# Documentazione Completa

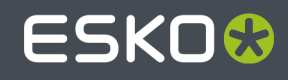

### ESKO<sup>®</sup>

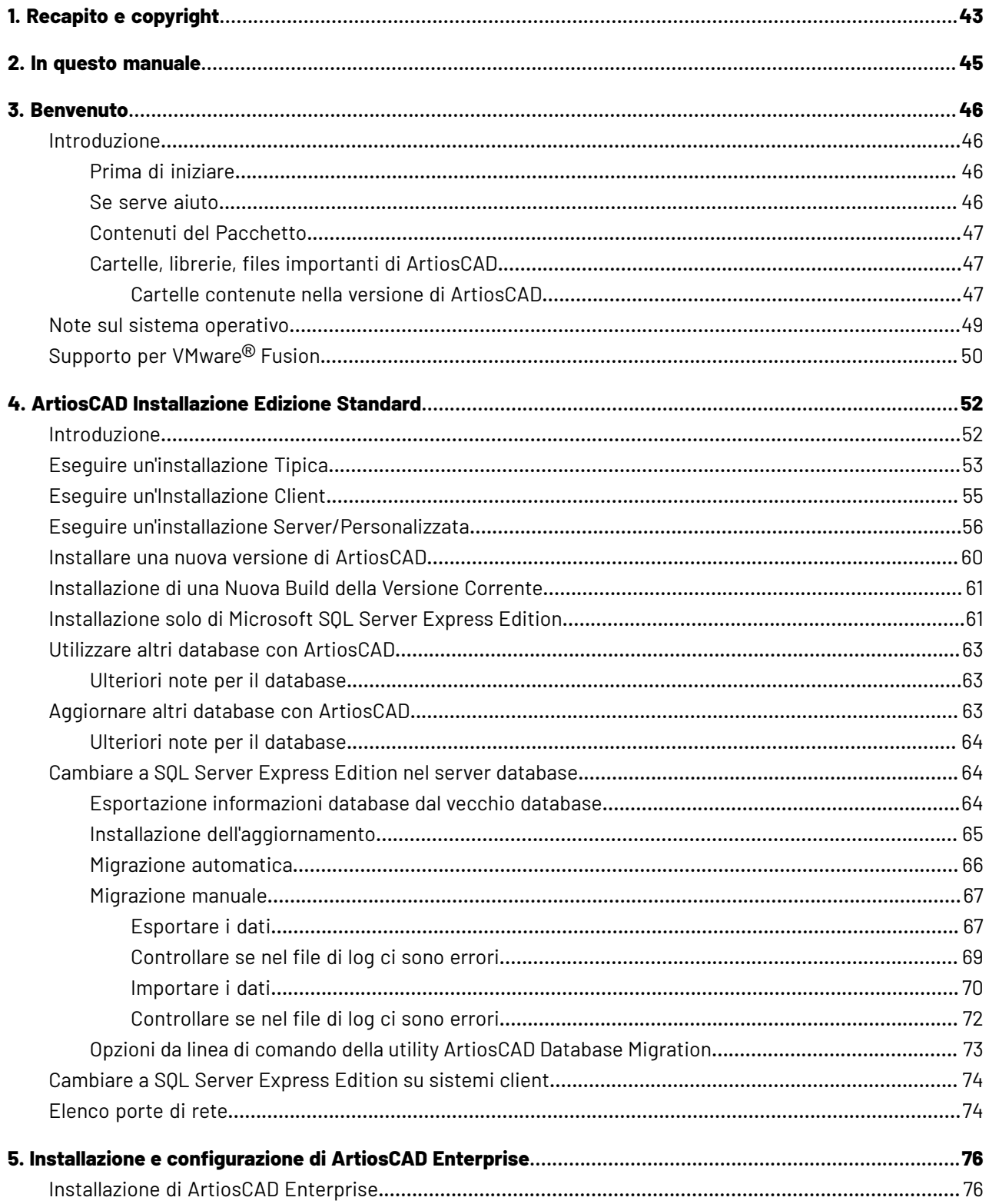

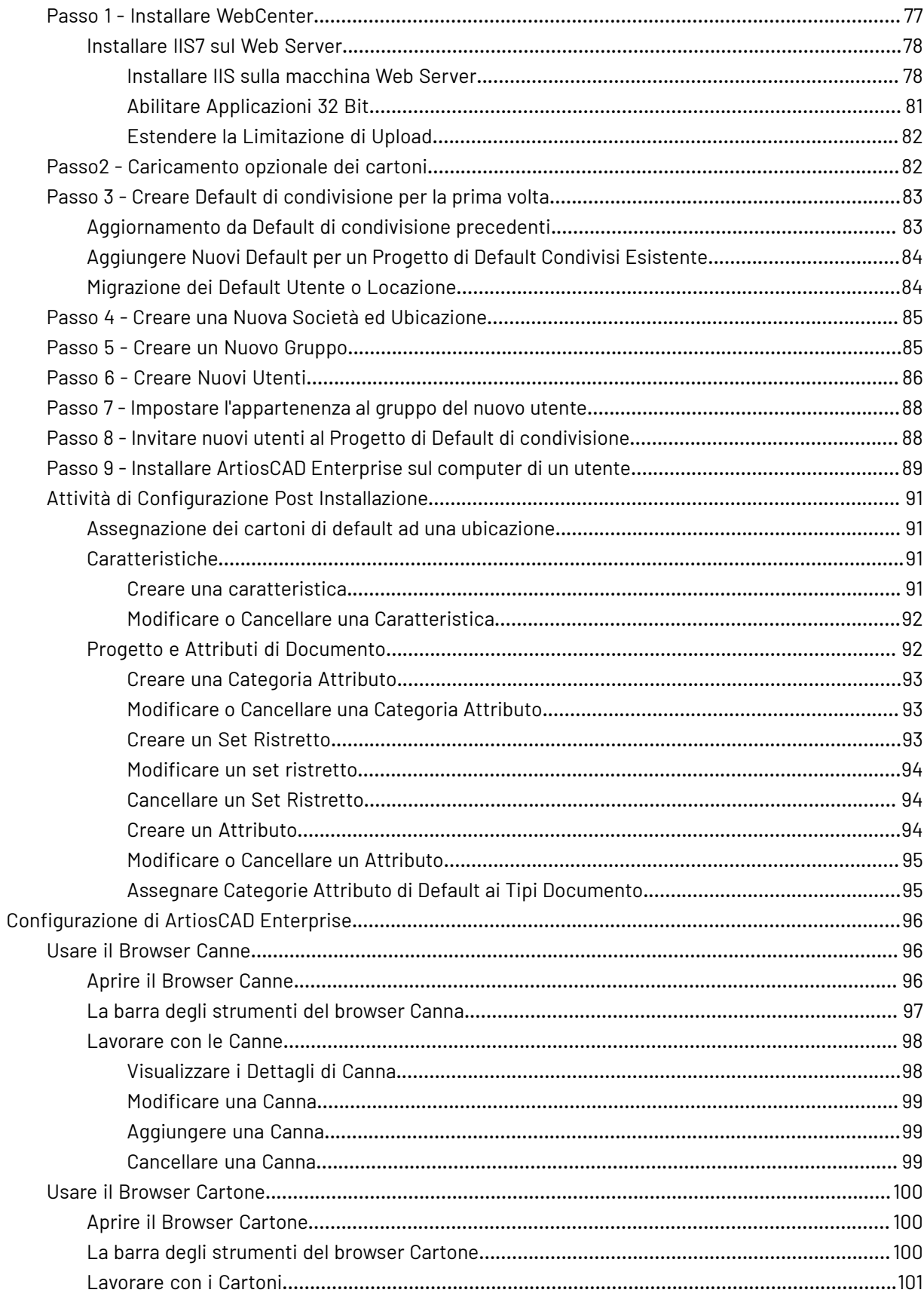

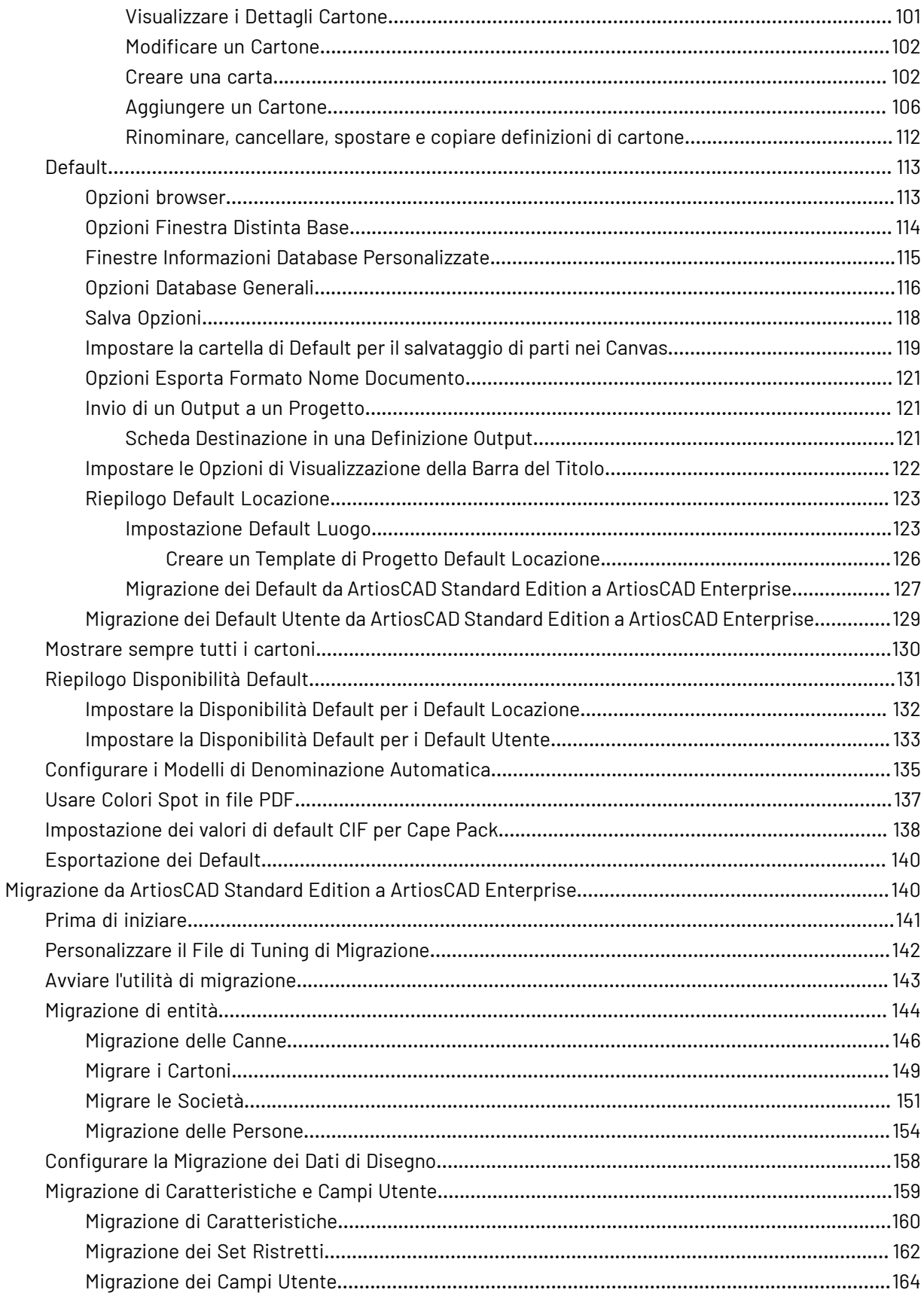

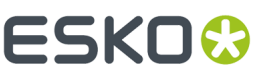

7.

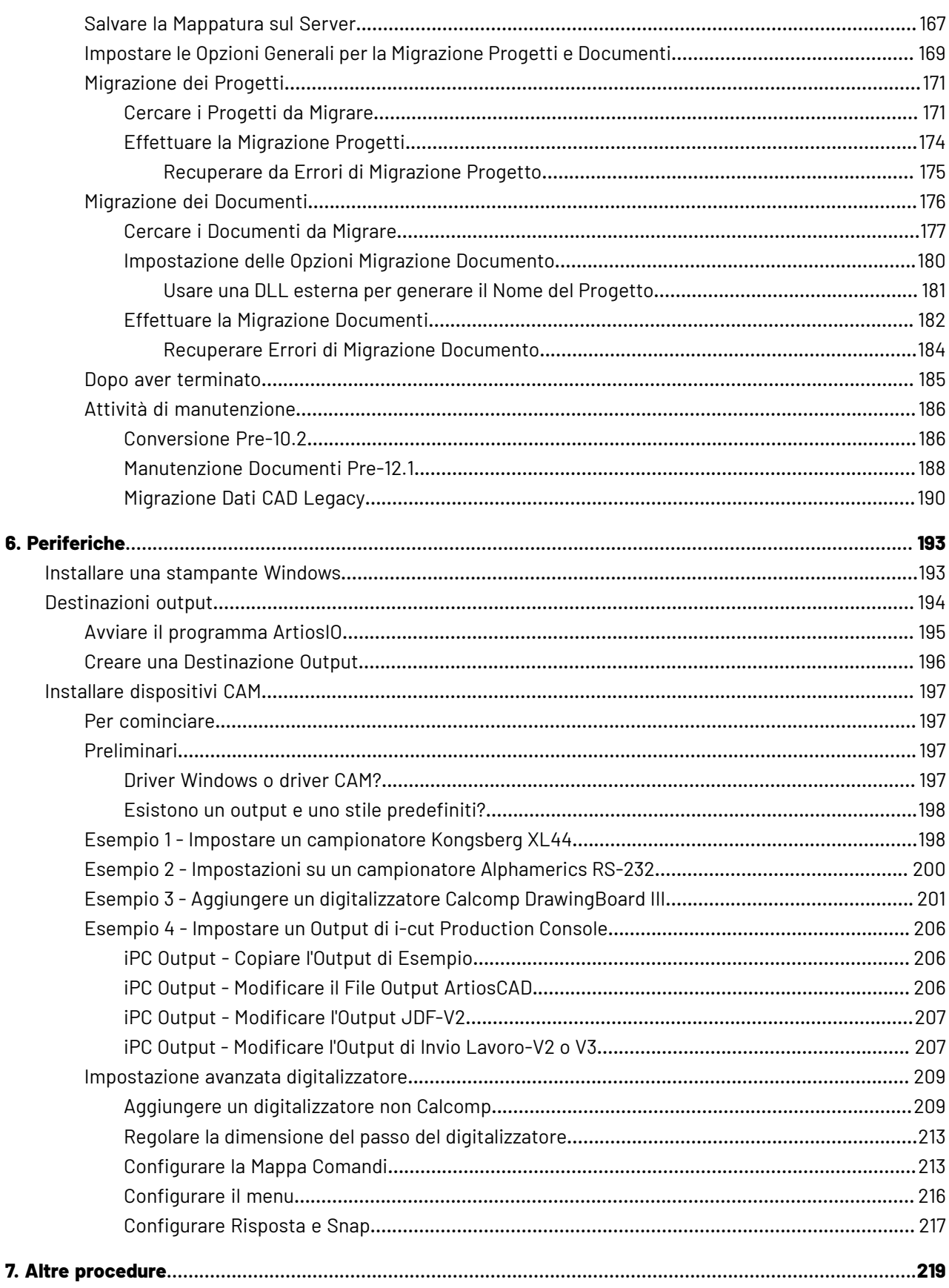

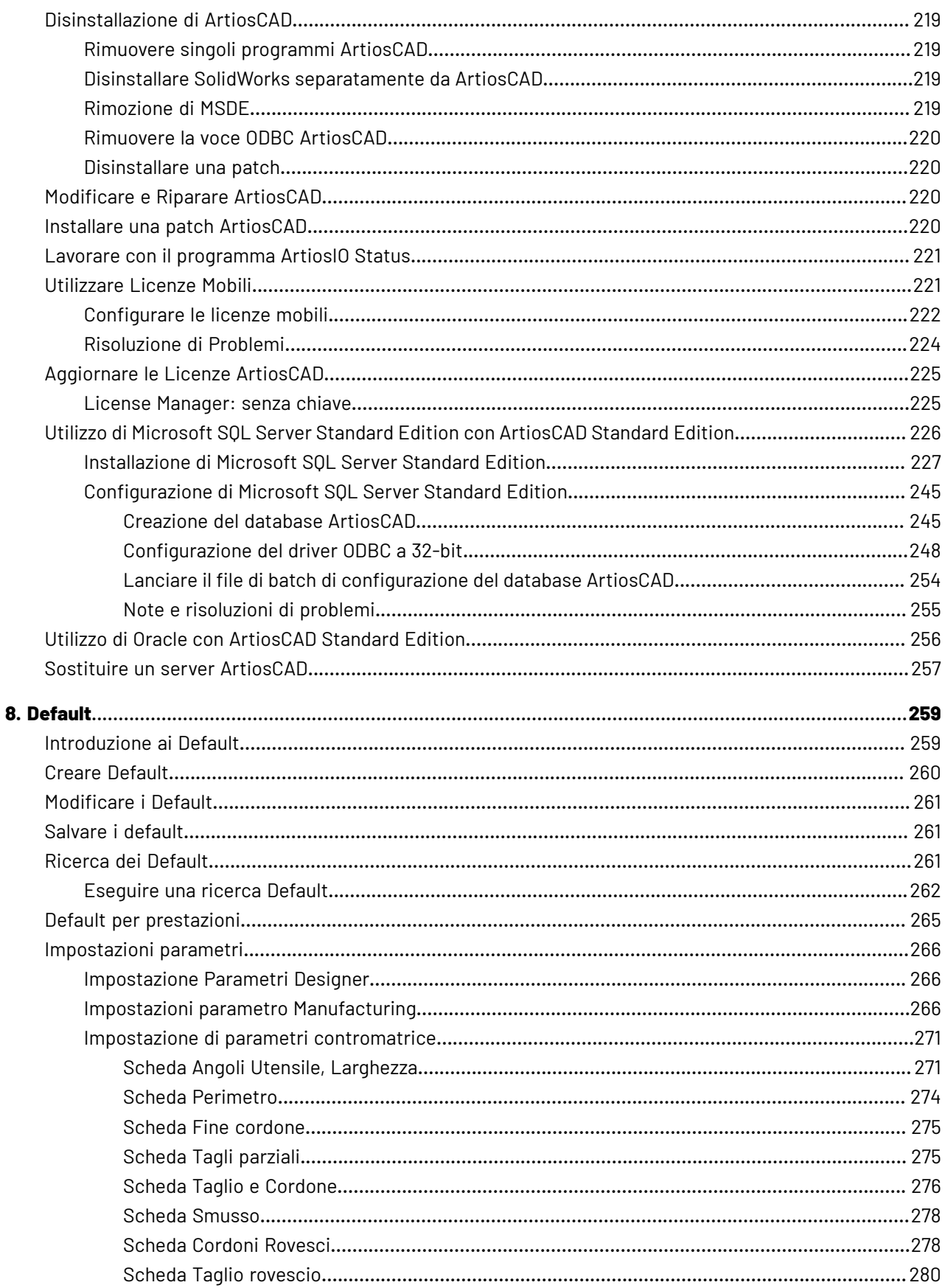

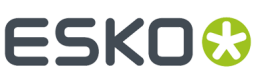

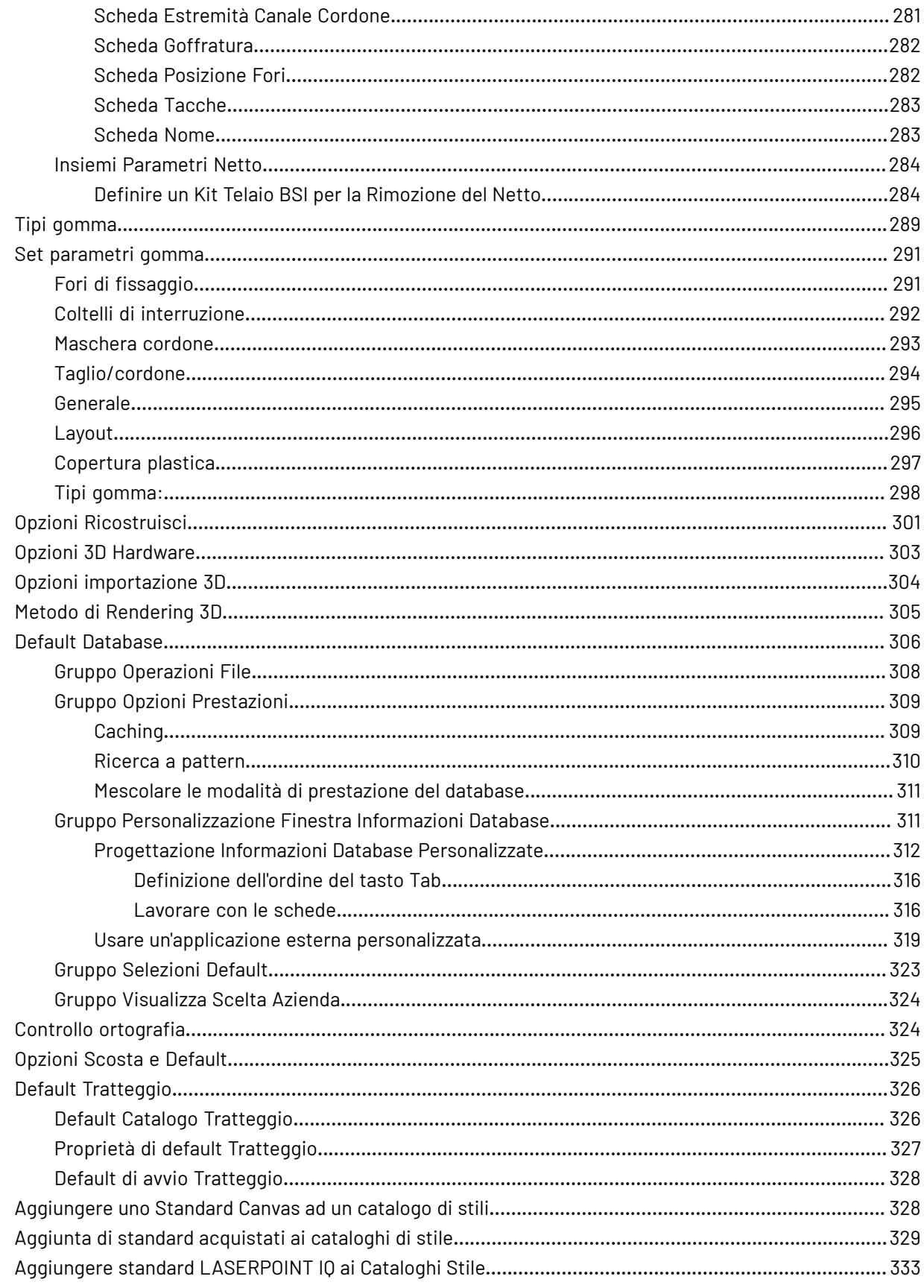

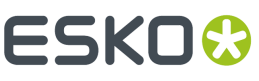

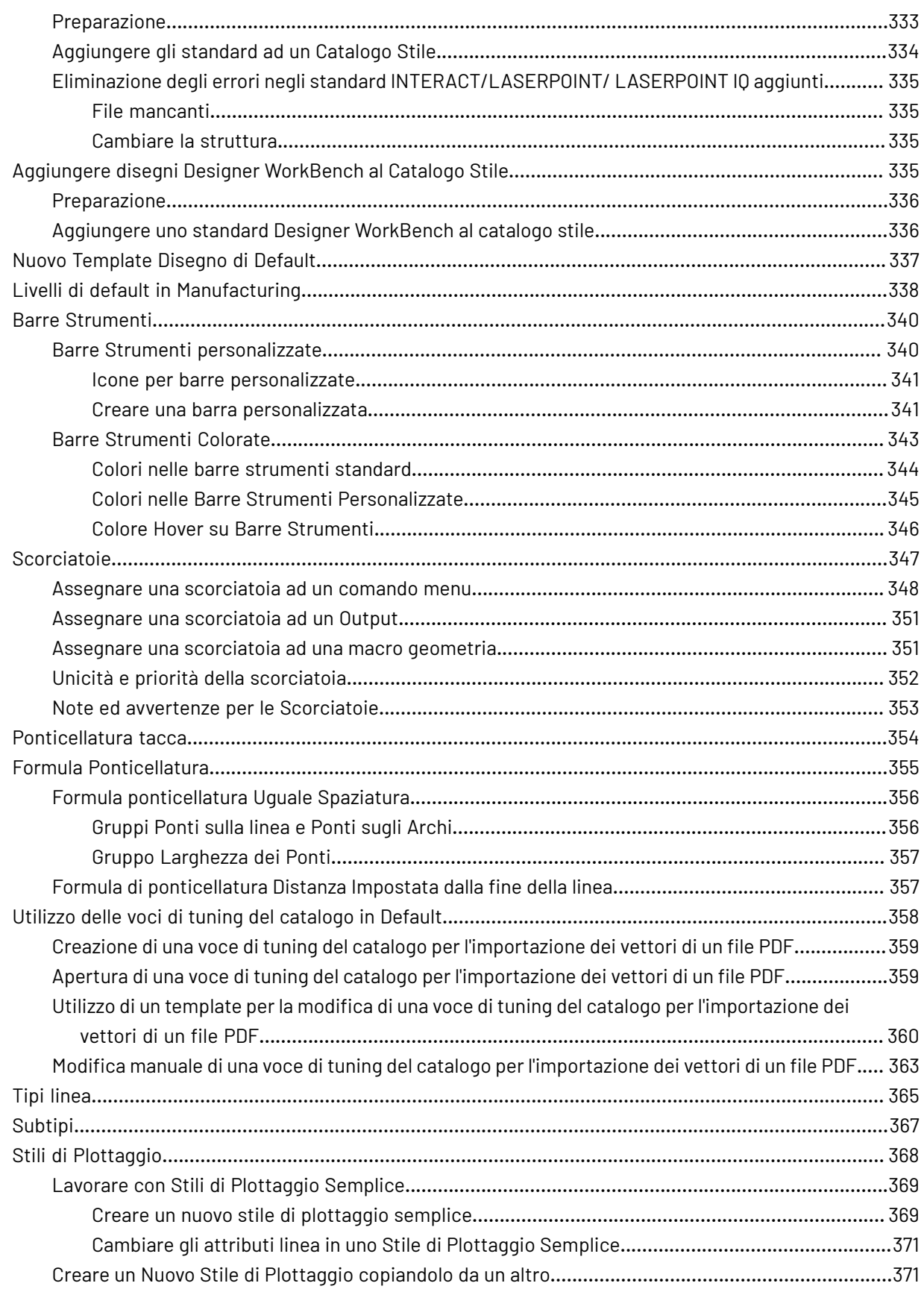

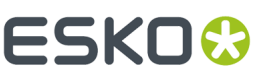

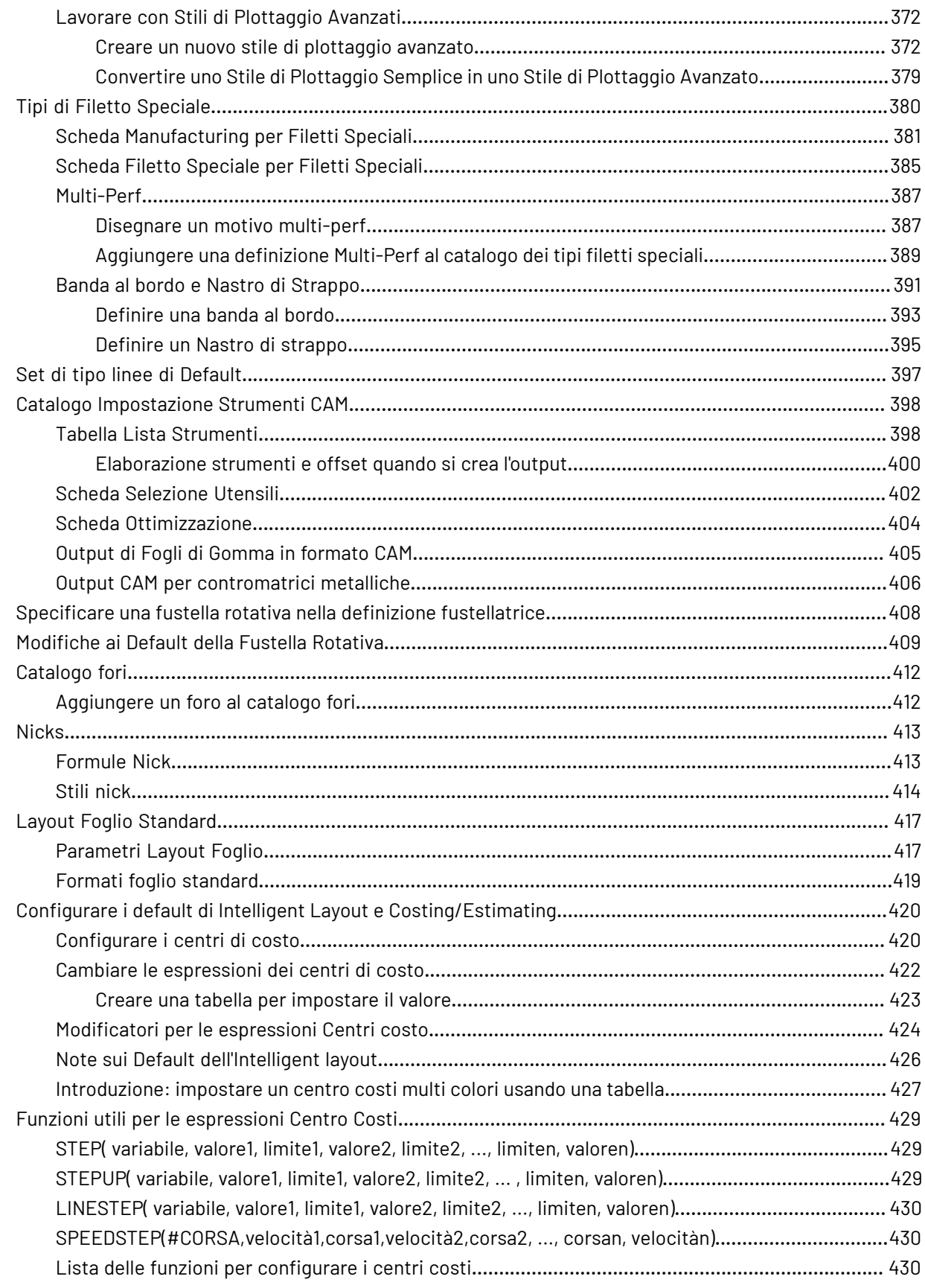

#### **ArtiosCAD**

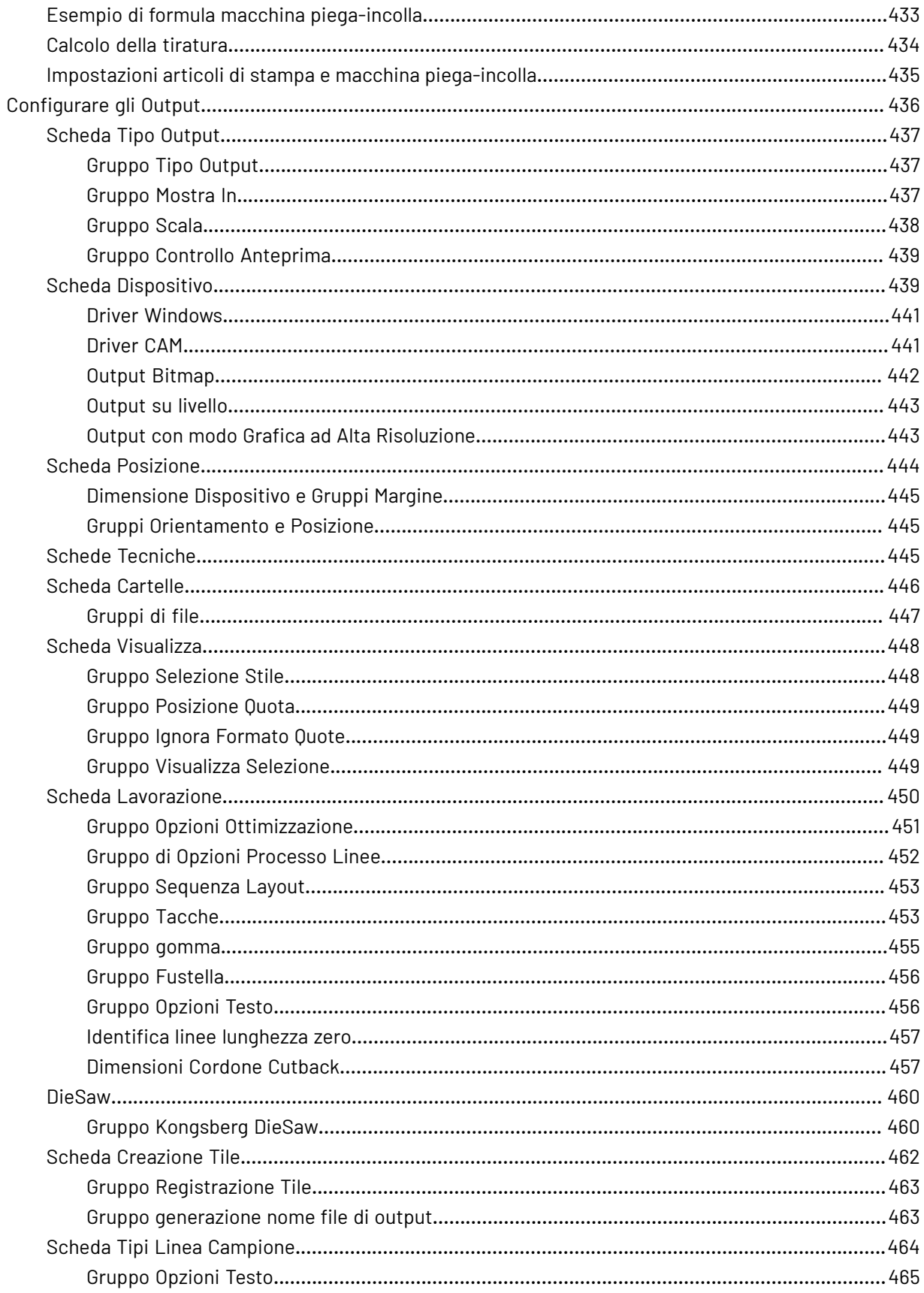

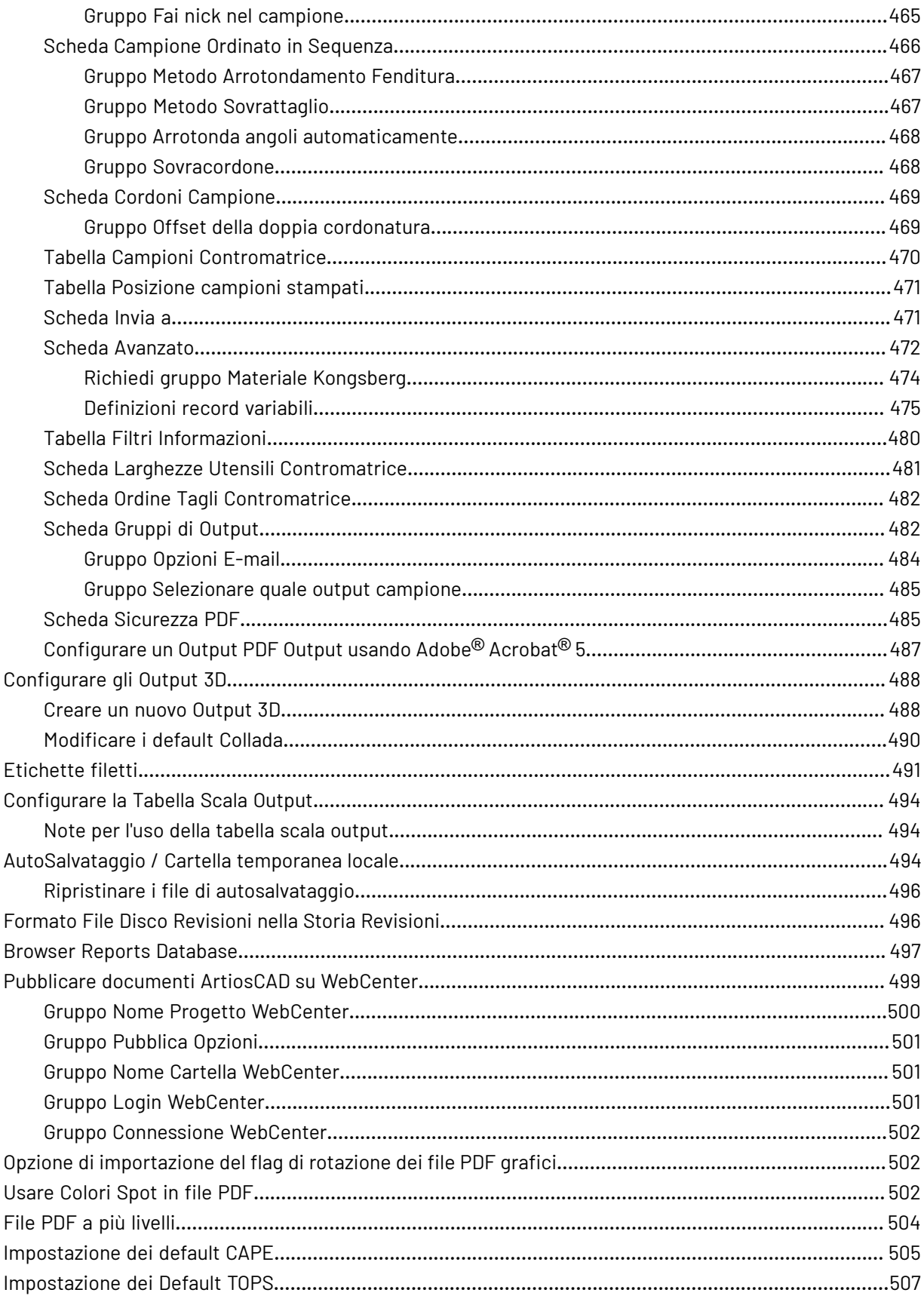

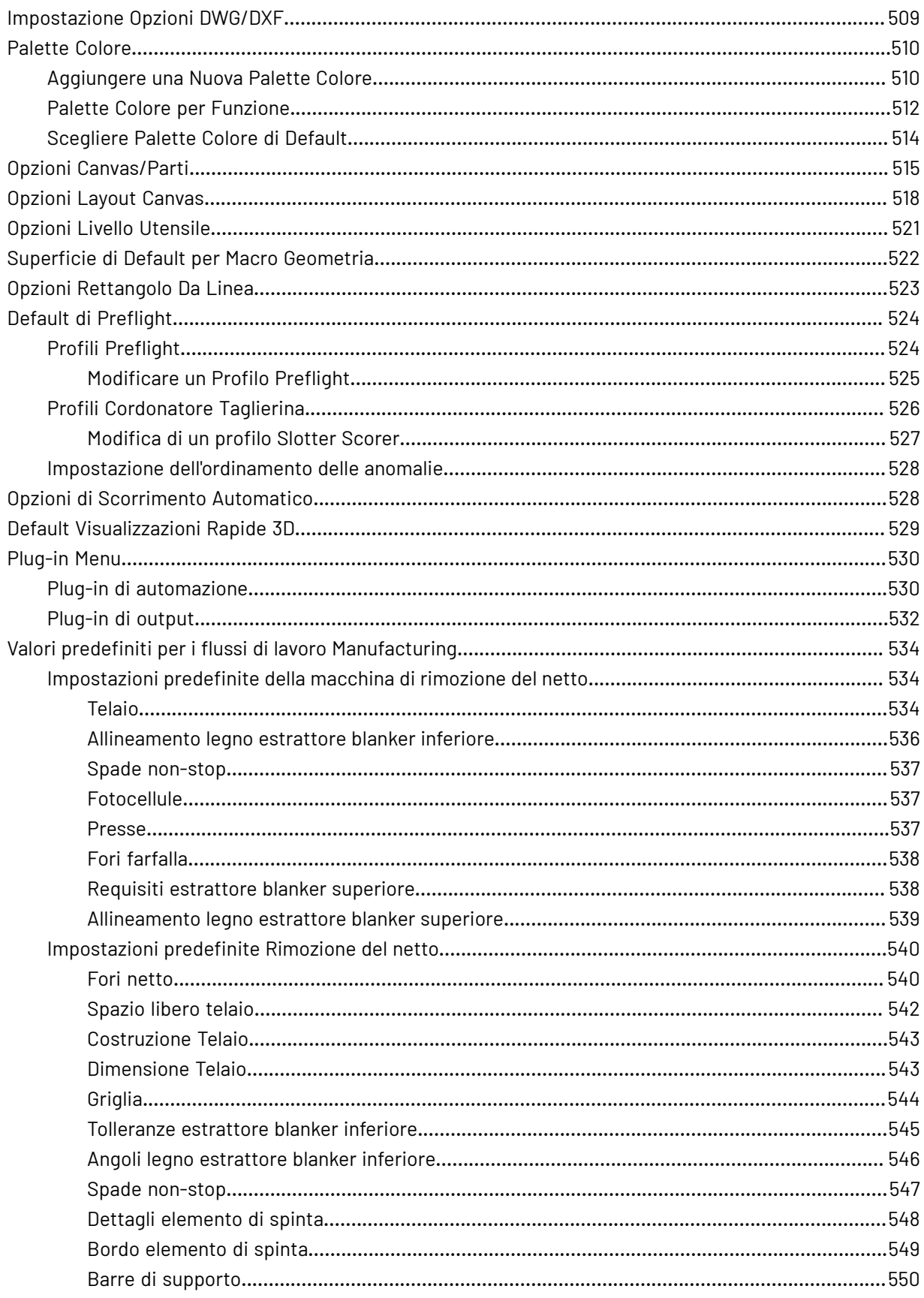

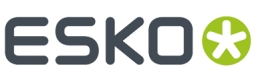

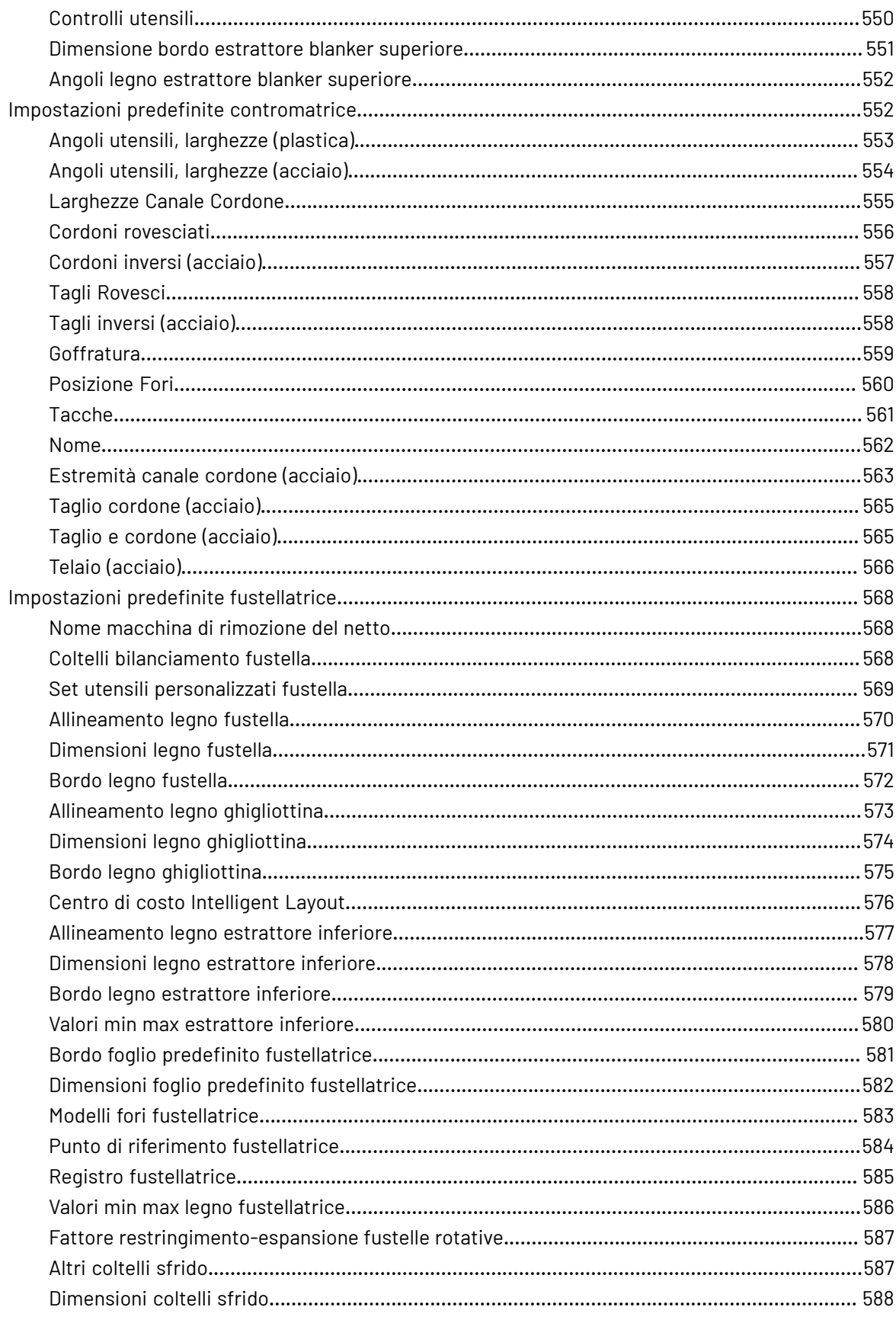

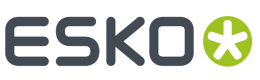

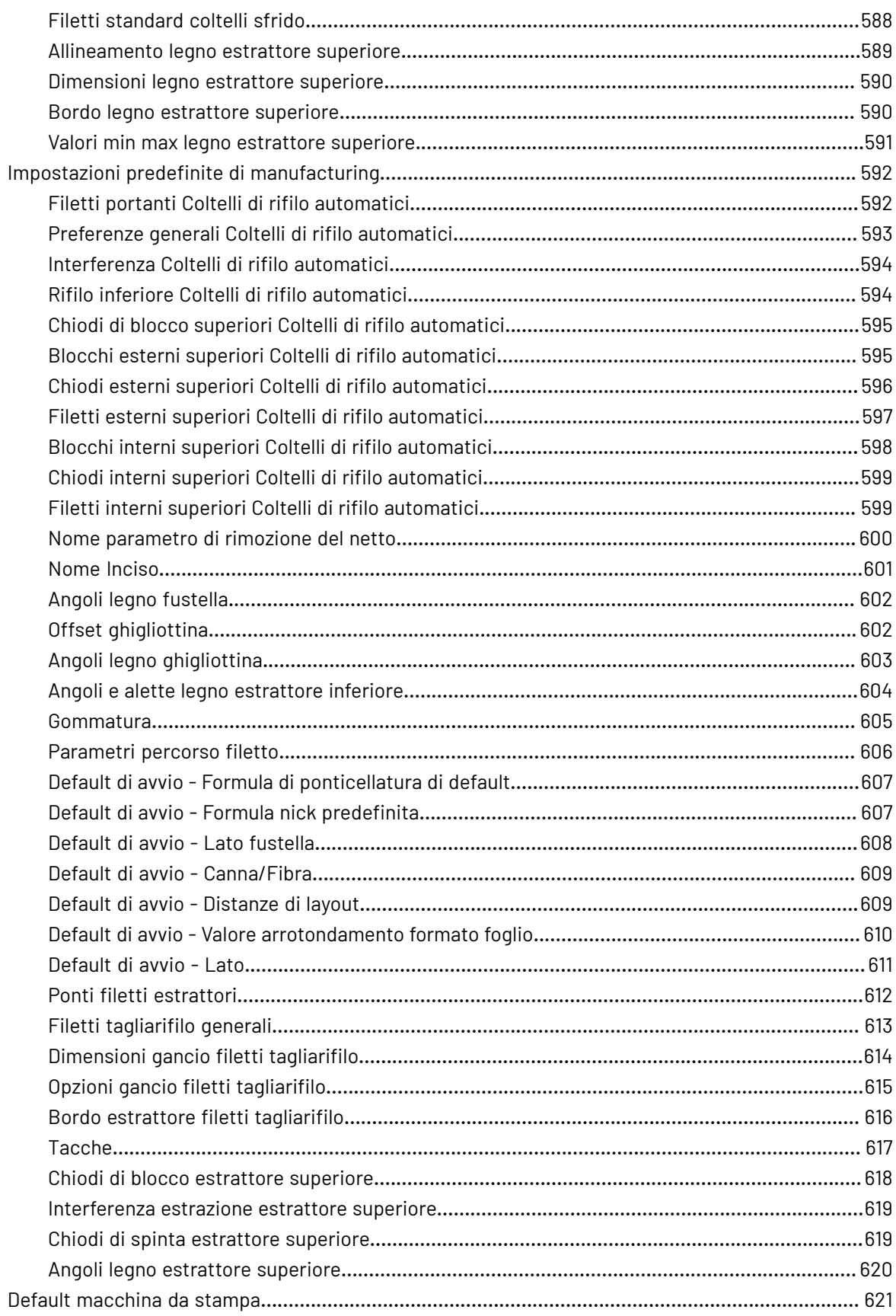

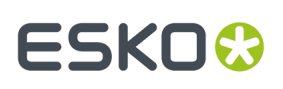

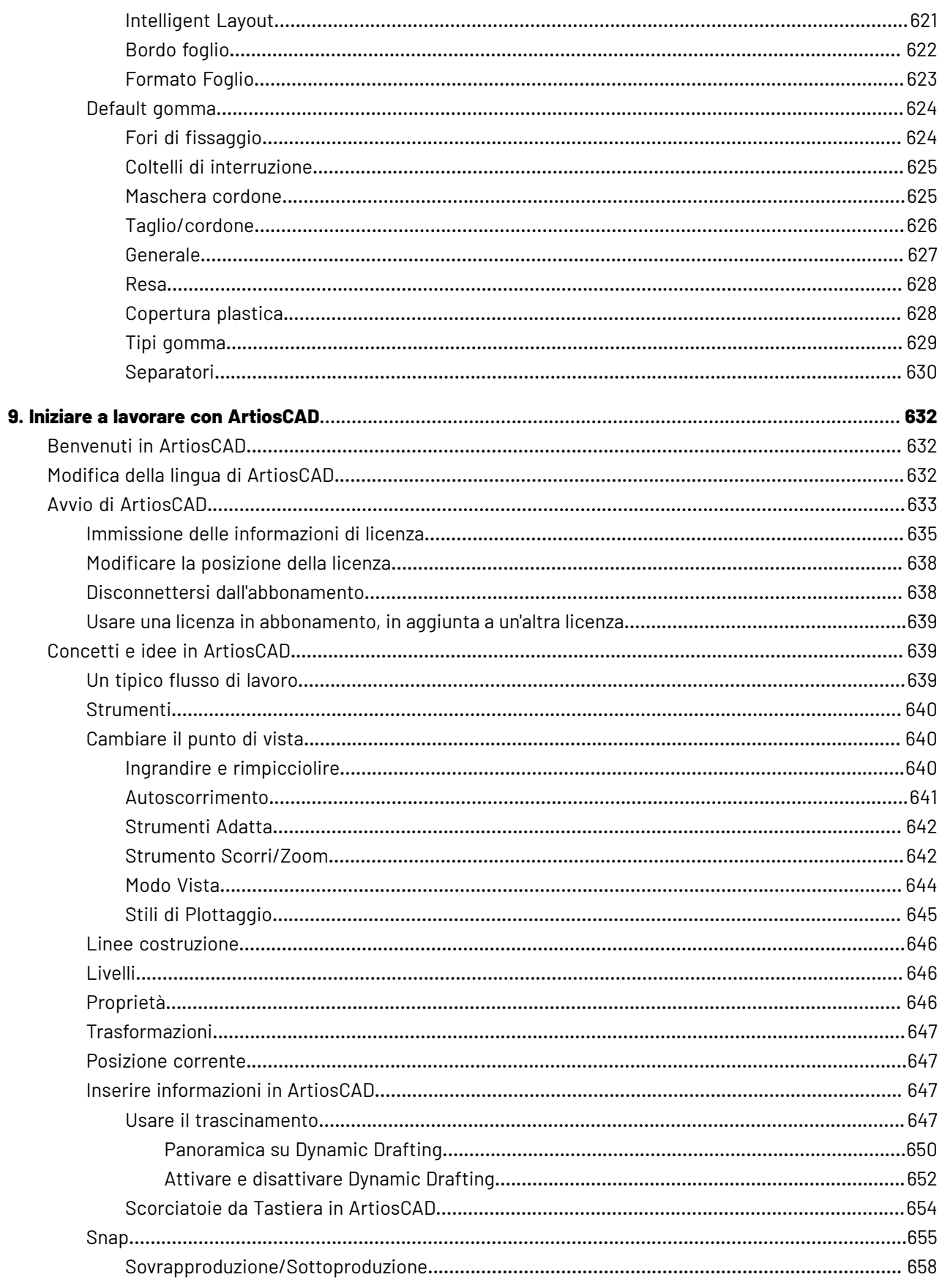

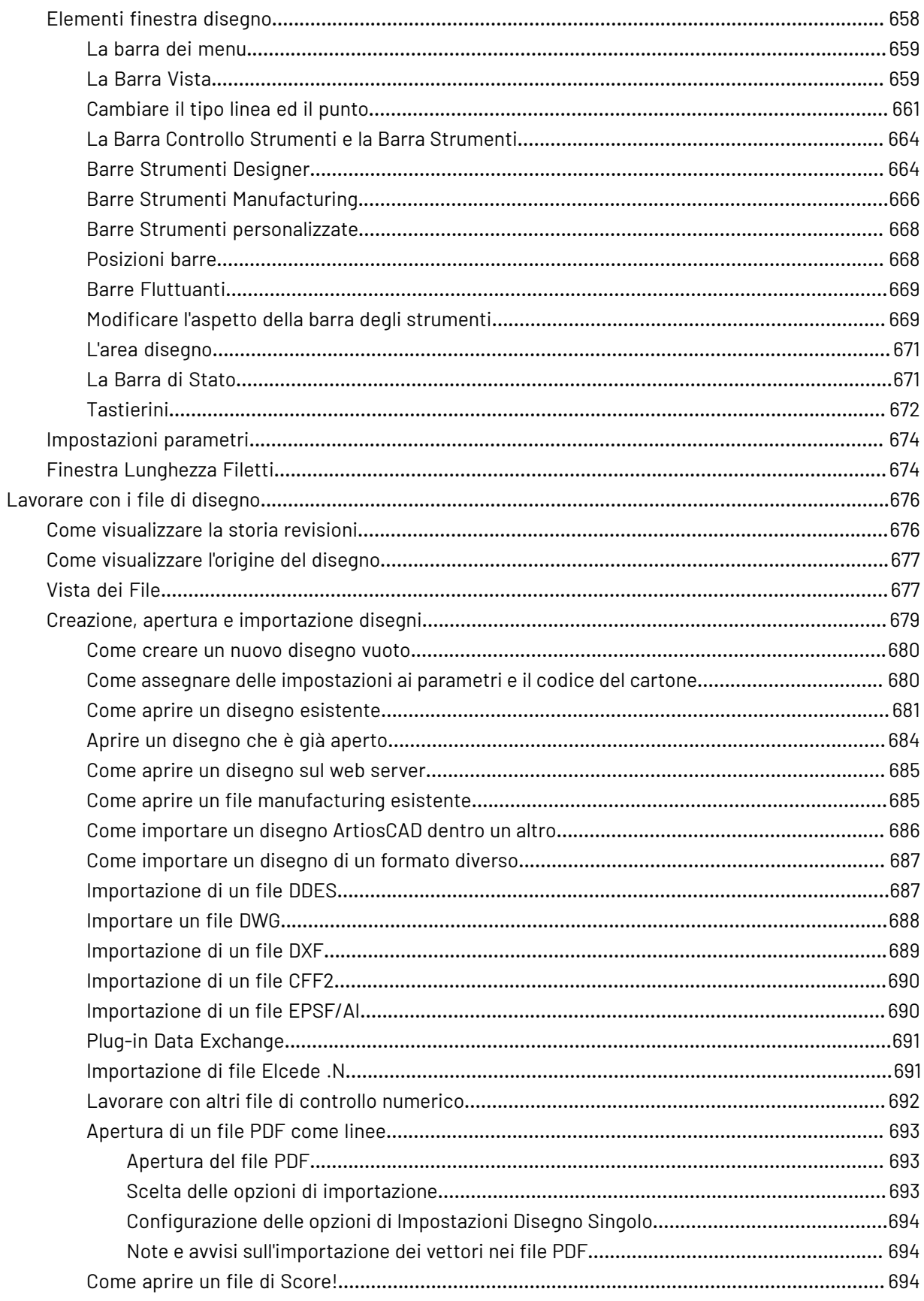

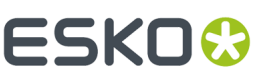

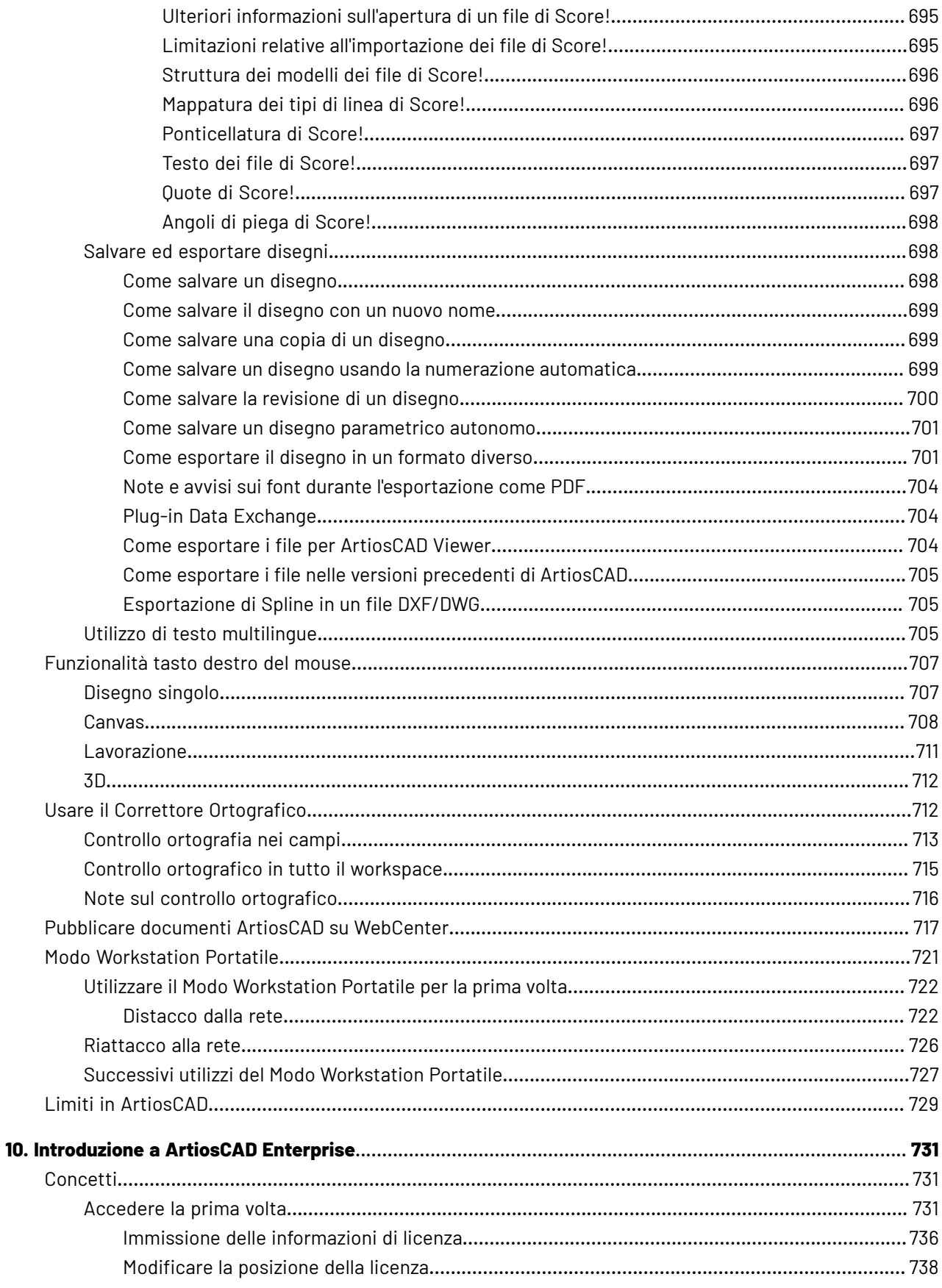

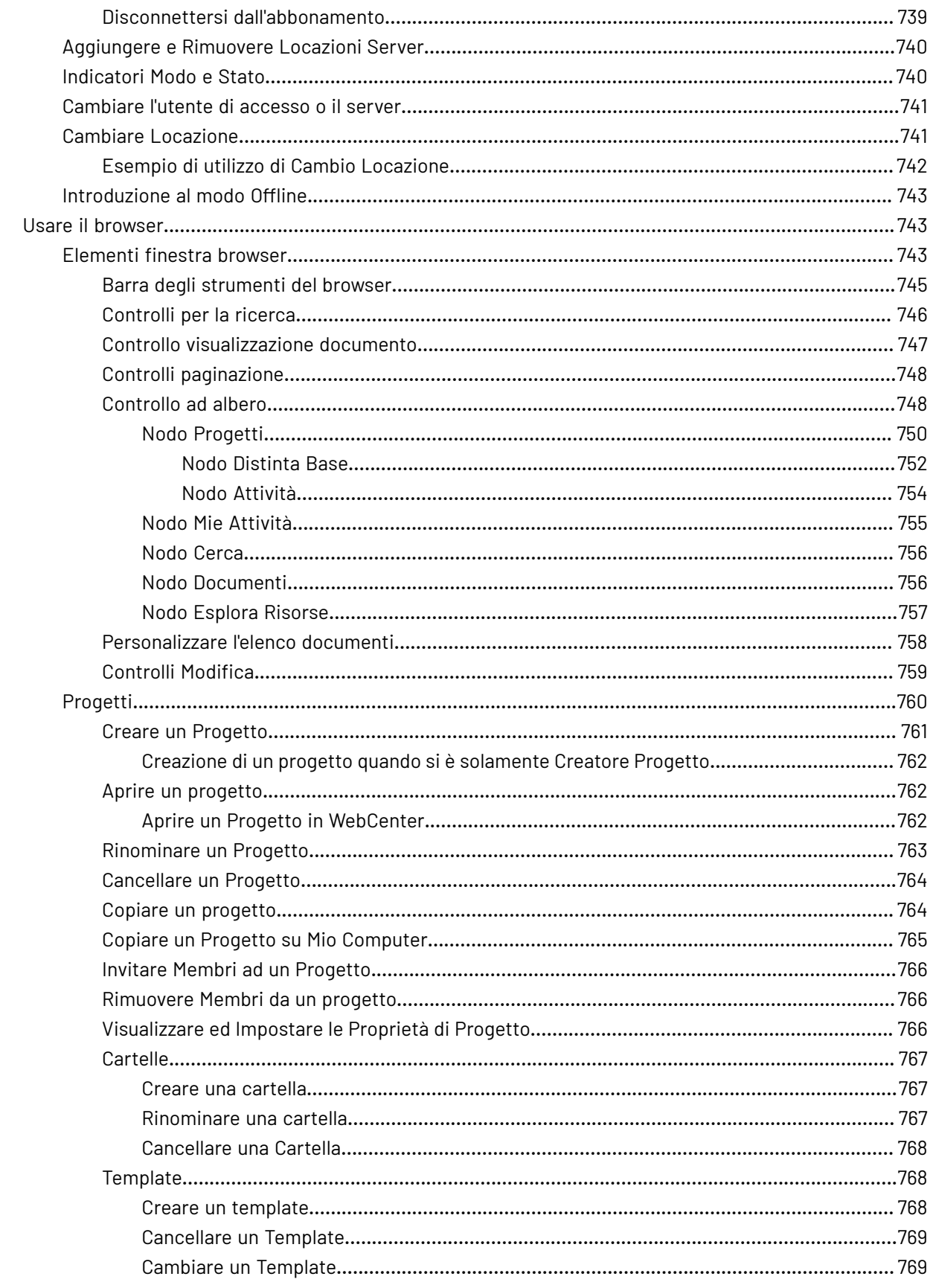

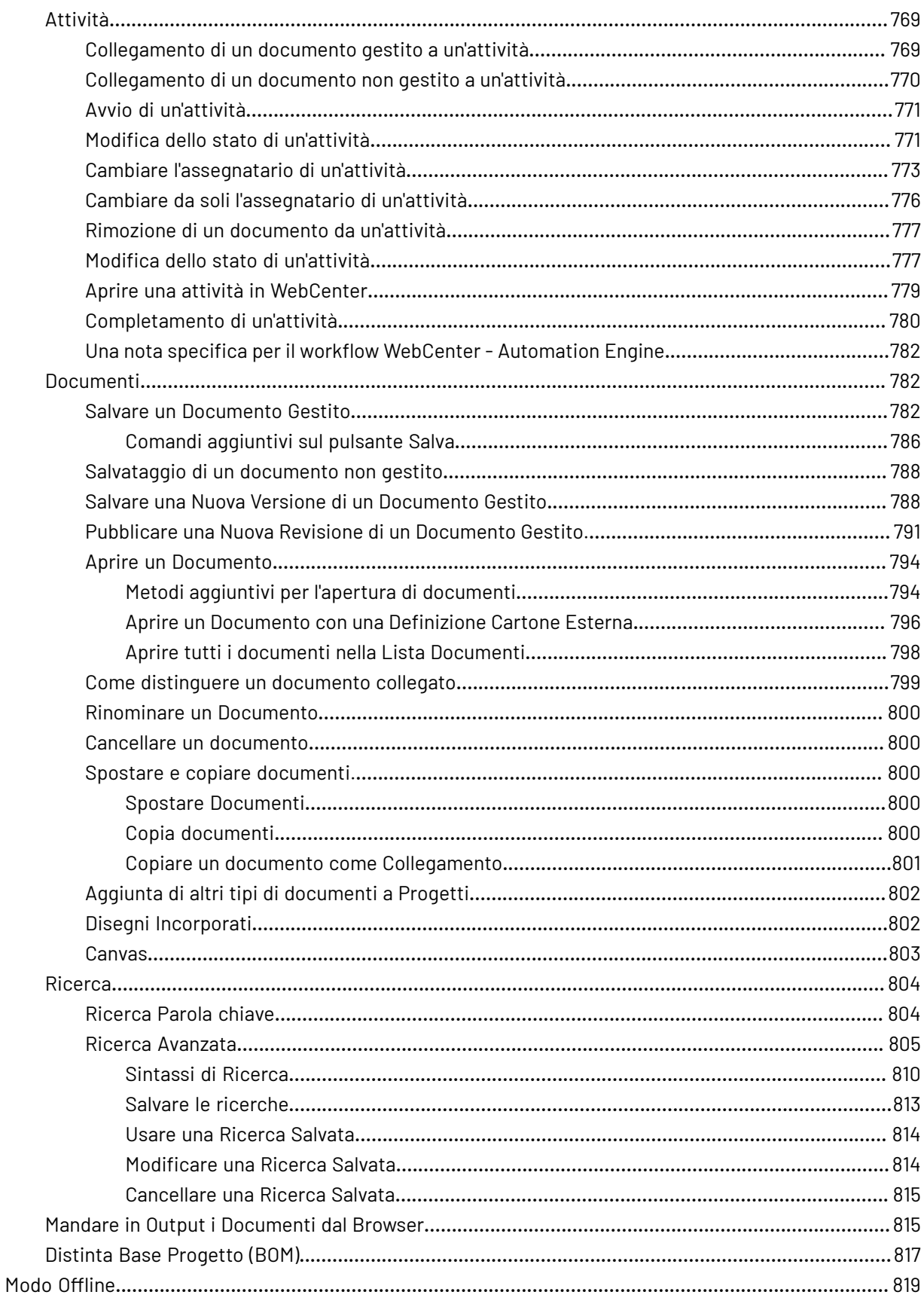

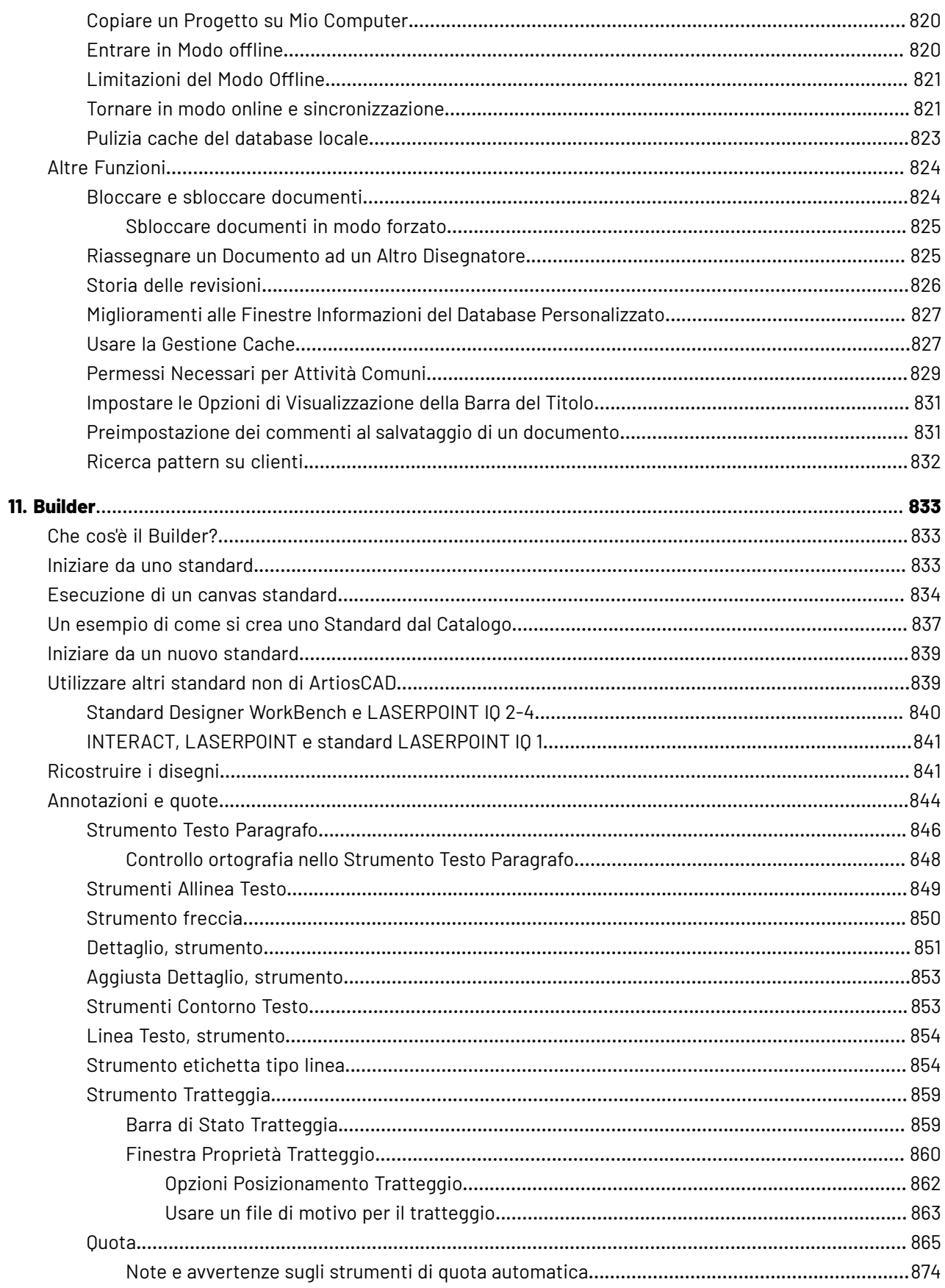

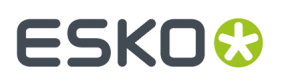

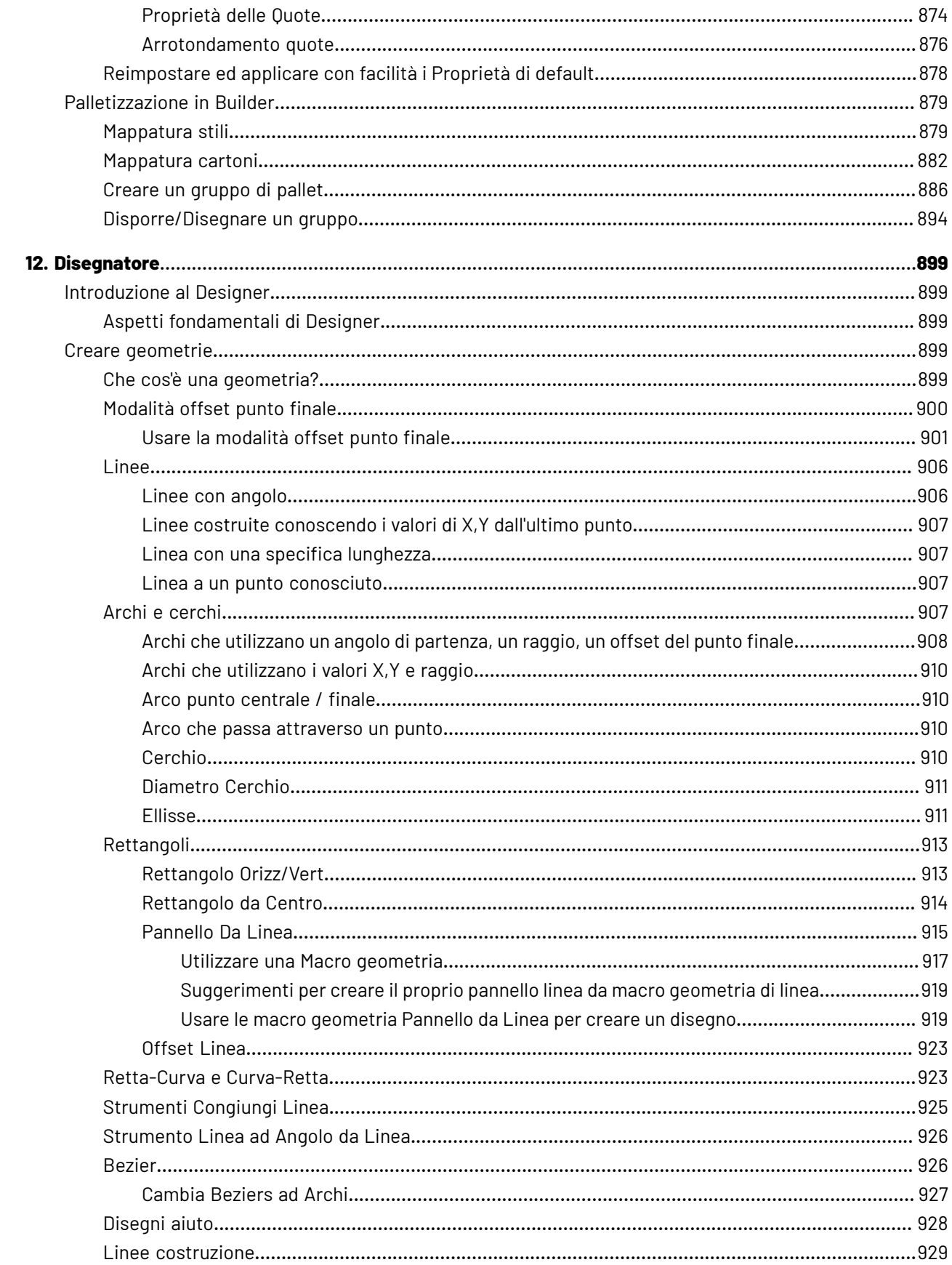

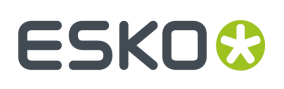

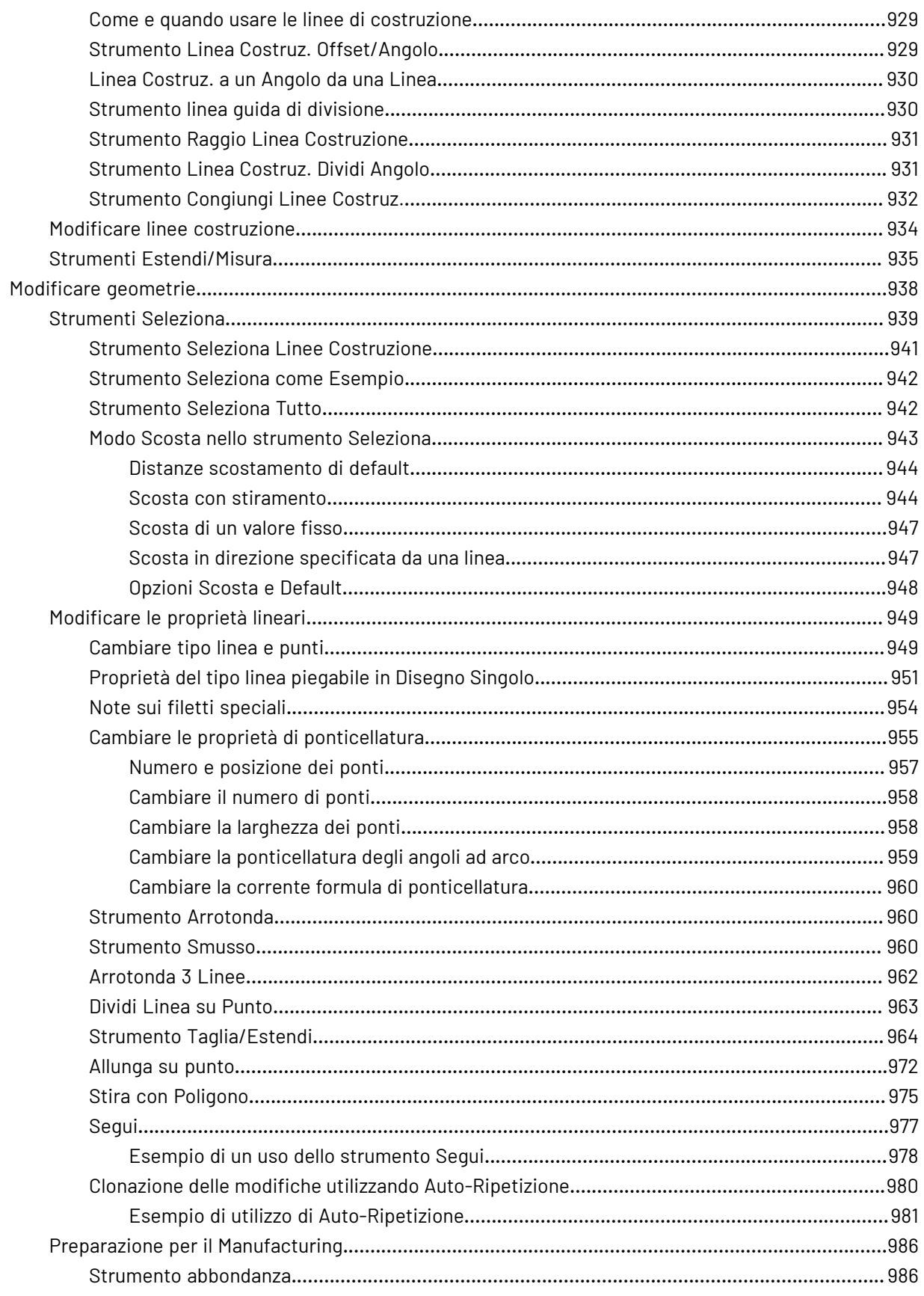

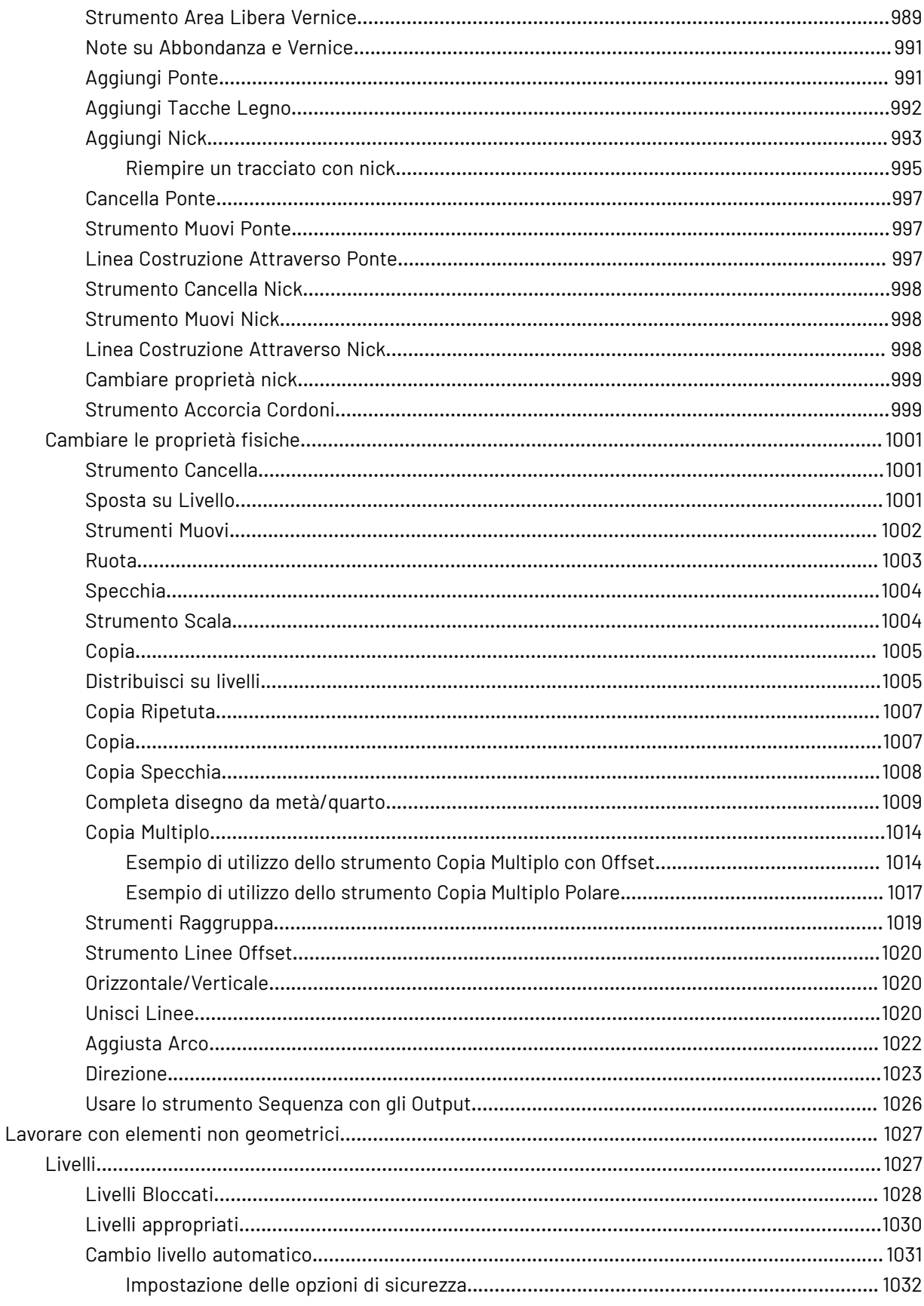

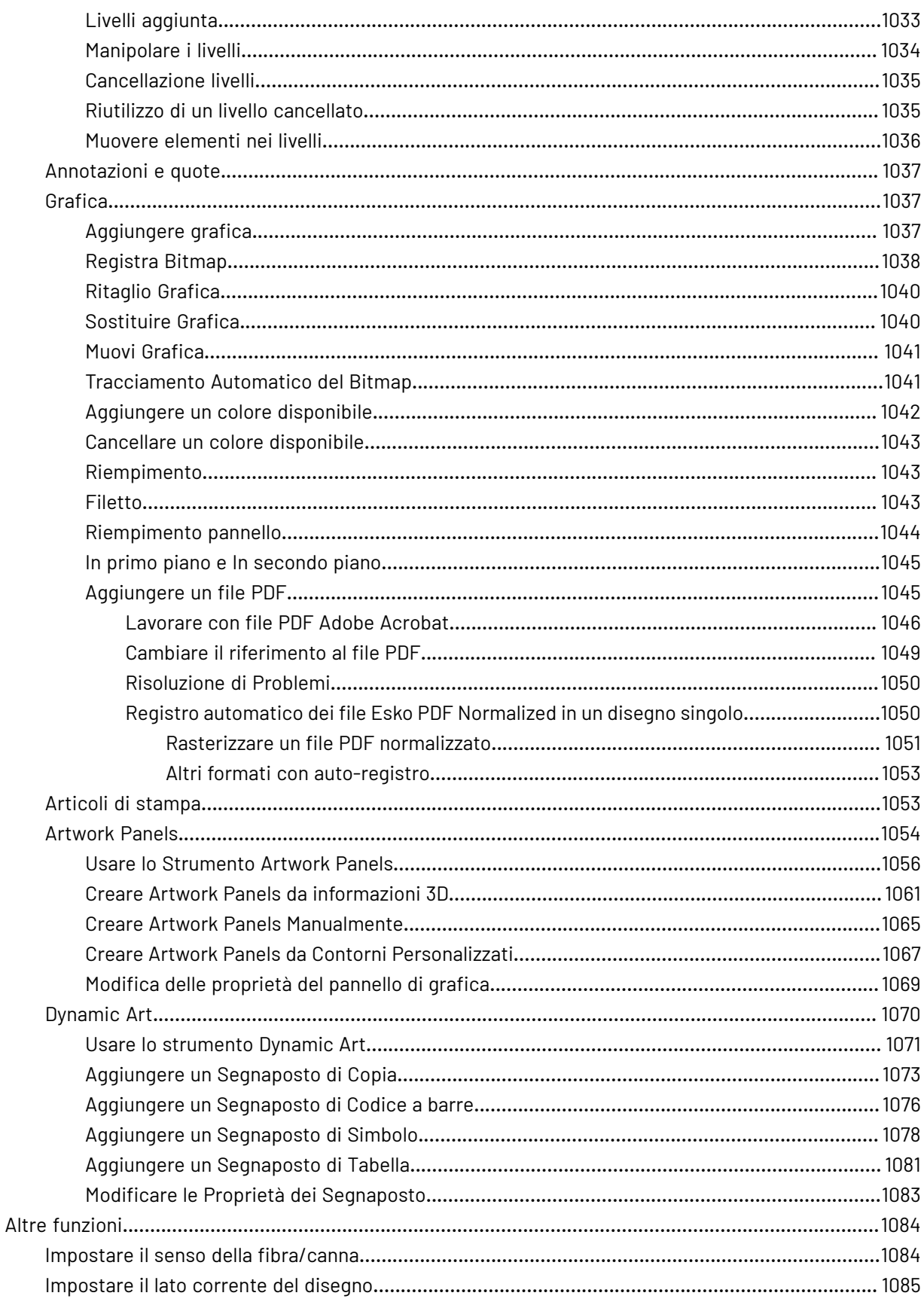

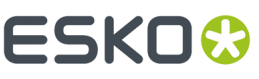

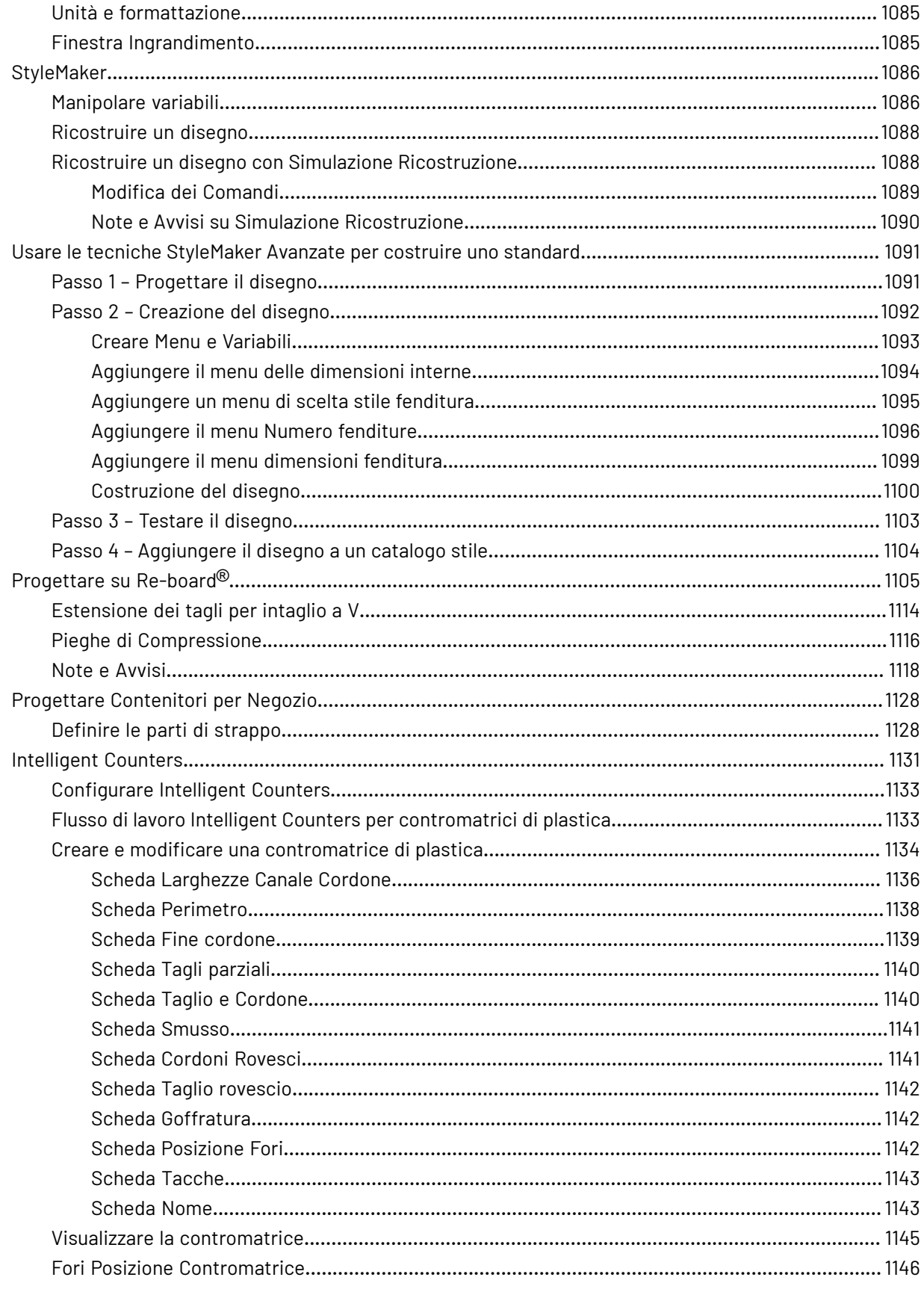

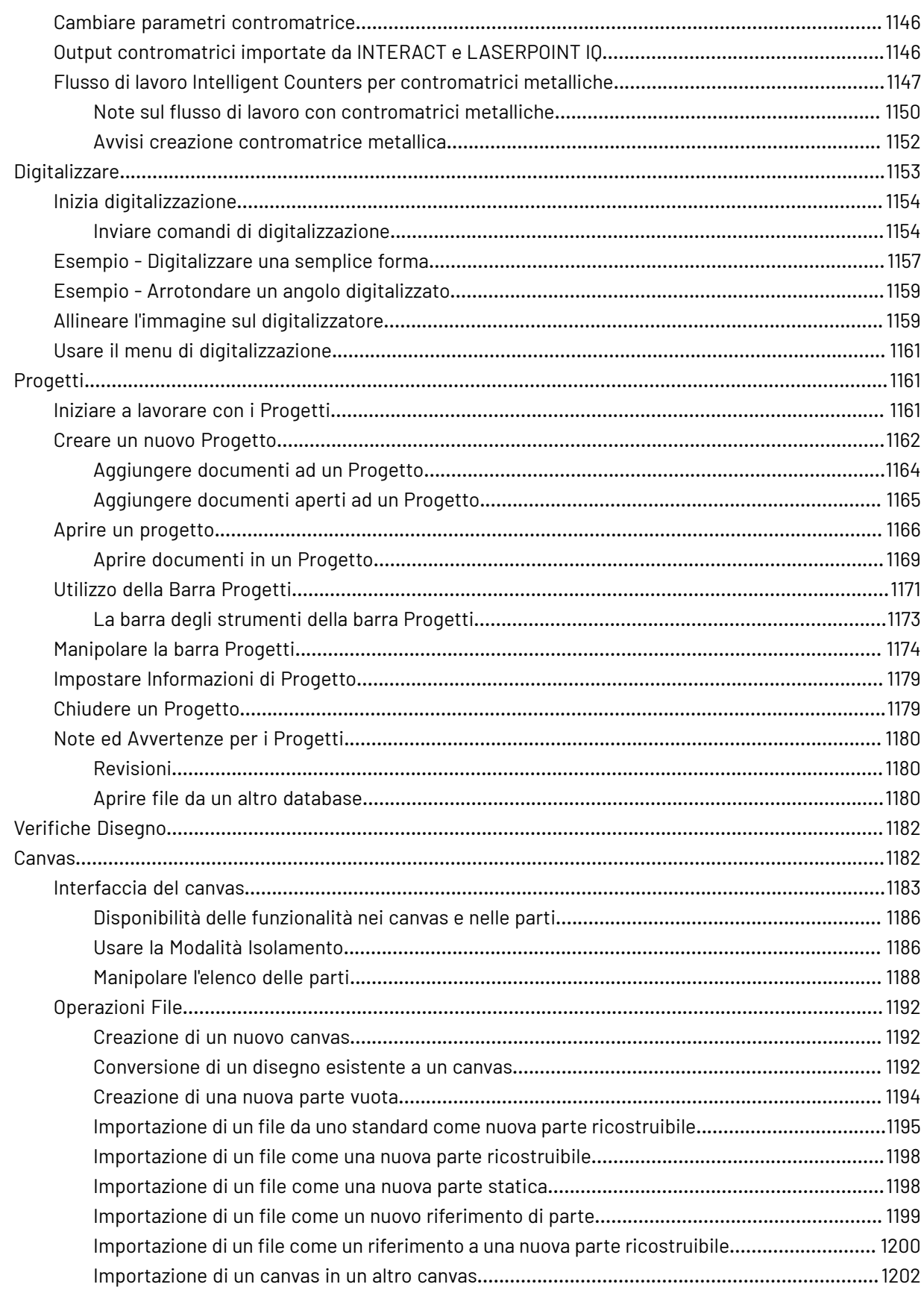

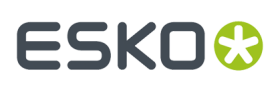

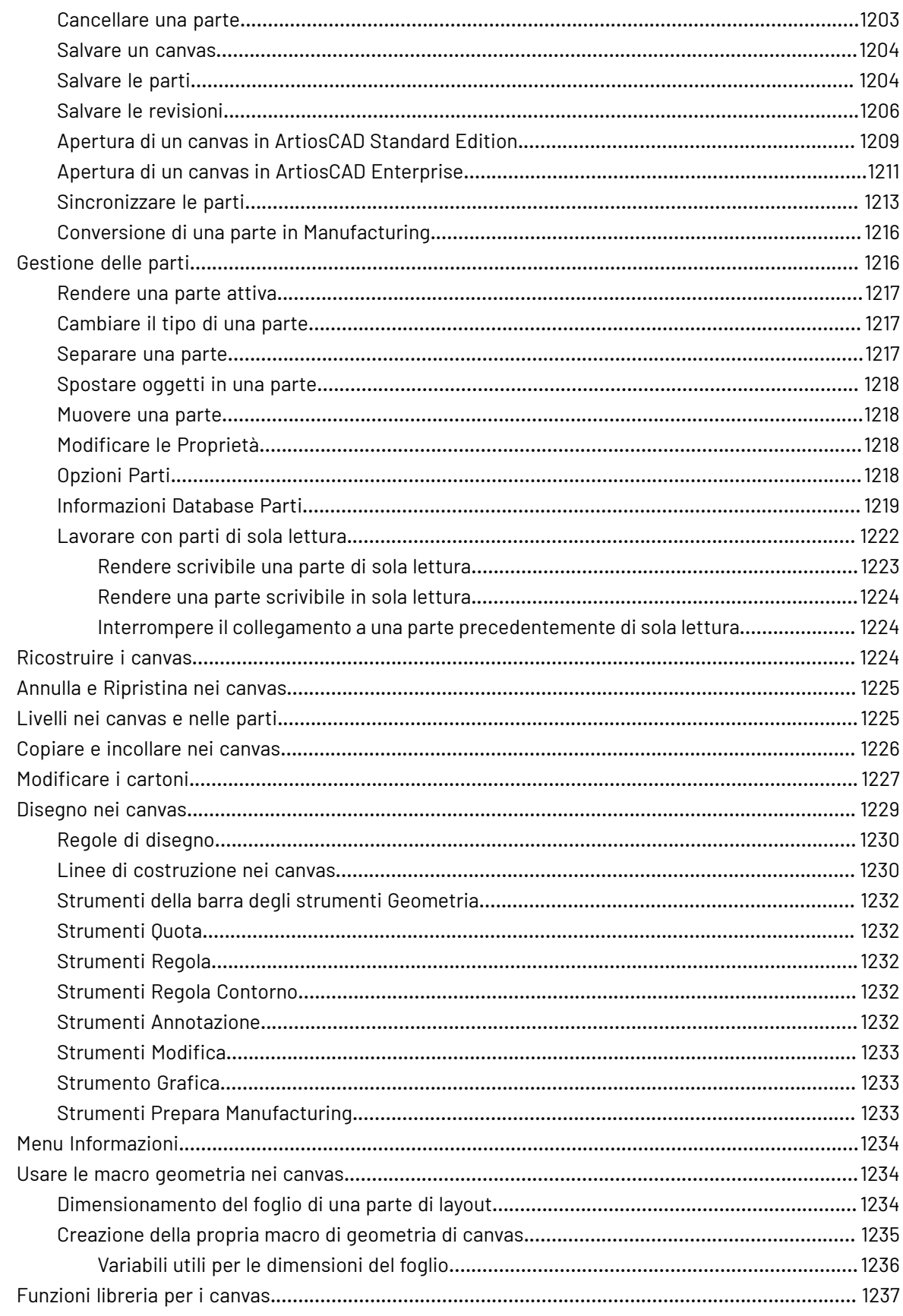

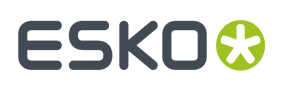

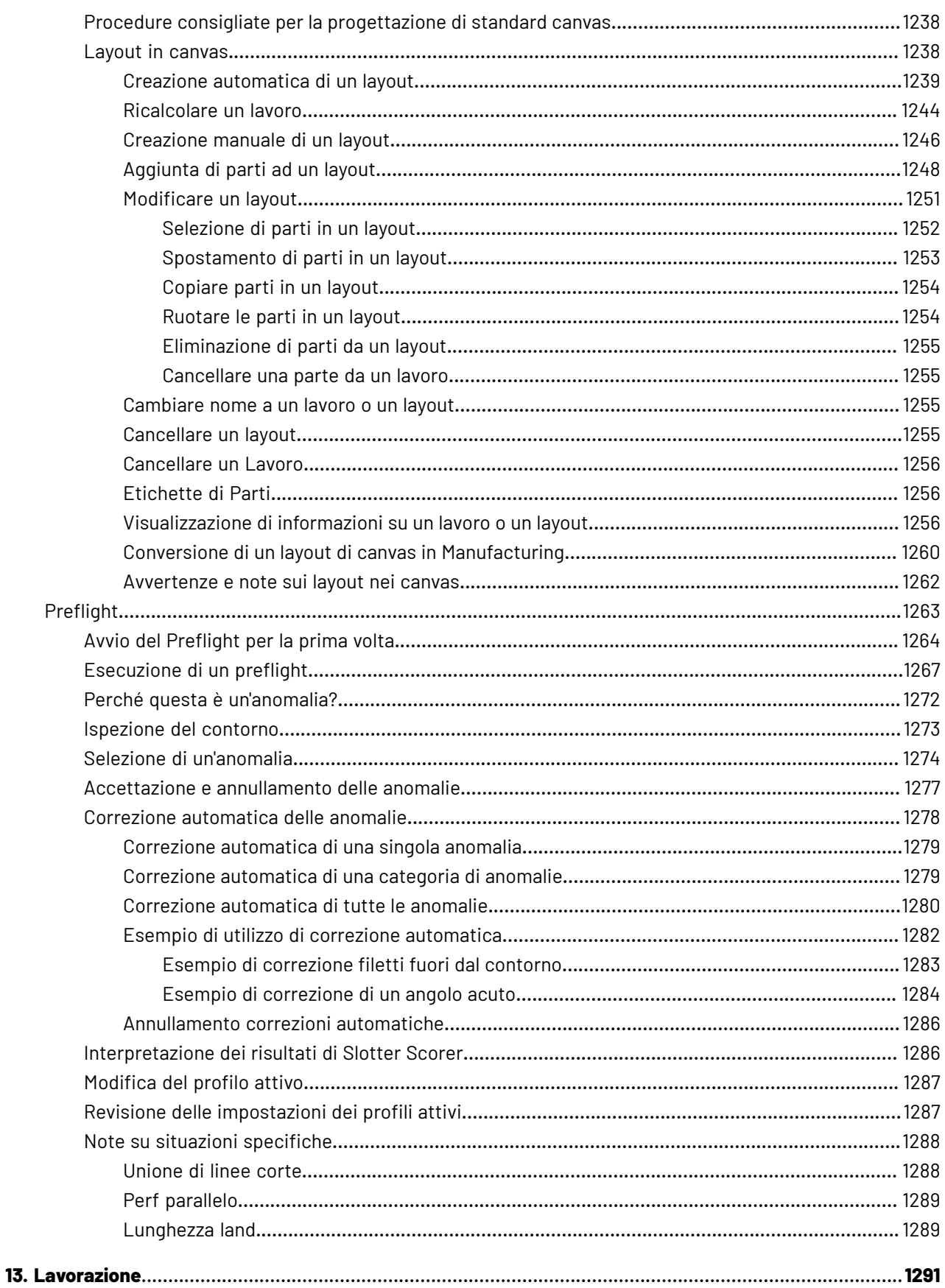

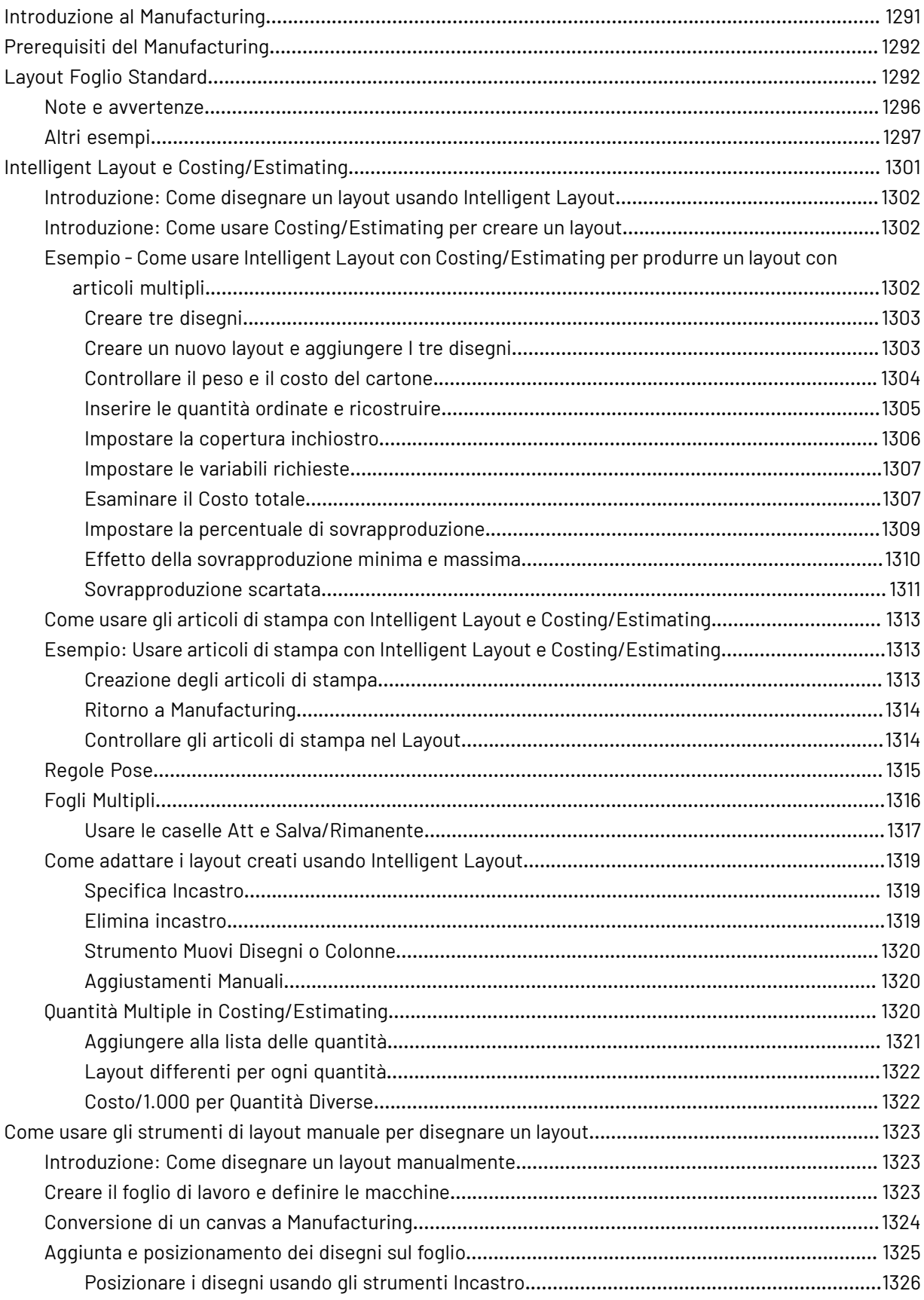

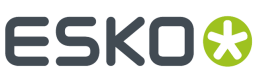

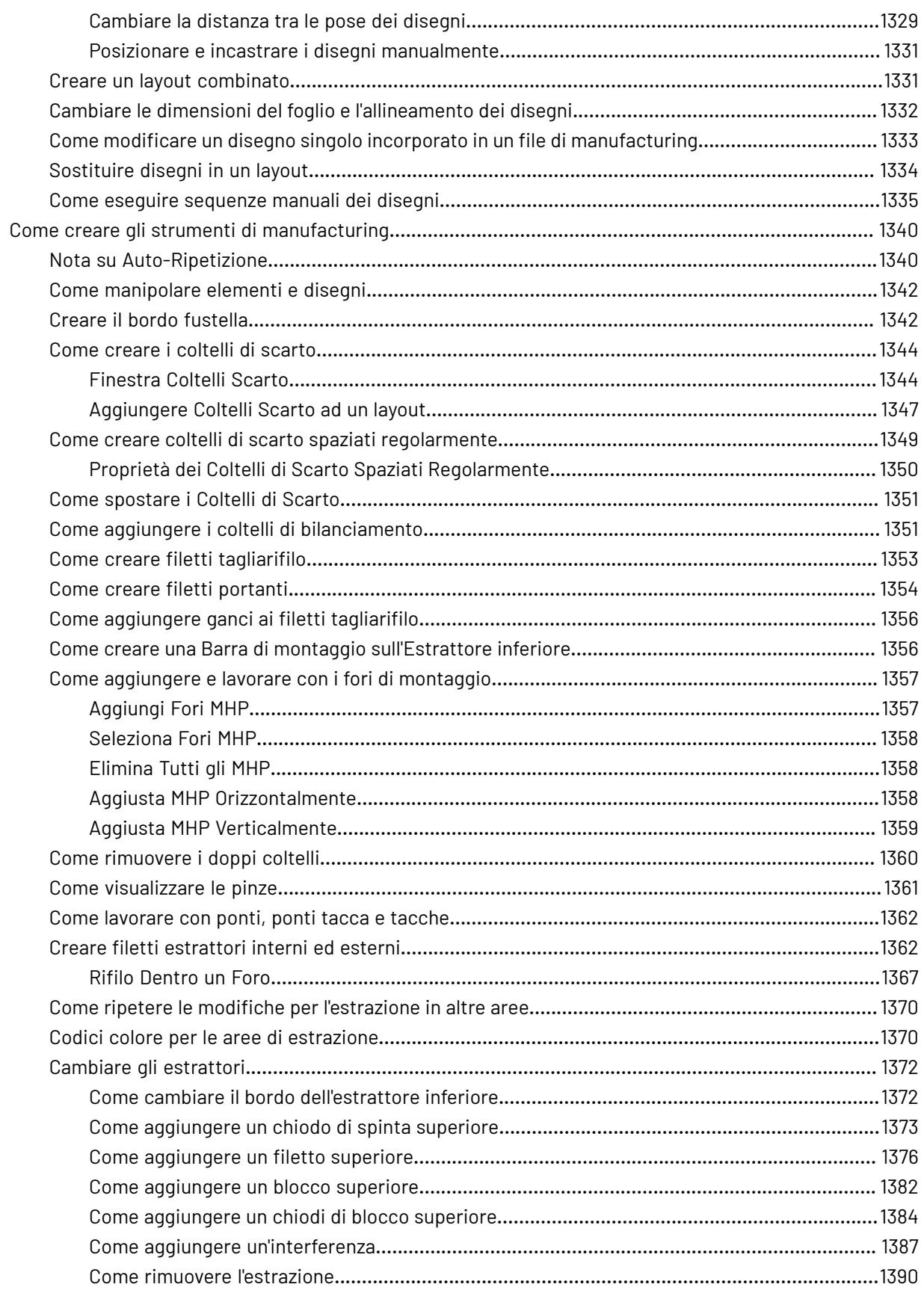

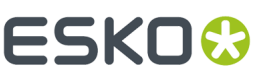

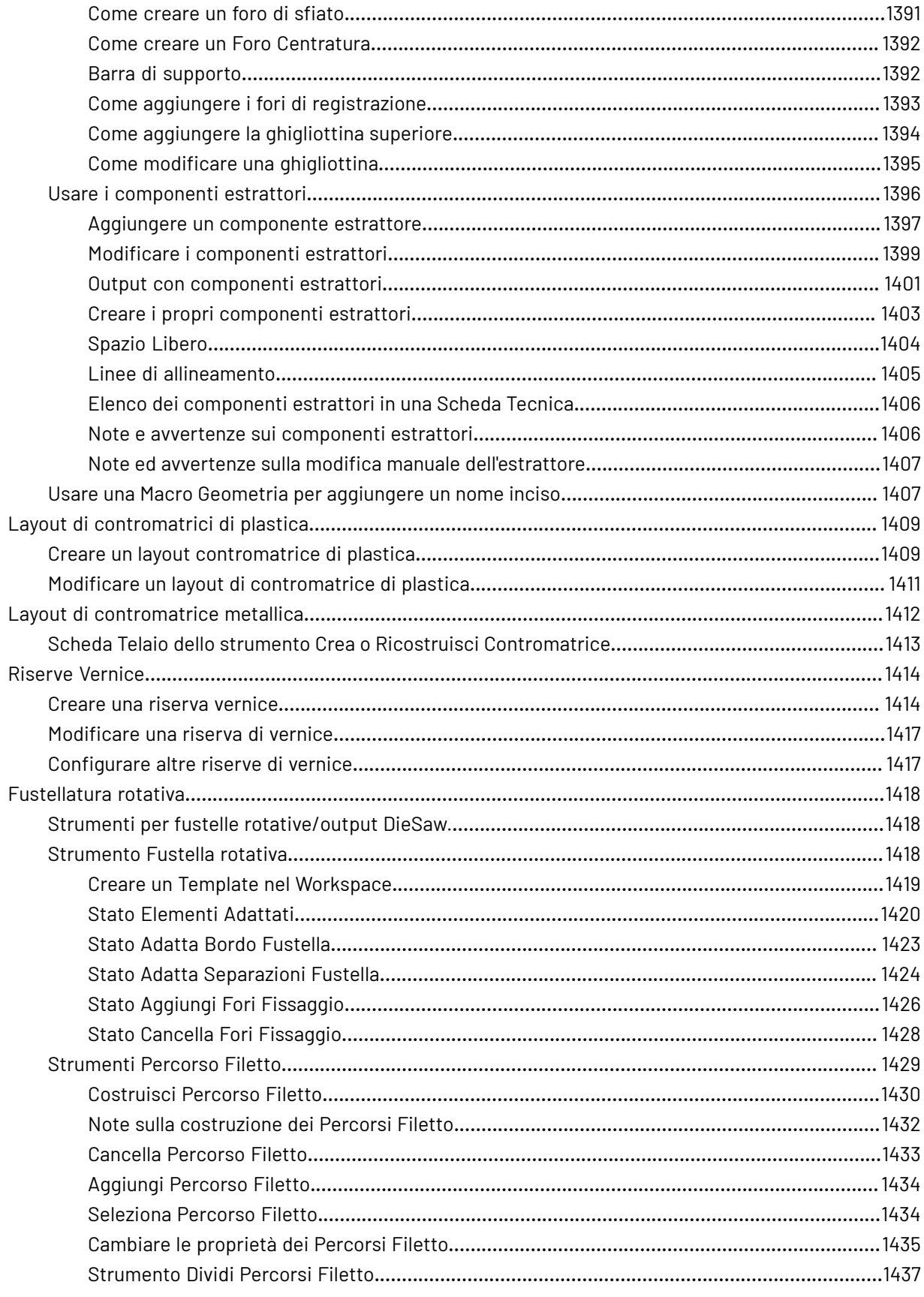

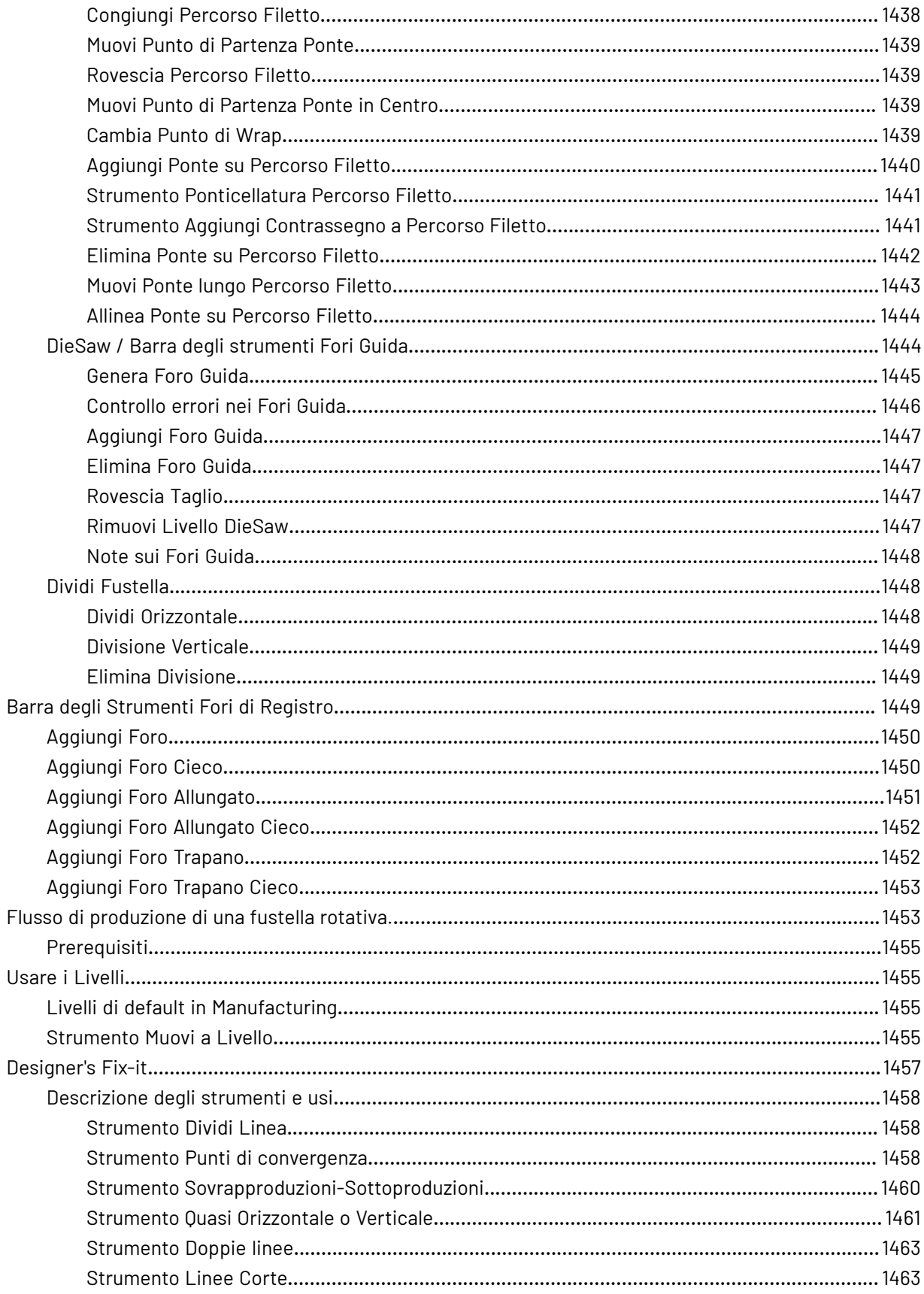

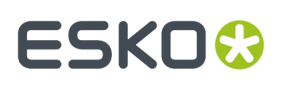

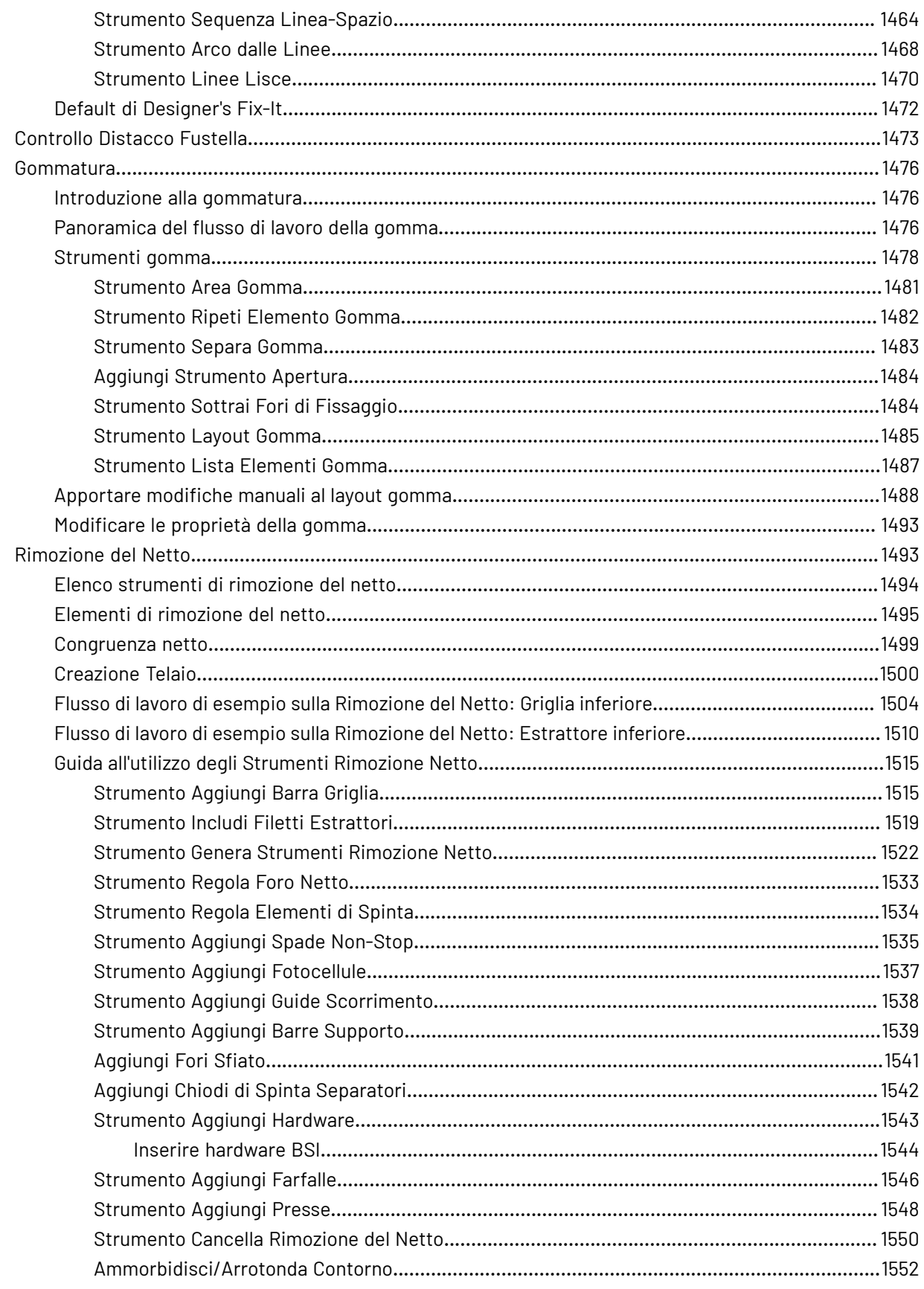

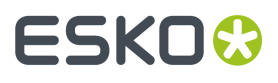

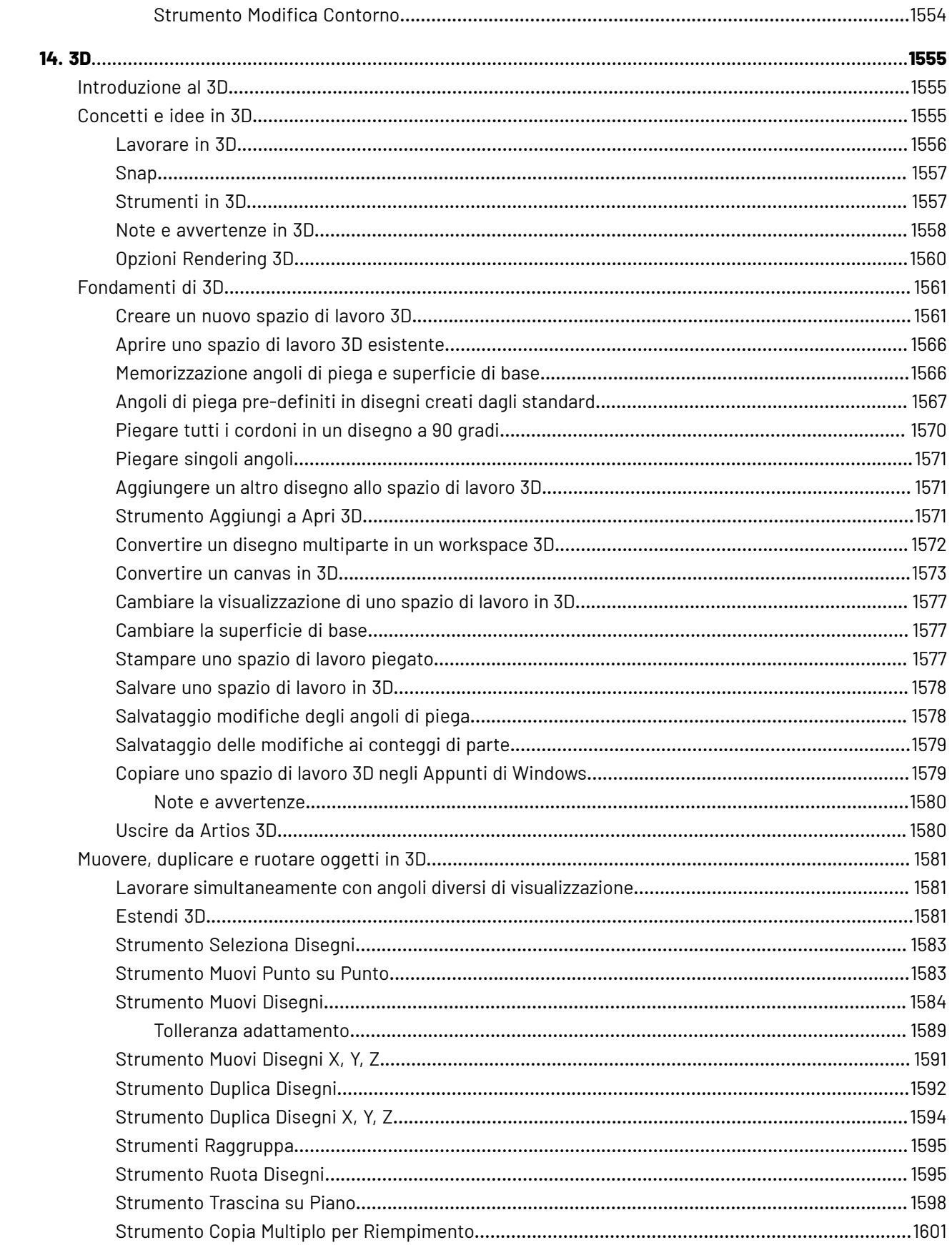

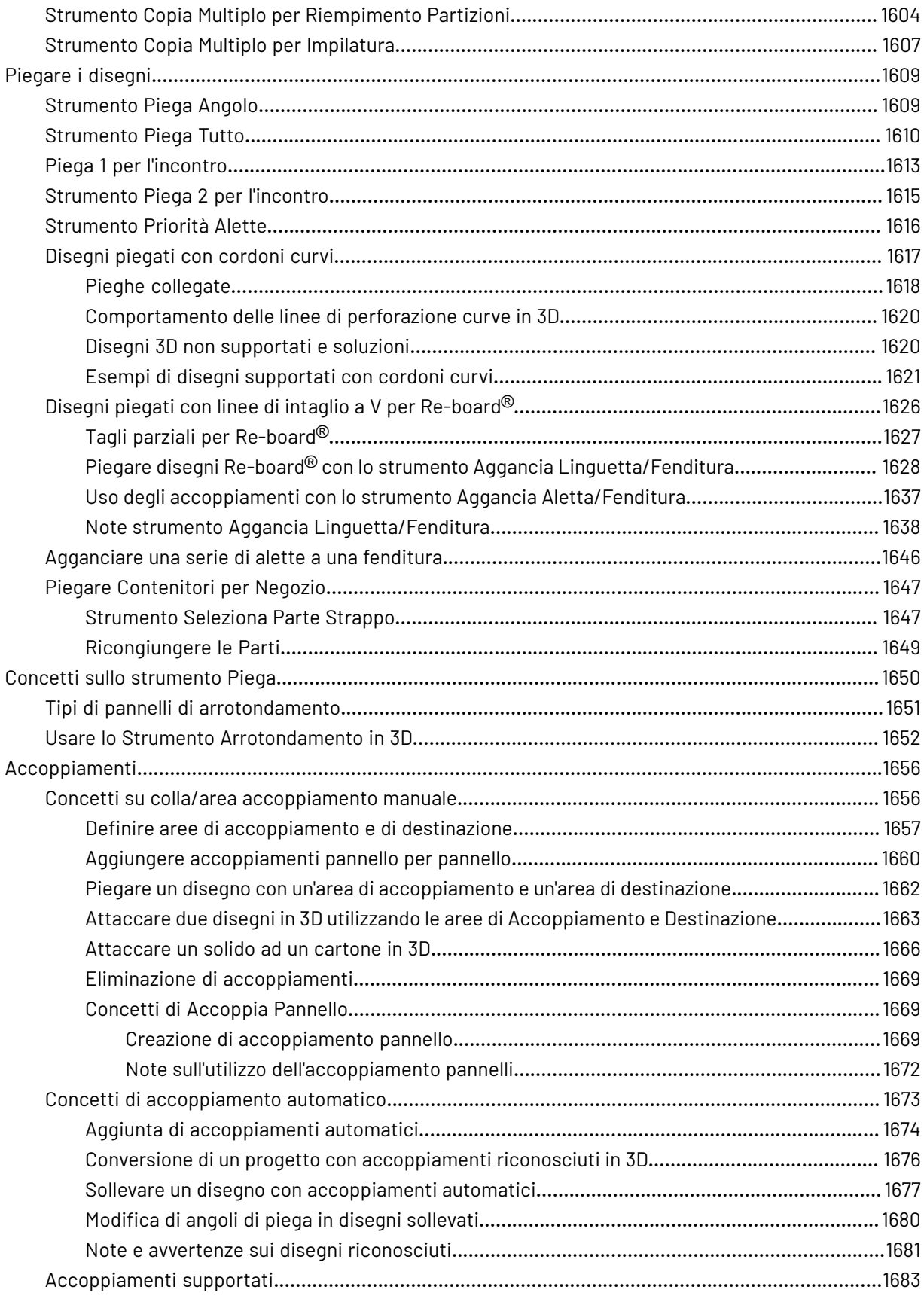

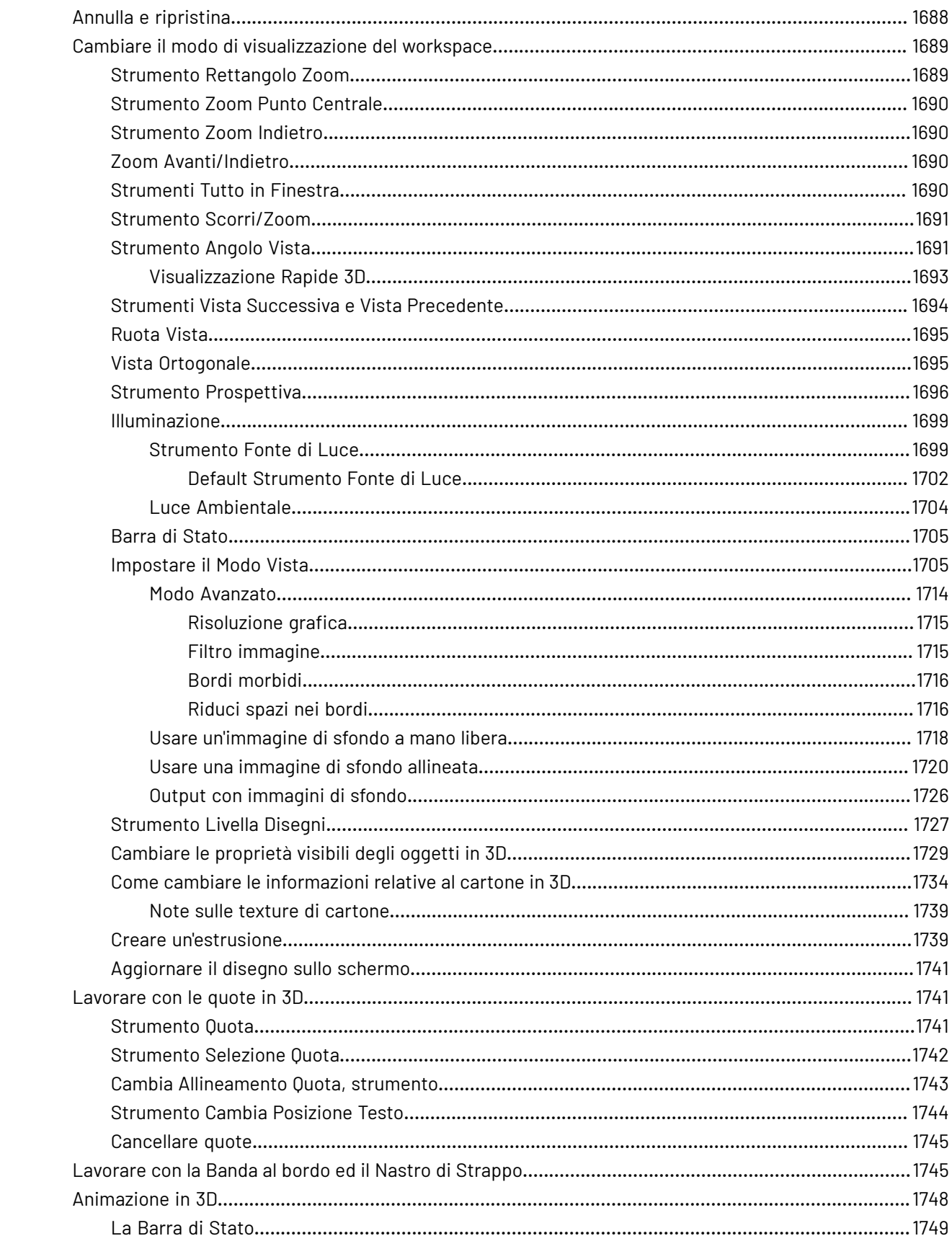
#### Sommario

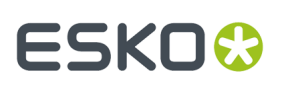

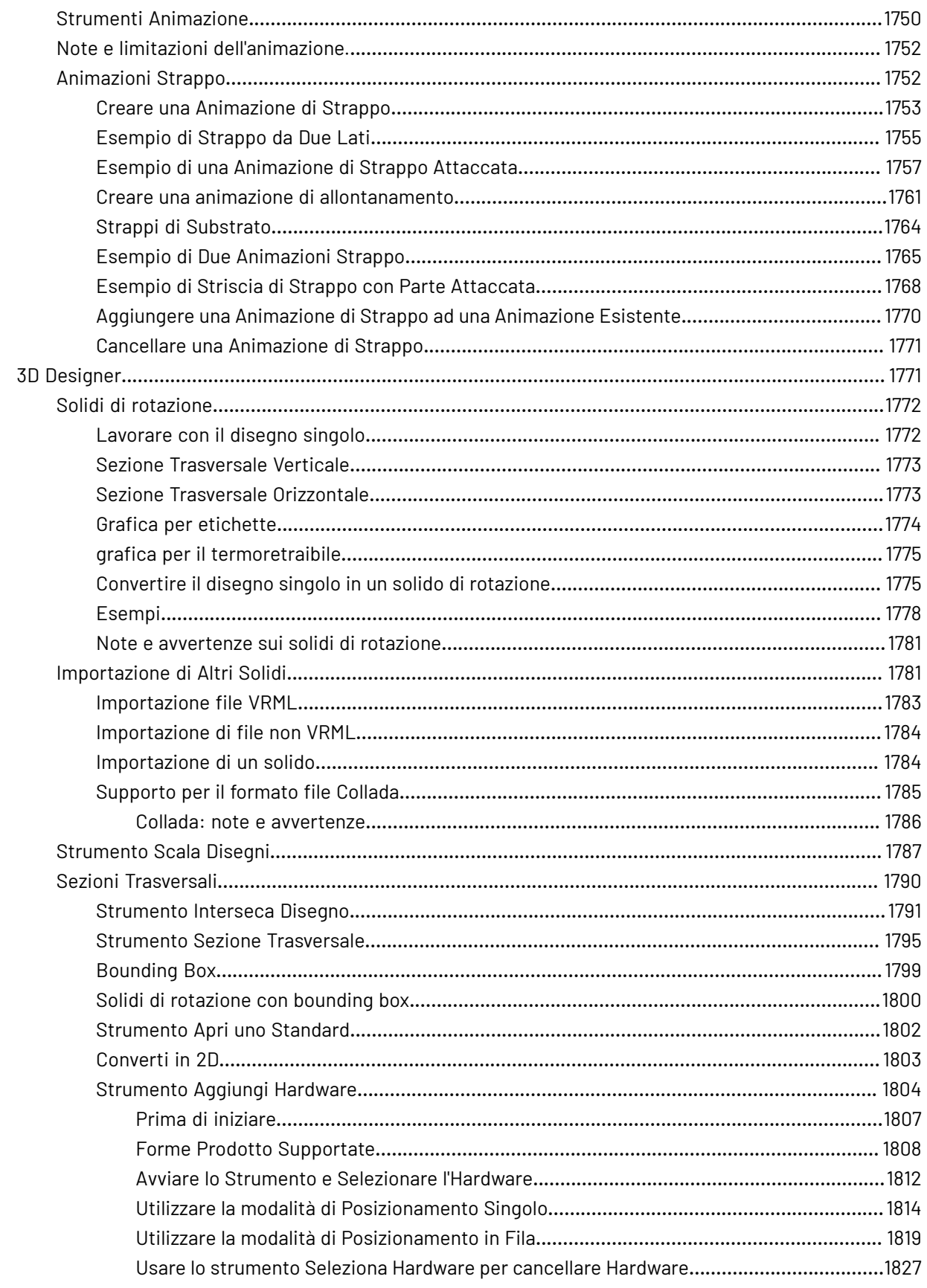

#### **ArtiosCAD**

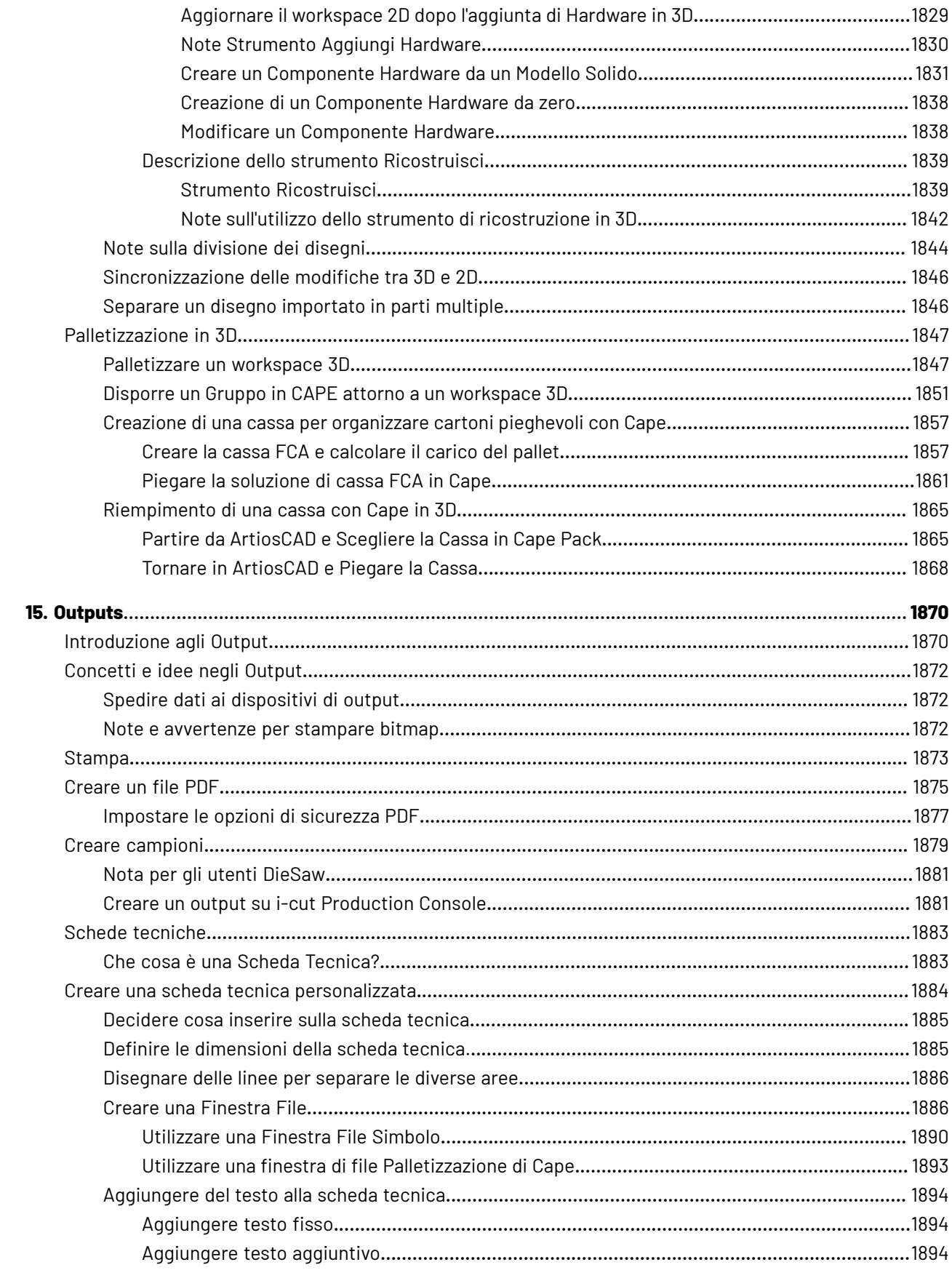

#### **Sommario**

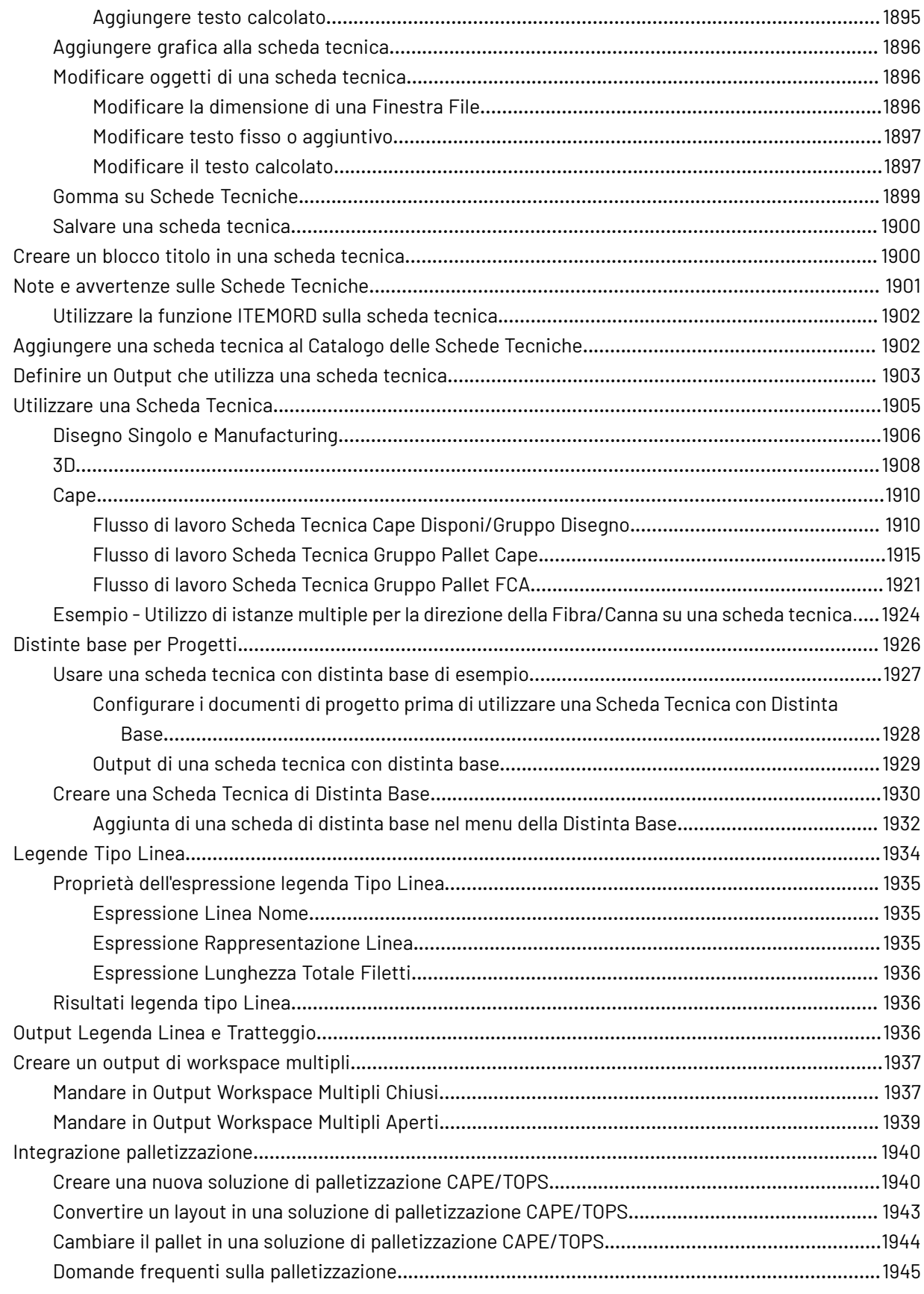

#### **ArtiosCAD**

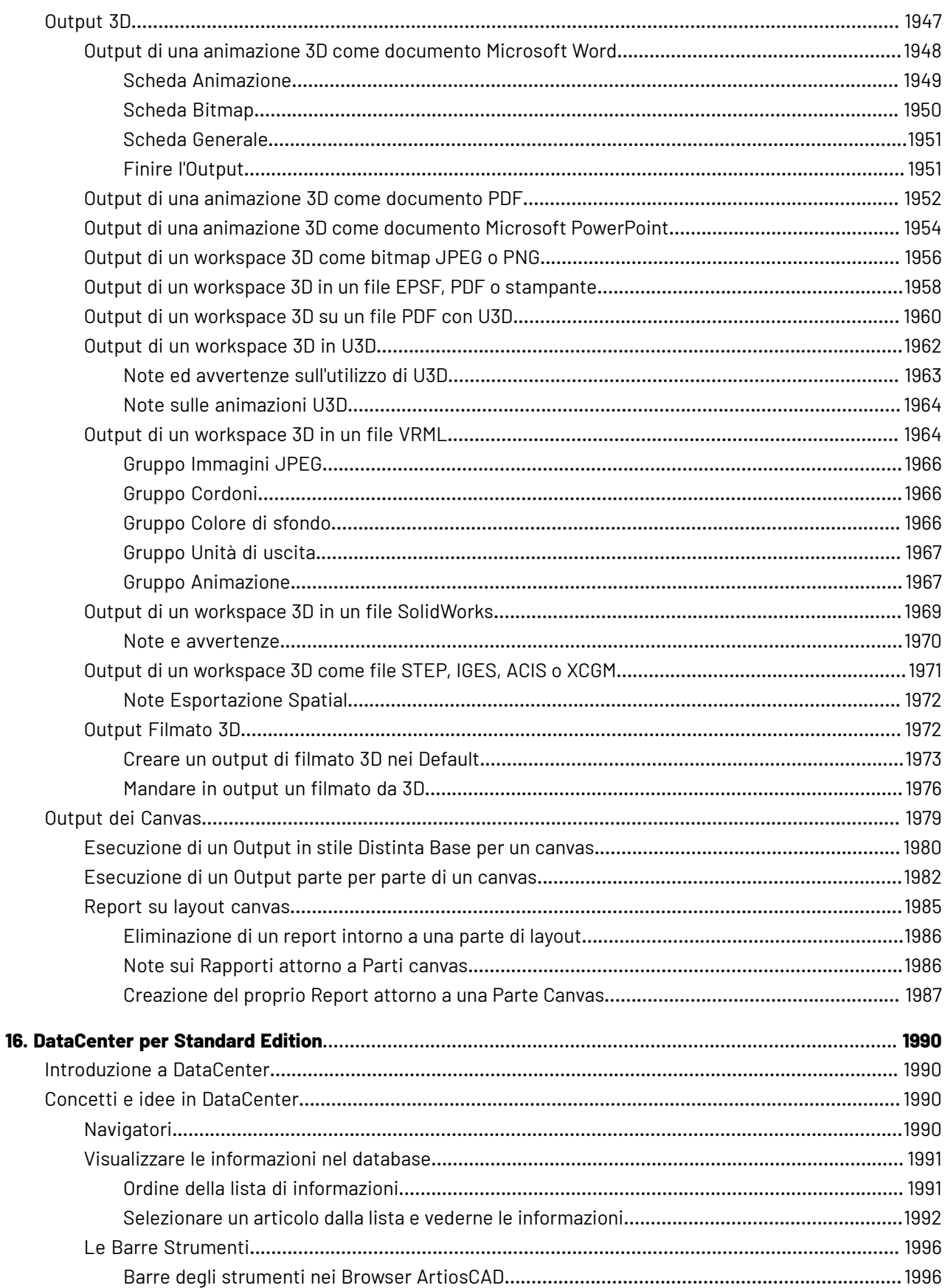

### **ESKO&**

#### Sommario

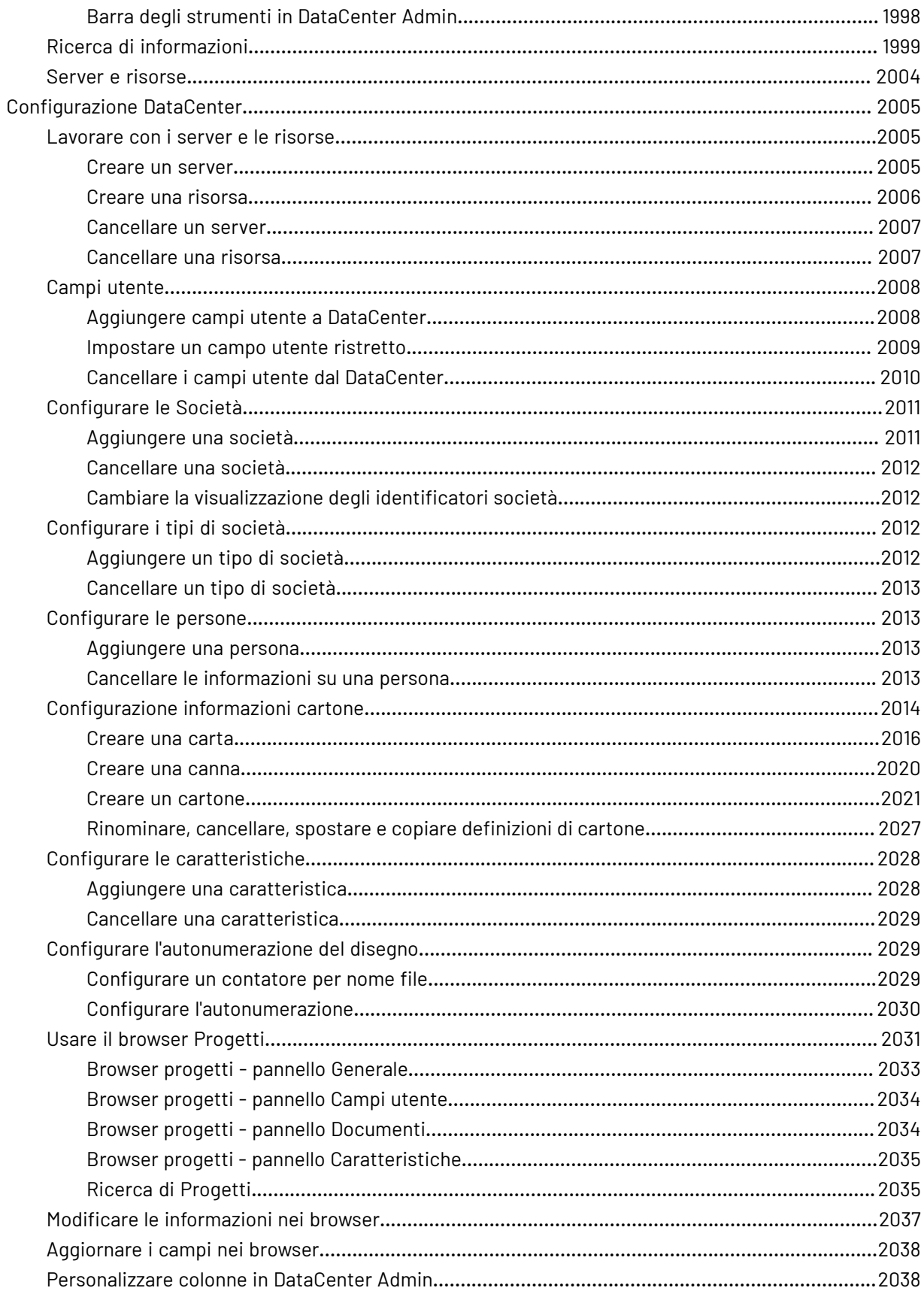

### **ArtiosCAD**

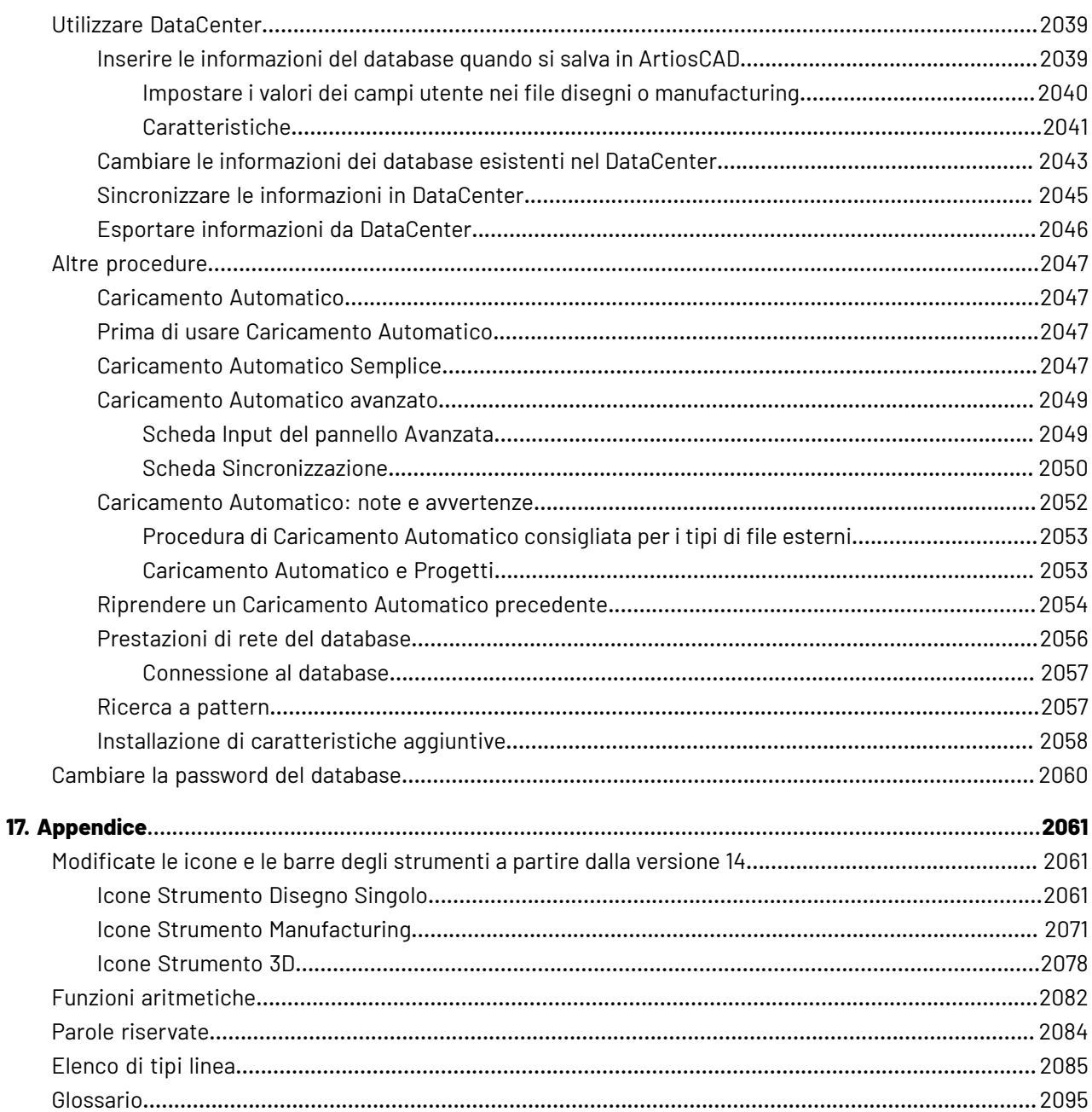

## ESKOK

## **1. Recapito e copyright**

Esko

Kortrijksesteenweg 1095 BE-9051 Gent Belgio Tel.: (32) (9) 216-92-11 Fax: (32) (9) 216-94-64 Altri uffici in tutto il mondo. Scritto e revisionato da Adam Hartfield, Novembre 2020. Per l'utilizzo con ArtiosCAD e ArtiosCAD Enterprise versione 20.0.1 o superiore.

© Copyright 2020 Esko Software Bv, Gent, Belgio.

Tutti i diritti riservati.Il materiale, le informazioni e le istruzioni di utilizzo contenute in questo documento sono proprietà di Esko Software BV.Il materiale, il contenuto informativo e le istruzioni sono fornite nella condizione presente senza garanzie di alcun tipo, implicite od esplicite. Questo documento non conferisce od estende alcun tipo di garanzia. Inoltre Esko Software BV. non conferma, garantisce, o rende alcuna assicurazione concernente l'utilizzo, o i risultati derivanti dall'utilizzo, del software o delle informazioni ivi contenute. Esko Software BV non sarà responsabile per qualsiasi danno diretto, indiretto, conseguente o incidentale derivante dall'utilizzo o dall'impossibilità di utilizzare il software o le informazioni contenute nel presente documento.

Tutte le informazioni sono soggette a modifiche senza preavviso. Potrebbero essere pubblicati degli aggiornamenti per avvisare di eventuali modifiche e/o aggiunte.

Nessuna parte di questo documento può venire copiata, memorizzata in una banca dati o sistema di archiviazione, oppure pubblicata, in nessuna forma e con nessun mezzo, sia esso elettronico, meccanico, stampa, fotostampa, microfilm o altro senza previa autorizzazione scritta di Esko Software BV.

Questo documento sostituisce tutte le versioni precedenti.

Questo software si basa in parte sul lavoro dell'Independent JPEG Group.

Adobe, Acrobat, Illustrator e PostScript sono marchi registrati di Adobe Systems Incorporated negli Stati Uniti e/o in altri paesi.

Apple e QuickTime sono marchi registrati di Apple, Inc.

Microsoft e il logo Microsoft sono marchi registrati di Microsoft Corporation negli Stati Uniti e/o in altri paesi.

Il software Esko può contenere un implementazione dell'algoritmo LZW licenziato con il Brevetto US n.4.558.302, e corrispondenti brevetti esteri.

Il software Esko contiene l'algoritmo "RSA Data Security, Inc. MD5 Message-Digest Algorithm."

Oracle e Java sono marchi registrati di Oracle e/o delle sue consociate. Altri nomi possono essere marchi registrati dei rispettivi proprietari.

Strip Clip, Strip Fork e Strip Clip $^\circ$  System sono prodotti, marchi registrati e brevetti di Vossen Profitec $^\circ$ GmbH Germania.

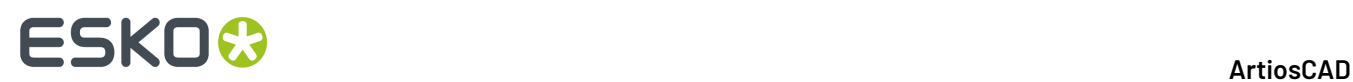

OpenGL è un marchio registrato di Silicon Graphics, Inc.

Contiene la libreria PowerNest, copyright e licenze di Alma, 2005-2007.

Le macro geometria contenute in questa versione di ArtiosCAD per facilitare l'utilizzo dei componenti Vossen Profitec sono approvate da Vossen Profitec GmbH e sono da essa autorizzate. La documentazione Vossen Prax ® deve essere consultata e utilizzata per garantire il corretto utilizzo e posizionamento di queste macro di geometria. Le forme e gli offset utilizzati sono in accordo con le specifiche Vossen Profitec GmbH. L'utilizzo ed il posizionamento di queste macro geometria per assicurare buone prestazioni di estrazione rimane responsabilità dell'utente. Per ulteriori dettagli è possibile contattare l'ucio di rappresentanza mondiale Vossen Profitec GmbH al numero (49) (7771) 920-136 o per e-mail all'indirizzo info@vossen-profitec.de.

Questo software potrebbe utilizzare libxml2 - Copyright © 1998-2003 Daniel Veillard - Tutti i diritti riservati.

Tutti i nomi di prodotti citati sono marchi registrati dei rispettivi proprietari.

Comunicazioni scritte relative a questa documentazione vanno indirizzate a:

Esko

Kortrijksesteenweg 1095

BE-9051 Gent

Belgio

info.eur@esko.com

## **ESKO&**

### **2. In questo manuale**

Benvenuti in ArtiosCAD!

In questo manuale sono descritte le istruzioni per:

- Installazione e configurazione di ArtiosCAD Standard Edition
- Installazione e configurazione di ArtiosCAD Enterprise (lato ArtiosCAD, non il lato WebCenter tranne che per gli aspetti essenziali all'utilizzo di ArtiosCAD )
- Utilizzare ArtiosCAD
- Utilizzare ArtiosCAD Enterprise

Alcune informazioni sono specifiche per un'edizione di ArtiosCAD. Per esempio, ci sono Default descritti in *Installazione e configurazione di ArtiosCAD Enterprise* che esistono solo in ArtiosCAD Enterprise. Allo stesso modo, il programma DataCenter Admin descritto in *DataCenter* è utilizzabile solo dagli utenti di ArtiosCAD Standard Edition.

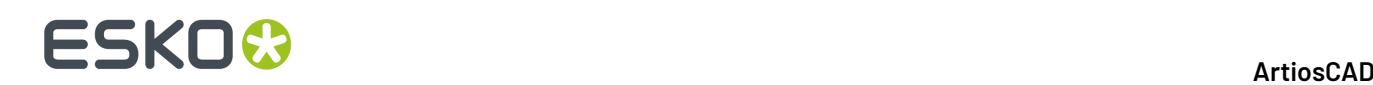

### **3. Benvenuto**

### **Introduzione**

I primi sei capitoli di questo libro descrivono come installare ArtiosCAD (entrambe le edizioni) ed i suoi componenti, sia per una nuova installazione che per un aggiornamento da versioni precedenti, oltre che come aggiungere nuove periferiche di input e di output ed eseguire altri tipi di configurazione.

Per informazioni aggiornate sui requisiti di sistema, consultare il sito web Esko e cercare i requisiti di sistema.

I rimanenti capitoli descrivono come utilizzare ArtiosCAD (entrambe le edizioni) dopo averlo installato e configurato.

### **Prima di iniziare**

Prima di installare ArtiosCAD, occorre assicurarsi di conoscere come:

- visualizzare le informazioni relative al file e alla directory mediante Gestione Risorse di Windows
- effettuare le connessioni di rete e creare condivisioni di rete
- utilizzare un editor di testo come Notepad

**Se si ha intenzione di utilizzare il prodotto database incluso, chiedere ai sistemisti IT le politiche di impostazione password, aspetto necessario conoscerla per impostare correttamente il database delle password utente.**

**Assicurarsi che** la rete sia funzionante correttamente in modo che si possano vedere le risorse di rete da tutte le macchine. Per installare ArtiosCAD, è necessario accedere utilizzando un account che sia membro del gruppo Amministratori locale.

Subito dopo l'installazione è possibile utilizzare ArtiosCAD, anche se molto probabilmente si desidera impostare alcuni dispositivi di output come descritto nel Capitolo *Periferiche*.

Per qualsiasi domanda, non esitare a contattare il servizio assistenza più vicino.

Se si utilizza ArtiosCAD in una lingua diversa dall'Inglese Americano, assicurarsi che le impostazioni regionali del proprio sistema operativo corrispondano a quelle degli Stati Uniti. In particolare, per i numeri, il simbolo decimale deve essere un punto, il simbolo di raggruppamento decimale una virgola, il separatore della lista una virgola. Per la valuta, il simbolo decimale deve essere un punto e il simbolo di raggruppamento della cifra una virgola. Si possono avere risultati imprevisti se non si effettuano queste impostazioni.

### **Se serve aiuto**

Se occorre aiuto durante l'installazione di ArtiosCAD, fare clic su **Risposte alle domande più comuni** sulla pagina principale del programma di installazione. Si apre una pagina Web con l'elenco delle

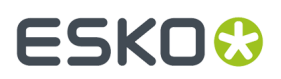

domande più frequenti e relative risposte. Esistono versioni separate della pagina per ArtiosCAD e ArtiosCAD Enterprise.

### **Contenuti del Pacchetto**

Il pacchetto ArtiosCAD solitamente comprende il supporto ArtiosCAD che contiene:

- Il programma di installazione
- Note Rilascio- un'introduzione alle modifiche e migliorie e una lista dei bug risolti
- ArtiosCAD Viewer un programma che può essere dato a propri fornitori e clienti. È una versione ridotta di ArtiosCAD che permette all'utente di visualizzare e stampare qualsiasi disegno ArtiosCAD o file 3D. Con Viewer, gli utenti possono misurare direttamente la struttura disegnata, vedere in anteprima un file 3D con o senza elementi grafici da varie angolazione, e piegare e distendere la struttura. Il Viewer è anche scaricabile gratuitamente dal ArtiosCAD sito (http://www.esko.com) e può essere installato su qualsiasi sistema che supporta ArtiosCAD.

### **Cartelle, librerie, files importanti di ArtiosCAD**

Esistono diverse cartelle che vengono create nella cartella **\Esko\Artios** del drive scelto per l'installazione. Una è la cartella che contiene la versione di ArtiosCAD che è stata installata. Le altre contengono il database, la licenza o altre informazioni correlate.

### **Cartelle contenute nella versione di ArtiosCAD**

Tre cartelle di libreria hanno una importante funzione nella configurazione e nel funzionamento di ArtiosCAD. Esse sono: InstLib, ServerLib e ClientLib. ServerLib e ClientLib in ..\Esko\Artios, ma InstLibè nella directory di installazione per ArtiosCAD dato che è specifico della versione.

InstLib:

- InstLib contiene i file di default consegnati con il software. È importante non modificare questi file per diverse ragioni. MAI salvare file modificati in InstLib.
- Quando si ricarica (modo aggiornamento) la revisione corrente dal disco di installazione, si sovrascrive ogni modifica effettuata ai file in InstLib.
- Alcuni dei file in InstLib (sysdflt.zip e i file ad esso correlati) sono utilizzati come file di riferimento quando si effettua un aggiornamento di versione di ArtiosCAD. Questi file vengono confrontati con le versioni modificate dall'utente in ServerLib, per determinare se e quali informazioni siano state modificate e come spostarle nella nuova versione.
- È utile avere un insieme integro di file come base su cui lavorare.In questo modo, se un file in ServerLibsi danneggia per varie ragioni, è possibile recuperare una copia non danneggiata senza dover ricaricare ArtiosCAD.(La soluzione migliore è di effettuare regolari backup di sistema!)
- Esiste una lista di ricerca impostata per ArtiosCAD che scorre queste directory nell'ordine ClientLib, ServerLib, InstLib.I file che sono duplicati in ServerLib, ad esempio, saranno utilizzati di preferenza rispetto a quelli in InstLib. I file duplicati in ClientLib saranno utilizzati in priorità rispetto ai file in ServerLib e in InstLib.
- La sottocartella Symbol contiene esempi di simboli comuni per gli ondulati, come fragile.ard, recycle.ard, thiswayup.ard.

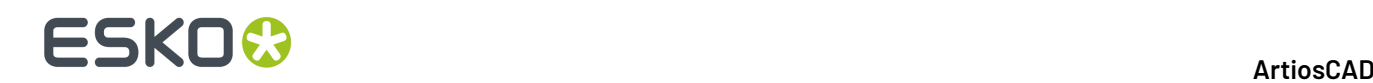

#### ServerLib:

- ServerLib contiene configurazioni che sono state modificate rispetto ai loro default iniziali, standard, loghi e altri file (tranne i file dati utente) che devono essere condivisi da tutte le postazioni ArtiosCAD della rete.
- Quando vengono modificati i Default di condivisione, le modifiche sono salvate in ServerLib in un file denominato sysdflt.zip(e in altri file a cui questo rimanda).
- I nuovi file (aggiuntivi) che devono essere condivisi da tutte le postazioni ArtiosCAD della rete, devono essere collocati in ServerLib. Ad esempio, i report che devono essere utilizzati da tutte le postazioni ArtiosCAD della rete vanno collocati in questa posizione. Una copia del report deve essere collocata in ServerLibe aggiunta al Catalogo dei Report nei Default Condivisi.

#### ClientLib:

- Questa directory memorizza i default creati in **Opzioni** > **Default** > **Default Utente** in un file denominato clientdflt.zip.I Default e i file salvati nella cartella ClientLibsono disponibili solo nella particolare postazione sulla quale sono stati creati. Non sono pensati per essere condivisi in rete. Questi default sono combinati con i Default Condivisi.I default del Cliente hanno la priorità sui Default Condivisi.
- ClientLibè utilizzato esclusivamente per i default della macchina locale. È utilizzato esclusivamente se si desidera limitare la funzione o cambiare a SINGOLO computer. Ad esempio, l'utilizzo più comune è fornire Output ad apparecchiature come un Laser o una Contromatrice per un sistema situato nella medesima stanza dove sono poste tali apparecchiature. Se i reparti di disegno e di preventivazione si occupano dell'esterno della scatola, ma il reparto realizzazione fustella vuole vedere i layout della fustella, possono impostare un Default Utente in modo che i layout vengano aperti già sul lato fustella.
- Se si lavora su un sistema in produzione e si desidera costruire nuovi default, conviene crearli come Default Utente. Una volta raggiunti i risultati desiderati, copiare tali risultati nei Default Condivisi ed eliminare i Default Utente.

#### LpLib e DwbLib:

• Contengono file necessari per il supporto degli Standard scritti usando LASERPOINT IQ o Designer WorkBench. Sono anche inclusi gli standard consegnati di serie con questi sistemi. Questi vengono caricati durante l'installazione di ArtiosCAD.

### Program:

• In questa cartella sono tenuti i programmi eseguibili.

#### Common:

- Sulle macchine License Server, in questa posizione sono contenuti e condivisi i file di licenza per tutte le postazioni.Il file di licenza è memorizzato nella cartella \Esko\Artios\Common. Se il License Manager non è utilizzato, questa directory contiene il file che controlla quali funzioni sono disponibili in ArtiosCAD. Questo file è chiamato TUNEOPT.TXT o TUNEOPT7.TXT
- Questa directory contiene inoltre programmi supplementari nella cartella Program, indipendenti dalla versione di ArtiosCAD.
- Inoltre, questa directory contiene le immagini delle texture di cartone di default.

#### DataCenter:

• Questa è la cartella del database.

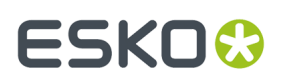

• La cartella English(o la cartella della lingua) è una sottocartella della cartella Program di DataCenter. Questa cartella contiene vari file importanti, come i programmi importazione ed esportazione database edatabaseID.exe.

User Data Files:

- Questi file possono essere condivisi, distribuiti o memorizzati in locale per ogni postazione di lavoro.
- Viene creata una risorsa DataCenter automaticamente, per la destinazione File Dati Utente scelta durante l'installazione. Così, ad esempio, se ogni client sceglie una cartella di destinazione locale, durante la fase di installazione verrà creata una risorsa per ogni directory nel Browser di Risorsa di DataCenter Admin.
- Nelle nuove installazioni, la cartella \Esko\Artios\Designs è creata come cartella di default per i file dell'utente. La cartella di destinazione selezionata qui è una risorsa principale di DataCenter Admin. Se gli utenti aggiungono sottocartelle a questa cartella dopo l'installazione, queste diventano automaticamente risorse di DataCenter Admin non appena dei file vengono salvati in esse.
- Se si aggiungono directory in altre posizioni, allora occorre aggiungerle manualmente a DataCenter come risorse.I file salvati in queste directory non saranno registrati nel database a meno che esse non siano risorse.

### **Note sul sistema operativo**

#### **Windows Vista Business**

Se si sta usando Microsoft Windows Vista Business come sistema operativo, le posizioni dei file e delle utility possono essere diverse da quelle riportate in questo manuale.

#### **Tabella : Elementio posizioni cambiate**

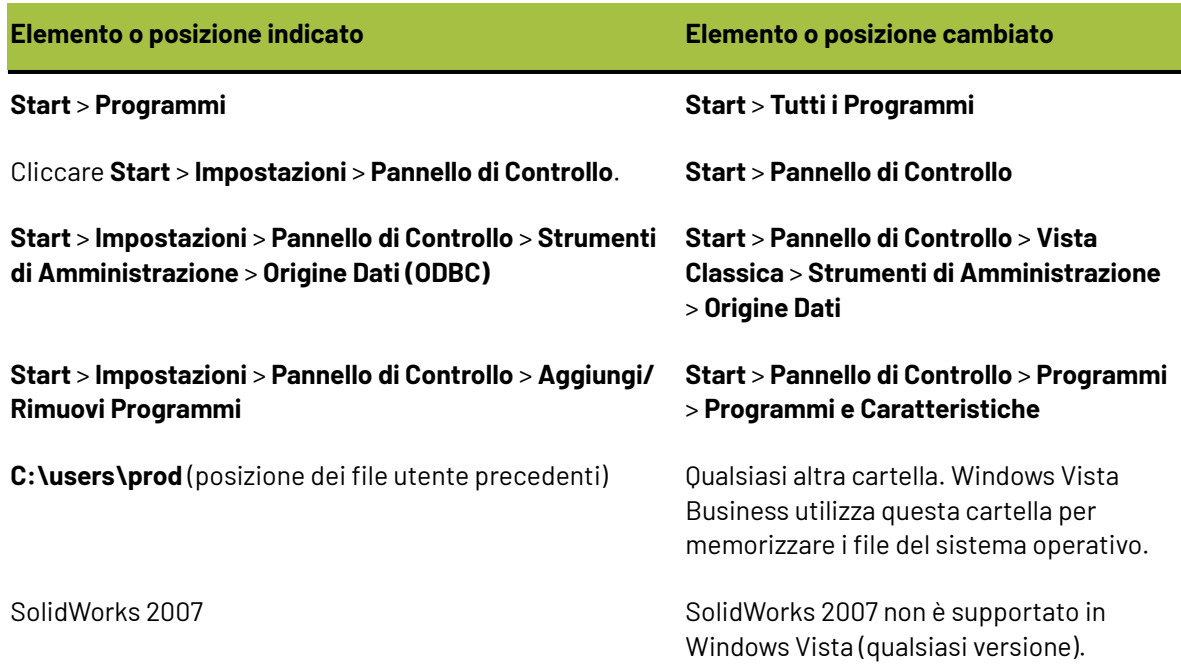

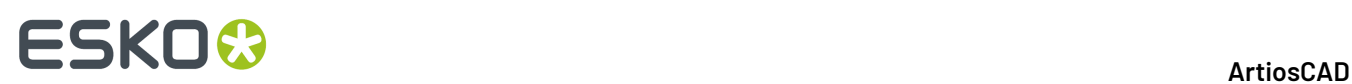

#### **Windows 8**

#### • Installazione di ArtiosCAD

Durante l'installazione, un pop up di Windows informerà che è necessario .NET 3.5 per continuare. Questo componente deve essere scaricato e installato. Dopo l'installazione di.NET, sarà necessario riavviare il sistema per continuare l'installazione.

Quando si installa Microsoft SQL Server 2005 Express Edition, Windows richiede il riavvio affermando che ci sono problemi di compatibilità noti. Fare clic per continuare senza controllare online questi problemi: solitamente questo consente comunque di completare correttamente l'installazione.

Controllare bene il percorso di installazione, perché per default potrebbe essere in una posizione diversa da quella che ci si aspetta.

• Utilizzare ArtiosCAD

All'interno della finestra Salva con nome, l'icona di ridimensionamento in basso a destra della finestra si sovrappone con la parte in basso a destra della pagina.

Windows 8 non visualizza la selezione del pulsante barra degli strumenti e non mostra quale pulsante viene premuto, come nelle versioni precedenti di Windows. Durante l'installazione o durante la creazione del nuovo utente, Windows richiede il tema colori da utilizzare. Quando un pulsante della barra degli strumenti viene premuto o evidenziato, viene colorato utilizzando un colore prelevato dal tema colore scelto, invece di assumere un aspetto che imiti il fatto che fisicamente è stato premuto il pulsante.

Windows 8 fa uso del concetto di hot corner per eseguire determinate attività. È facile attivare accidentalmente questi hot corner quando si lavora vicino al bordo della finestra.(utilizzando il menu File, modificando il valore dei campi di uno strumento nella barra di stato quando si è in modalità a schermo intero, selezionando un pulsante della barra di stato) Questo problema è esasperato quando si sposta il cursore lungo il bordo degli schermi, dato che ha l'effetto di aprire un menu delle applicazioni attualmente in esecuzione (a sinistra) oppure il menu Charm (a destra). Questo ha l'effetto di nascondere ulteriormente la finestra di ArtiosCAD, costringendo l'utente a spostare il mouse al centro dello schermo e poi riportarlo nella posizione precedente per continuare a lavorare.

Se dopo aver eseguito un Output il file risultante viene aperto automaticamente, è possibile che il formato del file venga associato a un'applicazione di Windows 8 che la apre automaticamente a schermo intero. Per tornare a ArtiosCAD, premere ALT-TAB per cambiare applicazione, o premere il tasto Windows e fare clic sulla casella del desktop, o premere WIN-D e massimizzare ArtiosCAD dalla barra delle applicazioni.

Al momento della scrittura di questo documento, ArtiosCAD non consente l'interazione mediante touch screen. Sono state svolte delle prime prove che hanno mostrato che le operazioni di selezione e trascinamento funzionano come previsto. Le funzioni di scorrimento invece non funzionano correttamente.

### **Supporto per VMware ® Fusion**

La nuova versione di ArtiosCAD può essere utilizzata sui computer Apple Macintosh che utilizzano il software di virtualizzazione VMware Fusion per simulare PC IBM compatibili. Tale supporto è tuttavia limitato:

**1.** Le chiavi di protezione per la porta parallela non sono supportate, perché i computer Apple Macintosh non dispongono più di porte parallele.

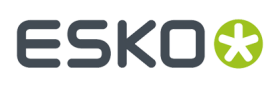

- **2.** VMWare Fusion supporta DirectX 8, mentre ArtiosCAD richiede DirectX 9c. Alcune funzionalità potrebbero pertanto comportarsi in modo imprevisto.
- **3.** Il rendering 3D in modalità Direct3D non è supportato. Viene invece utilizzato il rendering OpenGL. Per utilizzare OpenGL, procedere come segue:
- In ArtiosCAD fare clic su **Opzioni** > **Default** > **Default Condivisi** > **Default di avvio** > **Opzioni Rendering3D**.
- Selezionare **OpenGL** nel gruppo **Rendering3D**.
- Selezionare **Usa OpenGL per bitmap**.
- Cliccare su **OK**.
- Fare clic su **File** > **Esci**.
- Se viene proposto di salvare le modifiche ai default di condivisione, fare clic su **Sì**.
- Se viene proposto di sovrascrivere i default di condivisione, fare clic su **Sì**.

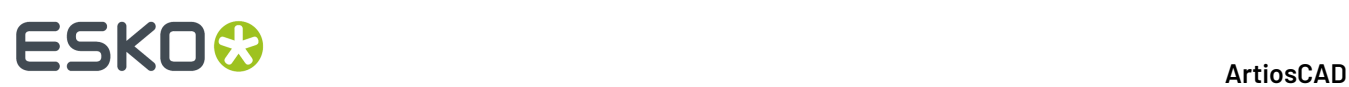

# **4. ArtiosCAD Installazione Edizione Standard**

### **Introduzione**

Ci sono quattro differenti tipi di installazione: **Tipica**, **Client**, e **Server/Personalizzata**, e **Silenziosa**. Ognuna può essere utilizzata come prima installazione o aggiornamento di una precedente versione di ArtiosCAD.

Una installazione **tipica**:

- Installa ArtiosCAD come installazione standalone, il che significa che è autonoma
- Installa Microsoft SQL Server Express Edition come database, insieme a Microsoft SQL Server Management Studio. È NECESSARIO AVERE UNA CONNESSIONE INTERNET E UTILIZZARE MICROSOFT WINDOWS 10 O VERSIONE SUCCESSIVA A 64 BIT.
- Consente di impostare la cartella di installazione del programma
- Se si tratta di un upgrade, viene richiesto di copiare una configurazione precedente o utilizzare la configurazione predefinita.

#### Una installazione **Client**:

- Si installa come client di un altro sistema, il che significa che utilizza un altro sistema per il database, le licenze e le impostazioni predefinite.
- Se si tratta di una nuova installazione, chiede quale sarà il tipo di database
- Chiede i nomi del server di Default e del server di database
- Prova la connessione al server di Default.

#### Una Installazione **Server/Personalizzata**:

- Si installa come client, server, o come un server distribuito, il che significa che utilizza macchine diverse per le diverse funzioni
- Per una nuova installazione, viene chiesto se il sistema conterrà il database e, in caso affermativo, viene chiesto se si desidera installare Microsoft SQL Server Express Edition a 64 bit come database insieme a Microsoft SQL Server Management Studio. È NECESSARIA UNA CONNESSIONE INTERNET.
- Condivide la cartella Artios per uso futuro come server.
- È l'unico modo per impostare le funzioni da installare, il tipo di database, il metodo di autenticazione SQL e la cartella dei file utente.

Un'installazione **Compatta** non mostra alcuna finestra di dialogo, e tutte le opzioni devono essere specificate mediante la riga di comando. Questa opzione è dedicata solamente alle grandi reti aziendali, dove un amministratore unico installa ArtiosCAD su vari computer, a cui l'amministratore ha accesso mediante comandi da remoto. Il programma di installazione silenziosa va eseguito sul computer su cui ArtiosCAD sarà utilizzato. Il programma di installazione silenziosa non può essere eseguito in modo da installare ArtiosCAD su un'altra macchina. Contattare l'Assistenza per maggior informazioni su come eseguire un'installazione Compatta.

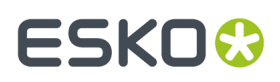

**Nota:** Conservare il supporto originale ArtiosCAD in un luogo sicuro e facilmente accessibile nel caso in cui sia necessario modificare o riparare l'installazione. È necessario usare lo stesso disco o la stessa posizione di rete usata all'installazione, per riparare o modificare una installazione ArtiosCAD.

### **Eseguire un'installazione Tipica**

**Nota:** Se si riceve un messaggio riguardo la sovrascrittura di file a sola lettura, allora occorre rispondere sì per poterli sovrascrivere. Inoltre, se si riceve un messaggio di errore nella registrazione, proseguire normalmente e riavviare al termine dell'installazione.

**Nota:** Se si è scaricato ArtiosCAD da mysoftware.esko.com, masterizzare l'immagine disco su un DVD e utilizzare il DVD per caricare il software. Conservare il DVD in un luogo sicuro.

**Se si ha intenzione di utilizzare il prodotto database incluso, chiedere ai sistemisti IT le politiche di impostazione password, aspetto necessario conoscerla per impostare correttamente il database delle password utente.**

Per eseguire una installazione ArtiosCAD tipica, effettuare i seguenti passi:

- **1.** Entrare come **Administrator** o come un utente con privilegi amministrativi.
- **2.** Assicurarsi che il sistema soddisfi i requisiti minimi pubblicati sul sito del Esko (cercare requisiti di sistema).
- **3.** Inserire il disco ArtiosCAD nel lettore del computer. Il programma di Setup dovrebbe partire automaticamente. Se l'unità non è impostata a AutoPlay, avviare Windows Explorer e effettuare con il mouse doppio click sul file **setup.exe** nella directory principale del lettore.
- **4.** Se il Controllo Account Utente (UAC) è abilitato, assegnare a setup.exei permessi per l'esecuzione.
- **5.** Appare la finestra di Installazione di ArtiosCAD.
- **6.** Scegliere la lingua in cui eseguire il programma di installazione e installare ArtiosCAD utilizzando il menu **cambia lingua**. La lingua proposta dovrebbe corrispondere automaticamente alla lingua del vostro sistema, ma è possibile modificarla se lo si desidera. La lingua del programma di installazione verrà modificata con la lingua selezionata.
- **7.** Fare clic su **Installazione Tipica**.
- **8.** A seconda della configurazione del sistema prima dell'installazione di ArtiosCAD, il programma di installazione potrebbe installare gli aggiornamenti del sistema operativo necessari. Se il sistema richiede di riavviare, effettuare il riavvio; il programma di installazione riprende automaticamente quando si entra dopo che il sistema riparte. Non posporre il riavvio se il sistema lo richiede.
- **9.** Il programma di installazione chiede di immettere la password per gli utenti sa e programmer. Scegliere password che rispettino la policy di sicurezza IT.Il programma di installazione non può convalidare le password in anticipo, pertanto è necessario sapere prima quali sono le regole di sicurezza da rispettare. Il programma di installazione informerà se la password che scelta non funziona e chiede di sceglierne una nuova. Immettere password conformi alle policy nei campi Password e Conferma Password, annotarle in un luogo sicuro e scegliere **OK**.
- **10.** Il programma di installazione avvia l'installazione di Microsoft SQL Server Express Edition e quindi di Microsoft SQL Server Management Studio. Questo potrebbe richiedere alcuni minuti. Se si sceglie una versione non in lingua inglese del programma, il programma di installazione chiede se si desidera scaricare e installare una versione del motore di database specifica per la lingua richiesta; Cliccare **Sì**.

# **ESKO<sup>8</sup>**

**Nota:** In questo modo viene installata Microsoft SQL Server Express Edition, a 64 bit con un'istanza denominata ESKO e le password degli account programmatore e sa di propria scelta. **Assicurarsi di annotare le password in un luogo sicuro, dato che serviranno in futuro**. Il programma di installazione del database si occuperà anche di installare eventuali aggiornamenti necessari, e potrebbe chiedere di riavviare il sistema. Se è necessario di riavviare il sistema, il processo di installazione dovrebbe continuare automaticamente quando si effettua nuovamente l'accesso. Durante l'installazione si aprono varie finestre sullo schermo, che si chiudono automaticamente. Una volta che il database è installato, procedere con i passaggi dell'installazione come segue.Il processo di installazione configura automaticamente la connessione al database.

- **È NECESSARIO AVERE UNA CONNESSIONE INTERNET E UTILIZZARE MICROSOFT WINDOWS 10 O VERSIONE SUCCESSIVA A 64 BIT.**
- **È POSSIBILE UTILIZZARE SOLO LA LINGUA DEL PROPRIO SISTEMA OPERATIVO O L'INGLESE.**
- **È NECESSARIO AVERE IL .NET FRAMEWORK 3.5 O 3.5.1 INSTALLATO OLTRE AL .NET FRAMEWORK 4**. Per Windows 7 e versioni successive, questa versione è normalmente installata da Windows Update, ma per i sistemi operativi Windows Server, è una caratteristica che deve essere installata.
- **11.** La procedura di installazione ArtiosCAD inizia. Cliccare **Avanti** nella finestra di dialogo di Benvenuto.
- **12.** Leggere interamente il Contratto di Licenza per l'Utente Finale e selezionare **Accetto i termini del contratto di licenza** se si accettano tutti i termini del Contratto di Licenza. Cliccare **Avanti**.
- **13.** Nella finestra Cartella di Destinazione, scegliere la cartella dove verrà installato ArtiosCAD. Fare clic su **Cambia** per modificare la cartella, ma tenere presente che ArtiosCAD deve essere sempre installato nella cartella **\Esko\Artios** su un'unità locale. Cliccare **Avanti**.
- **14.** Controllare il riepilogo delle impostazioni di installazione. Se tutto è corretto, cliccare **Installa** per iniziare l'installazione. Altrimenti, cliccare **Indietro** per ritornare alla schermata precedente e modificare le impostazioni.
- **15.** Un indicatore di avanzamento mostra lo stato del processo di copia.
- **16.** Station Information Service di Esko verrà installato automaticamente. Questo servizio raccoglie informazioni sull'hardware, il software, e le licenze Esko. Se il servizio ArtiosCAD Configuration Manager è installato su una macchina della vostra rete, esso inoltra le informazioni raccolte ad ArtiosCAD perché possano essere utilizzate dal personale dell'assistenza, se configurate in tal senso il software. Si aprono varie finestre che mostrano alcune informazioni; non è necessario cliccare niente, perché vanno avanti da sole.
- **17.** Cliccare **Fine** nella finestra Procedura InstallShield Completata.
- **18.** Il programma di Installazione ArtiosCAD potrebbe suggerire di riavviare il sistema. Fare click su **Sì** per riavviare il sistema.

Una volta riavviato il sistema, ArtiosCAD e DataCenter Admin saranno pienamente funzionanti.

- **19.** Se si installa una versione non Inglese di ArtiosCAD, esequire .. \Esko\Artios\DataCenter \program\<lingua>\dbtranslate.exe per tradurre anche le frasi contenute nel database.
- **20.**Se si utilizza una licenza di rete, fare clic su **Installa Componenti License Server** nella finestra di impostazione ArtiosCADprincipale, che contente di installare il server delle licenze e attivare il file di licenza fornito. Per ulteriori informazioni sulla gestione delle licenze, consultare la documentazione di licenza disponibile suhttp://www.esko.com/support.

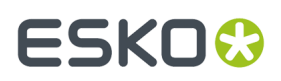

**21.** Si è ora pronti per configurare ArtiosCAD. Le informazioni di licenza per ArtiosCAD si inseriscono al primo avvio.

### **Eseguire un'Installazione Client**

**Nota:** Se si è scaricato ArtiosCAD da mysoftware.esko.com, masterizzare l'immagine disco su un DVD e utilizzare il DVD per caricare il software. Conservare il DVD in un luogo sicuro.

Per eseguire una installazione client, effettuare i seguenti passi:

- **1.** Entrare come **Administrator** o come un utente con privilegi amministrativi.
- **2.** Assicurarsi che il sistema soddisfi i requisiti minimi pubblicati sul sito del Esko (cercare requisiti di sistema).
- **3.** Inserire il disco ArtiosCAD nel lettore del computer. Il programma di Setup dovrebbe partire automaticamente. Se l'unità non è impostata a AutoPlay, avviare Windows Explorer e effettuare con il mouse doppio click sul file **setup.exe** nella directory principale del lettore.
- **4.** Se il Controllo Account Utente (UAC) è abilitato, assegnare a setup.exei permessi per l'esecuzione.
- **5.** Appare la finestra di Installazione di ArtiosCAD.
- **6.** Scegliere la lingua in cui eseguire il programma di installazione e installare ArtiosCAD utilizzando il menu **cambia lingua**. La lingua proposta dovrebbe corrispondere automaticamente alla lingua del vostro sistema, ma è possibile modificarla se lo si desidera. La lingua del programma di installazione verrà modificata con la lingua selezionata.
- **7.** Cliccare su **Installazione Client**.
- **8.** A seconda della configurazione del sistema prima dell'installazione di ArtiosCAD, il programma di installazione potrebbe installare gli aggiornamenti del sistema operativo necessari. Se il sistema richiede di riavviare, effettuare il riavvio; il programma di installazione riprende automaticamente quando si entra dopo che il sistema riparte. Non posporre il riavvio se il sistema lo richiede.
- **9.** La procedura di installazione ArtiosCAD inizia. Cliccare **Avanti** nella finestra di dialogo di Benvenuto.
- **10.** Leggere interamente il Contratto di Licenza per l'Utente Finale e selezionare **Accetto i termini del contratto di licenza** se si accettano tutti i termini del Contratto di Licenza. Cliccare **Avanti**.
- **11.** Nella finestra Cartella di Destinazione, scegliere la cartella dove verrà installato ArtiosCAD. Fare clic su **Cambia** per modificare la cartella, ma tenere presente che ArtiosCAD deve essere sempre installato nella cartella **\Esko\Artios** su un'unità locale. Cliccare **Avanti**.
- **12.** Nella finestra Scelta Programma Database, scegliere il database da usare per ArtiosCAD. In questo modo si imposta il tipo di connessione al server database. Se è necessario un software client per connettersi al database (come ad esempio un client Oracle), è necessario installarlo e configurarlo separatamente. Cliccare **Avanti**.
- **13.** Nella finestra Informazioni Server, digitare i nomi dei sistemi che funzionano come server dei Default, e Server Database. Se il campo Server Database non è disponibile, il server di database deve essere configurato manualmente attraverso la voce ArtiosCAD nel pannello di controllo ODBC 32-bit. È possibile sia digitare lo stesso nome del sistema in tutti i campi, sia specificare in ogni campo un sistema differente. Se si digitano nomi di sistemi remoti, e su tali sistemi non è caricato ArtiosCAD, si deve inserire manualmente l'esatto percorso alle risorse appropriate. **ArtiosCAD deve essere installato come server sui sistemi remoti indicati in questo installazione, perché ArtiosCADpossa funzionare sul sistema locale!** Non è necessario eseguire l'installazione

## **ESKO۞** ArtiosCAD

esattamente durante l'installazione del sistema corrente, ma deve essere installato subito dopo. Cliccare **Avanti**.

- **14.** Controllare il riepilogo delle impostazioni di installazione. Se tutto è corretto, cliccare **Installa** per iniziare l'installazione. Altrimenti, cliccare **Indietro** per ritornare alla schermata precedente e modificare le impostazioni.
- **15.** Un indicatore di avanzamento mostra lo stato del processo di copia.
- **16.** Se non è presente altro software Esko su questo sistema, viene installato automaticamente Esko Station Information Service. Questo servizio raccoglie informazioni sull'hardware, il software, e le licenze Esko. Se il servizio Esko Configuration Manager è installato su una macchina della vostra rete, esso inoltra le informazioni raccolte ad Esko perché possano essere utilizzate dal personale dell'assistenza, se configurate in tal senso il software. Si aprono varie finestre che mostrano alcune informazioni; non è necessario cliccare niente, perché vanno avanti da sole.
- **17.** Nella finestra InstallShield Wizard Completed, se si utilizza una licenza locale, fare clic su **Attiva Licenze Locali** per attivare la propria licenza ed iniziare ad utilizzare ArtiosCAD. Per ulteriori informazioni sulla gestione delle licenze, consultare la documentazione di licenza disponibile su http://www.esko.com/support. Una volta completata l'attivazione della licenza locale, o se si utilizza una licenza di rete, fare clic su **Fine**.

Si è ora pronti per iniziare ad usare ArtiosCAD. Le informazioni di licenza per ArtiosCAD si inseriscono al primo avvio.

### **Eseguire un'installazione Server/Personalizzata**

#### **Nota:**

Se si è scaricato ArtiosCAD da mysoftware.esko.com, masterizzare l'immagine disco su un DVD e utilizzare il DVD per caricare il software. Conservare il DVD in un luogo sicuro.

**Se si ha intenzione di utilizzare il prodotto database incluso, chiedere ai sistemisti IT le politiche di impostazione password, aspetto necessario conoscerla per impostare correttamente il database delle password utente.**

Per eseguire una installazione Server/Personalizzata, effettuare i seguenti passi:

- **1.** Entrare come **Administrator** o come un utente con privilegi amministrativi.
- **2.** Assicurarsi che il sistema soddisfi i requisiti minimi pubblicati sul sito del Esko (cercare requisiti di sistema).
- **3.** Inserire il disco ArtiosCAD nel lettore del computer. Il programma di Setup dovrebbe partire automaticamente. Se l'unità non è impostata a AutoPlay, avviare Windows Explorer e effettuare con il mouse doppio click sul file **setup.exe** nella directory principale del lettore.
- **4.** Se il Controllo Account Utente (UAC) è abilitato, assegnare a setup.exei permessi per l'esecuzione.
- **5.** Appare la finestra di Installazione di ArtiosCAD.
- **6.** Scegliere la lingua in cui eseguire il programma di installazione e installare ArtiosCAD utilizzando il menu **cambia lingua**. La lingua proposta dovrebbe corrispondere automaticamente alla lingua del vostro sistema, ma è possibile modificarla se lo si desidera. La lingua del programma di installazione verrà modificata con la lingua selezionata.
- **7.** Fare clic su **Installazione Server/Personalizzata**

## ESKOW

- **8.** Il programma di installazione chiede se questo sistema ospiterà il database ArtiosCAD. Fare clic su **Sì** in caso positivo o **No** se si dispone già di un server database dedicato.
- **9.** Se si fa clic su Sì nel passaggio precedente, il programma di installazione chiede se si desidera installare il database gratuito in bundle, Microsoft SQL Server Express Edition, 64-bit. Se si desidera utilizzare questo database:
	- a) **È NECESSARIO AVERE UNA CONNESSIONE INTERNET E UTILIZZARE MICROSOFT WINDOWS 10 O VERSIONE SUCCESSIVA A 64 BIT**
	- b) **È POSSIBILE UTILIZZARE SOLO LA LINGUA DEL PROPRIO SISTEMA OPERATIVO O L'INGLESE**
	- c) **È NECESSARIO AVERE IL .NET FRAMEWORK 3.5 O 3.5.1 INSTALLATO OLTRE AL .NET FRAMEWORK 4**. Per Windows 7 e versioni successive, questa versione è normalmente installata da Windows Update, ma per i sistemi operativi Windows Server, è una caratteristica che deve essere installata.

Facendo clic su **Sì** verrà installato Microsoft SQL Server Express Edition a 64 bit con un'istanza denominata ESKO e la password dell'account sa di propria scelta, insieme a Microsoft SQL Server Management Studio. Se si sceglie una versione non in lingua inglese del programma, il programma di installazione chiede se si desidera scaricare e installare una versione del motore di database specifica per la lingua richiesta; Cliccare **Sì**.Il programma di installazione chiede di immettere la password per gli utenti sa e programmer. Scegliere password che rispettino la policy di sicurezza IT. Il programma di installazione non può convalidare le password in anticipo, pertanto è necessario sapere prima quali sono le regole di sicurezza da rispettare. Il programma di installazione informerà se la password che scelta non funziona e chiede di sceglierne una nuova. Immettere password conformi alle policy nei campi Password e Conferma Password, annotarle in un luogo sicuro e scegliere **OK**.Il programma di installazione del database si occuperà anche di installare eventuali aggiornamenti necessari, e potrebbe chiedere di riavviare il sistema. Se è necessario di riavviare il sistema, il processo di installazione dovrebbe continuare automaticamente quando si effettua nuovamente l'accesso. Durante l'installazione si aprono varie finestre sullo schermo, che si chiudono automaticamente. Una volta che il database è installato, procedere con i passaggi dell'installazione come segue.Il processo di installazione configura automaticamente la connessione al database. Se si vuole utilizzare una versione completa di Microsoft SQL Server o Oracle, cliccare **No** e procedere con i passaggi dell'installazione come segue. È possibile configurare la connessione al database dopo l'installazione.

- **10.** A seconda della configurazione del sistema prima dell'installazione di ArtiosCAD, il programma di installazione potrebbe installare gli aggiornamenti del sistema operativo necessari. Se il sistema richiede di riavviare, effettuare il riavvio; il programma di installazione riprende automaticamente quando si entra dopo che il sistema riparte. Non posporre il riavvio se il sistema lo richiede.
- **11.** La procedura di installazione ArtiosCAD inizia. Cliccare **Avanti** nella finestra di dialogo di Benvenuto.
- **12.** Leggere interamente il Contratto di Licenza per l'Utente Finale e selezionare **Accetto i termini del contratto di licenza** se si accettano tutti i termini del Contratto di Licenza. Cliccare **Avanti**.
- **13.** Nella finestra Tipo Impostazione, scegliere il tipo di sistema secondo quanto descritto nelle scelte disponibili.
	- a) **Client** effettua una installazione client, come se si fosse cliccato Installazione Client nella procedura di installazione principale.
	- b) **Server** esegue un'installazione come se fosse stato fatto clic su Installazione Tipica nel programma di installazione principale, ad eccezione del fatto che condivide anche la cartella Artios per l'uso da parte di altri sistemi.

## **ESKO۞** ArtiosCAD

c) **Avanzato** effettua una installazione con tutte le opzioni di configurazione disponibili. È l'unico modo per impostare le funzioni da installare, il tipo di database, il metodo di autenticazione SQL e la cartella dei file utente.

Nel seguito, queste istruzioni utilizzano il caso in cui si è scelto **Avanzato**. Se si è fatta una scelta diversa, seguire le istruzioni nelle rispettive sezioni.

- **14.** Nella finestra di dialogo Scelta Funzioni, selezionare le funzioni che si desidera installare sulla macchina corrente. Per ogni funzione, scegliere nella lista visualizzata. Non cliccare **Avanti** quando terminato, ma procedere con il passo successivo.
	- a) *ArtiosCAD Configurazione*. Cliccare sul segno più (**+**) accanto a questo elemento per aprirlo. **ArtiosCAD Licenze**, **ArtiosCAD Default**, e **ArtiosCAD Database** possono ciascuno essere installati in qualsiasi combinazione su una macchina. Per le installazioni tipiche e tutte le installazioni singole, si possono lasciare tutti selezionati.
	- b) *ArtiosCAD Programmi.* **ArtiosCADI Programmi** sono i file di programma necessari per eseguire ArtiosCAD. Occorre installare tali programmi se si desidera eseguire ArtiosCAD sulla macchina corrente. Non installandoli si avrebbe un'installazione esclusivamente di tipo server, posto che si siano selezionati i server per l'installazione. Bisogna lasciare questa opzione selezionata per poter installare ArtiosCAD.
	- c) Il gruppo *ArtiosCADProgrammi* controlla se ArtiosCAD è installato oppure no.I componenti opzionali di ArtiosCAD che richiedono l'acquisto di una licenza per i moduli corrispondenti sono contenuti come funzionalità secondarie del gruppo.In questa fase, è selezionato solo **ArtiosCAD 3D Data Exchange**. Consultare il report di licenza di Esko per determinare quali componenti possono essere selezionati. L'installazione di componenti software senza disporre delle licenze corrispondenti è un inutile spreco di spazio sul disco. Non installare componenti software di cui si hanno le licenze significa avere acquistato funzionalità che non si possono utilizzare in ArtiosCAD.
	- d) **Esko Configuration Manager** raccoglie i dati dai sistemi che eseguono l'Esko Station Information Service e manda i dati raccolti ad Esko automaticamente perché siano utilizzati dal personale dell'assistenza. **Questo programma invia informazioni solo se lo si configura per farlo, e lo si lascia attivo.** Si tratta di un grande aiuto per il personale dell'assistenza, perché consente di raccogliere le informazioni necessarie sul vostro hardware e sulle vostre licenze in caso sia necessaria assistenza. Solo un sistema per sito deve avere Esko Configuration Manager installato.
- **15.** Mentre si è ancora nella finestra Scelta Funzioni, con uno dei componenti da installare selezionato, controllare la cartella in cui ArtiosCAD verrà installato, e cliccare su **Cambia** se necessario. Nella finestra Cambia Cartella Destinazione Corrente che appare di conseguenza, cambiare il disco se lo si desidera, e cliccare **OK** per tornare alla finestra Scelta Funzioni. ArtiosCAD deve sempre essere installato nella cartella **\Esko\Artios** sul disco locale. Cliccare **Avanti**.
- **16.** Scegliere il programma di database da utilizzare per ArtiosCAD. La scelta consigliata e predefinita è SQL Server Express Edition, un database desktop gratuito fornito da Microsoft che richiede un sistema operativo a 64 bit. Se si tratta di una nuova installazione, è necessario averlo già installato per utilizzare questa scelta. **MSDE** è un vecchio database desktop gratuito fornito da Microsoft, che non richiede un sistema operativo a 64 bit, ma che offre delle prestazioni minori. La scelta di **Microsoft SQL Server o di Oracle** è invece adatta per un utilizzo da parte di un gruppo di lavoro o dell'intera azienda se questi database sono già in uso. Cliccare **Avanti**.
- **17.** Nella finestra Informazioni Server, digitare i nomi dei sistemi che funzionano come server dei Default, e Server Database. Se il campo Server Database non è disponibile, il server di database deve essere configurato manualmente attraverso la voce ArtiosCAD nel pannello di controllo ODBC 32-bit. È possibile sia digitare lo stesso nome del sistema in tutti i campi, sia specificare

# ESKOW

in ogni campo un sistema differente. Se si digitano nomi di sistemi remoti, e su tali sistemi non è caricato ArtiosCAD, si deve inserire manualmente l'esatto percorso alle risorse appropriate. **ArtiosCAD deve essere installato come server sui sistemi remoti indicati in questo installazione, perché ArtiosCADpossa funzionare sul sistema locale!** Non è necessario eseguire l'installazione esattamente durante l'installazione del sistema corrente, ma deve essere installato subito dopo. Cliccare **Avanti**.

Se si seleziona **Microsoft SQL Server o Oracle**, gli script di configurazione ed i file batch da avviare saranno messi nella directory \Esko\Artios\DataCenter. L'amministratore del database **DEVE** lanciare il file batch giusto prima di utilizzare ArtiosCAD o ArtiosCAD Enterprise. Ci sono anche altre operazioni da eseguire dopo l'installazione.

- **18.** La posizione di default per la memorizzazione dei file dell'utente è visibile nella finestra di dialogo Cartella File Utente. Per modificarla, cliccare **Cambia**; per accettarla, cliccare **Avanti**. Se si modifica l'indirizzo e si imposta un sistema remoto, utilizzare un percorso UNC (ad esempio **\ \system2\designs**) invece di una lettera per mappare il disco.
- **19.** Nella finestra Opzioni Avanzate:
	- a) **Mantieni Versioni Precedenti** è il default per gestire le versioni precedenti. Questo significa che ArtiosCAD è installato utilizzando una cartella e un'icona specifica per questa versione, e vengono conservate tutte le precedenti versioni di ArtiosCAD. Tutte le precedenti installazioni di versioni specifiche della lingua avranno valori predefiniti adattati alla versione multilingue da installare. Per modificare questa impostazione, cliccare **Cambia**. Nella finestra Gestione Versione Precedente, **Sovrascrivi versioni precedenti** utilizza semplicemente ArtiosCAD come nome icona e ArtiosCAD come cartella, senza usare il numero di versione. Una volta selezionata l'opzione, premere **OK** per ritornare alla finestra di dialogo Opzioni Avanzate.
	- b) Se si sta usando SQL Server Express Edition o Microsoft SQL Server come database, è possibile scegliere il metodo di autenticazione del database. **Autenticazione SQL Server** richiede che ciascun utente abbia un account creato all'interno del database; per default, ArtiosCAD utilizza un utente di database (programmatore) per tutti gli utenti ArtiosCAD. Tuttavia, nella vostra azienda potrebbero esserci esigenze diverse. **Autenticazione Windows** passa le credenziali del login al sistema operativo al database. È necessario usare Autenticazione Windows solo se si ha un amministratore di database che è in grado di effettuare le attività di manutenzione degli utenti.
	- c) Immettere la password dell'utente SA specificata in precedenza nel campo Password SA.
	- d) Cliccare **Avanti**.
- **20.**Controllare il riepilogo delle impostazioni di installazione. Se tutto è corretto, cliccare **Installa** per iniziare l'installazione. Altrimenti, cliccare **Indietro** per ritornare alla schermata precedente e modificare le impostazioni.
- **21.** Un indicatore di avanzamento mostra lo stato del processo di copia. Cliccare **OK** se la directory Artios è stata condivisa. Tutti gli utenti hanno accesso in sola lettura alla condivisione; i membri del gruppo Administrator locale hanno anche accesso in lettura/scrittura.
- **22.**Se non è presente altro software Esko su questo sistema, viene installato automaticamente Esko Station Information Service. Questo servizio raccoglie informazioni sull'hardware, il software, e le licenze Esko. Se il servizio Esko Configuration Manager è installato su una macchina della vostra rete, esso inoltra le informazioni raccolte ad Esko perché possano essere utilizzate dal personale dell'assistenza, se configurate in tal senso il software. Si aprono varie finestre che mostrano alcune informazioni; non è necessario cliccare niente, perché vanno avanti da sole.
- **23.**Cliccare **Fine** nella finestra Procedura InstallShield Completata.

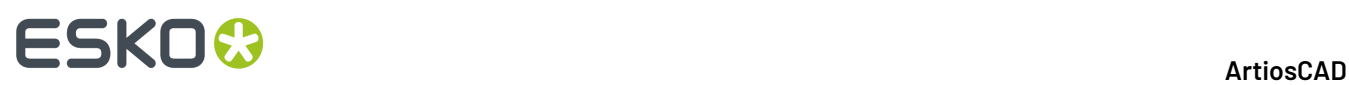

- **24.**Il programma di Installazione ArtiosCAD potrebbe suggerire di riavviare il sistema. Fare click su **Sì** per riavviare il sistema. Una volta riavviato il sistema, ArtiosCAD e ArtiosCAD saranno pienamente funzionanti.
- **25.**Se si installa una versione non Inglese di ArtiosCAD, eseguire **\Esko\Artios\DataCenter\program \<lingua>\dbtranslate.exe** per tradurre anche le frasi contenute nel database.
- **26.**Se si utilizza una licenza di rete, fare clic su **Installa Componenti License Server** nella finestra di impostazione ArtiosCADprincipale, che contente di installare il server delle licenze e attivare il file di licenza fornito. Per maggiori informazioni sulla gestione licenze, consultare la documentazione disponibile all'indirizzo http://help.esko.com.
- **27.** Si è ora pronti per configurare ArtiosCAD. Le informazioni di licenza per ArtiosCAD si inseriscono al primo avvio.

### **Installare una nuova versione di ArtiosCAD**

Questa procedura serve ad installare una nuova versione di ArtiosCAD, non ad aggiornare la versione corrente con una nuova build.

**Nota:** Se si passa da una versione pre-16 a 16 o superiore, la nuova versione di ArtiosCAD avrà i Default indipendenti dalla versione e dalla lingua. Questo significa che ci sarà un solo insieme di Default per tutte le lingue e le versioni di ArtiosCAD versione 16 e più recenti. Le versioni precedenti di ArtiosCAD su questo computer continueranno a utilizzare i propri Default.

Per installare una nuova versione di ArtiosCAD, procedere come segue:

- **1.** Entrare come **Administrator** o come un utente con privilegi amministrativi.
- **2.** Assicurarsi che il sistema soddisfi i requisiti minimi pubblicati sul sito del Esko (cercare requisiti di sistema).
- **3.** Inserire il disco ArtiosCAD nel lettore del computer. Il programma di Setup dovrebbe partire automaticamente. Se l'unità non è impostata a AutoPlay, avviare Windows Explorer e effettuare con il mouse doppio click sul file **setup.exe** nella directory principale del lettore.
- **4.** Se il Controllo Account Utente (UAC) è abilitato, assegnare a setup.exei permessi per l'esecuzione.
- **5.** Appare la finestra di Installazione di ArtiosCAD.
- **6.** Basandosi sull'installazione corrente, scegliere il tipo di installazione da eseguire, **Tipica**, **Client**, o **Server/Personalizzata**.
- **7.** Cliccare **Avanti** nella finestra Benvenuto a InstallShield Wizard per ArtiosCAD**X.xx**.
- **8.** Leggere interamente il Contratto di Licenza per l'Utente Finale e selezionare **Accetto i termini del contratto di licenza** se si accettano tutti i termini del Contratto di Licenza. Cliccare **Avanti**.
- **9.** Nella finestra Origine Configurazione, scegliere di copiare i Default da una versione precedente, e fare clic sulla versione precedente da cui si vogliono recuperare i Default, oppure scegliere di usare la configurazione predefinita, che installerà un insieme di Default nuovo e non modificato. Si dovrebbe copiare la configurazione precedente nel caso in cui si desidera personalizzare in qualche modo ArtiosCAD, come ad esempio aggiungere dispositivi di Output e creare proprie Schede Tecniche. Se la versione precedente aveva diverse lingue disponibili, scegliere da quale lingua copiare i Default nella lista **Copia configurazione da questa lingua**; è possibile aggiornare da una sola lingua. Cliccare **Avanti**.

## ESKOW

- **10.** Verificare le impostazioni elencate nella finestra di dialogo Inizio Copia dei File. Se tutto è corretto, cliccare **Installa** per iniziare a copiare i file. Altrimenti, cliccare **Indietro** per ritornare alla schermata precedente e modificare le impostazioni.
- **11.** Un indicatore di avanzamento mostrerà lo stato del processo di copia. Cliccare **OK** se la directory Artios è stata condivisa.
- **12.** Cliccare **Fine** nella finestra Procedura InstallShield Completata. Le informazioni di licenza per ArtiosCAD si inseriscono al primo avvio.

Se si installa una versione non Inglese di ArtiosCAD, eseguire **\Esko\Artios\DataCenter\program \<lingua>\dbtranslate.exe** per tradurre anche le frasi contenute nel database.

Per passare da MSDE a SQL Server Express Edition, vedere le istruzioni alla fine del capitolo.

Se si utilizza una licenza di rete e si è ricevuta una nuova licenza, è necessario attivarla utilizzando l'applicazione Attiva Licenze nella sottocartella System Controller della cartella Esko nel menu Start. Per ulteriori informazioni sulla gestione delle licenze, consultare la documentazione di licenza disponibile suhttp://www.esko.com/support.

### **Installazione di una Nuova Build della Versione Corrente**

Questa procedura serve ad installare una nuova build dell'attuale versione di ArtiosCAD.

Per installare una nuova build di ArtiosCAD, procedere come segue:

- **1.** Se si tratta di un'installazione server, verificare che nessuno stia utilizzando ArtiosCAD.
- **2.** Entrare come **Administrator** o come un utente con privilegi amministrativi.
- **3.** Assicurarsi che il sistema soddisfi i requisiti minimi pubblicati sul sito del Esko (cercare requisiti di sistema).
- **4.** Inserire il disco ArtiosCAD nel lettore del computer.Il programma di Setup dovrebbe partire automaticamente. Se l'unità non è impostata a AutoPlay, avviare Windows Explorer e effettuare con il mouse doppio click sul file **setup.exe** nella directory principale del lettore.
- **5.** Se il Controllo Account Utente (UAC) è abilitato, assegnare a setup. exe i permessi per l'esecuzione.
- **6.** Appare la finestra di Installazione di ArtiosCAD.
- **7.** Fare click su **Aggiorna Installazione ArtiosCAD**.
- **8.** Fare clic su **Sì** quando il sistema avvisa che l'operazione eseguirà l'upgrade di ArtiosCAD e continuare.
- **9.** Cliccare **Avanti** nella finestra della procedura di installazione.
- **10.** Un indicatore di avanzamento mostra lo stato del processo di copia.
- **11.** Cliccare **Fine** nella finestra Procedura InstallShield Completata.
- **12.** ArtiosCAD è ora aggiornato e pronto per l'uso.

### **Installazione solo di Microsoft SQL Server Express Edition**

Per creare un server database per ArtiosCAD usando Microsoft SQL Server Express Edition senza dover installare ArtiosCAD, fare quanto segue su una macchina su cui non è mai stato installato ArtiosCAD:

### **ESKO☆**<br>
artiosCAD

- **1.** Entrare come **Administrator** o come un utente con privilegi amministrativi. Tenere presente questi prerequisiti:
	- a) **È NECESSARIO AVERE UNA CONNESSIONE INTERNET E UTILIZZARE MICROSOFT WINDOWS 10 O VERSIONE SUCCESSIVA A 64 BIT.**
	- b) **È POSSIBILE UTILIZZARE SOLO LA LINGUA DEL PROPRIO SISTEMA OPERATIVO O L'INGLESE**
	- c) **È NECESSARIO AVERE IL .NET FRAMEWORK 3.5 O 3.5.1 INSTALLATO OLTRE AL .NET FRAMEWORK 4**. Questo viene normalmente installato da Windows Update, ma per i sistemi operativi Windows Server è una funzionalità che deve essere installata.
- **2.** Assicurarsi che il sistema soddisfi i requisiti minimi pubblicati sul sito del Esko (cercare requisiti di sistema).
- **3.** Inserire il disco ArtiosCAD nel lettore del computer. Il programma di Setup dovrebbe partire automaticamente. Se l'unità non è impostata a AutoPlay, avviare Windows Explorer e effettuare con il mouse doppio click sul file **setup.exe** nella directory principale del lettore.
- **4.** Se il Controllo Account Utente (UAC) è abilitato, assegnare a setup.exei permessi per l'esecuzione.
- **5.** Appare la finestra di Installazione di ArtiosCAD.
- **6.** Cliccare su **Installa Microsoft SQL Server <versione> Express**.Il programma di installazione si avvia.
- **7.** Il programma di installazione richiede di immettere le password per gli utenti del database sa e programmer, ma utilizza solo la password sa. La password programmer viene specificata manualmente quando si esegue il file batch per la creazione dello schema del database. Scegliere una password sa conforme ai criteri di sicurezza IT della propria azienda.Il programma di installazione non è in grado di convalidare la password in anticipo, quindi verificare prima i requisiti di sicurezza per questa password.Il programma di installazione informerà se la password scelta non è sufficientemente robusta e chiederà di sceglierne una nuova. Immettere una password conforme nei campi Password e Conferma password, annotarla in un luogo sicuro e fare clic su **OK**. In questo modo viene installata Microsoft SQL Server <versione> Express Edition, a 64 bit con un'istanza denominata ESKO e una password sa di propria scelta. **Conservare questa password in un luogo sicuro per utilizzi futuri**.Il programma di installazione del database installerà anche tutti gli aggiornamenti necessari e Microsoft SQL Server Management Studio, e potrebbe richiedere il riavvio. Se è necessario di riavviare il sistema, il processo di installazione dovrebbe continuare automaticamente quando si effettua nuovamente l'accesso. Durante l'installazione si aprono varie finestre sullo schermo, che si chiudono automaticamente.
- **8.** Eseguire \Windows\SysWOW64\odbcad32.exe.
- **9.** In Amministrazione Origine Dati ODBC, fare clic su **DSN di sistema** e fare clic su **Aggiungi**.
- **10.** Selezionare**SQL Server** dalla lista dei driver disponibili, e cliccare su **Fine**.
- **11.** Nella finestra Crea Nuova Origine Dati SQL Server, inserire ArtiosCAD nei campi Nome e Descrizione e selezionare il server e il nome istanza nella lista Server. Deve essere **Nome della macchina\ESKO**. Cliccare **Avanti**.
- **12.** Quando viene richiesto come autenticarsi, selezionare **Usa autenticazione SQL Server**. Per la casella **Connetti a SQL Server...**, immettere sa come l'ID di accesso e usare la password specificata in precedenza per l'utente sa. Non cliccare su **Avanti**.
- **13.** Cliccare su **Configurazione Client**. Si apre la finestra Aggiungi Configurazione Libreria di Rete.
	- a) Assicurarsi che sia selezionato **TCP/IP** nel gruppo Librerie di rete, e controllare che il nome del server sia corretto. Se si è selezionato **(locale)** nel campo A quale SQL Server ci si vuole connettere? al passo 11, nel campo Server alias e nel campo Nome Server appare solo un punto (.).

### ESKOK

- b) Assicurarsi che **Determina porta automaticamente** si attivo e che il **Numero porta** sia 1433. Cliccare su **OK**.
- c) Cliccare **Avanti** nella finestra Crea Nuova Origine Dati SQL Server.
- **14.** Nella finestra successiva, lasciare selezionate le opzioni **Crea stored procedures temporanee**... e **Usa ANSI** e cliccare **Avanti**.
- **15.** Nella finestra successiva, lasciare selezionata **Esegui traduzione per dati carattere**. Se il sistema sta utilizzando delle impostazioni di internazionalizzazione non degli Stati Uniti, selezionare la casella **Cambia la lingua dei messaggi di sistema SQL Server in:** ed impostare il valore a **Inglese**. Cliccare **Fine**.
- **16.** Si apre la finestra Impostazione ODBC Microsoft SQL Server, mostrando un riepilogo della configurazione effettuata. Fare clic su **Prova Origine Dati**; la prova deve essere completata correttamente. Fare click su **OK** e poi ancora su **OK**.
- **17.** Cliccare **OK** per tornare nella finestra Impostazione ODBC Microsoft SQL Server.

Questo server di database è ora pronto per fungere da destinazione per il file batch di creazione schema database ArtiosCAD eseguito da un computer diverso.

### **Utilizzare altri database con ArtiosCAD**

Se si seleziona **Microsoft SQL Server o Oracle** nella finestra di dialogo Selezione Programma Database quando si esegue un'installazione Personalizzata, l'amministratore database della vostra azienda deve configurare il database per lavorare con ArtiosCAD. Vedere *Lanciare il file di batch di configurazione del database Esko ArtiosCAD* per Microsoft SQL Server 2005 o 2000 o *Usare Oracle* per Oracle.

### **Ulteriori note per il database**

Per modificare il motore di database utilizzato con ArtiosCAD, eliminare la sorgente di dati **ArtiosCAD** dalla scheda Sorgenti Dati ODBC 32 bit nel Pannello di Controllo, e reinstallare ArtiosCAD.

I database Oracle dovrebbero avere un insieme autoespandibile per il tablespace o un insieme di dimensione massima molto grande.

Non modificare le password del database in una utility fornita dal fornitore. Cambiarle invece in DataCenter Admin utilizzando i comandi **File** > **Cambia Password Connessione Database (programmatore)** o **Cambia Password Database System Administrator (sa)**.

### **Aggiornare altri database con ArtiosCAD**

Se si utilizza Oracle o Microsoft SQL Server come motore di database, allora si devono eseguire i file batch di configurazione per il database subito dopo aver terminato l'installazione di ArtiosCAD e dopo

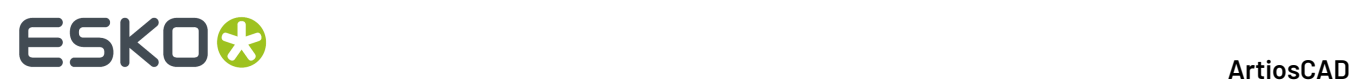

che il sistema si è riavviato (se necessario). Vedere le sezioni del capitolo Altre Attività sull'utilizzo di Oracle o Microsoft SQL Server per ulteriori informazioni.

### **Ulteriori note per il database**

Per modificare il motore di database utilizzato con ArtiosCAD, eliminare la sorgente di dati **ArtiosCAD** dalla scheda Sorgenti Dati ODBC nel Pannello di Controllo, e reinstallare ArtiosCAD.

I database Oracle dovrebbero avere un insieme autoespandibile per il tablespace o un insieme di dimensione massima molto grande.

Non modificare le password del database in una utility fornita dal fornitore. Cambiarle invece in DataCenter Admin utilizzando i comandi **File** > **Cambia Password Connessione Database (programmatore)** o **Cambia Password Database System Administrator (sa)**.

### **Cambiare a SQL Server Express Edition nel server database**

SQL Server Express Edition è un sostituto di Microsoft Access e MSDE che Esko ritiene offrire maggiori stabilità e prestazioni per ArtiosCAD.

Se il sistema attualmente utilizza Microsoft Access come motore di database, è necessario aggiornarlo a SQL Server Express Edition. Se il sistema attualmente utilizza MSDE, si può continuare ad utilizzarlo, ma SQL Server Express Edition offre migliore prestazioni rispetto ad MSDE.

Se si sceglie di passare a SQL Server Express Edition, bisogna esportare tutte le informazioni del database non relative ai disegni dal vecchio database, prima di cominciare ad installare ArtiosCAD. La migrazione verso SQL Server Express Edition non dovrebbe causare problemi, ma in caso ve ne fossero è possibile importare questi dati in un database vuoto, e poi eseguire un Caricamento Automatico per creare un nuovo database.

**Nota:** Questo flusso di lavoro di migrazione non è supportato per SQL Server Express Edition versione X a SQL Server Express Edition Y. È necessario utilizzare la funzionalità nativa Disconnetti/Connetti presente in SQL Server.I collegamenti a questi programmi non vengono installati con le versioni di ArtiosCAD più recenti rispetto alla 14.1.1.

### **Esportazione informazioni database dal vecchio database**

Per esportare i dati non di disegno contenuti nel database attuale, procedere come segue:

- **1.** Assicurarsi che non siano in esecuzione programmi che utilizzano il database.
- **2.** Entrare nel server database come Administrator o come membro del gruppo **Amministratori**.
- **3.** Cliccare **Start** > **Programmi** > **ArtiosCAD** > **Migration Tools** > **ArtiosCAD Database Export**.
- **4.** Inserire **admin** come nome utente senza password, e cliccare su **OK**.
- **5.** L'utility che si apre è mostrata nella figura seguente.

#### ArtiosCAD

## ESKOR

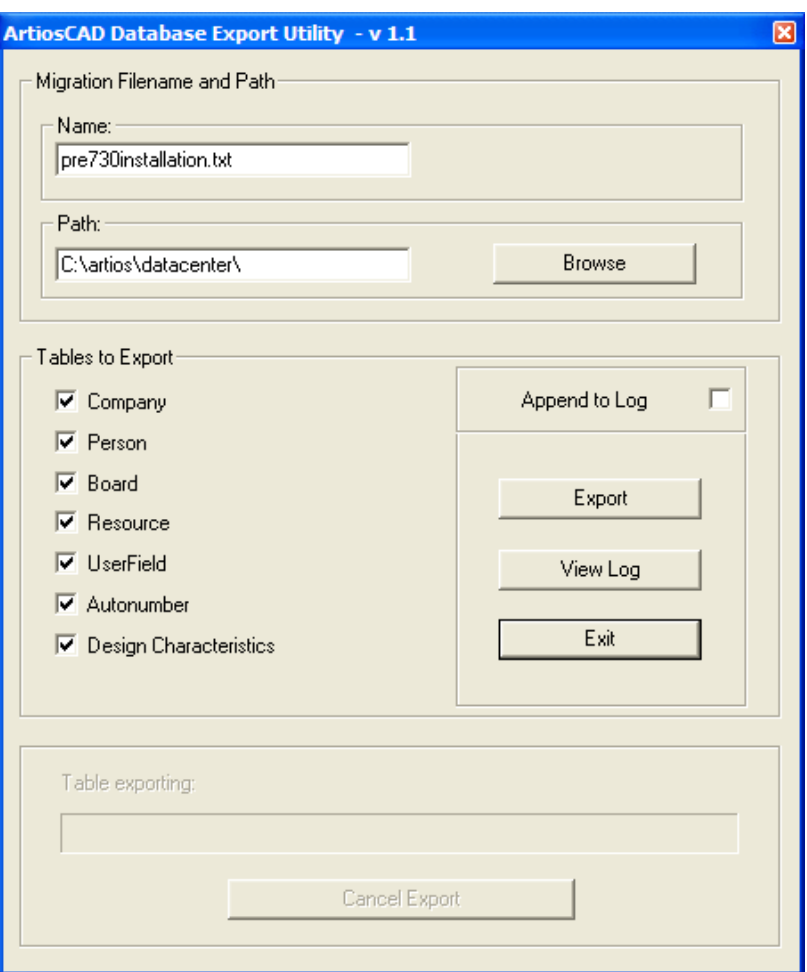

- **6.** Inserire un nome file e la sua posizione nel campo **Nome File Migrazione e Percorso:**.
- **7.** Selezionare tutte le tabelle disponibili.
- **8.** Cliccare **Esporta**. La barra di avanzamento indica lo stato dell'esportazione.
- **9.** Una volta completata l'esportazione, cliccare su **Exit**. Se la migrazione a SQL Server Express Edition avviene senza errori, è possibile cancellare il file esportato una volta completato il passaggio al nuovo database.

### **Installazione dell'aggiornamento**

Quando si installa ArtiosCADcome aggiornamento e si stava utilizzando Microsoft Access o MSDE come motore di database, scegliere SQL Server Express Edition come tipo database, e compare la richiesta se si desidera migrare dati di un precedente database a SQL Server Express Edition se questo sistema è il server database.

## **ESKO<sup>8</sup>**

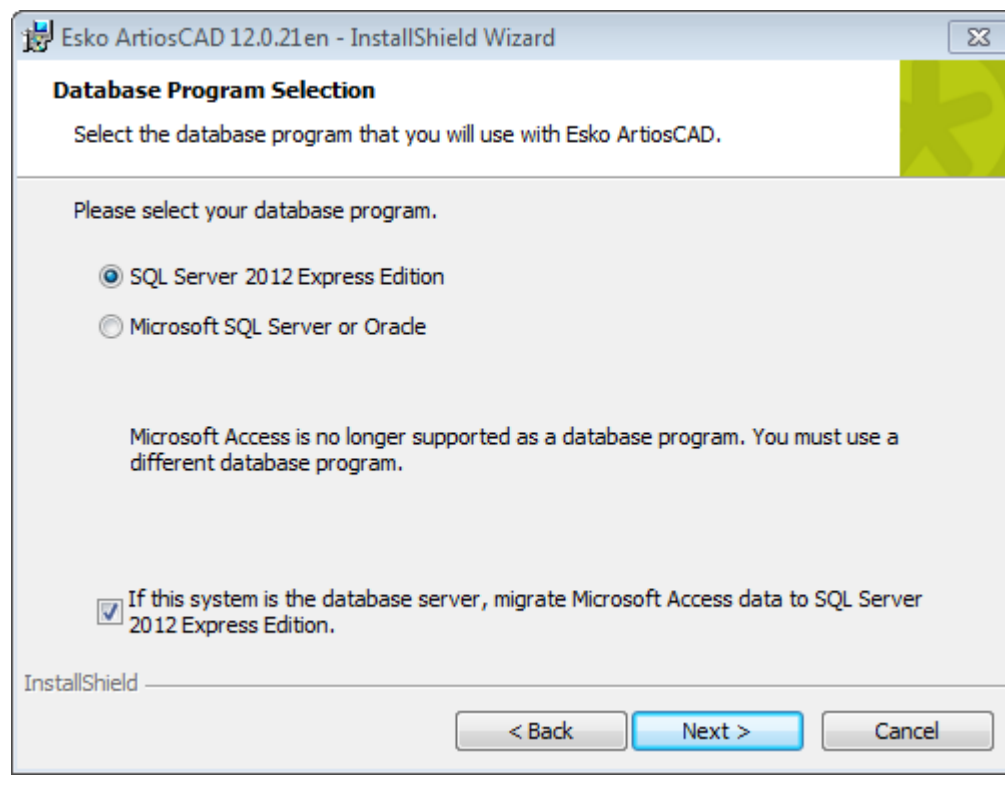

Se si sceglie SQL Server Express Edition come database, e il sistema corrente è il server database, avviene quanto segue:

- Viene creato o aggiornato uno schema di database.
- L'origine dati ODBC viene rinominata in ArtiosCAD\_Access o ArtiosCAD\_MSDE come appropriato.
- Appaiono delle finestre di prompt dei comandi vuote.
- L'origine dati ArtiosCAD ODBC cambia per fare riferimento al nuovo database SQL Server Express Edition.
- Viene creato ed avviato un servizio chiamato **SQL Server (ARTIOSCADEXP2005)**.

Se il sistema non è il server database, la sorgente dati ODBC ArtiosCAD cambia per riferirsi al database SQL Server Express Edition.

Se si sceglie di migrare i dati, il programma di setup tenta di esportare i dati dal vecchio database. Se l'esportazione viene completata con successo, i dati vengono trasferiti nel database SQL Server Express Edition.

Se si sceglie di non trasferire i dati, viene creato un database SQL Server Express Edition vuoto ed è necessario esportare manualmente i dati dal vecchio database e importarli manualmente in SQL Server Express Edition.

### **Migrazione automatica**

Se si sceglie di far eseguire il trasferimento dei dati al programma di setup, si aprono una serie di finestre di prompt vuote durante l'installazione, quando si eseguono le procedure di trasferimento. La durata con cui queste finestre rimangono aperte è proporzionale alle dimensioni del vecchio database che viene trasferito.

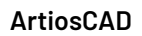

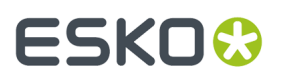

Se ci sono errori durante il processo di trasferimento, è necessario migrare manualmente i dati come spiegato nel capitolo successivo.

Se il trasferimento è stato completato con successo:

• I dati compaiono nei browser di disegno in ArtiosCAD, ed anche in DataCenter Admin, posto che il DSN di Sistema ArtiosCAD utilizzi un driver Microsoft SQL Server.

Se il trasferimento automatico è fallito, bisogna fare un trasferimento manuale.

### **Migrazione manuale**

Se non si è scelto di eseguire una migrazione automatica, è necessario fare il trasferimento dei dati manualmente dalla macchina che funge da server database per il vecchio database, una volta terminata l'installazione di ArtiosCAD.

I passi per eseguire il trasferimento dati manualmente sono i seguenti:

- **1.** Esportare i dati.
- **2.** Controllare se nel file di log ci sono errori.
- **3.** Importare i dati.
- **4.** Controllare se nel file di log ci sono errori, e provare ad usare ArtiosCAD.

### **Esportare i dati**

Per esportare i dati contenuti nel vecchio database , procedere come segue.

- **1.** Entrare nel server database come Amministratore o come membro del gruppo **Amministratori**.
- **2.** Fare click su **Start** > **Programmi** > **Esko** > **ArtiosCAD** > **Strumenti Migrazione** > **ArtiosCAD Database Migration Export**. Si apre l'utility di esportazione, insieme con una finestra comandi vuota.

# **ESKO۞** ArtiosCAD

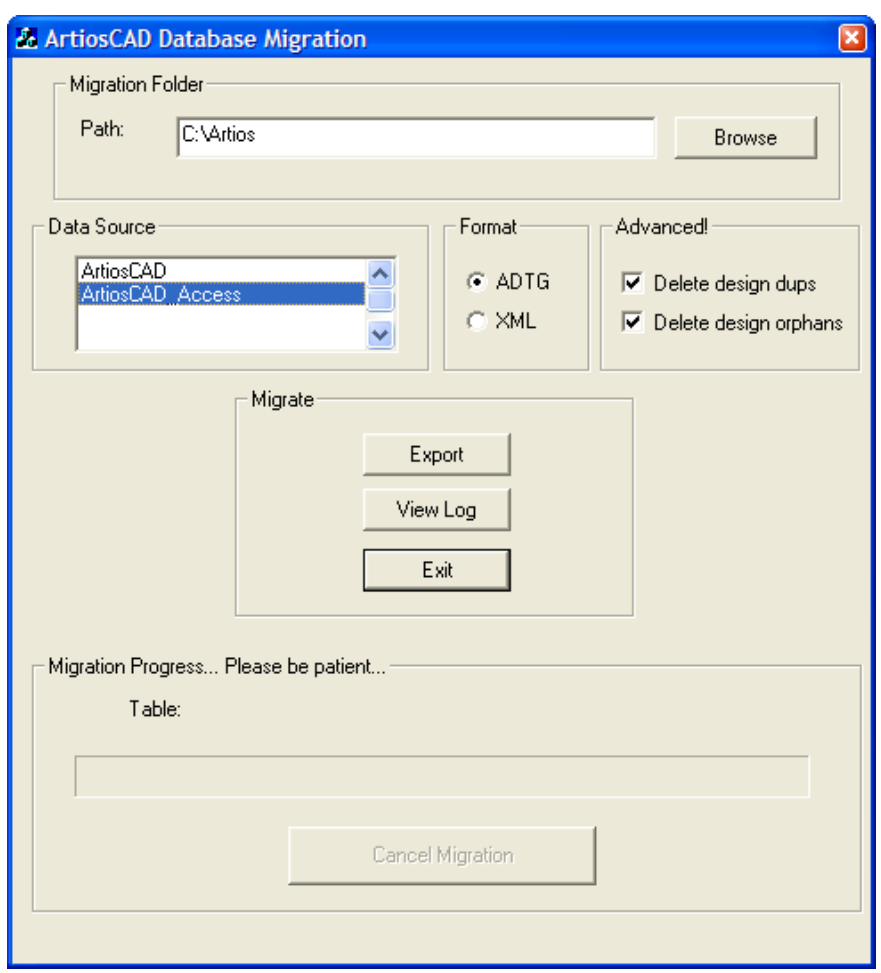

Il gruppo **Cartella Migrazione** mostra la cartella che contiene i file creati dall'utility di esportazione.I file di esportazione richiedono la stessa quantità di spazio su disco del file Microsoft Access: assicurarsi pertanto di scegliere un disco con abbastanza spazio libero. Cliccare **Sfoglia** per scegliere una posizione.

#### Il gruppo **Sorgente Dati** elenca le sorgenti dati disponibili. **Scegliere ArtiosCAD\_Access o ArtiosCAD\_MSDE come fonte dati per questa migrazione.**

Il gruppo **Formato** consente di scegliere il formato dei file di migrazione. **ADTG** è il default; se questa scelta produce degli errori, provare con **XML**.

Nel gruppo **Avanzate**, **Cancella Duplicati Disegno** cancella le registrazioni relative a disegni duplicati nel database; conservando la registrazione più nuova e scartando i duplicati più vecchi. **Cancella orfani** cancella le voci della tabella che non hanno più registrazioni relative a disegni corrispondenti presenti sul disco fisso. Entrambe le opzioni sono attive per default.

Il gruppo **Migra** contiene i comandi veri e propri. **Esporta** consente di esportare i dati dalla sorgente dati selezionata nel formato scelto, dentro la cartella di migrazione. **Visualizza Log**apre il file di log dell'esportazione. Questo file viene memorizzato in una directory temporanea con il nome **ACadFullDbMigrationExportLog.txt**. **Esci** esce dal programma.

Il gruppo **Avanzamento Migrazione** contiene la barra di avanzamento che mostra le tabelle in fase di esportazione.Il tempo necessario all'esportazione è proporzionale alle dimensioni del database.

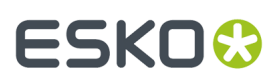

**Annulla Migrazione** annulla il processo di trasferimento. Non utilizzare i file di migrazioni creati da un processo di migrazione annullato a metà.

**1.** Impostare la cartella di migrazione ed il formato, selezionare la sorgente dati **ArtiosCAD \_Access** o **ArtiosCAD\_MSDE**, e cliccare **Esporta**. Durante l'esportazione, tutti i controlli nella finestra sono disattivati, eccetto **Annulla Migrazione**.

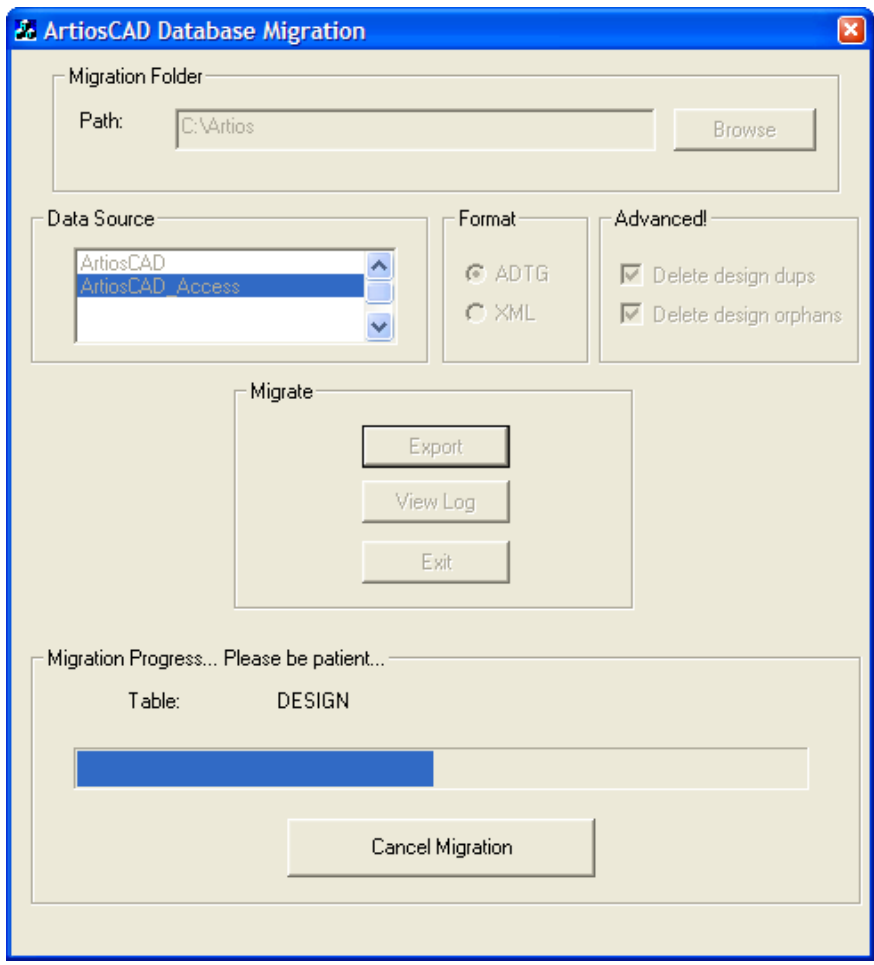

**2.** Non dovrebbero verificarsi errori. Se compaiono degli errori, cancellare tutti i file ADTG creati dalla procedura di migrazione e provare ad usare il formato XML. Se non ci sono errori, il passo successivo è controllare il file di log.

### **Controllare se nel file di log ci sono errori**

**1.** Anche se non compaiono errori a schermo durante l'esportazione, cliccare su **Visualizza Log**per leggere il file di log. Tutte le informazioni, gli avvisi e gli errori sono scritti all'interno del file di log. Controllare se nel file di log ci sono avvisi o errori. Se ci sono avvisi che si riferiscono a tabelle che non esistono, questi sono causati solitamente da differenze tra gli schemi di database tra le varie versioni di ArtiosCAD; si possono tranquillamente ignorare. Solo i messaggi di errori devono essere considerati. Un esempio di file di log è mostrato qui sotto; il vostro file di log sarà probabilmente diverso.

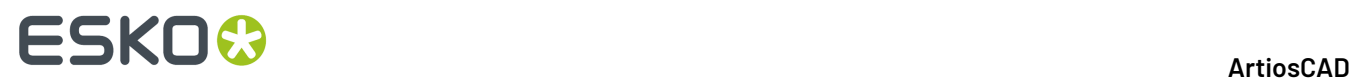

#### **Tabella : Esempio di ACadDBFullMigrationExportLog.txt**

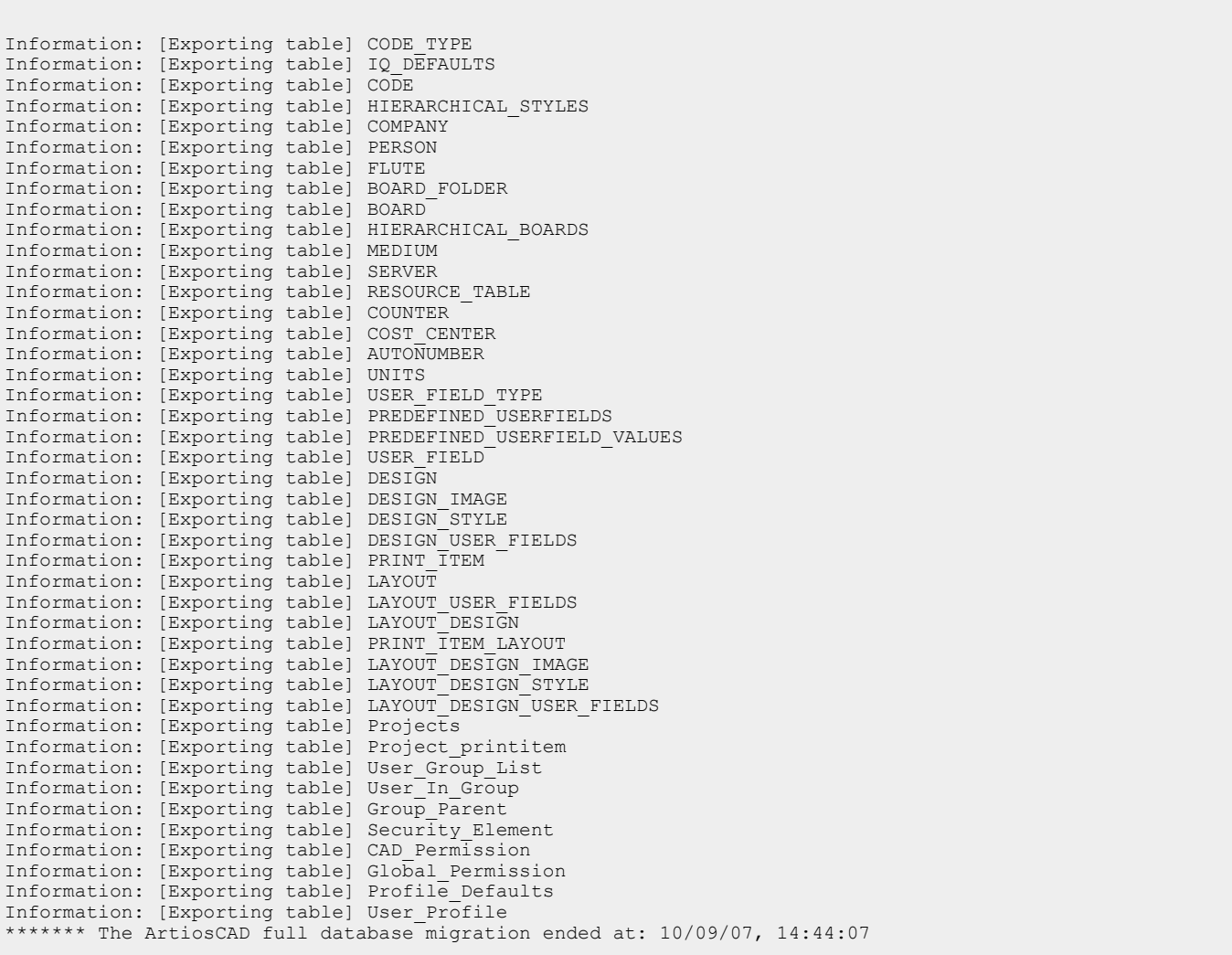

- **2.** Una volta esaminato il file di log, chiuderlo. In caso di errore, cancellare i file XML o ADTG ed eseguire un Caricamento Automatico, con la modalità Recupero Database.
- **3.** Cliccare Esci per uscire dall'utility di esportazione del database ArtiosCAD. Il passo successivo è importare i dati.

#### **Importare i dati**

**1.** Cliccare **Start** > **Programmi** > **Esko** > **ArtiosCAD** > **Migration Tools** > **ArtiosCAD Database Migration Import**. Si apre l'utility di importazione, insieme con una finestra comandi vuota.

## ESKOR

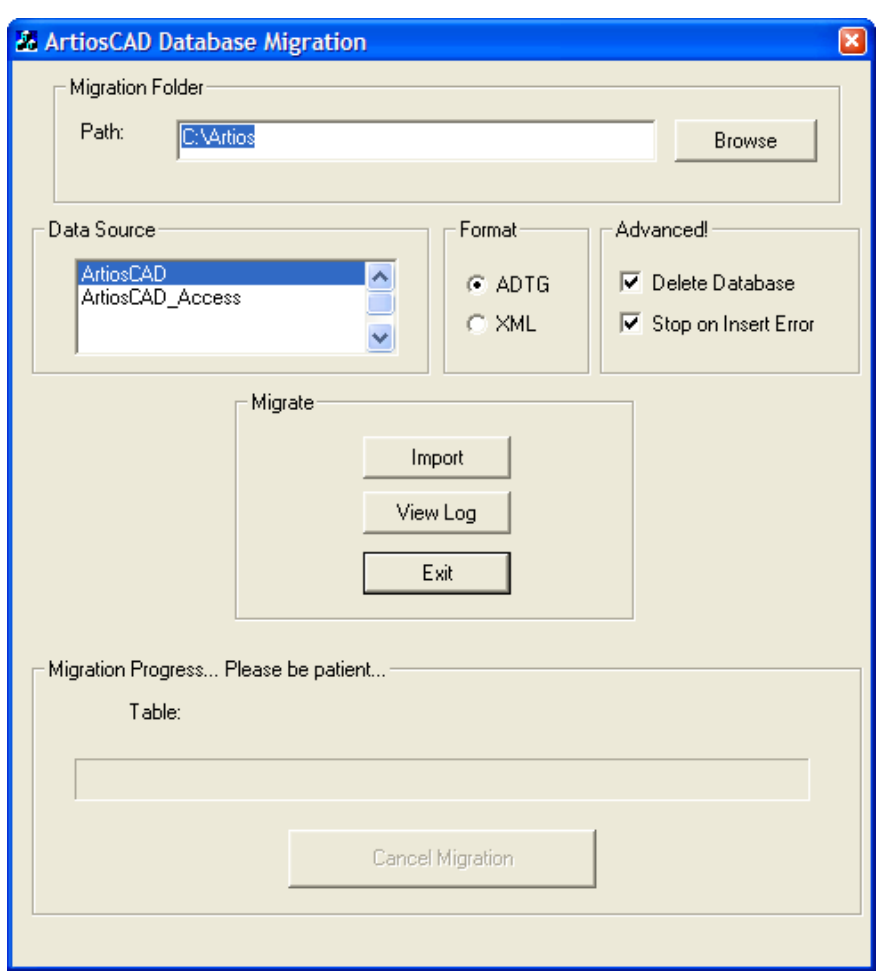

**2.** Il **Percorso Cartella Migrazione** viene impostato automaticamente alla stessa cartella di quella precedentemente usata dalla utilità ArtiosCADDatabase Migration Export.

Assicurarsi di impostare nel gruppo **Formato** lo stesso formato file utilizzato precedentemente per l'esportazione.

Selezionare la sorgente dati **ArtiosCAD** se non è già selezionata.

Nel gruppo **Avanzate**, **Cancella Database** cancella i contenuti del database prima di importare i dati memorizzati nel file di migrazione. Per esempio, per effettuare una copia esatta del database da cui si sta facendo la migrazione, selezionare questa opzione, ma se si sta importando solo una tabella, deselezionare questa opzione. **Ferma su Errore Inserimento** arresta completamente il processo di migrazione quando si verifica un problema nell'aggiunta delle informazioni. Se deselezionato, il processo continua indipendentemente dal verificarsi di errori, ed è necessario consultare il file di log se ci sono errori.

**3.** Cliccare **Importa** dopo aver impostato tutte le opzioni necessarie. Durante l'importazione, tutti i controlli nella finestra sono disattivati, eccetto **Annulla Migrazione**. La barra di avanzamento si sposta verso destra al procedere dell'importazione. Non dovrebbero verificarsi errori.

# **ESKO۞** ArtiosCAD

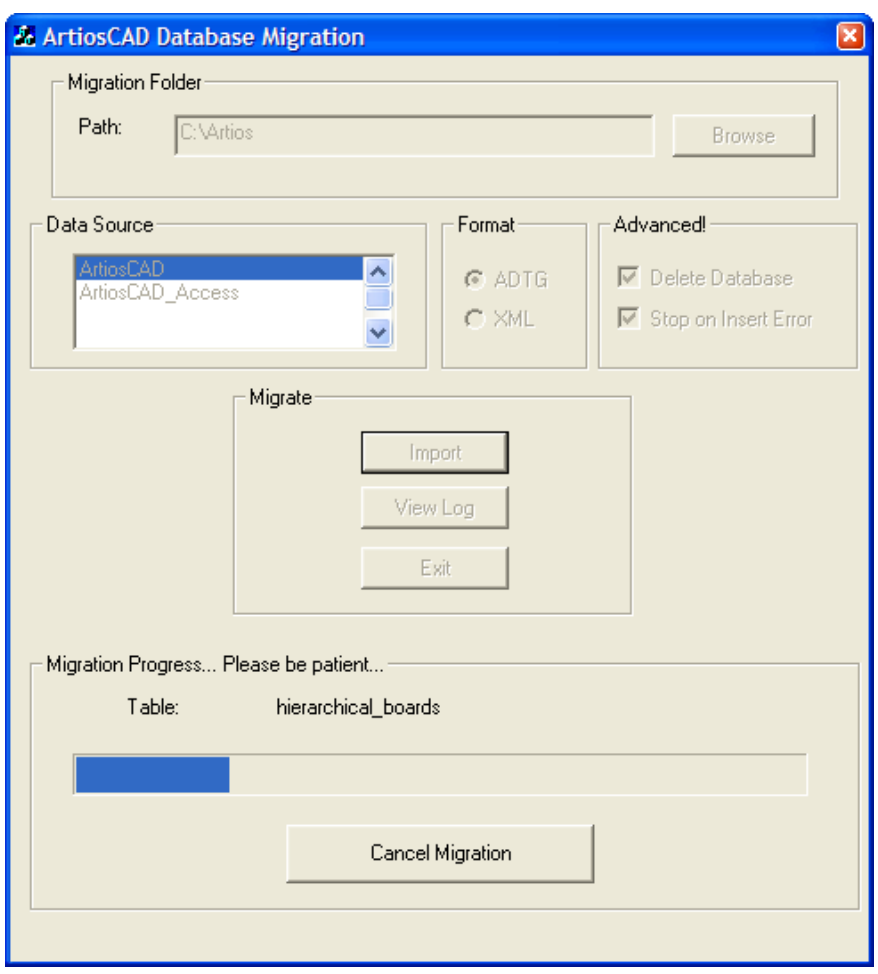

### **Controllare se nel file di log ci sono errori**

**1.** Anche se non compaiono errori a schermo durante l'importazione, cliccare su **Visualizza Log**per leggere il file di log. Tutte le informazioni, gli avvisi e gli errori sono scritti all'interno del file di log. Controllare se nel file di log ci sono avvisi o errori. Un esempio di file di log è mostrato qui sotto; il vostro file di log sarà probabilmente diverso.

**Tabella : Esempio di ACadDBFullMigrationImportLog.txt**

```
******* The ArtiosCAD full database migration began at: 10/09/07, 14:52:17 
Information: Deleting data from all tables 
Information: [Importing data] code_type [C:\Artios\code_type.adtg] 
Information: [Importing data] iq_defaults [C:\Artios\iq_defaults.adtg] 
Information: [Importing data] code [C:\Artios\code.adtq]
Information: [Importing data] hierarchical_styles [C:\Artios
\hierarchical_styles.adtg]
Information: [Importing data] company [C:\Artios\company.adtg] 
Information: [Importing data] person [C:\Artios\person.adtg] 
Information: [Importing data] flute [C:\Artios\flute.adtg] 
Information: [Importing data] board_folder [C:\Artios\board_folder.adtg] 
Information: [Importing data] board [C:\Artios\board.adtg] 
.
.
.
Information: [Importing data] cad_permission [C:\Artios\cad_permission.adtg]
```
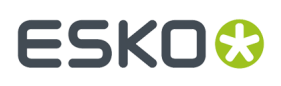

```
Information: [Importing data] global_permission [C:\Artios
\global_permission.adtg] 
Information: [Importing data] profile_defaults [C:\Artios\profile_defaults.adtg] 
Information: [Importing data] user_profile [C:\Artios\user_profile.adtg] 
******* The ArtiosCAD full database migration ended at: 10/09/07, 14:52:19
```
- **2.** Una volta esaminato il file di log, chiuderlo. Se si sono verificati errori, cancellare i file XML o ADTG e tentare di completare nuovamente il processo, usando l'altro formato per i file dati. Se anche in questo caso ci sono errori, cancellare i file dati ed utilizzare Caricamento Automatico nella modalità Recupero Database.
- **3.** Avviare ArtiosCAD.
- **4.** Cliccare su **Database** > **Browser** > **Design browser**. Si apre il browser Disegno.
- **5.** Se si sta eseguendo l'aggiornamento da una versione di ArtiosCAD precedente alla versione 4, lanciare \Esko \Artios\DataCenter\Program\Buildkeys.exe per convertire gli stili disegno in caratteristiche gerarchiche.
- **6.** La migrazione al nuovo database è completa.

Dopo aver controllato che tutti i dati sono nel database, cancellare i file XML o ADTG dalla cartella di migrazione.

### **Opzioni da linea di comando della utility ArtiosCAD Database Migration**

Se necessario, è possibile lanciare l'utility di migrazione del database anche da linea di comandoArtiosCAD. Questa possibilità viene offerta agli amministratori di sistema di grandi aziende, che devono amministrare i computer da remoto.

Aprire un prompt dei comandi e spostarsi nella cartella Esko\Artios\Datacenter\program \lingua.

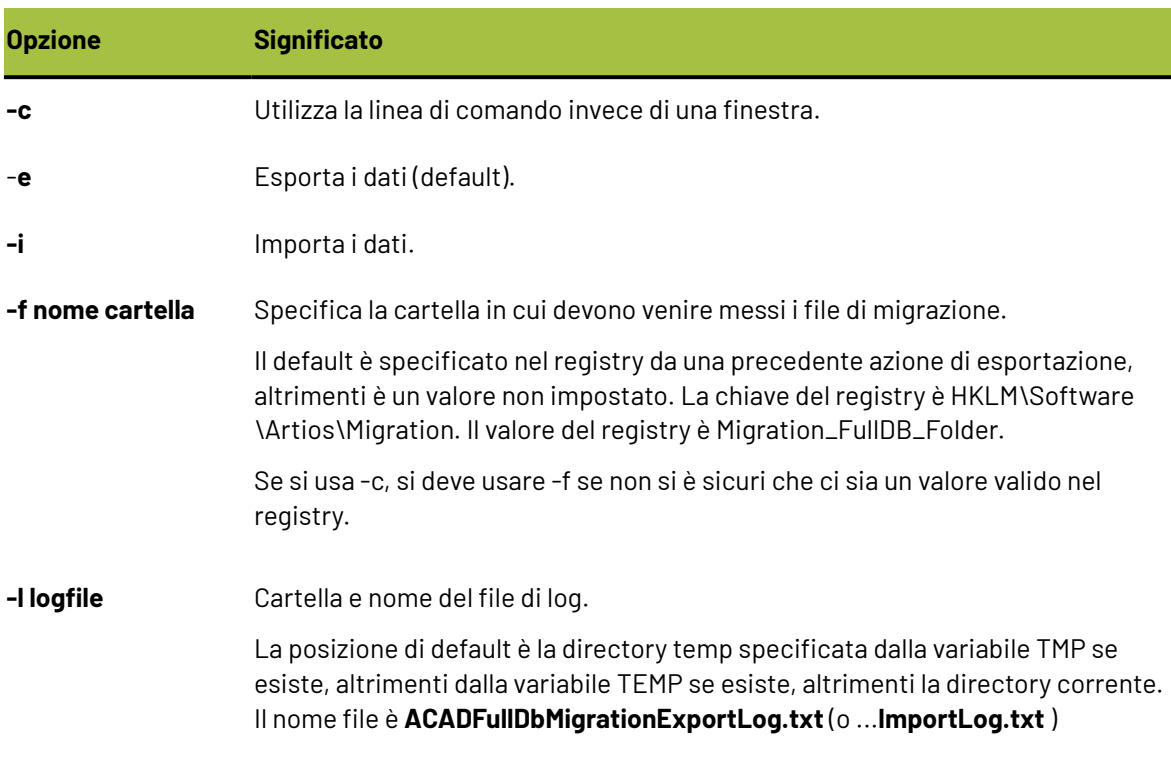

Lanciare l'eseguibile ACADDbMigration.exe usando le opzioni desiderate.

## **ESKO<sup>8</sup>**

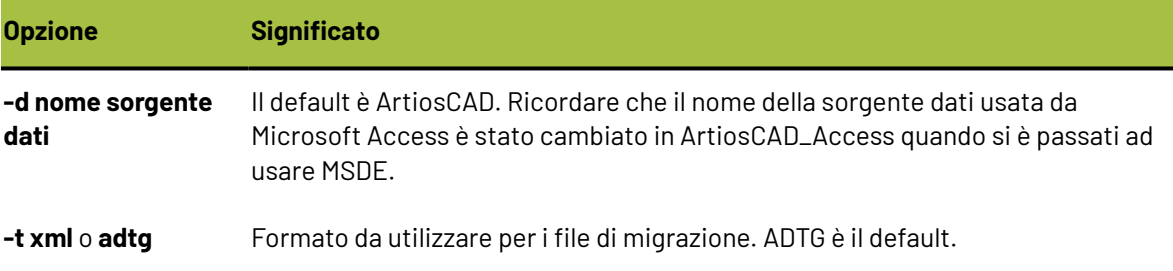

## **Cambiare a SQL Server Express Edition su sistemi client**

Se si passa dal server database attuale a SQL Server Express Edition, è necessario installare l'aggiornamento su tutti i sistemi client, e configurarli affinché utilizzino il nuovo software sul server. Sui client non viene caricato nessun software di database.

### **Elenco porte di rete**

ArtiosCAD utilizza le porte di rete per comunicare con i server di licenza (se si utilizza una licenza di rete) e con il server di database (se non è il computer locale), e per eseguire gli Output.Il computer e i vari server potrebbero utilizzare un firewall che blocca le porte, impedendo così a ArtiosCAD di funzionare correttamente.

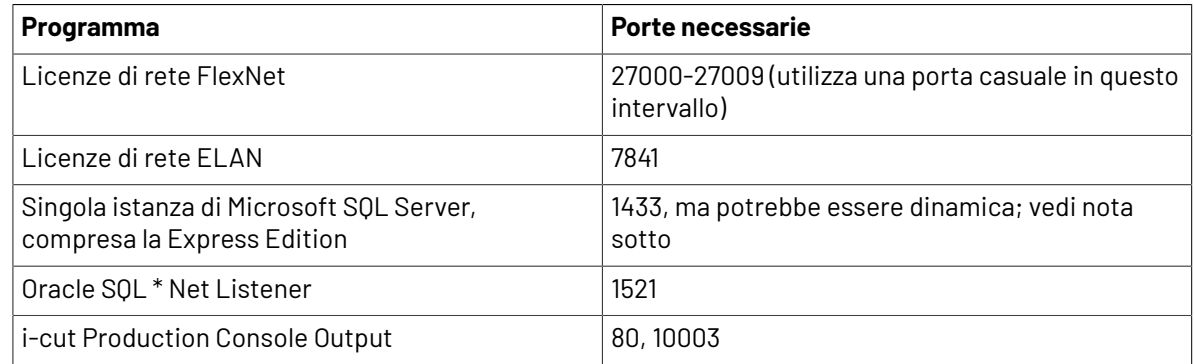

#### **Note Oracle**

Se è necessario modificare il numero di porta per Oracle SQL \* Net Listener, utilizzare l'assistente di configurazione rete Oracle.

#### **Note Microsoft SQL Server**

Ogni volta che si avvia Microsoft SQL Server, compreso SQL Server Express Edition, il sistema alloca dinamicamente una porta di rete disponibile per la comunicazione. Questo significa che il numero di porta potrebbe essere diverso ogni volta che si riavvia il server di database o la propria macchina. Per ovviare a questo problema che non consente di sapere in anticipo quale porta aprire, se il sistema utilizza il Firewall Windows integrato con sicurezza avanzata, è possibile creare una regola di programma che aprirà qualunque porta il software utilizzi. Se il sistema utilizza un firewall diverso, contattare l'amministratore di sistema per avere assistenza.

## **ESKO&**

- **1.** Effettuare l'accesso come amministratore o con un account utente con privilegi di amministratore.
- **2.** Cliccare **Start** > **Esegui**.
- **3.** Digitare WF.msc e cliccare **OK**.
- **4.** Nel riquadro sinistro di Windows Firewall con sicurezza avanzata, selezionare **Regole in entrata** e quindi fare clic su **Nuova regola** nel riquadro Azioni.
- **5.** Nella finestra Tipo Regola, selezionare **Programma** e cliccare **Avanti**.
- **6.** Nella finestra Programma selezionare **Percorso programma**, e quindi fare clic su **Sfoglia**.
- **7.** Andare nella cartella contenente l'eseguibile di Microsoft SQL Server. Essa varia a seconda del sistema operativo e della versione di Microsoft SQL Server che si utilizza. Su un server 64-bit Windows 2008 R2 che usa l'istanza fornita di default da Esko, per esempio, il percorso è C: \Program Files\Microsoft SQL Server\MSSQL11.ESKO\MSSQL\Binn.
- 8. Selezionare sqlservr.exe e fare clic su Apri. Il percorso completo dovrebbe venire visualizzato nel campo. Cliccare **Avanti**.
- **9.** Nella finestra Azione selezionare **Consenti connessione** e fare clic su **Avanti**.
- **10.** Nella finestra Profilo, lasciare tutto selezionato e fare clic su **Avanti**.
- **11.** Nella finestra Nome, inserire un nome per questa regola di firewall (ad es. SOL Server) e fare clic su **Fine**.
- **12.** Fare clic su **File** > **Esci** per chiudere la finestra di Firewall Windows con sicurezza avanzata.

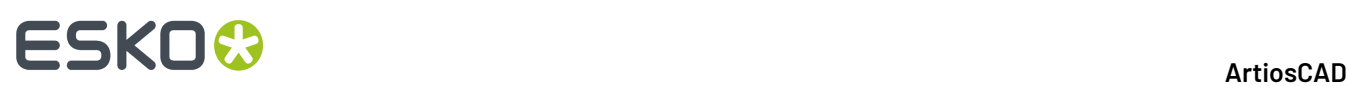

## **5. Installazione e configurazione di ArtiosCAD Enterprise**

ArtiosCAD Enterprise si installa e funziona in modo diverso ArtiosCAD Standard Edition, a causa del nuovo framework per il Progetto e la gestione documento. Tali modifiche sono descritte in questo capitolo, e anche nel capitolo *introduzione di ArtiosCAD Enterprise*, più avanti in questo libro.

Se si utilizza ArtiosCAD Standard Edition, saltare questo capitolo.

## **Installazione di ArtiosCAD Enterprise**

L'elenco seguente è una guida generale ai passi da seguire per installare ArtiosCAD Enterprise. Essi saranno spiegati in maggior dettaglio nelle sezioni seguenti.

- **1.** Installare e configurare WebCenter sui propri server dedicati. Verificare di avere a disposizione l'accesso a WebCenter e alla documentazione di licenza all'indirizzo http://help.esko.com, da cui è anche possibile scaricare le versioni PDF per la consultazione offline e la stampa. WebCenter e **Licenze e Attivazione** compaiono nella lista Prodotti.
- **2.** Lanciare il file batch per l'importazione cartoni.
- **3.** Creare, eseguire la migrazione o aggiungere ai Default ArtiosCAD Enterprise.
- **4.** In WebCenter, proseguire poi in questo modo:
	- Configurare le aziende ed le locazioni per gli utenti ArtiosCAD Enterprise iniziali.
	- Creare un gruppo personalizzato, se necessario, per gli utenti ArtiosCAD Enterprise iniziali.
	- Creare gli utenti ArtiosCAD Enterprise iniziali come Gestori di Progetto.
	- Invitare nuovi utenti al Progetto Default Condivisione.
- **5.** Installare ArtiosCAD Enterprise sui computer degli utenti.
- **6.** Iniziare ad usare ArtiosCAD Enterprise.

Ci sono delle attività di configurazione aggiuntive da fare in WebCenter, che rendono ArtiosCAD Enterprise più facile da utilizzare. Esse comprendono:

- Assegnazione dei cartoni di default ad una locazione.
- Creazione di caratteristiche, categorie di attributo, attributi, e insiemi ristretti.

Per finire, dopo aver configurato tutto ed aver verificato il funzionamento del sistema, è possibile impostare un terzo livello di default, chiamato Default Locazione. Questi default si pongono tra i Default di Condivisione e i Default Utente. I Default Locazione sono configurati in modo indipendente per ciascuna locazione, anche se è possibile creare un Template su cui basarsi per la loro creazione.

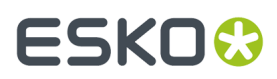

Per maggiori informazioni sull'uso dei Default Locazione, consultare le informazioni contenute nel paragrafo Riepilogo Default Locazione, nel seguito di questo capitolo.

### **Passo 1 - Installare WebCenter**

Il primo passo per installare ArtiosCAD Enterprise è di installare WebCenter.

**Nota:** Tenere a portata di mano il manuale *Documentazione Completa WebCenter* come riferimento. È disponibile su http://help.esko.com.

L'installazione di WebCenter per l'uso con ArtiosCAD Enterprise varia nella procedura riportata nel manuale WebCenter, per il fatto che ci sono alcuni passi ulteriori necessari.

#### **Nota:**

Non è consigliabile utilizzare una versione Express di Microsoft SQL Server, se si hanno più di alcuni utenti. Se si pensa di rientrare in una di queste situazioni, si consiglia di usare la versione completa di Microsoft SQL Server o Oracle.

L'elenco seguente è un riepilogo generale per l'installazione di WebCenter. Consultare il manuale *WebCenter Documentazione Completa* per istruzioni dettagliate.In caso di conflitto, le informazioni nei passi successivi hanno precedenza sulla descrizione dei passi riportati nel manuale.

- **1.** Caricare il software del server database (Microsoft SQL Server o Oracle) sul server database se non è già presente. Se si utilizza un server database aziendale invece di un server database WebCenter dedicato, bisogna caricare gli strumenti di accesso e gestione del database sull'Application server, oppure mappare un disco sull'Application server dal server database, allo scopo di lanciare il file batch con gli script del database per creare lo schema della base dati.
- **2.** Se ci sono utenti che devono utilizzare il Viewer WebCenter per guardare i file, caricare On-Board Graphics Engine. Tenere presente che per questo occorre una licenza di rete di Automation Engine OBGE, da caricare nell'Application Server. Per maggiori informazioni, consultare il manuale di *WebCenter Documentazione Completa* .
- **3.** Sull'Application Server, effettuare i seguenti passi come membro del gruppo locale Administrators:
	- a) Caricare ArtiosCAD Enterprise che si trova sullo stesso disco di WebCenter come Installazione avanzata. Non caricare una versione diversa.
	- b) Caricare i componenti dell'Application Server WebCenter. È importante rispondere a tutte le domande correttamente per evitare di dover poi correggere i file successivamente. Si potrebbe ricevere un messaggio circa due programmi di installazione che girano contemporaneamente. Fare click su **OK** se compare questo messaggio.
	- c) Lanciare il file batch degli script per il database appropriato per il tipo di software di database installato. Occorre avere gli strumenti di gestione e di accesso per il proprio database pronti nel proprio Application Server, oppure occorre eseguire questa operazione da un disco di rete mappato sull'Application Server.

Se si sta usando Oracle, è **obbligatorio** disporre di accesso in scrittura alla cartella che contiene il file batch per la creazione dello schema del database, e che server per creare i file XML usati per la definizione dello schema nel database. Può essere utile copiare l'intera cartella DatabaseSchema sul server del database e lanciare il batch in locale, per avere una creazione corretta dello schema.

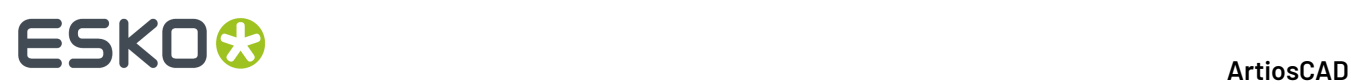

- d) Avviare i servizi WebCenter (WebCenter App-X Application Container, WebCenter JBOSS Application Server, WebCenter CAD-X Server, e WebCenter Search Crawler). È anche possibile impostarli per farli partire automaticamente.
- **4.** Sul Server Web, effettuare i seguenti passi come membro del gruppo locale Administrators:
	- a) Verificare che Internet Information Services (IIS) sia installato e funzionante. Consultare la sezione successiva per maggiori informazioni.
	- b) Caricare i componenti del Web Server WebCenter. È importante rispondere a tutte le domande correttamente per evitare di dover poi correggere i file successivamente.
	- c) Avviare il servizio Tomcat di WebCenter.
	- d) Accedere a WebCenter e modificare la password di admin.
- **5.** Sull'Application Server, avviare il servizio WebCenterCAD-X Server.

#### **Installare IIS7 sul Web Server**

L'installazione di IIS7 sul web server per l'uso con WebCenter e ArtiosCAD Enterprise avviene in tre passi:

- **1.** Installazione del software.
- **2.** Abilitazione delle applicazioni a 32 bit (solo se il web server sta usando un sistema operativo a 64 bit).
- **3.** Estensione della dimensione limite per i file inviati.

#### **Installare IIS sulla macchina Web Server**

Se IIS non è installato sul web server, è necessario installarlo. La procedura seguente spiega come installare IIS7 su Windows Server 2008 R2.

- **1.** Avviare il gestore server.
- **2.** Fare click su **Ruoli** nel pannello a sinistra, poi click su **Aggiungi Ruoli** a destra.

#### 5 **ArtiosCAD**

## **ESKO&**

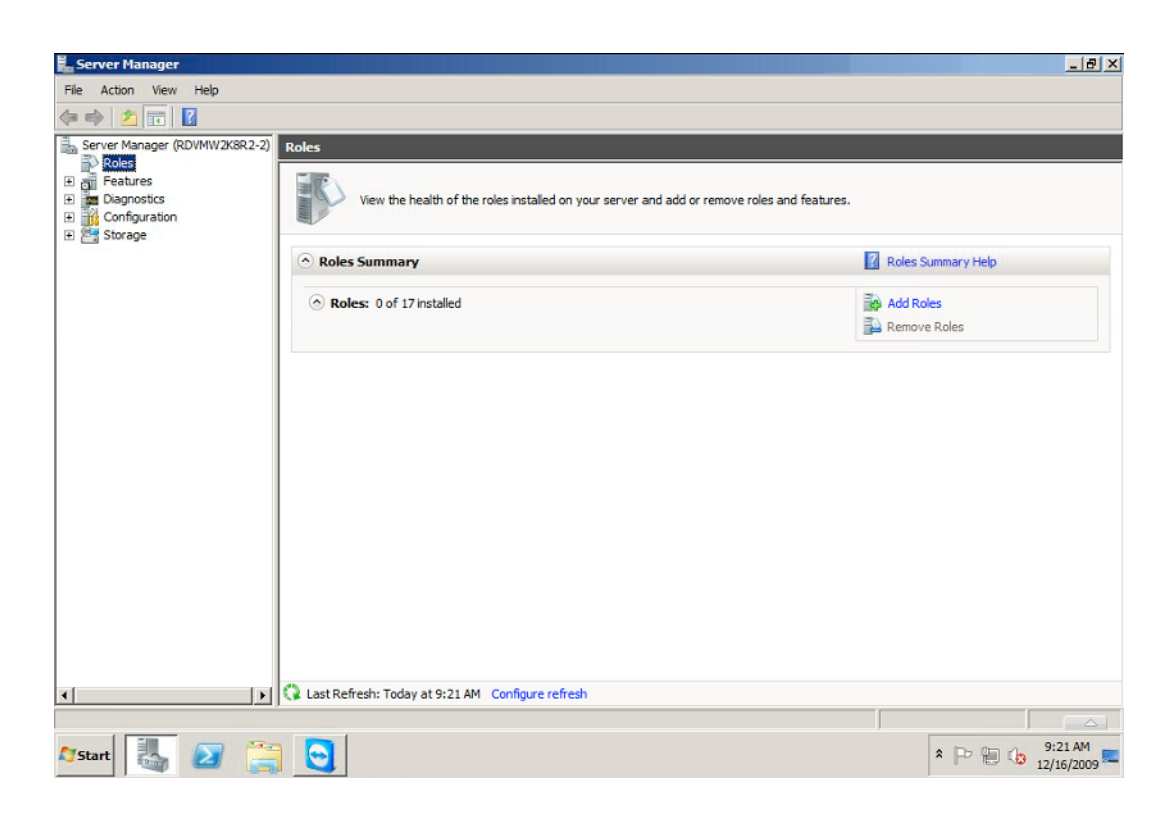

Si apre la **Procedura Guidata Aggiungi Ruoli**.

**3.** Nella schermata **Seleziona Ruoli Server**, selezionare **Web Server (IIS)**.

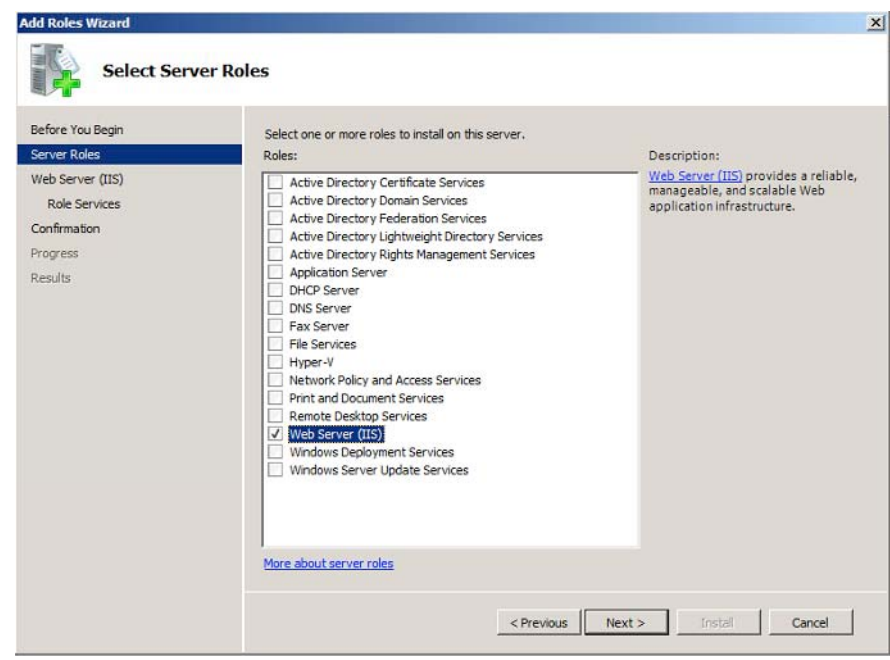

Se viene richiesto di aggiungere caratteristiche necessari per il server web, farlo.

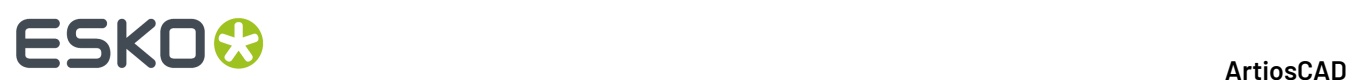

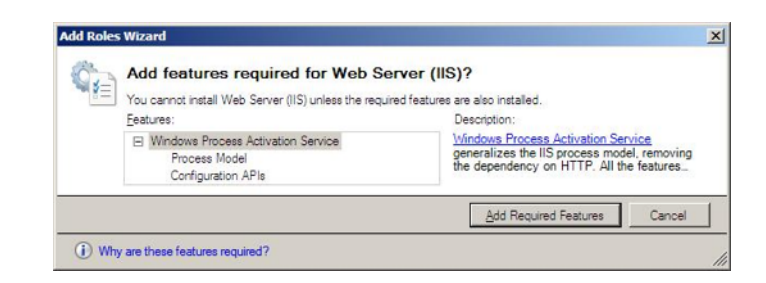

**4.** Nella schermata **Seleziona Ruoli Servizi**:

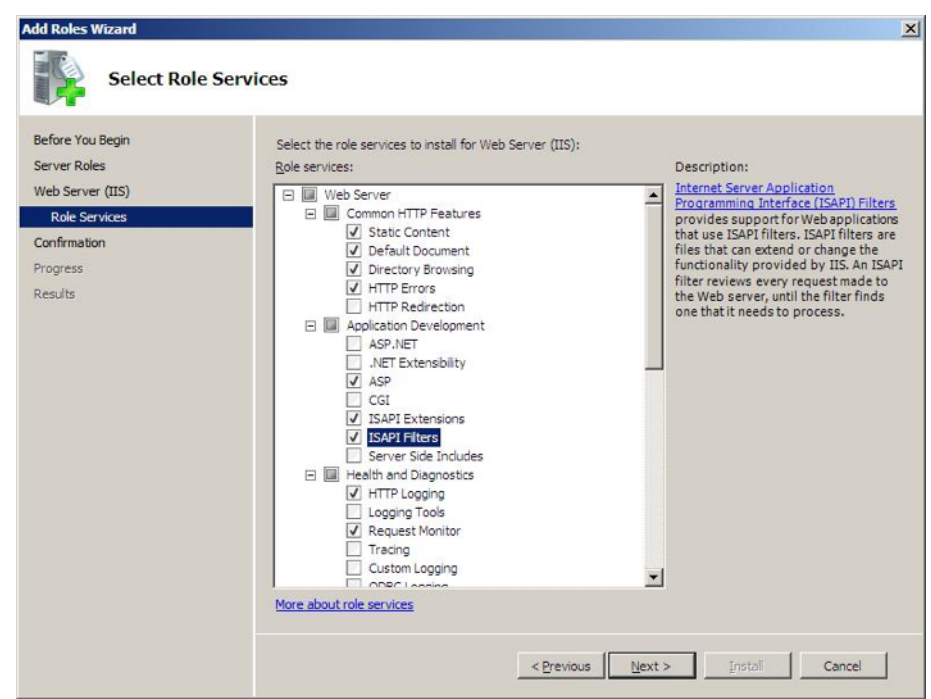

a) Selezionare **ASP**, **Estensioni ISAPI** e **Filtri ISAPI**.

Se la procedura richiede di aggiungere dei ruoli per ASP, farlo.

- b) Selezionare **Strumenti di Logging** e **Tracciamento**.
- c) Selezionare **Compatibilità Gestione IIS6**.
- **5.** Nella schermata **Conferma Selezioni Installazione**, verificare le impostazioni e fare click su **Installa**.

#### 5 **ArtiosCAD**

## **ESKO&**

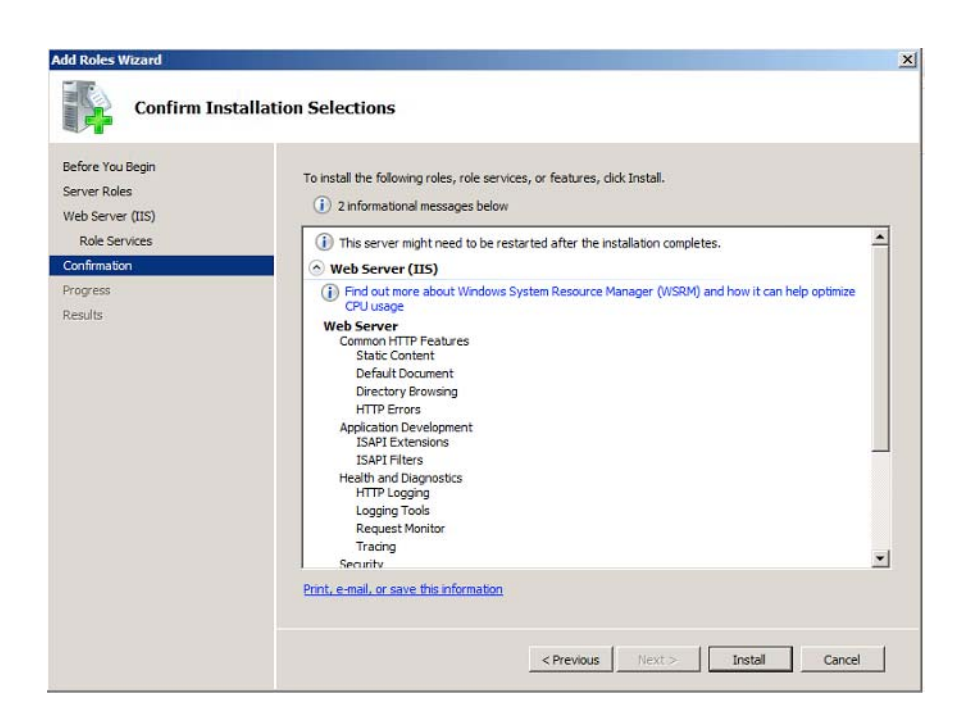

In questo modo si installa il Ruolo IIS 7 con le impostazioni selezionate e quelle di default.

La schermata **Risultati Installazione** mostra il messaggio Installazione effettuata con successo.

#### **Abilitare Applicazioni 32 Bit**

**Nota:** Fare questo solo se si dispone di un sistema a 64 bit!

- **1.** In IIS, andare in **Gruppi Applicazioni** e selezionare **DefaultAppPool**.
- **2.** Click su **Impostazioni Avanzate...**, poi impostare l'opzione **Abilita Applicazioni 32 Bit** a **True** e fare click su **OK**.

# **ESKO۞** ArtiosCAD

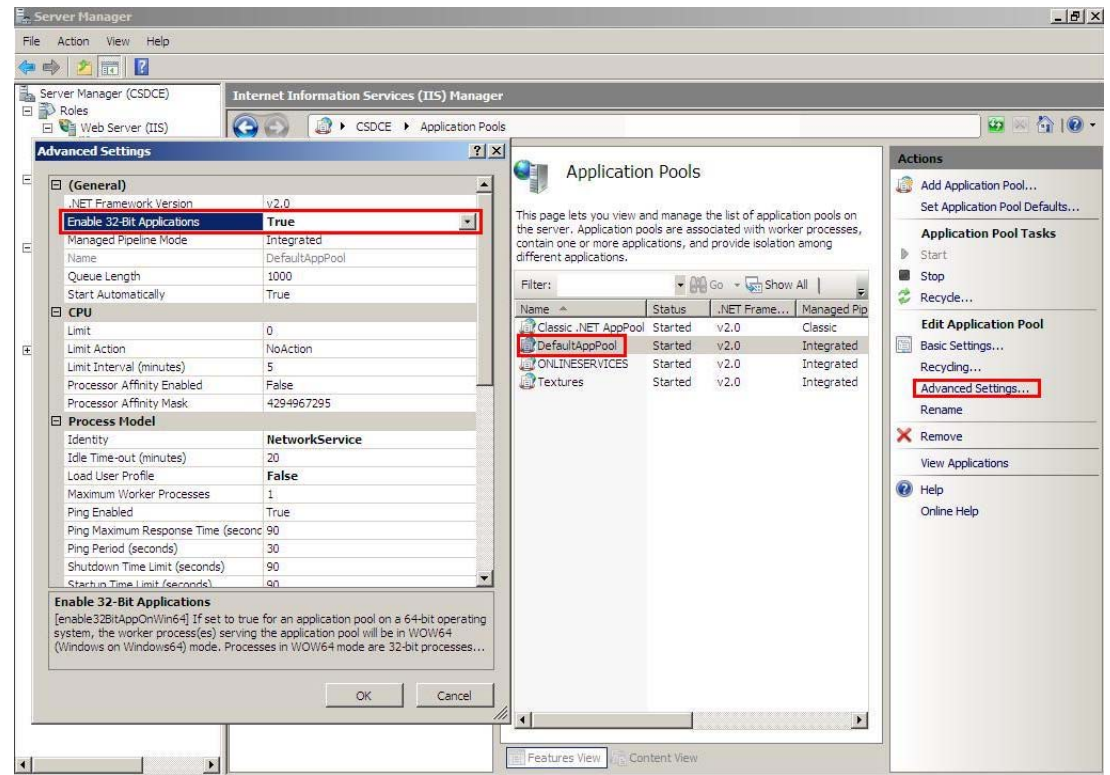

**3.** Fare click su **Aggiorna...** sulla destra.

#### **Estendere la Limitazione di Upload**

IIS7 ha una limitazione sulla dimensione massima che si può inviare in upload (30 MB). È possibile cambiarla a 2GB con questi passi:

- **1.** Aprire **IIS 7 SnapIn**.
- **2.** Selezionare il sito web per cui si vuole attivare l'upload di file di grandi dimensioni.
- **3.** Nella finestra principale, fare doppio click su **Filtraggio Richieste**.
- **4.** Nella finestra si può vedere un elenco di schede (estensioni nome file, regole, segmenti nascosti...). Indipendentemente dalla scheda selezionata, fare click con il tasto destro sulla finestra principale e selezionare **Modifica Impostazioni Caratteristica**.
- **5.** Modificare il campo **Massima lunghezza contenuto consentita (byte)**: cambiare il valore a 2000000000 (2 seguito da 9 zeri) per poter effettuare l'upload di file fino a quasi 2GB.

### **Passo2 - Caricamento opzionale dei cartoni**

Nel caso in cui i cartoni non siano stati ancora installati, seguire questa procedura dopo l'accesso a WebCenter per la prima volta:

- **1.** Accedere al Web Server come membro del gruppo locale Administrators.
- **2.** Eseguire il programma di installazione sul supporto ArtiosCAD.
- **3.** Fare clic su **Caricamento cartoni**.

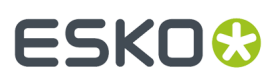

- **4.** Nella finestra Accedi a Browser Web, immettere l'indirizzo del server WebCenter, ill nome utente di un utente admin e la password dell'utente. Cliccare su **OK**.
- **5.** Viene visualizzata una barra di avanzamento del caricamento cartoni.
- **6.** Fare clic su **Chiudi** quando finisce il caricamento.

### **Passo 3 - Creare Default di condivisione per la prima volta**

Il passo successivo è quello di eseguire la Gestione Default ArtiosCADdurante l'installazione di ArtiosCAD Enterprise sul server applicazioni. La prima volta che si installa ArtiosCAD Enterprise 16 o versione successiva, è necessario creare i Default di condivisione. È possibile scegliere di creare Default di condivisione completamente nuovi, oppure è possibile scegliere di eseguire la migrazione di precedenti Default di condivisione che sono uniti con i default della versione che si sta installando. In futuro, si potranno aggiungere i Default della nuova versione al Progetto Default di condivisione esistente.

Si può anche utilizzare questa utility per migrare i default di posizione e etente da versioni precedenti di ArtiosCAD Enterprise alle versioni più recenti di ArtiosCAD Enterprise.

#### **Nota:**

Anche se non si intende utilizzare WebCenter in combinazione con ArtiosCAD Enterprise, è comunque necessario installare il Default affinché WebCenter sia in grado di elaborare correttamente i file CAD. Pertanto, è consigliabile installare i Default, anche se non si prevede di utilizzare i file CAD inizialmente.

#### **Nota:**

Il sistema usato per caricare i Default deve essere in grado di mantenerli memorizzati. Bisogna seguire lo stesso processo per caricare i nuovi Default, e la nuova installazione farà riferimento anche ai Default delle versioni precedenti come parte della sua installazione. Consigliamo di utilizzare l'Application server per questo processo.

#### **Nota:**

**Questa procedura richiede molto tempo. Consigliamo di lanciarla e poi di fare altro mentre se ne attende il completamento.**

- **1.** Accedere al server applicazioni come membro del gruppo locale Administrators.
- **2.** Fare clic su **Avvia** > **Tutti i programmi** > **Esko** > **ArtiosCAD** > **Gestione Default** per avviare la Gestione Default.
- **3.** Nella finestra di dialogo Login nel Web Browser immettere l'URL del server WebCenter, il nome utente dell'amministratore, la password di amministratore e fare clic su **OK**.
- **4.** Fare clic su **Crea nuovi Default di condivisione**.
- **5.** Si apre una barra di avanzamento. Questo potrebbe richiedere alcuni minuti.
- **6.** Cliccare **Chiudi** quando l'installazione è completa.

#### **Aggiornamento da Default di condivisione precedenti**

Se si dispone di una versione precedente alla 16 di ArtiosCAD Enterprise, già presente nel server, o di qualsiasi versione di ArtiosCAD Standard Edition, in qualsiasi lingua, è possibile eseguire la migrazione di questi Default per creare un nuovo progetto di Default di condivisione per la versione 16 e

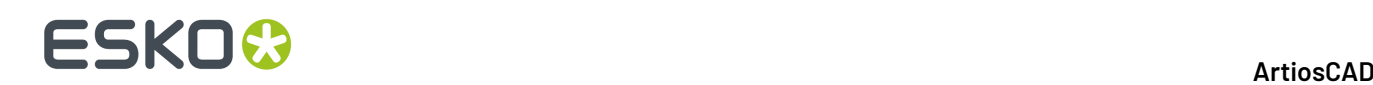

successive. È possibile scegliere una sola lingua come origine dei Default migrati. Tutte le installazioni future di ArtiosCAD Enterprise condivideranno lo stesso progetto di Default di condivisione, indipendentemente dalla lingua o dalla versione.

- **1.** Accedere al server applicazioni come membro del gruppo locale Administrators.
- **2.** Fare clic su **Avvia** > **Tutti i programmi** > **Esko** > **ArtiosCAD** > **Gestione Default** per avviare la Gestione Default.
- **3.** Nella finestra di dialogo Login nel Web Browser immettere l'URL del server WebCenter, il nome utente dell'amministratore, la password di amministratore e fare clic su **OK**.
- **4.** Fare clic su **Migra default condivisione pre-ArtiosCAD 16.0 ai nuovi default condivisione**
- **5.** Nella finestra di dialogo Migrazione Default Condivisione, scegliere l'edizione, la versione e la lingua dalle caselle a discesa da utilizzare come origine dei default oggetto di migrazione.
- **6.** Fare clic su **Migra Default**.
- **7.** Si apre una barra di avanzamento. Questo potrebbe richiedere alcuni minuti.
- **8.** Fare clic su **OK** nella finestra di dialogo Copia Risultato Progetti.
- **9.** Fare clic su **Chiudi** per chiudere la finestra Gestione Default o scegliere un'altra azione di manutenzione.

#### **Aggiungere Nuovi Default per un Progetto di Default Condivisi Esistente**

Se è stato creato in precedenza un progetto di Default di condivisione per la versione 16 o versioni successive, quando si carica una nuova versione di ArtiosCAD Enterprise, è necessario aggiungere i suoi Default al progetto di Default Condivisi esistente.

- **1.** Accedere all'Application Server come membro del gruppo locale Administrators.
- **2.** Fare clic su **Start** > **Tutti i Programmi** > **Esko** > **ArtiosCAD** > **Gestione Default** per avviare la Gestione Default.
- **3.** Nella finestra Login con Browser Web, inserire URL del server WebCenter, nome utente admin, password admin e scegliere **OK**.
- **4.** Fare clic su **Aggiungi nuovi default a progetto default condivisione**.
- **5.** Si apre una barra di avanzamento. Questo potrebbe richiedere alcuni minuti.
- **6.** Cliccare **Chiudi** quando l'installazione è completa.

#### **Migrazione dei Default Utente o Locazione**

Utilizzare lo strumento Gestione Default per la migrazione di più insiemi di default di locazione e/o utente tra le versioni di ArtiosCAD Enterprise in una sola volta.

Lo strumento funziona con un WebCenter server. Non effettua la migrazione dei Default tra diverse installazioni ArtiosCAD Enterprise. Per spostare i Default tra diversi server ArtiosCAD Enterprise, è possibile esportarli sotto forma di archivio ZIP sul sorgente di origine, copiare l'archivio sul server di destinazione, estrarlo e caricarlo in un nuovo Progetto Default con il nome corretto.

Per usare lo strumento Gestione Default, procedere come segue:

- **1.** Accedere all'Application Server come membro del gruppo locale Administrators.
- **2.** Fare clic su **Start** > **Tutti i Programmi** > **Esko** > **ArtiosCAD** > **Gestione Default** per avviare la Gestione Default.
- **3.** Nella finestra Login con Browser Web, inserire URL del server WebCenter, nome utente admin, password admin e scegliere **OK**.

## ESKOW

- **4.** In Gestione Default, fare clic su **Migra default utente/locazione**.
- **5.** Scegliere la versione di origine da migrare nella lista Versione.
- **6.** Scegli la lingua per la versione di origine dalla lista Lingua.
- **7.** Fare clic su **Sovrascrivi Se Esistente** se un Progetto Default con lo stesso nome esiste già nella versione di destinazione.
- **8.** Nel gruppo Default Locazione Trovati, selezionare i Default Locazione da migrare.
- **9.** Nel gruppo Default Utente Trovati, selezionare i Default Utente da migrare.
- **10.** Fare clic su **Migra Default**. ArtiosCAD Enterprise migra i Default, conservando l'appartenenza e le informazioni di protezione e visualizza una barra di avanzamento.
- **11.** ArtiosCAD Enterprise visualizza una finestra con i risultati mostrando il numero di progetti copiati, progetti saltati, progetti falliti e progetti in totale. Cliccare su **OK**.
- **12.** Ripetere il processo per le altre versioni se necessario. Quando si è completato il lavoro, fare clic su **Chiudi** per completare la procedura.

I Default migrati sono ora disponibili per l'uso.

### **Passo 4 - Creare una Nuova Società ed Ubicazione**

Il passo successivo è di creare una voce per la propria società e l'ubicazione che conterrà gli utenti.

- **1.** Entrare in WebCenter come Admin o come membro del gruppo ADMINS.
- **2.** Fare click su **Admin** > **Società** > **Nuova Società**.
- **3.** Inserire le informazioni relative alla nuova società. I campi contrassegnati da asterisco sono obbligatori.
- **4.** Cliccare **Crea**.

Un messaggio di stato che informa sulla creazione della società appare in basso nella pagina.

Per aggiungere ulteriori locazioni a questa società, fare click sul messaggio di stato per modificare la società, e poi cliccare **Locazioni** > **Nuova Locazione** ed inserire le informazioni necessarie per la nuova locazione. Fare click su **Aggiungi Locazione** e ripetere tante volte quanto necessario.

### **Passo 5 - Creare un Nuovo Gruppo**

Questo passo è opzionale.

L'appartenenza ad un gruppo è un aspetto importante dal punto di vista dell'amministrazione e della sicurezza. Solo due gruppi, ADMINS e USERS, sono creati per default quando si installa WebCenter. Per una classificazione efficiente degli utenti, può essere desiderabile creare gruppi diversi, in modo che utenti diversi possano avere accesso facilmente a permessi di lavoro diversi sul Progetto. D'altra parte, potrebbe essere più semplice mettere tutti gli utenti in un solo gruppo, ed invitare quel gruppo ai modelli di Progetto. Tutto dipende se si vuole che diversi gruppi contenenti più utenti abbiano possibilità diverse. Per creare un nuovo gruppo, procedere come segue:

- **1.** Fare click su **Admin** > **Gruppi** > **Nuovo Gruppo**.
- **2.** Inserire il nome del gruppo.
- **3.** Scegliere la visibilità di questo gruppo: **Tutti i Responsabili di Progetto**, **Solo Amministratori**, o **Responsabili di Progetto Selezionati**.

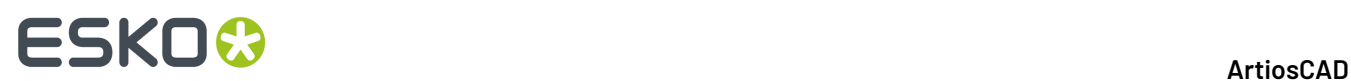

- **4.** Cliccare **Continua**.
- **5.** Nel **Passo 2: Selezionare Membri Gruppi**, dato che non si è creato ancora nessun utente, fare click su **Continua**.
- **6.** Determinare se questo nuovo gruppo è visibile a tutti i Responsabili Progetto o solo agli Amministratori:
	- Se sì, fare click su **Fine**.Il gruppo viene creato.
	- Se no, fare click su **Continua**. Nel **Passo 3: Assegnare visibilità digruppo a Responsabili di progetto**, selezionare i Responsabili di Progetto che possono visualizzare questo gruppo e fare click su **Fine**.

I Responsabili di progetto con visibilità completa non sono selezionabili, perché essi possono già vedere tutti i gruppi. Per default, i membri di un gruppo possono vedere il gruppo, ma è comunque possibile deselezionare membri del gruppo in modo che non sappiano che questo gruppo esiste.

### **Passo 6 - Creare Nuovi Utenti**

Il passo successivo è creare utenti che utilizzeranno ArtiosCAD Enterprise. Vedere la documentazione WebCenter per maggiori informazioni.

**1.** Fare click su **Admin** > **Utenti** > **Nuovo Utente**.

Si apre il **Passo 1: Info Utente** nella procedura **Crea Nuovo Utente**.

**2.** Digitare le informazioni principali nei campi (**nome utente**, **Nome**, **Cognome**, ...).

**Nota:** I campi obbligatori sono indicati da un asterisco \*.

- **3.** Si desidera utilizzare autenticazione LDAP per questo utente (single sign-on)?
	- Se sì, attivare l'opzione **Usa LDAP per autenticare utente**. Questo consente agli utenti di utilizzare i normali nome utente e password di rete Windows per accedere a WebCenter. L'uso di LDAP richiede una configurazione aggiuntiva in WebCenter. Vedere la documentazione WebCenter per maggiori informazioni.
	- In caso contrario, fornire la **Password** iniziale dell'utente e confermarla.

Per gli utenti ArtiosCAD Enterprise, non attivare **Chiedi a utente di cambiare la password al primo accesso**.

- **4.** L'utente necessita di un accesso garantito tramite una licenza dedicata?
	- Se sì, attivare l'opzione **L'utente ha accesso garantito**.
	- Se no, lasciare l'opzione disattiva e procedere al passo successivo.

Per maggiori informazioni sull'accesso garantito e le implicazioni per quanto riguarda le licenze, consultare la documentazione WebCenter.

**5.** L'utente ha bisogno di permessi speciali in WebCenter? Tutti gli utenti ArtiosCAD Enterprise devono essere almeno **Responsabile di Progetto con Visibilità Limitata di Società e Gruppi**. In caso contrario, l'amministratore deve effettuare alcune operazioni di amministrazione aggiuntive, descritte alla fine di questa procedura.

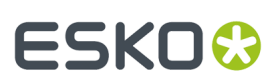

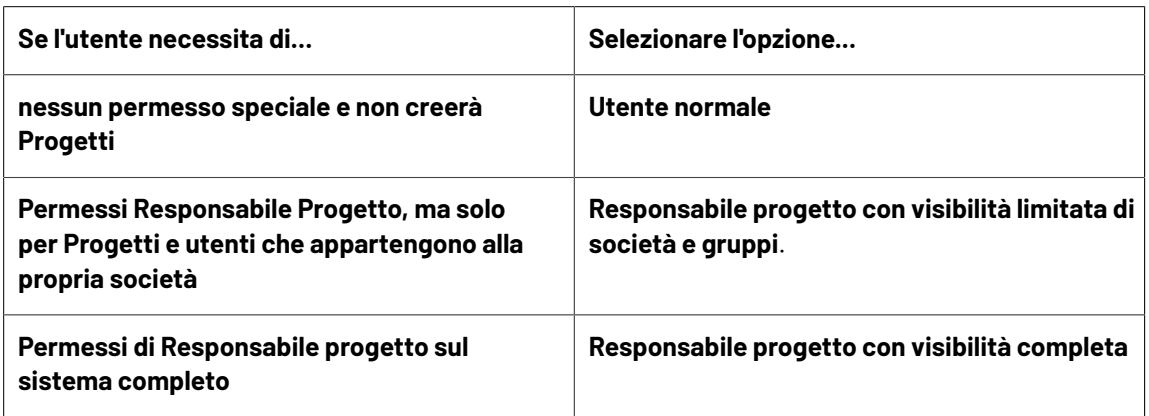

- **6.** L'utente deve avere la possibilità di creare nuovi tipi di attività in WebCenter? Gli utenti ArtiosCAD Enterprise non hanno esigenza di creare tipi di attività.
	- Se sì, attivare l'opzione **Utente può creare un tipo attività**.
	- Se no, continuare al passo successivo.
- **7.** Per assegnare a questo utente la possibilità di creare altri utenti senza essere membro del gruppo ADMINS, attivare la casella dell'opzione **Utente può creare utenti**.
- **8.** Nel **Passo 2: Assegnare ad una Società**, scegliere in opzione una società ed una locazione a cui si vuole assegnare l'utente. Osservare che questo può essere molto importante per creare un filtro di contenuti, utenti e Default Locazione che il nuovo utente potrà vedere.
- **9.** Se:
	- si sta creando un **Utente Normale** o un **Responsabile progetto con visibilità completa**, la procedura è completata. Fare click su **Fine** per creare l'utente.
	- si sta creando un **Responsabile progetto con visibilità limitata**, fare click su **Continua** e procedere al passo successivo.
- **10.** Nel **Passo 3: Assegna Società Visibili**, selezionare le società che questo utente può vedere, e fare click su **Continua**.

La selezione fatta qui filtra l'elenco di utenti nel passo successivo, in modo che questo Responsabile di Progetto non può mai vedere utenti appartenenti a società che non si sono selezionate in questo passo. Per default, solo la società a cui appartiene il Responsabile Progetto stesso (quello selezionato nel passo precedente) viene selezionata.

**11.** Nel **Passo 4: Assegna Gruppi Visibili**, selezionare i gruppi che l'utente può vedere, e poi fare click su **Fine**.

Solo i gruppi che contengono membri che appartengono ad una delle società assegnate nel passo precedente, compariranno nell'elenco. In aggiunta, alcuni gruppo possono essere impostati a visibile a tutti gli utenti (come il gruppo ADMINS).

Appare un messaggio che conferma che l'utente è stato creato. Rimanere su questa pagina per il passo successivo.

Se un nuovo utente non viene dichiarato Manager progetto, è possibile che l'utente non sarà in grado di utilizzare i Default Utente a meno che l'amministratore non esegua le operazioni seguenti:

- Crea un progetto per questo utente denominato ACadDefaults username (dove username è il nome utente dell'utente WebCenter).
- Invito dell'utente al Progetto.
- Invia clientdflt.zip al Progetto.

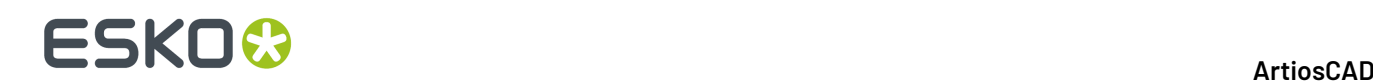

- Concessione dei permessi di Visualizzazione e Download a livello di Progetto. L'utente non potrà cambiare i Default Utente con questo livello di permessi.
- Se l'utente deve modificare i Default Utente, deve avere i Permessi completi a livello di Progetto.
- Aggiunge l'utente all'appropriato Progetto Default Locazione con almeno i permessi di Visualizzazione e Scaricamento. Se l'utente deve modificare i Default Locazione, deve avere i Permessi completi a livello di Progetto.

### **Passo 7 - Impostare l'appartenenza al gruppo del nuovo utente**

Una volta creato un nuovo utente, il passo successivo è di assegnare questo utente ad uno o più gruppi. Anche se non si sono creati gruppi personalizzati, è necessario assegnare un nuovo utente al gruppo USERS.

- **1.** Mentre si è ancora nella pagina **Crea Nuovo Utente** con il messaggio di creazione con successo dell'utente, fare click su **Aggiungi utente agruppi**.
- **2.** Nella colonna **Gruppi disponibili**, fare click su ciascun gruppo a cui si vuole aggiungere questo utente. Per selezionare più di un gruppo, tenere premuto il tasto CTRL mentre si fa click sui gruppi.
- **3.** Fare click su **>>** per assegnare i gruppi disponibili selezionati all'utente.

L'utente viene aggiunto ai gruppi immediatamente.

### **Passo 8 - Invitare nuovi utenti al Progetto di Default di condivisione**

Il passo successivo è di invitare nuovi utenti nel progetto Default di Condivisione in ArtiosCAD Enterprise. È possibile fare questo singolarmente per ogni utente, oppure una sola volta usando le appartenenze al Gruppo se si sono aggiunti tutti gli utenti allo stesso gruppo (ad es. USERS). L'invito al Progetto indica che potranno utilizzare i Default. Affinché gli utenti possano cambiare i Default di condivisione, devono avere i permessi completi sul progetto ed essere membri del gruppo ADMINS.

#### **Nota:**

Tutti gli utenti ArtiosCAD Enterprise **devono** essere invitati al Progetto Default di Condivisione. Gli utenti che non sono invitati al progetto, riceveranno un errore UFANEX quando lanciano ArtiosCAD Enterprise.

- **1.** Fare click su **Admin** > **Gestione Progetto** > **Progetti**.
- **2.** Fare click sul nome del Progetto **ACadDefaults\_Shared** a cui si sta invitando l'utente.
- **3.** Fare click su **Membri** nel menu Progetto.
- **4.** Fare click su **Aggiungi Membri**.
- **5.** In **Aggiungi Membri Progetto Passo 1 di 2**, selezionare la caselle accanto agli utenti e gruppi desiderati per aggiungerli al Progetto.
- **6.** Cliccare **Continua**.
- **7.** In **Aggiungi Membri Progetto Passo 2 di 2**, assegnare almeno il permesso Download per il Progetto e ad ogni sua cartella. Gli invitati al Progetto ricevono automaticamente i permessi di Visualizzazione.
- **8.** Cliccare **Fine**.

I nuovi invitati sono ora in grado di accedere in ArtiosCAD Enterprise e iniziare ad usarlo.

## FSKOK

### **Passo 9 - Installare ArtiosCAD Enterprise sul computer di un utente**

Per installare ArtiosCAD Enterprise sul computer di un utente, procedere come segue:

- **1.** Effettuare l'accesso come amministratore o con un account utente con privilegi di amministratore.
- **2.** Assicurarsi che il sistema soddisfi i requisiti minimi pubblicati sul sito del Esko (cercare requisiti di sistema).
- **3.** Inserire il disco ArtiosCAD Enterprise nel lettore del computer. Il programma di Setup dovrebbe partire automaticamente. Se l'unità non è impostata a AutoPlay, avviare Windows Explorer e effettuare con il mouse doppio click sul file **setup.exe** nella directory principale del lettore.
- **4.** Se il Controllo Account Utente (UAC) è abilitato, assegnare a setup.exei permessi per l'esecuzione.
- **5.** Nella finestra di installazione ArtiosCAD, fare clic su **Installa ArtiosCAD Enterprise N.nnll**, dove *N.nnll* corrisponde al numero di versione e alla lingua.

La procedure di installazione si avvia e compaiono alcuni messaggi.

- **6.** Nella schermata di benvenuto della procedura di installazione di ArtiosCAD Enterprise N.nnll, cliccare su **Avanti**.
- **7.** Leggere interamente il Contratto di Licenza Software e selezionare **Accetto i termini del contratto di licenza** se si accettano tutti i termini del Contratto di Licenza. Cliccare **Avanti**.
- **8.** Scegli la Posizione Licenza, **Licenza Locale** oppure **Licenza di Rete**. Poiché questo è ArtiosCAD Enterprise, si dovrebbe utilizzare una licenza di rete dal server applicazioni WebCenter. Inserire il suo nome nel campo Server. Se si dispone sia di una licenza locale che di una licenza di rete, scegliere Licenza di Rete. Cliccare **Avanti**.
- **9.** Scegliere una installazione **Tipica** e fare clic su **Avanti** per utilizzare la configurazione più comune; saltare al punto 14.
- **10.** Se si vogliono mantenere le versioni precedente del software, oppure scegliere le funzioni da installare, scegliere **Avanzate** e fare clic su **Avanti**.
- **11.** Nella finestra di dialogo Scelta Funzioni, selezionare le funzioni che si desidera installare sulla macchina corrente. Per ogni funzione, scegliere nella lista visualizzata. Non cliccare **Avanti** quando terminato, ma procedere con il passo successivo.
	- a) **Licenza Esko ArtiosCAD** controlla se questa macchina è un server di licenze oppure no. Per ArtiosCAD Enterprise, il server applicativo WebCenter deve essere il server delle licenze, quindi questa scelta va impostata a **Questa funzione non è disponibile**.
	- b) I **Programmi Esko ArtiosCAD** sono i file di programma necessari per eseguire ArtiosCAD Enterprise. Occorre installare tali programmi se si desidera eseguire ArtiosCAD Enterprise sulla macchina corrente. Bisogna lasciare questa opzione selezionata per poter installare ArtiosCAD.
	- c) All'interno di questo gruppo vi sono componenti opzionali di ArtiosCAD Enterprise che richiedono l'acquisto di licenze per i corrispondenti moduli: **ArtiosCAD 3D Data Exchange**. Fare riferimento alla lista stampata di licenze che è stata fornita insieme al disco per decidere quali componenti selezionare. L'installazione di componenti software senza disporre delle licenze corrispondenti è un inutile spreco di spazio sul disco, e ostacola il buon funzionamento del programma quando si acquista una licenza in futuro. Non installare componenti software di cui si hanno le licenze significa avere acquistato funzionalità che non si possono utilizzare in ArtiosCAD.

# **ESKO۞** ArtiosCAD

- d) **Esko Configuration Manager** raccoglie i dati dai sistemi che eseguono l'Esko Station Information Service e manda i dati raccolti ad Esko automaticamente perché siano utilizzati dal personale dell'assistenza. **Questo programma invia informazioni solo se lo si configura per farlo, e lo si lascia attivo.** Si tratta di un grande aiuto per il personale dell'assistenza, perché consente di raccogliere le informazioni necessarie sul vostro hardware e sulle vostre licenze in caso sia necessaria assistenza. Solo un sistema per sito deve avere Esko Configuration Manager installato.
- **12.** Mentre si è ancora nella finestra Scelta Funzioni, con uno dei componenti da installare selezionato, controllare la cartella in cui ArtiosCAD Enterprise verrà installato, e cliccare su **Cambia** se necessario. Nella finestra Cambia Cartella Destinazione Corrente che appare di conseguenza, cambiare il disco se lo si desidera, e cliccare **OK** per tornare alla finestra Scelta Funzioni. ArtiosCAD deve sempre essere installato nella cartella **\Esko\Artios** sul disco locale. Cliccare **Avanti**.
- **13.** Se è stata selezionata un'installazione Avanzata:
	- a) Nella finestra Opzioni Avanzate, **Mantieni Versioni Precedenti** è il default per gestire le versioni precedenti. Questo significa che ArtiosCAD è installato utilizzando una cartella e un'icona specifica per questa versione e lingua, e vengono conservate tutte le precedenti versioni di ArtiosCAD. Per modificare questa impostazione, cliccare **Cambia**. Nella finestra Gestione Versione Precedente, **Sovrascrivi versioni precedenti** utilizza semplicemente ArtiosCAD come nome icona e ArtiosCAD come cartella, senza usare il numero di versione. In questo modo si sovrascrive la versione precedente di ArtiosCAD se questo è un aggiornamento e la precedente versione è installata in una directory non specifica per questa versione. Una volta selezionata l'opzione, premere **OK** per ritornare alla finestra di dialogo Opzioni Avanzate.
	- b) Nella finestra Cartella File Utente, fare click su **Cambia** per cambiare la posizione per file utente non gestiti, rispetto alla posizione mostrata.Inserire la nuova locazione e fare click su **OK**.
	- c) Fare click su **Avanti** per continuare.
- **14.** Se è stata selezionata un'installazione Tipica, nella finestra Cartella di destinazione, scegliere la cartella dove verrà installato ArtiosCAD Enterprise sul computer dell'utente. Fare clic su **Cambia** per modificare la cartella e fare clic su OK quando è stata selezionata la nuova posizione. Cliccare **Avanti**.
- **15.** Nella finestra Pronto a Installare il Programma, controllare le impostazioni per verificarne la correttezza. Se le impostazioni non sono corrette, fare click su **Indietro** e correggerle. Se non lo sono, cliccare su **Installa**.
- **16.** Se questo sistema ha altri prodotti Esko installati, potrebbe essere richiesto di fermare i servizi di licenza. Cliccando **Sì** è possibile procedere nell'installazione.
- **17.** Cliccare **Fine** nella finestra Procedura InstallShield Completata. Se per qualche ragione si utilizza solo una licenza locale, fare clic su **Attiva Licenze Locali** invece di seguire le istruzioni sullo schermo.

Se viene richiesto di riavviare il sistema, fare click su **Sì**. **È molto importante riavviare il sistema se viene chiesto.**

Perché questo utente possa usare ArtiosCAD Enterprise, si devono aver già seguito i passi principali della procedura di installazione principali per la creazione di nuovi utenti, assegnandoli a gruppi e invitandoli al Progetto Default di Condivisione.In caso contrario, effettuarli adesso. Una volta

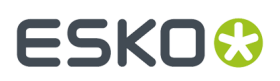

completati, l'utente dovrebbe essere pronto per utilizzare ArtiosCAD Enterprise. Ripetere per gli altri utenti tante volte quanto necessario.

### **Attività di Configurazione Post Installazione**

Ci sono due attività di post-installazione da effettuare in WebCenter che rendono ArtiosCAD Enterprise più utile grazie ad una categorizzazione appropriata delle informazioni di Progetto:

- Assegnazione dei cartoni di default ad una locazione.
- Creazione di caratteristiche, categorie di attributo, attributi, e insiemi ristretti.

#### **Assegnazione dei cartoni di default ad una ubicazione**

Quando gli utenti creano un disegno, devono assegnarlo ad un cartone.I cartoni assegnati alla loro ubicazione sono mostrati per default. Se non vi sono cartoni assegnati alla loro ubicazione, ogni volta che creano un disegno, dovranno fare click su **Mostra Tutti i Cartoni** per visualizzare i cartoni veri e propri nelle loro cartelle; altrimenti, ArtiosCAD Enterprise mostra una lista di cartelle vuote.

Per assegnare dei cartoni di default ad una ubicazione, procedere come segue:

- **1.** Entrare in WebCenter come un membro del gruppo ADMINS.
- **2.** Fare click su **Admin** > **CAD** > **Cartoni**.
- **3.** Espandere l'albero dei cartoni facendo click sui segni più (+) davanti alle categorie.
- **4.** Per assegnare un particolare cartone ad una ubicazione, procedere come segue:
	- a) Fare click sul nome.
	- b) Attivare la casella a sinistra dell'ubicazione a cui si sta assegnando il cartone. È possibile attivare più di una casella per assegnare il cartone a più ubicazioni.
	- c) Cliccare **Fine**.
	- d) Cliccare **Cartoni** per tornare all'albero dei cartoni.

#### **Caratteristiche**

Le Caratteristiche sono delle etichette descrittive che possono essere assegnate ai Progetti e ai documenti per renderne più semplice la ricerca.

La caratteristiche sono gerarchiche. Questo significa che possono esser diversi livelli di caratteristiche per le varie linee di prodotto, di modo che è possibile scendere all'interno delle informazioni per trovare l'esatta caratteristica desiderata quando si effettua una ricerca nel database.

Per esempio, è possibile creare una caratteristica master per Elettronica, e poi vari tipi di sottocaratteristiche per elettrodomestici, apparecchiature per svago, o computer, e così via. Esse sono presentate in un formato ad albero - categorie principali con rami espandibili. L'albero delle caratteristiche configura i nomi di caratteristica disponibili, oltre che il modo con cui essi sono organizzati.

#### **Creare una caratteristica**

- **1.** Cliccare su **Admin** > **Caratteristiche**.
- **2.** Si vuole aggiungere una caratteristica primaria (una categoria principale) oppure una caratteristica secondaria?

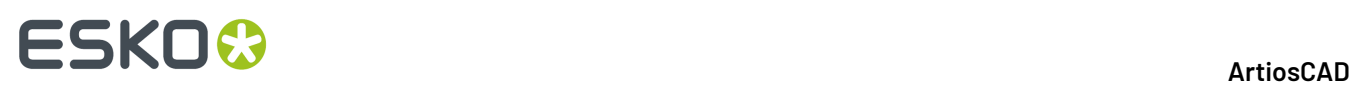

- Per aggiungere una caratteristica primaria, selezionare l'opzione accanto a **Radice** in alto nell'albero, e poi fare click su **Nuova Caratteristica**.
- Per aggiungere una caratteristica secondaria, selezionare il pulsante di opzione sulla caratteristica sotto la quale se ne vuole aggiungere una nuova, e poi fare click su **Nuova Caratteristica**.

Ci possono essere fino a 17 livelli di caratteristiche, o al più 256 caratteri per l'intero percorso di caratteristiche partendo da quella radice, fino a quella a livello più basso.

- **3.** Inserire il nome della caratteristica nel campo **Nome**.
- **4.** Cliccare **Crea**. La nuova caratteristica compare nella lista.

#### **Modificare o Cancellare una Caratteristica**

Quando si cancella una caratteristica, WebCenter verifica se la caratteristica o una delle sue caratteristiche figlio sono assegnati a Progetti o documenti. Se viene trovata una dipendenza di questo tipo, viene chiesto di rimuovere la dipendenza e cancellarla comunque, oppure annullare la cancellazione.

- **1.** Cliccare su **Admin** > **Caratteristiche**.
- **2.** Effettuare una delle operazioni seguenti:
	- Per modificare una caratteristica, cliccare sul suo nome nella struttura ad albero. Digitare un nuovo nome nella pagina **Modifica Caratteristica** e fare click su **Salva** per confermare.
	- Per cancellare una caratteristica, selezionarla nell'albero e fare click sul collegamento **Cancella Caratteristica**.

Se non ci sono dipendenze, viene cancellato immediatamente. Osservare che le sottocaratteristiche dell'attributo selezionato saranno anch'esse cancellate.

#### **Progetto e Attributi di Documento**

#### **Concetti base**

Gli **Attributi** sono un modo di assegnare campi configurabili dall'utente, e relativi valori, a documenti e Progetti. Essi possono essere limitati ad un gruppo di valori predefiniti (come gli **Insiemi Ristretti**), oppure può essere fatto in modo di richiedere all'utente di impostare un valore ogni volta che sono utilizzati. Gli Insiemi Ristretti devono esistere prima di poter essere utilizzati quando si crea un attributo.

Le **Categorie Attributi** consentono di raggruppare gli attributi assieme per maggiore comodità. Un attributo deve essere messo in una Categoria Attributi prima di poter essere utilizzato; tuttavia, lo stesso Attributo può trovarsi in più categorie. È necessario creare una Categoria Attributo prima di potervi aggiungere Attributi.In ArtiosCAD Enterprise, è possibile definire Categorie Attributo di default per ciascun tipo di documento di disegno nativo applicato ai documenti durante la loro creazione.

#### **Flusso di lavoro consigliato**

Un flusso di lavoro consigliato è il seguente:

#### **Passo Azione**

1 Creare le Categorie Attributi.

## ESKOK

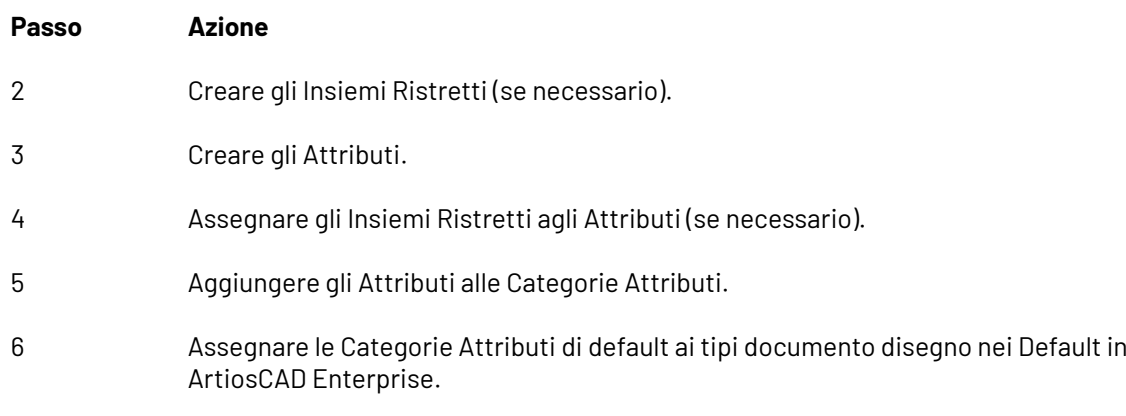

#### **Creare una Categoria Attributo**

- **1.** Fare click su **Admin** > **Attributi** > **Categorie Attributi** > **Nuova Categoria**.
- **2.** Inserire il nome della Categoria Attributo da creare, come ad esempio Istruzioni Spedizione.
- **3.** Cliccare **Crea**.

#### **Modificare o Cancellare una Categoria Attributo**

WebCenter verifica se una Categoria Attributo è in uso prima di cancellarla. Se è in uso, viene richiesto di togliere la categoria dai Progetti o documenti che la utilizzano e cancellare la categoria, oppure annullare il processo di cancellazione.

- **1.** Fare click su **Admin** > **Attributi** > **Categorie Attributo**.
- **2.** Effettuare una delle operazioni seguenti:
	- Per modificare una categoria attributo, fare click sul suo nome. Digitare un nuovo nome nella pagina **Modifica Categoria** e fare click su **Salva** per confermare.
	- Per aggiungere attributi ad una categoria o rimuoverli da essa, fare click sul suo nome. Utilizzare i pulsanti a doppia freccia (<< o >>) per spostarli tra gli **Attributi Disponibili** e **Attributi Correnti**.

**Nota:** Lo spostamento di attributi tra le colonne avviene immediatamente.

• Per cancellare una categoria attributo, selezionarla, spostare il mouse sul simbolo del menu e fare click su **Cancella Categoria** nel menu.

Se non ci sono dipendenze, viene cancellato immediatamente. Osservare che i sotto-attributi dell'attributo selezionato saranno anch'essi cancellati.

#### **Creare un Set Ristretto**

- **1.** Fare click su **Admin** > **Attributi** > **Set Ristretti**.
- **2.** Inserire le informazioni nei campi come appropriato:
	- **Nome**.Il nome del Set Ristretto, fino a 35 caratteri.
	- **Tipo**.Il tipo dati del Set Ristretto. Ci sono sei tipi consentiti: Area, Distanza, Float, Integer, Text, Volume, e Weight. Un Float è un numero che contiene un punto decimale, mentre un integer è un numero intero. Le etichette nelle parentesi dopo il nome del tipo indicano le unità di misura usate nei sistemi metrico e in quello imperiale.

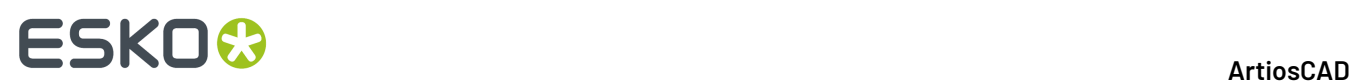

- **Valore**. Una voce per il set ristretto.I valori di testo possono essere lunghi fino a 255 caratteri. Fare click su **Aggiungi** per aggiungere il valore al set e cancellare il campo Valore. Inserire quanti valori desiderati, fare click su **Aggiungi** dopo ciascuno di essi.
- **3.** Fare click su **Crea** per creare il Set Ristretto.

#### **Modificare un set ristretto**

- **1.** Fare click su **Admin** > **Attributi** > **Set Ristretti**.
- **2.** Lanciare un filtro oppure fare click su **Vai** per mostrare i set ristretti.
- **3.** Cliccare sul nome del Set Ristretto da modificare.
- **4.** Cambiare il nome, o aggiungervi o togliervi valori come desiderato. Non si può cambiare il tipo. Se si rimuove un valore, la volta successiva che si accede ad un Progetto che utilizza un valore cancellato, verrà richiesto di modificarlo.
- **5.** Cliccare **Cambia** per effettuare le modifiche.

#### **Cancellare un Set Ristretto**

WebCenter verifica se un set ristretto è in uso prima di cancellarlo. Se è in uso, viene chiesto di togliere il set ristretto dagli attributi che lo usano, oppure di fermare il processo di cancellazione.

- **1.** Fare click su **Admin** > **Attributi** > **Set Ristretti**.
- **2.** Lanciare un filtro oppure fare click su **Vai** per mostrare i set ristretti.
- **3.** Selezionare la casella del Set Ristretto da cancellare.
- **4.** Passare sul simbolo del menu e fare click su **Cancella Set Ristretto** dal menu sovrapposto.
- **5.** Cliccare **OK** quando sarà chiesto di confermare la cancellazione.
- **6.** Se non ci sono dipendenze, viene cancellato immediatamente. Se ci sono dipendenze, scegliere l'opzione desiderata e fare click su **OK**.

#### **Creare un Attributo**

- **1.** Fare click su **Admin** > **Attributi** > **Nuovo Attributo**.
- **2.** Inserire le informazioni nei campi come appropriato:

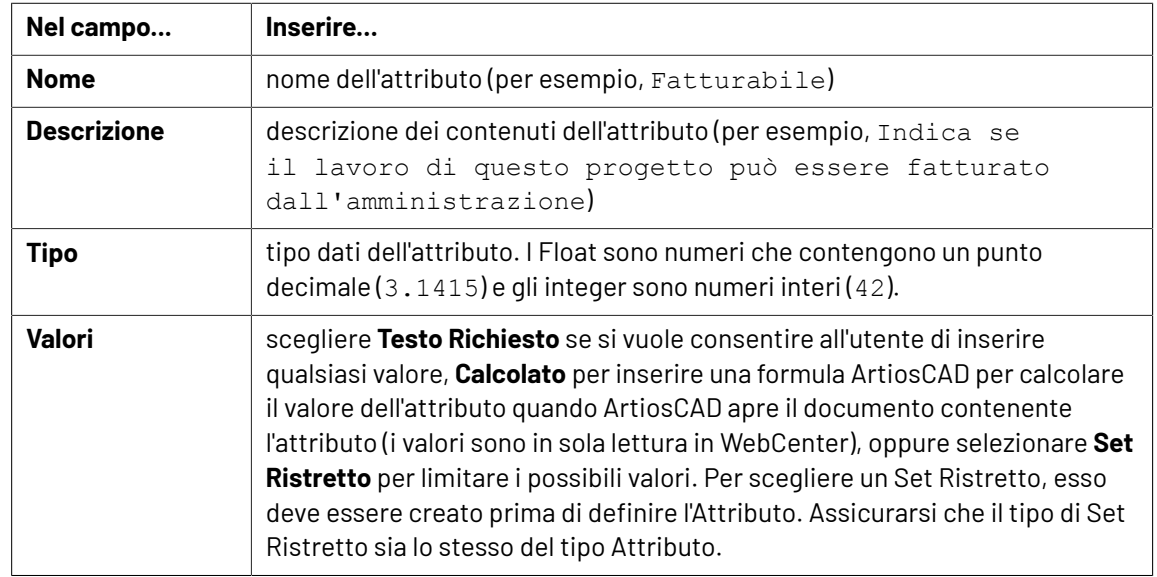

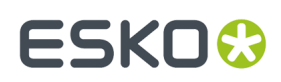

**3.** Cliccare **Crea**.

#### **Modificare o Cancellare un Attributo**

Quando si cancella un attributo, WebCenter controlla se l'attributo o uno dei suoi attributi figli è assegnato ad un Progetto. Se viene trovata una dipendenza di questo tipo, viene chiesto di rimuovere la dipendenza e cancellarla comunque, oppure annullare la cancellazione.

- **1.** Fare click su **Admin** > **Attributi**.
- **2.** Effettuare una delle operazioni seguenti:
	- Per modificare un attributo, fare click sul suo nome. Digitare un nuovo nome nella pagina **Modifica Attributo** e fare click su **Salva** per confermare.

Non si può cambiare il tipo di attributo.

• Per cancellare uno o più attributi, selezionare le caselle corrispondenti, passare sul simbolo del menu e cliccare **Cancella Attributi** sul menu.

Se non ci sono dipendenze, viene cancellato immediatamente.

#### **Assegnare Categorie Attributo di Default ai Tipi Documento**

ArtiosCAD Enterprise propone cinque categorie attributo vuote: **CATEGORIA A3D DEFAULT**, **CATEGORIA DESIGN DEFAULT**, **CATEGORIA MANUFACTURING DEFAULT**, **CATEGORIA CANVAS DEFAULT**, e **PARTI CANVAS**. Si possono creare ed aggiungere attributi a queste categorie come descritto in precedenze, oppure creare la propria Categoria Attributi se necessario. Una volta completate le Categorie Attributi come desiderato, fare come segue per assegnare le Categorie Attributi di default ai tipi documento:

- **1.** Lanciare ArtiosCAD Enterprise ed accedere come membro del gruppo ADMINS.
- **2.** Fare clic su **Opzioni** > **Default**.
- **3.** Aprire il catalogo **Default Database** cliccando sul segno più (**+**) accanto ad esso.
- **4.** Fare doppio click su **Categorie Attributo Default**.

Si apre la finestra delle Categorie Attributo Default.

**5.** Selezionare le categorie desiderate dalla lista a discesa e fare click su **OK**.

# **ESKO۞** ArtiosCAD

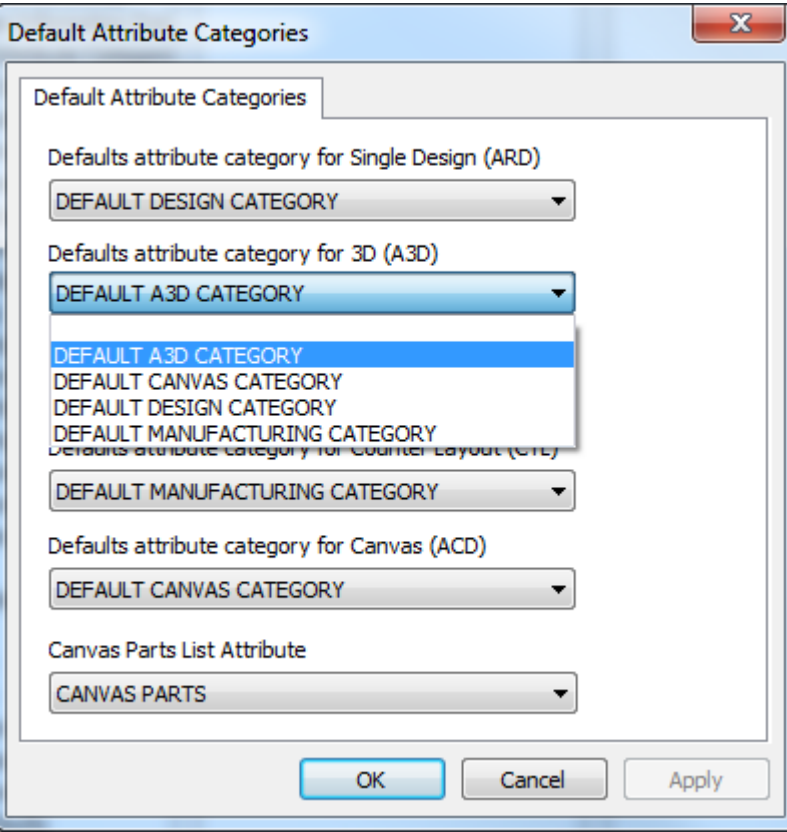

**6.** Salvare ed uscire dai Default.

Se si sono aggiunti attributi alle categorie di default, ma l'elenco nella tendina è vuoto, oppure se non si vedono le Categorie Attributo appena create, uscire dai Default ed utilizzare il Gestore Cache per aggiornare la tabella Attributi.

## **Configurazione di ArtiosCAD Enterprise**

ArtiosCAD Enterprise preleva le informazioni di cartone dal database.I browser di Cartone e Canna consentono di gestire cartoni, plastica, e foam.

Gli output in ArtiosCAD Enterprise possono avere il proprio output ridiretto ad un Progetto, oltre che a un dispositivo o un file.

### **Usare il Browser Canne**

Usare il browser Canne per creare e modificare le canne, che sono le carte ondulate incollate tra i rivestimenti per formare il cartone ondulato. ArtiosCAD Enterprise offre varie canne predefinite.

#### **Aprire il Browser Canne**

Per aprire il browser Canne, procedere come segue:

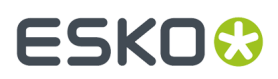

**1.** Lanciare ArtiosCAD Enterprise ed accedere come membro del gruppo ADMINS.

#### **2.** Cliccare su **Database** > **Gestisci Cartoni** > **Browser Canna**.

Si apre il browser Canna.

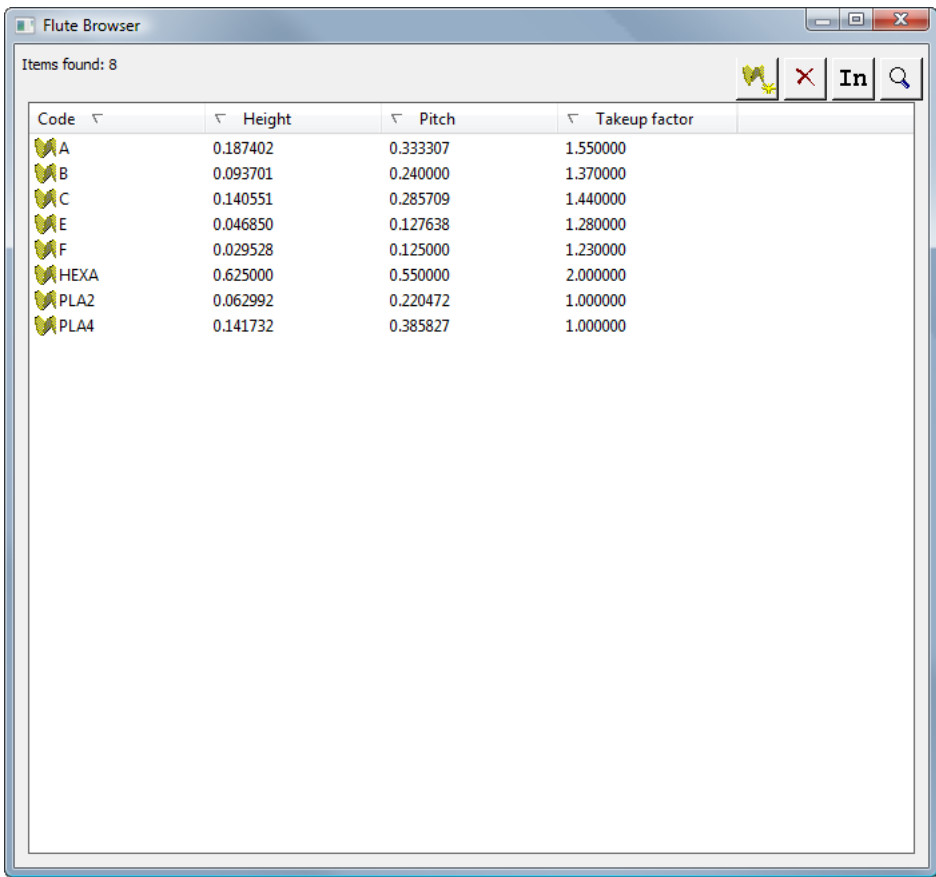

#### **La barra degli strumenti del browser Canna**

La figura seguente mostra la barra strumenti del browser Canna.

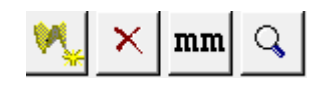

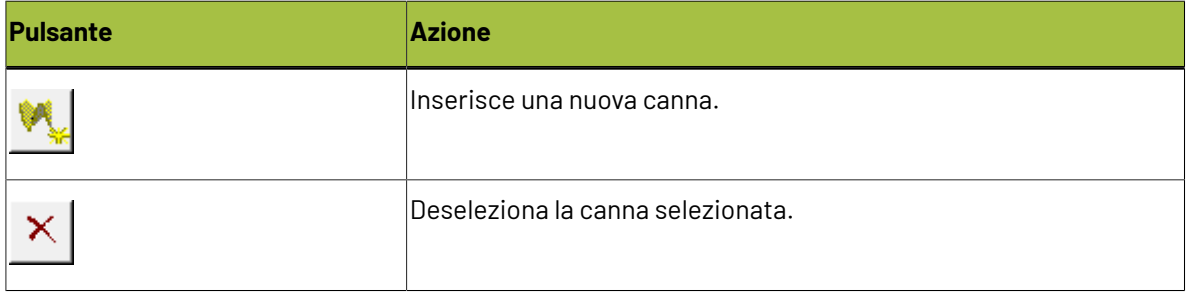

## **ESKO<sup>O</sup>**

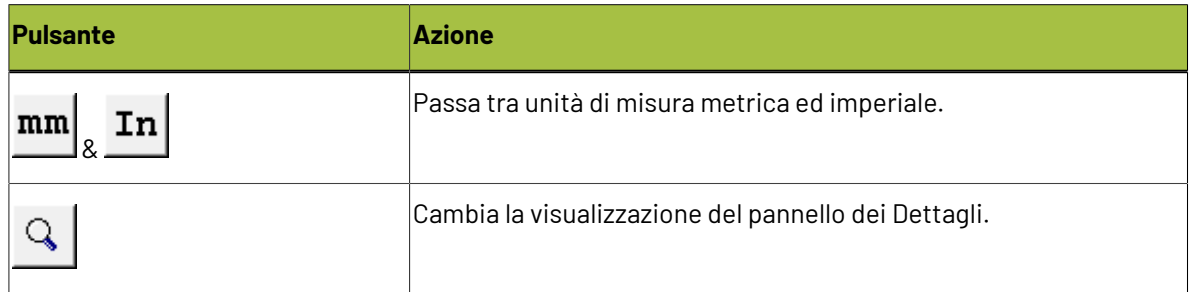

#### **Lavorare con le Canne**

#### **Visualizzare i Dettagli di Canna**

Per visualizzare i dettagli di una canna:

È possibile... Fare doppio click sulla canna per selezionarla ed aprirla nel pannello Dettagli.

È possibile...

 $\overline{Q}$ Fare click sul pannello **Dettagli** sulla barra degli strumenti e poi selezionare la canna.

Il browser di Canna ha questo aspetto:

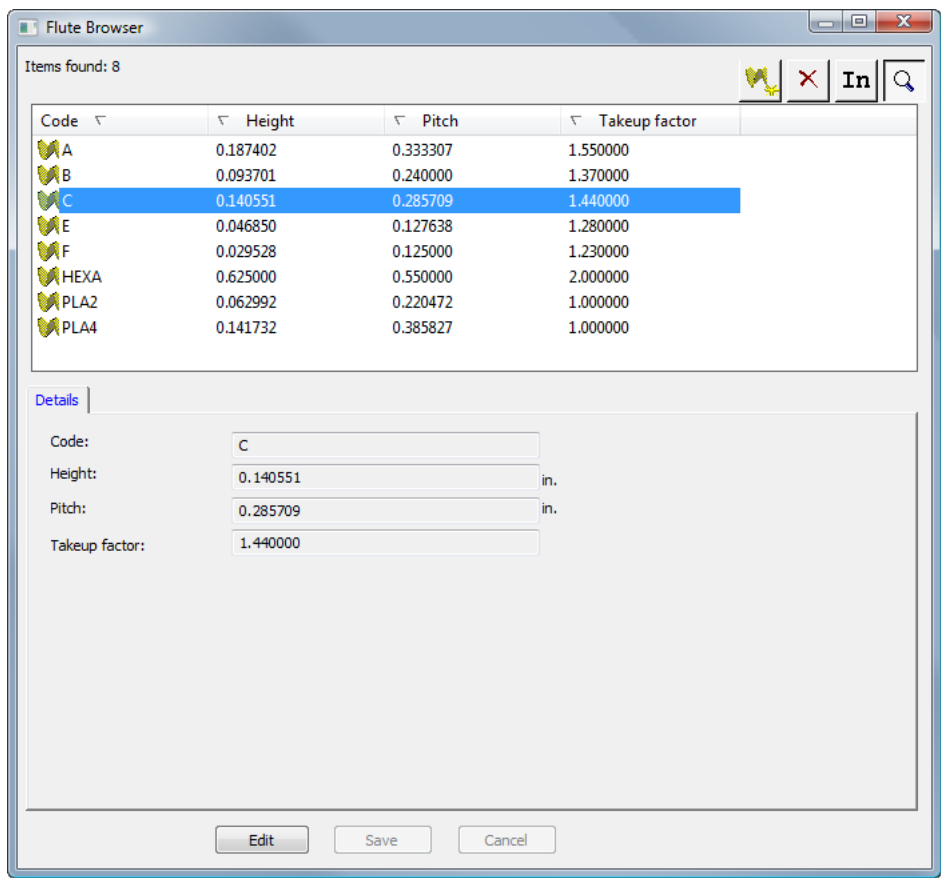

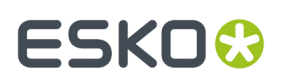

Se il pannello Dettagli è già aperto, selezionare una canna per visualizzare i suoi Dettagli.

#### **Modificare una Canna**

Per creare una canna, procedere come segue:

- **1.** Lanciare ArtiosCAD Enterprise ed accedere come membro del gruppo ADMINS.
- **2.** Fare click su **Database** > **Gestisci Cartoni** > **Browser Canna** per aprire il browser canna.
- **3.** Selezionare una canna e visualizzare i suoi dettagli.
- **4.** Fare clic su **Modifica**.
- **5.** Cambiare i valori come desiderato.
- **6.** Cliccare su **Salva**.

#### **Aggiungere una Canna**

Una canna viene definita da quattro informazioni:

- Un codice univoco per identificare la canna. Questo codice deve essere di quattro caratteri o meno.
- La frequenza di canna, che è la distanza orizzontale tra i ventri successivi delle ondulazioni formate dalla canna. La frequenza deve essere maggiore di 0.
- L'altezza di canna. L'altezza deve essere maggiore di 0.
- Il fattore di presa, che è il rapporto tra la lunghezza della canna cartacea e la lunghezza del cartone. Stendendo la canna, essa risulta sempre più lunga della carta che la racchiude. Il fattore di presa deve essere maggiore di 1.

Per aggiungere una canna, fare come segue:

- **1.** Lanciare ArtiosCAD Enterprise ed accedere come membro del gruppo ADMINS.
- **2.** Fare click su **Database** > **Gestisci Cartoni** > **Browser Canna** per aprire il browser canna.
- **3.** Cliccare **Inserisci** nella barra degli strumenti.
- **4.** Nel pannello **Dettagli**, inserire il codice, l'altezza, la frequenza e il fattore di presa negli appropriati campi.
- **5.** Cliccare **Inserisci**.

La nuova canna appare nella lista.

#### **Cancellare una Canna**

Per cancellare una canna, fare ciò che segue:

- **1.** Lanciare ArtiosCAD Enterprise ed accedere come membro del gruppo ADMINS.
- **2.** Fare click su **Database** > **Gestisci Cartoni** > **Browser Canna** per aprire il browser canna.
- **3.** Selezionare la canna desiderata.
- **4.** Cliccare lo strumento **Cancella** nella barra degli strumenti.
- **5.** Cliccare **Sì** per confermare il desiderio di cancellare.

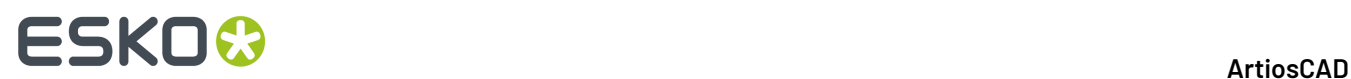

La canna cancellata viene tolta dalla lista.

### **Usare il Browser Cartone**

Usare il browser Cartone per gestire i cartoni ondulati, cartoncini, carte e foam usati in ArtiosCAD Enterprise.

#### **Aprire il Browser Cartone**

Per aprire il browser Cartone, procedere come segue:

- **1.** Lanciare ArtiosCAD Enterprise ed accedere come membro del gruppo ADMINS.
- **2.** Cliccare su **Database** > **Gestisci Cartoni** > **Browser Cartone**.

Si apre il browser Cartone con tutti i cataloghi aperti. Cliccare sul segno più accanto alle cartelle per aprirle. Alcune cartelle sono aperte nell'esempio seguente.

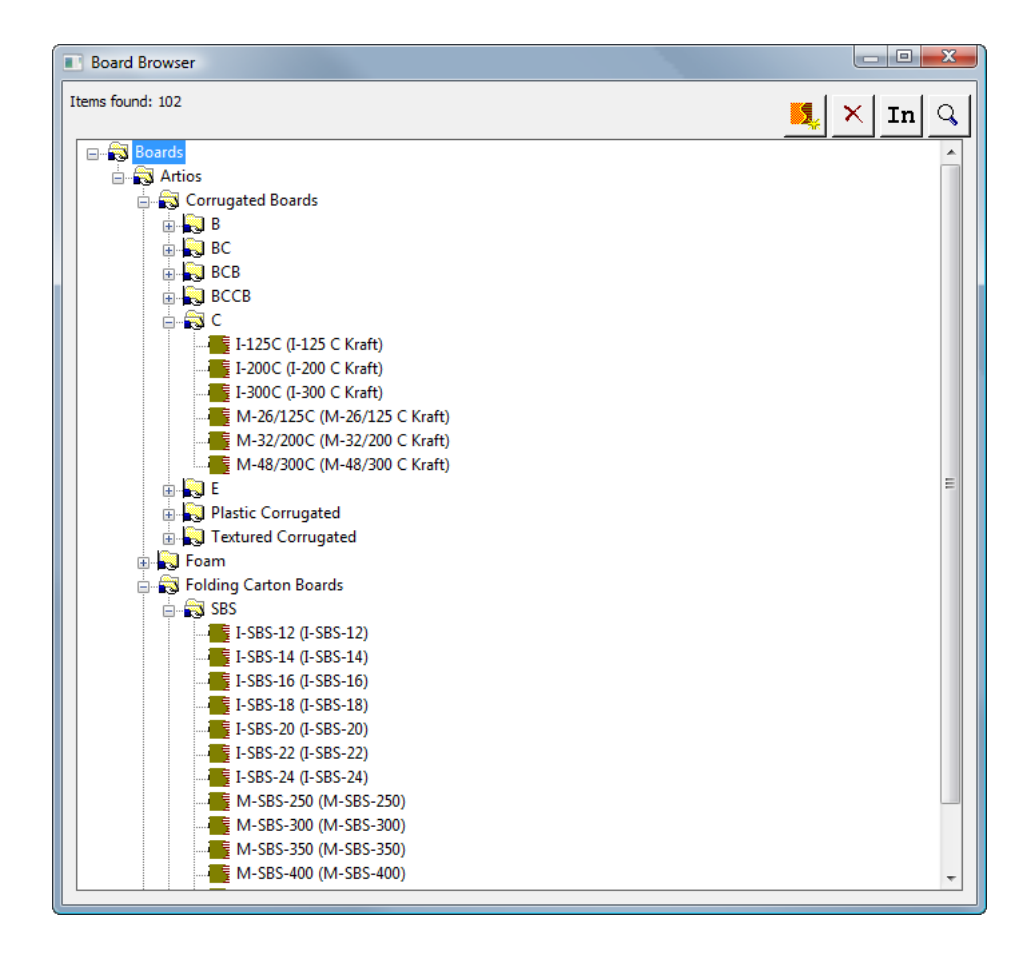

#### **La barra degli strumenti del browser Cartone**

La figura seguente mostra la barra strumenti del browser Cartone.

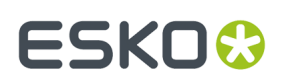

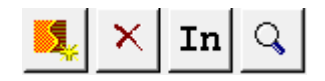

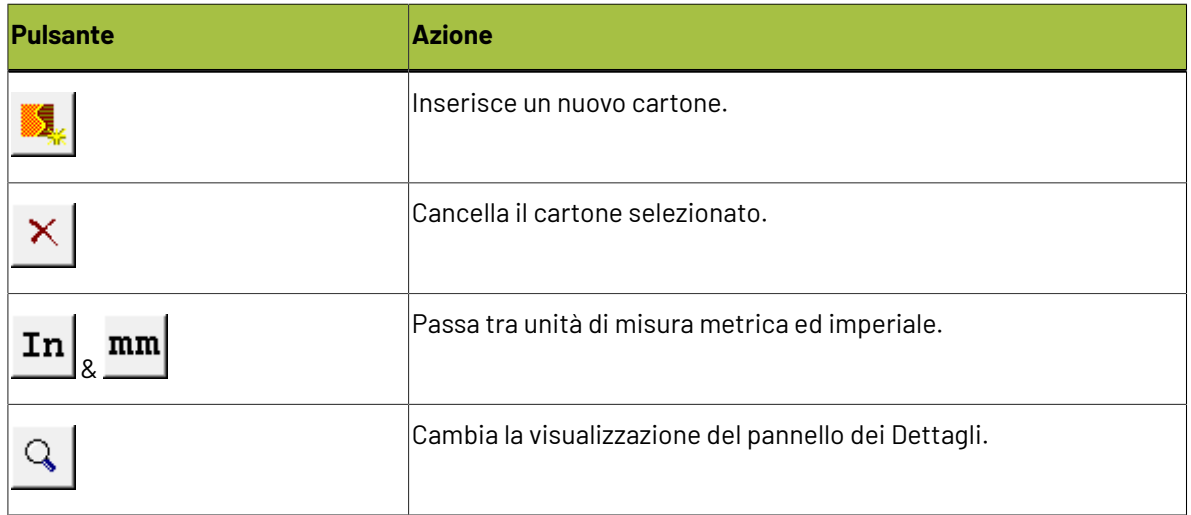

#### **Lavorare con i Cartoni**

#### **Visualizzare i Dettagli Cartone**

Per visualizzare i dettagli di un cartone:

È possibile... Fare doppio click sul cartone per selezionarlo ed aprirlo nel pannello Dettagli.

È possibile...

 $\mathsf Q$ Fare click sul pannello **Dettagli** sulla barra degli strumenti e poi selezionare il cartone.

Il browser di Cartone ha questo aspetto:

## **ESKO<sup>8</sup>**

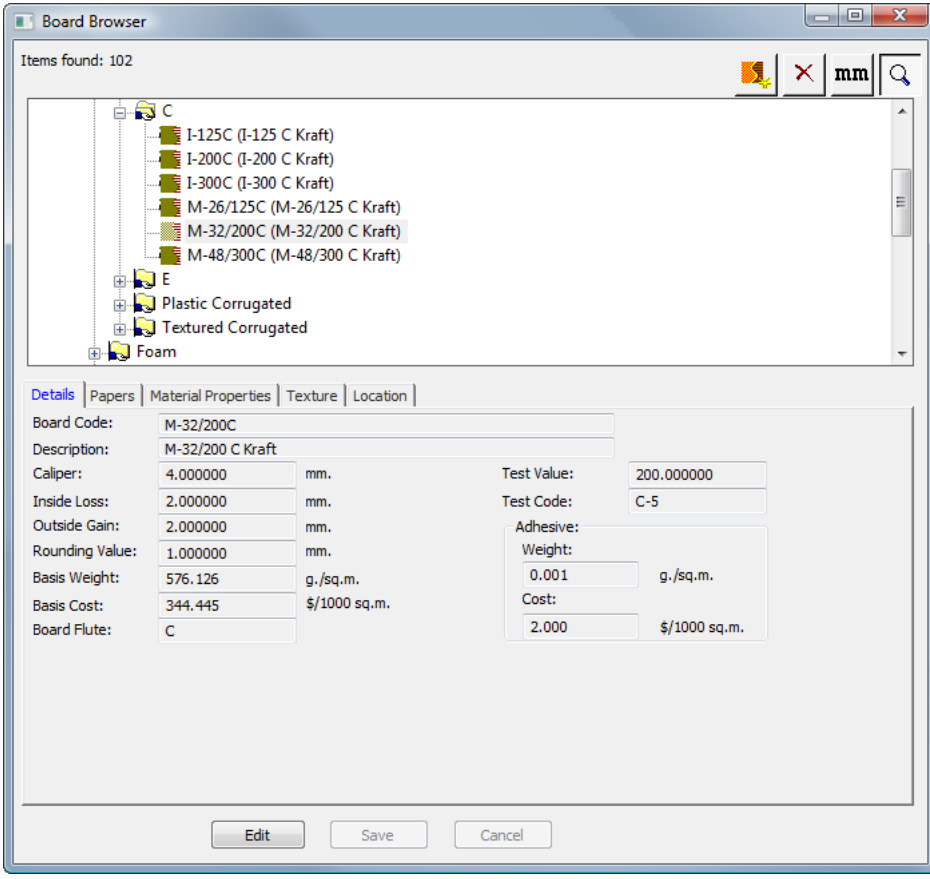

Se il pannello Dettagli è già aperto, selezionare un cartone per visualizzare i suoi Dettagli.

#### **Modificare un Cartone**

Per modificare un cartone, fare ciò che segue:

- **1.** Lanciare ArtiosCAD Enterprise ed accedere come membro del gruppo ADMINS.
- **2.** Fare click su **Database** > **Gestisci Cartoni** > **Browser Cartone** per aprire il browser cartone.
- **3.** Selezionare un cartone e visualizzare i suoi dettagli.
- **4.** Fare clic su **Modifica**.
- **5.** Cambiare i valori come desiderato.
- **6.** Cliccare su **Salva**.

#### **Creare una carta**

Le carte sono i blocchi costruttivi dei cartoni, quindi è necessario crearle prima di poter creare i cartoni.

Per creare una nuova carta, esaminare prima una carta esistente per determinare quali informazioni sono necessarie per definire la nuova carta. Le carte stanno nella propria cartella nel browser Cartone. Solitamente lo spessore, la perdita interna, il guadagno esterno, il valore di arrotondamento, il peso base ed il costo base sono i parametri necessari. È anche possibile impostare i colori interno ed esterno, ed altri attributi legati all'aspetto della carta, che sono usati nel modulo 3D opzionale.

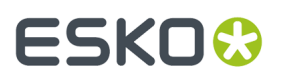

Per creare una nuova carta, procedere come segue:

- **1.** Lanciare ArtiosCAD Enterprise ed accedere come membro del gruppo ADMINS.
- **2.** Fare click su **Database** > **Gestisci Cartoni** > **Browser Cartone** per aprire il browser cartone.
- **3.** Aprire la cartella **Artios** facendo click sul pulsante più accanto ad essa.
- **4.** Cliccare sulla parola **Carte** per selezionarla.
- **5.** Cliccare **Inserisci** nella barra degli strumenti.

Il pannello Dettagli appare automaticamente proponendo i campi per l'inserimento dati.

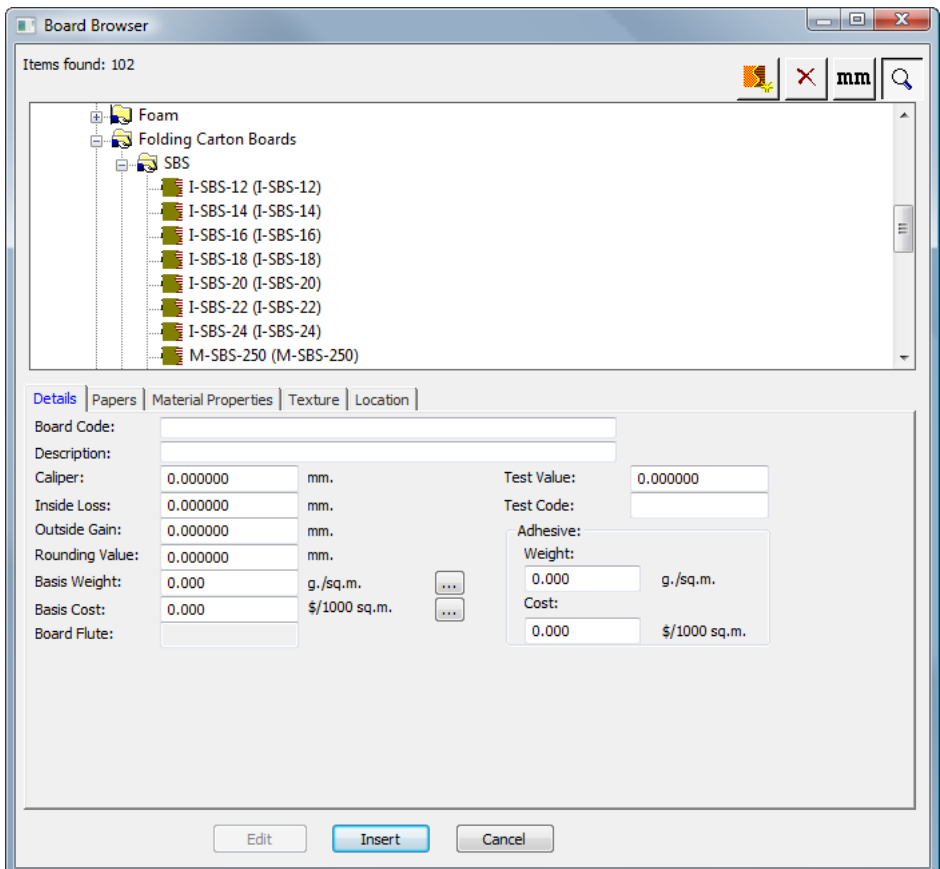

- **6.** Inserire i valori nei campi della scheda Dettagli in modo appropriato.
	- a) **Codice Cartone** è l'identificatore usato dal database per identificare questa nuova carta; ogni carta deve avere assegnato un codice univoco.
	- b) **Descrizione** è la descrizione della carta.
	- c) **Calibro** è lo spessore della carta.
	- d) **Perdita Interna** e **Guadagno Esterno** sono le tolleranze usate quando si piega la carta o quando la si incolla insieme (ad esempio in una aletta di incollaggio). Essi sono generalmente pari a metà del calibro.
	- e) **Valore Arrotondamento** imposta un valore a cui si possono arrotondare le dimensioni quando si costruisce un disegno di ondulato. È più rilevante per l'intero cartone piuttosto che per le singole carte.
	- f) **Peso di Base** è il peso della carta nella valuta e nell'unità di misura locale.
	- g) **Costo di Base** è il costo della carta nella valuta e nell'unità di misura locale.

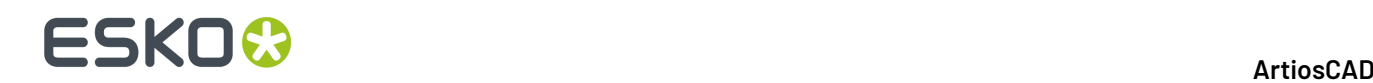

- h) **Valore Test** è la quantità di peso necessaria per rompere il materiale quando si eseguono dei test standardizzati molto specifici. È più importante per i cartoni ondulati nel loro complesso piuttosto che per le singole carte.
- i) **Codice Test** è l'identificatore utilizzato in correlazione con il Valore Test per valutare la forza della carta. È più importante per i cartoni ondulati nel loro complesso piuttosto che per le singole carte.
- j) **Peso** e **Costo** nel gruppo **Adesivo** vanno impostati per la definizione del cartone completo, non per le singole definizioni di carta e di canna.
- **7.** Lasciare i campi nella scheda Carte vuoti, perché non sono rilevanti.
- **8.** Nella scheda Proprietà Materiali vi sono campi per impostare la brillantezza, trasparenza, ed i colori interno ed esterno della carta. Queste proprietà sono utilizzate solo nel modulo opzionale 3D.

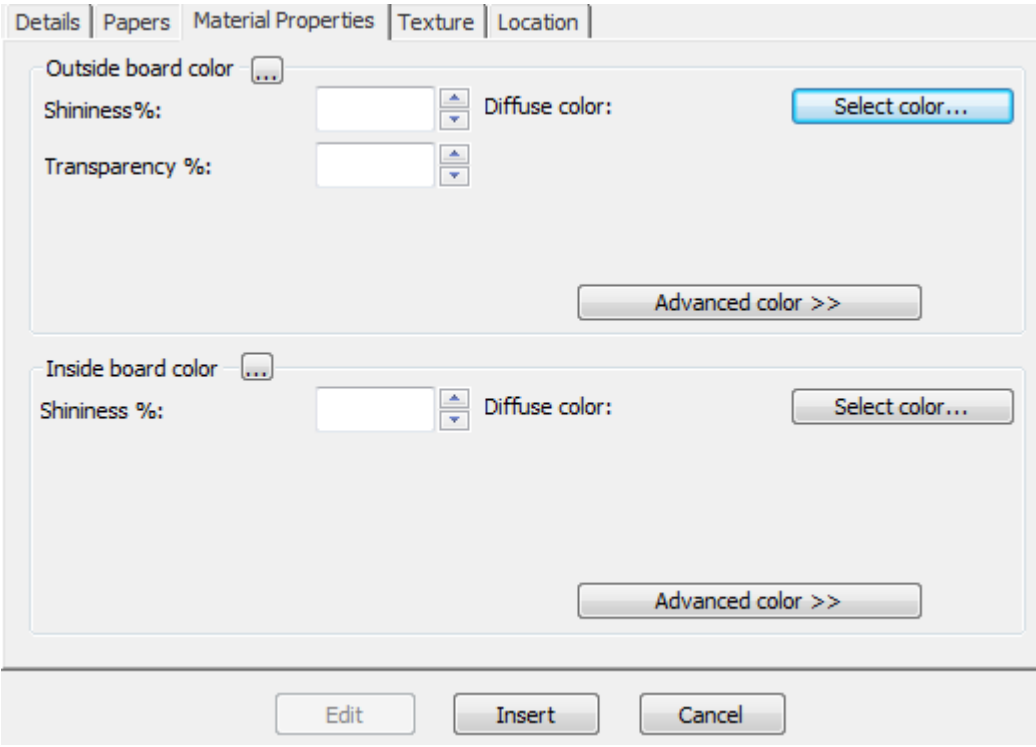

- a) Impostare i campi **Brillantezza%** e **Trasparenza%** come desiderato.Il campo **Trasparenza%** è una impostazione a parte rispetto alla modalità trasparenza in 3D, e non è influenzata da questo valore.
- b) I colori di superficie delle carte sono suddivisi in tre componenti: colore **ambientale**, che riflette la luce ambientale; colore **diffusivo**, che riflette le luci di cui è possibile cambiare la posizione, in un modo diffuso, non brillante; colore **speculare**, che riflette le luci di cui è possibile cambiare la posizione, creando su superfici brillanti un colore di riflessione tendente al bianco, e su superfici opache un colore di riflessione tendente al nero.
- c) Per default, la scheda Proprietà Materiale visualizza solo colori diffusivi in modalità colore Semplice. Nel Modo Colore Semplice, scegliere un colore cliccando su **Seleziona Colore**. Per impostare gli altri due colori, cliccare su **Avanzate colore**, e poi cliccare **Seleziona colore**.
- d) Il colore esterno della carta che si trova più all'esterno viene utilizzato per impostare il colore esterno del cartone, se non è stato scelto manualmente nessun altro colore per l'esterno del cartone. Similmente, il colore interno della carta che si trova più all'interno, viene utilizzato per

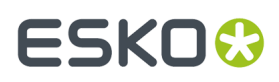

impostare il colore interno del cartone, se non è stato scelto manualmente nessun altro colore per l'interno del cartone.

- e) Il pulsante **...** (Sfoglia) viene utilizzato nelle definizioni di cartone per calcolare il colore basandosi sui materiali compresi nel cartone. Non è importante per le carte.
- **9.** Nella scheda Texture sono presenti dei campi per specificare gli elementi grafici che possono essere usati per rappresentare le texture dell'interno, esterno, e di bordo della carta. Queste proprietà sono utilizzate solo nel modulo opzionale 3D. Le texture interne ed esterne sono più rilevanti per i cartoni, ma possono anche essere definite per le carte, mentre le texture di bordo cartone non si utilizzano per le carte.

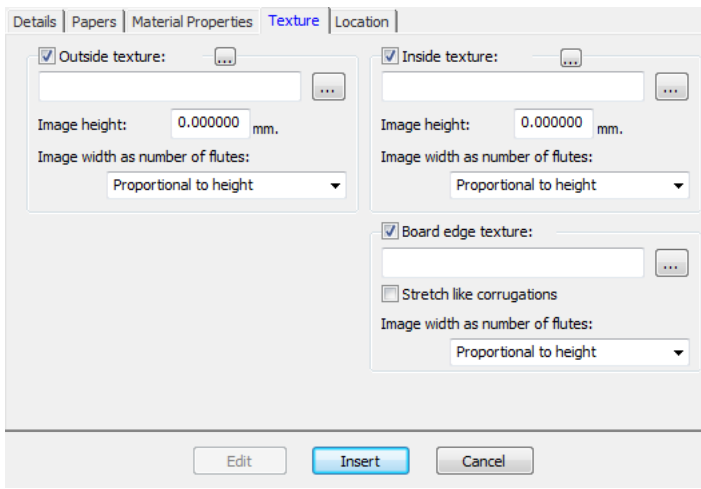

- a) Per aggiungere una texture interna oppure esterna alla carta, cliccare la corrispondente casella, e specificare il nome file del file grafico della texture, oppure cliccare su **...** (Sfoglia) a destra del campo del nome file e selezionare il file desiderato. Alcune texture comuni sono memorizzate nella cartella **Cartoni** del progetto Default di condivisione. L'immagine deve rappresentare la superficie del cartone con la fibra o direzione dell'ondulazione in verticale. Se si usa un'immagine personale, misurare il campione quando lo si fotografa, in modo da saperne la dimensione; potrebbe essere necessario ritoccare l'immagine con un editor grafico in modo che i bordi si uniscano se l'immagine viene ripetuta.
- b) Nel campo **Altezza immagine**, inserire l'altezza dell'immagine. L'altezza va impostata per consentire ad ArtiosCAD di scalare l'immagine in modo appropriato. Se l'altezza viene impostata a 0, l'immagine viene scalata proporzionalmente alla larghezza.
- c) Impostare il valore nella lista **Larghezza immagine in numero di canne:** al numero di canne che l'immagine rappresenta. L'immagine deve rappresentare un numero intero di canne. Si può anche impostare a **Proporzionale ad altezza**, nel qual caso l'altezza non può essere impostata a 0.
- d) Di seguito viene mostrato **boardbrown.jpg**della cartella **Cartoni** del progetto Default di condivisione, una texture di cartone di esempio larga tre canne:

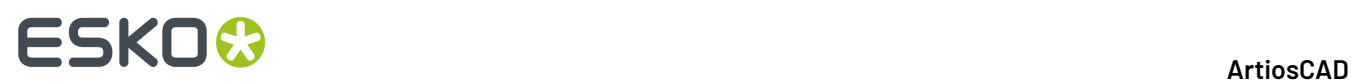

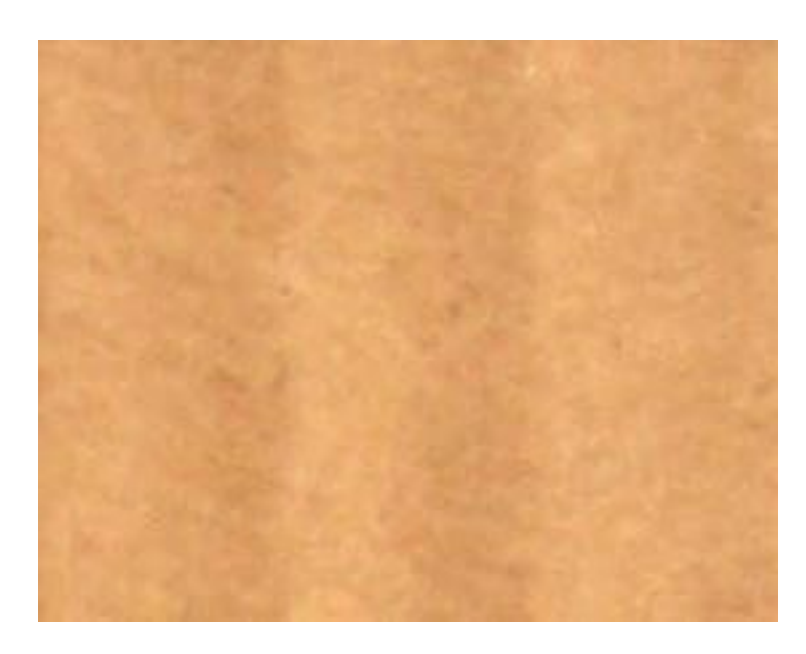

**10.** Una volta completata la definizione della carta, cliccare su **Inserisci** per aggiungere la nuova definizione di carta nel database.

#### **Nota:**

I foam sono definiti nello stesso modo delle carte, solo con dimensioni maggiori.

#### **Aggiungere un Cartone**

Per aggiungere un cartone, fare come segue:

- **1.** Lanciare ArtiosCAD Enterprise ed accedere come membro del gruppo ADMINS.
- **2.** Cliccare su **Database** > **Gestisci Cartoni** > **Browser Cartone**.
- **3.** Fare click sul segno più accanto alle cartelle per aprirle.
- **4.** I cartoni sono gerarchici. Fare click con il tasto destro su un oggetto del livello sopra al livello desiderato per il nuovo cartone (per es. **Cartoni** per aggiungere il nuovo cartone a livello superiore, oppure **Artios** > **Ondulato** > **C** per aggiungere un cartone con canna C) e cliccare **Nuovo** > **Cartone**. (In questo modo è anche possibile creare una nuova cartella.)
	- È anche possibile selezionare l'elemento padre e poi cliccare su **Inserisci** per creare un nuovo cartone. Per creare una nuova cartella, usare il metodo del click con tasto destro sopra descritto.

Il pannello Dettagli appare automaticamente proponendo i campi per l'inserimento dati.

#### 5 **ArtiosCAD**

## ESKOK

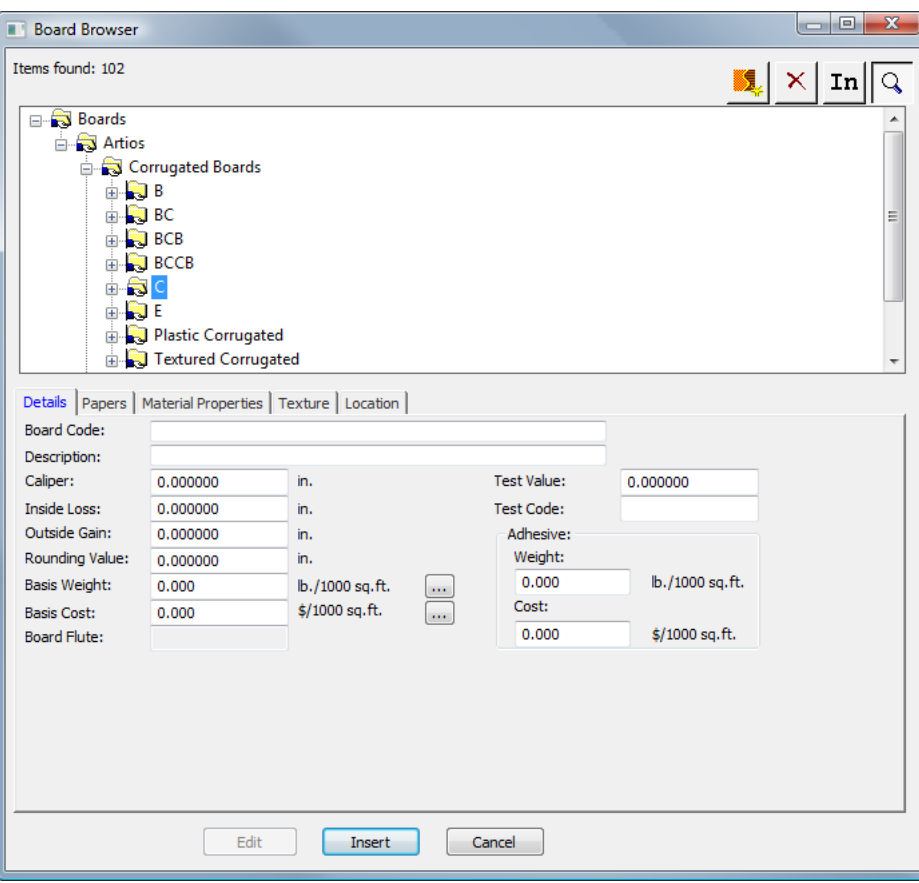

- **5.** Inserire i valori nei campi della scheda Dettagli in modo appropriato.
	- a) **Codice Cartone** è l'identificatore usato dal database per identificare questo nuovo cartone; ogni cartone deve avere assegnato un codice univoco.
	- b) **Descrizione** è la descrizione della carta.
	- c) **Calibro** è lo spessore della carta.
	- d) **Perdita Interna** e **Guadagno Esterno** sono le tolleranze usate quando si piega la carta o quando la si incolla insieme (ad esempio in una aletta di incollaggio). Essi sono generalmente pari a metà del calibro.
	- e) **Valore Arrotondamento** imposta un valore a cui si possono arrotondare le dimensioni quando si costruisce un disegno di ondulato. È più rilevante per l'intero cartone piuttosto che per le singole carte.
	- f) **Peso di Base** è il peso del cartone nel sistema selezionato di unità di misura. Cliccando sul pulsante **...** (Sfoglia) alla fine del campo, viene visualizzata la finestra Peso Base Calcolato.In questa finestra viene presentata una analisi del peso calcolato del cartone, basandosi sulle carte usate per comporlo. Per sostituire un peso inserito manualmente con quello calcolato dal sistema, cliccare su **Accetta**.
	- g) **Costo di Base** è il costo del cartone nella valuta e nell'unità di misura locale. Come per il campo **Peso Base**, il pulsante ...(Sfoglia) alla fine del campo visualizza un'analisi del costo calcolato del cartone, basandosi sulle carte utilizzato per comporlo. Per sostituire un costo inserito manualmente con quello calcolato dal sistema, cliccare su **Accetta**.
	- h) **Valore Test** è la quantità di peso necessaria per rompere il materiale quando si eseguono dei test standardizzati molto specifici.

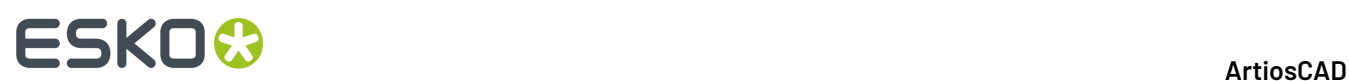

- i) **Codice Test** è l'identificatore utilizzato in correlazione con il Valore Test per valutare la forza della carta.
- j) I campi **Peso**e **Costo** nel gruppo **Adesivo** sono rispettivamente il peso ed il costo dell'adesivo per l'intero cartone.
- **6.** La scheda Carte contiene elenchi che consentono di scegliere le copertine ed i supporti che compongono il cartone.

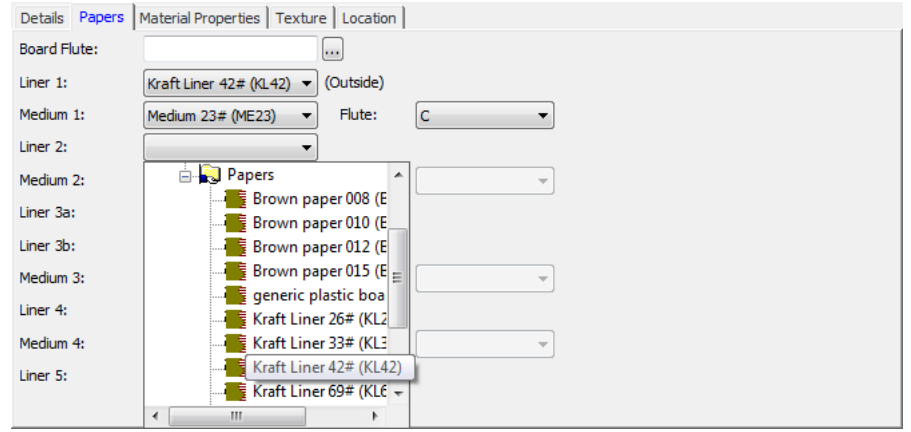

- a) Se lo si conosce, digitare il codice di canna del nuovo cartone nel campo **Canna Cartone**. Alla fine del campo è presente un pulsante **...** (Sfoglia) che apre la finestra Canna Calcolata. Usare questo pulsante per calcolare il codice canna dopo aver definito le copertine ed i supporti per il cartone. Se si tratta di un cartone singolo, il codice di canna sarà probabilmente C. Un doppia parete sarà BC, mentre il tripla e quadrupla parete comprendono quattro lettere.
- b) I cartoni sono definiti sequenzialmente dall'esterno verso l'interno. Per esempio, bisogna selezionare la Copertina 2 prima di poter selezionare il Supporto 2. Non è possibile selezionare la Copertina 2 e poi saltare direttamente a selezionare la Copertina 4.
- c) Selezionare le copertine ed i supporti nelle rispettive liste. Quando si seleziona una copertina e poi una canna, la lista delle **Canne** per quella coppia diventa disponibile. Bisogna selezionare una canna prima che la successiva copertina sia disponibile per la selezione.
- d) Completare il processo di selezione carta con una copertina.
- **7.** Nella scheda Proprietà Materiali vi sono campi per impostare la brillantezza, trasparenza, ed i colori interno ed esterno del cartone. Queste proprietà sono utilizzate solo nel modulo opzionale 3D.
# ESKOK

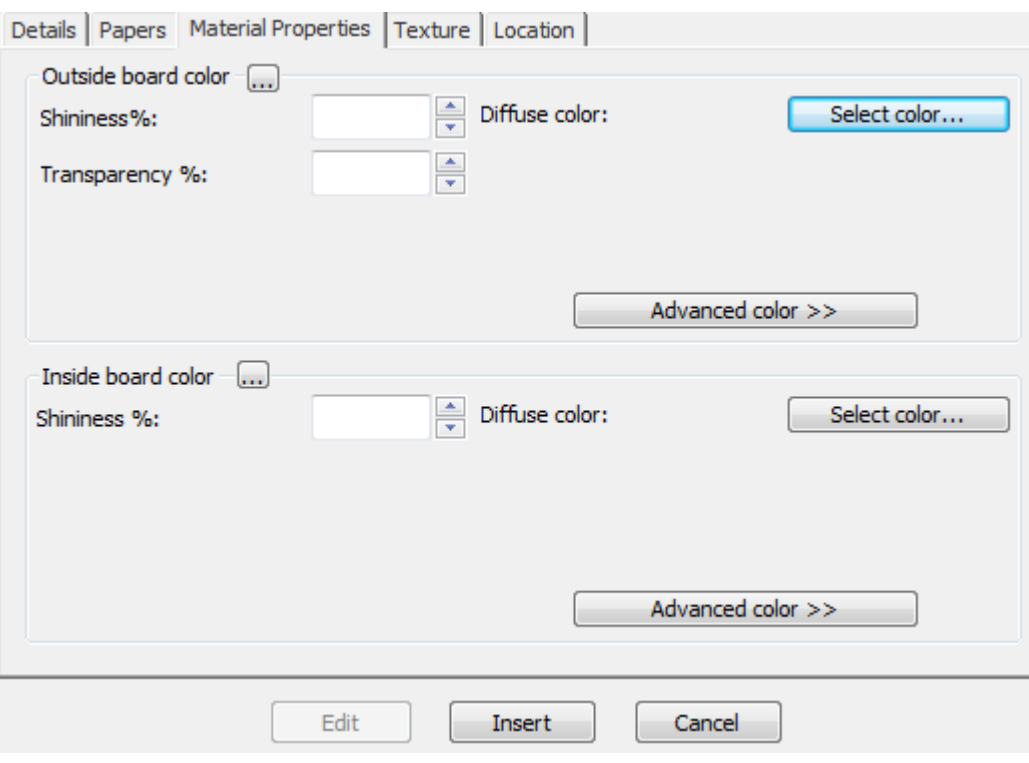

- a) Impostare i campi **Brillantezza%** e **Trasparenza%** come desiderato.Il campo **Trasparenza%** è una impostazione a parte rispetto alla modalità trasparenza in 3D, e non è influenzata da questo valore.
- b) I colori di superficie delle carte sono suddivisi in tre componenti: colore **ambientale**, che riflette la luce ambientale; colore **diffusivo**, che riflette le luci di cui è possibile cambiare la posizione, in un modo diffuso, non brillante; colore **speculare**, che riflette le luci di cui è possibile cambiare la posizione, creando su superfici brillanti un colore di riflessione tendente al bianco, e su superfici opache un colore di riflessione tendente al nero.
- c) Per default, la scheda Proprietà Materiale visualizza solo colori diffusivi in modalità colore Semplice. Nel Modo Colore Semplice, scegliere un colore cliccando su **Seleziona Colore**. Per impostare gli altri due colori, cliccare su **Avanzate colore**, e poi cliccare **Seleziona colore**.
- d) Il colore esterno della carta che si trova più all'esterno viene utilizzato per impostare il colore esterno del cartone, se non è stato scelto manualmente nessun altro colore per l'esterno del cartone. Similmente, il colore interno della carta che si trova più all'interno, viene utilizzato per impostare il colore interno del cartone, se non è stato scelto manualmente nessun altro colore per l'interno del cartone.
- e) Il pulsante **...** (Sfoglia) consente di calcolare il colore basandosi sul materiale di cui è composto il cartone. Cliccare **Sì** per utilizzare il colore della carta. cliccare **No** per usare il colore della definizione cartone corrente.
- **8.** Nella scheda Texture sono presenti dei campi per specificare gli elementi grafici che possono essere usati per rappresentare le texture dell'interno, esterno, e di bordo del cartone. Queste proprietà sono utilizzate solo nel modulo opzionale 3D.

# **ESKO<sup>O</sup>**

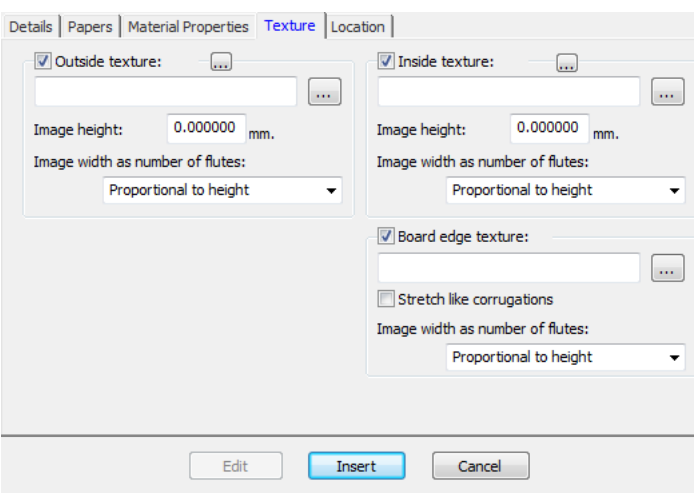

- a) Per aggiungere una texture interna oppure esterna al cartone, cliccare la corrispondente casella, e specificare il nome file del file grafico della texture, oppure cliccare su **...** (Sfoglia) a destra del campo del nome file e selezionare il file desiderato. Alcune texture comuni sono memorizzate nella cartella **Cartoni** del progetto Default di condivisione. L'immagine deve rappresentare la superficie del cartone con la fibra o direzione dell'ondulazione in verticale. Se si usa un'immagine personale, misurare il campione quando lo si fotografa, in modo da saperne la dimensione; potrebbe essere necessario ritoccare l'immagine con un editor grafico in modo che i bordi si uniscano se l'immagine viene ripetuta.
- b) Nel campo **Altezza immagine**, inserire l'altezza dell'immagine. L'altezza va impostata per consentire ad ArtiosCAD di scalare l'immagine in modo appropriato. Se l'altezza viene impostata a 0, l'immagine viene scalata proporzionalmente alla larghezza.
- c) Impostare il valore nella lista **Larghezza immagine in numero di canne:** al numero di canne che l'immagine rappresenta. L'immagine deve rappresentare un numero intero di canne. Si può anche impostare a **Proporzionale ad altezza**, nel qual caso l'altezza non può essere impostata a  $\Omega$ .
- d) Se si utilizza una texture di bordo personalizzata sul cartone con parete doppia, tripla o quadrupla, la texture di bordo cartone deve essere un multiplo intero del numero complessivo di canne.Inizialmente viene usata la canna più grande, poi le canne più piccole sono regolate di qualche punto percentuale per allineare un numero intero delle canne più piccole con il numero intero della canna più grande. È molto importante sapere quante canne rappresenta l'immagine. Per determinare questo, iniziare con il cartone definito senza texture di bordo personalizzata. Esportare il workspace 3D in VRML e poi visualizzare i file PNG creati ad esso associati. Uno di questi file è la texture del bordo cartone. Contare il numero di canne del cartone più grande ed impostare il campo **Larghezza immagine in numero di canne** allo stesso numero.
- e) Di seguito viene mostrato **boardbrown.jpg**della cartella **Cartoni** del progetto Default di condivisione, una texture di cartone di esempio larga tre canne:

# ESKOR

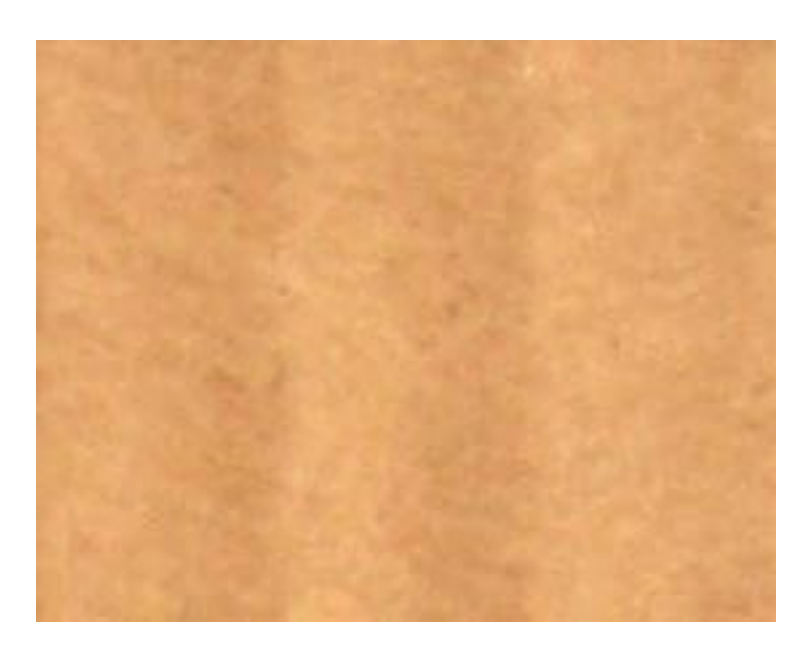

- f) Per specificare un elemento grafico per la texture di bordo cartone, attivare la casella **Texture Bordo Cartone**, e specificare il nome file della texture, o cliccare **...** (Sfoglia) a destra del campo del nome file e selezionare il file desiderato. Alcune texture comuni, per esempio bordi ondulati in carta, bordi ondulati in plastica, e canne a nido d'ape esagonale, sono memorizzati in **Cartoni** nel progetto Default di condivisione. L'altezza dell'immagine per un cartone ondulato deve essere lo spessore del cartone, e la larghezza deve essere un numero intero di picchi della canna.I cartoncini utilizzano una larghezza immagine proporzionale all'altezza.
- g) Se non viene specificata una texture per il bordo cartone ondulato, viene usata una immagine di default basata sull'altezza e sui picchi delle canne.
- h) **Stira secondo ondulato** stira l'immagine della texture del bordo cartone in rapporto al suo angolo rispetto alla direzione di fibra/canna. Se questa opzione non è selezionata, la texture di bordo cartone viene ripetuta in modo omogeneo.
- i) Di seguito è mostrata l'immagine della texture di bordo cartone di default con **Stira Secondo Ondulato** attivo in un disegno 3D:

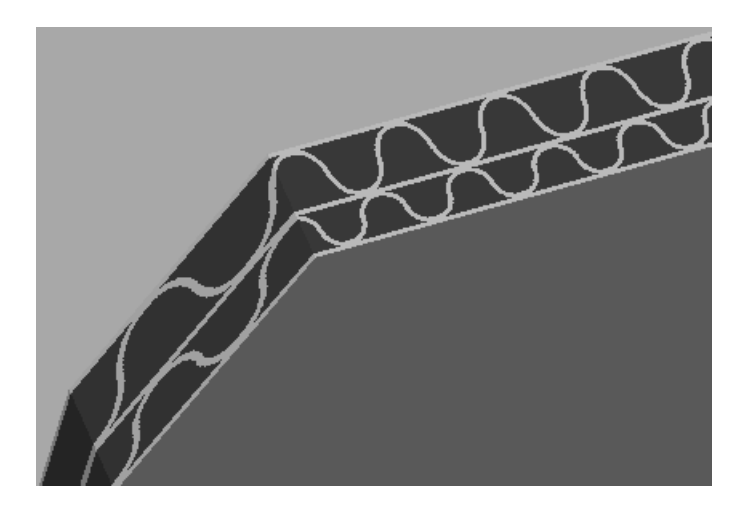

j) Di seguito viene mostrata l'immagine del cartone BrownB nella cartella Ondulato con Texture con **Stira Secondo Ondulato** disattivo in un design 3D:

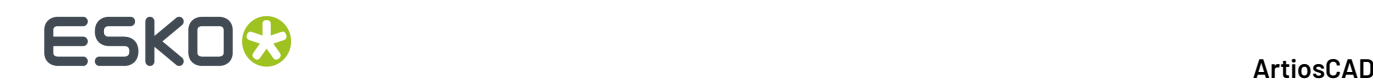

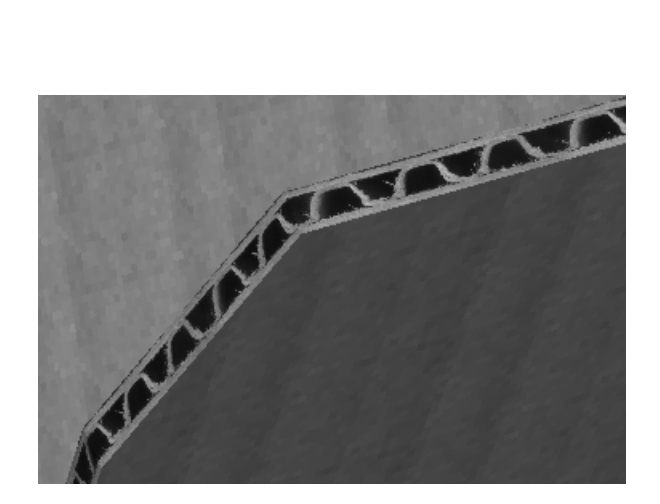

**9.** Nella scheda Ubicazioni, impostare le ubicazioni per cui questo sarà un cartone di default. Gli utenti nelle ubicazioni che non sono attivate in questo passo devono cliccare **Mostra Tutti i Cartoni** ogni volta che creano un disegno, per poter vedere questo cartone.

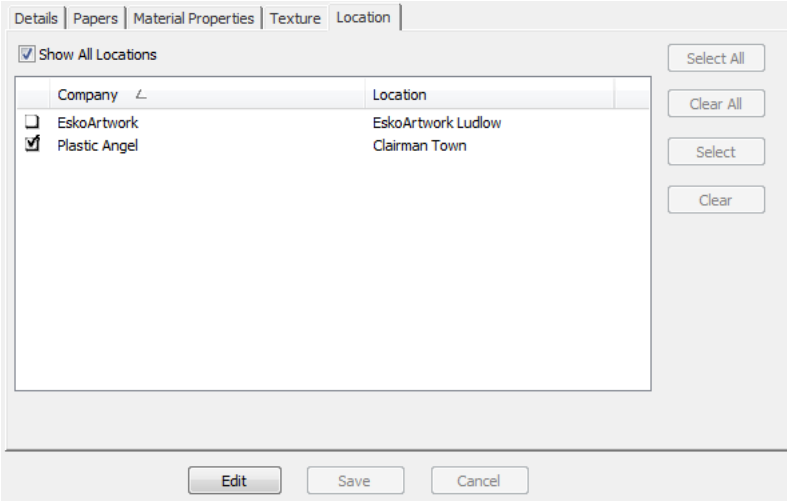

- a) Attivare **Mostra Tutte le Ubicazioni** per vedere tutte le ubicazioni definite.
- b) Fare clic su **Modifica**.
- c) Selezionare le caselle accanto alle ubicazioni per cui questo sarà un cartone di default. Utilizzare i pulsanti sul lato destro della finestra per selezionare o deselezionare tutte le ubicazioni.
- d) Fare click su **Salva** per impostare le ubicazioni in cui questo cartone sarà visibile.
- **10.** Una volta completata la definizione del cartone, cliccare su **Inserisci** per aggiungere la nuova definizione di cartone.

#### **Rinominare, cancellare, spostare e copiare definizioni di cartone**

Il browser di Cartone consente di selezionare più elementi, trascinare le voci, tagliare e incollare le voci, e fare click con il tasto destro sulle voci per effettuare delle funzioni proposte tramite il menu contestuale.

Per creare una cartella, selezionare l'elemento padre (un livello sopra alla posizione desiderata), fare click con il tasto destro su di esso, e cliccare su **Nuova** > **Cartella** nel menu contestuale.Il nome cartella deve essere univoco tra quelli delle cartelle appartenenti allo stesso livello, nella stessa cartella padre.

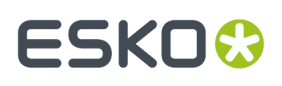

Per rinominare una cartella, selezionarla, fare click con il tasto destro su di essa, cliccare **Rinomina** nel menu contestuale, inserire il nuovo nome, e premere Invio.

Per cancellare una cartella, assicurarsi che sia vuota, selezionarla, fare click con il tasto destro su di essa, e cliccare **Cancella** nel menu contestuale. Non è possibile cancellare una cartella che non sia vuota.

Per rinominare un cartone, modificarlo e cambiare la sua descrizione. Questo cambiamento non sarà riportato nei documenti non gestiti che usavano questo cartone.

Per spostare una cartella o un cartone, trascinarli da una posizione ad un'altra.

Per copiare una definizione cartone, selezionarla, fare click con il tasto destro su di essa, e cliccare **Copia** nel menu contestuale. Fare click con il tasto destro sulla cartella in cui dovrà essere incollata e cliccare **Incolla** nel menu contestuale. Quando il cartone è incollato nella nuova cartella, viene aggiunta l'ora di sistema attuale al codice cartone, per garantire l'univocità del codice cartone.

## **Default**

I default per ArtiosCAD Enterprise hanno solo alcune differenze operative dalle altre versioni di ArtiosCAD.

- Tutti gli utenti devono essere invitati al progetto dei Default di condivisione per ciascuna versione e lingua di ArtiosCAD Enterprise utilizzata. Consultare la sezione dedicata al Passo 8 delle istruzioni di installazione per maggiori informazioni.
- Per utenti diversi da admin che debbano modificare i Default di condivisione, sono necessari i permessi completi sul progetto Default di condivisione, ed è necessario che essi siano membri del gruppo ADMINS. Per creare o modificare i Default Locazione o i Default Utente, non è necessario che gli utenti siano membri di ADMINS, ma devono disporre dei permessi di Visualizzazione, Aggiunta, Aggiornamento e Blocco sull'intero progetto.
- Come buona prassi, consigliamo caldamente di mettere i nuovi documenti di riferimento per i Defaults nella cartella ServerLib (oppure una nuova cartella univoca definita dall'utente) del progetto Default di condivisione, per i documenti che devono essere condivisi da tutti gli utenti. Tenere presente che i nomi dei documenti devono essere univoci all'interno di un Progetto. Per nuovi documenti di riferimento per i Default che saranno usati solo da un utente, è possibile metterli in una nuova cartella definita dall'utente all'interno del progetto Default Utente. Se è necessario modificare un documento di riferimento dei Default su un ArtiosCAD già installato, si consiglia di copiarlo come un nuovo documento nella cartella ServerLib e successivamente aggiornare i Default in modo che riflettano il nuovo nome di documento. Seguendo questa procedura, ArtiosCAD Enterprise potrà gestire in modo ottimale gli aggiornamenti.
- Se si modifica il nome utente di un utente, è necessario cambiare il nome di quell'utente ai Default associati, in modo che tornino a corrispondere.

### **Opzioni browser**

È possibile impostare le opzioni del browser facendo click su **Opzioni** > **Default** > **Impostazioni Browser** > **Informazioni Generali**. Come admin, è possibile modificare i Default di Condivisione e i Default Locazione, ma nella maggior parte dei casi ciascun utente gestirà i propri Default Utente.

# **ESKO<sup>8</sup>**

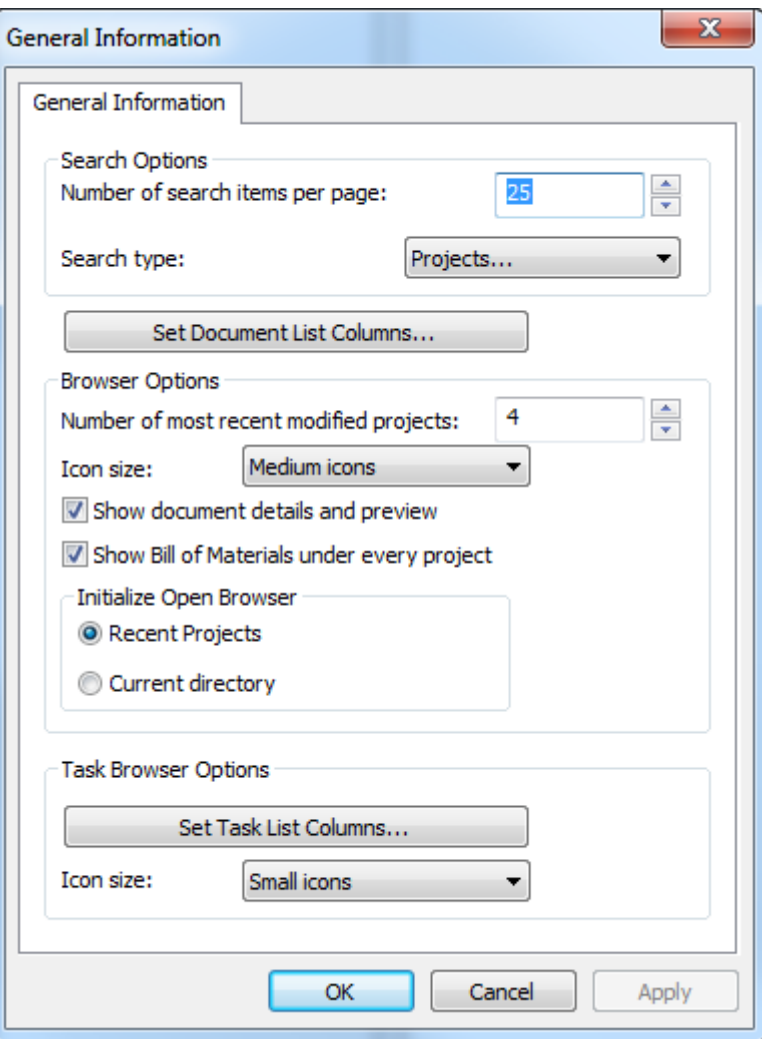

Notare che si vedono le impostazioni predefinite per il Browser attività solo se il sistema WebCenter ha la funzione di gestione attività.

Fare click su **OK** per tornare ai Default una volta impostate le opzioni come desiderato.

### **Opzioni Finestra Distinta Base**

È possibile impostare le opzioni della finestra Distinta Base facendo clic su **Opzioni** > **Default** > **Default Database** > **Finestra Distinta Base**.

#### 5 **ArtiosCAD**

# ESKOR

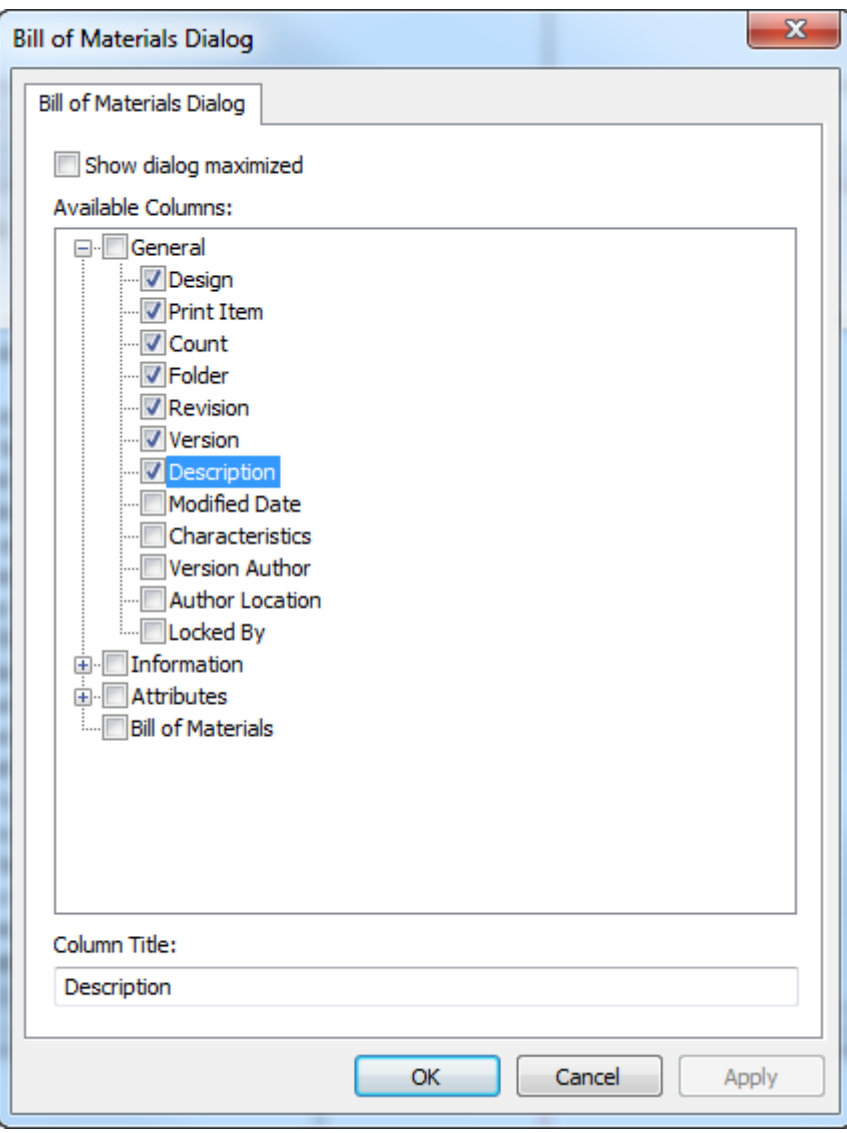

**Mostra finestra massimizzata** forza l'apertura della finestra di Distinta Base sempre a schermo intero.

Scegliere le colonne che saranno visualizzate nella finestra Distinta Base, nel riquadro Colonne Disponibili. Per rinominare una colonna, selezionarla, quindi immettere un nuovo valore nel campo Titolo Colonna.

Nella finestra Distinta Base, usare **Salva Configurazione Finestra** e **Carica Configurazione Finestra** nel menu Visualizza per salvare aspetti della finestra quali dimensione, posizione e colonne personalizzate, per poi recuperarli quando si lo stesso utente su un altro computer.

### **Finestre Informazioni Database Personalizzate**

Per definire finestre di dialogo Informazioni Database personalizzate per diversi tipi di documenti in ArtiosCAD Enterprise, fare clic su **Default Database** > **Finestre Informazioni Database**.

# **ESKOC**

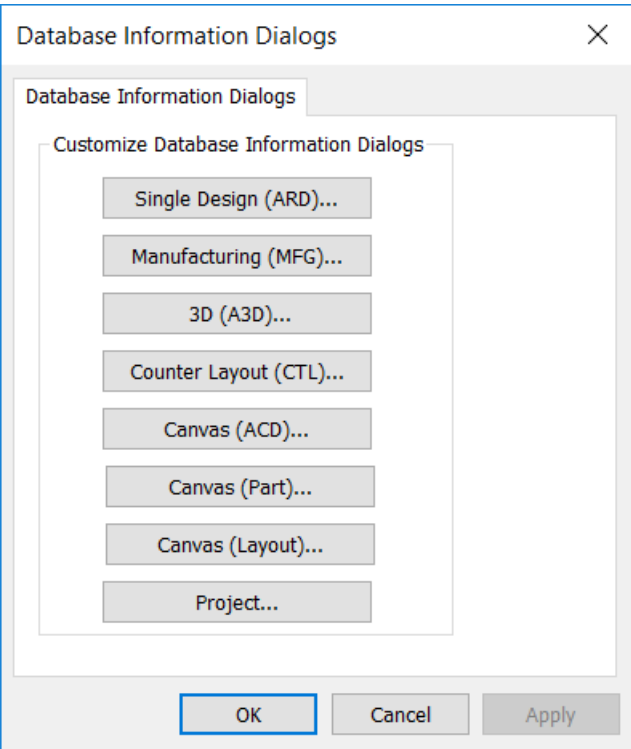

Fare clic sul pulsante corrispondente al tipo di documento a cui si desidera assegnare una finestra personalizzata per le informazioni di database. Per ulteriori informazioni, vedere *Progettare una finestra personalizzata per le Informazioni di Database* nel capitolo Default.

Se si disegna una finestra di dialogo di informazioni database personalizzata, assicurarsi di impostare la categoria di attributi predefinita per quel tipo di documento in **Default Database** > **Categorie di Attributi Default**, in modo che l'utilità di progettazione della finestra di dialogo sappia gli attributi appropriati da utilizzare con il documento.

### **Opzioni Database Generali**

È possibile impostare le opzioni del database facendo click su **Opzioni** > **Default** > **Default Database** > **Opzioni Generali**. Come admin, è possibile modificare i Default di Condivisione e i Default Locazione, ma nella maggior parte dei casi ciascun utente gestirà i propri Default Utente.

#### 5 **ArtiosCAD**

# **ESKO&**

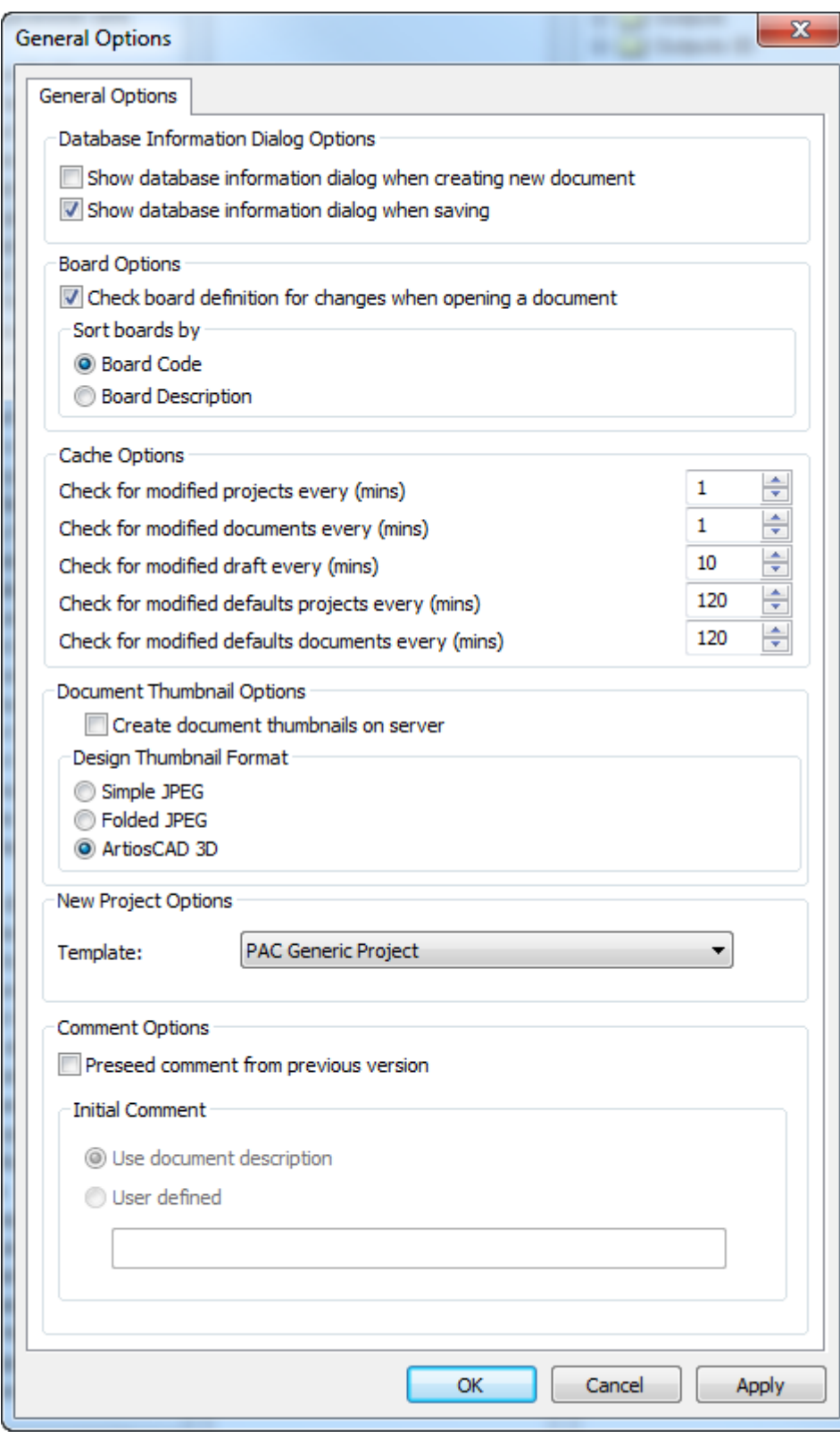

Le opzioni nel gruppo **Opzioni Finestra Informazioni Database** controllano quando viene chiesto di inserire informazioni di database in un documento: quando crearlo, quando salvarlo, entrambi o

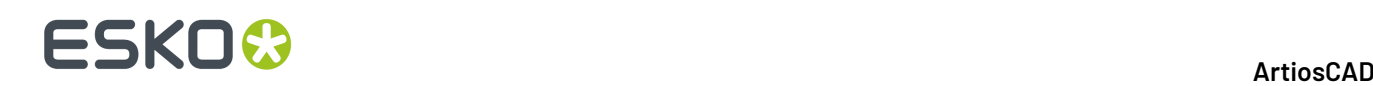

nessuna delle due. Se non si seleziona nessuna delle opzioni, gli utenti devono fare click su **Database** > **Informazioni** mentre lavorano su un documento per impostarne le informazioni di database.

Nel gruppo **Opzioni Cartone**, è possibile scegliere di verificare se un codice cartone è stato cambiato quando gli utenti aprono i documenti, ed è possibile scegliere come questi vengono ordinati nel Catalogo Cartoni.

Le opzioni nel gruppo **Opzioni Cache** controllano quanto spesso ArtiosCAD Enterprise aggiorna la cache. ArtiosCAD ha diversi timer per progetti e documenti, bozze, progetti predefiniti, e documenti predefiniti. Vedere la trattazione sull'utilizzo del gestore di cache in *Usare ArtiosCAD Enterprise* per maggiori informazioni sulla cache.

Nel gruppo **Opzioni Icona Documento**, **Crea icone documento su server** controlla se ArtiosCAD Enterprise crea una icona del documento (deselezionata, per default) oppure se WebCenter crea le icone (selezionato).

Scegliere il formato icona nel gruppo **Formato Icona Disegno**.

Il gruppo **Nuove Opzioni Progetto** ha un elenco a tendina **Template**. Usare questa tendina per impostare il Template predefinito che ArtiosCAD utilizzerà per i nuovi Progetti creati tramite il browser. Tuttavia, questa informazione non si applica a Progetti usati per i Default.

Le impostazioni nel gruppo **Opzioni Commenti** controllano il modo con cui ArtiosCAD gestisce i commenti quando si salva un documento gestito.

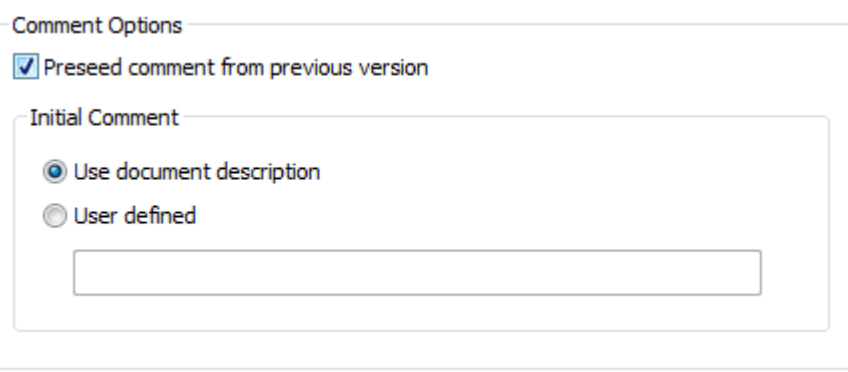

Per attivare il commento automatico, attivare **Preimposta commento da versione precedente**. Questa opzione attiva anche le opzioni nel gruppo Commento Iniziale.

**Usa descrizione documento** copia la descrizione del documento nel campo del commento. Se non è presente una descrizione del documento, ArtiosCAD richiede un commento.In questo modo la descrizione del Progetto definisce anche la descrizione del documento quando si salva per la prima volta un documento gestito, in modo che al successivo salvataggio, il commento potrà essere definito utilizzando la descrizione.

**Definito da Utente** consente di inserire del testo personalizzato, che ArtiosCAD utilizzerà per il primo commento.

### **Salva Opzioni**

Per impostare le opzioni di salvataggio dei documenti, cliccare **Opzioni** > **Default** > **Opzioni di Avvio** > **Opzioni Salva.**.

#### 5 **ArtiosCAD**

# ESKOK

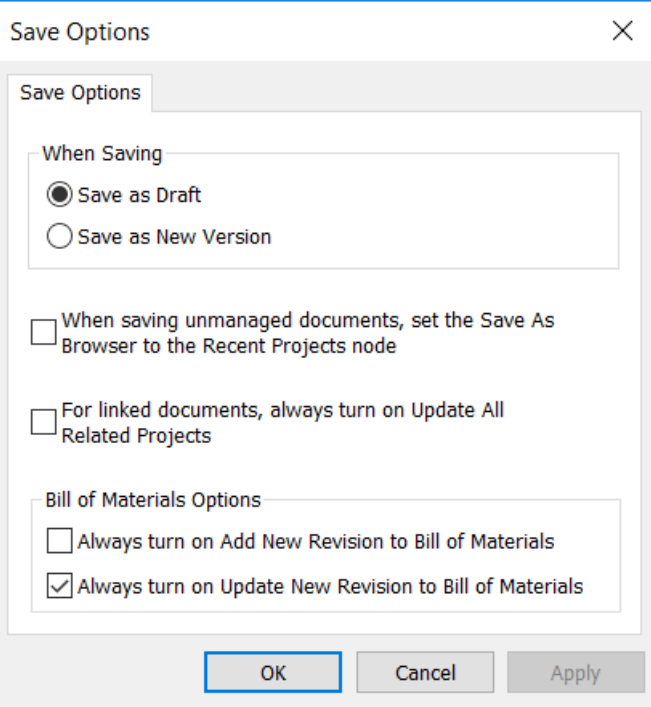

Per scegliere cosa succede quando si fa clic su Salva, scegliere **Salva come Bozza** o **Salva come Nuova Versione**.

Quando si salva un documento non gestito, il browser lavora nella cartella da cui proviene il documento, e può essere noioso tornare alla posizione più recente utilizzata. Attivare **Quando si salvano documenti nongestiti, imposta Salva con nome sul nodo Progetti recenti** per ridurre la quantità di operazioni necessaria per salvare il file in una posizione gestita.

Quando si salva un documento collegato, ArtiosCAD Enterprise aggiorna solo il Progetto base di quel documento. Per fare in modo di aggiornare sempre tutti i Progetti correlati, attivare **Per documenti collegati**...

Nel gruppo Opzioni Distinta Base, **Attiva sempre Aggiungi Nuova Revisione a Distinta Base** controlla lo stato della casella o della colonna **Aggiungi a Distinta Base** quando si esegue **Salva con nome**, **Pubblica Versione** o **Pubblica Revisione**. **Attiva sempre Aggiorna nuova revisione in Distinta Base**, in modo analogo controlla lo stato predefinito della casella di controllo o della colonna Aggiorna Distinta Base.

Ricordare che **Pubblica Versione** consente di aggiungere il documento alla distinta base ma non di aggiornare la distinta base, se il documento è già in essa.

Fare clic su **OK** per salvare le modifiche e tornare ai Default.

### **Impostare la cartella di Default per il salvataggio di parti nei Canvas**

Nella finestra di dialogo Opzioni Canvas/Parti sotto Default di avvio, un'opzione specifica per ArtiosCAD Enterprise è Cartella Default per Salvataggio Parti.

# **ESKO<sup>O</sup>**

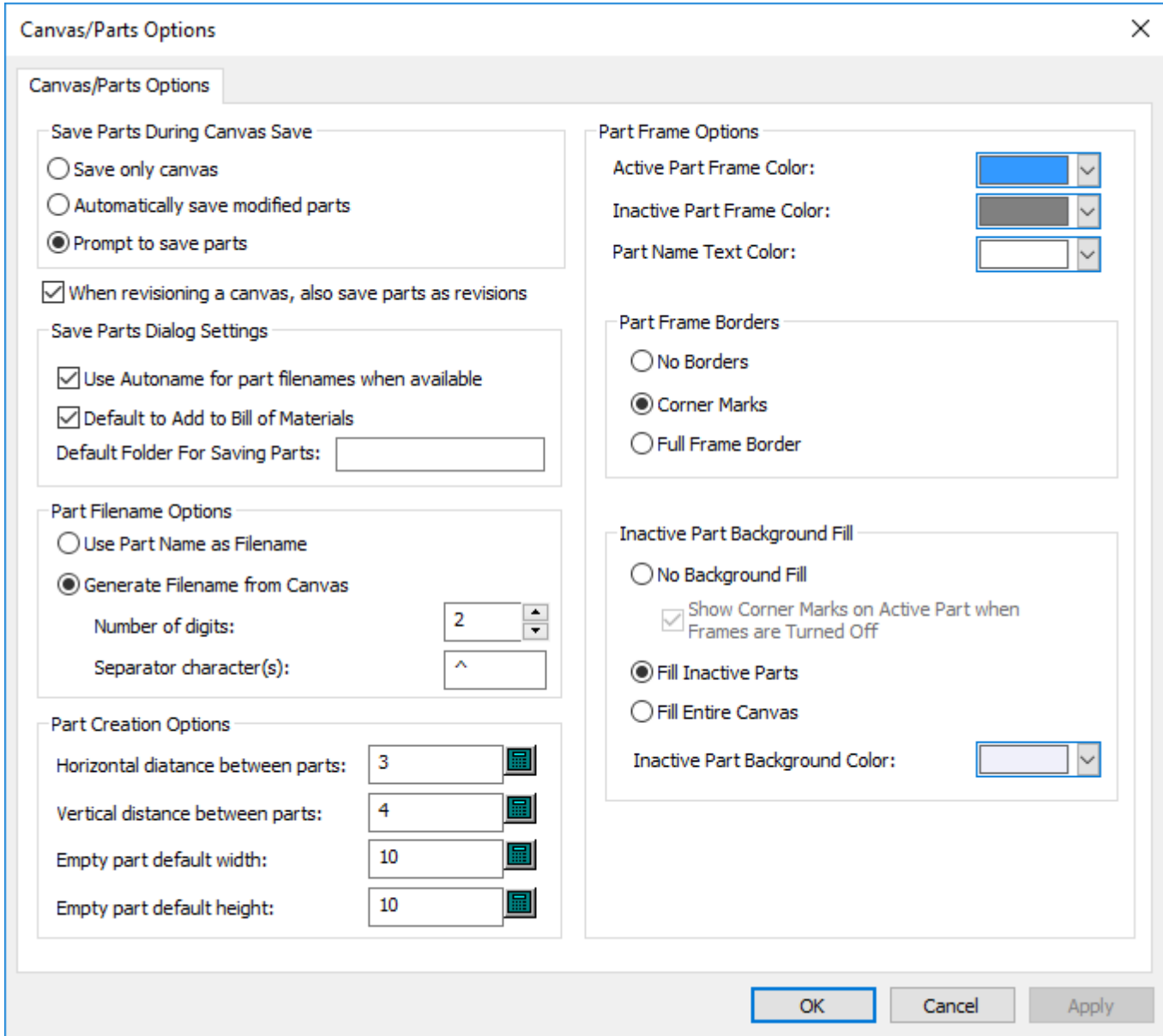

**Cartella Default per Salvataggio Parti** nelle impostazioni della finestra di dialogo Salva Parti consente di specificare una cartella predefinita in un progetto per il salvataggio delle parti, che ArtiosCAD Enterprise crea se non esiste. Quando si salvano parti, questa cartella nel progetto sarà il percorso predefinito

#### **Nota:**

Dato che WebCenter supporta solo un livello di cartelle in un progetto, per la cartella predefinita non è possibile specificare una gerarchia multilivello come ad esempio cartella1\cartella2\cartella3 per la cartella predefinita. ArtiosCAD Enterprise crea una cartella con quel nome.

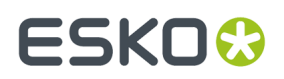

### **Opzioni Esporta Formato Nome Documento**

Quando si esegue l'Output di una versione di un file gestito in un formato diverso per l'utilizzo da parte di qualcun altro, **Salva nome documento revisionato con numero di versione** in **Opzioni** > **Default** > **Default di avvio** > **Formato Nome Documento di Esportazione** aggiunge il numero di versione e la lettera di revisione al nome del file.

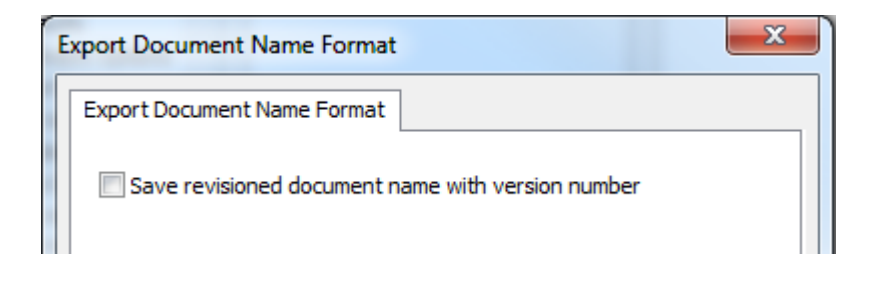

ArtiosCAD Enterprisesepara le parti del nome file con caratteri di sottolineatura. Per primo il nome del documento gestito, quindi la lettera di revisione, e per ultimo il numero di versione.

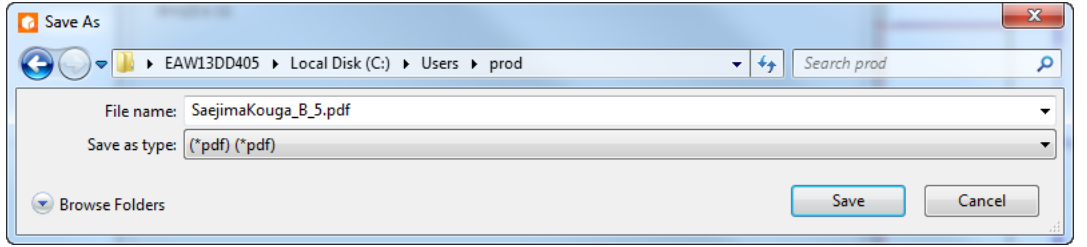

**Nota:** Questa opzione si applica a tutti gli output basati su file.

#### **Invio di un Output a un Progetto**

In ArtiosCAD Enterprise, è possibile dirigere un Output per andare su un Progetto invece che su un file di dispositivo.

#### **Scheda Destinazione in una Definizione Output**

Gli output che creano file possono inviare questi file a Progetti invece che a cartelle scegliendo le opzioni appropriate nella scheda Destinazioni.

# **ESKO<sup>8</sup>**

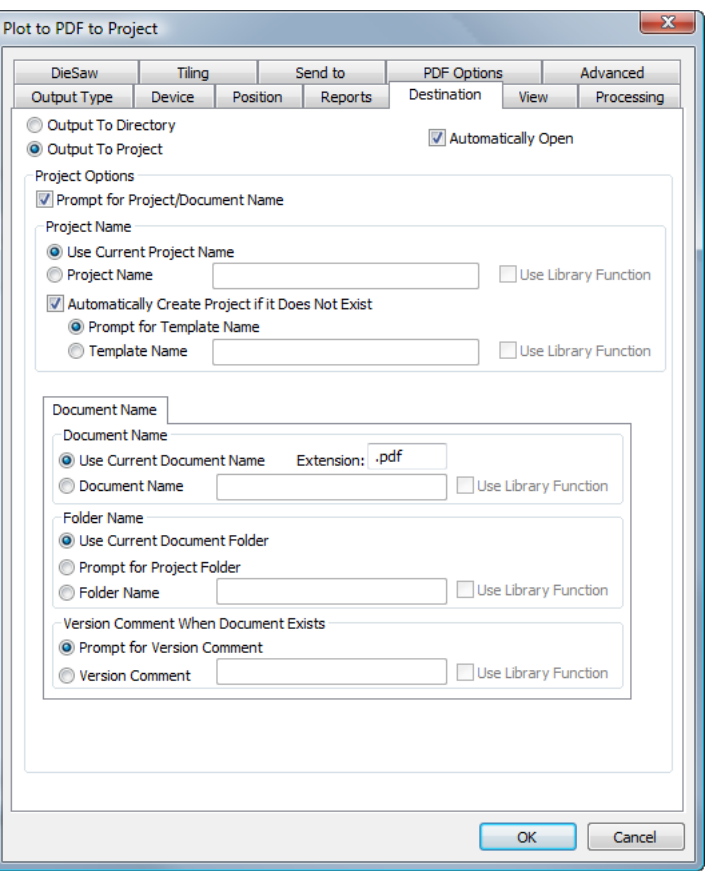

Quando si seleziona **Output a Progetto**, molte opzioni diventano disponibili che consentono di impostare nomi e proprietà del documento. Se si sceglie una qualsiasi delle opzioni di richiesta, quando si esegue questo Output, il browser del Progetto viene aperto per consentire di navigare nel Progetto desiderato, impostare nomi di documento e cartelle, ed inserire qualsiasi altra informazione richiesta.

Se viene selezionato **Apri Automaticamente** in un output che va su un Progetto, una versione temporanea dell'Output viene scaricata sul computer dell'utente, ed il programma appropriato per il tipo di Output lo apre. Nell'esempio precedente, il file PDF è salvato nel Progetto, e successivamente una copia temporanea è scaricata e aperta dall'applicazione registrata per l'apertura dei PDF sul sistema dell'utente.

### **Impostare le Opzioni di Visualizzazione della Barra del Titolo**

È possibile scegliere quale informazione sulla revisione e sulla versione viene mostrata da ArtiosCAD nella barra del titolo. La finestra Opzioni Barra Titolo in **Opzioni** > **Default** > **Default di avvio** presenta diverse opzioni di formattazione. Selezionare ciò che si desidera e premere **OK**.

#### 5 **ArtiosCAD**

# ESKO<del>K</del>

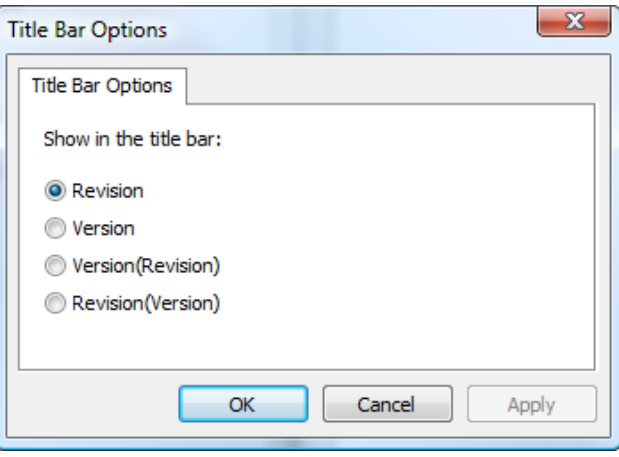

### **Riepilogo Default Locazione**

I Default Locazione sono un livello intermedio di default, che si pone tra i Default Utente (utilizzati per prima) e i Default Condivisione (utilizzati per ultimi). Perché un utente possa utilizzare i Default Locazione, l'utente **deve** avere una locazione assegnato, e deve essere presente un invito al corrispondente Progetto di Default Locazione.

Un utente che è membro del gruppo ADMINS deve effettuare la creazione e la configurazione iniziale dei Default Locazione per ciascuna locazione.

I membri di ADMINS possono anche controllare quali categorie di Default Locazione e Default Utente gli utenti possono impostare utilizzando la Disponibilità Default, descritta di seguito in questa sezione.

Ci sono tre passi necessari per la configurazione dei Default Locazione:

- **1.** Effettuare l'**Impostazione Default Locazione** nel menu Opzioni entrando come utente membro di ADMINS ed avendo una locazione impostata.
- **2.** Usare la **Disponibilità Default** nel menu Opzioni per impostare quali Default sono disponibili agli utenti.
- **3.** Aggiungere i Default come desiderato ai Default Locazione, nello stesso modo con cui si esegue l'operazione per i Default Utente o i Default Condivisione.
- **4.** Invitare gli utenti di una locazione al Progetto Default Locazione, ed impostare i loro permessi. Affinché gli utenti che non appartengono al gruppo ADMINS possano creare i Default Locazione, devono disporre dei permessi di Visualizzazione, Aggiunta, Aggiornamento e Blocco sull'intero Progetto Default Locazione.

#### **Impostazione Default Luogo**

Solo i membri di ADMINS possono impostare i Default Locazione.I Default Locazione possono, in opzione, essere basati su un Template che contiene i membri, i permessi, ed i contenuti desiderati già impostati.

- **1.** Lanciare ArtiosCAD Enterprise ed accedere come membro del gruppo ADMINS.
- **2.** Fare click su **Database** > **Cambia Locazione** e scegliere la società e la locazione per cui si desidera impostare i Default Locazione. Questo ha l'effetto di assegnare solo temporaneamente la propria società e locazione per questa sessione di ArtiosCAD.
- **3.** Fare click su **Opzioni** > **Impostazione Default Locazione.**

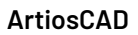

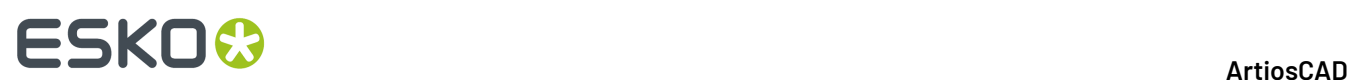

**4.** Selezionare la locazione desiderata e fare click su **Crea Default**.

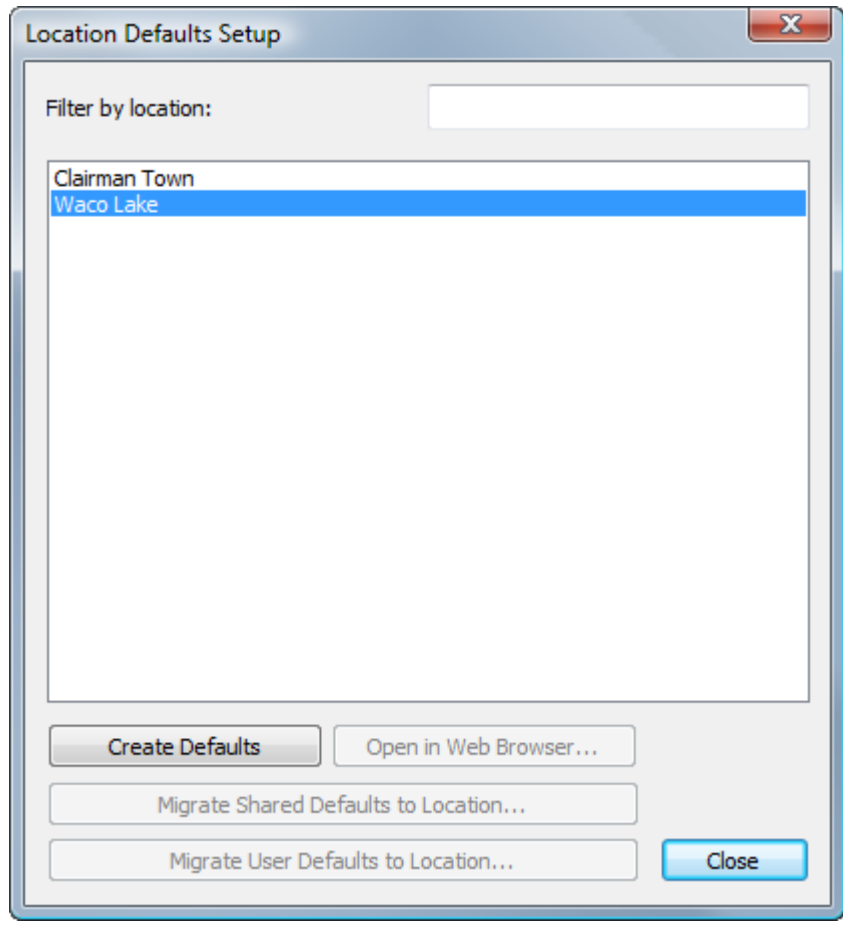

**5.** Nella finestra Crea Nuovo Progetto, cambiare la descrizione e scegliere un Template nome cliente e locazione, se desiderato, e fare click su **OK**. Non è possibile cambiare il nome del Progetto, ed eventuali caratteri non validi presenti nel nome della società o della locazione sono sostituiti con il trattino basso (\_). I caratteri non validi per i nomi Progetto sono ", \*, :, /, \, ?, <, >, |, =, ;, [, ], ^, @, e lo spazio. Consultare la sessione successiva per informazioni sulla creazione di un Template per l'uso con i Default Locazione.

#### 5 **ArtiosCAD**

# **ESKO&**

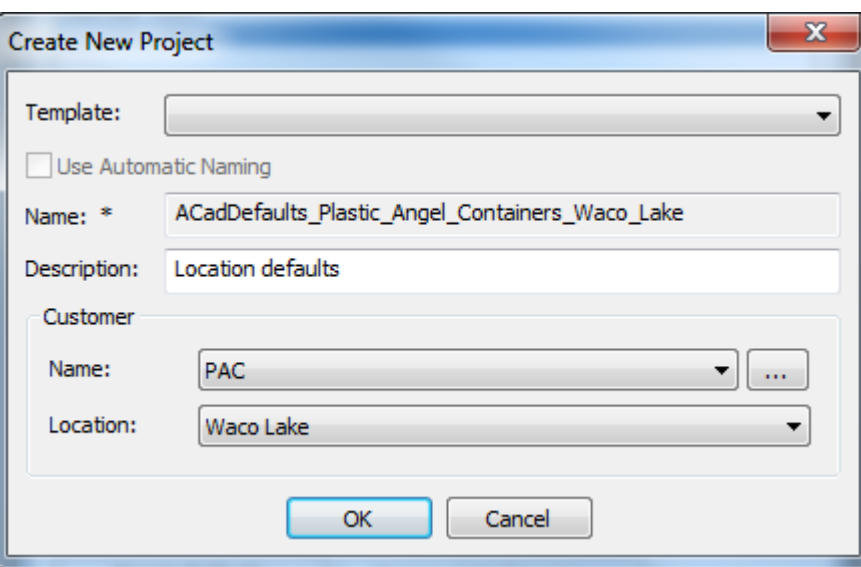

Dopo aver creato il nuovo Progetto Default Locazione, ArtiosCAD modifica la finestra Impostazione Default Locazione in modo tale che diventino disponibili gli altri comandi.

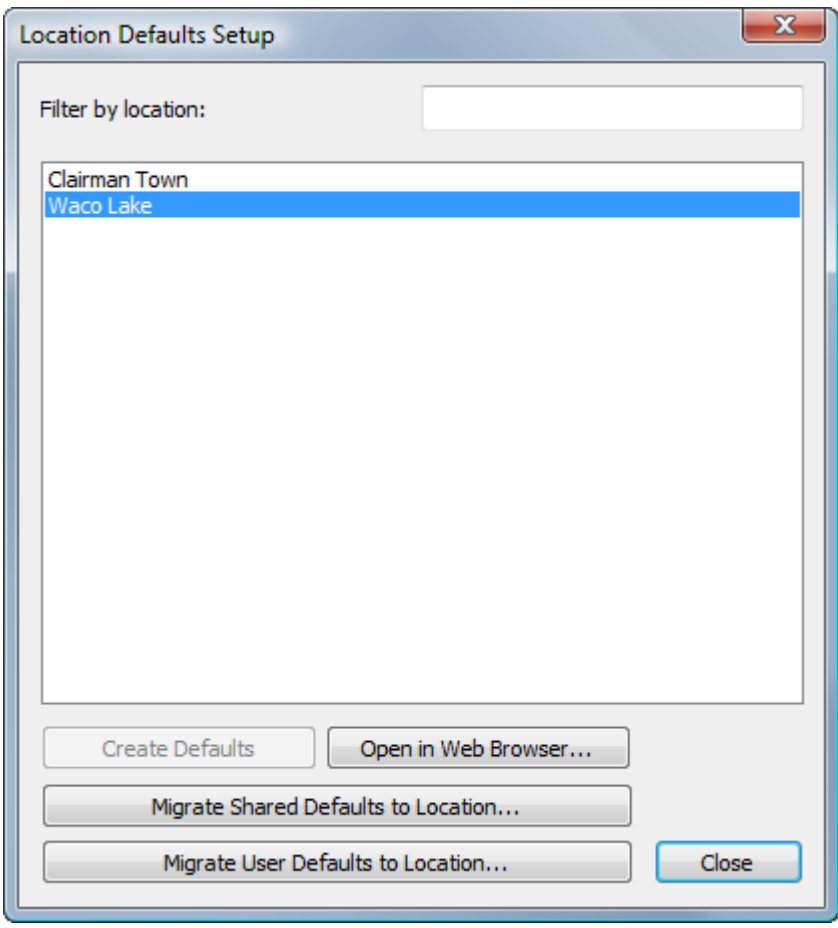

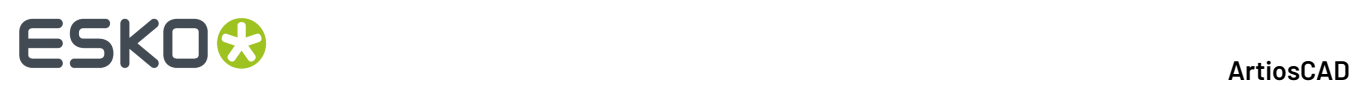

**Apri in Browser Web** apre questo Progetto Default Locazione in WebCenter utilizzando il browser web di default. Successivamente è possibile invitare dei nuovi membri, configurare i permessi, ecc.

È anche possibile migrare i Default di Condivisione o Default Utente ArtiosCAD Standard Edition già esistenti, portandoli nei Default Locazione. Osservare che per i Default Utente, è necessario utilizzare la macchina che contiene i Default Utente di interesse, per poter fare la migrazione.

Ora aprendo i Default in ArtiosCAD, è possibile aggiungere elementi al pannello Default Locazione, nello stesso modo che per i Default di Condivisione o Default Utente.

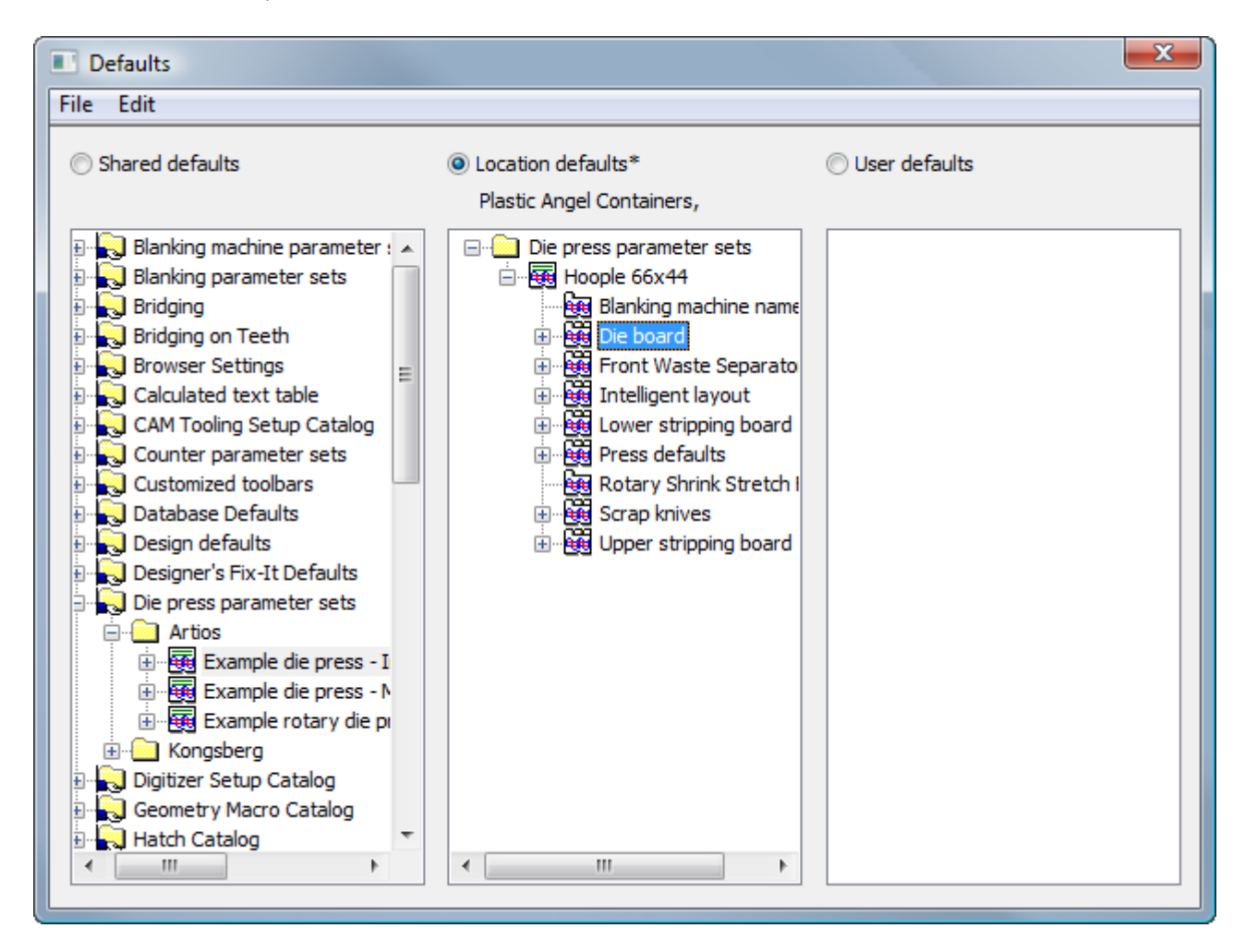

#### *Creare un Template di Progetto Default Locazione*

Per creare un Template da utilizzare come base per i Progetti di Default Locazione, procedere come segue:

- **1.** Entrare in WebCenter con un utente membro di ADMINS.
- **2.** Creare un nuovo Progetto che servirà da Template di Default Locazione. Non definire la Autodenominazione in questo Progetto, dato che ciò non ha effetto in un Progetto di Default Locazione.
- **3.** Invitare utenti al Progetto ed impostare i loro permessi.
- **4.** Lanciare ArtiosCAD Enterprise ed accedere come membro del gruppo ADMINS.

# ESKOK

- a) Fare click su **Opzioni** > **Default**, click su **Default Utente** per attivarne il pannello, e quindi click su **File** > **Nuovo** per creare un nuovo insieme di Default.
- b) Nel pannello **Nuovi Default**, creare dei nuovi Default secondo quanto necessario, trascinandoli dai Default di Condivisione oppure creandone di nuovi usando il tasto destro del mouse.
- c) Effettuare le modifiche necessarie ai nuovi Default.
- d) Fare click su **File** > **Salva con nome** > **File** e salvare il file localmente con il nome locationdflt.adf.Il nome deve essere esattamente quello riportato.
- e) Fare click su **File** > **Esci** per uscire dai Default e tornare a ArtiosCAD.
- **5.** In WebCenter, caricare il file creato al passo precedente nel livello radice del Progetto che funge da Template di Default Locazione.
- **6.** Salvare il Progetto come Template. Ora è tutto pronto per utilizzare il file selezionandolo durante l'impostazione dei Default di Locazione per una locazione.

### **Migrazione dei Default da ArtiosCAD Standard Edition a ArtiosCAD Enterprise**

Dopo aver impostato i Default Locazione, è possibile scegliere di migrare i Default di Condivisione o i Default Utente ai nuovi Default Locazione.

#### **Nota:**

La migrazione dei Default di Condivisione o Default Utente già esistenti verso i Default Locazione ha l'effetto di sovrascrivere eventuali Default Locazione già esistenti. Si consiglia, nel caso gli attuali Default Locazione contengano già dei dati, di effettuare una copia di sicurezza dei Default Locazione utilizzando il browser. Trascinare il Progetto di Default Locazione corrente in una posizione nel nodo Explorer prima di cominciare l'operazione di migrazione, in modo da creare una copia di sicurezza.

- **1.** Sempre nella finestra di Impostazione Default Locazione, fare click su **Migra Default di Condivisione a Locazione** oppure **Migra Default Utente a Locazione**. Ricordare che i Default Utente migrati sono quelli legati alla macchina che si sta utilizzando.
- **2.** Cliccare **Sì** nella finestra di dialogo per sovrascrivere i Default Locazione.
- **3.** Nella finestra Migrazione Default, scegliere la versione di ArtiosCAD che contiene i Default desiderati e fare click su **OK**. Questo processo non può essere annullato o interrotto, quindi è necessario procedere con attenzione se non si è certi, e fare click su **Annulla** in caso di dubbi.

# **ESKO<sup>8</sup>**

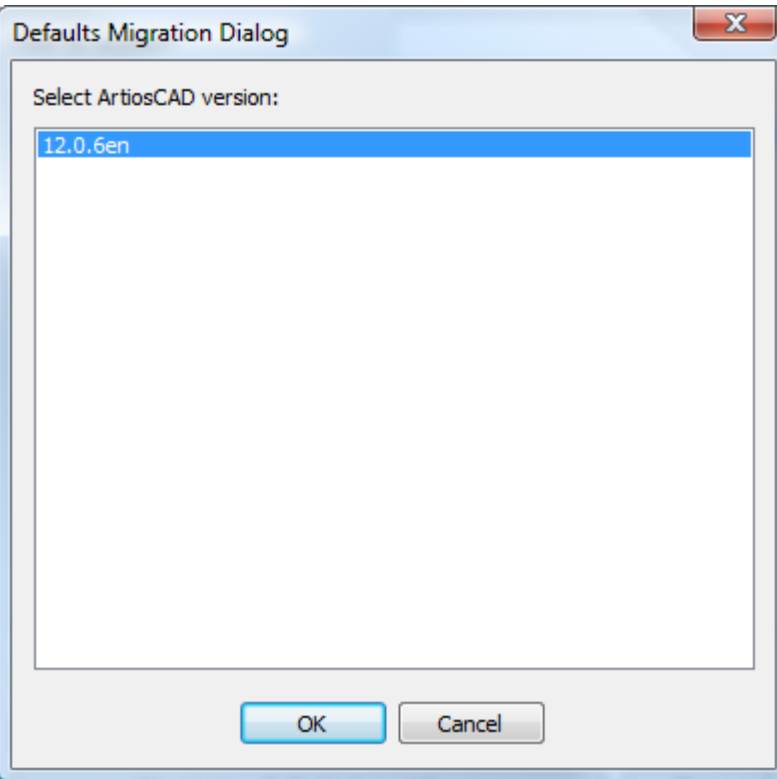

**4.** Appare una barra di avanzamento durante il caricamento da parte di ArtiosCAD dei Default su WebCenter.

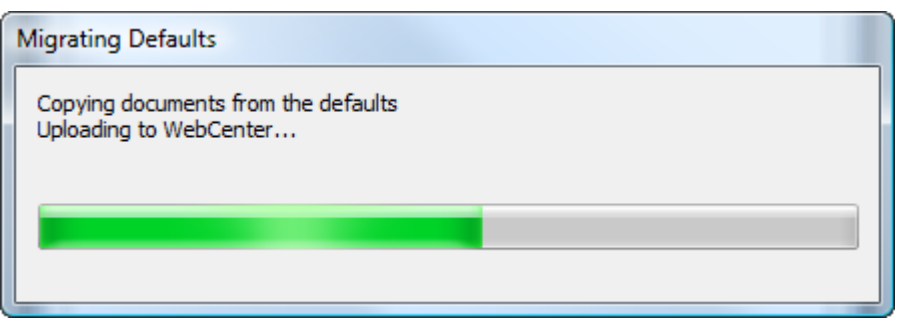

**5.** Una volta completato il caricamento, si ritorna alla finestra Impostazione Default Locazione. Fare click su **Apri in Browser Web** per andare al Progetto Default Locazione in WebCenter, oppure cliccare su **Chiudi** per tornare a ArtiosCAD.

Due importanti osservazioni sul processo di migrazione dei Default:

• Quando si migrano i Default da ArtiosCAD Standard Edition ai Default Locazione in ArtiosCAD Enterprise, i file dati a cui si appoggiano i Default di Condivisione o dei Default Utente rimangono sul computer locale.I Default continueranno a funzionare solo se i file continuano ad esistere sul computer locale. Per trasportarli in modo completo nei Default Locazione senza continuare ad appoggiarsi al computer locale, utilizzare il nodo Esplora Risorse del browser per trascinare manualmente i file referenziati da ServerLib nelle cartelle appropriate all'interno del Progetto Default Locazione, e successivamente aggiornare i riferimenti nei Default Locazione affinché puntino ai documenti corretti.

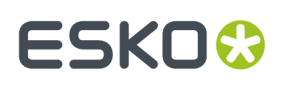

• Allo stesso modo, se i Default Utente di cui si è effettuata la migrazione fanno riferimento ai Default di Condivisione ArtiosCAD Standard Edition, l'informazione referenziata non viene automaticamente migrata. Per esempio, se si ha una barra strumenti personalizzata definita nei Default Utente, che fa riferimento a degli Output che usano dei file (come ad esempio delle Schede Tecniche) o delle macro geometria, la barra strumenti di per sé verrà migrata nei Default Locazione, ma i file delle Schede Tecniche e le macro di geometria no. Utilizzare il nodo Esplora Risorse del browser per trascinare manualmente i file referenziati da ServerLib nelle cartelle appropriate all'interno del Progetto Default Locazione, e successivamente aggiornare i riferimenti nei Default Locazione affinché puntino ai documenti corretti.

### **Migrazione dei Default Utente da ArtiosCAD Standard Edition a ArtiosCAD Enterprise**

Se utenti che sono Responsabili di Progetto rifiutano di migrare i loro Default Utente da ArtiosCAD Standard Edition a ArtiosCAD Enterprise al primo avvio di ArtiosCAD Enterprise, è possibile comunque avviare la migrazione manualmente in un momento successivo.

**Nota:** Gli utenti che non sono Responsabili di Progetto non hanno a disposizione questo comando di menu, perché comunque non possono creare da soli Progetti di Default Utente. Devono invece chiedere ad un membro di ADMINS di creare i Progetti Default Utente, di invitarli al Progetto Default Utente, e successivamente impostare i permessi necessari almeno per Cancellazione e Invio.

- **1.** Dopo aver effettuato l'accesso con l'utente appropriato, fare click su **Opzioni** > **Migra Default Utente da ArtiosCAD Tradizionale**.
- **2.** Cliccare **Sì** nella finestra per migrare i Default Utente.
- **3.** Nella finestra Migrazione Default, scegliere la versione di ArtiosCAD che contiene i Default desiderati e fare click su **OK**. Questo processo non può essere annullato o interrotto, quindi è necessario procedere con attenzione se non si è certi, e fare click su **Annulla** in caso di dubbi.

# **ESKO<sup>O</sup>**

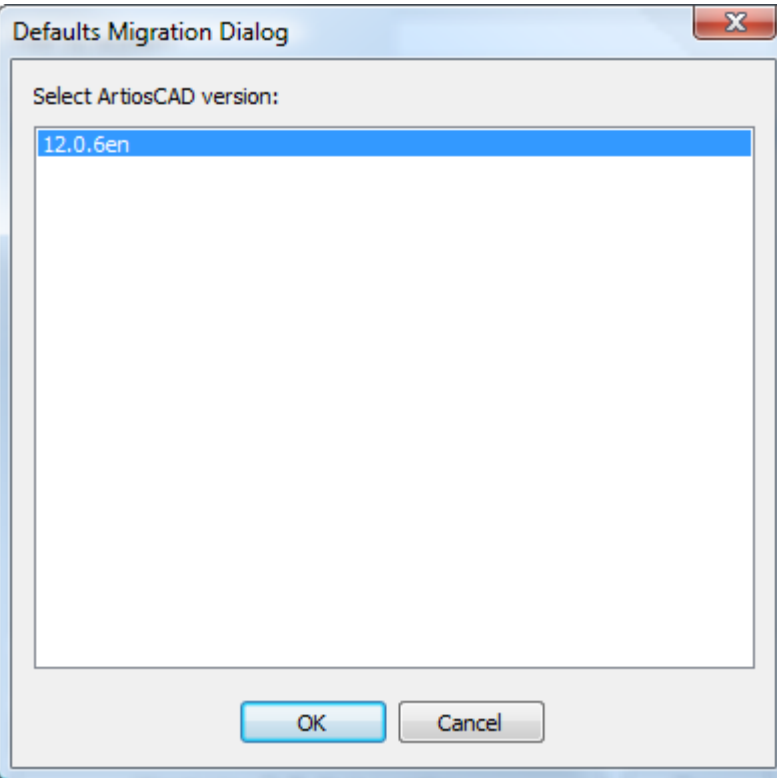

**4.** Appare una barra di avanzamento durante il caricamento da parte di ArtiosCAD dei Default su WebCenter, che scompare quando l'elaborazione è stata completata.

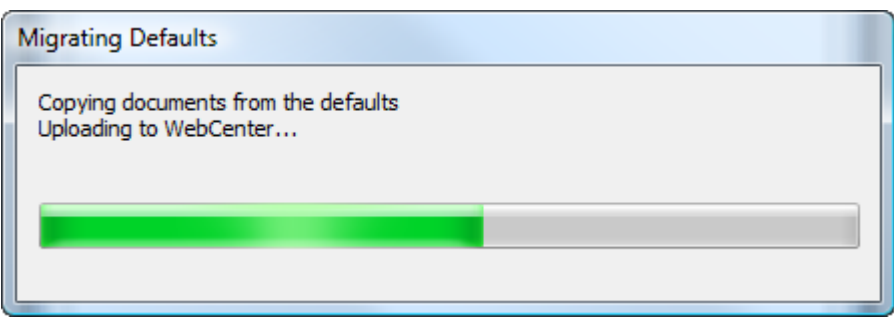

# **Mostrare sempre tutti i cartoni**

Se gli utenti non hanno dei cartoni predefiniti assegnati alle proprie locazioni, quando viene creato un nuovo disegno o consultano la finestra Informazioni Cartone, non compare alcun cartone nell'elenco. Per risolvere questo problema, **Mostra sempre tutti i cartoni nella selezione** nel catalogo dei Default Cartoni, all'interno dei Default Disegno, è attivo per impostazione predefinita.

# ESKOK

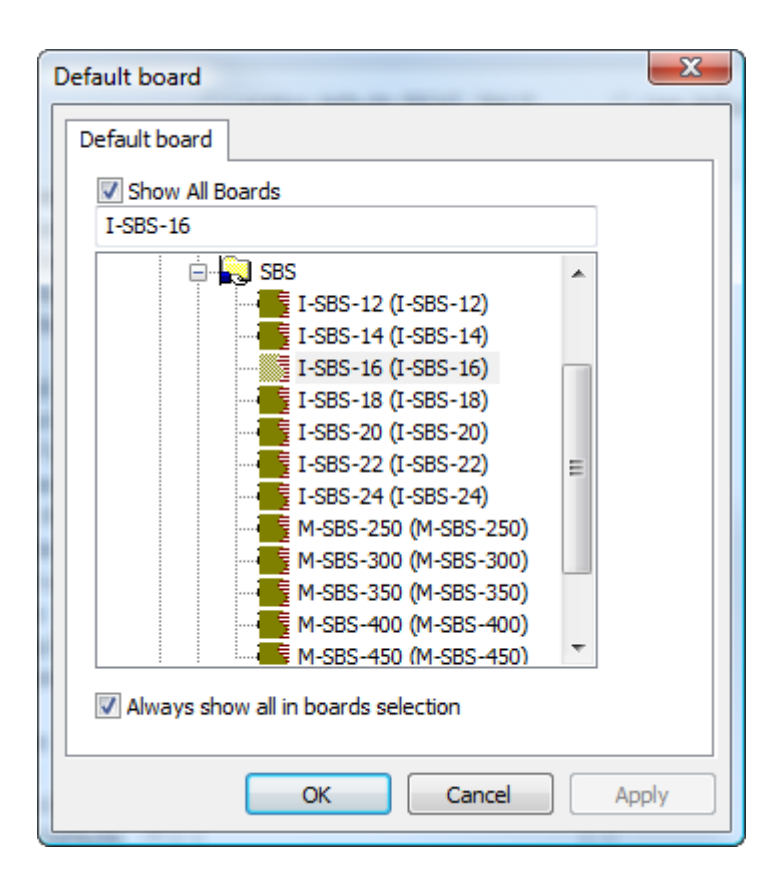

Disattivare questa opzione dopo aver assegnato un insieme di cartoni predefiniti a ciascuna locazione, o, in caso contrario, l'utilizzo dell'opzione **Mostra Tutti i Cartoni** non avrà effetto.

# **Riepilogo Disponibilità Default**

**Disponibilità Default** nel menu Opzioni offre ai membri del gruppo ADMINS la possibilità di controllare i tipi di Default che gli utenti possono creare e utilizzare in Default Locazioni e Default Utente. Per esempio, può essere necessario costringere gli utenti a utilizzare un particolare insieme di parametri per una fustellatrice, e non consentire agli utenti di creare nuovi parametri per una fustellatrice, o modificare quelli esistenti.Impostando in modo appropriato i permessi a livello di Progetto, è possibile impedire la modifica dell'insieme dei parametri della fustellatrice nei Default Condivisione, ed utilizzando le impostazioni nella Disponibilità Default è possibile impedire la creazione di un nuovo insieme di parametri nei Default Utente, che avrebbe la precedenza su quelli presenti nei Default Locazione o nei Default Condivisione.

La Disponibilità Default ha due modi. Come membri di ADMINS, è possibile:

- impostare la disponibilità di elementi nei Default Locazione per tutte le locazioni in cui si trovano tutte le società
- impostare la disponibilità degli elementi nei Default Utente per locazioni multiple simultaneamente, per la società assegnata. Se non si ha una società assegnata, questa opzione non sarà disponibile; fare click su **Database** > **Cambia Locazione** per impostare una locazione temporanea prima di utilizzare Disponibilità Default.

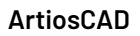

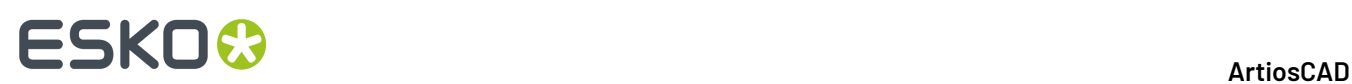

### **Impostare la Disponibilità Default per i Default Locazione**

Per impostare la disponibilità dei default nei Default Locazione per tutte le società e tutte le locazioni, procedere come segue:

#### **Nota:**

Qualsiasi categoria di Default che si cancella con questa procedura, viene tolta anche dai Default Utente.

- **1.** Lanciare ArtiosCAD Enterprise ed accedere come membro del gruppo ADMINS.
- **2.** Fare click su **Opzioni** > **Disponibilità Default**.
- **3.** Nella finestra Impostazione Disponibilità Default, fare click su **Imposta disponibilità default per default locazione**, se non è già selezionato.
- **4.** Disattivare le caselle accanto alle categorie di Default Locazione per cui si desidera negare l'accesso agli utenti. Fare click con il tasto destro sull'intestazione della colonna per attivare tutte le caselle, disattivare tutte le caselle, o invertire la selezione. Qualsiasi categoria che si cancella con questa procedura, viene tolta anche dai Default Utente.

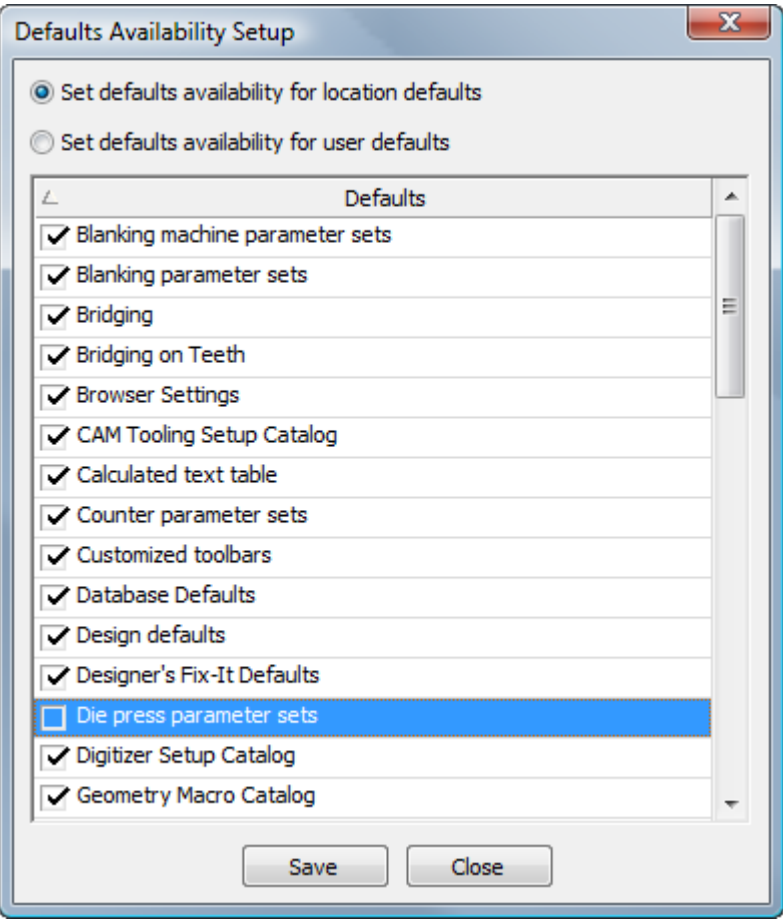

**5.** Fare click su **Salva** una volta terminata l'impostazione delle caselle.

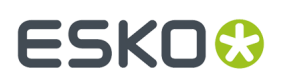

**6.** Cambiare il selettore di modalità a **Imposta disponibilità default per default utente** per effettuare queste modifiche, oppure fare click su **Chiudi** per tornare a ArtiosCAD.

### **Impostare la Disponibilità Default per i Default Utente**

Per impostare la disponibilità dei default nei Default Utente per tutti gli utenti in locazioni selezionato della propria società, procedere come segue:

**Nota:** Se non si ha una società assegnata, questa opzione non sarà disponibile; fare click su **Database** > **Cambia Locazione** per impostare una locazione temporanea prima di utilizzare Disponibilità Default.

- **1.** Lanciare ArtiosCAD Enterprise ed accedere come membro del gruppo ADMINS.
- **2.** Fare click su **Opzioni** > **Disponibilità Default**.
- **3.** Nella finestra Imposta Disponibilità Default, fare click su **Imposta disponibilità default per default utente**.
- **4.** Selezionare una o più locazioni che contengono gli utenti a cui si desidera negare l'accesso.
- **5.** Disattivare le caselle accanto alle categorie di Default Utente per cui si desidera negare l'accesso agli utenti. Fare click con il tasto destro sull'intestazione della colonna per attivare tutte le caselle, disattivare tutte le caselle, o invertire la selezione.

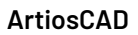

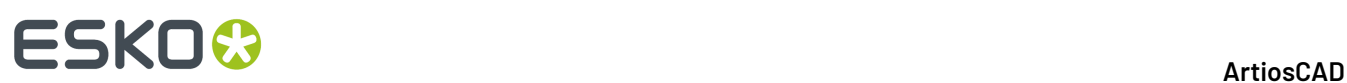

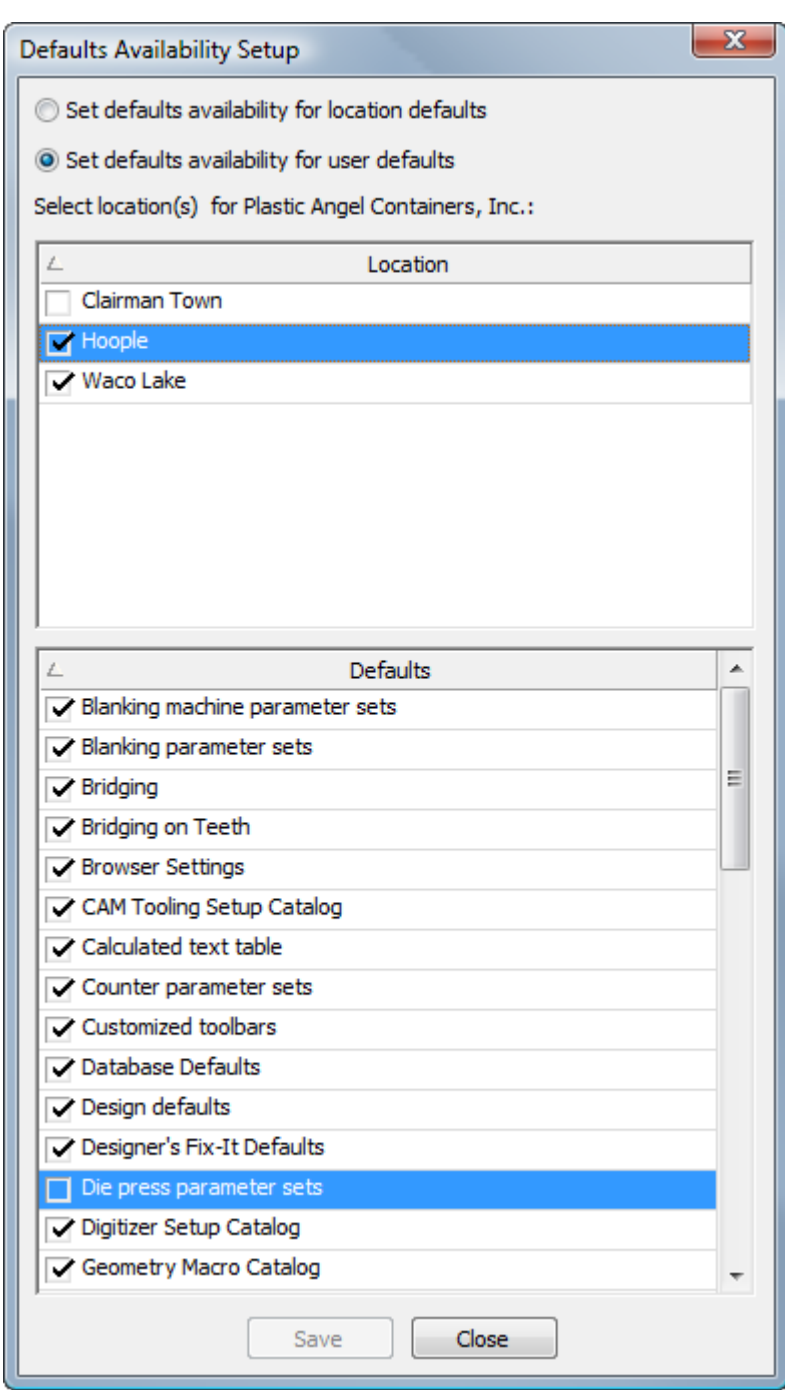

- **6.** Fare click su **Salva** una volta terminata l'impostazione delle caselle.
- **7.** Cliccare **Sì** nella finestra per sovrascrivere la disponibilità dei default.
	- a) Se alcune delle locazioni selezionate non hanno ancora Progetti di Default Locazione impostati, ArtiosCAD richiede di creare un Progetto per ciascuna di esse.

# ESKOK

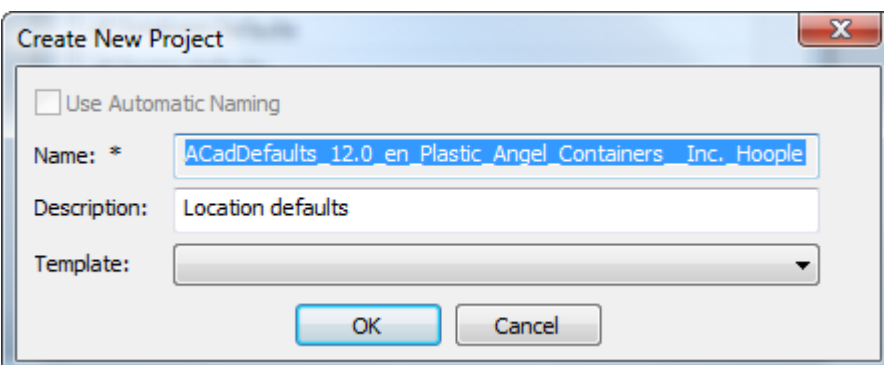

**8.** ArtiosCAD visualizza una barra di avanzamento durante l'esecuzione delle modifiche richieste ai Default.

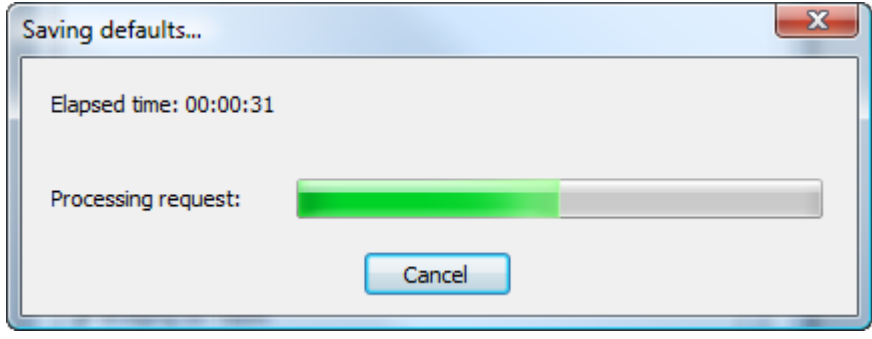

**9.** Fare click su Chiudi nella finestra Imposta Disponibilità Default per tornare a ArtiosCAD.

# **Configurare i Modelli di Denominazione Automatica**

Ci sono tre punti in WebCenter per configurare la denominazione automatica - in **Admin** > **Preferenze** > **Generale** per i Progetti e in **Admin** > **Preferenze** > **Tipi Documento** per i documenti. Per i Modelli, per avere la precedenza sulla configurazione di denominazione automatica a livello di sistema relativa a Progetti e documenti all'interno del Template, andare in **Admin** > **Progetti** > **Modelli** > **<Template>** > **Configura** > **Creazione Progetto o Creazione Documento**.

I modelli di denominazione controllano il prefisso, il corpo ed il suffisso che ArtiosCAD Enterprise utilizza quando assegna il nome automaticamente a Progetti e documenti.Il corpo è un contatore che aumenta in modo indipendente per ciascun Progetto o documento.

Per configurare i modelli di denominazione, procedere come segue:

- **1.** Aprire un browser web e accedere ad WebCenter come membro del gruppo ADMINS.
- **2.** Per i Progetti, fare click su **Admin** > **Preferenze** > **Generale**.
	- a) Attivare **Usa Denominazione Automatica per Creazione di Progetti Vuoti**.
	- b) Nella sezione Generazione Nome automatico Progetto, inserire i blocchi costitutivi dei prefissi e dei suffissi nei campi appropriati. Utilizzare spazi o altri delimitatori (escluse le virgole) tra i campi, altrimenti saranno eseguiti insieme ed il contatore non verrà incrementato in modo corretto.

# **ESKO۞** ArtiosCAD

- c) Per una lista dei blocchi di composizione utilizzabili per prefisso e suffisso, fare click su **Aiuto** in alto a destra nella pagina. Leggere le note sul fondo della pagina riguardanti le limitazioni. **I blocchi di composizione fanno differenza tra minuscole e maiuscole.** NON UTILIZZARE VIRGOLE NEL PREFISSO O NEL SUFFISSO.
- d) Fare click su **+[ l** per utilizzare gli SmartNames per definire il prefisso o suffisso. Se si vuole avere la possibilità di digitare il proprio testo nel nome al momento della creazione, usare lo SmartName **Modifica Campo** come componente.
- e) Nel campo **Lunghezza Contatore**, inserire la lunghezza del contatore incrementale che forma il corpo del nome del Progetto/documento tra il prefisso ed il suffisso. Per esempio, inserire 5 per numeri che saranno lunghi cinque cifre.
- f) Cliccare **Salva** per confermare le modifiche.
- **3.** Per i documenti, fare click su **Admin** > **Preferenze** > **Tipi Documento**.
	- a) Attivare **Applica Denominazione Automatica a Documenti in Progetti Vuoti**.
	- b) Nella colonna **Denominazione Automatica Documento**, modificare il valore dell'elenco a tendina da **Nessuna** a **Personalizzato** per ciascun tipo di documento desiderato.
	- c) Inserire i blocchi che compongono i prefissi e i suffissi nei campi appropriati. Utilizzare spazi o altri delimitatori (escluse le virgole) tra i campi, altrimenti saranno eseguiti insieme ed il contatore non verrà incrementato in modo corretto.
	- d) Per una lista dei blocchi di composizione utilizzabili per prefisso e suffisso, fare click su **Aiuto** in alto a destra nella pagina. Leggere le note sul fondo della pagina riguardanti le limitazioni. **I blocchi di composizione fanno differenza tra minuscole e maiuscole.** NON UTILIZZARE VIRGOLE NEL PREFISSO O NEL SUFFISSO.
	- e) Fare click su **+[ l** per utilizzare gli SmartNames per definire il prefisso o suffisso. Se si vuole avere la possibilità di digitare il proprio testo nel nome al momento della creazione, usare lo SmartName **Modifica Campo** come componente.
	- f) Nel campo **Lunghezza Contatore**, inserire la lunghezza del contatore incrementale che forma il corpo del nome del Progetto/documento tra il prefisso ed il suffisso. Per esempio, inserire 5 per numeri che saranno lunghi cinque cifre.
	- g) In **Ambito del Contatore**, scegliere **Resetta per Progetto** per riavviare il contatore del documento per ciascun Progetto oppure **Contatore di Sistema** per utilizzare lo stesso contatore per tutti i documenti.
	- h) Ripetere come desiderato per tutti gli altri tipi di documento.
	- i) Cliccare **Salva** per confermare le modifiche.
- **4.** Per i Template, per usare una denominazione automatica personalizzata con Progetti e documenti basandosi su un Template, fare click su **Admin** > **Gestione Progetto** > **Template**.
	- a) Cliccare sul nome del Template da cambiare.
	- b) Cliccare su **Configura**.
	- c) Cliccare su **Creazione Progetto** o **Creazione Documento**.
	- d) Per i Progetti, verificare che **Usa Denominazione Automatica** sia selezionato, e cliccare su **Usa Denominazione Automatica Personalizzata**. Configurare le opzioni come precedentemente descritto al passo 2. Per i documenti, per il tipo documento desiderato, modificare l'elenco a tendina **Denominazione Automatica Documento** al valore **Personalizzata**. Configurare le opzioni sopra descritte al passo 3, ripetendole per tutti gli altri tipi di documento.
	- e) Cliccare **Salva** per confermare le modifiche.

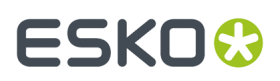

**5.** Uscire da WebCenter e chiudere il browser web.

# **Usare Colori Spot in file PDF**

È possibile configurare gli Output PDF per l'utilizzo di colori spot nelle definizioni dei colori di linea, invece di utilizzare le informazioni di stile di plottaggio. Per effettuare questa modifica, la cosa migliore è copiare un Output PDF già esistente nei Default e modificare il nome della copia, e successivamente effettuare le modifiche alla voce appena creata.

Nella scheda Tipo periferica dell'Output, fare click sul controllo Sfoglia alla fine del campo Nome file di Tuning, e selezionare la cartella Tuning Files nel Progetto dei Default di Condivisione. C

- **1.** Lanciare ArtiosCAD Enterprise ed accedere come membro del gruppo ADMINS.
- **2.** Fare click su **Opzioni** > **Default**.
- **3.** Nei Default di Condivisione, copiare un Output PDF esistente creando una voce con un nome diverso, come ad esempio Plot PDF con colori spot.
- **4.** Effettuare un doppio click sulla nuova voce e cliccare **Dispositivo**.
- **5.** Cliccare **...** (Sfoglia) alla fine del campo Nome file di Tuning.
	- a) Nel pannello Progetto del browser, selezionare il Progetto dei Default di Condivisione e aprirlo.
	- b) Fare click sulla cartella **File di Tuning**.
	- c) Cambiare il selettore di tipo file a **Tutti i file (\*.\*)**.
	- d) Fare click su Tune.PDF.SpotColors.xml e poi click su **Apri**. La voce nel campo Nome file di Tuning cambia di conseguenza.

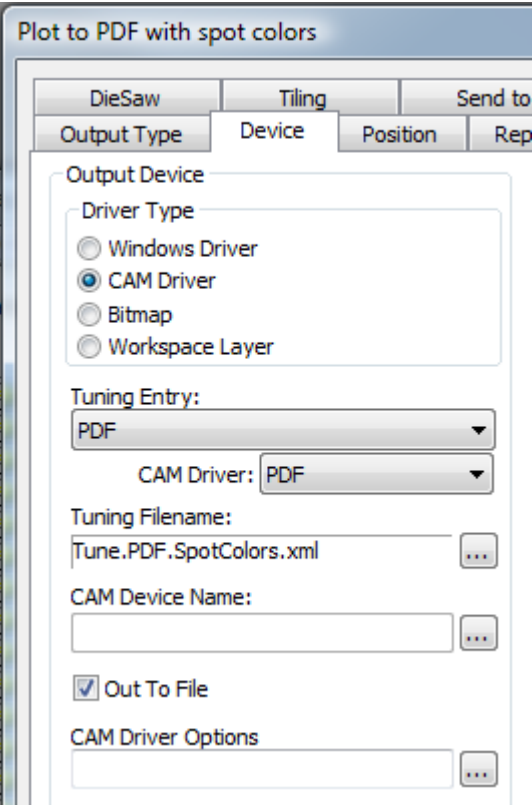

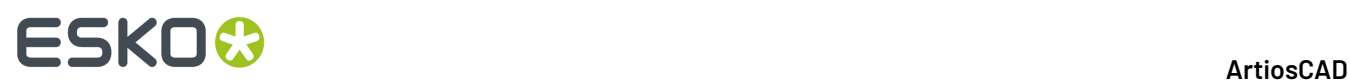

- **6.** Fare click su **OK** per apportare le modifiche.
- **7.** Fare click su **File** > **Modifica** e poi su **Sì** quando viene chiesto di salvare e sovrascrivere i Default.

Di seguito sono mostrate le palette di Ink Manager per due versioni di PDF nello stesso disegno singolo, uno che utilizza il metodo predefinito, e l'altro che utilizza il metodo con i colori spot.

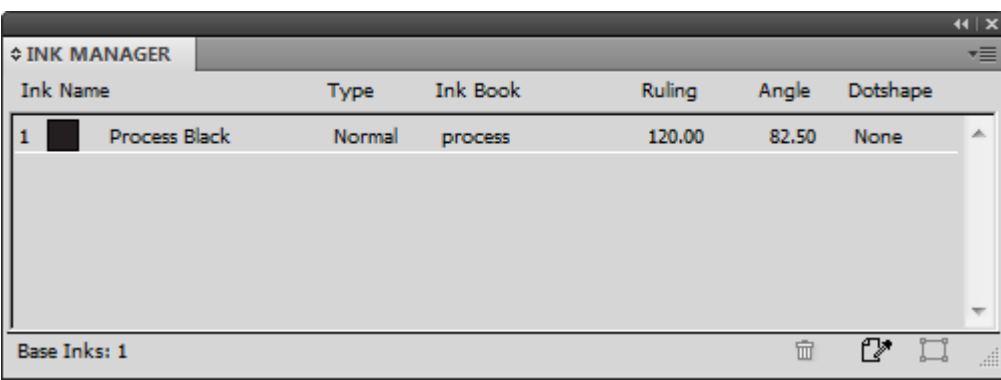

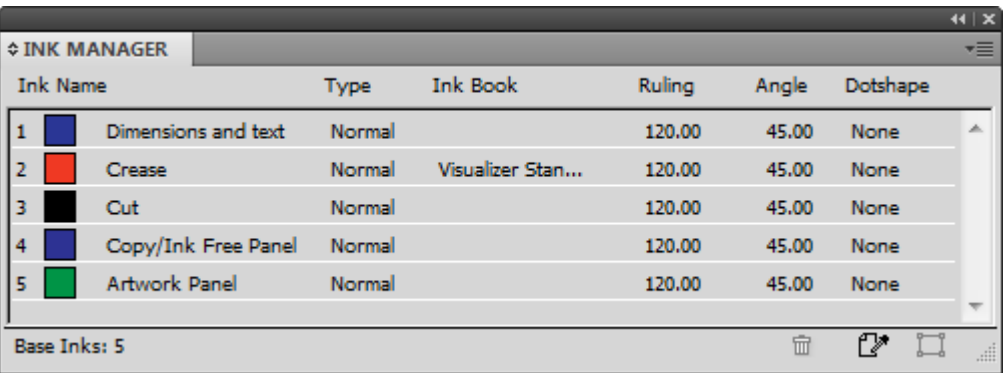

Se si desidera modificare i nomi degli inchiostri, i valori colore RGB, le larghezze del filetto o gli stili di filetto usati da questo metodo, effettuare le modifiche in PDFSpotColorMap.xml.

# **Impostazione dei valori di default CIF per Cape Pack**

Se si usa Cape Pack con ArtiosCAD Enterprise, si possono utilizzare le espressioni calcolate e gli Attributi da inviare a Cape Pack per la creazione dei report. Altrimenti, l'impostazione dei default CAPE è identica alla Standard Edition.

- **1.** Avviare ArtiosCAD.
- **2.** Fare click su **Opzioni** > **Default**.
- **3.** Nel pannello Defaults di condivisione, scendere verso il catalogo Palletizzazione ed aprirlo facendo click sul segno più (**+**) accanto ad esso.
- **4.** Fare doppio click su **Default CAPE**.

La finestra Default Cape Pack si apre come mostrato di seguito.

#### 5 **ArtiosCAD**

# **ESKO&**

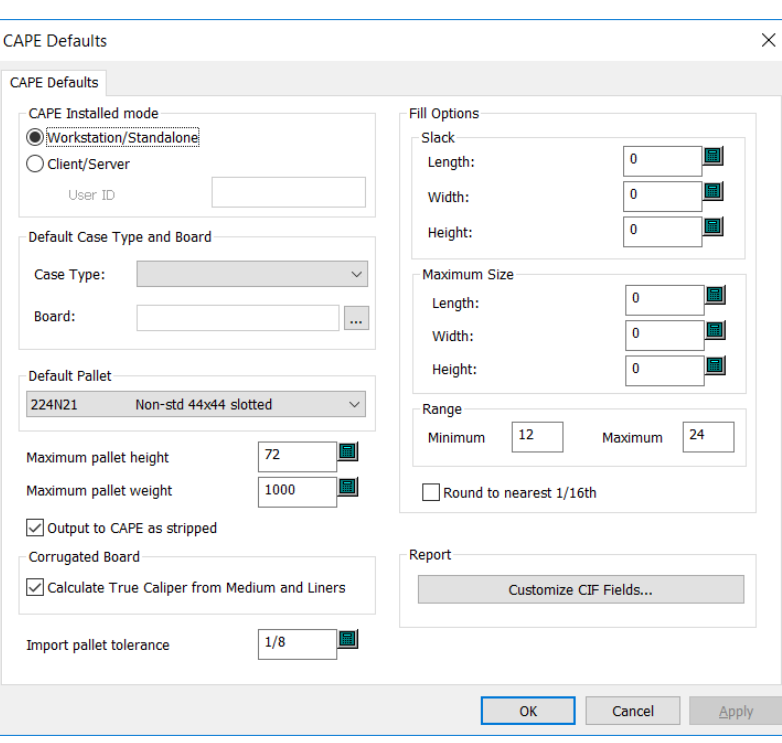

**5.** Per personalizzare i dati del Campo Informazioni Cliente che appaiono nei report Cape Pack, care clic su **Personalizza Campi CIF** nel gruppo Report.

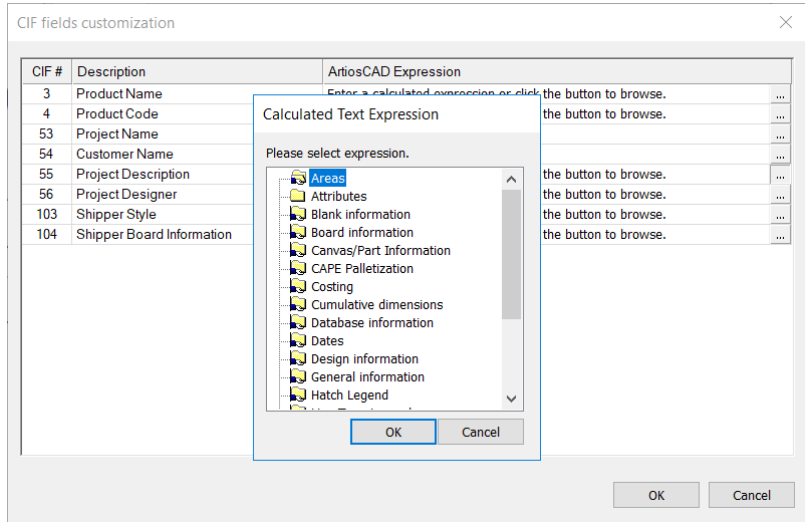

**6.** Scegliere un'espressione calcolata o attributo cliccando sul pulsante Sfoglia (...).

- **7.** Fare click su **OK** per tornare ai Default una volta completata l'impostazione dei default CAPE.
- **8.** Fare clic su **File** > **Salva** per salvare le modifiche.

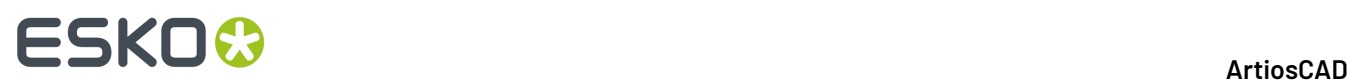

**9.** Fare click su **Sì** per confermare il salvataggio delle modifiche ai Default e tornare a ArtiosCAD.

# **Esportazione dei Default**

È possibile esportare i Default per mandarli a Esko per fornire assistenza, usarli su un'altra installazione, o per eseguire un backup.

- **1.** Fare click su **Opzioni** > **Default**.
- **2.** Fare clic su **File** > **Esporta a File ZIP**.
- **3.** Scegliere come esportarli.
	- a) **Con Cartelle** serve per l'utilizzo con un'altra installazione o come backup.
	- b) **Senza Cartelle** server per l'utilizzo da parte di Esko per scopi diagnostici.
- **4.** Fare clic sul livello di Default da esportare: **Condivisione**, **Posizione**, o **Utente**.
- **5.** Nella finestra Salva con Nome, scegliere una cartella ed inserire un nome file dell'archivio ZIP, e quindi fare clic su **Salva**.
- **6.** ArtiosCAD Enterprise salva l'archivio ZIP. Se ci sono molti Default, viene visualizzata una barra di avanzamento.

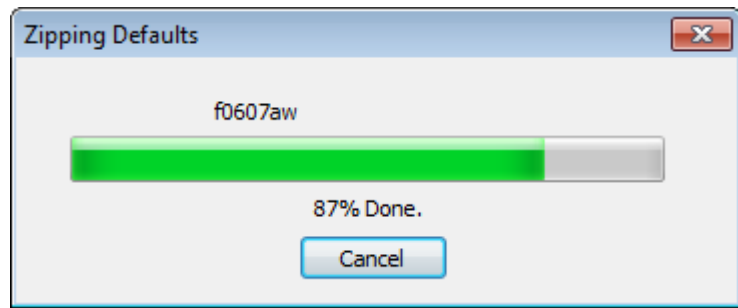

# **Migrazione da ArtiosCAD Standard Edition a ArtiosCAD Enterprise**

ArtiosCAD Enterprise ha uno strumento che migra informazioni e documenti da ArtiosCAD Installazione Standard Edition esistente a ArtiosCAD Enterprise. Lo strumento di migrazione analizza il database ArtiosCAD Standard Edition e lo confronta con il database WebCenter.I dati già presenti non vengono migrati.

Per utilizzare lo strumento di migrazione è necessario che sia ArtiosCAD Standard Edition che un client ArtiosCAD Enterprise siano installati sullo stesso computer.

La migrazione si divide in due parti:

- migrazione delle entità, che sono metadati quali cartoni, società, persone, caratteristiche e campi utente
- migrazione degli asset, che sono i documenti di disegno stessi.

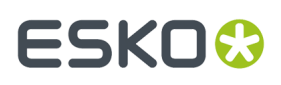

È necessario esequire la migrazione delle entità prima della migrazione degli asset affinché lo strumento di migrazione crei i documenti e i progetti in WebCenter con i dati corretti. Lo strumento dispone di molte opzioni di configurazione per la creazione di nuovi progetti in WebCenter.

La migrazione può essere complessa e richiede una discreta quantità di tempo. Occorre avere una conoscenza approfondita di come il proprio attuale database ArtiosCAD Standard Edition è strutturato, e se si vuole mantenere la stessa struttura in WebCenter e quindi in ArtiosCAD Enterprise.

## **Prima di iniziare**

Prima di iniziare il processo di migrazione da ArtiosCAD Standard Edition a ArtiosCAD Enterprise, ci sono alcune considerazioni da fare in anticipo.

- Strategia del nome utente. Lo strumento di migrazione creerà WebCenter/ArtiosCAD Enterprise utenti partendo dalle persone definite nel database ArtiosCAD Standard Edition. Decidere una convenzione di creazione del nome utente. Se le persone ArtiosCAD sono effettivi utenti di rete, utilizzare la utility WebCenter di migrazione LDAP in precedenza, in modo che gli utenti possano utilizzare le proprie credenziali di rete per l'accesso.
- Strategia di suffisso. In varie occasioni è possibile specificare dei suffissi che vengono aggiunti a oggetti appena creati in caso essi entrino in conflitto con elementi già esistenti. Decidere come utilizzare i suffissi. È possibile creare suffissi diversi per ogni migrazione e/o insiemi di mappature.
- Migrazione dell'utente ADMINS. A utente WebCenter/ArtiosCAD Enterprise membro di ADMINS è l'utente che esegue la migrazione. Questo utente può essere anche potenzialmente il Project manager per migliaia di progetti migrati e proprietario di migliaia di documenti. L'utente deve avere una locazione assegnata e la mappatura di questa locazione deve essere salvata sul server in modo che le conversioni automatiche funzionino correttamente. È una buona idea creare un utente ADMINS a parte solo per la migrazione.
- Creazione di attributi. Lo strumento di migrazione migra molto metadati da Standard Edition ArtiosCAD in attributi WebCenter. Perché funzioni, gli Attributi devono già esistere in WebCenter prima di avviare lo strumento di migrazione. Consultare i capitoli riguardanti la migrazione delle entità, delle caratteristiche e dei campi utente per maggiori informazioni.
- Impostazione degli attributi. Perché i file non gestiti funzionino correttamente quando vengono caricati su WebCenter/ArtiosCAD Enterprise, le Categorie Attributi Default impostate in ArtiosCAD Enterprise (**Opzioni** > **Default** > **Default Database** > **Categorie Attributi Default**) devono corrispondere a quelle impostate nella scheda Dati Disegno dello strumento di migrazione e in WebCenter. In WebCenter come membro di ADMINS, fare clic su **Admin** > **Preferenze** > **Tipi Documento** e assicurarsi che **Applica Categorie Attributi Default a Documenti in Progetti Vuoti** sia attivo e che le voci nella colonna Categoria Attributi Default siano impostate correttamente.
- Ripulire i dati esistenti. Prima di iniziare la migrazione, ripulire il database ArtiosCAD Standard Edition utilizzando DataCenter Admin. Ad esempio, eliminare le società e i materiali inutilizzati. Fare un Caricamento Automatico per assicurarsi che tutte le informazioni nei disegni siano nel database.

Ci sono anche diverse limitazioni da tenere presente.

• Il campo utente Area Calcolata in ArtiosCAD Enterprise può mostrare un valore errato quando si utilizzano unità di misure metriche a causa di una discrepanza dovuta al fattore di conversione. Quando si confrontano i risultati dopo la migrazione, il valore ArtiosCAD Enterprise potrebbe essere 100 volte maggiore del valore corretto indicato in WebCenter.

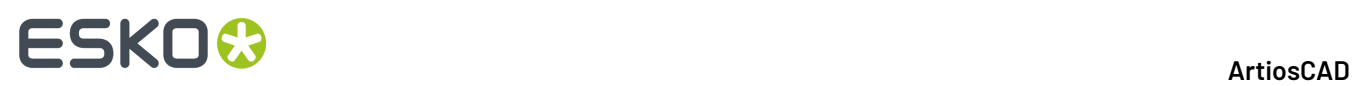

- Il campo utente del peso calcolato usando la variabile di sistema #BRDWTG mostra lo stesso valore sia in unità metrica che imperiale. È invece corretto in WebCenter.
- Se si è utilizzato un vecchio strumento di migrazione prima di questo, le espressioni calcolate possono essere state migrate in attributi. Se si desidera diventare farle nuovamente diventare calcolate, eliminare questi attributi prima di eseguire la migrazione e lo strumento di migrazione li potrà ricreare correttamente.

## **Personalizzare il File di Tuning di Migrazione**

Prima di eseguire una migrazione, è necessario determinare se è necessario personalizzare il funzionamento dello strumento di migrazione. Lo strumento di migrazione utilizza un file XML di tuning per memorizzare i propri parametri configurabili. Il file si trova in \$ARTIOSDIR\Migration, ed è chiamato ECADMigrationTuning.xml. Un file XML è un file di testo che può essere modificato in qualsiasi editor di testo.

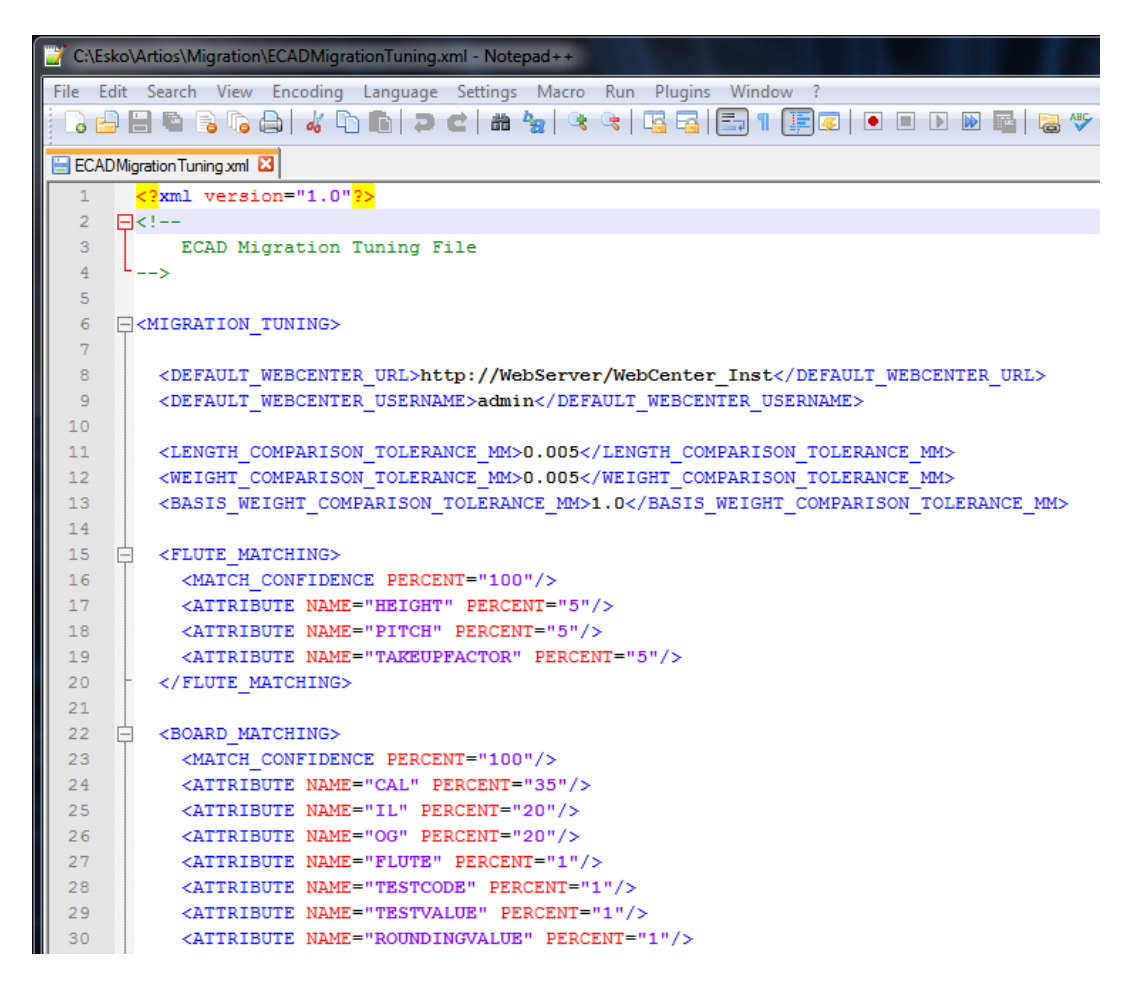

All'inizio del file sono presenti campi per il sito WebCenter di default ed il nome utente, oltre che per la tolleranza di default per i confronti di lunghezza, i confronti di peso, e la tolleranza per i confronti di peso base.

I contenuti sono poi divisi in sezioni che contengono opzioni per regolare aspetti diversi del programma. La maggior parte delle voci controlla l'importanza relativa di vari campi quando lo strumento di migrazione confronta i valori nel database di ArtiosCAD Standard Edition, con i valori

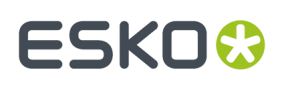

che possono già essere presenti nel database WebCenter. Se il sistema determina che i valori non corrispondono, lo strumento di migrazione crea una nuova voce nel database WebCenter.

La voce Esattezza Corrispondenza controlla con quale precisione i valori devono risultare correlati perché lo strumento di migrazione li consideri corrispondenti. Un valore più alto ha come effetto che lo Strumento di Migrazione creerà più voci nuove in WebCenter. Un valore basso significa che lo Strumento di Migrazione riutilizza più valori già esistenti, anche se non corrispondono perfettamente.

#### **Corrispondenza Canna**

Per la corrispondenza di canna, lo Strumento di Migrazione confronta i codici di canna ignorando la differenza tra maiuscole e minuscole.

#### **Corrispondenza Cartone**

Per la corrispondenza del cartone, lo Strumento di Migrazione confronta i codici di cartone e le descrizioni di cartone ignorando maiuscole e minuscole. Quando viene trovata una corrispondenza, prosegue nell'analisi dei parametri del cartone, per calcolare una percentuale di corrispondenza. Se ci sono collisioni, lo Strumento di Migrazione aggiunge un suffisso specificato nelle opzioni dello Strumento di Migrazione. È necessario eseguire la migrazione delle canne prima di quella dei cartoni.

### **Corrispondenza Società**

Per la corrispondenza tra società, lo Strumento di Migrazione dispone di funzioni per ridurre l'inquinamento dei dati nel database dato da voci simili, dato che solitamente le Società sono un tipo di dato che è maggiormente soggetto a questo tipo di problema in una migrazione.lo Strumento di Migrazione utilizza un algoritmo fuzzy personalizzato per valutare la corrispondenza tra le ragioni sociali, che:

- Utilizza insiemi di sinonimi per sostituirli con un token principale, ad esempio sostituendo **&** e **+** in un nome azienda con le parole **and**.
- Separa la ragione sociale in pezzi e li converte in maiuscolo per confrontarli.
- Elimina le parti della ragione sociale irrilevanti, come ad esempio THE all'inizio dei nomi di azienda e CO, COMP, COMPANY e così via alla fine.

È possibile aggiungere o rimuovere pezzi come desiderato aggiungendo o eliminando dati nell'apposita sezione del file di tuning. Per i separatori tra le parti, aggiungere o rimuovere dalla voce XML corrente tra virgolette. Per i sinonimi, aggiungere o rimuovere gruppi SYNONYM. Per i pezzi da ignorare, aggiungere o rimuovere la linea appropriata. Se si aggiunge una voce, verificare di usare lo stesso formato delle altre voci già esistenti.

## **Avviare l'utilità di migrazione**

- **1.** Selezionare un computer su cui siano installati sia ArtiosCAD Standard Edition che un client ArtiosCAD Enterprise.
- **2.** Nella sottocartella ArtiosCAD della cartella di Esko nel menu Start, fare clic su **Migrazione ArtiosCAD Enterprise <versione>**.
- **3.** Nella finestra di Login a WebCenter per la Migrazione, inserire le informazioni di login per il server WebCenter. Entrare in WebCenter come un membro del gruppo ADMINS. Questo utente deve anche avere assegnata una locazione in WebCenter, in modo tale che una futura conversione automatica dei dati di disegno funzioni correttamente. In rapporto alle opzioni impostate nello Strumento di Migrazione, l'utente con cui si effettua l'accesso diventerà il Manager progetto per certi progetti e documenti migrati, quindi occorre scegliere questo utente con attenzione. Cliccare su **OK**.

# **ESKOC**

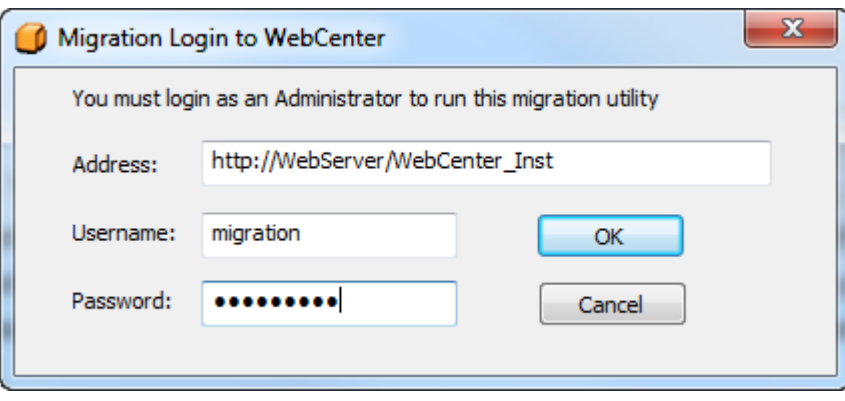

È possibile modificare i valori predefiniti per l'indirizzo e il nome utente nel file di tuning della migrazione.

**4.** Lo Strumento di Migrazione si apre dopo aver inizializzato la propria cache delle entità. Per comodità, mostra sempre il server connesso e l'utente loggato nella parte inferiore della finestra.

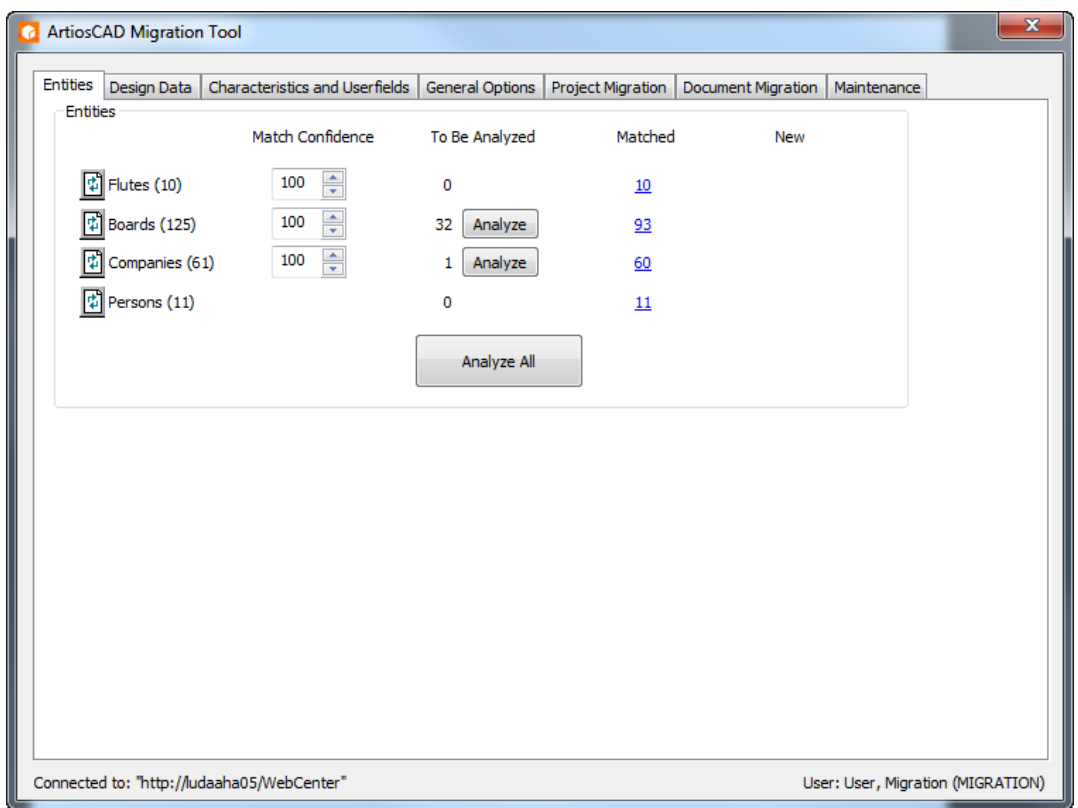

# **Migrazione di entità**

Lo strumento di migrazione si avvia e analizza l'attuale database ArtiosCAD Standard Edition. Verrà quindi visualizzata la scheda Entità.
# ESKOR

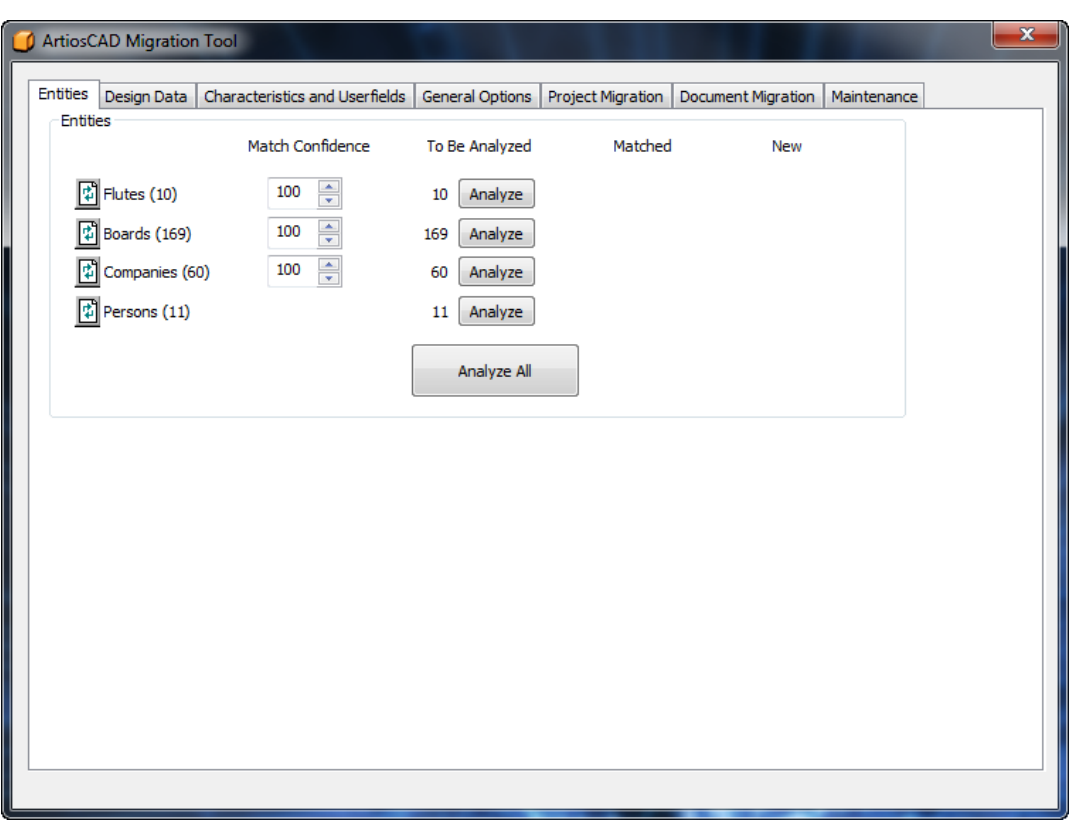

L'obiettivo di questa parte del processo di migrazione è quello di abbinare tutte le entità tra il database ArtiosCAD Standard Edition e il database WebCenter. Ogni tentativo di migrazione è univocamente legato ad una particolare combinazione di ArtiosCAD database ID e nome del server WebCenter di destinazione. In questo modo è possibile migrare dati tra database diversi.

Lo strumento di migrazione gestisce quattro tipi di entità:

- Canne
- Materiali
- Società. Lo strumento di migrazione esegue analisi supplementari sulle società per ridurre la presenza di voci simili nel database.
- Persone

Cliccando su **Analizza** si attiva il processo di corrispondenza per ogni tipo di entità, oppure le si può abbinare tutte insieme facendo clic su **Analizza Tutto**. Se si utilizza **Analizza Tutto**, è comunque necessario rivedere le entità abbinate e quelle nuove singolarmente, tipo per tipo.

Quando le entità corrispondono, lo strumento di migrazione crea una mappatura stabile tra i metadati di ArtiosCAD Standard Edition e i metadati WebCenter, e visualizza il numero di corrispondenze nella colonna **Corrispondenti**. Lo strumento di migrazione salva la mappatura prima di uscire, in modo da non dovere analizzare nuovamente le entità al successivo riavvio dello strumento.

#### 凮

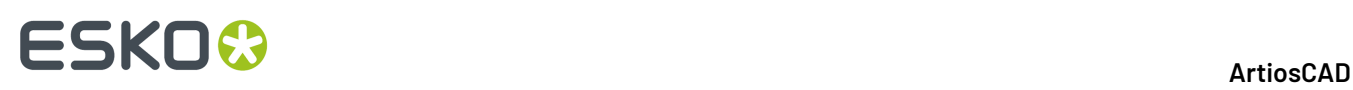

Il pulsante **Resetta** reimposta la mappatura per il tipo di entità e rilegge entrambi i database. Utilizzare questo strumento quando altri utenti apportano modifiche ai database mentre lo strumento di migrazione è in esecuzione.

**Esattezza Corrispondenza** controlla quanto precisamente due entità nei due database devono essere simili affinché l'entità nel database ArtiosCAD Standard Edition non venga considerata una nuova entità da inserire nel database WebCenter. Un numero più alto significa che la corrispondenza deve essere più precisa affinché le entità non siano considerate nuove. Cento significa devono corrispondere esattamente per non essere considerate nuove.

Quando un'entità nel database ArtiosCAD Standard Edition non corrisponde a una nel database WebCenter, appare nella colonna **Nuovi**.

Per abbinare le entità singolarmente, fare clic su **Analizza** nella riga dell'entità desiderata. Dopo qualche istante, compaiono dei numeri nelle colonne **Corrispondenti** e **Nuovi**. Questi numeri sono link che aprono ulteriori finestre.

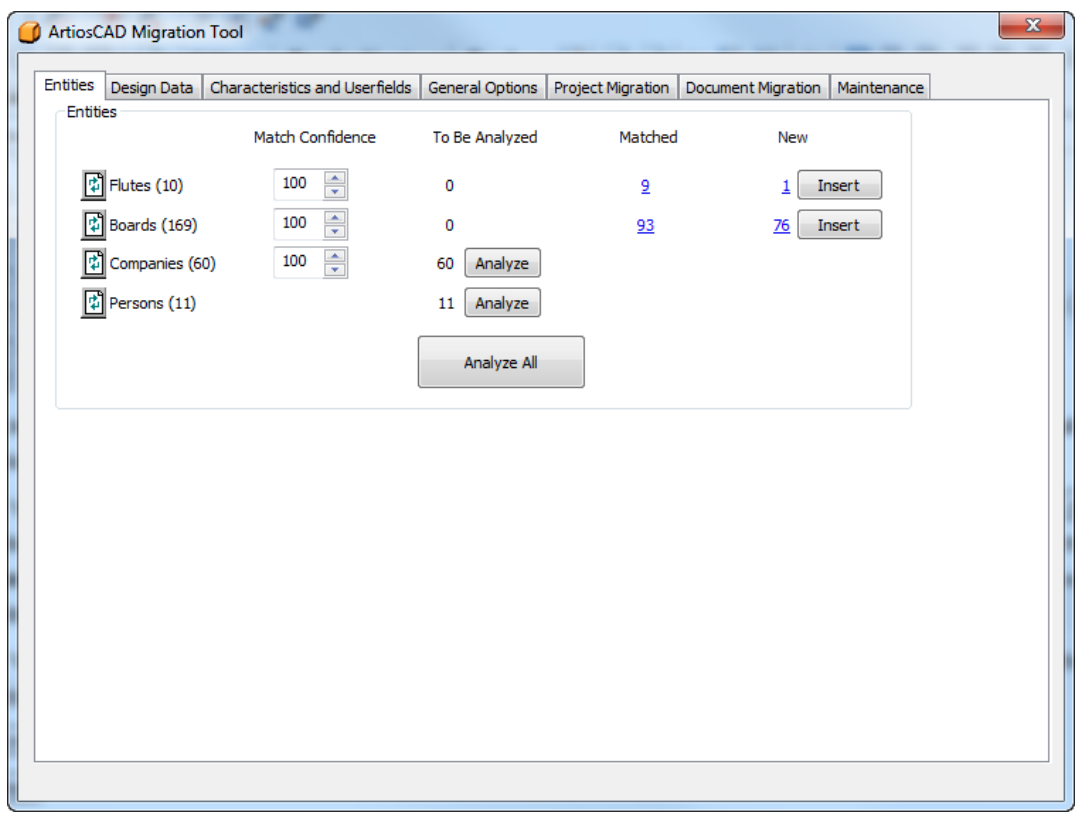

#### **Migrazione delle Canne**

La migrazione della canna confronta i codici di canna ignorando maiuscole e minuscole. Dopo aver analizzato le canne da migrare, è possibile vedere quali entità sono state abbinate e quali saranno inserite nel database WebCenter.

**1.** Analizzare le canne corrispondenti.

### **ESKO&**

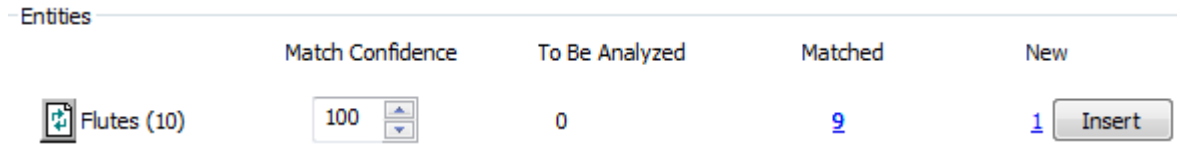

**2.** Fare clic sul numero blu sottolineato nella colonna **Corrispondenti** per aprire la finestra Entità Corrispondenti.

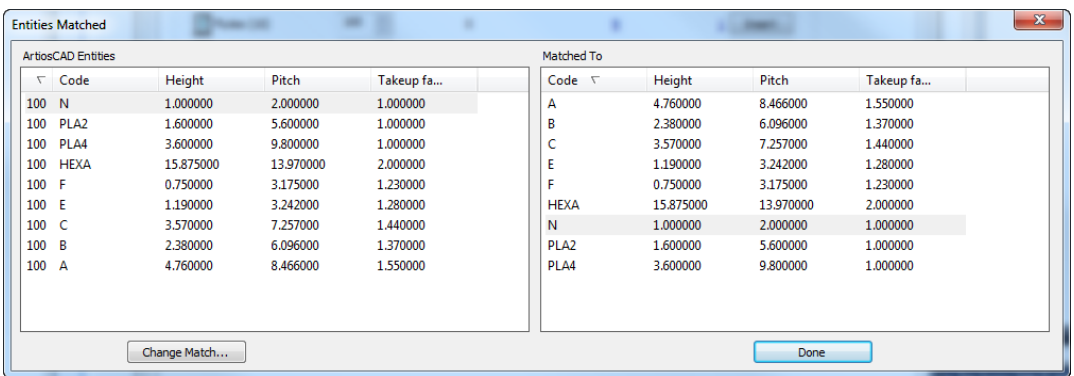

- **3.** Nella finestra Entità Corrispondenti, il riquadro sinistro è ordinato per percentuale di corrispondenza, mentre il riquadro destro è ordinato per codice. Le entità corrispondenti sono visualizzate in modo ombreggiato.
	- a) Per modificare una corrispondenza, selezionare un'entità nel riquadro sinistro e fare clic su **Cambia Corrispondenza**.

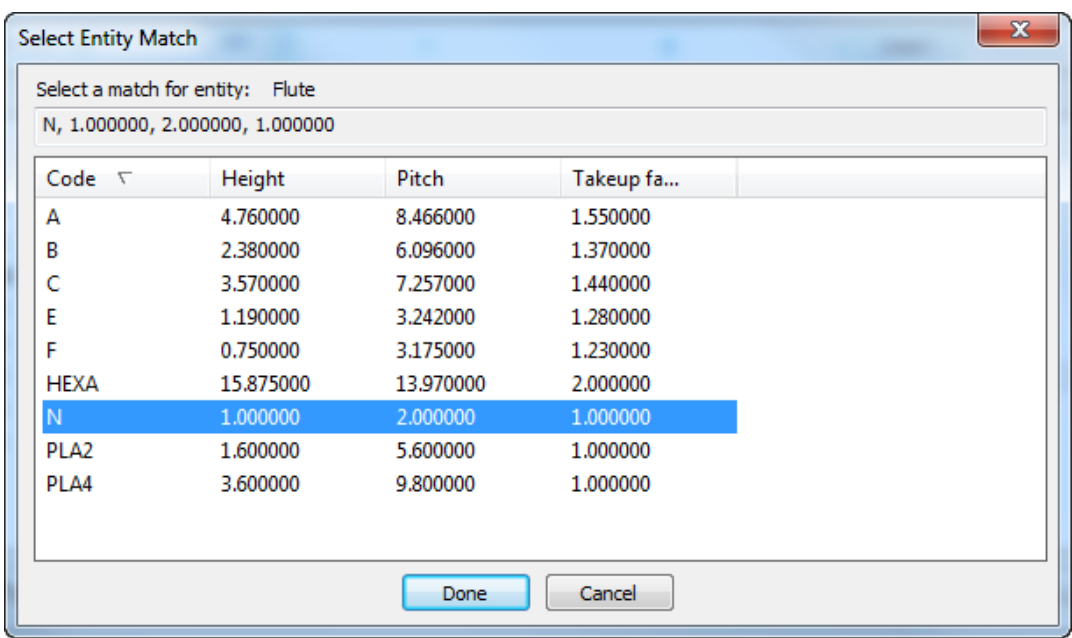

b) La voce di database ArtiosCAD è mostrata nella parte alta della finestra. Cliccare una nuova corrispondenza nella lista, e fare clic su **Fatto**.

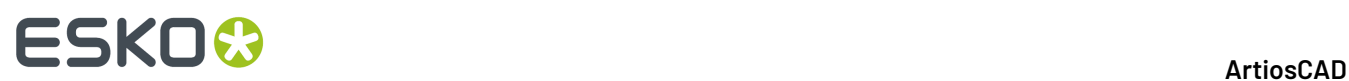

- **4.** Di nuovo nella finestra Entità Corrispondenti, valutare le altre corrispondenze sulle canne e modificarle se necessario.
- **5.** Cliccare **Fatto** per tornare allo strumento di migrazione.
- **6.** Fare clic sul numero blu sottolineato nella colonna **Nuovi** per aprire la finestra Nuove Entità da Inserire.

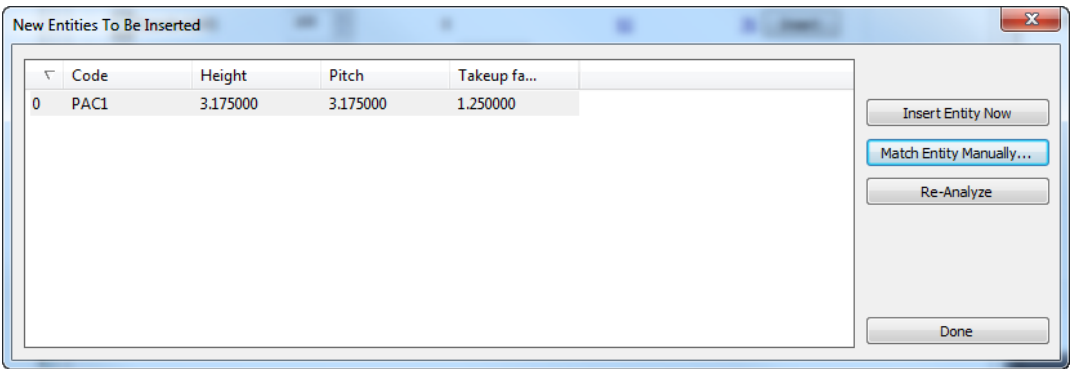

a) Se un nuova entità non è effettivamente nuova e va abbinata ad una entità già esistente, selezionarla e cliccare **Corrispondenza Manuale Entità**.

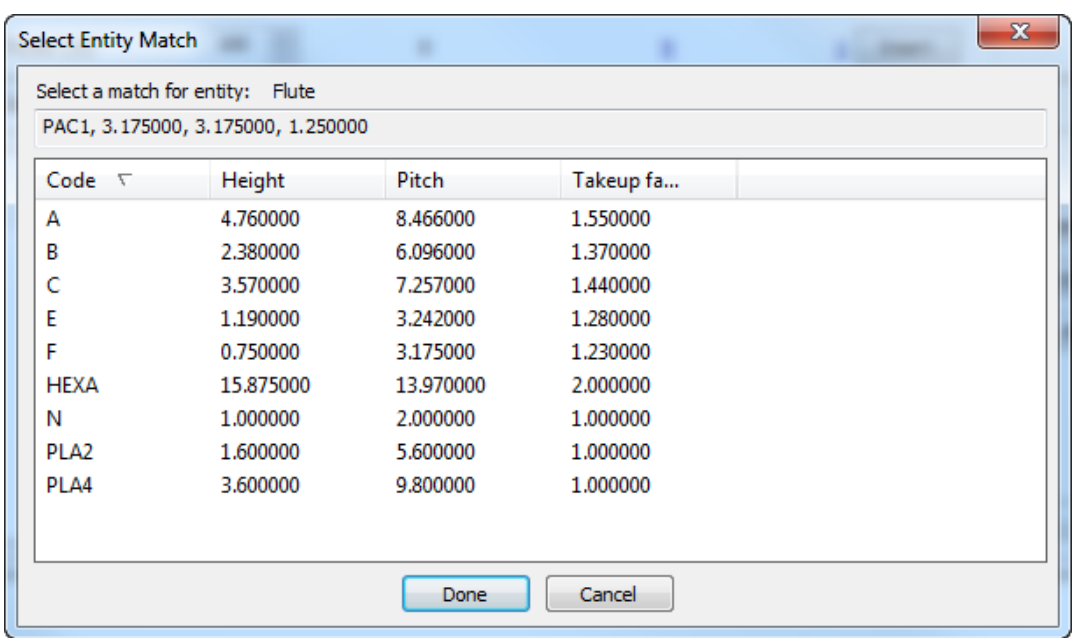

- b) Selezionare la Canna corrispondente e cliccare su **Fatto** per tornare alla finestra Nuova Entità da Inserire.
- c) Per inserire questa entità nel database WebCenter, fare clic su **Inserisci Entità Ora**.
- d) Per analizzare nuovamente le entità di Canna nel caso ci siano state modifiche, fare clic su **Ri-Analizza**.
- e) Cliccare **Fatto** per tornare allo strumento di migrazione.
- **7.** Ora si è pronti per migrare le entità di Canna. Fare clic su **Inserisci** nella riga Canne.

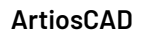

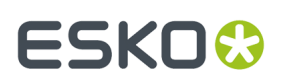

**8.** Dopo alcuni momenti, lo Strumento di Migrazione aggiorna il numero nelle colonne Corrispondenti, ed il numero nella colonna Nuovi e il pulsante **Inserisci** scompaiono.

#### **Migrare i Cartoni**

Lo Strumento di Migrazione confronta i codici di cartone e le descrizioni di cartone ignorando maiuscole e minuscole. Quando viene trovata una corrispondenza, confronta altri attributi dei cartoni per calcolare una percentuale di corrispondenza.

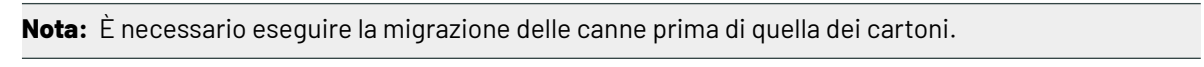

Il processo di migrazione dei cartoni è simile a quello della migrazione delle canne. Analizzare i database, rivedere le corrispondenze trovate, modificare le mappature se necessario, ed inserire le entità non corrispondenti nel database WebCenter.

**1.** Analizzare i cartoni corrispondenti.

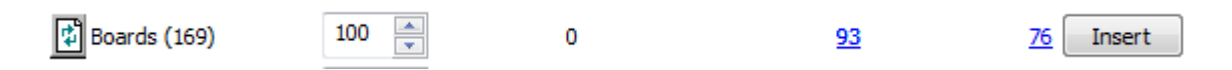

**2.** Fare clic sul numero blu sottolineato nella colonna **Corrispondenti** per aprire la finestra Entità Corrispondenti.

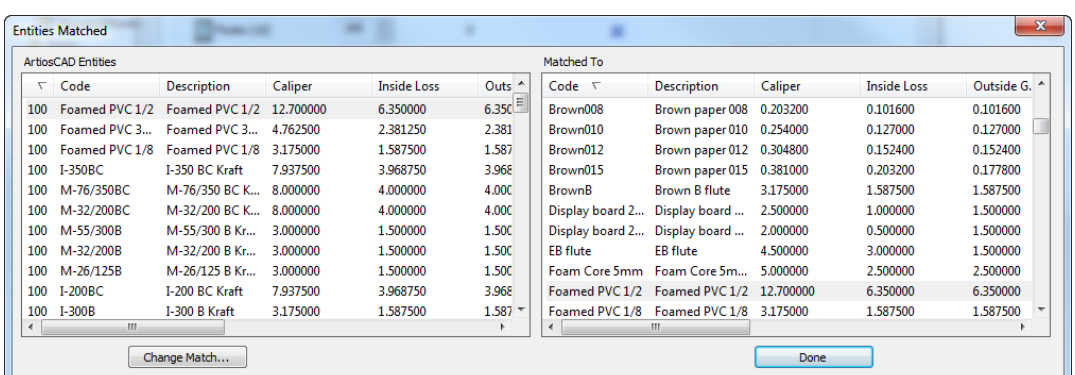

- **3.** Nella finestra Entità Corrispondenti, il riquadro sinistro è ordinato per percentuale di corrispondenza, mentre il riquadro destro è ordinato per codice. Le entità corrispondenti sono visualizzate in modo ombreggiato.
	- a) Per modificare una corrispondenza, selezionare un'entità nel riquadro sinistro e fare clic su **Cambia Corrispondenza**.

### **ESKO<sup>O</sup>**

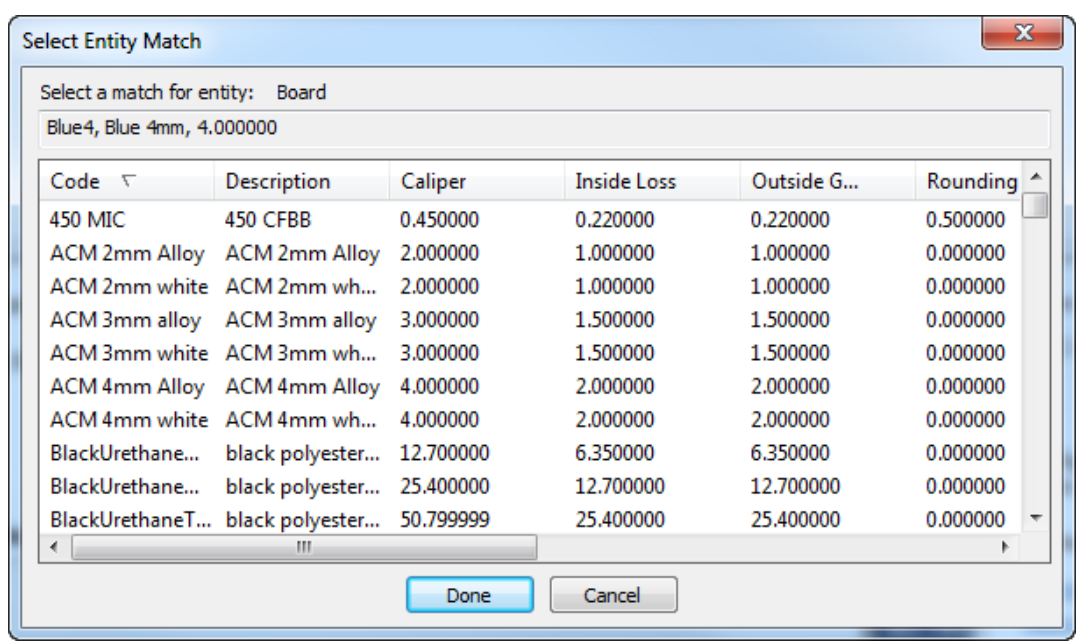

- b) La voce di database ArtiosCAD è mostrata nella parte alta della finestra. Cliccare una nuova corrispondenza nella lista, e fare clic su **Fatto**.
- **4.** Di nuovo nella finestra Entità Corrispondenti, valutare le altre corrispondenze sui cartoni e modificarle se necessario.
- **5.** Cliccare **Fatto** per tornare allo strumento di migrazione.
- **6.** Fare clic sul numero blu sottolineato nella colonna **Nuovi** per aprire la finestra Nuove Entità da Inserire.

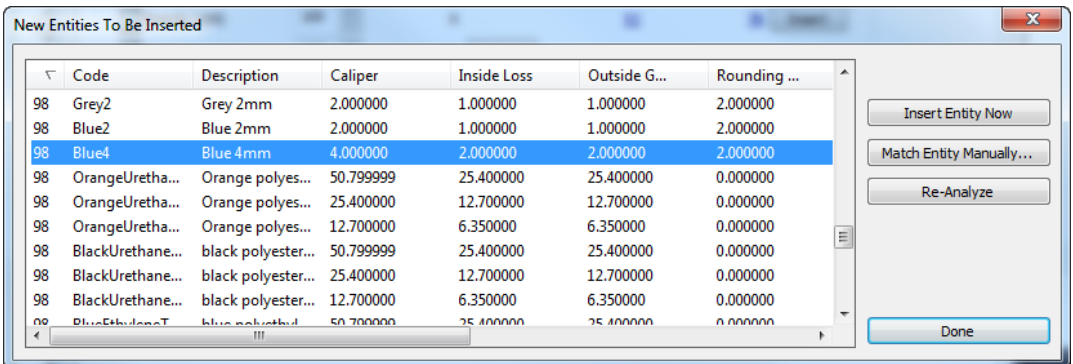

a) Se un nuova entità non è effettivamente nuova e va abbinata ad una entità già esistente, selezionarla e cliccare **Corrispondenza Manuale Entità**.

# ESKOK

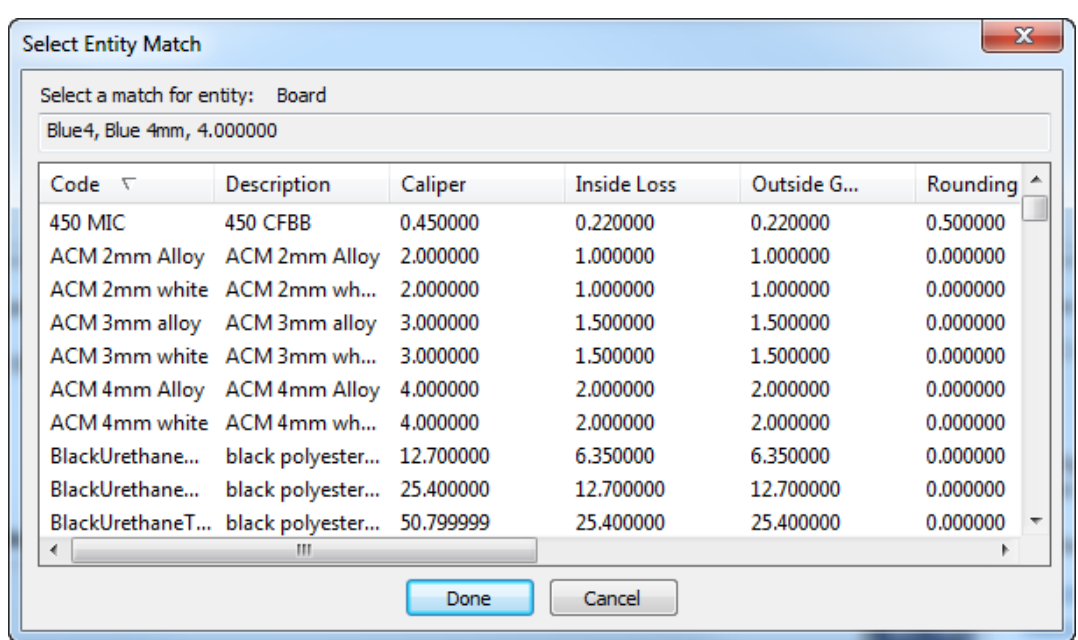

- b) Selezionare il cartone corrispondente e cliccare su **Fatto** per tornare alla finestra Nuova Entità da Inserire.
- c) Per inserire questa entità nel database WebCenter, fare clic su **Inserisci Entità Ora**.
- d) Per analizzare nuovamente le entità di cartone nel caso ci siano state modifiche, fare clic su **Ri-Analizza**.
- e) Cliccare **Fatto** per tornare allo strumento di migrazione.
- **7.** Cliccare **Inserisci** per inserire le nuove entità nel database WebCenter.

#### **Migrare le Società**

La migrazione delle società è un poco più complessa rispetto alla migrazione di canne e cartoni. Le società spesso compaiono nel database con molte voci duplicate. Lo strumento di migrazione effettua un processo di analisi ulteriore sulle società nel database ArtiosCAD Standard Edition, per ridurre il numero di duplicati prima di confrontare tra loro i due database. Le corrispondenze sono tra società ArtiosCAD e posizioni WebCenter. Se esiste già una azienda WebCenter, allora lo strumento di migrazione aggiunge la società ArtiosCAD come una nuova posizione alla società WebCenter.

**1.** Analizzare le società.

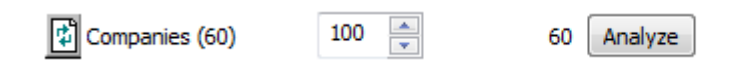

a) Se ci sono duplicati nel database ArtiosCAD Standard Edition, lo strumento di migrazione le trova secondo le impostazioni presenti nel file di tuning di migrazione. Quindi le visualizza nella finestra Trovate Società Duplicate.

# **ESKO۞** ArtiosCAD

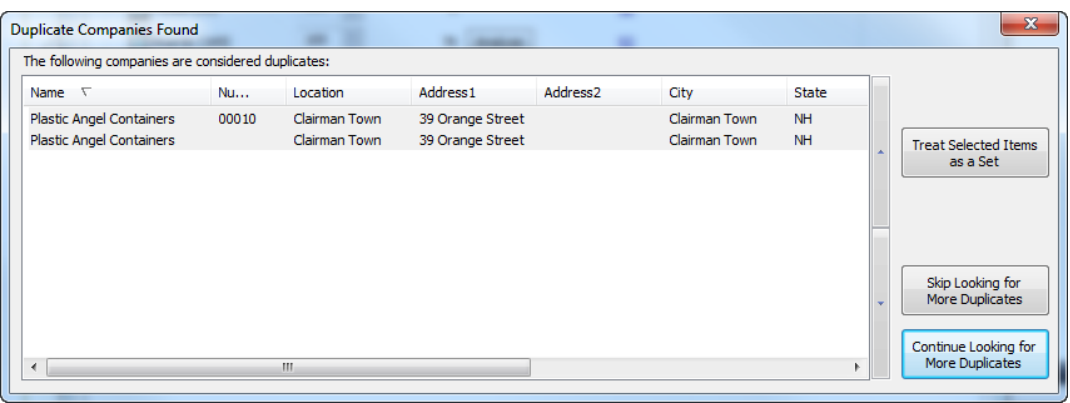

- b) **Tratta Elementi Selezionati come un Insieme** fa in modo che lo strumento di migrazione inserisce la voce in cima nel database WebCenter e gli altri elementi selezionati punteranno a quella mappatura. Usare le frecce poste a lato per spostare in alto o in basso gli elementi selezionati.
- c) **Smetti di Cercare Altri Duplicati** e **Continua a Cercare Altri Duplicati** eseguono le rispettive azioni.
- d) Se si clicca su **Tratta Elementi Selezionati come un Insieme** oppure **Continua a Cercare Altri Duplicati**, lo strumento continua a cercare duplicati e chiede di risolvere i problemi che trova.
- **2.** Quando lo strumento di migrazione non trova altri duplicati, oppure se si sceglie di smettere di cercare altri duplicati, viene fatto un normale confronto tra gli insiemi revisionati di società nei due database.

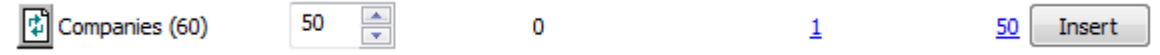

**3.** Fare clic sul numero blu sottolineato nella colonna **Corrispondenti** per aprire la finestra Entità Corrispondenti.

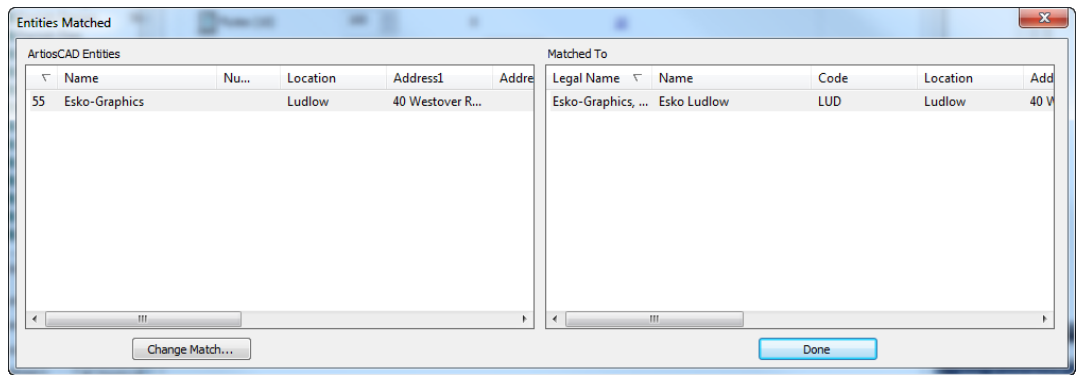

- **4.** Nella finestra Entità Corrispondenti, il riquadro sinistro è ordinato per percentuale di corrispondenza, mentre il riquadro destro è ordinato per ragione sociale. Le entità corrispondenti sono visualizzate in modo ombreggiato.
	- a) Per modificare una corrispondenza, selezionare un'entità nel riquadro sinistro e fare clic su **Cambia Corrispondenza**.

#### 5 **ArtiosCAD**

# **ESKO&**

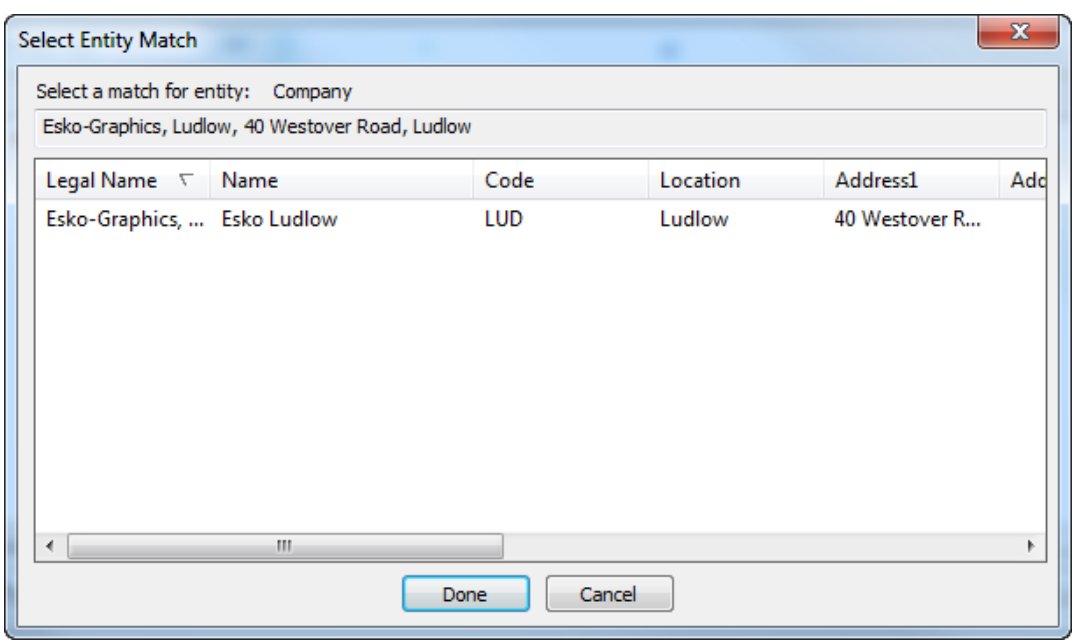

- b) La voce di database ArtiosCAD è mostrata nella parte alta della finestra. Cliccare una nuova corrispondenza nella lista, e fare clic su **Fatto**.
- **5.** Di nuovo nella finestra Entità Corrispondenti, valutare le altre corrispondenze sulle società e modificarle se necessario.
- **6.** Fare clic sul numero blu sottolineato nella colonna **Nuovi** per aprire la finestra Nuove Entità da Inserire.

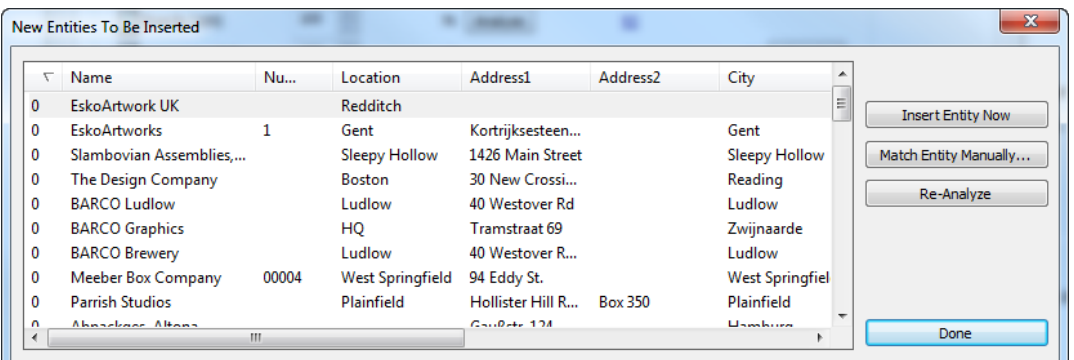

a) Se un nuova entità non è effettivamente nuova e va abbinata ad una entità già esistente, selezionarla e cliccare **Corrispondenza Manuale Entità**.

# **ESKO۞** ArtiosCAD

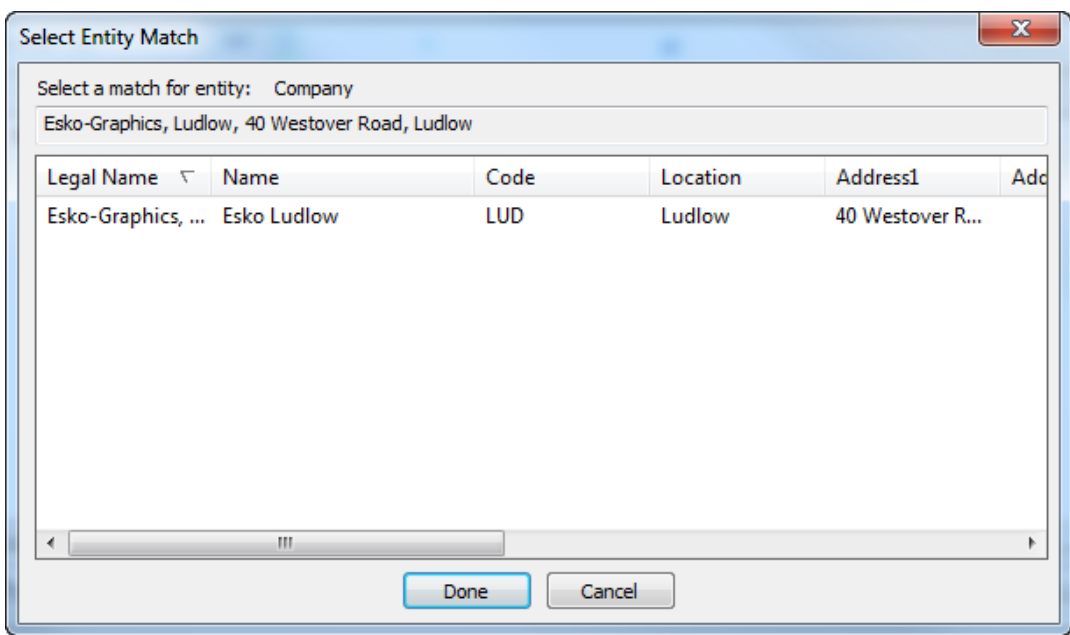

- b) Selezionare la società corrispondente e cliccare su **Fatto** per tornare alla finestra Nuova Entità da Inserire.
- c) Per inserire questa entità nel database WebCenter, fare clic su **Inserisci Entità Ora**.
- d) Per analizzare nuovamente le entità delle società nel caso ci siano state modifiche, fare clic su **Ri-Analizza**.
- e) Cliccare **Fatto** per tornare allo strumento di migrazione.
- **7.** Cliccare **Inserisci** per inserire le nuove entità nel database WebCenter.

#### **Migrazione delle Persone**

lo Strumento di Migrazione migra le persone nel database ArtiosCAD Standard Edition in utenti WebCenter. Lo Strumento di Migrazione confronta il nome e il cognome delle persone ignorando maiuscole e minuscole. Quando viene trovata una corrispondenza, lo strumento usa questa mappatura.

Se le persone ArtiosCAD sono effettivi utenti di rete, utilizzare la utility WebCenter di migrazione LDAP in precedenza, in modo che gli utenti possano utilizzare le proprie credenziali di rete per l'accesso.

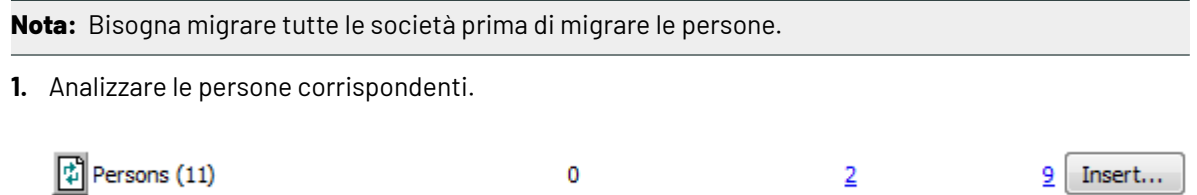

**2.** Fare clic sul numero blu sottolineato nella colonna **Corrispondenti** per aprire la finestra Entità Corrispondenti.

### **ESKO&**

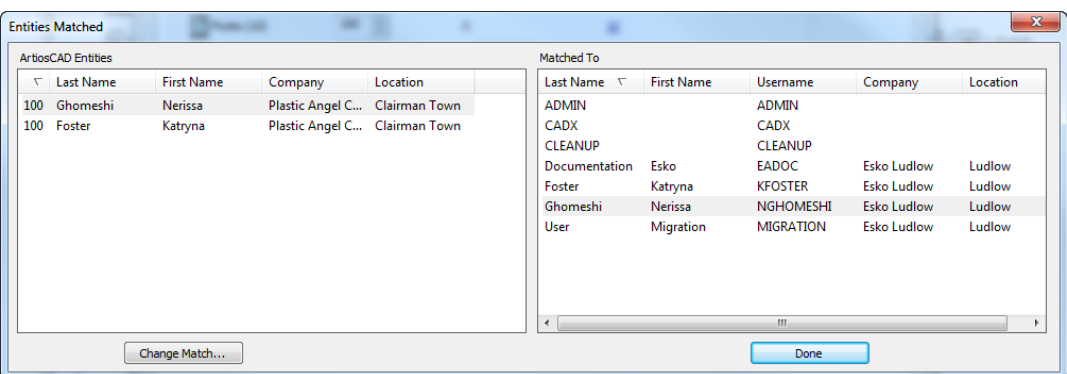

- **3.** Nella finestra Entità Corrispondenti, entrambi i riquadri sono ordinati per cognome. Le entità corrispondenti sono visualizzate in modo ombreggiato.
	- a) Per modificare una corrispondenza, selezionare un'entità nel riquadro sinistro e fare clic su **Cambia Corrispondenza**.

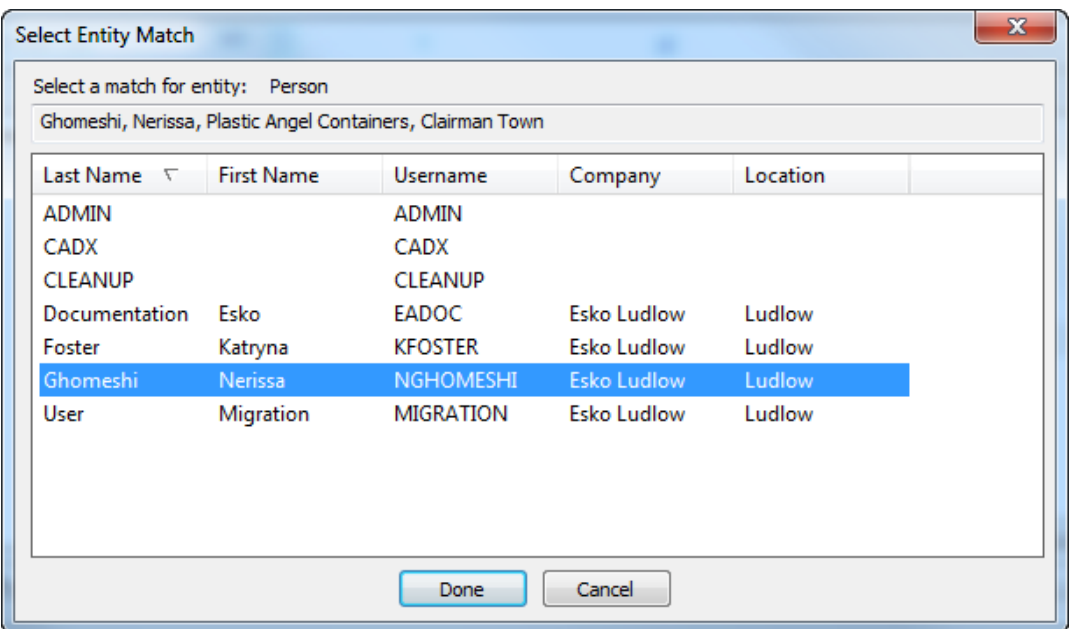

- b) La voce di database ArtiosCAD è mostrata nella parte alta della finestra. Cliccare una nuova corrispondenza nella lista, e fare clic su **Fatto**.
- **4.** Di nuovo nella finestra Entità Corrispondenti, valutare le altre corrispondenze sulle persone e modificarle se necessario.
- **5.** Cliccare **Fatto** per tornare allo strumento di migrazione.
- **6.** Fare clic sul numero blu sottolineato nella colonna **Nuovi** per aprire la finestra Nuove Entità da Inserire.

# **ESKO<sup>O</sup>**

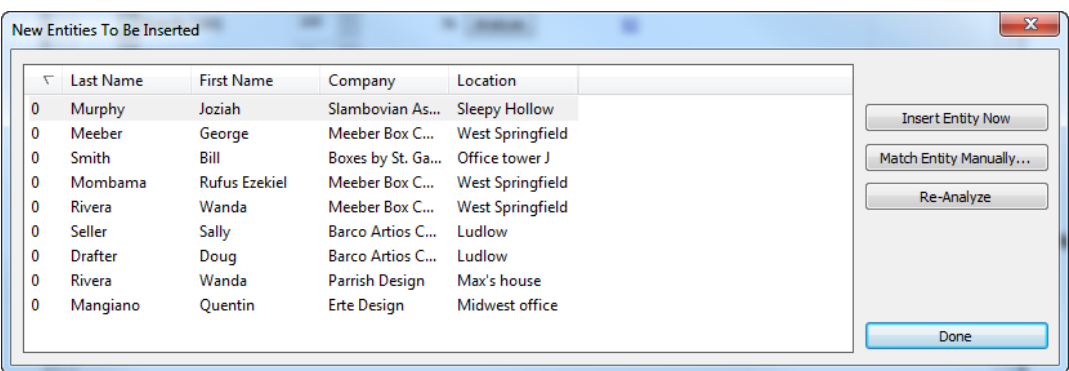

a) Se un nuova entità non è effettivamente nuova e va abbinata ad una entità già esistente, selezionarla e cliccare **Corrispondenza Manuale Entità**.

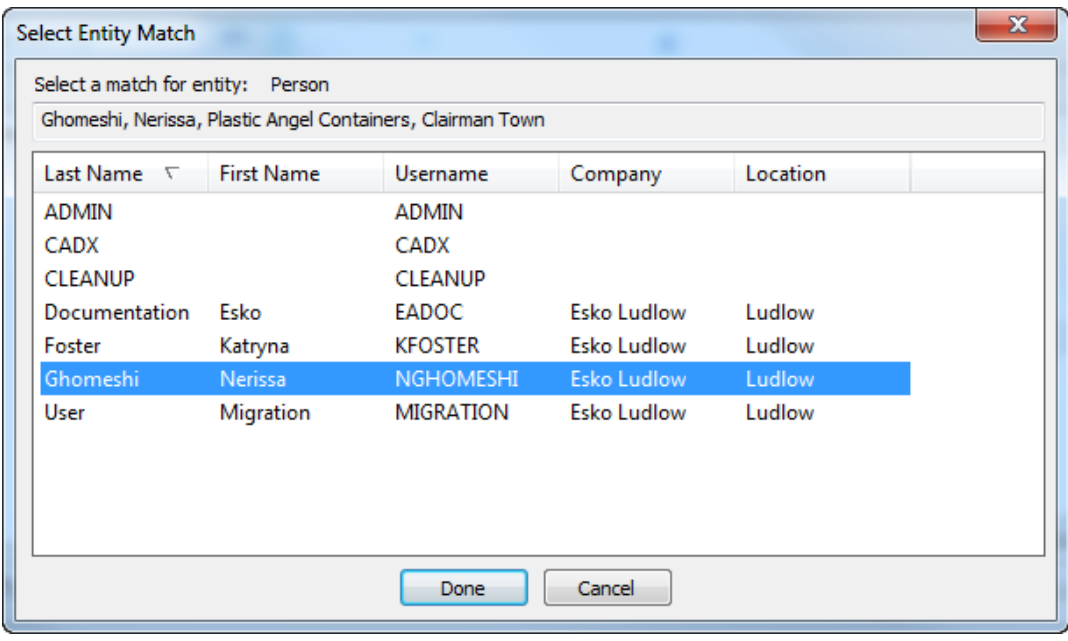

- b) Selezionare la persona corrispondente e cliccare su **Fatto** per tornare alla finestra Nuova Entità da Inserire.
- c) Per inserire questa entità nel database WebCenter, fare clic su **Inserisci Entità Ora**.
- d) Per analizzare nuovamente le entità di persona nel caso ci siano state modifiche, fare clic su **Ri-Analizza**.
- e) Cliccare **Fatto** per tornare allo strumento di migrazione.
- **7.** Si è ora pronti per migrare le persone. Fare clic su **Inserisci** nella riga Persone.
- **8.** Si apre la finestra Inserisci Persone come Utenti.

#### 5 **ArtiosCAD**

## ESKOK

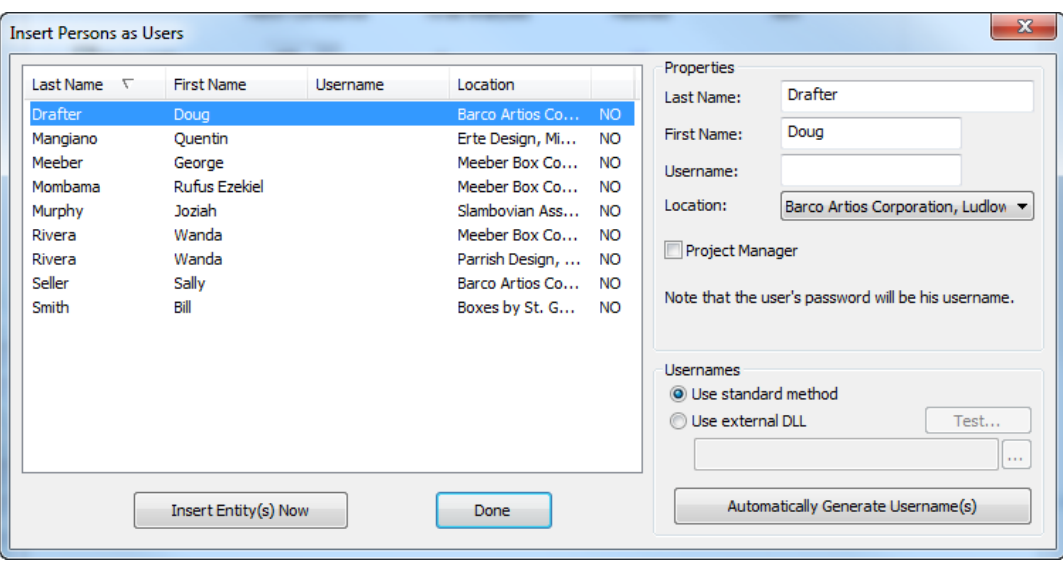

Tenere premuto CTRLe cliccare gli utenti per selezionare più di un utente.

- a) Nel pannello Proprietà, inserire il nome, il cognome, il nome utente e la locazione della persona selezionata. Si può anche scegliere di rendere la persona selezionata Manager progetto in WebCenter - in grado di creare nuovi Progetti. La password iniziale per l'utente è uguale al nome utente. Per modificare lo stato di manager progetto per più nuovi utenti contemporaneamente, selezionarli e impostare la casella di controllo desiderata.
- b) Nel pannello Nomi Utente, si può fare in modo che lo Strumento di Migrazione crei automaticamente i nomi utente per gli utenti selezionati. **Usa Metodo Standard** fa sì che **Genera Automaticamente Nomi Utente** crei un nome per utente per le persone selezionate usando la prima lettera del nome e l'intero cognome, tutto in maiuscolo. Per esempio, il nome utente automatico per l'utente nell'esempio precedente è DDRAFTER.Il nome utente non fa differenza tra minuscole e maiuscole durante l'accesso, ma la password invece sì, quindi l'utente può effettuare l'accesso come DDRAFTER o ddrafter, ma deve sempre inserire la propria password come DDRAFTER fino a che non la modifica.
- c) Inoltre nel pannello Nomi utente, **Usa DLL esterna** consente di creare una DLL personalizzata (Dynamic Linked Library) per creare i nomi utente per gli utenti selezionati quando si clicca su **Genera Automaticamente Nomi Utente**.Il reparto IT della vostra azienda oppure un consulente Esko possono creare questa DLL personalizzata. Di seguito è riportato un breve esempio funzionante, insieme con i parametri per usare la DLL.

```
short GetUsername(const char * lastname, const char * firstname, 
const char* companyname,
                          char* usernameRet, int usernameBufLen) 
Parameters:
        const char* lastname - the user's last name
        const char* firstname - the user's first name
 const char* companyname - the user's company name
 char* usernameRet - (out) - the returned username - must be NULL terminated
 int usernameBufLen - the length (int chars) of the usernameRet buffer 
Returns:
        1 – for success
```
- **9.** Per inserire gli utenti selezionati nel database, fare clic su **Inserisci Entità Ora**. A differenza delle altre entità, questo è l'unico modo per inserire utenti nel database WebCenter.
- **10.** Cliccare **Fatto** per tornare allo strumento di migrazione.

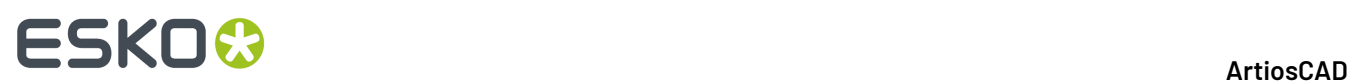

**11.** Lo Strumento di Migrazione aggiorna il numero nelle colonne Corrispondenti, ed il numero nella colonna Nuovi e il pulsante **Inserisci** scompaiono.

### **Configurare la Migrazione dei Dati di Disegno**

Il passo successivo nella migrazione consiste nel configurare come i metadati di disegno contenuti nei disegni devono essere migrati in WebCenter sotto forma di Attributi. ArtiosCAD Enterprise e WebCenter utilizzano anche questa mappatura ogni volta che si carica un documento non gestito in WebCenter.

Ci sono tuttavia dei prerequisiti che bisogna verificare prima di cominciare questa fase.

- **1.** WebCenter deve già contenere gli Attributi che riceveranno i dati estratti dal database ArtiosCAD Standard Edition
- **2.** Una volta che questo Attributo esiste, assegnarvi le Categorie Attributi di default che saranno utilizzate per i Progetti e i documenti da migrare.
- **3.** Devono essere migrate tutte le entità nella scheda Entità prima di iniziare la migrazione dei dati di disegno.
- **1.** Nell'utilità di migrazione, cliccare la scheda **Dati Disegno**.

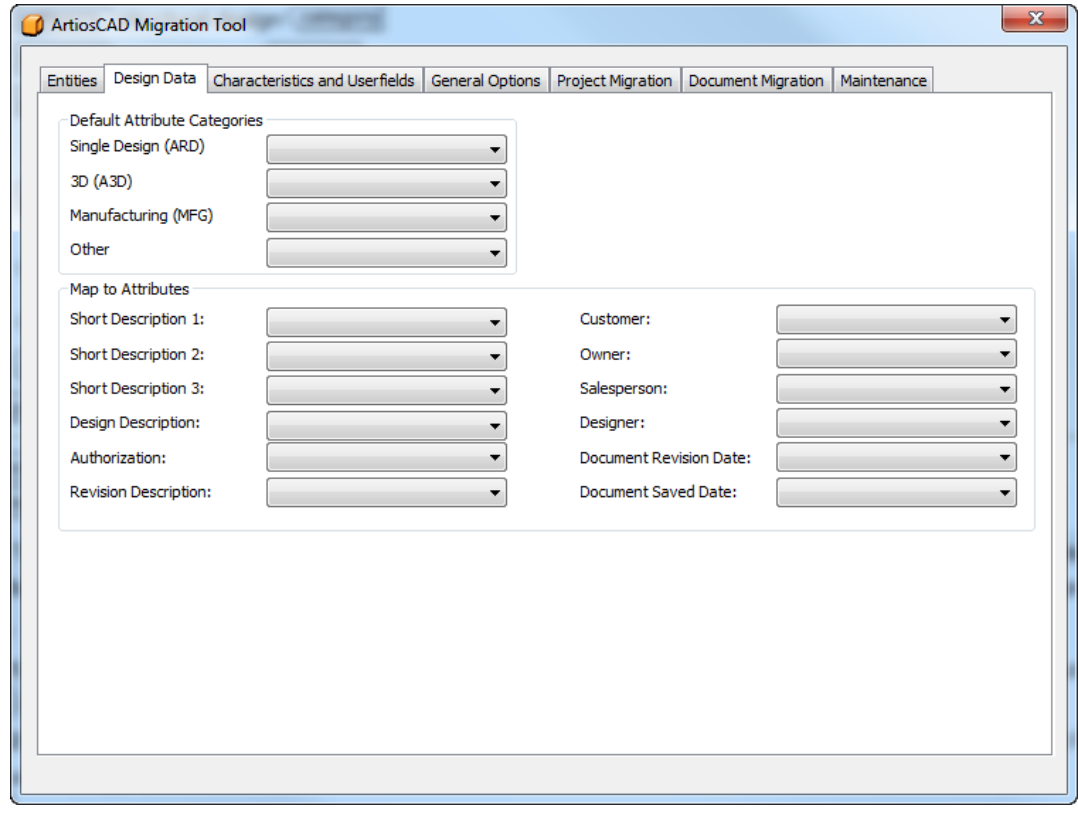

**2.** Assegnare i valori nelle tendine nelle Categorie Attributi di default e nei gruppi Mappa su Attributi. Nell'esempio seguente, tutti gli Attributi sono stati creati con gli stessi nomi in WebCenter dei corrispondenti campi in ArtiosCAD.

#### 5 **ArtiosCAD**

# **ESKO&**

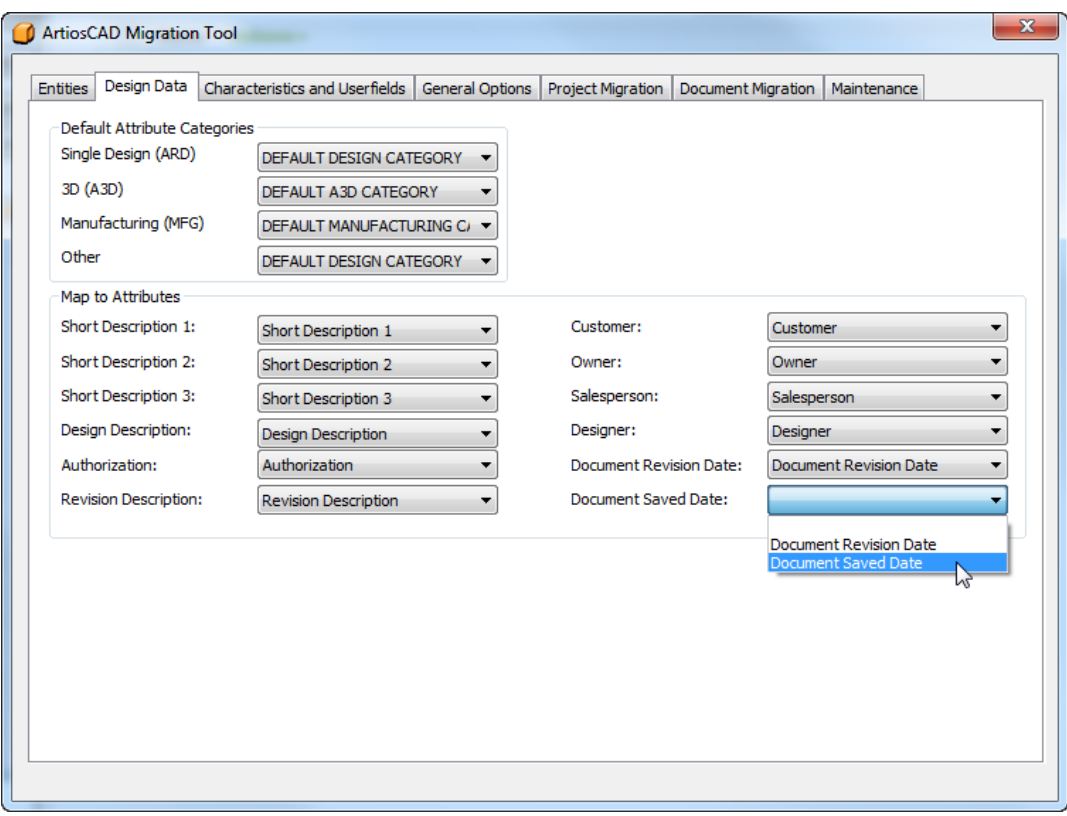

### **Migrazione di Caratteristiche e Campi Utente**

Il passo successivo della migrazione è quello di analizzare le caratteristiche, i set ristretti e i campi utente, e di eseguirne la migrazione nel database WebCenter per le entità canna, materiale, società e persona.

# **ESKO<sup>O</sup>**

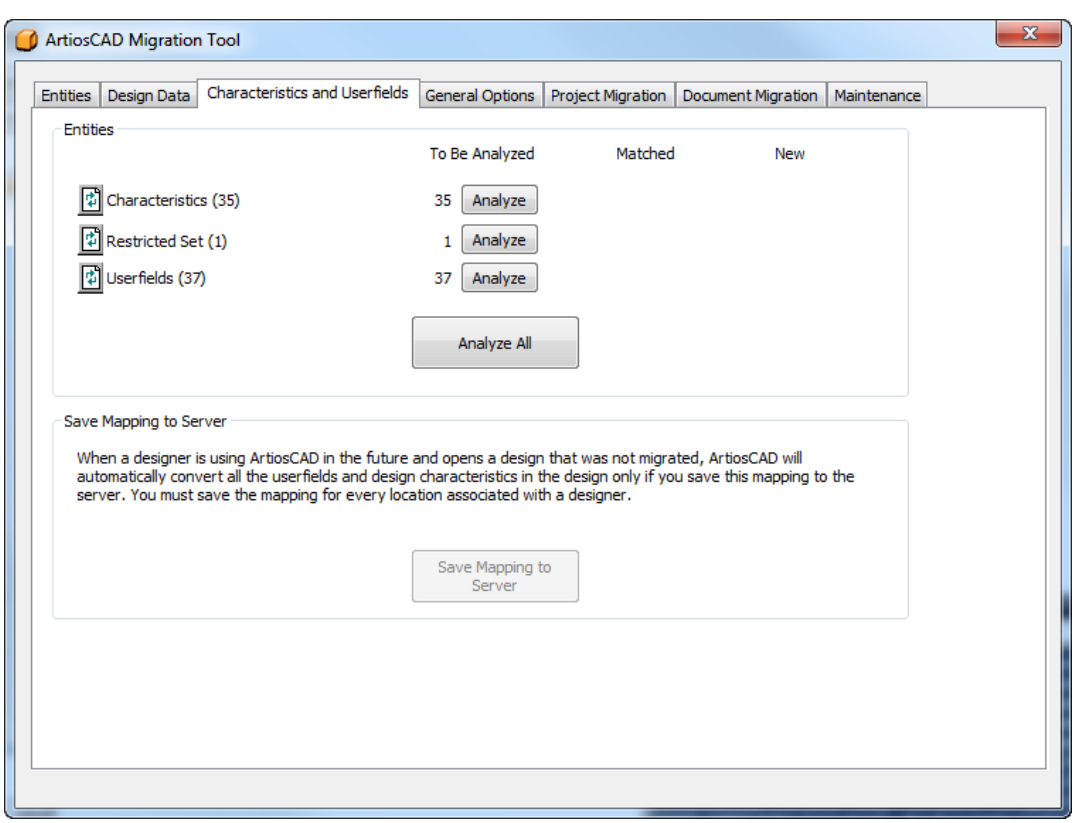

**Salva Mappatura su Server** diventa disponibile dopo aver migrato le caratteristiche, i set ristretti e i campi utente.

#### **Migrazione di Caratteristiche**

Il passo successivo nella migrazione riguarda la migrazione delle caratteristiche. Lo Strumento di Migrazione abbina la descrizione delle caratteristiche ArtiosCAD al nome della caratteristica in WebCenter. Non utilizza il codice, perché lo stesso codice può essere usato in più posizioni nell'albero delle Caratteristiche nel database ArtiosCAD Standard Edition.

**1.** Analizzare le caratteristiche corrispondenti.

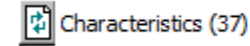

 $\overline{2}$ 

35 Insert

**2.** Fare clic sul numero blu sottolineato nella colonna **Corrispondenti** per aprire la finestra Entità Corrispondenti. Queste serve solo per vedere le corrispondenze, non è possibile modificare gli abbinamenti sulle caratteristiche.

 $\mathbf 0$ 

#### 5 **ArtiosCAD**

# ESKOR

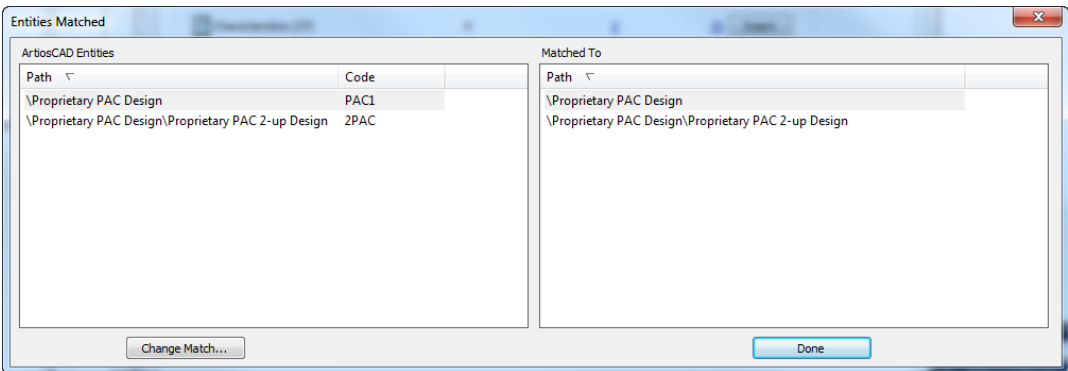

La finestra Entità Corrispondenti ordina entrambi i riquadri secondo i percorsi negli alberi delle caratteristiche, e visualizza in grigio le entità corrispondenti. Cliccare **Fatto** per tornare allo strumento di migrazione.

**3.** Fare clic sul numero blu sottolineato nella colonna **Nuovi** per aprire la finestra Nuove Entità da Inserire.

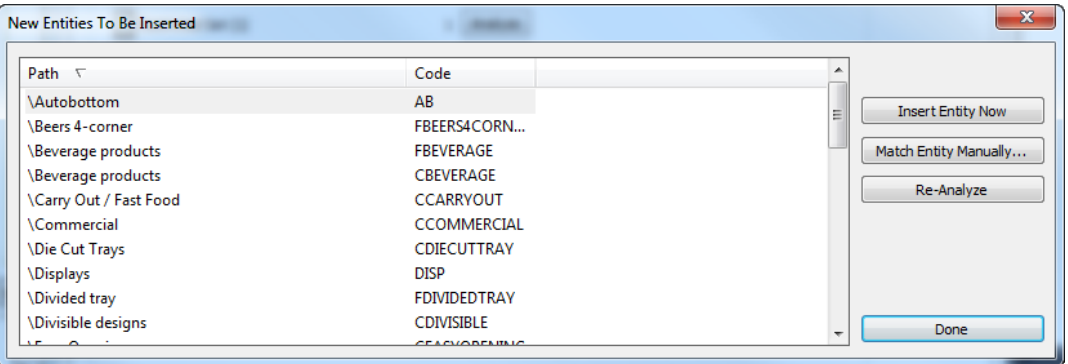

- a) Dato che non è possibile abbinare le caratteristiche manualmente, non cliccare su **Corrispondenza Manuale Entità**.
- b) Per inserire le entità selezionate nel database WebCenter, fare clic su **Inserisci Entità Ora**.
- c) Per analizzare nuovamente le caratteristiche nel caso abbiano subito modifiche, fare clic su **Ri-Analizza**.
- d) Cliccare **Fatto** per tornare allo strumento di migrazione.
- **4.** Si è ora pronti per migrare le caratteristiche. Fare clic su **Inserisci** nella riga Caratteristiche.
- **5.** Appare una barra di avanzamento mentre lo strumento migra le caratteristiche.

# **ESKO۞** ArtiosCAD

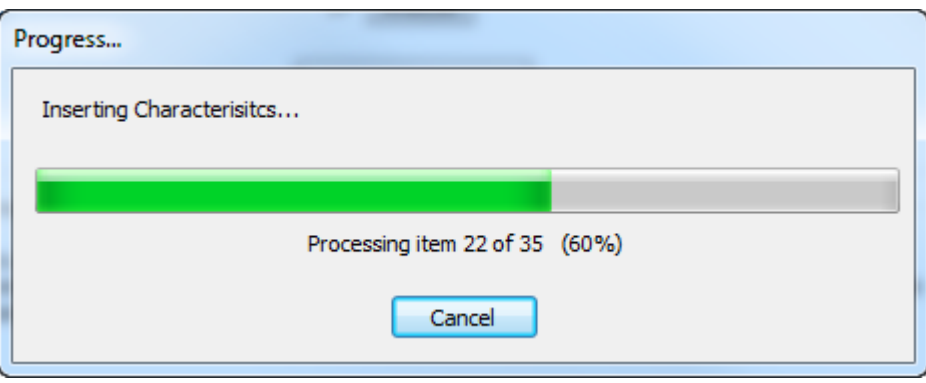

#### **Migrazione dei Set Ristretti**

Il passo successivo nella migrazione è migrare i set ristretti, che sono campi utente in ArtiosCAD e attributi WebCenter. Lo strumento di migrazione abbina il nome del set ristretto ed il tipo di unità. Non confronta i valori del set veri e propri.

**1.** Analizzare i set ristretti da abbinare.

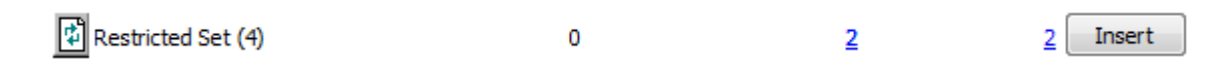

**2.** Fare clic sul numero blu sottolineato nella colonna **Corrispondenti** per aprire la finestra Entità Corrispondenti.

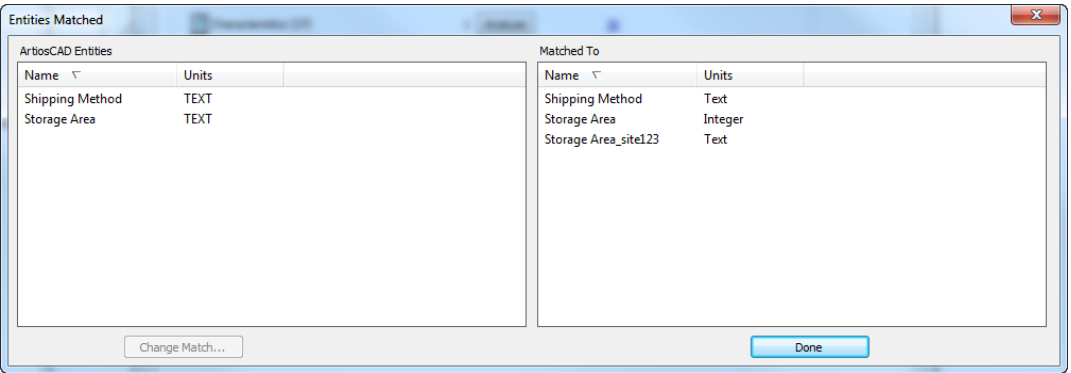

Ricordare che era già presente un set ristretto Area Archiviazione in WebCenter, quindi lo Strumento di Migrazione ha aggiunto un suffisso di collisione come specificato nelle opzioni, per creare una voce univoca.

- **3.** Nella finestra Entità Corrispondenti, entrambi i riquadri sono ordinati per nome. Le entità corrispondenti sono visualizzate in modo ombreggiato.
	- a) Per modificare una corrispondenza, selezionare un'entità nel riquadro sinistro e fare clic su **Cambia Corrispondenza**.
	- b) La voce di database ArtiosCAD è mostrata nella parte alta della finestra. Cliccare una nuova corrispondenza nella lista, e fare clic su **Fatto**.

#### 5 **ArtiosCAD**

### **ESKO&**

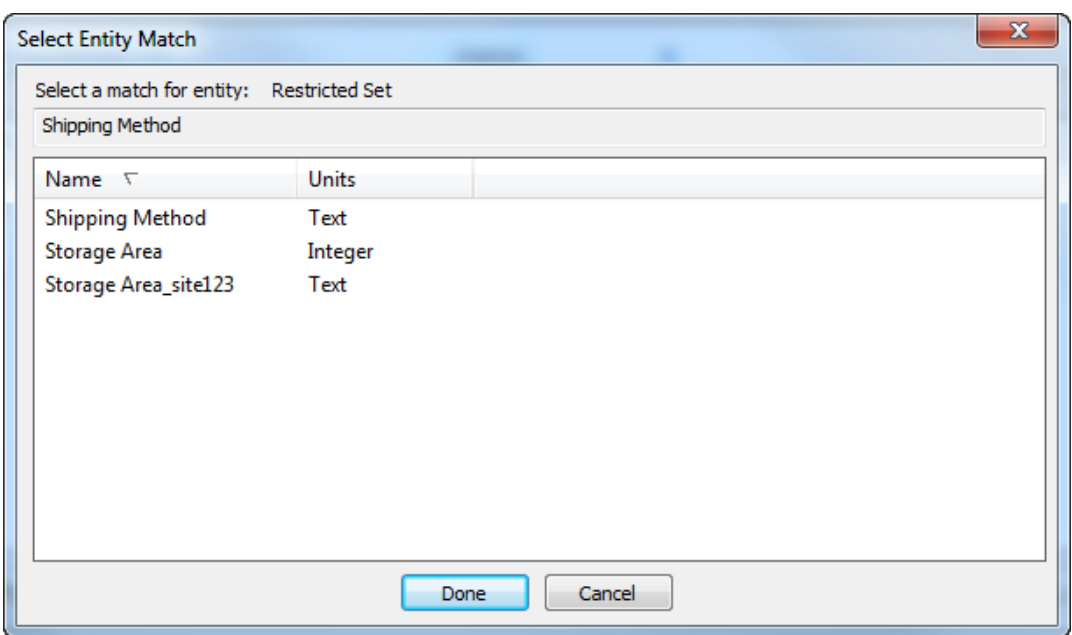

- c) Cliccare **Fatto** per tornare allo strumento di migrazione.
- **4.** Fare clic sul numero blu sottolineato nella colonna **Nuovi** per aprire la finestra Nuove Entità da Inserire.

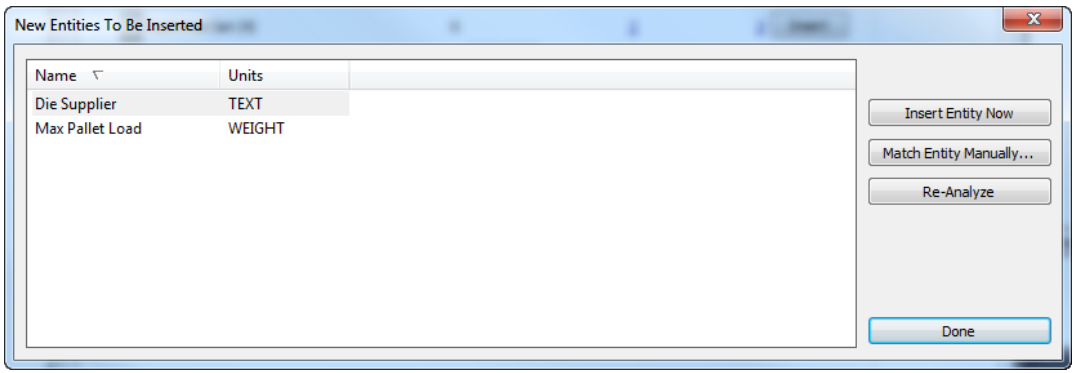

a) Se un nuova entità non è effettivamente nuova e va abbinata ad una entità già esistente, selezionarla e cliccare **Corrispondenza Manuale Entità**.

## **ESKO<sup>8</sup>**

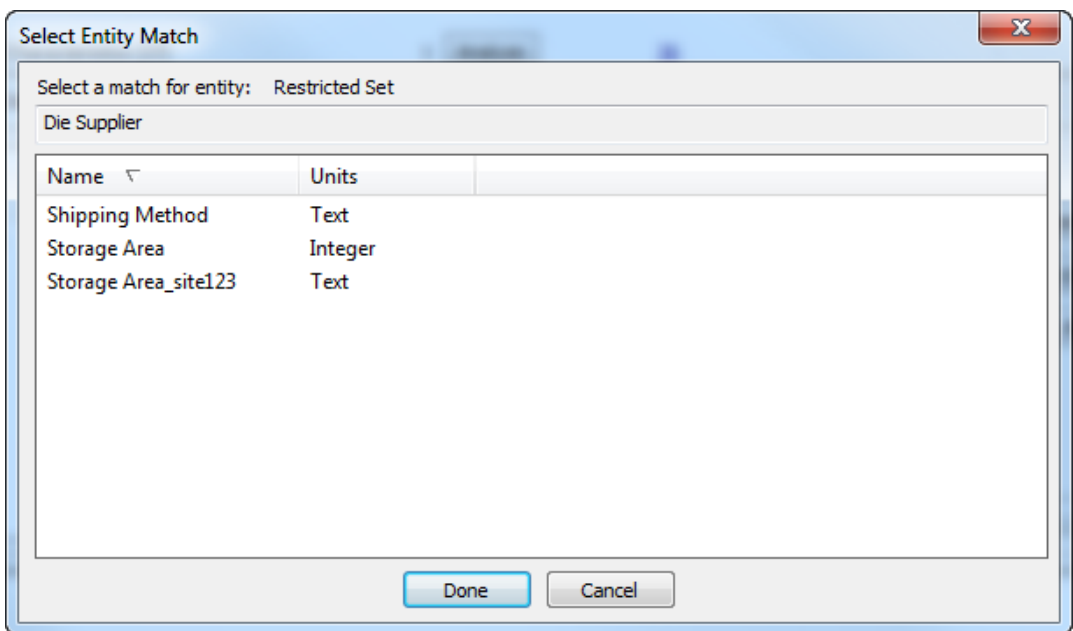

- b) Selezionare il Set Ristretto corrispondente e cliccare su **Fatto** per tornare alla finestra Nuova Entità da Inserire.
- c) Per inserire questa entità nel database WebCenter, fare clic su **Inserisci Entità Ora**.
- d) Per analizzare nuovamente le entità di tipo Set Ristretto in caso di modifiche, fare clic su **Ri-Analizza**.
- e) Cliccare **Fatto** per tornare allo strumento di migrazione.
- **5.** Si è ora pronti per migrare i set ristretti. Fare clic su **Inserisci** nella riga Set Ristretto.
- **6.** Lo Strumento di Migrazione aggiorna il numero nelle colonne Corrispondenti, ed il numero nella colonna Nuovi e il pulsante **Inserisci** scompaiono.

#### **Migrazione dei Campi Utente**

Il passo successivo nella migrazione riguarda i Campi Utente, che diventano Attributi in WebCenter. Lo Strumento di Migrazione li abbina secondo il nome e il tipo di formato, ma non confronta il tipo del valore (Richiesto, Calcolato o Ristretto).

Lo Strumento di Migrazione aggiunge dei prefissi alla lista di campi utente ArtiosCAD: ARD per campi utente di disegno singolo, MFG per campi utente di un file di Manufacturing, e PRJ per i campi utente di un progetto. Sono mantenute delle mappature separate per ciascun gruppo di campi utente. Più di un campo utente può mappare lo stesso Attributo.

**1.** Analizzare i campi utente per abbinare gli attributi.

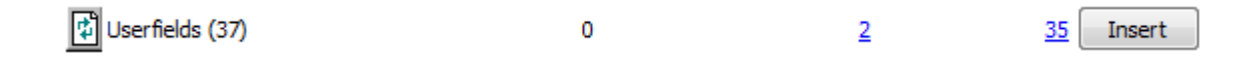

**2.** Fare clic sul numero blu sottolineato nella colonna **Corrispondenti** per aprire la finestra Entità Corrispondenti.

# ESKOR

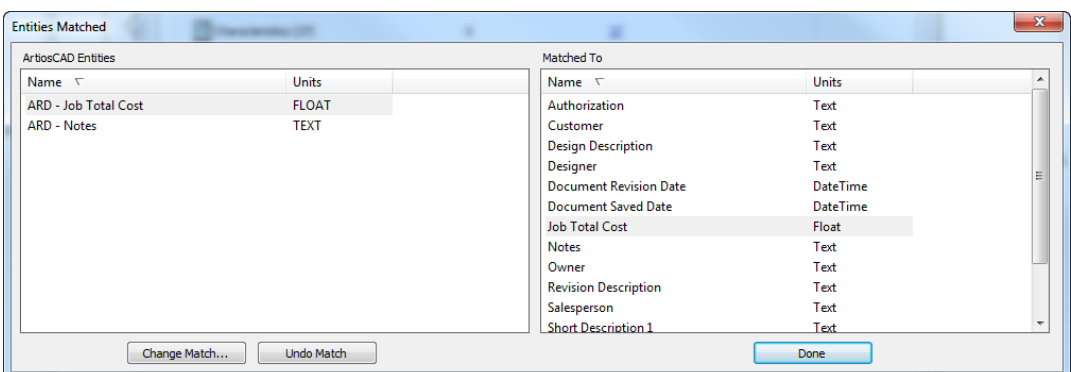

- **3.** Nella finestra Entità Corrispondenti, entrambi i riquadri sono ordinati per nome. Le entità corrispondenti sono visualizzate in modo ombreggiato.
	- a) Per modificare una corrispondenza, selezionare un'entità nel riquadro sinistro e fare clic su **Cambia Corrispondenza**.
	- b) La voce di database ArtiosCAD è mostrata nella parte alta della finestra. Cliccare una nuova corrispondenza nella lista, e fare clic su **Fatto**.

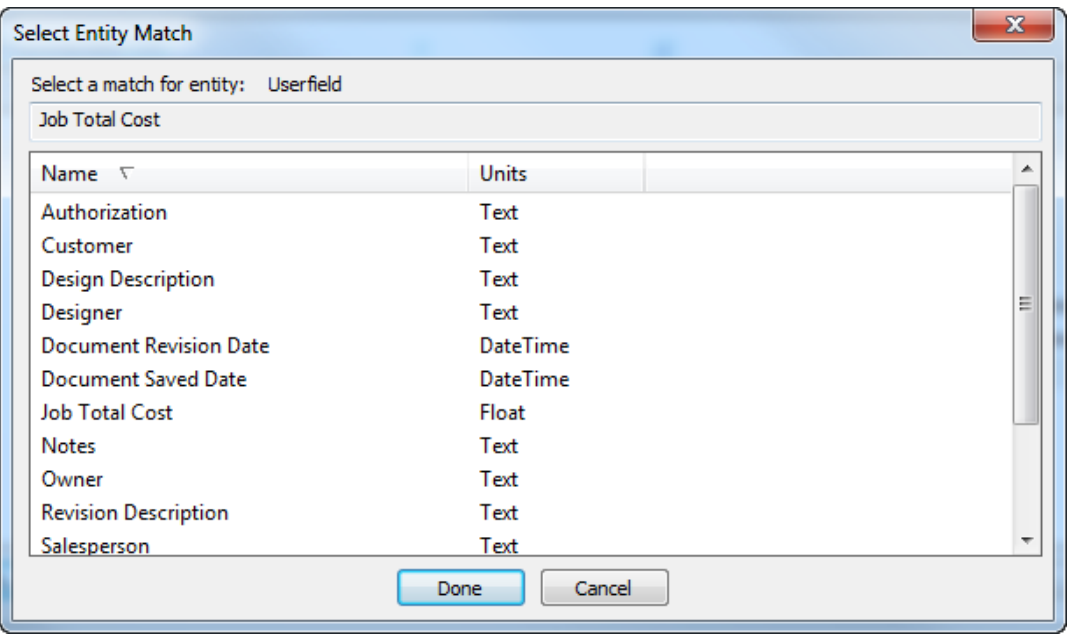

- c) Per annullare un abbinamento, selezionare l'entità a sinistra e cliccare su **Annulla Corrispondenza**. Usare questa funzione con prudenza, perché l'unico modo per ricreare la corrispondenza è rianalizzare tutti i campi utente.
- d) Fare click su **Fatto** nella finestra Entità Corrispondenti per tornare allo Strumento di Migrazione.
- **4.** Fare clic sul numero blu sottolineato nella colonna **Nuovi** per aprire la finestra Nuove Entità da Inserire.

# **ESKO<sup>O</sup>**

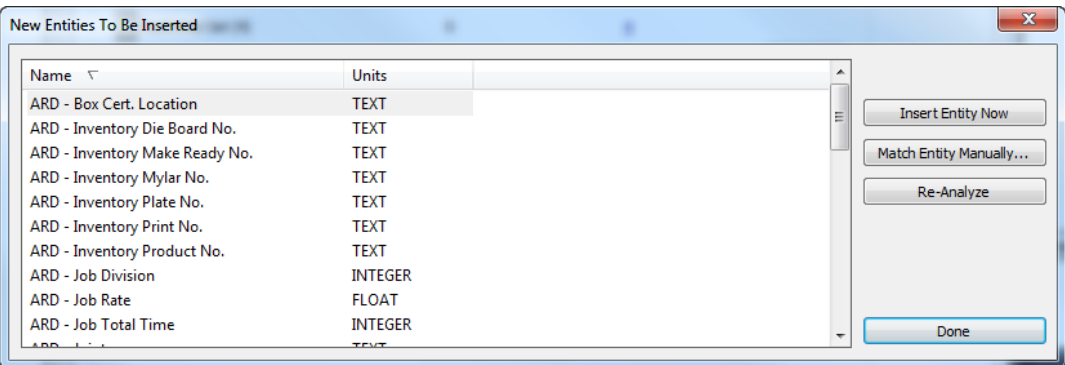

a) Se un nuova entità non è effettivamente nuova e va abbinata ad una entità già esistente, selezionarla e cliccare **Corrispondenza Manuale Entità**.

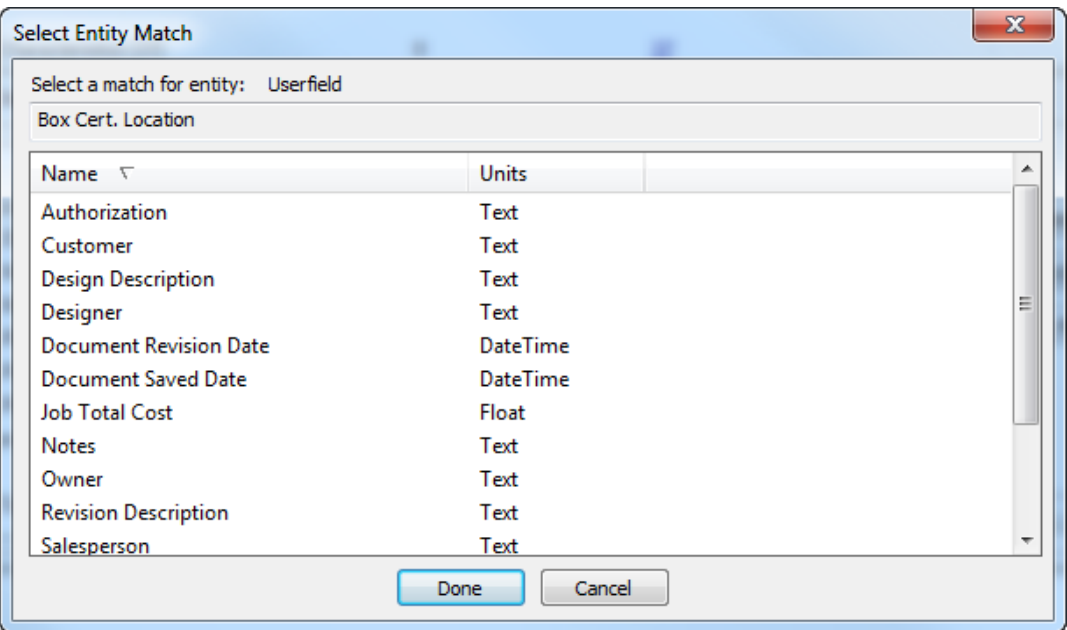

- b) Selezionare il Set Ristretto corrispondente e cliccare su **Fatto** per tornare alla finestra Nuova Entità da Inserire.
- c) Per inserire questa entità nel database WebCenter, fare clic su **Inserisci Entità Ora**.
- d) Per analizzare nuovamente le entità di tipo Set Ristretto in caso di modifiche, fare clic su **Ri-Analizza**.
- e) Cliccare **Fatto** per tornare allo strumento di migrazione.
- **5.** Si è ora pronti per migrare i campi utente. Fare clic su **Inserisci** nella riga Campi utente.
- **6.** Apparirà un barra di avanzamento.

### FSKN

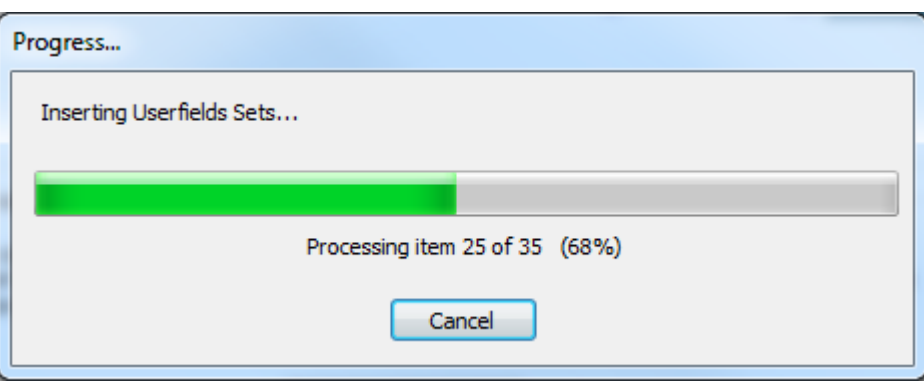

**7.** Lo Strumento di Migrazione aggiorna il numero nelle colonne Corrispondenti, ed il numero nella colonna Nuovi e il pulsante **Inserisci** scompaiono.

### **Salvare la Mappatura sul Server**

La mappatura impostata per prelevare i dati migrati da ArtiosCAD Standard Edition in WebCenter per essere utilizzati da ArtiosCAD Enterprise deve essere salvata per ogni locazione per cui si ha un utente. È possibile usare una mappatura diversa per ogni locazione, ma è necessario salvare una mappatura per ogni locazione. Se esiste già una mappatura per una locazione, salvandola di nuovo si sovrascrive quella precedente.

Dopo che la migrazione è completa, ogni volta che un utente invia un file non gestito in WebCenter, oppure lo apre con ArtiosCAD Enterprise, il programma utilizza questa mappatura salvata per la locazione utente per migrare i dati nel disegno.

I metadati CAD legacy (come Proprietario e Venditore) configurati nella scheda Dati Disegno dello Strumento di Migrazione non sono specifici per la locazione, ma cliccando questo pulsante sono anch'essi salvati sul server.

**Nota:** È possibile salvare le mappature solo dopo che si sono migrati i campi utente, i set ristretti, e le caratteristiche.

**Nota:** La mappatura deve essere salvata PER OGNI SINGOLA LOCAZIONE. Cliccare **Salva Mappatura su Server**, selezionare la prima locazione, cliccare **OK**, cliccare **Salva Mappatura su Server**, selezionare la seconda locazione, cliccare **OK**, cliccare **Salva Mappatura su Server**, selezionare la terza locazione, cliccare **OK**, e così via.

- **1.** Migrare i campi utente, i set ristretti, e le caratteristiche se non lo si è ancora fatto.
- **2.** Nella scheda Caratteristiche e Campi Utente dello Strumento di Migrazione, fare clic su **Salva Mappatura su Server**.

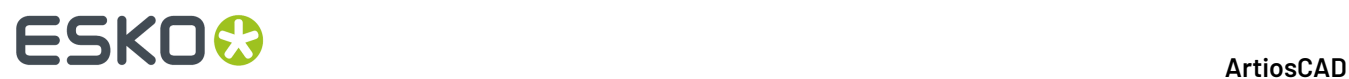

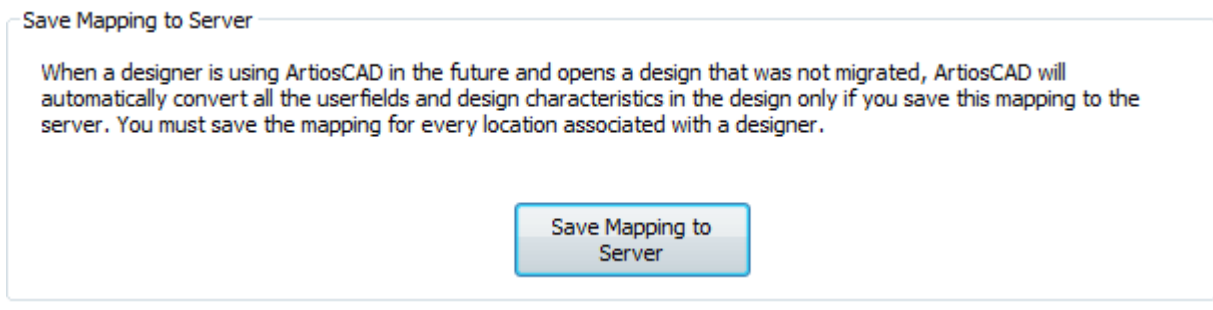

**3.** Nella finestra Salva Mappatura su Server, fare clic su una locazione e cliccare **OK** per salvare la mappatura sul server.

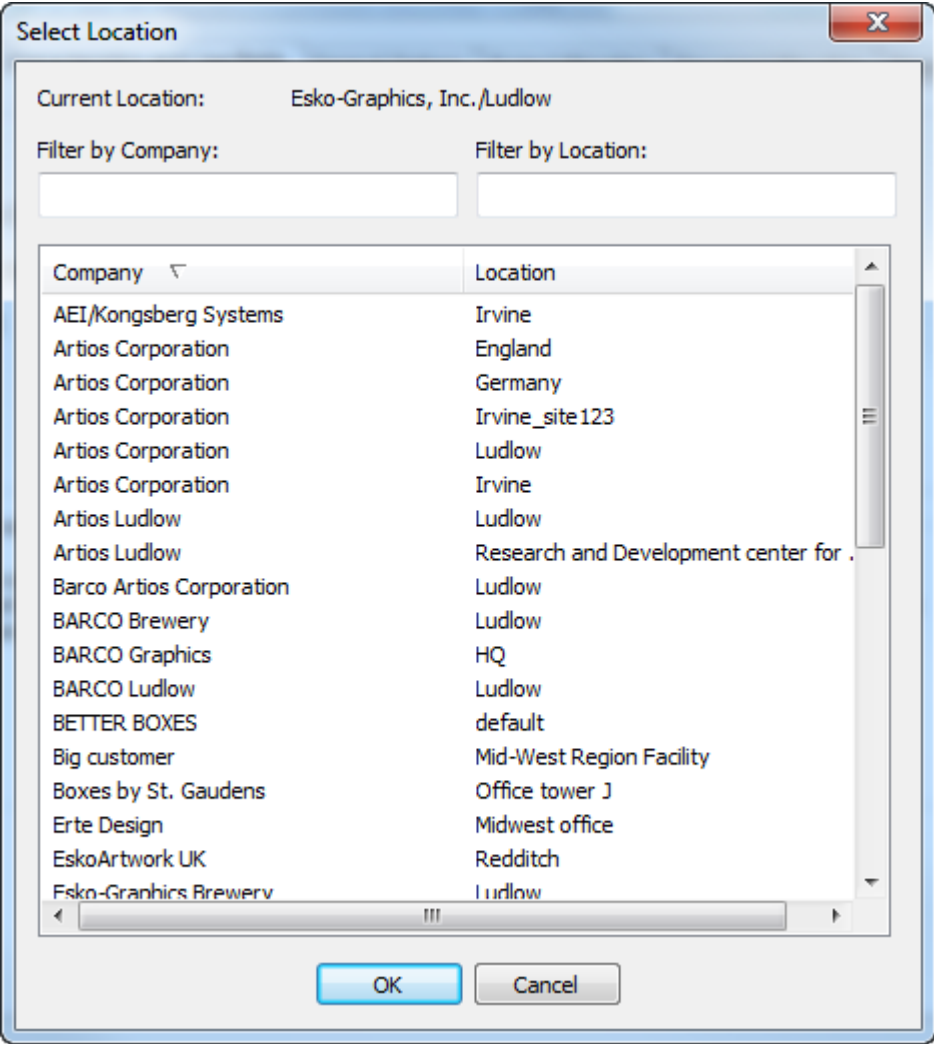

**4.** Ripetere i passi 2 e 3 per ciascuna locazione con cui si hanno utenti associati, oppure che potrebbero avere utenti associati in futuro, per cui si vuole usare la mappatura corrente configurata

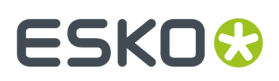

nelle schede Dati Disegno e Caratteristiche e Campi utente. Per utilizzare altre mappature con le locazioni, modificare le mappature come desiderato e ripetere i passi 2 e 3.

### **Impostare le Opzioni Generali per la Migrazione Progetti e Documenti**

La scheda Opzioni Generali consente di impostare le opzioni di come funziona lo strumento di migrazione.

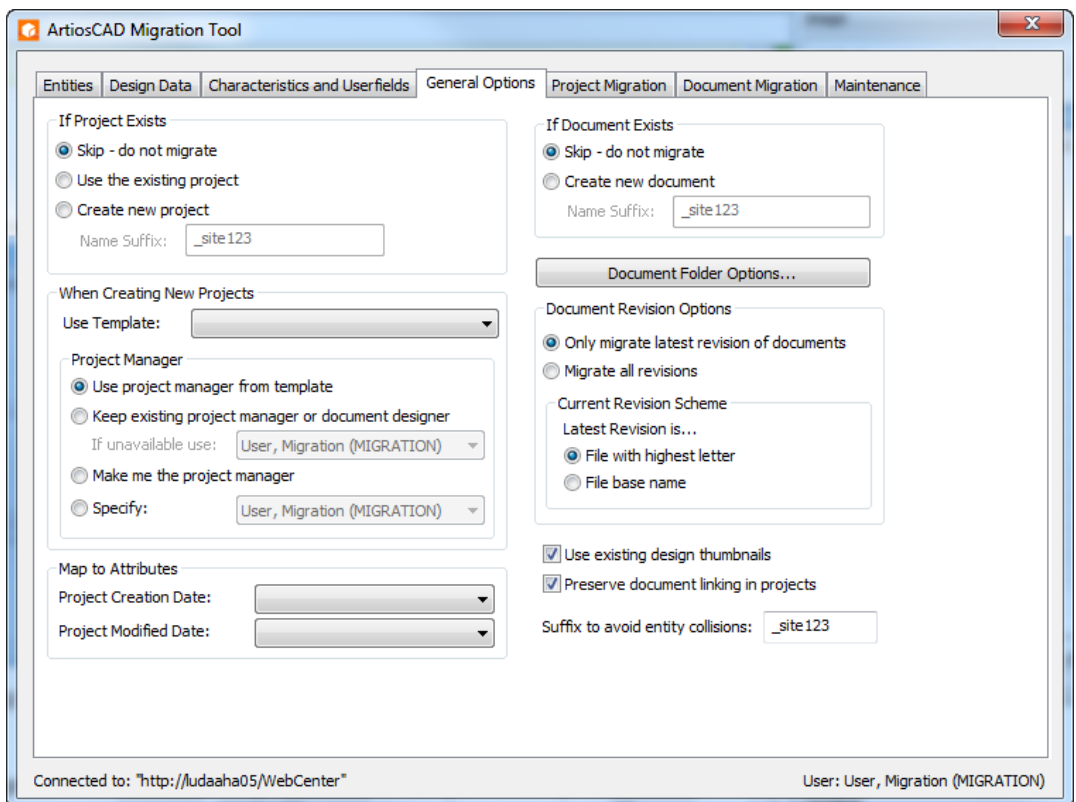

Il lato sinistro della finestra mostra gruppi contenenti le opzioni per i progetti, mentre il lato destro della finestra contiene le opzioni per i documenti.

Nel gruppo Se Progetto Esiste, si può fare in modo che lo strumento di migrazione **Salti** la creazione di un nuovo Progetto, **Usi il progetto esistente**, oppure **Crei un nuovo Progetto** con il susso del nome specificato.

Quando lo strumento di migrazione crea dei nuovi Progetti, se si vuole usare un Template, selezionarlo nella tendina **Usa Template**. È possibile usare un solo Template per esecuzione, se si vogliono applicare più Modelli, bisogna lanciare la migrazione più volte, ogni volta con una lista diversa dei risultati della ricerca. Per i nuovi progetti creati, si può **Mantenere il responsabile progetto o progettista documento esistente**, consentendo di scegliere un altro utente o gruppo, se quella persona non è disponibile per qualsiasi motivo. Questa opzione sostituisce il responsabile progetto impostato nel Template. Lo strumento di migrazione può usare l'utente loggato come Responsabile Progetto se si seleziona **Rendi me Responsabile Progetto**. È anche possibile **Specificare** un utente o un gruppo da impostare come Responsabile Progetto. Questo è uno dei motivi per cui è importate decidere con quale utente eseguire lo strumento di migrazione prima di iniziare il processo di migrazione.

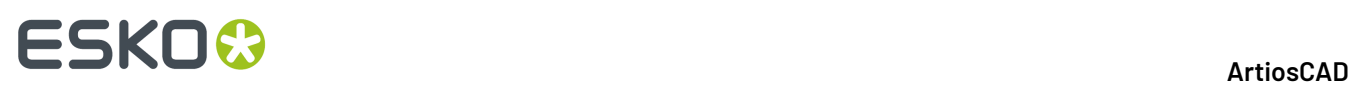

**Nota:** Queste impostazioni per il Responsabile Progetto si applicano anche durante la migrazione di documenti che causano la creazione di nuovi progetti.

Nell gruppo Mappa su Attributi, è possibile scegliere **Data Revisione Documento** oppure **Data Salvataggio Documento** per i campi Data Creazione Progetto e Data Modifica Progetto. Si possono anche lasciare vuoti per non eseguire la migrazione di questi due campi del database. Questa informazione è facoltativa e non esiste in forma nativa in WebCenter.

**Suffisso per evitare collisioni tra entità** è il suffisso che lo strumento di migrazione aggiunge alle entità per evitare la creazione di duplicati. Questo valore alimenta i campi Suffisso Nome in altri gruppi di questa finestra.

Nel gruppo Se Documento Esiste, è possibile scegliere nel documento di migrazione tra **Salta - non migrare** oppure **Crea nuovo documento** con il susso nome specificato. Questa scelta vale per ciascun Progetto; lo stesso nome documento può esistere in Progetti diversi.

**Opzioni Cartella Documento** apre una finestra dove è possibile specificare che i documenti con certe estensioni devono andare in determinate cartelle di un Progetto. Lo strumento di migrazione crea da solo le cartelle necessarie.

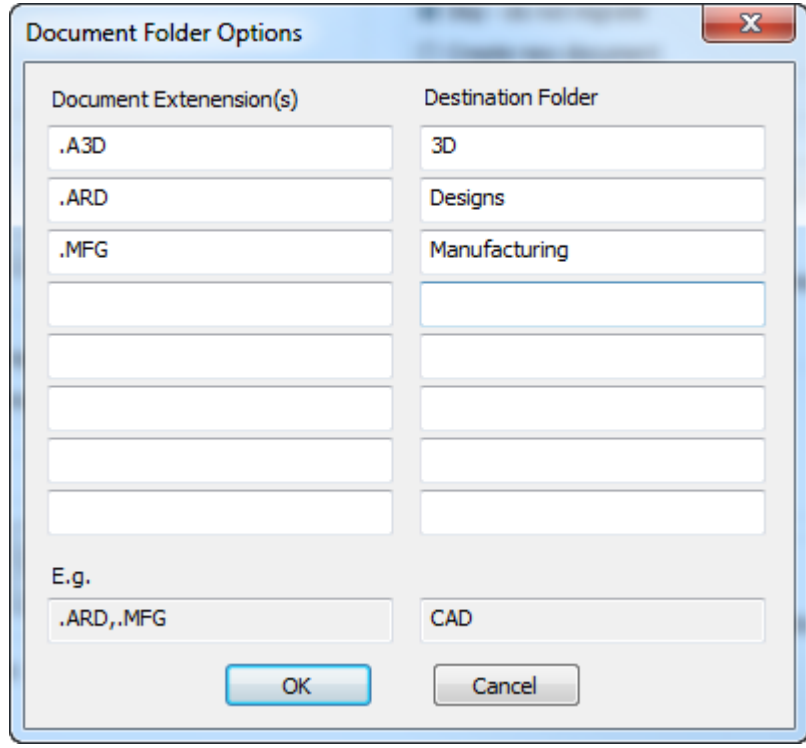

Nel campo Estensione Documento, inserire le estensioni dei nomi file dei documenti da filtrare nella cartella specificata nel campo Cartella di Destinazione. Nell'estensione bisogna includere il punto iniziale e separare le diverse estensioni con una virgola, come mostrato nell'esempio. Cliccare **OK** per tornare allo strumento di migrazione.

Nel gruppo Opzioni Revisione Documento, scegliere **Migra solo l'ultima revisione dei documenti** oppure **Migra tutte le revisioni**. Nel gruppo Schema Revisione Corrente, specificare nello strumento di migrazione se l'ultima revisione è il **File con la lettera più alta** oppure il **Nome base file**. Si può controllare la propria installazione di ArtiosCAD Standard Edition per vedere quale metodo usa lanciandolo, cliccando **Opzioni** > **Default** > **Default di avvio** > **Formato File Disco Revisioni**. **Non mettere l'estensione della revisione nell'ultima revisione** significa **Nome base file** e **Non mettere l'estensione della revisione nella prima revisione** significa **File con la lettera più alta**.

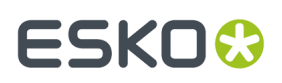

**Usa icone disegno esistenti**, se attivo, utilizza le icone esistenti nel database ArtiosCAD. Se deselezionato, costringe WebCenter a rigenerare le icone dei documenti.

**Mantieni Collegamento Documenti nei Progetti**, se attivo, mantiene collegati i documenti. Se deselezionato, i documenti collegati diventano documenti singoli in ciascun Progetto in cui vengono migrati.

### **Migrazione dei Progetti**

Dopo aver adattato il file di tuning, migrato tutte le entità, migrato le caratteristiche, i set ristretti e i campi utente, salvato tutte le mappature sul server, ed impostato le opzioni, si è pronti per iniziare la migrazione dei dati. Per eseguire la migrazione di progetti, bisogna cercarli e poi migrare quelli che compaiono nei risultati di ricerca. Se lo si desidera, è possibile modificare le opzioni e fare la ricerca su un diverso insieme di progetti a cui applicare tali opzioni, e poi migrare i risultati di tale ricerca, e così via per un altro insieme di progetti. Se non si lavora con i Progetti, passare al capitolo Migrazione dei Documenti.

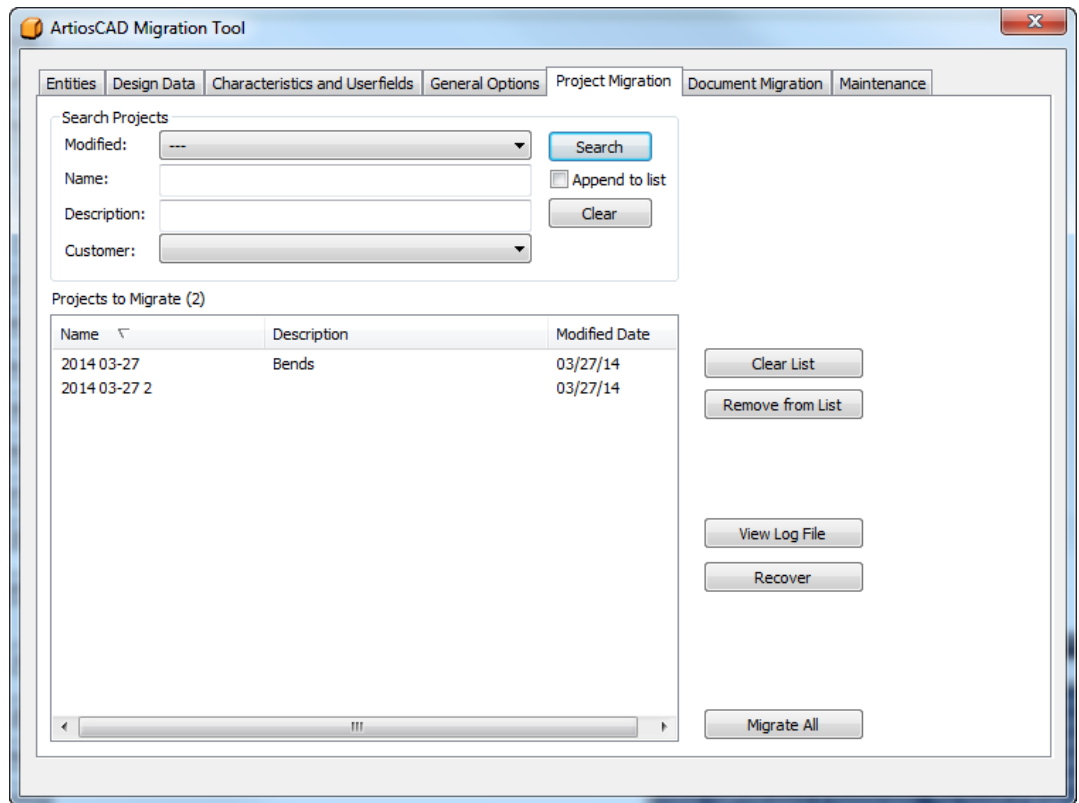

#### **Cercare i Progetti da Migrare**

Nel gruppo Ricerca Progetti della scheda Migrazione Progetto dello Strumento di Migrazione, sono presenti quattro campi che consentono di controllare le modalità di ricerca dei progetti. Lo Strumento di Migrazione cerca in tutti i campi per cui si inseriscono dei valori; utilizza il criterio AND, non OR. La ricerca dei Progetti crea una lista dei Progetti da Migrare. È possibile eseguire più ricerca con criteri

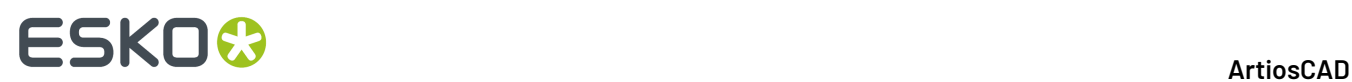

diversi ogni volta, per ottenere solo i risultati desiderati nella lista, prima di effettuare la migrazione dei Progetti.

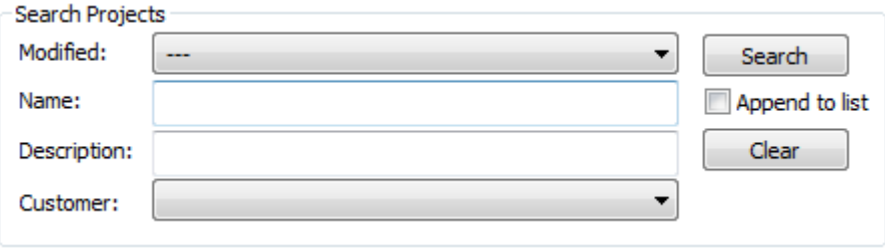

- **1.** Per cercare quando un progetto è stato modificato per l'ultima volta, scegliere uno dei valori dalla tendina Modificato.
	- **-**. Usare questa opzione per non specificare alcuna data.
	- **Modificato ieri**, **Modificato negli ultimi 7giorni**, **Modificato negli ultimi 30 giorni**. Scegliere un intervallo di tempo più specifico per la data di ultima modifica del progetto.
	- **Altre opzioni** apre una finestra in cui è possibile impostare l'esatta data di modifica per la ricerca.

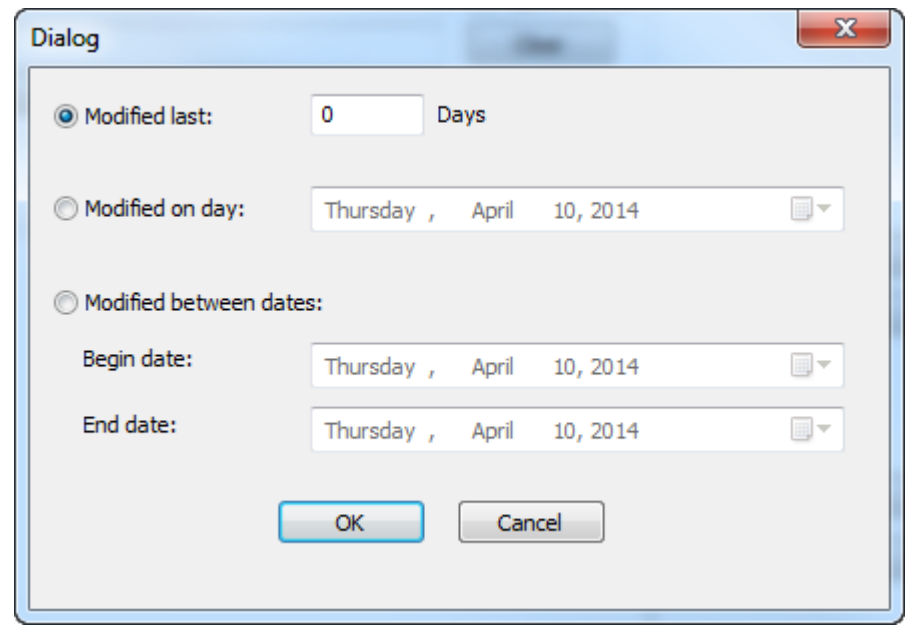

**Modificato negli ultimi** consente di inserire il numero esatto di giorni per cui si vuole cercare Progetti modificati. Utilizzare il calendario disponibile al termine dei campi in **Modificato il giorno** e **Modificato tra le date** per impostare un giorno esatto oppure un intervallo di giorni. Cliccare **OK** per tornare allo strumento di migrazione.

- **2.** Nel campo Nome, specificare il nome del Progetto da cercare. Usare caratteri jolly come descritto di seguito per trovare più risultati.
- **3.** Nel campo Descrizione, specificare la descrizione del Progetto da cercare. Usare caratteri jolly come descritto di seguito per trovare più risultati.
	- **\*** e **%** si sostituiscono a tutti i caratteri.

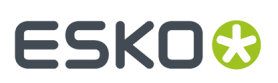

- **?** e **\_** si sostituiscono ad un solo carattere.
- Per cercare elementi testuali che contengono uno dei caratteri jolly, porre davanti ad esso la barra inversa ( \ ), ad esempio "100\% Pure".
- Per cercare espressamente testo contenente la barra inversa, inserire "\\".

Esempi di utilizzo dei caratteri jolly sono mostrati nella seguente tabella.

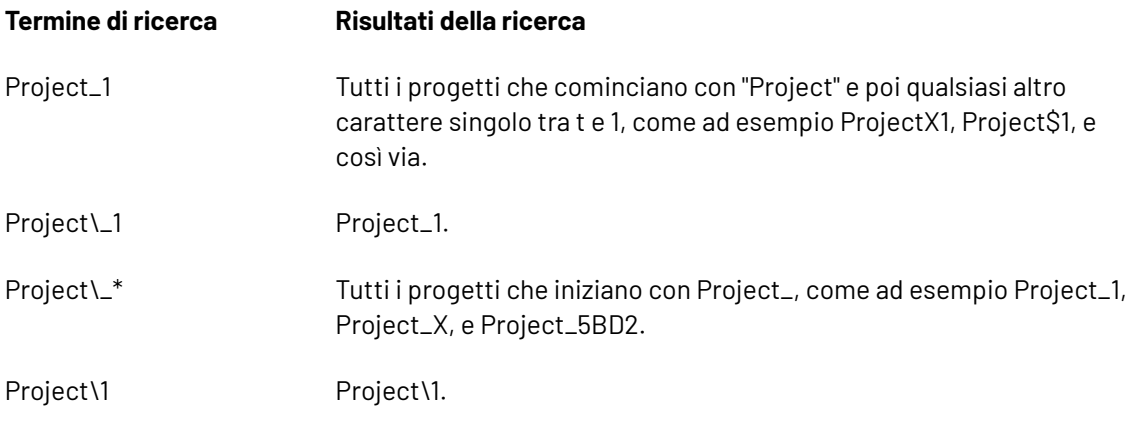

- **4.** Scegliere un cliente dalla tendina **Cliente**, oppure lasciarlo vuoto per cercare su tutti i clienti.
- **5.** Fare clic su **Aggiungi ad elenco** per aggiungere i risultati della ricerca alla lista dei Progetti da migrare. Non selezionando questa opzione e facendo un'altra ricerca, si sovrascrive la precedente lista di Progetti da migrare. Lo Strumento di Migrazione rimuove automaticamente i duplicati dalla lista. **Cancella** reimposta tutti i campi di ricerca.
- **6.** Cliccare su **Cerca**. Lo Strumento di Migrazione cerca nel database tutti i progetti corrispondenti ai criteri di ricerca definiti, e mostra i risultati nell'elenco Progetti da Migrare.

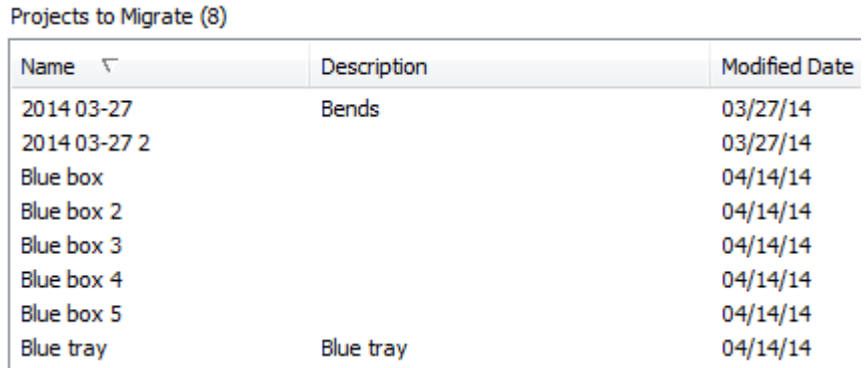

**7.** Verificare la lista. Non è possibile migrare solo i Progetti selezionati; si possono invece togliere dalla lista i Progetti che non si vogliono migrare. Per rimuovere un singolo Progetto dalla lista, cliccarlo e quindi cliccare **Rimuovi dalla Lista**. Usare SHIFT e CTRL con le selezioni per selezionare un intervallo di Progetti o più Progetti rispettivamente, e quindi cliccare **Rimuovi dalla Lista** per toglierli dalla lista di migrazione. Fare clic su **Cancella Lista** per togliere tutti i progetti dalla lista di migrazione.

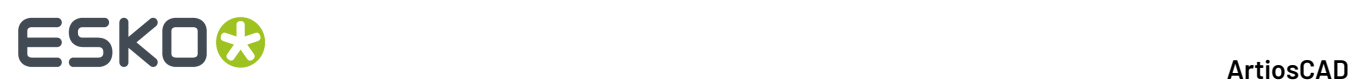

#### **Effettuare la Migrazione Progetti**

**1.** Dopo che tutti i progetti desiderati sono stati aggiunti alla lista dei progetti da migrare, fare clic su **Migra Tutto**. Appare una barra di avanzamento.

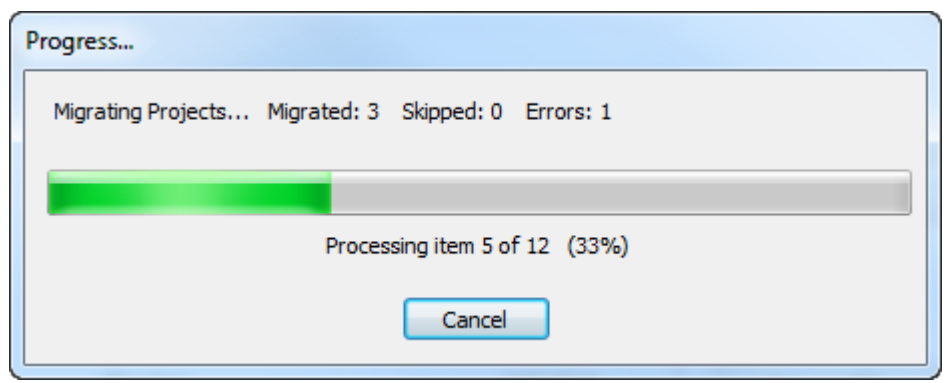

Il tempo necessario per la migrazione dipende dal numero di Progetti da migrare.

- a) Durante l'elaborazione di ciascun progetto, lo Strumento di Migrazione verifica per vedere se è già esistente in WebCenter. Se il progetto esiste già, lo Strumento di Migrazione utilizza le impostazioni nella scheda Opzioni Generali per determinare le azioni corrette.
- b) Successivamente, lo Strumento di Migrazione aggiorna i metadati di Progetto, a meno che il Progetto non fosse già esistente e **Usa progetto esistente** sia selezionato nelle Opzioni Generali.Il nuovo Manager progetto può essere il Manager progetto esistente se quello stesso utente è un Manager progetto in WebCenter, oppure può essere l'attuale utente WebCenter che sta eseguendo lo Strumento di Migrazione. Lo Strumento di Migrazione imposta il Cliente e il Venditore in rapporto a come sono stati mappati nella migrazione delle entità, oltre che alle caratteristiche di Progetto. Lo Strumento di Migrazione mappa le caratteristiche di Progetto come attributi definiti durante la migrazione delle entità. Lo Strumento di Migrazione mappa le date di creazione e di modifica basandosi sulle impostazioni del gruppo Mappa su Attributi nella scheda Opzioni Generali.
- c) Successivamente, lo Strumento di Migrazione migra il documento di disegno singolo nel progetto WebCenter.
- d) Per finire, lo Strumento di Migrazione aggiorna le informazioni di Distinta Base per il Progetto WebCenter. Questa operazione comprende la verifica che il disegno sia incluso nella Distinta Base, ed in caso affermativo, viene aggiornato il conteggio della Distinta Base e l'ordine di visualizzazione della Distinta Base.
- **2.** Quando il processo di migrazione termina, la finestra Risultati Migrazione si apre per mostrare lo stato della migrazione effettuata. In questa finestra, è possibile aggiungere Progetti nuovamente nella lista di Progetti da migrare, cliccando sulle appropriate caselle.

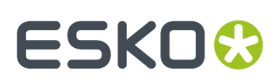

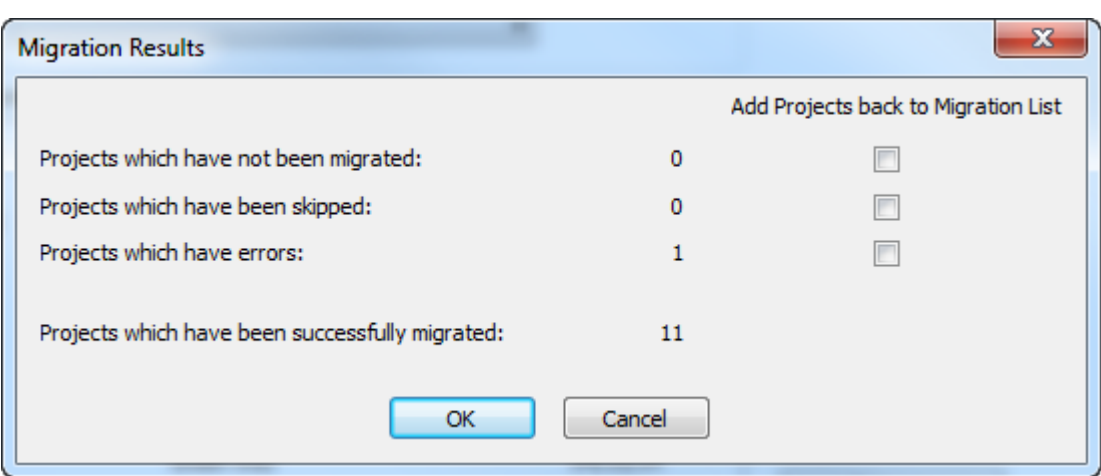

**3.** Fare clic su **OK** per aggiungere Progetti nella lista di migrazione e tornare allo Strumento di Migrazione, oppure cliccare su **Annulla** per tornare semplicemente allo Strumento di Migrazione.

#### **Recuperare da Errori di Migrazione Progetto**

Nel raro evento in cui lo Strumento di Migrazione incontri degli errori durante la migrazione dei Progetti, ci sono due file di log che possono aiutare a recuperare la situazione.

- ..\Esko\Artios\Migration\ProjectMigrationListing.xml, che è la lista dei progetti da migrare;
- ..\Esko\Artios\Migration\ProjectMigrationLog.xml, che è il log del processo di migrazione progetti.

**Visualizza Log**nella scheda Migrazione Progetto, apre il file di log e lo visualizza. Se i Progetti hanno errori, la causa più probabile è che lo Strumento di Migrazione non riesce a trovare il Progetto fisico sul disco, come mostrato in questo estratto di un file di log di migrazione. Per correggere questa situazione, è necessario trovare il documento, copiarlo nella posizione che si aspetta il progetto, e migrare nuovamente il Progetto.

```
DBPROJECT NAME="2014 03-27" STATUS="2" ECADPROJECTNAME="2014 03-27"
 ECADPROJECTID="00002_0000000047">
<LOG_MESSAGES><LOG_MESSAGE>STATUS - Project does not exist... creating it</LOG_MESSAGE>
<LOG_MESSAGE>STATUS - Created new project: 2014 03-27</LOG_MESSAGE>
<LOG_MESSAGE>STATUS - Updated project metadata</LOG_MESSAGE></LOG_MESSAGES>
<DBDESIGN DOCNAME="BENDS.ARD" RESOURCEID="101" RESOURCENAME="Prod" REV="1" 
DOCPATH="C:\Users\Prod\BENDS_A.ARD" STATUS="2"><LOG_MESSAGES>
<LOG MESSAGE>STATUS - Attempting to link document to: @2014 03-27:1:BENDS.ARD</
LOG_MESSAGE>
<LOG_MESSAGE>ERROR - Unable to access physical document: C:\Users\Prod\BENDS_A.ARD</
LOG MESSAGE>
</LOG_MESSAGES>...</DBPROJECT>
```
Fare clic su **Recupera** nella scheda Migrazione Progetti dello strumento migrazione per fare in modo che lo strumento analizzi i due file di log e ricrei la lista dei Progetti da migrare. Successivamente si apre la finestra Risultati Migrazione, in cui è possibile aggiungere di nuovo i Progetti nella lista di quelli da migrare. Spuntare le caselle dei Progetti che hanno un numero di conteggio e cliccare **OK**.

## **ESKO<sup>O</sup>**

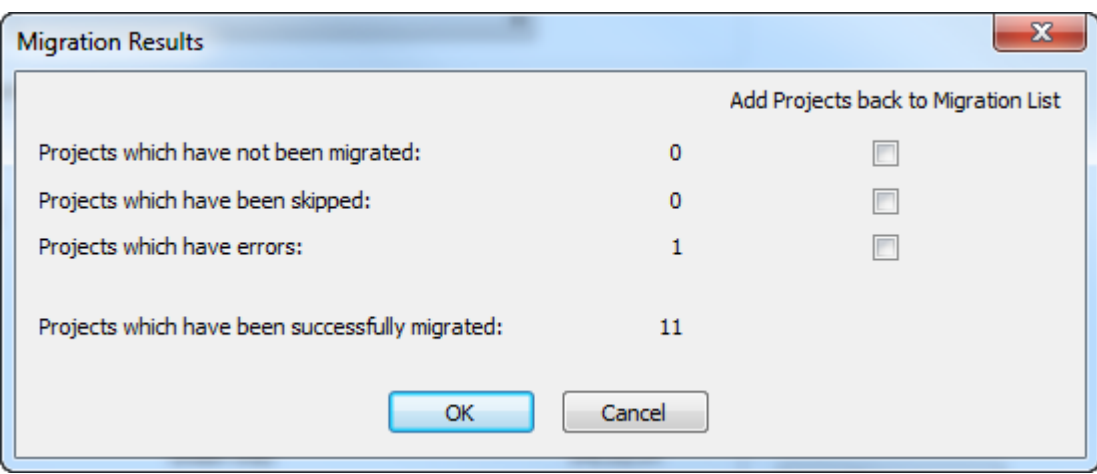

### **Migrazione dei Documenti**

Dopo aver adattato il file di tuning, migrato tutte le entità, migrato le caratteristiche, i set ristretti e i campi utente, salvato tutte le mappature sul server, ed impostato le opzioni, si è pronti per iniziare la migrazione dei dati. Se non si utilizzano i Progetti, si deve eseguire la migrazione dei documenti ArtiosCAD Standard Edition riversandoli in nuovi progetti in ArtiosCAD Enterprise utilizzando la scheda Migrazione Documenti dello strumento di migrazione.

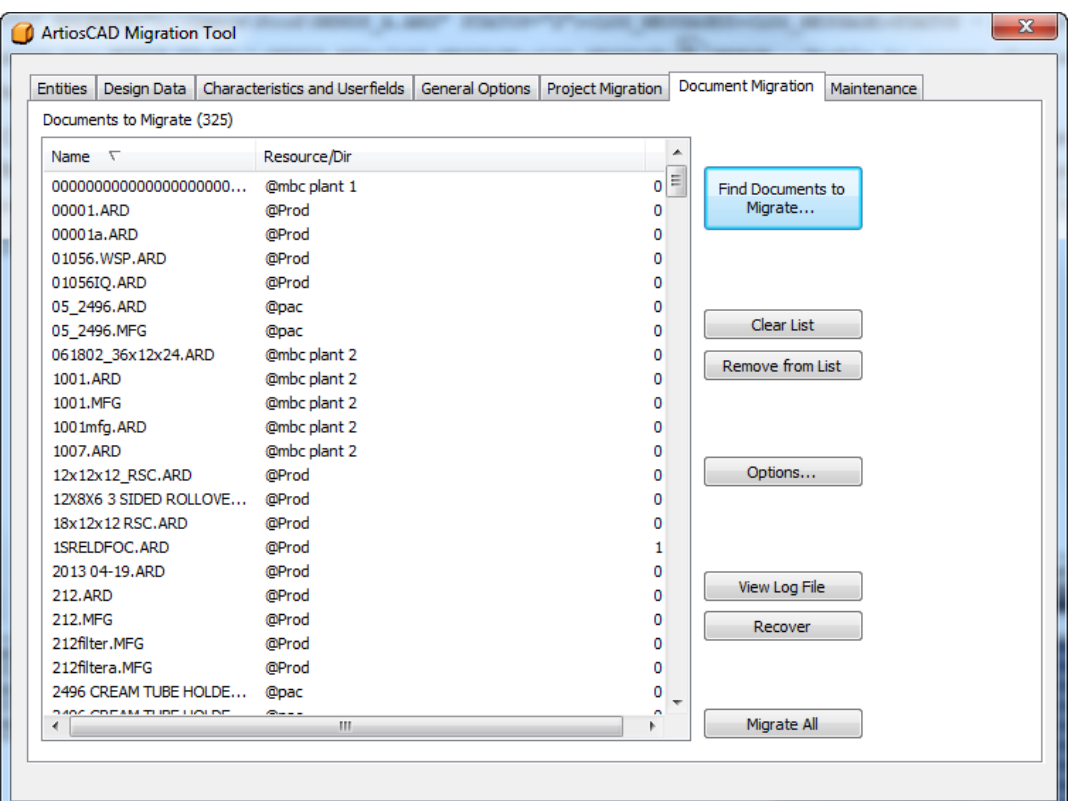

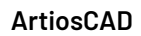

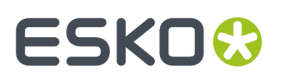

Il flusso di lavoro per la migrazione dei documenti assomiglia a quello della migrazione del progetto: ricerca di documenti da migrare, aggiunta alla lista, verifica della lista e poi migrazione di tutti gli elementi presenti nell'elenco.

#### **Cercare i Documenti da Migrare**

Nella scheda Migrazione Documenti, fare clic su **Trova Documenti da Migrare**.

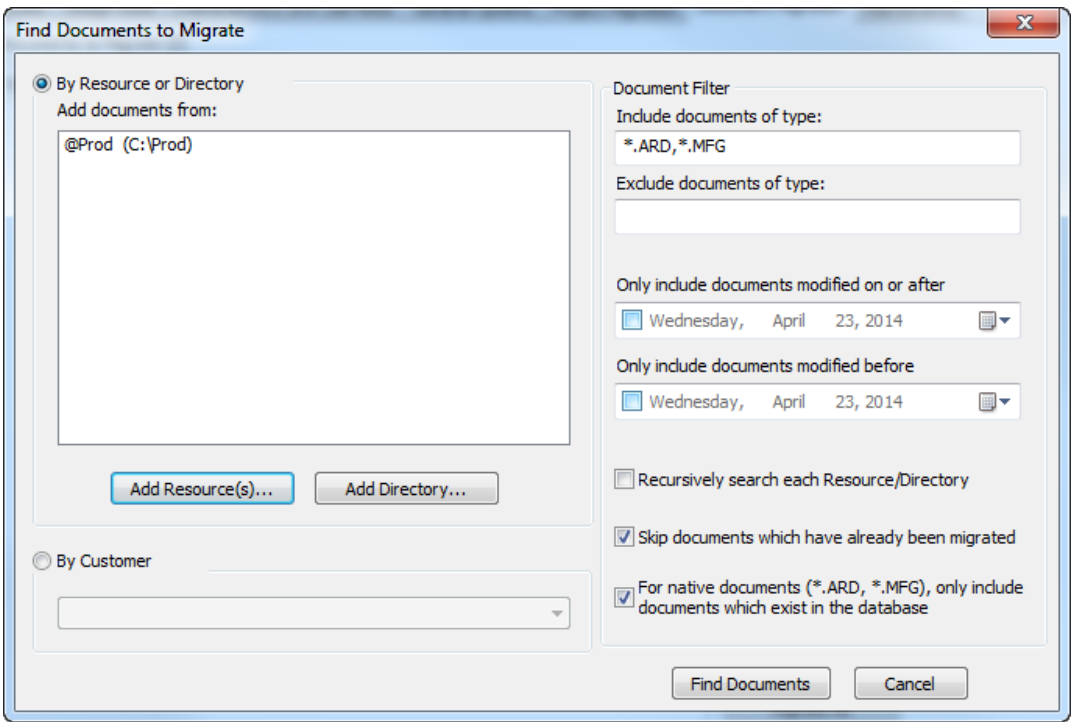

- **1.** Scegliere una modalità di ricerca dei documenti.
	- a) Per cercare i documenti per risorsa, fare clic su **Aggiungi Risorsa**. Si apre la finestra Seleziona Risorsa.

### **ESKO<sup>O</sup>**

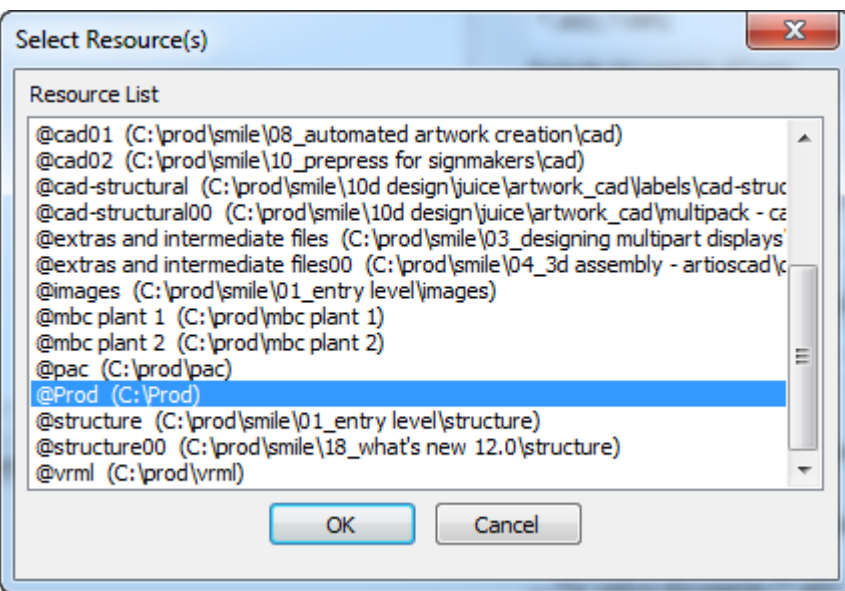

Per selezionare una risorsa, cliccarla. Per selezionare più di una risorsa, tenere premuto CTRL e cliccare ciascuna risorsa. Per selezionare un gruppo di risorse, cliccare la prima risorsa, tenere premuto SHIFT, e cliccare l'ultima risorsa. Se ci sono risorse annidate, non è necessario selezionare ciascuna di quelle più in basso nel livello, ma si può usare una opzione che consente di ricercare nelle sotto-risorse e nelle sotto-cartelle. Dopo aver selezionare le risorse desiderate, cliccare **OK** per tornare alla finestra Trova Documenti da Migrare.

b) Per cercare i documenti per cartella, cliccare su **Aggiungi Cartella**. Si apre la finestra Sfoglia Cartella.

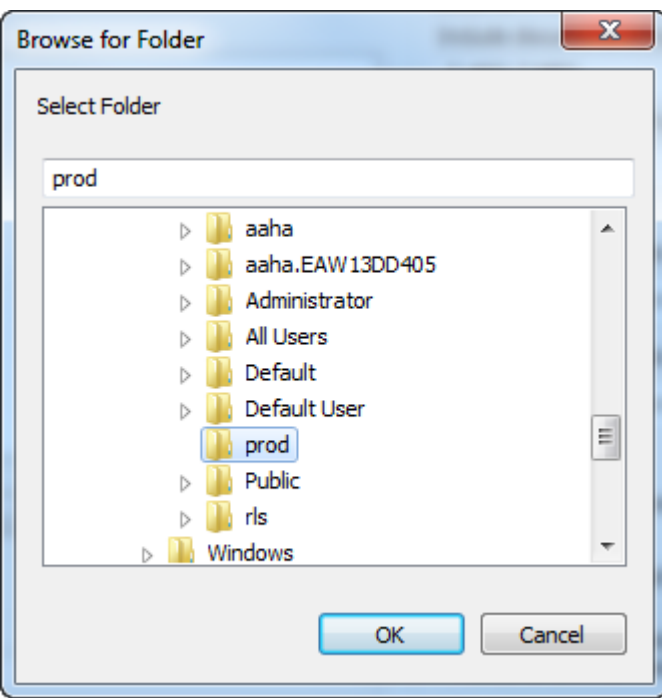

### ESKOK

Cliccare sulla cartella desiderata e cliccare **OK** per tornare alla finestra Trova Documenti da Migrare. Ripetere questo passo per cercare documenti in più di una cartella.

- c) Per cercare documenti per nome cliente indipendentemente dalla locazione, cliccare su **Per Cliente** e scegliere il nome della società del cliente dalla lista a tendina.
- **2.** Nel gruppo Filtro Documenti, scegliere il tipo di documenti da cercare nel campo Includi documenti del tipo, e quelli da escludere nel campo Escludi file del tipo. Si possono usare carattere jolly e la virgola come separatore tra i file, ad esempio X\*.ARD, che trova o esclude tutti i documenti di disegno singolo i cui nomi cominciano con X. Quando si cerca per cliente, solo \*.ARD e \*.MFG sono applicabili.
- **3.** Per cercare documenti usando la data dell'ultima modifica, abilitare **Includi solo documenti modificati il o dopo** oppure **Includi solo documenti modificati prima**, oppure entrambi. Utilizzare il calendario per impostare le date. Per effettuare la ricerca all'interno di un certo intervallo, impostare la data di modificato il oppure modificato dopo il, e la data di modificato prima, dove la data di modificato dopo deve essere precedente alla data di modificato prima. Per escludere un certo intervallo di date, impostare la data di modificato il o dopo, ad una data successiva alla data di modificato prima; questa opzione non è supportata quando si effettua la ricerca per cliente.
- **4.** Fare clic su **Ricerca ricorsiva in ogni Risorsa/Cartella** per cercare in ogni sotto cartella o risorsa figlio. Lo Strumento di Migrazione aggiunge solo la prima istanza di un documento di cui incontra dei duplicati. Questa opzione non è supportato quando si effettua la ricerca per cliente.
- **5.** Lo Strumento di Migrazione traccia quali documenti sono stati migrati in migrazioni precedenti. Attivare **Salta documenti che sono già stati migrati** per non migrarli di nuovo.
- **6.** Talvolta ci sono documenti che esistono fisicamente ma che non sono salvati nel database. Per controllare se questi sono stati migrati oppure no, attivare o disattivare **Per documenti nativi (\*.ARD, \*.MFG), includi solo documenti che esistono nel database**. Questa opzione non è supportato quando si effettua la ricerca per cliente.
- **7.** Cliccare su **Trova Documenti**. Lo Strumento di Migrazione effettua la ricerca in due passaggi.
	- a) Innanzitutto, lo Strumento di Migrazione cerca le cartelle/risorse specificate (oppure viene effettuata la ricerca per cliente nel database), usando il tipo documento ed i filtri per date.
	- b) Successivamente, filtra nuovamente i risultati per trovare la versione più alta dei documenti di disegno, e toglie i documenti che non esistono nel database o che sono già stati migrati (se queste opzioni sono state selezionate).

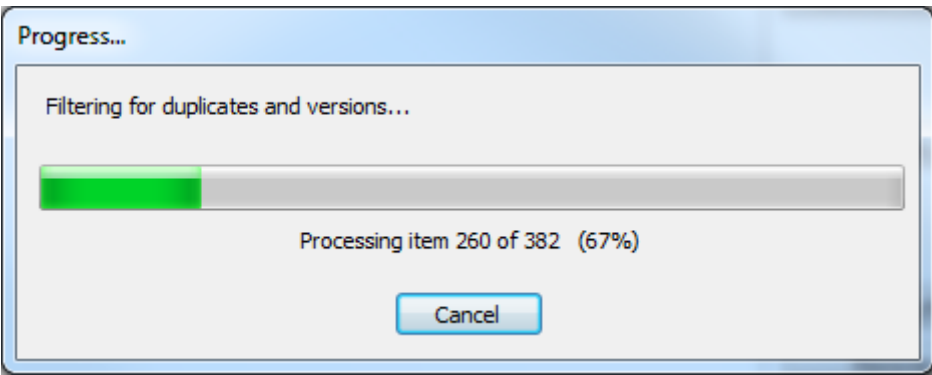

**8.** Per finire, lo strumento di migrazione visualizza i risultati della ricerca nella lista Documenti da Migrare. La lista è inizialmente ordinata per nome file, ma è possibile cambiare il criterio di ordinamento cliccando su una delle intestazioni di colonna.

# **ESKOC**

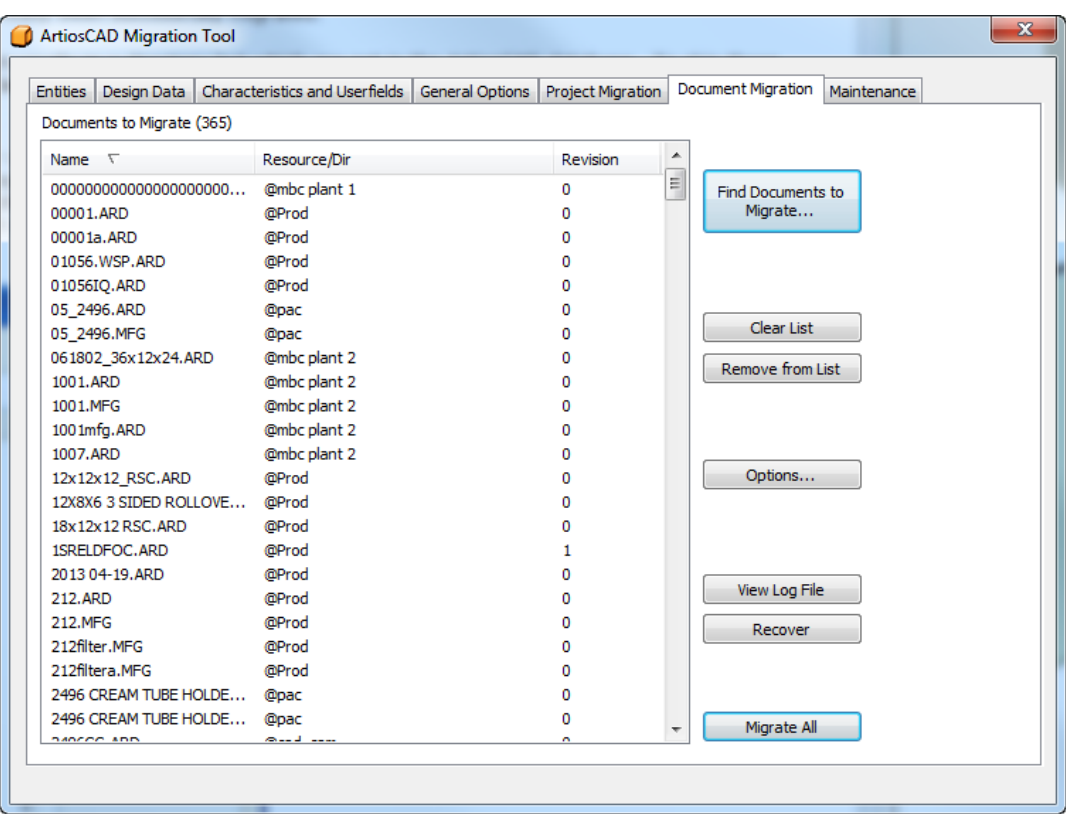

#### **Impostazione delle Opzioni Migrazione Documento**

Cliccando **Opzioni** nella scheda Migrazione Documento dello strumento di migrazione, si apre la finestra Opzioni Migrazione Documento. In questa finestra è possibile impostare le opzioni di migrazione per il particolare documento, che non sono coperte dalla scheda Opzioni Generali.

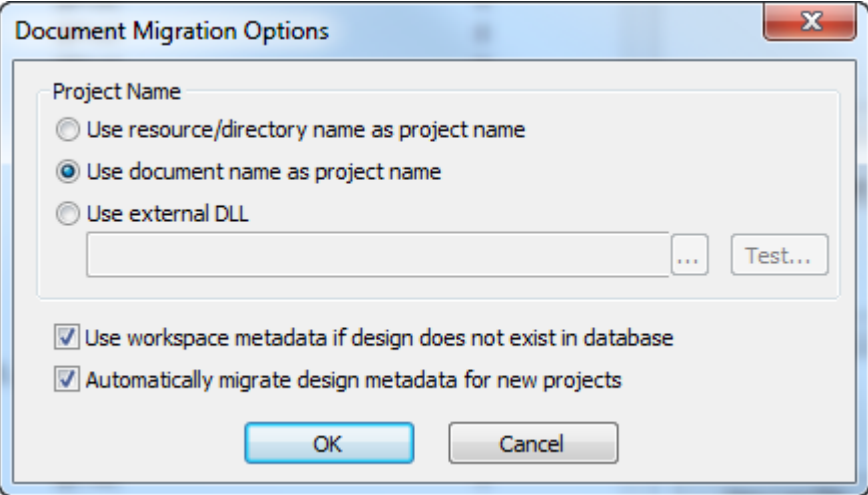

Dato che tutti i documenti in WebCenter devono appartenere ad un Progetto, quando si migrano i documenti dentro al progetto, lo strumento di migrazione deve creare un Progetto per contenerli se non esiste già. Nel gruppo Nome Progetto:
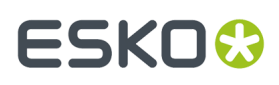

- **Usa nome risorsa/cartella come nome progetto** crea dei Progetti in modo analogo alle cartelle o alle risorse impostate in ArtiosCAD Standard Edition. Lo strumento di migrazione usa l'ultima parte del percorso della cartella per il nome, a meno che il documento non si trovi nella radice del disco, nel qual caso usa UNKNOWN.
- **Usa nome documento come nome progetto** usa il nome del documento (senza estensione) per il nome del progetto.
- **Usa DLL esterna** consente di usare una funzione di una DLL Windows scritta in linguaggio C per generare il nome del progetto. Consultare la sezione successiva per maggiori informazioni.

**Usa metadati di workspace se il disegno non esiste nel database** fa in modo che lo strumento di migrazione tenti di usare le informazioni sul database contenute nel workspace. Tra queste sono incluse Descrizione, Descrizione Breve 1, 2 ,3, Riassunto Revisione, Autorizzazione, Data di Revisione e Salvataggio, Caratteristiche e Campi Utente. Per Clienti, Proprietari, Venditori, e Disegnatori, saranno usati solo se l'ID del database nel workspace corrisponde all'ID database dell'attuale ArtiosCAD Standard Edition (il che significa che il workspace è stato creato su un sistema locale che usa il database corrente, e non è un disegno preso da un'altra posizione di ArtiosCAD).

**Migra automaticamente metadati disegno per nuovi progetti** popola automaticamente i metadati a livello di Progetto usando i metadati del primo disegno aggiunto al Progetto, quando viene creato un nuovo Progetto in WebCenter.

- Il Disegnatore diventa il Responsabile di Progetto (basandosi sul modo con cui l'opzione **Per la creazione di nuovi progetti** / Responsabile Progetto è impostata nella scheda Opzioni Generali
- Descrizione diventa Descrizione Progetto
- Cliente diventa Cliente Progetto
- Venditore diventa Venditore Progetto
- Caratteristiche diventa Caratteristiche Progetto
- Campi Utente diventa Attributi Progetto
- Descrizione Breve 1, 2, 3, Autorizzazione, Riassunto Revisione, Proprietario, Data Revisione e Data Salvataggio diventano Attributi Progetto (basandosi sull'opzione Mappa su Attributi nella scheda Opzioni Generali.

Cliccare **OK** per tornare alla scheda Migrazione Documenti.

#### **Usare una DLL esterna per generare il Nome del Progetto**

Per usare una funzione di una DLL Windows esportata in C, per generare il nome del Progetto in cui memorizzare un documento da migrare, consultare l'esempio seguente per impostare il proprio codice.

```
extern "C"
{
   declspec (dllexport ) short GetProjectNameFromDocName (...)
}
```
Un prototipo della funzione è:

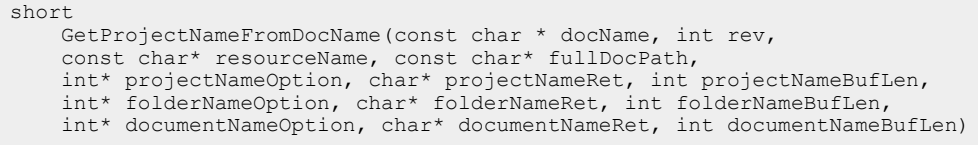

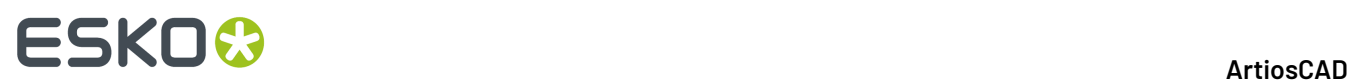

#### **Tabella : Parametri Funzione DLL Esterna**

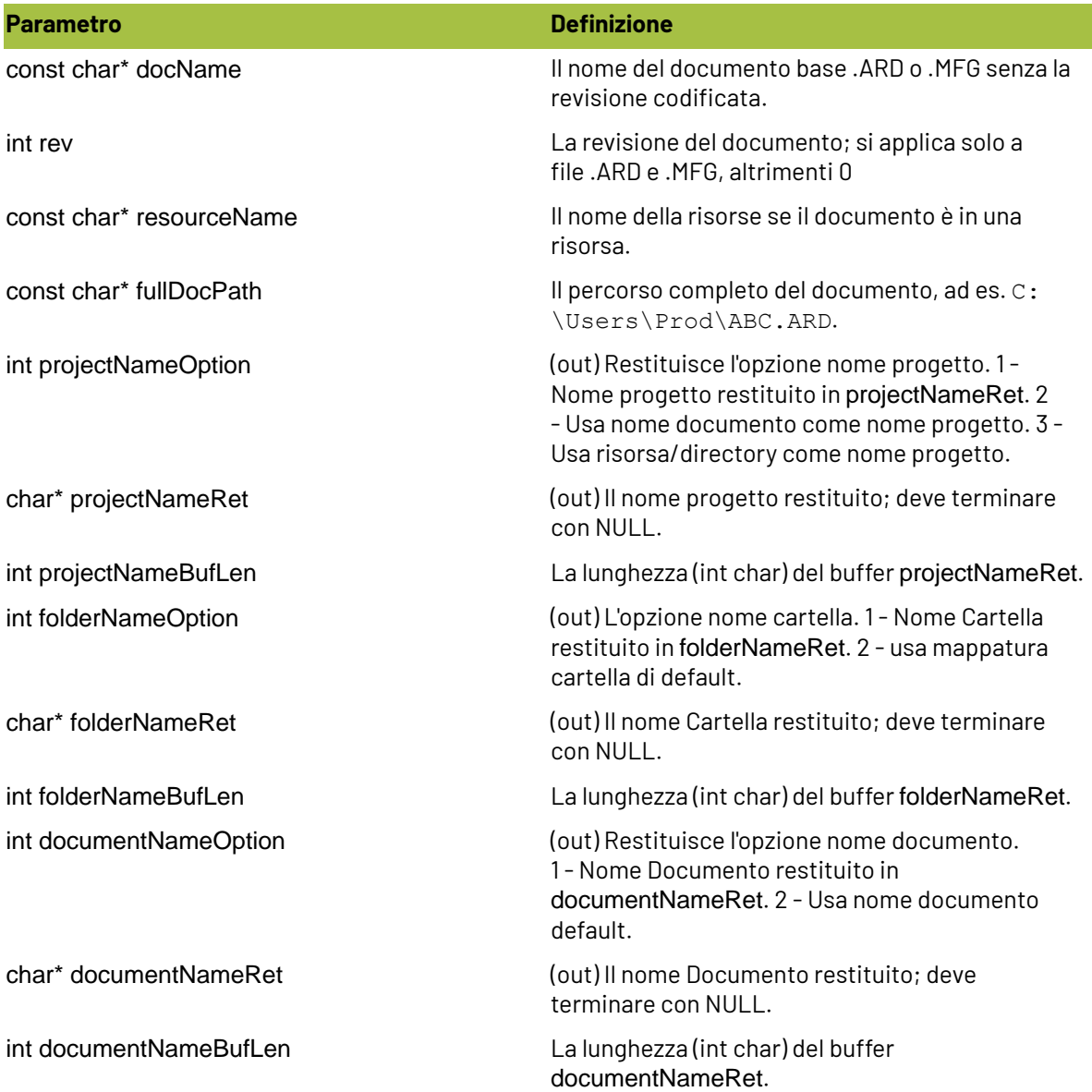

#### **Tabella : Valori di Ritorno di Funzione DLL Esterna**

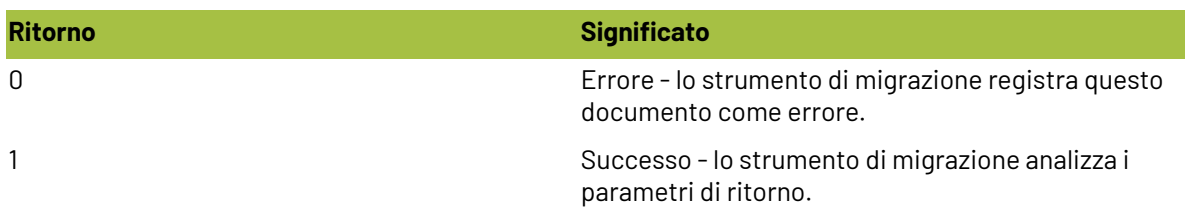

### **Effettuare la Migrazione Documenti**

**1.** Dopo che tutti i documenti desiderati sono stati aggiunti alla lista dei documenti da migrare, fare clic su **Migra Tutto**. Appare una barra di avanzamento.

## ESKNG.

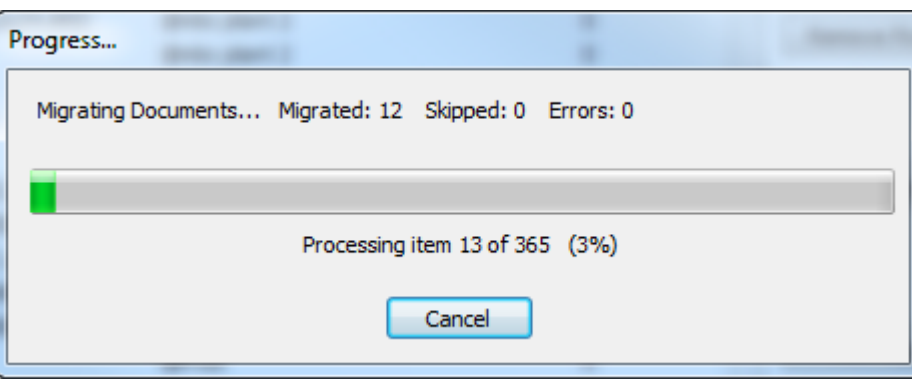

Il tempo necessario per la migrazione dipende dal numero di documenti da migrare.

Lo Strumento di Migrazione migra tutti i disegni singoli prima di migrare i documenti di Manufacturing, in modo che tutti i potenziali disegni incorporati siano già stati migrati quando si inizia la migrazione dei documenti di Manufacturing.

- **2.** Per i disegni singoli:
	- a) Durante l'elaborazione di ciascun documento, lo Strumento di Migrazione cerca prima di vedere se già esiste un Progetto di destinazione. In caso contrario, lo Strumento di Migrazione crea il Progetto oppure lo salta, seguendo quando richiesto nell'opzione nel gruppo Se Progetto Esiste nella scheda Opzioni Generali. Se lo Strumento di Migrazione crea il Progetto, lo fa utilizzando le impostazioni nel gruppo Per la creazione di nuovi progetti nella scheda Opzioni Generali. Se il documento viene saltato, viene aggiunto alla lista dei documenti saltati.
	- b) Successivamente, lo Strumento di Migrazione verifica se il documento esiste già nel Progetto, e in caso affermativo, utilizza le impostazioni nel gruppo Se Esiste Documento nella scheda Opzioni Generali.
	- c) Successivamente, lo Strumento di Migrazione controlla le opzioni definite nella finestra Opzioni Cartella Documento nella scheda Opzioni Generali, ed elabora il documento di conseguenza se esso corrisponde ad una delle mappature tra cartella di origine e quella di destinazione.
	- d) Per un disegno singolo in una risorsa, lo Strumento di Migrazione applica le informazioni di database del disegno al nuovo documento WebCenter. La descrizione del disegno diventa la descrizione del documento, le caratteristiche del disegno diventano le caratteristiche del documento, i campi utente del disegno diventano Attributi del documento, e gli altri campi sono mappati secondo le impostazioni nel gruppo Mappa su Attributi nella scheda Dati Disegno.
	- e) Successivamente, lo Strumento di Migrazione imposta la Categoria Attributi di default come definito nella scheda Dati Disegno.
	- f) Per finire, se ci sono opzioni impostate nel gruppo Opzioni Revisione Documento nella scheda Opzioni Generali, lo Strumento di Migrazione migra le altre revisioni del disegno.
- **3.** Per i documenti di Manufacturing:
	- a) Durante l'elaborazione di ciascun documento, lo Strumento di Migrazione cerca prima di vedere se già esiste un Progetto di destinazione. In caso contrario, lo Strumento di Migrazione crea il Progetto oppure lo salta, seguendo quando richiesto nell'opzione nel gruppo Se Progetto Esiste nella scheda Opzioni Generali. Se lo Strumento di Migrazione crea il Progetto, lo fa utilizzando le impostazioni nel gruppo Per la creazione di nuovi progetti nella scheda Opzioni Generali.
	- b) Successivamente, lo Strumento di Migrazione verifica se il documento esiste già nel Progetto, e in caso affermativo, utilizza le impostazioni nel gruppo Se Esiste Documento nella scheda Opzioni Generali.

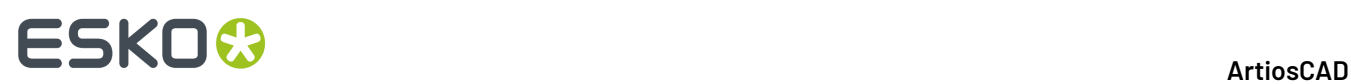

- c) Successivamente, lo Strumento di Migrazione controlla le opzioni definite nella finestra Opzioni Cartella Documento nella scheda Opzioni Generali, ed elabora il documento di conseguenza se esso corrisponde ad una delle mappature tra cartella di origine e quella di destinazione.
- d) Per un documento di Manufacturing, lo Strumento di Migrazione applica le informazioni di database del documento al nuovo documento WebCenter. La descrizione del Manufacturing diventa la descrizione del documento, i campi utente del Manufacturing diventano Attributi del documento, e gli altri campi sono mappati secondo le impostazioni nel gruppo Mappa su Attributi nella scheda Dati Disegno.
- e) Lo Strumento di Migrazione corregge il percorso degli eventuali disegni singoli incorporati.Il percorso viene corretto solo in modo che punti ai disegni singoli incorporati che sono già stati migrati.Il documento di Manufacturing viene modificato solo con i nuovi percorsi usati per il caricamento in WebCenter, non vengono cambiati i file su disco.
- f) Successivamente, lo Strumento di Migrazione imposta la Categoria Attributi di default come definito nella scheda Dati Disegno.
- g) Per finire, se ci sono opzioni impostate nel gruppo Opzioni Revisione Documento nella scheda Opzioni Generali, lo Strumento di Migrazione migra le altre revisioni del documento di Manufacturing.
- **4.** Lo Strumento di Migrazione carica tutti gli altri documenti (compresi gli.A3D) fisicamente, dato che non ci sono informazioni di database da includere. Viene impostata la Categoria Attributi di default come definito nella scheda Dati Disegno.
- **5.** Quando il processo di migrazione termina, la finestra Risultati Migrazione si apre per mostrare lo stato della migrazione effettuata. In questa finestra, è possibile aggiungere Progetti nuovamente nella lista di documenti da migrare, cliccando sulle appropriate caselle.

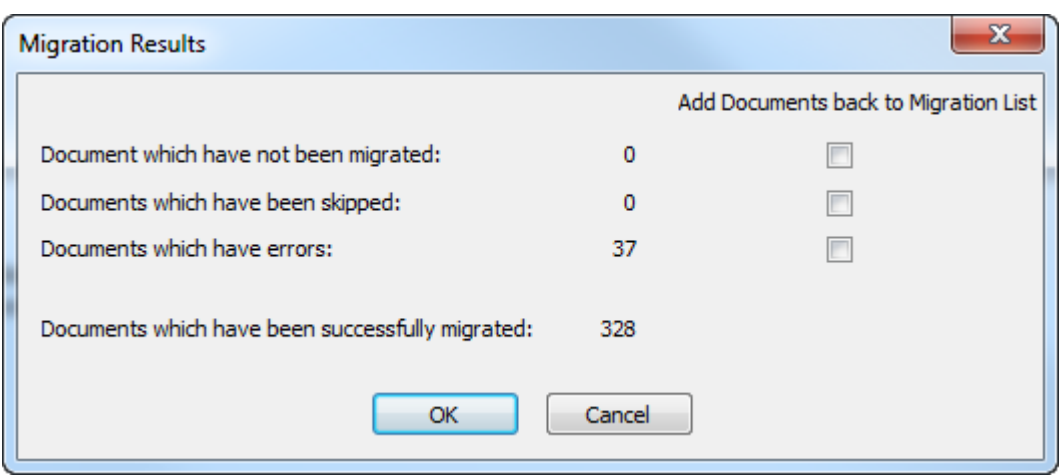

**6.** Fare clic su **OK** per aggiungere documenti nella lista di migrazione e tornare allo Strumento di Migrazione, oppure cliccare su **Annulla** per tornare semplicemente allo Strumento di Migrazione.

#### **Recuperare Errori di Migrazione Documento**

Nel raro evento in cui lo Strumento di Migrazione incontri degli errori durante la migrazione dei documenti, ci sono due file di log che possono aiutare a recuperare la situazione.

• ..\Esko\Artios\Migration\DocumentMigrationListing.xml, che è la lista dei documenti da migrare;

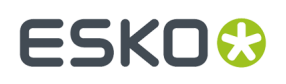

• ..\Esko\Artios\Migration\DocumentMigrationLog.xml, che è il log del processo di migrazione documenti.

**Visualizza Log**nella scheda Migrazione Documento, apre il file di log e lo visualizza. Se i documenti hanno errori, la causa più probabile è che lo Strumento di Migrazione non riesce a trovare il documento fisico sul disco, come mostrato in questo estratto di un file di log di migrazione. Per correggere questa situazione, è necessario trovare la revisione del documento, copiarla nella posizione che si aspetta lo strumento di migrazione, e migrare nuovamente il documento.

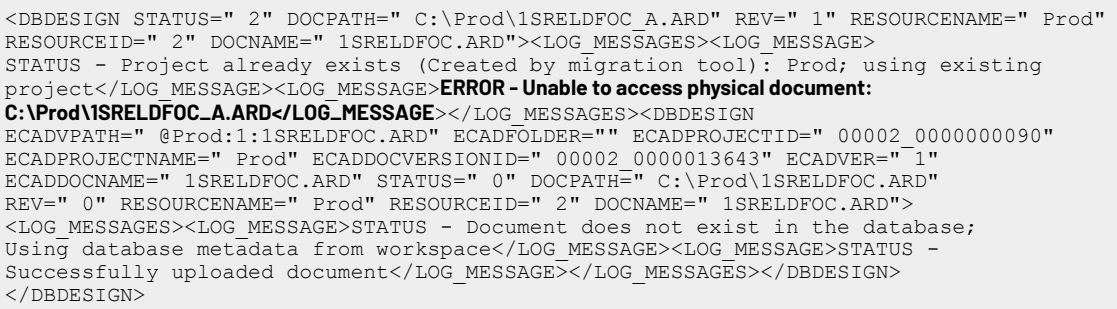

Fare clic su **Recupera** nella scheda Migrazione Documenti dello strumenti migrazione per fare in modo che lo strumento analizzi i due file di log e ricrei la lista dei documenti da migrare. Successivamente si apre la finestra Risultati Migrazione, in cui è possibile aggiungere di nuovo i documenti nella lista di quelli da migrare. Spuntare le caselle dei documenti che hanno un numero di conteggio e cliccare **OK**.

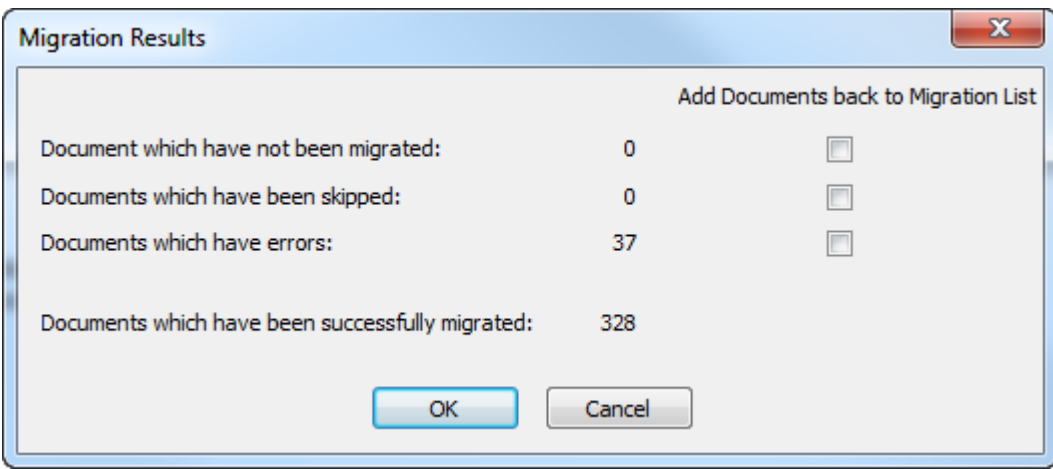

### **Dopo aver terminato**

Dopo aver finito di usare lo strumento di migrazione, non ci sono altre cose da fare per avere ArtiosCAD Enterprise completamente funzionante.

- Aggiornare ogni Scheda Tecnica personalizzata che precedentemente usava un campo utente in ArtiosCAD Standard Edition, in modo che faccia riferimento all'attributo corretto in ArtiosCAD Enterprise. Gli attributi sono nella finestra Espressioni calcolate esattamente come succedeva per i campi utente.
- Aggiornare gli output e le macro geometria che si riferiscono locazioni o a file specifici in modo che puntino ai nuovi progetti o file nel database.

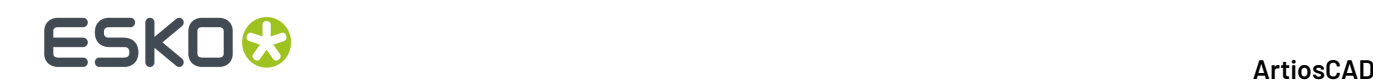

### **Attività di manutenzione**

Le opzioni nella scheda Manutenzione sono destinate ai clienti che hanno già utilizzato WebCenter insieme a ArtiosCAD Standard Edition prima di installare ArtiosCAD Enterprise. Ci sono tre opzioni:

- Conversione Pre-10.2. Per gli utenti che utilizzano una versione precedente di WebCenter che funziona in modo leggermente diverso rispetto a ArtiosCAD Enterprise.
- Manutenzione Documenti Pre-12.1. Per gli utenti che utilizzano una versione di WebCenter più recente della 10.2 ma precedente alla 12.1. Questa opzione ha tre sotto-opzioni che possono essere eseguite indipendentemente una dall'altra. Se applicabile, bisogna fare la conversione Pre-10.2 prima di questa.
- Migrazione Dati CAD Legacy. Questa opzione esegue la migrazione di campi di database Descrizioni Brevi 1, 2 e 3, insieme ad altri dati CAD legacy, su entità WebCenter. Anche questa opzione ha la conversione Pre-10.2 come prerequisito.

### **Conversione Pre-10.2**

Questa opzione serve per gli utenti che hanno disegni singoli e documenti di Manufacturing memorizzati con una versione pre-10.2 di WebCenter e che hanno aggiornato quel WebCenter alla versione fornita con ArtiosCAD Enterprise. Queste versioni precedenti di WebCenter mostrano informazioni che le versioni successive non mostrano più. Questa attività di manutenzione migra i dati vecchio in Attributi e caratteristiche in modo tale che non vadano perduti e possono comunque essere trovati tramite una ricerca.

**1.** Cliccare **Converti**. Si apre la finestra Mappatura Entità Server. Questa mappatura di entità funziona nello stesso modo della mappatura entità per le caratteristiche, set ristretti, e campi utente. Tuttavia, a differenza delle mappature nella scheda Mappature Entità, questa mappatura crea automaticamente eventuali Attributi obbligatori. Questo strumento mappa automaticamente gli Attributi sui campi utente utilizzando il nome. Inoltre a differenza delle altre mappature, è possibile annullare un abbinamento ed inserirlo come un nuovo Attributo.

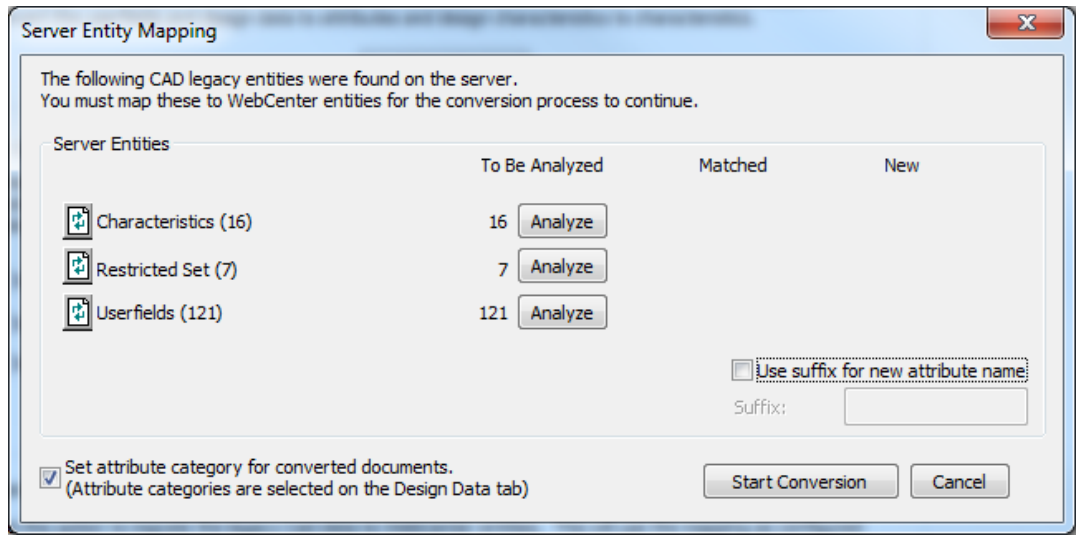

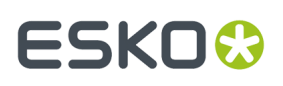

**Usa suffisso per nuovo nome attributo** aggiunge il suffisso specificato a qualsiasi nuovo Attributo creato dallo strumento. Lo Strumento di Migrazione inoltre aggiunge il suffisso di collisione se necessario, ed un numero alla fine per rendere il nome univoco. Osservare che i nomi Attributo possono essere al massimo lunghi 40 caratteri.**Imposta categoria attributo per documenti convertiti** assegna la categoria Attributo impostata nella scheda Dati Disegno nei documenti aggiornati dallo strumento.

**2.** Analizzare le caratteristiche corrispondenti.

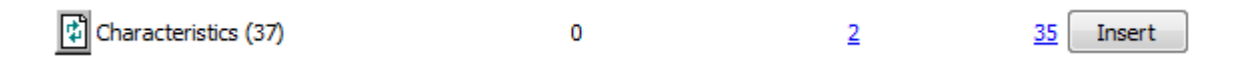

**3.** Fare clic sul numero blu sottolineato nella colonna **Corrispondenti** per le caratteristiche e aprire la finestra Entità Corrispondenti.

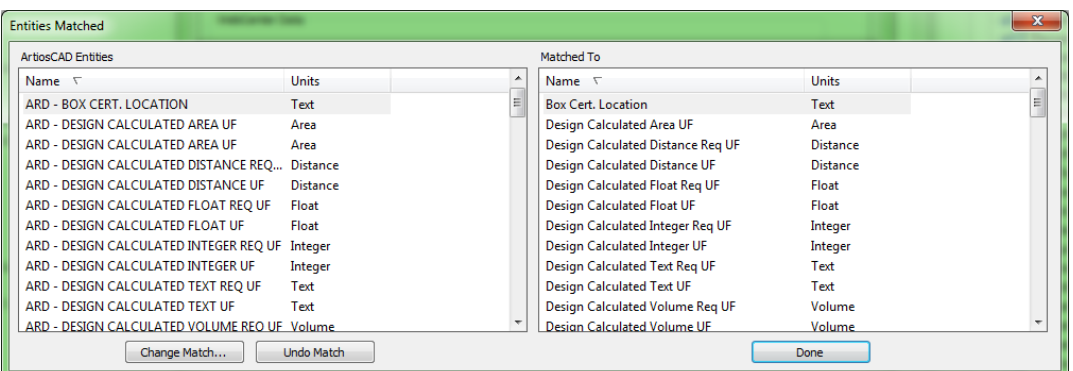

Lo Strumento di Migrazione visualizza in grigio le entità corrispondenti. Fare clic su **Cambia Corrispondenza** per cambiare una corrispondenza, oppure cliccare **Annulla Corrispondenza** per annullarla. Fare attenzione quando si annulla una corrispondenza, perché questo potrebbe creare degli Attributi duplicati. Cliccare **Fatto** per tornare allo strumento di migrazione.

**4.** Fare clic sul numero blu sottolineato nella colonna Nuovi per aprire la finestra Nuove Entità da Inserire.

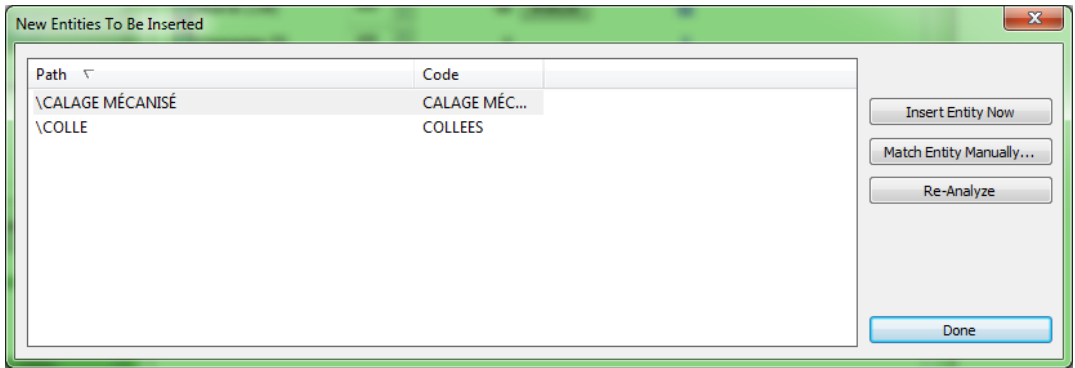

- a) Se un nuova entità non è effettivamente nuova e va abbinata ad una entità già esistente, selezionarla e cliccare **Corrispondenza Manuale Entità**.
- b) Selezionare la caratteristica corrispondente e cliccare su **Fatto** per tornare alla finestra Nuova Entità da Inserire.

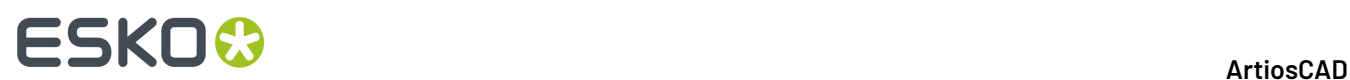

- c) Per inserire questa entità nel database WebCenter, fare clic su **Inserisci Entità Ora**.
- d) Per analizzare nuovamente le caratteristiche nel caso abbiano subito modifiche, fare clic su **Ri-Analizza**.
- e) Cliccare **Fatto** per tornare allo strumento di migrazione.
- **5.** Cliccare **Inserisci** per inserire i nuovi Attributi.
- **6.** Ripetere i passi da 2 a 5 per i set ristretti e i campi utente.
- **7.** Fare clic su **Avvia Conversione** per iniziare a convertire i vecchi dati nel nuovo formato. Compare una barra di avanzamento.

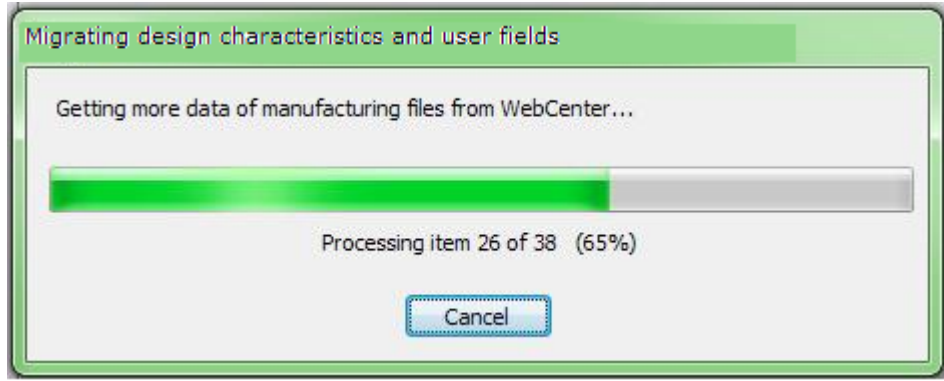

Lo Strumento di Migrazione converte un documento alla volta, assegnando in modo corretto le Categorie Attributi di Default. I documenti convertiti correttamente vengono contrassegnati, in modo che se viene riavviata la migrazione, verranno saltati. Dopo che un documento è stato convertito, non è possibile convertirlo nuovamente. Se si fa clic su **Annulla**, la migrazione termina senza aver migrato nulla, e nessuna mappatura viene salvata.

### **Manutenzione Documenti Pre-12.1**

Il gruppo Manutenzione Documenti Pre-12.1 contiene attività che consentono di aggiornare i documenti WebCenter esistenti, in modo che siano compatibili con le nuove funzioni di WebCenter.

**Nota:** Se ci sono documenti anteriori alla versione 10.2, è necessario eseguire la conversione pre-10.2 prima di usare queste opzioni.

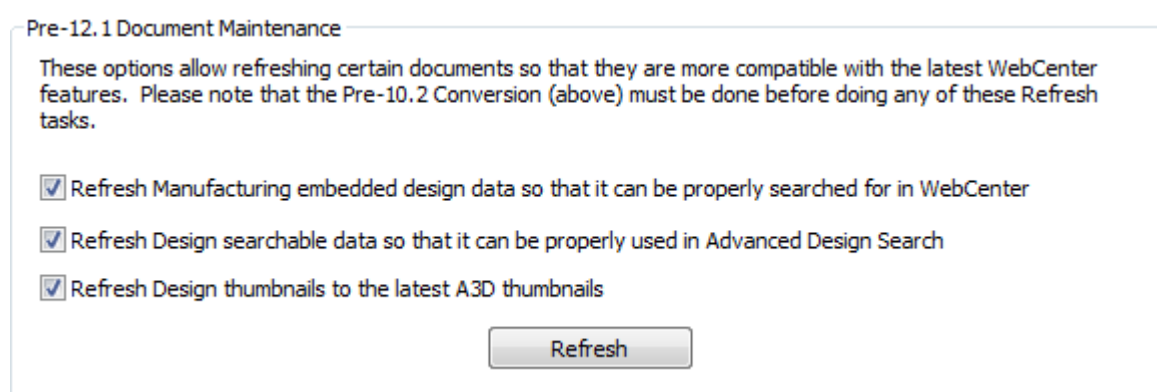

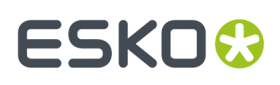

- **1.** Selezionare le caselle relative alle opzioni desiderate.
	- a) La prima opzione verifica se esistono documenti di Manufacturing in WebCenter e garantisce che i metadati che possono essere oggetto di ricerca siano configurati in modo corretto permettendo la ricerca anche dei disegni incorporati.
	- b) La seconda opzione consente di cercare ulteriori metadati tramite la Ricerca Avanzata.
	- c) La terza opzione corregge i disegni che sono stati migrati precedentemente, prima che i corrispondenti documenti 3D fossero migrati, e quindi non hanno icone di anteprima corrette. Questa opzione ispeziona WebCenter per verificare se sono presenti documenti 3D successivi e rigenera le icone di anteprima.
- **2.** Fare clic su **Aggiorna**.In rapporto alle opzioni scelte nel passo 1, lo Strumento di Migrazione mostra varie barre di avanzamento.

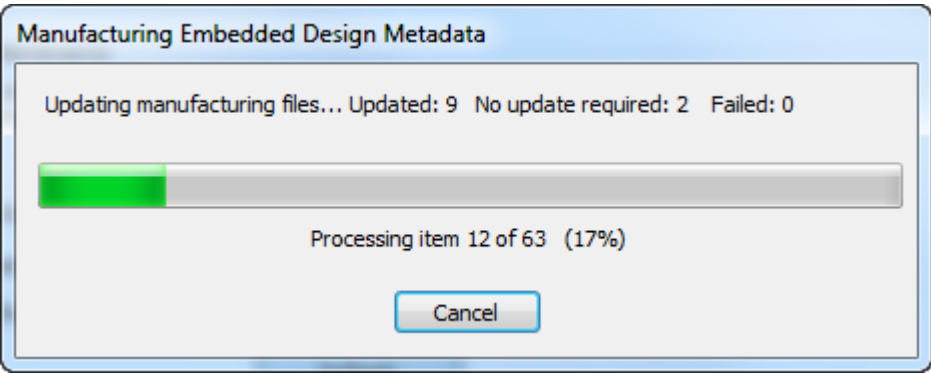

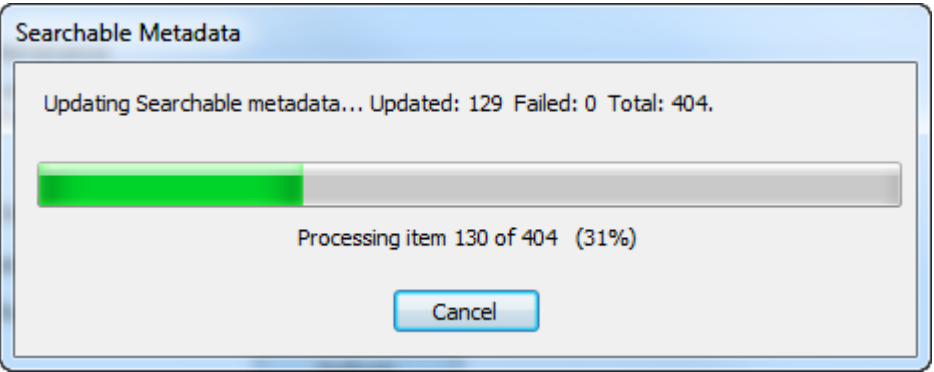

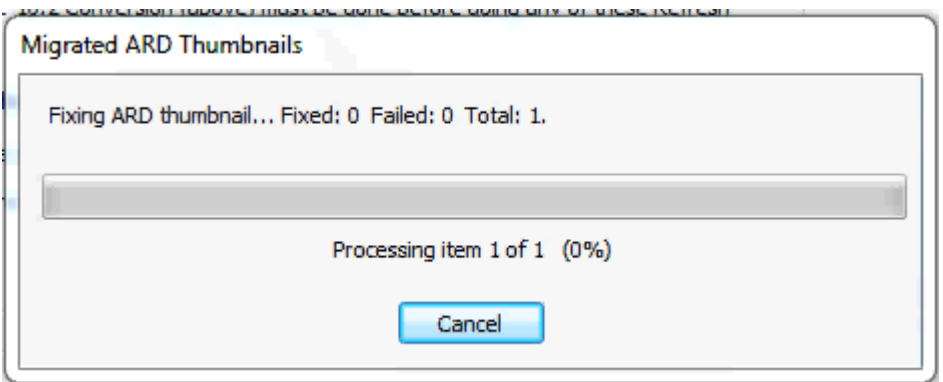

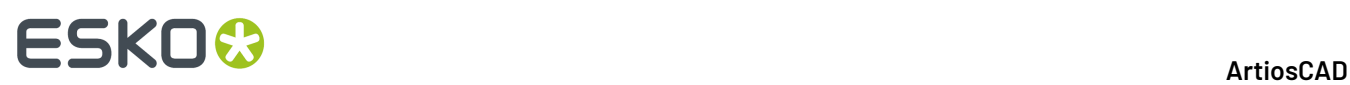

Facendo clic su **Annulla** in una delle barre di avanzamento, si ferma l'aggiornamento indipendentemente dalle opzioni scelte.

**3.** Lo Strumento di Migrazione visualizza una finestra di stato quando l'operazione è completata. Cliccare **OK** per tornare allo strumento di migrazione.

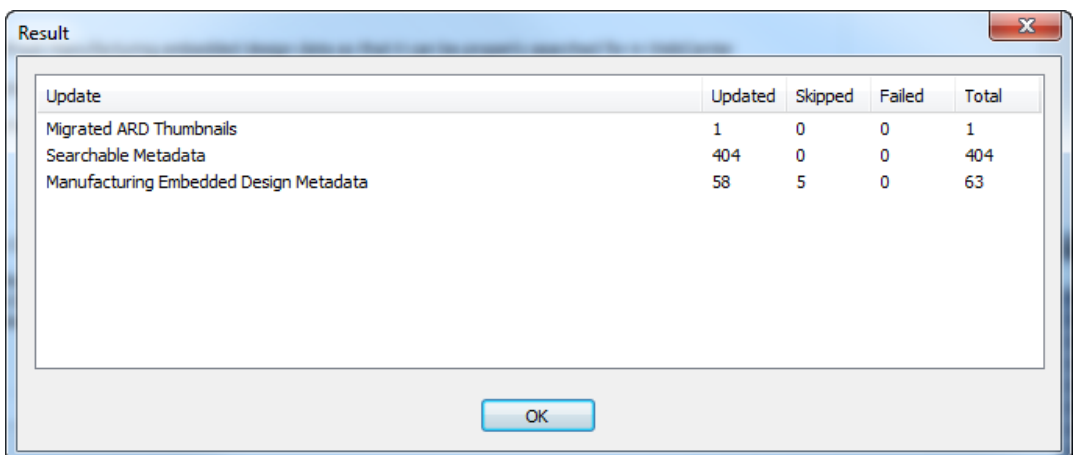

### **Migrazione Dati CAD Legacy**

Il comando nel gruppo Migrazione Dati CAD Legacy migra Descrizione Breve 1, 2, 3 e dati legacy CAD simili a entità WebCenter. Vengono utilizzate le mappature nella scheda Dati Disegno.

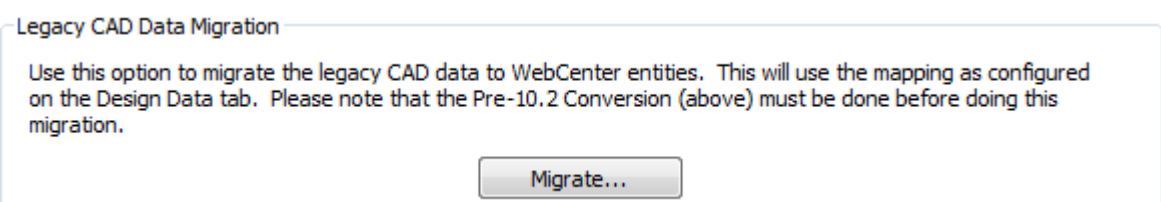

**Nota:** Se ci sono documenti anteriori alla versione 10.2, è necessario eseguire la conversione pre-10.2 prima di usare questo comando. Se applicabile, è necessario eseguire anche la manutenzione del documento pre-12.1.

**1.** Fare clic su **Migra**. Si apre la finestra Opzioni Migrazione Dati CAD.

#### 5 **ArtiosCAD**

## ESKOR

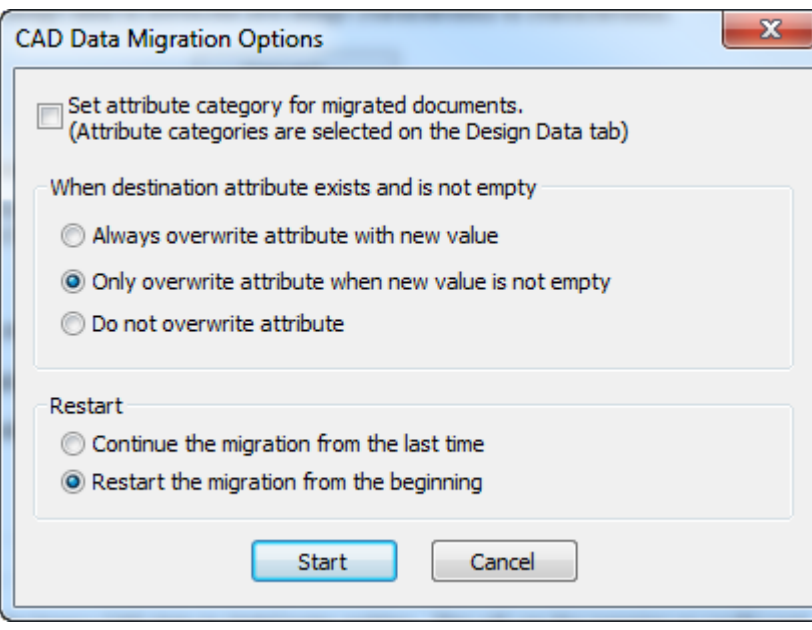

- a) **Imposta categoria attributo per documenti migrati** utilizza le impostazioni per le categorie attributo di default nella scheda Dati Disegno per sovrascrivere la categoria Attributo esistente per un documento migrato.
- b) Nel gruppo Se l'attributo di destinazione esiste e non è vuoto, impostare l'azione che lo Strumento di Migrazione deve eseguire quando l'attributo esiste già nel documento WebCenter: sovrascrivi sempre, sovrascrivi qualche volta, o non sovrascrivere.
- c) Nel gruppo Riavvia, scegliere cosa deve fare lo Strumento di Migrazione quando lo si riavvia: continuare dall'ultima volta o ricominciare dall'inizio.
- **2.** Cliccare su **Avvia**. Si apre una barra di avanzamento.

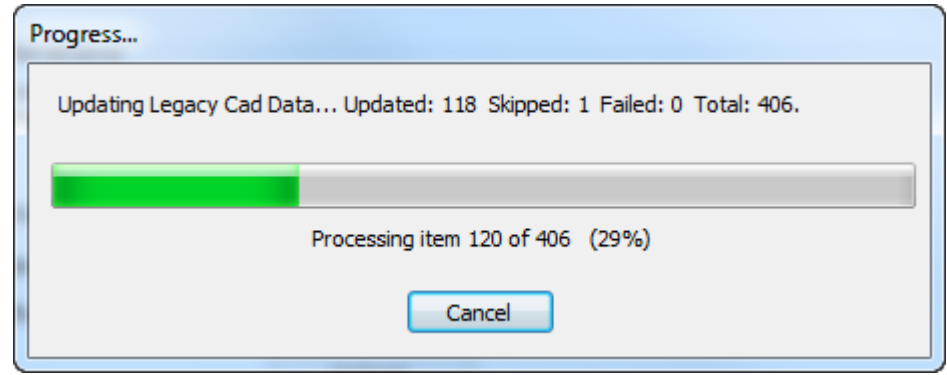

**3.** Quando la migrazione termina o la si annulla, si apre una finestra dei risultati.

## **ESKO۞** ArtiosCAD

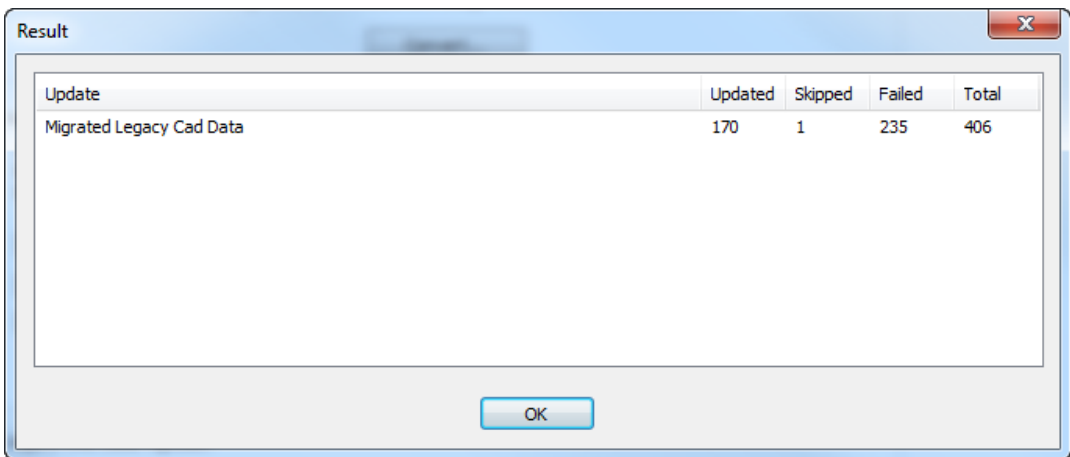

**Aggiornati** è il numero di documenti che sono stati migrati. **Saltati** è il numero di documenti che sono già stati migrati durante questa sessione di migrazione. **Falliti** è il numero di documenti con errori.

**4.** Cliccare **OK** per tornare allo strumento di migrazione.

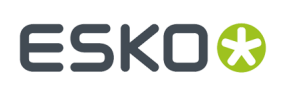

## **6. Periferiche**

ArtiosCAD può interfacciarsi con dispositivi che utilizzano driver Microsoft Windows standard e anche con dispositivi semplicemente connessi ad una porta su un computer con ArtiosCAD.I dispositivi che non utilizzano un driver Windows usano Destinazioni Output che sono configurate nella finestra di dialogo Destinazioni Output nei Default Condivisi.

**Nota:** Questa documentazione si riferisce alla configurazione dei dispositivi nei Default Condivisi affinché tutti gli utenti possano accedere. Per configurare un dispositivo da utilizzare su una singola macchina in Default Utente seguire le medesime procedure, sostituendo però Default Utente a Default Condivisi.

## **Installare una stampante Windows**

ArtiosCAD stampa per default utilizzando la stampante di default di Windows del sistema su cui è in esecuzione.

Per informazioni su come installare una stampante su sistemi operativi della famiglia Windows, leggere l'argomento *Impostare una Stampante* nella sezione *Come… Installare Hardware* dell'Help in linea.

Se è la prima stampante installata sul sistema, essa viene automaticamente identificata come stampante di default del sistema.Il comando **Print** e l'output **Plot to Printer** (**File** > **Outputs** > **Artios** > **Printer Output** > **Plot to Printer**) vengono utilizzati per default.

Per aggiungere un Output per una stampante appena installata, e che non è la stampante di default del sistema, effettuare i seguenti passi:

- **1.** Avviare ArtiosCAD
- **2.** Aprire Default cliccando **Opzioni** > **Defaults**.
- **3.** Nel pannello dei Default Condivisi, scorrere gli **Output**.
- **4.** Cliccare con il pulsante destro del mouse **Output**, cliccare **Nuovo** dal menù contestuale, e cliccare **Dati**.

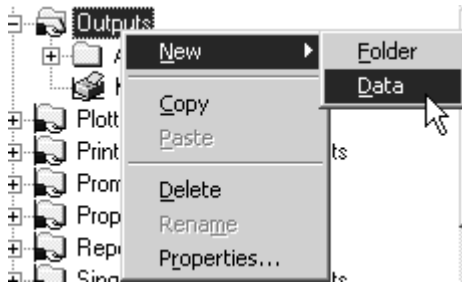

- **5.** Digitare una nome per l'Output, usando il nome della stampante; per esempio, **HP DeskJet 560C**.
- **6.** Effettuare il doppio click sull'Output appena creato per aprire la pagina delle sue proprietà.
- **7.** Il **dispositivo** sarà automaticamente selezionato. Lasciare **tipo Output** impostato a **Plot** e modificare la **Scala** a **Adatta alla pagina**.

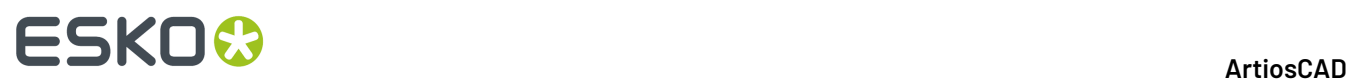

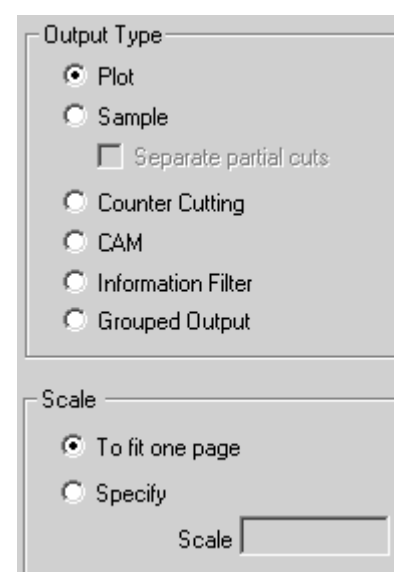

- **8.** Cliccare **Dispositivo**. Se appare una finestra di dialogo con il messaggio **Le informazioni delle stampanti di Sistema non sono leggibili**, cliccare **OK**.
- **9.** Sotto **Driver di Windows**, cliccare la freccia della casella lista e selezionare la stampante appena installata.

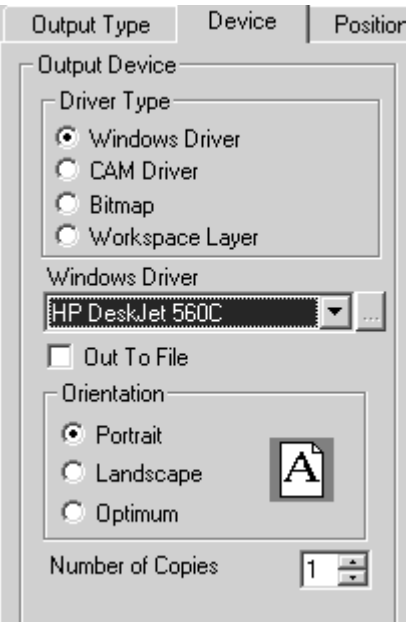

- **10.** Cliccare **OK**, poi **File**, poi **Salva** per accettare la stampante e salvare i default.
- **11.** Cliccare **Sì** quando viene richiesto di sovrascrivere i default. Ora la stampante è pronta per essere utilizzata.

## **Destinazioni output**

**Destinazioni output** permette al programma ArtiosIO di trasmettere i dati da ArtiosCAD a una porta serale o parallela. La porta può essere sulla macchina locale oppure può essere su un computer

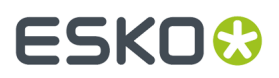

remoto connesso mediante la rete. Le Destinazioni di Output permettono inoltre ad un dispositivo di comunicare informazioni (come la sua dimensione) ad ArtiosCAD.

Per l'impostazione delle Destinazioni Output è necessario che il programma ArtiosIO sia in esecuzione sulla macchina a cui il dispositivo è connesso.

### **Avviare il programma ArtiosIO**

Il programma ArtiosIO viene installato durante l'installazione di ArtiosCAD. Si configura utilizzando l'icona **ArtiosIO** nel Pannello di Controllo. Solo gli utenti con privilegi amministrativi possono utilizzare questa applet ed i comandi che contiene.

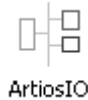

Per avviare il programma ArtiosIO e configurarlo in modo che si avvii automaticamente ad ogni avvio del computer, fare quanto segue:

- **1.** Aprire il Pannello di Controllo cliccando **Start** > **Impostazioni** > **Pannello di Controllo**.
- **2.** Doppio click sull'applicazione **ArtiosIO**. Apparirà la finestra di dialogo Server ArtiosIO.

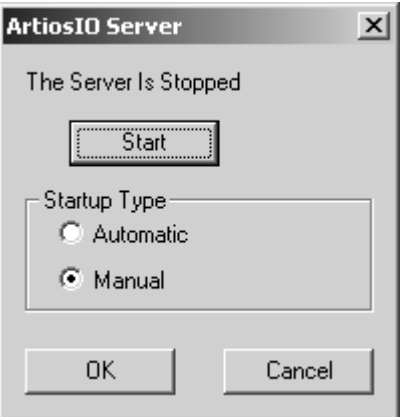

**3.** Cliccare **Start** e impostare il **Tipo Avvio** ad **Automatico**.

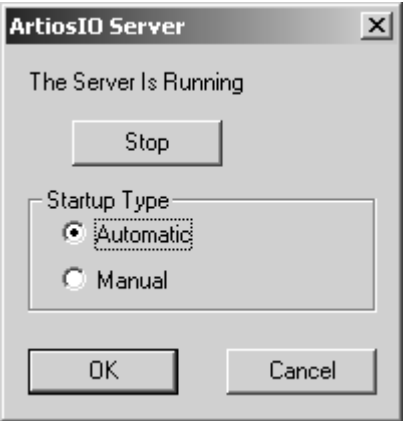

**4.** Cliccare su **OK**.

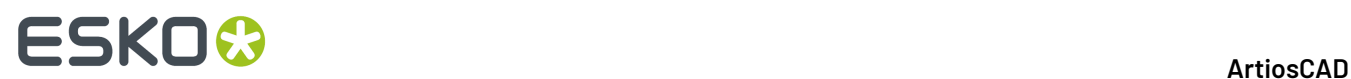

**5.** Effettuare tale operazione su ogni computer che ha una porta alla quale è connesso un dispositivo che non utilizza un driver Windows.

### **Creare una Destinazione Output**

Ora che il programma ArtiosIO è in esecuzione, è possibile configurare Destinazioni Output in ArtiosCAD.

- **1.** Avviare ArtiosCAD.
- **2.** Aprire Default cliccando **Opzioni** > **Defaults**.
- **3.** Cliccare con il pulsante destro del mouse **Destinazione Output**, Cliccare **Nuovo** sul menù di contesto, e cliccare**Dati**.

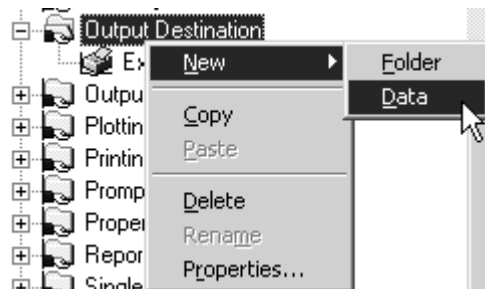

- **4.** Inserire un nome per la Destinazione Output. Un buon metodo per assegnare un nome è utilizzare il nome del sistema e il nome della porta, ad esempio ARTCAD LPT1 o SYSTEM4 COM2.
- **5.** Una volta inserito il nome per la Destinazione Output, effettuare su di esso il doppio click con il pulsante destro del mouse per aprire la pagina delle Proprietà relative.

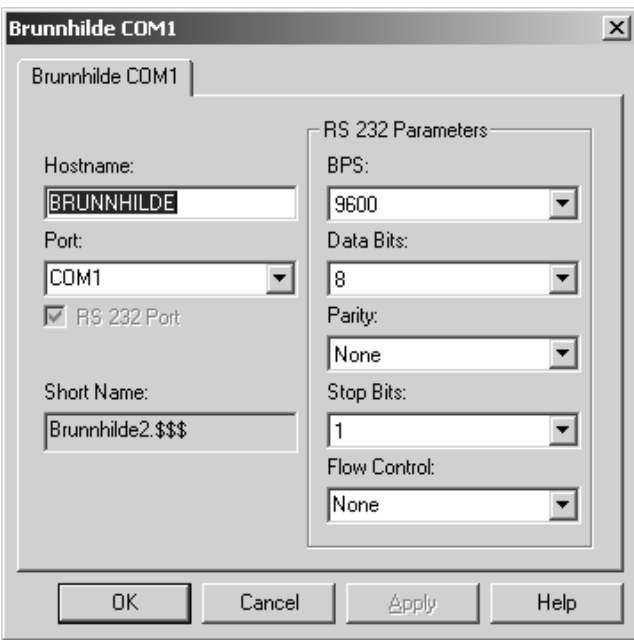

- **6.** Inserire il nome del sistema su cui si trova la porta nel campo **Nome Host**.
- **7.** Inserire il nome della porta in **Porta**: . Nomi di porta comuni sono COM1, COM2, COM3 e LPT1. Le porte COM sono porte seriali (anche note come porte RS-232) e le porte LPT sono le porte parallele.

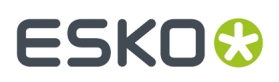

- **8.** Se la porta aggiunta è la porta seriale, impostare le sue caratteristiche nel gruppo **Parametri RS 232** scegliendo le opzioni dalla lista. Se è una porta parallela, deselezionare la casella di controllo **Porta RS 232**.
- **9.** Il **Nome Breve**: è il nome interno a ArtiosIO della porta e non può essere modificato.
- **10.** Cliccare **OK** una volta completata la procedura.
- **11.** Per salvare le modifiche effettuate, cliccare **File** > **Salva** e cliccare **Sì** per sovrascrivere i Default Condivisi.

### **Installare dispositivi CAM**

### **Per cominciare**

Usare i seguenti passi per configurare un dispositivo CAM (Computer Aided Manufacturing) con ArtiosCAD. La maggior parte dei dispositivi sono strumenti quali tavoli campionatori, laser, taglierine per contromatrici, ecc.

Per configurare un dispositivo CAM seguire questa procedura generale:

- Selezionare il driver di output da una lista di dispositivi. In tal modo si comunica ad ArtiosCAD quale driver utilizzare e come regolarlo.Inoltre si controlla e si imposta la dimensione del dispositivo.
- Specificare come la periferica riceverà le sue istruzioni. Questo può essere effettuato sia creando un file su disco, sia trasmettendo le istruzioni ad una porta parallela o seriale su uno dei computer.
- Configurare uno stile di plottaggio o una voce del catalogo CAM Tooling Setup per il dispositivo da utilizzare, che definisce quali strumenti devono essere utilizzati sul dispositivo per ogni tipo di linea in un disegno.

È necessario regolare le impostazioni relative alla dimensione e al posizionamento copiate dalla lista principale.

Terminate queste operazioni, si potrà disporre di un output utilizzabile da ogni utente ArtiosCAD.

### **Preliminari**

Innanzitutto, occorre rispondere alle seguenti domande.

- Si utilizzerà un Driver Windows o un driver CAM?
- Se si utilizzerà un driver CAM, verso quale porta dovrà essere indirizzato l'output e come interfacciarsi?
- Esiste un output e uno stile di plottaggio/un catalogo CAM Tooling Setup pre-costruito per il plotter/ campionatore da installare?

#### **Driver Windows o driver CAM?**

Se possibile, utilizzare un driver Windows.I driver Windows dovrebbero essere utilizzati per tutti i disegni, se sono disponibili per il proprio dispositivo. Molti dispositivi CAM funzionano correttamente anche usando il driver IBM Graphics standard per le stampanti in Microsoft Windows.Il driver CAM si usa se non esistono altri driver Windows adatti per il dispositivo.

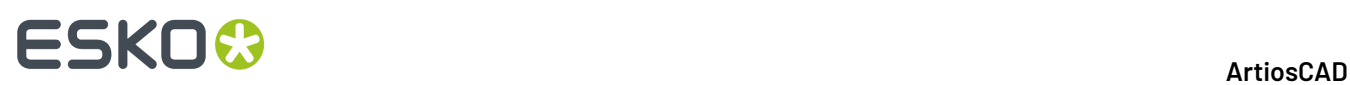

### **Esistono un output e uno stile predefiniti?**

Se si dispone di un plotter / campionatore del tipo elencato sotto, molto probabilmente esiste una soluzione predefinita per le proprie esigenze di plottaggio e campionamento. Probabilmente si può impostare il dispositivo senza entrare nel dettaglio descritto da questo documento. Se non è disponibile uno stile di plottaggio preconfigurato o una voce di Catalogo Impostazione Strumenti CAM, seguire le istruzioni nel Capitolo *Default*, per impostarla.

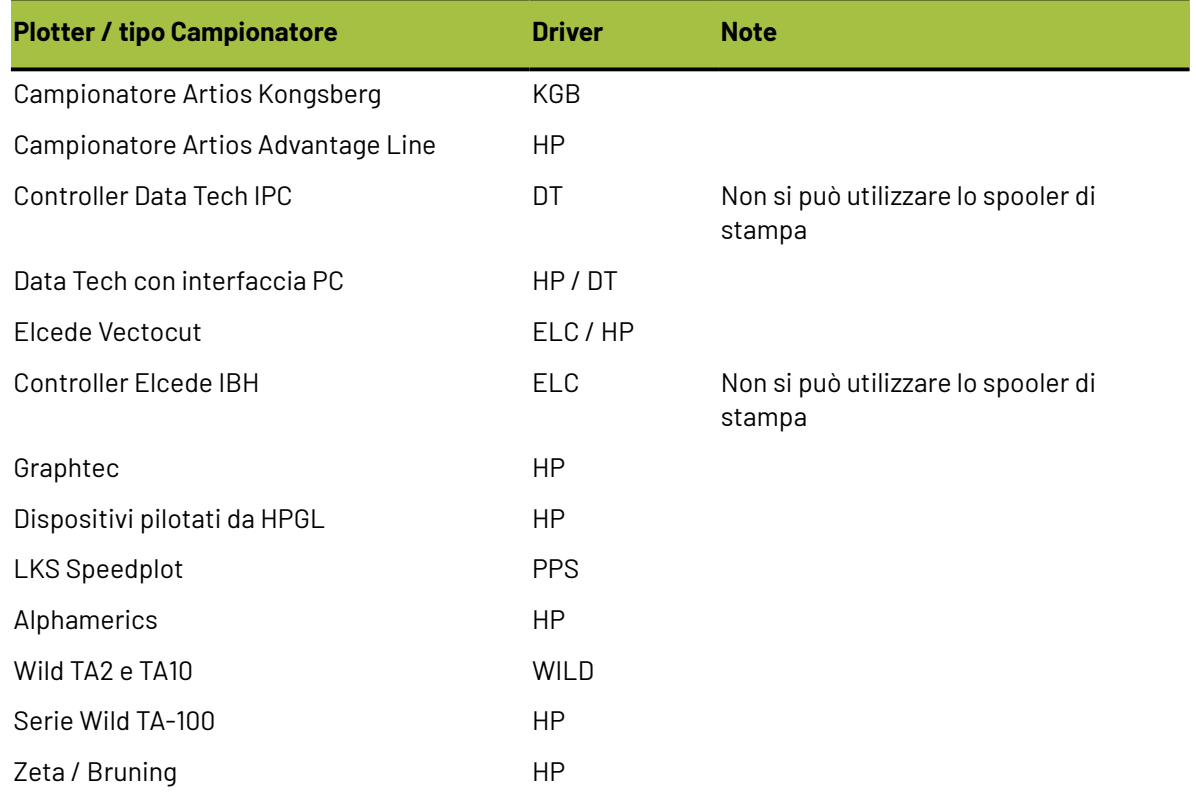

### **Esempio 1 - Impostare un campionatore Kongsberg XL44**

In questo esempio, si imparerà ad aprire i default output di Esempio, a copiare la voce o le voci necessarie nei propri Default di condivisione, e a salvarli. In seguito, se necessario, si imparerà a modificare il Nome Dispositivo CAM per completare l'installazione.

- **1.** Avviare ArtiosCAD.
- **2.** Fare click su **Opzioni** > **Default**.
- **3.** Cliccare **Default Utente**.
- **4.** Cliccare **File** > **Apri** > **Default di Esempio**.
- **5.** Si possono vedere le cartelle di **Catalogo Impostazione Strumenti CAM**, **Barre Personalizzate**, **Impostazioni parametri fustella**, **Catalogo Macro Geometria**, **Impostazioni Parametri Manufacturing**, **Esportazione NC Tabella Tuning**, **Outputs**, **Catalogo Stili di Plottaggio** e **Catalogo Pianificazione Subtipi**. Aprire la cartella **Outputs** fino a che si trova il tipo di Output che si sta cercando.(Ad esempio: **Output** / **Artios** / **Kongsberg XL22 - FC**.)

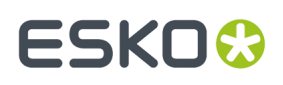

**6.** Sono disponibili un certo numero di Output predefiniti. Selezionare e trascinare **Kongsberg XL44 - FC taglio campione e contromatrice** e trascinarlo nella cartella Output nell'area Default Condivisi.

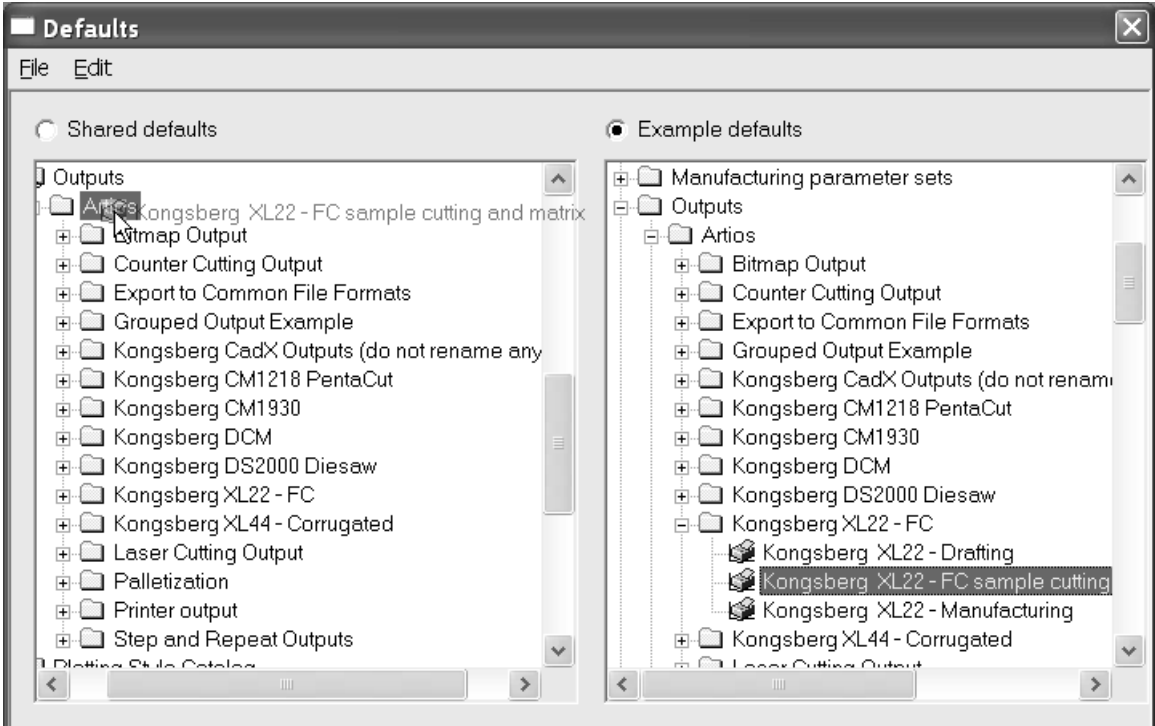

**7.** Effettuare un doppio click sulla nuova voce e cliccare **Cartelle**. Inserire la directory in cui il computer di controllo dell'unità Kongsberg si deve collegare.

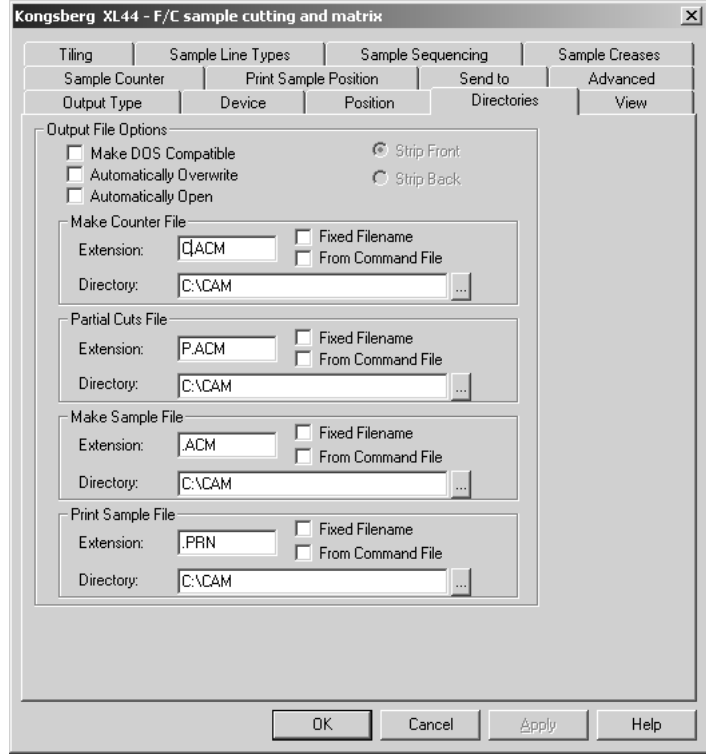

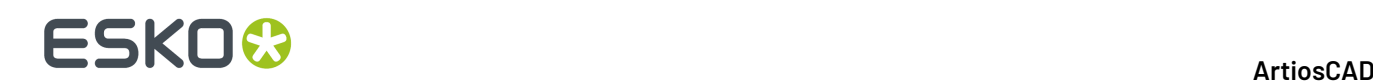

**8.** Cliccare **Visualizza** e prendere nota del contenuto del gruppo **Specifica Stile di Plottaggio**. Se lo stile di plottaggio non esiste, il suo nome sarà racchiuso tra parentesi. Se il nome dello stile di plottaggio non è tra parentesi, cliccare **OK** e procedere al passo 12; altrimenti, procedere al passo 9.

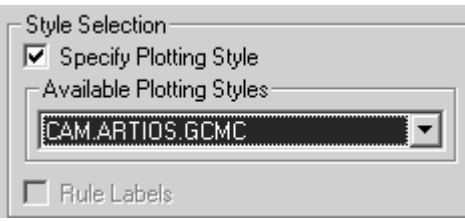

- **9.** Cliccare **OK** per uscire dalla finestra di dialogo.
- **10.** Aprire **Catalogo Stile di Plottaggio** in Default Condivisi cliccando il segno più accanto ad esso.
- **11.** Prendere nota dello stile di plottaggio utilizzato dalla Kongsberg. Copiare la sua definizione dai default di Esempio nello stesso modo con cui è stata copiata la definizione per la Kongsberg.
- **12.** Assicurarsi che il bottone **Default** Condivisi sia selezionato. Ci sarà un asterisco accanto ad esso per indicare che è stato modificato ed è necessario salvare. Cliccare **File** e poi **Salva** per salvarlo. Confermare cliccando **Sì**.
- **13.** Cliccare **File** e poi **Esci** per abbandonare i Default.

Così facendo è stato installato il Campionatore Kongsberg XL44.

### **Esempio 2 - Impostazioni su un campionatore Alphamerics RS-232**

Questo tipo di plotter può utilizzare uno spooler di stampa Microsoft condiviso per trasmettere i dati ad uno specifico computer ed alla porta al quale il dispositivo è connesso. Questo è preferibile rispetto ad utilizzare una connessione diretta alla porta di uno specifico computer, dato che ciò consente l'accesso al dispositivo da parte di chiunque acceda alla stampante condivisa.

La prima cosa da fare è impostare lo spooler di stampa. Utilizzare un driver per stampante generica che non modifica i dati, come il driver per stampante IBM Graphics.Il driver fa parte di un insieme di driver standard fornito con il sistema operativo.

- **1.** Impostare una stampante sulla porta appropriata. Assicurarsi che la velocità di trasmissione e le altre proprietà RS-232 siano impostate per essere adatte all'interfaccia plotter.
- **2.** Assumiamo di aver installato una stampante condivisa su un computer denominato brunnhilde con il nome condiviso di alphamerics. Aggiungere una stampante di rete al proprio sistema, che punta alla stampante condivisa.
- **3.** Seguire i passi dell'Esempio 1, selezionando la voce appropriata tra gli Output CAM di Esempio per The Alphamerics Corp invece di Artios. Selezionare lo stile di plottaggio appropriato. (CAM.ALPHAMERICS)
- **4.** Fare doppio click sull'Output appena copiato. Cliccare **Dispositivo**.
- **5.** Cliccare il pulsante Sfoglia (**...**) in fondo al campo **Nome Dispositivo CAM**: per aprire la finestra di dialogo Destinazioni Output.
- **6.** Aprire la cartella **Stampanti di Sistema** cliccando sul segno più (**+**) accanto al nome.
- **7.** Selezionare la voce corrispondente alla coda di stampa, per esempio la voce **\\brunnhilde \alphamerics**, e cliccare **OK**.

# ESKOK

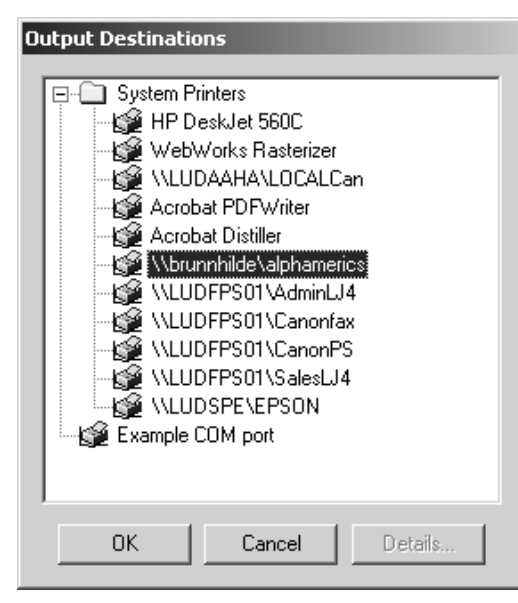

- **8.** L'operazione di impostazione è completata. Cliccare **OK** per uscire da questa finestra di dialogo.
- **9.** Deselezionare la casella di controllo Uscita su **File** .
- **10.** Assicurarsi che il bottone **Default** Condivisi sia selezionato. Ci sarà un asterisco accanto ad esso per indicare che è stato modificato ed è necessario salvare. Cliccare **File** e poi **Salva** per salvarlo. Confermare cliccando **Sì**.
- **11.** Cliccare **File** e poi **Esci** per abbandonare i Default.

### **Esempio 3 - Aggiungere un digitalizzatore Calcomp DrawingBoard III**

I digitalizzatori sono diversi dagli altri dispositivi CAM poiché essi sono esclusivamente dispositivi di input. Essi sono generalmente divisi in due parti - una tavoletta ed un puntatore con dei bottoni del tutto simile ad un mouse.

**Nota: NON caricare i driver del sistema operativo per il digitalizzatore! Questi driver impediscono ad ArtiosCAD di utilizzare il digitalizzatore**!

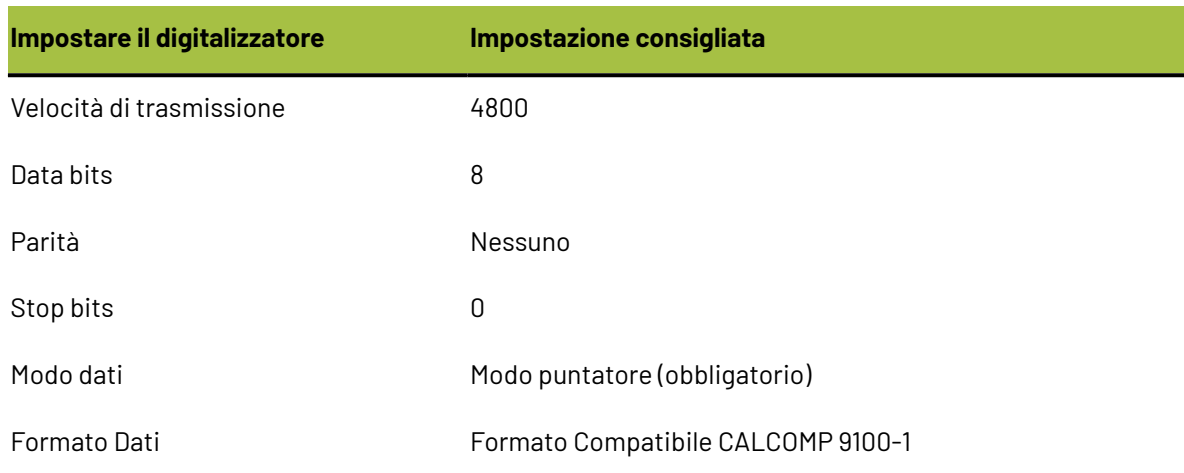

#### **Tabella : Impostazioni Consigliate per il Digitalizzatore**

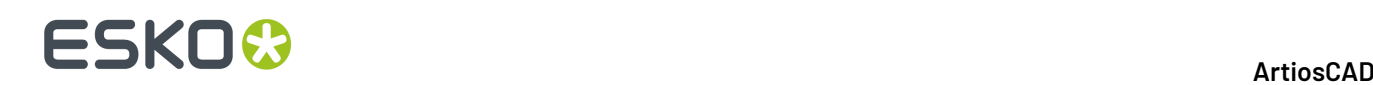

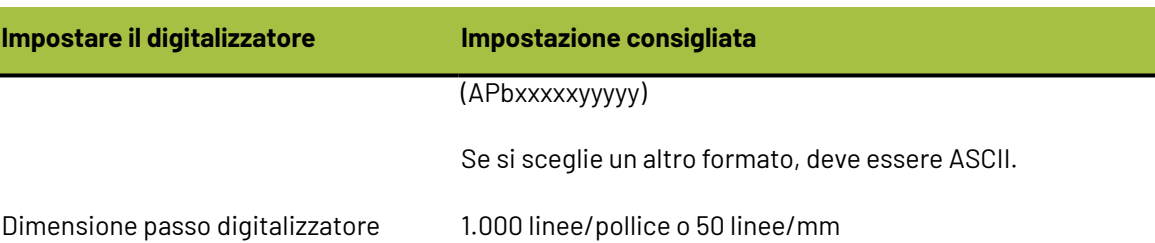

Per installare il digitalizzatore, procedere come segue:

- **1.** Connettere il digitalizzatore ad una porta seriale libera (in questo esempio viene usata COM1) e accenderlo. Configurarlo in modo che le impostazioni di comunicazione corrispondano a quelle elencate sopra.
- **2.** Creare una Destinazione Output per questa porta e se la porta seriale è su un computer remoto, assicurarsi che ArtiosIO sia in esecuzione sulla macchina remota.
- **3.** Avviare ArtiosCAD e scegliere **Opzioni** > **Default**.
- **4.** Aprire il **Catalogo di impostazione del Digitalizzatore** e selezionare o **Calcomp 16 Bottoni** o cliccare con il pulsante destro del mouse e creare un nuovo oggetto dati con il nome del proprio digitalizzatore.
- **5.** Selezionare **Parametri Digitalizzatore**.

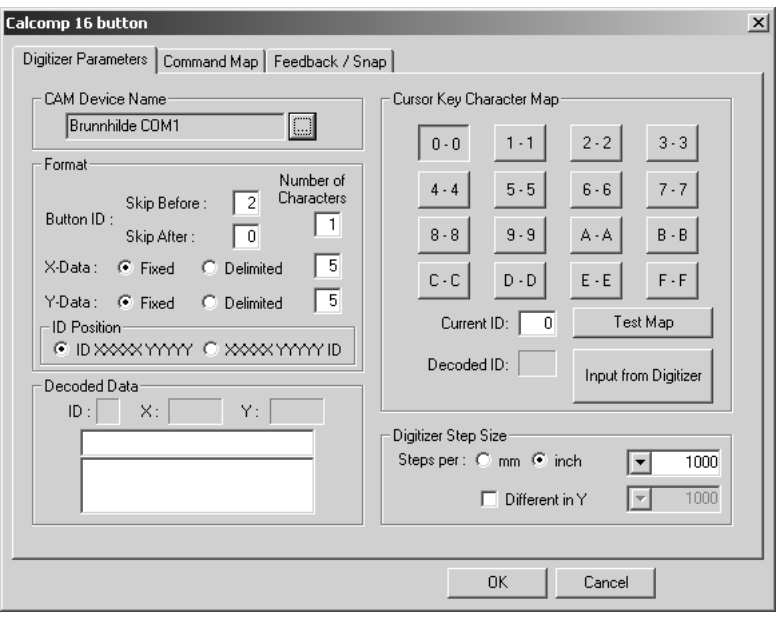

- **6.** Assicurarsi che la Destinazione Output corretta sia selezionata nel campo **Nome Dispositivo CAM**.
- **7.** Assicurarsi che le impostazioni nel gruppo **Dimensione Passo Digitalizzatore** corrispondano alle impostazioni del proprio digitalizzatore.
- **8.** Premere i pulsanti **0**, **1** e **2** sul puntatore.Il gruppo **Dati Decodificati** dovrebbe essere simile alla figura mostrata sotto:

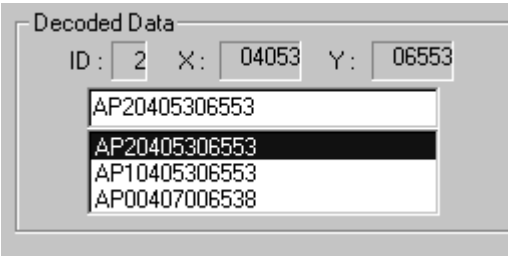

Si osservi attentamente il terzo carattere in ogni linea di dati. Partendo dall'alto, dovrebbe corrispondere al bottone che si preme sul digitalizzatore.

Ripetere questo per i bottoni 3-F. Dovrebbe corrispondere ogni cifra. Se ciò non è vero, il proprio digitalizzatore utilizza un formato di dati differente.

Il menu del digitalizzatore sulla sinistra è il menu di default per un digitalizzatore Calcomp. Stamparlo a piena scala o plottare il file ..\InstLib\DIGITIZER\_MENU.ARD a dimensione massima. Servirà per il passo successivo.

## **ESKO۞** ArtiosCAD

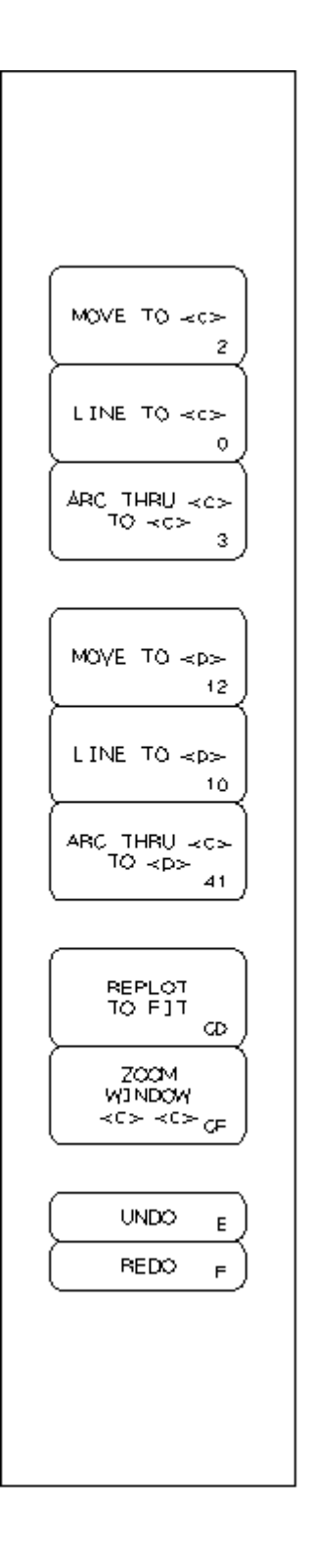

**1.** Cliccare sulla **Mappa Comandi**.

## **ESKO&**

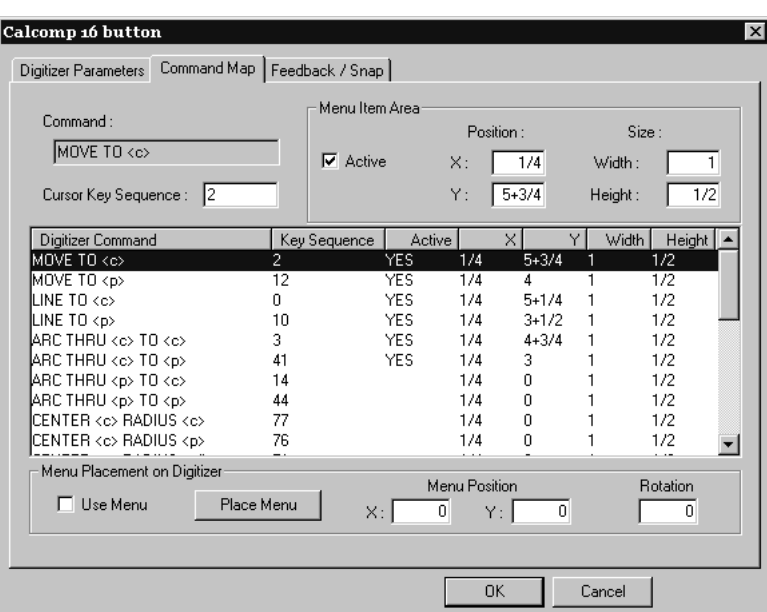

- **2.** Attaccare con lo scotch il menu appena stampato sulla superficie del digitalizzatore.
- **3.** Selezionare la casella di controllo **Usa Menu**, e poi cliccare **Posiziona Menu**.

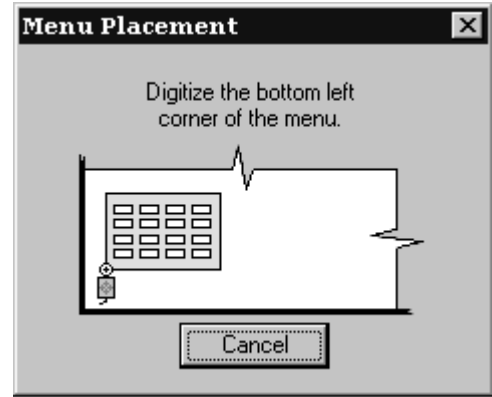

- **4.** Muovere la croce del digitalizzatore verso l'angolo in basso a sinistra del menu e cliccare un bottone qualsiasi.
- **5.** La posizione del digitalizzatore nella finestra di dialogo si aggiorna. Muovere il digitalizzatore nell'angolo in basso a destra del menu e cliccare un bottone qualsiasi. La **Posizione Menu** e i campi **Rotazione** conterranno dei valori.

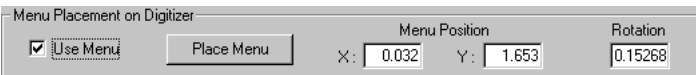

- **6.** Premere **OK** per chiudere la finestra di dialogo Calcomp 16 bottoni.
- **7.** Cliccare **File**, e poi cliccare **Salva** per salvare le modifiche fatte ai Default Condivisi. Quando richiesto cliccare **Sì** per confermare l'operazione.

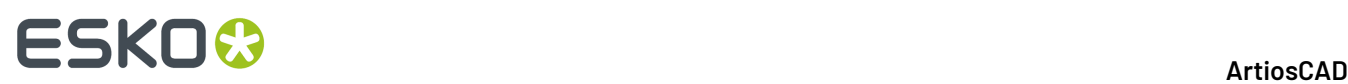

**8.** Abbandonare Default. Il digitalizzatore è ora pronto per essere utilizzato.

### **Esempio 4 - Impostare un Output di i-cut Production Console**

ArtiosCAD può produrre un disegno singolo o un file di produzione per un front-end di una campionatrice Kongsberg su cui gira i-cut Production Console. ArtiosCAD crea un archivio ZIP che contiene una copia del workspace eseguita attraverso il filtro di informazioni e mette un file JDF in una cartella di invio sul front end monitorata da i-cut Production Console. L'operatore del tavolo può quindi elaborare il lavoro.

**Nota:** La cartella di invio sul front-end è solitamente una sottocartella dell'utente che ha installato i-cut Production Console. Inoltre non è condivisa sulla rete come parte della relativa installazione. **È NECESSARIO CONOSCERE LA POSIZIONE ESATTA DI QUESTA CARTELLA E AVERE UNA CONDIVISIONE DI RETE PUBBLICAMENTE SCRIVIBILE CREATA SUL FRONT-END APPOSITAMENTE PER ESSA**.

Un Output iPC è un Output Gruppo contenente tre singoli Output:

- **iPC - File ArtiosCAD**
- **iPC - JDF-V2**
- **iPC - Submit Job-V2** (o **V3** se si lavora con i nomi dei file in lingue diverse dall'inglese). Questo è l'Output su cui si fa click in ArtiosCAD.

### **iPC Output - Copiare l'Output di Esempio**

Il primo passo nella creazione di un iPC Output consiste nel copiare l'esempio in un altro output, che è possibile modificare.

- **1.** Avviare ArtiosCAD.
- **2.** Fare clic su **Opzioni** > **Default**.
- **3.** Nei Default di condivisione, espandere il catalogo **Output** e la cartella **Artios** all'interno.
- **4.** Fare clic con il tasto destro su **iPC** e cliccare **Copia** nel menu contestuale.
- **5.** Fare clic con il tasto destro sul catalogo **Output** e cliccare su **Incolla iPC** nel menu contestuale.
- **6.** Scorrere verso il basso, fare clic destro su **Copia di iPC,** clic su **Rinomina** nel menu contestuale e immettere un nuovo nome.
- **7.** Aprire la cartella del nuovo Output e rinominare ogni voce facendo clic con il tasto destro, clic su **Rinomina** nel menu contestuale e immettendo un nuovo nome. Assicurarsi di mantenere il nome radice dell'Output nello stesso modo in modo che sia chiaro il suo scopo.

### **iPC Output - Modificare il File Output ArtiosCAD**

Il passo successivo è quello di modificare il File Output ArtiosCAD in modo che non venga richiesto un nome di file per salvare il workspace quando si effettua l'esecuzione dell'Output.

- **1.** Nell'Output IPC espanso, fare doppio clic sul **File ArtiosCAD** rinominato per aprirlo.
- **2.** Nella scheda Tipo Output, attivare **Ometti Finestra Conferma Output**.
- **3.** Fare click su **OK** per tornare ai Default.

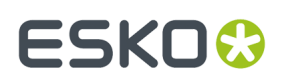

### **iPC Output - Modificare l'Output JDF-V2**

Il passo successivo nella creazione di un Output iPC consiste nel modificare l'Output JDF.

- **1.** Espandere l'output iPC creato nella sezione precedente.
- **2.** Fare doppio clic sul file **iPC - JDF-V2** rinominato per aprirlo.
- **3.** Nella scheda Avanzate, nel campo Nome Sistema iPC, immettere il nome di sistema del front-end Kongsberg su cui gira i-cut Production Console. Può essere il suo nome host, il nome di dominio completo o l'indirizzo IP.

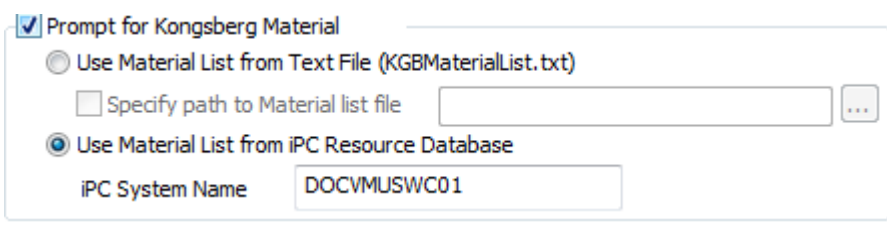

**4.** Fare click su **OK** per tornare ai Default.

### **iPC Output - Modificare l'Output di Invio Lavoro-V2 o V3**

Il passo successivo nella creazione di un Output iPC è di immettere il nome della cartella controllata sul front-end Kongsberg.

- **1.** Nell'Output iPC espanso, fare doppio clic sul **iPC - Invio Lavoro-V2** o **iPC - Invio Lavoro-V3** rinominato per aprirlo.
- **2.** Nella scheda Gruppi di Output, eliminare le voci predefinite nell'elenco degli Output e sostituirli con quelli rinominati nell'Output rinominato. Ce ne dovrebbero essere due, prima **File ArtiosCAD** e poi **JDF-V2**. Ciascuno deve essere impostato su **Zip**, **Inserisci in Archivio Zip**, e **Elimina file di output su disco**.

## **ESKO۞** ArtiosCAD

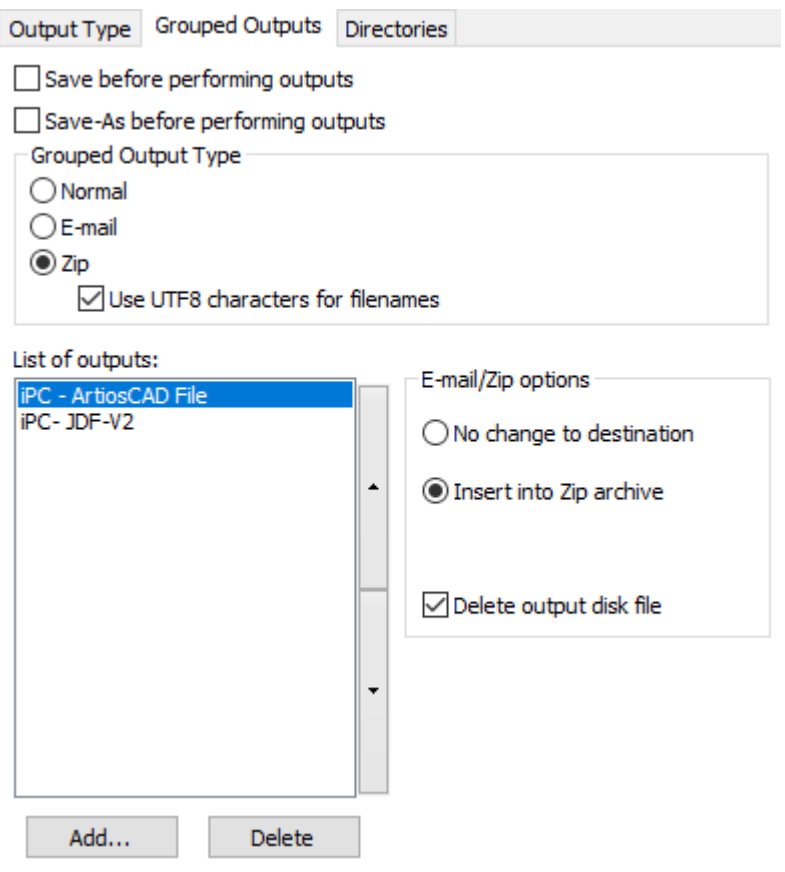

**3.** Nella scheda Cartelle, nel campo Cartella del gruppo File di Output, immettere il percorso UNC per la cartella controllata sul tavolo Kongsberg.Inoltre, attivare **Ometti Finestra Salva con Nome** se non si desidera che ArtiosCAD richieda un nome di file ogni volta che si esegue l'Output.

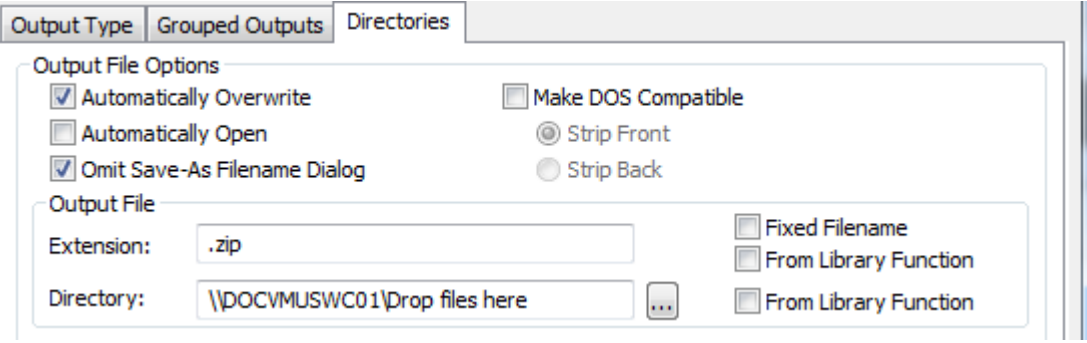

- **4.** Fare click su **OK** per tornare ai Default.
- **5.** Salvare e uscire dai Default, confermando la sovrascrittura dei Default di condivisione già esistenti.

Ora l'Output è pronto per essere utilizzato. Riportato di seguito è un lavoro inviato in i-cut Production Console.

#### 6 **ArtiosCAD**

## ESKOK

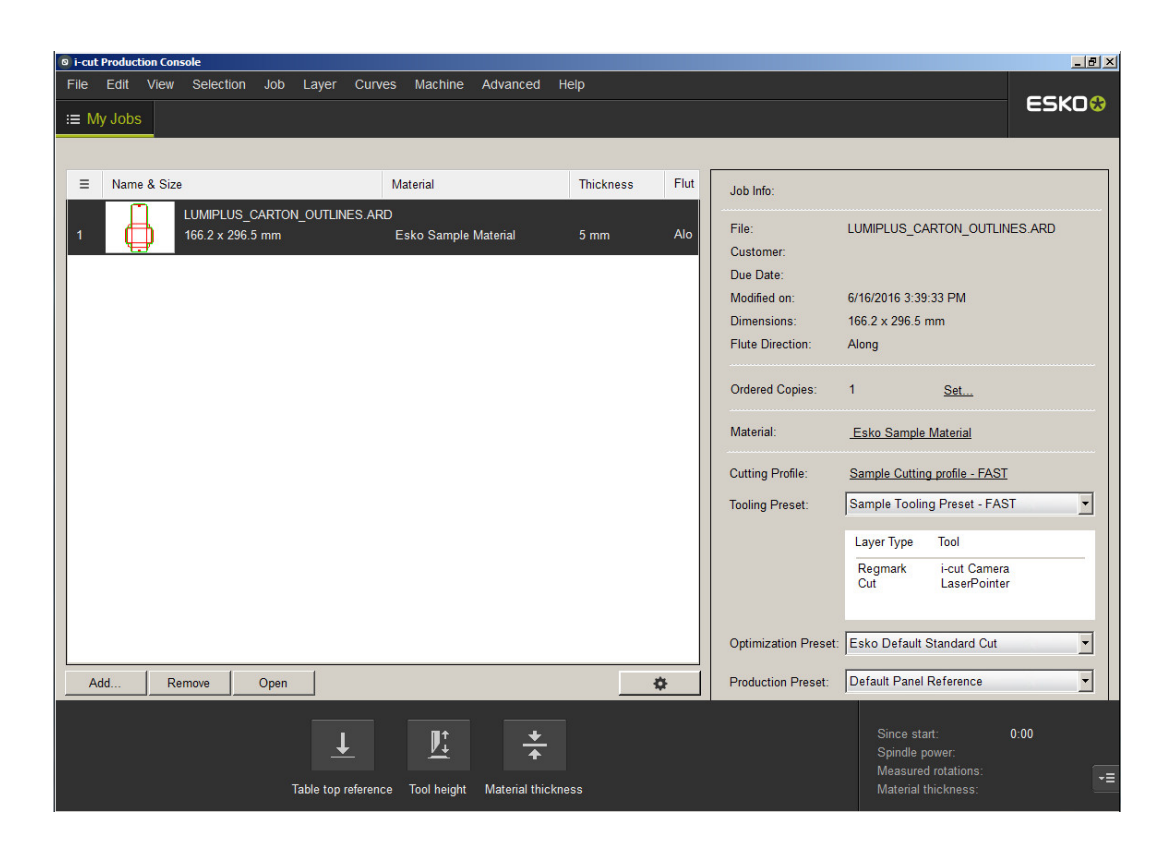

### **Impostazione avanzata digitalizzatore**

### **Aggiungere un digitalizzatore non Calcomp**

Se non si utilizza un digitalizzatore Calcomp, il digitalizzatore deve soddisfare questi requisiti:

- Il digitalizzatore deve essere connesso mediante una porta RS-232C (seriale) sul PC.
- Il digitalizzatore deve essere impostato alla modalità **Puntatore**. Ciò significa che solamente un insieme di dati di posizione è trasmesso quando si preme un bottone del digitalizzatore.
- I dati prodotti quando si preme un bottone devono contenere uno o più caratteri che rappresentano il bottone che è stato premuto, stringhe di numeri che indicano la posizione del digitalizzatore quando il bottone è premuto.I dati trasmessi devono essere in formato ASCII, non binario, e devono essere separati da un ritorno a capo (CR), avanzamento di linea (LF), o da entrambe (CR/LF).

Sebbene non richiesto, ArtiosCAD è più semplice da configurare se i dati del digitalizzatore sono in un formato fisso.

Una volta che si è connesso, configurato e acceso il digitalizzatore, procedere nel seguente modo:

- **1.** Avviare ArtiosCAD e scegliere **Opzioni** > **Default**.
- **2.** Aggiungere una Destinazione Output per la porta cui il digitalizzatore è connessa.
- **3.** Nel pannello Default Condivisi, premere con il pulsante destro del mouse **Catalogo di impostazione del Digitalizzatore** e poi premere **Nuovo**, poi cliccare **Dati**.Inserire il nome del digitalizzatore, premere Invio, e poi effettuare il doppio click per aprire la rispettiva pagina delle proprietà.
- **4.** Selezionare l'opportuna Destinazione Output nel campo **Nome Dispositivo CAM**:

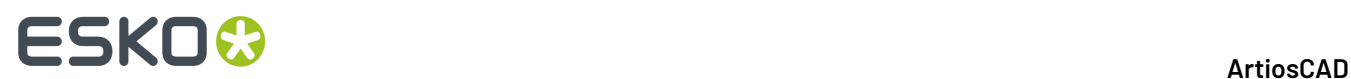

**5.** Premere alcuni pulsanti sul digitalizzatore. Si dovrebbero vedere apparire alcuni dati nel gruppo **Dati Decodificati**.

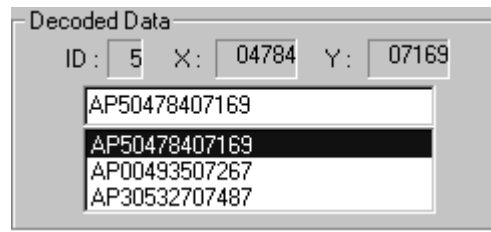

Il formato dei dati dovrebbe essere simile ad una delle voci nella colonna **Stringa di Dati** della tabella sottostante. Le lettere **b** e **c** indicano i dati del bottone e dovrebbero corrispondere sempre ad una cifra compresa tra 0–9 o una lettera compresa tra A–F.

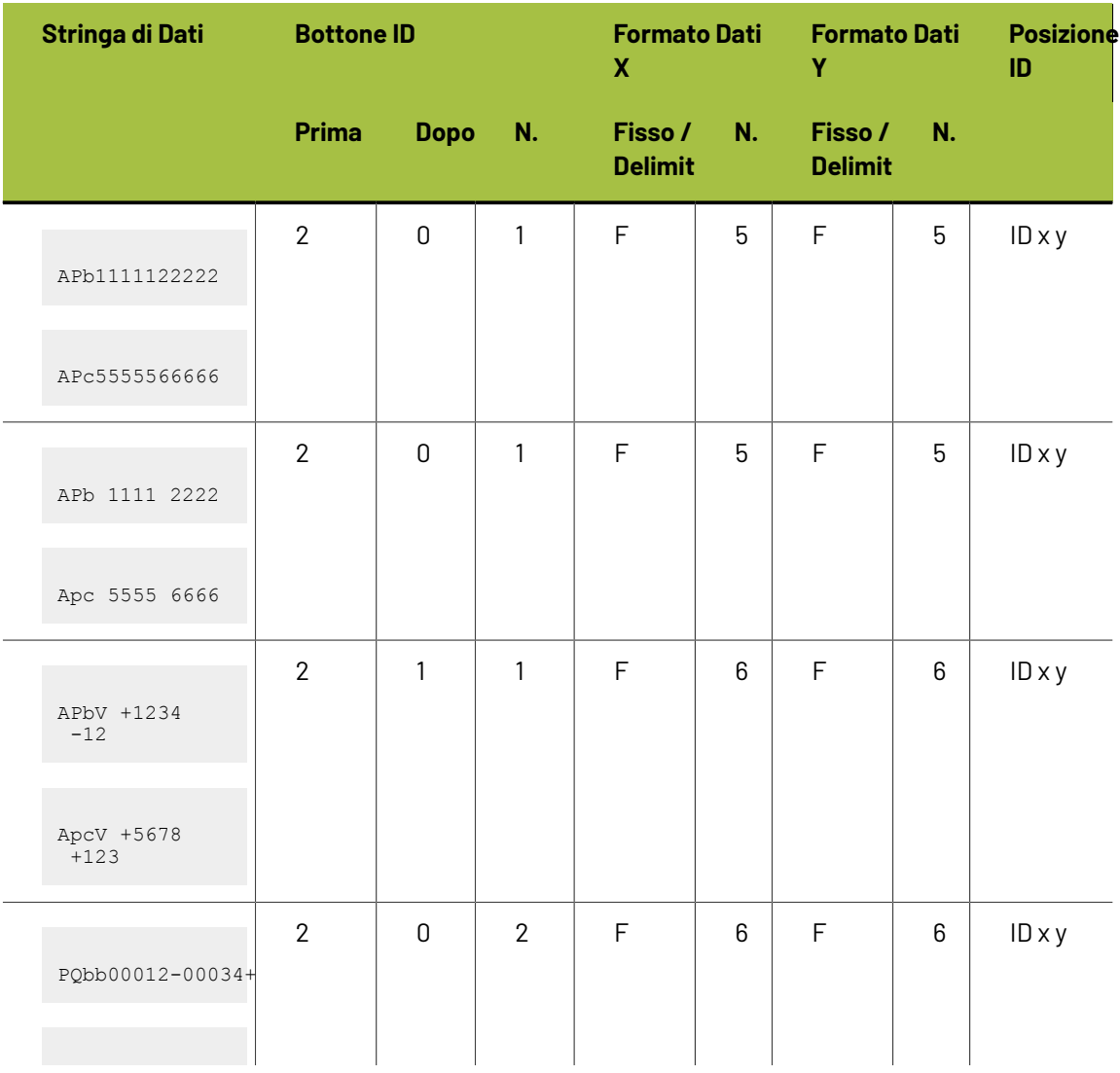

#### **Tabella : Formati Dati Alternativi dei Digitalizzatori**

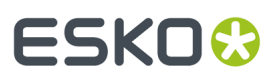

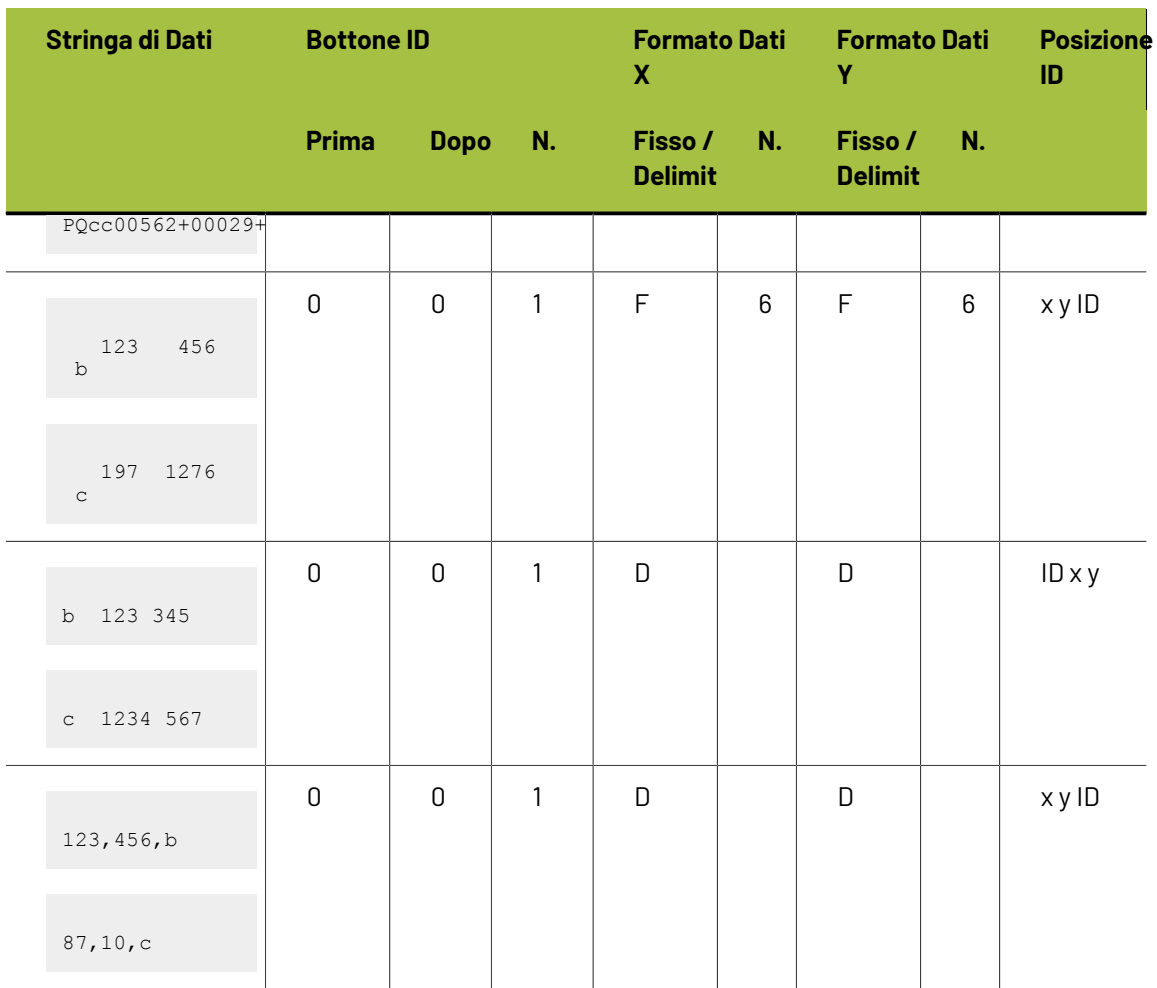

Una volta che si è determinato in quale formato i dati arrivano in ingresso, impostare di conseguenza le opzioni del gruppo **Formato**.

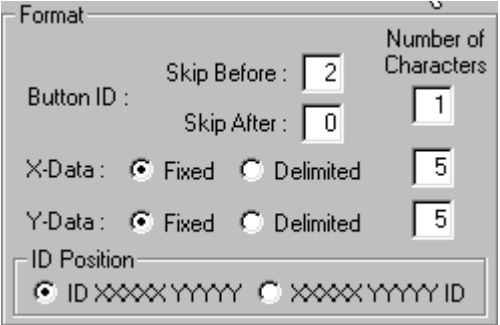

Premere i bottoni sul digitalizzatore e controllare che i dati appropriati appaiano nel gruppo **Dati Codificati**. Se questo non si verifica, regolare le opzioni del formato finché ciò non avviene.

## **ESKO<sup>O</sup>**

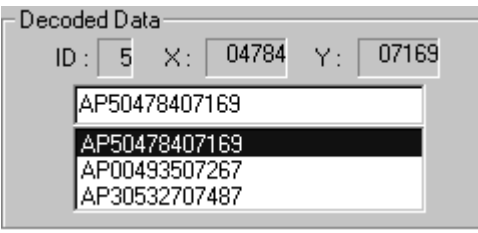

**6.** Ora che la formattazione è impostata in maniera corretta, controllare la Mappa Caratteri Cursore. Quando si preme un bottone sul digitalizzatore, il tasto corrispondente sullo schermo appare premuto.

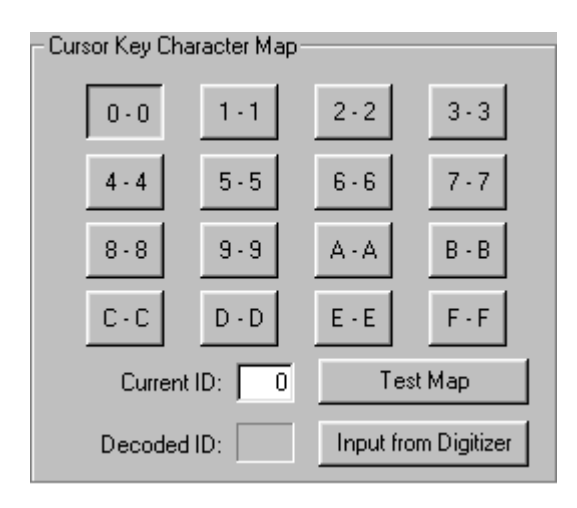

La configurazione di default prevede che il carattere ID generato corrisponda al nome del bottone premuto sul digitalizzatore.

Nella maggior parte dei casi, il bottone denominato **F** produce sempre il carattere **F** nella stringa di dati, tuttavia esistono digitalizzatori che generano caratteri diversi da quelli attesi. Ad esempio, alcuni generano i caratteri **; :** e **>** per i tasti D, E e F e hanno una mappa come quella mostrata qui sotto:

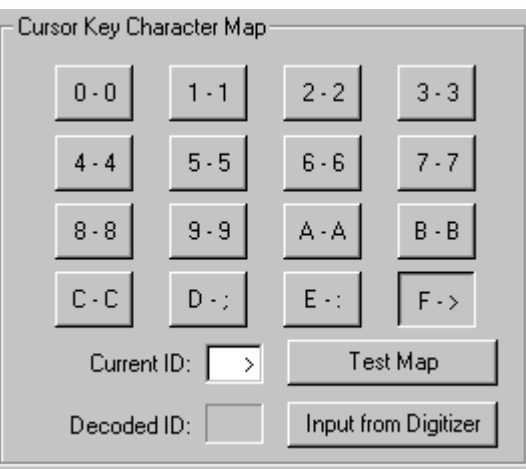

# FSKN&

È possibile impostare manualmente la mappa caratteri cliccando sul bottone dello schermo e sostituendo il valore nel campo **ID Corrente** con uno o due caratteri prodotti dal digitalizzatore quando si preme il bottone sul digitalizzatore. Ripetere questa procedura per ogni bottone del digitalizzatore.

È possibile inoltre impostare la mappa caratteri utilizzando esclusivamente l'input dal digitalizzatore. Innanzitutto, assicurarsi che la formattazione sia impostata correttamente. In seguito, cliccare il bottone **0** sullo schermo e poi premere **Immissione da Digitalizzatore**. Cliccare il bottone **0** sul digitalizzatore per inserire il valore corrispondente a 0.Il bottone 1 sarà automaticamente selezionato sullo schermo, pertanto premere il bottone **1** sul digitalizzatore. Ripetere per tutti gli altri bottoni. Se si commette un errore, cliccare semplicemente il bottone sullo schermo che si desidera riprogrammare, e premere il bottone corrispondente sul digitalizzatore.

**7.** Ora che la mappa dei caratteri è configurata, effettuare il test cliccando **Test Mappa**. Quando si premono i bottoni sul digitalizzatore, i corrispondenti bottoni sullo schermo dovrebbero apparire premuti.

### **Regolare la dimensione del passo del digitalizzatore**

Col tempo, si potrà notare che la geometria digitalizzata non è più precisa come all'inizio. Ad esempio, il digitalizzatore può essere regolato per avere 1.000 linee di risoluzione per pollice, e digitalizzando un quadrato da 10 pollici **con estrema precisione** si ottiene come risultato in un quadrato di 10,03 per 10,06 pollici in ArtiosCAD, dal che si capisce che il digitalizzatore deve essere ritarato. La soluzione a questo problema è di regolare la dimensione del passo. Aprire la voce per il digitalizzatore in Default e regolare le voci nel gruppo **Digitalizzatore Dimensione Passo**.

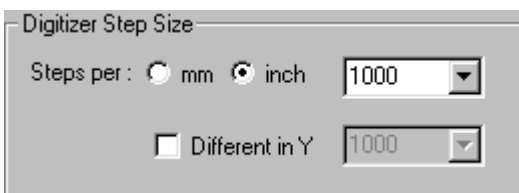

Utilizzando i valori stabiliti nel paragrafo precedente, modificare il valore 1000 nella lista a **1003**, selezionare la casella di controllo **Differente in Y**, e modificare il valore 1000 in quella lista portandolo a **1006**.

### **Configurare la Mappa Comandi**

La digitalizzazione dispone di 26 comandi. Ognuno può essere assegnato ad una sequenza tasto del digitalizzatore e/o a un'Area TastiMenu del digitalizzatore. Se si desidera utilizzare il comando mentre si digitalizza, si deve assegnare una Sequenza Chiave e/o un Area Tasti Menu al comando.(Se si pensa di non utilizzare mai alcuni comandi, si può scegliere di lasciarli non assegnati.)

La tabella seguente usa queste abbreviazioni:

- **<c>** Una coordinata sul digitalizzatore.
- **<p>**Un punto esistente. Questi sono i punti finali (e i punti di intersezione) di linee esistenti nel disegno corrente se già digitalizzato, o parte della struttura originale. Per selezionare un punto simile, si deve digitalizzare un punto sul digitalizzatore entro la distanza snap di uno di tali punti.
- **<l>**Una linea esistente. Per selezionare una linea di questo tipo, si deve digitalizzare un punto sul digitalizzatore entro la distanza snap della linea nel disegno.

## **ESKO⊙** ArtiosCAD

#### **Tabella : Comandi del Digitalizzatore**

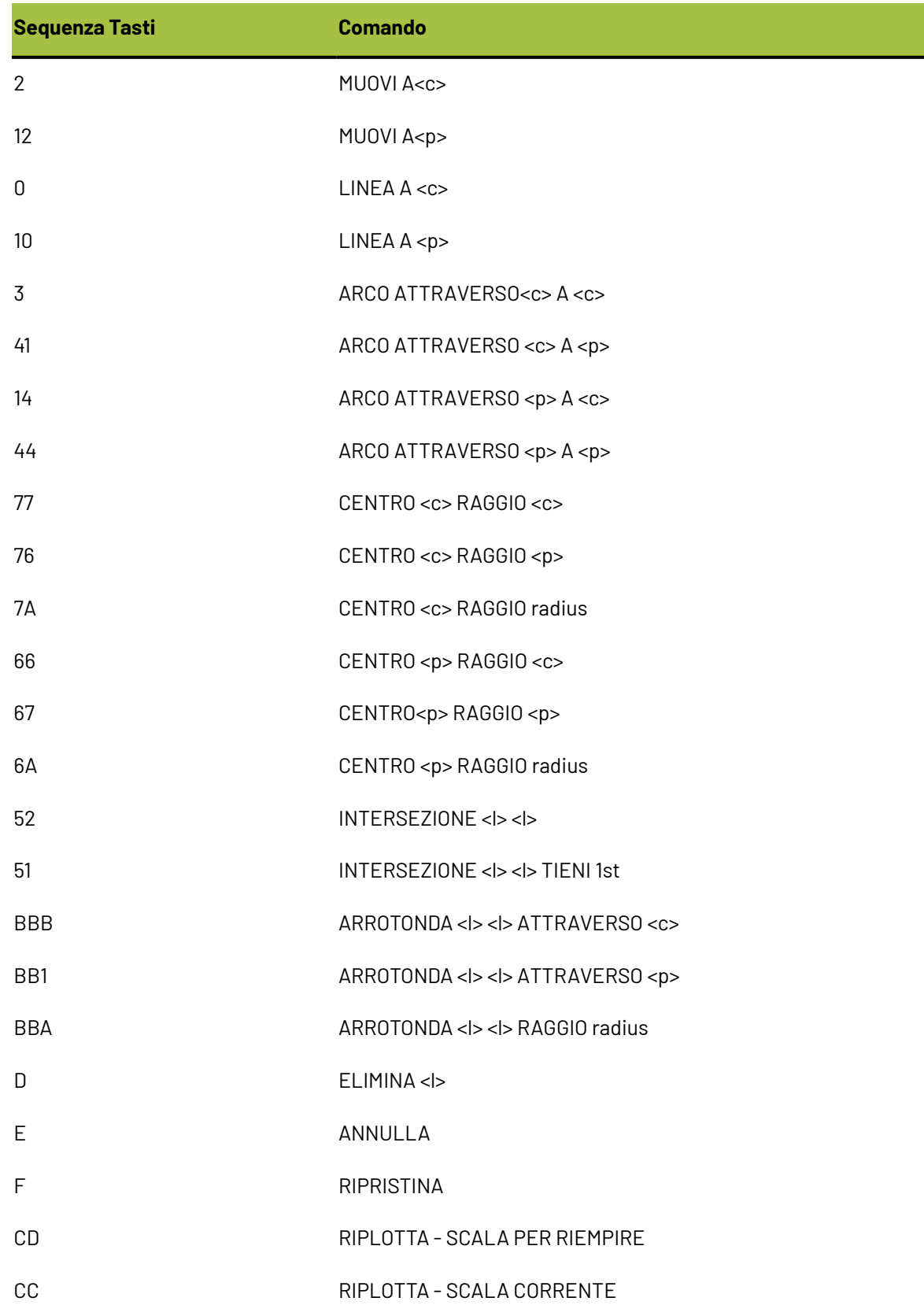

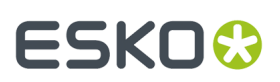

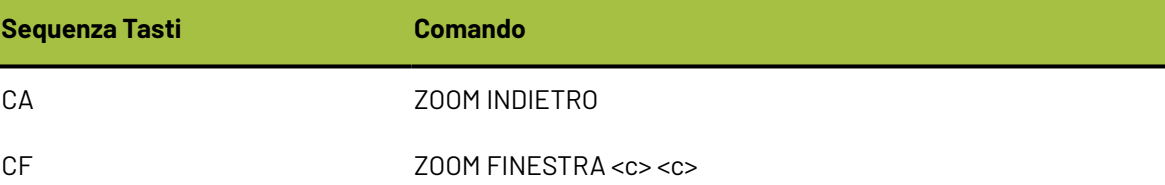

Tutti questi comandi sono mappati nella scheda Mappa Comandi della pagina proprietà del digitalizzatore in Default.

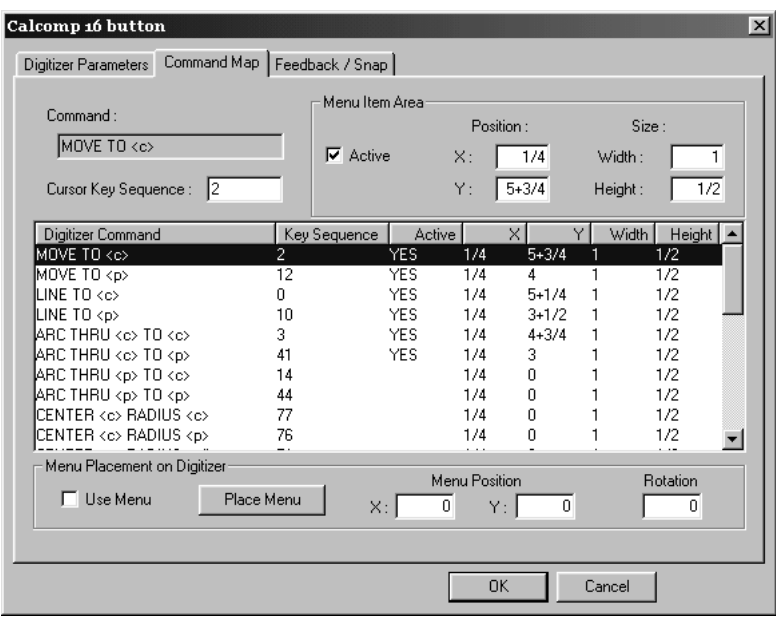

Per impostare una sequenza di tasti, selezionare il comando che si desidera assegnare al tasto, e poi digitare la sequenza tasto nel campo **Sequenza Tasto Cursore** per utilizzarlo.

La sequenza deve essere costituita da caratteri 0–9 A–F. Può essere lunga fino a sei caratteri.

Una sequenza tasto deve essere unica e non può sovrapporsi ad un altro comando. Per esempio, se si desidera utilizzare la Sequenza Tasto 2 per un comando, nessun altra Sequenza Tasto può iniziare con 2. Questo perché il 2 stesso corrisponde ad un comando, e quindi si sovrapporrebbe ad una sequenza tasti 21.

L'eccezione a questo si ha quando due comandi differiscono esclusivamente in ciò che è selezionato — una coordinata, un punto, o una linea.In questo caso i comandi possono condividere una sequenza comando. Se si verifica questa situazione, il comando scatterà ad un punto se esso è interno alla distanza di scatto, o altrimenti ad una coordinata.

Mentre si modifica questa pagina di proprietà, si possono avere dei conflitti temporanei come descritto sopra. Questo perché può capitare facilmente di modificare le Sequenze Tasti, o di scambiarle con altri comandi. Il sistema fornisce comunque un avvertimento, quando dei comandi sono modificati. Non si può abbandonare la pagina delle proprietà senza che eventuali conflitti creatisi a seguito della modifica dei comandi, vengano risolti.

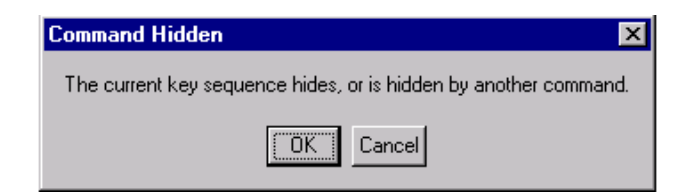

Alcuni comandi che non sono attivi per default possono essere molto utili — per esempio, chi progetta guarnizioni può attivare gli strumenti Center per essere agevolato nella creazione dei cerchi.

### **Configurare il menu**

È possibile definire le aree sul digitalizzatore che funzionano come pulsanti, utilizzabili per attivare determinati comandi di digitalizzazione. Un **Menu** è un gruppo di tali Aree Tasti Menu. Una Area Tasti Menu è definita dai valori X e Y adiacenti ad ogni area e dalla larghezza e lunghezza di ogni area. Queste aree sono meglio definite nel Quadrante I (+X, +Y) con origine del digitalizzatore nell'angolo in basso a sinistra.

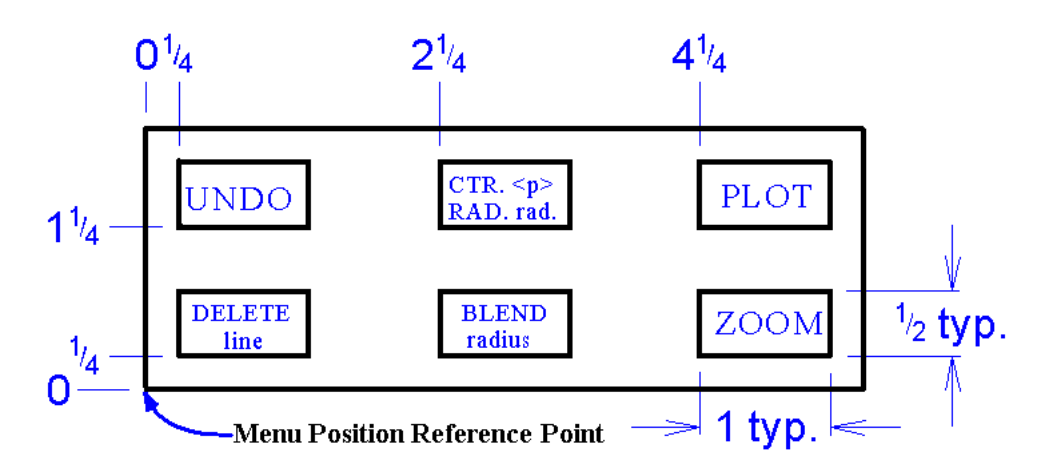

I valori dell'Area Tasti Menu per il menu sopra riportato sono mostrati nella seguente tabella.

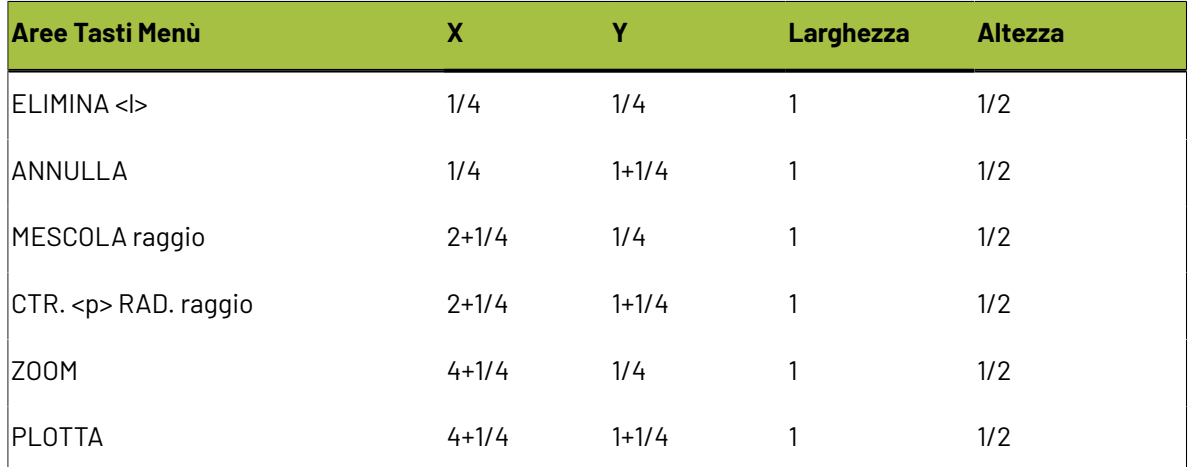

Assicurarsi che la casella di controllo **Attiva** sia selezionata altrimenti l'Area Tasti Menu non sarà attiva.
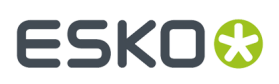

Utilizzare le funzioni di disegno di ArtiosCAD per disegnare i menu che sono stati programmati. Stamparli a grandezza reale ed attaccarli con lo scotch alla tavoletta del digitalizzatore, nella posizione desiderata. Utilizzare poi il bottone **Posizione Menu** sulla Mappa Comandi per posizionare il menù.

#### **Configurare Risposta e Snap**

La scheda **Risposta/Snap** della finestra di dialogo relativa alle Proprietà del digitalizzatore permette di impostare la tolleranza snap del digitalizzatore, il raggio default, e i suoni generati durante la digitalizzazione.

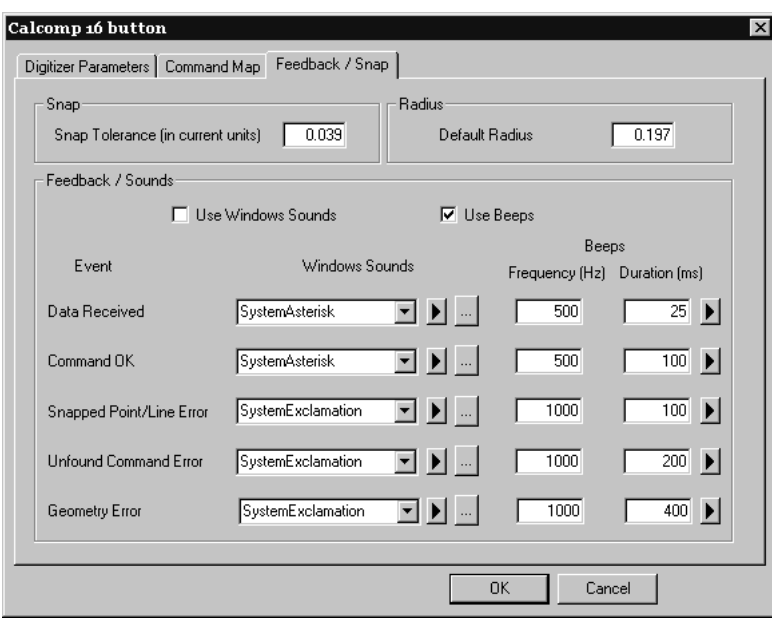

Quando si digitalizza un punto, per attivare lo snap su punto <p> o uno snap su una linea <l>, occorre rimanere all'interno della Tolleranza Snap. Se si lavora su disegni di grossi ondulati, si potrebbe desiderare di impostare questo valore a un quarto di pollice o cinque millimetri. Poiché il comando indica se ci si aspetta uno snap su punto o su linea, questo valore può essere notevolmente più grande del normale valore di snap dello schermo.

Il campo **Default raggio** è utilizzato da alcuni dei comandi del gruppo ARROTONDA e CENTRO. Impostare un valore di default sensato; è possibile effettuare facilmente delle modifiche durante la digitalizzazione.

Il gruppo **Risposta / Suoni** controlla la risposta udibile generata durante la digitalizzazione. Esistono cinque tipi di risposta.I Suoni di Windows richiedono che vi sia una scheda nel computer; i toni possono essere emessi dalla maggior parte dei computer.

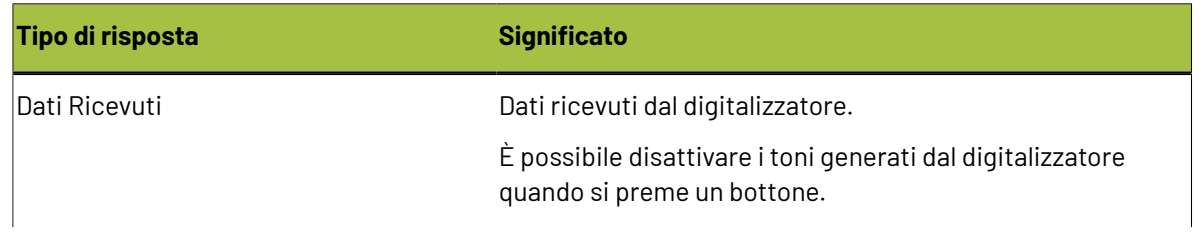

#### **Tabella : Risposta Digitalizzazione**

# **ESKO۞** ArtiosCAD

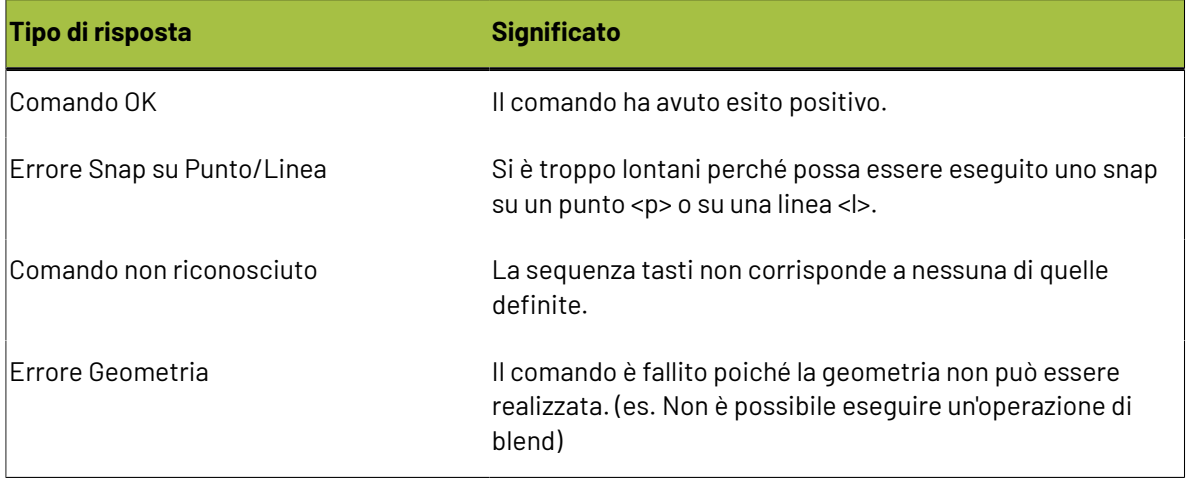

I campi nella colonna **Suoni di Windows** indicano quale suono utilizzare, seguendo la definizione nella finestra Suoni del pannello di controllo.

Se premuto, il bottone triangolo emette il suono campione corrispondente.

Il bottone con i puntini permette di scegliere un suono diverso.

La frequenza e la durata dei toni possono essere impostati servendosi degli appositi campi.

# ESKOR

# **7. Altre procedure**

## **Disinstallazione di ArtiosCAD**

Disinstallare ArtiosCAD utilizzando l'applet Programmi e Funzionalità nel pannello di controllo. Selezionarlo nell'elenco dei programmi e fare clic su **Disinstalla**. Potrebbe essere richiesto un riavvio per completare la disinstallazione.

### **Rimuovere singoli programmi ArtiosCAD**

Per rimuovere singole parti di ArtiosCAD come la funzione ArtiosCAD3D Data Exchange, scegliere **Modifica** e deselezionare i programmi ArtiosCAD da rimuovere. Dopo la disinstallazione potrebbero rimanere alcuni file di questi componenti nelle cartelle . . \Esko\Artios e . . \Esko\Artios \ArtiosCADn.nn; questi file possono essere cancellati senza problemi se lo si desidera, dopo che tutte le versioni di ArtiosCAD sono state rimosse.

### **Disinstallare SolidWorks separatamente da ArtiosCAD**

Se si è acquistata l'opzione SolidWorks ed è necessario rimuovere il software SolidWorks Original Equipment Manufacturer senza disinstallare ArtiosCAD, eseguire \ArtiosCAD \SolidWorksRemove.bat sul disco 1 del disco ArtiosCAD.Il software OEM SolidWorks viene solitamente rimosso quando la versione di ArtiosCAD che si è installata viene rimossa, e non ci sono altre versioni di ArtiosCAD che la stanno utilizzando. Questo è diverso dal rimuovere il componente Importazione/Esportazione SolidWorks di ArtiosCAD, perché effettivamente cancella il software SolidWorks dal sistema, non solo le porzioni di ArtiosCAD che si interfacciano con esso.

### **Rimozione di MSDE**

Disinstallare il programma di database ArtiosCAD MSDE utilizzando il programma Aggiungi/ Rimuovi Programmi nel Pannello di Controllo. Selezionare **Microsoft SQL Server Desktop Engine (ARTIOSCADDB)** dalla lista dei programmi installati e cliccare su **Rimuovi**.

Disinstallare il software del database non rimuove i file contenenti i dati del database, che si trovano in ..\Esko\Artios\DataCenter\MSDE. Questo è fatto intenzionalmente, nel caso si voglia

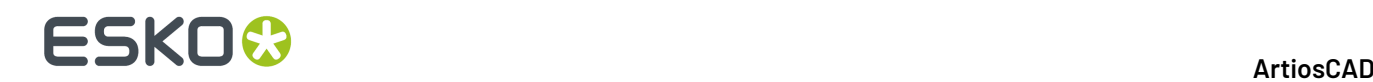

riprendere ad utilizzare MSDE. Se non si userà più MSDE, è possibile cancellare la cartella . . \Esko \Artios\DataCenter\MSDE con tutti i suoi contenuti.

### **Rimuovere la voce ODBC ArtiosCAD**

Una volta che tutte le versioni di ArtiosCAD sono rimosse, aprire il programma **ODBC/Origine Dati** nel **Pannello di Controllo** > **Strumenti Amministrativi**, cliccare sulla scheda **DSN Sistema**, e rimuovere la voce di origine dati ArtiosCAD, selezionando **ArtiosCAD** e cliccando su **Rimuovi**.

È necessario rimuovere la voce ODBC ArtiosCAD esistente dopo aver disinstallato tutte le versioni di ArtiosCAD se si vuole cambiare i tipi di database ArtiosCAD in una installazione successiva.

### **Disinstallare una patch**

Per disinstallare una patch, è necessario rimuovere la particolare build tramite Programmi e Funzionalità nel pannello di controllo.

ArtiosCAD tornerà alla build che era presente prima dell'installazione della patch.

### **Modificare e Riparare ArtiosCAD**

È possibile modificare o riparare l'installazione ArtiosCAD cliccando **Cambia** nella finestra **Aggiungi/ Rimuovi Programmi** nel Pannello di Controllo, e poi scegliendo **Modifica** o **Ripara**. **È necessario usare lo stesso CD o la stessa posizione di rete usata all'installazione, per riparare o modificare una installazione ArtiosCAD.**

**Modifica** permette di modificare le caratteristiche e le opzioni installate come se si eseguisse un'installazione Personalizzata.

**Ripara** controlla se esistono file mancanti o corrotti e li rimpiazza se necessario. Non sovrascrive i Default. Le opzioni presentate saranno le stesse presenti sul disco di licenza, come per la prima volta che si è installato il software. Se si sta cercando di riparare le informazioni di licenza, scegliere **Sì, ho informazioni di licenza da applicare** e utilizzare il dischetto delle licenze, altrimenti scegliere **Informazioni di licenzagià applicate** o non disponibili per mantenere le informazioni di licenza attuali.

### **Installare una patch ArtiosCAD**

ArtiosCAD Le patch si installano lanciando un file eseguibile. Per installare una patch, procedere come segue:

- **1.** Entrare come **Administrator** o come un utente con privilegi amministrativi locali.
- **2.** Fare doppio click sul file di patch. I file di patch hanno il nome ArtiosCAD<versione e numero build>.exe, ad esempio ArtiosCAD7.1Build497.exe.
- **3.** Nella finestra Benvenuti, cliccare **Aggiorna >**.
- **4.** Compare una barra di stato che mostra l'avanzamento dell'installazione della patch.

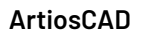

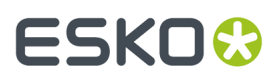

- **5.** Cliccare **Fine** nella finestra Procedura InstallShield Completata. La versione aggiornata di ArtiosCAD è ora pronta per l'uso.
- **6.** Uscire dal sistema.

### **Lavorare con il programma ArtiosIO Status**

Il programma **ArtiosIO Status** si trova nel menu Start nella cartella ArtiosCAD. Questo programma interroga ArtiosIO su una data macchina e visualizza le connessioni attive su quella macchina.Il software consente di chiudere una connessione non più attiva o bloccata.

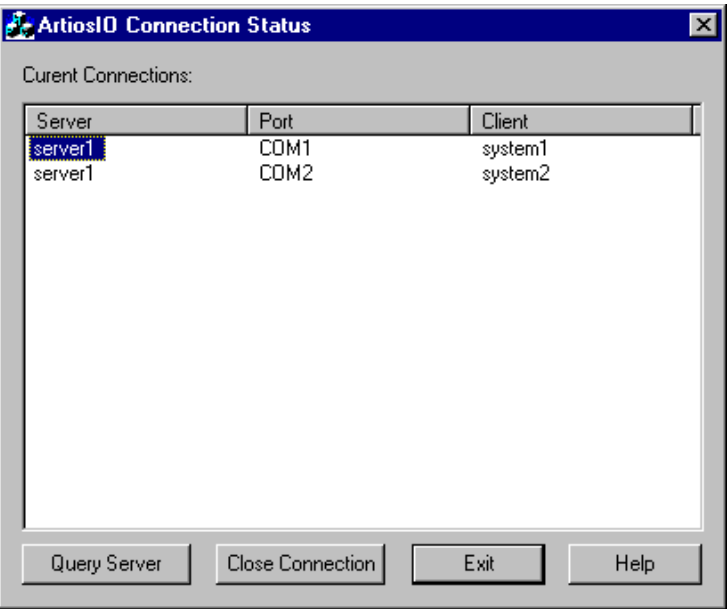

Per vedere le connessioni su una macchina, cliccare **Query Server**, e inserire il nome del sistema da interrogare, o cliccare sulla lista per vedere la macchine disponibili in rete. Vengono visualizzate solamente le macchine appartenenti al dominio.

Per chiudere una connessione, selezionarla e cliccare **Chiudi Connessione**.

### **Utilizzare Licenze Mobili**

Le licenze mobili permettono agli utenti ArtiosCAD di condividere licenze software tra computer. Ciascuna licenza viene impegnata solo quando necessario.

ArtiosCAD assegna le licenze sulla base degli strumenti e delle barre di stato attive. Gli strumenti e le barre di stato per le quali non sono presenti licenze, risulteranno non disponibili oppure apparirà una finestra di dialogo simile alla seguente. La finestra di dialogo elenca quali utenti e sistemi hanno già in uso le licenze necessarie.In questo modo si può chiedere ad un altro utente di liberare la licenza di cui si ha bisogno e cliccare **Attendi Licenza**, oppure cliccare **Annulla** e ritornare allo strumento precedentemente utilizzato.

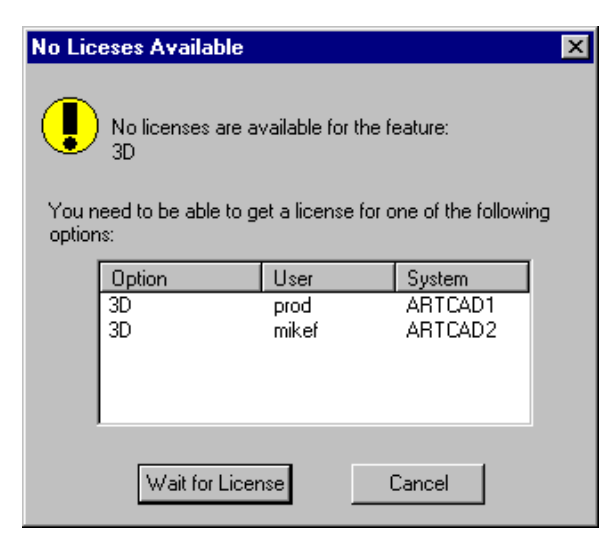

È possibile liberare una licenza uscendo dal disegno, dal file di manufacturing, o dal workspace 3D con il quale si è bloccata una licenza.

Se si clicca **Attendi Licenza**, appare una finestra di dialogo che mostra la licenza necessaria:

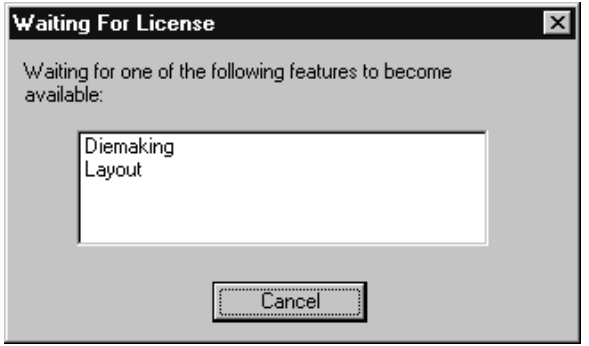

Non appena una licenza è disponibile, questa finestra di dialogo scompare e la funzione richiamata verrà attivata.

### **Configurare le licenze mobili**

Il programma **Floating License Configuration** nel gruppo programmi **Esko** > **ArtiosCAD** sul server ArtiosCAD permette di assegnare licenze mobili. È possibile riservare o negare licenze a determinati sistemi. Non appena avviato, il programma inizialmente appare simile alla seguente finestra di dialogo (ma con l'elenco delle proprie specifiche licenze):

# ESKO<del>®</del>

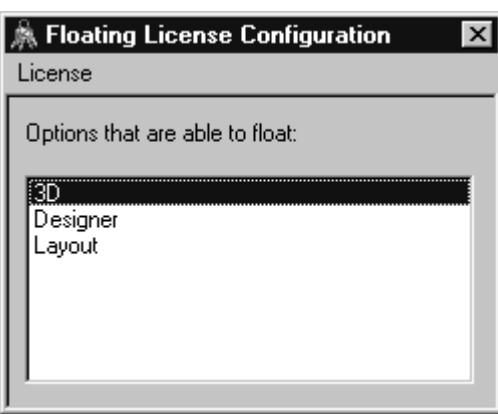

Effettuare un doppio click su una licenza per configurarla. Apparirà una finestra di dialogo nella quale è possibile riservare o negare licenze:

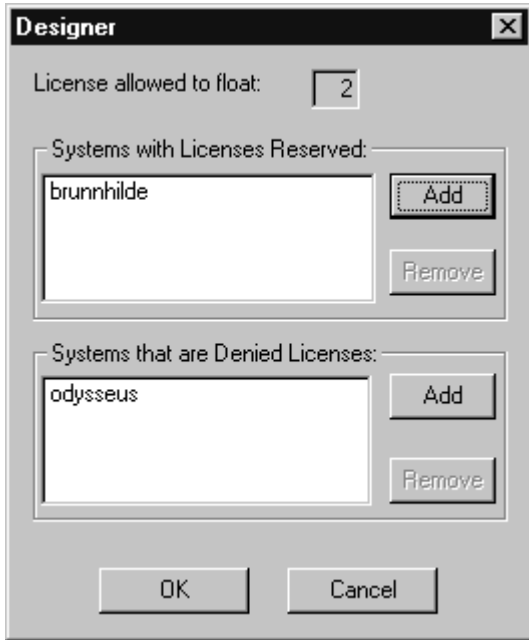

**Riservare** una licenza significa che il sistema specificato avrà sempre riservata per sé la licenza. **Negare** una licenza significa che il sistema specificato non disporrà mai di una licenza. Per specificare un sistema, cliccare **Aggiungi**.Inserire il nome breve del sistema, esattamente come viene mostrato nella scheda Nome Computer dell'opzione Sistema nel Pannello di Controllo.Il nome breve è la prima parola fino al punto - il nome per intero meno il nome di dominio. Per esempio, se il nome per intero del sistema è ArtCad1.plasticangelcontainers.com, il nome breve è ArtCad1. Assicurarsi di scrivere bene minuscole e maiuscole, altrimenti ci saranno degli errori. Una volta inserito il nome, cliccare su **OK**.

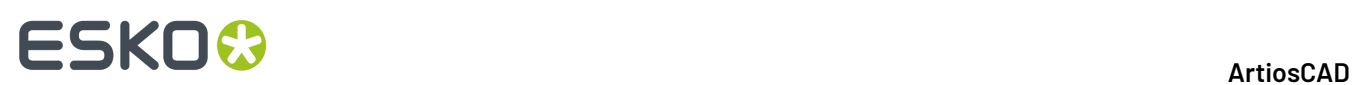

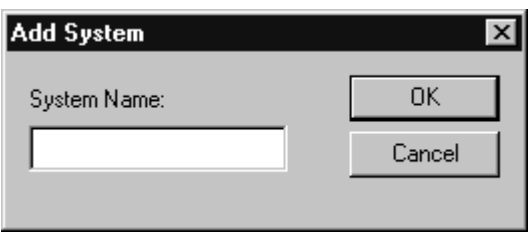

Per eliminare un sistema sia dalla lista **Riservato** sia da quella **Negato**, selezionare tale sistema, cliccare **Rimuovi**, e cliccare **OK**.

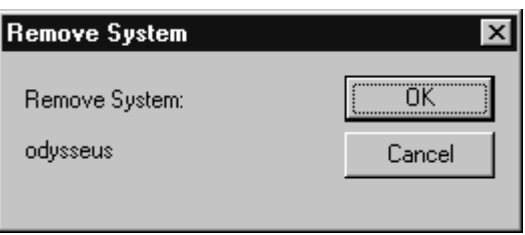

Non appena si è terminato di configurare la licenza come desiderato, cliccare **OK** per ritornare alla finestra di dialogo Configurazione Licenze Mobili, o cliccare **Annulla** per ignorare le modifiche effettuate.

Per uscire dalla finestra di dialogo Configurazione Licenze Mobili, cliccare **Licenza**, e poi premere **Esci**.

**Nota:** Se sono state fatte delle modifiche alla configurazione, il License Manager sarà chiuso e riavviato quando si esce dal programma Configurazione Licenze Mobili. **Dopo essersi chiuso il License Manager Elan impiegherà tre minuti prima di riavviarsi.**

### **Risoluzione di Problemi**

Se si ha difficoltà ad utilizzare una funzione e ottenere una finestra di dialogo come quella qui sotto, utilizzare l'applicazione **ArtiosLM** nel Pannello di Controllo o la utility di Gestione Licenze ArtiosCAD sul server ArtiosCAD per assicurarsi che il server sia in funzione.

# ESKOK

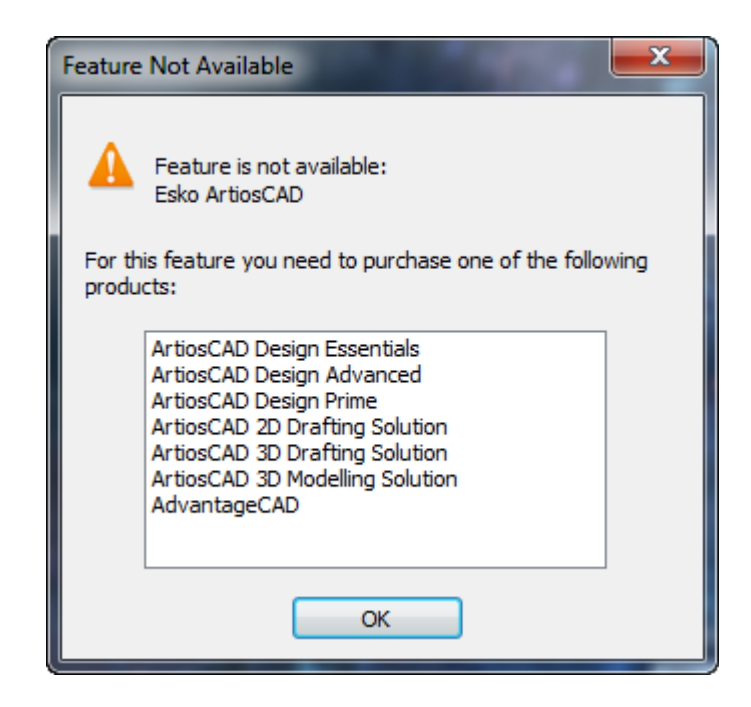

Se l'Utility Licenze Mobili non parte, è perché non esistono licenze mobili da configurare.

### **Aggiornare le Licenze ArtiosCAD**

ArtiosCADLe licenze ArtiosCAD permettono di utilizzare le funzionalità acquistate e inibiscono le funzionalità non acquistate. Non appena le vostre esigenze cambiano, dovrete aggiornare le vostre licenze.

Quando si aggiorna una licenza, si riceve un file di licenza via e-mail. Occorre installare questo file in modo corretto, come descritto nella sezione seguente.

È necessario entrare nel proprio sistema con privilegi di amministrazione per effettuare l'upgrade delle licenze.

**Nota:** NESSUN SISTEMA PUÒ AVERE ISTANZE DI WebCenter,ArtiosCAD, DataCenter Admin, O SpecLink APERTE DURANTE L'AGGIORNAMENTO DELLE LICENZE!

### **License Manager: senza chiave**

Per aggiornare una licenza senza chiave al gestore licenze FlexNet, procedere come segue;

- **1.** Salvare il file di licenze inviato a Esko in un luogo dove è possibile accedervi partendo dalla macchina di cui si vuole aggiornare la licenza, ad esempio una locazione di rete, un disco USB, e così via.
- **2.** Sulla macchina con la licenza da aggiornare, entrare come Administrator o come un utente con privilegi amministrativi.

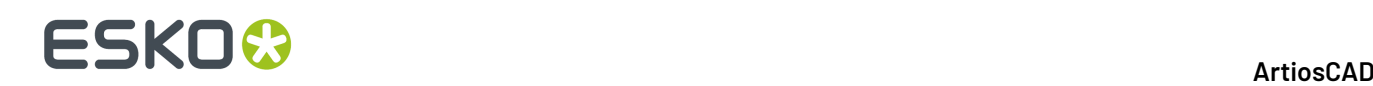

- **3.** Fare click su **Start** > **Programmi/Tutti i Programmi** > **Esko** > **ArtiosCAD** > **Attiva Licenze Locali/ Attiva Licenze Server**.
- **4.** Nella finestra Esko (Locale o Server) License Manager, fare click su **Attiva**.
- **5.** Cliccare **Avanti** nella finestra della procedura di attivazione licenza.
- **6.** Nella finestra Attivazione on-line o attivazione off-line, scegliere **Attivazione On-line** oppure **Attivazione Off-line** per il proprio sistema e premere **Avanti**.
- **7.** Nella finestra Elenco codici prodotto, scegliere **Ho un file contenente uno o più codici prodotto** e fare click su **Avanti**.
- **8.** Nella finestra File con i codici prodotto, selezionare il file salvato al passo 1 fare click su **Avanti**.
- **9.** Nella finestra Esko ID, inserire l'Esko ID e la password, e fare clic su **Avanti**.
- **10.** Nella finestra Attivazione completata correttamente, appaiono le licenze attivate. Fare click su **Fine** per completare l'aggiornamento delle licenze.
- **11.** In opzione, fare clic su **Salva Rapporto Licenze** per salvare un rapporto dell'aggiornamento licenze da conservare in archivio.
- **12.** Chiudere la finestra del gestore licenze facendo click su **X** nell'angolo in alto a destra e provare le nuove licenze.

## **Utilizzo di Microsoft SQL Server Standard Edition con ArtiosCAD Standard Edition**

Microsoft SQL Server Standard Edition è un database affidabile e di grandi dimensioni che può essere complesso da amministrare. La documentazione di installazione fornita di seguito, viene redatta solo per comodità dell'utente, ed è adatta ad una installazione iniziale. È necessario una persona che funga da amministratore di database (DBA) per amministrare e mantenere il database, e che sia libero di scegliere opzioni diverse da quelle documentate in rapporto alle caratteristiche del proprio sistema.

**Nota:** Questa sezione si riferisce alla versione completa di Microsoft SQL Server, non alla versione Express fornita con ArtiosCAD

Assicurarsi di caricare ArtiosCAD Standard Edition specificando **Microsoft SQL Server o Oracle** come tipo di database prima di installare Microsoft SQL Server.

Dopo aver installato ArtiosCAD Standard Edition, i passaggi per utilizzare Microsoft SQL Server con una nuova installazione di ArtiosCAD Standard Edition sono: installare Microsoft SQL Server, configurare Microsoft SQL Server, configurare il driver ODBC ed eseguire il file batch di configurazione del database per ArtiosCAD Standard Edition.

Una volta fatto tutto ciò, è possibile configurare i server e le risorse in DataCenter Admin e iniziare a utilizzare ArtiosCAD Standard Edition.

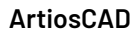

# **ESKO&**

#### **Nota:**

**Prima di iniziare, consultare i sistemisti riguardo alle policy di sicurezza delle password, da conoscere per impostare correttamente le password utente del database.**

### **Installazione di Microsoft SQL Server Standard Edition**

In questa procedura viene descritto come installare Microsoft SQL Server Standard Edition per l'utilizzo con ArtiosCAD. Usare questa versione solo se si dispone di una persona che possa gestire l'amministrazione del database.

- **1.** Accedere al server database come amministratore.
- **2.** Eseguire il programma di installazione presente sul disco di Microsoft SQL Server.
- **3.** Sul lato sinistro della finestra di dialogo Centro installazione SQL Server verificare che sia selezionata l'opzione **Pianificazione**.

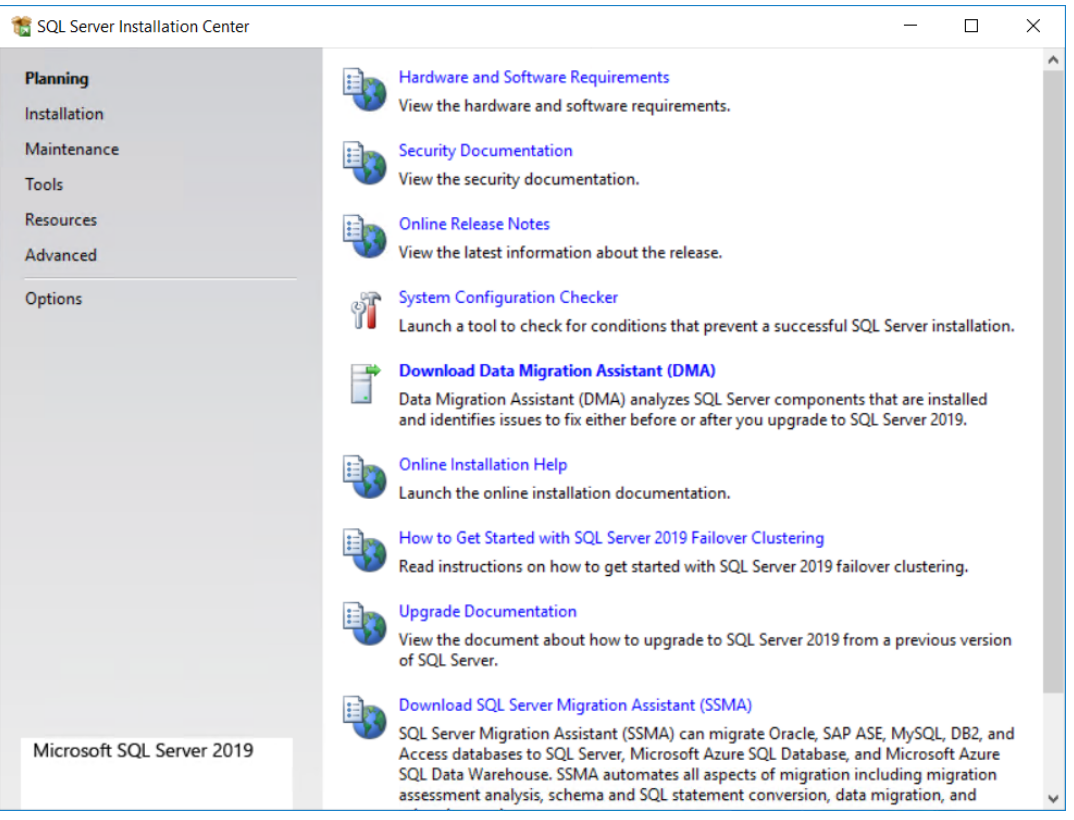

- **4.** Sul lato destro fare clic su **Controllo configurazione sistema**.
- **5.** La procedura di controllo viene avviata automaticamente. Nella finestra Regole Globali, fare click su **Dettagli**, verificare che tutti gli elementi siano passati, e cliccare **OK**.

# **ESKO⊙**

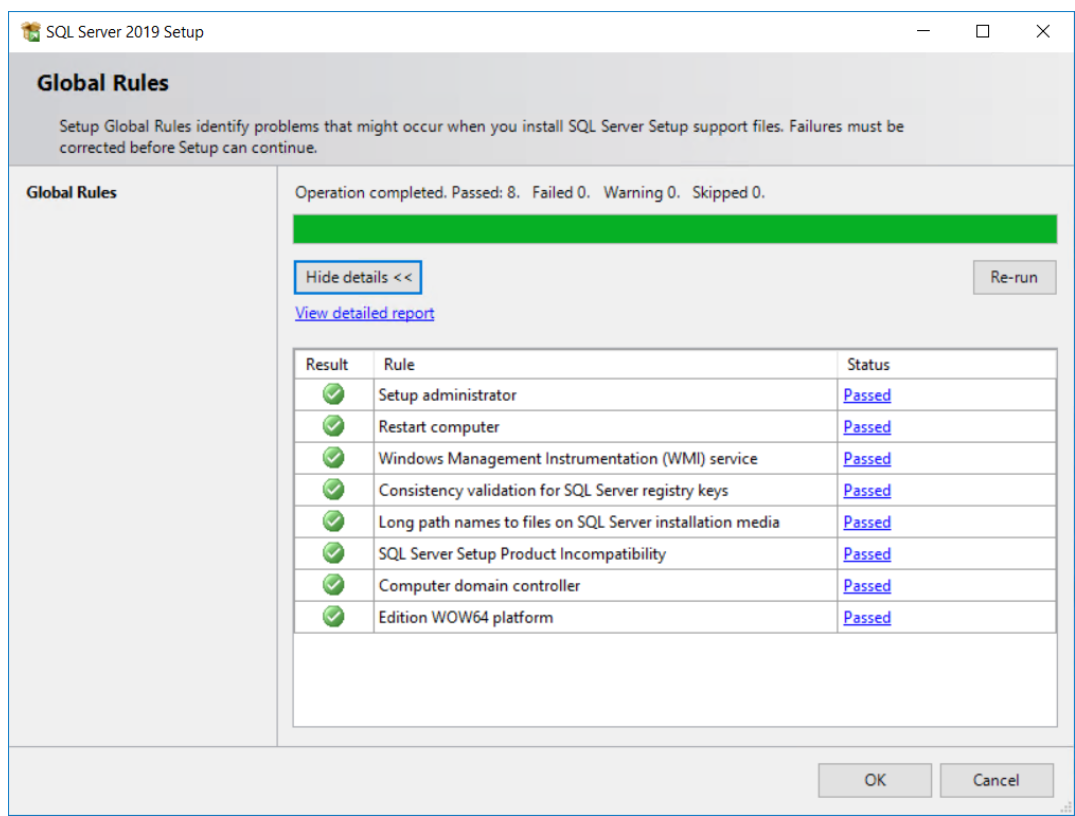

**6.** Sul lato sinistro della finestra Centro Installazione SQL Server, fare clic su **Installazione**.

# ESKOR

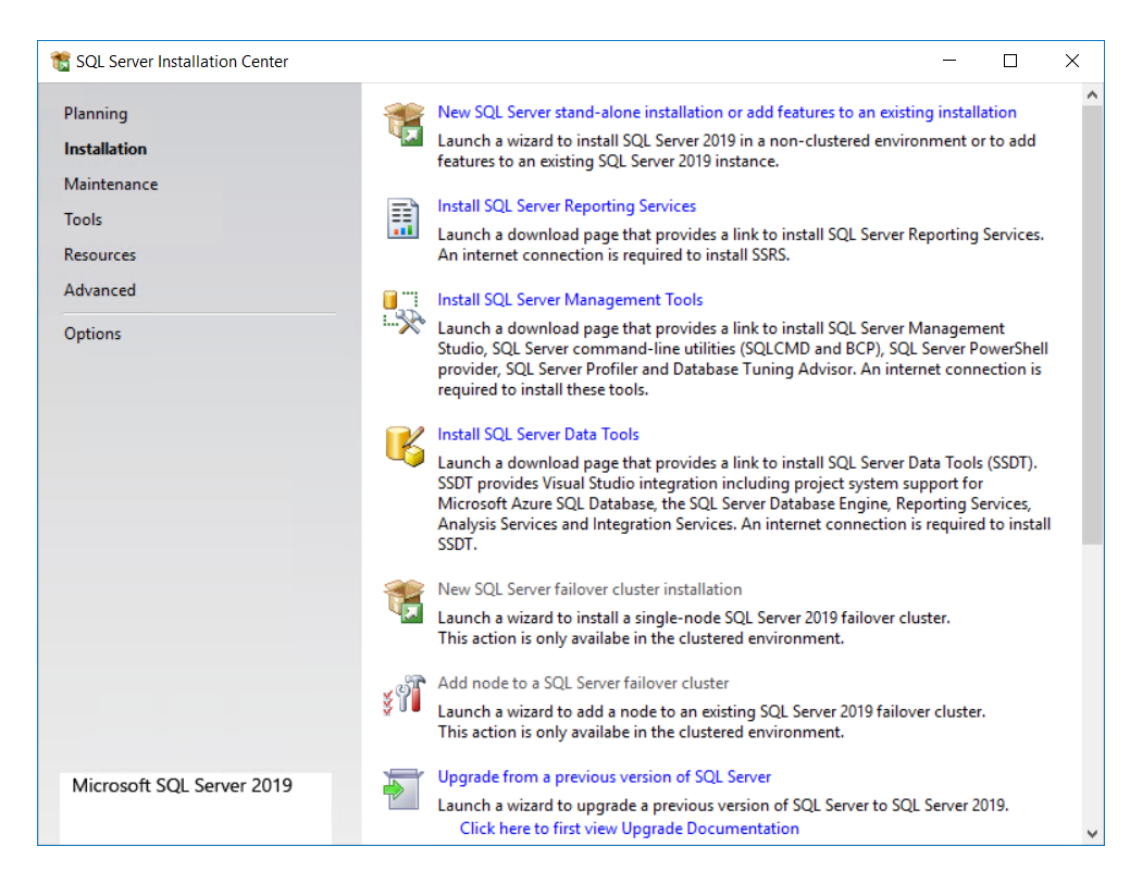

- **7.** Nella parte superiore del riquadro dei contenuti fare clic su **Nuova installazione autonoma di SQL Server o aggiungere funzionalità a un'installazione esistente**.
- **8.** Nella finestra Codice Prodotto, inserire il codice di prodotto e fare clic su **Avanti**.

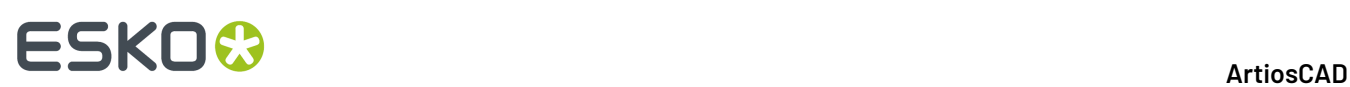

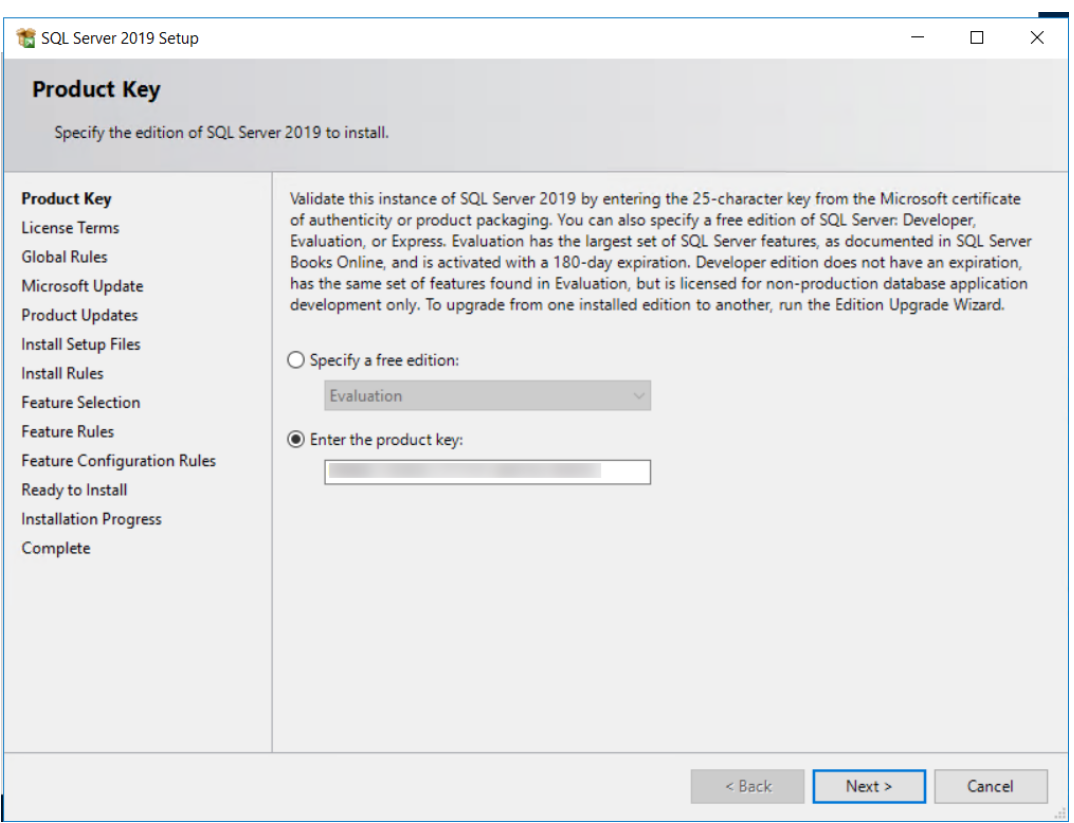

**9.** Nella finestra Termini di Licenza, selezionare **Accetto i termini della licenza e la dichiarazione sulla privacy** e cliccare **Avanti**.

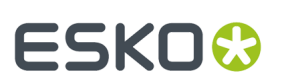

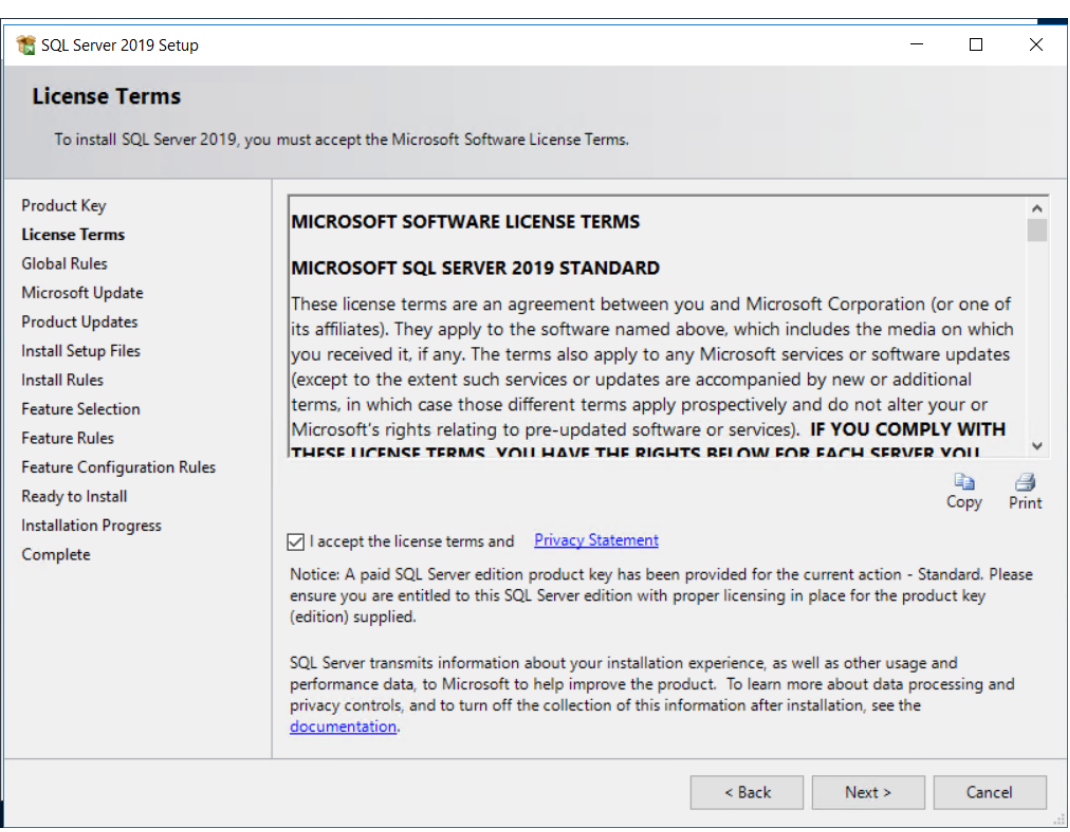

- **10.** Il programma di installazione eseguirà automaticamente i controlli delle regole globali (che sono già stati fatti) e continua alla finestra di dialogo di Microsoft Update se non trova problemi che richiedono ulteriore attenzione.
- **11.** Nella finestra di dialogo Microsoft Update, selezionare **Usa Microsoft Update per verificare la disponibilità di aggiornamenti (scelta consigliata)** e fare clic su **Avanti**.

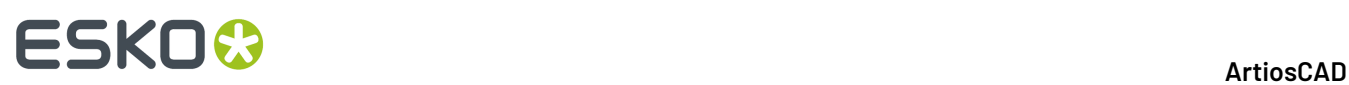

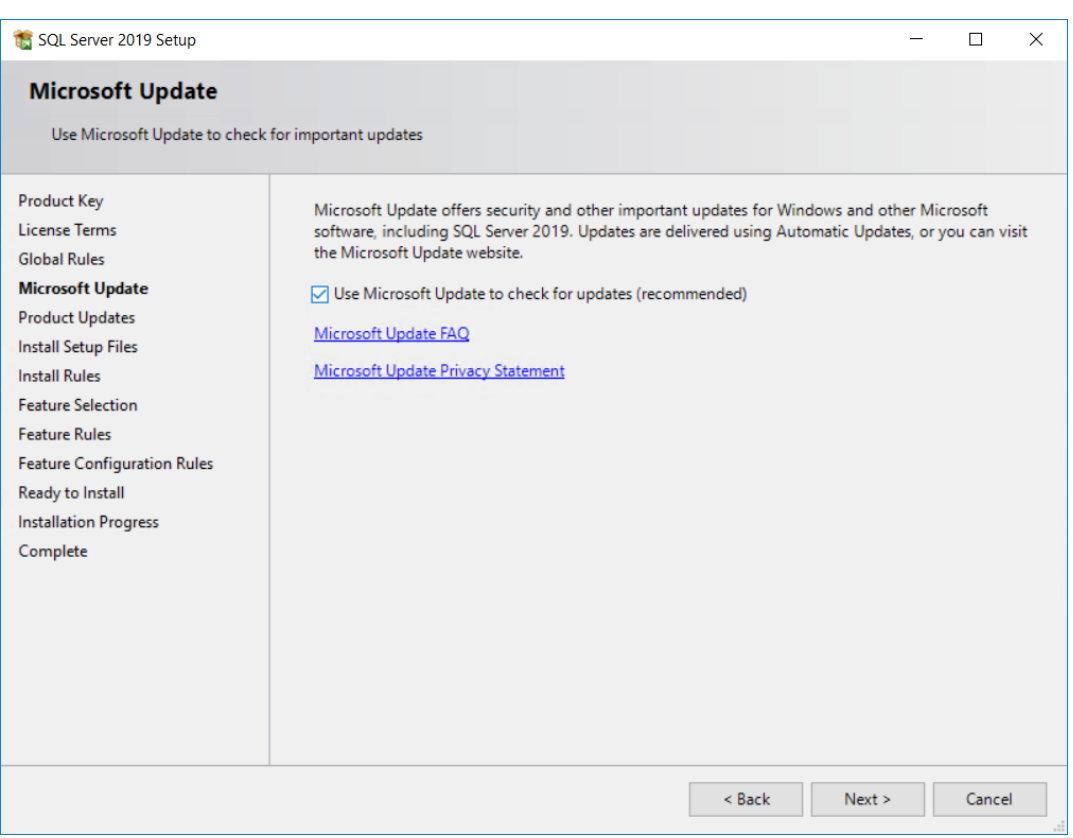

**12.** La finestra Copia File Installazione mostra una elenco di azioni e il relativo stato di avanzamento.

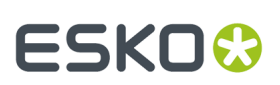

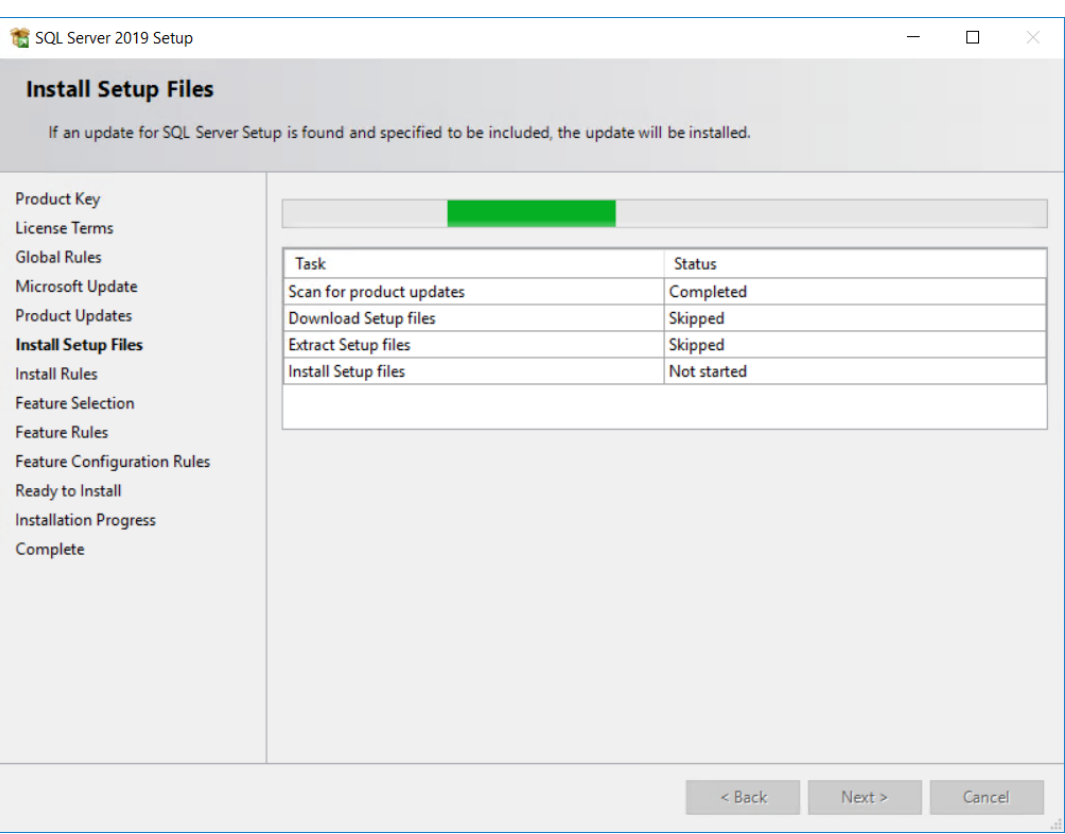

**13.** Il programma di installazione controllerà ulteriori condizioni che potrebbero influire sul funzionamento o sulle prestazioni nella finestra di dialogo Regole di installazione. Se uno stato indica Avviso, fare clic su **Avviso** per visualizzare il problema.In questo caso si tratta di un promemoria per aprire le porte appropriate in Windows Firewall. Cliccare **Avanti**.

# **ESKO⊙**

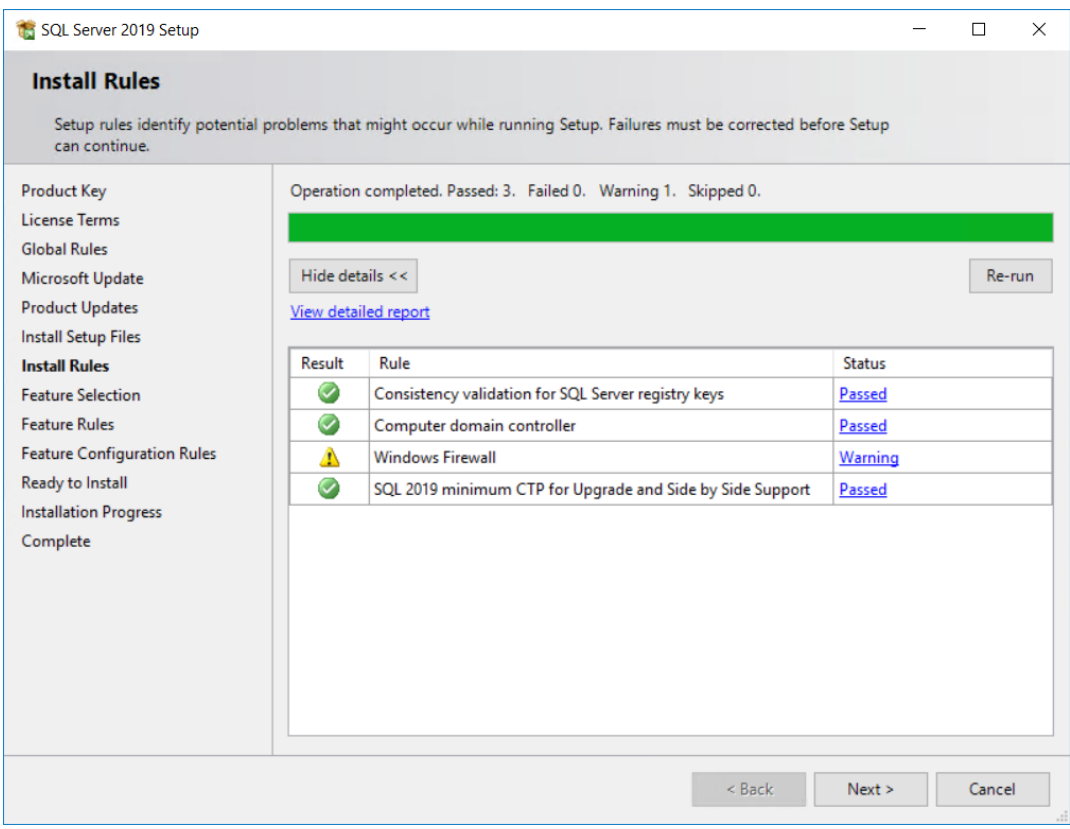

**14.** Nella finestra Regole Impostazione, fare clic su **Installazione Caratteristica SQL Server** e fare clic su **Avanti**.

# ESKOR

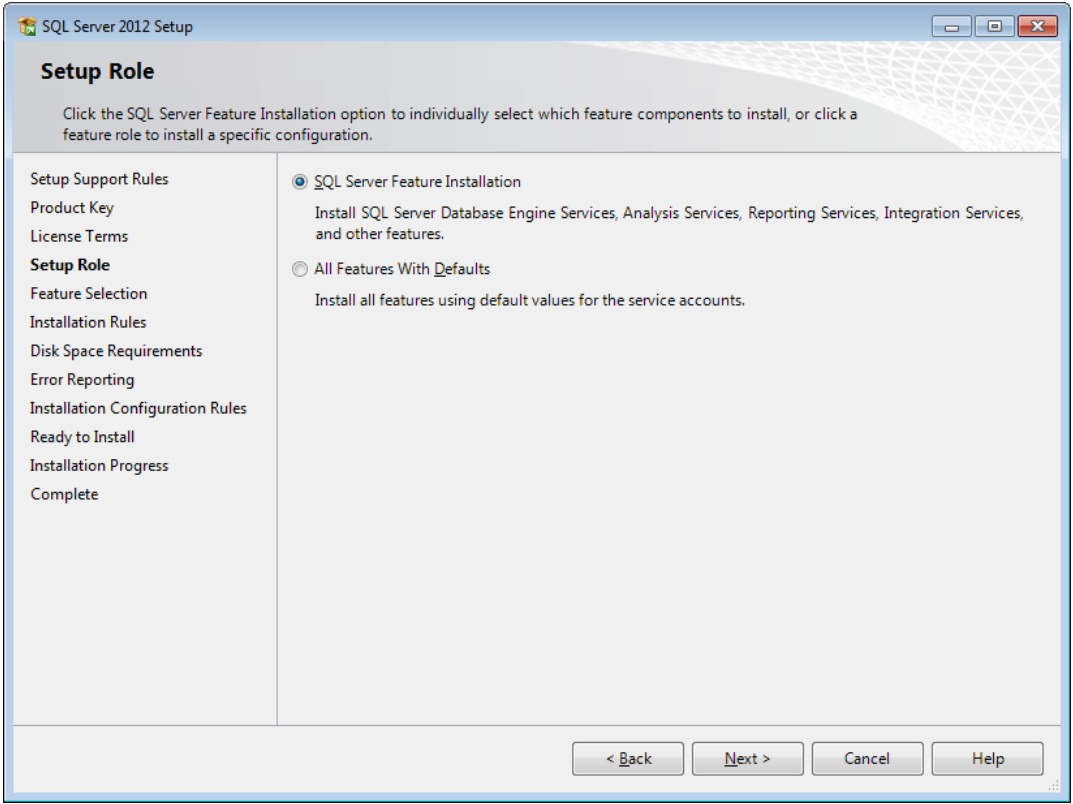

**15.** Nella finestra Selezione Caratteristica, spuntare le caselle di controllo per le seguenti caratteristiche. Potrebbe essere necessario scorrere verso il basso per vedere tutti gli elementi nell'elenco. È anche possibile cambiare le directory di installazione. Cliccare **Avanti** una volta terminata la selezione.

Nel gruppo Funzionalità istanza selezionare le funzionalità seguenti nel gruppo Servizi Database Engine:

- Servizi Database Engine
- Replicazione SQL Server
- Ricerca con estrazione Full-Text e semantica
- Servizi di Qualità Dati

Nel gruppo Caratteristiche Condivise, selezionare le seguenti caratteristiche:

- Connettività Strumenti Client
- Compatibilità Versioni Precedenti Strumenti Client
- SDK Strumenti Client
- Componenti Documentazione
- Distributed Replay Controller
- Distributed Replay Client
- SDK Connettività SQL Client

# **FSKOC**

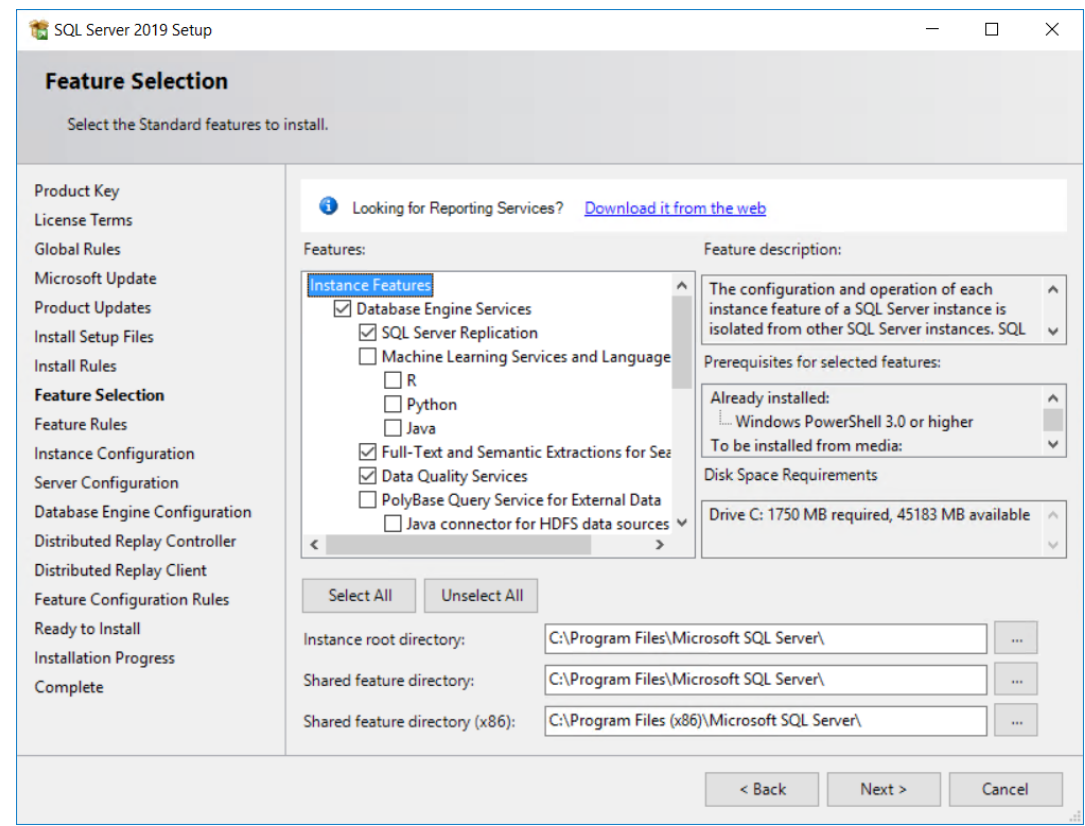

- **16.** Il programma di installazione visualizza un messaggio che richiede di attendere durante l'esecuzione dei controlli delle regole di funzionalità e, se tutte le regole vengono superate, viene saltata la finestra di dialogo Regole funzionalità.
- **17.** Nella finestra di dialogo Configurazione istanza, è possibile utilizzare l'**istanza predefinita**, se lo si desidera. Per utilizzare un nome di istanza personalizzato, fare clic su Istanza denominata e immettere un nome con un significato. Non usare ArtiosCADDB, ArtiosCADExp2005, o Esko, perché questi nomi interferiscono con l'installazione di ArtiosCAD. Se si utilizza un nome di istanza personalizzato, prendere nota dell'ID istanza in quanto sarà necessario per il file batch di script di database in un secondo momento. Cliccare **Avanti**.

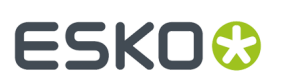

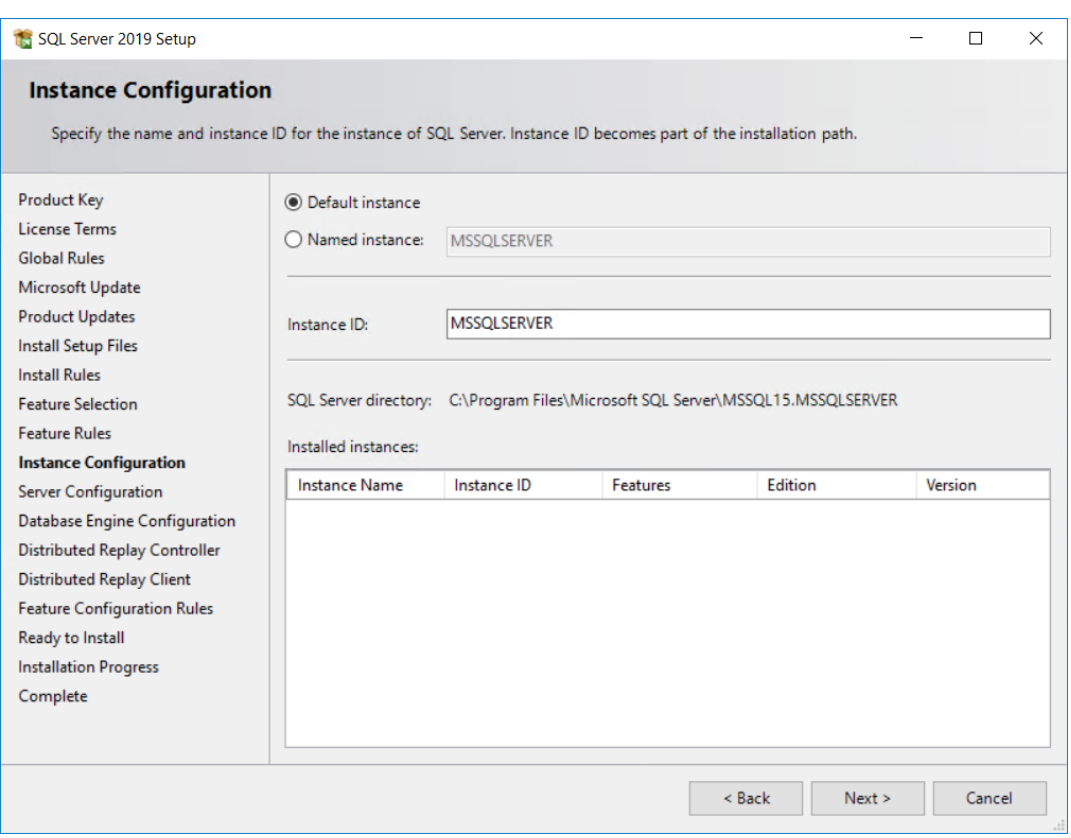

**18.** Nella finestra Configurazione Server nella scheda Account Servizio, controllare i tipi di avvio servizio e modificarli se desiderato.

# **FSKOC**

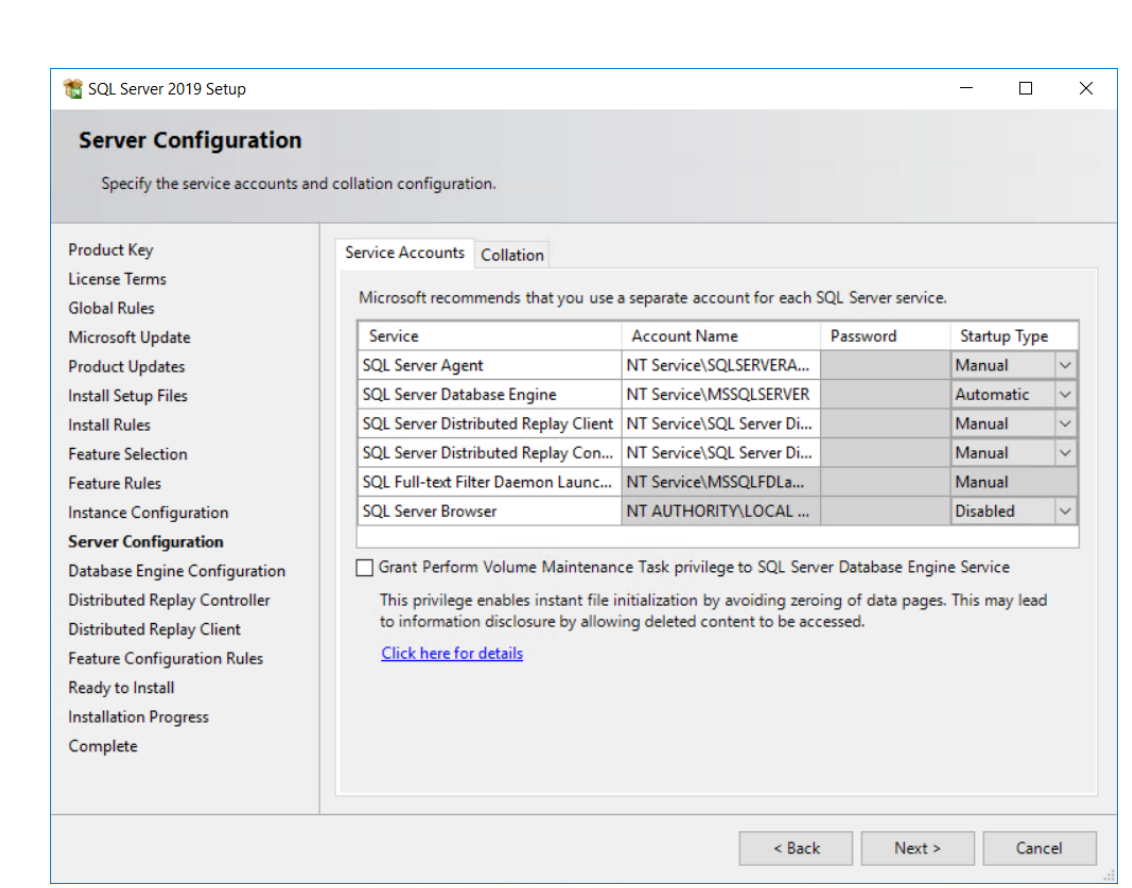

Nella scheda Confronto e Supporto, se non si vogliono usare le regole di confronto e supporto predefinite (un gruppo di impostazioni legate alla localizzazione), fare clic su **Personalizza** e modificarle. Assicurarsi di sceglierne una che supporta Unicode, non distingua tra maiuscole e minuscole e non faccia distinzione tra accenti.

# **ESKO&**

#### 7 **ArtiosCAD**

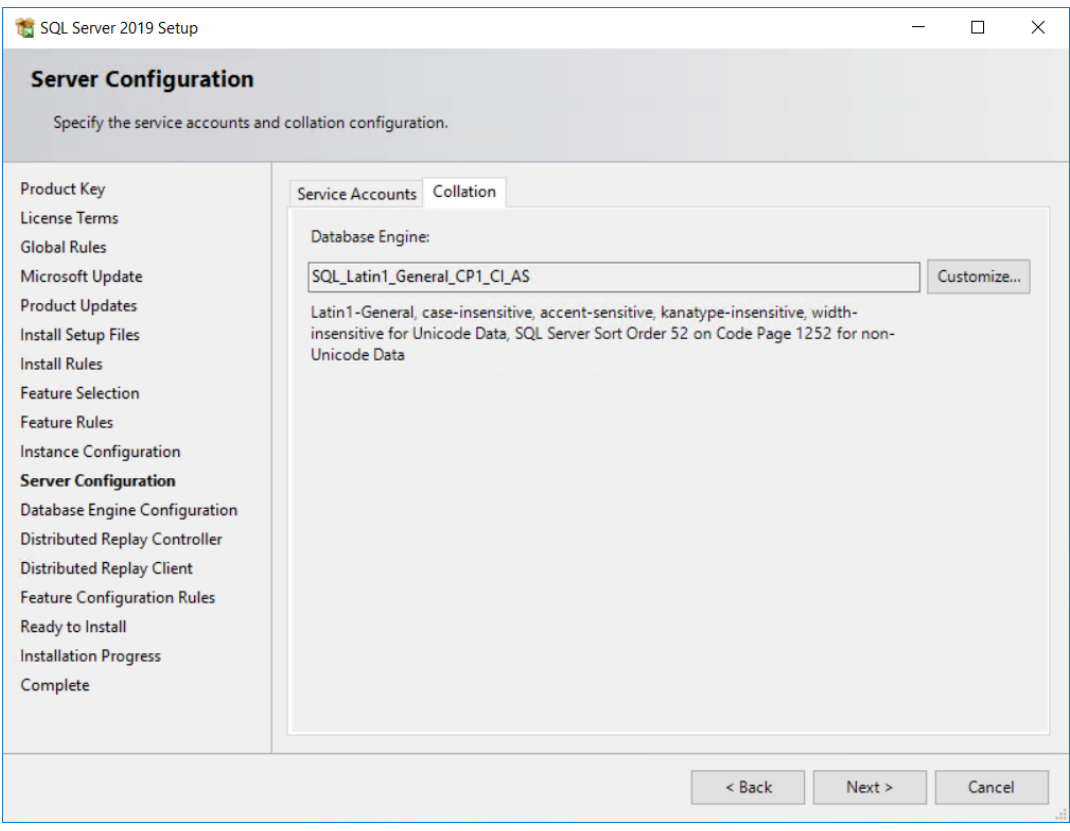

Cliccare **Avanti**.

**19.** Nella finestra Configurazione Database Engine, fare clic su **Modo Misto (Autenticazione SQL Server e autenticazione Windows)**. Per la password, immettere una password di propria scelta che soddisfa i criteri di password locale in entrambi i campi password. **Assicurarsi di annotare le password in un luogo sicuro, dato che serviranno in futuro**. Nel gruppo Specificare amministratori SQL Server, fare clic **Aggiungi Utente Corrente** per aggiungersi come amministratore di database, o fare clic su **Aggiungi** per aggiungere altri utenti o gruppi come amministratori di database. È necessario aggiungere almeno un account. Cliccare **Avanti**.

## **FSKOC**

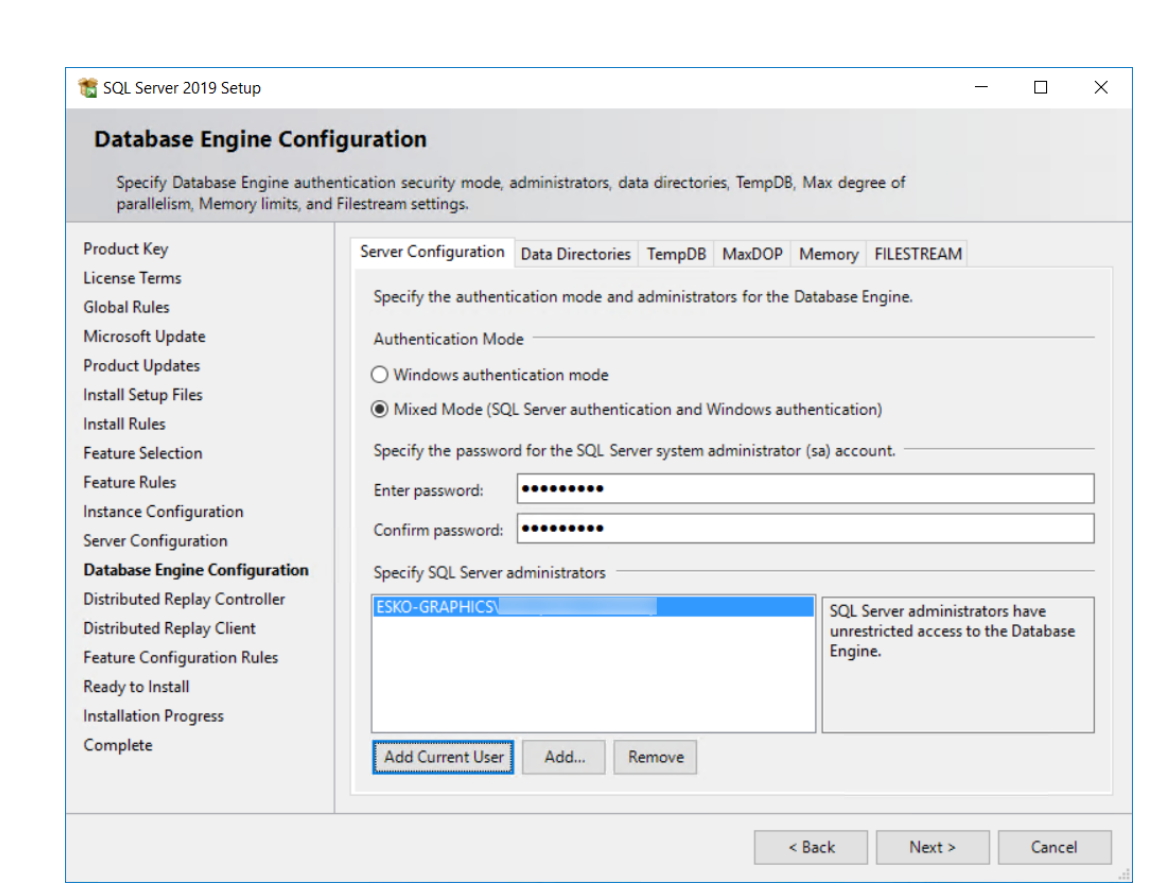

- **20.**Fare clic su **Avanti** nelle finestre di dialogo Replay Controller Distribuito e Replay Client Distribuito. Il programma di installazione eseguirà automaticamente le regole nella finestra di dialogo Regole di configurazione delle funzionalità e, se tutti gli elementi vengono completati correttamente, si apre la finestra Pronto per l'installazione.
- **21.** Nella finestra Pronto per l'installazione, scorrere l'elenco delle azioni e verificare che siano corrette. Fare clic su **Installa** per iniziare l'installazione.

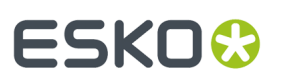

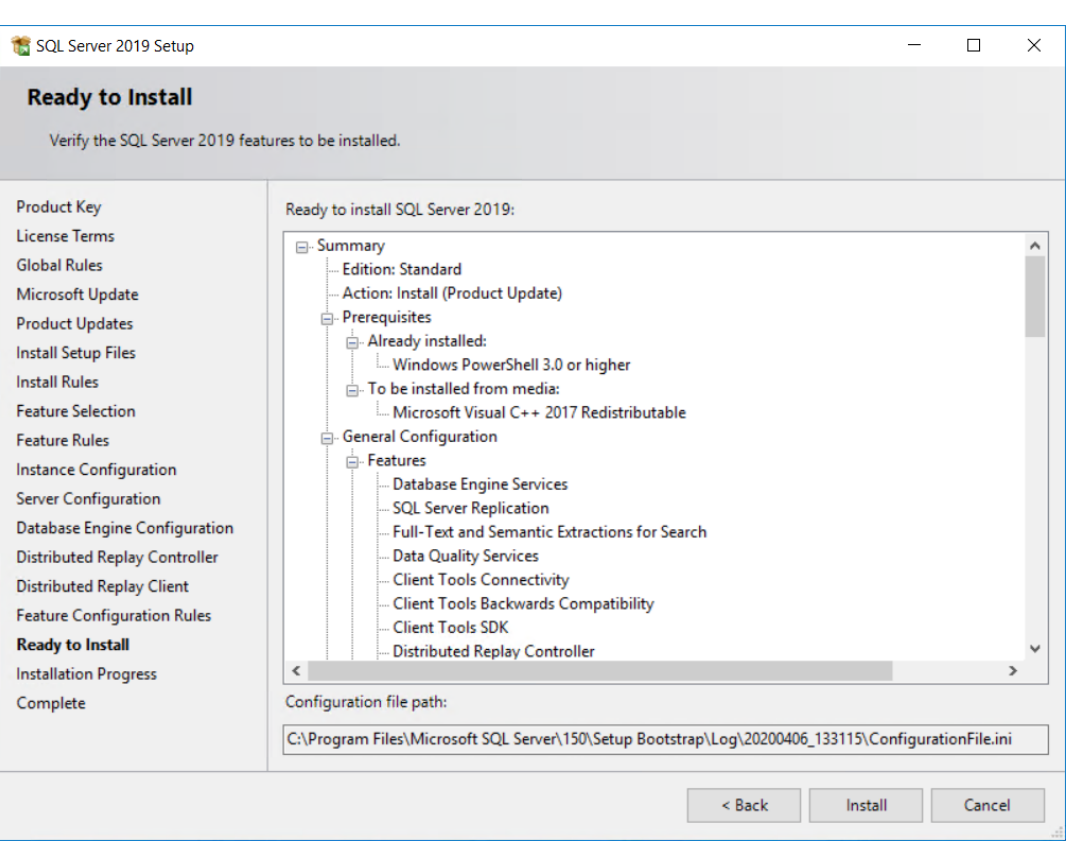

Apparirà un barra di avanzamento.

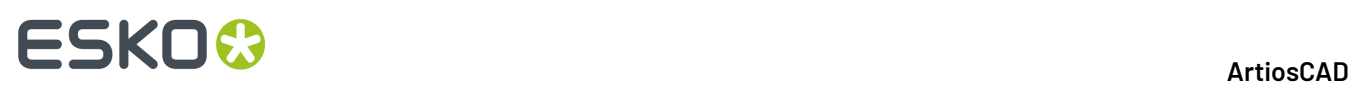

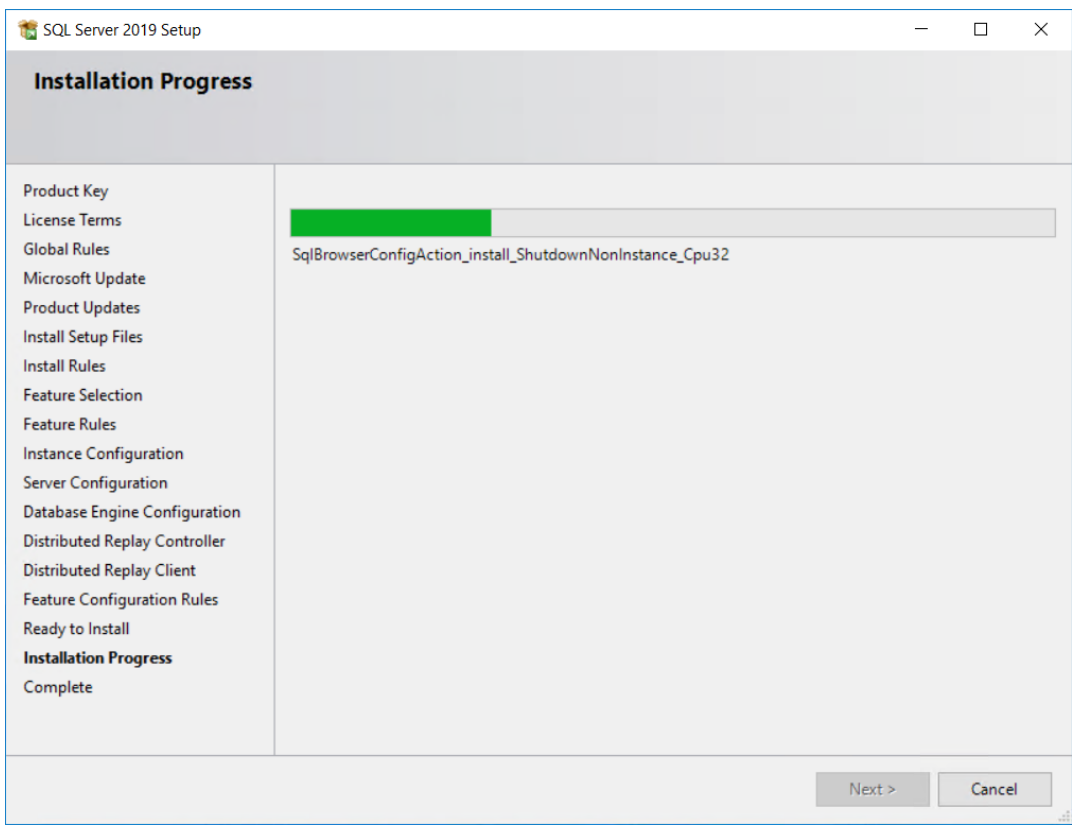

**22.**Nella finestra Completo, rivedere l'elenco di caratteristiche per assicurarsi che siano state completate correttamente. Cliccare **Chiudi**.

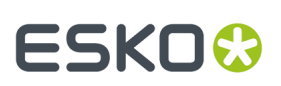

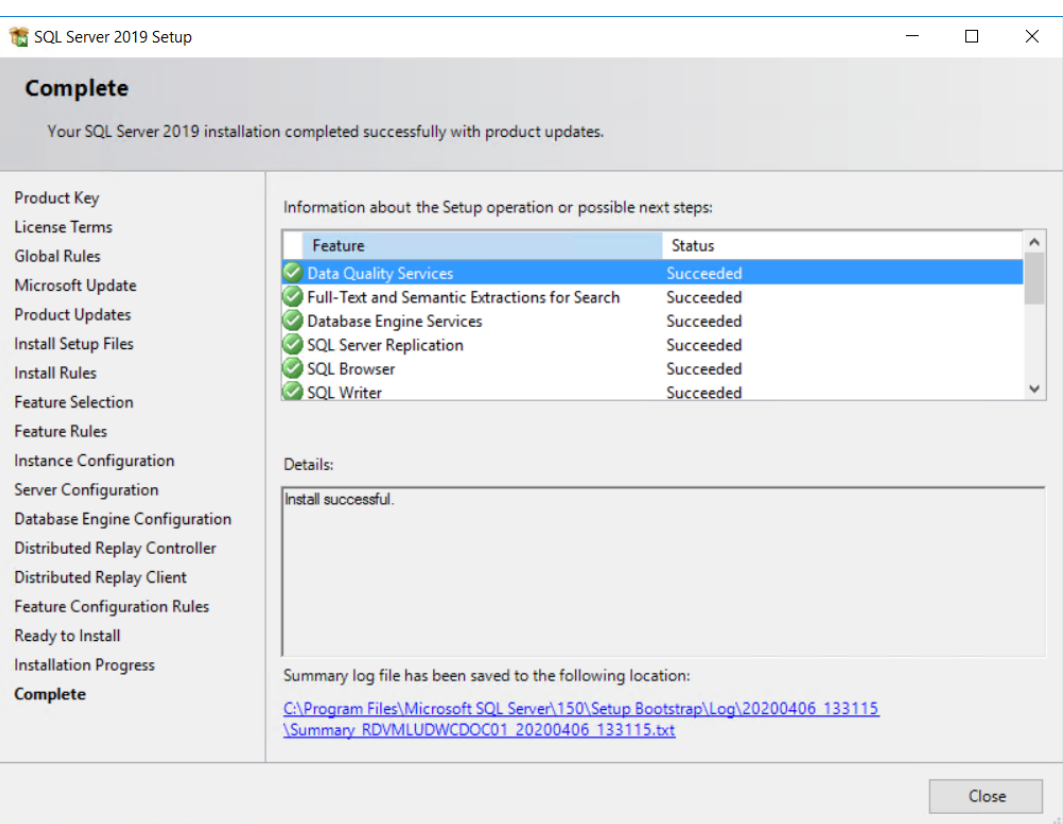

- **23.**Fare clic su **Installa strumenti digestione SQL**.
- **24.**Nella pagina Web visualizzata seguire le istruzioni per scaricare e installare SQL Server Management Studio, se non è già installato nel computer.

# **FSKOC**

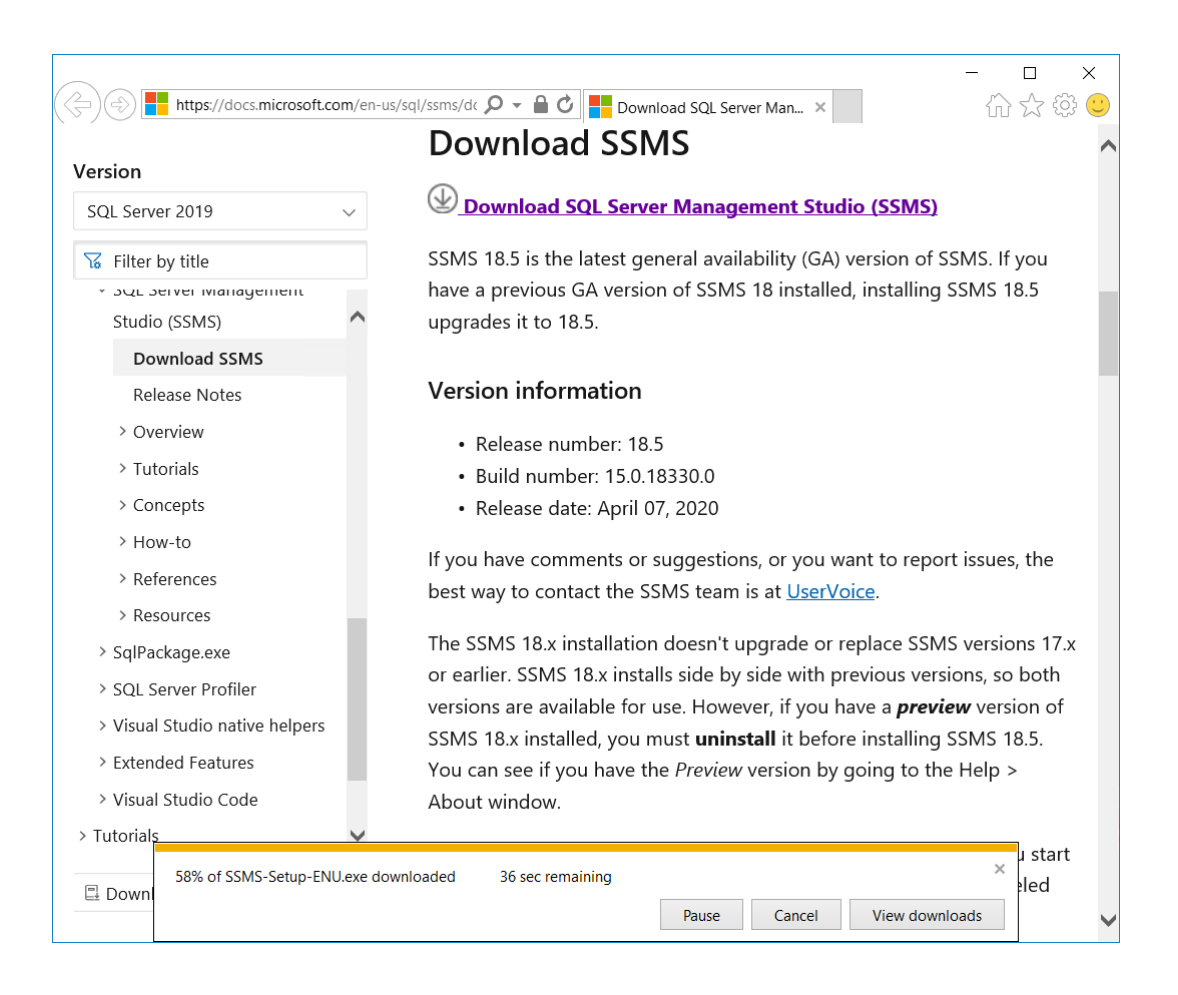

25. Se richiesto, riavviare il computer. In caso contrario, chiudere il Centro installazione SQL Server. **26.**Aprire Windows Update e installare gli aggiornamenti per Microsoft SQL Server e i programmi correlati, se presenti.

### Update status

Updates are available.

• Servicing Update for SQL Server 2019 RTM GDR (KB4517790).

Downloading updates 48%

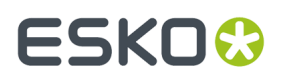

Microsoft SQL Server Standard Edition è ora installato e pronto per la configurazione per l'utilizzo con ArtiosCAD.

### **Configurazione di Microsoft SQL Server Standard Edition**

Dopo aver aggiornato e applicato le necessarie patch su Microsoft SQL Server in modo appropriato, continuare come segue.

#### **Creazione del database ArtiosCAD**

Se la macchina è stata riavviata, entrare come utente con privilegi amministrativi.

- **1.** Fare clic su **Start** > **Microsoft SQL Server Tools <numero anno>** > **Microsoft SQL Server Management Studio**.
- **2.** Nella finestra Connetti al Server, assicurarsi che il tipo di Server sia impostato a Database Engine e che il nome Server sia impostato su questa macchina. Modificare l'autenticazione per **l'autenticazione di SQL Server**, immettere sa come il Login e inserire la password scelta per l'utente sa nel campo Password. Cliccare su **Connetti**.

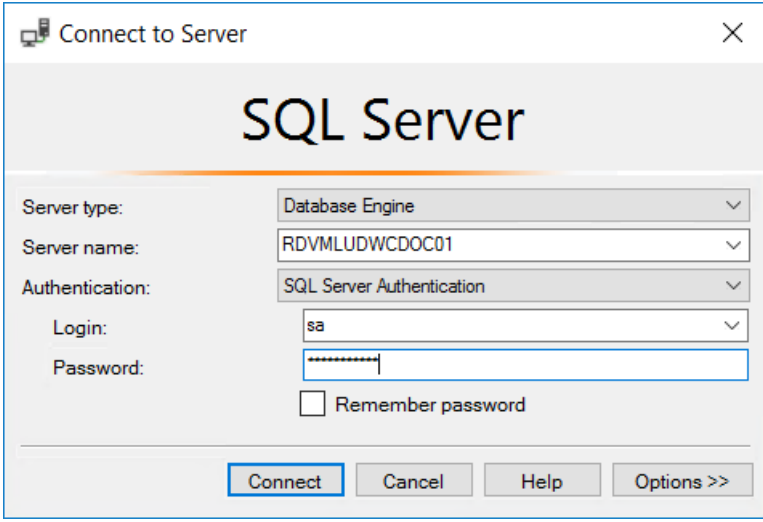

**3.** Fare clic con il tasto destro del mouse su **Database** e fare clic su **Nuovo Database**.

# **ESKO⊙**

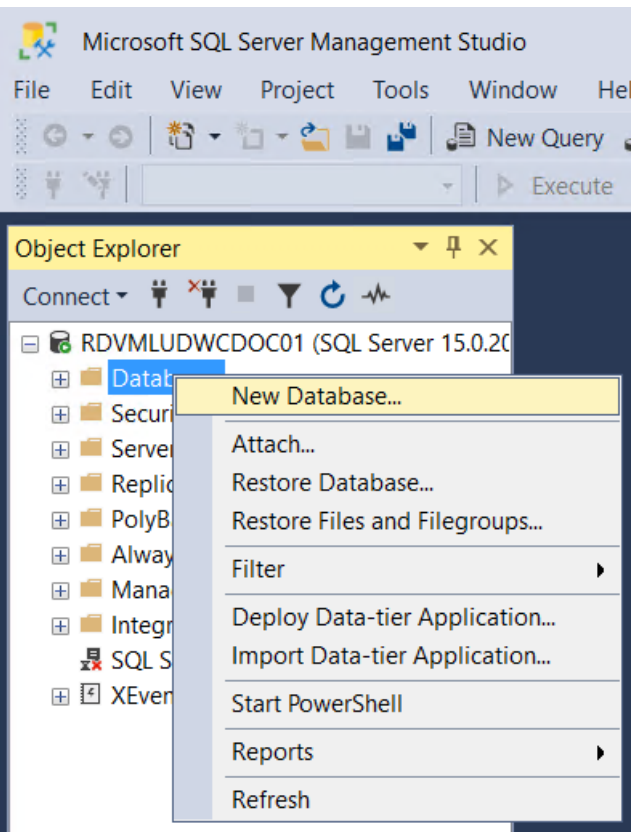

**4.** Nella finestra Nuovo Database, nel campo Nome Database, inserire ArtiosCADdb. Non cliccare su **OK**.

# **ESKO&**

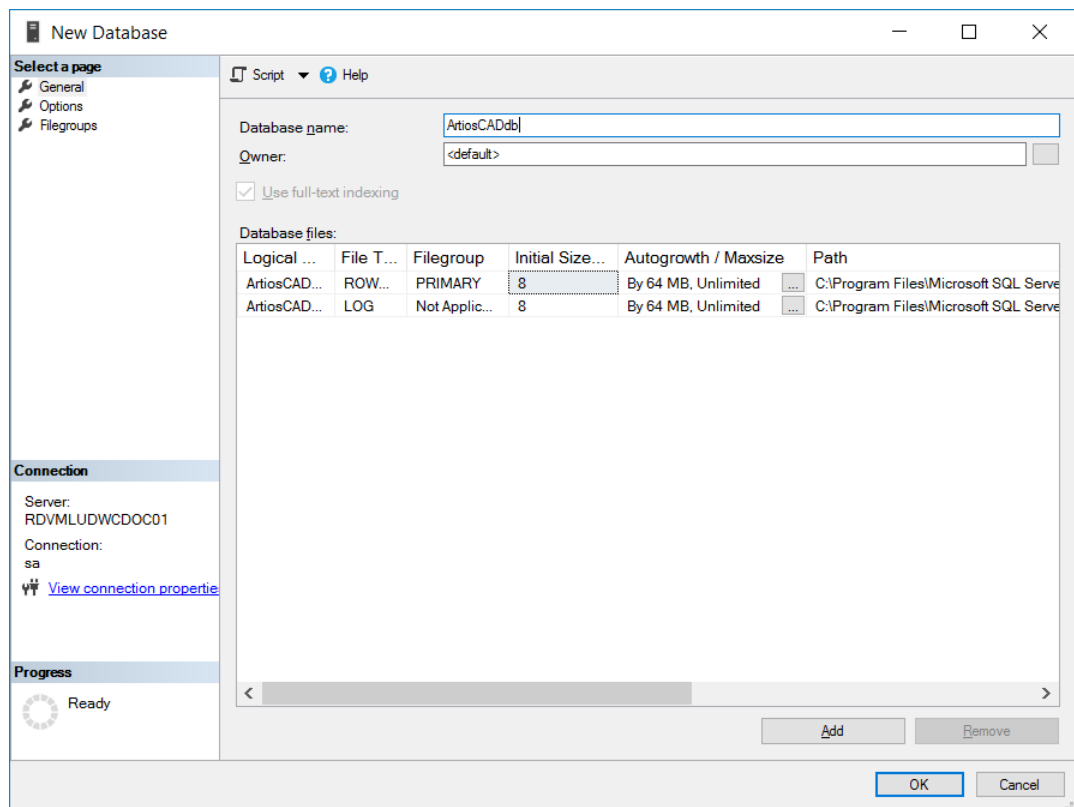

**5.** Fare clic su **8** nella colonna **Dimensioni iniziali (MB)** e impostarlo su **10**. Non cliccare su **OK**.

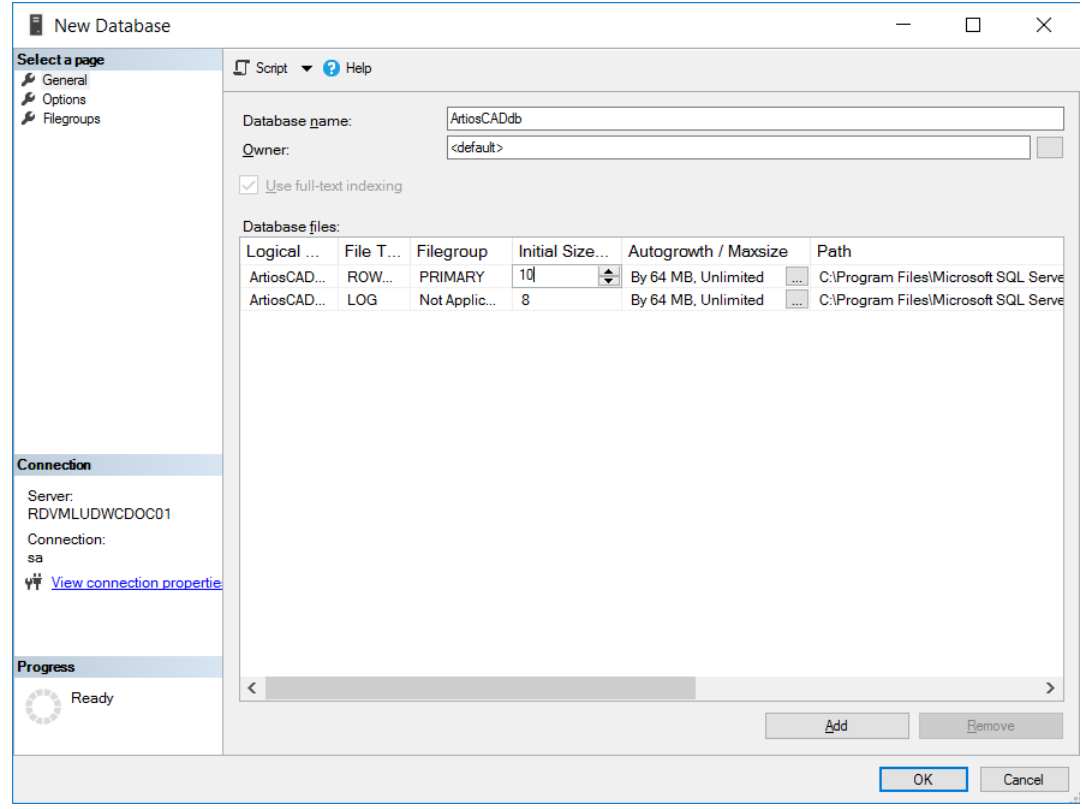

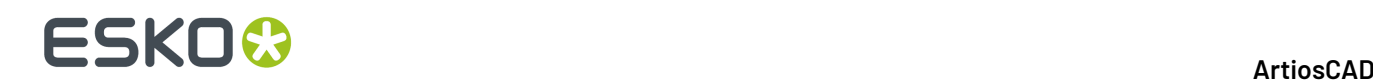

**6.** Se questo è un computer con un solo hard disk e due controller per hard disk, cliccare su **OK**. Se si tratta di un server di database di fascia alta e dispone di più dischi rigidi e più controller, utilizzare la barra di scorrimento per scorrere verso destra, fare clic sul pulsante Sfoglia (**...**) per cercare il file di log ArtiosCADdb, e individuare il log delle transazioni in un disco separato in un controller separato. In questo modo si minimizza la perdita di dati in caso di un crash dell'hard disk. Cliccare **OK** una volta completata la procedura.

Il database ArtiosCADdb dovrebbe apparire nel gruppo dei database, come mostrato nella figura seguente.

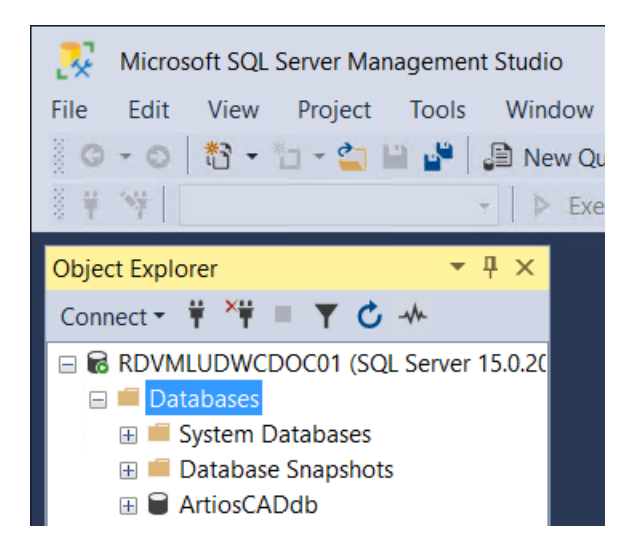

Il database viene ora creato e il passaggio successivo consiste nella configurazione del driver ODBC a 32 bit.

### **Configurazione del driver ODBC a 32-bit**

Poiché ArtiosCAD è un'applicazione a 32 bit, è necessario utilizzare una connessione a 32-bit al database. Se si è installato ArtiosCAD sul server database, il processo di installazione crea un collegamento all'applicazione di configurazione ODBC a 32-bit sotto gli Strumenti di Amministrazione.

- **1.** Effettuare l'accesso come amministratore o con un account utente con privilegi di amministratore.
- **2.** Se si è installato ArtiosCAD su questo computer, fare clic su **Start** > **Pannello di Controllo** > **Sistema e Sicurezza** > **Strumenti di Amministrazione** > **Origini Dati 32 bit (ODBC)**. Se non è stato installato ArtiosCAD, avviare Esplora risorse, andare in C:\Windows\SysWOW64e fare doppio clic su odbcad32.exe.
- **3.** In Amministrazione Origine Dati ODBC, fare clic su **DSN di sistema** e fare clic su **Aggiungi**.

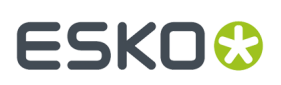

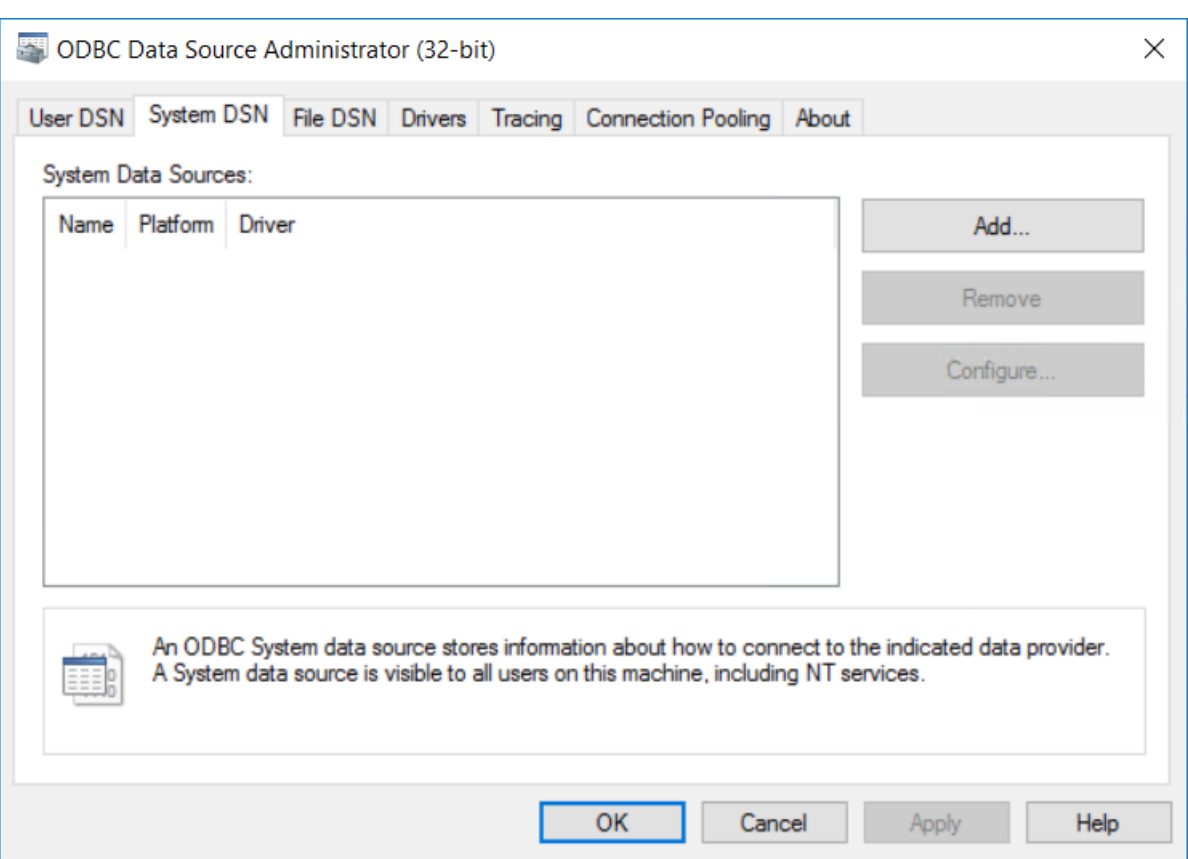

**4.** Selezionare**SQL Server** dalla lista dei driver disponibili, e cliccare su **Fine**.

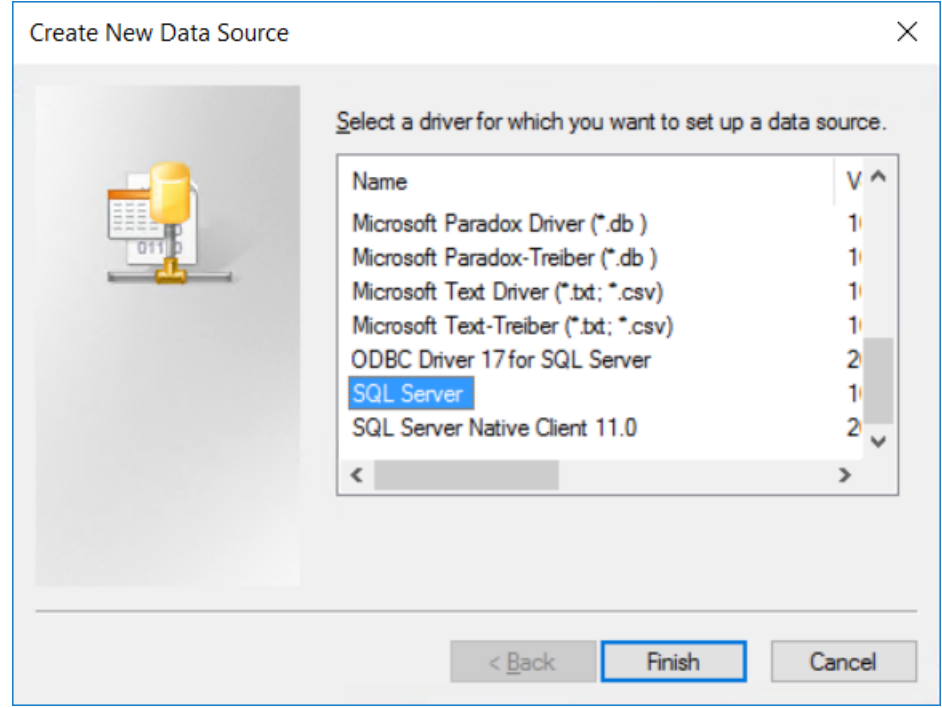

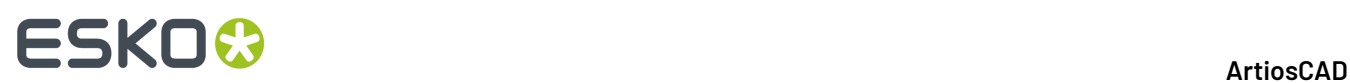

**5.** Nella finestra Crea Nuova Origine Dati SQL Server, inserire ArtiosCAD nei campi Nome e Descrizione e selezionare il server e il nome istanza nella lista Server. Se questo è un client, specificare il nome del server database. Cliccare **Avanti**.

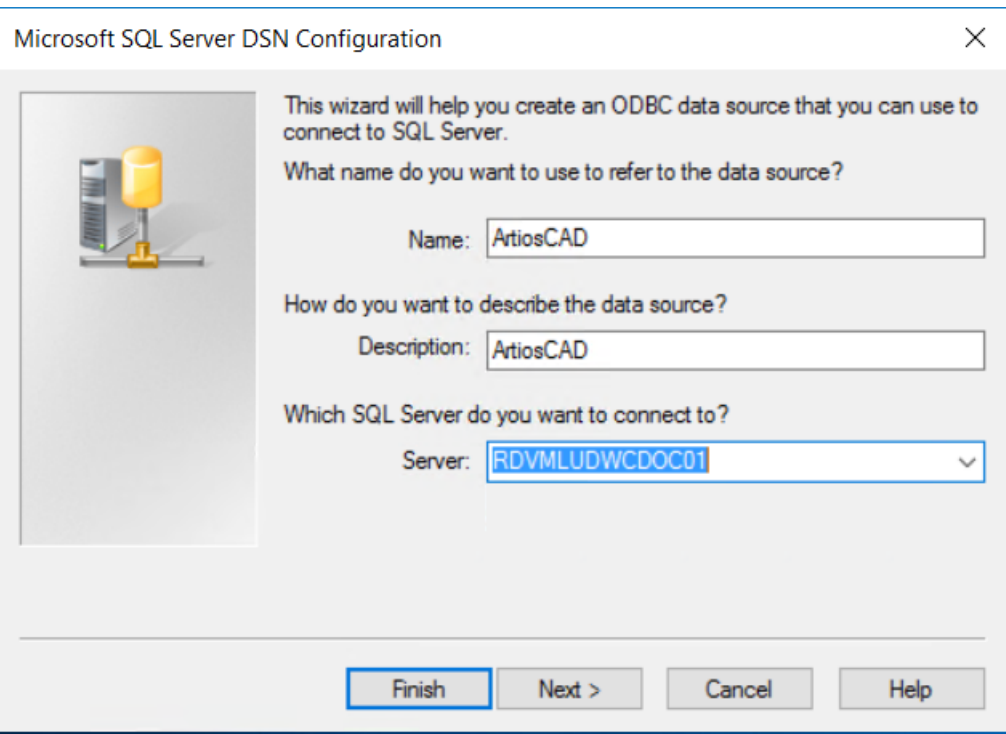

**6.** Quando viene richiesto come autenticarsi, selezionare **Usa autenticazione SQL Server**. Nella stessa finestra, attivare l'opzione **Connetti a SQL Server**. Non cliccare su **Avanti**.

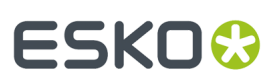

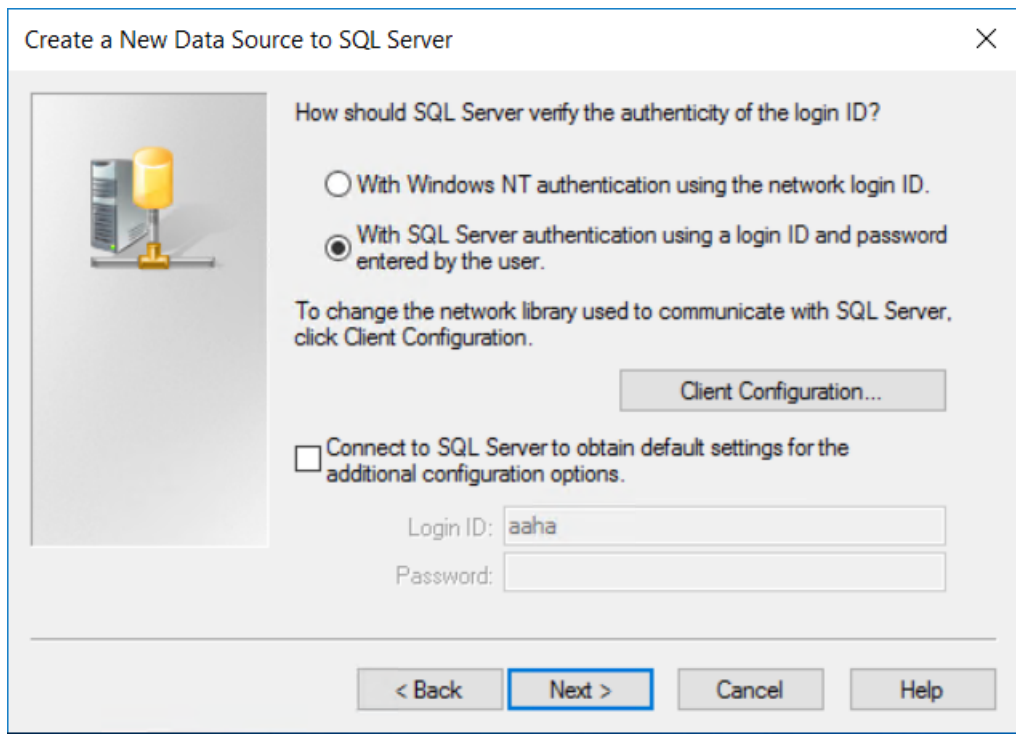

**7.** Cliccare su **Configurazione Client**. Si apre la finestra Aggiungi Configurazione Libreria di Rete.

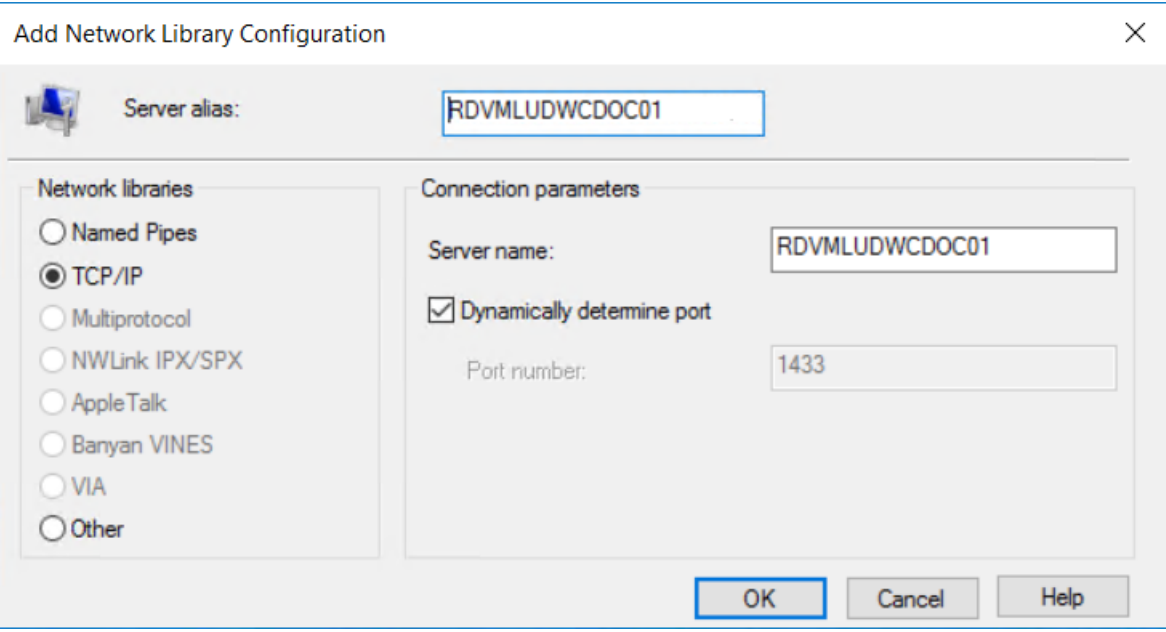

- a) Assicurarsi che sia selezionato **TCP/IP** nel gruppo Librerie di rete, e controllare che il nome del server sia corretto. Se si è selezionato **(locale)** nel campo A quale SQL Server ci si vuole connettere? al passo 5, nel campo Server alias e nel campo Nome Server appare solo un punto (.).
- b) Assicurarsi che **Determina porta automaticamente** si attivo e che il **Numero porta** sia 1433. Cliccare su **OK**.

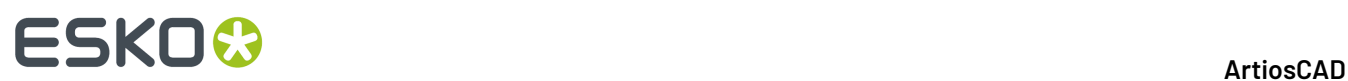

- c) Cliccare **Avanti** nella finestra Crea Nuova Origine Dati SQL Server.
- **8.** Nella finestra di dialogo successiva, lasciare l'opzione **Usa ANSI**... selezionata e fare clic su **Avanti**.

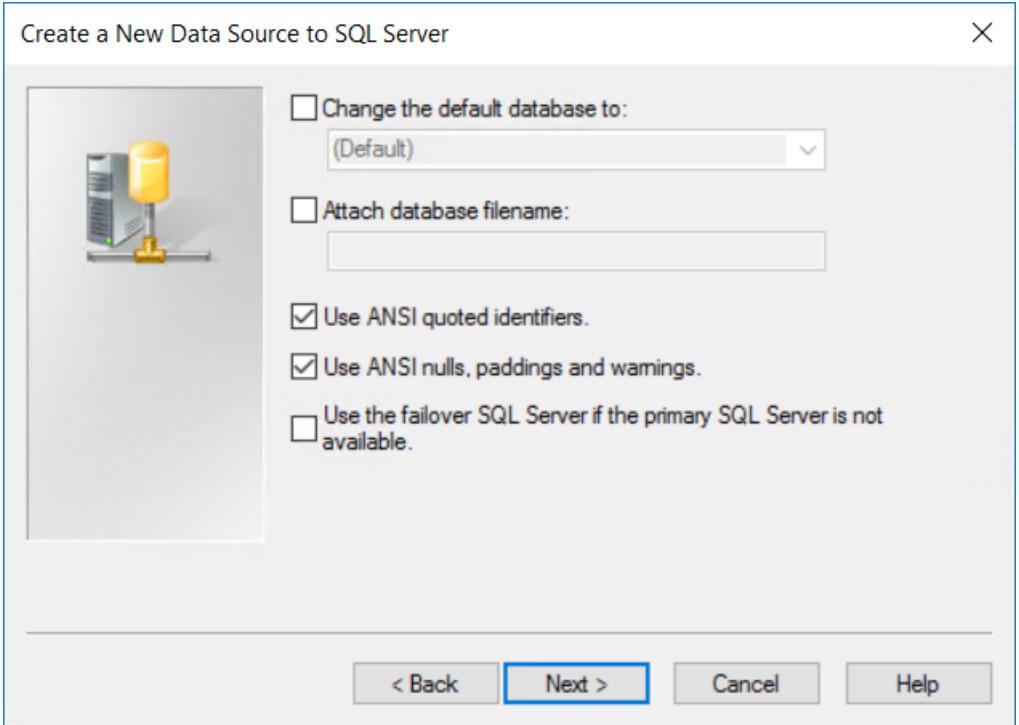

**9.** Nella finestra successiva, lasciare selezionata **Esegui traduzione per dati carattere**. Se il sistema utilizza impostazioni internazionali non degli Stati Uniti, selezionare la casella di controllo **Cambia la lingua dei messaggi di sistema di SQL Server su:** e impostare il valore su **Inglese**. Cliccare **Fine**.
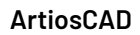

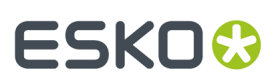

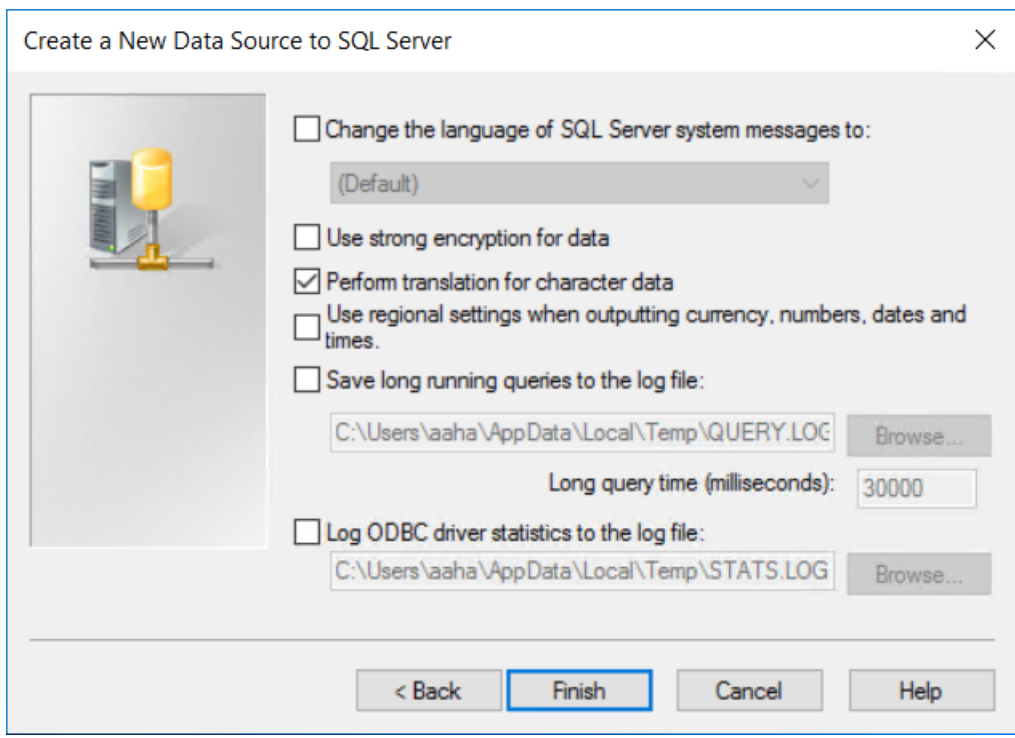

**10.** Si apre la finestra Impostazione ODBC Microsoft SQL Server, mostrando un riepilogo della configurazione effettuata. Non testare la configurazione; molto probabilmente avrà esito negativo perché è impostata per utilizzare l'autenticazione di SQL Server e le credenziali di accesso del sistema operativo non sono quelle corrette. Cliccare su **OK**.

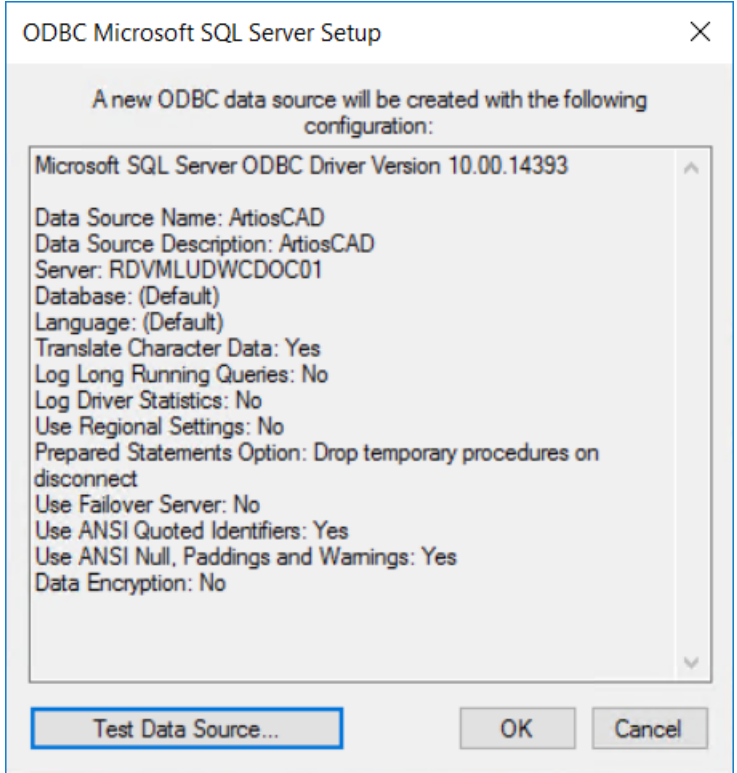

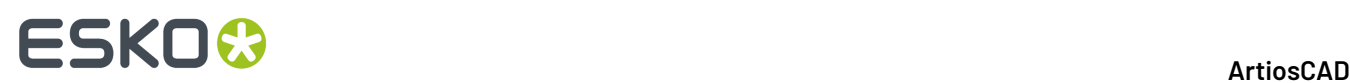

**11.** Cliccare **OK** per tornare nella finestra Impostazione ODBC Microsoft SQL Server.

La connessione ODBC sul server è ora configurata correttamente. Il passo successivo è lanciare il file batch di configurazione del database.

#### **Lanciare il file di batch di configurazione del database ArtiosCAD**

Assicurarsi che la connessione ODBC al database ArtiosCAD sia configurata come descritto nella sezione precedente, prima di lanciare il file batch.

Per lanciare gli script per il database ArtiosCAD, procedere come segue:

- **1.** Entrare nel server database come Administrator o come membro del gruppo **Amministratori**. Se non si è amministratori, loggarsi nel sistema come amministratori.
- **2.** Aprire un prompt dei comandi ed andare nella directory \Esko \Artios\DataCenter. Se non si ha ArtiosCAD installato sul server di database, copiare l'intera cartella DataCenter e le relative sottocartelle da un sistema con ArtiosCAD su una cartella temporanea locale per cui si dispone di accesso in scrittura.
- **3.** Costruire lo schema del database. Il comando di costruzione dello schema è nella forma Build\_MSSQLServerSchema "<sa\_user\_Password>" "<server name>\<nome istanza>" "<DataCenter root directory>" "<DataCenter program language directory>" "<tipo di autenticazione>" "<nome Database>" "<Password per nuovo utente programmer>".Il tipo di autenticazione può essere windows o sql . Il nuovo utente programmer sarà l'utente del database che ArtiosCAD utilizza per connettersi al database e questa password deve rispettare i criteri di sicurezza password della rete; prendere nota di questa password e conservarla in un luogo sicuro in quanto sarà necessaria quando si aggiorna ArtiosCAD in futuro. Il comando dovrebbe essere simile a quello mostrato in seguito, sostituendo i dettagli relativi alla vostra installazione e alla vostra lingua come necessario.

Build\_MSSQLServerSchema "SysP433w0rd\*\*" "RDVMLUDWCDOC01" "C:\Esko\Artios \datacenter" "C:\Esko\Artios\datacenter\program\english" "sql" "ArtiosCADDb" "Programmer!!"

Una volta digitato il comando, premere invio. Nella finestra dei comandi compariranno commenti e altre righe di comando, come nell'esempio seguente.

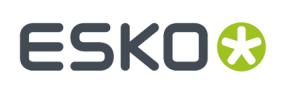

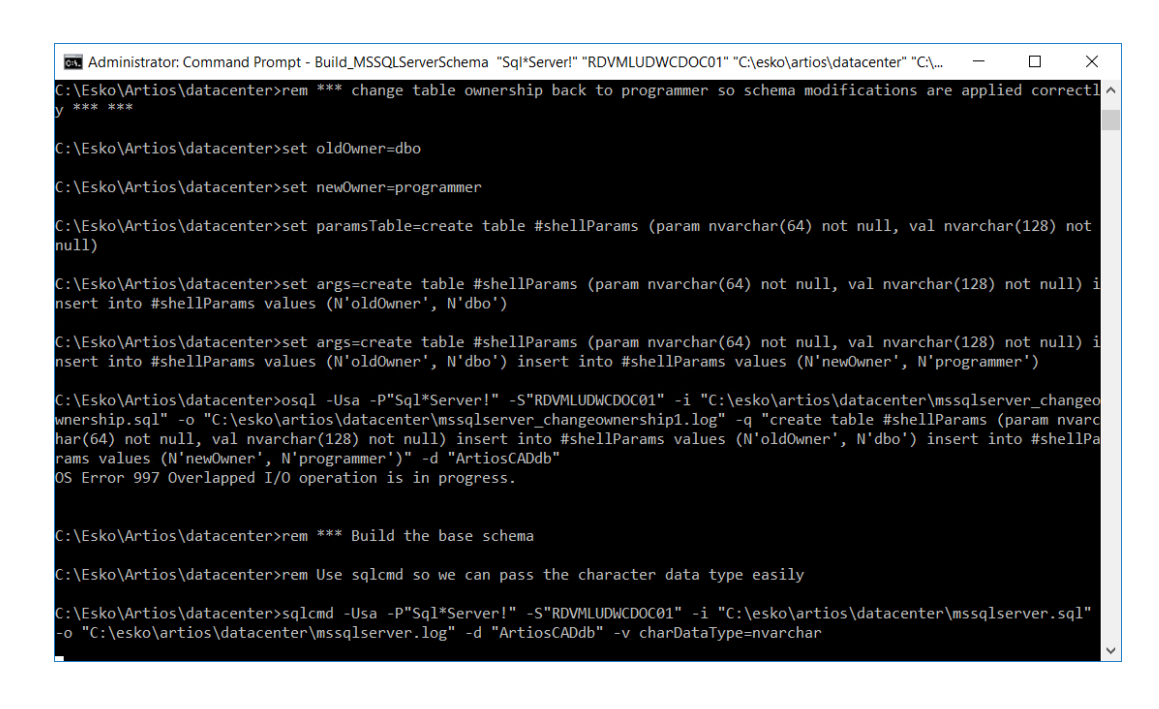

**4.** Quando il prompt torna disponibile, digitare exit e premere invio.

Il database è ora pronto per l'uso con ArtiosCAD e DataCenter Admin. Aggiungere i server e le risorse come descritto nella sezione **Lavorare con i server e le risorse** del Capitolo *DataCenter*.

#### **Note e risoluzioni di problemi**

Le seguenti note riguardano l'uso di SQL Server Management Studio nella cartella Microsoft SQL Server nel menu Start.

- Se appare un messaggio di errore riguardante la mancanza di associazione ad una connessione SQL Server di tipo trusted, fare click con il tasto destro sul nome dell'istanza server, e poi click su **Proprietà** > **Sicurezza**. Verificare che **SQL Server e Modalità Autenticazione Windows** sia selezionato nel gruppo Autenticazione Server.
- Se appaiono molti errori durante l'esecuzione dello script, assicurarsi che la casella **Transazioni implicite** sia disattiva nella scheda **Proprietà** > **Connessioni** nella lista Opzioni di connessione di default.
- Se vengono visualizzati messaggi di errore relativi all'utenteprogrammer che non dispone dell'autorizzazione necessaria, eseguire le operazioni seguenti:
	- Espandere l'istanza del database nel pannello a sinistra, in modo da aprire il pannello **Sicurezza** e fare doppio click su **Utenti**.
	- Fare clic con il tasto destro su **Programmatore** e cliccare su **Proprietà**.
	- Nella scheda Generale, deve esserci una password impostata nel campo Password, il Database di default deve essere impostato a **ArtiosCADdb**, e la Lingua di Default va impostata a **Inglese**. In caso contrario, cliccare la scheda Ruoli Server e verificare che sia attivato **Pubblico**.

Se si sta usando SQL Server Express Edition ed è necessario lanciare il file batch dello script del database, usare Build\_ExpressSchema.bat con la stessa sintassi di Build\_MSSQLServerSchema.bat.

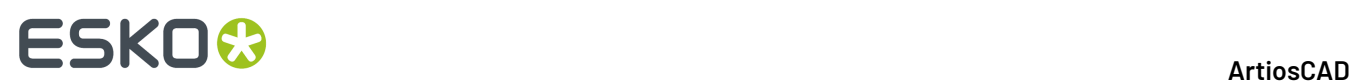

Se si notano errori quando lo script tenta di creare cartoni gerarchici, è possibile che l'utente programmer non sia stato creato correttamente. Assicurarsi di aver specificato una password conforme ai criteri password della rete.

### **Utilizzo di Oracle con ArtiosCAD Standard Edition**

È possibile utilizzare Oracle come motore di database per ArtiosCAD, ma Esko non può assistervi per l'installazione, la configurazione o la gestione. Utilizzare Oracle solo se si dispone di amministratori di database Oracle dedicati ed esperti nella sua gestione.

Ecco una panoramica approssimativa dei passaggi necessari per l'installazione:

- Installare Oracle e creare un'istanza. In questa istanza creare un database. Per sfruttare il supporto multilingua di ArtiosCAD nelle versioni 18.1 e successive, impostare il set di caratteri su **AL32UTF8** e impostare le colonne di testo in modo da utilizzare **VARCHAR**.Impostare l'accesso di rete usando il Net Configuration Assistant per connettersi al database.
- Installare ArtiosCAD Standard Edition nel server database, assicurandosi di eseguire un'installazione **Server/Personalizzata** di tipo **Avanzata** e selezionando **Microsoft SQL Server o Oracle** come scelta del database.
- Impostare una Origine Dati ODBC usando il driver Microsoft ODBC per Oracle.Impostare il **Nome Origine Dati**: a **ArtiosCAD**, la **Descrizione**: a **ArtiosCAD**, ed il **Server**: a **TNS:Nome\_del\_database\_definito\_in\_Net\_Config-uration\_Assistant** che si è configurato durante l'installazione di Oracle, ad es. **TNS:orcl**. Per sfruttare il supporto multilingue di ArtiosCAD nelle versioni 18.1 e successive, nella scheda Workaround selezionare **Forza supporto SQL\_WCHAR**.
- Lanciare il file batch di configurazione del database per costruire lo schema del database.

Aprire un prompt dei comandi ed andare nella directory **\Esko \Artios\DataCenter**.

Il comando di costruzione dello schema è nella forma Build\_OracleSchema "<sa\_user\_Password>" "<nome istanza>" "<directory radice DataCenter>" "<directory lingua programma DataCenter>".

Se l'utente **sys** del database non ha password, usare una coppia di virgolette ("").

Il comando finale da digitare dovrebbe essere simile a quello mostrato in seguito, sostituendo i dettagli relativi alla vostra installazione e alla vostra lingua come necessario.

```
Build_OracleSchema "administrator" "orcl" "C:\Esko\Artios\datacenter" "C:\Esko\Artios
\datacenter\program\english"
```
• Aggiungere i server e le risorse come descritto nella sezione **Lavorare con i server e le risorse** del Capitolo *DataCenter per Standard Edition*.

**Nota:** Se WebCenter e la vostra installazione di produzione di ArtiosCAD (**non** quella necessaria per il server applicativo di WebCenter) stanno utilizzando lo stesso server database con Oracle 9i , e si aggiorna la versione di Oracle sul server database, questo potrebbe compromettere i driver Microsoft ODBC per Oracle necessari ad ArtiosCAD. Tenere presente che questa NON è una configurazione supportata, e l'utente sarà considerato l'unico responsabile di assicurare il funzionamento di una tale configurazione. Se si aggiorna Oracle e cominciano ad apparire errori SQLSetConnectAttr, provare a cambiare due chiavi di registro nel server database.In particolare, sotto **HKEY\_LOCAL\_MACHINE** > **Software** > **Microsoft** > **MsDTC** > **MTxOCI**, cambiare la chiave **OracleSqlLib** a **orasql9.dll** e cambiare la chiave **OracleXaLib** in **oraclient9.dll**.

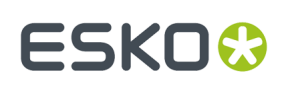

### **Sostituire un server ArtiosCAD**

Con il passare del tempo, può essere necessario sostituire un server ArtiosCAD esistente con un modello più nuovo e veloce. Vengono elencati di seguito i passi base necessari per sostituire una macchina che agisce come server di Default, server di database usando MSDE, e server di Licenze usando una chiave di sicurezza. Contattare il supporto Esko per maggiori dettagli.

- **1.** Effettuare un backup completo del sistema che deve essere sostituito, e verificare che i dati siano leggibili. Mantenere la copia di backup in un luogo sicuro e di facile accesso.
- **2.** Installare sul nuovo server la stessa versione di ArtiosCAD presente sul server esistente. Assicurarsi di aver specificato lo stesso metodo di gestione delle licenze.
- **3.** Per le versioni precedenti alla 16 di ArtiosCAD, copiare la cartella . . \Esko\Artios \ArtiosCADn.nnll\ServerLib dal vecchio server al nuovo server. Per la versione 16 o versione successiva, copiare ..\Esko\Artios\ServerLib.
- **4.** Se il vecchio server utilizza una chiave di sicurezza, copiare . . \Esko\Artios \ArtiosCADn.nnll\Common\tuneopt.txt e/o tuneopt7.txt dal vecchio server nella cartella corrispondente sul nuovo server.
- **5.** Spostare la chiave di sicurezza sul nuovo server.
- **6.** Se il vecchio server utilizza un License Manager, disattivare la licenza e copiare i file di disattivazione sul nuovo server. Attivare la licenza sul nuovo server.
- **7.** Avviare ArtiosCAD sul nuovo server e cliccare **Opzioni** > **Default**.
- **8.** Esaminare le varie voci e modificarle se necessario, in particolare le voci relative ai dispositivi di Output ed altre cose che possono contenere nomi di sistema o percorsi.
- **9.** Una copia immagine esatta del database dal vecchio server verrà fatta sul nuovo server. Pertanto, mettere i file utente (se presenti) sulla nuova macchina nella stessa posizione nel file system che avevano nella vecchio macchina.
- **10.** Sul vecchio sistema, staccare il database utilizzando la seguente procedura:
	- Entrare come un membro del gruppo **Administrators**.
	- Aprire un prompt dei comandi.
	- Al prompt, digitare osql -Usa -P"" -S systemname\ArtiosCADdb e premere invio. (Se la password di **sa** non è vuota, inserirla tra virgolette nell'opzione -P.)
	- Al prompt 1>, digitare sp\_detach\_db 'ArtiosCADdb' e premere invio.
	- Al prompt  $2$ >, digitare  $q \circ e$  premere invio.
	- Al prompt 1>, digitare quit e premere invio.
	- Digitare exit e premere invio per chiudere il prompt dei comandi.
- **11.** Sul nuovo server, fare la stessa cosa per staccare il database MSDE nuovo e appena installato:
	- Entrare come un membro del gruppo **Administrators**.
	- Aprire un prompt dei comandi.

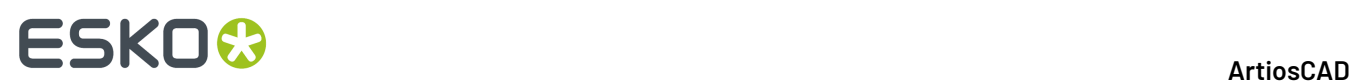

- Al prompt, digitare **osql -Usa -P"" -Ssystemname\ArtiosCADdb** e premere invio. (Se la password di **sa** non è vuota, inserirla tra virgolette nell'opzione -P.)
- Al prompt1>, digitare **sp\_detach\_db 'ArtiosCADdb'** e premere invio.
- Al prompt2>, digitare**go** e premere invio.
- Non chiudere questo programma, perché è ancora necessario per un passo successivo.
- **12.** Copiare i file di database dal vecchio server al nuovo server. Essi si trovano nella cartella .**.\Esko \Artios\DataCenter\MSDE\MSSQL\$ARTIOSCADDB\Data**. Copiare **ArtiosCADdb\_data.mdf** e **ArtiosCADdb\_log.ldf** nella cartella corrispondente sul nuovo server. Se viene chiesto di sovrascrivere i file esistenti, rispondere sì.
- **13.** Sul nuovo server, collegare i nuovi file di database all'istanza:
	- Nella finestra della riga di comando in cui gira osql, al prompt1>, digitare **sp\_attach\_db "ArtiosCADdb ", "C:\ Esko \ Artios\ DataCenter\ MSDE\ MSSQL\$ARTIOSCADDB\ Data\ ArtiosCADdb.mdf"** e premere invio. **Note**: Non dimenticare la virgola.Inoltre, cambiare il percorso del file .mdf come necessario, se non si è installato ArtiosCAD sul disco C:
	- Al prompt2>, digitare**go** e premere invio.

**14.** Riconnettere il login di database **programmer** all'istanza del database:

- Al prompt1>, **digitare use ArtiosCADdb** e premere invio.
- Al prompt2>, digitare**go** e premere invio.
- Al prompt1>, digitare **sp\_change\_users\_login update\_one, programmer, programmer, null** e premere invio.
- Al prompt2>, digitare**go** e premere invio.
- Al prompt1>, digitare **quit** e premere invio.
- Digitare **exit** e premere invio per chiudere il prompt dei comandi.
- **15.** In DataCenter Admin, verificare tutte le voci relative ai server e alle risorse e modificarle come necessario.
- **16.** Se il vecchio server usava ArtiosIO, configurarlo ed avviarlo sul nuovo server.
- **17.** Per ciascun client, usare Programmi e Funzionalità nel Pannello di Controllo per **Cambiare** e poi **Modificare** l'installazione di ArtiosCAD. Specificare il nome del server come appropriato.

ArtiosCAD dovrebbe essere ora completamente funzionante sul nuovo server e sui client.

# ESKO<del>®</del>

# **8. Default**

### **Introduzione ai Default**

Con i Default immagazziniamo tutte le informazioni di configurazione di ArtiosCAD. Da qui è possibile modificare le opzioni, aggiungere degli standard personalizzati al catalogo degli standard, definire gli Output, e così via. Per accedere ai Default cliccare su **Default** nel menu Opzioni. Nei Default ci sono molte opzioni che non sono spiegate in questo capitolo; è opportuno aprire ciascuno dei cataloghi o cartelle dei Default e guardare che cosa contiene.

Se si utilizza ArtiosCAD Enterprise, i Default specifici sono nel capitolo *installazione e configurazione di ArtiosCAD Enterprise*. Se non trovate le informazioni necessarie in questo capitolo, consultate l'altro capitolo.

Sono presenti due tipi di default: i **Default di condivisione** e i **Default utente**.I primi sono i Default configurati in un'unità centrale quale può essere il Server ArtiosCAD.I Default Utente sono immagazzinati nella macchina dove è in uso ArtiosCAD.

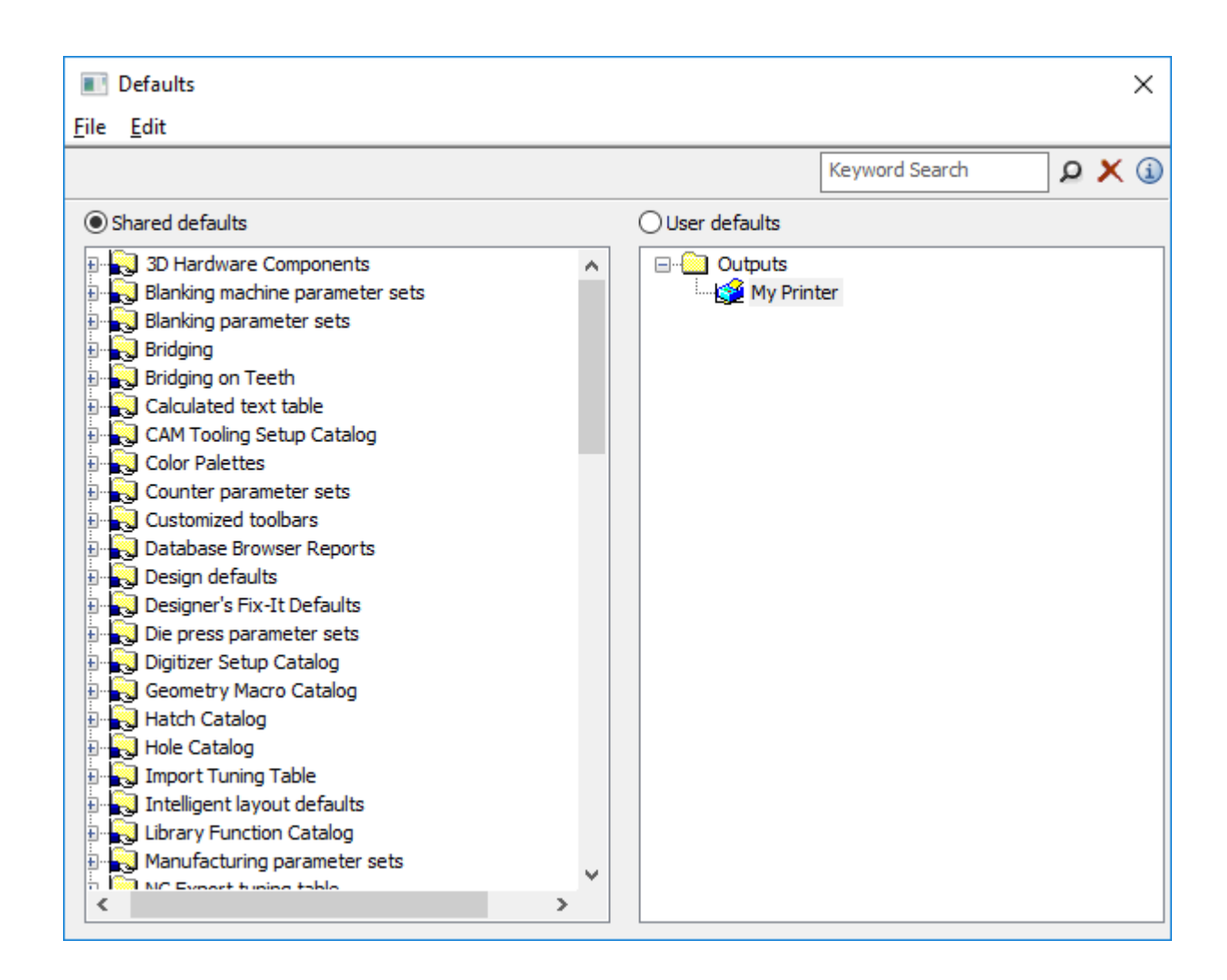

### **Creare Default**

Esistono tre modi per creare dei nuovi default:

- **1.** Per creare dei nuovi Default di condivisione, aprire la Cartella appropriata nel pannello e premere il pulsante destro del mouse. Cliccando su **Cartella** si aggiunge una nuova cartella; cliccare **Dati** per aggiungere nuovi default.
- **2.** Nel pannello Default Utente, accertarsi che non ci sia nulla di selezionato, e premere il tasto destro del mouse. Scegliere il tipo di default da aggiungere dal menu contestuale. Quando si assegna un nome ad un nuovo elemento, non usare la barra inversa (\).
- **3.** Trascinare un default già esistente da un pannello all'altro e modificare come desiderato.

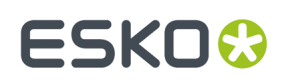

### **Modificare i Default**

Per modificare il Default, aprire la cartella con un doppio click. Una finestra appare visualizzando le impostazioni che si possono modificare.

Per cambiare in una volta sola tutti i Default di una cartella che contiene altre cartelle, fare un doppio click sulla principale e apparirà una finestra con le tabelle che rappresentano le singole cartelle.

### **Salvare i default**

Dopo aver apportato le modifiche è molto importante salvare i default. L'opzione sopra i due pannelli indica quale insieme di default viene modificato dai comandi del menu File. Assicurarsi che l'opzione sia impostata sul pannello dei default che si è modificato, cliccare **File** e poi **Salva**.

### **Ricerca dei Default**

Utilizzare il campo di ricerca per parola chiave nella parte superiore della finestra di dialogo Default inserendo i termini desiderati. Questo esegue la ricerca in tutti i Default attualmente visualizzati nella finestra di dialogo; se si hanno aperti i default di Esempio, invece dei default Utente, la ricerca avviene nei default di Esempio e non nei default Utente.

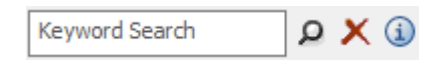

La ricerca avviene in:

- Nomi di nodo / Cataloghi
- Etichette
- Contenuti dei campi

 $\boxed{\mathcal{Q}}$  Dopo aver inserito i termini desiderati nel campo di ricerca, fare clic sulla lente di ingrandimento. È inoltre possibile premere Invio invece di cliccare sulla lente di ingrandimento.

Fare clic su **Cancella ricerca** per cancellare tutto quanto inserito nel campo di ricerca e cancellare i risultati di ricerca visualizzati nella finestra di dialogo Default.

 $\bigoplus$  Fare clic o passare con il mouse sopra il pulsante informazioni per visualizzare una guida sulla sintassi di ricerca utilizzabile.

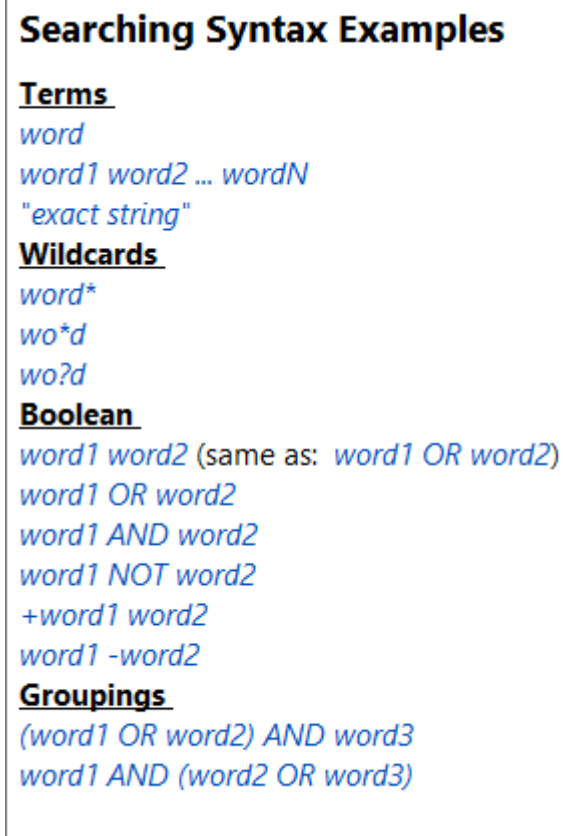

ArtiosCAD crea l'indice di ricerca in memoria ogni volta che si esegue una ricerca. Non lo salva per un uso successivo.In questo modo, la velocità della ricerca dipende direttamente dalle prestazioni del computer.

### **Eseguire una ricerca Default**

Immaginiamo di voler modificare il valore di smusso dell'angolo, ogni volta che si crea una fustella. Si desidera modificarlo nei Default, ma non si sa dove guardare.

- **1.** Fare click su **Opzioni** > **Default**.
- **2.** Nella finestra Default, inserire "Smusso per angolo" nel campo di ricerca e cliccare sull'icona della lente di ingrandimento, o premere Invio.
- **3.** ArtiosCAD esegue la ricerca e mette in evidenza in giallo i nodi dell'albero che hanno una corrispondenza. ArtiosCAD oscura tutti gli altri nodi, ma sono ancora funzionanti.

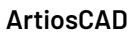

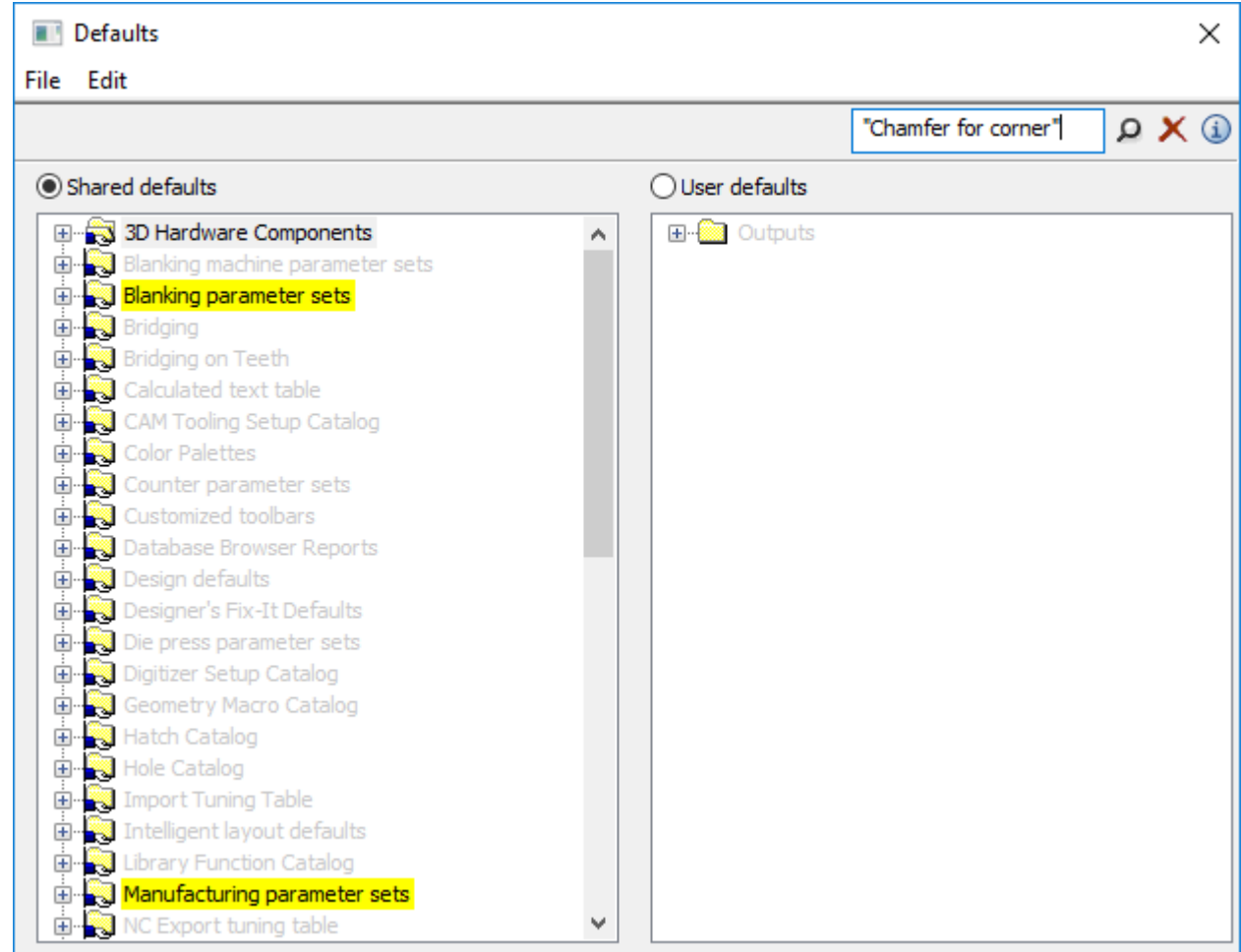

**ESKO&** 

- **4.** In questo esempio, poiché non si lavora con il netto, il valore che si desidera modificare deve essere nel catalogo dell'insieme parametri del Manufacturing.
- **5.** Continuare ad espandere i nodi evidenziati fino a visualizzare **Angoli legno** nel catalogo Fustella. Fare doppio per aprirlo.

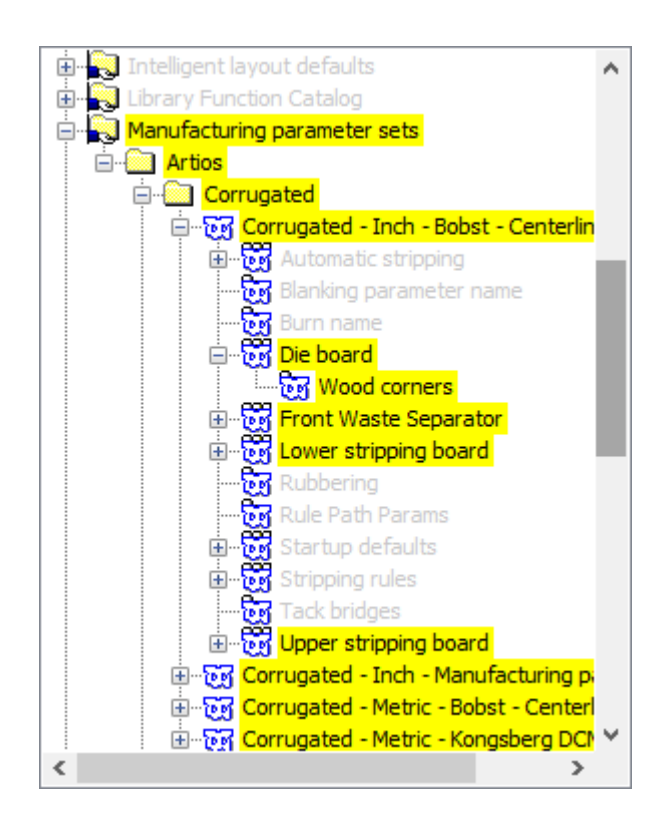

**6.** Cambiare il campo Smusso per angolo come desiderato e fare clic su **OK** per chiudere la finestra.

#### ArtiosCAD

# **ESKO&**

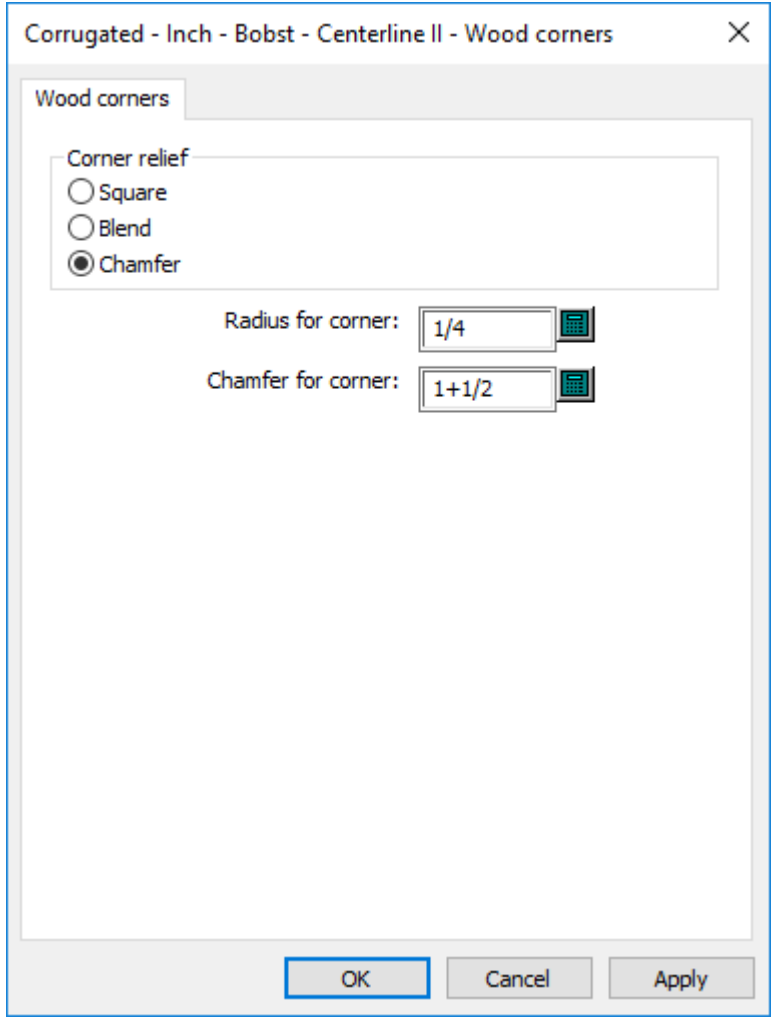

A questo punto, si possono verificare gli altri risultati di ricerca nel caso si desideri modificare anche questi.

Per ripristinare la visualizzazione normale, fare clic sulla X rossa.

Salvare ed uscire dai Default come di consueto.

### **Default per prestazioni**

ArtiosCAD carica i Default nella memoria di sistema quando li si lancia, per offrire maggiori prestazioni.

Se si effettuano delle modifiche ai Default, fare click su **Opzioni** > **Cancella Cache Default** per rileggere in memoria i Default senza riavviare ArtiosCAD.

ArtiosCAD rilegge automaticamente i Default quando si fa click su **Opzioni** > **Default**.In questo modo è necessario pulire la cache solo quando si effettua una modifica e si esce dai Default e poi si continua a lavorare in ArtiosCAD. Un altro momento per cancellare la cache è quando si sono modificati i Default su un computer, ed altri utenti stanno condividendo i Default sui propri computer, e non

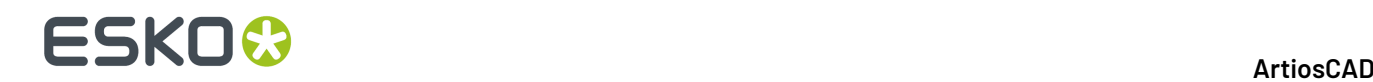

desiderano riavviare ArtiosCAD; in questo caso devono fare click su **Cancella Cache Default** per vedere le modifiche effettuate.

### **Impostazioni parametri**

### **Impostazione Parametri Designer**

Impostazioni parametri è un insieme di impostazioni che determinano come lavora ArtiosCAD con i file di disegni e manufacturing. Il raggruppamento può essere basato su qualsiasi criterio - per clienti, per macchine o comunque su un qualunque criterio di raggruppamento che si voglia utilizzare.

Le impostazioni dei parametri di un disegno singolo permettono di assegnare valori diversi a differenti impostazioni secondo le seguenti voci:

- Formule di ponticellatura di default da usare.
- Impostazioni di canna/fibra, e se ArtiosCAD ruota i disegni in relazione a standard da rispettare
- Lato vista, e se ArtiosCAD specchia i disegni basandosi su standard da rispettare

Si seleziona un set di parametri quando si crea un disegno. Si può modificare un set di parametri usato in un disegno cliccando su **Cambia** Impostazioni parametro sul menù **Opzioni**.

Per creare un set di parametri fare questo:

- **1.** Avviare ArtiosCAD.
- **2.** Cliccare **Opzioni**, e quindi **Default**.
- **3.** Per aggiungere un set di parametri ai Default di condivisione, aprire Impostazioni del Parametro Disegno Singolo. Cliccare col tasto destro, selezionare **Nuovo**, e quindi cliccare **Dati**.
- **4.** Immettere il nome del nuovo set di parametri e premere Invio.
- **5.** Cliccare il segno più (+) vicino al parametro appena creato.
- **6.** Doppio click su **Default di avvio**. Questo permetterà di accedere a una finestra con tabelle di dialogo dove è possibile impostare il lato disegno, il senso canna/grana di default, e la formula per i ponti.
- **7.** Cliccare **OK** quando impostato le opzioni di questi nuovi set di parametri.
- **8.** Cliccare **File**, e quindi cliccare **Salva** per salvare i cambiamenti.

### **Impostazioni parametro Manufacturing**

Impostazioni parametro Lavorazione insieme con Impostazioni Parametro Fustellatrice, permettono di personalizzare varie impostazioni per set o per macchina. Una parziale lista dei parametri che si possono utilizzare sono:

- Dimensioni della fustella
- Parametri estrazione automatica
- Formule di ponticellatura di default
- Spazi di lavoro dei pattern dei fori di montaggio, ed il lato fustella usato per determinare se sono specchiati o no
- Il Punto Riferimento Macchina, usato da molti strumenti per l'allineamento

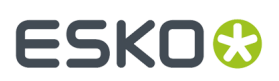

- Impostazioni per i coltelli di scarto/rifilo
- Parametri dei fori di centratura e montaggio

Impostazione Parametri Manufacturing si riferisce a Impostazione Parametro Fustellatrice e Impostazione Parametri macchina da stampa oltre a contenere i suoi propri valori.

Per creare un nuovo Impostazioni Parametro Fustellatrice o Impostazione Parametro macchina da stampa, fare ciò che segue:

- **1.** Avviare ArtiosCAD.
- **2.** Cliccare **Opzioni**, e quindi **Default**.
- **3.** Per aggiungere un nuovo Impostazioni Parametri ai Default di condivisione, aprire Impostazioni Parametro Fustellatrice o Impostazioni macchina da stampa. Cliccare col tasto destro, selezionare **Nuovo**, e quindi cliccare **Dati**.
- **4.** Immettere il nome del nuovo set di parametri e premere Invio.
- **5.** Cliccare il segno più (+) vicino al parametro appena creato. Il set di parametri si espande per mostrare le categorie al livello più alto. Cliccare sul segno più per aprire ciascuna delle categorie.

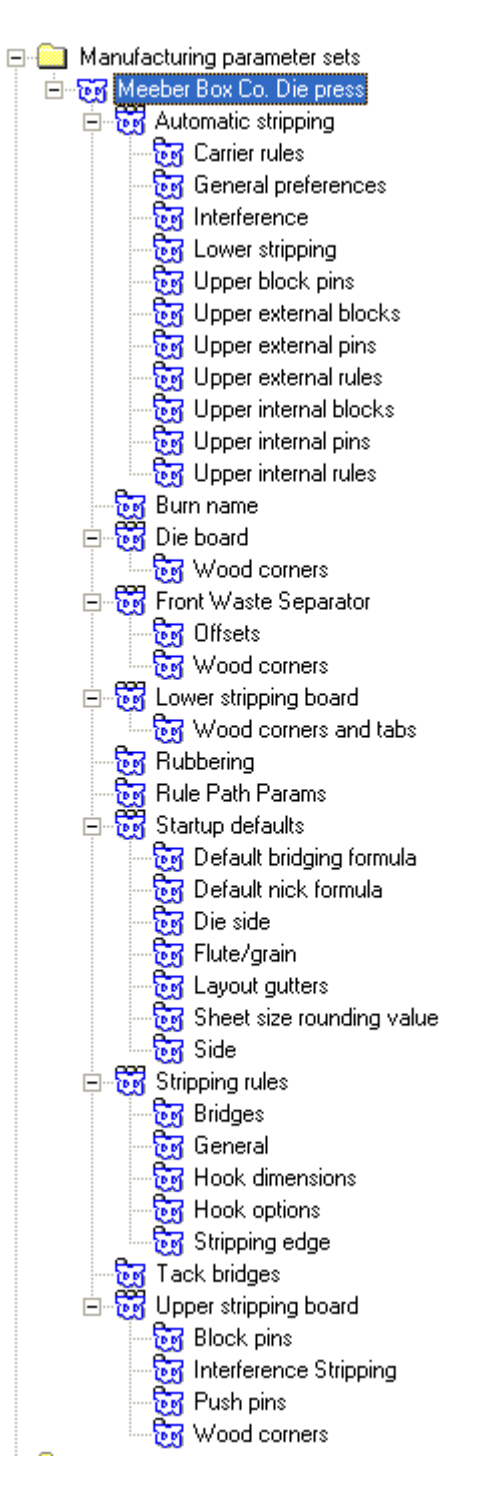

- **6.** Fare doppio click su ciascuna voce, verificare o cambiare le impostazioni nella finestra che si apre, e cliccare **OK** quando si è terminato. Ripetere quante volte necessario per le altre impostazioni.
- **7.** Cliccare **File**, e poi cliccare **Salva** per salvare le modifiche, confermando su **Sì** per sovrascrivere i Default precedenti.

Una volta che i parametri della fustellatrice e della macchina da stampa sono creati, possono essere incorporati nelle Impostazioni Parametro Manufacturing.

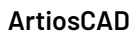

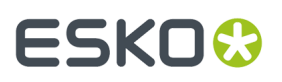

Per creare una Impostazione Parametro Manufacturing seguire la stessa procedura: tasto destro **Impostazione Parametro Manufacturing**, cliccare **Nuovo**, etc. Proseguire poi in questo modo:

**1.** Doppio click sul nome del set di parametri per associarvi i parametri della fustella e della macchina da stampa. Cliccare **OK** una volta scelte le impostazioni.

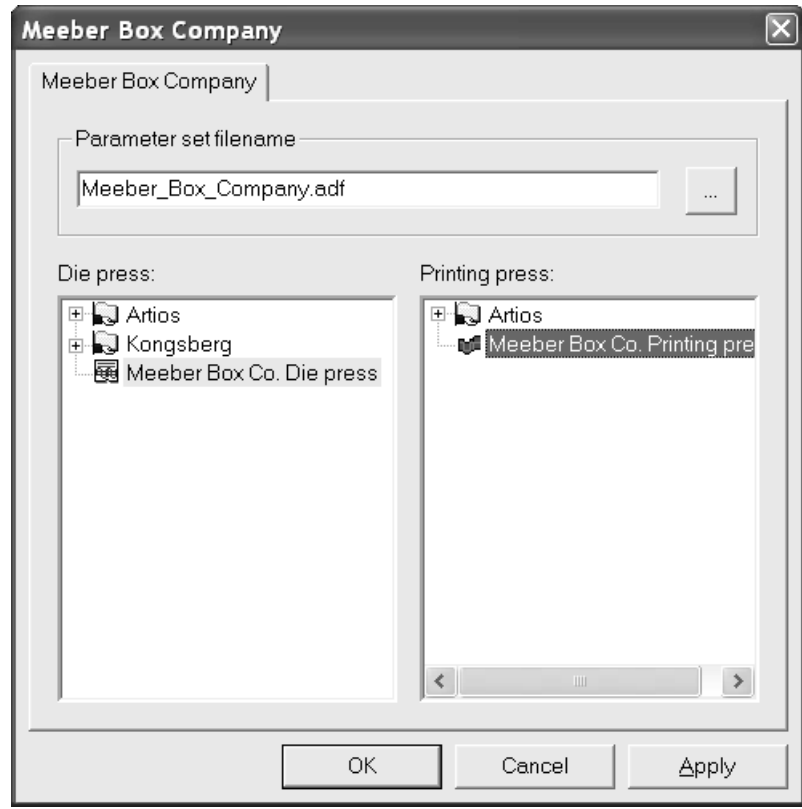

2. Aprire il set di parametri ed inserire i valori per tutti i campi. Il pannello dei Default con tutti i cataloghi aperti dovrebbe essere simile alla figura seguente.

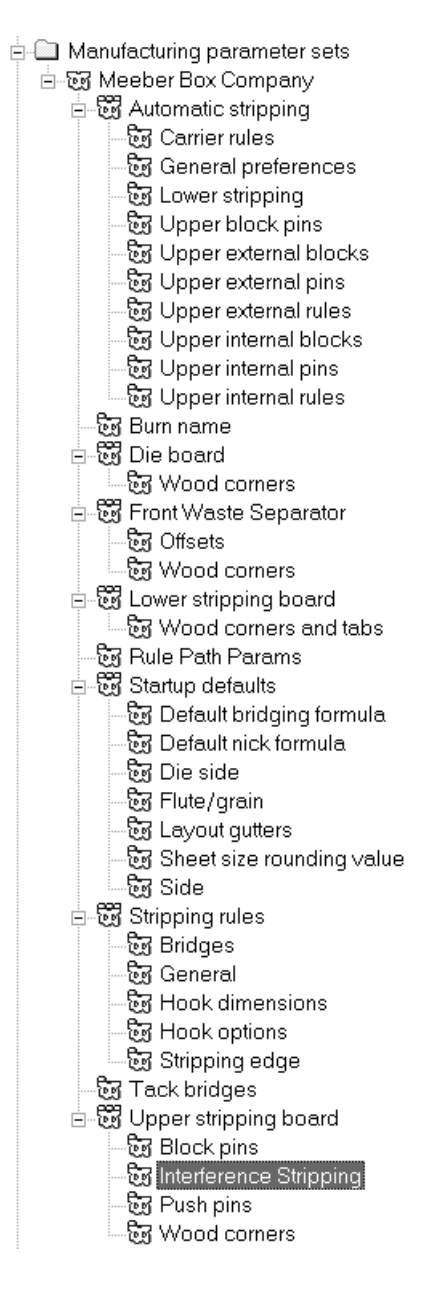

- **3.** Cliccare **OK** in ogni finestra per salvare le modifiche.
- **4.** Cliccare **File**, e poi cliccare **Salva** per salvare le modifiche, confermando su **Sì** per sovrascrivere i Default precedenti.

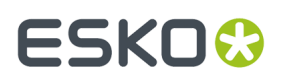

**Nota:** Cambiare il set di parametri di default della fustellatrice e della macchina da stampa non ha effetto quando si sceglie un set di parametri di manufacturing. Per cambiare i set di parametri per la fustellatrice e la macchina da stampa utilizzati in un set di parametri di manufacturing, cambiare direttamente il set di manufacturing, e non la fustellatrice e la macchina da stampa di default.

### **Impostazione di parametri contromatrice**

Come per le impostazioni del disegno singolo e Manufacturing, anche per la Contromatrice c'è un set dei Default da impostare. È possibile copiare le impostazioni dell'insieme parametri e modificarli a seconda delle proprie esigenze, oppure si può creare un nuovo parametro selezionando **Nuovo** nel menu contestuale.

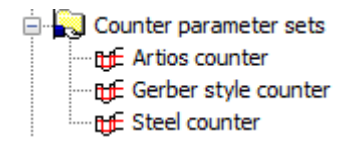

Doppio click per aprire un set di parametri e modificarlo.

#### **Scheda Angoli Utensile, Larghezza**

Di seguito è mostrata la scheda **Angoli Utensile, Larghezza** dell'insieme parametri **Contromatrice Artios** per contromatrici in resina fenolica (plastica) e l'insieme parametri **Contromatrice metallica** per le contromatrici metalliche. La scelta **Tipo di contatore** controlla le opzioni che ArtiosCAD mostra nelle schede per gli insiemi di parametri.

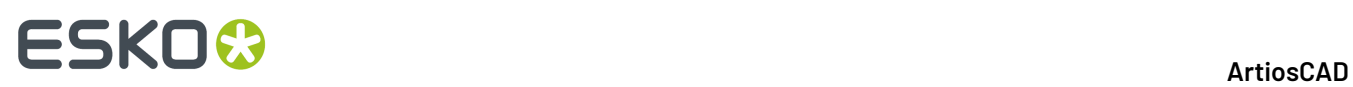

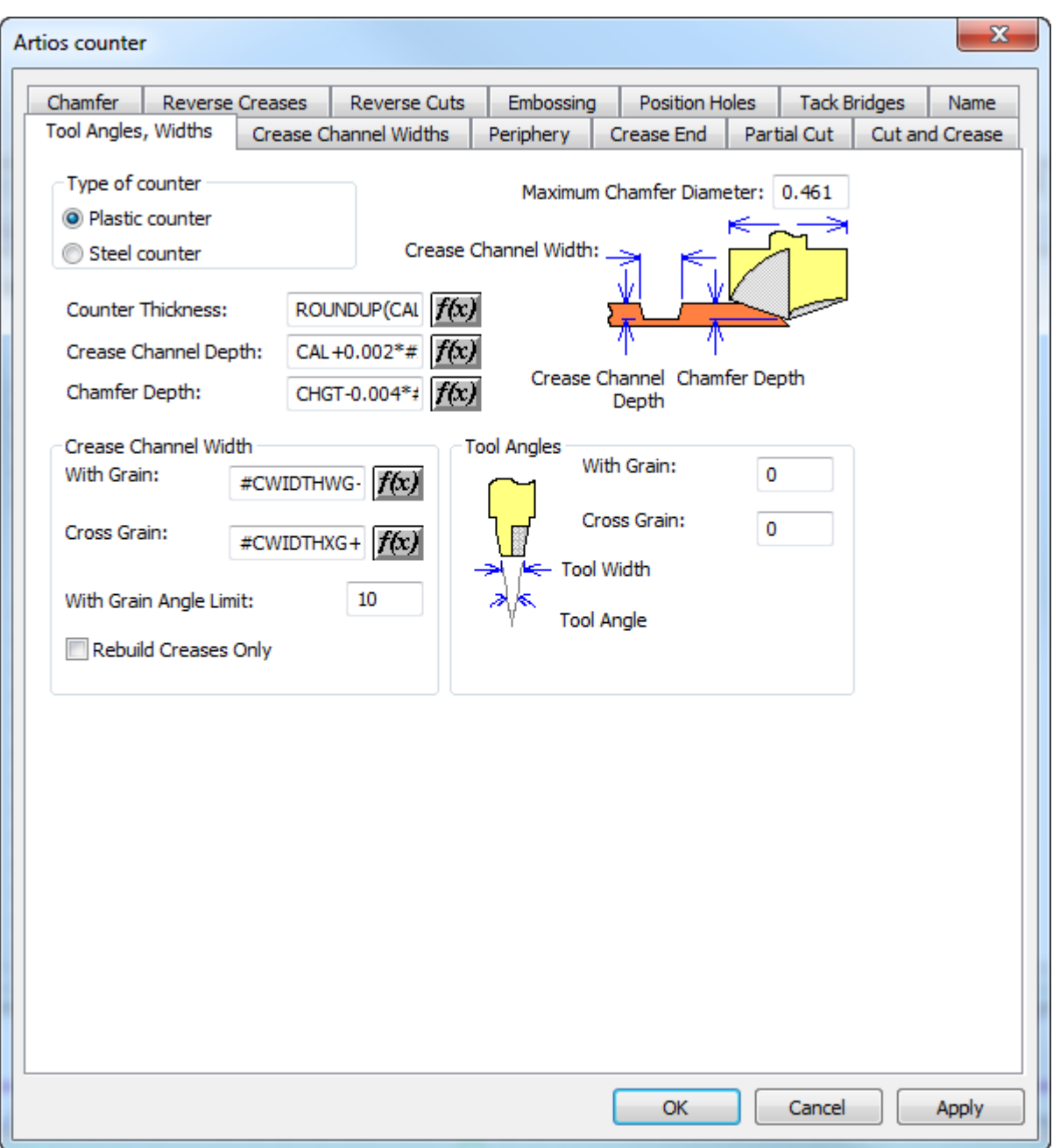

#### ArtiosCAD

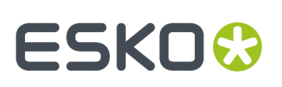

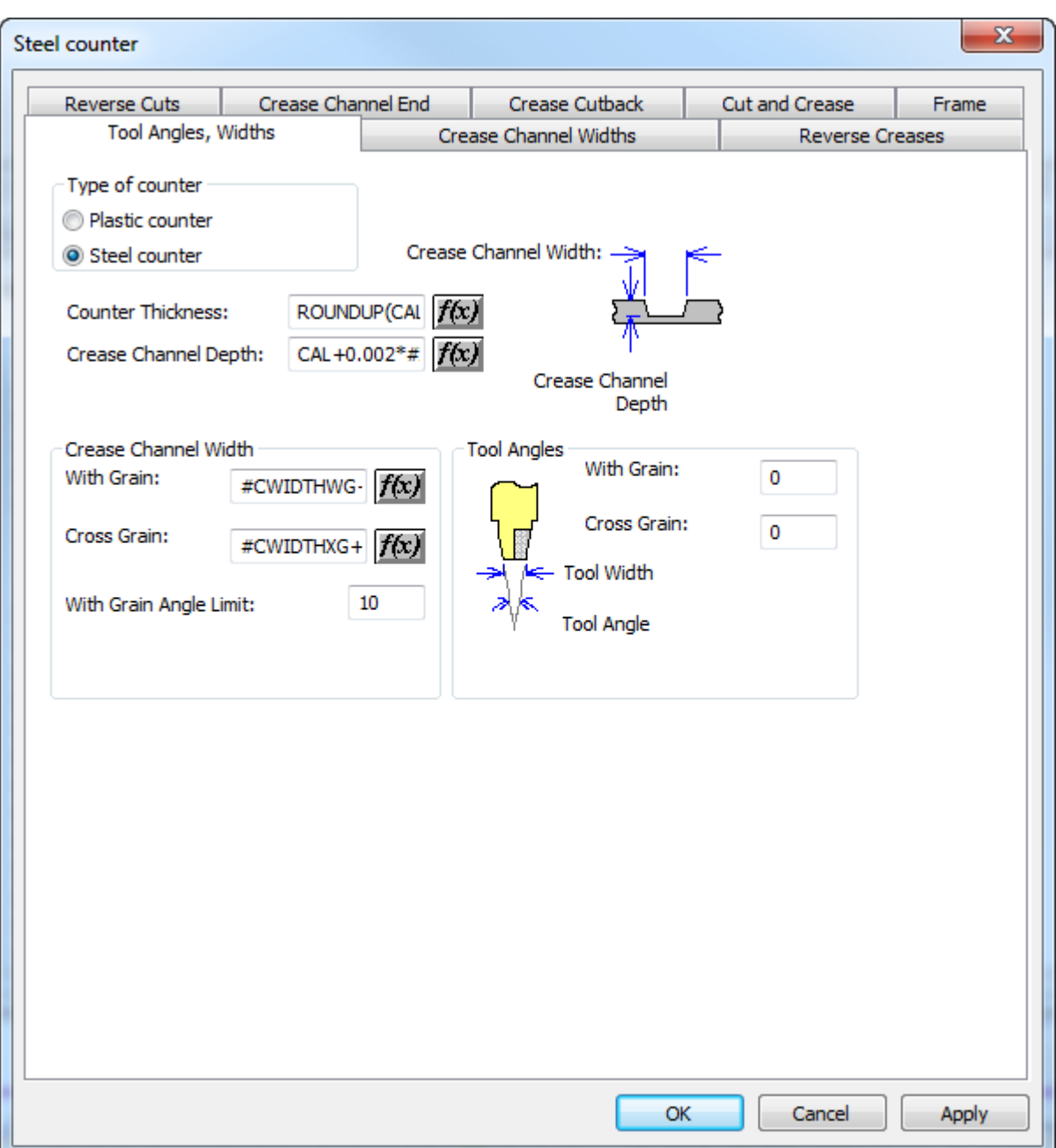

I campi con una **f(x)** indicano che il parametro settato dipende dal cartone. Cliccando il pulsante **f(x)** si entra nella finestra di modifica dell'espressione, dove dovrebbero essere usati i seguenti parametri per costruire l'espressione:

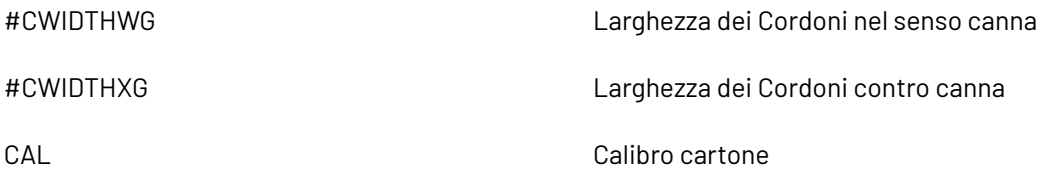

I parametri per i contatori sono configurati in questo modo:

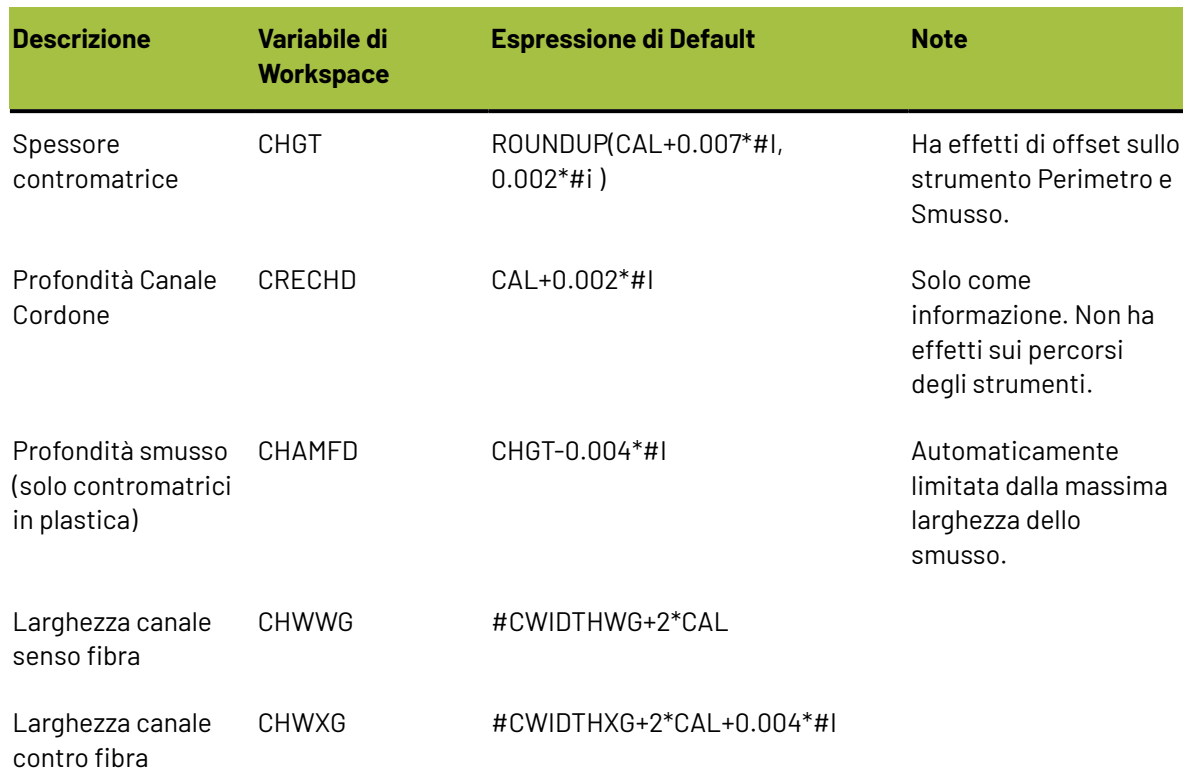

Il **Diametro Smusso Massimo** è di solito il diametro dello strumento Smusso.

#### **Scheda Perimetro**

La scheda **Perimetro** della finestra Impostazioni Contromatrice contiene le impostazioni per gli strumenti che lavorano i bordi della contromatrice.

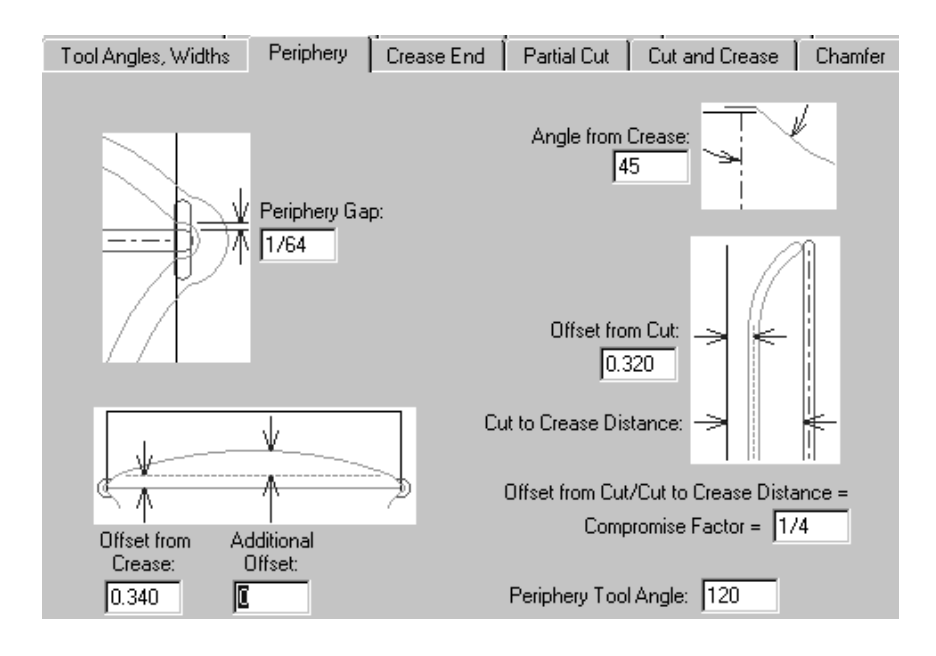

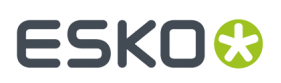

I parametri in questa pagina della finestra sono tutti valori descritti dalla relativa figura eccetto l'Angolo Utensile Perimetro. L'angolo specificato nel campo Angolo Utensile **Perimetro** insieme allo spessore del materiale della contromatrice, stabilisce l'altezza del perimetro.

#### **Scheda Fine cordone**

La scheda **Fine cordone** della finestra impostazioni parametri contromatrice, controlla la creazione della fine del cordone. Questa scheda viene visualizzata solo per le contromatrici di plastica.

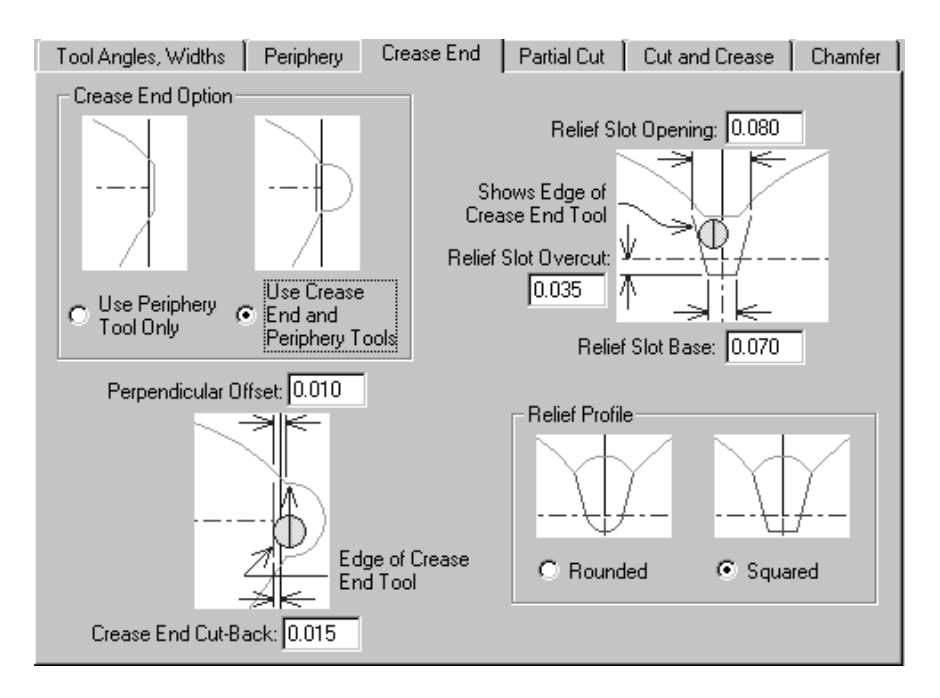

Le opzioni del gruppo **Opzioni Fine Cordone**, **Usare solo strumento perimetro** e **Usare fine cordone e strumento perimetro** influiscono sulla visualizzazione delle altre parti della scheda. Se **Usare solo strumento perimetro** è selezionato, tutte le immagini cambiano per omettere ogni riferimento allo strumento fine cordone.

#### **Scheda Tagli parziali**

Tagli parziali e aiuto incollatura, se si desidera, possono essere inclusi nella contromatrice. Questa scheda viene visualizzata solo per le contromatrici di plastica.

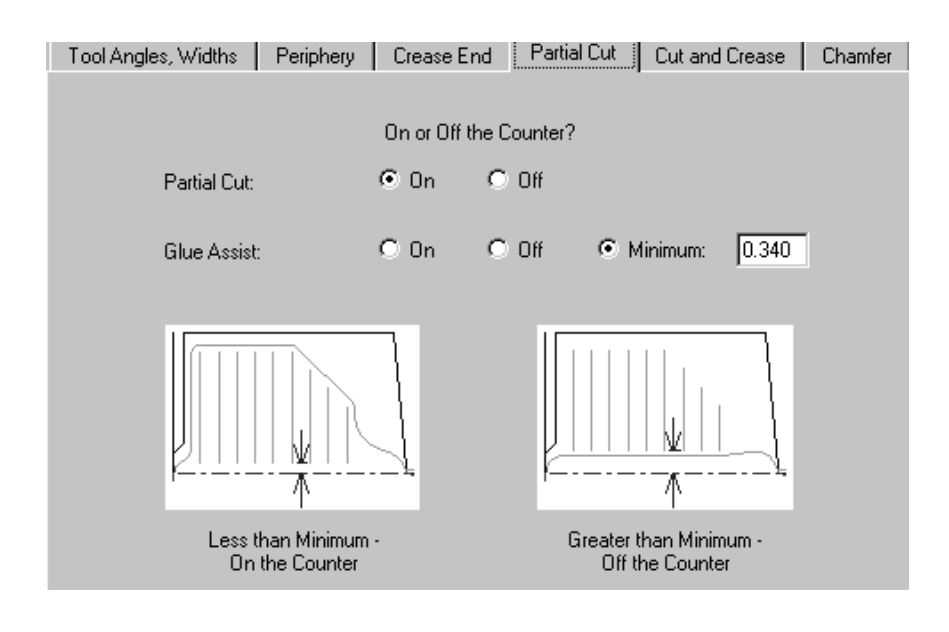

Per default, i tagli parziali sono **inclusi** nella contromatrice. Le linee di aiuto incollatura per default sono impostate con una condizione. Sono fuori contromatrice se la distanza tra cordone e fine linee aiuto incollatura è minore del valore impostato nel campo **Minimo**. Naturalmente è possibile specificare di volta in volta se le linee Aiuto Incollatura siano **incluse** o **escluse** dalla contromatrice.

#### **Scheda Taglio e Cordone**

Per le contromatrici di plastica, le opzioni nella scheda **Taglio e Cordone** influiscono sulla creazione dei bowties, che sono speciali lavorazioni necessarie quando si ha la vicinanza di tagli e cordoni. Tutte le opzioni sono descritte nell' immagine.

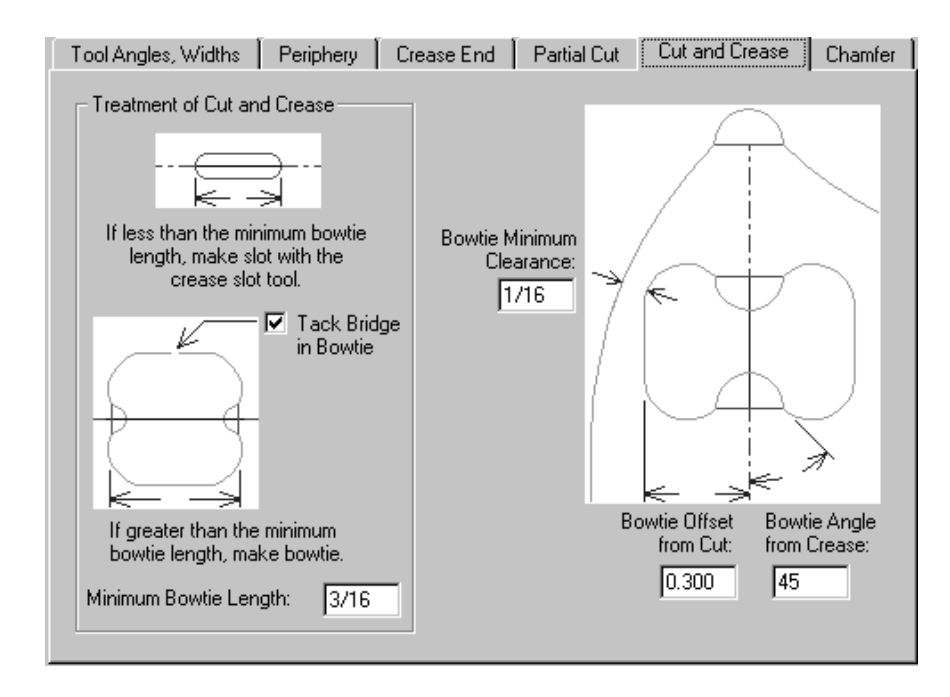

Per le contromatrici metalliche, ArtiosCAD offre le seguenti opzioni nella scheda Taglio e Cordone:

#### ArtiosCAD

# **ESKO&**

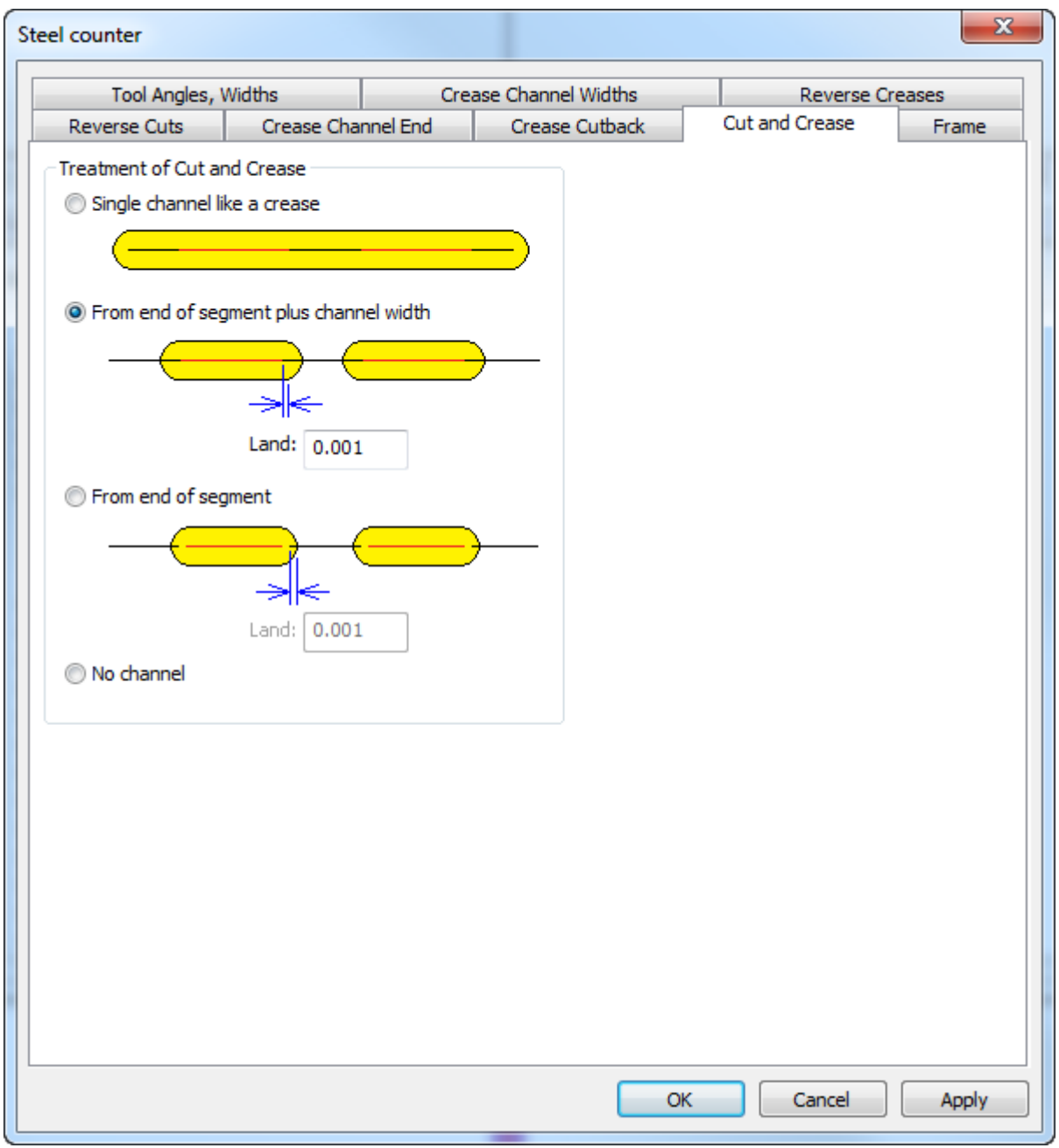

- **Canale Singolo come un cordone**, che crea un canale lungo
- **Da fine segmento più larghezza canale**
- **Da fine segmento**
- **Nessun canale**

Per canali separati, ArtiosCAD è in grado di misurare il land dalla estremità della linea o dal bordo del canale. ArtiosCAD imposta il land di entrambe le estremità di una linea di taglio-cordone alla stessa stregua di un cordone normale.

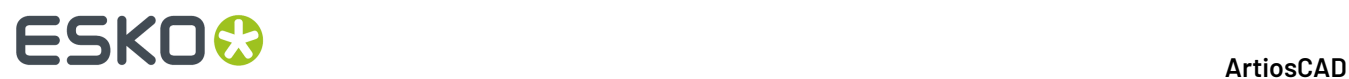

#### **Scheda Smusso**

Le opzioni della scheda **Smusso** influiscono nella creazione della contromatrice nei punti in cui le linee taglio incontrano le linee cordone. Lo smusso principalmente segue il perimetro eccetto quando è impostata una specifica distanza dal canale cordone. Questa scheda viene visualizzata solo per le contromatrici di plastica.

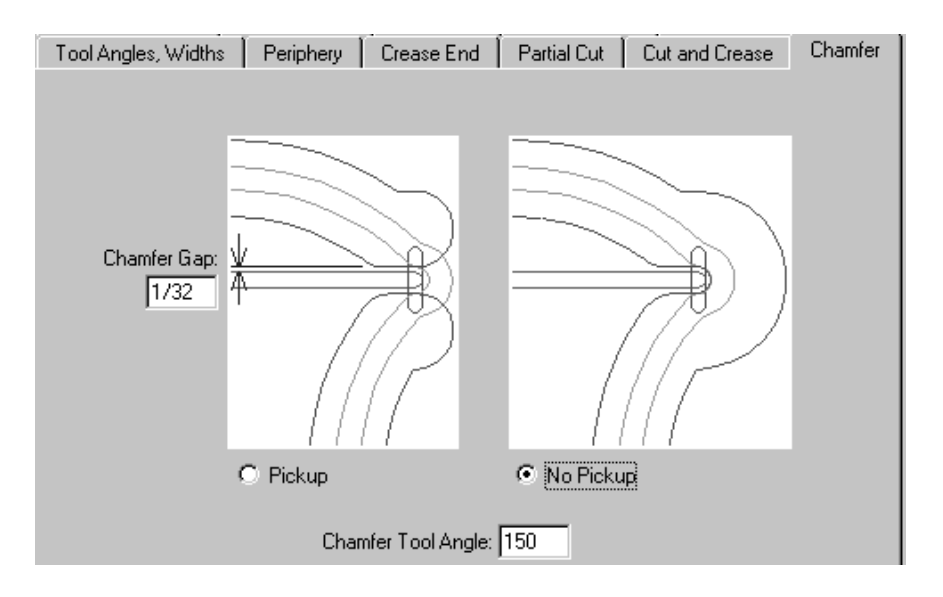

Lo **Spazio smusso** è la distanza tra il lato interno dello smusso e il canale cordone. Le opzioni **Utensile alzato** e **Utensile continuo** controllano se lo smusso deve essere continuo o meno alla fine del canale cordone. L'**Angolo utensile smusso** è l'angolo dello strumento, che assieme con lo spessore del materiale della contromatrice, determina la profondità dello smusso.

#### **Scheda Cordoni Rovesci**

I contro cordoni sono usati per fare una piega del pannello all'esterno invece che all'interno.

#### ArtiosCAD

# ESKOR

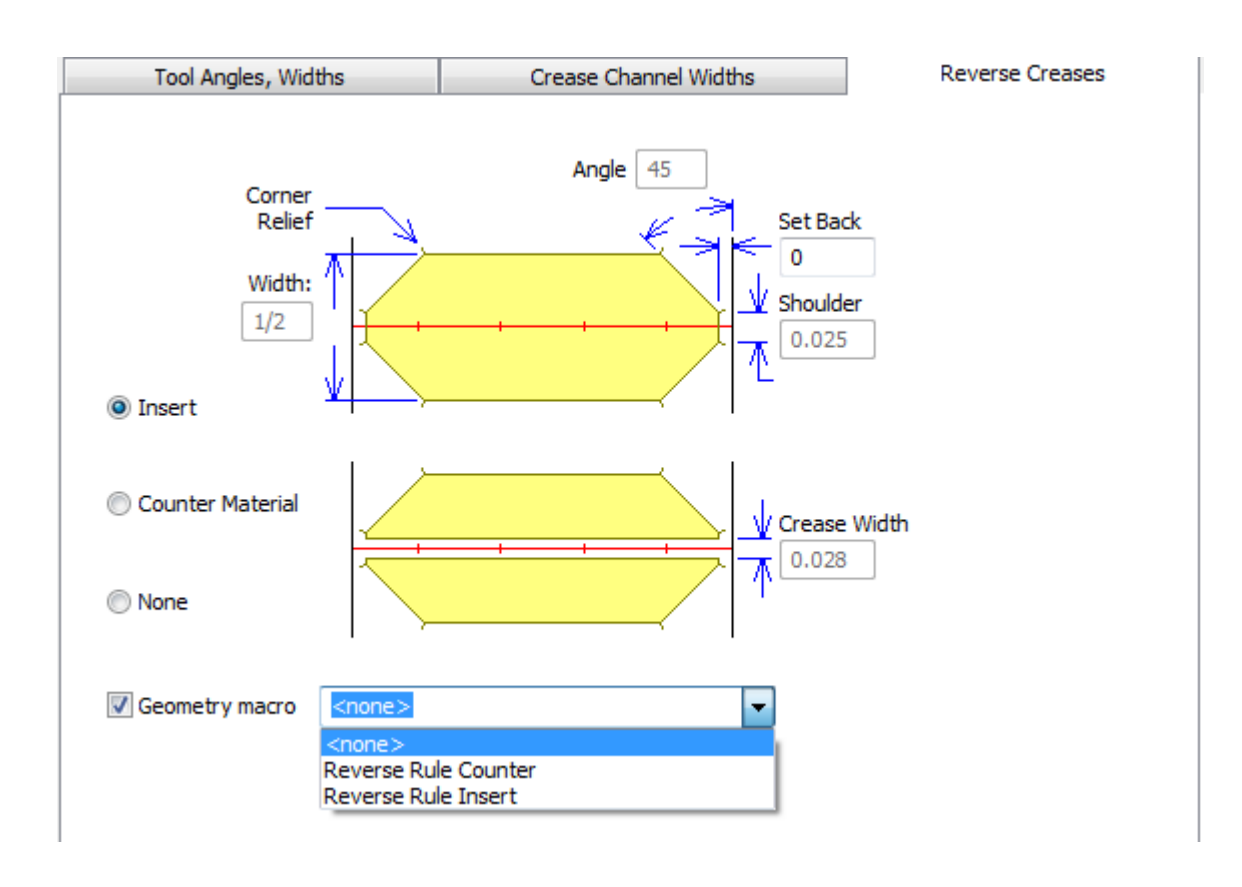

L'opzione **Inserisci** indica che un pezzo di materiale estraneo sarà attaccato alle contromatrice per creare il contro cordone. Ciò è mostrato nella parte alta della figura. **Materiale Contromatrice** significa che un' area intorno al contro cordone sarà fresata in modo che il cartone sia schiacciato nell'area depressa. Ciò è mostrato nella parte inferiore della figura.Il campo **Larghezza Cordone** diventa disponibile quando questa opzione è selezionata. **Fuori contromatrice** disabilita tutti i campi.

**Macro Geometria** è disponibile solo per le contromatrici metalliche e consente di scegliere una macro geometria dal catalogo di macro geometria per contromatrici metalliche. Se si sceglie di creare una nuova macro geometria, utilizzare queste linee guida:

- fare in modo che il contorno orizzontale di un'area di fresatura utilizzi il tipo di linea **Contorno Fresa Contromatrice**
- renderla ricostruibile con una lunghezza variabile, usando **L** come variabile

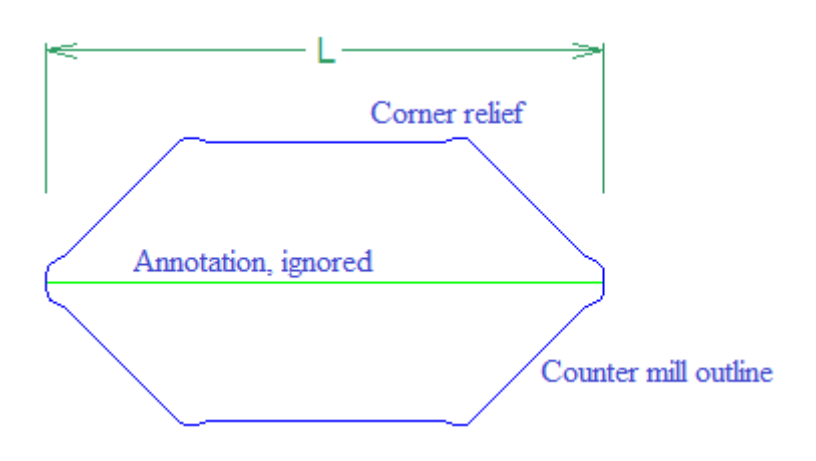

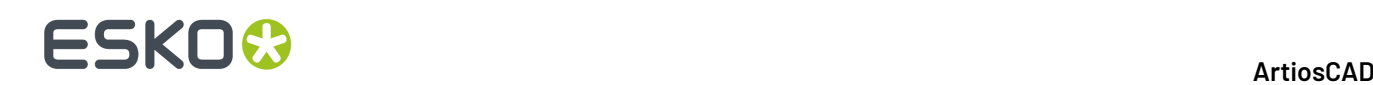

- aggiungere la macro di geometria al catalogo con **Filetto inverso contromatrice metallica** come opzione di posizionamento
- per un inserto, disegnarlo con un rilievo ad angolo in modo che possa essere facilmente inserito e rimosso
- per materiale di contromatrice, la macro deve eseguire un lato.

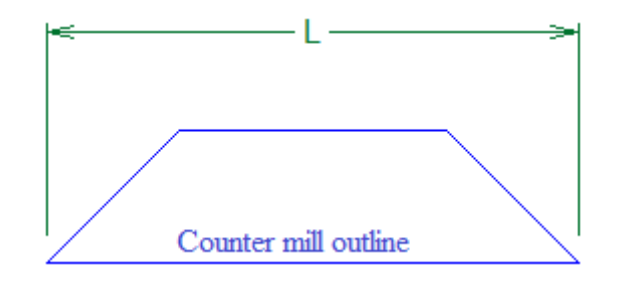

**Nota:** ArtiosCAD tratta i cordoni rovesci curvi ed i tagli rovesci come linee rette. Sarà necessario modificare manualmente queste aree.

#### **Scheda Taglio rovescio**

I tagli rovesci vengono fatti sulla contromatrice nello stesso modo di Inserisci per i contro cordoni. I parametri della scheda **Tagli rovesci** sono descritti nella figura.

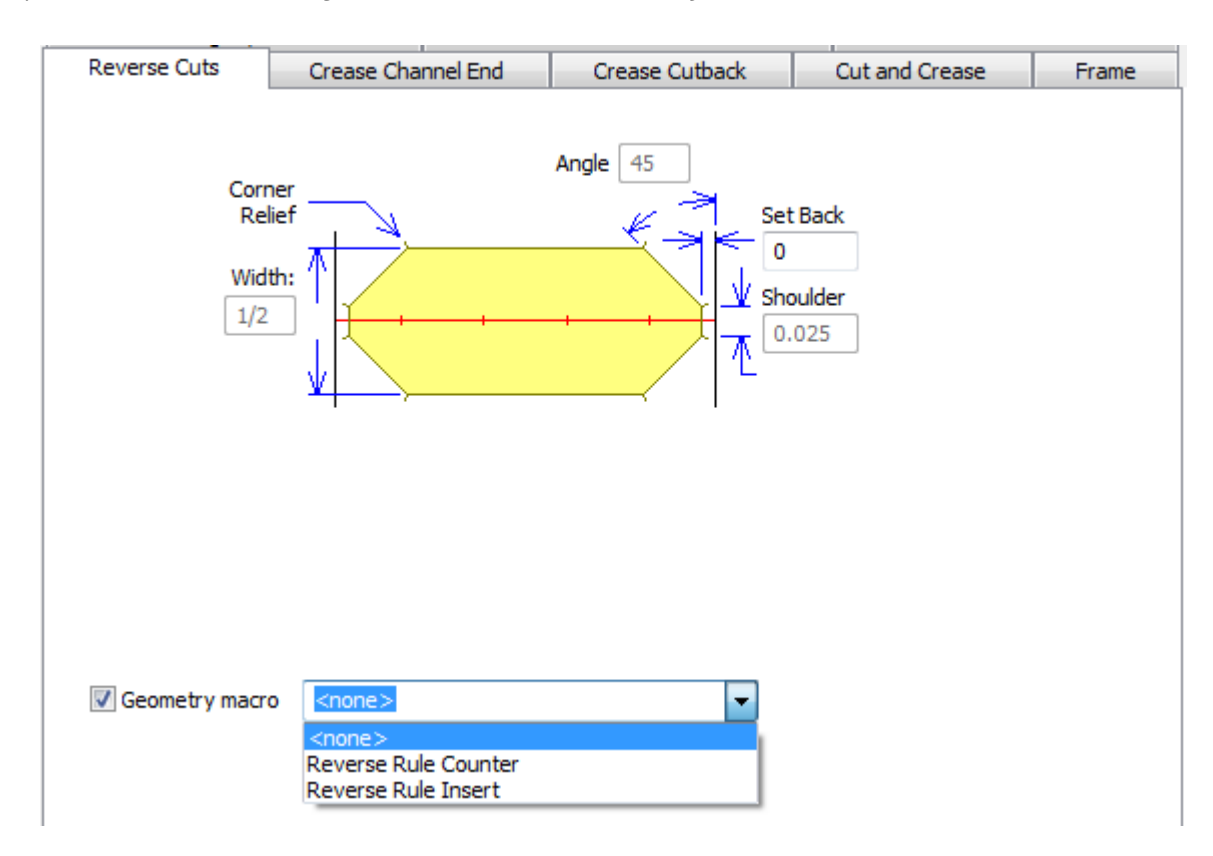

Come con la scheda Codoni Rovesci, la **macro geometria** compare solo per contromatrici metalliche. Quando si attiva una macro geometria, tutti i campi della scheda diventano non disponibili ad

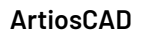

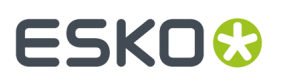

eccezione di **Azzera**. Seguire le stesse linee guida per l'utilizzo di macro di geometria, come spiegato nella sezione relativa alla scheda Cordoni Rovesci.

#### **Scheda Estremità Canale Cordone**

I campi nella scheda Estremità Canale Cordone controllano la forma delle estremità dei canali di cordone, la lunghezza di taglio del canale di cordone, cosa succede quando si incontrano dei cordoni, e la lunghezza minima di un canale di cordone. Questa scheda viene visualizzata solo per le contromatrici metalliche.

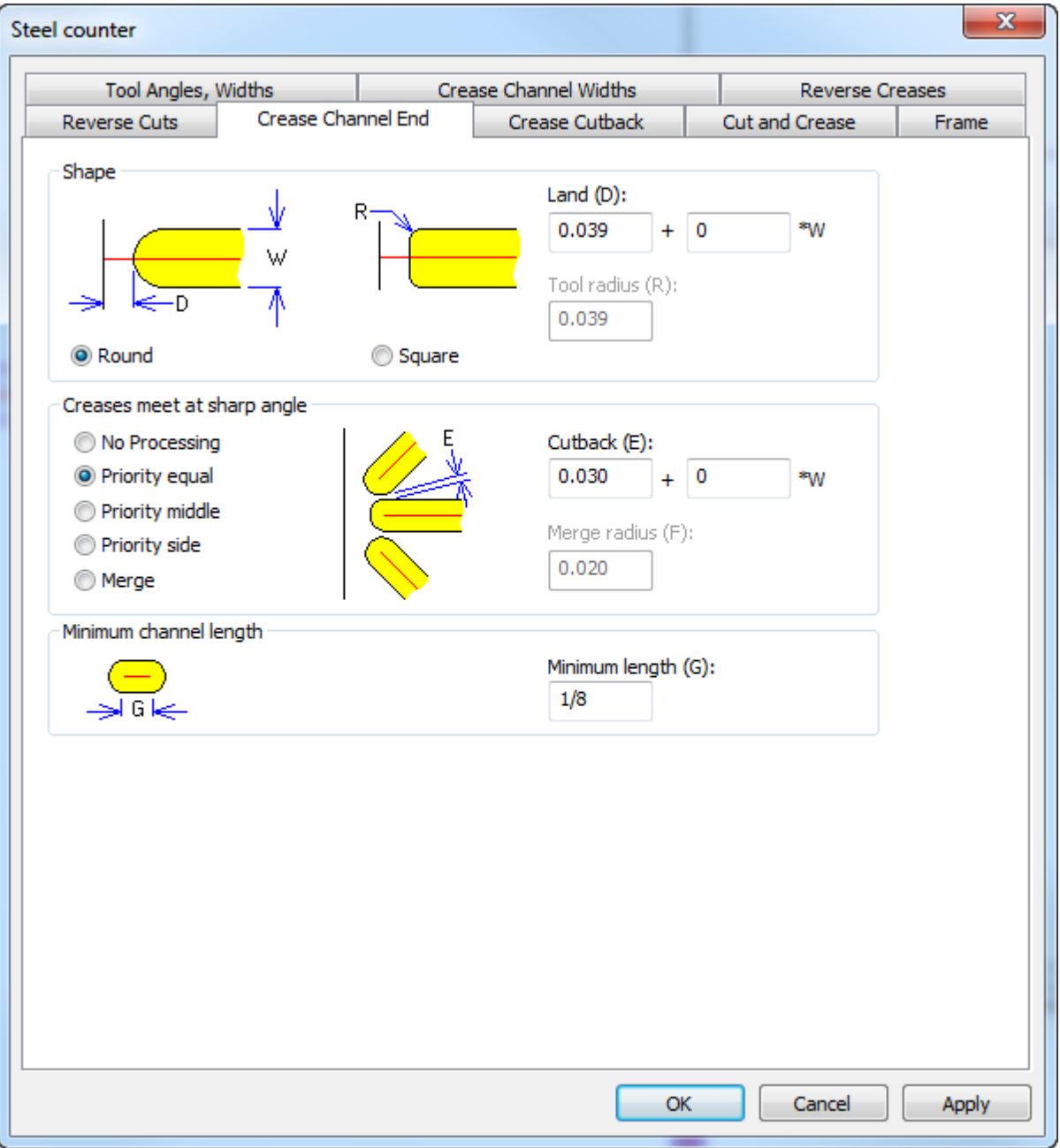

Nel gruppo Forma, scegliere **Rotonda** o **Quadrata**. **Land** (la distanza tra la fine effettiva del canale e una linea con cui si congiunge) è disponibile per le forme sia rotonde e quadrate, ma **Raggio utensile** è

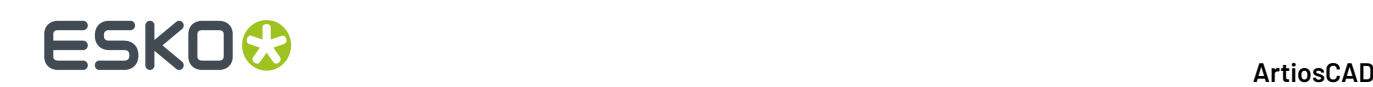

disponibile solo quando si utilizza uno strumento quadrato. Assicurarsi che questo sia preciso, in modo che ArtiosCAD possa calcolare correttamente il valore di land.

Nel gruppo Incontro Cordoni ad Angolo Acuto, l'immagine si modifica in rapporto all'opzione selezionata. **Nessuna Elaborazione** lascia che i canali si sovrappongano, ed è suciente per la maggior parte dei disegni. Le scelte **Priorità** impediscono che i canali che si congiungono si sovrappongano, accorciandoli in modi diversi.

- **Priorità uguale**: i canali vengono accorciati della stessa quantità, in modo che non si incrocino
- **Priorità intermedio**: i canali vengono accorciati in modo che non si incrocino, con il canale intermedio mantenuto più vicino alla lunghezza originale
- **Priorità lato**: i canali vengono accorciati in modo che non si incrocino, con il canale laterale mantenuto più vicino alla lunghezza originale

Se si incontrano solo due cordoni, quello più vicino alla orizzontale/verticale è considerato il cordone intermedio. Quando si incontrano quattro o più cordoni, ArtiosCAD imposta la priorità dei tre cordoni più vicini e accorcia il resto come necessario in modo che non si incrocino; utilizzare lo strumento **Accorcia Cordoni** per effettuare manuali le necessarie correzioni.

**Unisce** consente di unire insieme i cordoni per evitare che si formino angoli acuti utilizzando il valore **Raggio per Unisci** per gli angoli interni. Affinché questa funzione dia il risultato corretto, il diametro dell'utensile di fresatura deve essere inferiore alla larghezza del canale.

Usare **Lunghezza minima** per impostare la più piccola lunghezza ammissibile per il canale.

#### **Scheda Goffratura**

Un'area del cartone può essere goffrata fresando la parte di contromatrice circostante alla zona da mettere in rilievo. Questa scheda viene visualizzata solo per le contromatrici di plastica. La Goffratura funziona in modo diverso per le contromatrici metalliche, e non è definita dall'insieme parametri. I parametri della scheda **Goffratura** sono descritti nel disegno.

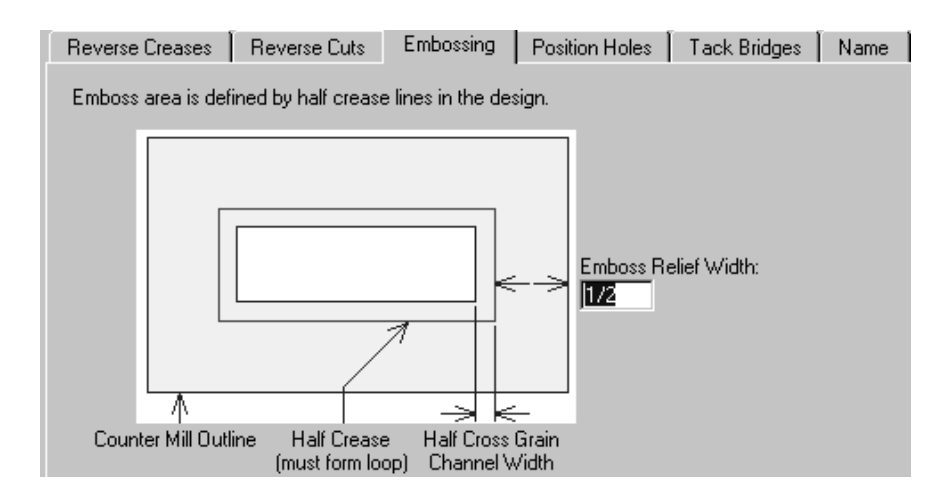

#### **Scheda Posizione Fori**

La scheda **Posizione fori** contiene un solo parametro - il nome del file per i fori. Questa scheda viene visualizzata solo per le contromatrici di plastica. Cliccare **Specifica** per selezionare un nuovo workspace.

## ESKO<del>®</del>

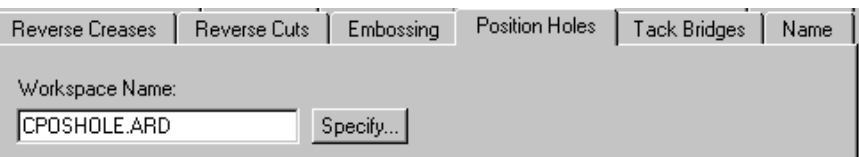

#### **Scheda Tacche**

Il campo **Larghezza Tacca** nella scheda**Tacche** serve a impostare la larghezza dei ponti sul perimetro della contromatrice. Questa scheda viene visualizzata solo per le contromatrici di plastica.

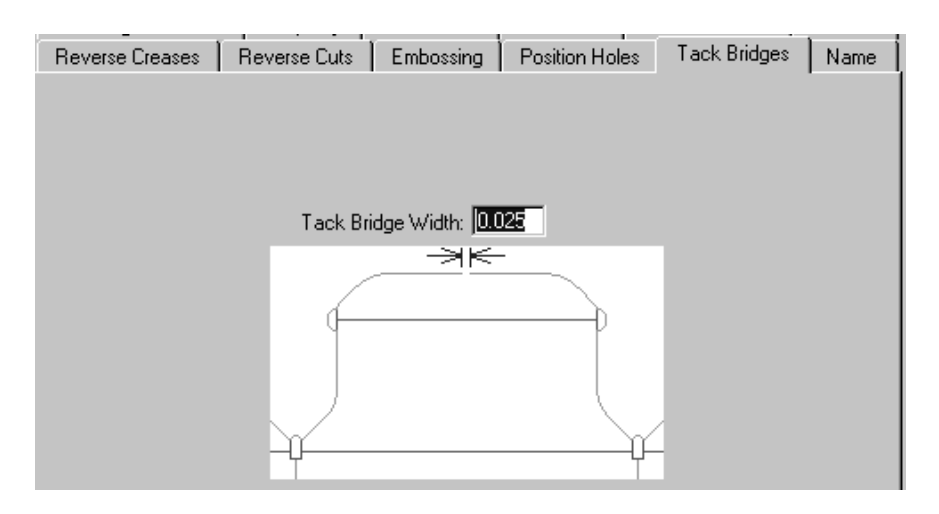

#### **Scheda Nome**

Le impostazioni della scheda **Nome** influiscono sul comando Nome della barra strumenti Contromatrice. Questa scheda viene visualizzata solo per le contromatrici di plastica. Questi parametri includono il font da usare, le sue dimensioni, il posizionamento, come mostra appunto la figura.

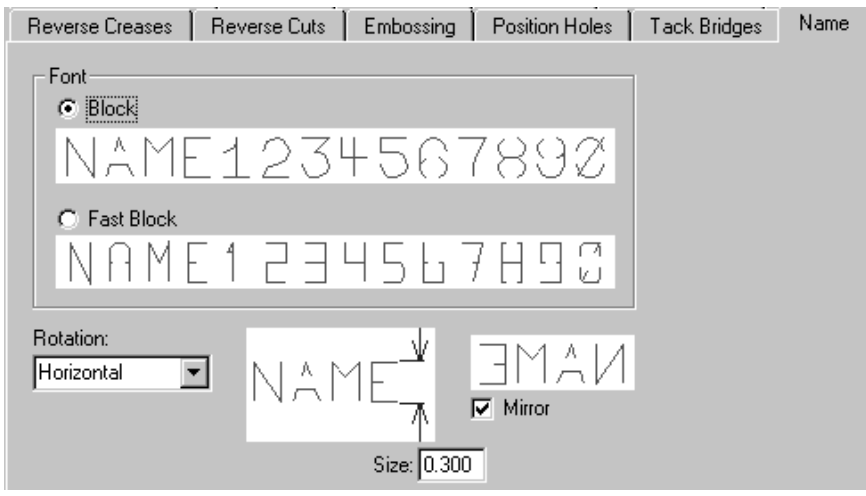

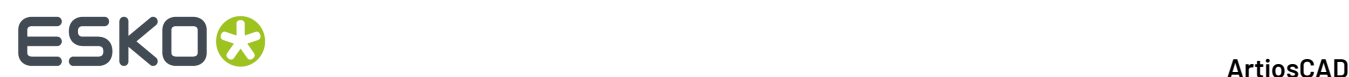

### **Insiemi Parametri Netto**

**Gli Insiemi di parametri macchina per il netto** controllano come ArtiosCAD costruisce la strumentazione di rimozione del netto per la macchina. In questo modo, ArtiosCAD può facilmente creare la giusta dimensione della strumentazione macchina per diversi formati.I valori impostati in questi insiemi di parametro sono per:

- Telai
- Allineamento dell'Estrattore blanker inferiore
- Spade Non-Stop
- Fotocellule
- Presse
- Fori farfalla
- Allineamento e requisiti dell'Estrattore blanker superiore

Se si usano i kit di telaio BSI, specificare quello utilizzato nel catalogo Telaio, come descritto oltre in questo capitolo.

Per informazioni sulla configurazione delle varie opzioni, fare riferimento alla sezione Rimozione del Netto nel capitolo *Manufacturing*.

Gli **Insiemi Parametri Netto** controllano come ArtiosCAD costruisce la strumentazione di Rimozione del Netto per diverse tipologie di soluzioni di estrazione del netto su varie macchine. L'idea è che si sceglie prima la macchina (che quindi definisce le dimensioni e le tolleranze dal set di parametri macchina per la Rimozione del Netto) e quindi il tipo di soluzione di Rimozione del Netto che si utilizza su quella macchina (definito dal set di parametri di Rimozione del Netto).I valori impostati in questi insiemi di parametro sono per:

- Fori netto
- Tolleranza telaio, struttura, e dimensioni
- Griglia
- Tolleranze per Estrattore blanker inferiore e angoli legno
- Spade Non-Stop
- Dettagli elemento di spinta
- Bordo elemento di spinta
- Controlli utensile
- Tolleranze per Estrattore blanker superiore e angoli legno

Le modifiche rispetto alle versioni precedenti comprendono:

- In un set di parametri macchina per il Blanking, nella finestra di dialogo Telaio, **Min a Interno** e **Max a Interno** ora corrispondono a quelli del software BSI.
- Il set di parametri di blanking BSI Flat top utilizza la barra di supporto corrispondente alla macchina e BSI 5mm Adhesive Runner (A02019). Altri set di parametri utilizzano una barra di supporto non basata su componente, specificata da una larghezza.

#### **Definire un Kit Telaio BSI per la Rimozione del Netto**

Se si utilizza un kit telaio BSI per la rimozione del netto, è necessario specificare le sue parti nell'insieme dei parametri macchina per la rimozione del netto, e il suo utilizzo nell'insieme parametri di rimozione del netto.

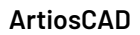

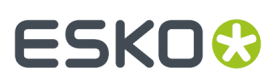

- **1.** Avviare ArtiosCAD e cliccare **Opzioni** > **Default**.
- **2.** Aprire il catalogo **Insiemi parametri macchina Rimozione del Netto**.
- **3.** Aprire un insieme parametri di blanking esistente, oppure crearne uno nuovo.
- **4.** Fare doppio clic su **Telaio** per aprire la finestra Telaio.

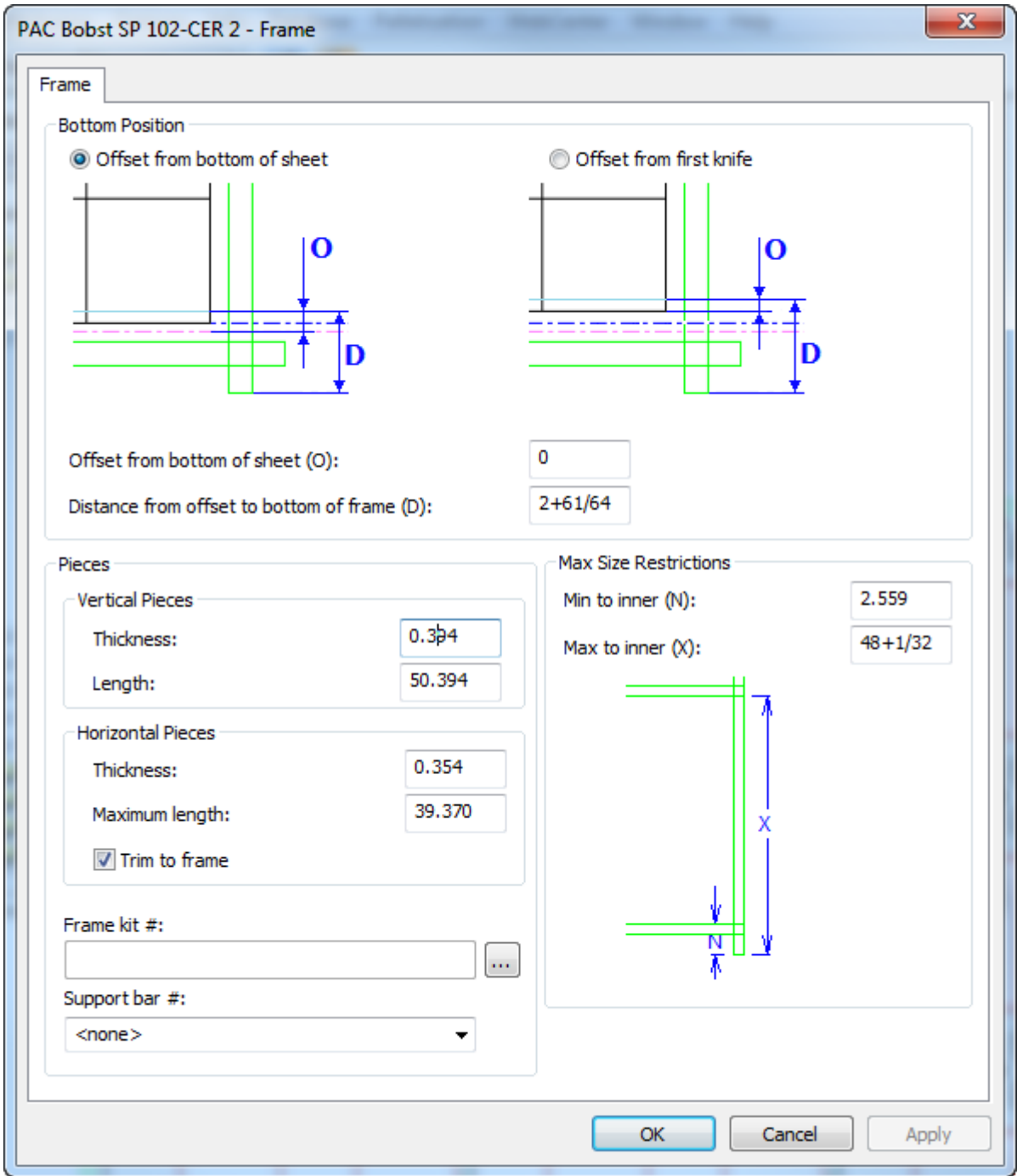

**5.** Fare clic su Altre Opzioni ( ... ) alla fine del campo Numero Kit Telaio. Si apre una finestra vuota per la definizione del Kit Telaio.

# **ESKO⊙**

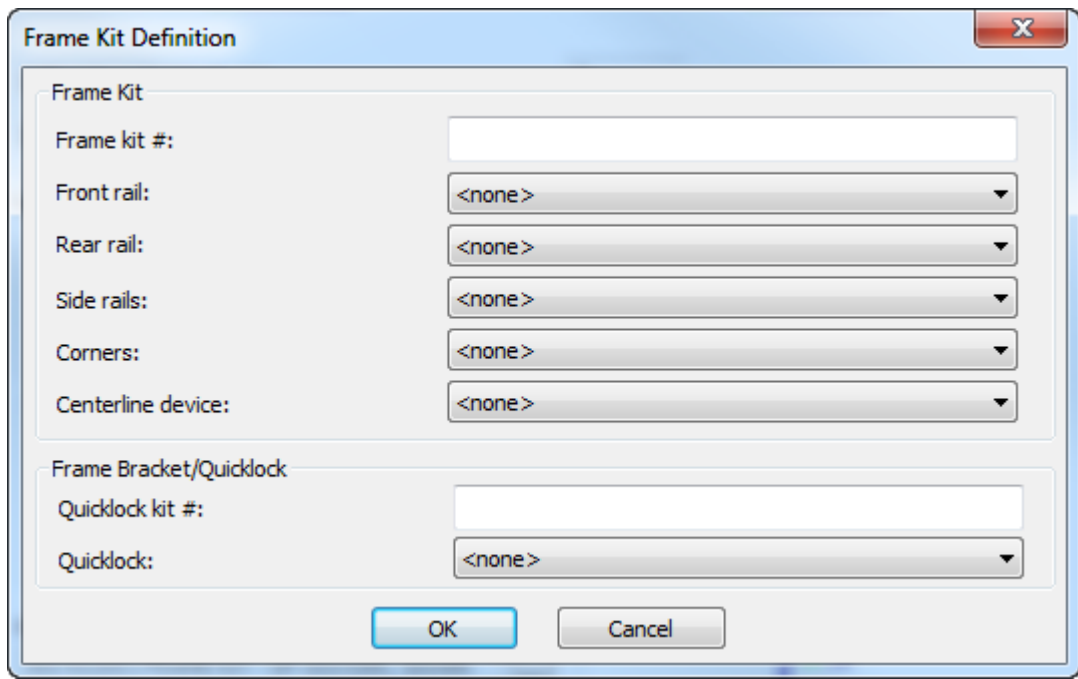

- **6.** Inserire il numero del kit telaio nell'apposito campo.
- **7.** Per le rotaie, l'angolo e il dispositivo di linea centrale, scegliere la parte BSI dalla tendina.

# ESKO<del>®</del>

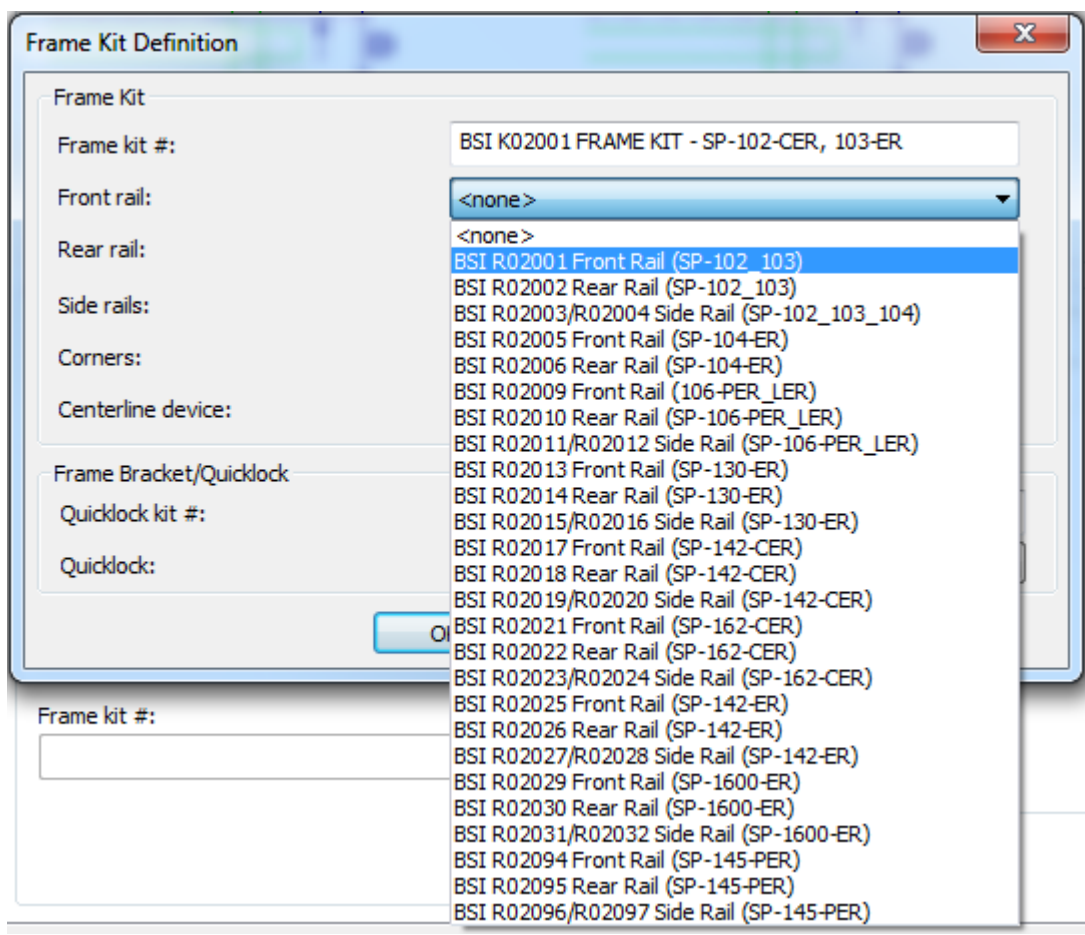

- **8.** Inserire il numero del kit Quicklock nel campo Numero Kit Quicklock.
- **9.** Scegliere la parte Quicklock dalla tendina **Quicklock**.
- **10.** Cliccare **OK** per salvare la definizione del kit telaio.
- **11.** Scegliere il numero di barra di supporto da utilizzare con questo telaio dalla tendina **Numero Barra di Supporto**.
- **12.** Fare clic su **OK** per salvare la modifica all'insieme di parametri macchina di Rimozione del Netto e tornare ai Default.
- **13.** Aprire il catalogo **Insiemi parametri Rimozione del Netto**.
- **14.** Aprire un insieme parametri esistente, oppure crearne uno nuovo.
- **15.** Aprire il catalogo Telaio e fare doppio clic su **Costruzione Telaio** per aprire la finestra Costruzione Telaio.

# **ESKO۞** ArtiosCAD

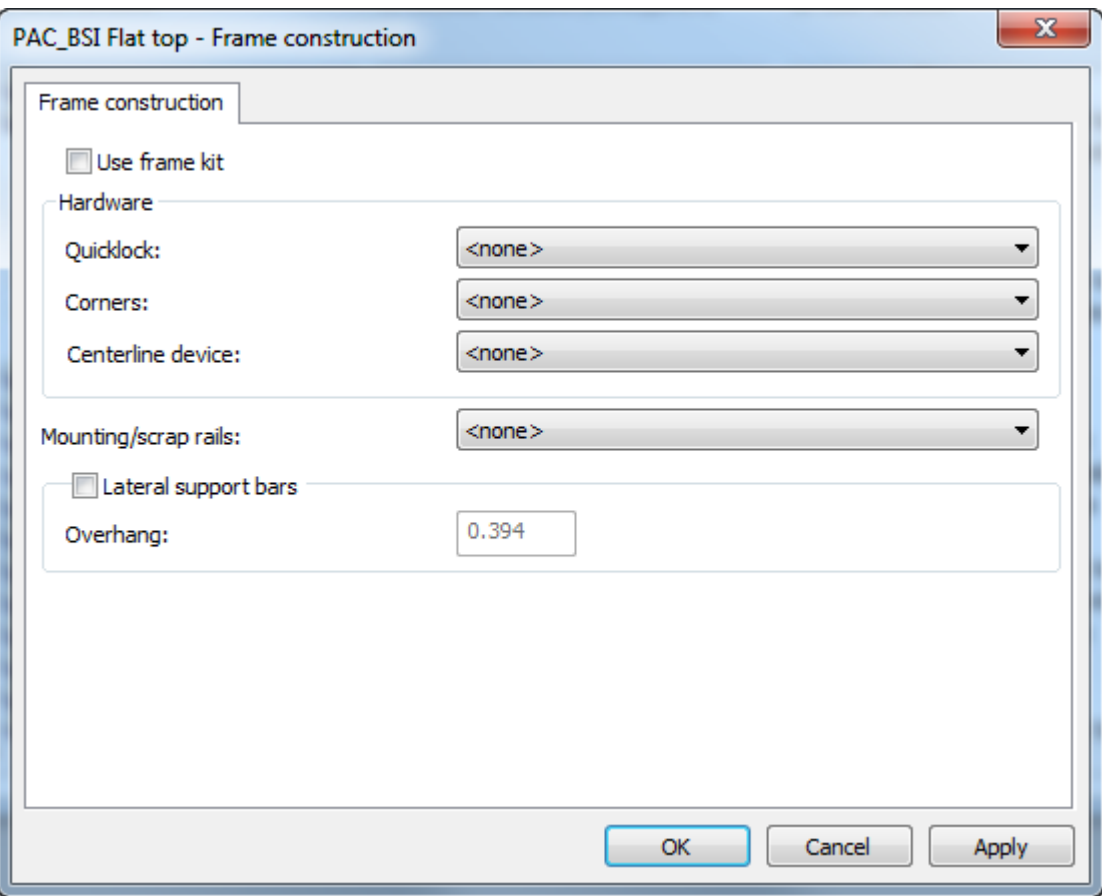

- **16.** Attivare **Usa kit telaio**, rendendo così disattive le opzioni nel gruppo Hardware.
- **17.** Scegliere un'opzione nella tendina **Rotaie di Montaggio/scarto** e attivare **Barre di supporto laterali** se la propria strumentazione le deve utilizzare.
#### ArtiosCAD

# ESKOR

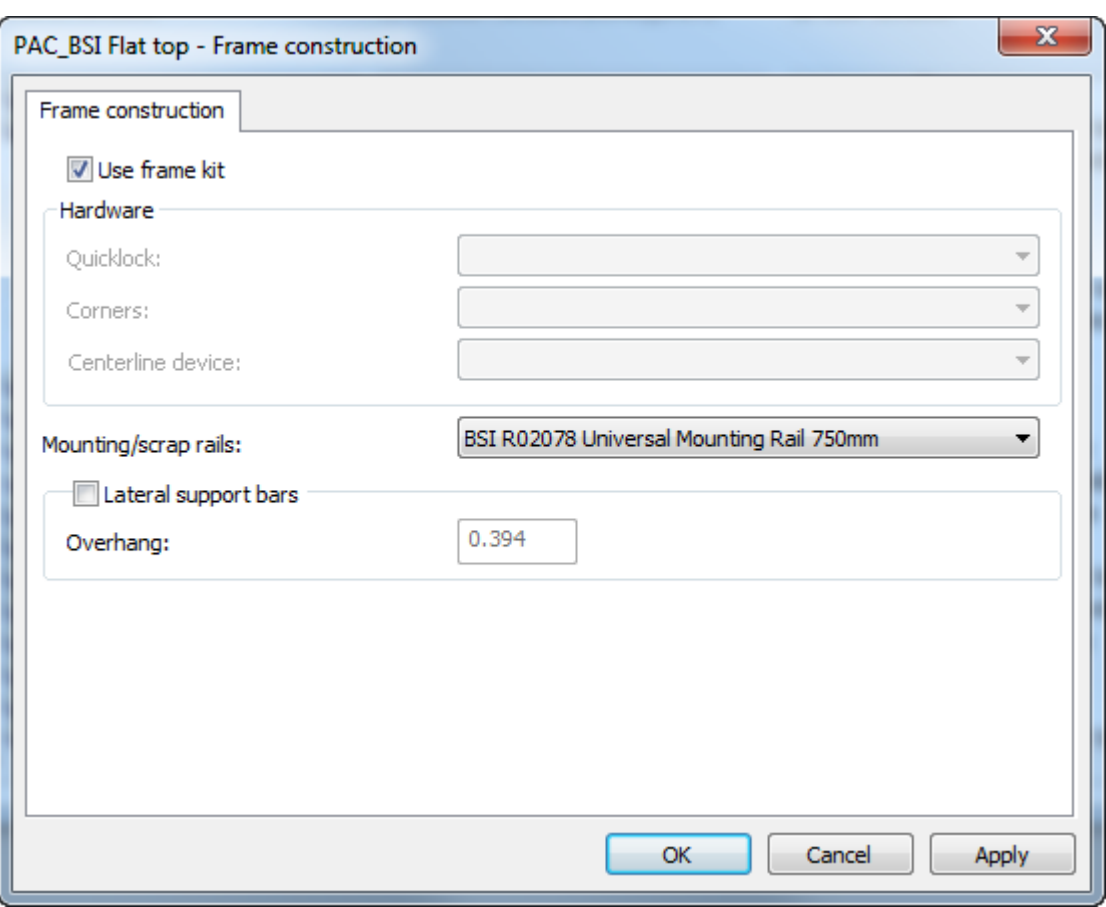

- **18.** Fare click su **OK** per tornare ai Default.
- **19.** Salvare ed uscire dai Default normalmente.

Quando si sceglie questa macchina di Rimozione del Netto e questo insieme di parametri usando gli strumenti di creazione di strumentazione di rimozione del netto, ArtiosCAD costruisce le parti seguendo le parti del kit telaio BSI specificato.

### **Tipi gomma**

ArtiosCAD contiene un catalogo dei Tipi di gomma di default. È possibile rivederne le voci e modificarle o aggiungerne di nuove, per soddisfare al meglio le vostre necessità.

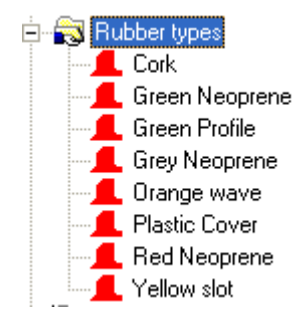

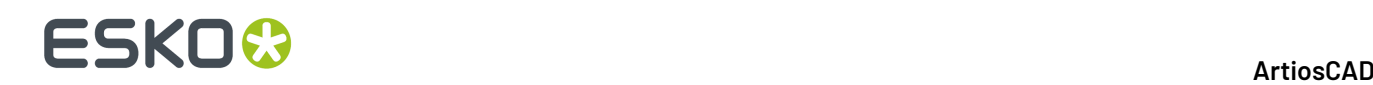

Un tipo di gomma è definito dal suo nome unico, dallo spessore e dalla misura del foglio in stock. Nel caso in cui esistano tipi di gomma definiti che presentano spessori differenti per lo stesso materiale, è consigliabile includere lo spessore nel nome, dato che ogni nome deve essere unico.

Per modificare un tipo di gomma, fare doppio click sul suo nome. Per creare un nuovo tipo di gomma, fare click con il tasto destro del mouse sul catalogo Tipi di gomma e cliccare **Nuovo** > **Dati** nel menu contestuale.

Di seguito sono mostrate le proprietà del tipo di gomma Neoprene Rosso

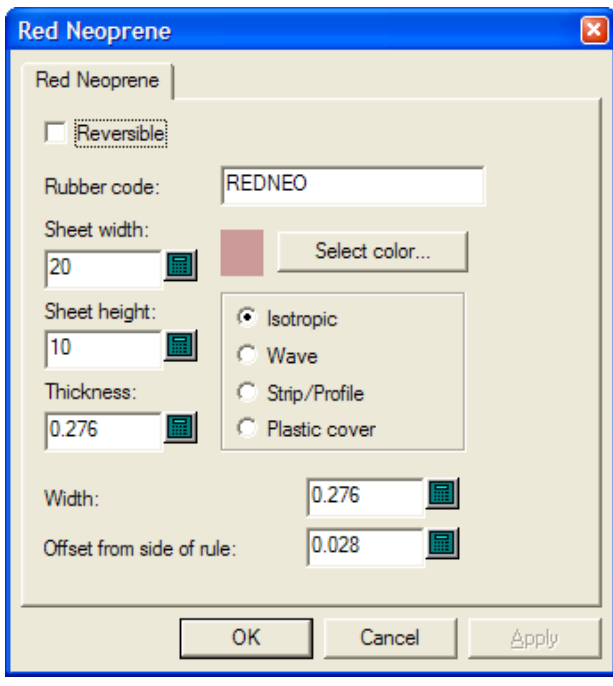

#### .

**Invertibile** indica se il lato superiore ed inferiore della gomma sono uguali, in modo da poter considerare identici un pezzo di gomma e la sua immagine speculare in fase di realizzazione dei layout. (Questo è diverso dalle opzioni specchio in Auto-Ripetizione)

Il valore nel campo **Codicegomma**: è quello che viene usato nella pagina di Generazione Nome File Foglio per l'Output del foglio di gomma. Utilizzare soltanto lettere e numeri senza spazi.

Impostare i campi **Larghezza Foglio**: e **Altezza foglio**: sulle misure appropriate dei fogli per questo tipo di gomma.

Il campo **Spessore**: non è usato al momento, ma per essere pronti ad un suo probabile impiego in futuro, inserire lo spessore del foglio.

Il pulsante **Seleziona Colore** imposta il colore della gomma quando l'opzione **Riempimento Gomma** è selezionata nella finestra di dialogo Opzioni Vista Gomma. Facendo clic si apre la palette colore.

I quattro pulsanti di opzione impostano il tipo di gomma.

- **Isotopic** significa che è lo stesso in tutte le direzioni e può essere ruotato come necessario.
- **Onda** significa che è increspato e le lunghe dimensioni della gomma devono attraversare le increspature. Questo tipo di gomma è utilizzato di solito in fenditure lunghe e strette. I pezzi di

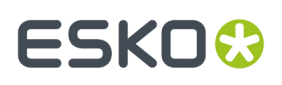

gomma con increspature vengono posti sul foglio con la loro dimensione più lunga in orizzontale indipendentemente dallo stato di **Riempi da sinistra**.

- **Striscia/Profilo** significa che si tratta di gomma prefabbricata che non può essere elaborata per i layout ma può essere portata sulla fustella, in modo da consentirne il corretto posizionamento dopo essere stata tagliata manualmente.
- **Copertura plastica** comporta che ArtiosCAD incastri i pezzi della copertura (nel caso in cui ne venga usata una) analogamente a quanto avviene con la gomma.

**Larghezza** corrisponde alla larghezza della gomma una volta che è stata tagliata.

**Distanza da lato filetto** è la distanza dal bordo del filetto fino a quello della gomma che consente la dimensione in punti.

Una volta conclusa la modifica di un tipo di gomma esistente o la creazione di uno nuovo, cliccare su **OK** per ritornare ai Default, quindi cliccare su **File** > **Salva** per salvare le modifiche.

### **Set parametri gomma**

Analogamente a quanto avviene con i set di parametri disegno e manufacturing, i set di parametri gomma raggruppano parametri gomma per facilitarne l'elaborazione. È consigliabile copiare il set di parametri **EsempioParGomma** e modificarlo in base alle esigenze dell'utente; è tuttavia possibile creare un nuovo set di parametri vuoto facendo click con il tasto destro del mouse su **Set parametri gomma** e selezionando **Nuovo** > **Dati** dal menu contestuale.

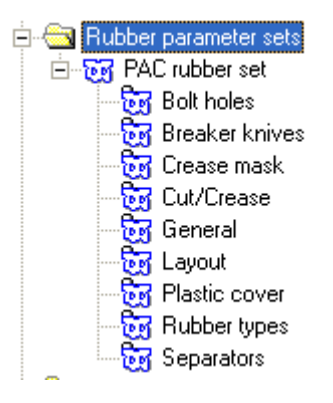

#### **Fori di fissaggio**

Dopo che la gomma è stata realizzata, è necessario tagliarla per fare spazio ai fori di fissaggio; dato il posizionamento di questi ultimi, il taglio potrebbe influenzare il modo in cui viene eseguita l'autoripetizione dei pezzi. Di conseguenza, la finestra di dialogo controlla se il taglio è automatico o meno tramite lo stato della casella **Sottrai Fori d Fissaggio**. Se i fori di fissaggio non vengono sottratti automaticamente dalla gomma, lo strumento Sottrai Fori di Fissaggio consente di eseguire il taglio manualmente a seguito della creazione della gomma.

# **ESKO۞** ArtiosCAD

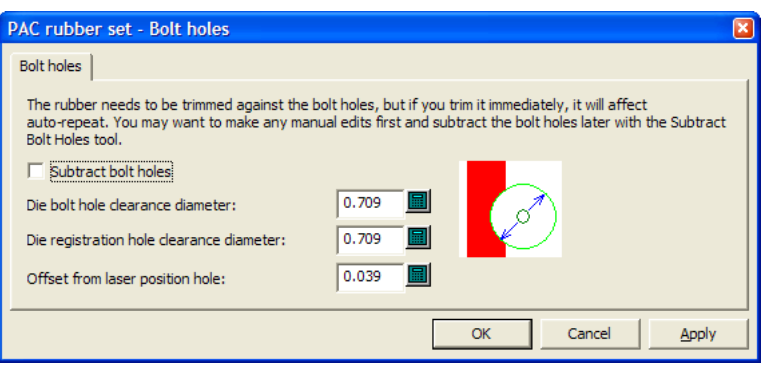

Il resto dei campi nella finestra di dialogo determina la quantità di gomma che sarà tagliata.

Se il buco sulla fustella è quasi circolare ed è più piccolo o uguale alla misura specificata, verrà eseguito sulla gomma un foro circolare della misura specificata. In caso contrario, il foro della fustella verrà copiato sulla gomma.

È possibile fare fori di posizione laser usando linee di tipo **Foro di posizione laser** o **Fustella senza lame**.I fori possono essere triangolari, quadrati, esagonali, ottagonali purché siano di misura ragionevole, ossia inferiore a 16 mm e possano essere posizionati intorno ad un chiodo circolare. Se un foro di posizione laser viene riconosciuto, il foro nella gomma verrà compensato dall'offset specificato. In caso contrario, il foro verrà copiato senza un offset.

Al termine dell'operazione, cliccare su **OK** per ritornare ai Default.

#### **Coltelli di interruzione**

**I Coltelli di interruzione** sono anche noti come filetti estrattori. Quando vengono usati per la Gommatura, sono i filetti estrattori all'esterno della fustella. A volte sono ricoperti di gomma per impedire che le persone che lavorano con la fustella possano essere vittime di infortuni. Le opzioni della sezione del set di parametri Coltelli di Interruzione controllano in che misura la gomma si sporge oltre il bordo del foglio. Selezionare l'opzione desiderata e cliccare su **OK** per ritornare ai Default.

# **ESKO&**

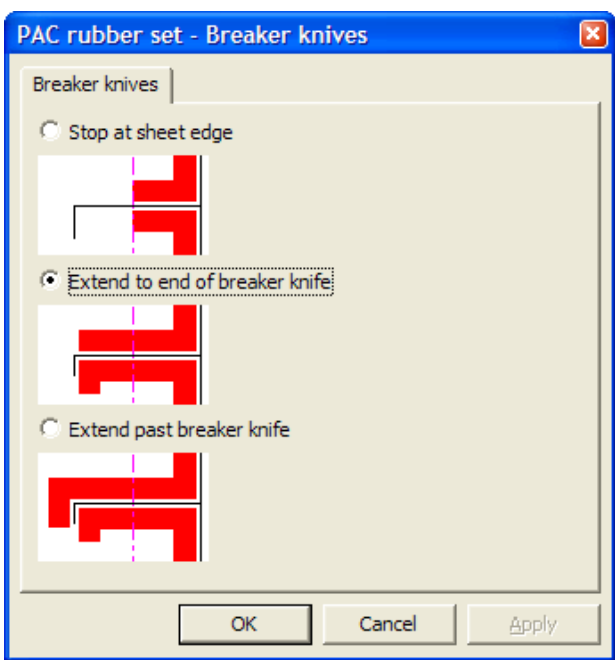

### **Maschera cordone**

Le opzioni della sezione del set di parametri Maschera cordone controllano come avviene il taglio inverso della gomma in prossimità di cordoni.

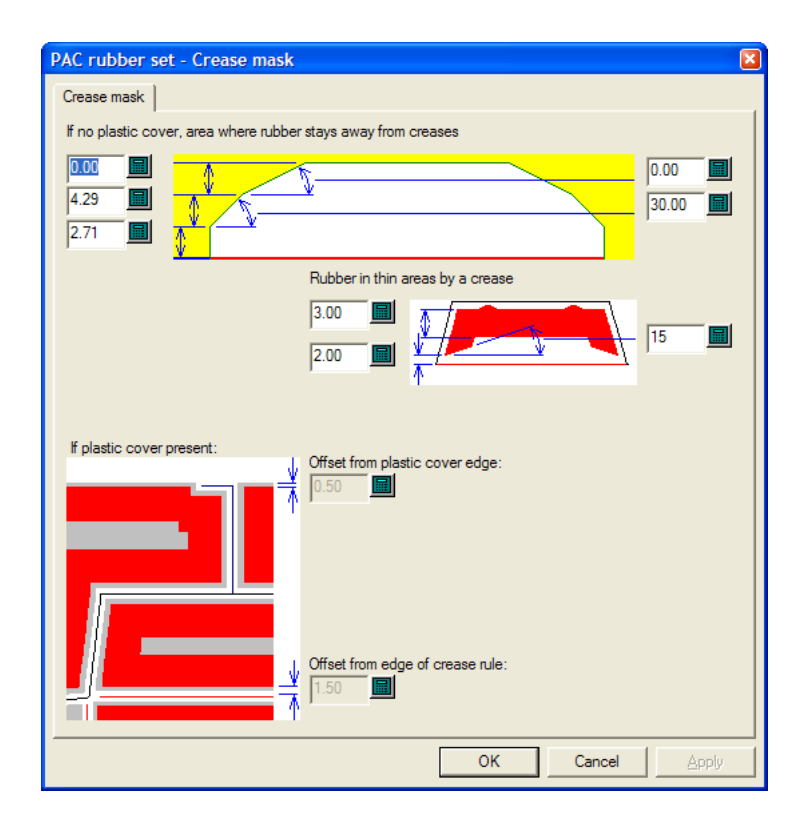

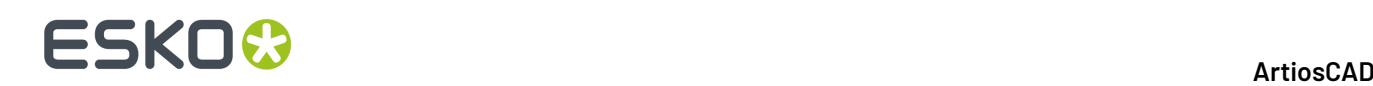

La disponibilità o meno delle opzioni contenute nella finestra di dialogo dipende dallo stato di **Crea copertura plastica** nella Sezione generale del set di parametri. Se l'opzione non è selezionata, i controlli nella metà inferiore di questa finestra di dialogo non sono disponibili; mentre se è selezionata non sono disponibili quelli della parte superiore.

Per le aree usuali di disegno, le opzioni in alto a sinistra della finestra di dialogo rappresentano la distanza del taglio inverso dal cordone, mentre i valori sul lato destro indicano gli angoli in base ai quali vengono eseguiti i tagli. Ogni lembo del taglio inverso è uguale dato che è simmetrico.

Per le aree più sottili del disegno, i pezzi di gomma utilizzati sono più piccoli, per questo viene effettuata una quantità inferiore di tagli inversi.

Quando viene usata una copertura di plastica, impostare gli offset dal bordo della copertura di plastica e da quello del filetto cordone, in base alle proprie esigenze.

Al termine dell'operazione, cliccare su **OK** per ritornare ai Default.

#### **Taglio/cordone**

ArtiosCAD è in grado di trattare filetti taglio/cordone come tagli o come cordoni oppure come una combinazione tra i due. È necessario che abbiano parametri diversi dalla maschera cordone standard in modo che l'angolo del taglio inverso possa essere maggiore. Tali parametri possono essere impostati nella sezione del set di parametri Taglio/Cordone.Inoltre, i pezzi di gomma utilizzati per il filetto taglio/ cordone sono più spessi (fino a raggiungere lo spessore specificato dall'utente nella finestra di dialogo di seguito), in modo da evitare che si rompano nei punti più fragili.

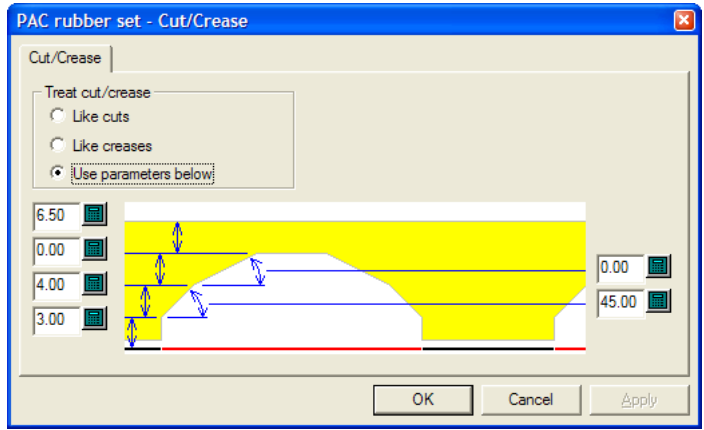

Nel gruppo **Tratta taglio/cordone**, **Come tagli**, **Come cordoni**, e **Usa parametri seguenti** tutti i parametri si comportano in base a quanto indicato dai loro nomi, ovvero Trattare taglio/cordone, Come tagli, Come cordoni e Usa parametri di seguito. **Usa parametri seguenti** abilita i campi distanza e angolo per il taglio inverso del cordone.

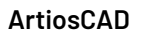

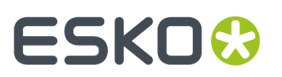

Al termine dell'operazione, cliccare su **OK** per ritornare ai Default.

#### **Generale**

La sezione del set di parametri Generale contiene le impostazioni che determinano l'intera creazione della gomma.

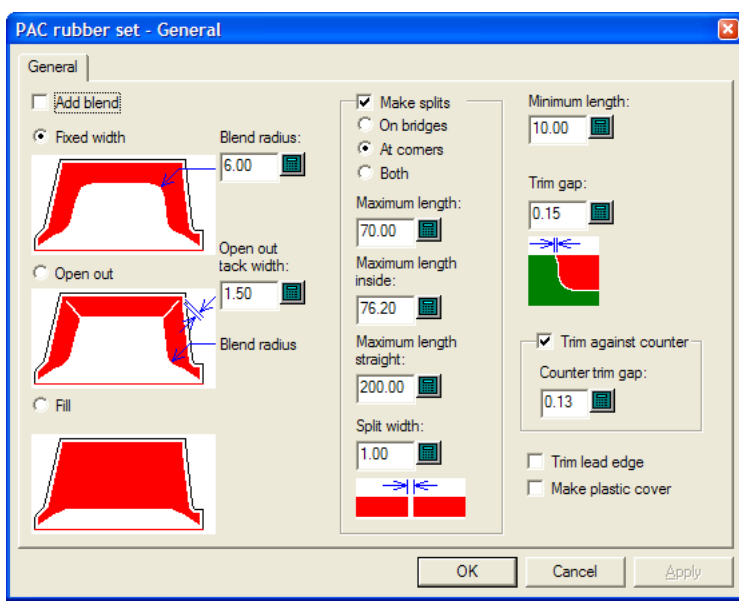

**Aggiungi arrotondamento** comporta che gli strumenti Area Gomma, Aggiungi Gomma e Sottrai Gomma aggiungano curvatura alla gomma delle dimensioni specificate nel campo **Raggio arrotondamento**:.

Le opzioni **Larghezza fissata**, **Apri**, e **Riempimento** servono ad impostare lo stile di gomma che verrà realizzato da ArtiosCAD.

Il campo **Larghezza tacca Open out**: imposta la larghezza di un pezzo di gomma che funge da connettore posizionato alla fine di un'apertura.

Nel gruppo **Crea separazioni**, il controllo principale determina se ArtiosCAD limita la lunghezza dei pezzi di gomma o se li separa.Il parametro di default è di separarli. Questa opzione controlla anche se ArtiosCAD crea filetti di rifilo temporanei per spezzettare grandi pezzi di gomma, rendendo più semplice la produzione.

- Se vengono separati **Su ponti**, c'è un miglior flusso d'aria e una minore aspirazione. Se invece sono separati **Agli angoli**, tendono ad incastrarsi con maggiore facilità e possono essere sostituiti più facilmente quando si consumano. L'opzione **Entrambi** crea separazioni su entrambi i punti.
- **Lunghezza Massima**: imposta la misura massima ammessa per pezzi di gomma posizionati al di fuori dei disegni.
- **Massima lunghezza interno**: imposta la misura massima ammessa per pezzi di gomma posizionati all'interno dei disegni.
- **Massima lunghezza dritto**: è una lunghezza distinta per i pezzi dritti e dovrebbe essere impostata su un valore corrispondente ad una lunghezza maggiore della**Lunghezza Massima**: poiché i pezzi dritti si incastrano meglio.

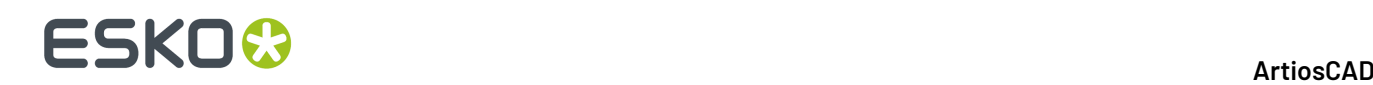

• **Larghezza separazione**: imposta la misura delle separazioni create automaticamente, oltre a fissare il valore di default per lo strumento Aggiungi Separazione.

**Lunghezza Minima**: imposta il valore al raggiungimento del quale pezzi di gomma di dimensioni ridotte vengono uniti a pezzi adiacenti più lunghi.

Il campo **Taglia spazio**: determina la misura dello spazio residuo in caso di sovrapposizione di due pezzi di gomma di tipo differente.Il valore può essere tanto piccolo da corrispondere a 0,001 pollici o 0,05 mm, ma è consigliabile impostarlo su un valore maggiore di 0 in modo che gli strumenti Aggiusta Contorno possano lavorare con ogni pezzo in maniera individuale.

**Tagli su contromatrice** controlla se la gomma viene tagliata in base ad una contromatrice, nel caso ne sia stata definita una; in questo caso lo spazio viene impostato nel campo **Su contromatrice taglia spazio**:, spazio di taglio su contromatrice. Se questa opzione non viene selezionata, è comunque possibile tagliare la gomma successivamente con lo strumento Taglia Gomma.

La casella di controllo **Taglia bordo iniziale**, se selezionata consente di mantenere la gomma ad un livello sempre superiore rispetto al bordo frontale.

**Crea copertura plastica** consente di creare la copertura plastica nel suo proprio livello, quando lo strumento Area Gomma viene utilizzato.

Al termine dell'operazione, cliccare su **OK** per ritornare ai Default.

#### **Layout**

Se l'utente dispone dell'opzione Rubber Design and Layout, ArtiosCAD è in grado di raggruppare automaticamente pezzi di gomma sui fogli in base alle loro forme.

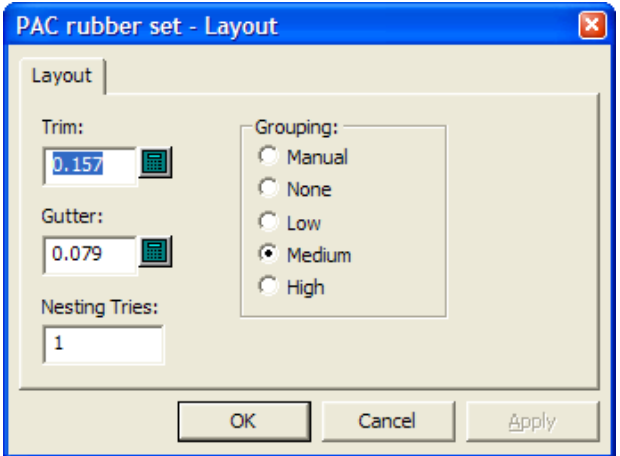

**Taglio** rappresenta la distanza dal bordo del foglio di gomma fino ai bordi degli elementi di gomma e **Distanze tra pose** indica la distanza tra ogni elemento di gomma.

Se viene aumentato il valore nel campo **Tentativi incastro:**, ArtiosCAD esegue vari tentativi di incastro, comportando un allungamento dei tempi.

Le cinque opzioni nel gruppo **Raggruppamento** controllano come le istanze di ogni elemento di gomma vengono raggruppate nei fogli. **Manuale** significa che il raggruppamento verrà eseguito in base ai valori impostati nella finestra di dialogo Lista Elementi Gomma. **Nessuno** significa che ogni elemento verrà

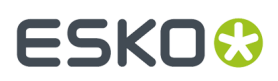

considerato un gruppo a sé stante. **Basso** significa che soltanto elementi dritti verranno inclusi nello stesso gruppo. **Medio** eseguirà un livello intermedio di raggruppamento, mentre **Alto** raggrupperà il maggior numero possibile di istanze dell'elemento. Questi controlli hanno lo scopo di consentire all'utente di trovare un giusto equilibrio tra la realizzazione di pezzi di facile reperimento e la riduzione della gomma di scarto.

Al termine dell'operazione, cliccare su **OK** per ritornare ai Default.

#### **Copertura plastica**

Alcuni fustellatori incollano una copertura di plastica sui pezzi di gomma per evitare che il cartone si incolli alla gomma mentre le pressa è in funzione. I pezzi della copertura di plastica sono sostenuti da pezzi di gomma su tutti i lati e lungo i cordoni. La copertura di plastica si estende leggermente oltre i pezzi di gomma sottostanti.I pezzi della copertura di plastica non sono generati per fenditure.

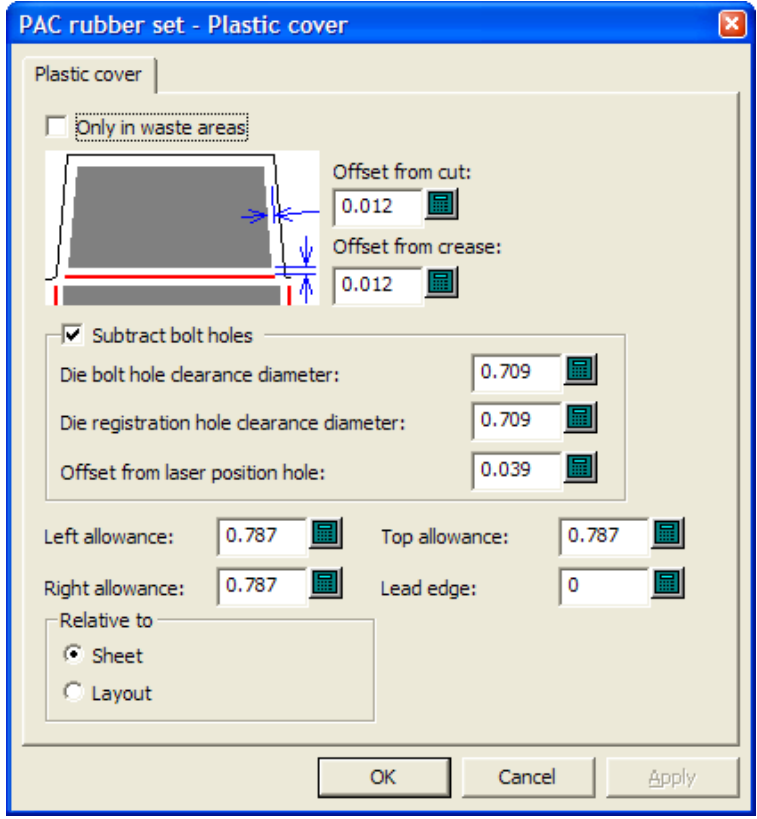

Se la casella di controllo **Solo in aree di sfrido** viene selezionata, la copertura di plastica viene usata per coprire solamente gli sfridi, non i disegni. Se non è selezionato, copre sia gli sfridi che i disegni ma non le fenditure.Inoltre, quando viene selezionato è incastrato come se fosse un tipo di gomma.

**Offset da taglio**: e **Offset da Cordone**: determinano entrambi la prossimità al filetto che la copertura di plastica può raggiungere. È importante ricordare che la copertura deve superare leggermente i bordi della gomma ma non deve toccare il filetto.

L'opzione **Sottrai fori fissaggio** e i campi ad essa associati funzionano allo stesso modo del set di parametri nella sezione Fori di fissaggio.

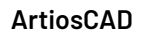

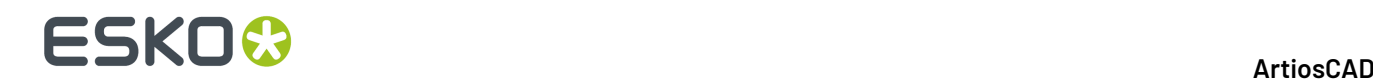

I campi **Spazio sinistro**:, **Spazio destro**:, **Spazio superiore**:, **Bordo frontale**: e le opzioni nel gruppo **Relativo a** determinano il posizionamento della copertura di plastica in base ai bordi del layout.

Al termine dell'operazione, cliccare su **OK** per ritornare ai Default.

### **Tipi gomma:**

La sezione del set di parametri **Tipi digomma** consente di impostare come ArtiosCAD determina il tipo di gomma da usare in un punto determinato e il suo posizionamento.

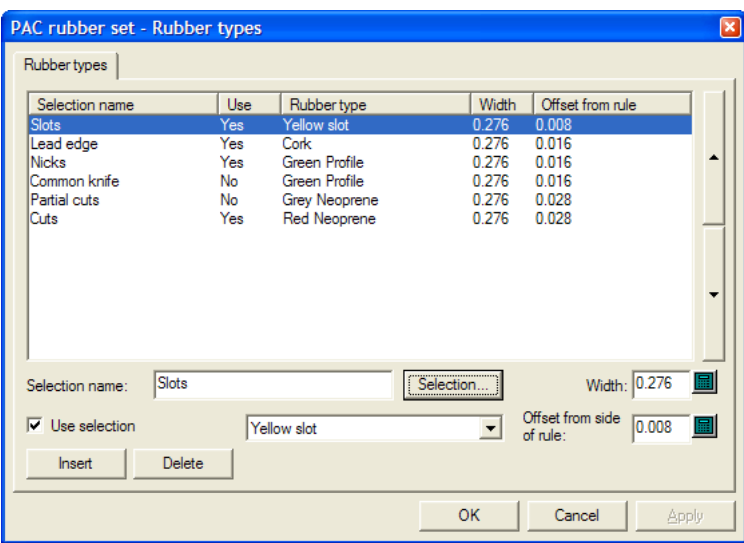

La gomma viene assegnata alle linee sulla base di tipo, posizione e lato del coltello, fenditure, direzione del filetto e nick. Utilizzare questa finestra di dialogo per modificare o cancellare le selezioni esistenti o crearne di nuove.

Gli inserimenti delle linee nella finestra di dialogo Parametri Gomma vengono applicati in ordine a partire dal primo in alto e scorrendo la lista fino a trovare una corrispondenza; ogni filetto viene paragonato a turno con ogni selezione. La prima selezione che corrisponde al filetto definisce il tipo di gomma abbinato a quel filetto. Le selezioni più critiche con gomma di durezza elevata, come quella per le fenditure e per i nick, dovrebbero essere le prime della lista.

Per aggiungere un inserimento in una lista di selezione, seguire le istruzioni indicate di seguito:

- **1.** Selezionare una selezione esistente e cliccare su **Inserisci**.
- **2.** La nuova selezione viene aggiunta alla tabella con il nome del filetto dal passo 1 con (2) apposto al suo nome.
- **3.** Cancellare il testo contenuto alla voce **Nome selezione**: e inserire il nome della nuova selezione.
- **4.** Inserire la larghezza dei pezzi di gomma nel campo **Larghezza**:, e la distanza desiderata nel campo **Distanza da lato filetto**:. Selezionare **Usa selezione** e impostare il tipo di gomma dalla casella a cascata.(Il tipo di gomma deve essere definito nel catalogo dei Tipi di Gomma prima di essere utilizzato nel set di parametri).
- **5.** Cliccare su **Selezione**. La finestra di dialogo Selezione Tipo Gomma viene aperta come mostrato sotto.

# ESKOR

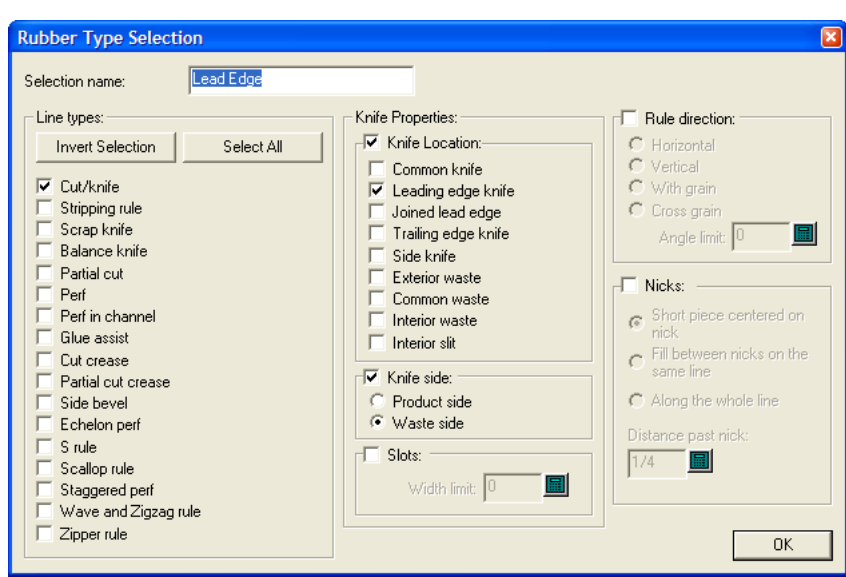

Qui è possibile selezionare le condizioni che un pezzo di filetto deve soddisfare per essere ricoperto con il tipo di gomma selezionato. Le caselle di controllo nel gruppo **Tipi Linea**: e in quello **Posizione coltello**: si basano sull'operatore logico OR, mentre i due gruppi insieme si basano sull'operatore AND: Taglio/coltello OR Estrattore OR Coltello Scarto OR Coltello di bilanciamento ecc., AND del tipo Coltello bordo pinza OR Scarto esterno OR fenditura interna ecc.

Se l'utente intende definire un tipo di gomma per le fenditure, selezionare **Fenditure** ed inserire la larghezza massima della fenditura nel campo **Limite larghezza**:. Nel caso in cui vengano definiti più tipi di gomme per le fenditure, quelle più strette dovrebbero occupare il posto più alto nella lista dei Tipi di gomma nella finestra di dialogo, seguite da quelle più larghe.

Gli altri gruppi consentono di aggiungere un numero più alto di condizioni ai filetti che riceveranno questo tipo di gomma: impostarle in base alle proprie necessità.I nick hanno le seguenti restrizioni: per **Pezzo corto centrato su nick**, il valore nel campo **Distanza dopo nick**: dovrebbe essere maggiore di quello della larghezza della gomma.Inoltre, per le prime due opzioni, il valore della **Lunghezza Minima** dovrebbe essere inferiore alle linee di lunghezza rimanenti, che non devono avere lo stesso tipo di gomma dei nick.

Per il gruppo **Posizione coltello**:, fare riferimento alla figura e alla tabella riportate sotto.

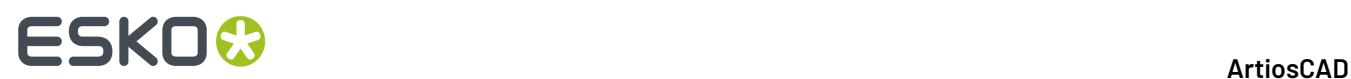

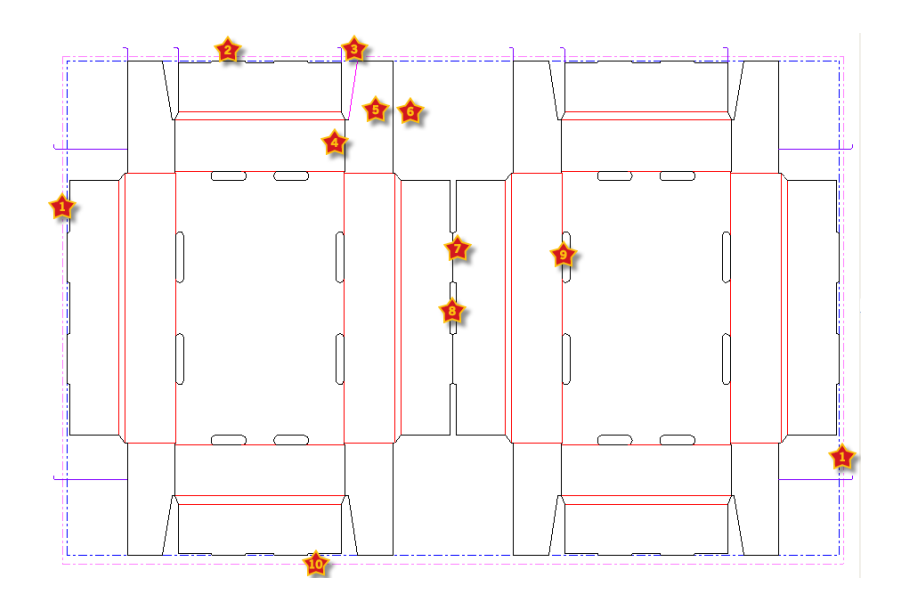

#### **Tabella : Ubicazioni coltello per tipi di gommatura**

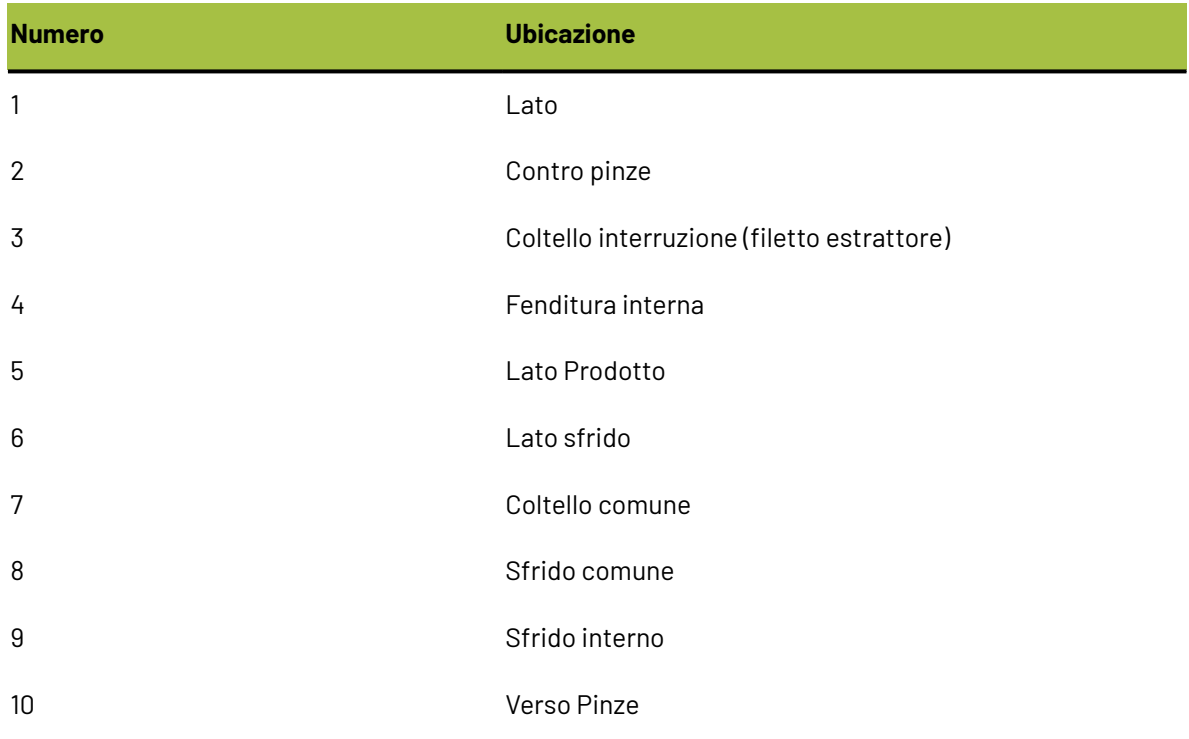

Una volta che l'utente ha terminato di selezionare i criteri per questa regola, cliccare su **OK** per ritornare alla finestra di dialogo Tipi di gomma.

- **1.** Utilizzare le frecce all'estremità destra della lista per spostare i tipi di gomma selezionati verso l'alto o verso il basso nella lista di priorità.
- **2.** Ripetere il processo in base alle proprie necessita per aggiungere inserimenti alla lista di selezione.
- **3.** Al termine dell'operazione, cliccare su **OK** per ritornare ai Default.

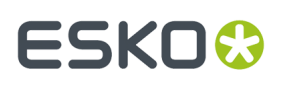

Tutti i tipi di filetto, eccetto il cordone e il coltello di bilanciamento, dovrebbero selezionare un tipo di gomma (la gomma sui coltelli di bilanciamento è opzionale perché, in questo caso, non interferisce con la gomma su altri filetti). Se l'utente non desidera alcun tipo di gomma per un tipo particolare di filetto, poiché intende applicarla manualmente, selezionare il tipo di gomma **Nessuno** per il tipo di filetto in questione; definire comunque distanza e larghezza, in modo che ArtiosCAD possa calcolare lo spazio da lasciare.

Ad esempio, supponiamo che l'utente non voglia alcun tipo di gomma su taglio/cordone. Copiare la selezione **Tagli** sulla scheda Tipi di gomma, modificare il nome in **Taglio/cordone**, modificare i parametri per la la gomma in **Nessuno**, infine modificare la selezione, e scegliere le linee **Taglio cordone**. È possibile regolare la larghezza e la distanza dal filetto della gomma che verrà aggiunta manualmente.

Se sulla fustella sono presenti filetti che non corrispondono alla definizione di un tipo di gomma, ArtiosCAD visualizza un messaggio di avvertimento quando lo strumento Area Gomma viene avviato. È possibile sia visualizzare i filetti che non corrispondono a nessun tipo di gomma, sia ignorare il messaggio di errore: in questo caso la gomma posta lungo i filetti circostanti, verrà applicata anche ai filetti per i quali non è stato definito alcun tipo di gomma.

### **Opzioni Ricostruisci**

La voce **Opzioni Ricostruisci** nel catalogo dei default del Disegno consente di cambiare il comportamento del sistema quando si ricostruisce un disegno singolo oppure si utilizza uno standard.

# **ESKO<sup>8</sup>**

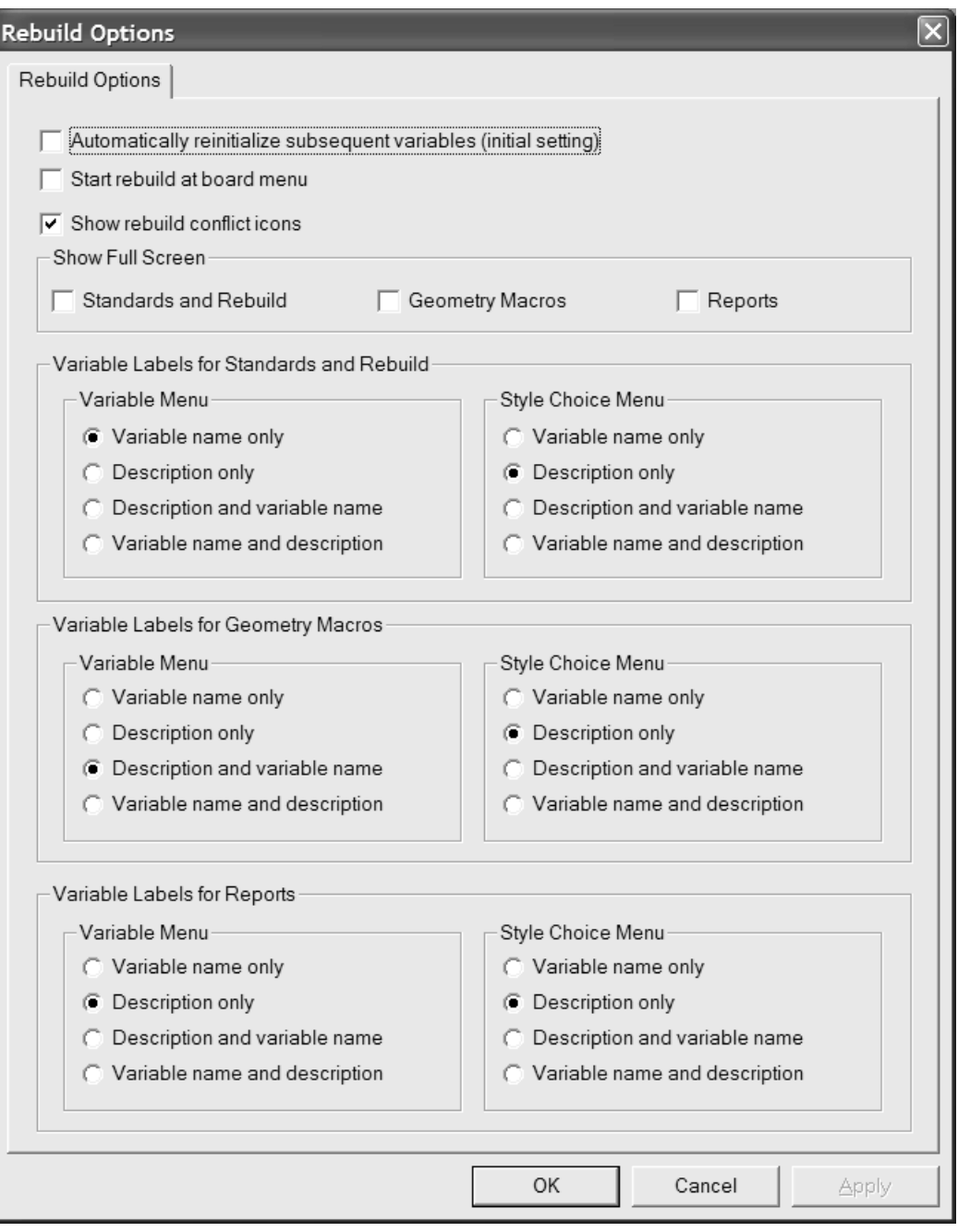

**Reinizializza automaticamente variabili successive** reinizializza le variabili nei menu successivi che attualmente corrispondono ai loro valori di default. Quando questa opzione è selezionata e si cambia una variabile, qualsiasi successiva variabile dipendente da questa, che corrisponde al suo valore di default prima che la ricostruzione venga lanciata, sarà aggiornata con il nuovo valore. Per esempio, con questa opzione selezionata, se si cambia L, qualsiasi variabile in qualsiasi menu successivo che dipende da L viene automaticamente aggiornata con il nuovo valore di L.

Quando questa opzione è disattiva, le variabili dipendenti non sono aggiornate automaticamente, e vengono contrassegnate come da revisionare nella finestra Ricostruisci Conflitti

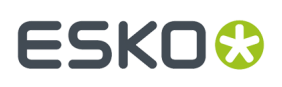

**Inizia ricostruzione al menu cartone** determina se è possibile scegliere un nuovo cartone quando si ricostruisce un disegno, invece che partire dal primo menu visibile.

**Mostra a tutto schermo** imposta le finestre Ricostruisci, Apri uno standard, e Schede Tecniche alla massima dimensione possibile. Se si modifica la dimensione di queste finestre di dialogo manualmente, ArtiosCAD ricorda questi cambiamenti e utilizza la dimensione personalizzata.

Le opzioni nei gruppi **Etichette variabili...** controllano ciò che viene visualizzato alla sinistra dei campi quando si apre uno standard, si ricostruisce un disegno, si usa una macro geometria, oppure si genera una scheda tecnica. Scegliere tra **Solo Nome variabile**, **Solo Descrizione**, **Descrizione e Nome Variabile**, e **Nome Variabile e Descrizione**. Se il metodo scelto è **Solo Descrizione** e la descrizione variabile è vuota, il nome variabile viene usato tra parentesi. Non c'è un plot per documentazione per il menu, la descrizione viene mostrata con il nome variabile tra parentesi. Queste opzioni possono essere cambiate al momento nelle finestre, cliccando sul piccolo triangolo sopra la lista di variabili, e scegliendo una diversa opzione di visualizzazione.

Cliccare **OK** per rendere effettive le modifiche e tornare ai Default, oppure cliccare **Annulla** per scartare le modifiche.

### **Opzioni 3D Hardware**

Per impostare i valori di default per le distanze e gli offset quando si utilizza **Aggiungi Hardware** in 3D, aprire la finestra di dialogo Opzioni Hardware 3D nel catalogo di default di avvio.

# **ESKO۞** ArtiosCAD

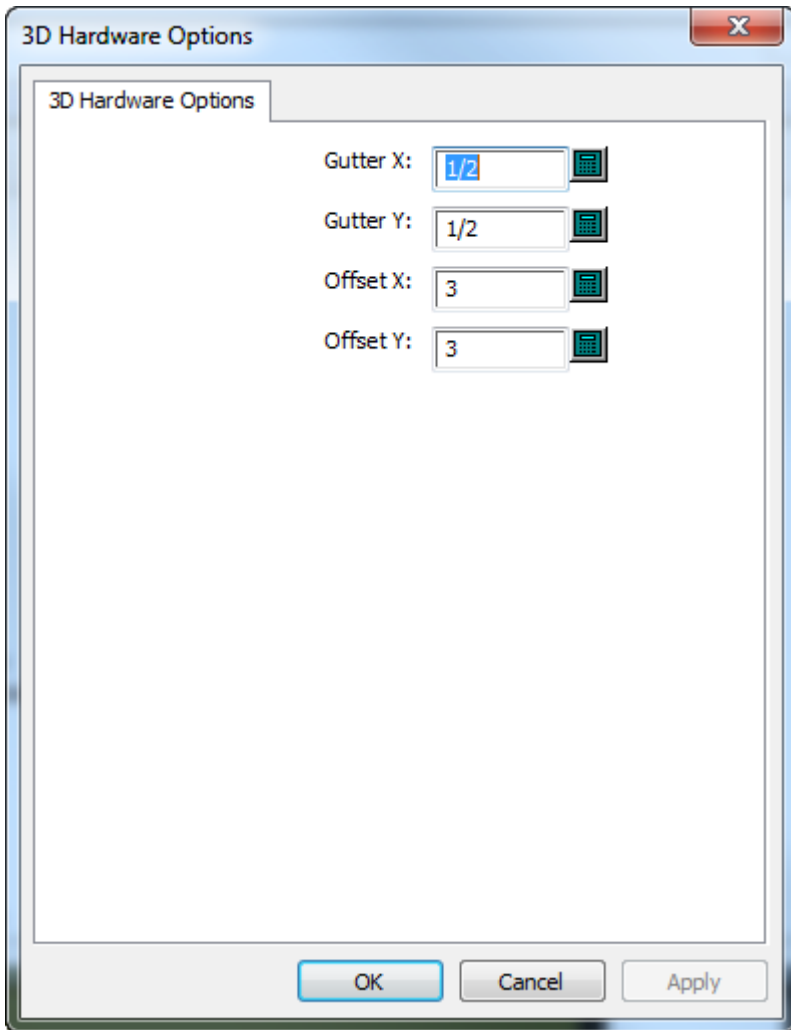

Modificare i valori come desiderato e fare clic su **OK** per tornare ai Default.

### **Opzioni importazione 3D**

Usare le opzioni nei **Default di avvio** > **importazione 3D** per controllare come ArtiosCAD importa i solidi.

# :SKN

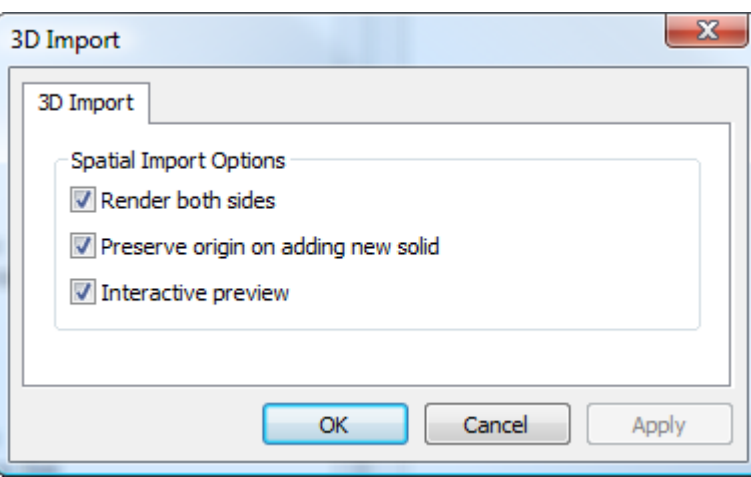

**Renderizza entrambi i lati** mostra l'interno e l'esterno del solido.

**Mantieni origine all'aggiunta di un nuovo solido** mantiene l'origine del workspace 3D in modo che quando si importano i solidi, si congiungano assieme in modo corretto. Quando questa opzione è disattiva, ArtiosCAD aggiunge solidi centrati dietro ai solidi già creati.

**Anteprima interattiva** mostra la finestra di anteprima, e consente di scegliere quali parti importare dei solidi multi-parte. Quando questa opzione è disattiva, ArtiosCAD importa tutte le parti dei solidi multiparte.

Cliccare **OK** per rendere effettive le modifiche e tornare ai Default, oppure cliccare **Annulla** per scartare le modifiche.

### **Metodo di Rendering 3D**

Il modulo 3D può utilizzare due diversi metodi di rendering (visualizzazione), **OpenGL** (il default) e **Direct3D**. Il metodo che garantisce migliori prestazioni dipende dalla scheda video installata sul vostro sistema. La differenza principale tra i due metodi riguarda il modo con cui i dati sono inviati alla memoria del sistema principale e alla scheda video. Altre differenze riguardano:

- La lucentezza del materiale ha una resa migliore quando si usa Direct3D.
- ArtiosCAD quando usa Direct3D, richiede più tempo per aprire un workspace 3D all'inizio, ma una volta aperto, il tracciamento risulta più veloce rispetto a quando si usa OpenGL.
- Usando OpenGL è possibile esportare immagini bitmap con più pixel rispetto a quanto possibile con Direct3D.
- In modalità di visualizzazione wireframe, OpenGL sembra essere in grado di visualizzare un numero maggiore di linee.
- Quando ArtiosCAD ed il visualizzatore VRML Cortona utilizzano entrambi Direct3D e sono aperti nello stesso momento, entrano in competizione per utilizzare le risorse di calcolo, e si possono avere degli effetti imprevedibili. Per avere risultati più stabili cambiare la modalità di rendering in uno dei due.

Per cambiare la modalità di rendering nei Default, aprire il catalogo Default di avvio e fare doppio click su **Opzioni Rendering3D**.

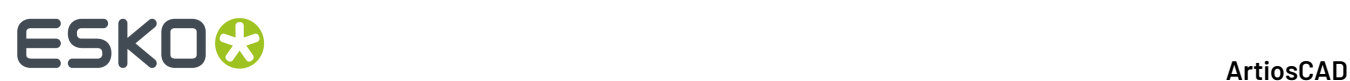

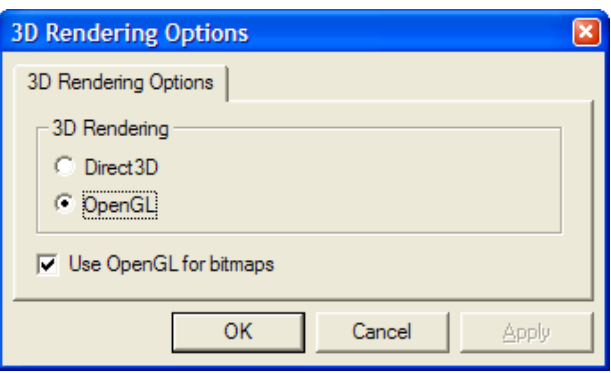

Scegliere il pulsante di opzione relativo al metodo da usare e fare click su **OK**.

**Usa OpenGL per bitmap** consente ad ArtiosCAD di generare bitmap usando OpenGL indipendentemente dal metodo scelto per il rendering a schermo. OpenGL consente di generare bitmap più grandi rispetto a Direct3D.

Salvare ed uscire dai Default come di consueto. Le modifiche saranno immediate. È anche possibile cambiarli in qualsiasi momento cliccando su **Opzioni** > **Opzioni Rendering3D**.

### **Default Database**

I Default di Database configurano le operazioni sul database ArtiosCAD. Cliccare su **Opzioni** > **Default**, e nel pannello Default di condivisione, cliccare su **Default Disegno** > **Database** per aprire la finestra Database.

#### ArtiosCAD

# ESKOR

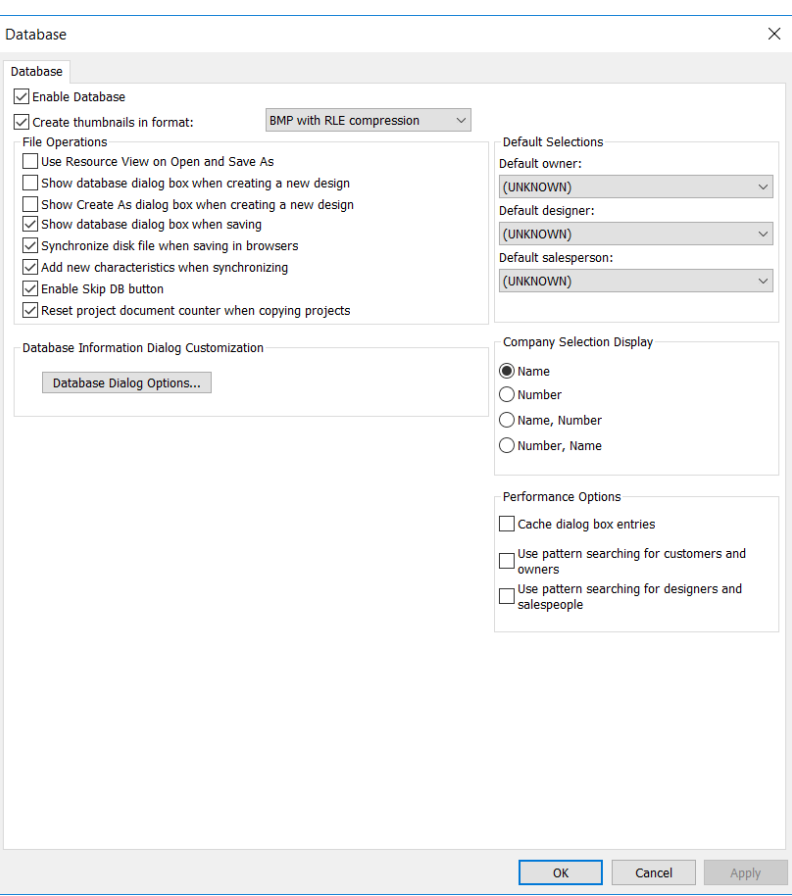

**Abilita Database**, se attivo, consente ad ArtiosCAD di salvare informazioni nel database. Se la casella è disattiva, non viene salvata nessuna nuova informazione nel database. L'informazione già presente nel database viene mantenuta.

**Crea icone di anteprima nel formato** permette di impostare se ArtiosCAD crea le thumbnail di anteprima dei workspace quando i disegni vengono salvati. Le icone vengono memorizzate nel database e sono utilizzate dai browser del database.

La lista accanto alla casella consente di selezionare il tipo di thumbnail da creare.

**BMP con compressione RLE** è la scelta di default. Questa opzione crea icone in formato BMP usando la compressione Run Length Encoding.

**Formato JPEG** crea miniature in formato JPG, che è compresso ma a perdita (il che significa che alcuni dettagli sono persi).

**Formato JPEG Piegato** tenta innanzitutto di creare una vista piegata per la miniatura in base agli angoli salvati in un disegno singolo. Se non ci sono angoli salvata, viene creata un'anteprima piatta. In entrambi i casi viene utilizzato il formato JPEG.

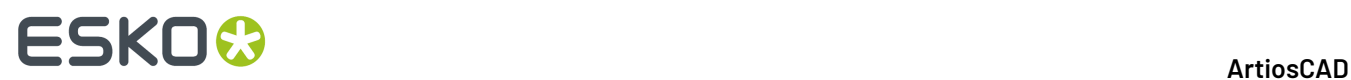

**ArtiosCAD 3D** chiede a ArtiosCADdi cercare un file .A3D con lo stesso nome del workspace salvato nella stessa directory e, se trovato, utilizzarlo per l'anteprima. Se il file non viene trovato, viene usato invece il formato Folded JPEG.

### **Gruppo Operazioni File**

Le caselle nel gruppo **Operazioni File** regolano l'attività sul database durante la creazione o il salvataggio di un workspace.

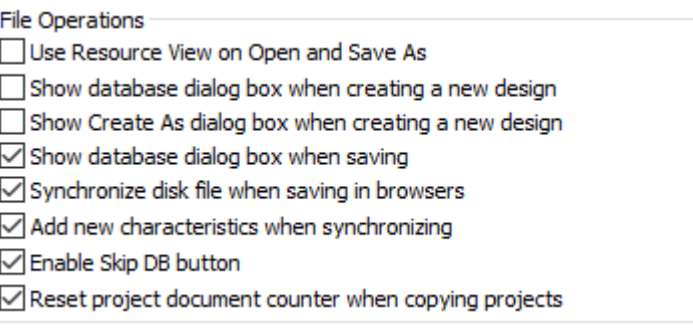

**Usa Vista Risorse con Apri e Salva con nome**, se attivo, fa in modo che ArtiosCAD utilizzi la Vista Risorse quando si aprono i workspace oppure li si salva utilizzando Salva con nome. Se questa opzione non è attiva, viene usata la Vista Directory.

**Mostra finestra Database durante la creazione di nuovo disegno** , se attivo, fa in modo che ArtiosCAD richieda all'utente le informazioni per il database quando si crea un nuovo disegno.

**Mostra finestra Crea con nome durante la creazione di un nuovo disegno** , se attivo, fa in modo che ArtiosCAD richieda all'utente il nome file e la risorsa o directory in cui il disegno deve essere salvato, quando si crea un nuovo disegno.

**Mostra la finestra Database durante salvataggio** , se attivo, fa in modo che ArtiosCAD richieda all'utente le informazioni database quando si salva un workspace in una risorsa.

**Sincronizza file su disco al salvataggio dei Browser** , se attivo, fa in modo che ArtiosCAD modifichi il file su disco aggiornando il record modificato nel browser database. Questo è indipendente dal salvataggio del record, che influisce solamente sul database.

**Aggiungi nuove caratteristiche durante sincronizzazione** , se attivo, fa in modo che ArtiosCAD confronti le caratteristiche di un workspace aperto con quelle già presenti nel database, e se ci sono nuove caratteristiche nel file, richiede di aggiungerle al database.

**Abilita pulsante Skip DB**, se attivo, consente di cliccare su **Skip DB** quando si salva uno workspace, in modo che sia possibile salvare un workspace senza alcuna informazione di database corrispondente.

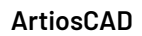

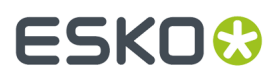

**Reimposta contatore documento progetto durante la copia progetti**, se selezionata, reimposta il contatore per la denominazione automatica dei documenti nel progetto appena copiato.

### **Gruppo Opzioni Prestazioni**

Le caselle nel gruppo **Opzioni di Prestazioni** controllano il modo con cui ArtiosCAD recupera alcuni tipi di informazione dal database.

> Performance Options □ Cache dialog box entries Use pattern searching for customers and owners Use pattern searching for designers and salespeople

Solitamente i database che girano su reti geografiche, per esempio che connettono stabilimenti diversi, hanno prestazioni di rete inferiori a quelli che lavorano in rete locale. Per default, ArtiosCAD richiede un insieme completo di voci di database ogni volta che si apre la finestra Informazioni Database, portando a tempi di attesa significativi se il numero di record da scaricare dal server è elevato.

Per risolvere questo, ArtiosCAD può memorizzare le entità **Cliente**, **Proprietario**, **Disegnatore**, **Venditore**, **Caratteristiche**, e **Campi Utente** dalla finestra Informazioni Database in memoria, oltre che cartoni, società, tipi società, e Risorse. Questa tecnica viene detta **caching**.

Sia ArtiosCAD che CAD-X possono utilizzare questa funzione, che utilizza una maggiore quantità di memoria.

Una volta che le voci della finestra database sono caricate in memoria, ArtiosCAD non le richiede nuovamente al database. Se vengono fatti degli aggiornamenti direttamente nel database,ArtiosCAD non li legge fino a che la memoria cache non viene aggiornata, o non viene avviata una nuova sessione di ArtiosCAD. Per aggiornare la memoria cache, cliccare su **Database** > **Aggiorna Cache** > **Entità**.

ArtiosCAD può anche cercare nel database particolari record che corrispondono ad uno schema, restituendo solo alcuni record invece di migliaia. Questa funzione viene chiamata **ricerca a pattern**.

**Nota:** Le opzioni di prestazione database non si applicano alle finestre personalizzate che si riferiscono ad informazioni database. Per utilizzarle, bisogna usare le finestre standard relative alle informazioni database.

#### **Caching**

Attivare la casella **Cache di voci nelle finestre** per abilitare e disabilitare il caching.

La tabella seguente spiega come i campi della finestra Informazioni Database si comporta quando il caching delle voci è attivo. La finestra Informazioni Database si comporta nello stesso modo sia per Disegno Singolo che per Manufacturing.

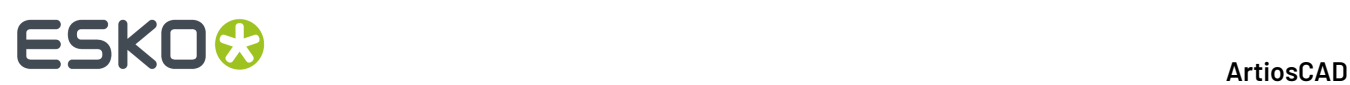

#### **Tabella : Comportamento della finestra quandoil caching delle voci di finestra è attivo**

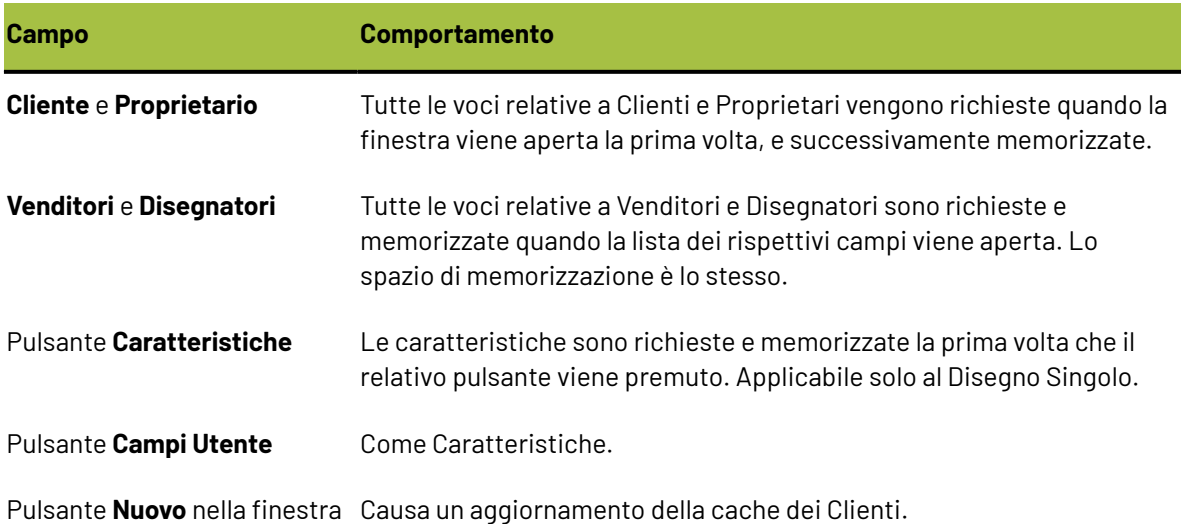

Cliente

Oltre al caching delle voci della finestra di Informazione Database, quando il caching è attivo, ArtiosCAD memorizza anche cartoni, società, tipi di società e risorse.

Una volta che le voci della finestra database sono caricate in memoria, ArtiosCAD non le richiede nuovamente al database. Se vengono fatti degli aggiornamenti direttamente nel database,ArtiosCAD non li legge fino a che la memoria cache non viene aggiornata, o non viene avviata una nuova sessione di ArtiosCAD. Per aggiornare la memoria cache, cliccare su **Database** > **Aggiorna Cache** > **Entità**.

#### **Ricerca a pattern**

Un altro modo per avere una buona prestazione del database su una rete geografica lenta per quanto riguarda i campi **Cliente**, **Proprietario**, **Disegnatore** e **Venditore** è di attivare la ricerca a pattern attivando le caselle **Usa ricerca con pattern per clienti e proprietari** e **Usa ricerca con pattern per disegnatori e venditori**. Per mantenere la compatibilità con le versioni precedenti, queste caselle sono disattive per default.

Quando la ricerca a pattern è attiva, le finestre Informazioni Disegno Resa e Informazioni Database Manufacturing cambiano. Le liste per i campi **Cliente**, **Proprietario**, **Disegnatore**, e **Venditore** scompaiono ed i campi diventano disabilitati. In aggiunta, i pulsanti ... portano a finestre che consentono di cercare i record e poi di visualizzare dettagli sui record selezionati, oppure di visualizzare dettagli direttamente se vi è già un record selezionato. La figura seguente mostra la finestra Cliente; tutte e quattro le finestre funzionano in modo simile, ma solo la finestra Cliente ha il pulsante **Nuovo**.

## ESKOR

#### ArtiosCAD

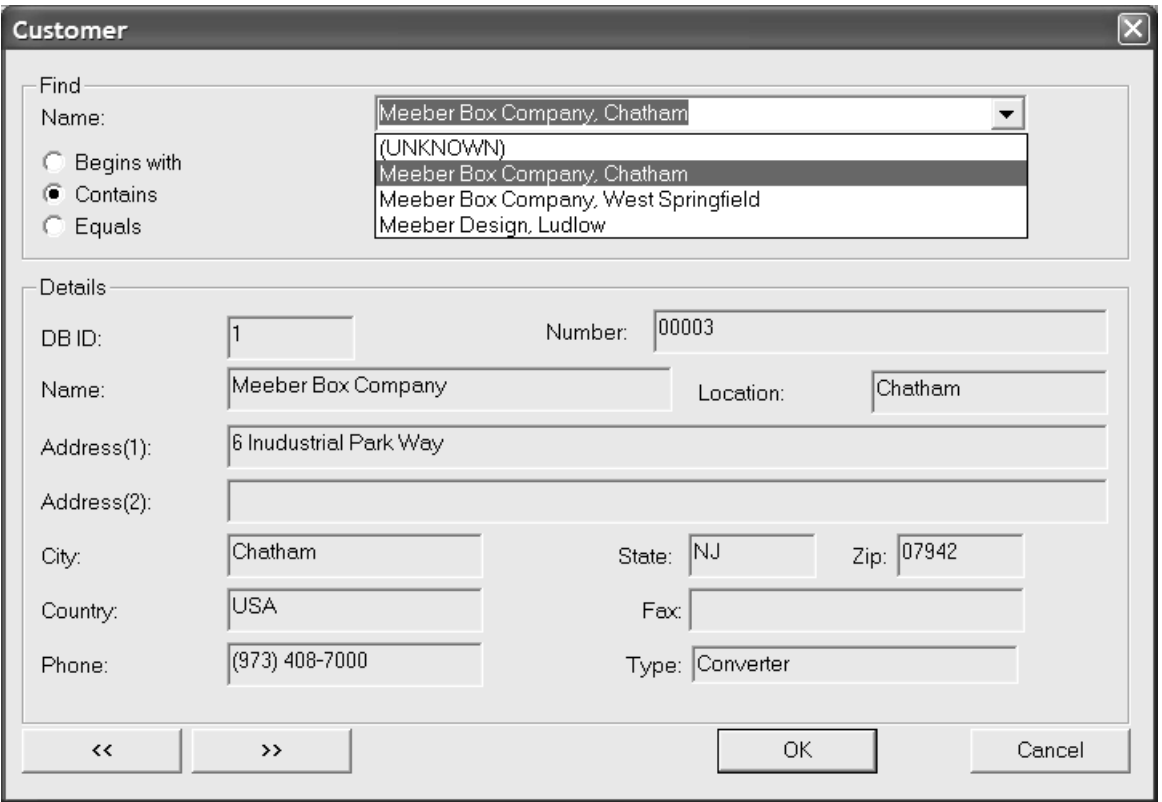

La ricerca a pattern funziona inserendo solamente alcune lettere di una parola, o una parola intera, oppure una frase completa, e poi scegliendo un metodo di ricerca, e poi cliccando su **Cerca**. I risultati della ricerca compaiono nella lista.

#### **Mescolare le modalità di prestazione del database**

Le modalità di caching e ricerca pattern possono essere usate contemporaneamente, ma non per tutti e quattro i tipi di record. Solo una coppia di record (Clienti e proprietari*o* disegnatori e venditori) per cui la ricerca modello è disattiva può essere memorizzata in cache.

### **Gruppo Personalizzazione Finestra Informazioni Database**

Fare clic su **Opzioni finestra di dialogo Database** nella finestra di dialogo Database per aprire la finestra di dialogo Personalizzazione finestra di dialogo Informazioni database.

# **ESKO۞** ArtiosCAD

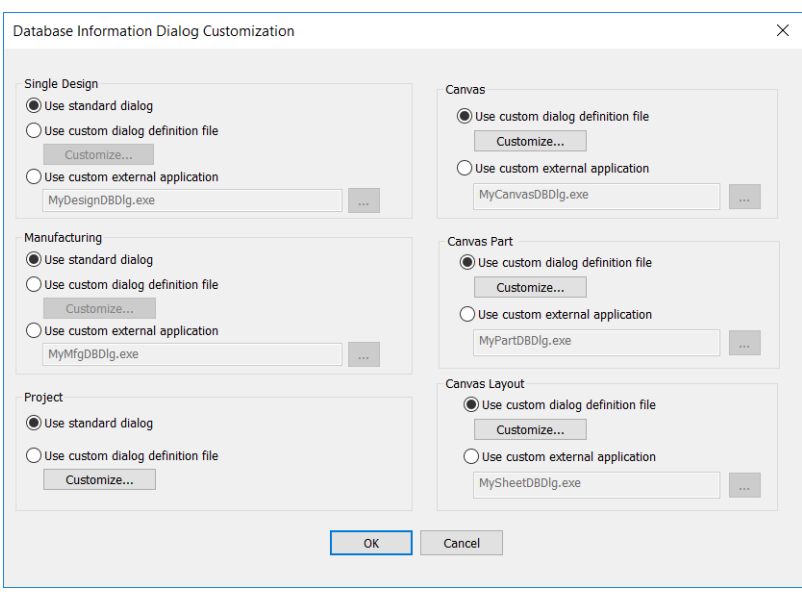

Queste opzioni consentono di scegliere cosa accade quando si immettono le informazioni del database per un design singolo, layout, canvas, parte di canvas, layout di canvas o progetto.

**Usa finestra standard** utilizza la finestra che viene prevista insieme ad ArtiosCAD.

**Usa file definizione finestra personalizzato** attiva il pulsante **Personalizza**, che apre il Controllo Gestione Layout che verrà descritto nella sezione seguente. L'utilizzo di questa funzione richiede l'opzione Information Enhancement.

**Usa applicazione esterna personalizzata** attiva un campo che consente di specificare un programma personalizzato (ad esempio un programma ERM) che controlla la memorizzazione delle informazioni al posto del database ArtiosCAD. Questa applicazione personalizzata non è fornita o supportata da Esko a meno che non sia stata fornita da Esko. L'utilizzo di questa funzione richiede l'opzione Information Enhancement.

#### **Progettazione Informazioni Database Personalizzate**

Scegliendo **Usa file definizione finestra personalizzato** e cliccando su **Personalizza**, si apre la finestra Controllo Gestione Layout che mostra la finestra corrente.

#### ArtiosCAD

# FSKOG

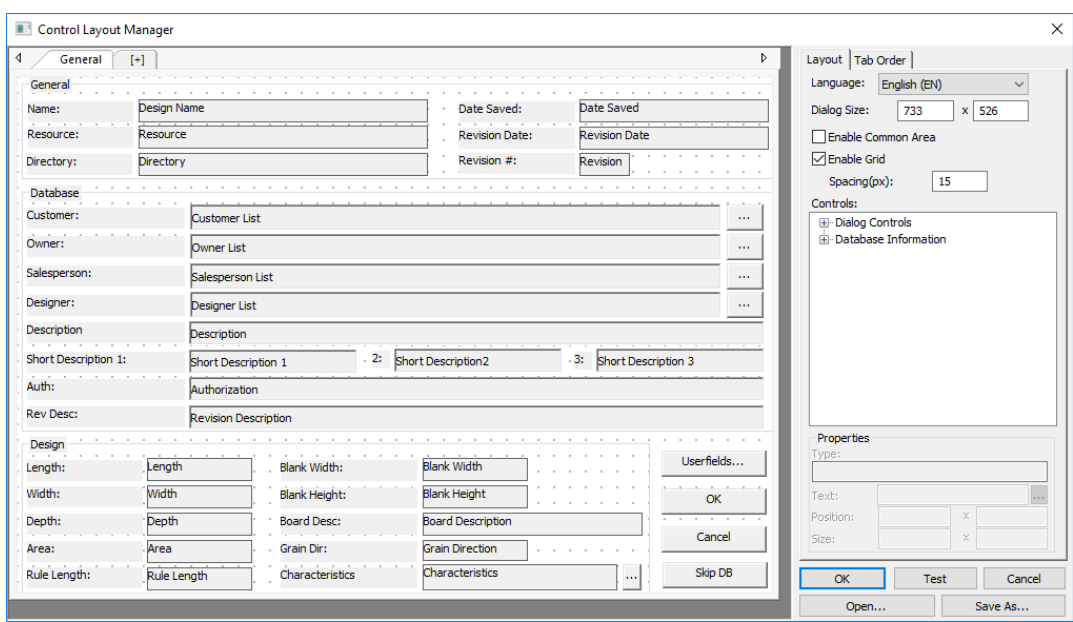

A sinistra viene proposta la finestra con i suoi gruppi, schede, etichette, campi e bottoni. Sulla destra sono presenti i controlli di selezione della lingua, controlli delle dimensioni, la griglia, i controlli catalogo, i campi **Proprietà** per l'elemento selezionato, ed i pulsanti **OK**, **Esame**, **Annulla**, **Apri** e **Salva con nome**.

La finestra di Controllo Gestione Layout non ha una funzionalità di undo, ma si può scegliere **Annulla** per annullare tutte le modifiche e cominciare di nuovo. Ciò è particolarmente utile per i canvas in quanto non è disponibile alcuna opzione per ripristinare l'utilizzo della finestra di dialogo predefinita.

Ogni lingua di ArtiosCAD può avere diverse caselle di informazioni di database personalizzato. Scegliere la lingua per la finestra di dialogo corrente nella casella a discesa **lingua**.

Per cambiare la dimensione della finestra, impostare i valori nei campi **Dim. finestra**, oppure selezionare il bordo della finestra all'interno dello spazio di definizione, e trascinarla nella posizione desiderata. Per creare una finestra più grande di quella attuale, ridimensionare la finestra Controllo Gestione Layout usando il normale metodo di Windows per l'ingrandimento delle finestre, e poi aumentare la dimensione della finestra di esempio all'interno.

**Abilita area comune** attiva o disattiva l'area comune che ArtiosCAD mostra quando la finestra di dialogo ha più schede. Per ulteriori informazioni sulle schede, vedere *Lavorare con le schede*.

**Abilita Griglia** e **Spaziatura(px)** controllano l'aspetto e la spaziatura della griglia di allineamento. Attivare la griglia per avere lo snap dei controlli al punto più vicino quando si effettua il trascinamento. Il numero nel campo Spaziatura(px) è il numero di pixel.

Per aggiungere un controllo, selezionarlo dal catalogo e trascinarlo nella posizione desiderata. È anche possibile fare doppio click su di esso; in questo modo appare nell'angolo superiore sinistro della finestra, e da qui è possibile selezionarlo e trascinarlo nella posizione desiderata.

Per selezionare più controlli contemporaneamente, tenere premuto SHIFT o CTRL e fare clic su ciascun controllo.In alternativa, è possibile effettuare una selezione rettangolare intorno ai controlli desiderati. Il rettangolo di selezione deve includere completamente i controlli. Fare attenzione a non selezionare nulla troppo vicino al bordo di una casella di gruppo, dato che si potrebbe accidentalmente selezionare la casella e non gli oggetti al suo interno.

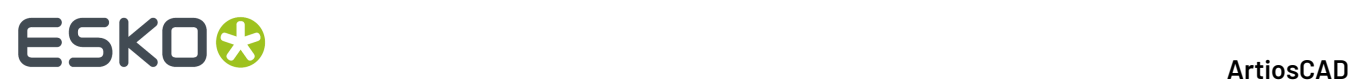

Per cancellare un controllo, cliccarlo e premere **Canc** sulla tastiera.

Per spostare un controllo, selezionarlo e trascinarlo nella posizione desiderata, oppure selezionarlo ed usare i campi **Posizione** del gruppo **Proprietà** per impostare la sua posizione. È anche possibile selezionarlo ed usare i tasti freccia per spostarlo in passi di un pixel.

La rimozione e lo spostamento di più controlli funzionano allo stesso modo; basta selezionarli prima.

Per cambiare le dimensioni di un controllo, selezionarlo, ed usare i punti di maniglia per cambiarne la dimensione come desiderato, oppure selezionarlo ed usare i campi **Dimensione** nel gruppo **Proprietà** per specificarne le dimensioni.

Per cambiare il testo in un controllo, selezionarlo, e poi cambiare i contenuti del campo **Testo** nel gruppo **Proprietà**.

Per modificare la traduzione per un controllo, selezionarlo e quindi fare clic su altre opzioni (**…**) alla fine del campo Proprietà.Immettere le traduzioni desiderate nei campi appropriati nella finestra di dialogo Opzioni Lingua Testo. Se un campo è vuoto, ArtiosCAD utilizza il testo nel campo Testo Default. Fare clic su **OK** per tornare al Manager Layout Controlli.

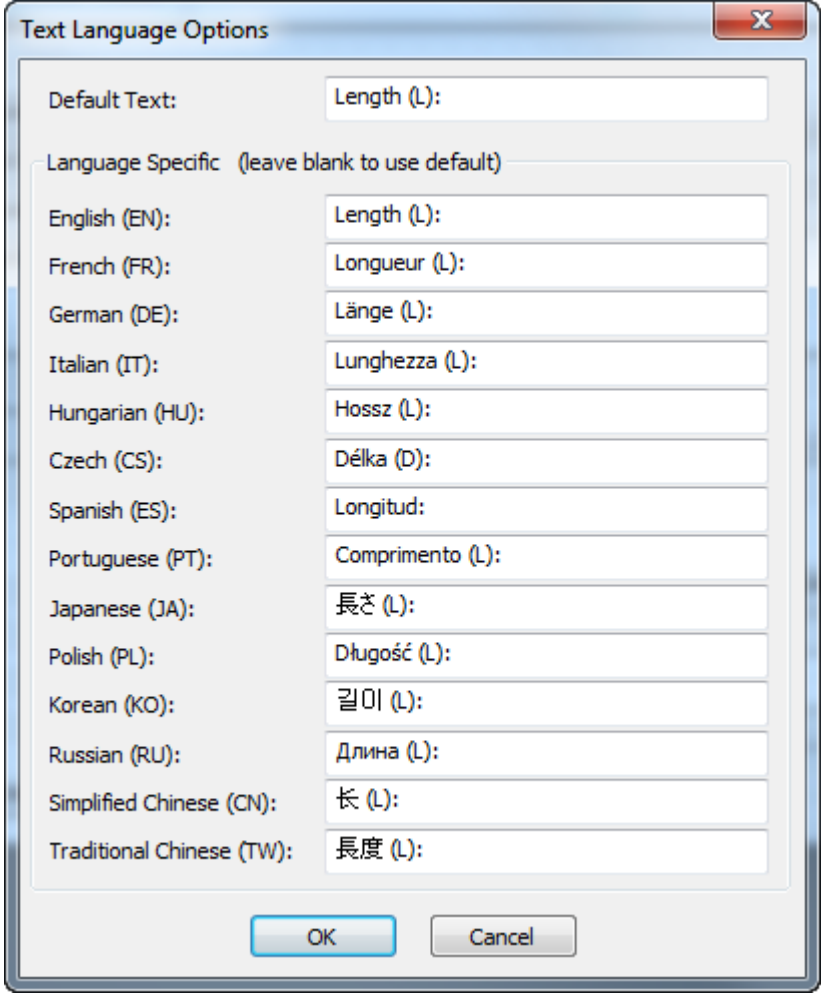

Quando si modifica un campo del gruppo **Proprietà**, oppure un campo di **Dim. Finestra**, cliccare in un altro campo oppure selezionare un altro oggetto per rendere esecutive le modifiche fatte all'oggetto

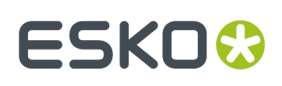

precedente. Non premere invio, perché questo viene interpretato come un click su **OK** e quindi si chiude la finestra.

Cliccare **OK** per salvare le modifiche alla finestra e chiudere il Controllo Gestione Layout. La finestra di disegno singolo è salvata come DBDlgDesignDef.xml, la finestra del canvas è salvata come DBDlgCanvasDef.xml, la finestra Parte canvas è salvata come DBDlgPartDef.xml, la finestra layout canvas è salvata come DBDlgLayoutDef.xml, la finestra manufacturing è salvata come DBDlgMFGDef.xml, e la finestra Progetto è salvata come DBDlgProjectDef.xml, sia in ServerLib o ClientLib in rapporto a quale insieme di default è stato modificato.

Cliccare **Annulla** per scartare le modifiche alla finestra e chiudere il Controllo Gestione Layout.

Cliccare **Esame** per aprire una finestra campione per esaminare il risultato finale.

Cliccare **Salva con nome** per salvare il layout della finestra in un file.

Cliccare **Apri** per aprire un layout di finestra precedentemente salvato.

Di seguito viene mostrato un gruppo **Database** modificato con il Controllo Gestione Layout, e poi nella finestra di Esame.

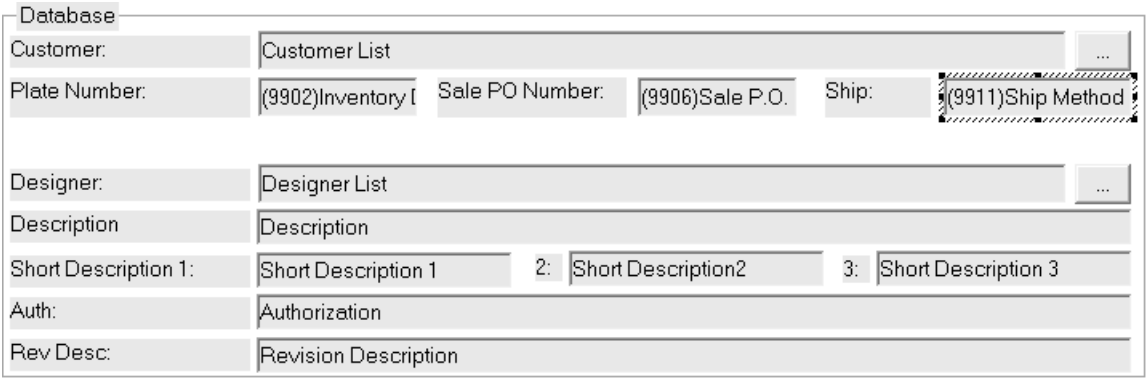

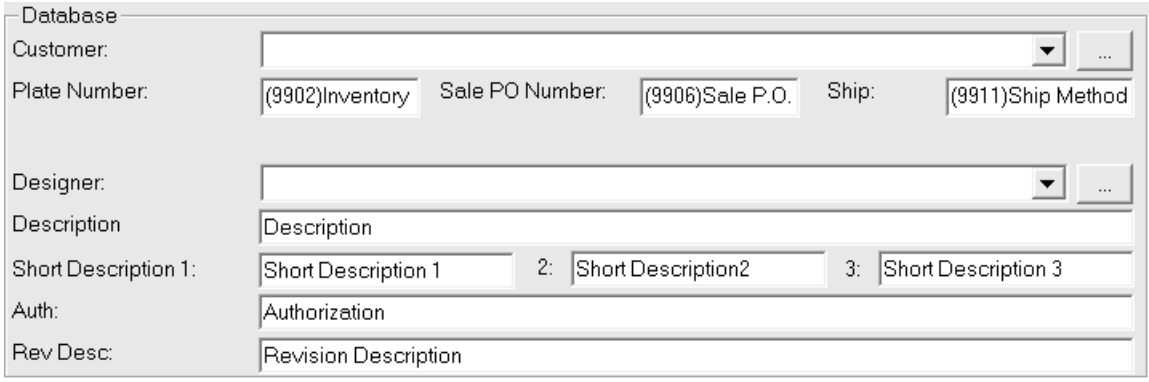

**Nota:** Le opzioni di prestazione database non si applicano alle finestre personalizzate che si riferiscono ad informazioni database. Per utilizzarle, bisogna usare le finestre standard relative alle informazioni database.

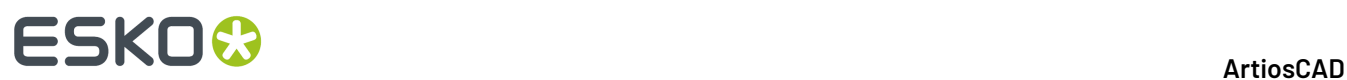

#### **Definizione dell'ordine del tasto Tab**

Quando si definisce una finestra informazioni database personalizzata, è possibile impostare l'ordine di tabulazione con il tasto Tab nella finestra usando la scheda Tasto TAB Ordine Schede del gestore di layout.

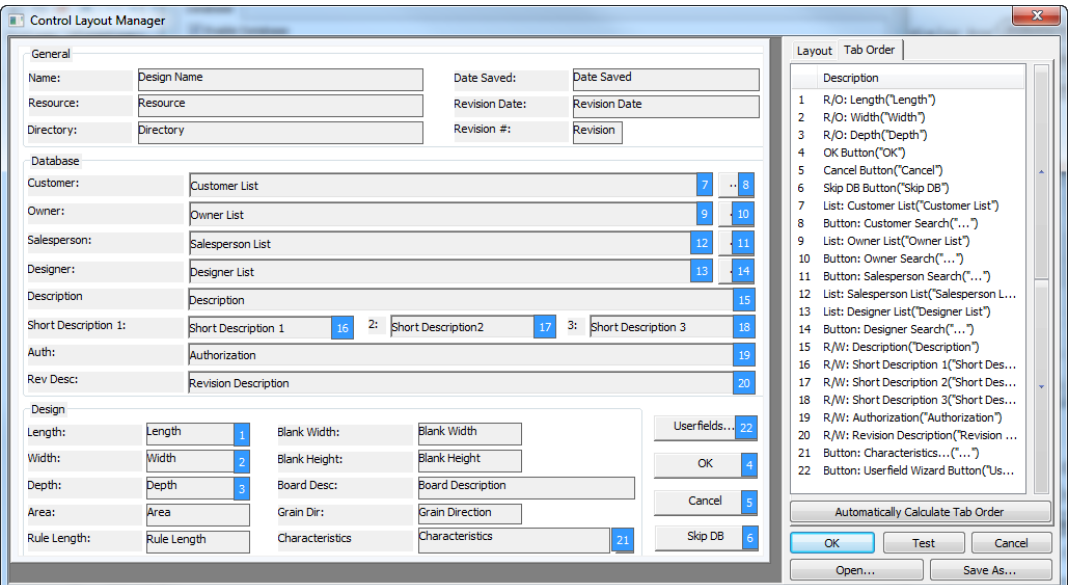

È possibile impostare l'ordine di tabulazione solo per i campi che è possibile modificare nella finestra di dialogo. Etichette e campi di sola lettura non hanno impostazioni di ordine di tabulazione.

Per modificare l'ordine di tabulazione manualmente, eseguire le operazioni seguenti:

- **1.** Selezionare un campo o un pulsante con un numero blu dopo esso facendo clic su di esso nella finestra di dialogo o nell'elenco a destra.
- **2.** Utilizzare le frecce a destra dell'elenco per modificarne la posizione, o
- **3.** Trascinare e rilasciare la voce nella nuova posizione.

**Calcola automaticamente ordine di tabulazione** assegna gli ordini di tabulazione agli elementi orizzontalmente dall'alto in basso nella finestra di dialogo.

Ciascuna scheda della finestra di dialogo ha un proprio ordine seguito premendo il tasto Tab. L'area comune è sempre dopo la scheda corrente.

Se sono stati aggiunti alcuni controlli nella finestra di dialogo, bisogna salvare tali modifiche, uscire dal gestore di layout e rientrare nuovamente per poter impostare l'ordine di tabulazione sui nuovi controlli. ArtiosCAD mette i nuovi controlli alla fine dell'elenco.

#### **Lavorare con le schede**

ArtiosCAD consente di creare schede aggiuntive nelle finestre di dialogo di database personalizzati. Si può avere una scheda per le informazioni di carattere generale, una scheda per le informazioni specifiche di progettazione, una scheda di informazioni sui clienti e così via. C'è anche un'area nella parte inferiore della finestra di dialogo, riservata ai controlli più comuni, visualizzati indipendentemente da quale scheda è correntemente attiva. Riportato di seguito è un esempio di una finestra di informazioni database a disegno singolo, con le schede personalizzate, nella definizione dei sui Default, e quindi in uso in ArtiosCAD.

#### ArtiosCAD

# **ESKO&**

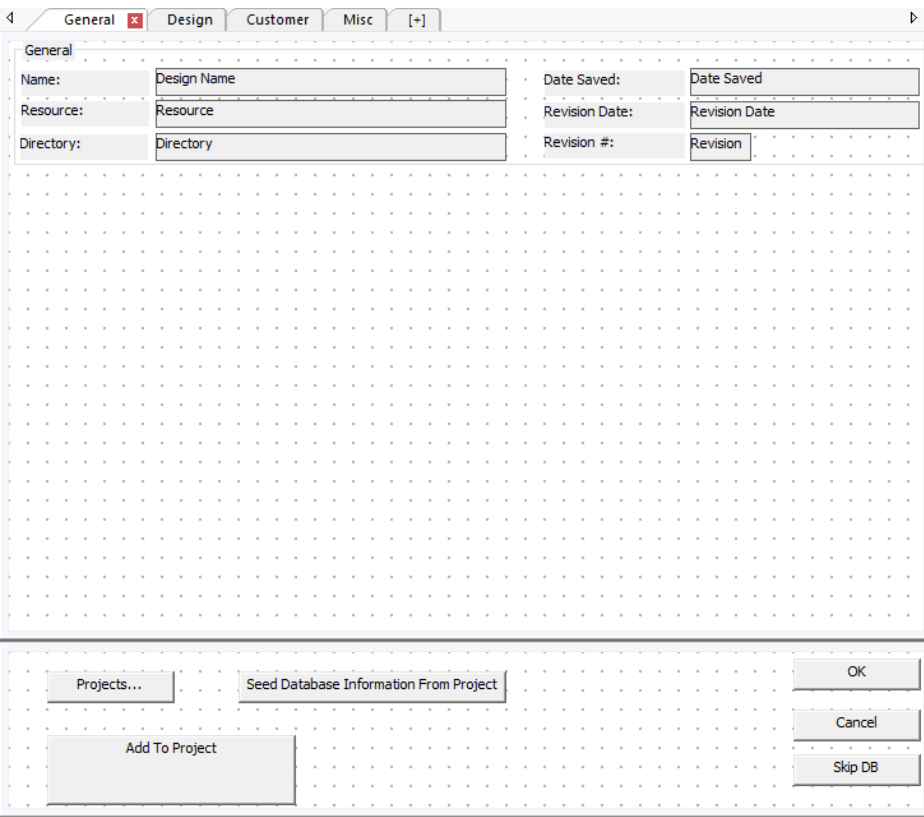

## **ESKO<sup>8</sup>**

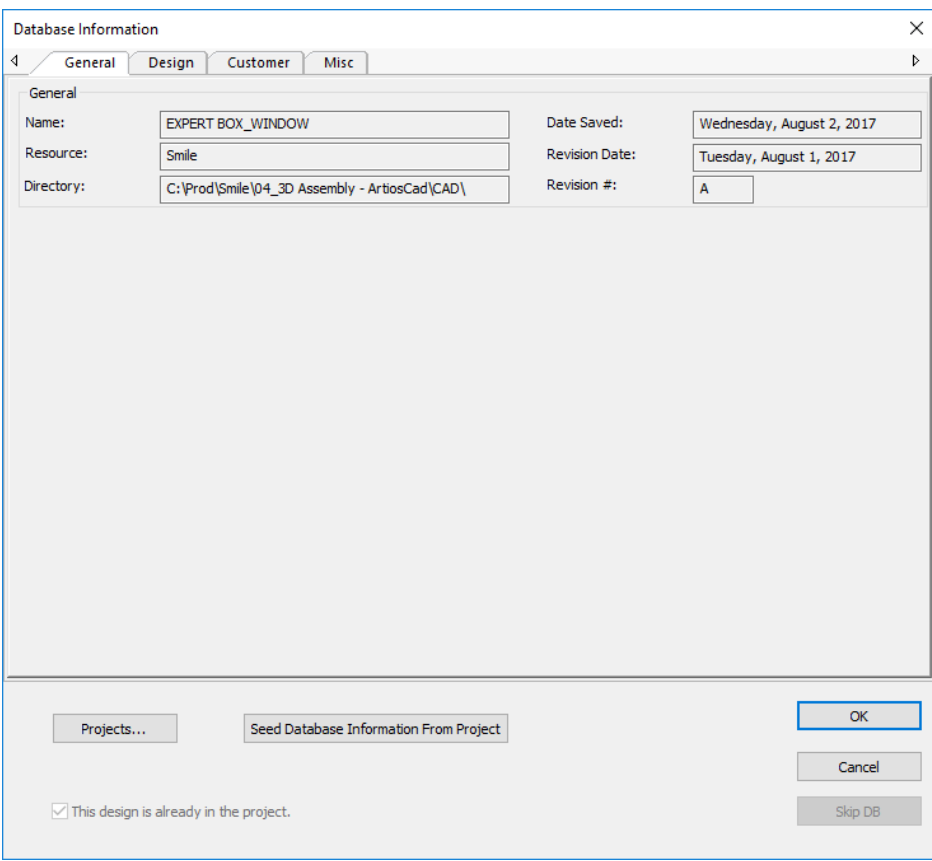

Se si è aggiornato da una versione precedente di ArtiosCAD, la finestra di dialogo delle informazioni del database predefinito utilizza una scheda e l'area comune non è abilitata.

#### **Aggiungere una scheda**

Per aggiungere una scheda, fare clic sul segno più tra parentesi quadre.

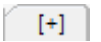

#### **Rinominare una scheda**

Per modificare il nome di una scheda, fare doppio clic sul suo nome e immettere un nuovo nome nel campo. Premere Invio una volta completata la modifica.

I nomi delle schede sono specifici per la lingua selezionata nella lista **Lingua**.Il primo nome che si inserisce per una nuova scheda è l'impostazione predefinita per ogni lingua. Per modificare il nome di una scheda in una lingua diversa, prima selezionare la lingua, quindi modificare il nome della scheda.

#### **Cancellare una scheda**

Per eliminare una scheda, fare clic sulla X rossa nella scheda.

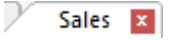

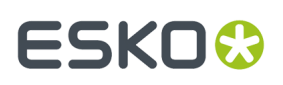

#### **L'Area Comune**

L'area comune nella parte inferiore della finestra di dialogo è dedicata ai controlli che rimangono sempre disponibili, indipendentemente dalla scheda attiva. Usare **Abilita area comune** per attivarne o disattivarne la visualizzazione. Per ridimensionare l'area comune e le schede, trascinare la barra che la separa dalla zona a schede. Tutte le schede hanno le stesse dimensioni.

#### **Aggiungere Controlli**

Per aggiungere un controllo a una scheda, trascinarlo come al solito dall'elenco sulla destra nella posizione desiderata nella scheda. Si noti che non è possibile trascinare i controlli tra l'area comune e una scheda. In tal caso, eliminare il controllo e aggiungerlo nuovamente nella posizione desiderata.

#### **Selezionare i controlli**

Si possono selezionare i controlli, sia singolarmente che in gruppi, sia nella zona a schede che nella zona comune, ma non in entrambe le zone insieme.

#### **Interpretazione della versione**

Se si condividono i file di definizione della finestra di dialogo database personalizzata tra sistemi che sono di versioni diverse, si applicano le seguenti regole:

- ArtiosCAD 16.1.1 o successiva che utilizza una definizione creata in una versione precedente: Una scheda, nessuna area comune.
- ArtiosCAD 16.1.1 o successiva che invia un file di definizione a una versione precedente: Solo i controlli dalla prima scheda e dell'area comune sono mostrati dalla versione precedente.
- Una versione di ArtiosCAD precedente alla 16.1.1 che utilizza una definizione creata in 16.1.1 o successiva: 16.1.1 crea un file di definizione a doppio formato, con una sezione di interfaccia a schede e una sezione ad interfaccia piatta. Una versione precedente legge la sezione di interfaccia piatta e ignora la sezione di interfaccia a schede (ma se la ricorda).
- Una versione di ArtiosCAD precedente alla 16.1.1 che scrive una definizione letta da 16.1.1 o successiva: Scrive una versione piatta. Se si utilizza questa informazione per sovrascrivere una versione a schede su un sistema diverso, le informazioni della scheda saranno perse.

#### **Usare un'applicazione esterna personalizzata**

**Usare un'applicazione esterna personalizzata** consente ad una applicazione standalone separata di visualizzare e raccogliere le informazioni nel database. Specificare il percorso assoluto dell'applicazione nell'apposito campo, oppure usare il pulsante Sfoglia (**...**) per indicarne la posizione. Questa applicazione personalizzata viene invocata ogni volta che la finestra Informazione Database viene visualizzata.

La sequenza esatta è:

- **1.** ArtiosCAD richiede le informazioni database (cliccando su **Database** > **Informazioni Database** oppure mentre si fa **Salva** o **Apri**).
- **2.** Le informazioni database correnti sono contenute in un file XML con un nome casuale, nella directory definita come TEMP in **Opzioni** > **Default** > **Default di avvio**.
- **3.** L'applicazione esterna viene invocata con il file XML di ingresso come primo parametro.
- **4.** ArtiosCAD attende fino a che l'applicazione esterna non viene completata.
- **5.** ArtiosCAD legge il file XML specificato come secondo parametro sulla linea di comando dell'applicazione esterna, e lo utilizza per popolare il database.

Di seguito viene mostrata la finestra creata da una applicazione di esempio.

# **ESKO۞** ArtiosCAD

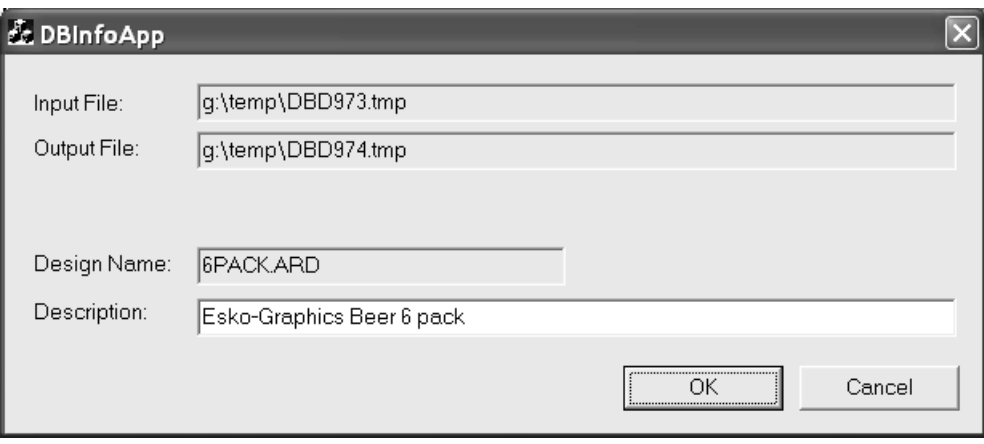

Il comando esatto eseguito è:

Application.exe -iInputXMLDBinfo.xml -oOutputXMLDBinfo.xml

dove Application.exe è il nome dell'applicazione personalizzata, InputXMLDBinfo.xml è il nome con il percorso completo del file XML temporaneo creato da ArtiosCAD, e OutputXMLDBinfo.xml è il nome con il percorso completo del file XML di risposta creato dall'applicazione personalizzata.I nomi dei parametri sono generati casualmente da ArtiosCAD; l'applicazione personalizzata deve leggerli da linea di comando.

ArtiosCAD controlla se l'applicazione personalizzata restituisce un codice 1 a significare OK oppure 2 a significare Annulla.

Di seguito è riportato un file XML di definizione del database di esempio per un disegno singolo.

```
<?xml version="1.0" encoding="UTF-8" standalone="no" ?>
<ARTIOSDBDOC>
   <UNITS>IMPERIAL</UNITS>
   <DESIGN>
    <NAME>BOX1.ARD</NAME>
    REV>0R/REV>
     <REVNUM>0</REVNUM>
     <PATH>D:\Esko\Artios\Designs\</PATH>
     <REVDATE>2018-03-21</REVDATE>
     <SAVEDATE>2020-02-12</SAVEDATE>
     <DESC>Long Description</DESC>
     <SHORTDESC1>Short 1</SHORTDESC1>
     <SHORTDESC2>Short 2</SHORTDESC2>
     <SHORTDESC3>Short 3</SHORTDESC3>
     <AUTH>Auth</AUTH>
     <REVDESC>Rev Desc</REVDESC>
     <LENGTH>9.000000</LENGTH>
     <WIDTH>8.000000</WIDTH>
     <DEPTH>7.000000</DEPTH>
     <GRAINDIR>2</GRAINDIR>
     <CAL>0.016000</CAL>
     <BLANKLEN>34.718750</BLANKLEN>
     <BLANKHEIGHT>25.000000</BLANKHEIGHT>
     <AREA>536.480896</AREA>
     <RULELEN>236.029770</RULELEN>
     <RESOURCE>
      <ID>1</ID>
       <NAME>ArtiosDesigns</NAME>
       <RELPATH>Esko\Artios\Designs</RELPATH>
       <PATH>D:\Esko\Artios\Designs</PATH>
       <MASTER>1</MASTER>
       <ACTIVE>1</ACTIVE>
```
#### **ArtiosCAD**

```
ESKOR
```
 <INHERITAUTONUM>1</INHERITAUTONUM> <SERVER>  $<$ ID $>1$  $<$ /ID $>$  <NAME>D-Drive</NAME> <PATH>D:\</PATH> </SERVER> </RESOURCE> <SIDE>-1</SIDE> <BOARD>  $<$ ID>86</ID> <CODE>I-SBS-16</CODE> <DESC>I-SBS-16</DESC> <FLUTE></FLUTE> <TESTCODE></TESTCODE> <CAL>0.016000</CAL> <TESTVAL>0.000000</TESTVAL> <IL>0.008000</IL> <OG>0.008000</OG> <CRRV>0.031250</CRRV> <BASISWEIGHT>64.000000</BASISWEIGHT> <BASISCOST>72.000000</BASISCOST> <WORKSPACE>0</WORKSPACE> <LINER1></LINER1> <MEDIUM1></MEDIUM1> <FLUTE1></FLUTE1> <LINER2></LINER2> <MEDIUM2></MEDIUM2> <FLUTE2></FLUTE2> <LINER3A></LINER3A> <LINER3B></LINER3B> <MEDIUM3></MEDIUM3> <FLUTE3></FLUTE3> <LINER4></LINER4> <MEDIUM4></MEDIUM4> <FLUTE4></FLUTE4> <LINER5></LINER5> <TRANSPARENCY>0.000000</TRANSPARENCY> <OUTCLR\_DIFFUSE>13158600</OUTCLR\_DIFFUSE> <OUTCLR\_SPECULAR>0</OUTCLR\_SPECULAR> <OUTCLR\_AMBIENT>3947580</OUTCLR\_AMBIENT> <INCLR\_DIFFUSE>11780038</INCLR\_DIFFUSE> <INCLR\_SPECULAR>0</INCLR\_SPECULAR>  $\leq$ INCLR\_AMBIENT>3488059 $\leq$ /INCLR\_AMBIENT> <OUTTEX\_IMAGE></OUTTEX\_IMAGE> <OUTTEX\_HEIGHT>0.000000</OUTTEX\_HEIGHT> <OUTTEX\_WIDTH>0</OUTTEX\_WIDTH> <INTEXT\_IMAGE></INTEXT\_IMAGE>  $\leq$ INTEX HEIGHT>0.000000 $\leq$ /INTEX HEIGHT> <INTEX\_WIDTH>0</INTEX\_WIDTH> <FLUTETEX\_IMAGE></FLUTETEX\_IMAGE> <FLUTETEX\_OPT>0</FLUTETEX\_OPT> <FLUTETEX\_WIDTH>0</FLUTETEX\_WIDTH> </BOARD> <CUSTOMER> <WORKSPACE>0</WORKSPACE>  $<$ TD>4 $<$ /TD> <PUBID>-1</PUBID> <NAME>Bill55</NAME> <NUMBER></NUMBER> <LOCATION>Bill55Bill55Bill55Bill55Bill55Bill55Bill55Bill55B</LOCATION> <ADDR1>40 westover roadBill55Bill55Bill55Bill55Bill55Bil</ADDR1> <ADDR2>Bill55Bill55Bill55Bill55Bill55Bill55Bill55Bill55B</ADDR2> <CITY>ludlow</CITY> <STATE>ma</STATE> <ZIP>01056Bill55Bi</ZIP> <COUNTRY>usa</COUNTRY> <PHONE>413 583-4134</PHONE> <FAX>Bill55Bill55Bill55B</FAX> <TYPE>Converter</TYPE> </CUSTOMER> <OWNER> <WORKSPACE>0</WORKSPACE>  $<$ TD $>5$  $<$ /TD $>$  <PUBID>-1</PUBID> <NAME>Red Mountain Industries</NAME> <NUMBER></NUMBER> <LOCATION></LOCATION>

#### **A r t i o s C A D**

**ESKO&** 

 <ADDR1></ADDR1> <ADDR2></ADDR2> <CITY></CITY> <STATE></STATE>  $<$ ZIP> $<$ /ZIP> <COUNTRY></COUNTRY> <PHONE></PHONE> <FAX></FAX> <TYPE></TYPE> </OWNER> <SALESPERSON> <WORKSPACE>0</WORKSPACE>  $<$ ID>4 $<$ /ID> <PUBID>-1</PUBID> <NAME>R. MERIWETHER</NAME> <FIRSTNAME></FIRSTNAME> <SHORTNAME></SHORTNAME> <NAME></NAME> <NUMBER></NUMBER> <LOCATION></LOCATION> <ADDR1></ADDR1> <ADDR2></ADDR2> <CITY></CITY> <STATE></STATE>  $<$ ZIP> $<$ /ZIP> <COUNTRY></COUNTRY> <PHONE></PHONE>  $<$ FAX> $<$ /FAX>  $<$ TYPE> $<$ /TYPE> </SALESPERSON> <DESIGNER> <WORKSPACE>0</WORKSPACE> <ID>3</ID> <PUBID>-1</PUBID> <NAME>GELIN</NAME> <FIRSTNAME>CHRISTOPHE</FIRSTNAME> <SHORTNAME></SHORTNAME>  $<$ NAME $>$  /NAME $>$  <NUMBER></NUMBER> <LOCATION></LOCATION> <ADDR1></ADDR1> <ADDR2></ADDR2> <CITY></CITY> <STATE></STATE>  $<$ ZIP> $<$ /ZIP> <COUNTRY></COUNTRY> <PHONE></PHONE> <FAX></FAX> <TYPE></TYPE> </DESIGNER> <CHARACTERISTICDATALIST> <CHARACTERISTICDATA> <CODE>DISP</CODE> <DESC>Displays</DESC> </CHARACTERISTICDATA> <CHARACTERISTICDATA> <CODE>OTH</CODE> <DESC>Other</DESC> </CHARACTERISTICDATA> <CHARACTERISTICDATA> <CODE>SHIP</CODE> <DESC>Shipping carton</DESC> </CHARACTERISTICDATA> </CHARACTERISTICDATALIST> <USERFIELDDATALIST> <USERFIELDDATA> <ID>101</ID> <VALUE>07/11/2018</VALUE> </USERFIELDDATA> <USERFIELDDATA> <ID>9909</ID> <DESC>Sale Date</DESC> <VALUE>hjgg&gt; &gt; &gt; </VALUE> </USERFIELDDATA> <USERFIELDDATA> <ID>99</ID> <VALUE></VALUE>

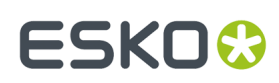

```
 </USERFIELDDATA>
       <USERFIELDDATA>
         <ID>9906</ID>
         <DESC>Sale P.O. Number</DESC>
         <VALUE></VALUE>
       </USERFIELDDATA>
       <USERFIELDDATA>
         <ID>9914</ID>
         <DESC>Pallet Width</DESC>
         <VALUE>0.000000</VALUE>
       </USERFIELDDATA>
     </USERFIELDDATALIST>
   </DESIGN>
</ARTIOSDBDOC>
```
Per ulteriori informazioni sull'utilizzo di un'applicazione personalizzata, contattare i Servizi Professionali.

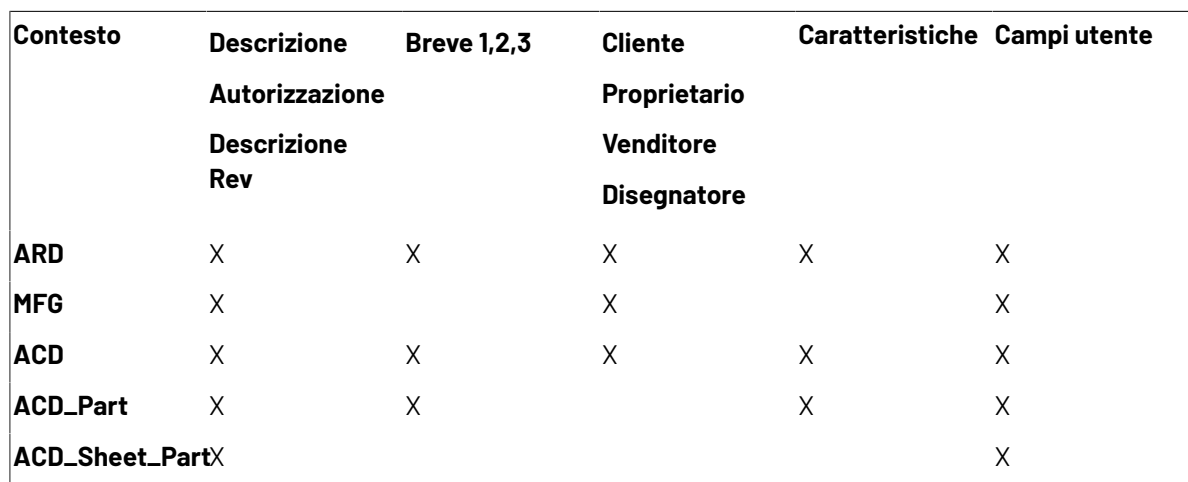

La tabella seguente mostra quali campi del database vengono elaborati da ArtiosCAD in base al contesto del file XML.

### **Gruppo Selezioni Default**

Le liste del gruppo **Selezioni Default** consentono di impostare il proprietario, il venditore ed il disegnatore per i nuovi workspace creati. Questi campi contengono una lista di possibili valore prelevati dal browser Azienda e Persone di DataCenter Admin.Impostare come desiderato i valori.

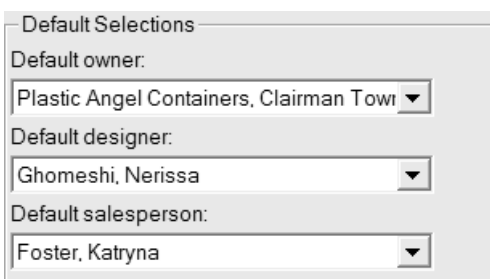

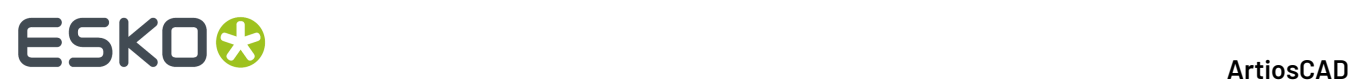

Cliccare **OK** per salvare le modifiche fatte ai default del Database e tornare alla finestra principale dei Default. Cliccare **Applica** per salvare le modifiche ma rimanere nella finestra dei default del database. Per scartare tutte le modifiche e tornare alla finestra principale dei Default, cliccare su **Annulla**.

### **Gruppo Visualizza Scelta Azienda**

I pulsanti di opzione nel gruppo Visualizza Scelta Azienda controllano come visualizzare il nome azienda e le informazioni di identificazione in ArtiosCAD. **Nome** è la scelta di default.

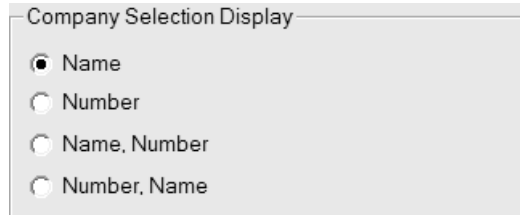

**Nome** e **Numero** sono i campi che si impostano per una particolare azienda nel browser Azienda in DataCenter Admin. **Numero** può essere qualsiasi numero; non viene calcolato con un particolare criterio. Scegliere il formato visualizzazione come desiderato.

Qualsiasi modifica effettuata in questo gruppo non comparirà nel gruppo **Selezioni Default** in questa finestra fino a che non si fa click su **OK** e non si aprono di nuovo i Default Database.

Di seguito è mostrato come esempio la finestra Informazioni Database sulla Resa quando **Numero, Nome** è l'opzione scelta in Visualizza Scelta Azienda.

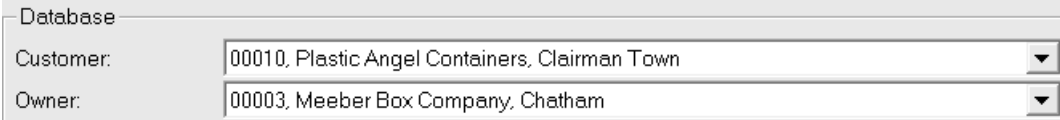

### **Controllo ortografia**

Se Microsoft Word è installato sul proprio sistema, ArtiosCAD può utilizzare il suo motore di controllo ortografico nel Disegno Singolo e nella Lavorazione, nella maggior parte delle finestre dove è possibile inserire del testo. Questo strumento è attivo per default. È possibile disattivarlo nello Strumento Testo Paragrafo e nei campi di testo usando la finestra Correzione Ortografica nel catalogo Default di avvio.
#### ArtiosCAD

# **ESKO&**

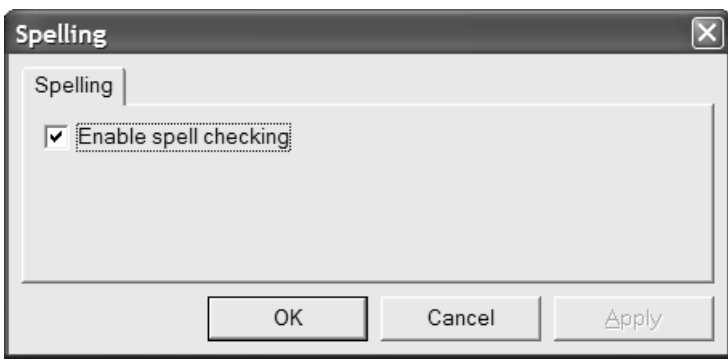

Attivare oppure disattivare la casella **Attiva correttore ortografico**, e cliccare **OK** per salvare le modifiche e tornare alla finestra dei Default principali.

**Nota:** Questa impostazione non ha effetto sul controllo ortografico generale a livello di documento selezionando **Strumenti** > **Controlla Ortografia**. Questa opzione è disponibile indipendentemente dalle attivazione o disattivazione dello strumento.

## **Opzioni Scosta e Default**

Cliccare **Opzioni** > **Scosta** per attivare le modalità di scostamento relative alla sessione, e le distanze che usano. Questo comando è disponibile quando è aperto un disegno singolo o un file di manufacturing. Questa finestra è praticamente la stessa di quella usata nei Default nei **Default di avvio** > **Opzioni Scosta**.

La figura seguente mostra la finestra di dialogo **Opzioni Scosta**.

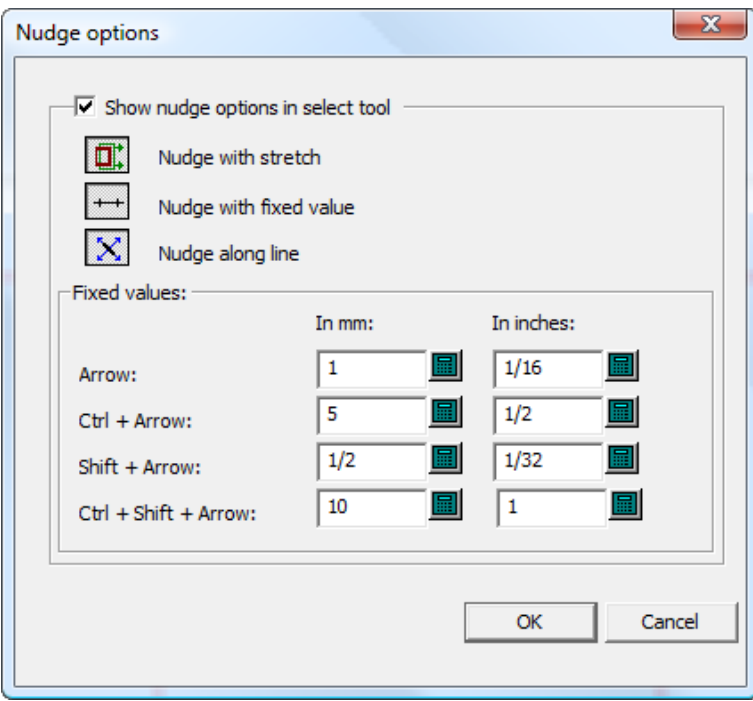

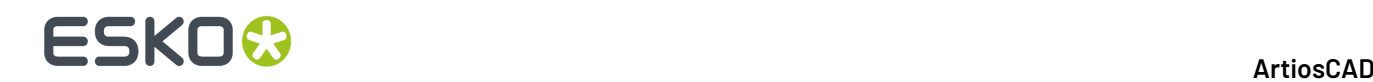

**Mostra opzioni scostamento in strumento selezione** controlla la disponibilità nei modi scostamento. Quando viene selezionato, essi sono attivi. Quando viene deselezionato, lo scostamento muove l'oggetto di un pixel.

Impostare i selettori delle tre modalità come desiderato. Questi selettori consentono di determinare quali modalità sono attive quando si attiva uno strumento che supporta lo scostamento.

I valori nel gruppo **Valori fissi** controllano la distanza usata dalla modalità Scosta di un valore fisso. Impostarli come desiderato.

#### **Nota:**

Se di modificano le opzioni di scostamento o i Default mentre è attivo uno strumento Seleziona, lo strumento sarà riavviato per aggiornarlo, e la selezione corrente sarà perduta.

### **Default Tratteggio**

ArtiosCAD memorizza i Default per lo strumento Tratteggio in tre posizioni: il **Catalogo Tratteggio**, **Proprietà di default** > **Tratteggio**, e **Default di avvio** > **Strumento Tratteggio**.

#### **Default Catalogo Tratteggio**

Il Catalogo Tratteggio nei Default è dove si aggiunge, rimuove, e modifica le voci nel Catalogo Tratteggio. ArtiosCAD contiene alcune voci campione nella cartella **Misc**.

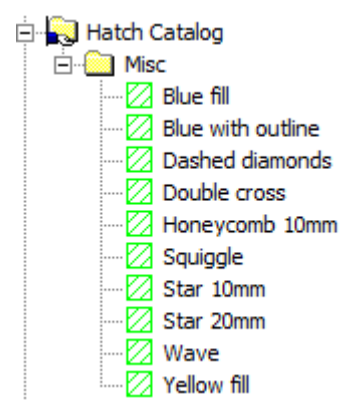

Per aggiungere una cartella al catalogo, fare click con il tasto destro sulla cartella che dovrà contenere la nuova cartella, e poi cliccare su **Nuovo** > **Cartella**. Per aggiungere una nuova voce ad una cartella, fare click con il tasto destro sulla cartella e poi click su **Nuovo** > **Dati**.

Per cancellare una cartella o una voce, fare click con il tasto destro su di essa, e click su **Cancella** nel menu contestuale. ArtiosCAD chiederà conferma della cancellazione.

Per cambiare una voce, fare doppio click su di essa e cambiare le proprietà come desiderato. La finestra **Proprietà Tratteggio** è uguale a quella in modo disegno.

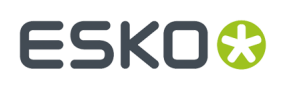

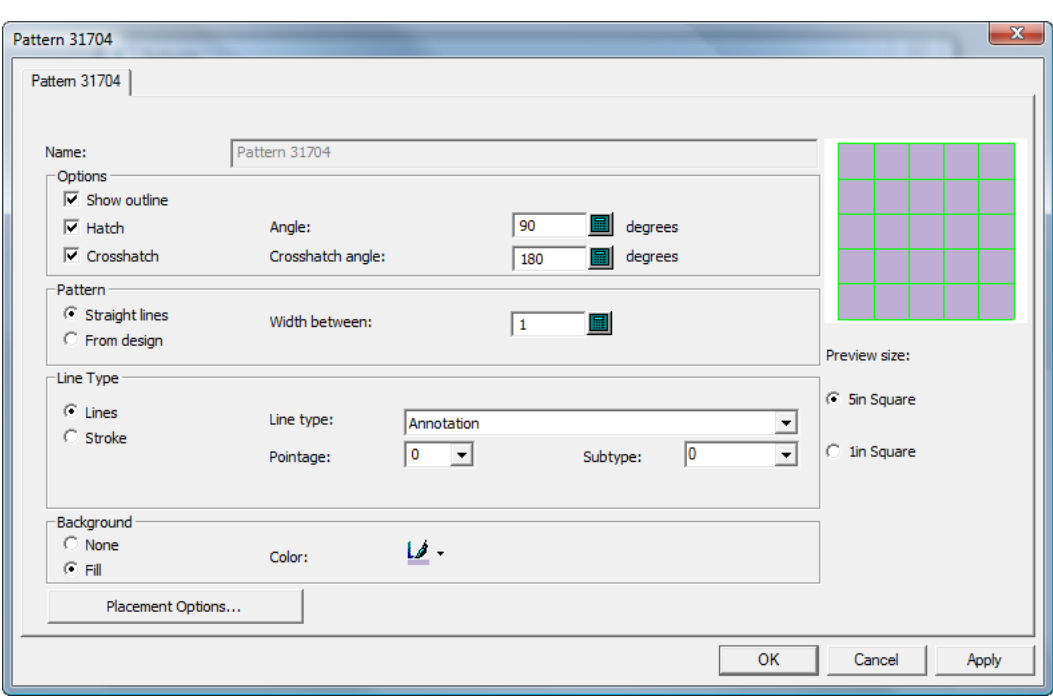

### **Proprietà di default Tratteggio**

Nelle **Proprietà di default** > **Tratteggio**, si impostano i Default per la voce di Catalogo Tratteggio **<personalizzato>** come mostrato di seguito.

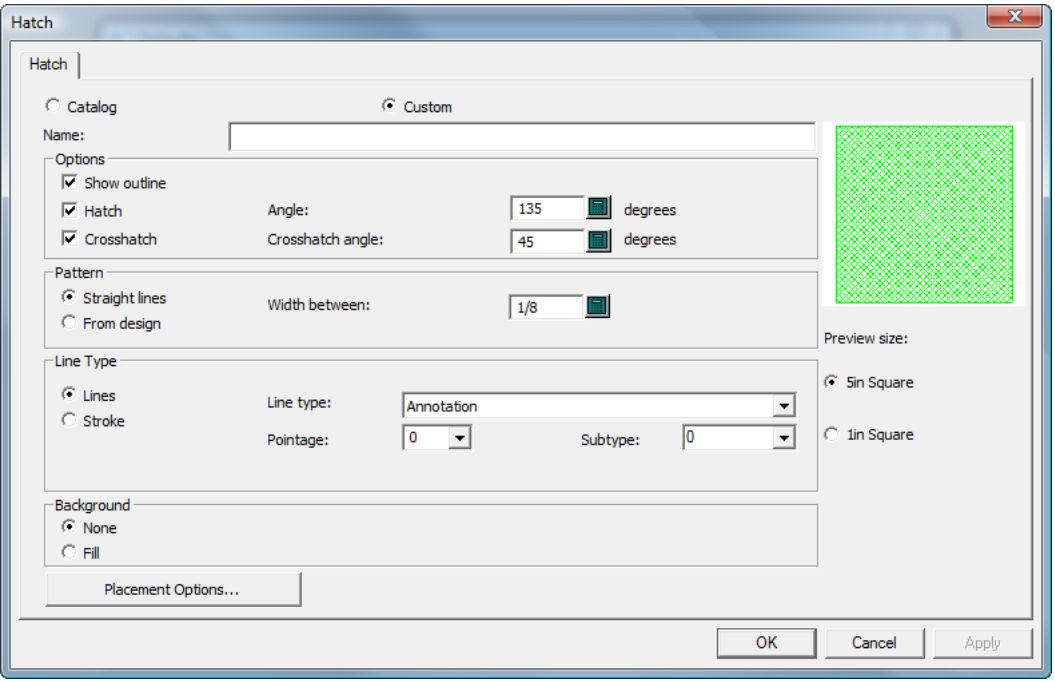

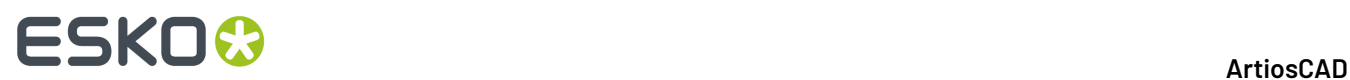

Le Proprietà Tratteggio sono le stesse del modo disegno; impostarle nel modo desiderato e fare click su **OK** per tornare ai Default.

#### **Default di avvio Tratteggio**

Nei **Default di avvio** > **Opzioni strumento Tratteggio**, si impostano le opzioni per come lo strumento **Tratteggio** funziona inizialmente.

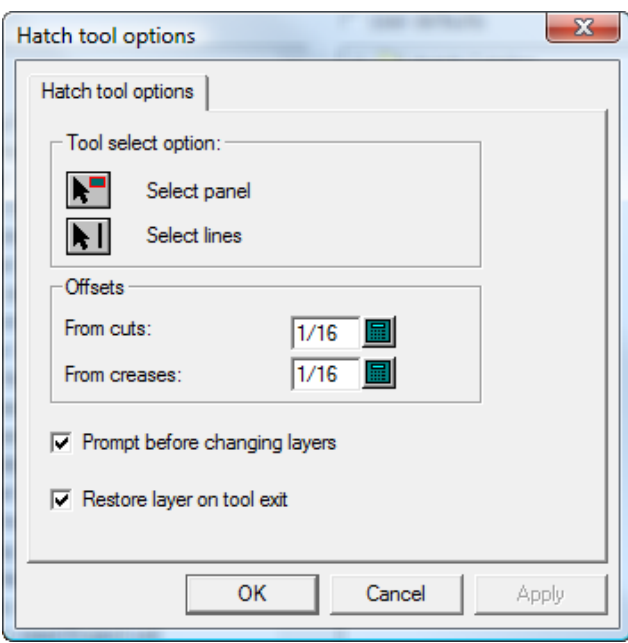

Nei gruppi **Opzione selezione strumento** e **Offset**, impostare le opzioni come desiderato.

**Chiedi prima di cambiare livelli**, se attivo, chiede una conferma prima di cambiare livelli ad un livello specificato in una voce del Catalogo Tratteggio della finestra **Opzioni Posizionamento**. **Ripristina livello a uscita strumento**, se attivo, riporta al livello in cui ci si trovava se il livello è stato cambiato a causa dell'uso di una voce del Catalogo Tratteggio con un assegnamento di livello.

Una volta impostate le opzioni come desiderato, fare click su **OK** per tornare ai Default.

### **Aggiungere uno Standard Canvas ad un catalogo di stili**

- **1.** Copiare il workspace del canvas in ServerLib.
- **2.** Avviare ArtiosCAD.
- **3.** Fare click su **Opzioni** > **Default**.
- **4.** Scorrere la lista dei default di condivisione fino ad arrivare ai cataloghi di stile, e cliccare il segno più per aprire la categoria.
- **5.** Fare click con il tasto destro sulla cartella che contiene il nuovo standard e cliccare **Nuovo** > **Dati**.
- **6.** Inserire un nome per la nuova voce di catalogo e premere Enter.
- **7.** Fare doppio click sulla nuova voce.

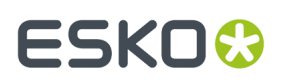

**8.** Inserire il percorso completo del file o cliccare **...** per selezionarlo.

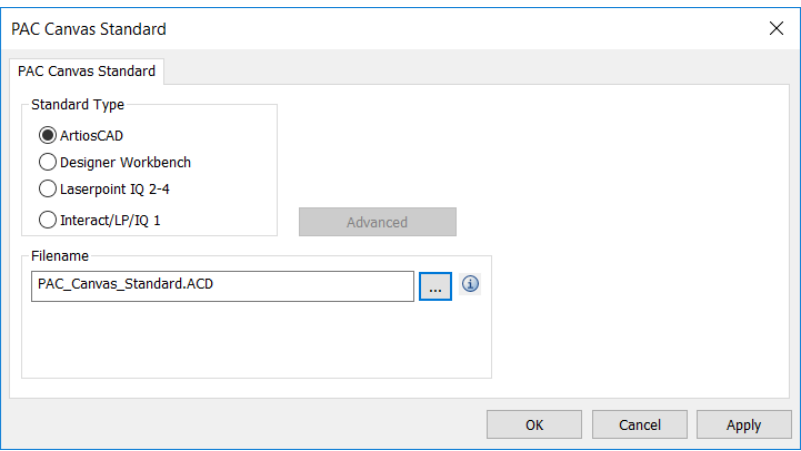

Fare clic sull'icona delle informazioni per avere una descrizione di come verrà eseguito lo standard.

- **9.** Fare click su **Ok** per salvare le modifiche.
- **10.** Salvare ed uscire dai Default normalmente.

### **Aggiunta di standard acquistati ai cataloghi di stile**

Per installare uno standard ArtiosCAD acquistato, eseguire le operazioni seguenti:

- **1.** Verificare i dati e le impostazioni nel workspace 2D.
	- a)

Aprire il workspace in ArtiosCAD e impostare le unità, le informazioni database e il codice cartone come desiderato.

b)

Convertire il workspace 2D a 3D e impostare la faccia base e angoli di piega. Lo standard potrebbe già avere queste informazioni impostate.

- c) Chiudere il workspace 3D, facendo attenzione a lasciare selezionato **Salva angoli di piega e impostazioni di visualizzazione**... Si può salvare o scartare il workspace 3D come desiderato; non è necessario per lo standard.
- d) Salvare il workspace 2D.
- **2.** Copiare il workspace nella cartella Default di condivisione o Progetto, in modo che tutti possano utilizzarlo.
	- a) Per ArtiosCAD Standard Edition, utilizzando Windows Explorer, copiare il workspace 2D da dove lo si è salvato in ..\Esko\Artios\ServerLib.
	- b) Per ArtiosCAD Enterprise, salvare o caricare il workspace 2D nella sottocartella Standard del progetto Default di condivisione. A seconda di come è configurata la sicurezza del progetto Default di condivisione, potrebbero essere necessari i privilegi di amministratore per questa operazione.
- **3.** Aggiungere lo Standard a un catalogo stile.
	- a) In ArtiosCAD, fare clic su **Opzioni** > **Default** per aprire i default.
	- b) Scorrere l'elenco dei Default di condivisione e aprire il **Catalogo Stile**.

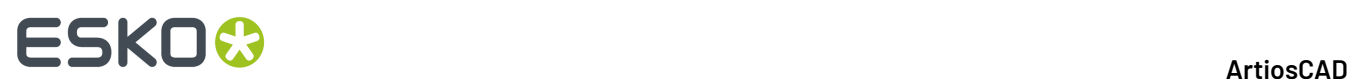

c) Fare clic con il tasto destro sulla cartella in cui verrà posizionato il nuovo standard e fare clic su **Nuovo** > **Dati**. Per creare una nuova sottocartella, fare clic destro sulla cartella padre e fare clic su **Nuovo** > **Cartella**.

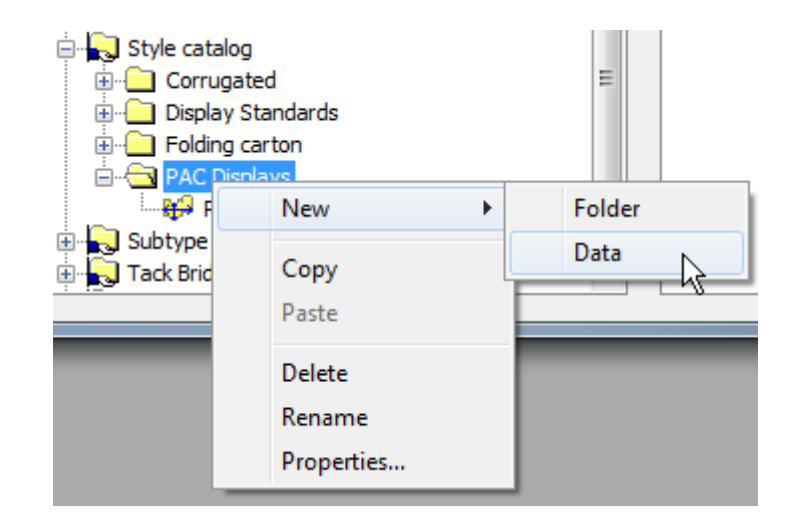

d) Immettere il nome del nuovo standard che si desidera vedere indicato nel catalogo di stile e premere Invio.

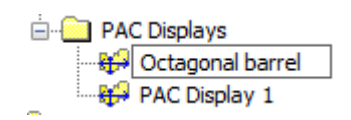

- e) Fare doppio clic sulla nuova voce dello standard per aprire la relativa finestra di dialogo Proprietà.
- f) Assicurarsi che il **Tipo Standard** sia impostato su ArtiosCAD.
- g) Fare clic su **…** (Sfoglia) alla fine del campo Nome File per andare a ServerLib per ArtiosCAD Standard Edition o nella sottocartella Standard del progetto Default di condivisione per ArtiosCAD Enterprise, quindi fare doppio clic nel workspace.Il nome del file dovrebbe apparire nel campo Nome File.

#### ArtiosCAD

# **ESKO&**

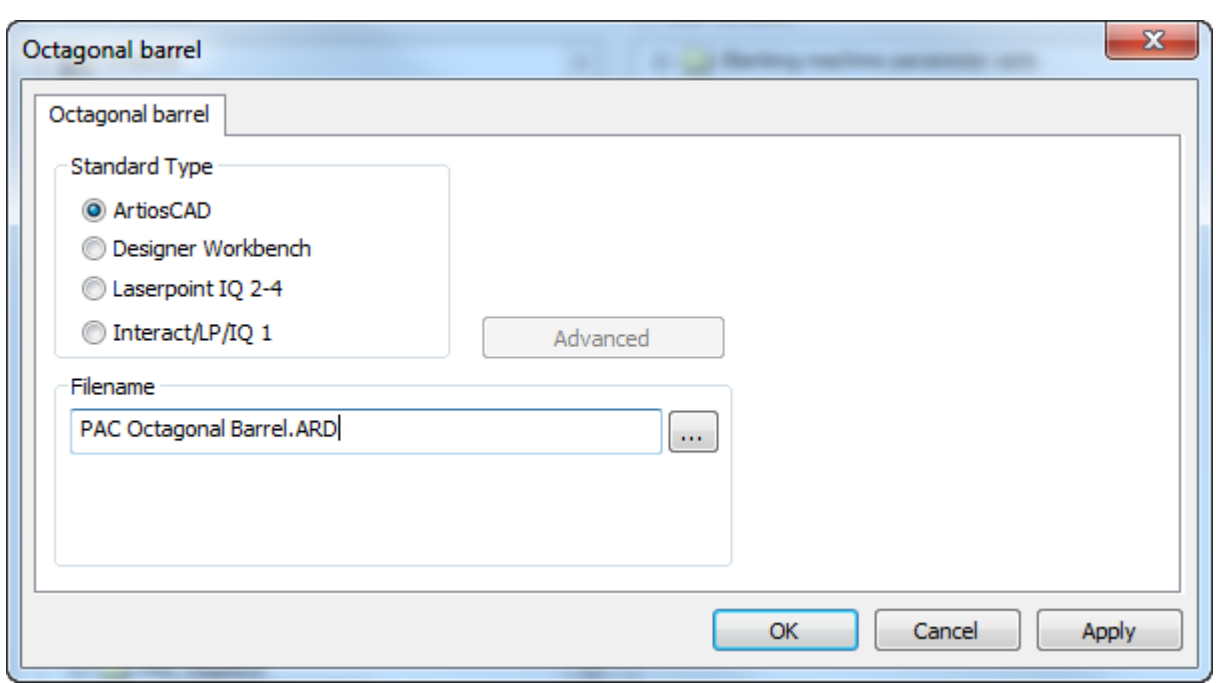

- h) Cliccare su **OK**.
- **4.** Fare clic su **File** > **Salva** e fare clic su **Sì** per sovrascrivere i Default di condivisione.
- **5.** Fare clic su **File** > **Esci** per uscire dai Default.
- **6.** Per provare lo standard, effettuare le seguenti operazioni:
	- a) Fare clic su **File** > **Apri uno Standard**.
	- b) Passare al nuovo standard e selezionarlo.

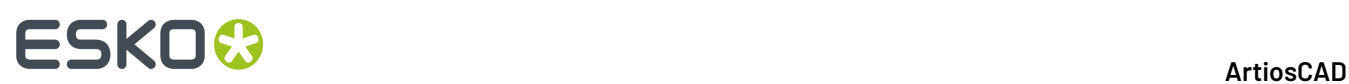

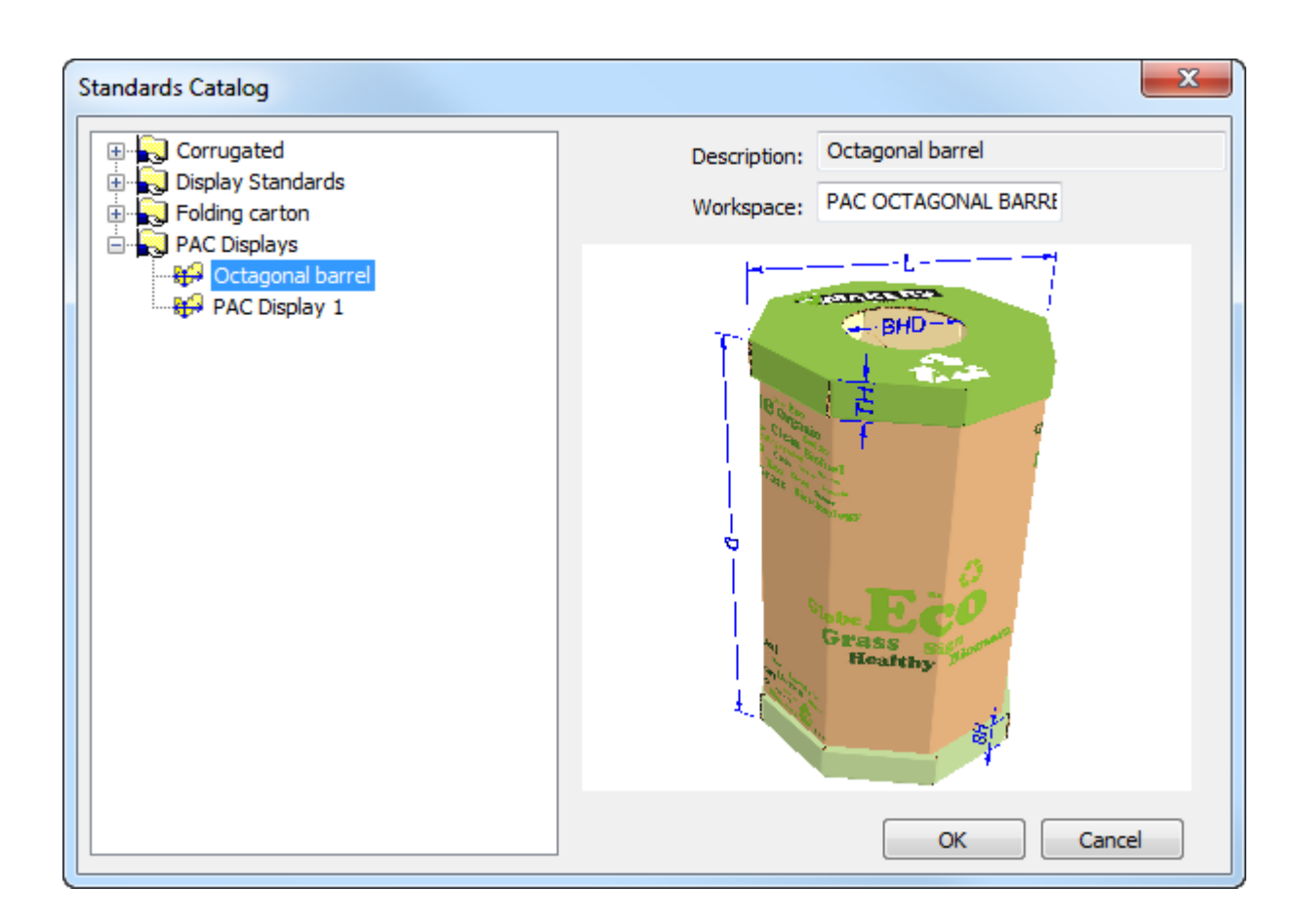

- c) Fare clic su **OK** per eseguire lo standard. Selezionare un codice cartone e impostare le scelte di stile nei menu.
- d) Convertire il workspace 2D in 3D. ArtiosCAD utilizzerà gli angoli di piega salvati impostati nel passaggio 1.

# **ESKO&**

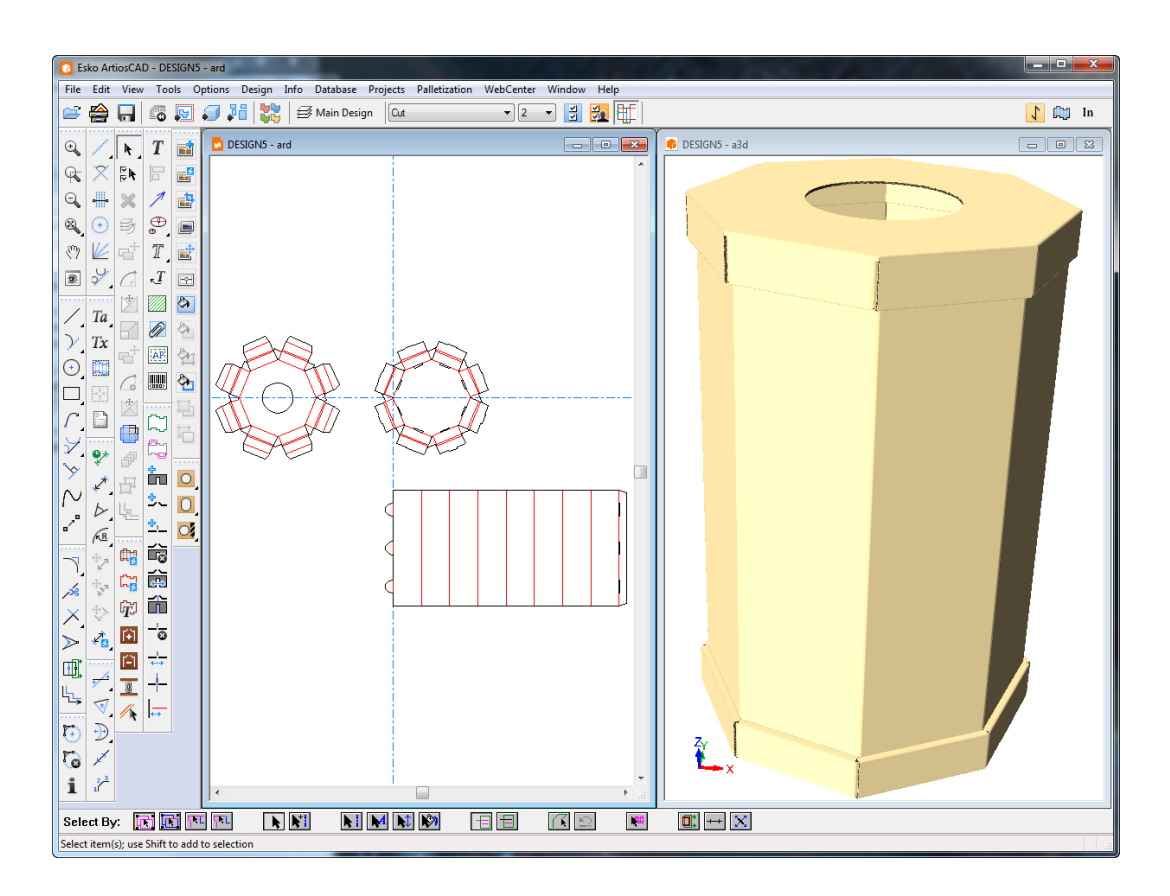

e) Se tutto è corretto, si può iniziare a utilizzare lo standard. Se qualcosa non è corretto, correggere il workspace in ServerLib o il progetto Default di condivisione.

# **Aggiungere standard LASERPOINT IQ ai Cataloghi Stile**

#### **Preparazione**

Prima di aggiungere uno standard LASERPOINT IQ ad ArtiosCAD, è necessario specificare la posizione dei file LASERPOINT IQ necessari da caricare come standard.Il nome può essere determinato usando la Gestione Menu. Trovare lo standard da aggiungere e selezionare l'opzione **Modifica**. Questo mostrerà il nome standard simile al seguente:

- EXE STDMENU WITH 'XYZ' Questo è un nome per un formato standard LASERPOINT IQ 2.0 il cui nome è XYZ. Ci sarà bisogno dei files XYZGEOM e XYZW.
- XYZ. Questo è un nome per uno standard pre-LASERPOINT IQ 2.0 il cui nome è XYZ. Sarà necessario il file XYZ e ci potrà anche essere un file chiamato XYZW contenente la documentazione dei plotter.

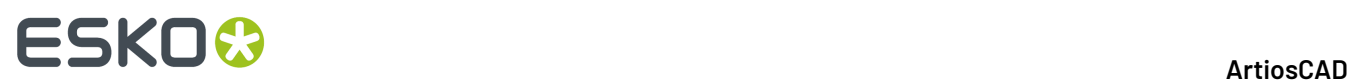

I file per gli standard da spostare sono probabilmente nella cartella \LP\USER\_LIBI. Copiarli in ... \Esko\Artios\ServerLib.

### **Aggiungere gli standard ad un Catalogo Stile**

Aggiungere lo standard LASERPOINT IQ al catalogo stile ArtiosCAD usando i Default nello stesso modo di un normale Standard ArtiosCAD. Avviare ArtiosCAD, e aprire il catalogo stile come segue:

- **1. Cliccare su** Opzioni **e** Default per aprire la finestra Default.
- **2.** Usare il tasto destro del mouse su **catalogo Stile** nell'area di sinistra della finestra e quindi cliccare **Nuovo** e **Dati**.
- **3.** Scrivere la descrizione per lo standard come sarà poi mostrata in ArtiosCAD.
- **4.** Doppio click sull'icona accanto al nome dello standard per aprire la finestra di specificazione dello standard.

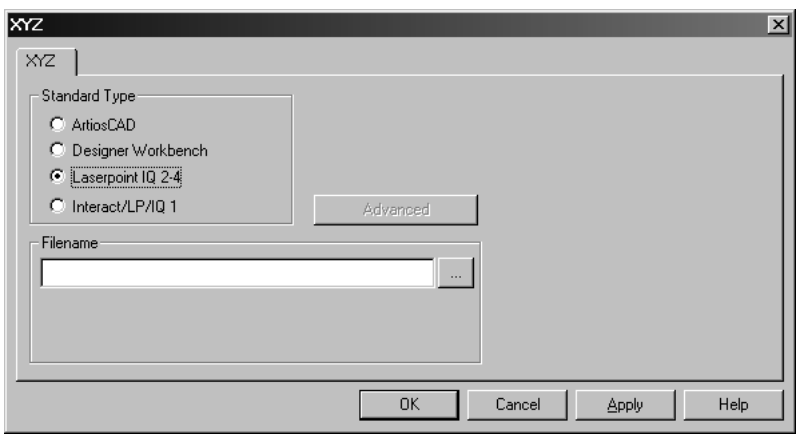

**5.** Per standard LASERPOINT IQ 2-4:

Scrivere il nome del file standard senza il suffisso W o GEOM. Nell'esempio fatto con i files XYZW e XYZGEOM, scrivere XYZ.

Per gli standard pre-LASERPOINT IQ2:

scrivere il nome dello standard.

Se non si conosce il nome dello standard, cliccare sul pulsante alla fine del campo **Nome file**. Ciò aprirà la finestra degli standard che è possibile usare per navigare sulle cartelle e aprire i file.

**6.** Cliccare **OK** per chiudere la finestra e salvare i cambiamenti. ArtiosCAD controlla il file ed Impostare automaticamente il tipo standard.

Ora si è in grado di caricare lo standard in ArtiosCAD.

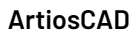

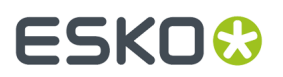

**Nota:** Muovere lo standard in una sottocartella nel proprio Catalogo Stile se lo si desidera, ciò per avere una struttura più organizzata.

### **Eliminazione degli errori negli standard INTERACT/LASERPOINT/ LASERPOINT IQ aggiunti**

#### **File mancanti**

Gli standard LASERPOINT IQ possono essere creati basandosi su altri standard o allegati. Occorre copiare i file degli standard e caricarli nell'ambiente ArtiosCAD. Ogni file perso mostrerà un errore nella finestra quando lo standard è in esecuzione. Ricordarsi di copiare tutti i file – per esempio, se ATTACHGEOM è perso, sarà anche necessario associare il file ATTACHW.

#### **Cambiare la struttura**

ArtiosCAD imposta una struttura per eseguire vari tipi di standard INTERACT/LP/LASERPOINT IQ 1. L'impostazione della struttura è resa disponibile cliccando sul pulsante Avanzato.

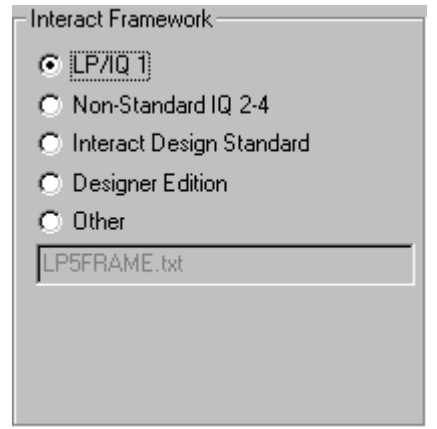

Gli standard LASERPOINT IQ 2-4 potrebbero dover essere impostati usando i tipi INTERACT se essi usano elementi di LASERPOINT IQ 2.0. Questo si imposta cambiando il tipo di standard INTERACT/LP/ IQ1, cliccando **Avanzato**, e selezionando la struttura **Non-standard IQ2-4**.

Gli standard INTERACT/LP/IQ1 che non funzionano possono essere provati con strutture alternative cliccando **Avanzato** e selezionando uno dei seguenti:

- **LP/IQ1**
- **INTERACT design standard**
- **Designer Edition**

### **Aggiungere disegni Designer WorkBench al Catalogo Stile**

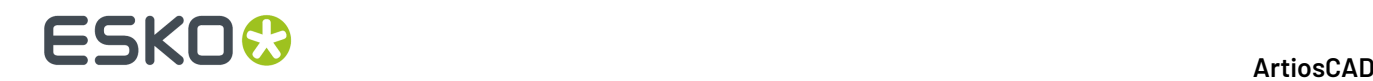

#### **Preparazione**

Prima di poter aggiunge disegni Designer WorkBench a un Catalogo Stile, ArtiosCAD necessita di avere la locazione delle risorse DWB. Sarà necessario conoscere le cartelle usate dalle risorse DWB e quindi aggiungerle all'ambiente ArtiosCAD.I passi da fare sono:

- **1.** Avviare DataCenter Admin e fare doppio click su **Server**.
- **2.** Controllare che ci sia un server impostato per la lettera del drive dove i disegni DWB sono localizzati. Aggiungere un nuovo server se necessario. Ad esempio, se i disegni DWB sono nel drive D:, cliccare l'icona Inserisci , dare alla risorsa un nome, selezionare il server e scegliere **D:** come percorso al server. Cliccare **Inserisci** per aggiungere il server.
- **3.** Fare doppio click su **Risorsa**.
- **4.** Fare ciò che segue per ogni risorsa DWB:

Cliccare l'icona **Inserisci**, dare alla risorsa un nome, selezionare il server ed il percorso per la risorsa. Cliccare **Inserisci**per aggiungere la risorsa.

**5.** Quando completato, salvare i cambiamenti e chiudere il DataCenter Admin.

#### **Aggiungere uno standard Designer WorkBench al catalogo stile**

Ogni disegno DWB può essere aggiunto al catalogo stile ArtiosCAD usando la seguente procedura:

- **1.** Avviare ArtiosCAD.
- **2. Cliccare su** Opzioni **e** Default per aprire la finestra Default.
- **3.** Usare il tasto destro del mouse e cliccare **Catalogo Stile** nell'area di sinistra della finestra e quindi cliccare **Nuovo** e **Dati**.
- **4.** Scrivere la descrizione per lo standard come sarà poi mostrata in ArtiosCAD.
- **5.** Doppio click sull'icona a fianco del nome dello standard per aprire la finestra di specifica degli standard.
- **6.** Cliccare sul pulsante **…** accanto all'area Dati per il nome del disegno. Questo mostrerà la finestra Apri.
- **7.** Cambiare la vista delle risorse, selezionare la risorsa e controllare quale tipo di disegno si sta per mostrare, **Tutti i File** o **Designer WorkBench Designs**.
- **8.** Selezionare i disegni e cliccare **Apri**.
- **9.** Chiudere la finestra Default e salvare i cambiamenti.

Ora si è in grado di caricare lo standard in ArtiosCAD.

**Nota:** Gli standard possono essere spostati su una sottocartella nel proprio catalogo stile per organizzare meglio la struttura.

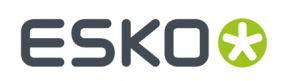

### **Nuovo Template Disegno di Default**

Ogni set di parametri può adesso avere un template di disegno di default singolo definito. Questo significa che quando si crea un nuovo singolo disegno cliccando **Nuovo Disegno** sul menu File, invece di ottenere un disegno vuoto, lo standard che verrà aperto associato con il set di parametri.

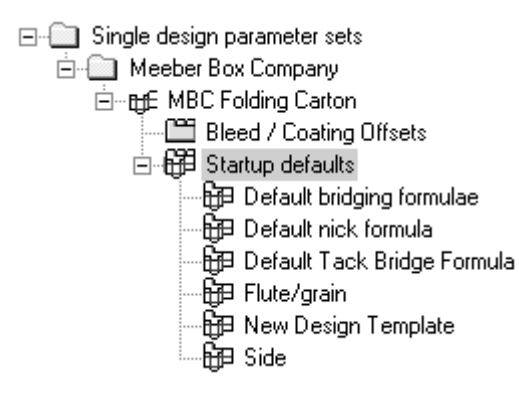

Cliccando due volte su **Template Nuovo Disegno** si apre la finestra per il corrente set di parametri. Selezionare la casella **Usare Disegno Template** e scegliere uno standard nel catalogo mostrato.

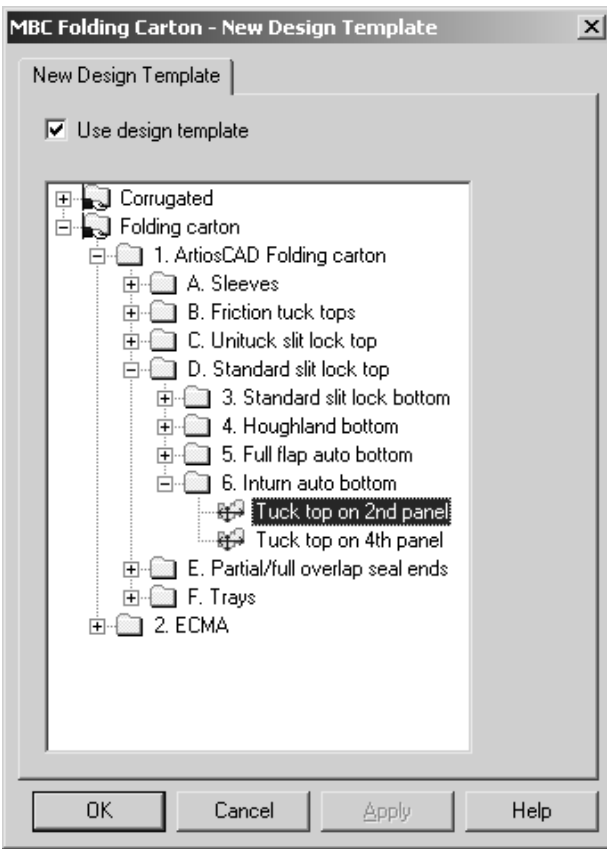

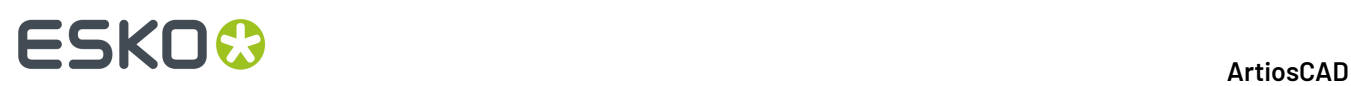

Solo gli standard di tipo **ArtiosCAD** possono essere usati come template, pertanto solo questi sono visualizzati nella finestra. Gli standard INTERACT, LASERPOINT, e LASERPOINT IQ non possono essere usati come template disegno.

Nel template di disegno non è necessario disegnare nessuna geometria - si può semplicemente impostare variabili di Default, menu, e piani, e saranno copiati all'interno di qualsiasi workspace fatto dal template.

Settaggi nelle impostazioni parametri come il codice cartone, formula ponticellatura, lato, e proprietà di default hanno la precedenza sui settaggi nel template.

Il template di disegno viene utilizzato solamente quando si crea esplicitamente un nuovo disegno singolo. Non viene utilizzato quando si crea un nuovo disegno incorporato in Manufacturing oppure quando si spostano delle linee in un nuovo disegno con lo strumento **Muovi a Livello**.

### **Livelli di default in Manufacturing**

È possibile specificare i livelli che saranno creati nei nuovi file di manufacturing quando vengono creati, e nei file di manufacturing già esistenti quando vengono aperti.

A questo scopo, procedere come segue:

**1.** Lanciare ArtiosCAD e cliccare **Opzioni** > **Default** > **Default di Avvio** > **Default Livelli Utente MFG**. Si apre la finestra Default Livelli Utente MFG.

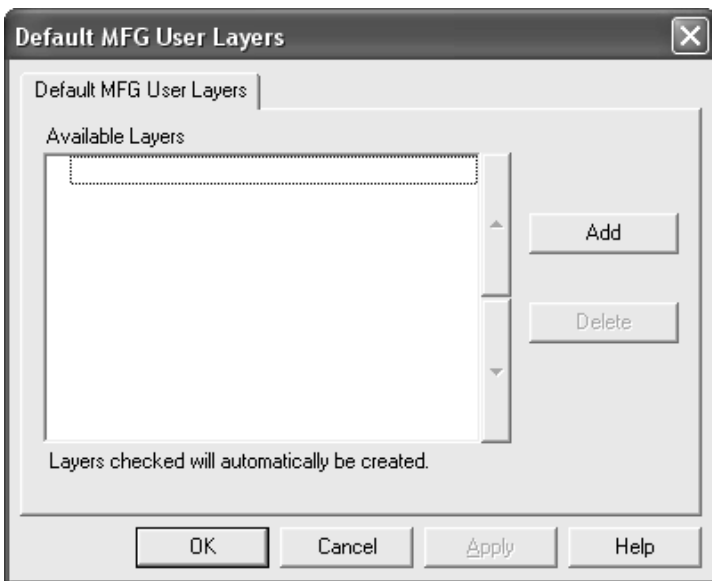

**2.** Cliccare **Aggiungi** e inserire il nome del nuovo livello di default nella finestra Nuovo Default Livello Manufacturing. Cliccare **OK** una volta completata la procedura.

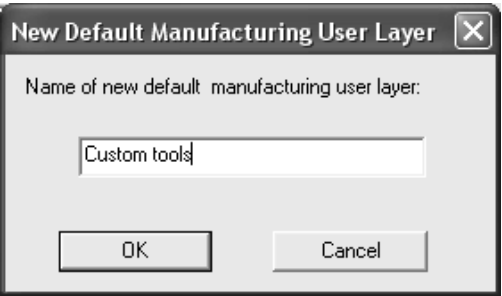

**3.** Il nuovo livello appare già selezionato nella finestra.

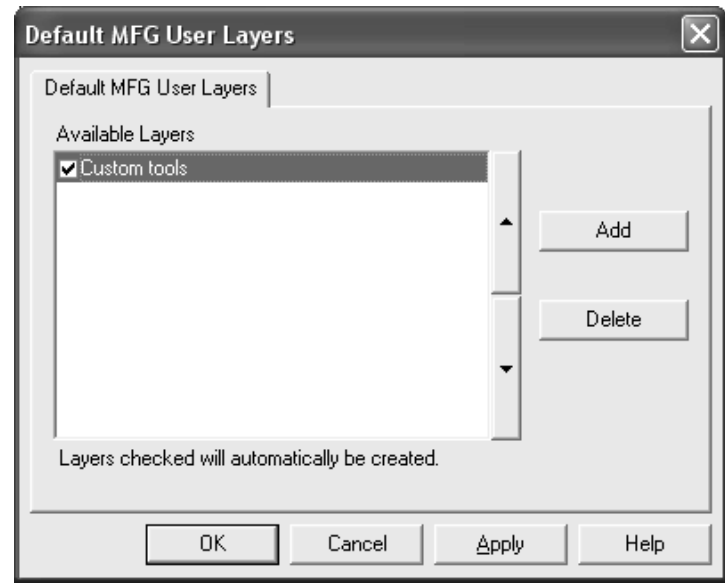

- **4.** Continuare ad aggiungere livelli finché necessario, e cliccare **OK** quando si è terminato.
- **5.** Salvare ed uscire dai Default.

I livelli che non sono stati selezionati non vengono creati automaticamente; restano tuttavia disponibili e possono essere scelti dalla lista nella finestra Crea Livello nel Manufacturing.

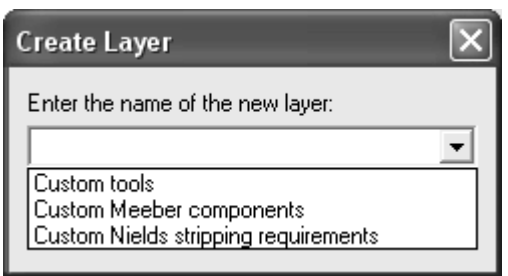

Tutti i livelli di default, che siano stati creati nel file di manufacturing oppure no, sono anche disponibili nella scheda Visualizza di qualsiasi Output quando è attiva la selezione del set di livelli **Definiti da Utente**.

# **ESKO<sup>8</sup>**

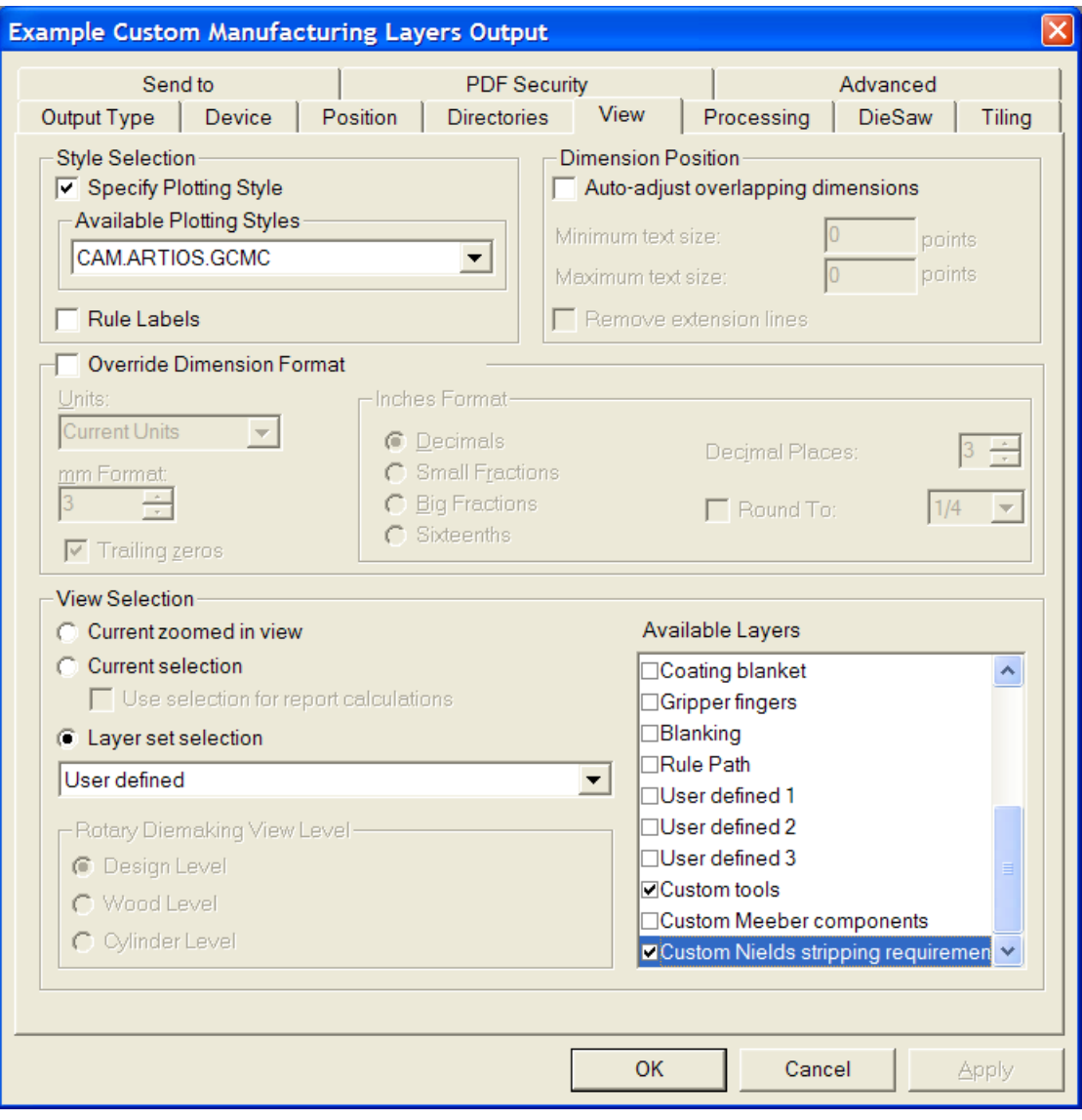

### **Barre Strumenti**

In ArtiosCAD è possibile cambiare lo sfondo delle barre degli strumenti e creare barre strumenti personalizzati per adattarle alle proprie esigenze. Come per gli altri Default, è possibile definire delle barre degli strumenti o macchina per macchina (default utente) oppure secondo server (Default di condivisione). Le barre strumenti personalizzate in ArtiosCAD possono contenere bottoni relativi agli strumenti , alle macro geometria, agli Output, ed ai comandi di menu.

#### **Barre Strumenti personalizzate**

Le barre personalizzate vengono gestite attraverso il catalogo Barre Strumenti Personalizzate nei Default. ArtiosCAD visualizza fino a 150 barre degli strumenti personalizzate in Disegno Singolo e

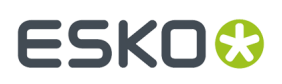

canvas e 149 barre degli strumenti personalizzate in Manufacturing, con ciascuna barra degli strumenti con un massimo di 15 elementi. È possibile definire un numero di barre degli strumenti personalizzate visualizzate per modulo, ma ArtiosCAD visualizza una configurazione casuale nel controllo master delle barre degli strumenti personalizzate.

3D non offre la possibilità di creare barre personalizzate.

Ogni elemento di una barra personalizzata deve avere un nome univoco. Se ci sono elementi con lo stesso nome (per esempio, uno nei Default di condivisione ed uno nei Default Utente), ArtiosCAD esegue il primo che trova quando si fa click sul pulsante nella barra strumenti.

La figura seguente mostra il catalogo delle Barre Personalizzate nei Default di condivisione. Le singole cartelle restano vuote fino a che non si creano delle barre personalizzate all'interno.

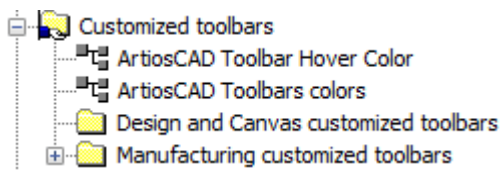

I canvas e i disegni singoli condividono le stesse barre degli strumenti personalizzate, ma la posizione e la visibilità possono essere diverse tra loro.

#### **Icone per barre personalizzate**

Per default, le barre strumenti personalizzate utilizzano l'icona di una testa di una persona. È possibile disegnare le proprie icone per le barre personalizzate, usando colori a 24 bit. Le icone devono essere alte 24 pixel e larghe 24 pixel, in formato BMP. Impostare il colore trasparente a R = 192, G = 192 e B = 192. Le icone per i Default di condivisione devono essere salvate in **ServerLib**, mentre le icone per i Default Utente devono essere salvate in **ClientLib**.

Ciascuna macro geometria ed Output può avere una icona personalizzata. Valgono le stesse regole per le icone delle barre personalizzate. Specificare l'icona nel gruppo **Icona per Barra Personalizzata** nella finestra Proprietà della Macro Geometria, e nel gruppo **Icona per Barra Personalizzata** nella scheda Tipo Output delle Proprietà Output. Se si è cambiata la definizione di un Output per specificare una icona personalizzata, salvare le modifiche, dopodiché uscire e rientrare nei Default per vedere le proprie modifiche.

Bisogna creare le proprie icone prima di entrare nei Default per creare le barre personalizzate.

#### **Creare una barra personalizzata**

Aggiungere macro geometria personalizzate e Output ai cataloghi, e salvare i Default prima di creare una barra strumenti personalizzata. Per creare una barra personalizzata, procedere come segue:

- **1.** Avviare ArtiosCAD e cliccare **Opzioni** > **Default**.
- **2.** Nel pannello Default di condivisione, cliccare il segno più (**+**) accanto al catalogo Barre Personalizzate, per aprirlo.
- **3.** Fare click con il tasto destro sul catalogo appropriato, cliccare **Nuovo** e poi cliccare **Dati** nel menu contestuale.

# **ESKO۞** ArtiosCAD

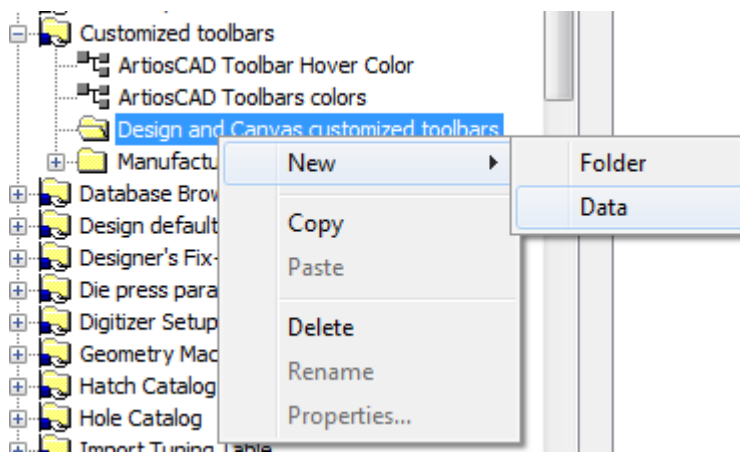

**4.** Sostituire **Nuovi Dati 1** con il nome della nuova barra personalizzata. Premere Invio dopo aver inserito il nome, e poi fare doppio click sulla nuova voce per aprirne la finestra delle Proprietà.

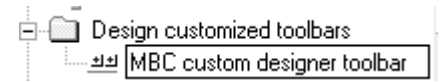

**5.** Si apre la finestra Proprietà per la barra personalizzata.

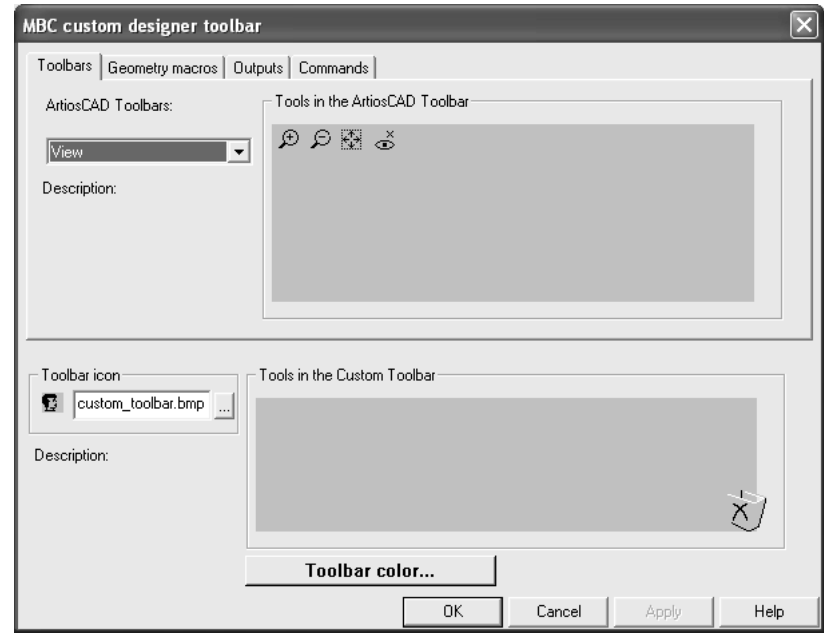

**6.** Nella metà superiore della finestra, scegliere la scheda contenente l'elemento che deve essere replicato nella barra personalizzata. Si possono aggiungere alla stessa barra elementi appartenenti a categorie diverse.

Nella scheda Barre Strumenti, selezionare la barra strumenti da cui copiare usando la lista **Barre Strumenti ArtiosCAD**. Nelle schede Macro Geometria e Output, espandere i cataloghi per accedere alle singole macro e agli output. Nella scheda Comandi, selezionare il comando desiderato.

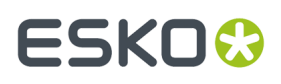

**7.** Trascinare lo strumento, la macro geometria, l'output o il comando dalla parte superiore del pannello al gruppo **Strumenti nella Barra Personalizzata**. Ripetere quante volte necessario, fino a 15 elementi nella stessa barra personalizzata. La figura seguente mostra il trascinamento di un comando nel gruppo **Strumenti nella Barra Personalizzata**.

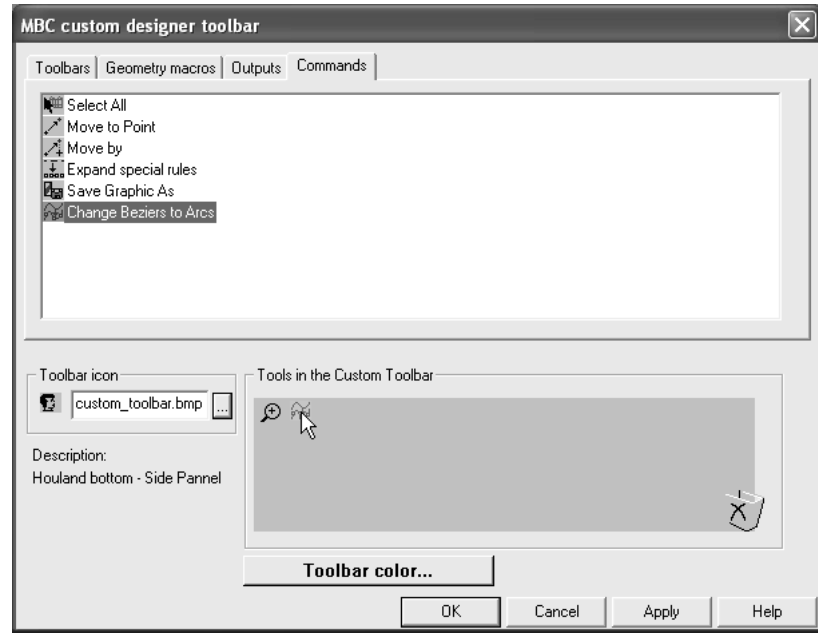

**8.** Per modificare l'icona utilizzata per questa barra personalizzata nel Controllo Principale Barre Strumenti Personalizzate, inserire il nome del file di icona creato in precedenza e posizionato nella **ServerLib** all'interno del gruppo **Icona Barra Strumenti**.

Per creare una barra personalizzata solamente per gli utenti della macchina corrente, creare un nuovo catalogo di Barre Personalizzate facendo click con il tasto destro nel pannello Default Utente, cliccare **Nuovo**, selezionare **Barre personalizzate**, e seguire la procedura descritta precedentemente per i Default di condivisione.

Per cancellare un elemento da una barra personalizzata, trascinarlo sull'icona del cestino in basso a destra nel gruppo **Strumenti nella Barra Personalizzata**.

Per cancellare una barra personalizzata, cancellare la sua voce dal catalogo.

Quando si aggiunge un Output o una Macro Geometria ad una barra strumenti, il numero che ArtiosCAD assegna al pulsante rimane fisso e non può essere cambiato cancellando altri pulsanti.

**Nota:** Il titolo di una barra degli strumenti personalizzata può apparire in modo errato dopo che si salva. Disancorare e riagganciare la barra degli strumenti o riavviare ArtiosCAD per risolvere il problema. In questo modo la barra apparirà correttamente.

#### **Barre Strumenti Colorate**

Ogni barra strumenti in ArtiosCAD può avere un colore di sfondo diverso per renderne più immediato il riconoscimento.

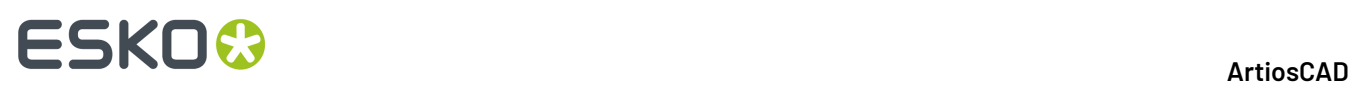

Le definizioni colore nei Default Utente hanno la precedenza di quelle impostate nei Default di condivisione.

#### **Colori nelle barre strumenti standard**

Per cambiare il colore di sfondo di una barra strumenti standard di ArtiosCAD, procedere come segue:

- **1.** Avviare ArtiosCAD e cliccare **Opzioni** > **Default**.
- **2.** Aprire la barra strumenti personalizzata appropriata (o nei Default di condivisione oppure nei Default Utente) cliccando il segno + accanto ad essa.
- **3.** Fare doppio click su **Colori Barre Strumenti ArtiosCAD**. Si apre la finestra dei colori per le barre ArtiosCAD.

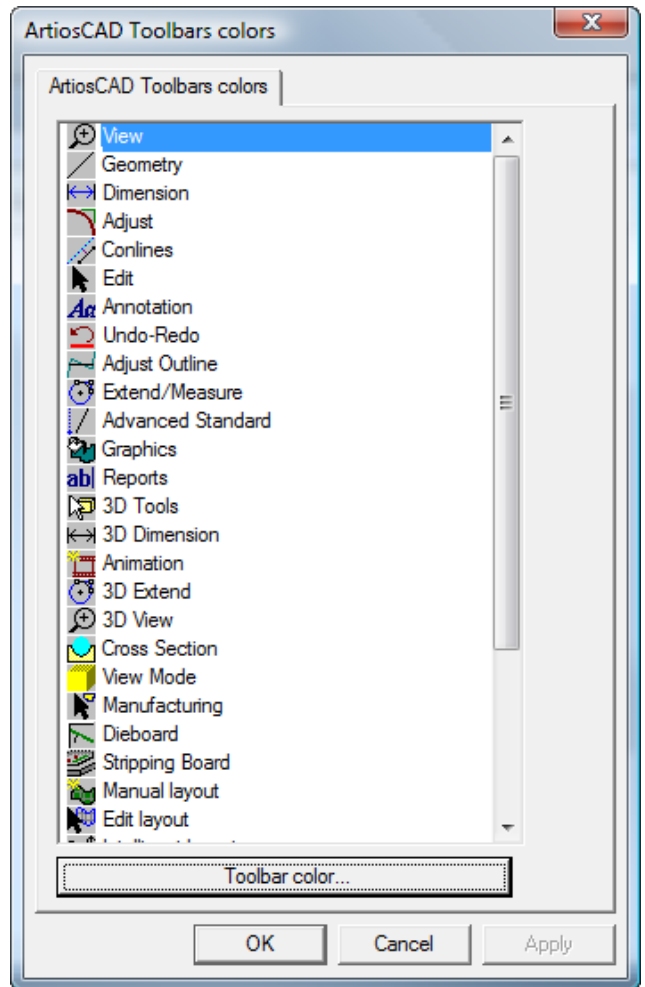

**4.** Cliccare il pulsante corrispondente alla barra da cambiare e cliccare **Colore Barra Strumenti** per aprire la finestra Colore Barra Strumenti.

#### ArtiosCAD

# ESKOK

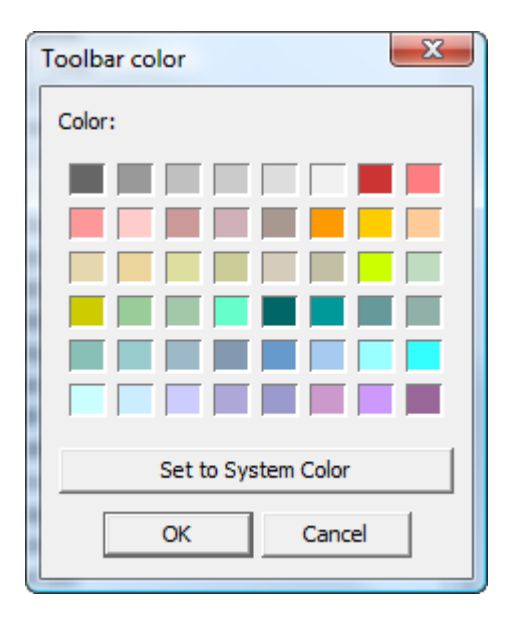

**5.** Cliccare il colore da impostare per lo sfondo della barra e cliccare su **OK**.

Per reimpostare il colore di sfondo della barra al colore di default, cliccare su **Impostare a Colore Sistema** e poi cliccare su **OK**.

- **6.** Il pulsante **Colore Barra Strumenti** nella finestra Colori Barre Strumenti di ArtiosCAD cambia il colore a quello selezionato.
- **7.** Ripetere i passi 4 e 5 come desiderato. Una volta completate le modifiche, cliccare **OK** per tornare ai Default, oppure cliccare **Annulla** per scartare le modifiche.

#### **Colori nelle Barre Strumenti Personalizzate**

Per cambiare il colore di sfondo di una barra strumenti personalizzata, procedere come segue:

- **1.** Avviare ArtiosCAD e cliccare **Opzioni** > **Default**.
- **2.** Aprire la barra strumenti personalizzata appropriata (o nei Default di condivisione oppure nei Default Utente) cliccando il segno + accanto ad essa.
- **3.** Aprire la barra strumenti personalizzata Designer o Manufacturing appropriata cliccando il segno + accanto ad essa.
- **4.** Fare doppio click sulla barra personalizzata da modificare per aprirne la relativa finestra di Proprietà.
- **5.** Cliccare **Colore Barra Strumenti**.

# **ESKO۞** ArtiosCAD

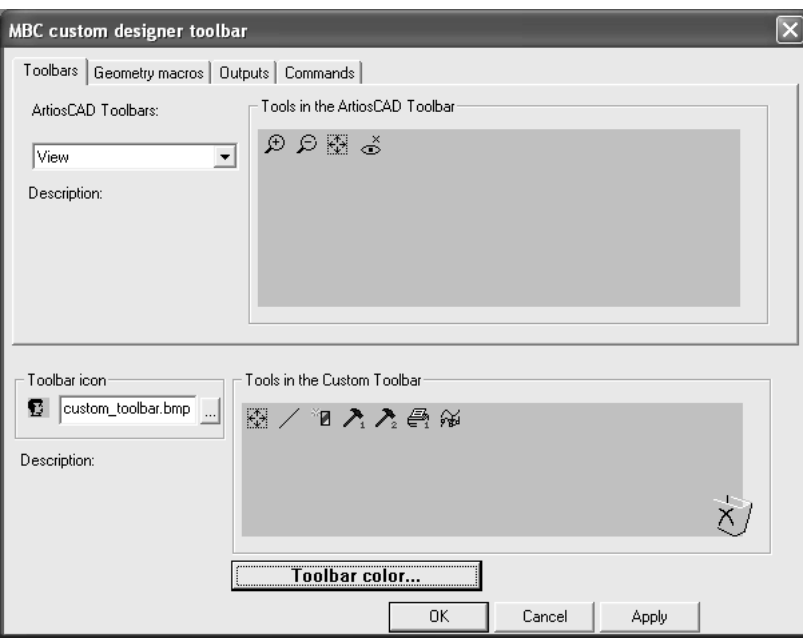

**6.** Si apre la finestra Colore Barra Strumenti. Cliccare il colore da impostare per lo sfondo della barra e cliccare su **OK**.

Per reimpostare il colore di sfondo della barra al colore di default, cliccare su **Impostare a Colore Sistema** e poi cliccare su **OK**.

- **7.** Il pulsante **Colore Barra Strumenti** nella finestra Proprietà della barra strumenti cambia il colore a quello selezionato.
- **8.** Ripetere quante volte necessario per le altre barre personalizzate. Una volta completate le modifiche, cliccare **OK** per tornare ai Default, oppure cliccare **Annulla** per scartare le modifiche.

#### **Colore Hover su Barre Strumenti**

La voce **Colore Hover su barre strumenti ArtiosCAD** nelle impostazioni di catalogo Barre Strumenti personalizzate, consente di impostare il colore che gli elementi grafici assumono quando vi si passa sopra il mouse, ed il gradiente da usare. ArtiosCAD mostra il colore di hover corrente come sfondo del colore di hover del pulsante.

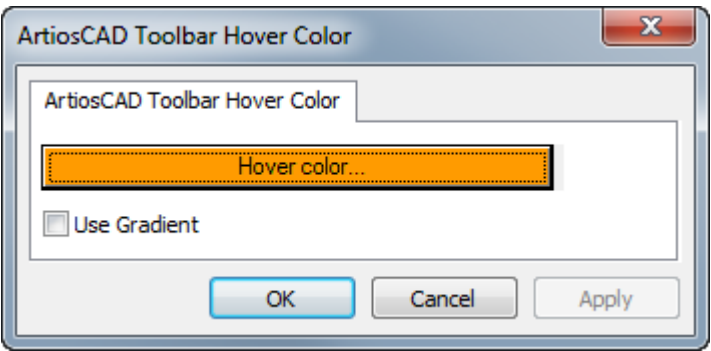

Cliccando su **Colore Hover** si apre una palette colore da cui è possibile scegliere un nuovo colore di hover.

#### ArtiosCAD

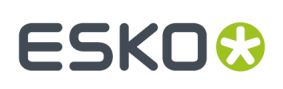

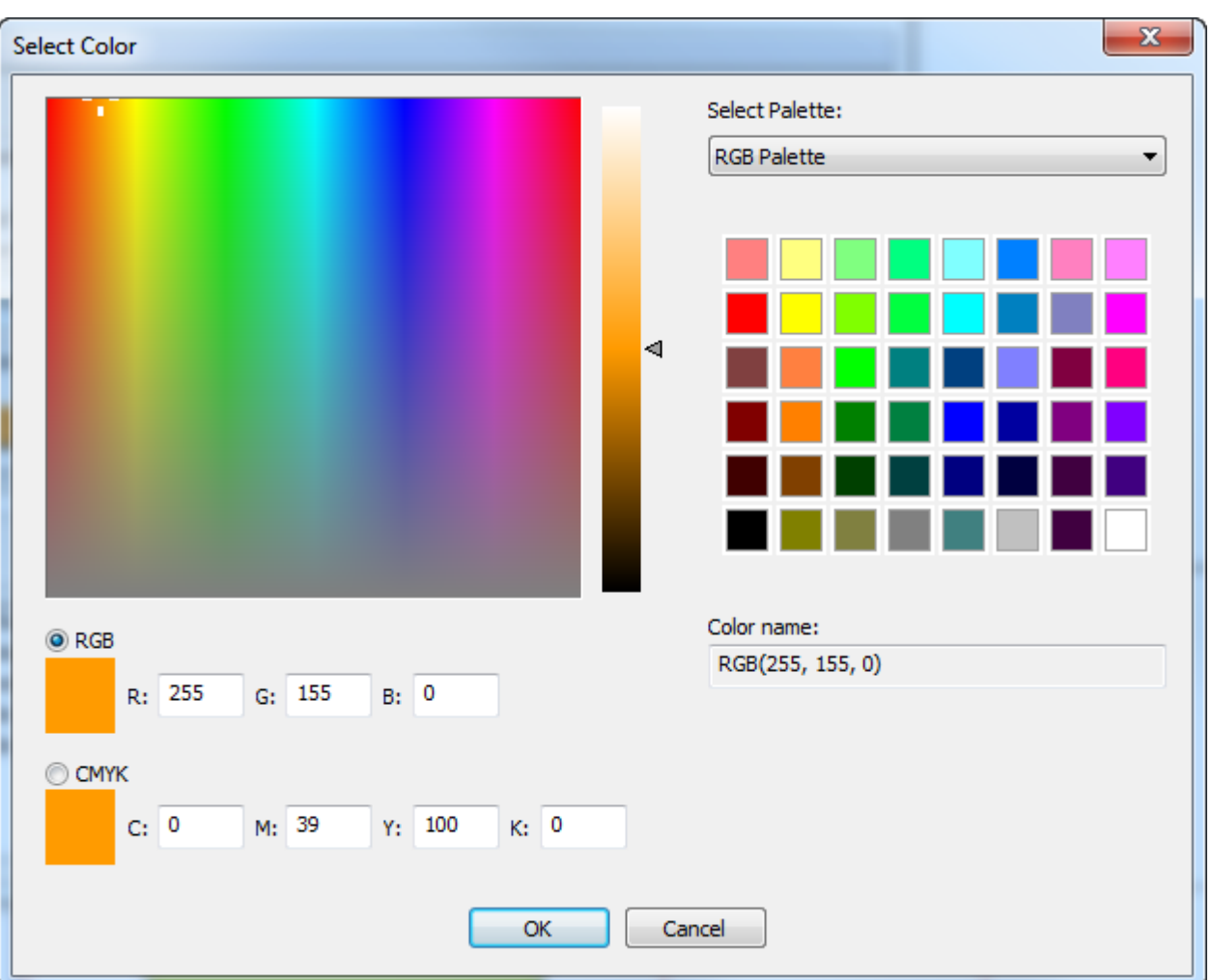

Usa gradiente attiva o disattiva la visualizzazione di un gradiente per il colore di hover. Il gradiente non è regolabile.

### **Scorciatoie**

Le **Scorciatoie** sono sequenze di tasti che attivano comandi ArtiosCAD, come ad esempio premere CTRL-N per creare un nuovo workspace per disegno singolo. Le scorciatoie sono organizzate in rapporto al punto in cui sono utilizzate: 3D, Design (disegni singoli e canvas), e Manufacturing. Si possono anche assegnare scorciatoie agli Output e alle macro geometria.

Ogni comando di menu può avere assegnata una scorciatoia.

La figura seguente mostra le categorie dei comandi di menu nel catalogo scorciatoie nei Default di condivisione.

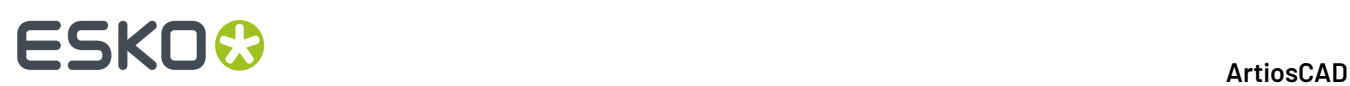

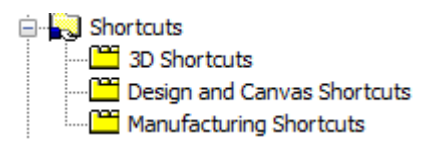

Per creare scorciatoie ad un comando di menu nei Default Utente, fare click con il tasto destro nel pannello Default Utente, cliccare **nuovo** e poi cliccare **Scorciatoie**. Viene creato un Catalogo Scorciatoie con tre voci per le scorciatoie ai comandi dei tipi menu. Salvare i Default Utente dopo aver creato il Catalogo Scorciatoie, ma prima di aggiungervi degli elementi.

#### **Assegnare una scorciatoia ad un comando menu**

Per assegnare una scorciatoia ad un comando di menu, procedere come segue:

- **1.** Avviare ArtiosCAD e cliccare **Opzioni** > **Default**.
- **2.** Scendere nella lista dei Default di condivisione, e aprire il Catalogo Scorciatoie cliccando il segno + accanto alle Scorciatoie.
- **3.** Fare un doppio click sulla categoria a cui deve appartenere la nuova scorciatoia. In questo esempio il comando di menu **Direzione** nel sottomenu Opzioni Visualizzazione del menu Visualizzazione riceverà una nuova scorciatoia, quindi fare doppio click sulla categoria **Scorciatoie Design e Canvas**. Si apre la finestra Scorciatoie Design e Canvas come nella figura seguente.

#### ArtiosCAD

# **ESKO&**

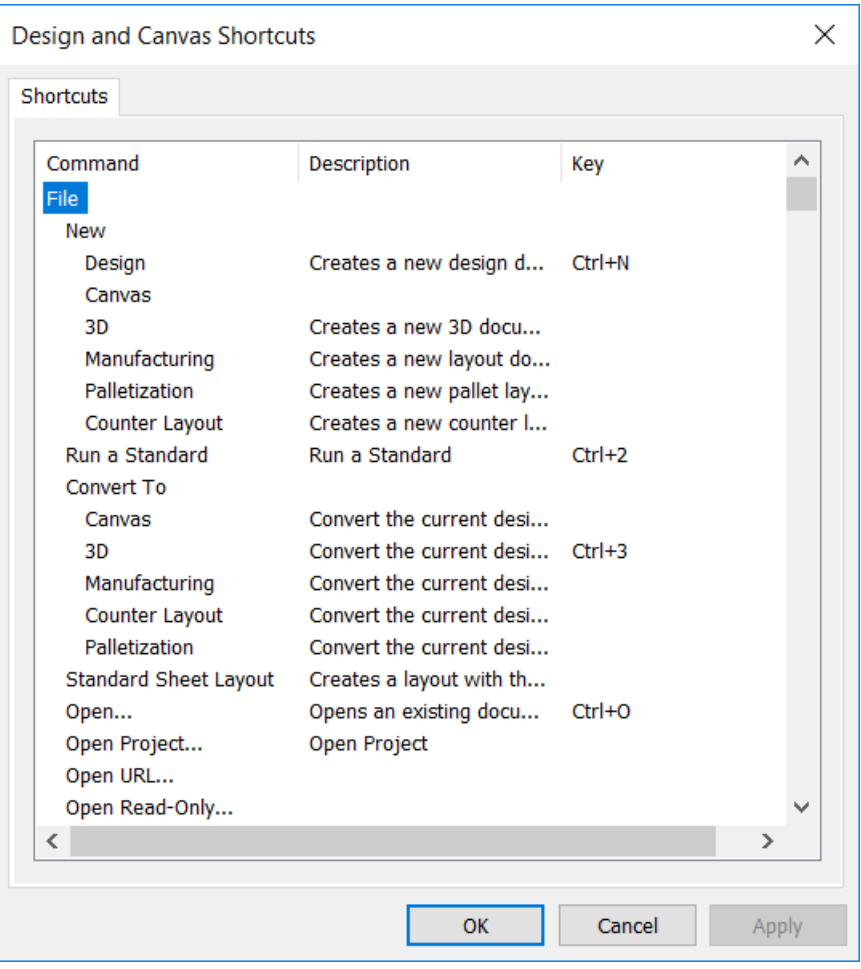

**4.** Scendere nel menu Visualizzazione, e fare doppio click su **Direzione** sotto Opzioni Visualizzazione.

# **ESKO<sup>8</sup>**

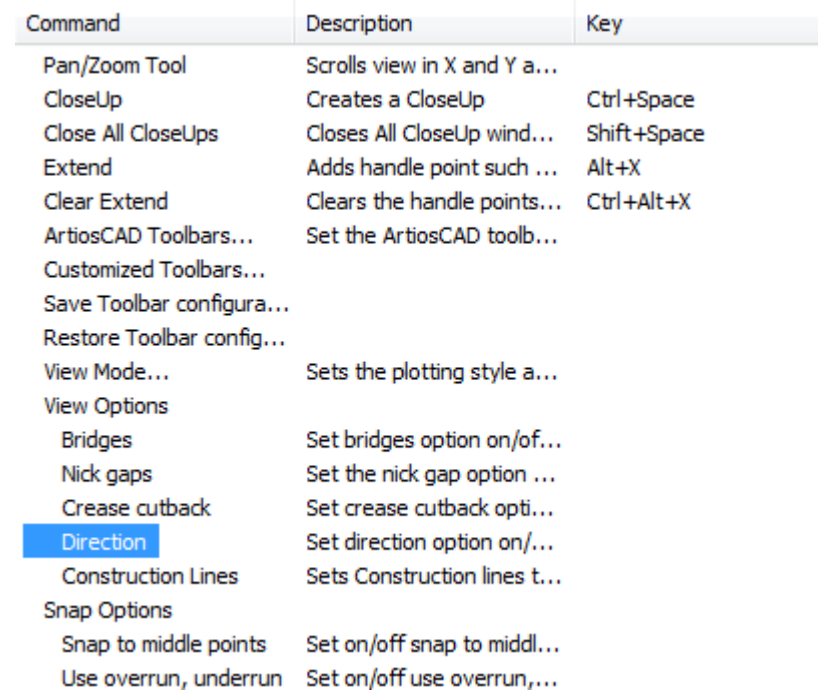

**5.** Si apre una finestra Scorciatoia vuota. Premere la combinazione di tasti da assegnare al comando Direzione. Per questo esempio, premere ALT-D. La sequenza di tasti e il comando a cui deve essere assegnata compaiono nella finestra.Il comando è seguito dal tipo di scorciatoia (**sistema** o **utente**), e dall'area di ArtiosCAD in cui è attiva.

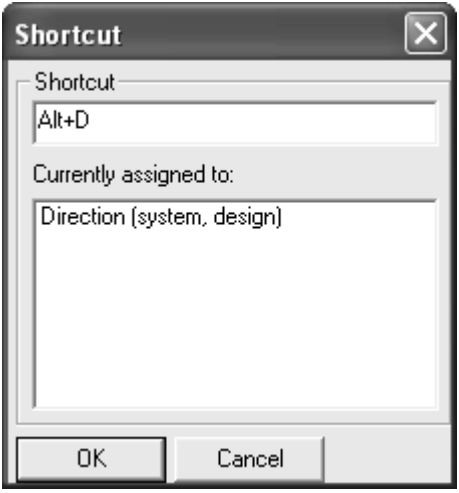

- **6.** Cliccare **OK** per ritornare nella finestra Scorciatoie Design e Canvas.
- **7.** Osservare che il comando appena assegnato compare ora nella colonna **Tasti** della finestra.

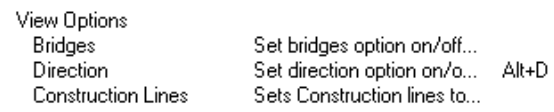

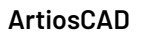

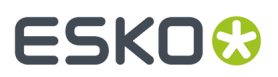

- **8.** Cliccare **OK** nella finestra Scorciatoie Design e Canvas.
- **9.** Fare clic su **File** > **Save** per salvare nei default di condivisione. La nuova scorciatoia è ora pronta per l'uso in Builder e Designer.

#### **Assegnare una scorciatoia ad un Output**

Per assegnare una scorciatoia ad un Output, aprire la finestra Proprietà per quell'Output. Inserire la scorciatoia nel gruppo **Scorciatoia**: nella scheda Tipo Output come mostrato nella figura seguente.

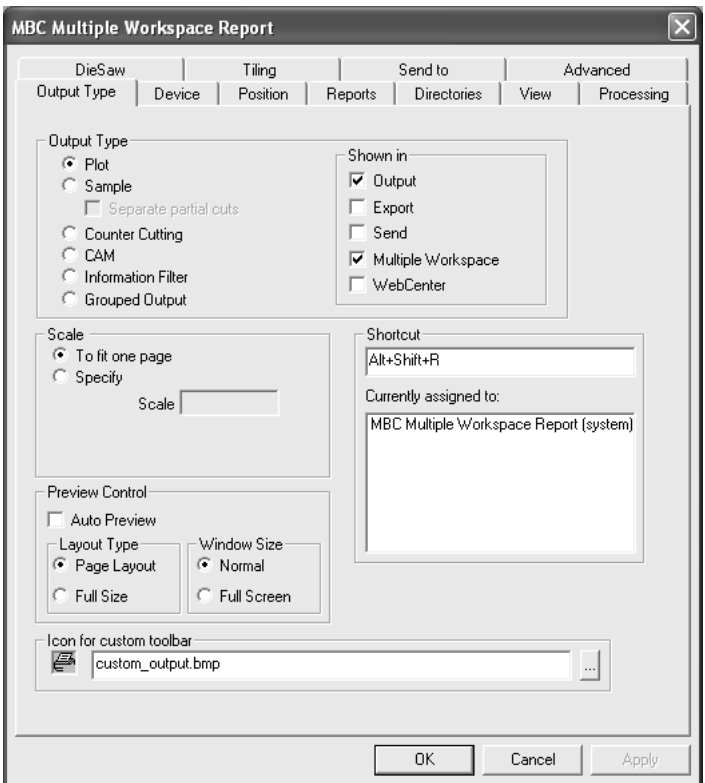

#### **Assegnare una scorciatoia ad una macro geometria**

Per assegnare una scorciatoia ad una Macro Geometria, aprire la finestra Proprietà di quella Macro Geometria e inserire la scorciatoia nel gruppo **Scorciatoia**: come mostrato nella figura seguente.

# **ESKO<sup>8</sup>**

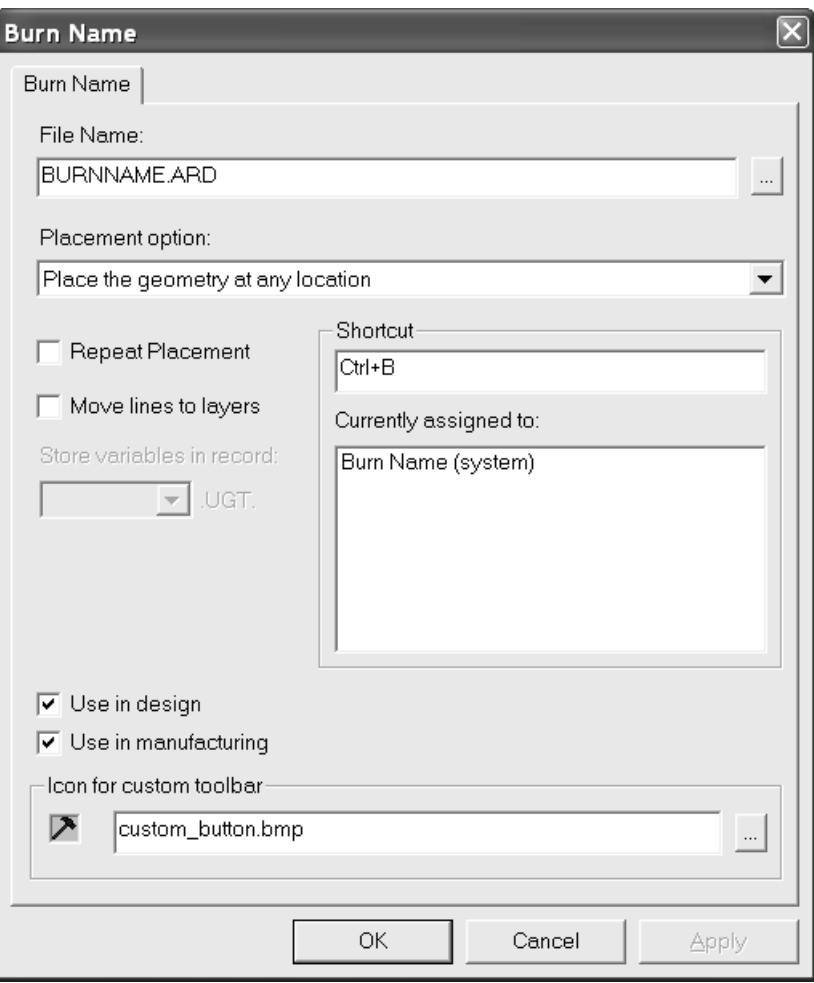

### **Unicità e priorità della scorciatoia**

Quando viene assegnata una scorciatoia nei default di condivisione, vengono mostrate anche tutte le altre scorciatoie che hanno la medesima sequenza tasti. Vengono confrontate solo le scorciatoie presenti nei Default Condivisi e quelli nei Default Utente della macchina corrente. Le scorciatoie presenti nei Default Utente di altre macchine non sono prese in considerazione e confrontate con quelle dei Default Utente della macchina corrente.

# ESKOK

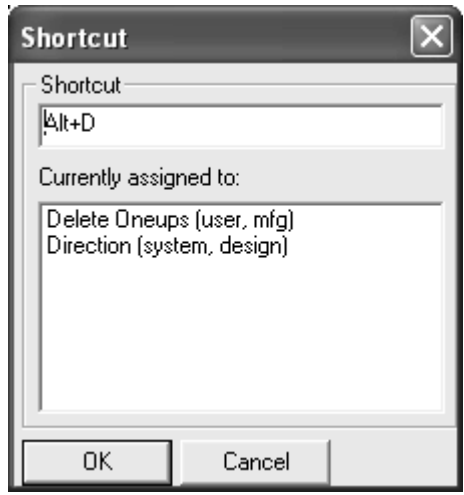

La scorciatoia in cima alla lista ha la priorità maggiore ed impedisce alle altre scorciatoie assegnate al medesimo tasto nello stesso modulo di funzionare. Se però le altre sequenze tasto sono definite in altri moduli, non ci sono conflitti quando questa scorciatoia viene utilizzata.

Le scorciatoie nei Default Utente hanno la priorità su quelle nei Default di condivisione. All'interno dei Default Utente, le voci di menu hanno la precedenza sulle Macro Geometria, e le Macro Geometria hanno la precedenza sugli Output. Se viene assegnata una scorciatoia allo stesso comando in tutti e tre i sottocataloghi, quella nel Designer viene elencata per prima, seguita da quella del Manufacturing, e da quella del 3D.

#### **Note ed avvertenze per le Scorciatoie**

Utilizzare un tasto modificatore (CTRL o ALT) quando si definisce una scorciatoia con una lettera. Così facendo non si causerà un conflitto tra la scorciatoia e StyleMaker.

Solo le prime 300 scorciatoie definite per le Macro Geometria sono attive.

I layout contromatrice utilizzano le stesse scorciatoie del Manufacturing.

Se la stessa scorciatoia viene assegnata a una voce di menu che è visualizzata sia nei disegni singoli che nei canvas, essa non funzionerà in una dei due, ma non è definito in quale esattamente, e questa assegnazione può anche variare tra i due.

Quando una Macro Geometria ha una scorciatoia, e questa Macro Geometria è presente in una barra strumenti personalizzata, il pulsante nella barra strumenti personalizzata non viene schiacciato se la Macro Geometria è stata attivata con una scorciatoia.

È disponibile un solo insieme di scorciatoie utente per macchina.

Se si cambiano le scorciatoie e si esce senza salvare le modifiche, i controlli di unicità per le modifiche successive non saranno affidabili.

Non è possibile usare il tasto invio come parte di una scorciatoia.

Alcune scorciatoie sono permanente, come mostrato nella tabella seguente.

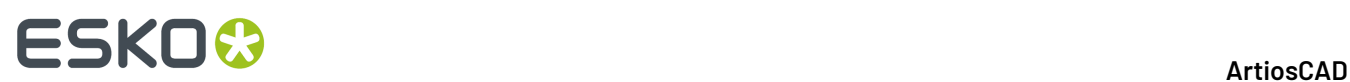

#### **Tabella : Scorciatoie Permanenti**

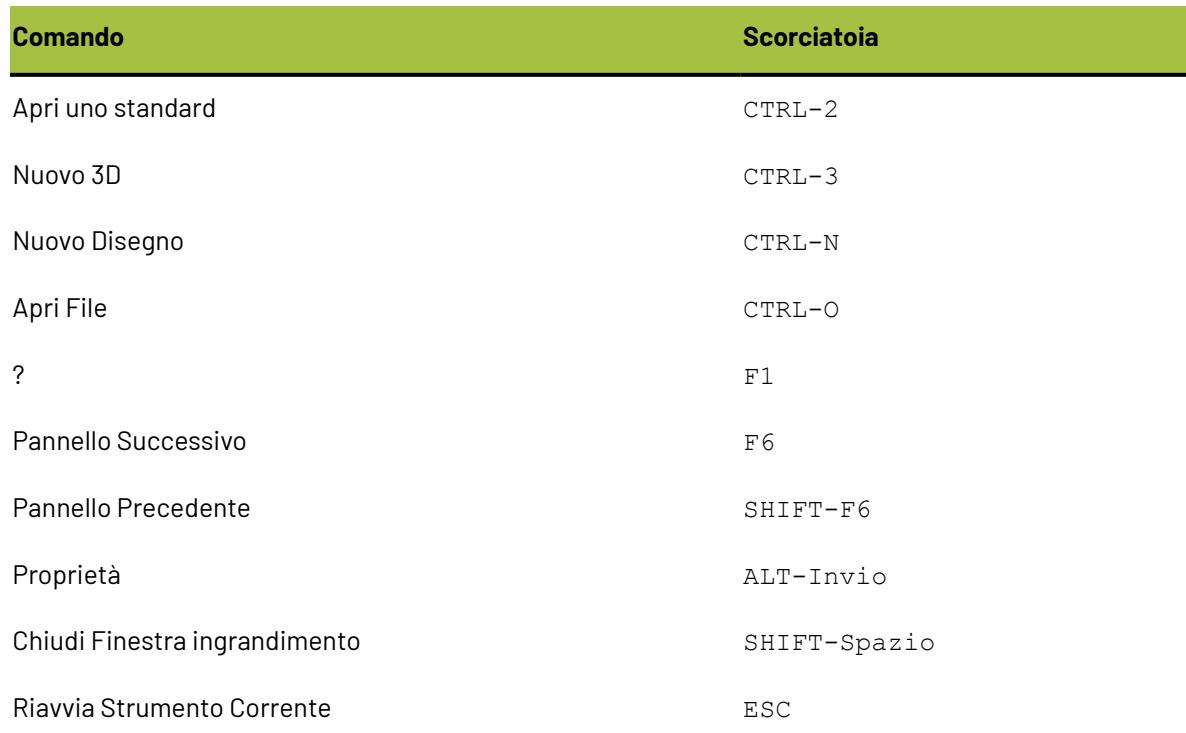

### **Ponticellatura tacca**

La formula ponticellatura tacche si trova nel Catalogo Ponticellatura Tacche nei Default.

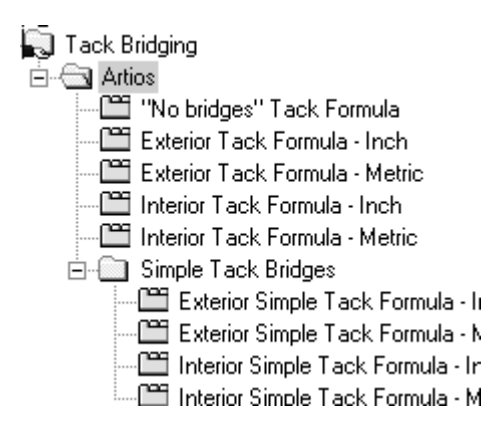

Qui sotto è riportato un esempio di una formula metrica esteriore.

# ESKOK

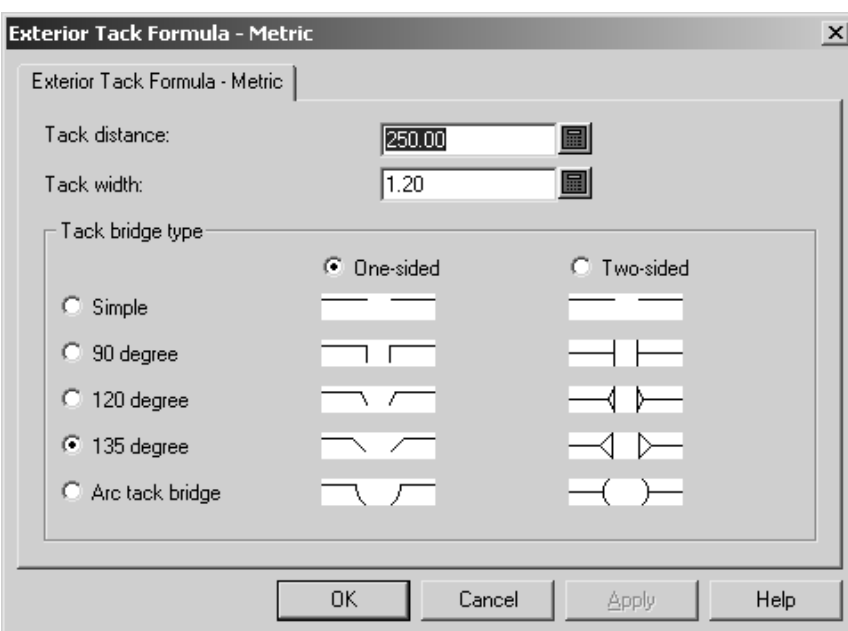

Impostare la distanza tra i ponti tacca nel campo **Distanza Tacca**: ed impostare la larghezza dei ponti tacca nel campo **Larghezza Tacca:**

Le opzioni **Un-lato** e **Due-lati** controllano se i ponti tacca sono tagliati solo verso l'interno del legno o anche verso l'esterno.

Le opzioni **Semplice**, **90 gradi**, **120 gradi**, **135gradi**, e **Tacca ad arco** settano lo stile del ponte tacca come mostrato nella figura nella finestra di dialogo.

Cliccare **OK** per salvare le modifiche nella formula di ponticellatura tacca e tornare ai Default, oppure cliccare **Annulla** per tornare ai Default, perdendo le modifiche.

### **Formula Ponticellatura**

Le formule di ponticellatura di default dei ArtiosCAD si trovano nella sottocartella Artios del Catalogo Ponticellatura. Ci sono formule di ponticellatura dedicate all'ondulato e al cartoncino, ed espresse nel sistema metrico o nel sistema anglosassone. Qui sotto è mostrata una Formula di Ponticellatura Metrica per l'ondulato, la distanza dei ponti è uniformemente spaziata.

# **ESKO۞** ArtiosCAD

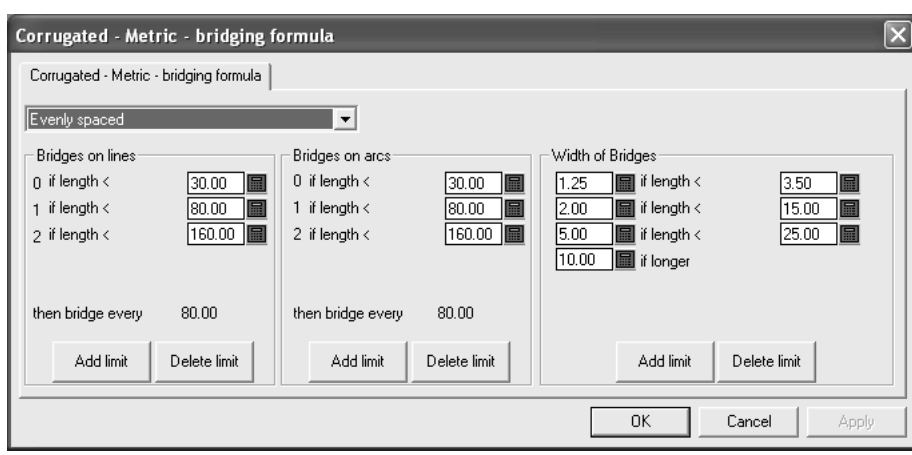

La lista offre tutti gli altri settaggi in questa finestra. La selezione **Nessun Ponte** rimuove tutti gli altri settaggi dalla finestra. **Uguale Spaziatura** e **Setta distanza da fine linea** sono spiegati nei paragrafi seguenti.

#### **Formula ponticellatura Uguale Spaziatura**

Questa formula di ponticellatura applica i ponti sulla base della lunghezza delle linee e archi **spaziandoli uniformemente**. La dimensione dei ponti è determinata dalla lunghezza delle linee.

Ci sono tre gruppi di parametri in questo tipo di formula di ponticellatura - **Ponti sulla linea**, **Ponti sugli Archi**, e **Larghezza dei Ponti**.

#### **Gruppi Ponti sulla linea e Ponti sugli Archi**

I gruppi **Ponti sulla linea** e **Ponti sugli Archi** funzionano allo stesso modo. Una lista di limiti determina il numero di ponti applicati alle linee e archi. La figura seguente mostra due gruppi nella formula Ondulato - Metrico.

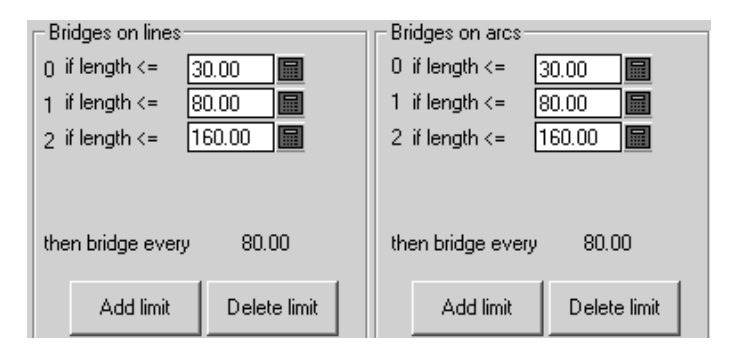

Se la lunghezza della linea o arco è minore o uguale al valore sul campo, il numero intero alla sinistra del campo è applicato alla linea o arco. Se la lunghezza della linea o arco è maggiore del valore nel campo, il limite è saltato e viene applicato il limite successivo. Cliccare **Aggiungi limite** per aggiungere un limite; cliccare **Cancella Limite** per cancellarlo.

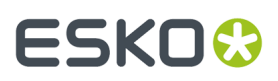

Dopo che tutti i limi sono soddisfatti, le linee e gli archi sono ponticellati secondo il valore mostrato dopo **quindi un ponte ogni X** dove **X** è la differenza tra gli ultimi due limiti.

Ci deve essere almeno un limite per gruppo.

#### **Gruppo Larghezza dei Ponti**

Il gruppo **Larghezza dei Ponti** funziona in maniera leggermente diversa rispetto alle altre funzioni: ci sono due valori da impostare per limite - la larghezza del ponte e la lunghezza del ponte per il limite.

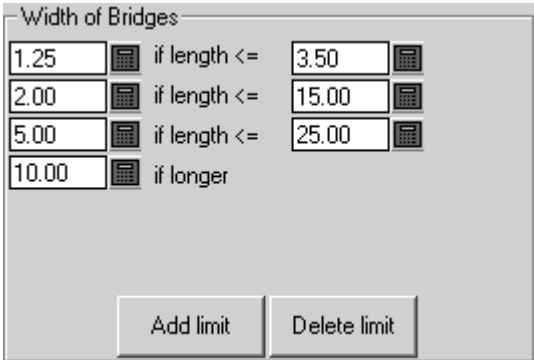

La lunghezza del ponte sarà il valore sulla sinistra se la lunghezza della linea o arco è minore o uguale del valore sulla destra.

Cliccare **Aggiungi limite** per aggiungere un limite; cliccare **Cancella Limite** per cancellarlo. Ci devono sempre essere almeno due limiti - un limite **minore di o uguale a**, e un limite **se maggiore**.

#### **Formula di ponticellatura Distanza Impostata dalla fine della linea**

Una Formula di ponticellatura **Distanza Impostata dalla fine della linea** Impostare un ponte ad una distanza precisa dalla fine ed inizio linea e quindi uniformemente spaziati all'interno dei due impostati.

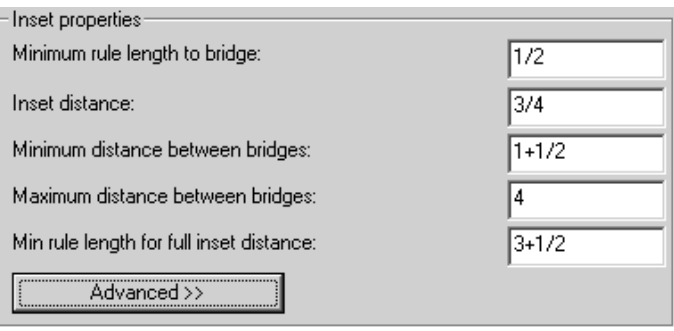

Filetti più piccoli del valore **Lunghezza Minima Filetto da Ponticellare** non saranno ponticellati.I filetti, la cui lunghezza è compresa tra **Lunghezza Minima Filetto da Ponticellare** e **Lunghezza Minima Filetto per Distanza Impostata** completa avranno solo un ponte. Filetti più lunghi del valore in **Lunghezza Minima Filetto per Distanza Impostata completa** avranno i due ponti impostati, più altri ponti se i due ponti impostati sono ad una distanza maggiore di quella settata nel campo **Massima Distanza tra i**

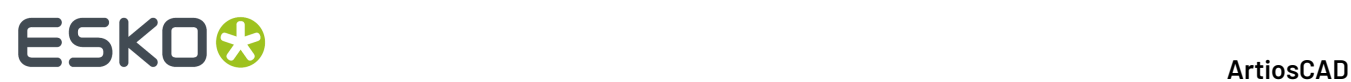

**Ponti**. La **Distanza Impostata (Inset)** è la distanza tra la fine della linea e il centro dei ponti impostati.Il centro dei ponti non può essere più piccolo del valore **Minima Distanza tra i Ponti**, e non può essere ad una distanza maggiore della **Massima Distanza tra i Ponti**.

La tabella **Avanzato** aggiunge due parametri al gruppo.

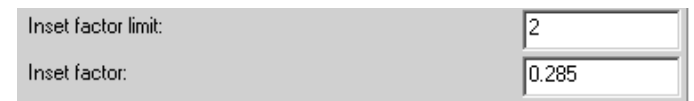

Questi due campi sono aggiunti quando si importa la formula di ponticellatura da The Designer WorkBench in ArtiosCAD. Setta il **Fattore Inset** a 0.285.Il valore di Un Ponte Minimo è uguale alla distanza minima dal ponte.Il **Limite Fattore Inset** è metà della Massima distanza tra i ponti.

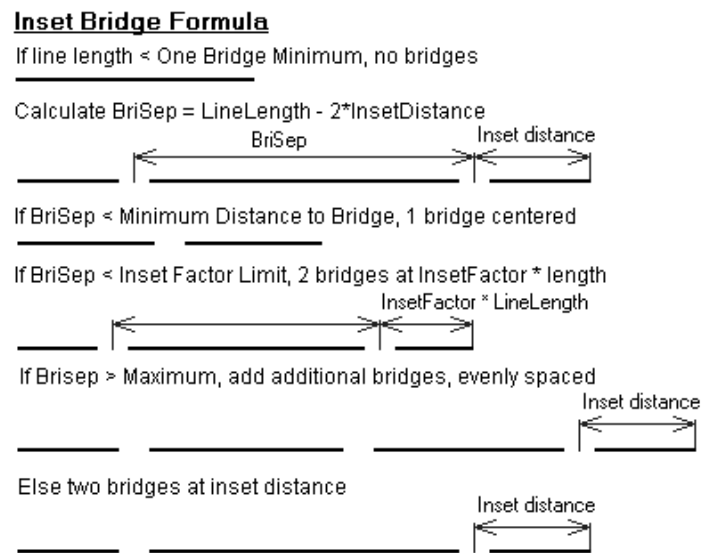

Le opzioni nel gruppo **Larghezza dei Ponti** funzionano nello stesso modo per le formule di Inset delle formule a Uguale Spaziatura.

## **Utilizzo delle voci di tuning del catalogo in Default**

In genere è necessario creare voci di catalogo personalizzate per il tuning dei file PDF o DWG/DXF, perché ogni fornitore genera tali file in modo diverso. Le procedure per lavorare con i file di tuning

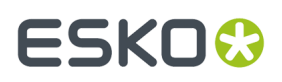

DWG/DXF sono le stesse di quelle dei file PDF; sostituire in modo appropriato il tipo di file con cui si sta lavorando. Per utilizzare le voci di tuning del catalogo, attenersi alle istruzioni seguenti.

#### **Creazione di una voce di tuning del catalogo per l'importazione dei vettori di un file PDF**

Con ArtiosCAD vengono forniti due file di tuning di esempio per l'importazione dei file PDF come linee. Poiché tuttavia i file PDF possono essere creati in molti modi diversi, per gestirli può essere necessario creare più voci di tuning nel catalogo.

Per creare un nuovo file di tuning per l'importazione dei vettori di un PDF, procedere come segue:

- **1.** Effettuare l'accesso come amministratore o con un account utente con privilegi di amministratore.
- **2.** Avviare ArtiosCAD.
- **3.** Fare click su **Opzioni** > **Default**.
- **4.** Nel pannello **Default di condivisione** scorrere l'elenco fino a **Importa Tabella Tuning**. Facoltativamente, espandere l'elemento facendo clic sul segno più (**+**) accanto ad esso.
- **5.** Fare clic con il pulsante destro del mouse su **Importa Tabella Tuning**(o su una cartella sottostante, se il catalogo è stato espanso), quindi scegliere **Nuovo** > **Dati** dal menu contestuale.
- **6.** Nella lista **Seleziona Tipo di importazione** selezionare**PDF**, quindi fare clic su **OK**.
- **7.** Immettere un nome per il nuovo file di tuning e premere **INVIO**.

Nel catalogo verrà creata una voce di tuning con il nome specificato.

#### **Apertura di una voce di tuning del catalogo per l'importazione dei vettori di un file PDF**

Per aprire un file di tuning per l'importazione dei vettori di un PDF, procedere come segue:

- **1.** Avviare ArtiosCAD.
- **2.** Fare click su **Opzioni** > **Default**.
- **3.** Nel pannello **Default di condivisione** scorrere l'elenco fino a **Importa Tabella Tuning**.
- **4.** Espandere il catalogo e fare doppio clic sul nome della voce di tuning da aprire per la modifica.

Verrà visualizzata una finestra di dialogo con le opzioni di tuning per la voce di catalogo selezionata.

# **ESKO۞** ArtiosCAD

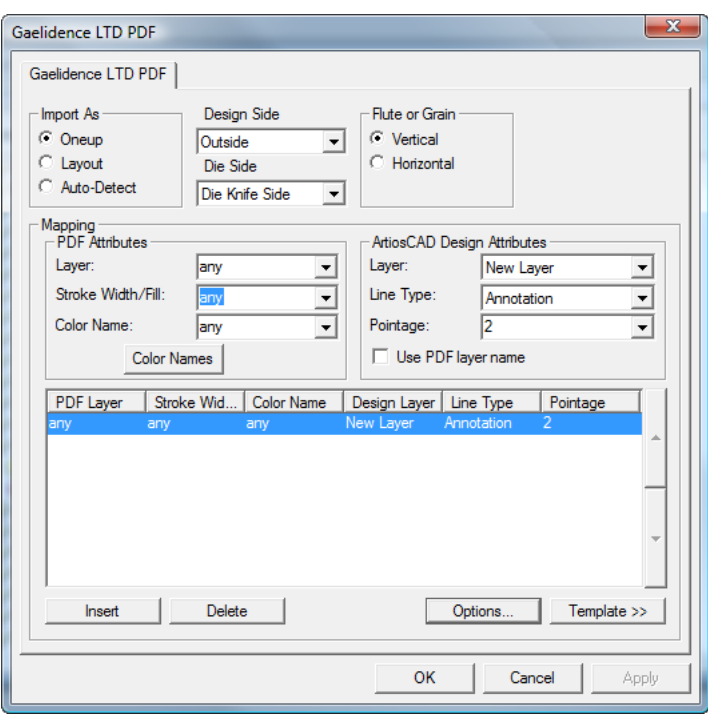

### **Utilizzo di un template per la modifica di una voce di tuning del catalogo per l'importazione dei vettori di un file PDF**

Per eseguire questa procedura è necessario conoscere l'esistenza e la struttura dei livelli dei file PDF da importare.I file PDF possono includere più livelli o essere piatti (tutti gli elementi si trovano su un livello). Chiedere ai mittenti dei file PDF di specificare la struttura di livelli utilizzata oppure esaminare i file in un programma che consente la modifica dei file PDF, ad esempio Adobe Illustrator. Se i file sono stati creati con Adobe Illustrator, e si desidera mantenere le informazioni relative ai livelli, al salvataggio dei file in formato PDF sarà necessario selezionare l'opzione **Crea livelli Acrobat dai livelli superiori**, per evitare che il file venga appiattito perdendo tutte le informazioni relative ai livelli.

Per modificare una voce di tuning del catalogo per l'importazione dei vettori di un file PDF, avviare ArtiosCAD e seguire le istruzioni riportate in *Apertura di una voce di tuning del catalogo per l'importazione dei vettori di un file PDF* per aprire tale voce.

Dopo avere aperto la voce di tuning del catalogo, impostare le opzioni tramite le procedura illustrata di seguito.

**1.** Nel gruppo **Importa come** selezionare **Resa**, **Layout** o **Rivelatore automatico**. **Resa** indica che la voce di tuning del catalogo verrà sempre utilizzata con i file PDF contenenti disegni singoli. **Layout** elabora sempre i file PDF come se contenessero più disegni singoli. **Rivelatore automatico** legge la geometria dei vettori ed elabora il file in modo appropriato.

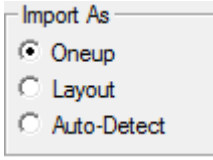
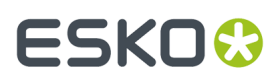

- **2.** Selezionare i valori appropriati nelle liste **Lato del Disegno** e **Lato Fustella**, ovvero **Interno** o **Esterno** e **Lato posteriore della fustella** o **Lato coltelli della fustella**, per il file PDF da importare.
- **3.** Nel gruppo **Canna o Fibra** selezionare **Verticale** o **Orizzontale**, per specificare la direzione del materiale utilizzato per realizzare il workspace.

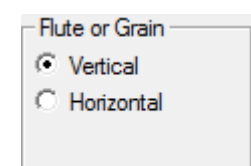

**4.** I controlli nel gruppo **Rilevamento** determinano la modalità con cui ArtiosCAD converte i vettori contenuti nel PDF in linee di disegno. Il modo più semplice per configurare tali impostazioni consiste nell'utilizzare un file PDF esistente come template. Può essere necessario eseguire questa operazione per ogni fornitore di file PDF (in file di tuning separati), a seconda del software utilizzato per crearli.

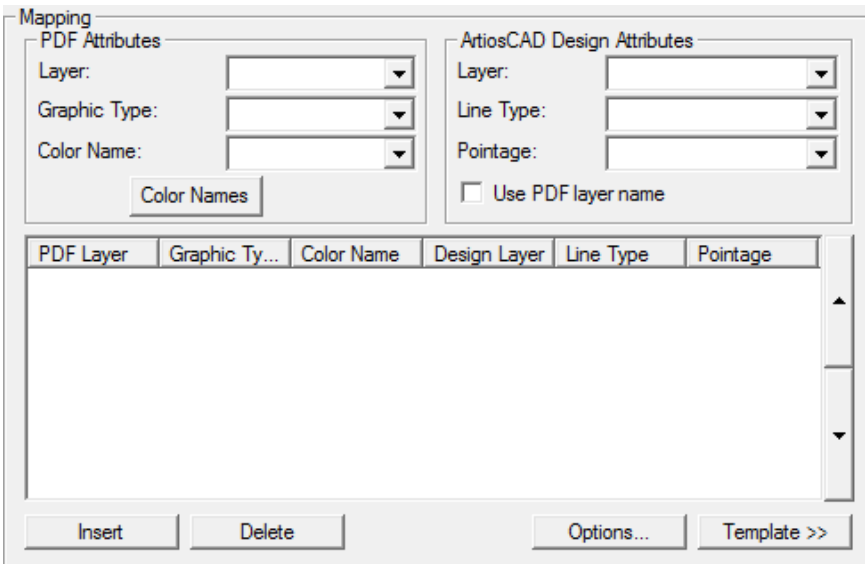

- **5.** Fare clic su **Template**.
- **6.** Selezionare il file PDF da utilizzare come template e fare clic su **Apri**. Se il file PDF contiene più di una pagina, selezionare la pagina da utilizzare come template.
- **7.** Nell'immagine di anteprima selezionare una linea e specificare l'elemento corrispondente nel gruppo Attributi del Disegno ArtiosCAD. Nell'esempio seguente, il bordo è stato selezionato e impostato come linea di taglio con spessore di 2 punti nel livello Disegno Principale.I controlli **Zoom** sopra **Applica** e **?** consentono di modificare la visualizzazione in modo da semplificare la selezione delle linee di cui eseguire il tuning.

# **ESKO۞** ArtiosCAD

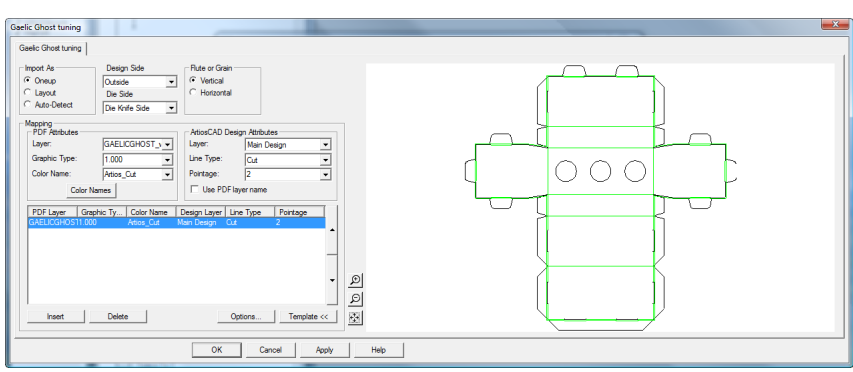

**8.** Continuare selezionando altre linee nell'anteprima e definendone le proprietà nel gruppo **Attributi del Disegno ArtiosCAD**.In caso di errore, selezionare una linea di tuning e fare clic su **Elimina**. ArtiosCAD applica le voci di tuning procedendo dall'alto verso il basso. Nell'esempio precedente, le linee con colore Artios cut vengono impostate come linee di taglio, mentre quelle con colore Artios crease come linee di cordone. Di seguito è illustrata la finestra di dialogo precedente dopo l'aggiunta di ulteriori tipi di linee per il tuning. È possibile modificare l'ordine di elaborazione selezionando una linea di tuning e facendo clic sulla freccia verso l'alto o verso il basso disponibile sul bordo del controllo del gruppo.

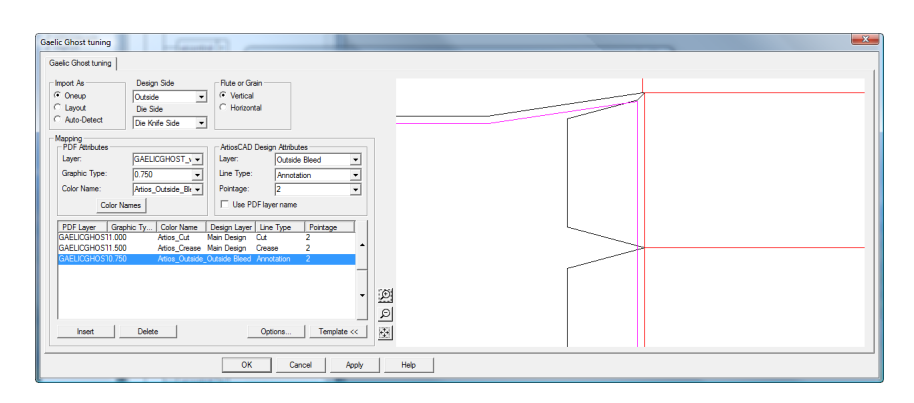

- **9.** Terminata la selezione di tutte le linee per il tuning nell'immagine di anteprima, fare clic su **Inserisci** per aggiungere una linea di tuning finale, che ha lo scopo di inviare tutte le linee non esplicitamente impostate per il tuning al livello Annotazione come linee di annotazione da 2 punti.
	- a) Per la linea di tuning finale, impostare i controlli del gruppo **Attributi PDF** su **qualunque**, **qualunque** e **qualunque**.
	- b) Nel gruppo **Attributi del Disegno ArtiosCAD** impostare **Livello** su **Annotazione**, **Tipi linea** su **Annotazione**, e **Punti** su **2**.
- **10.** Fare clic su **Nome Colore** per modificare il nome del colore specificato nel template di tuning. Nella finestra di dialogo **Nome Colore** è possibile rinominare il colore esistente selezionandolo e modificando il valore nel campo **Nome**. Se ad esempio è presente un colore definito come 100% magenta, 30% giallo e 15% nero, sarà possibile selezionarlo e rinominarlo in rosso\_scuro. È inoltre possibile inserire ed eliminare le definizioni dei colori come desiderato, utilizzando i pulsanti **Inserisci** ed **Elimina**, ma per l'inserimento iniziale dei nomi dei colori è necessario selezionare le linee nel template.
	- a) Esistono due colori con un significato speciale. **Bianco** corrisponde a tutti i percorsi a cui non è assegnato alcun colore o con 0% per tutti i componenti. **Senza colore** corrisponde a tutti i percorsi non renderizzati nel file PDF, ad esempio le guide e i percorsi di taglio.

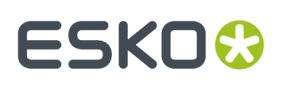

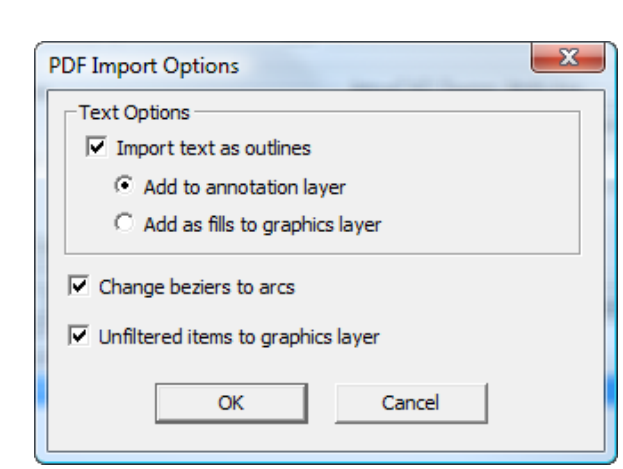

**11.** Fare clic su **Opzioni** per aprire la finestra di dialogo **Opzioni importazione PDF**.

- a) **Importa testo come contorni** determina se il testo deve essere importato o ignorato e controlla la disponibilità delle due opzioni secondarie. **Aggiungi a livello Annotazione** aggiunge il testo come contorno a un livello Annotazione utilizzando il tipo linea Annotazione. **Aggiungi come riempimenti a livello Grafica** aggiunge il testo al livello Grafica e lo riempie con il colore del font specificato nel file PDF.
- b) **Converti Beziers in Archi** converte le linee di Bezier in archi durante il processo di importazione, evitando di utilizzare lo strumento in un momento successivo.
- c) **Elementi non filtrati a livello Grafica** invia al livello Grafica i contorni e i riempimenti non elaborati da un voce di tuning.
- d) Fare clic su **OK** per tornare alla finestra di dialogo di tuning.
- **12.** Fare clic su **OK** per completare la modifica delle voci di tuning del catalogo e tornare a Default.
- **13.** Fare clic su **File** > **Salva** per salvare le modifiche in Default.
- **14.** Fare clic su **Sì** per confermare la sovrascrittura delle opzioni di Default.

### **Modifica manuale di una voce di tuning del catalogo per l'importazione dei vettori di un file PDF**

Se si sceglie di non configurare il mapping del tipo linea PDF tramite un template, come illustrato nella sezione precedente, sarà necessario configurarlo manualmente attenendosi alle istruzioni riportate di seguito.

Dopo avere aperto la voce di tuning del catalogo, impostare le opzioni tramite le procedura illustrata di seguito.

**1.** Nel gruppo **Importa come** selezionare **Resa**, **Layout** o **Rivelatore automatico**. **Resa** indica che la voce di tuning del catalogo verrà sempre utilizzata con i file PDF contenenti disegni singoli. **Layout** elabora sempre i file PDF come se contenessero più disegni singoli. **Rivelatore automatico** legge la geometria dei vettori ed elabora il file in modo appropriato.

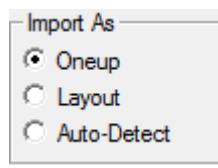

- **2.** Selezionare i valori appropriati nelle liste **Lato del Disegno** e **Lato Fustella**, ovvero **Interno** o **Esterno** e **Lato posteriore della fustella** o **Lato coltelli della fustella**, per il file PDF da importare.
- **3.** Nel gruppo **Canna o Fibra** selezionare **Verticale** o **Orizzontale**, per specificare la direzione del materiale utilizzato per realizzare il workspace.

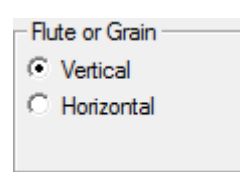

- **4.** I controlli nel gruppo **Rilevamento** determinano la modalità con cui ArtiosCAD converte i vettori contenuti nel file PDF in linee di disegno.
	- a) Nel gruppo **Attributi PDF** l'opzione **Livello** consente di selezionare il livello del file PDF contenente le linee da elaborare per l'importazione in ArtiosCAD.
	- b) In **Tipo grafica** è possibile scegliere tra varie opzioni. **Qualsiasi** indica qualsiasi filetto, riempimento o bitmap. **Any\_stroke** indica qualsiasi filetto e **riempi** indica qualsiasi riempimento. La larghezza del filetto può essere costituita da qualsiasi numero positivo.
	- c) Il campo **Nome Colore** e la finestra di dialogo corrispondente vengono utilizzati per la definizione del tuning basato su template, ma quando si imposta il tuning manualmente possono essere ignorati.
	- d) Nel gruppo **Attributi del Disegno ArtiosCAD** impostare i campi **Livello**, **Tipi linea** e **Punti** sul tipo linea di ArtiosCAD da creare per ogni linea corrispondente ai parametri impostati nel gruppo **Attributi PDF**. **Usa Nome Livello PDF** consente di assegnare al livello di ArtiosCAD lo stesso nome del livello nel PDF.
	- e) Le voci di mappatura vengono elaborate procedendo dall'alto verso il basso. Per modificare l'ordine, selezionare una voce e spostarla utilizzando la freccia verso l'alto o verso il basso disponibile sul bordo del controllo.
- **5.** Terminata la selezione di tutte le linee per il tuning nell'immagine di anteprima, fare clic su **Inserisci** per aggiungere una linea di tuning finale, che ha lo scopo di inviare tutte le linee non esplicitamente impostate per il tuning al livello Annotazione come linee di annotazione da 2 punti.
	- a) Per la linea di tuning finale, impostare i controlli del gruppo **Attributi PDF** su **qualunque**, **qualunque** e **qualunque**.
	- b) Nel gruppo **Attributi del Disegno ArtiosCAD** impostare **Livello** su **Annotazione**, **Tipi linea** su **Annotazione**, e **Punti** su **2**.
- **6.** Fare clic su **Opzioni** per aprire la finestra di dialogo **Opzioni importazione PDF**.

# FSKOG

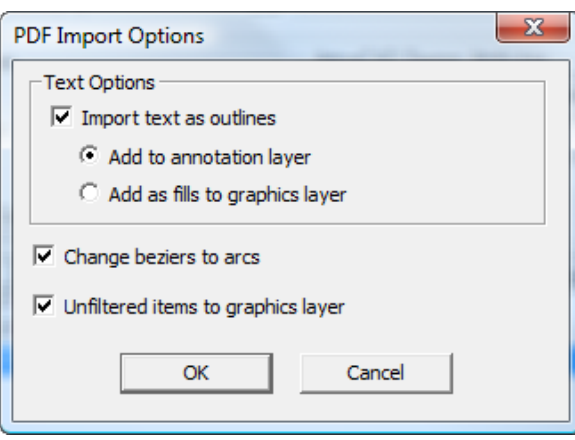

- a) **Importa testo come contorni** determina se il testo deve essere importato o ignorato e controlla la disponibilità delle due opzioni secondarie. **Aggiungi a livello Annotazione** aggiunge il testo come contorno a un livello Annotazione utilizzando il tipo linea Annotazione. **Aggiungi come riempimenti a livello Grafica** aggiunge il testo al livello Grafica e lo riempie con il colore del font specificato nel file PDF.
- b) **Converti Beziers in Archi** converte le linee di Bezier in archi durante il processo di importazione, evitando di utilizzare lo strumento in un momento successivo.
- c) **Elementi non filtrati a livello Grafica** invia al livello Grafica i contorni e i riempimenti non elaborati da un voce di tuning.
- d) Fare clic su **OK** per tornare alla finestra di dialogo di tuning.
- **7.** Fare clic su **OK** per completare la modifica delle voci di tuning del catalogo e tornare a Default.
- **8.** Fare clic su **File** > **Salva** per salvare le modifiche in Default.
- **9.** Fare clic su **Sì** per confermare la sovrascrittura delle opzioni di Default.

### **Tipi linea**

Tipo di linea:

- Si distinguono tra filetti per fustelle piane e rotative.
- Si distinguono tra linee che dovrebbero essere fatte al laser sul loro lato esterno (come i bordi Fustella) e quelle che dovrebbero essere fatte nel lato interno (come i fori nella femmina).
- Supportano 1,5-punti.

Le informazioni delle linee nei vecchi disegni saranno automaticamente convertite senza perdite di informazioni quando vengono aperti con ArtiosCAD.

Le categorie nelle quali i tipi di linee risiedono determinano le loro proprietà e anche come sono elaborate durante l'output.In particolare sono da considerare le categorie **Bordi Interni** e **Bordi Esterni**. Quando i tipi di linee appartengono a queste categorie e sono mandati al laser, viene creato un offset per compensare il loro spessore.Il contorno degli strumenti deve formare una linea chiusa completa perché sia definita in modo corretto la direzione dell'offset.I tipi di linea nella categoria **Bordo Centrale** non hanno offset - il raggio laser le incide nel centro.

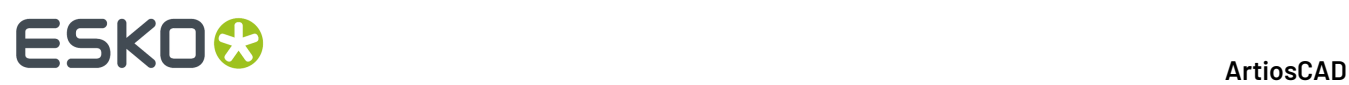

Solo i filetti dovrebbero avere i ponti definiti, e solo i tipi di linee contorno dovrebbero avere ponti tacca. Gli altri tipi di linee dovrebbero essere create senza ponti. Solo le linee di taglio dovrebbero avere tacche.

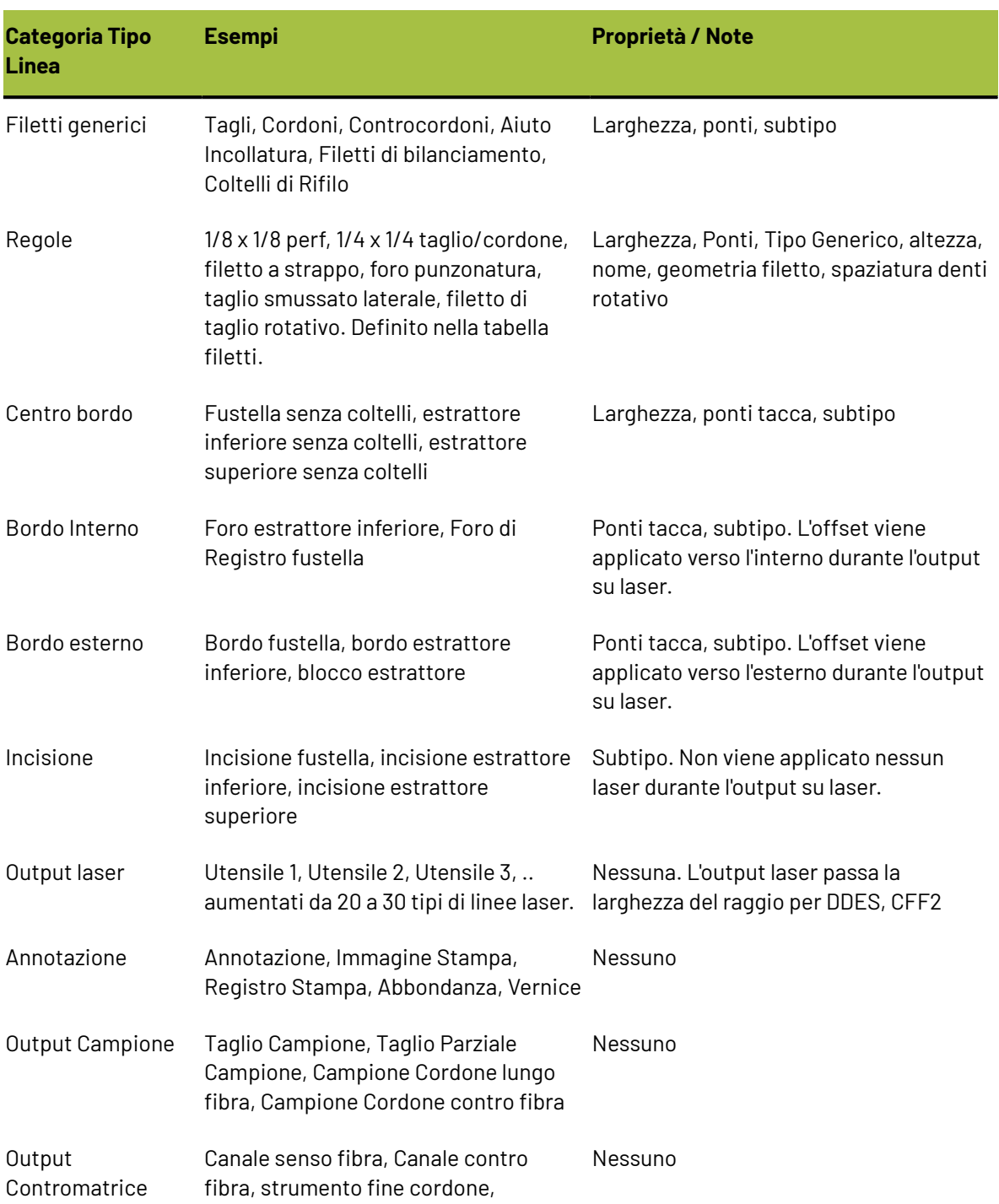

strumento perimetro

### **Tabella : Categorie di Tipi di Linee**

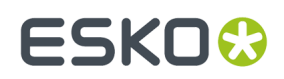

### **Subtipi**

Un **Subtipo** serve per classificare ulteriormente un tipo di linea - è solo un'etichetta di testo ed è usato per separare il tipo di utensile nel CAM Output.I Subtipi sono usati anche nello Stile di plottaggio Avanzato. Possono essere definiti fino a 100 Subtipi nel Catalogo Pianificazione Subtipi.

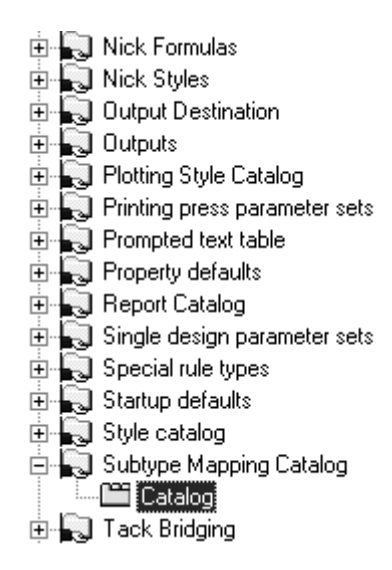

Per definire un Subtipo, selezionarlo e inserire la descrizione del Subtipo nel campo **Descrizione**. Ripetere questa operazione quante volte desiderato, cliccare **OK** per salvare le definizioni, oppure **Annulla** per ignorarle e tornare ai Default.

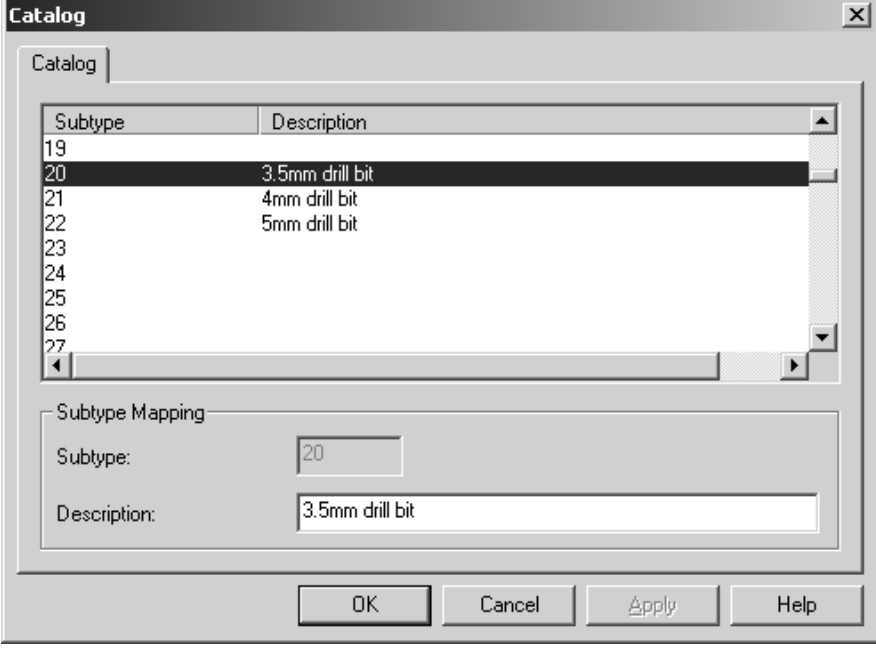

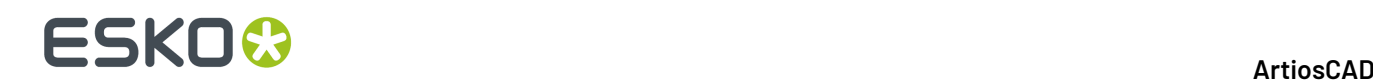

### **Stili di Plottaggio**

Gli stili di plottaggio controllano l'aspetto delle linee nello schermo. e come le linee sono disegnate o mandate alla stampante, plotter, campionatore, e tagliacontromatrici. Lo Stile di Plottaggio controlla i colori, le larghezze e gli stili usati. Inoltre controlla quali utensili fisici un dispositivo output usare per costruire le linee.

**Nota:** Gli stili di plottaggio non sono usati per configurare gli output CAM come i Laser e le DieSaw Kongsberg; per configurare questi tipi di dispositivi si usare il Catalogo Impostazioni Strumenti CAM.

Ogni plotter, campionatore, e tagliacontromatrice dovrebbe avere configurato il proprio stile di plottaggio, dato che ciascuno ha una diversa configurazione degli utensili. La maggior parte delle periferiche di output note hanno stili di plottaggio definiti nell'esempio CAM Outputs. Per visualizzare i CAM Output di esempio, aprire i Default di esempio selezionando i Default Utente, quindi fare clic su **File** > **Apri** > **Default di Esempio**. Espandere il catalogo Stile di Plottaggio nel pannello Default di esempio, trovare quello desiderato e trascinarlo nel catalogo Stile di Plottaggio nel pannello Default di condivisione.Il nome potrebbe contenere la radice CAM, ma comunque questi stili sono per plotter, campionatori, e tagliacontromatrici.

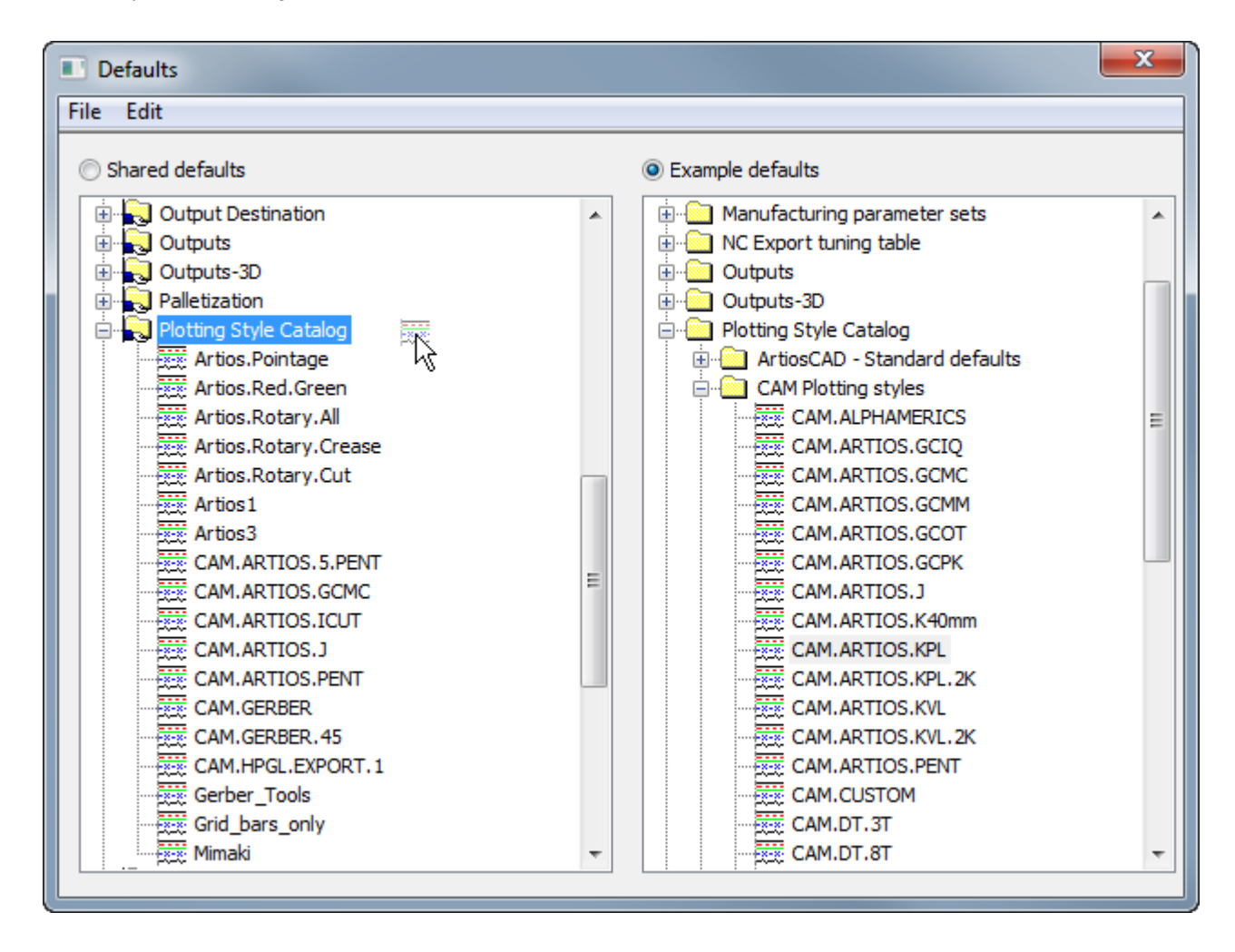

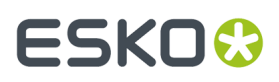

Gli stili di plottaggio possono essere sia **Semplici** (per default) o **Avanzati.** Gli Stili di plottaggio semplici configurano il colore linee, la larghezza linee, lo stile linee, e il numero utensile basato unicamente sul tipo linea. Gli stili di plottaggio avanzati hanno la stessa configurazione, ma possono essere basati sul tipo linea, subtipo e punti invece che solo sul tipo linea. Uno stile di plottaggio avanzato non può ritornare a semplice.

### **Lavorare con Stili di Plottaggio Semplice**

Quando la casella **Avanzati** nel gruppo Tipi Linea è disattiva, lo stile di plottaggio corrente viene considerato **semplice**. Nello stile di plottaggio semplice, i tipi di linee sono organizzate in cinque tabelle - **Disegno**, **Manufacturing**, **Campioni**, **Anteprima Laser**, e **Contromatrice**.

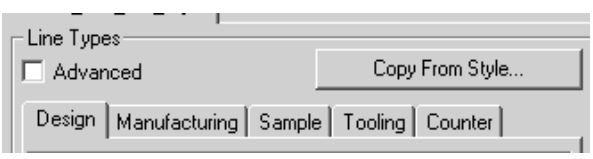

In ogni scheda sono raggruppati i tipi linea rilevanti per ciascuna etichetta. La tabella **Disegno** mostra i tipi di linee come **Taglio**, **Cordone**, **Tagli Parziale**, e così via. La tabella **Manufacturing**contiene i tipi di linee nel modulo Manufacturing, come i **Filetti Tagliarifilo**, **Bordi Fustella**, **Blanker senza Lame**. Lo stesso vale per le altre schede.

Quando si guardano i tipi di linee, il primo è il nome del tipo linea, quindi un esempio del tipo linea usando gli attributi selezionati nel pannello di destra, e infine il numero utensile. Quando si crea un nuovo stile di plottaggio, tutti i numeri utensili sono settati a zero per Default.

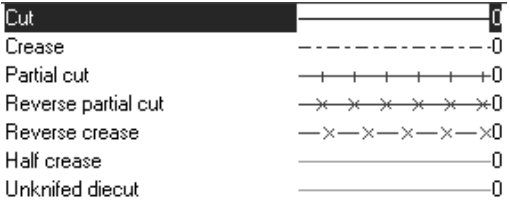

### **Creare un nuovo stile di plottaggio semplice**

Per creare un nuovo Stile di Plottaggio procedere come segue:

**1.** Cliccare col tasto destro sul **Catalogo Stile di Plottaggio**, cliccare **Nuovo** > **Dati** sul menu contestuale.

## **ESKO<sup>8</sup>**

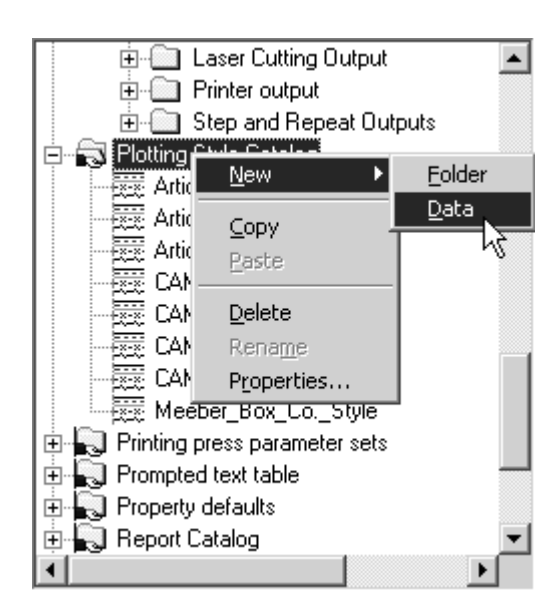

- **2.** Inserire il nome del nuovo stile di plottaggio e premere invio.
- **3.** Doppio click sullo stile per accedere alla pagina Proprietà per cambiarne i default. La finestra dovrebbe apparire simile a quella mostrata di seguito.

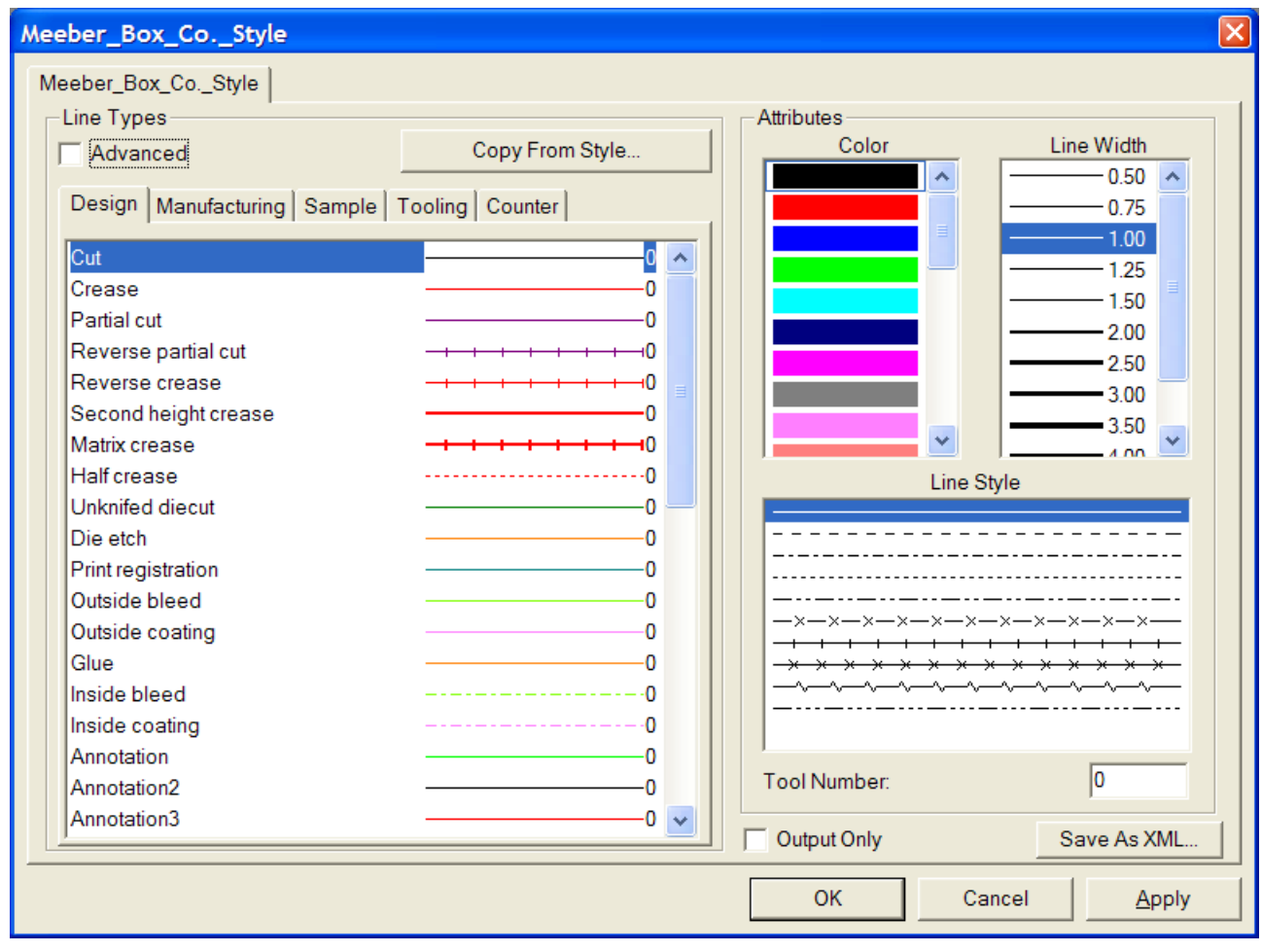

## ESKOK

Sulla sinistra un set di cinque tabelle che corrispondono a cinque categorie di linee. Ogni tabella ha un controllo che mostra il nome, il tipo di linea, lo stile linea, il colore della linea, e il numero utensile assegnato. Sulla destra ci sono i controlli degli attributi.

Attivando **Solo Output** si rende questo stile di plottaggio disponibile solo quando si configura un Output - è nascosto quando si cambia lo stile di plottaggio nel Modo Vista.

**Salva come XML** salva lo stile di plottaggio come file XML da usare nel visualizzatore bitmap di WebCenter Viewer.

Il **Numero Utensile** si applica solo quando lo stile di plottaggio sarà usato nell'output definito usando i CAM driver.

Il **Colore** e la **Larghezza Linea** si applica solo quando questo stile di plottaggio sarà usato in una definizione di Output usando un driver Windows oppure un driver grafico CAM, come il driver PCL utilizzato per la stampa campione.

**Copia da Stile** copia gli attributi di un altro stile di plottaggio in quello corrente.

- **4.** Cliccare ogni stile linea e impostare gli attributi della linea come necessario.
- **5.** Cliccare **OK** per salvare i cambiamenti e ritornare ai Default, oppure cliccare **Annulla** per scartarli e ritornare ai Default.

### **Cambiare gli attributi linea in uno Stile di Plottaggio Semplice**

Per cambiare gli attributi di uno stile di plottaggio semplice, procedere come segue:

- **1.** Aprire i Default fare doppio click sullo stile di plottaggio da cambiare.
- **2.** Cliccare la tabella per la classe contenente le linee che si desidera modificare.
- **3.** Selezionare la linea da modificare nel gruppo **Tipo Linea**.
- **4.** Selezionare i nuovi attributi **Colore**, **Larghezza Linea**, **Stile Linea** dalle loro rispettive liste nel gruppo **Attributi**.
- **5.** Se necessario, cambiare il **Numero Utensile**.
- **6.** Cliccare **OK** per salvare le modifiche e tornare al catalogo degli stili di plottaggio, oppure cliccare **Annulla** per scartare le modifiche.

### **Creare un Nuovo Stile di Plottaggio copiandolo da un altro**

Per basare un nuovo stile di plottaggio su uno stile di plottaggio esistente, procedere come segue:

- **1.** Cliccare col tasto destro sul **Catalogo Stile di Plottaggio**, cliccare **Nuovo** > **Dati** sul menu contestuale.
- **2.** Inserire il nome del nuovo stile di plottaggio e premere invio.
- **3.** Doppio click sullo stile per accedere alla pagina Proprietà per cambiarne i default.
- **4.** Cliccare **Copia da Stile**.

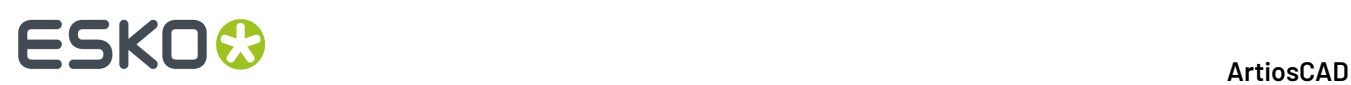

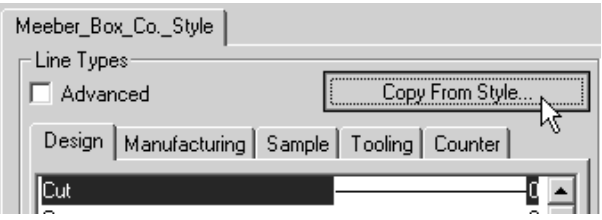

- **5.** Selezionare lo stile di plottaggio da cui copiare dalla parte sinistra.
- **6.** Selezionare la categoria da copiare selezionando le apposite caselle nel gruppo **Tipo Linea Sottotipo**. Per default non è selezionata nessuna casella.
- **7.** Selezionare o deselezionare **Copia colori e Stile** e **Copia Numero Utensile** se necessario.

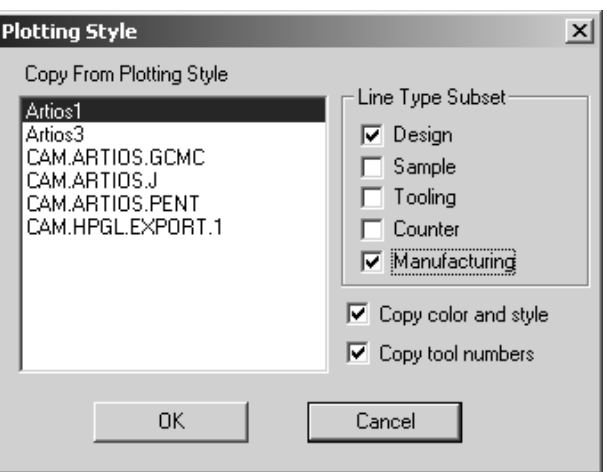

**8.** Cliccare **OK** per copiare lo stile e gli attributi oppure **Annulla** per ritornare alla finestra Stili di Plottaggio.

### **Lavorare con Stili di Plottaggio Avanzati**

Quando la casella **Avanzati** nel gruppo Tipi Linea è attiva, lo stile di plottaggio corrente viene considerato **avanzato**. Configurare uno Stile di Plottaggio Avanzato richiede più tempo di uno Stile di Plottaggio Semplice, ma se ne ottiene maggiore flessibilità.

### **Creare un nuovo stile di plottaggio avanzato**

Per creare uno Stile di Plottaggio Avanzato completamente nuovo, procedere come segue.

**1.** Cliccare col tasto destro sul **Catalogo Stile di Plottaggio**, cliccare **Nuovo** > **Dati** sul menu contestuale.

## ESKOR

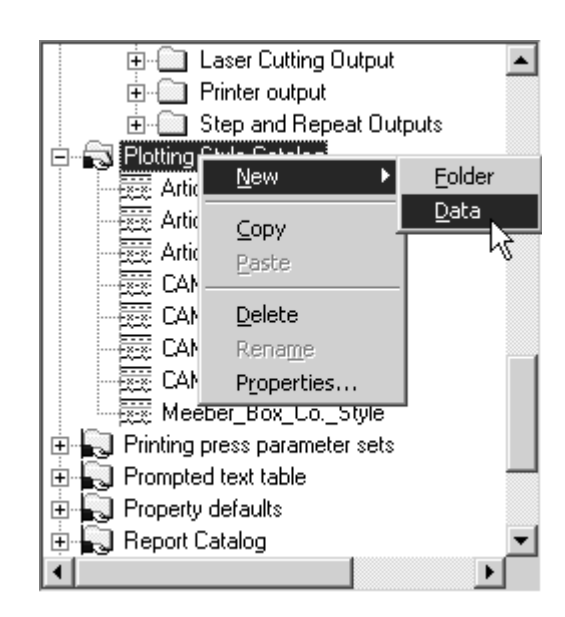

- **2.** Inserire il nome del nuovo stile di plottaggio e premere invio.
- **3.** Fare Doppio Click sullo stile per accedere alla pagina delle proprietà per cambiarne i default, e cliccare sulla casella **Avanzato**.Il sistema chiede di scegliere se mantenere le definizioni dello stile semplice, oppure di creare uno stile vuoto. Per gli scopi di questo flusso di lavoro, scegliere **Inizializza a stile vuoto** e cliccare **OK**.

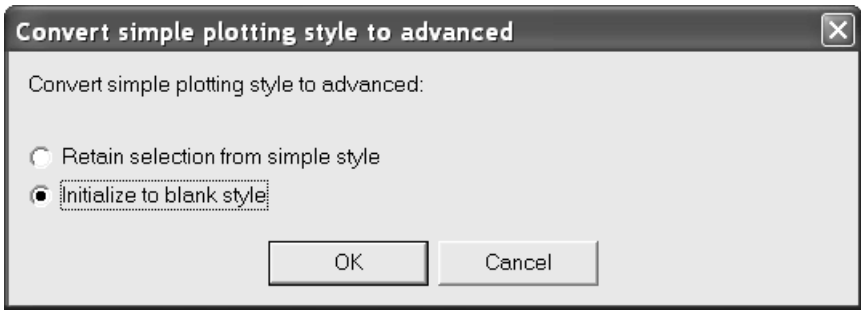

**4.** Lo stile avanzato, vuoto, appare come nell'esempio seguente.

## **ESKO<sup>8</sup>**

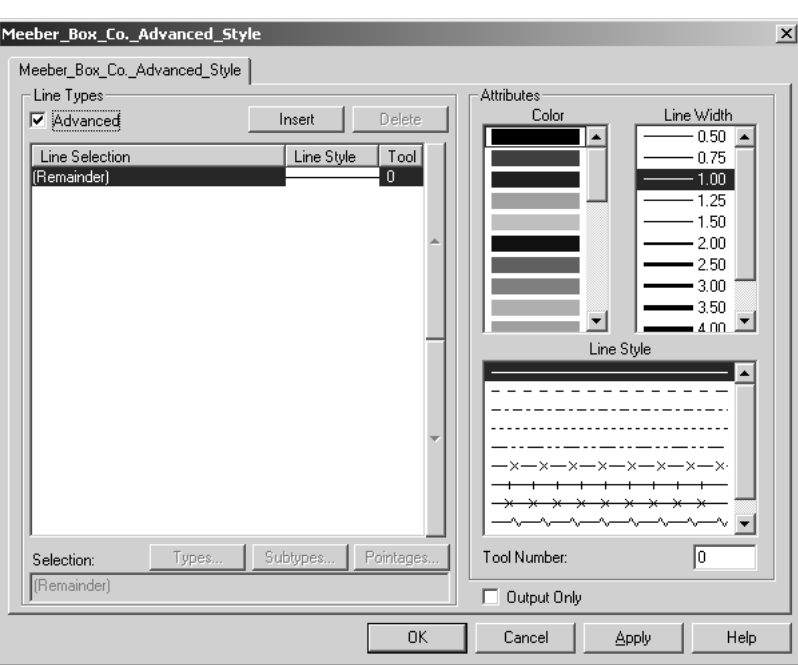

Il gruppo **Attributi** per uno stile di plottaggio Avanzato funziona nello stesso dello stile semplice.Il gruppo **Tipo Linee** , tuttavia, funziona in modo diverso, come spiegato di seguito.

**5.** In uno stile di plottaggio avanzato appena creato, come si vede nel gruppo **Tipi di Linee**, tutte le linee sono configurate per essere mostrate come linee stile solide, colore nero, larghezza 1.00, e utensile 0.

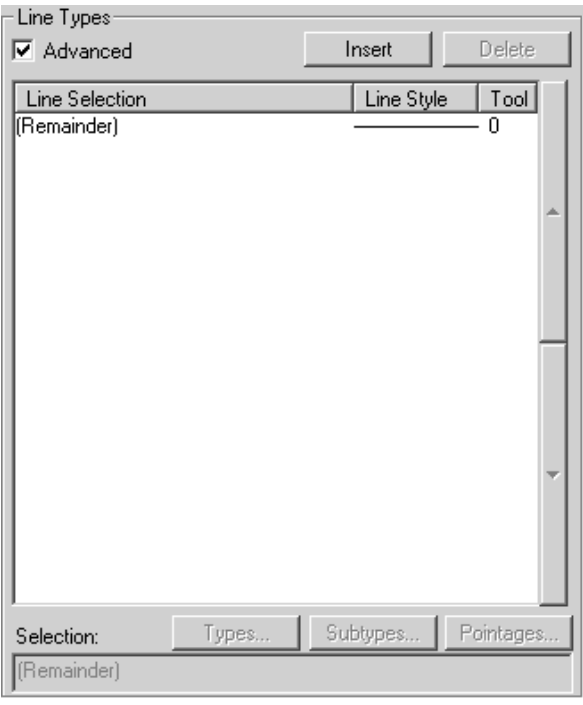

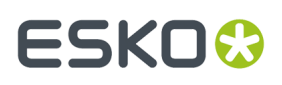

Lo Stile di Plottaggio Avanzato funziona assegnando gli attributi linea basandosi sulla riga di definizione. Se una linea corrisponde ad una condizione di stile, viene assegnata a questo stile, indipendentemente dagli attributi assegnati nella dichiarazione di stile linea. La riga **(Rimanenti)** si applica sulle linee che non combaciano con nessuna riga impostata. La dichiarazione (Rimanenti) deve essere sempre presente; non può essere cancellata, ma i suoi attributi possono essere modificati come si desidera.

- **6.** Per aggiungere una dichiarazione di stile linea, procedere come segue:
	- Cliccare **Inserisci**. Nella tabella compare una nuova voce, e la corrispondente sintassi ArtiosCAD viene visualizzata nel campo **Selezione**. Per default, la nuova voce ha uno stile linea solido, colore nero, larghezza 1.00, e utensile 0.

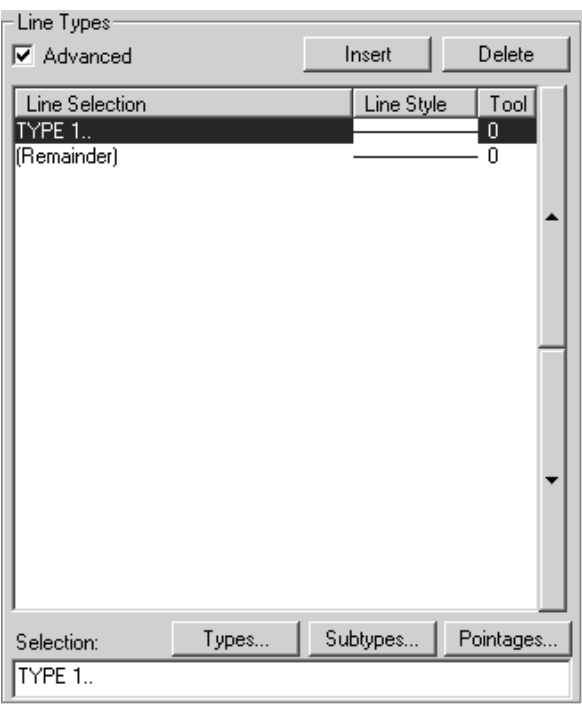

• Cliccare **Tipo** per aprire la finestra Tipo. Tutti i tipi linea diversi da **Annotazione** sono selezionati per default. Selezionare il tipo linea da impostare in questa riga di condizione stile linea. Cliccare le schede corrispondenti alle categorie (**Disegno**, **Campione**, **Anteprima Laser**, **Contromatrice**, e **Manufacturing**) per scegliere nelle liste dei tipi linee nelle rispettive aree di ArtiosCAD. **Seleziona Tutto** seleziona tutti i tipi di linea in tutte le schede.**Inverti la selezione** inverte la selezione - tutti gli stili che sono attivi diventano disattivi, e tutti gli stili disattivi diventano attivi. La selezione apparirà nella sintassi di ArtiosCAD nel campo sotto le caselle.

## **ESKO<sup>8</sup>**

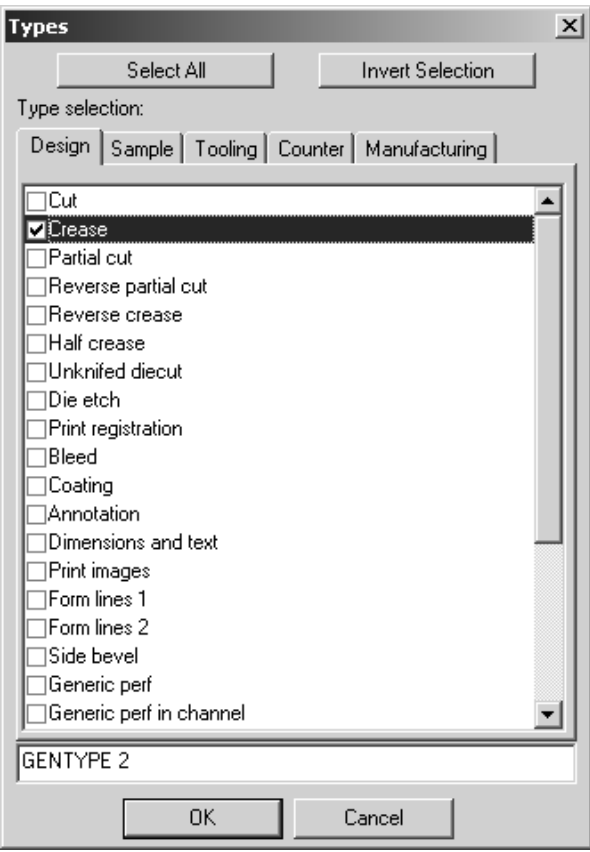

- Cliccare **OK** per salvare e ritornare alla finestra delle Proprietà, oppure **Annulla** per ignorare questa selezione e tornare alla finestra delle proprietà degli Stili di Plottaggio.
- Una volta tornati indietro, cliccare su **Subtipo** per aprire la finestra dei Subtipi e scegliere quale subtipo includere nella definizione dello stile linea. La sintassi di ArtiosCAD corrispondente a questa selezione apparirà in basso sotto le caselle.

#### ArtiosCAD

## **ESKO&**

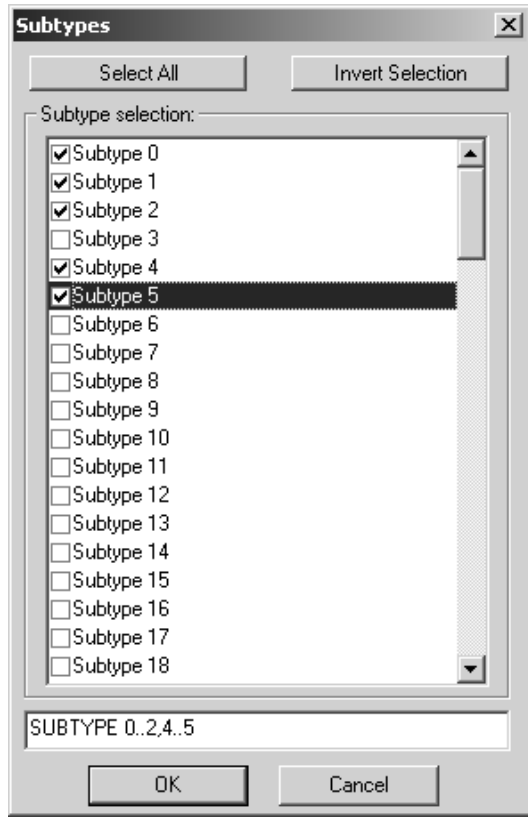

- Cliccare **OK** per salvare e ritornare alla finestra delle Proprietà, oppure **Annulla** per ignorare questa selezione e tornare alla finestra delle proprietà degli Stili di Plottaggio.
- Cliccare **Punti** per aprire la finestra dei Punti. Attivare o disattivare le funzioni nel modo desiderato. La sintassi di ArtiosCAD corrispondente a questa selezione apparirà in basso sotto le caselle.

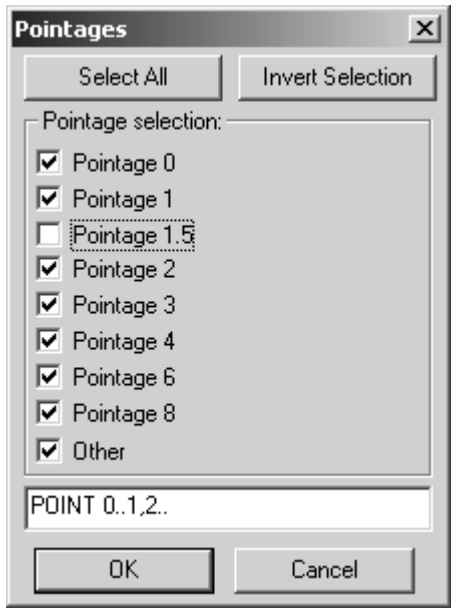

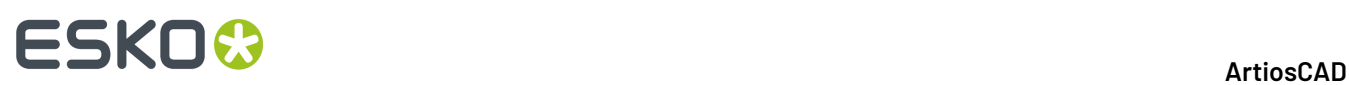

- Cliccare **OK** per salvare e ritornare alla finestra delle Proprietà, oppure **Annulla** per ignorare questa selezione e tornare alla finestra delle proprietà degli Stili di Plottaggio.
- Non dimenticare di cambiare anche gli attributi delle linee (colori, larghezza linee, stile, e numero utensile) se non si vuole che siano per default nere, 1.00, solide, e 0. Nella figura seguente è mostrato un esempio di una linea cordone subtipo 0 fino a 2 e 4 fino a 5, punti 0 fino a 1 e 2 e oltre, di colore rosso, con una linea di larghezza 1.00, uno stile punto linea, e output su utensile 2.

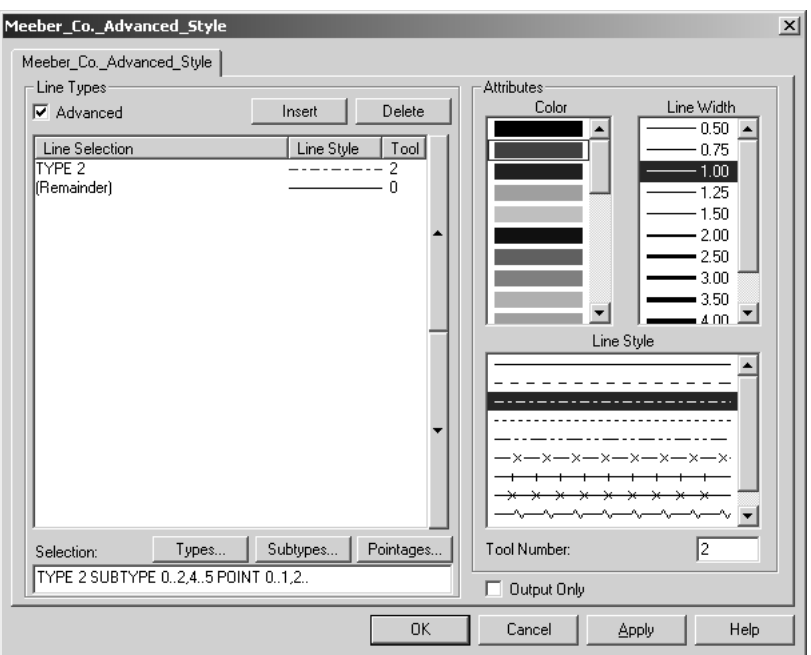

- Se si conosce la sintassi dei comandi ArtiosCAD, è possibile modificare direttamente il campo **Selezione**.
- **7.** Ripetere il passo 5 per ogni riga di stile linea che si desidera impostare. La figura seguente mostra lo stile Artios.Punti su cui sono basati i punti linee; usare un colore e un utensile diversi per ogni punto.

## ESKOR

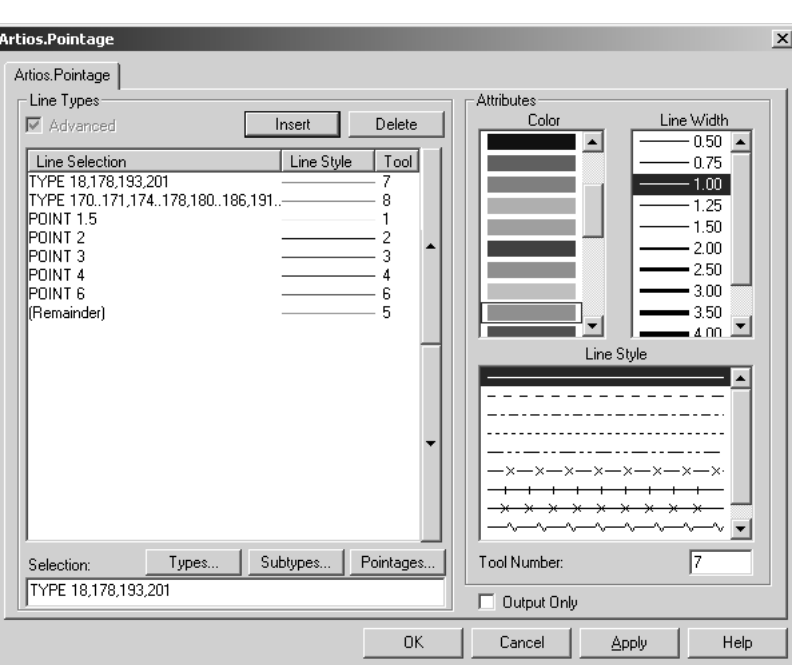

- **8.** Una volta terminato di aggiungere comandi di stile linea, cliccare **OK** per salvare le modifiche agli stili di plottaggio, oppure **Annulla** per ignorarli e tornare ai default.
- **9.** Salvare i default cliccando **File** > **Salva** e **Si** quando viene chiesto di sovrascrivere i default esistenti.

### **Convertire uno Stile di Plottaggio Semplice in uno Stile di Plottaggio Avanzato**

Quando si converte uno stile di plottaggio semplice ad uno stile di plottaggio avanzato, selezionando la casella **Avanzato** nella definizione dello stile di plottaggio semplice, è possibile scegliere di mantenere le definizioni degli stili di linea, oppure si può inizializzare lo stile di plottaggio Avanzato, senza valori. Se si mantengono le impostazioni degli stili di plottaggio semplice, si ha un plottaggio avanzato simile a quello mostrato nell'esempio seguente. Se si inizializza uno stile di plottaggio vuoto, è necessario definire ogni tipo linea, come descritto nella sezione precedente. In entrambi i casi, è comunque possibile modificare le proprietà come si desidera. Cliccare su **OK** per applicare le modifiche, oppure su **Annulla** per scartarle.

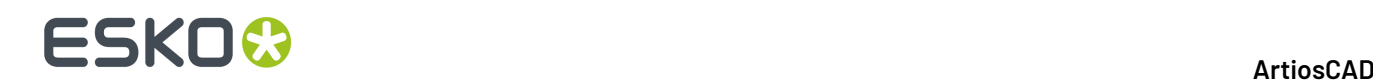

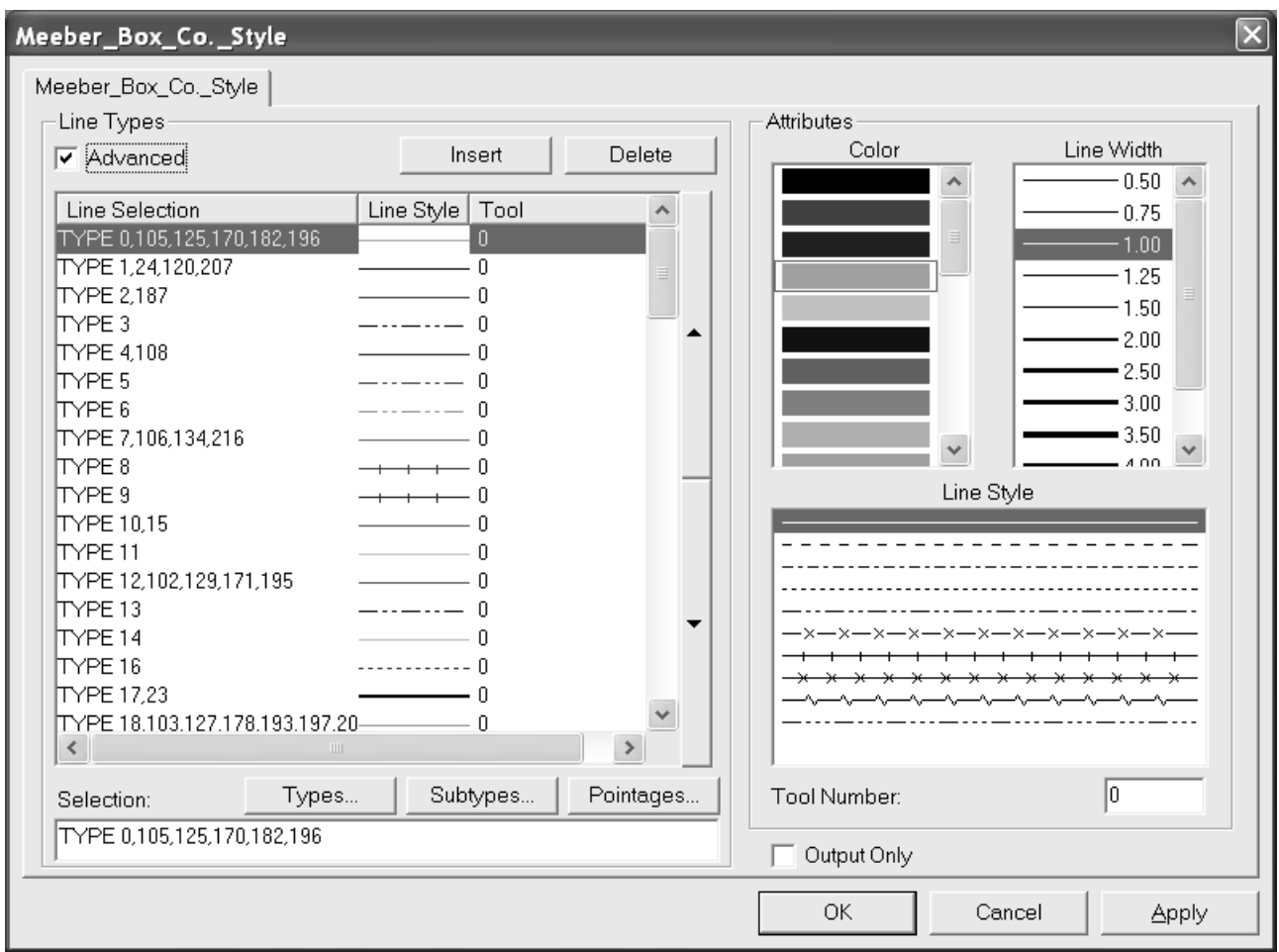

## **Tipi di Filetto Speciale**

ArtiosCAD fornisce una serie di filetti generici come **Taglio** e **Cordone**. Questi sono usati nella fase di disegno quando non è importante sapere se la linea è tagliata o cordonata. Ci sono altri tipi di filetto generici come linee taglio-cordone. Spesso è necessario specificare che una linea di taglio-cordone è in effetti 1/2" taglio per 1/2" di cordone utilizzato come land finale. In questo caso, è necessario utilizzare un filetto speciale.

I filetti speciali possono anche essere usati per semplici tagli e cordoni per permettere controlli più specifici durante la lavorazione. Per esempio:

- Helmold 3pt 0,937" filetto di taglio
- Böhler 3pt 23,6mm SN1 filetto di taglio con tacche

Metodi di ponticellatura specifici, larghezze filetti, subtipi (per speciali caratteristiche di taglio), e etichette possono essere associate a filetti speciali che aiutano nel processo di realizzazione della fustella piana e rotativa. La figura seguente mostra il catalogo dei tipi di filetto speciali nei default.

#### **ArtiosCAD**

## ESKOK

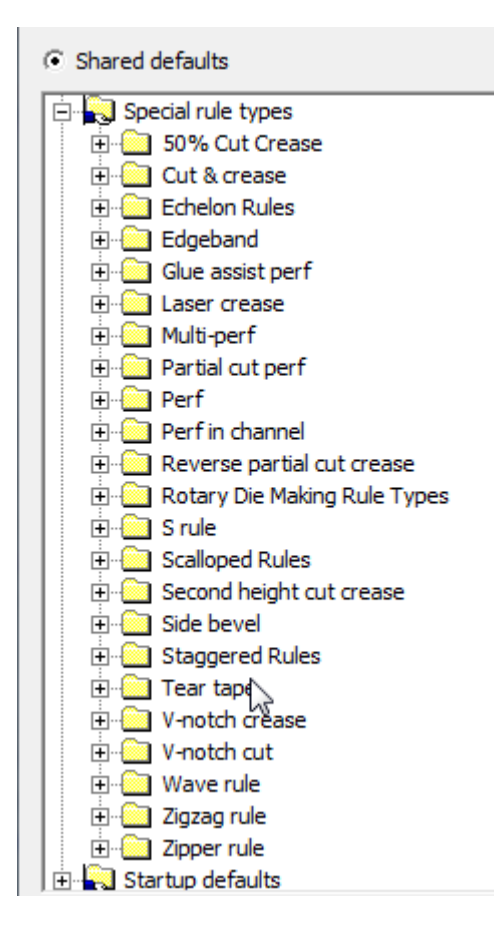

Quando si modifica uno tipo di filetto speciale, la finestra delle proprietà avrà una o due schede, in rapporto alla classe del filetto. Tutti i filetti speciali hanno una tabella **Manufacturing**con opzioni come ponti, subtipi, altezza filetti, filetti piani o rotativi, e così via. Filetti speciali che richiedono più informazioni per il manufacturing, come il perforatore, hanno una tabella speciale nella quale sono impostati gli specifici parametri del **Filetto Speciale**, come la lunghezza del taglio e del cordone, la lunghezza land, le opzioni di land, e così via.

### **Scheda Manufacturing per Filetti Speciali**

La figura seguente mostra un esempio della scheda Manufacturing per un filetto taglio rotativo 3-punti in pollici.

## **ESKO۞** ArtiosCAD

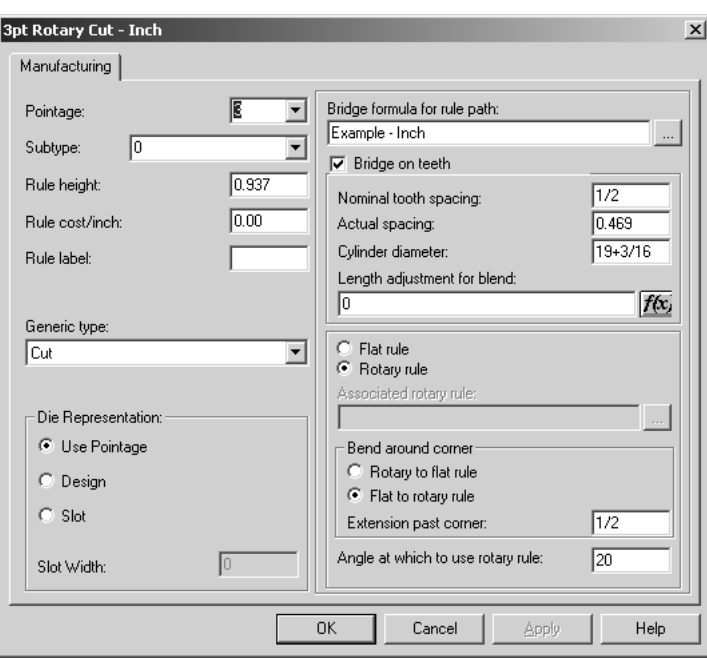

**Punti** Impostare i punti del filetto. È anche selezionare un valore dalla lista.

SubTipo imposta il subtipo del filetto. Il subtipo è usato per configurare opzioni specifiche del Manufacturing nell'Impostazione Strumenti CAM.

**Altezza Filetti** e **Costo Filetti** impostano rispettivamente l'altezza ed il costo dei filetti. Questa informazione è usata solo nella legenda dei tipi di linee e nei file esportati in DDES-3.

Il testo nel campo **Etichetta Filetto** è stampato quando le etichette filetti sono abilitate nella finestra Modo Vista o negli Outputs.

Il campo **Tipo Generico** è usato per determinare se sono necessarie più opzioni di configurazione nella seconda tabella. Per esempio, i tipi di linea generici Taglio e Cordone non richiedono altre informazioni, ma Perforatori e Taglio-Cordone sì.

Le opzioni nel gruppo **Rappresentazione Fustella** determinano come i filetti sono prodotti. Usare punti imposta la larghezza della fenditura al valore punti \* 0,36 mm. **Disegno** Impostare la fenditura nella fustella in modo che segua il disegno dei filetti speciali, come delle onde nel filetto onda. La larghezza della fenditura è pari al numero di punti \* 0,36mm. **Fenditura** permette di specificare una fenditura personalizzata, indipendente dai punti.

**Formula Ponticellatura per i Percorsi Filetto** dice al filetto quale formula usare. **Ponti sui denti** controlla se i filetti hanno i denti, e quali sono le dimensioni del dente, il passo nominale e effettivo e quale formula di ponticellatura usare.

**Passo nominale** si riferisce alla dimensione tra i denti nel filetto rotativo.Il **Passo Effettivo** è la distanza tra i denti misurata attorno al cilindro al livello cilindro.Il modo più veloce per misurare questo valore è di tracciare la distanza tra 10 denti nel cilindro, e misurare quindi attorno al cilindro la lunghezza con precisione tra gli stessi punti iniziali e finali. Dividendo per 10 si otterrà il Passo Effettivo.

Il **Diametro Cilindro** è il cilindro per il quale questo filetto era fatto. È usato solo per calcolare il passo dei denti quando cilindri di altre dimensioni usano questi filetti.

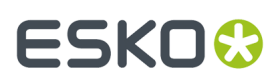

Se si inserisce un diametro del cilindro e un valore di passo effettivo, ArtiosCAD può calcolare il passo tra i denti quando saranno usati altri cilindri di fustella. Questo significa che non si devono inserire filetti speciali separati per ogni diametro cilindro.

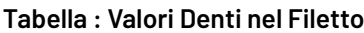

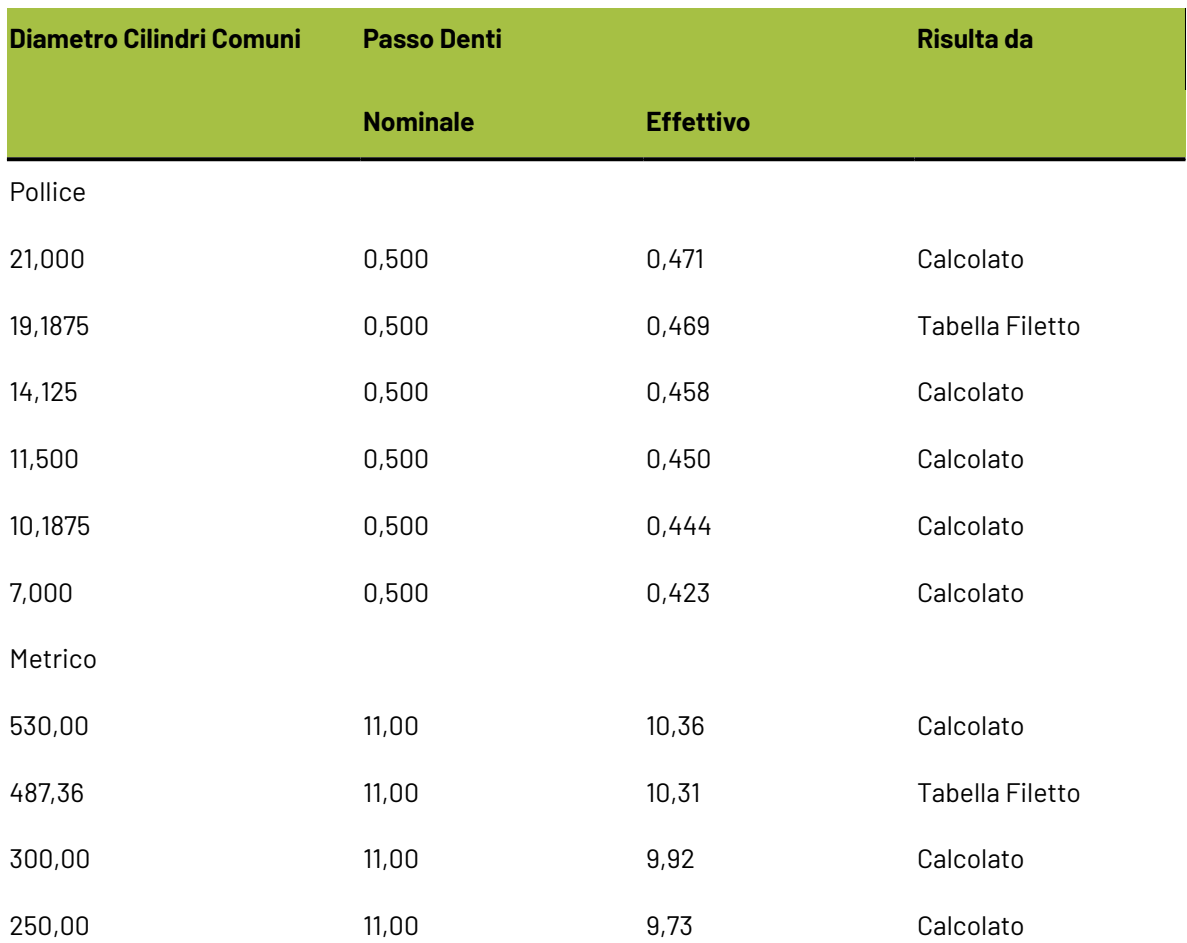

Il passo denti è diverso per diametri cilindro diversi, perché quando il filetto è piegato, si piega attorno all'asse neutrale. L'asse neutrale è l'asse nel filetto che durante la piega circolare non diventa nè più lungo, nè più corto. La posizione di questo asse è diversa nei diversi tipi di filetto. Per esempio, alcuni filetti 6pt avranno un asse neutrale più vicino alla parte alta del filetto rispetto ai 3pt.Il motivo di questo è che la parte da 6 punti è più difficile da piegare della parte da 3 punti verso il fondo. Naturalmente, il fondo del filetto ha i denti tagliati via, per cui è molto facile piegarla.Il filetto normale da 3pt ha l'asse neutrale circa a metà tra la parte alta del dente e la parte superiore del filetto.

Man mano che il diametro del cilindro diventa più piccolo, i denti diventeranno più vicini, ma la distanza lungo l'asse neutrale sarà la stessa. La posizione dell'asse neutrale può essere calcolata dai valori dati. Può essere quindi usata per calcolare il passo tra i denti per ogni diametro.

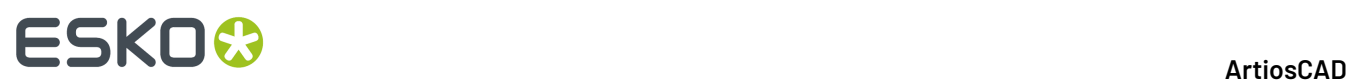

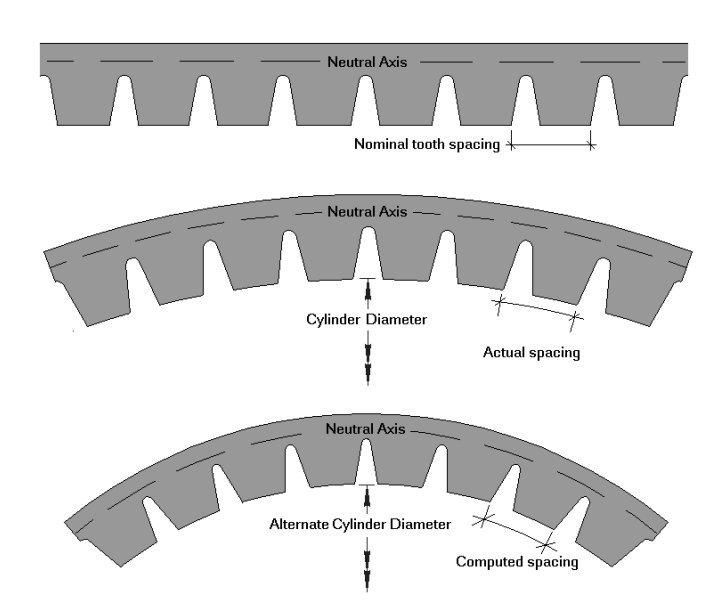

Lunghezza dell'aggiustamento dopo la piega è usato per calcolare la posizione dei denti dopo la piega del filetto. Si accede alla finestra cliccando sul pulsante f(x).

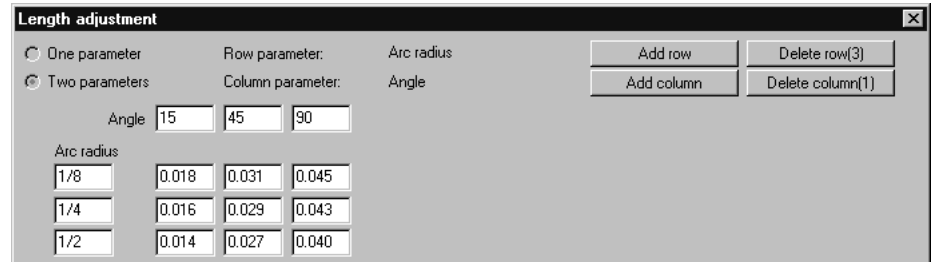

I pulsanti **Filetto Piano** e **Filetto Rotativo** contraddistinguono il tipo di filetto. Quando si sceglie il **filetto piano**, cliccare il pulsante Sfoglia (**...**) alla fine del campo **Filetto rotativo associato**: per scegliere il filetto rotativo associato.

Nel gruppo Piega attorno angolo, **Da Rotativo a Filetto Piano** e **Da Piano a Filetto Rotativo** determina quale va piegato quando un Percorso Filetto si piega su un angolo durante la creazione di una fustella rotativa. **Estensione dopo l'angolo** Impostare la quantità di filetto da tenere dopo la piega del filetto. **Angolo al quale usare un filetto rotativo** Impostare l'angolo al quale cambiare l'uso di filetti piani a filetti rotativi. L'angolo è misurato dall'asse orizzontale.

Quando l'opzione è impostata su **Da Piano a Filetto Rotativo**, ArtiosCAD sceglierà l'opzione da piano a rotativo purché la lunghezza della distanza verticale del piano nell'immagine seguente risulti minore della **Distanza verticale massima per il piano** nel catalogo Parametri Percorso Filetto nell'insieme parametri di Manufacturing. Si noti che **Massima distanza verticale per il piano** nel parametri di tracciato filetto potrebbe dover essere aumentata per ottenere il risultato desiderato.

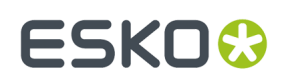

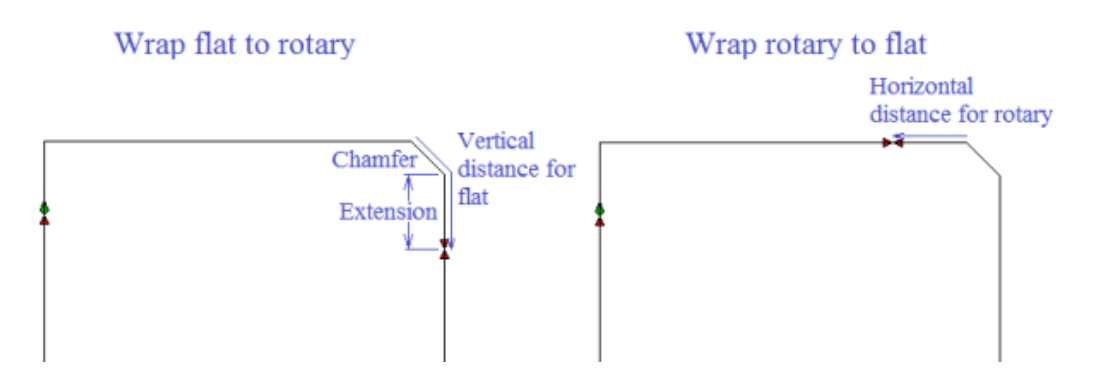

Per fare un smusso sufficientemente grande, ArtiosCAD utilizzerà l'opzione **Avvolgi rotativa su piano**. L'immagine seguente mostra i punti di avvolgimento per pieghe e smussi di diverse dimensioni.

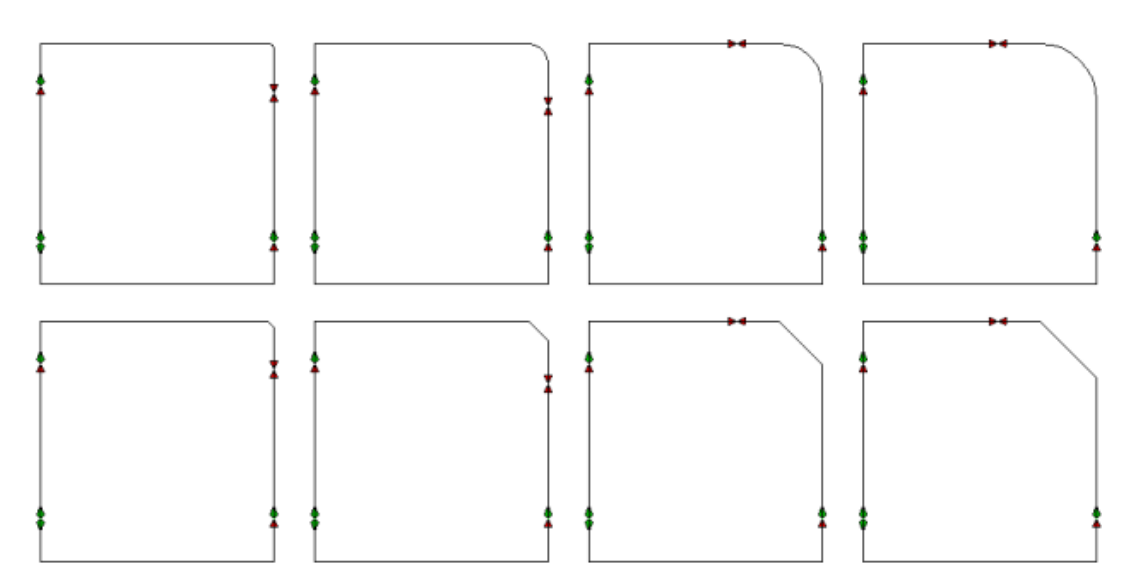

### **Scheda Filetto Speciale per Filetti Speciali**

La scheda **filetti speciali** è diversa per ogni tipo di filetto speciale. Per esempio, per filetti perf, si presenta così:

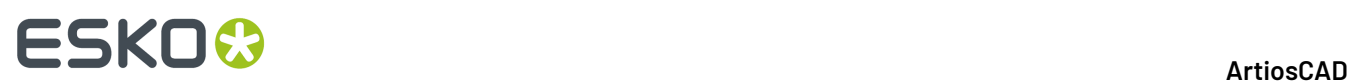

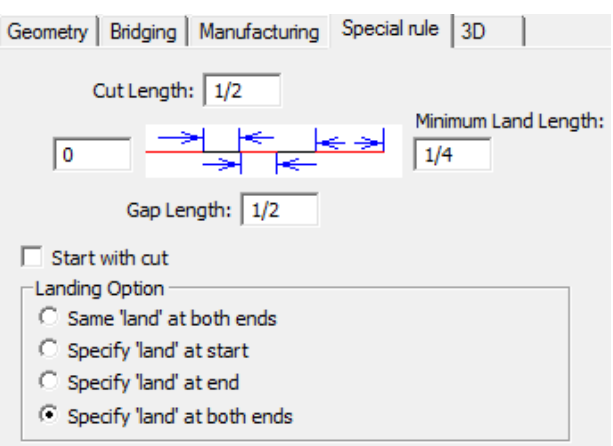

Ma per filetti a pettine si presenta così:

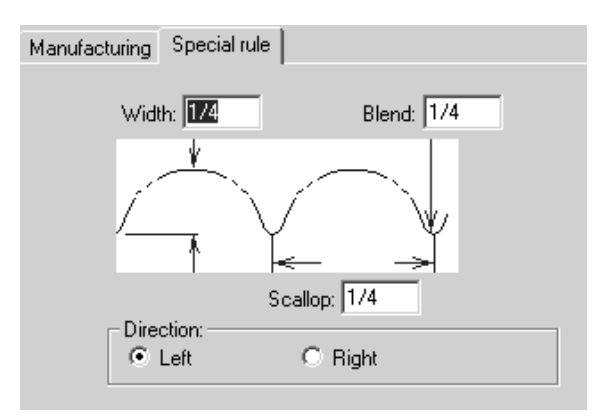

Per filetti ad onda e zig zag, è disponibile l'opzione **Nick sopra**:

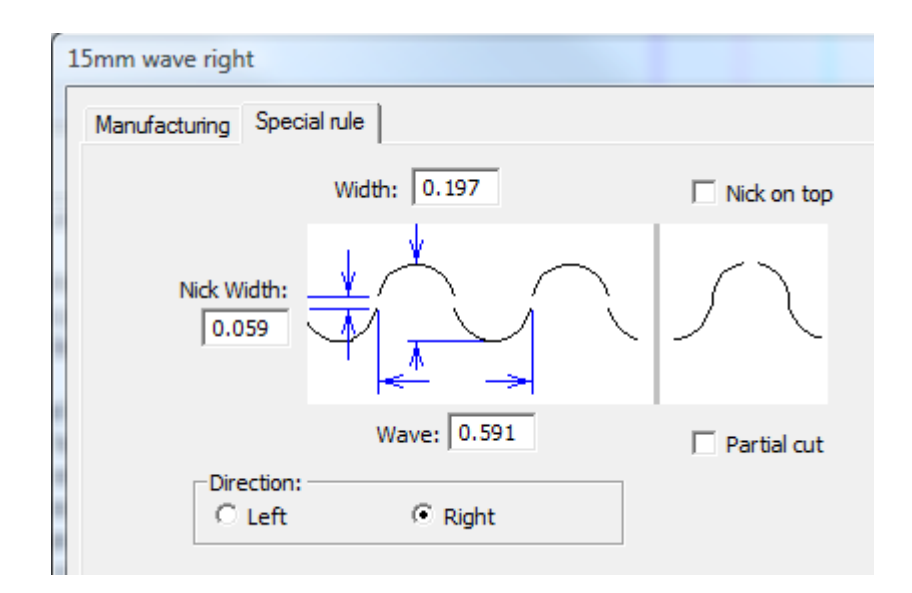

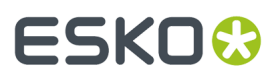

Probabilmente i parametri del filetto che si sta configurando sono già noti; inserire il valore dei parametri e cliccare **OK** per salvare i cambiamenti al filetto speciale e tornare ai default, oppure cliccare **Annulla** per perdere le modifiche.

### **Multi-Perf**

*Multi-perf* è un filetto di perforazione con un motivo ripetuto composto da denti e fori di dimensioni diverse. Di seguito sono presentati alcuni esempi di filetti multi-perf.

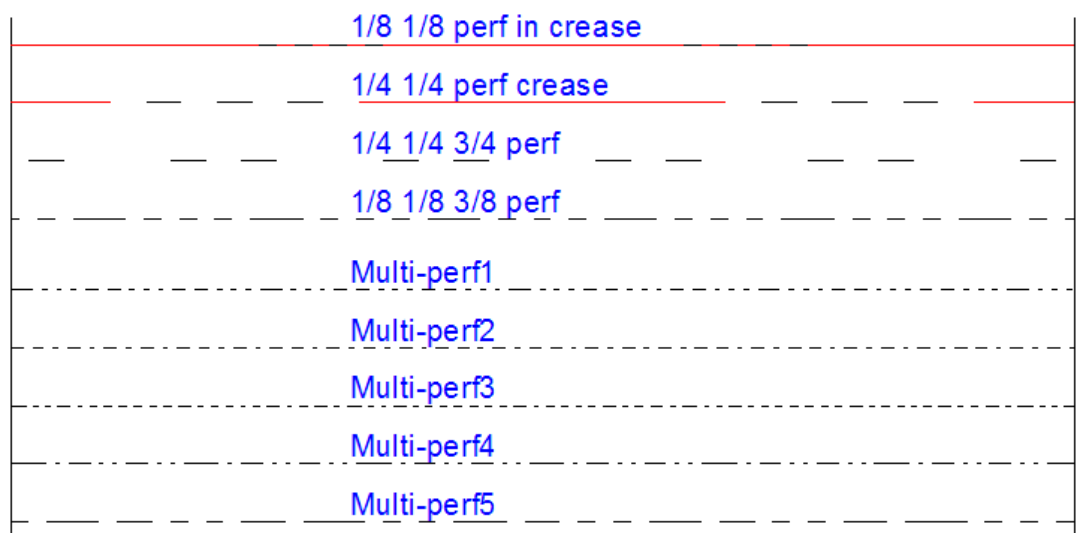

Il motivo di ripetizione per il multi-perf è definito in un workspace.

Il workspace che contiene la definizione del motivo viene salvato in ServerLib (versione tradizionale) oppure nella cartella ServerLib del progetto Default di condivisione (versione Enterprise).

### **Disegnare un motivo multi-perf**

In ciascun workspace di definizione di motivi ripetuti, è possibile disegnare una combinazione di tagli, cordoni e spazi allineati orizzontalmente, che definiscono il motivo da ripetere. In opzione, è anche possibile aggiungere linee di annotazione verticali che contrassegnano la lunghezza di land e le estremità del motivo ripetuto. Di seguito sono mostrati dei motivi di ripetizione di esempio.

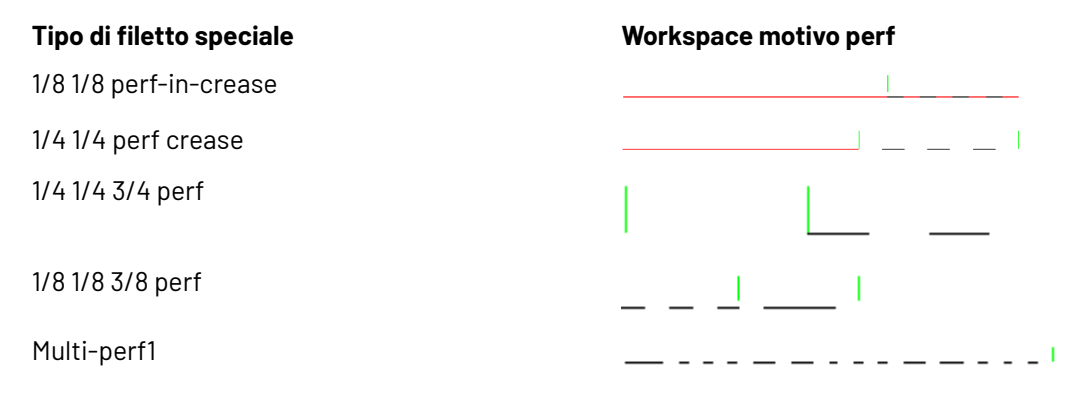

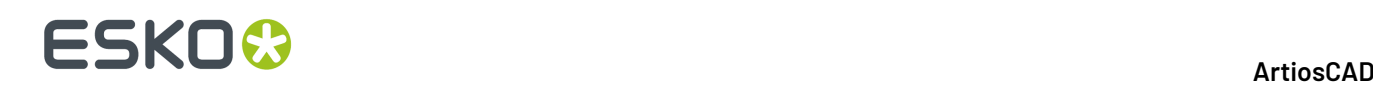

La linea di annotazione verticale nell'esempio 1/8 1/8 perf-in-crease istruisce ArtiosCAD a trattare il cordone come il land. Per il motivo 1/4 1/4 3/4 perf, il land è lo spazio tra le due linee di annotazione, che ArtiosCAD utilizza per centrare il motivo perf lungo le linee del disegno.Il motivo Multi-perf1 è troppo lungo per un land, quindi la linea di annotazione verticale indica la fine del motivo di ripetizione.

Usare i seguenti tipi di linea quando si disegna il proprio workspace di definizione di motivo ripetuto:

- Taglia
- Taglio Parziale
- Taglio parziale rovescio
- Cordone
- Seconda altezza cordone
- Cordone matrice

### **Definizione del land**

Una linea di annotazione nel mezzo di un motivo contrassegna l'estremità destra di un land.

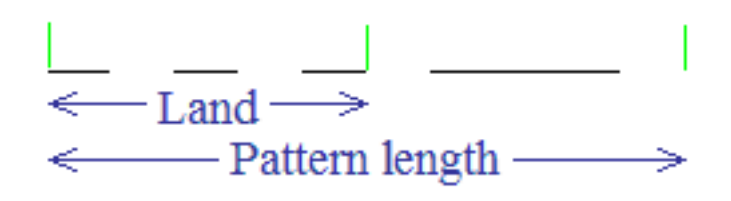

Se il motivo contiene un land, ArtiosCAD centra il motivo di perforazione sulla linea con lo stesso land ad entrambe le estremità. Di seguito viene mostrato un esempio di come un motivo viene centrato su linee di lunghezza diversa.

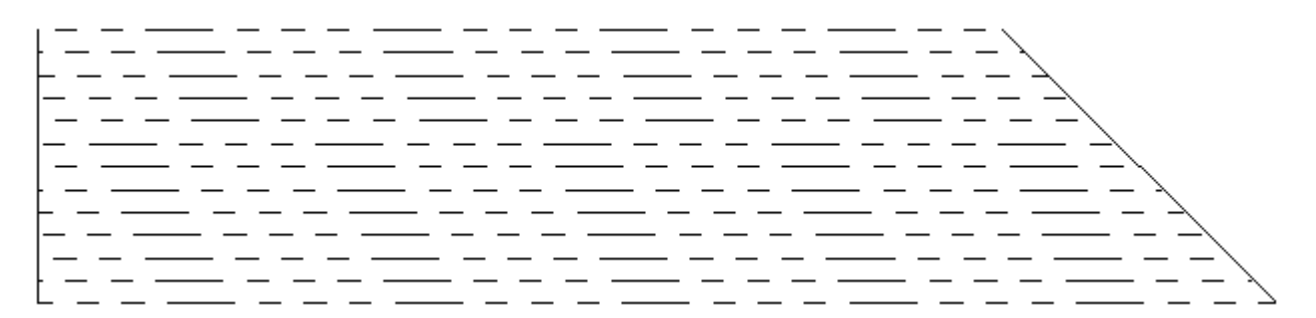

Se il motivo non ha land, ArtiosCAD allinea il motivo con l'inizio della linea, ed il valore nel campo **Minima distanza land/motivo** nella definizione del filetto speciale consente di definire la distanza del motivo lungo la linea, come mostrato di seguito.

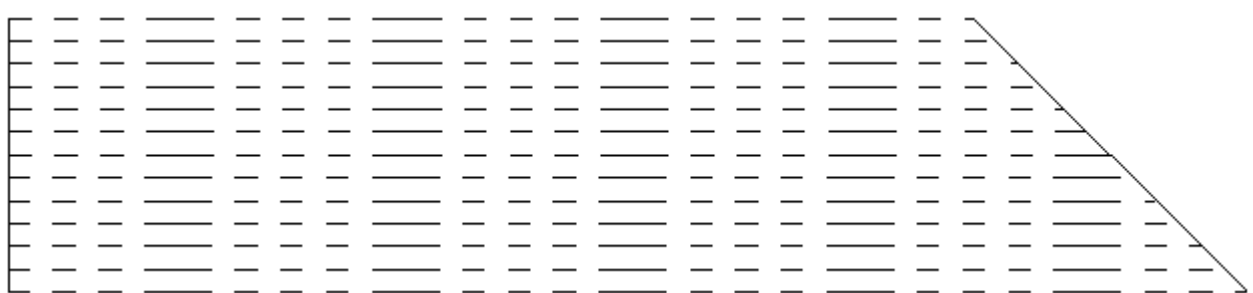

## ESKOK

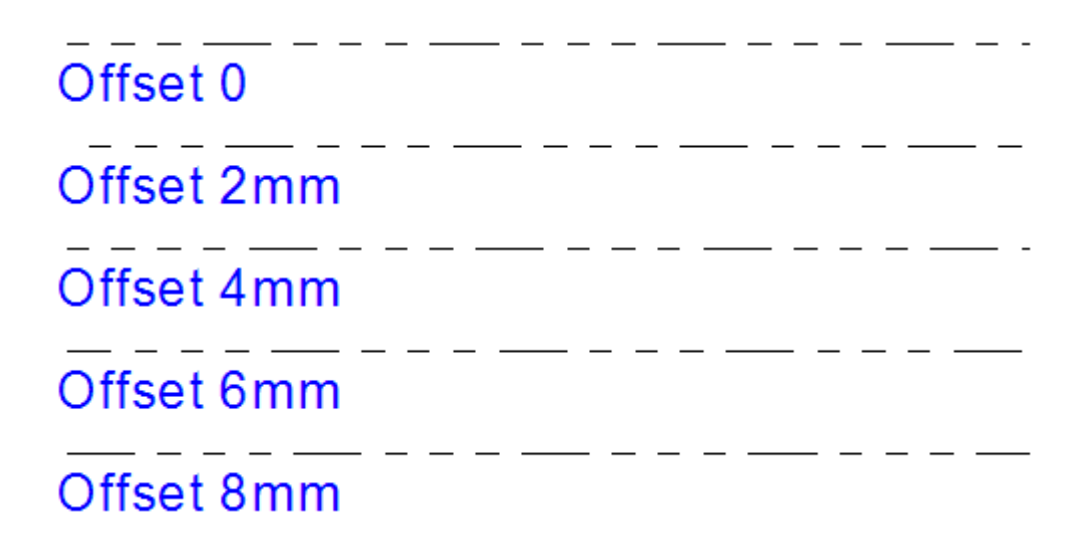

Per fare in modo che il motivo si centri correttamente sul filetto, rendere il land simmetrico, in modo che abbia lo stesso taglio o spazio ad entrambe le estremità.

> Land | \_\_\_ | symetrical, correct  $\frac{\text{Land}}{\text{long}}$   $\frac{\text{long}}{\text{long}}$  Symetrical, correct  $\frac{\text{Land}}{\text{--}}$   $\frac{\text{--}}{\text{--}}$  Asymetrical, wrong

### **Aggiungere una definizione Multi-Perf al catalogo dei tipi filetti speciali**

Una volta disegnato un workspace per la definizione di motivo di ripetizione per una multi-perf, e dopo averlo salvato in ServerLib, fare quanto segue per aggiungerlo al catalogo dei tipi filetti speciali.

- **1.** Avviare ArtiosCAD. Se si utilizza la versione Enterprise, entrare come membro di ADMINS.
- **2.** Fare click su **Opzioni** > **Default**.
- **3.** Nel pannello Default di condivisione, aprire il catalogo dei tipi filetti speciali.
- **4.** Fare click con il tasto destro su **Multi-perf** e poi cliccare su **Nuovo** > **Dati** nel menu contestuale.
- **5.** Immettere un nome per il nuovo tipo multi-perf e premere Invio.
- **6.** Nella scheda Manufacturing della finestra dei tipi filetti speciali, selezionare **Multi-perf** dalla tendina **Tipo generico**.

## **ESKO☆**<br>artiosCAD

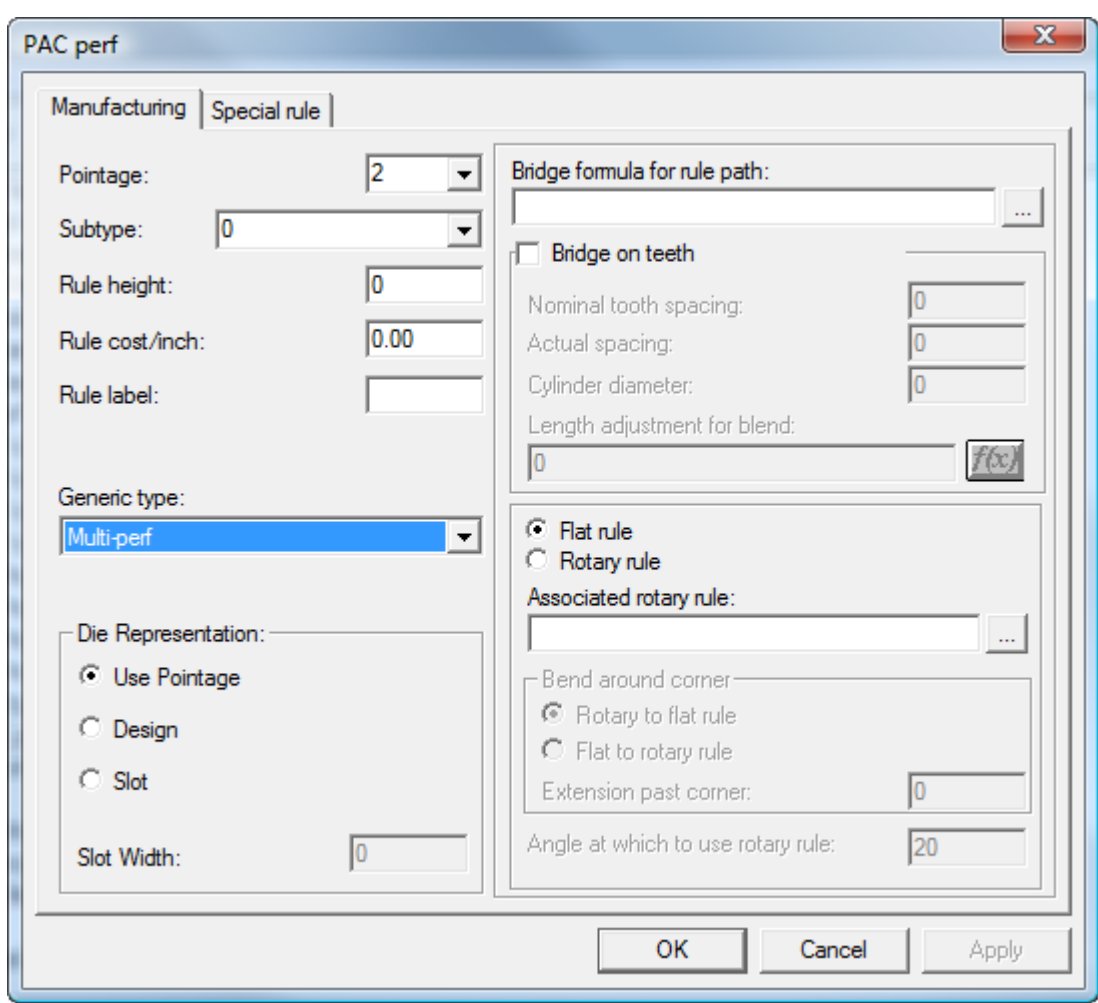

**7.** Nella scheda Filetto Speciale della finestra tipi filetti speciali, inserire o selezionare il file di definizione del motivo di ripetizione.Inserire un valore nel campo **Minima distanza land/pattern** se il workspace di definizione del motivo di ripetizione non ha un land definito.

### ArtiosCAD

## **ESKO&**

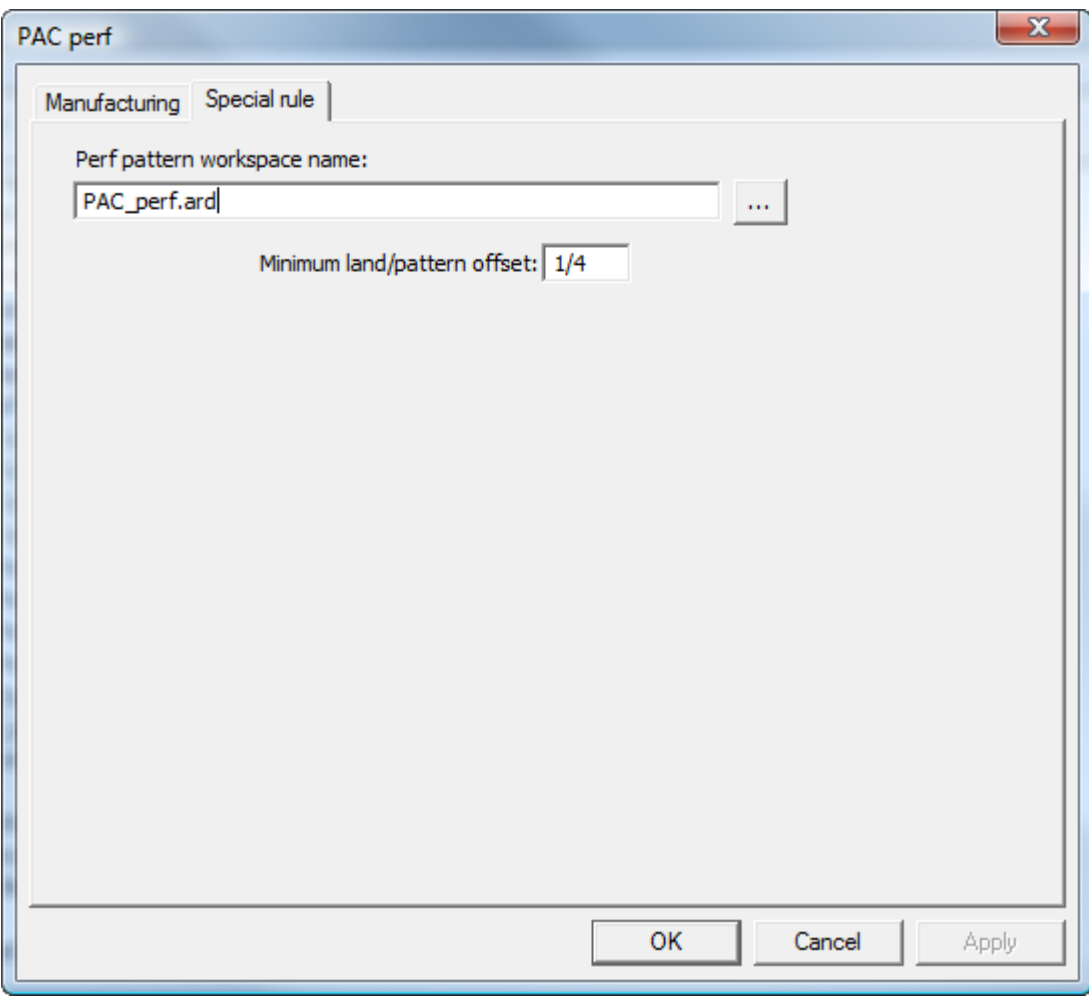

- **8.** Fare click su **OK** per salvare la nuova voce di catalogo multi-perf.
- **9.** Salvare ed uscire dai Default come di consueto.

### **Banda al bordo e Nastro di Strappo**

La *banda al bordo* è una copertura che nasconde il bordo di materiale spesso, quale Re-board ® , solitamente utilizzato per gli espositori.

## **ESKO۞** ArtiosCAD

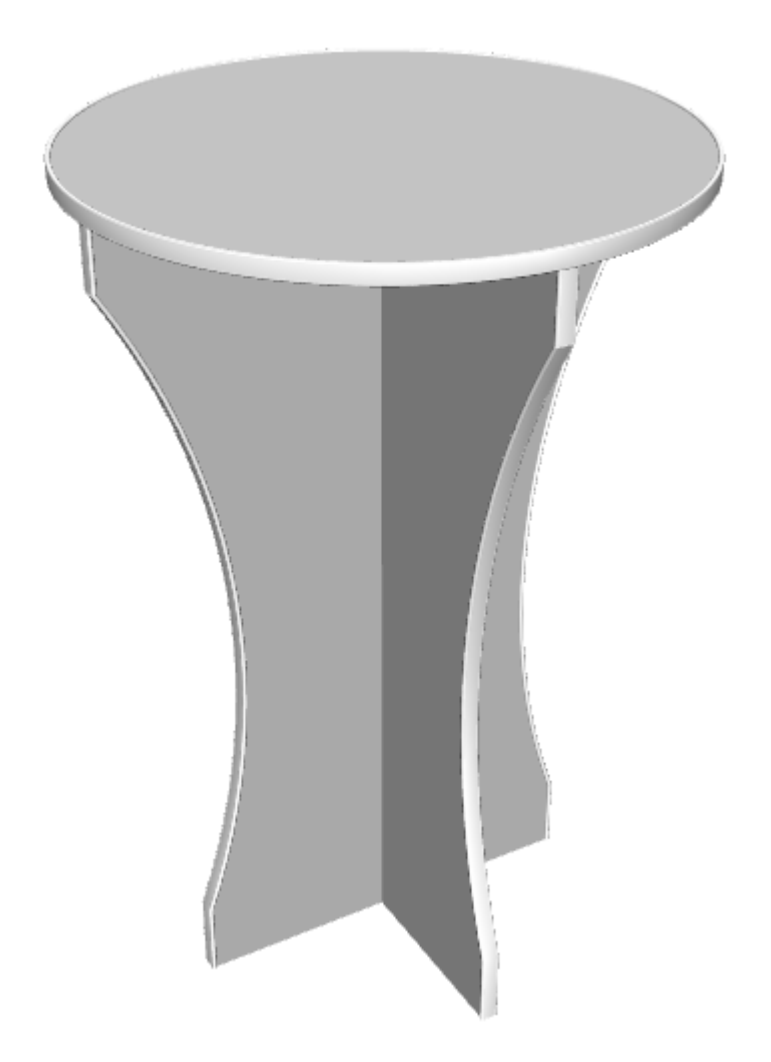

Il *Nastro di Strappo* è la sottile striscia di plastica posta all'interno dei sistemi per l'apertura delle scatole.

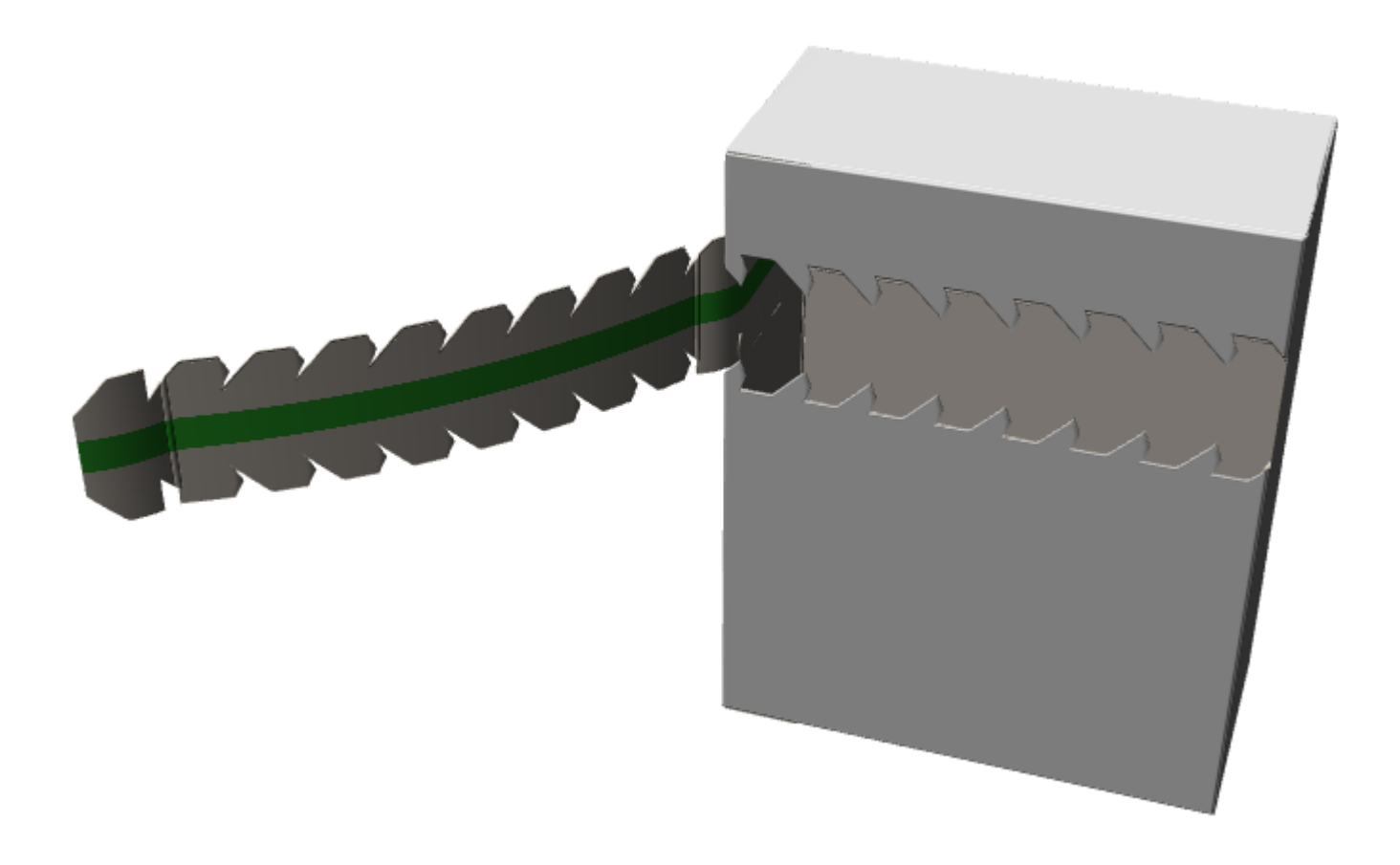

Sia la Banda al bordo che il Nastro di Strappo sono filetti speciali.

### **Definire una banda al bordo**

Per definire una banda al bordo, procedere come segue:

**1.** Disegnare una sezione trasversale della banda al bordo come disegno singolo. Controllare che formi una figura chiusa, ed orientarla orizzontalmente in modo che la sezione centrale inferiore sia allineata con il bordo del cartone.

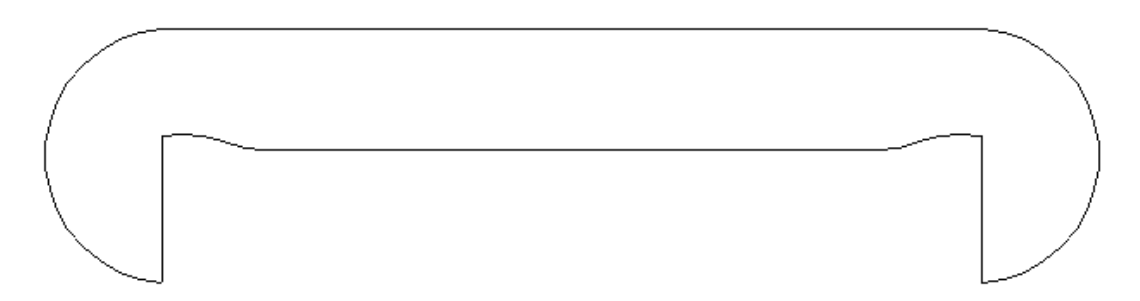

- **2.** Copiare il workspace con la sezione trasversale in ServerLib.
- **3.** Nei Default, aggiungere una nuova voce nella cartella Edgeband del catalogo Tipi Filetto Speciali facendo click con il tasto destro e poi cliccando su **Nuovo** > **Dati** nel menu contestuale.

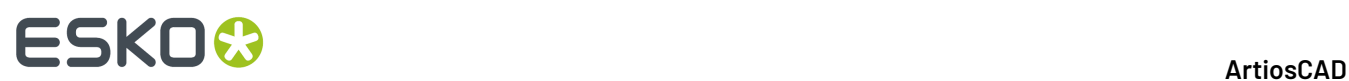

**4.** Nella scheda Manufacturing, impostare il **Tipo generico** a **Banda bordo**.

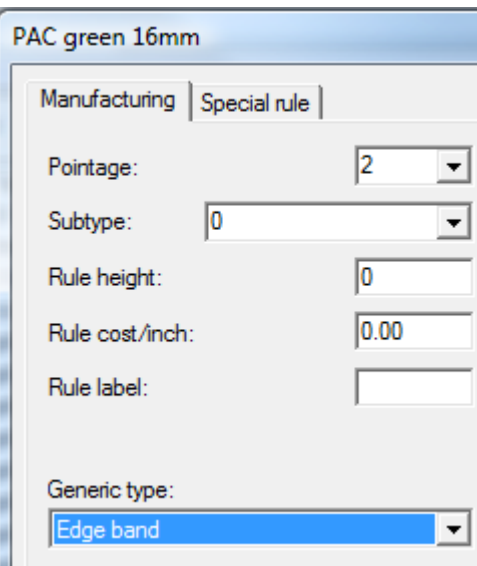

**5.** Nella scheda Filetto Speciale, inserire il nome del workspace di sezione trasversale, oppure selezionarlo.

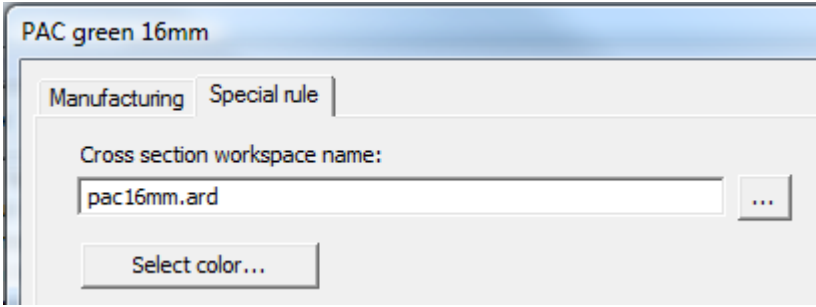

**6.** Fare click su **Seleziona Colore** per impostare il colore della banda al bordo.

#### ArtiosCAD

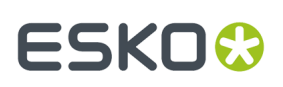

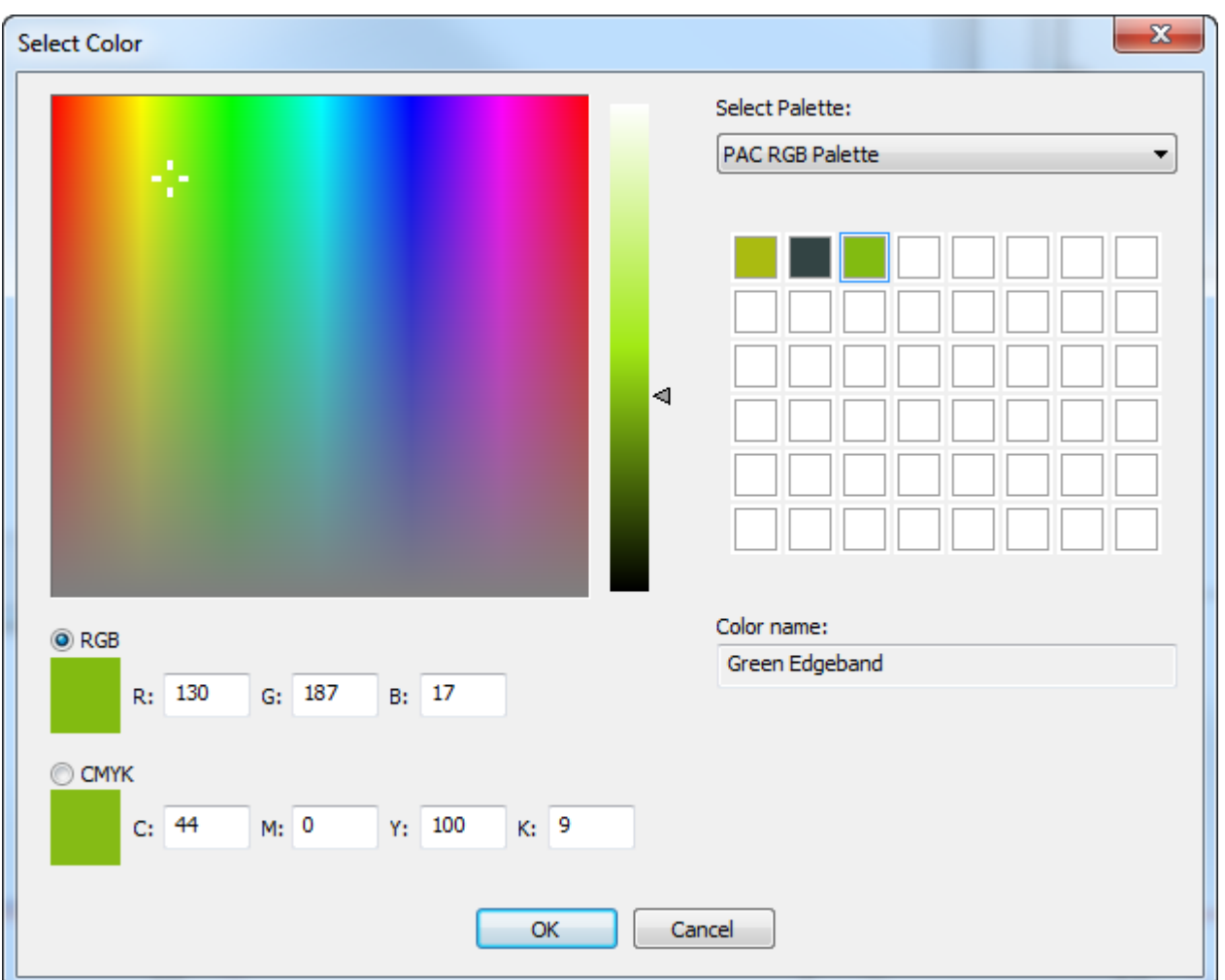

- **7.** Fare click su **OK** per tornare ai Default.
- **8.** Modificare uno Stile di Plottaggio assegnare al tipo **Banda bordo** una linea tratteggiata spessa.

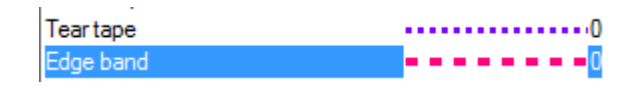

**9.** Salvare ed uscire dai Default normalmente.

### **Definire un Nastro di strappo**

Un nastro di strappo ha uno spessore e un colore.

- **1.** Nei Default, aggiungere una nuova voce nella cartella Nastro di strappo del catalogo Tipi Filetto Speciali facendo click con il tasto destro e poi cliccando su **Nuovo** > **Dati** nel menu contestuale.
- **2.** Nella scheda Manufacturing, impostare il **Tipo generico** a **Nastro strappo**.

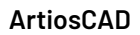

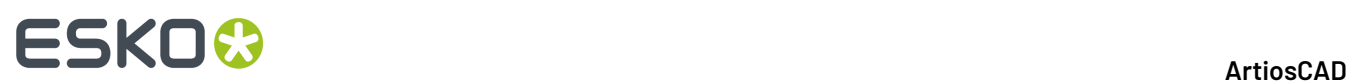

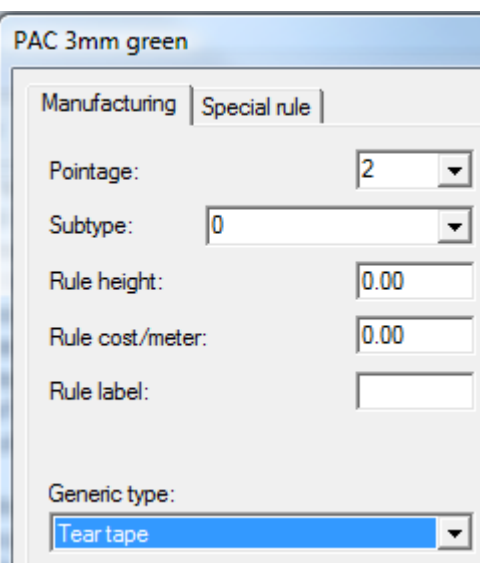

**3.** Nella scheda Filetto Speciale, inserire un valore nel campo **Larghezza**.

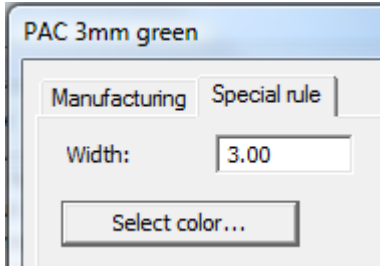

**4.** Fare click su **Seleziona Colore** per impostare il colore del Nastro di strappo.
### ArtiosCAD

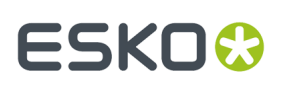

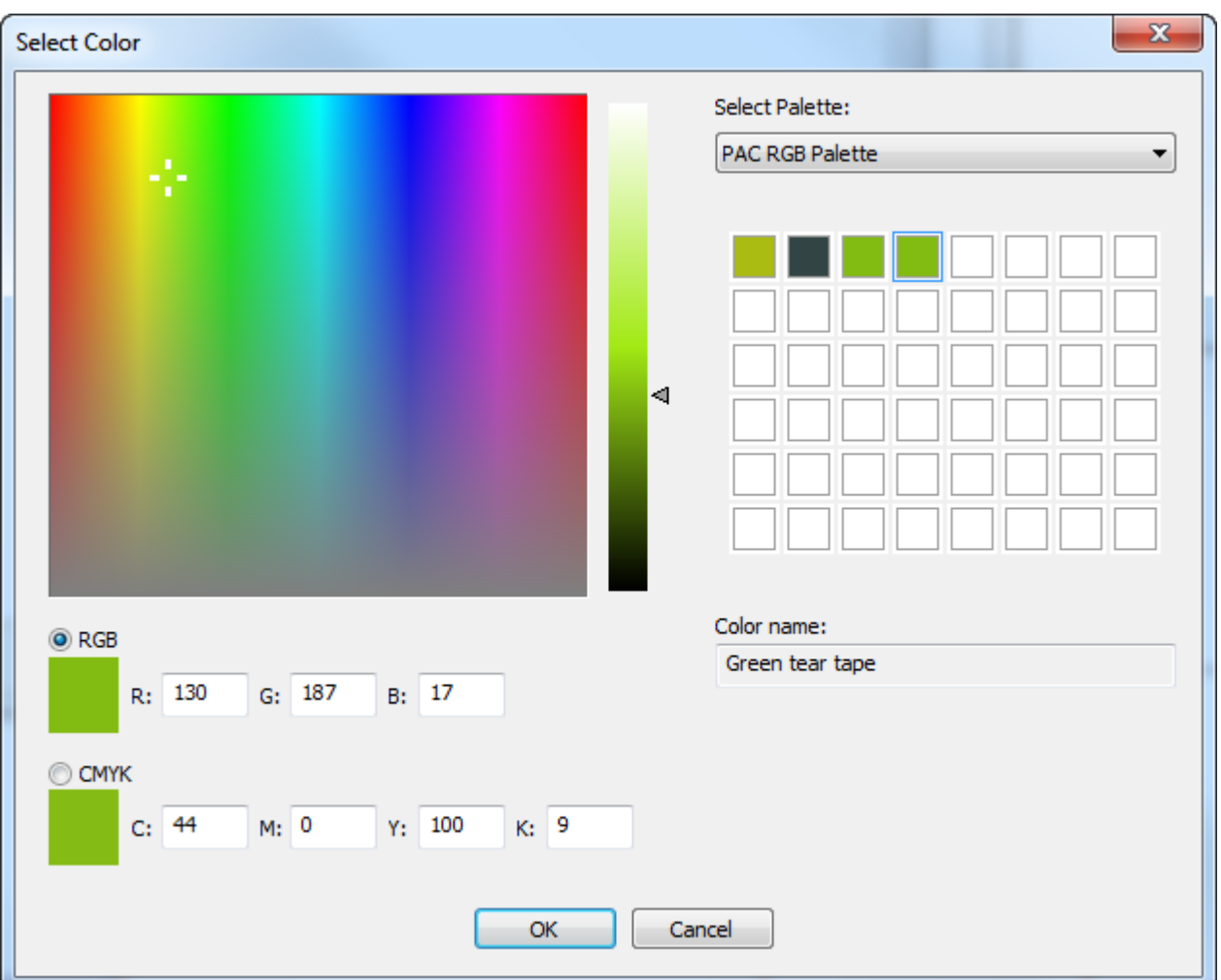

**5.** Fare click su **OK** per tornare ai Default. Salvare ed uscire dai Default normalmente.

# **Set di tipo linee di Default**

Quando si avvia ArtiosCAD per la prima volta, tagli e cordoni sono due tipi di linee sempre disponibili nella lista di scelta. Per modificare la lista dei tipi di linee disponibili, fare doppio click su **Impostazione tipo linea di Default** nei **Default Disegno**. Si apre la finestra Impostazione Tipo Linea Default.

# **ESKO۞** ArtiosCAD

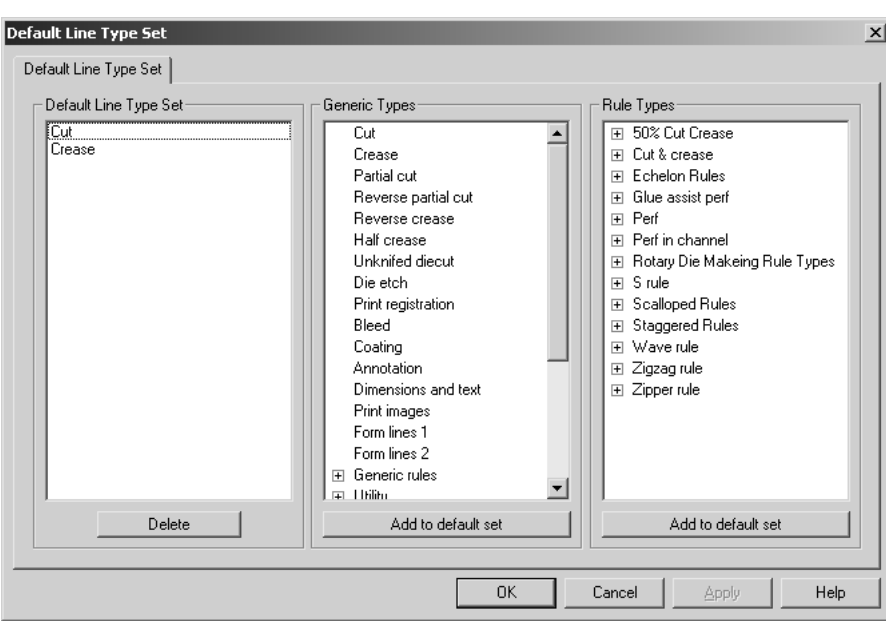

Per aggiungere un nuovo tipo linea o un filetto speciale ai default di avvio, selezionarlo e cliccare su **Aggiungi all'impostazione di Default**. Per cancellarlo, selezionarlo nel gruppo **Impostazione Tipo Linea Default** e cliccare **Elimina**.

Una volta terminate le modifiche alle impostazione dei tipi linea di default, cliccare **OK** per salvare le proprie modifiche e tornare ai default, oppure cliccare **Annulla** per tornare ai default e perdere le modifiche.

# **Catalogo Impostazione Strumenti CAM**

Il catalogo Impostazione Strumenti CAM contiene le informazioni di configurazione per l'Output sui dispositivi CAM come la DieSaw Kongsberg, il campionatore Kongsberg e il Laser. Le informazioni di configurazione sono suddivise in tre tabelle per ciascuna voce di catalogo **Lista Strumenti**, **Selezione Strumenti** e **Ottimizzazione**.

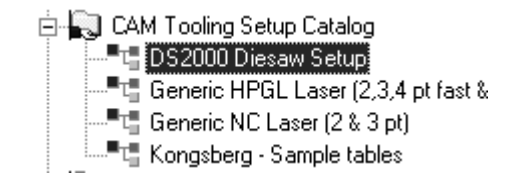

## **Tabella Lista Strumenti**

La tabella Lista Strumenti contiene le configurazioni per il tipo di utensili, larghezza, profondità (se applicabile), altezza passo profondità, sovrapposizione, foro guida (se applicabile), e nome dello strumento. Ogni combinazione di strumento, larghezza, e profondità deve essere assegnata a

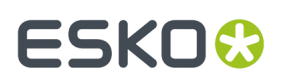

differenti tipi linee utensili. Per usare un'espressione per definire la larghezza utensile, selezionare **Usa Espressione**.

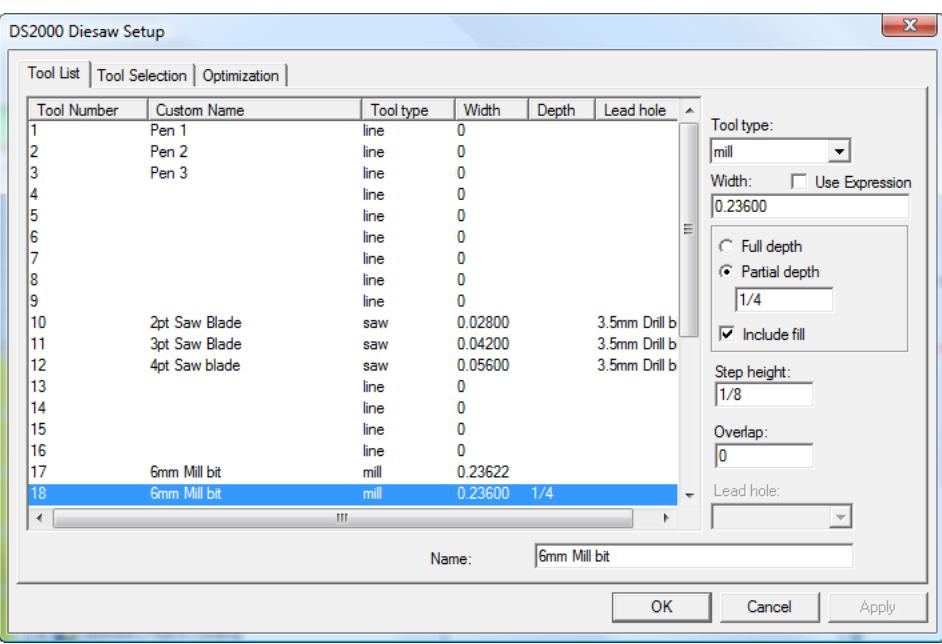

Per impostare la lista di strumenti, scegliere il numero utensile da modificare e quindi impostare il tipo di utensile.Impostare le opzioni disponibili e inserire il nome per l'utensile nel campo **Nome**.

La tabella seguente spiega la funzione di ogni tipo di utensile.

**Tabella : Tipo Utensile, Proprietà, e Usi**

| <b>Tipo</b><br>strumento | <b>Proprietà</b>                                                                                                    | <b>Descrizione</b>                                                                                                    | <b>Uso</b>                                                    |
|--------------------------|----------------------------------------------------------------------------------------------------|----------------------------------------------------------------------------------------------------|---------------------------------------------------------------|
| linea                    | nessuna                                                                                                    | Usare linea originale;<br>non esegue nessuna<br>elaborazione.                                                                      | Disegno con penna.                                            |
| fenditura                | Larghezza - reale larghezza<br>dell'utensile                                                                                           | Fa una fenditura di<br>larghezza definita. Si<br>avvolge se la larghezza<br>fenditura è maggiore della<br>larghezza dell'utensile. | Fenditura a Taglio-<br>Laser per un filetto<br>nella fustella |
|                          | Sovrapposizione - sovrapposizione<br>dell'utensile su passate multiple.<br>Disponibile se <b>Profondità Parziale</b> è<br>selezionato. |                                                                                                    |                                                               |
| trapano                  | Larghezza - diametro reale del<br>trapano                                                                                              | Trapana un foro in un<br>punto il cui diametro<br>è definito dal campo<br>Larghezza nel CAM setup.                                 | Fori Montaggio, fori<br>quida                                 |
|                          | Altezza piena - Questa altezza o<br>profondità è definita nell'output                                                                  |                                                                                                    |                                                               |

# **ESKO۞** ArtiosCAD

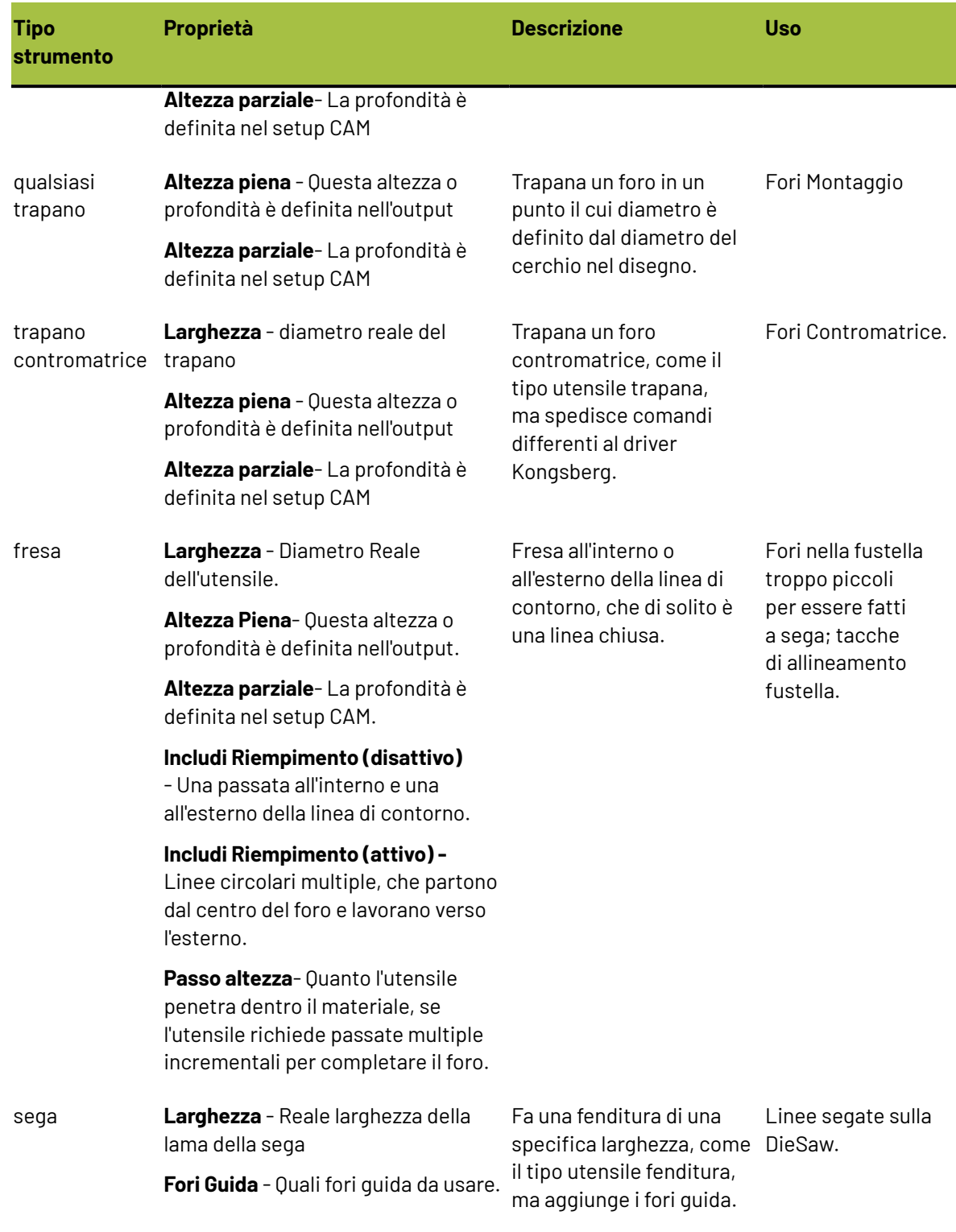

## **Elaborazione strumenti e offset quando si crea l'output**

Una combinazione del tipo di utensile nella impostazione strumentazione CAM e del tipo linea nel workspace determina come le linee vengono fatte nell'output e con quale offset. Per esempio, una fresa, sega, o strumento fenditura sarà creato con un offset pari a metà dello spessore utensile per

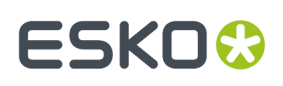

linee bordo interno ed esterno come i Bordi Fustella o i Fori della Femmina. La stessa fresa, sega, o strumento fenditura taglierà al centro della linea nelle linee di Fustella senza Lame o di filetti di Taglio, senza fare un offset.

I Tipi di linee Bordi Interni ed Esterni sono definiti come bordi di linee chiuse e non hanno una larghezza di fenditura. Quando si crea l'output attraverso CAM Output, il loro offset è metà dello spessore dell'utensile impostato nella Impostazione Strumenti CAM. Le proprietà punti possono essere usate per motivi di selezione, ma non hanno nessun effetto nel processo del CAM Output.

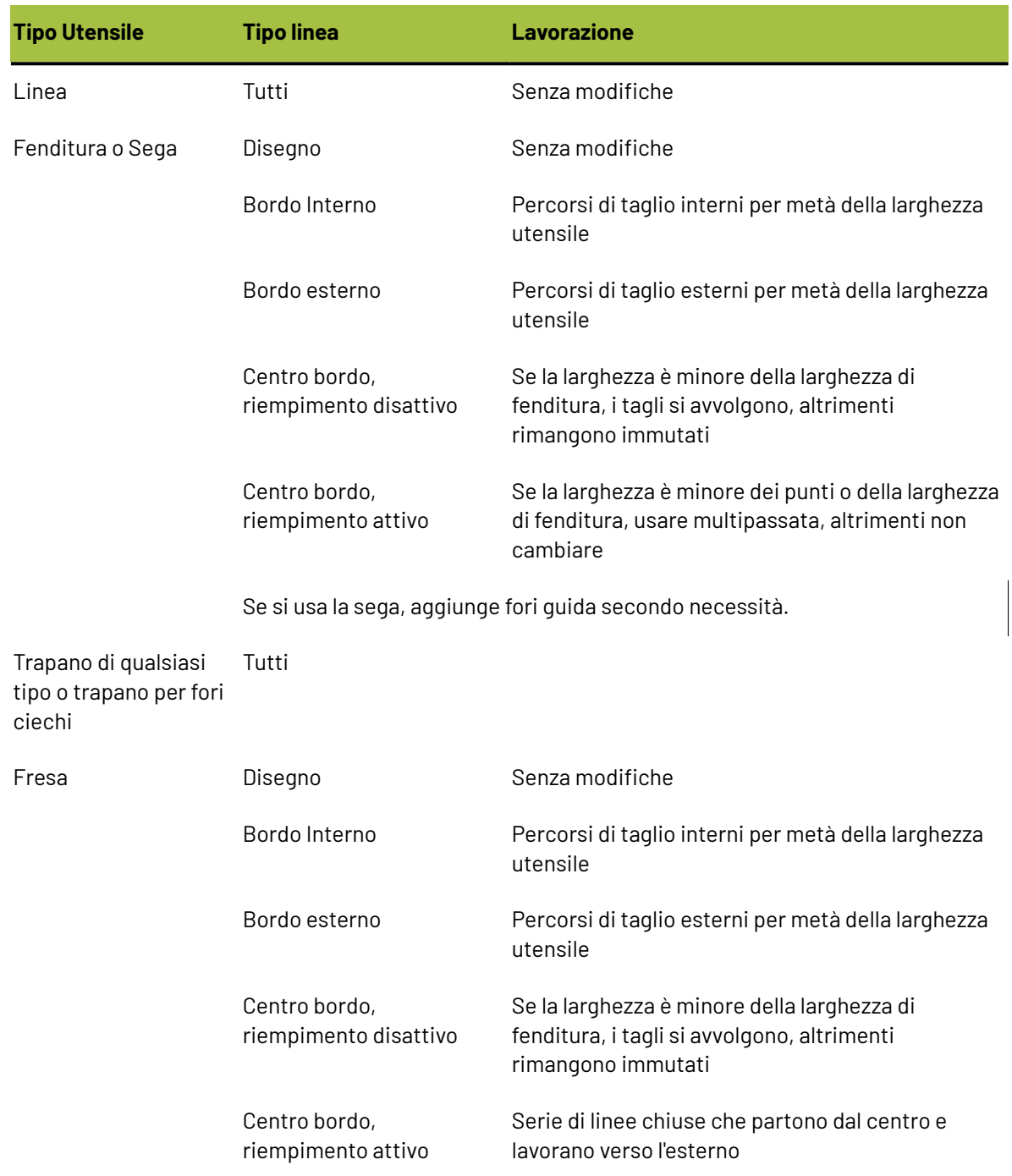

#### **Tabella : Offset quandosi crea Output**

# **ESKO۞** ArtiosCAD

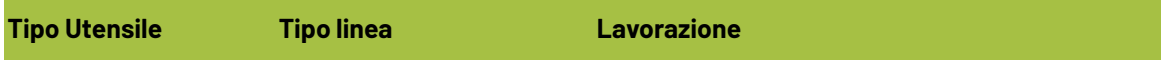

Ripete con la successiva profondità necessaria, in rapporto all'altezza di passo

# **Scheda Selezione Utensili**

La scheda **Selezione Utensili** mappa i tipi di linee, punti, e subtipi agli utensili sul dispositivo Output. Qui si assegnano anche le priorità nell'output. Durante l'output una linea è processata in base alla prima selezione nella lista che soddisfa le proprietà della linea. Quando una linea soddisfa i criteri di selezione viene mappata all'utensile CAM specifico e assegnata al gruppo. Una volta che una linea è stata mappata, il processo comincia di nuovo con la successiva porzione di dati linea; le linee sono elaborate solo e solamente una selezione alla volta. Quando tutti i dati sono stati elaborati, i gruppo sono ottimizzati internamente ed inviati in output alla macchina in ordine ascendente di numero di gruppo. Le linee che non soddisfano alcuna selezione vengono processate con l'ultima riga (**Rimanente)** che solitamente non è associata a nessun utensile.

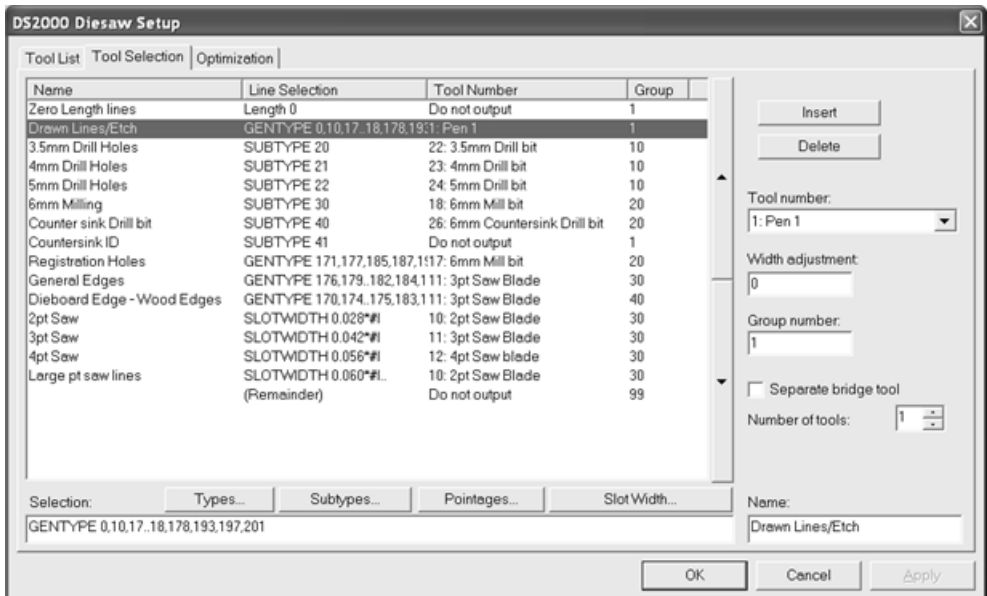

Nell'esempio sopra, linee disegno, linee incisione, e linee con subtipo Countersink ID sono mandate all'output per prime essendo nel gruppo 1. La linea Countersink ID non viene creata perché è associata all'utensile **Non fare output**. Dopo che il gruppo 1 è fatto, si passa al gruppo 10, quindi 20, 30 e così via.

I pulsanti **Tipi** , **Subtipi**, e **Punti** riportano e finestre dove è possibile selezionare esattamente cosa si vuole mandare all'output. Queste finestre sono simili a quelle utilizzate per le selezioni negli stili di plottaggio.

**Nota:** La casella **Testo e quote** sotto **Tipi** > **Disegno** si applica solo a testo e quote che non abbiano un colore applicato. Quelle con un colore applicato sono considerati elementi grafici, e non sono fatti uscire su periferiche CAM.

Per default, tutti gli elementi sono selezionati quando si entra nella finestra la prima volta. Cliccare **Inverti la selezione** per cancellare tutte le selezioni. Cliccando **Seleziona Tutto** si seleziona tutta

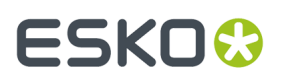

la lista. Se si fanno delle combinazioni di selezione diverse, la sintassi base di ArtiosCAD viene mostrata nel campo posto sotto la lista. Alla fine della selezione, cliccare **OK** per tornare alla finestra di Impostazione e salvare le proprie modifiche, oppure **Annulla** per tornare indietro, ignorando le modifiche.

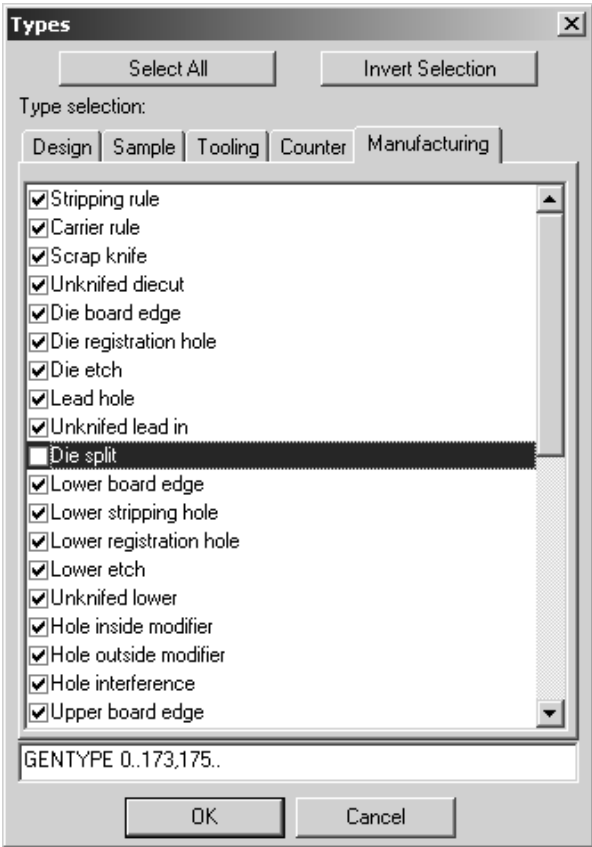

Il pulsante **Larghezza Fenditura** apre la finestra dove si può specificare la minima e la massima larghezza della fenditura. Saranno selezionate tutte le linee con una fenditura compresa tra questi valori. #I o #M è automaticamente aggiunto alla selezione della larghezza fenditura per permettere la conversione tra le unità di misura.

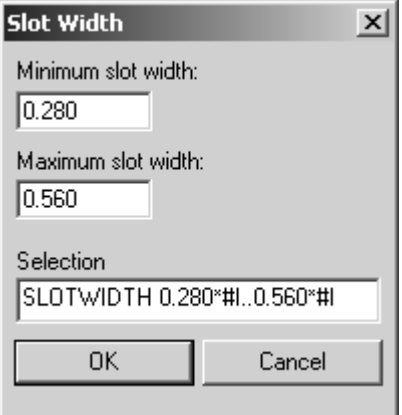

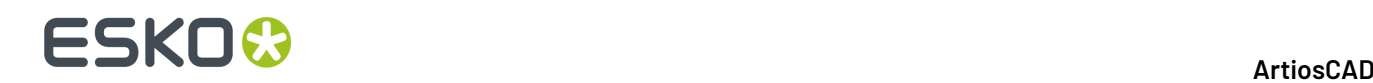

Le frecce Su e Giù a lato della selezione muovono le righe verso l'alto e il basso.

**Inserisci** aggiunge nuove righe sotto la selezione corrente; **Cancella** cancella la selezione corrente. La selezione (**Rimanente**) non deve essere cancellata.

Il campo **Numero utensile**: specifica l'utensile CAM da mappare sulla linea selezionata. Le righe di questa lista provengono dalla Tabella Lista Utensili. Lo strumento **Solo dimensione** viene utilizzato per rendere più facile la registrazione. Le linee inviate allo strumento **Solo dimensione** appaiano in anteprima e sono usate per calcolare la dimensione dell'output, ma vengono mandate effettivamente in output solo si esegue l'output di un intero livello.

Il campo **Aggiusta larghezza:** permette di aggiungere spessore alla larghezza fenditura che viene tagliata. Di solito la larghezza fenditura è definita nel campo fenditura nei filetti speciali oppure dai Punti del filetto. Tuttavia il metodo migliore di aggiustare la larghezza fenditura per output laser è quello di usare i filetti speciali con una Larghezza fenditura definita.

Il **Numero Gruppo**: definisce in quale gruppo le linee selezionate vengono messe.Il Gruppo 1 viene mandato in output per primo, quindi il gruppo 2, il gruppo 3, e così via.

Se la casella **Separa utensile ponte** è selezionata, viene aggiunta un'altra linea sotto la selezione nella lista per permettere l'elaborazione separata dei ponti di quella linea. Questo significa che quei ponti possono essere fatti con un utensile diverso.

> Dieboard Edge - WorGENTYPE 170,174..175,183,195,1911: 3pt Saw Blade  $\Lambda$ **bridges** 10: 2pt Saw Blade ΔÑ

Il campo **Numero di utensili** permette di selezionare più di un utensile per realizzare una linea. Configurare le linee aggiuntive come qualsiasi altra linea.

Inserisci il nome del metodo di selezione nel campo **Nome**.

**Nota:** I filetti ondulato con una larghezza di nick di 0 sono trattati come tagli e elaborati dallo strumento GENTYPE 1.

## **Scheda Ottimizzazione**

La scheda **Ottimizzazione** controlla l'ottimizzazione interna nei gruppi. Per default è attivata sempre per tutti i gruppi.

# **ESKO&**

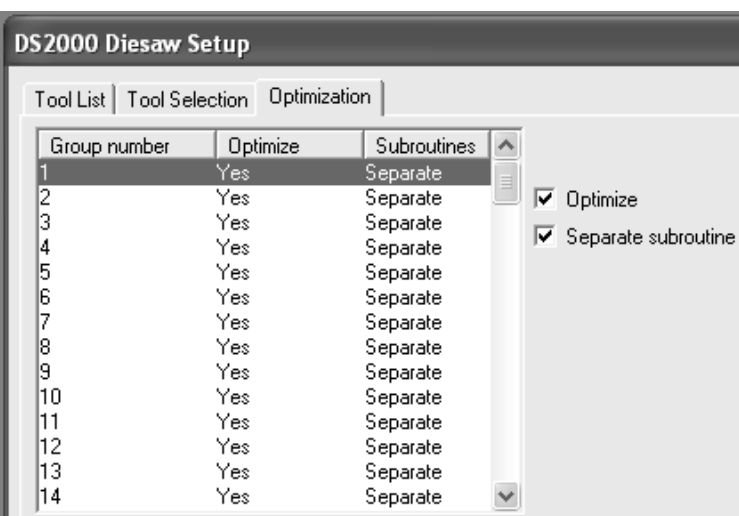

Per disattivare l'ottimizzazione in un gruppo, selezionarlo e disattivare la casella **Ottimizza**. Per attivarla, selezionarlo e attivare la casella **Ottimizzazione**.

**Subroutine Separata** controlla se ogni gruppo deve stare nella propria subroutine. Se la casella è attiva, il gruppo selezionato è indipendente. Se la casella è disattiva, il gruppo selezionato condivide la stessa subroutine del gruppo precedente.

# **Output di Fogli di Gomma in formato CAM**

Un inserimento catalogo per le Impostazioni Strumenti CAM dovrebbe essere stato impostato per i seguenti tipi di linee (per esempio) per l'uscita su una macchina di taglio gomma a getto d'acqua.

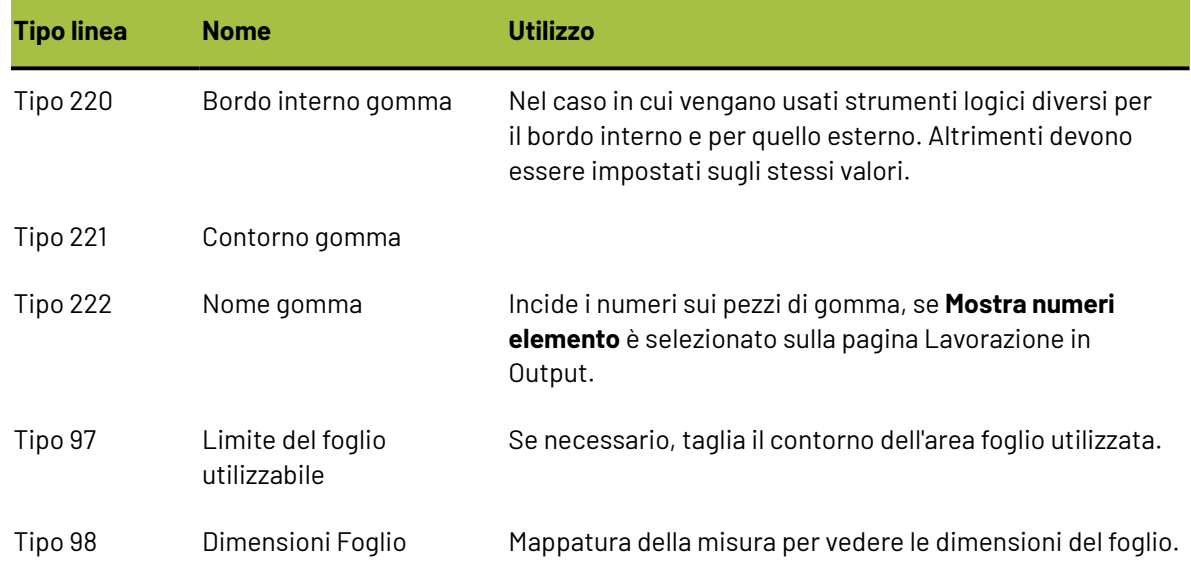

### **Tabella : Impostazione strumenti CAM per gomma**

Di seguito è mostrato un esempio di un inserimento di catalogo Impostazioni Strumenti CAM.

# **ESKO۞** ArtiosCAD

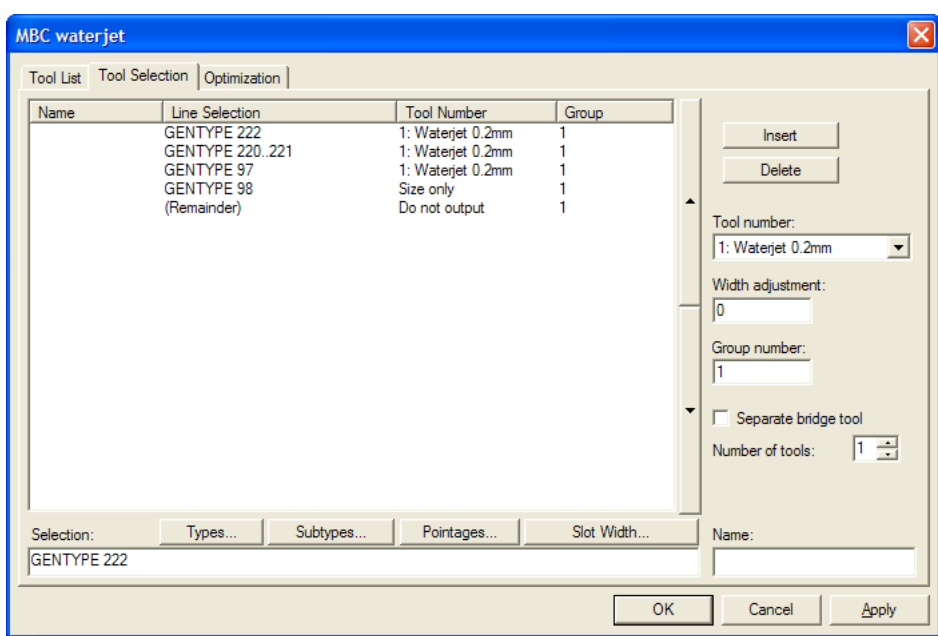

# **Output CAM per contromatrici metalliche**

La voce Catalogo Impostazione Strumenti CAM per un output di contromatrice metallica elenca le larghezze e profondità degli utensili a disposizione sulla fresatrice, all'interno della scheda Elenco Strumenti, e consente di selezionare i tipi linea di contromatrice nella scheda Selezione Utensili.

- Cordone in senso fibra (tipo 100) e Cordone contro fibra (tipo 101)
- Cordone in senso fibra e Cordone contro fibra con i diversi subtipi utilizzati per diverse profondità
- Contorno fresato Contromatrice (tipo 110) per goffratura e contro cordone
- Utensile Nome (tipo 107)
- Utensile Posizione Fori (tipo 108), Utensile Posizione Fori 2 (tipo 111), e Fenditura contromatrice (tipo 112)
- Perimetro (per il telaio) (tipo 103)

Non eseguire output di altri tipi di linea quali taglio/cordone.

Per mandare in output il canale di contromatrice come una linea singola, impostare il Tipo Utensile a **fresa**, la larghezza a **10** mm (più larga del canale), e **Profondità parziale**.

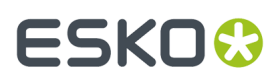

Per riempire il canale con più passaggi, impostare il tipo utensile a **fresa**, la larghezza effettiva dell'utensile , **Profondità parziale**, **Includi riempimento**e una piccola **Sovrapposizione** di 0,1.

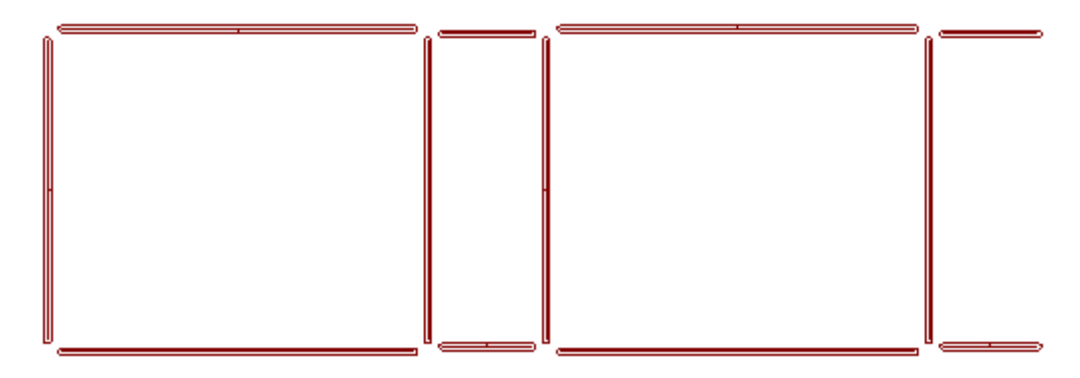

Il percorso di fresatura può essere calcolato da ArtiosCAD o dalla fresatrice. Per generare l'output di un'area di fresatura come un contorno singolo, impostare il tipo utensile a **linea**.

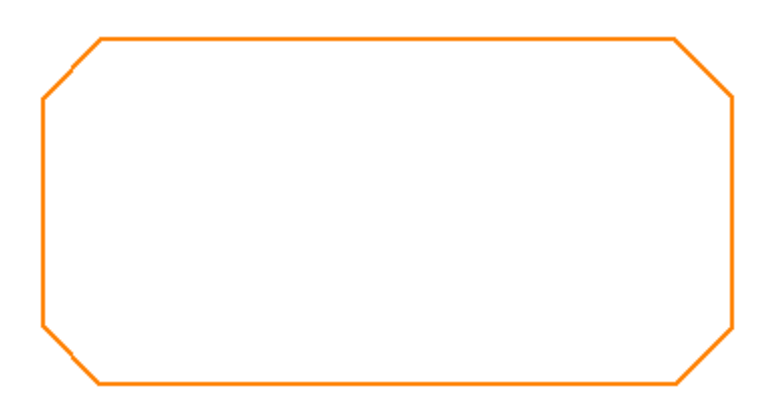

Per generare l'output di un'area di fresatura come riempita con passaggi multipli, impostare il tipo utensile a **fresa**, impostare una **Larghezza** adeguata, **Profondità parziale**, **Includi riempimento**, ed una leggera **Sovrapposizione**.

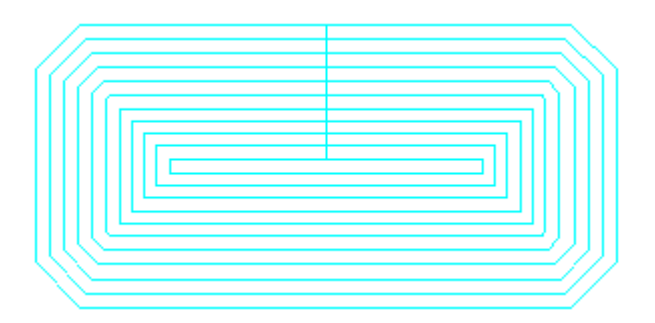

ArtiosCAD può generare l'output dello stesso tracciato con più di un utensile. Per aggiungere un altro utensile, aumentare **Numero di utensili** per questa selezione nella scheda Selezione Utensili.

• Per fresare un'area interna con un utensile e fresare la zona periferica con un altro, assegnare due utensili di fresatura con larghezze diverse e con la stessa profondità.

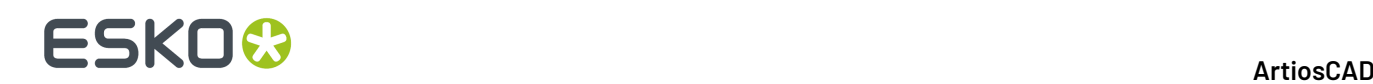

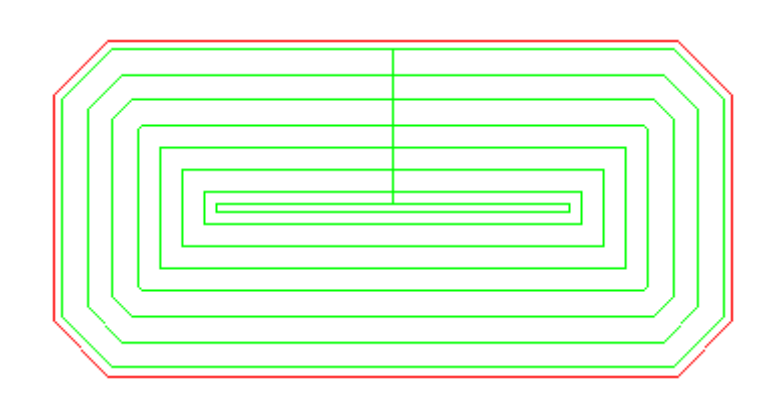

• Per aggiungere un utensile di finitura al bordo della zona di fresatura, impostare l'utensile di finitura a tipo utensile **linea**per tracciare l'esterno dell'area di fresatura.

La sequenza di output è controllata dal numero di gruppo nella scheda Selezione Utensili, in cui i gruppi con numero inferiore vengono mandati in output prima dei gruppi con numero superiore. Per fare in modo che il contorno periferico venga tagliato per ultimo, assegnargli il numero gruppo più alto.

**Nota:** ArtiosCAD esegue la fresatura di aree con cordoni curvi inversi e tagli inversi curvi, eseguendoli come se fossero linee rette.

# **Specificare una fustella rotativa nella definizione fustellatrice**

Quando si crea una fustella, ArtiosCAD per default assume che sia piana. Per specificare una configurazione rotativa della fustella, fare doppio click sul **Fattore di Restringimento Allargamento Rotativo** nel set di parametri fustella.

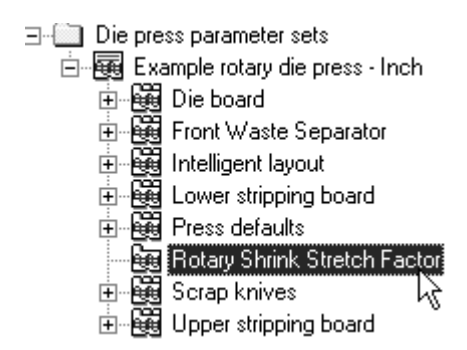

Nella finestra, selezionare la casella **Fustella Rotativa** e impostare i campi **Spessore Legno, Diametro Cilindro**, **Restringimento del Disegno al Livello Legno**, e **Allargamento del Cilindro a Legno** con i valori appropriati.

Una volta completati i campi, cliccare **OK** per tornare ai default oppure cliccare **Annulla** per annullare.

### ArtiosCAD

# **ESKO&**

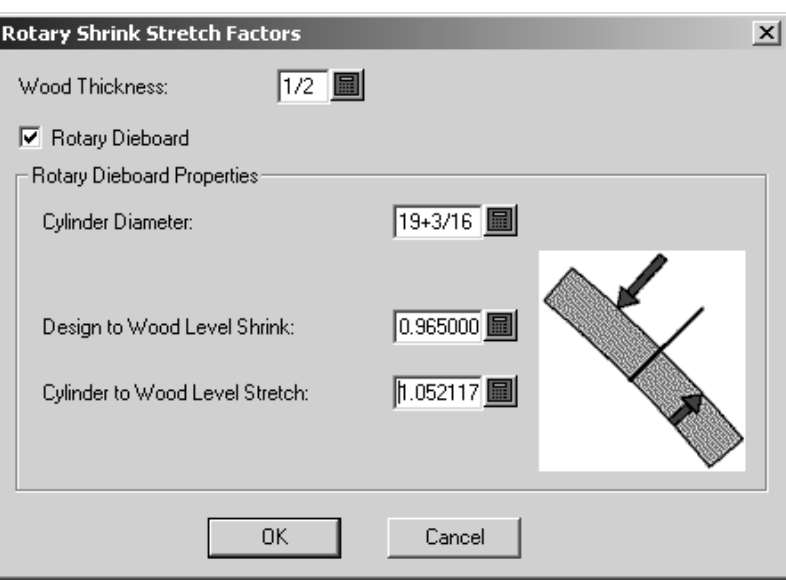

# **Modifiche ai Default della Fustella Rotativa**

A causa dello strumento Fustella Rotativa, i Default ArtiosCAD sono cambiati leggermente. Nel catalogo **Fustella** per una data fustellatrice nelle Impostazioni Parametri Fustellatrice, la scheda Dimensioni Legno è cambiata, nel catalogo **Default Fustellatrice**, è cambiata la scheda Template Fori.

Nella scheda Dimensioni legno, è ora possibile impostare:

# **ESKOC**

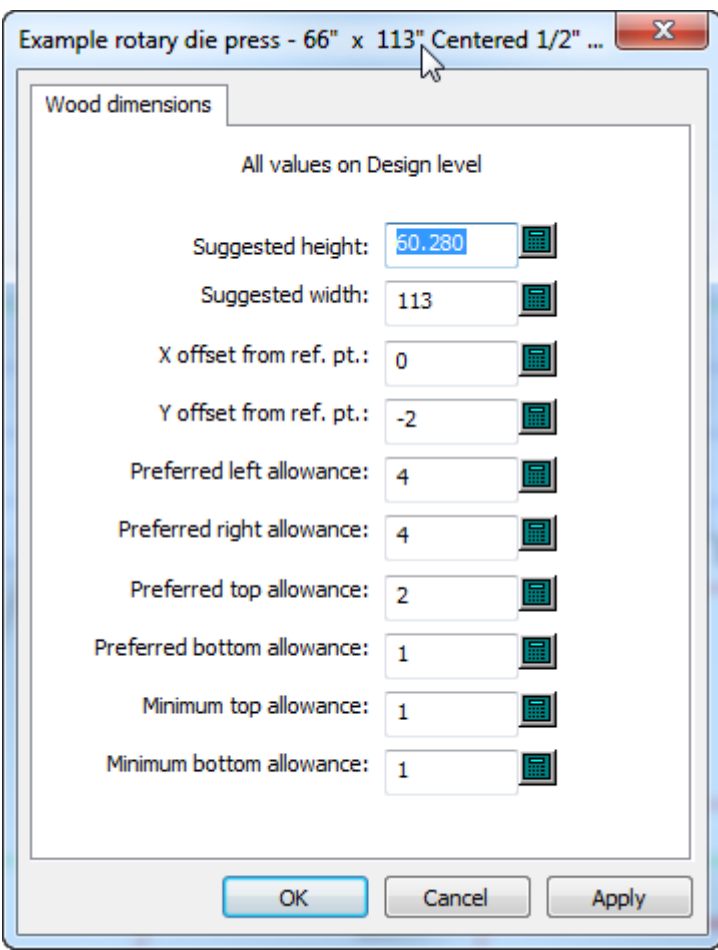

- Dimensioni suggerite
- Distanze
- Spazi. Questi spazi non possono essere negativi (vale anche per le fustelle piane). È possibile impostare lo spazio inferiore, lo spazio minimo inferiore e lo spazio minimo superiore.

Tutti i valori devono essere per il livello del disegno, non per i livelli del cilindro o del legno. Questi dipendono dai fattori di restringimento e allungamento definiti nel catalogo Fattore restringimentoespansione fustelle rotative per la definizione di fustellatrice nelle impostazioni parametri. Se si modificano questi fattori, è necessario salvare i Default prima che ArtiosCAD cambi queste dimensioni del legno.

Nella scheda Template Fori, è ora possibile impostare:

### ArtiosCAD

# ESKO<del>®</del>

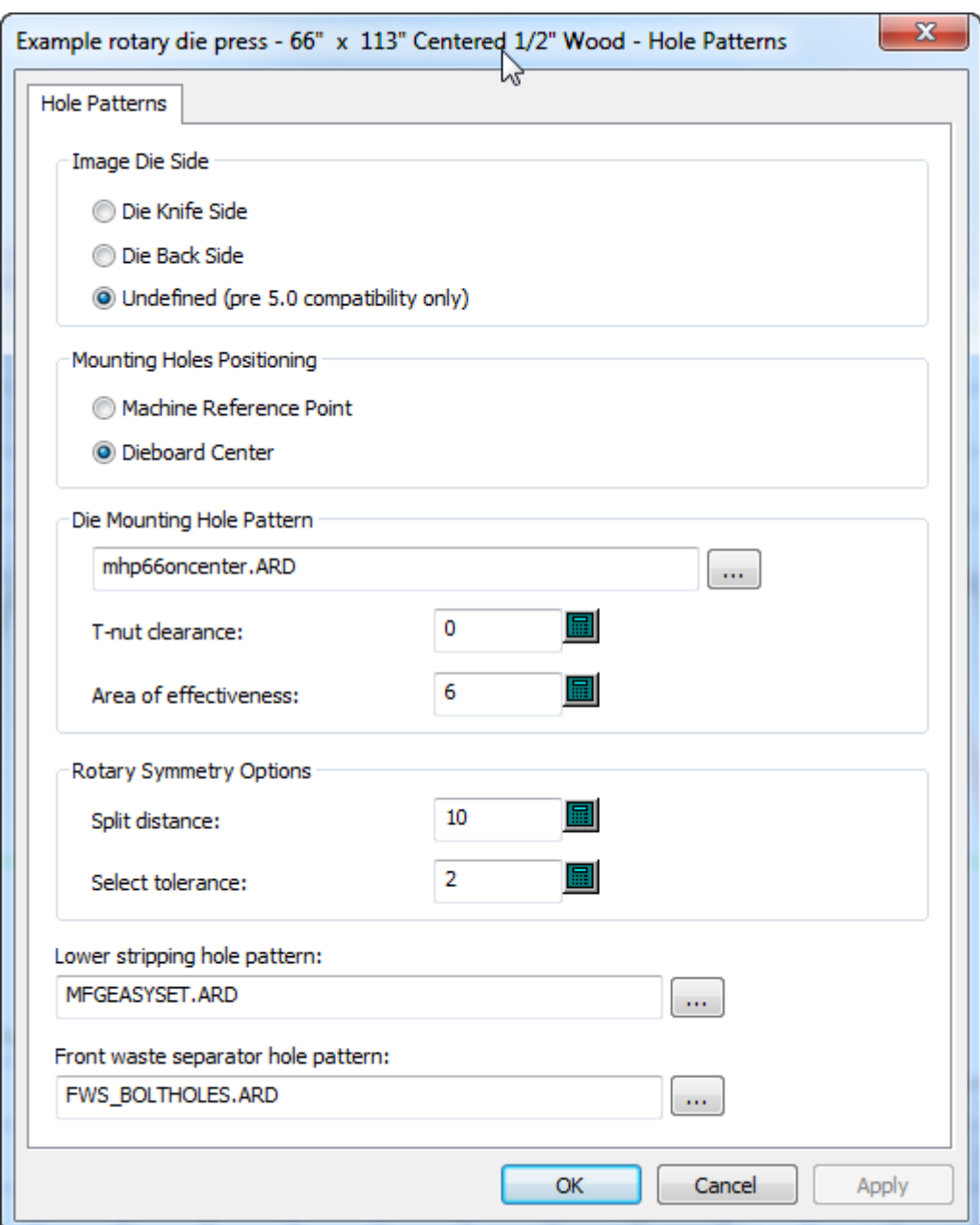

- Il raggio dell'area di efficacia dei bulloni di montaggio
- La distanza di separazione e la tolleranza di selezione per la Simmetria Fustella quando si utilizza lo strumento Fustella Rotativa. ArtiosCAD considera come simmetrici i fori all'interno della distanza di separazione da una separazione e all'interno della tolleranza di selezione del foro originariamente selezionato.

Quando si utilizza **Specifica Spazi** nella scheda Bordo Legno per una definizione di fustella rotativa in una impostazione parametri fustellatrice, la fustella non è posizionata dal punto di riferimento macchina o centrato sul layout; in realtà utilizza le tolleranze. ArtiosCAD ignora l'opzione **Fustella Centrata** quando si usa **Specifica Spazi**.

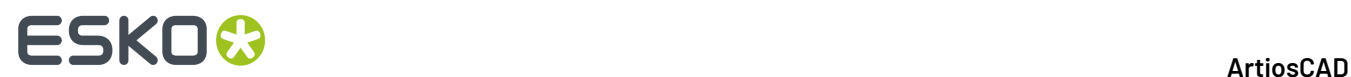

# **Catalogo fori**

I fori sono utilizzati in manufacturing per attaccare le attrezzature alla fustellatrice. Ci sono tre tipi di fori: **Generali**, **Trapano**, e **Allungati**. Se i fori utilizzano subtipi, configurarli prima di aggiungere i fori.

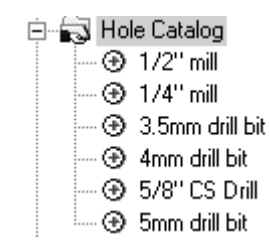

## **Aggiungere un foro al catalogo fori**

Per aggiungere un foro, cliccare col tasto destro su **Catalogo Fori**, **Nuovo** > **Dati** dal menu contestuale. Dare un nome al nuovo foro e fare doppio click per aprire la sua finestra di Proprietà. Modificare i valori come desiderato. Nella pagina delle Proprietà il **diametro Y** è disponibile quando il foro è di tipo **Foro allungato**. Il **Diametro Svaso** è disponibile quando la casella **Foro Cieco** è attivata.Impostare i campi **Subtipo**.

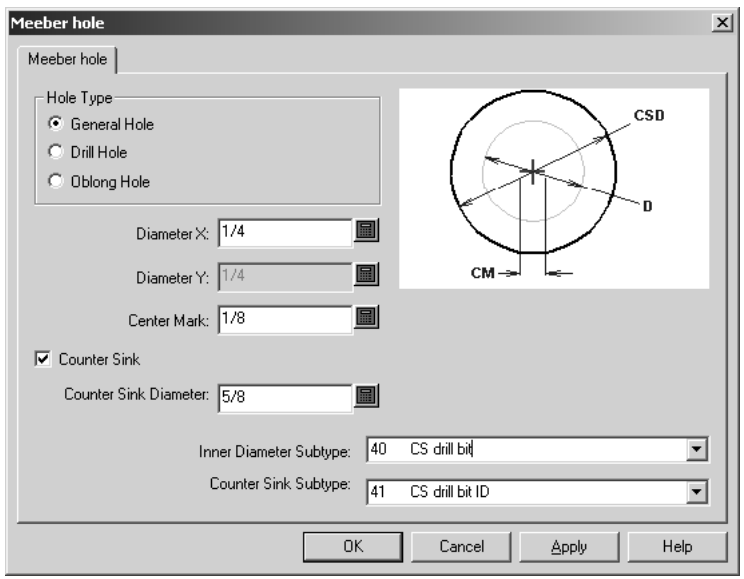

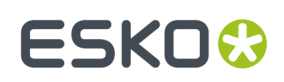

# **Nicks**

## **Formule Nick**

Le formule nick sono salvate nel Catalogo Formule Nick nei Default. Alcune voci di esempio sono raccolte nella cartella Artios. La formula nick di default viene scelta sia nel Set di Parametri del disegno singolo che nel Manufacturing. Qui sotto è riportato un esempio di una formula Kongsberg per nick.

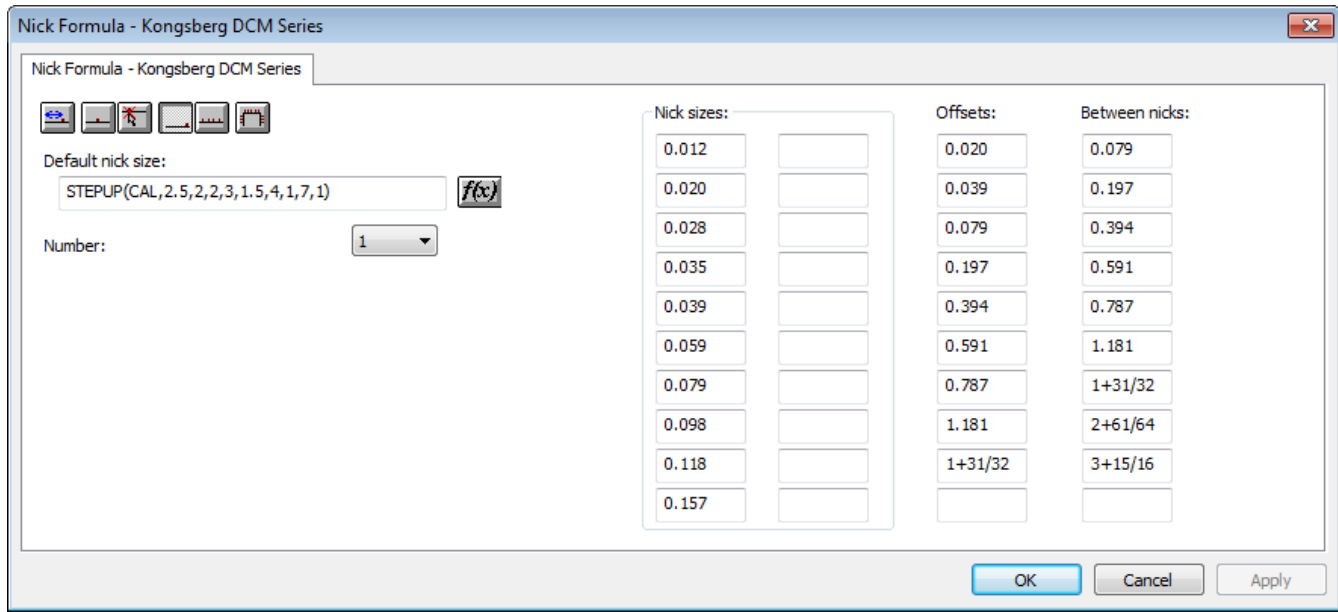

I sei pulsanti in alto a sinistra impostano la posizione di default dei nick quando viene cliccato lo strumento **Aggiungi Nick**.

**Offset** imposta l'offset dei nick da un punto su una linea o arco.

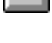

**Centro** mette i nick al centro di una linea o arco.

★

**Ovunque** mette i nick nel punto cliccato.

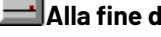

**Alla fine di una linea** mette il nick alla fine di una linea.

**Riempi Linea** riempie la linea o l'arco con nick spaziate regolarmente tra loro. **Distanza tra** imposta la distanza tra i gruppi di nick se il numero è definito ad un valore maggiore di 1.

**Riempi tracciato** riempie un tracciato con nick nel modo specificato nel gruppo di opzioni Riempimento Tracciato.

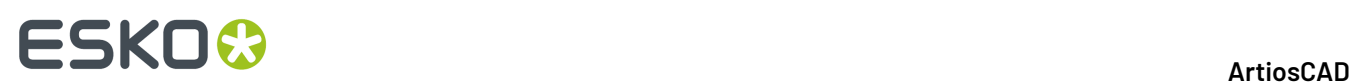

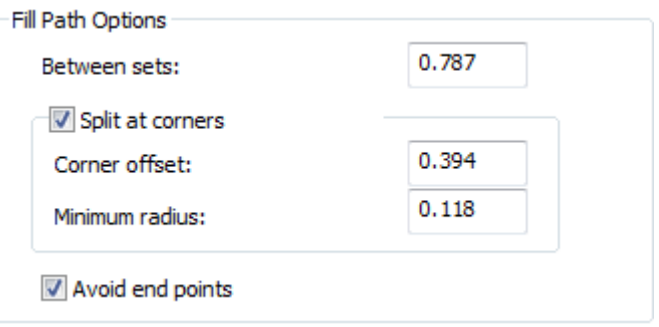

- **Distanza tra** imposta la distanza tra insiemi di nick.
- **Separa agli angoli** mantiene i nick fuori dagli angoli di una distanza specificata da **Offset angolo**. Se un blend è più grande del **Raggio minimo**, ArtiosCAD lo considera un angolo.
- **Evita punti estremità** impedisce che i nick si trovino su una estremità condivisa tra due linee.

Alla fine della linea posiziona la nick alla fine della linea .I campi nelle colonne **Dimensioni nick**:, **Offset**:, e **Tra tacche**: impostano i valori nelle liste quando è attivato lo strumento **Aggiungi Nick**.

Il campo **Numero** imposta il numero di default di tacche da aggiungere quando lo strumento **Aggiungi Nick** viene attivato.

Impostare la dimensione nick di default inserendo un valore assoluto o una formula nel campo **Dimensione nick default**: . Se non viene impostata una dimensione di default, lo strumento **Aggiungi Nick** e la finestra Proprietà di Ponticellatura usano come default la prima dimensione definita.

## **Stili nick**

ArtiosCAD possono rappresentare i nick come una linea singola, una linea doppia, una etichetta di testo, un workspace designato, una linea centrata, una linea centrata con testo, o una linea parallela lungo il nick. È possibile configurare in diversi modi le tacche in modo che siano rappresentate in base alla loro dimensione. Lo stile delle nick è configurato nel Catalogo Stile Nick. È possibile inoltre modificare lo stile di Default delle nick, o è possibile usare il metodo standard per crearne uno proprio.

Per default, uno stile nick appena creato contiene solamente una voce. Questa voce definisce come vengono mostrate tutte le tacche.

# ESKOC

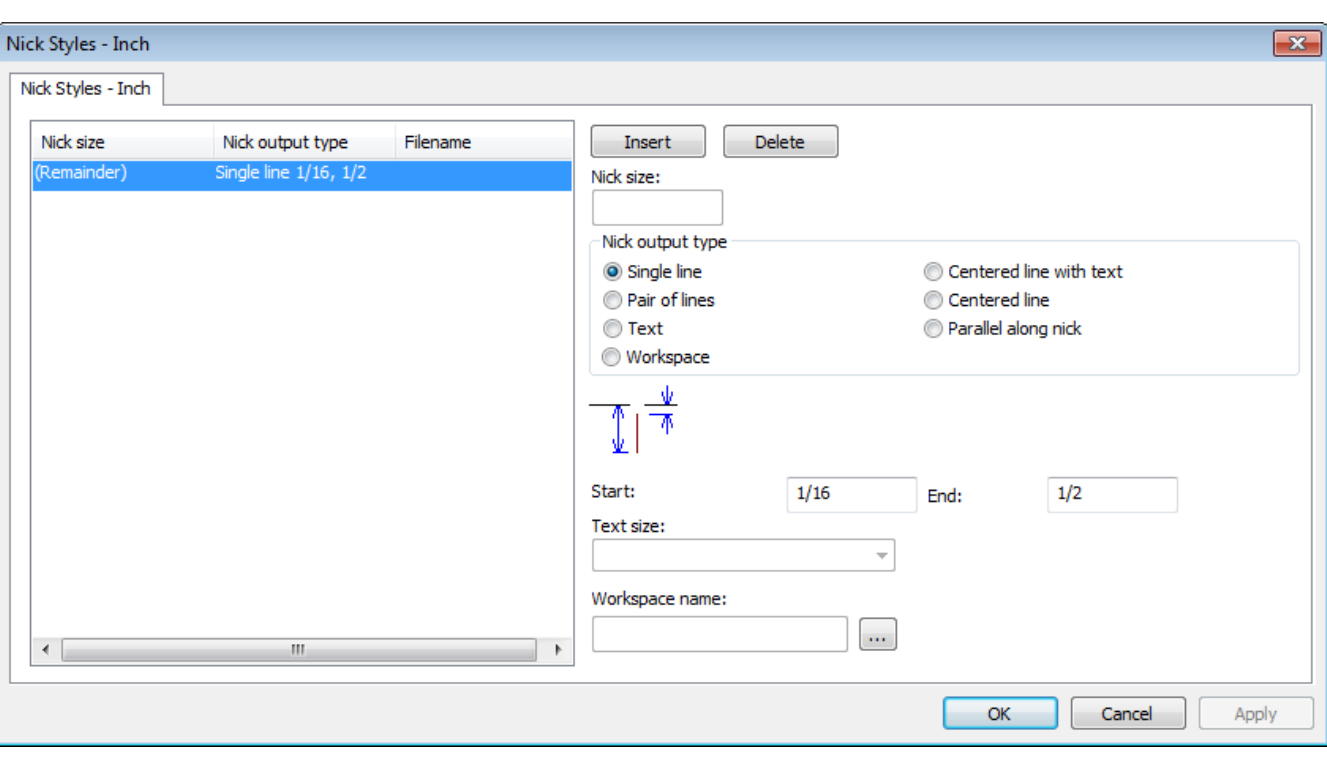

**Inserisci** e **Cancella** aggiungono condizioni per la dimensione delle nick. Seleziona una riga nella lista prima di cliccare entrambi i tasti.

Le opzioni di scelta nel gruppo **Tipo Output Nick** sono - **Linea singola**, **Doppia Linea**, **Testo**, **Workspace**, **Linea centrata con testo**, **Linea centrata**, e **Parallelo lungo nick** - e controllano il tipo di nick eseguito. **Linea centrata** e **Parallelo lungo nick** servono all'output ad una piega filetti, e visualizzano un segno per nick separati a metà (dove c'è un nick a cavallo tra l'intersezione tra due linee che condividono un'estremità). Per gli stili linea centrati, la linea è una lunghezza fissa più un multiplo della larghezza del nick.

I valori nel campo **Inizio** e **Fine** impostano la lunghezza della linea che rappresenta le nick. Nel campo **Inizio** è rappresentata la distanza tra la linea che conterrà la nick e la linea inizio della nick. Usare un offset negativo per avere una rappresentazione delle nick attraverso la linea di disegno.Il valore nel campo **Fine** imposta la distanza tra la linea contenente la nick e la fine della linea rappresentante la nick. Le linee rappresentanti la nick sono sempre disegnate perpendicolarmente alle linee contenenti la nick.

Il campo **Nome Workspace**: è disponibile solo quando si sceglie l'opzione **Workspace** nel Gruppo **Tipo Output Nick**.Inserire il nome del file o usare il tasto **Sfoglia** (...) per cercare il file di nick.Il disegno fatto della nick deve avere il centro della nick all'origine degli assi (dove i due assi delle line di costruzione si incontrano). Il tipo linea utilizzato per disegnare la nick viene ignorato; la nick viene disegnato utilizzando il tipo linea di nick. Qualsiasi altra cosa nel disegno di nick che non siano linee ed archi sarà ignorata.

Aggiungere la dimensione della nick come testo alla nick, utilizzando il tipo di output nick **Testo** in uno Stile Nick selezionato nei Default.Impostare la dimensione del testo nella lista **Dimensione Testo**, che è disponibile solo quando si sceglie l'opzione Text nel Gruppo Tipo Output Nick.

Quando due tacche sono troppo vicine e la nick è rappresentata da un disegno, se si sovrappongono la seconda nick sarà rappresentata da una linea.

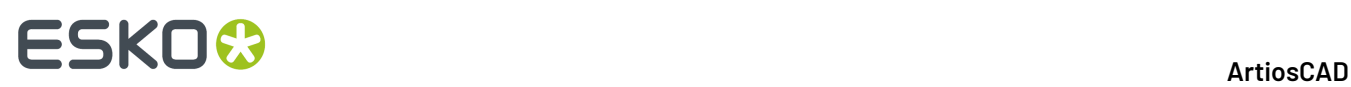

Quando si fa zoom sulle tacche, la dimensione del segno e del testo aumentano. Se due tacche sono più vicine tra loro della larghezza del testo o dell'etichetta di workspace, il testo o l'etichetta vengono visualizzati una sola volta.

Quando si utilizza uno stile nick di testo in un Output CAM, il testo per la dimensione nick può essere convertito in linee, a seconda di come viene gestito il testo dall'Output. Se l'opzione **Testo Linea** è selezionata, la dimensione del testo della nick utilizza lo stesso numero di utensile del tipo linea della nick.

Per fare in modo che ArtiosCAD visualizzi le quote delle tacche so un output di stampa o di plottaggio, creare uno Stile Nick di tutti i workspace che si basano sulla quota della nick. In ciascun workspace, inserire il numero, e poi convertirlo in linee usando lo strumento Linea Testo.

#### **Tabella : Esempio Nick**

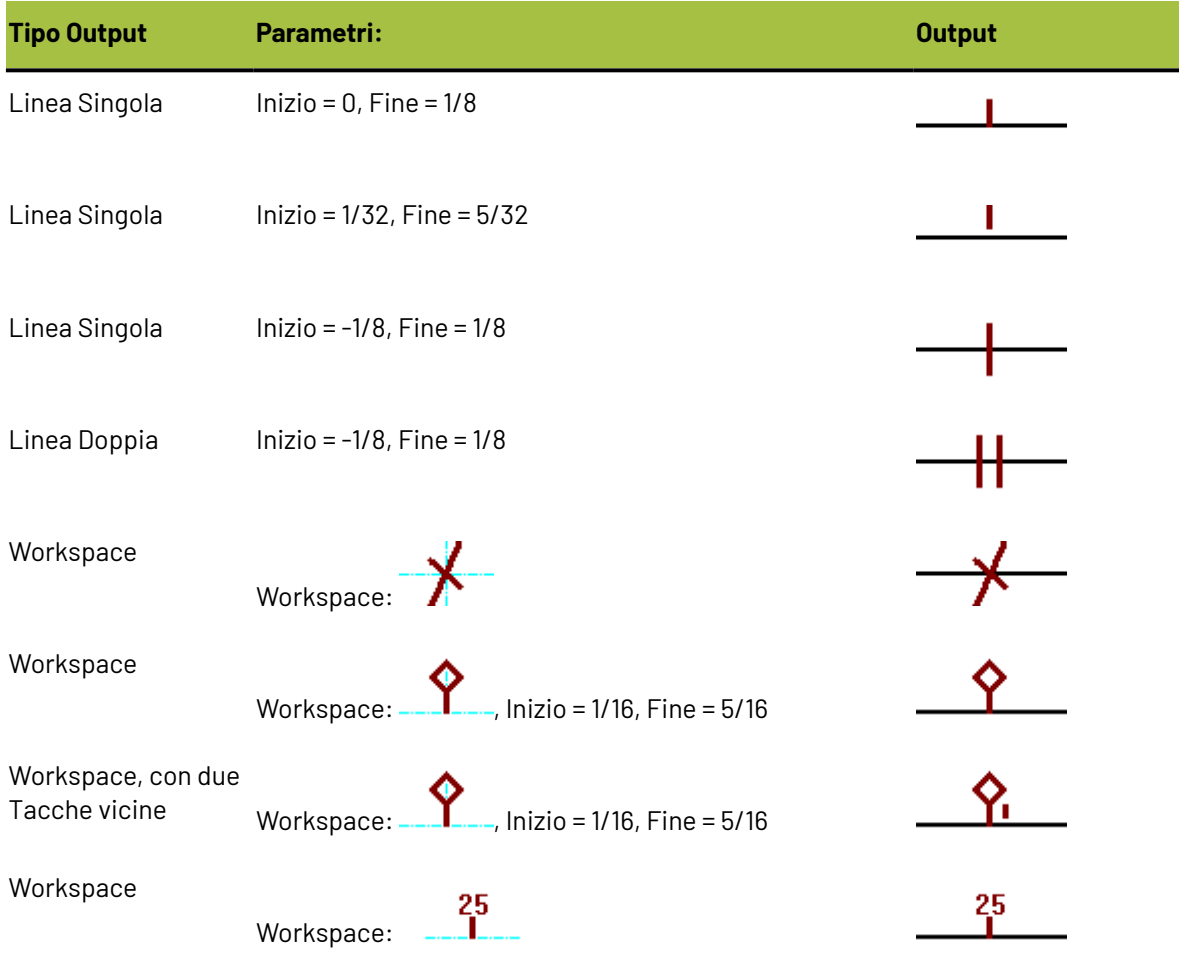

# ESKOR

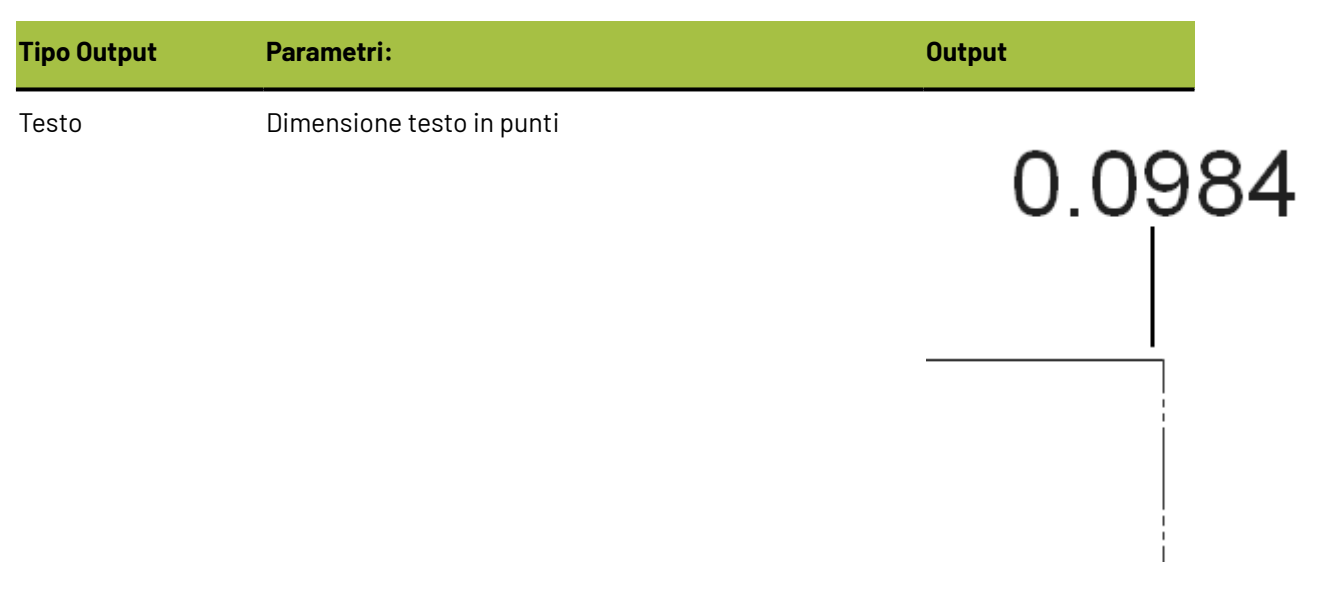

Una volta terminate le modifiche alle impostazioni degli stili nick, cliccare **OK** per salvare le proprie modifiche e tornare ai default, oppure cliccare **Annulla** per tornare ai default e perdere le modifiche.

# **Layout Foglio Standard**

I parametri e le dimensioni foglio standard per il Layout Foglio Standard sono configurati nel catalogo Utilizzo Foglio nei Default.

- 由 Vick Formulas
- 山 2 Nick Styles
- **de Bullet** Output Destination
- 山 Qutputs
- **E** Plotting Style Catalog
- in the Printing press parameter sets
- Prompted text table
- **E** Property defaults
- **E. Report Catalog**
- **E. Sheet Utilization** 
	- 縣 Sheet Layout Parameters
	- 篇 Standard Sheet Sizes
- 山 Shortcuts
- **E** Single design parameter sets
- 由 3 Special rule types
- **E. Startup defaults**
- 由 3 Style catalog
- **E. Subtype Mapping Catalog**
- **FILE** Tack Bridging

## **Parametri Layout Foglio**

Fare doppio click sui **Parametri Layout Foglio** per impostare i valori di default per il taglio, le distanze tra pose, i tipi di incastro, ed altre opzioni da utilizzare nel Layout Foglio Standard come mostrato.

# **ESKO<sup>8</sup>**

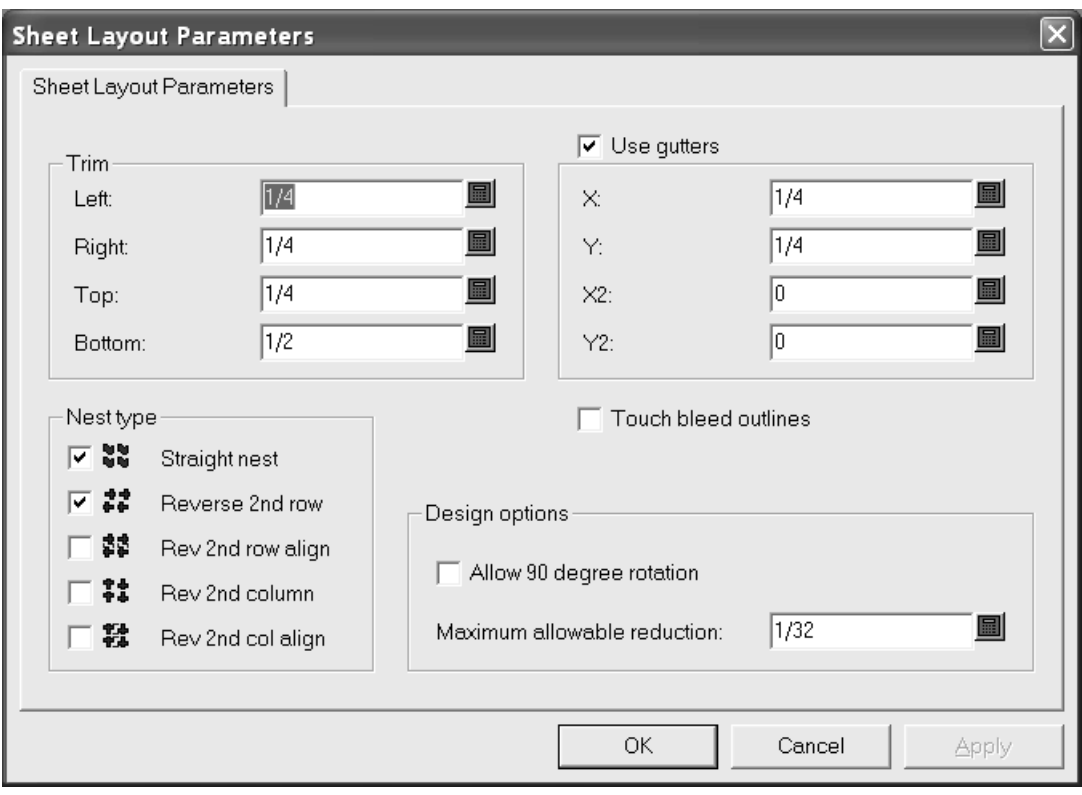

Nel gruppo **Taglio**, i campi consentono di impostare le tolleranze di taglio ai bordi del foglio.Impostarle in modo che siano meno dei valori massimi per le macchine da stampa utilizzate per stampare il layout.

**Usa distanze tra pose** consente di inserire degli spazi (gutter) tra i disegni nell'incastro, quando viene controllato. Se non si usa nessun valore, le singole rese nell'incastro si toccano.I valori nelle liste accanto alla **X** e alla **Y** impostano le distanze tra pose lungo X e Y per la prima e la seconda riga e colonna dei disegni singoli del layout.I valori nelle liste **X2** e **Y2** impostano le distanze tra pose per la seconda e la terza riga e colonna. Questi valori sono ripetuti in modo appropriato su tutte le righe e le colonne del layout.

Nel gruppo **Tipo incastro**, le caselle di spunta controllano i tipi di incastro eseguibili in modo automatico. Selezionare le caselle accanto al tipo di incastri da utilizzare; deselezionare quelle relative agli incastri non voluti.

**Tocca i contorni abbondanza** determina se i disegni tocchino i contorni dell'abbondanza o i bordi dei disegni. Se **Usa distanze tra pose** è attivo insieme a **Tocca i contorni abbondanza**, vengono inserite delle distanze tra i contorni abbondanza invece che ai bordi dei disegni.

Nel gruppo **Opzioni disegno**, **Consenti rotazione 90 grandi** permette di ruotare i disegni in modo che siano disposti contro fibra; la fibra del foglio corre seguendo il lato più lungo. **Massima riduzione consentita** è la massima distanza che può essere tolta da ciascun disegno per poter guadagnare spazio sufficiente per un'altra riga o colonna sul foglio. Se è possibile tagliare in questo modo ciascun disegno, una riga o una colonna si sovrapporranno al bordo del foglio quando viene suggerito un layout e sono stati indicati dei valori nei vari campi **Riduzione** della finestra Risultati Layout Foglio.

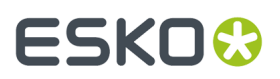

Cliccare **OK** per salvare i cambiamenti, oppure cliccare **Annulla** per scartarli e ritornare ai Default.

# **Formati foglio standard**

Fare doppio click su **Dimensioni Foglio Standard** per configurare i default per i fogli standard utilizzati da Layout Foglio Standard.

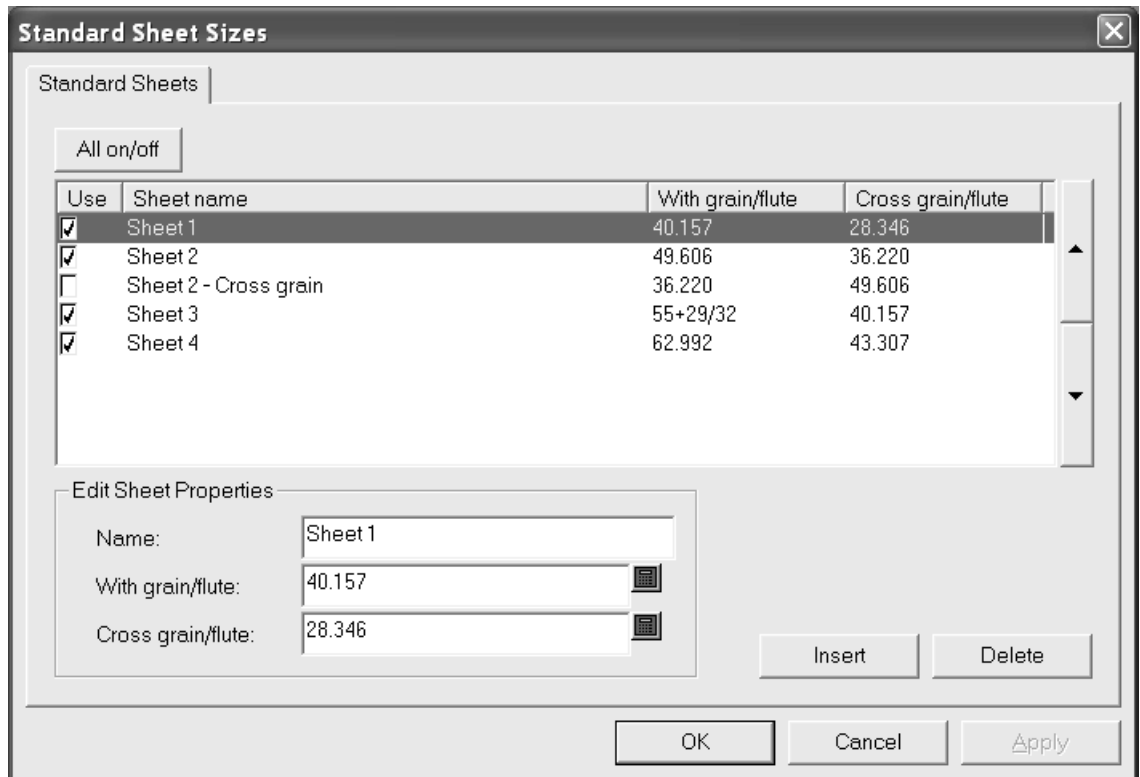

Per utilizzare un foglio come possibile soluzione di layout, cliccare sulla sua casella sotto la colonna **Usa**. Per disabilitare il suo uso, disattivare la casella. Per utilizzare tutti i fogli contemporaneamente, cliccare su **Tutto attivo/disattivo**.

Le frecce ai lati della finestra consentono di spostare in alto o in basso il foglio selezionato all'interno della lista. L'ordine dei fogli in questa finestra è lo stesso ordine con cui saranno presentati i risultati di layout.

Per modificare un foglio, selezionarlo, e cambiare i valori dei campi nel gruppo **Cambia Proprietà Foglio**.I campi si modificano non appena si clicca su un altro campo.

Per aggiungere un foglio, cliccare **Inserisci**, e successivamente modificare i campi nel gruppo **Cambia Proprietà Foglio**. Attivare la casella nella colonna **Usa** come desiderato.

Per cancellare un foglio, selezionarlo e premere **Cancella**.

Per salvare le modifiche ai fogli standard, cliccare su **OK**. Per scartare le modifiche e tornare ai default, cliccare **Annulla**.

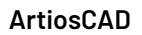

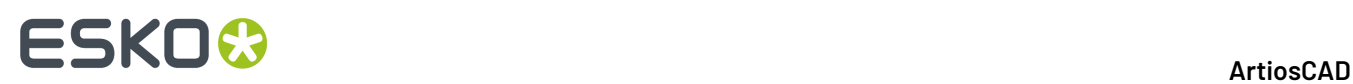

# **Configurare i default di Intelligent Layout e Costing/ Estimating**

Per lavorare in maniera ottimale con Intelligent Layout e Costing/Estimating, questi due moduli devono avere i loro default configurati in maniera accurata. Questi default dovrebbero rispettare le reali condizioni di lavorazione usate nella costruzione dei contenitori.

## **Configurare i centri di costo**

Costing/Estimating usa il concetto generale di centro di costo, che permette di configurare i costi. Un centro di costo rappresenta una macchina come una macchina da stampa, una fustellatrice o una macchina piega-incolla, e/o costi materiali come oro a caldo o trasporto.I costi macchina sono calcolati per ore e i costi materiali sono calcolati per foglio o per cartone. ArtiosCAD fornisce alcuni esempi di centri di costo nei Default di Intelligent layout, i quali possono essere modificati. Se ne possono aggiungere di propri a seconda delle necessità.

Per vedere ed modificare il centro costi, fare ciò che segue.

- **1.** Avviare ArtiosCAD.
- **2. Cliccare su** Opzioni **e** Default per aprire la finestra Default.
- **3.** Cliccare sul segno (+) nei Default di Intelligent Layout per vederne il contenuto.
- **4.** Doppio click su **Centro di costo**.Il primo centro costi sarà selezionato per default.

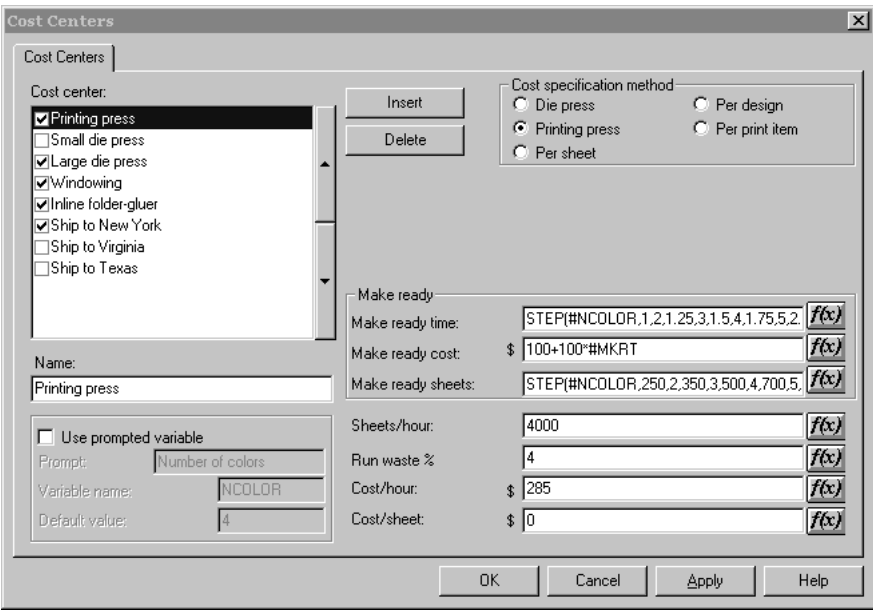

I gruppi e le opzioni visualizzate dipendono dall**opzione selezionata nelgruppo** Metodo Specificazione dei Costi.

**5.** Apportare i cambiamenti desiderati e quindi cliccare **OK** per salvarli o **Annulla** per ignorarli.

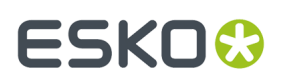

I campi della finestra del Centro di costi sono spiegati nella seguente lista:

### **Tabella : Finestra Centri di Costo**

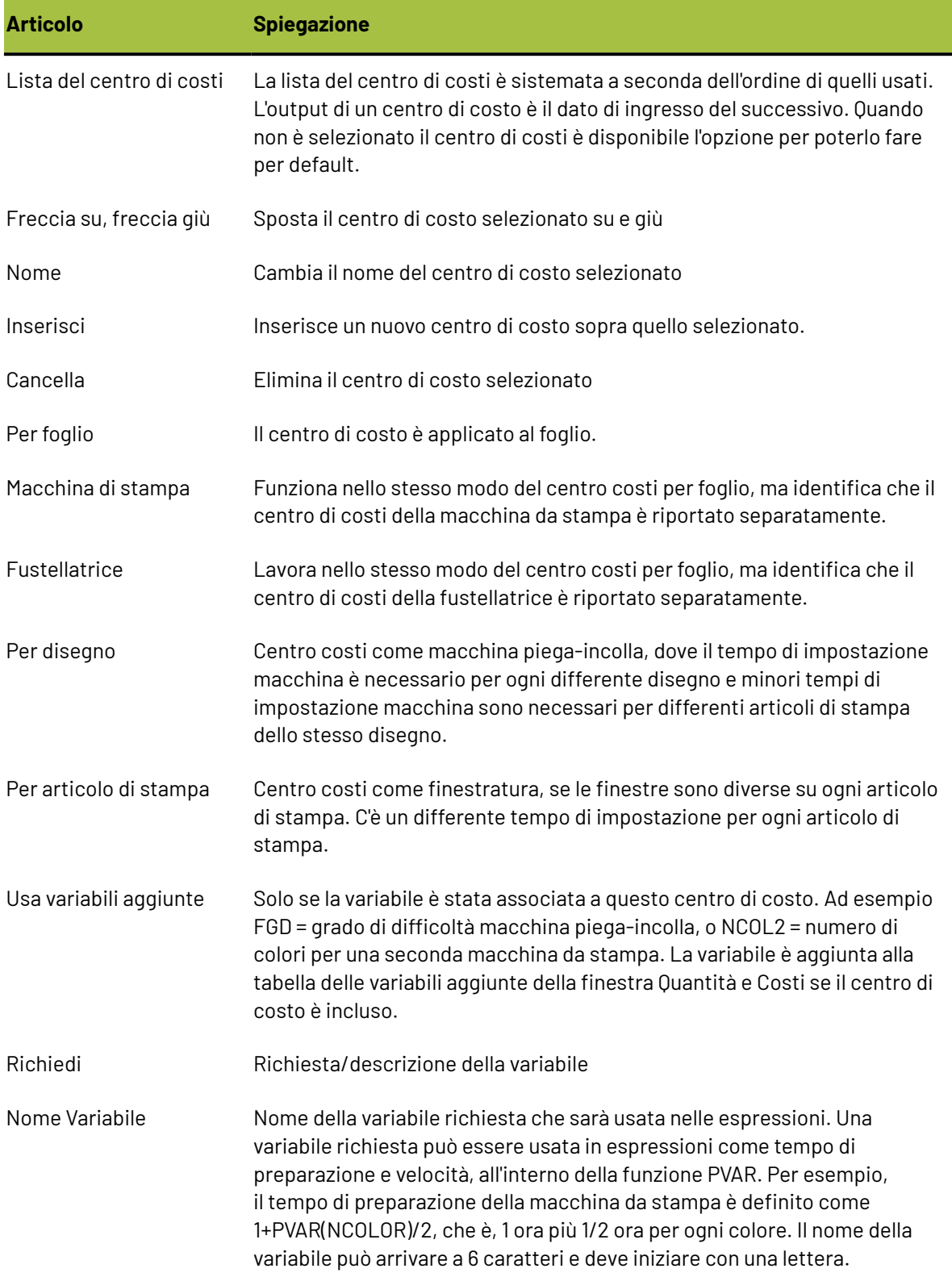

# **ESKO۞** ArtiosCAD

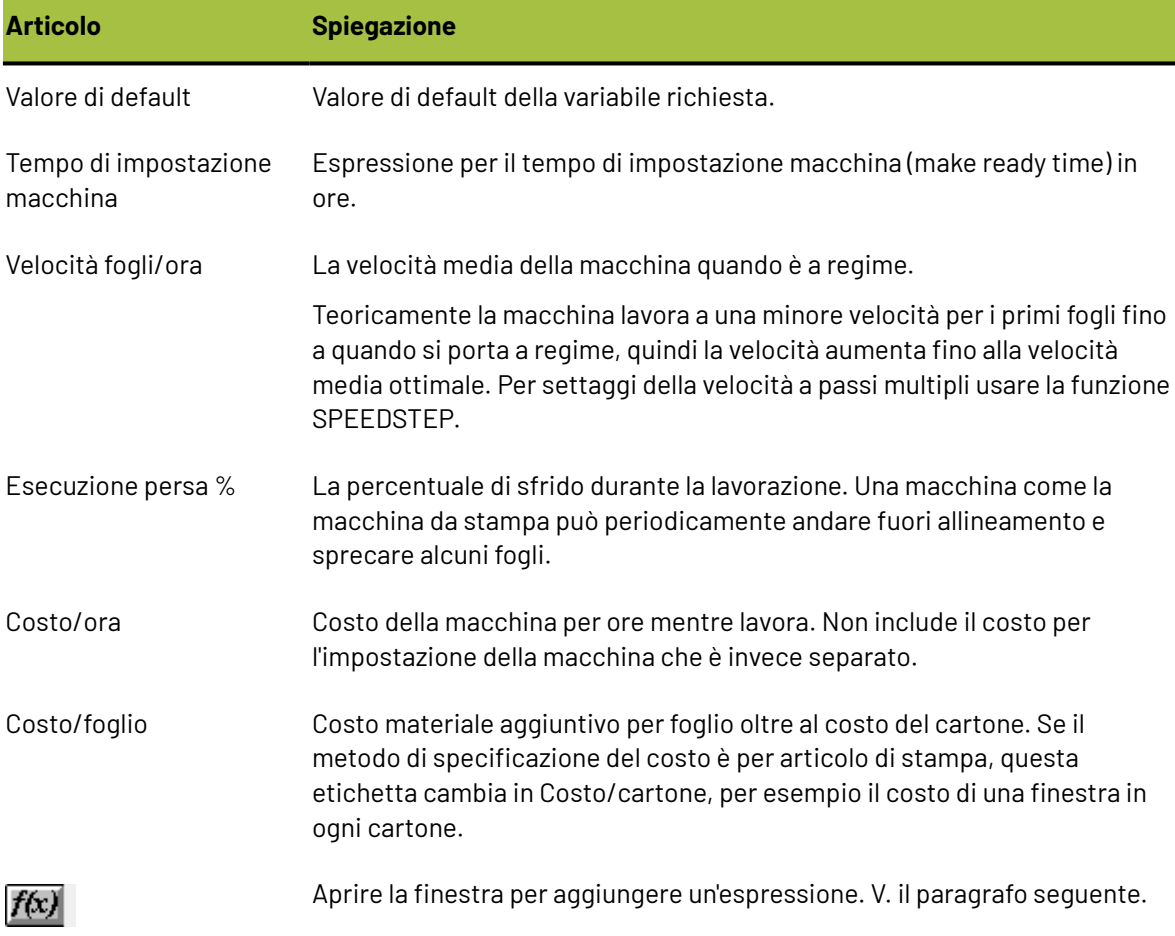

# **Cambiare le espressioni dei centri di costo**

Cliccando il pulsante **f(x)** nelle espressioni dei Centri di Costo si entra in una finestra di configurazione. Per esempio, cliccando**f(x)** per l'espressione **Tempo Preparazione**:

(STEP(#NCOLOR,1,2,1.25,3,1.5,4,1.75,5,2.25,6, 2.75,7,3,8,3.5))

dà come risultato:

### ArtiosCAD

# ESKOR

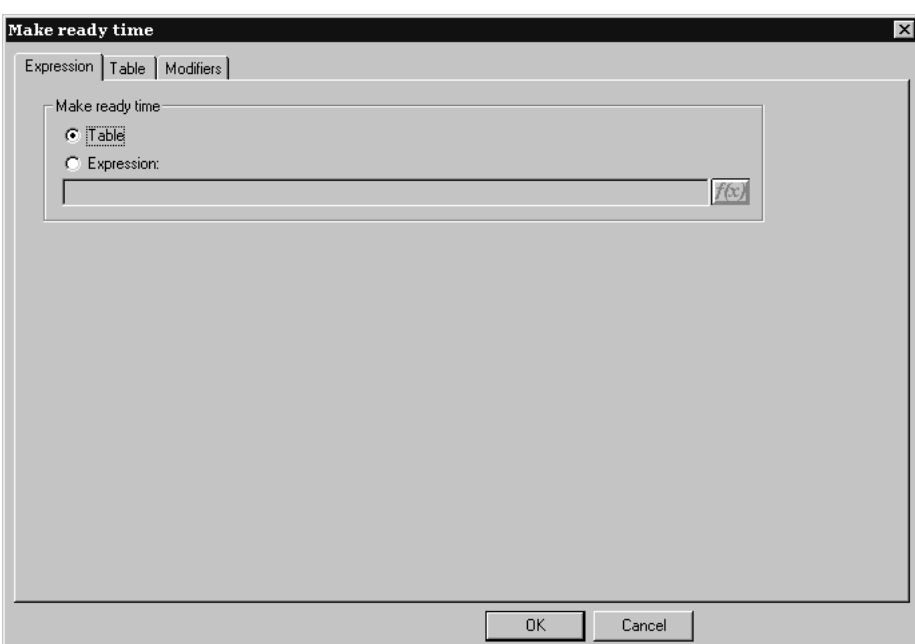

Questa finestra consente di scegliere come il valore per il campo selezionato viene determinato con una tabella di condizioni o con una espressione; in questo esempio, il metodo viene impostato per usare una tabella. Solo quando si imposta il metodo ad essere usato con una tabella, diventa disponibile una scheda **Tabella** nella finestra.

Per impostare il valore utilizzando un'espressione, selezionare l'opzione **Espressione** e digitare l'espressione nel campo di inserimento. Se si sceglie Espressione, basta inserirla oppure cliccare su **f(x)** per entrare nella finestra di modifica.

## **Creare una tabella per impostare il valore**

Quando si configura un'espressione per un centro di costo, è possibile creare una tabella di valori, da utilizzare quando si verificano determinate condizioni. Nella finestra qui sotto per impostare il tempo di preparazione si utilizza sia il numero di rese che lo spessore del cartone.

# **ESKO۞** ArtiosCAD

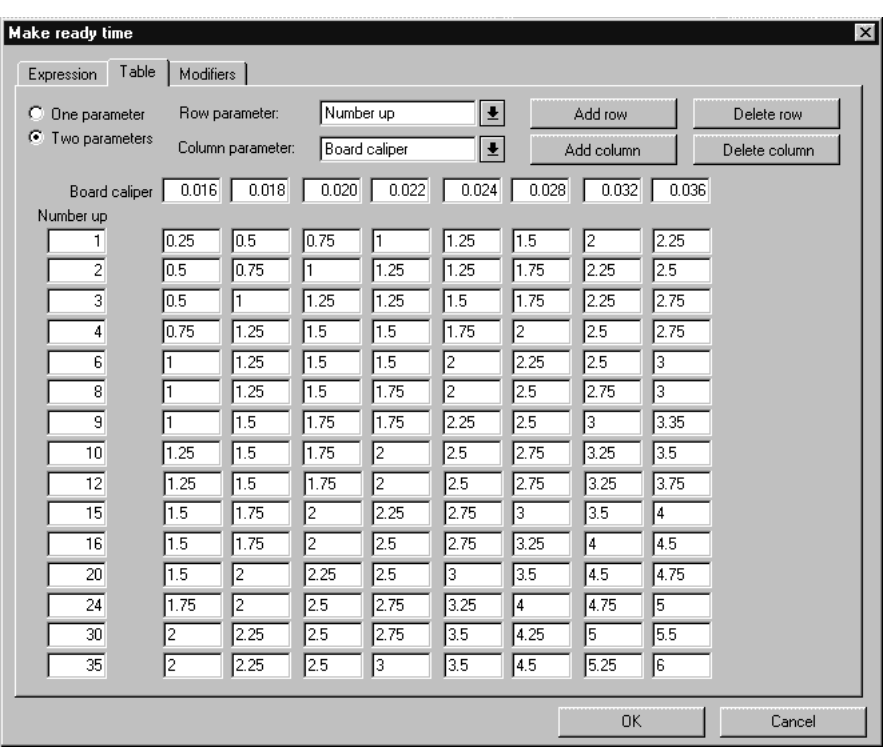

I pulsanti **Un parametro** e **Due parametri** controllano quante condizioni devono essere soddisfatte per poter impostare un valore. Quando **Un parametro** è selezionato, ogni operazione relativa alle colonne non è disponibile, si utilizzeranno solo le righe.

Le due liste per le **righe** e le **colonne** determinano le condizioni della tabella. Qui è possibile anche scrivere le proprie espressioni. Se ArtiosCAD riconosce l'espressione (CAL, per esempio), traduce l'espressione nel suo equivalente testo ("Spessore Cartone").

**Aggiungi riga**, **aggiungi colonna**, **Cancella riga** e **cancella colonna** sono autoesplicative. Ci possono essere fino a 18 righe e 14 colonne. Se il cursore si trova in una delle celle inserimento, **Cancella Riga** cancella la riga corrente: altrimenti viene cancellata l'ultima riga. **Cancella Colonna** cancella la colonna in cui si trova il cursore; altrimenti cancella la colonna più a destra.

Il pulsante f(x) per il campo **Fogli/ora** rimanda ad una espressione che ha tre campi di impostazione come descritto in precedenza.

# **Modificatori per le espressioni Centri costo**

Un **modificatore** permette di regolare le espressioni per alcune situazioni. Per esempio, un modificatore potrebbe usare questa logica: **se lo spessore è 0,016 o minore, aggiungi 10%**. I Modificatori possono fare ciò che segue per calcolare i risultati delle espressioni:

- Aggiungere una percentuale
- Sottrarre una percentuale
- Aggiungere un valore
- Sottrarre un valore
- Moltiplicare per un valore
- Dividere per un valore

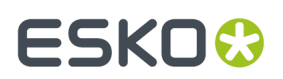

- Impostare un valore minimo
- Impostare un valore massimo

Per aggiungere un modificatore a una espressione di centro di costo, procedere come segue:

**1.** Cliccare il pulsante **f(x)** per quella espressione e cliccare la tabella **Modificatore**.

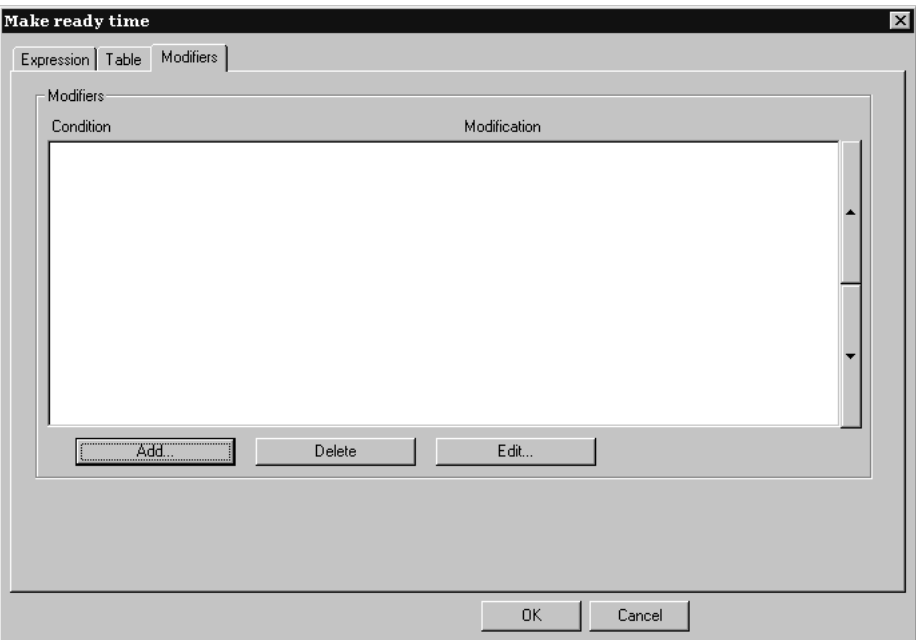

**2.** Cliccare **Aggiungi** per aggiungere un modificatore. Appare una lista di modificatori:

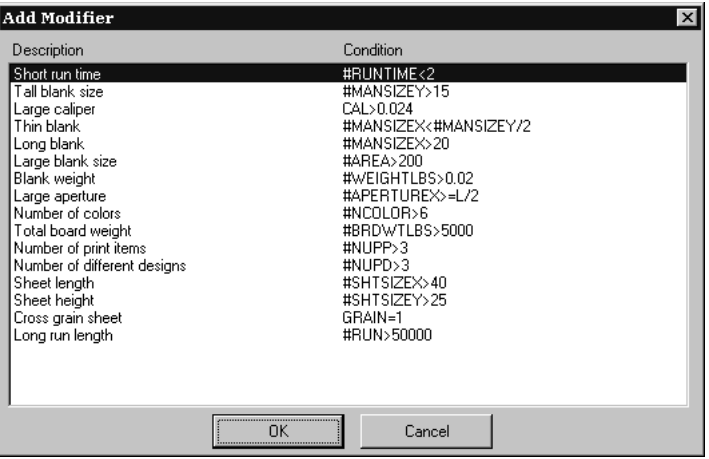

**3.** Scegliere il modificatore da aggiungere all'espressione (per questo esempio, scegliere **Large caliper**) e cliccare **OK**. ArtiosCAD torna alla finestra Modificatori.

# **ESKO<sup>8</sup>**

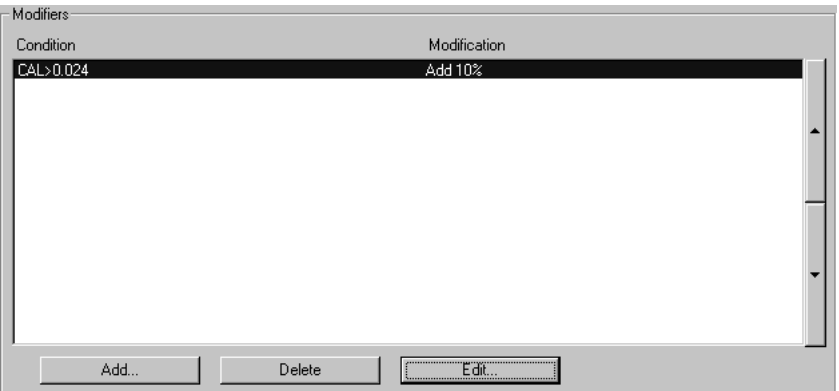

**4.** Cliccare **Modifica** per aprire la finestra delle modifiche.

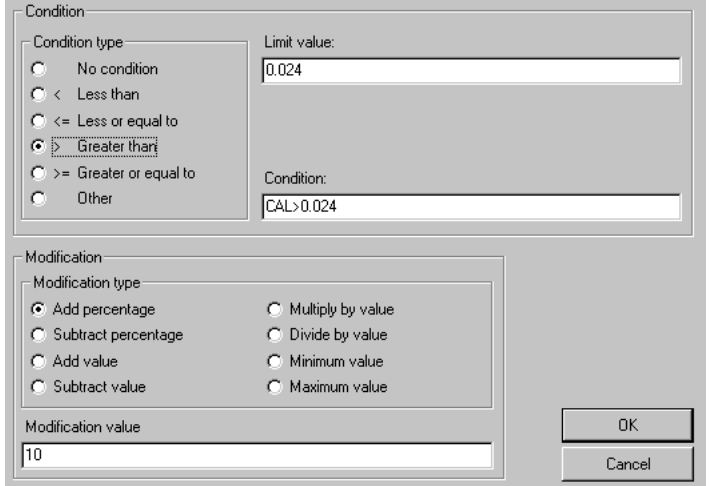

Le opzioni nel gruppo **Tipo condizioni** permettono di cambiare le condizioni con un semplice click del mouse. Se si seleziona **No condizioni**, i campi **Valore Limite** e **Condizioni** non sono disponibili. Cambiando il tipo di condizione, l'espressione nel campo **Condizione** si aggiorna automaticamente. Il **Tipo Condizione** ed il **Valore Limite** si combinano nella **Condizione**.

Le opzioni nel gruppo **Modifica** determinano l'operazione del modificatore. L'ammontare della modifica è impostata nel campo **Valore Modifica**.

**5.** Cliccare **OK** per accettare i cambiamenti o **Annulla** per ignorarli. ArtiosCAD torna alla finestra per la configurazione dell'espressione.

## **Note sui Default dell'Intelligent layout**

In molti Default, se si è selezionato di usare il Default utente, questi hanno la precedenza sui Default di condivisione. Questo non funziona bene con l'Intelligent Layout perché il centro costi dei Default di condivisione e utente sono mescolati insieme. Si consiglia pertanto di usare solamente i Default di condivisione per l'Intelligent Layout.

L'ordine del centro costi è importante. L'opzione **Per disegno** e **Per articolo di stampa** deve essere posta dopo la macchina da stampa e la fustellatrice.

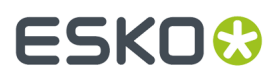

Se si imposta un centro di costi con una variabile richiesta che ha un valore di default, per esempio una macchina da stampa con 2 colori, e poi si vuole eseguire un layout con tre colore, il primo impulso sarebbe quello di far passare in macchina due volte il foglio, usando due volte il centro di costo. Con questo approccio però il conteggio avviene con 4 colori. Assicurarsi di impostare un centro di corso con variabili richieste che hanno come valori di default, dei valori adatti ad ogni situazione che si può verificare.

## **Introduzione: impostare un centro costi multi colori usando una tabella**

La seguente visione d'insieme illustra come impostare un centro costi contenente informazioni variabili. Si imposteranno le seguenti informazioni:

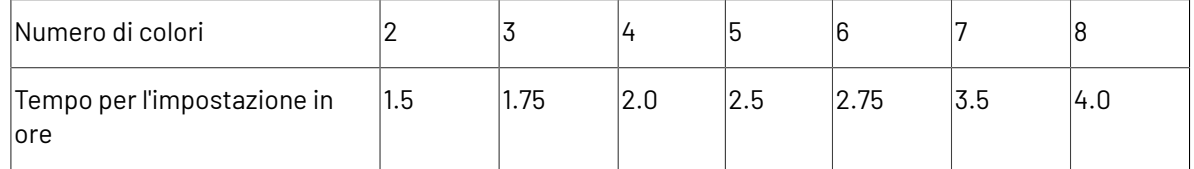

Notare che va inserito il tempo in ore, non ore:minuti. Per esempio 2 ore e 45 minuti è rappresentato come 2,75 ore.

- **1.** Avviare ArtiosCAD.
- **2.** Cliccare su **Opzioni** e quindi **Default** per aprire la finestra dei Default.
- **3.** Cliccare sul segno (+) nei **Default di Intelligent Layout** per vederne il contenuto.
- **4.** Doppio click su **Centro di costo**.Il primo centro costi sarà selezionato per default.
- **5.** Cliccare **Inserisci** per creare un nuovo centro costi chiamato Nuovo centro costi.
- **6.** Cambiare il nome nel campo **Nome**: da Nuovo centro di costo a **La mia macchina da stampa a 8 colori**.
- **7.** Impostare il **metodo di specificazione costi** a **macchina da stampa**.

La finestra Intelligent Layout Default dovrebbe apparire come segue:

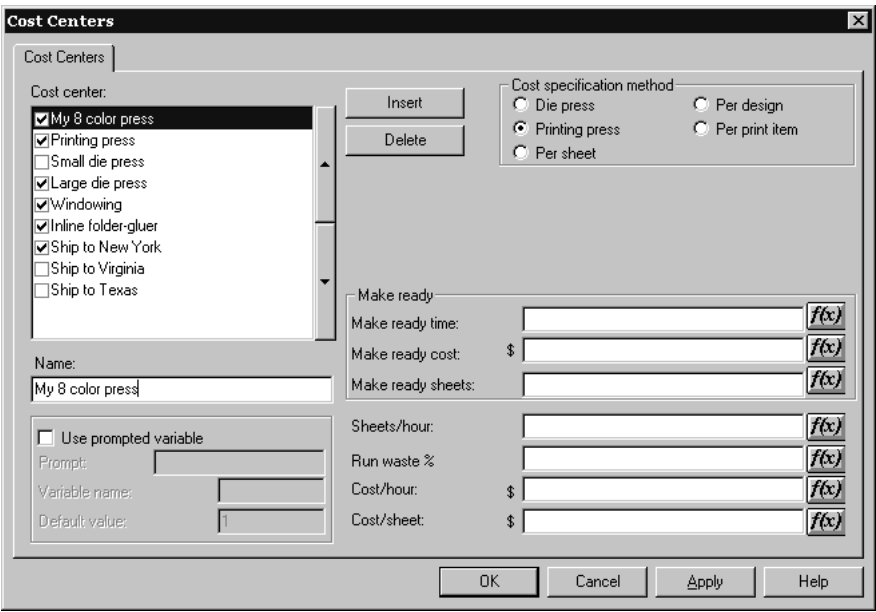

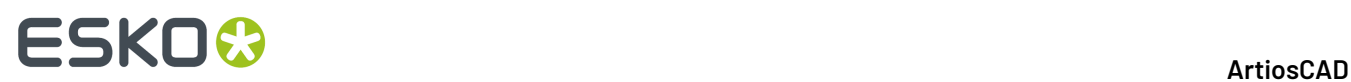

**8.** Cliccare **f(x)** alla fine del campo **Tempo di Preparazione:** per impostare la tabella delle condizioni per il numero di colori. Si apre la finestra per la configurazione delle espressioni:

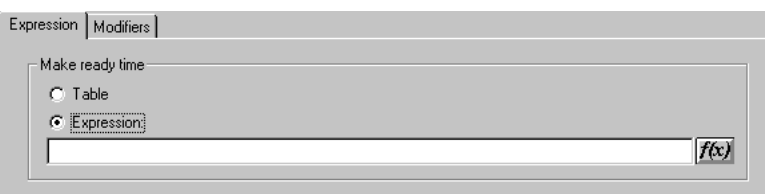

- **9.** Cliccare l'opzione **Tabella** nel gruppo **Tempo di Preparazione**.
- **10.** Cliccare la tabella **Tabella**.

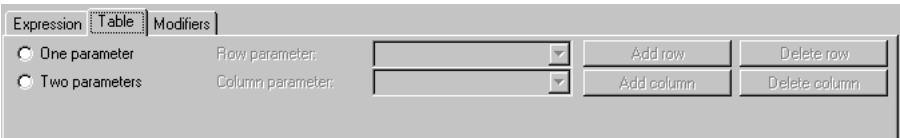

**11.** Selezionare **Un parametro** e scegliere **Numero di colori** per il **parametro Riga**.

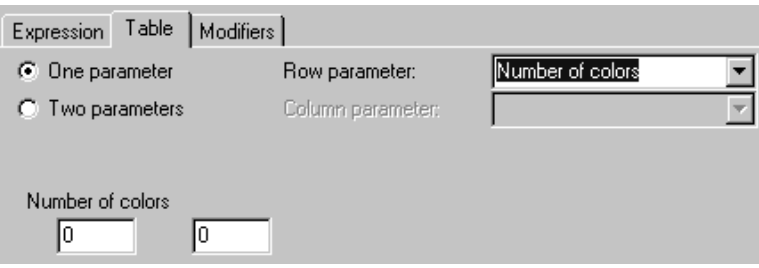

- **12.** Inserire **2** e **1.5** nel primo e secondo campo, sotto **Numero di colori**. ArtiosCAD cambierà 1,5 in 1+1/2.
- **13.** Cliccare **Aggiungi ora**.Inserire **3** e **1.75** nel primo e secondo campo della nuova riga.
- **14.** Ripetere per tutti gli altri valori nella tabella.
- **15.** Quando la tabella è completa assomiglierà a questa:

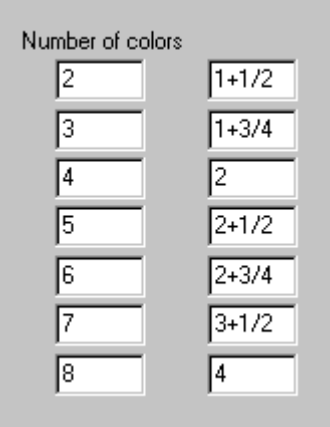

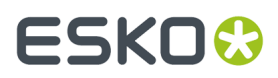

**16.** Cliccare **OK** per completare la configurazione della tabella per il tempo di avviamento, e procedere a configurare il resto del centro di costo.

# **Funzioni utili per le espressioni Centro Costi**

## **STEP( variabile, valore1, limite1, valore2, limite2, ..., limiten, valoren)**

Restituisce valore1 quando variabile < limite1

valore2 quando limite1 <= variabile < limite2

valore3 quando limite2 <= variabile < limite3

...

valore*n* quando limite*n* <= variabile

La funzione STEP e tutte le sue variazioni devono avere un uguale numero di parametri, almeno 4.

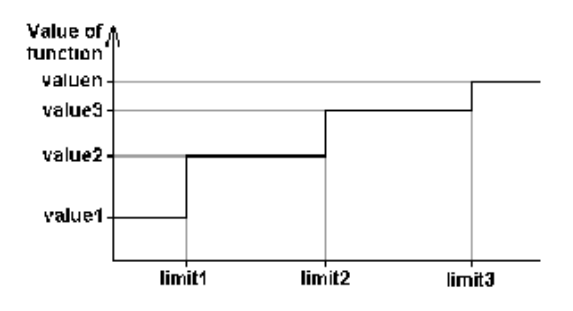

Notare che non è consigliabile usare la funzione STEP per la velocità delle macchine perché il tempo di esecuzione della macchina, usando una funzione STEP come questa avrebbe delle discontinuità nel tempo stesso di esecuzione:

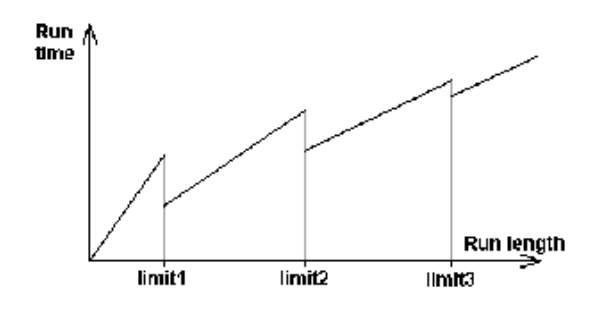

## **STEPUP( variabile, valore1, limite1, valore2, limite2, ... , limite***n***, valore***n***)**

Come STEP, eccetto che < e <= sono rovesciati:

Restituisce: valore1 quando variabile <= limite1

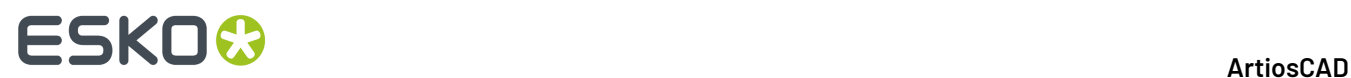

valore2 quando limite1 < variabile <= limite2

...

valore*n* quando limite*n* < variabile

# **LINESTEP( variabile, valore1, limite1, valore2, limite2, ..., limite***n***, valore***n***)**

È una alternativa sensata alla funzione STEP per la velocità di una macchina, questa funzione fa una interpolazione lineare tra i punti ed evita le discontinuità nella funzione STEP.

Restituisce: valore1 quando variabile <= limite1

Interpolazione tra valore1 e valore2 quando limite1 <= variabile <= limite2

Interpolazione tra valore2 e valore3 quando limite2 <= variabile <= limite3

...

valore*n* quando variabile >= limite*n*

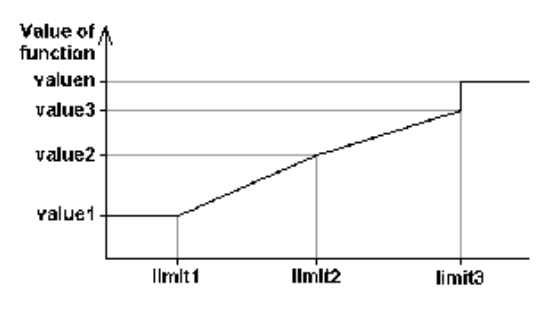

Notare che per prevenire una discontinuità all'ultimo limite, gli ultimi due valori dovrebbero essere gli stessi, o gli ultimi valori potrebbero essere una espressione.

# **SPEEDSTEP(#CORSA,velocità1,corsa1,velocità2,corsa2, ..., corsa***n***, velocità***n***)**

La funzione SPEEDSTEP è un'alternativa per la velocità della macchina (dipende da come la velocità è specificata). La macchina lavora alla velocità1 per la prima lunghezza fogli corsa1, lavora alla maggiore velocità2 per la seconda quantità di fogli corsa2, e così via, e lavora alla velocità*n* dopo aver raggiunto la quantità-lunghezza corsa*n*. La velocità ritorna alla velocità media della macchina data nel campo lunghezza.

## **Lista delle funzioni per configurare i centri costi**

Questa lista di funzioni è accessibile dalla finestra Centri di Costo cliccando **f(x)** e poi **Inserisci Funzione Libreria**.

# **ESKO&**

## **Tabella : Lista delle funzioni per configurare i centri costi**

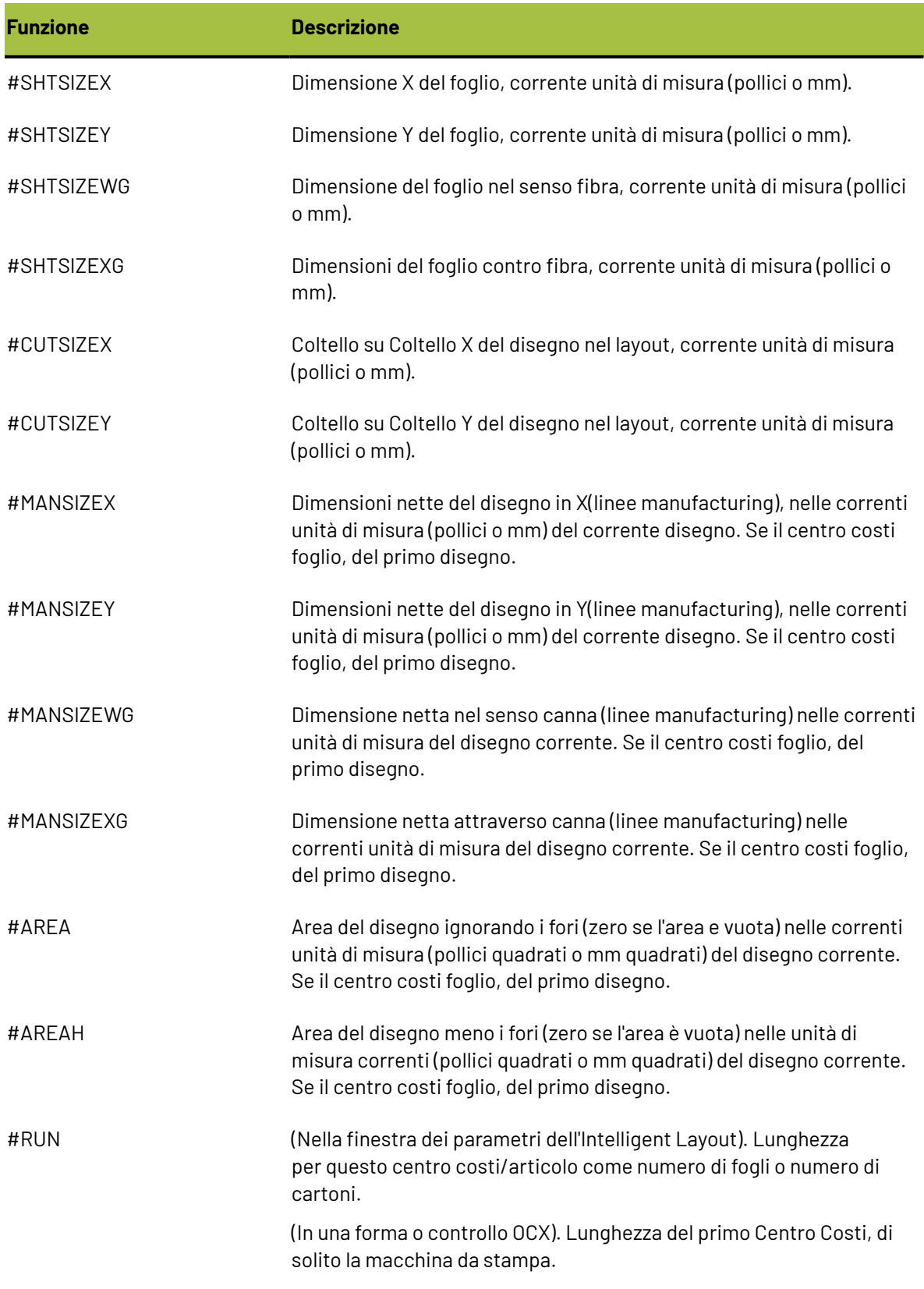

# **ESKO⊙**

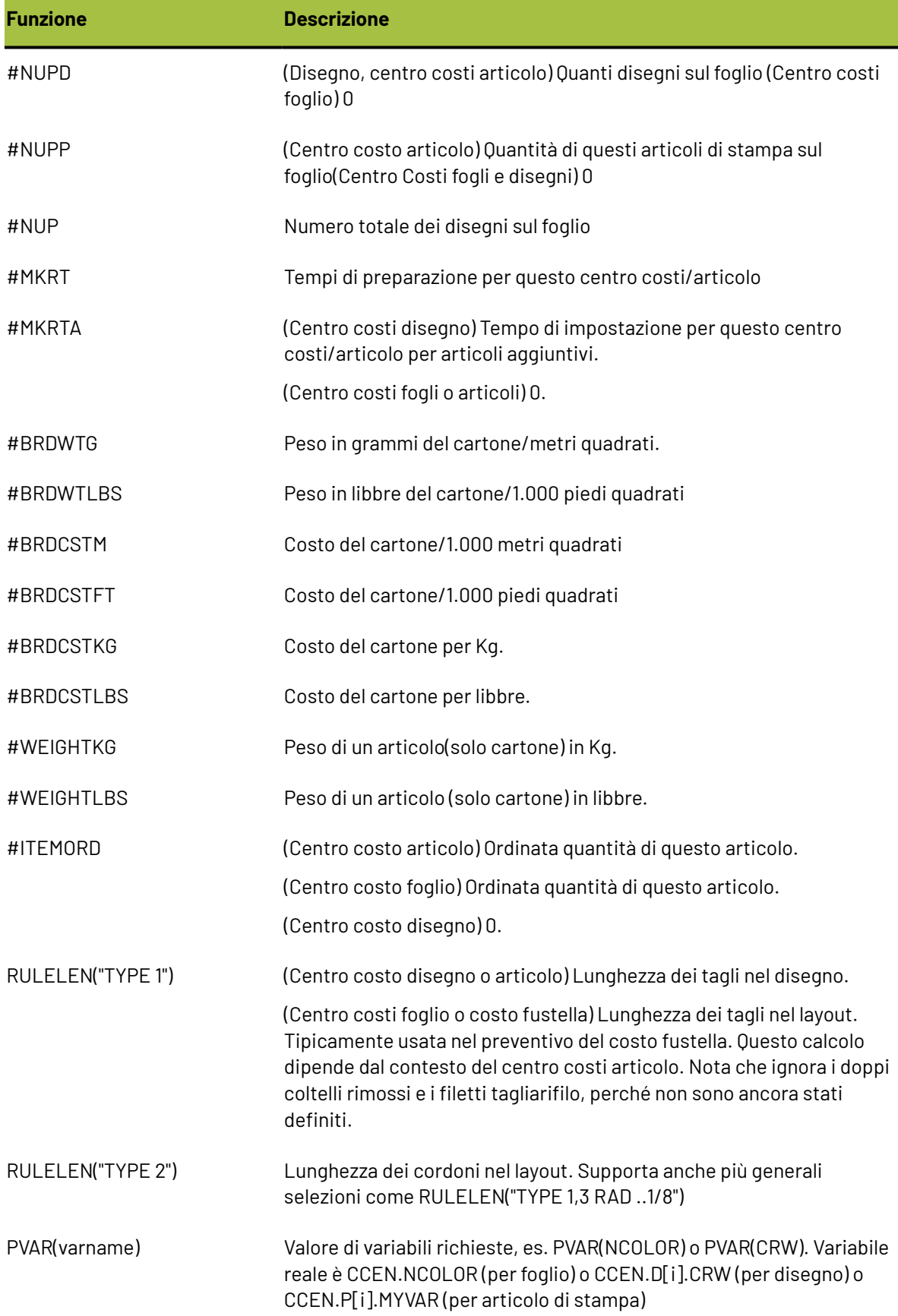
#### ArtiosCAD

# ESKOR

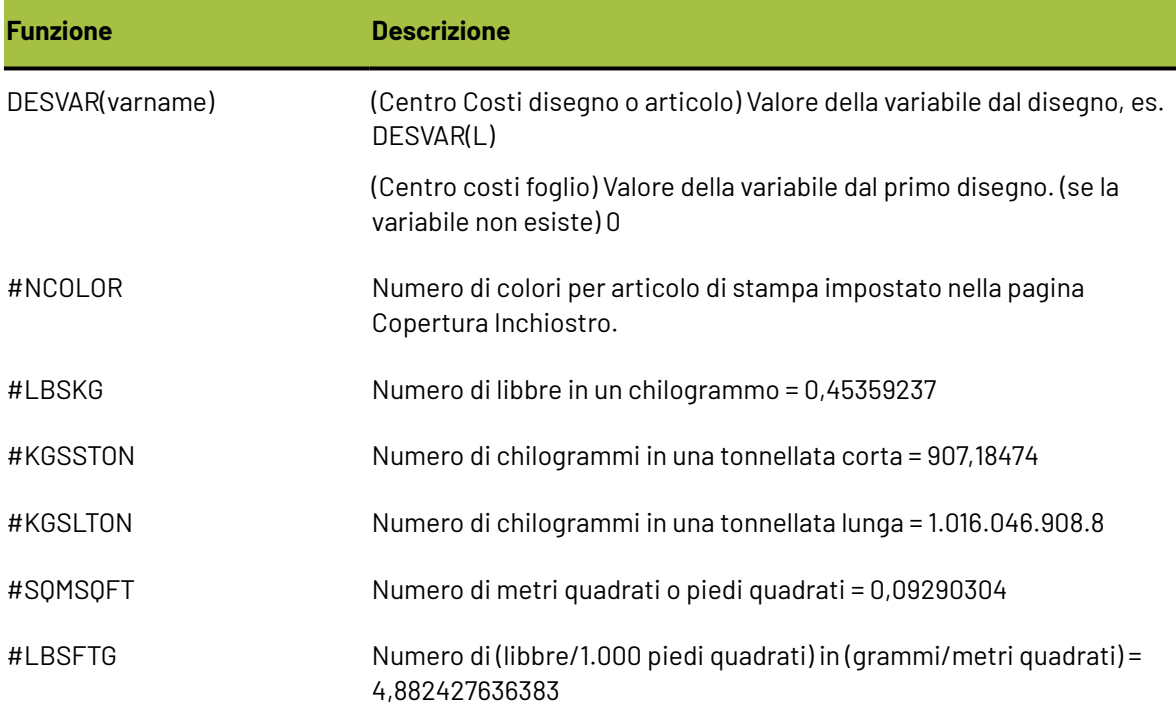

## **Esempio di formula macchina piega-incolla**

Per calcolare la velocità della macchina piegatrice, ipotizzare le fasce sulla macchina correnti a 240.000 pollici all'ora.I cartoni sono trasportati sulla macchina piega-incolla e lato per lato con ½ pollice di spazio tra loro. La dimensione netta del cartone è data dalla funzione#MANSIZEX e 1/2 pollice è rappresentato da #I/2, così la distanza passo tra i cartoni è #MANSIZEX+#I/2. Dividendo la velocità delle fasce per la distanza passo tra i cartoni si ottiene la velocità (in cartoni all'ora) di:

#### 240000\*#I/(#MANSIZEX+#I/2)

Si supponga tuttavia che alcuni cartoni siano più difficili da piegare, e per questo motivo sia necessario far girare la macchina più lentamente. Occorre dunque introdurre un sistema di compensazione con una variabile richiesta, **Difficoltà Piega**, con i sequenti valori:

1 = Facile, Piena velocità 240.000 pollici/ora

- 2 = Moderata, Moderata velocità 200.000 pollici/ora
- 3 = Dura, Bassa velocità 160.000 pollici/ora

Per considerare questo, la formula modifica utilizza una funzione a gradino della variabile FGD (Folder Glue Difficulty, difficoltà piega con colla) della difficoltà di piega:

STEP(PVAR(FGD),240000,2,200000,3,160000)\*#I/(#MANSIZEX+#I/2)

Per usare questo, il preventivista dovrebbe inserire la "difficoltà piega" per ogni disegno insieme con il numero dei colori per lavoro nella tabella Variabili Aggiunte della finestra Quantità e Costi:

# **ESKO۞** ArtiosCAD

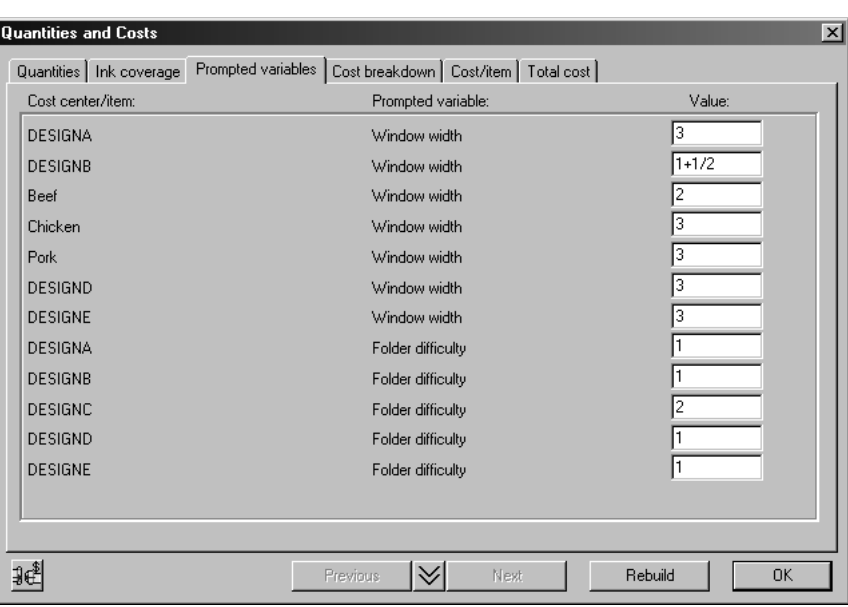

# **Calcolo della tiratura**

Il modello costi usato in ArtiosCAD ha una lista di centri Costi in ordine di come i cartoni sono lavorati nel processo. Una volta che il foglio è stato trasformato nella fustellatrice, non si hanno più i fogli, ed i rimanenti centri costi si basano su articoli di stampa (=cartoni). Perciò, i centri costi foglio (macchina da stampa e fustellatrice) vengono prima di tutti i centri costi articoli (ad esempio finestratura, macchina piega-incolla, spedizione). Tra l'ultimo centro costo foglio (la fustellatrice), e il primo centro costo articolo, il foglio è suddiviso in articoli di stampa dipendenti dal numero di ogni articolo.

Per il calcolo della tiratura, ogni centro costi ha un attributo del numero di fogli o cartoni usati nell'impostazione macchina, avviamento, e una percentuale di scarto. Ad esempio, si suppone di cominciare con 100.000 fogli e la macchina da stampa ne usa 5.000 per l'avviamento, ed ha uno sfrido del 4% perché periodicamente va fuori allineamento. Allora la tiratura della macchina da stampa (quantità di fogli usati mentre la macchina da stampa è in funzione) è 100.000-5.000 = 95.000, ma a causa degli scarti l'uscita dalla macchina da stampa disponibile nel centro costi è 96% di questo, cioè a 91.200.

Per ogni centro costi della lista, l'input di questo centro costi (=avviamento+tiratura) equivale all'output del precedente centro costi. Quando si inseriscono quantità ordinate, il calcolo comincia con la quantità da consegnare richiesta che è l'output dell'ultimo centro costi, e si lavora all'indietro, aggiungendo gli scarti e le impostazioni per ogni centro costi, per arrivare al numero di fogli necessario per cominciare.

Per illustrare il calcolo della tiratura nell'Intelligent Layout, si supponga di avere ordinato quantità 100.000 di A e 200.000 di B, e nei fogli si abbiano 5 pezzi di A e 8 pezzi di B. La prima cosa che si vede è che con queste proporzioni si arriverà ad una maggiore sovrapproduzione di A rispetto a B. Supponendo non ci siano scarti all'avviamento macchina. Ci sarebbe una tiratura/quantità cartoni di 12.500 dati dalla richiesta di 200.000 (100%) di B, ma 125.000 (125%) di A. Perciò per il calcolo della tiratura, si può ignorare A con la più grande sovrapproduzione e calcolare la lunghezza necessaria per B.

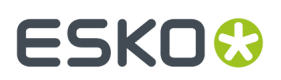

Nel nostro esempio, ci sono 3 centri costi:

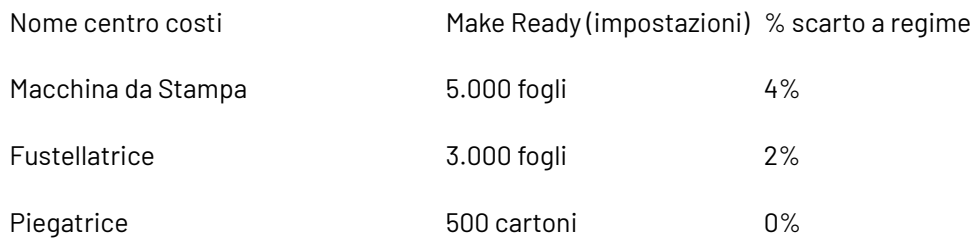

Questo può essere rappresentato nel seguente diagramma:

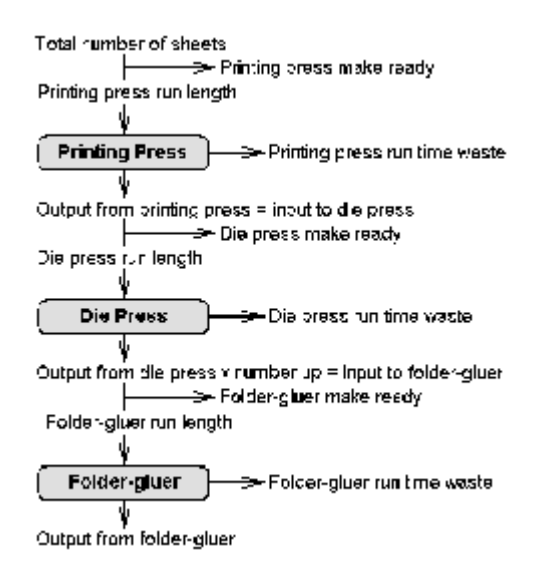

Lavorando all'indietro, la quantità consegnata di B è 200.000. Questo è l'output della macchina piegaincolla. La macchina piega-incolla ha bisogno di 500 cartoni per l'impostazione, così l'input della macchina è:

lunghezza = 200.000, avviamento = 500, totale = 200.500

Ci sono 8 pezzi di B sul foglio, così

Fustellatrice output = 200.500/8 = (arrotondando per eccesso) 25.063.

Considerando un 2% di spreco, l'input della fustellatrice è:

lunghezza = 25.063 \* 100 / (100-2) = 25.564, avviamento = 3.000, totale = 28.564

Considerando un 4% di scarto, l'input sulla macchina da stampa è:

lunghezza = 28.564 \* 100 / (100-4) = 29.754, avviamento = 5.000, totale = 34.754

Perciò il totale numero di fogli necessari per questo lavoro è 34.754.

### **Impostazioni articoli di stampa e macchina piega-incolla**

Se vi sono diversi articoli di stampa dello stesso disegno, è necessario impostare solo la macchina piega-incolla per il primo articolo. L'avviamento per i seguenti articoli è solo il tempo necessario per

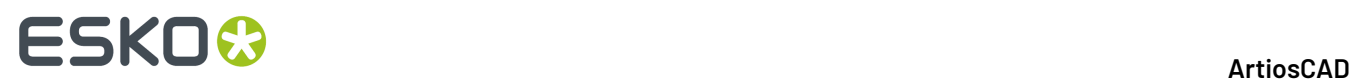

muoverli sopra il carrello elevatore e far ripartire la macchina. Tuttavia qual è il primo articolo? Se le tirature dell'articolo di stampa sono differenti, Intelligent Layout prende l'articolo con la maggiore sovrapproduzione e assume che questo è il primo articolo che sarà usato per impostare la macchina piegatrice.

# **Configurare gli Output**

ArtiosCAD ha molti modi per configurare gli output per ottenere i risultati che sono necessari al flusso di lavoro della vostra azienda.

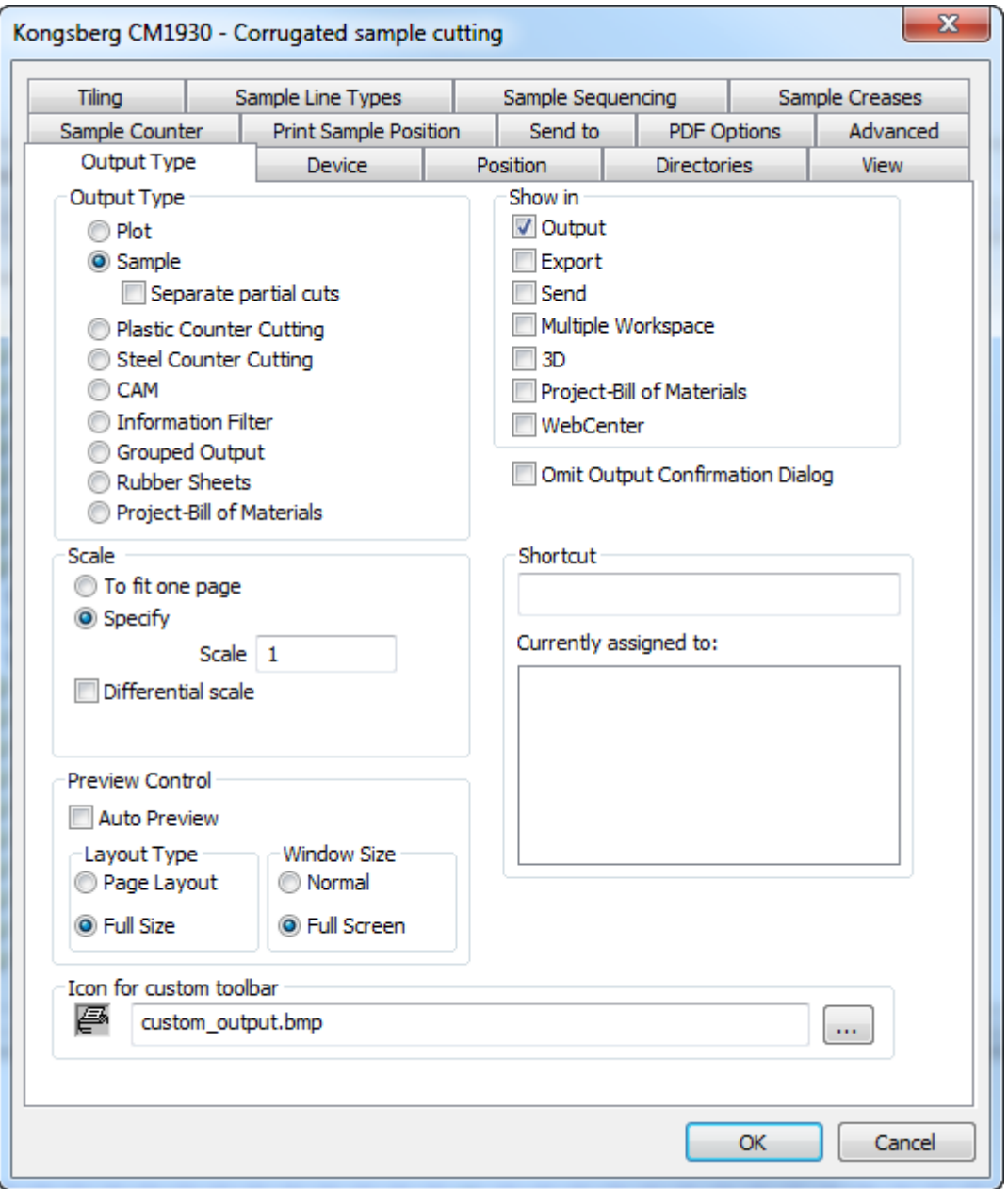

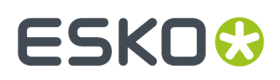

Le schede disponibili nella finestra proprietà degli output dipendono dalle scelte fatte nel gruppo Tipo Output. Ad esempio, nella figura sopra riportata, non è presente la voce Schede Tecniche, ma se si imposta il tipo di output a Plot, le schede relative alla campionatura spariscono, ed appare quella relativa alle Schede Tecniche.

**Nota:** Non usare la barra inversa ( **\** ) nei nomi Output.

#### **Nota:**

Ci sono molti output di campioni nel catalogo Default di Esempio, a cui è possibile accedere facendo click su uno dei pannelli dei Default, e poi cliccando su **File** > **Apri** > **Default Esempio**. Per esempio, per vedere come configurare ArtiosCAD per creare un campione con Re-board ® , si può consultare la voce **Kongsberg XL44 - taglio campione con intaglio a V** sotto **Output** > **Artios** > **Kongsberg XL44 - Ondulato**.

### **Scheda Tipo Output**

#### **Gruppo Tipo Output**

La scelta del gruppo **Tipo Output** della pagina Tipo Output determina le tabelle che si vedono successivamente.In questo esempio si vedono le tabelle del tipo di output **Campione**.

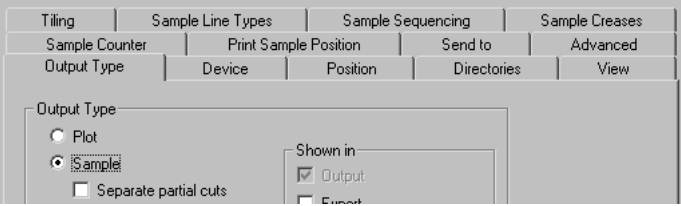

Quando invece si sceglie **Plot**, altre tabelle sono visibili.

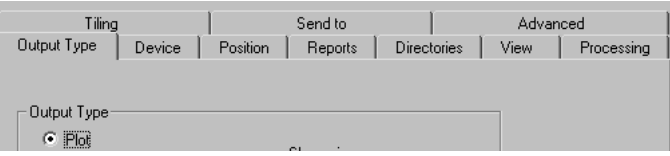

La scelta nel gruppo Tipo Output determina anche gli elementi che saranno presenti nella pagina Tipo Output. Ad esempio, quando il Tipo Output è impostato a **Gruppi di Output**, il gruppo Scala scompare dalla pagina.

#### **Gruppo Mostra In**

Il gruppo **Mostra In** determina come verrà utilizzato questo Output. Bisogna scegliere almeno una di queste opzioni.

# **ESKO۞** ArtiosCAD

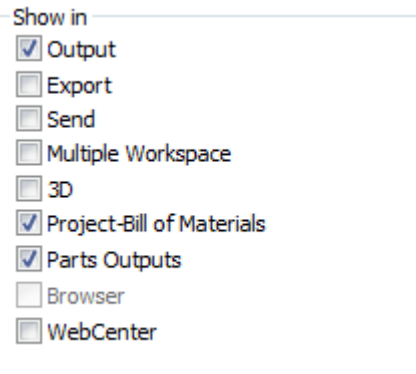

Il menu **Esporta** serve per raggruppare le esportazioni file di uso più comune.

Il menu **Spedisci** serve a raggruppare gli output che devono essere inviati per email.

Un output a **Workspace Multiplo** consente di usare lo stesso Output in un gruppo di Workspace sia in ArtiosCAD che nei browser Database.

**3D** consente di eseguire questo Output da un Workspace 3D.

**Progetto-Distinta Base** consente di eseguire questo Output in modo iterativo per tutti gli oggetti su una distinta base.

**Output Parti** fa in modo che questo Output venga visualizzato nel menu Output Parti in un canvas. Se si utilizza ArtiosCAD Enterprise, assicurarsi di selezionare questa opzione e **Browser** per essere in grado di eseguire questo Output da un canvas.

**Browser** è disponibile solo per ArtiosCAD Enterprise e consente di eseguire questo Output facendo clic destro nel browser.

Quando la casella **WebCenter** è attiva, questo Output può essere utilizzato per scaricare file da WebCenter. Questo serve per output file di tipo DDES, DXF, e EPSF. Gli Output per WebCenter devono avere nomi univoci; non può esistere un output usato con WebCenter con lo stesso nome sia nei Default di condivisione che nei Default utente.

#### **Gruppo Scala**

Le opzioni nel gruppo **Scala** determinano la scala dell'output.

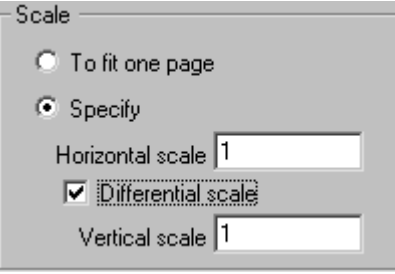

**Adatta ad una pagina** modifica la dimensione dell'output in modo da riempire la pagina.

Specifica lascia scegliere la dimensione dell'output. Impostando la scala ad 1, si ottiene un output a dimensione reale. Se necessario il disegno viene stampato in sezioni dette tile.

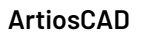

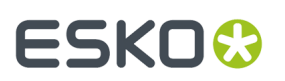

#### **Scala Differenziale** modifica la **scala orizzontale** rispetto a quella **verticale**.

#### **Gruppo Controllo Anteprima**

Le opzioni nel gruppo Controllo Anteprima controllano in che modo la finestra Anteprima Output compare quando si fa uscire l'output.

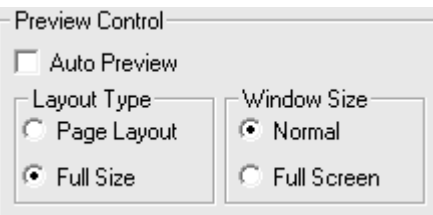

**Auto Anteprima**, se attiva, fa in modo che la finestra Anteprima Output si apra automaticamente quando si esegue l'output. Le opzioni nei gruppi **Tipo Layout** e **Dimensione Finestra** determinano il modo con cui sono visualizzati il contenuto della finestra. La figura seguente mostra la finestra di dialogo Anteprima Output.

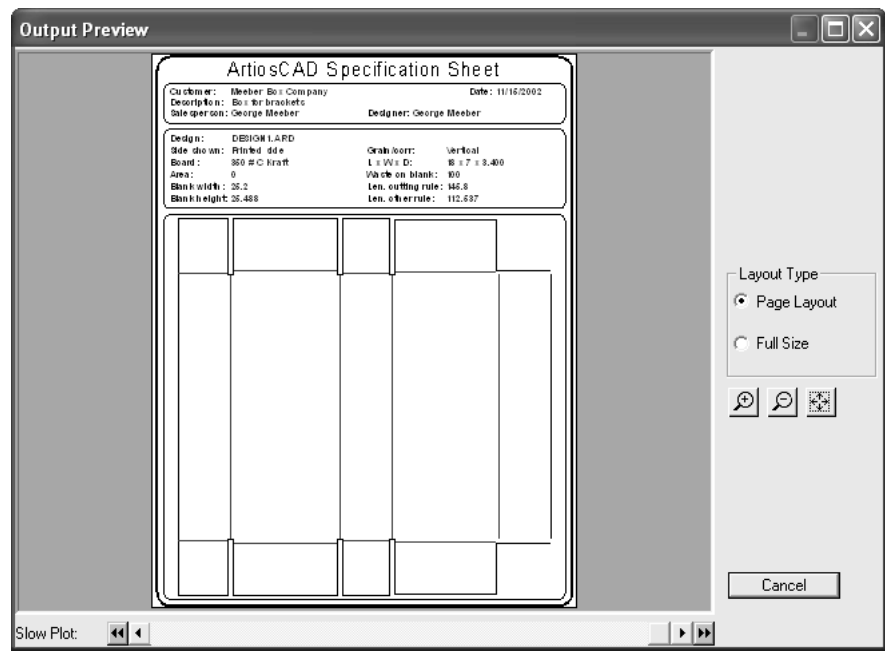

### **Scheda Dispositivo**

La scheda **Dispositivo** permette di specificare il dispositivo hardware (se applicabile) dove l'output sarà spedito.

# **ESKO<sup>8</sup>**

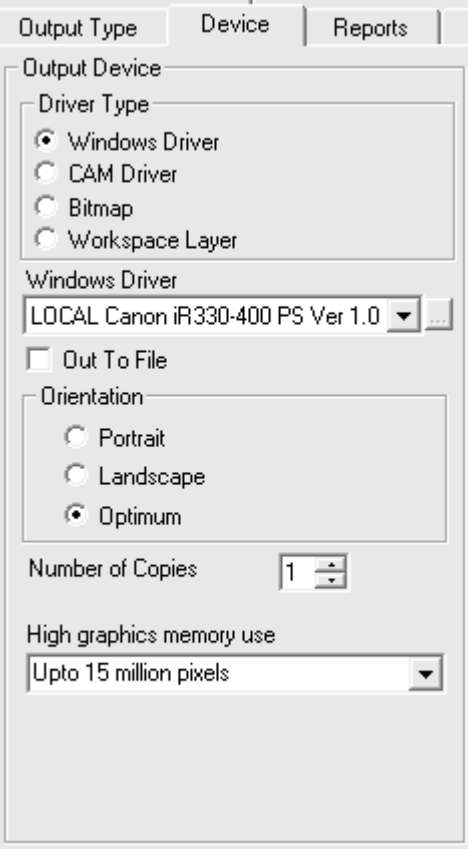

Quando si entra per la prima volta in questa finestra, potrebbe comparire un messaggio che informa che ArtiosCAD non ha potuto trovare una certa stampante.Ignorare questo messaggio e premere **OK** per continuare.

Nel gruppo **Tipo Driver**, le opzioni del **Driver Windows** istruiscono ArtiosCAD di spedire l'output al meccanismo del sistema operativo che pilota il dispositivo.Il **CAM Driver** istruisce ArtiosCAD di usare un metodo interno per pilotare un dispositivo. L'opzione selezionata in questo gruppo determina le restanti opzioni disponibili. **Bitmap** crea un file immagine. **Livello Workspace** crea un nuovo livello nel disegno dove viene posto l'output.

**Nota:** Quando si fa output su un livello, è necessario ricreare l'output dopo ogni ricostruzione per mantenere corrette le informazioni su questo livello.

**Uscita su file** spedisce i dati output su un disco invece che fisicamente ad un dispositivo attraverso una connessione di rete. Alcune unità, come i campionatori, sono connessi via rete alla stazione CAD e sono in grado di prelevare automaticamente il file del disegno.

**Numero di copie** permette di impostare per default il numero di copie quando si fa l'output.

Il valore selezionato in **uso della memoria pergrafica ad alta risoluzione** determina la quantità di memoria che ArtiosCAD utilizza quando si fa uscire una immagine bitmap (solitamente un file PDF se è stata acquistata l'opzione PDF). Questa opzione è disponibile solo per Output di tipo Driver Windows o Bitmap.

Una bitmap può avere un massimo di 15 milioni di pixel. La dimensione della bitmap è calcolata dinamicamente in fase di output; se è necessario creare una bitmap di grande dimensioni, questo

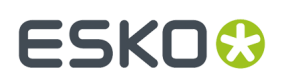

potrebbe diminuire le prestazioni del sistema. È possibile impostare il massimo numero di pixel per l'Output per bilanciare tra la velocità del sistema e la risoluzione di uscita. Sono a disposizione quattro scelte: Modo alta risoluzione disattivo, Fino a 5 milioni di pixel, Fino a 10 milioni di pixel, e Fino a 15 **milioni di pixel**. Minore è il numero di pixel utilizzati, più grezza risulta la risoluzione dell'output.

#### **Driver Windows**

Quando si seleziona **Driver Windows** è selezionato, appare una lista che permette di scegliere il dispositivo che farà l'output.Il dispositivo deve essere impostato anche nel sistema operativo, prima che ArtiosCAD possa elencarlo in questa lista. È anche possibile scegliere l'orientamento dell'output sulla pagina, scegliendolo nel gruppo Orientamento. **Verticale**, che mette il lato lungo della carta sull'asse verticale, **Orizzontale**, che mette il lato lungo della carta sull'asse orizzontale, o **Ottimale**, che imposta l'orientamento basando su quale asse è possibile fare l'output usando la scala più grande.

È anche possibile impostare la **Risoluzione Grafica** usando un driver Windows.

#### **Driver CAM**

Quando si seleziona **Driver CAM** è selezionato, il gruppo Dispositivo output cambia come la figura qui sotto, tranne per il fatto che non vengono visualizzati valori nei vari campi:

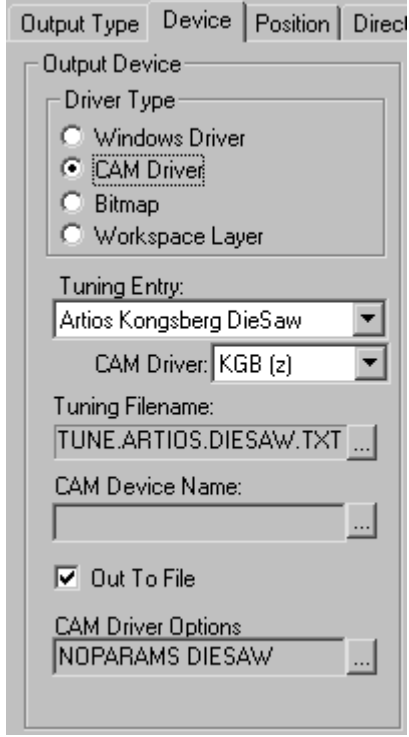

Il campo **Tuning Entry** indica il tipo di dispositivo che riceve i dati di output da ArtiosCAD. **CAM driver** specifica il metodo interno di ArtiosCAD per creare i dati. **File tuning**permette di scegliere il file di configurazione per il dispositivo. **Nome Dispositivo CAM** permette di scegliere la destinazione Output per i dati se non finisce su un file. Consultare il Capitolo *Periferiche*, per maggiori informazioni su come installare dispositivi CAM.

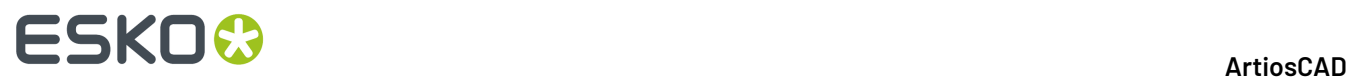

#### **Output Bitmap**

Il driver **Bitmap** permette ad ArtiosCAD di fare l'output su un'immagine bitmap.

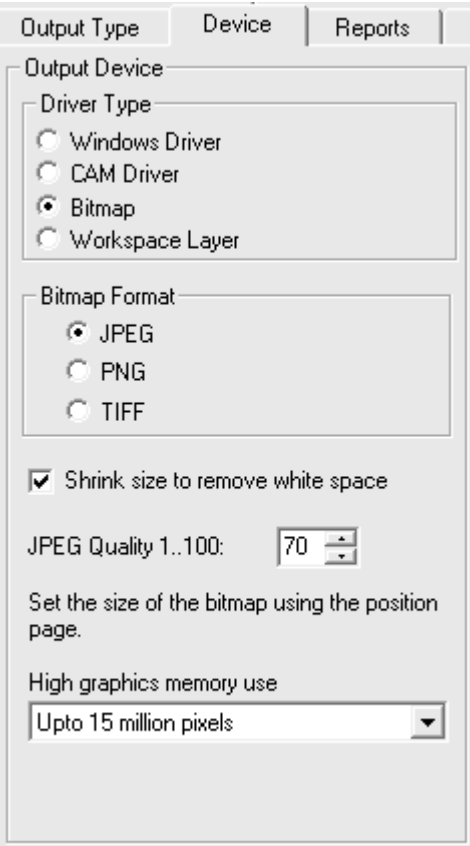

Le opzioni nel gruppo **Formato Bitmap** impostano il tipo di bitmap creato. JPEG output (**J**oint **P**hotographic **E**xperts **G**roup) crea immagini compresse per l'uso su altri programmi, ma alcune informazioni sui colori saranno perse. PNG output (**P**ortable **N**etwork **G**raphic) è usato per grafica vettoriale (linee e archi) mostrati nel World Wide Web. TIFF output (**T**agged **I**mage **F**ile **F**ormat) non è compresso ed è utile per altri programmi grafici come Adobe Photoshop. Tenere tuttavia presente che solitamente i file TIFF sono di grandi dimensioni.

L'opzione **Riduci per rimuovere spazi in bianco** causa il taglio dell'extra spazio bianco attorno al perimetro del disegno da parte di ArtiosCAD.

Il campo **JPEG Quality** aggiusta la qualità del file e la dimensione del risultante file JPG. Un valore di 0 crea un file della dimensione più piccola ma della peggiore qualità, mentre un valore di 100 dà come risultato un file più grande e di maggiore qualità. ArtiosCAD usa come default 70.Impostare questo valore tra 80 e 90 se si stanno creando Animazioni in 3D. Questo campo è disponibile solo quando si sceglie il formato **Formato Bitmap** è impostato a **JPEG**.

**Risoluzione Grafica** determina la quantità di memoria che ArtiosCAD utilizza per rendere i dati grafici PDF che vengono elaborati dall'output.

Ottenere l'output bitmap corretto può richiedere qualche prova.

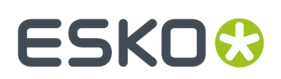

#### **Output su livello**

**Livello Workspace** scrive il risultato dell'output su un livello del disegno.

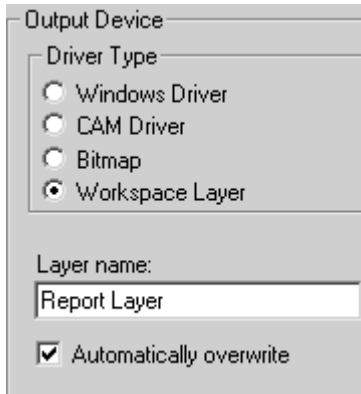

Per esempio, è possibile impostare un output di un report su un livello e spedire il file risultante a un cliente.Il cliente può usare il viewer ArtiosCAD per vedere il report.

La casella **Sovrascrive Automaticamente** controlla se il livello sarà sovrascritto. Se la casella è disattiva, viene aggiunto un numero al nome del livello, in modo sequenziale.

**Nota:** quando si fa l'output su un livello, è necessario ricreare l'output dopo ogni ricostruzione. Quando si ricostruisce un disegno, il livello che viene mandato in output è automaticamente cancellato, dato che l'informazione contenuta in esso non è più aggiornata rispetto allo stato corrente del workspace.

Output su Livello attiva il livello indicato se non era visibile prima l'Output.

Output su Livello rispetta eventuali livelli bloccati.

#### **Output con modo Grafica ad Alta Risoluzione**

Gli output che utilizzano bitmap possono usare il modo Grafica ad Alta Risoluzione. Devono essere Output effettivi, e non quelli fatti con il comando **Stampa** del menu File.

Una bitmap può avere un massimo di 15 milioni di pixel. La dimensione della bitmap è calcolata dinamicamente in fase di output; se è necessario creare una bitmap di grande dimensioni, questo potrebbe diminuire le prestazioni del sistema. È possibile impostare il massimo numero di pixel per l'Output per bilanciare tra la velocità del sistema e la risoluzione di uscita. L'utilizzo di pixel viene configurato nella lista Risoluzione nelle impostazioni del metodo di Output nei Default, o può venire configurato volta per volta nella finestra delle Proprietà. Ci sono quattro scelte: **Modo alta risoluzione** disattivo, Fino a 5 milioni di pixel, Fino a 10 milioni di pixel, e Fino a 15 milioni di pixel. Minore è il numero di pixel utilizzati, più grezza risulta la risoluzione dell'output.

L'utilizzo di memoria in modalità grafica ad alta risoluzione quando si usa un Output 3D è fisso a 15 milioni di pixel.

La figura seguente mostra la finestra Proprietà per una campionatrice Kongsberg CM1930 con la testa di stampa Illustrator2:

# **ESKO☆**<br>artiosCAD

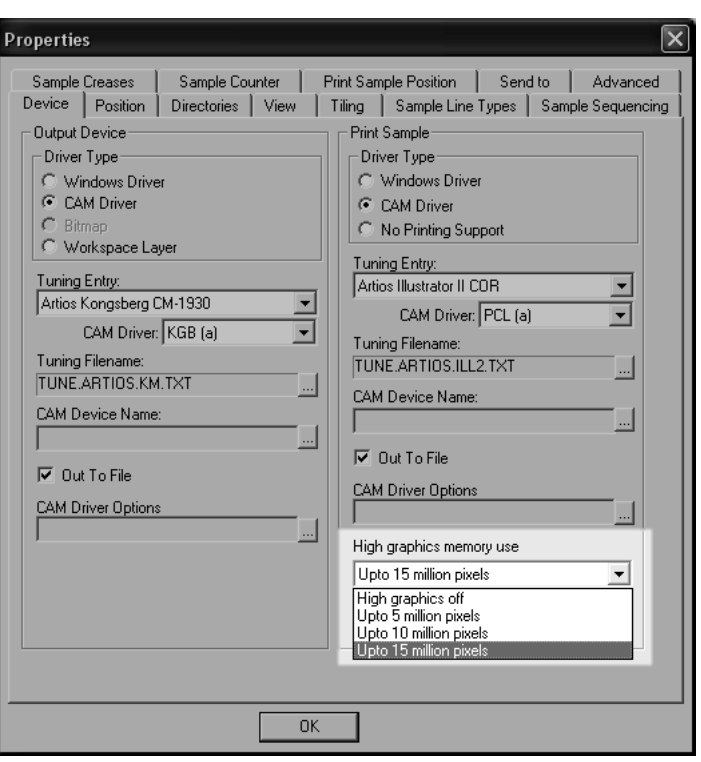

La figura seguente mostra la finestra Plot su Stampante.

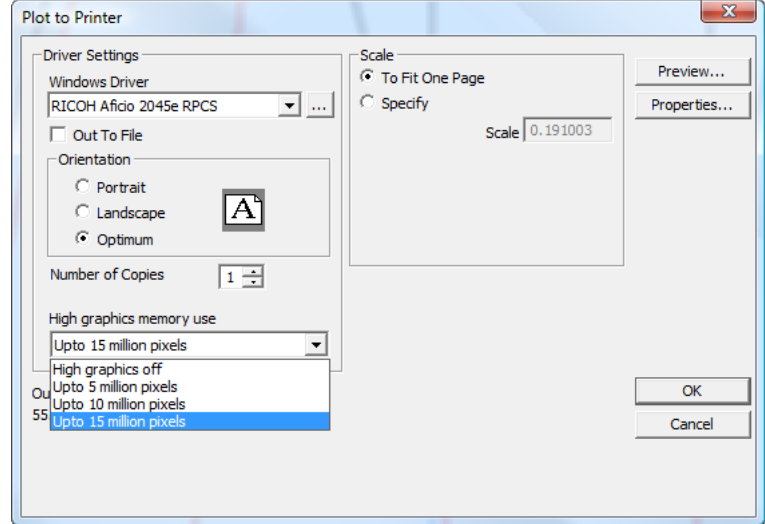

# **Scheda Posizione**

I settaggi nella scheda **Posizione** indicano la posizione fisica dell'output nel dispositivo.

# ESKOK

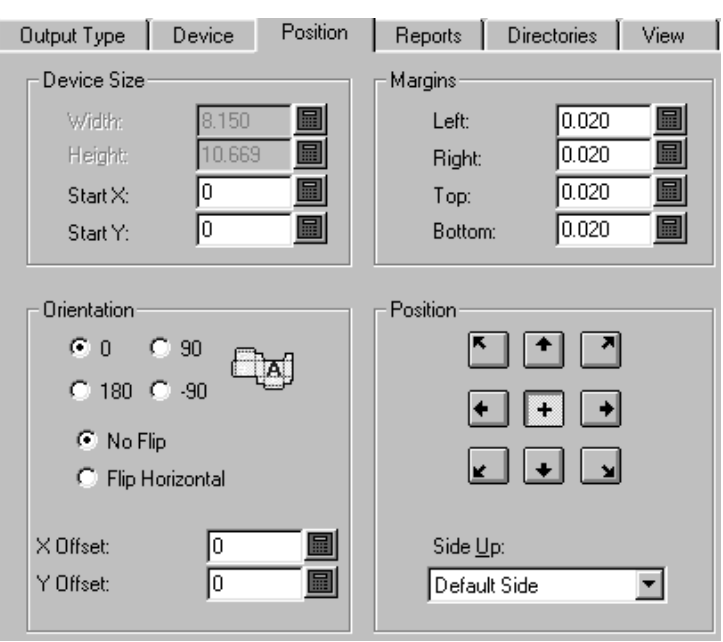

### **Dimensione Dispositivo e Gruppi Margine**

I campi nel gruppo **Dimensione Dispositivo** consentono di impostare il formato sulla periferica (se si sta utilizzando un driver CAM; altrimenti, i campi di formato non sono disponibili) e la posizione di partenza misurata dall'angolo inferiore sinistro del foglio.

I settaggi nel gruppo **Margini** settano la distanza tra i bordi del dispositivo e l'area fisica stampabile dall'unità. Quando si imposta la dimensione del dispositivo a 0 (per indicare dimensione illimitata), è ancora possibile impostare i margini.

### **Gruppi Orientamento e Posizione**

I comandi nel gruppo **Orientamento** permettono di specificare la relativa posizione dell'output sul dispositivo.

Le opzioni nel gruppo **Posizione** controllano il punto in cui l'output è agganciato sul dispositivo e il lato di cui viene fatto l'output.I nove pulsanti agganciano il disegno alla rispettiva posizione nella pagina - angolo superiore sinistro, superiore al centro, superiore a destra, centro a destra, angolo inferiore destro, centro inferiore, angolo inferiore sinistro, centro a sinistra, e centro.

La lista **Lato Superiore** permette di scegliere quale lato stampare: Interno, Esterno, lato coltello fustella, lato retro fustella, oppure il lato di default, che è il lato corrente del disegno.

# **Schede Tecniche**

La scheda **Schede Tecniche** consente di scegliere la scheda tecnica da usare nell'output. Attivare l'opzione **Usare scheda tecnica** e scegliere la scheda tecnica da usare.

# **ESKO<sup>8</sup>**

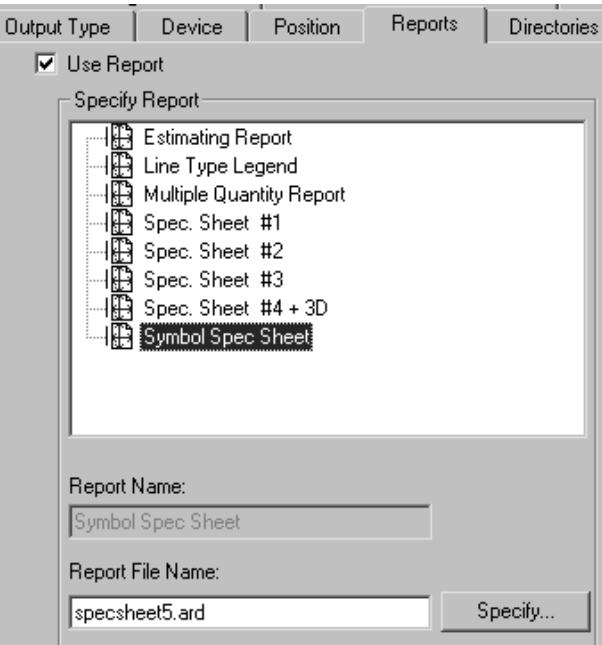

Se la scheda tecnica desiderata non si trova nel catalogo schede tecniche, usare il pulsante **Specifica** per cercarla.

### **Scheda Cartelle**

La scheda **Cartelle** permette di specificare il percorso dove mandare il file di output anziché al dispositivo fisico. La casella **Uscita su file** nella scheda **Dispositivo** deve essere attiva perché queste opzioni funzionino.Il contenuto di questa finestra varia in rapporto a quale tipo di Output è selezionato nella finestra Tipo Output. Gli esempi seguenti si riferiscono ai Plot. Se il tipo di output fosse impostato a Campione, ci sarebbero molti più campi per i vari tipi di file che l'output di campione può generare.

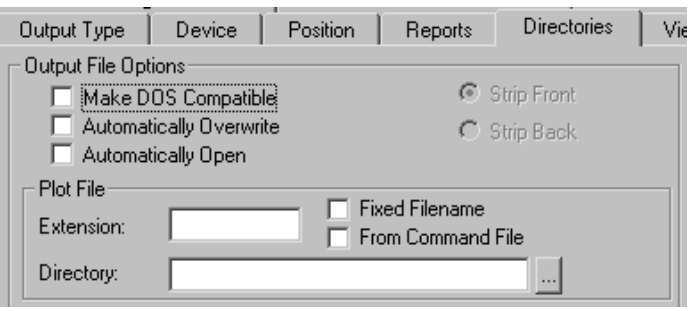

**Crea DOS compatibile** limita il nome del file a 8.3 caratteri. Quando si seleziona questa opzione le funzioni **Taglia Prima** e **Taglio dopo** si attivano e lasciano scegliere quale parte del nome verrà ridotta per la compatibilità DOS. Queste funzioni controllano quale parte del nome file viene troncata per raggiungere gli otto caratteri.

**Sovrascrivi Automaticamente** , se è selezionato, non chiede se il file può essere sovrascritto, ma lo fa in automatico. Questa opzione è solitamente attiva per default negli Output pre-definiti che creano

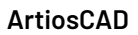

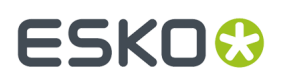

file. Se questa opzione è attiva per un Output che è stato aggiunto a un gruppo di output, viene usato il nome file corrente con l'estensione di default. Inoltre viene utilizzata la directory corrente; se non viene richiesto di selezionare una directory, potrebbe essere necessario cercare il file creato dall'Output, perché potrebbe venire salvato in un punto diverso da quello che ci si aspetta. Usare questa opzione con cautela.

**Apri Automaticamente** apre il file nell'applicazione Windows associata all'estensione. As esempio, se si fa un output di un file .txt, Windows lo riconosce automaticamente come un documento Notepad, e lancia questo programma.

#### **Gruppi di file**

I nomi ed il numero di campi dati in questa finestra dipende dal tipo di output selezionato nella finestra Tipo Output. Quando ad esempio il tipo output è impostato a Plot, c'è un gruppo file **Plot File**, ma quando il tipo output è impostato a Campione, ci sono quattro gruppi file - **Crea File Contromatrice**, **File Tagli Parziali**, **Crea File Campione**, e **Stampa File Campione**. Tuttavia in ciascun gruppo i campi e le caselle sono le stesse ed hanno la stessa funzione.

Il campo **Estensione** permette di inserire un'estensione del file output. Per default, il nome dell'output è lo stesso del disegno. Lasciare vuoto questo campo per specificare l'estensione al momento della creazione del file di output.

Il campo **Cartella** permette di inserire il percorso. Usare il pulsante ... per cercare la directory.

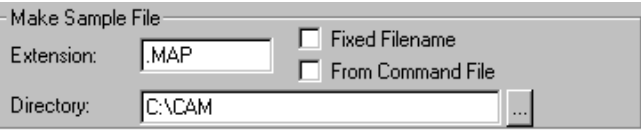

La casella **Nome File Bloccato** permette di fissare il nome dell'output. Quando questa casella è attiva, e la directory specificata nel campo Cartella è valida, viene disattivata la finestra per la scelta del nome file.

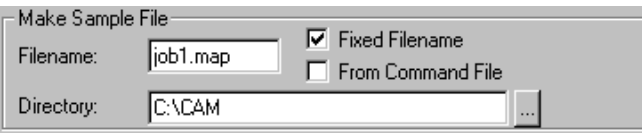

**Da file comando** indica che il nome è generato da un file di comando. Per esempio potrebbe essere il risultato di una funzione **TLIBRARY(GenSName.txt)**. Se la casella **Nome File Bloccato** non è attiva, il nome file risultante è quello di default, quando si esegue l'output.

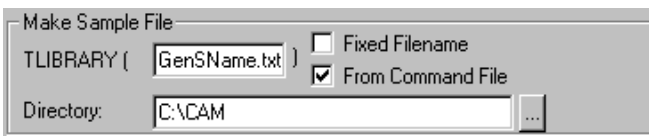

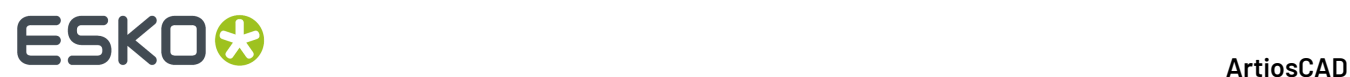

### **Scheda Visualizza**

Le opzioni nella scheda **Visualizza** della finestra Output controllano come i livelli e i tipi di linee vengono mandati all'output.

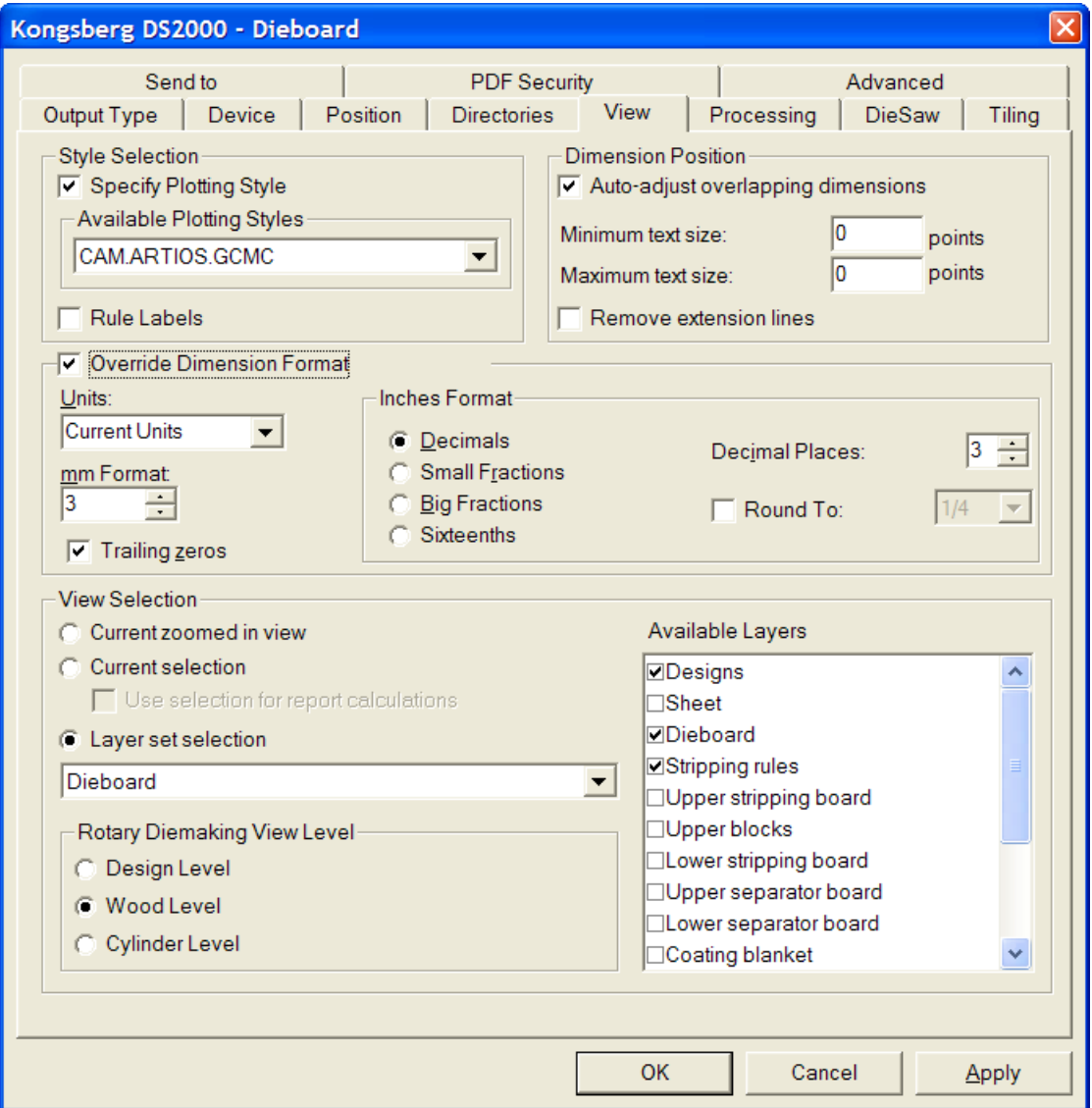

#### **Gruppo Selezione Stile**

**Specifica Stile di Plottaggio** ha la precedenza sullo stile di plottaggio nel momento in cui si esegue l'output con lo stile di plottaggio specificato nella lista **Stili Plottaggio Disponibili**. La lista è disponibile solo quando questa opzione è attiva. Attivando **Etichette Filetto** si potranno vedere i nomi dei filetti nell'output.

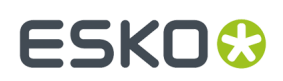

### **Gruppo Posizione Quota**

**Auto-aggiusta testo sovrapposto** evita che i testi mal disposti vengano stampati uno sopra l'altro. È possibile specificare le dimensioni di testo da considerare quando ArtiosCAD cerca testo sovrapposto, inserendo i valori in punti nei campi **Quota minima testo** e **Quota massima testo**.

La casella **Rimuovi Linee estensione** controlla che le linee di estensione siano rimosse quando il testo va a sovrapporsi.

#### **Gruppo Ignora Formato Quote**

Le opzioni nel gruppo **Ignora Formato Quote** consentono di ignorare le impostazioni del workspace per il formato quote, usando invece quelle specificate in questo gruppo. Impostarli come desiderato.

#### **Gruppo Visualizza Selezione**

Le opzioni in **Visualizza Selezione** controllano quali livelli vengono mandati in output.

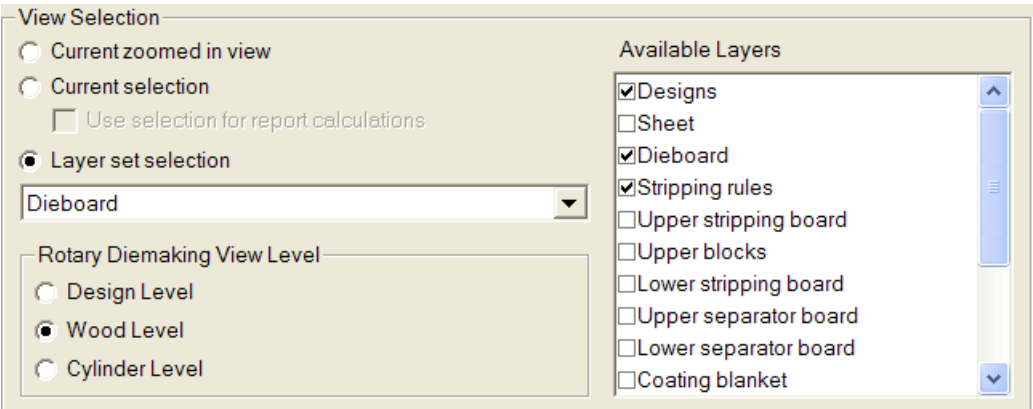

**Vista Zoom Avanti Corrente** genera l'output degli oggetti nell'area attualmente ingrandita.In questo caso **Selezione Impostazione Livello** è impostata a **Vista Corrente** e la lista **Livelli Disponibili** non è utilizzabile.

**Selezione Corrente** utilizza gli elementi correntemente selezionati per l'output. Tutti gli elementi non selezionati vengono ignorati. Se non solo selezionati degli elementi, l'output utilizza come default la selezione impostata del Livello Vista Corrente.

La casella **Usa Selezione per Calcolo per Rapporto** è disponibile solo con **Selezione Corrente**, ed è applicabile solo se l'output utilizza un rapporto (scheda tecnica). Questa opzione costringe a calcolare i comandi di testo calcolati nella scheda tecnica rispetto ad un documento temporaneo che contiene una copia dell'elemento selezionato.

Scegliere il livello da mandare in output dalla lista **Selezione dell'Impostazione del Livello**.

# **ESKO<sup>8</sup>**

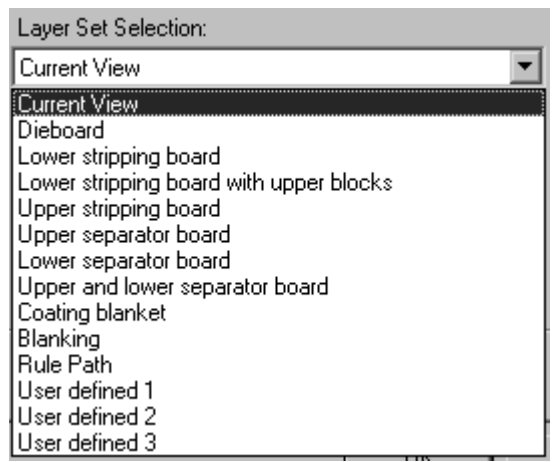

Scegliendo un livello dalla lista si portano i vari livelli nel gruppo **Livelli Disponibili**. Selezionare o deselezionare i livelli, come desiderato. Per scegliere degli specifici livelli senza partire da un insieme preconfigurato di livelli, selezionare **Definito da Utente** e selezionare i livelli desiderati.

**Nota:** Non selezionare sia il livello Disegni che il livello Percorso Filetto per un Output.

Il gruppo **Livello di visualizzazione Fustellatrice Rotativa** controlla come la dimensione dell'output viene trattata quando la selezione del livello è impostata a **Fustella**. **Livello Disegni**, **Livello Legno** e **Livello Cilindro** applicano i fattori corretti di restringimento e allungamento ai dati dell'output, in modo che il dimensionamento risulti corretto.

## **Scheda Lavorazione**

I comandi nella tabella Lavorazione controllano come i dati sono manipolati tra quando si clicca Output e quando i dati arrivano al dispositivo di output o al file.

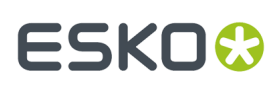

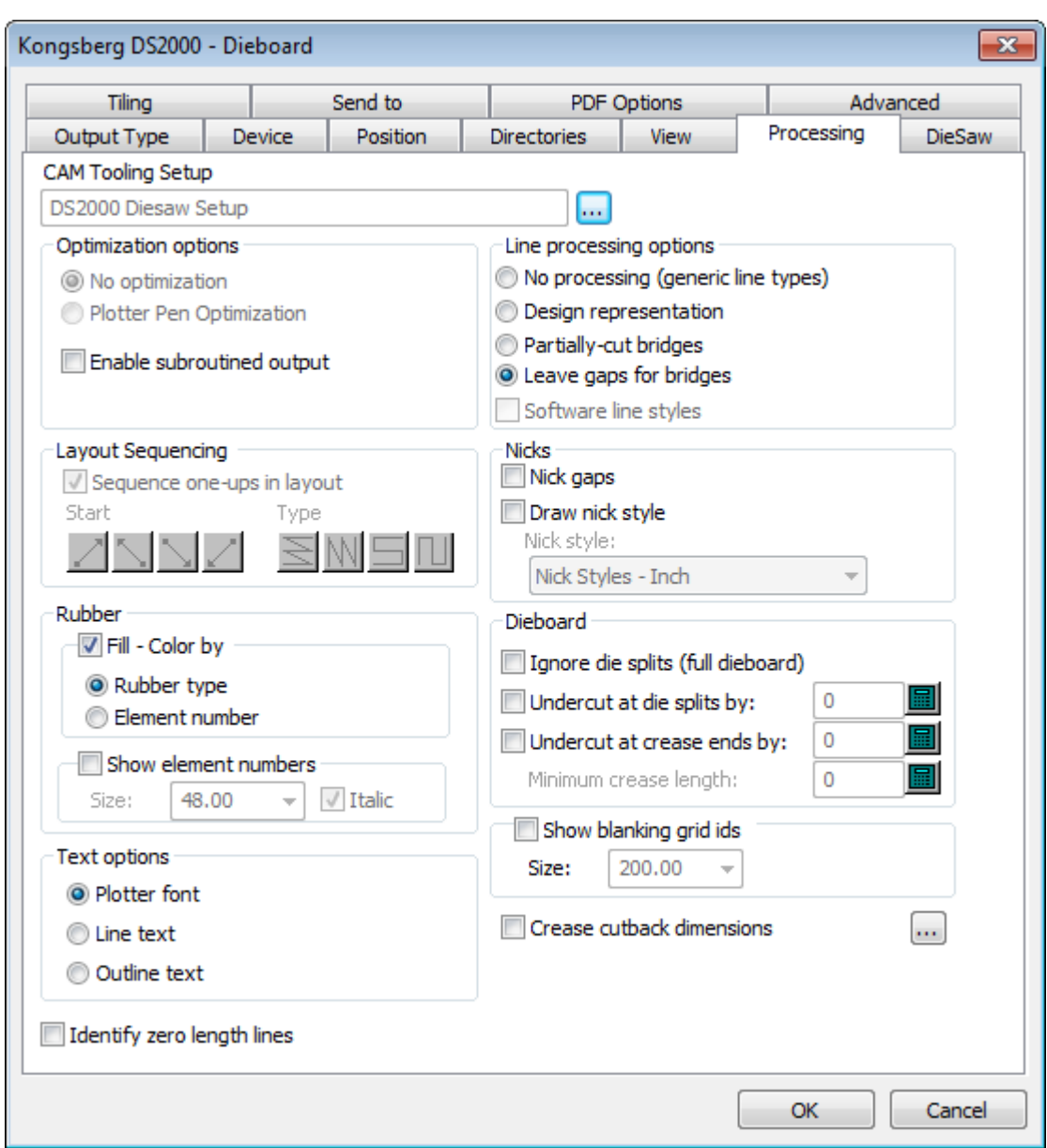

**Nota:** Le opzioni dipendono anche dal tipo di output. Output diversi hanno opzioni diverse.

Il pulsante **Sfoglia** alla fine del campo **Impostazione Strumenti CAM** permette di scegliere il tipo di Impostazione CAM da usare in questo Output. L' Impostazione Strumenti CAM associa i tipi di linee agli utensili nel dispositivo di output. Cliccarla per scegliere una voce dalla finestra Scegli Strumento CAM.

#### **Gruppo Opzioni Ottimizzazione**

Dipende dal tipo di output, in alcuni output questo gruppo di opzioni potrebbe non essere disponibile.

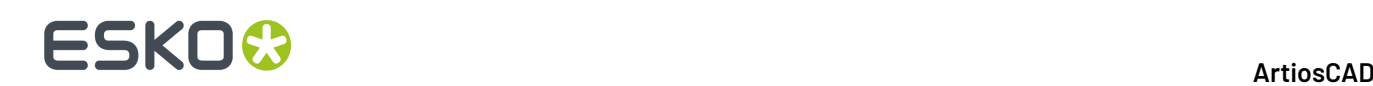

Optimization options

- C No optimization
- C Plotter Pen Optimization
- $\overline{\nabla}$  Enable subroutined output

**Nessuna Ottimizzazione** lascia i dati di output così come sono.

**Ottimizzazione Penne Plotter** esamina le prime 100 linee dell'output, e raggruppa quelle fatte con la stessa penna, quindi le manda all'output, poi esamina le successive 100.

**Abilita output subroutined** significa che supporta subroutine nell'output NC (controllo numerico), questo lavora solamente con comandi PUNCH e alcuni comandi SAVE. Non abilitandolo tutti gli elementi del disegno o manufacturing vengono mandati all'output in un set di dati unico.

**Abilita output subroutined** dovrebbe essere attivato per il salvataggio in formato CFF2- e DDES e per le esportazioni in Elcede. Per i driver che supportano questa opzione, ogni disegno differente sarà mandato all'output con una differente subroutine, con una chiamata a quella subroutine per ogni disegno nel foglio. Questo permette di salvare memoria nella scheda di controllo numerico NC e differenzia ogni disegno dal layout nell'output CFF2 e DDES. Se questa opzione non e attivata l'output viene **fatto** come un normale grande disegno senza differenziare le pose del layout. Questa casella di controllo deve essere selezionata per rendere disponibili i gruppi Sequenza Layout.

### **Gruppo di Opzioni Processo Linee**

Queste opzioni determinano come le linee vengono fisicamente fatte.

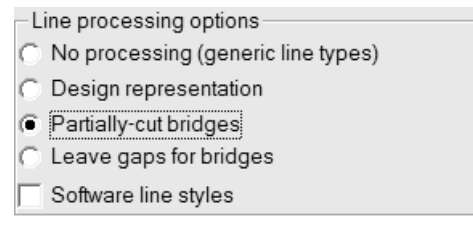

**Nessun Processo** ignora i ponti e crea l'output dei filetti speciali come linee singole.

**Rappresentazione del disegno** significa che i filetti speciali sono mandati in output come linee "reali"; per esempio un filetto Onda sarà una serie di archi.

**Ponti Tagliati Parzialmente** fa in modo che con il dispositivo di output il materiale venga tagliato solo per una profondità parziale per dar spazio ai ponti nei filetti.

**Lascia fori per ponti** divide le linee in molti pezzi e lascia uno spazio per i ponti, in modo che non venga creata nessuna linea o fenditura nel materiale output quando si verifica un ponte.

**Stili linee software** elabora tutti gli stili linea prima di inviarle al driver. Ad esempio, se questa opzione è selezionata, un perf viene spezzato in una serie di linee di taglio corte e di spazi, invece di una sola linea contrassegnata come perf, che il driver deve poi elaborare. Questa opzione è disponibile solo per uscite di tipo Plot.

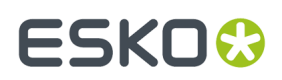

#### **Gruppo Sequenza Layout**

Le opzioni in questo gruppo vengono visualizzate solo quando il tipo di output è impostato a **Plot**, **CAM**, **Campione**, o **Contromatrice** nella scheda Tipo Output. **Abilita Output subroutined** nel gruppo **Opzioni Ottimizzazione** deve essere attivo, se si vuole che questo gruppo sia disponibile negli output **Plot** e **CAM**.

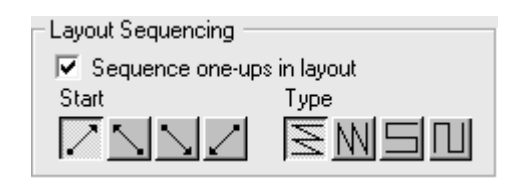

La casella **Sequenza rese nel layout** determina se ArtiosCAD automaticamente rimette in sequenza i disegni singoli nel layout quando vengono mandati in output. Disattivare questa casella se si desidera utilizzare sempre lo strumento **Sequenza Manuale Layout** con questo Output.

Il primo gruppo di quattro pulsanti imposta il punto di partenza per la sequenza. Il primo pulsante fa cominciare la seguenza in basso a sinistra nel layout. Il secondo pulsante fa cominciare la sequenza in basso a destra nel layout. Il terzo pulsante fa cominciare la sequenza in alto a sinistra nel layout. Il quarto pulsante fa cominciare la sequenza in alto a destra nel layout.

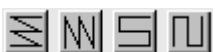

 $\textcolor{red}{\blacksquare}$ Il secondo gruppo di quattro pulsanti controlla la direzione di sequenza, e non è attivo fino a che non viene premuto un pulsante del primo gruppo.

Il primo bottone mette in sequenza ogni riga orizzontale, partendo da ciascuna riga nello stesso lato del layout, in modo che ogni riga sia messa in sequenza nella stessa direzione, come mostrato nella figura precedente, con il punto di partenza in basso a sinistra.

Il secondo pulsante mette in sequenza ciascuna colonna verticale, facendo partire ciascuna colonna nello stesso lato del layout, in modo che ciascuna colonna venga messa in sequenza nella stessa direzione.

Il terzo bottone mette in sequenza ogni riga, partendo da lati opposti del layout, in modo che ogni riga sia messa in sequenza nella direzione opposta, formando uno schema a serpente in orizzontale.

Il quarto bottone mette in sequenza ogni colonna, partendo da lati opposti del layout, in modo che ogni colonna sia messa in sequenza nella direzione opposta, formando uno schema a serpente in verticale.

#### **Gruppo Tacche**

**Spazi Nick** controlla se ArtiosCAD lascia un vuoto nella linea di un filetto che possa essere interpretata come un nick.

La casella **Stile Disegno Nick** controlla se i Nick verranno disegnati o meno nell'output, e la tendina consente di scegliere il formato da usare dal Catalogo Stili Nick.

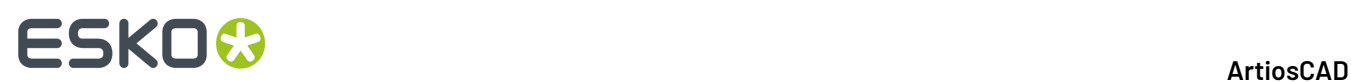

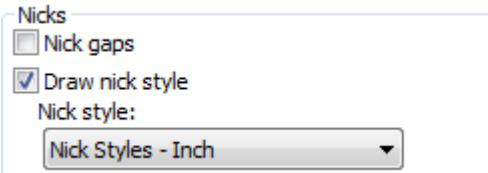

**Nota:** È possibile creare spazi sia per ponti e nick nello stesso Output, purché i nick e i ponti non siano sovrapposti, perché questo indebolisce il filetto e deve essere considerato un errore. Il piega filetti solitamente considera spazi di 1mm o meno come nick, e spazi più ampi come ponti.

Ci sono tre modi per mandare in Output i nick:

• Linea in incrocio perpendicolare.

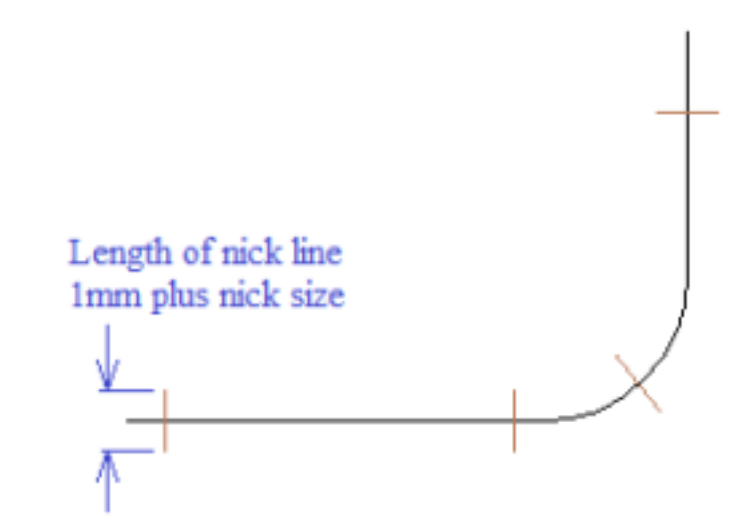

• Linea parallela ad una linea.

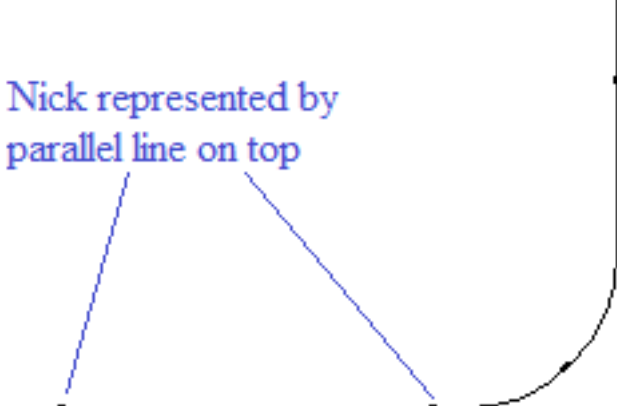

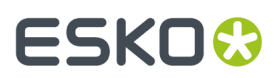

• Lasciare uno spazio.

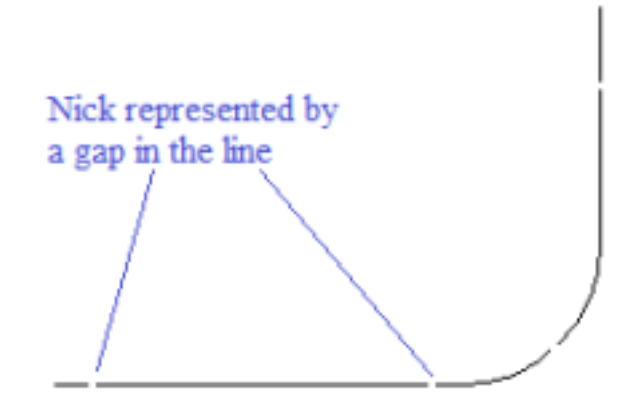

Per opzioni riguardanti la linea in incrocio perpendicolare o la linea parallela:

- Aggiungere uno stile nick appropriato se non esiste già per default.
- Modificare il file di tuning esportazione per mappare il tipo nick 17 sul tipo di output appropriato.

Per tutti e 3 i casi:

• Aggiungere un output con il driver appropriato per la piega filetti.

Per la Linea in incrocio perpendicolare:

• Attivare **Stile Disegno Nick** e scegliere uno stile di nick in cui il nick è centrato sulla linea.

Per la linea parallela in alto:

- Attivare **Stile Disegno Nick** e scegliere uno stile di nick in cui il nick è parallelo alla linea Per Lasciare uno spazio:
- Attivare **Spazi Nick**.

#### **Gruppo gomma**

Le opzioni di questo gruppo determinano il modo in cui la gomma viene visualizzata nell'Output.

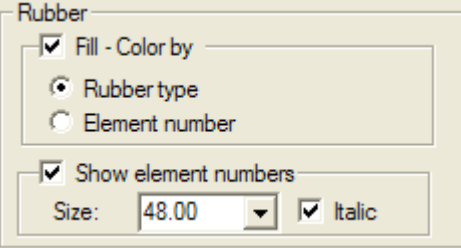

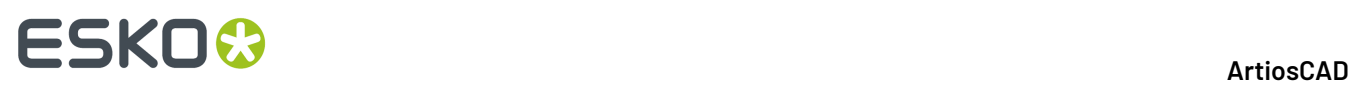

Se **Riempimento - Colore con** è selezionato, la gomma viene disegnata con riempimento colorato; è possibile scegliere di colorare la gomma con **Tipo gomma** o **Numero elemento**. ArtiosCAD scorre tra circa 10 colori quando i disegni vengono realizzati in base al numero dell'elemento. Se **Riempimento - Colore con** non è selezionato, la gomma viene disegnata come una linea di contorno.

Per disegnare ogni numero dell'elemento all'interno di ogni pezzo di gomma, selezionare **Mostra numeri elemento**, e quindi impostare il campo **Quota**: in punti e, se desiderato, selezionare la casella di controllo **Corsivo**.

#### **Gruppo Fustella**

Le opzioni in questo gruppo controllano come viene creata la fustella per un particolare tipo di Output.

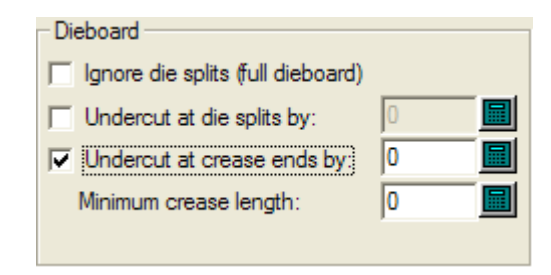

**Ignora Divisioni Fustella (fustella piena)** crea una fustella piena senza divisioni.

**Sottotaglio a divisioni fustella di** istruisce il dispositivo di output a terminare il taglio di tutti i filetti di una quantità specificata prima della divisione fustella. Le posizioni dei ponti vengono mantenute correttamente.

**Sottotaglio a fine cordone di** istruisce il dispositivo di output a mettere un ponte della dimensione specificata all'estremità di tutti i cordoni. Se viene messo un ponte ad una linea di cordone, il taglio non può superare la dimensione della larghezza del ponte. Se questa opzione viene scelta, impostare la dimensione minima della linea che sarà in sottotaglio nel campo **Lungh. minima cordone:**.

### **Gruppo Opzioni Testo**

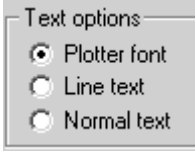

**Plotter font** dice al dispositivo output di usare i suoi font per fare il testo. Usare questa opzione per i plotter a penna o per i driver che supportano entità testo semplici, non font, ad esempio CFF2, DDES, Elcede DieCAD, and DXF.

**Linee Testo** converte i testi in geometria. Linee testo si può usare per incidere testo nella fustella. Particolarmente utili nei linguaggi asiatici in quanto lo strumento **Name** in Manufacturing supporta solo i caratteri ASCII. Per usare Linee Testo su una fustella o strumento estrattore, aggiungere un elemento di testo in un font adatto al livello della fustella o dell'estrattore, senza colore, ed usare un output configurato con Linee Testo.I font da scegliere dovrebbero comunque essere abbastanza semplici, avere linee parallele e non essere troppo spessi.

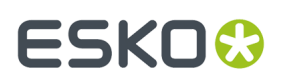

**Testo Normale** lascia il testo così com'è.Il testo normale viene sempre mandato in output in modo che sia leggibile, indipendentemente dall'orientamento della fustella. Questo va bene per formati output che supportano i font, come i Windows driver, EPSF e bitmap outputs.

Il testo viene sempre mandato all'output nel lato di scrittura in tutte e tre le opzioni sopra descritte.Il solo modo per mandarlo a rovescio è di convertirlo in Linee Testo usando la funzione **Contorno Testo** o **Linea Testo**.

#### **Identifica linee lunghezza zero**

**Identifica linee lunghezza zero**, se attivo, avvisa riguardo alla presenza di linee a lunghezza nulla, e disegna un piccolo rettangolo rosa attorno ad esse quando si esegue un Output.

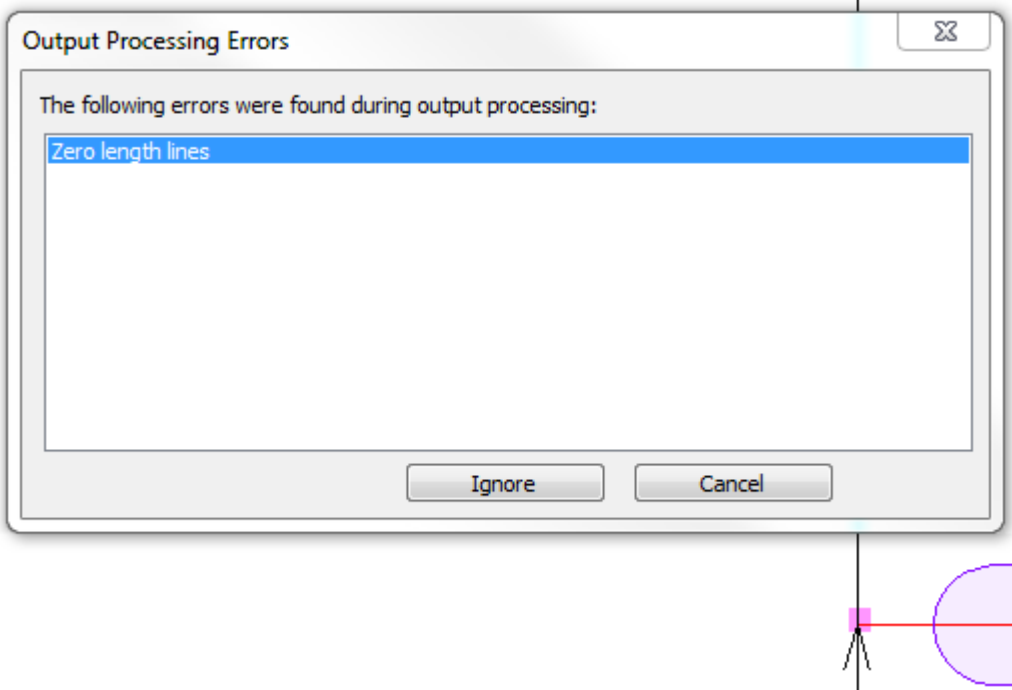

Fare clic su **Ignora** per ignorarle e continuare con l'Output, oppure fare clic su **Annulla** per interrompere l'Output e cancellarle usando la funzione Fix-it del Designer.

#### **Dimensioni Cordone Cutback**

**Dimensioni Cordone Cutback** nella scheda Lavorazione attiva o disattiva la visualizzazione di un Output delle dimensioni della distanza del cordone cutback per contromatrici metalliche, o per qualsiasi altra situazione in cui il lato superiore del filetto è di una lunghezza diversa rispetto al lato inferiore del filetto. L'esempio Plot Cordone Cutback nella cartella Contromatrice Metallica nel menu Output utilizza questa opzione. Se si utilizza questa funzionalità, è possibile creare Output personalizzati che inviano l'Output su un livello in modo che le dimensioni della distanza del cordone cutback vengano salvate con il workspace.

Crease cutback dimensions

u.

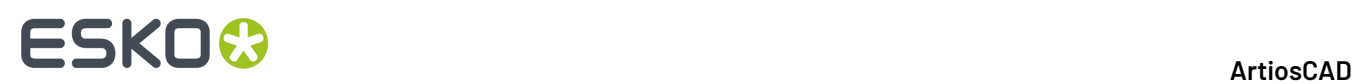

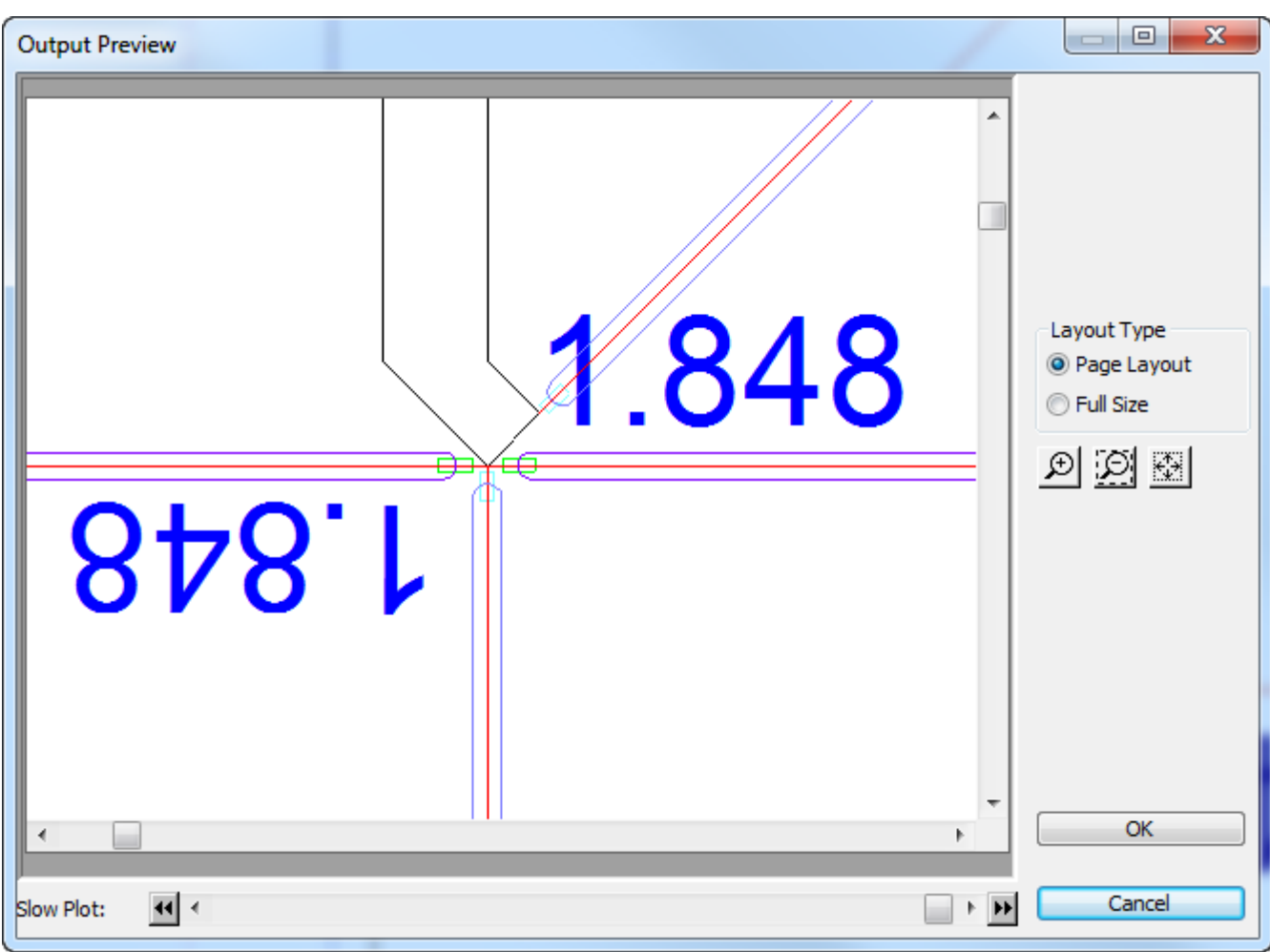

Di seguito viene mostrato un ingrandimento dell'anteprima di un output di plot cordone cutback.

Nella scheda Lavorazione negli Output, fare clic su Altre Opzioni (**...**) per aprire la finestra Dimensioni Cordone Cutback.

# ESKNI

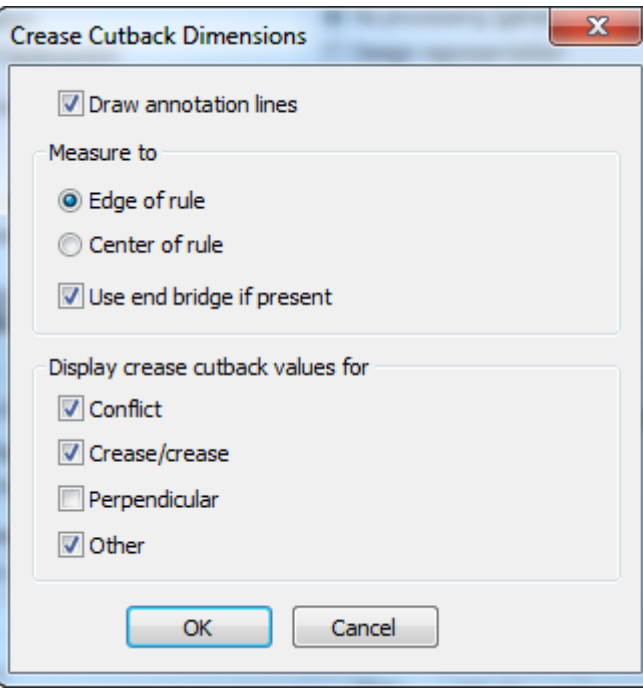

**Disegna linee annotazione** disegna un rettangolo di linee di annotazione dal cordone cutback fino al punto selezionato in Misura a gruppo:

- **Bordo filetto** è il punto che ArtiosCAD calcola in modo che il filetto del cordone non si sovrapponga ad alcun filetto con cui è in contatto.
- **Centro filetto** è l'estremità del filetto così come viene disegnato.
- **Usa fine ponte se presente** misura fino alla fine del ponte sul filetto.

Le caselle di controllo nel gruppo Visualizza valori cordone cutback per, determinano se ArtiosCAD contrassegna alcune speciali condizioni nell'Output.

- **Conflitto** viene rilevato quando la fine stimata del filetto si trova oltre il cordone cutback. ArtiosCAD mostra un **!!!** in questo caso. Queste hanno un tipo linea Annotazione3.
- **Cordone/cordone** contrassegna i cordoni che intersecano altri cordoni con un asterisco **\***. ArtiosCAD presuppone sempre che il cordone sia mantenuto sufficientemente indietro da non toccare un altro filetto. Quando due cordoni si toccano, non è determinabile quale debba avere la priorità, quindi il sistema segnala la situazione per far decidere l'operatore. Queste hanno un tipo linea Annotazione4.
- **Perpendicolare** è quando la fine prevista del cordone è esattamente sulla metà della larghezza del filetto di taglio. Dato che questo è il caso desiderato, questa opzione è disattiva per default. Questo controllo potrebbe non funzionare come previsto se i filetti nel disegno hanno spessori diversi. Queste hanno un tipo linea Annotazione5.
- **Altro** è quando un filetto di cordone interseca un taglio ad un angolo strano, o in qualsiasi altro caso. Queste hanno un tipo linea Annotazione.

#### **Nota:**

- La dimensione del testo è basata sulla voce di catalogo Testo nei Default di Proprietà.
- Le quote visualizzano tre decimali nelle misure nel sistema imperiale, e 4 nel sistema metrico decimale.

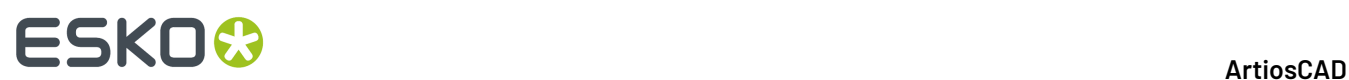

#### **Restrizioni**

- ArtiosCAD tratta i filetti speciali come linee normali. Non c'è alcun modo di specificare fenditura o effettiva.
- ArtiosCAD presuppone che l'estremità del cordone sia quadrata, non smussata o arrotondata.
- ArtiosCAD non rileva che un cordone deve essere separato se ha una intersezione al centro.
- Non c'è modo di personalizzare l'aspetto delle quote, a parte cambiarne la dimensione.Il carattere, il colore ed il numero di posizioni decimali sono tutti fissi.
- Non c'è modo di personalizzare la forma o il tipo delle linee di annotazione.

### **DieSaw**

### **Gruppo Kongsberg DieSaw**

Questa scheda è attiva solo quando l'output avviene nella DieSaw Kongsberg.

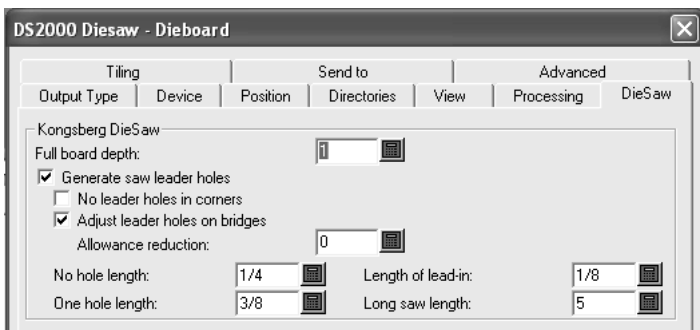

**Spessore Fustella Piena** è lo spessore della fustella.

**Genera Fori Guida Sega** controlla che ArtiosCAD crei i fori guida. **Fori Guida** sono trapanati nella fustella per permettere che la sega si posizione e cominci a tagliare il legno. Sono fatti prima di ogni taglio con sega.

**No foriguida sugli angoli** , se attivo, impedisce ad ArtiosCAD di creare automaticamente dei fori guida sugli angoli.I fori guida vengono invece posizionati sui ponti delle linee che si incontrano per formare un angolo.

**Aggiusta Fori Guida sui ponti** permette ad ArtiosCAD di distanziare i fori guida se succede che sono troppo vicini in un ponte. Se questo succede il materiale tra i due fori non è abbastanza forte e potrebbe rompersi; perciò il centro dei fori guida è spostato di un offset dalla fine delle linee per prevenire la rottura nel ponte. La figura mostra questo processo.

# FSKOK

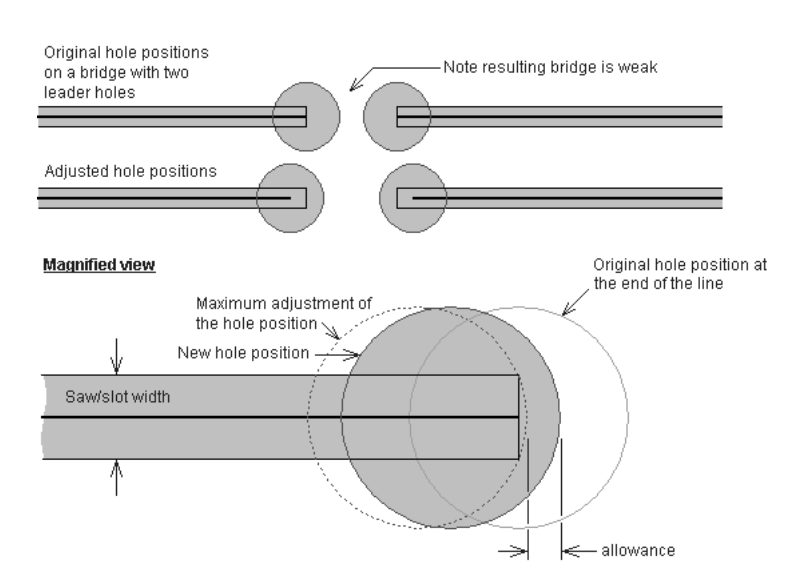

La **Riduzione di Distanza** specifica quanto il lato del foro guida è spostato rispetto al massimo aggiustamento del foro. Il massimo aggiustamento posizionerebbe il lato del foro guida alla fine del Percorso Filetto. La riduzione di distanza corrisponde alla distanza per cui il foro guida viene allontanato da quella posizione tangente.

Linee più corte della lunghezza specificata nel campo **Lunghezza senza foro** non hanno fori guida; vengono invece dotati di una linea guida con un foro all'inizio. La lunghezza di questa linea è specificata nel campo **Lungh. lineaguida**.

Linee più corte del valore **Lungh per un solo foro guida** (ma più lunghe del valore **Lunghezza senza foro**) avranno un solo foro guida.

Il valore nel campo **Lungh. linee Sega per ottimizzazione** imposta la minima lunghezza delle linee che sono ottimizzate per velocizzare il tempo della Sega. Per linee più lunghe, la direzione di sega e il numero di Fori Guida è determinato dall'ottimizzazione del tempo di sega. Per linee più corte di questo valore, la direzione delle linee è ottimizzata per usare il numero minimo di Fori Guida. Le linee connesse che sono più lunghe di questo valore non condividono fori guida.

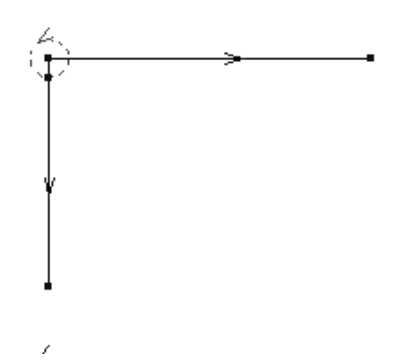

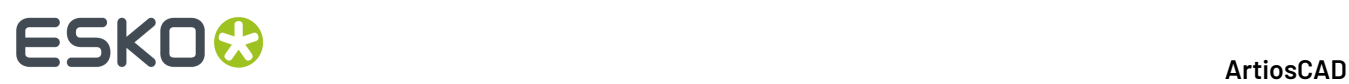

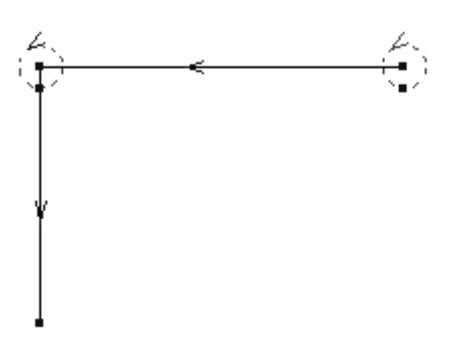

# **Scheda Creazione Tile**

Le impostazioni nella Scheda Creazione Tile controllano cosa succede quando la scala dell'output è troppo grande rispetto al dispositivo usato per stare in un foglio.

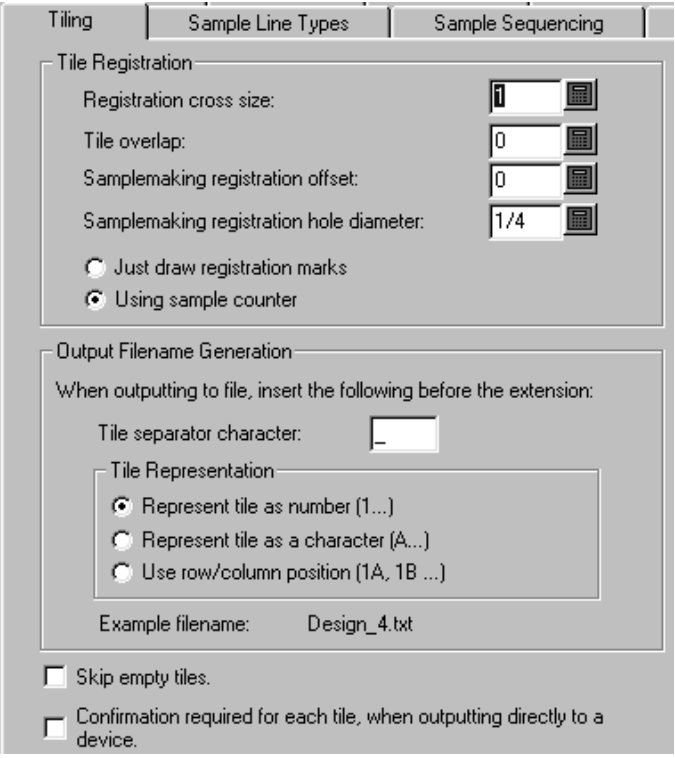

**Salta Tile vuoti** consente a ArtiosCAD di non fare l'output di tile vuoti. Se si combinano tutti i tile in un unico grande foglio, si può lasciare questa opzione disattiva, in modo da non confondere la persona che dovrà metterli insieme.

**Richiedi la conferma di ogni tile durante l'output diretto ad un dispositivo** dice ad ArtiosCAD di chiedere un **OK** di conferma prima di output di un tile. Questo è comodo quando bisogna ricaricare il dispositivo di uscita con un nuovo supporto tra una stampa e l'altra di un tile.

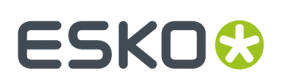

### **Gruppo Registrazione Tile**

Le opzioni in questo gruppo controllano come i tile vengono contrassegnati per consentirne il successivo assemblaggio.

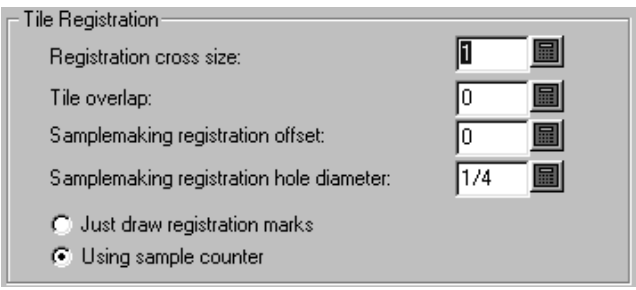

**Dimensione della registrazione** è l'altezza e la larghezza del crocino. Se impostata a zero non crea il crocino nell'output.I crocini di registro sono tracciati solamente negli angoli dei tile che devono essere allineati con altri tile; non viene mai disegnato un crocino nell angolo inferiore sinistro del primo tile.

**Sovrapposizione tile** è l'ammontare della sovrapposizione di un tile sul secondo. Questo valore è il medesimo per la sovrapposizione orizzontale e verticale. Un valore di zero indica nessuna sovrapposizione, e se utilizzato insieme ai crocini di registro, trasforma i crocini in segni di angolo.

**Registrazione diametro foro campione** è disponibile solo per gli output campioni ed è il diametro del foro nel campione che aiuta la registrazione dei campioni. Il valore di diametro deve stare tra zero e la dimensione dei crocini di registro. Il foro è centrato sul crocino di registro.

Per gli output di campione sono anche disponibili le funzioni **Usa campione contromatrice** e **Disegna solo crocini di registro**. Queste opzioni specificano se deve essere usata una contromatrice quando si esegue l'Output. Se si seleziona **Disegna solo crocini di registro**, allora il pulsante **Esegui Contromatrice** nella finestra principale dell'output (quella che compare quando si esegue l'output) viene sostituita con il pulsante **Disegna Registrazione**. Questo pulsante non è disponibile se non viene richiesta la creazione di tile. Selezionando questa opzione si generano i file di output (usando le impostazioni file di Esegui Contromatrice) disegnando solo i crocini di registro per i tile usando una penna campione.

#### **Gruppo generazione nome file di output**

Queste opzioni nel gruppo **Generazione nome file di output** servono per creare un unico nome file per tile quando viene fatto l'output. Quando entrambe le condizioni sono verificate (Uscita su file ed una scala più grande di quella che consente di rimanere nel formato del dispositivo di uscita), le opzioni di questo gruppo cambiano il nome del file di output per contraddistinguere i vari tile.

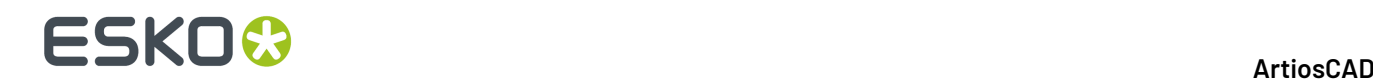

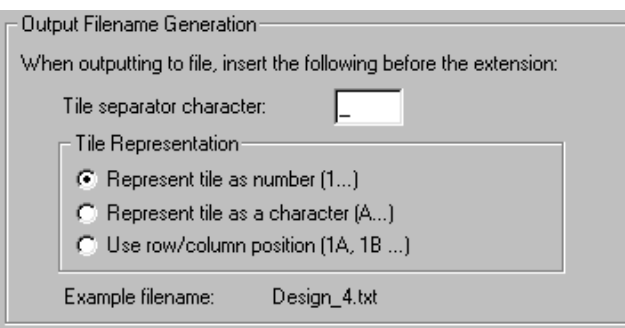

# **Scheda Tipi Linea Campione**

È possibile configurare i tipi di linea e utensili usati nel campione nella scheda **Tipi Linea Campione**.

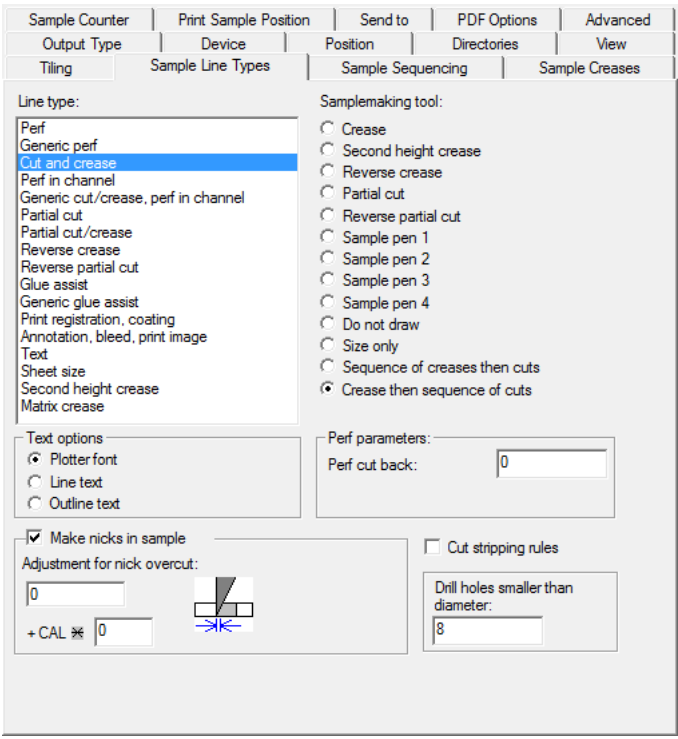

Per configurare come il tipo linea viene gestito quando si esegue questo output, selezionare il tipo linea nel gruppo **Tipo Linea** e scegliere lo strumento nel gruppo **Strumento di campionatura**: . Nell'angolo in basso a sinistra possono esserci delle impostazioni specifiche per questo strumento; in tal caso, impostarle come necessario.

Come per le altre schede, le informazioni visualizzate in questa finestra dipendono da altre impostazioni; l'informazione richiesta nel lato destro della finestra dipende dall'elemento selezionato a sinistra. L'aspetto della finestra può dunque essere diverso da quello riportato nella figura precedente.

Per fare tacche nel campione, la cui dimensione si basa sullo spessore del cartone, inserire un fattore moltiplicatore nel campo accanto a **+ CAL \***.

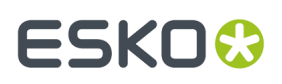

Per tagliare i filetti estrattori nel campione, attivare la casella **Taglia filetti estrattori**.I filetti estrattori sono tagliati verso l'esterno del disegno per evitare dei sovrattagli.

Lo strumento di campionatura **Solo dimensione** viene utilizzato per calcolare la dimensione dell'output. Usarlo solamente quando si manda in output un livello.

Quando si usa Re-board ® , le campionatrici non possono tagliare fori piccoli nel materiale, e si usa quindi un utensile a trapano.Inserire pertanto un valore appropriato in **Trapana fori più piccoli del diametro** per i fori che vengono trapanati e non tagliati. Se si usano fori eseguiti a trapano, è necessario aggiornare il tipo linea **Foro trapano campione** nella scheda Campione della definizione dello Stile di Plottaggio, in modo che utilizzi una linea continua più spessa invece che il default.

#### **Gruppo Opzioni Testo**

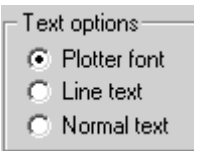

**Plotter font** dice al dispositivo output di usare i suoi font per fare il testo. Usare questa opzione per i plotter a penna o per i driver che supportano entità testo semplici, non font, ad esempio CFF2, DDES, Elcede DieCAD, and DXF.

**Linee Testo** converte i testi in geometria. Linee testo si può usare per incidere testo nella fustella. Particolarmente utili nei linguaggi asiatici in quanto lo strumento **Name** in Manufacturing supporta solo i caratteri ASCII. Per usare Linee Testo su una fustella o strumento estrattore, aggiungere un elemento di testo in un font adatto al livello della fustella o dell'estrattore, senza colore, ed usare un output configurato con Linee Testo.I font da scegliere dovrebbero comunque essere abbastanza semplici, avere linee parallele e non essere troppo spessi.

Testo Normale lascia il testo così com'è. Il testo normale viene sempre mandato in output in modo che sia leggibile, indipendentemente dall'orientamento della fustella. Questo va bene per formati output che supportano i font, come i Windows driver, EPSF e bitmap outputs.

Il testo viene sempre mandato all'output nel lato di scrittura in tutte e tre le opzioni sopra descritte.Il solo modo per mandarlo a rovescio è di convertirlo in Linee Testo usando la funzione **Contorno Testo** o **Linea Testo**.

#### **Gruppo Fai nick nel campione**

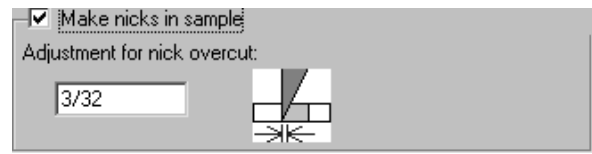

La casella **Fai nick nel campione** controlla l'esecuzione di tacche durante il taglio di un campione. Attivare la casella per fare in modo che la campionatrice crei i nick come definito nel disegno, disattivarla per ignorare i nick. Quando la casella è attiva, diventa disponibile il campo **Aggiusta nick sovrattagli**: Questo valore esprime la distanza tra la punta della lama ed il punto in cui la lama esce dal

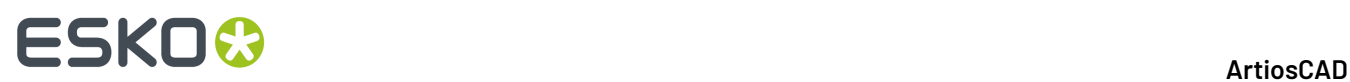

materiale. Questo valore esprime la distanza tra la punta della lama ed il punto in cui la lama esce dal materiale.

# **Scheda Campione Ordinato in Sequenza**

Le impostazioni della scheda Campione Ordinato in Sequenza controllano il modo con cui alcune situazioni problematiche vengono risolte nella produzione di un campione, oltre a controllare la sequenza del layout.

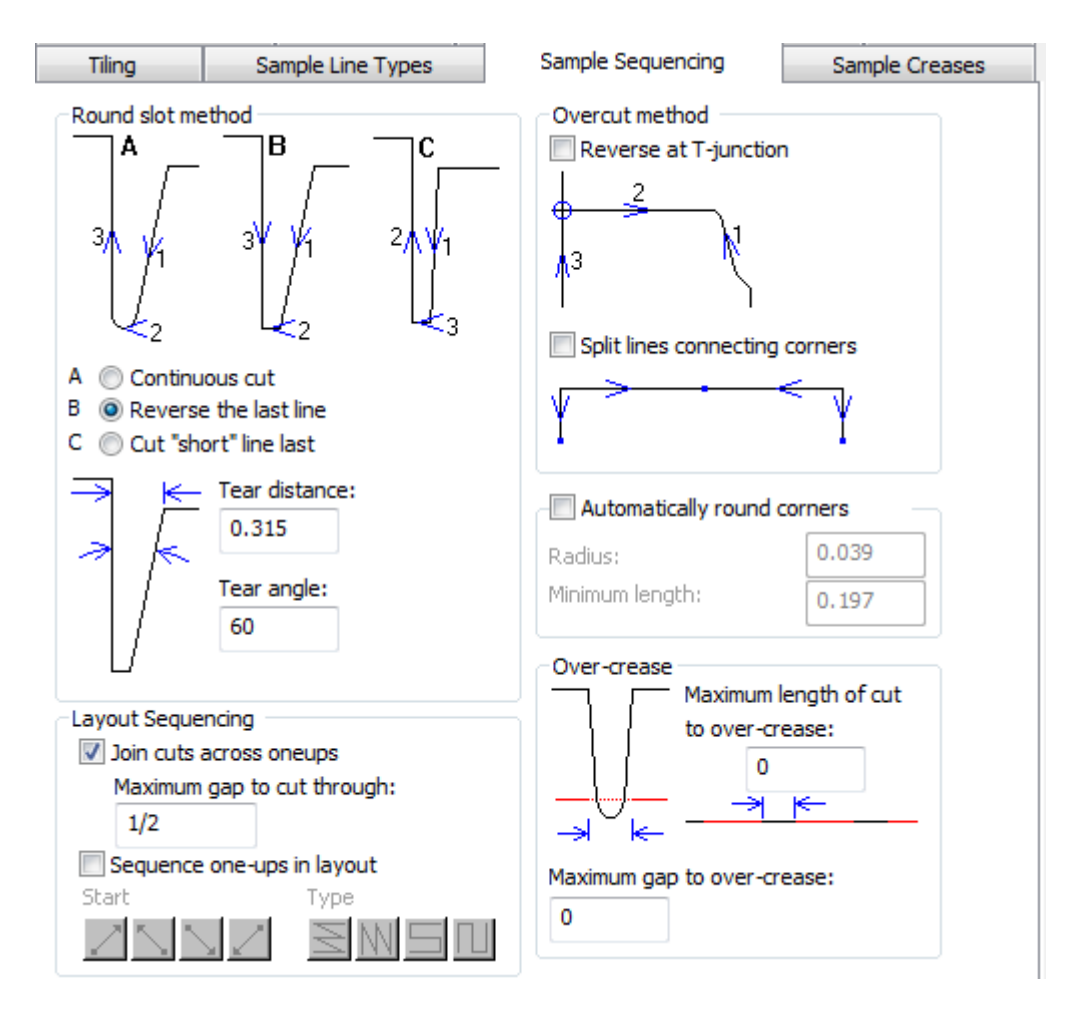

**Separa linee che collegano angoli** e **Arrotonda angoli automaticamente** non possono mai essere selezionati entrambi.

Per **Sequenza rese nel layout**, vedere la sezione sul Gruppo Sequenza Layout nella Scheda Lavorazione.

Quando si tagliano etichette con una campionatrice, **Congiungi tagli tra rese** fa in modo che la campionatrice continui il taglio attraverso gli spazi tra le etichette allineati, per lavorare più rapidamente, invece di fermarsi per sollevare la lama e girare per tagliare una etichetta alla volta. **Spazio massimo per taglio** imposta il limite di dimensione per questo comportamento.

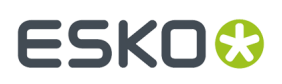

**Nota:** Quando si seleziona **Congiungi tagli tra rese**, **Sequenza rese nel layout** non è disponibile. Inoltre, altre funzionalità potrebbero non funzionare come previsto in altri prodotti a seconda di come implementano le combinazioni di opzioni. Attualmente, quando **Congiungi tagli tra rese** è abilitato, le opzioni nel gruppo Metodo di arrotondamento della fenditura e **Separa linee che collegano angoli** nel gruppo Metodo Sovrattaglio non funzionano come previsto quando si utilizza iPC.

#### **Gruppo Metodo Arrotondamento Fenditura**

Il taglio di un angolo troppo acuto, può causare strappi nel materiale. Le opzioni nel gruppo **Metodo Arrotondamento Fenditura** controllano quando acuti sono gli angoli che vengono tagliati. Gli angoli acuti sono definiti specificando i valori di **Distanza di Strappo** e **Angolo di Strappo**.

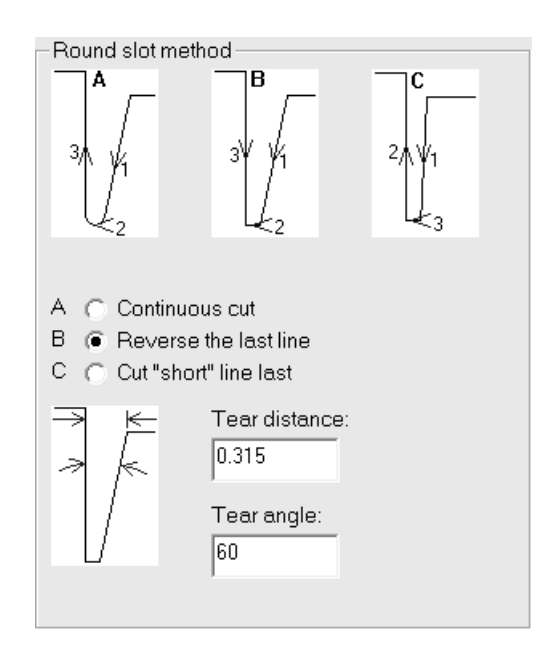

Se l'angolo è più stretto della distanza definita nella Distanza di Strappo, viene considerato un angolo acuto. Se l'angolo è più piccolo di quello specificato nell'Angolo di Strappo, viene considerato un angolo acuto.

L'opzione A, **Taglio continuo**, taglia tutte le linee della fenditura nella stessa direzione.

L'opzione B, **Inverti l'ultima linea**, inverte l'ultima linea della fenditura da tagliare.

L'opzione C, **Taglia per ultime linee corte**, taglia prima le linee lunghe e poi le corte.

#### **Gruppo Metodo Sovrattaglio**

Il meccanismo dei plotter per campioni richiede che il coltello tagli un poco oltre la fine della linea. Se la direzione della linea è dentro il campione, questo lascerà un segno nel campione. Su un tavolo campionatore come il Kongsberg con un coltello con il bordo posteriore verticale, questo problema si può risolvere invertendo queste linee (ma solo se questo non va in conflitto con l'ordine delle linee necessario per gli angoli acuti).

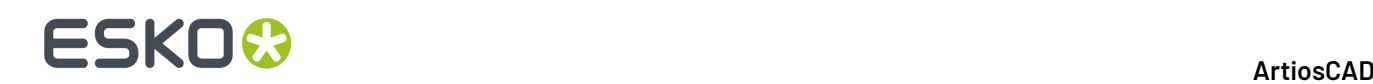

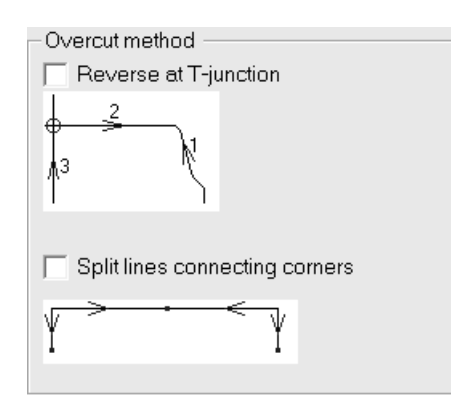

Nel gruppo **Metodo Sovrattaglio**, è possibile selezionare il metodo di sovrattaglio per ignorare i sovrattagli o sistemarli quando capitano su intersezioni perpendicolari (chiamate**giunzioni T**). È anche possibile attivare **Separa linee che collegano angoli**.

#### **Gruppo Arrotonda angoli automaticamente**

Alcuni campionatori possono sostituire automaticamente un angolo con un raggio, riducendo il numero di sollevamenti richiesti al coltello.

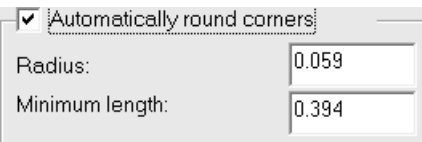

Il campo **Raggio** imposta la dimensione del raggio che sarà utilizzato. Le linee più corte che si intersecano per formare un angolo, devono essere almeno della lunghezza specificata nel campo **Lunghezza minima**, perché si possa sostituire un angolo con un raggio.

#### **Gruppo Sovracordone**

*Il sovracordone* è quando la ruota di cordonatura opera una cordonatura continua anche su spazi e sopra i tagli. Nel gruppo **Sovracordone** , specificare la massima dimensione degli spazi e dei tagli su cui far scorrere la ruota di cordonatura senza sollevarla.

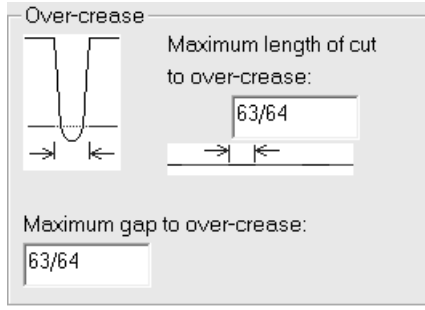
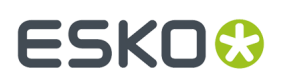

Impostare il valore nel campo **Massima lunghezza taglio a sovracordone** nel gruppo **Sovracordone** per impostare i limiti su cosa viene mandato in output come una linea singola, e cosa viene mandato come linee separate.

Il valore nel campo **Massima lunghezza taglio a sovracordone** imposta un limite per cui tagli corti e cordonature sono mandati in output in sequenza, mentre tagli lunghi e cordonature sono mandati in output separatamente.Impostare questo campo come necessario, per ottenere una serie di tagli corti con un unico lungo cordone.

Impostare il valore di **Massimo spazio a sovracordone** alla massima dimensione dello spazio su cui la ruota di cordonatura passa senza sollevarsi.

### **Scheda Cordoni Campione**

Qui si controlla come i cordoni vengono fatti nel campione.

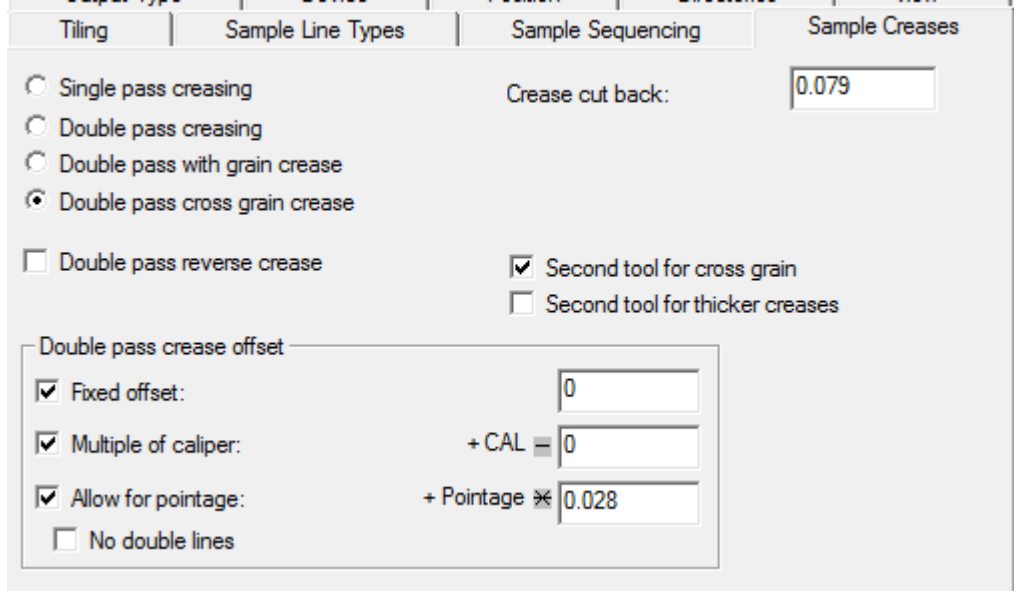

**Cordonatura passata singola** e **Cordonatura doppia passata** controllano il numero di volte che l'utensile cordone passa sopra il materiale per fare il cordone. **Cordonatura passata doppia lungo fibra** e **Cordonatura passata doppia contro fibra** eseguono una passata doppia di cordonatura solo nella direzione specificata, ed usano le opzioni nel gruppo **Offset della doppia cordonatura**.

**Doppia cordonatura rovescia** , **Secondo tool per contro canna**, e **Secondo utensile per cordoni più spessi** abilitano esattamente ciò a cui il nome si riferisce.

Il **Cordone cut back** è la quantità della quale i cordoni sono accorciati su entrambe le estremità.

#### **Gruppo Offset della doppia cordonatura**

Queste opzioni sono disponibili solo quando **Cordonatura passata doppia** è selezionata.

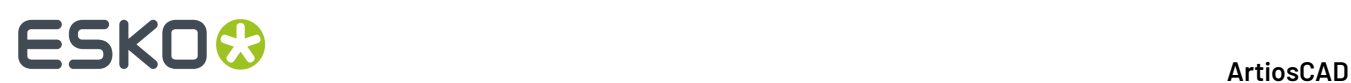

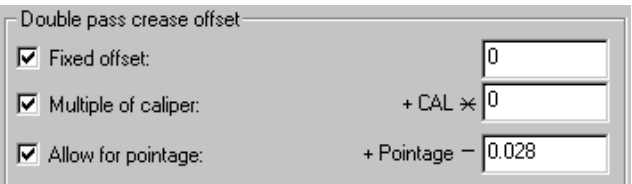

L'offset può essere una distanza fissa (nelle unità correnti), un multiplo dello spessore, o in base alla ponticellatura, o qualsiasi combinazione delle tre.

Se **Doppia passata cordonatura rovescia** è selezionata, è impostato lo stesso offset applicato per i cordoni, ma nessun canale contromatrice è fatto per i cordoni rovesci.

Con **Offset fisso** si specifica un offset fisso di un valore inserito nel campo. Si può inserire un multiplo dello spessore attivando **Multiplo dello spessore** ed inserendo un valore. Per consentire cordonature con punti diversi, per avere diversi offset, attivare la casella **Considera Punti** ed inserire la larghezza della ruota di cordonatura.Il default è di 0,028 pollici = 2 punti; questo aggiunge (punti - valore) all'offset di cordonatura.

#### **Tabella Campioni Contromatrice**

Qui si controlla come le contromatrici sono fatte. Per ogni tipo di cordone nel gruppo **Parametri:**, è possibile impostare il tipo di canale di cordonature, oltre che le larghezze, i tagli inversi contromatrice, e l'angolo di canale. Per le contromatrici Ruotate il campo per l'angolo di canale viene sostituito dai campi che servono per impostare le larghezze dello strumento di ruotatura. L'angolo di tolleranza fibra è lo stesso per tutti i tipi di cordone.

#### ArtiosCAD

# ESKOK

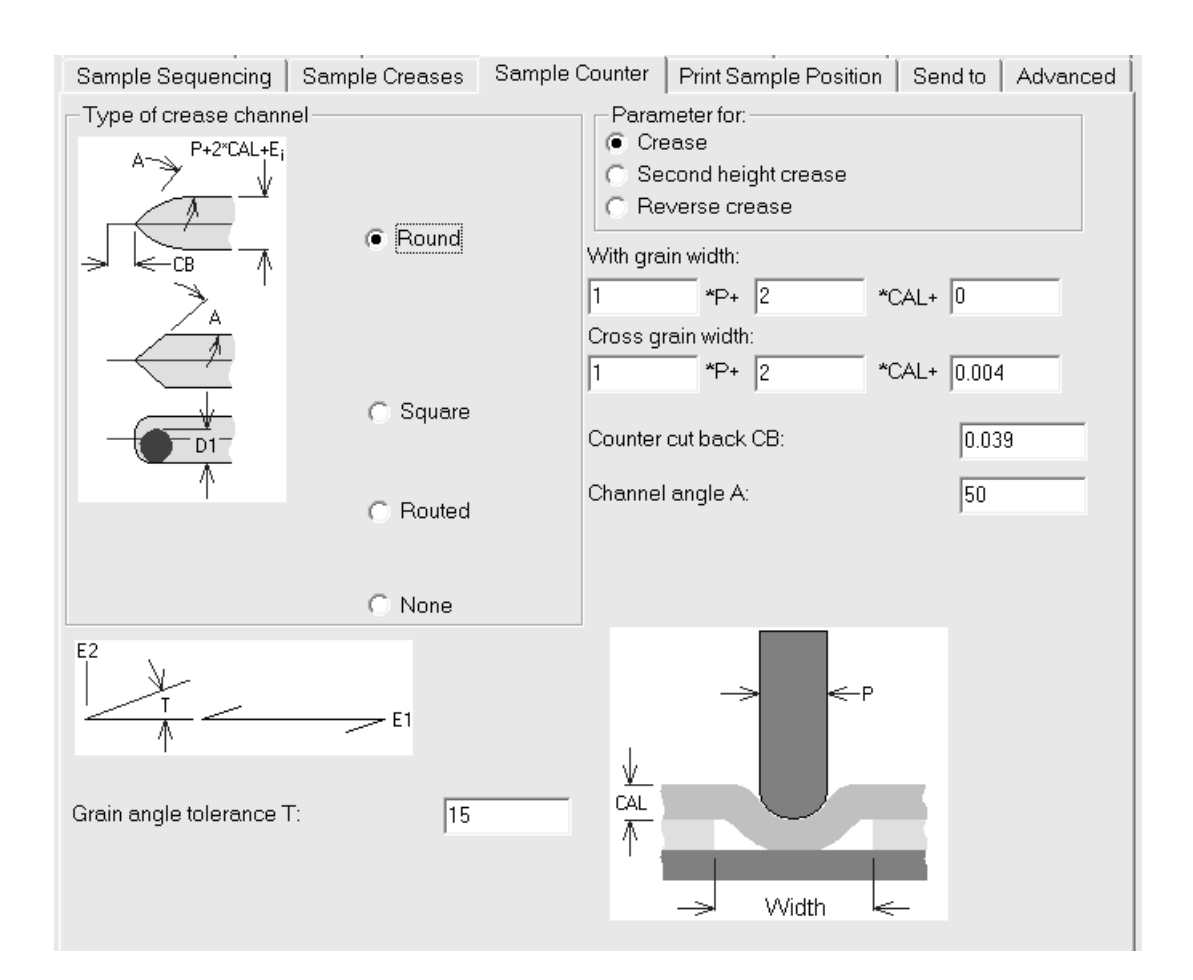

### **Tabella Posizione campioni stampati**

La scheda **Posizione del campione di stampa** permette di specificare come stampare grafica sul proprio campione.

Contiene gli stessi controlli della tabella **Posizione**.

#### **Scheda Invia a**

I comandi nella scheda **Invia a** permettono di spedire i **risultati** dell'output via email.**Il file di disegno in sè non viene inviato quando viene eseguito un output con questa opzione abilitata.** Occorre avere installato un programma di posta compatibile MAPI, come Microsoft Outlook, per utilizzare questa funzione sulla propria macchina. Se non si dispone di un programma email MAPI installato, si verificano dei messaggi di errore quando si utilizzano funzioni legate alla posta elettronica.

# **ESKO۞** ArtiosCAD

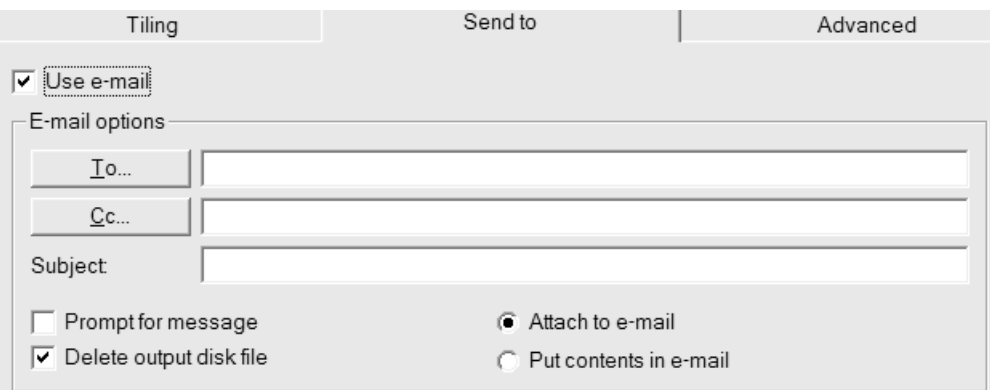

Abilitare la casella **Usare email** per attivare questa funzione.

I pulsanti **A** e **Cc** consentono di scegliere i destinatari dalla rubrica indirizzi del programma di posta utilizzato.

**Richiedi messaggio** apre il messaggio nel programma di email utilizzato. Se questa opzione non è attivata, il messaggio viene inviato senza chiedere nulla all'utente.

**Allega alla email** spedisce l'output come allegato, mentre **Metti contenuto nella email** inserisce il testo dell'output nel corpo del messaggio.

**Cancella file output su disco** cancella il file creato da Output dopo averlo inserito in una email. Per mantenere il file, disattivare questa casella.

#### **Scheda Avanzato**

I comandi nella scheda **Avanzato** sono creati per esigenze particolari.

#### ArtiosCAD

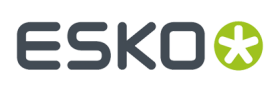

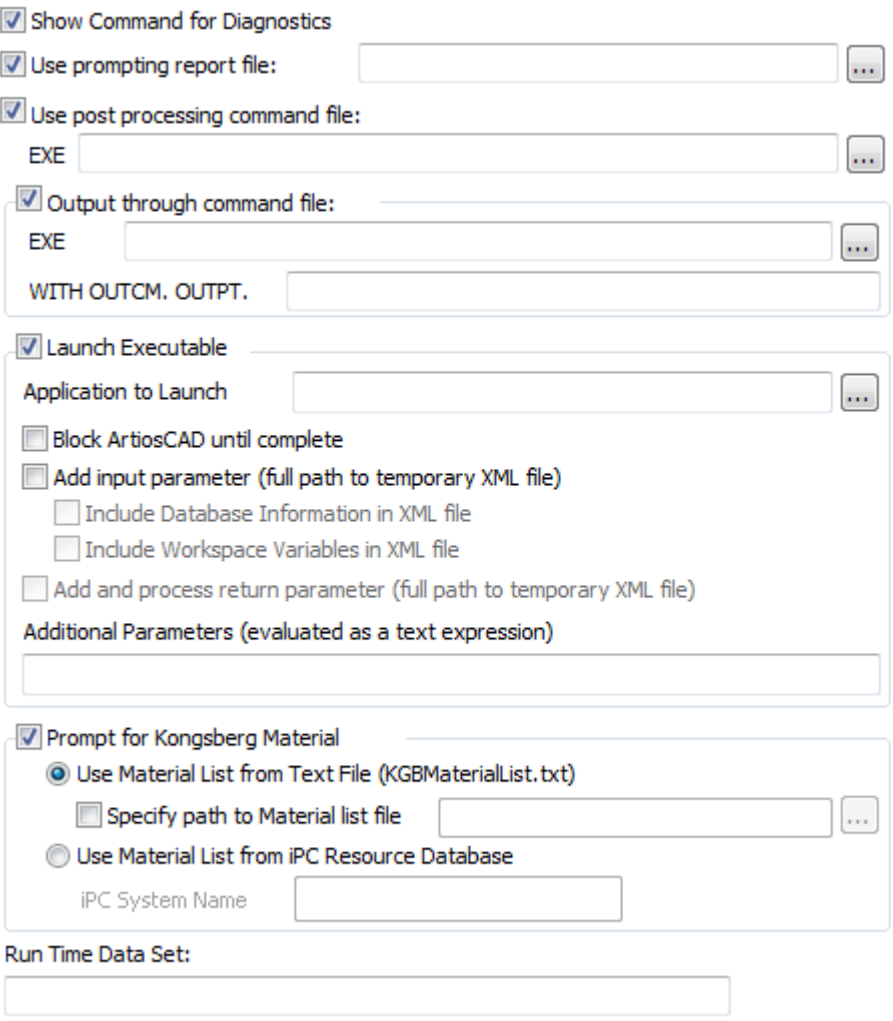

**Mostra comando per diagnosi** mostra le istruzioni che ArtiosCAD segue facendo l'output. ArtiosCAD richiede poi di cliccare su **OK** per eseguire l'output oppure **Annulla** per annullarlo come mostrato di seguito:

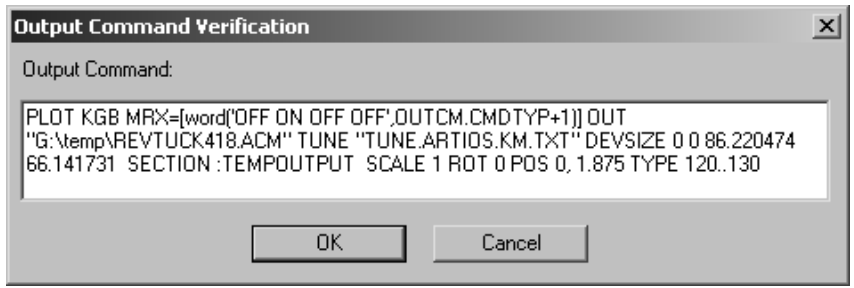

Usa il prompting report indica che un report speciale è usato nell'output. I Prompting report chiedono alcune variabili di workspace e non producono un output stampato. Una volta avviato questo tipo di report, le variabili sono copiate nel workspace. È utile per impostare variabili di cui si vuole mantenere traccia nel DataCenter.

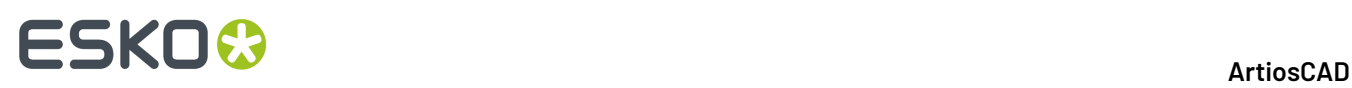

**Usa file comando post processo** permette di specificare un file comando che modifica la geometria nella sezione :TEMPOUTPUT. Occorre esperienza del linguaggio di programmazione INTERACT per usare questa funzione.Il file comando specificato non deve avere finestre di menu e non deve bloccarsi.

**Output attraverso il file comando** indirizza i dati di output attraverso un file comando specificato nel campo **.EXE** con i parametri specificati nel campo successivo ad **OUTPT**.

**Lanciare Eseguibile** e le opzioni associate sono destinate all'uso da parte del personale Esko, per progettare soluzioni personalizzate. Questa funzione lancia un programma a cui è possibile passare dati da ArtiosCAD e passare i dati dal programma in ArtiosCAD.

**Richiedi Materiale Kongsberg**è descritto nella sezione successiva.

**Lancia Set Dati Temporali** viene utilizzato con un Output che utilizza il driver GNC.

#### **Richiedi gruppo Materiale Kongsberg**

In Richiedi Gruppo Materiale Kongsberg, **Usa Lista Materiali da File Testo** chiede di selezionare un File Impostazione Materiale quando si esegue questo Output. Questi file sono di solito configurati quando si installa il tavolo campionatore Kongsberg. La figura seguente mostra la finestra Specificare un File Impostazione Lavoro Kongsberg che si apre quando si esegue l'output.

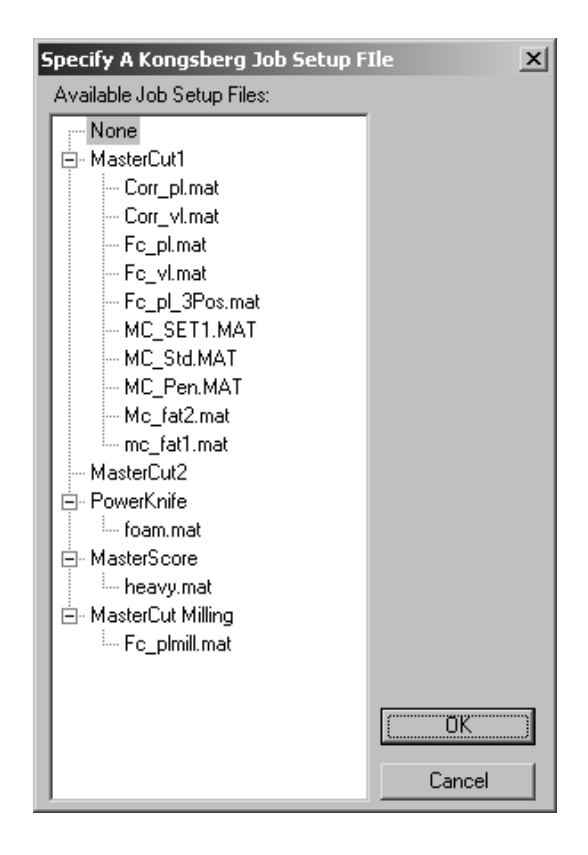

**Specifica Percorso a File Lista Materiali** consente di immettere il percorso predefinito dei file, piuttosto che doverlo specificare quando viene eseguito l'Output.

**Utilizza elenco materiali da Database Risorse iPC** consente di eseguire una query sul server (IPC) i-cut Production Console in esecuzione su un front-end Kongsberg per un elenco di materiali. Nel

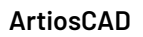

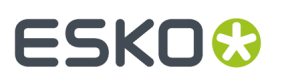

campo Nome Sistema iPC, immettere il nome host, nome di dominio completo o l'indirizzo IP di quella macchina. Se si utilizza un firewall, aprire le porte 80 e 10003.

#### **Definizioni record variabili**

Questi record e variabili sono creati nell'output che si innesca attraverso il file di comando specificato nella casella **Output attraverso un file di comando**. Usare questi record per trasferire informazioni dal disegno al file di comando.

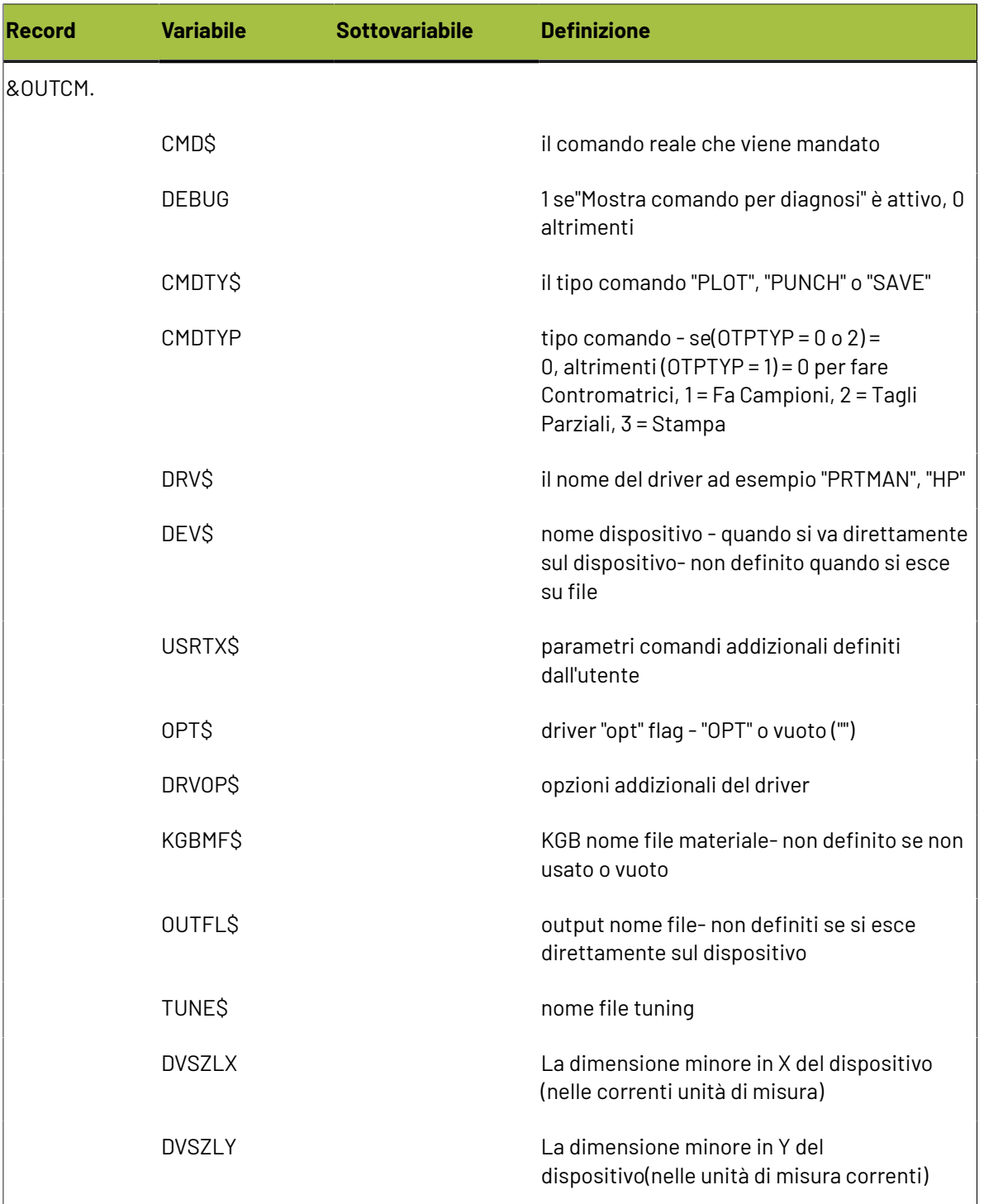

# **ESKO⊙**

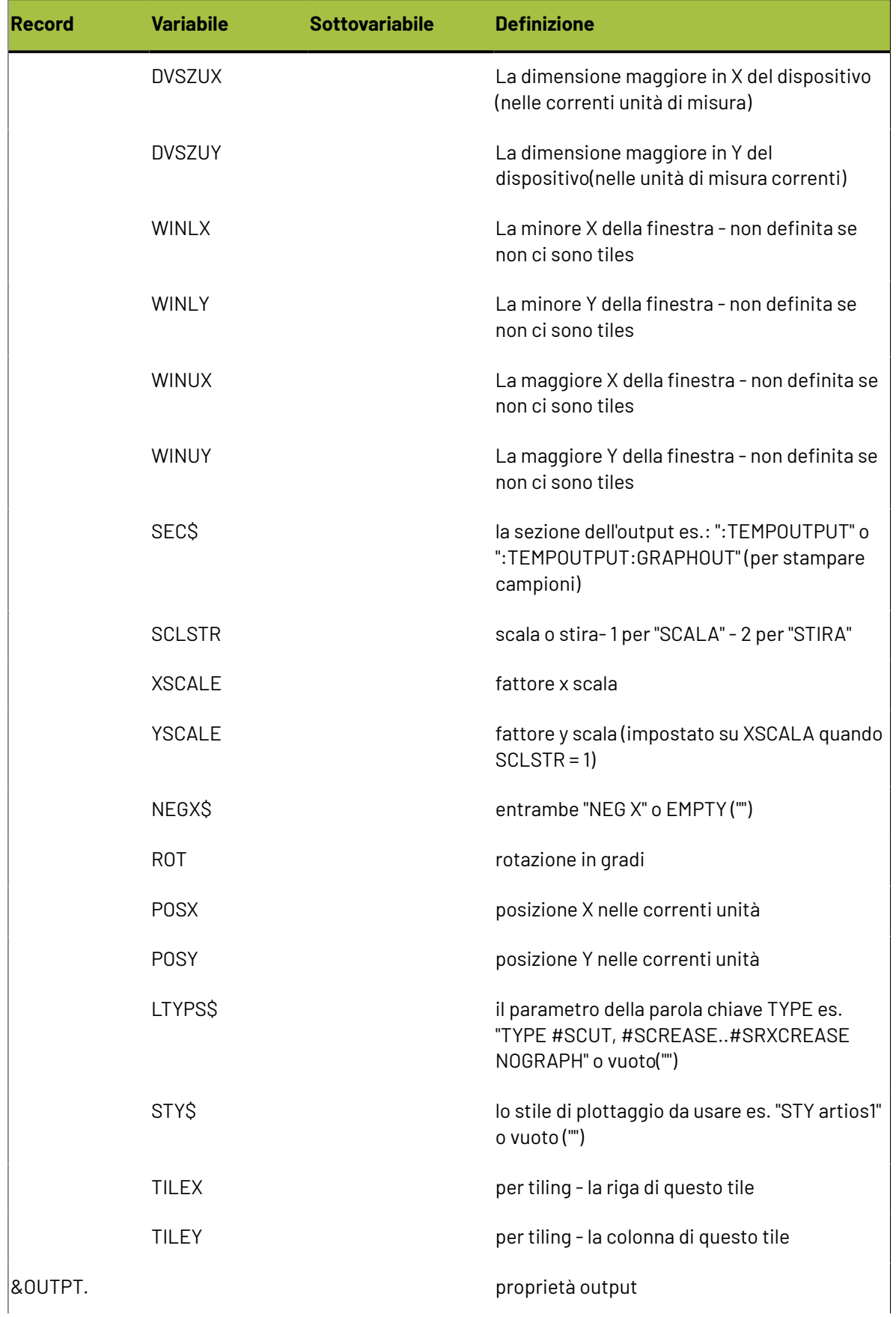

#### **ArtiosCAD**

# **ESKO&**

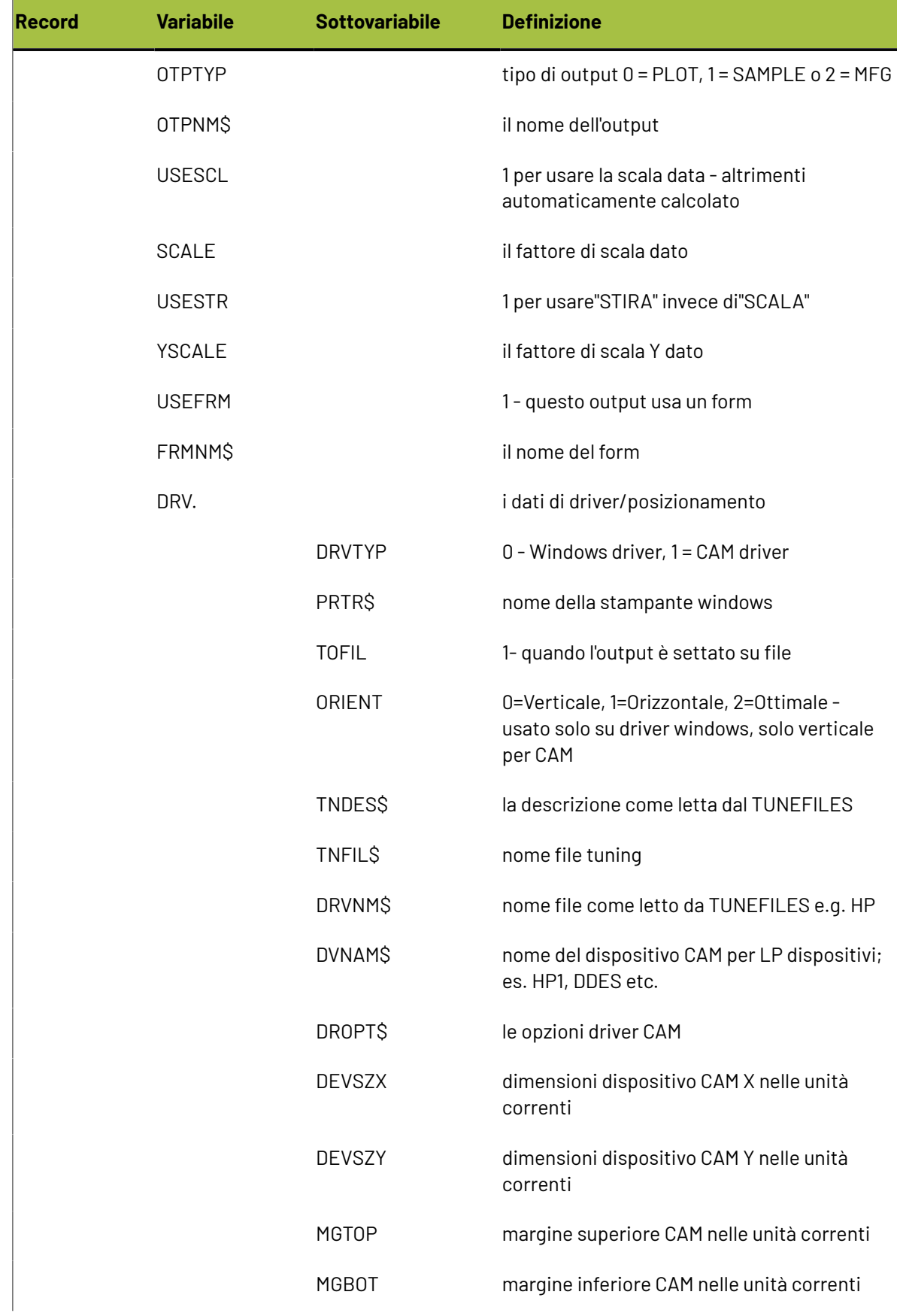

# **ESKO⊙**

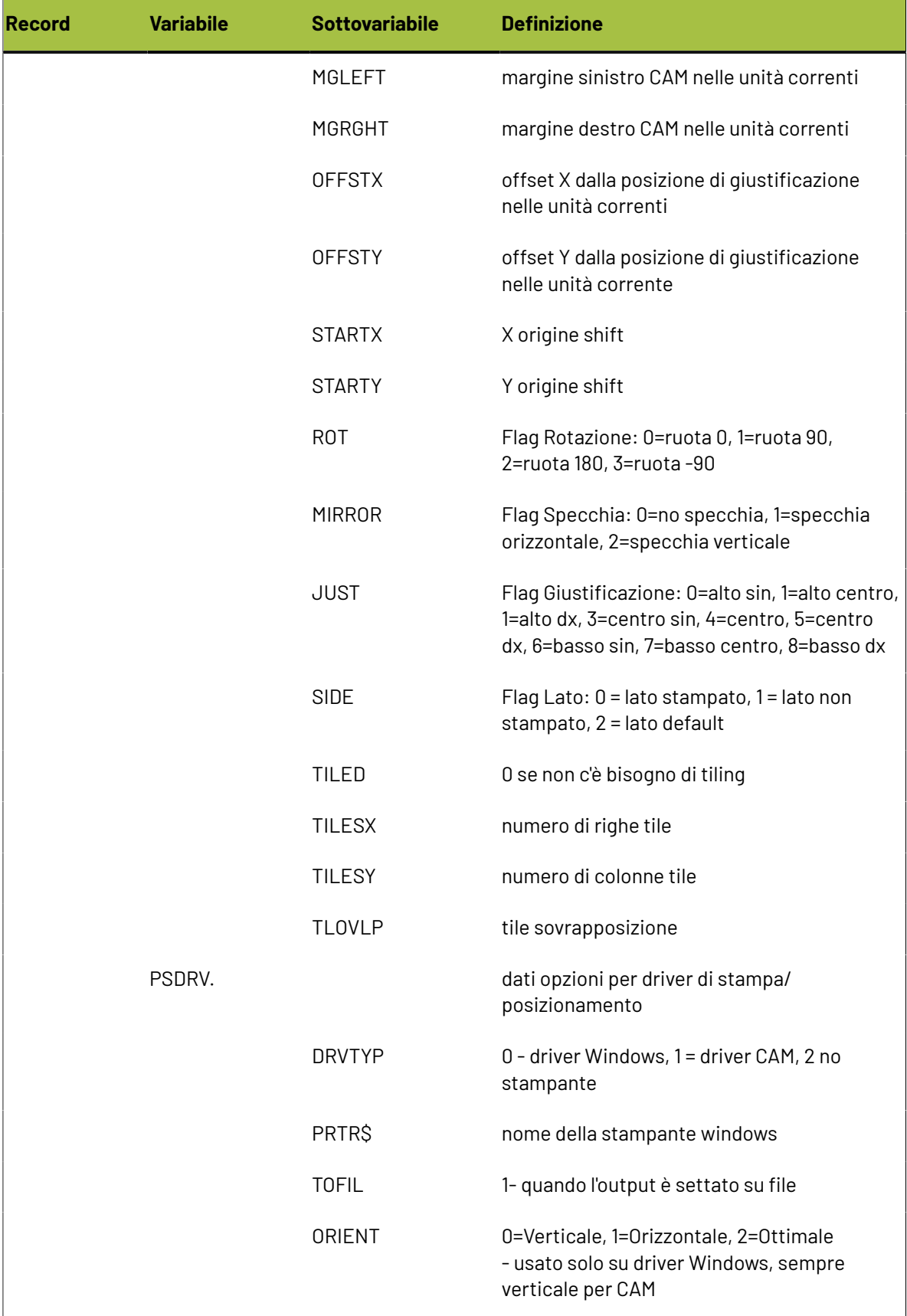

## **ESKO&**

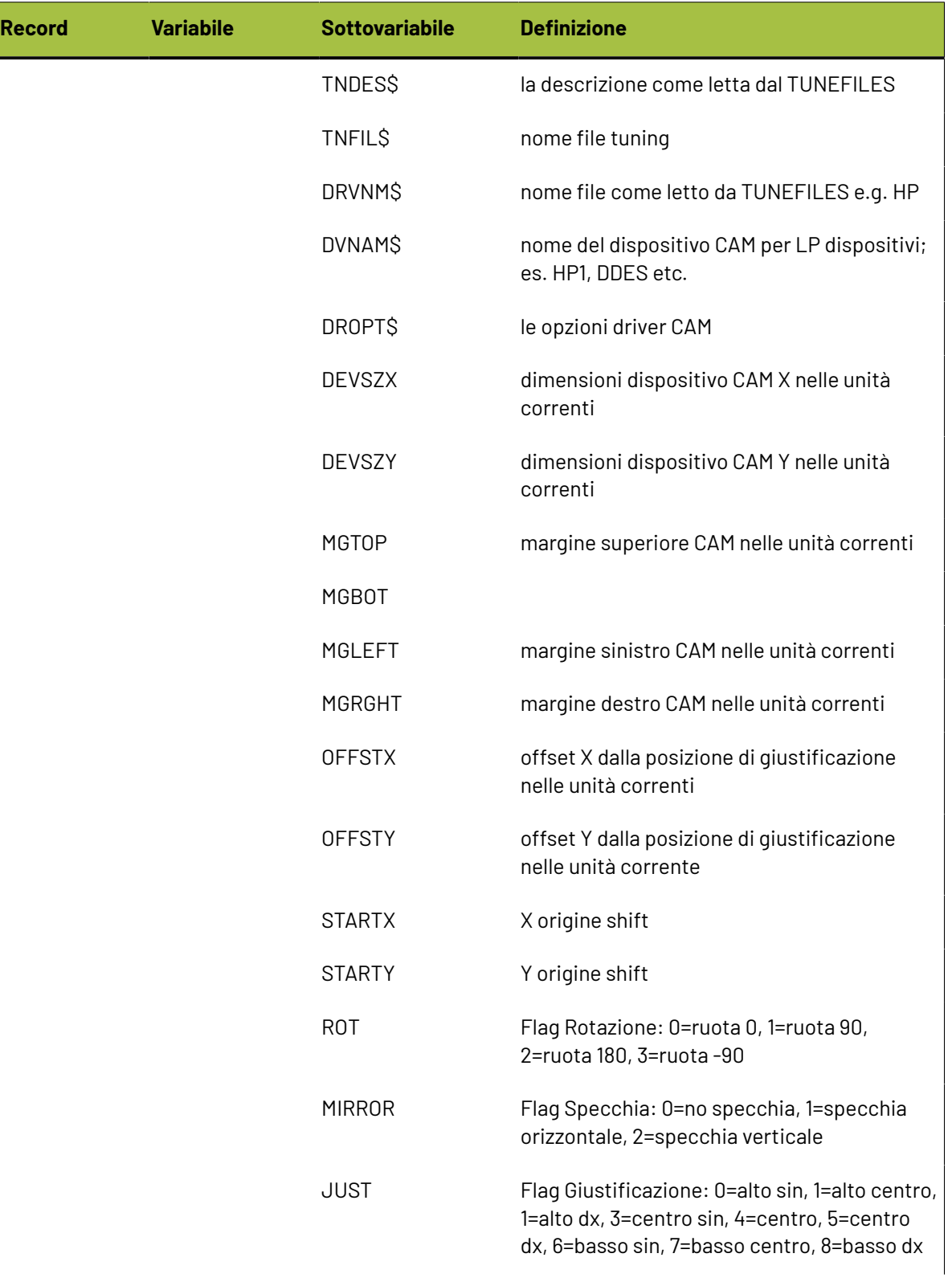

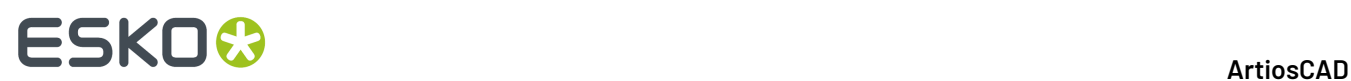

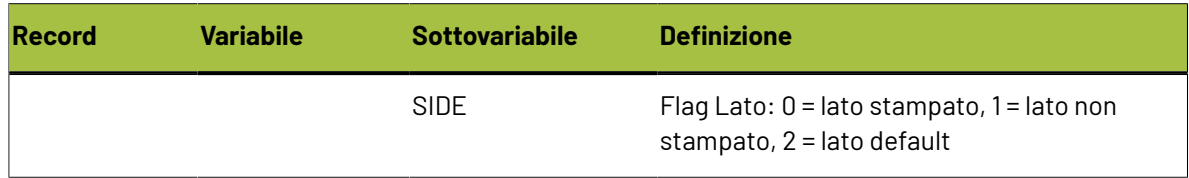

### **Tabella Filtri Informazioni**

I comandi nella scheda Filtri Informazione permettono di selezionare quali dati ArtiosCAD includere nell'Output. Questa scheda appare solo se il Tipo Output è impostato a **Filtro Informazione**.

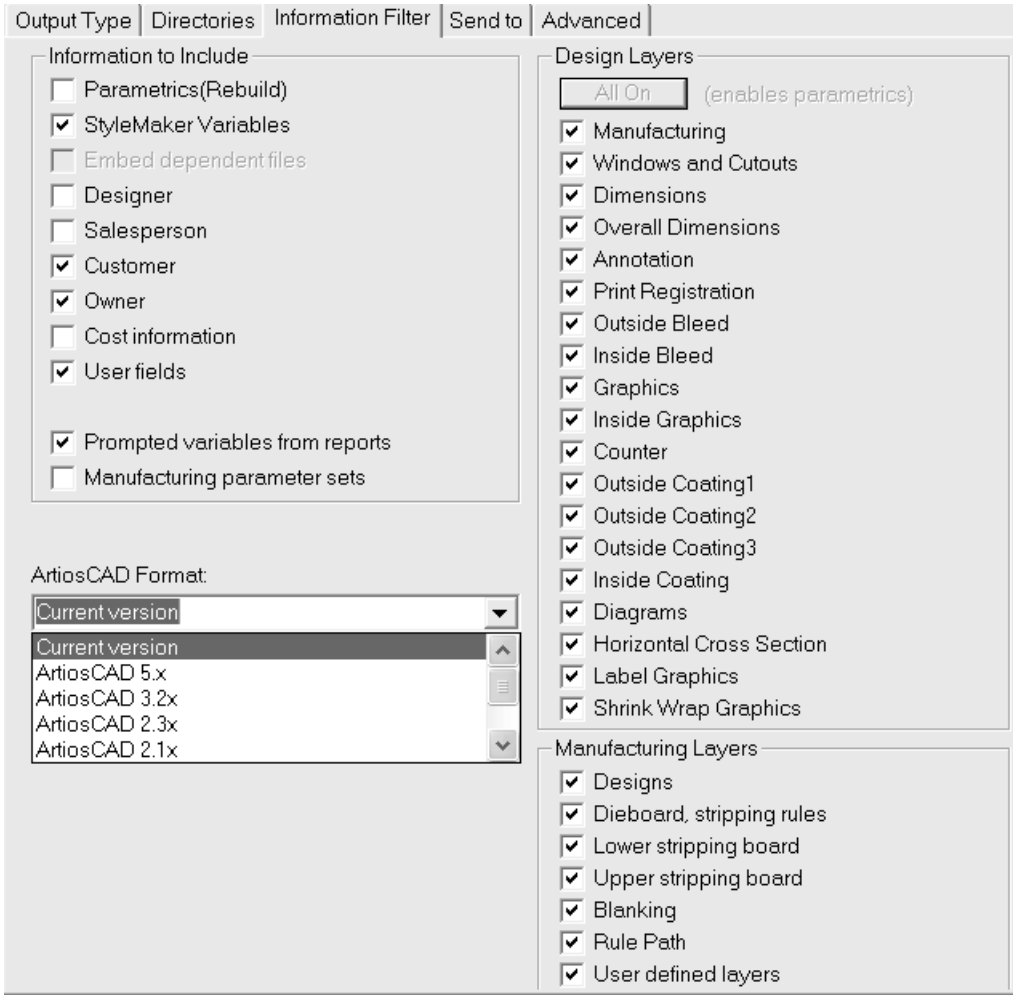

**Nota:** Questi settaggi hanno la precedenza su qualsiasi altro settaggio impostato sulla visualizzazione di ArtiosCAD quando si seleziona questo output. Questo significa che si potrebbero mandare informazioni che non si vogliono mandare, o viceversa.

Tutti i livelli devono essere attivi affinché il workspace risultante sia ricostruibile. Se non sono attivi tutti i livelli, la casella **Parametri (Ricostruzione)** non è abilitata e non viene abilitata fino a che tutti i livelli non vengono attivati. Cliccare su **Tutti attivi** per attivare tutti i livelli.

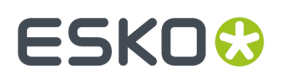

Se la casella **impostazioni parametri manufacturing**è deselezionata, i Filtri Informazioni rimuoveranno i parametri manufacturing dai file di manufacturing, e le copie dei parametri che sono incorporati nei file di disegno.

Quando si usano i Filtri Informazioni per togliere il testo di variabili da un output, solo quelle variabili definite nel catalogo delle variabili richieste vengono tolte dall'output.

Il formato output del Filtri Informazione di solito è un workspace ArtiosCAD.I formati consentiti per un output con filtro informazione sono la versione attuale di ArtiosCAD, le principali versioni precedenti di ArtiosCAD, un workspace **LASERPOINT IQ 3** o **4**, ed un workspace **LASERPOINT IQ 2**.

### **Scheda Larghezze Utensili Contromatrice**

Tutti i campi che non sono disponibili in questa scheda nei default, sono disponibili quando si fa l'output.I loro valori dipendono dal cartone usato e dalle impostazioni Contromatrice utilizzate. Questi campi sono calcolati automaticamente quando si richiama l'output e non possono essere cambiati durante l'output stesso.

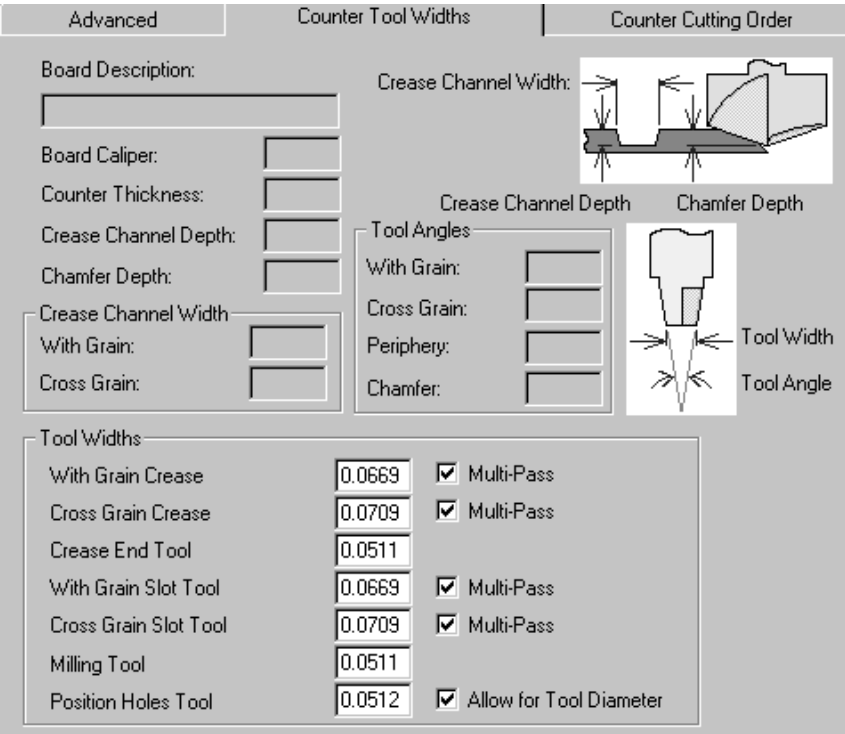

I campi nel gruppo **Larghezza Utensile** sono misurati nelle unità correnti e sono abilitati solo quando le loro rispettive caselle sono abilitate.

Quando la casella **Multi-Passate** è attiva, il campo corrispondente è automaticamente impostato sulla larghezza del canale cordone e disabilitato. Quando la casella **Multi-Passate** è attiva, il campo è attivo. Inserire la larghezza dell'utensile e questo utensile sarà utilizzato in più passate.

Per lo Strumento **Posizione Fori**, la casella Considera **Diametro** Utensile segue le linee di disegno quando non è selezionato e cambia la larghezza dell'utensile quando è selezionato.

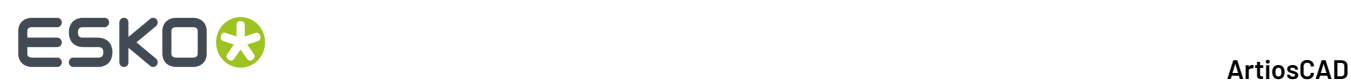

Se la larghezza dell'utensile è troppo larga rispetto alle linee programmate taglierà sempre qualcosa piuttosto di nulla.

Se lo strumento cordone è maggiore del canale cordone richiesto taglierà con una singola passata.

Se la forma del fine cordone del utensile Fine Cordone, taglierà un percorso che ha la stessa distanza dal fine cordone.

#### **Scheda Ordine Tagli Contromatrice**

Come implica il nome, gli strumenti della scheda **Ordine Tagli Contromatrice** controllano la direzione e sequenza delle linee di fresa della contromatrice.

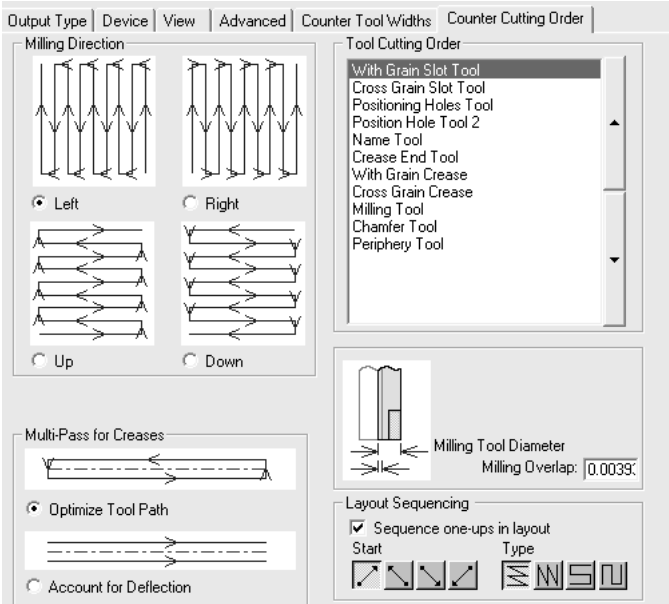

I quattro pulsanti nel gruppo **Direzione Fresa** controllano la direzione e l'ordine della fresa.

La lista di utensili nel gruppo **Ordine Utensili Taglio** mostra l'ordine con il quale gli utensili lavoreranno. Per modificare l'ordine di taglio, selezionare uno strumento da spostare, e poi cliccare le frecce sulla destra della lista.

L'opzione **Multi-Passate per Cordoni** controlla come saranno eseguite le passate multiple. **Ottimizza Percorso Strumenti** crea un piccolo canale di cordonatura rettangolare in quattro passate, mentre **Tollera Deflessione** crea due passate parallele nella stessa direzione.

Nel campo **Sovrapposizione della fresa** viene indicata la sovrapposizione che le frese avranno nelle multi-passate per assicurare una fresatura corretta.In questo modo si garantisce che tutto il materiale viene fresato correttamente.

### **Scheda Gruppi di Output**

La scheda Gruppi di Output permette di raggruppare output già definiti su un unico Output. Essa appare solo quando il tipo di output è impostato a **Gruppo di Output**. Per esempio, con un click, si può

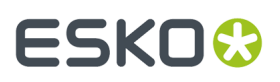

salvare il workspace, esportare un file DDES, inviare una email contenente un file DXF, e tagliare un campione.

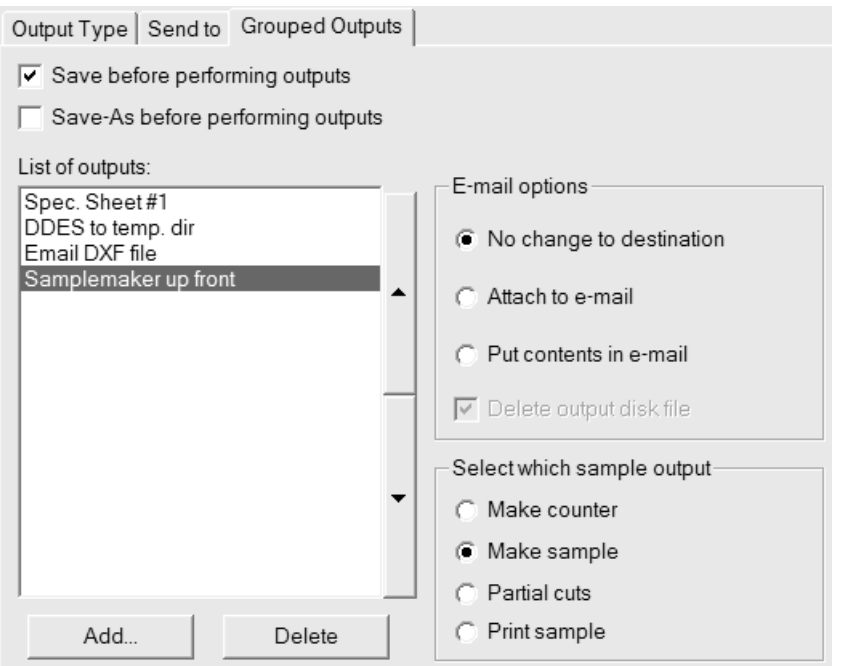

Se qualcuno degli output selezionati esce su file, deve essere configurato nella tabella Cartelle come Sovrascrivi Automaticamente; ArtiosCAD se necessario richiede un nome file.

Per aggiungere un Output a questo Gruppo di Output, cliccare su **Aggiungi** e selezionarlo dalla lista di Output; per cancellarlo, cliccare **Cancella**.

Inoltre il gruppo **Scala** non è disponibile con i Gruppi di Output - le scale vengono impostate separatamente per ciascun Output componente.

Gli Output listati sono processati in ordine dall'alto al basso. Per cambiare la posizione di un output, selezionarlo, e poi spostarlo usando le frecce poste a lato.

**Salva prima di eseguiregli output** utilizza il nome corrente del workspace se definito. Se il nome non è definito, ArtiosCAD chiede le informazioni necessarie. **Salva con Nome prima di eseguiregli output** consente di selezionare una nuova cartella o risorsa, oppure un nuovo nome file. ArtiosCAD lavora usando il nuovo file non appena viene salvato, pertanto qualsiasi Output in questo Gruppo di Output utilizzerà il nuovo file.

In entrambi i casi, tutte le finestre normalmente aperte dal processo di salvataggio verranno aperte durante l'Output, ad esempio la finestra Informazioni Database. Fare attenzione quando si utilizzano le opzioni **Salva** o **Salva con Nome** con CAD-X, poiché questo potrebbe dare dei risultati imprevedibili.

Sia **Salva prima di eseguiregli output** e **Salva con Nome prima di eseguiregli output**possono essere attivati al momento del salvataggio per effettuare il salvataggio del workspace con il suo nome originale e successivamente salvarlo con un nuovo nome.

I Gruppi di Output possono anche essere aggiunti ad un archivio compresso in formato ZIP, selezionare **Zip** nel gruppo **Tipo di Gruppo di Output** e **Inserisci in Archivio Zip** nel gruppo **Opzioni e-mail/Zip**. Se si lavora con i nomi dei file in lingue diverse dall'inglese, attivare **Usa caratteri UTF8 per i nomi dei file**, in modo che i nomi dei file vengano codificati correttamente all'interno dell'archivio ZIP.

# **ESKO<sup>8</sup>**

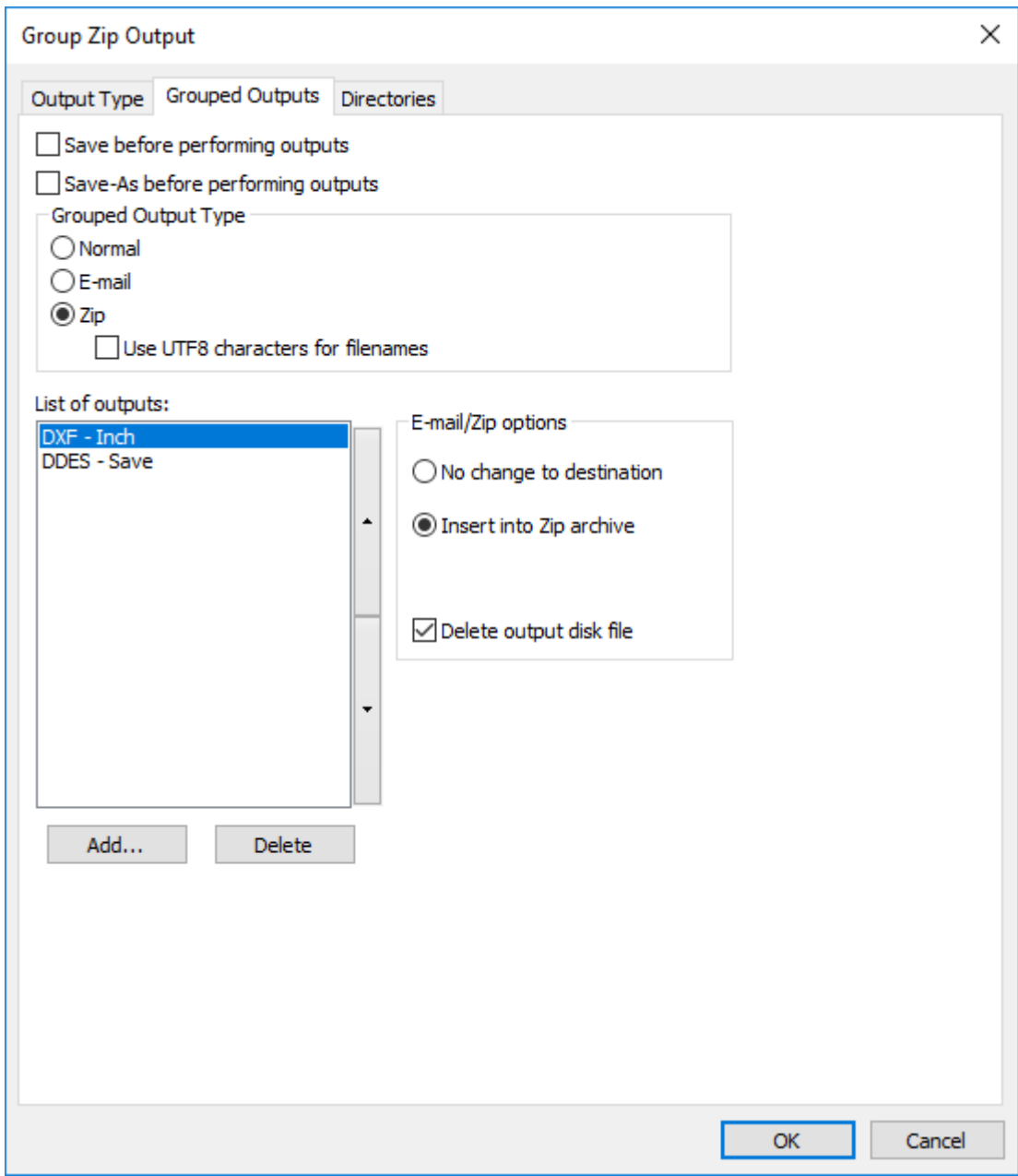

**Cancella file disco output** cancella i file di lavoro che il gruppo di output crea dopo averli inseriti nell'archivio ZIP.In questo esempio, questi sono i file DXF e DDES.

Dato che i tipi di gruppo di output **E-mail** e **Zip** sono mutuamente esclusivi, per poter inviare per e-mail un archivio zippato, è necessario creare prima un Gruppo di Output Zip e poi includerlo in un Gruppo di Output E-mail.

#### **Gruppo Opzioni E-mail**

Un gruppo di output può anche avere al livello superiore un output su email (configurato nella tabella **Invia a**), oltre alla singola impostazione di invio email per ciascun componente.

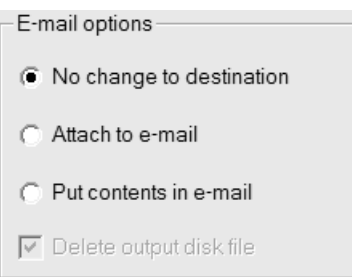

**No cambiamento su destinazione** indica che gli output individuali selezionati sono inviati senza cambiamenti.

**Allega a e-mail** prende il file output e lo allega come parte dell'email del gruppo di output. As esempio, se l'output è per un tavolo Kongsberg, il file MAP sarà allegato al messaggio email invece di essere spedito al tavolo.

**Metti contenuto nella e-mail** significa che non allega il file, ma inserisce l'output sotto forma di testo nella email. Questa opzione serve per inserire testo nel messaggio, come informazioni relative all'ordine. Va utilizzata solamente con output attraverso file di comando, che generano file di testo.

**Cancella file output su disco** cancella i file temporanei creati per aggiungere l'output ad un messaggio email.

#### **Gruppo Selezionare quale output campione**

Questo gruppo è aggiuntivo; appare solo quando un output campione viene aggiunto nella lista di output.

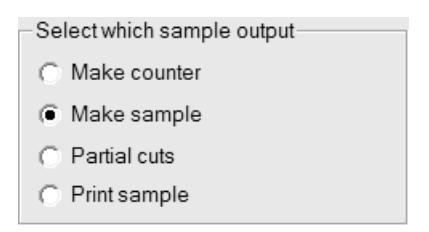

Si può selezionare che tipo di campione fare.

#### **Scheda Sicurezza PDF**

Le opzioni di sicurezza PDF disponibili in un Output ArtiosCAD corrispondono a quelle utilizzate in Adobe Acrobat.

# **ESKO<sup>8</sup>**

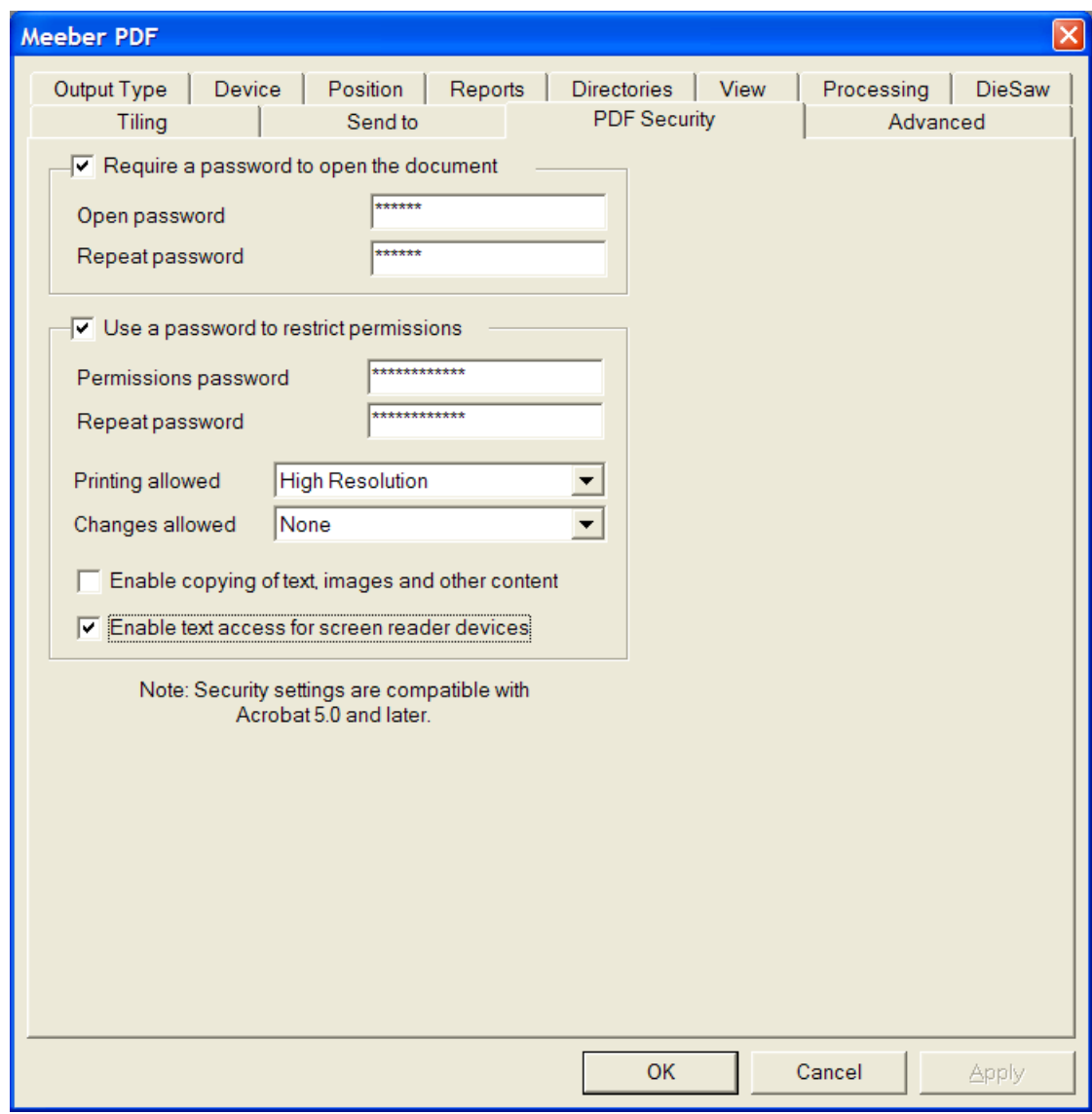

Attivando **Richiedi password per aprire il documento** si richiede al destinatario del file l'inserimento di una password al momento dell'apertura del file PDF quando si usa il visualizzatore Adobe Acrobat. Inserire questa password nei campi **Password apertura** e **Ripeti password**; essi devono corrispondere esattamente. Non c'è modo di recuperare questa password se viene persa o dimenticata.

Attivando **Usa una password per limitare i permessi** si richiede al destinatario del file l'inserimento di una password per modificare il modo con cui il file è protetto. Inserire questa password nei campi **Password apertura** e **Ripeti password**; essi devono corrispondere esattamente. Non c'è modo di recuperare questa password se viene persa o dimenticata.

Se vengono utilizzate entrambe le opzioni di protezione password, le due password devono essere diverse.

**Nota:** Se si dimentica una password, cambiare la password nei Default, salvare i Default modificati, e rigenerare il documento PDF.In questo modo sarà usata la nuova password.

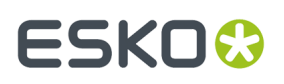

Nella lista **Consenti stampa**, ci sono tre impostazioni: **No**, **Bassa Risoluzione**, e **Alta Risoluzione**. **No** significa che il destinatario non può stampare il documento. **Bassa Risoluzione** consente di stampare com bitmap fino a 150 dpi. **Alta Risoluzione** consente di stampare il documento a qualsiasi risoluzione, ed utilizzare l'uscita vettoriale di alta qualità ed altre funzioni di stampa avanzate se la stampante consente di sfruttarle.

Nella lista **Consenti modifiche**, ci sono tre impostazioni: **No**, **Solo modifiche al contenuto delle pagine**, e **Consentite tutte le modifiche**. **No** impedisce qualsiasi modifica in Adobe Acrobat. **Solo modifiche al contenuto delle pagine** limita le modifiche a ciò che viene visualizzato nella pagina, ma impedisce altri cambiamenti quali la rotazione delle pagine. **Consentite tutte le modifiche** consente qualsiasi modifica.

Il destinatario di un file PDF creato da ArtiosCAD con le opzioni di sicurezza impostate deve utilizzare Adobe Acrobat 5.0 o successivo per aprire il file.

**Nota:** ArtiosCAD non può aprire file PDF con una password di apertura, nè può aprire file PDF che hanno limitazioni sui permessi ed non hanno attivata la copiatura dei contenuti.

### **Configurare un Output PDF Output usando Adobe ® Acrobat ® 5**

Per configurare un output ArtiosCAD che crei un file PDF usando Adobe Acrobat 5, procedere come segue:

- **1.** Installare Adobe Acrobat 5 o superiore come installazione personalizzata, assicurandosi di installare anche **Acrobat PDFWriter**.
- **2.** Avviare ArtiosCAD, aprire i Default, e creare un nuovo output di Plot usando le procedure descritte in precedenza in questo capitolo.
- **3.** Nel gruppo **Scala** nella scheda Tipo Output, cliccare **per adattare alla pagina**.
- **4.** Nella scheda Dispositivo, impostare il **Tipo Driver** a **Driver Windows** e selezionare **Acrobat PDFWriter** nella lista.Impostare **Orientamento** a **Ottimale**. L'orientamento in ArtiosCAD funziona in modo indipendente dall'orientamento del driver di stampa; potrebbe essere necessario effettuare le impostazioni manualmente per ottenere il risultato di output desiderato.
- **5.** Nel gruppo **File Plot** nella scheda Cartelle, impostare l'estensione a **.pdf**. Assicurarsi di mettere il punto prima dell'estensione pdf.
- **6.** Cliccare **OK** e salvare i default.

Le ultime versioni di Adobe Acrobat non funzionano correttamente con ArtiosCAD.

**Nota:** ArtiosCAD dispone inoltre di una esportazione PDF predefinita e di un Output che utilizza il proprio metodo PDF nativo senza necessità di avere Adobe Acrobat 5 caricato nel sistema. Queste funzioni non richiedono una particolare configurazione per essere utilizzate, ma è necessario acquistarle separatamente ed installarle. Se si dispone di Adobe Acrobat 5, è possibile creare file PDF con il metodo sopra descritto, senza dover acquistare l'opzione PDF di ArtiosCAD. Tuttavia, senza acquistare l'opzione PDF, non sarà possibile importare i file PDF od utilizzare la modalità in alta risoluzione.

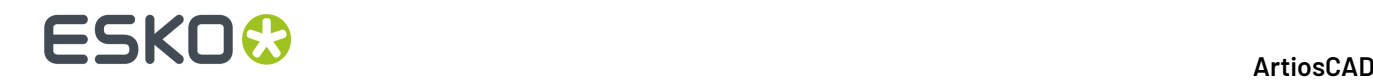

### **Configurare gli Output 3D**

Il 3D ha la propria tabella nei Default per Output. Di seguito è mostrato il catalogo Artios in **Default di condivisione** > **Output 3D**.

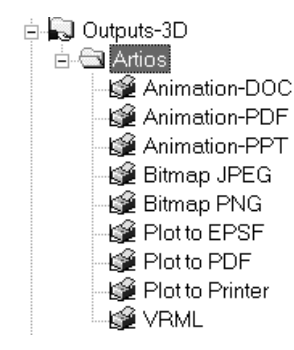

Per informazioni dettagliate sulle opzioni disponibili in questi Output, vedere *Output 3D* nel *Manuale Utente ArtiosCAD*.

#### **Creare un nuovo Output 3D**

Per creare un nuovo Output 3D, effettuare i passi seguenti:

- **1.** Avviare ArtiosCAD e cliccare **Opzioni** > **Default**.
- **2.** Nel pannello Default di condivisione, scendere al catalogo **Output 3D**, fare clic con il tasto destro, cliccare su **Nuovo**, e successivamente cliccare su **Dati** nel menu contestuale.
- **3.** Sostituire **Nuovi Dati 1** con il nome del nuovo output.

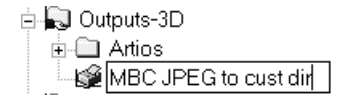

**4.** Premere Invio dopo aver inserito il nome, e poi fare doppio click sulla nuova voce per aprirne la finestra delle Proprietà.

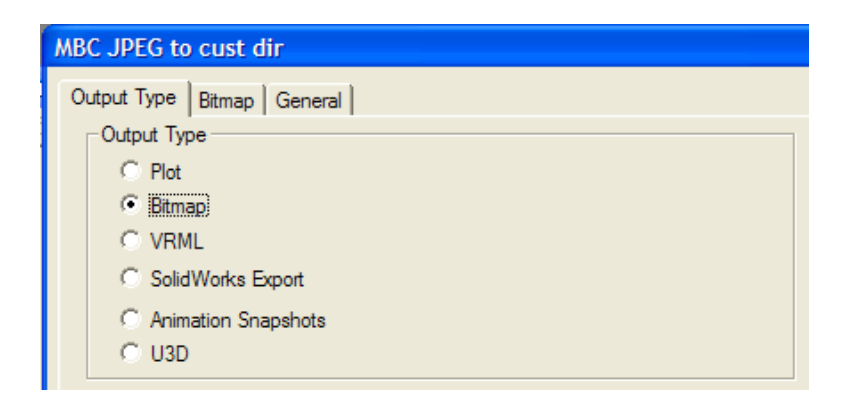

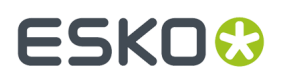

- **5.** Nella Scheda Tipo Output, scegliere il tipo di Output da creare. **Plot** consente di creare un file PDF (se è stata acquistata questa opzione), un file EPSF compatibile Illustrator 8.0, oppure di inviare i dati ad un dispositivo pilotato da un driver per stampanti Windows. **Bitmap** crea un file JPEG o PNG. **VRML**, **SolidWorks Export**, e **U3D** esportano tutti questi tipi di file. **Fermi Immagine da Animazione** crea una serie di immagini bitmap prese da una animazione, e consente di mandarle in output a Microsoft Word, Microsoft Powerpoint, oppure in un documento PDF, o in singoli file bitmap. Per questo esempio, scegliere **Bitmap**.
- **6.** Cliccare sulla scheda Bitmap.

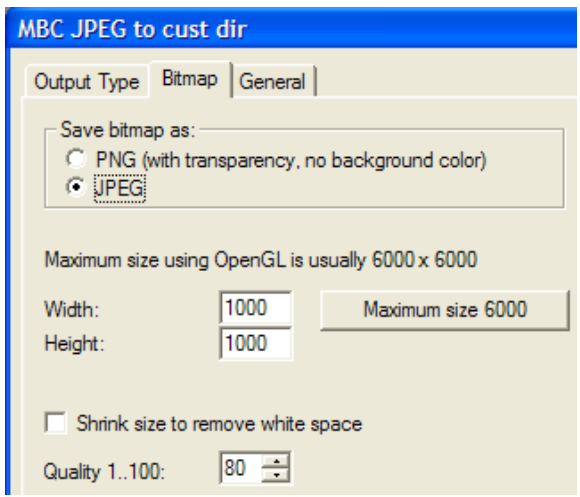

- **7.** Nel gruppo **Salva bitmap con nome**, scegliere **JPEG**.Impostare le altre opzioni come desiderato.
- **8.** Cliccare sulla scheda Generale ed inserire un nome di directory in nel campo **Directory di Output**. Impostare le altre opzioni come desiderato.

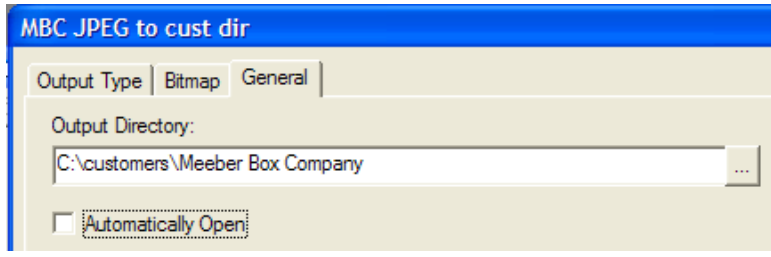

- **9.** Cliccare **OK** per concludere la definizione dell'Output.
- **10.** Cliccare su **File** > **Salva**, e successivamente cliccare su **Sì** per confermare la scrittura dei Default di condivisione.
- **11.** Il nuovo output in 3D è pronto per l'uso.

Vi sono alcune leggere differenze tra le opzioni nelle schede nei Default e quelle degli Output durante l'uso. Per esempio, l'opzione **Usa OpenGL per bitmap** nella scheda Bitmap quando si usa un Output è impostata nella voce di default Opzioni Rendering 3D nei Default di avvio, non nei Default di Output.

C'è un quinto tipo di Output 3D disponibile; **Fermi Immagine da Animazione** esporta i singoli fotogrammi in una serie di file PNG o JPEG. Ad esempio, se si ha una animazione composta da 8 fotogrammi, l'Output di questo tipo produce 8 file JPEG o PNG nella stessa directory. Quando si

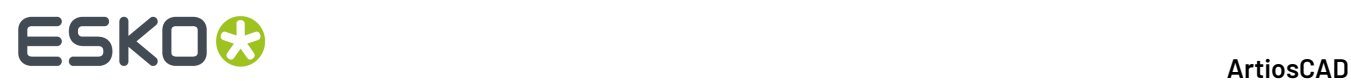

configura un output di questo tipo, nella scheda Animazione con **Esporta animazione come:** impostato a **Bitmap**, appare il gruppo **Generazione Nome File Bitmap**. Le opzioni di questo gruppo configurano il modo con cui viene assegnato il nome ai vari file creati. La radice di ciascun nome file è il nome del workspace, seguito dal **Carattere separatore di fotogramma**, inserito dopo il nome, con l'aggiunta di un numero o di una lettera come suffisso, in rapporto all'opzione scelta.

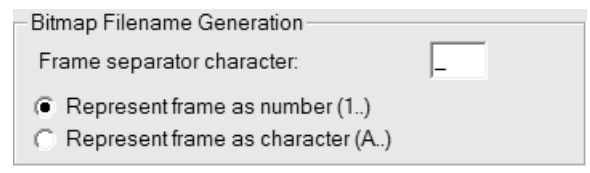

#### **Modificare i default Collada**

Utilizzando la voce Collada nel catalogo Output 3D nei Default, si crea un file .ZAE con immagini.PNG che utilizzano la risoluzione grafica corrente.

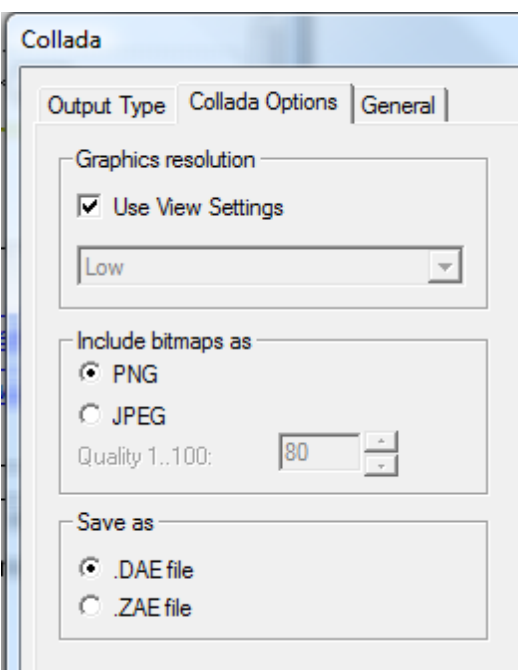

Per cambiare le impostazioni, fare come segue:

- **1.** Avviare ArtiosCAD.
- **2.** Fare click su **Opzioni** > **Default**.
- **3.** Nel pannello Defaults di condivisione, scendere verso il catalogo Output 3D ed aprirlo facendo click sul segno più (**+**) accanto ad esso.
- **4.** Fare doppio click sulla voce **Collada**.
- **5.** Fare click sulla scheda **Opzioni Collada**.
	- Nel gruppo **Risoluzionegrafica**, **Usa Impostazioni Visualizzazione** utilizza la risoluzione impostata nella finestra **Modo Vista**. Deselezionarla per abilitare la lista che consente di specificare manualmente l'impostazione di risoluzione.

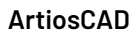

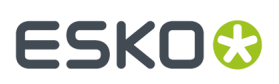

- **PNG** e **JPEG** nel gruppo **Includi bitmap come** controllano il modo con cui le immagini sono memorizzate. Selezionare **JPEG** per attivare l'impostazione di qualità.
- **Salva con nome**, scegliere di salvare i file Collada come file .DAE singoli oppure come file .ZAE di archivio.
- **6.** Al termine dell'operazione, cliccare su **OK** per ritornare ai Default.
- **7.** Fare clic su **File** > **Salva** per salvare le modifiche.
- **8.** Fare click su **Sì** per sovrascrivere i Default esistenti.

#### **Nota:**

Si possono creare voci Collada aggiuntive, con opzioni diverse impostate, per facilitare la gestione degli output. Assicurarsi di impostare il Tipo Output a **Collada** nella scheda **Tipo Output** della finestra.

### **Etichette filetti**

È possibile definire delle etichette filetti per filetti speciali che appaiono nel disegno, mentre si visualizza il disegno, o lo si stampa, o entrambi. Le etichette filetti mostrano il tipo di filetto generico a cui appartengono più l'etichetta che è stata specificata.

Per configurare le etichette, è necessario aggiungere l'etichetta filetto quando si definisce un filetto speciale.

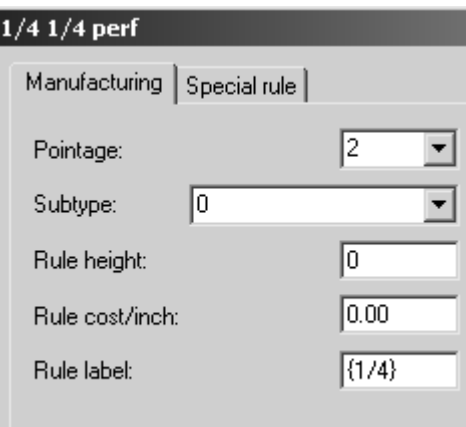

Includendo la frazione tra parentesi graffe ArtiosCAD mostrerà la frazione come vera frazione, ad esempio ¼.

Per attivare le etichette filetto quando si lavora in ArtiosCAD, attivare l'opzione nella finestra Modo Vista, selezionare la casella **Etichette Filetti** e cliccare su **OK**.

La figura sequente mostra un foro eseguito con perf  $\frac{1}{4}$  per  $\frac{1}{4}$  ed etichette filetti disattive.

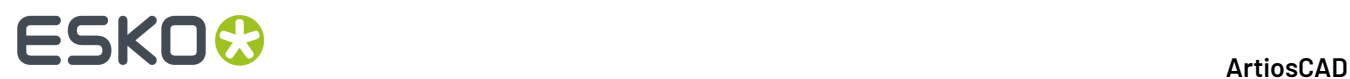

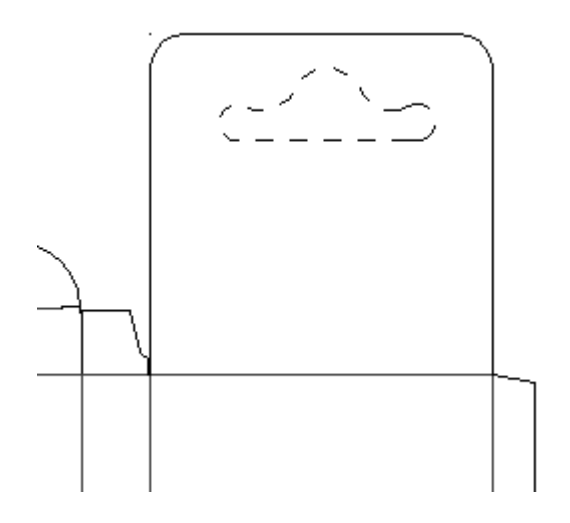

Ecco lo stesso foro con le etichette filetti attivate:

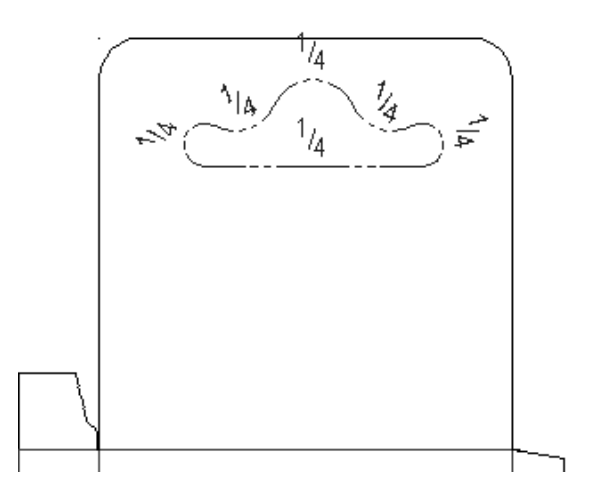

Per esprimere le etichette filetto in funzione dell'output, attivare la casella Etichette Filetto nella scheda Visualizza delle proprietà dell'output.

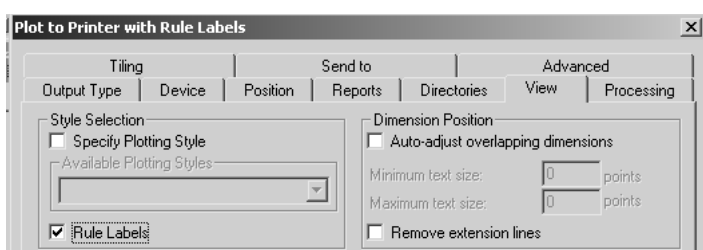

I Default per la dimensione e aspetto delle etichette sono salvati nei Default Disegno sotto la voce **Etichette Filetto**.

#### ArtiosCAD

# ESKO<del>®</del>

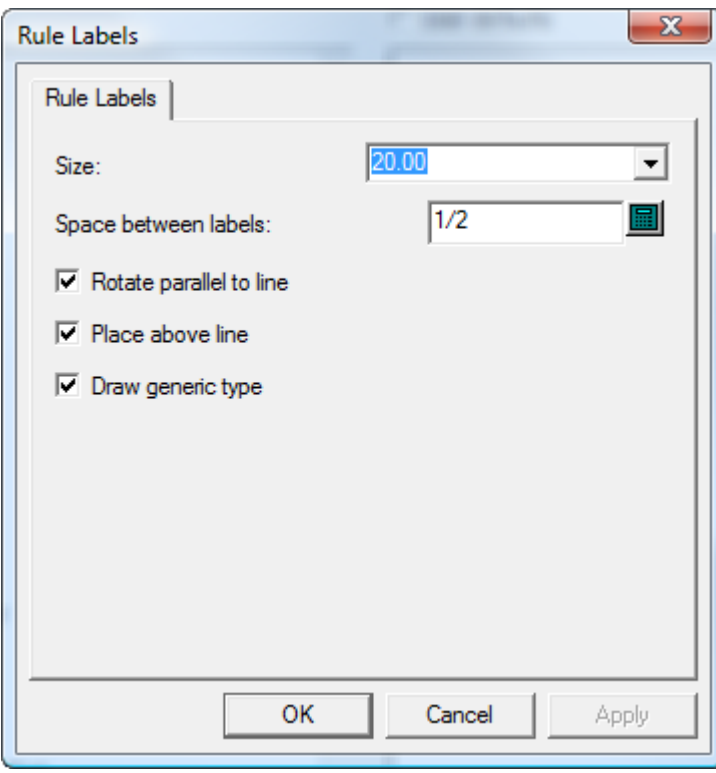

La **Dimensione** dell'etichetta del filetto è espressa in punti.Il valore del campo **Spazio tra etichette** controlla quanto spesso lungo la linea le etichette sono ripetute. **Ruota parallelamente alla linea** determina se l'etichetta è parallela al filetto o è sempre mostrata in modo da essere facilmente leggibile. **Posiziona sopra la linea** controlla se l'etichetta è nella linea o sopra la linea. Disegna tipo generico controlla se ArtiosCAD

Stesso disegno con **Ruota parallelo alla linea** e **Posiziona sopra la linea** disattivati.

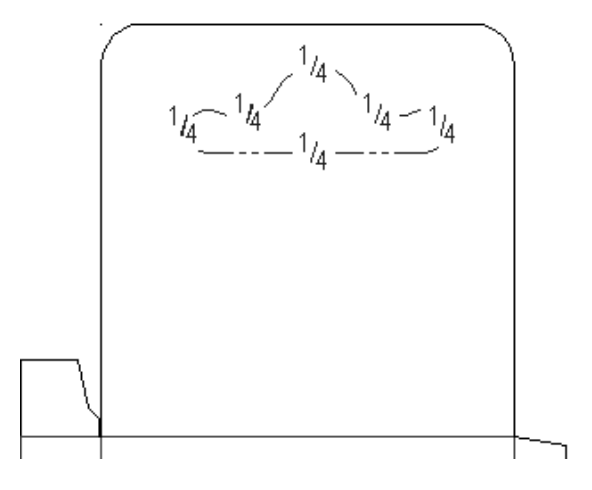

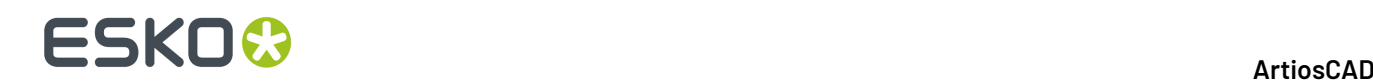

### **Configurare la Tabella Scala Output**

Per aggiungere o rimuovere valori alla Tabella Scala Output procedere come segue:

- **1.** Avviare ArtiosCAD e cliccare **Opzioni** > **Default**.
- **2.** Aprire i **Default di Avvio** cliccando sul segno + e fare doppio click su **Tabella Scala Output**. La finestra è come segue:

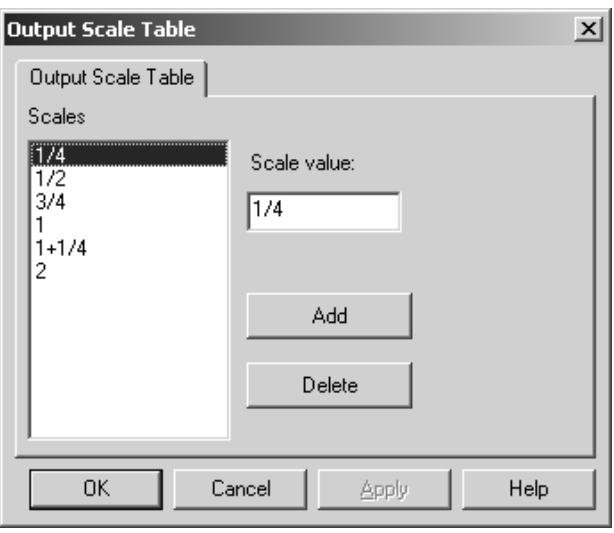

- **3.** Per aggiungere un valore alla tabella, cliccare **Aggiungi** ed inserire un valore nel **Valore Scala**. Deve essere almeno 0,005 unità di misura differente dagli altri valori.
- **4.** Per cancellare premere **Cancella**. Deve sempre esserci almeno un valore nella tabella; pertanto l'ultimo valore non può essere cancellato.

#### **Note per l'uso della tabella scala output**

Quando si usa la Tabella Scala Output, la scala che è attualmente usata è salvata nella variabile **Scala** Plottaggio nelle Informazioni Generali del testo calcolato. Inserire questa variabile nella scheda tecnica per vedere la scala usata.

Se la scheda tecnica viene scalato quando si fa l'output, quella scala sarà applicata alla finestra file. Inoltre, tutti i campi di testo calcolato che usano la variabile di sistema Scala Plottaggio (#FWSCALE) saranno ricalcolati usando la combinazione della Scala finestra file e Scala scheda tecnica.

## **AutoSalvataggio / Cartella temporanea locale**

Il default di **AutoSalvataggio** nei Default di avvio automaticamente salva una copia di backup dei workspace aperti nella **cartella temporanea locale** a un intervallo definito nel campo **AutoSalvataggio**

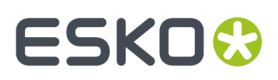

**ogni**. ArtiosCAD esegue l'autosalvataggio solamente quando la casella Attiva **Autosalvataggio** è selezionata.

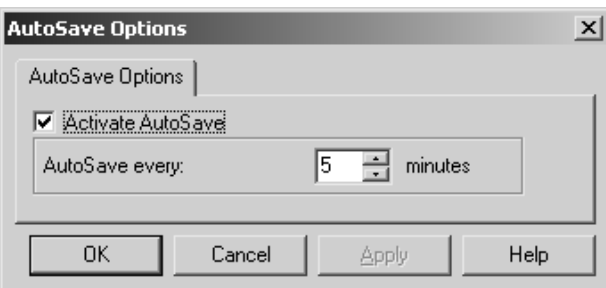

La **Cartella Temporanea Locale** è anch'essa configurata nel default **Cartella Temporanea Locale** nei Default di Avvio

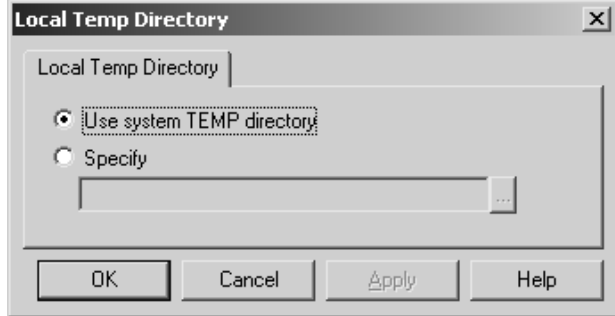

La directory TEMP del sistema è definita attraverso una variabile ambiente. Contattare il proprio amministratore di sistema, o consultare la documentazione del sistema operativo per avere maggiori informazioni su come modificare la directory TEMP del sistema.

Per impostare la propria directory TEMP, selezionare l'opzione **Specifica** e indicare la cartella desiderata. Tutti devono avere accesso in scrittura a questa directory. Se si cambia la cartella di salvataggio, esse deve risiedere nel pc locale, non può essere su un disco di rete.

Il timer di AutoSalvataggio non è attivo quando:

• una finestra è aperta

.

- quando si usa lo strumento Simulazione Ricostruzione
- quando la finestra Interact è aperta.

Il file AutoSalvataggio è nominato BCK**xxxxx**.AAS, dove **xxxxx** e un numero casuale, e AAS significa **A**rtiosCAD **A**uto **S**ave.

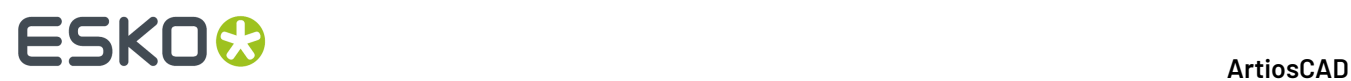

Non viene eseguita la sincronizzazione del database con il file di autosalvataggio, ed il file di autosalvataggio non viene salvato nel database.

### **Ripristinare i file di autosalvataggio**

La prima volta che ArtiosCAD viene riavviato dopo un arresto improvviso, si apre la finestra Recupero Autosalvataggio mostrando una lista dei file aperti prima della chiusura.

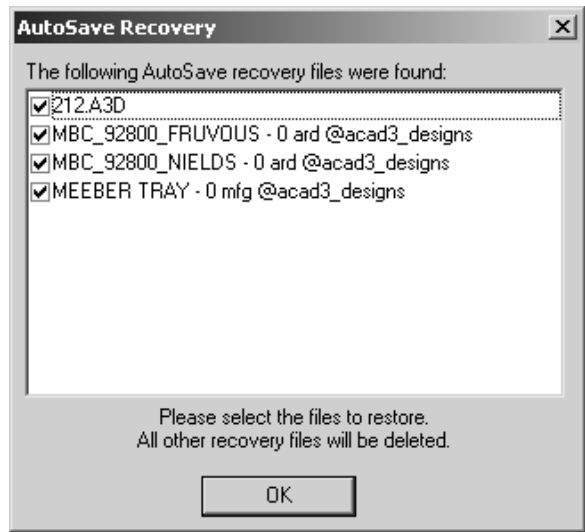

Attivare le caselle accanto a ciascun file da recuperare e premere **OK**. Verranno ripristinati i file di autosalvataggio corrispondente; SALVARE i workspace dopo che sono stati aperti.I file di autosalvataggio che non sono stati recuperati vengono cancellati automaticamente.

### **Formato File Disco Revisioni nella Storia Revisioni**

La funzione **Storia revisioni** di ArtiosCAD funziona cambiando il nome dei file quando vengono salvati sul disco fisso. La modifica del nome file avviene secondo le impostazioni che si trovano in **Opzioni** > **Default** > **Default di avvio** > **Formato File Disco Revisione**.

# FSKN

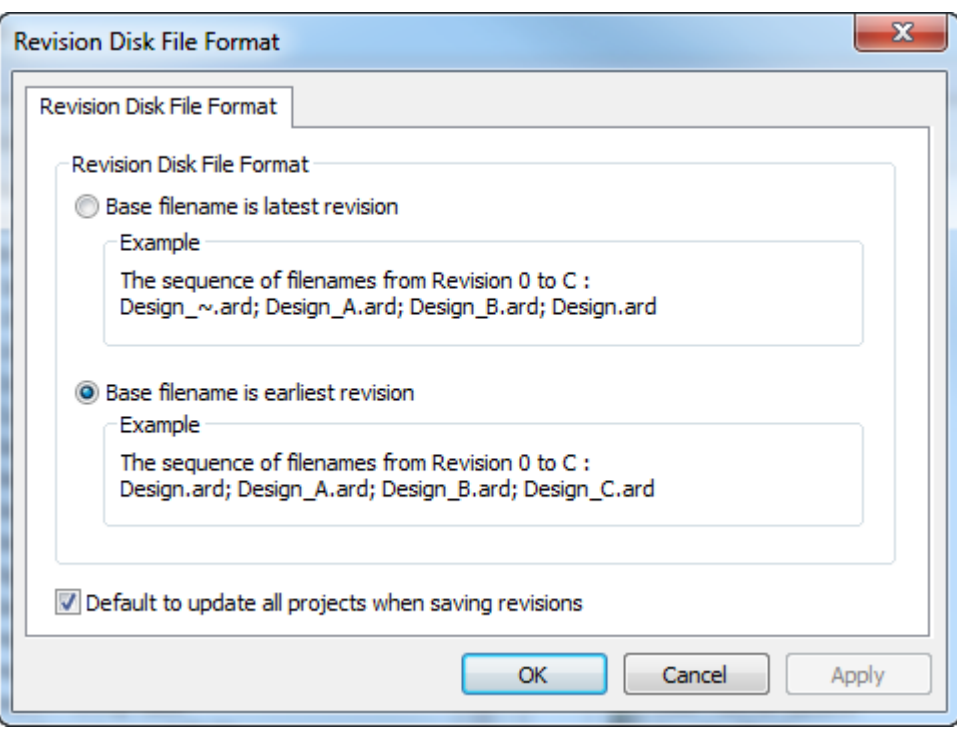

Ad esempio, considerare un file chiamato **FILE**. Se si sceglie la prima opzione, **Nome file base è l'ultima revisione**, e si crea una nuova revisione, allora l'ultima revisione diventa **FILE** e l'originale diventa **FILE\_~**. Se poi si crea una nuova revisione, allora l'ultimo file rimane **FILE**, l'originale sarà **FILE\_~**, e la prima revisione rispetto all'originale sarà **FILE\_A**. Anche in questo caso l'ultimo **FILE** sarà **FILE\_B**, ma l'estensione \_B non sarà visibile. Se si aprono le altre revisioni, appare un avviso che l'ultima revisione del file è FILE\_B.

Se si sceglie la seconda opzione, **Nome file base è la prima revisione**, ogni nuova revisione viene aggiunta in coda in sequenza: l originale rimane sempre **FILE**, la seconda revisione diventa **FILE\_A**, la terza **FILE\_B** e così via. La revisione più recente è quella con l'estensione maggiore.

**Default aggiornamento tutti i progetti durante salvataggio revisioni**, se attivo, fa sì che ArtiosCAD aggiorni tutti i progetti che contengono il disegno corrente quando si usa **Salva come Revisione**. Se disattiva, ArtiosCAD aggiorna solo il progetto corrente quando si utilizza **Salva Come Revisione**. Inoltre quando questa opzione non è attiva, se il disegno non è in un progetto, oppure il disegno non è nel progetto attivo, nessun progetto viene aggiornato con informazioni su questa revisione. Questa opzione è attiva per default.

#### **Nota:**

A partire dalla ArtiosCAD 16.1, l'opzione predefinita è la seconda opzione per meglio supportare l'uso dei canvas. Se si è aggiornato da una versione precedente, l'impostazione precedente viene mantenuta.

## **Browser Reports Database**

Questa informazione viene fornita solo per riferimento. Solo gli utenti avanzati di ArtiosCAD che conoscono le tecnologie XSLT e XML possono modificare i rapporti dal database.

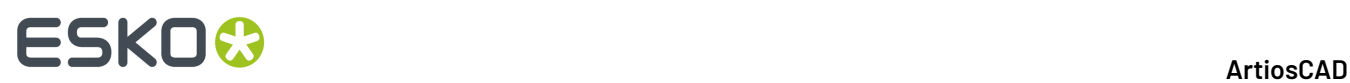

Ci sono due tipi di rapporti database - quelli usati nei browser ArtiosCAD e quelli usati in DataCenter Admin.

ArtiosCAD I report database di sono configurati nel catalogo Browser Reports Database nei Default.

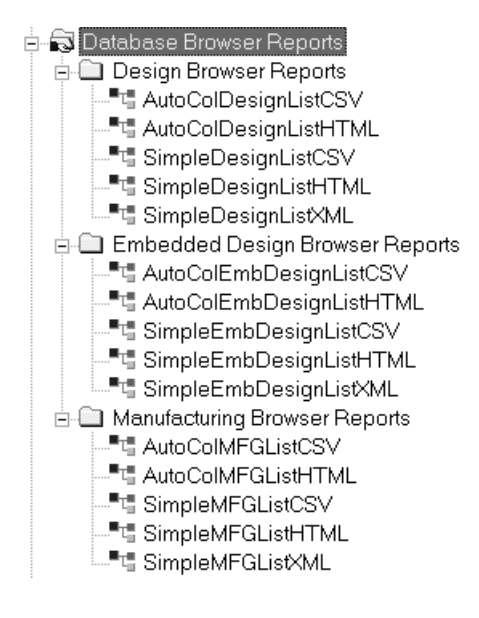

Ci sono due rapporti per ciascun browser ArtiosCAD. Il **formato AutoCol Browser List** rileva automaticamente quali dati sono selezionati per l inclusione nei Default, e li include nella scheda tecnica.

Il **formato SimpleEmb Browser List** presenta solo l'informazione mostrata nei browser.

I report utilizzano tre formati:

- CSV produce un file CSV (Comma Separated Values) adatto per essere importato in un foglio di calcolo.
- HTML crea un documento HTML (Hyper Text Markup Language) che può essere visualizzato con un browser Web.
- XML crea un file XML (eXtensible Markup Language) adatto per portare dati in altri programmi in modo strutturato. Solo i rapporti Semplici utilizzano questo formato.

La figura seguente mostra la finestra Proprietà per la scheda tecnica AutoColDesignListHTML. Per le Schede Tecniche con Simple nel loro nome, qualsiasi modifica fatta ai dati inclusi nella Scheda Tecnica richiede che il file di trasformazione XSLT sia modificato in modo da inviare questi dati nel file di output.I rapporti con **Auto** nel loro nome, riconoscono automaticamente i dati inclusi, e quindi si possono aggiungere e togliere liberamente elementi usando **Seleziona Dati da Includere**.

#### ArtiosCAD

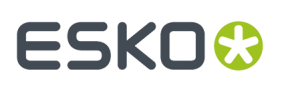

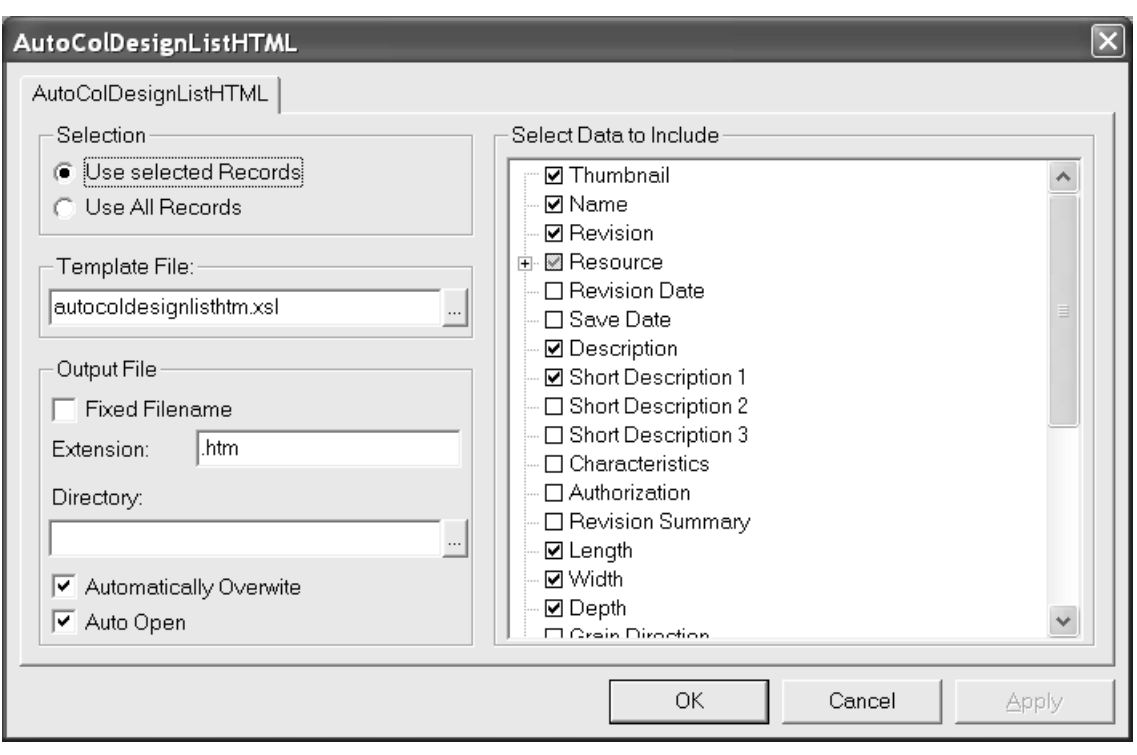

Le opzioni nel gruppo **Selezione** definiscono quali record di database sono compresi nella scheda tecnica quando viene generato l'output.

Il campo **File Template:** indica quale template XSLT viene utilizzato con la scheda tecnica. Per i browser ArtiosCAD, i file di template sono memorizzati in InstLib. Per i browser DataCenter Admin, i file di template sono memorizzati nella cartella della lingua nel cartella di programma del DataCenter.

Le opzioni nel gruppo **File Output** specificano dove viene creato il file di output e come viene manipolato dopo la creazione.

Il gruppo **Seleziona Dati da Includere** controlla i dati che entrano nel file XML prima di venire trasformato nel file di output attraverso il file XSLT. Se si seleziona **Thumbnail**, per ogni record viene salvata una icona JPG nella stessa directory del file di scheda tecnica.

I report di DataCenter Admin usano nomi di Scheda Tecnica fissi con estensione .XSL che si trovano in \Esko\Artios\DataCenter\Program\<lingua>.

I report utilizzano file XSLT che non sono da modificare, se non da parte degli utenti più avanzati che conoscono XSLT e XML. La modifica delle voci di catalogo nei Default modifica solamente l'informazione in ingresso al file XML - bisogna modificare anche il corrispondente template di trasformazione XSLT per utilizzare questa informazione. **È responsabilità dell'utente modificare o creare un nuovo file di template XSL per formattare i dati nel file di uscita.**

## **Pubblicare documenti ArtiosCAD su WebCenter**

Per configurare ArtiosCAD per pubblicare i documenti su WebCenter, fare doppio click su **Pubblica su WebCenter** nel catalogo WebCenter nei Default di condivisione.

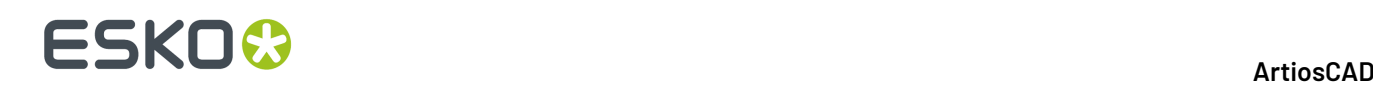

**Nota:** I server WebCenter devono utilizzare una versione 6.1 o superiore. ArtiosCAD può pubblicare su un singolo sito WebCenter. Cambiare il campo **Indirizzo WebCenter** nella finestra Pubblica su WebCenter nei Default come necessario, per pubblicare su più di un sito WebCenter.

Di seguito viene mostrata la finestra Pubblica su WebCenter di Default.

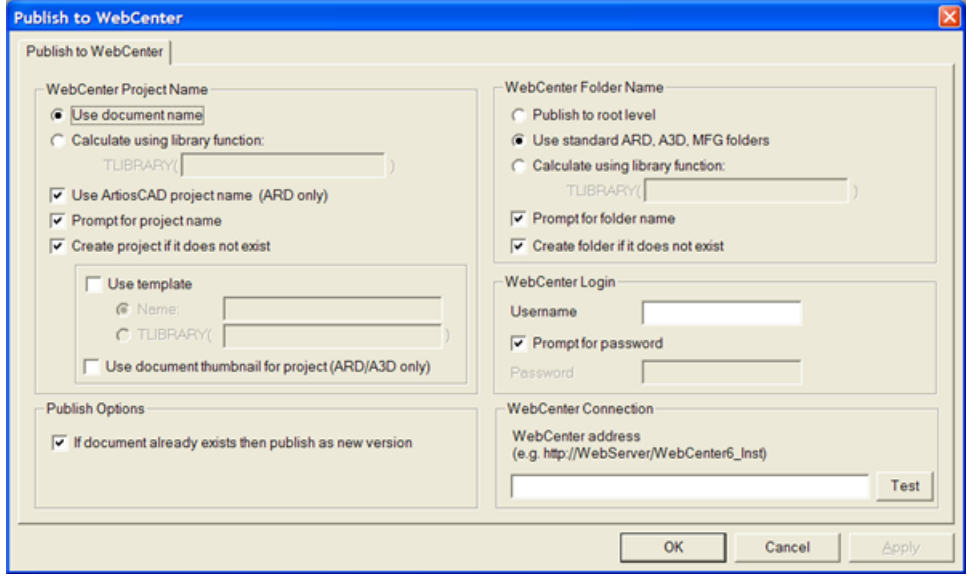

### **Gruppo Nome Progetto WebCenter**

Le opzioni nel**gruppo Nome Progetto WebCenter** determinano quale Progetto WebCenter riceve il documento ArtiosCAD.

**Usa nome documento** utilizza il nome documento ArtiosCAD come nome Progetto WebCenter.

**Calcola usando una funzione di libreria** consente agli utenti con conoscenze avanzate di ArtiosCAD di utilizzare una funzione di libreria per determinare il nome di progetto WebCenter. Inserire il nome della funzione libreria nel campo **TLIBRARY()**.

**Usa il nome del progetto ArtiosCAD (solo ARD)** assegna al progetto WebCenter lo stesso nome del progetto ArtiosCAD, se ne è stato definito uno. Questa opzione ha la precedenza su **Usa nome documento** e **Calcola usando una funzione di libreria**.

**Chiedi nome progetto** chiede un nome da assegnare al progetto. Se viene selezionata una qualsiasi opzione per Chiedi, si apre la finestra Pubblica su WebCenter durante la fase di pubblicazione. Queste opzioni devono essere tutte deselezionate per fare in modo che questa finestra non compaia durante la pubblicazione.

**Crea progetto se non esiste** crea un progetto WebCenter utilizzando le opzioni selezionate nei campi precedenti, se esso non esiste già. Se questa opzione è deselezionata e il progetto WebCenter non esiste, quando ArtiosCAD tenta di pubblicare un documento in quel progetto WebCenter, si verifica un errore.

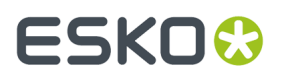

**Usa template** consente di specificare il template da utilizzare per creare il progetto. Inserire il suo nome nel campo **Nome** oppure inserire il nome della funzione di libreria usata per calcolare il nome nel campo **TLIBRARY()**.

**Usa thumbnail documento** fa in modo che WebCenter utilizzi la thumbnail del disegno singolo o del documento 3D come icona del progetto.

#### **Gruppo Pubblica Opzioni**

**Se il documento già esiste, allora pubblica come nuova versione** controlla cosa succede quando un documento con lo stesso nome del documento che viene pubblicato è già esistente nella stessa cartella del progetto WebCenter. Quando questa opzione è selezionata, il documento pubblicato viene trattato come una nuova revisione del documento, già nel progetto WebCenter. Quando questa opzione non è selezionata, ed esiste un documento con lo stesso nome di quello pubblicato, si verifica un errore.

#### **Gruppo Nome Cartella WebCenter**

Le opzioni nel gruppo **Nome Cartella WebCenter** controllano dove viene posizionato il documento WebCenter all'interno del progetto ArtiosCAD quando viene pubblicato.

**Pubblica a livello radice** mette il documento ArtiosCAD nella cartella di default del progetto. La sicurezza di questa cartella è ereditata dalle impostazioni di sicurezza del Progetto WebCenter.

**Usa cartelle standard ARD, A3D, MFG** utilizza cartelle con questi nomi per documenti ArtiosCAD che hanno le rispettive estensioni.I disegni singoli vanno nella cartella ARD, i documenti 3D in A3D, e i file di manufacturing in MFG.

**Calcola usando una funzione di libreria** consente agli utenti con conoscenze avanzate di ArtiosCAD di utilizzare una funzione di libreria per determinare il nome della cartella. Inserire il nome della funzione libreria nel campo **TLIBRARY()**.

**Chiedi nome cartella** chiede il nome della cartella. Se viene selezionata una qualsiasi opzione per Chiedi, si apre la finestra Pubblica su WebCenter durante la fase di pubblicazione. Queste opzioni devono essere tutte deselezionate per fare in modo che questa finestra non compaia durante la pubblicazione.

**Crea cartella se non esiste** crea una cartella utilizzando le opzioni selezionate nei campi precedenti, se esso non esiste già. Se questa opzione è deselezionata e la cartella non esiste, quando ArtiosCAD tenta di pubblicare un documento in quella cartella, si verifica un errore.

### **Gruppo Login WebCenter**

L'amministratore di sistema WebCenter deve fornire un nome utente e una password per l'account ArtiosCAD che sarà utilizzato per pubblicare i documenti su WebCenter. Inserire il nome utente nel campo **Nome utente**. Richiedi password fa in modo che l'utente ArtiosCAD debba inserire una password in fase di pubblicazione. Deselezionando questa opzione si rende disponibile il campo

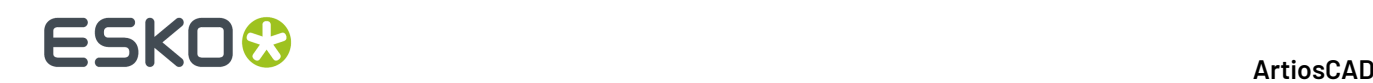

**Password**. Se si specifica un nome utente ed una password, essi saranno inseriti automaticamente nella finestra Pubblica su WebCenter durante la pubblicazione.

#### **Gruppo Connessione WebCenter**

Inserire l'URL del server WebCenter nel campo **indirizzo WebCenter**.

**Nota:** ArtiosCAD può pubblicare solo sul sito WebCenter citato in questo campo. Per pubblicare su un altri sito WebCenter, cambiare questo campo come necessario.

**Prova** sperimenta la connessione al server WebCenter. La prova ha successo **solo** se si riceve un messaggio che le Web-API WebCenter sono state installate con successo. Qualsiasi altra risposta significa che il test è fallito.

## **Opzione di importazione del flag di rotazione dei file PDF grafici**

Un file PDF può contenere un flag interno che indica se il documento è ruotato o meno. Fino alla versione 7.35, in ArtiosCAD tale impostazione veniva ignorata.In **Opzioni** > **Default** > **Default di condivisione** > **Default di avvio** > **Opzioni PDF** è ora disponibile la casella di controllo **Rispetta rotazione Acrobat**. Se si desidera che ArtiosCAD rispetti tale flag durante l'importazione di un file PDF come grafica, selezionare tale casella di controllo. Questa casella di controllo non è selezionata per default e non ha effetto per i file PDF importati come linee.

### **Usare Colori Spot in file PDF**

È possibile configurare gli Output PDF per l'utilizzo di colori spot nelle definizioni dei colori di linea, invece di utilizzare le informazioni di stile di plottaggio. Per effettuare questa modifica, la cosa migliore è copiare un Output PDF già esistente nei Default e modificare il nome della copia, e successivamente effettuare le modifiche alla voce appena creata.

- **1.** Fare click su **Opzioni** > **Default**.
- **2.** Nei Default di Condivisione, copiare un Output PDF esistente creando una voce con un nome diverso, come ad esempio Plot PDF con colori spot.
- **3.** Effettuare un doppio click sulla nuova voce e cliccare **Dispositivo**.
- **4.** Cliccare **...** (Sfoglia) alla fine del campo Nome file di Tuning.
	- a) Andare su InstLib
	- b) Cambiare il selettore di tipo file a **Tutti i file (\*.\*)**.
	- c) Fare click su Tune.PDF.SpotColors.xml e poi click su **Apri**. La voce nel campo Nome file di Tuning cambia di conseguenza.

#### ArtiosCAD

# **ESKO&**

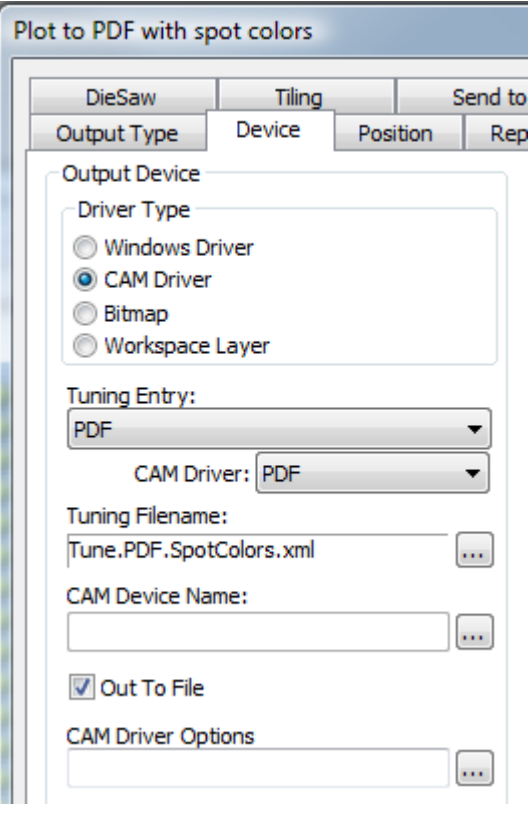

**5.** Fare click su **OK** per apportare le modifiche.

**6.** Fare click su **File** > **Modifica** e poi su **Sì** quando viene chiesto di salvare e sovrascrivere i Default.

Di seguito sono mostrate le palette di Ink Manager per due versioni di PDF nello stesso disegno singolo, uno che utilizza il metodo predefinito, e l'altro che utilizza il metodo con i colori spot.

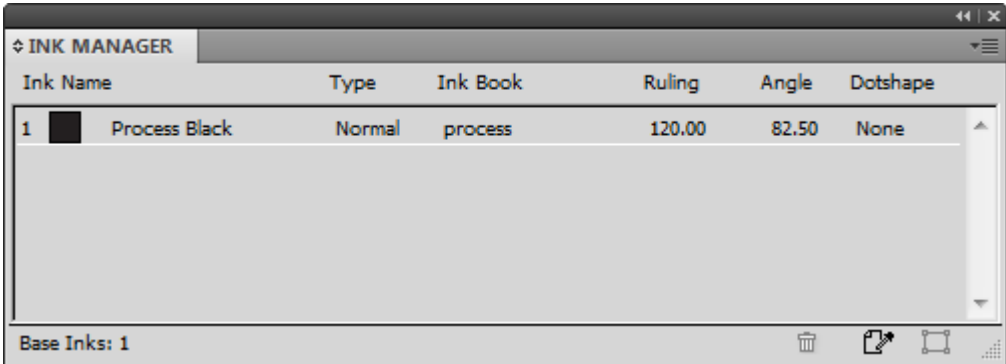

# **ESKO۞** ArtiosCAD

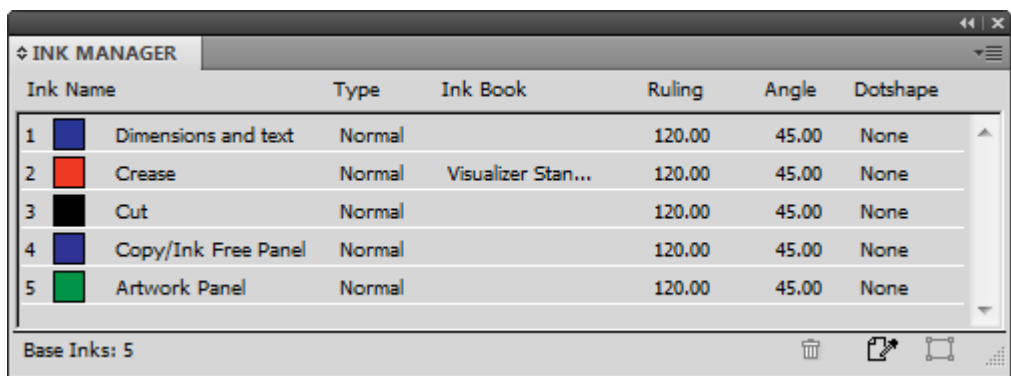

Se si desidera modificare i nomi degli inchiostri, i valori colore RGB, le larghezze del filetto o gli stili di filetto usati da questo metodo, effettuare le modifiche in PDFSpotColorMap.xml.

### **File PDF a più livelli**

È possibile specificare output personalizzati in formato PDF che associano i tipi di linea ai livelli. Il tuning Output PDF funziona utilizzando un file XML di tuning.Il modo più semplice per farlo è quello di copiare l'esempio di file di tuning Tune. PDF. Layered. xml in InstLib e modificarlo per adattarlo alle proprie esigenze. Salvare la versione modificata di ServerLib e aggiungere un nuovo Output utilizzando tale file tuning.

Illustrato di seguito è riportato un estratto dal file di tuning.

```
 <!-- Line type 20 is used for Text items - map these to a layer called "Text Layer"-->
<MAP ARTIOSCAD_LINE_TYPE="20">
     <PDF_LAYER NAME="Text Layer"/>
  \langle/MAP>
   <!-- Line type 14 is used for Image and graphics items (strokes and fills).
Map these to a layer called "Image Layer"-->
<MAP ARTIOSCAD_LINE_TYPE="14">
     \overline{\text{APDF}} LAYER NAME="Image Layer"/>
   </MAP>
```
Per eseguire il mapping di un tipo di linea specifico su un livello:

- **1.** Creare il proprio file tuning personalizzato copiando l'esempio da InstLib a ServerLIb e aprirlo in un editor di testo. Salvarlo con un nome diverso.
- **2.** Copiare uno dei nodi MAP fino alla fine del nodo PDF\_LINE\_TYPE\_MAPPING. La copia del commento (racchiuso tra la parte <!-- and --> è facoltativa.
- **3.** Modificare il numero del tipo di linea per il nuovo tipo di linea. Un elenco dei tipi di linea è riportato nell'appendice.
- **4.** Modificare il nome del livello nell'attributo NAME del tag PDF\_Layer.
- **5.** Salvare il file.

Ad esempio, per avere tutte le linee di Abbondanza Esterna nel proprio livello, è possibile creare un blocco come questo:

```
<!-- Line type 11 is used for Outside Bleeds.
Map these to a layer called "Outside Bleeds"-->
<MAP ARTIOSCAD_LINE_TYPE="11">
     <PDF_LAYER NAME="Outside Bleeds"/>
  </MAP>
```
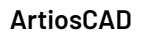

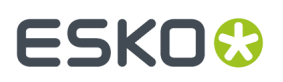

Per ulteriori esempi di come si può personalizzare l'output PDF, consultare i seguenti file di esempio in InstLib.

- Tune.PDF.UsePlottingStyle.xml illustra come utilizzare lo stile di plottaggio corrente per il rendering dei PDF. Questo è il default se nessun tuning è specificato o non viene trovato un tuning.
- Tune.PDF.UseSpotColors.xml illustra come utilizzare inchiostri tecnici nel PDF.
- Tune.PDF.Layered.xml mostra come eseguire il mapping di tipi di linea particolari sui livelli PDF.
- Tune.PDF.Example.xml è un esempio di ottimizzazione utilizzando una combinazione di livelli e opzioni di rendering.

### **Impostazione dei default CAPE**

Prima di utilizzare le funzionalità di pallettizzazione con Cape Pack, è necessario impostare i valori di default Cape Pack effettuando le seguenti operazioni:

- **1.** Avviare ArtiosCAD.
- **2.** Fare click su **Opzioni** > **Default**.
- **3.** Nel pannello Defaults di condivisione, scendere verso il catalogo Palletizzazione ed aprirlo facendo click sul segno più (**+**) accanto ad esso.
- **4.** Fare doppio click su **Default CAPE**.

La finestra Default Cape Pack si apre come mostrato di seguito.

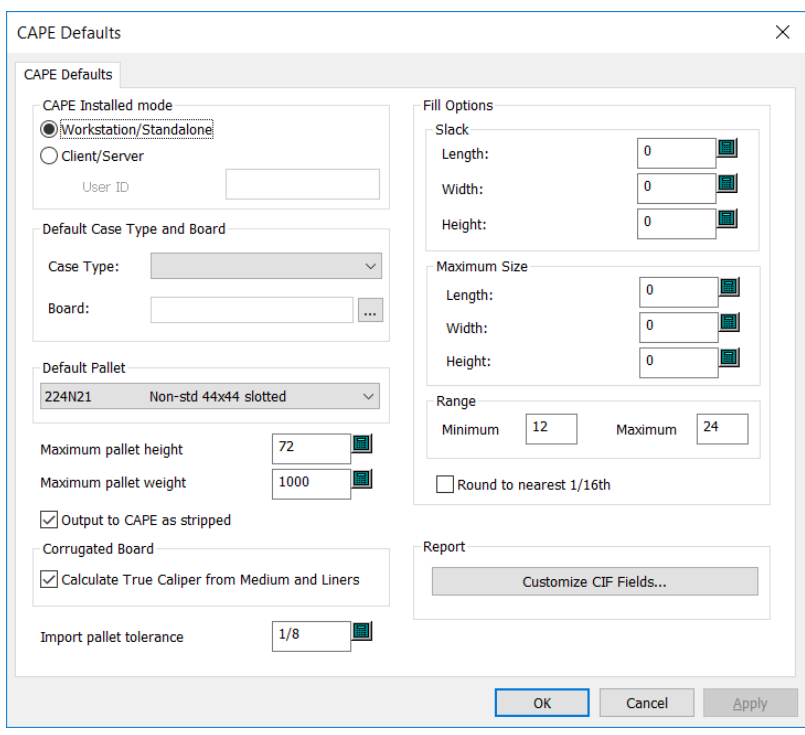

**5.** Impostare le opzioni nella finestra come desiderato.

## **ESKO۞** ArtiosCAD

- a) Se si utilizza Cape Pack in modalità client/server, selezionare **Client/Server** e immettere l'ID utente per Cape Pack nel campo fornito. Se lo si sta utilizzando in modo workstation/standalone, lasciare vuoto questo campo.
- b) Impostare un tipo di cassa e cartone di default nel gruppo Tipo Cassa e Cartone Default.
- c) Scegliere un pallet di default dalla lista nel gruppo **Pallet Default**.
- d) Impostare **Massima altezza pallet** e **Massimo peso pallet** in modo corretto, utilizzando pollici e pound, oppure millimetri e chilogrammi.
- e) Per non vedere le aree di sfrido del layout e vedere solo i disegni in Cape Pack, selezionare **Output a CAPE in netto**.
- f) Per calcolare il calibro dagli elementi del cartone invece di usare lo spessore definito dal codice cartone, attivare **Calcola spessore effettivo da supporto e rivestimento**.
- g) Impostare una **tolleranza pallet di importazione** da utilizzare quando si scambiano dati di progettazione tra ArtiosCAD e Cape Pack. Poiché le dimensioni esterne del tipo di pacco Cape Pack e dello standard ArtiosCAD potrebbero non corrispondere, la tolleranza renderà più semplice generare carichi pallet.
- h) Nel gruppo **Opzioni Disponi/Disegna**, selezionare la quantità di default di margine e la dimensione imballaggio massima di default.
- i) Nel **Gruppo numero di imballaggi primari**, impostare il numero minimo e massimo di imballaggi primari nell'imballaggio secondario.
- j) Attivare **Arrotonda al sedicesimo più vicino** se necessario. Questo funziona solo in modalità Pollici.
- k) Per personalizzare i dati del Campo Informazioni Cliente che appaiono nei report Cape Pack, care clic su **Personalizza Campi CIF** nel gruppo Report.

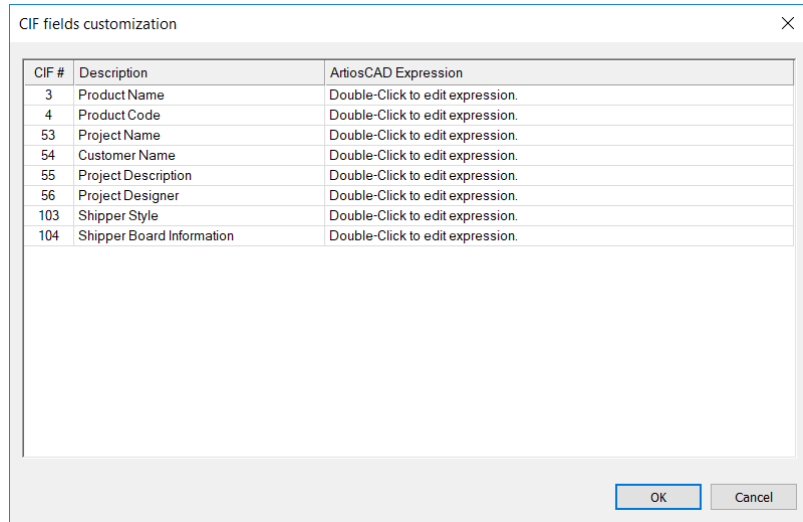

In ArtiosCAD Standard Edition, fare doppio clic in ogni campo e immettere le informazioni desiderate. Utilizzare solo caratteri inglesi perché Cape Pack non interpreta i caratteri UTF-8. In ArtiosCAD Standard Edition utilizzare solo testo o espressioni calcolate non correlate al database; i campi utente e le espressioni database non sono disponibili. In ArtiosCAD Enterprise, scegliere un'espressione calcolata o attributo cliccando sul pulsante Sfoglia (...).

## **ESKO&**

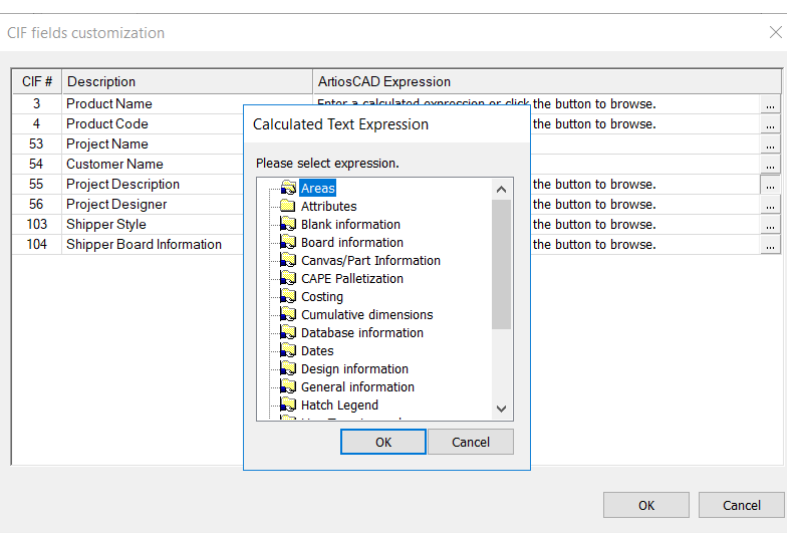

- l) Fare click su **OK** per tornare ai Default una volta completata l'impostazione dei default CAPE.
- **6.** Fare clic su **File** > **Salva** per salvare le modifiche.
- **7.** Fare click su **Sì** per confermare il salvataggio delle modifiche ai Default e tornare a ArtiosCAD.

### **Impostazione dei Default TOPS**

Prima di utilizzare le funzionalità di pallettizzazione con TOPS, è necessario impostare i valori di default Tops effettuando le seguenti operazioni:

- **1.** Avviare ArtiosCAD.
- **2.** Fare click su **Opzioni** > **Default**.
- **3.** Nel pannello Defaults di condivisione, scendere verso il catalogo Palletizzazione ed aprirlo facendo click sul segno più (**+**) accanto ad esso.
- **4.** Fare doppio clic su **Default TOPS**.

La finestra Default TOPS si apre come mostrato di seguito.

## **ESKO<sup>8</sup>**

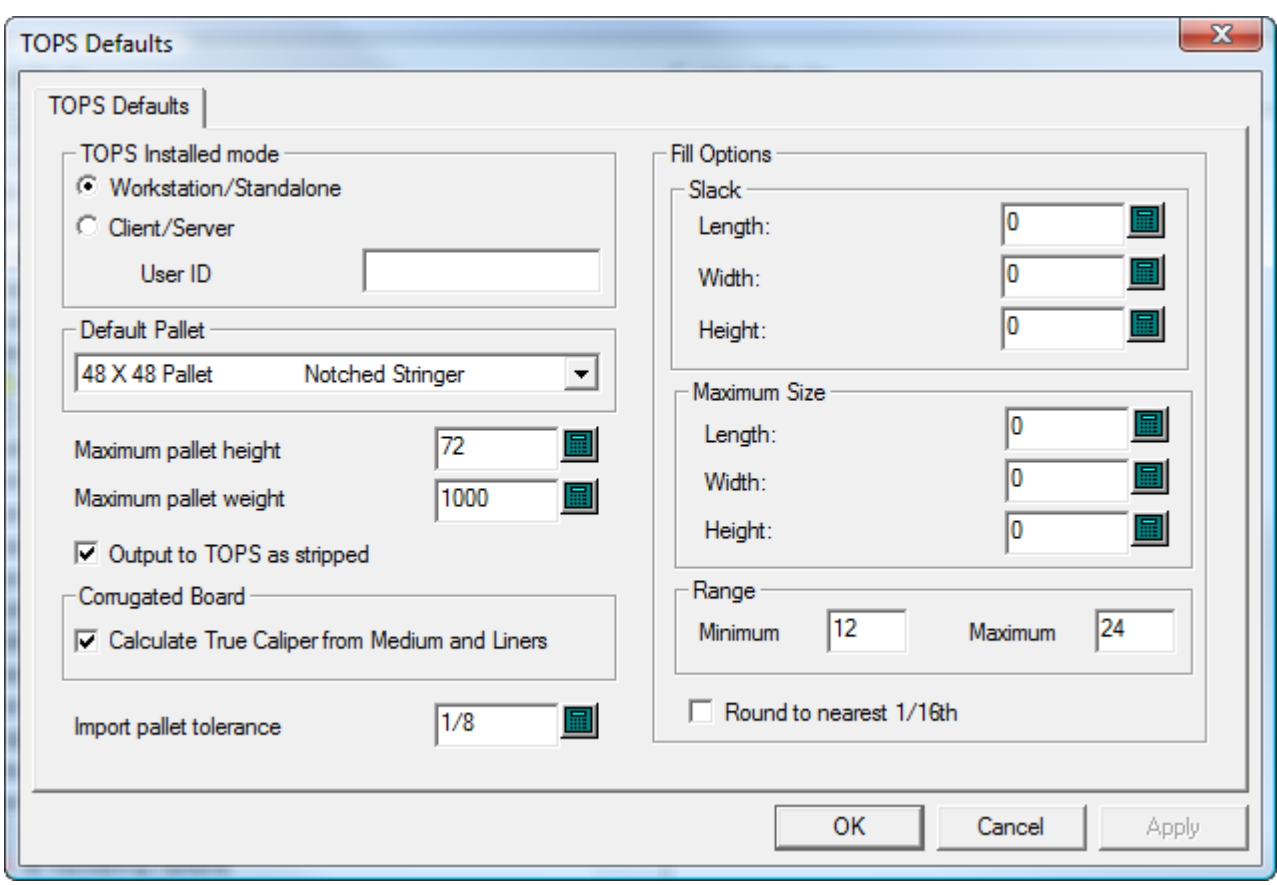

- **5.** Impostare le opzioni nella finestra come desiderato.
	- a) Se si utilizza TOPS in modalità client/server, selezionare **Client/Server** e immettere l'ID utente per TOPS nel campo fornito. Se lo si sta utilizzando in modo workstation/standalone, lasciare vuoto questo campo.
	- b) Scegliere un pallet di default dalla lista nel gruppo **Pallet Default**.
	- c) Impostare **Massima altezza pallet** e **Massimo peso pallet** in modo corretto, utilizzando pollici e pound, oppure millimetri e chilogrammi.
	- d) Per non vedere le aree di sfrido del layout e vedere solo i disegni in TOPS, selezionare **Output a TOPS in netto**.
	- e) Per calcolare il calibro dagli elementi del cartone invece di usare lo spessore definito dal codice cartone, attivare **Calcola spessore effettivo da supporto e rivestimento**.
	- f) Impostare una **tolleranza pallet di importazione** da utilizzare quando si scambiano dati di progettazione tra ArtiosCAD e TOPS. Poiché le dimensioni esterne del tipo di pacco TOPS e dello standard ArtiosCAD potrebbero non corrispondere, la tolleranza renderà più semplice generare carichi pallet.
	- g) Nel gruppo **Opzioni Disponi/Disegna**, selezionare la quantità di default di margine e la dimensione imballaggio massima di default.
	- h) Nel **Gruppo numero di imballaggi primari**, impostare il numero minimo e massimo di imballaggi primari nell'imballaggio secondario.
	- i) Attivare **Arrotonda al sedicesimo più vicino** se necessario. Questo funziona solo in modalità Pollici.
	- j) Fare click su **OK** per tornare ai Default una volta completata l'impostazione dei default TOPS.

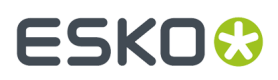

- **6.** Fare clic su **File** > **Salva** per salvare le modifiche.
- **7.** Fare click su **Sì** per confermare il salvataggio delle modifiche ai Default e tornare a ArtiosCAD.

### **Impostazione Opzioni DWG/DXF**

**Opzioni DWG/DXF** nel catalogo Default di avvio è il punto in cui l'utente può:

- impostare se utilizzare oppure no librerie di importazione di terze parti
- mappare nomi di font dei file DWG/DXF in font Windows TrueType.

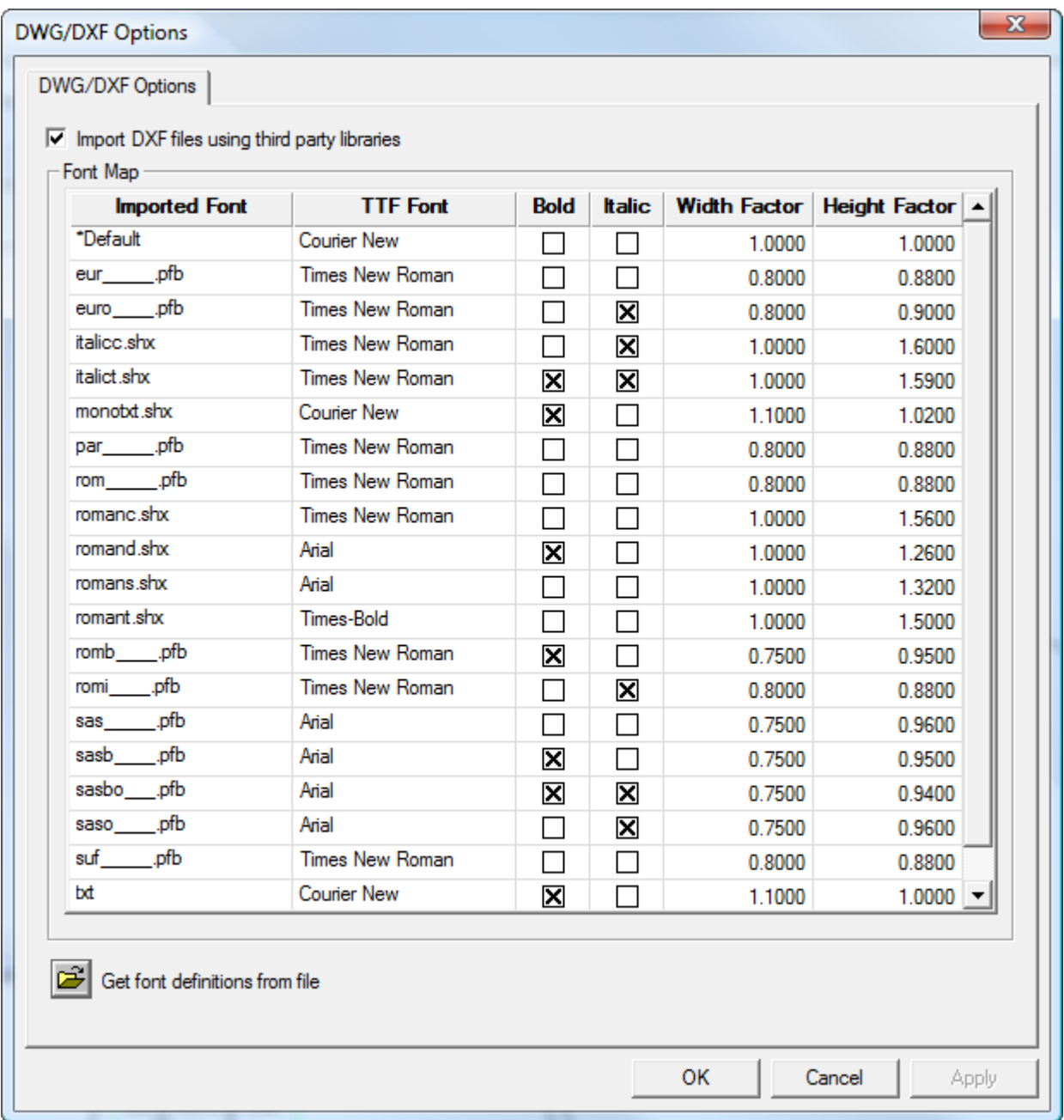

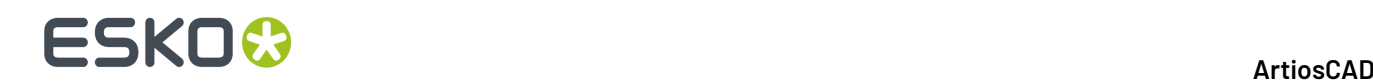

**Importa file DXF usando librerie di terze parti** controlla se ArtiosCAD usa oppure no un metodo più robusto per aprire file DWG o DXF rispetto al suo metodo interno. Se ci sono dei problemi ad importare file DWG o DXF, provare a disattivare questa casella.

ArtiosCAD non visualizza i font che sono usati dai file DWG o DXF. Pertanto, queste font devono essere mappate su font Windows TrueType (TTF) che ArtiosCAD è in grado di visualizzare. Nella mappa di default visualizzata sopra, **Fattore Larghezza** indica la crenatura e **Fattore Altezza** regola l'altezza del testo. Per cambiare uno qualsiasi dei campi che non sia **Font Importata**, fare click nel campo. ArtiosCAD mappa qualsiasi font non mappata utilizzando la **\*Impostazione Default**.

Per un file DWG/DXF che contiene font non mappate (il testo sarà della dimensione sbagliata), fare click su **Preleva definizioni font da file**, poi selezionare il file. ArtiosCAD ispeziona il file ed imposta nuove voci di mappatura che si possono poi configurare come desiderato. Inoltre memorizza FontMap. XML in ClientLib, che si può copiare tra macchine diverse se necessario.

**Nota:** ArtiosCAD non utilizza la mappatura font se l'opzione **Importa file DXF usando librerie di terze parti** non è attiva.

### **Palette Colore**

ArtiosCAD viene fornito con tre palette di colori che si possono utilizzare per scegliere i colori. Una palette può avere colori RGB o CMYK. RGB è il modo di definire colori basati sulla quantità di rosso, blu e verde. CMYK definisce i colori basandosi su cyan, magenta, giallo e nero. Si possono anche definire delle palette personalizzate, se necessario.

Le tre palette predefinite sono:

- Artios CMYK Palette. Questa palette contiene alcuni dei colori dal selettore colore nelle versioni precedenti di ArtiosCAD.
- CMYK Palette. Questa palette contiene una selezione di colori CMYK.
- RGB Palette. Questa palette contiene una selezione di colori RGB.

**Nota:** Gli stili di plottaggio e i colori delle barre strumenti utilizzano delle combinazioni colore appositamente studiate per risultare chiare all'utente. Non usano le palette.

#### **Aggiungere una Nuova Palette Colore**

Per aggiungere una nuova palette colore, fare come segue:

- **1.** Fare click su **Opzioni** > **Default**.
- **2.** Fare clic con il tasto destro su **Palette Colore**, poi clic su **Nuovo** > **Dati**.
- **3.** Immettere un nome per la nuova palette colore e premere Invio. È necessario includere nel nome il tipo della palette, CMYK o RGB, in modo da poterla riconoscere.

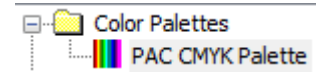

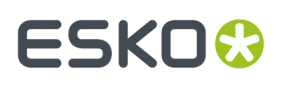

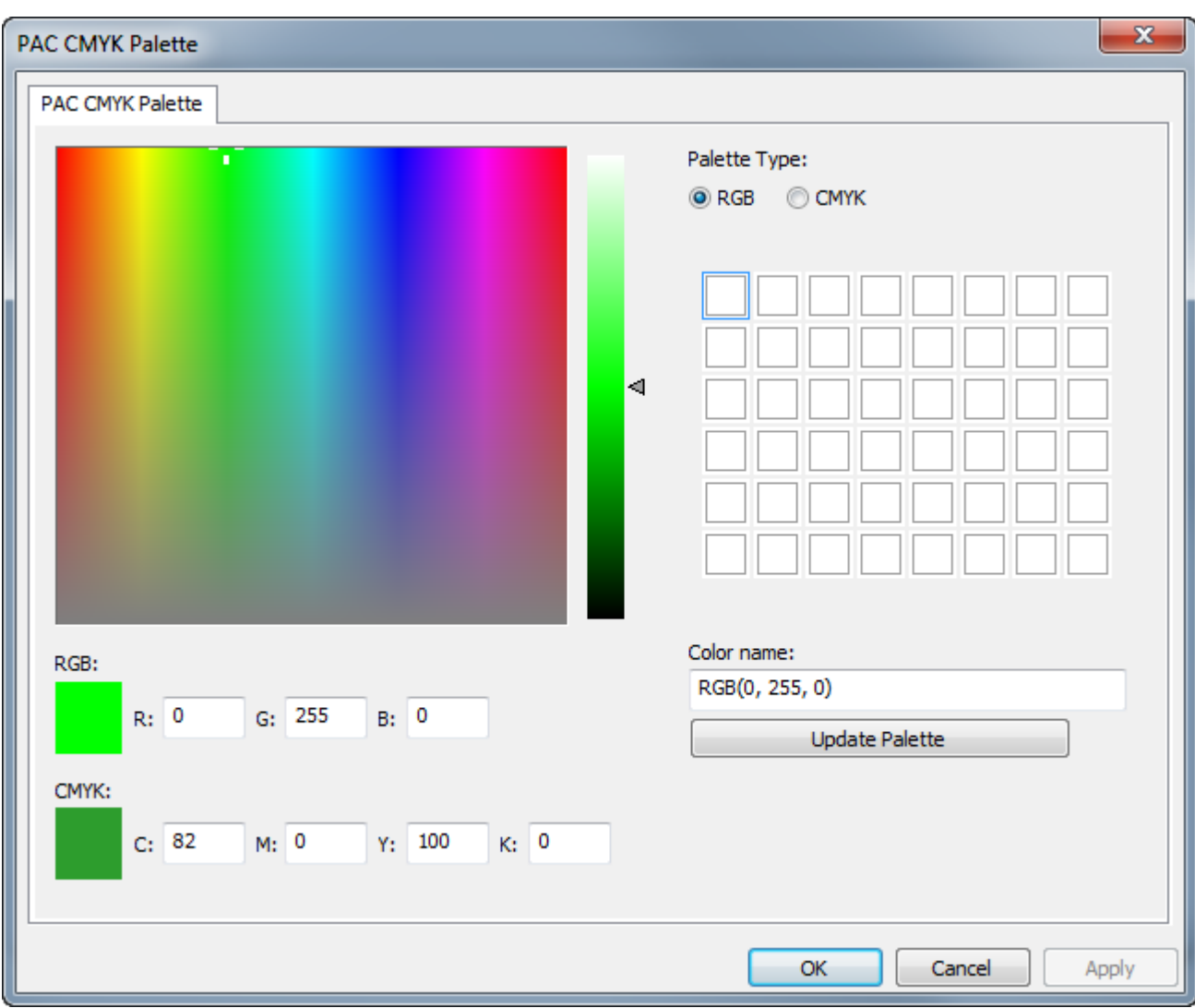

**4.** Fare doppio clic sulla nuova palette colore per aprire la relativa finestra di Proprietà.

Quando si crea una nuova palette, ArtiosCAD imposta il suo tipo a RGB e inizializza i colori a bianco.

- a) Modificare il tipo di palette a **CMYK** se si sta creando una palette CYMK.
- b) Fare clic sul quadrato della palette che conterrà il colore che si sta per definire. Compare un rettangolo intorno ad esso per mostrare che è selezionato.
- c) Definire il colore digitando i valori di colore nei campi del tipo colore, oppure utilizzando il mouse per impostare la tonalità e la saturazione nel campo colore e la luminanza tramite il cursore, o ancora con una combinazione dei due metodi.
- d) ArtiosCAD denomina automaticamente il colore *TipoPalette(Valori)*. Se si lascia il nome di default e successivamente si modifica il tipo di palette, il nome del colore cambia automaticamente per rappresentare il nuovo tipo di palette. Si può assegnare al colore un nome personalizzato, ma in questo modo non cambierà automaticamente se si modifica il tipo di palette.
- e) Fare clic su **Aggiorna Palette** per aggiungere il colore alla palette. ArtiosCAD seleziona automaticamente il successivo campione colore.
- f) Ripetere i passaggi precedenti per aggiungere altri colori come desiderato. Ogni palette può avere fino a 48 colori.

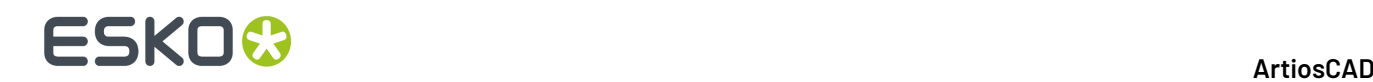

**5.** Fare clic su **OK** per salvare le modifiche alla palette colori e tornare ai Default. Salvare ed uscire dai Default normalmente.

**Nota:** Se si aggiungono nuovi colori o palette da utilizzare quando si imposta un colore di cartone, è necessario uscire completamente dai Default dopo aver apportato le modifiche desiderate.

#### **Palette Colore per Funzione**

Alcune funzioni di ArtiosCAD possono utilizzare entrambe le palette colore, mentre altre sono limitate a CMYK. Per le funzioni che consentono di usare solo palette CMYK, ArtiosCAD consente di selezionare solo colori CMYK. Se si vuole che una palette funzioni in tutti gli strumenti che usano il colore, creare una palette CMYK.

#### **Palette RGB o palette CMYK.**

**Output 3D** > **Opzioni VRML** > **colore di sfondo**

**Output** > **Opzioni U3D** > **colore di sfondo**

**3D** > **Strumento Fonte di Luce** > **colore luce**

**3D** > **Visualizza** > **Luce Ambientale**

**3D** > **Seleziona** > **Fare doppio clic su un oggetto** > **Scheda Proprietà Materiale** > **Colori cartone esterno e cartone interno**

**3D** > **Modo Vista** > **Colore di sfondo** > **Seleziona colore**

**DataCenter Admin / Enterprise Board Browser** > **Cartoni** > **Creare un nuovo cartone o selezionare un cartone esistente e fare clic su Modifica** > **Seleziona Colore**

**DataCenter Admin / Enterprise Board Browser** > **Cartoni** > **Creare un nuovo cartone o selezionare un cartone esistente e fare clic su Modifica** > **Colore Avanzato** > **Seleziona Colore**

**Default** > **Barre Strumenti personalizzate** > **Colore Hover su Barre Strumenti ArtiosCAD**

**Default** > **Default di avvio** > **3D Modo Vista** > **Colore di sfondo** > **Seleziona Colore**

**Default** > **Default di avvio** > **Opzioni Barra Documento** > **Colore Bottone Progetto**

**Default** > **Default Disegno** > **Opzioni Esportazione VRML per CAD-X** > **Colore di sfondo**

**Default** > **Proprietà di default** > **Accoppia** > **Tipo Colla** > **Coloregoccia 3D**

**Disegno Singolo** > **Strumento Accoppia** > **Proprietà Accoppia** > **Tipo Colla** > **Coloregoccia**

**Disegno Singolo** > **Seleziona** > **Doppio clic sul bordo di un Accoppiamento** > **Proprietà** > **Tipo Colla** > **Coloregoccia**

**Default** > **Tipigomma** > **Colore tipo singolo**

**Default** > **Tipi di Filetto Speciale** > **Nastro di strappo** > **Nastro di strappo singolo** > **Filetto Speciale** > **Seleziona colore**

**Disegno Singolo** > **Seleziona** > **Fare doppio clic su una linea di tipo Nastro di strappo** > **Proprietà** > **Filetto Speciale** > **Seleziona Colore**

**Default** > **Tipi di Filetto Speciale** > **Edgeband** > **Edgeband singolo** > **Filetto Speciale** > **Seleziona Colore**

**Disegno Singolo** > **Seleziona** > **Fare doppio clic su una linea di tipo Edgeband** > **Proprietà** > **Filetto Speciale** > **Seleziona Colore**

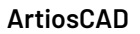

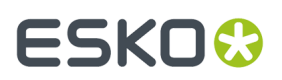

**Solo Palette CMYK**

**Default** > **Proprietà di default** > **Grafica** > **Colore Riempimento e Colore Filetto**

**Default** > **Proprietà di default** > **Testo** > **Colore** > **Altri colori**

**Default** > **Proprietà di default** > **Tratteggio** > **Personalizzato** > **Tipo Linea** > **Filetto** > **Colore** > **Altri colori**

**Default** > **Proprietà di default** > **Tratteggio** > **Personalizzato** > **Sfondo** > **Riempimento** > **Colore** > **Altri colori**

**Default** > **Proprietà di default** > **Etichetta tipo linea** > **Colore testo** > **Altri colori**

**Default** > **Proprietà di default** > **Testo** > **Colore testo** > **Altri colori**

**Default** > **Default di avvio** > **Artwork Panels** > **Font e Colore** > **Colore Testo Linea 1** > **Altri colori**

**Default** > **Default di avvio** > **Dynamic Art** > **Colore Etichetta o Testo** > **Altri colori**

**Disegno Singolo** > **Selezionare un oggetto con riempimento o filetto** > **Menu Modifica** > **Proprietà** > **Scegliere un colore di riempimento ed un colore di filetto**

**Disegno Singolo** > **Seleziona** > **Doppio clic su un oggetto con riempimento o filetto** > **Proprietà** > **Scegliere un colore di riempimento ed un colore di filetto**

**Disegno Singolo** > **Selezionare una quota** > **Modifica** > **Proprietà** > **Colore** > **Altri colori**

**Disegno Singolo** > **Seleziona** > **Doppio clic si una quota** > **Colore** > **Altri colori**

**Disegno Singolo** > **Testo Paragrafo** > **Colore** > **Altri colori**

**Disegno Singolo** > **Seleziona testo** > **Modifica** > **Proprietà** > **Colore** > **Altri colori**

**Disegno Singolo** > **Seleziona** > **Doppio clic su una parte di testo** > **Colore** > **Altri colori**

**Disegno Singolo** > **Tratteggio** > **Altre Opzioni** > **Personalizzato** > **Tipo Linea / Filetto o Sfondo / Riempimento** > **Colore** > **Altri colori**

**Disegno Singolo** > **Selezionare un pannello tratteggiato** > **Modifica** > **Proprietà** > **Personalizzato** > **Tipo Linea / Filetto o Sfondo / Riempimento** > **Colore** > **Altri colori**

**Disegno Singolo** > **Seleziona** > **Doppio clic su un pannello tratteggiato** > **Personalizzato** > **Tipo Linea / Filetto o Sfondo / Riempimento** > **Colore** > **Altri colori**

**Disegno Singolo** > **Modifica** > **Proprietà di default** > **Tratteggio** > **Personalizzato** > **Tipo Linea / Filetto o Sfondo / Riempimento** > **Colore** > **Altri colori**

**Disegno Singolo** > **Etichetta Tipo Linea** > **Altre Opzioni** > **Colore** > **Altri Colori**

**Disegno Singolo** > **Etichetta Tipo Linea** > **Altre Opzioni** > **Casella Testo** > **Riempimento** > **Colore** > **Altri Colori**

**Disegno Singolo** > **Selezionare un'etichetta tipo linea** > **Modifica** > **Proprietà** > **Colore** > **Altri colori**

**Disegno Singolo** > **Seleziona** > **Doppio clic su un'etichetta di tipo linea** > **Colore** > **Altri colori**

**Disegno Singolo** > **Selezionare un'etichetta di tipo linea** > **Modifica** > **Proprietà** > **Casella Testo** > **Riempimento** > **Colore** > **Altri colori**

**Disegno Singolo** > **Seleziona** > **Doppio clic su un'etichetta tipo linea** > **Casella Testo** > **Riempimento** > **Colore** > **Altri colori**

**Disegno Singolo** > **Modifica** > **Proprietà di default** > **Etichetta tipo linea** > **Colore** > **Altri colori**

**Disegno Singolo** > **Modifica** > **Proprietà di default** > **Etichetta tipo linea** > **Riempimento** > **Colore** > **Altri colori**

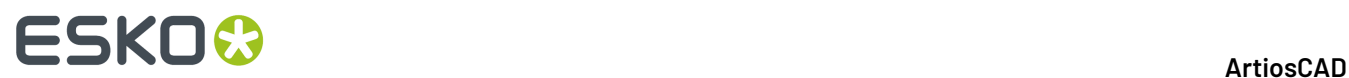

**Solo Palette CMYK**

**Disegno Singolo** > **Colore Disponibile** > **Scelta Colore**

**Disegno Singolo** > **Artwork Panels** > **Altre Opzioni** > **Font e Colore** > **Linea Testo 1** > **Colore** > **Altri Colori**

**Disegno Singolo** > **Dynamic Art** > **Altre Opzioni** > **Etichetta o Testo** > **Colore** > **Altri colori**

**Disegno Singolo** > **Selezionare un oggetto Dynamic Art** > **Modifica** > **Proprietà** > **Etichetta o Testo** > **Colore** > **Altri colori**

**Disegno Singolo** > **Seleziona** > **Doppio clic su una parte di Dynamic Art** > **Etichetta o Testo** > **Colore** > **Altri colori**

#### **Scegliere Palette Colore di Default**

È possibile specificare una palette di colori di default che ArtiosCAD utilizza nelle funzioni che possono utilizzare sia palette RGB che CMYK, e nelle funzioni che supportano solo le palette CMYK.

- **1.** Fare click su **Opzioni** > **Default**.
- **2.** Aprire il catalogo **Default di avvio**.
- **3.** Fare doppio clic su **Opzioni Palette Colori**.

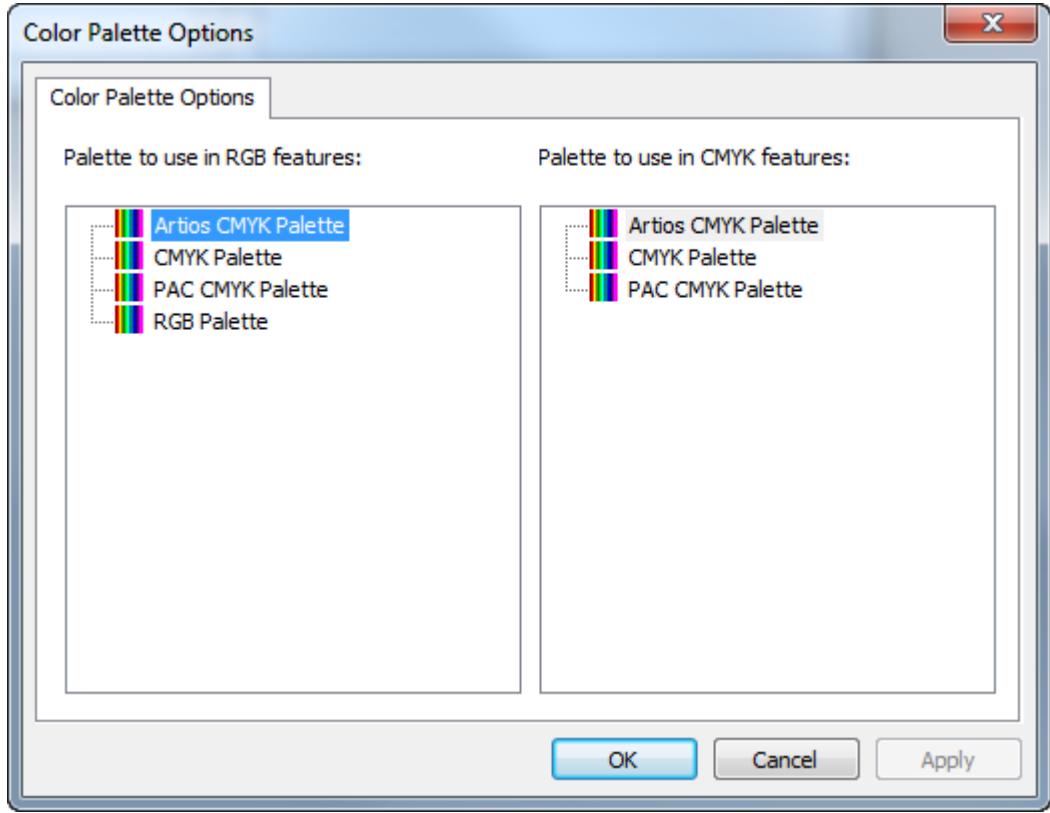

- **4.** In ciascun pannello della finestra Opzioni Palette Colori, selezionare la palette da impostare come default per il tipo di funzione.
- **5.** Fare click su **OK** per tornare ai Default.

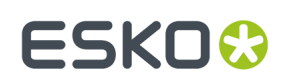

## **Opzioni Canvas/Parti**

I default per canvas e parti sono nel catalogo **Default di avvio**.

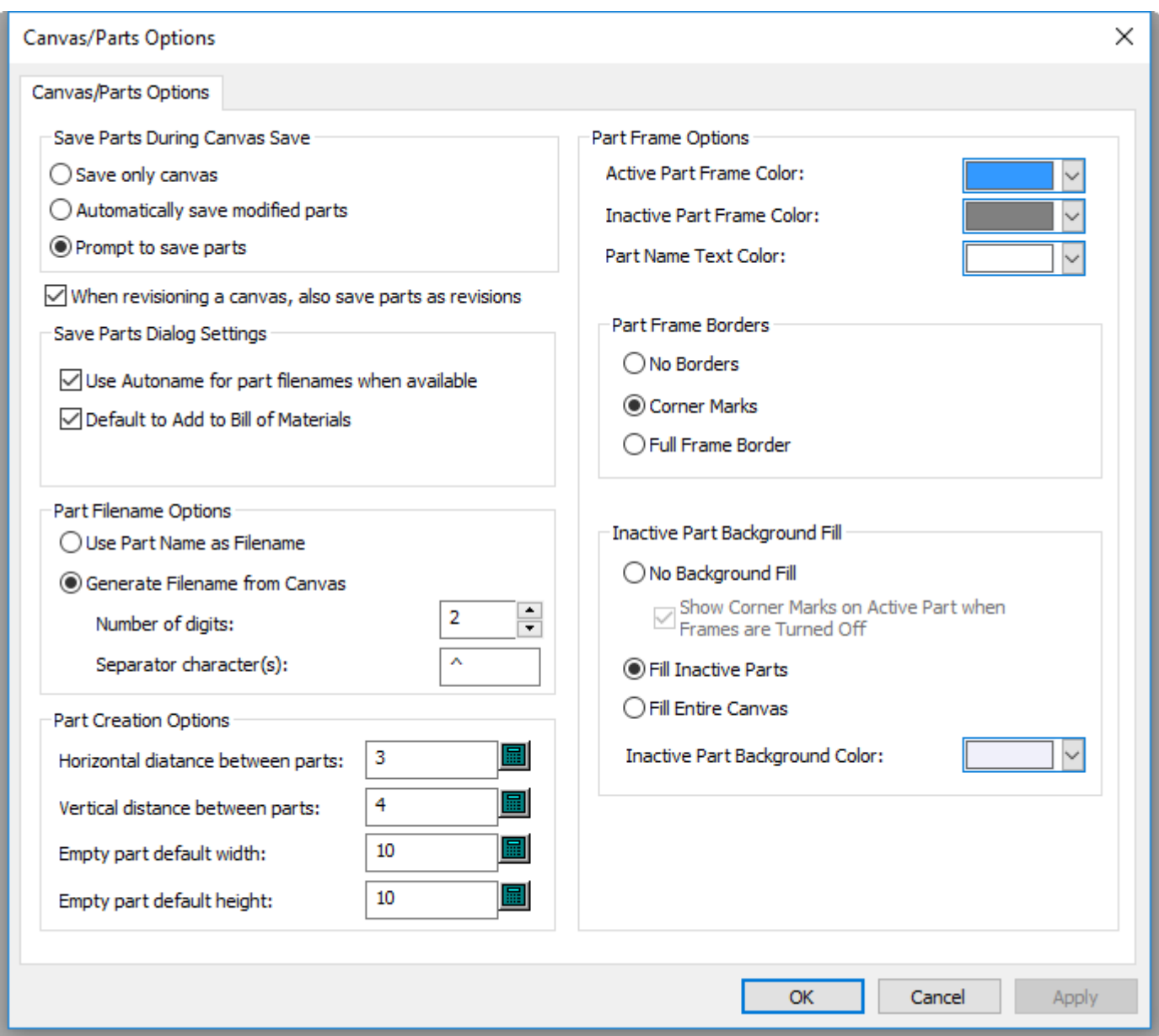

Le opzioni nel gruppo Salva Parti Durante Salvataggio Canvas controllano cosa accade quando si salva un canvas. È possibile scegliere di salvare solo il canvas stesso con **Salva solo canvas**, oppure **Salva automaticamente parti modificate**, o **Richiedi salvataggio parti**, il default.

**Quando si crea una revisione di un canvas, salva anche parti come revisioni** mantiene le parti con revisioni allo stesso livello del loro canvas padre. Questa funzione è abilitata per default.

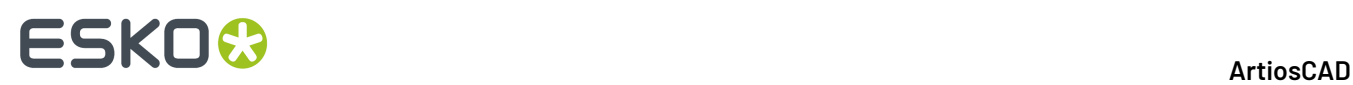

Nel gruppo Impostazioni Finestra Salva Parti, scegliere ciò che deve accadere nella finestra di dialogo Salva Parti. **Usa Denominazione Automatica per i nomi file delle parti se disponibile** assegna automaticamente i nomi file alle parti se questa opzione è stata configurata per il progetto o la cartella. **Default a Aggiungi a Distinta Base** controlla lo stato della casella di controllo quando si salva un disegno, o si pubblica una nuova revisione o versione se si sta utilizzando ArtiosCAD Enterprise.

Nel gruppo Opzioni Nome File Parte, scegliere come ArtiosCAD definisce automaticamente i nomi dei componenti, basandosi sul nome della parte, oppure sul nome del canvas. **Usa Nome Parte come Nome File** imposta il nome del file usando quello della parte. **Genera Nome File da Canvas** imposta la radice del nome della parte come nome del canvas, seguito dai **Caratteri Separatori** e da un numero che è il **Numero di cifre**.

Nel gruppo opzioni Creazioni Parte, **Distanza orizzontale tra parti** e **Distanza verticale tra parti** controllano le distanze tra parti quando si effettua la conversione a canvas e si utilizza **Spazio Parti Automatico**. Queste distanze tra pose si applicano alle linee di disegno più esterne nella parte, non alle cornici della parte. **Larghezza default parte vuota** e **Altezza default parte vuota** controllano la dimensione delle parti nuove.

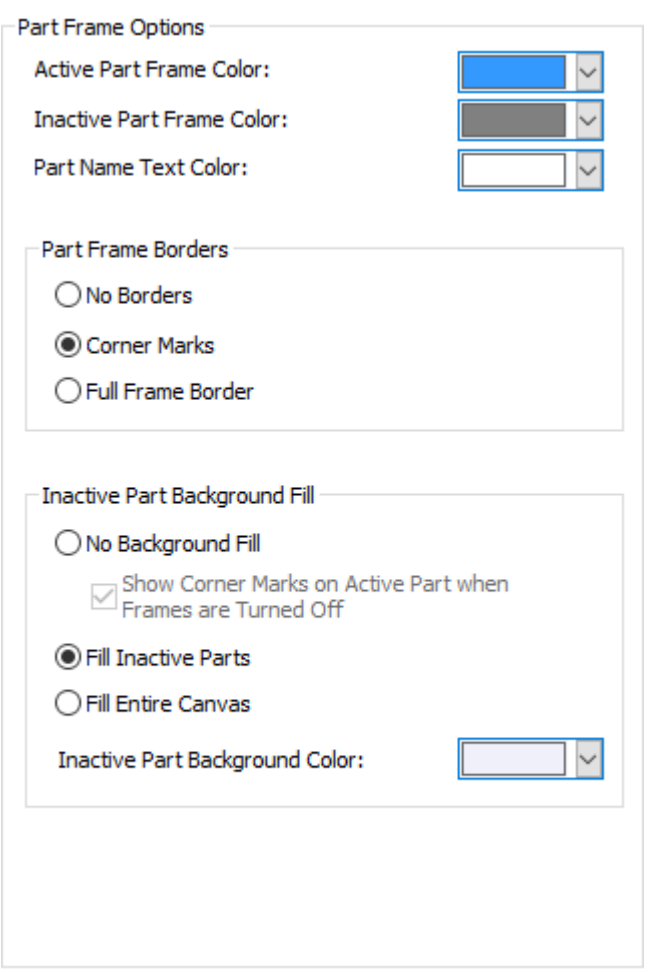

La metà destra della finestra di dialogo controlla come le parti appaiono nel canvas.

Impostare i colori per il **Colore Cornice Parte Attiva**, **Colore Cornice Parte Inattiva**, e **Colore Testo Nome Parte** utilizzando gli opportuni selettori. È possibile scegliere da un gruppo di colori comuni, oppure scegliere **Altro** per accedere a opzioni più avanzate di impostazione del colore. Cliccare **OK** una volta completata la procedura.

## **ESKO&**

**ArtiosCAD** 

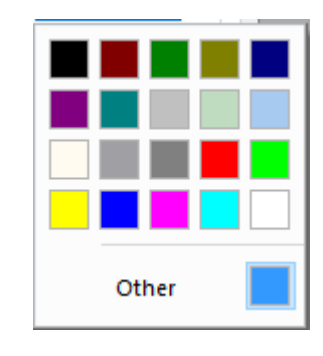

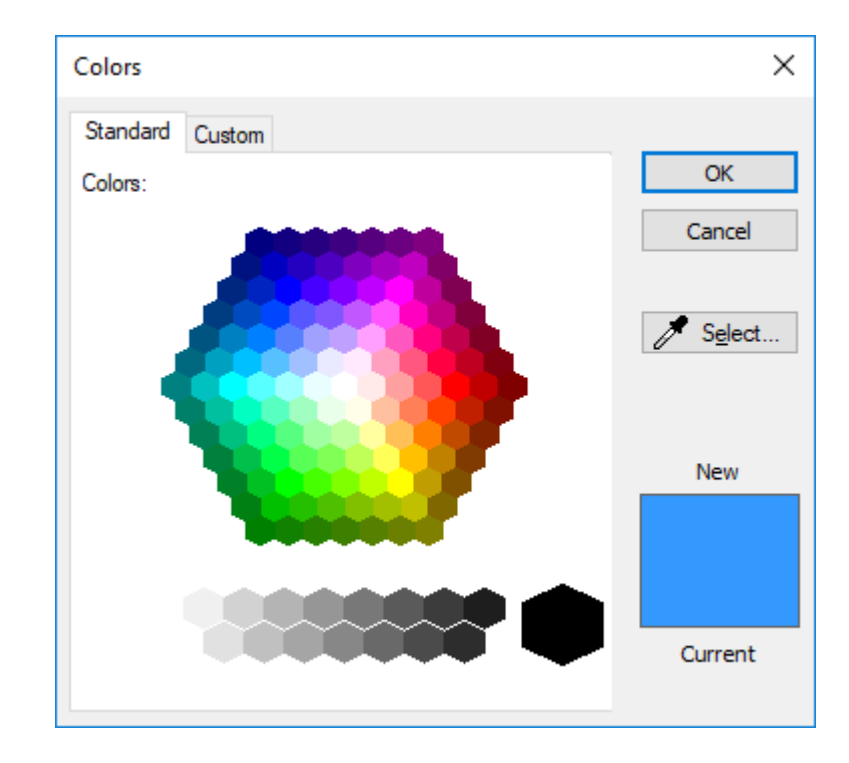

## **ESKO۞** ArtiosCAD

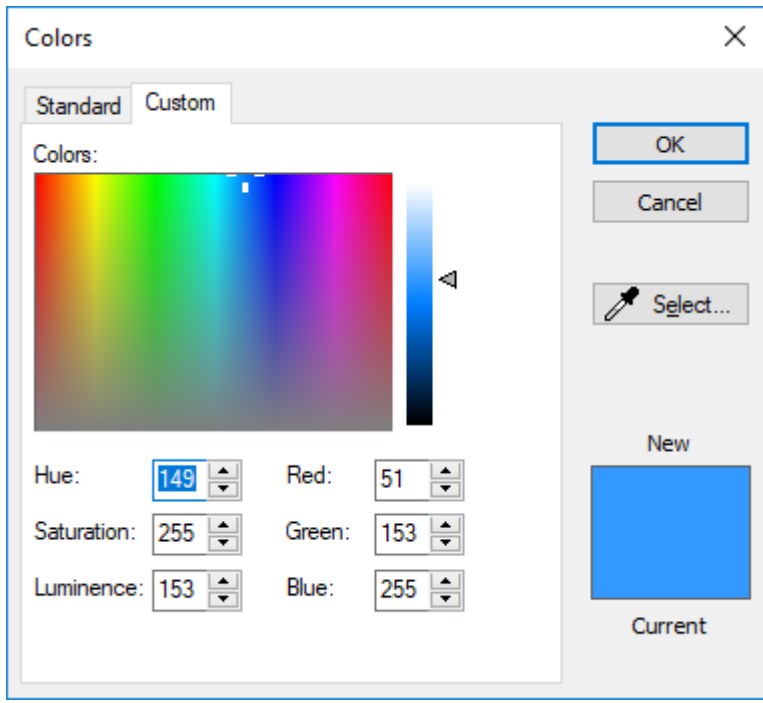

Le opzioni nel gruppo Bordi Cornice Parte controllano come ArtiosCAD mostra i bordi della cornice delle parti. **Senza bordi** non visualizza la cornice e mostra solo il nome della parte nella barra del titolo. **Segni Angolo** mette dei piccoli segni attorno a ciascun angolo della cornice. **Bordo Cornice Completo** disegna l'intera cornice intorno alla parte.

Nel gruppo Riempimento Sfondo Parte Inattiva, scegliere come ArtiosCAD disegna la zona posteriore delle parti inattive. **Nessun Riempimento Sfondo** mantiene solo il colore normale di zona disegno dietro alle parti inattive. Quando si sceglie questa opzione, si può attivare **Mostra Segni Angolo su Parte Attiva quando le Cornici sono Spente** se lo si desidera. **Riempi Parti Inattive** colora le parti inattive usando il colore specificato in **Colore Sfondo Parte Inattiva**. Riempi Intero Canvas utilizza il Colore Sfondo Parte Inattiva per riempire l'intero canvas, fatta eccezione per la parte attiva.

#### **Nota:**

ArtiosCAD non disegna cornici, bordi o colorazioni in modalità Isolamento.

Quando si seleziona una parte di layout in un lavoro, le altre parti di layout in quel lavoro utilizzano lo stesso colore di bordo e evidenza della cornice attiva.

Il colore per evidenziare la cornice della parte di Produzione parte è arancione per le parti di produzione e grigio per tutte le altre parti.

### **Opzioni Layout Canvas**

Per impostare opzioni predefinite per i layout di canvas, fare clic su **Default di avvio** > **Opzioni Layout Canvas**.

## **ESKO&**

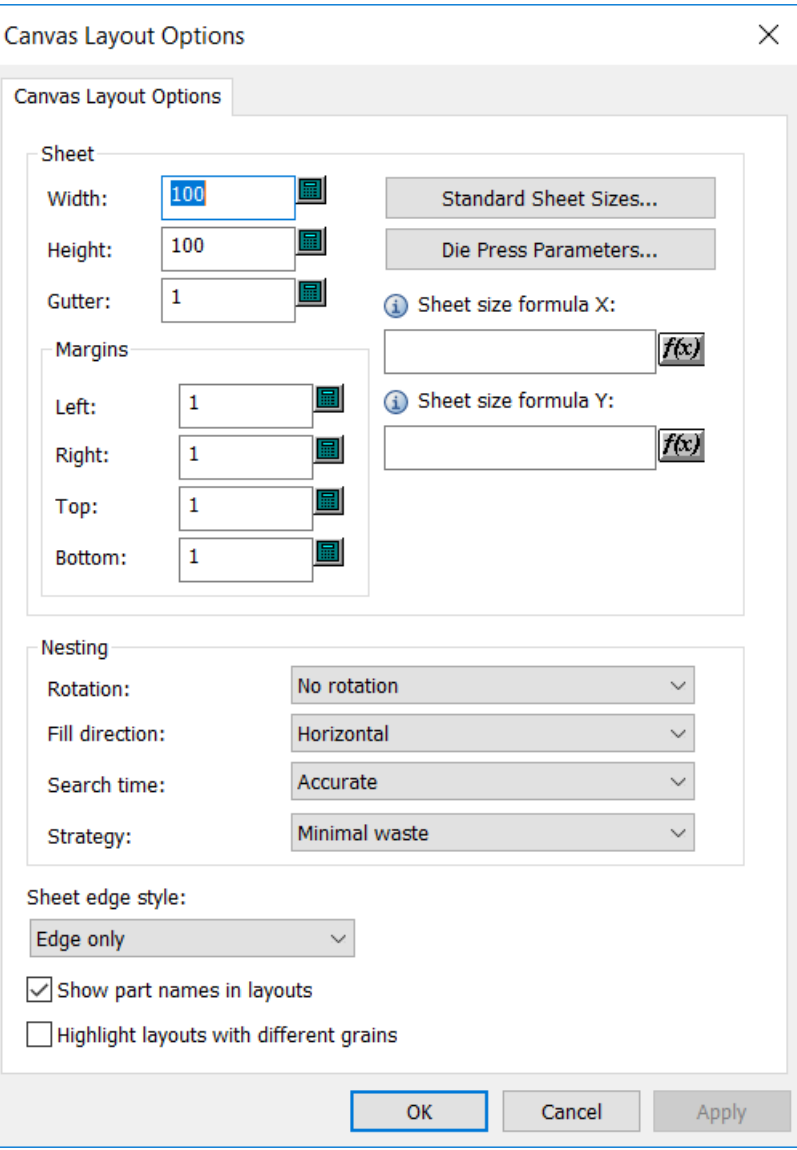

Nel gruppo Foglio, impostare i valori per le dimensioni del foglio, margini, distanze tra pose, scelte di incastro e quantità. La larghezza e l'altezza devono essere maggiori di zero. Le distanze tra pose e i margini devono essere maggiori o uguali a zero.In alternativa, è possibile scegliere una dimensione standard del foglio o di una fustellatrice facendo clic su **Dimensioni Foglio Standard** o **Parametri Fustellatrice**e utilizzando i valori da queste risorse.

## **ESKO۞** ArtiosCAD

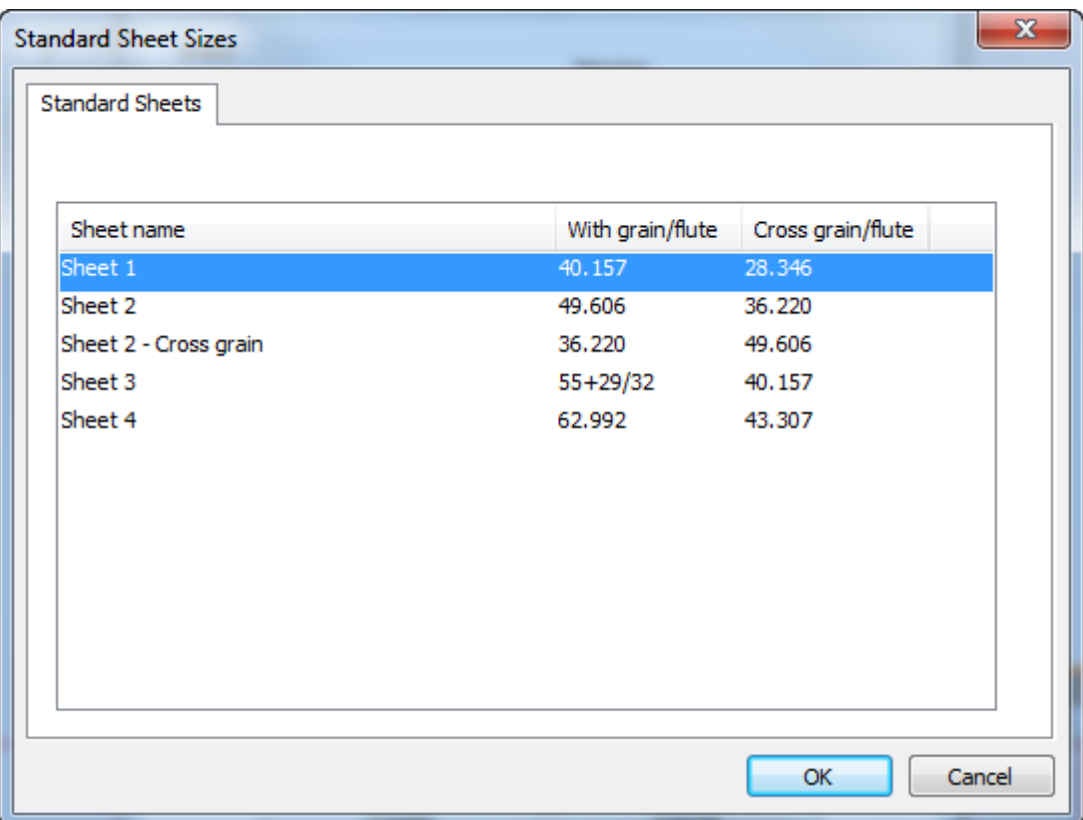

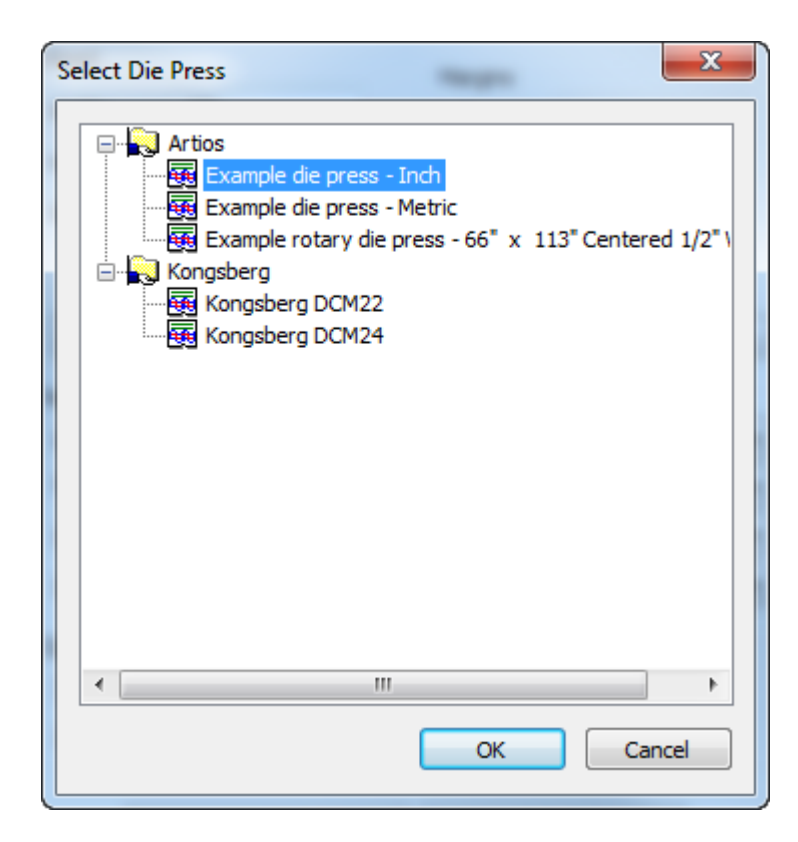

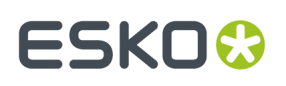

Per utilizzare le formule per impostare le dimensioni del foglio, immetterli in **Formula Dimensione Foglio X** e **Formula Dimensione Foglio Y**. Passare il mouse sopra l'icona informazioni per visualizzare esempi di formule suggerite e relativa sintassi. Si può anche utilizzare una funzione di libreria.

Nel gruppo Incastro, impostare le opzioni per il calcolo dell'incastro come desiderato. La rotazione può essere **Nessuna rotazione**, **Rotazione 180**, **Rotazione 90** o **Qualsiasi rotazione**. Questo vale per tutte le parti del layout. La Direzione di riempimento può essere **Orizzontale** o **Verticale**. Questo specifica la forma di base del layout. Se si imposta a Orizzontale, lo spazio non utilizzato nel layout risulta orizzontale.Il tempo di ricerca può essere **Molto veloce**, **Veloce**, **Preciso**, o **Molto preciso**. Più veloce è la ricerca, meno preciso sarà l'incastro ottenuto. Per la strategia, **Scarto Minimo** crea il layout con la minor quantità di scarto. **Layout Minimo** crea il layout con la minore sovrapproduzione per le parti con una quantità di lavoro maggiore. **Priorità per dimensioni** predilige una disposizione che si avvicina il più possibile al numero di quantità lavoro richiesto per le parti più grandi.

Scegliere lo **stile di bordo foglio** dall'elenco a discesa. Può essere **Solo bordo**, **Bordo e margine**, **Bordo e angolo**, o **Solo angolo**.

**Mostra nomi parte in layout** controlla se ArtiosCAD mostra i nomi delle parti nei layout o no. L'impostazione è attivata per default.

**Evidenza layout con fibre diverse** fa sì che i layout con una direzione di fibra diversa da quella predefinita vengano evidenziati in colore giallo.

### **Opzioni Livello Utensile**

La finestra Opzioni Livello Utensile nei Default di avvio controlla come ArtiosCAD scambia automaticamente i livelli tra il disegno e i canvas.

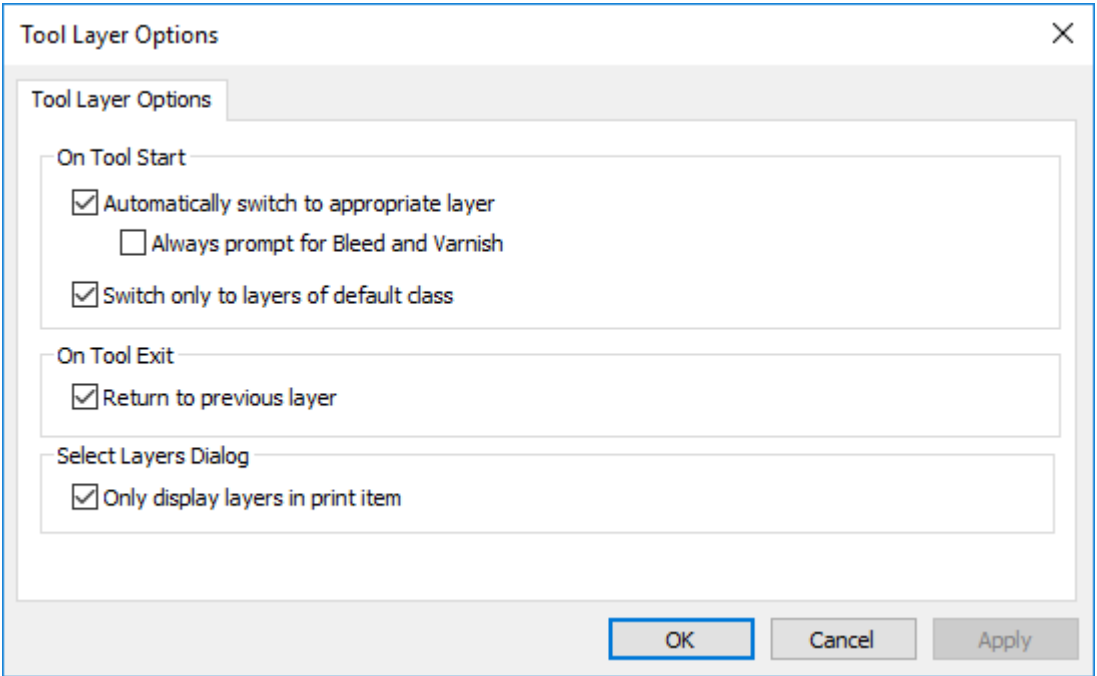

**Passa automaticamente al livello appropriato** attiva e disattiva questa funzione.

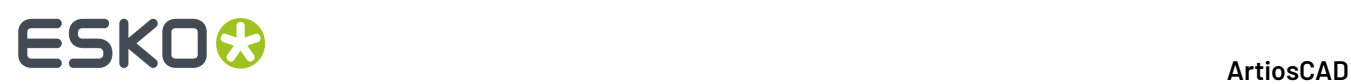

**Chiedi sempre per area al vivo e vernice** fa in modo che ArtiosCAD richieda sempre se effettuare il passaggio quando si usano strumenti che richiedono di cambiare il livello.

**Passa solo ai livelli della classe predefinita** da in modo che ArtiosCAD passi solo ai livelli le cui classi corrispondono i loro nomi. Ad esempio, se questa opzione è attiva ed è presente un livello chiamato Quote ma la classe si chiama Finestre e Ritagli, ArtiosCAD non passa automaticamente al livello Quote quando si attiva lo strumento Quote.

**Torna al livello precedente** controlla il modo in cui ArtiosCAD si comporta quando si finisce di utilizzare lo strumento che ha cambiato il livello, e si attiva uno strumento diverso.

**Visualizzare solo i livelli nell'elemento stampa** vincola l'elenco dei livelli che ArtiosCAD mostra quando elenca i livelli validi, mantenendo solo quelli presenti nell'attuale elemento di stampa. Se non c'è nessun elemento di stampa definito, ArtiosCAD mostra tutti i livelli.

### **Superficie di Default per Macro Geometria**

È possibile controllare se ArtiosCAD deve specchiare una macro geometria al momento del posizionamento usando **Specchia il risultato se necessario abbinare lato disegno** nella voce relativa nel catalogo Macro geometria nei Default. Questa opzione non è disponibile per le macro geometria utilizzate in Manufacturing.

#### **ArtiosCAD**

## **ESKO&**

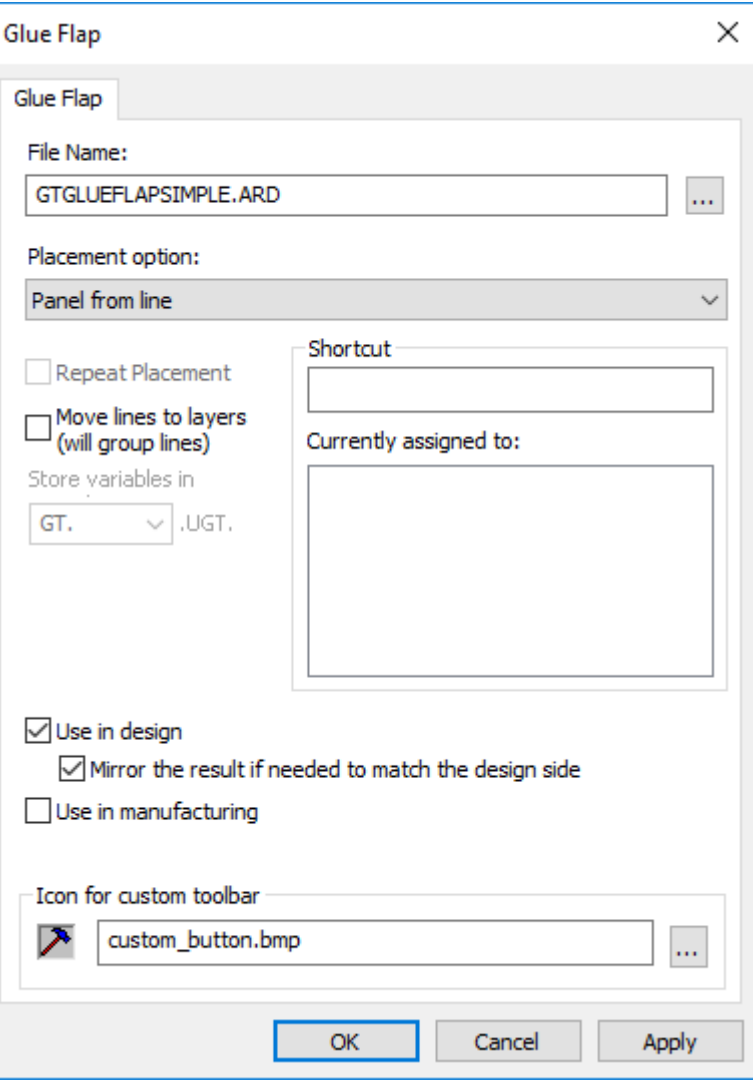

## **Opzioni Rettangolo Da Linea**

Nei Default di avvio, le impostazioni **Rettangolo da una linea** controllano se **Pannello da una linea** sostituisce la linea quando si clicca su una linea di cordone, e in caso affermativo, con quale tipo di linea di cordone.

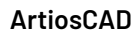

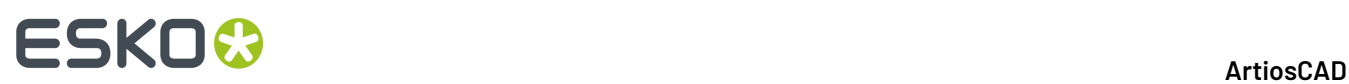

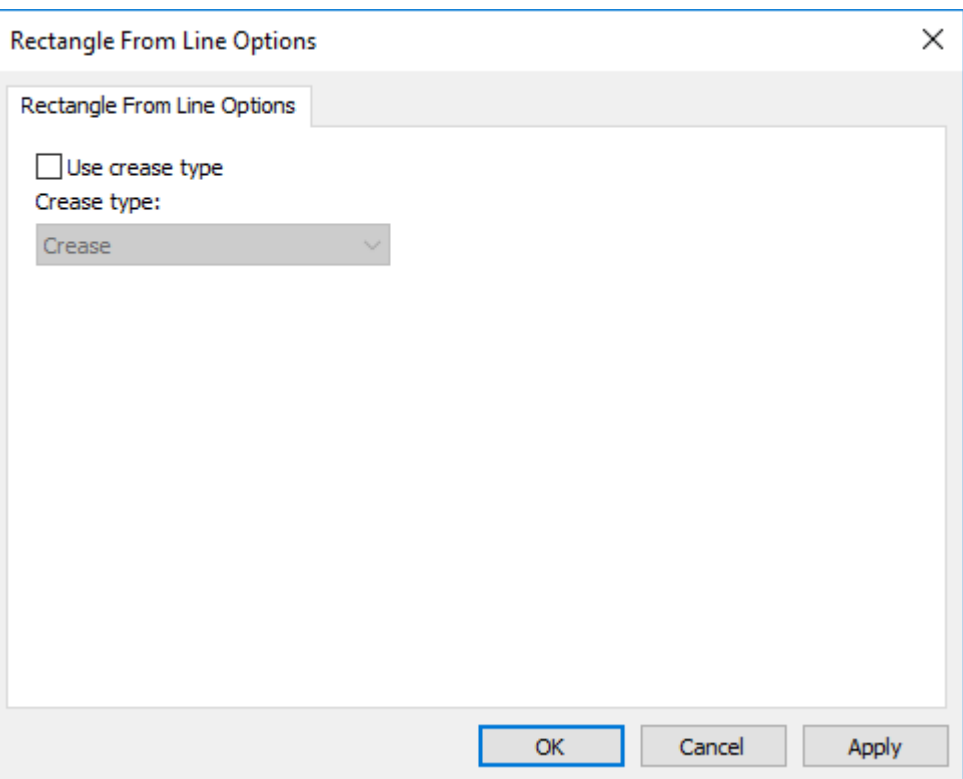

### **Default di Preflight**

Esistono diverse aree contenenti default per il Preflight.

#### **Profili Preflight**

I Profili di preflight consentono di configurare le condizioni controllate dal modulo di Preflight, e le relative tolleranze e gravità. ArtiosCAD viene fornito con quattro profili di preflight in **Default** > **Profili Preflight** che è necessario copiare e personalizzare in base alle proprie esigenze.

Quando si fa doppio clic su un profilo di preflight, ArtiosCAD apre una finestra di dialogo che mostra il nome del file del Profilo Preflight, un'opzione Sfoglia (**...**) per specificarne uno nuovo, e un pulsante **Modifica profilo**.

#### ArtiosCAD

## **ESKO&**

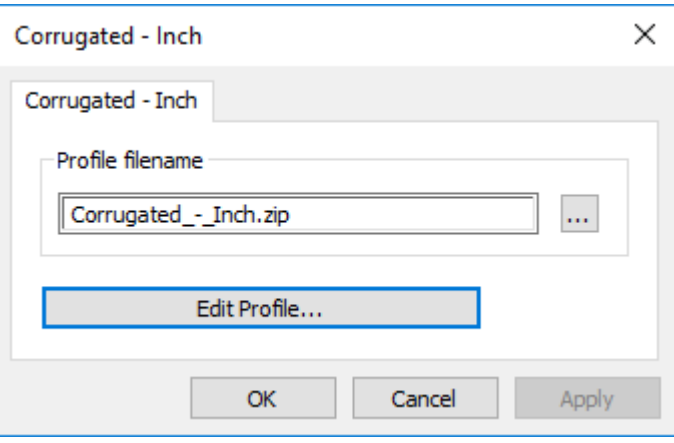

ArtiosCAD memorizza i profili di preflight come file XML compressi da condividere con altri prodotti Esko.Il nome del file corrisponde al nome visualizzato nel catalogo Defaults con caratteri di sottolineatura che sostituiscono gli spazi. Se si rinomina la voce di catalogo, ArtiosCAD crea un nuovo file contenente tale profilo in ClientLib quando si salva e si esce dai Defaults.

#### **Modificare un Profilo Preflight**

- **1.** Fare doppio clic sul profilo di preflight desiderato.
- **2.** Fare clic su **Modifica Profilo**. ArtiosCAD apre il Profilo Preflight. Nell'esempio seguente, tutti i nodi della struttura vengono espansi.

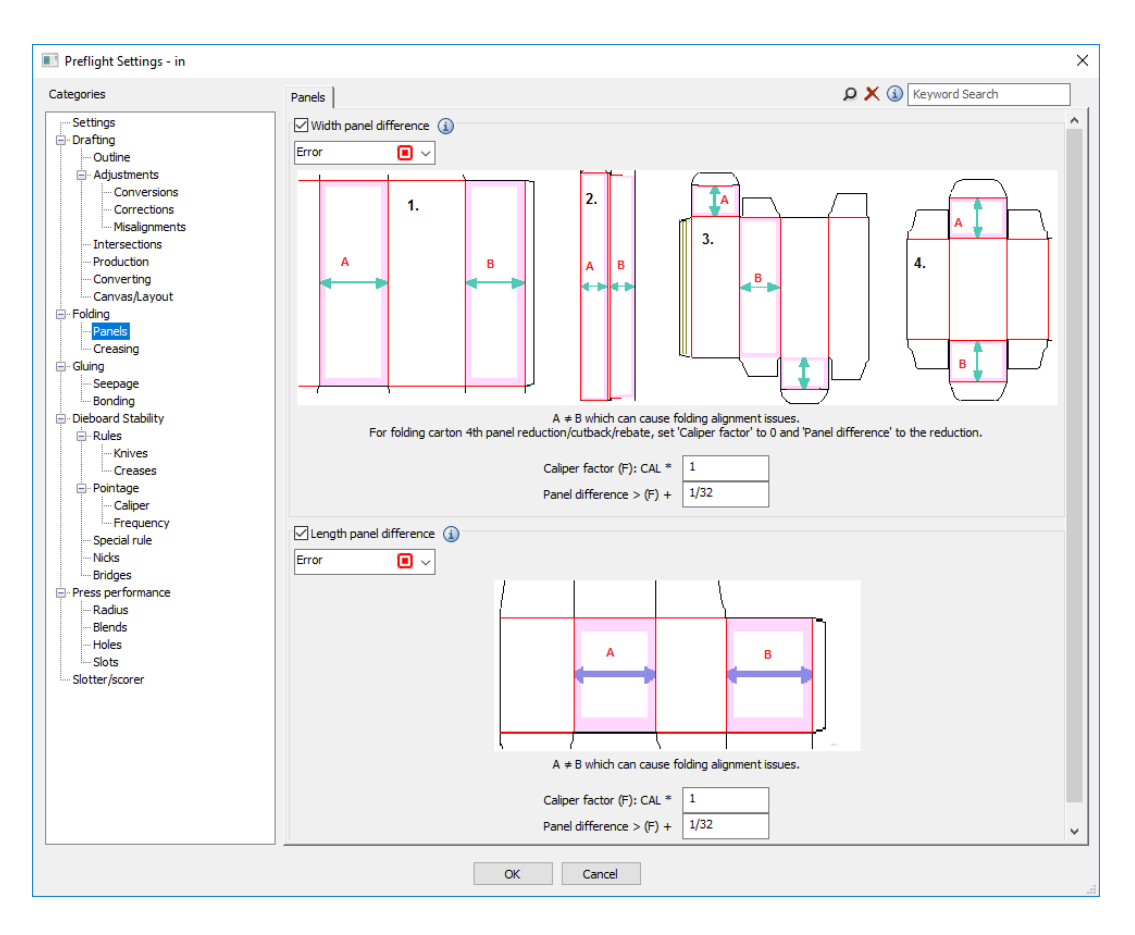

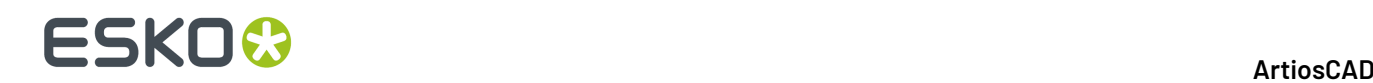

- **3.** Rivedere ogni condizione in ogni scheda secondo necessità.
	- a) Per attivare una condizione, selezionare la casella di controllo prima del nome. Per non verificare la presenza di una condizione, deselezionare la casella di controllo prima del nome.
	- b) Per visualizzare informazioni più dettagliate su una condizione, passare il mouse sull'icona delle informazioni dopo il nome per visualizzare un tooltip.

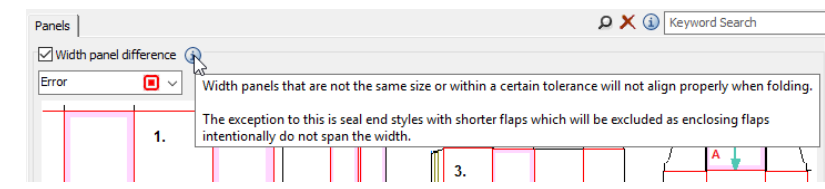

- c) Per impostare la gravità di una condizione, modificare la voce nella casella di riepilogo a discesa sotto il nome. È possibile scegliere tra **Avviso**, **Errore** e **Critico**.
- d) Impostare le tolleranze per ogni condizione secondo necessità.
- **4.** Al termine, fare clic su **OK** per tornare alla finestra di dialogo delle impostazioni.
- **5.** Fare click su **OK** per tornare ai Default.
- **6.** Salvare ed uscire dai Default come di consueto.

#### **Profili Cordonatore Taglierina**

I profili Slotter Scorer (Taglierina Cordonatrice) consentono di configurare i formati e le proprietà delle macchine di taglio e cordonatura, per l'utilizzo con Preflight. ArtiosCAD viene fornito con quattro profili Slotter Scorer in **Default** > **Profili Slotter Scorer** che è necessario copiare e personalizzare in base alle proprie esigenze. Creare un profilo per ogni macchina e organizzarli in cartelle come desiderato.

Quando si fa doppio clic su un profilo Slotter Scorer, ArtiosCAD apre una finestra di dialogo che consente di specificare il nome del file per il profilo Slotter Scorer, un pulsante Sfoglia (**...**) per trovarne uno nuovo e un pulsante **Modifica profilo**.

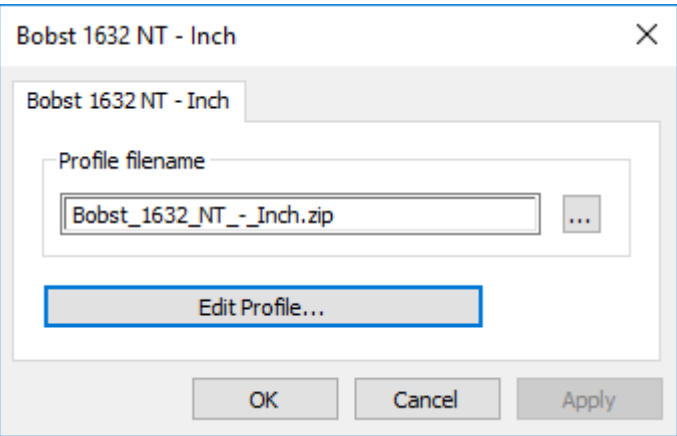

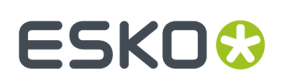

#### **Modifica di un profilo Slotter Scorer**

- **1.** Fare doppio clic sul profilo Slotter Scorer desiderato.
- **2.** Fare clic su **Modifica Profilo**. ArtiosCAD apre il profilo Slotter Scorer.

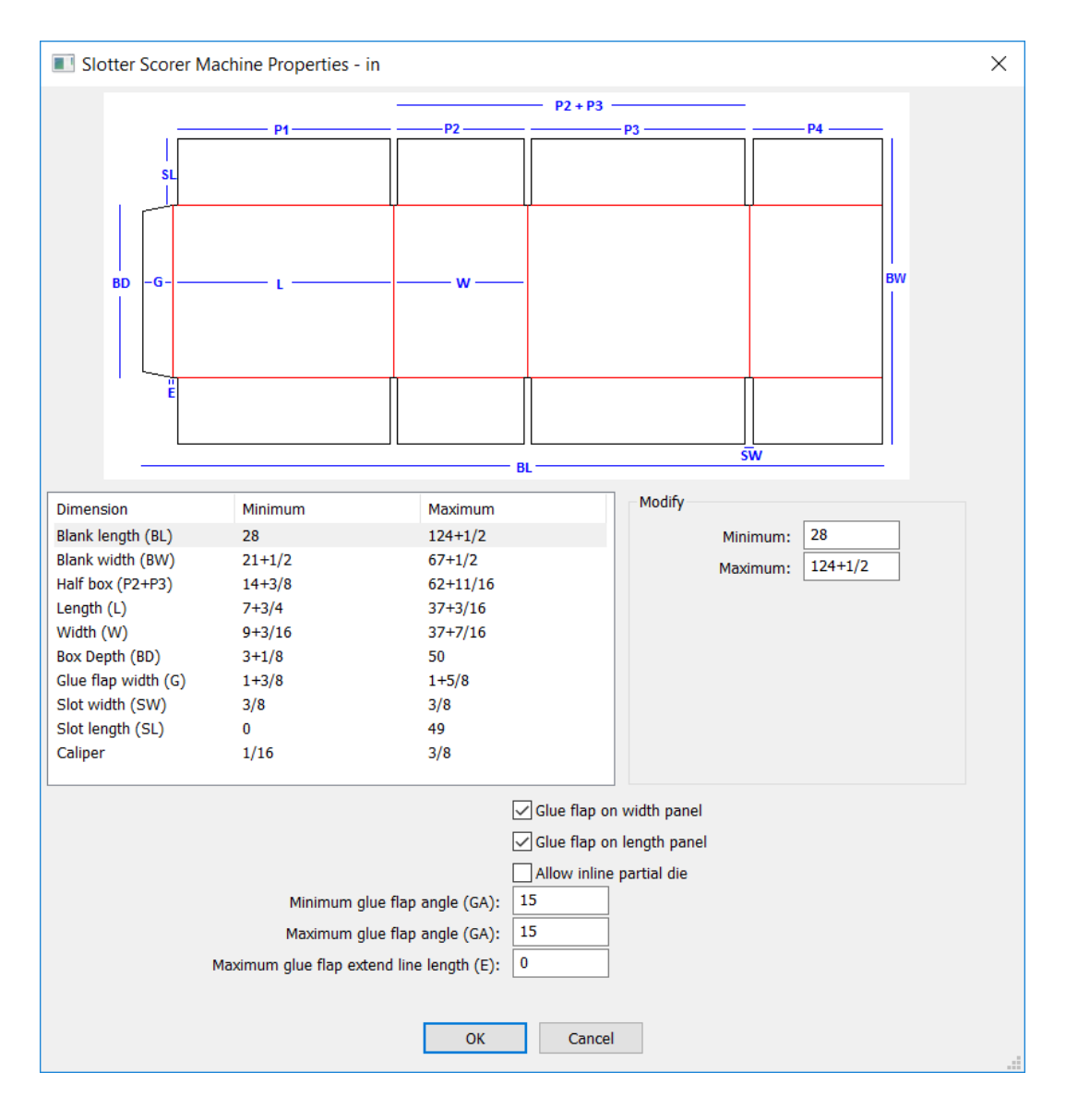

- **3.** Selezionare ogni dimensione nella colonna Dimensione e immettere i valori minimo e massimo appropriati.
- **4.** Selezionare o deselezionare **Aletta colla su larghezza pannello** e **Aletta colla su lunghezza pannello** in base alle esigenze.
- **5.** Se questa macchina supporta fustelle parziali per piccoli pezzi di geometria aggiuntiva, selezionare **Consenti fustella parziale in linea**.
- **6.** Immettere gli angoli minimo e massimo per la parte superiore e inferiore dell'aletta di incollaggio.
- **7.** Se le alette di incollaggio hanno una linea orizzontale corta che li collega al pannello, immettere la lunghezza consentita più lunga in **Massima lunghezza linea estensione alette colla**.

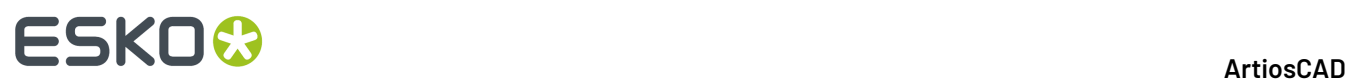

- **8.** Al termine, fare clic su **OK** per tornare alla finestra di dialogo delle impostazioni.
- **9.** Fare click su **OK** per tornare ai Default.

### **Impostazione dell'ordinamento delle anomalie**

L'ordine predefinito con cui ArtiosCAD visualizza le anomalie nel riquadro Preflight è in base alla gravità, quindi alla numerosità, e per finire in base al nome della condizione, ma è possibile modificare questo ordinamento.

**1.** Fare clic su **Opzioni** > **Default** > **Default di avvio** e fare doppio clic su **Opzioni Preflight**. ArtiosCAD apre la finestra di dialogo Opzioni Preflight.

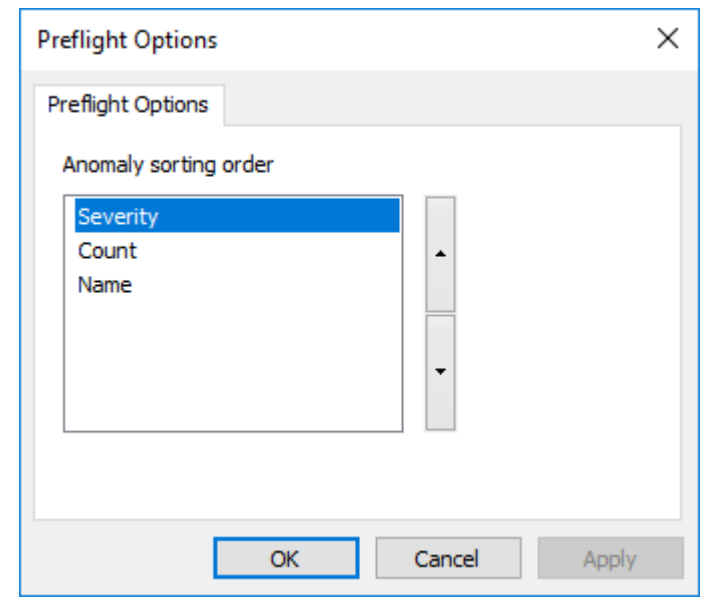

- **2.** Fare clic sulla proprietà da spostare e quindi fare clic sulla freccia su per spostarla verso l'alto nell'ordinamento o sulla freccia giù per spostarla verso il basso nell'ordinamento.
- **3.** Fare click su **OK** per tornare ai Default.
- **4.** Salvare ed uscire dai Default come di consueto.

### **Opzioni di Scorrimento Automatico**

La Scorrimento Automatico è il modo in cui ArtiosCAD può modificare la visualizzazione durante la progettazione di un disegno singolo o di un canvas. Configurarlo in **Default** > **Default di Avvio** > **Opzioni Scorrimento Automatico**.

## ESKOK

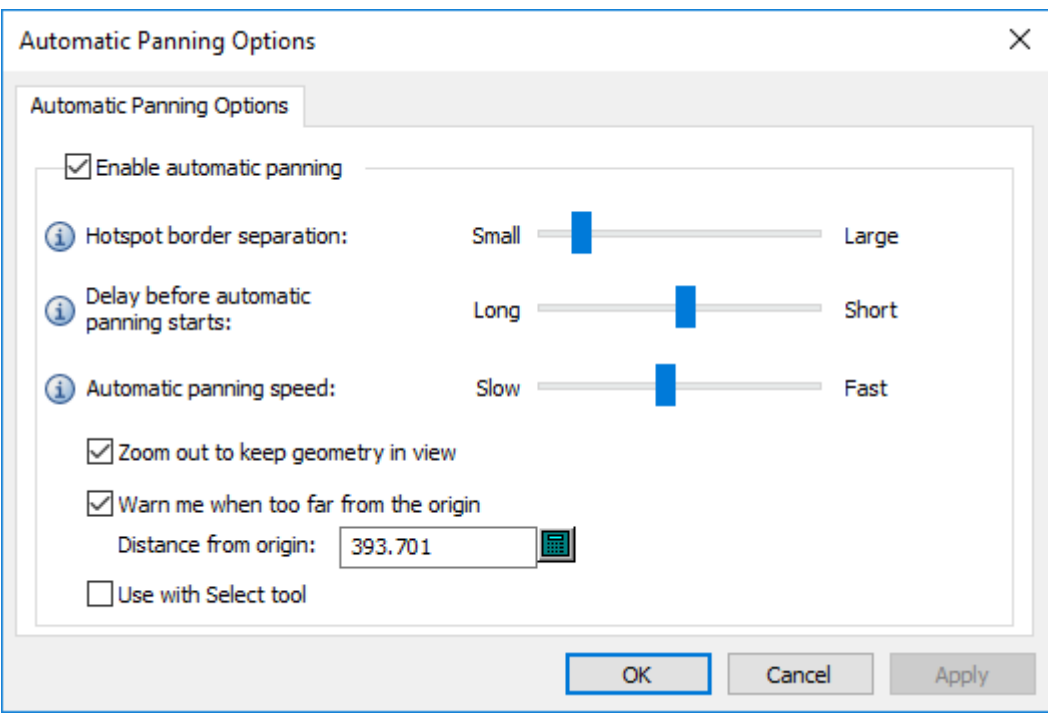

**Abilita scorrimento automatico** attiva e disattiva la funzione.

**Separazione bordo hotspot** controlla la larghezza dell'area sensibile sul bordo del riquadro del disegno che attiva lo scorrimento automatico. L'intervallo è compreso tra 1 e 32 pixel.

**Ritardo prima dell'avvio scorrimento automatico** controlla la quantità di tempo per cui il mouse deve rimanere sopra la freccia prima dell'inizio del movimento di scorrimento. L'intervallo va da 1 secondo a 1/20 di secondo.

**Velocità scorrimento automatico** controlla la velocità del movimento. L'intervallo è da 1 pixel per movimento a 30 pixel per movimento.

**Rimpicciolisci per mantenere in vista lageometria** controlla se ArtiosCAD sposta solamente la visualizzazione o effettua anche un cambiamento dello zoom. Questa funzione è abilitata per default.

**Avvisami quando troppo lontano dall'origine** è la distanza alla quale ArtiosCAD visualizza un cursore rosso ed un tooltip di avviso.Inizialmente è impostato su 10.000 mm / 393.701 pollici. La distanza minima di avviso è un metro, o 1.000 mm / 39,3701 pollici.

**Usa con strumento Seleziona** non è selezionato per impostazione predefinita.

### **Default Visualizzazioni Rapide 3D**

Quando si definiscono le visualizzazioni rapide in 3D, ArtiosCAD le salva automaticamente nei Default Utente. La visualizzazione rapida isometrica viene memorizzata nei Default di condivisione. In entrambi i casi, vengono memorizzati in **Opzioni** > **Default** > **Default di avvio** > **Visualizzazioni rapide 3D**.

# **ESKO۞** ArtiosCAD

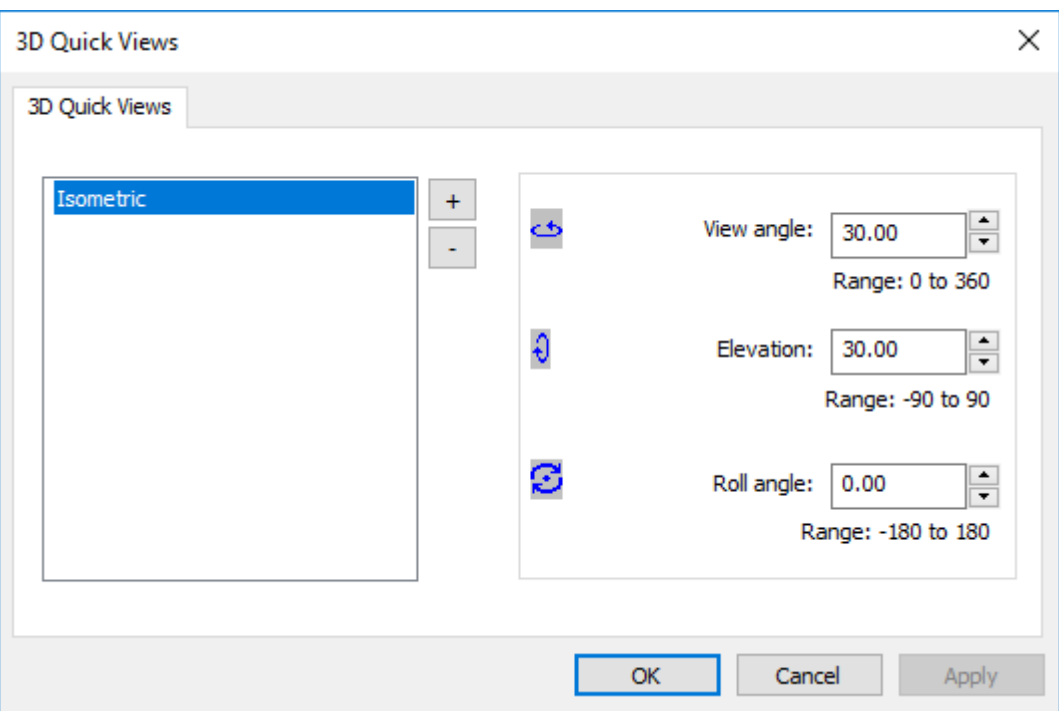

Come per tutti i Default, ArtiosCAD li usa in modo combinato quando si utilizza il software.

Per aggiungere una nuova visualizzazione rapida:

- **1.** Fare clic sul segno più (**+**).
- **2.** Immettere un nome per la nuova visualizzazione rapida.
- **3.** Impostare l'angolo di visualizzazione, l'elevazione e il rollio come desiderato, digitando o utilizzando le frecce mentre è selezionata la visualizzazione rapida.
- **4.** Per aggiungere un'altra visualizzazione rapida, fare di nuovo clic sul segno più.

Per rimuovere una visualizzazione rapida, selezionarla e fare clic sul segno meno (**-**).

Per rinominare una visualizzazione rapida, fare doppio clic su di essa e immettere il nuovo nome.

Fare clic su **OK** per salvare le modifiche e tornare ai Default.

### **Plug-in Menu**

**Plug-in Menu** consente di aggiungere voci personalizzate ai menu e alle barre degli strumenti di ArtiosCAD. Esistono due tipi, **Automazione** e **Output**.I plug-in di automazione sono pensati per l'integrazione con altre applicazioni tramite file XML e richiedono l'esperienza del reparto IT per la loro creazione e gestione. Devono avere un componente fornito dall'utente che si connette a ArtiosCAD. I plug-in di output offrono un modo semplice per avviare un output.

#### **Plug-in di automazione**

Per definire un nuovo plug-in menu per una connessione di automazione, fare clic destro su Default, e cliccare **Nuovo** > **PlugIn Menu**. Fare quindi clic con il pulsante destro del mouse su tale voce in Default

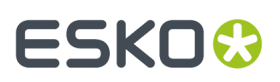

e **scegliere Nuovi** > **Dati**.Immettere un nome per la nuova connessione e fare doppio clic su di essa per aprirne le proprietà.

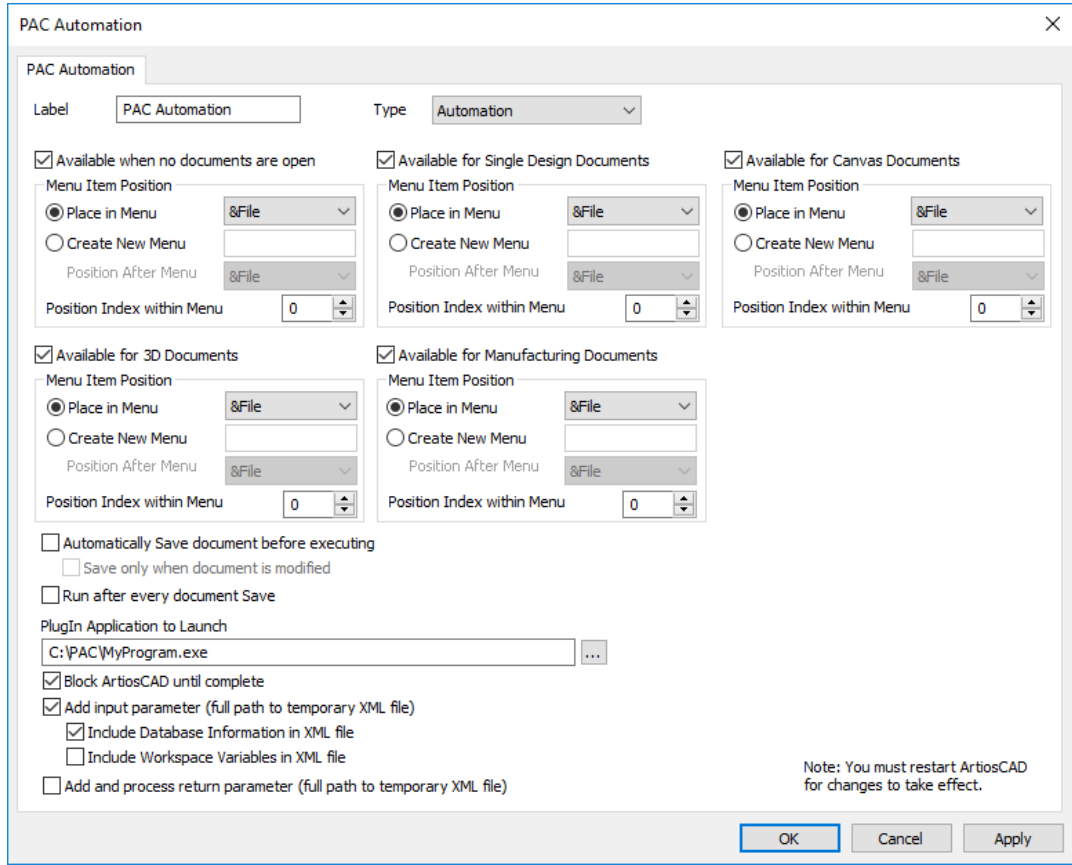

L'etichetta rappresenta la voce di menu.Impostare il tipo su **Automazione**.

Selezionare le caselle di controllo appropriate per i moduli in cui sarà disponibile questo comando di menu. È inoltre possibile scegliere un menu esistente in cui inserire la nuova voce, o creare un nuovo menu.**Indice Posizione nel Menu** indica la posizione del nuovo comando all'interno del menu. La pagina Informazioni Prodotto che può essere visualizzata all'avvio di ArtiosCAD viene conteggiata come documento aperto, pertanto se si seleziona **Disponibile quando non è aperto alcun documento**, il comando non verrà visualizzato in un menu finché non si chiude la pagina Informazioni Prodotto.

È possibile scegliere di salvare il documento prima dell'esecuzione dell'Output o di eseguire questo Output dopo ogni salvataggio del documento.

L'opzione **Applicazione PlugIn da avviare** è il programma esterno che ArtiosCAD chiama quando si fa clic su questo comando di menu.

**Blocca ArtiosCAD fino al completamento** impedisce all'utente ArtiosCAD di eseguire qualsiasi operazione fino al completamento dell'applicazione esterna.

**Aggiungi Parametro Input** fa sì che ArtiosCAD aggiunga un percorso completo a un file XML temporaneo come parametro dell'applicazione specificata. Si tratta di un percorso completo di un file XML temporaneo che ArtiosCAD crea per raccogliere i dettagli del database e delle variabili per il documento attivo corrente. Quando si sceglie questa opzione, ArtiosCAD aggiunge questo parametro quando viene eseguito il comando. Se, ad esempio, si specifica Notepad come applicazione da avviare e si seleziona **Aggiungi Parametro Input**, ArtiosCAD invia il comandonotepad C:\...\sometmpfile.tmp. Se l'area di lavoro è un canvas, vengono inclusi tutto il codice XML del canvas e l'XML per ogni parte.

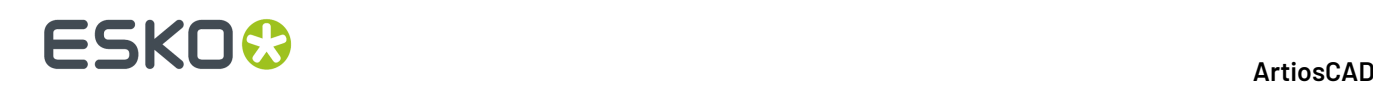

**Aggiungi ed Elabora il Parametro di Ritorno** consente a ArtiosCAD di aggiungere un percorso completo a un file XML temporaneo che funge da file XML di automazione da restituire a ArtiosCAD. Questo è il file che ArtiosCAD elabora al termine dell'esecuzione del comando esterno. Come per il parametro Input, quando si sceglie questa opzione, ArtiosCAD aggiunge il percorso completo al file XML restituito. È responsabilità dell'applicazione personalizzata accettare questo parametro nella riga di comando e popolare il file con l'XML di automazione.

I due file di parametro C:\Temp\Inputfile.xml C:\Temp\Outputfile.xml non vengon specificati nei campi Applicazione da Lanciare ma sono aggiunti automaticamente da ArtiosCAD quando viene inviato il comando. È responsabilità dello sviluppatore dell'applicazione personalizzata accettare questi due parametri da riga di comando. Questa applicazione in genere elabora e agisce sul codice XML contenuto nel file di input, quindi genera il codice XML di automazione e lo salva nel file di output (secondo parametro).

L'esempio seguente mostra il codice XML per la creazione di un nuovo disegno singolo, dopodiché imposta il cartone, esegue uno standard e popola le variabili LWD.

```
<ESKO_ARTIOSCAD Units="I"> 
<DOCUMENT Type="NEW_ARD"> 
<DOCACTION Type="SET_BOARD" ID="10"/> 
<DOCACTION Type="RUN_STD" Wksp="F0200W"> 
\leqSEEDVAR Name="L" Value="10"/>
<SEEDVAR Name="W" Value="11"/> 
<SEEDVAR Name="D" Value="12"/> 
</DOCACTION> 
</DOCUMENT> 
</ESKO_ARTIOSCAD>
```
#### **Plug-in di output**

Per definire una nuova voce di menu per un Output, fare clic destro su Default, e cliccare **Nuovo** > **PlugIn Menu**. Fare quindi clic con il pulsante destro del mouse su tale voce in Default e **scegliere Nuovi** > **Dati**.Immettere un nome per la nuova connessione e fare doppio clic su di essa per aprirne le proprietà.

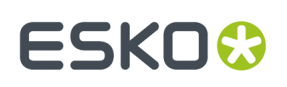

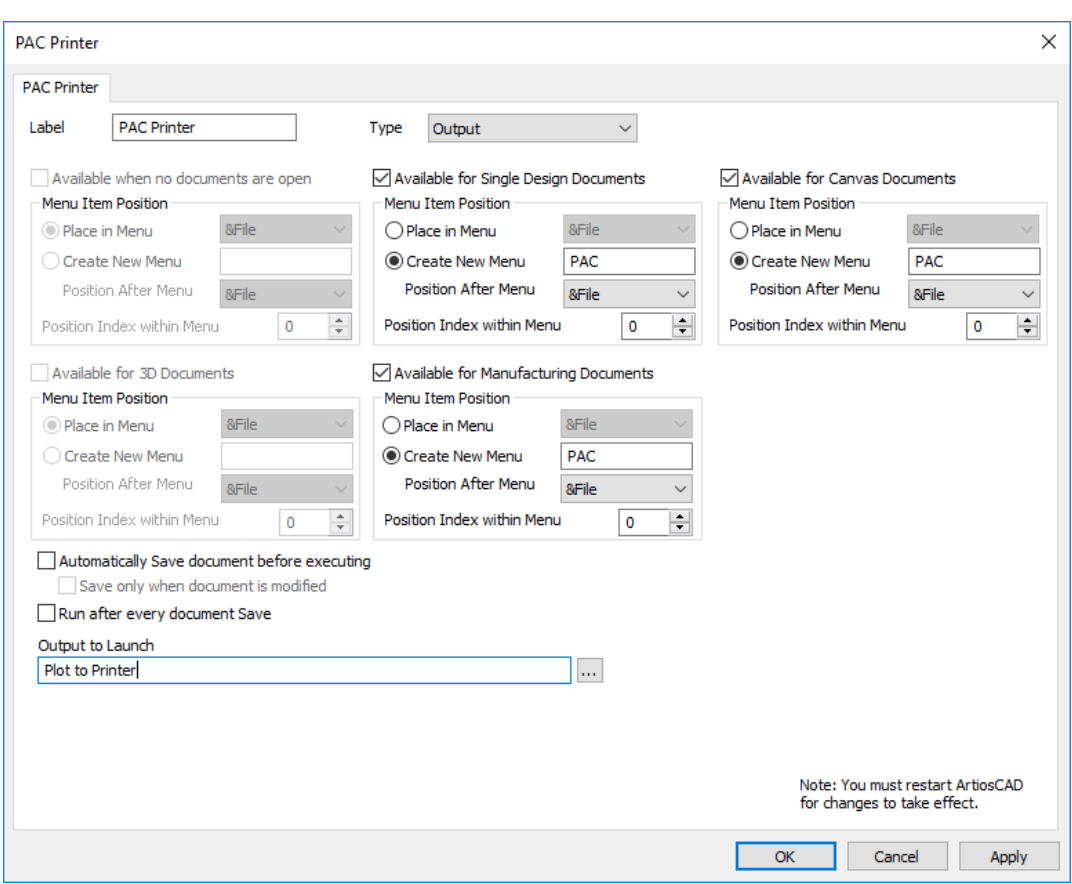

L'etichetta rappresenta la voce di menu.Impostare il tipo su **Output**.

Selezionare le caselle di controllo appropriate per i moduli in cui sarà disponibile questo comando di menu. È inoltre possibile scegliere un menu esistente in cui inserire la nuova voce, o creare un nuovo menu.**Indice Posizione nel Menu** indica la posizione del nuovo comando all'interno del menu. La pagina Informazioni Prodotto che può essere visualizzata all'avvio di ArtiosCAD viene conteggiata come documento aperto, pertanto se si seleziona **Disponibile quando non è aperto alcun documento**, il comando non verrà visualizzato in un menu finché non si chiude la pagina Informazioni Prodotto.

È possibile scegliere di salvare il documento prima dell'esecuzione dell'Output o di eseguire questo Output dopo ogni salvataggio del documento.

Fare clic su Sfoglia (**...**) alla fine del campo Output da Avviare per scegliere l'Output da eseguire con questo comando di menu.

Un esempio di un menu plug-in per Output è simile al seguente.

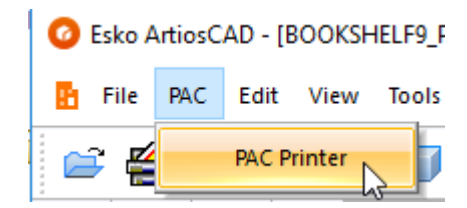

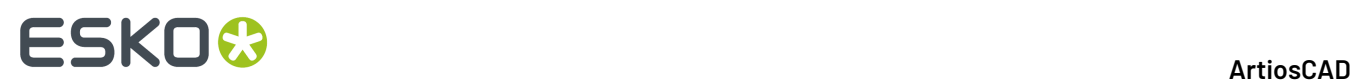

### **Valori predefiniti per i flussi di lavoro Manufacturing**

La ricchezza di opzioni di configurazione di ArtiosCAD rende a volte difficile trovare l'impostazione da cambiare per una situazione particolare.

Per aiutare l'utente, questa sezione è un riferimento organizzato delle immagini della finestra di dialogo con ogni opzione elencata in modo che, se si esegue una ricerca in questa documentazione, verrà visualizzata questa finestra di dialogo e si saprà dove impostare l'opzione o il valore necessario.

### **Impostazioni predefinite della macchina di rimozione del netto**

Le opzioni di questa sezione servono per definire i parametri della macchina di rimozione del netto.

**Telaio**

## **ESKO&**

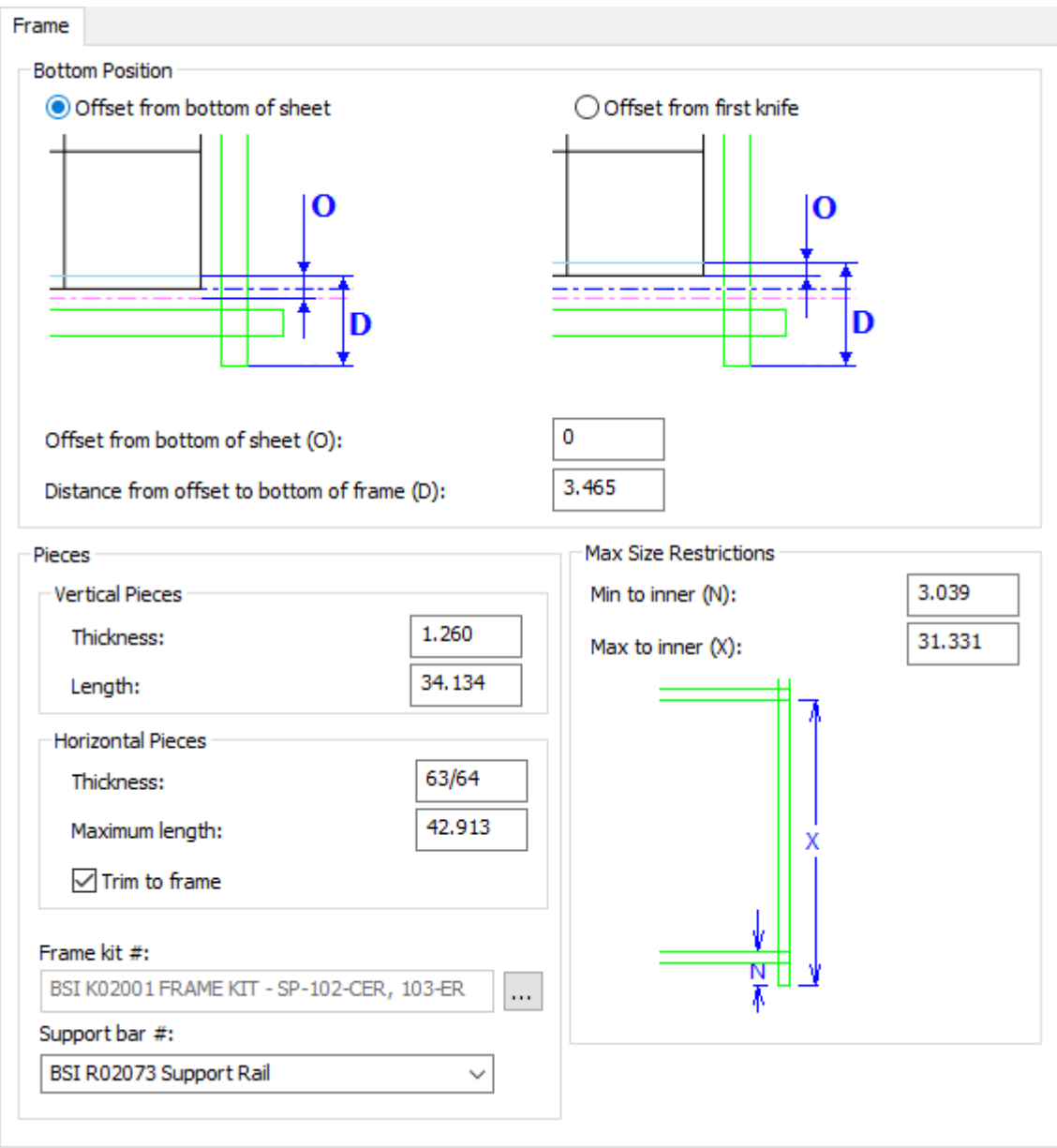

- Posizione Inferiore
- Margine da fondo del foglio
- Margine da primo coltello
- Offset dall'offset alla parte inferiore del telaio
- Pezzi
- Pezzi Verticali
- Spessore
- Lunghezza
- Pezzi Orizzontali
- Spessore
- Lunghezza massima
- Ritaglia su telaio

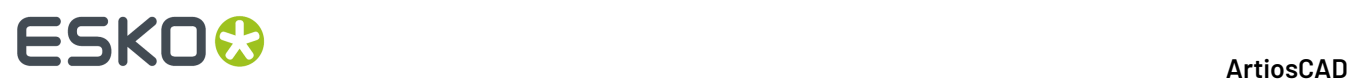

- Kit telaio #
- Barra di supporto #
- Vincoli Dimensione Massima
- Min a interno
- Max a interno

#### **Allineamento legno estrattore blanker inferiore**

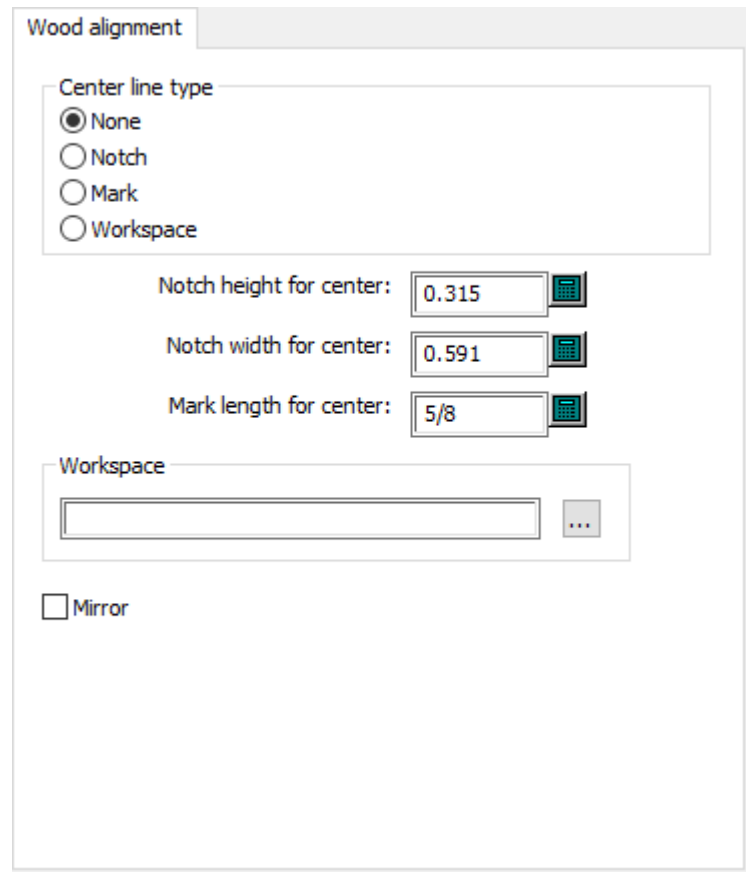

- Tipo di linea centrale
- Nessuno
- Tacca
- Marcatura
- Workspace
- Altezza tacca centrale
- Larghezza tacca centrale
- Lunghezza marcatura per centro
- Workspace
- Rifletti

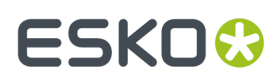

#### **Spade non-stop**

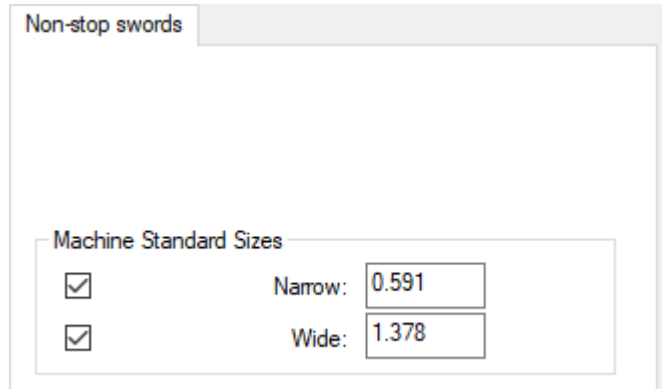

- Dimensioni Standard Macchina
- Stretto
- Largo

#### **Fotocellule**

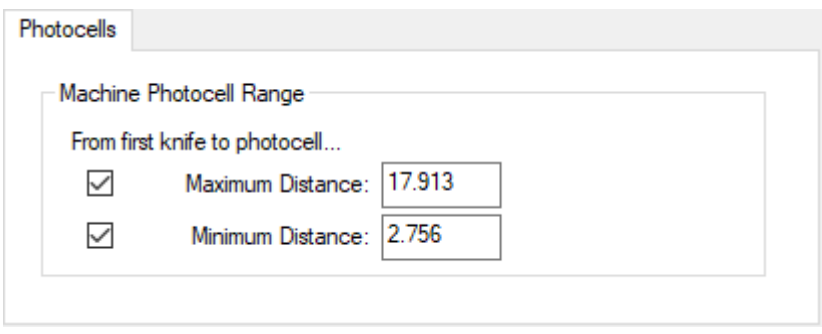

- Raggio fotocellule macchina
- Massima Distanza
- Distanza Minima

#### **Presse**

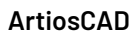

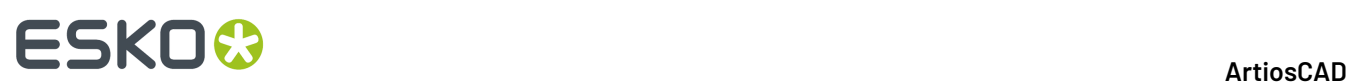

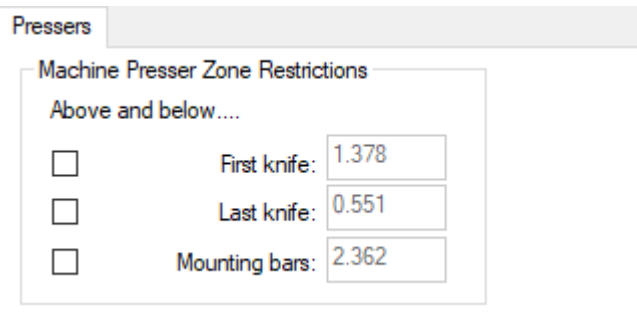

- Limitazioni Zona Pressa Macchina
- Sopra e sotto
- Primo coltello
- Ultimo coltello
- Barre di montaggio

#### **Fori farfalla**

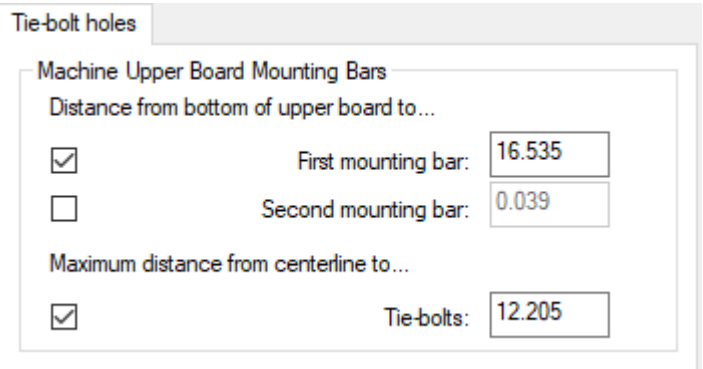

- Barre Montaggio Cartone Superiore Macchina
- Distanza dal fondo dell'estrattore superiore a
- Prima barra di montaggio
- Seconda barra di montaggio
- Distanza massima dalla linea centrale a
- Farfalle

#### **Requisiti estrattore blanker superiore**

#### **ArtiosCAD**

## **ESKO&**

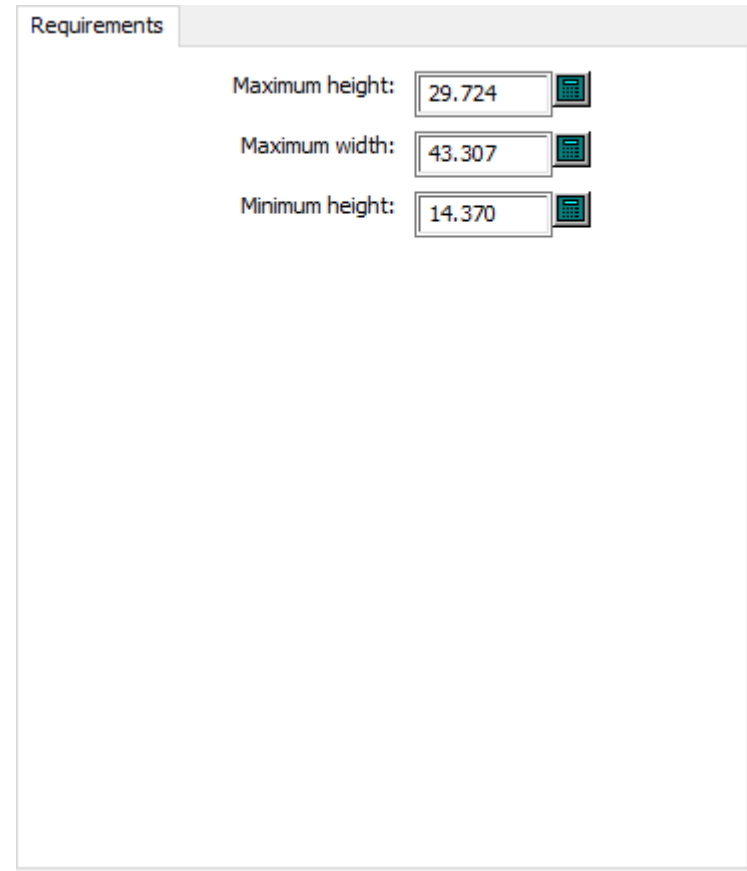

- Massima Altezza
- Massima Larghezza
- Minima Altezza

**Allineamento legno estrattore blanker superiore**

## **ESKO۞** ArtiosCAD

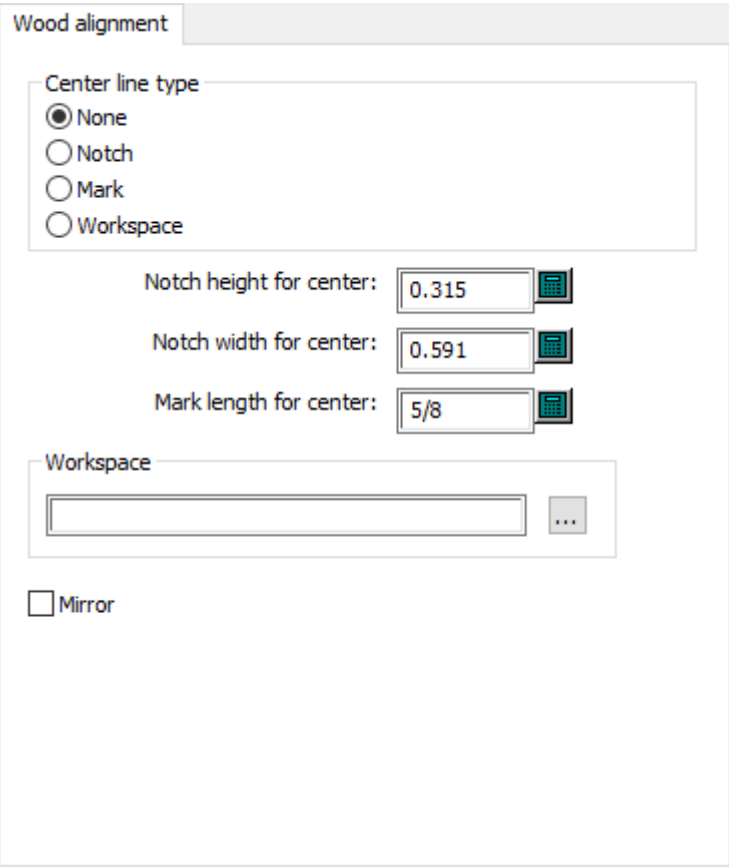

- Tipo di linea centrale
- Nessuno
- Tacca
- Marcatura
- Workspace
- Altezza tacca centrale
- Larghezza tacca centrale
- Lunghezza marcatura per centro
- Workspace
- Rifletti

#### **Impostazioni predefinite Rimozione del netto**

Le opzioni di questa sezione servono per definire i parametri della rimozione del netto.

#### **Fori netto**
### ArtiosCAD

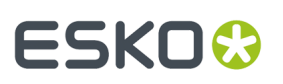

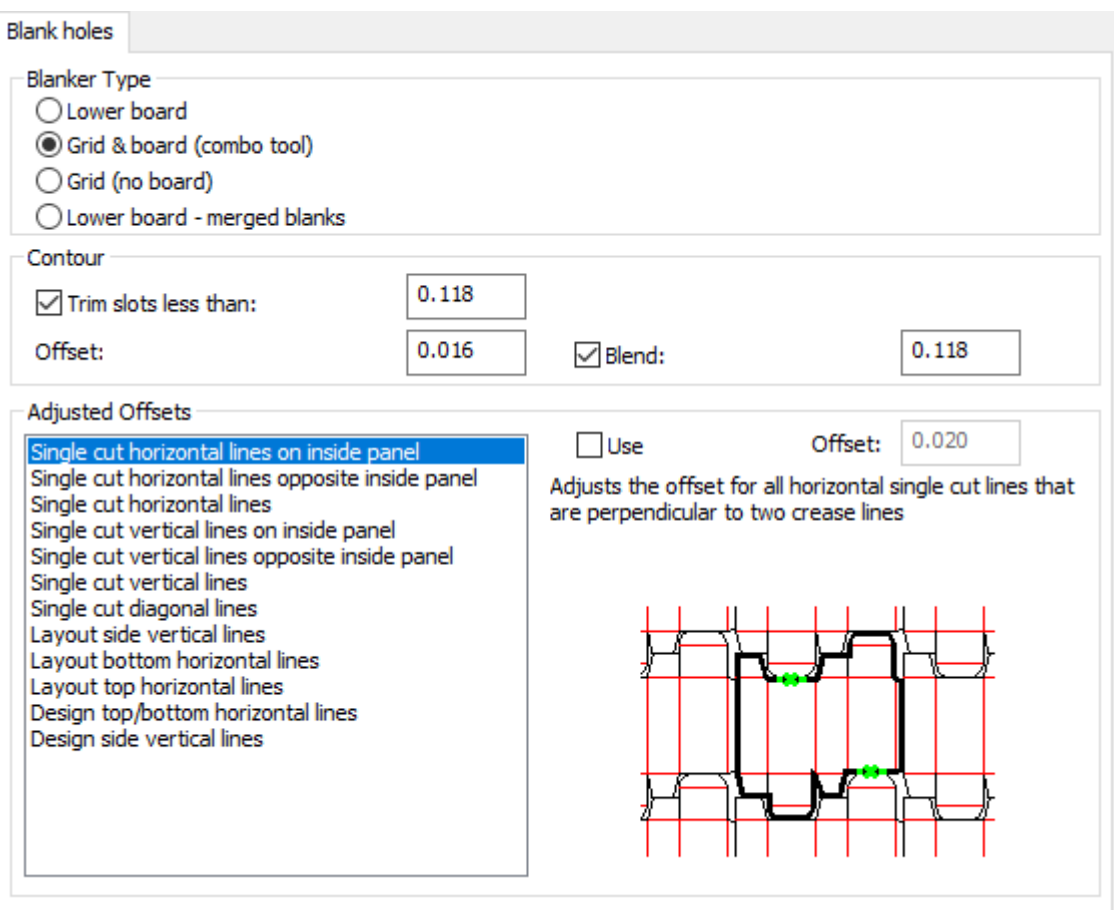

- Tipo Netto
- Estrattore Inferiore
- Griglia ed estrattore (strumento combinato)
- Griglia (no cartone)
- Estrattore inferiore netti combinati
- Contorno
- Taglia fenditure minori di
- Offset
- Arrotonda
- Offset Tarati
- Usa
- Offset
- Linee orizzontali taglio singolo su pannello interno
- Linee orizzontali taglio singolo opposte a pannello interno
- Linee orizzontali taglio singolo
- Linee verticali taglio singolo su pannello interno
- Linee verticali taglio singolo opposte a pannello interno
- Linee verticali taglio singolo
- Linee diagonali taglio singolo
- Linee verticali lato layout
- Linee orizzontali fondo layout

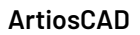

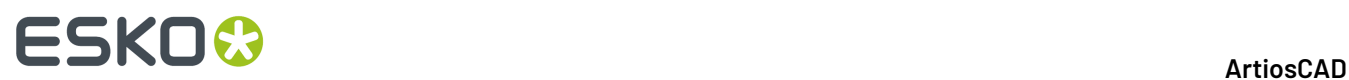

- Linee orizzontali testa layout
- Linee orizzontali testa/fondo disegno
- Linee verticali lato disegno

## **Spazio libero telaio**

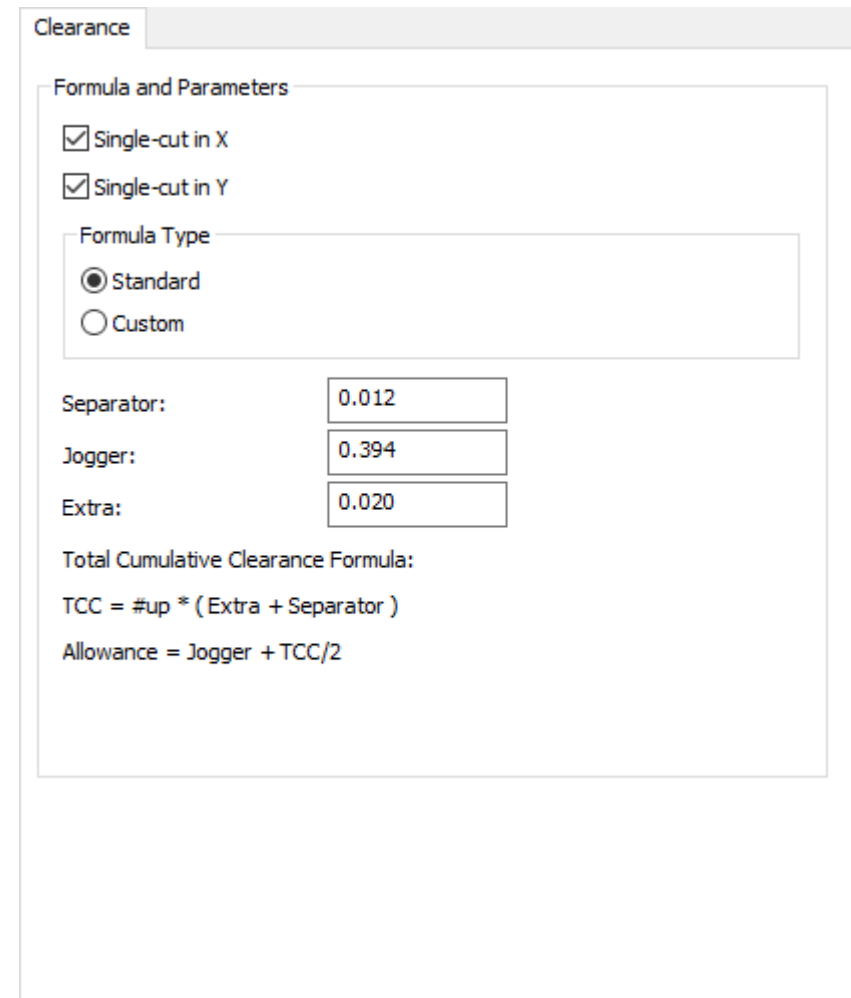

- Formula e Parametri
- Taglio singolo in X
- Taglio singolo in Y
- Tipo Formula
- Standard
- Personalizzato
- Separatore
- Guida di scorrimento
- Aggiuntivo

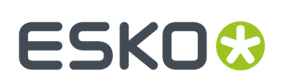

## **Costruzione Telaio**

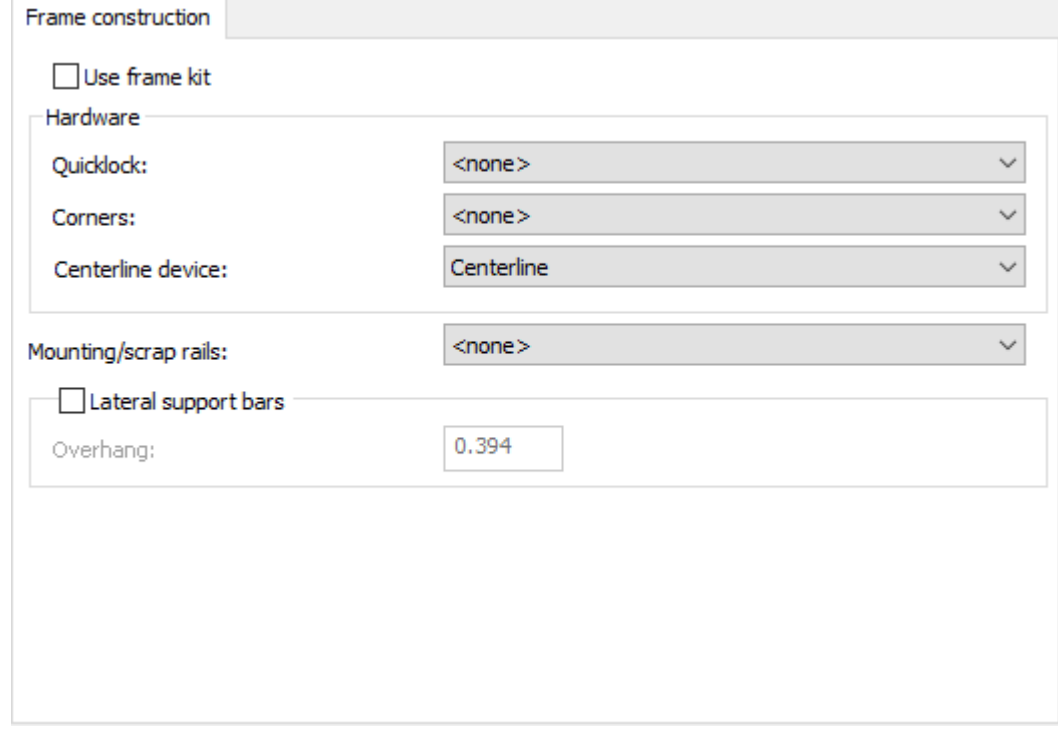

- Usa kit telaio
- Blocco rapido
- Angoli
- Dispositivo linea centrale
- Rotaie montaggio/sfridi
- Barre supporto laterali
- Sporgenza

**Dimensione Telaio**

# **ESKO۞** ArtiosCAD

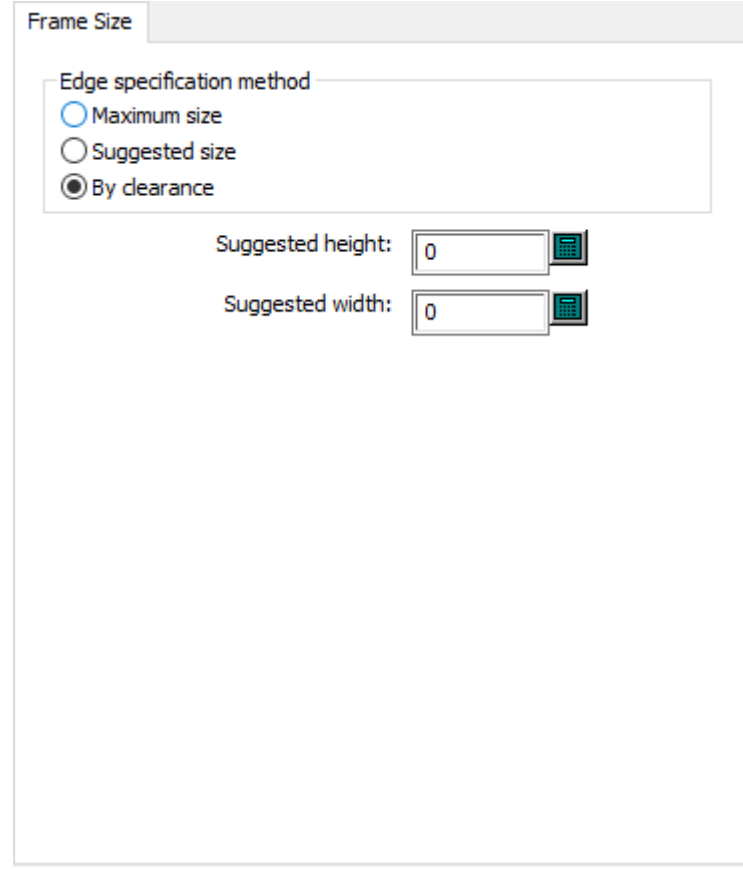

- Metodo di specificazione dei bordi
- Dimensioni massime
- Dimensioni suggerite
- Per spazio libero
- Altezza suggerita
- Larghezza suggerita

## **Griglia**

# **ESKO&**

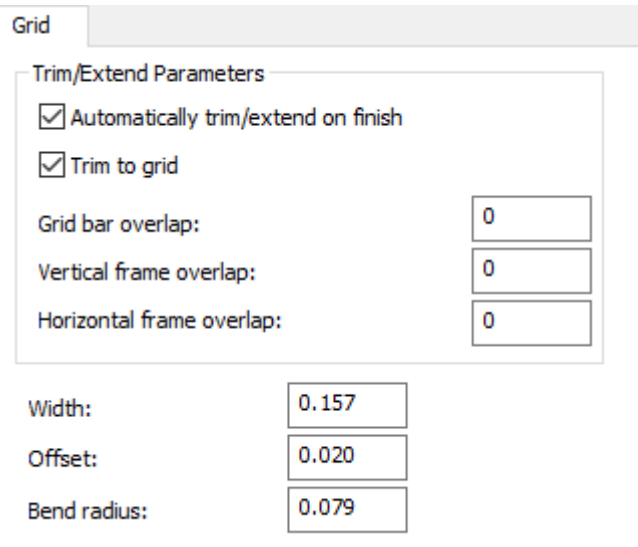

- Parametri Taglia/estendi
- Taglia/estendi automaticamente alla fine
- Taglia su griglia
- Sovrapposizione della barra della griglia
- Sovrapposizione telaio verticale
- Sovrapposizione telaio orizzontale
- Larghezza
- Offset
- Raggio arrotondamento

### **Tolleranze estrattore blanker inferiore**

# **ESKO۞** ArtiosCAD

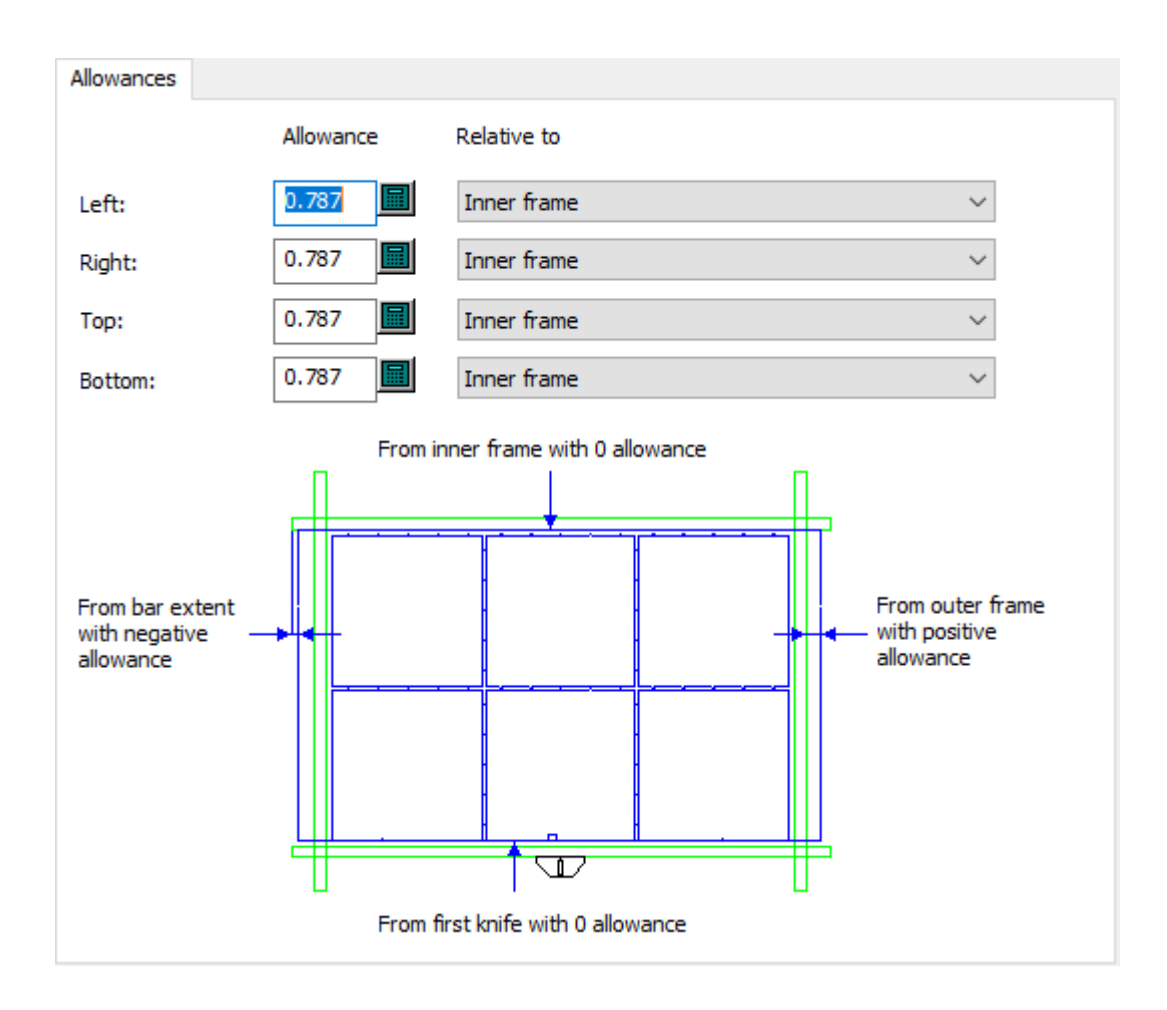

- Spazio sinistro
- Spazio destro
- Spazio superiore
- Spazio Inferiore
- Relativo a

**Angoli legno estrattore blanker inferiore**

### **ArtiosCAD**

# **ESKO&**

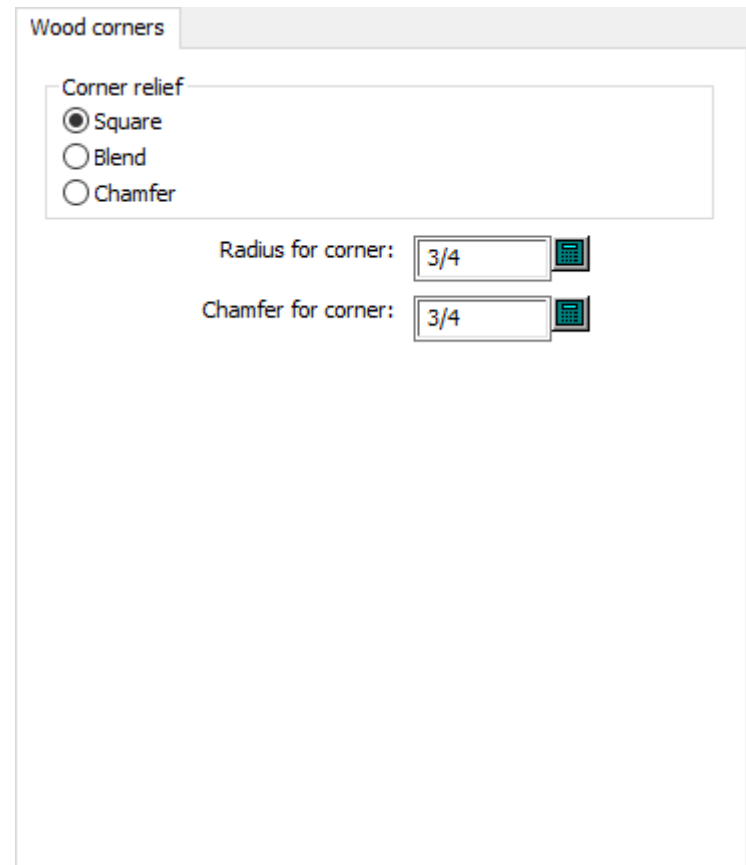

- Quadrato
- Arrotonda
- Smussato
- Raggio dell' angolo
- Smusso dell'angolo

## **Spade non-stop**

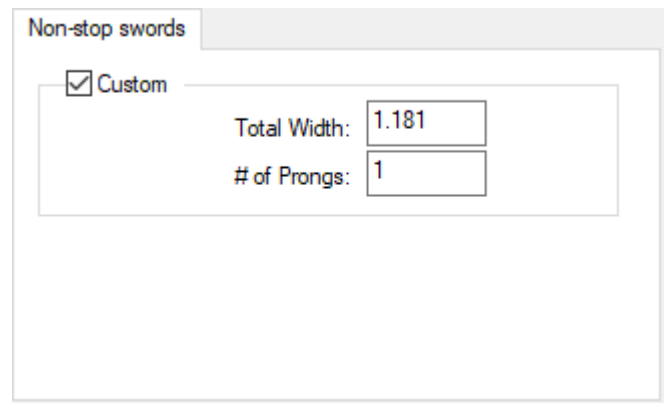

• Personalizzato

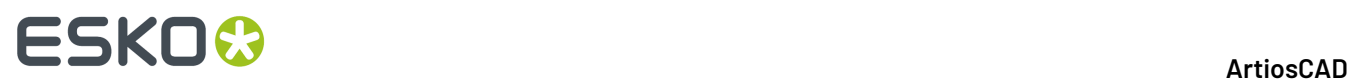

- Larghezza totale
- # di punte

### **Dettagli elemento di spinta**

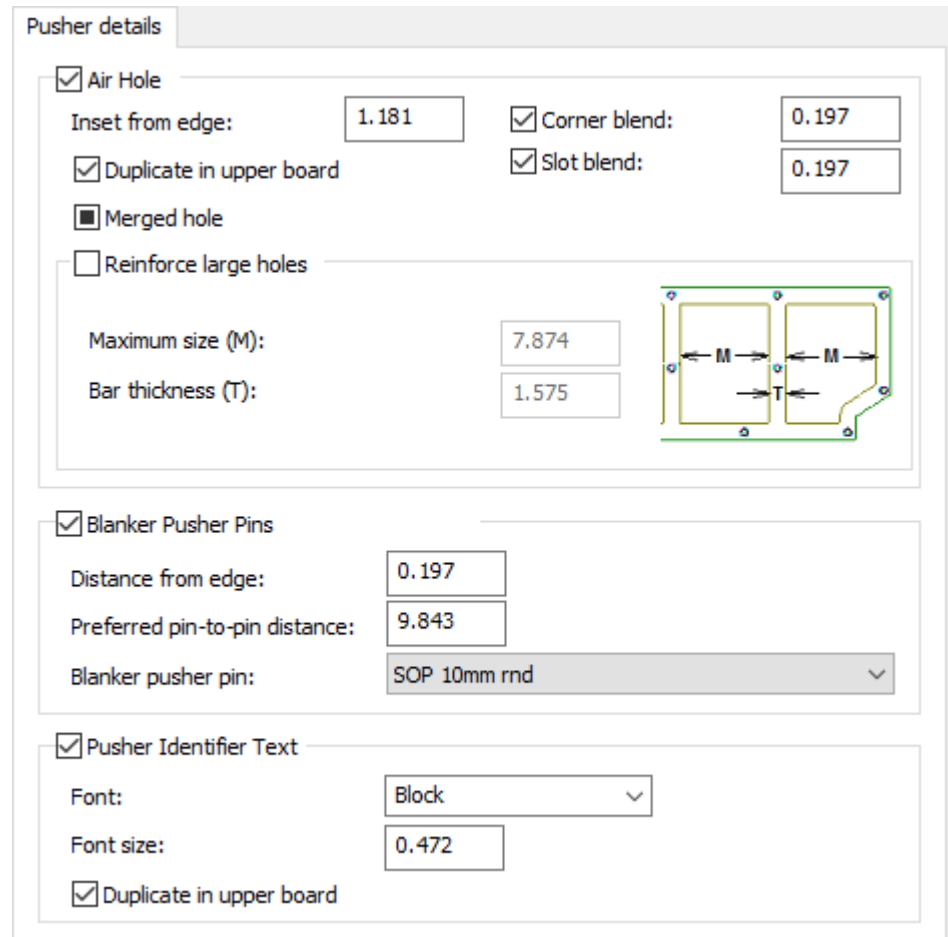

- Foro di sfiato
- Rientro dal bordo
- Arrotondamento angolo
- Duplica in cartone superiore
- Arrotondamento fenditura
- Foro combinato
- Rinforza fori grandi
- Dimensioni massime
- Spessore barra
- Chiodo Spinta Netto
- Distanza dal bordo
- Distanza preferita da chiodo a chiodo
- Chiodo di spinta netto
- Testo identificatore elemento di spinta
- Tipo carattere

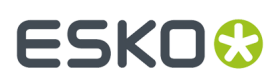

- Dimensione font
- Duplica in cartone superiore

### **Bordo elemento di spinta**

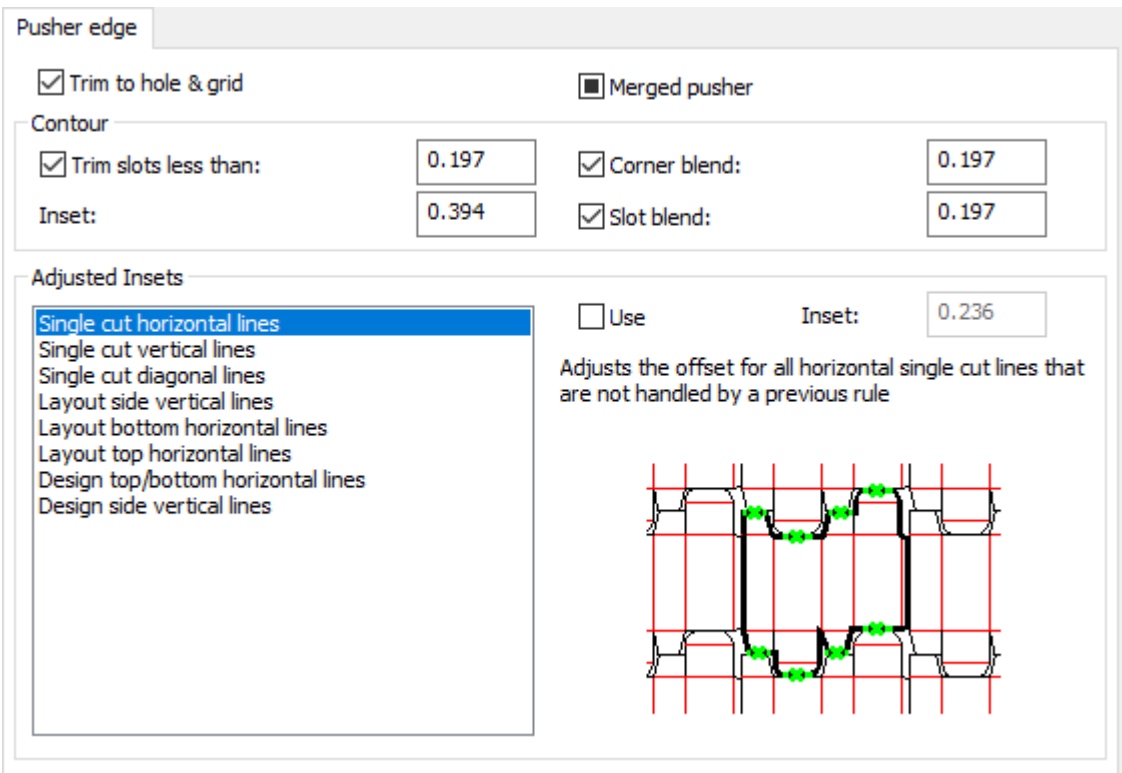

- Taglia su foro e griglia
- Elemento di spinta combinato
- Contorno
- Taglia fenditure minori di
- Inserto
- Arrotondamento angolo
- Arrotondamento fenditura
- Inserti Adattati
- Linee orizzontali taglio singolo
- Linee verticali taglio singolo
- Linee diagonali taglio singolo
- Linee verticali lato layout
- Linee orizzontali fondo layout
- Linee orizzontali testa layout
- Linee orizzontali testa/fondo disegno
- Linee verticali lato disegno
- Usa
- Inserto

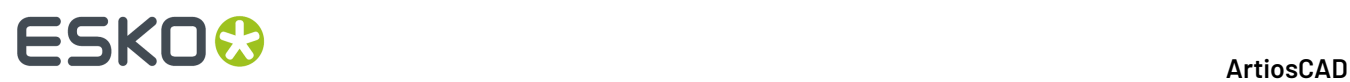

## **Barre di supporto**

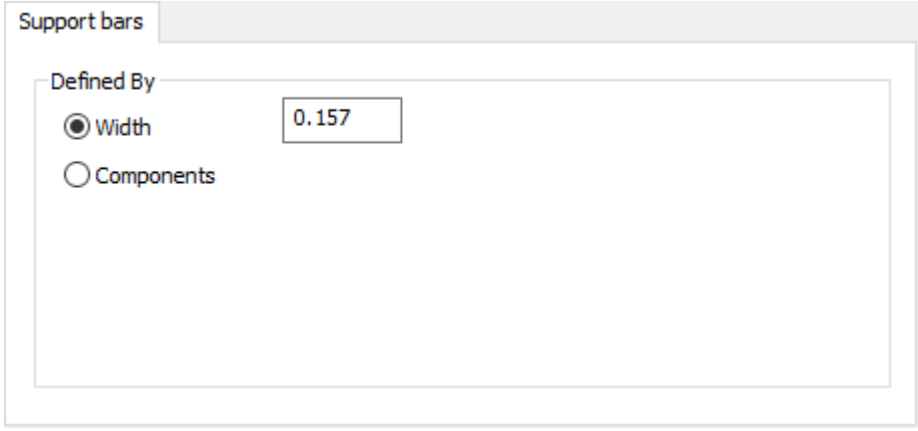

- Definito Da
- Larghezza
- Componenti

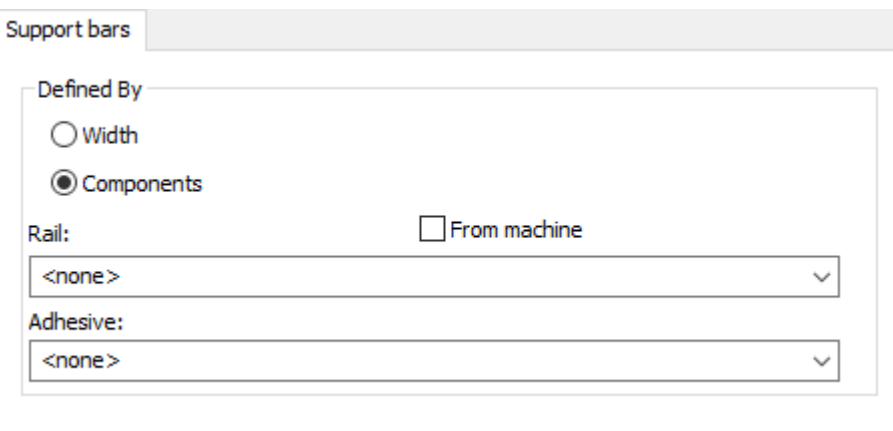

- Rotaia
- Da macchina
- Adesivo

## **Controlli utensili**

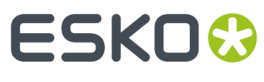

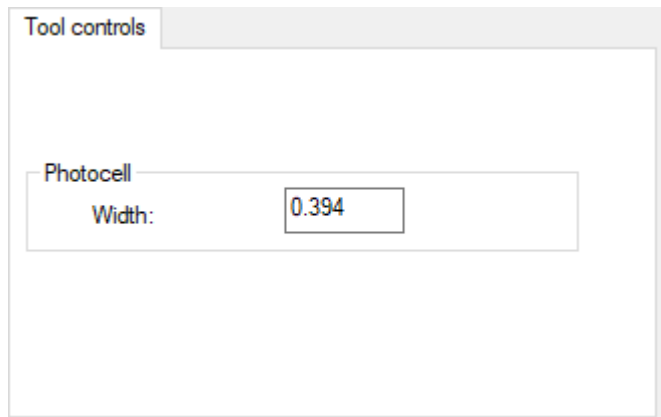

- Fotocellula
- Larghezza

**Dimensione bordo estrattore blanker superiore**

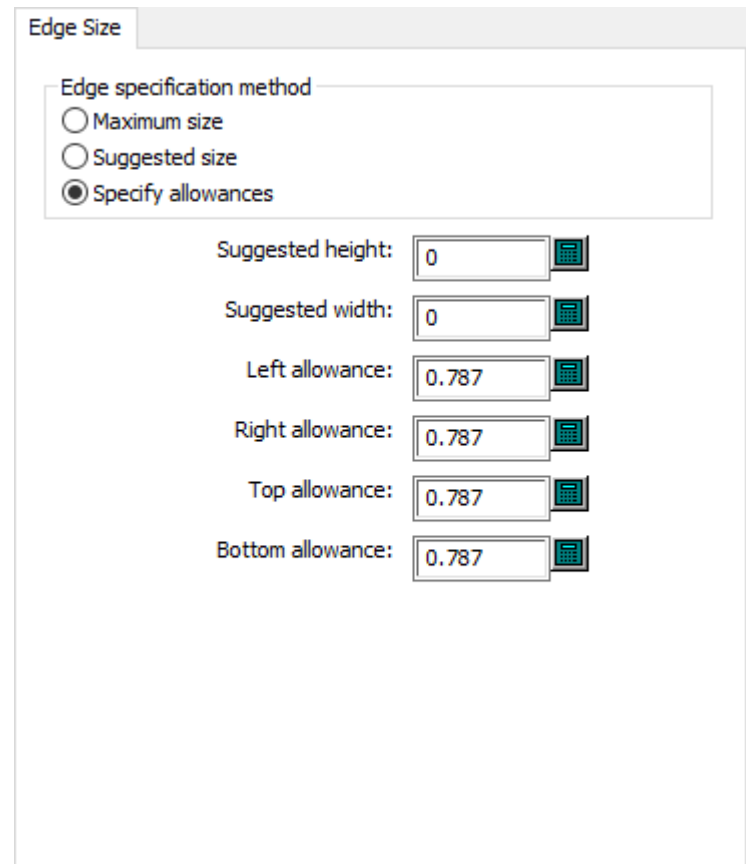

- Metodo di specificazione dei bordi
- Dimensioni massime
- Dimensioni suggerite
- Specifica spazi

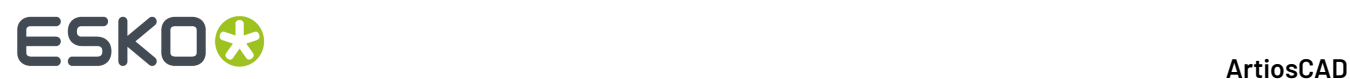

- Altezza suggerita
- Larghezza suggerita
- Spazio sinistro
- Spazio destro
- Spazio superiore
- Spazio Inferiore

## **Angoli legno estrattore blanker superiore**

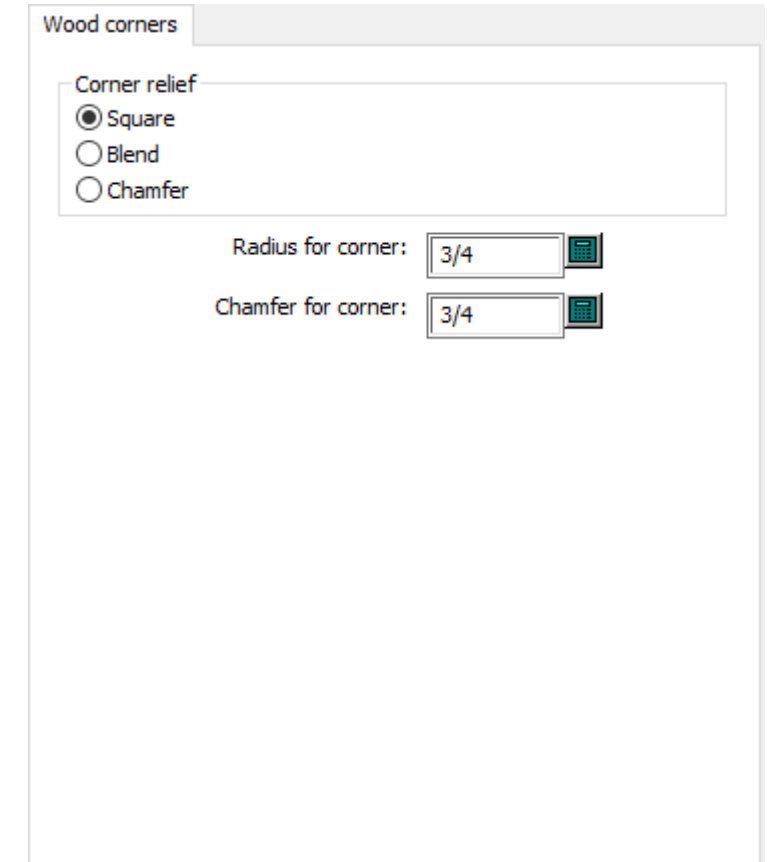

- Rilievo Angolo
- Quadrato
- Arrotonda
- Smussato
- Raggio dell' angolo
- Smusso dell'angolo

## **Impostazioni predefinite contromatrice**

Le opzioni in questa sezione sono per contromatrici in plastica e in acciaio.

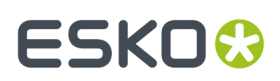

## **Angoli utensili, larghezze (plastica)**

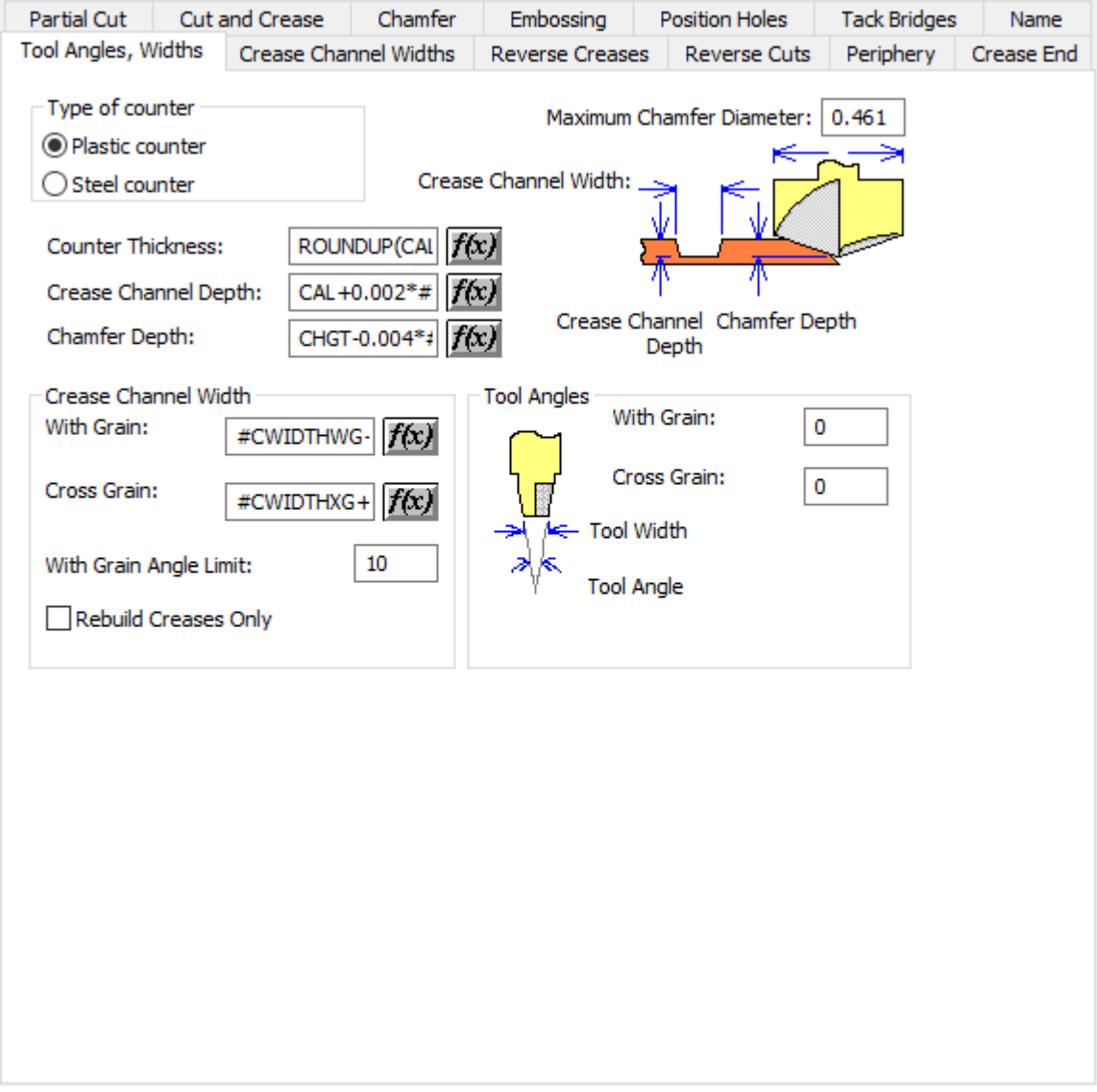

- Tipo di contromatrice
- Contromatrice plastica
- Contromatrice metallica
- Diametro smusso massimo
- Spessore contromatrice
- Profondità Canale Cordone
- Profondità smusso
- Larghezza canale cordone
- Secondo fibra
- Contro fibra
- Limite angolo con fibra

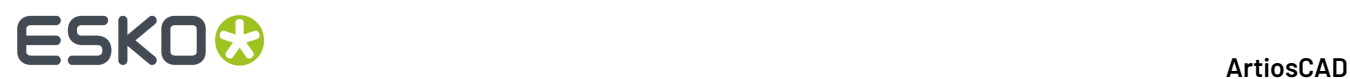

- Ricostruisci solo cordoni
- Angoli utensili
- Secondo fibra
- Contro fibra

## **Angoli utensili, larghezze (acciaio)**

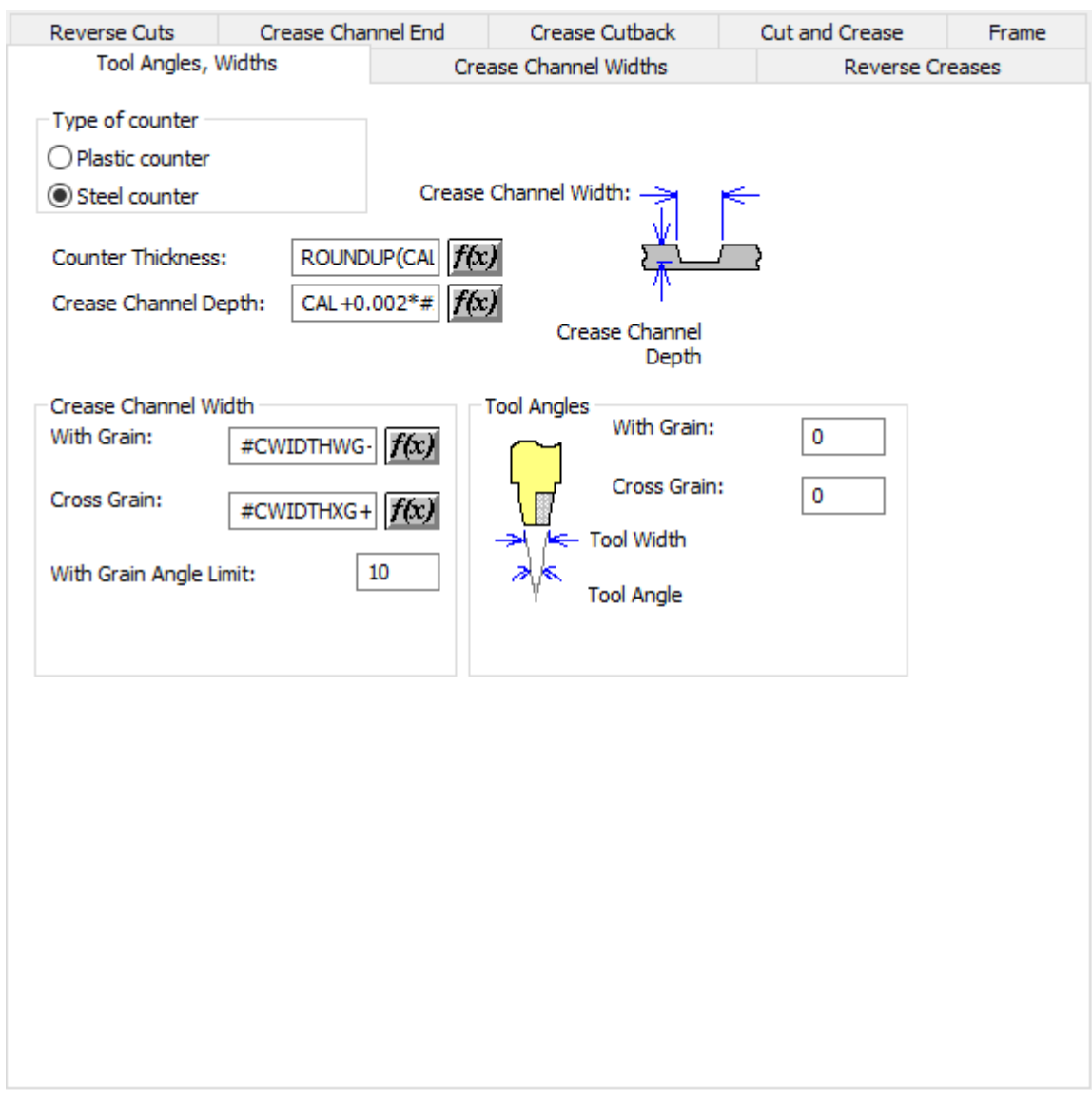

- Tipo di contromatrice
- Contromatrice plastica
- Contromatrice metallica
- Spessore contromatrice
- Profondità Canale Cordone
- Larghezza canale cordone
- Secondo fibra

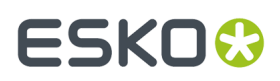

- Contro fibra
- Limite angolo con fibra
- Angoli utensili
- Secondo fibra
- Contro fibra

### **Larghezze Canale Cordone**

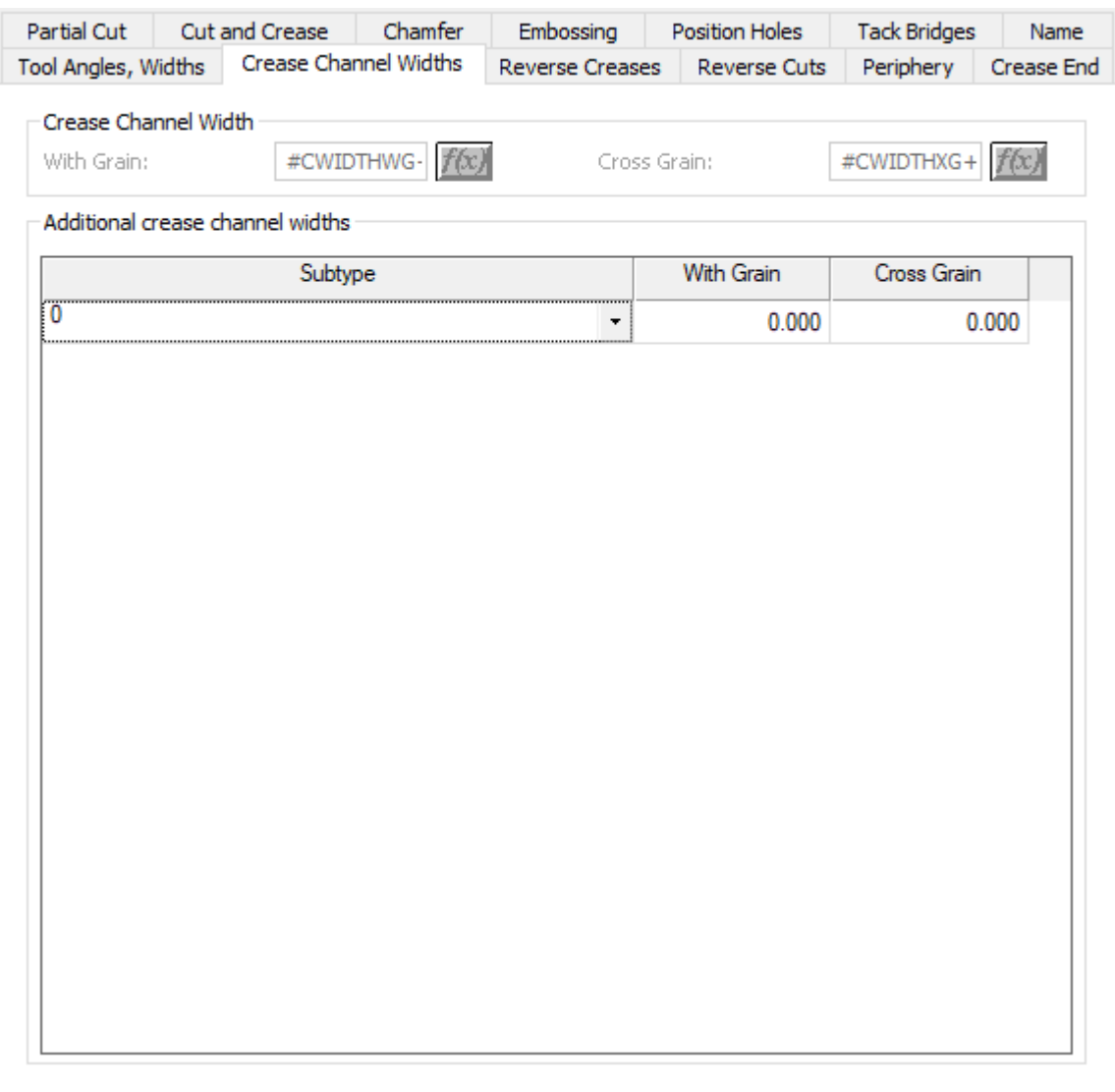

- Larghezza canale cordone
- Secondo fibra
- Contro fibra
- Larghezze Canale Cordone Aggiuntive

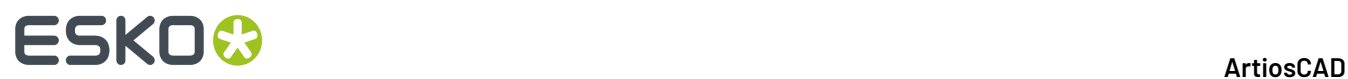

## **Cordoni rovesciati**

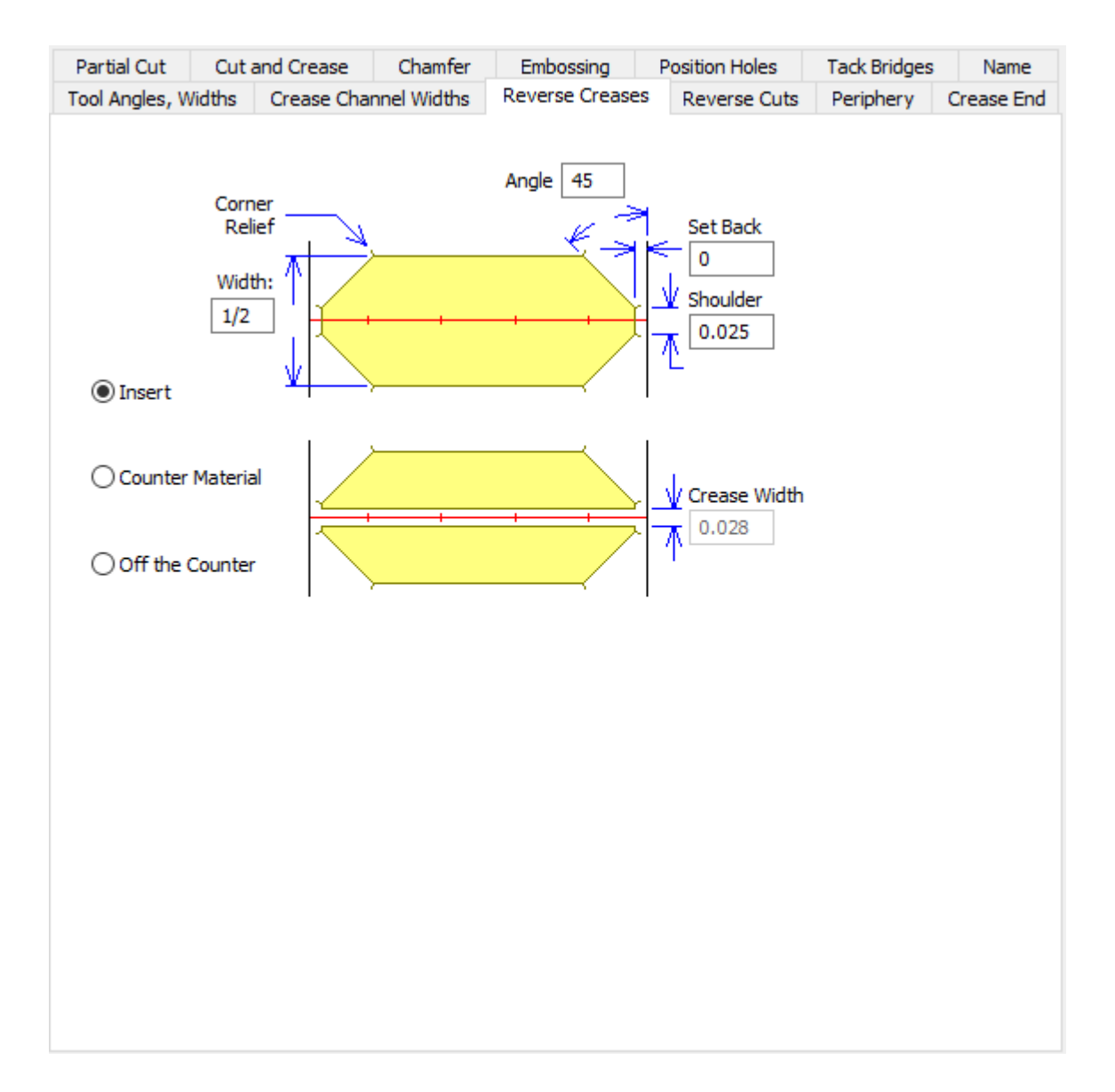

- Angolo
- **Larghezza**
- Ritrazione
- Spalla
- **Inserisci**
- Materiale contromatrice
- Fuori contromatrice
- Larghezza cordone

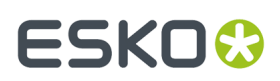

**ArtiosCAD** 

## **Cordoni inversi (acciaio)**

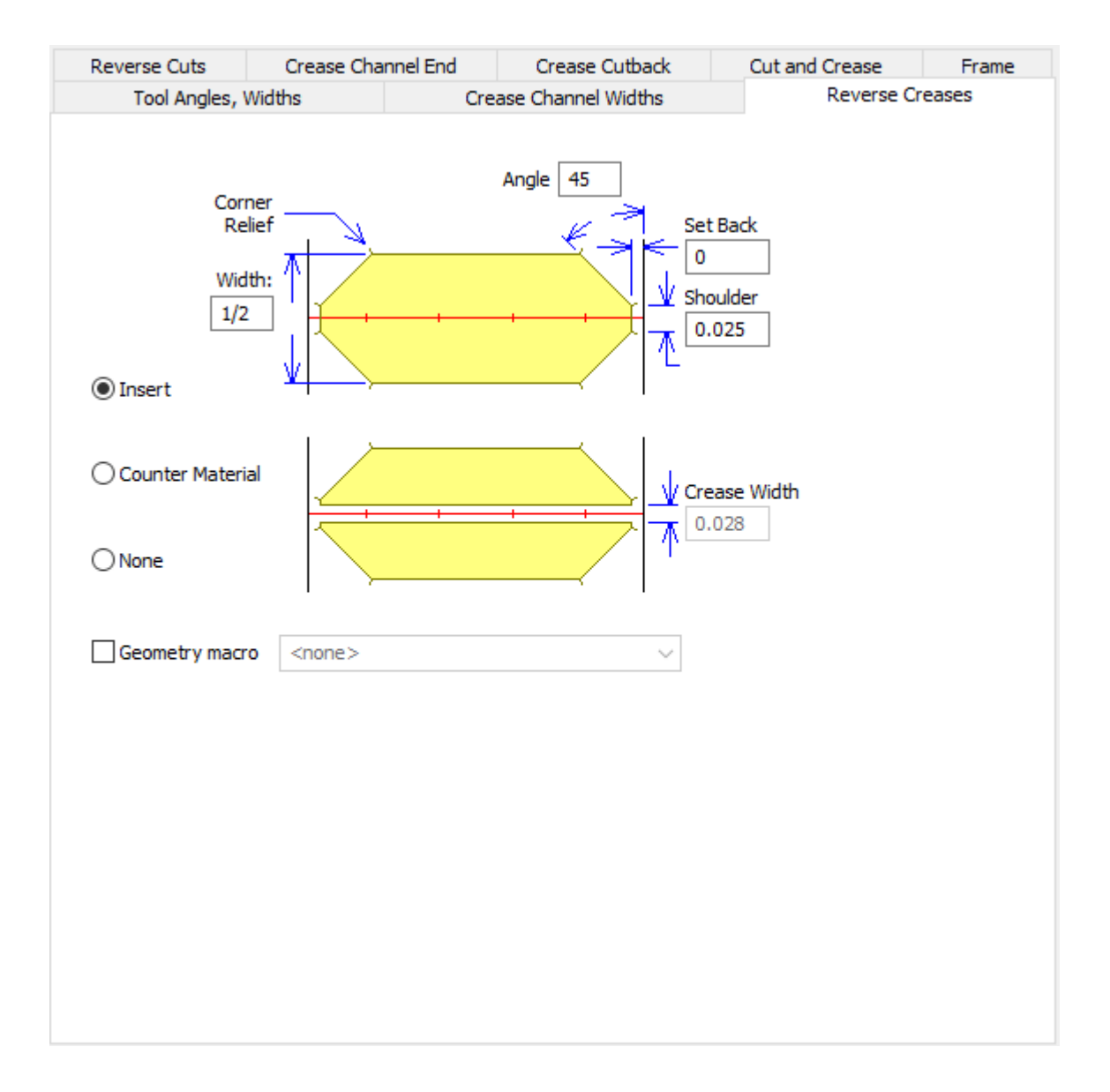

- Angolo
- **Larghezza**
- Ritrazione
- Spalla
- Inserisci
- Materiale contromatrice
- Fuori contromatrice
- Larghezza cordone
- Macro geometria

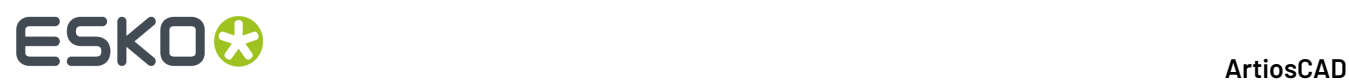

## **Tagli Rovesci**

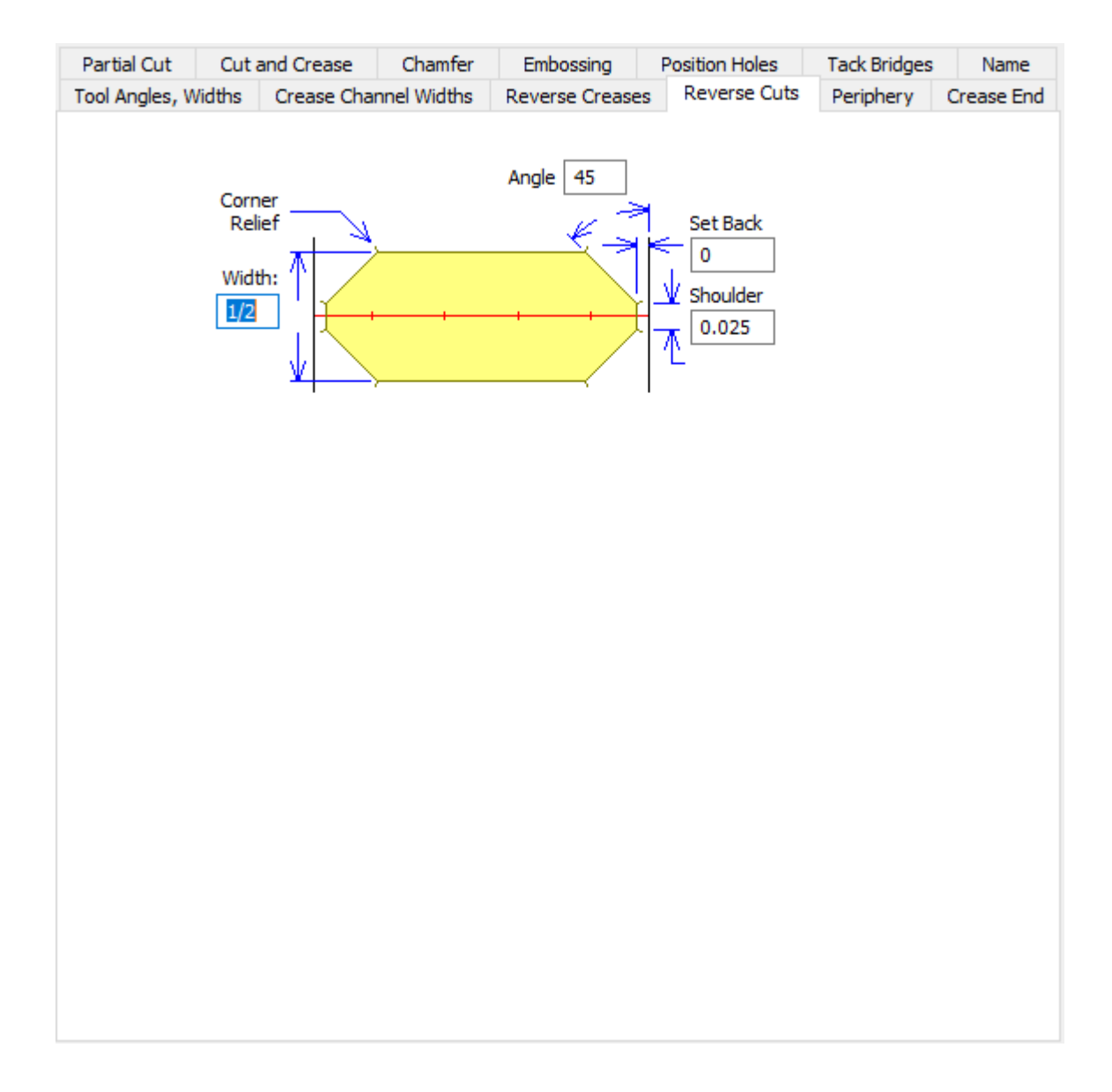

- Angolo
- Larghezza
- Ritrazione
- Spalla

**Tagli inversi (acciaio)**

## **ESKO&**

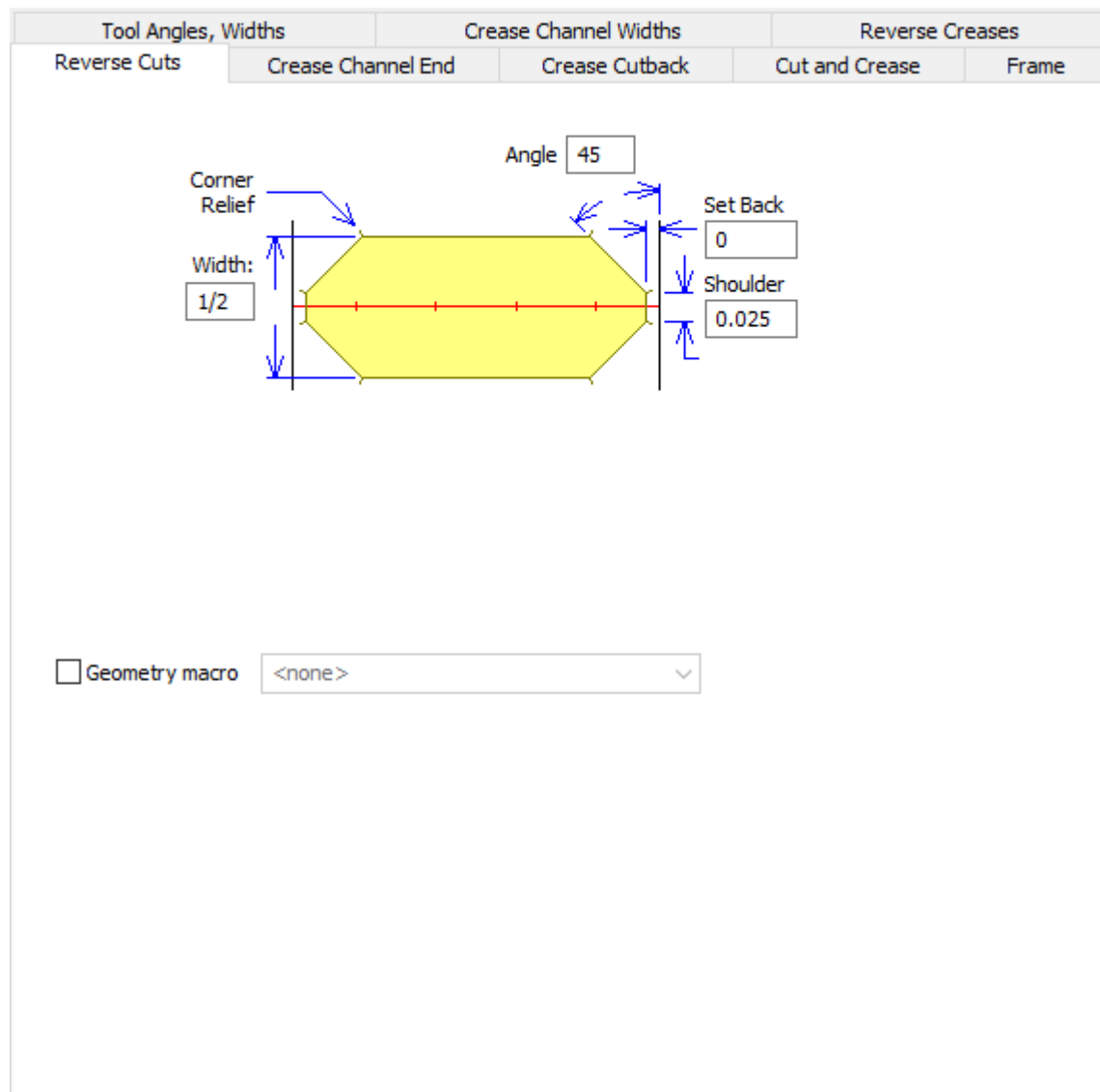

- Angolo
- Larghezza
- Ritrazione
- Spalla
- Macro geometria

### **Goffratura**

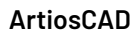

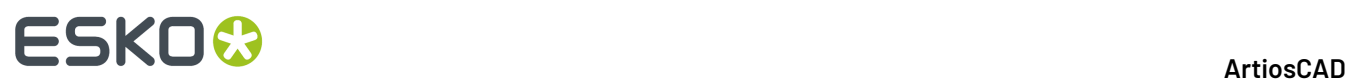

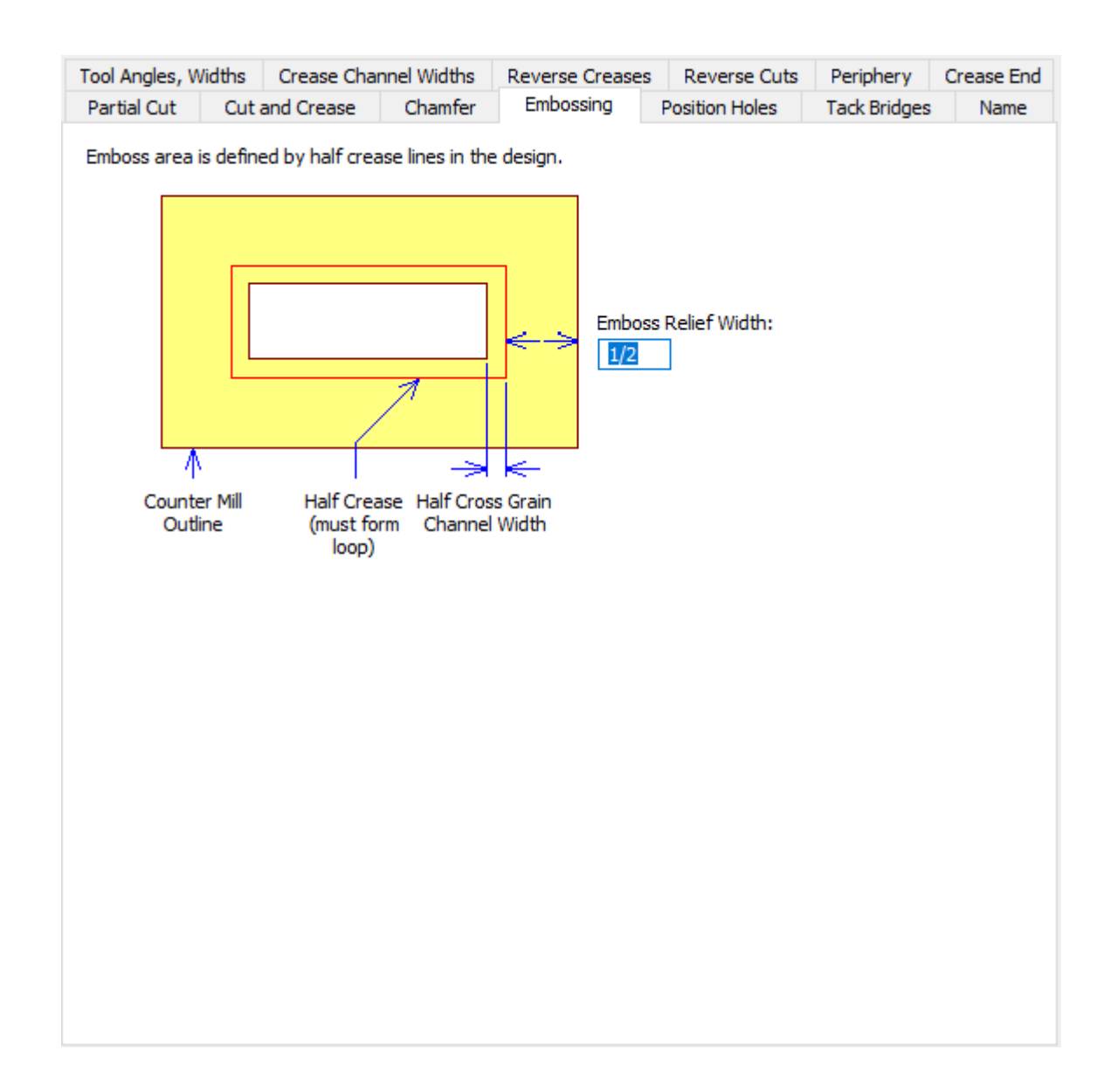

• Larghezza rilievo goffratura

## **Posizione Fori**

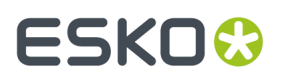

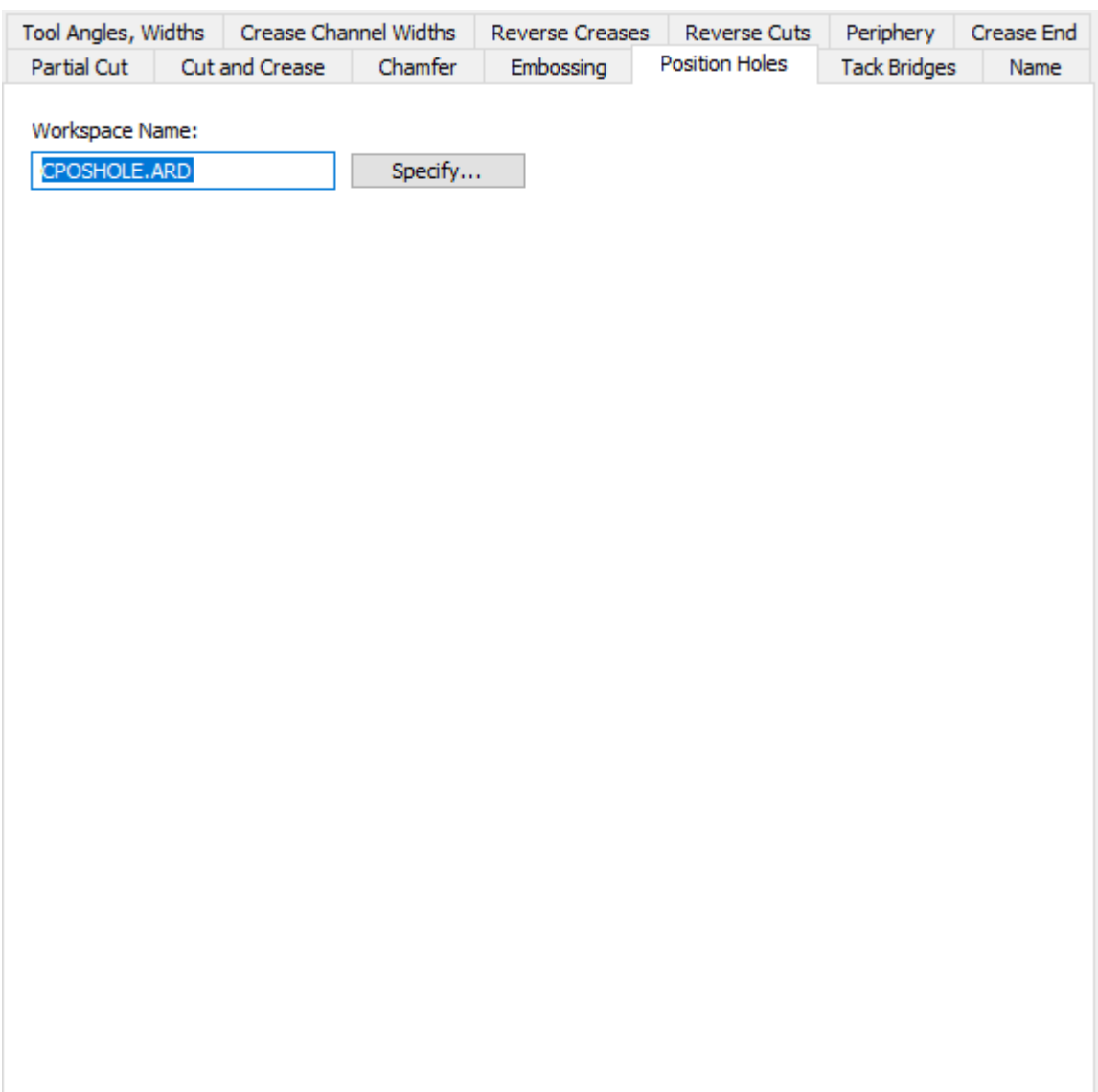

- Nome area di lavoro
- Specificata

**Tacche**

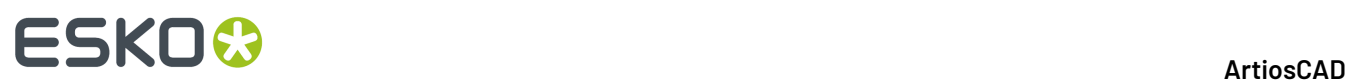

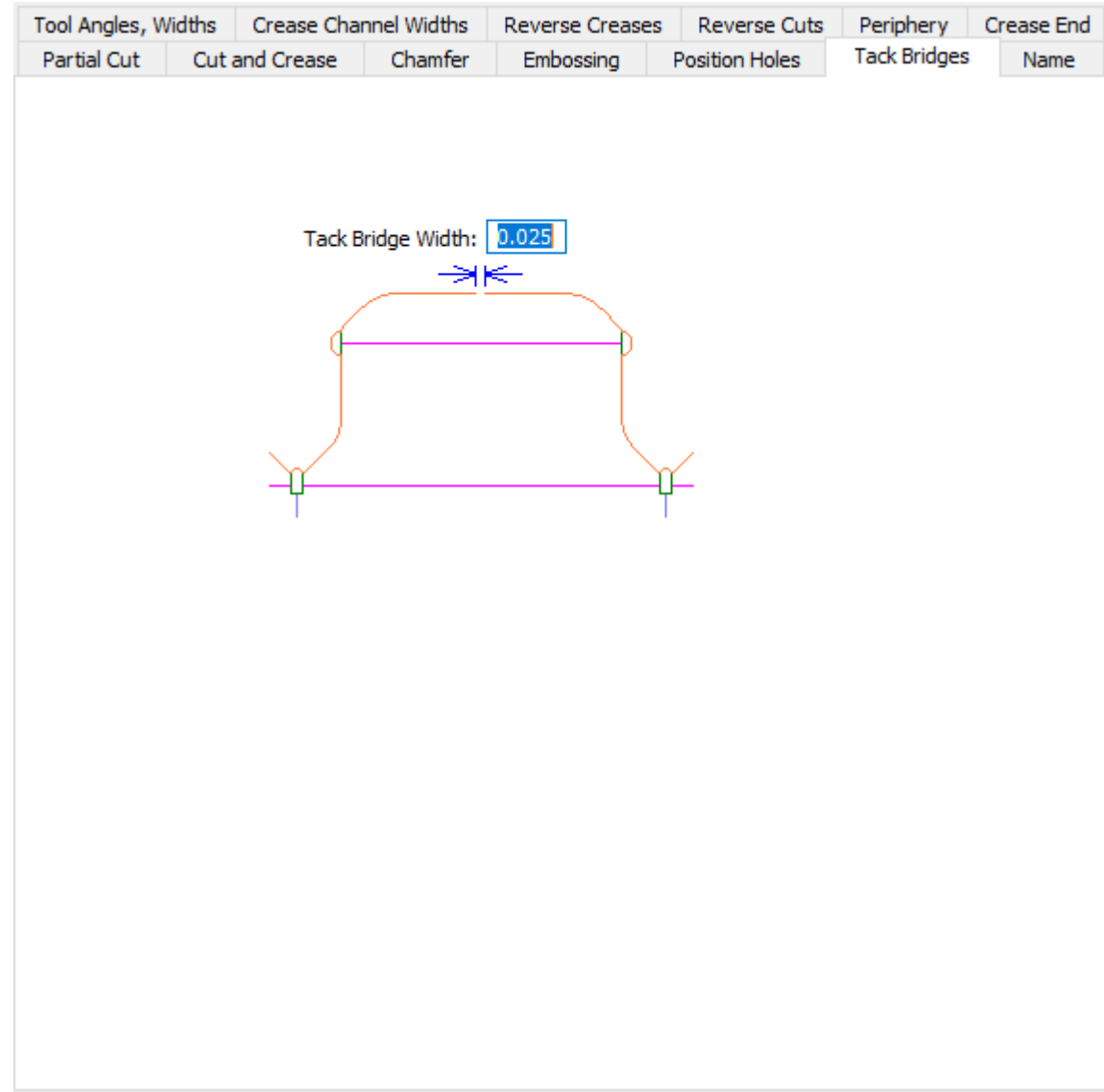

• Larghezza ponte tacche

**Nome**

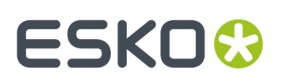

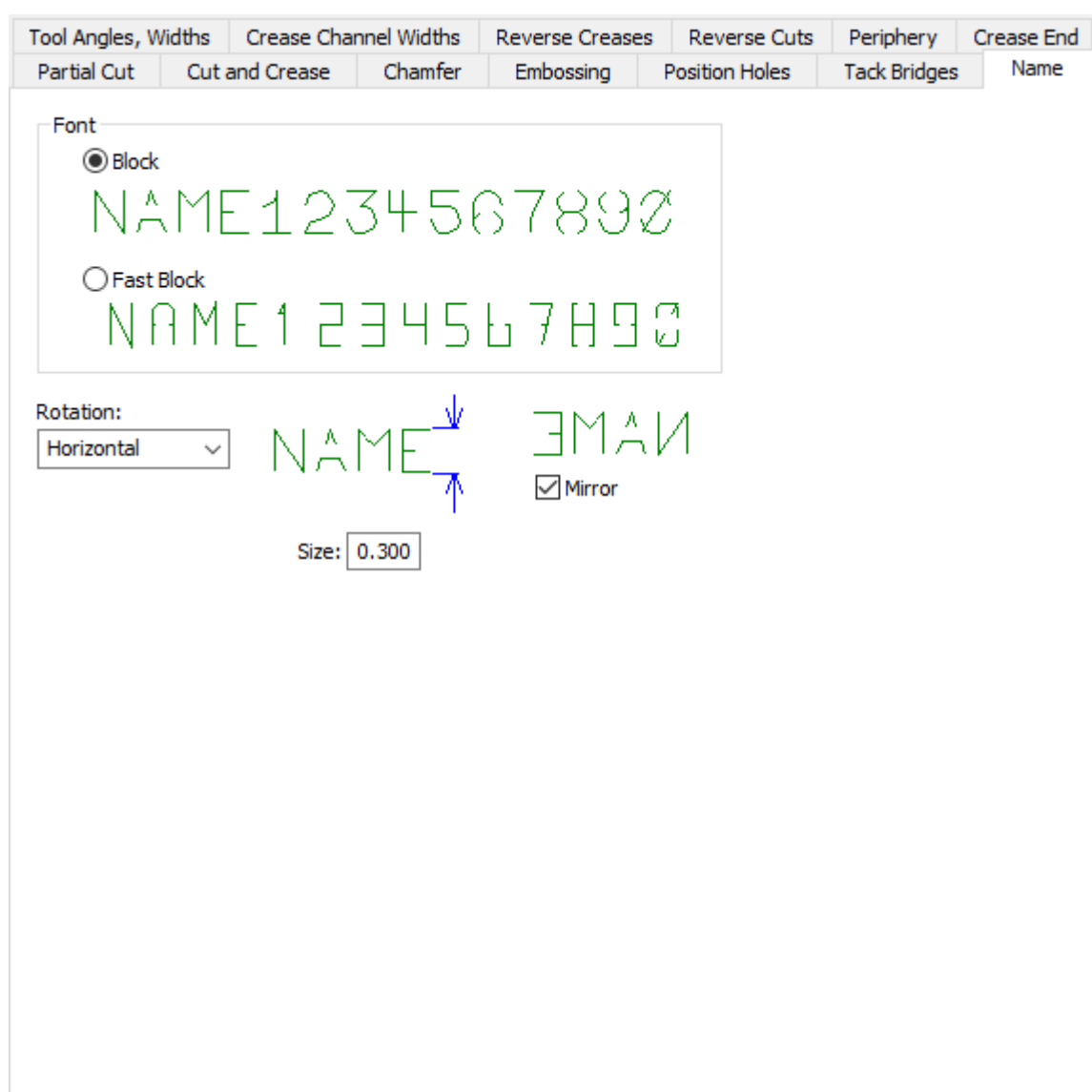

- Blocca
- Bloccaggio Veloce
- Rotazione
- Rifletti
- Dimensione

**Estremità canale cordone (acciaio)**

# **ESKO<sup>8</sup>**

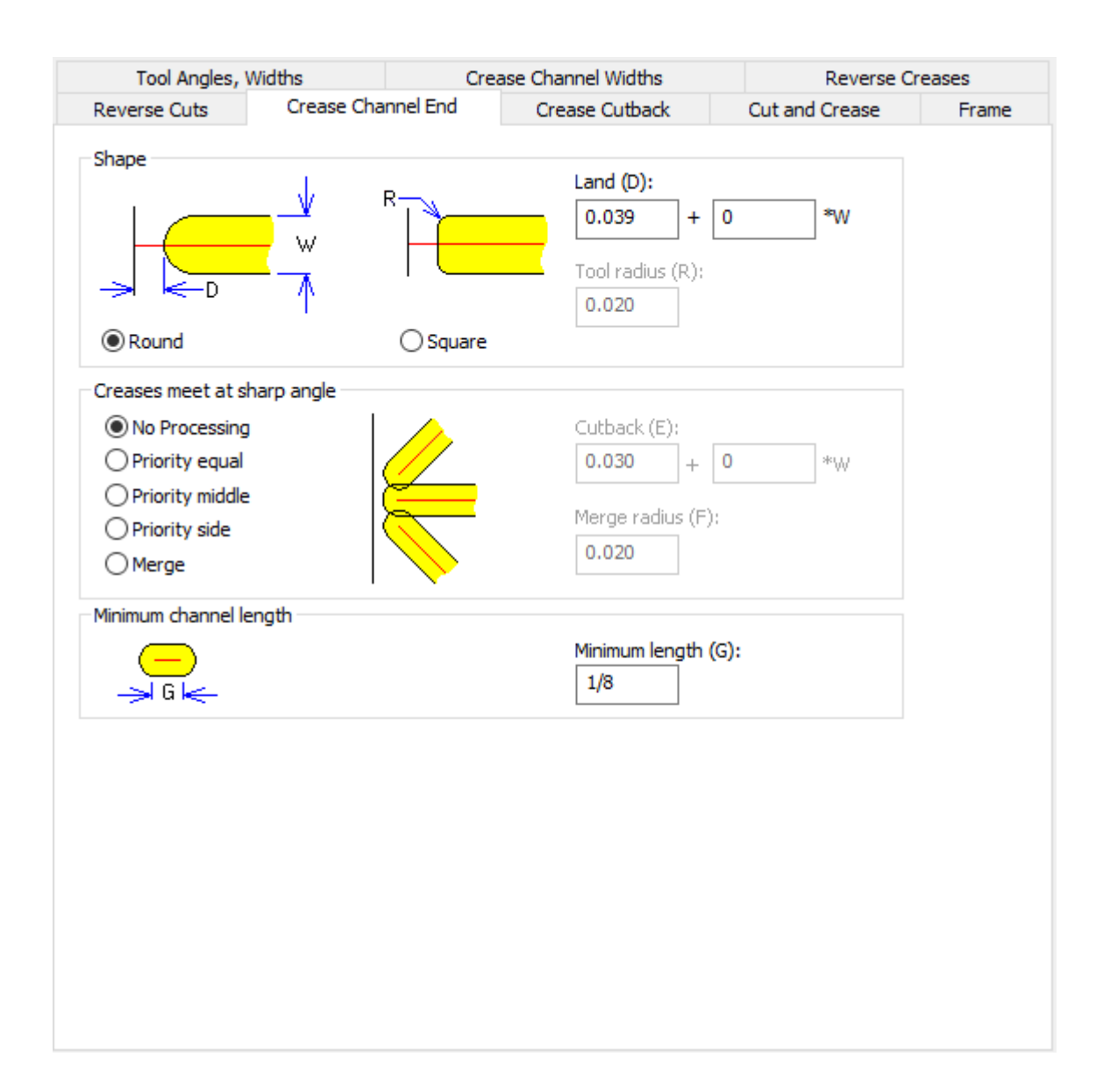

- Formato
- Arrotonda
- Quadrato
- Land
- Raggio utensile
- Cordoni si congiungono ad angolo acuto
- Nessuna elaborazione
- Priorità uguale
- Priorità intermedio
- Priorità lato
- Unisci
- Taglio
- Raggio di unione
- Lunghezza canale minima
- Lunghezza Minima

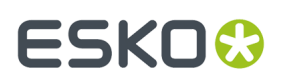

## **Taglio cordone (acciaio)**

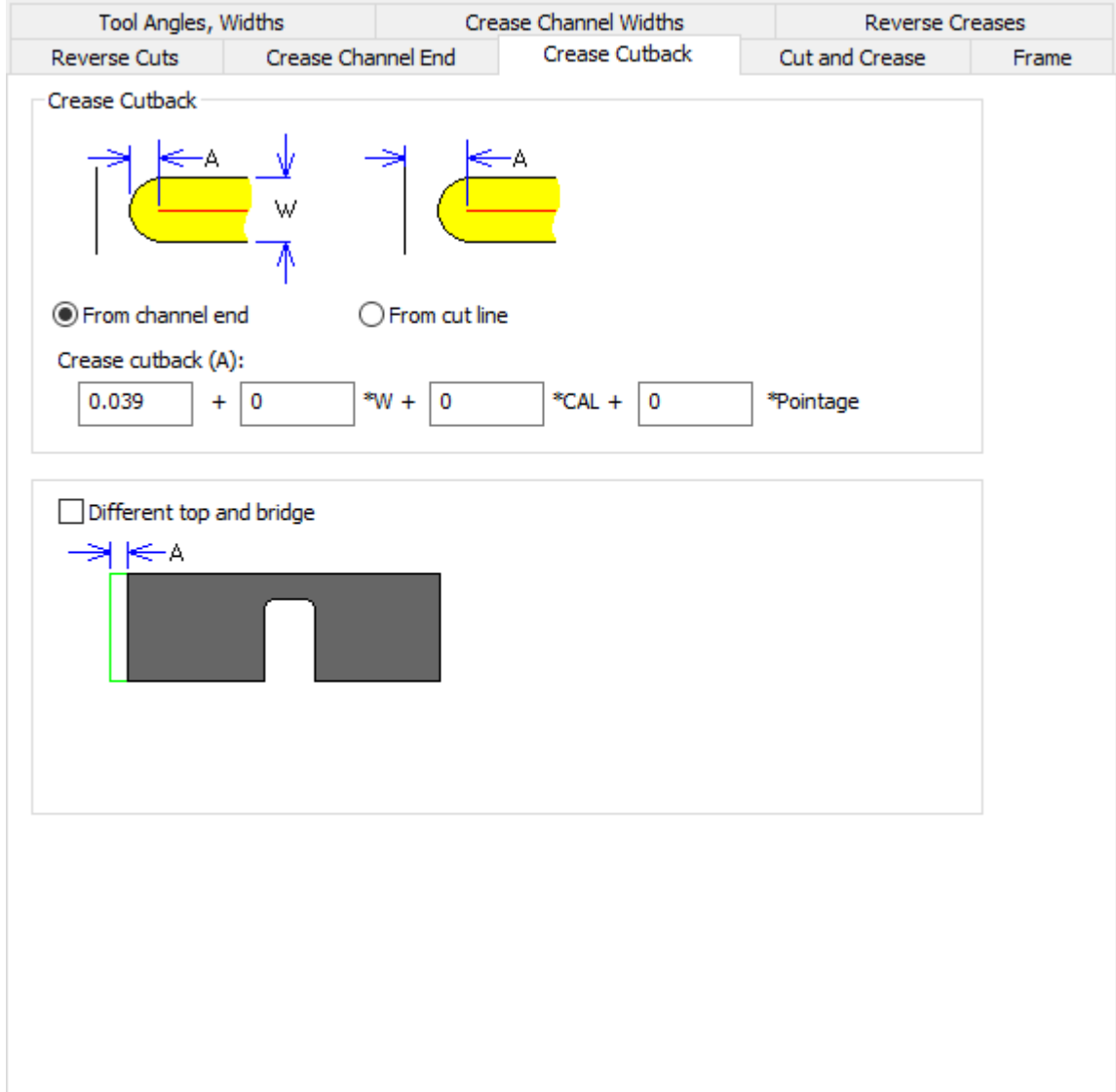

- Cordone cut back
- Da fine canale
- Da linea di taglio
- Cordone cut back
- Top e ponte diversi

**Taglio e cordone (acciaio)**

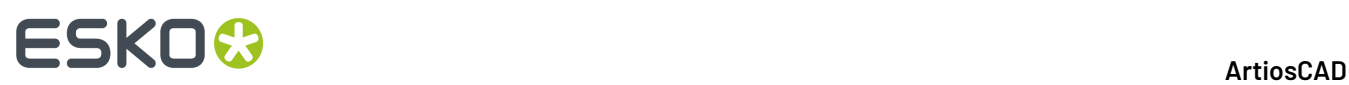

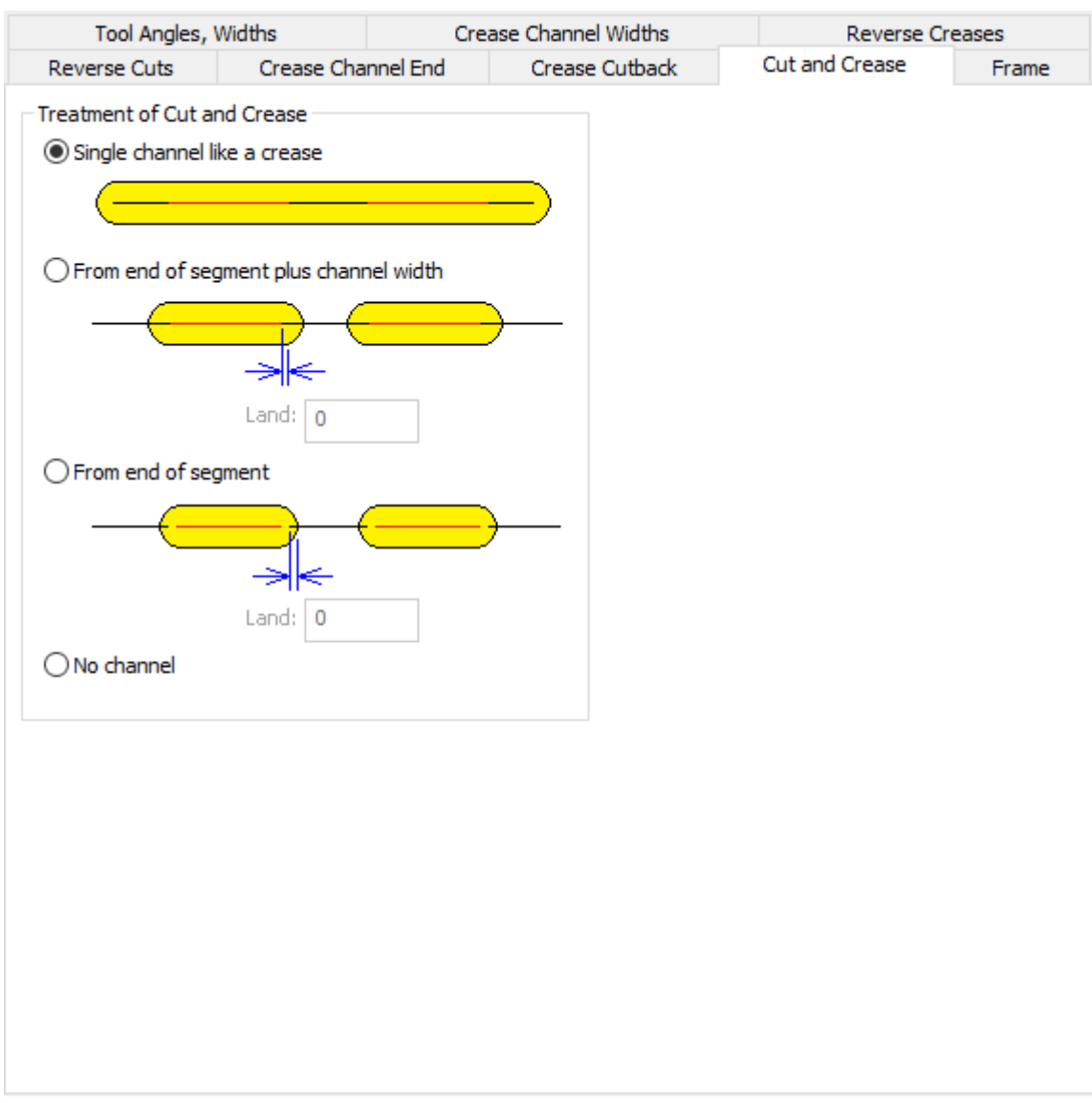

- Trattamento del TaglioCordone
- Canale singolo come un cordone
- Da fine segmento più larghezza canale
- Land
- Da fine segmento
- Nessun canale

**Telaio (acciaio)**

### **ArtiosCAD**

# **ESKO&**

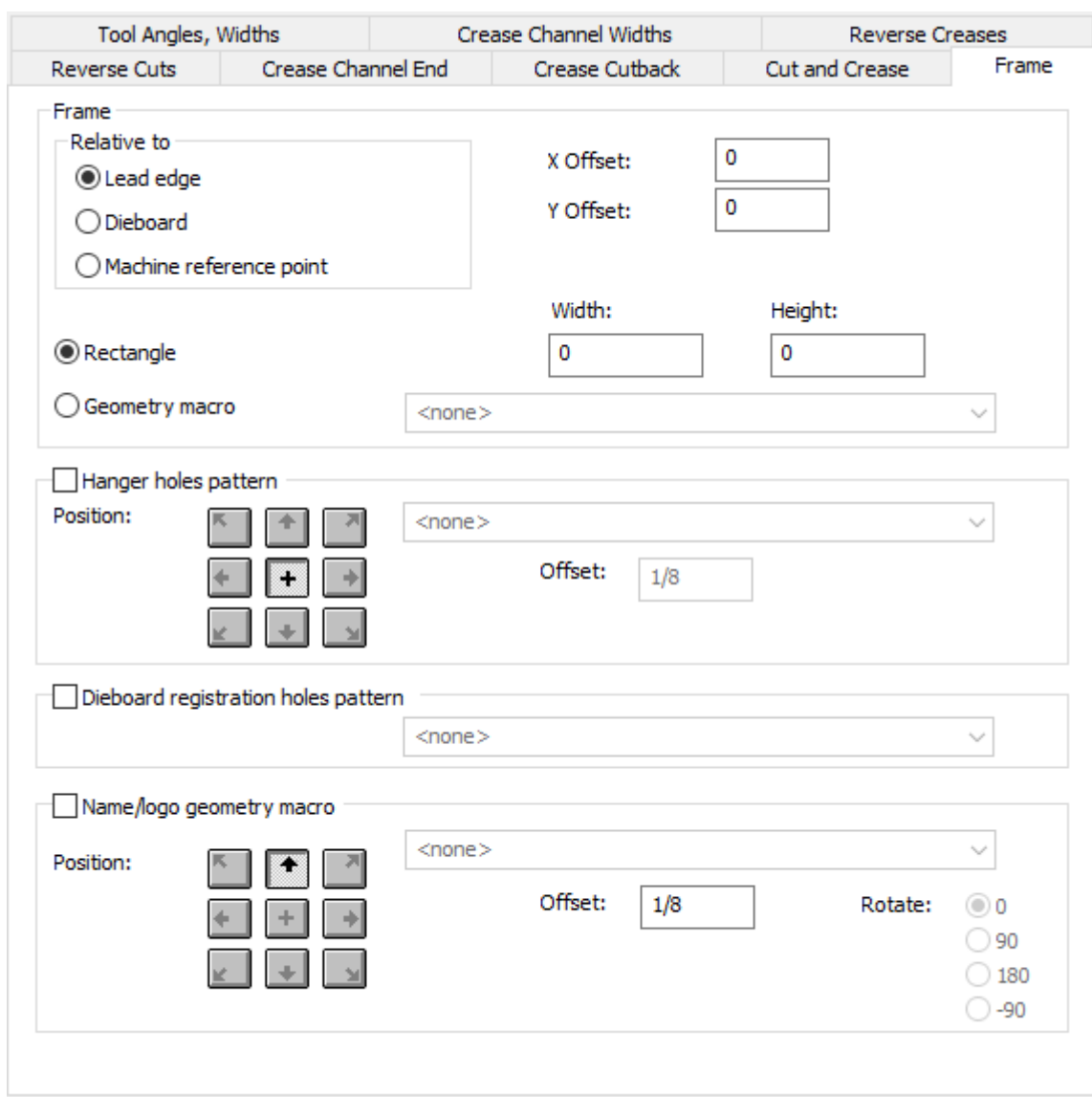

- Telaio
- Relativo a
- Bordo frontale
- Fustella
- Punto di riferimento della macchina
- Offset X
- Offset Y
- Rettangolo
- Larghezza
- Altezza
- Macro geometria
- Schema fori aggancio
- Posizione
- Workspace
- Offset

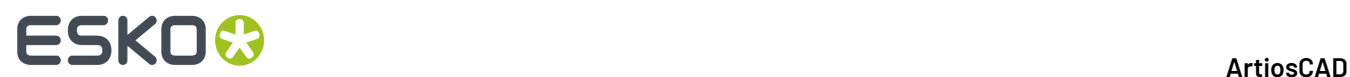

- Schema fori registrazione fustella
- Macro geometria nome/logo
- Posizione
- Offset
- Ruota

## **Impostazioni predefinite fustellatrice**

Le opzioni di questa sezione servono a definire i parametri per la fustellatrice.

### **Nome macchina di rimozione del netto**

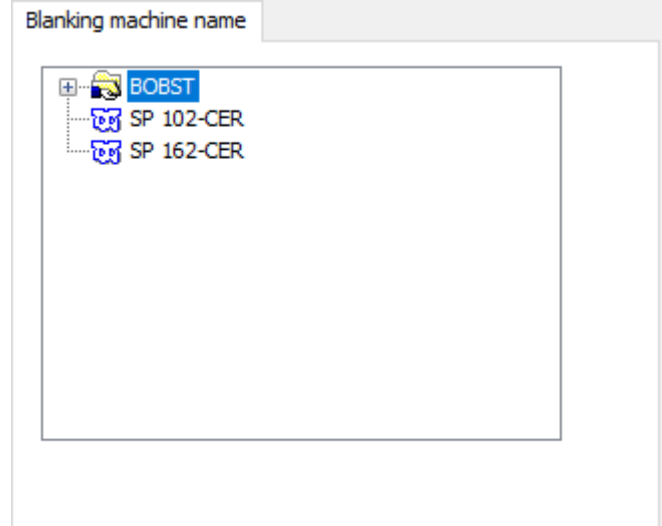

**Coltelli bilanciamento fustella**

### ArtiosCAD

# **ESKO&**

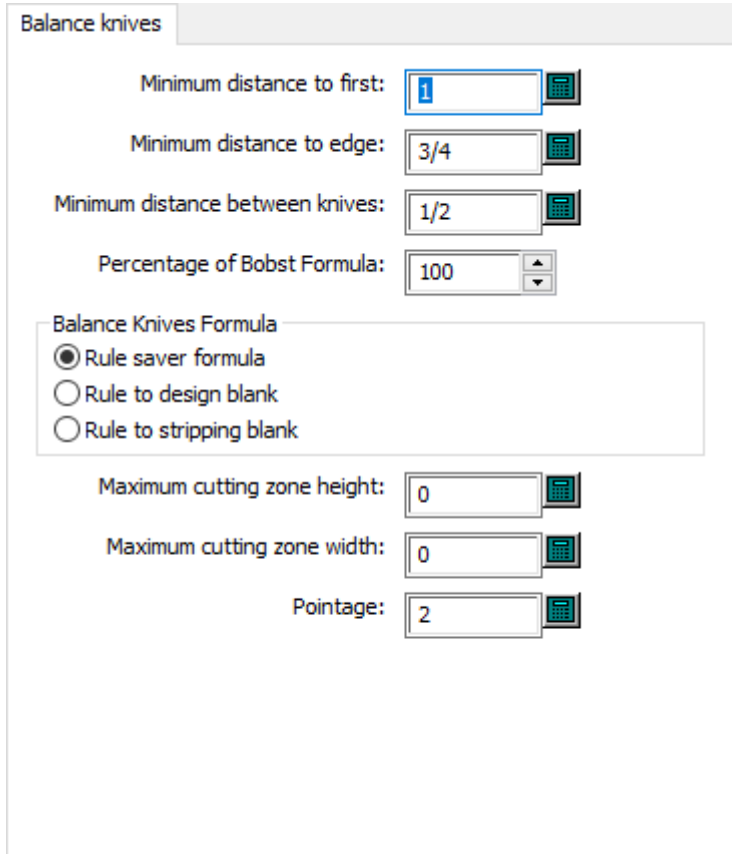

- Distanza minima dal primo
- Distanza minima dal bordo
- Distanza minima tra coltelli
- Percentuale della Formula Bobst
- Formula coltelli di bilanciamento
- Formula economizzatore filetti
- Filetti sul netto del disegno
- Filetti sul netto del tagliarifilo
- Altezza massima zona taglio
- Larghezza massima zona taglio
- Punti

## **Set utensili personalizzati fustella**

# **ESKO۞** ArtiosCAD

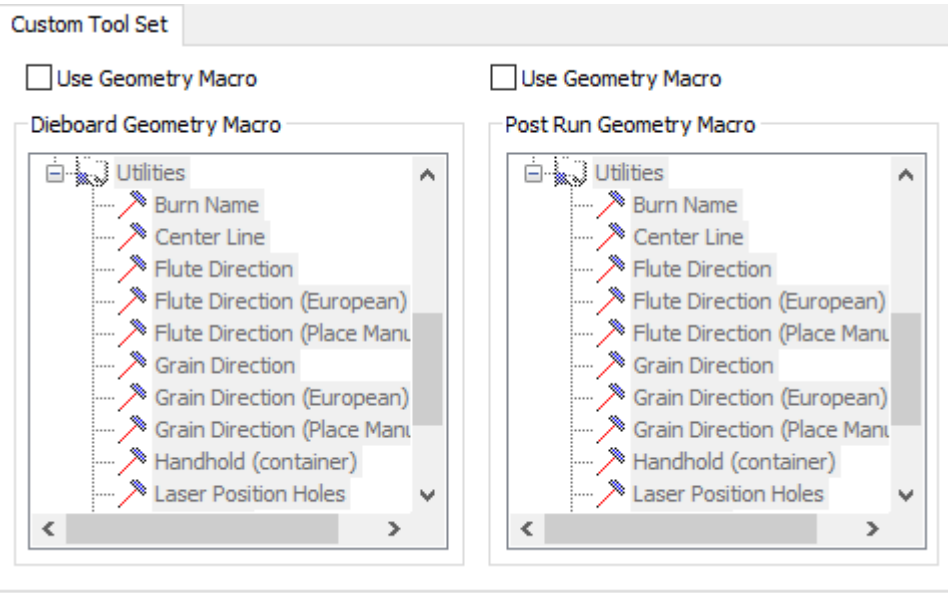

- Usa macro geometria
- Macro Geometria Fustella
- Macro Geometria Post Esecuzione

**Allineamento legno fustella**

### **ArtiosCAD**

# **ESKO&**

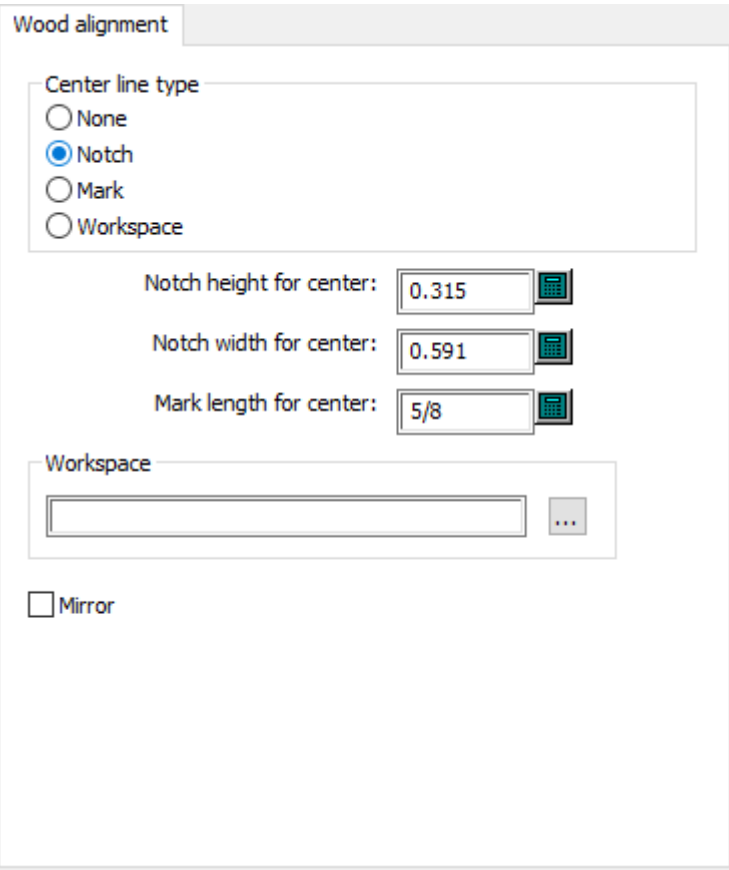

- Tipo di linea centrale
- Nessuno
- Tacca
- Marcatura
- Workspace
- Altezza tacca centrale
- Larghezza tacca centrale
- Lunghezza marcatura per centro
- Workspace
- Rifletti

## **Dimensioni legno fustella**

# **ESKO☆**<br>artiosCAD

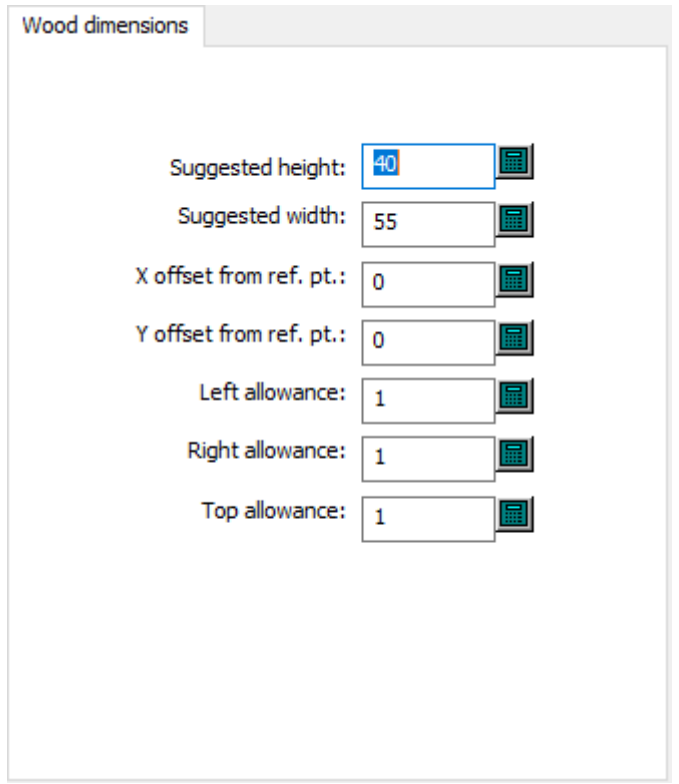

- Altezza suggerita
- Larghezza suggerita
- Offset Y da punto di riferim.
- Offset X da punto di riferim.
- Spazio sinistro
- Spazio destro
- Spazio superiore

## **Bordo legno fustella**

### **ArtiosCAD**

# **ESKO&**

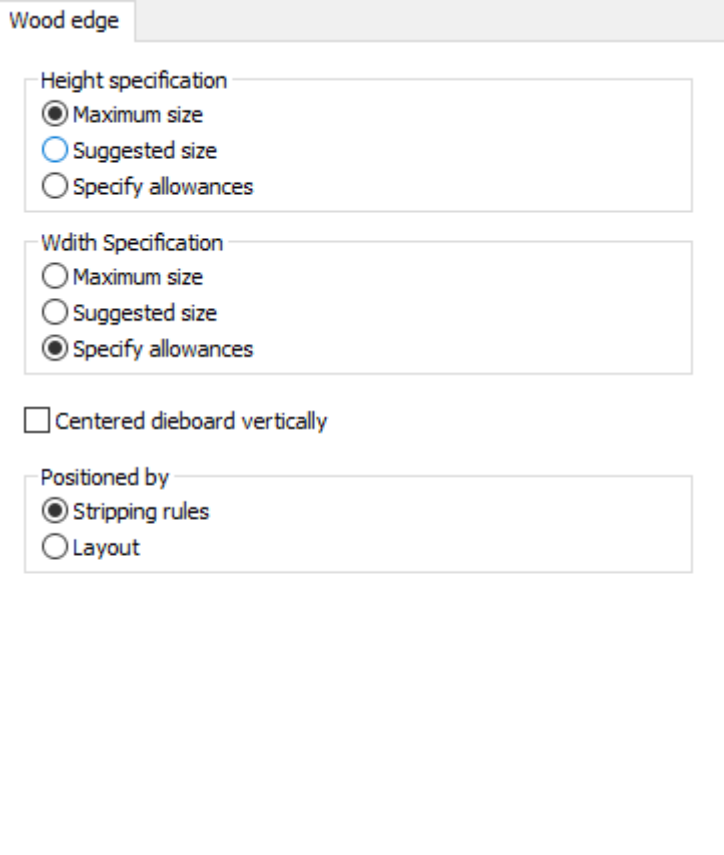

- Specifica l'altezza
- Dimensioni massime
- Dimensioni suggerite
- Specifica spazi
- Specifiche larghezza
- Dimensioni massime
- Dimensioni suggerite
- Specifica spazi
- Fustella centrata verticalmente
- Posizionato da
- Filetti
- Resa

## **Allineamento legno ghigliottina**

# **ESKO☆**<br>artiosCAD

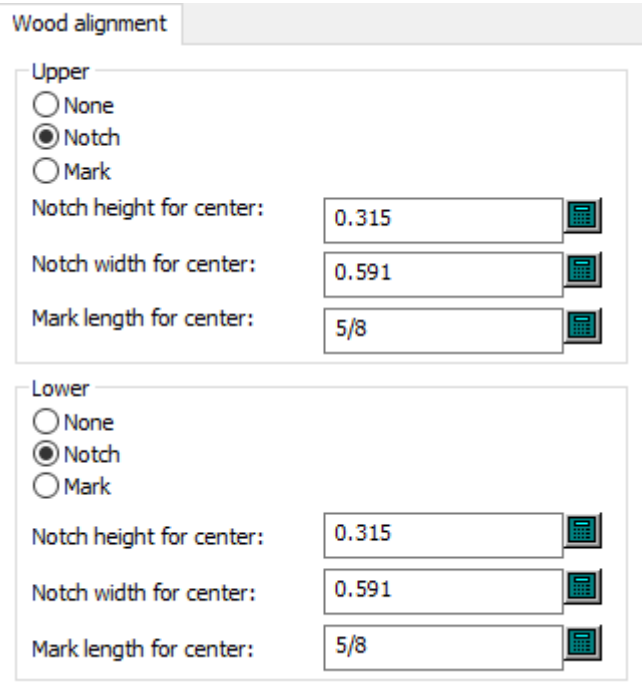

- Superiore
- Nessuno
- Tacca
- Marcatura
- Altezza tacca centrale
- Larghezza tacca centrale
- Lunghezza marcatura per centro
- Inferiore
- Nessuno
- Tacca
- Marcatura
- Altezza tacca centrale
- Larghezza tacca centrale
- Lunghezza marcatura per centro

## **Dimensioni legno ghigliottina**

# **ESKO&**

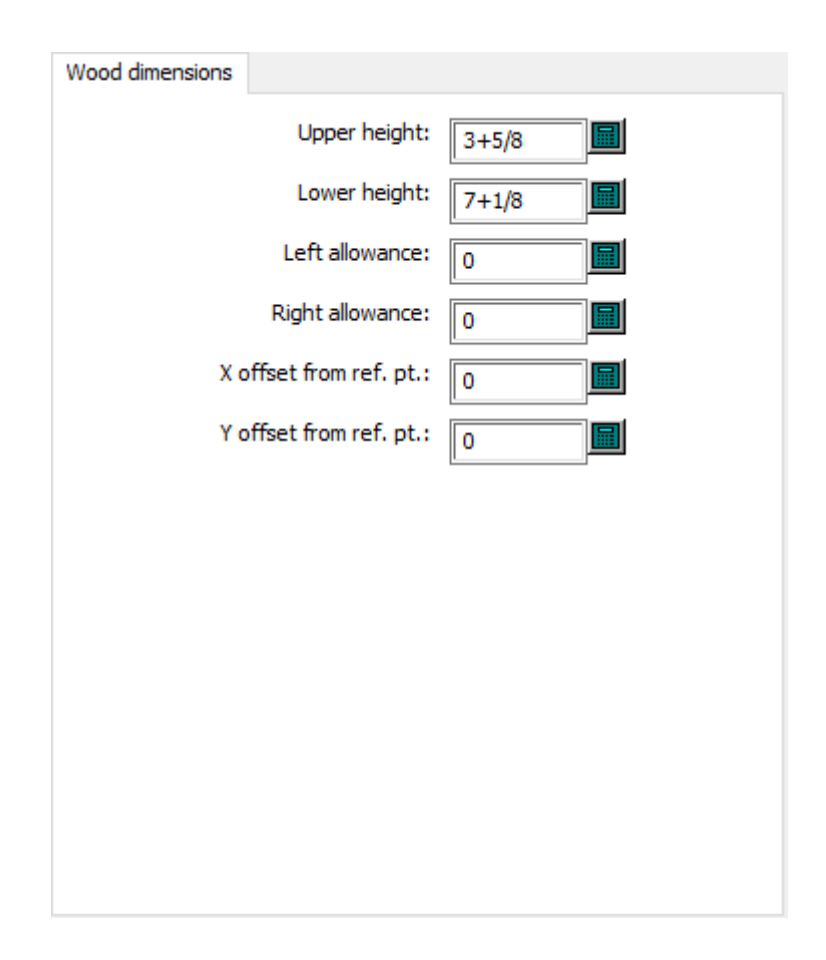

- Altezza superiore
- Altezza inferiore
- Spazio sinistro
- Spazio destro
- Offset Y da punto di riferim.
- Offset X da punto di riferim.

## **Bordo legno ghigliottina**

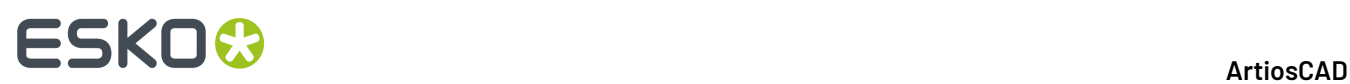

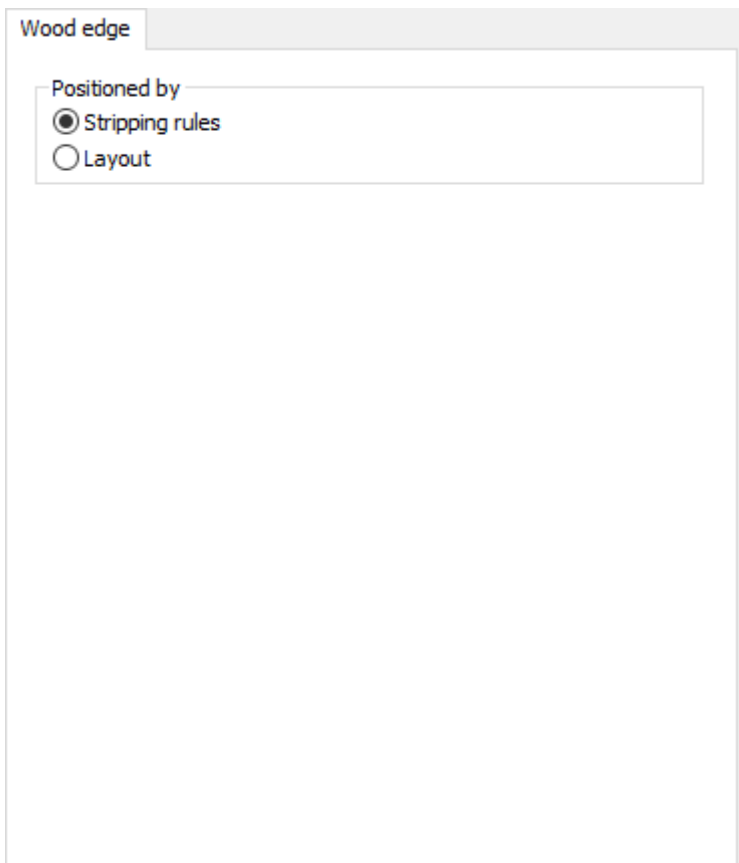

- Posizionato da
- Filetti
- Resa

**Centro di costo Intelligent Layout**
# **ESKO&**

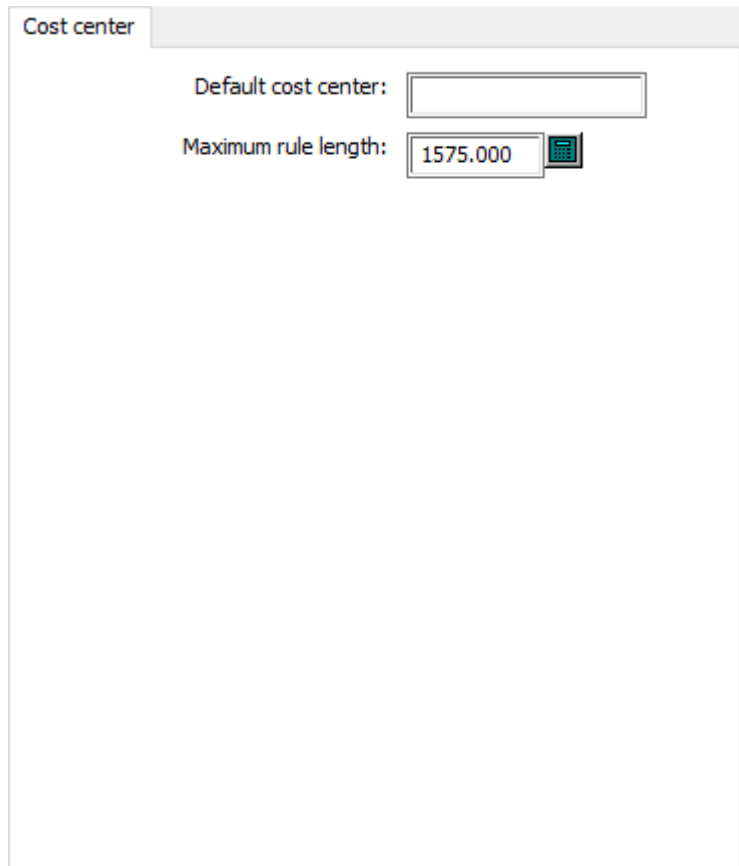

- Centro di costo di default
- Lunghezza max filetto

**Allineamento legno estrattore inferiore**

# **ESKO۞** ArtiosCAD

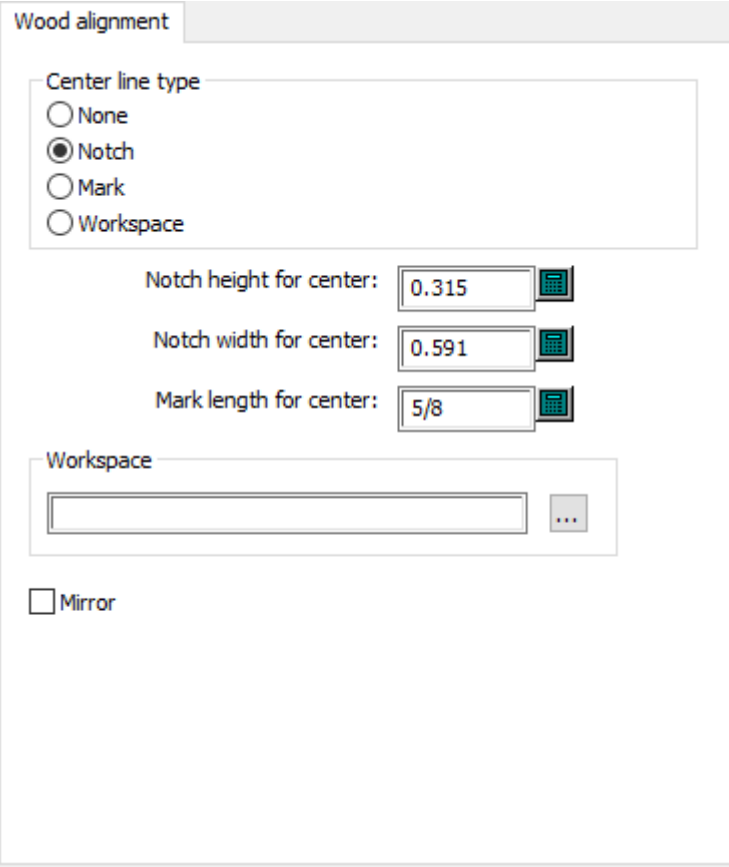

- Tipo di linea centrale
- Tacca
- Marcatura
- Workspace
- Altezza tacca centrale
- Larghezza tacca centrale
- Lunghezza marcatura per centro
- Workspace
- Rifletti

### **Dimensioni legno estrattore inferiore**

# **ESKO&**

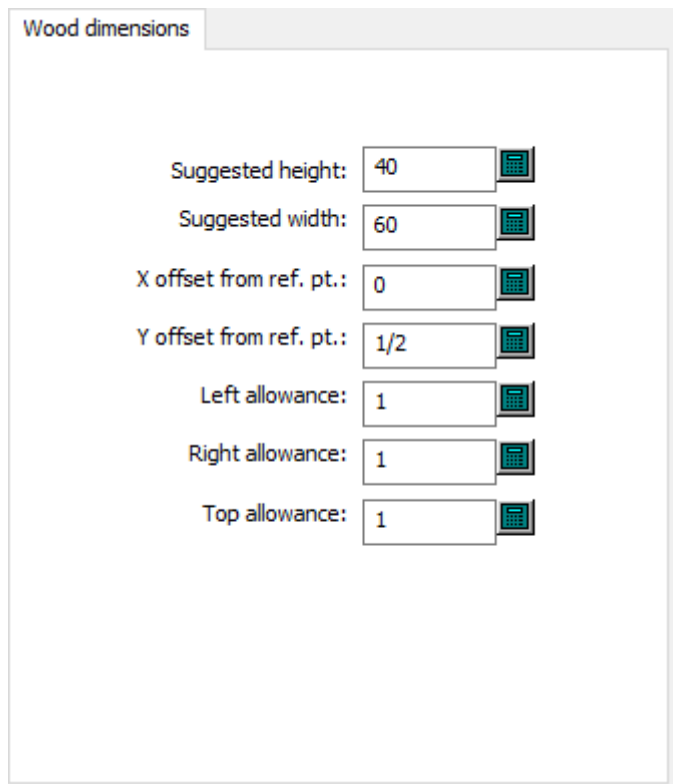

- Altezza suggerita
- Larghezza suggerita
- Offset Y da punto di riferim.
- Offset X da punto di riferim.
- Spazio sinistro
- Spazio destro
- Spazio superiore

### **Bordo legno estrattore inferiore**

# **ESKO۞** ArtiosCAD

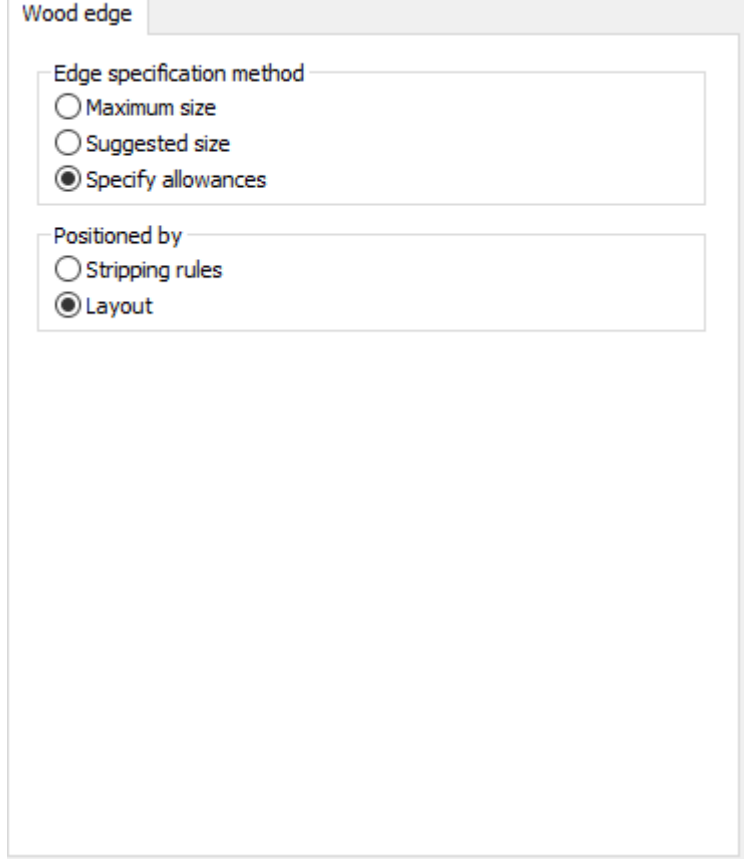

- Metodo di specificazione dei bordi
- Dimensioni massime
- Dimensioni suggerite
- Specifica spazi
- Posizionato da
- Filetti
- Resa

**Valori min max estrattore inferiore**

# **ESKO&**

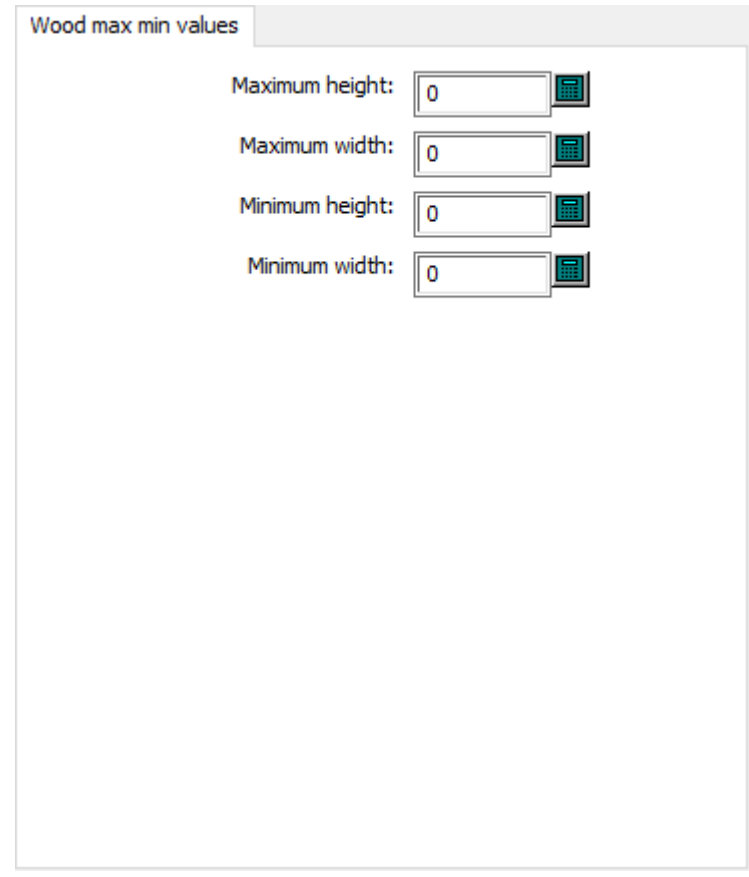

- Massima Altezza
- Massima Larghezza
- Minima Altezza
- Minima Larghezza

### **Bordo foglio predefinito fustellatrice**

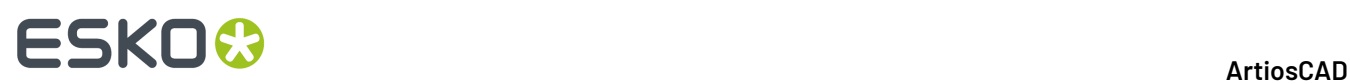

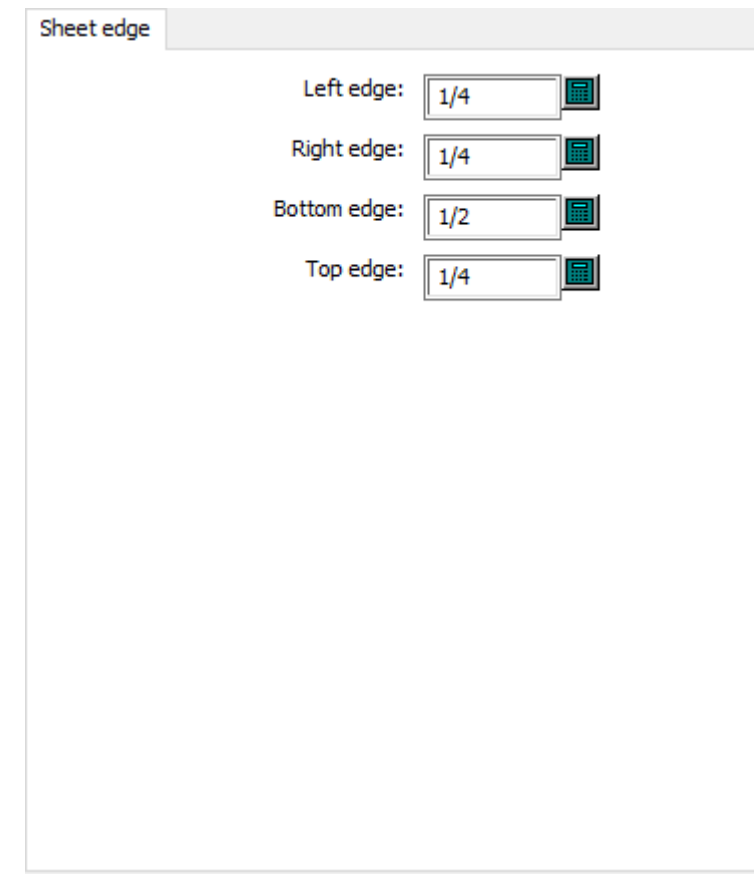

- Bordo sinistro
- Bordo destro
- Bordo inferiore
- Bordo superiore

**Dimensioni foglio predefinito fustellatrice**

# **ESKO&**

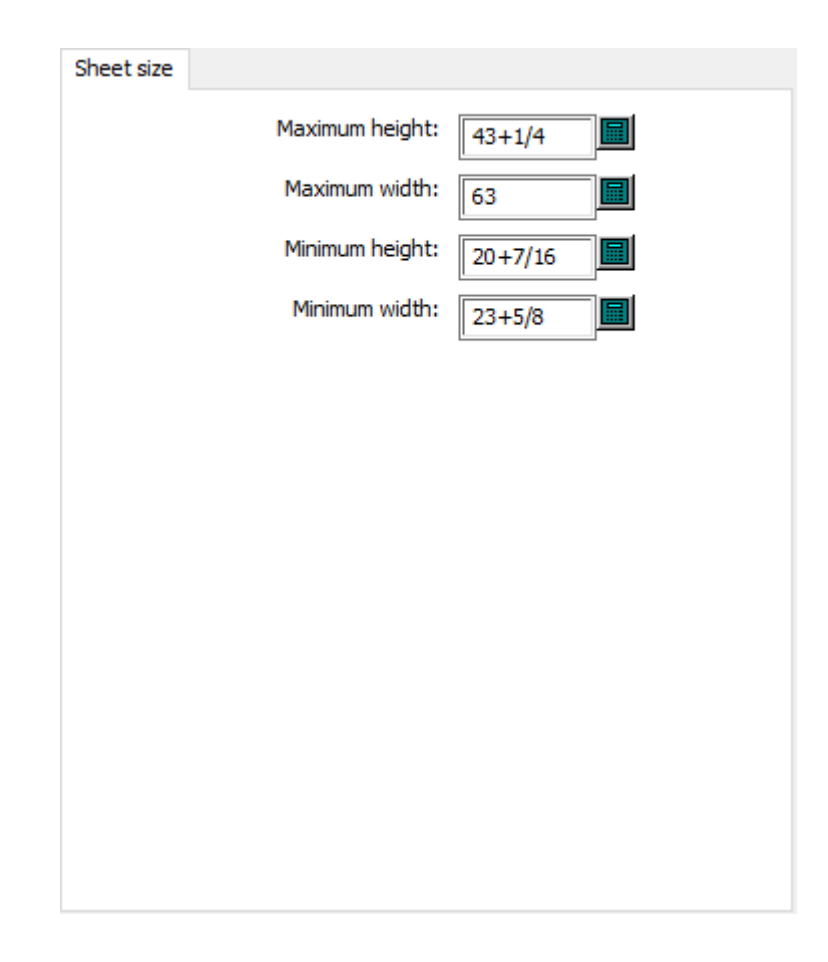

- Massima Altezza
- Massima Larghezza
- Minima Altezza
- Minima Larghezza

### **Modelli fori fustellatrice**

# **ESKO۞** ArtiosCAD

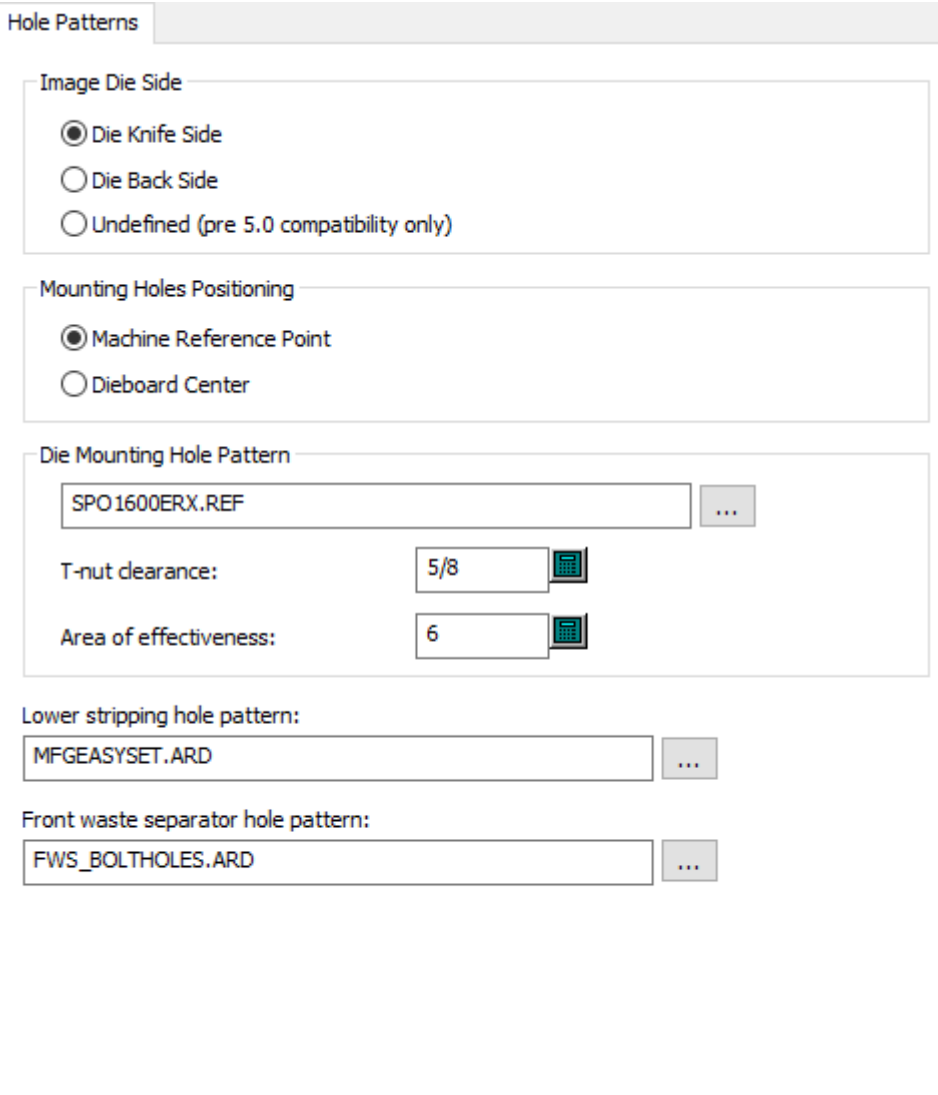

- Immagine Lato Fustella
- Fustella lato Coltelli
- Fustella lato Legno
- Non definito (solo per compatibilità pre 5.0)
- Posizionamento Fori Montaggio
- Punto di riferimento della macchina
- Centro fustella
- Modello Fori montaggio Fustella
- Spazio libero T-nut
- Area di efficacia
- Modello fori estrattore inferiore
- Modello fori ghigliottina

#### **Punto di riferimento fustellatrice**

# **ESKO&**

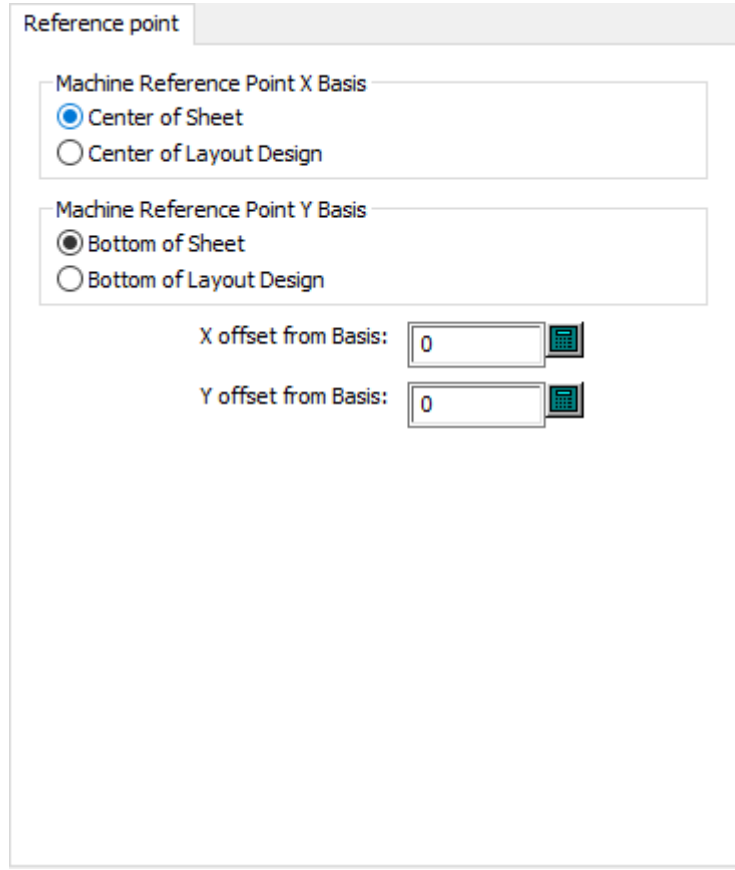

- Punto di Riferimento in X basato su
- Centro del foglio
- Centro del disegno layout
- Punto di Riferimento in Y basato su
- Fondo del Foglio
- Fondo del disegno layout
- Offset X dalla base
- Offset Y dalla base

### **Registro fustellatrice**

# **ESKO☆**<br>artiosCAD

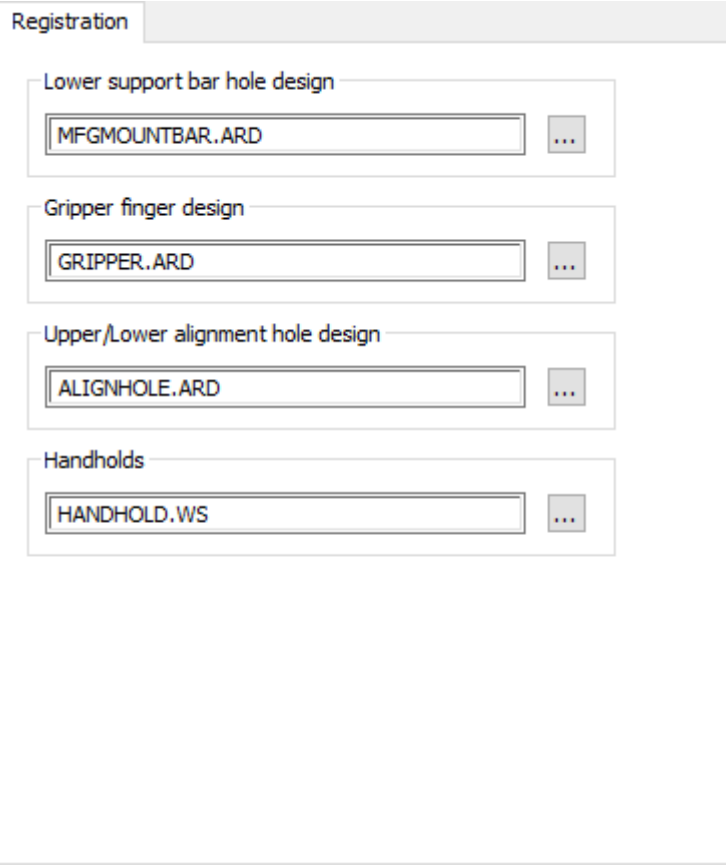

- Modello fori barra di sopporto estrattore inferiore
- Disegno delle pinze
- Disegno foro centratura superiore/inferiore
- Presa

**Valori min max legno fustellatrice**

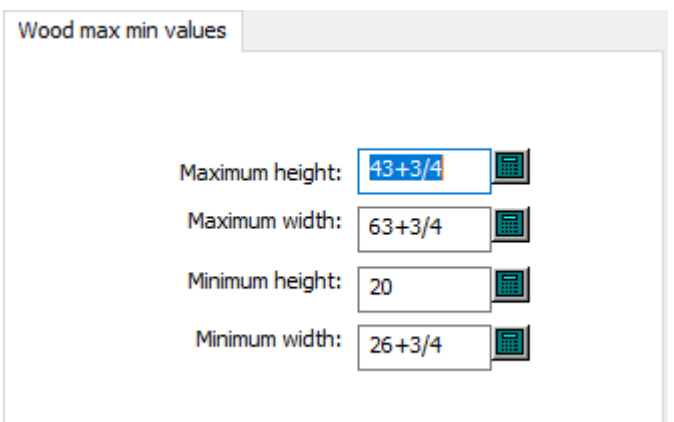

• Massima Altezza

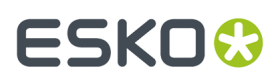

- Massima Larghezza
- Minima Altezza
- Minima Larghezza

### **Fattore restringimento-espansione fustelle rotative**

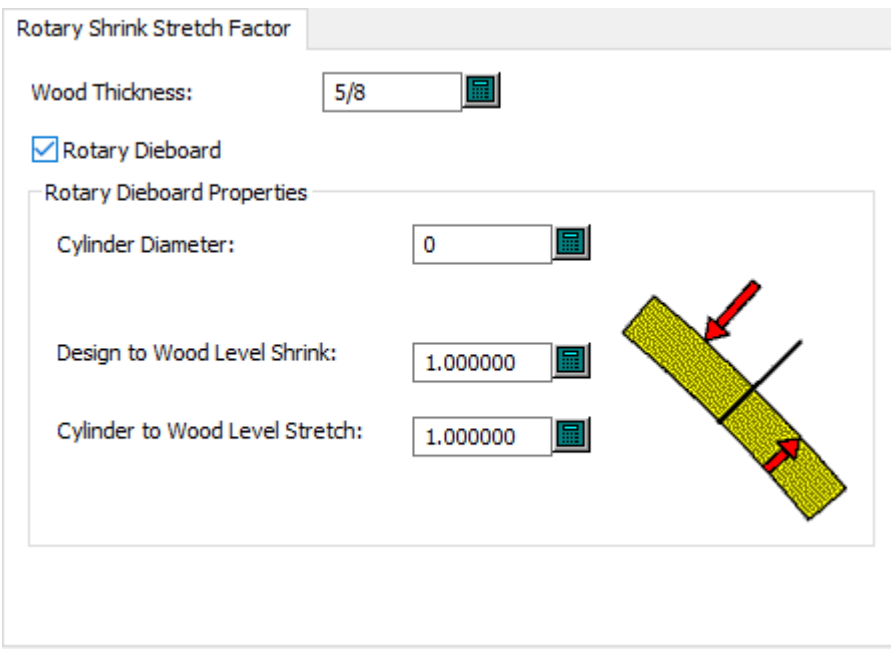

- Spessore legno
- Fustella rotativa
- Proprietà fustella rotativa
- Diametro cilindro
- Restringimento disegno a livello legno
- Allungamento cilindro a livello legno

#### **Nota:**

**Fustella Rotativa** indica che ArtiosCAD è una fustellatrice rotativa.

**Altri coltelli sfrido**

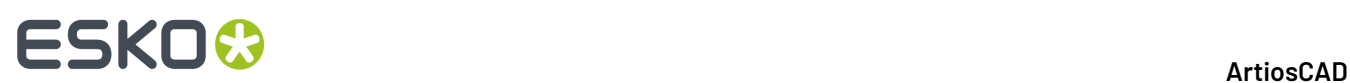

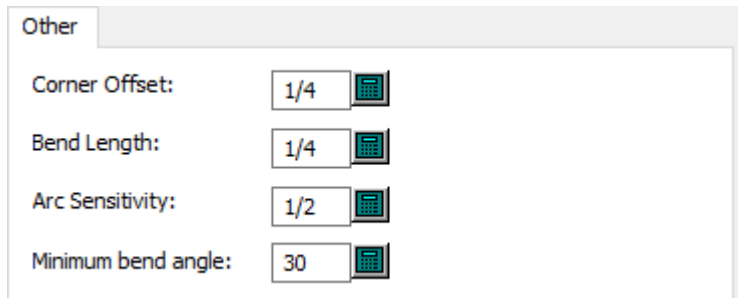

- Offset angolo
- Lunghezza della curva
- Sensibilità arco
- Angolo arrotondamento minimo

## **Dimensioni coltelli sfrido**

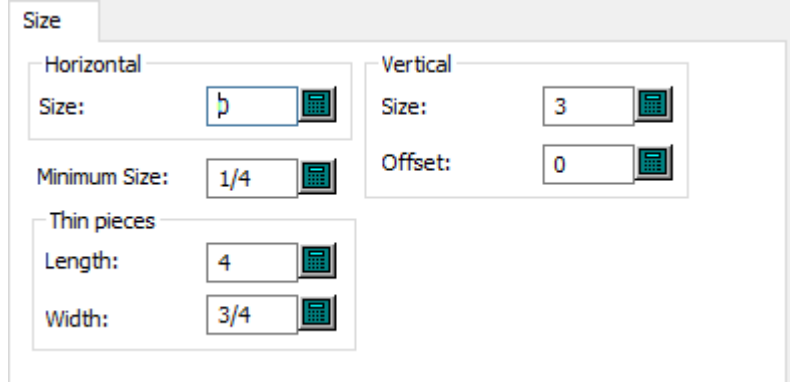

- Orizzontale
- Dimensione
- Verticale
- Dimensione
- Offset
- Dimensioni minime
- Pezzi sottili
- Lunghezza
- Larghezza

### **Filetti standard coltelli sfrido**

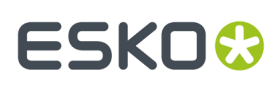

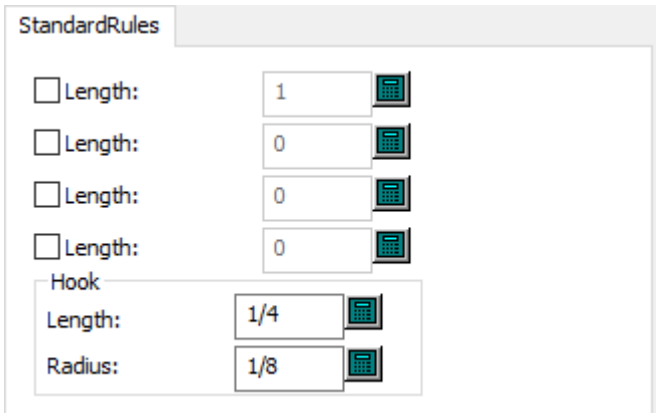

- Filetti Standard
- Lunghezza
- Gancio
- Raggio Interno

### **Allineamento legno estrattore superiore**

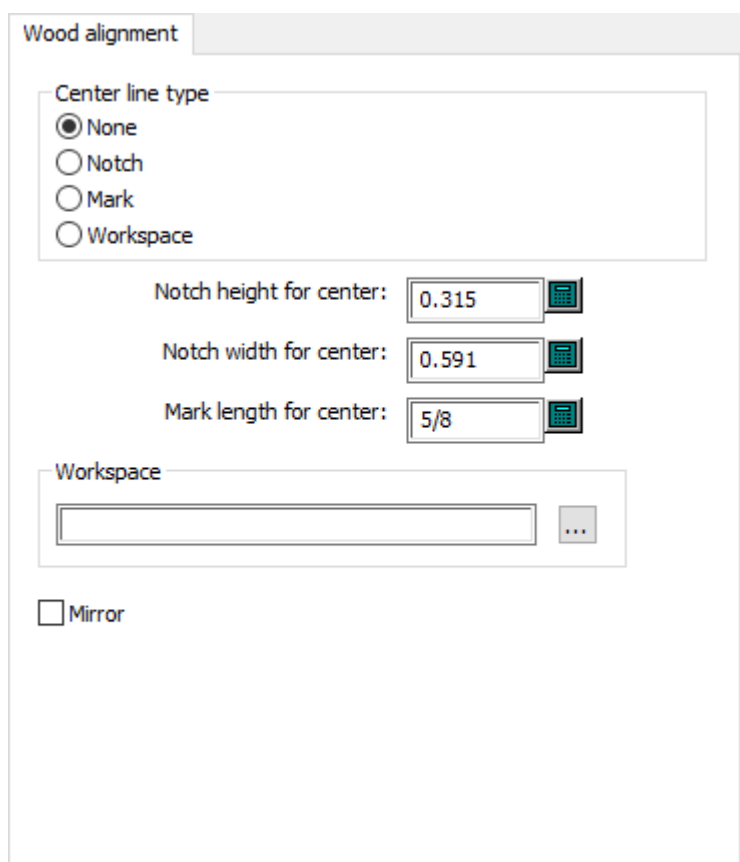

• Tipo di linea centrale

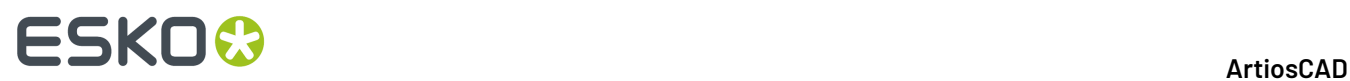

- Nessuno
- Tacca
- Marcatura
- Workspace
- Altezza tacca centrale
- Larghezza tacca centrale
- Lunghezza marcatura per centro
- Workspace
- Rifletti

### **Dimensioni legno estrattore superiore**

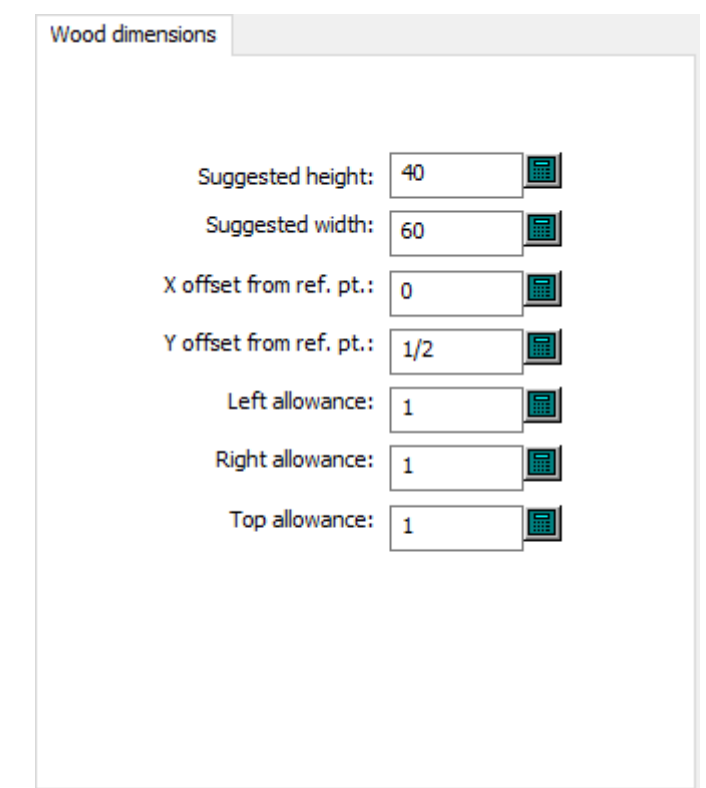

- Altezza suggerita
- Larghezza suggerita
- Offset Y da punto di riferim.
- Offset X da punto di riferim.
- Spazio sinistro
- Spazio destro
- Spazio superiore

#### **Bordo legno estrattore superiore**

# **ESKO&**

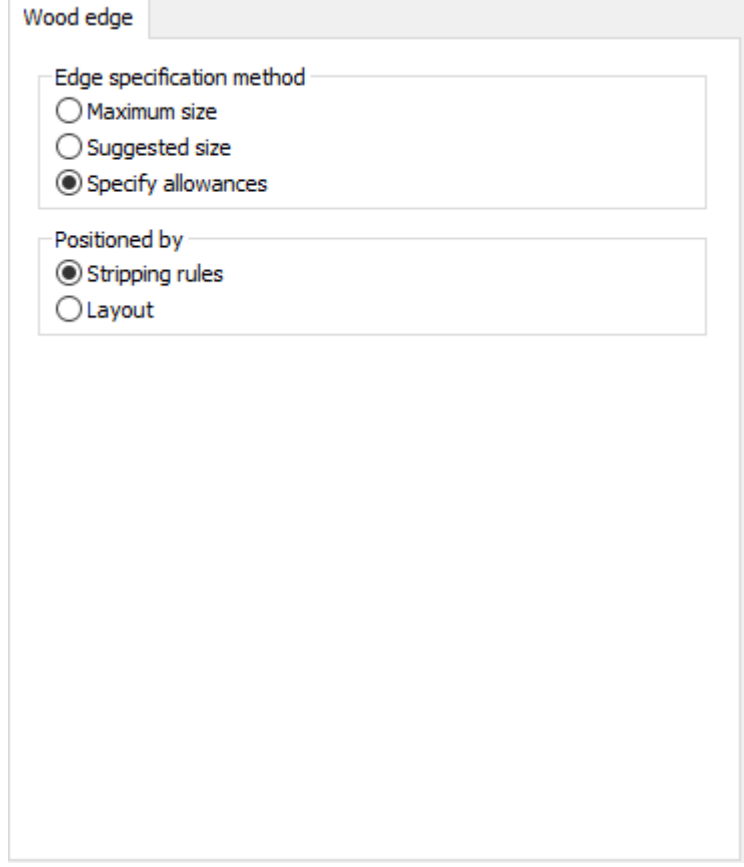

- Metodo di specificazione dei bordi
- Dimensioni massime
- Dimensioni suggerite
- Specifica spazi
- Posizionato da
- Filetti
- Resa

**Valori min max legno estrattore superiore**

# **ESKO<sup>8</sup>**

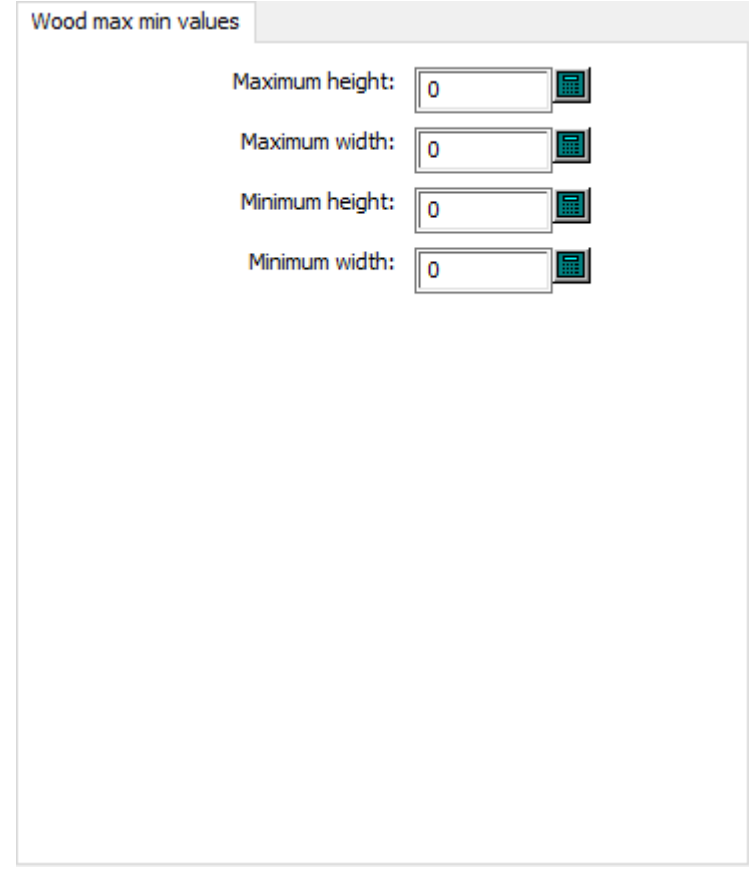

- Massima Altezza
- Massima Larghezza
- Minima Altezza
- Minima Larghezza

## **Impostazioni predefinite di manufacturing**

Le opzioni di questa sezione sono per i set di parametri di manufacturing che contengono impostazioni indipendenti da qualsiasi fustellatrice o macchina da stampa specifica.

### **Filetti portanti Coltelli di rifilo automatici**

# **ESKO&**

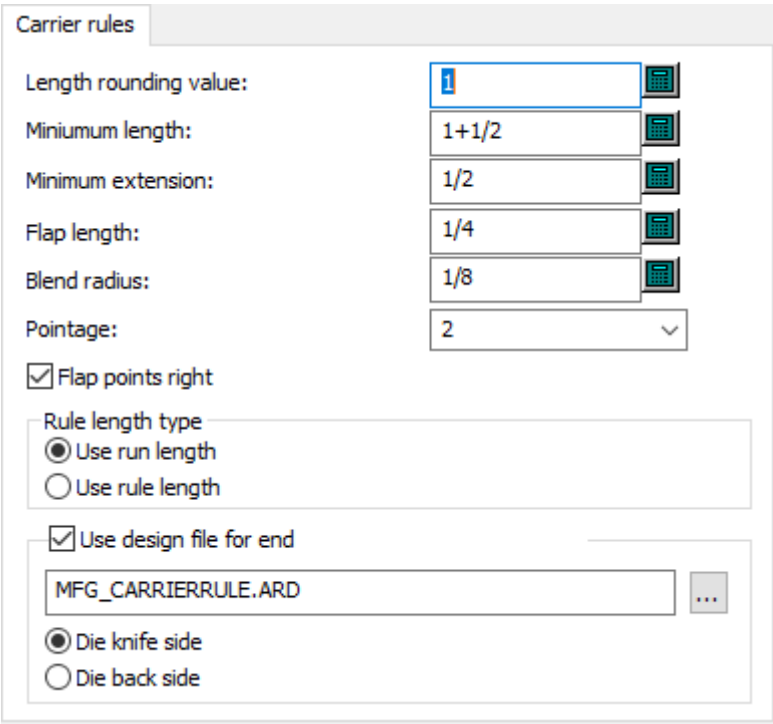

- Usa valore di arrotondamento
- Lunghezza Minima
- Minima estensione
- Lunghezza Aletta
- Raggio arrotondamento
- Punti
- Punti aletta Destri
- Tipo lunghezza filetti
- Usa lunghezza tiratura
- Usa lunghezza filetti
- Usa file disegno per estremità
- Fustella lato Coltelli
- Fustella lato Legno

### **Preferenze generali Coltelli di rifilo automatici**

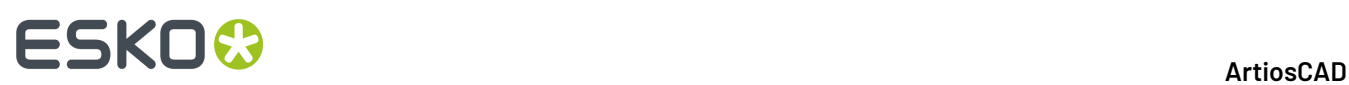

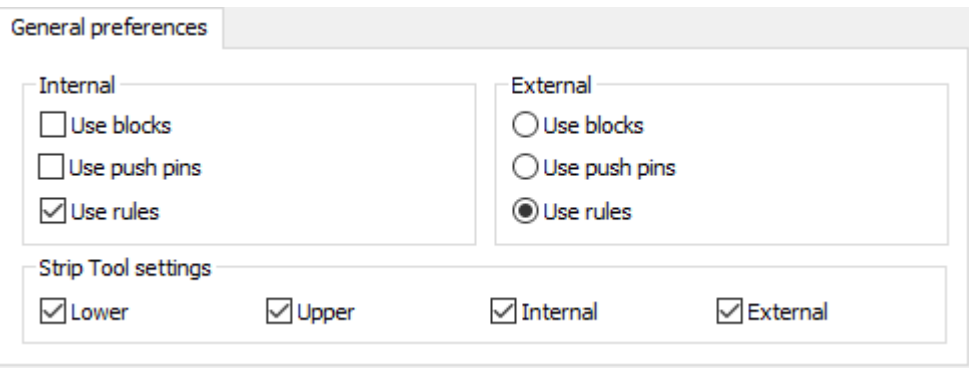

- Interno
- Usa blocchi
- Usa chiodi estrattori
- Usa filetti
- Esterno
- Usa blocchi
- Usa chiodi estrattori
- Usa filetti
- Impostazioni Strumento Estrazione
- Inferiore
- Superiore
- Interno
- Esterno

#### **Interferenza Coltelli di rifilo automatici**

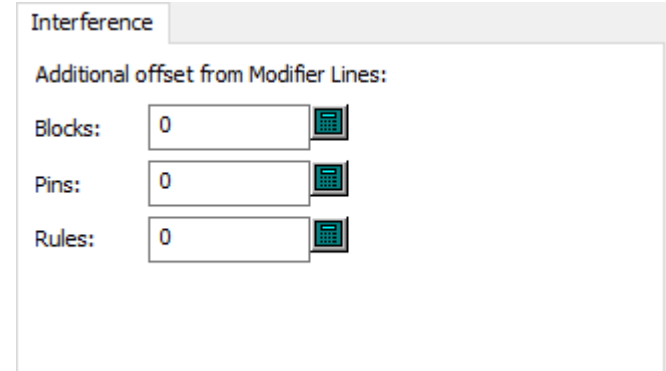

- Offset aggiuntivo da linee di modifica
- Blocchi
- Chiodi
- Regole

### **Rifilo inferiore Coltelli di rifilo automatici**

# **ESKO&**

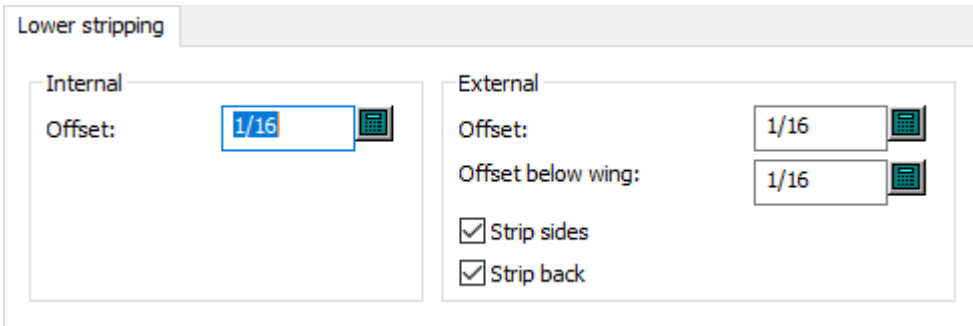

- Interno
- Offset
- Esterno
- Offset
- Offset sotto ala
- Estrazione lati
- Estrazione dietro

#### **Chiodi di blocco superiori Coltelli di rifilo automatici**

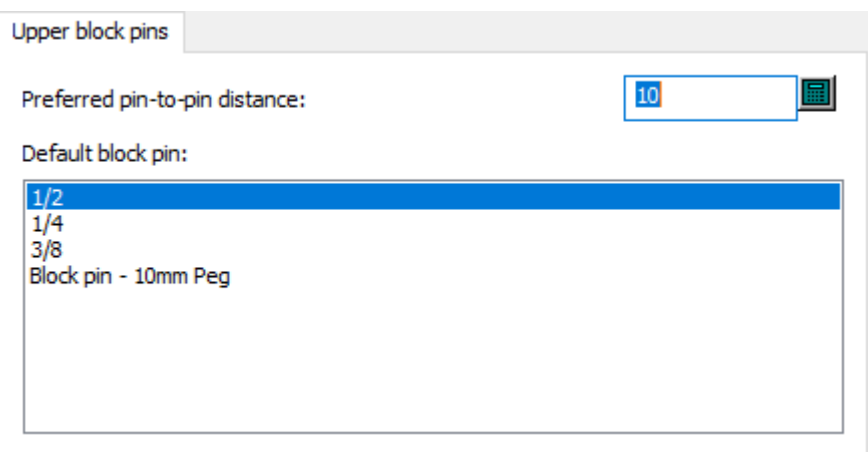

- Distanza preferita da chiodo a chiodo
- Chiodo di blocco predefinito

**Blocchi esterni superiori Coltelli di rifilo automatici**

# **ESKO۞** ArtiosCAD

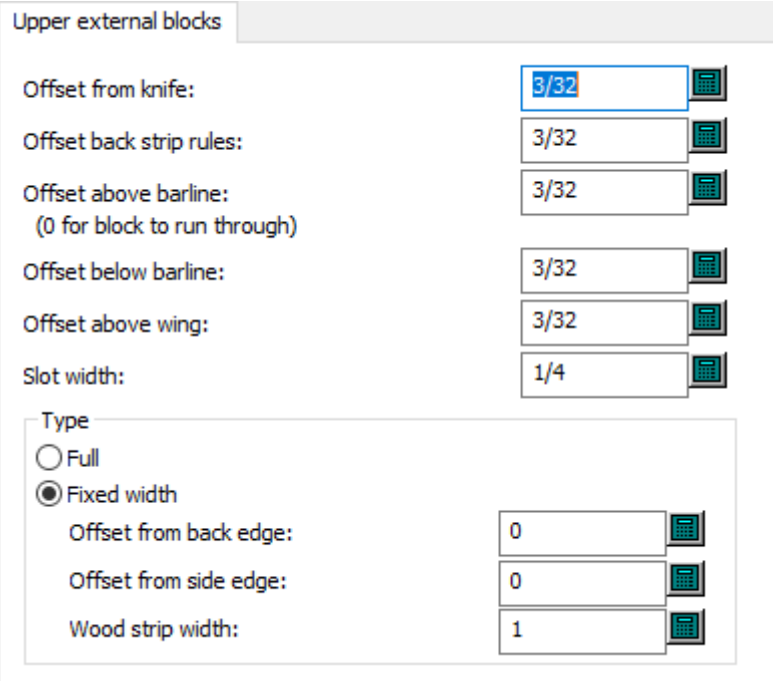

- Offset da coltello
- Offset filetti tagliarifilo posteriori
- Offset sopra linea barra
- Offset sotto linea barra
- Offset sopra ala
- Larghezza Fenditura
- Tipo
- Intero
- Larghezza fissata
- Offset da lato posteriore
- Offset da lato
- Larghezza coltelli di rifilo nel legno

### **Chiodi esterni superiori Coltelli di rifilo automatici**

# **ESKO&**

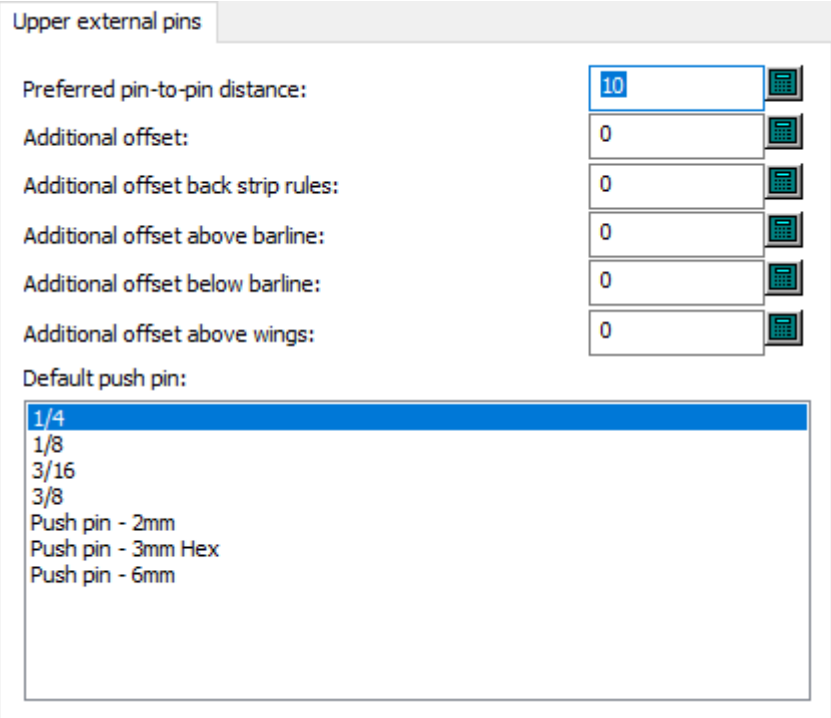

- Distanza preferita da chiodo a chiodo
- Offset aggiuntivo
- Offset aggiuntivo filetti tagliarifilo posteriori
- Offset aggiuntivo sopra linea barra
- Offset aggiuntivo sotto linea barra
- Offset aggiuntivo sopra ali
- Chiodo di spinta predefinito

**Filetti esterni superiori Coltelli di rifilo automatici**

# **ESKO<sup>8</sup>**

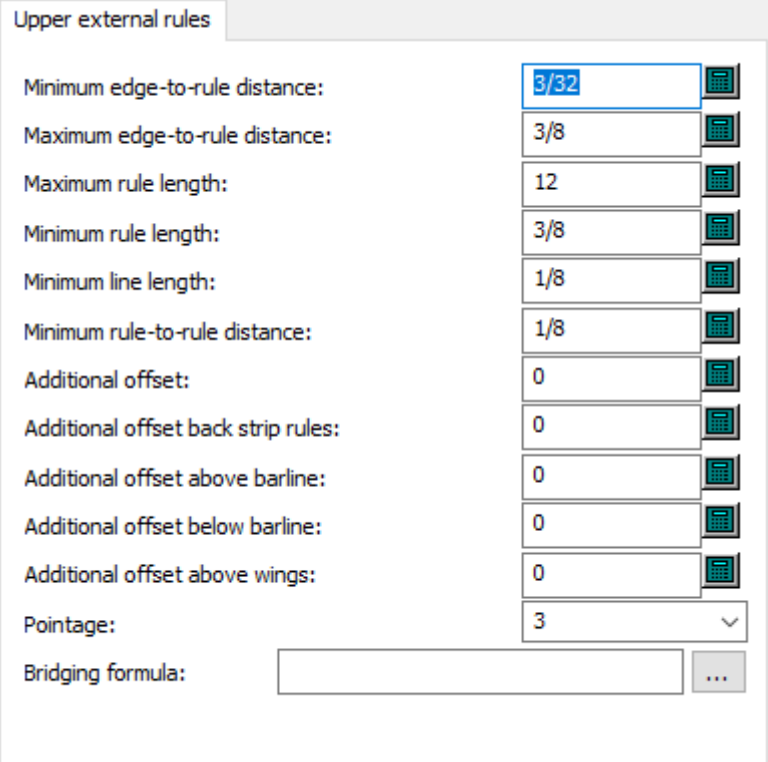

- Minima distanza bordo-filetto
- Massima distanza bordo-filetto
- Lunghezza max filetto
- Lunghezza min. filetto
- Minima distanza filetto-filetto
- Offset aggiuntivo
- Offset aggiuntivo filetti tagliarifilo posteriori
- Offset aggiuntivo sopra linea barra
- Offset aggiuntivo sotto linea barra
- Offset aggiuntivo sopra ali
- Punti
- Formula di ponticellatura

### **Blocchi interni superiori Coltelli di rifilo automatici**

# **ESKO&**

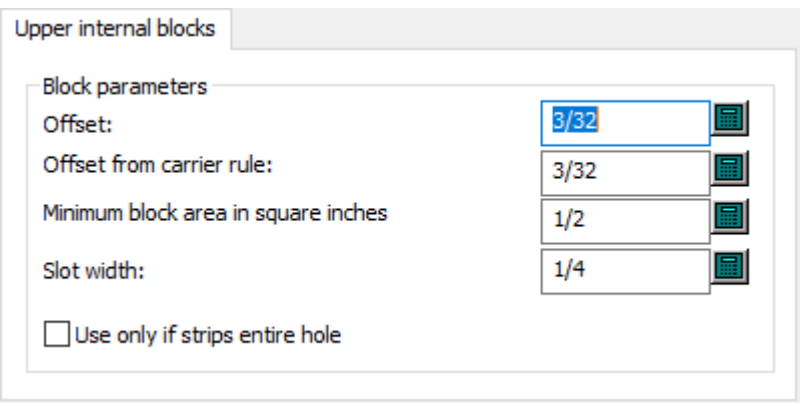

- Parametri blocco
- Offset
- Offset da filetto portante
- Area blocco minima in square inches
- Larghezza Fenditura
- Usa solo se pulisce tutto il foro

### **Chiodi interni superiori Coltelli di rifilo automatici**

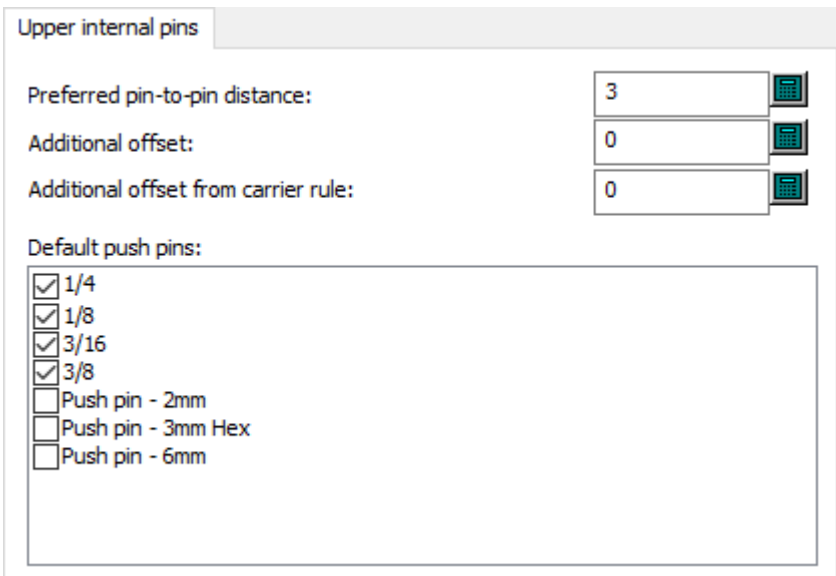

- Distanza preferita da chiodo a chiodo
- Offset aggiuntivo
- Offset aggiuntivo da filetto portante
- Chiodi di spinta predefiniti

### **Filetti interni superiori Coltelli di rifilo automatici**

# **ESKO<sup>8</sup>**

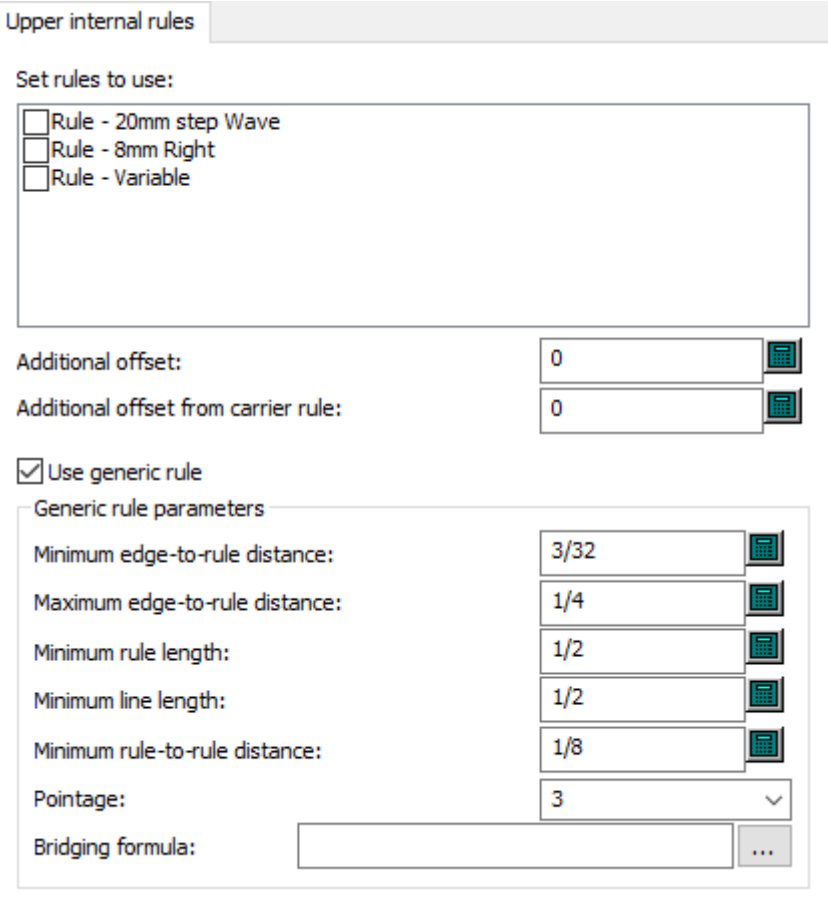

- Imposta filetti da utilizzare
- Offset aggiuntivo
- Offset aggiuntivo da filetto portante
- Usa filetto generico
- Parametri filetto generico
- Minima distanza bordo-filetto
- Massima distanza bordo-filetto
- Lunghezza min. filetto
- Lunghezza minima linea
- Minima distanza filetto-filetto
- Punti
- Formula di ponticellatura

### **Nome parametro di rimozione del netto**

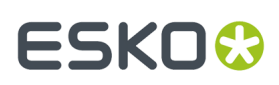

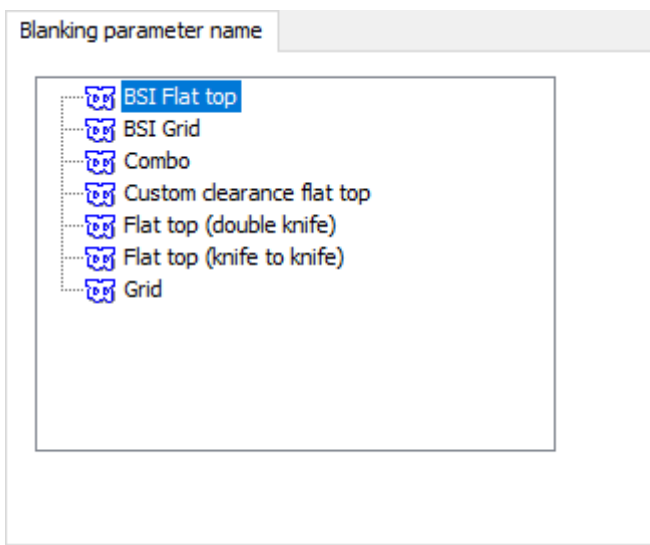

• Nome parametro netto

### **Nome Inciso**

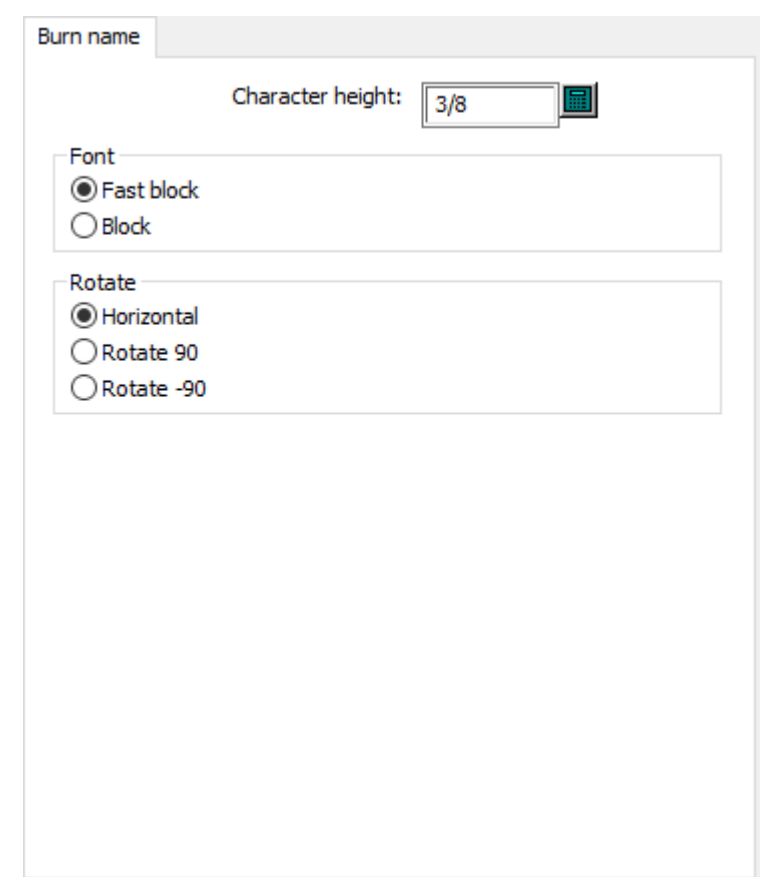

• Altezza carattere

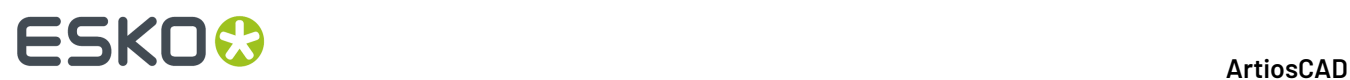

- Tipo carattere
- Bloccaggio veloce
- Blocca
- Ruota
- Orizzontale
- Ruota di 90°
- Ruota di -90°

### **Angoli legno fustella**

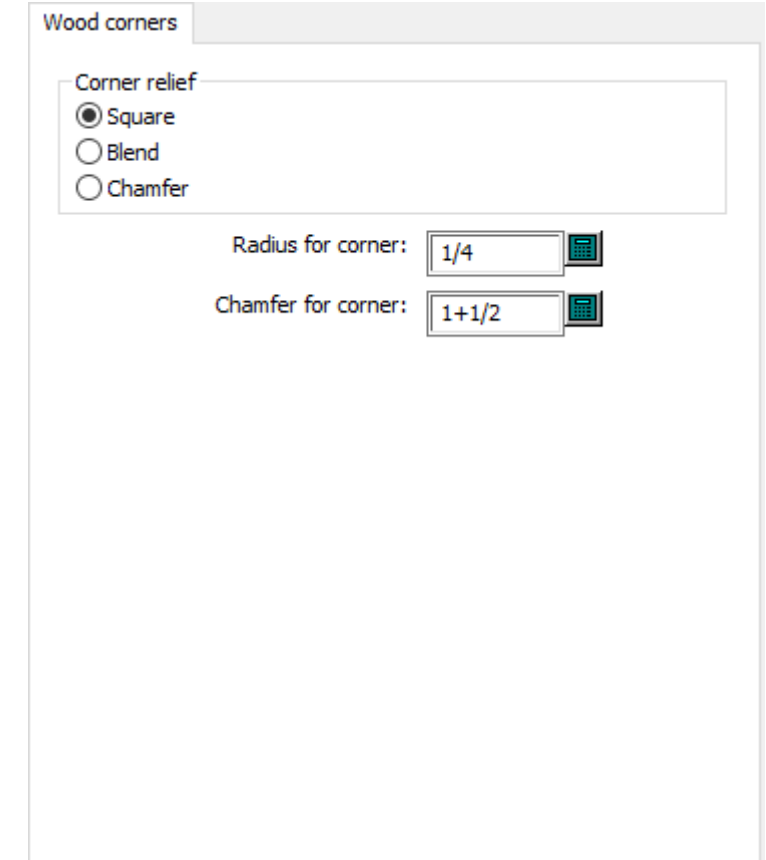

- Rilievo Angolo
- Quadrato
- Arrotonda
- Smussato
- Raggio dell' angolo
- Smusso dell'angolo

### **Offset ghigliottina**

# **ESKO&**

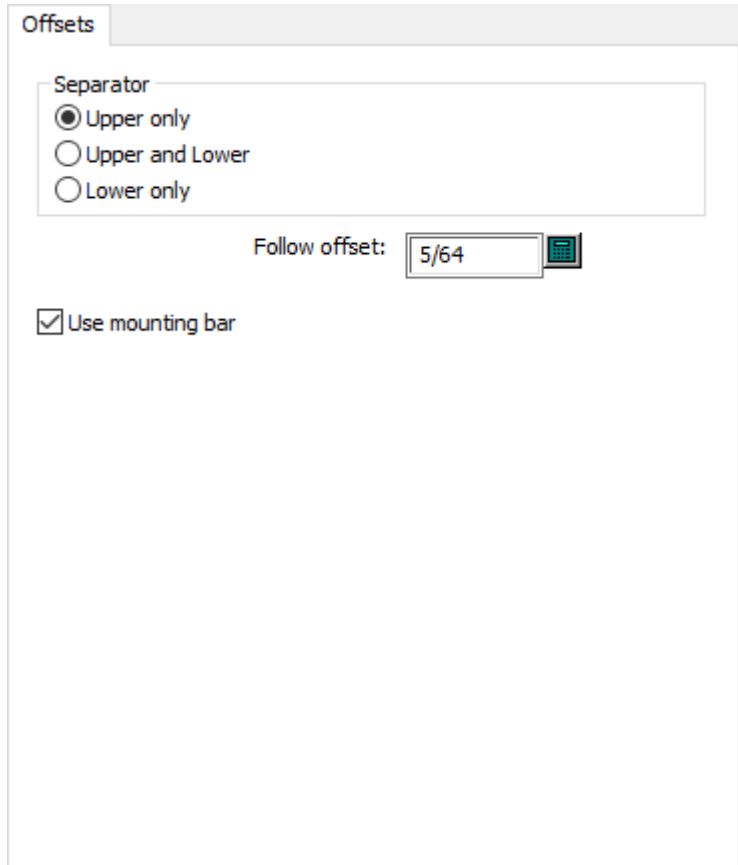

- Separatore
- Solo superiore
- Superiore e inferiore
- Solo inferiore
- Segui offset
- Usa barra di montaggio

## **Angoli legno ghigliottina**

# **ESKO۞** ArtiosCAD

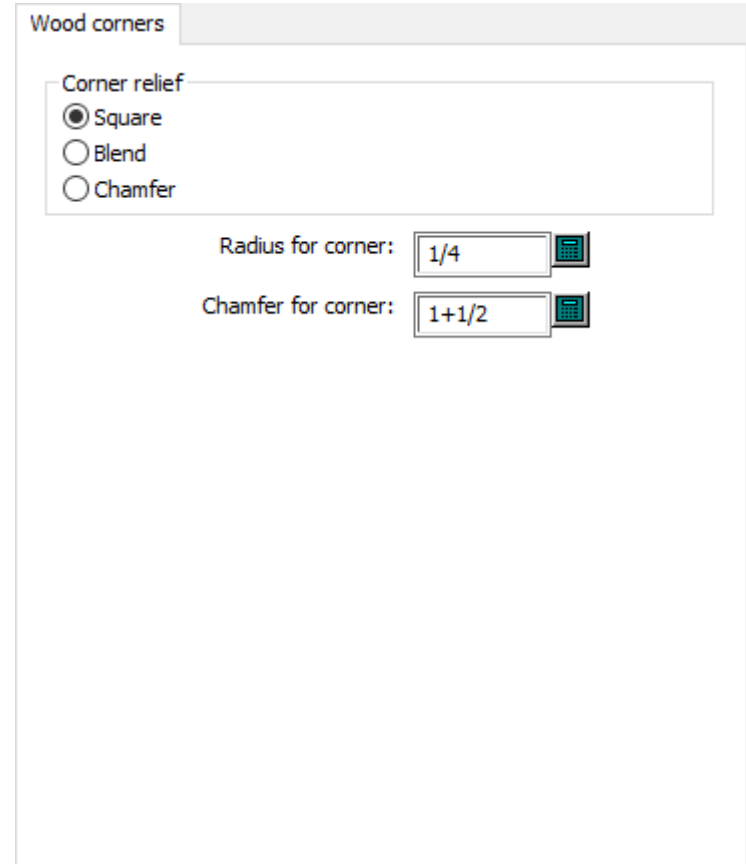

- Rilievo Angolo
- Quadrato
- Arrotonda
- Smussato
- Raggio dell' angolo
- Smusso dell'angolo

**Angoli e alette legno estrattore inferiore**

# **ESKO&**

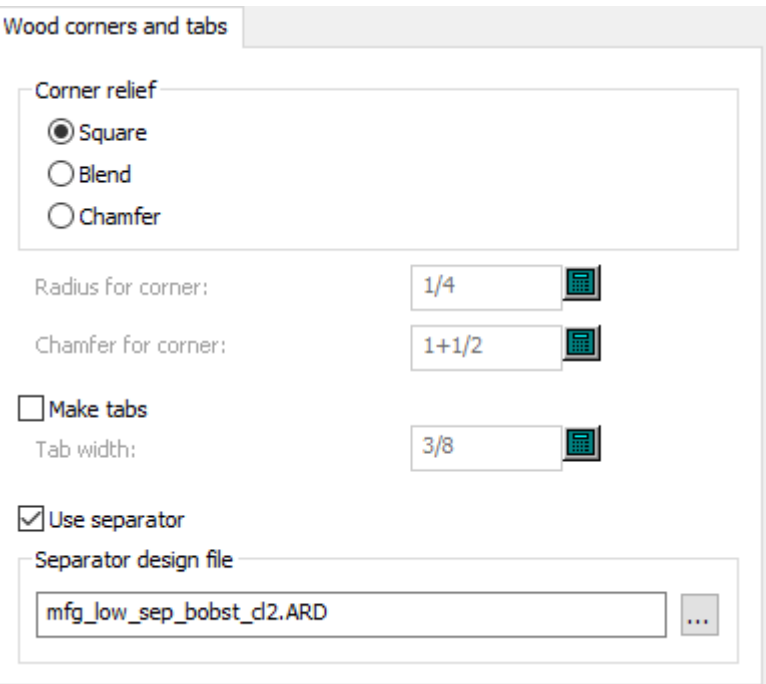

- Rilievo Angolo
- Quadrato
- Arrotonda
- Smussato
- Raggio dell' angolo
- Smusso dell'angolo
- Crea Tabelle
- Larghezza Tab
- Usa separatore
- File disegno separatore

### **Gommatura**

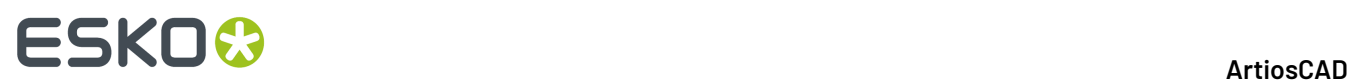

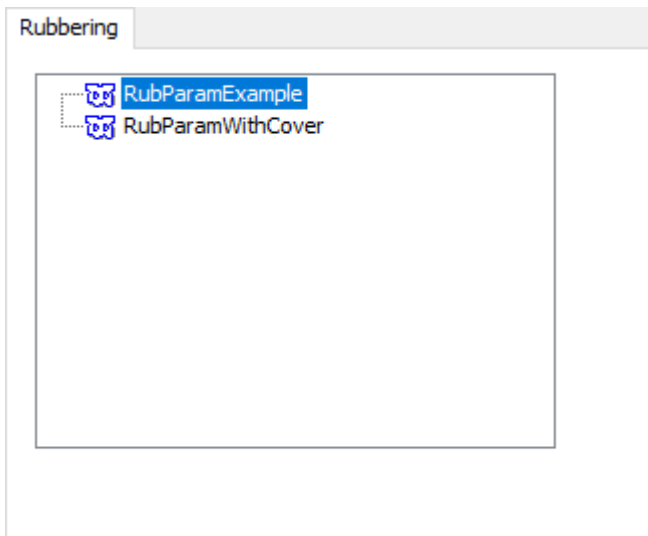

### **Parametri percorso filetto**

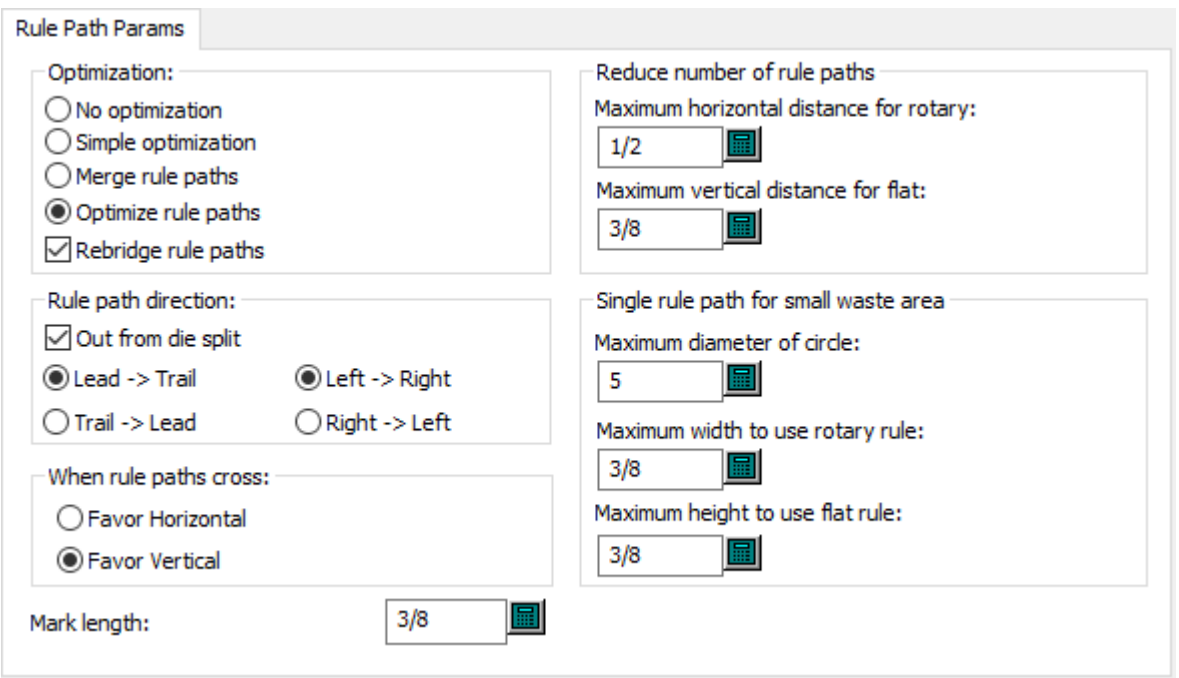

- Ottimizzazione
- Nessuna ottimizzazione
- Ottimizzazione semplice
- Congiungi percorsi filetto
- Ottimizza percorsi filetto
- Riponticellatura percorsi filetto
- Direzione percorso filetto
- Fuori dalla divisione della fustella

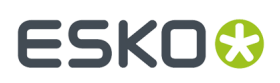

- Testa # Coda
- Sinistra # Destra
- Coda # Testa
- Destra # Sinistra
- Quando i percorsi filetto si incrociano
- Favorisci orizzontale
- Favorisci verticale
- Riduci il numero di percorsi filetto
- Distanza orizzontale massima per rotativo
- Distanza orizzontale massima per piano
- Percorso filetto singolo per piccola area di sfrido
- Diametro massimo del cerchio
- Larghezza massima per usare filetto rotativo
- Altezza massima per usare filetto piano
- Lunghezza marcatura

### **Default di avvio - Formula di ponticellatura di default**

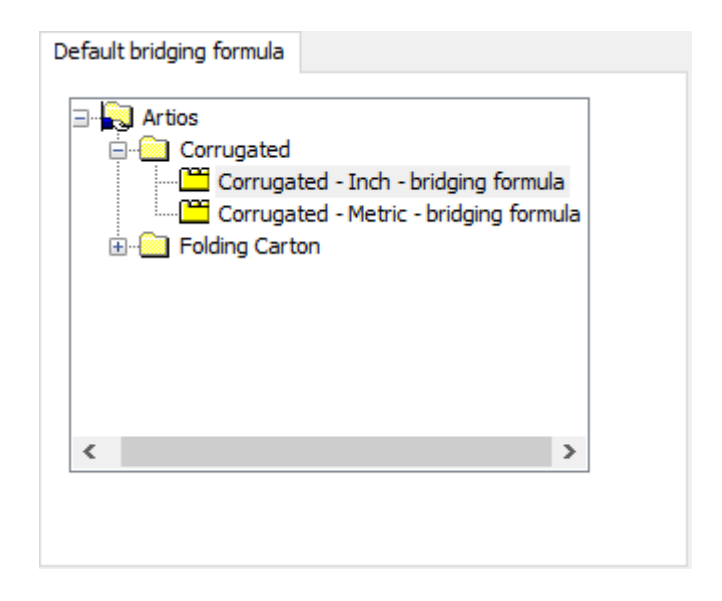

**Default di avvio - Formula nick predefinita**

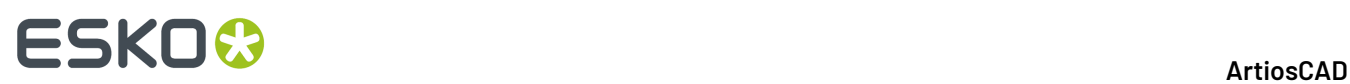

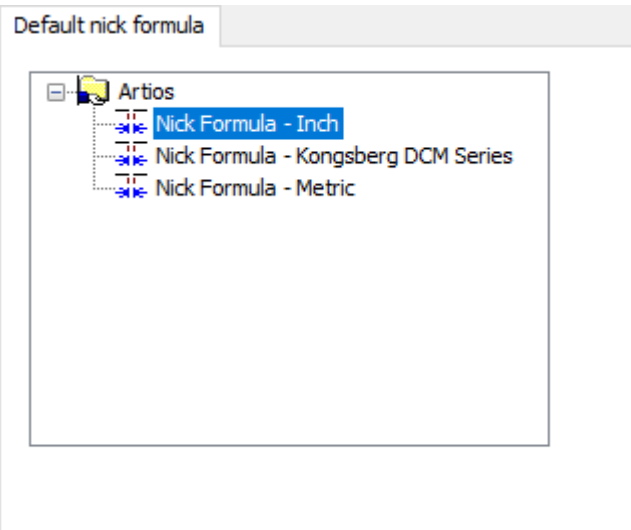

## **Default di avvio - Lato fustella**

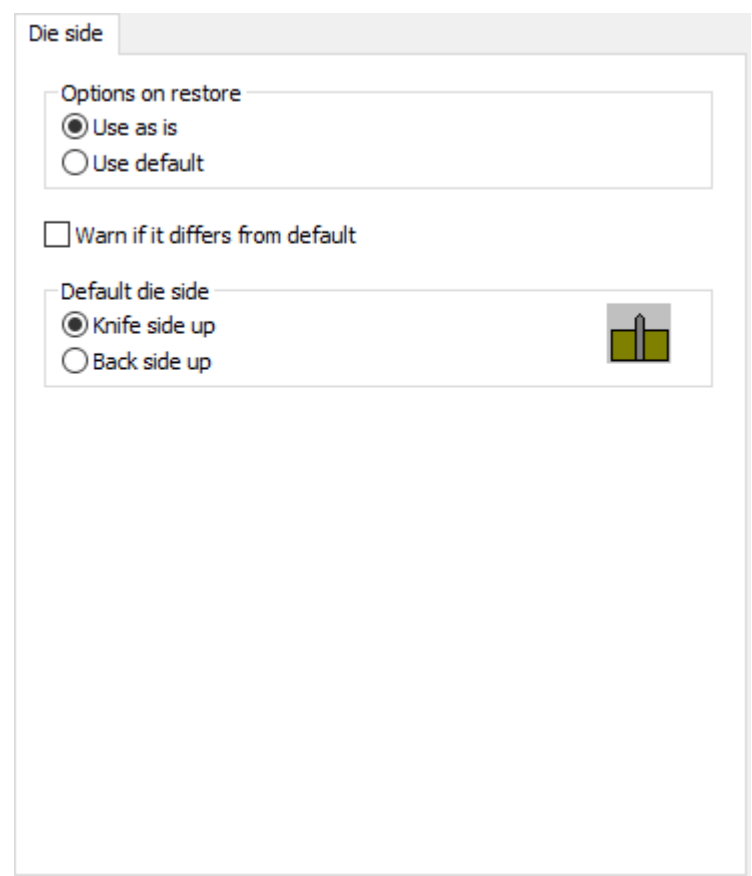

- Opzioni sul ripristino
- Usa com'è
- Usa default

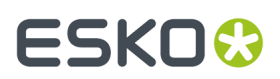

- Avverti se diverso dai default
- Lato fustella di Default
- Lato coltelli
- Lato fustella

### **Default di avvio - Canna/Fibra**

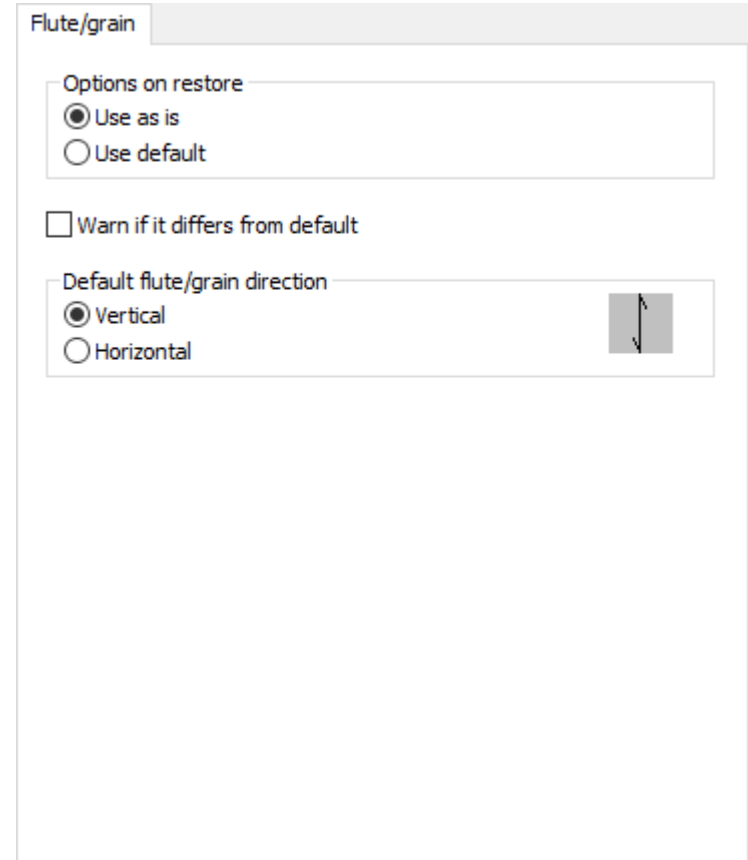

- Opzioni sul ripristino
- Usa com'è
- Usa default
- Avvisa se diverso da default
- Direzione Canna/Fibra di default
- Verticale
- Orizzontale

### **Default di avvio - Distanze di layout**

# **ESKO☆**<br>artiosCAD

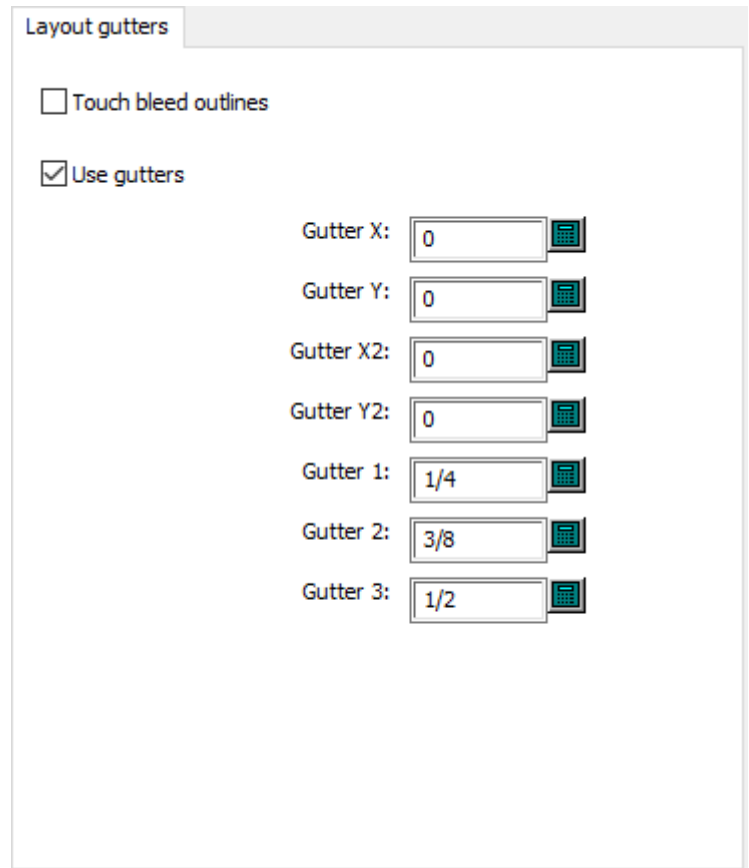

- Tocca i contorni abbondanza
- Usa distanze
- Distanza X
- Distanza Y
- Distanza X2
- Distanza Y2
- Distanza 1
- Distanza 2
- Distanza 3

**Default di avvio - Valore arrotondamento formato foglio**

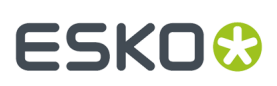

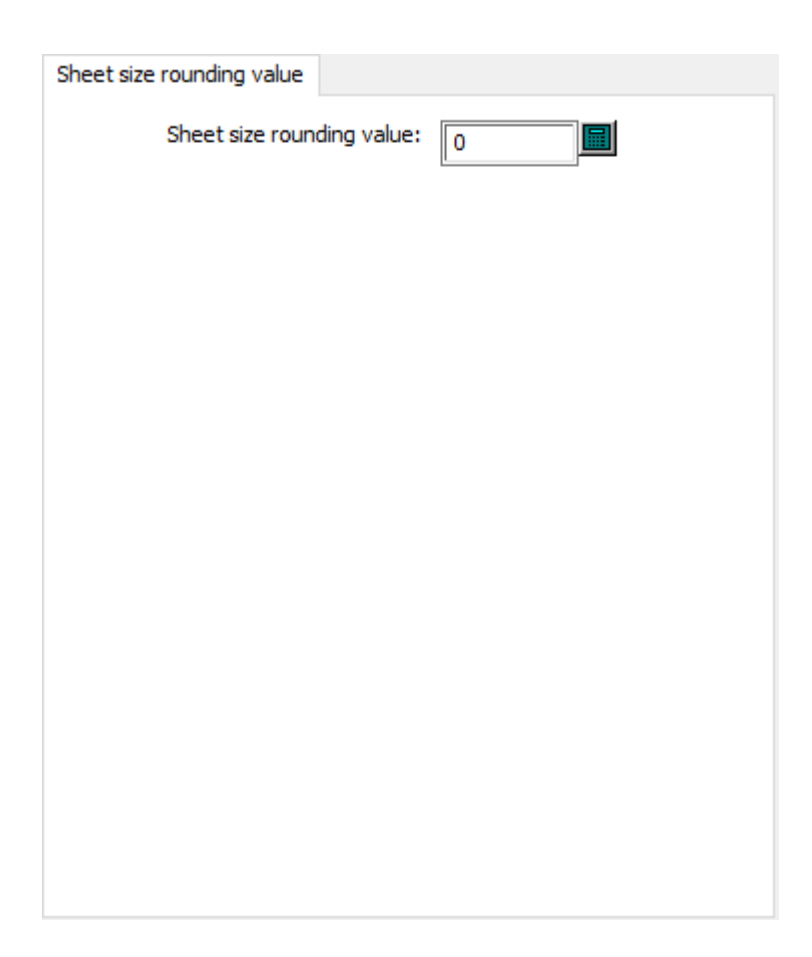

• Valore arrotondamento formato foglio

**Default di avvio - Lato**

# **ESKO۞** ArtiosCAD

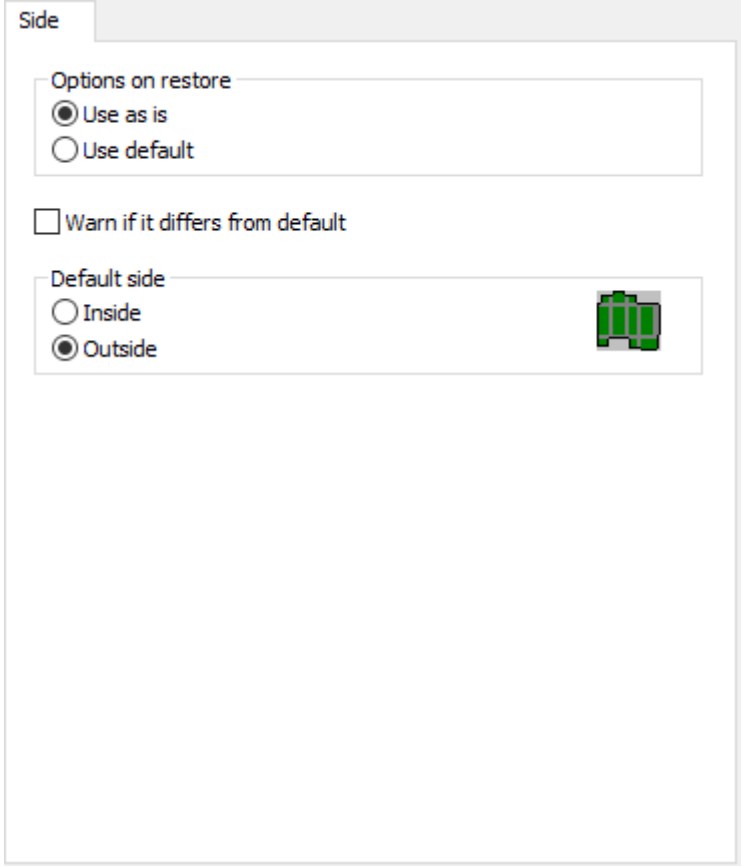

- Opzioni sul ripristino
- Usa com'è
- Usa default
- Avvisa se diverso da default
- Lato Default
- Interno
- Lato esterno

### **Ponti filetti estrattori**
# **ESKO&**

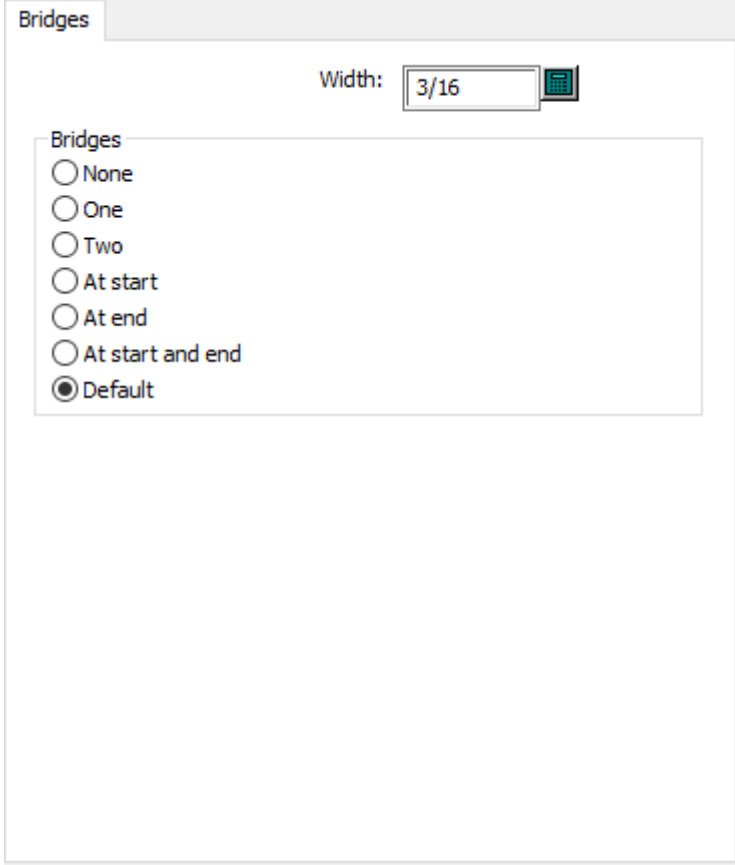

- Larghezza
- Ponti
- Nessuno
- Uno
- Due
- All'inizio
- Alla fine
- All'inizio e alla fine
- Default

### **Filetti tagliarifilo generali**

# **ESKO☆**<br>artiosCAD

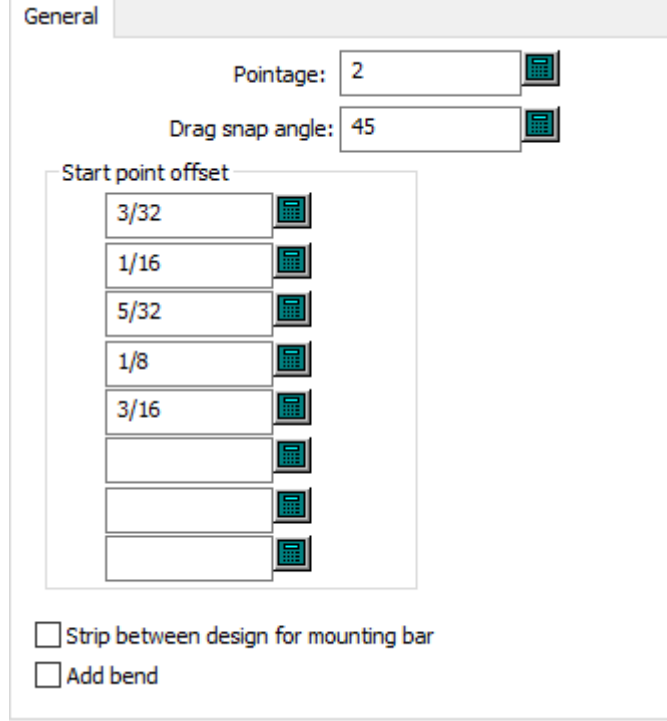

- Punti
- Trascinare angolo d' aggancio:
- Offset punto partenza
- Filetti tra disegni per barra di montaggio
- Aggiungi piega

**Dimensioni gancio filetti tagliarifilo**

# **ESKO&**

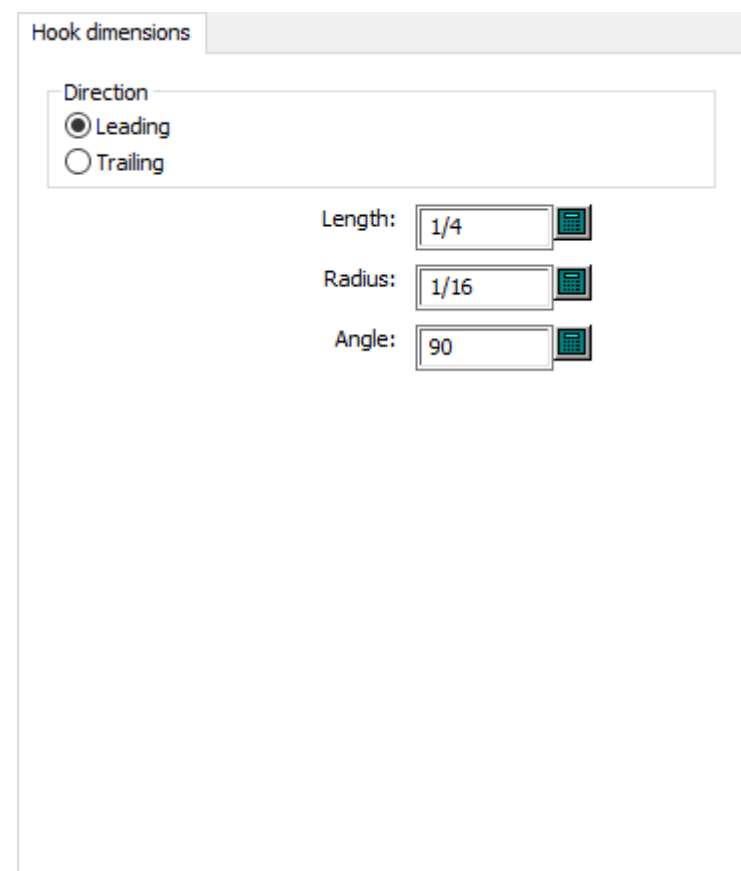

- Senso Canna/Fibra
- Verso pinze
- Opposto a pinze
- Lunghezza
- Raggio Interno
- Angolo

### **Opzioni gancio filetti tagliarifilo**

# **ESKO۞** ArtiosCAD

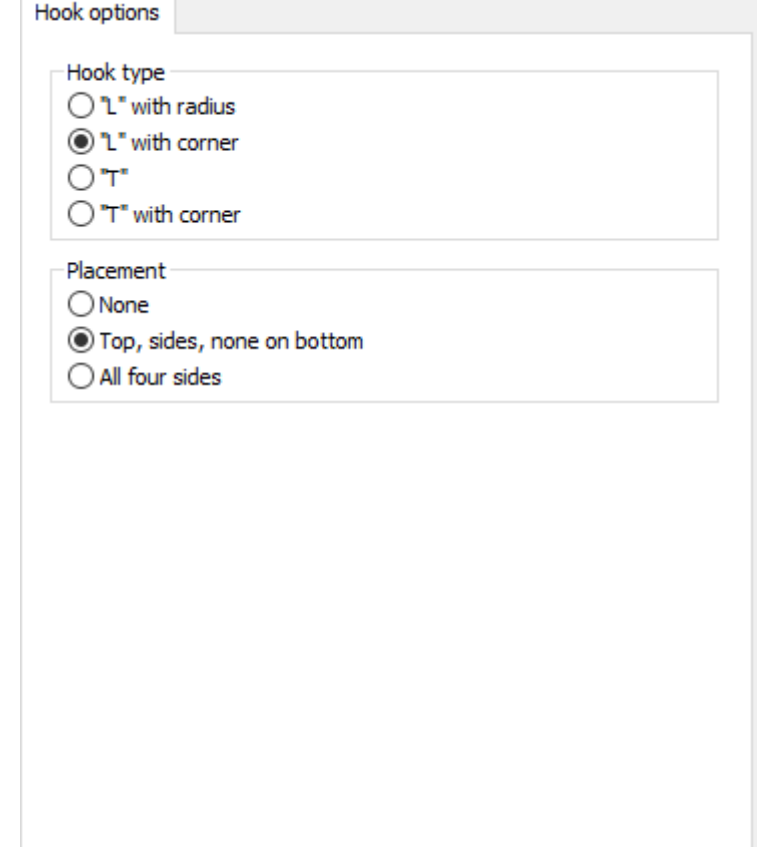

- Tipo gancio
- "L" con raggio
- "L" con angolo
- "T"
- "T" con angolo
- Posizionamento
- Nessuno
- In alto, ai lati, nessuna in basso
- Tutti e 4 i Lati

### **Bordo estrattore filetti tagliarifilo**

# **ESKO&**

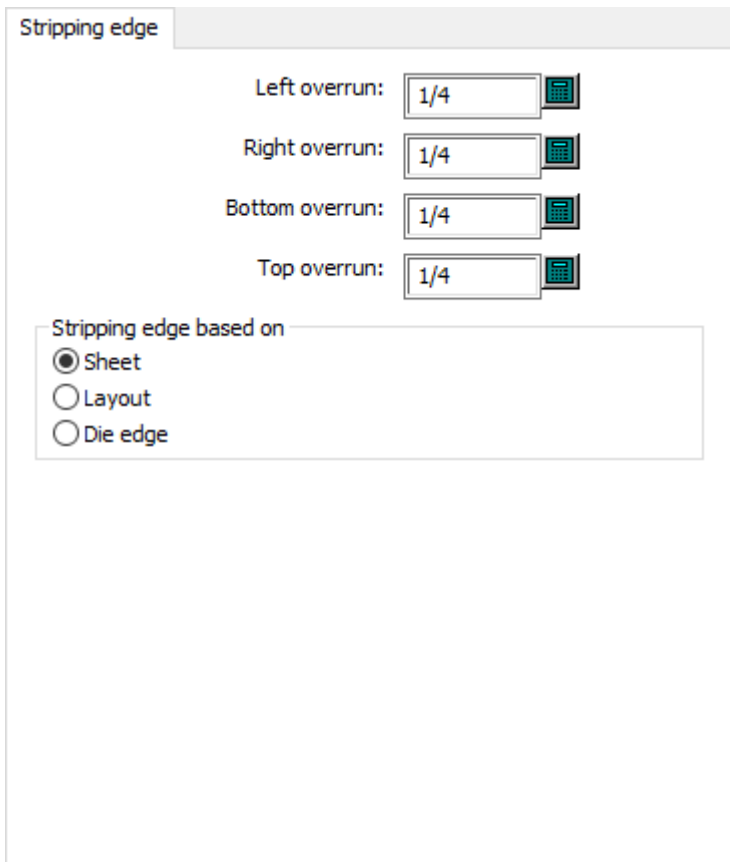

- Sovrapproduzione sinistra
- Sovrapproduzione destra
- Sovrapproduzione sotto
- Sovrapproduzione sopra
- Bordo coltelli di rifilo basato su
- Foglio
- Resa
- Bordo Fustella

### **Tacche**

# **ESKO۞** ArtiosCAD

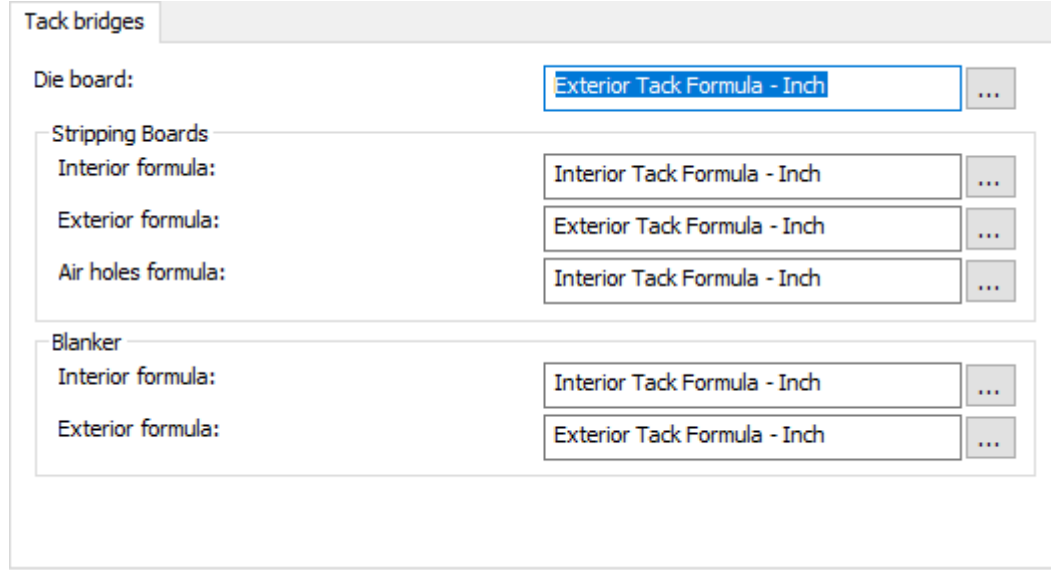

- Fustella
- Estrattori
- Formula interna
- Formula esterna
- Formula fori di sfiato
- Separatori
- Formula interna
- Formula esterna

### **Chiodi di blocco estrattore superiore**

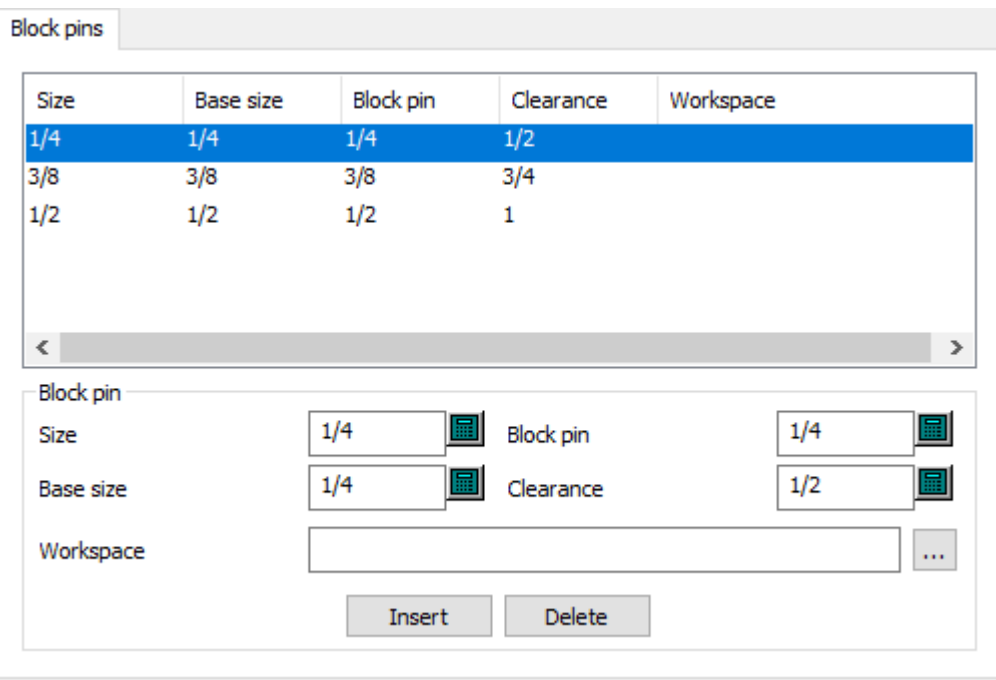

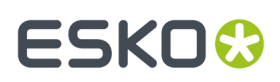

- Chiodi di blocco
- Dimensione
- Dimensione base
- Chiodi di blocco
- Spazio libero
- Workspace

### **Interferenza estrazione estrattore superiore**

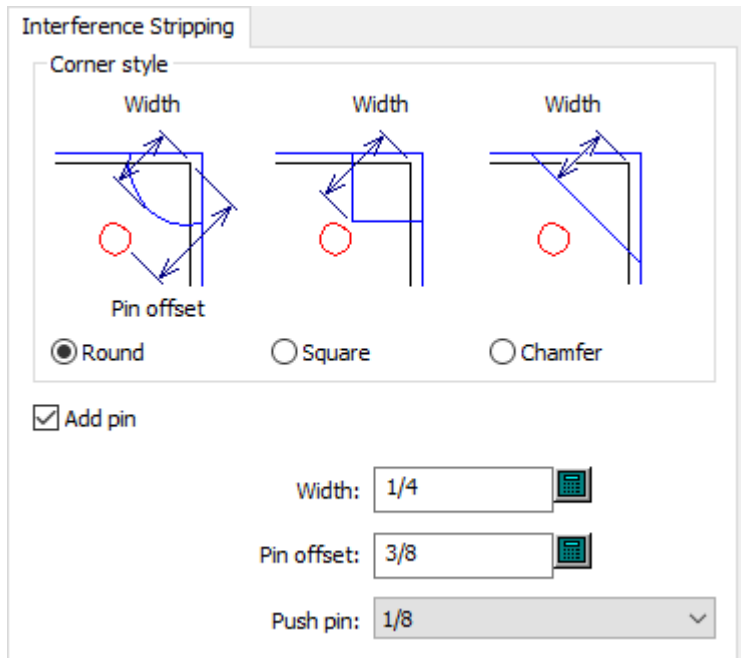

- Stile Angolo
- Arrotonda
- Quadrato
- Smussato
- Aggiungi chiodo
- Larghezza
- Offset chiodo
- Chiodo spinta:

### **Chiodi di spinta estrattore superiore**

# **ESKO۞** ArtiosCAD

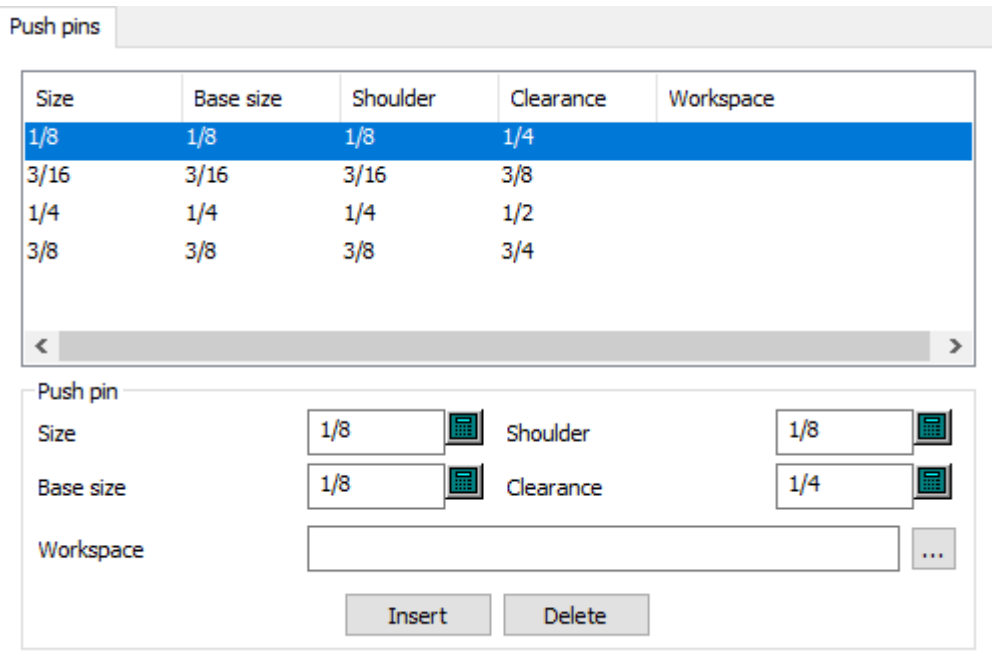

- Chiodo spinta:
- Dimensione
- Dimensione base
- Spalla
- Spazio libero
- Workspace

**Angoli legno estrattore superiore**

# **ESKO&**

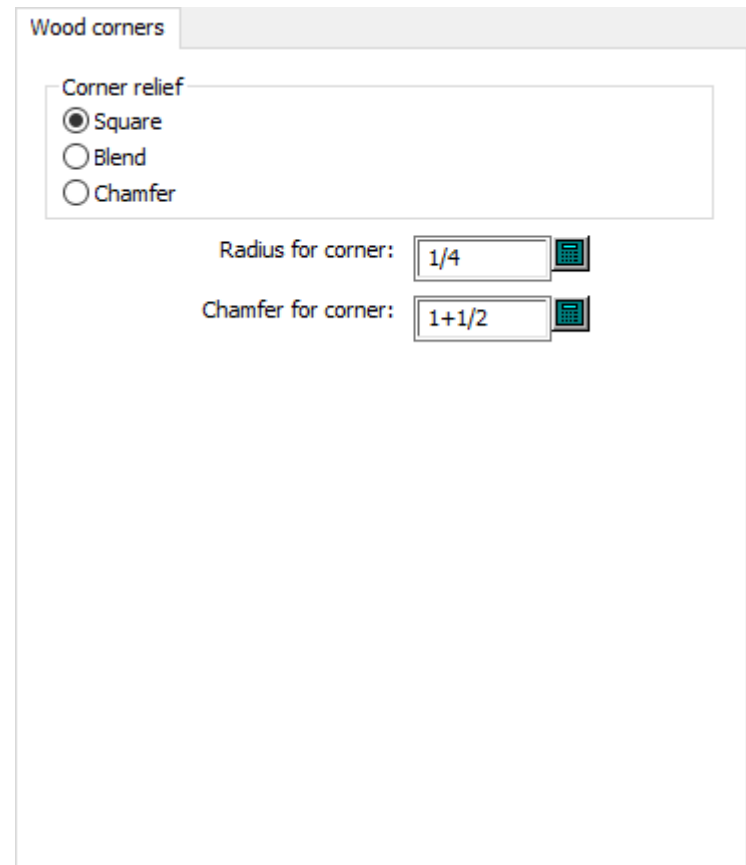

- Rilievo Angolo
- Quadrato
- Arrotonda
- Smussato
- Raggio dell' angolo
- Smusso dell'angolo

### **Default macchina da stampa**

Le opzioni di questa sezione sono per le macchine da stampa.

**Intelligent Layout**

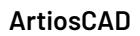

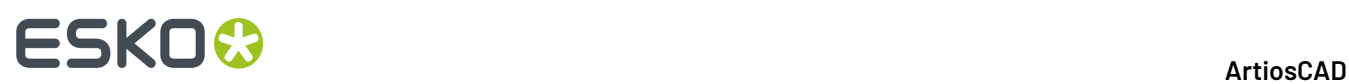

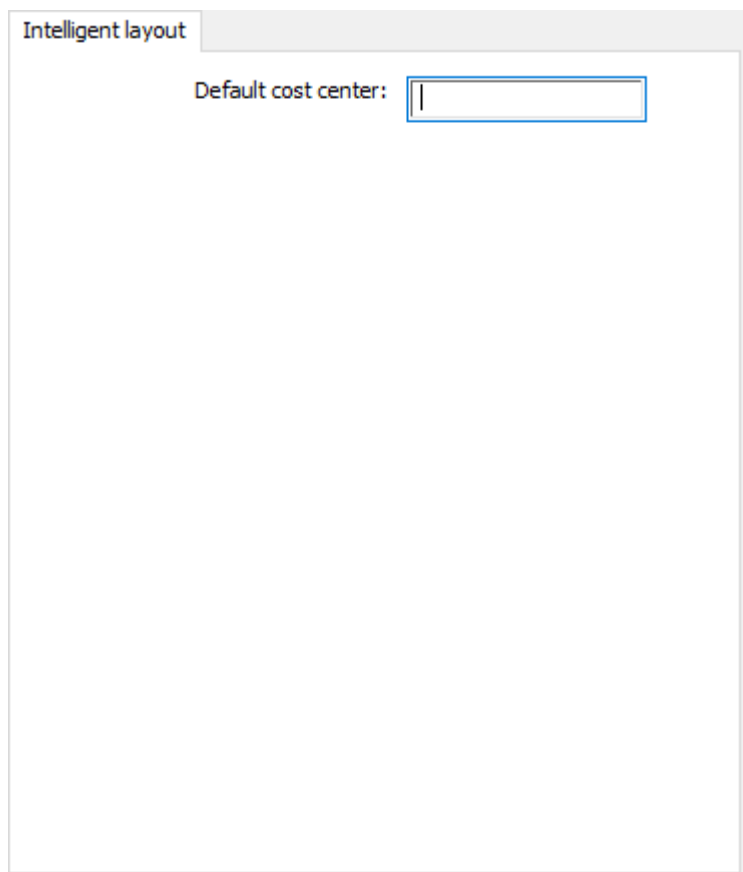

• Centro di costo di default

**Bordo foglio**

# **ESKO&**

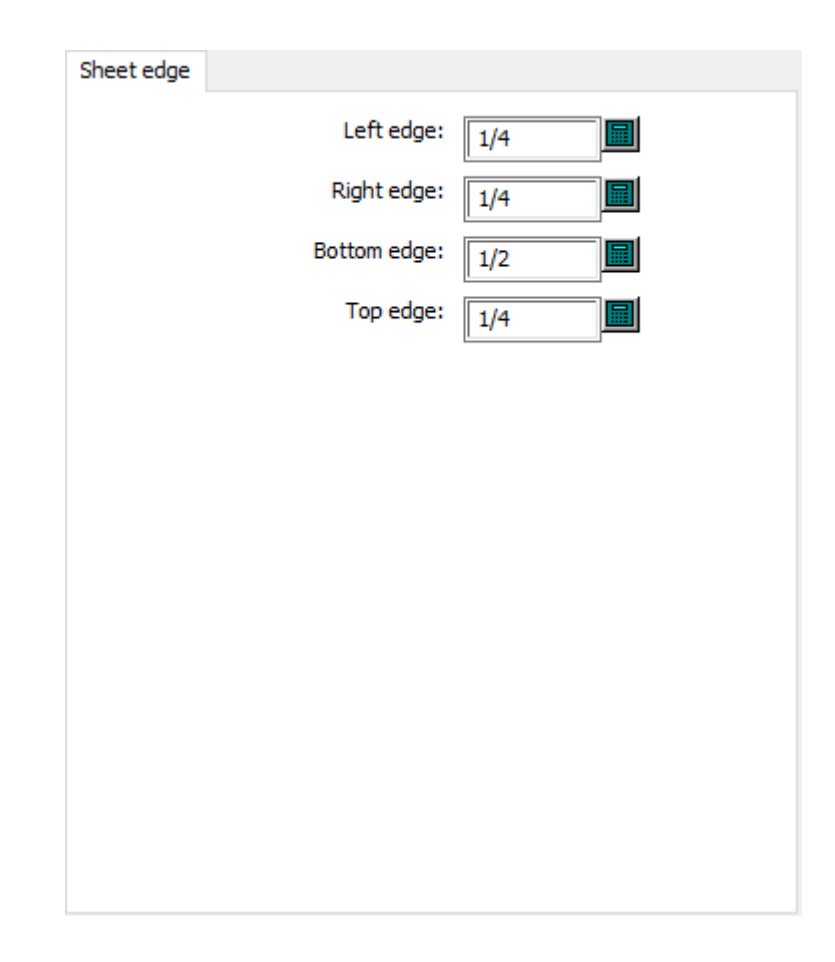

- Bordo sinistro
- Bordo destro
- Bordo inferiore
- Bordo superiore

### **Formato Foglio**

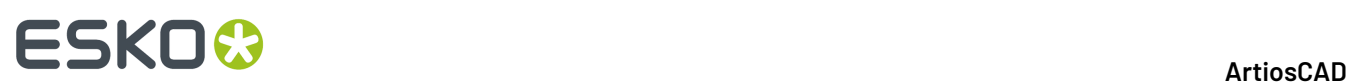

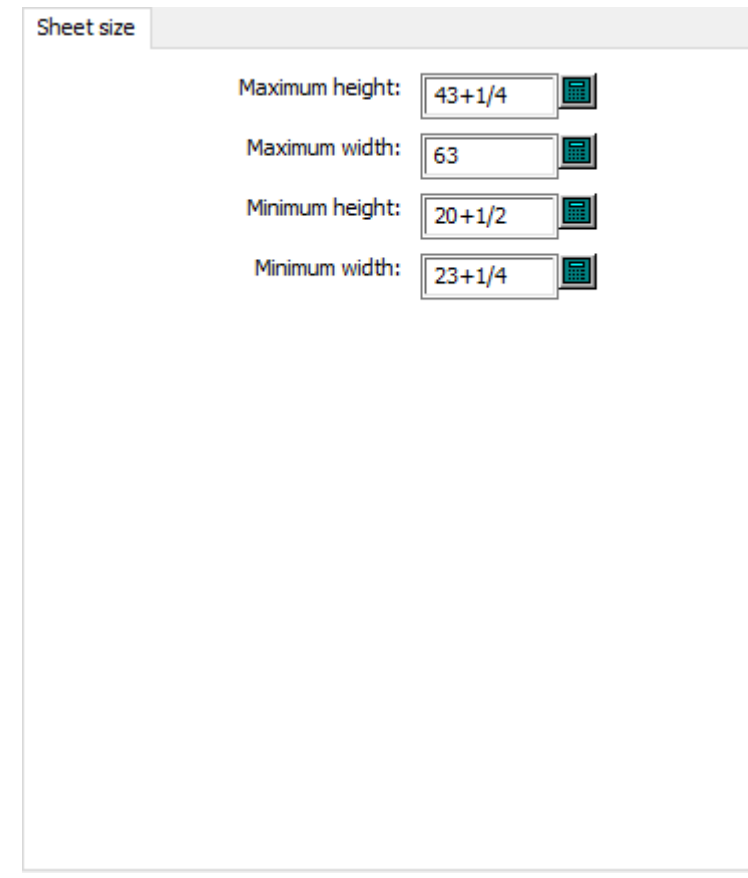

- Massima Altezza
- Massima Larghezza
- Minima Altezza
- Minima Larghezza

### **Default gomma**

Le opzioni di questa sezione sono per i default gomma.

### **Fori di fissaggio**

# ESKO<del>®</del>

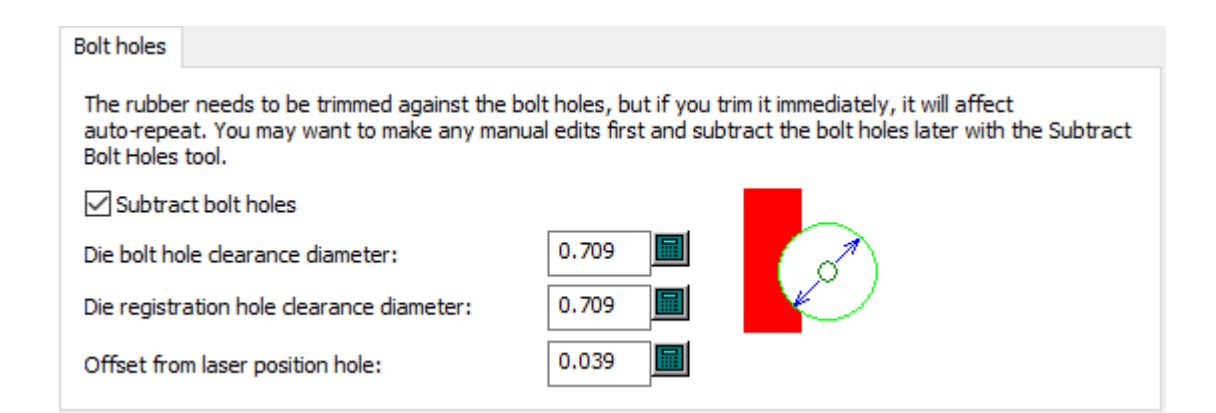

- Sottrai fori fissaggio
- Diametro tolleranza fori fissaggio fustella
- Diametro tolleranza fori registro fustella
- Offset da foro posizione laser

### **Coltelli di interruzione**

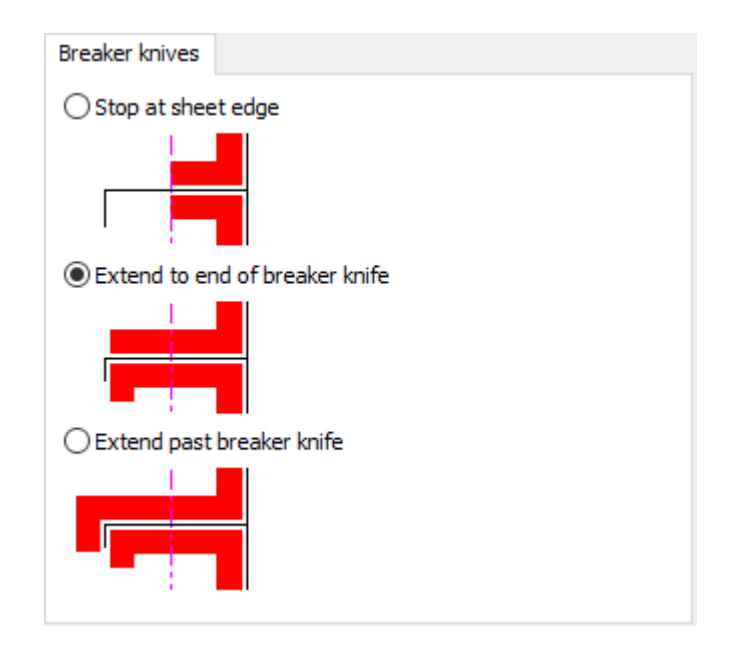

- Ferma a bordo foglio
- Estendi a fine coltello interruzione
- Estendi oltre coltello interruzione

### **Maschera cordone**

# **ESKO<sup>8</sup>**

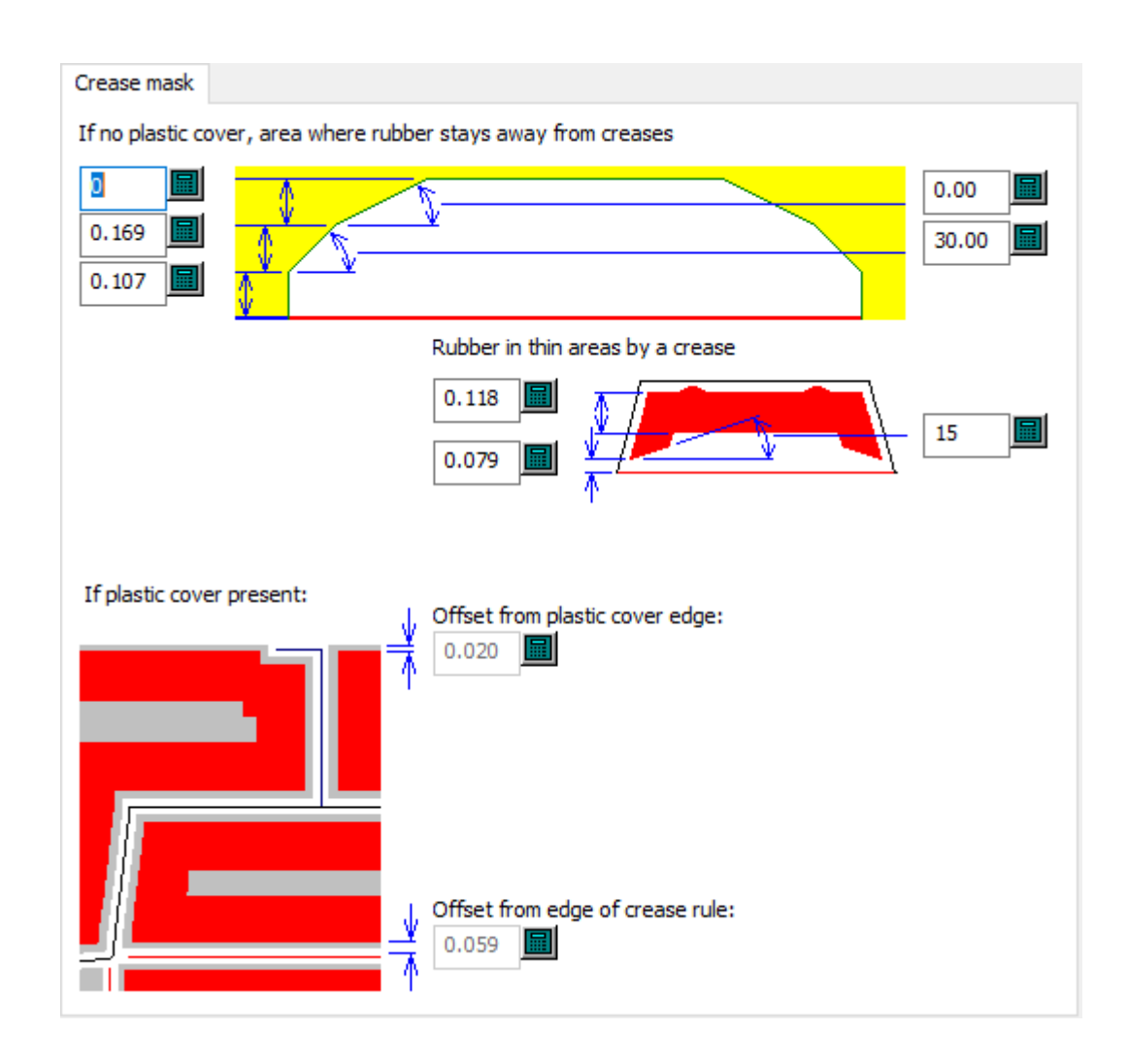

- In assenza di copertura plastica, area per cui la gomma rimane lontana da un cordone
- Gomma in aree sottili vicino cordone
- Offset da bordo copertura plastica
- Offset da bordo di filetto cordone

### **Taglio/cordone**

# **ESKO&**

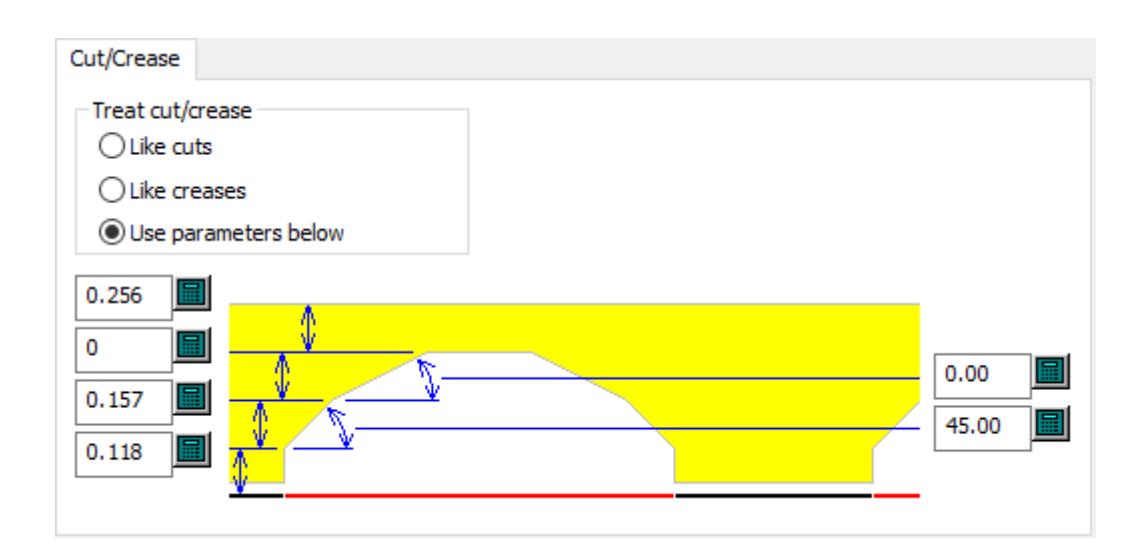

- Tratta taglio/cordone
- Come tagli
- Come cordoni
- Usa parametri seguenti

### **Generale**

#### General Add blend Make splits Minimum lenath:  $\bigcirc$  On bridges 圖 0.394 ◉ Fixed width Blend radius: At corners  $0.236$  $\bigcirc$  Both Trim gap: Maximum length:  $0.006$  $2.756$ 司 Open out<br>tack width: Maximum length ○ Open out inside:  $0.059$  $\overline{\mathbf{3}}$ 副 **Blend radius** Maximum length  $\sqrt{\ }$  Trim against counter straight: Counter trim 7.874 0.005 副  $O$  Fill Split width: 0.039  $\Box$  Trim lead edge Make plastic cover

- Aggiungi arrotondamento
- Larghezza fissata
- Raggio arrotondamento

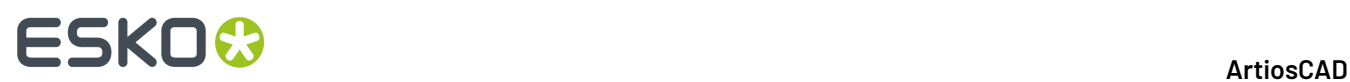

- Apertura
- Larghezza tacca apertura
- Riempimento
- Crea separazioni
- Su ponti
- Agli angoli
- Entrambi
- Lunghezza massima
- Lunghezza massima interno
- Lunghezza massima dritto
- Larghezza separazione
- Lunghezza Minima
- Spazio taglio
- Tagli su contromatrice
- Taglio contromatrice
- Taglia bordo iniziale
- Crea copertura plastica

#### **Resa**

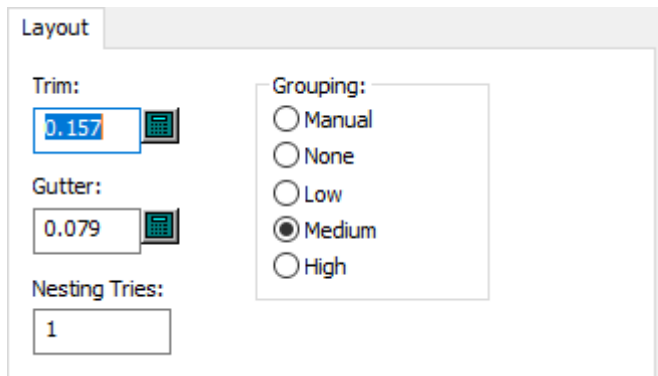

- Taglio
- Distanza
- Tentativi incastro
- Raggruppamento
- Manuale
- Nessuno
- Basso
- Mezzo
- Alto

#### **Copertura plastica**

# **ESKO&**

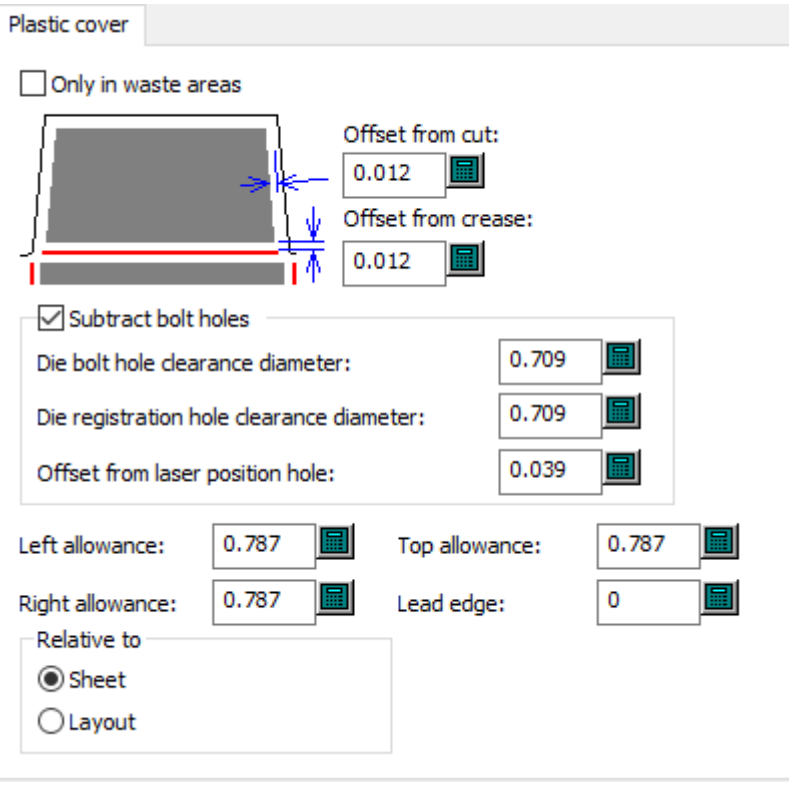

- Solo in aree di sfrido
- Offset da taglio
- Offset da cordone
- Sottrai fori fissaggio
- Diametro tolleranza fori fissaggio fustella
- Diametro tolleranza fori registro fustella
- Offset da foro posizione laser
- Spazio sinistro
- Spazio destro
- Spazio superiore
- Bordo frontale
- Relativo a
- Foglio
- Resa

**Tipi gomma**

# **ESKO۞** ArtiosCAD

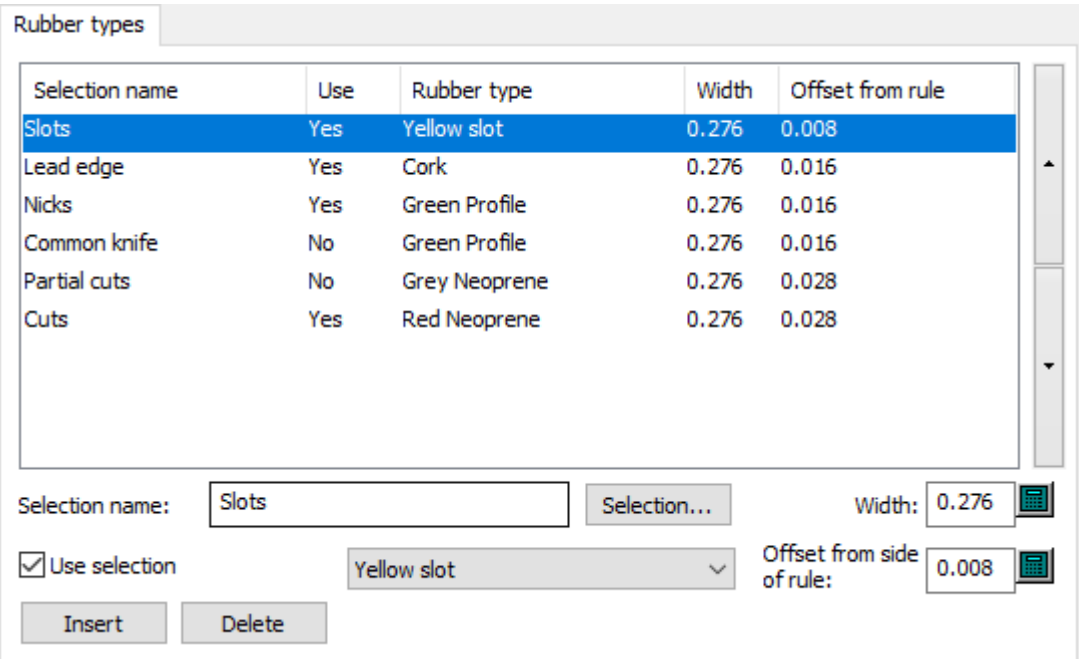

- Nome selezione
- Selezione
- Usa selezione
- Larghezza
- Offset dal lato del filetto

### **Separatori**

# **ESKO&**

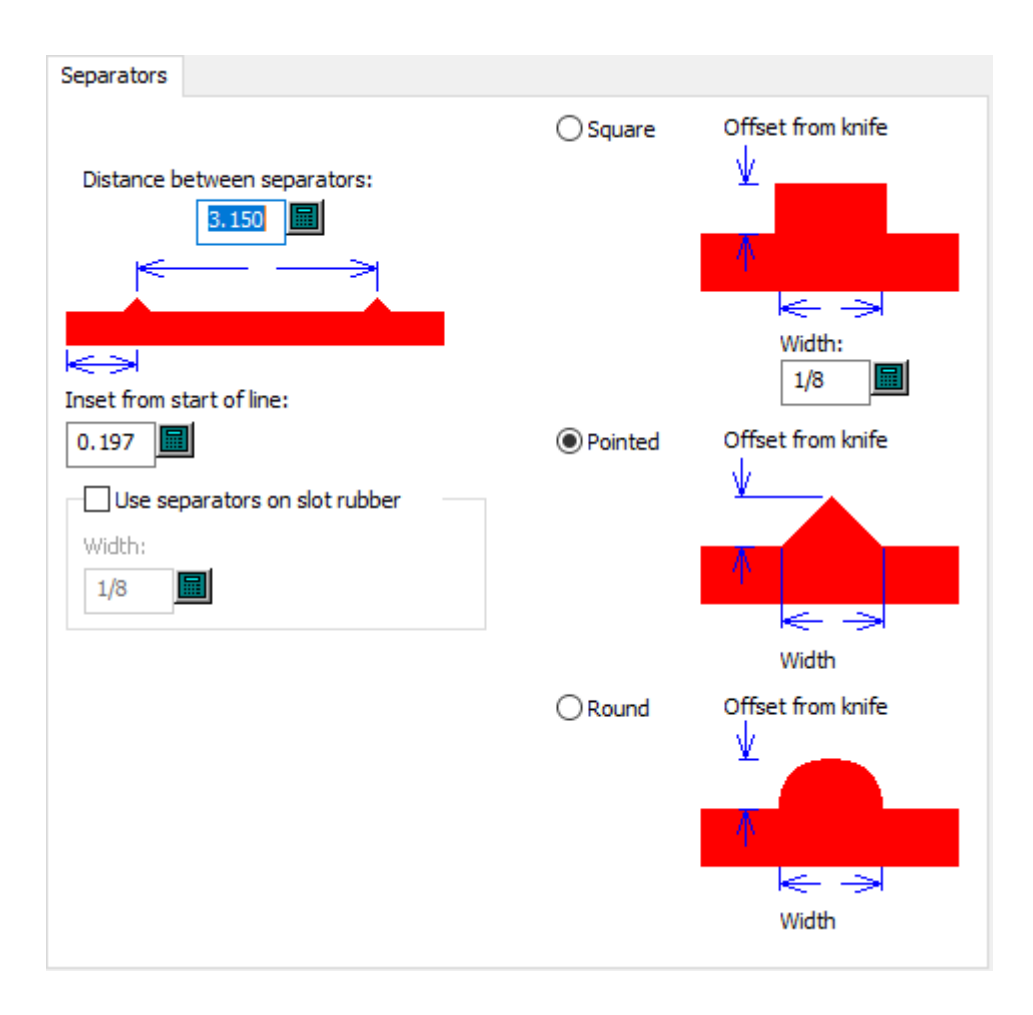

- Distanza tra separatori
- Inserto da inizio linea
- Usa separatori su fenditura gomma
- Larghezza
- Quadrato
- **Larghezza**
- A punta
- Arrotonda

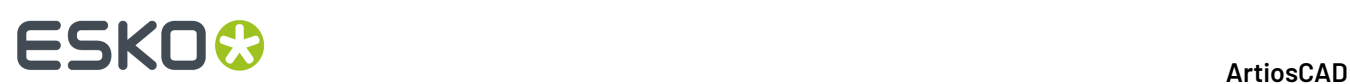

## **9. Iniziare a lavorare con ArtiosCAD**

## **Benvenuti in ArtiosCAD**

Lo scopo fondamentale di ArtiosCAD è di trasformare la vostra creatività in business per la vostra azienda. Velocità, efficienza e precisione sono elementi essenziali per fornire un buon prodotto ai vostri clienti.

Questo libro si rivolge a persone con esperienza in ambiente Microsoft Windows, sistema operativo su cui viene installato ArtiosCAD.

Per informazioni aggiornate sui requisiti di sistema, consultare il sito web Esko e cercare i requisiti di sistema.

Il sistema a vostra disposizione potrebbe non disporre di tutti i moduli descritti in questa pubblicazione. Contattare il vostro centro vendita Eskoper ulteriori informazioni riguardanti i moduli non installati. Consultare http://www.esko.com per ulteriori informazioni.

È necessario disporre di privilegi di amministratore in locale per poter configurare completamente ArtiosCAD.

## **Modifica della lingua di ArtiosCAD**

È possibile modificare la lingua di ArtiosCAD e dei suoi programmi associati come desiderato.

Questa modifica interessa tutti gli utenti in un computer.

- **1.** Fare clic su **Esko** > **ArtiosCAD** > **Cambia Lingua ArtiosCAD**.
- **2.** Nella finestra Strumento Selezione Lingua ArtiosCAD, selezionare la nuova lingua dalla tendina e fare clic su **OK**.I nomi delle lingue vengono sempre visualizzati come appaiono nella lingua originale.

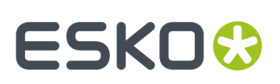

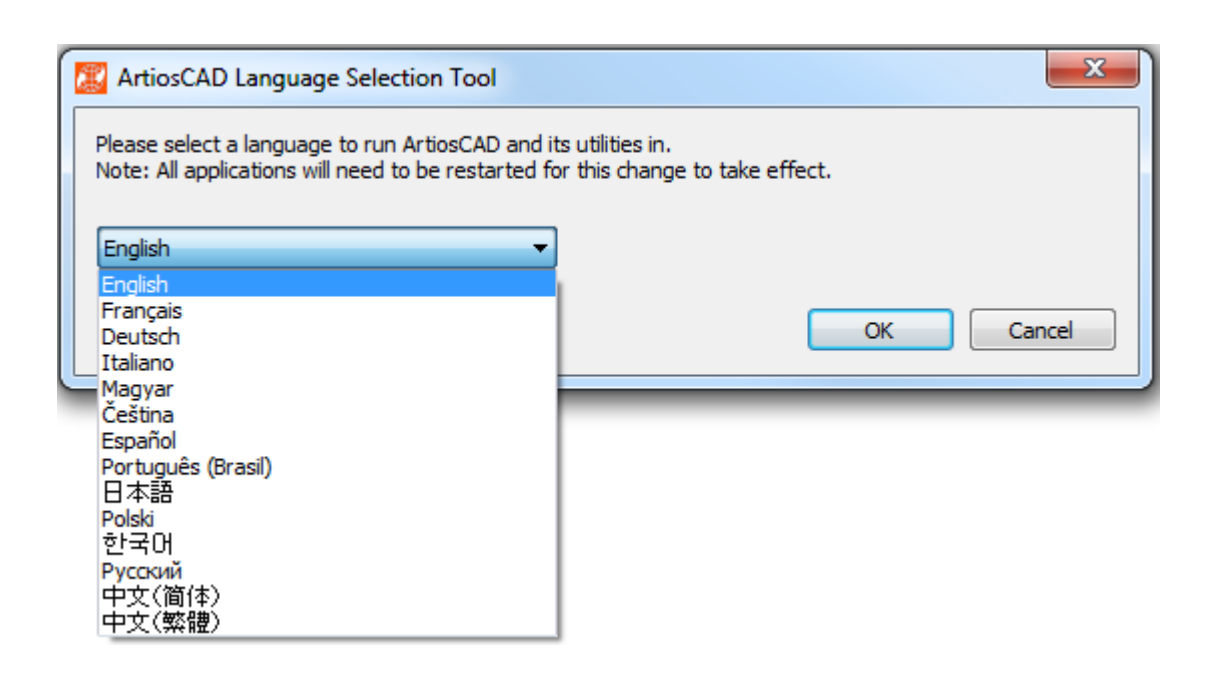

- **3.** Lo strumento di selezione lingua cambia il nome delle scorciatoie predefinite (quelle nel menu Start nella cartella del programma ArtiosCAD e sul desktop) a seconda dei casi.
- **4.** Riavviare ArtiosCAD per eseguirlo nella nuova lingua.

Questo strumento cambia quanto segue:

- ArtiosCAD (Standard Edition ed Enterprise)
- DataCenter Admin
- Configurazione Licenze Flottanti (cambia solo il nome)
- Nome della cartella Strumenti di Migrazione
- ArtiosCAD Enterprise Migrazione <Versione>
- Migrazione Default
- DWB DataLoader
- DWB Export
- Esko ArtiosCAD Database Export
- Esko ArtiosCAD Database Loader
- Esko ArtiosCAD Database Migration Export
- Esko ArtiosCAD Database Migration IMport

## **Avvio di ArtiosCAD**

Per avviare ArtiosCAD, occorre per prima cosa installarlo nel sistema e seguire le istruzioni qui sotto riportate:

- **1.** Cliccare **Start**, e poi andare su **Tutti i Programmi**.
- **2.** Andare nella cartella **Esko** > **ArtiosCAD** nel menu Start, e cliccare sulla versione di ArtiosCAD che è stata installata.
- **3.** Se questa è la prima volta si avvia ArtiosCAD dopo l'installazione, verranno richieste le informazioni sulle licenze. Si prega di fare riferimento alla sezione successiva per ulteriori informazioni.
- **4.** Apparirà la schermata iniziale di ArtiosCAD.

# **ESKO۞** ArtiosCAD

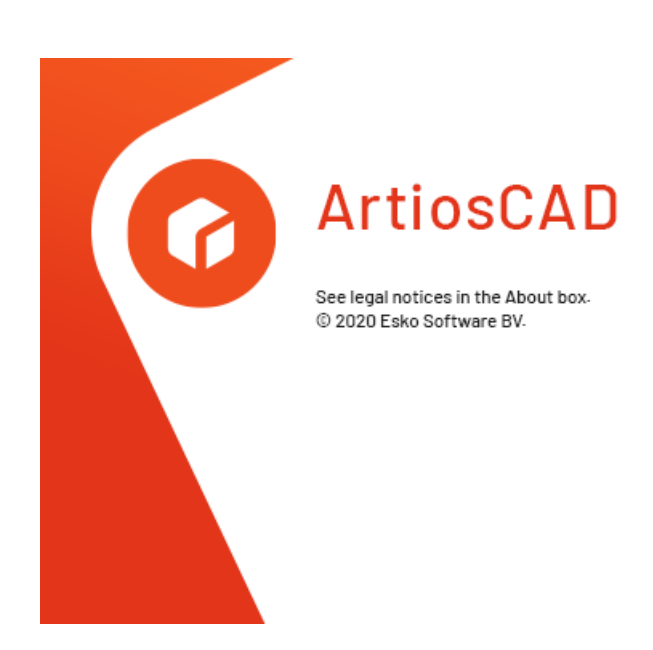

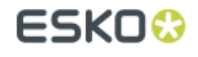

**5.** La finestra principale di ArtiosCAD si sostituisce alla schermata di partenza.

Se è la prima volta che si avvia ArtiosCAD, verrà visualizzata la pagina Informazioni Prodotto.

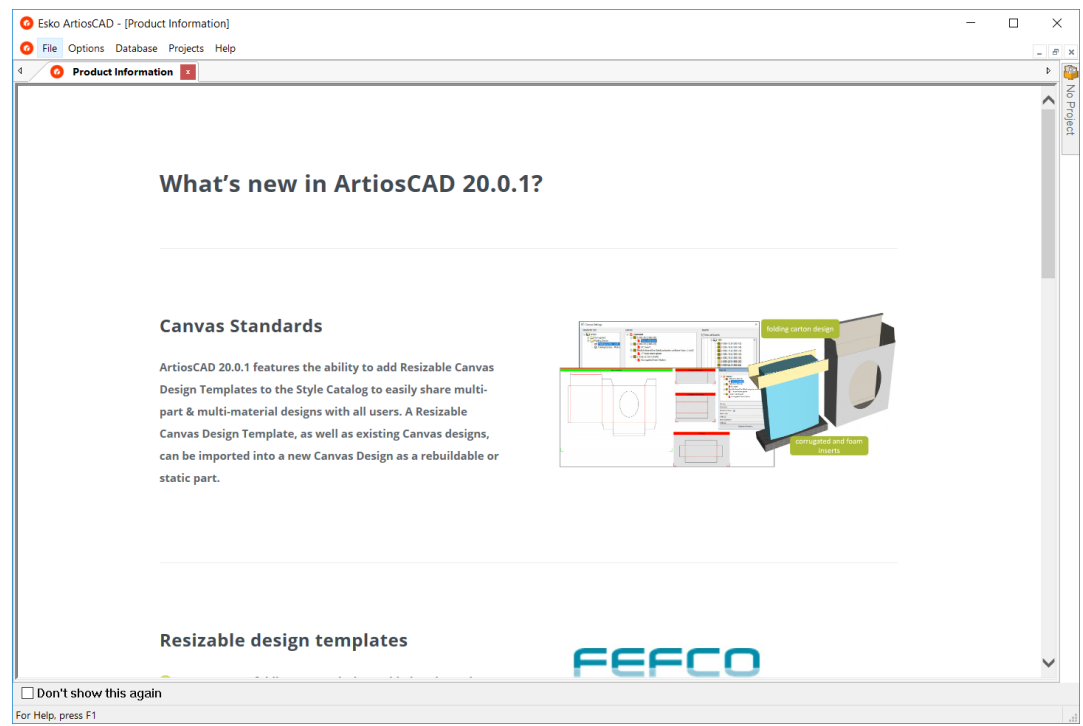

Fare clic su **Non visualizzare più questo messaggio** per nascondere la pagina Informazioni Prodotto negli avvii successivi. Apparirà di nuovo quando si installa una nuova versione, o dopo circa 100 giorni per assicurarsi di vedere le ultime informazioni. È inoltre possibile accedere a questa pagina in un browser Web facendo clic su **Aiuto** > **Notizie ArtiosCAD**.

Se la pagina Informazioni Prodotto è stata nascosta, la finestra principale ha questo aspetto.

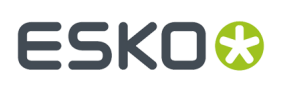

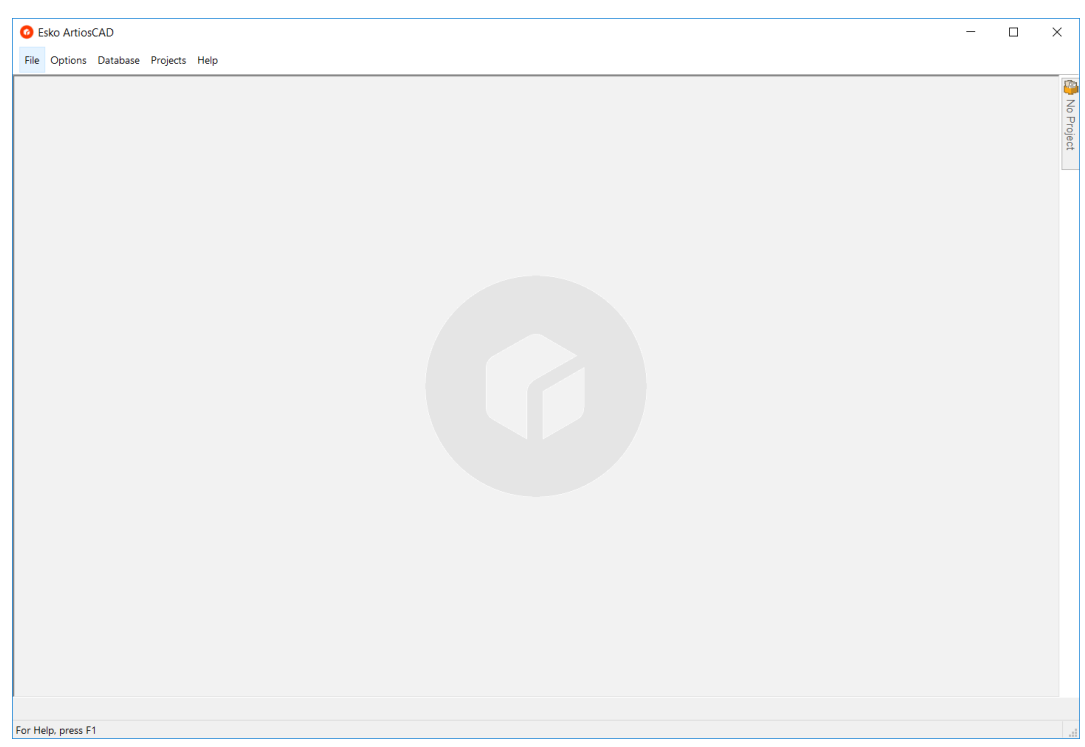

ArtiosCAD è ora pronto per l'uso.

### **Immissione delle informazioni di licenza**

La prima volta che si avvia ArtiosCAD, verrà richiesto di immettere informazioni sulle licenze prima che venga visualizzata la schermata iniziale di ArtiosCAD Standard Edition e dopo la finestra accesso a ArtiosCAD Enterprise.

**1.** Nella finestra di Benvenuto a ArtiosCAD, scegliere il metodo di licenza da utilizzare: **Ho ricevuto un** file HTML con una chiave di prodotto, Conosco il nome del mio Server Licenza, o Ho un Esko ID per **accedere e utilizzare il mio abbonamento**.

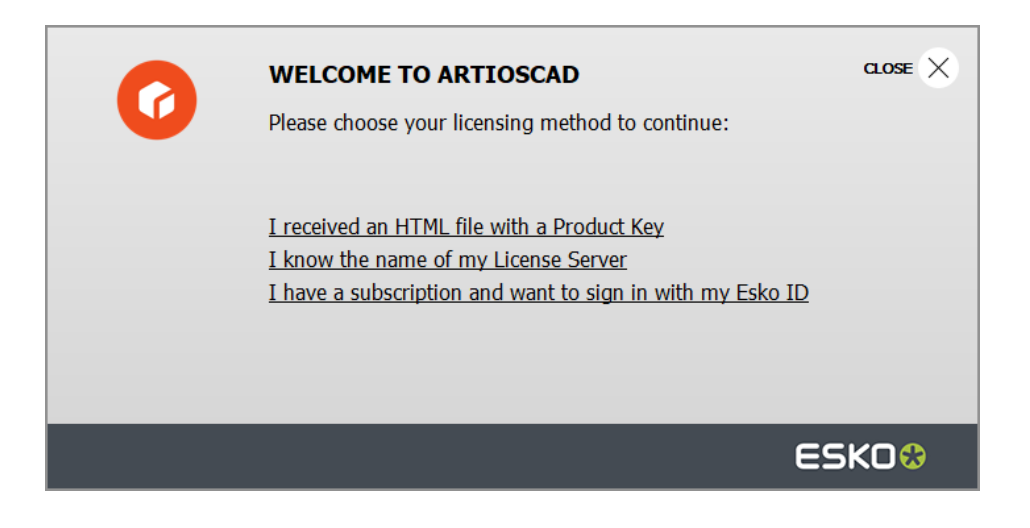

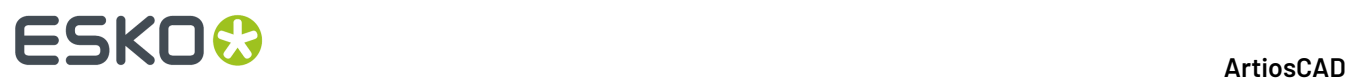

**2.** Se si è scelta l'opzione del file HTML con chiave di prodotto, si avvia la normale procedura guidata Esko di Attiva licenza. Procedere seguendo le istruzioni sullo schermo.

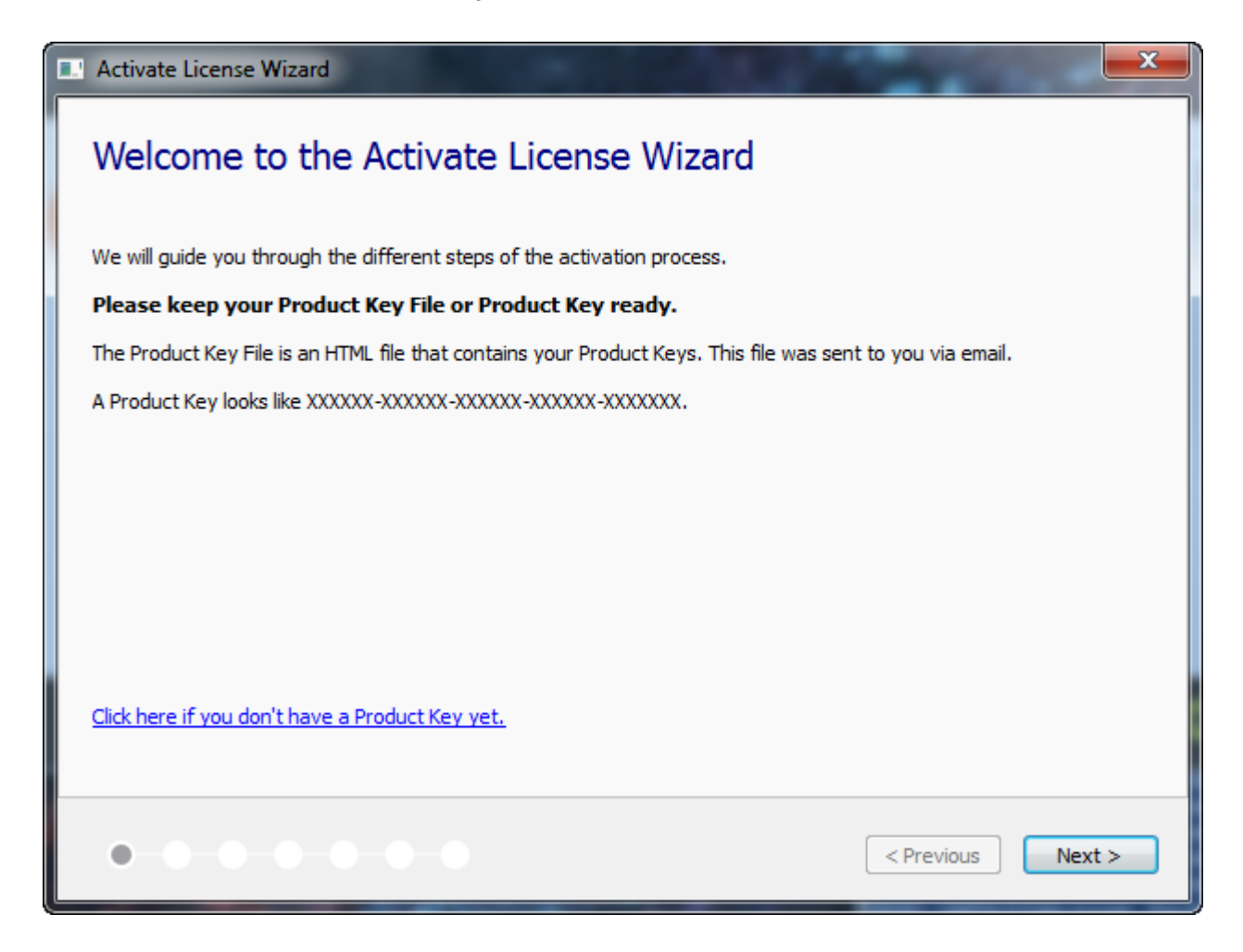

Per ulteriori informazioni, fare riferimento alla documentazione del Local License Manager disponibile su http://www.esko.com/support.

**3.** Se si sceglie l'opzione del server di licenza, immettere il nome del server di licenza e fare clic su **Connetti**. Per specificare una porta di rete particolare sul server licenze, utilizzare la sintassi porta@nomeserver.

# **ESKO&**

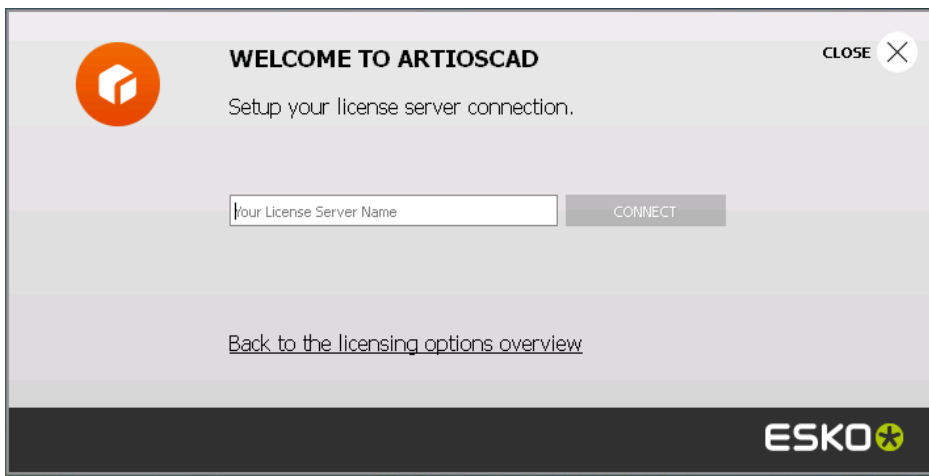

Se tutte le licenze di rete sono in uso, ArtiosCAD visualizza un messaggio di errore. Fare clic su **Visualizza licenze attualmente in uso** per visualizzare un elenco di chi sta usando una licenza, in modo da poter chiedere a un altro utente di rilasciare la licenza. Per ulteriori informazioni, fare riferimento alla documentazione del Network License Manager disponibile su http:// www.esko.com/support.

- **4.** Se si sceglie l'opzione Esko ID e abbonamento:
	- a) Inserire il proprio indirizzo email e la password per il proprio Esko ID e fare clic su **Accesso**.

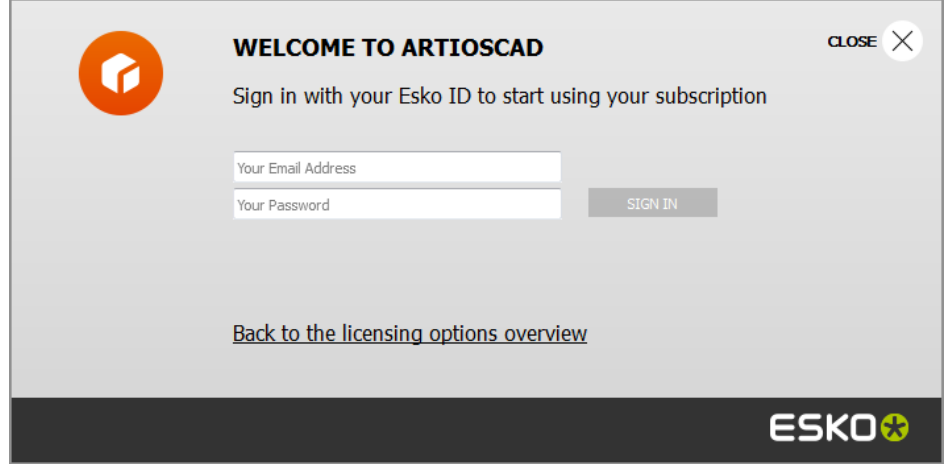

b) Dopo che la licenza è inizializzata correttamente, fare clic in un punto qualsiasi nella finestra di dialogo per continuare l'avvio di ArtiosCAD.

# **ESKO۞** ArtiosCAD

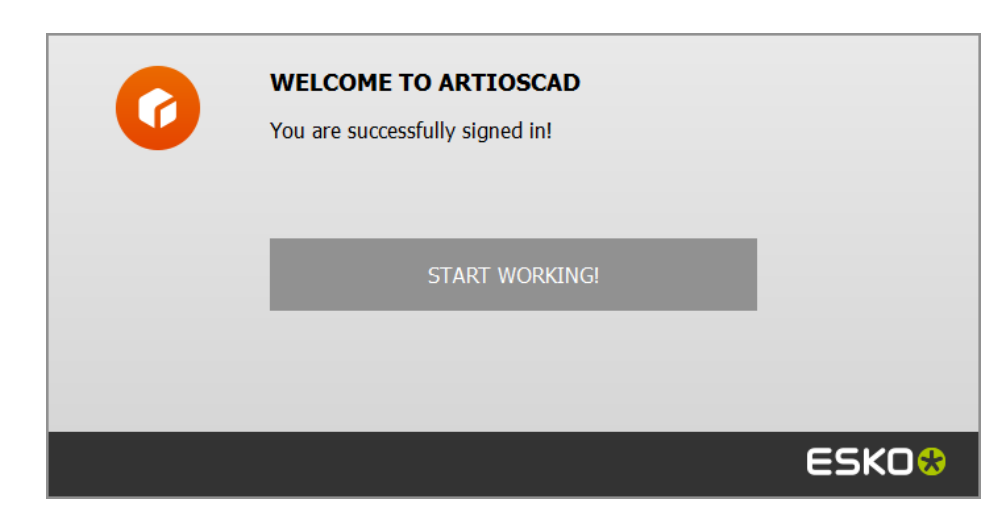

Per ulteriori informazioni, fare riferimento alla documentazione del Local License Manager disponibile su http://www.esko.com/support.

### **Modificare la posizione della licenza**

Se è necessario modificare la posizione della i licenza ArtiosCADe la propria licenza attuale funziona ancora, chiudere tutti i documenti e fare clic su **Aiuto** > **Posizione Licenza**.

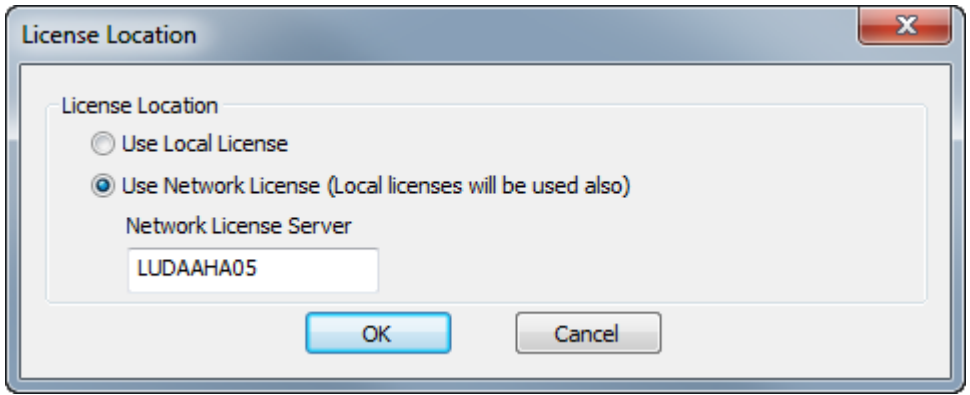

Scegliere **Usa licenza locale** per utilizzare una licenza locale o una licenza ad abbonamento.

Scegliere **Usa licenza di rete** per usare una licenza di rete fornita da un server licenze. ArtiosCAD inoltre utilizzerà qualsiasi licenza disponibili, in locale o in abbonamento, oltre a quella di rete.

Fare clic su **OK** per applicare le modifiche e tornare a ArtiosCAD.

Se la licenza corrente non funziona più, ArtiosCAD chiederà di scegliere un metodo di licenza all'avvio.

### **Disconnettersi dall'abbonamento**

**Nota:** È necessario disconnettersi solo se si desidera rilasciare la licenza. Non è necessario disconnettersi solo per uscire da ArtiosCAD.

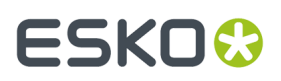

Per disconnettersi dalla licenza di abbonamento e uscire da ArtiosCAD, eseguire le operazioni seguenti:

- **1.** Chiudere tutti i documenti ArtiosCAD aperti.
- **2.** Fare clic su **Aiuto** > **Disconnetti**.
- **3.** Nella finestra Disconnetti ArtiosCAD, fare clic su **Disconnetti e Esci**.

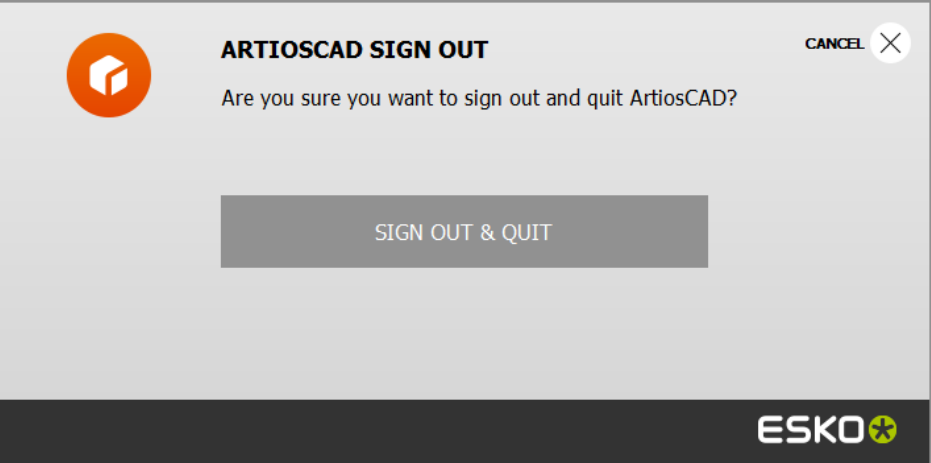

**4.** ArtiosCAD rilascia la licenza di abbonamento e si chiude. La prossima volta che si avvia, ArtiosCAD chiederà informazioni sulla licenza.

### **Usare una licenza in abbonamento, in aggiunta a un'altra licenza**

Per usare una licenza in abbonamento in aggiunta ad un'altra licenza locale o di rete, usare **Accedi** nel menu Aiuto di ArtiosCAD senza nessun documento aperto.

Per smettere di usarlo, chiudere tutti i documenti aperti e fare clic su **Esci** dal menu Aiuto, quindi fare clic su **Esci e termina**.

#### **Nota:**

Una licenza in abbonamento è considerata una licenza locale e non funzionerà se si utilizza Desktop Remoto o un altro emulatore di terminale.

## **Concetti e idee in ArtiosCAD**

### **Un tipico flusso di lavoro**

Il processo per creare scatole, che si usi cartoncino o ondulato, segue un medesimo procedimento logico. Prima si disegna la scatola, aggiungendo eventualmente elementi decorativi grafici, realizzati dal proprio reparto, forniti dal cliente, o creati dall'utente stesso. Si esegue poi una stampa per una veloce revisione. A questo punto si esporta il disegno nel formato che serve, per usarlo in altre

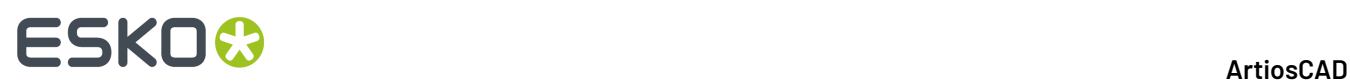

applicazioni. È poi possibile eseguire il montaggio della scatola con Artios 3D, per verificare che tutte le dimensioni siano corrette e per controllare che la scatola si chiuda correttamente. Alcune volte viene preparato un foglio di specifiche del disegno piegato, da inviare al cliente per l'approvazione. Una volta ricevuta l'approvazione, si comincia con la realizzazione dei campioni. Se i campioni vengono poi approvati, vengono creati i tracciati fustella per la scatola. Le fustelle sono utilizzate per la produzione della scatola, che viene prodotta e poi consegnata al cliente.

### **Strumenti**

Lavorare in ArtiosCAD significa utilizzare strumenti studiati appositamente per fustellifici e scatolifici. Selezionare uno strumento cliccandovi sopra con il cursore del mouse. Una volta selezionato lo strumento basta seguire i messaggi guida per usarlo posizionati nella barra di stato, oppure graficamente facendo uso del mouse (trascinamento).I controlli principali della barra degli strumenti determinano quali tra le barre disponibili sono effettivamente visibili.

### **Cambiare il punto di vista**

La visualizzazione del disegno in ArtiosCAD può essere personalizzata a seconda delle informazioni che si vogliono vedere. Logicamente il modo vista non cambia le proprietà strutturali del disegno, che rimangono le stesse, ma queste vengono visualizzate a seconda delle necessità. Tre elementi controllano la visualizzazione– i comandi **Ingrandimento** e **Scorrimento** , il *Modo Vista*, e lo *stile di plottaggio*.

### **Ingrandire e rimpicciolire**

ArtiosCAD consente di visualizzare il disegno da distanze diverse. Questa distanza viene impostata utilizzando il comando **Zoom**. È possibile ingrandire una particolare area, in modo da poter verificare tolleranze anche molto piccole, o invece allontanarsi nella visualizzazione, fino a far diventare il disegno un punto sullo schermo.

Effettuare un ingrandimento con lo strumento **Zoom Rettangolo** significa visualizzare il disegno con maggiore dettaglio. È possibile cliccare e trascinare un rettangolo per indicare un'area su cui effettuare l'ingrandimento, oppure cliccare su una coordinate per ingrandire centrando su quella coordinata.

Effettuare una riduzione di visualizzazione con lo strumento **Zoom Indietro** significa che il disegno viene visualizzato con minore dettaglio.

Lo strumento **Zoom Punto Centrale**, quando viene cliccato, richiede di fare click nel centro dell'area su cui effettuare l'ingrandimento, e poi di trascinare fino all'angolo di quest'area. Rilasciare il pulsante del mouse per effettuare l'ingrandimento.

Se si fa uno zoom su dati grafici importati da Adobe Acrobat PDF e si è acquistata l'opzione PDF, la modalità **Alta Risoluzione** nel Modo Vista consente una risoluzione più nitida quando si effettua l'ingrandimento. La modalità di visualizzazione in alta risoluzione è trattata in maggior dettaglio più avanti in questo manuale.

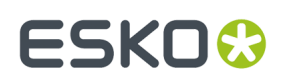

#### **Autoscorrimento**

ArtiosCAD dispone di una funzionalità denominata *scorrimento automatico* che modifica automaticamente la visualizzazione quando ci si avvicina al bordo del riquadro di progettazione.

Lo scorrimento automatico è disponibile quando:

- La funzionalità è attivata in **Default** > **Default di avvio** > **Opzioni di Scorrimento Automatico**. Vedere il capitolo *Default* per ulteriori informazioni sulle opzioni e la configurazione.
- Si sta lavorando in un disegno singolo o canvas
- Si utilizza uno strumento con trascinamento e non si tiene premuto il pulsante del mouse o si preme un tasto di scelta rapida
- Non ci si trova vicino a un elemento di geometria, una linea di costruzione o un testo di quota

Quando ci si avvicina al bordo del riquadro di disegno, ArtiosCAD visualizza una freccia.

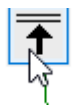

Ci sono otto frecce - i quattro angoli, su, giù, sinistra e destra.

Passare il mouse sopra la freccia per attivare lo scorrimento automatico.

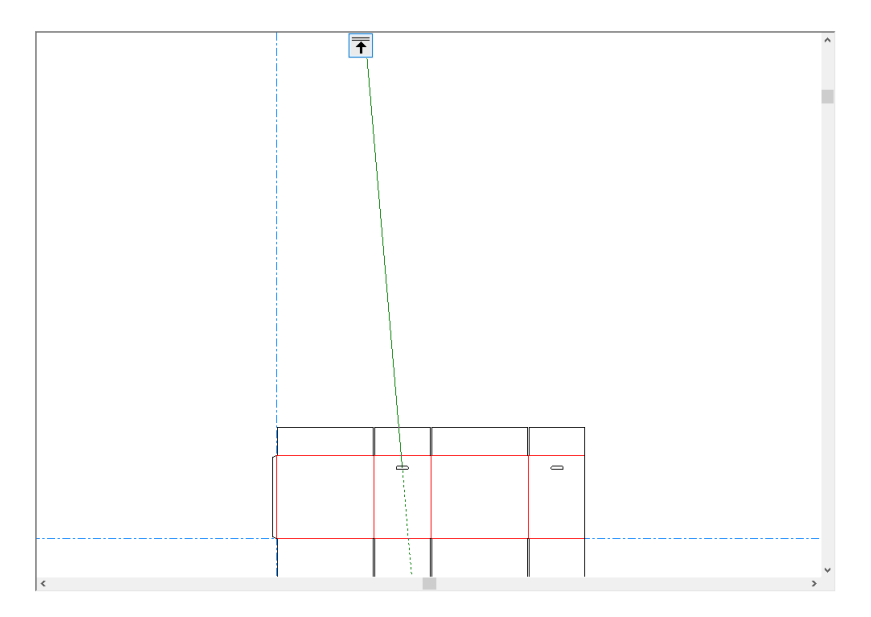

La freccia diventa rossa e ArtiosCAD visualizza un avviso se ci si sposta troppo lontano dall'origine.

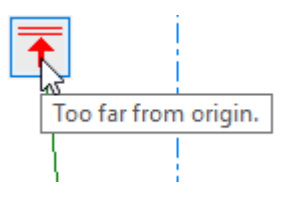

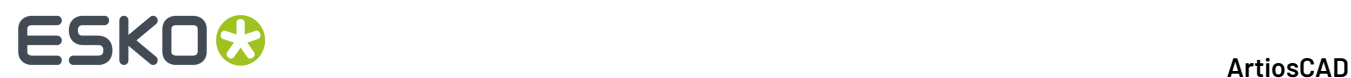

### **Strumenti Adatta**

Il comando **Tutto in finestra** nel menu Visualizza (e nella barra strumenti Vista) adatta il disegno al foglio, ingrandendolo il più possibile ma facendo in modo che rimanga tutto all'interno della finestra. È molto utile e veloce quando si vuole visualizzare tutto il disegno, dopo averlo ingrandito o rimpicciolito più volte.

Se tenuto premuto, si attiva la barra fluttuante degli strumenti Tutto in Finestra.

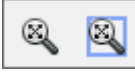

Cliccare lo strumento **Scala e Adatta a Bordo** per mettere un bordo attorno alla vista riscalata. La dimensione del bordo viene configurata in **Opzioni** > **Default** > **Default di avvio** > **Opzioni Strumenti Visualizza**.

### **Strumento Scorri/Zoom**

Lo strumento **Scorri/Zoom** consente di afferrare una posizione sullo schermo e trascinarla come desiderato in modalità Scorri, oppure ingrandire dentro e fuori secondo la direzione in cui si trascina il mouse (su o giù) quando lo si usa in modo Zoom. Per usare questo strumento in modo Scorri, cliccare sulla sua icona, cliccare su una posizione dello schermo e tenere premuto, e trascinare verso una nuova posizione. Fare click con il pulsante destro del mouse oppure premere ESC per uscire dallo strumento e tornare allo strumento precedente utilizzato. Il cursore ha l'aspetto di una mano che stringe qualcosa, mentre si trascina.

# **ESKO&**

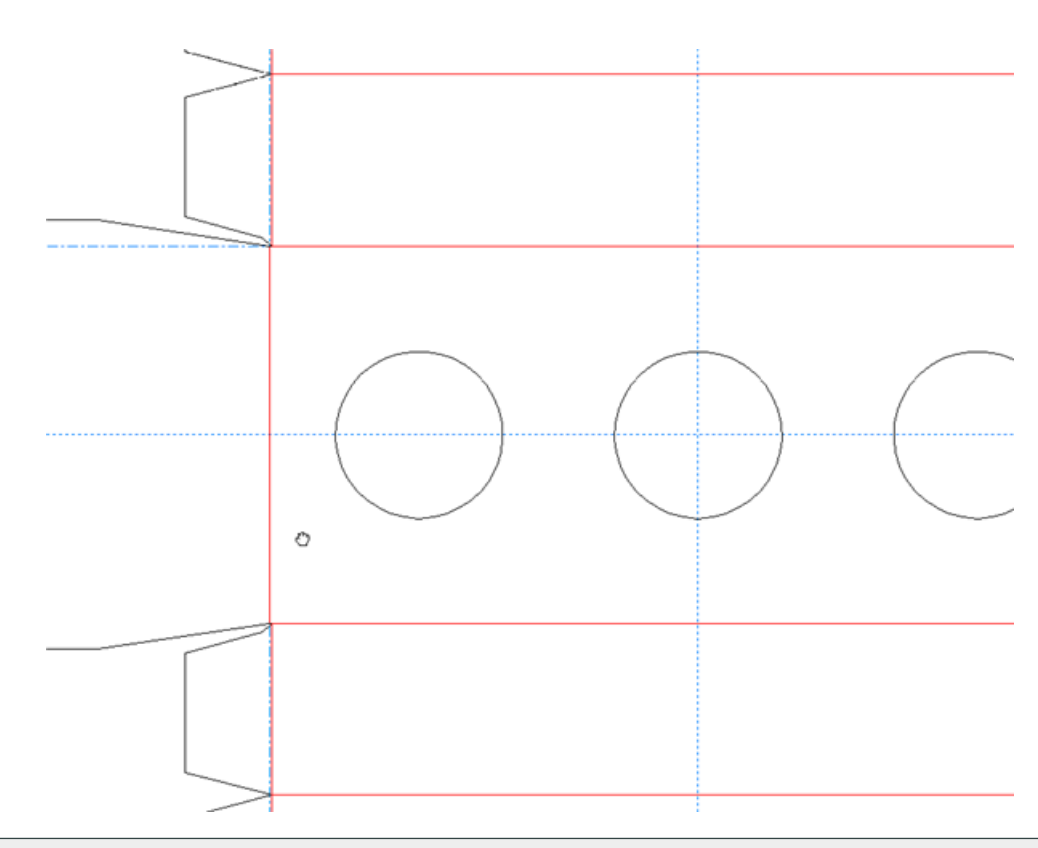

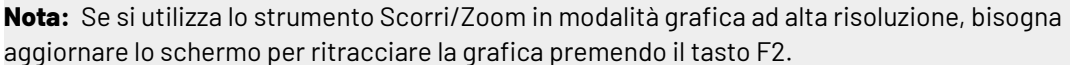

Per usare lo strumento Scorri/Zoom in modo Zoom, cliccarlo, cliccare su **Zoom** nella barra di stato, posizionare il cursore nell'area desiderata, e poi trascinare il cursore in su per zoomare in avanti, e in giù per zoomare indietro. Fare click con il pulsante destro del mouse oppure premere ESC per uscire dallo strumento e tornare allo strumento precedente utilizzato. Di seguito viene mostrato un disegno mentre si esegue uno zoom in avanti.

# **ESKO<sup>8</sup>**

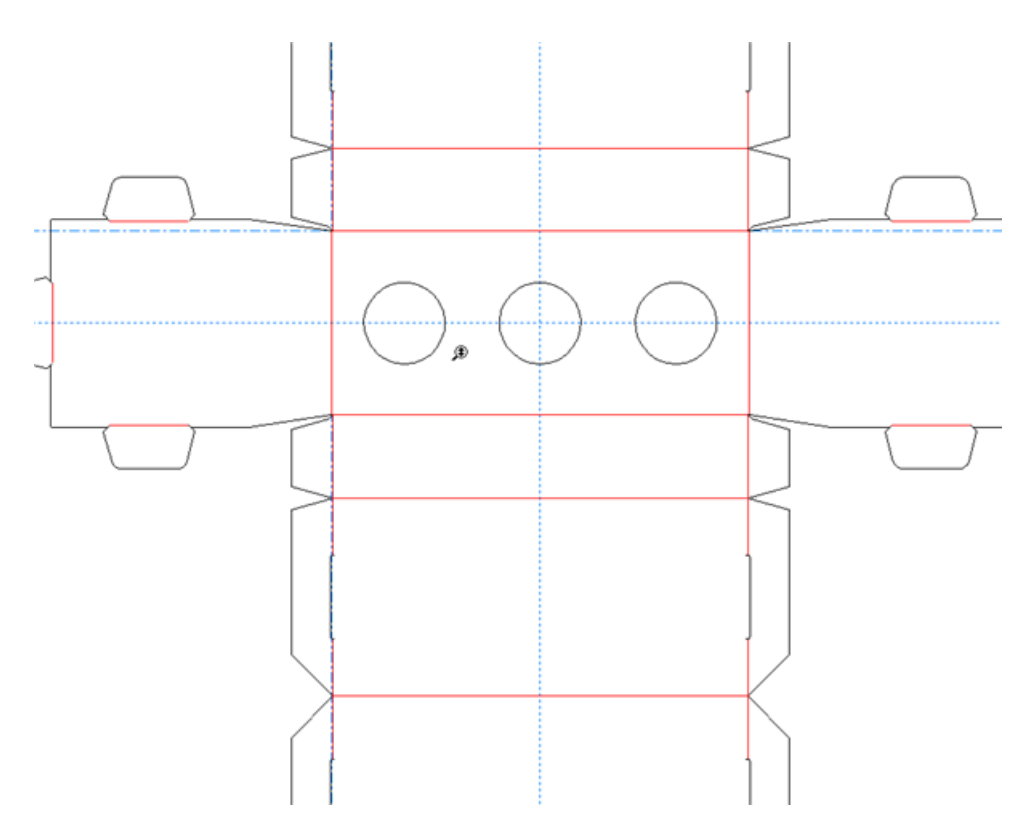

Premere TAB sulla tastiera per cambiare tra i modi Scorri e Zoom, senza fare click sui rispettivi pulsanti.

Per uscire dallo strumento Scorri/Zoom da una qualsiasi delle due modalità, fare click con il pulsante del mouse, oppure premere ESC sulla tastiera, oppure attivare un altro strumento. Viene riattivato lo strumento che si stava utilizzando prima.

Se si dispone di un mouse USB a tre pulsanti dotato di una rotellina di scorrimento, usando la rotellina si ingrandisce avanti e indietro in qualsiasi momento, come se si stesse usando lo strumento Scorri/ Zoom in modo Zoom. Tenendo premuto il pulsante centrale del mouse e trascinando il cursore, si scorre la visualizzazione come se si stesse usando lo strumento Scorri/Zoom in modo Scorri.

La quantità di ingrandimento controllata dalla rotellina si configura in **Opzioni** > **Default** > **Default di avvio** > **Opzioni strumenti visualizzazione**.

#### **Modo Vista**

Il comando **Modo Vista** sul menu Visualizza (e sulla barra Vista) permette di scegliere esattamente quali tipi di geometrie e di elementi grafici visualizzare in ArtiosCAD.

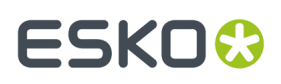

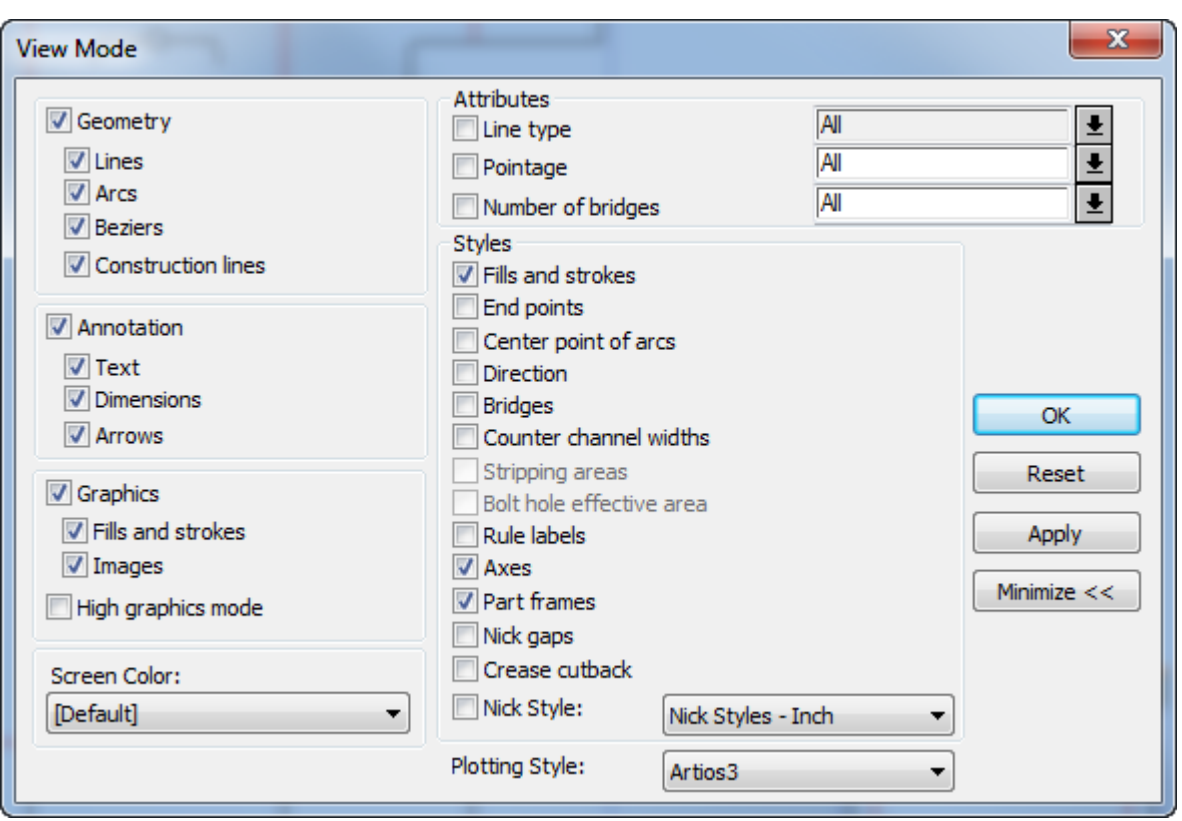

Attivare o disattivare le funzioni nel modo desiderato. Cliccare la freccia alla fine del campo **Stile di Plottaggio** per selezionare un nuovo stile dalla lista.

Le frecce alla fine dei campi nel gruppo **Attributi** permettono di scegliere valori predefiniti dalle liste. È possibile digitare i proprio valori (o un intervallo di valori digitandoli nella forma **valore iniziale..valore finale**) nei campi **Punti** e **Numero di ponti** ma non nel campo **Tipo linea**.

Le **Cornici Parte** appaiono solo nei canvas, quindi il controllo è disponibile solo quando è aperto un canvas. C'è anche una opzione per attivarle o disattivarle nella barra di visualizzazione sopra l'elenco parti, oltre ad essere disponibile nel menu **Visualizza** > **Opzioni Visualizzazione**.

**Spazi Nick** sono le spaziature nelle linee di taglio che mostrano dove sono posizionati i nick.I **cut back di cordone** sono i nick alle estremità delle linee di cordone.ArtiosCAD non può mostrare ponti e spazi nick contemporaneamente, quindi quando si attivano i **Ponti**, ArtiosCAD disattiva gli **Spazi nick** e i **cut back di cordone**. Al contrario, attivando **Spazi Nick** o **Cordone Cutback** si disattiva **Ponti**. ArtiosCAD può mostrare ponti e stili nick contemporaneamente.I cut back di cordone si trovano sopra il filetto, mentre i ponti si trovano sotto il filetto. Se si attivano entrambi, ArtiosCAD mostra il cordone originale senza accorciamento.

Gli stili del modo vista di default possono essere impostati cliccando su **Opzioni** > **Default** > **Default di Disegno** > **Modo Visualizzazione di Default**.Il colore di default dello schermo è impostato nell'elemento **Colore schermo** nel catalogo Default Disegno.

#### **Stili di Plottaggio**

**Il comando Stili di Plottaggio** controlla come vengono visualizzati gli oggetti nello schermo. Usando il comando Stili di Plottaggio si possono controllare i colori, i tipi e gli attributi delle geometrie, e gli utensili che un tavolo campionatore o altre macchine utilizzano per tagliare, bruciare o creare in

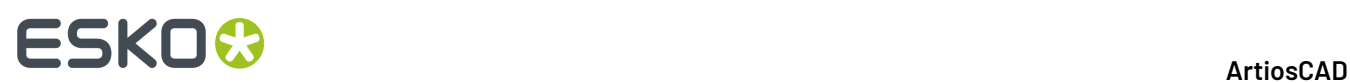

qualsiasi altro modo le linee. Lo stile di plottaggio corrente può essere modificato nel menu Modo Vista, ed in generale gli stili di plottaggio sono configurati nei Default.

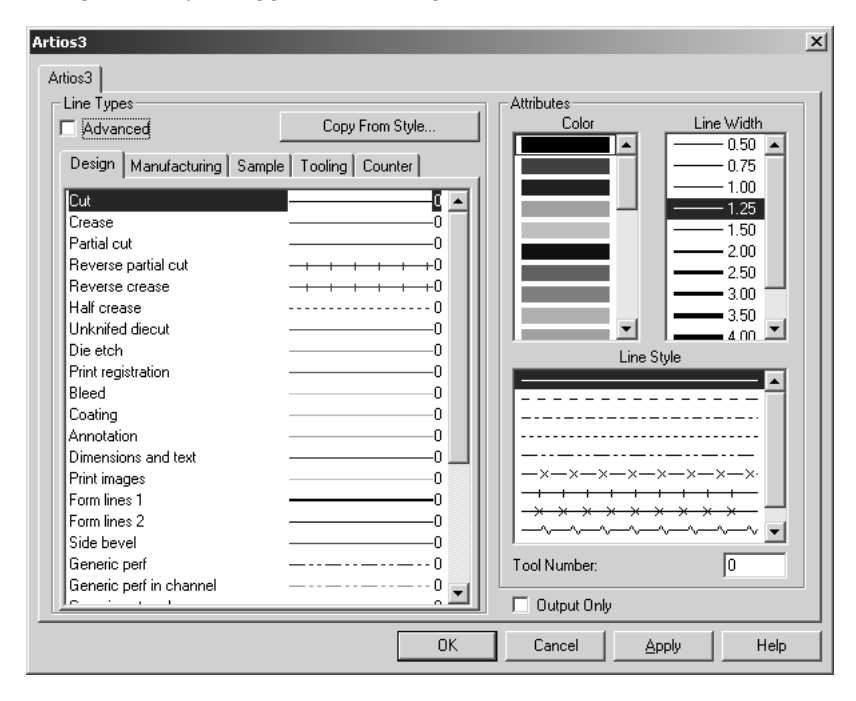

### **Linee costruzione**

Le linee di costruzione sono speciali linee guida che servono come aiuto per creare il disegno. Spesso si usano per costruire una geometria che si basa su punti che non fanno parte del disegno. Le linee guida non fanno parte delle fustelle, e non possono essere esportate in altri formati.

### **Livelli**

ArtiosCAD usa il concetto di livelli per costruire un disegno in modo completo.I livelli vengono utilizzati durante il disegno e la realizzazione delle fustelle di produzione. Si pensi ad un pezzo di carta dove è disegnato un comune contenitore. Sopra a questo, si può pensare di aggiungervi delle pellicole trasparenti. Su una è possibile tracciare le quote, un'altra può avere degli elementi grafici, ed un'altra ancora può avere diversi altri disegni come finestre o alette addizionali. Un disegno può avere fino a 100 livelli.

ArtiosCAD permette di lavorare con i livelli selezionati e di conseguenza visualizzati. Solo i livelli visibili vengono stampati o esportati su file. Tuttavia tutti i livelli vengono salvati insieme al disegno, che siano visibili oppure no.

### **Proprietà**

La maggior parte delle geometrie in ArtiosCAD ha delle proprietà associate, come il tipo linea, punti, font, colori, ecc., che possono essere modificate facendo doppio click sugli oggetti con lo strumento Seleziona. In questo modo si apre la finestra delle Proprietà. Se sono stati selezionati oggetti di

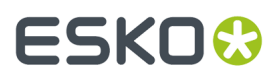

tipi diversi, per esempio una linea e del testo, la finestra Proprietà avrà delle schede identificate da linguette poste in alto, che consentono di cambiare le proprietà di ciascuna categoria di elementi selezionati. Una volta chiusa la finestra di dialogo il cambiamento verrà assegnato alle proprietà.

### **Trasformazioni**

Le trasformazioni, come lo spostamento, la copia, o la rotazione di elementi del disegno, sono processi che avvengono in due passi.Il primo passo è selezionare gli elementi da trasformare; gli elementi selezionati diventano magenta.Il secondo passo consiste nel selezionare uno strumento nella barra di Modifica. Gli strumenti di Modifica (tranne lo strumento Seleziona) sono attivi solamente se c'è un elemento selezionato.

### **Posizione corrente**

La posizione corrente è un punto dello spazio dove lo strumento inizierà a creare. Se si inizia a disegnare in un foglio bianco la posizione corrente corrisponderà con l'intersezione degli assi. Quando la prima linea viene disegnata nella posizione corrente, la posizione corrente si aggiorna al termine della linea stessa. Qualsiasi cosa venga creata successivamente, inizierà alla fine della prima linea. Quando poi il secondo oggetto viene creato, la posizione corrente farà in modo che il terzo oggetto parta dalla fine del secondo oggetto.

La posizione corrente può essere cambiata con lo strumento **Muovi a punto** (CTRL-W) nella

barra degli strumenti geometrici oppure **Muovi da** (CTRL-Q) andando nel menu **Strumenti** > **Punto Corrente**. **Muovi a punto** muove la posizione corrente in un punto stabilito. **Muovi da** muove la posizione corrente in un punto, determinato da uno specifico valore di angolo e di offset.

### **Inserire informazioni in ArtiosCAD**

Esistono tre modi per inserire informazioni come risposta ai messaggi di richiesta. La prima consiste nel muovere il puntatore fino a che il valore desiderato viene visualizzato sullo schermo (azione chiamata *trascinamento*).Il secondo modo è inserire le informazioni con la tastiera nei campi della barra di stato.Il terzo modo è usare il tastierino numerico sullo schermo insieme al mouse.

#### **Usare il trascinamento**

*Il trascinamento* è fondamentale nella creazione del disegno in ArtiosCAD. Durante il trascinamento, compare un'immagine con dei numeri, quando ArtiosCAD richiede una dimensione fisica, ad esempio per specificare l'angolo di cui spostare un oggetto. Muovendo il puntatore l'immagine e i numeri cambiano. Le caratteristiche del trascinamento possono essere impostate nella finestra Opzioni Snap nel menu Opzioni.

Trascinamento a mano liberapermette di muovere oggetti cliccandoli e trascinandoli. Per default, questo funzionamento è abilitato solo per il testo, le quote, e le annotazioni; è anche applicabile a linee, archi, e Bezier, abilitando questa opzione nella finestra Opzioni Snap.

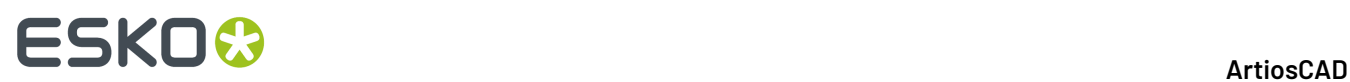

Per usare il trascinamento a mano libera occorre selezionare una linea, arco, o Bezier da uno dei suoi punti finali. Questo riduce il numero di spostamenti accidentali.

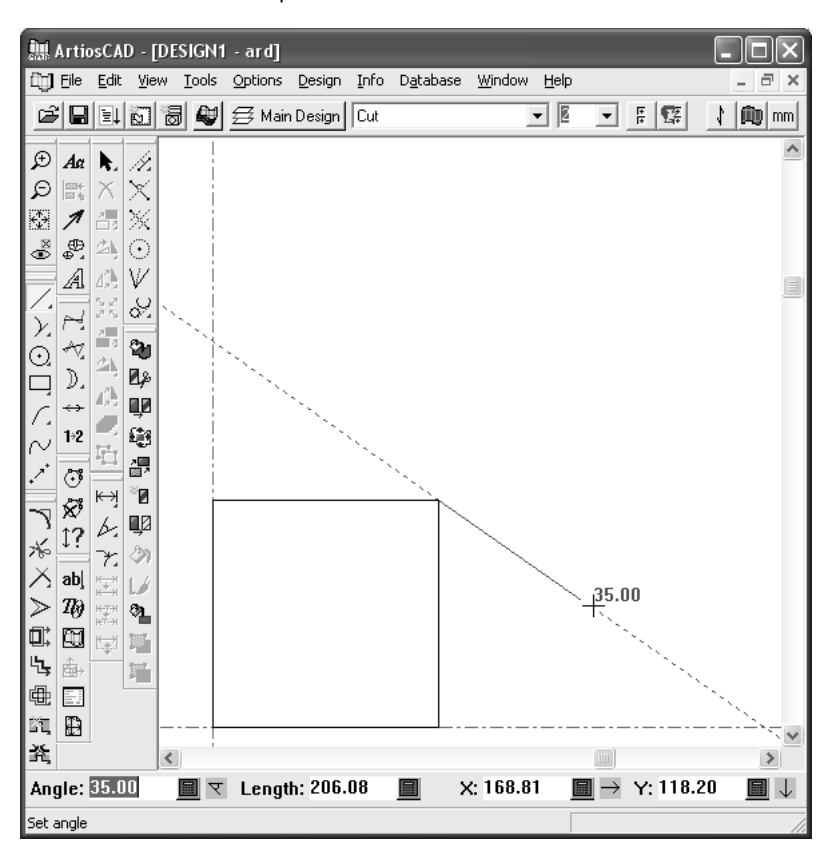

Creando un oggetto con allineamento rispetto ad un punto stabilito (snap ad un punto), appare un piccolo cerchio. Se il cerchio non appare attorno al punto rispetto a cui si ha intenzione di fare l'aggancio, allora non si è effettivamente eseguito l'aggancio a quel punto.

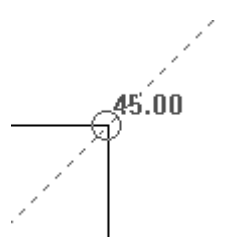

Quando si usano i seguenti strumenti, tenendo premuto SHIFT mentre si trascina per impostare un angolo, si aggiungono gli angoli perpendicolari e tangenti alle zone in cui è attivo il magnetismo.

- **Linea Angolo/Offset**
- **Linea Orizz/Vert**
- **Linea Angolo/Lunghezza**
- **Angolo iniziale Arco**
- **Punto finale Arco**
- **Retta Curva**
- **Curva Retta**
- **Linea Costruz. Offset/Angolo**

Negli esempi seguenti, la fine dell'arco è il punto rispetto a cui sono misurati gli angoli perpendicolare e tangente.
### **ESKO&**

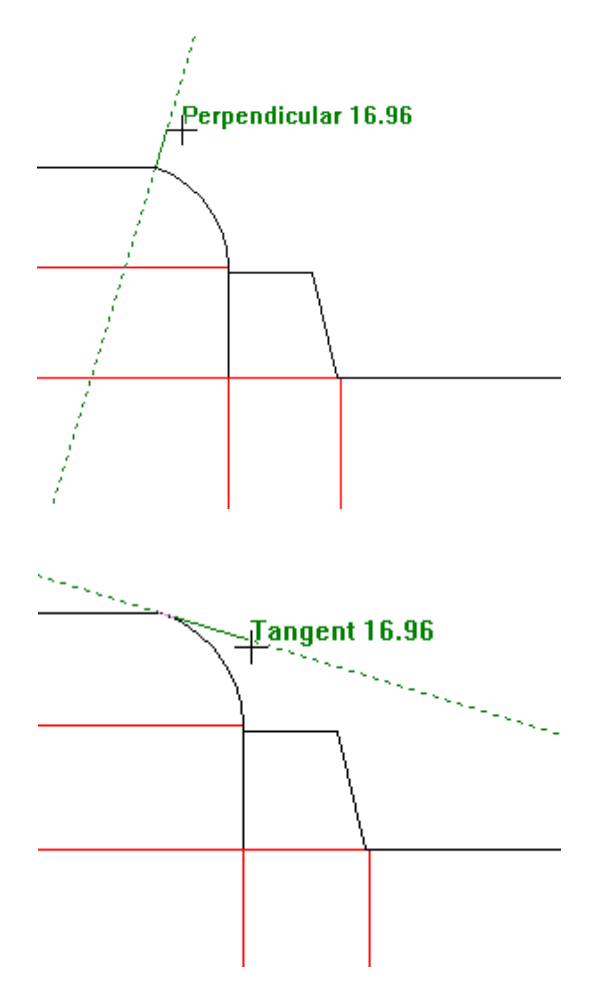

Tuttavia, dato che l'estremità è in comune, ArtiosCAD mostra anche gli angoli perpendicolare e tangente alla linea, come mostrato di seguito.

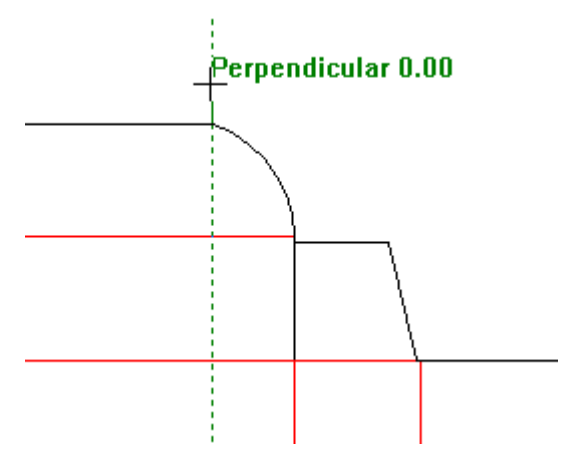

# **ESKO۞** ArtiosCAD

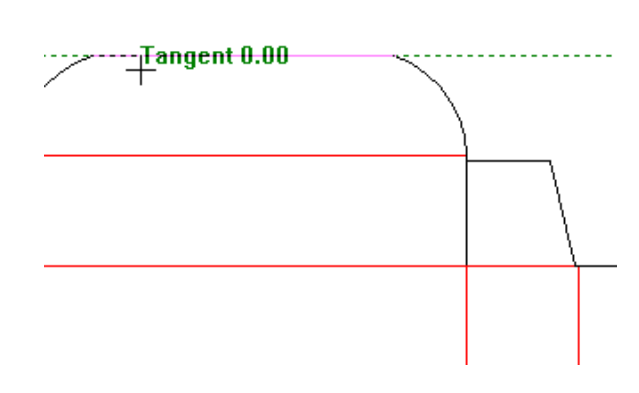

#### **Panoramica su Dynamic Drafting**

Dynamic Drafting migliora l'operazione di trascinamento, offrendo più informazioni sull'allineamento dei punti rispetto alla posizione del cursore. Muovendo il cursore con Dynamic Drafting attivo, ArtiosCAD visualizza delle linee di allineamento orizzontale e verticale rispetto a punti sullo schermo.

Se ArtiosCAD può effettuare un allineamento con un punto che soddisfa il messaggio corrente sulla barra di stato, viene disegnata una linea continua fino a quel punto. Se viene trovato un allineamento con un punto, che è però non soddisfa il messaggio corrente sulla barra di stato, viene disegnata una linea tratteggiata fino a quel punto. Di seguito viene mostrata l'impostazione dell'Angolo per una linea, utilizzando il trascinamento. L'allineamento con il punto medio della linea di taglio o piega può soddisfare la richiesta di angolo dello strumento Linea.

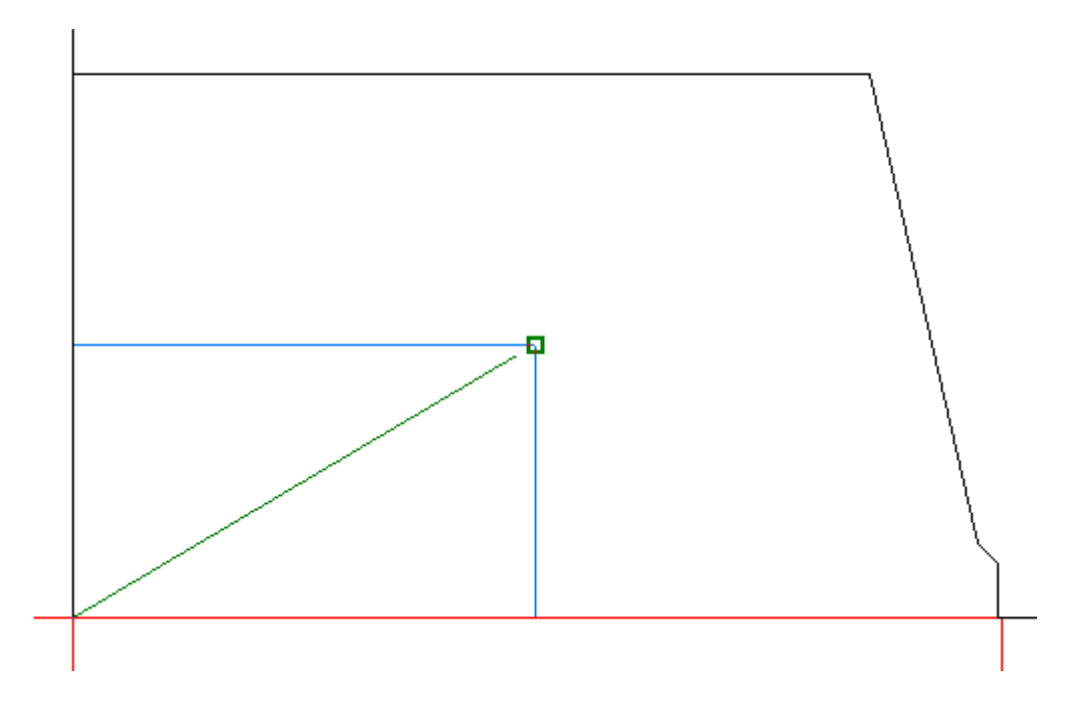

Nell'esempio precedente, ArtiosCAD ha visualizzato il punto di allineamento (quadrato verde) perché il cursore era entro la tolleranza di snap a quel punto.

Nell'esempio che segue, l'allineamento al punto medio della linea non soddisfa il campo di inserimento Raggio Interno dello strumento cerchio perché la posizione orizzontale del punto proposto non è allineata, e per questo motivo ArtiosCAD visualizza una linea tratteggiata.

# ESKOR

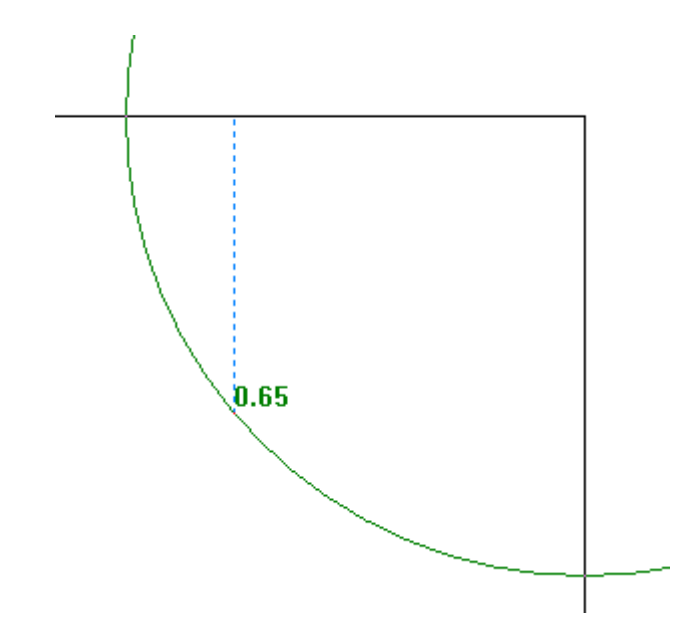

Tuttavia, in questo altro esempio, dato che Dynamic Drafting potrebbe allineare il campo Raggio Interno raggio dello strumento Cerchio con il punto definito dai punti medi di entrambe le linee, il sistema mostra un punto di allineamento.

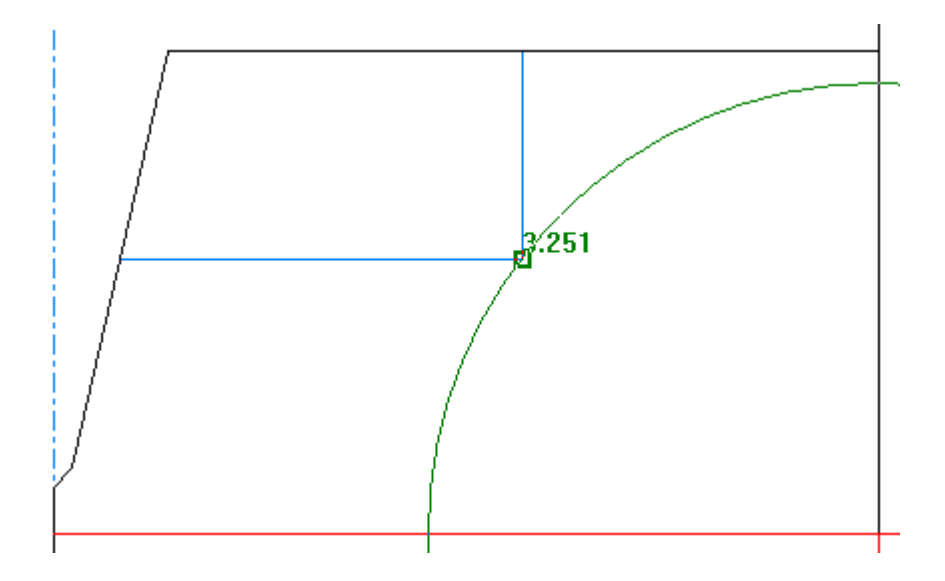

Dynamic Drafting:

- funziona con strumenti che accettano punti solo in Disegno Singolo, non in 3D o Lavorazione
- è abilitato per default.

Se si ha già un valore impostato in un campo della Status Bar, ArtiosCAD non mostra allineamenti per questi campi.

Dynamic Drafting inoltre:

- funziona solo con i livelli visualizzati.
- ignora la geometria che è completamente di fuori della visualizzazione corrente

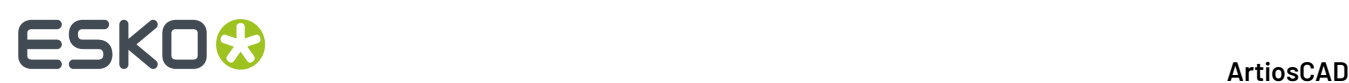

- Ignora le linee di costruzione, finestre di file e dettagli
- Ignora le linee create dallo strumento Tratteggio
- sceglie il punto che è più vicino al cursore se il cursore si trova all'interno di 1/4 della distanza di tolleranza di aggancio in più punti.

Ci sono alcune restrizioni all'utilizzo di Dynamic Drafting:

- funziona anche se **Usa Aggancio Trascinamento** è spento nella finestra Opzioni Snap.
- funziona con i punti centrali degli archi se **Centra punti di archi** è attivata in modalità Visualizza, anche se **Estendi punti di archi** è disattivata nella finestra di dialogo Opzioni di Snap
- Se **Estendi punti di archi** è attivata nella finestra di dialogo Opzioni di Snap, ArtiosCAD li considera anche se non compaiono nella visualizzazione corrente
- non riconosce intersezioni con beziers
- non riconosce punti creati esclusivamente mediante il trascinamento dello strumenti, ad esempio punti di inizio e fine di una bezier o il trascinamento per la funzione **Crea Rettangolo da Linea**
- non funziona con nessuno degli strumenti della barra degli strumenti Standard Avanzati.

Nota: Se ci sono difficoltà a impostare i campi ad un valore a causa del comportamento di ArtiosCAD che consente di creare una linea con un click, premere invio per impostare il valore nel campo evidenziato, quindi premere TAB per spostarsi tra i campi.

#### **Attivare e disattivare Dynamic Drafting**

ArtiosCAD ha quattro modi per attivare e disattivare Dynamic Drafting:

- **1.** Fare clic sull'apposito interruttore nella barra di visualizzazione.<br>Fare clic sull'apposito interruttore nella barra di visualizzazione.
- **2.** Premere SHIFT-D. ArtiosCAD aggiornerà di conseguenza l'interruttore sulla barra di visualizzazione.
- **3.** Fare clic su **Opzioni** > **Snap** e selezionare o deselezionare **Allineamenti Orizzontale/Verticale** nel gruppo Dynamic Drafting.

# **ESKO&**

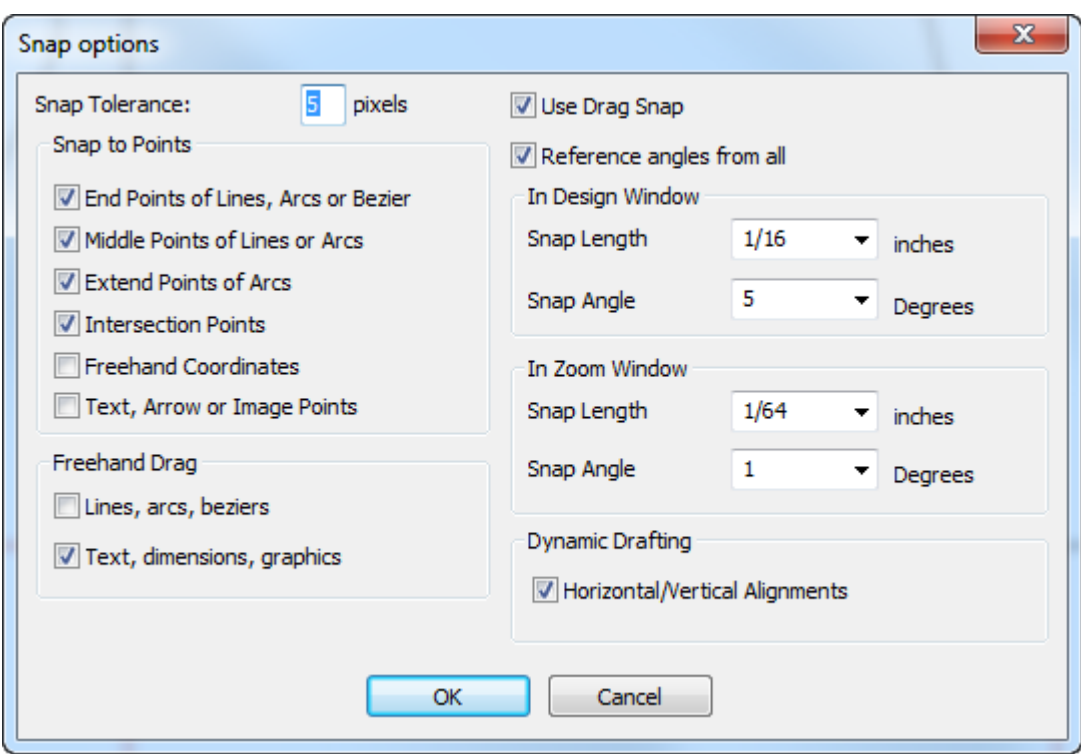

**4.** Nel menu **Visualizza** > **Opzioni Snap**, fare clic su **Dynamic Drafting**.

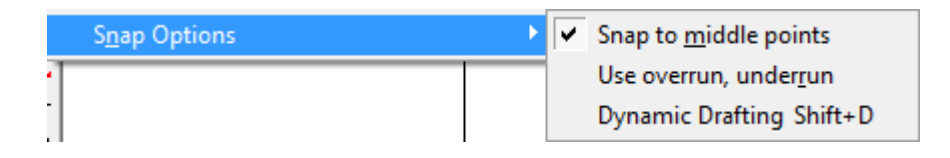

Per attivare o disattivare permanentemente Dynamic Drafting, fare clic su **Opzioni** > **Default** > **Default di Avvio** > **Opzioni Snap** e selezionare o deselezionare **Allineamenti Orizzontale/Verticale** nel gruppo Dynamic Drafting.

# **ESKO<sup>8</sup>**

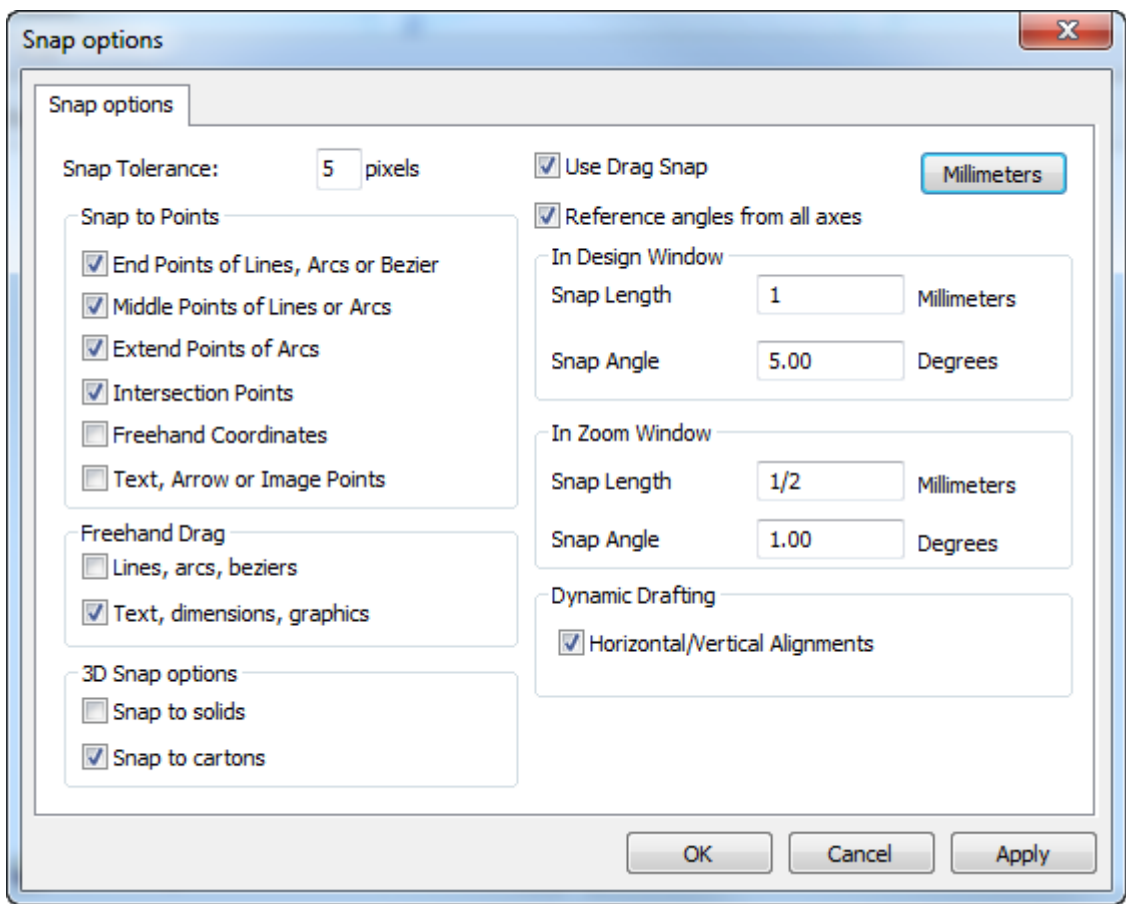

### **Scorciatoie da Tastiera in ArtiosCAD**

Le combinazioni di tasti nella colonna "Scorciatoia" della tabella seguente eseguono i comandi citati nella colonna "Funzione". Non tutti i comandi sono disponibili in ogni momento; ad esempio, se non si è tagliato o copiato nulla, non è possibile incollare. Le scorciatoie possono essere modificate nei Default.

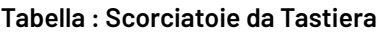

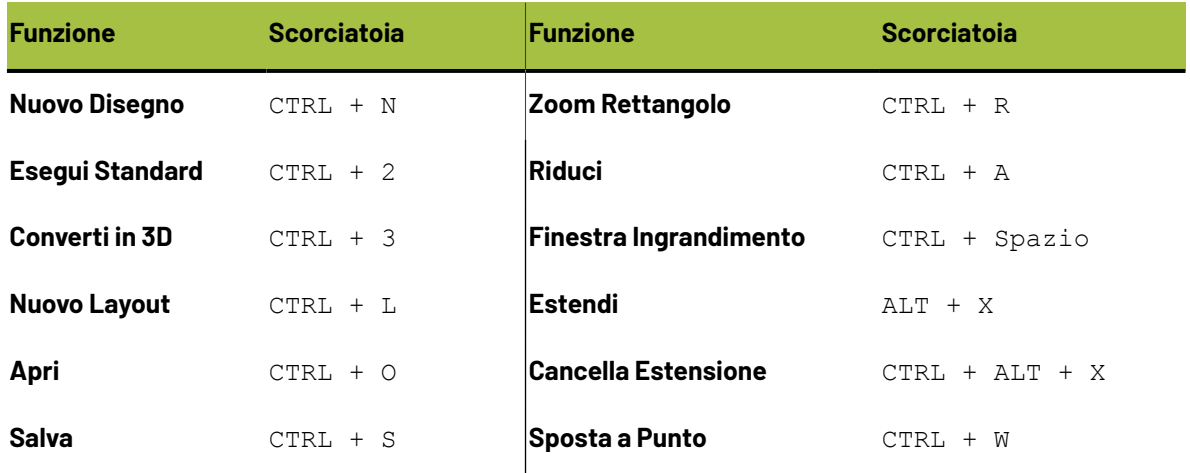

### **ESKO&**

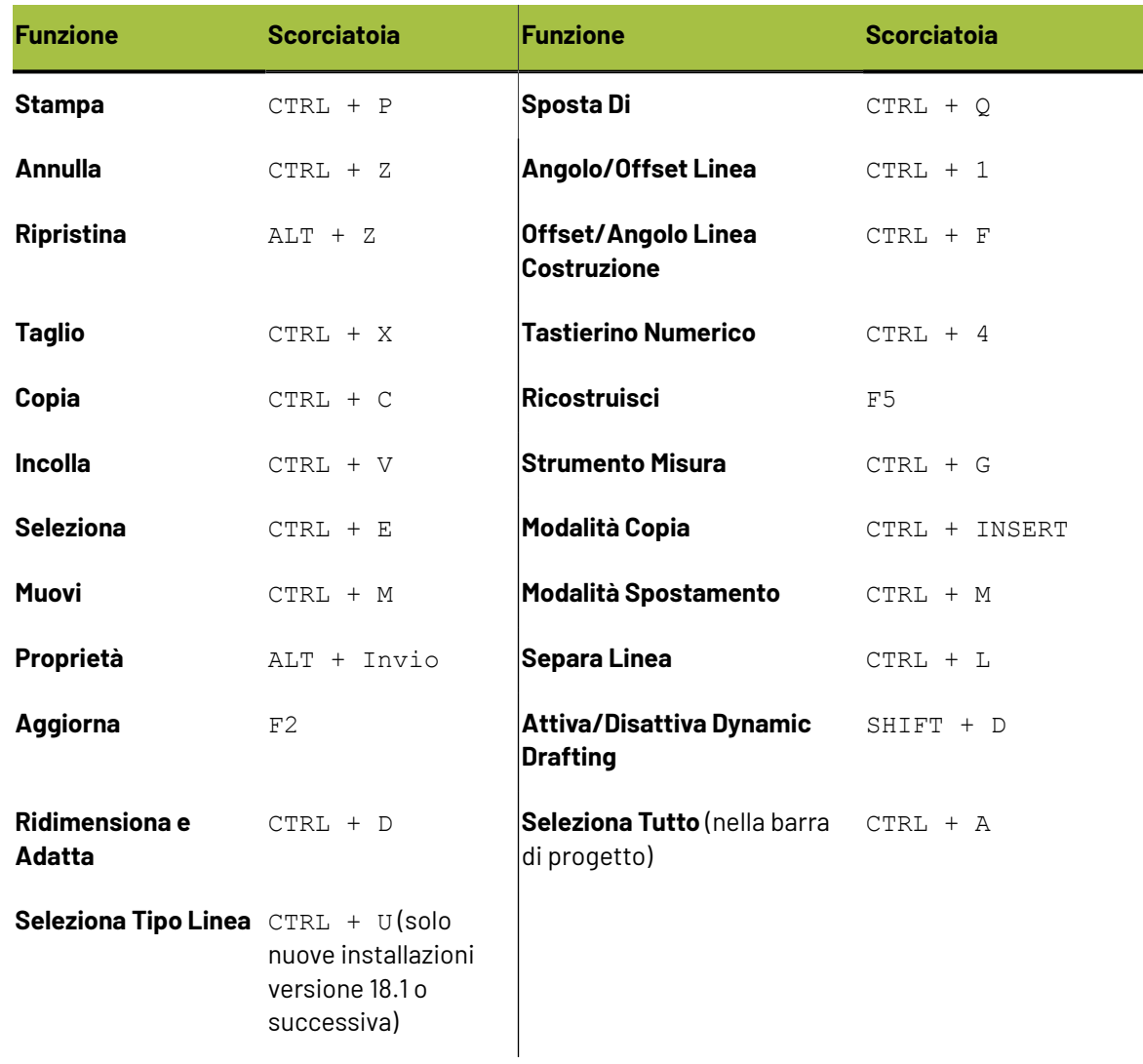

### **Snap**

**Snap** corregge le imprecisioni quando si seleziona un punto. Se si clicca vicino a un punto, ArtiosCADinterpreta il click come se si selezionasse in modo esatto il punto, anche se il puntamento è in realtà impreciso. L'area attorno al punto cliccato viene detta **Tolleranza Snap**.

# **ESKO<sup>8</sup>**

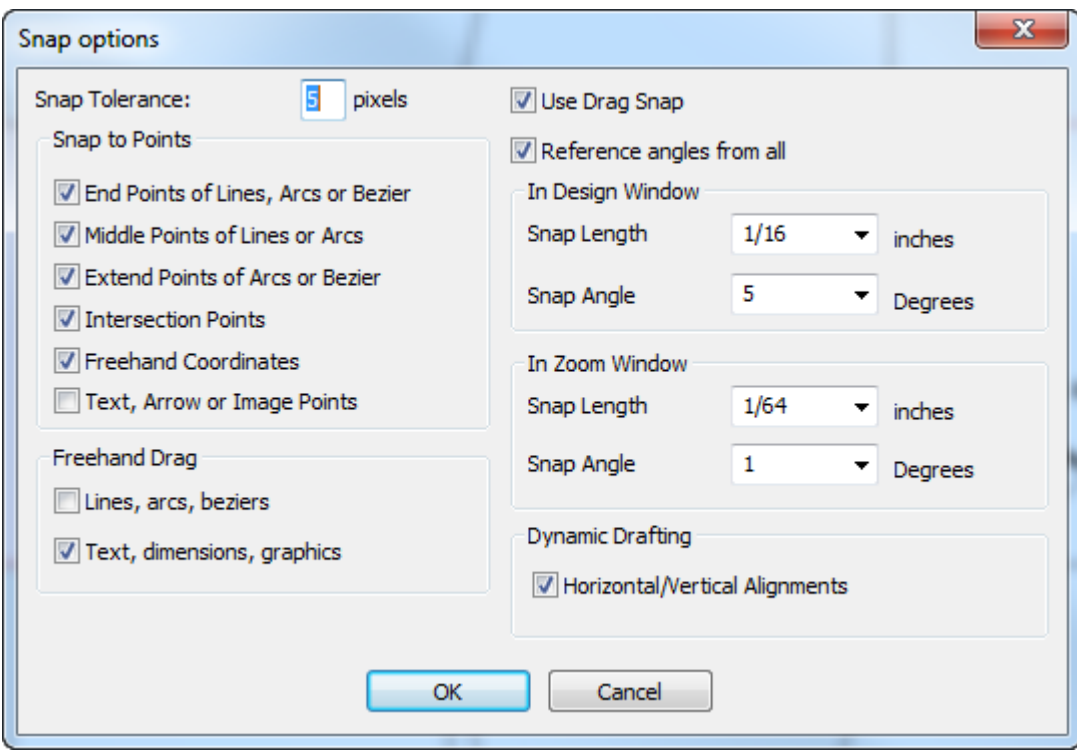

Alcuni strumenti, come lo strumento Bezier, richiedono che l'opzione **Coordinate a mano libera** sia attiva. Se si prova a cliccare un punto ed il messaggio **Impossibile selezionare coordinate** appare nella barra di stato, assicurarsi che l'opzione Coordinate a mano libera sia attivata.

Se **Punti Intermedi di Linee o Archi** è attivo, quando si è entro la tolleranza di snap di una linea o di un arco, appaiono i punti finali ed i punti intermedi.

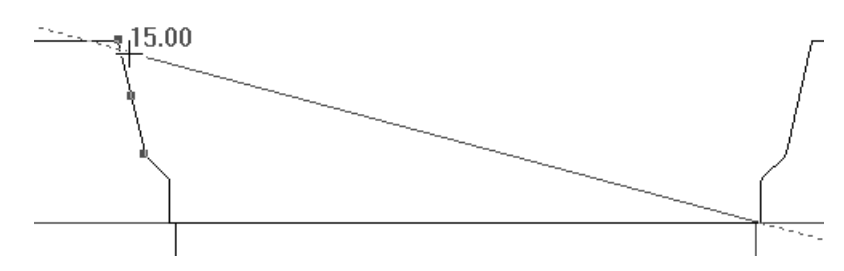

Attorno a questi punti appare una selezione quando il cursore si muove sopra di essi.

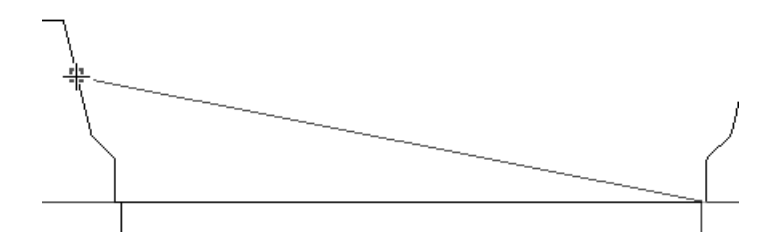

**Estendi Punti di Archi o Bezier** fa apparire dei quadratini blu attorno ai punti al centro, agli angoli e ai quadranti di archi, e quadrati verdi che evidenziano punti iniziale, finale, e intermedi di archi.I quadrati blu possono anche indicare i punti centrali e quadranti di un cerchio. I quadrati verdi indicano le estremità delle beziers mentre quelli blu indicano la loro estensione. Quando questa casella è disattiva,

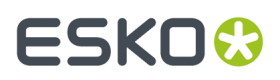

appaiono solo i punti iniziale, finale e intermedio degli archi. Ingrandendo elementi geometrici di piccole dimensioni, si possono vedere quadrati sovrapposti. Non ci sono punti di magnetismo su cerchi di costruzione.

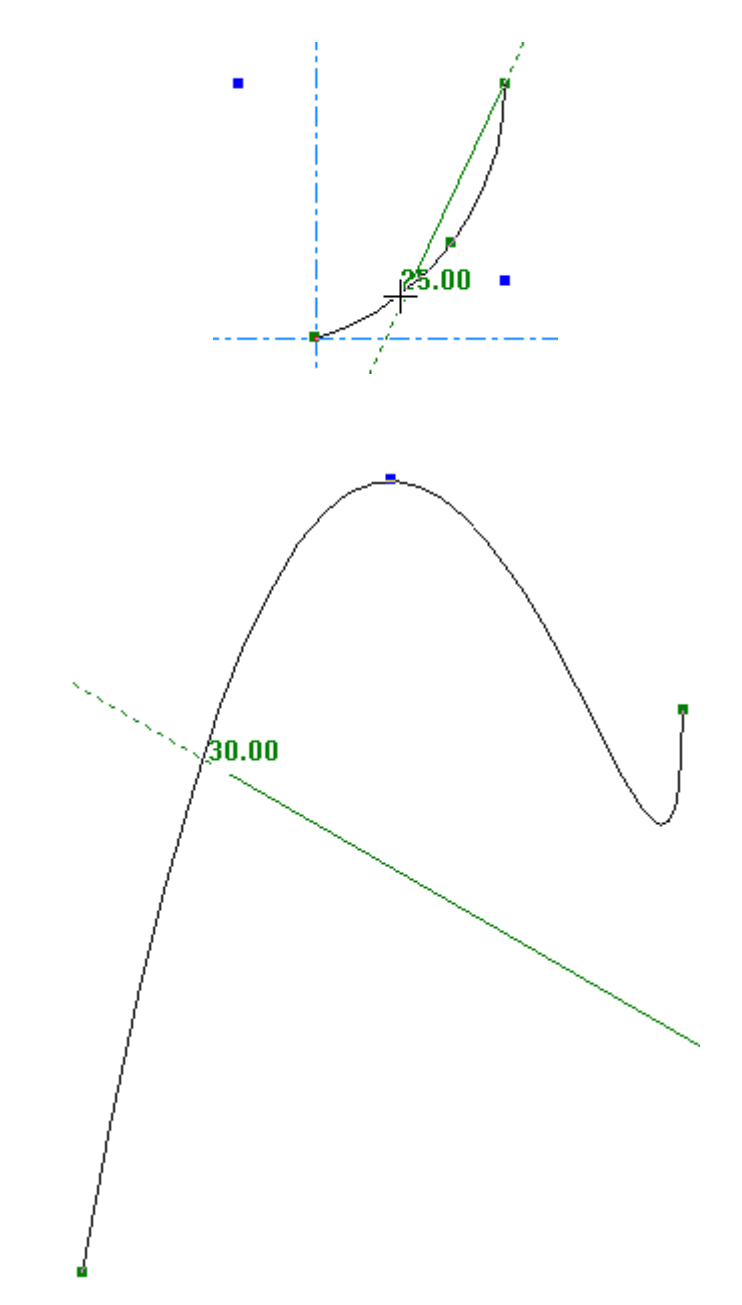

**Testo, Freccia o Punti Immagine** consente di effettuare l'aggancio sui punti centrali e ai bordi di tali oggetti. Di seguito viene mostrato l'aggancio sul punto di maniglia in alto al centro di una porzione di testo.

# **ESKO۞** ArtiosCAD

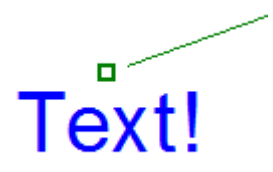

Nel menu Visualizza, il sottomenu **Opzioni Snap** consente di attivare rapidamente lo snap anche sui punti intermedi, usando Sovrapproduzione/Sottoproduzione, e Dynamic Drafting. È anche possibile assegnare una scorciatoia all'attivazione di questa opzione, se lo si desidera.

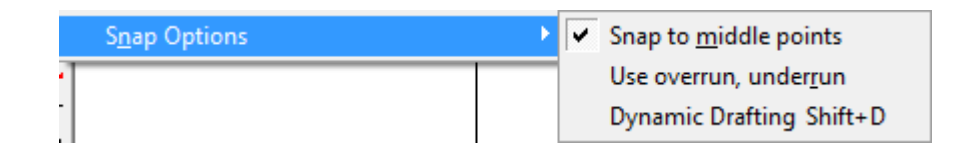

#### **Sovrapproduzione/Sottoproduzione**

Sempre sotto il menu **Visualizza** > **Opzioni Snap** si trova l'opzione **Usa sovrapproduzione, sottoproduzione** che estende, accorcia, o fa entrambe le cose per tutte le linee di una data quantità, configurata in **Opzioni** > **Sovra/Sottoproduzione**.

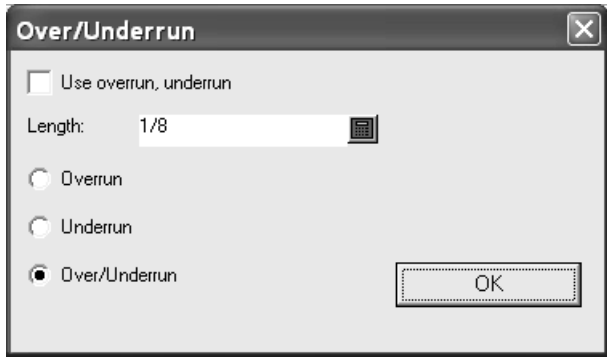

### **Elementi finestra disegno**

La Finestra disegno di ArtiosCAD contiene quattro aree funzionali:

- **1.** La barra del menu, la barra Vista ed i controllo principali per le barre.
- **2.** Le Barre Strumenti
- **3.** La Barra di Stato
- **4.** L'area disegno
- **5.** La barra Progetti (mostrata compressa)

# ESKOK

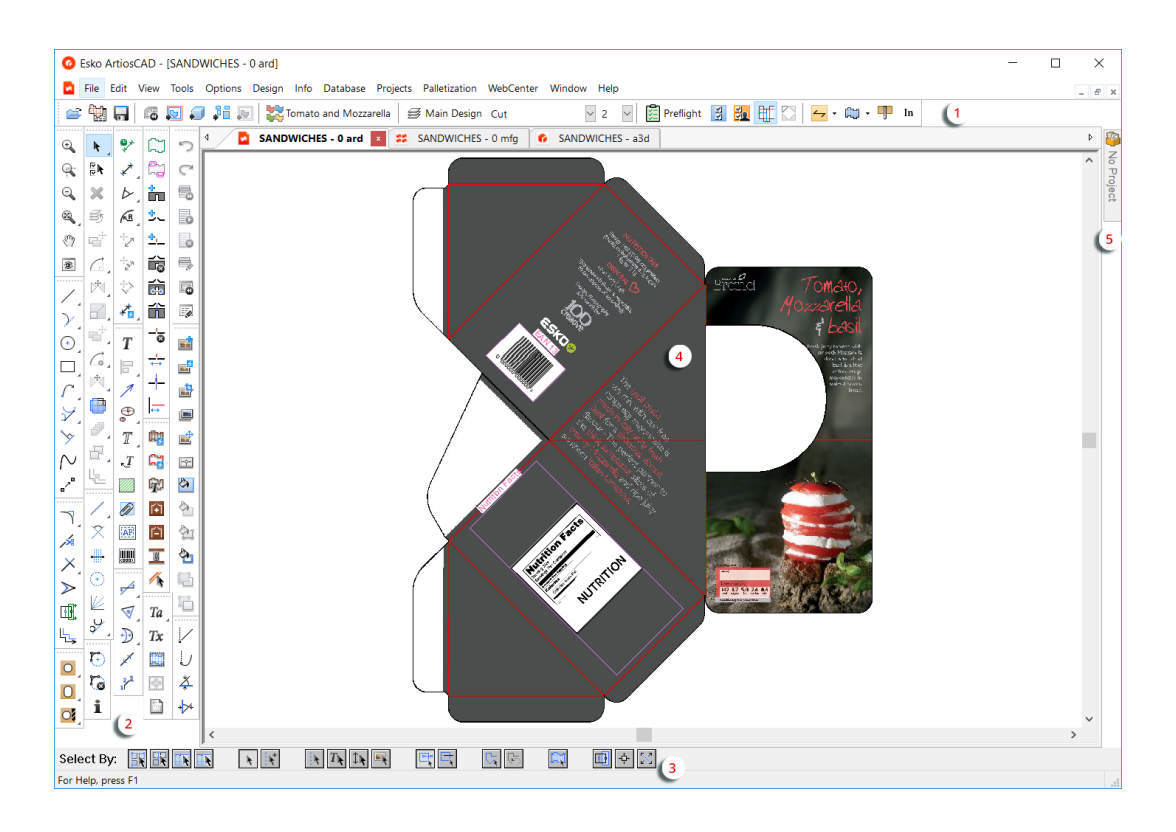

La Barra Menu, la barra Vista e le barre Strumenti controllano l'azione nell'area disegno. La Barra di Stato visualizza le informazioni riguardanti lo strumento che si sta usando, e - se esiste - anche un messaggio di riferimento che spiega l'utilizzo dello strumento attualmente attivo.

È possibile riposizionare la barra di visualizzazione e le barre degli strumenti come desiderato facendo clic e trascinando le maniglie. Esse possono essere rese mobili o essere ancorate come si preferisce. Per rendere mobile una barra degli strumenti, fare clic sul relativo quadratino e trascinarla fuori dalla finestra. Per ancorarla nuovamente, trascinarla nuovamente dentro la finestra e agganciarla a uno dei bordi della finestra.

### **La barra dei menu**

La Barra Menu contiene tutti i comandi disponibili nel modulo corrente. Non tutti i comandi di tutti i menu sono disponibili in ogni momento; la disponibilità dipende dalle opzioni effettivamente acquistate del programma, e dallo strumento correntemente attivo.

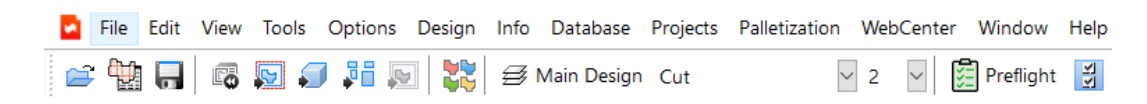

### **La Barra Vista**

La Barra Vista fornisce l'accesso con un solo click alle funzioni di utilizzo più comune.

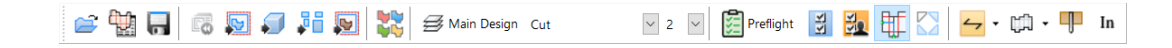

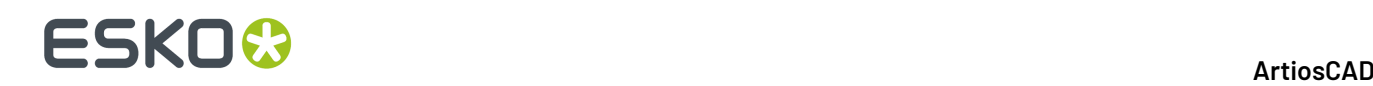

Non appena il puntatore è sopra un pulsante della Barra Vista, appare una breve spiegazione per alcuni secondi.

Nel primo gruppo di controlli nella barra Vista, il primo bottone attiva la finestra Apri. Il secondo bottone apre il browser Disegno. Il terzo bottone salva il disegno corrente.

Nel secondo gruppo, il primo bottone consente di ricostruire il disegno corrente.Il secondo converte il disegno corrente in un file di Manufacturing. Il terzo bottone converte il disegno in un file 3D. Il quarto bottone converte un disegno singolo in un canvas.Il quinto pulsante converte il disegno corrente in un layout contromatrice, ed è disponibile solo quando è presente un livello Contromatrice nel disegno.

Il bottone nel terzo gruppo crea un elemento di stampa.

Il primo bottone nel quarto gruppo aggiunge, elimina e modifica livelli. Mostra anche il nome del livello corrente.

Cut

 $\overline{\smile}$  2 Dopo il pulsante Livelli, le caselle a discesa controllano il tipo di linea e lo spessore in punti. Essi vengono descritti nel paragrafo successivo.

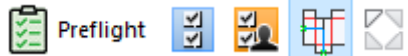

Il quinto gruppo di pulsanti sulla barra di visualizzazione contiene i pulsanti di controllo Preflight e Master della barra degli strumenti, dopo i quali sono presenti il pulsante Modalità Dynamic Drafting e il pulsante Mostra Aree Ripetizione Automatica.I controlli master della barra degli strumenti vengono descritti dopo i tipi di linea; Preflight e i due pulsanti sono descritti nel capitolo Designer.

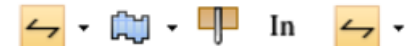

Nel sesto gruppo di bottoni della Barra Vista, il primo bottone

cambia la direzione di fibra/canna. Facendo clic sulla freccia a discesa viene visualizzato un menu con altri comandi:

- **Cambia direzione fibra** cambia la direzione di fibra/canna senza ruotare il disegno.
- **Cambia visualizzazione fibra con rotazione 90 destra** cambia la direzione della fibra e ruota il disegno in senso orario di 90 gradi per riflettere tale modifica.
- **Cambia visualizzazione fibra con rotazione 90 sinistra** cambia la direzione della fibra e ruota il disegno in senso antiorario di 90 gradi per riflettere tale modifica.

Il secondo pulsante visualizza il lato superiore corrente (esterno/stampato o interno/ non stampato), e cambia quando viene cliccato. Facendo clic sulla freccia a discesa viene visualizzato un menu con altri comandi.

- **Ribalta lato** cambia la designazione del lato che si sta osservando.
- **Cambia lato stampa e lato lama** capovolge il design in modo da guardare l'altro lato del disegno e l'altro lato della fustella.

<u>ON</u> Il terzo pulsante alterna tra **Lama Giù**/Retro Fustella o **Lama Su**/Lame Fustella. Questo è utile quando si progetta per cartoni spessi con tagli e cordoni per intagli a V. Per il lato Lama Giù, ArtiosCAD taglia il disegno come visto dall'alto, e come visto dal lato corrente. Per Lama Su, ArtiosCAD taglia il disegno da sotto come visto dal lato corrente. Questa impostazione è sincronizzata con il 3D, ma non è sincronizzata con il Manufacturing, perché tale impostazione è controllata dal parametro di Manufacturing.

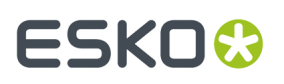

Se ci si trova in un canvas, il pulsante dispone di un menu a discesa con i seguenti comandi per lavorare con la parte corrente, tutte le parti o il canvas nel suo complesso:

- **Cambia lato lama per la parte corrente**
- **Cambia lato lama per tutte le parti**
- **Cambia tutte le parti in Lamagiù**
- **Cambia tutte le parti in Lama su**

I comandi Fibra, Lato e Lama sono disponibili anche nel menu Info.

In mm Il quarto bottone visualizza le unità di misura usate nel disegno - In per il formato imperiale e mm per il formato metrico decimale.

#### **Cambiare il tipo linea ed il punto**

Il quinto gruppo di controlli nella Barra Vista controlla il tipo linea ed i suoi punti. Se non viene selezionato nulla, mostrano il tipo ed il punto di linea utilizzato per creare nuove linee. Se ci sono delle linee selezionate e si cambiano i relativi controlli, le linee si modificano riflettendo questi cambiamenti. Se si selezionano linee con attributi diversi, le caselle che contengono le proprietà diverse vengono visualizzate vuote. Se non è selezionato nulla e vengono cambiati questi controlli, tutte le linee che saranno tracciate successivamente avranno le nuove proprietà modificate.

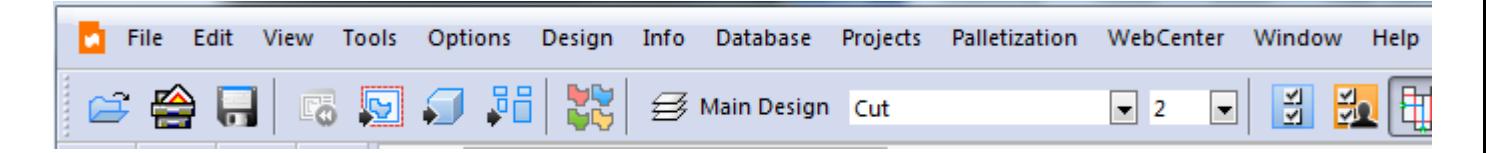

Nei disegni singoli e nei canvas, il popup **Tipo Linea** visualizza tutti i tipi di linea attualmente nel workspace e due riquadri con tipi generici e filetti speciali. Fare clic sul tipo di linea desiderato per modificare il tipo di linea e chiudere il selettore.

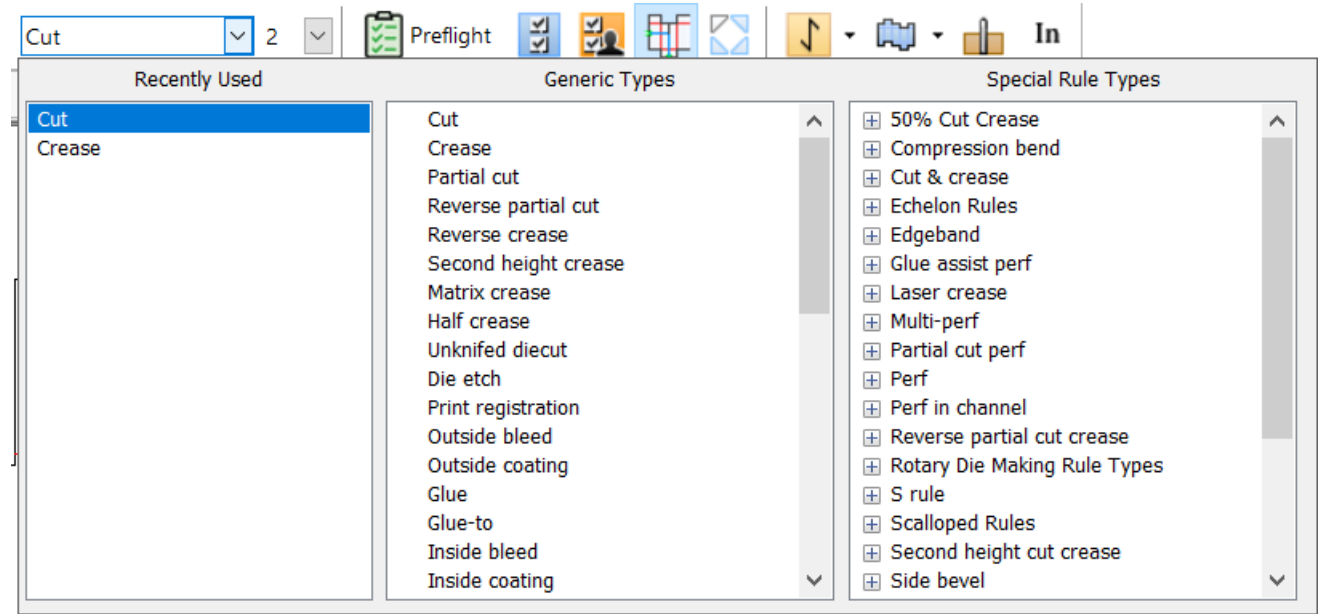

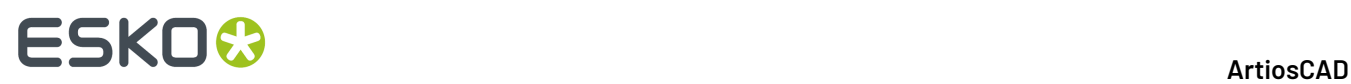

È possibile trascinare il selettore in qualsiasi posizione desiderata.

È anche possibile premere CTRL-U (solo nelle nuove installazioni di 18.1 o versioni successive) per aprire il selettore del tipo di riga alla posizione del cursore.Inoltre, **Cambia Tipo Linea** è presente nel menu Modifica per disegni singoli e canvas.

Quando si selezionano delle linee speciali da usare per il manufacturing, assicurarsi di selezionare il tipo di filetto speciale dal gruppo **Tipi di Filetto Speciali**, e non il gruppo **Tipi Generici**. Se si è selezionato un tipo speciale di filetto, questo tipo speciale utilizza i punti di default, e la lista Punti sarà disabilitata.

Manufacturing limita i tipi di linea disponibili per livello, pertanto ArtiosCAD visualizza solo i tipi di linea consentiti per tale livello.

La lista **Punti** visualizza una lista dei punti più comunemente utilizzati.

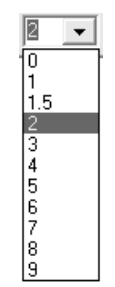

Selezionare i punti desiderati dalla lista. Tutte le nuove linee di tipo generico create successivamente utilizzeranno questa impostazione di punti.

Se si utilizza un tipo linea dalla cartella V-notch del catalogo Tipi generici, l'elenco a discesa Punti diventa un campo Angolo. Questo viene utilizzato dell'utensile ad angolo variabile sui campionatori Kongsberg in combinazione con iPC.Impostare un angolo da 0 a 60 gradi in passi da 0,5 gradi.

Quando si cambia il tipo linea e poi si disegna una linea, ArtiosCAD effettua un controllo per assicurarsi che il tipo linea sia adatto per il livello corrente. Di seguito viene elencata una lista di tipi di linee e dei loro livelli appropriati.

#### **Tabella : Tipi di linee e livelli appropriati**

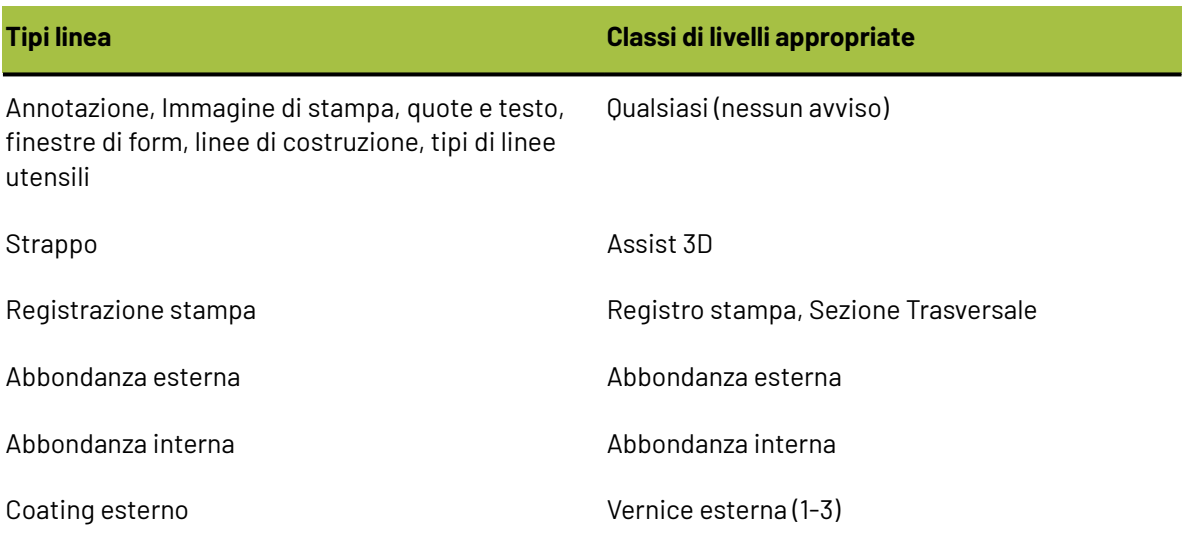

# **ESKO&**

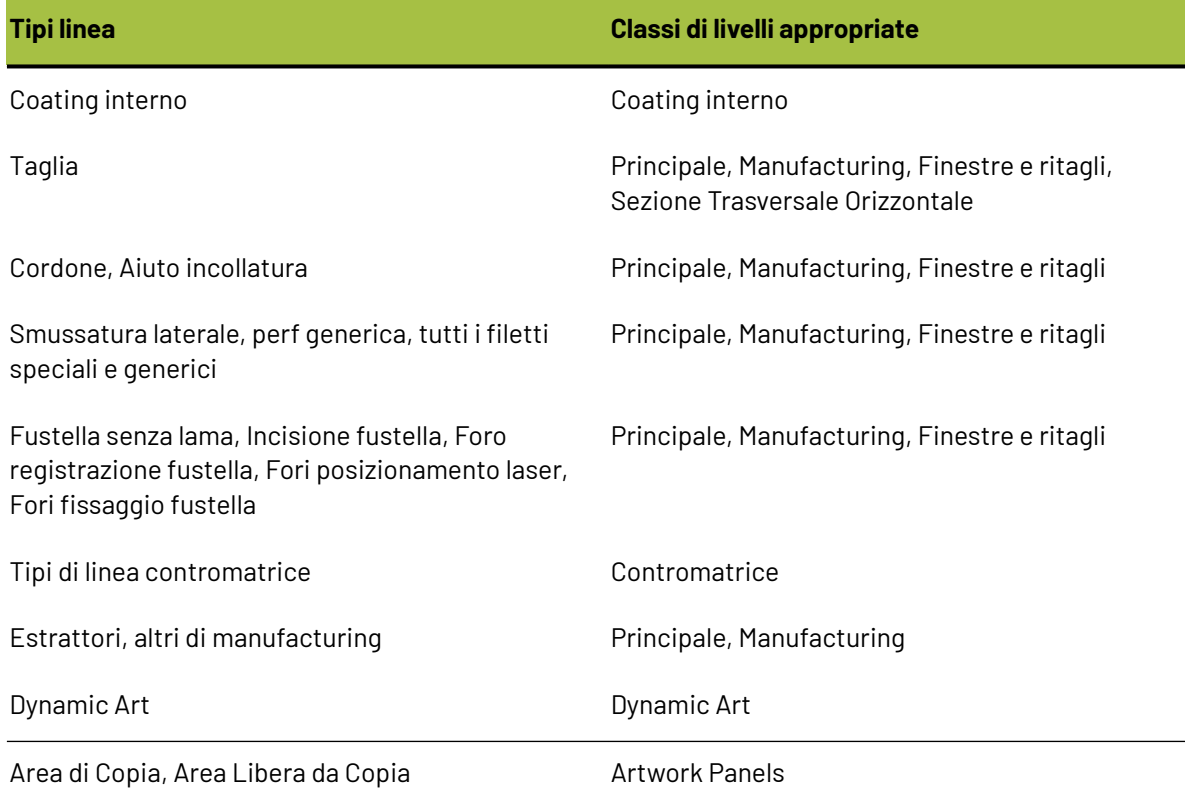

I tipi di linea di default per classi di livello sono elencati di seguito.

### **Tabella : Tipi di linea di default per classi di livello**

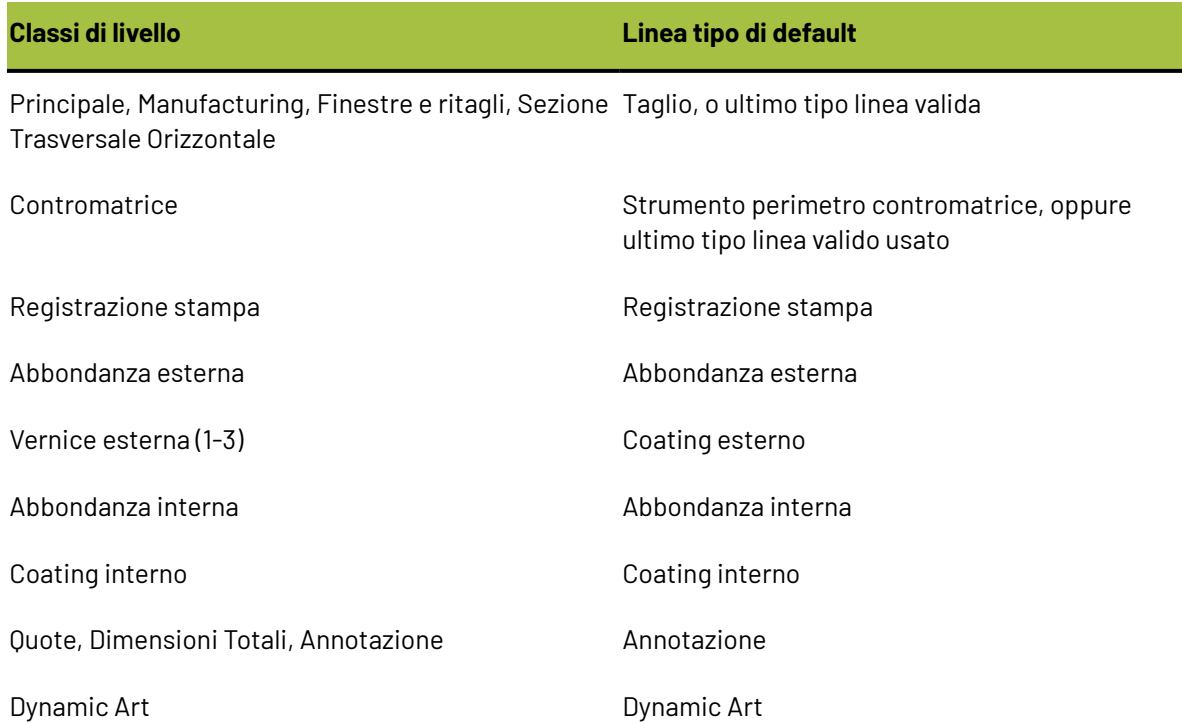

# **ESKO۞** ArtiosCAD

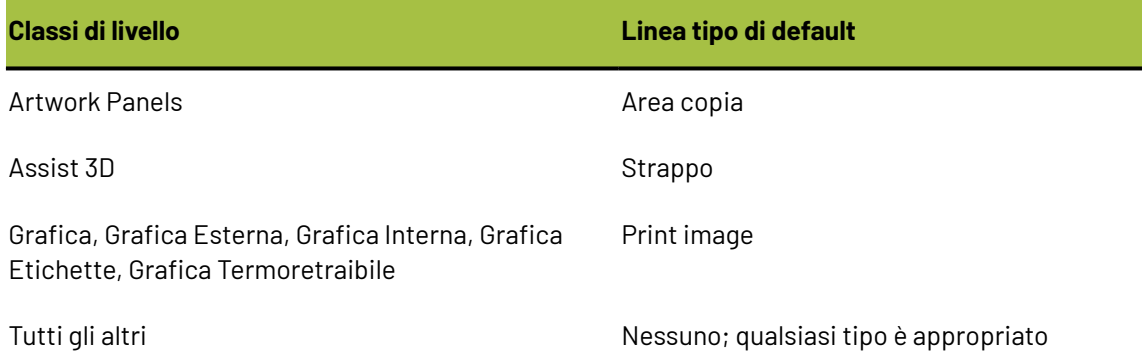

### **La Barra Controllo Strumenti e la Barra Strumenti**

La Barra Controllo Strumenti consente di attivare e disattivare i vari strumenti all'interno<br>Conservati della Controllo Strumenti consente di attivare e disattivare i vari strudenti all'interno di Designer e di Manufacturing. Il primo bottone controlla quali barre strumenti standard vengono normalmente visualizzate.Il secondo bottone specifica invece quali delle barre strumenti personalizzate sono visualizzate.

Inizialmente le barre strumenti si trovano alla sinistra dell'area di disegno, ma ciascuna di esse può essere spostata nello schermo in modo indipendente, e posizionata altrove.

**Nota:** Quando si attiva per la prima volta una barra strumenti, appare sganciata al di fuori della finestra di ArtiosCAD. Trascinarla nella posizione desiderata all'interno di ArtiosCAD.

Sedici barre strumenti predefinite vengono controllate dalla Barra Controllo Strumenti per le barre standard del Designer. Con la Barra Controllo Strumenti si possono controllare anche fino a 10 barre personalizzate; questo dipende da quante ne sono definite all'interno dei Default.

Per attivare o disattivare una barra, cliccare il pulsante che precede il suo nome. Ciascun pulsante si abbassa quando viene cliccato per la prima volta, ad indicare che la rispettiva barra è attiva. Cliccando di nuovo il bottone, esso si solleva, ad indicare che la rispettiva barra è disattiva.

**La disponibilità delle Barre Strumenti è controllata dalla Barra Controllo Strumenti, e dipende dalle opzioni di programma effettivamente acquistate. Se non si riesce a cliccare sul pulsante di attivazione di una barra, significa che le funzioni o gli strumenti ad essa collegati non sono stati acquistati.**

### **Barre Strumenti Designer**

Di seguito si riporta la Barra Controllo Strumenti per le barre standard disponibili in Design.

# ESKOK

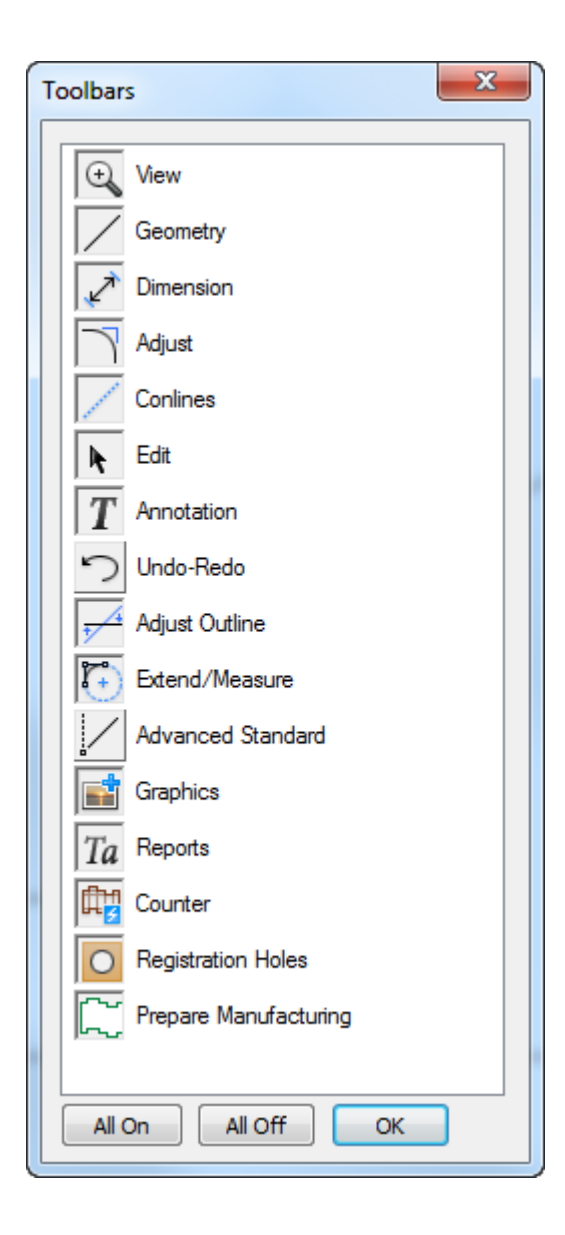

Il primo pulsante attiva e disattiva la barra Vista. Gli strumenti della barra Vista servono per cambiare la vista nella finestra corrente.

Il secondo pulsante attiva la barra Geometria. Gli strumenti della barra Geometria servono a costruire linee e forme geometriche.

Il terzo pulsante attiva la barra Quota. Gli strumenti della barra quota consentono di costruire e modificare quote su linee, angoli e archi.

Il quarto pulsante attiva la barra Aggiusta. Gli strumenti della barra Aggiusta cambiano gli attributi di linea delle linee esistenti.

Il quinto pulsante attiva la barra degli strumenti Linee di costruzione. Le linee di costruzione sono degli aiuti visivi che non vengono plottati o messi in fustella. Questa barra permette di manipolare e di posizionare le linee guida.

Il sesto pulsante attiva la barra Modifica. Gli strumenti della barra Modifica consentono di eseguire trasformazioni fisiche sugli elementi, ad esempio per spostarli o per copiarli.

# **ESKO<sup>8</sup>**

Il settimo pulsante attiva la barra Annotazioni. Gli strumenti della barra Annotazioni consentono di aggiungere testo, legende, ed altri dettagli al disegno corrente.

L'ottavo pulsante attiva la barra Annulla-Ripristina. Gli strumenti nella barra Annulla-Ripristina consentono di annullare e rifare le azioni, e di trattare la lista delle operazioni già eseguite, e che possono essere disfatte e rifatte.

Il nono pulsante attiva la barra Aggiusta Contorno. Gli strumenti della barra Aggiusta Contorno consentono di regolare le proprietà fisiche non lineari delle linee, come ad esempio il loro parallelismo rispetto ad un asse e ad una direzione.

Il decimo pulsante attiva la barra Estendi. Gli strumenti di questa barra permettono di creare estensioni delle linee di costruzione all'infinito, e di estendere archi in cerchi. Queste estensioni contengono punti rispetto a cui è possibile referenziare nuove geometrie.

L'undicesimo pulsante attiva la barra Standard Avanzato. Questi strumenti creano forme geometriche basate su altri punti del disegno, e devono essere utilizzati dagli utenti più esperti.

Il dodicesimo pulsante attiva la barra Grafica. Gli strumenti della barra Grafica consentono di manipolare immagini incollate a partire da programmi esterni, cambiandone il colore disponibile, riempimenti, filetti, e posizionamento.

Il tredicesimo pulsante attiva la barra Schede Tecniche. Gli strumenti della barra Schede Tecniche convertono il disegno corrente in una scheda tecnica.

Il quattordicesimo pulsante attiva la barra Contromatrice. Gli strumenti della barra Contromatrice funzionano con il modulo Intelligent Counters. Questo modulo deve essere acquistato separatamente per poter avere il pulsante funzionante all'interno della Barra Controllo Strumenti.

Il quindicesimo pulsante attiva la barra Fori di Registrazione.I fori di registrazione vengono utilizzati da DieSaw ed altri sistemi di produzione fustella per produrre l'attrezzatura di fustellatura.

Il sedicesimo pulsante attiva la barra degli strumenti Prepara per Manufacturing. Questa barra contiene strumenti per lavorare con le abbondanze, le aree libere da vernice, i ponti, i nick, e per accorciare i cordoni per le contromatrici metalliche.

I pulsanti **Tutti Attivi** e **Tutti Disattivi** consentono rispettivamente di attivare e disattivare tutte le barre.

#### **Barre Strumenti Manufacturing**

La Barra Controllo Strumenti standard di Lavorazione funziona in modo del tutto simile a quella di Designer, ma ha dei controlli in più dedicati alle barre proprie di Lavorazione.

# ESKOR

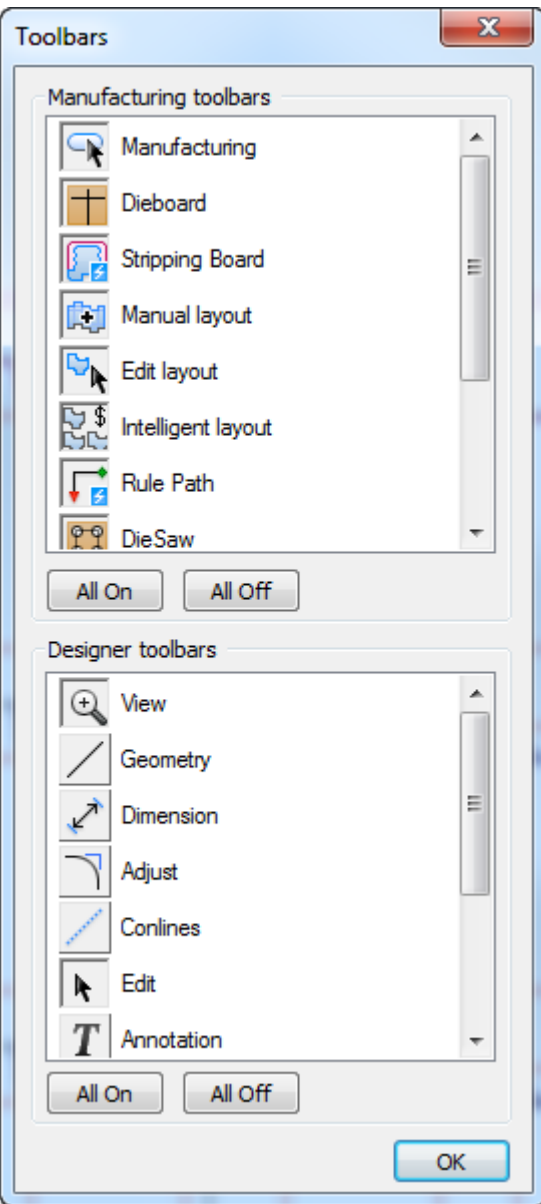

Il primo pulsante del gruppo delle barre Manufacturing controlla l'aspetto della barra **Manufacturing**. Gli strumenti di questa barra permettono di selezionare, cancellare e ripetere gli elementi, oltre che a creare un bordo fustella, aggiungere un nome inciso, e lavorare con ponticelli e nick.

Il secondo pulsante attiva la barra **Fustella**. Gli strumenti nella barra Fustella consentono di creare filetti estrattori, Coltelli di Scarto interspaziati in modo equidistante, coltelli di bilanciamento, divisioni fustella, e così via.

Il terzo pulsante controlla la barra **Estrattore**. Gli strumenti della barra Estrattore creano automaticamente aree estrattrici, fori di allineamento, fori di sfiato, interferenze, e così via.

Il quarto pulsante controlla la barra degli strumenti **Layout Manuale**. Gli strumenti di questa barra controllano quali singoli disegni sono utilizzati nel layout, la distanza tra pose dei disegni, e la posizione dell'intero layout sul foglio di produzione.

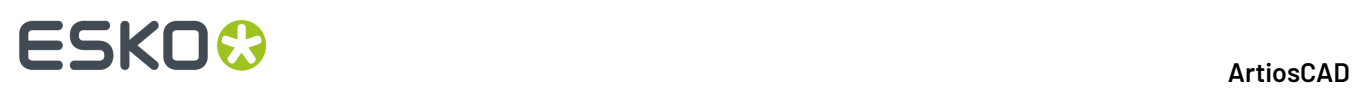

Il quinto pulsante controlla la barra **Modifica Layout**. Gli strumenti di questa barra manipolano i singoli disegni e la loro posizione sul foglio.

Il sesto pulsante attiva la barra **Intelligent Layout**. Gli strumenti di questa barra consentono di utilizzare e configurare i moduli Intelligent Layout e Costing/Estimating.

Il settimo pulsante controlla la barra **Percorso Filetto**. Gli strumenti di questa barra consentono di creare, manipolare e cancellare i percorsi filetto.

L'ottavo pulsante controlla la barra **DieSaw**. Gli strumenti di questa barra controllano i fori trapano e altre caratteristiche specifiche di DieSaw.

Il nono ed il decimo pulsante controllano le barre **Gommatura** e **Visualizza Gommatura** rispettivamente. Questi strumenti consentono di costruire la gomma lungo le linee di un layout, fare gli incastri e preparare i fogli di produzione, e consentono di visualizzare con facilità vari aspetti legati alla gommatura.

L'undicesimo pulsante attiva la barra **Rimozione del Netto**. Gli strumenti in questa barra creano gli estrattori superiore e inferiore per la rimozione del netto.

**La disponibilità delle Barre Strumenti è controllata dalla Barra Controllo Strumenti, e dipende dalle opzioni di programma effettivamente acquistate. Se non si riesce a cliccare sul pulsante di attivazione di una barra, significa che le funzioni o gli strumenti ad essa collegati non sono stati acquistati.**

#### **Barre Strumenti personalizzate**

La Barra Controllo Strumenti Personalizzati funziona nello stesso modo di quella per gli strumenti standard. Essa è vuota fino a che nei Default non vengono create delle barre personalizzate. Una volta che le barre personalizzate sono state create, usare questo controllo per attivarle e disattivarle esattamente come per le barre standard.

#### **Posizioni barre**

ArtiosCAD le posizioni delle barre strumenti sono salvate automaticamente quando si esce da ArtiosCAD, ma è anche possibile salvarle manualmente cliccando **Visualizza** > **Salva Configurazione Barre Strumenti**. È poi possibile cliccare su **Visualizza** > **Ripristina Configurazione Barre Strumenti** se le barre appaiono in una posizione non desiderata. Le posizioni delle barre strumenti sono memorizzate nel Registro e sono differenziate utente per utente.

### ESKOR

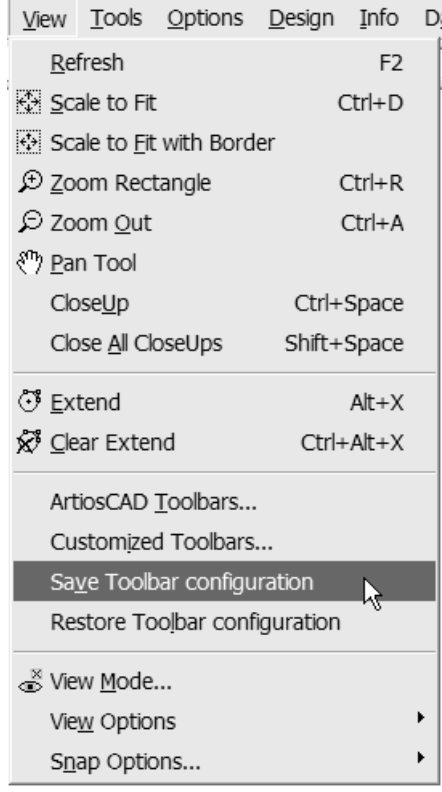

#### **Barre Fluttuanti**

Molte icone dello strumento hanno un piccolo triangolino nero nell'angolo in basso a destra.

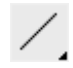

Questo indica che ci sono altri strumenti disponibili e disposti su una barra fluttuante. Tenendo premuto il pulsante del mouse, appare la barra fluttuante; per selezionare uno strumento occorre procedere trascinando il mouse e lasciandolo sopra lo strumento desiderato. Passando con il mouse su uno strumento su una barra degli strumenti del riquadro a comparsa si visualizza una descrizione comandi per quello strumento.

In figura viene mostrato lo strumento **Linea**, con la relativa barra fluttuante attivata.

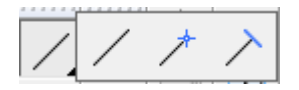

Quando lo strumento viene selezionato, resta successivamente visualizzato nella Barra Principale.

#### **Modificare l'aspetto della barra degli strumenti**

Se lo si desidera, è possibile modificare l'aspetto delle barre degli strumenti. **Questo non è supportato e può provocare risultati imprevisti in qualsiasi momento; procedere con cautela e salvare qualsiasi lavoro in anticipo e in seguito**.

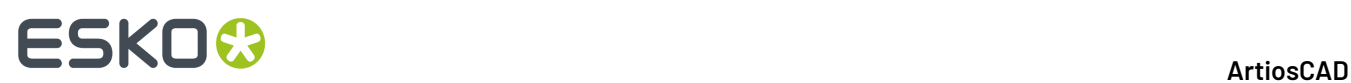

Per modificare l'aspetto delle barre degli strumenti, fare clic su **Aiuto** > **Diagnostica** > **Aspetto barre degli strumenti**. Si apre la finestra di dialogo Aspetto barre degli strumenti.

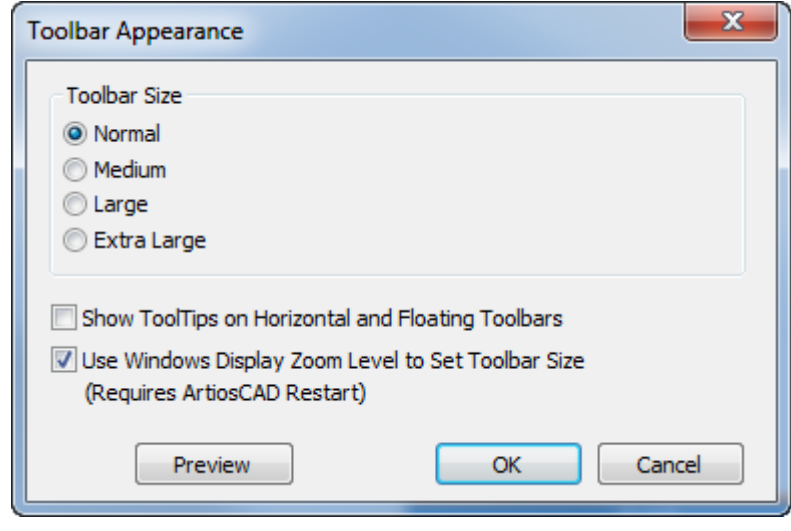

Impostare le dimensioni delle barre degli strumenti, scegliendo una delle opzioni nel gruppo Dimensioni barra degli strumenti.

**Visualizza le descrizioni comandi sulle barre orizzontali e mobili** aggiunge un'etichetta a ogni pulsante su queste barre degli strumenti. Abilitando questa opzione aumenterà significativamente la dimensione delle barre degli strumenti.

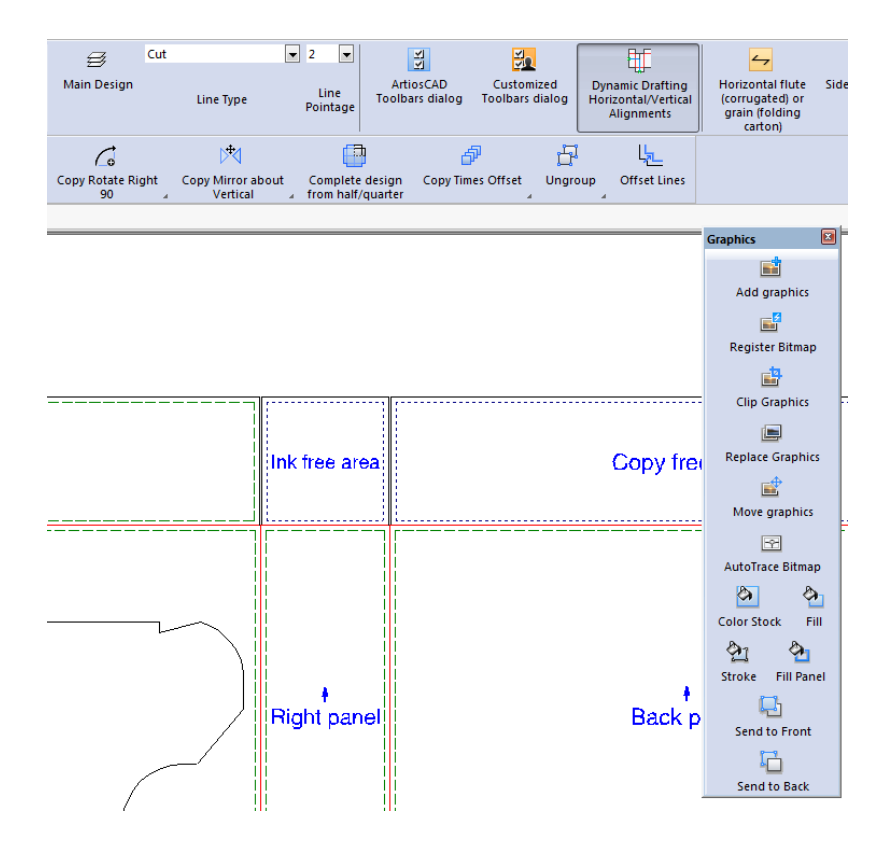

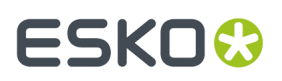

**Utilizzare livello Zoom visualizzazione di Windows per impostare dimensioni barra degli strumenti** collega la dimensione delle barre degli strumenti al livello di zoom impostato nell'area *Visualizzazione facilitata*del pannello di controllo Visualizzazione.

Queste impostazioni vengono memorizzate nel registro di sistema di Windows per ogni utente di ciascun computer. Queste opzioni non sono configurate nei Default.

#### **L'area disegno**

L'area disegno è lo spazio dove il lavoro viene svolto. Si può paragonarla ad un foglio bianco sul quale si esegue il disegno.Il comando **Modo Vista** nel Menu Visualizza (e nella Barra Zoom) controlla quali oggetti sono visualizzati ed in che modo, all'interno dell'area disegno. La figura mostra un disegno all'interno dell'area di disegno.

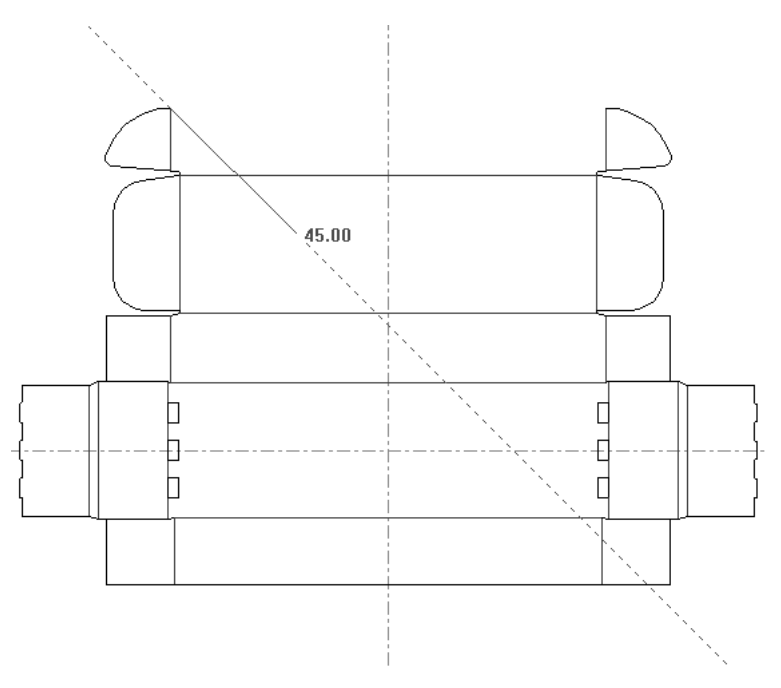

### **La Barra di Stato**

I campi ed i messaggi nella barra di stato sono gli elementi principali con cui ArtiosCAD richiede informazioni per completare un'operazione.

> Set rotation angle or reselect rotation axis. Selected Z axis  $\mathbb{L}$

In figura è visualizzata la Barra di Stato per lo strumento linea. I campi angolo, lunghezza e di X, Y del punto finale possono essere usati per creare qualsiasi forma geometrica.

Per spostarsi fra i vari campi si possono usare le frecce di direzione della tastiera, o il puntatore del mouse. Accanto ad ogni campo è presente un simbolo che mostra la direzione verso cui l'oggetto corrente sarà costruito.

Accanto ad ogni campo viene fornito anche un  $\blacksquare$ . Cliccando sul tastierino numerico si apre un tastierino di angolo o lunghezza e il tastierino variabile.I tastierini sono ulteriormente descritti nella sezione successiva.

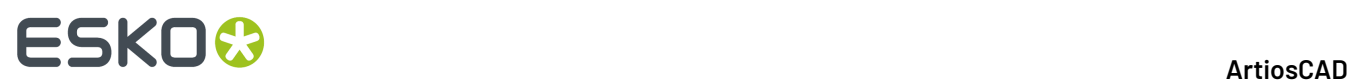

La barra di stato fornisce anche istruzioni operative. Ad esempio, quando è attivo lo strumento Seleziona, la barra di stato informa che è necessario tenere premuto il tasto shift per aggiungere altri elementi alla selezione corrente.

Select item(s); use Shift to add to selection

ArtiosCAD utilizza anche una combinazione di richieste ed istruzioni per raccogliere dati necessari all'esecuzione di operazioni.

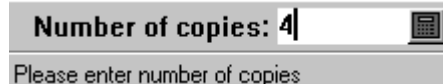

Quando si usa il trascinamento, la barra di Stato indica che cosa l'azione di trascinamento va a impostare. Nella figura seguente, il trascinamento sta impostando il valore di un angolo, e la barra di Stato informa di questo evidenziando il campo in modifica e comunicando cosa è necessario fare impostare l'angolo.

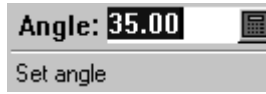

#### **Tastierini**

Oltre a digitare direttamente i valori nei campi della barra di Stato, è possibile usare un tastierino per cliccare sui pulsanti numerici, oppure usare i campi per inserire espressioni più lunghe rispetto ai campi corti presenti nella barra di stato. ArtiosCAD utilizza un tastierino per l'inserimento di angoli, ed un altro per lunghezze, raggi, e così via.

I tastierini seguono l'ordine delle operazioni; le espressioni sono valutate da sinistra a destra, in questo ordine: elementi tra parentesi, potenze, moltiplicazioni e divisioni, mentre addizioni e sottrazioni sono calcolate per ultime.

Quando si inseriscono informazioni nel campo di calcolo cliccando su pulsanti o variabili, ArtiosCAD aggiunge il segno più automaticamente se il cursore si trova alla fine del campo di calcolo. Quando si attiva il campo o un operatore cliccando su un pulsante di denominatore, ArtiosCAD inserisce automaticamente 1 prima della frazione, per rappresentare il numeratore.

Di seguito viene mostrato il tastierino numerico per gli angoli, con una lista delle variabili di workspace correnti ed i relativi valori in una finestra separata ma collegata alla principale.

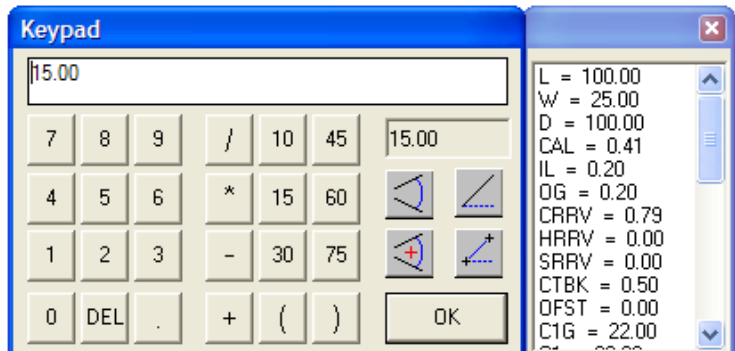

Comuni ad entrambi i tastierini sono i tasti numerici alla sinistra della finestra, che consentono di inserire valori numerici nei campi di calcolo che si trovano nella parte alta della finestra. Cliccare

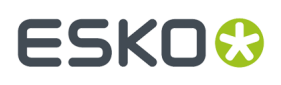

all'interno del campo di calcolo per digitare numeri, lettere, ed espressioni. del cancella l'ultimo numero, lettera, o operatore inserito.

Nel gruppo centrale di pulsanti sono raccolti gli operatori e le misure di angolo più comuni.

Lungo il lato destro del tastierino numerico per gli angoli si trovano i campi dei risultati e i pulsanti per le misurazioni angolo speciali.Il campo del risultato visualizza i risultati corrente dell'espressione nel campo di calcolo. Se l'espressione non può essere valutata (per esempio, se termina con un operatore), ArtiosCAD visualizza err nel campo dei risultati.

Nelle seguenti descrizioni, **assoluto** significa misurato dall'asse X positivo in direzione antioraria. Inoltre, l'uso di questi quattro pulsanti sostituisce tutti i valori nel campo di calcolo.

**Angolo tra due linee** richiede di selezionare due linee e successivamente inserisce l'angolo risultante tra esse nel campo di calcolo.

**Angolo assoluto tra due linee con riferimento** chiede di selezionare una linea o un punto iniziali da usare come riferimento, e poi due linee. L'angolo tra queste due linee viene aggiunto oppure sottratto all'angolo della linea di riferimento, in rapporto a quale lato del punto o di linea di riferimento si è cliccato. Il concetto è che si clicca una linea e poi si aggiunge ad esso l'angolo di altre due linee. Questo angolo risultato della somma è il valore che appare nel campo di calcolo. Ricordare che il nuovo angolo non è assoluto rispetto alla linea di riferimento; sarebbe assoluto se fosse misurato tra le altre due linee.

**Angolo assoluto di una linea** imposta il valore nel campo di calcolo inserendo l'angolo assoluto della linea o della estremità cliccata.

**Angolo assoluto tra due punti** imposta il valore nel campo di calcolo inserendo l'angolo assoluto di due punti selezionati.

Di seguito viene mostrato il tastierino numerico per le lunghezze, con una lista delle variabili di workspace correnti ed i relativi valori in una finestra separata ma collegata alla principale.

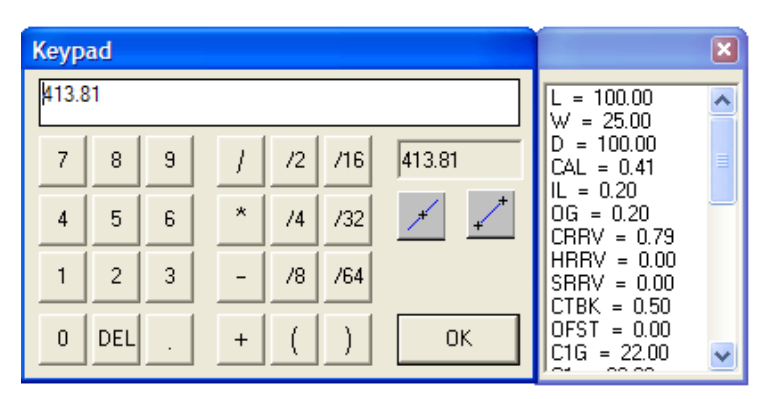

Come nel tastierino per gli angoli, la porzione a sinistra del tastierino ha pulsanti per ogni numero ed il pulsante del.Il centro del tastierino contiene gli operatori ed i denominatori più comunemente utilizzati per le frazioni. Lungo il lato destro del tastierino numerico per la lunghezza si trovano i campi dei risultati e i pulsanti per le misurazioni lunghezza speciali.Il campo del risultato visualizza i risultati

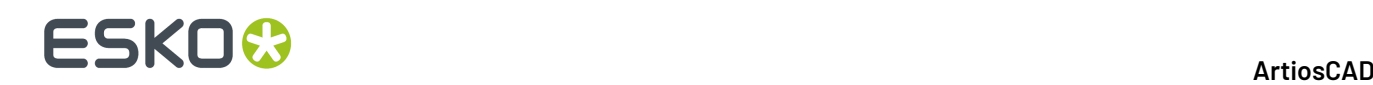

corrente dell'espressione nel campo di calcolo. Se l'espressione non può essere valutata (per esempio, se termina con un operatore), ArtiosCAD visualizza err nel campo dei risultati.

Il pulsante **Lunghezza assoluta di una linea** richiede di cliccare su una linea, ed inserisce l'espressione per la sua lunghezza nel campo di calcolo. La lunghezza effettiva viene mostrata nel campo dei risultati.

Il pulsante **Distanza tra due punti** in usa le dimensioni di una geometria esistente per impostare il valore di un nuovo pezzo di geometria. Questo è utile quando non è nota la distanza tra due punti, o si vuole fare un disegno ricostruibile.

### **Impostazioni parametri**

Le Impostazioni dei parametri sono insiemi di impostazioni che controllano gli aspetti del file di disegno corrente o manufacturing.Il raggruppamento può essere basato su qualsiasi criterio – per clienti, per macchine o comunque su un qualunque criterio di raggruppamento che si voglia utilizzare.

Le impostazioni dei parametri di un disegno singolo permettono di assegnare valori diversi a differenti impostazioni secondo le seguenti voci:

- Formule di ponticellatura di default da usare.
- Impostazioni di Canna/Fibra
- Lato vista
- Offset abbondanza e vernice

Le impostazioni dei parametri di Manufacturing, in rapporto ai parametri delle macchine, permettono di personalizzare le varie impostazioni differenziandoli per gruppi di impostazione o per macchine. Una parziale lista dei parametri che si possono utilizzare sono:

- Dimensioni della fustella
- Formule di ponticellatura di default
- Impostazioni per i coltelli di rifilo
- Parametri fori di montaggio

Molte altre opzioni possono essere settate utilizzando le impostazioni dei parametri.

### **Finestra Lunghezza Filetti**

La finestra Lunghezza Filetti (**Info** > **Lunghezza Filetti)** mostra informazioni simili a ciò che è disponibile nella legenda del tipo di linea. Inoltre, questa finestra può visualizzare informazioni sull'elemento di stampa corrente, oltre che differenziare tra un filetto specifico ed uno generico con **Mostra tipigenerici**.

# **ESKO&**

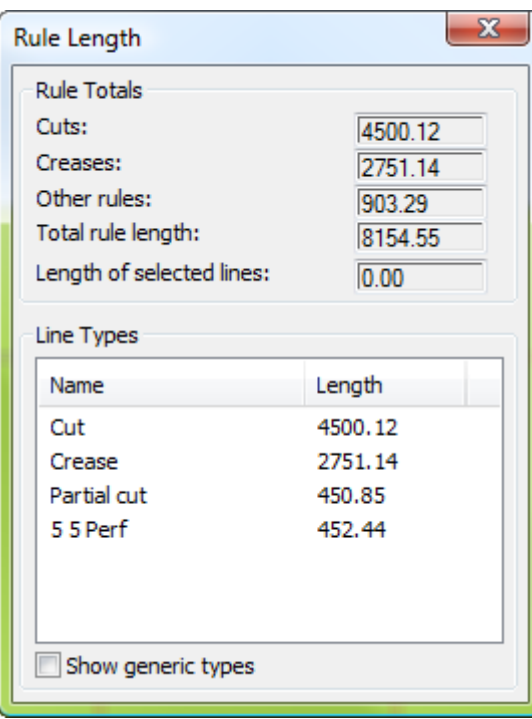

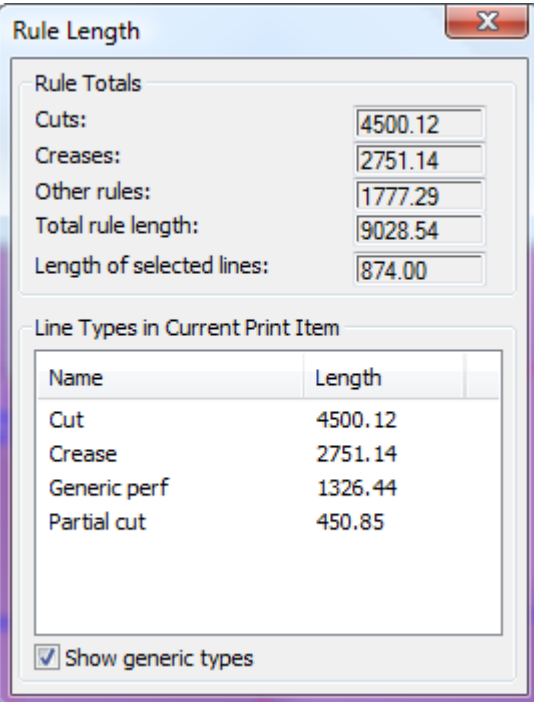

### **ESKO<sup>8</sup>**

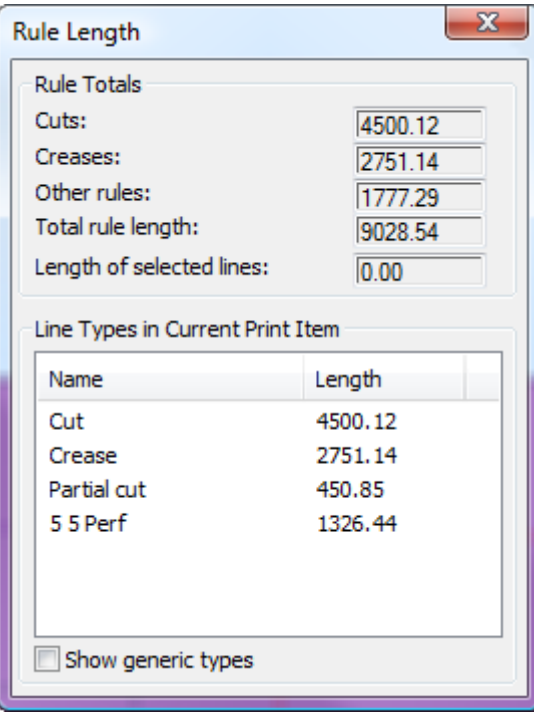

### **Lavorare con i file di disegno**

Sebbene ArtiosCAD si componga di moduli diversi, si possono manipolare i file di disegno nello stesso modo.

### **Come visualizzare la storia revisioni**

Per visualizzare la storia delle revisioni di un file, cliccare su **Informaz.** > **Storia Revisioni**. Si apre la finestra Storia Revisioni, contenente la storia delle revisioni.

# ESKO<del>®</del>

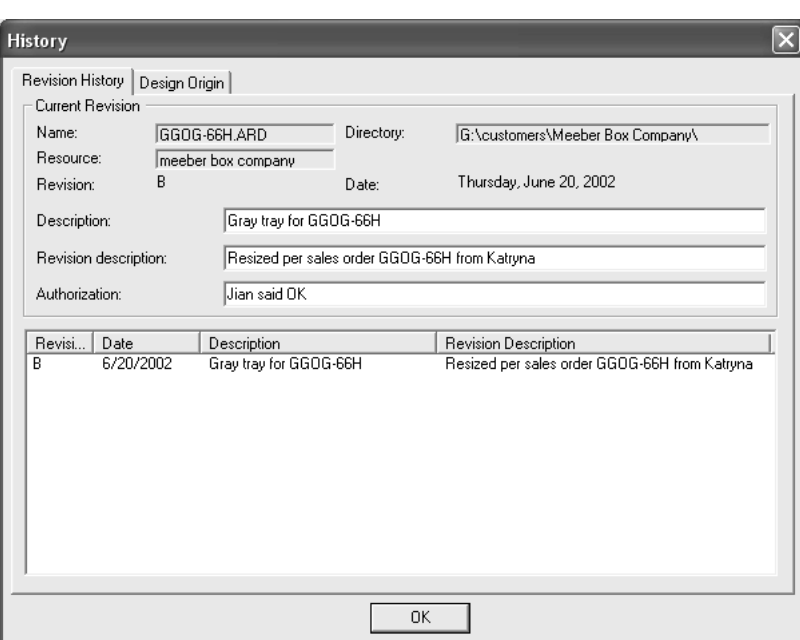

### **Come visualizzare l'origine del disegno**

La scheda **Origine Disegno** nella finestra Storia Revisioni mostra il nome dello standard utilizzato per creare un nuovo disegno, se il disegno è stato creato a partire da uno standard.

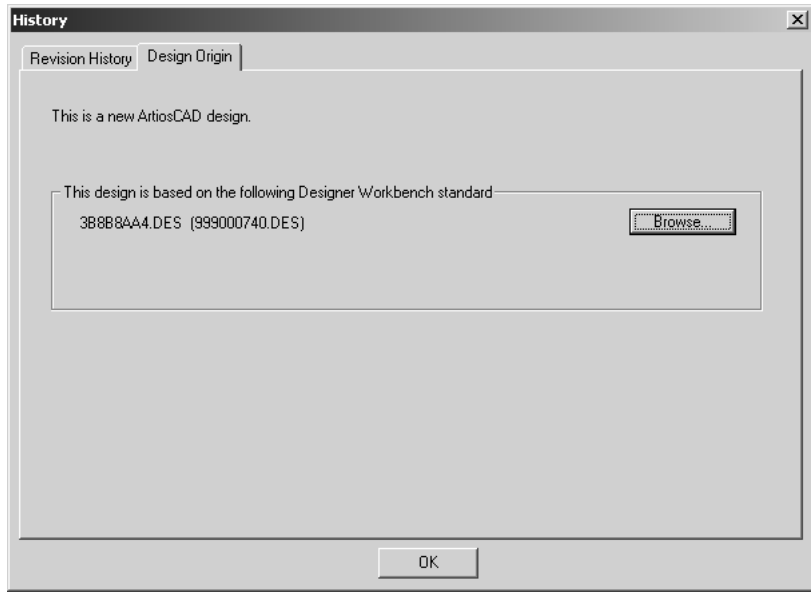

### **Vista dei File**

ArtiosCADla stretta interazione con DataCenter permette di aprire o salvare file nelle cartelle file di sistema o oppure di lavorare con le risorse del database. Ciascuna finestra ha due schede che controllano la posizione in cui il file viene salvato o da cui viene aperto.

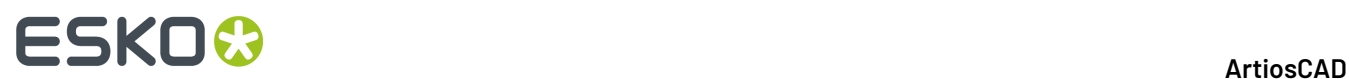

**Vista della cartella** permette di navigare tra cartelle, dischi e connessioni di rete per scegliere la posizione del file.

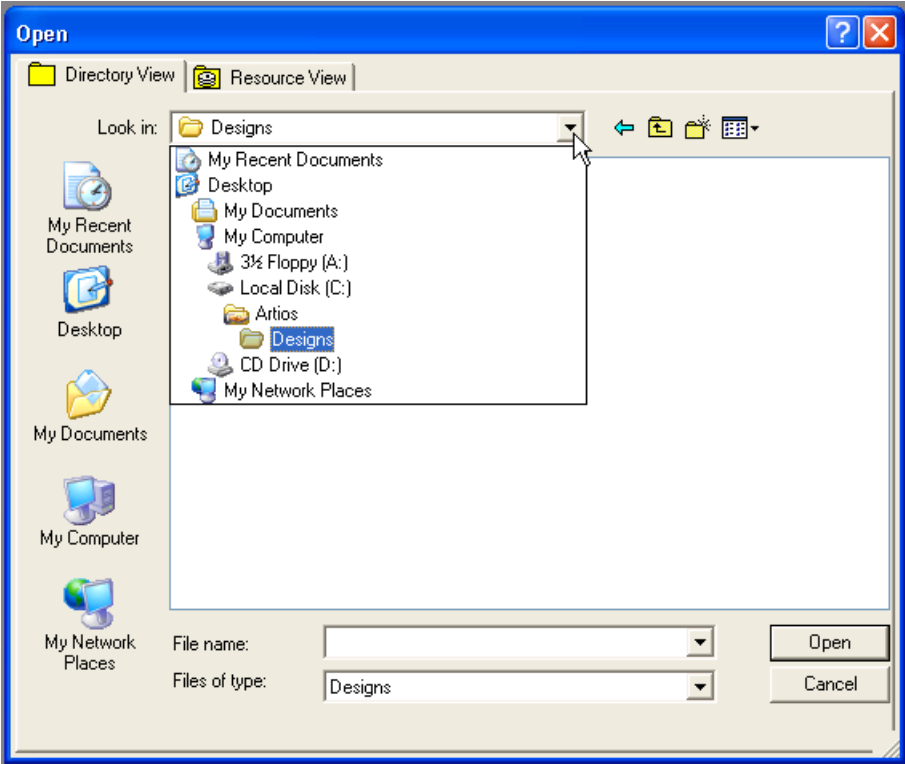

**Vista della risorsa** permette di navigare tra le risorse del database per scegliere la posizione del file. Configurare le risorse usando DataCenter Admin; v. il capitolo DataCenter per maggiori informazioni.

La vista risorsa permette anche di vedere tutte le revisioni di un file, o solo la più recente.

Cliccare **BE** per vedere tutte le revisioni di un disegno.

Cliccare **Qu** per vedere solo la revisione più recente.

### **ESKO&**

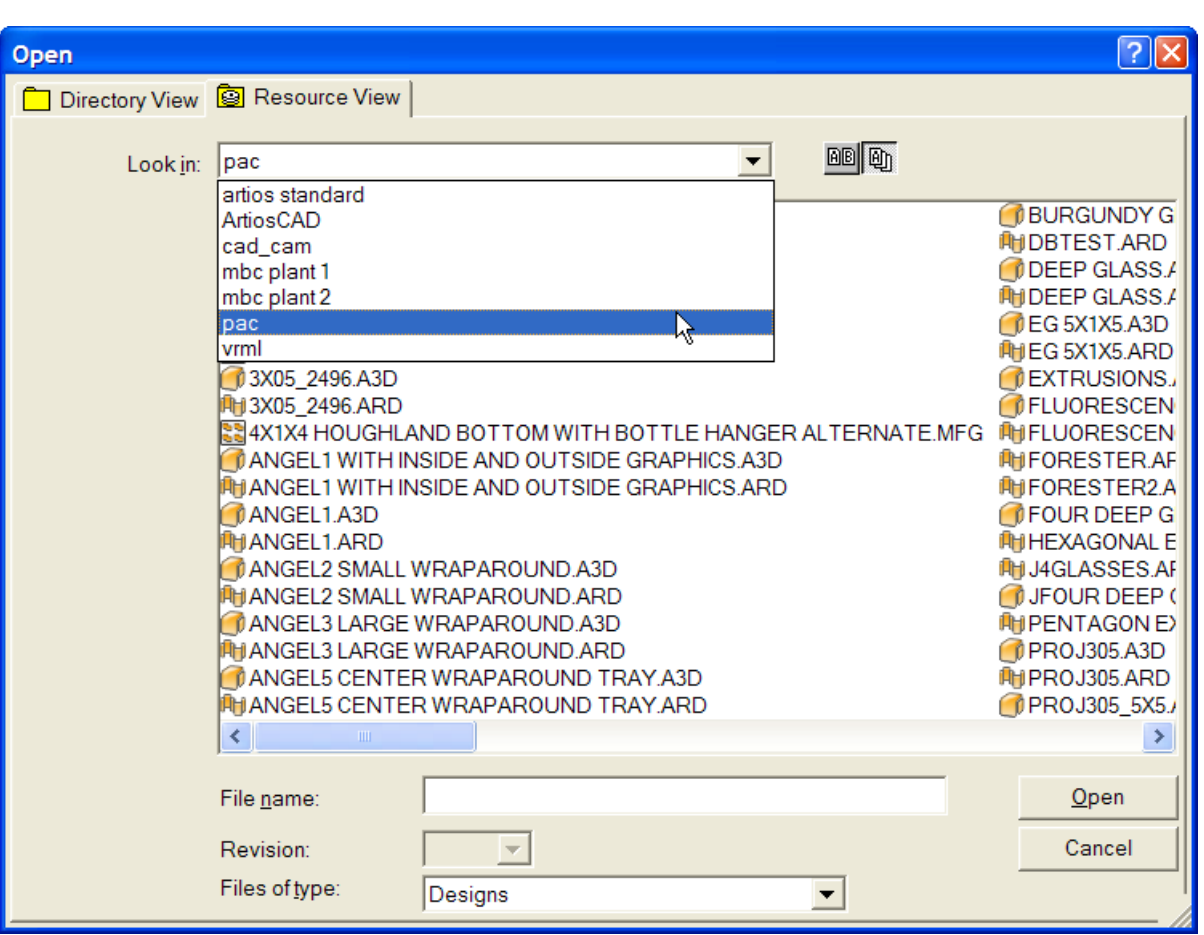

Potrebbe occorrere del tempo per visualizzare tutti i nomi dei file nella finestra vista risorse, questo avviene in particolar modo se i file della risorsa sono file Designer WorkBench. Se si conosce il nome di un disegno, è possibile specificarlo nel campo **Nome File**: si può digitare in questo campo in qualsiasi momento, senza attendere che compaia l'intero elenco.

### **Creazione, apertura e importazione disegni**

Creazione, apertura, o importazione di un disegno uso delle porzioni creative di ArtiosCAD. Un modo per creare un nuovo disegno è partire da uno standard. Per utilizzare uno standard, cliccare **File** e **Apri uno Standard**. Apparirà il catalogo delle scatole standard, da cui è possibile scegliere il modello standard su cui basare il nuovo disegno.

## **ESKO<sup>8</sup>**

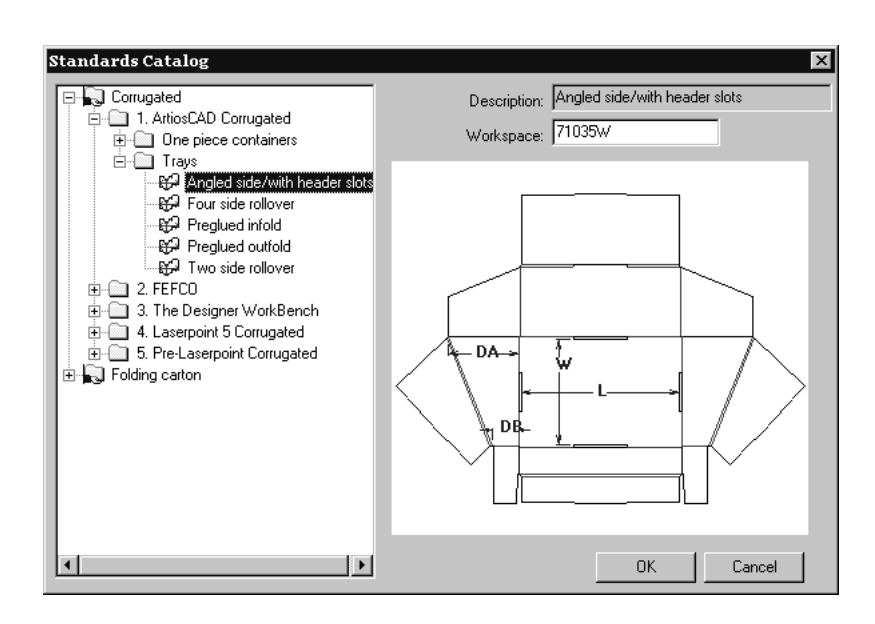

#### **Come creare un nuovo disegno vuoto**

Un altro modo di creare un nuovo disegno è di cliccare su **File**, **Nuovo** e poi **Disegno**. Scegliere una impostazione parametri ed un codice cartone, e cliccare **OK**.In questo modo si crea un nuovo spazio di lavoro vuoto; si possono utilizzare gli strumenti di disegno per creare geometrie.

### **Come assegnare delle impostazioni ai parametri e il codice del cartone**

Se si crea un disegno da uno standard o da zero, bisogna scegliere le impostazioni dei parametri e un codice del cartone. Un codice cartone è un gruppo di impostazioni che forniscono a ArtiosCAD varie informazioni circa il materiale utilizzato per realizzare il disegno. Le informazioni comprendono elementi come lo spessore cartone, il suo peso, il suo costo, la perdita interna, il guadagno esterno, lo scant e gli spazi.

Selezionando un codice cartone allo stesso tempo viene selezionata una impostazione dei parametri. Selezionare il codice cartone desiderato e cliccare **OK** (se si sta creando un disegno vuoto) oppure **Avanti** (se si sta partendo da uno standard) per continuare con la creazione del disegno.

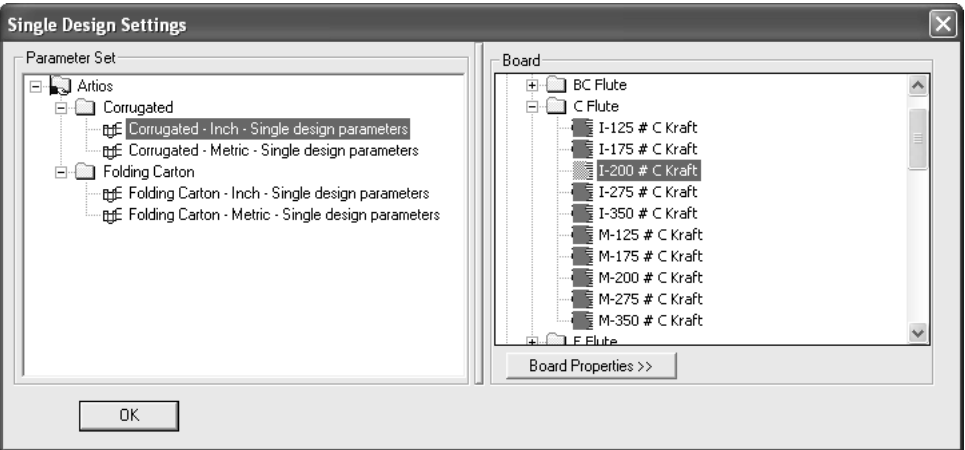

Trascinare il divisorio tra le parti della finestra per regolarne le dimensioni.

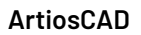

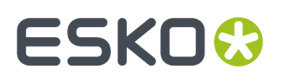

Cliccando sulle **Proprietà Cartone** vengono visualizzate le informazioni sul cartone selezionato. L'informazione cartone viene estratta dal database e pertanto non può essere cambiata in ArtiosCAD se il database è disponibile. Solo se il database non è disponibile, i campi possono essere modificati. Cliccare **OK** per chiudere la finestra.

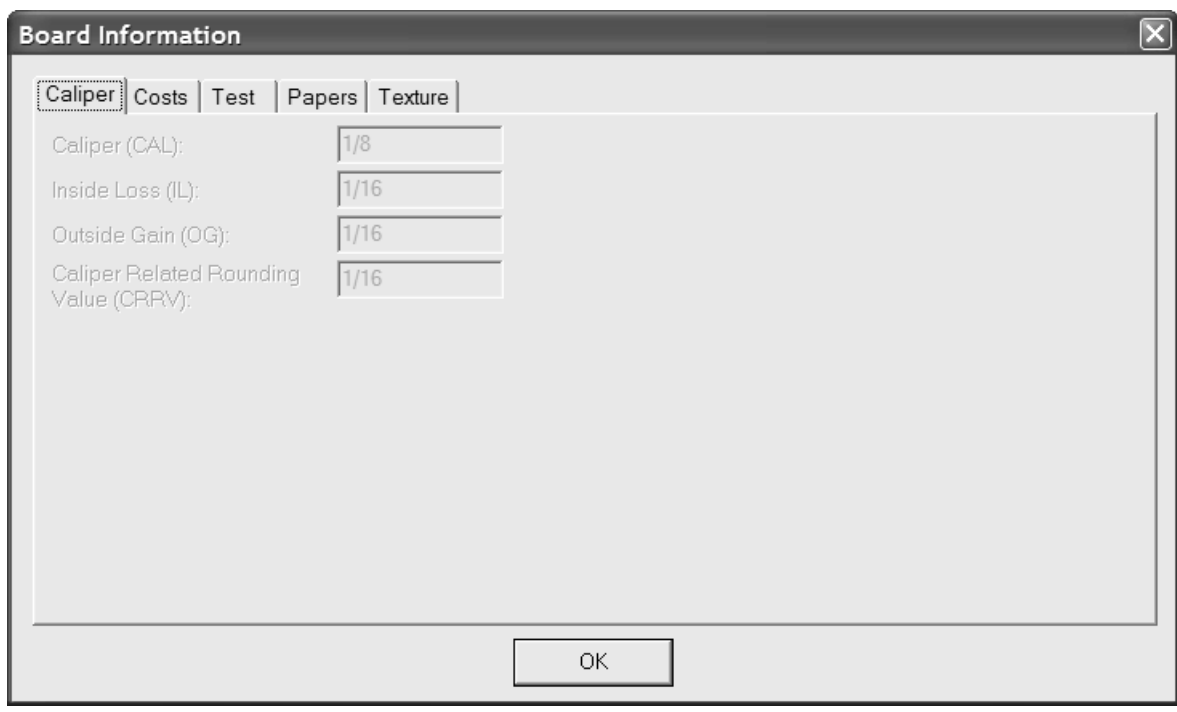

### **Come aprire un disegno esistente**

Per aprire un disegno esistente, cliccare su **File** e poi su **Apri**. Usare la scheda **Vista Cartella** per navigare per cartelle, o utilizzare la scheda **Visualizza Risorsa** per navigare usando le risorse nel database. Cliccare il nome file del disegno da aprire, e cliccare **Apri**.

Per aprire più di un disegno alla volta, usare la Vista Cartella, cliccare il primo disegno da aprire, tenere premuto il tasto CTRL, cliccare gli altri file da aprire, e cliccare su **Apri**.

C'è un limite di 2.562 caratteri nel campo **Nome file**: quando si aprono i disegni.

Accanto alla finestra Apri viene mostrata l'anteprima del disegno; i campi **Descrizione:**, **Breve Descrizione 1:**, **Breve Descrizione 2:**, e **Breve Descrizione 3:** e le quote (se note) sono mostrate sotto l'anteprima. L'anteprima del disegno può essere ridimensionata, ma se diventa troppo piccola, parte del testo verrà troncato. Quando si selezionano più disegni da aprire contemporaneamente, viene mostrata l'anteprima solo del primo disegno.

# **ESKO۞** ArtiosCAD

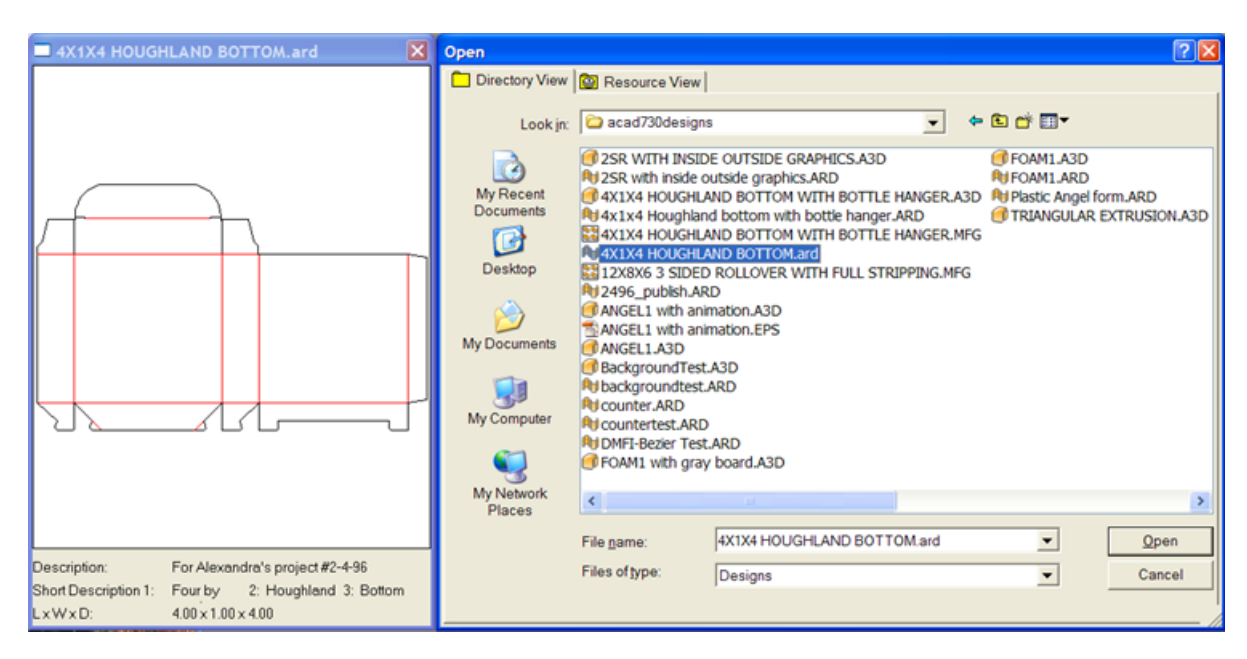

Dopo l'apertura, il disegno viene inizialmente visualizzato seguendo i default del Modo Vista impostati sotto **Opzioni** > **Default** > **Default Disegno** > **Default Modo Vista**.In questa finestra sono presenti le impostazioni per gli attributi di linea, lo stile dei nick, la modalità grafica in alta risoluzione, il colore di sfondo dello schermo, stile di plottaggio, e se i livelli mostrati sono quelli salvati o quelli impostati per default.

È facilissimo aprire un disegno in formato Designer WorkBench usando Visualizza Risorse. Con questo metodo è possibile accedere alle risorse corrette e i nomi dei file contenuti nei dischi esadecimali DWB saranno visualizzati come numero disegno DWB.

I disegni singoli Designer WorkBench che contengono informazioni di resa multipla utilizzano questi dati per creare un layout quando si apre il disegno singolo e lo si converte in file di manufacturing.

La variabile di Scant nei Workspace creata in origine nel Designer WorkBench viene mappata o sul Guadagno Esterno (OG) oppure sulla Perdita Interna (IL) usando l'impostazione presente in **Opzioni** > **Default** > **Default Disegno** > **Opzioni DWB**.

Quando si apre un disegno singolo che contiene record di un altro database, si apre la finestra Aggiungi Entità Database.In questa finestra, è possibile scegliere quali entità aggiungere al database, mettendo un segno di spunta in ciascuna delle caselle delle categorie disponibili. Le categorie abilitate dipendono da quali entità sono impostate nel disegno singolo.

### ESKOR

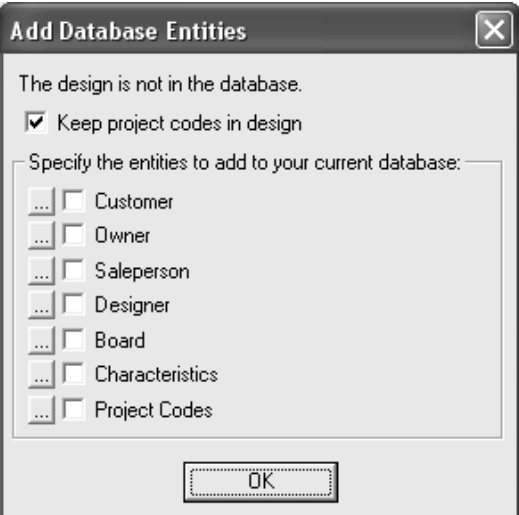

La casella **Mantieni codici progetto nel disegno** controlla se ArtiosCAD deve lasciare i codici progetto provenienti dal database esterno nel disegno singolo, oppure li deve togliere.

Per vedere le specifiche entità di ciascuna delle categorie, cliccare **...** accanto alla casella. Tutte le entità verranno aggiunte se si seleziona la casella; non c'è modo di scegliere quali specifiche entità devono essere aggiunte al database. Di seguito sono mostrate le specifiche entità di progetto; cliccare **OK** per ritornare nella finestra Aggiungi Entità Database.

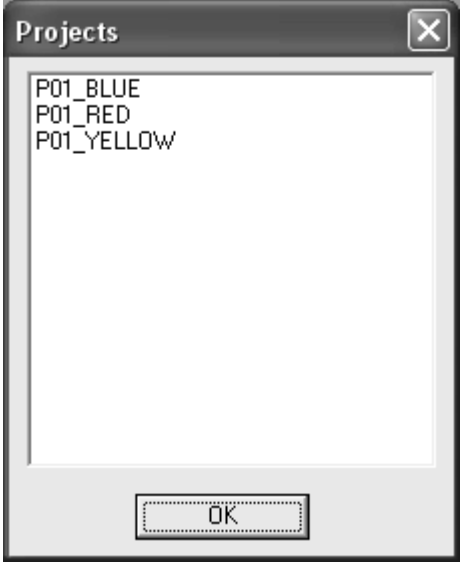

Se esiste una revisione successiva del disegno, viene chiesto di scegliere se aprire la revisione selezionata, oppure l'ultima revisione disponibile. Scegliere l'opzione desiderata e cliccare **OK**.

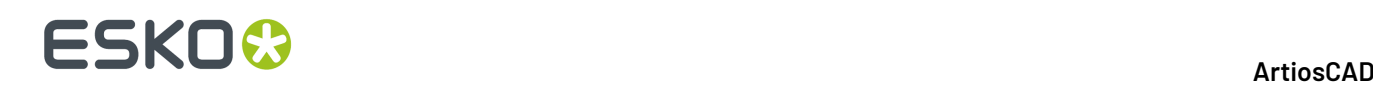

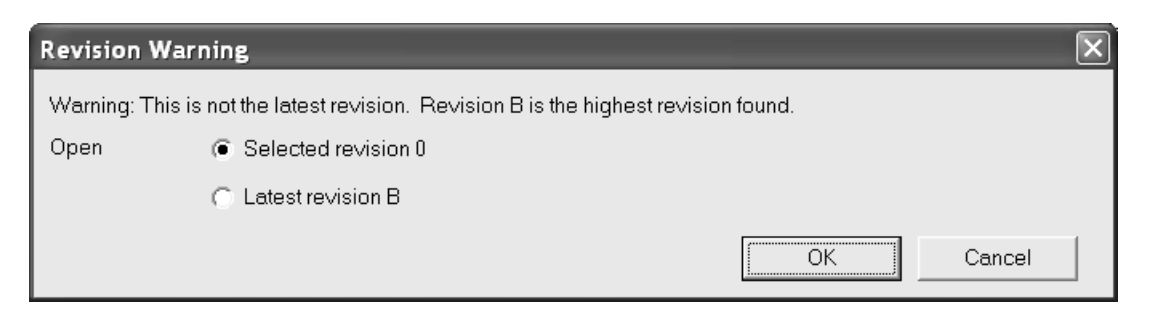

Se il disegno che si sta aprendo è una parte di canvas esportato contenente parti hardware, ArtiosCAD mette immagini che rappresentano la geometria delle parti hardware nello livello principale del disegno.

### **Aprire un disegno che è già aperto**

Se si apre un disegno che è aperto in un'altra sessione di ArtiosCAD, ArtiosCAD avvisa che il disegno è già aperto, ed informa chi l'ha aperto e quando è stato aperto.

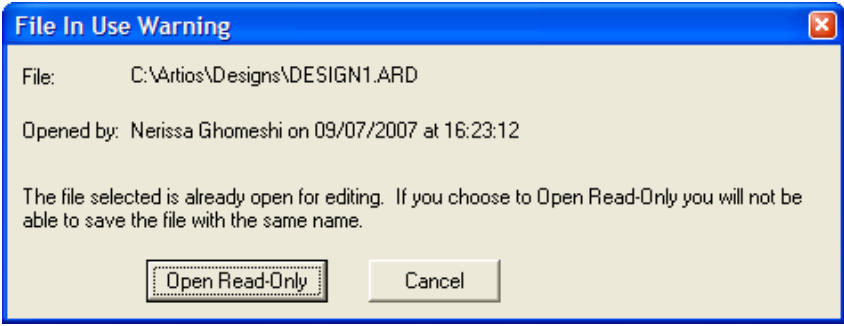

Cliccare **Apri in Sola Lettura** per aprire il file in modalità di sola lettura. Se si esegue **File** > **Salva** su un file in sola lettura, compare un messaggio di avviso. È necessario usare **Salva con Nome** per salvare il file con un nuovo nome.

Cliccare su **Annulla** per non aprire il file.

Se si apre un file in sola lettura, la barra del titolo di ArtiosCAD visualizza (SOLA LETTURA) come promemoria.

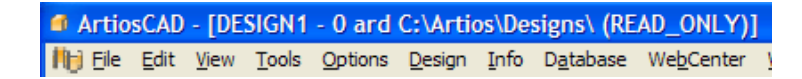

ArtiosCAD tiene traccia dei file aperti creando un file nascosto con il nome **nomefile.alck** nella stessa cartella del file aperto. Se non si dispone dei permessi di scrittura nella cartella, il file di blocco non può essere creato, ed il file non sarà protetto dall'apertura da parte di altre sessioni.

Per aprire un file direttamente in modo sola lettura, fare click su **File** > **Apri in Sola Lettura**.

**Nota:** Se si sceglie il nome file originale quando si fa un **Salva con Nome**, ArtiosCAD sovrascrive il file originale con il nuovo file, se il file non è più bloccato. Se il file è ancora bloccato da un'altra istanza di ArtiosCAD, non è possibile salvare il file con lo stesso nome.
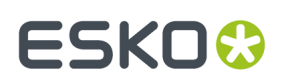

#### **Come aprire un disegno sul web server**

Per aprire un disegno che è salvato sul web server, cliccare **File** > **Apri URL** ed inserire l'URL di quel disegno, ad es.http://artcad.mycompany.com/myfilename.ARD.

#### **Come aprire un file manufacturing esistente**

Per aprire file Manufacturing esistente, effettuare i passi seguenti:

- **1.** Avviare ArtiosCAD.
- **2.** Fare clic su **File** > **Apri**.
- **3.** Usare la Vista Cartella o Visualizza Risorse, andare nella posizione in cui si trova il file di manufacturing trovato.
- **4.** Cliccare il nome del file di manufacturing per selezionarlo. Appare un'anteprima del file di manufacturing, proprio come succede per il disegno singolo.

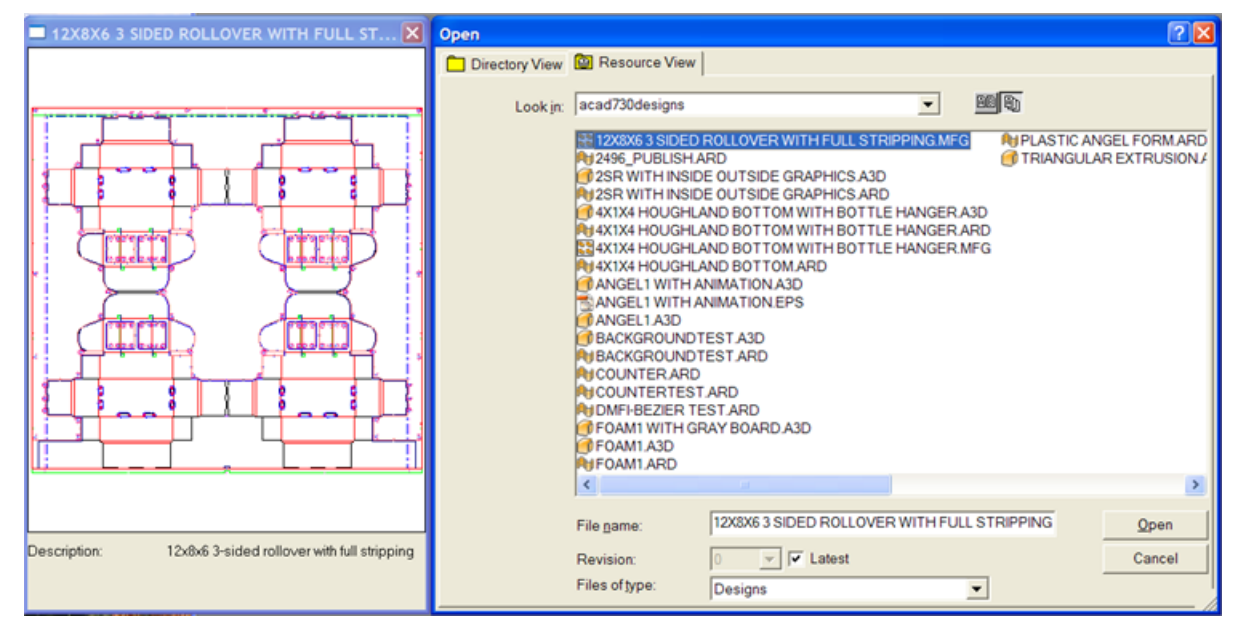

**5.** Cliccare Apri. Il file di manufacturing viene aperto.

Se esiste una revisione successiva del file di manufacturing, viene chiesto di scegliere se aprire la revisione selezionata, oppure l'ultima revisione disponibile. Scegliere l'opzione desiderata e cliccare **OK**.

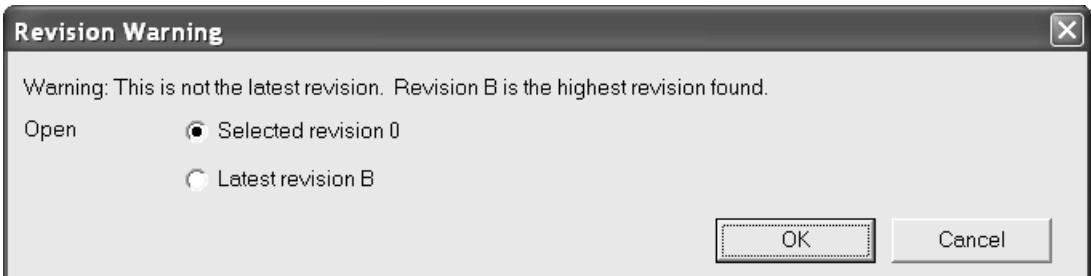

Quando si apre un file di manufacturing, ArtiosCAD controlla se sul disco esiste un file con lo stesso nome, ma di un disegno singolo. Se esiste questo file, la data e l'ora di creazione del file di

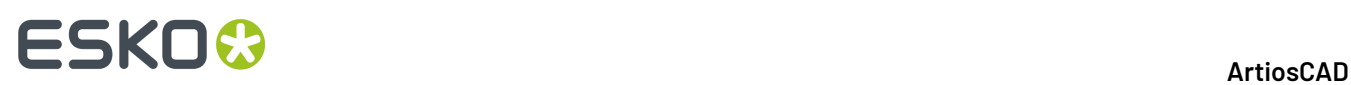

manufacturing vengono confrontate con quelle del file di disegno singolo. Se le due date sono diverse, ArtiosCAD chiede di selezionare quale usare.

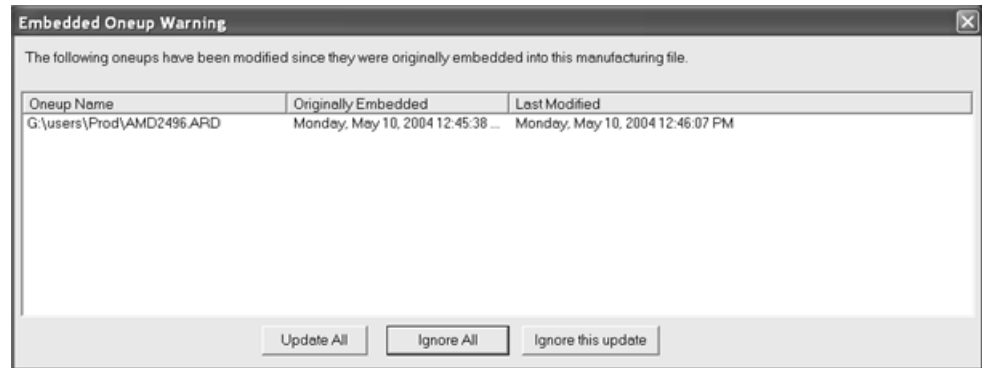

**Aggiorna tutto** sostituisce le vecchie rese singole inserite nel file di manufacturing, con le nuove versioni. ArtiosCAD controlla se ci sono doppi coltelli nel file di manufacturing, linee doppie nei disegni singoli, e per verifica se i disegni singoli hanno origini, o dimensioni, lato superiore, o direzione di fibra, diverse rispetto ai file che stanno andando a sostituire.

**Ignora tutto** mantiene i disegni singoli corrente ed ignora le versioni più recenti. La prossima volta che si apre questo file di manufacturing, verrà visualizzato un messaggio di avviso.

**Ignora questo aggiornamento** mantiene i disegni singoli inseriti nel file di manufacturing, e salva la nuova data di modifica nel file di manufacturing, in modo da non visualizzare il messaggio di avviso la prossima volta che si apre questo file di manufacturing.

#### **Come importare un disegno ArtiosCAD dentro un altro**

Per importare un disegno ArtiosCAD dentro un altro, procedere come segue:

- **1.** Lanciare ArtiosCAD ed aprire il disegno dentro cui si vuole importare un altro disegno.
- **2.** Cliccare su **File** > **Importa** > **Importa File**.
- **3.** Selezionare il file da importare e fare click su **Apri**.

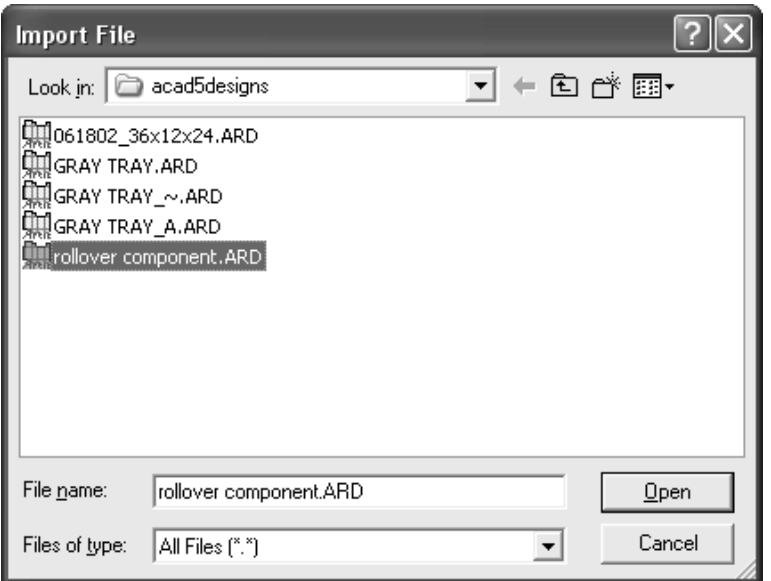

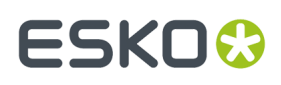

**4.** Nella finestra Seleziona Livelli, selezionare i livelli da importare nel disegno, attivando o disattivando le caselle di spunta poste accanto ai nomi dei livelli. Cliccare **OK** dopo aver scelto i livelli da importare nel disegno.

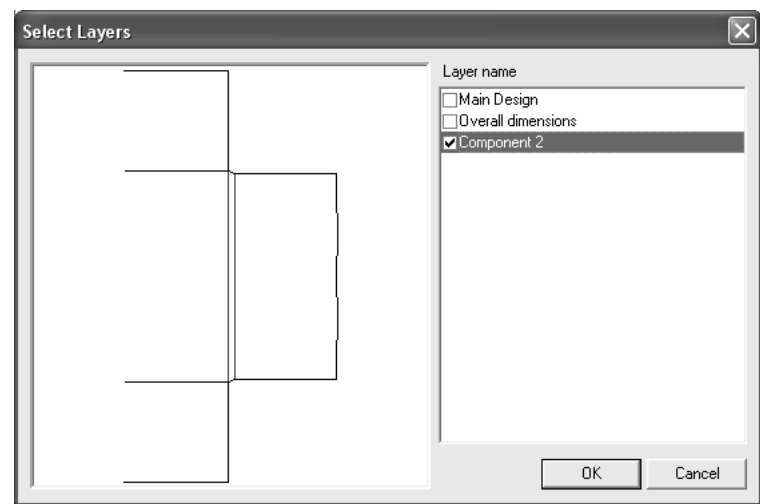

**5.** I livelli del disegno selezionati saranno importati nel workspace corrente. Tutti gli oggetti importati saranno selezionati, e lo strumento **Muovi** viene attivato. Cliccare per impostare un punto di aggancio, e cliccare nuovamente per impostare il punto in cui si vuole posizionare il punto di aggancio. Per annullare lo spostamento, selezionare un altro strumento.

#### **Come importare un disegno di un formato diverso**

Per aprire un disegno in un altro formato, come DDES, DXF, EPSF o CFF2 si segue lo stesso procedimento usato per aprire un disegno di ArtiosCAD. Cliccare **File**, **Apri**. Selezionare usando i comandi standard la cartella e il nome del disegno, quindi cliccare il nome file del disegno da aprire, e cliccare **OK**.

Se il nome file non ha una estensione standard (.DS2,.DXF,.EPS,.CFF,.N, ecc.), bisogna cambiare la voce nella casella **Tipo file** portandola a **Tutti i file** nella finestra Apri. Se il nome file non ha una delle estensioni standard, non comparirà nella lista dei file disponibile, a meno che non si cambi la casella a **Tutti i file**.

I mappaggi del tipo linea ed altre impostazioni di transcodifica per ciascun tipo file sono configurati sotto **Default Default di condivisione Importa Tabella Tuning**.

Un'anteprima del file selezionato per l'importazione appare accanto alla finestra Apri File.

#### **Importazione di un file DDES**

Quando viene aperto un file DDES2 o DDES3, appare la finestra Importazione File DDES (o Importazione file DDES3), come mostrato di seguito.Impostare le opzioni come desiderato, cliccare su **OK**, e scegliere l'insieme parametri ed il codice cartone per importare il file.

# **ESKO©**<br>ArtiosCAD

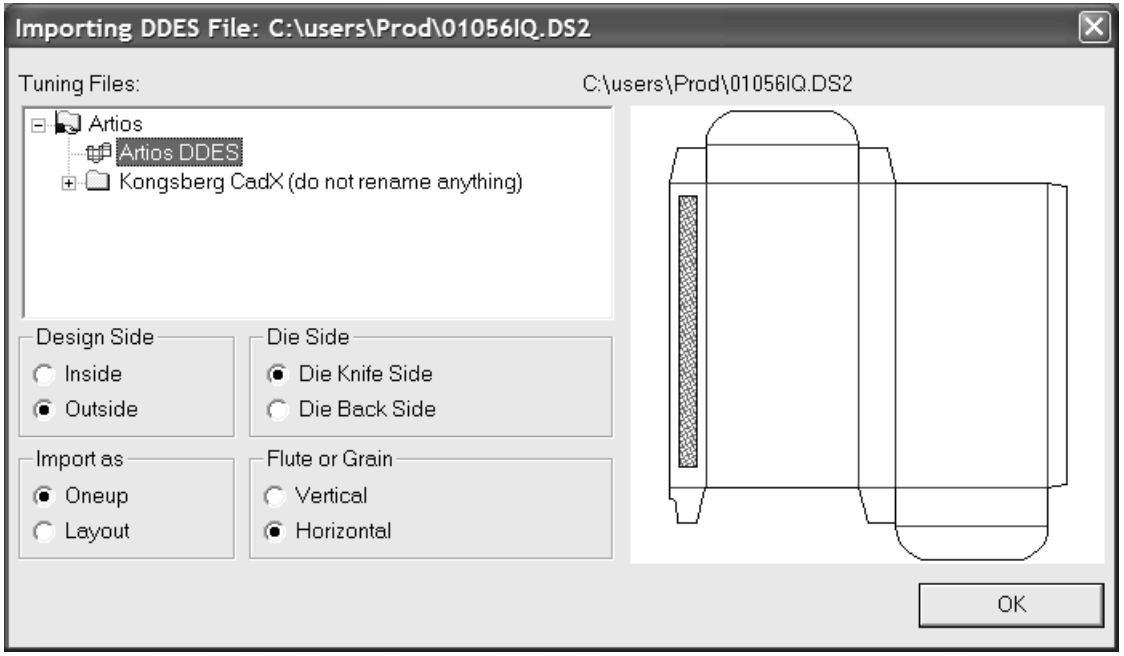

#### **Importare un file DWG**

Quando viene aperto un file DWG appare la finestra di dialogo Importazione File DWG/DXF.Impostare i pulsanti delle opzioni nel modo desiderato e cliccare su **OK** per importare il file.

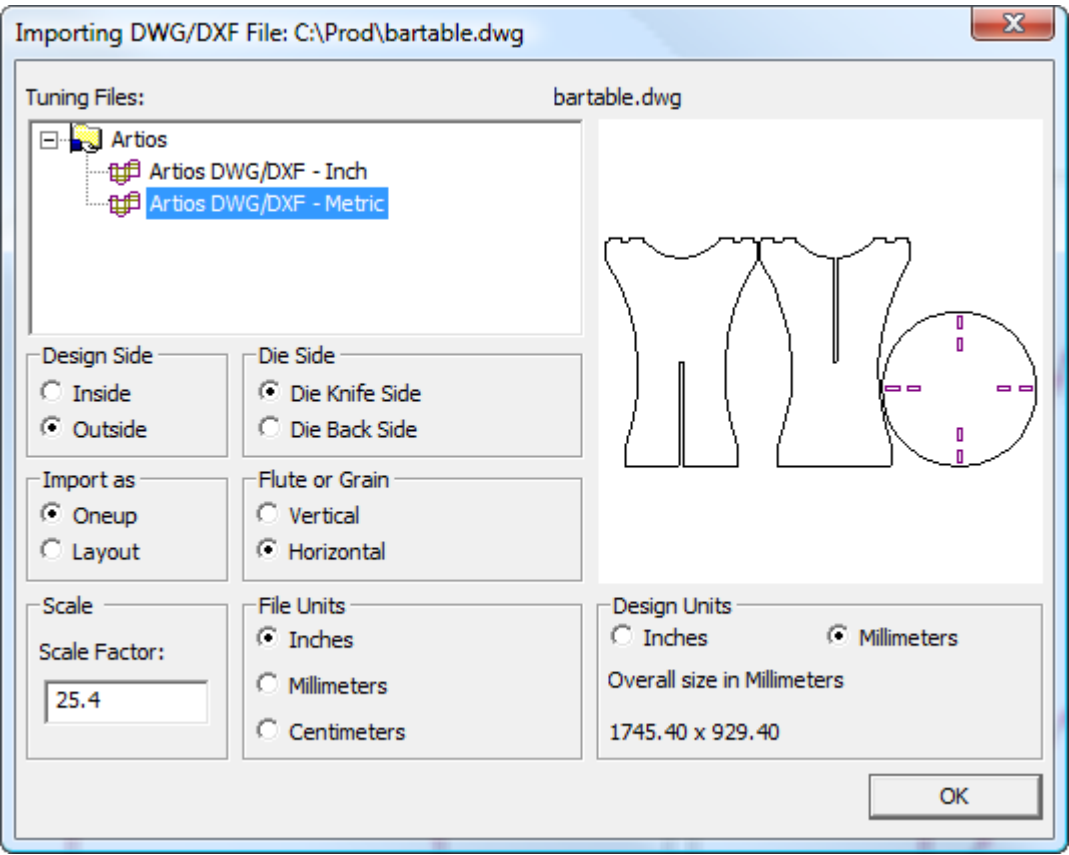

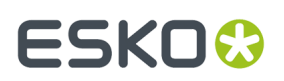

**Nota:** ArtiosCAD ignora eventuali dati 3D nel file.

Se i riempimenti non sembrano corretti, cliccare **Opzioni** > **Default** > **Importa Tabella Tuning** > **Voce di Tuning** > **Opzioni** e nella finestra Opzioni Importazione DWG/DXF, selezionare o deselezionare **Salta Riempimenti Solidi/Gradiente**.

#### **Importazione di un file DXF**

Quando viene aperto un file DXF appare la finestra di dialogo Importazione File DXF/DWG.

Impostare i pulsanti delle opzioni nel modo desiderato e cliccare su **OK** per importare il file.

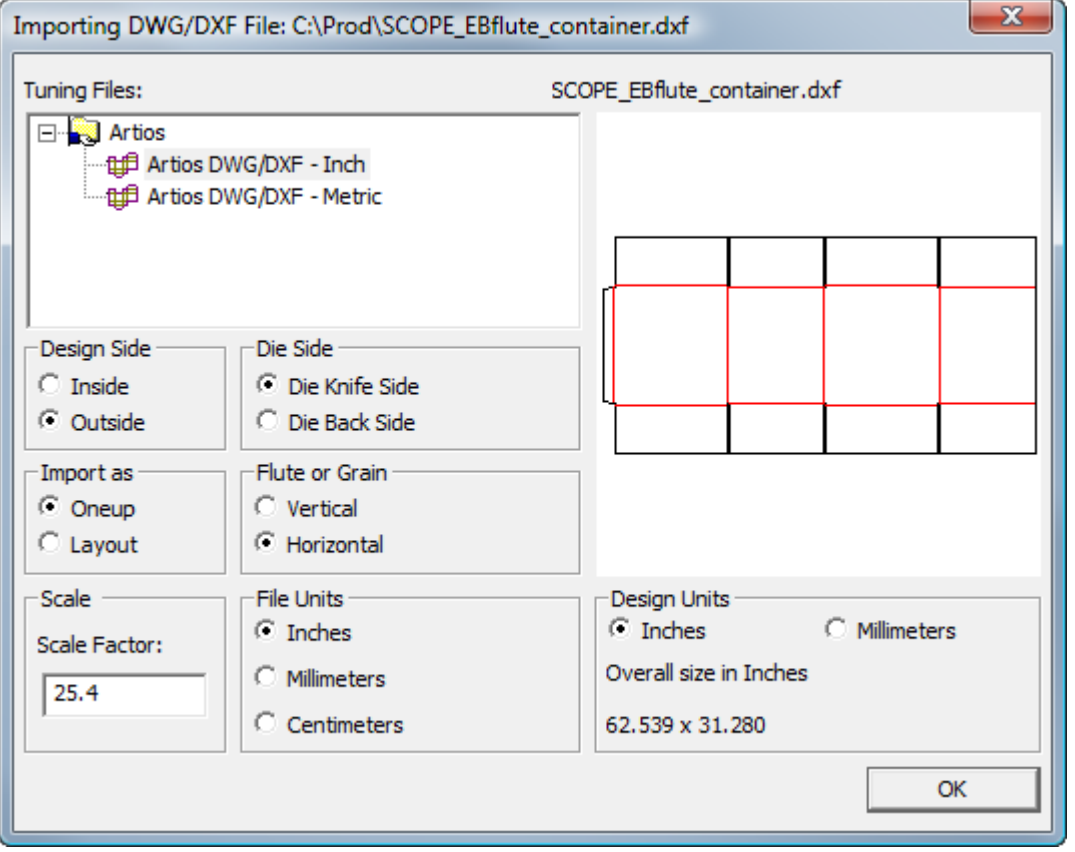

**Nota:** ArtiosCAD ignora eventuali dati 3D nel file.

**Nota:** Se ci sono problemi nell'importare un file DXF, disattivare **Importa file DXF usando librerie di terze parti** in **Opzioni DWG/DXF** nei Default di avvio.

Quando si importa un file DXF, ArtiosCAD può importare curve C2 e C3 e spline di grado 4 e 7.

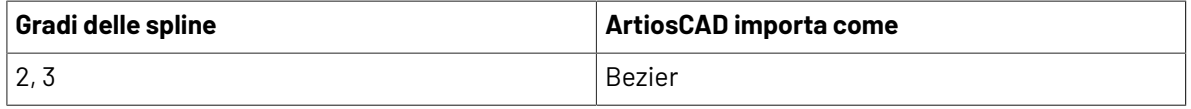

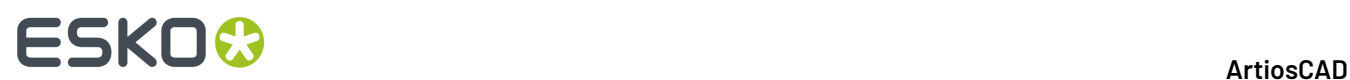

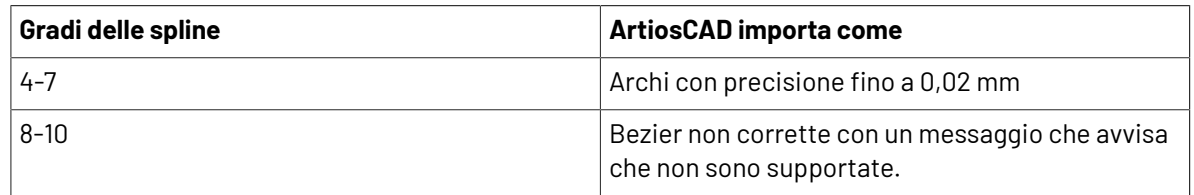

Se i riempimenti non sembrano corretti, cliccare **Opzioni** > **Default** > **Importa Tabella Tuning** > **Voce di Tuning** > **Opzioni** e nella finestra Opzioni Importazione DWG/DXF, selezionare o deselezionare **Salta Riempimenti Solidi/Gradiente**.

#### **Importazione di un file CFF2**

Quando viene aperto un file CFF2 appare la finestra di dialogo Importazione File CFF2.Impostare i pulsanti delle opzioni nel modo desiderato e cliccare su **OK** per importare il file.

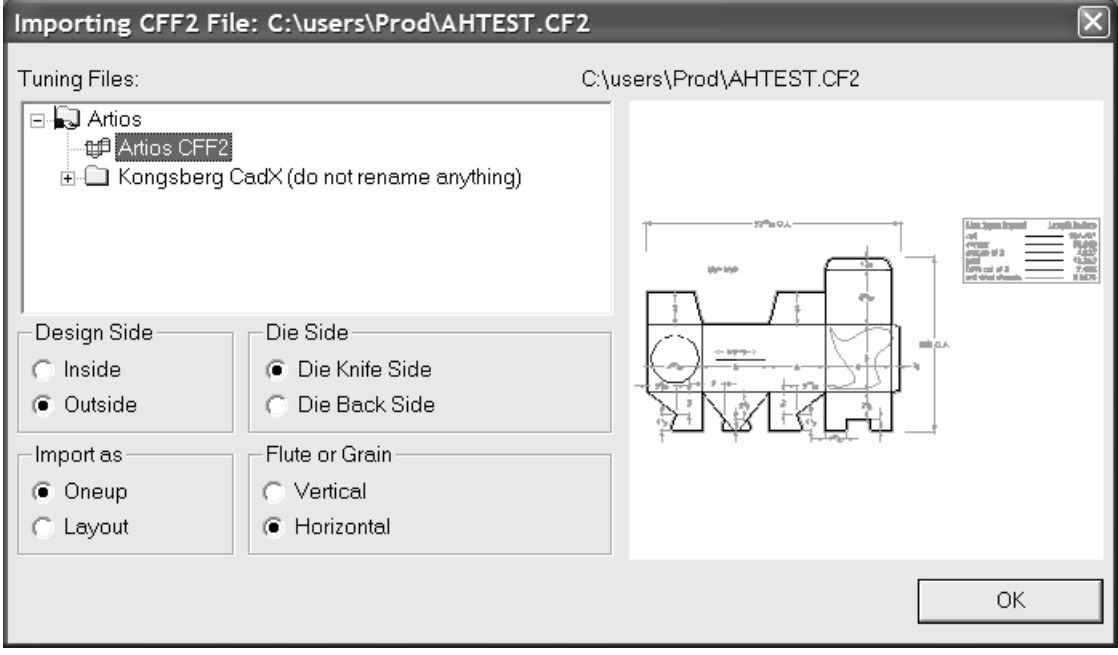

Quando si apre un layout CFF2, ArtiosCAD può basare la dimensione del foglio sui valori inferiore sinistro e superiore destro contenuti nel file. Questa configurazione avviene attraverso la casella **I valori LL/UR contribuiscono alla dimensione foglio** sotto **Default** > **Default di condivisione** > **Importa Tabella Tuning** > **Artios CFF2** > **Opzioni**. Le opzioni di rotazione e di riflessione sono anch'esse impostate in questa finestra, così come l'ordine di trasformazione e l'area vuota minima necessaria per considerare il file CFF2 come layout. La trasformazione standard di default consiste nel ruotare e poi negare, ma è anche possibile prima negare e poi ruotare, in stile Elcede.

#### **Importazione di un file EPSF/AI**

Quando viene aperto un file EPSF o AI, appare la finestra di dialogo Opzioni Importazione EPSF.

**Importa come Grafica** importa senza modificarli contorni e riempimenti. **Converti Contorni a Linee** e **Converti Riempimenti a Linee** cambiano i riempimenti ed i contorni portandoli in linee di immagine, e posizionandoli in overlay i cui nomi sono il colore del riempimento/filetto e lo spessore dei contorni espresso in punti.

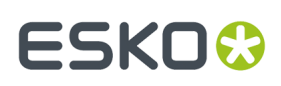

Impostare i campi di controllo nel modo desiderato e cliccare su **OK** per importare il file.

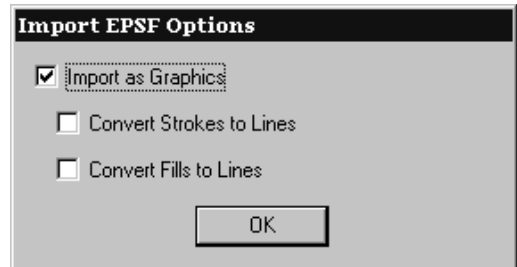

**Si possono importare solo file EPSF Illustrator 3.2 e Illustrator 8.0. Le anteprime TIFF vengono ignorate. Gli altri tipi di file EPSF non sono supportati. Alcuni file .AI sono supportati utilizzando la funzionalità di importazione EPSF, mentre altri richiedono la presenza dell'opzione PDF per aprirsi.** Se compare un messaggio Funzionalità non disponibile mentre si tenta di aprire un file .AI, il file è **probabilmente in un formato che necessita dell'opzione PDF.**

Se il file EPS ha più di 8 MB di dati vettoriali, verrà perso quando il disegno viene convertito in 3D. Usare il formato JPEG o PDF invece di EPS se si lavora con file di grandi dimensioni.

#### **Plug-in Data Exchange**

Il plug-in gratuito Data Exchange consente agli utenti di Adobe Illustrator di posizionare workspace di disegno singolo di ArtiosCAD all'interno di documenti Illustrator. Questo non comprende gli oggetti EPS ed altri oggetti basati su pixel. Il plug-in può essere scaricato dal sito web Esko all'indirizzo http:// www.esko.com.

Per ulteriori informazioni sul plug-in, fare riferimento alla guida di Data Exchange dal menu di Aiuto in Illustrator (**Aiuto** > **Esko** > **Aiuto** > **Esko Data Exchange**).

#### **Importazione di file Elcede .N**

Quando viene aperto un file EPSF appare la finestra di dialogo Opzioni Importazione EPSF. Impostare i pulsanti delle opzioni nel modo desiderato e cliccare su **OK** per importare il file.

# **ESKO۞** ArtiosCAD

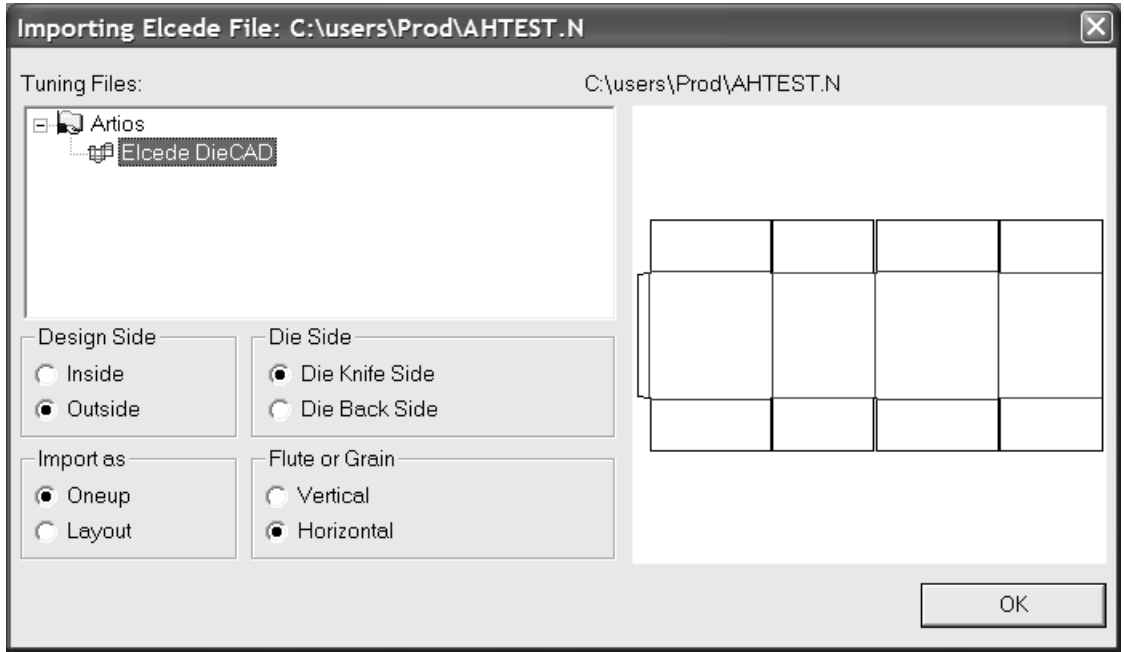

**Nota:** ArtiosCAD non può aprire file Diecad che contengono più di circa 1.000 linee in una sezione. Se si ha un file di questo tipo, bisogna esportare il file da formato Diecad in formato CFF2, e poi leggere in ArtiosCAD il formato CFF2 .

#### **Lavorare con altri file di controllo numerico**

Se si hanno dei file per il controllo numerico di macchinari, per cui ArtiosCAD non dispone di filtri di importazione, come ad esempio file Elcede IBH/Vectocut o Kongsberg MAP e ACM, si può provare ad usare il comando **Apri file NC** nel menu Diagnostica in un Disegno Singolo. Questo comando non è supportato dall'assistenza; utilizzatelo a vostro rischio. Per aiuto nell'importazione di file di questi tipi, contattare i Servizi di Consulenza Professionale.

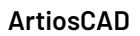

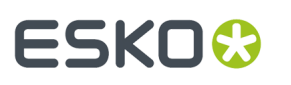

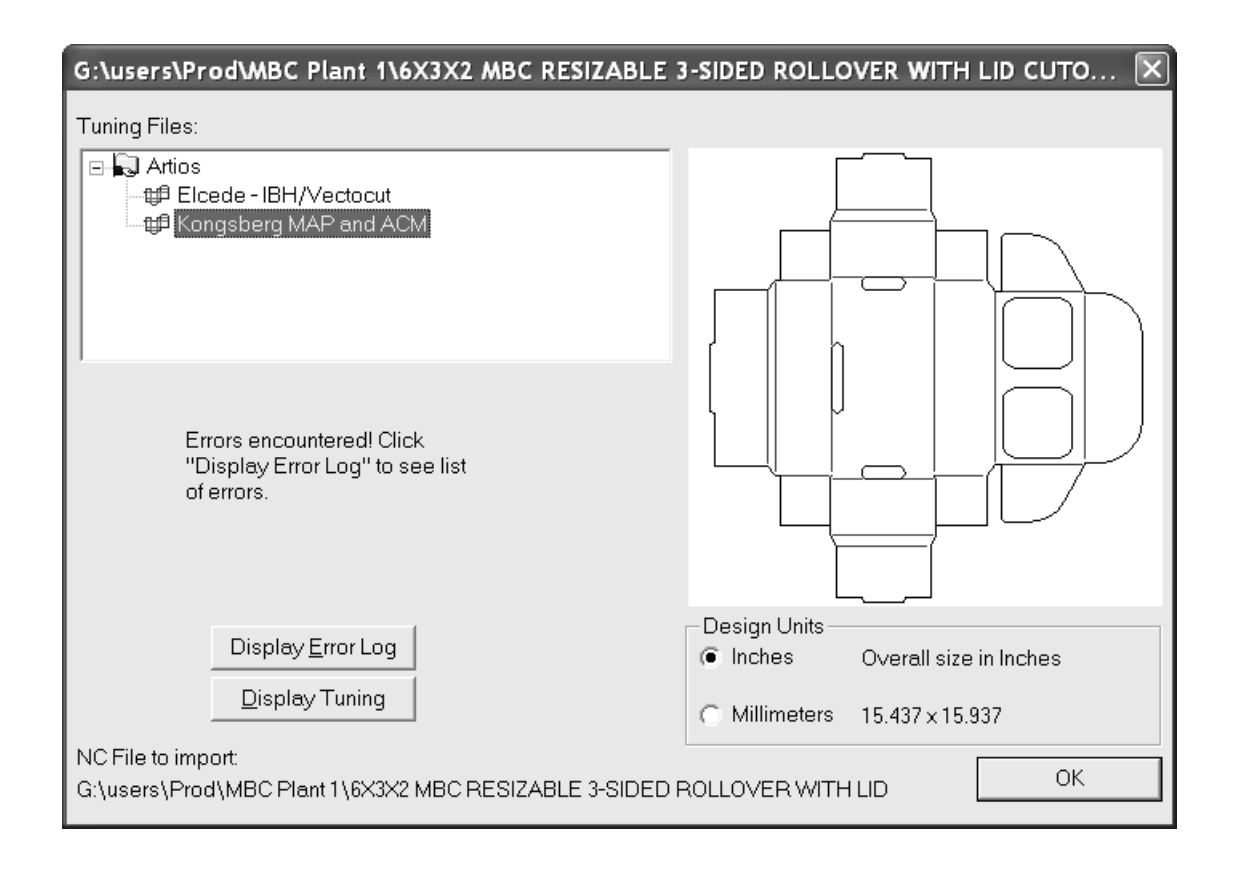

#### **Apertura di un file PDF come linee**

La nuova versione di ArtiosCAD consente di importare le linee (o *vettori*) contenute in un file PDF. Nelle versioni precedenti i file PDF potevano essere importati solo come entità grafiche. Dopo l'apertura del file PDF è possibile gestire le linee come in qualsiasi altro workspace strutturale.

Prima di poter importare un file PDF come linee, verificare che vi sia almeno una voce di catalogo di tuning impostata nei Default per elaborare i file PDF. ArtiosCAD fornisce come esempio due diverse voci di catalogo di tuning, ma probabilmente è necessario creare una voce di catalogo di tuning per ogni fornitore di file PDF, in rapporto al modo con cui esso crea i file.

#### **Apertura del file PDF**

Per aprire il file PDF, procedere come segue:

- **1.** Avviare ArtiosCAD.
- **2.** Fare clic su **File** > **Apri**.
- **3.** Passare alla directory o alla risorsa che contiene il file PDF.
- **4.** Selezionare il file desiderato.

Verrà visualizzata un'anteprima del file.

**5.** Cliccare **Apri**.

Verrà visualizzata la finestra di dialogo **Importazione file PDF**.

#### **Scelta delle opzioni di importazione**

Nella finestra di dialogo **Importazione file PDF** eseguire le operazioni seguenti:

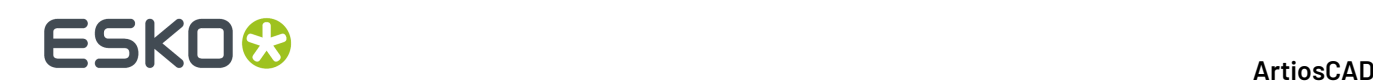

- **1.** Nel gruppo **File di Tuning**selezionare il file di tuning da utilizzare per il file PDF. L'anteprima del disegno verrà modificata in base al file di tuning selezionato.
- **2.** Nel gruppo **Lato Disegno** specificare se il lato superiore deve essere **Interno** o **Esterno**.
- **3.** Impostare in modo analogo anche le opzioni nei gruppi **Lato Fustella**, **Importa come**, **Canna o Fibra** e **Unità Disegno**.
- **4.** Cliccare su **OK**.

#### **Configurazione delle opzioni di Impostazioni Disegno Singolo**

Nella finestra di dialogo **Impostazioni Disegno Singolo** eseguire le operazioni seguenti:

- **1.** Selezionare un'impostazione per il parametro e il tipo di cartone da utilizzare nel nuovo workspace.
- **2.** Cliccare su **OK**.

Il file PDF verrà aperto in ArtiosCAD in base al tipo di tuning selezionato. e potrà essere utilizzato come qualsiasi altro disegno singolo.

#### **Note e avvisi sull'importazione dei vettori nei file PDF**

Quando si importano file PDF come linee, tenere presenti le note e gli avvisi riportati di seguito.

- Le bitmap presenti negli oggetti PDF vengono importate come forme uguali al relativo percorso ritaglio, ovvero il contorno della parte dell'immagine di cui viene eseguito il rendering, e sono considerate elementi grafici di tipo **bitmap**. Per mantenere le immagini bitmap, importare il file PDF come grafica anziché come linee.I pixel che formano l'immagine non vengono importati. Nota: non tutte le bitmap contenute nei file PDF sono definite da un percorso di ritaglio con la forma dell'oggetto raffigurato, come avviene ad esempio per la bitmap di un'ombra in un plot PDF creato da ArtiosCAD con le ombre attivate. In tali casi, il contorno della bitmap sarà costituito da un rettangolo.
- ArtiosCAD ha un limite di 99 livelli.I file PDF molto complessi (con più di 99 set univoci di attributi di importazione) raggiungono facilmente tale limite, se utilizzano un tuning che mappa "qualunque qualunque qualunque" a un nuovo livello.
- Quando l'opzione **Elementi non filtrati a livello Grafica** della finestra di dialogo **Opzioni importazione PDF** è abilitata, lo stile delle estremità, lo stile dell'angolo retto e il limite dell'angolo retto nei contorni non vengono mantenuti. In questo caso tutti i contorni avranno come stile giunzioni arrotondate ed estremità squadrate.
- Quando l'opzione **Elementi non filtrati a livello Grafica** della finestra di dialogo **Opzioni importazione PDF** è abilitata, è possibile che contorni e riempimenti vengano visualizzati sotto altri oggetti (mascherati), anche se nel file PDF originale sono visibili.
- Quando l'opzione **Elementi non filtrati a livello Grafica** della finestra di dialogo **Opzioni importazione PDF** è abilitata, a tutti gli oggetti che contengono più colori (come riempimenti sfumati, mesh e così via) viene applicato un riempimento a tinta unita con un colore che dipende dalla modalità di creazione del file.I riempimenti sfumati dei file creati con Adobe Illustrator vengono in genere importati come riempimenti neri.

#### **Come aprire un file di Score!**

Per aprire un file di Score! o Vellum in ArtiosCAD, procedere come segue:

- **1.** Avviare ArtiosCAD.
- **2.** Fare clic su **File** > **Apri**.
- **3.** Utilizzando **Vista Cartella** o **Visualizza Risorse**, accedere al percorso in cui è stato salvato il file di Score!.

# **ESKO&**

- **4.** L'opzione **Tipo di File** deve essere impostata su **Disegni**. Se non lo è, fare clic sulla freccia del menu a discesa e impostare **Disegni** o **Score!**.
- **5.** Fare clic sul nome del file di Score! per selezionarlo.

Verrà visualizzata un'anteprima del file di Score!.

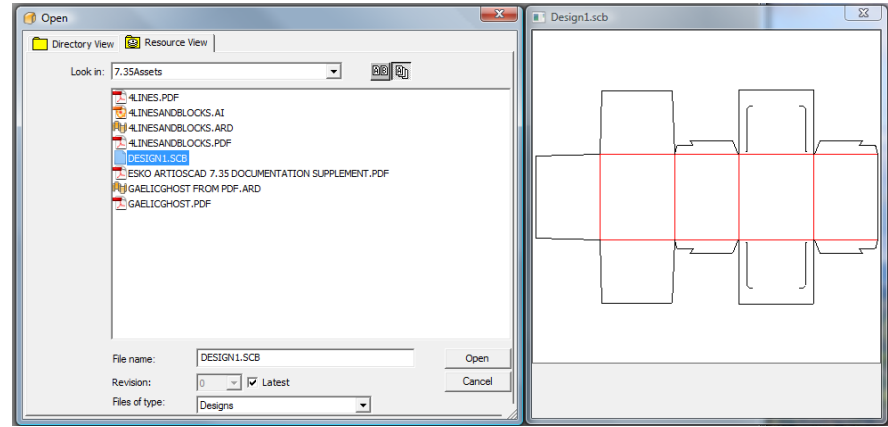

- **6.** Cliccare **Apri**.
- **7.** Nella finestra di dialogo **Impostazioni Disegno Singolo** selezionare l'impostazione del parametro e il codice cartone desiderati, quindi fare clic su **OK**.

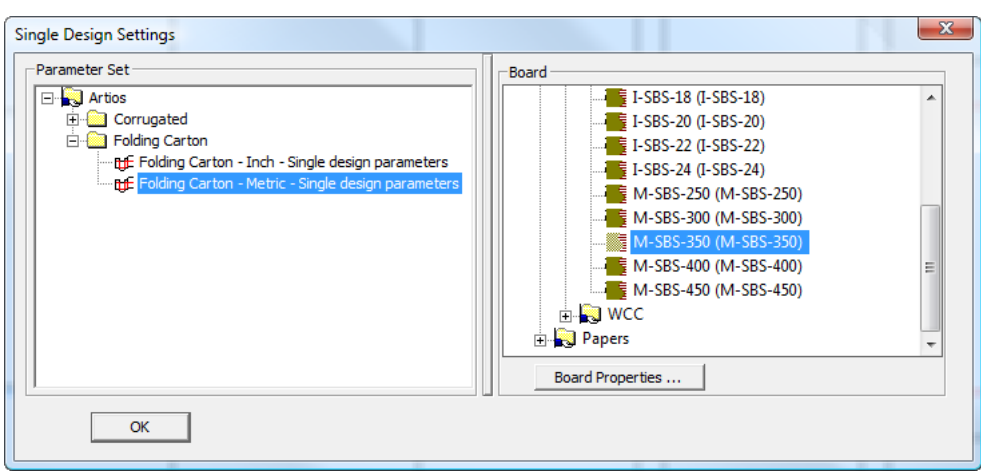

Il file verrà aperto in ArtiosCAD e potrà essere utilizzato come qualsiasi altro disegno.

#### **Ulteriori informazioni sull'apertura di un file di Score!**

Le sezioni seguenti contengono informazioni di riferimento utili per l'apertura di un file di Score! o di Vellum in ArtiosCAD.

#### **Limitazioni relative all'importazione dei file di Score!**

ArtiosCAD è in grado di aprire file di Score! e Vellum, con le limitazioni seguenti:

• ArtiosCAD non importa dal database di Score! i dati relativi al file da aprire.

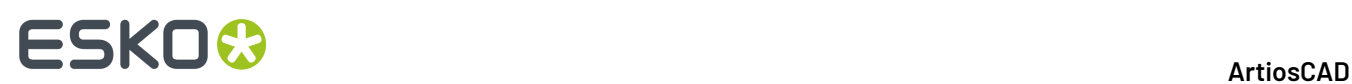

• In ArtiosCAD i ponti sugli ellissi vengono mappati ad archi, in modo da riprodurre il più fedelmente possibile il file originale. ArtiosCAD tenta tuttavia di mantenere uniforme il numero e la posizione dei ponti per tutte le serie di archi che formano l'ellisse.

#### **Struttura dei modelli dei file di Score!**

Ogni file di Score! contiene in genere due modelli: Model 1 per il disegno piano e Foldup per il disegno piegato.I contenuti diLayer1 in Model 1 vengono importati nel livello Main Designdel disegno singolo. Tutti gli altri livelli del file di Score! vengono importati in ArtiosCAD in livelli con lo stesso nome e livello di classe Annotation. Se il file di Score! contiene un livello denominato Dimensions, nel workspace di ArtiosCAD verrà creato un livello Dimensions di classe Dimensions nel workspace ArtiosCAD.

Se si apre in ArtiosCAD un file di Vellum (con estensione vlm) contenente più modelli, questi ultimi verranno importati su livelli separati.

#### **Mappatura dei tipi di linea di Score!**

Per gli elementi elencati nella tabella seguente, ArtiosCAD converte automaticamente i tipi di linea di Score! in tipi di linea nativi.

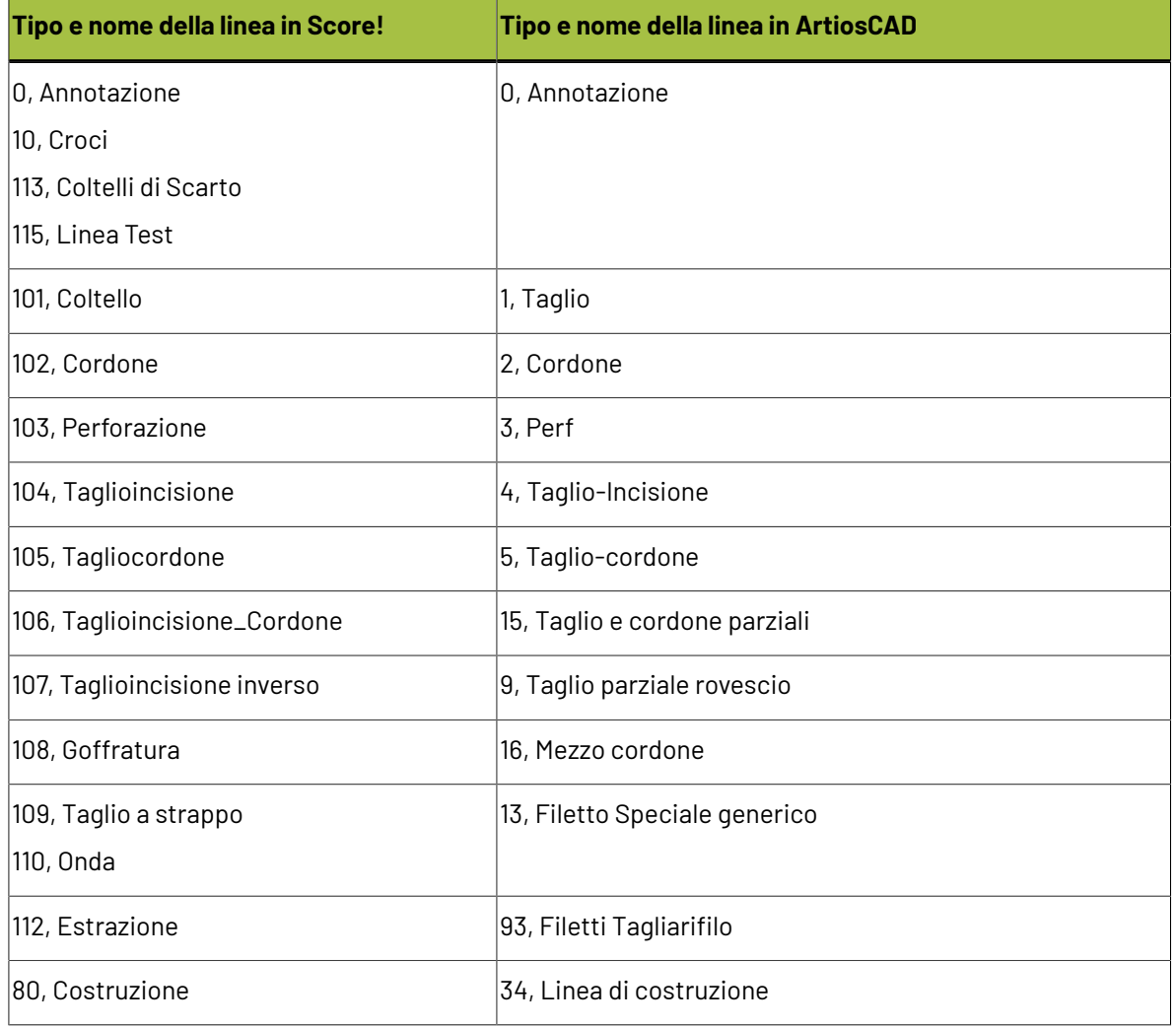

# FSKNW

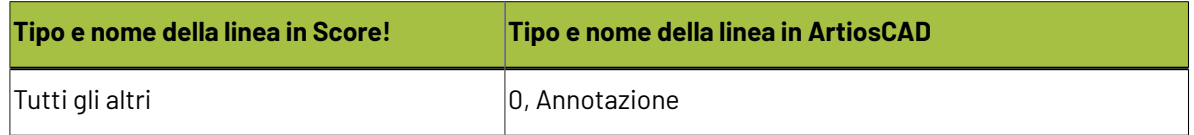

#### **Ponticellatura di Score!**

Ogni file di Score! può contenere due diversi tipi di ponticellatura, ovvero semplice o complessa.

Per un file con ponticellatura semplice, ArtiosCAD utilizza il numero e la larghezza dei ponti specificati nel file originale come parametri per l'applicazione della propria formula di ponticellatura Evenly spaced.

Per un file con ponticellatura complessa, ArtiosCAD utilizza la formula di ponticellatura Specify bridge positions. La larghezza di tutti i ponti nel workspace di ArtiosCAD è determinata dalla larghezza del primo ponte definito nel file di Score!. Se il file di Score! contiene ponti con larghezza doppia, ciascuno di essi verrà convertito in due ponti separati da un piccolo spazio.

#### **Testo dei file di Score!**

In ArtiosCAD il testo presente nei file di Score! viene importato come testo con le limitazioni seguenti:

- I ritorni a capo vengono ignorati. Le righe vengono estese come necessario.
- Il colore del testo viene ignorato.
- L'interlinea viene ignorata.
- Il testo sottolineato non è supportato.

#### **Quote di Score!**

ArtiosCAD importa i seguenti tipi di quote base da file Score!: Horizontal, Vertical, Parallel, Radial, Diameter, e Angle. Quote Arc Length saranno ignorate.

Per rappresentare il valore reale di una quota, in Score! viene utilizzato il carattere #. In ArtiosCAD tale carattere viene sostituito da {V} (che indica a sua volta il valore reale della quota), tranne che nei casi seguenti:

- Quote Distance o Angle con testo contenente solo #.
- Per le quote Radius con testo contenente esattamente R  $#$ , ArtiosCAD non visualizza alcun testo della quota e imposta il formato **R50**.
- Per le quote Diameter con testo contenente esattamente 0 #, ArtiosCAD non visualizza alcun testo della quota e imposta il formato **Ø50**.

La modalità di importazione degli altri aspetti delle quote di Score! in ArtiosCAD è illustrata nella tabella seguente.

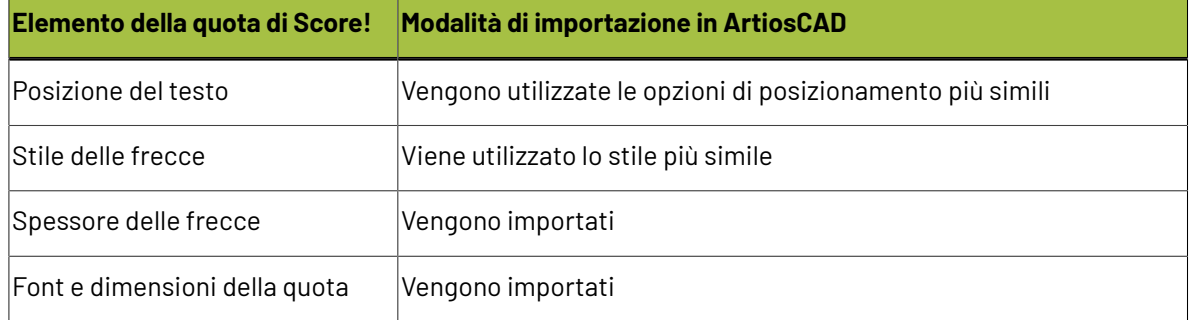

# **ESKO۞** ArtiosCAD

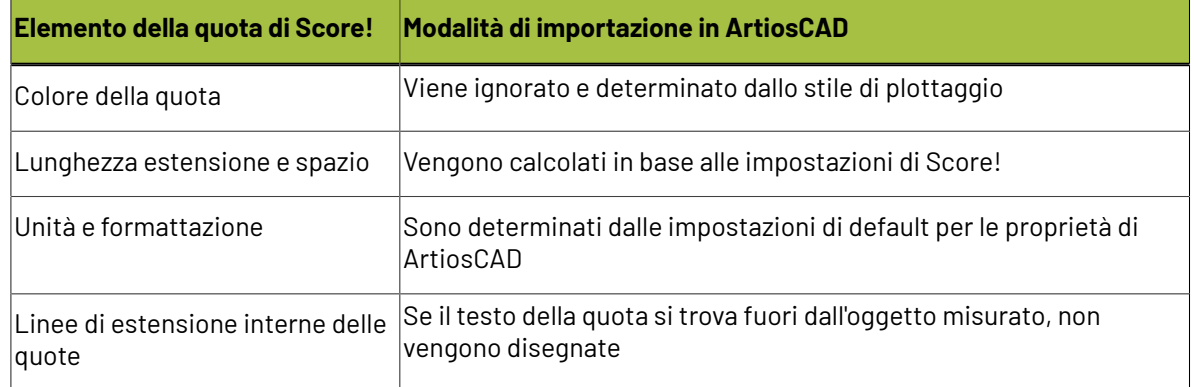

#### **Angoli di piega di Score!**

La maggior parte degli standard di Score! viene salvata con un modello Foldup appiattito, assegnando angoli di piega ai cordoni.

Durante l'importazione ArtiosCAD copia gli angoli di piega e la superficie base dal modello Foldup o dal livello **Foldup** di Model 1ai cordoni nel livello **Disegno Principale**.

Se il modello o il livello Foldup non esiste, o le pieghe nel modello Foldup sono state eseguite in uno spazio 3D, non sarà possibile importare gli angoli di piega.

#### **Nota:**

se il bordo del disegno contiene spazi vuoti, ArtiosCAD non potrà convertire automaticamente il disegno in 3D.

### **Salvare ed esportare disegni**

*Salvare un disegno* significa scrivere sul disco fisso il lavoro creato con ArtiosCAD per poi poterlo richiamare quando serve in ArtiosCAD. I file di ArtiosCAD sono file binari che possono essere aperti e visti solo con particolari programmi Esko.

*Esportare un disegno*, significa convertire quest'ultimo in un formato usato in programmi diversi da ArtiosCAD. Molti formati di esportazione sono formati testo.

#### **Come salvare un disegno**

Per salvare un disegno, cliccare **File** e **Salva**. Se si salva il disegno per la prima volta, ArtiosCAD richiede il nome del file aprendo la finestra Salva con nome (descritta nella prossima sezione). Non usare un trattino basso (**\_**) come ultimo carattere del nome file, perché questo carattere viene usato per determinare il numero di revisione del documento. Se si è già salvato una volta il file, ArtiosCAD salverà il file con il nome visualizzato nella Barra Titolo della finestra principale.

Se **Controlla Disegno prima di Salvare, Salva con nome** è attivo in **Opzioni** > **Default** > **Default di Condivisione** > **Default Disegno** > **Salva Opzioni**, viene controllato se il disegno presenta linee doppie o spazi nel perimetro del disegno quando viene salvato. Questa opzione è disattiva per default.

Viene anche richiesto di inserire informazioni per il database relative al disegno. Quando si salva un disegno, ArtiosCAD manda automaticamente a DataCenter alcune informazioni circa il disegno,

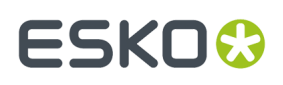

ma bisogna specificare altre informazioni, quali il nome del cliente e del disegnatore.Il vostro amministratore di sistema può scegliere di personalizzare le informazioni richieste quando si salva un disegno. Se il disegno non è ricostruibile, specificare la lunghezza, la larghezza e la profondità. Quando si sono inserite le informazioni, cliccare **OK** per salvare le informazioni del database e il disegno.

Se si è aperto un file esistente, quando lo si salva ArtiosCAD controlla se il file originale è stato modificato, prima di sovrascriverlo.In questo caso l'utente viene avvisato se un altro utente sta lavorando sullo stesso file nello stesso momento, per impedire che del lavoro venga perso.

#### **Come salvare il disegno con un nuovo nome**

Usare il comando **Salva con nome** nel menu **File** per salvare il disegno corrente con un altro nome ed iniziare a lavorare con un nuovo workspace. Navigare nella cartella o nel file desiderato, digitare il nuovo nome nel campo **Nome file**: (non utilizzare il trattino basso come ultimo carattere) e cliccare **Salva**.

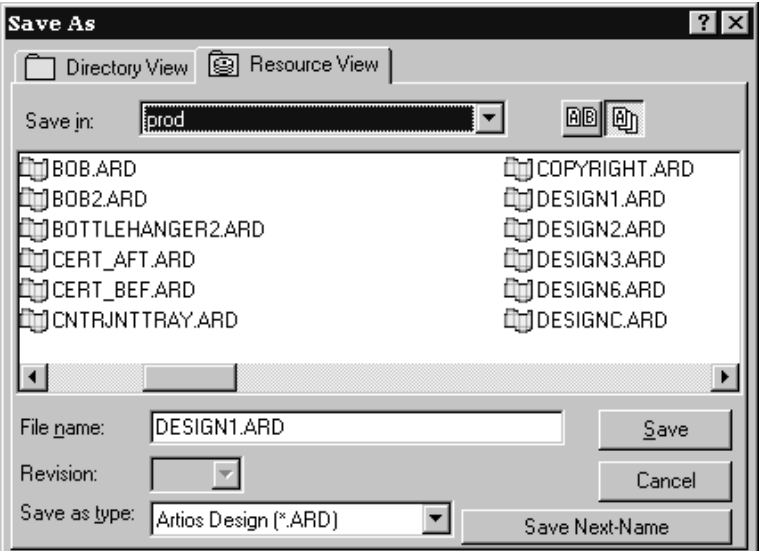

I file salvati usando **Salva con nome** usano la data e l'ora di salvataggio corrispondente alla data di creazione e di revisione nel corrispondente record sul database, indipendentemente dalla data e dall'ora in cui il file originale è stato creato.

#### **Come salvare una copia di un disegno**

Per salvare una copia del workspace corrente con un nuovo nome ma continuare a lavorare con il disegno corrente, cliccare su **File** > **Salva Copia con Nome**. Apparirà la finestra Salva Con Nome. Navigare nella cartella o nella risorsa desiderata, digitare il nuovo nome per la copia, e cliccare **Salva**. ArtiosCAD salverà la copia e sarà possibile continuare a lavorare nel workspace corrente.

#### **Come salvare un disegno usando la numerazione automatica**

Per salvare un disegno utilizzando la numerazione automatica, bisogna avere la numerazione automatica configurata come descritto nel capitolo *DataCenter*. Bisogna anche salvare il disegno (o file di manufacturing) in una risorsa per cui è stata configurata la numerazione automatica.

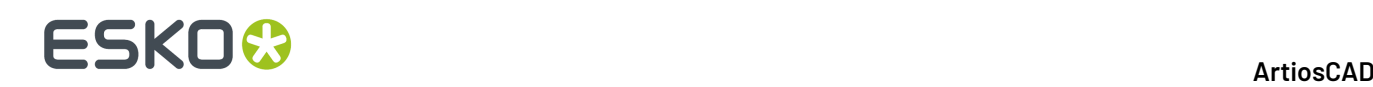

Una volta impostati questi elementi, diventa disponibile il pulsante **Salva Prossimo-Nome** nella finestra Salva come mostrato alcuni paragrafi prima. Questo pulsante non è disponibile per risorse che non hanno la numerazione automatica configurata. Cliccando su **Salva Prossimo-Nome**, ArtiosCAD salva automaticamente il file con il successivo numero disponibile, secondo la configurazione di DataCenter.

#### **Come salvare la revisione di un disegno**

Usare il comando **Salva come Revisione** nel menu File per salvare una versione diversa di uno stesso disegno. Ciascuna revisione del file disegno condivide lo stesso nome di base, ma c'è un indicatore alla fine del nome del file prima dell'estensione .ARD. La modifica del nome file avviene secondo le impostazioni che si trovano in **Opzioni** > **Default** > **Default di avvio** > **Formato File Disco Revisione**; v.il capitolo Default per maggiori informazioni.

Per esempio, la prima volta che si salva il disegno REVTEST, esso viene salvato col nome REVTEST.ARD. La revisione successiva dello stesso disegno viene salvata automaticamente come REVTEST\_~.ARD e successivamente REVTEST\_A.ARD, REVTEST\_B.ARD, e così via.

Se si cambia il file, ma si vuole mantenere l'originale per riferimento, cliccare su **Salva Come Revisione** nel menu File. Apparirà la finestra Salva Come Revisione.

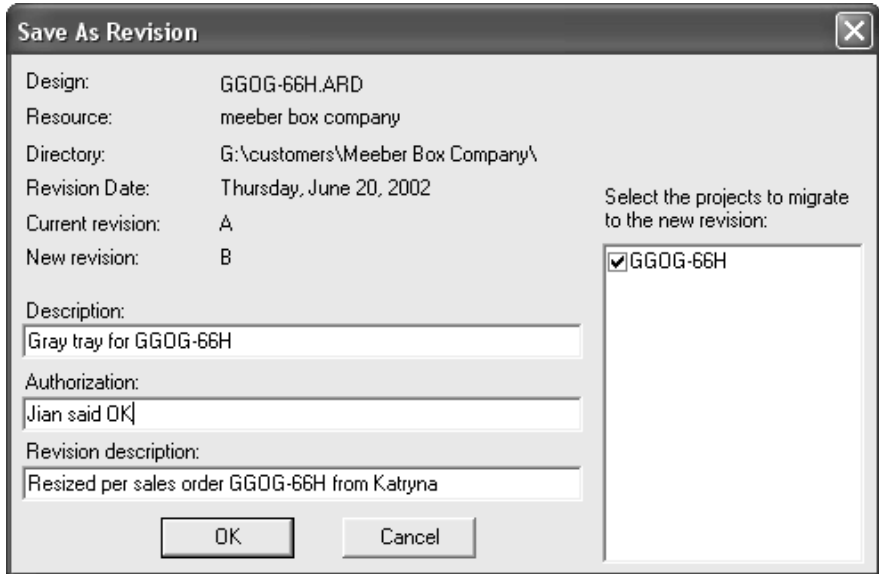

Digitare una descrizione del file e un messaggio di autorizzazione come ad esempio Approvato dal titolare o OK per MR. Se necessario, inserire una descrizione della revisione, spiegando cosa è cambiato rispetto alla versione precedente. È possibile portare le informazioni di progetto nella nuova revisione, selezionando la casella posta accanto al nome del progetto. Per mantenere le informazioni di progetto nella vecchia revisione, deselezionare la casella accanto al nome di progetto. Cliccare **OK** per salvare il file.

Quando arriva il momento di aprire di nuovo il disegno, usare Vista risorse. Questa vista permette di vedere tutte le revisioni di un file o solo la più recente.

Cliccare **BE** per vedere tutte le revisioni di un disegno.

Cliccare <u>D</u>er vedere solo la più recente.

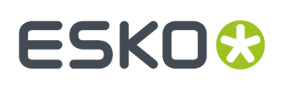

#### **Come salvare un disegno parametrico autonomo**

I disegni ArtiosCAD ricostruibili possono essere fatti di molti componenti. Per salvare un disegno ricostruibile comprendente tutto quello che è stato salvato nello stesso workspace, bisogna definire un Output nei Default che abbia l'opzione **Incorpora i file dipendenti** selezionata, sotto la scheda Filtri Informazione. Usare poi questo Output per creare un file parametrico autonomo.

Per sapere quali file saranno inseriti, cliccare su **Disegno** > **Vedi Dipendenze Parametri**. Questa opzione di menu è disponibile solo per disegni ricostruibili. Si apre la finestra Vedi Dipendenze Parametri, che mostra tutti i componenti inseriti, se presenti, del workspace ricostruibile corrente. I file che non sono contrassegnati come incorporati, saranno automaticamente incorporati nel workspace quando si lancia l'Output.

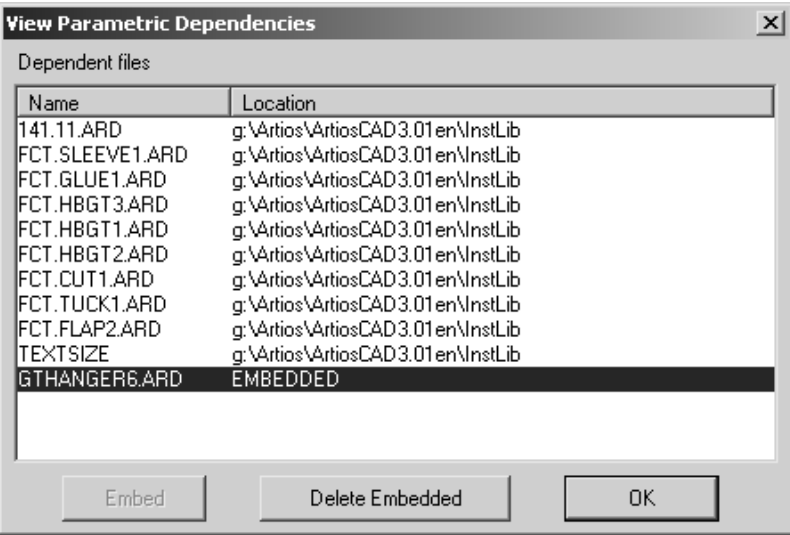

Quando il disegno parametrico viene ricostruito dal destinatario, i componenti incorporati hanno la precedenza sui file locali con lo stesso nome.

Per cancellare un componente incorporato ed utilizzare invece la versione locale (se esiste, deve avere lo stesso nome del componente incorporato), selezionarlo e cliccare **Elimina Incorporati**. Si può cancellare solamente un componente incorporato se c'è un workspace con lo stesso nome nelle directory di programma di ArtiosCAD. Quando si cancella un componente inserito, l'etichetta INCORPORATO viene sostituita dalla posizione del componente nel sistema locale.

I disegni parametrici autonomi si possono aggiungere ad un Catalogo Stili, ed utilizzare come standard. I componenti incorporati nello standard saranno incorporati anche nel risultante disegno singolo.

#### **Come esportare il disegno in un formato diverso**

Per esportare un disegno in un formato file diverso, cliccare su **File** > **Esporta**, e cliccare sul formato desiderato in cui esportare il disegno.

# ■ **ArtiosCAD**

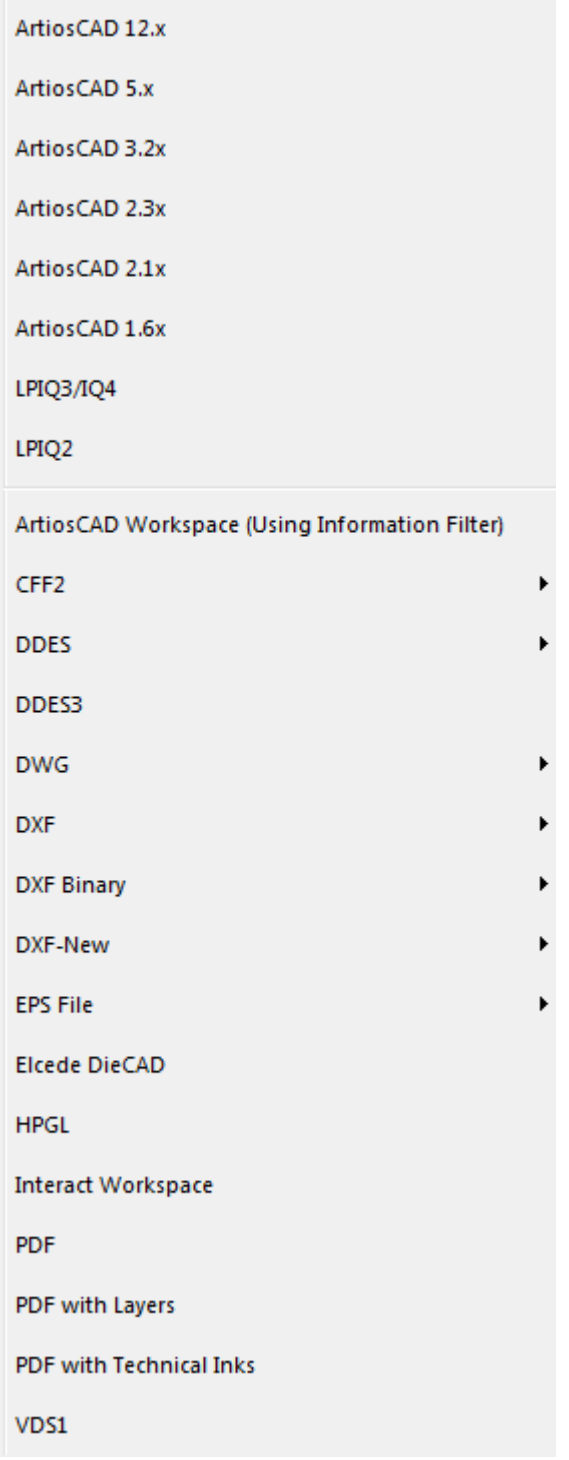

VDS1 sta per **Verein Deutsches Stanzformbauer**, un formato utilizzato in Europa.

Una volta scelto un formato, si apre la finestra Esporta che consente di specificare la directory/risorsa ed il nome file.

Tutti i file verranno esportati in per default nella directory corrente. Solitamente questa è \Esko\ Artios\Designs.

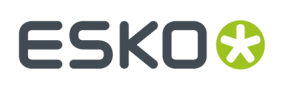

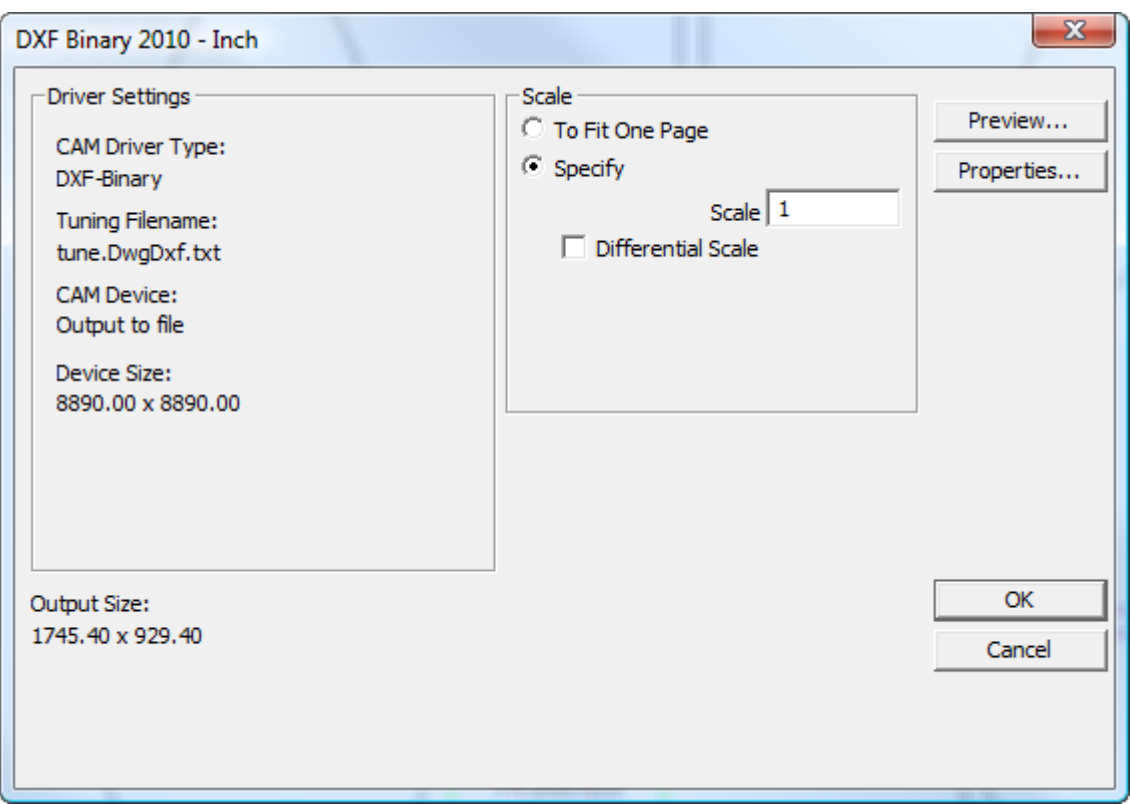

Cliccare **OK** se tutto è settato correttamente. È eventualmente consigliabile controllare le proprietà (cliccando **Proprietà**) per assicurarsi che tutte le impostazioni siano corrette.

Premendo OK, viene chiesto il nome del file nella finestra Salva Con Nome. Inserire il nome senza spazi e cliccare **Salva**.Il file verrà creato secondo le impostazioni date nella finestra Output.

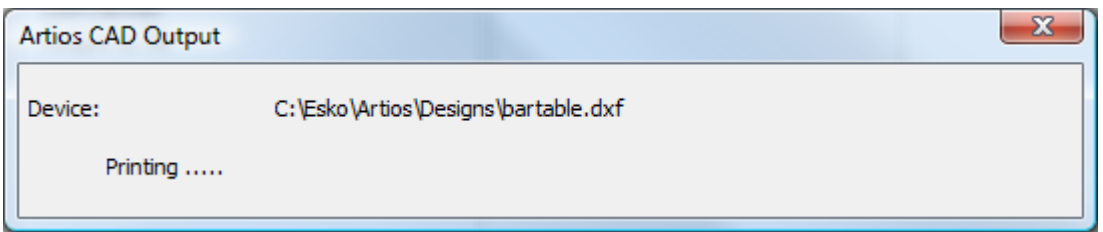

Quando si esporta un file DDES, ilnome del lavoroè impostato ai primi sette caratteri del nome, A per la prima subroutine, B per la seconda e così via. Quando si esporta un file DDES3, gli elementi di stampa non sono supportati, e i posti decimali vanno impostati a 4 o a meno per garantire la precisione.

ArtiosCAD può generare output di file DXF in modi diversi:

- **DXF**. Questa opzione utilizza il metodo interno per creare un file DXF.
- **DXF Binario**. Questa opzione crea un file DXF binario che utilizza una libreria di terze parti con più funzionalità rispetto al metodo interno.
- **DXF-Nuovo**. Questa opzione crea un file DXF testuale usando una libreria di terze parti.

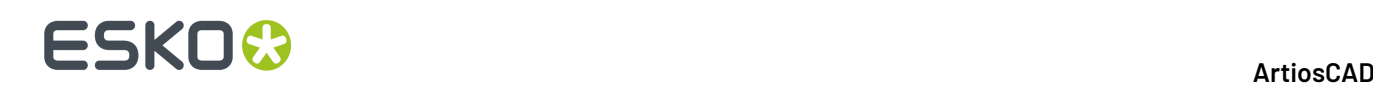

Quando si esporta un file EPSF, si può esportare come file compatibile Illustrator 3 oppure Illustrator 8. Esportandolo in versione 3 oppure 8, il file diventa in formato proprietario Illustrator per le rispettive versioni.

Per bloccare un livello nei file EPSF quando vengono mandati in output, copiare . . \InstLib \tune.epsf.txt in ..\ServerLib e cambiare il nono parametro di ciascun gruppi di linee a 1. Il file di tuning potrebbe non avere il nono parametro; in tal caso, aggiungere il numero 1 alla fine di ciascuna coppia di linee del livello, se necessario. Altri valori come ad esempio il colore della linea, il nome del livello, lo spessore del filetto e così via sono controllati attraverso il file di tuning EPSF, non dallo stile di plottaggio. Lo stile di plottaggio influenza solo l'anteprima dell'Output.

Per esportare un file EPSF con tutti gli elementi colorati in nero, nella scheda Dispositivo della finestra Proprietà dell'Output, cercare il file di tuning \Esko\Artios\ArtiosCADn.nn\InstLib \TUNE.EPSF.BLACK.TXT nel campo **File Tuning**:.

Quando si esporta un workspace 3D in Illustrator 8, e vi sono dati grafici importati di tipo PDF nel disegno, e si dispone dell'opzione PDF, è possibile impostare la risoluzione delle bitmap nella lista **uso della memoria pergrafica ad alta risoluzione** della scheda Dispositivo della finestra Proprietà per l'esportazione Illustrator.

#### **Note e avvisi sui font durante l'esportazione come PDF**

Solo i font TrueType sono esportati in PDF. I font TrueType hanno il simbolo **T** prima dei loro nomi. Se il testo utilizza un font non TrueType, viene usato il font di default indicato nelle Proprietà di default. Se non è possibile trovare il font di default, ArtiosCAD utilizza Arial. L'anteprima dell'output mostra i font non TrueType correttamente, ma essi saranno poi sostituiti nel file PDF effettivo.

I font grafici come Symbol e WingDings non sono supportati.

I font definiti nei file .ttc non sono supportati.

I font con testo verticale (quelli con un nome preceduto da @) non sono supportati.

#### **Plug-in Data Exchange**

Il plug-in Data Exchange consente ad Adobe Illustrator consente agli utenti di Adobe Illustrator di aprire o importare file di disegni singoli in formato ArtiosCAD senza che l'utente ArtiosCAD debba convertire il lavoro in EPSF. Ci sono anche strumenti dedicati per spostare l'intera struttura CAD dentro Illustrator, ed usarla per allineare gli elementi grafici alla struttura.Il plug-in può essere scaricato dal sito web Esko all'indirizzohttp://www.esko.com.

Il plug-in lavora utilizzando solo i dati strutturali. Non legge la grafica, il testo, le quote, i riempimenti, i filetti, o tipi di linea di manufacturing, e non consente di portare queste impostazioni in Illustrator.

Per maggiori informazioni sul plug-in, consultare la documentazione inclusa nel suo pacchetto di installazione.

#### **Come esportare i file per ArtiosCAD Viewer**

Non servono speciali esportazioni per il ArtiosCADViewer . È in grado di aprire file in formato nativo .ARD e .A3D.

ArtiosCAD I workspace sono in formato binario, non in formato testo.

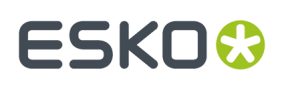

#### **Come esportare i file nelle versioni precedenti di ArtiosCAD**

Se bisogna spedire file a persone che utilizzano versioni precedenti di ArtiosCAD, occorre esportarli in modo che possano essere letti correttamente.In alcuni casi, informazioni come le impostazioni parametri del manufacturing devono venire reimpostate da chi riceve il file.

Per esportare il file, cliccare **File** > **Esporta**, e scegliere la versione software minore o uguale alla versione in possesso del destinatario.

Se bisogna limitare le informazioni che escono col file, usare Filtri Informazione.

#### **Esportazione di Spline in un file DXF/DWG**

Se è stato importato un file DXF/DWG contenente spline di grado da 4 a 7, ArtiosCAD può esportarle in un nuovo file DWG/DXF. Ci sono alcune cose da fare perché l'esportazione funzioni.

- **1.** Nel workspace da esportare, se gli archi erano originariamente delle spline, si esportano come spline se la spline originale aveva un singolo segmento e il numero di punti di controllo era uguale al grado della spline più 1, e gli archi sono intatti e non divisi da nick o ponti.
- **2.** Modificare il file di tuning DXF, tune.DwgDxf.txt. È prudente salvare una copia di backup dell'originale. Si trova in ..\Esko\Artios\ArtiosCAD\_version\InstLib se si usa Standard Edition oppure nella cartella **InstLib** del Progetto dei Default di Condivisione della versione di ArtiosCAD Enterprise che si sta usando (non dimenticare di cambiare la lista **File di tipo** a tutti i file, in modo da visualizzarlo nell'elenco). Aggiungere uno spazio e il numero 1 alla fine della prima riga non commentata del file. Cambiare questo:

```
#ExportTuning V2.0 DXF
                            Version header
# Comments start with #
# placesinch placesmm icorner rotnegtrans round64ths centerorigin offsetedgetypes
5300110
```
con questo:

#ExportTuning V2.0 DXF Version header # Comments start with # # placesinch placesmm icorner rotnegtrans round64ths centerorigin offsetedgetypes 5 3 0 0 1 1 0 1

**3.** Controllare il driver che si utilizza per l'output DXF o DWG. Nella scheda **Dispositivo**, **Driver CAM** nella gruppo Voce di Tuning deve essere impostata su **DXF-Nuovo** o **DWG**.

Le verifiche 2 e 3 devono essere fatte solo una volta.

Se è tutto a posto, l'output delle spline sarà eseguito correttamente.

### **Utilizzo di testo multilingue**

A partire dalla versione 18.1, ArtiosCAD offre più supporto per il testo multilingue: inizialmente supportava solo caratteri multibyte, ma ora supporta anche caratteri UCF-8/Unicode. Poiché così tante aree sono interessate, le note sono raggruppate qui.

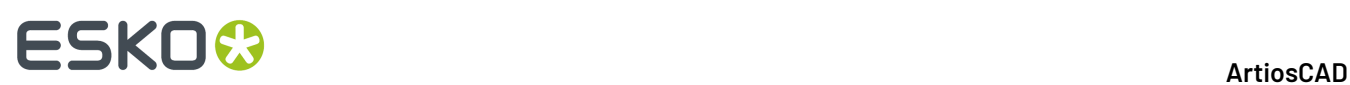

#### **Nuove installazioni**

Le nuove installazioni che utilizzano il motore di database incluso:

- Saranno compatibili con Unicode
- Avranno regole di collation che terminano con \_SC
- Utilizzeranno NVARCHAR come tipo di colonna stringa

Le nuove installazioni con SQL Server (la versione completa installata, supportata e gestita dal reparto IT aziendale):

- Useranno la collation desiderata ma con SC alla fine
- Dovranno utilizzare NVARCHAR come tipo di colonna stringa
- Le versioni successive al 2012 supportano automaticamente Unicode

Le nuove installazioni che utilizzano Oracle (installato, supportato e gestito dal reparto IT aziendale):

- Impostare il set di caratteri del database su AL32UTF8
- Attivare **Forza supporto SQL\_WCHAR** nella scheda Workaround della voce ODBC
- Creare lo schema utilizzando le colonne stringa VARCHAR

#### **Installazioni esistenti**

Non esiste alcuna conversione automatica del database delle installazioni esistenti.

- Solo i caratteri presenti nella tabella codici del sistema operativo vengono archiviati correttamente; altri sono rappresentati come ?. Questa conversione viene gestita dalle regole di collation del database stesso.
- I DBA SQL Server e Oracle della vostra azienda sono responsabili dell'utilizzo del tipo di dati corretto durante l'esecuzione degli script e/o la conversione di tali database
- Tutte le versioni di SQL Server, incluse quelle Express, devono usare gli strumenti di Management Studio per eseguire una conversione.

#### **Formati File**

Le versioni CFF2, DDES, EPS e precedenti al 2007 di DXF non supportano i caratteri Unicode.

I formati DXF/DWG successivi al 2007 li supportano. Le voci **DXF-New** e **DXF-Binary** nel catalogo Esporta in formati di file comuni degli Output nei Default possono utilizzare i formati 2007, 2010 o 2013 per supportare i caratteri Unicode.

I file Collada supportano i caratteri Unicode.

IGES non supporta i caratteri Unicode.I nomi di file non ASCII causeranno l'esito negativo dell'output. Per i canvas, ArtiosCAD converte le parti non ASCII dei nomi sostituendole con caratteri di sottolineatura.

STEP non supporta caratteri Unicode nei nomi di file. Utilizza un formato proprietario per codificare nomi di file non ASCII durante l'esportazione, che ArtiosCAD non legge.

XCGM consente l'output di nomi di file e parti di nomi di file non ASCII, ma ArtiosCAD non è in grado di importarli.

Se ci sono caratteri problematici nei nomi di file o in parti dei nomi di file durante il salvataggio o l'esportazione, ArtiosCAD mostra una griglia con i nuovi nomi suggeriti e consente di correggerli.

Per gli output effettuati utilizzando il driver GNC, l'opzione **Usa Unicode (UTF-8) per l'output di testo** è disponibile nella scheda Unicode della definizione Output. Questa opzione è disattivata per default, poiché la maggior parte dei sistemi che leggono il risultato supportano solo caratteri multibyte.

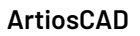

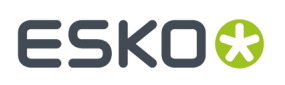

PDF ha un'opzione in **Default di avvio** > **Opzioni PDF**. **Usa contorni per caratteri mancanti nel font durante l'esportazione**. ArtiosCAD porta in contorni il testo per il quale non esistono tutti i caratteri nel font desiderato e avverte che alcuni caratteri non saranno presenti nel file risultante.

#### **Limitazioni**

Se si crea un disegno con caratteri Unicode nella versione 18.1 o successiva, le versioni precedenti alla 18.1 non eseguiranno correttamente il rendering del testo.

In futuro, tutti i caratteri devono trovarsi nella stessa code page del disegno. Se sono presenti caratteri all'esterno della code page del disegno specificata al momento della creazione, ArtiosCAD non li mostrerà correttamente.

Per un disegno creato in versioni precedenti di ArtiosCAD che utilizza caratteri al di fuori della code page del disegno (il cui rendering non è corretto), ArtiosCAD 18.1 e versioni successive continuerà a mostrare tali caratteri in modo non corretto in quanto presuppone che tutti i caratteri provengano dalla code page del disegno.

Per i database esistenti, i caratteri verranno visualizzati correttamente, ma ArtiosCAD non li archivia correttamente nel database.

I file di tuning non modificano il formato e utilizzano la code page del sistema operativo corrente per scrivere i caratteri. Ciò significa che i nomi dei livelli, i nomi dei filetti speciali e altro testo non saranno in Unicode.

I nomi delle variabili dell'area di lavoro non possono utilizzare caratteri multilingue. Utilizzare lettere maiuscole e minuscole inglesi, numeri e \$ alla fine (se lo si desidera) come prima.I vincoli nella scelta dei nomi si applicano anche ai nomi dei menu e ai prompt degli strumenti di Stylemaker.

### **Funzionalità tasto destro del mouse**

Cliccando il pulsante destro del mouse si attiva un menu contestuale da cui si possono eseguire le operazioni più frequenti.

### **Disegno singolo**

Nel disegno singolo, premendo il pulsante destro del mouse si disattiva lo strumento corrente e si attiva lo strumento Seleziona. Se c'è un oggetto sotto il cursore, il secondo clic sul tasto destro del mouse seleziona l'oggetto e apre un menu contestuale.

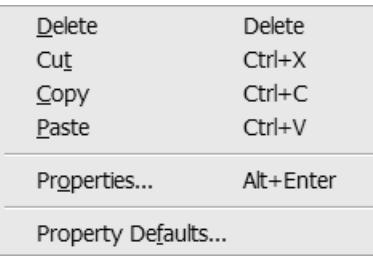

Il comando **Incolla** si apre solo se qualcosa precedentemente è stato copiato o tagliato.

Se sotto il cursore del mouse non c'è nulla e nulla è selezionato, cliccando il tasto destro del mouse si apre un menu contestuale come quello riportato nella figura seguente.

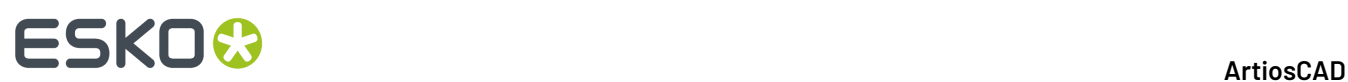

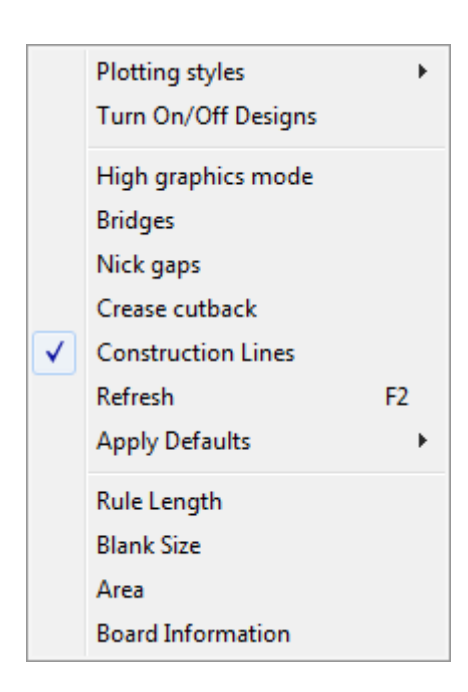

Gli stili di plottaggio che hanno la casella **Solo Output** selezionata nella loro definizione in Default, non appariranno in questo menu contestuale.

#### **Canvas**

I canvas hanno quattro menu contestuali il cui contenuto dipende dalla posizione del cursore del mouse.I comandi in questi menu agiscono su ciò che si trova sotto il cursore.

Quando si trova nel canvas, e non sopra una parte:

# **ESKO&**

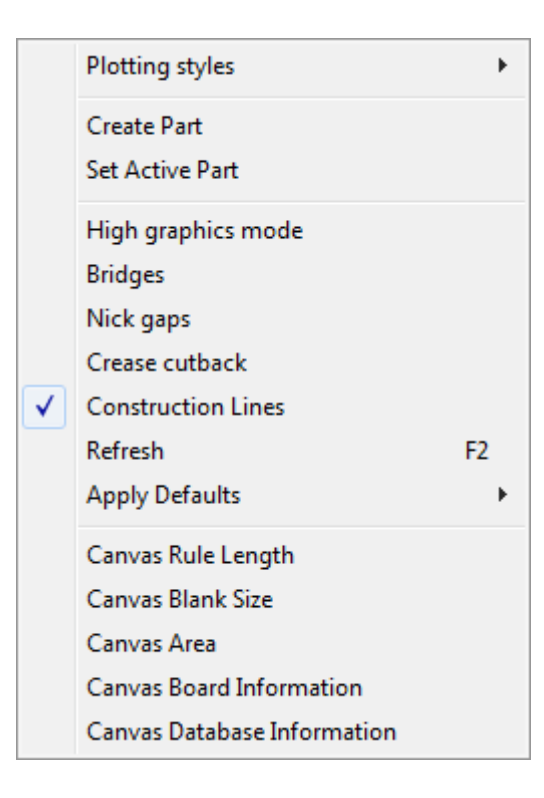

Quando si trova nella parte attiva, ma non su una linea:

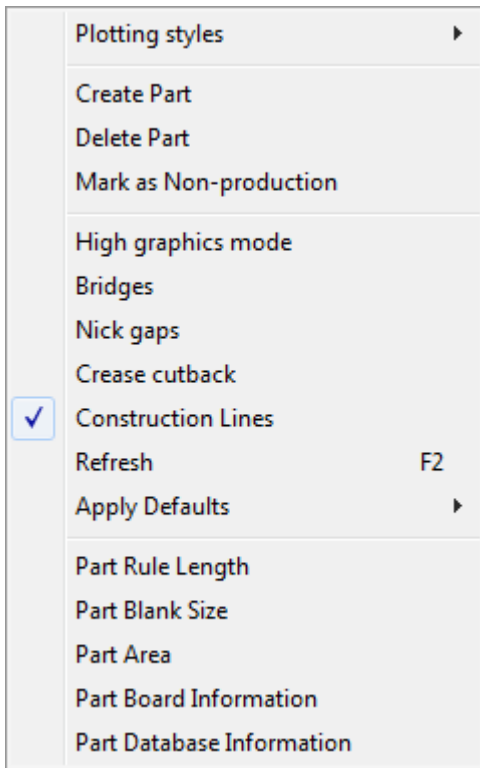

Quando si trova nella parte attiva, su una linea:

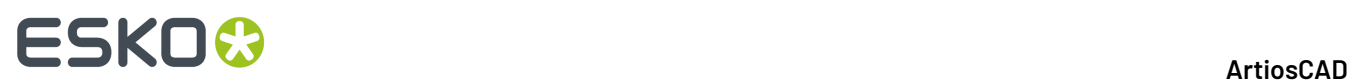

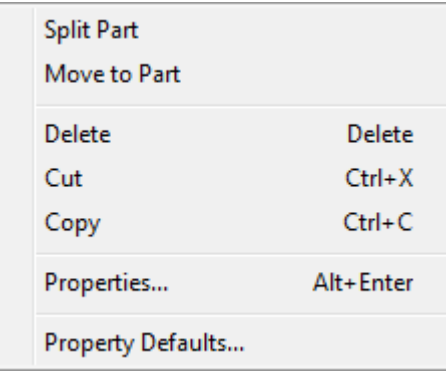

Quando si trova in una parte non attiva:

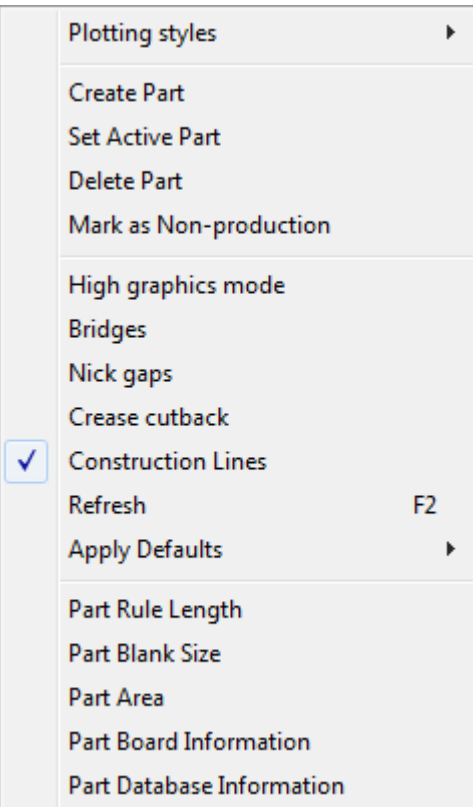

Ovunque sopra una parte di layout:

# **ESKO&**

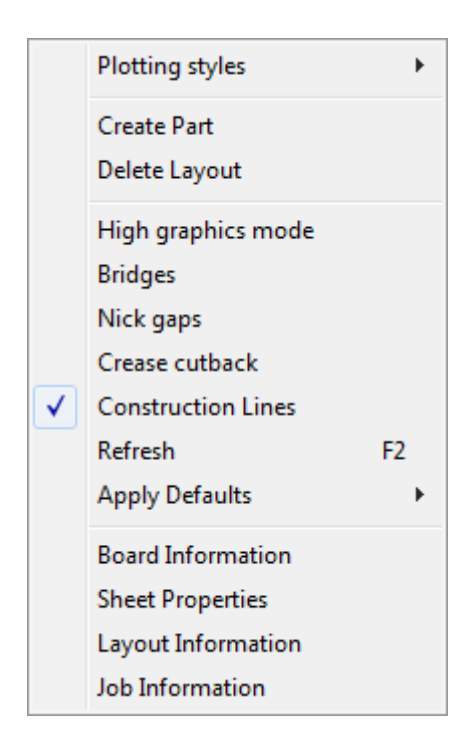

### **Lavorazione**

Cliccando il tasto destro in Manufacturing si disattiva lo strumento corrente ma non si attiva automaticamente lo strumento **Seleziona**.

Quando lo strumento **Seleziona** è attivo in Lavorazione, il clic del pulsante destro del mouse ha lo stesso effetto della modalità Disegno Singolo.

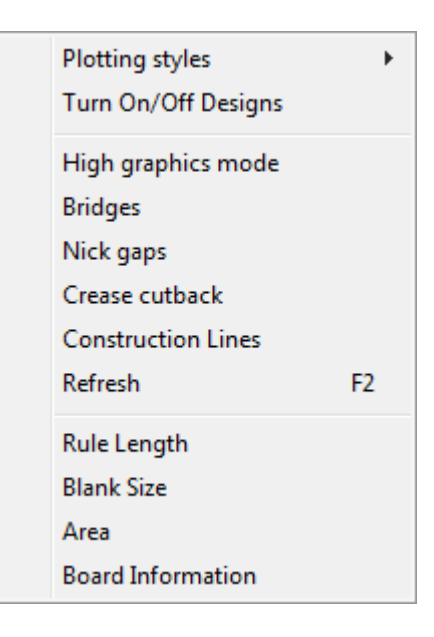

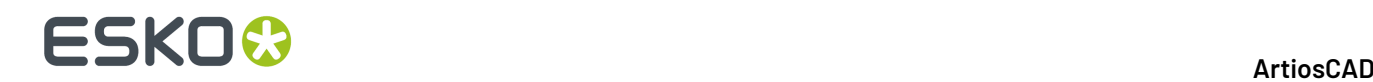

### **3D**

Cliccando il tasto destro del mouse nel 3D quando il cursore si trova sopra una linea del disegno, si disattiva lo strumento corrente, si seleziona l'oggetto che si trova sotto il cursore, e si apre il menu contestuale mostrato qui di seguito.

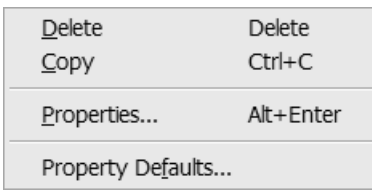

Se non c'è una selezione ed il cursore non è sopra una linea di disegno, appare un menu contestuale per accedere ai comandi più generali, come mostrato nella figura seguente.

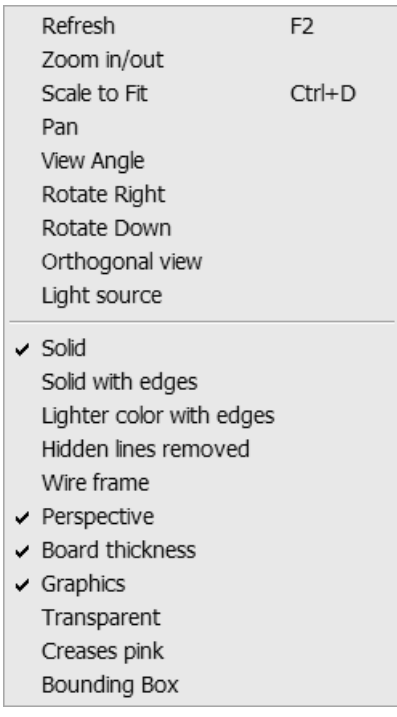

### **Usare il Correttore Ortografico**

Se Microsoft Word 2000 o successivo è installato sul proprio sistema, ArtiosCAD può utilizzare il suo motore di controllo ortografico nel Disegno Singolo e nella Lavorazione, nella maggior parte delle finestre dove è possibile inserire del testo. Quando si digita, alcuni tasti attivano la correzione ortografica della parola immessa: backspace, invio, spazio, punto esclamativo, parentesi chiusa, virgola, punto, punto e virgola, punto di domanda, e parentesi graffa chiusa.

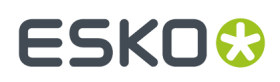

Ci sono tre modi per utilizzare il correttore ortografico.Il primo è usare lo Strumento Testo Paragrafo.Il secondo è inserire del testo nei campi delle finestre di Informazione Database, sia quella di default che quelle personalizzate, ed altri campi di inserimento testo, come quelli nelle finestre di Proprietà per il testo e le quote. Il terzo è eseguire un controllo ortografico generale del documento, cliccando su **Strumenti** > **Controlla Ortografia**.

Per maggiori informazioni sull'utilizzo del correttore ortografico nello Strumento Testo Paragrafo, vedere *Controllo ortografia nello Strumento Testo Paragrafo* per maggiori informazioni.

### **Controllo ortografia nei campi**

I campi che supportano la correzione ortografica hanno il bordo evidenziato, e le parole non corrette contenute in essi sono sottolineate e mostrate in rosso. Fare click con il tasto destro e scegliere **Controllo Ortografico** dal menu contestuale per aprire la finestra Correzione Ortografica.

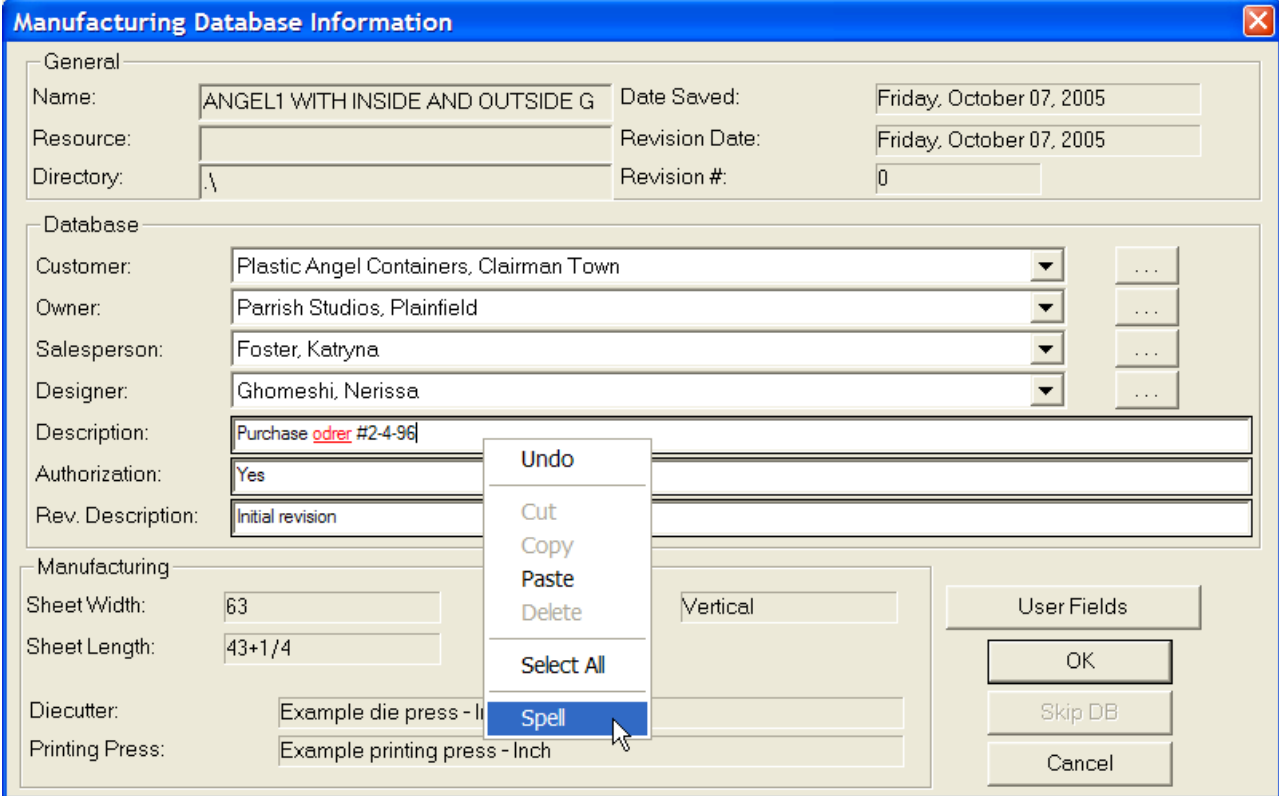

# **ESKO۞** ArtiosCAD

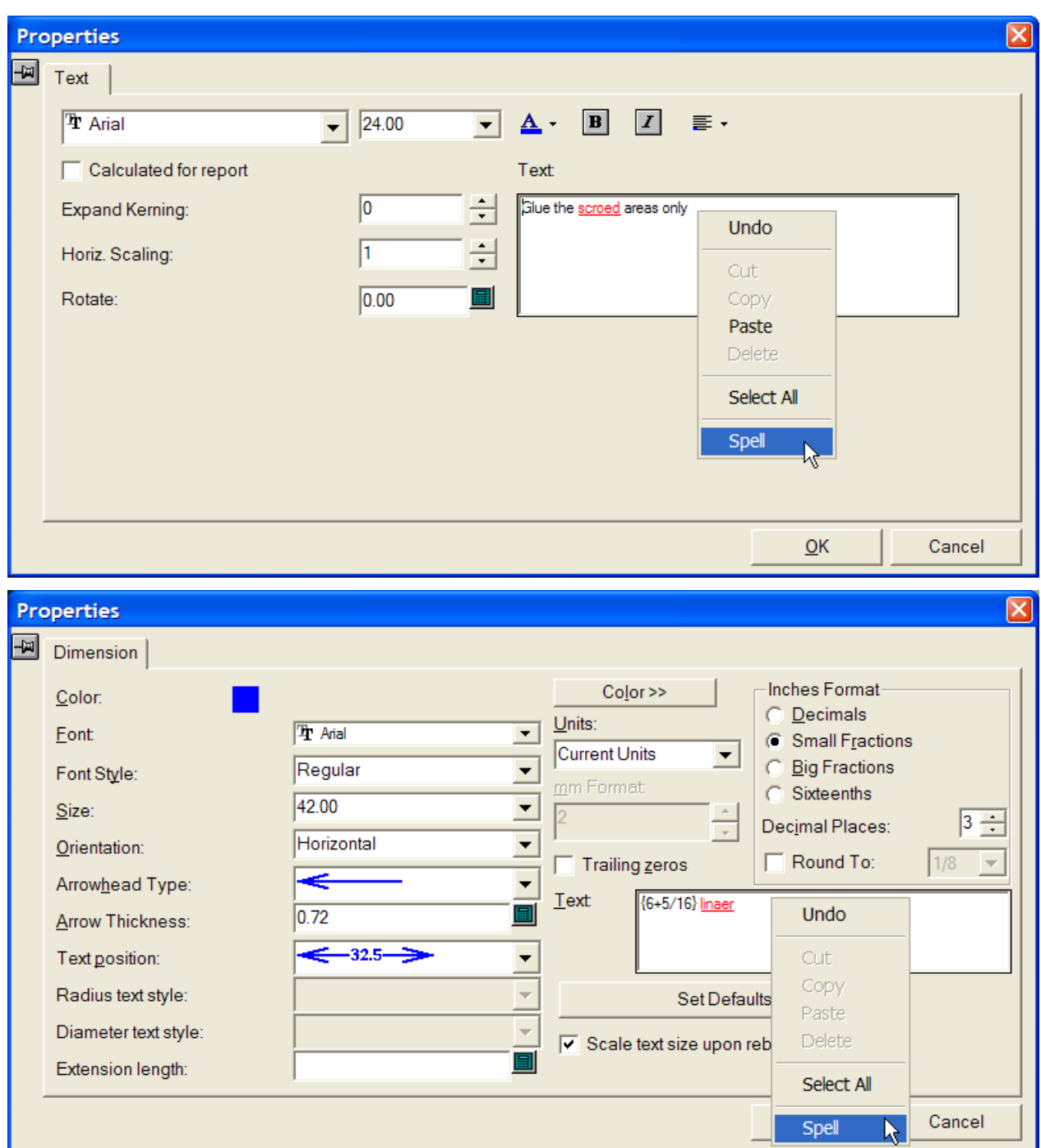

La prima volta che si attiva uno strumento o una finestra in ArtiosCAD che utilizza il controllo ortografico, ArtiosCAD lancia Microsoft Word in background e comunica con esso quando serve, durante la sessione ArtiosCAD. Il primo lancio di Microsoft Word può causare una leggera attesa durante l'apertura della finestra di ArtiosCAD, in rapporto alla velocità del vostro sistema. Una volta che Microsoft Word è avviato e gira in background, le finestre che utilizzano la correzione ortografica si aprono ad una velocità normale.

Quando si fa click con il tasto destro e si sceglie **Controllo Ortografico**, si apre la finestra di Correzione Ortografica standard di Microsoft Word, come mostrato di seguito.

#### ArtiosCAD

# FSKN

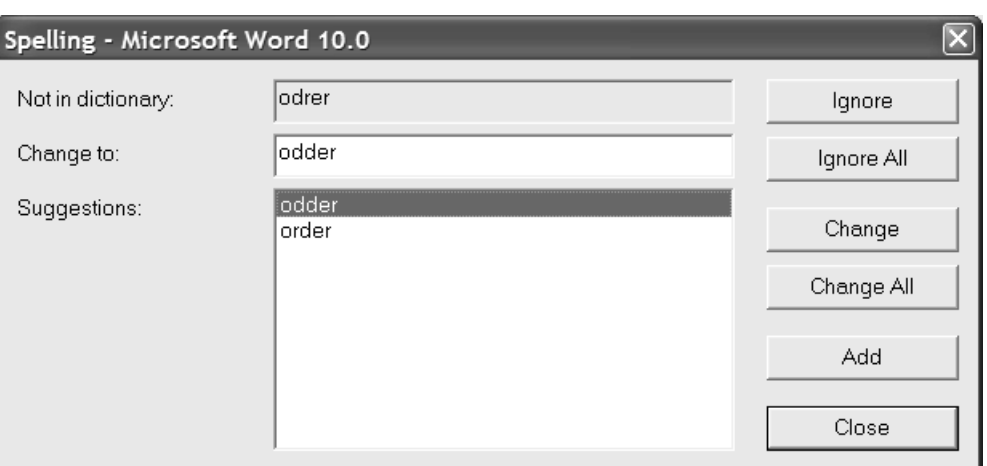

La parola non riconosciuta viene mostrata nel campo **Non nel dizionario:**.Il campo **Suggerimenti** contiene la lista di parole suggerite, dove la prima parola è selezionata ed inserita anche nel campo **Cambia in**. Se non vi sono suggerimenti disponibili, la parola non riconosciuta viene ripetuta. È possibile modificare la parola riportata nel campo **Cambia in** come desiderato.

**Ignora** e **Ignora tutto** rispettivamente hanno la funzione di ignorare questa occorrenza oppure tutte le successive occorrenze della parola non riconosciuta, all'interno della corrente invocazione del correttore ortografico. Viene poi visualizzata la successiva voce non riconosciuta.

**Cambia** cambia la parola non riconosciuta sostituendola con il suggerimento selezionato, oppure con la parola presente nel campo **Cambia in**. **Cambia tutti** cambia tutte le istanze successive della parola non riconosciuta nel workspace sostituendole con il suggerimento correntemente selezionato oppure con la parola contenuta nel campo **Cambia in**; le istanze precedentemente ignorate non vengono modificate. Viene poi visualizzata la successiva voce non riconosciuta.

**Aggiungi** aggiunte la parola non riconosciuta al dizionario personalizzato di ArtiosCAD, in modo che possa essere riconosciuta in futuro. Viene poi visualizzata la successiva voce non riconosciuta. Questo comando è disabilitato se il dizionario personalizzato non è installato o non è modificabile.

**Chiudi** chiude la finestra del Correttore Ortografico.

### **Controllo ortografico in tutto il workspace**

È anche possibile controllare l'ortografia di tutti gli elementi di testo presenti nel workspace cliccando su **Strumenti** > **Controlla Ortografia**. Questo metodo non controlla la presenza di parole non riconosciute nelle voci del database. Questo strumento è disponibile indipendentemente dallo stato dell'opzione **Attiva correttore ortografico** nei Default.

Quando questo strumento è attivo, ogni elemento di testo nel workspace viene controllato per verificare la presenza di parole non riconosciute, compresi gli elementi di testo contenuti nei livelli bloccati. Se viene trovata una parola non riconosciuta, l'intero elemento di testo viene mostrato con la parola non riconosciuta sottolineata e colorata di rosso come mostrato di seguito.

# **ESKO<sup>8</sup>**

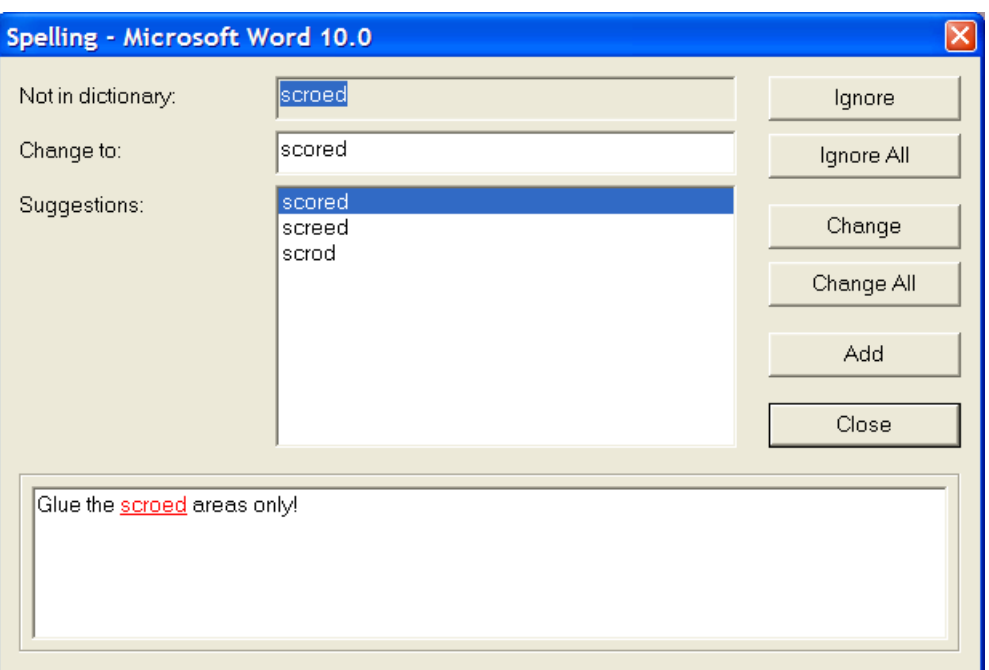

Le opzioni in questa finestra funzionano nello stesso modo descritto nella sezione precedente.

Se si ignora, cambia o aggiunge la parola non riconosciuta, il controllo passa alla parola successiva. Quando tutti gli elementi di testo sono stati controllati, l'unica opzione disponibile nella finestra di Correzione Ortografica è il pulsante **Chiudi**.

### **Note sul controllo ortografico**

Il controllore autografico non segnala le parole ripetute.

Quando si esce da ArtiosCAD usando **File** > **Esci**, ArtiosCAD chiude anche il processo Microsoft Word associato. Se ArtiosCAD si chiude in maniera non regolare, il programma Microsoft Word **WINWORD.EXE** potrebbe rimanere in esecuzione; in tal caso utilizzare Gestione Attività per arrestarlo. Se successivamente si lancia Microsoft Word dal menu Start, potrebbe mostrare il documento ArtiosCAD Spell Check(numero).doc come disponibile per il ripristino, come mostrato di seguito. Questi file temporanei non necessitano di essere recuperati o salvati, e si possono tranquillamente cancellare dal disco fisso.

#### ArtiosCAD

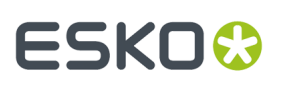

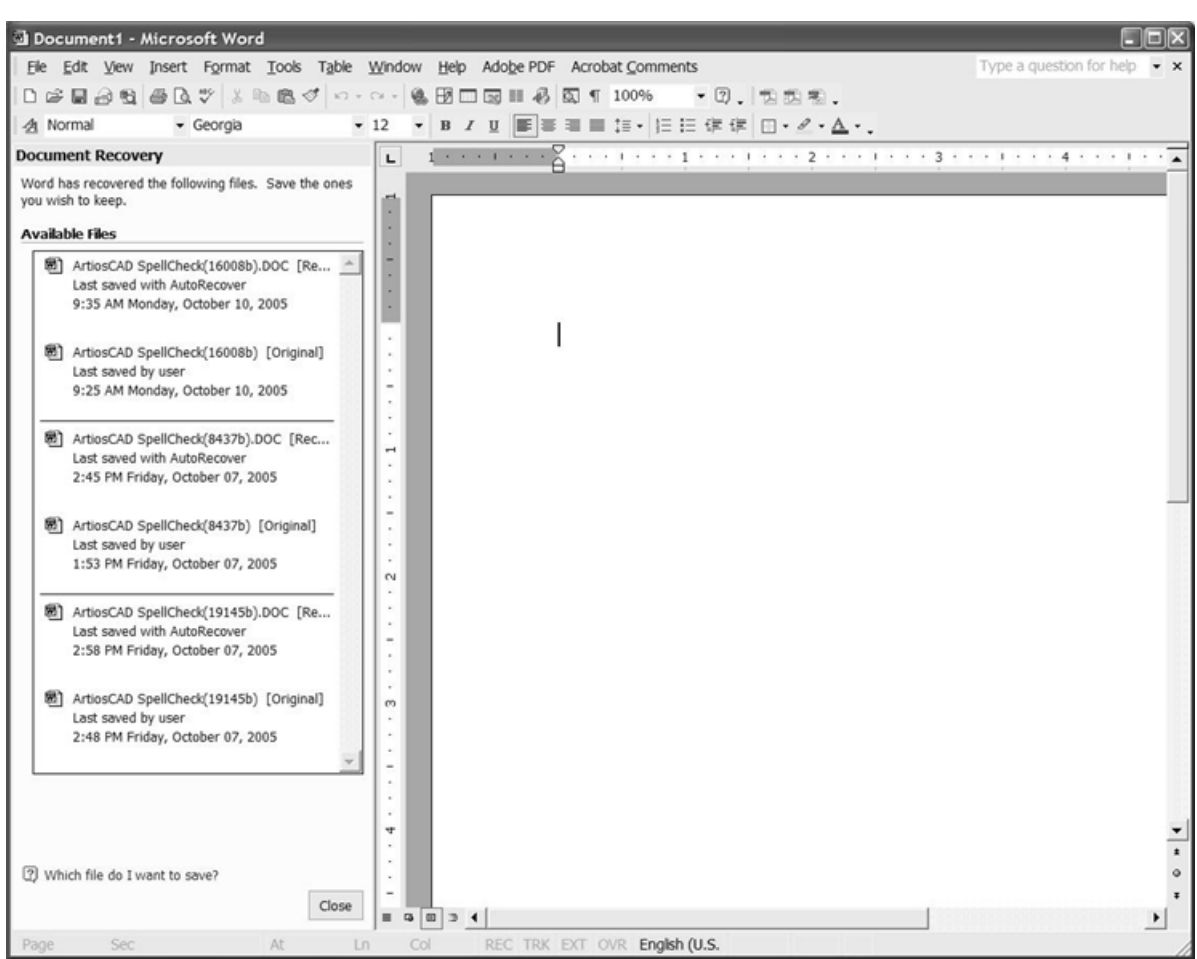

Essi sono utilizzati durante la comunicazione tra ArtiosCAD e Microsoft Word per la correzione ortografica. Se si sta usando Microsoft Word mentre si sta utilizzando anche ArtiosCAD, il file temporaneo può comparire nel menu Finestra di Microsoft Word. Non aprire questo file temporaneo, dato che ciò interromperebbe la connessione tra ArtiosCAD e Microsoft Word, e la correzione ortografica di ArtiosCAD risulterebbe disabilitata fino a che non si riattiva lo strumento che l'ha invocata.

Il file del dizionario personalizzato CUSTOM.DIC si trova in \cartella installazione ArtiosCAD \ Common\ Proof. Per modificarlo, chiudere ArtiosCAD ed usare WordPad (non Notepad).Inserire ciascuna parola su una linea a parte, e salvare il file usando il tipo file **Documento di Testo**. Non modificare questo file mentre ArtiosCAD è in esecuzione, poiché in questo modo le modifiche non saranno prese in considerazione.

### **Pubblicare documenti ArtiosCAD su WebCenter**

**Pubblica su WebCenter** nel menu **WebCenter** consente di pubblicare un disegno singolo, un file di manufacturing, o un workspace 3D in WebCenter, il software Esko per la gestione del ciclo di progettazione. La figura seguente mostra il menu nel Disegno Singolo.

# **ESKO۞** ArtiosCAD

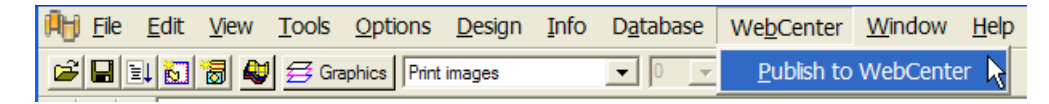

Prima di poter pubblicare in WebCenter, l'amministratore di sistema ArtiosCAD deve avere configurato un sito WebCenter nel catalogo WebCenter nei Default, e l'amministratore di sistema WebCenter deve aver creato un account utente con permessi sufficienti per l'utilizzo. Quando è tutto pronto, la pubblicazione su WebCenter può essere fatta nel seguente modo:

- **1.** Aprire il documento desiderato in ArtiosCAD.
- **2.** Cliccare **WebCenter** > **Pubblica su WebCenter**.
- **3.** Se ArtiosCAD è configurato per richiedere informazioni, si apre la finestra Pubblica su WebCenter. Se viene richiesto, inserire il nome utente WebCenter e la password fornita dall'amministratore di sistema WebCenter. I campi **Documento**, **Progetto** e **Cartella** vengono completati per default, basandosi sul nome e sul tipo del documento ArtiosCAD.

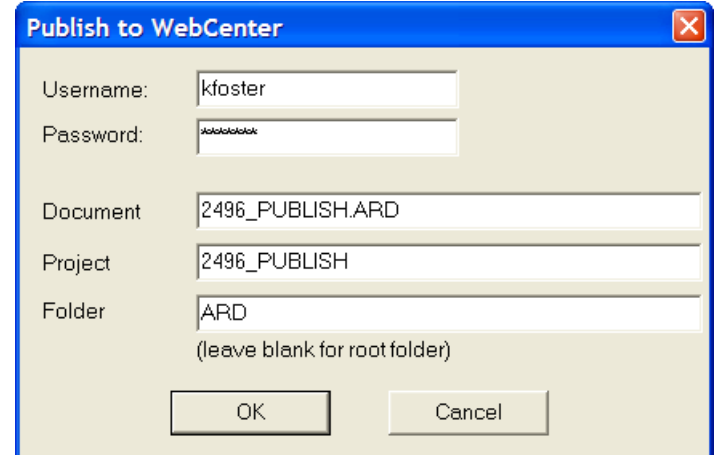

L'amministratore di sistema ArtiosCAD può definire la voce **Pubblica su WebCenter** nei default, in modo tale che alcuni, nessuno, oppure tutti questi campi siano pre-compilati.

Cliccare **OK** per pubblicare il documento su WebCenter una volta che tutti i campi sono completati.

**4.** Se il documento esiste già nel progetto specificato, viene richiesto di inserire un commento riguardante la nuova versione, come mostrato di seguito.Inserire un commento e fare click su **OK**.

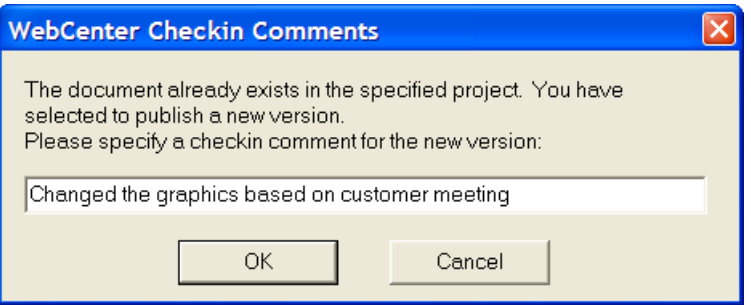

**5.** La finestra Pubblica su WebCenter cambia nel modo raffigurato di seguito.

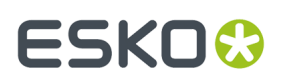

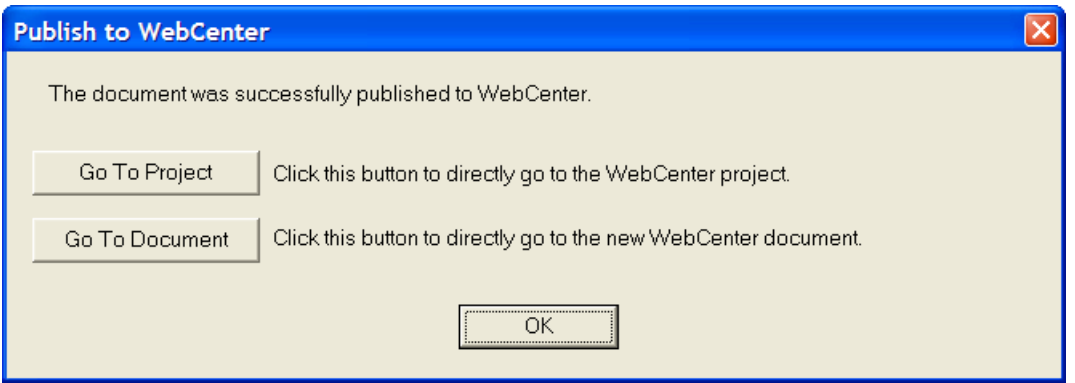

Cliccare su **Vai a Progetto** per aprire il progetto in WebCenter. È necessario accedere in WebCenter se non lo si è già fatto.

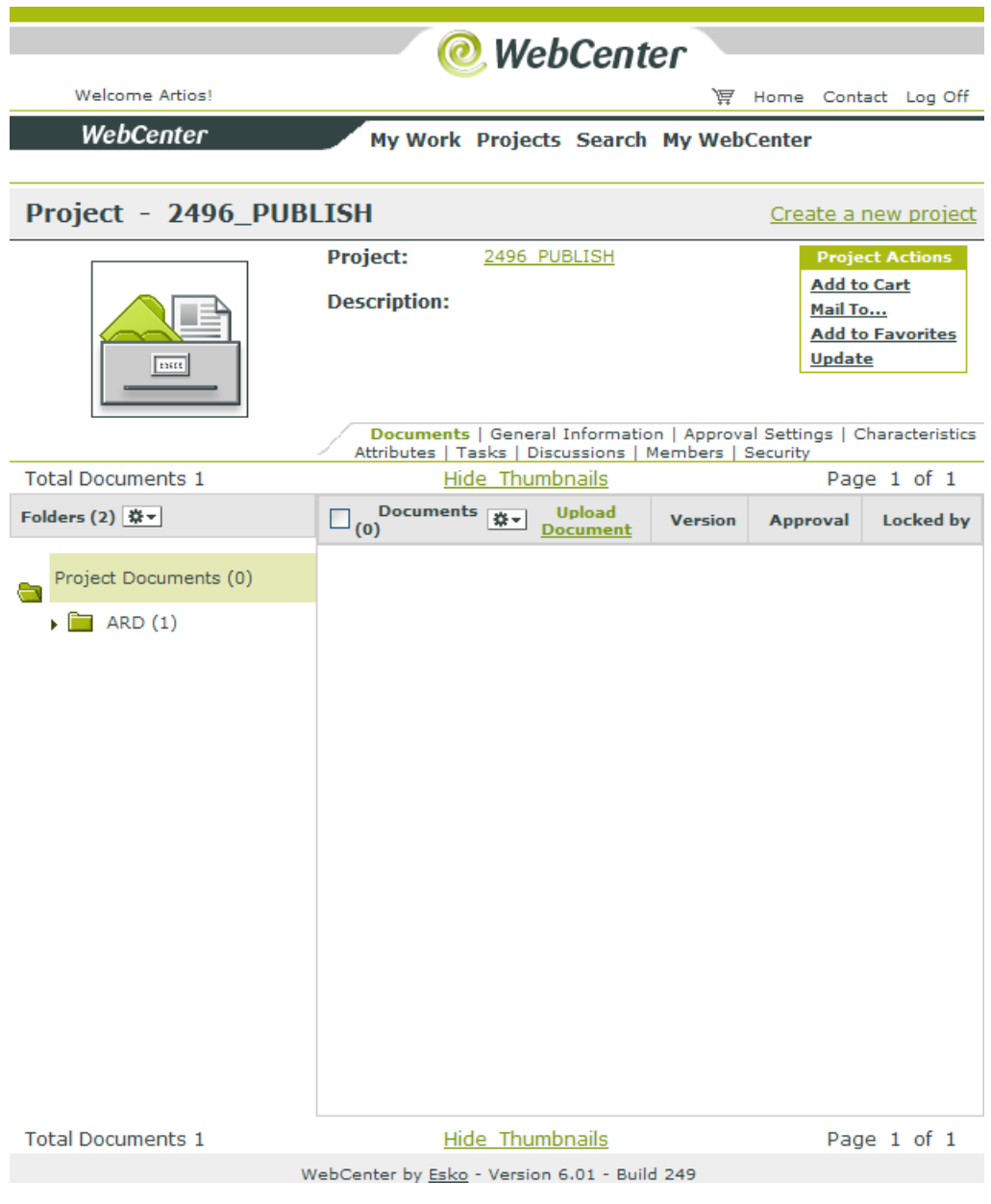

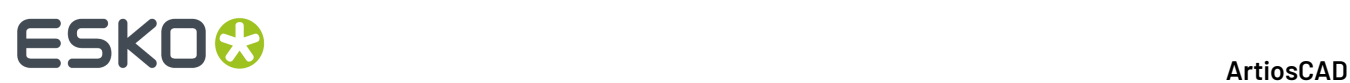

Cliccando su **Vai a Documento**, si apre il documento. È necessario accedere in WebCenter se non lo si è già fatto.

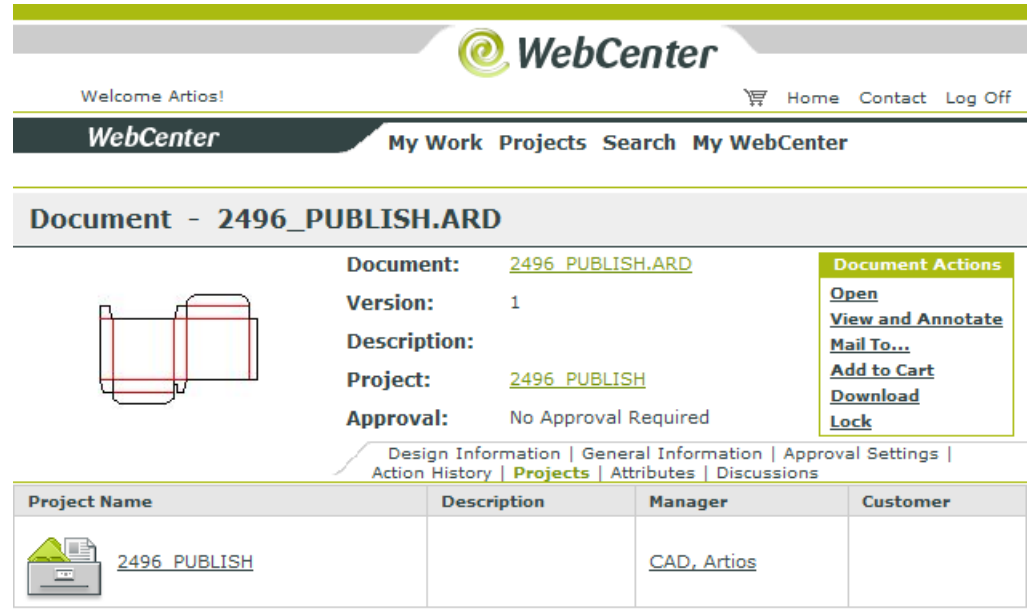

WebCenter by Esko - Version 6.01 - Build 249

Cliccare su **OK** per rimanere in ArtiosCAD.

Nel raro caso in cui il documento non appaia in WebCenter e non venga mostrato alcun errore, controllare che il campo **indirizzo WebCenter** nella voce **Pubblica su WebCenter** nel catalogo WebCenter nei Default sia corretta.
### **Modo Workstation Portatile**

**Il modo Workstation Portatile** consente ad un sistema ArtiosCAD che utilizza risorse di rete condivise come un database o dei Default di Condivisione di staccarsi dalla rete e funzionare come se fosse indipendente e senza database. Quando si entra in modo Workstation Portatile, ArtiosCAD copia gli elementi necessari dai server di rete sulla macchina locale (un processo chiamato **sincronizzazione**) e disattiva il database.

**Nota:** Il distacco di ArtiosCAD dai server di rete non interrompe effettivamente la connessione di rete per gli altri programmi in esecuzione sul sistema operativo.

Vi sono importanti limitazioni quando si usa il Modo Workstation Portatile:

- L'utilizzo del Modo Workstation Portatile richiede l'uso di un sistema di gestione locale delle licenze; vale a dire che un client del Gestore Licenze non può usare il modo Workstation Portatile. Quando si tenta di entrare in Modo Workstation Portatile, viene controllata la licenza, e viene impedito di usare questa modalità se il metodo di licenza usato non lo consente.
- I workspace necessari che solitamente risiedono in rete, devono essere copiati manualmente sul sistema locale. Allo stesso modo, qualsiasi altro dato aggiuntivo necessario (simboli, elementi grafici, Schede Tecniche, e così via) che non si trovano in ServerLib o Common devono anch'essi essere copiati manualmente. Le sottocartelle di ServerLib e Common vengono copiate (tranne Common\Program).
- Se si è modificata la lista di ricerca nel Registro di Windows, le modifiche sono ignorate.
- Quando ci si riconnette alla rete, è necessario salvare nuovamente qualsiasi spazio di lavoro creato mentre ci si trovava in Modo Workstation Portatile nelle risorse, per inserirle nel database.
- Il distacco dalla rete viene fatto singolarmente per ciascun utente, e per ciascuna versione di ArtiosCAD. Per esempio, se si ha intenzione di usare più di una versione di ArtiosCAD quando si è disconnessi dalla rete, è necessario sincronizzare e distaccare ciascuna delle versioni prima di scollegarsi dalla rete. Allo stesso modo, ciascun utente della macchina deve effettuare il distacco di ciascuna versione di ArtiosCAD che utilizzerà mentre è scollegato dalla rete.
- Nella proprietà **Da** delle icone ArtiosCAD è impostato un percorso di rete, questo deve essere cambiato in modo da puntare su un disco locale. Fare click con il tasto destro sull'icona, cliccare su **Proprietà** nel menu contestuale, osservare il contenuto del campo **Da**, e modificare la directory usando un disco della workstation portatile(ad es.  $C:\temp)$  se punta ad un disco di rete (s: \ users\ wmeeber\ CAD) o a una locazione UNC(\ \ mbcfileserv\ users\ wmeeber\ CAD).
- DataCenter Admin utilizza il database specificato nell'origine dati di sistema DSN ODBC, indipendentemente dallo stato della modalità Workstation Portatile. Se si usa un database di rete e si effettua il distacco dalla rete, DataCenter Admin continuerà a funzionare fino a che la rete non viene scollegata. Se si effettua il distacco e ci si scollega dalla rete, e si usa un database locale, DataCenter Admin continuerà a funzionare usando il database locale, se si cambia il DSN di sistema in modo che punti al database locale. Se non si utilizza un database locale dopo aver effettuato il distacco e lo scollegamento dalla rete, DataCenter Admin non funzionerà correttamente, dato che cerca il database in rete. Non avviare DataCenter Admin se non si userà un database locale quando si viene disconnessi dalla rete.

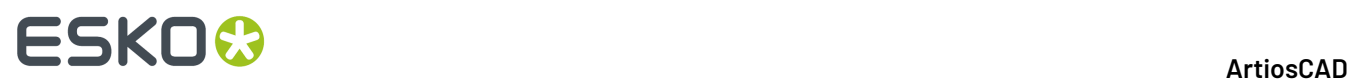

### **Utilizzare il Modo Workstation Portatile per la prima volta**

L'uso del Modo Workstation Portatile per la prima volta richiede di eseguire alcune operazioni che non sono necessarie le volte successive.

#### **Distacco dalla rete**

Per usare il Modo Workstation Portatile ed effettuare il distacco dalla rete la prima volta, procedere come segue:

- **1.** Assicurarsi che la rete sia collegata al computer.
- **2.** Se necessario, cambiare la proprietà **Da** nella icona di ArtiosCAD.
- **3.** Avviare ArtiosCAD.
- **4.** Fare click su **Opzioni** > **Workstation Portatile** > **Distacca dalla Rete**.
- **5.** Si apre la finestra Attività Workstation Portatile come mostrato nel seguito.

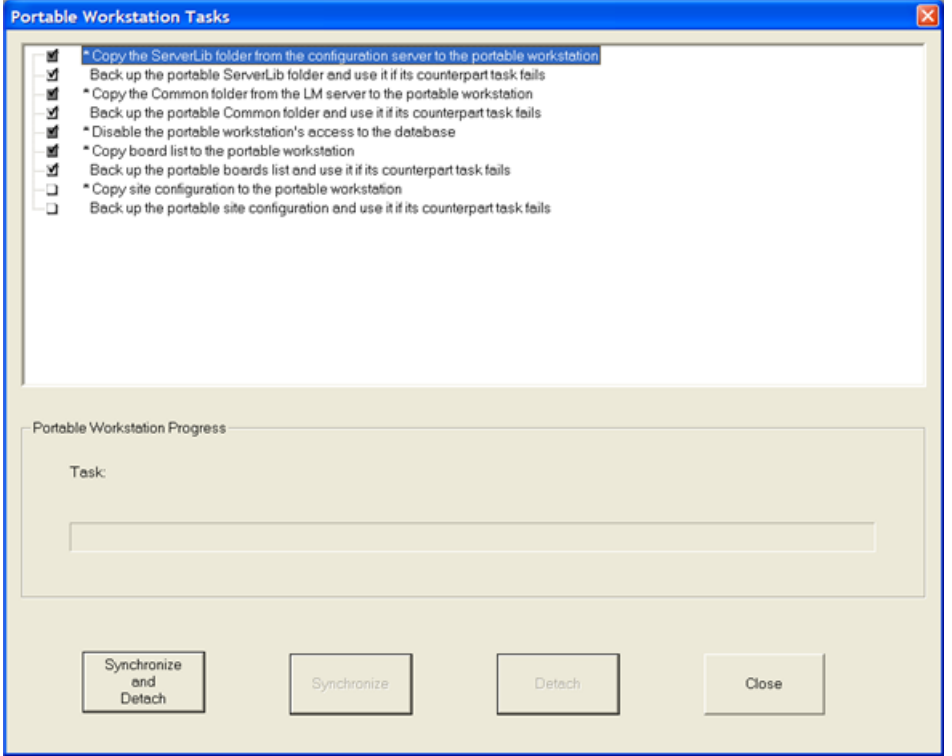

- **6.** Viene visualizzata una lista di operazioni da compiere.
	- Le operazioni selezionate hanno segni di spunta nelle rispettive caselle.
	- Per le caselle in grigio non è possibile cambiare lo stato.
	- Le caselle bianche possono essere cambiate come desiderato.
	- Le operazioni contrassegnate da un asterisco (\*) prima dei loro nomi devono essere completate con successo perché la workstation possa cominciare a funzionare in modo portatile.

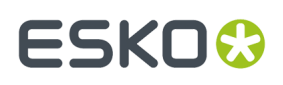

• Le operazioni hanno diversi stati di default per la prima volta che vengono eseguiti rispetto all'esecuzione dopo un distacco effettuato con successo.

In generale, vi sono due tipi di operazioni, **copia** e **backup**. Le operazioni di copia effettuano la copia dei dati da server di rete alla macchina locale. Le operazioni di backup effettuano backup dei dati copiati sulla workstation portatile nel caso si danneggino o diventino inutilizzabili. Ogni operazione di copia ha una corrispondente operazione di backup. L'operazione **Disabilita l'accesso della workstation portatile al database** non effettua né copie né backup.

#### **Tabella : Operazioni e Loro Azioni**

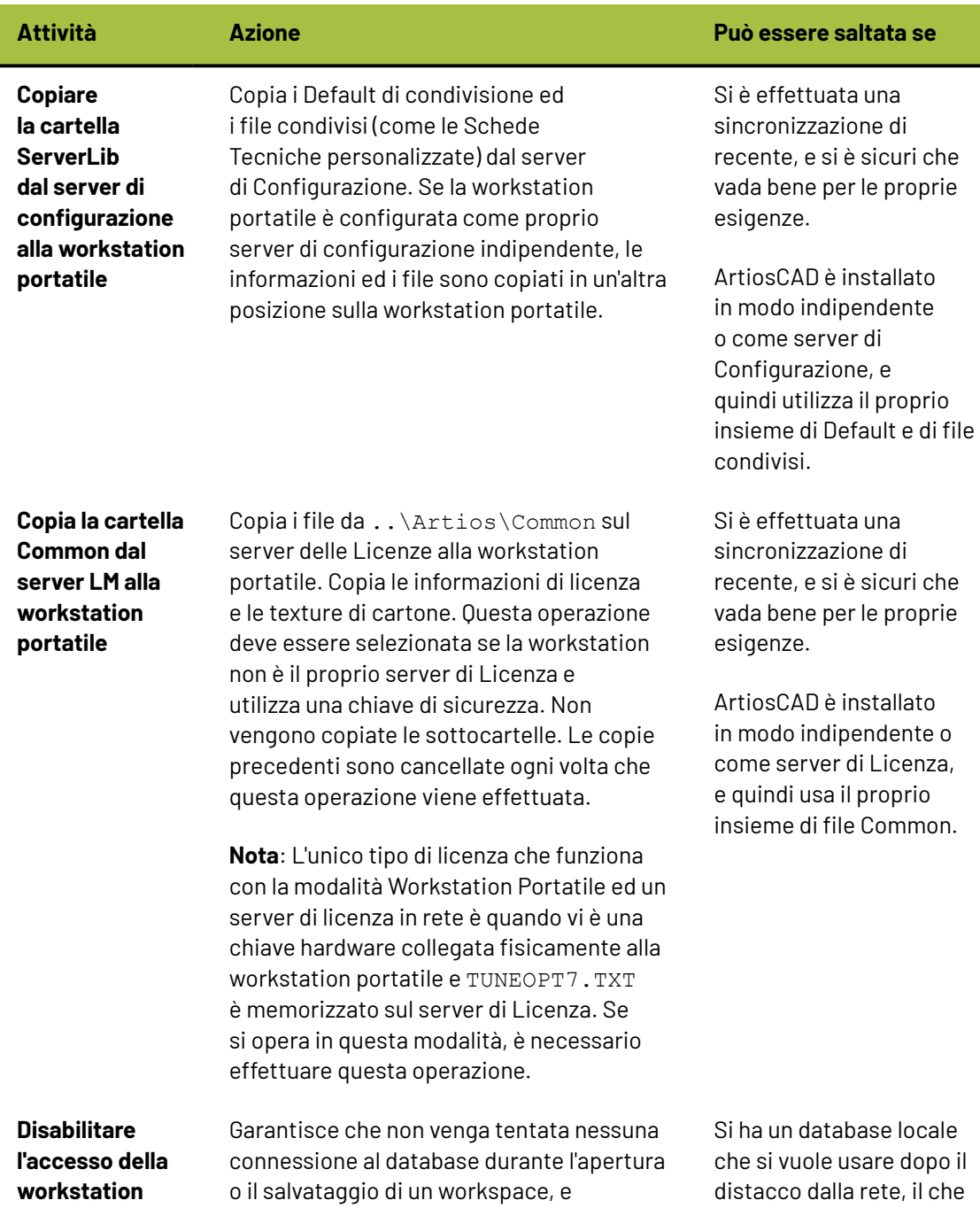

## **ESKO۞** ArtiosCAD

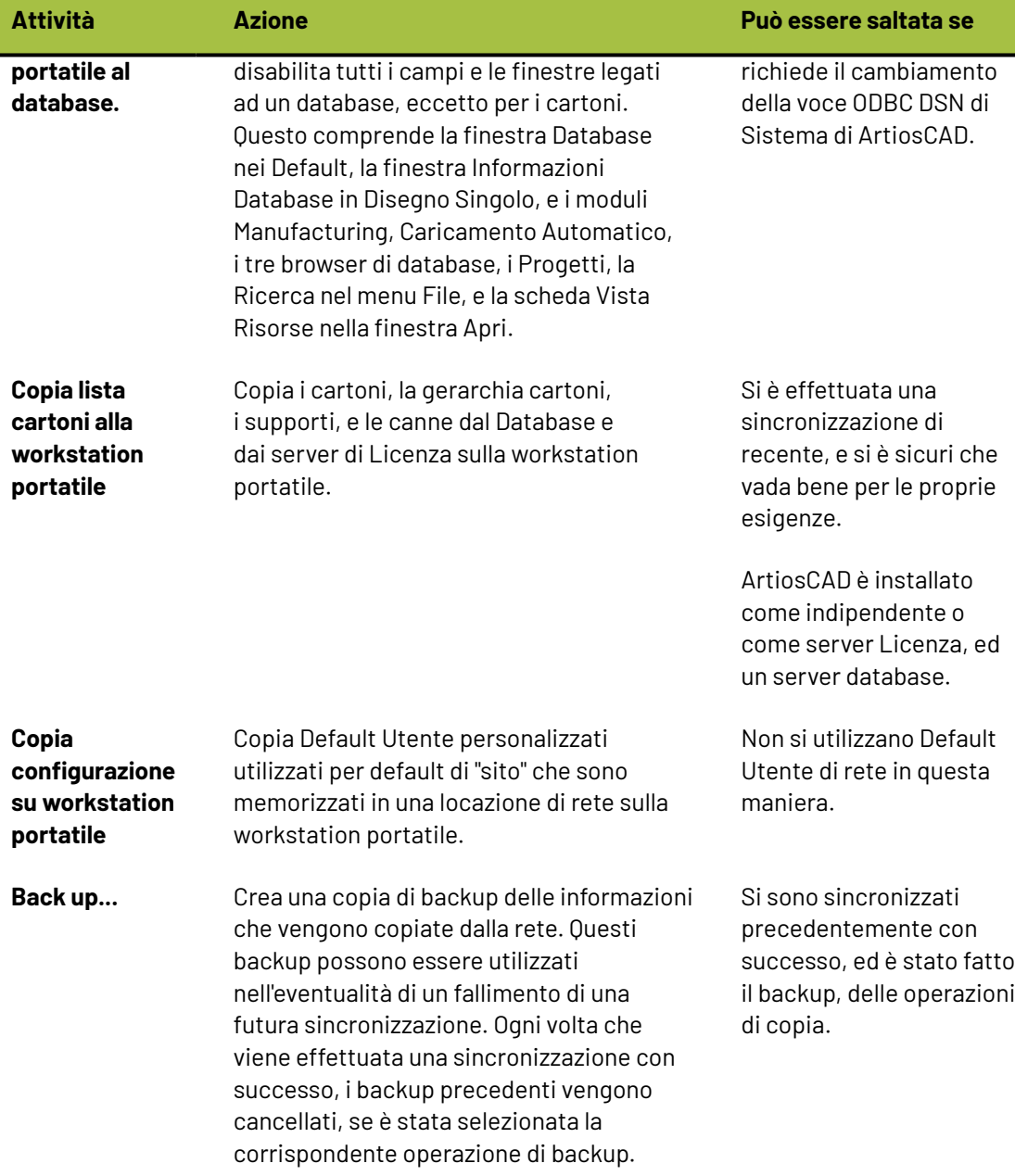

Sotto la lista di operazioni è riportato un indicatore di avanzamento dell'operazione corrente.

Sotto l'indicatore di avanzamento delle operazioni sono disponibili quattro pulsanti.

- **Sincronizza e Distacca** esegue le operazioni selezionate e prepara ArtiosCAD per lo scollegamento dalla rete. Ricordare che l'effettivo collegamento di rete non viene interrotto; questo va fatto a parte una volta usciti da ArtiosCAD. Consigliamo vivamente di effettuare tutte le operazioni selezionate la prima volta che si utilizza il modo Workstation Portatile.
- **Sincronizza** effettua le operazioni selezionate, ma non prepara ArtiosCAD per lo scollegamento dalla rete. Questo comando è disponibile solo dopo il primo Sincronizza e Distacca.

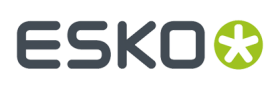

- **Distacca** effettua il distacco del computer dalla rete. È necessario effettuare una operazione di Sincronizza prima di utilizzare Distacca.
- **Chiudi** chiude la finestra.Il tasto Chiudi diventa **Annulla** quando una operazione è in fase di esecuzione. Se si clicca su Annulla, tutte le operazioni vengono annullate, e lo stato di ArtiosCAD viene riportato a quello prima dell'apertura di questa finestra.
- **7.** Cliccare **Sincronizza e Distacca** una volta che si sono esaminate le operazioni da effettuare. Le operazioni selezionate verranno eseguite ed i risultati saranno riportati accanto a ciascuna operazione, come riportato di seguito.

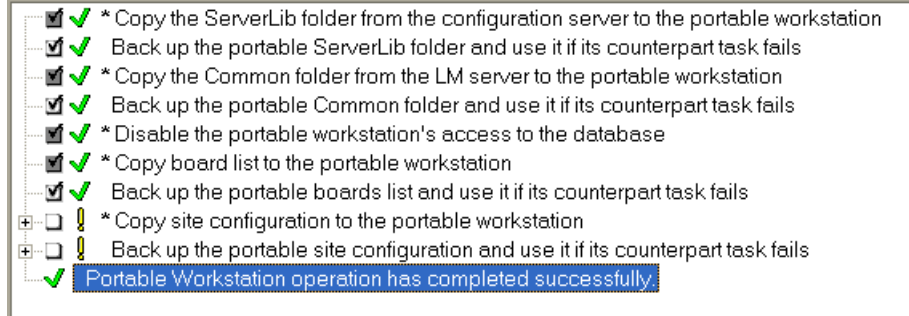

**8.** ArtiosCAD sta ora girando in Modo Workstation Portatile. È ora possibile utilizzarlo liberamente. Per utilizzare un database locale, cambiare la voce ArtiosCAD ODBC e riavviare ArtiosCAD.

Alcune operazioni possono dare risultati diversi da quelli indicati nell'esempio precedente.

#### **Tabella : Indicatori di Risultato Operazioni**

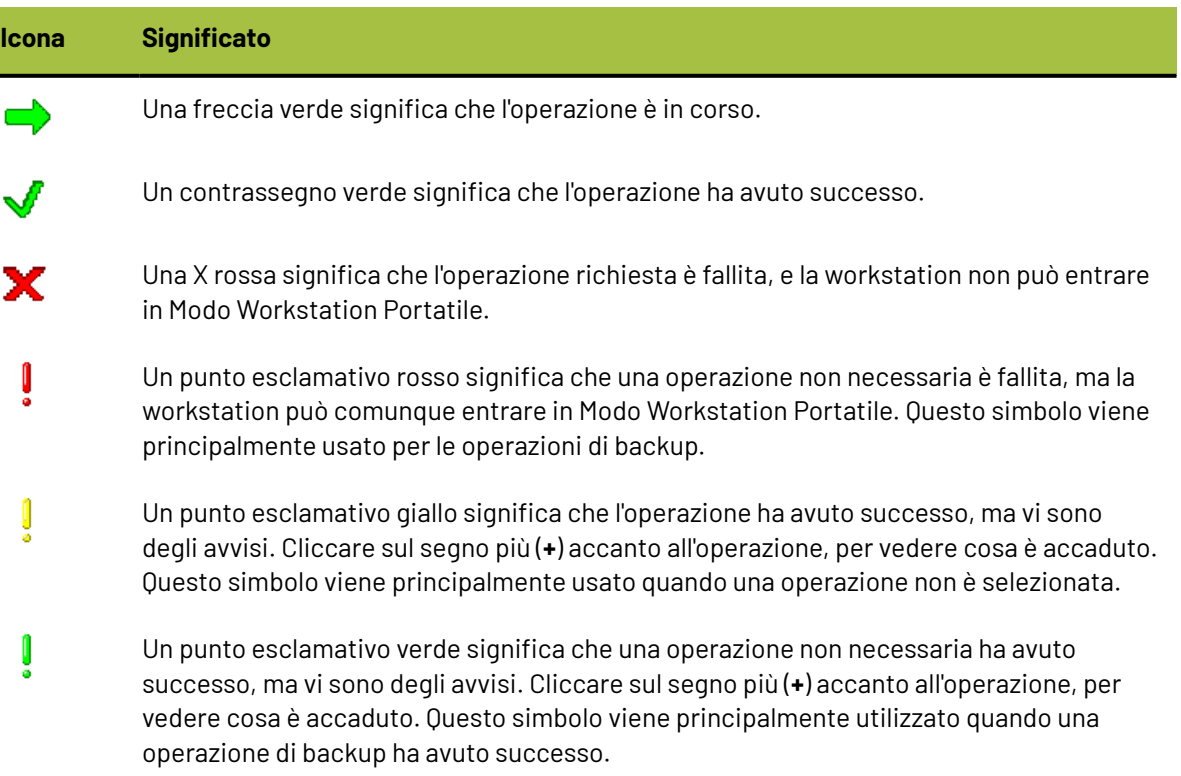

# **ESKO۞** ArtiosCAD

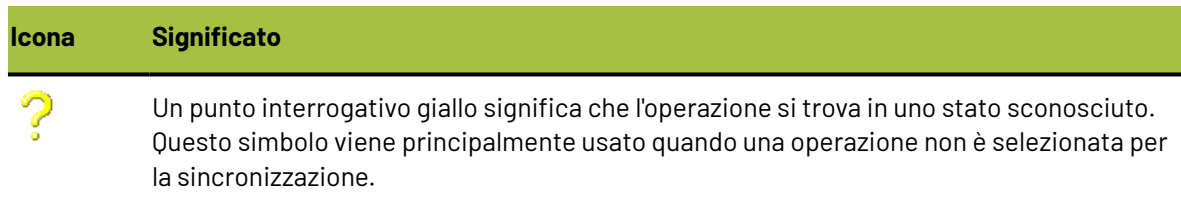

Se una operazione è stata sincronizzata con successo per un Distacco, avrà sempre successo per i Distacchi successivi.

Le operazioni di backup che falliscono la sincronizzazione non impediscono alla workstation di entrare nel Modo Workstation Portatile.

Se una operazione richiesta fallisce, la workstation può comunque entrare in Modo Workstation Portatile, posto che la sua corrispondente operazione di backup sia stata sincronizzata con una operazione di Distacco precedente.

Se una operazione fallisce in sincronizzazione, un Distacco futuro non consentirà di effettuare il Distacco fino a che non venga effettuata con successo una sincronizzazione.

### **Riattacco alla rete**

Quando non è più necessario lavorare in Modo Workstation Portatile e si vuole tornare ad usare ArtiosCAD in modalità in rete, effettuare quanto segue.

- **1.** Ricollegare la connessione di rete fisica.
- **2.** Avviare ArtiosCAD.
- **3.** Cliccare su **Opzioni** > **Workstation Portatile** > **Attacca alla Rete**.
- **4.** Si apre la finestra Attività Workstation Portatile mostrata di seguito.

## ESKOR

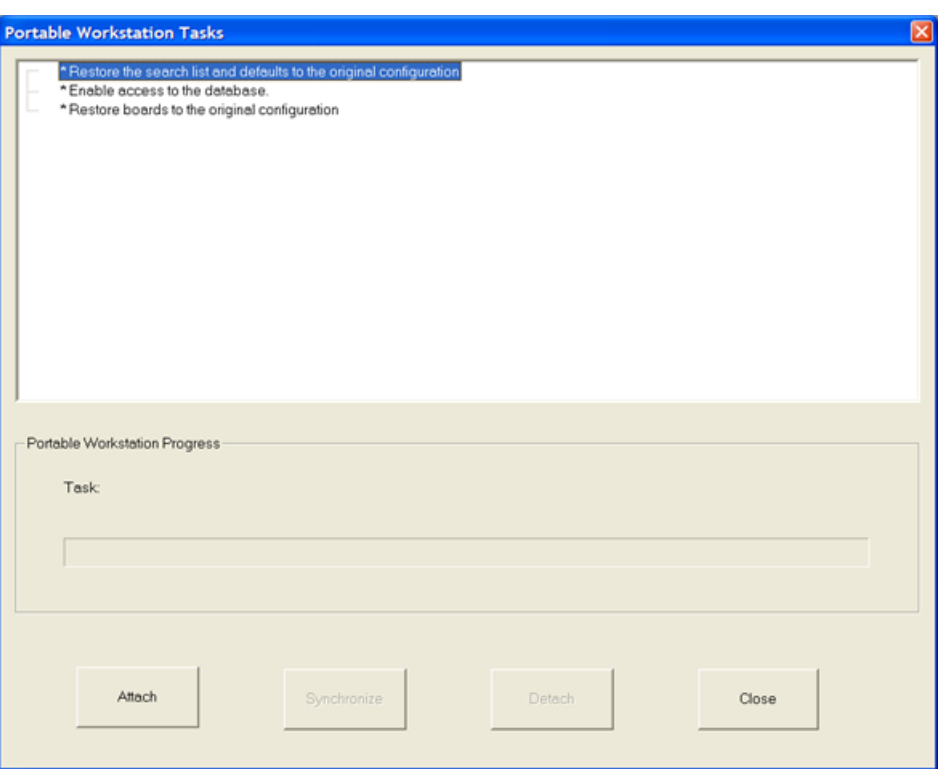

- **5.** Cliccare su **Attacca** per riconnettere ArtiosCAD alle proprie risorse di rete. Le operazioni selezionate verranno eseguite ed i risultati saranno riportati accanto a ciascuna operazione, come riportato di seguito.
	- \* Restore the search list and defaults to the original configuration ⊸√ \*Enable access to the database. → \* Restore boards to the original configuration –√ Portable Workstation operation has completed.
- **6.** Cliccare **Chiudi** per chiudere la finestra Attività Workstation Portatile.
- **7.** Aprire gli workspace creati mentre ci si trovava in Modo Workstation Portatile e risalvarli nelle risorse, inserendo informazioni di database se necessario.
- **8.** Riprendere a lavorare con ArtiosCAD liberamente.

### **Successivi utilizzi del Modo Workstation Portatile**

Dopo aver usato questa modalità una volta, per gli utilizzi successivi è possibile scegliere quali operazioni effettuare durante la fase di distacco. La maggior parte delle operazioni sono comunque ancora selezionate per default. **Sincronizza** e **Distacca** sono entrambi disponibili in modo indipendente.

# **ESKO۞** ArtiosCAD

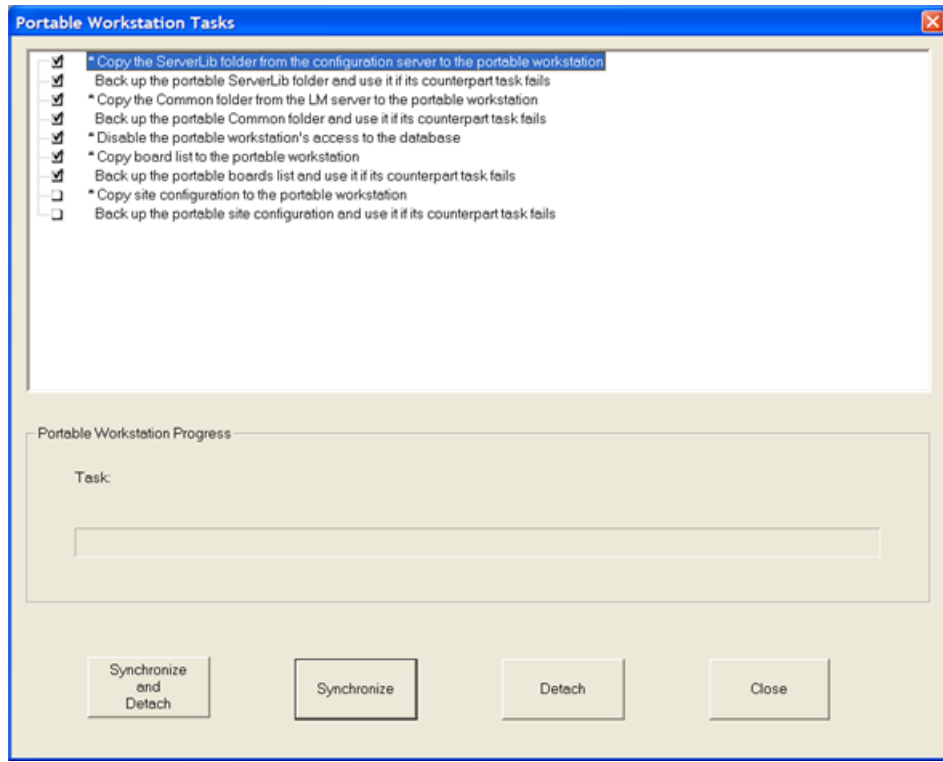

Se si è certi che non è stata modificata alcuna informazione di rete dall'ultima sincronizzazione, è possibile effettuare il distacco senza prima fare la sincronizzazione. Allo stesso modo, se si vuole aggiornare le copie locali delle informazioni di rete, si può fare una sincronizzazione senza necessariamente effettuare un distacco. Di seguito sono mostrati i risultati di un Distacco senza sincronizzazione con tutte le informazioni mostrate.

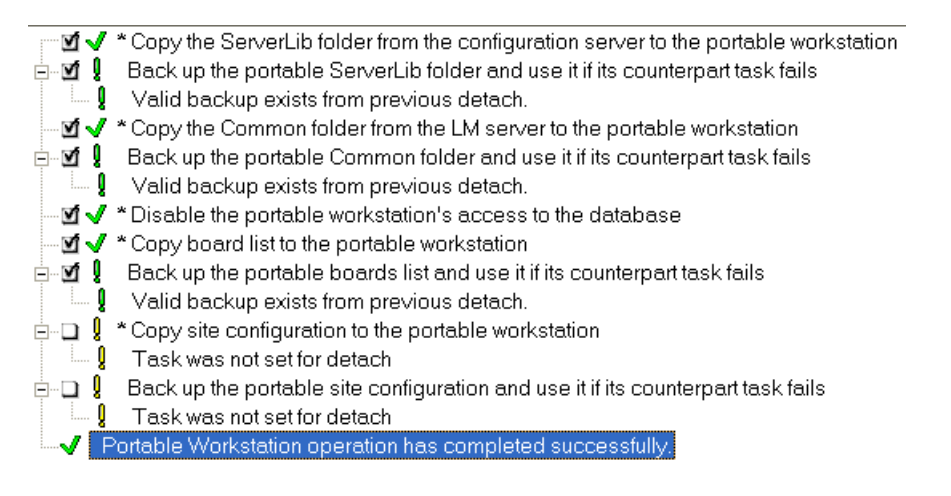

Il riattacco alla rete negli utilizzi successivi del modo workstation portatile avviene nello stesso modo del riattacco dopo il primo distacco. Per riattaccare il sistema alla rete, fare quanto segue:

- **1.** Ricollegare la connessione di rete fisica.
- **2.** Avviare ArtiosCAD.
- **3.** Cliccare su **Opzioni** > **Workstation Portatile** > **Attacca alla Rete**.
- **4.** Nella finestra Attività Workstation Portatile, cliccare su **Attacca** per riconnettere ArtiosCAD alle proprie risorse di rete. Le operazioni saranno eseguite, ed i risultati saranno riportati accanto.

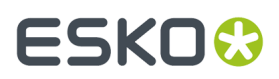

- **5.** Nella finestra Attività Workstation Portatile, cliccare su **Chiudi**.
- **6.** Aprire gli workspace creati mentre ci si trovava in Modo Workstation Portatile e risalvarli nelle risorse, inserendo informazioni di database se necessario.
- **7.** Riprendere a lavorare con ArtiosCAD liberamente.

### **Limiti in ArtiosCAD**

ArtiosCAD ha i seguenti limiti:

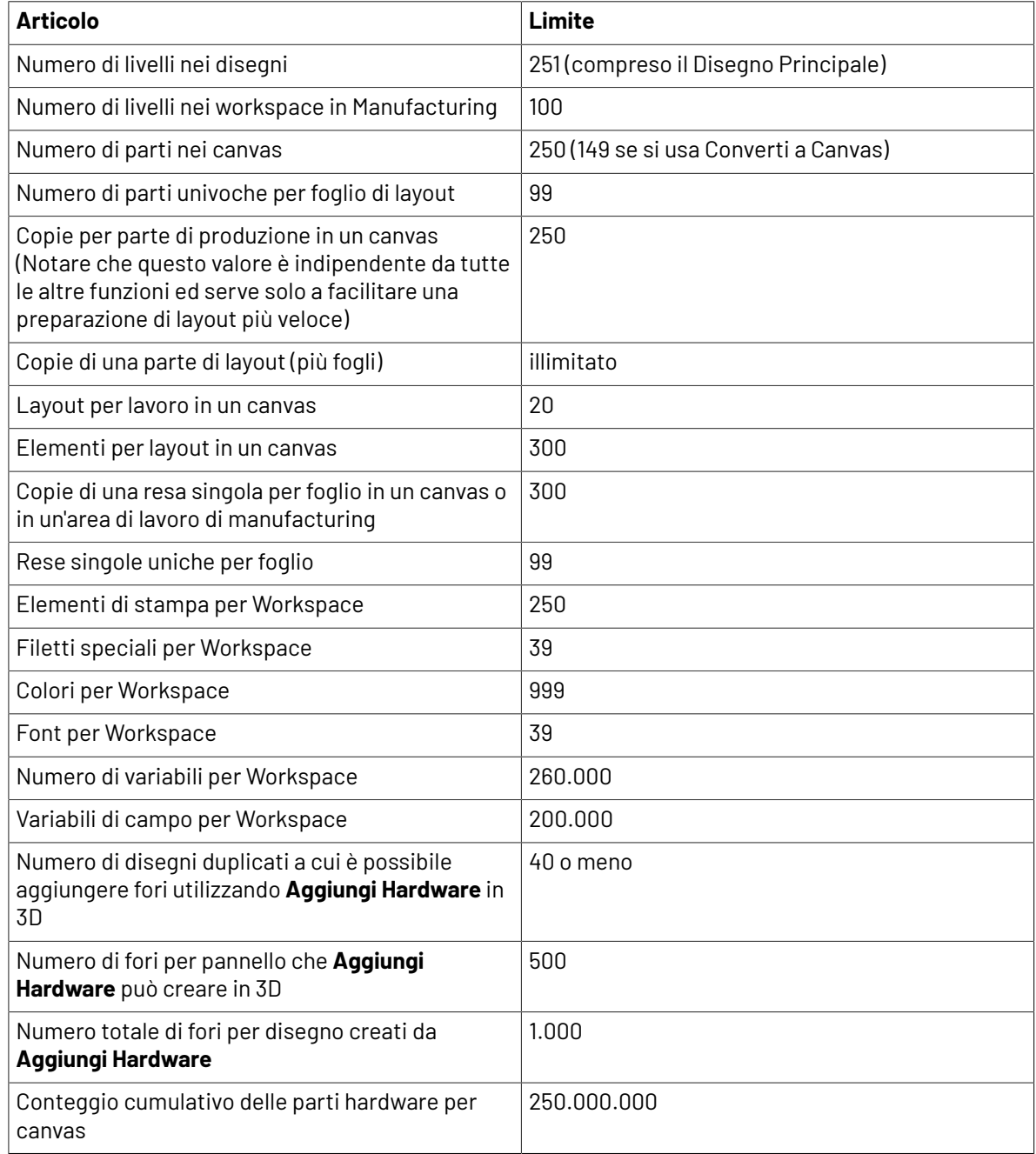

# **ESKO⊙** ArtiosCAD

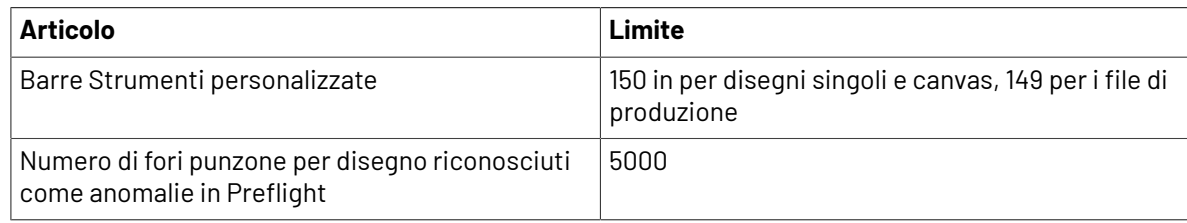

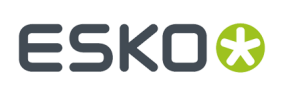

## **10. Introduzione a ArtiosCAD Enterprise**

ArtiosCAD Enterprise continua nella tradizione di una rigorosa gestione di progetto, aggiungendole al miglior software al mondo dedicato alla progettazione strutturale per packaging.

Prima di cominciare ad utilizzare ArtiosCAD Enterprise, l'amministratore di sistema deve fornire un nome utente ed una password. Queste servono solo per ArtiosCAD Enterprise; non sono le credenziali da usare per il sistema operativo o per l'accesso in rete.

### **Concetti**

Per la gestione di Progetto e dei file, ArtiosCAD Enterprise lavora con file in modo *gestito*, memorizzandoli in Progetti in WebCenter. La gestione dei file di disegno con ArtiosCAD Enterprise aiuta a raggiungere più rapidamente i propri obiettivi aziendali, facendo meno errori.

#### **Nota:**

È anche possibile lavorare con file non gestiti, salvati direttamente su un disco fisso, invece di utilizzare l'interfaccia di gestione dei file.

### **Accedere la prima volta**

Accedere al sistema per la prima volta è semplice, ma può richiedere alcuni minuti per configurare la licenza e se si imposta il sistema per lavorare con i Default.

**1.** Lanciare ArtiosCAD Enterprise.

Si apre la finestra Login di ArtiosCAD Enterprise.

## **ESKO☆**<br>
ArtiosCAD

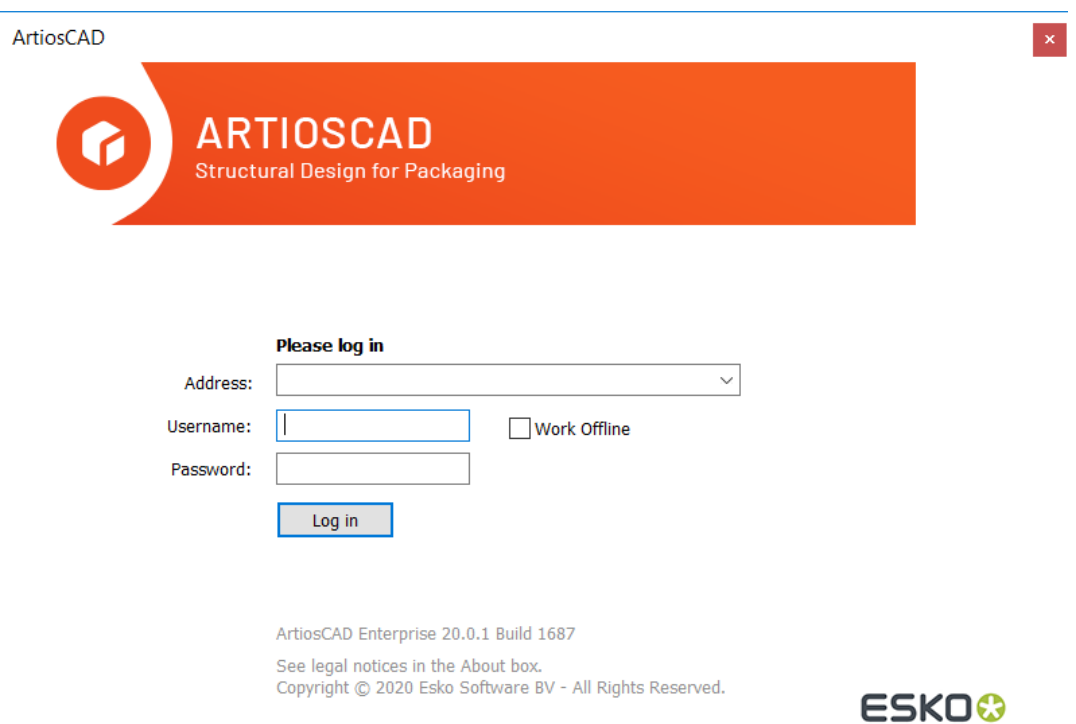

**2.** Utilizzare l'informazione data dall'amministratore di sistema, inserire l'indirizzo del server, il nome utente, e la password come mostrato di seguito. Fare click su **Login**.

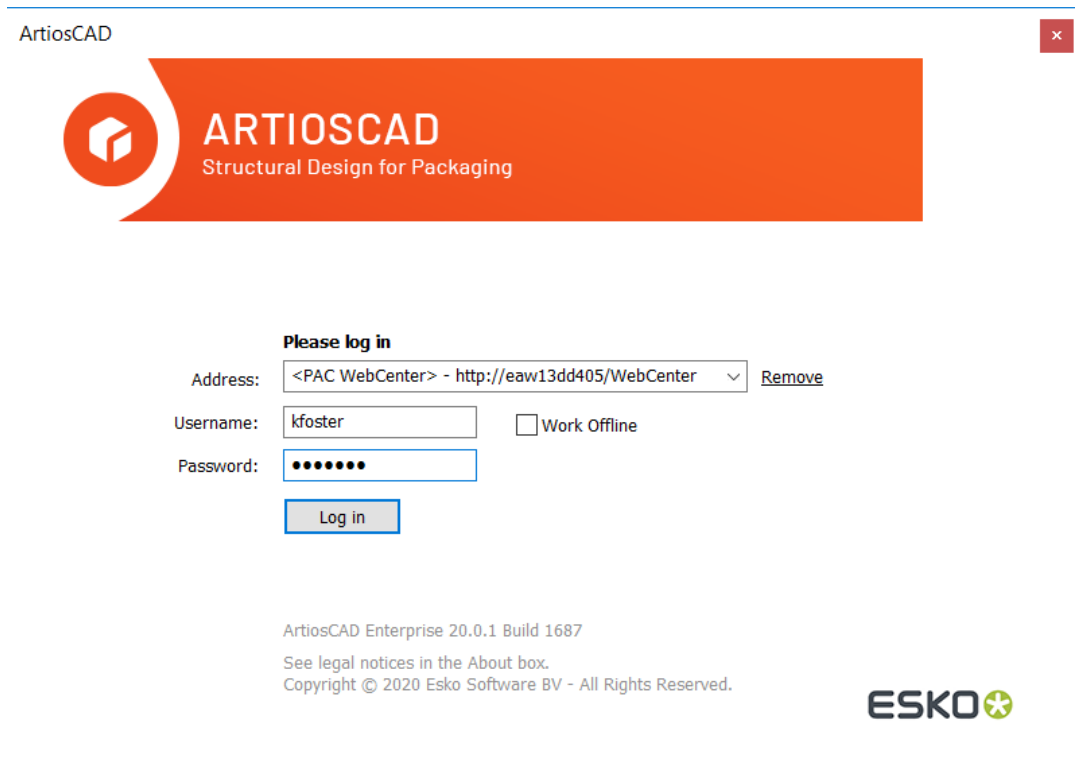

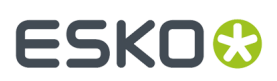

**3.** ArtiosCAD Enterprise chiede di selezionare un metodo di licenza. Consultare la sezione successiva per maggiori informazioni.

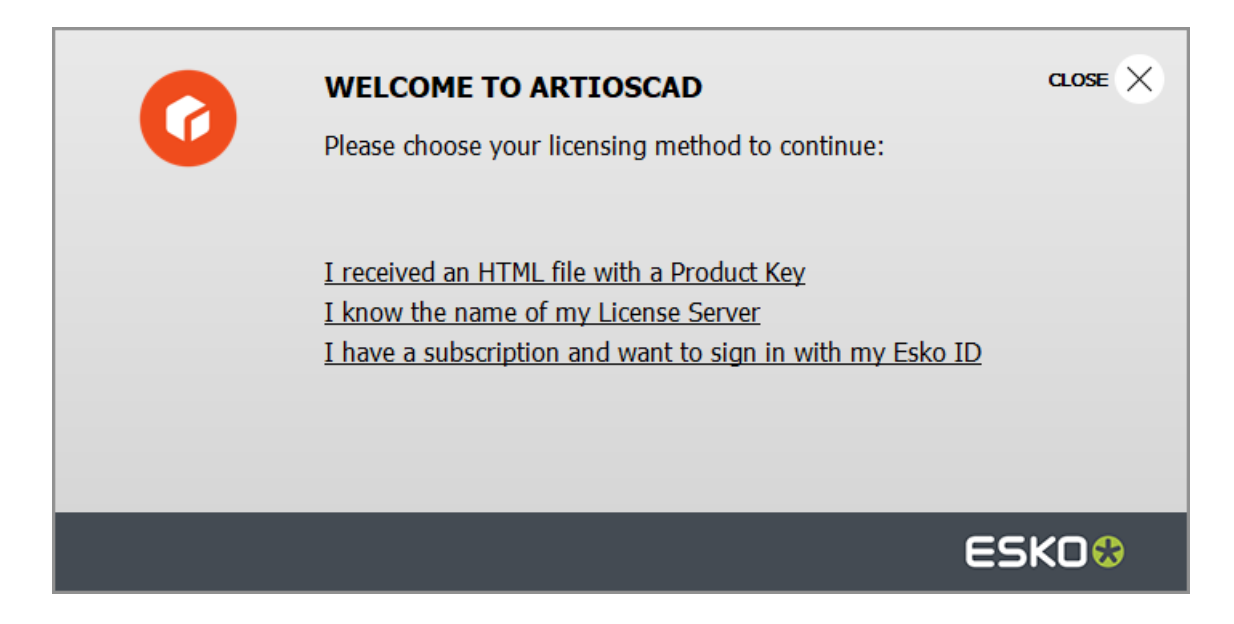

**4.** Dato che si tratta del primo accesso, ArtiosCAD Enterprise chiede di costruire la cache dei Default locale per maggiori prestazioni. Cliccare **Sì**.

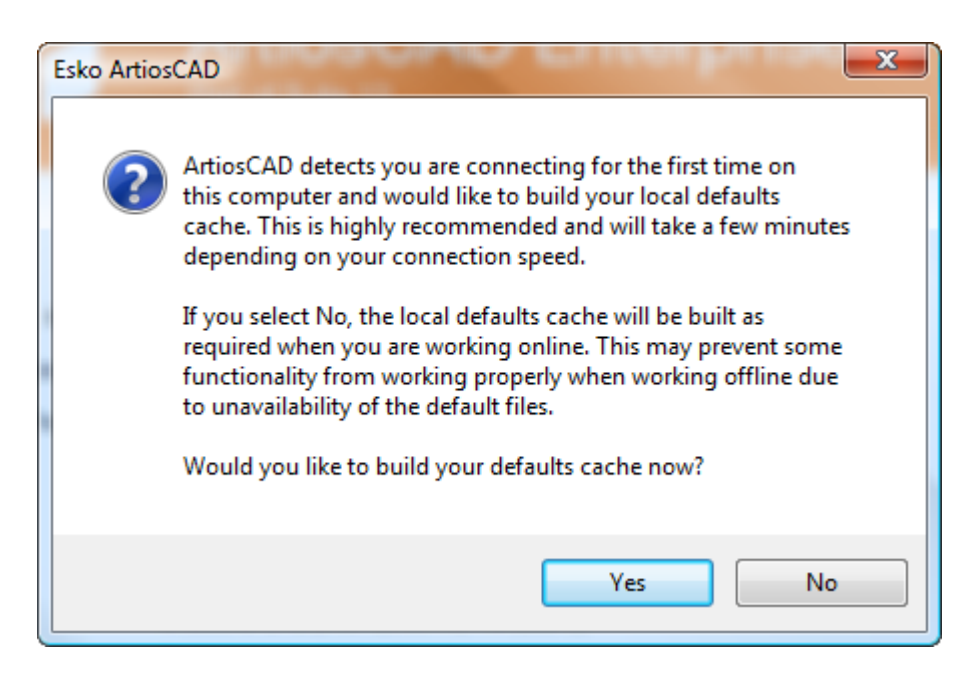

ArtiosCAD Enterprise costruisce la cache dei Default. Questo processo richiede solo alcuni minuti, in rapporto alla velocità di connessione. Se l'amministratore di sistema non ha invitato l'utente al progetto Default di condivisione, comparirà un messaggio "Permesso negato".

## **ESKO۞** ArtiosCAD

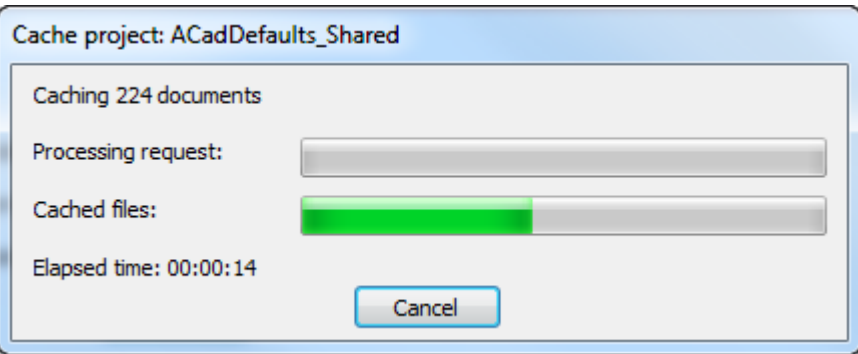

**5.** Se ci sono versioni precedenti di ArtiosCAD caricate sul computer, e si è Responsabile di Progetto, ArtiosCAD può chiedere se si desidera migrare i Default Utente di una versione Standard Edition precedente presente sul computer, portandoli nella versione Enterprise.

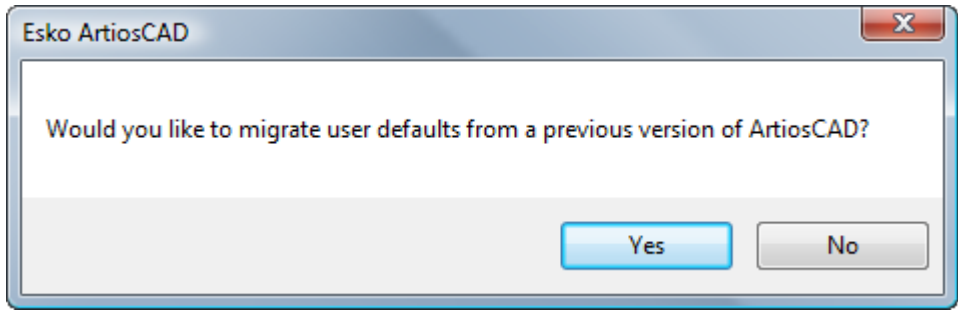

a) Se si sceglie **Sì**, selezionare i Default Utente della versione da migrare e fare click su **OK**. Se si fa clic su **No**, si salta la copia dei Default utente da ArtiosCAD

### **ESKO&**

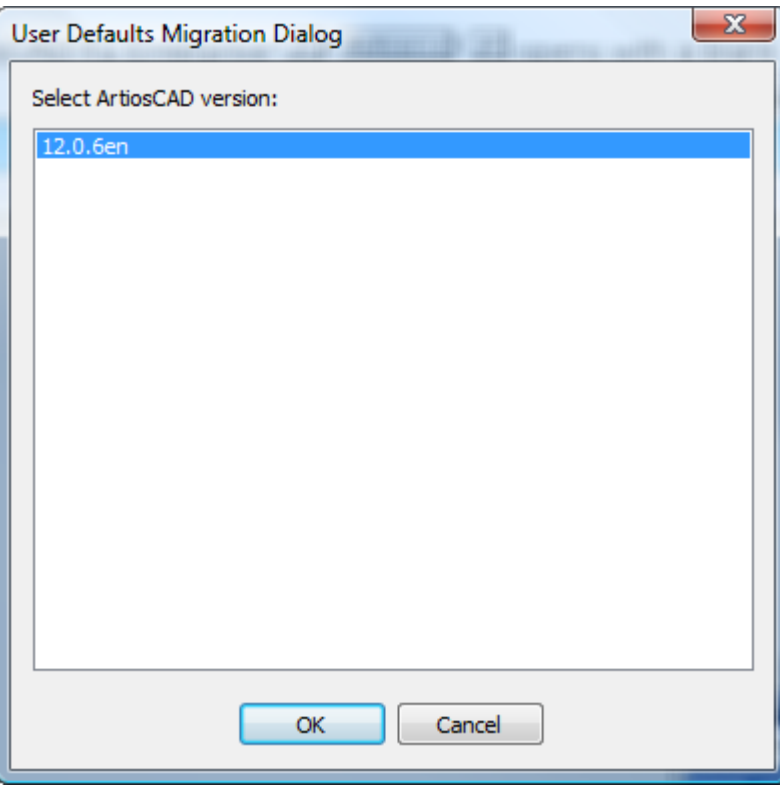

b) ArtiosCAD mostra un indicatore di avanzamento durante la migrazione.

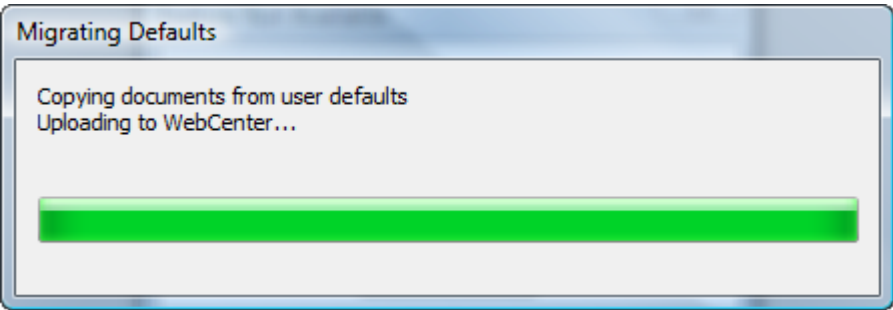

**6.** ArtiosCAD Enterprise si apre con una schermata vuota.

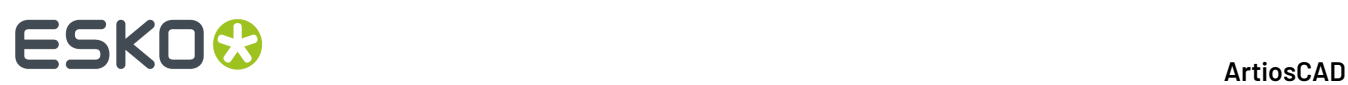

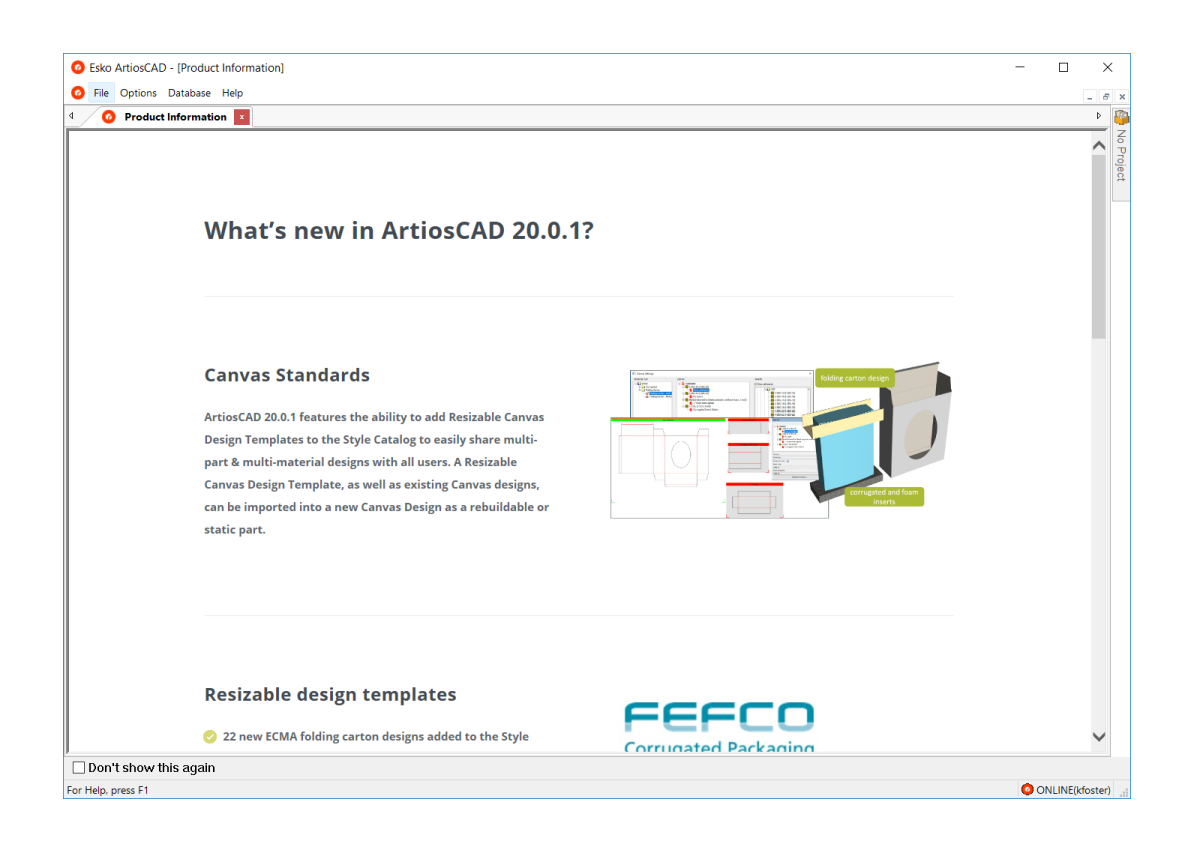

#### **Immissione delle informazioni di licenza**

La prima volta che si avvia ArtiosCAD, verrà richiesto di immettere informazioni sulle licenze prima che venga visualizzata la schermata iniziale di ArtiosCAD Standard Edition e dopo la finestra accesso a ArtiosCAD Enterprise.

**1.** Nella finestra di Benvenuto a ArtiosCAD, scegliere il metodo di licenza da utilizzare: **Ho ricevuto un** file HTML con una chiave di prodotto, Conosco il nome del mio Server Licenza, o Ho un Esko ID per **accedere e utilizzare il mio abbonamento**.

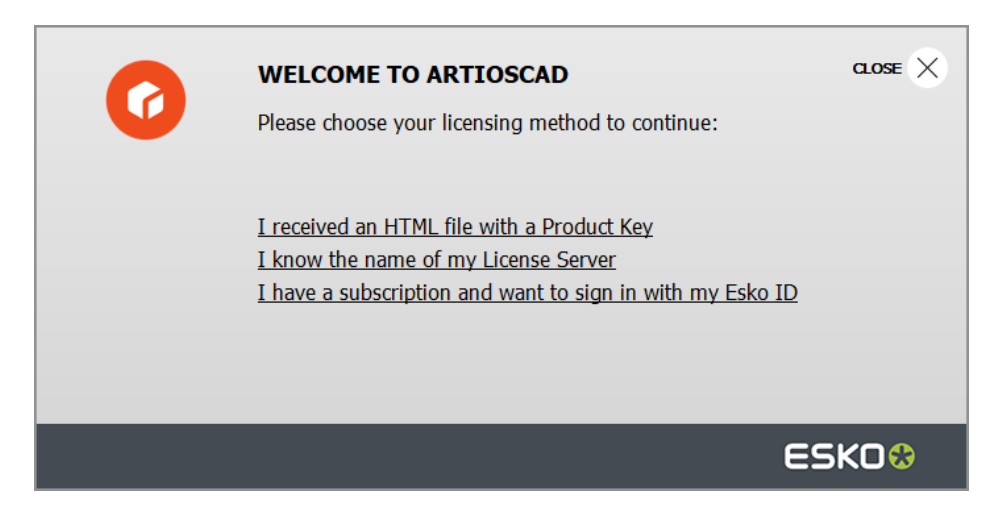

**2.** Se si è scelta l'opzione del file HTML con chiave di prodotto, si avvia la normale procedura guidata Esko di Attiva licenza. Procedere seguendo le istruzioni sullo schermo.

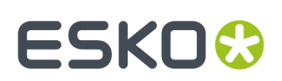

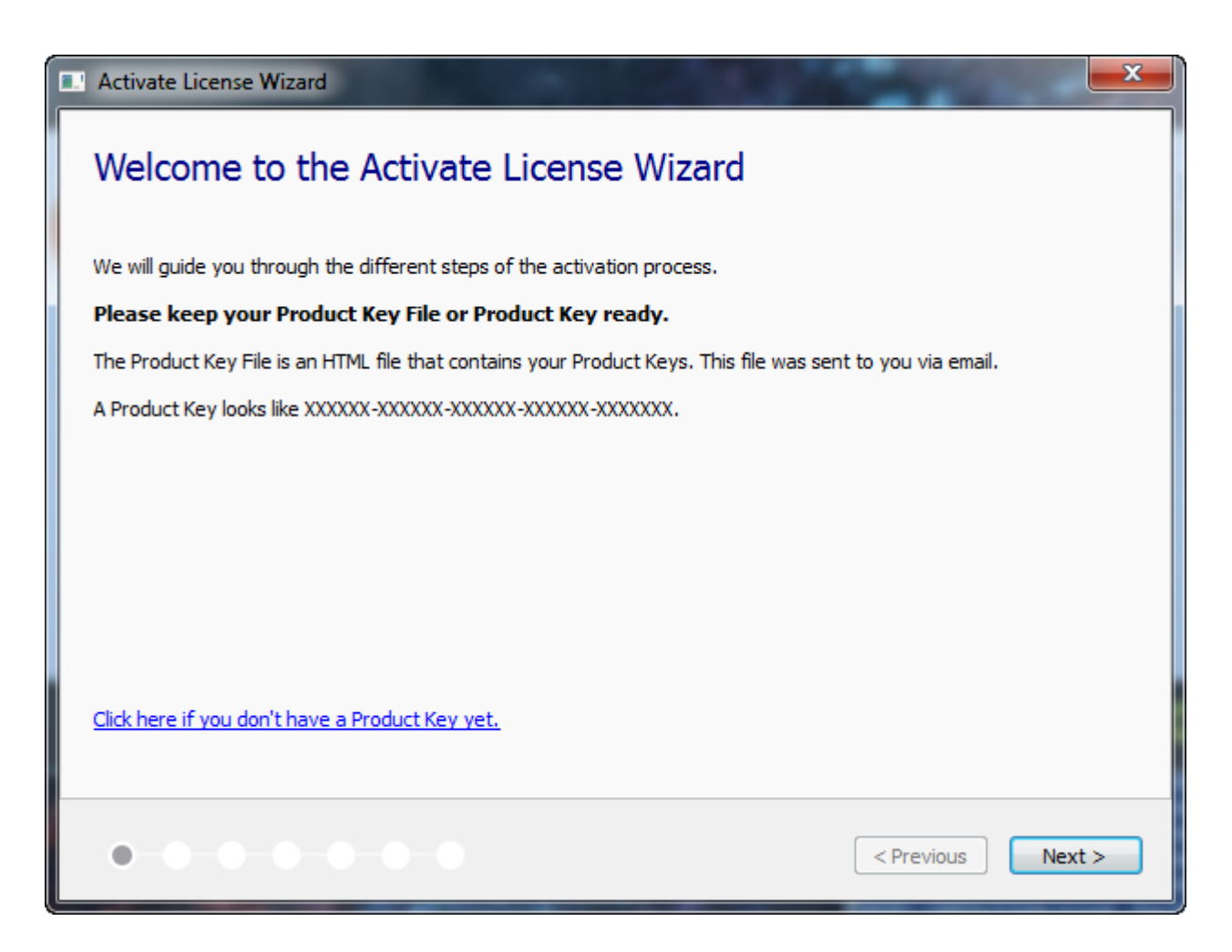

Per ulteriori informazioni, fare riferimento alla documentazione del Local License Manager disponibile su http://www.esko.com/support.

**3.** Se si sceglie l'opzione del server di licenza, immettere il nome del server di licenza e fare clic su **Connetti**. Per specificare una porta di rete particolare sul server licenze, utilizzare la sintassi porta@nomeserver.

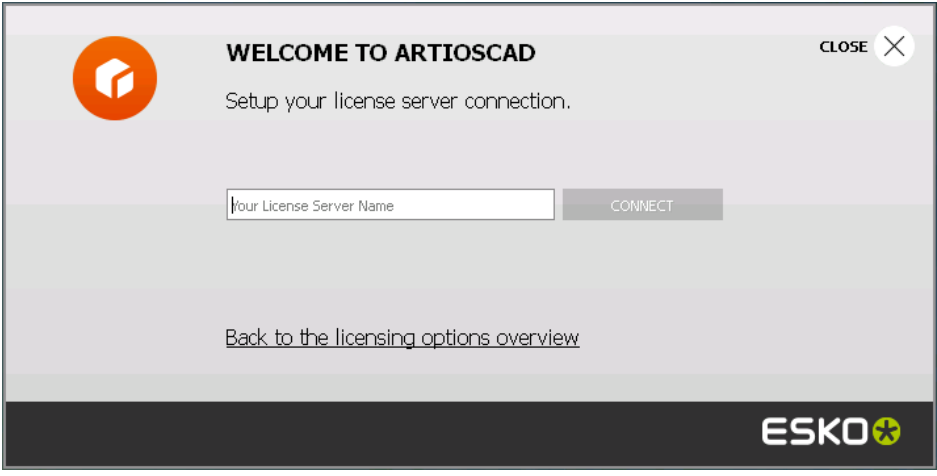

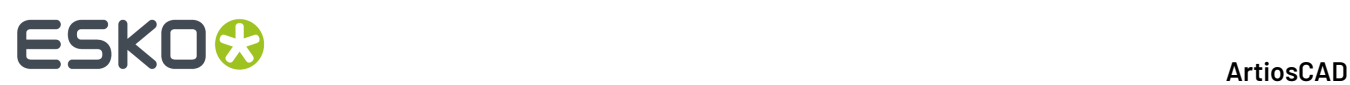

Se tutte le licenze di rete sono in uso, ArtiosCAD visualizza un messaggio di errore. Fare clic su **Visualizza licenze attualmente in uso** per visualizzare un elenco di chi sta usando una licenza, in modo da poter chiedere a un altro utente di rilasciare la licenza. Per ulteriori informazioni, fare riferimento alla documentazione del Network License Manager disponibile su http:// www.esko.com/support.

- **4.** Se si sceglie l'opzione Esko ID e abbonamento:
	- a) Inserire il proprio indirizzo email e la password per il proprio Esko ID e fare clic su **Accesso**.

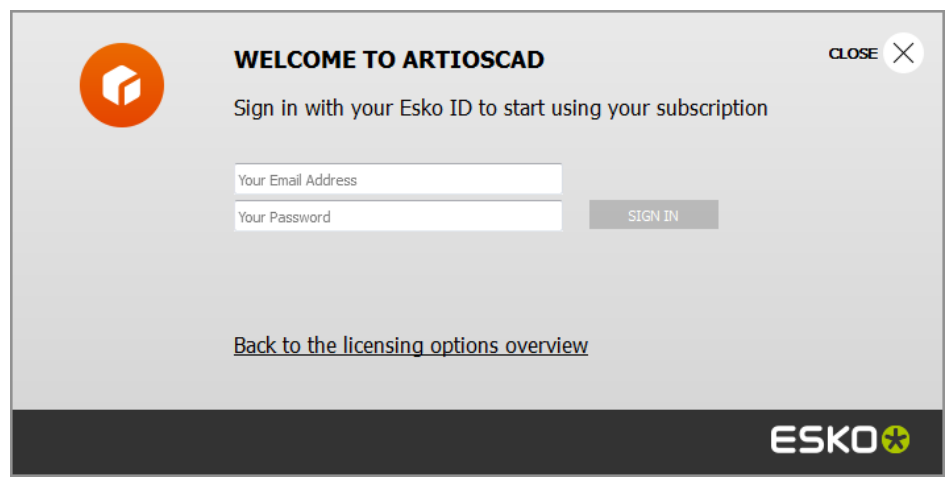

b) Dopo che la licenza è inizializzata correttamente, fare clic in un punto qualsiasi nella finestra di dialogo per continuare l'avvio di ArtiosCAD.

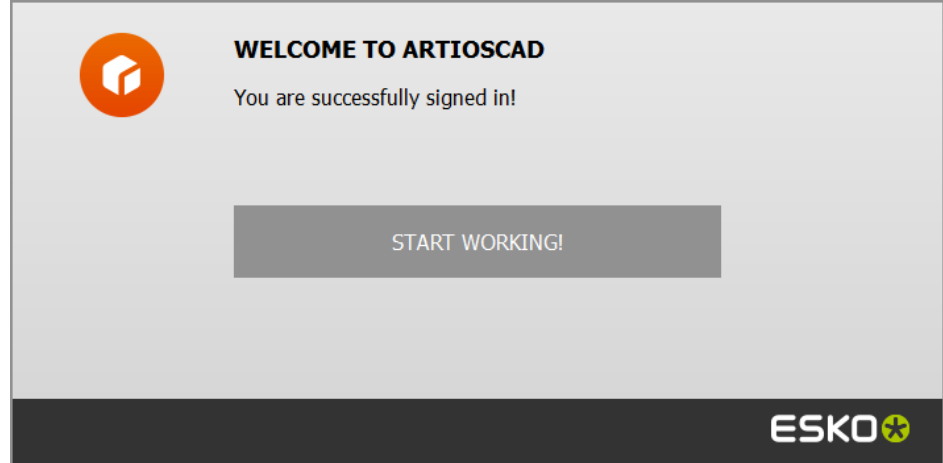

Per ulteriori informazioni, fare riferimento alla documentazione del Local License Manager disponibile suhttp://www.esko.com/support.

#### **Modificare la posizione della licenza**

Se è necessario modificare la posizione della i licenza ArtiosCADe la propria licenza attuale funziona ancora, chiudere tutti i documenti e fare clic su **Aiuto** > **Posizione Licenza**.

### ESKOR

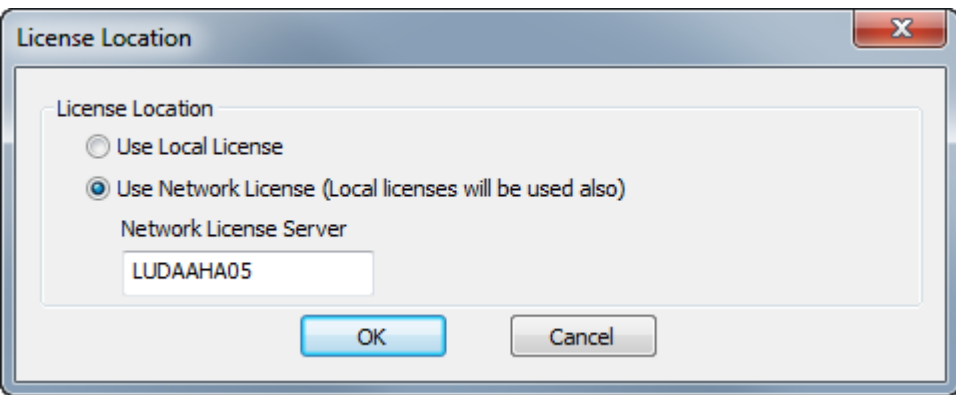

Scegliere **Usa licenza locale** per utilizzare una licenza locale o una licenza ad abbonamento.

Scegliere **Usa licenza di rete** per usare una licenza di rete fornita da un server licenze. ArtiosCAD inoltre utilizzerà qualsiasi licenza disponibili, in locale o in abbonamento, oltre a quella di rete.

Fare clic su **OK** per applicare le modifiche e tornare a ArtiosCAD.

Se la licenza corrente non funziona più, ArtiosCAD chiederà di scegliere un metodo di licenza all'avvio.

#### **Disconnettersi dall'abbonamento**

**Nota:** È necessario disconnettersi solo se si desidera rilasciare la licenza. Non è necessario disconnettersi solo per uscire da ArtiosCAD.

Per disconnettersi dalla licenza di abbonamento e uscire da ArtiosCAD, eseguire le operazioni seguenti:

- **1.** Chiudere tutti i documenti ArtiosCAD aperti.
- **2.** Fare clic su **Aiuto** > **Disconnetti**.
- **3.** Nella finestra Disconnetti ArtiosCAD, fare clic su **Disconnetti e Esci**.

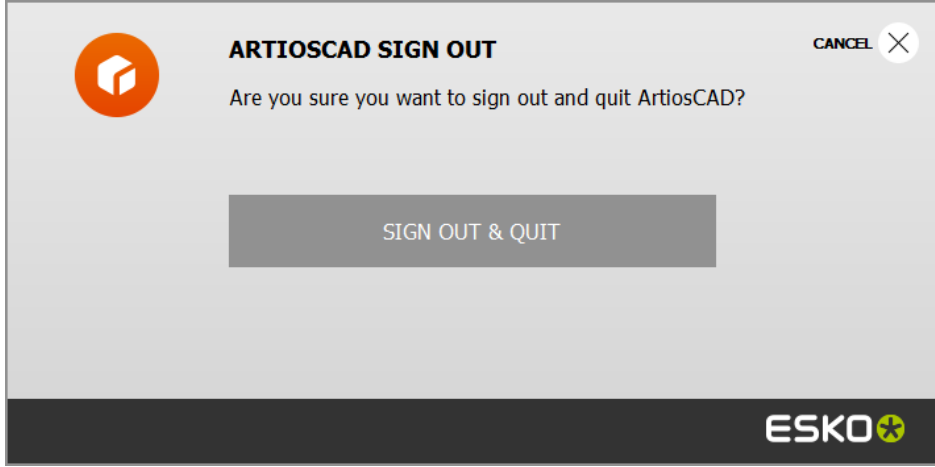

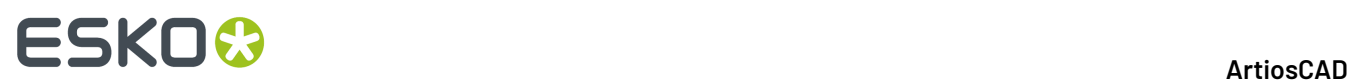

**4.** ArtiosCAD rilascia la licenza di abbonamento e si chiude. La prossima volta che si avvia, ArtiosCAD chiederà informazioni sulla licenza.

### **Aggiungere e Rimuovere Locazioni Server**

Quando si effettua l'accesso il campo Indirizzo della finestra Login può essere una lista a tendina se si sono aggiunti più indirizzi. Queste voci di indirizzo sono salvate solo sul proprio computer e non sono replicate su computer di altri utenti.

Per aggiungere un indirizzo alla lista a tendina, procedere come segue:

- **1.** Lanciare ArtiosCAD Enterprise.
- **2.** Nella finestra di Login, inserire l'indirizzo di un server nel campo Nome.
- **3.** Fare click su **Aggiungi** alla fine del campo di Indirizzo.
- **4.** Nella finestra Aggiungi Locazione, inserire il nome del server nel campo Nome e fare click su **OK** (il campo Indirizzo viene copiato dalla finestra Login).

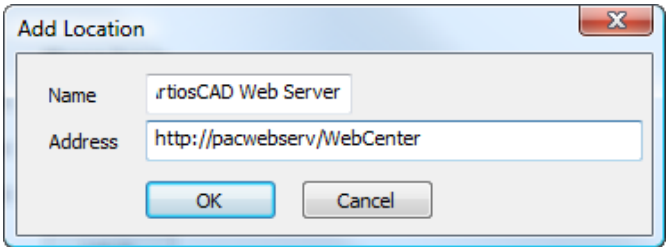

La locazione è ora disponibile nella tendina Indirizzo.

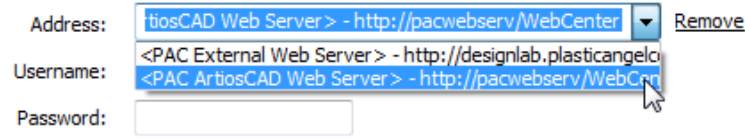

Per aggiungere un'altra locazione alla lista, cancellare il campo Indirizzo, inserire un nuovo indirizzo, e fare click su **Aggiungi**.

Per rimuovere una locazione dalla lista, selezionare dalla lista a tendina Indirizzo e cliccare **Rimuovi**.

#### **Indicatori Modo e Stato**

ArtiosCAD Enterprise mostra il nome del file attivo nella barra del titolo della finestra. Se il file è gestito, il numero di bozza o il numero o lettera di revisione viene mostrato dopo il nome file.

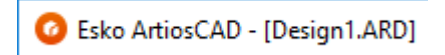

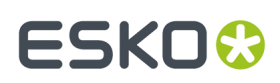

Esko ArtiosCAD - [DESIGN1.ARD - (draft)]

6 Esko ArtiosCAD - [DESIGN1.ARD - B]

ArtiosCAD Enterprise è in modo online quando può connettersi a WebCenter, ed è in modo offline quando non può connettersi a WebCenter. È possibile usare il modo offline con alcune differenze rispetto al modo online; il lavoro sarà sincronizzato con il server la volta successiva che si entra nel modo online. La barra di stato indica in quale modo ci si trova.

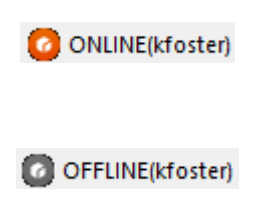

### **Cambiare l'utente di accesso o il server**

Per cambiare il server o l'utente che si sta utilizzando per l'accesso, procedere come segue:

- **1.** Chiudere qualsiasi documento ArtiosCAD Enterprise aperto.
- **2.** Fare click su **Database** > **Cambia Login**.

Si apre la finestra Login.

**3.** Inserire le nuove informazioni nei campi Indirizzo, Nome utente e Password, e fare click su **Login**.

Se si sono inserite informazioni di connessione valide, il nome dell'utente che ha effettuato l'accesso cambia nella barra di stato della finestra ArtiosCAD Enterprise vuota.

### **Cambiare Locazione**

Per cambiare la propria locazione per la sessione corrente di ArtiosCAD Enterprise, procedere come segue:

- **1.** Senza alcun documento aperto, fare click su **Database** > **Cambia Locazione**.
- **2.** I contenuti della finestra Cambia Locazione dipendono dal livello di privilegio definito in WebCenter. Se si è membri di ADMINS, si vedono automaticamente tutte le società e tutte le locazioni, come mostrato di seguito. Se si è Responsabile progetto con visibilità completa, inizialmente si vede solo la propria società, ma è disponibile la funzione **Mostra Tutte le Società/Locazioni**. Se si è un Responsabile progetto con visibilità limitata oppure un utente normale, si vede solo la propria locazione.

## **ESKO☆**<br>
artiosCAD

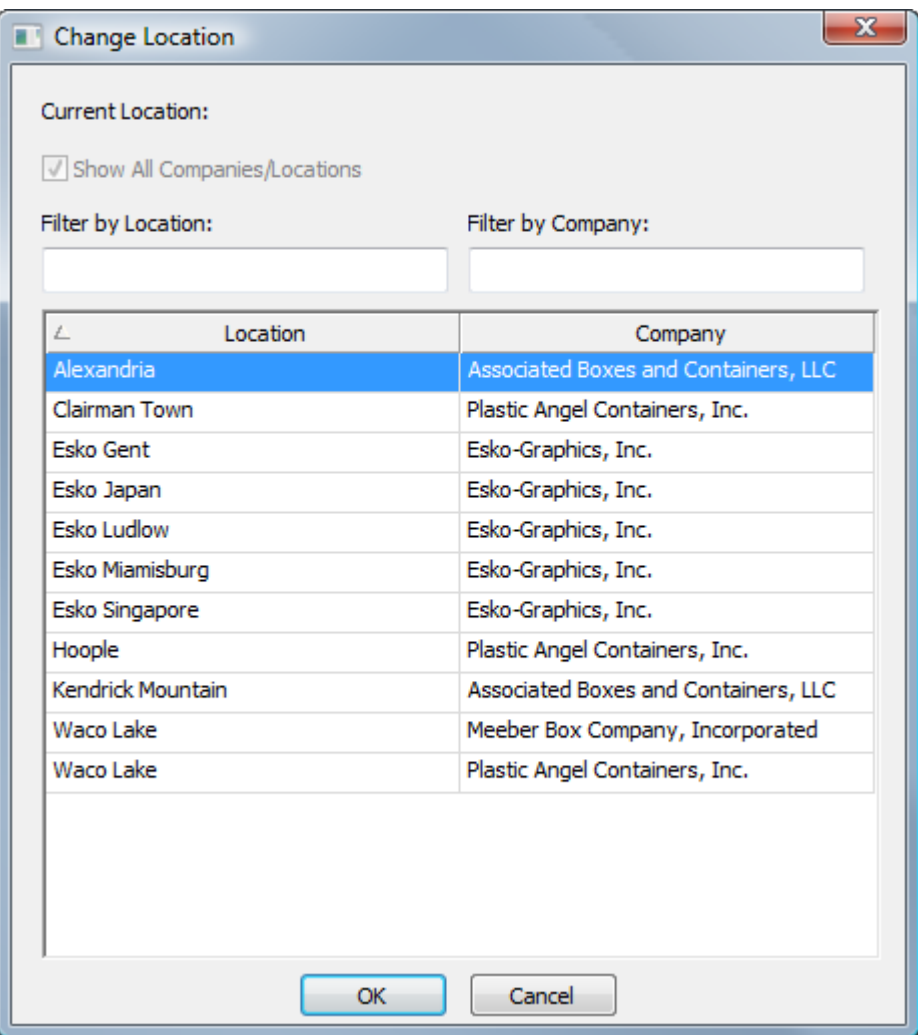

- **3.** Per filtrare i risultati, inserire un termine di filtro in ciascun campo. ArtiosCAD aggiorna i risultati durante la digitazione.
- **4.** Cliccare sulla locazione desiderata.
- **5.** Fare click su **OK** per tornare a ArtiosCAD

#### **Esempio di utilizzo di Cambio Locazione**

Un esempio di utilizzo di Cambio Locazione è la necessità di usare dei Default (come una Scheda tecnica o una Macro Geometria) di un'altra locazione della propria società, ma usando il macchinario presente nella propria locazione. Questo esempio ipotizza che l'utente sia almeno Responsabile progetto con visibilità completa.

- **1.** Lanciare ArtiosCAD Enterprise ed effettuare l'accesso.
- **2.** Fare click su **Database** > **Cambia Locazione**.
- **3.** Nella finestra Cambia Locazione, selezionare la locazione che contiene i Default da usare e fare click su **OK**. È necessario essere membri del gruppo ADMINS oppure membro del progetto di Default Locazione di quella locazione.
- **4.** Fare click su **Opzioni** > **Default** per aprire i default.

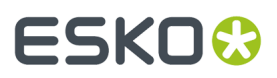

- a) Trascinare i Default necessari dal pannello dei Default Locazione nei propri Default Utente.
- b) Fare click su **File** > **Esci** e click su **Sì** per sovrascrivere i Default Utente.
- **5.** Fare click su **Database** > **Cambia Locazione**.
- **6.** Nella finestra Cambia Locazione, selezionare la propria locazione e cliccare **OK**.

In questo modo si sono prelevati i Default necessari dall'altra locazione combinandoli con i propri, per completare il proprio lavoro.

### **Introduzione al modo Oine**

Quando si vuole disconnettere il computer dalla rete, usare il modo offline. ArtiosCAD Enterprise copia le informazioni di database necessarie per i Progetti scaricati sul computer locale, in modo da rendere possibile anche il lavoro in modo locale, e poi effettua una sincronizzazione con il server quando ci si riconnette alla rete.

Consultare la sezione sul Modo Offline per maggiori informazioni.

### **Usare il browser**

Il browser è il modo principale per usare le funzioni di gestione Progetto di ArtiosCAD Enterprise. Per aprire il browser, è possibile:

- Fare click su **File** > **Browser**.
- Premere CTRL-B.
- Se un documento di disegno o di manufacturing è già aperto, fare click sul pulsante Browser sulla barra degli strumenti.

### **Elementi finestra browser**

Il browser contiene 3 o 4 aree, in rapporto a quali pannelli sono aperti.

# **ESKO۞** ArtiosCAD

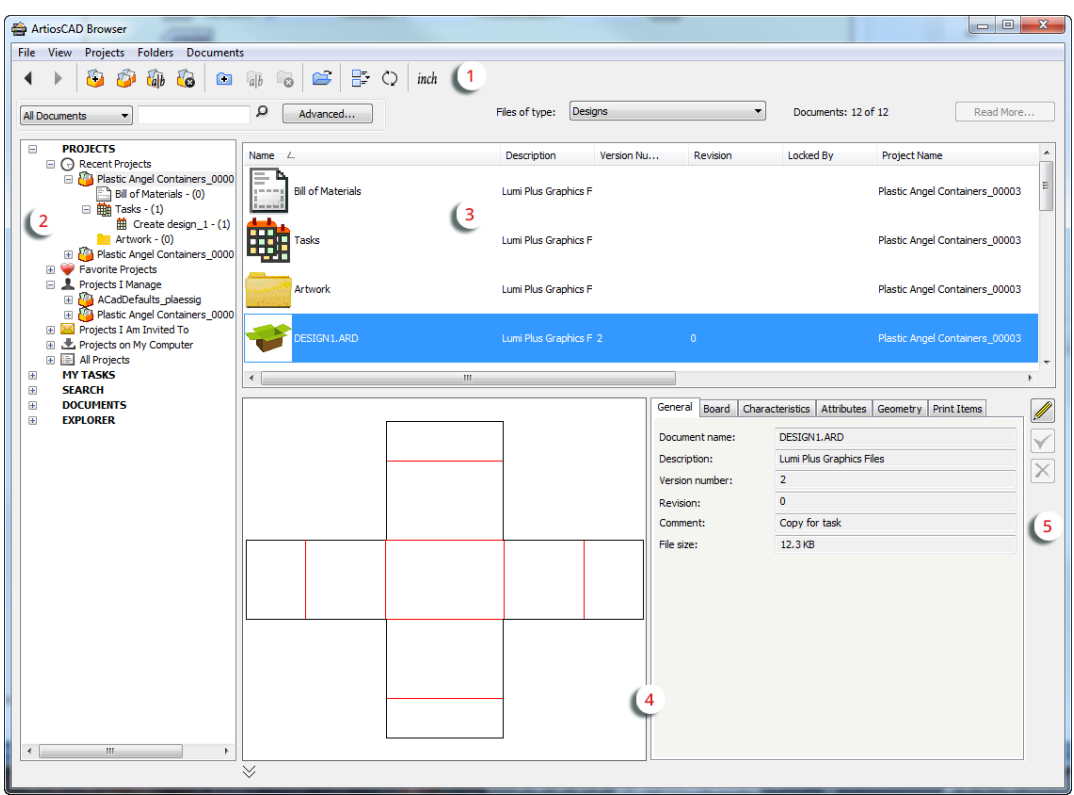

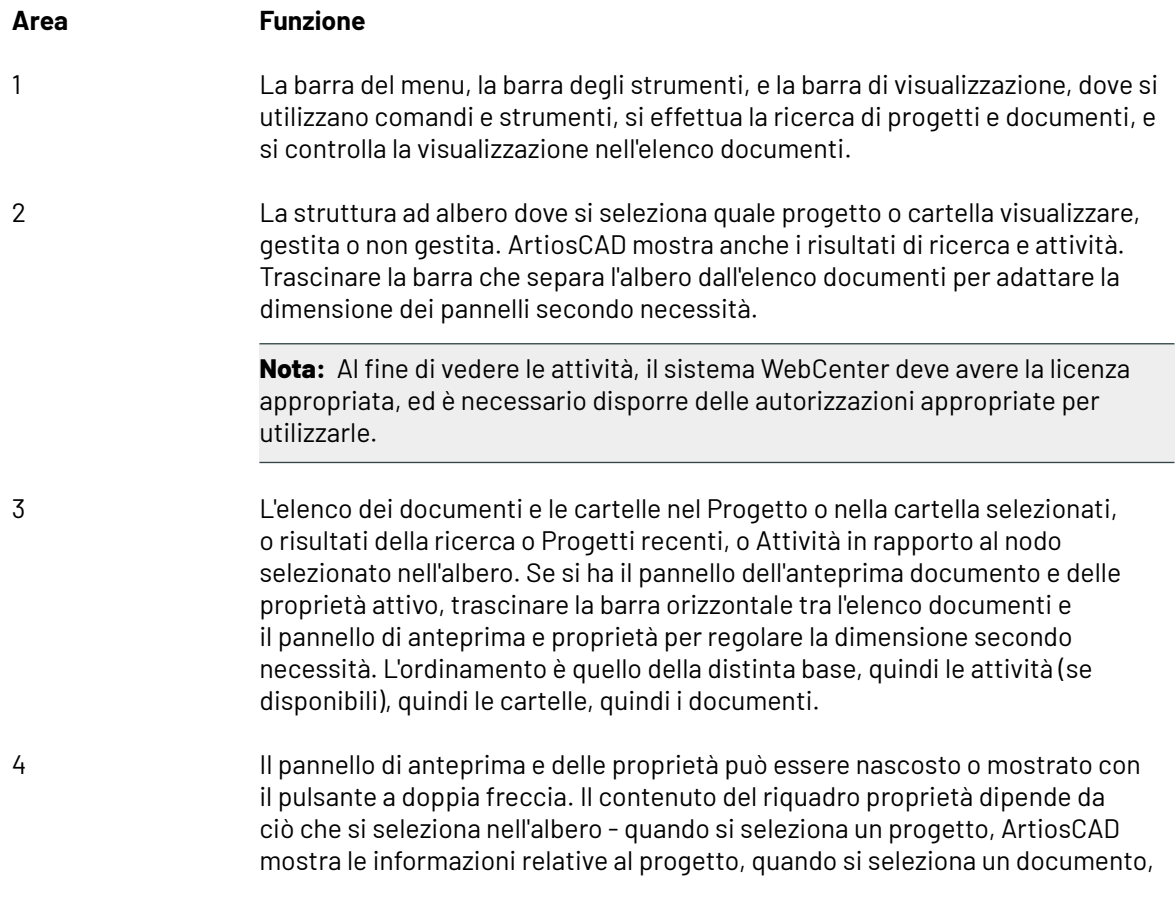

# ESKO<del>®</del>

#### **Area Funzione**

ArtiosCAD mostra le informazioni relative alla progettazione, e quando si seleziona un'attività (se disponibile), ArtiosCAD mostra le informazioni relative alle attività. Il pannello delle proprietà è vuoto quando si selezionano elementi multipli.

**Nota:** Per visualizzare un'anteprima dei file Collada, nel riquadro di anteprima o come un'icona nell'elenco documenti, è necessario salvare il file Collada attraverso ArtiosCAD Enterprise in modo da generare un'anteprima e includerla come parte del file .ZAE. Per i file Collada esistenti, aprirli e salvarli di nuovo.

 $\sim$ 

 $\mathbb{R}^n$ 

**COLLECTION** 

5 Controlli di modifica informazioni.

Per salvare la configurazione del browser (la visibilità dei pannelli e la loro dimensione), fare click su **Visualizza** > **Salva Configurazione Browser**. Per ripristinare la configurazione, fare click su **Visualizza** > **Carica Configurazione Browser**.

#### **Barra degli strumenti del browser**

**COLLECTION** 

La barra degli strumenti del browser, mostrata sotto, consente di spostarsi tra le visualizzazioni del Progetto e creare, copiare, rinominare e cancellare con facilità Progetti e cartelle. In rapporto a cosa si seleziona ed ai permessi dell'utente, sono disponibili oppure no vari strumenti.

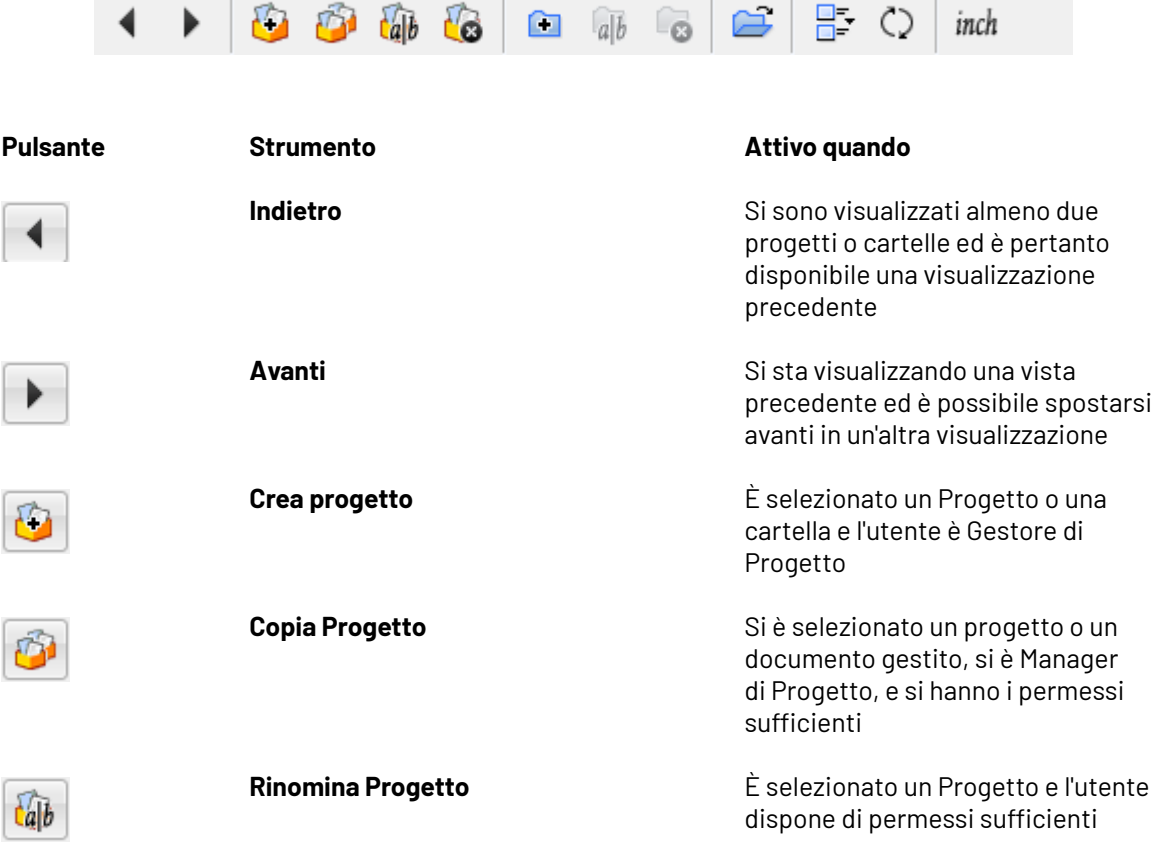

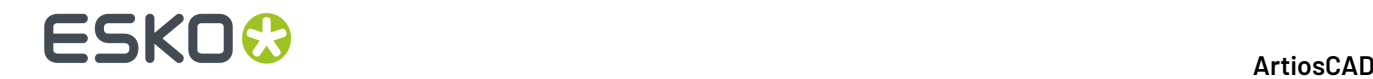

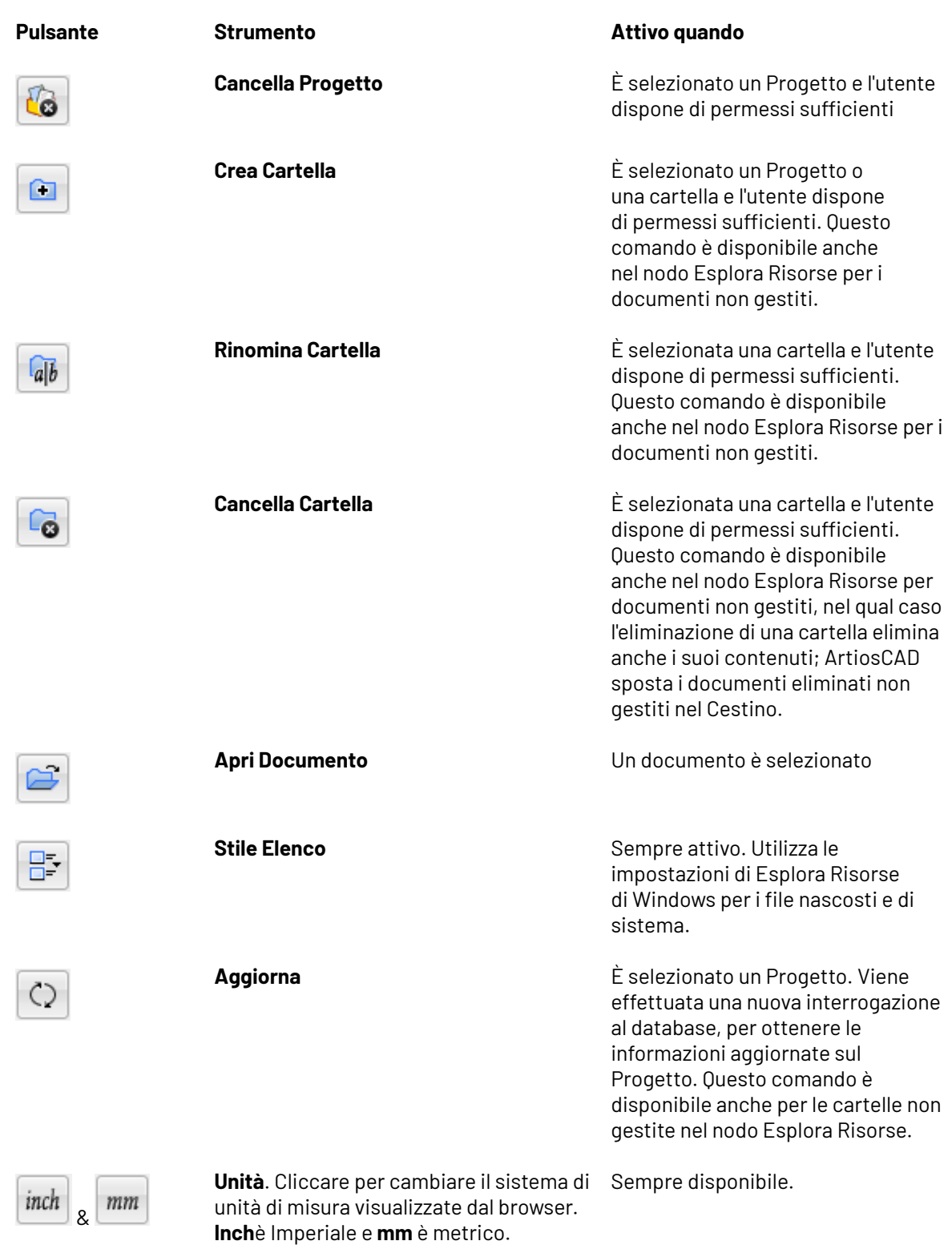

### **Controlli per la ricerca**

I controlli per la ricerca consentono di cercare Progetti e documenti.

### ESKO&

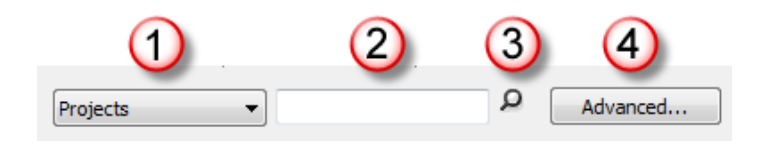

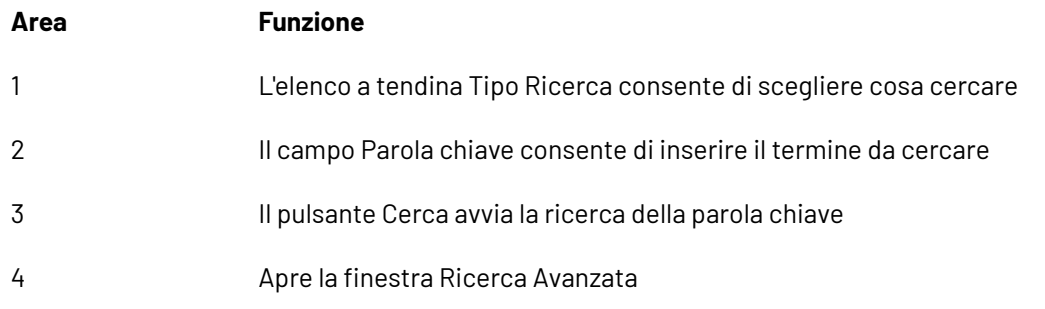

L'esecuzione delle ricerche viene descritta successivamente in questo capitolo.

#### **Controllo visualizzazione documento**

Il controllo visualizzazione documento filtra l'elenco dei documenti mostrati. Scegliere il tipo dei documenti mostrati dalla tendina.

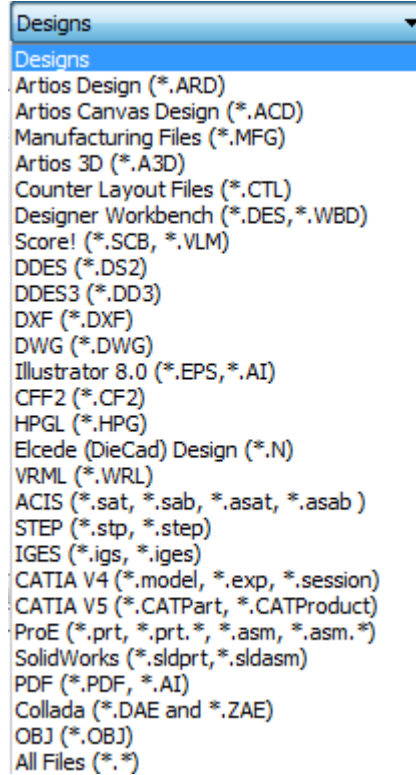

Questo controllo è disponibile quando:

- un Progetto è selezionato nel controllo ad albero
- si sta usando il Nodo Esplora Risorse nel Controllo ad albero.

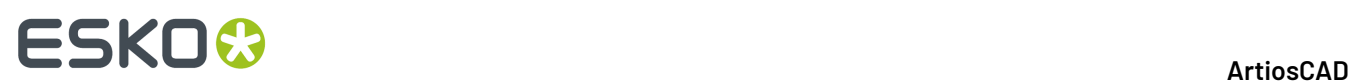

Le cartelle nel progetto non sono interessate dal filtro e vengono sempre visualizzate nell'elenco dei documenti.

#### **Nota:**

QUESTO CONTROLLO DETERMINA I DOCUMENTI CHE SONO VISUALIZZATI NELL'ELENCO. SE SI STA CERCANDO UN DOCUMENTO E NON LO SI TROVA, VERIFICARE CHE QUESTO CONTROLLO SIA IMPOSTATO IN MODO CORRETTO.

#### **Controlli paginazione**

I controlli di paginazione consentono di navigare nei risultati della ricerca. Il browser visualizza 25 documenti per pagina, per i risultati della ricerca.

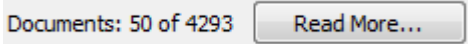

ArtiosCAD Enterprise mostra per default 25 linee di risultati alla volta. Fare click su **Altro** per mostrare altre linee.

È possibile cambiare il numero di linee di default mostrate facendo click su **Opzioni** > **Default** > **Impostazioni Browser** > **Informazioni Generali** > **Opzioni di ricerca** e cambiando il numero secondo quanto necessario.

#### **Controllo ad albero**

La struttura ad albero consente di lavorare con progetti, cartelle, ricerche, documenti (sia gestiti che non gestiti) e attività (se il sistema WebCenter ha questa opzione).

# ESKOR

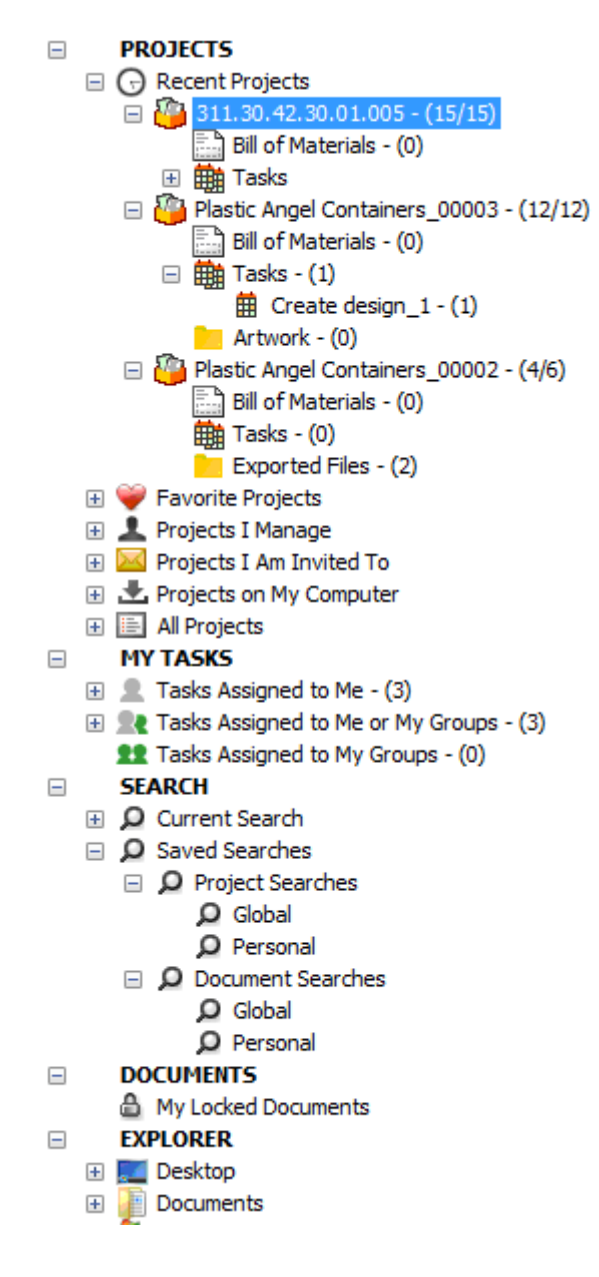

L'albero ha cinque nodi al livello più alto:

- Progetti
- Le mie attività (opzionale)
- Cerca
- Documenti
- Esplora Risorse

#### **Nota:**

ArtiosCAD visualizza le **Mie Attività** solo quando entrambe queste condizioni sono vere:

- Il sistema WebCenter ha la gestione attività (una licenza di gestione attività pre-2017 o almeno WebCenter Essentials)
- ArtiosCAD è in modalità online.

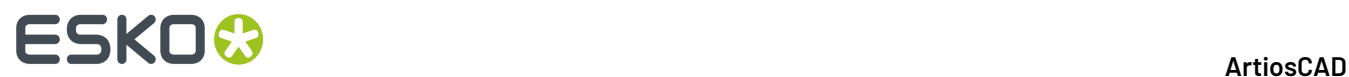

#### **Nodo Progetti**

Il Nodo Progetti del controllo ad albero contiene vari altri nodi.

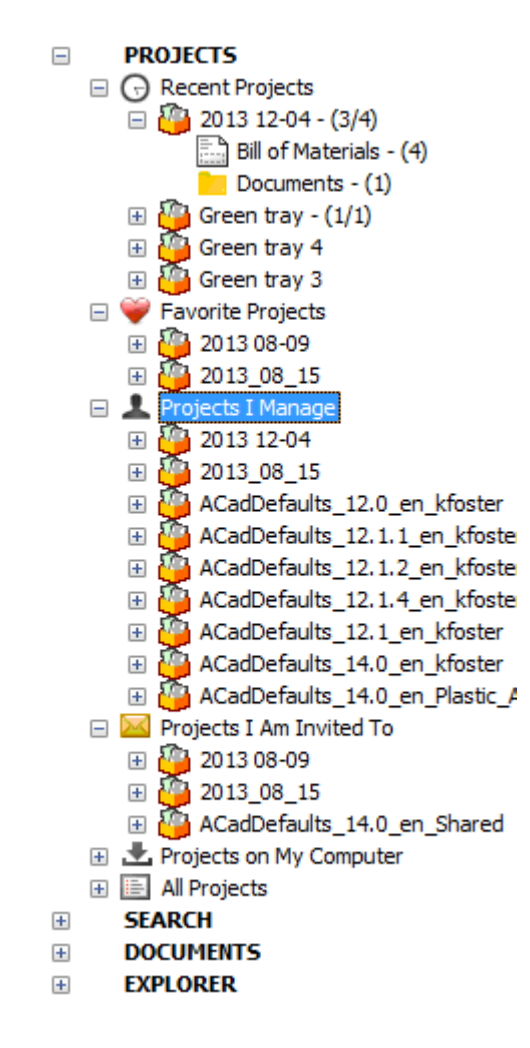

**Progetti Recenti** mostra i quattro Progetti più recenti che sono stati modificati. È possibile cambiare questo numero nei Default.

**Progetti Preferiti** mostra i Progetti che sono stati contrassegnati come Preferiti. Un modo per contrassegnare un progetto come preferito è di fare click con il tasto destro e poi click su **Aggiungi ai Progetti Preferiti**. Un altro modo è di trascinarlo nei Progetti Preferiti.

**I** progetti che gestisco mostra i progetti gestiti dall'utente. ArtiosCAD Enterprise non visualizza questo nodo se non l'utente non è Manager progetto.

**Progetti a cui sono invitato** mostra i Progetti di cui l'utente è membro.

**Progetti sul mio computer** mostra i progetti il cui database e informazioni di disegno sono stato copiati sul computer dell'utente per l'utilizzo nel modo offline. Quando ci si riconnette al database, l'informazione nel database ed i file vengono aggiornati. Questi Progetti non sono in realtà memorizzati sul computer dell'utente. Maggiori informazioni sul modo offline si trovano più avanti in questo capitolo.

**Tutti i progetti** mostra tutti i progetti che l'utente ha il permesso di visualizzare.

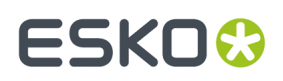

Cliccando sugli elementi nell'albero e caricandoli nel browser, ArtiosCAD Enterprise visualizza un conteggio. Per i Progetti, questo conteggio rappresenta il numero i documenti nel livello radice del Progetto, seguito dal numero totale di documenti nel Progetto. Per una Distinta Base, il conteggio rappresenta il numero di documenti nella Distinta Base. Per le attività, è il numero delle attività assegnate al progetto. Per una cartella, il conteggio rappresenta il numero di documenti nella cartella.

**Nota:** I numeri nei conteggio riflettono i documenti per cui si ha il permesso di visualizzazione. Se ci sono elementi nel progetto per cui non si hanno permessi di visualizzazione, questi elementi sono esclusi dai conteggi.

Quando si fa click con il tasto destro su un Progetto, il menu contestuale mostra gli elementi appropriati per l'oggetto che si trova nel nodo su cui si è fatto click. Per esempio, quando si fa click con il tasto destro su un Progetto in Progetti Recenti che è anche in Progetti sul mio computer, il menu contestuale non mostra i comandi che mostrerebbe se si fosse fato click sull'istanza di Progetto all'interno di Progetti sul mio computer. Di seguito viene mostrato il menu contestuale per un Progetto in Progetti Recenti.

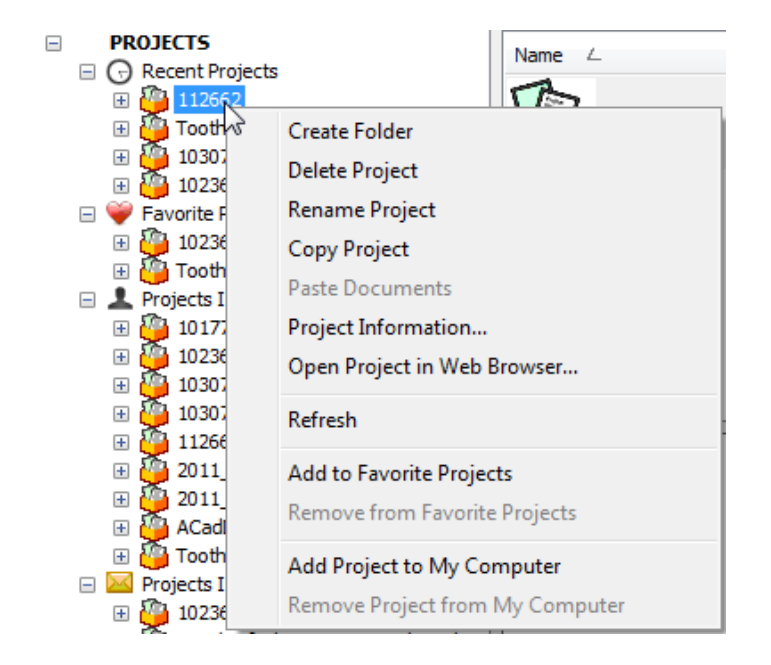

Di seguito viene mostrato il diverso menu contestuale per un Progetto in Progetti sul mio computer.

# **ESKO۞** ArtiosCAD

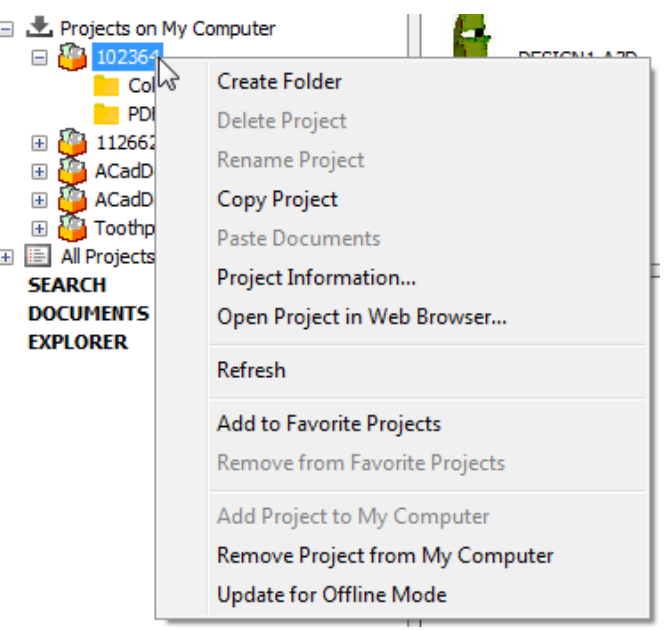

#### *Nodo Distinta Base*

Il browser mostra il nodo della distinta base all'interno di ogni progetto quando lo si espande o si fa clic su di esso, per fornire facile accesso alla distinta base. ArtiosCAD Enterprise mostra il nodo BOM indipendentemente dall'esistenza della BOM. Questo è configurabile nei Default (**Opzioni** > **Default** > **Impostazioni Browser** > **Generale**).

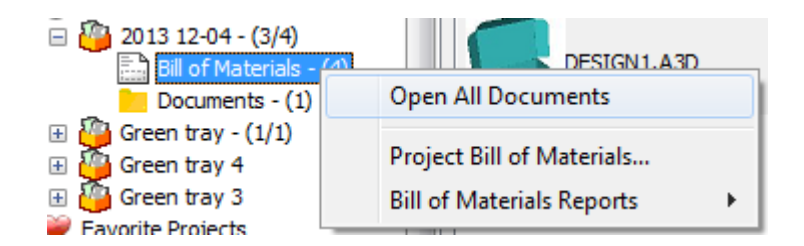

Nel menu di scelta rapida, è possibile aprire tutti i documenti nella distinta base, andare alla distinta base del progetto per configurarla, o generare una Scheda Tecnica.

In modo simile, quando si seleziona il Progetto nell'albero, la Distinta Base è il primo elemento nell'elenco documenti (se è ordinato per nome). Se si fa clic destro in questo punto, appare il menu contestuale.

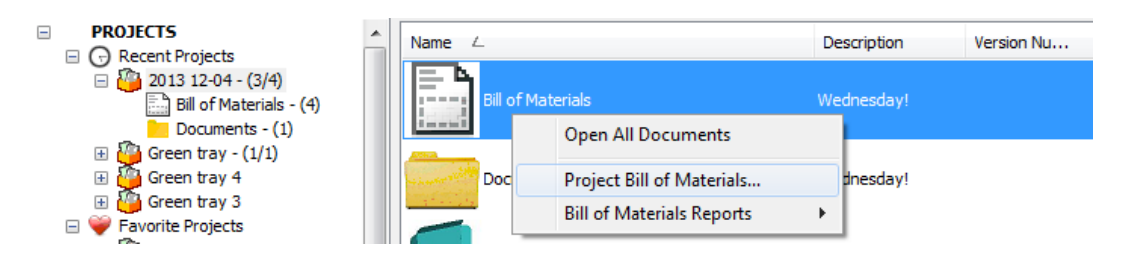

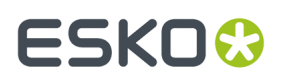

**Apri Tutti i Documenti** apre tutti i documenti nella Distinta Base in ArtiosCAD Enterprise. Questa funzione è presente anche nella tendina del Progetto alla fine della barra della scheda documenti in ArtiosCAD Enterprise

La **Distinta base di progetto** conduce alla finestra Documenti Distinta Base del Progetto, dove si configura la distinta base.

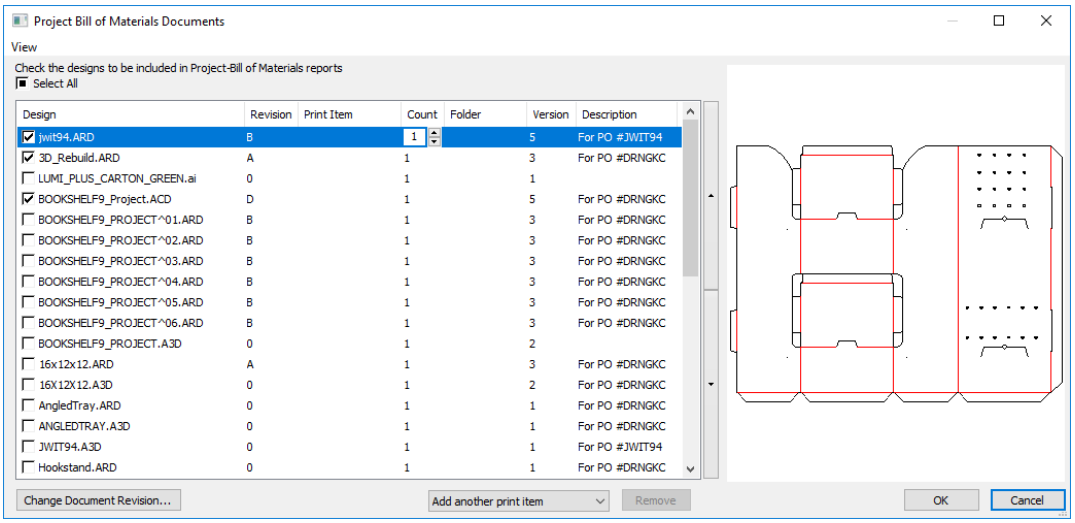

**Report Distinta Base** esegue un report sulla distinta base.

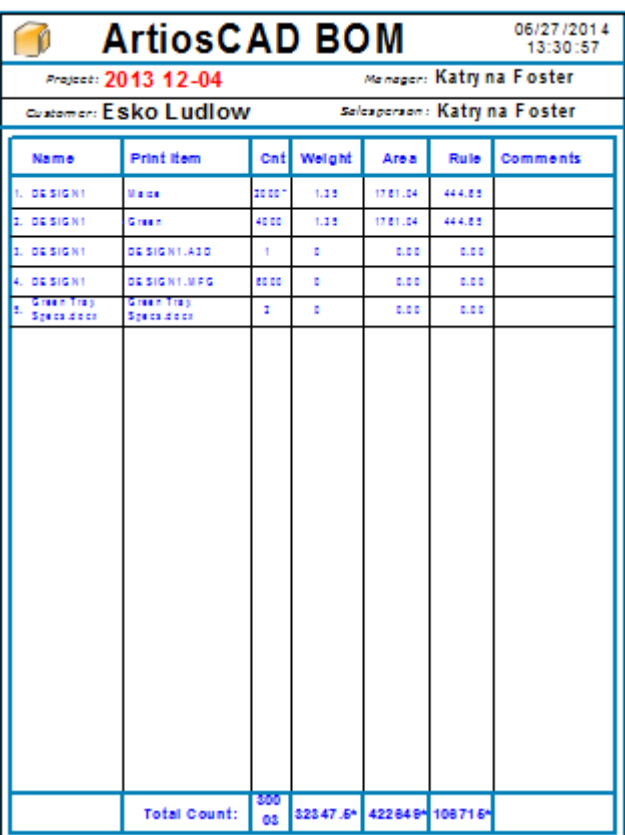

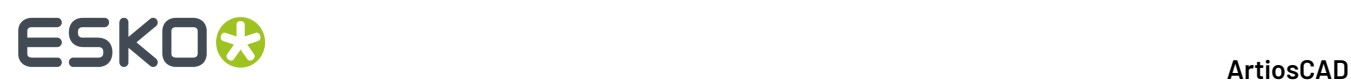

#### *Nodo Attività*

All'interno di ogni progetto è presente un nodo di attività, simile alla distinta base. Quando si fa clic su esso, il browser visualizza i documenti assegnati alle attività nel progetto. Notare che è ancora possibile fare la configurazione delle attività e la gestione delle azioni in WebCenter; l'interfaccia in ArtiosCAD è stata progettata per fornire un più facile accesso alle attività dal punto di vista della progettazione strutturale.In ArtiosCAD, è possibile contrassegnare gli elementi dell'elenco di controllo di attività come completati.

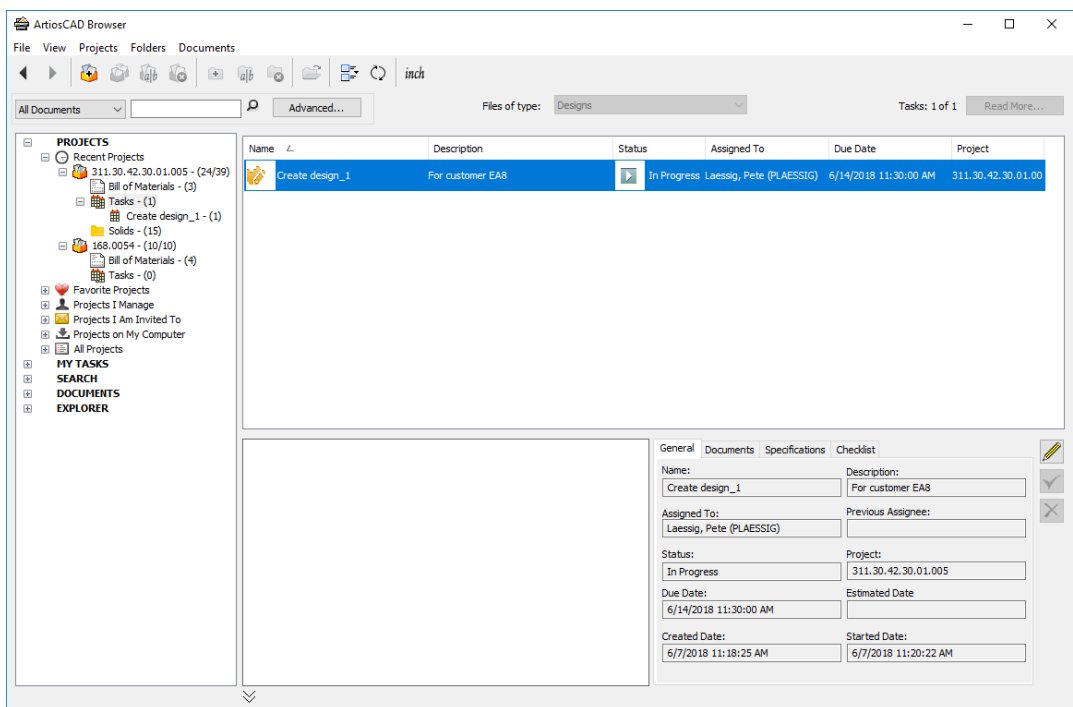

Come con altri nodi, controllare la dimensione delle icone nell'elenco utilizzando **Stile Elenco** nella barra degli strumenti. È possibile personalizzare le colonne facendo clic destro sulla testata dell'elenco.

Nel riquadro dei dettagli vengono visualizzate informazioni generali circa l'attività selezionata, i documenti, le sue specifiche e la sua lista di controllo. Selezionare un documento nella scheda documenti per vedere l'anteprima.

Se si seleziona un'attività specifica nel controllo della struttura, l'elenco dei documenti mostra i documenti assegnati a tale attività. Selezionare un documento nell'elenco dei documenti per visualizzare i suoi dettagli nel riquadro dei dettagli.

#### **ArtiosCAD**

## ESKO<del>W</del>

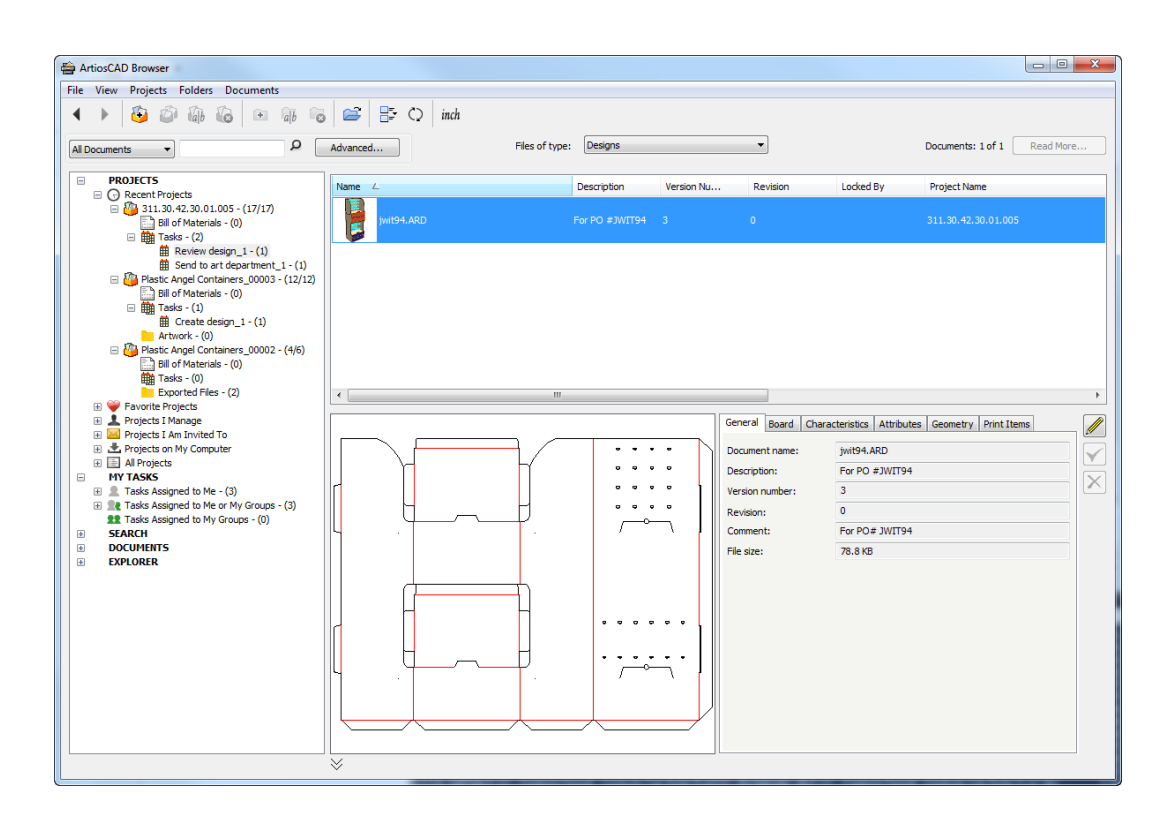

ArtiosCAD mostra le date di scadenza delle attività che non sono in ritardo in verde, le date di scadenza per le attività con una scadenza prossima in arancione, e le date di scadenza per attività scadute in rosso.

Se c'è una vista nella categoria Attributo del documento che ha lo stesso nome del tipo di attività dell'attività a cui è associato questo documento, l'intestazione della scheda Attributi cambia in Specifiche, e ArtiosCAD mostra solo gli Attributi che fanno parte di questa visualizzazione.

#### **Nodo Mie Attività**

#### **Nota:**

Questo nodo è facoltativo e viene visualizzata solo se il sistema WebCenter dispone di una licenza di gestione attività e ArtiosCAD si trova in modalità online.

Il Nodo Mie Attività dell'albero contiene vari altri nodi.

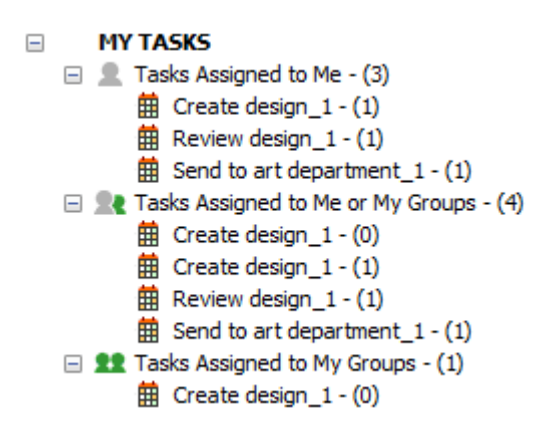

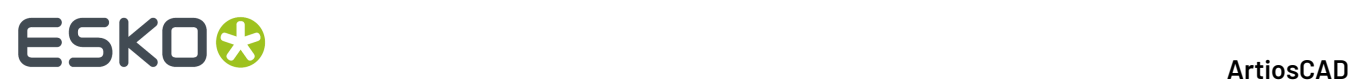

**Attività assegnate a Me** visualizza le attività assegnate all'utente corrente.

**Attività assegnate a Me o ai mieigruppi** visualizza le attività assegnate all'utente corrente o qualsiasi gruppo di cui l'utente è membro.

**Attività assegnate ai mieigruppi** visualizza le attività assegnate a qualsiasi gruppo di cui l'utente è membro.

ArtiosCAD aggiorna il conteggio delle attività dopo ogni nodo quando lo si espande. Inoltre aggiorna i tre elenchi automaticamente una volta al minuto quando il browser è attivo (tranne quando sta mostrando la finestra Salva con nome).

Quando si seleziona un nodo principale nell'albero e quindi un'attività nel riquadro Documento, ArtiosCAD mostra i dettagli dell'attività selezionata stessa nelle schede Generale, Documenti, Specifiche e Lista di controllo.

#### **Nodo Cerca**

Il nodo Cerca mostra i risultati della ricerca corrente e mostra anche le ricerche salvate, che possono essere lanciate nuovamente quando necessario.

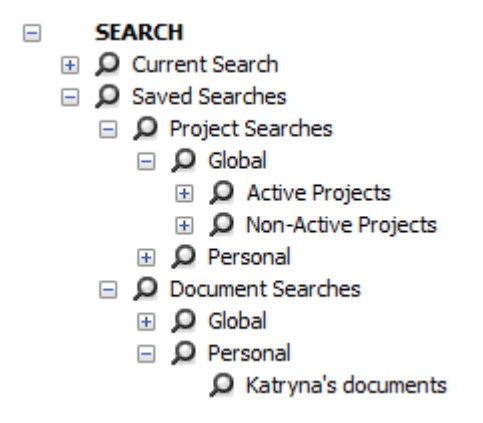

L'esecuzione delle ricerche viene descritta successivamente in questo capitolo.

#### **Nodo Documenti**

Il nodo documenti contiene I Miei Documenti Bloccati, che mostra i documenti gestiti correntemente aperti in ArtiosCAD Enterprise e basati sullo stesso server.

Nel'esempio seguente, **I Miei Documenti Bloccati** è stato selezionato nel controllo ad albero. Osservare che DESIGN2.ARD, il vassoio, non è aperto in questa sessione di ArtiosCAD Enterprise; invece, è aperto in un'altra workstation.
## **ArtiosCAD**

# ESKO<sup>\$</sup>

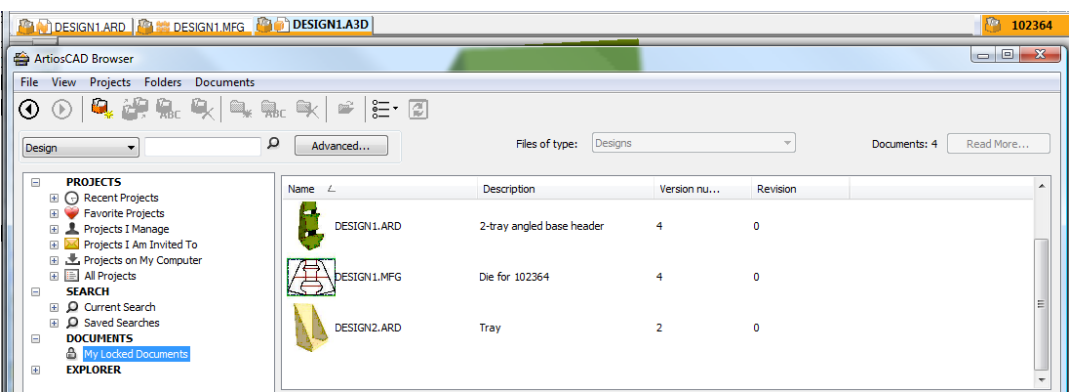

## **Nodo Esplora Risorse**

Il nodo Esplora Risorse dell'albero del Progetto mostra dischi e cartelle sulla workstation corrente (compresi dischi di rete), consentendo di aprire e salvare i file non gestiti.

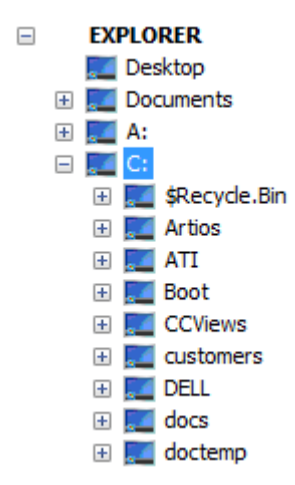

Quando si seleziona una cartella nel nodo Esplora Risorse, l'elenco dei documenti mostra i contenuti di quella cartella utilizzando le impostazioni di Esplora Risorse di Windows per quanto riguarda i file nascosti e di sistema. Usare **Stile Elenco** sulla barra degli strumenti per modificare il modo con cui i contenuti sono mostrati. È anche possibile modificare i contenuti dell'elenco con la tendina **File di tipo**.

# **ESKO۞** ArtiosCAD

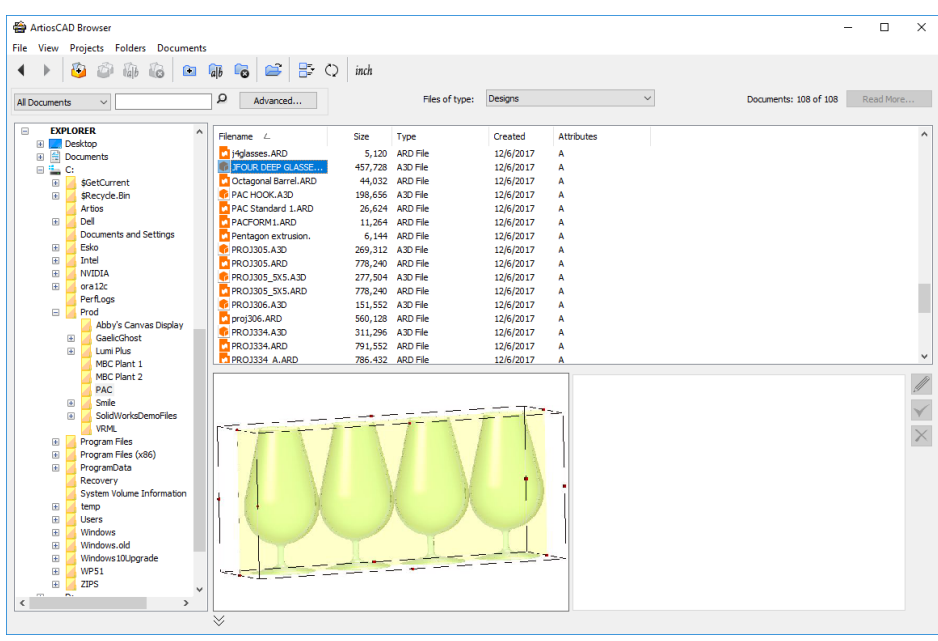

## **Nota:**

Dato che i disegni non sono gestiti, non è presente nessuna informazione di database per ArtiosCAD Enterprise da visualizzare nelle schede di informazione accanto all'anteprima.

Si possono creare, rinominare e cancellare i documenti e le cartelle nel nodo Esplora Risorse utilizzando gli strumenti sulla barra degli strumenti e i comandi del menu di contesto (quando si seleziona un oggetto e si fa clic con tasto destro con il mouse). Quando si elimina una cartella, ArtiosCAD sposta il suo contenuto nel Cestino.

## **Personalizzare l'elenco documenti**

Quando l'elenco documenti mostra Progetti, cartelle, file gestiti o i risultati della ricerca, per default mostra il nome, la descrizione e il numero di versione. Per personalizzare quale informazione viene mostrata nella sessione corrente, procedere come segue:

- **1.** Selezionare una voce nel controllo ad albero nel nodo Progetti, Mie Attività, Ricerca o Documenti.
- **2.** Fare click con il tasto destro su una delle intestazioni nell'elenco documenti e fare click su **Personalizza**.
- **3.** Nella finestra Personalizzazione Colonna, selezionare o deselezionare gli elementi dell'elenco documenti da visualizzare o nascondere.

## **ArtiosCAD**

# ESKO<del>®</del>

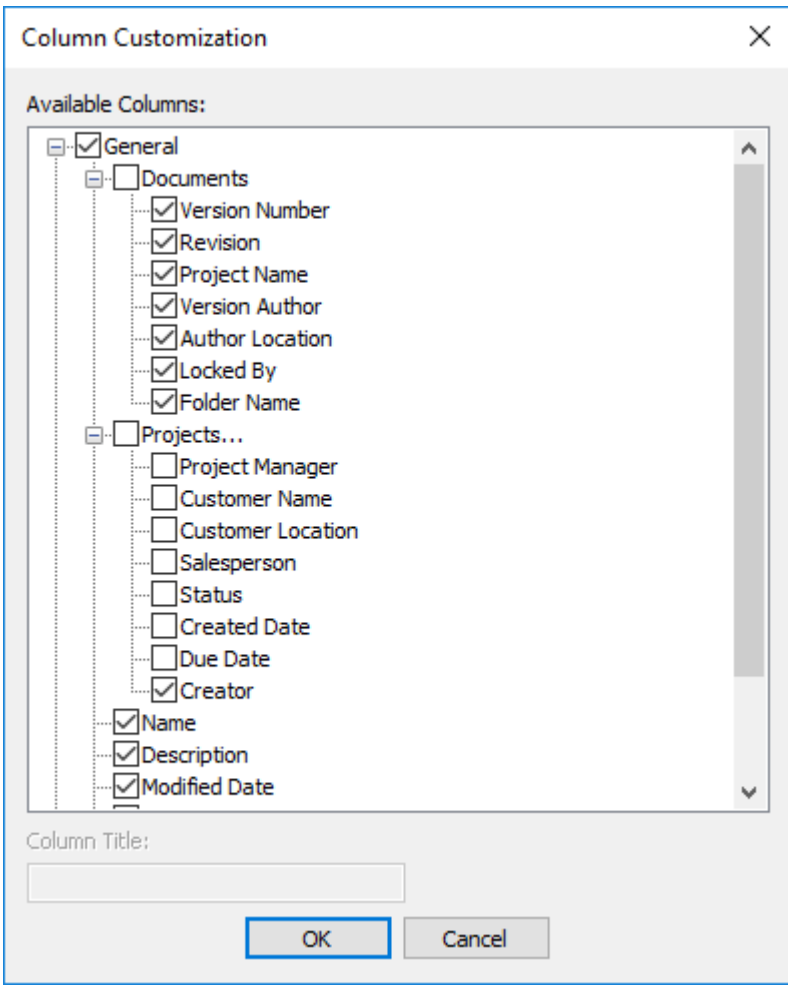

- **4.** Per modificare l'etichetta della colonna visualizzata, selezionarla ed inserire il nuovo titolo nel campo **Titolo Colonna**.
- **5.** Cliccare **OK** per tornare al browser.

**Stile Elenco** controlla l'aspetto delle icone a sinistra del nome.

Tutte le colonne sono ordinabili. Trascinare le intestazioni delle colonne per sistemarle nell'ordine desiderato.

È possibile rendere permanenti queste modifiche salvando la configurazione del browser come descritto in *Elementi Finestra Browser*.

Si noti che nella colonna Creatore mostra i dati solo per i progetti creati con WebCenter 18.1 o versioni successive.

# **Controlli Modifica**

I controlli di **Modifica** posti sulla destra dei campi di informazione, consentono di modificare alcuni aspetti dell'oggetto selezionato nell'albero o nell'elenco documenti.

# **ESKO۞** ArtiosCAD

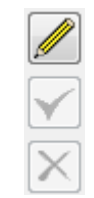

Fare clic sulla icona a matita di **Modifica** per entrare in modalità Modifica.I campi che possono essere modificati diventano disponibili. Dopo aver fatto una modifica, il segno di spunta diventa verde per mostrare che è stata fatta una variazione. Fare clic su altre schede per modificarne i rispettivi campi. Alcuni campi non sono disponibili e devono essere modificati in altri punti, come ad esempio la finestra Informazioni Database, quando si salva o pubblica una nuova versione o revisione.

Alcune considerazioni riguardanti la modalità Modifica:

- È possibile modificare solo un singolo elemento gestito alla volta.I controlli non sono disponibili quando ci sono più elementi selezionati.
- È possibile modificare solo oggetti gestiti. Gli elementi non gestiti (come quelli nel nodo Explorer) non sono modificabili.
- L'elemento selezionato non deve essere aperto in ArtiosCAD Enterprise.
- Se si seleziona un Progetto, è necessario essere il suo manager per modificarlo.
- Se si seleziona un documento, non deve essere collegato.
- Se si seleziona un documento, non deve essere bloccato, nemmeno da se stessi.
- Se il documento che si sta visualizzando nel browser ha una categoria di attributo diversa da quella assegnata nei Default, il browser visualizzerà l'elenco di attributi per la categoria che è effettivamente assegnata al documento. Essi saranno modificabili nel browser.

L'icona verde **Salva** e quella rossa **Annulla** diventano disponibili dopo aver effettuato una modifica.

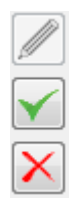

**Salva** salva le modifiche e esce dalla modalità di modifica. Se si tenta di uscire dalla modalità di modifica senza salvare, ArtiosCAD Enterprise chiede di salvare le modifiche.

**Annulla** esce dalla modalità di modifica senza salvare le modifiche.

Ci sono alcune limitazioni quando si lavora in modalità Modifica:

- Le modifiche ai campi obbligatori nei Default, mentre si è in modalità di Modifica, avranno effetto solo quando si seleziona qualcos'altro.
- Altri utenti possono modificare gli stessi dati contemporaneamente.
- La selezione corrente nell'elenco Attributi o Caratteristiche cambia quando si passa dalla modalità di visualizzazione a quella di modifica e viceversa.

# **Progetti**

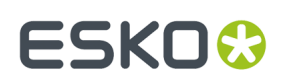

# **Creare un Progetto**

### **Nota:**

È possibile creare un progetto solo se si è un Project manager o si dispone dell'autorizzazione Creatore Progetto in WebCenter.

Per creare un Progetto con il browser, procedere come segue:

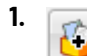

Nella barra degli strumenti del browser, fare click su **Crea Progetto**.

- **2.** Inserire il nome del Progetto nel campo **Nome**, o se si sta usando la denominazione automatica, fare click su **Usa Denominazione Automatica**.In rapporto alle opzioni definite nel gruppo Generazione Nome automatico Progetto della pagina Preferenze Generali in WebCenter, ad esempio quelle relative a prefisso, suffisso o lunghezza contromatrice, certe opzioni di questa finestra potrebbero non essere disponibili. L'Autodenominazione non è disponibile nel modo offline, ma si può usare quando si effettua la sincronizzazione tornando online.
- **3.** Oppure è possibile:
	- a) immettere una descrizione del Progetto nel campo **Descrizione**.
	- b) selezionare un Template su cui basare il Progetto dalla tendina **Template**.
	- c) Impostare il **nome** e la **locazione** del cliente utilizzando la ricerca a pattern, che viene spiegata alla fine della sezione Altre funzionalità. Se sono definiti, questi valore possono essere impostati dal Template.
	- d) Imposta gli attributi per il nuovo progetto se sono impostati in Modello **e Imposta Attributi** è abilitato nella sottoscheda Creazione progetto della scheda Configura del Modello in WebCenter
- **4.** Cliccare **OK** per creare il Progetto.

ArtiosCAD Enterprise apre la finestra **Informazioni Progetto**.

**5.** Nella finestra **Informazioni Progetto**, impostare le proprietà del progetto come desiderato.

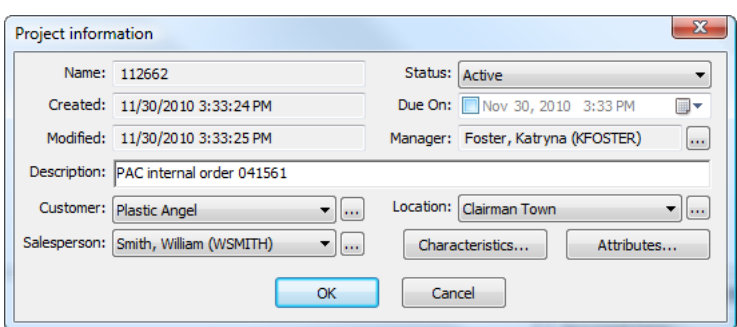

**6.** Cliccare **OK** per creare il Progetto.

Dopo aver creato un Progetto, esso compare nei nodi del browser Progetti Recenti e Progetti che gestisco.

Il creatore è il solo membro del nuovo Progetto, a meno che il Progetto non sia basato su un Template che conteneva altri membri. Per aggiungere altri membri, consultare la sezione su come invitare membri ad un Progetto.

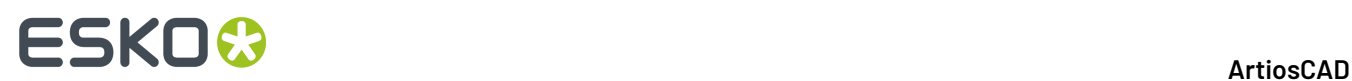

## **Creazione di un progetto quando si è solamente Creatore Progetto**

A partire dalla versione 18.1, WebCenter ha un tipo di utente denominato Creatore Progetto che consente agli utenti di creare progetti e assegnare un project manager, ma non di gestire progetti in altro modo. Se si è un utente di questo tipo, nella finestra di dialogo Crea nuovo progetto è presente un campo obbligatorio per il Project Manager. Fare clic sul pulsante Sfoglia (**...**) alla fine del campo per selezionare il Project manager per questo progetto.

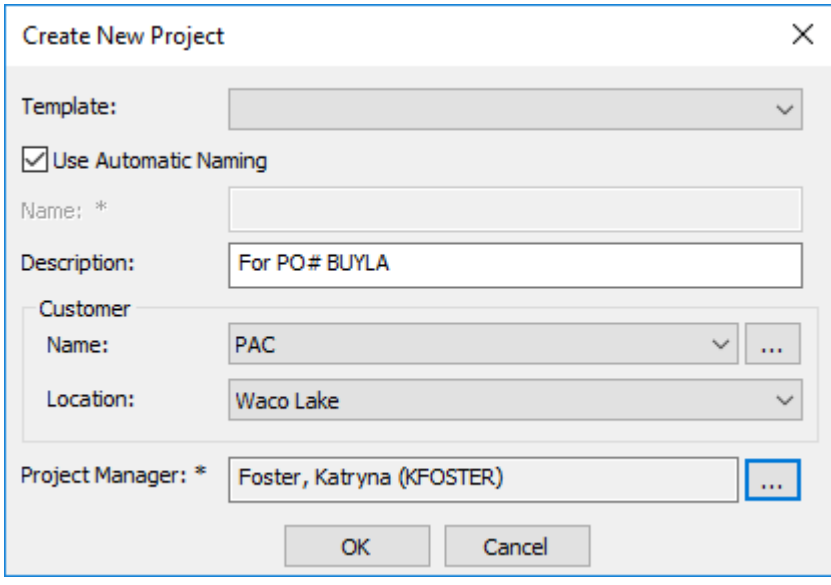

Se il modello su cui si basa il nuovo progetto ha un Project Manager definito, non verrà richiesto di assegnarne uno. È inoltre possibile impostare gli attributi per il nuovo progetto se sono impostati in Modello **e Imposta Attributi** è abilitato nella sottoscheda Creazione progetto della scheda Configura del Modello in WebCenter.

## **Aprire un progetto**

Per aprire un progetto nel browser, selezionarlo in uno qualsiasi dei nodi dell'albero Progetti. I suoi documenti a livello superiori appaiono nell'elenco documenti, e l'elenco delle cartelle (se presenti) sarà espanso nell'albero dei Progetti.

## **Aprire un Progetto in WebCenter**

Di tanto in tanto può essere necessario aprire un Progetto in WebCenter per aggiungere o rimuovere membri, impostare permessi, e così via. È possibile fare questo direttamente in WebCenter, ma è anche possibile farlo dal browser in ArtiosCAD Enterprise.

- **1.** Navigare sul progetto desiderato.
- **2.** Fare click con il tasto destro e click su **Apri Progetto in Browser Web**.

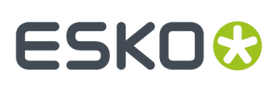

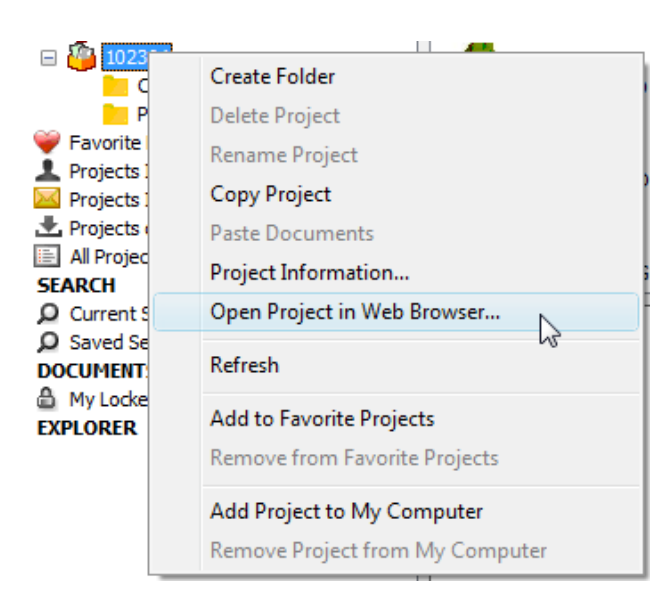

ArtiosCAD Enterprise lancia il browser Web di default, entra automaticamente in WebCenter usando il nome utente e la password ArtiosCAD Enterprise, e mostra il Progetto.

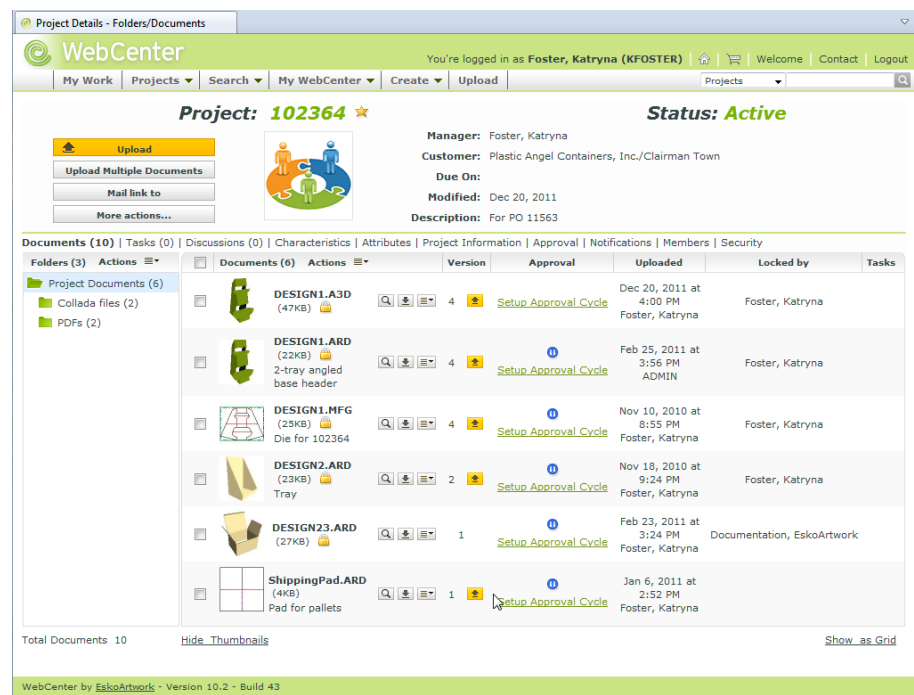

## **Rinominare un Progetto**

Si può rinominare un progetto solo se:

- si è membri del gruppo ADMINS o si gestisce quel Progetto, e
- non ci sono documenti aperti nel Progetto.

Per rinominare un progetto, procedere come segue:

**1.** Selezionare il Progetto desiderato.

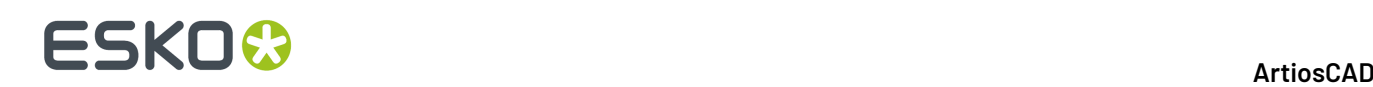

**2.** tab

Fare clic su **Rinomina Progetto** nella barra degli strumenti.

Si apre la finestra **Rinomina Progetto**.

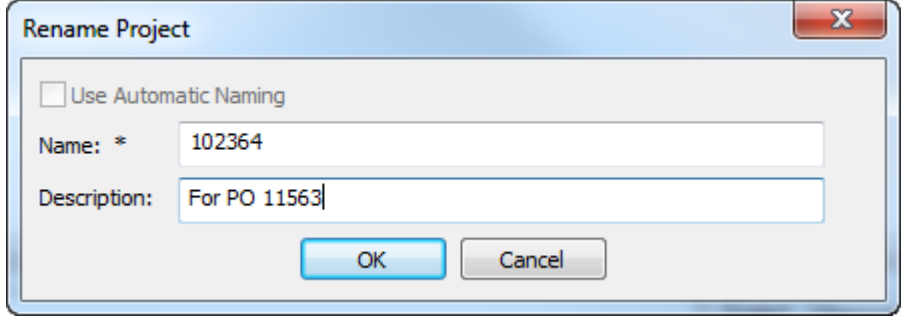

- **3.** Nella finestra Rinomina Progetto:
	- a) Nel campo **Nome**, sostituire il nome del progetto corrente con uno nuovo. L'Autodenominazione non è disponibile quando si rinomina un Progetto.
	- b) se desiderato, inserire la descrizione nel campo **Descrizione**.
- **4.** Cliccare **OK** per rinominare il Progetto.

## **Cancellare un Progetto**

Si può cancellare un progetto solo se:

- si è membri del gruppo ADMINS o si gestisce quel Progetto, e
- non ci sono documenti aperti nel Progetto.

## **Nota:**

Quando si cancella un Progetto, tutti i documenti all'interno di quel Progetto sono anch'essi cancellati, senza possibilità di recuperarli. Copiare i documenti su altri Progetti se necessario, prima di cancellare un Progetto. Utilizzare questo comando con cautela!

Per cancellare un progetto, procedere come segue:

**1.** Selezionare il Progetto da cancellare.

**2.** Ø

Fare click su **Cancella Progetto** nella barra degli strumenti.

**3.** Cliccare **Sì** per confermare la cancellazione del Progetto.

## **Copiare un progetto**

Se si è un manager di progetto, copiare un Progetto usando il pulsante sulla Barra degli strumenti oppure il comando presente nel menu contestuale.

Per creare un Progetto, procedere come segue:

# ESKOK

**1.**

Selezionare una cartella o documento nel Progetto desiderato e fare click su **Copia Progetto** sulla barra degli strumenti. In alternativa, fare click con il tasto destro sul Progetto e fare click su **Proprietà Progetto** nel menu contestuale.

**2.** Inserire un nome e una descrizione per il nuovo progetto nella finestra **Crea Nuovo Progetto**. Il nome e la descrizione del Progetto esistente vengono automaticamente inseriti nei campi. Per il nuovo Progetto è necessario cambiare il nome. Se si utilizza l'assegnazione automatica dei nomi, ArtiosCAD Enterprise utilizza le impostazioni di denominazione del progetto originale.

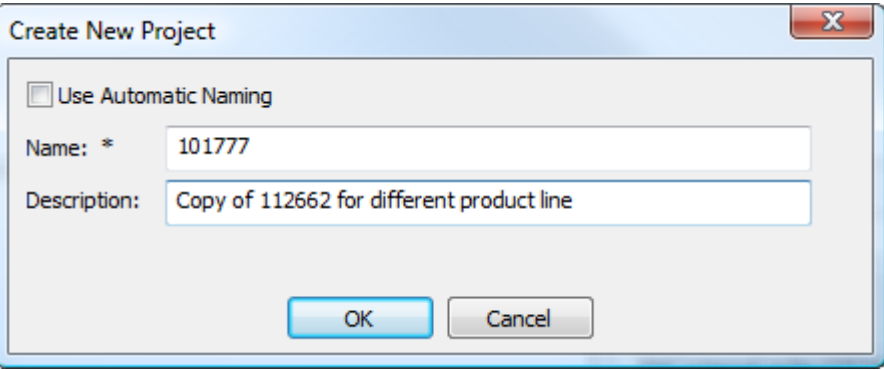

- **3.** Cliccare su **OK**.
- **4.** Nella finestra **Informazione Progetto**, impostare i campi come desiderato.

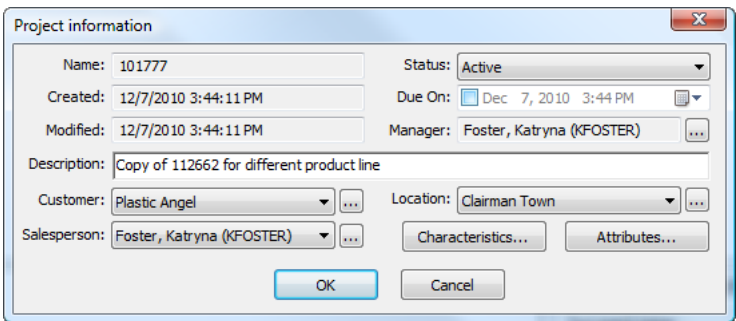

**5.** Cliccare **OK** per creare il nuovo Progetto.

Il nuovo Progetto appare in **Progetti Recenti** e **Progetti chegestisco**.

## **Copiare un Progetto su Mio Computer**

Quando si desidera lavorare su un Progetto e si sa che si dovrà farlo in modo offline successivamente, è necessario prima copiare quel progetto sul proprio computer mentre si è in modo online.

Per copiare un Progetto sul proprio computer, procedere come segue:

- **1.** Selezionare il Progetto desiderato in uno qualsiasi dei nodi dell'albero di Progetto nel browser.
- **2.** Si può:
	- a) trascinarlo dalla sua posizione nel nodo **Progetti su mio computer**
	- b) fare click su di esso con il tasto destro e fare click su **Aggiungi a Mio Computer** nel menu contestuale.

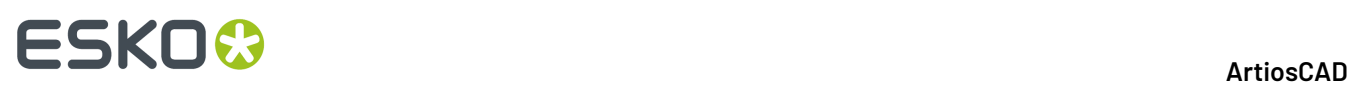

ArtiosCAD Enterprise copierà l'informazione necessaria sul proprio computer in modo da consentire di lavorare al Progetto in modo offline. Quando si torna in modo online, ArtiosCAD Enterprise sincronizza le modifiche con la versione online.

### **Nota:**

Non sarà possibile effettuare certe funzioni mentre si lavora su questo Progetto in modo offline.

## **Invitare Membri ad un Progetto**

Se non si rendono tutti i ArtiosCAD Enterprise o Responsabili di progetto con visibilità completa, o membri del gruppo ADMINS, è necessario usare WebCenter per invitare utenti e gruppi ai Progetti creati. Se si creano Progetti basati su Template, è ancora necessario prima invitare membri al Progetto che diventerà un Modello.

Per invitare membri ad un Progetto, procedere come segue:

- **1.** Avviare un browser Web ed accedere a WebCenter usando il nome utente e la password ArtiosCAD Enterprise.
- **2.** Aprire il Progetto a cui si vuole invitare i membri.
- **3.** Fare click su **Membri**.

Viene mostrato un elenco dei membri correnti.

- **4.** Fare click su **Aggiungi Membri** nell'intestazione di colonna.
- **5.** Usare un filtro o fare click su **Vai** per mostrare tutti gli utenti e gruppi disponibili.
- **6.** Selezionare gli utenti o i gruppi da aggiungere come membri e fare click su **Continua**.
- **7.** Impostare come desiderato i permessi della cartella; questi permessi si applicano a tutti i membri aggiunti in questo passo. Cliccare **Fine**.

Appare un messaggio di stato con successo insieme ad una lista di attività successive suggerite.

## **Rimuovere Membri da un progetto**

Per rimuovere i membri da un Progetto in modo che non vi possano più accedere, fare come segue:

- **1.** Avviare un browser Web ed accedere a WebCenter usando il nome utente e la password di ArtiosCAD Enterprise.
- **2.** Aprire il Progetto a cui si vuole rimuovere membri.
- **3.** Fare click su **Membri**.

Viene mostrato un elenco dei membri correnti. Se necessario, usare il filtro per raffinare l'elenco.

- **4.** Selezionare utenti e gruppi a cui togliere l'invito al Progetto.
- **5.** Passare sul simbolo del menu e cliccare **Rimuovi** sul menu.
- **6.** Fare click su **OK** per confermare la rimozione.

I membri vengono rimossi dal progetto.

## **Visualizzare ed Impostare le Proprietà di Progetto**

Quando si crea un Progetto per la prima volta, si impostano le sue proprietà. Per vedere ed modificare queste proprietà, fare ciò che segue:

**1.** Selezionare il Progetto le cui proprietà devono essere visualizzate o modificate.

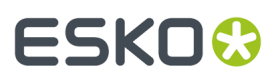

- **2.** In uno di due modi:
	- a) Fare click su **Progetti** > **Proprietà Progetto**.
	- b) Fare clic con il tasto destro sul file e fare clic su **Proprietà Progetto** nel menu contestuale.

ArtiosCAD Enterprise apre la finestra Informazioni Progetto.

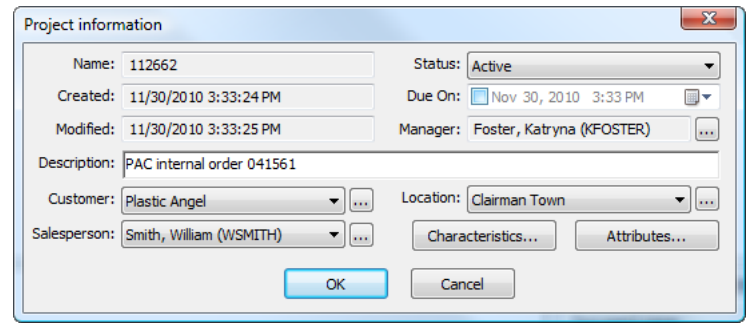

**3.** Impostare i campi come desiderato e cliccare **OK**.

## **Cartelle**

Le cartelle consentono di memorizzare documenti in posizioni diverse all'interno di un Progetto. Se necessario, è possibile impostare permessi individuali o di gruppo alle cartelle in WebCenter.

### **Creare una cartella**

Per creare una cartella in un Progetto, procedere come segue:

- **1.** Selezionare il Progetto in cui si vuole creare la cartella.
- **2.** ⋒

Fare clic su **Crea Cartella** sulla barra degli strumenti.

**3.** Inserire un nome per la nuova cartella e premere Invio.

ArtiosCAD Enterprise crea la cartella nel Progetto.

### **Nota:**

Attualmente, un Progetto può avere solo un livello di cartelle.

## **Rinominare una cartella**

È possibile rinominare una cartella solo quando non ci sono documenti aperti nel Progetto.

Per creare una cartella, procedere come segue:

- **1.** Verificare che tutti i documenti del Progetto siano chiusi.
- **2.** Selezionare la cartella da rinominare.
- **3.**  $a$ <sub> $b$ </sub>

Fare clic su **Rinomina Cartella** nella barra degli strumenti.

**4.** Digitare il nuovo nome della cartella e premere Invio.

ArtiosCAD Enterprise rinomina la cartella.

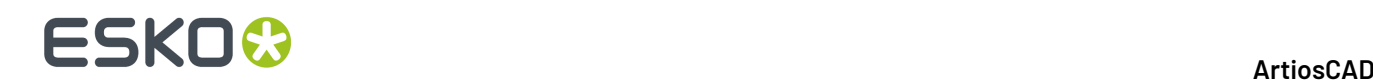

## **Cancellare una Cartella**

È possibile cancellare una cartella solo quando non ci sono documenti aperti nel Progetto.

### **Nota:**

La cancellazione di una cartella cancella anche tutti i documenti in esso, senza possibilità di recuperarli. Utilizzare questa funzione con cautela!

Per cancellare una cartella, procedere come segue:

- **1.** Verificare che tutti i documenti del Progetto siano chiusi.
- **2.** Selezionare la cartella da cancellare.
- **3.**
	- $\bullet$ Fare clic su **Cancella Cartella** nella barra degli strumenti.
- **4.** Cliccare **Sì** quando ArtiosCAD Enterprise richiede di confermare l'operazione.

ArtiosCAD Enterprise cancella la cartella.

### **Template**

I Template sono Progetti che possono essere usati come modelli su cui basare altri Progetti. È possibile definire i membri, le impostazioni di sicurezza, la struttura delle cartelle, le proprietà di Progetto e poi basare i Progetti futuri sullo stesso Template. È possibile salvarli come Template in WebCenter.

### **Nota:**

I Template possono essere creati solamente da membri del gruppo ADMINS. Tuttavia, dato che un admin può aprire qualsiasi Progetto e salvarlo come Template, un admin non deve necessariamente creare il Progetto su cui si basa un Template.

### **Creare un template**

Per creare un template, procedere come segue:

- **1.** Creare il Progetto come desiderato in ArtiosCAD Enterprise o WebCenter, invitare i membri, impostare i permessi (solo WebCenter), e creare eventuali cartelle. I documenti nel Progetto saranno copiati anche nel Template.
- **2.** Entrare in WebCenter come un membro del gruppo ADMINS.
- **3.** Aprire il progetto creato al Passo 1.
- **4.** Fare click su **Salva come Template** nel menu Azioni Progetto.
- **5.** Inserire il nome del template ed una descrizione nei campi appropriati.

Per utilizzare una thumbnail personalizzata in WebCenter, fare click su **Specifica Nuova Icona** ed impostare il percorso e nome file completo nel campo associato, o fare **Sfoglia** per cercarla. Per utilizzare la thumbnail di default, lasciare la scelta selezionata.

**6.** Cliccare **Fine**.

Il template viene creato.

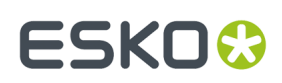

## **Cancellare un Template**

Per cancellare un template, procedere come segue:

- **1.** Entrare in WebCenter come un membro del gruppo ADMINS.
- **2.** Fare click su **Admin** > **Gestione Progetto** > **Template**.
- **3.** Fare click sulla casella accanto al nome del template da cancellare.
- **4.** Passare sul simbolo del menu e cliccare **Cancella** nel menu.
- **5.** Fare click su **OK** per confermare la cancellazione.

WebCenter cancella il template.

## **Cambiare un Template**

Per cambiare un template, fare come segue:

- **1.** Entrare in WebCenter come un membro del gruppo ADMINS.
- **2.** Fare click su **Admin** > **Gestione Progetto** > **Template**.
- **3.** Cliccare sul nome del Template da cambiare.
- **4.** Cambiare le proprietà del Template.

La modifica dei documenti in un Template, che non sia la cancellazione o lo spostamento tra cartelle, non è possibile, ed è meglio eseguita creando un nuovo progetto basato sul Template originale, aggiungendo poi i documenti desiderati, e salvando il Progetto come nuovo Template.

# **Attività**

È possibile eseguire le funzioni relative alle attività di base in ArtiosCAD che sono rilevanti per un progettista strutturale. Usare WebCenter per la maggior parte delle attività di configurazione e l'amministrazione.

## **Collegamento di un documento gestito a un'attività**

Per collegare un documento gestito a un'attività, effettuare le seguenti operazioni:

- **1.** Aprire l'attività desiderata nel controllo della struttura in un progetto o uno dei nodi di attività personali. Si noti che l'attività deve essere configurata in WebCenter per consentire gli allegati.
- **2.** Passare al documento.
- **3.** Eseguire una delle due cose:
	- a) Trascinare il documento e rilasciarlo nell'attività. Durante il trascinamento, viene visualizzata un'immagine fantasma della miniatura del documento e il cursore mostra un'attività se il documento è già nello stesso progetto dell'attività.

# **ESKO۞** ArtiosCAD

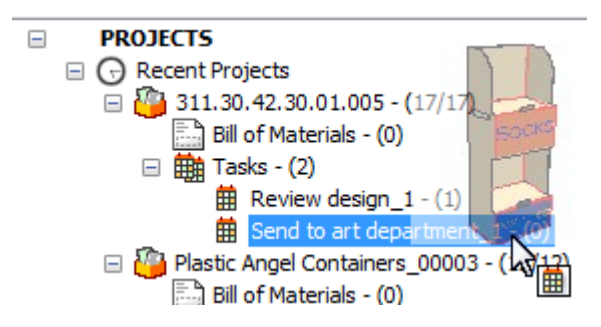

Se si trascina il documento su un'attività in un altro progetto, l'azione predefinita è spostare il documento nel nuovo progetto. Per copiare il documento invece di spostarlo nel progetto contenente l'attività di destinazione, tenere premuto il tasto SHIFT o CTRL. Per collegarlo, tenere premuto ALT.Il cursore di trascinamento si trasforma in un segno più, una freccia di spostamento o una freccia di collegamento per indicare l'azione che sarà eseguita da ArtiosCAD.

b) Fare clic con il tasto destro sul documento e poi su **Copia Documenti** nel menu contestuale. Fare clic con il tasto destro del mouse sull'attività, quindi fare clic su **Collega Documenti a Attività**. Se l'attività di destinazione non è nello stesso progetto, è possibile scegliere **Collega documenti a Attività come Copia** o **Collega documenti a attività come Collegamento**.In entrambi i casi, il documento che si assegna a un'attività in un progetto diverso, appare ora anche nell'altro progetto.

# **Collegamento di un documento non gestito a un'attività**

Per collegare un documento non gestito a un'attività, effettuare le seguenti operazioni:

- **1.** Aprire l'attività desiderata nel controllo della struttura in un progetto o uno dei nodi di attività personali. Si noti che l'attività deve essere configurata in WebCenter per consentire gli allegati.
- **2.** Passare al documento.
- **3.** Eseguire una delle due cose:
	- a) Trascinare il documento e rilasciarlo nell'attività.

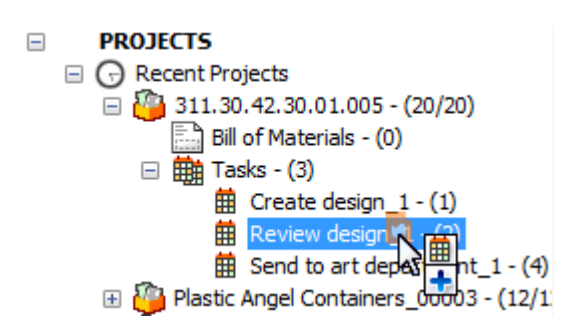

ArtiosCAD copia il documento nel progetto contenente l'attività e lo rende un documento gestito.

b) Fare clic con il tasto destro sul documento e poi su **Copia Documenti** nel menu contestuale. Quindi fare clic con il tasto destro del mouse sull'attività, e fare clic su **Collega Documenti a Attività come Copia**. ArtiosCAD copia il documento nel progetto contenente l'attività e lo rende un documento gestito.

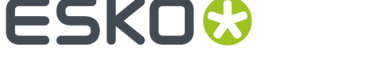

## **Avvio di un'attività**

Ci sono tre modi per avviare un'attività che non è ancora stata avviata.

- **1.** Per avviare un'attività dall'albero, effettuare le seguenti operazioni:
	- a) Selezionare l'attività nell'albero.
	- b) Fare clic con tasto destro sull'attività e fare clic su **Avvia Attività**.

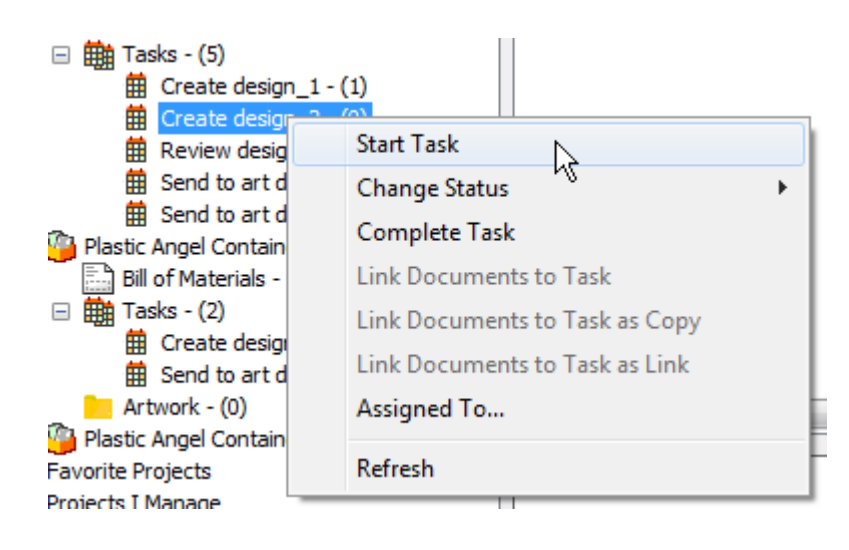

- c) ArtiosCAD avvia l'attività.
- **2.** Per avviare un'attività dall'elenco dei documenti, effettuare le seguenti operazioni:
	- a) Selezionare un nodo di attività nell'albero in modo che le sue attività vengano visualizzate nell'elenco dei documenti.
	- b) Fare clic con tasto destro sull'attività e fare clic su **Avvia Attività**.

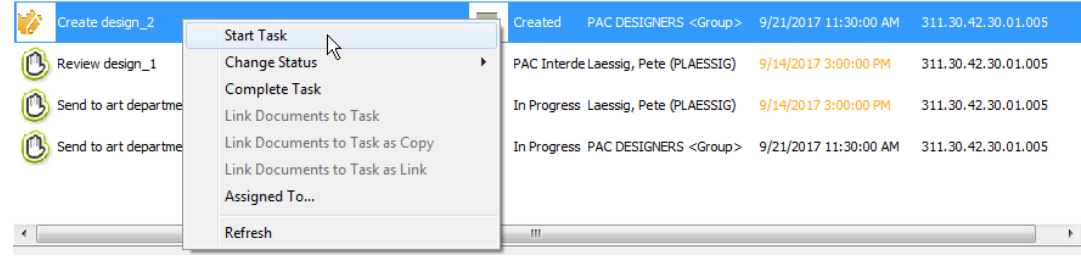

- c) ArtiosCAD avvia l'attività.
- **3.** Modificare lo stato di un'attività, che si avvia automaticamente. La modifica dello stato di una attività è descritta nella sezione successiva.

## **Modifica dello stato di un'attività**

Ci sono tre modi per modificare lo stato di un'attività nel browser.

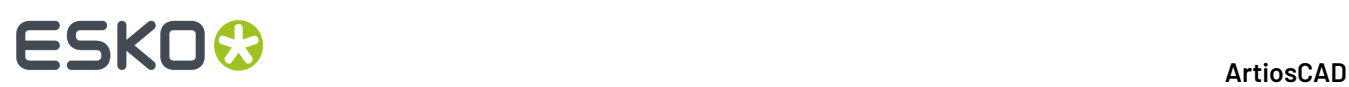

## **Nota:**

Modificare lo stato di un'attività avvia un'attività se essa non è già stata avviata.

**1.** Fare clic con tasto destro sull'attività nell'albero e fare clic su **cambia stato** nel menu di scelta rapida. Scegliere il nuovo stato dal menu contestuale risultante. ArtiosCAD indica l'attività corrente in grassetto.

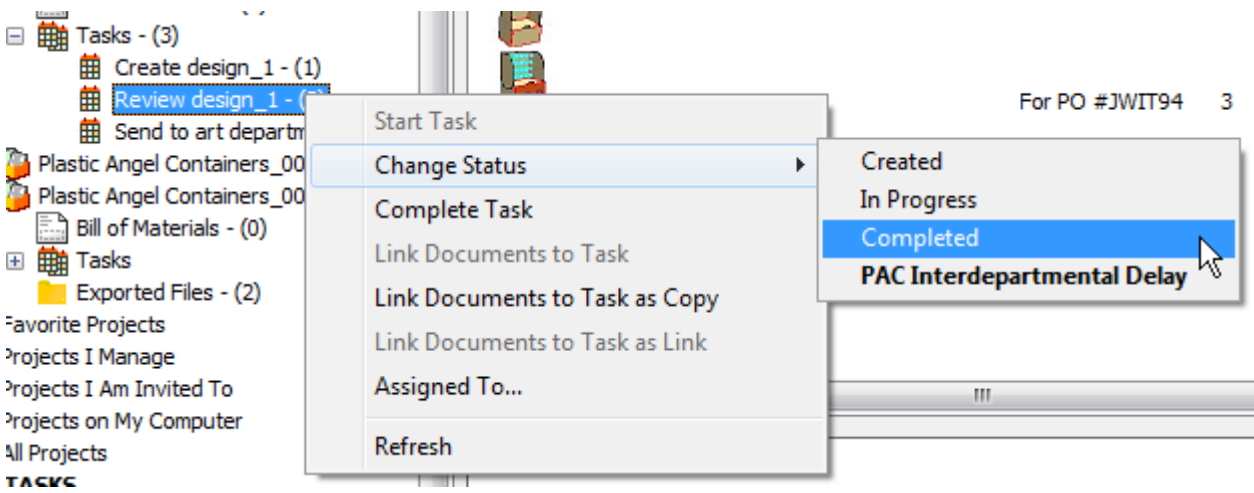

**2.** Selezionare l'attività nell'elenco documenti, fare clic destro e scegliere **Cambia stato** nel menu di scelta rapida. Scegliere il nuovo stato dal menu contestuale risultante. ArtiosCAD indica l'attività corrente in grassetto.

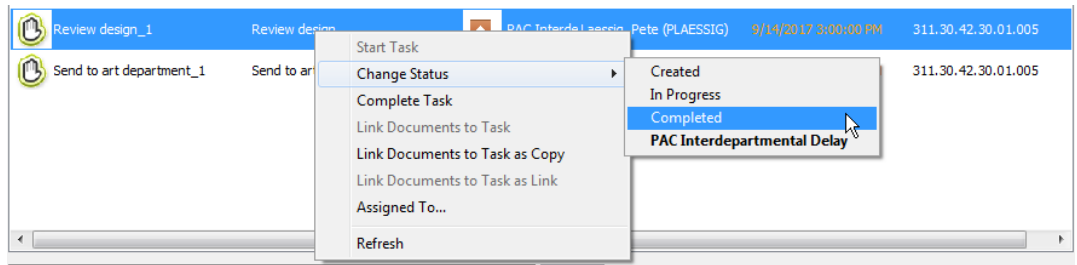

**3.** Selezionare l'attività nell'elenco documenti e modificare il campo Stato nella scheda Generale nel riquadro Dettagli. Assicurarsi di salvare le modifiche dopo aver modificato lo stato.

## **ArtiosCAD**

# ESKO<del>®</del>

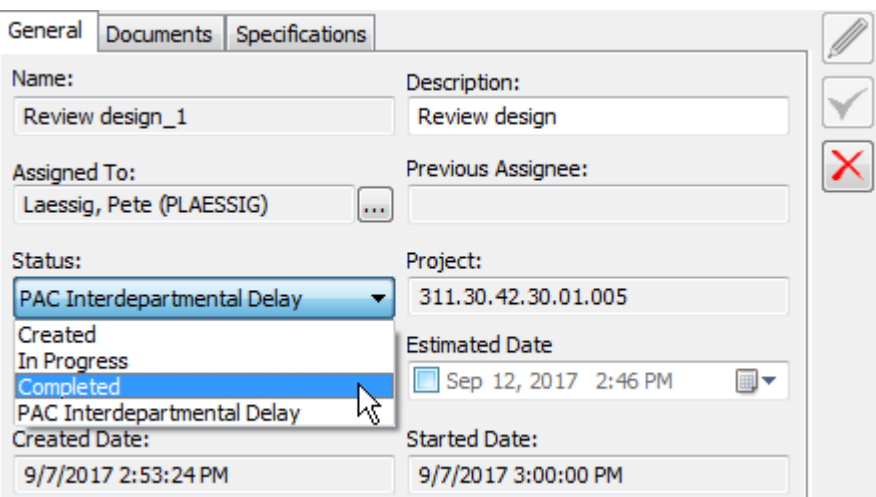

### **Nota:**

Per entrambi i metodi di menu contestuale, è possibile anche fare clic su **Completa Attività** per contrassegnare più direttamente l'attività come completata.

## **Cambiare l'assegnatario di un'attività**

Ci sono tre modi per cambiare l'assegnatario di un'attività nel browser.

- **1.** Pulsante destro del mouse sull'attività nell'albero.
	- a) Fare clic su **Assegna a** nel menu di scelta rapida.

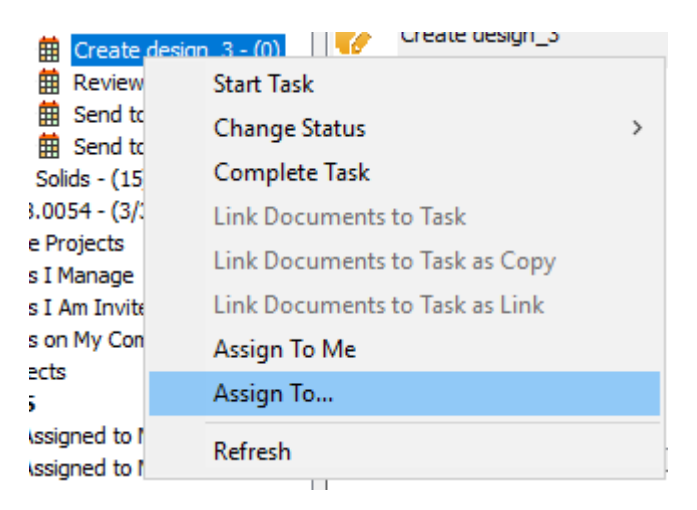

b) Nella finestra di dialogo Assegnatario attività, scegliere il nuovo assegnatario. È possibile selezionare una persona o un gruppo. ArtiosCAD mostra le voci nello stesso ordine di WebCenter.

# **ESKO☆**<br>
ArtiosCAD

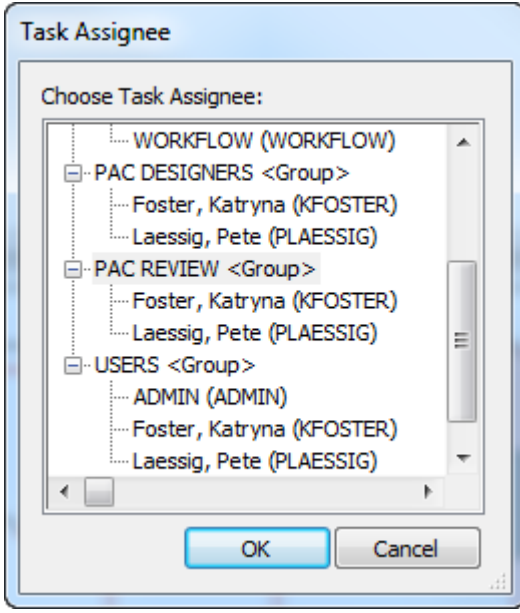

- c) Cliccare su **OK**.
- **2.** Selezionare l'attività nell'elenco documenti e fare clic con tasto destro su di essa.
	- a) Nel menu di scelta rapida, fare clic su **Assegna a**.

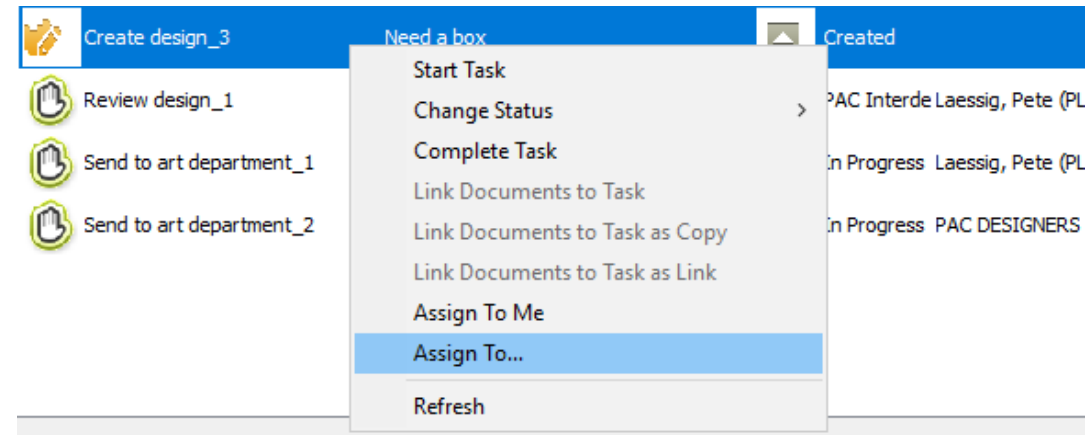

b) Nella finestra di dialogo Assegnatario attività, scegliere il nuovo assegnatario. È possibile selezionare una persona o un gruppo. ArtiosCAD mostra le voci nello stesso ordine di WebCenter.

### **ArtiosCAD**

# **ESKO&**

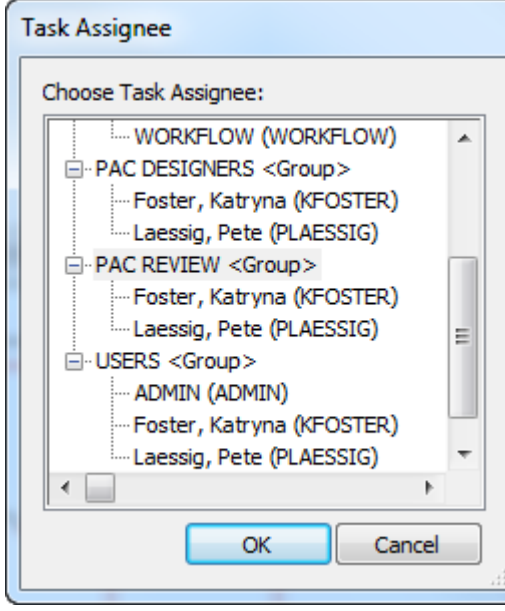

- c) Cliccare su **OK**.
- **3.** Selezionare l'attività nell'elenco documenti e modificare i campi nella scheda Generale.
	- a) Fare clic sul pulsante Altre Opzioni alla fine del campo Assegnato a.

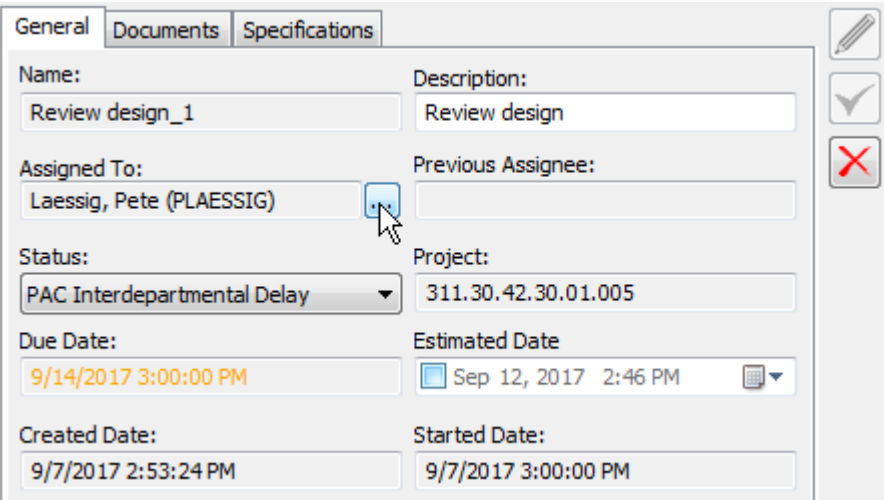

b) Nella finestra di dialogo Assegnatario attività, scegliere il nuovo assegnatario. È possibile selezionare una persona o un gruppo. ArtiosCAD mostra le voci nello stesso ordine di WebCenter.

# **ESKO©**<br>
artiosCAD

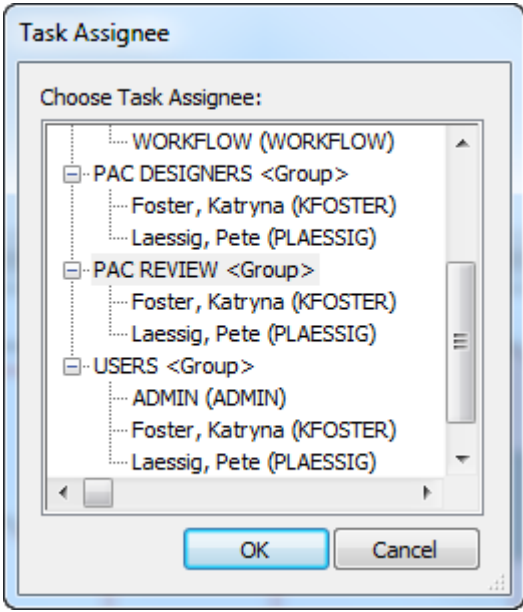

c) Cliccare su **OK**.

## **Nota:**

Anche se è possibile riassegnare un'attività a un altro utente, se è aperto il documento in tale attività, esso dovrà essere sbloccato manualmente da un amministratore o dal Manager progetto prima che il nuovo assegnatario possa lavorare su di esso.

# **Cambiare da soli l'assegnatario di un'attività**

Si può assumere rapidamente la proprietà di un'attività in un progetto di cui si è un membro.

- **1.** Pulsante destro del mouse sull'attività nell'albero.
	- a) Fare clic su **Assegna a me** nel menu di scelta rapida.

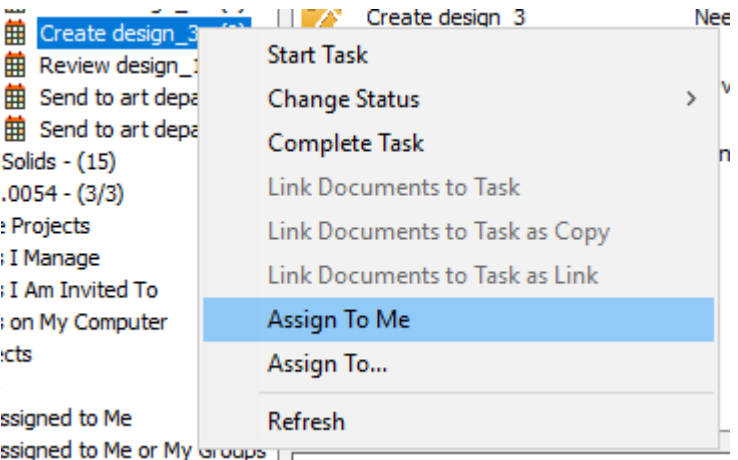

- **2.** Selezionare l'attività nell'elenco documenti e fare clic con tasto destro su di essa.
	- a) Nel menu di scelta rapida, fare clic su **Assegna a me**.

# ESKOR

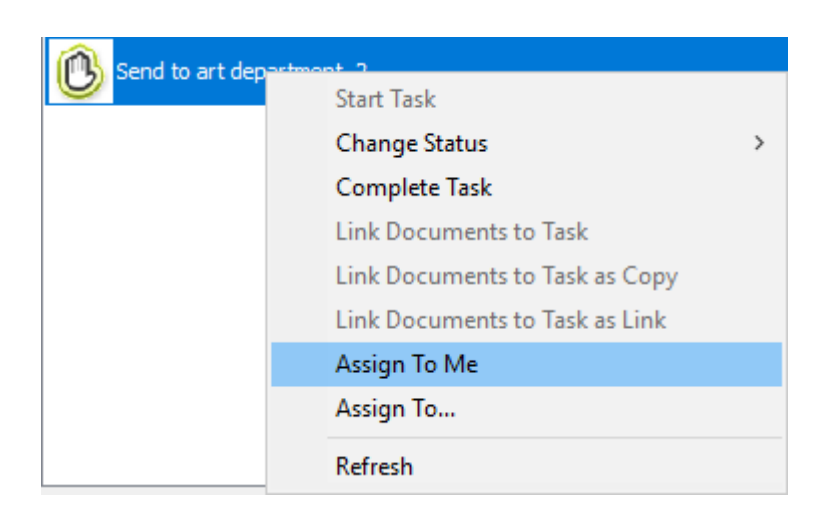

# **Rimozione di un documento da un'attività**

Per rimuovere un documento da un'attività, effettuare le seguenti operazioni:

- **1.** Selezionare un'attività nell'albero in modo da visualizzare i suoi documenti nell'elenco documenti.
- **2.** Selezionare i documenti da rimuovere dall'attività.
- **3.** Fare clic con tasto destro del mouse e fare clic su **Rimuovi documenti dall'attività**.

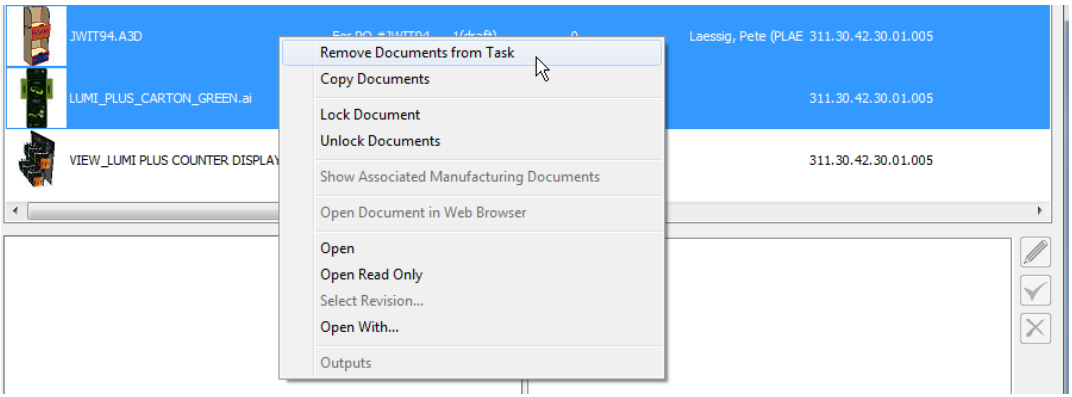

**4.** ArtiosCAD rimuove i documenti selezionati dall'attività.

# **Modifica dello stato di un'attività**

Quando una attività è selezionata nel riquadro Documenti, nel riquadro dei Dettagli del browser viene visualizzata una scheda per la sua lista di controllo.

# **ESKO©**<br>■10 ArtiosCAD

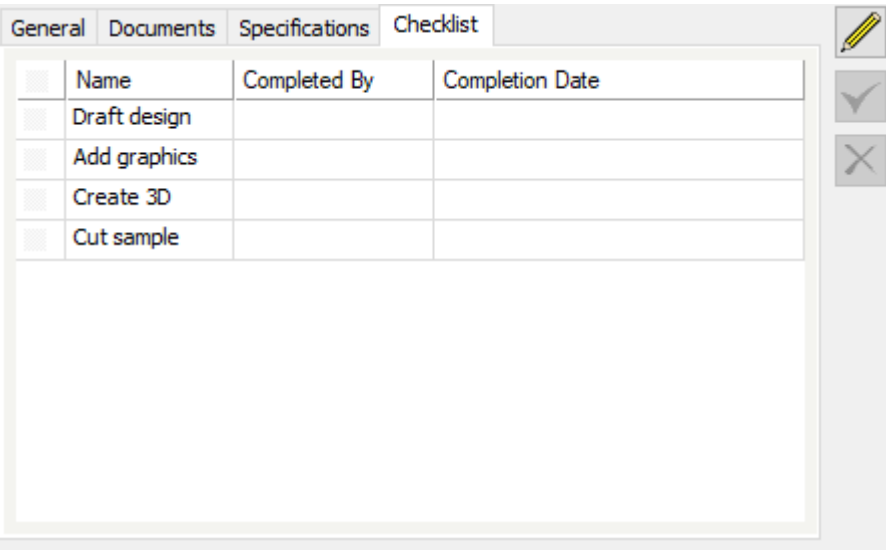

- **1.** Selezionare l'attività da modificare nel pannello Documenti.
- **2.** Fare clic sulla scheda Elenco di controllo nel riquadro Dettagli.
	- م∣ Fare clic su **Modifica**.

**3.**

**4.** Fai clic sulle caselle relative ai passaggi da indicare come completati.

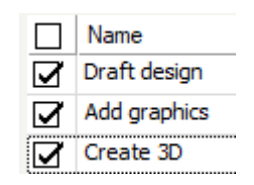

**5.** Fare clic su **Salva** per inviare le modifiche WebCenter, o su Annulla per annullare le modifiche. **6.** ArtiosCAD invia le modifiche a WebCenter e aggiorna l'elenco di controllo.

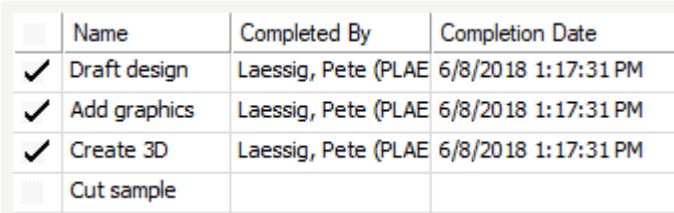

ArtiosCAD rispetta due opzioni nella definizione di attività in WebCenter:

- **Termina l'attività se tutti i passi della lista di controllo sono stati completati**
- **Solo assegnatario attività può contrassegnare elementi della lista di controllo**

# **ESKO&**

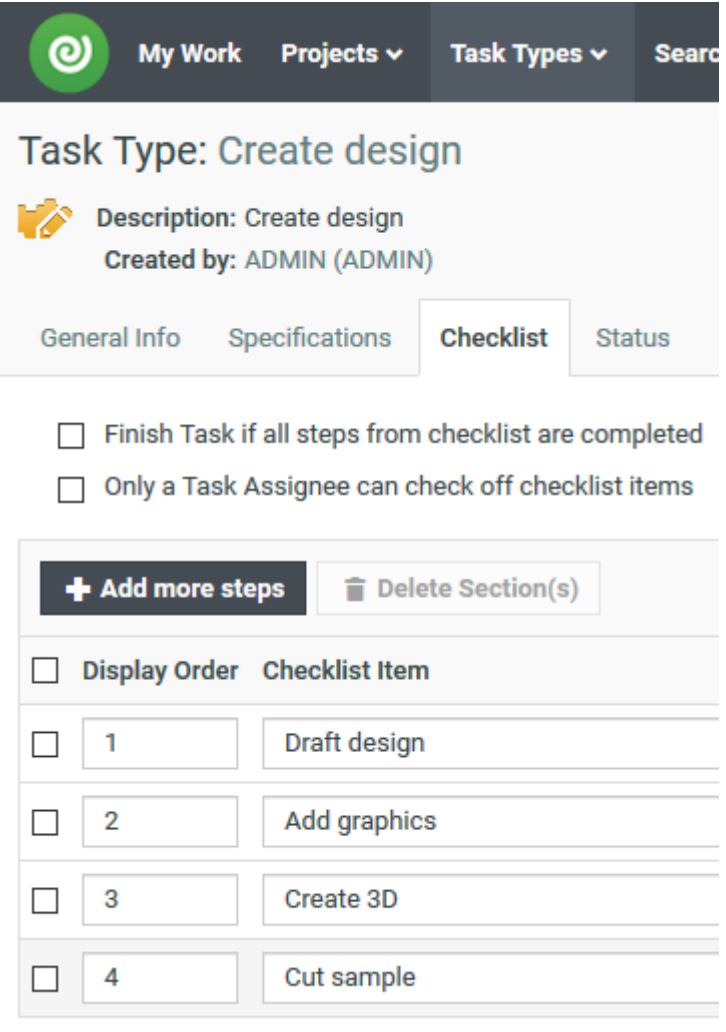

Questo significa che se questi elementi vengono spuntati inWebCenter, se si contrassegnano tutti gli elementi dell'elenco di controllo come completati, WebCenter completerà l'attività, e non sarà possibile modificare la lista di controllo, se si è l'assegnatario dell'attività.

# **Aprire una attività in WebCenter**

**1.** Fare clic con tasto destro su un'attività oppure sul nodo delle attività personali o nell'elenco dei documenti e fare clic su **Apri Attività nel Browser Web**.

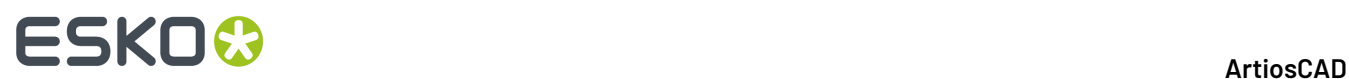

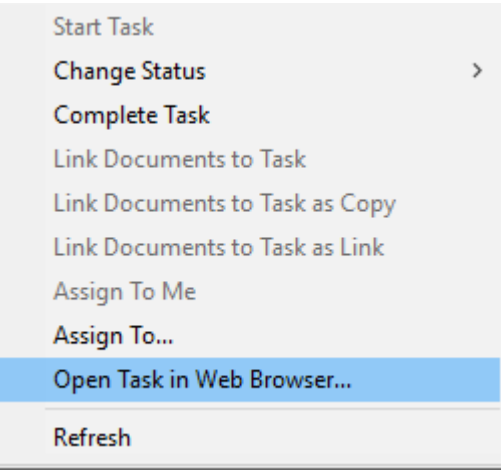

**2.** La definizione dell'attività viene visualizzata in WebCenter.

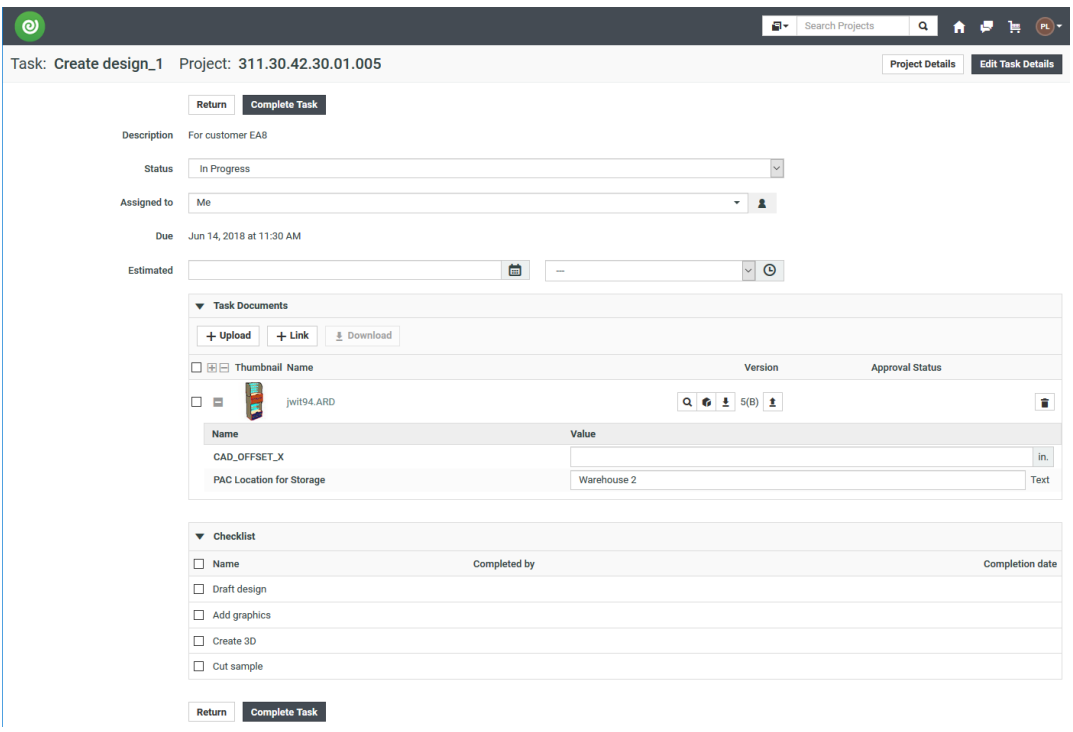

# **Completamento di un'attività**

Ci sono quattro modi per completare un'attività. Un'attività non deve essere avviata per essere completata.

- **1.** Per completare un'attività nell'albero, effettuare le seguenti operazioni:
	- a) Selezionare l'attività nell'albero.
	- b) Fare clic destro sull'attività e fare clic su **Completa Attività**.

## **ArtiosCAD**

# **ESKO&**

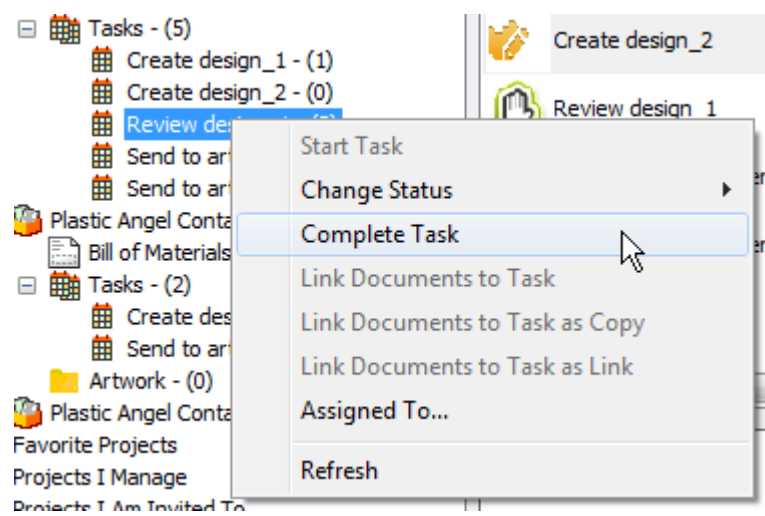

c) In alternativa, fare clic su **Cambia Stato** e quindi fare clic su **Completata**.

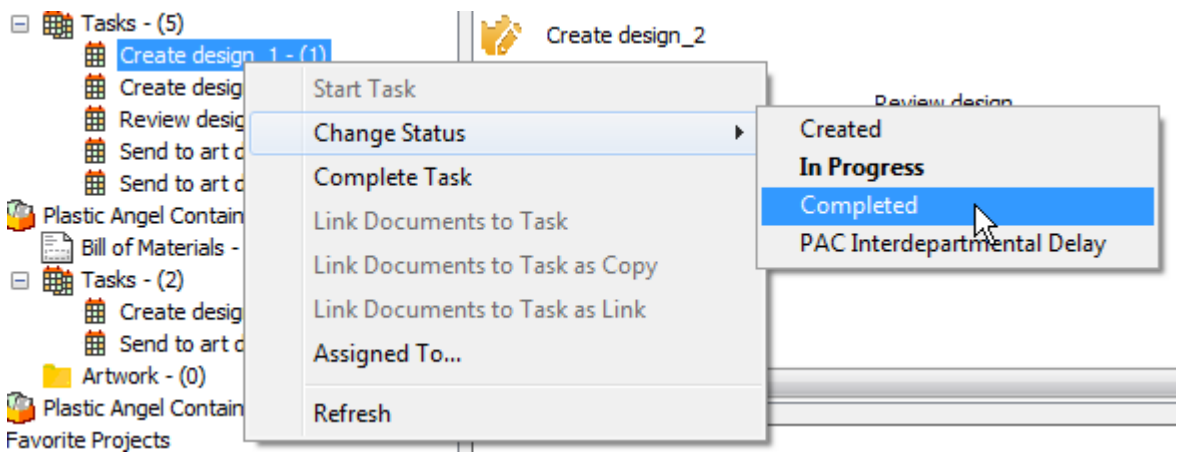

- d) ArtiosCAD completa l'attività.
- **2.** Per completare un'attività dall'elenco dei documenti, effettuare le seguenti operazioni:
	- a) Selezionare un nodo di attività nell'albero in modo che le sue attività vengano visualizzate nell'elenco dei documenti.
	- b) Fare clic destro sull'attività e fare clic su **Completa Attività**.

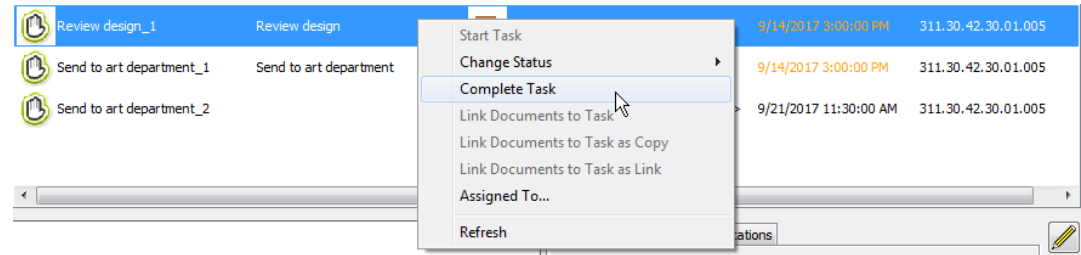

c) In alternativa, fare clic su **Cambia Stato** e quindi fare clic su **Completata**.

# **ESKO۞** ArtiosCAD

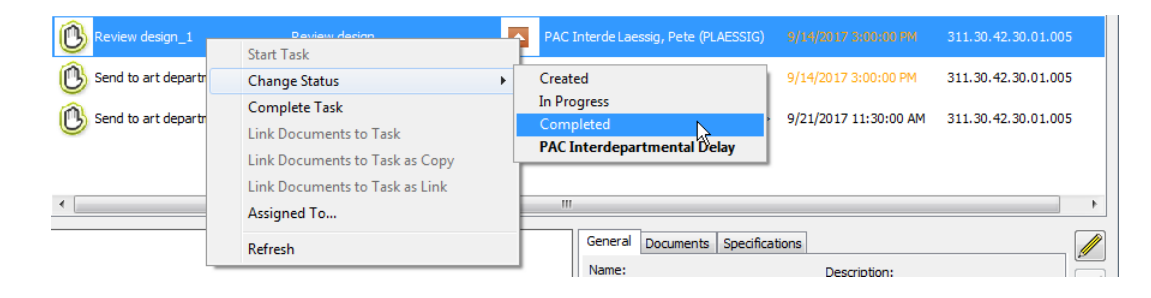

d) ArtiosCAD completa l'attività.

## **Una nota specifica per il workflow WebCenter - Automation Engine**

Se:

- si sta usando WebCenter con Automation Engine
- con Automation Engine creando automaticamente nuovi Progetti da Modelli
- con Attività e Attributi documento predefiniti nel Modello
- a cui poi si accede in ArtiosCAD Enterprise

Quindi, quando si salva come nuovo documento in un'attività già contenente un documento con lo stesso nome dal modello, creando così una nuova versione del documento preesistente, gli attributi del documento che si sta salvando non sovrascrivono gli attributi esistenti del documento che sono stati impostati nel modello.

Inoltre, se si modifica la categoria di attributi in tale documento in WebCenter ma non in ArtiosCAD, la modifica in WebCenter ha la precedenza e verranno visualizzati gli attributi della nuova categoria. Analogamente, se si salva con nome in un documento di attività, anche la categoria di attributi esistente nel documento di attività viene rispettata in ArtiosCAD e sostituisce quella nei Default in ArtiosCAD se differiscono.I valori degli attributi richiesti dal documento Attività che sono in comune con la categoria di attributi predefinita vengono mantenuti. Le espressioni calcolate vengono sempre ricalcolate.

## **Nota:**

Se si salva il documento in qualsiasi altro modo che con Salva con nome nell'attività, tutte le informazioni relative agli attributi nella nuova versione provengono da come sono impostate in ArtiosCAD.

# **Documenti**

## **Salvare un Documento Gestito**

Il salvataggio del documento è il punto in cui si sceglie di renderlo gestito, salvandolo come parte di un Progetto.

## **Nota:**

È anche possibile salvarlo come documento non gestito usando il nodo Esplora Risorse nel browser.

# ESKO<del>®</del>

## **Nota:**

Quando si decide un nome file di un documento non gestito, non usare nessuno di questi caratteri: \ / : \* ? " < >.

Per salvare un documento gestito, procedere come segue:

- **1.** Creare il documento: un disegno singolo, un file di manufacturing, o un workspace 3D, come desiderato.
- **2.** Cliccare lo **Salva** nella barra degli strumenti.
- **3.** Selezionare il Progetto e la cartella (opzionale) in cui salvare il documento. Se il Progetto o la cartella non esistono, crearli usando i pulsanti disponibili nella barra degli strumenti.
- **4.** Inserire il nome file e fare click sul pulsante **Salva**.I commenti non sono disponibili per la prima versione di un documento gestito.

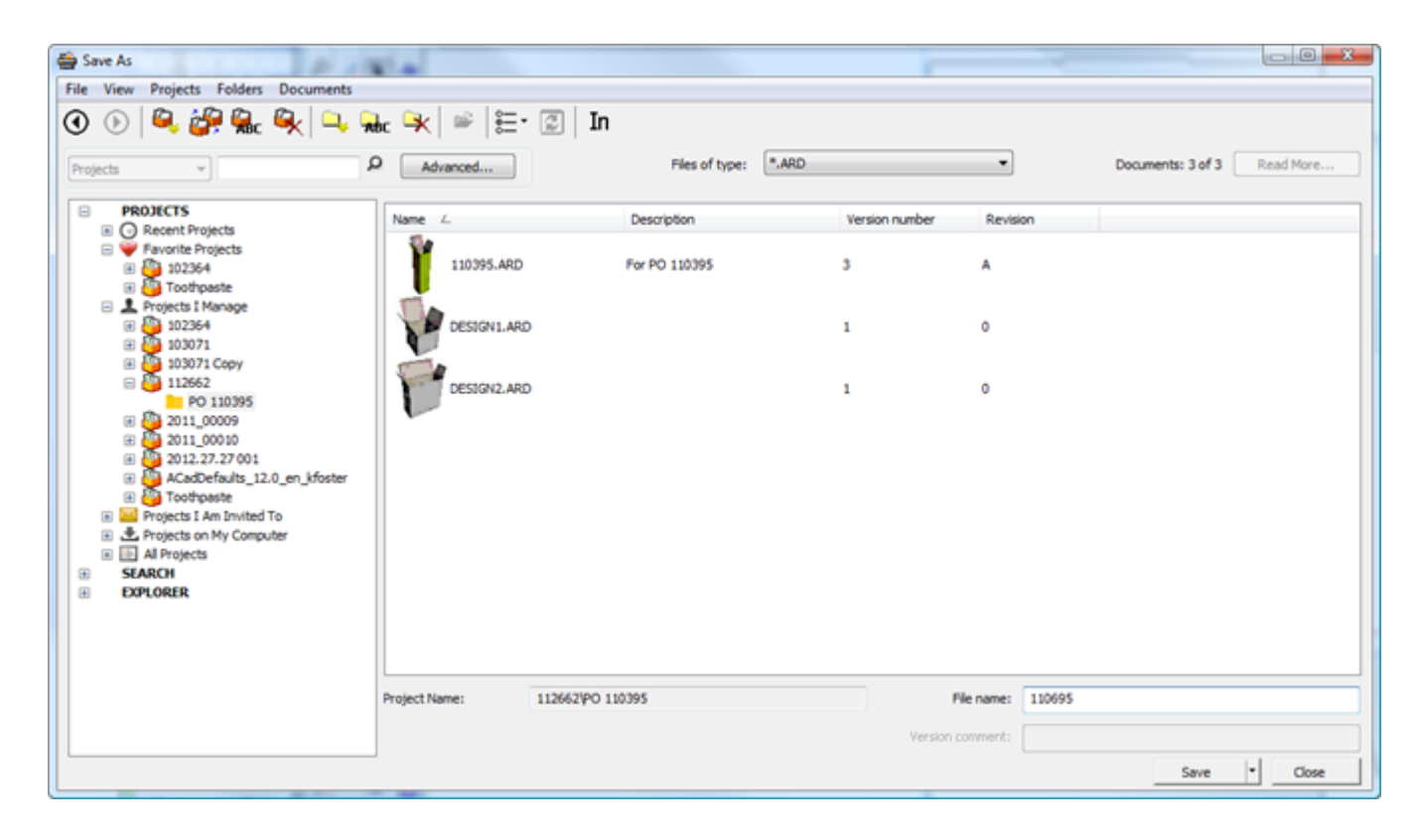

## **5.** Nella finestra **Informazioni Database**, impostare i campi necessari e fare click su **OK**.

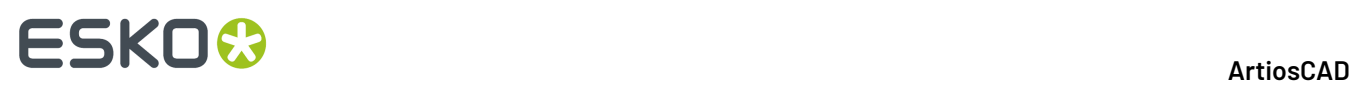

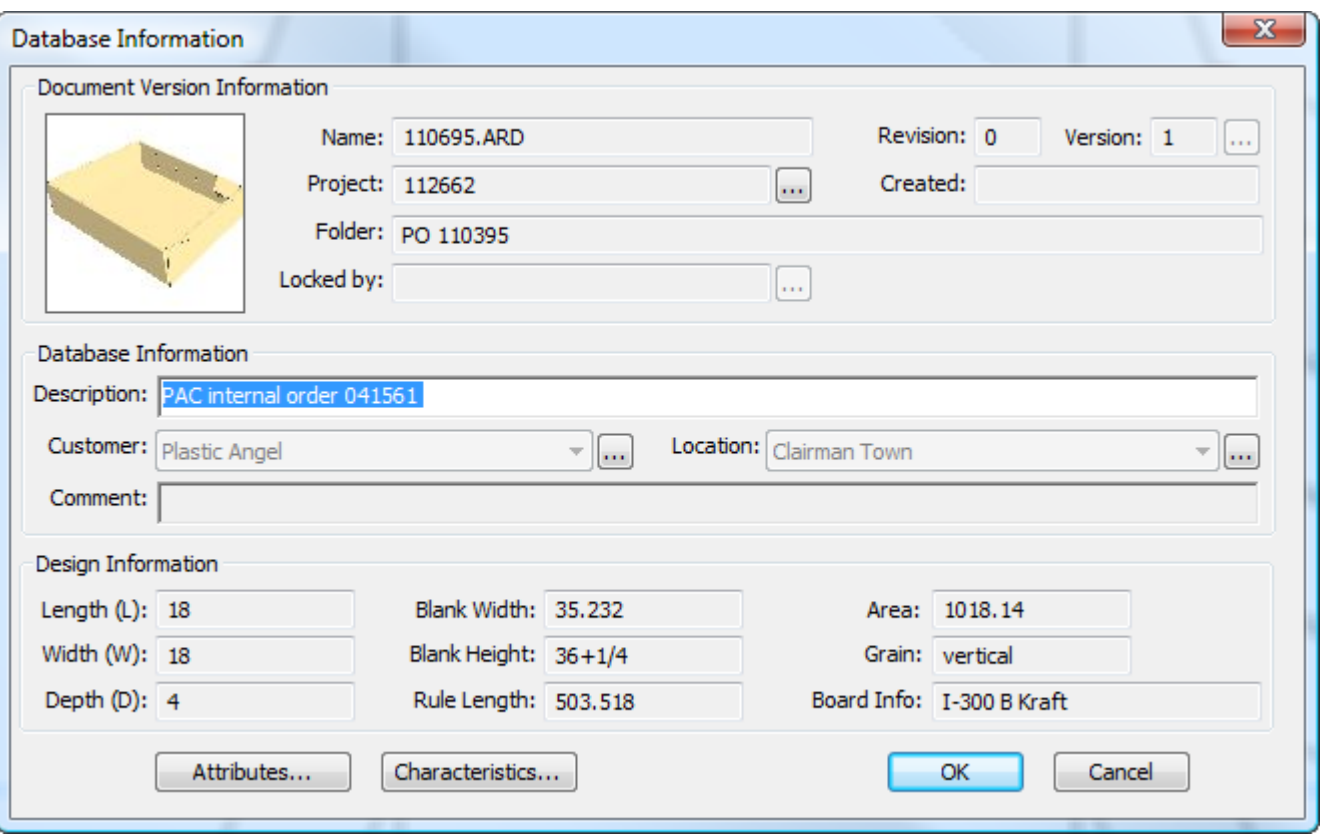

Se l'amministratore WebCenter ha configurato Attributi multivalore su richiesta e sono state create delle finestre Informazioni Database personalizzate che li contengono, attivare i valori secondo necessità.

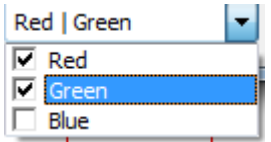

Se l'amministratore WebCenter ha configurato Attributi in cascata basati su un elenco e sono state create finestre di Informazioni Database che li contengono, i valori degli attributi figli dipendono dagli attributi padre che sono stati selezionati. Negli esempi riportati di seguito, gli attributi scelti per il Tipo determinano quello che si può scegliere per il Nome.

## **ArtiosCAD**

# **ESKO&**

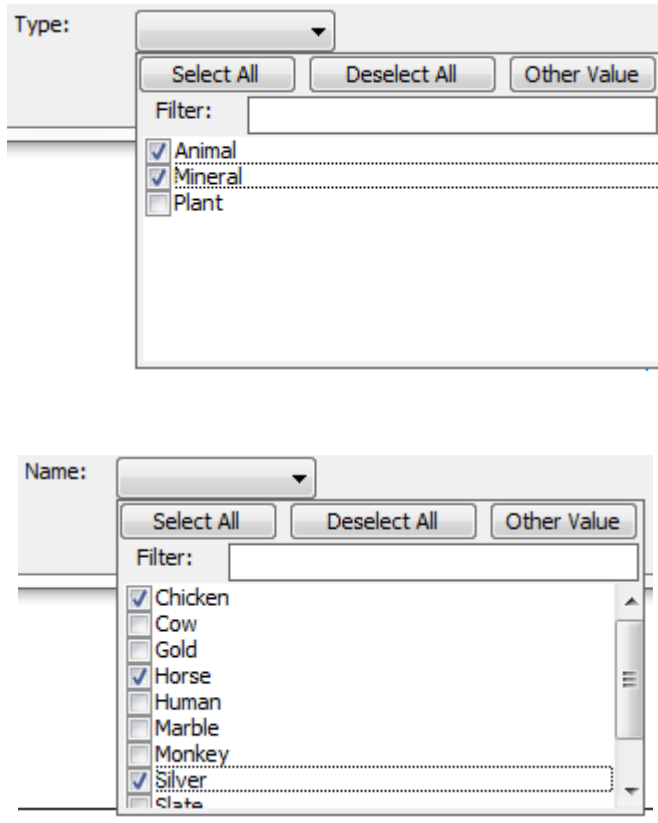

**Seleziona Tutto** e **Deseleziona Tutto** consentono di selezionare e deselezionare tutti gli attributi. Fare clic su **Altro Valore** per specificare un valore che non è in lista.Impostare un Filtro per ridurre il numero di Attributi disponibili da selezionare; il confronto è sensibile a maiuscole/minuscole.

Dopo aver salvato un documento gestito, per default quando si fa click di nuovo su **Salva**, ArtiosCAD salva una bozza. Questo comportamento è personalizzabile in **Default** > **Default di avvio** > **Salva Opzioni**.

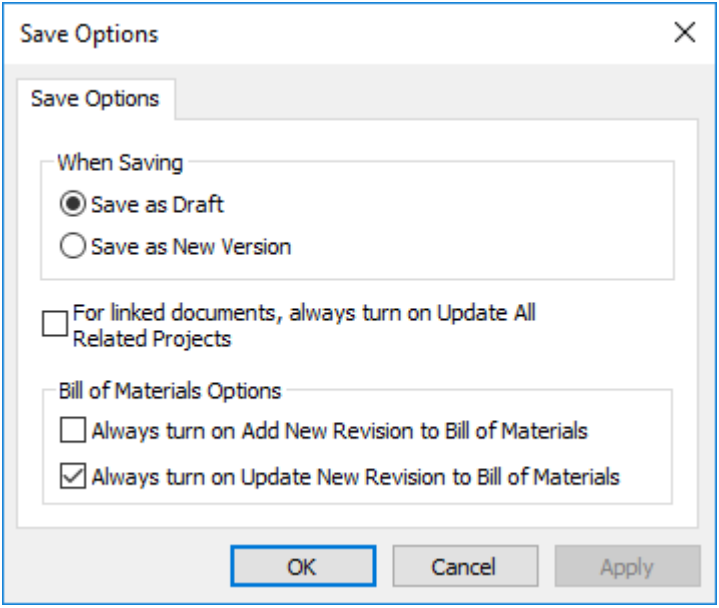

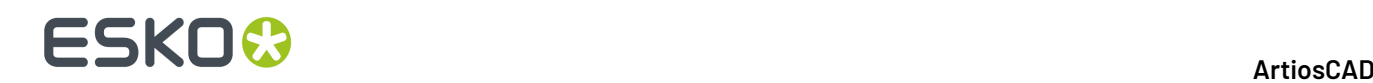

Se si seleziona **Salva come Nuova Versione**, il comando **Salva bozza** appare nel menu file, in modo che è ancora possibile salvare bozze, e **Pubblica Versione** scompare dato che viene sostituito da **Salva**.

È anche possibile definire delle scorciatoie ai vari comandi di salvataggio e pubblicazione nei cataloghi Scorciatoie disponibili nei Default.

**Nota:**

ArtiosCAD Enterprise utilizza la vista Categoria Attributi Default da WebCenter Inoltre, gli attributi in cascata non sono supportati in modalità Offline.

### **Comandi aggiuntivi sul pulsante Salva**

Il pulsante Salva nel browser ha un menu a tendina che contiene tre comandi: **Salva**, **Salva Documento Successivo**, e **Salva Documento Successivo in Nuovo Progetto**.

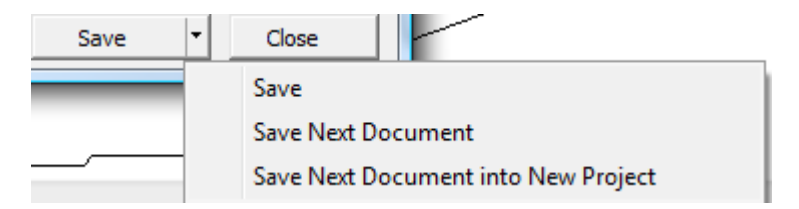

**Salva Documento Successivo** utilizza la funzione di generazione nome automatica configurata in WebCenter per assegnare il successivo nome disponibile al documento e salvarlo nella cartella e nel Progetto selezionati. Questa opzione è disponibile solo quando si è selezionato un percorso gestito nel browser. Se la denominazione automatica è configurata per richiedere all'utente un suffisso, il campo Suffisso appare nella finestra Informazioni Database.

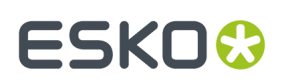

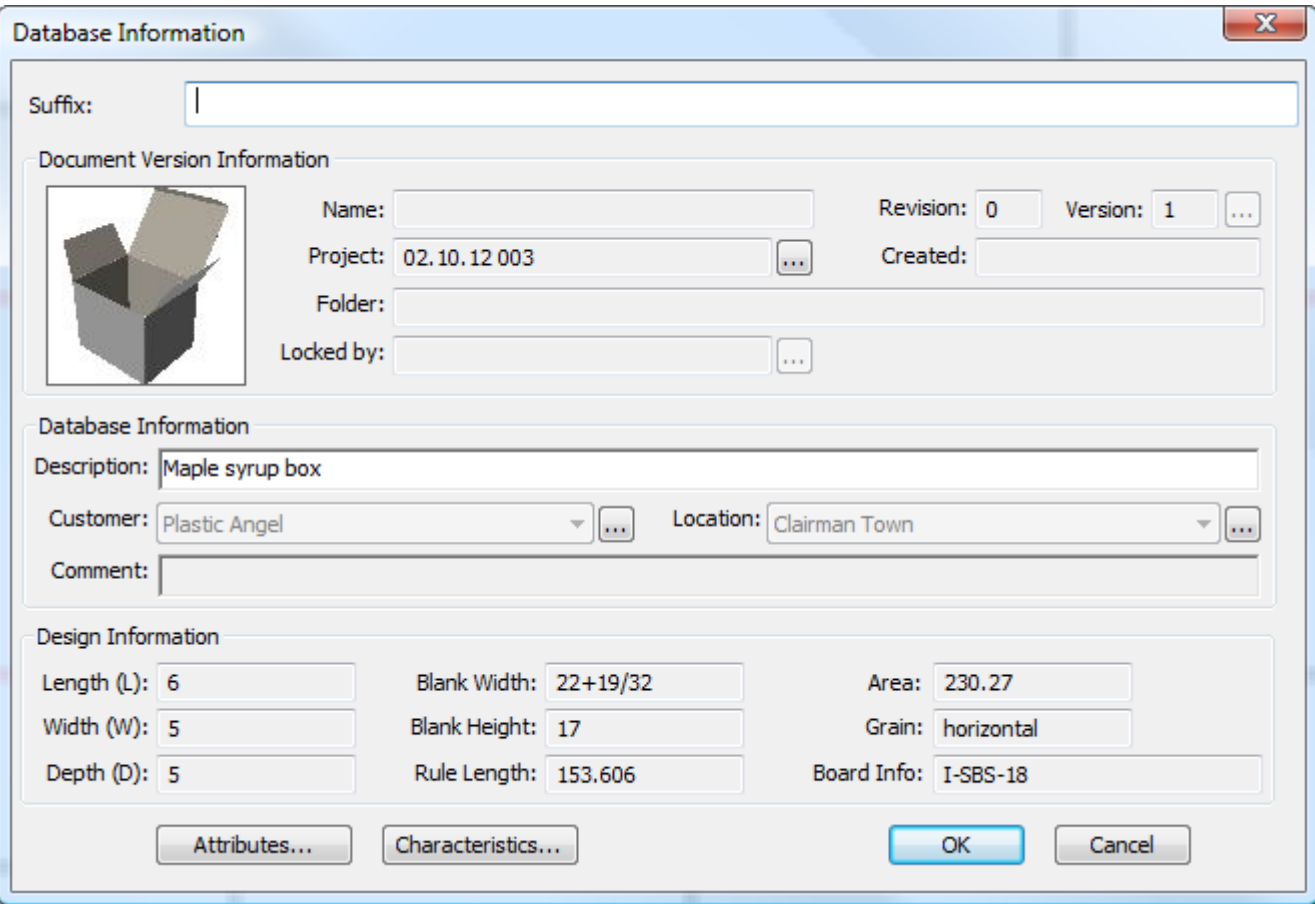

**Salva Documento Successivo in Nuovo Progetto** richiede all'utente di creare un nuovo Progetto prima di salvare il documento con il successivo nome disponibile in esso. Se la denominazione automatica è disponibile, usarla attivando **Usa Denominazione Automatica**.Inserire il nome (se non si sta usando la denominazione automatica) ed una descrizione nei campi forniti. Scegliere un Template se desiderato e fare click su **OK** per continuare a salvare il documento.

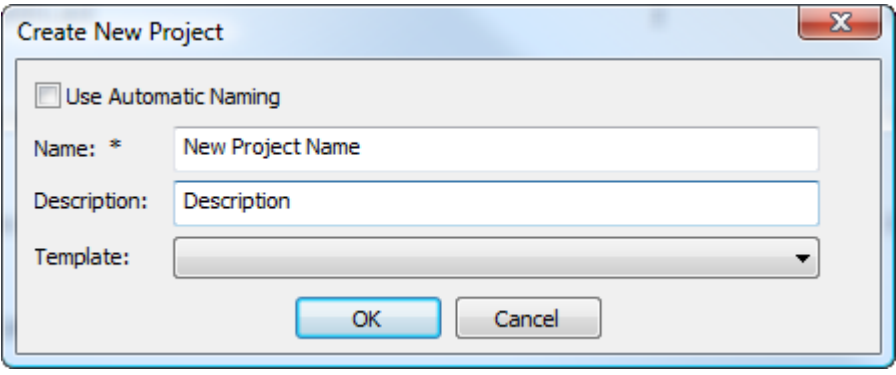

ArtiosCAD richiede informazioni sul nuovo Progetto.

# **ESKO۞** ArtiosCAD

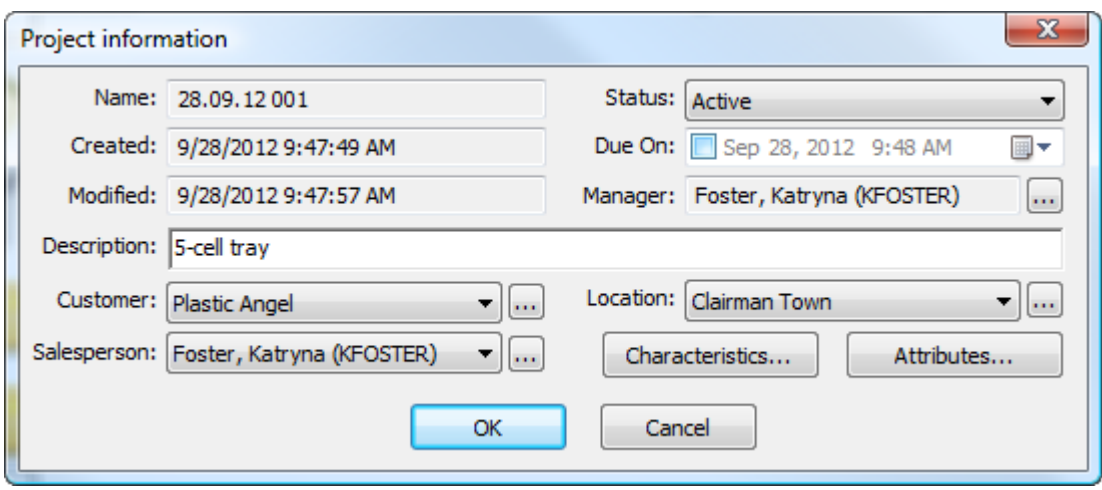

Fare clic su **OK** per terminare il salvataggio del documento in un nuovo Progetto.

Il browser ricorda l'ultimo comando Salva usato e cambia il pulsante di conseguenza.

# **Salvataggio di un documento non gestito**

Il salvataggio di un documento non gestito è simile al salvataggio di un documento gestito, tranne per il fatto che è necessario navigare in una posizione nel nodo Esplora Risorse, oppure si digita quella posizione direttamente nel campo Nome File nella finestra Salva con Nome come parte del nome file (come ad esempio C:\TEMP\TEST.ARD).

I documenti non gestiti non hanno informazioni nel database e nessuna protezione oltre alla sicurezza offerta dal file system. Fare attenzione quando si salvano documenti non gestiti.

# **Salvare una Nuova Versione di un Documento Gestito**

La prima volta che si salva un documento gestito, si inseriscono tutte le sue informazioni di database. La prossima volta che si lavora su quel documento, è possibile:

- salvarlo come bozza, il che significa che il lavoro è in corso e non è una nuova revisione o versione
- pubblicarlo come una nuova revisione
- pubblicarlo come una nuova versione

Sta all'utente decidere se si tratta di una bozza, di una revisione o di una versione secondo la prassi operativa della propria azienda. Alcuni preferiscono pubblicare piccole modifiche come revisioni e modifiche più importanti come versioni; altri fanno l'opposto, ed altri ancora si accontentano di salvare il documento in bozza.

## **Nota:**

La nuove versioni dei documenti non impattano sulla Distinta Base. Per far sì che le modifiche vengano riportate nella Distinta Base, occorre pubblicare una nuova revisione.

Per salvare una nuova versione di un documento gestito, procedere come segue:

**1.** Lavorare sul documento e poi fare click su **File** > **Pubblica Versione**. Se **Pubblica Versione** non è disponibile nel menu File, fare click su **Salva**.

## **ArtiosCAD**

# ESKO<del>®</del>

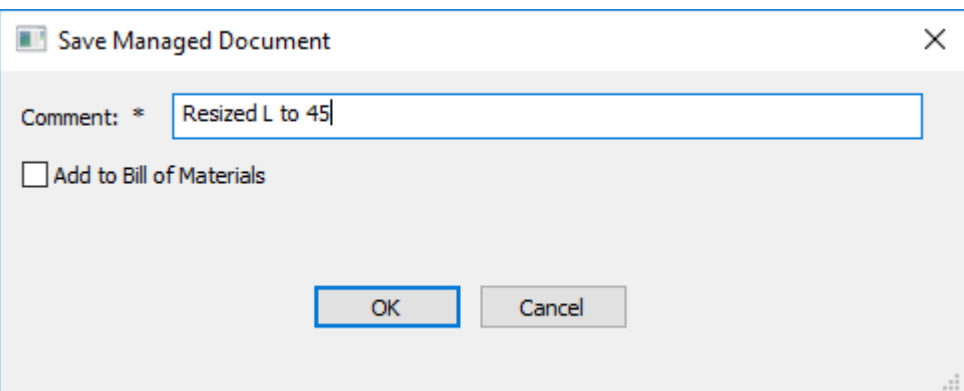

a) Se il documento si trova in più di un progetto, è possibile selezionare la casella di controllo di ogni progetto da aggiornare con questa nuova versione, e se aggiungere o aggiornare la distinta base del progetto. Utilizzare le caselle di controllo nella parte superiore di ogni colonna per attivare o disattivare tutte le caselle nella colonna.

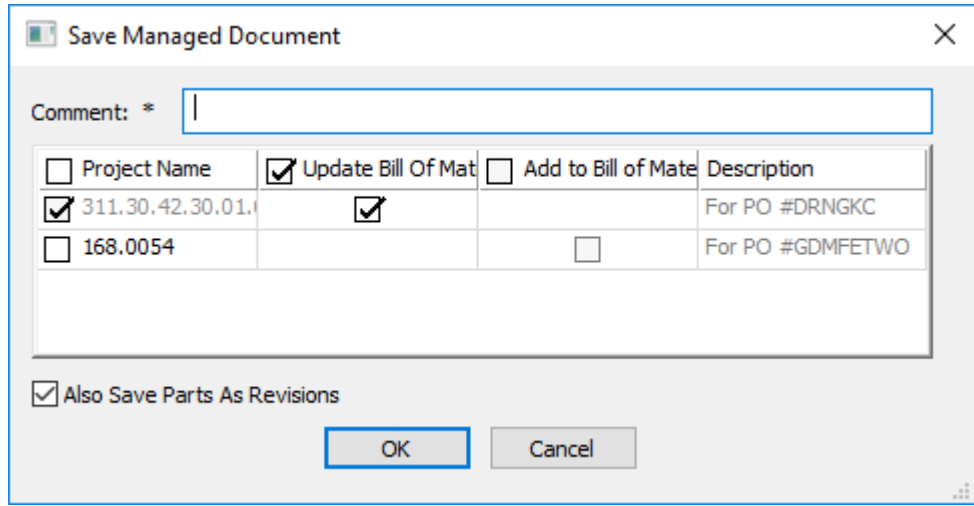

- **2.** Inserire un commento se il campo è vuoto, e fare click su **OK** per continuare il processo di pubblicazione del documento gestito.
	- a) Per un disegno singolo, la finestra Informazioni Database appare simile a quella mostrata di seguito. Inserire le informazioni nei campi e cliccare su OK per completare la pubblicazione.

# **ESKO☆**<br>
ArtiosCAD

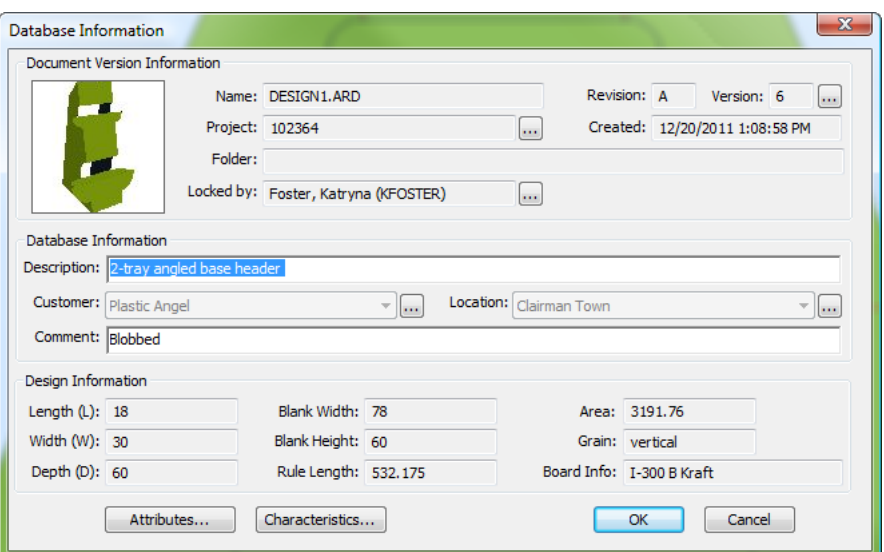

b) Per un documento di manufacturing, la finestra Informazioni Database appare simile a quella mostrata di seguito.Inserire le informazioni nei campi e cliccare su **OK** per completare la pubblicazione.

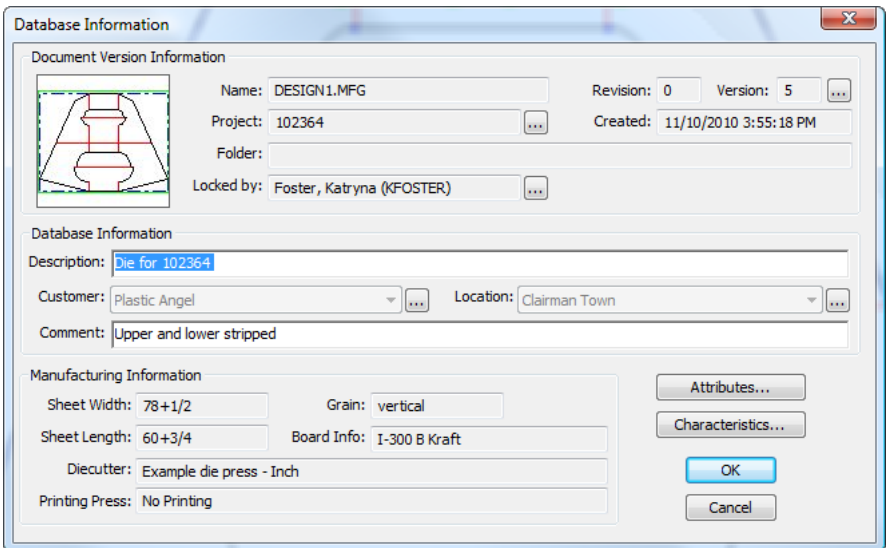

c) Per un disegno 3D, la finestra Informazioni Database appare simile a quella mostrata di seguito. Inserire le informazioni nei campi e cliccare su **OK** per completare la pubblicazione.

# **ESKO&**

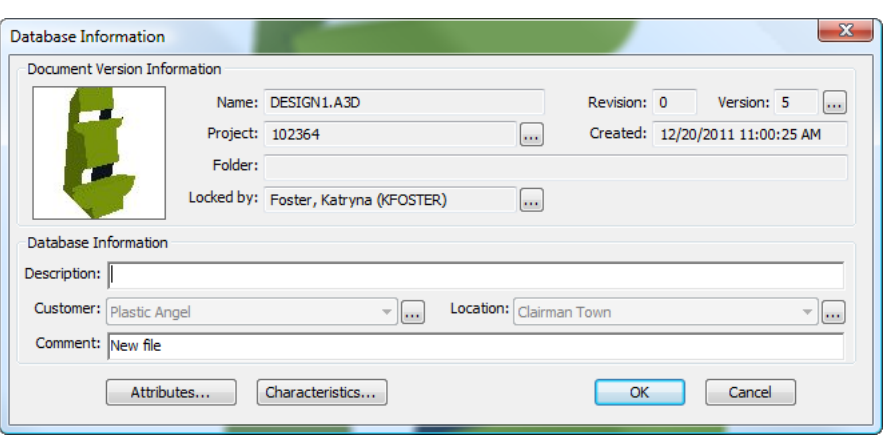

## **Pubblicare una Nuova Revisione di un Documento Gestito.**

Pubblicare una nuova revisione di un documento è un procedimento simile alla pubblicazione di una nuova versione. A differenza di una nuova versione, tuttavia, una nuova revisione può anche eventualmente aggiornare eventuali Distinte Base presenti nei Progetti a cui il documento appartiene. Per salvare una nuova revisione di un documento gestito, procedere come segue:

- **1.** Fare click su **File** > **Pubblica Revisione**.
- **2.** Nella finestra Salva Documento Gestito, inserire un commento per la revisione. Questa finestra ha un aspetto diverso a seconda se questo documento esiste in più di un progetto e/o è nella distinta base.

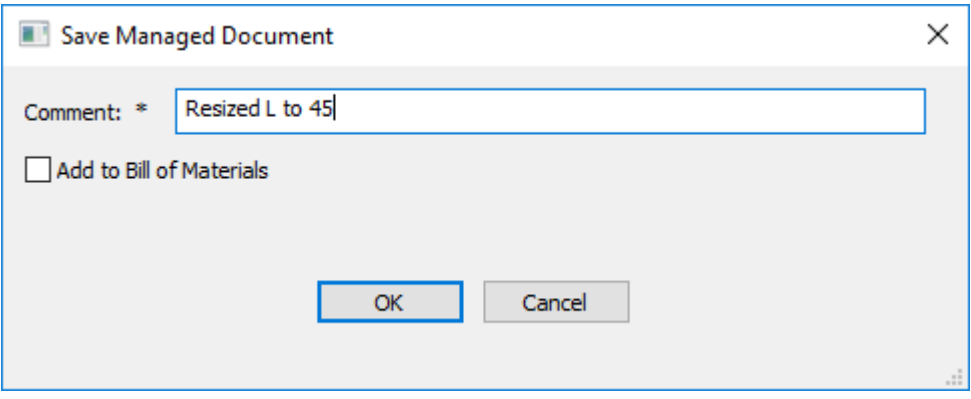

# **ESKO☆**<br>
ArtiosCAD

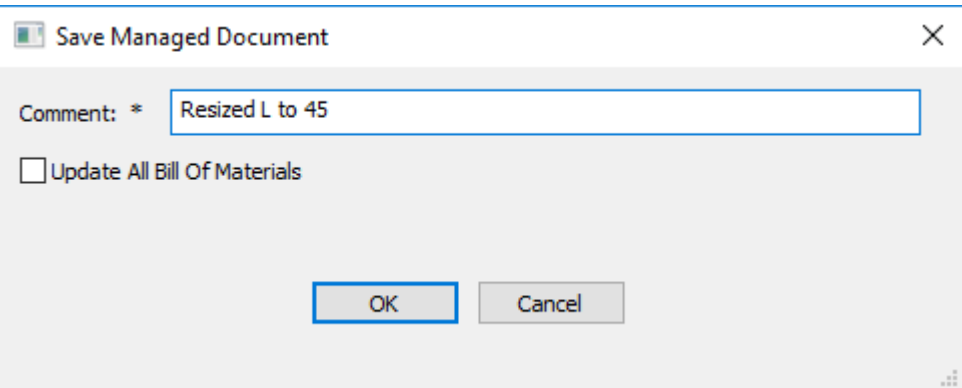

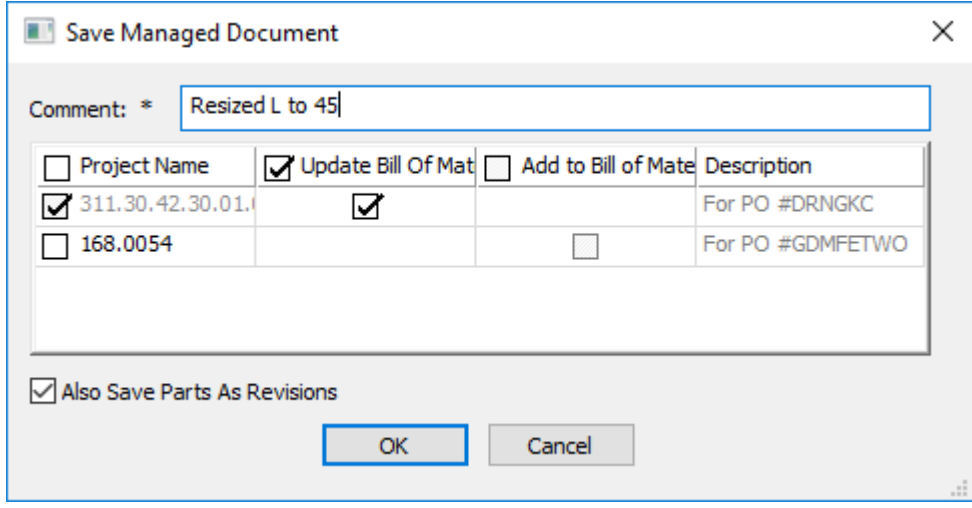

- a) Se lo si seleziona, **Aggiorna tutte Distinte Base** aggiorna tutte le Distinte Base che contengono questo documento.
- b) Se il documento si trova in più di un progetto, è possibile selezionare la casella di controllo di ogni progetto da aggiornare con questa nuova revisione, e se aggiungere o aggiornare la revisione nella distinta base del progetto. Utilizzare le caselle di controllo nella parte superiore di ogni colonna per attivare o disattivare tutte le caselle nella colonna.
- **3.** Fare clic su **OK** per continuare il processo di salvataggio del documento gestito.
	- a) Per un disegno singolo, la finestra Informazioni Database appare simile a quella mostrata di seguito. Inserire le informazioni nei campi e cliccare su OK per completare la pubblicazione.
# **ESKO&**

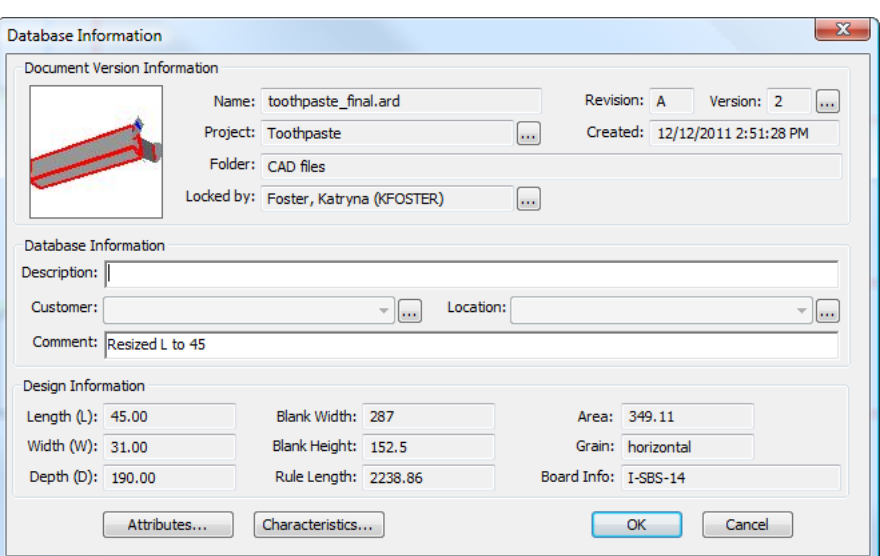

b) Per un documento di manufacturing, la finestra Informazioni Database appare simile a quella mostrata di seguito.Inserire le informazioni nei campi e cliccare su **OK** per completare la pubblicazione.

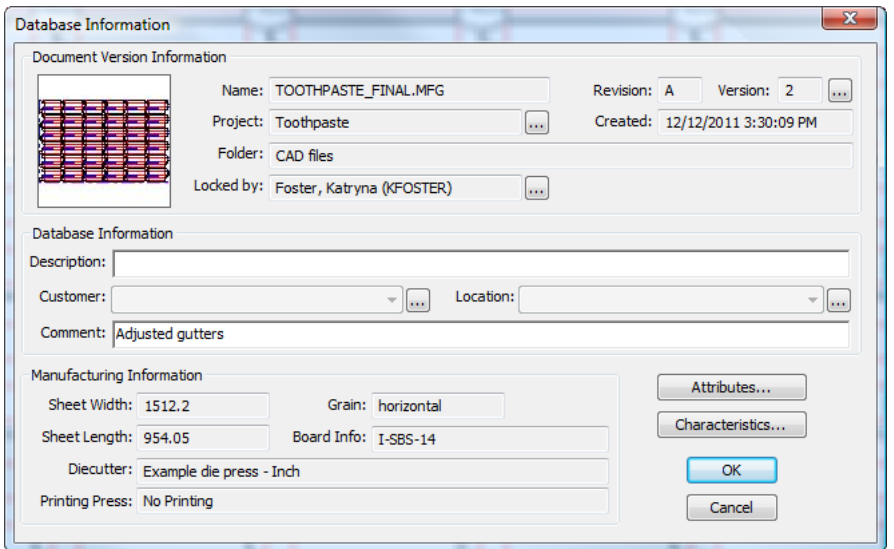

c) Per un disegno 3D, la finestra Informazioni Database appare simile a quella mostrata di seguito. Inserire le informazioni nei campi e cliccare su **OK** per completare la pubblicazione.

# **ESKO☆**<br>
artiosCAD

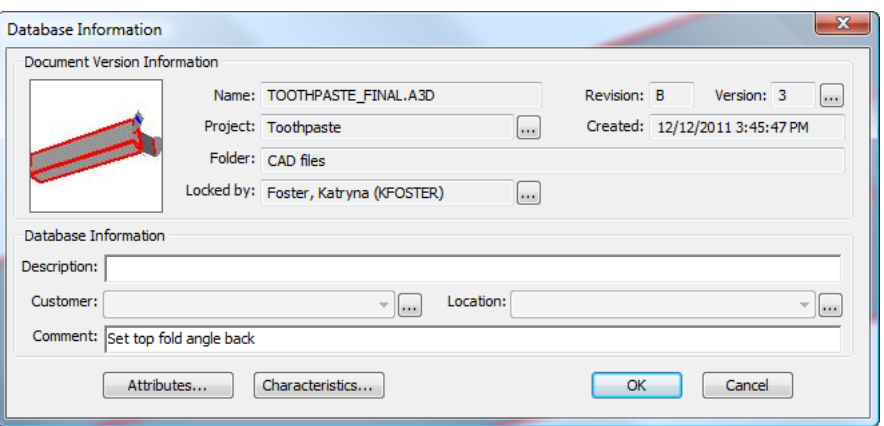

### **Aprire un Documento**

Per aprire documenti in ArtiosCAD Enterprise, procedere come segue:

- **1.** Se il browser non è già aperto, aprirlo:
	- a) cliccando il suo pulsante nella barra degli strumenti
	- b) cliccando su **File** > **Browser**
	- c) premendo CTRL-B.

**4.**

**2.** Nel browser, navigare sul Progetto e sulla cartella che contiene il documento desiderato. Se il documento desiderato non è gestito, usare il nodo Esplora Risorse per aprire il disco e la cartella che lo contiene.

♠

- **3.** Selezionare il documento desiderato nell'elenco documenti.
	- Fare doppio clic sul documento per aprirlo, oppure fare clic su **Apri** sulla barra degli strumenti.

ArtiosCAD Enterprise apre il documento per la modifica.

#### **Metodi aggiuntivi per l'apertura di documenti**

Quando si fa click con il tasto destro su un documento presente nell'elenco documenti, il menu contestuale mostra dei metodi aggiuntivi per aprirlo.

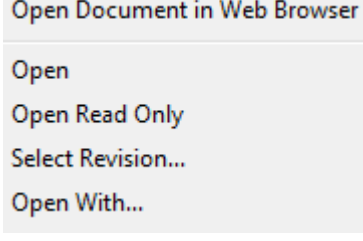

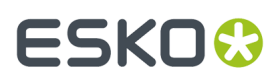

**Apri Documento in Browser Web** apre il documento in WebCenter usando il browser web registrato come default di sistema, e le credenziali di login attuali.

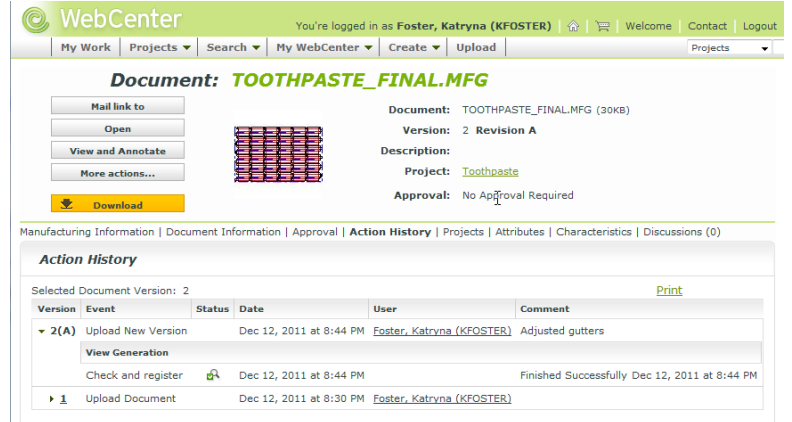

**Apri** apre i documenti selezionati per consentirne la modifica.

**Apri Sola Lettura** apri i documenti selezionati per la visualizzazione.

Usare **Seleziona Revisione** per aprire una particolare versione del documento selezionato. Fare click sulla versione desiderata nella finestra Cronologia Versioni e poi fare click su **Apri**.

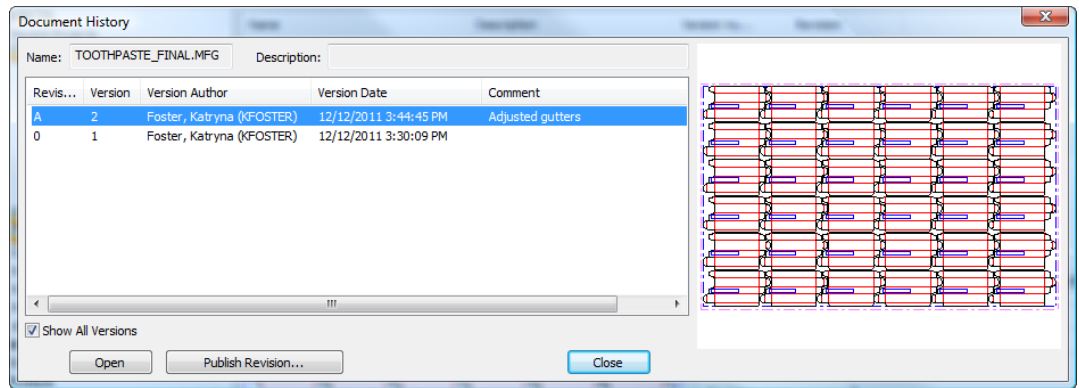

**Apri Con** consente di scegliere il programma per modificare una versione scaricata e temporaneamente non gestita dei documenti selezionati. Scegliere il programma desiderato e fare click su **OK** per lanciarlo ed aprire i documenti.

# **ESKO۞** ArtiosCAD

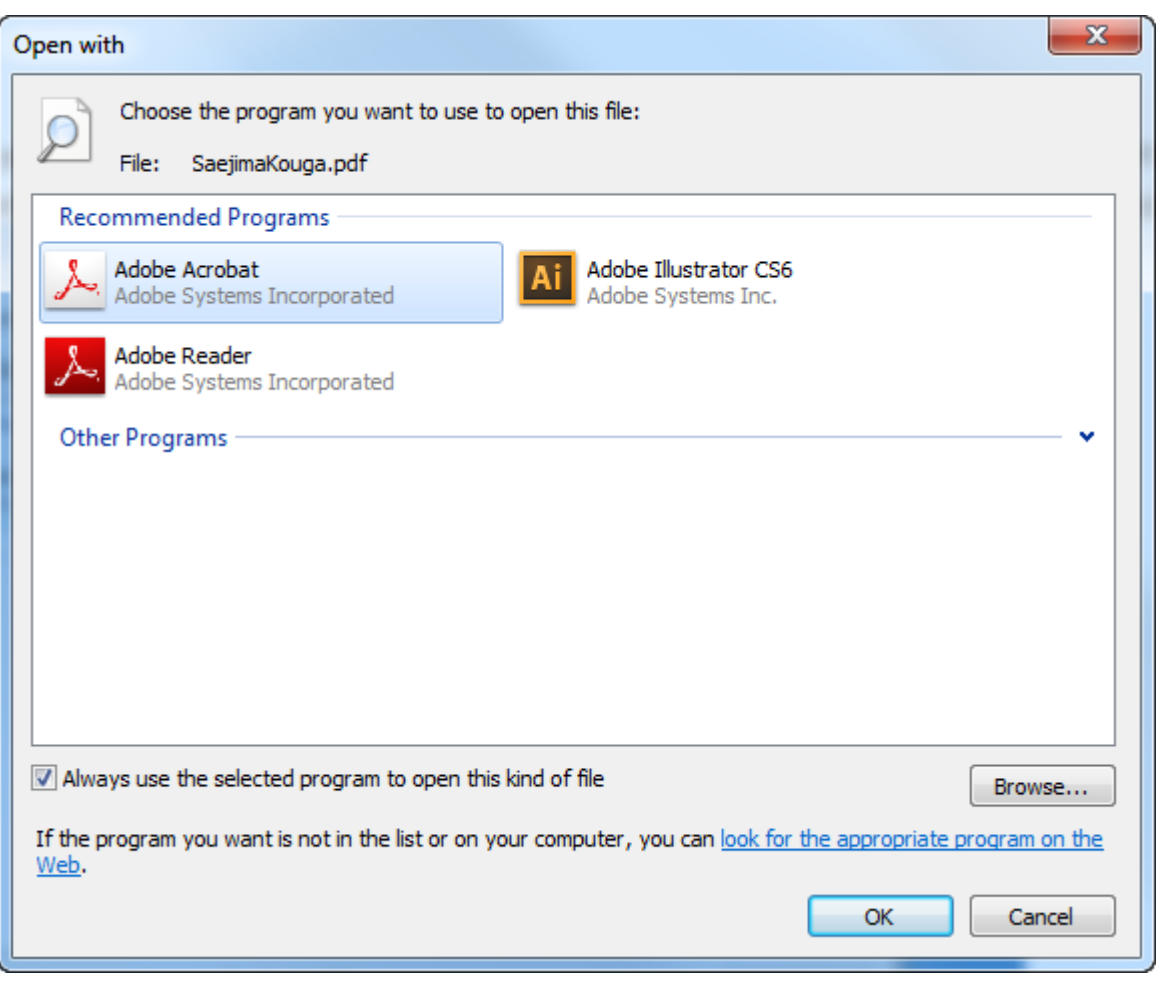

Per modificare effettivamente un documento non nativo in un'altra applicazione, e fare in modo che sia un documento gestito, fare come segue:

- **1.** Usare **Apri Con** per aprire un documento in un'altra applicazione, come precedentemente descritto.
- **2.** Modificare il documento come desiderato.
- **3.** Salvarlo in una cartella locale sul file system.
- **4.** Per salvare lo stesso come documento gestito, cancellare il documento gestito, e fare copia incolla oppure trascinare il documento non gestito dal nodo Esplora Risorse del browser all'interno del Progetto.
- **5.** Per salvarlo come una nuova versione del documento gestito, nel browser ArtiosCAD Enterprise, fare click con il tasto destro sul documento gestito e selezionare **Apri in Browser Web**. In WebCenter, selezionare **Invia Nuova Versione** e seguire le istruzioni, cliccando **Fine** una volta terminato. Aggiornare il browser ArtiosCAD Enterprise per visualizzare le modifiche.

#### **Aprire un Documento con una Definizione Cartone Esterna**

Se si apre un documento che utilizza un codice cartone che non è presente nel proprio database, ArtiosCAD cerca di trovare un codice cartone con gli stessi valori di calibro, perdita interna, guadagno esterno, valore di arrotondamento legato a calibro, e canna. Se non è possibile trovare un codice cartone con gli stessi valori, il sistema tenta di individuarne uno con valori entro una tolleranza del 20%. Se non vengono trovate corrispondenze sucientemente vicine, sarà richiesto all'utente di selezionare un cartone dall'elenco.

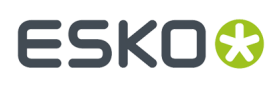

**1.** Se si apre un documento che non contiene un codice cartone riconosciuto, ArtiosCAD avvisa della situazione.

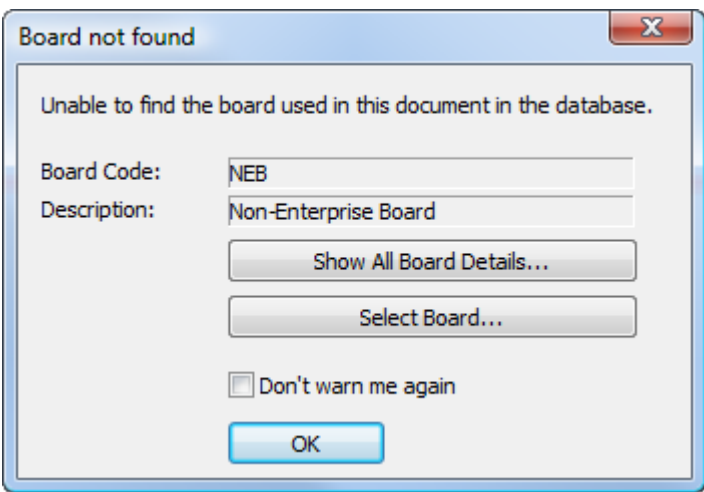

**2.** Per usare comunque il cartone, fare click su **OK**.In caso contrario, fare click su **Mostra Tutti i Dettagli Cartone** per vedere le informazioni circa il cartone, oppure cliccare su **Seleziona Cartone** per aprire la finestra di Informazioni Cartone. Se ArtiosCAD trova un cartone da suggerire, viene pre-selezionato all'interno della finestra. Se non viene trovata una corrispondenza, aprire l'albero dei cartoni e selezionare un nuovo cartone da utilizzare.Il pannello Definizioni Cartone Corrente mostra le informazioni cartone salvate nel documento, e allo stesso modo il pannello Cartone Suggerito mostra informazioni sul cartone selezionato nell'albero.

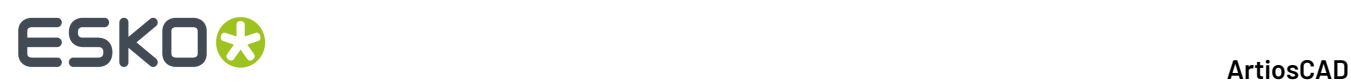

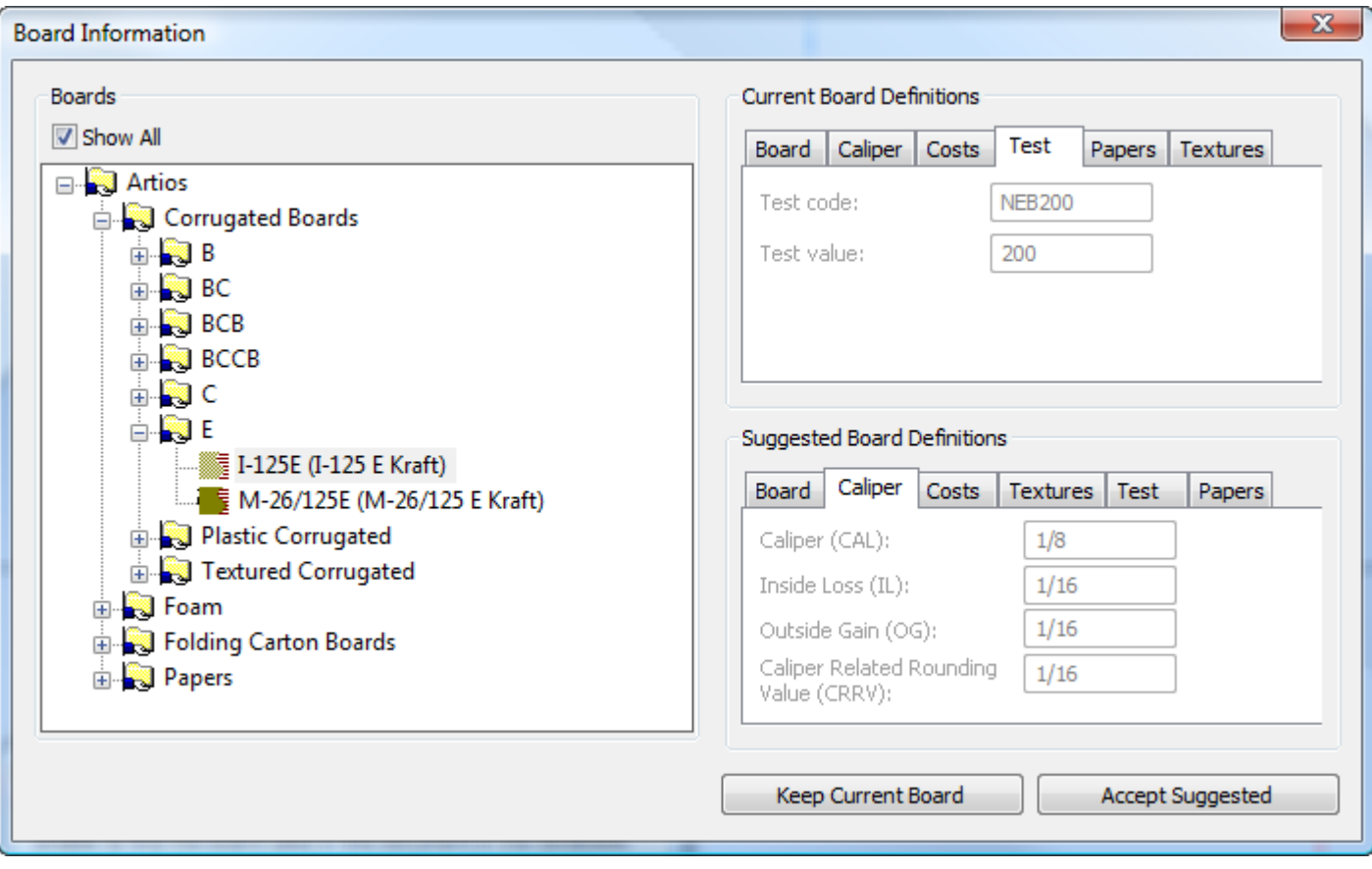

- **3.** Per modificare le informazioni cartone salvate nel documento, fare click su **Modifica Definizione Cartone Localmente** nella scheda Cartone del pannello Definizioni Cartone Corrente. Per utilizzare l'informazione modificata, fare click su **Mantieni Cartone Corrente**. Tenere presente che, poiché questo cartone non esiste ancora nel database, ArtiosCAD continuerà a visualizzare una avviso quando lo si apre.
- **4.** Per sostituire l'informazione cartone salvata nel documento con una definizione cartone proveniente dal database, selezionare la voce cartone dall'albero, fare click su **Accetta Suggerimento**, e salvare il documento.

#### **Aprire tutti i documenti nella Lista Documenti**

Per aprire tutti i documenti nella pagina attualmente mostrata nell'elenco documenti, fare quanto segue:

- **1.** Disporre la lista dei documenti come desiderato: aprire un Progetto o cartella, o effettuare una ricerca.
- **2.** Fare clic su **Documenti** > **Seleziona Tutto**.
- **3.** Nella lista documenti, fare click con il tasto destro e cliccare **Apri** nel menu contestuale.
- **4.** Se ci sono documenti collegati nella lista, scegliere il Progetto contenente il documento collegato e fare clic su **OK**.
- **5.** ArtiosCAD Enterprise apre i documenti.

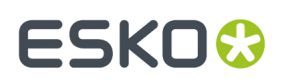

#### **Come distinguere un documento collegato**

ArtiosCAD prevede diversi modi per visualizzare un documento in un elenco sotto forma di un link a un altro documento.

**1.** Il browser mostra un simbolo di collegamento davanti al nome del file di un documento collegato.

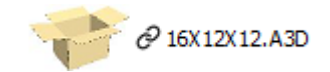

**2.** Più di un nome di progetto nella colonna Nome Progetto.

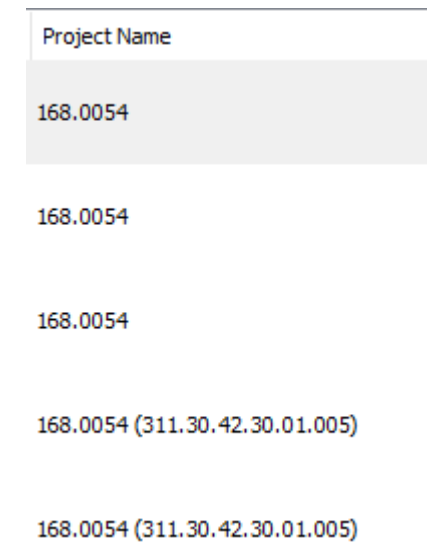

**3.** Più di un nome di progetto viene restituito nei risultati di ricerca.

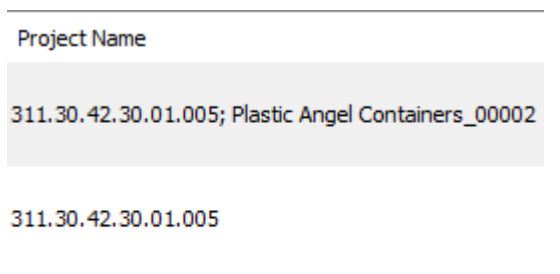

311.30.42.30.01.005; Plastic Angel Containers\_00002

**4.** Più di un nome di progetto viene visualizzato quando si passa su un documento.

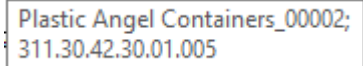

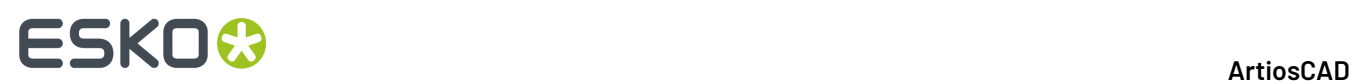

#### **Rinominare un Documento**

Per rinominare un documento, procedere come segue:

- **1.** Assicurarsi che il documento sia chiuso, perché non è possibile rinominare un documento aperto.
- **2.** Nel browser, navigare nel progetto e nella cartella contenente il documento e selezionarlo.
- **3.** Fare clic con il tasto destro sul file e fare clic su **Rinomina** nel menu contestuale.
- **4.** Nella finestra Rinomina Documento, inserire un nuovo nome univoco per il documento nel campo **Nome**. L'Autodenominazione non è disponibile quando si rinomina un documento.

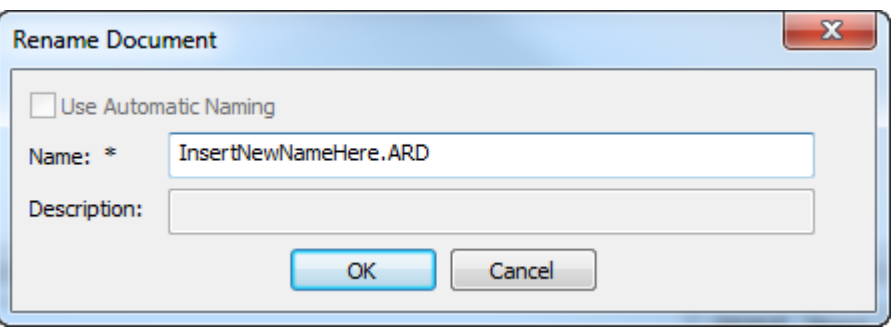

#### **5.** Cliccare su **OK**.

ArtiosCAD Enterprise rinomina il file.

#### **Cancellare un documento**

Per cancellare un documento, procedere come segue:

- **1.** Assicurarsi che il documento sia chiuso, perché non è possibile cancellare un documento aperto.
- **2.** Nel browser, navigare nel progetto e nella cartella contenente il documento e selezionarlo.
- **3.** Fare clic con il tasto destro sul file e fare clic su **Cancella** nel menu contestuale.
- **4.** Cliccare **Sì** per confermare la cancellazione.

Usare questo comando con prudenza, perché non c'è modo di ripristinare un documento cancellato.

#### **Spostare e copiare documenti.**

#### **Spostare Documenti**

Per spostare un documento ad un'altra cartella o un altro Progetto, fare come segue:

- **1.** Assicurarsi che il documento sia chiuso, perché non è possibile spostare un documento aperto.
- **2.** Nel browser, navigare nel progetto e nella cartella contenente il documento e selezionarlo.
- **3.** Trascinarlo dalla posizione corrente e lasciarlo nella nuova cartella o Progetto.

#### **Copia documenti**

Per copiare documenti tra cartelle e Progetti, fare quanto segue:

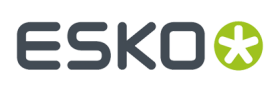

**1.** Nel browser, navigare nel Progetto e nella cartella contenente i documenti e selezionarli.

#### **2.** Successivamente:

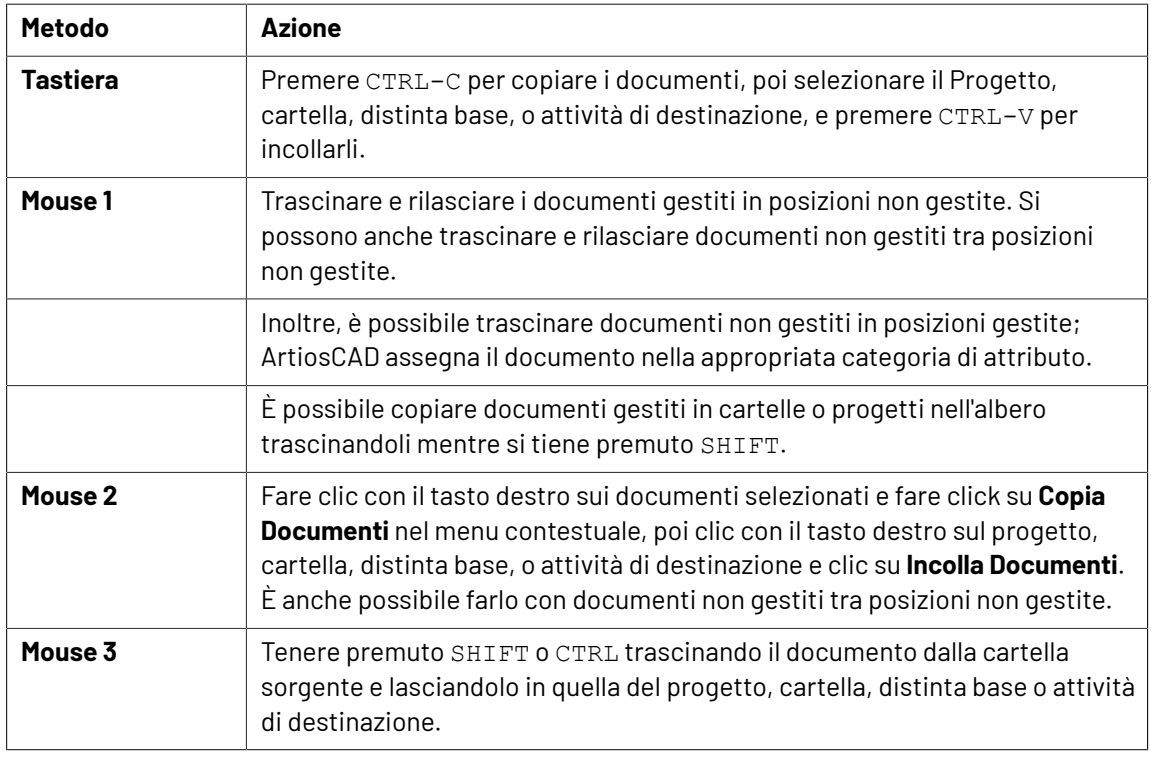

#### **Nota:**

I nomi documenti nei Progetti devono essere univoci, anche se i documenti si trovano in cartelle diverse.

È possibile copiare documenti non gestiti dal nodo di Esplora Risorse dentro il nodo Progetti o il nodo Mie Attività per renderli documenti gestiti.

È anche possibile trascinare un documento dal riquadro Documenti in un progetto o una cartella nei nodi nell'albero chiamati Progetti che gestisco, Progetti a cui sono invitato, Progetti preferiti.

#### **Copiare un documento come Collegamento**

È possibile condividere documenti tra molti progetti copiandoli come collegamenti. Quando si modifica un documento collegato e lo si salva, è possibile scegliere quali Progetti prendono la versione aggiornata, selezionando o deselezionando **Aggiorna tutti i Progetti Correlati** nella finestra Salva Documento Gestito.

Per copiare documenti come collegamenti, effettuare le seguenti operazioni:

- **1.** Nel browser, navigare nel progetto e nella cartella contenente i documenti e selezionarli.
- **2.** Per copiarli come collegamenti usando il menu contestuale:
	- a) Fare clic con il tasto destro sui documenti e poi su **Copia Documenti** nel menu contestuale.
	- b) Fare clic con tasto destro sulla cartella o progetto di destinazione e fare clic su **Incolla Documenti come Collegamenti** nel menu contestuale.
- **3.** Per utilizzare il trascinamento, tenere premuto ALT e trascinare gli elementi sul nodo progetto, cartella, distinta base o attività di destinazione.Il cursore di trascinamento è rappresentato con una freccia di collegamento.

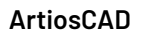

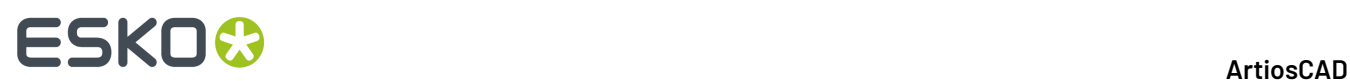

**4.** Ripetere i passi 2 o 3 secondo necessità.

### **Aggiunta di altri tipi di documenti a Progetti**

È possibile aggiungere altri tipi di documenti (per esempio, Adobe Acrobat o Microsoft Word) a Progetti trascinandoli dal nodo Explorer del controllo ad albero nei Progetti desiderati.

È anche possibile aggiungerli a Progetti caricandoli attraverso WebCenter.

### **Disegni Incorporati**

I disegni singoli salvati all'interno dei documenti di manufacturing sono chiamati *disegni incorporati*. Quando viene selezionato un file di manufacturing nel browser, è possibile vedere quali sono i disegni singoli incorporati dalla scheda Disegni Incorporati nel pannello Proprietà.

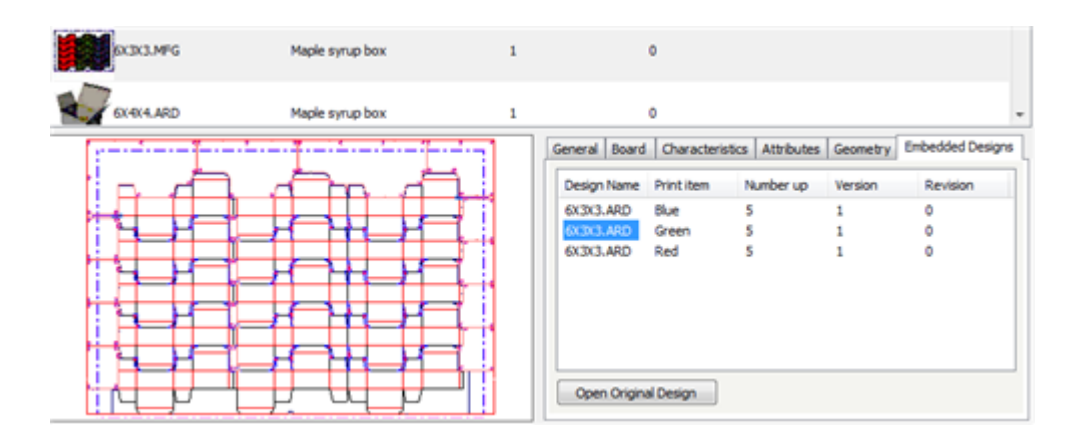

Per aprire un documento di disegno originale ed effettuare delle modifiche, selezionare il documento desiderato e fare click su **Apri Disegno Originale**.

Viceversa, quando viene selezionato un disegno singolo nel browser, si possono vedere quali sono i documenti di manufacturing che lo utilizzano, facendo click con il tasto destro e poi cliccando su **Mostra Documenti Manufacturing Associati**, oppure selezionando questo comando nel menu Documenti del browser.

# **ESKO&**

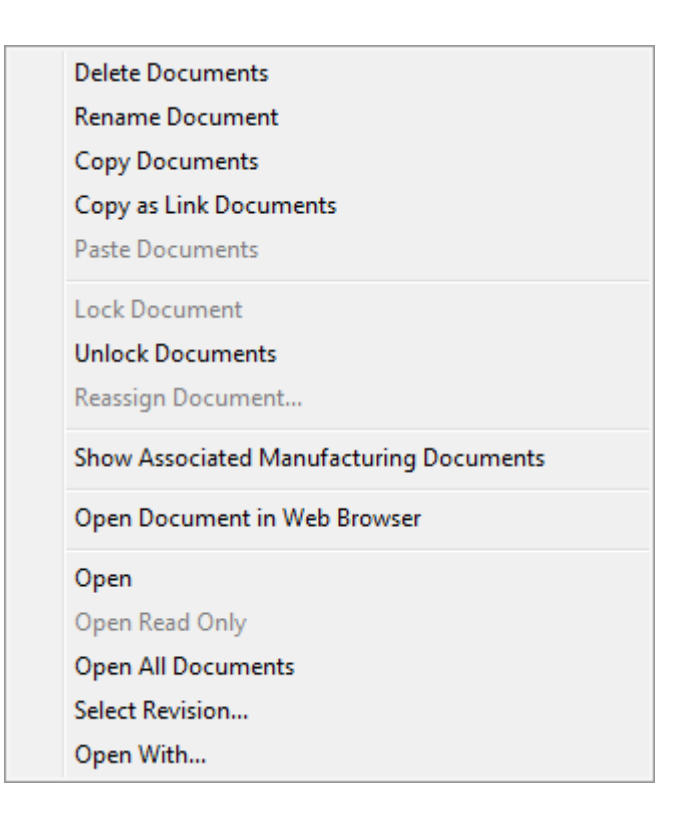

Quando si apre la scheda Articoli di stampa di un documento di disegno nel browser, è possibile selezionare un articolo di stampa e cliccare su **Mostra i Layout che Usano Questo Articolo di Stampa**.

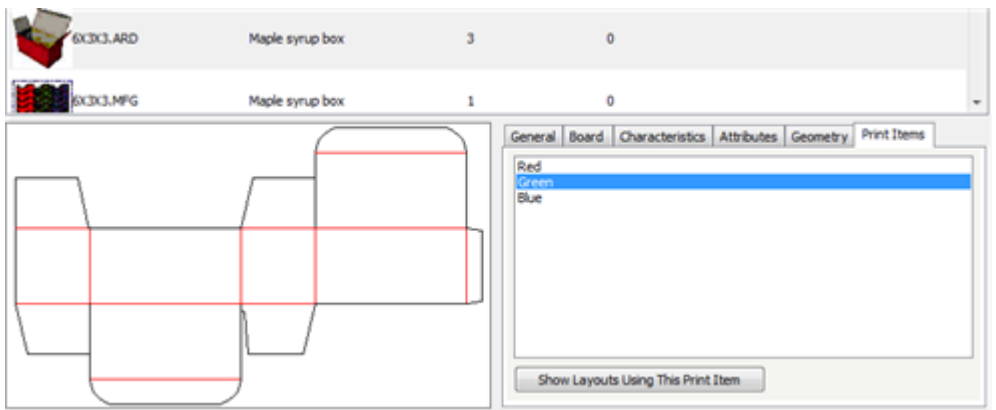

#### **Canvas**

I canvas contengono parti che possono esistere unicamente in canvas o possono essere salvati come workspace indipendenti. Quando si seleziona un canvas nel browser, viene visualizzata una scheda Parti nel pannello informazioni.

# **ESKO۞** ArtiosCAD

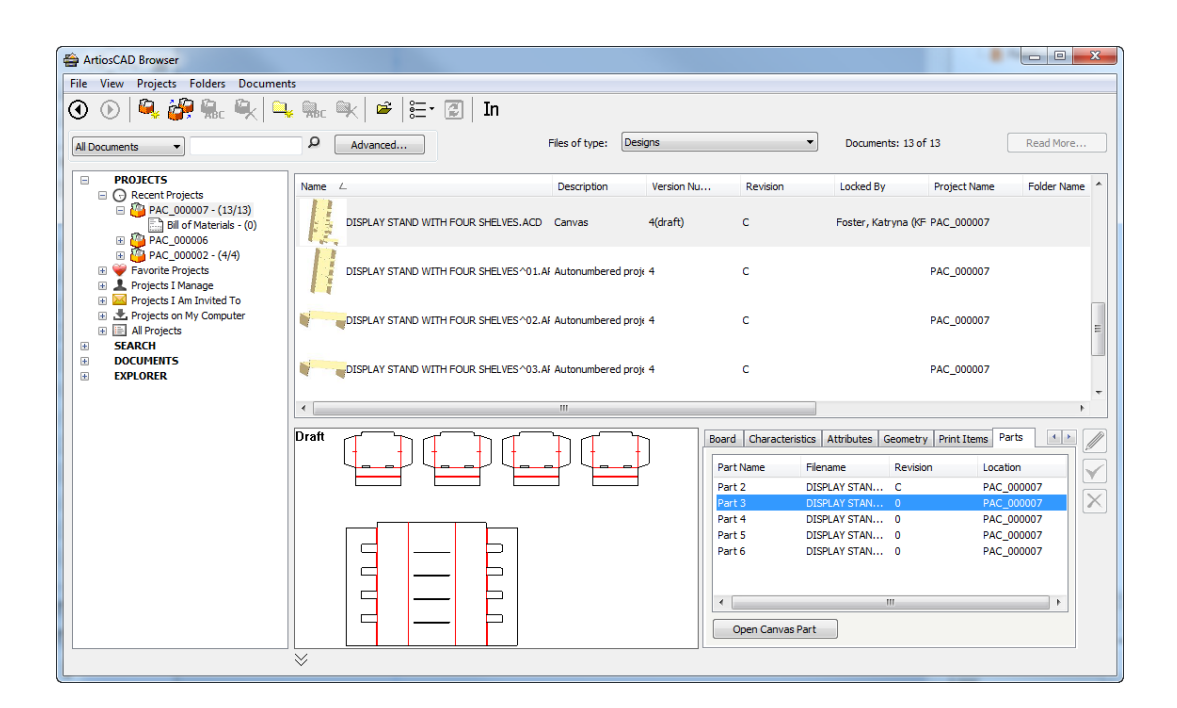

La scheda elenca le parti nei canvas selezionati. Sono elencati il nome della parte, il nome file, la revisione e la posizione in cui la parte viene salvata. Se solo la colonna Nome Parte contiene informazioni, ciò significa che le parti esistono solo all'interno del canvas.

**Apri Parte Canvas** apre il workspace della parte selezionata, se si sono salvate parti in workspace indipendenti per quel canvas.

### **Ricerca**

Ci sono due modi di effettuare ricerche nel browser.Il primo è di usare il campo di ricerca per parola chiave posto sopra il controllo ad albero.Il secondo è usare il pulsante **Avanzate** per cercare elementi in modo più specifico.

#### **Ricerca Parola chiave**

La ricerca per parole chiave consente di cercare i nomi di Progetti e documenti, e verificare se sia presenta una parola o parte di essa.

Consultare l'argomento *Controlli per la ricerca* per vedere una immagine dei controlli di ricerca per parole chiave nel browser, ed una relativa spiegazione.

Per eseguire una ricerca parole chiave, effettuare i seguenti passi:

- **1.** Fare click sulla lista a tendina **Tipo di Ricerca** e scegliere i tipo di oggetto da cercare: **Progetti**, **Tutti i Documenti**, **Disegni**, **Lavorazione**, **ArtiosCAD 3D**, o **Canvas**.
- **2.** Nel campo di inserimento delle parole chiave, inserire la parola da cercare. Per cercare parte di una parola, usare un asterisco per sostituire le altre parti della parola.
- **3.** Fare click sull'icona a lente di ingrandimento per avviare la ricerca.
- **4.** In rapporto all'informazione cercata, i risultati appaiono nell'albero, nell'elenco documenti, o in entrambi.

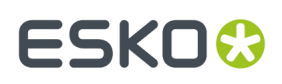

Se si è aperto un documento collegato dall'elenco documento di un risultato di ricerca, ArtiosCAD Enterprise richiede di selezionare il Progetto contenente il documento collegato.

### **Ricerca Avanzata**

Usando il pulsante **Avanzate** per effettuare la ricerca, è possibile accedere a molti più campi rispetto alle sole parole chiave.

#### **Nota:**

Tutte le finestre di ricerca avanzata sono personalizzabili in **Opzioni** > **Default** > **Impostazioni Browser** > **Finestre Ricerca Avanzata** nello stesso modo che per le finestre Informazioni Database, incluso l'allineamento di oggetti ad una griglia. Per istruzioni su come utilizzare la Gestione Layout Controlli, vedere *Progettare una finestra Informazioni Database Personalizzata* nel capitolo *Default*.

Per effettuare una ricerca avanzata, procedere come segue:

- **1.** Fare click sulla lista a tendina **Tipo di Ricerca** e scegliere i tipo di oggetto da cercare: **Progetti**, **Tutti i Documenti**, **Disegni**, **Lavorazione**, **ArtiosCAD 3D**, o **Canvas**.
- **2.** Fare click su **Avanzate** accanto all'icona della lente di ingrandimento.

Si apre una finestra personalizzata per il tipo di oggetto scelto al passo 1.

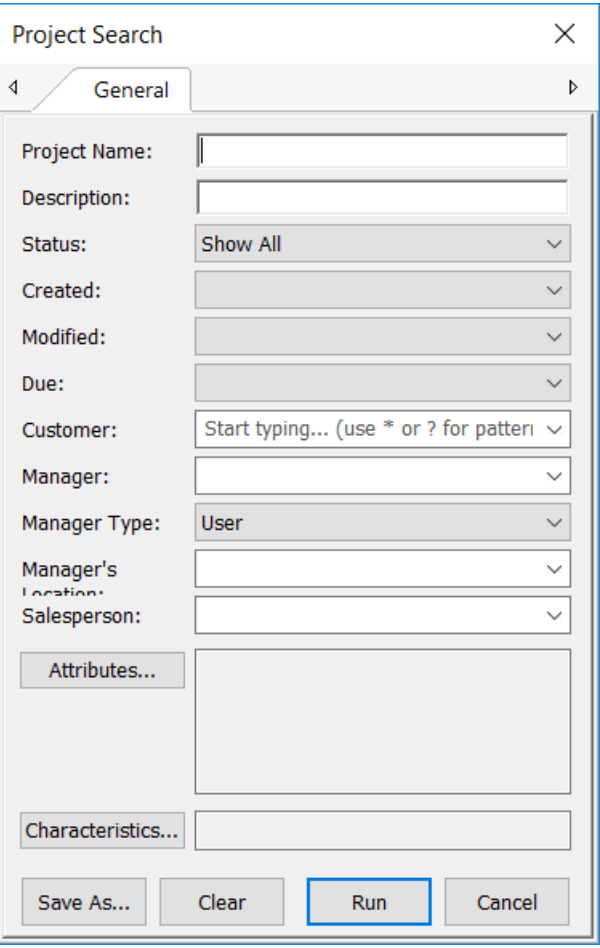

# **ESKO۞** ArtiosCAD

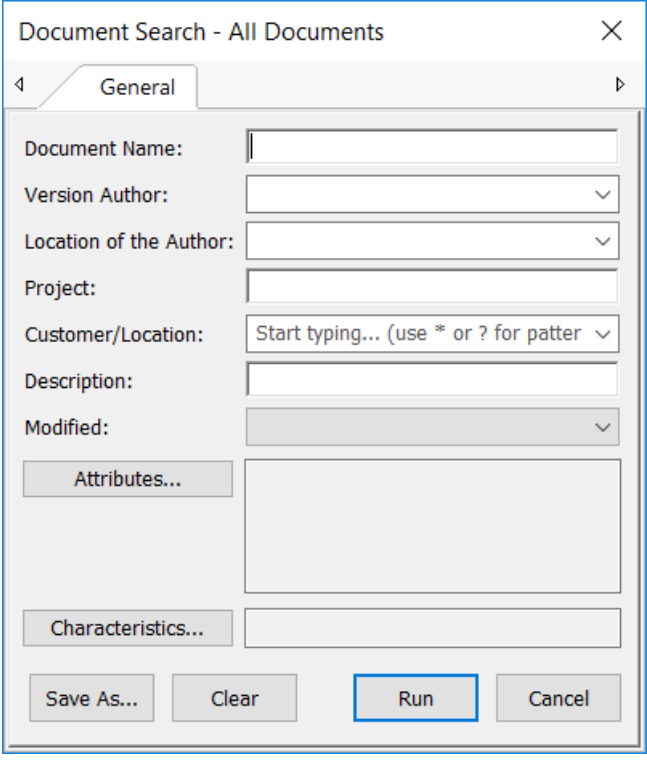

#### **ArtiosCAD**

# **ESKO&**

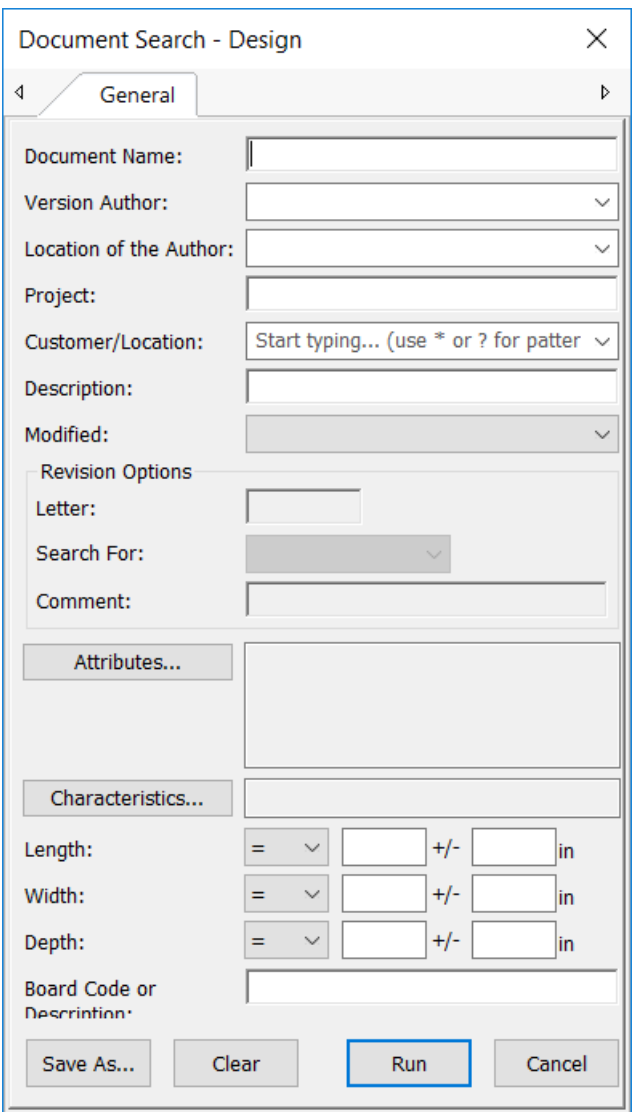

# **ESKO☆**<br>
ArtiosCAD

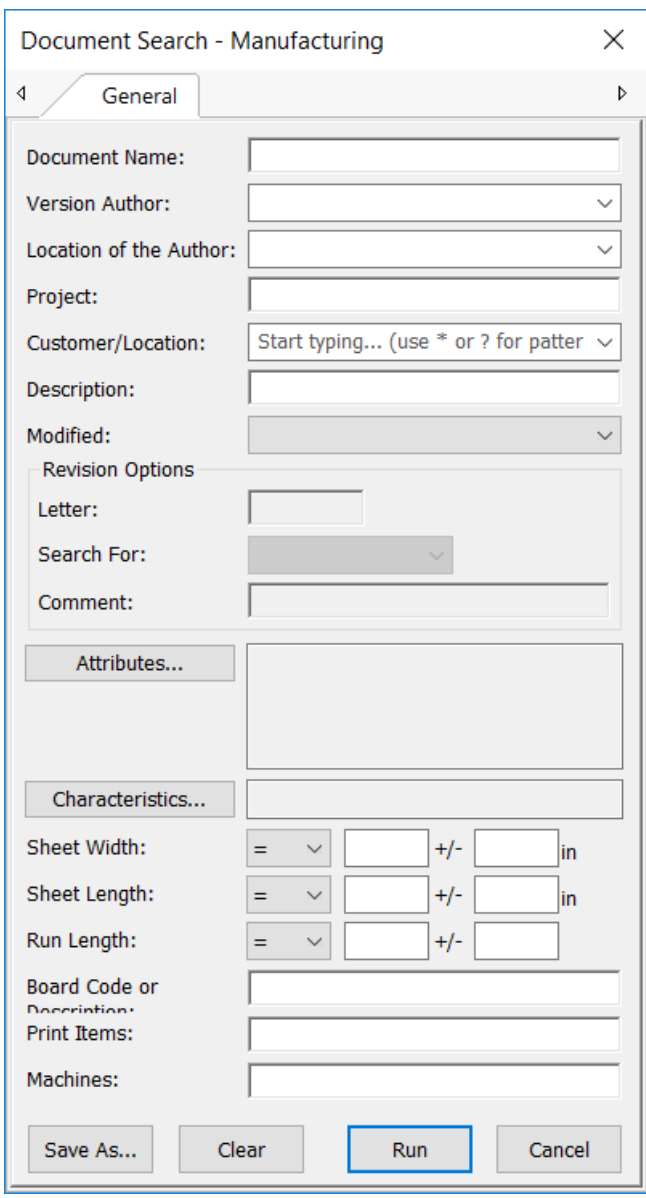

### **ArtiosCAD**

# **ESKO&**

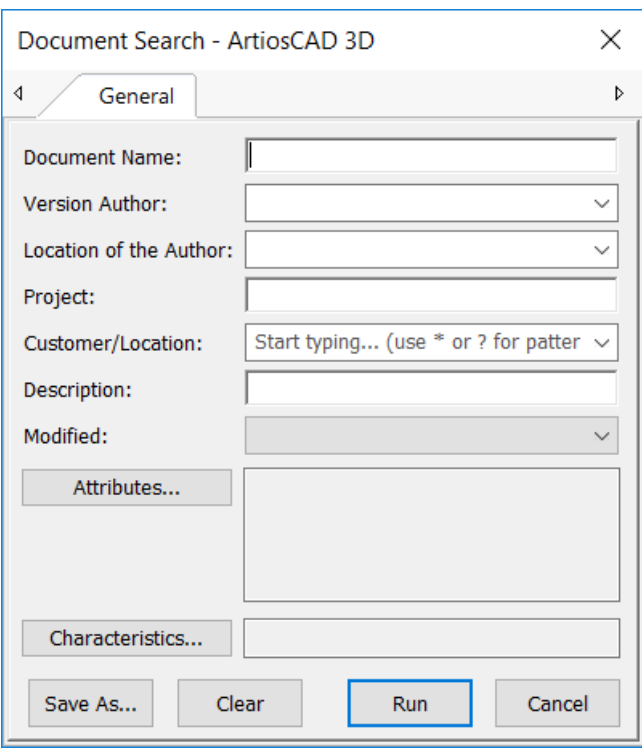

# **ESKO۞** ArtiosCAD

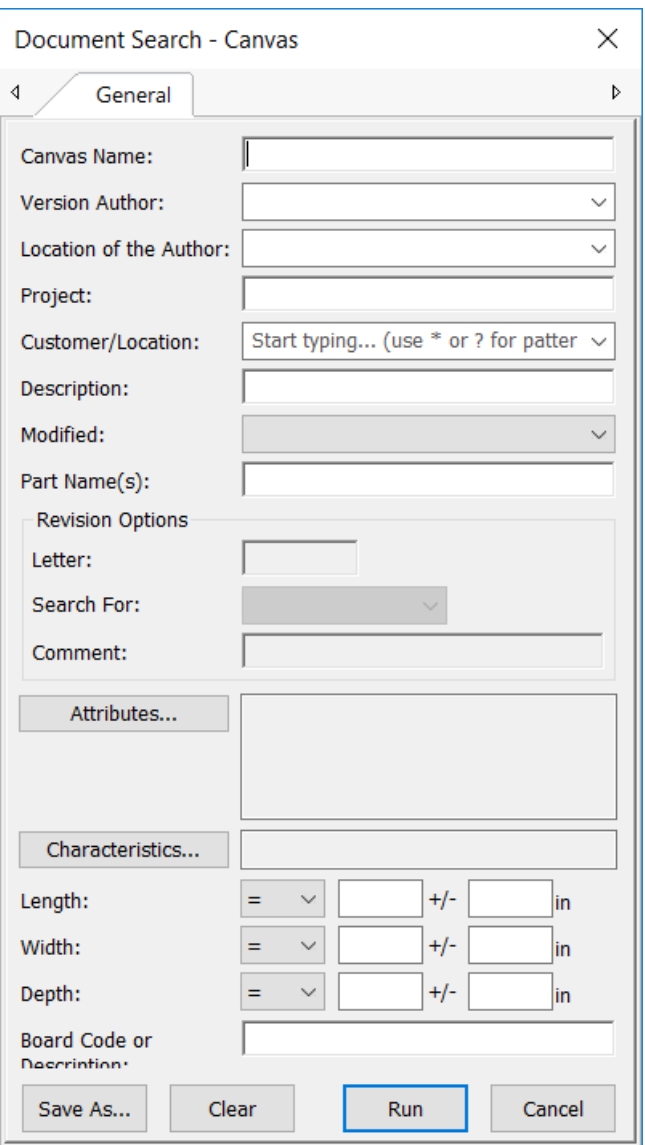

- **3.** Inserire l'informazione desiderata per la ricerca e fare click su **Esegui**.
- **4.** In rapporto all'informazione cercata, i risultati appaiono nell'albero, nell'elenco documenti, o in entrambi.

Se si è aperto un documento collegato dall'elenco documento di un risultato di ricerca, ArtiosCAD Enterprise richiede di selezionare il Progetto contenente il documento collegato.

**Nota:** Per essere in grado di cercare le revisioni, l'amministratore di sistema WebCenter deve attivare **Indice Revisioni Documento** in **Admin** > **Configurazione** > **impostazioni Search Crawler**. Se questa opzione non è selezionata, le Opzioni Revisione non sono disponibili nella finestra Ricerca Avanzata.

#### **Sintassi di Ricerca**

Usare la sintassi descritta di seguito per comporre interrogazioni di ricerca efficaci. Un esempio della sintassi è riportato alla fine di questa sezione.

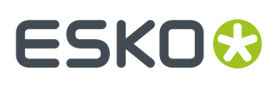

### **Termini**

Una interrogazione di ricerca è scomposta in termini e operatori. Ci sono due tipi di termini: termini singoli e frasi.

Un termine singolo è una parola singola come scatola o ondulato.

Una frase è un gruppo di parole circondato da virgolette, come ad esempio "scatola ondulato". Più termini possono essere combinati insieme tramite gli operatori Booleani, per formare una interrogazione più complessa (vedi oltre).

#### **Ricerche con Jolly**

ArtiosCAD Enterprise supporta ricerche con caratteri jolly singoli e multipli. ArtiosCAD Enterprise supporta la modifica dei termini di interrogazione per offrire una vasta gamma di opzioni di ricerca.

Per effettuare una ricerca con un carattere jolly singolo, utilizzare il simbolo ?.

Per effettuare una ricerca con un carattere jolly multiplo, utilizzare il simbolo \*.

La ricerca con carattere jolly singolo cerca termini che corrispondano al singolo carattere sostituito. Per esempio, è possibile trovare text o test usando la ricerca:

te?t

La ricerca con carattere jolly multiplo cerca 0 o più caratteri sostitutivi. Per esempio, è possibile trovare test, tests o tester usando la ricerca:

test\*

È anche possibile utilizzare caratteri jolly all'interno del termine:

te\*t

#### **Operatori Booleani**

Gli operatori Booleani consentono di combinare i termini tramite operatori logici. ArtiosCAD Enterprise supporta AND, +, OR, NOT e - come operatori Booleani.

**Nota:**

Gli operatori Booleani devono essere tutti in maiuscolo.

**OR**. L'operatore OR è l'operatore di congiunzione ed è considerato il default. Questo significa che se non viene usato un operatore Booleano tra due termini, viene utilizzato l'operatore OR. L'operatore OR collega due termini e trova un Progetto/documento se almeno uno dei due termini esiste nel Progetto/ documento.Il simbolo || può essere usato invece di OR.

Per trovare Progetti/documenti che contengono scatola azienda o solo scatola, usare l'interrogazione:

"scatola azienda" scatola

oppure

"scatola azienda" OR scatola

**AND**. L'operatore AND consente di trovare Progetti/documenti dove esistono entrambi i termini nel testo di un singolo Progetto/documento.Il simbolo && può essere usato invece di AND.

Per trovare Progetti/documenti che contengono scatola azienda e scatola prodotti, usare l'interrogazione:

"scatola azienda" AND "scatola prodotti"

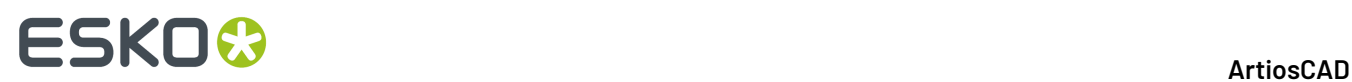

**+**.Il segno +, o operatore di obbligatorietà, rende obbligatorio il fatto che il termine dopo il segno + esiste da qualche parte in un campo di un singolo Progetto/documento.

Per trovare Progetti/documenti che devono contenere scatola e possono contenere prodotti, usare l'interrogazione:

+scatola prodotti

**NOT**. L'operatore NOT esclude i Progetti/documenti che contengono il termine dopo NOT. Il simbolo ! può essere usato invece di NOT.

Per trovare Progetti/documenti che contengono scatola azienda ma non scatola prodotti, usare l'interrogazione:

"scatola azienda" NOT "scatola prodotti"

#### **Nota:**

Nota: l'operatore NOT non può essere usato quando si usa un solo termine di ricerca. Per esempio, i termini di ricerca seguenti non danno risultato.

NOT "scatola azienda"

**-**.Il segno meno -, operatore di proibizione, esclude Progetti/documenti che contengono il termine indicato dopo il segno -.

Per trovare Progetti/documenti che contengono scatola azienda ma non scatola prodotti, usare l'interrogazione:

"scatola azienda" -"scatola prodotti"

#### **Raggruppamento**

ArtiosCAD Enterprise supporta l'uso di parentesi per raggruppare clausole e formare delle sottointerrogazioni. Questo può essere molto utile quando si vuole controllare la logica Booleana di una interrogazione.

Per cercare azienda o prodotti e scatola, usare l'interrogazione:

(azienda OR prodotti) AND scatola

Questo elimina la confusione e garantisce che scatola deve esistere, mentre può esistere anche uno solo dei due termini azienda o prodotti.

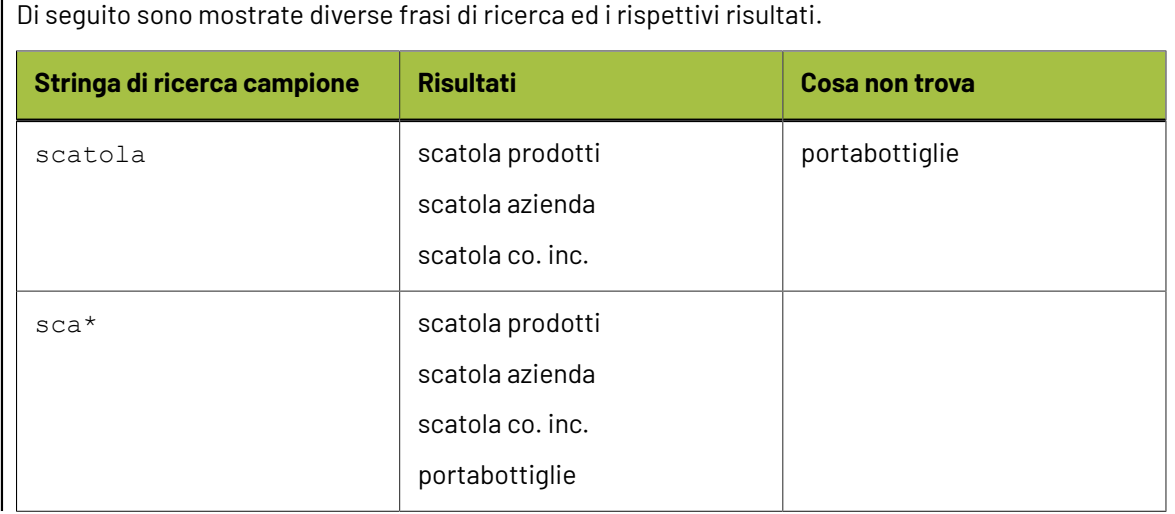

# **ESKO&**

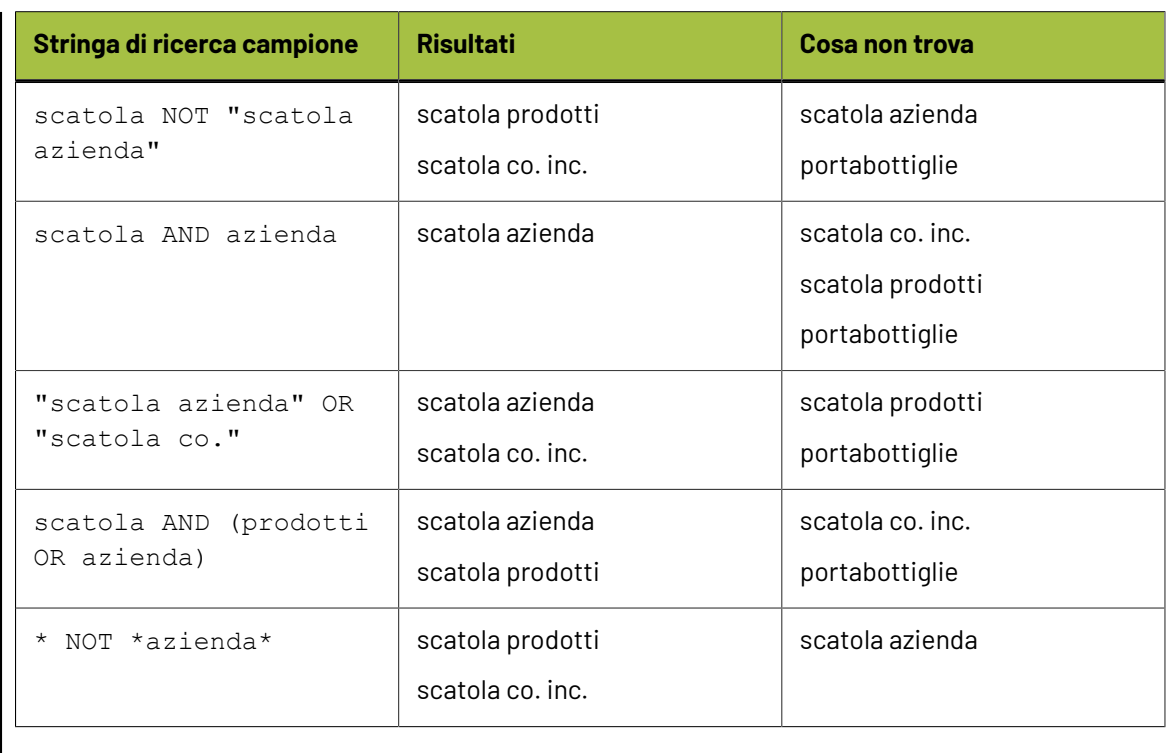

### **Salvare le ricerche**

È possibile salvare le interrogazioni di ricerca per un utilizzo successivo come ricerche personali. Se si è membri del gruppo ADMINS, è anche possibile salvare le ricerche in modo globale perché siano utilizzate da tutti.

Per salvare una ricerca, fare ciò che segue:

- **1.** Comporre una interrogazione di ricerca usando una delle finestre di ricerca avanzata.
- **2.** Nella finestra di ricerca avanzata, fare click su **Salva con nome**.

Verrà visualizzata la finestra di dialogo **Salva Ricerca**.

# **ESKO۞** ArtiosCAD

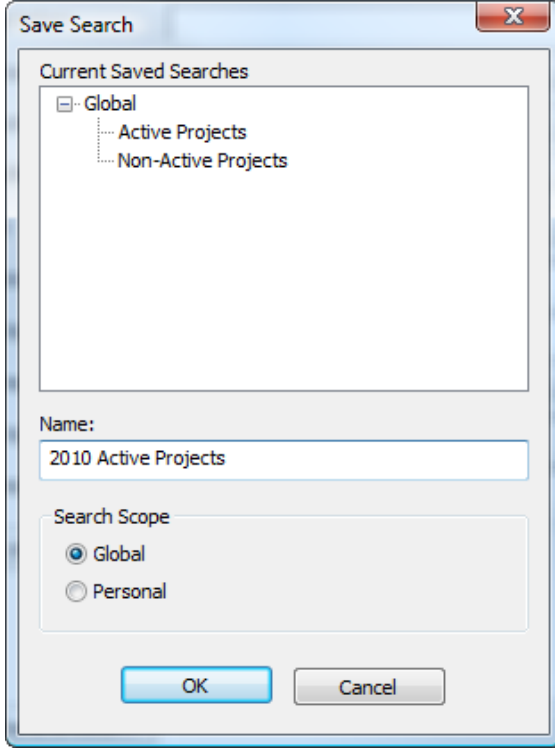

- **3.** Nel campo Nome, inserire un nome per la ricerca. È possibile sostituire una ricerca esistente con quella corrente, usando lo stesso nome.
- **4.** Impostare l'ambito della ricerca. **Globale** la rende disponibile solo ai membri del gruppo ADMINS, mentre **Personale** è disponibile per tutti gli utenti.
- **5.** Cliccare **OK** per salvare la ricerca.
- **6.** Fare click su **OK** quando ArtiosCAD Enterprise salva la ricerca correttamente.

Una volta salvata la ricerca, fare click su **Esegui** per avviarla oppure **Annulla** per chiudere la finestra.

#### **Usare una Ricerca Salvata**

Per usare una ricerca salvata, procedere come segue:

- **1.** Nel controllo ad albero del browser, espandere il nodo Ricerca.
- **2.** Espandere il catalogo **Ricerche Salvate**.
- **3.** Espandere **Ricerche Progetto** o **Ricerche Documento**.
- **4.** Espandere **Globale** o **Personale**.
- **5.** Fare click sulla ricerca salvata desiderata. Si eseguirà automaticamente.

In rapporto all'informazione cercata, i risultati appaiono nell'albero, nell'elenco documenti, o in entrambi.

#### **Modificare una Ricerca Salvata**

Per modificare una ricerca salvata, fare ciò che segue:

- **1.** Nel controllo ad albero del browser, espandere il nodo Ricerca.
- **2.** Espandere il catalogo **Ricerche Salvate**.

# ESKOW

- **3.** Espandere **Ricerche Progetto** o **Ricerche Documento**.
- **4.** Espandere **Globale** o **Personale**.
- **5.** Fare click con il tasto destro sul progetto desiderato e cliccare su **Proprietà** nel menu contestuale. Solo i membri del gruppo ADMINS possono modificare le ricerche salvate di tipo globale.
- **6.** Modificare i parametri di ricerca come necessario.
- **7.** Cliccare **Salva con nome**.
- **8.** Selezionare le ricerche che si stanno modificando e fare click su **OK**.
- **9.** Fare click su **Sì** per confermare la sovrascrittura della ricerca salvata esistente.
- **10.** Fare click su **OK** quando ArtiosCAD Enterprise salva la ricerca correttamente.

È ora possibile avviare la ricerca modificata facendo click su **Esegui** o chiudendo la finestra.

#### **Cancellare una Ricerca Salvata**

Per cancellare una ricerca salvata, fare ciò che segue:

- **1.** Aprire un browser web, ed accedere al sito WebCenter associato con ArtiosCAD Enterprise. Se si vuole cancellare una ricerca salvata di tipo globale, entrare come membro del gruppo ADMINS.
- **2.** Cliccare su **Ricerca** > **Ricerche Salvate**.
- **3.** Attivare la casella per ogni ricerca salvata da cancellare.
- **4.** Click su **Cancella elementi selezionati**.
- **5.** Fare click su **OK** per confermare la cancellazione.

WebCenter cancella gli elementi selezionati.

### **Mandare in Output i Documenti dal Browser**

È possibile mandare in Output i documenti dal browser senza prima aprirli. Per un Output normale, la sua definizione nei Default deve avere selezionato **Browser** nel gruppo Mostra In nella scheda Tipo Output. Tutti gli Output 3D sono disponibili senza richiedere nulla di aggiuntivo.

ArtiosCAD Enterprise effettua gli Output 2D senza generare messaggi.

Per un output 3D senza messaggi in una cartella non gestita, attivare **Ometti Salva Come Nome File** nella scheda Destinazione della definizione dell'Output.

Per un Output 3D senza messaggi in un file in un Progetto, disattivare **Richiedi Nome Progetto/ Documento** nella scheda Destinazione della definizione dell'Output, e impostare le altre opzioni nel gruppo per utilizzare il nome corrente o un nome fisso.

- **1.** Per mandare in Output disegni singoli o documenti di Manufacturing:
	- a) Selezionare i documenti o la cartella che contengono solo questi tipi di documento in Output.
	- b) Fare clic con il tasto destro su una delle selezioni e cliccare **Output** nel menu contestuale.

# **ESKO☆**<br>
artiosCAD

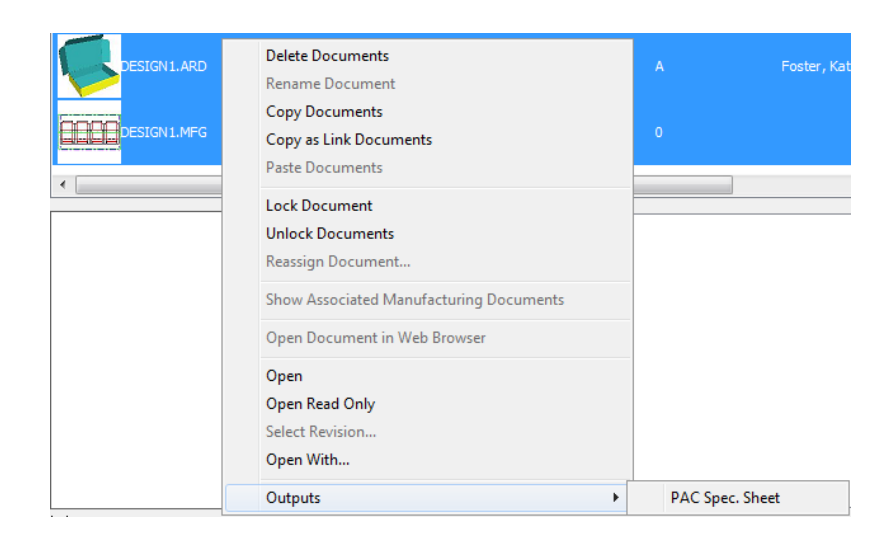

- c) Selezionare un Output ed eseguirlo normalmente.
- **2.** Per mandare in Output documenti 3D:
	- a) Selezionare i documenti 3D o la cartella contenente solo questo tipo di documento per l'Output.
	- b) Fare clic con il tasto destro su una delle selezioni e cliccare **Output 3D** nel menu contestuale.

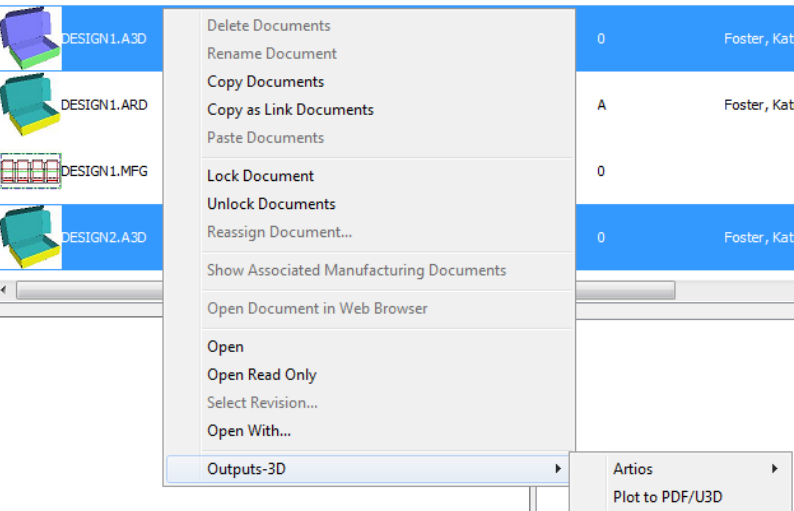

c) Selezionare un Output 3D e lanciarlo normalmente.

Ci sono alcune considerazioni da fare per questi Output:

- ArtiosCAD Enterprise acquisisce le licenze necessarie durante l'esecuzione di ciascun Output.
- Questi Output sono disponibili solo per documenti gestiti.
- Quando si esegue un Output da un nodo di Distinta Base, ArtiosCAD Enterprise utilizza l'elemento di stampa di default.

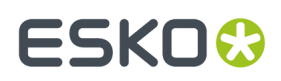

• Quando si esegue l'Output su un Progetto, è necessario aggiornare manualmente il Progetto per vedere l'Output.

### **Distinta Base Progetto (BOM)**

Una Distinta Base (BOM) di Progetto è una lista di tutto ciò che serve in un Progetto per completare un ordine. ArtiosCAD Enterprise dispone di Schede Tecniche di Distinta Base che possono essere mandate in output. Fare clic su **Progetti** > **Distinta Base Progetto** per aprire la finestra Distinta Base Progetto, oppure fare clic con il tasto destro su un nodo della Distinta Base e cliccare **Distinta Base Progetto**.

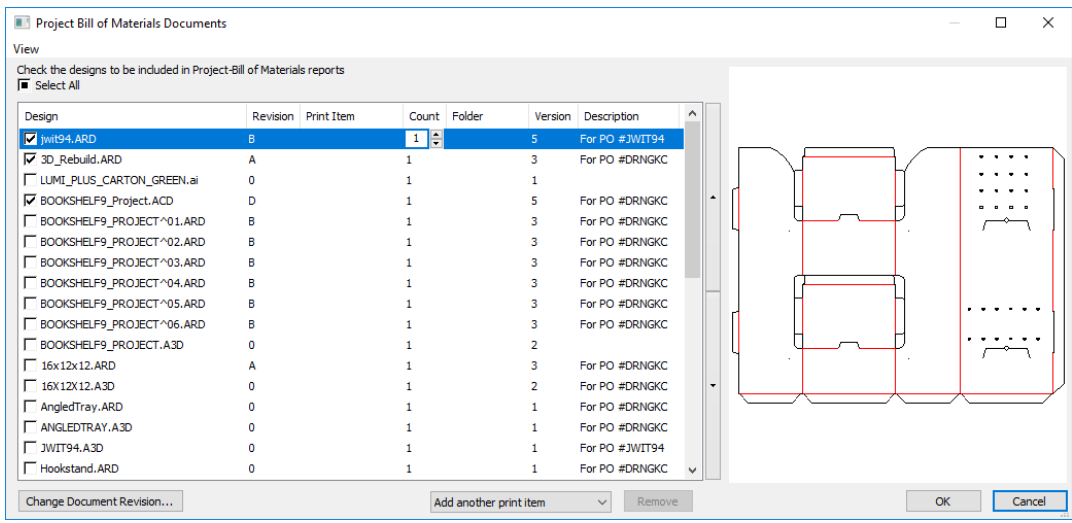

Quando si apre la finestra dei Documenti Distinta Base per la prima volta, vengono visualizzati tutti i documenti del Progetto, nessuno dei quali è selezionato.

Per aggiungere un elemento all'elenco che verrà visualizzato nella Scheda Tecnica di Distinta Base, cliccare la casella all'inizio della riga.Immettere il numero di elementi necessari nel campo Conteggio.

Per aggiungere un elemento di stampa per il progetto selezionato, modificare **Aggiungi un altro elemento di stampa** per l'elemento di stampa desiderato, che poi viene visualizzato nell'elenco dei documenti. Per aggiungere il documento alla distinta base senza elementi di stampa, selezionare **<nessuno>** dalla casella di riepilogo a discesa. Per rimuovere l'elemento di stampa corrente dall'elenco, selezionarlo e fare clic su **Cancella**.

Per modificare l'ordine degli elementi nella Scheda Tecnica di Distinta Base, selezionare un elemento e usare le frecce su e giù poste a destra dell'elenco di elementi.

Per modificare la revisione di un documento, selezionarlo e fare clic su **Cambia Revisione Documento**. Scegliere la nuova revisione nella finestra Cronologia Documento e fare clic su **OK**.

# **ESKO۞** ArtiosCAD

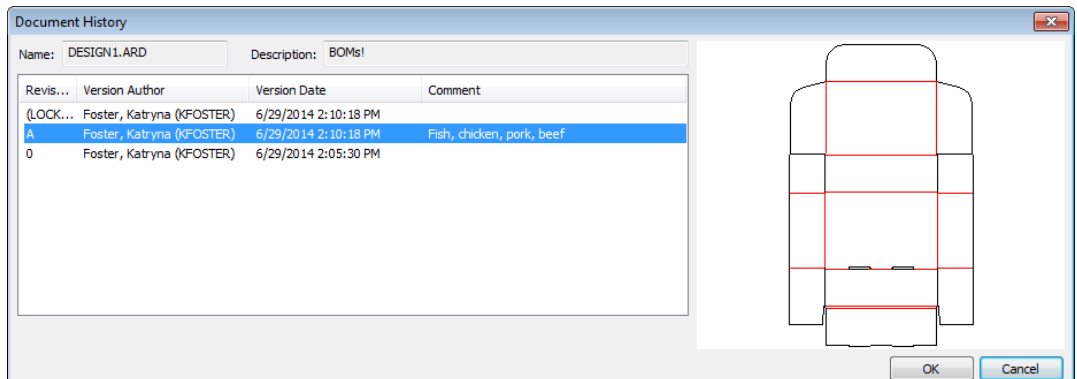

Per modificare le dimensioni relative dell'elenco dei documenti e il riquadro di anteprima, fare clic a destra delle frecce di ordinamento e trascinare la barra di separazione.

Per personalizzare le colonne mostrate nell'elenco documenti, fare clic destro su una delle intestazioni di colonna e cliccare **Personalizza**. Utilizzare le caselle di controllo per attivare o disattivare le colonne. Per rinominare una colonna, selezionarla, quindi immettere un nuovo valore nel campo Titolo Colonna. Fare clic su **OK** per tornare alla finestra dei Documenti Distinta Base.

Usare **Salva Configurazione Finestra** e **Carica Configurazione Finestra** nel menu Visualizza per salvare aspetti della finestra quali dimensione, posizione e colonne personalizzate, per poi recuperarli quando si usa lo stesso utente su un altro computer.

Per creare l'output di una Scheda Tecnica di Distinta Base, fare clic con il tasto destro su un nodo della Distinta Base e cliccare **Scheda tecnica Distinta Base**, quindi scegliere il tipo di Scheda tecnica.

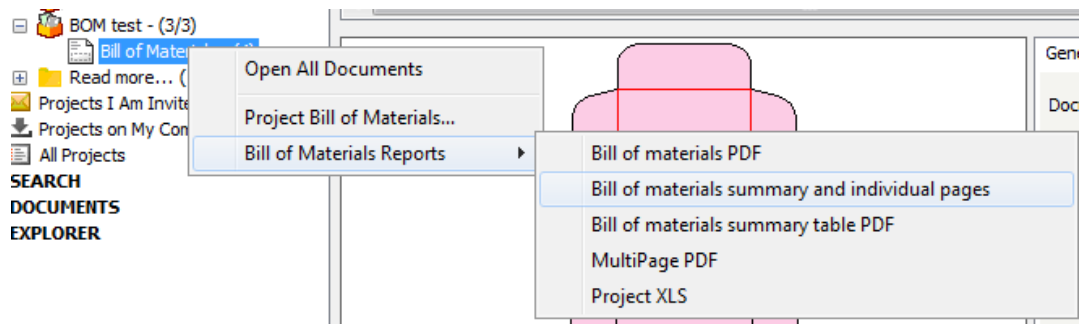

# ESKO<sup>\$</sup>

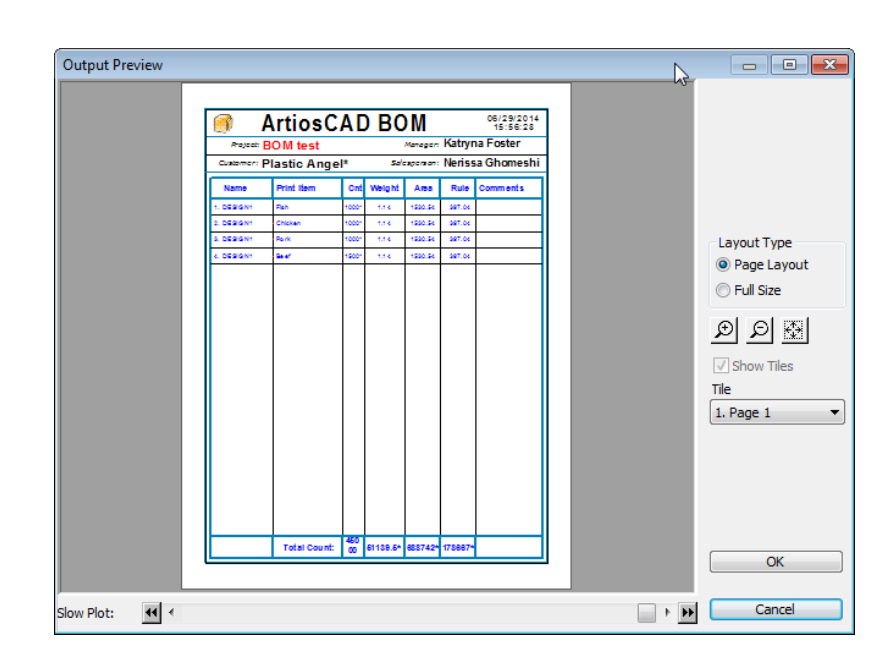

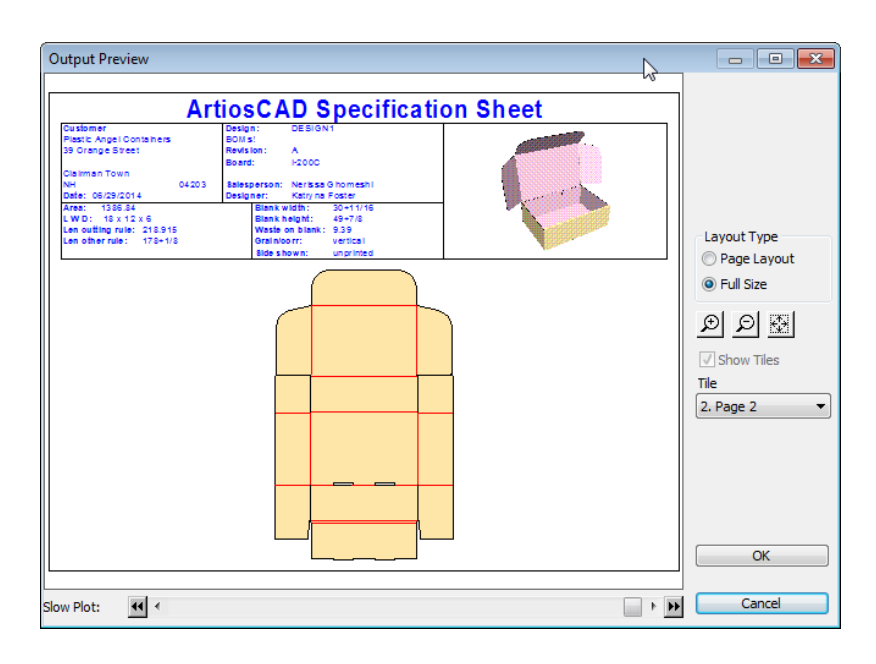

### **Modo** Offline

Il Modo Offline consente di effettuare certe attività legate al database in ArtiosCAD Enterprise anche quando non si è connessi al database, volontariamente o a causa di problemi transitori. Il Modo Offline utilizza la cache, che è una versione invisibile dedicata appositamente ad un dato utente su un dato server, che risiede tra ArtiosCAD Enterprise e WebCenter.

Quando si è in modo offline, l'indicatore di stato in basso a destra di ArtiosCAD Enterprise lo segnala, e così anche nella barra del titolo del browser.

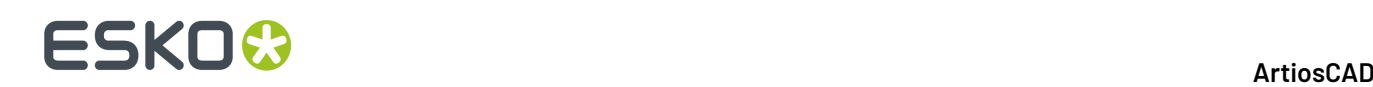

#### **Nota:**

È necessario effettuare l'accesso in modo online almeno una volta al fine di creare una prima copia della cache. Al momento dell'accesso, fare click su Sì per fare in modo che ArtiosCAD Enterprise crei la copia di cache.

Quando ArtiosCAD Enterprise può connettersi al database, offre la scelta di quale informazione sincronizzare dalla cache durante l'utilizzo in modo offline.

#### **Nota:**

Gli strumenti strutturali solitamente funzionano in modo offline.

### **Copiare un Progetto su Mio Computer**

È necessario copiare un Progetto sul proprio computer prima che sia possibile lavorare su di esso in modo offline.

Per copiare un Progetto sul proprio computer:

- Trascinarlo sul nodo Progetti su Mio Computer nel controllo ad albero.
- Copiarlo e incollarlo sul nodo Progetti su Mio Computer nel controllo ad albero.

Si apre una barra di avanzamento che mostra la copia in corso.

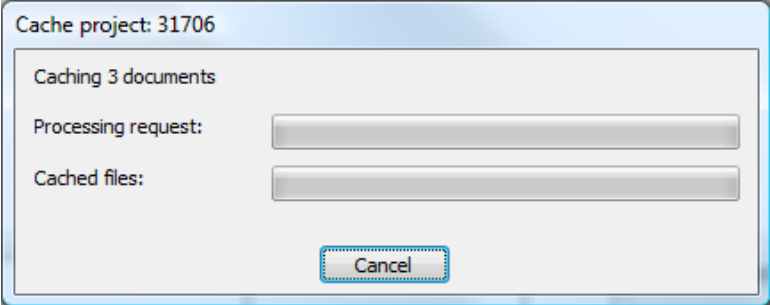

### **Entrare** in Modo offline

Ci sono tre modi per entrare nel modo offline. Per entrare nel modo offline, scegliere uno degli elementi seguenti:

- 1. Attivare la casella **Lavora Offline** nella finestra di login, quando si sta effettuando l'accesso.
- **2.** Una volta entrati, fare click su **Database** > **Lavora oine**.

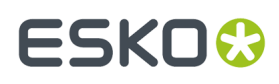

**3.** Disconnettersi dalla connessione di rete. Se non ci sono finestre aperte, ArtiosCAD Enterprise monitora lo stato della connessione di rete e passa in modo offline quando il database non è disponibile.

### **Limitazioni del Modo Oine**

Il modo offline ha le sequenti limitazioni:

- Quando si crea un nuovo Progetto, non è possibile usare un Template, e **Genera Nome Successivo/ Salva come Nome Successivo** non è disponibile (ma è possibile effettuare la generazione quando si fa la sincronizzazione ritornando al modo online).
- Quando si salva un documento, è possibile solo salvarlo come bozza, non come una nuova revisione, e **Genera Nome Successivo/Salva come Nome Successivo** non è disponibile (ma è possibile generarlo quando si effettua la sincronizzazione tornando al modo online).
- È possibile creare e rinominare solo le nuove cartelle. Non è possibile rinominare o cancellare le cartelle esistenti.
- È possibile copiare documenti tra Progetti, ma non è possibile copiarli come collegamenti.
- È possibile effettuare ricerche semplici senza caratteri jolly su Progetti, nomi dei documenti e commenti.
- Non è possibile avere una istanza di ArtiosCAD Enterprise che gira in modo online, ed un'altra che gira in modo offline. Se si stanno esequendo due istanze di ArtiosCAD Enterprise in modo online e si perde la connessione di rete, non sarà possibile entrare in modo offline in queste istanze, dato che una istanza in modo online impedisce all'altra di passare al modo offline.
- Non è possibile modificare i Default nel modo offline.
- In 3D, se si cambia il modo di rendering 3D (**Opzioni** > **Opzioni Rendering3D**) mentre si è in modo offline, è necessario riapplicare la modifica dopo essere tornati in modo offline e riavviare ArtiosCAD Enterprise.

### **Tornare in modo online e sincronizzazione**

- **1.** Quando si è pronti per tornare al modo online, si può farlo in due modi:
	- a) Ristabilendo la connessione di rete. ArtiosCAD Enterprise controlla periodicamente per vedere se è possibile connettersi al database, e visualizza la seguente finestra quando ci riesce. Lasciare **Sì** selezionato e fare click su **OK** per tornare al modo online.

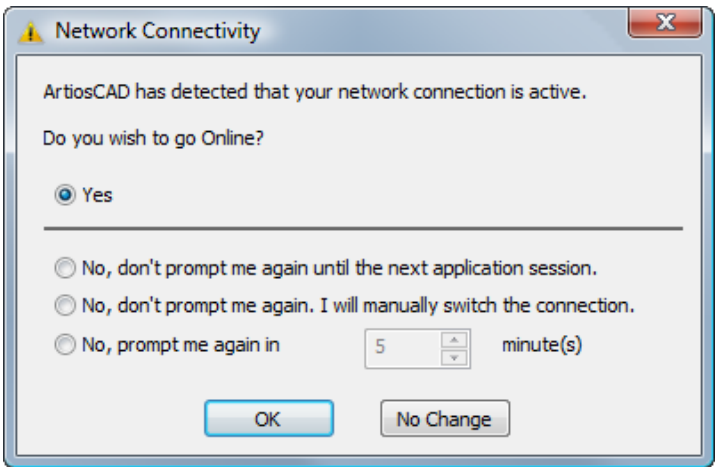

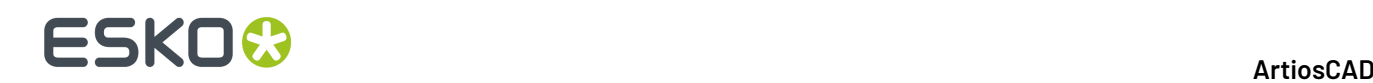

- b) Fare click su **Database** > **Lavora Online**.
- **2.** ArtiosCAD Enterprise presenta i Progetti e i documenti che necessitano di sincronizzazione.

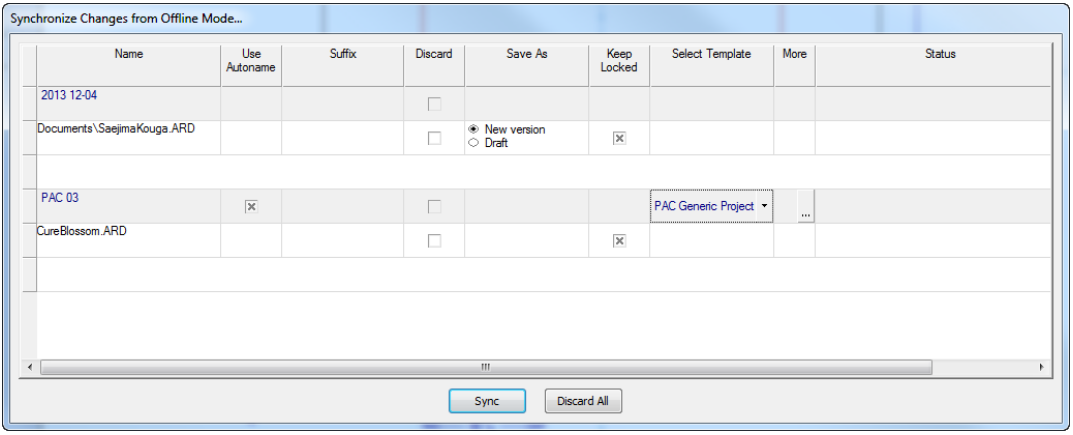

- a) La colonna **Nome** mostra i nomi dei Progetti e documenti creati in modo offline.
- b) La colonna **Usa Denominazione Automatica** consente di scegliere quali Progetti e documenti ottengono nomi generati automaticamente (se disponibili) quando vengono caricati nel database WebCenter quando si esce dal modo offline. Deselezionare la casella per utilizzare il nome originale del Progetto specificato mentre si era offline. È possibile modificare lo stato di questa casella di controllo solo se la denominazione automatica è attivata e non è stato selezionato un template. Assicurarsi di non selezionare questa opzione per i documenti collegati, poiché questo interrompe il collegamento.
- c) Il campo **Suffisso** appare solo se la denominazione automatica è disponibile per Progetti e documenti, e se è richiesto un suffisso inserito dall'utente, fare doppio click sul campo per inserirne uno.
- d) La colonna **Scarta** consente di scegliere singoli Progetti o documenti per cui non si fa l'invio al database, e quindi cancellarli. Occorre confermare singolarmente di scartare ciascuno degli elementi quando si fa click su **Sincronizza**.
- e) Se si è lavorato su un documento esistente in modo offline, **Salva con nome** consente di scegliere tra salvare una bozza o una nuova revisione.
- f) Se si vuole mostrare ad altri utenti che si sta ancora lavorando su un documento, **Mantieni Bloccato** consente di bloccare il documento, in modo che il sistema genera un avviso quando altri cercano di aprirlo per lavorarci.
- g) **Seleziona Template** è un elenco a tendina dei template disponibili che si possono applicare al Progetto.
- h) Se il template ha impostati un cliente e/o una posizione, fare clic sul pulsante Altro (**...**) per selezionarli.
- i) **Stato** mostra lo stato di ciascun elemento nell'elenco, quando la cache si sincronizza con il database principale.
- j) Per le colonne che contengono caselle di selezione, è possibile fare click con il tasto destro sull'intestazione della colonna e fare click su **Seleziona Tutto** o **Seleziona Nessuno** nel menu contestuale.
- **3.** Fare click su **Sincronizza** per accettare tutte le modifiche fatte in modo offline e caricarle, oppure **Scarta Tutto** per perderle.

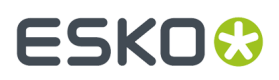

Se si verificano degli errori durante la sincronizzazione (per esempio, si perde la connessione di rete), ArtiosCAD Enterprise torna in modo offline, e le modifiche non sincronizzate vengono mantenute per una sincronizzazione successiva. Se per qualche altro motivo la sincronizzazione fallisce, il motivo sarà visualizzato nella colonna **Stato** e sarà necessario inviare manualmente i nuovi file su WebCenter. I file da sincronizzare si trovano in %LocalAppData%\Esko\ Offline\_Online\_Recovery \%Sync\_Date\_Time% dove %Sync\_Date\_Time% è la marcatura temporale del tentativo di sincronizzazione.

### **Pulizia cache del database locale**

Con il passare del tempo e man mano che si salvano i progetti nel proprio computer per l'utilizzo in modalità non in linea, la cache del database locale cresce. Per recuperare spazio e rimuovere le copie locali dei progetti che non sono più necessarie, effettuare le seguenti operazioni:

- **1.** Nel browser, fare clic destro su Progetti in Risorse del Computer e fare clic su **Cancella Cache** nel menu di scelta rapida.
- **2.** Si apre la finestra Cancella Cache.

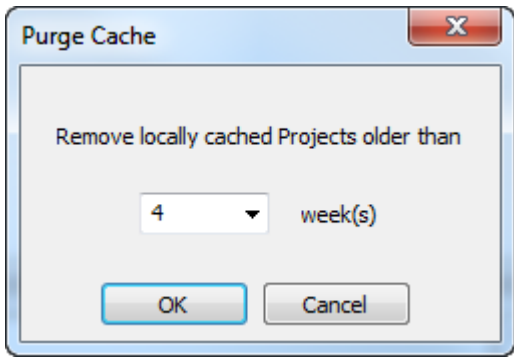

- **3.** Specificare di quante settimane devono essere vecchi i progetti da eliminare, ed in questo modo ArtiosCAD manterrà i progetti salvati sul computer per il numero di settimane richiesto. Il valore predefinito è di 4 settimane. Si può digitare un numero (minore o uguale a 1000) nel campo, oppure scegliere un numero dalla tendina. Impostare il numero a 0 per eliminare tutti i progetti memorizzati localmente nella cache tranne i progetti di Default.
- **4.** Fare clic su **OK** per eliminare i progetti e comprimere la cache locale. ArtiosCAD visualizza una barra di avanzamento.

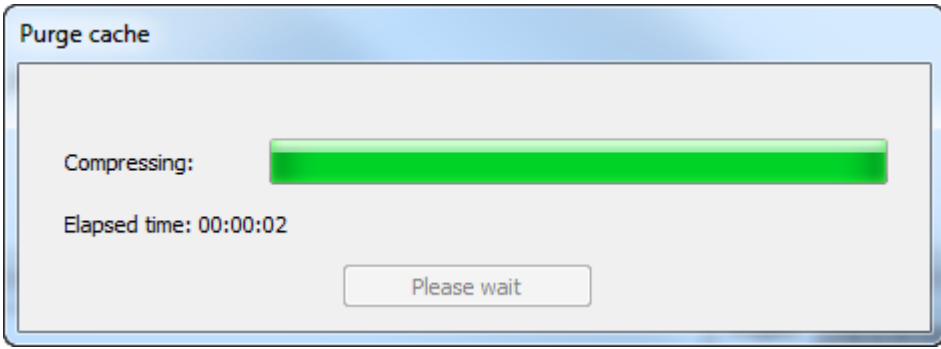

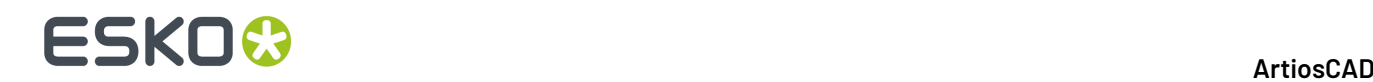

**5.** Fare clic su **OK** nella finestra dei risultati per tornare al browser.

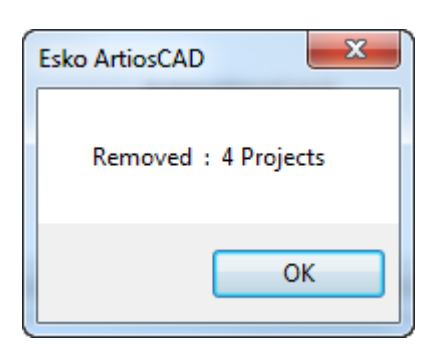

Questa procedura rimuove solo progetti dalla cache del database locale utilizzata per la modalità non in linea. Non li rimuove dal database principale.

### **Altre Funzioni**

### **Bloccare e sbloccare documenti**

Quando si apre un documento, ArtiosCAD Enterprise lo contrassegna come bloccato e visualizza un avviso agli utenti che tentano di aprirlo.

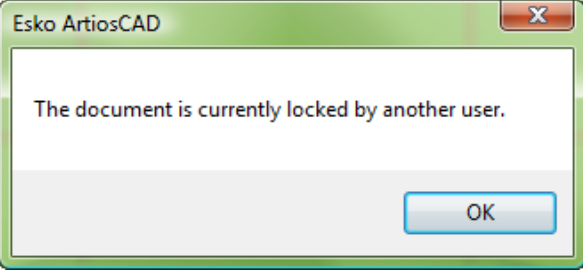

Dopo che l'altro utente fa click su OK, il documento viene aperto in sola lettura. In aggiunta, la barra del titolo della sessione ArtiosCAD Enterprise dell'altro utente mostra il file come bloccato, e mostra quale utente lo ha bloccato.

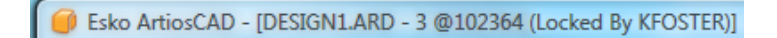

Bloccare un documento dà anche il diritto esclusivo di creare una nuova versione del documento.

Sbloccare un documento che ha una bozza salvata, ha l'effetto di rimuovere la bozza. ArtiosCAD Enterprise chiede conferma di rimozione della bozza prima di sbloccare il documento.

Quando si sblocca un documento aperto, diventa in sola lettura fino a che non lo si blocca nuovamente o non lo si salva come nuovo documento.

Per bloccare o sbloccare documenti in un Progetto, procedere come segue:

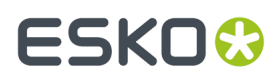

- **1.** Per bloccare un documento, aprirlo. Se è stato sbloccato, fare click su **Database** > **Blocca Documento**.
- **2.** Per sbloccare un documento che è stato aperto, chiuderlo oppure fare click su **Database** > **Sblocca Documento**.

#### **Sbloccare documenti in modo forzato**

Se l'utente che ha bloccato un documento non è disponibile per sbloccarlo, il documento può essere sbloccato in modo forzato in WebCenter da un membro del gruppo ADMINS.

Per sbloccare in modo forzato un documento, procedere come segue:

- **1.** Aprire un browser web e accedere ad WebCenter come membro del gruppo ADMINS.
- **2.** Fare click su **Admin** > **Responsabile Progetto** > **Trova Documenti Bloccati**.
- **3.** Selezionare la casella dei documenti da sbloccare.
- **4.** Fare click su **Sblocca**.

I documenti vengono sbloccati.

Se il proprietario del documento lo aveva aperto in ArtiosCAD Enterprise, in quell'istanza il documento diventa di sola lettura.

Per sbloccare il documento dal browser ArtiosCAD se si è membri di ADMINS, riassegnare a se stessi il documento, attendere che la bozza diventi visibile, e poi sbloccare il documento.

### **Riassegnare un Documento ad un Altro Disegnatore**

I membri del gruppo ADMINS possono riassegnare un documento bloccato ad un altro disegnatore, posto che il disegnatore che riceve il documento sia un membro di ADMINS oppure:

- sia un membro del Progetto
- disponga dei permessi di Visualizzazione, Download e Blocco sul documento per visualizzarlo
- disponga dei permessi di Visualizzazione, Download, Blocco e Aggiornamento sul documento per salvarlo o pubblicarlo.

Per riassegnare un documento ad un altro disegnatore, procedere come segue:

- **1.** Lanciare ArtiosCAD e entrare come membro del gruppo ADMINS.
- **2.** Aprire il browser e navigare nella cartella che contiene il documento bloccato.
- **3.** Fare click con il tasto destro sul documento bloccato e fare click su **Riassegna Documento** nel menu contestuale.In alternativa, selezionare il documento e fare click su **Documenti** > **Riassegna Documento**.
- **4.** Nella finestra Seleziona disegnatore, selezionare il cognome del nuovo disegnatore e fare click su **OK**. È possibile ordinare ciascuna colonna cliccando sulla sua intestazione.

# **ESKO©**<br>
artiosCAD

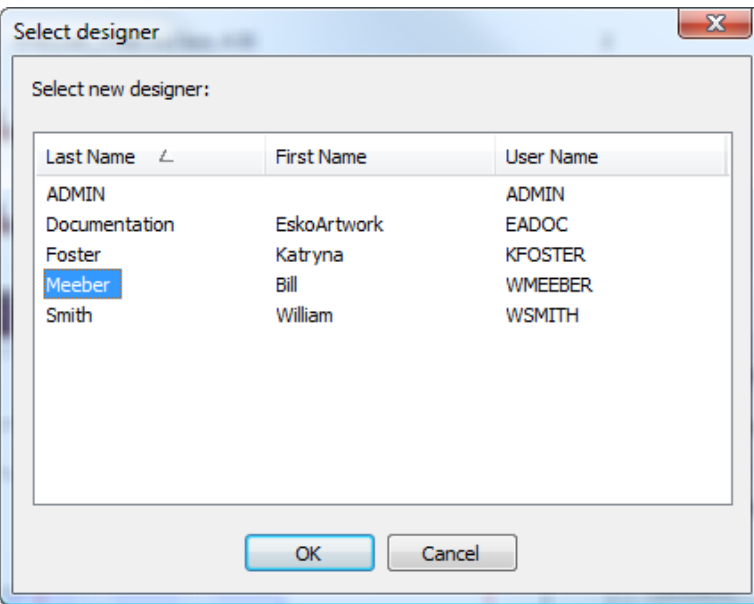

ArtiosCAD riassegna il documento.

Questo comando è disponibile solo nella modalità online, e solo quando si è effettuato il login come membro di ADMINS, e solo per un documento bloccato o in bozza.

### **Storia delle revisioni**

Per visualizzare la cronologia di un documento, fare click con il tasto destro sull'elenco dei documenti e fare click su **Seleziona Revisione** nel menu contestuale.

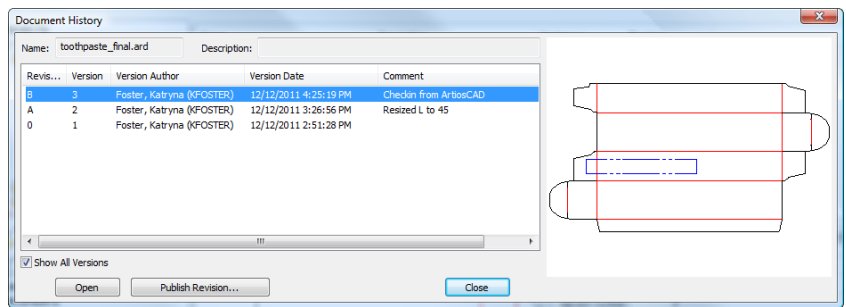

Se selezionato, **Mostra tutte le versioni** mostra la colonna Versione.

Le versioni sono elencate in ordine inverso, con una anteprima mostrata per la versione selezionata.

Se il documento non è bloccato, è possibile selezionare una versione o revisione e fare click su **Pubblica Revisione** per salvarla come una nuova revisione dello stesso documento.

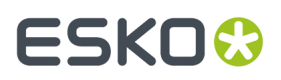

Per aprire una versione precedente del documento, selezionarla e fare click su **Apri**.

### **Miglioramenti alle Finestre Informazioni del Database Personalizzato**

Le finestre di Informazione Database che si aprono quando si creano Progetti e si salvano documenti sono personalizzate rispetto alle versioni standard che fanno parte della versione non enterprise di ArtiosCAD. ArtiosCAD Enterprise aggiunge due miglioramenti al Controllo Gestione Layout nei Default per queste finestre.

Il primo miglioramento è nella casella **Giustifica Destra** per le etichette. Utilizzarla per controllare una posizione di una etichetta nello spazio assegnato.

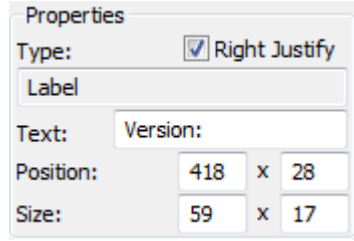

Il secondo miglioramento è il campo **Obbligatorio** per gli attributi. Utilizzarlo per costringere un utente ad impostare un Attributo quando compila le informazioni per il database.

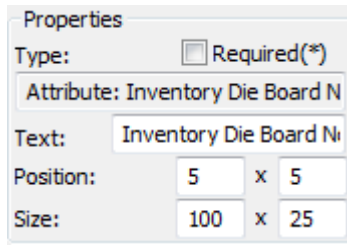

#### **Nota:**

È necessario avere gli Attributi definiti in WebCenter per poter aggiungerli ad una finestra di Informazioni Database in ArtiosCAD Enterprise.

#### **Nota:**

La possibilità di lanciare delle applicazioni esterne personalizzate dalle finestre di Informazione Database non esiste in ArtiosCAD Enterprise.

### **Usare la Gestione Cache**

ArtiosCAD Enterprise mantiene automaticamente la cache del computer in modo da poter utilizzare la modalità offline. Tuttavia, per gestire la cache in modo manuale, per esempio per comprimerla dopo

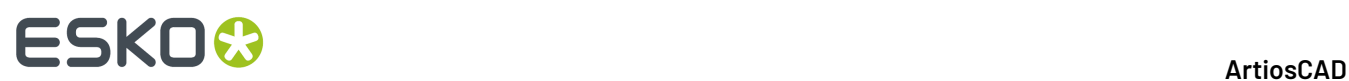

aver rimosso dei Progetti dal proprio computer, fare click su **Database** > **Gestione Cache** per aprire la gestione cache.

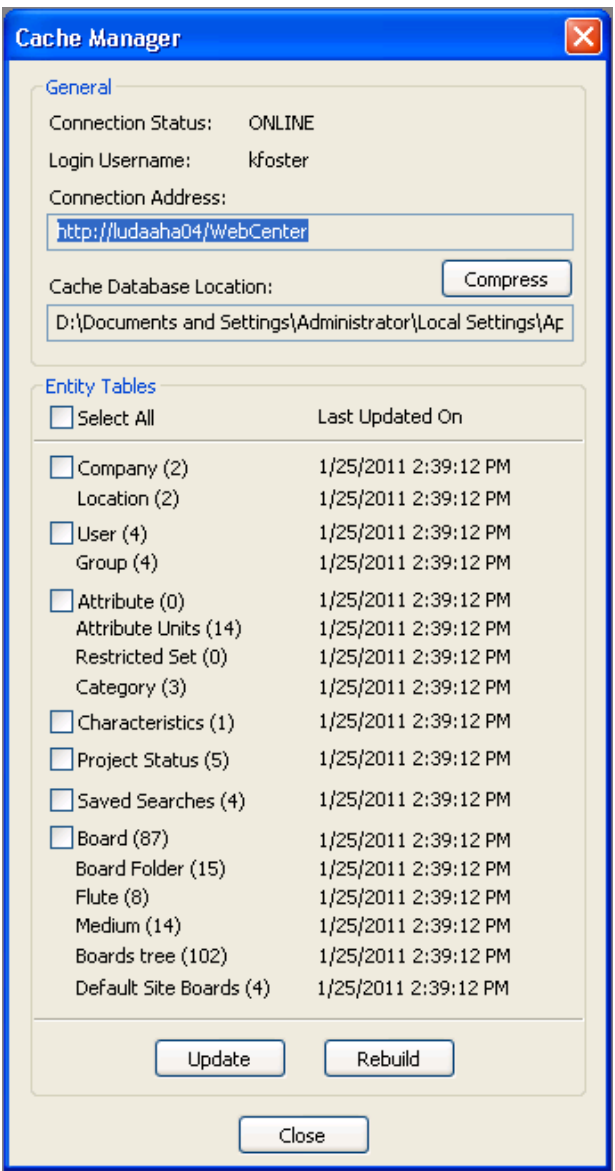

Le caselline a sinistra dei nomi tabelle controllano quali tabelle sono influenzate quando si fa click su **Aggiorna** o **Ricostruisci**. **Aggiorna** richiede solo le nuove entità o quelle modificate dal database a partire dall'ultima marcatura temporale nella colonna **Ultimo Aggiornamento**. **Ricostruisci** pulisce le entità in cache e recupera le tabelle complete.

#### **Nota:**

È possibile usare **Aggiorna** e **Ricostruisci** solamente in modalità online.
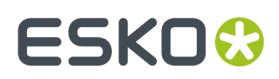

Dopo aver usato **Rimuovi dal Mio Computer** su molti progetti nel browser, fare click su **Comprimi** per comprimere la cache e migliorare le prestazioni.

#### **Permessi Necessari per Attività Comuni**

È chiaro che per facilità d'uso, tutti gli utenti ArtiosCAD Enterprise sono membri di gruppi che hanno accesso totale ai Progetti a cui sono invitati. Tuttavia, se si sceglie di non seguire questo modello, è possibile impostare i permessi per ogni Progetto e cartella in WebCenter, per ciascun utente e per ciascun gruppo.I gestori di progetto possono impostare i permessi sui Progetti che gestiscono; i membri del gruppo ADMINS possono impostare i permessi su qualsiasi Progetto o cartella.

Attività comuni, comandi, funzioni e caratteristiche, ed i permessi richiesti per ciascuno di essi sono elencati nella tabella seguente.

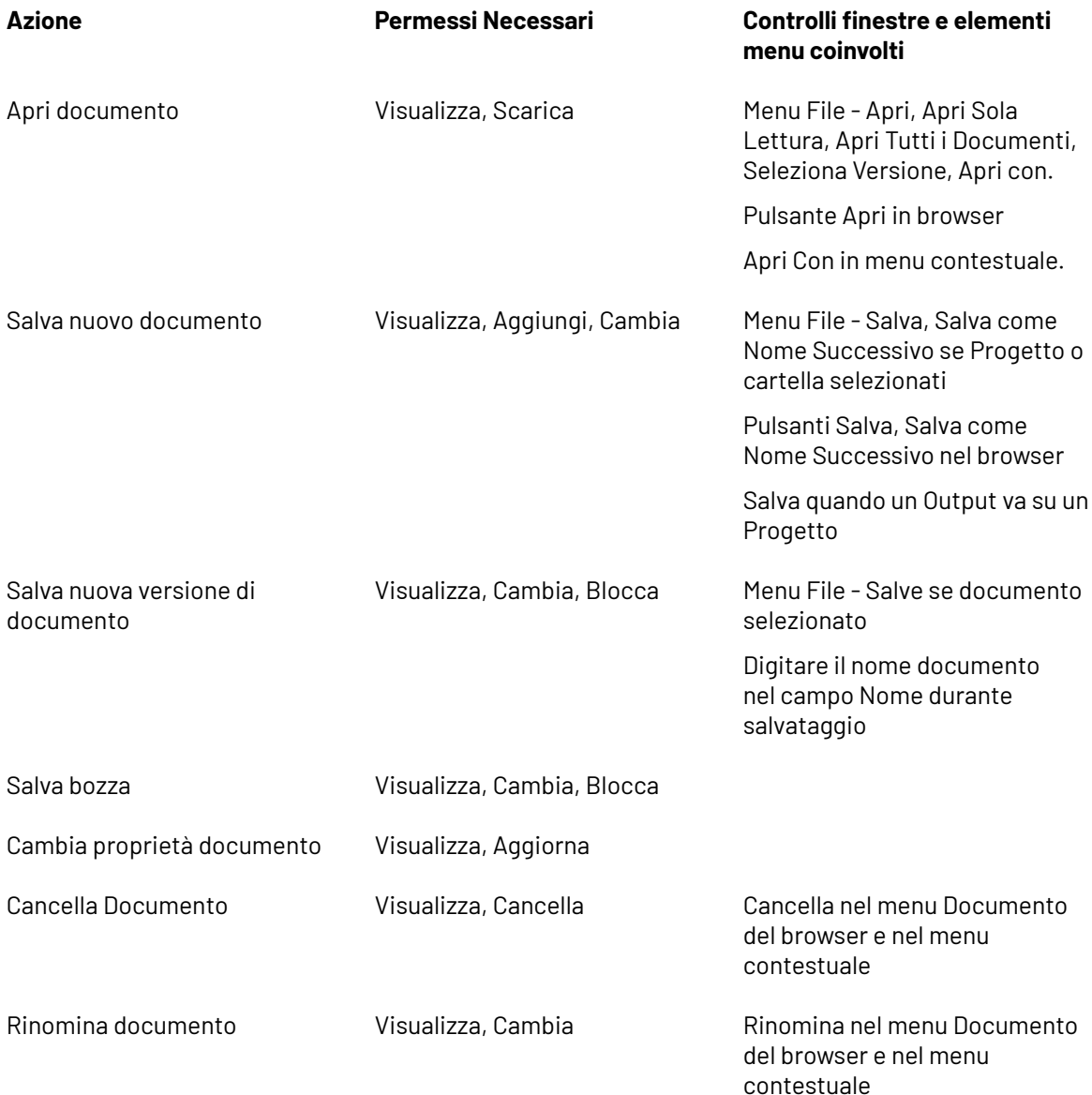

# **ESKO۞** ArtiosCAD

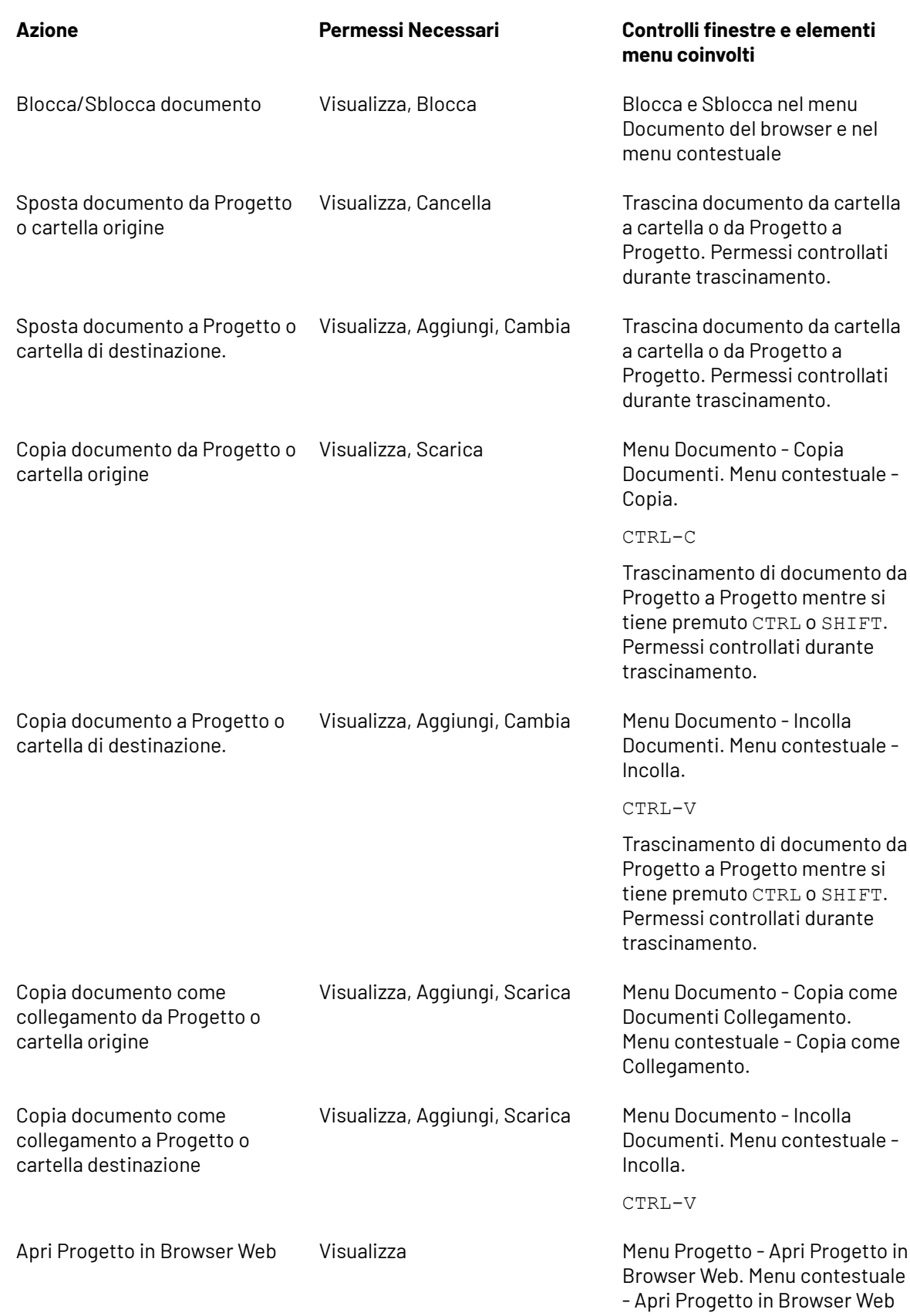

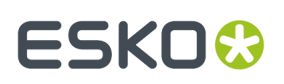

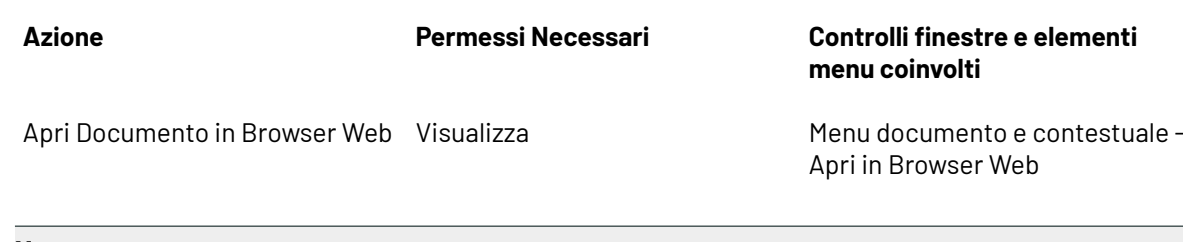

#### **Nota:**

I permessi di formato scaricamento ArtiosCAD impostati in WebCenter non hanno effetto in ArtiosCAD Enterprise; essi riguardano solo quali utenti possono scaricare da WebCenter.

#### **Impostare le Opzioni di Visualizzazione della Barra del Titolo**

È possibile scegliere quale informazione sulla revisione e sulla versione viene mostrata da ArtiosCAD nella barra del titolo. La finestra Opzioni Barra Titolo in **Opzioni** > **Default** > **Default di avvio** presenta diverse opzioni di formattazione. Selezionare ciò che si desidera e premere **OK**.

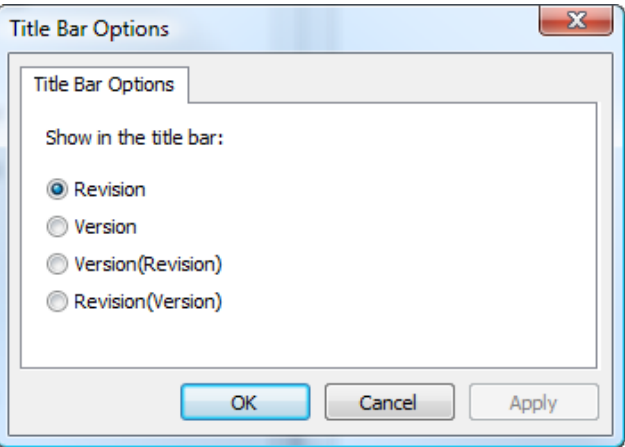

#### **Preimpostazione dei commenti al salvataggio di un documento**

Quando si salva una nuova versione o una revisione di un documento gestito, è necessario inserire un commento. Per rendere più veloce la procedura di inserimento del commento, è possibile configurare i Default ArtiosCAD in modo da preimpostare il commento usando un commento predefinito nei Default o nella descrizione del documento/Progetto.

In **Default Database** > **Opzioni Generali**, le impostazioni nel gruppo Opzioni Commento controllano il modo con cui ArtiosCAD gestisce i commenti.

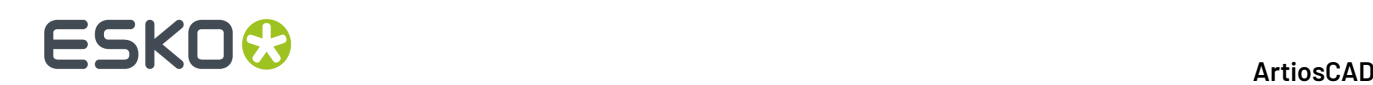

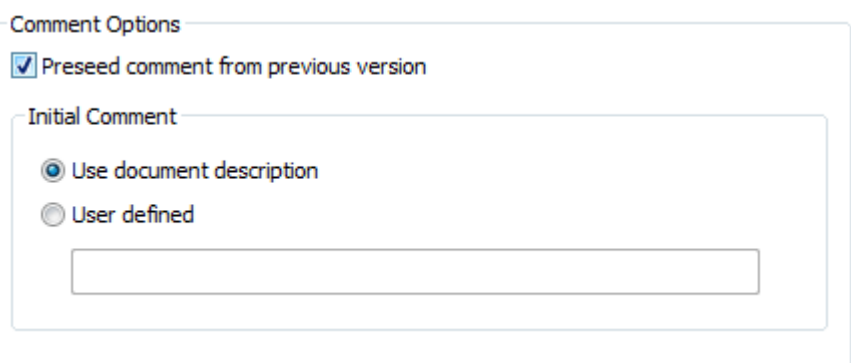

Per attivare il commento automatico, attivare **Preimposta commento da versione precedente**. Questa opzione attiva anche le opzioni nel gruppo Commento Iniziale.

**Usa descrizione documento** copia la descrizione del documento nel campo del commento. Se non è presente una descrizione del documento, ArtiosCAD richiede un commento.In questo modo la descrizione del Progetto definisce anche la descrizione del documento quando si salva per la prima volta un documento gestito, in modo che al successivo salvataggio, il commento potrà essere definito utilizzando la descrizione.

**Definito da Utente** consente di inserire del testo personalizzato, che ArtiosCAD utilizzerà per il primo commento.

Quando i commenti automatici sono attivi e si salva un documento gestito senza una descrizione per la prima volta, ArtiosCAD copia la descrizione del Progetto nel campo Descrizione del documento gestito, per utilizzarla per riempire i commenti successivi. È possibile cambiare questo campo nella finestra Informazioni Database mentre si salva il documento se è attiva l'opzione Mostra finestra Informazioni Database al salvataggio nella stessa finestra Opzioni Generali nei Default Database.

#### **Nota:**

Se si sta lavorando su un nuovo documento non salvato, ed esiste un documento dello stesso nome (di solito DESIGN1) nella locazione gestita selezionata per il salvataggio, ArtiosCAD considera il nuovo documento come la versione 2 del documento esistente, e quindi popola il commento di versione partendo dal documento esistente, invece di usare il commento definito dall'utente nei Default o nella descrizione di documento/Progetto.

#### **Ricerca pattern su clienti**

Ovunque ArtiosCAD richieda di selezionare un cliente con un campo vuoto, ad esempio nella finestra di dialogo Crea nuovo progetto, nella finestra di dialogo Informazioni progetto o in una delle finestre di dialogo Ricerca avanzata, durante la digitazione si può effettuare la ricerca tramite pattern per restringere l'elenco delle scelte disponibili.

Utilizzare **\*** per sostituire un numero qualsiasi di caratteri e utilizzare **?** per sostituire un singolo carattere. Se non si digitano caratteri jolly, viene usato un \* implicito prima e dopo i caratteri digitati.

Se si esce dal campo di digitazione senza selezionare un risultato, ArtiosCAD seleziona la prima voce nell'elenco dei risultati, se presente.

## **11. Builder**

## **Che cos'è il Builder?**

Il Builder è un modulo di ArtiosCAD che permette di costruire un nuovo disegno partendo da uno standard. Con il Builder si possono cambiare le geometrie del disegno creato, modificando ad esempio linee esistenti o sostituendo queste con altre di nuove.

### **Iniziare da uno standard**

Seguire questi passi per creare un disegno a partire da uno stile standard. Segue un esempio più dettagliato.

- **1.** Avviare ArtiosCAD.
- **2.** Cliccare su **Apri uno standard** nel menu **File**.
- **3.** Scegliere uno stile dal Catalogo degli Standard. Cliccare su **OK**.
- **4.** Selezionare l'Impostazione parametro e il codice cartone che si vuole usare. Cliccare su **OK**.
- **5.** Inserire le dimensioni interne della scatola. Cliccare **Avanti**.

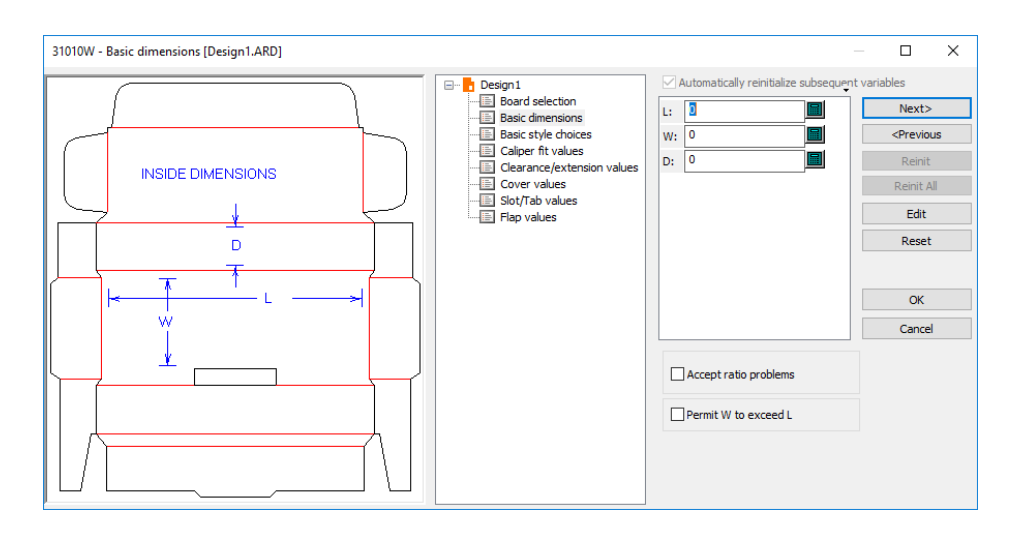

- **6.** A questo punto, ogni standard è diverso. Scegliere opzioni stile ed inserire i valori delle variabili, se necessario. Una variabile è un modo di memorizzare un valore, in modo che possa cambiare in futuro. Fare clic su **Avanti** e **Indietro** per spostarsi tra i menu o fare clic sul titolo del menu desiderato per spostarsi nel controllo della struttura. Se si è sicuri che le opzioni e le variabili di tutti i menu successivi sono già impostati correttamente, cliccare **OK** per visualizzare il disegno completo.
- **7.** Per facilitare la costruzione del disegno, sulla sinistra della struttura ad albero appare di volta in volta un diagramma che visualizza le geometrie legate in modo diretto alle variabili.

## **ESKO☆**<br>
ArtiosCAD

- **8.** Posizionare il cursore del mouse sul nome di una variabile ed attendere un momento. Appare del testo che contiene la descrizione della variabile.
- **9.** ArtiosCAD non accetta quei valori che non soddisfano la condizione di controllo della variabile, e quindi richiederà l'inserimento di valori più ragionevoli. Le condizioni di controllo limitano i valori che possono essere assegnati ad ogni variabile.
- **10.** Il pulsante **Avanti** si disattiva se il menu corrente è l'ultimo relativo ad uno stile. Cliccare **OK** per visualizzare il disegno completo.
- **11.** Ora il disegno è strutturalmente completo.

Due opzioni nei Default controllano l'orientamento del disegno appena creato utilizzando uno standard. Sono entrambi in **Opzioni** > **Default** > **Insieme parametri disegno singolo** > **<parameter set>** > **Default di avvio**.Il primo è nel catalogo **canna/fibra**. **Per disegni basati su standard, ruota il risultato per seguire canna/fibra corrispondente** fa sì che i disegni creati da standard vengano ruotati per rispettare la direzione canna/fibra di default. Un'opzione simile nel catalogo **Lato**,**Per disegni basati su standard, specchia il risultato per seguire il lato predefinito**, capovolge il disegno se necessario rispettare il lato di predefinito.

## **Esecuzione di un canvas standard**

■ Ouando si eseque un canvas standard, ArtiosCAD include alcuni elementi dello standard e ne scarta altri.

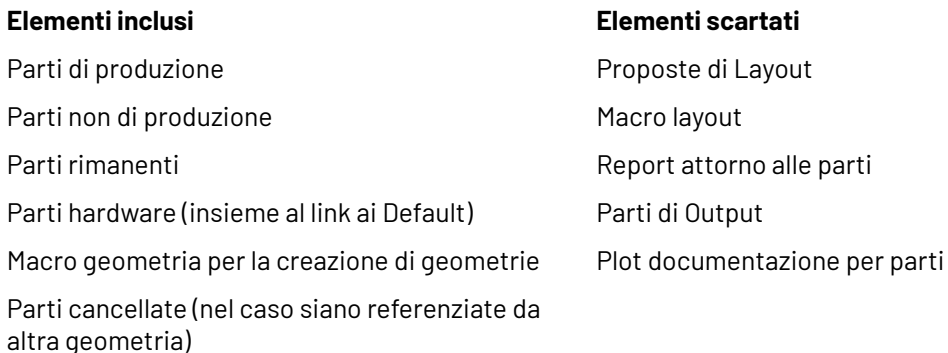

riferimento rimosso

Parti aggiunte come riferimenti di sola lettura, con la modalità di sola lettura resettata e il

Per quanto riguarda le parti nel documento del nuovo canvas:

- Le parti impostate specificamente nello standard come di sola lettura rimangono di sola lettura quando vengono eseguite
- Le parti con un numero di copie maggiore di 1 conservano tale numero di copie durante l'esecuzione. Se il numero di copie è impostato da una variabile, il valore di tale variabile viene visualizzato nel campo Numero di copie nell'elenco delle parti.

Per quanto riguarda i cartoni nel documento del nuovo canvas:

- ArtiosCAD cerca innanzitutto lo stesso codice cartone e, se non viene trovato, cerca la stessa descrizione.
- Se ancora non trova una corrispondenza, cerca un cartone con lo stesso spessore, perdita esterna e guadagno interno.

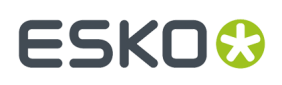

- Se non c'è ancora corrispondenza, utilizza il primo cartone definito per il tavolo. Se c'è un altro cartone senza corrispondenza, utilizza il secondo cartone del tavolo e così via.
- Se non ci sono cartoni nell'elenco cartoni, ArtiosCAD copia le informazioni del cartone dallo standard.
- ArtiosCAD Enterprise rispetta lo stato della casella di controllo Mostra tutti i cartoni e mostra solo i cartoni corrispondenti nell'elenco cartoni.
- Modificare il cartone per una parte specifica nel nuovo documento canvas rendendola la parte attiva e facendo clic su **Informazioni** > **Informazioni Cartone**.
- **1.** Avviare ArtiosCAD e fare clic su **File** > **Apri uno Standard**.
- **2.** Selezionare lo standard canvas desiderato dal Catalogo Standard e fare clic su **OK**.

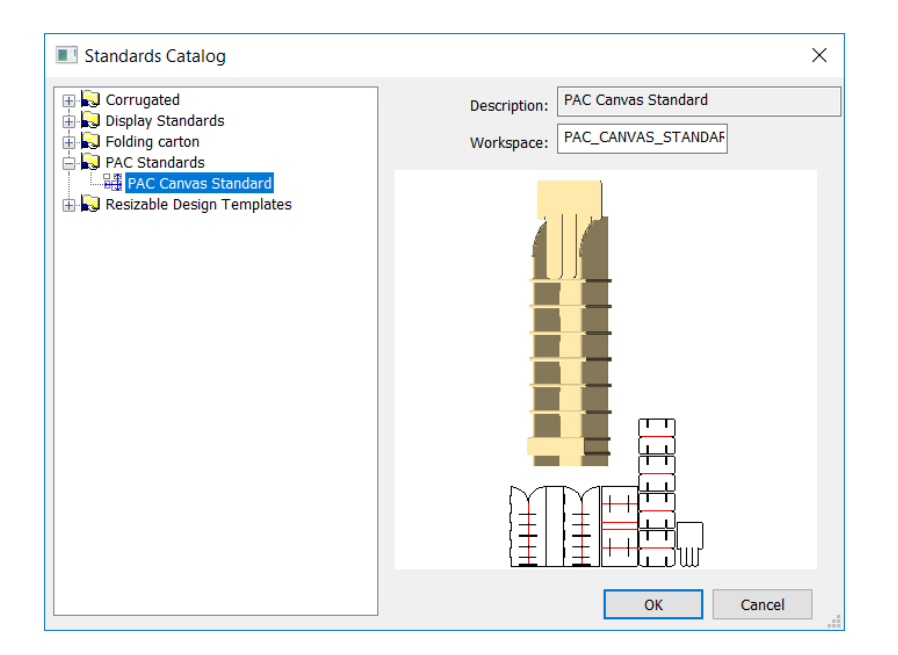

**3.** Nella finestra di dialogo Impostazioni canvas selezionare un insieme parametri per il nuovo canvas, i cartoni per il canvas e le varie parti. Per modificare il cartone che una parte usa, selezionare la parte e scegliere un nuovo cartone. Cliccare su **OK**.

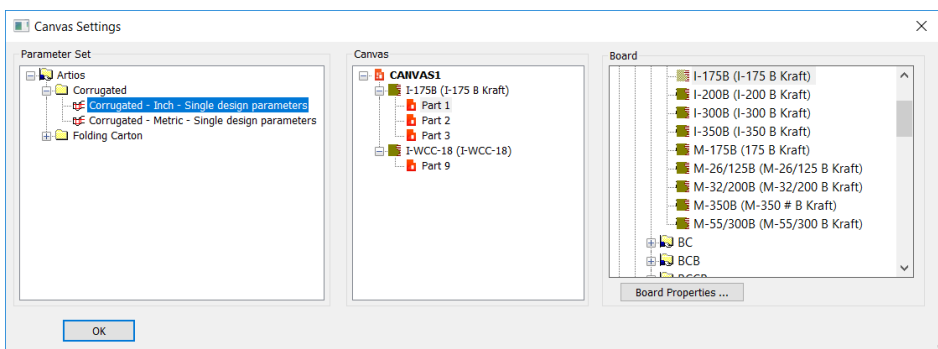

**4.** Nel pannello centrale sono presenti i menu delle variabili organizzato secondo le parti che le contengono.

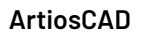

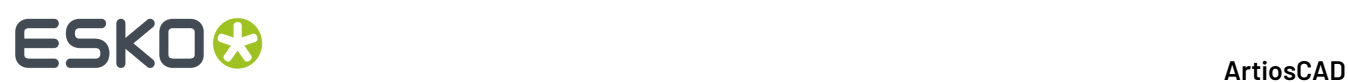

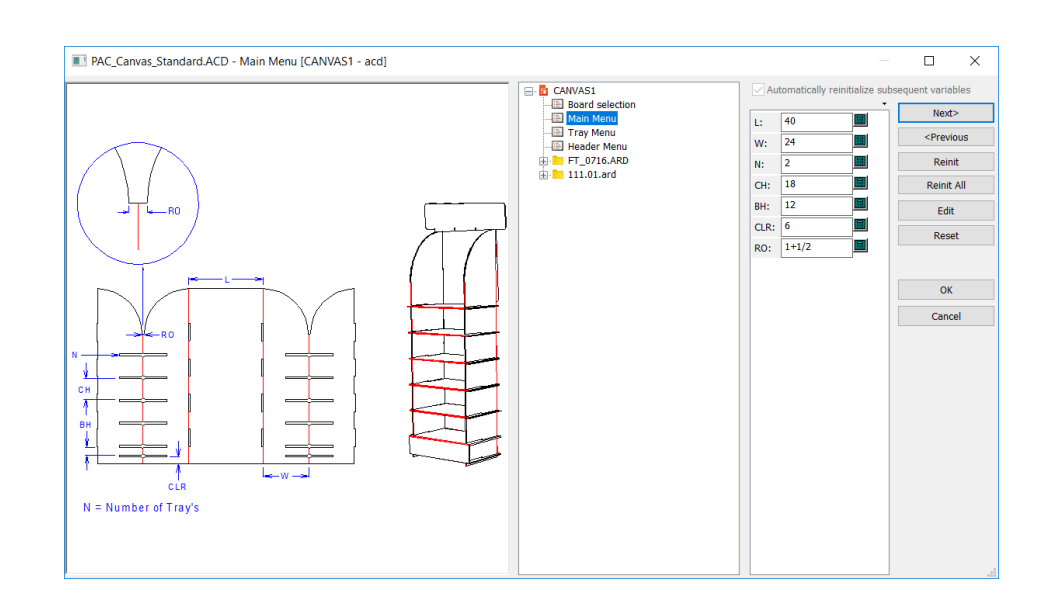

Potrebbe essere necessario espandere le parti per vederne i singoli menu.

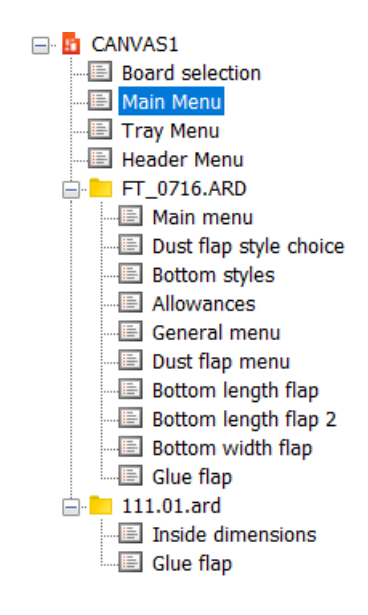

- **5.** Impostare le variabili e navigare nei menu come necessario. Per maggior chiarezza, cliccare sul piccolo triangolo sopra la lista di variabili per vedere anche le descrizioni. Se ci sono nomi variabili nel testo delle quote nel plot documentazione, ArtiosCAD li aggiorna automaticamente per abbinare i nomi variabile rimappati nel nuovo canvas.
- **6.** Fare clic su **OK** una volta terminato per creare il disegno.

# **ESKO&**

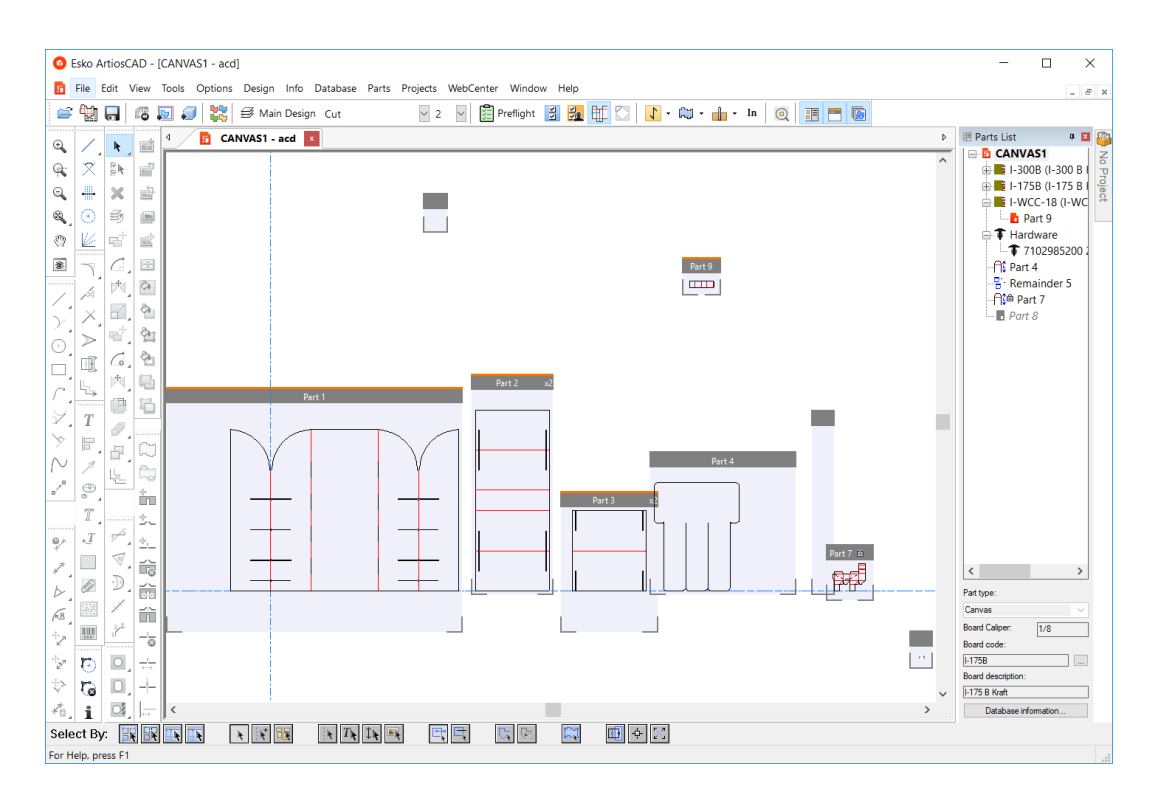

**7.** Lavorare sul canvas normalmente.

## **Un esempio di come si crea uno Standard dal Catalogo**

Qui di seguito viene spiegato come si crea un disegno di una scatola secondo lo stile standard FEFCO 200.

- **1.** Avviare ArtiosCAD.
- **2.** Cliccare su **Apri uno standard** nel menu **File**. Compare il Catalogo degli Standard.

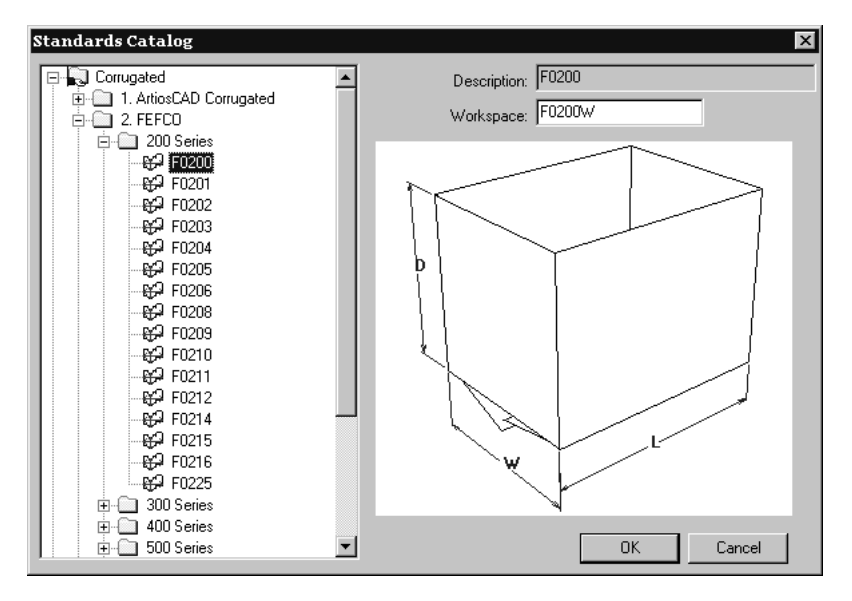

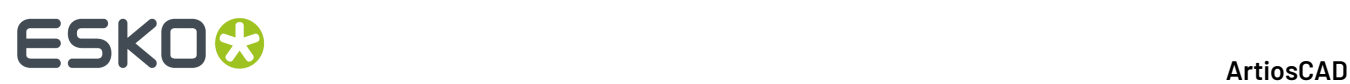

- **3.** Cliccare sul segno più (**+**) vicino alla cartella catalogo FEFCO per vederne il contenuto, poi cliccare accanto al segno più della cartella 200 Series per vederne il contenuto. Scegliere per esempio lo stile **F0200**, e dare **OK**.
- **4.** Nella finestra Impostazioni Disegno Singolo, scegliere l'impostazione parametri da utilizzare e il cartone più adatto per la realizzazione della scatola. Cliccare **OK** per continuare.

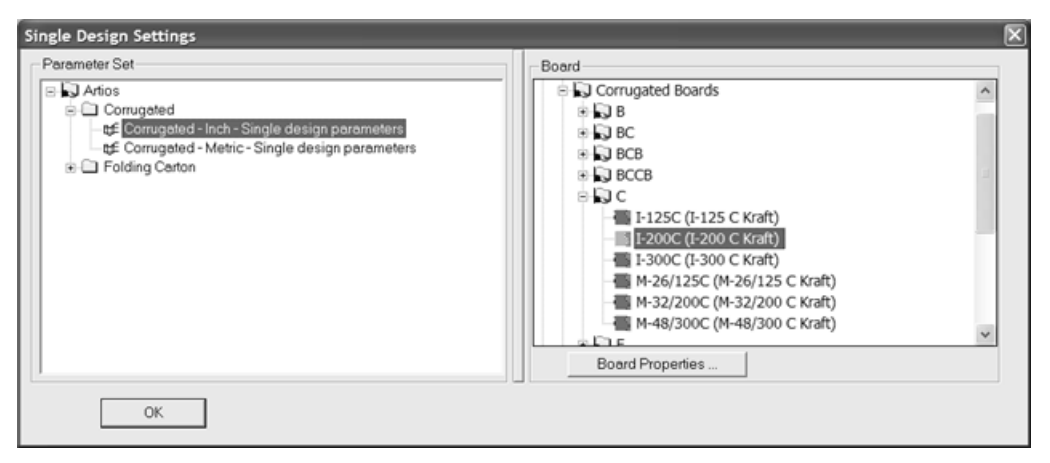

**5.** Nella finestra di dialogo delle dimensioni interne, inserire i valori riguardanti la scatola. Selezionare **OK**, per completare il disegno accettando i valori di default. Cliccando **Avanti** si aprono menu con scelte e valori aggiuntivi che consentono di rivedere o modificare le impostazioni predefinite dello standard, o si può andare avanti facendo clic sul menu successivo al livello inferiore nella struttura. Nell'ultimo menu dello standard, il pulsante **Avanti** è disattivo e bisogna cliccare su **OK** per completare lo standard.

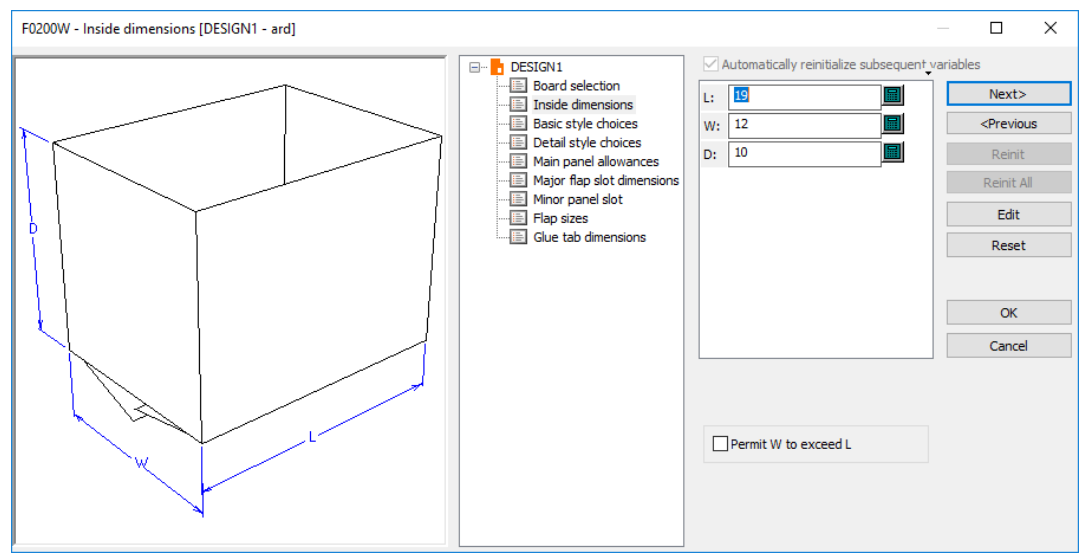

Per modificare il formato di visualizzazione delle etichette variabili, cliccare sul piccolo triangolo sopra la lista di variabili e selezionare una opzione diversa. Queste opzioni possono essere impostate nei Default in **Opzioni** > **Default** > **Default Disegno** > **Opzioni Ricostruisci**.

# ESKOR

## **Iniziare da un nuovo standard**

Per iniziare da un nuovo standard nel workspace corrente, cliccare su **Disegno** > **Usa nuovo standard**. Viene chiesta conferma prima della cancellazione di tutti gli elementi e di tutte le variabili nel workspace corrente. Cliccare **OK** per iniziare con un nuovo standard, oppure **Annulla** per tornare al workspace senza effettuare alcuna modifica. Dopo aver cliccato su **OK**, scegliere il nuovo insieme parametri e codice di cartone, scegliere lo standard dal catalogo, impostare le dimensioni, e così via, per creare il nuovo disegno. I valori nelle variabili L, W e D nel vecchio disegno vengono riportati nel nuovo disegno.

Questa opzione è anche disponibile nel menu di selezione Cartone quando si ricostruisce un disegno basandosi su uno standard.

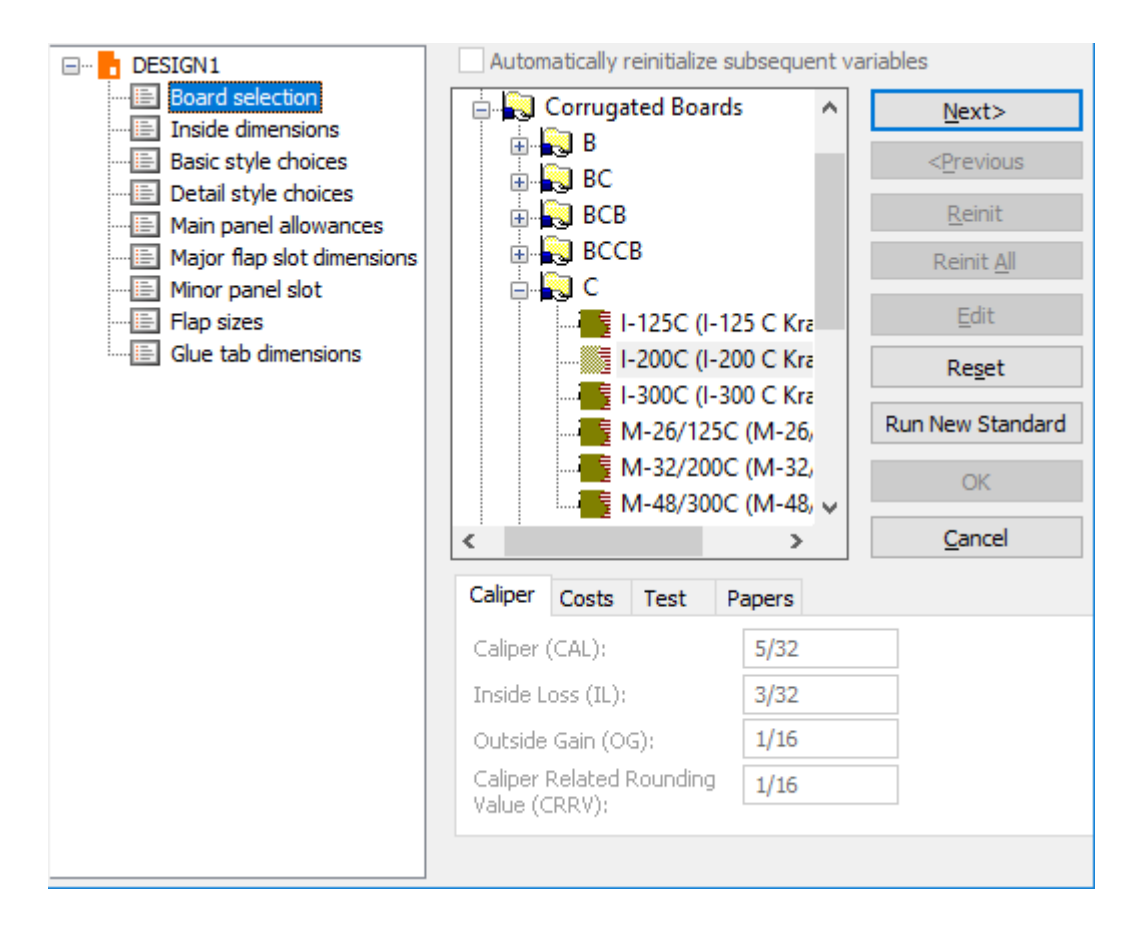

## **Utilizzare altri standard non di ArtiosCAD**

ArtiosCAD può utilizzare standard di INTERACT, LASERPOINT, LASERPOINT IQ 1, LASERPOINT IQ 2-4, e di Designer WorkBench.

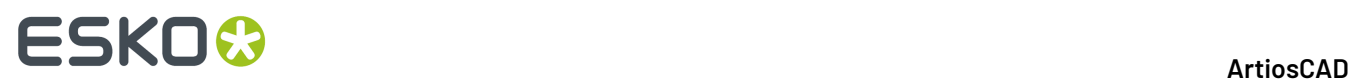

Le librerie degli standard di INTERACT, LASERPOINT, LASERPOINT IQ (tutte le versioni),e di Designer WorkBench sono opzionali e possono essere caricate quando si installa ArtiosCAD.

#### **Standard Designer WorkBench e LASERPOINT IQ 2-4**

Gli standard di Designer WorkBench e LASERPOINT IQ 2-4 funzionano come degli standard creati per ArtiosCAD.

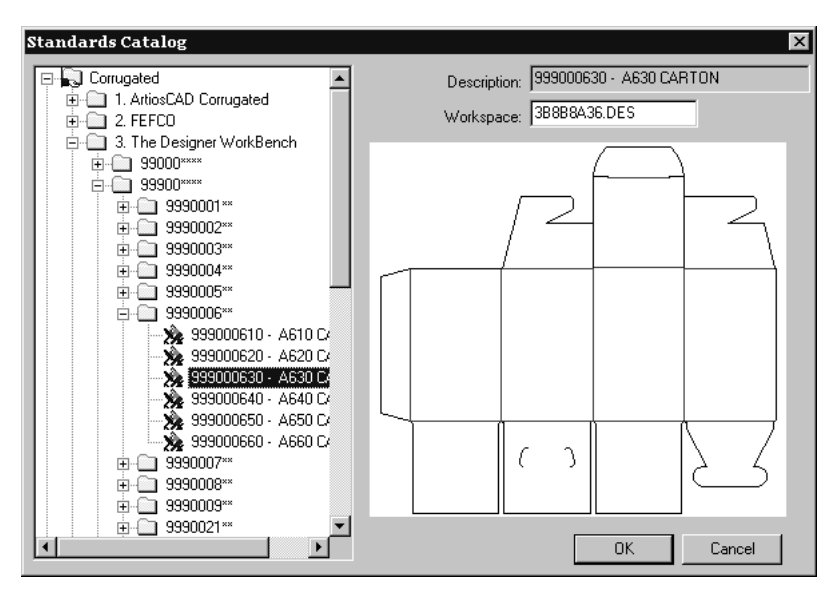

I menu di variabili e di scelta stile funzionano allo stesso modo per questi standard, come per gli standard nativi ArtiosCAD. Possono essere utilizzati normalmente come un qualsiasi altro standard di ArtiosCAD.

Gli standard di Designer WorkBench utilizzano gli stessi valori di default per le variabili che avevano quando giravano sotto Designer WorkBench. Tuttavia il carattere **#** nel nome della variabile DWB viene convertito in **DWB** quando lo standard viene utilizzato in ArtiosCAD.

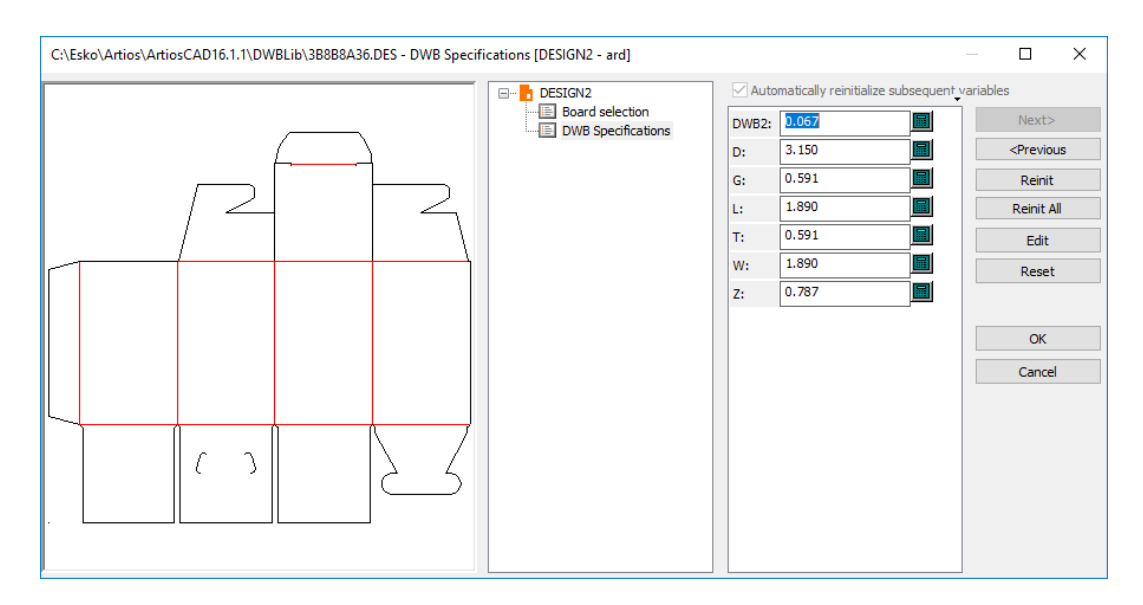

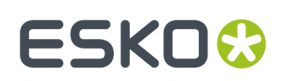

### **INTERACT, LASERPOINT e standard LASERPOINT IQ 1**

Gli standard creati usando INTERACT, LASERPOINT e LASERPOINT IQ 1 sono eseguiti usando una finestra di immissione dati distinta.

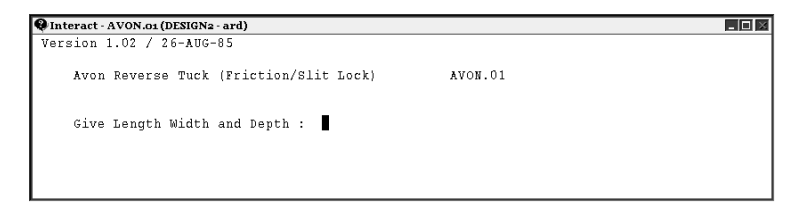

Per utilizzare uno standard, occorre inserire le informazioni nello stesso formato e ordine che viene richiesto. Nella figura precedente, viene richiesto Give Length Width and Depth.Questo significa che è necessario inserire le dimensioni sulla stessa linea mettendo degli spazi tra i valori ad es. 5 2 5. Quando si termina di inserire i dati premere Invio.

#### **Nota:**

Quando viene utilizzato uno standard INTERACT, non cliccare dentro alla finestra di sfondo nero. Questo sarà interpretato come premere Invio e la finestra sarà chiusa. ArtiosCAD di conseguenza darà un messaggio di errore e bisognerà iniziare da capo.

Anche gli Standard LASERPOINT e LASERPOINT IQ 1 utilizzano una finestra di sfondo nero per l'immissione dati. Occorre inserire un valore per ogni campo sottolineato in giallo. Cliccando **ACCEPT** è possibile procedere attraverso i menu. Cliccando **OVERVIEW** è possibile andare al menu generale. Cliccare **REINIT** per resettare le variabili ai loro valori di default, nel menu corrente.

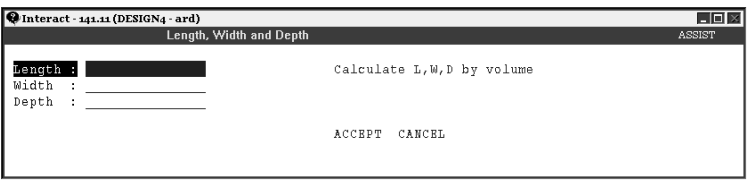

La ricostruzione di uno standard richiama la relativa finestra di sfondo nero.

### **Ricostruire i disegni**

Per ricostruire un disegno, cliccare il tasto **Ricostruisci** sulla barra degli strumenti. Appare la stessa finestra utilizzata durante la costruzione del disegno. Cambiare i valori per cambiare le dimensioni del disegno finale.

## **ESKO<sup>8</sup>**

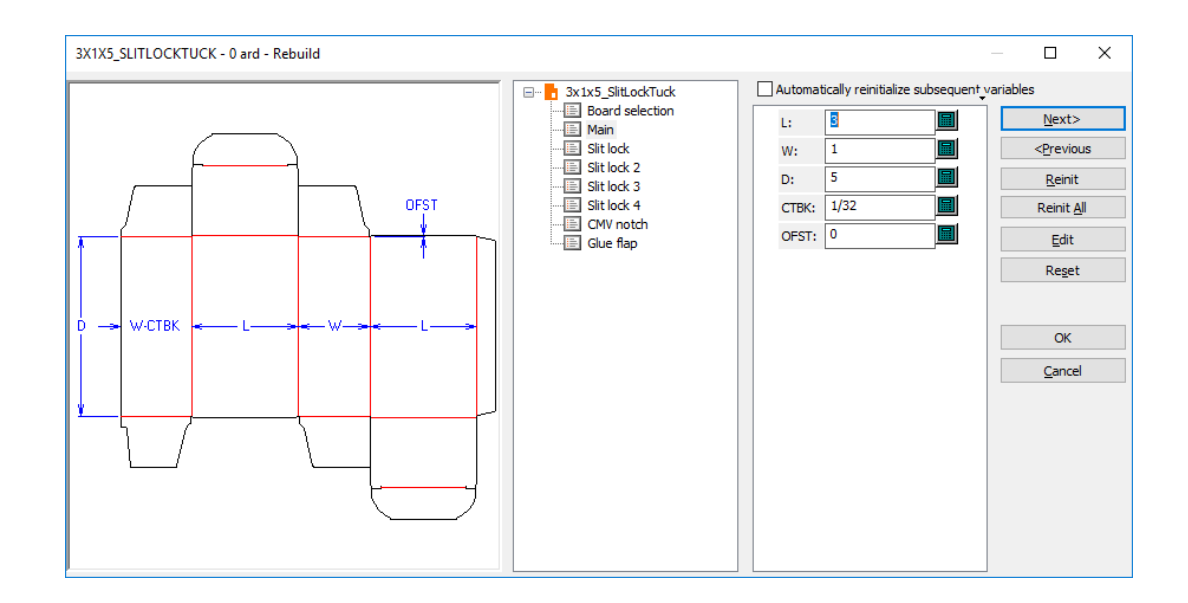

La maggior parte delle variabili che si modificano cambiandone i valori di default, sono contrassegnate con triangoli gialli. Le variabili che hanno sia una formula di default che un valore di default che non rispetta una condizione di controllo (come ad esempio W con una formula di default a0e con una condizione di controllo W > 0) non sono contrassegnate da triangoli gialli. Anche le variabili di scelta stile, con formule di default, non vengono contrassegnate.

Sono disponibili quattro pulsante ed una opzione nella finestra Ricostruisci per cambiare i valori delle variabili quando si ricostruisce il disegno:

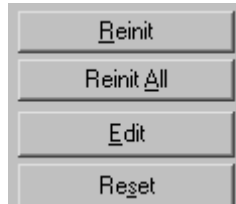

**Reinizializza** consente di reimpostare le variabili selezionate al loro valore di default, come definito in StyleMaker.

**Reinizializza Tutto** reimposta tutte le variabili del menu corrente ai loro valori di default, come definito in StyleMaker.

**Modifica** apre la finestra Modifica Variabile, dove è possibile modificare le formule usate per le variabili, le condizioni di controllo, le descrizioni, il tipo, il valore corrente, il metodo di arrotondamento e l'ammontare.

# ESKOR

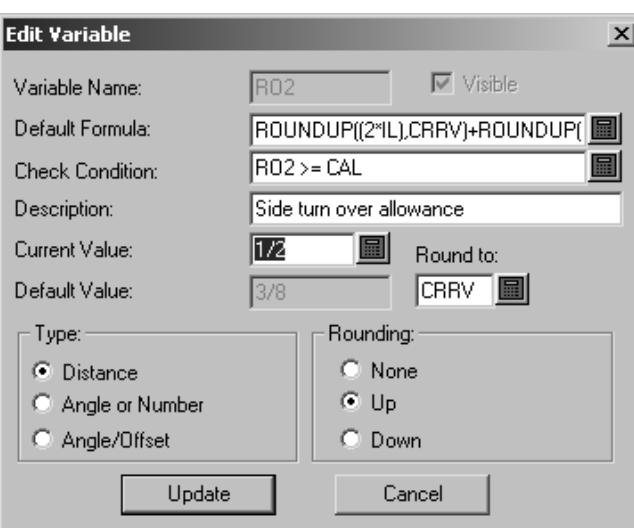

**Ripristina** resetta le variabili al valore che avevano durante l'ultimo accesso al menu. Ad esempio se si cambia una variabile da 5 a 10mm, si va al menu successivo, e si comprende di aver fatto un errore volendo tornare indietro, si cambia la variabile a 7mm e si clicca **Ripristina**, la variabile cambierà a 10mm, cioè il valore presente quando si è entrati per la prima volta nel menu. Se si vuole tornare indietro a 5, cliccare **Reinizializza** invece che **Ripristina**.

**Reinizializza automaticamente variabili successive** reinizializza le variabili nei menu successivi che attualmente corrispondono ai loro valori di default. Quando questa opzione è selezionata e si cambia una variabile, qualsiasi successiva variabile dipendente da questa, che corrisponde al suo valore di default prima che la ricostruzione venga lanciata, sarà aggiornata con il nuovo valore. Per esempio, con questa opzione selezionata, se si cambiaL, qualsiasi variabile in qualsiasi menu successivo che dipende daLviene automaticamente aggiornata con il nuovo valore diL.

Quando questa opzione è disattiva, le variabili dipendenti non sono aggiornate automaticamente, e vengono contrassegnate come da revisionare nella finestra Ricostruisci Conflitti.

## **ESKO☆**<br>
ArtiosCAD

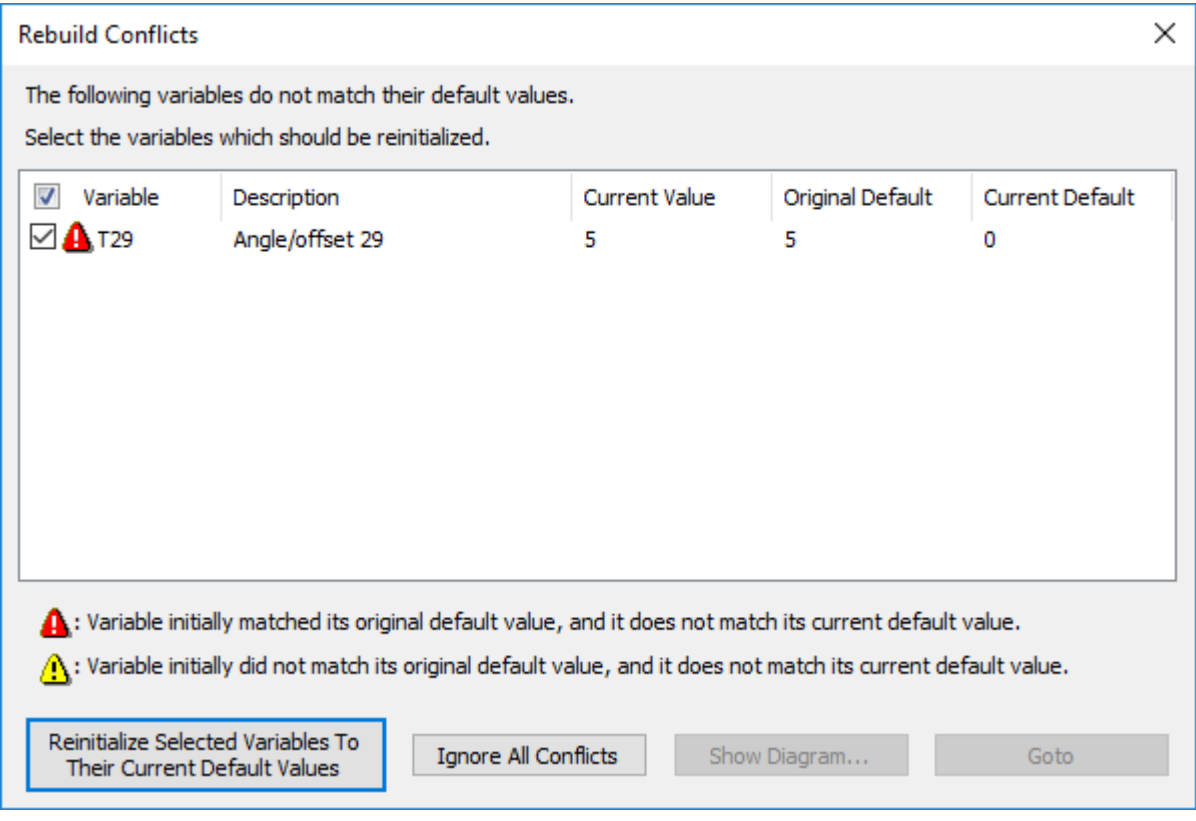

La casella a sinistra del nome di variabile controlla se la variabile è re-inizializzata al suo attuale valore di default quando si fa click su **Reinizializza variabili selezionate ai valori predefiniti correnti**. Le variabili con i triangoli gialli non sono automaticamente selezionate, mentre quelle con triangoli rossi sono selezionate automaticamente per essere re-inizializzate.

Le variabili con i triangoli gialli sono quelle che inizialmente non corrispondevano ai loro valori di default all'inizio della ricostruzione. Le variabili con triangoli rossi corrispondevano ai loro valori di default, ma attualmente non corrispondono più.

Fare clic su **Reinizializza variabili selezionate ai valori predefiniti correnti** per reinizializzare le variabili selezionate e continuare la ricostruzione. Cliccando **Ignora Tutti i Conflitti** si ignorano i conflitti e si continua il processo di ricostruzione.

**Nota:** Questa procedura funziona solamente per le variabili che hanno un valore di default impostato. Non ci sono controlli per le variabili che non hanno un default impostato e che dipendono da altre variabili.

### **Annotazioni e quote**

Il Builder dispone di strumenti che permettono di completare, con quote e annotazioni, i disegni.

Le *Quote* sono misure che mostrano la lunghezza delle linee, l'ampiezza degli angoli, il raggio degli archi, e così via. Gli strumenti della barra Quote controllano la creazione, il posizionamento e le proprietà delle quote.

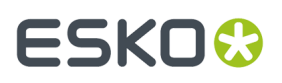

I *Dettagli* sono ingrandimento di aree di disegno definite dall'utente, che mostrano la costruzione del disegno in dettaglio.

È anche possibile aggiungere testo e frecce usando i pulsanti della barra Annotazioni. Entrambe le barre sono mostrate nella figura seguente.

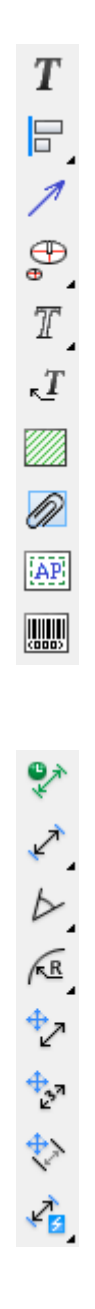

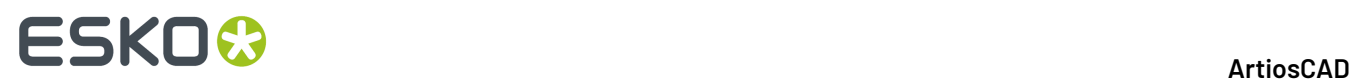

**Nota:** Alcuni degli strumenti nella barra Annotazioni sono disponibili solo se si ha Designer oltre a Builder.

#### **Strumento Testo Paragrafo**

 $\bm{T}$  Il primo pulsante nella barra delle Annotazioni, serve per inserire un paragrafo di testo. Si seleziona il pulsante, si indica la posizione del testo, e si inserisce il testo nella finestra Testo Paragrafo.

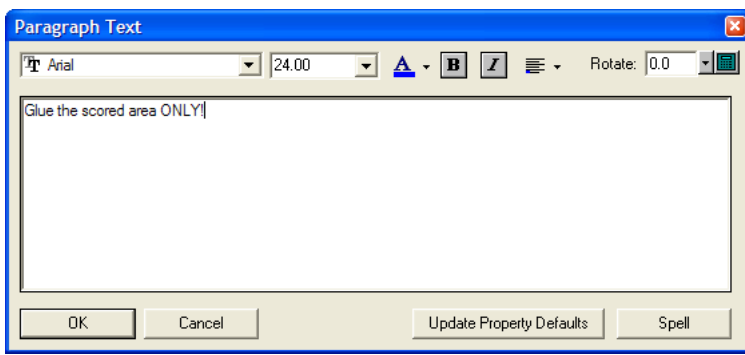

Quando si inserisce del testo nella finestra, appare come testo trascinato dal punto di pressione iniziale in ArtiosCAD. Eventuali modifiche aggiornano immediatamente il testo nella finestra del disegno, e si applicano a tutto il testo inserito nella finestra.

Impostare il font e la dimensione utilizzando le liste disposte nella parte superiore della finestra. È anche possibile cambiare la dimensione del font manualmente, digitando la nuova dimensione nel campo apposito.

**Nota:** I font PCIQ possono apparire in modo non corretto nel testo trascinato, ma appariranno correttamente quando il testo viene definitivamente posizionato.

 $\blacktriangle$   $\cdot$  Il colore sotto la **A** indica il colore del testo. Un blu chiaro indica che si sta utilizzando il colore dello stile di plottaggio. Quando si clicca il pulsante appare una finestra di scelta. Cliccare sul colore desiderato. **Usa stile di plottaggio** imposta il testo nel colore definito dallo stile di plottaggio. Sotto questo ci sono le caselle colore standard. **Altri colori** consente di scegliere un nuovo colore da una palette o definirne una nuova da utilizzare.

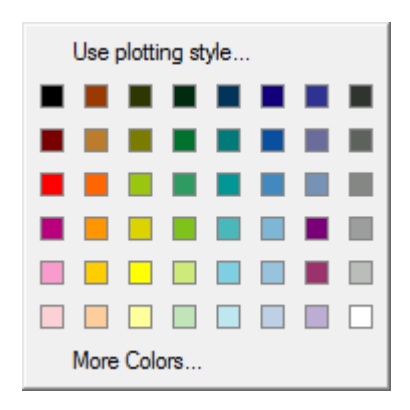

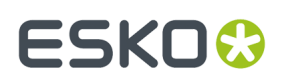

**Nota:** Se si assegna un colore al testo, viene considerato come dato grafico e non verrà fatto uscire su un dispositivo CAM utilizzando il driver interno ArtiosCAD. Se bisogna realizzare del testo sul dispositivo CAM, non cambiare il suo colore. Definire invece un colore quando si ha intenzione di convertire il disegno in 3D ed esportarlo in VRML.

I pulsanti **B** e **I** controllano il**grassetto** e il *corsivo*.

<mark>■ ▼</mark>Il pulsante **Giustifica** mostra la giustificazione del testo rispetto al punto di inizio. Se cliccato, si aprono 9 pulsanti corrispondenti alle varie possibilità di posizionamento; cliccare il pulsante corrispondente al tipo di giustificazione voluta.

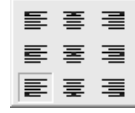

I controlli nel campo **Ruota:** consentono di ruotare il testo come desiderato. Rotate: 0.0 Scegliere il grado di rotazione desiderato dalla lista, inserirlo manualmente nel campo, oppure cliccare sull'icona del tastierino ed utilizzare il tastierino per inserire i gradi.

Mentre la finestra Testo Paragrafo è aperta, è possibile riposizionare liberamente il testo cliccando in punti diversi.

**Aggiorna Proprietà di default** imposta i valori di font e dimensioni correnti nella finestra per l'uso nelle successive volte all'interno della stessa sessione di ArtiosCAD.

Una volta inserito il testo nella finestra Testo Paragrafo, cliccare su **OK** per posizionarlo.

Dopo aver aggiunto del testo, effettuare doppio click con lo strumento **Seleziona** per accedere alla finestra di dialogo Proprietà. Usare i comandi nella finestra Proprietà per cambiare gli attributi del testo, come il font , il colore, la misura, la rotazione, la crenatura, ecc. Cliccare su **OK** per applicare le modifiche, oppure su **Annulla** per scartarle.

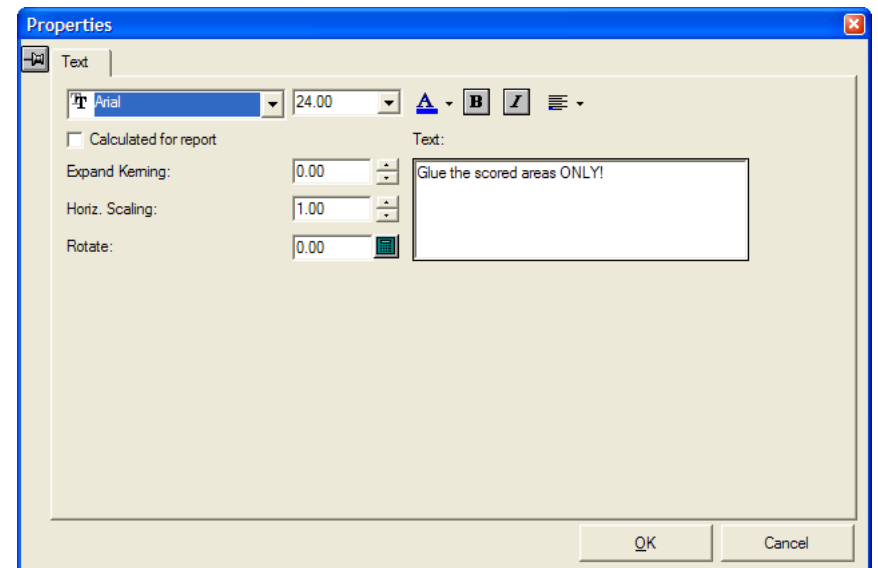

**Nota:** Nota: ArtiosCAD supporta fino a 38 tipi di caratteri in un workspace.

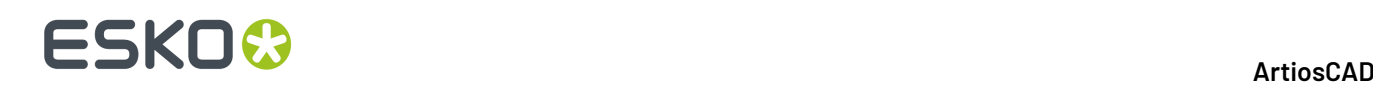

I controlli nella finestra Proprietà sono gli stessi della finestra Testo Paragrafo, tranne che per **Calcolato per Rapporto**, che consente di modificare le proprietà del testo calcolato nelle schede.

#### **Controllo ortografia nello Strumento Testo Paragrafo**

Se si dispone di Microsoft Word installato sul proprio sistema, ArtiosCAD può utilizzare il correttore ortografico se questa funzione è abilitata nei Default (**Opzioni** > **Default** > **Default di condivisione** > **Default di avvio** > **Controllo Ortografico**). Questa funzione è abilitata per default. La finestra Testo Paragrafo può richiedere qualche secondo per aprirsi quando lo strumento viene cliccato per la prima volta.

Quando si inserisce testo usando lo **Strumento Testo Paragrafo**, ArtiosCAD comunica con il correttore ortografico di Microsoft Word, e le parole non riconosciute vengono sottolineate e mostrate in rosso.

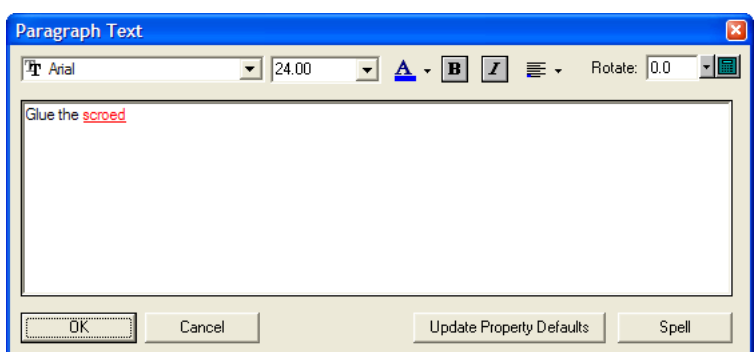

Per effettuare la correzione ortografica delle parole non riconosciute, cliccare con il tasto destro e fare click su **Controllo Ortografico** nel menu contestuale, oppure cliccare su **Controllo Ortografico**. La finestra standard di correzione ortografica di Microsoft Word si apre, come quella rappresentata di seguito.

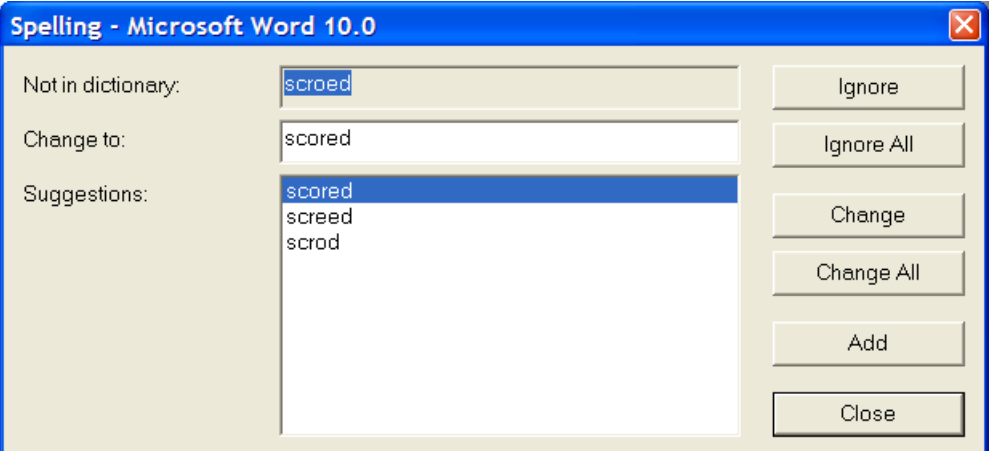

La parola non riconosciuta viene mostrata nel campo **Non nel dizionario:**.Il campo **Suggerimenti** contiene la lista di parole suggerite, dove la prima parola è selezionata ed inserita anche nel campo **Cambia in**. È possibile modificare la parola nel campo **Cambia in** come si desidera.

**Ignora** e **Ignora tutto** rispettivamente hanno la funzione di ignorare questa occorrenza oppure tutte le successive occorrenze della parola non riconosciuta, all'interno della corrente invocazione del correttore ortografico. Viene poi visualizzata la successiva voce non riconosciuta.

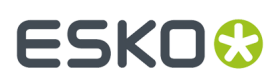

**Cambia** cambia la parola non riconosciuta sostituendola con la parola presente nel campo **Cambia in**. **Cambia tutti** cambia tutte le istanze successive della parola non riconosciuta nel workspace sostituendole con la parola contenuta nel campo **Cambia in**; le istanze precedentemente ignorate non vengono modificate. Viene poi visualizzata la successiva voce non riconosciuta.

**Aggiungi** aggiunge la parola non riconosciuta al dizionario personalizzato di ArtiosCAD, in modo che possa essere riconosciuta in futuro. Viene poi visualizzata la successiva voce non riconosciuta.

**Chiudi** chiude la finestra del Correttore Ortografico e ritorna allo Strumento Testo Paragrafo.

#### **Strumenti Allinea Testo**

Il secondo tasto sulla barra Annotazioni attiva lo strumento **Allinea testo a Sinistra** e quando si tiene premuto attiva la barra flottante Allinea Testo.

Lo strumento **Allinea a sinistra** allinea il testo selezionato a sinistra rispetto al loro bordo.

Lo strumento **Allinea al centro orizzontalmente** allinea il testo al centro orizzontalmente.

Lo strumento **Allinea a destra** allinea il testo selezionato a destra rispetto al loro bordo.

Lo strumento **Allinea sul fondo** allinea il testo selezionato lungo il bordo inferiore.

Lo strumento **Allinea al Centro Verticale** allinea il testo selezionato al centro verticalmente.

Lo strumento **Allinea Superiore** allinea il testo selezionato lungo il bordo superiore.

Per usare questo strumento, procedere come segue:

- **1.** Selezionare uno o più elementi di testo, e cliccare sull'allineamento desiderato. Trascinando appare una linea di allineamento comune.
- **2.** Indicare un punto di selezione, e poi trascinare per specificare dove spostare gli elementi. Di seguito viene mostrato il trascinamento con lo strumento **Allinea a Sinistra**.

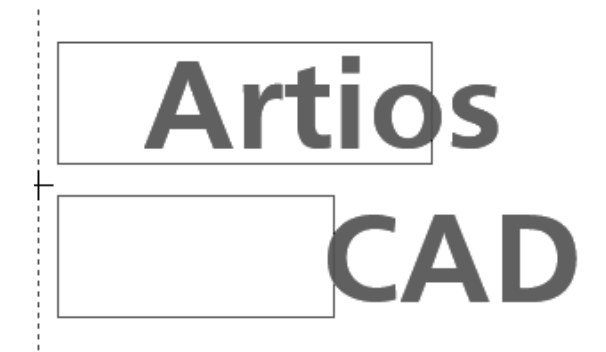

**3.** Il testo viene allineato secondo le proprietà dello strumento di allineamento selezionato.

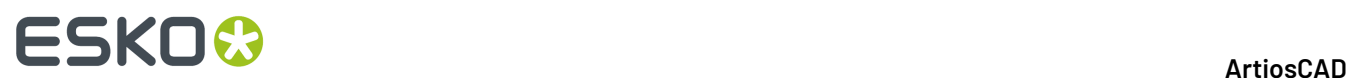

# **Artios CAD**

#### **Strumento freccia**

Il terzo pulsante nella barra degli strumenti Annotazione attiva lo strumento **Freccia**. Per creare una freccia, cliccare lo strumento Freccia, cliccare il punto di partenza della freccia, e successivamente cliccare il punto finale della freccia. La punta della freccia viene disegnata in corrispondenza del punto finale della freccia.

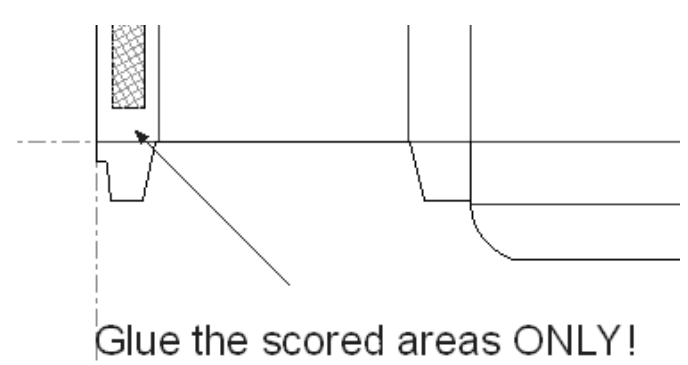

Una volta creata la freccia, si possono cambiarne le proprietà con un doppio click.

# ESKOK

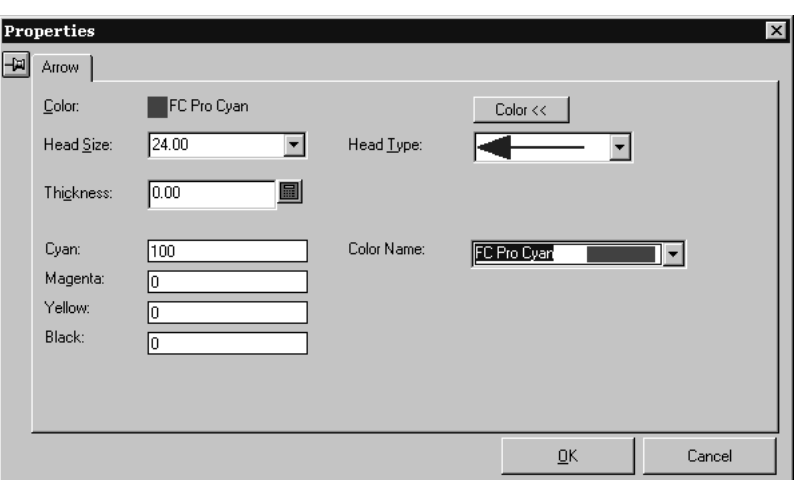

#### **Dettaglio, strumento**

Il quarto pulsante della barra delle annotazioni attiva la barra flottante dello strumento **Dettagli**. I Dettagli servono per evidenziare un'area del disegno.

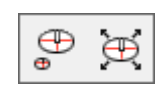

Il primo pulsante della barra Dettaglio, e lo strumento di default mostrato nella barra Annotazione, è lo strumento **Dettaglio**. Lo strumento Dettaglio, quando viene attivato, rimane in attesa di ricevere il primo punto da cui aprire la finestra da ingrandire. La finestra di ingrandimento (finestra 1 sottostante) definisce l'area da ingrandire nel disegno. Indicare il punto, premere il pulsante del mouse e trascinare fino al secondo punto, quindi cliccare di nuovo. ArtiosCAD richiede successivamente il primo angolo della finestra di dettaglio. La finestra di dettaglio (finestra 2 sottostante) è la finestra in cui appare la vista ingrandita. Selezionare con il mouse il primo punto, premere il pulsante del mouse e trascinare fino al secondo punto all'angolo opposto della finestra di dettaglio.

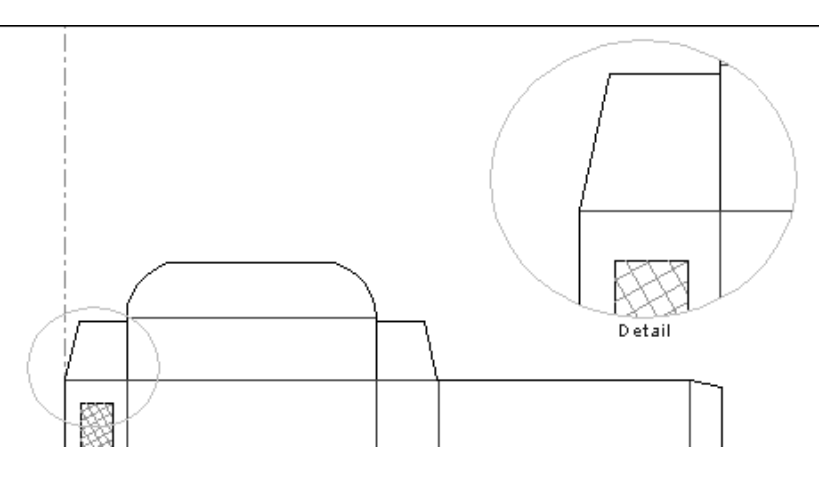

Cliccando due volte su un elemento della finestra di dettaglio, apparirà la finestra delle proprietà dell'elemento selezionato. Cliccare la scheda **Dettaglio** nella finestra Proprietà per visualizzare le proprietà del dettaglio.

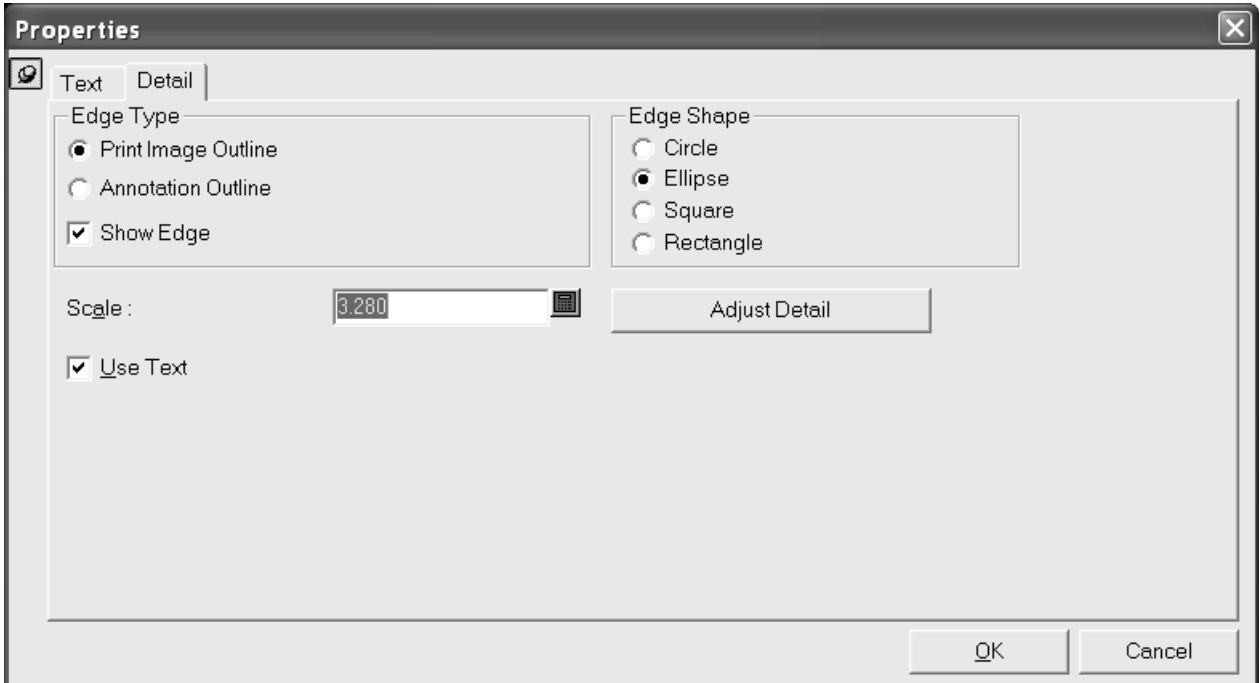

Le finestre di ingrandimento e di dettaglio si aggiornano se le loro proprietà vengono cambiate. Il pulsante **Aggiusta Dettaglio** chiude la finestra Proprietà e lancia lo strumento **Aggiusta Dettaglio**.

Quando esegue l'Output di un disegno con un dettaglio, a volte il disegno può risultare capovolto a seconda delle impostazioni di Output, il che può causare confusione per i dettagli. A partire dalla versione 16.1.1, le seguenti regole si applicano ai dettagli quando si esegue l'Output:

- Se un pezzo di testo o una quota sono interamente all'interno del contorno di taglio , ArtiosCAD li copia interamente in modo da far corrispondere l'Output.
- Se il testo della quota è di fuori del contorno di taglio, ArtiosCAD non copia la quota.
- Se il testo della quota è interna al contorno di taglio, ma alcune delle sue linee vengono ritagliate, ArtiosCAD copia il testo dalla quota come un elemento di testo e taglia le linee della quota, copiando dall'elemento originale. Questo non viene riflesso se il disegno si ribalta sull'Output.
- Se un elemento di testo è parzialmente all'interno del contorno di taglio, ArtiosCAD lo converte in contorni e lo taglia. Questi contorni saranno specchiato se il disegno viene ribaltato nell'Output.
- ArtiosCAD taglia filetti e riempimenti.
- ArtiosCAD non copia le immagini.

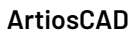

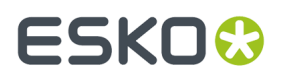

Per quanto riguarda queste regole, quando si apre un disegno creato in una versione precedente di ArtiosCAD, ArtiosCAD si comporterà come ha sempre fatto. Tuttavia, se si ricostruisce il disegno o si crea un nuovo dettaglio, si applicheranno le regole di cui sopra.

#### **Aggiusta Dettaglio, strumento**

Il secondo pulsante della barra fluttuante Dettaglio attiva lo strumento **Aggiusta Dettaglio**. Con questo strumento si possono modificare la misura e la posizione della finestra di ingrandimento e di dettaglio.

Lo strumento Aggiusta Dettaglio offre tre modalità: **Muovi Ingrandimento**, **Muovi Dettaglio** e **Muovi Lato**. **Muovi Ingrandimento** consente di spostare la finestra di ingrandimento in un'altra posizione. Questa opzione si usa selezionando il pulsante **Muovi Ingrandimento**, cliccando dentro la finestra di ingrandimento, e cliccando poi per selezionare la nuova posizione.

**Muovi Dettaglio** consente di muovere la finestra di dettaglio in un'altra posizione. Questa opzione funziona nello stesso modo di **Muovi Ingrandimento**, tranne per il fatto che bisogna cliccare nella finestra di dettaglio invece che in quella di ingrandimento.

**Muovi Lato** consente di trascinare un lato della finestra di ingrandimento o della finestra di dettaglio in una nuova posizione, cambiando così la dimensione della finestra.

```
© MoveClip © Move Detail © Move Side
Select adjust option
```
#### **Strumenti Contorno Testo**

Lo strumento **Contorno del Testo**, è il quinto pulsante della barra delle annotazioni, se tenuto premuto attiva la barra flottante degli strumenti di **Contorno del Testo**.

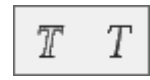

Questo strumento converte il testo linee di immagine stampa. Le linee comprendenti lettere numeri sono posizionate in gruppi separati. Di seguito viene mostrato il testo prima e dopo la conversione in contorni.

# This side up!

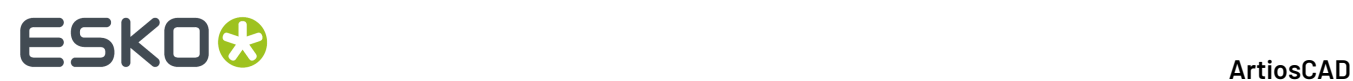

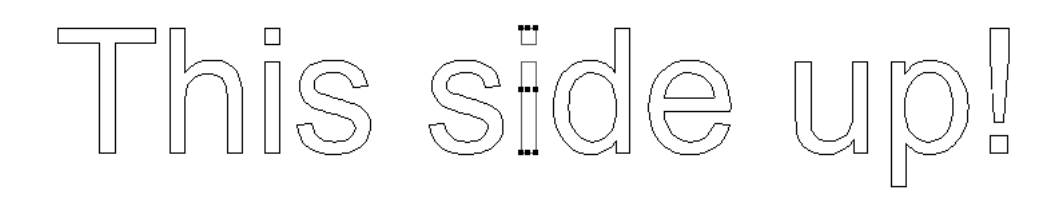

Usare questo strumento cliccando sul testo da convertire e poi sul pulsante dello strumento.

#### **Linea Testo, strumento**

 $T$  II secondo pulsante nella barra flottante Contorno del Testo attiva lo strumento **Linea Testo**.

Questo strumento converte testo in geometrie che possono essere lavorate. Per utilizzare questo strumento cliccare su di esso, e poi cliccare il blocco di testo da cambiare. Il testo si trasforma in linee cercando di mantenere il più possibile l'aspetto precedente. La figura seguente mostra un blocco di testo scritto con la font TrueType Georgia prima di usare lo strumento Linea Testo:

# Meeber **Box Company**

Dopo aver utilizzato lo strumento, il testo appare così:

# $\sqrt{\rho}$ Box Com

#### **Strumento etichetta tipo linea**

Il sesto pulsante sulla barra delle Annotazioni attiva lo strumento **Etichetta Tipo Linea**. Questo strumento crea una parte di testo ed una freccia che punta su una particolare linea.

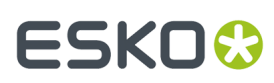

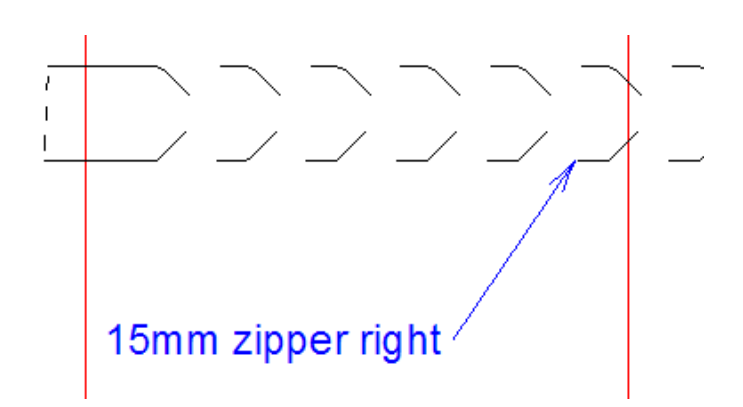

I seguenti controlli appaiono sulla barra di stato quando questo strumento è attivo:

Size: 20.00 | | | | | | | Update Property Defaults | Text: Initial text: Line type name  $\overline{\mathbf{v}}$ 

La **Dimensione**: la lista cambia la dimensione dell'etichetta tipo linea che si sta creando.

Altre Opzioni (**...**) apre la finestra delle Proprietà Etichetta Tipo Linea mostrata di seguito.

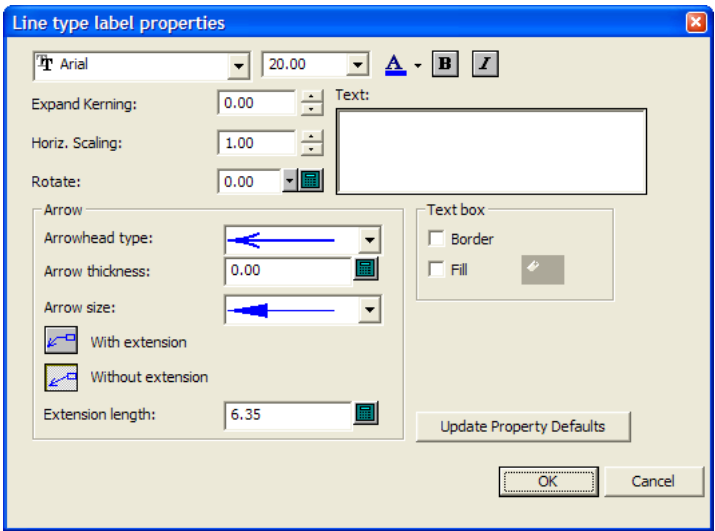

I controlli standard del font sono disposti sulla parte alta della finestra. **Espandi Crenatura:** aumenta o diminuisce lo spazio tra le lettere. **Scala Orizz.**: aumenta o diminuisce la larghezza complessiva del testo. **Ruota** consente di posizionare il testo ad un certo angolo.

Nel gruppo **Freccia**, scegliere il **tipo Punta freccia:** e in generale **Dimensione Freccia:** dalle rispettive liste. **Spessore Freccia:** regola in punti lo spessore della freccia.

**Con estensione** crea una piccola linea orizzontale uscente dal testo dell'etichetta, usando il valore nel campo **Lunghezza Estensione:** prima di cominciare la freccia. **Senza estensione** posiziona l'estremità della freccia direttamente accanto al testo dell'etichetta.

Nel gruppo **Box di Testo**, **Bordo** e **Riempimento** consentono di gestire le rispettive proprietà del testo dell'etichetta.Il bordo ha lo stesso colore del testo dell'etichetta, ma il colore di riempimento viene impostato usando il pulsante che risulta attivo quando si spunta **Riempimento**.

**Aggiorna Default Proprietà** fa in modo che le successive etichette tipo linea fatte in questa sessione di ArtiosCAD utilizzino le stesse Proprietà impostate nella finestra corrente.

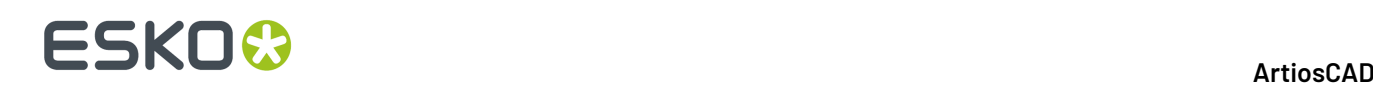

Tornando alla barra di stato, **Aggiorna Proprietà di default** imposta la dimensione dell'etichetta tipo linea corrente affinché sia il default per la sessione corrente.

**Testo:** è il testo che diventerà l'etichetta del tipo linea. Se il campo è vuoto, ArtiosCAD automaticamente lo riempie con quanto specificato nel campo **Testo iniziale:** quando si trascinano le linee.

La lista **Testo iniziale:** consente di scegliere cosa ArtiosCAD inserisce automaticamente nel campo **Testo:** quando si trascina con il mouse. Si può scegliere il **Nome tipo linea**, oppure **Nome tipo linea ed etichetta**, e **Etichetta tipo linea**. **Etichetta tipo linea** si applica solo per filetti speciali, ed è definito nel campo **Etichetta filetto:** della scheda Manufacturing della finestra Proprietà per un filetto speciale; le etichette di filetto posso anche essere definiti per filetti speciali nei Default.

Per creare una etichetta tipo linea, procedere come segue:

- **1.**  $\mathbf{F}^T$  Fare click sullo strumento **Etichetta Tipo Linea**.
- **2.** Se è attivo il cambio automatico dei livelli, ArtiosCAD si sposta su un livello valido o ne crea uno. Se è disattivo, e il livello corrente non è appropriato per contenere una etichetta tipo linea, ArtiosCAD richiede di passare ad un livello appropriato, o confermare l'uso del livello corrente.
- **3.** Mentre si trascina, il cursore mostra il nome del filetto o del filetto speciale più vicini. Se non si fa click abbastanza vicino ad un filetto, inserire il testo dell'etichetta nel campo **Testo:** sulla barra di stato; il cursore passa automaticamente in questo campo se ArtiosCAD non lo riempie automaticamente, e il trascinamento mostra il testo inserito. Cliccare sul punto o sulla coordinata corrispondente alla fine della freccia.

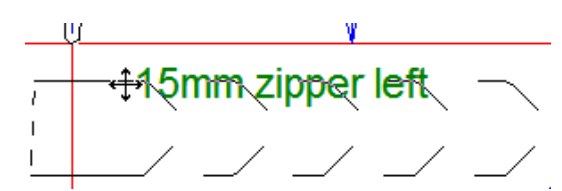

**4.** Usare il trascinamento per impostare la posizione della freccia.

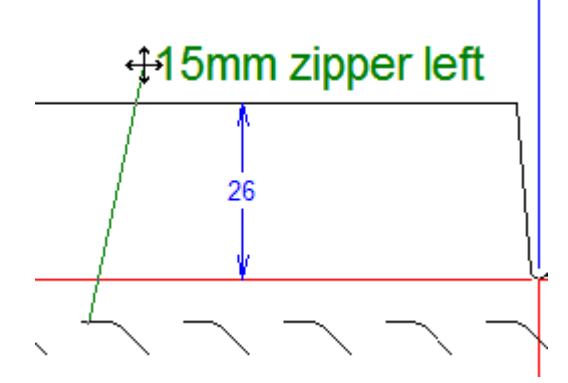

- **5.** Se lo si desidera, modificare le opzioni presenti nella barra di stato. Il trascinamento rimarrà attivo.
- **6.** Cliccare per impostare la posizione finale dell'etichetta.

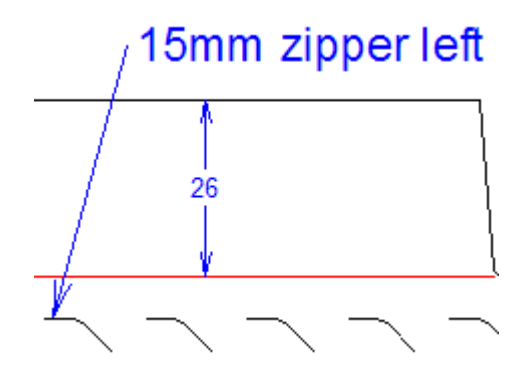

**7.** Lo strumento rimane attivo per consentire di aggiungere ulteriori etichette tipo linea. Creare altre etichette tipo linea, oppure attivare un altro strumento.

Si può effettuare un trascinamento per spostare l'etichetta tipo linea (o suoi elementi) dopo che è stata creata. Se si usa lo strumento Selezione e si fa click vicino alla casella di testo, è possibile spostare la casella di testo.

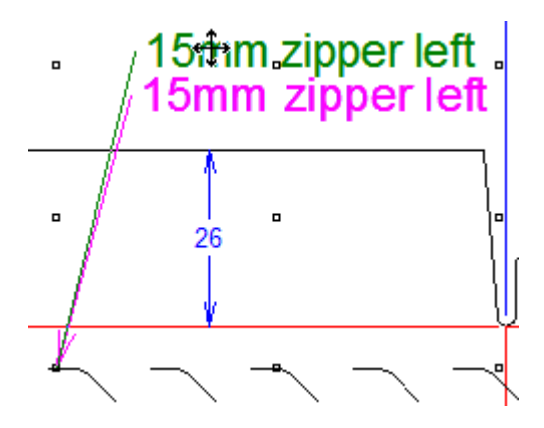

Fare click vicino alla fine della freccia per spostare l'estremità finale della freccia.

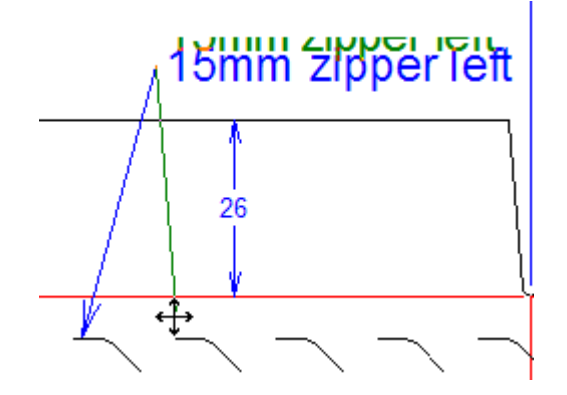

Per spostare l'intera etichetta, cliccare in un punto vicino.

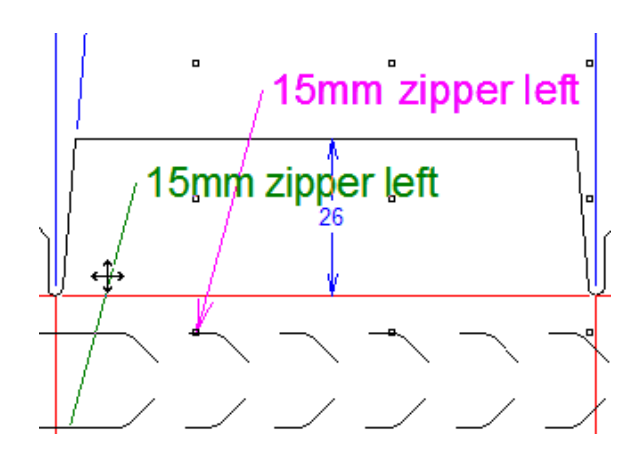

L'opzione di testo iniziale di default può essere modificata in **Opzioni** > **Default** > **Default di Avvio** > **Opzioni Etichetta Tipo Linea**.I default di testo per questo strumento sono in **Opzioni** > **Default** > **Proprietà di default** > **Etichetta Tipo Linea**.

**Nota:** Evitare di usare lo strumento Seleziona in modo **Seleziona ignoragruppi** per cancellare singole parti di una etichetta tipo linea, dato che questo può dare risultati imprevedibili.

Se si modifica il tipo di una linea a cui è associata un'etichetta tipo linea, ArtiosCAD aggiornerà automaticamente l'etichetta tipo linea in modo da indicare il nuovo tipo di linea, in base alle condizioni specificate nella tabella seguente.

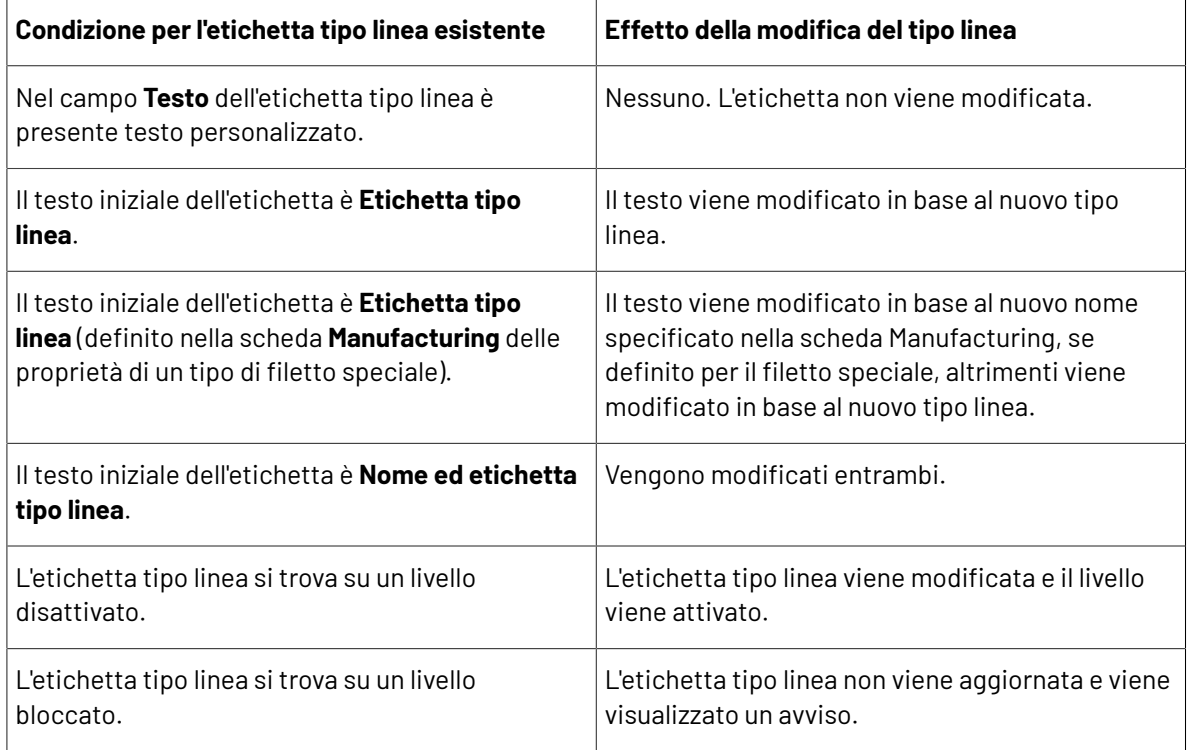

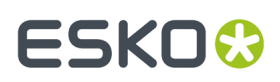

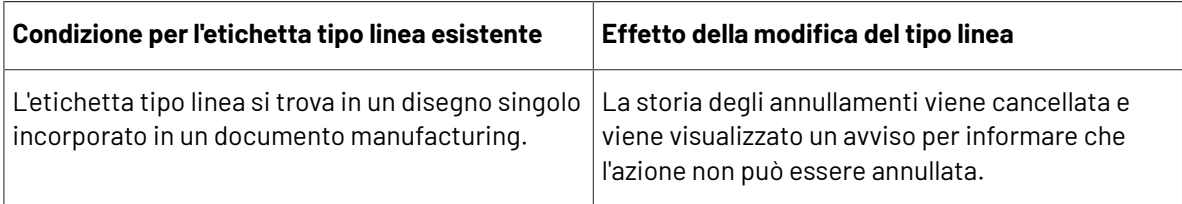

#### **Strumento Tratteggia**

Lo strumento **Tratteggia** riempie un'area del disegno utilizzando un motivo di linee o un motivo personalizzato, disegnato ed aggiunto al Catalogo Tratteggi.

- Utilizza un catalogo di voci per facilitare l'uso di tratteggi diversi. ArtiosCAD visualizza un controllo per il catalogo nella Barra di stato quando lo strumento Tratteggia è attivo.
- È possibile disegnare dei motivi di tratteggio personalizzati, anche senza utilizzare linee, per creare qualsiasi motivo di riempimento desiderato.
- È possibile realizzare un Output che utilizza una Legenda Tratteggio, e che mostra fino a 7 tratteggi utilizzati nel disegno singolo corrente.

#### **Barra di Stato Tratteggia**

Quando si fa click sullo strumento **Tratteggia**, compaiono i seguenti controlli sulla barra di stato:

 $\boxed{\bullet}$  ... | Offset from cuts: 1/16 Offset from creases: 1/16 圖

Il primo controllo sulla Barra di stato attiva o disattiva la modalità **Seleziona Pannello**. Quando lo strumento si trova in questa modalità, ArtiosCAD tratteggia il pannello in cui si fa click.

Il secondo controllo sulla Barra di stato attiva o disattiva la modalità **Seleziona Linee**. Quando lo strumento si trova in questa modalità, ArtiosCAD chiede di selezionare delle linee che formano un percorso chiuso, che, una volta completo, verrà tratteggiato.

**Tratteggia Linee**, il terzo controllo, è disponibile solo quando un tracciato chiuso completo viene selezionato quando lo strumento si trova in Seleziona Linee. L'area all'interno del tracciato chiuso viene tratteggiata.

Usare il quarto controllo nella barra di Stato per selezionare una voce dal catalogo Tratteggio. Aprire la lista e cliccare sulla voce desiderata.

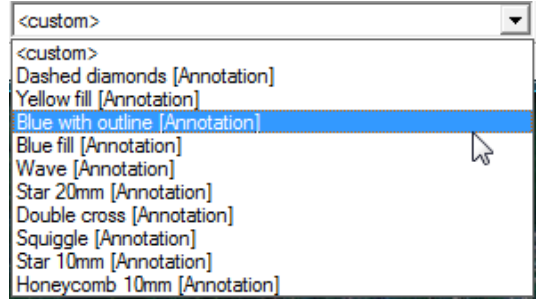

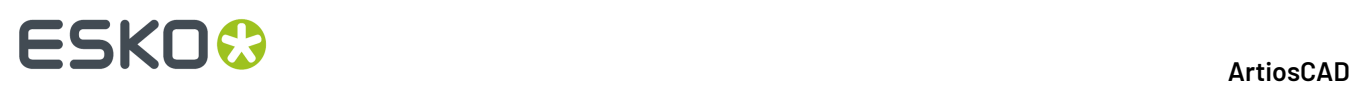

Il quinto controllo nella Barra di stato,..., apre la finestra **Proprietà Tratteggio**. Se la selezione del catalogo è impostata ad una specifica selezione, si apre la finestra Proprietà Tratteggio per quella selezione, mostrando la voce selezionata nel catalogo. Cliccare su una diversa voce del catalogo per cambiare lo stile del tratteggio.

Facendo click sul pulsante **Personalizzato** con una voce di catalogo selezionata, la finestra cambia e mostra le proprietà della voce selezionata. Questa finestra è la stessa che appare quando **<personalizzato>** è selezionato nella lista della barra di Stato, e si apre la finestra Proprietà Tratteggio, tranne per il fatto che vengono mostrare le proprietà della voce selezionata, e non il tratteggio di default, non appartenente al catalogo, composto da linee verdi a 45 e 135 gradi. Vedere la sezione successiva per maggiori informazioni su come utilizzare questa finestra.

I valori in **Distanza da tagli** e **Distanza da cordoni**, il sesto ed il settimo controllo sulla barra di Stato, controllano entrambi quando lontano rimane il tratteggio dalle linee che definiscono il pannello o l'area che vengono tratteggiati.

#### **Finestra Proprietà Tratteggio**

La finestra **Proprietà Tratteggio** ha due varianti - modo **Catalogo** e modo **Personalizzato**.In modo Catalogo, la voce di catalogo correntemente selezionata è evidenziata, ed è possibile selezionare una voce di catalogo diversa se desiderato.

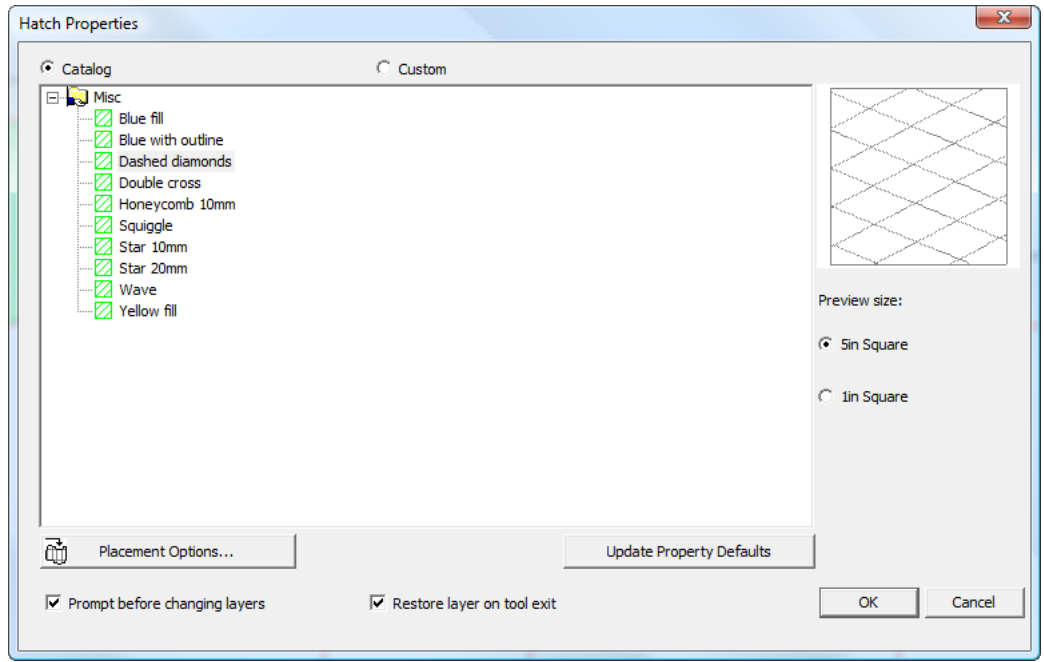

Quando si comincia in modo Catalogo e si clicca su **Personalizzato**, vengono proposte le proprietà della voce del catalogo.

# ESKO<del>®</del>

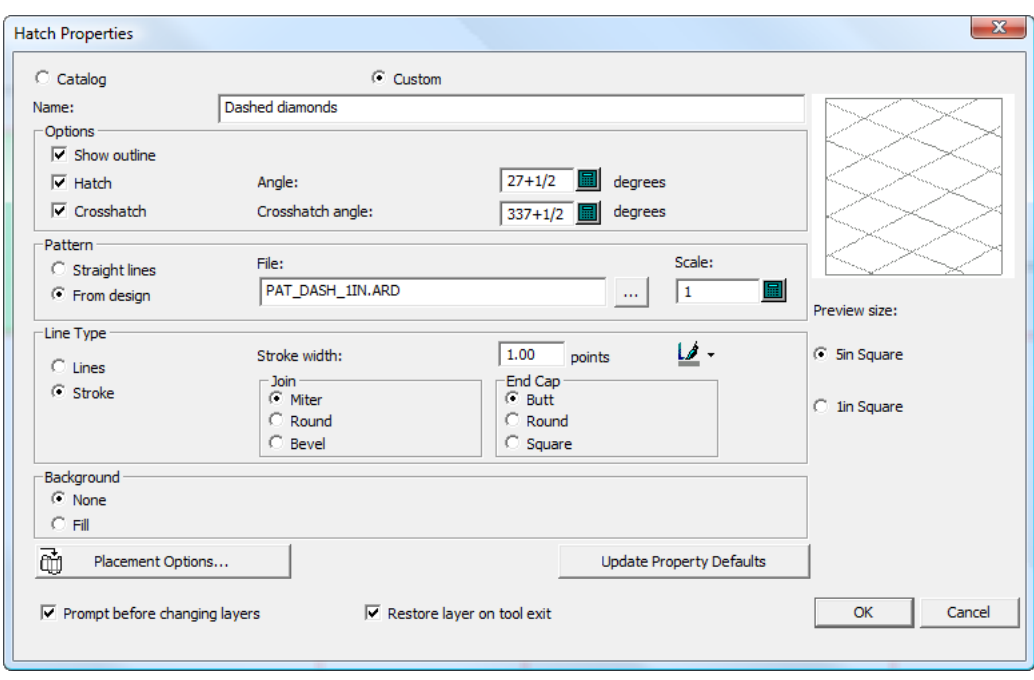

In modo Personalizzato senza alcuna voce di catalogo selezionata, è possibile specificare un motivo o stile linea da usare, insieme ad altre proprietà come il tipo linea ed il riempimento dello sfondo.

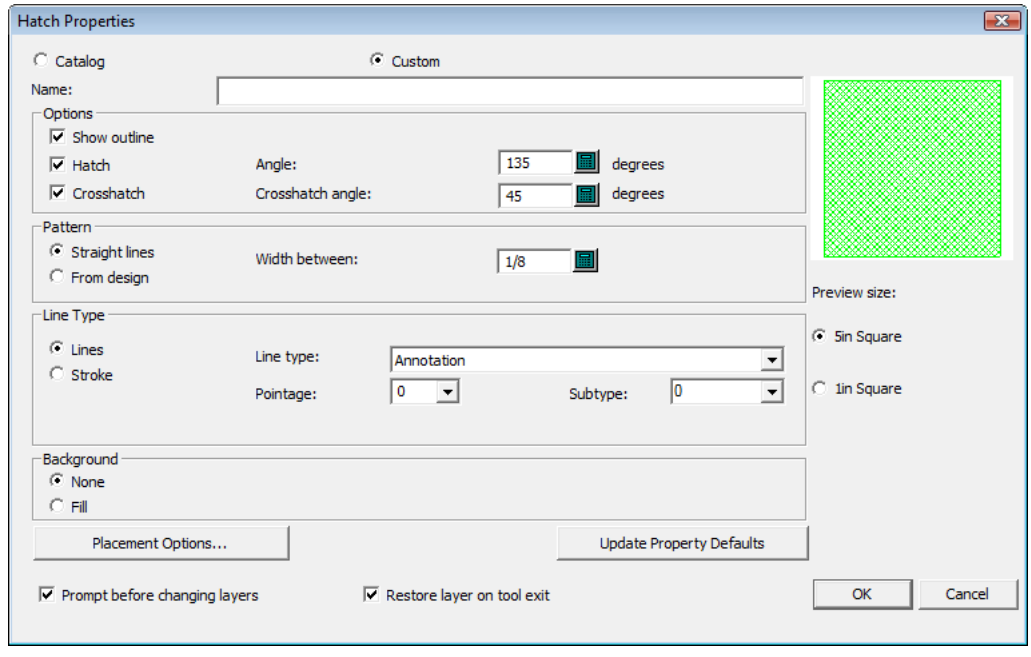

Quando si visualizzano le proprietà di un tratteggio esistente, facendo doppio click sul suo bordo con uno strumento Seleziona, la finestra Proprietà non visualizza un'anteprima del tratteggio quando il tratteggio nel workspace è aggiornato a seguito di un cambiamento di valori nella finestra. Inoltre, le opzioni di posizionamento ed i relativi campi sono nascosti quando si visualizzano le proprietà di un tratteggio esistente.

Inserire un nome per queste proprietà di tratteggio, se desiderato, nel campo **Nome**.

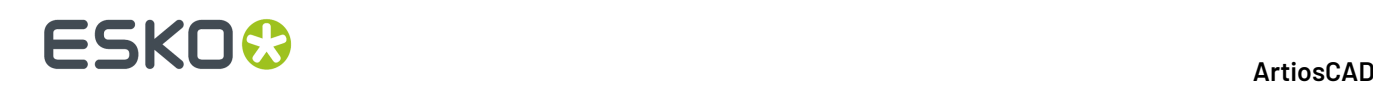

I controlli nel gruppo **Opzioni** definiscono la struttura del tratteggio. Se **Mostra contorno** è attivo, viene disegnato un bordo attorno al tratteggio, che una copia scalata delle linee che definiscono l'area del tratteggio. **Tratteggio** controlla la struttura delle linee di tratteggio create con il valore specificato nel campo **Angolo**. **Retino** crea un secondo insieme di linee ad un angolo definito in **Angolo retino**. Deselezionando **Tratteggio** si disattiva il Retino e si rende la sua casella disattiva.

I controlli del gruppo **Motivo** consentono di determinare se il tratteggio è composto da **Linee dritte** oppure si basa su un file di disegno specificato scegliendo **Da disegno** e poi specificando il disegno nel campo **File**. Se si scelgono linee dritte, impostare la distanza tra esse utilizzando il campo **Larghezza tra**. Se si sceglie un file di disegno, impostare la scala del motivo usando **Scala**.

Nel gruppo **Tipo Linea**, per usare linee strutturali giuste, scegliere **Linee** e impostare i campi **Tipo Linea**, **Punti** e **Sottotipo** in modo appropriato. Per utilizzare linee strutturali con contorno, scegliere **Contorno** ed impostare **Larghezza Filetto**, **Congiungi** e **Estremità** nel modo desiderato.

 $\lfloor\frac{f}{f}\rfloor$  Per impostare il colore del filetto, fare clic sul pennello , e poi scegliere il colore desiderato dalla finestra. Cambiare la palette cliccando su **Altri colori**.

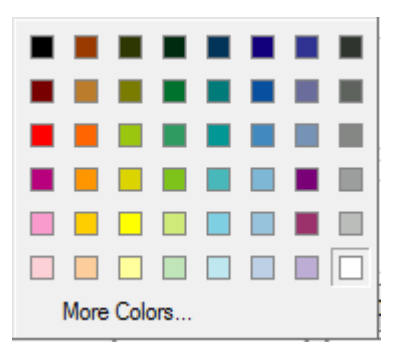

Nel gruppo **Background**, per avere un riempimento dietro al tratteggio, scegliere **Riempimento** ed impostare il colore con il controllo colore Windows standard. Per non avere un riempimento, scegliere Nessuno. Il riempimento coprirà lo sfondo indipendentemente dal livello in cui si trova.

**Opzioni Posizionamento** è descritto nel successivo capitolo.

**Imposta Proprietà di default** aggiorna i default del disegno correnti, in modo che i futuri tratteggi fatti in questo disegno utilizzino le stesse proprietà. Cliccando questo pulsante non si apportano modifiche ai tratteggi già eseguiti.

**Chiedi prima di cambiare livelli** controlla se ArtiosCAD chiede una conferma prima di cambiare livelli se ci si trova in un livello diverso da quello specificato nella finestra Opzioni Posizionamento. Se per il tratteggio non è stato cambiato il livello, **Ripristina livello a uscita strumento**, se attivo, riporta al livello in cui ci si trovava prima di avviare lo strumento Tratteggio.

Scegliere l'opzione **Dimensione anteprima** più grande per vedere l'anteprima da più lontano, scegliere l'opzione più piccola per avere una anteprima più da vicino.

#### **Opzioni Posizionamento Tratteggio**

Facendo click su **Opzioni Posizionamento** nella finestra **Proprietà Tratteggio**, si apre la finestra **Opzioni Posizionamento**.

#### 11 **ArtiosCAD**

# ESKO

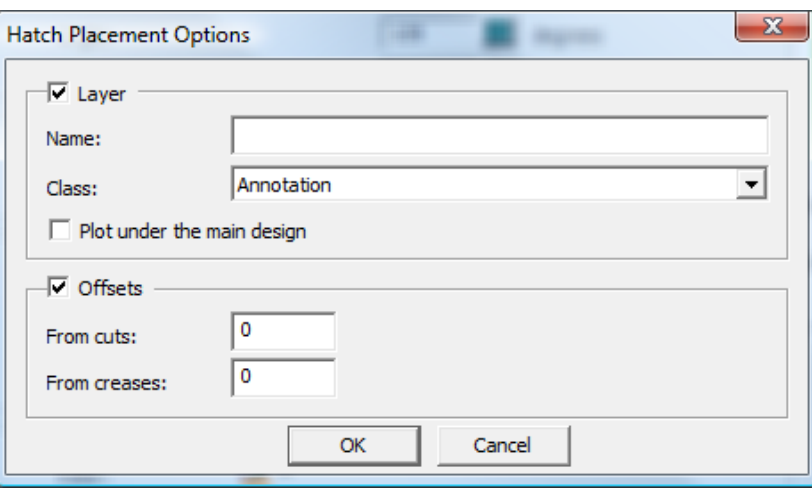

Per creare un tratteggio in uno specifico livello rispetto a quello corrente, attivare la casella **Livello**, inserire un nome per il livello nel campo **Nome**, e scegliere la classe del livello nella lista **Classe**. **Traccia sotto disegno principale** disegna il tratteggio ed il riempimento (se presente) sotto la struttura.

Per creare uno spazio tra il tratteggio ed eventuali tagli o cordoni nel disegno, attivare **Offset** ed inserire i valori di offset nei campi.

Quando una delle due caselle è attiva, il pulsante **Opzioni Posizionamento** nella finestra Proprietà Tratteggio cambia per includere l'icona come mostrato di seguito.

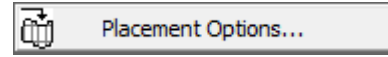

#### **Usare un file di motivo per il tratteggio**

Per disegnare dei motivi di tratteggio personalizzati, creare dei workspace di disegno singolo con la geometria desiderata, seguendo le istruzioni riportate in questa sezione. I motivi di tratteggio personalizzati possono funzionare sia come tratteggio che come retino.

Se si possiede StyleMaker, si possono rendere gli workspace ridimensionabili, ma questi non si ridimensioneranno quando si ridimensiona il disegno - è necessario creare versioni diverse del workspace contenente il motivo nelle varie dimensioni desiderate, salvare questi file in ServerLib o ClientLib, ed aggiungere corrispondenti voci nel Catalogo Tratteggio, che utilizzano questi workspace.

Di seguito è mostrato il workspace con il motivo PAT\_CIRCLEWAVE.ARD.

## **ESKO۞** ArtiosCAD

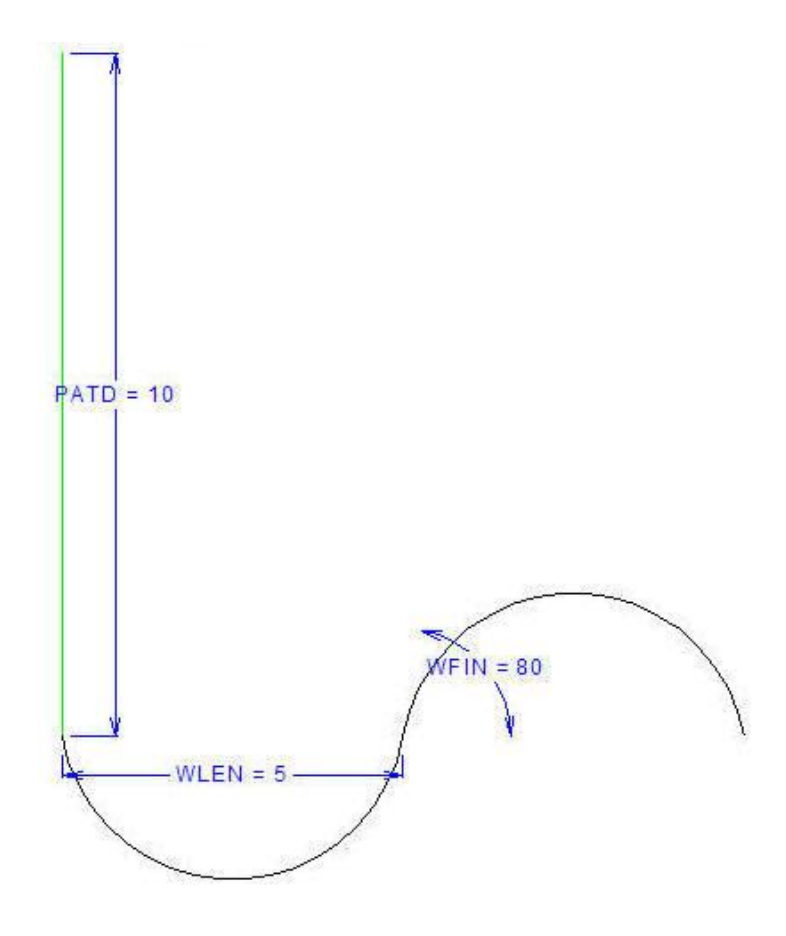

La lunghezza della linea di annotazione verticale è definita dalla variabile PATD. La linea di annotazione imposta la distanza tra le linee ondulate quando il motivo viene ripetuto a 45 gradi come mostrato di seguito.

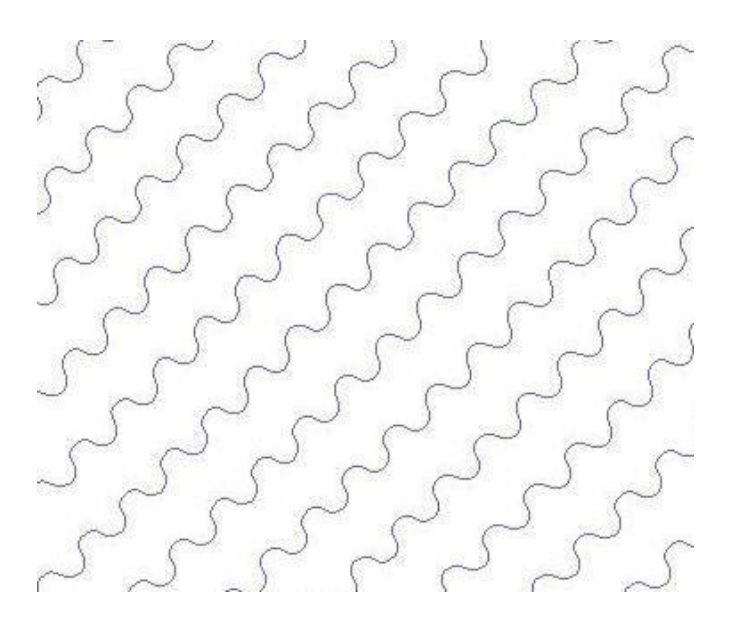

Nel workspace di esempio, la variabile WLEN imposta la distanza orizzontale per ciascun arco, e la variabile WFIN imposta l'angolo di partenza degli archi.
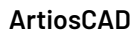

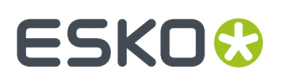

Per creare un workspace per un motivo di tratteggio personalizzato, procedere come segue:

- **1.** Avviare ArtiosCAD e creare u nuovo disegno singolo.
- **2.** Per rendere il motivo ridimensionabile, è necessario avere StyleMaker.In tal caso, definire le variabili necessarie per costruire la geometria.
- **3.** Disegnare il motivo desiderato a 0 gradi orizzontalmente. Usare una linea di Annotazione connessa all'inizio del motivo per definire la distanza tra le ripetizioni del motivo.
- **4.** Salvare il workspace in ServerLib o ClientLib.
- **5.** Inserire una voce nel Catalogo Tratteggio nei Default, che utilizzi il workspace contenente il motivo.
- **6.** Utilizzare la voce di catalogo desiderata.

Per creare versioni diverse dello stesso motivo ridimensionabile, procedere come segue:

- **1.** Ridimensionare il workspace contenente il motivo, come desiderato.
- **2.** Salvare ciascuna versione in ServerLib o ClientLib, ciascuna con un nome univoco.
- **3.** Nei Default, creare una voce di Catalogo Tratteggio per ciascuna variante del workspace contenente un motivo.
- **4.** Usare le nuove voci del Catalogo Tratteggio come desiderato.

### **Quota**

*Le quote* sono misure aggiuntive al disegno che permettono a chi osserva il disegno di conoscere le dimensioni di linee, angoli e raggi degli elementi geometrici del disegno. In figura è presentata la barra Quote.

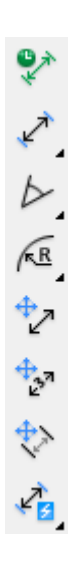

Prima di cominciare a creare quote, verificare che ci siano linee di disegno nei livelli **Disegno Principale**, **Finestre e Ritagli**, o **Manufacturing**. Se non sono presenti linee di disegno in nessuno di questi livelli, si apre una finestra di avviso quando si cerca di aggiungere delle quote. Per evitare che compaia questo avviso, spostare le linee di disegno nei livelli corretti, e cambiare la dimensione delle quote oppure attivare **Scala la dim. dopo la ricostruzione** in **Modifica** > **Proprietà di default** per le quote.

Se non si è all'interno di un livello di classe **Quote** o **Dimensioni Totali**, la prima volta che si clicca su uno strumento per la creazione delle quote viene chiesto se si vuole creare un livello di questo tipo.

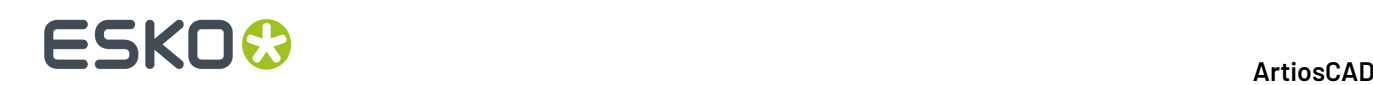

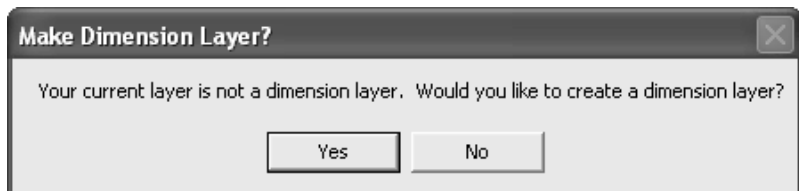

Cliccare **Sì** per creare un livello di tipo Quota, o **No** per continuare a lavorare nel livello corrente. Se si sceglie **No**, e poi si inseriscono comunque delle quote, il sistema non pone più questa domanda. Se si clicca **No** e non si inserisce nessuna quota, la domanda viene posta nuovamente la volta successiva che viene utilizzato uno strumento per la creazione di quote.

Se si clicca **Sì**, e non c'è un livello di tipo **Quote** o **Dimensioni Totali** nel disegno, si apre la finestra Usa Livello Quote.

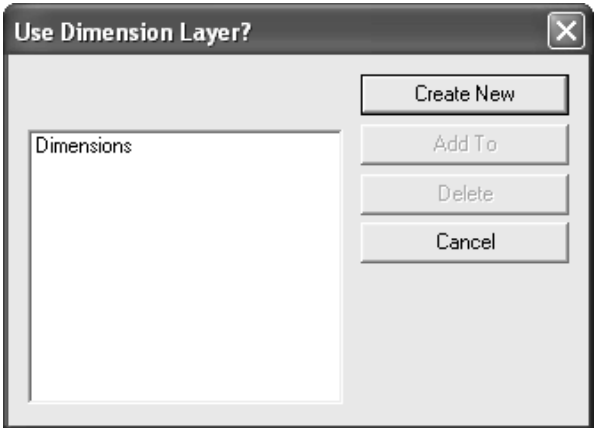

Per assegnare un nome al livello, cliccare su **Crea Nuovo**, inserire il nome del livello, specificarne la classe, e cliccare **OK**.

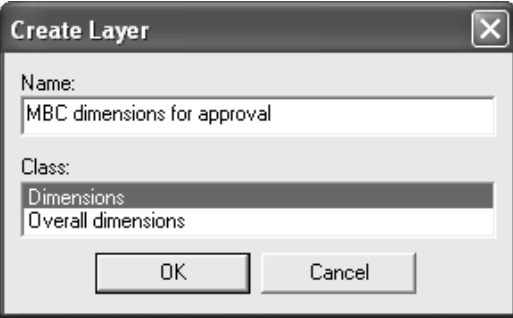

Per utilizzare invece un livello **Quote**, selezionarlo e cliccare su **Aggiungi A**. Si può usare **Aggiungi A** anche per aggiungere a livelli selezionati e già esistenti, presenti nella lista.

Usare **Cancella** per cancellare il livello selezionato. Cliccando **Annulla** si ferma completamente lo strumento.

Il primo pulsante della barra Quote attiva la modalità modalità Quota Temporanea**Quote Temporanee**. Le quote create utilizzando questa modalità:

- Non sono soggette a nessuna delle regole relative alla creazione dei livelli.
- Vengono create con delle linee di estensione verde chiaro, per distinguerle dalle quote normali.
- Non sono selezionabili, e quindi non si possono cambiare, o cancellare.

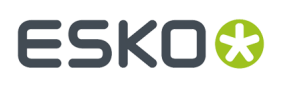

- Non sono influenzate nello strumento **Seleziona** dai modi Scosta con stiramento o dallo strumento **Allunga su Punto**.
- possono essere spostate o allungate con lo strumento **Allunga con Poligono**. Se solo una delle estremità della quota temporanea è all'interno del poligono di selezione, la quota viene allungata invece che spostata.
- Appaiono solo a video, non vengono stampate, non risultano in un Output, non sono esportate in altri formati file.
- Vengono cancellate ricostruendo il disegno.
- Esistono soltanto fintantoché non viene disattivata la modalità **Quota Temporanea**, cliccando nuovamente il pulsante **Quota Temporanea**.
- Non vengono salvate insieme al disegno singolo.

Se la modalità **Quota Temporanea** è attiva mentre si sta lavorando su un livello di classe **Quote** o **Dimensioni Totali**, allora si apre la finestra Livelli, e l'icona della matita diventa grigia per segnalare che ci si trova in modalità **Quota Temporanea**. L'icona torna normale quando si disattiva la modalità **Quota Temporanea**.

Il secondo pulsante della barra delle Quote, e lo strumento di default nella barra fluttuante Quota Distanza, attiva lo strumento Quota Distanza. Questo strumento misura la distanza tra due punti o linee. Per utilizzare questo strumento, fare quanto segue:

- **1.** Fare click su per attivare lo strumento.
- **2.** Per sistemare la posizione del testo della quota dopo aver impostato la linea o il punto verso cui misurare, selezionare **Posizione testo** sulla barra di stato.
- **3.** Fare click sulla linea o sul punto da cui fare la misurazione.
- **4.** Cliccare la linea o il punto verso cui misurare.
- **5.** Cliccare la posizione di estensione (dove si deve posizionare la misurazione).

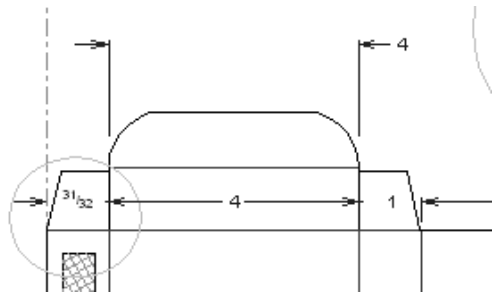

**6.** Se si è selezionato **Posizione testo** nella barra di stato, fare click per impostare la posizione desiderata del testo.

Se, quando si creano delle quote una accanto all'altra, le frecce si sovrappongono al testo, le frecce sovrapposte vengono sostituite da un diamante.

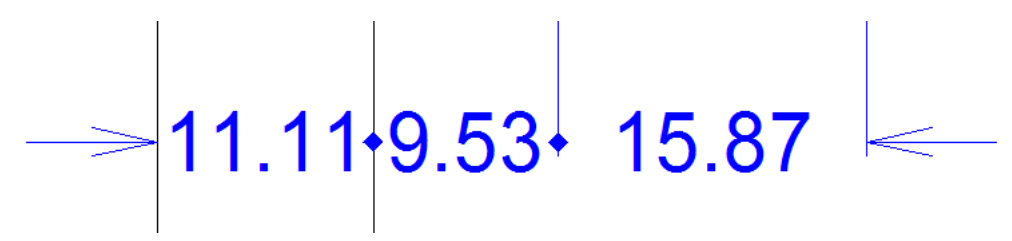

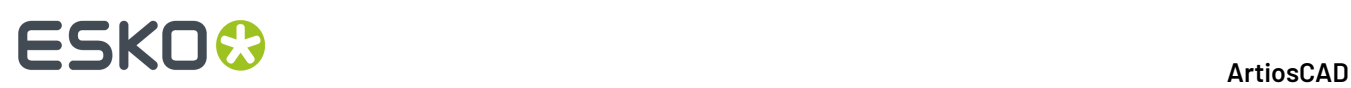

Il secondo strumento sulla barra fluttuante Quota Distanza è **Allineamento automatico distanze quote**. Questo strumento costruisce una serie di quote di distanza tra linee consecutive e poi permette di dare a queste quote un punto di allineamento comune. Per utilizzare l'allineamento automatico delle quote di distanza seguire i seguenti passi.

- **1.** Cliccare lo strumento.
- **2.** Cliccare la linea alla quale misurare.
- **3.** Trascinare attraverso le linee che devono essere incluse nelle quote allineate.
- **4.** Quando si sono terminate tutte le misurazioni allineate, indicare il punto di estensione per le quote usando il trascinamento e cliccando.
- **5.** Tutte le quote avranno lo stesso punto di allineamento.

Il terzo strumento della barra fluttuante Quota Distanza è **Quote distanze allineate**. Usare questo strumento per costruire quote consecutive le cui posizioni di estensione sono collineari. Cliccare la prima linea da misurare, poi la seconda, e così via, e per finire cliccare per impostare il punto di estensione per tutte le quote.

Il quarto strumento della barra fluttuante Quota Distanza è **Dimensione Distanza Cumulativa**. Questo strumento crea delle quote cumulative a partire da un punto iniziale lungo una line dritta, misurando la distanza dal punto iniziale a ciascuna intersezione. Per utilizzare questo strumento, fare quanto segue:

- **1.** Cliccare lo strumento.
- **2.** Cliccare il punto o la linea da cui iniziare a misurare.
- **3.** Impostare l'angolo a cui misurare.
- **4.** Trascinare per intersecare tutte le linee e i punti da misurare.

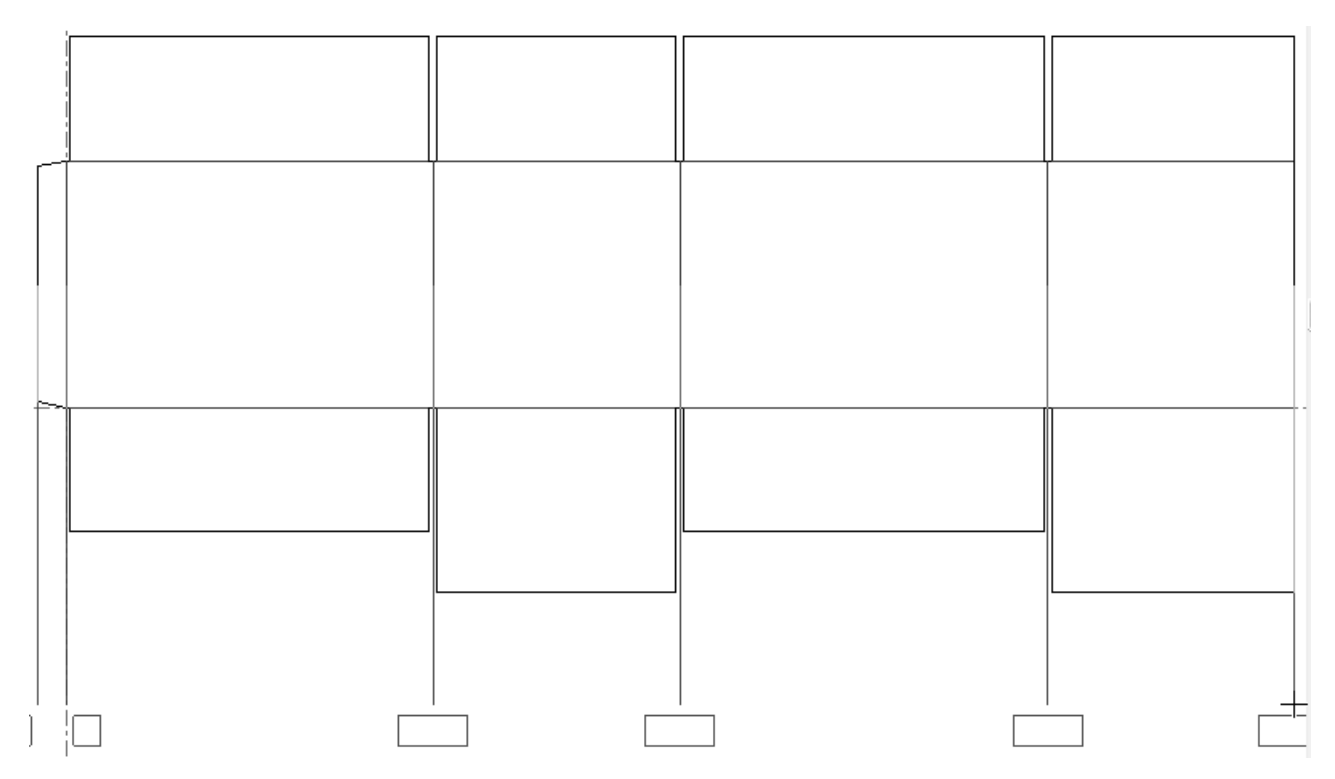

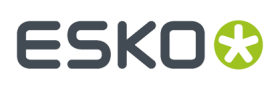

**5.** Cliccare per impostare il numero di quote; le quote vengono inserite. Potrebbe essere necessario riposizionarle meglio per rendere il disegno più chiaro.

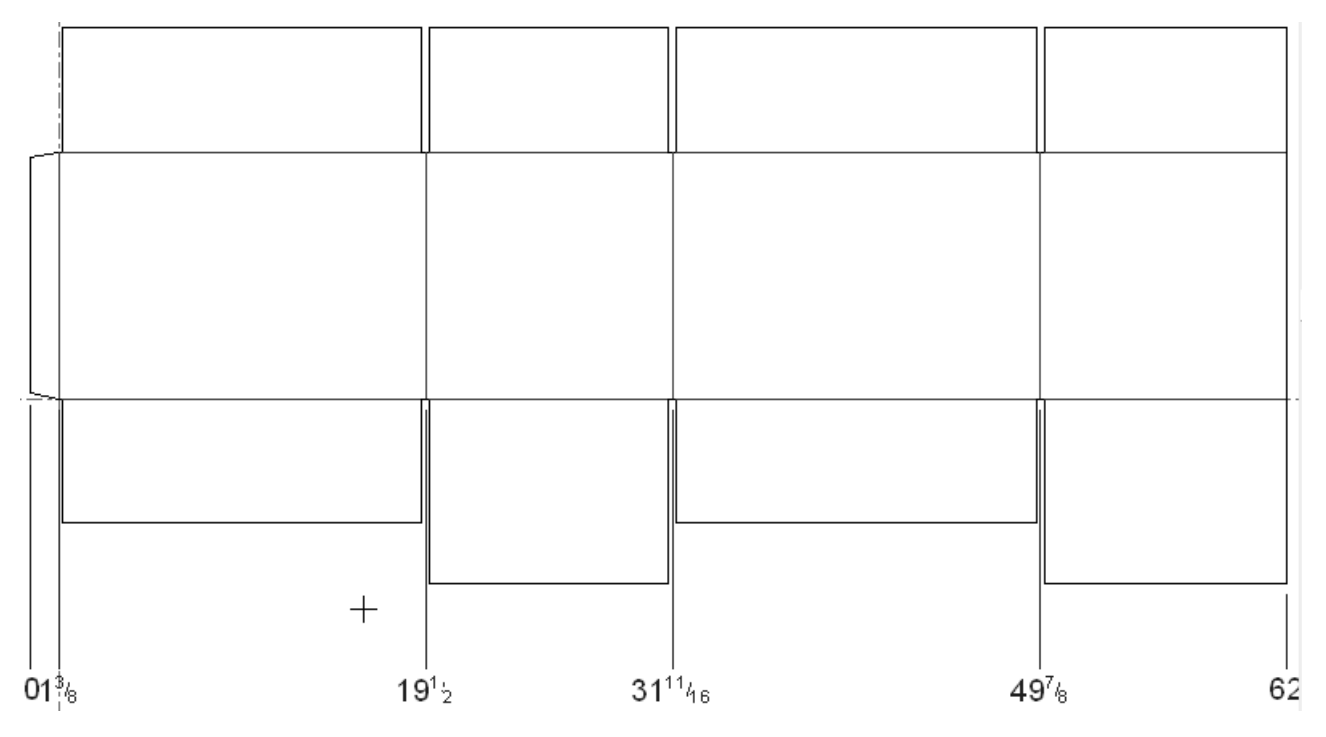

 $\triangleright$  Il terzo strumento nella barra Quote, ed il pulsante di default nella barra flottante Quota Angolo, è lo strumento **Quota Angolo**. Questo strumento misura l'angolo tra due linee. Cliccare questo strumento, indicare la prima estremità dell'angolo, poi indicare la seconda estremità, e per finire indicare la posizione della misura.Il formato della quota dipende da dove è stata posizionata.

Gli altri strumenti nella barra flottante Quota Angolo sono lo strumento **Angolo sull'Orizzontale** e **Angolo sulla Verticale** .

Lo strumento **Angolo sull'Orizzontale** misura l'angolo di una linea rispetto all'asse orizzontale, con un determinato offset. Per usare questo strumento, cliccarlo, indicare la linea da misurare, indicare un punto dal quale deve essere misurato l'angolo, ed infine indicare la posizione della quota.

Lo strumento **Angolo sulla Verticale** misura l'angolo di una linea rispetto all'asse verticale, con un determinato offset. Questo strumento funziona nello stesso modo dello strumento Angolo sull'Orizzontale, ma rispetto all'asse verticale.

 $\sqrt{R}$  Il quarto pulsante sulla barra delle Quote attiva un'altra barra fluttuante sulla quale il primo pulsante di default attiva lo strumento **Quota Raggio Cerchio** . Questo strumento misura raggi di archi e cerchi. Per usarlo, cliccarlo, indicare l'arco o il cerchio da misurare e poi la posizione della quota.

Il secondo strumento della barra fluttuante Quota Raggio è **Quota Raggio Arco** . Questo strumento misura la distanza da un arco o da un cerchio al suo centro. Per usarlo, cliccarlo, indicare l'arco o il cerchio da misurare e poi la posizione della quota.

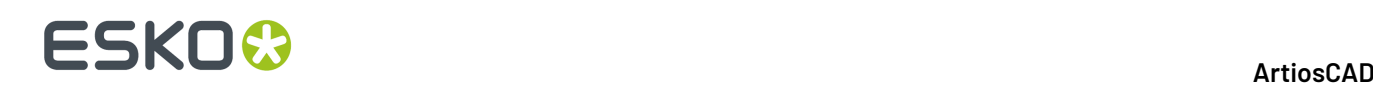

Il terzo strumento nella barra fluttuante Quota Raggio è lo strumento **Quota Diametro**. Questo strumento misura il diametro di un cerchio o di un arco. Per usarlo, cliccarlo, poi cliccare sul cerchio o arco da misurare, e poi cliccare la posizione della quota.

Il quarto strumento della barra fluttuante Quota Raggio è lo strumento **Diametro a Quota Cerchio**. Questo strumento misura il diametro di un cerchio o di un arco attraverso il centro, in modo tale che le frecce della quota sono poste sulla circonferenza dell'arco o del cerchio. Per usare questo strumento cliccarlo, poi cliccare il cerchio o l'arco da misurare, e poi cliccare il punto per la posizione della quota.

Il quinto pulsante della barra Quote attiva lo strumento **Cambia Allineamento Quota** Questo strumento consente di allineare tra loro le quote. È abilitato solo quando una o più dimensioni solo selezionate. Per usarlo, selezionare le quote da allineare indicare il nuovo punto di allineamento; Apparirà un immagine di trascinamento delle quote per aiutare nella selezione del nuovo punto di allineamento.

È possibile allineare quote parallele selezionandole con lo strumento **Seleziona**. Quando si usa il trascinamento per muoverle, saranno allineate automaticamente allo stesso punto. Non è possibile usare il trascinamento a mano libera per allineare dimensioni non parallele. Quando si trascina a mano libera una quota, tenendo premuto il tasto SHIFT si mantiene fissa la posizione del testo nella linea com'era prima di premere questo tasto.

Si possono allineare le quote selezionate con una quota esistente, cliccando sulla quota a cui agganciarsi.

Un cerchio che sta ad indicare l'aggancio apparirà attorno al testo della quota usata per allineare le quote.

La figura seguente mostra le quote prima e dopo l'operazione di allineamento.

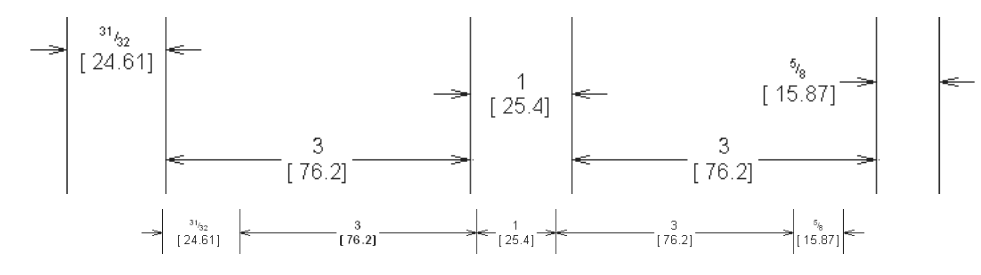

Il sesto pulsante sulla barra delle Quote attiva lo strumento **Cambia Posizione Testo** . Questo strumento permette di muovere il testo in una quota. Per usarlo, selezionare la quota alla quale si vuole cambiare la posizione del testo, cliccare lo strumento e indicare la nuova posizione per il testo. Se si utilizza questa funzione con più quote, tutto il testo verrà raccolto insieme e sovrapposto.

Il settimo pulsante nella barra delle Quote attiva lo strumento **Cambia Lunghezza Linee Estensione**. Usare questo strumento per spostare la fine di una linea di estensione per una quota, o per una serie di quote parallele.

In figura sono mostrati un gruppo di quote parallele le cui linee di estensione arrivano tutte a toccare i pannelli della scatola.

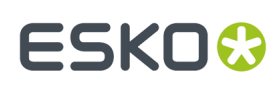

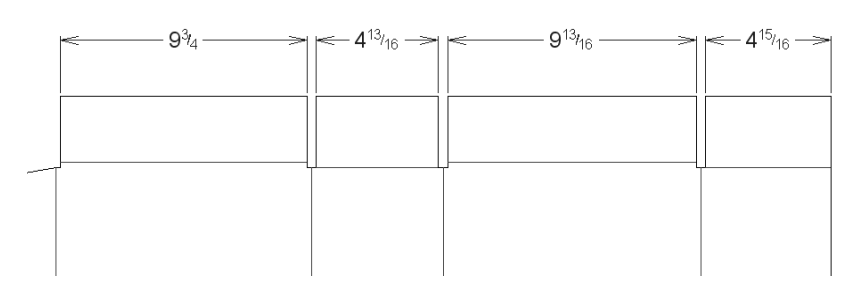

Per allontanarle dai pannelli, procedere come segue:

- **1.** Selezionare le quote con lo strumento **Seleziona**, tenendo premuto il tasto SHIFT per selezionare più elementi contemporaneamente.
- 2.  $\frac{4}{3}$

Cliccare lo strumento **Cambia Lunghezza Linee Estensione**. Appare il simbolo di trascinamento, che consente di cambiare la lunghezza delle linee di estensione.

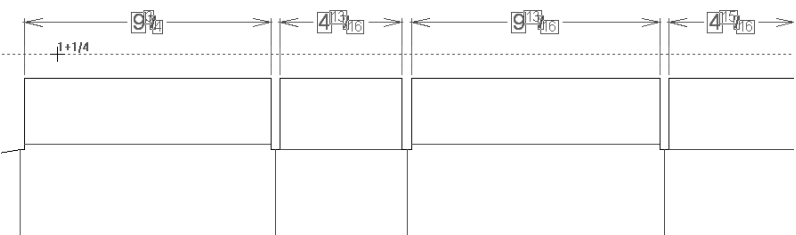

**3.** Lasciare il pulsante del mouse, e la lunghezza delle linee verrà modificata per andare a congiungersi con il punto da cui si è impostato il trascinamento.

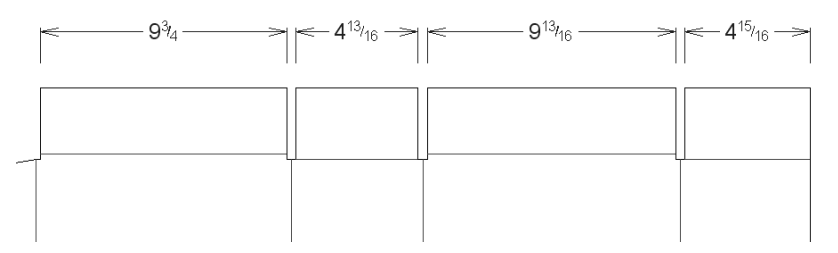

Per riportare le linee di estensione alle loro posizioni di default, trascinare il punto di estensione di nuovo verso il disegno, oppure impostare la **Lunghezza estensione**: nella finestra Proprietà, inserendo un valore alto. Le linee di estensioni si fermeranno appena prima di intersecarsi con altre linee del disegno.

 $\overline{\mathcal{L}}$  L'ottavo pulsante sulla barra delle Quote attiva la barra fluttuante Quote Automatiche, sulla quale il primo pulsante attiva lo strumento **Auto Quota**. Come dice il nome stesso, questo strumento crea delle quote automatiche. Trova le più lunghe linee orizzontali e verticali, e le utilizza per definire i pannelli principali. Le quote per i pannelli principali sono allineate ai punti di estensione specificati. Vengono poi aggiunte le altre quote per gli altri elementi geometrici, evitando di quotare alette uguali. Questo strumento evita di sovrapporre le quote il più possibile, ma in alcuni casi saranno necessari dei riposizionamenti manuali.

**Nota:** Se la proprietà di default delle quote per la posizione del testo è impostata in modo che il numero sia alla fine della linea, gli strumenti di Quote Automatiche posizioneranno invece i numeri al centro delle linee.

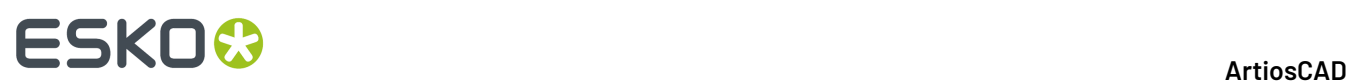

Per utilizzare questo strumento, fare quanto segue:

- **1.** Disegnare gli elementi geometrici.
- **2.**

Cliccare **Auto Quota**. Se non ci si trova nel livello delle quote, ArtiosCAD richiede di crearne uno, o di stare nel livello corrente.

- **3.** Indicare i punti di estensione da utilizzare per allineare le quote.
- **4.** Le quote vengono disegnate. Per realizzare l'esempio seguente, il punto di estensione viene messo sopra e a destra rispetto al disegno.

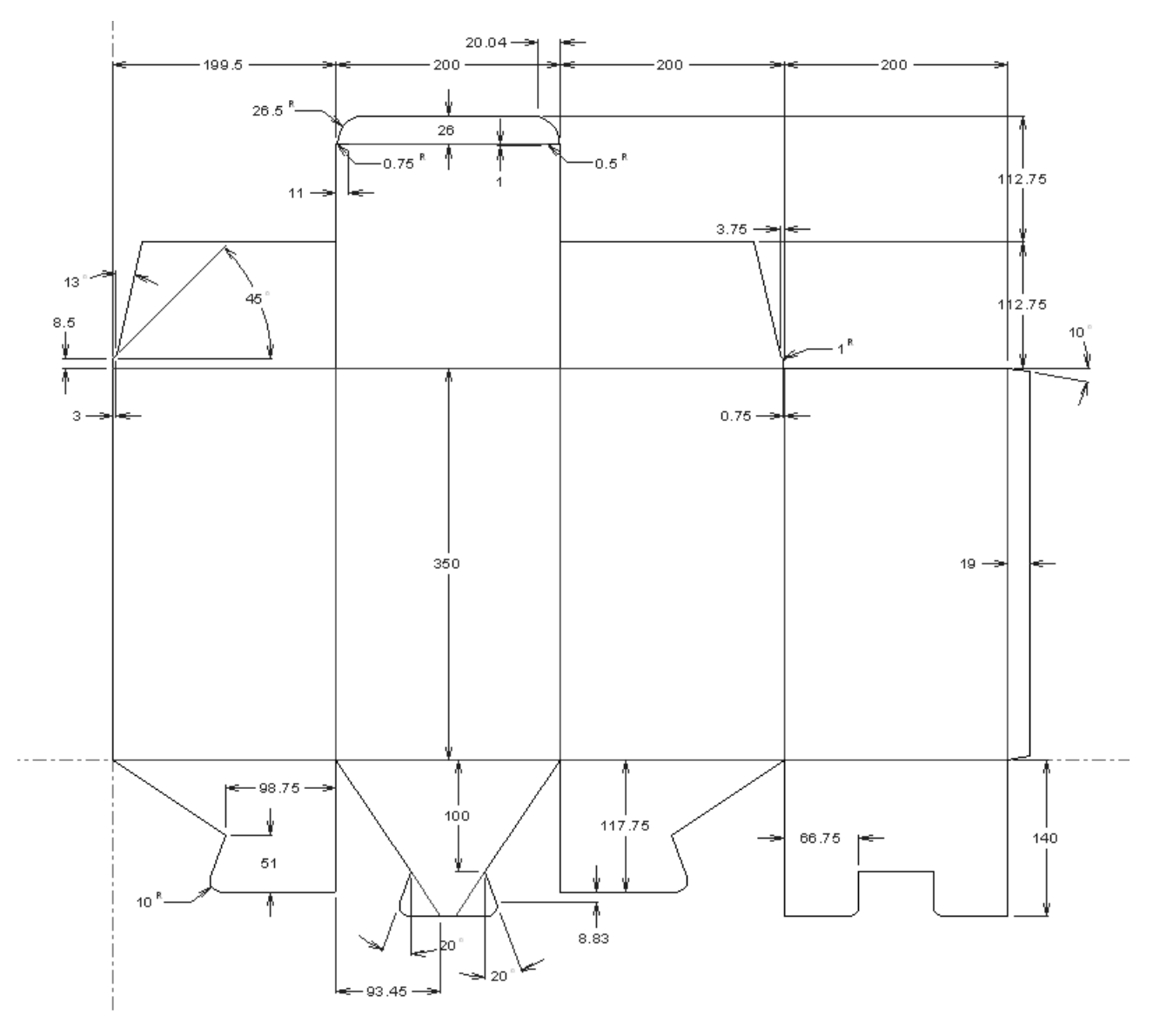

Il secondo strumento sulla barra fluttuante delle Quote Automatiche è **Auto Quota Finestra**. Questo strumento funziona in modo analogo allo strumento Auto Quota, ma solo per la porzione del disegno che si seleziona.

Per utilizzare questo strumento, fare quanto segue:

**1.** Disegnare gli elementi geometrici.

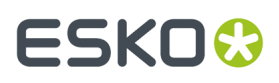

- **2.** Cliccare **Auto Quota Finestra**. Se non ci si trova nel livello delle quote, ArtiosCAD richiede di crearne uno, o di stare nel livello corrente.
- **3.** Cliccare e trascinare per selezionare la porzione del disegno cui applicare le quote automatiche.

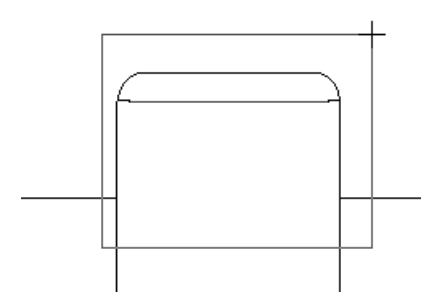

**4.** Le quote vengono create per ogni punto della finestra e per ogni linea che interseca il bordo della finestra.

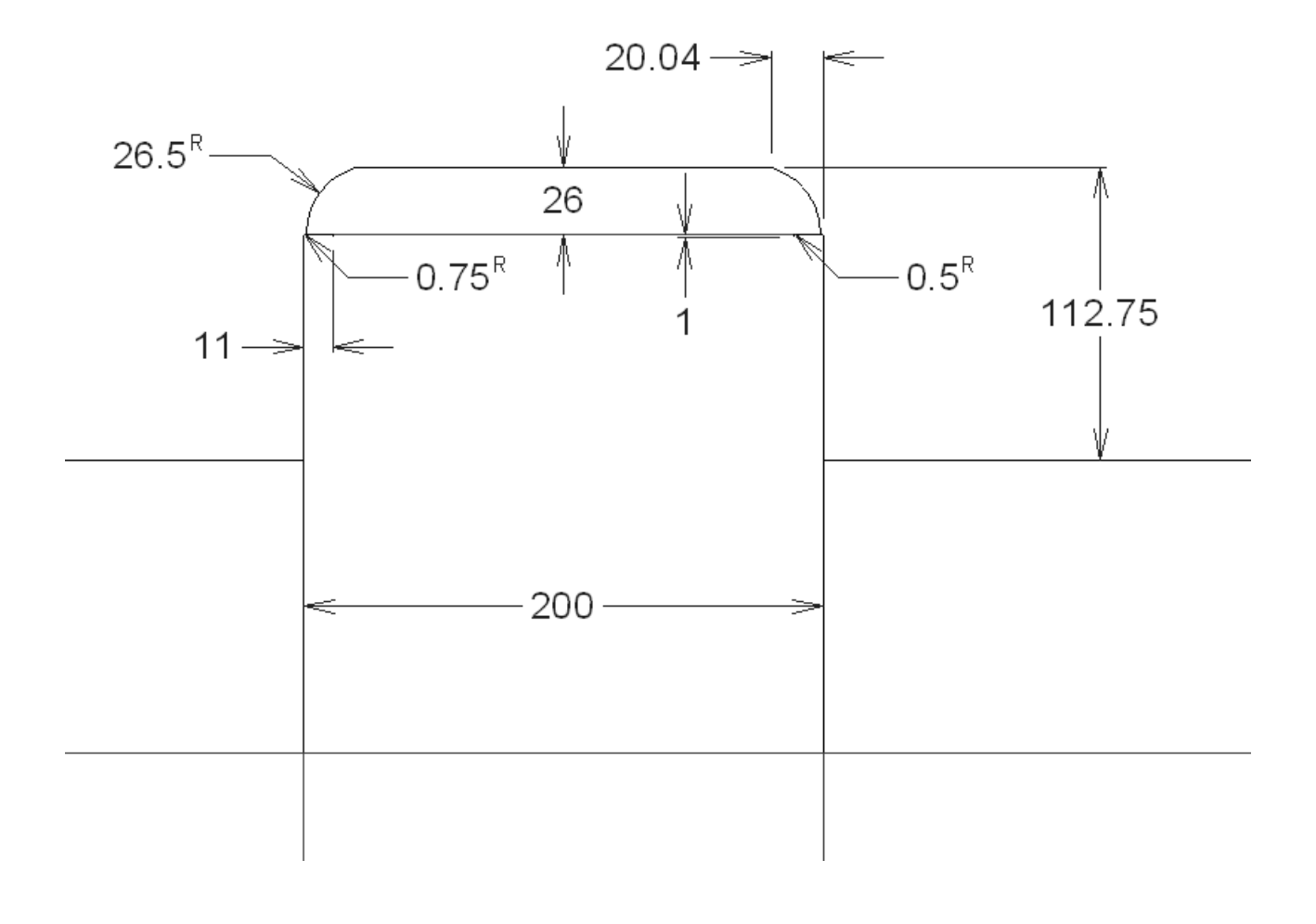

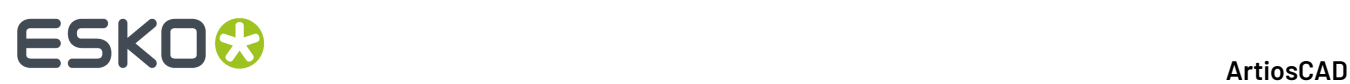

### **Note e avvertenze sugli strumenti di quota automatica**

Le linee diagonali ad alcuni angoli vengono quotate con un angolo ed una quota orizzontale o verticale, quale delle due quote sia la più lunga.

Gli arrotondamenti sono quotati a partire dai loro angoli, non dalle estremità degli archi.

Gli strumenti di quota automatica misurano tutte le linee strutturali, eccetto quelle di lunghezza zero. Evitare di utilizzarli con Auto-Trace o con forme digitalizzate che contengono molte linee corte.

Gli strumenti di quota automatica non sono disponibili in Manufacturing.

### **Proprietà delle Quote**

Si possono cambiare le proprietà delle quote esattamente come per le altre entità di ArtiosCAD, cliccandole due volte.

Oltre a poter cambiare gli attributi standard del testo (dimensione, carattere e colore), è anche impostare i seguenti attributi:

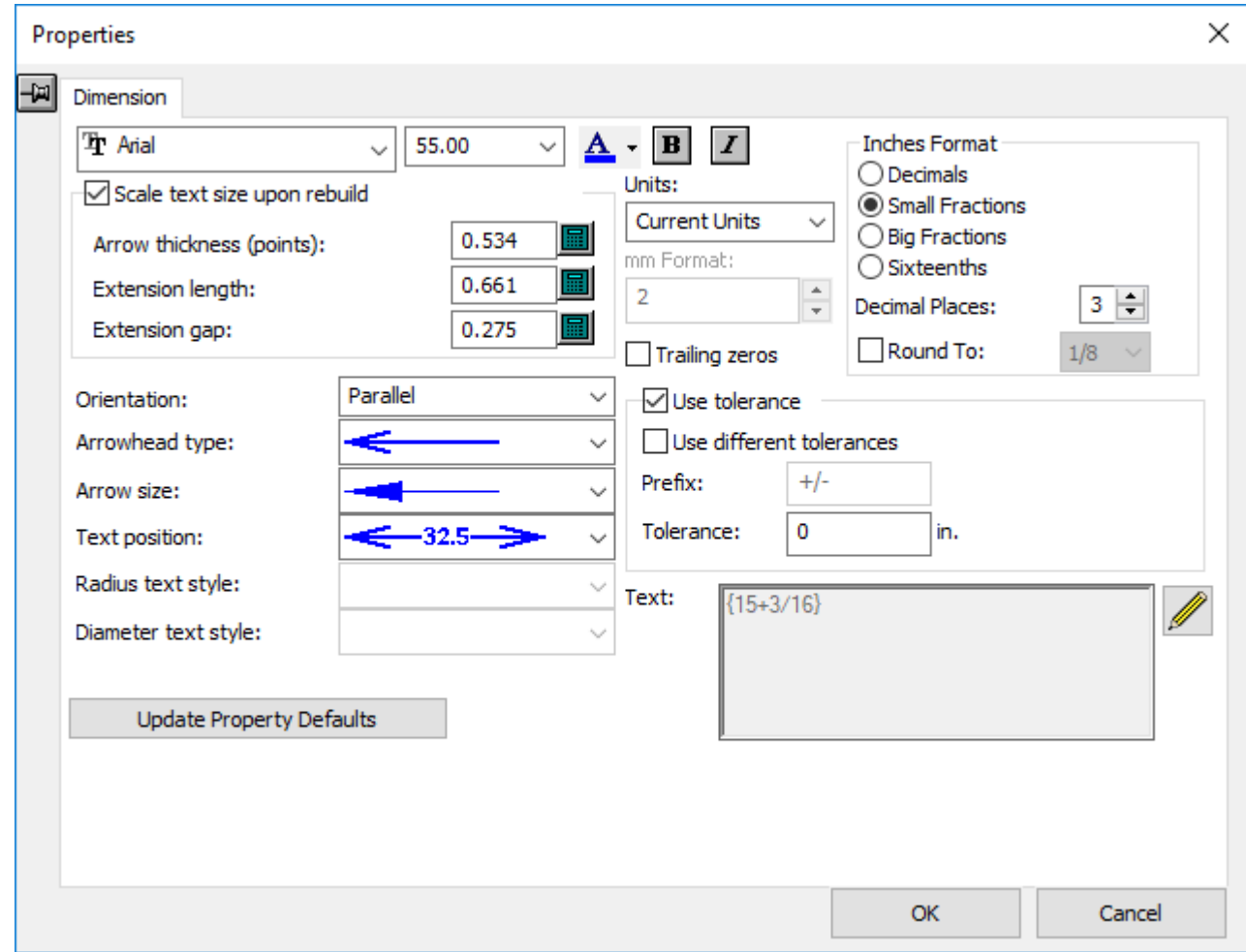

# FSKOK

• unità visualizzate (imperiale, metrico o una combinazione), e il formato con il quale sono visualizzate,

Se si visualizzano le quote con misure imperiali in sedicesimi, è possibile scegliere tra **'** e **:** come carattere separatore in **Opzioni** > **Default** > **Default di condivisione** > **Default di avvio** > **Unità e formattazione** > **Formato carattere sedicesimi**.

- il valore a cui arrotondare la quota.
- il numero di decimali dopo il punto,
- includere gli zeri finali,
- l'orientamento del testo relativo alle linee di estensione.
- il tipo della punta della freccia e la dimensione della freccia.
- il formato per gli stili testo di raggio e diametro (quando si sceglie una quota per il raggio o per il diametro).
- la lunghezza delle linee di estensione (se si sceglie una quota con linee di estensione).
- la lunghezza dello spazio tra le linee di estensione e il bordo del disegno. Se la linea di estensione termina ad un angolo o vicino ad un arco, ArtiosCAD misura la distanza dalla più vicina linea perpendicolare.
- la posizione del testo della quota tra le linee di estensione.
- Decide se aggiungere o no una tolleranza al testo della quota, controllato in **Usa tolleranza**. Immettere la tolleranza desiderata nel campo Tolleranza. Selezionare **Usa tolleranze diverse** per specificare due tolleranze. È possibile anche cambiare il separatore tra esse se desiderato.

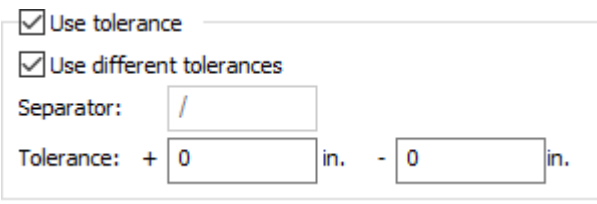

Le tolleranze sono disponibili per le normali quote di distanza. Non sono disponibili per quote angolari, quote in 3D o quote che usano sostituzioni di formato.

• Il testo effettivamente mostrato nella quota si trova nel campo **Testo**. Per creare una quota che comprenda una distanza che si modifica automaticamente quando il disegno viene ricostruito, inserire **{V} testo desiderato**, ad es. {V} posizione tipo 4. Se le tolleranze sono attivate, sono incluse in {V}.

**Imposta Proprietà di default** imposta tutte le quote create successivamente nella sessione corrente di ArtiosCAD ad usare i valori impostati in questa finestra. La **Lunghezza Estensione** è compresa in questa impostazione solo se si è cambiato manualmente il valore di questo campo.

Quando la casella **Scala la dim. del testo dopo la ricostruzione** è attiva, le quote selezionate quando si è aperta la finestra Proprietà cambieranno dimensione rispetto alla dimensione complessiva del disegno una volta ricostruito. Viene anche mantenuta la loro posizione relativa al bordo del disegno. Disattivare questa opzione per creare quote ed evitare che ci siano avvisi quando non ci sono linee di disegno nei livelli **Disegno Principale**, **Finestre e Ritagli**, e **Manufacturing**.

Il campo **Lunghezza estensione**: consente di impostare la lunghezza delle linee di estensione per tutte le quote selezionate. La lunghezza è misurata a partire dalla quota verso il disegno.

Tutte queste proprietà possono essere impostate per la sessione corrente di ArtiosCAD cliccando su **Modifica** > **Proprietà di Default** e poi cliccando sulla scheda **Quote**.

# **ESKO۞** ArtiosCAD

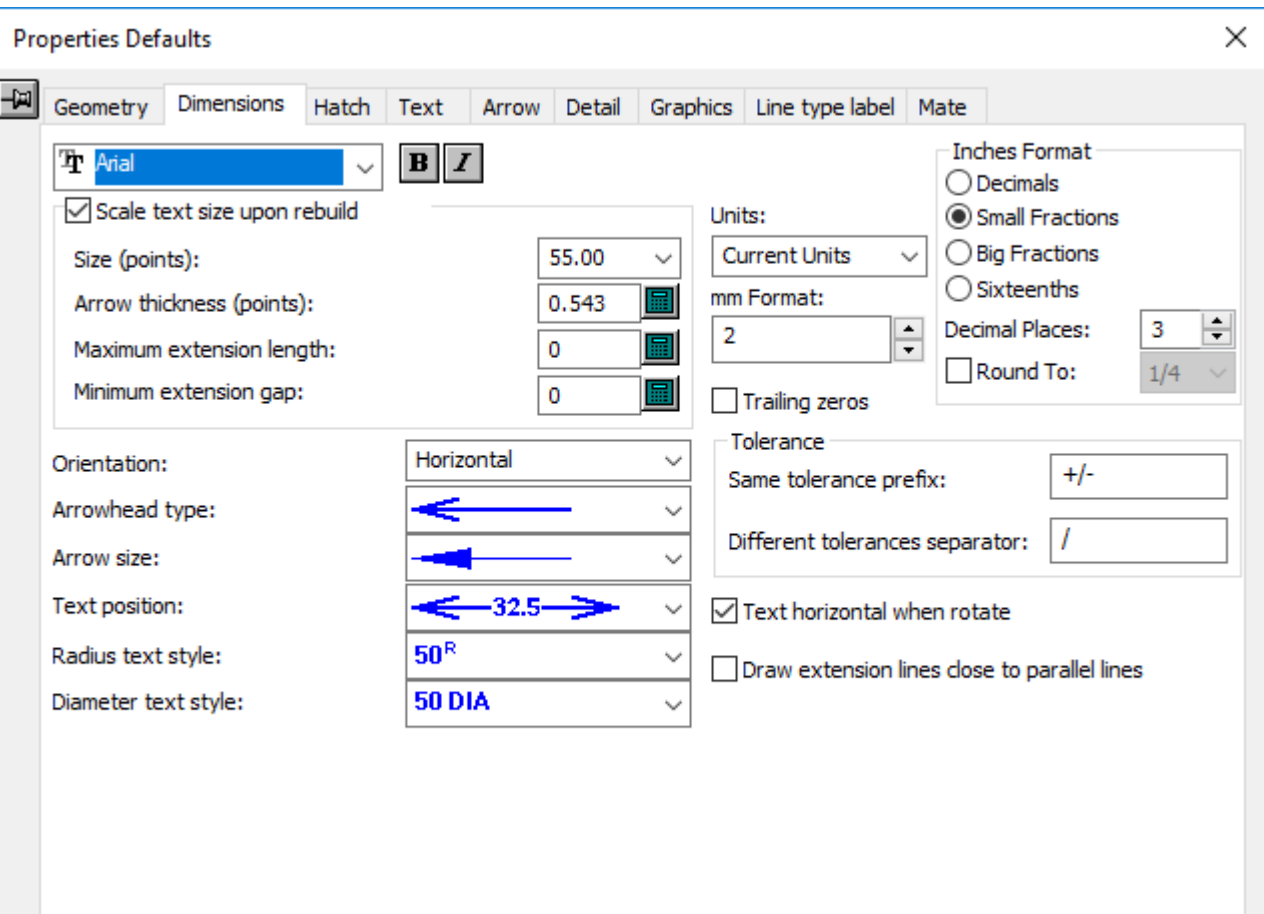

**Testo orizzontale se rotazione** è una proprietà aggiuntiva delle quote nella finestra Default di Proprietà che non è disponibile nella normale finestra Proprietà quando una quota è selezionata. Se abilitata, questa opzione mantiene il testo delle quote orizzontale quando il disegno viene ruotata usando gli strumenti di rotazione e riflessione nel Designer e nel Manufacturing.

Questa opzione è attiva per default. Per impostare il default, cliccare su **Opzioni** > **Default** > **Proprietà di Default** > **Quote** e cambiarlo. È anche possibile cambiare gli altri default se necessario. Quando si è in Default, è possibile impostare la dimensione del disegno, su cui la dimensione della quota viene calcolata nel gruppo **Scala la dimensione del testo dopo la ricostruzione**; la dimensione di default del disegno usata per questo calcolo è 1.000 mm o 40 pollici.

**Nota:** Le quote create con **Copia Multiplo** e **Copia Multiplo Polare** non sono coinvolte da questa opzione.

**Disegna linee di estensione vicino a linee parallele** aiuta a mantiene ordinate le quote.

**Nota:** Se si cambia il colore di una quota dal default, essa non è considerata come grafica quando si cambia il Modo Vista.

### **Arrotondamento quote**

Usare la casella **Arrotonda a** nel gruppo **Formato pollici** con prudenza. Questa opzione arrotonda per difetto o per eccesso la quota, e non corrisponde al valore reale.

# ESKOK

Se ci sono quote arrotondate nel disegno, o le quote sono arrotondate a causa di un'altra impostazione di formato che ha la precedenza, e ci sono quote più piccole che si sommano a quote più grandi, i valori delle quote più grandi sono modificati per arrivare alla somma dei valori arrotondati delle quote più piccole.

Il default per l'arrotondamento si trova in **Default** > **Default di condivisione** > **Default di avvio** > **Ignora Formato Quote**.

Se si utilizzano quote globali, esse potrebbero non fare come somma l'insieme delle singole quote arrotondate. Per assicurare che le quote siano usate in modo costante nel disegno, attivare la casella **Usa dovunque quote arrotondate** sotto **Opzioni Formato Quote**. Questa impostazione è disponibile anche nei Default sotto **Default** > **Default di condivisione** > **Default di avvio** > **Ignora Formato Quote**. Ha effetto solo sulle quote orizzontali e verticali; non ha effetto sulle quote diagonali.

Se si è attivato **Usa dovunque quote arrotondate**, questo ha effetto su tutti gli aspetti di ArtiosCAD, non solo la visualizzazione di quote in Builder, Designer e Manufacturing. C'è un effetto sulle quote negli output (che si usi o meno una Scheda Tecnica), la Dimensione Netto nelle Schede Tecniche, e la finestra Dimensione Netto nel menu Informaz.

Se si vogliono usare quote arrotondate con un report fatto con una versione precedente alla 5.**x** di ArtiosCAD, e si hanno delle dimensione netto definite nella scheda tecnica, cancellare e ri-aggiungere le variabili relative alla dimensione netto dal Catalogo Espressioni Calcolate.

È possibile controllare se ci sono quote arrotondato quando si apre un disegno singolo o un disegno singolo incorporato, attivando la casella **Avvisa se il disegno contiene quote arrotondate** sotto **Default** > **Default di condivisione** > **Default di avvio** > **Ignora Formato Quote**.

Se questa casella è attiva, appare la finestra Avviso: Quote Arrotondate come mostrato di seguito.

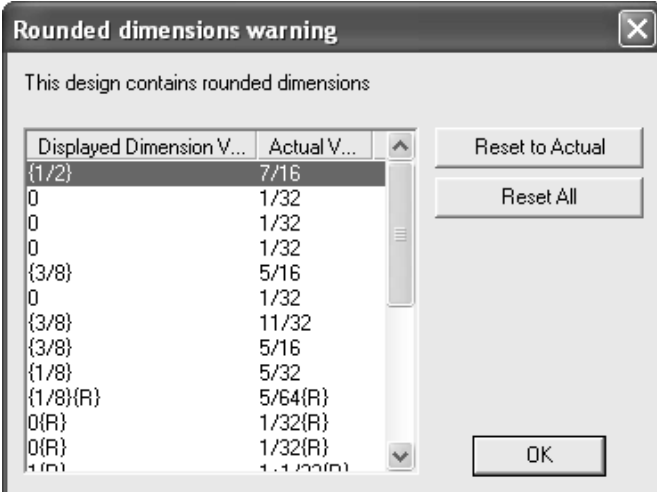

**Reimposta a Reali** toglie l'arrotondamento dalle quote selezionate. È possibile selezionare più di una quota nella lista tenendo premuto il tasto ctrl e cliccando sulle voci desiderate.

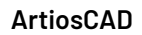

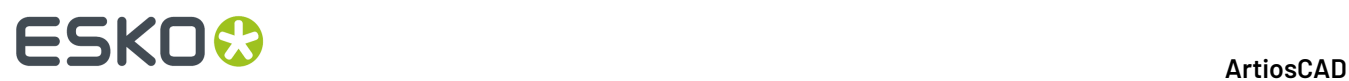

**Azzera Tutto** ha l'effetto di togliere da tutte l'arrotondamento.

### **Reimpostare ed applicare con facilità i Proprietà di default**

I comandi nel sottomenu **Applica Default** nel menu Modifica e nel menu contestuale (il menu che compare quando si fa click con il tasto destro del mouse) cambiano il formato delle quote, del testo, o sia delle quote che del testo con un solo click.

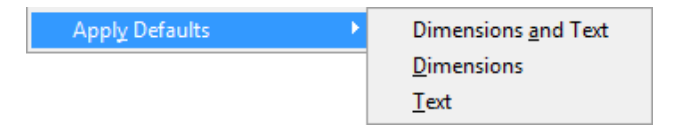

Questi comandi cambiano le attuali Proprietà di default del workspace usando le Proprietà di default specificati nel Default, e successivamente applicano le nuove Proprietà di default a tutte le quote e/o il testo nei livelli visibili e sbloccati del workspace, in rapporto all'elemento di menu cliccato. Gli elementi nei livelli spenti e/o bloccati non vengono cambiati da questo comando.

Per usare questo strumento, procedere come segue:

**1.** Fare click su **Modifica** > **Applica Default** o click con il tasto destro e cliccare su **Applica Default** (come mostrato di seguito).

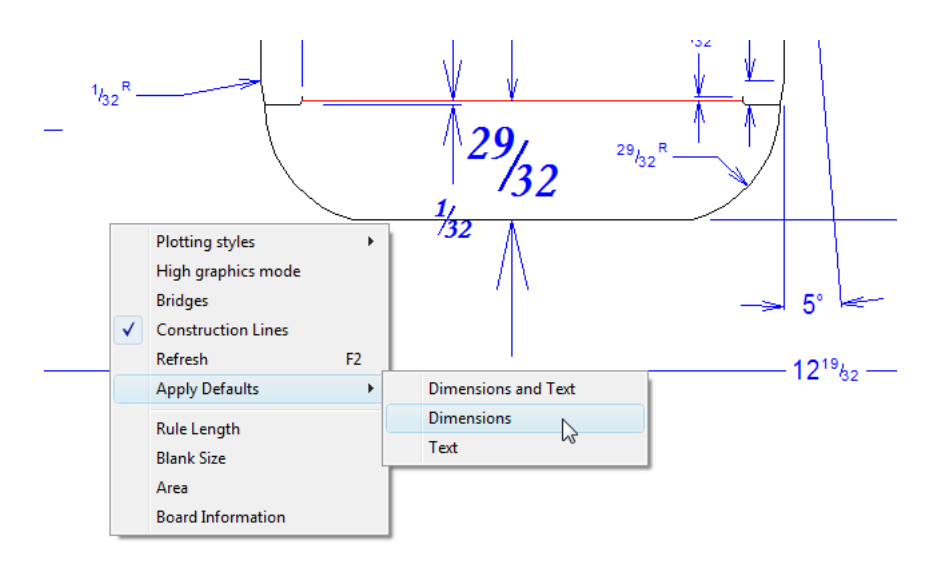

- **2.** Cliccare sull'opzione desiderata per gli elementi da cambiare: **Quote e Testo**, **Quote**, **Testo**.
- **3.** ArtiosCAD può chiedere di confermare la modifica. Fare clic su **Sì** per confermare.
- **4.** ArtiosCAD applica le impostazioni nei Default alle Proprietà di default correnti e cambia gli elementi del workspace appropriati in modo da soddisfare le nuove impostazioni.

#### 11 **ArtiosCAD**

# :SKN

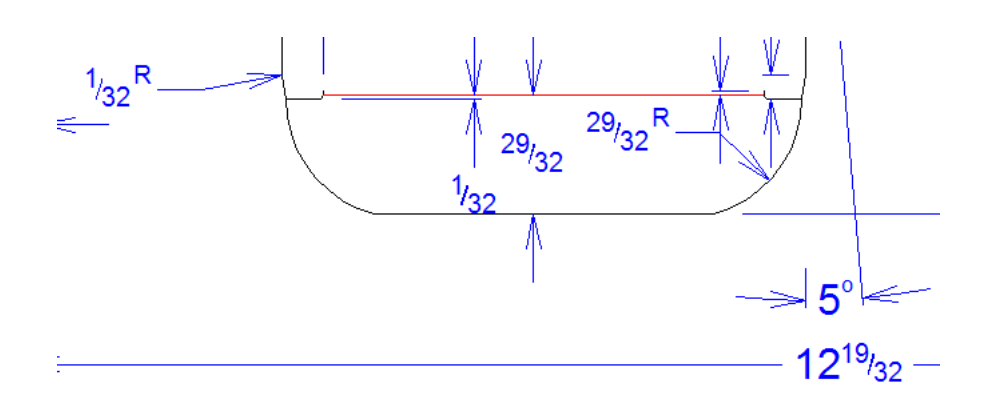

#### **Nota:**

Se si annulla uno qualsiasi di questi comandi, solo gli elementi del workspace sono riportati alla loro formattazione precedente. Le Proprietà di default del workspace rimangono alla loro impostazione attuale.

### **Palletizzazione in Builder**

Se si usa il software di palettizzazione Cape Pack o TOPS, è possibile esportare dati da essi e fare in modo che ArtiosCAD crei un imballaggio a partire da questi dati.

È anche possibile creare un imballaggio secondario in essi da 3D e usarli per visualizzare i carichi pallet in 3D. V.il capitolo *3D*per maggiori informazioni.

Per alcune risposte alle domande più frequenti sulla palletizzazione, consultare *Domande e Risposte sulle Palletizzazione* nel capitolo *Output*.

#### **Nota:**

Prima di utilizzare queste funzioni per la prima volta, assicurarsi di aver mappato gli stili Cape Pack o TOPS ed i materiali secondo gli standard ed i cartoni ArtiosCAD come descritto nel Capitolo *Builder*. È anche possibile impostare i default Cape Pack o TOPS come descritto nel capitolo *Default* della Guida dell'Amministratore.

Il workflow per la palletizzazione in ArtiosCAD è lo stesso, indipendentemente dal programma di palletizzazione usato.

### **Mappatura stili**

Per mappare gli stili tra CAPE/TOPS e ArtiosCAD, fare come segue:

- **1.** Lanciare ArtiosCAD.
- **2.** Fare click su **Opzioni** > **CAPE/TOPS a ArtiosCAD**.

Si apre la finestra **Mappa CAPE/TOPS a ArtiosCAD**.

# **ESKO⊙**

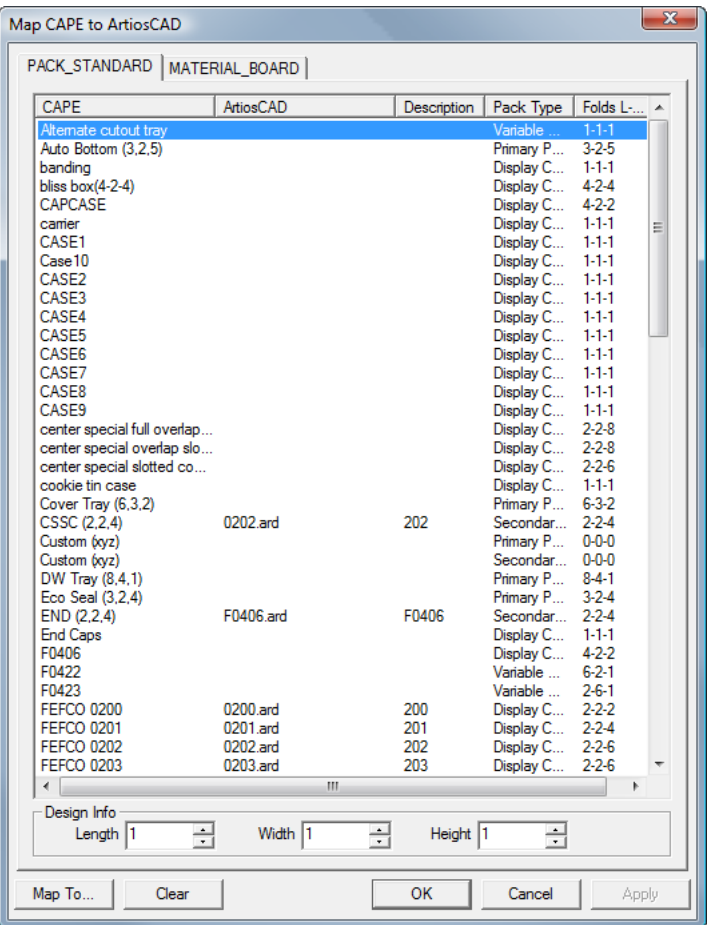

#### **ArtiosCAD**

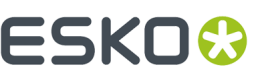

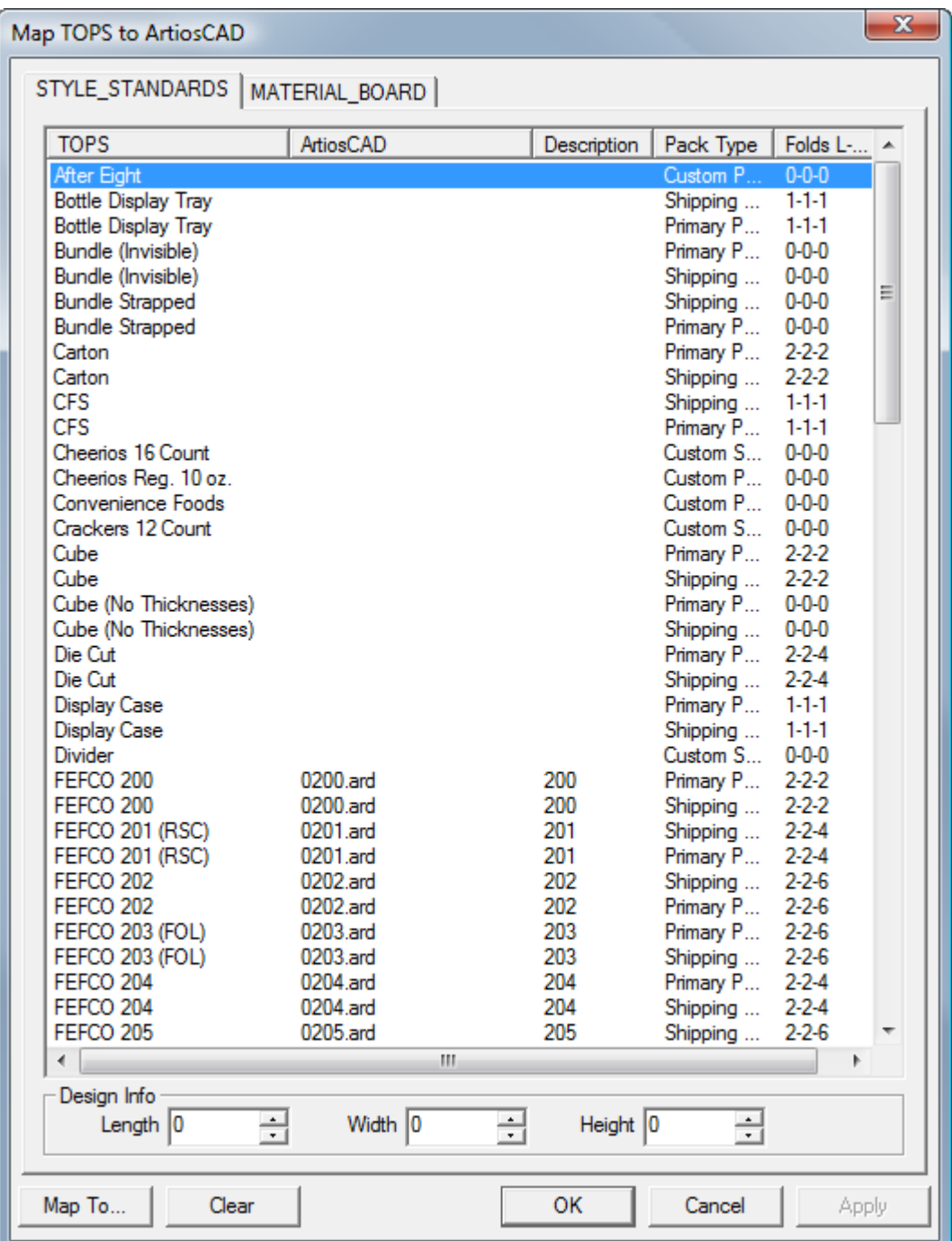

- **3.** Fare doppio click su uno stile a cui associare uno standard ArtiosCAD.
- **4.** Nella finestra **Seleziona standard ArtiosCAD da usare in sostituzione**, scegliere lo standard ArtiosCAD desiderato e cliccare **OK**. Si possono selezionare solo standard in formato ArtiosCAD.

## **ESKO<sup>8</sup>**

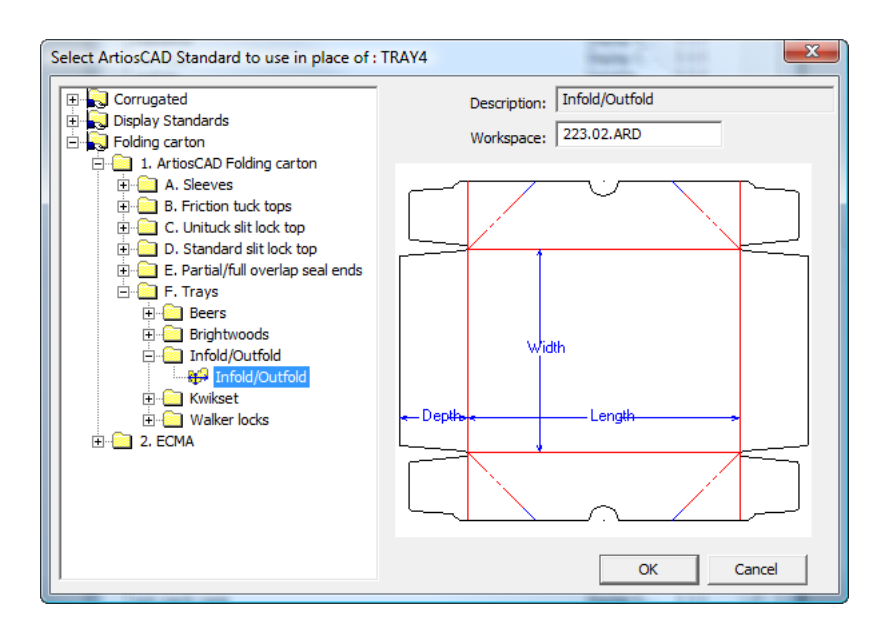

- **5.** Nei campi **Lunghezza**, **Larghezza**, e **Altezza**, impostare il numero di pieghe in ciascuna direzione.
- **6.** Ripetere tante volte quanto necessario facendo doppio click su un altro stile da mappare.
- **7.** Cliccare **OK** una volta completata la procedura.

### **Mappatura cartoni**

Per mappare i cartoni tra CAPE/TOPS e ArtiosCAD, fare come segue:

- **1.** Lanciare ArtiosCAD.
- **2.** Fare click su **Opzioni** > **CAPE/TOPS a ArtiosCAD**.

Si apre la finestra **Mappa CAPE/TOPS a ArtiosCAD**.

#### **ArtiosCAD**

### **ESKO&**

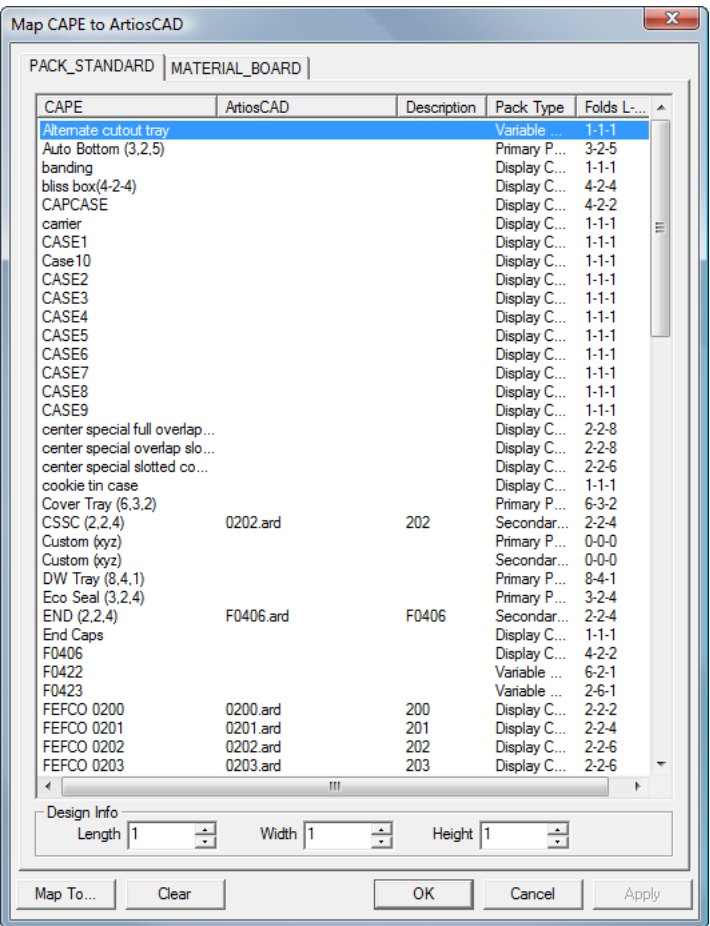

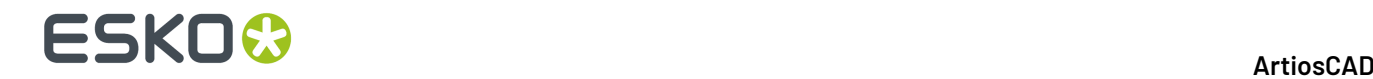

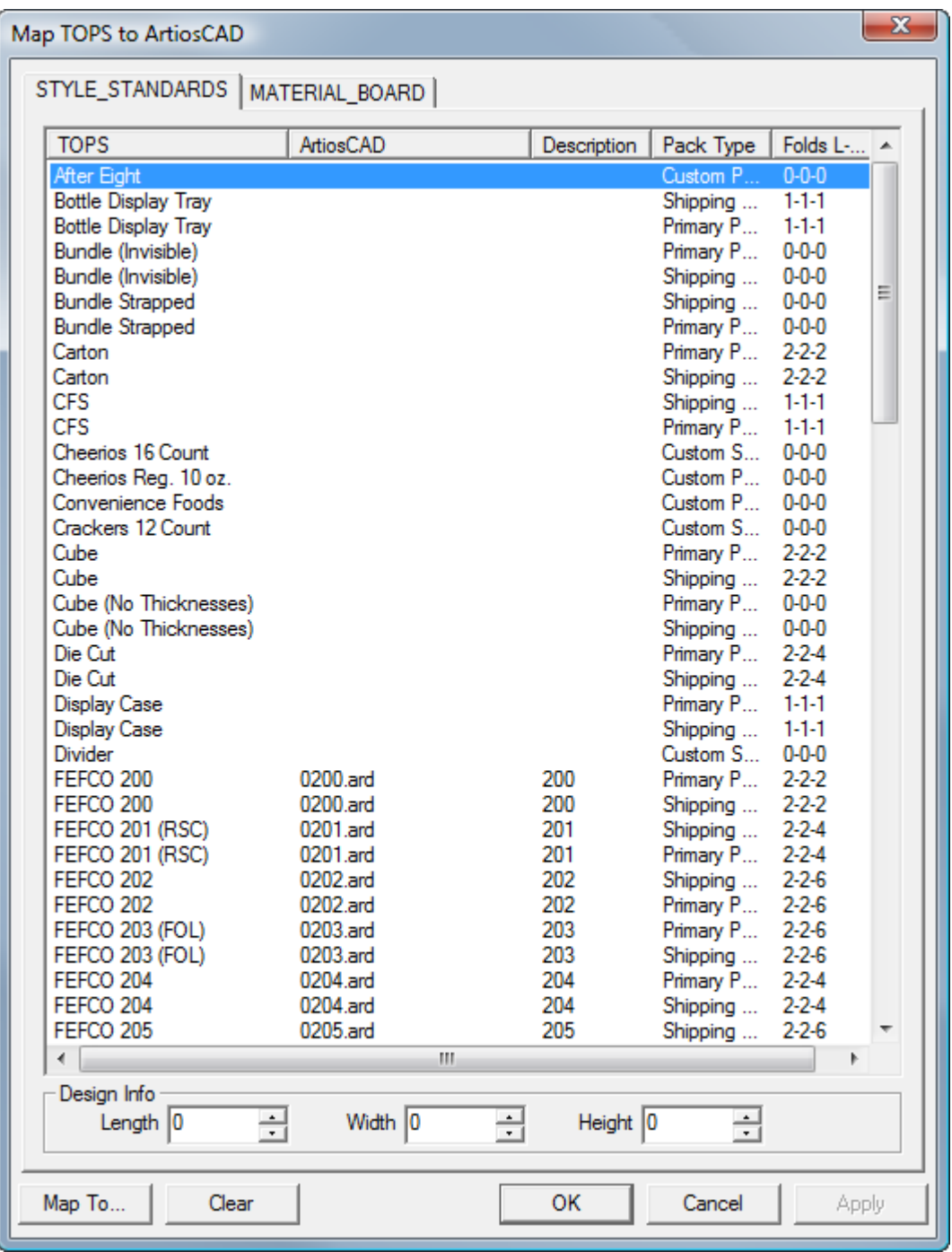

**3.** Nella finestra **Mappa CAPE/TOPS a Standard ArtiosCAD**, fare click sulla scheda MATERIAL\_BOARD.

### **ESKO&**

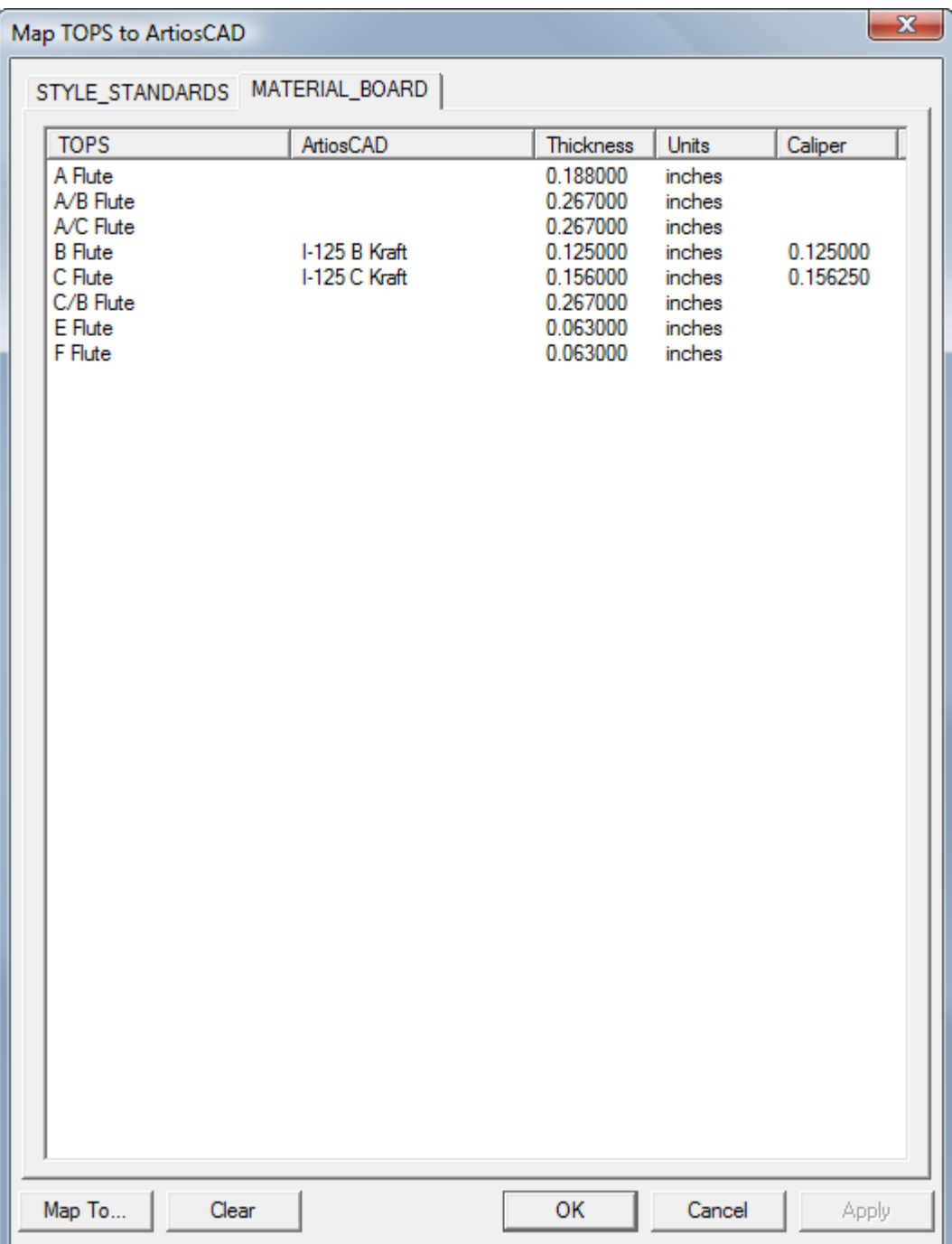

**4.** Fare doppio click su un cartone CAPE/TOPS.

Si apre la finestra **Definire un cartone corrispondente per**.

# **ESKO۞** ArtiosCAD

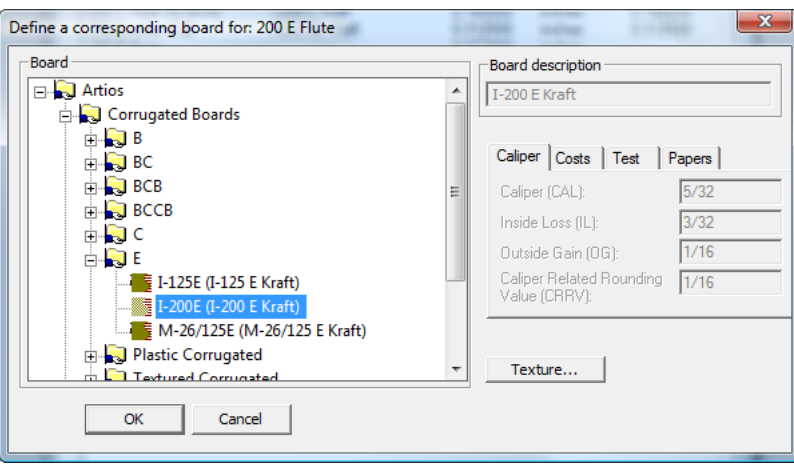

- **5.** Aprire il catalogo **Artios** e selezionare il cartone desiderato. Cliccare **OK** dopo aver selezionato il cartone desiderato. Se non si trova una definizione corrispondente, aprire DataCenter Admin e crearne una, chiudere questa finestra e quella precedente, e ricominciare dal passo 2.
- **6.** Ripetere tante volte quanto necessario facendo doppio click su un altro cartone da mappare.
- **7.** Cliccare **OK** una volta completata la procedura.

### **Creare un gruppo di pallet**

Per creare un gruppo di pallet usando una combinazione di CAPE/TOPS e ArtiosCAD, procedere come segue:

- **1.** CAPE/TOPS utilizza l'ultima versione lanciata di ArtiosCAD. Se l'ultima versione lanciata non è la 12 o successiva, lanciarla e lasciarla aperta.
- **2.** Lanciare CAPE/TOPS.
- **3.** In CAPE, nel **Gruppo Pallet**, effettuare le selezioni e cliccare **Vai**.

#### **ArtiosCAD**

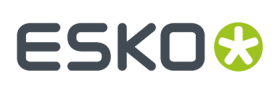

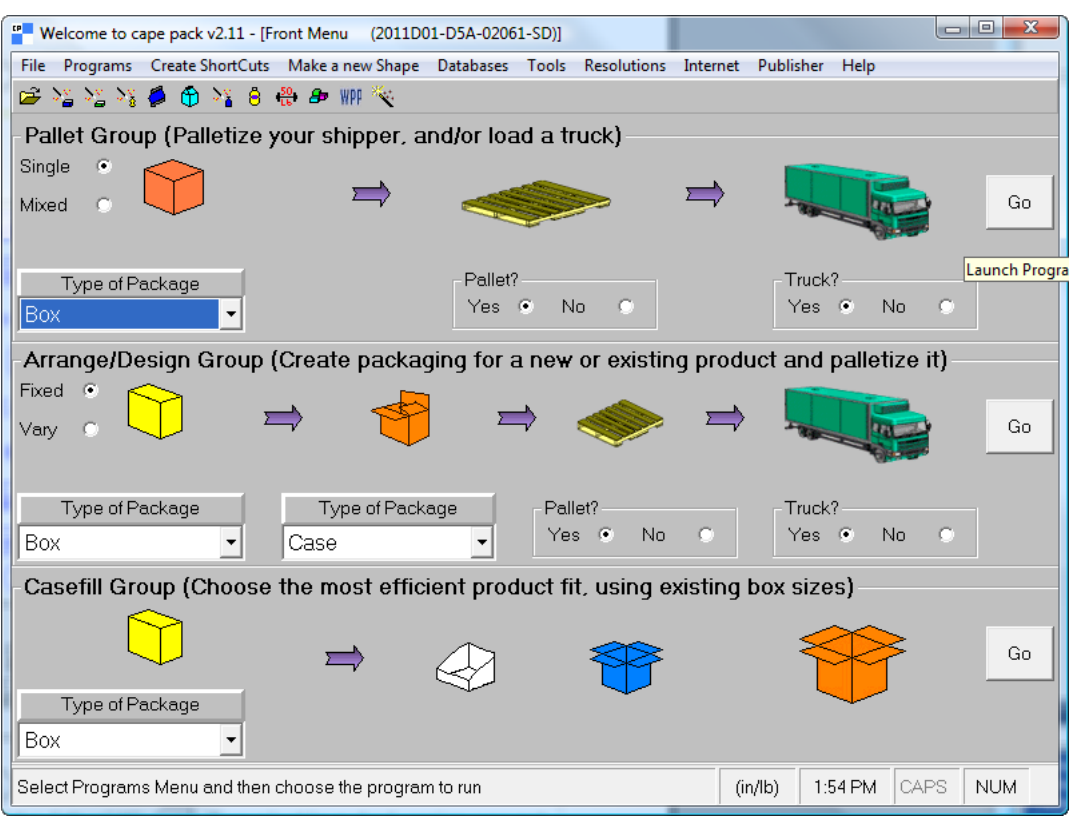

In TOPS, inserire la sequenza di disegno imballaggio e fare click su **Calc**.

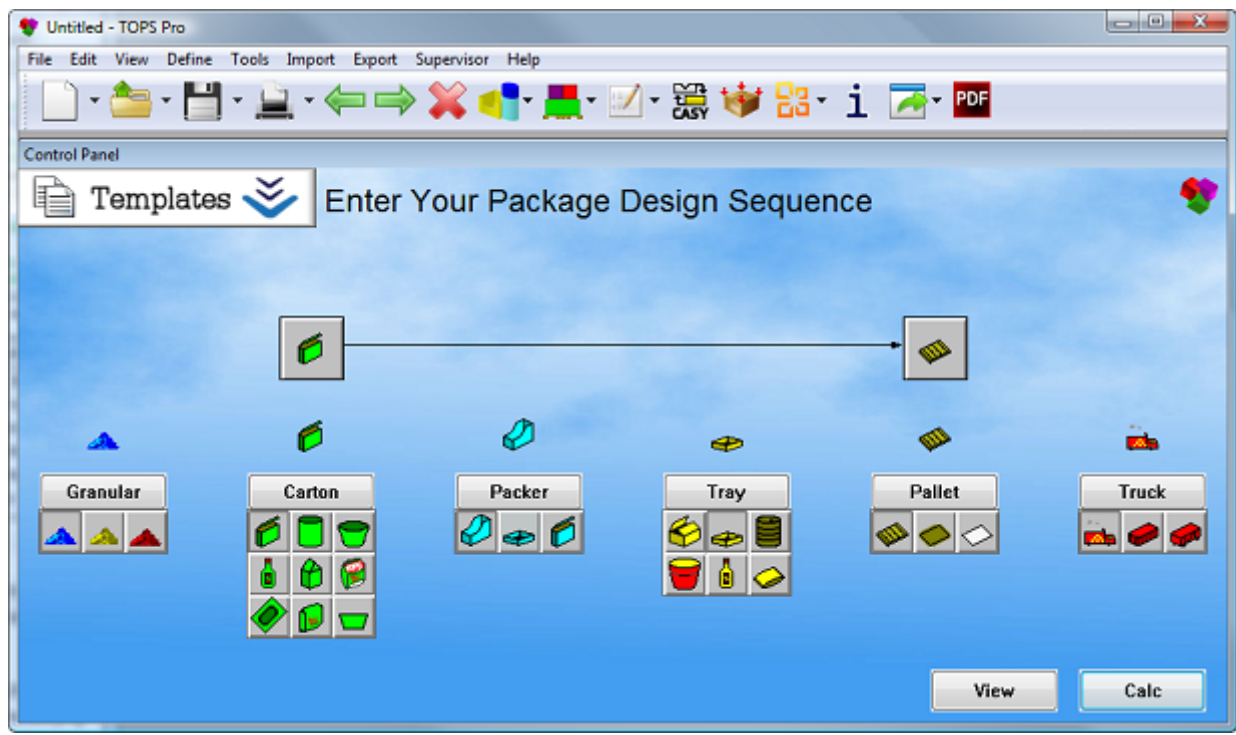

**4.** Scegliere il tipo di imballaggio da creare ed inserire i valori necessari per l'imballaggio.

# **ESKO۞** ArtiosCAD

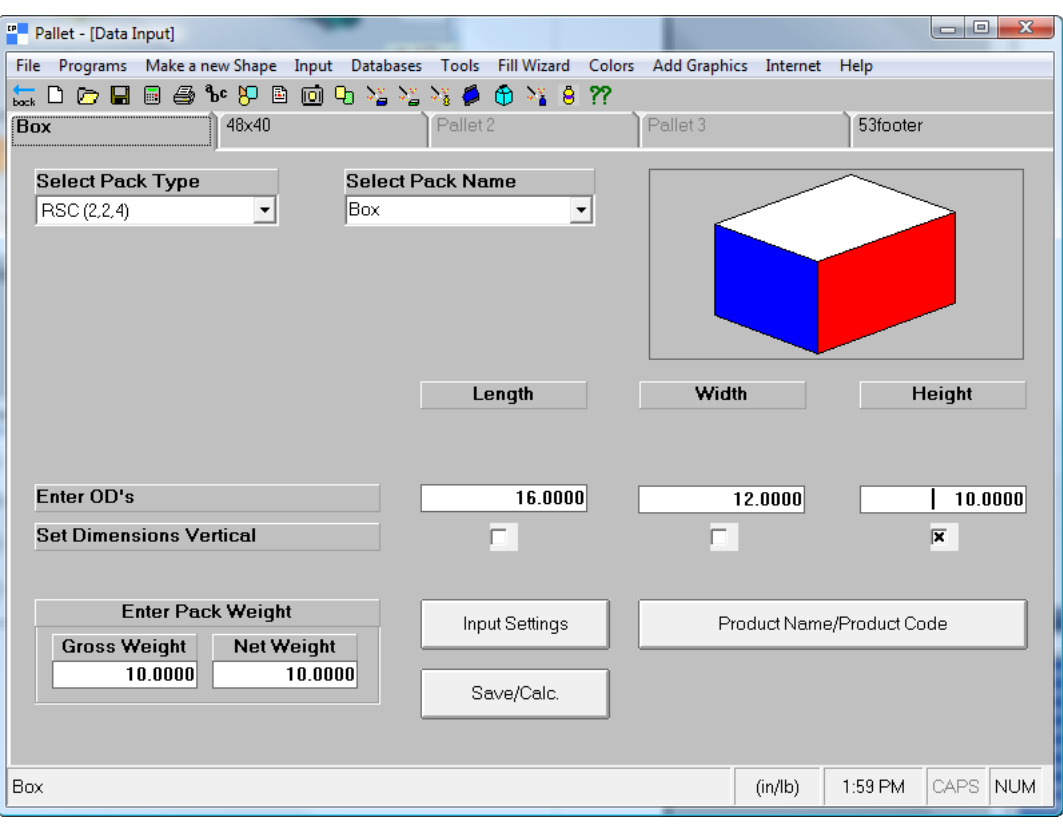

#### ArtiosCAD

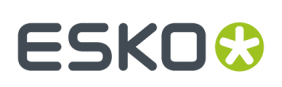

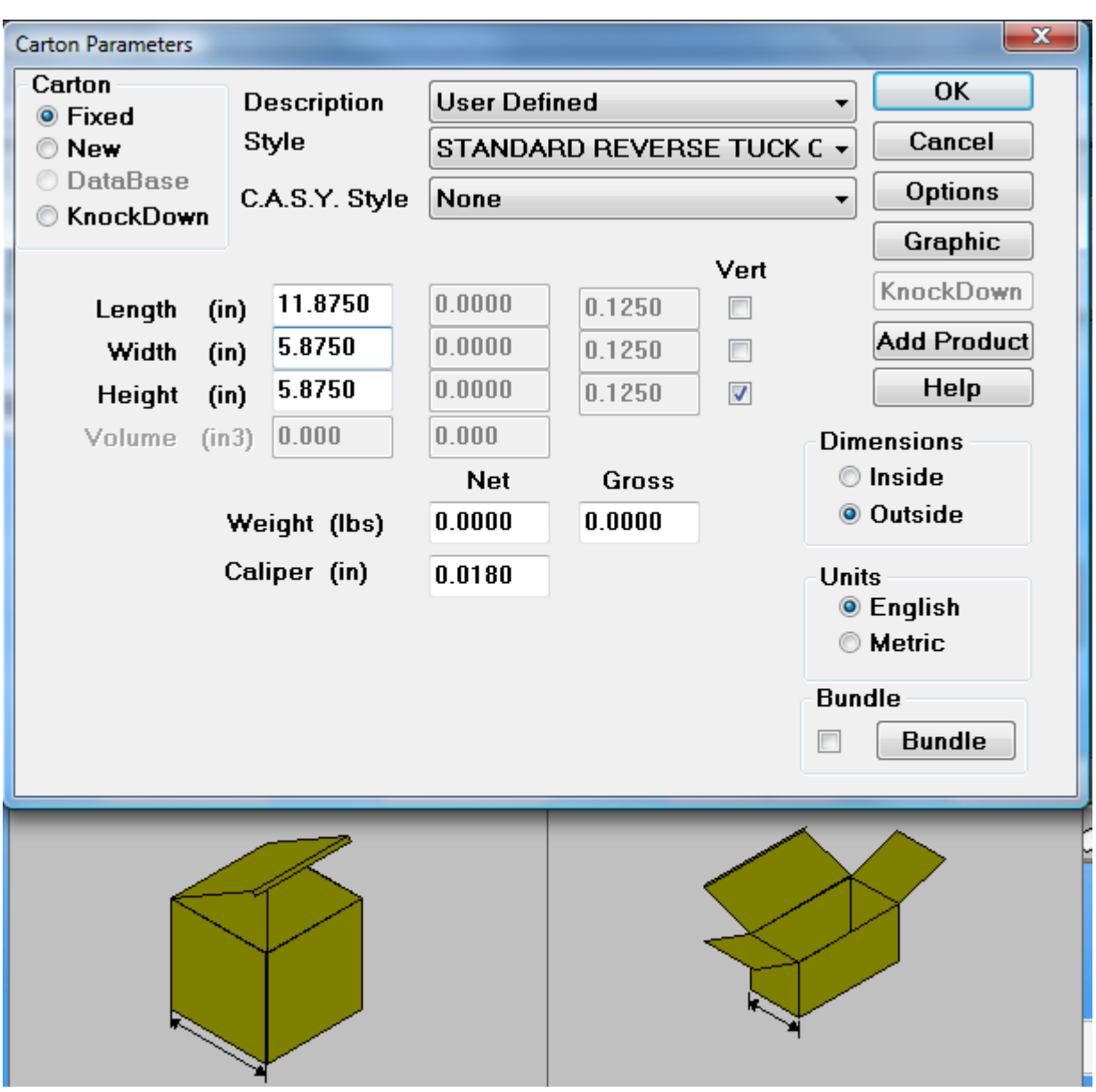

**5.** CAPE/TOPS utilizza la sua pallet di default. Per cambiarla, fare click sulla scheda successiva nello schermo (nell'esempio precedente, etichettata **48x40**) e sceglierne un'altra. Per non cambiare la pallet, saltare al passo successivo. È anche possibile cambiare la dimensione del camion nell'ultima scheda, ma ArtiosCAD non utilizza questa informazione.

# **ESKO⊙**

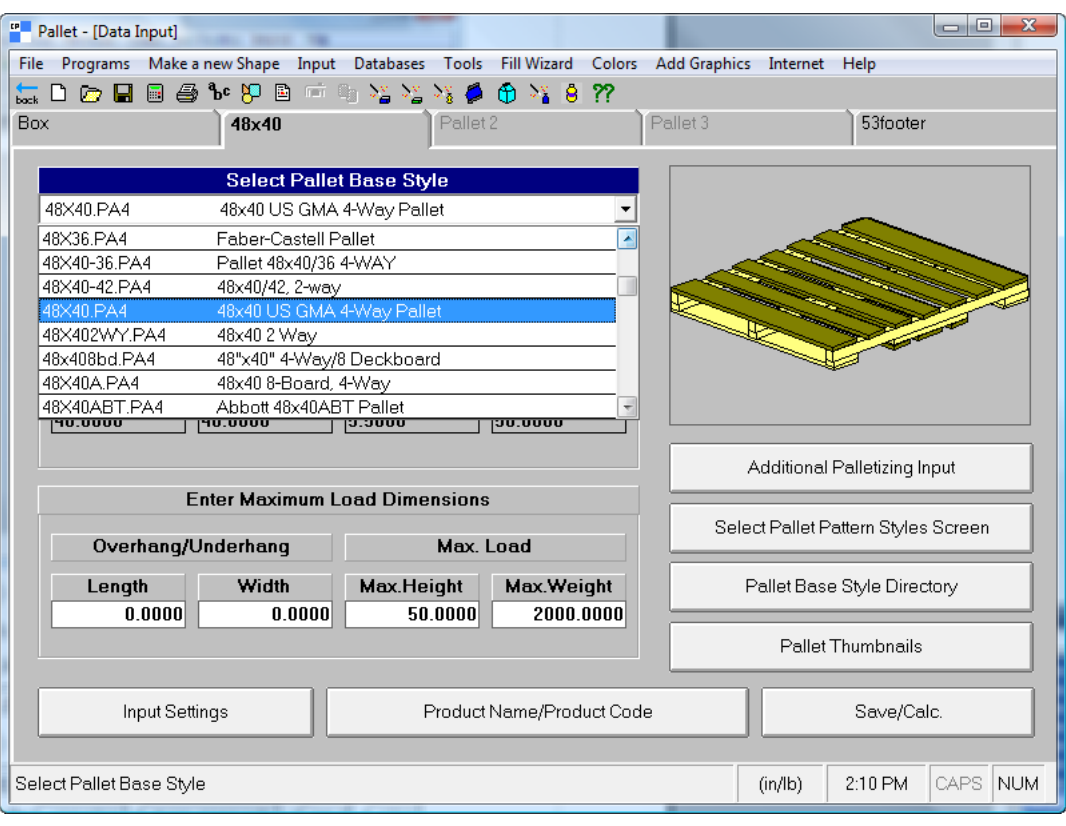

#### **ArtiosCAD**

# **ESKO&**

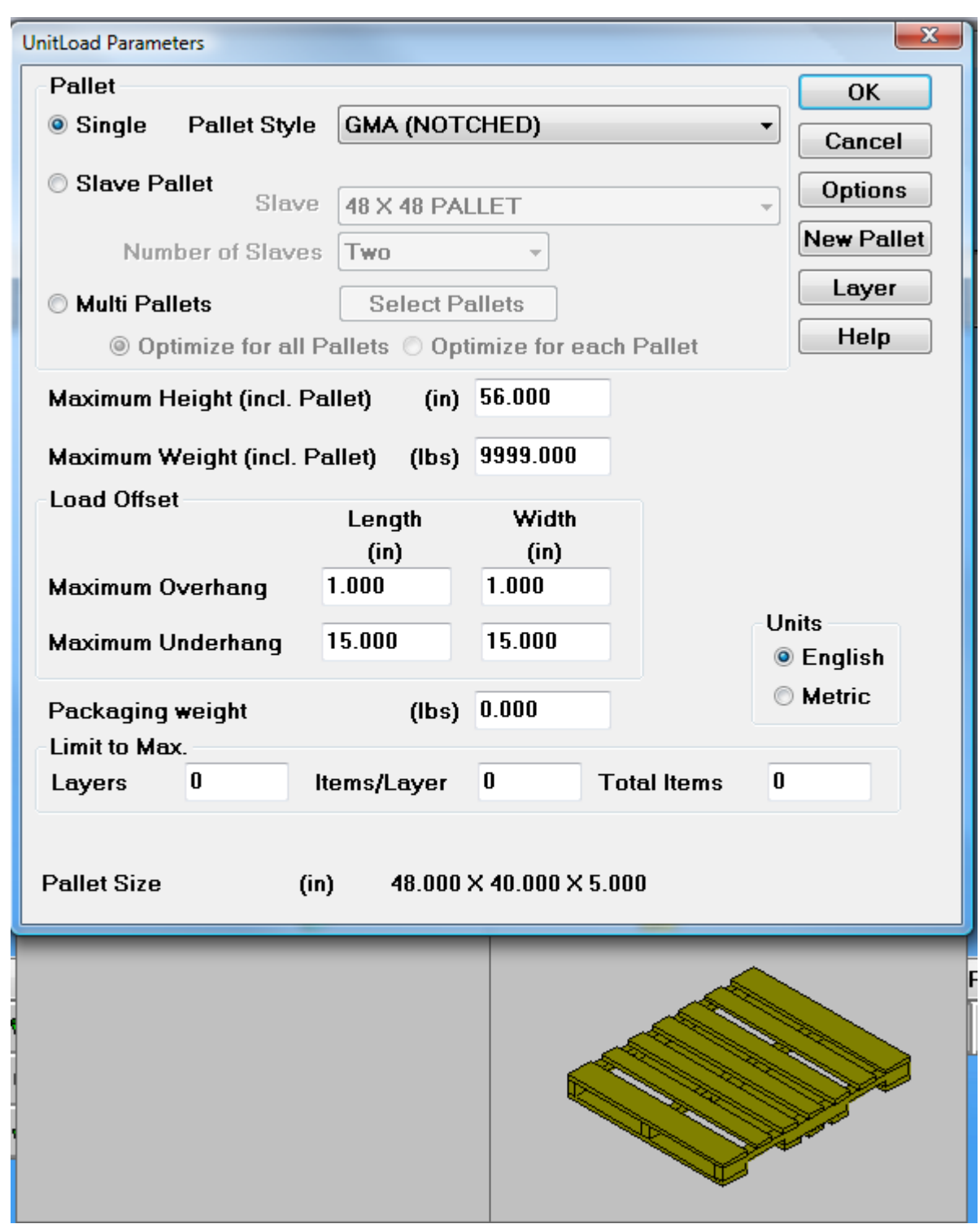

**6.** Per CAPE, fare click su **File** > **Calcola Solamente**. Per TOPS, fare click su **OK**.

Cliccare **Sì** o **No** su eventuali messaggi visualizzati.

**7.** Per CAPE, usare **Vai a Soluzione Successiva** e **Vai a Soluzione Precedente** per trovare la soluzione migliore.

# **ESKO☆**<br>
ArtiosCAD

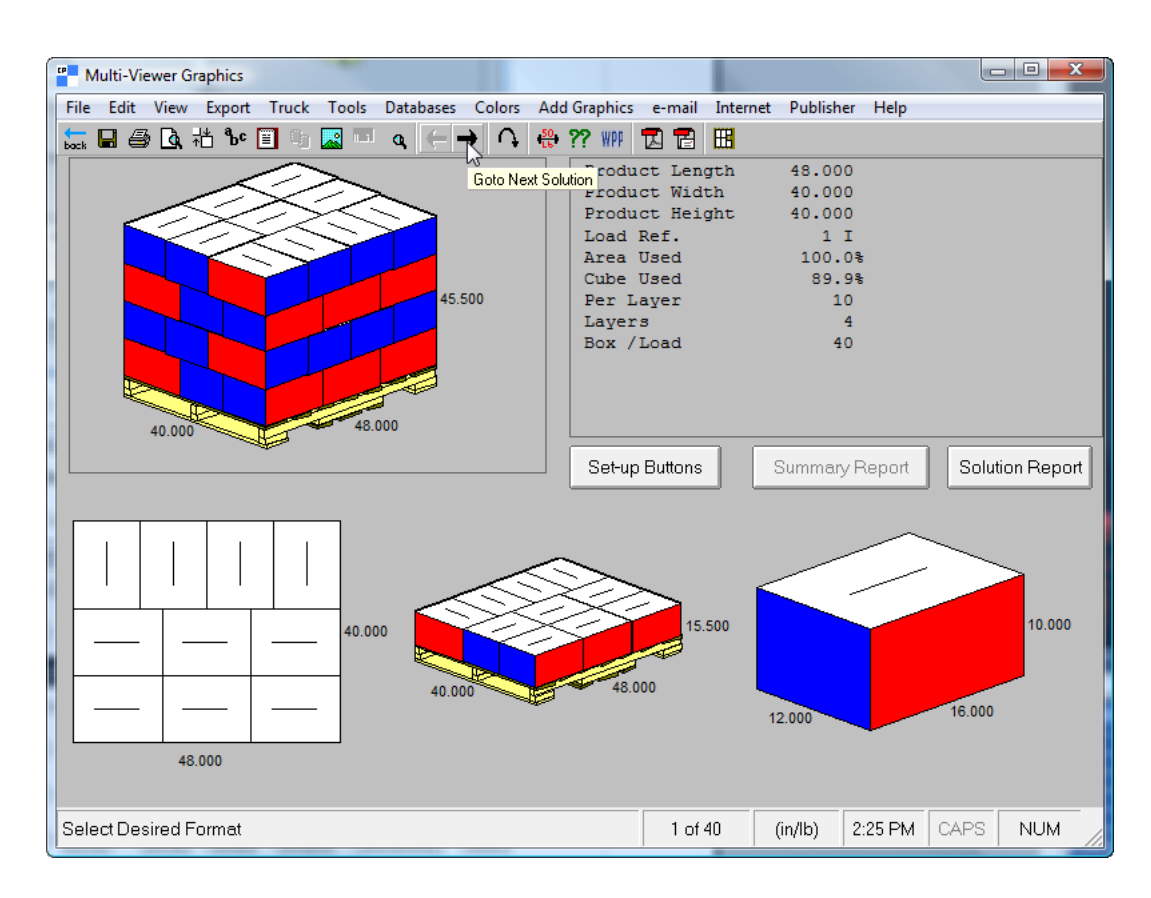

Per TOPS, scorrere l'elenco di soluzioni nella finestra UnitLoad e fare click su una soluzione per visualizzarla.

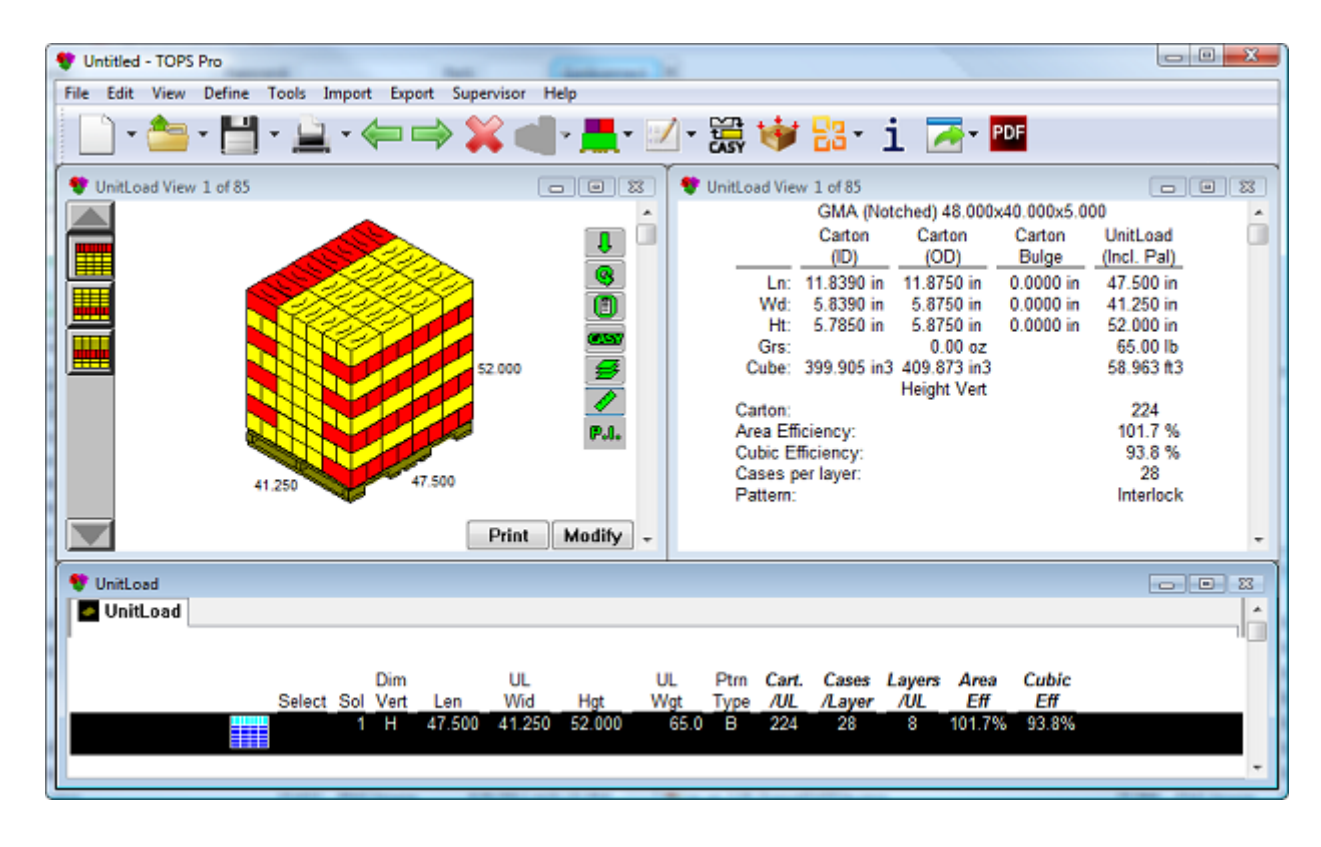

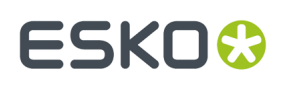

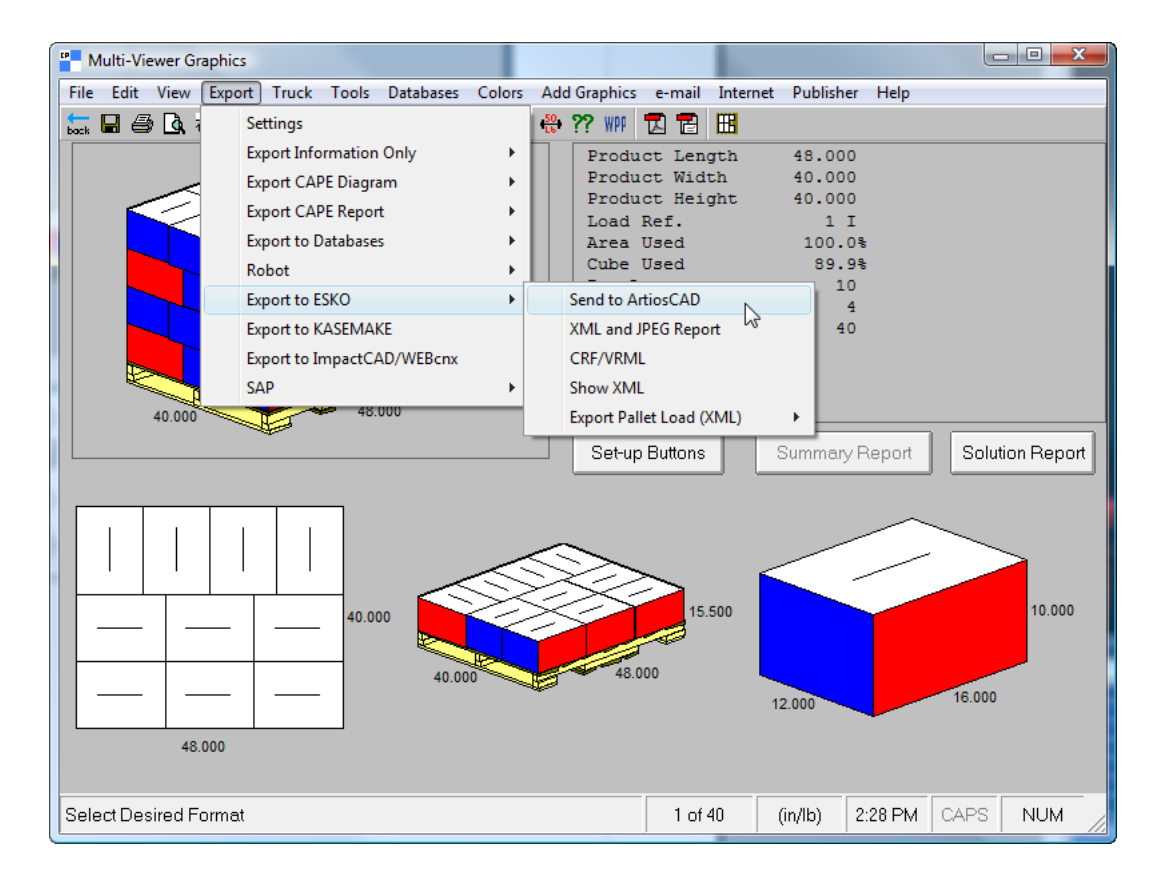

**8.** Per CAPE, una volta trovata la soluzione migliore, fare click su **Esporta** > **Esporta a ESKO** > **Invia a ArtiosCAD**.

Per TOPS, una volta trovata la soluzione migliore, fare click su **Esporta** > **Invia a ArtiosCAD**. Scegliere quali elementi esportare e fare click su **Esporta**, e cliccare **Annulla** nella finestra Analisi Salva Come.

Se non si lo stile o il cartone mappati come precedentemente descritto, ArtiosCAD richiede di scegliere gli elementi mancanti.

**9.** ArtiosCAD visualizza lo standard costruito utilizzando i dati CAPE/TOPS. Lavorare con il disegno singolo come con qualsiasi altro workspace.

# **ESKO☆**<br>
ArtiosCAD

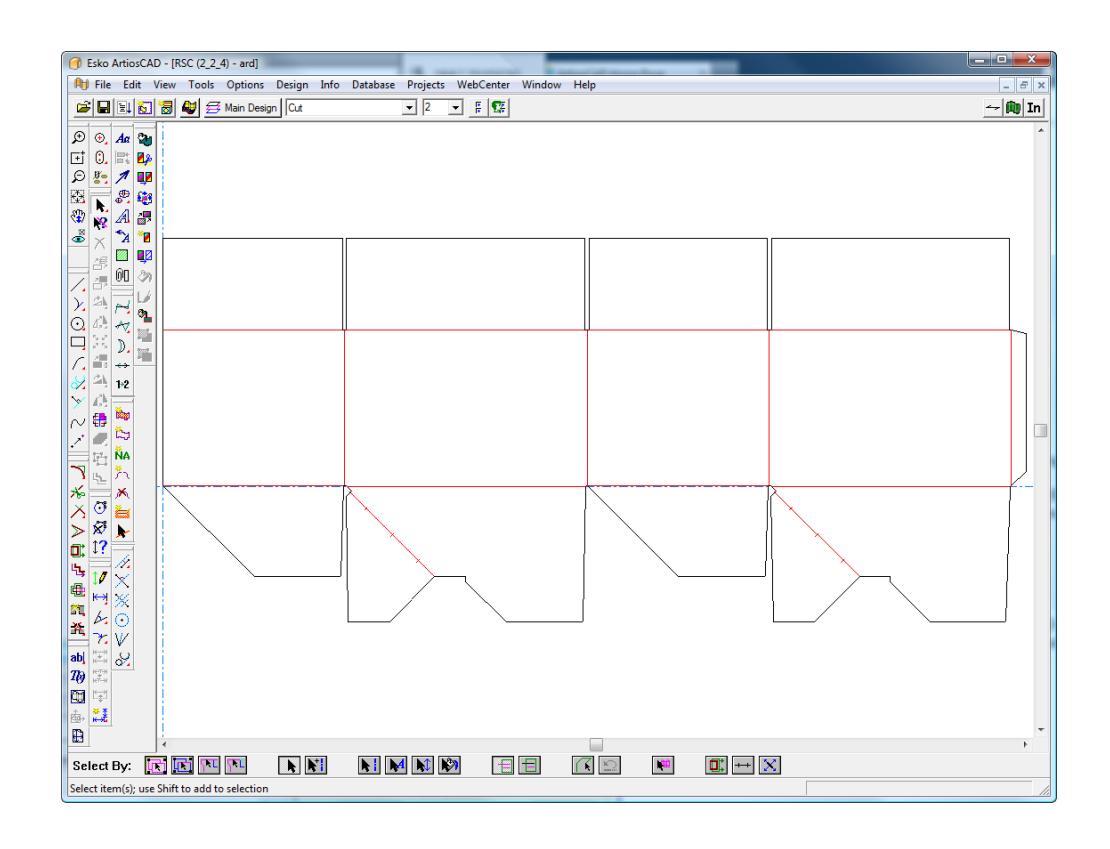

### **Disporre/Disegnare un gruppo**

Il flusso di lavoro per disporre/disegnare un gruppo tra CAPE/TOPS e ArtiosCAD è simile a quello della creazione di uno shipper da usare su un pallet, ma alla fine si hanno due disegni in ArtiosCAD.

Se si sta usando CAP, attenersi alle seguenti istruzioni. Per TOPS, il flusso di lavoro è simile, dato che si seleziona più di un elemento da creare, si effettua la creazione, e poi su usa il comando **Invia a ArtiosCAD** nel menu **Esporta**.

- **1.** CAPE utilizza l'ultima versione lanciata di ArtiosCAD. Se l'ultima versione lanciata non è la 12 o successiva, lanciarla e lasciarla aperta.
- **2.** Lanciare CAPE.
- **3.** In CAPE, in **Disponi/Disegna Gruppo**, fare le selezioni desiderate e cliccare su **Vai**.

## **ESKO&**

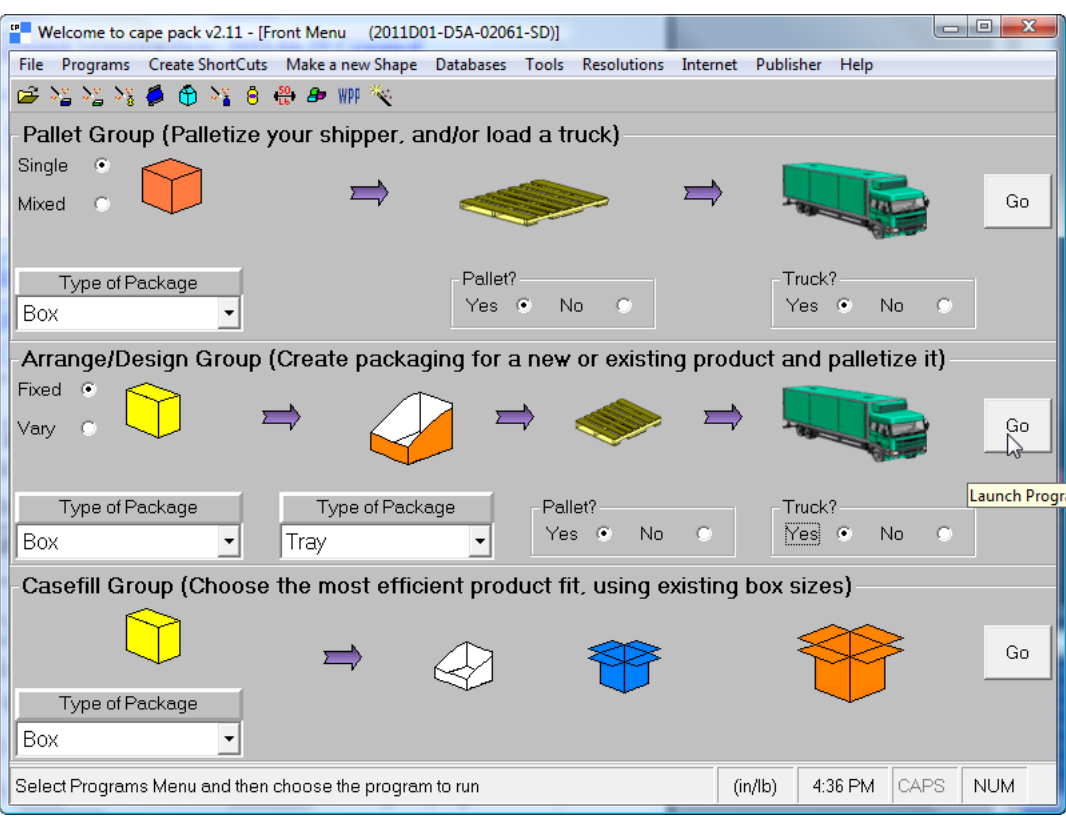

**4.** Nella finestra Inserimento Dati, fare click sulle tre schede per scegliere gli imballaggi e i pallet, ed inserire i valori nei campi come appropriato.

# **ESKO۞** ArtiosCAD

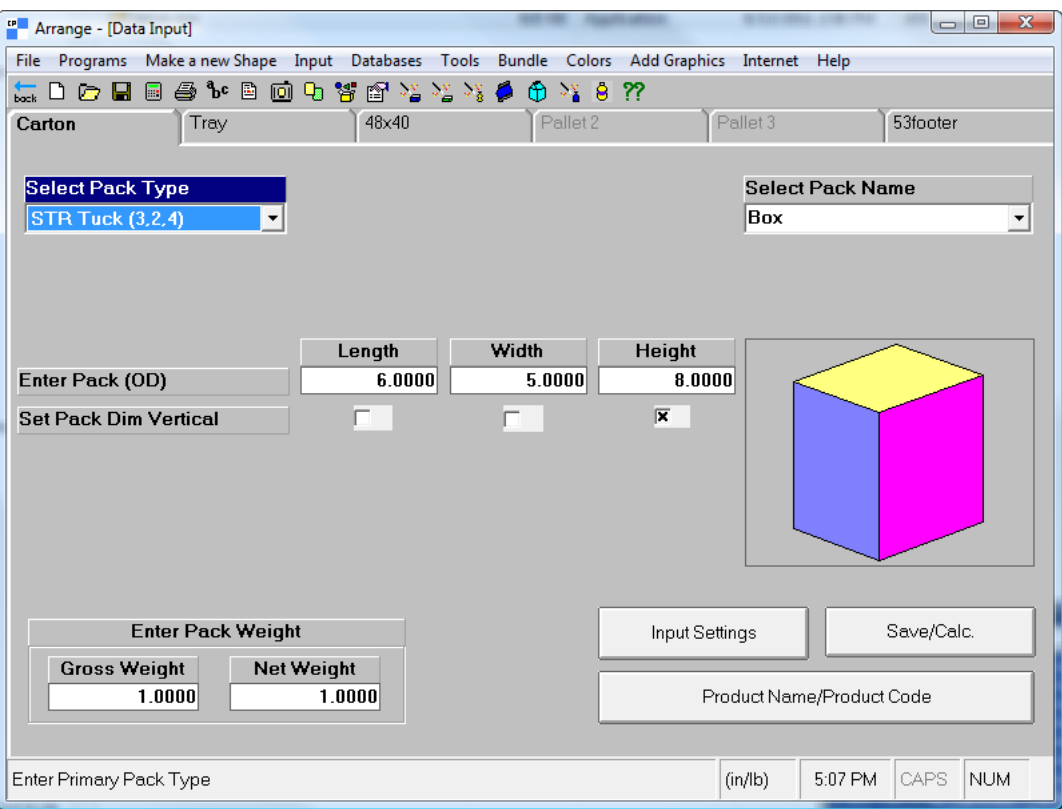

**5.** Fare click su **File** > **Calcola Solamente**.

Cliccare **Sì** o **No** su eventuali messaggi visualizzati.

**6.** Usare le frecce **Vai a Prossima Soluzione**, **Vai a Soluzione Precedente**, **Vai a Prossimo Pattern**, e **Vai a Pattern Precedente** per trovare la soluzione migliore.

#### ArtiosCAD

# **ESKO&**

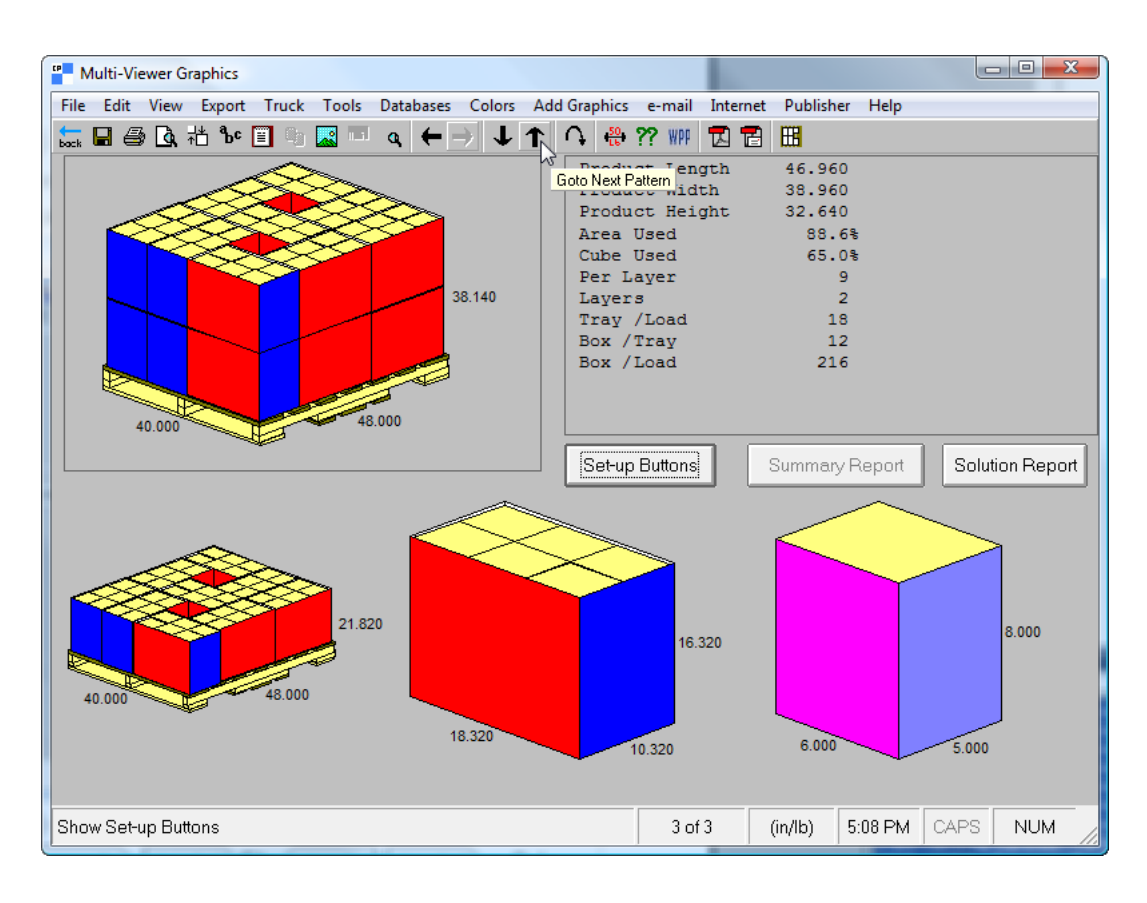

**7.** Una volta trovata la soluzione migliore, fare click su **Esporta** > **Esporta a ESKO** > **Invia a ArtiosCAD**.

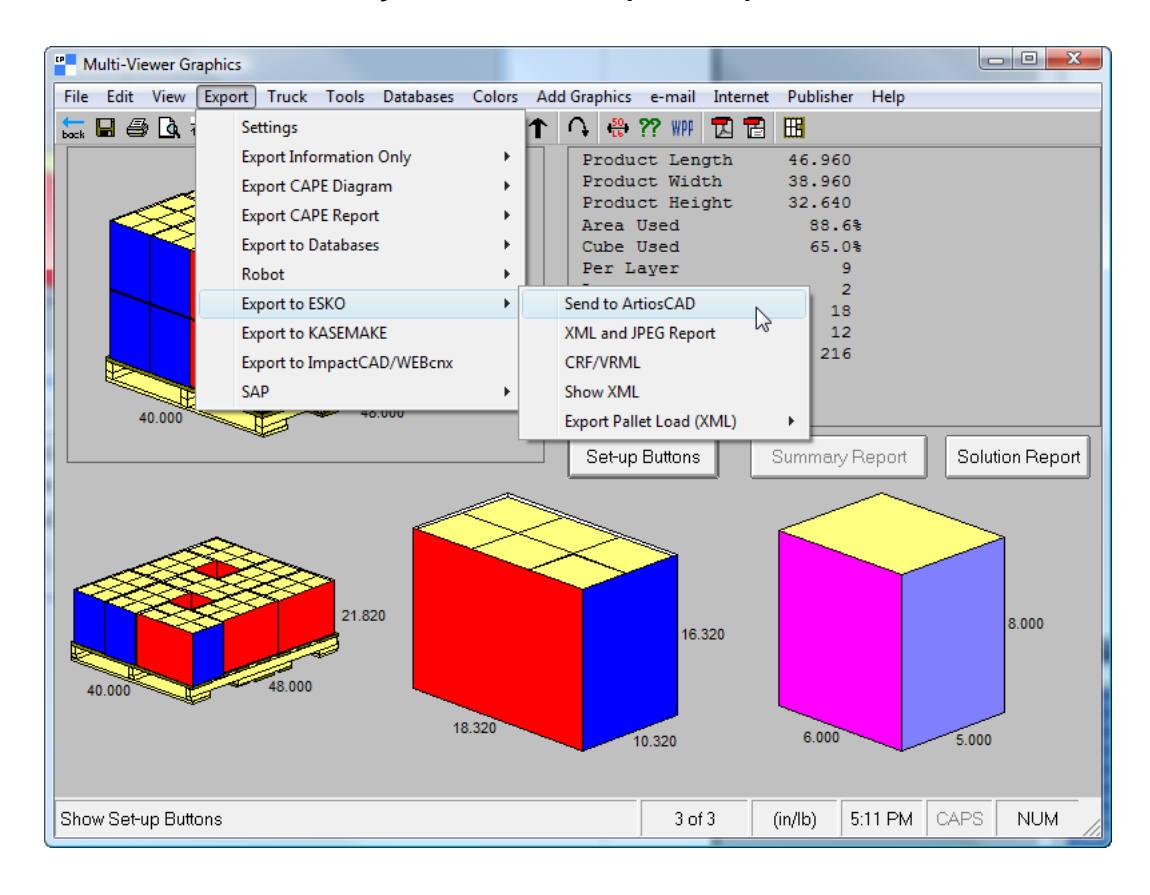

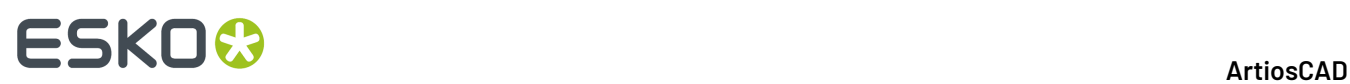

Se non si hanno gli stili o i cartoni mappati come precedentemente descritto, ArtiosCAD richiede di scegliere gli elementi mancanti.

**8.** ArtiosCAD visualizza gli standard costruiti utilizzando i dati CAPE nelle finestre a cascata. Lavorare con i disegni singoli come con qualsiasi altro workspace.

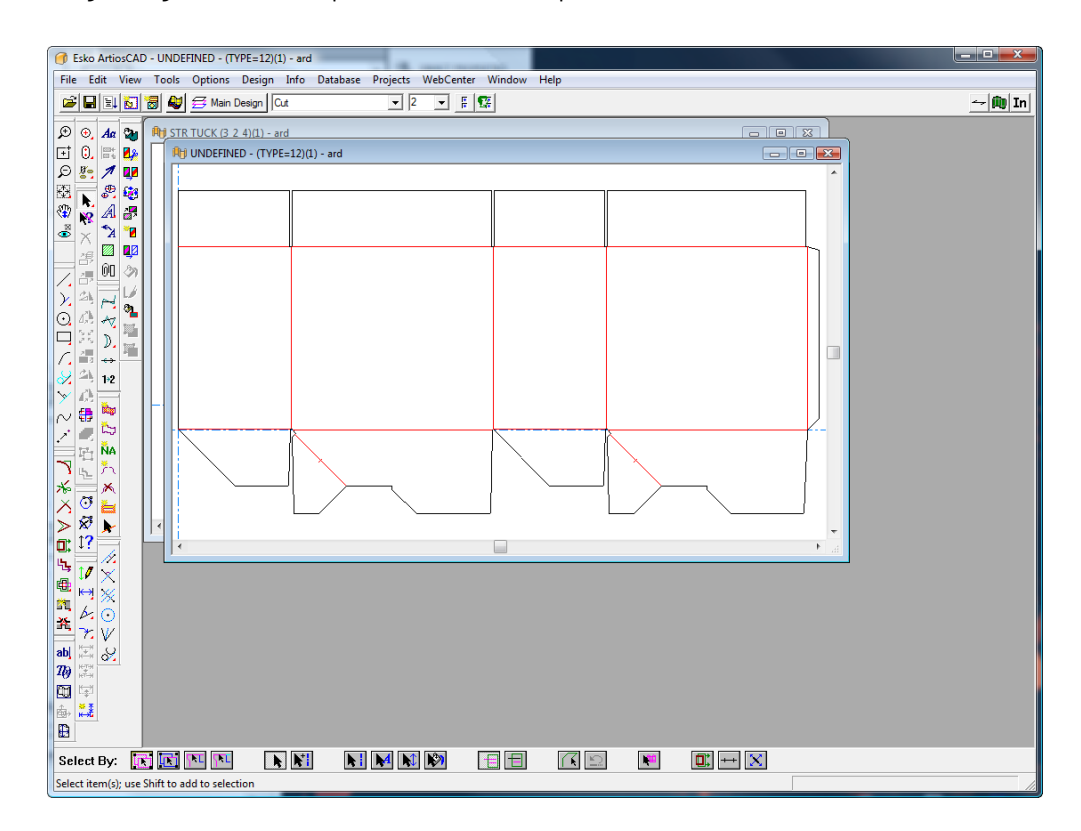

Se esistono informazioni di pallet nella sessione ArtiosCAD, si apre un pallet nel workspace 3D quando si converte il disegno in 3D.

# ESKOR

### **12. Disegnatore**

### **Introduzione al Designer**

Ci possono essere alcune volte in cui occorre creare un disegno nuovo, invece di partire da uno standard del catalogo. ArtiosCAD vi aiuta in queste situazioni fornendovi degli strumenti che potenziano la costruzione del disegno, rendendo più veloce e facile trasformare le vostre idee in realtà.

Questi strumenti sono disponibili con il modulo Designer. Certi altri moduli forniscono accesso ad alcuni degli strumenti. I sistemi che hanno solo il Builder, non possono usare questi strumenti.

### **Aspetti fondamentali di Designer**

Tutti gli strumenti lavorano nello stesso modo. Selezionare lo strumento e seguire i messaggi guida, trascinando e muovendo il punto con il mouse. Quando a tutti i messaggi guida si è data risposta, la forma geometrica verrà creata.

Esempio di compiti che il Designer può completare:

- Creare disegni nuovi e modificare i disegni esistenti.
- Creare e cancellare linee, archi, cerchi, rettangoli, curve e Bezier (chiamate anche curve francesi).
- Aggiustare e trasformare le proprietà fisiche degli elementi nel disegno come tipo linea, numero dei ponti, o piazzamenti fisici nel disegno.

### **Creare geometrie**

### **Che cos'è una geometria?**

Nel Designer, una *geometria* è ogni elemento che si trova nella fustellatrice usata in produzione. Dimensioni, annotazioni e tutto ciò che riguarda la grafica non sono considerati geometrie. La geometria si può creare con gli strumenti nella barra geometria.

# **ESKO۞** ArtiosCAD

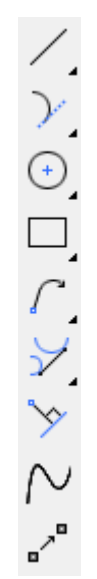

### **Modalità offset punto finale**

**La modalità offset punto finale** consente di creare la geometria quando non si conosce l'esatto punto finale, ma si sa che si desidera crearlo in modo che sia spostato di una certa distanza da un punto o una linea esistente. È possibile definire la distanza da una linea o da un punto. La funzione può essere attivata inserendo i parametri al prompt di uno strumento.

Per attivarla, fare clic sul pulsante sulla barra di stato oppure tenere premuto ALT e fare clic sulla linea o punto da cui iniziare l'offset.

È possibile definire uno spostamento a partire da:

- Un punto finale
- Un punto di estensione
- Un punto dinamico (creato da Dynamic Drafting)
- Un'intersezione
- Una linea
- Una linea di costruzione
- Un arco
- Un arco di costruzione

È possibile utilizzare la modalità offset punto finale in:

- Strumenti di geometria (linea, arco, diametro cerchio e così via)
- Ruota
- Copia
- Specchia
- Copia Specchia
- Muovi da
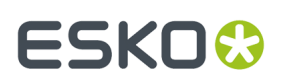

**Nota:** Gli strumenti Ruota e Specchia richiedono due comandi Annulla per tornare allo stato precedente.

È possibile definire l'offset sia da una linea (fare clic sulla linea) o un punto come sopra elencato. Quando si definisce un offset da una linea, il prompt richiede i parametri Offset 1 e Offset 2. Quando si definisce un offset da un punto, il prompt richiede i parametri Offset X e Offset Y.

La maggior parte degli strumenti consente di usare entrambi i metodi, ma:

- Se si imposta il prompt di lunghezza in uno strumento, è possibile utilizzare solo la modalità di offset da una linea, non da un punto.
- **Rettangolo Orizz/Vert**, **Rettangolo da Centro**, **Ellisse**, e **Diametro Cerchio** supportano solo la definizione di offset da un punto, non da una linea.

Quando si utilizza il metodo dell'offset da un punto,

- Utilizzare lo stesso punto zero per ogni offset
- Impostare un offset per continuare la geometria
- Completare un ulteriore campo sulla barra di stato per chiudere la geometria.

Se si utilizza una combinazione tra offset da una linea e offset da un punto, ArtiosCAD visualizza i controlli sulla barra di stato nell'ordine in cui si è scelto di impostare gli offset.

Per modificare il punto zero o per ricominciare a definire l'offset, fare clic sul pulsante di cambio modalità offset punto finale sulla barra di stato o CTRL-clic sul punto o sulla linea.

Per uscire dalla modalità offset punto finale, fare clic sul pulsante nella barra di stato per disattivarla, o premere ESC per riavviare lo strumento.

#### **Usare la modalità offset punto finale**

Immaginiamo di dover inserire una finestra in un pannello che è alla stessa distanza dai due bordi più lontani del pannello, indipendentemente dal modo con cui si ricostruisce il disegno.

- **1.** Usare **Sposta a** (CTRL-W) per muovere la posizione corrente nell'angolo superiore sinistro del pannello.
- **2.**
	- Attivare lo strumento **Rettangolo Orizz/Vert**.
- **3.** Usare **Sposta di** (CTRL-Q) per impostare il punto dell'angolo superiore sinistro della finestra.
	- a) Dopo aver avviato Sposta di, ArtiosCAD chiederà di specificare un angolo. Tenere premuto ALT e fare clic sul cordone che forma la parte superiore del pannello per avviare l'offset per il punto di partenza.
	- b) Trascinare verso il basso per impostare la direzione dell'offset. DigitareD/6 nel campo Offset 1 sulla barra di stato.(Utilizza l'Offset dalla modalità linea.)

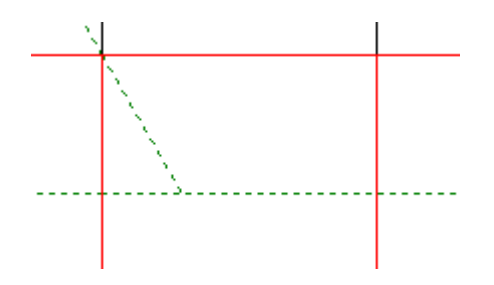

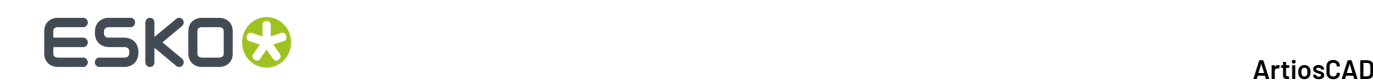

- c) Fare ALT-clic sul cordone che forma il lato sinistro del pannello e impostare Offset 2 a  $W/4$ . ArtiosCAD ora dispone di informazioni sufficienti e sposta la posizione corrente sul punto di partenza per la finestra.
- **4.** Impostare la larghezza della finestra come segue:
	- a) Trascinare verso il cordone che forma il lato destro del pannello.
	- b) Fare ALT-clic sul punto medio del cordone per creare un offset dal lato destro del pannello. Bisogna cliccare il punto medio perché **Rettangolo Orizz/Vert** supporta solo l'offset da un punto.
	- c) Trascinare a sinistra e impostare l'offset a ½ pollice o 13 mm.

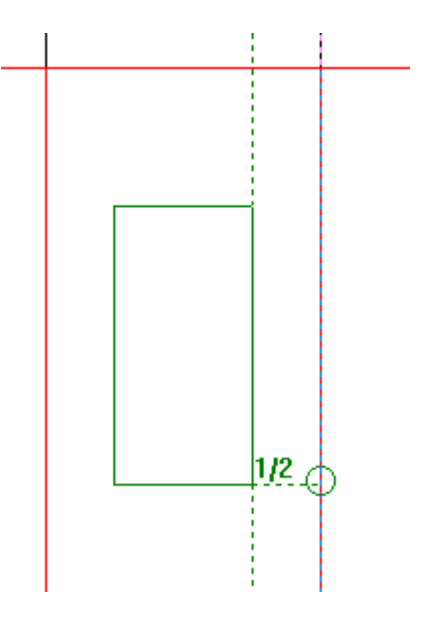

- **5.** Impostare l'altezza della finestra come segue:
	- a) Trascinare in basso verso il taglio che forma la parte inferiore del pannello.
	- b) Fare ALT-clic sul punto medio del taglio per creare un offset dal basso del pannello.
	- c) Trascinare in su e impostare l'offset a ½ pollice o 13 mm.

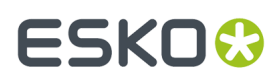

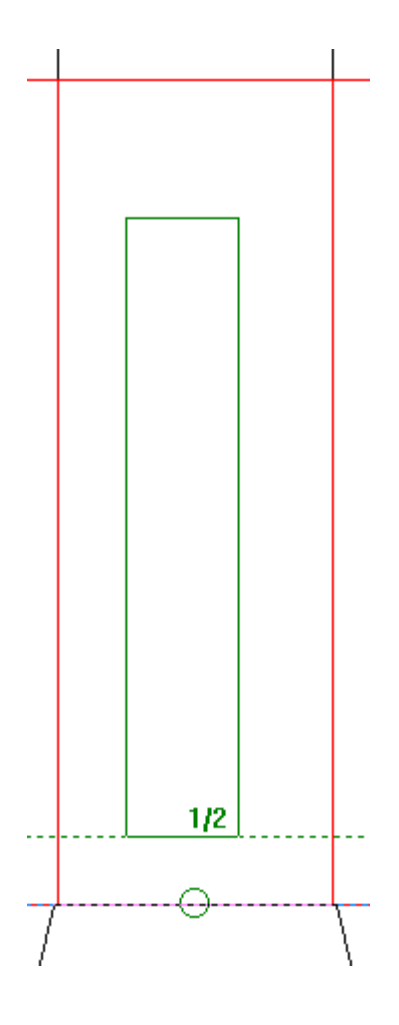

**6.** ArtiosCAD crea il rettangolo.

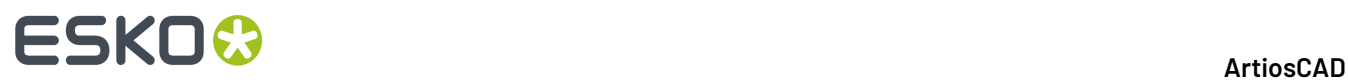

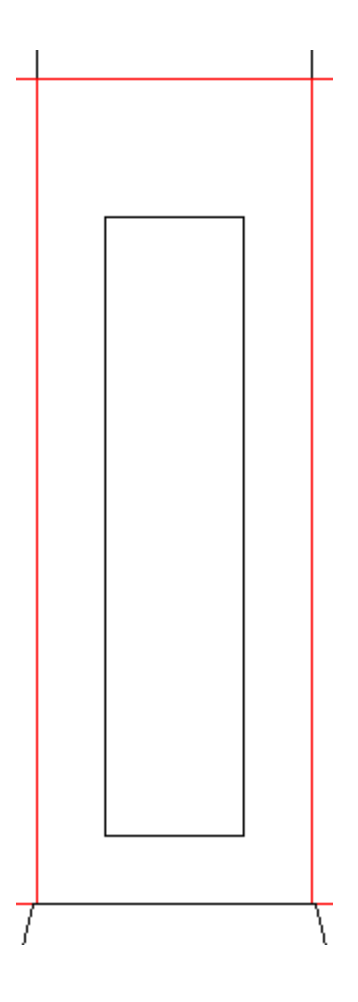

Questa finestra rimarrà alla stessa distanza dal bordo destro e inferiore del pannello, indipendentemente da come si effettua la ricostruzione. Non sono state necessarie linee di costruzione.

Prima del ridimensionamento, con le dimensioni del cartone di 2 "x 2" x 5" o 50 x 50 x 127 mm:

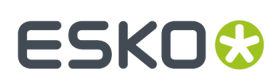

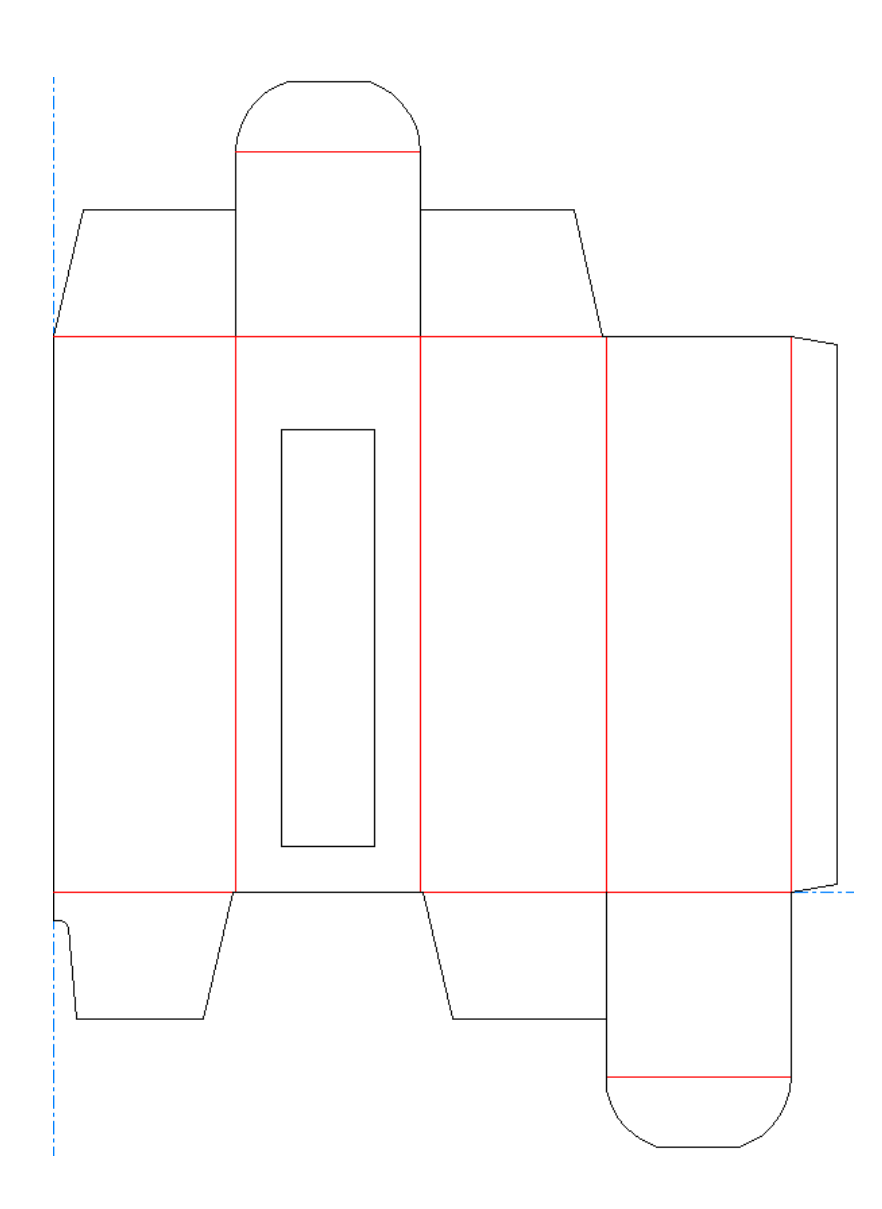

Dopo il ridimensionamento, a 3 "x 3" x 9" o 76 x 76 x 229 mm. Si noti come il lato destro e inferiore della finestra sono alla stessa distanza dai bordi del pannello, anche se la dimensione della finestra è cambiata radicalmente.

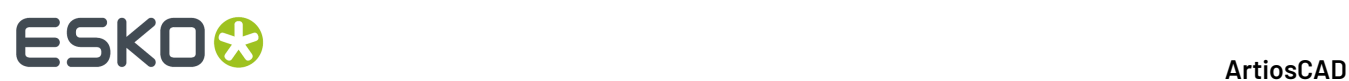

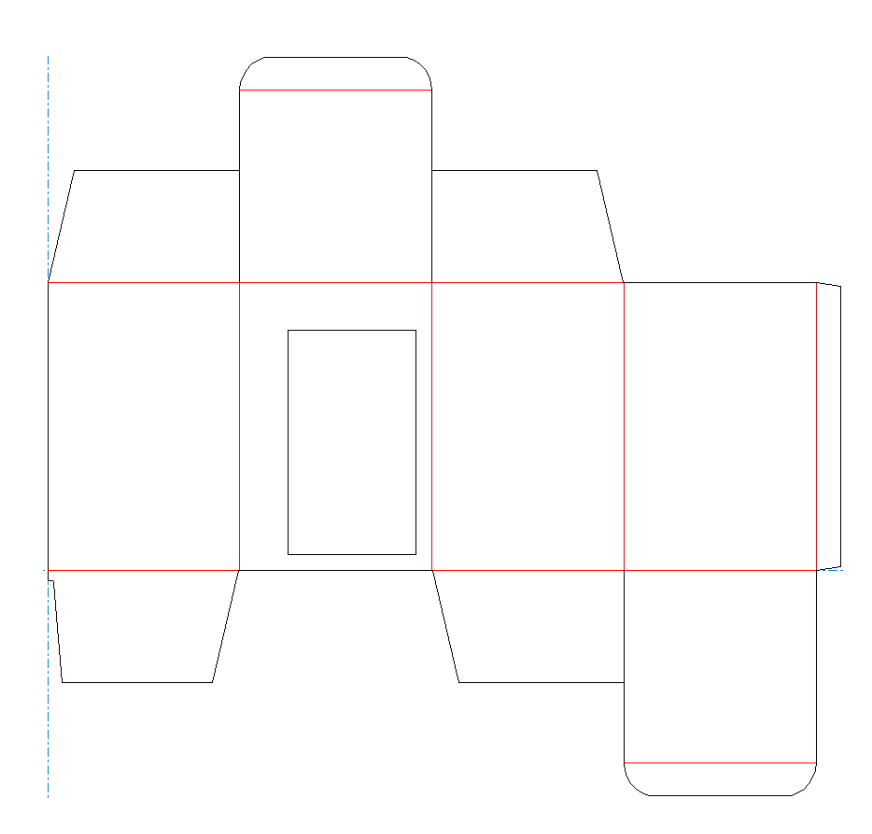

### **Linee**

Le linee fanno parte degli strumenti base per la costruzione dei disegni in ArtiosCAD. Usando linee e archi è possibile creare qualsiasi forma. Esistono tre strumenti lavoro per creare linee: strumento Linea Angolo/Offset, strumento Linea Orizzontale/Verticale e strumento Linea Angolo/Lunghezza.

Il primo pulsante della barra di Geometria attiva la barra fluttuante strumenti **Linea** . Gli strumenti Linea sono usati per disegnare linee dritte. Quando si seleziona e si tiene premuto il pulsante dello strumento Linea, la barra fluttuante appare con gli altri strumenti Linea.

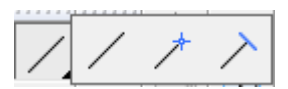

#### **Linee con angolo**

Per costruire una linea con un determinato angolo, selezionare lo strumento **Linea Angolo/** Offset. Il punto d'inizio della linea corrisponde alla posizione corrente. La barra di stato richiede le informazioni di offset e di angolo del punto finale. Impostare i valori usando il trascinamento, e la linea verrà disegnata. Per muoversi nei campi della barra di stato, si usano i tasti freccia della tastiera – il campo evidenziato in blu è pronto ad essere impostato con il trascinamento.

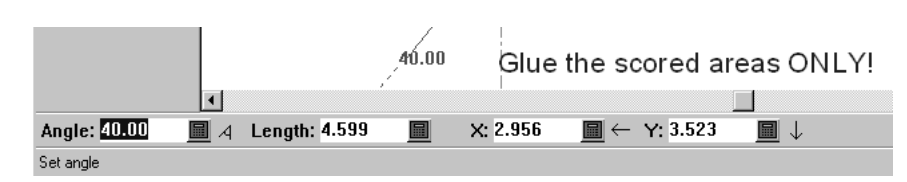

Se si seleziona un punto stabilito quando il Designer richiede il valore di offset, la linea viene disegnata fino al punto selezionato (se possibile). Se il punto finale non sarà allineato con quello che si è selezionato, allora il punto finale andrà ad allinearsi con il punto selezionato.

È possibile usare qualsiasi strumento Linea per costruire una linea ad un angolo. Basta cambiare i valori della barra di stato che sono cambiati con l'operazione di trascinamento.I pulsanti sulla barra specificano solo quali valori richiesti vengono selezionati attivando lo strumento.

Usando questo strumento, tenendo premuto il tasto CTRL mentre si fa click si esegue un'operazione di **Muovi da**.

#### **Linee costruite conoscendo i valori di X,Y dall'ultimo punto**

Per costruire una linea dalla posizione corrente conoscendo i valori X, Y, selezionare lo strumento **Linea Orizzontale/Verticale**.Inserire i valori. Se il punto è noto, indicarlo con il mouse e la linea viene creata.

#### **Linea con una specifica lunghezza**

Per creare una linea con una specifica lunghezza, usare lo strumento **Linea Angolo/Lunghezza**. Impostare l'angolo e la lunghezza usando il mouse o inserendo i dati necessari nella barra di stato.

#### **Linea a un punto conosciuto**

Per disegnare una linea dalla posizione corrente ad un punto conosciuto, selezionare lo strumento **Linea Angolo/Offset**, quindi indicare il punto finale della linea. L'angolo e la lunghezza saranno impostati automaticamente. Un piccolo cerchio appare temporaneamente attorno al punto verso cui viene effettuato l'aggancio della linea.

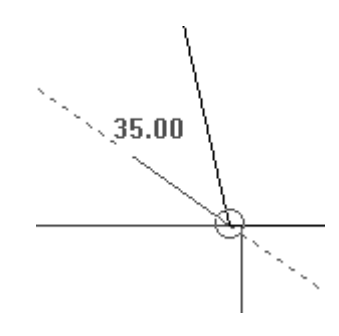

### **Archi e cerchi**

Archi e cerchi fanno parte degli strumenti base per la costruzione dei disegni in ArtiosCAD. Usando linee e archi è possibile creare qualsiasi forma. Esistono sei strumenti per creare archi e cerchi: lo

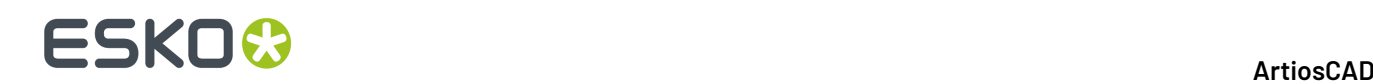

strumento **Arco Inizio Angolo**, quello **Arco Punto Finale**, lo strumento **Arco Centro**, lo strumento **Arco Attraverso Punto**, lo strumento **Cerchio** e infine lo strumento **Ellisse**.

Il secondo pulsante della barra Geometria attiva gli strumenti Arco, e se tenuto premuto attiva la barra fluttuante Arco. Lo strumento Cerchio è il terzo pulsante della barra geometria, e anche in questo è presente una barra fluttuante.

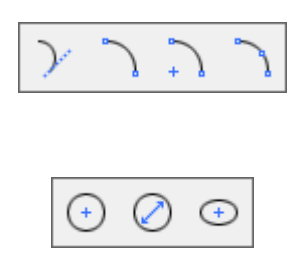

Quando si crea un arco, ArtiosCAD richiede cinque informazioni:

- **Angolo d'inizio**. Questo è l'angolo al quale l'arco si proietta dal punto d'inizio. Viene indicato con **A1** nella barra di stato.
- **Raggio dell'arco**. Questa è la distanza dall'arco al centro del cerchio del quale l'arco è un pezzo.
- Valori di **X** e **Y**. Questo definisce la posizione del punto finale dell'arco in relazione al punto iniziale.
- **Angolo finale**. Questo è l'angolo al quale l'arco avrà fine. Viene indicato con **A2** nella barra di stato.

ArtiosCAD costruisce un arco non appena dispone di 3 di queste 5 informazioni.

#### **Archi che utilizzano un angolo di partenza, un raggio, un offset del punto finale**

Se si conosce l'angolo, il raggio, e la posizione dell'estremità dell'arco che si vuole tracciare, usare lo strumento **Arco Inizio Angolo** per costruire l'arco.

**1.**

Selezionare lo strumento **Arco Inizio Angolo** nella barra Geometria.

**2.** Usare il mouse per impostare l'angolo iniziale.

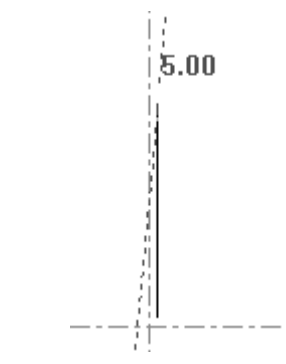

**3.** Una volta che l'angolo iniziale è impostato, trascinare l'arco per impostare il raggio.

# **ESKO&**

**ArtiosCAD**

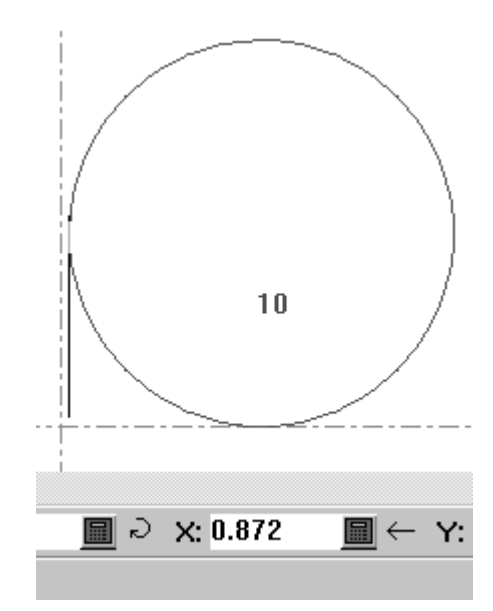

**4.** Impostare il valore di Y del punto finale, usando il mouse.Invece per X spostare la parte evidenziata in blu nel campo di X , con i tasti freccia.

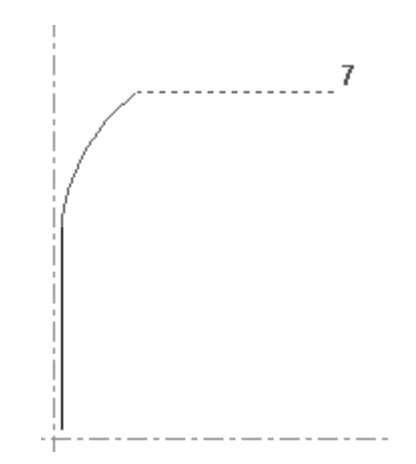

**5.** Appena ArtiosCAD riceve i valori sufficienti per costruire l'arco, quest'ultimo viene costruito.

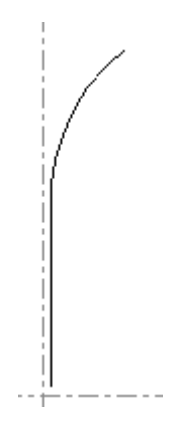

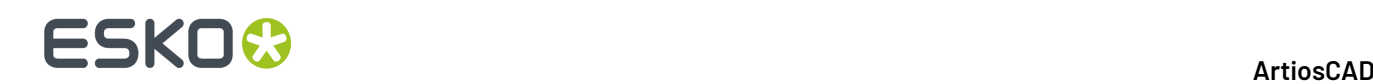

#### **Archi che utilizzano i valori X,Y e raggio**

Conoscendo i valori di X,Y e del raggio è possibile costruire l'arco usando lo strumento **Arco Punto Finale**.

**1.**

Selezionare lo strumento **Arco Punto Finale** e usare il mouse per impostare, il valore di X del punto finale.

- **2.** ArtiosCAD ora chiederà il valore di Y del punto finale.
- **3.** Dopo aver dato i valori di X e Y ArtiosCAD necessita del valore del raggio dell'arco.
- **4.** L'arco ora è stato creato e lo strumento rimane attivo per la costruzione di un nuovo arco.

#### **Arco punto centrale / finale**

Il terzo strumento sulla barra fluttuante è lo strumento **Arco Centro**. Questo strumento disegna un arco quando qualsiasi tre dei cinque valori sono impostati: il raggio, il valore di X del centro dell'arco, il valore Y del centro dell'arco, il valore X del punto finale, o il valore Y del punto finale.

#### **Arco che passa attraverso un punto**

Il quarto strumento sulla barra fluttuante è lo strumento **Arco Attraverso Punto**. L'arco comincia alla posizione corrente. Per usare questo strumento, cliccarlo, indicare il punto attraverso il quale l'arco passerà, e poi cliccare il punto finale.

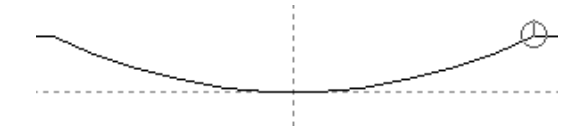

Nella figura qui sopra, si può notare che il punto finale dell'arco è cerchiato, ciò sta ad indicare che il punto è stato agganciato.

Se il punto di partenza è su un cerchio o su un arco di costruzione, il trascinamento viene limitato in modo da seguire l'arco.

**Nota:** Questo strumento può essere usato solo con il trascinamento del mouse. Non ci sono valori nella barra di stato.

#### **Cerchio**

Lo strumento **Cerchio** è il terzo pulsante della barra Geometria, e se premuto attiva la barra fluttuante Cerchio.

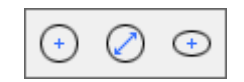

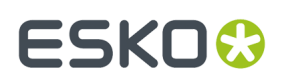

Per creare un cerchio selezionare lo strumento **Cerchio**, e usare il trascinamento per impostare il raggio, oppure impostare il valore del raggio nella barra di stato.

Una volta indicato il valore del raggio, ArtiosCAD costruirà il cerchio attorno al punto corrente. Come per gli altri strumenti, è possibile agganciare il raggio ad un punto; un cerchio che sta ad indicare aggancio apparirà attorno al punto scelto.

#### **Diametro Cerchio**

Lo strumento **Diametro Cerchio** è il secondo strumento nella barra fluttuante Cerchio. Per creare un cerchio usando questo strumento, procedere come segue:

- **1.** Fare click sullo strumento **Diametro Cerchio**.
- **2.** Trascinare e fare click per impostare l'angolo dalla posizione corrente della linea, per formare il diametro del cerchio.
- **3.** Trascinare e fare click per impostare il diametro del cerchio. In alternativa, premere Tab sulla tastiera per scegliere un campo diverso nella barra di stato da impostare con il trascinamento: inserire la distanza X o la distanza Y dall'estremità del diametro.
- **4.** Una volta impostato il punto di estremità del diametro, ArtiosCAD costruisce il cerchio.

Lo strumento rimane attivo e la posizione corrente non si sposta, in modo da consentire di continuare a disegnare cerchi.

#### **Ellisse**

Il terzo strumento nella barra Cerchio è lo strumento **Ellisse**. Per costruire una ellisse si seleziona lo strumento **Ellisse** e si danno i valori di X e Y di distanza del bordo dell'ellisse dal punto centrale. L'*angolo* si riferisce all'angolo rispetto a cui l'ellisse è visualizzata. Esso non incide nella costruzione dell'ellisse. Di seguito viene mostrato come impostare gli offset X e Y.

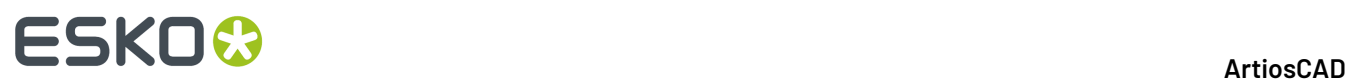

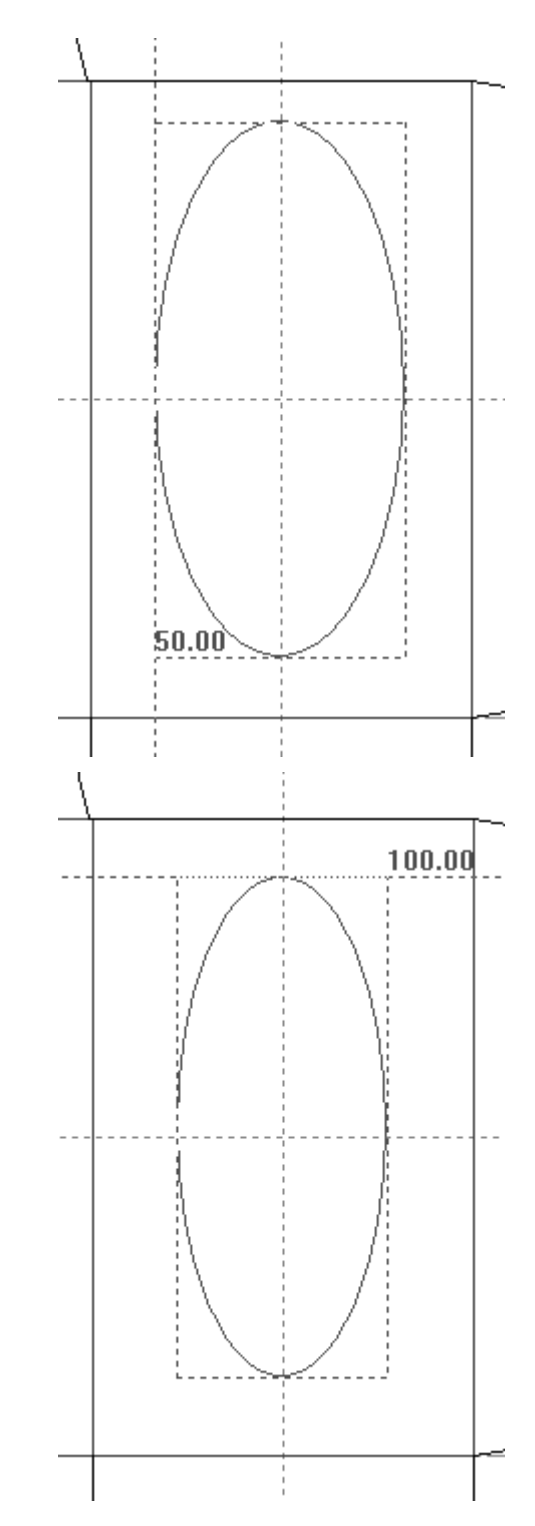

Quando sono impostati sia gli offset X che Y, ArtiosCAD costruisce l'ellisse.

# ESKOK

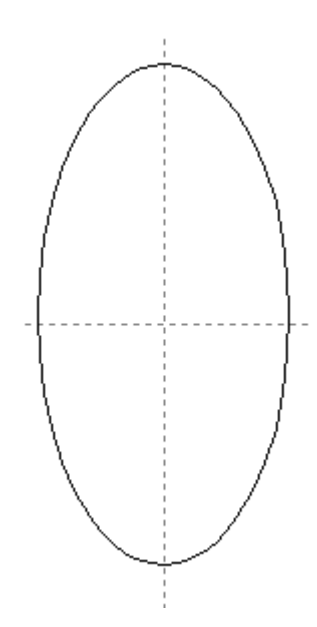

# **Rettangoli**

Invece di disegnare quattro linee per costruire un rettangolo, ArtiosCAD rende più facile la cosa con degli strumenti creati apposta per questo. Potete creare un rettangolo da zero, o espandendo una linea esistente. È inoltre possibile espandere una linea in un pannello completo utilizzando una macro geometria.

Il quarto pulsante della barra Geometria attiva gli strumenti **Rettangolo**, e se tenuto premuto attiva la barra fluttuante Rettangolo. Per creare rettangoli si usano gli strumenti Rettangolo.

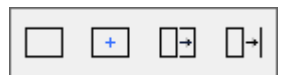

### **Rettangolo Orizz/Vert**

Usare lo strumento **Rettangolo Orizz/Vert** per creare rettangoli in due semplici passi. Per fare un L rettangolo, cliccare lo strumento **Rettangolo Orizz/Vert**, inserire il valore della distanza in X del punto diagonalmente opposto a quello della posizione corrente come mostrato nella figura seguente.

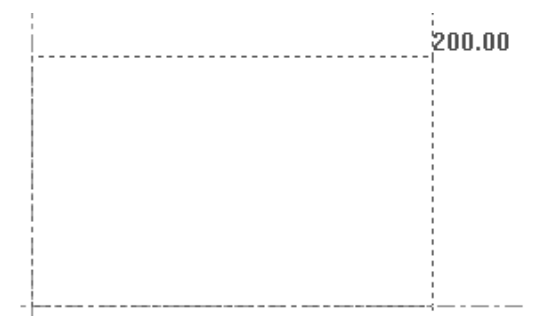

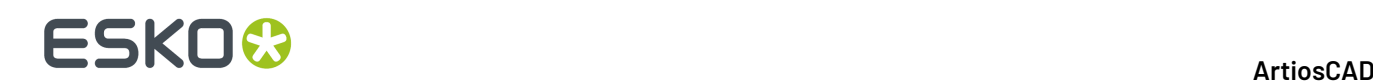

Per costruire il rettangolo con angoli arrotondati, inserire un valore in **Arrotonda:** nella barra di stato prima di impostare lo spostamento X. Premere Invio una volta inserito un valore per confermarlo.

Dopo aver assegnato il valore di X bisogna farlo anche per Y, usando il trascinamento o digitandolo nell'apposito campo.

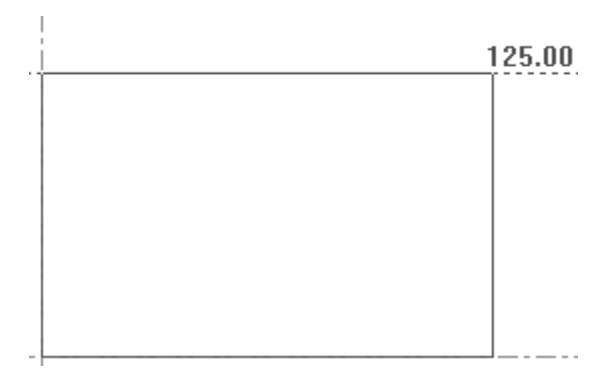

Quando entrambi i valori di X e Y sono stati inseriti, ArtiosCAD costruisce il rettangolo e la posizione corrente si sposta sull'angolo del rettangolo per cui sono stati impostati gli offset. La figura seguente mostra un rettangolo completo.

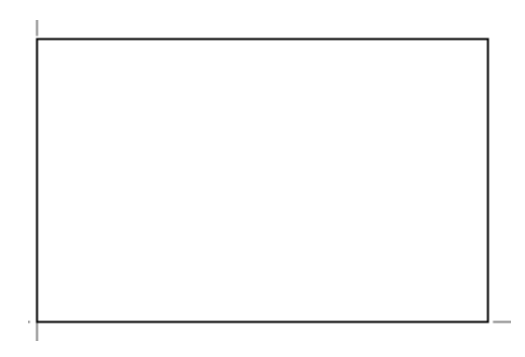

Lo strumento **Rettangolo Orizz/Vert** rimane attivo, per consentire di disegnare un altro rettangolo.

#### **Rettangolo da Centro**

Il secondo bottone sulla barra fluttuante Rettangolo attiva lo strumento **Rettangolo da Centro**. Questo strumento crea un rettangolo dal suo centro con un arrotondamento opzionale sugli angoli. Per utilizzare questo strumento, fare quanto segue:

**1.** Spostare la posizione corrente al centro del rettangolo desiderato usando CTRL-W, CTRL-Q, o **Strumenti** > **Punto Corrente**.

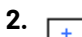

# Fare clic su **Rettangolo da Centro**.

- **3.** Nella barra di stato, inserire un valore opzionale nel campo **Arrotonda:** e premere invio per confermare il valore nel campo.
- **4.** Trascinare con il mouse per impostare le coordinate X e Y di un angolo del rettangolo.I valori nei campi della barra di stato indicano l'intera larghezza e lunghezza del rettangolo, non metà di esso.

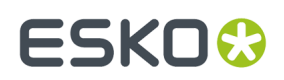

#### **Pannello Da Linea**

Il terzo pulsante della barra fluttuante Rettangolo attiva lo strumento **Pannello Da Linea**. Questo strumento crea un rettangolo mediante trascinamento da una riga selezionata, o consente di eseguire una macro di geometria per sostituire la riga. Questo strumento chiede di selezionare una linea, e poi utilizza la linea selezionate come base per il rettangolo, usando il trascinamento.

Quando si fa clic sullo strumento, compaiono i seguenti controlli sulla barra di stato:

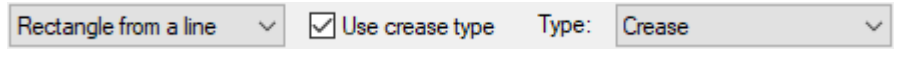

#### **Modalità Rettangolo Da Linea**

Per usare questo strumento in modalità Rettangolo da Linea, selezionarlo e poi selezionare una linea. Trascinare la linea in modo da formare un rettangolo o inserire il valore offset desiderato nel campo della barra di stato.

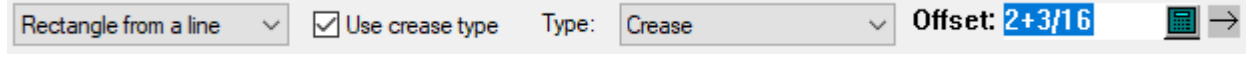

**Usa tipo cordone**, se attivo, fa in modo che la linea di connessione venga cambiata nel tipo di cordone specificato nella tendina **Tipo**.I default per queste impostazioni sono nei Default di avvio.

Se la linea opposta si trova all'interno del perimetro del disegno, viene anch'essa cambiata in un cordone; se non lo è, gli altri lati del rettangolo sono cambiati in cordoni. Fare attenzione quando si usa questa funzione in fori rettangolari, dato che la linea specificata e la linea opposta saranno entrambi all'interno, e quindi cambieranno entrambi in cordoni.

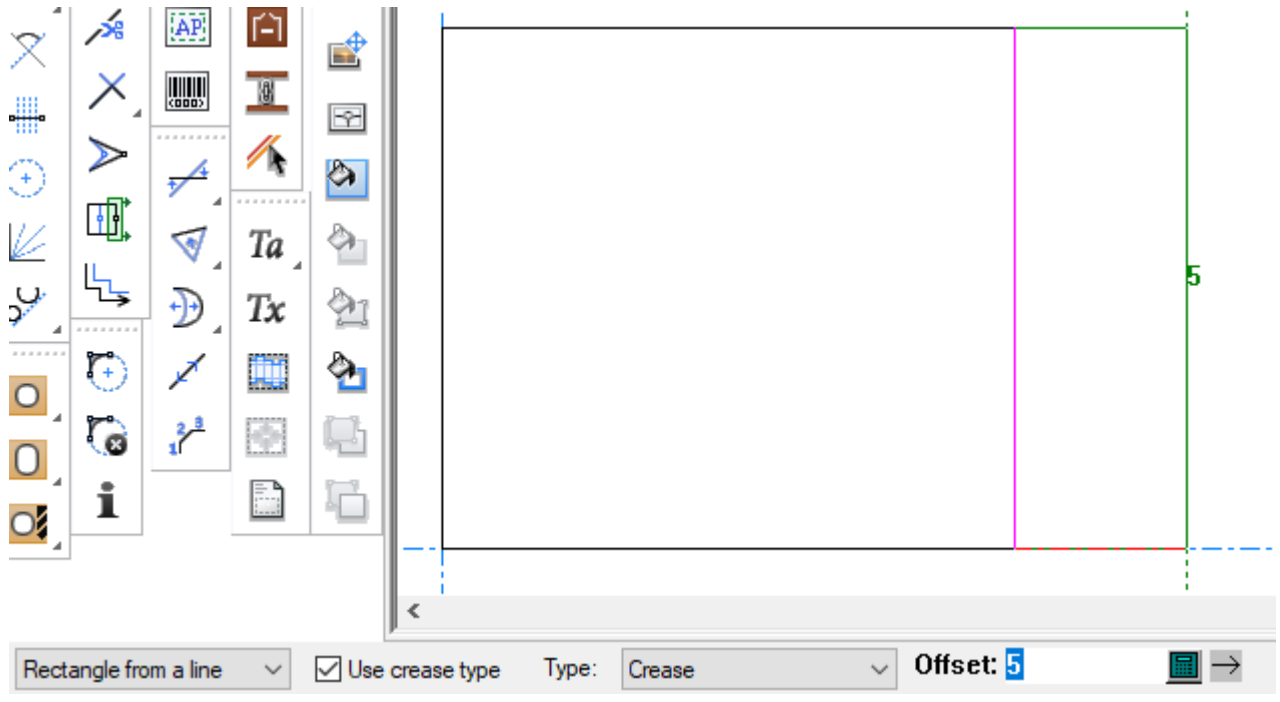

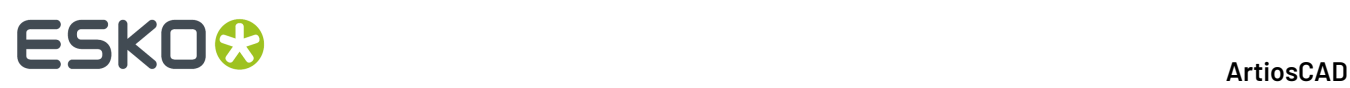

Una volta impostato l'offset per il lato opposto del rettangolo, ArtiosCAD traccia il rettangolo. Lo strumento rimane attivo per creare un altro rettangolo a partire da quello creato.

#### **Nota:**

La modifica del tipo linea dipende dal fatto che la linea si trovi o meno all'interno del disegno nel momento in cui il rettangolo è stato creato; non cambierà a seconda della geometria quando si ricostruisce. Ad esempio, se si crea un'aletta con offset 4 e la linea viene modificata in cordone, se poi si ricostruisce con -4 o 0 che la linea sarà ancora un cordone, anche se non dovrebbe più esserlo.

#### **Modalità Macro Geometria**

Quando si fa clic su una lista a discesa che ha sempre per default **Rettangolo da una linea**, ArtiosCAD si apre un catalogo delle macro geometria. Queste macro di geometria sono tutte del tipo Pannello da una linea.I nomi sono solo in inglese.

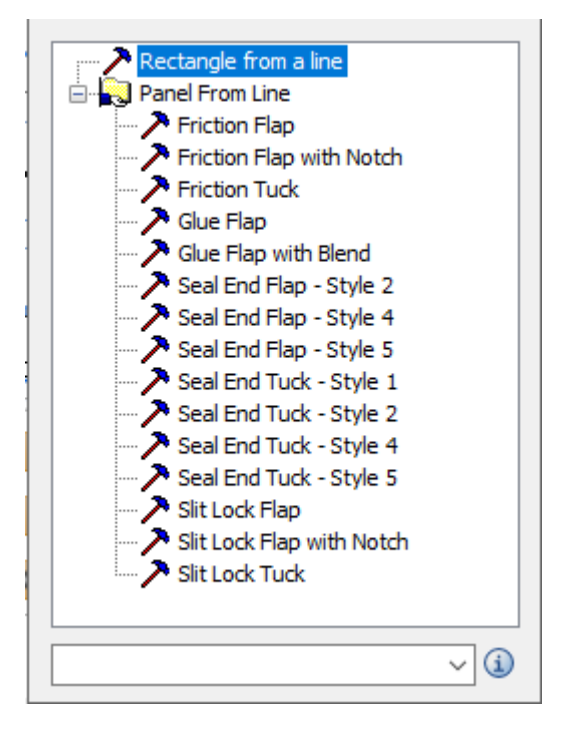

Passare il mouse sopra una voce del catalogo per visualizzare un'anteprima della geometria che costruisce.

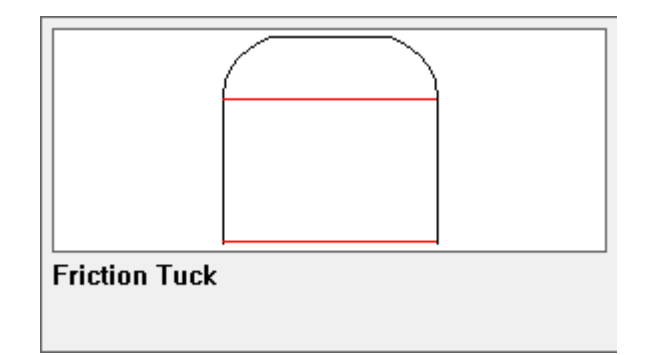

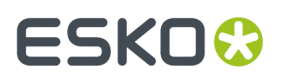

Se si sceglie una macro di geometria, ArtiosCAD rende non disponibili **Usa tipo cordone** e il selettore del tipo linea.

#### **Utilizzare una Macro geometria**

- **1.** Cliccare la macro geometria da utilizzare.In questo caso, utilizzare una aletta ad attrito.
- **2.** Fare clic sulla linea su cui basarla.

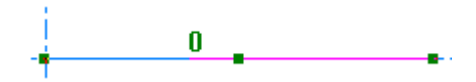

**3.** Utilizzare il trascinamento per impostarne le dimensioni e fare clic per impostare l'offset. ArtiosCAD determina quale orientamento utilizzare per il trascinamento basandosi sulla estremità della linea più vicina al punto cliccato.

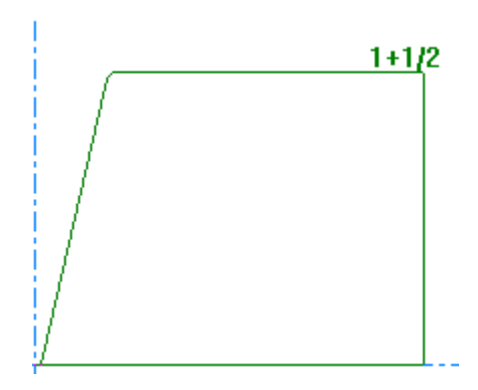

Se si sposta il mouse verso l'estremità opposta, ArtiosCAD inverte le linee di trascinamento.

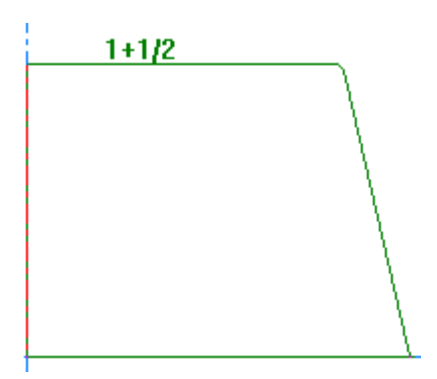

**4.** Le variabili per la macro geometria verranno visualizzate nella finestra Variabili macro geometria. Se contiene il primo menu di variabili contiene soloL e H, ArtiosCAD lo ignora e inizia con il secondo. Se si vedono L e H, L non è disponibile ed è sempre la lunghezza della linea cliccata, mentre H è il valore impostato con il trascinamento.Impostare come desiderato le variabili. ArtiosCAD aggiorna il trascinamento immediatamente quando si modificano le variabili. Fare clic su **Avanti>** andare al menu successivo, oppure fare clic su **OK** per finire.

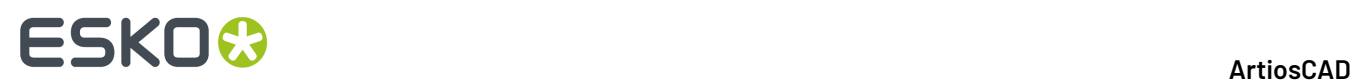

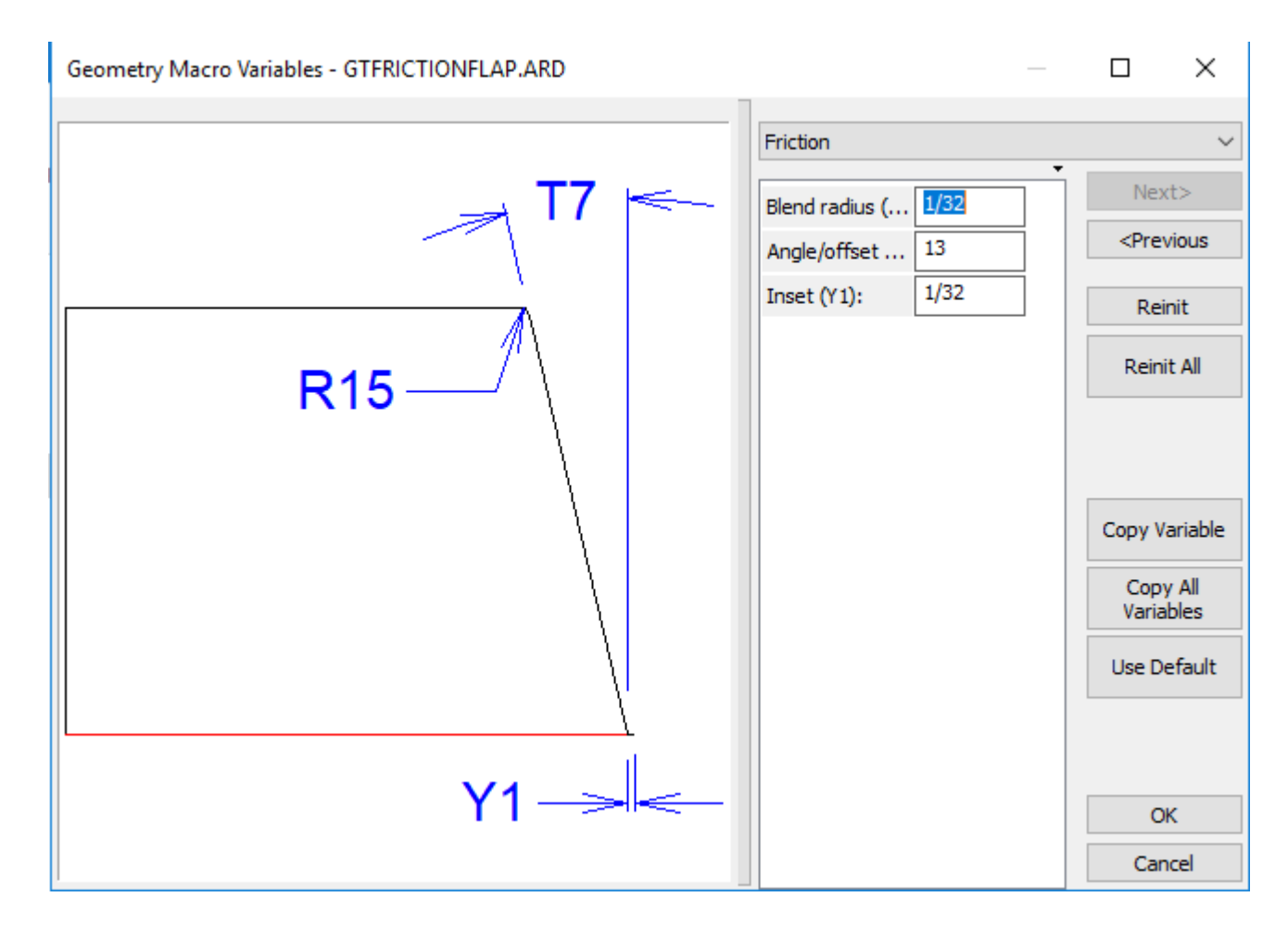

**5.** ArtiosCAD sostituisce la linea con il risultato della macro geometria.

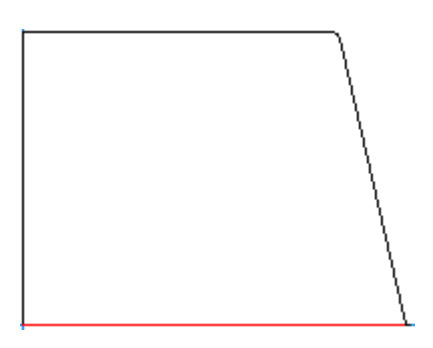

**6.** Lo strumento rimane attivo con la stessa macro geometria, e richiede di selezionare un'altra linea da estendere. Se si chiude lo strumento e lo si riavvia, ArtiosCAD ricorda la macro geometria utilizzata per ultimo e la seleziona.

ArtiosCAD controlla la macro geometria prima di eseguirla.Ldeve essere definito eL e H devono essere le variabili di distanza o angolo/offset. Ci deve anche essere spazio nel disegno per i livelli della macro geometria se **Sposta linee su livelli** è abilitato nella sua voce di catalogo nei Default.

Se si utilizza ripetutamente la stessa macro geometria e le sue variabili L e H corrispondono a quelle usate l'ultima volta, ArtiosCAD utilizza gli stessi valori di variabile per le altre variabili. SeL e H non corrispondono, ArtiosCAD reinizializza tutte le variabili ai valori predefiniti. Se ArtiosCAD mantiene

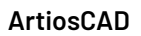

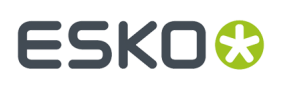

le variabili, le confronta con valori della prima esecuzione, e se corrispondono le registra con le espressioni della prima esecuzione. Questo consente a tutte le copie di questa macro geometria di ricostruirsi in base alla stessa formula.

ArtiosCAD incorpora la macro geometria nel workspace per garantire la portabilità tra sistemi.

Se si lavora con macro geometria consecutive Seal End 4 e Seal Tuck 4 che devono essere delle stesse dimensioni per allinearsi correttamente, nella prima, copiare la variabile S6, la lunghezza della fenditura, utilizzando **Copia variabile** nella finestra Macro geometria. Quindi nella macro geometria successiva, digitare S6 per la lunghezza della fenditura. Lo stesso è applicabile per le macro geometria Seal End 5 e Seal Tuck 5 con una curva per il chiodo tra di esse. Copiare la profondità del chiodo H1 e il raggio del chiodo R1da uno all'altro in modo da allinearli correttamente.

Quando si lavora con macro geometria Pannello da Linea, non effettuare la rimozione della doppia linea fino a che non si è terminato di costruire il disegno e si sono aggiunte le quote, se necessario. Questo evita possibili errori di linee mancanti dopo una ricostruzione.

#### **Suggerimenti per creare il proprio pannello linea da macro geometria di linea**

Le seguenti linee guida si applicano quando si crea il proprio pannello dalle macro geometria di linea.

- CreareL, He tutte le altre variabili prima di iniziare la costruzione.Lè sempre la lunghezza della macro e H è l'altezza.
- MettereL e H solo nel primo menu così è da poterli usare anche nel menu successivi.
- Iniziare sempre dall'origine e disegnare in alto e a destra. ArtiosCAD ruota automaticamente la geometria come necessario quando si esegue la macro geometria.
- Disegnare la linea base della geometria utilizzandoLper le dimensioni lungo l'asse X. Disegnare l'altezza di H lungo l'asse Y.
- Il codice cartone che si seleziona per l'area di lavoro non importa.
- Utilizzare Elimina sotto tipi linea per rifilare linee vicine ma usarlo con parsimonia, se si ha intenzione di ricostruire il disegno di destinazione dopo aver eseguito la macro geometria.
- Usare **Modifica Espressione** fare un ramo di unità per valori statici come ad esempio UNITS(1,5, 1/16) in modo che la macro geometria funzioni bene in entrambi i sistemi di misura.
- Nei Default, aggiungere la macro geometria al catalogo Macro Geometria utilizzando il tipo **Pannello da linea**. Attivare **Usa nel disegno** e deselezionare **Usa in Manufacturing**. Se la macro geometria ha delle quote, attivare **Sposta linee su livelli** per spostarle nel livello Quote dopo aver eseguito la macro geometria.

#### **Usare le macro geometria Pannello da Linea per creare un disegno**

È possibile costruire un intero disegno usando le macro geometria **Pannello Da Linea**.

- **1.** Creare un nuovo disegno.
- **2.**

Usare **Rettangolo Orizz/Vert** per fare un rettangolo con dimensioni W e D, definendole al volo. Iniziare il rettangolo all'origine e trascinarlo in alto e a destra. In questo esempio,  $\mathbb{W}$  è 2 e D è 6.

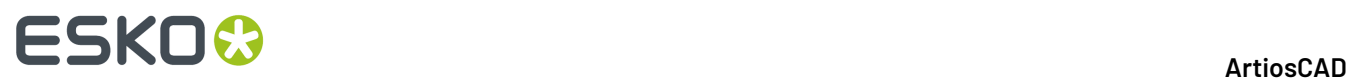

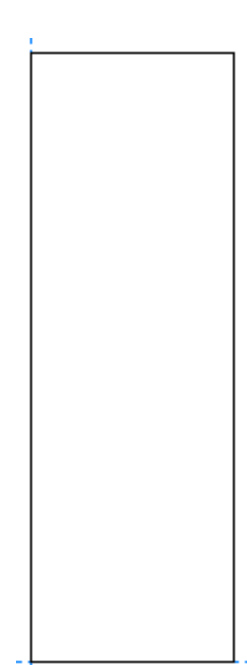

**3.**

Usare **Pannello Da Linea** nella modalità **Rettangolo da linea** per fare tre ulteriori pannelli di dimensioni L, W, e L.Impostare L a 2. Selezionare **Usa tipo cordone** e impostare la lista a discesa su **Cordone**.

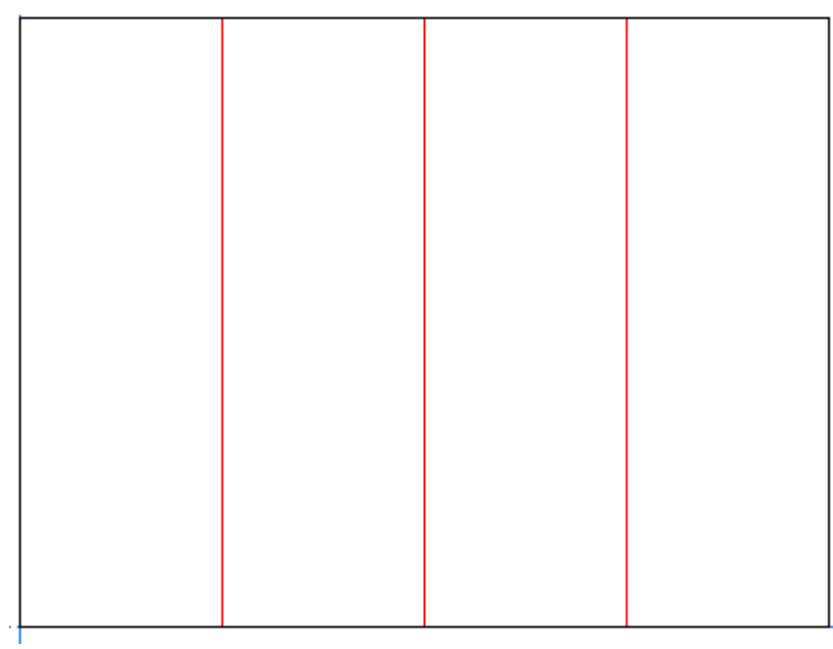

**4.**

Usare **Pannello Da Linea** con la Macro Geometria **Slit Lock Tuck** per creare un incastro nella parte superiore del secondo pannello.Impostare l'**offset** a W.

#### **ArtiosCAD**

# ESKO<del>®</del>

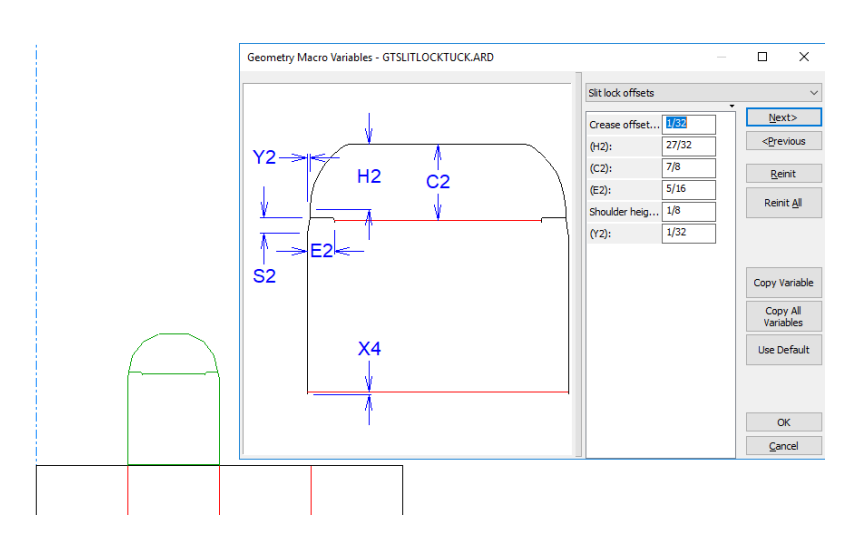

- **5.** Cliccare **OK** per accettare le sue variabili.
- **6.**

Usare **Divisione Linea Costruzione/Punto medio** per creare una linea di costruzione a dell'aletta di incastro, utilizzando il punto Dynamic Drafting sull'angolo della piega dell'aletta come un'estremità e la parte inferiore dell'aletta per l'altra estremità.

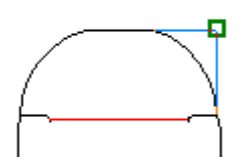

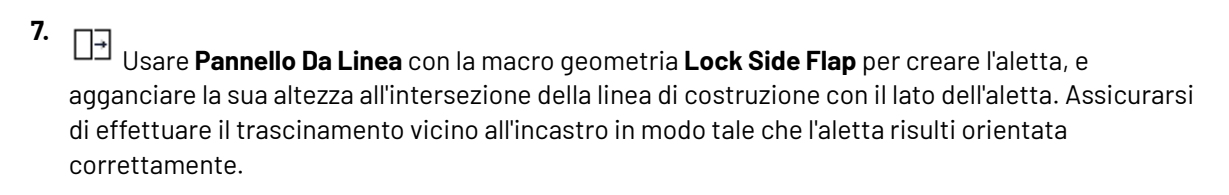

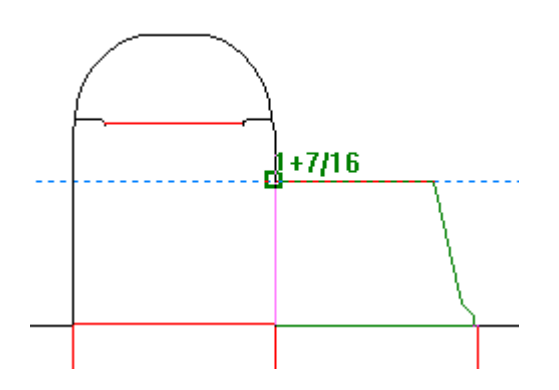

- **8.** Cliccare **OK** per accettare le sue variabili.
- **9.** Aggiungere gli altri incastri e le altre alette nello stesso modo, usando **Slit Lock Side Flap with Notch** per l'ultima. Specificare un punto sul lato sinistro per avere la tacca a sinistra.

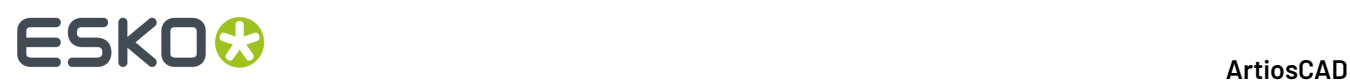

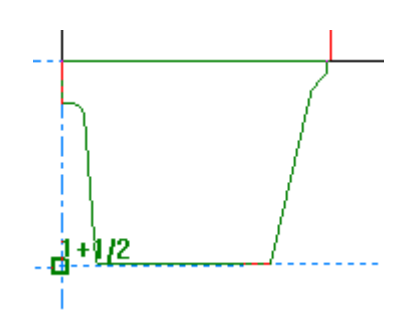

- **10.**
	- Usare **Pannello Da Linea** con la macro geometria **Glue Flap** per aggiungere l'aletta di colla.
- **11.** Cliccare **OK** per accettare le sue variabili.
- **12.** Usare **Stira con Poligono** per ridurre la dimensione del primo pannello di 1/32" o 1 mm per la riduzione sull'aletta di colla.Il disegno è ora completo.

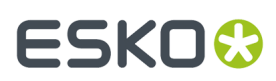

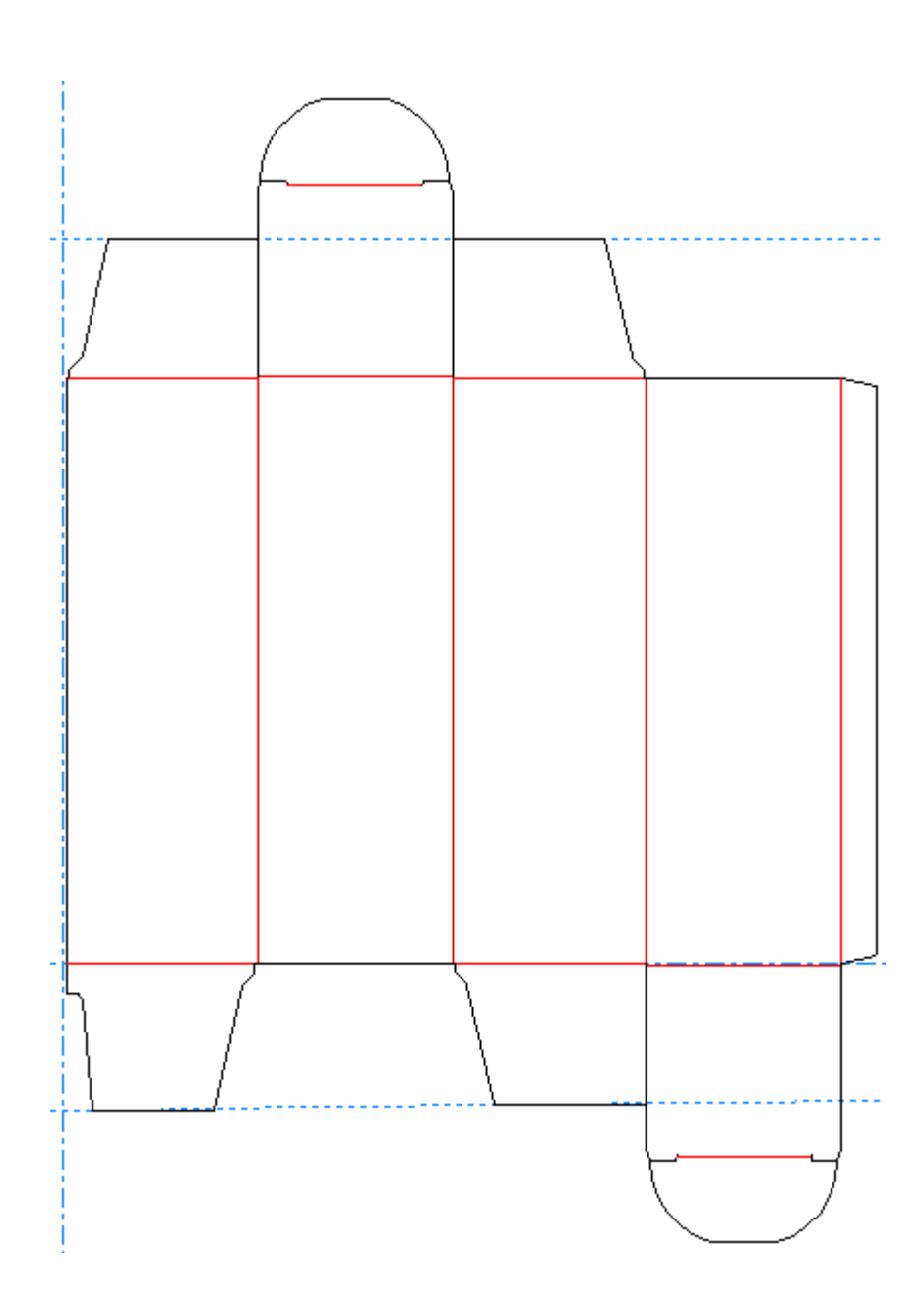

#### **Offset Linea**

Il quarto pulsante sulla barra fluttuante Rettangolo attiva lo strumento **Offset Linea**. Usare questo strumento per copiare una linea e riprodurla ad una certa distanza Offset e con la stessa inclinazione (parallela). Per usare questo strumento cliccarlo, cliccare la linea da copiare e poi trascinando il mouse dare l'offset.

## **Retta-Curva e Curva-Retta**

Il quinto pulsante della barra Geometria attiva lo strumento **Retta Curva**, e, se tenuto premuto, attiva la barra fluttuante Retta Curva. Una Retta-Curva è una linea retta con un arco collegato alla fine. Una Curva Retta è un arco con una linea retta collegata alla fine.

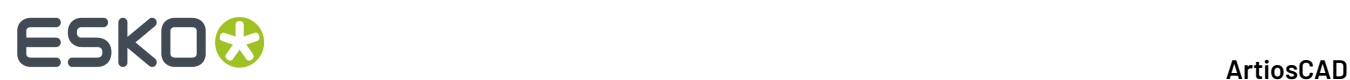

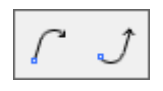

Nella figura seguente, l'elemento A è una Retta-Curva. L'elemento 1 indica la partenza della retta-curva. L'elemento 2 mostra la direzione di disegno. L'elemento B è una curva-retta, e l'elemento 3 è l'inizio della curva-retta.

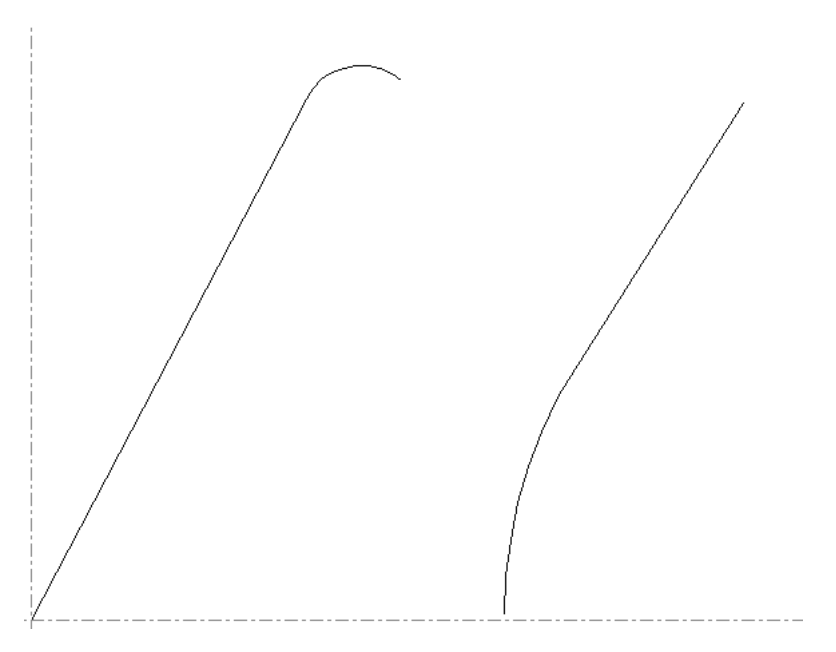

Il primo pulsante della barra fluttuante Retta Curva, e lo strumento Retta Curva di default nella barra degli strumenti Geometria, è lo strumento Retta Curva. Per creare una retta-curva bisogna:

- **1.** Selezionare lo strumento **Retta-Curva** nella barra Geometria.
- **2.** Impostare i valori di X e Y del punto finale della Retta-Curva.

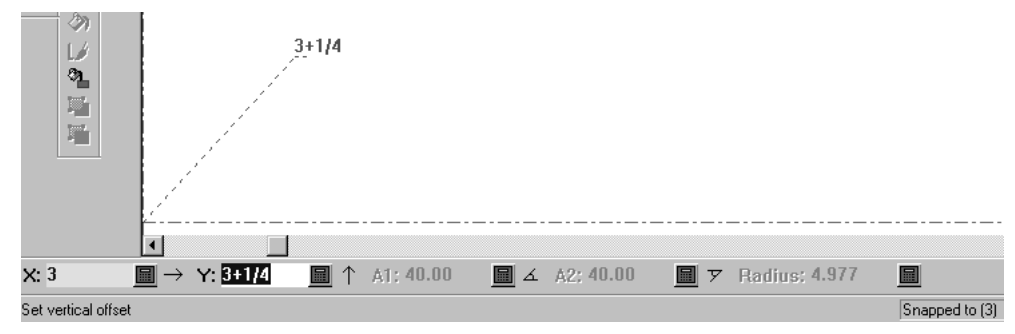

**3.** Impostare l'angolo di partenza, della parte di linea dritta, della Retta-Curva.

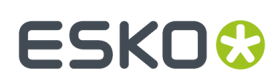

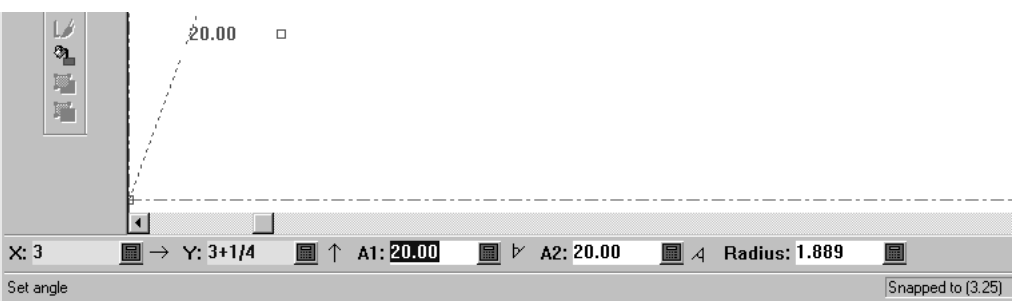

**4.** Con il trascinamento, impostare il raggio della porzione di curva della Retta-Curva.

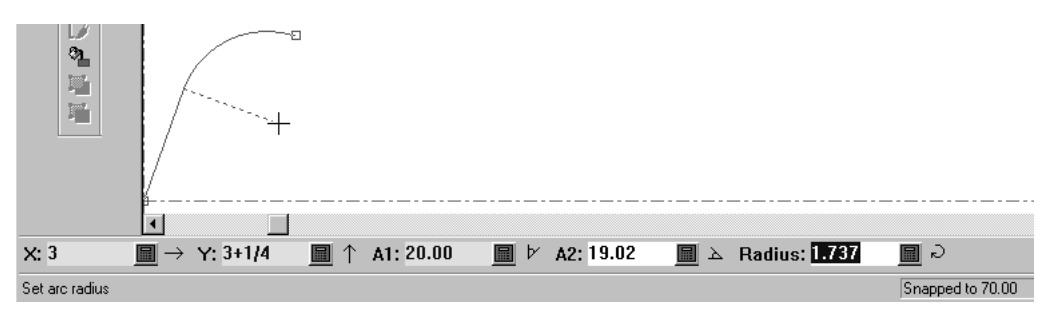

**5.** Una volta che sono inseriti in ArtiosCAD i valori in 4 campi di 5 nella barra di stato, viene costruita la Retta-Curva.

Il secondo pulsante della barra fluttuante Retta-Curva corrisponde allo strumento **Curva Retta**. Questo funziona nello stesso modo dello strumento Retta-Curva, ma l'arco invece di essere creato alla fine è creato all'Inizio.

### **Strumenti Congiungi Linea**

Il sesto pulsante della barra Geometria attiva lo strumento **Congiungi Linea**, che se tenuto premuto, apre la barra fluttuante Congiungi Linea.

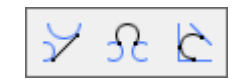

Questo strumento congiunge due punti, due cerchi, oppure un punto ed un cerchio con una linea retta. Funziona anche con linee di costruzione a cerchio.

Per usare questo strumento, cliccarlo, indicare il primo punto, arco o cerchio, e successivamente indicare il secondo punto, arco o cerchio. Quando uno degli oggetti che viene congiunto è un cerchio, la linea viene tracciata tangente al cerchio.

Se si fa click su un arco o un cerchio come primo oggetto, per rendere una linea tangente a quell'arco o cerchio, trascinare per impostare l'angolo e successivamente definire la lunghezza oppure i valori X e Y per l'estremità della linea. Se si fa click sufficientemente vicino ad una linea o arco, ci si aggancia a quella linea o arco.

Il secondo pulsante nella barra degli strumenti Congiungi Linea attiva lo strumento **Congiungi Arco**. Come dice il nome congiunge un punto, una linea, un arco o un cerchio con un altro punto, linea,

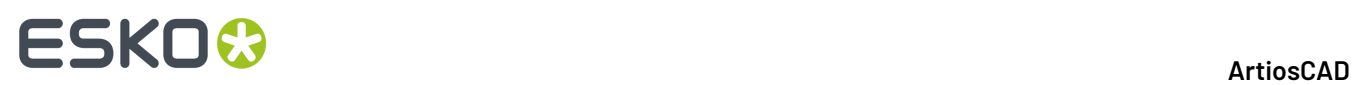

arco o cerchio con un arco. Se vengono congiunte due linee, esse non possono essere parallele. Per usare questo strumento si seleziona dapprima un oggetto da congiungere, poi il secondo oggetto da congiungere, e successivamente il raggio dell'arco usato per congiungere i due oggetti. In rapporto ai punti scelti, è possibile che l'arco congiungente i due oggetti li intersechi.

In rapporto a come si è eseguito il trascinamento, i punti a cui l'arco congiunge i due oggetti può risultare in modo diverso. Lo stesso succede quando i due cerchi vengono uniti insieme con un arco – i punti di tangenza cambiano in funzione del raggio dell'arco.

Il terzo pulsante della barra fluttuante Congiungi Linea è lo strumento **Arco Tangente** . Questo strumento costruisce un arco tangente a tre linee. Selezionare lo strumento e poi successivamente le tre linee alle quali l'arco deve essere tangente.

## **Strumento Linea ad Angolo da Linea**

Il settimo pulsante della barra Geometria attiva lo strumento **Linea ad Angolo da Linea**. Questo strumento disegna una linea all'angolo desiderato a partire dalla posizione corrente. Per utilizzarlo, cliccarlo, selezionare una linea o un arco da cui misurare l'angolo, e poi trascinare per creare una linea all'angolo desiderato.

### **Bezier**

L'ottavo pulsante della barra di Geometria attiva lo strumento **Bezier**. Una curva di bezier, chiamata anche *Curva Francese*, è una curva definita da quattro punti: quello d'inizio, quello di fine e due punti di controllo.

Nella finestra Opzioni Snap occorre che sia abilitata l'opzione **Coordinate a mano libera** perché questo strumento funzioni. Cliccare **Opzioni** > **Snap** e poi guardare nel gruppo **Snap su Punti**. Se nella barra di stato appare l'errore Impossibile selezionare coord quando si tenta di usare questo strumento, significa che le Coordinate a mano libera non sono attivate, ed occorre andare ad attivarle.

Per costruire una Bezier:

**1.** Si seleziona lo strumento **Beziers** nella barra Geometria.

- **2.** Il punto d'inizio della bezier corrisponde alla posizione corrente. Cliccare la posizione desiderata per il punto finale.
- **3.** Usare il trascinamento per impostare il primo punto di controllo. Nell'esempio seguente il primo punto di controllo è sopra la linea tratteggiata di destra.

# **ESKO&**

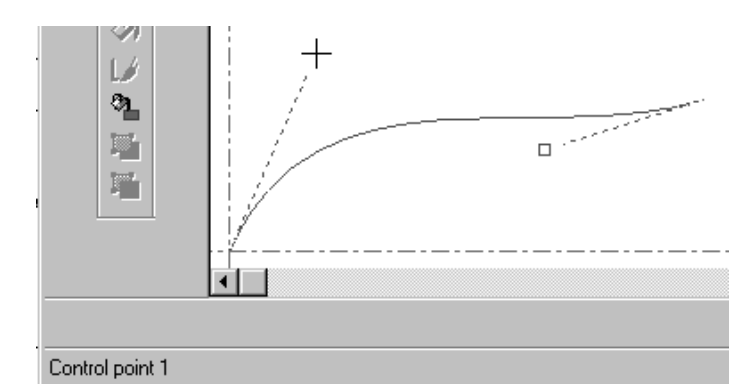

**4.** Con il trascinamento impostare il secondo punto di controllo. Nel seguente esempio, il secondo punto di controllo è sopra la linea tratteggiata di sinistra.

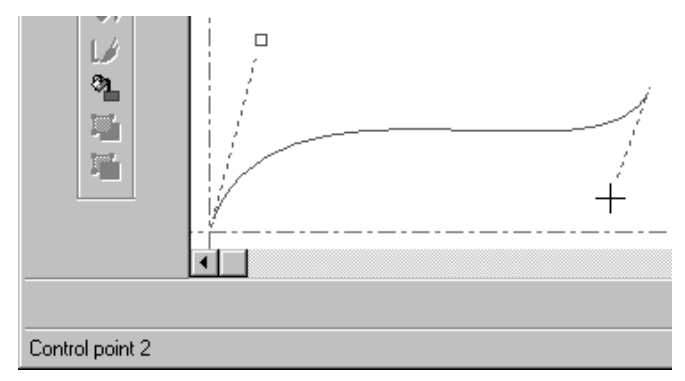

**5.** ArtiosCAD crea la Bezier una volta impostato il secondo punto.

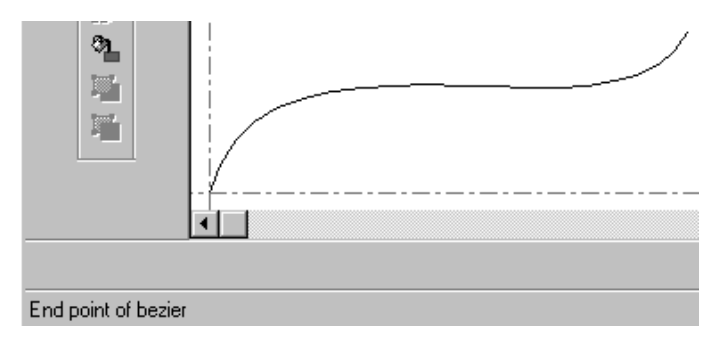

#### **Cambia Beziers ad Archi**

Usare **Cambia Beziers ad Archi** per passare da curve di bezier ad archi. Questo strumento utilizza la selezione corrente se presente; in caso contrario, esso si applica a tutte le beziers presenti nel workspace.

**1.** Usare lo strumento **Seleziona** per selezionare una particolare curva di bezier da cambiare. Se si desidera cambiarle tutte, non selezionare nulla. Di seguito è mostrata una curva di bezier prima del cambiamento in archi con **Direzione** attiva nel Modo Vista.

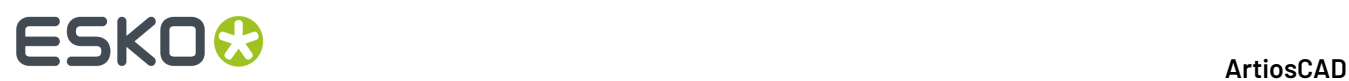

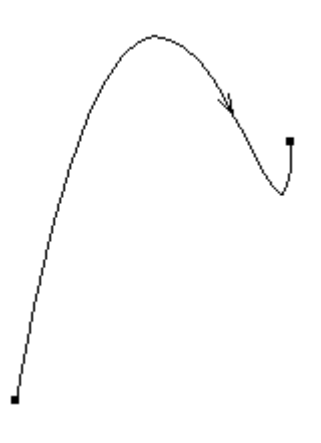

- **2.** Fare clic su **Strumenti** > **Aggiusta Contorno** > **Cambia Beziers ad Archi**.
- **3.** Nella finestra Converti Beziers ad Archi, inserire una tolleranza di adattamento e cliccare **OK**. Usando una tolleranza di adattamento più piccola, vengono creati più archi e si ottiene una maggiore precisione.

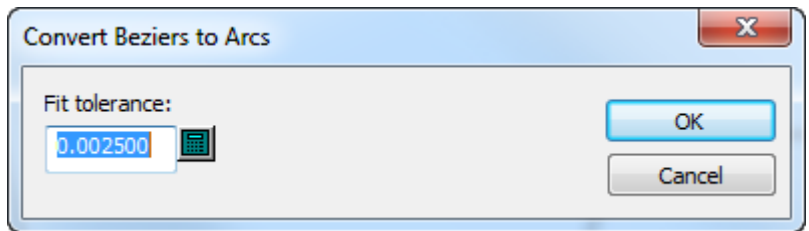

**4.** ArtiosCAD effettua la modifica. Di seguito è mostrata la bezier precedente, trasformata in una serie di archi.

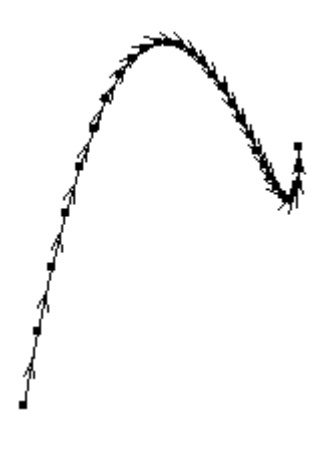

### **Disegni aiuto**

ArtiosCAD fornisce tre set di strumenti per aiutare la creazione di geometrie: Dynamic Drafting, Linee di Costruzione, e Estensioni. Dynamic Drafting trova punti di allineamento nelle geometrie circostanti; vedere il capitolo 1 per maggiori informazioni. Le Linee di costruzione creano geometrie che non sono

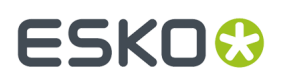

usate in manufacturing. Le Estensioni consentono di estendere le linee all'inizio, e gli archi vengono trasformati in cerchi.

# **Linee costruzione**

Le linee di costruzione sono linee che sono create per essere d'aiuto nella costruzione del disegno. Non sono considerate elementi geometrici, ma vengono utilizzate per creare forme geometriche.

#### **Come e quando usare le linee di costruzione**

Le linee di costruzione si usano quando si vuole creare un punto che non è presente nella geometria del disegno o per manipolare le figure in modo tale da non modificarle. Per esempio, se si vuole costruire un punto ad un terzo di una linea, si può usare lo strumento **Linea Costruz. Divisione/Punto Medio** . Una volta usato questo strumento, vengono create delle linee guida che intersecano la linea selezionata dividendola in più parti.

Le Linee di costruzione sono di aiuto anche quando si realizzano disegni ricostruibili fornendo dei punti di riferimento. Ad esempio, si supponga di aver importato un file DDES, e lo si voglia rendere ricostruibile. Quando si disegna una aletta, l'angolo a cui l'aletta viene tagliata varia con la larghezza dell'aletta stessa. È possibile usare una linea di costruzione tracciata sopra il lato dell'aletta per "ricordarsi" l'angolo della linea dell'aletta. Successivamente quando si muove il punto di angolo, lo si può posizionare direttamente sulla linea di costruzione, e l'angolo originale viene duplicato perfettamente.

Le linee di costruzione si creano con gli strumenti della barra delle Linee Costruzione o con il comando nel sottomenu Linee Costruzione del menu Strumenti.

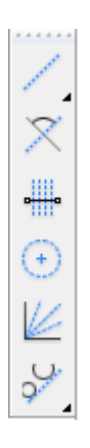

#### **Strumento Linea Costruz. Offset/Angolo**

Il primo pulsante della barra Linee Costruzione indica lo strumento **Linea Costruz. Offset/ Angolo** . Quando questo è attivato, è necessario selezionare un punto o una linea. Se si seleziona una linea, bisogna poi dare il valore di offset, che è la distanza tra la linea selezionata e la nuova linea di costruzione. Se si seleziona un punto, bisogna poi inserire il valore dell'angolo, che sarà poi quello della linea di costruzione che si creerà.

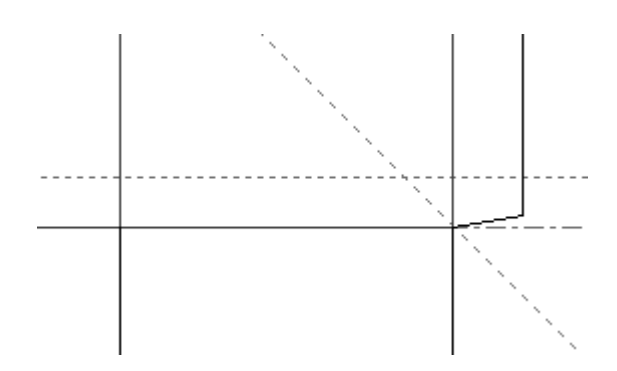

#### **Linea Costruz. a un Angolo da una Linea**

Il secondo pulsante della barra Linee Costruzione attiva lo strumento **Linea Costruz. a un Angolo da una Linea** . Quando questo strumento viene attivato, viene richiesta la linea da cui misurare ed un punto attraverso cui la linea di costruzione deve passare.

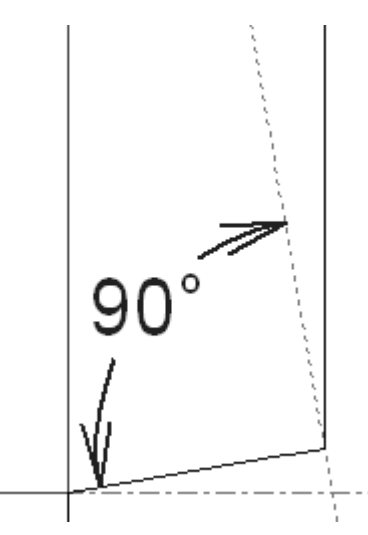

Nella figura qui sopra, la linea usata come riferimento è la linea alla base del basello, ed il punto dove passa la linea guida si trova nell'intersezione tra la linea base ed il lato del basello.

#### **Strumento linea guida di divisione**

Il terzo pulsante attiva lo strumento **Linea Costruz. Divisione/Punto Medio** . Quando viene selezionato, richiede il numero delle divisioni e la linea o arco da dividere. Cliccare la linea, primo punto della linea, o arco da dividere, inserire il numero di divisioni da creare nel campo della barra di stato, e premere invio.

**Nota:** Per dividere un arco, cliccare sull'arco stesso, non sulle sue estremità, altrimenti l'arco sarà trattato come una linea, e le linee di divisione saranno parallele invece di incontrarsi al centro dell'arco.

Il numero di default di suddivisioni è due. Se si attiva lo strumento e si fa click su una linea o arco, verrà automaticamente effettuata una divisione in due usando una linea di costruzione. Ricordare che l'oggetto che viene diviso non viene separato; per fare questo, bisogna usare lo strumento **Dividi Linea** e fare click sui punti creati dalle linee di costruzione.

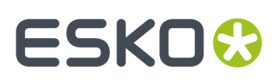

Il numero delle linee di costruzione create da questo strumento sarà uno in meno del numero specificato nel campo **Numero di Divisioni** .

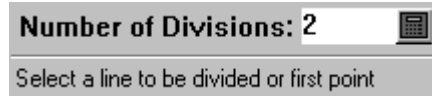

Di seguito viene mostrato un arco diviso in quattro segmenti attraverso tre divisioni.

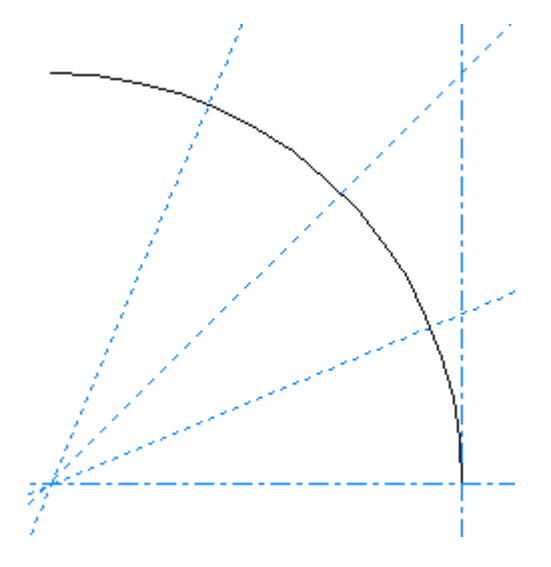

#### **Strumento Raggio Linea Costruzione**

Il quarto pulsante attiva lo strumento **Linea Costruz. Raggio** . Selezionato lo strumento si inserisce il centro del cerchio che si andrà a costruire. Se l'opzione **Coordinate a mano libera** è attiva nella finestra Opzioni Snap, il centro può essere posto dovunque; non deve necessariamente essere su un punto. Una volta scelto il centro, ArtiosCAD richiede il valore del raggio con il trascinamento o direttamente nel campo presente nella barra di stato. ArtiosCAD creerà il cerchio non appena sarà inserito il raggio.

#### **Strumento Linea Costruz. Dividi Angolo**

Il quinto pulsante attiva lo strumento **Linea Costruz. Dividi Angolo** . Questo funziona nello stesso modo di **Linea Costruz. Divisione/Punto Medio**; ma invece di dividere la linea in tanti piccoli segmenti, divide l'angolo selezionato in tanti piccoli angoli.

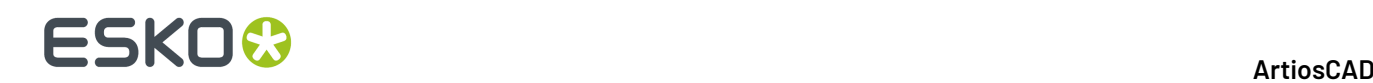

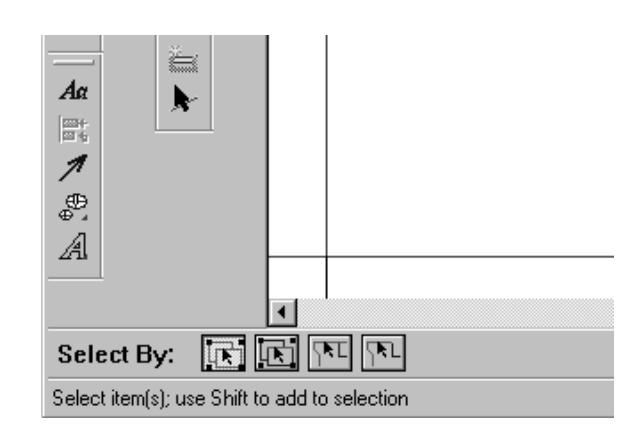

Per usare questo strumento, inserire il numero di divisioni desiderato e indicare in successione le due linee che formano l'angolo. Lo strumento, poi, rimane attivo per altre selezioni.

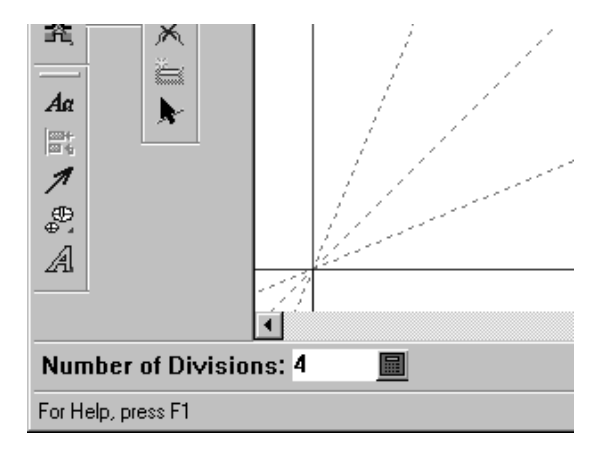

#### **Strumento Congiungi Linee Costruz.**

Il sesto pulsante della barra Linee Costruzione attiva lo strumento Congiungi Linee Costruz.

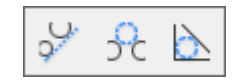

مني Il primo pulsante della barra fluttuante Congiungi Linea Costruzione, ed il pulsante Congiungi Linea Costruizione di default nella barra strumenti Geometria, è lo strumento **Congiungi Linea Costruzione**. Questo strumento congiunge due punti, due cerchi, oppure un punto ed un cerchio con una linea di costruzione retta. Per usare questo strumento, cliccarlo, indicare il primo punto, arco o cerchio, e successivamente indicare il secondo punto, arco o cerchio.

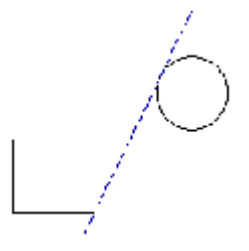

**Nota:** Quando uno degli oggetti che viene congiunto è un cerchio, la linea di costruzione viene tracciata tangente al cerchio.

Il secondo pulsante della barra fluttuante attiva lo strumento **Congiungi Conlinea con Concerchio** . Come dice il nome congiunge un punto, una linea, un arco o un cerchio con un altro punto, linea, arco o cerchio con un cerchio guida. Se vengono congiunte due linee, esse non possono essere parallele. Per usare questo strumento si seleziona dapprima un punto, una linea, un arco o un cerchio e successivamente la seconda forma geometrica da congiungere. Come ultimo passaggio non resta che inserire il raggio del cerchio e confermare. In dipendenza da come si è impostato con il trascinamento i punti da congiungere, il cerchio di costruzione potrebbe congiungere i due oggetti in modo differente.

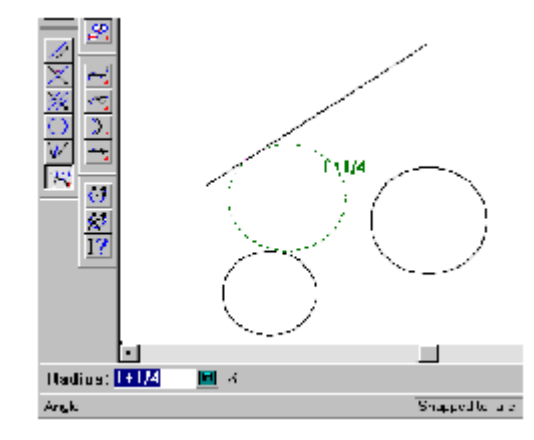

In rapporto a come si è eseguito il trascinamento, i punti a cui il cerchio di costruzione congiunge i due oggetti potrebbero essere diversi.

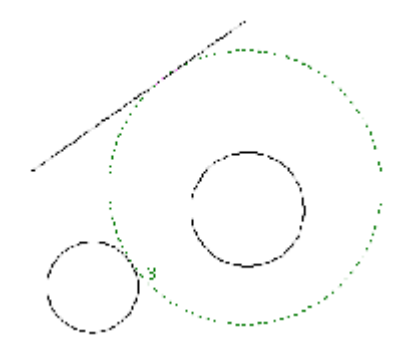

Lo stesso succede quando i due cerchi vengono uniti insieme con un cerchio guida – i punti di tangenza cambiano in funzione del raggio del cerchio guida.

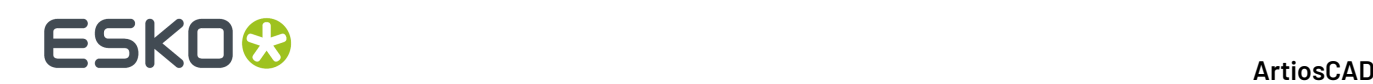

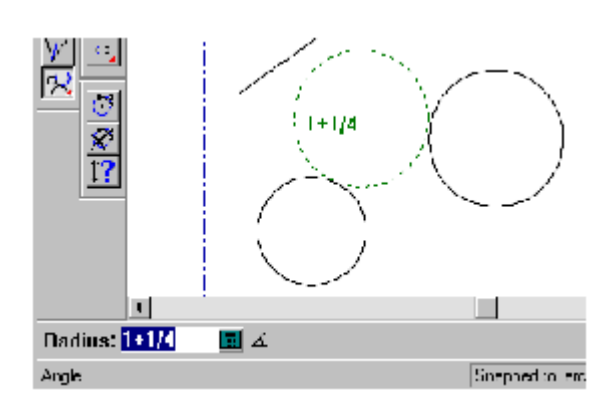

Il terzo pulsante della barra fluttuante, della barra Linea Costruzione, corrisponde allo strumento **Linea Costruz. Tangente Cerchio Costruzione** . Questo costruisce un cerchio guida, tangente a tre linee. Selezionare lo strumento e poi successivamente le tre linee alle quali il cerchio deve essere tangente.

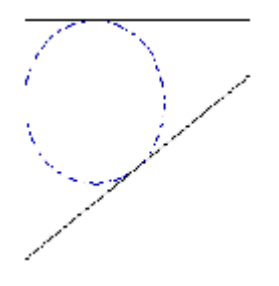

# **Modificare linee costruzione**

Si possono selezionare le linee di costruzione con lo strumento **Seleziona Linee Costruzione** nella barra degli strumenti **Seleziona**, con una qualsiasi delle opzioni di linee di costruzione sulla barra di Stato.

Ogni stile di plottaggio contiene tre definizioni di linee costruzione.

Fare doppio clic su una linea di costruzione con lo strumento **Seleziona Linee Costruzione** per cambiare il suo tipo nella finestra Proprietà. Per cambiare il tipo di più linee costruzione contemporaneamente, selezionarle tutte e poi premere ALT-Invio per aprire la finestra Proprietà.

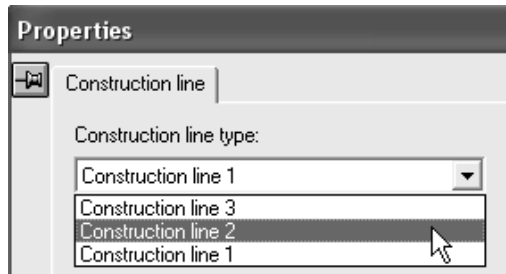

La figura seguente mostra una linea di costruzione prima che il suo tipo venga modificato, e dopo la modifica.

# **ESKO&**

**ArtiosCAD**

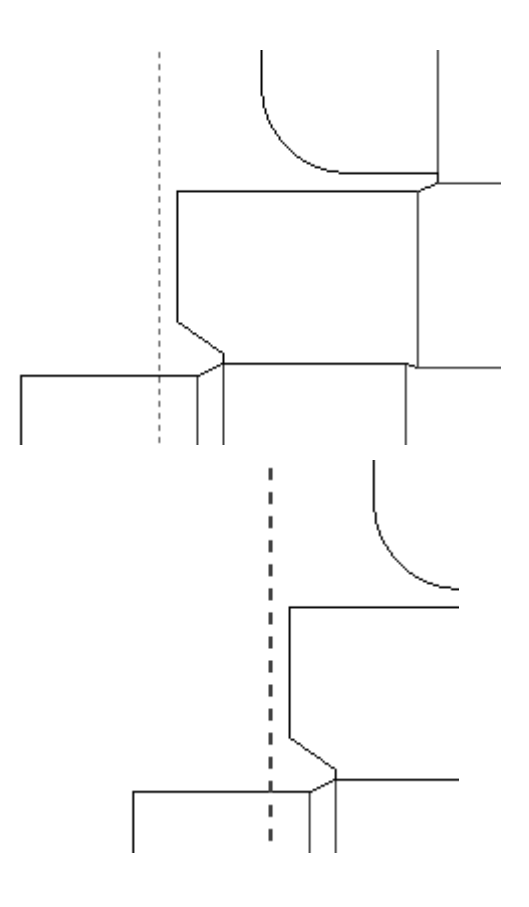

# **Strumenti Estendi/Misura**

Gli strumenti della barra Estendi/Misura lavorano in collegamento con le linee di costruzione, attraverso la creazione di forme che non potranno essere esportate nel manufacturing.

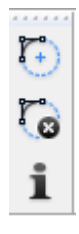

Il primo pulsante della barra Estendi/Misura, attiva lo strumento **Estendi**. Questo strumento estende le linee all'infinito e trasforma gli archi in cerchi. È molto usato quando si vuole allineare degli oggetti ad un segmento o ad un arco, perché estendere queste forme geometriche significa avere a disposizione punti supplementari.

# **ESKO<sup>8</sup>**

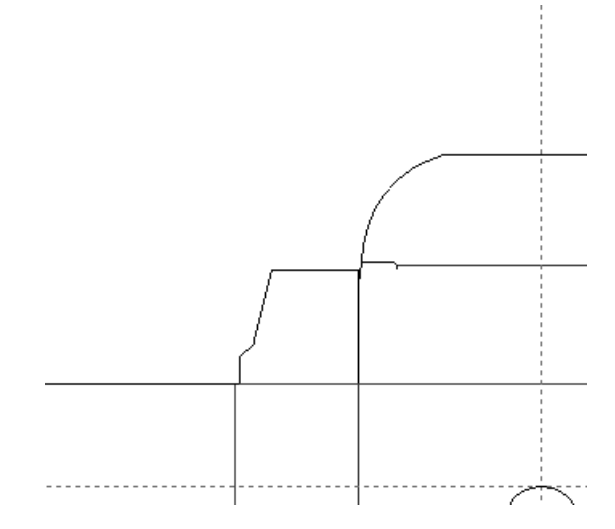

Per usare lo strumento Estendi, selezionarlo e poi indicare la linea o l'arco da estendere. Lo strumento una volta usato, non resta attivo per altre esecuzioni dopo aver esteso una linea o un arco, ma se si tiene premuto il tasto SHIFT mentre si seleziona il primo elemento, lo strumento rimane attivo ed è possibile selezionare altri elementi da estendere. Tenere premuto SHIFT per continuare ad utilizzare lo strumento. Tenere premuto CTRL per usare lo strumento Estendi ignorando i gruppi.

I punti visualizzati usando lo strumento Estendi possono essere usati come punti di aggancio e di misurazione.

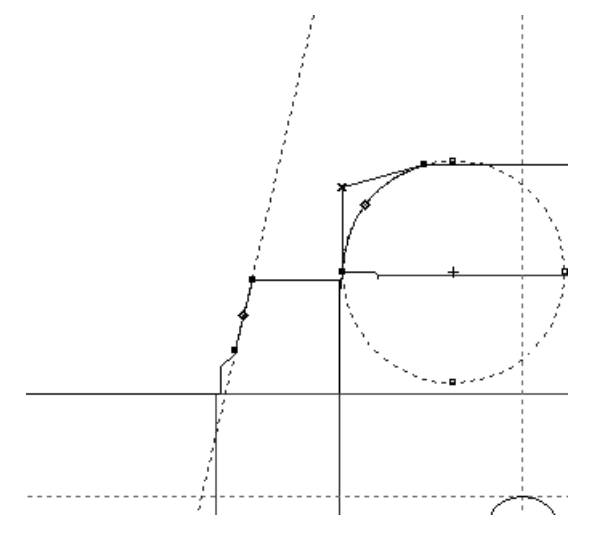

Se il cursore si trova sopra un elemento quando lo strumento Estendi viene attivato tramite tastiera, l'elemento viene esteso automaticamente.

Quando si usa un punto esteso geometricamente, come per la creazione di una linea verso di esso, o per il suo spostamento, i punti di estensione vengono cancellati dopo aver terminato l'utilizzo dello strumento.

Il secondo pulsante della barra Estendi/Misura attiva lo strumento **Pulisci Estensione**. Lo strumento Pulisci Estensione cancella tutte le estensioni. Questo è l'unico modo per cancellare estensioni.
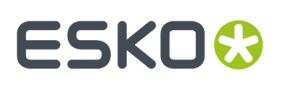

Il terzo pulsante sulla barra Estendi/Misura attiva lo strumento**Misura**.In modo Misura, lo Strumento Misura mostra le misurazioni di archi, linee e le relazioni tra due punti. In modo Attributi, lo strumento Misura visualizza informazioni circa l'oggetto che si trova sotto il cursore del mouse. È possibile cambiare modalità con l'apposito pulsante nella barra di stato, oppure premendo Tab, oppure usando i tasti freccia a sinistra e a destra.

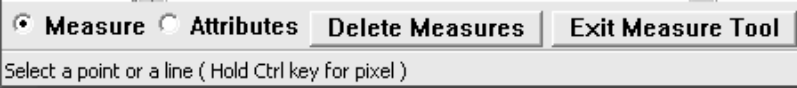

Per utilizzare lo strumento Misura in modalità misurazione, cliccarlo, e poi fare click per tracciare un arco, una linea, un cerchio, oppure impostare due punti da misurare. Di seguito sono mostrati i diversi tipi di finestre che contengono le informazioni offerte dallo Strumento Misura. Per visualizzare solo i pop-up, passare il cursore sopra l'oggetto desiderato.

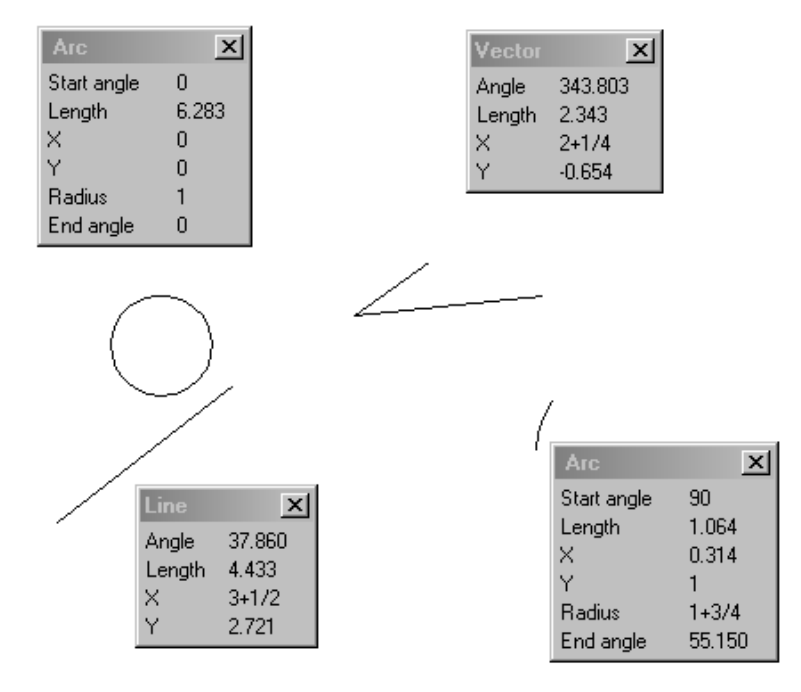

Tenere premuto CTRL durante l'uso di questo strumento, per effettuare misure tra pixel. Spostare il mouse dopo aver selezionato il secondo pixel, per vedere l'aggancio. Se si misura tra pixel, potrebbe essere necessario aggiornare la visualizzazione utilizzando la modalità grafica ad alta risoluzione.

Il modo Attributi visualizza le informazioni riguardanti l'oggetto che si trova sotto il mouse, come la lunghezza, il tipo linea, I punti, il numero e la larghezza dei ponti e nick, ecc. Solo gli elementi geometrici possono essere visti usando lo Strumento Misura.

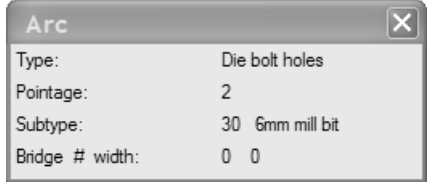

# **ESKO۞** ArtiosCAD

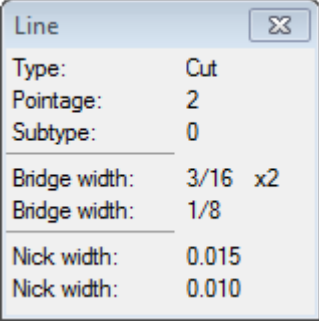

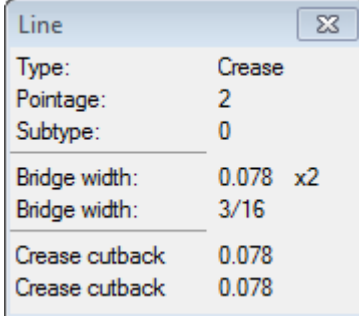

Cliccare il pulsante del mouse per fare misurazioni permanenti sullo schermo. Per chiudere una finestra per misurazione singola, cliccare il pulsante **Chiudi** nella sua barra titolo. Per eliminare tutte le misurazioni cliccare **Elimina misure** sulla barra di stato.

Lo strumento Misura funziona anche come nastro di misurazione. Cliccare un punto, e trascinare su un altro punto; viene visualizzata la misurazione. Cliccare il secondo punto per fare misurazioni permanenti sullo schermo.

Per uscire dallo strumento Misura, cliccare **Uscita strumento di misura** sulla barra di stato.

# **Modificare geometrie**

Una volta create le geometrie, esistono diversi modi per modificarle. Per fare un esempio, è possibile modificare il modello o lo spessore di una regola usata nella fustella, la locazione di un pezzo di geometria, ecc. Ci sono due modi che permettono di modificare una geometria: linearmente o fisicamente. Modificare le proprietà lineari delle geometrie significa cambiare la tipologia della linea senza modificare la posizione nella fustella. Le modifiche lineari, inoltre, includono il cambiamento del tipo linea e di punti. Le modifiche fisiche riguardano invece il muovere le geometrie, copiarle, allungarle, ruotarle e specchiarle.

Usare i comandi delle barre strumenti Modifica e Aggiusta per cambiare la geometria.

# **ESKO&**

**ArtiosCAD**

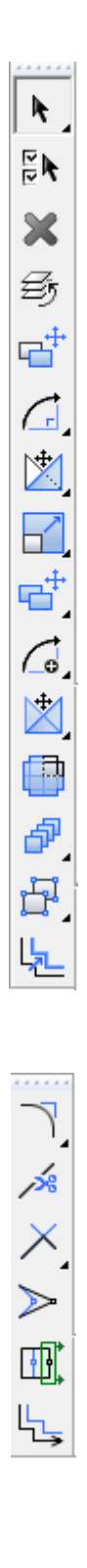

# **Strumenti Seleziona**

Il primo pulsante della barra strumenti Modifica attiva lo strumento Seleziona, e se si tiene premuto il pulsante del mouse, con il puntatore sopra lo strumento, si attiva la barra fluttuante.

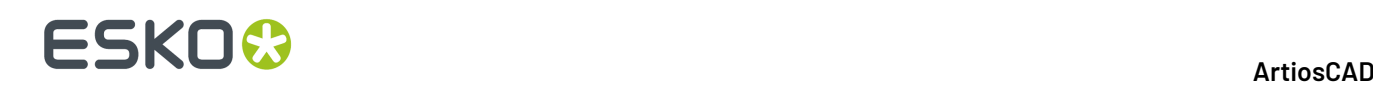

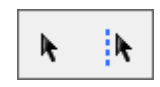

Gli strumenti selezione servono per modificare gli oggetti che devono essere cambiati.

**Il** Il primo pulsante della barra fluttuante Seleziona, e il pulsante Seleziona di default nella barra Modifica, attiva lo strumento **Seleziona** strumento. Questo si usa per selezionare ogni cosa nell'area di disegno – linee, testo, dimensioni, grafica e ogni altra cosa.

È possibile usare lo strumento Seleziona per spostare elementi selezionandoli e trascinandoli nella posizione desiderata, sempre che le caselle relative agli oggetti selezioni siano attive nella finestra Opzioni Snap (cliccare **Opzioni** > **Snap**).

Tenere premuto il tasto CTRL mentre si usa lo strumento Seleziona per fare una copia degli elementi selezionati. Lasciare il pulsante del mouse per posizionare le copie ottenute.

Tenere premuto il tasto SHIFT per restringere lo strumento Selezione alle direzioni verticale ed orizzontale.

Lo strumento **Seleziona** ha 17 modalità di funzionamento. Questa modalità viene selezionato usando l'apposito pulsante nella barra di stato.

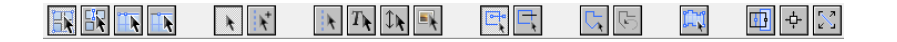

Il primo pulsante indica la selezione della modalità Normale. Questa modalità è quella di default, ed è il modo con cui lo strumento Seleziona ha sempre funzionato nelle versioni precedenti. Quando si seleziona un elemento che è membro di un gruppo, viene selezionato l'intero gruppo.

# **ILI secondo pulsante indica che lo strumento Seleziona ignora i gruppi. In questa modalità,**<br>Il secondo pulsante indica che lo strumento Seleziona ignora i gruppi. In questa tutti gli alt se si seleziona un membro di un gruppo, viene selezionato solo questo, e non anche tutti gli altri appartenenti al gruppo. Non utilizzare questa modalità per selezionare riempimenti e contorni.

 $\overline{\bm{\lambda}}$  II terzo pulsante indica che lo strumento Seleziona selezionerà le linee connesse, anche se passano attraverso delle intersezioni.

 $\overline{\mathbf{A}}$ Il quarto pulsante indica che lo strumento Seleziona selezionerà le linee connesse, arrestandosi alla prima intersezione.

La modalità Seleziona prescelta nel primo gruppo di quattro bottoni viene memorizzata per il documento corrente all'interno della sessione di lavoro di ArtiosCAD. Queste quattro modalità si trovano anche nel sottomenu Seleziona del menu Modifica, e possono avere scorciatoie associate per disegni singoli e canvas.

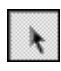

 $\mathbb I$ II auinto pulsante indica che lo strumento Seleziona seleziona solo le linee di disegno.

Il sesto pulsante indica che lo strumento Seleziona seleziona solo le linee di disegno e le linee di costruzione.

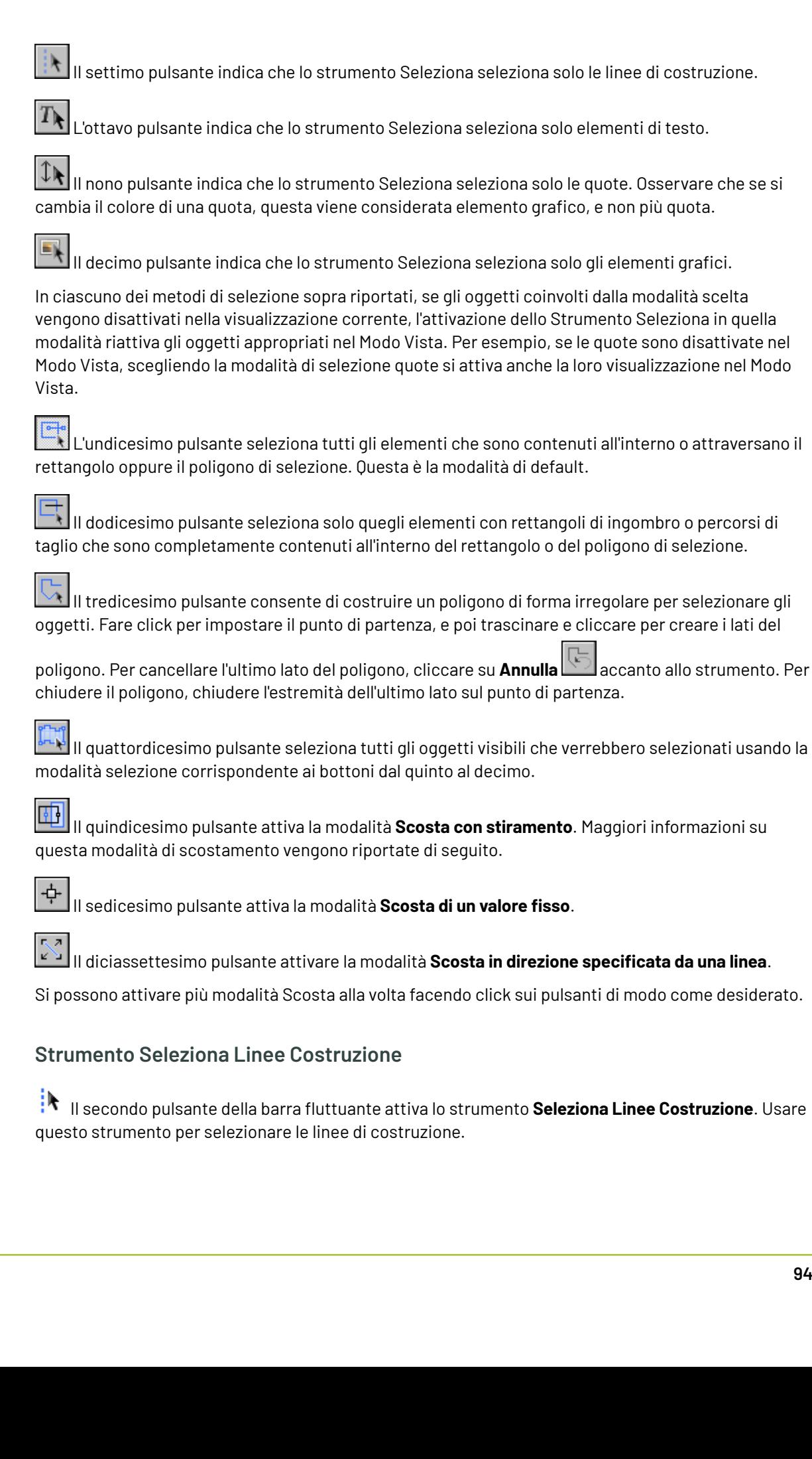

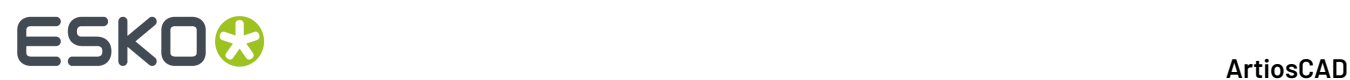

# **Strumento Seleziona come Esempio**

Il secondo pulsante della barra Modifica attiva lo strumento **Seleziona come Esempio**. Usare questo strumento per selezionare elementi con le proprietà che si definiscono nella finestra Seleziona come Esempio.

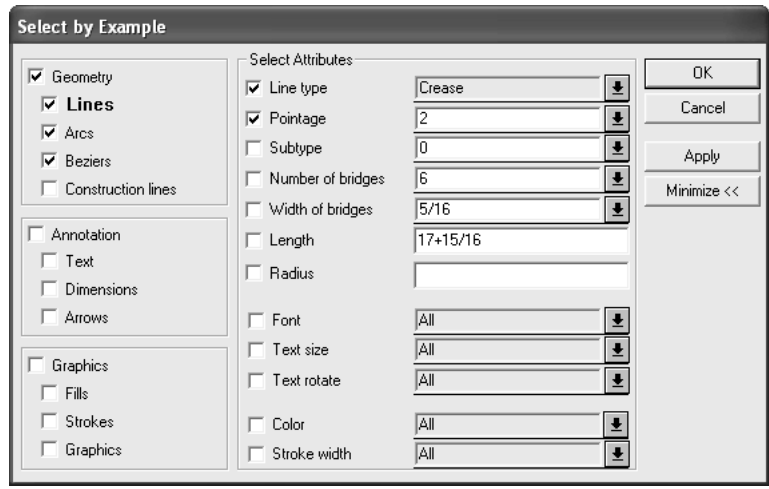

Una volta selezionati gli attributi degli elementi da selezionare, cliccare su **Applica** per vedere i risultati della selezione, oppure cliccare su **OK** per selezionare gli oggetti e chiudere la finestra. Una volta selezionati gli elementi, fare doppio click su di essi tenendo premuto il tasto SHIFT oppure il tasto CTRL per cambiare le loro proprietà (oppure premere ALT-Invio). È anche possibile utilizzare uno qualsiasi degli strumenti di Modifica.

# **Strumento Seleziona Tutto**

Lo strumento **Seleziona Tutto** si trova nel menu Modifica. Seleziona tutto in tutti i livelli visibili; gli elementi diventano color magenta per mostrare che sono stati selezionati. Lo strumento **Seleziona Tutto** non seleziona elementi che si trovano in livelli che non sono attivi.

Per usare questo strumento, cliccare su **Modifica** > **Seleziona Tutto**.

### **ArtiosCAD**

# ESKOK

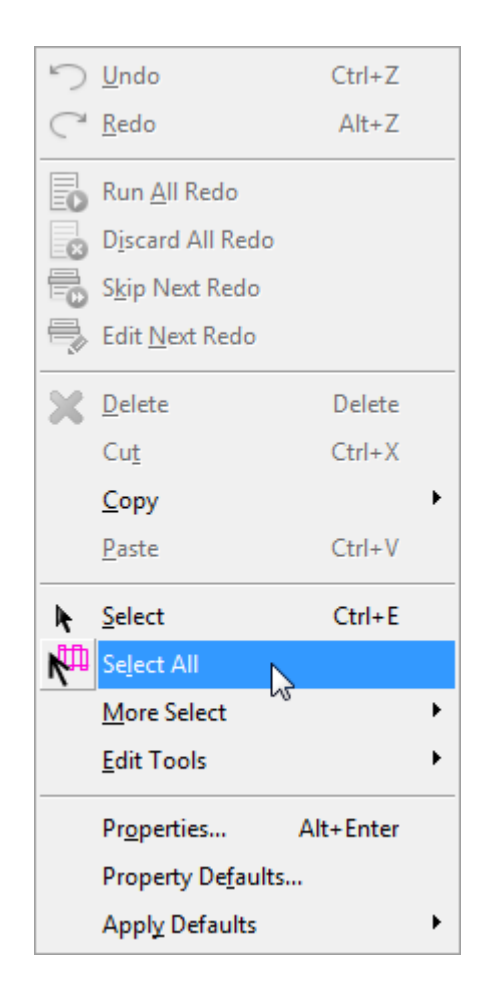

# **Modo Scosta nello strumento Seleziona**

*Scostare* significa muovere di una distanza molto piccola. Lo scostamento è disponibile negli strumenti **Seleziona**, **Seleziona come Esempio**, **Selez. Linee di Costruz.**, **Seleziona Rese** e **Seleziona Linea Perimetro**.

Ci sono 3 modalità di scostamento - **Scosta con stiramento**, **Scosta di un valore fisso**, e **Scosta in direzione specificata da una linea**. Queste modalità consentono di scostare o stirare la geometria o il testo selezionati con degli incrementi molto piccoli, utilizzando i tasti freccia insieme ai tasti **CTRL** e **SHIFT**. ArtiosCAD mostra la distanza usata per lo scostamento o lo stiramento come riferimento sulla barra di Stato.

Le modalità possono essere usate in modo combinato come si desidera, esse non sono mutuamente esclusive. Ciascuna modalità è spiegata con maggior dettaglio nei capitoli seguenti.

### **Nota:**

Per quanto riguarda le funzioni Annulla e ripristina, gli scostamenti sono consolidati in un'unica azione. Se lo scostamento risulta eccessivo, conviene fare uno scostamento opposto invece che usare la funzione Ripristina. Quando si usa Scosta in direzione specificata da una linea, gli scostamenti in una direzione sono raggruppati insieme in una sola azione di annullamento.

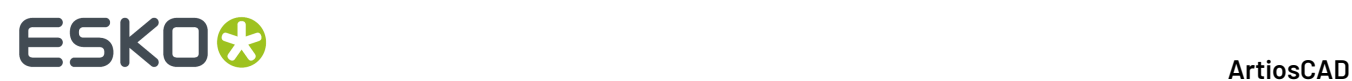

## **Distanze scostamento di default**

La tabella seguente mostra come spostare distanze diverse in modo scostamento. Queste sono le distanze di default e possono essere personalizzate per tutto il sistema nei Default di avvio, oppure solo per la singola sessione, facendo click su **Opzioni** > **Scostamento**.

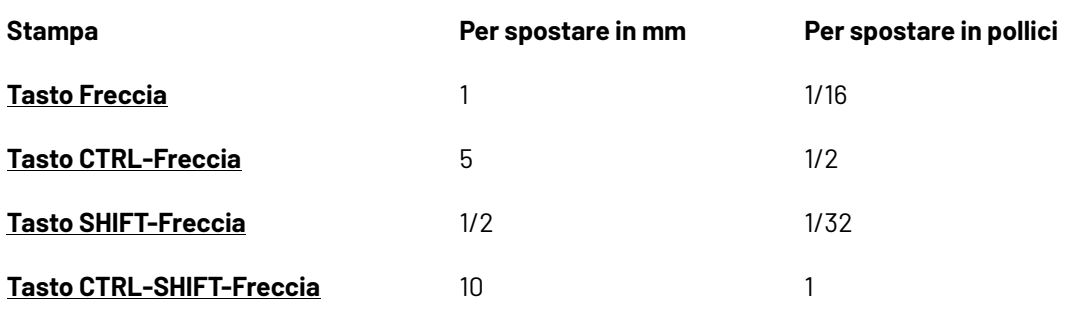

### **Scosta con stiramento**

Il modo **Scosta con Stiramento** funziona con una finestra di selezione rettangolare. Gli elementi che si trovano completamente all'interno del rettangolo di selezione vengono spostati, mentre gli elementi che intersecano il bordo del rettangolo di selezione vengono stirati. Osservare che lo strumento Seleziona influenza ciò che viene selezionato utilizzando una finestra per la selezione degli elementi.

Per utilizzare questo modo, fare quanto segue:

**1.**

k

**2.**

Avviare lo strumento **Seleziona** in un disegno singolo o un file di manufacturing aperti.

Selezionare il pulsante **Scosta con stiramento** nella barra di Stato.

**3.** Cliccare e trascinare una finestra di selezione rettangolare attorno agli elementi da scostare.

# **ESKO&**

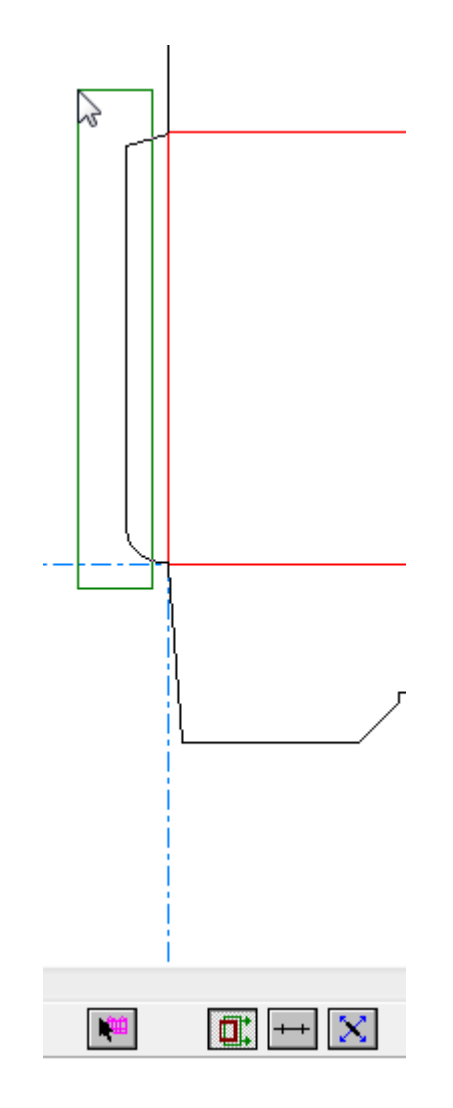

- **4.** Usare una combinazione dei tasti **CTRL**, **SHIFT**, ed i tasti freccia per scostare la selezione nella direzione desiderata. Gli archi e le curve bezier vengono sempre stirate usando l'opzione distanza (a differenza di angolo e raggio).
- **5.** Gli elementi rimangono selezionati in modo da poter continuare a modificarli.

Di seguito viene mostrata una aletta di incollaggio a cui è stato applicato uno scostamento, con uno scostamento rappresentato in modo accentuato.

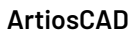

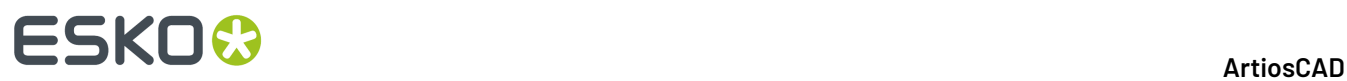

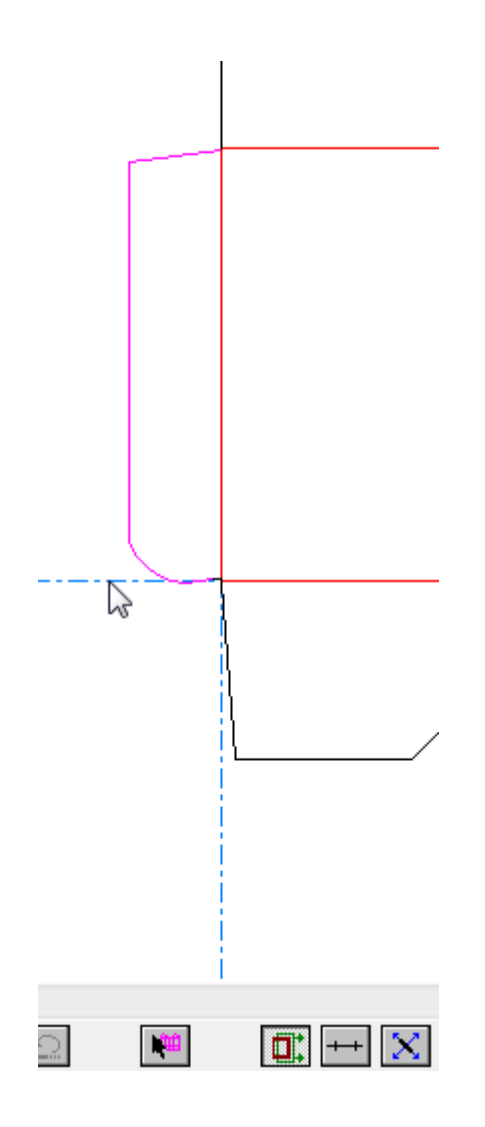

#### **Nota:**

Scosta con stiramento non sposta o stira le immagini, e sposta (senza stirare) solo gli elementi testuali.

#### **Nota:**

Scosta con stiramento non può essere utilizzato immediatamente dopo un Annulla o Ripristina, dato che Annulla e Ripristina cancellano la selezione corrente e riavviano lo strumento Seleziona.

#### **Nota:**

Quando Scosta con stiramento non può essere utilizzato, come ad esempio quando lo strumento Seleziona viene riavviato quando c'è una selezione in essere, un simbolo di divieto di utilizzo (un cerchio sbarrato) appare sul suo pulsante, e lo scostamento ha l'effetto di spostare la selezione invece di stirarla.

# **:5KN**

### **Nota:**

Questo modo non è disponibile negli strumenti **Seleziona Linee costruzione**, **Seleziona come Esempio**, e **Seleziona resa**.

## **Scosta di un valore fisso**

Il modo **Scosta di un valore fisso** funziona con la selezione corrente, e sposta gli elementi selezionati di una distanza fissa, in relazione ai tasti premuti. È simile alla funzionalità Scosta nelle versioni precedenti di ArtiosCAD. Consultare il paragrafo *Distanze scostamento di default* per maggiori informazioni sulle distanze e sui tasti modificatori.

Per utilizzare questo modo, fare quanto segue:

**1.**

- Avviare lo strumento **Seleziona** in un disegno singolo o un file di manufacturing aperti.
- **2.** Selezionare gli elementi da scostare.
- **3.**

Fare click sul selettore del modo **Scosta di un valore fisso** nella barra di Stato. Se si passa sopra un pulsante, ArtiosCAD mostra le distanze di scostamento correnti in un messaggio nella barra di Stato.

- **4.** Usare una combinazione dei tasti **CTRL**, **SHIFT**, ed i tasti freccia per scostare la selezione nella direzione desiderata. Gli archi e le curve bezier vengono sempre stirate usando l'opzione distanza (a differenza di angolo e raggio).
- **5.** Gli elementi rimangono selezionati in modo da poter continuare a modificarli.

## **Scosta in direzione specificata da una linea**

Il modo **Scosta in direzione specificata da una linea** scosta la selezione corrente in una direzione a 90 gradi (o un multiplo di 90 gradi) rispetto ad una linea. Quando si passa sopra una linea in questa modalità, il trascinamento cambia in un simbolo di freccia a quattro direzioni, con una freccia più grande che indica la direzione di scostamento che sarà impressa premendo il tasto freccia verso l'alto.

Per utilizzare questo modo, fare quanto segue:

- **1.**
- Avviare lo strumento **Seleziona** in un disegno singolo o un file di manufacturing aperti.
- **2.** Selezionare gli elementi da scostare.

**3.** Fare click sul selettore del modo **Scosta in direzione specificata da una linea** nella barra di Stato.

**4.** Passare sopra la linea da usare per impostare la direzione dello scostamento.Il trascinamento si trasforma in 4 frecce come mostrato di seguito.

# **ESKO۞** ArtiosCAD

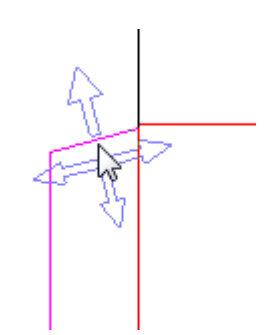

- **5.** Usare una combinazione dei tasti **CTRL**, **SHIFT**, ed i tasti freccia per scostare la selezione nella direzione desiderata. Gli archi e le curve bezier vengono sempre stirate usando l'opzione distanza (a differenza di angolo e raggio).
- **6.** Gli elementi rimangono selezionati in modo da poter continuare a modificarli.

#### **Nota:**

Il modo scostamento utilizza sempre l'angolo corrente di una linea. Si possono avere dei risultati inattesi quando si usa questo strumento su una linea parametrica in un disegno ridimensionabile.

### **Opzioni Scosta e Default**

Cliccare **Opzioni** > **Scosta** per attivare le modalità di scostamento relative alla sessione, e le distanze che usano. Questo comando è disponibile quando è aperto un disegno singolo o un file di manufacturing. Questa finestra è praticamente la stessa di quella usata nei Default nei **Default di avvio** > **Opzioni Scosta**.

La figura seguente mostra la finestra di dialogo **Opzioni Scosta**.

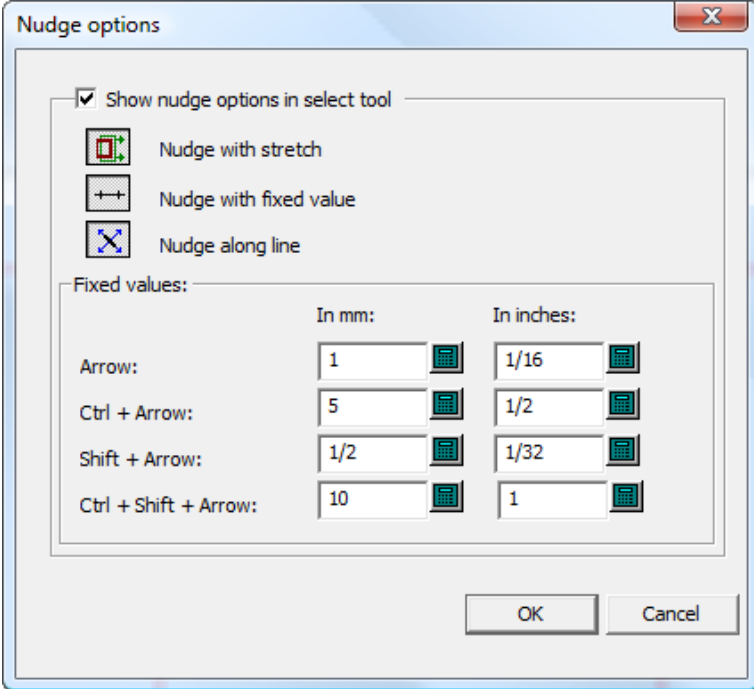

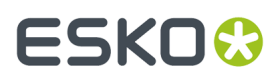

**Mostra opzioni scostamento in strumento selezione** controlla la disponibilità nei modi scostamento. Quando viene selezionato, essi sono attivi. Quando viene deselezionato, lo scostamento muove l'oggetto di un pixel.

Impostare i selettori delle tre modalità come desiderato. Questi selettori consentono di determinare quali modalità sono attive quando si attiva uno strumento che supporta lo scostamento.

I valori nel gruppo **Valori fissi** controllano la distanza usata dalla modalità Scosta di un valore fisso. Impostarli come desiderato.

#### **Nota:**

Se di modificano le opzioni di scostamento o i Default mentre è attivo uno strumento Seleziona, lo strumento sarà riavviato per aggiornarlo, e la selezione corrente sarà perduta.

# **Modificare le proprietà lineari**

Le proprietà lineari sono proprietà di oggetti che non sono relative al loro posizionamento fisico.

### **Cambiare tipo linea e punti**

Per cambiare il tipo linea ed i punti, attivare lo strumento **Seleziona** e fare doppio click sull'oggetto da modificare. Per selezionare più di un oggetto alla volta, tenere premuto il tasto SHIFT mentre si selezionano gli oggetti, e fare doppio click sull'ultimo oggetto. Si apre la finestra Proprietà.

# **ESKO<sup>8</sup>**

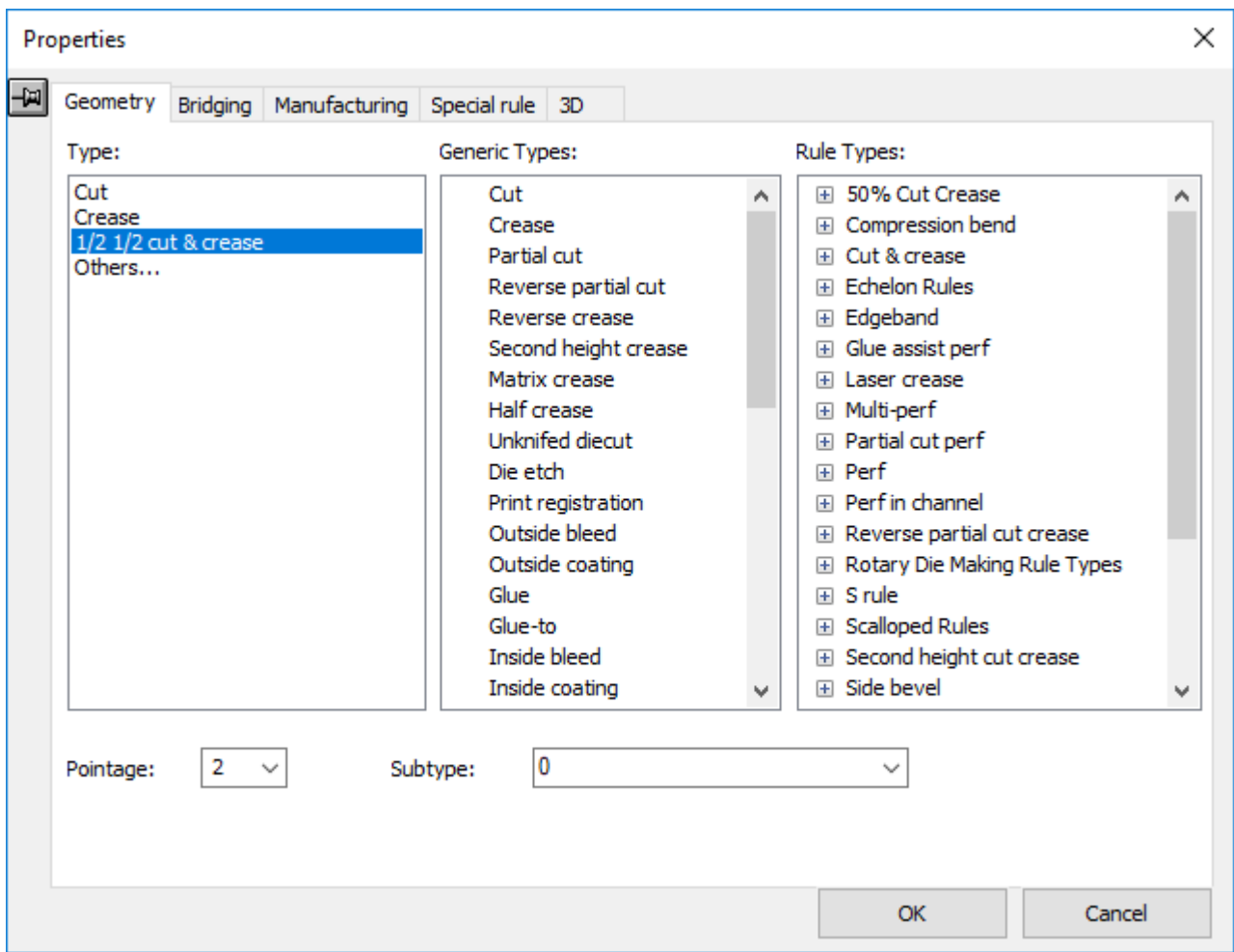

Nella scheda Geometria della finestra Proprietà, è possibile modificare il tipo di una linea, i suoi punti, ed il suo sottotipo. Si possono modificare altre proprietà nelle schede aggiuntive se sono disponibili.

Le linee che sono già state utilizzate nel workspace vengono elencate sotto il gruppo **Tipo**: . Facendo clic su **Altri...** nel gruppo **Tipo**: si apre la finestra di dialogo Imposta Tipo Linea Corrente, che consente di passare a un tipo di linea non elencato nel gruppo **Tipo**: , ma è possibile eseguire la stessa operazione utilizzando uno degli altri riquadri nella finestra di dialogo.

# ESKOK

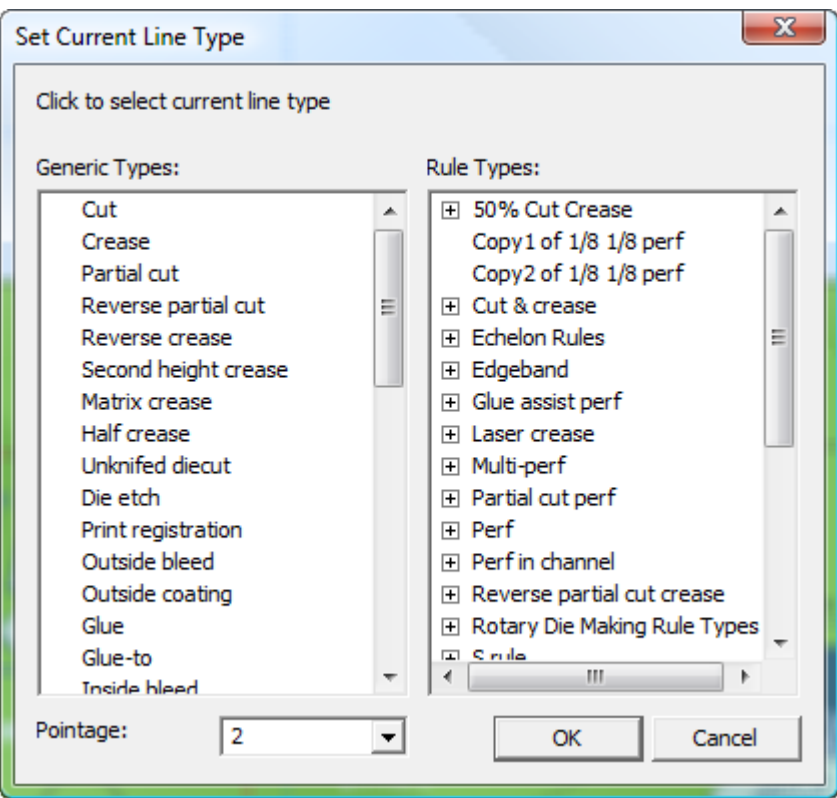

Se il nome del tipo linea contiene **Interno** o **Esterno**, usarlo in un livello della corrispondente classe **Interno** o **Esterno**.I tipi e le classi **Interno** sono utilizzate nel lato non stampato del disegno, mentre i tipi e le classi **Esterno** sono usati sul lato stampato.

### **Nota:**

Se si utilizza uno dei tipi di linea generici v-notch destinati all'uso con lo strumento ad angolo variabile su un campionatore Kongsberg in combinazione con iPC, il campo Punti diventa un campo Angolo. Impostare un angolo da 0 a 60 gradi in passi da 0,5 gradi.

Se la selezione contiene più linee, devono essere tutte dello stesso tipo v-notch generico affinché il campo Angolo sia disponibile.

La scheda Ponticellatura non è disponibile quando si utilizzano tipi di linea generici v-notch.

I tipi di linea generici v-notch non sono supportati per l'utilizzo da parte dello strumento Percorso Filetto se si trovano in progetti incorporati in workspace di Manufacturing.

Una volta scelto un nuovo tipo linea in questa finestra, cliccare **OK** per impostarla, oppure **Annulla** per ignorare la selezione. Qualsiasi scelta fa ritornare alla finestra Proprietà.

Dopo aver modificato le proprietà degli oggetti selezionati, dare **OK** per applicare i cambiamenti o **Annulla** per non applicarli.

# **Proprietà del tipo linea piegabile in Disegno Singolo**

La scheda 3D nella finestra Proprietà in Disegno Singolo consente di scegliere come si comporta la selezione corrente in 3D. Le linee piegabili sono:

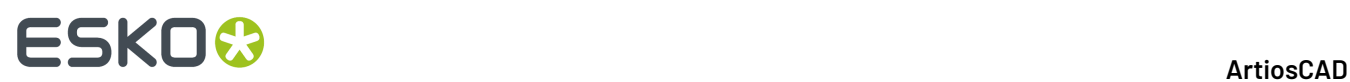

- Cordone
- Cordone seconda altezza
- Cordone matrice
- Contro cordone
- Taglio Parziale
- Taglio parziale rovescio
- Perforatore
- Taglio cordone
- Taglio cordone parziale.
- Linee di taglio con nick (che si comportano come perf).

Quando si fa doppio clic su uno di questi tipi di linea, impostare come la linea si comporta in 3D nella scheda **3D** della finestra **Proprietà**.

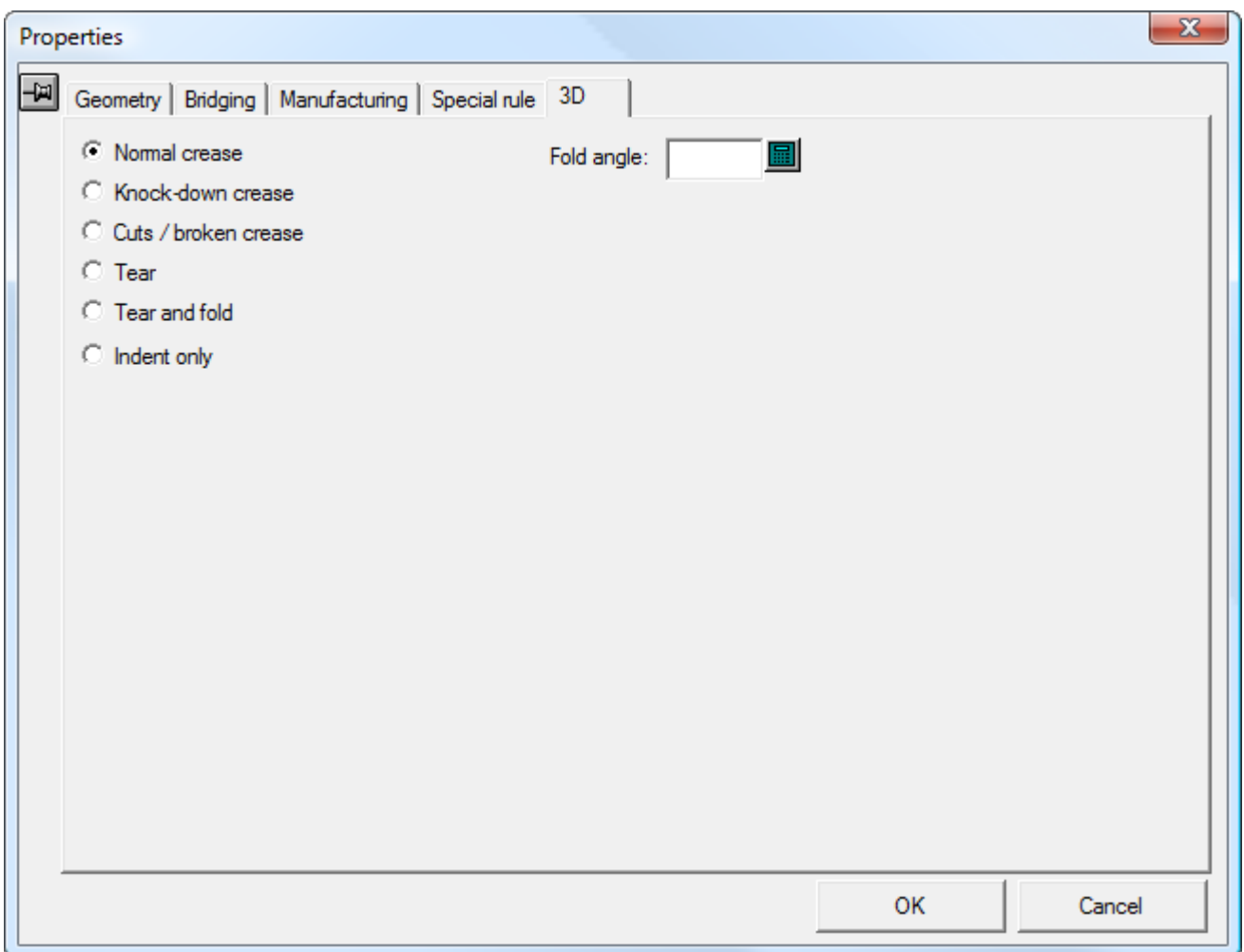

I **cordoni normali** si piegano in 3D come dovrebbero.

I **cordoni di schiacciamento** sono cordoni che sono utilizzati solo per la spedizione del cartone, e non fanno parte dell'integrità strutturale del cartone. Essi sono visualizzati come indentazione nel 3D.

I **tagli o i cordoni interrotti** appaiono e funzionano come tagli. Questi elementi sono usati dove i cordoni si incontrano in un punto e ArtiosCAD non sa come impostare tutti gli angoli di piega

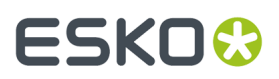

correttamente, in modo che si incontrino. Nell'esempio seguente, uno dei tre cordoni nell'angolo è impostato in modo da essere un cordone interrotto.

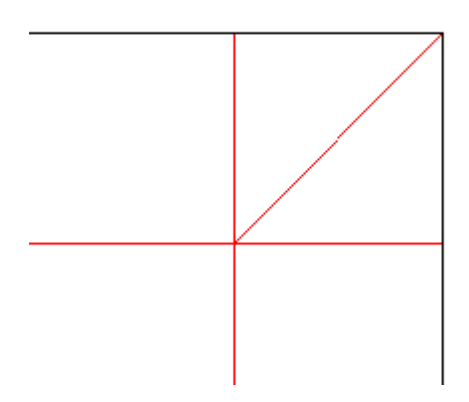

Gli **strappi** sono cordoni, filetti speciali, o linee con nick che si strappano. Se è presente una forma in un pannello che contiene nick, viene visualizzata tratteggiata.

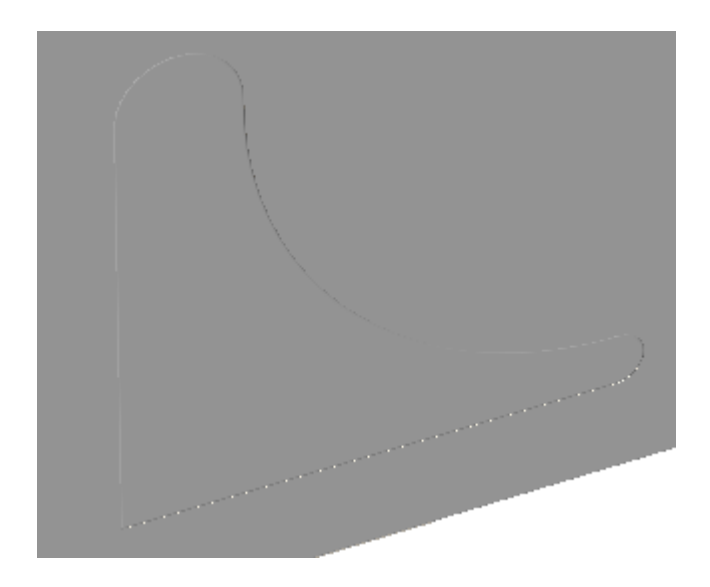

Quindi utilizzare **Seleziona Parte Strappo** in 3D per selezionarla e **Muovi Disegni** per strapparla via.

# **ESKO۞** ArtiosCAD

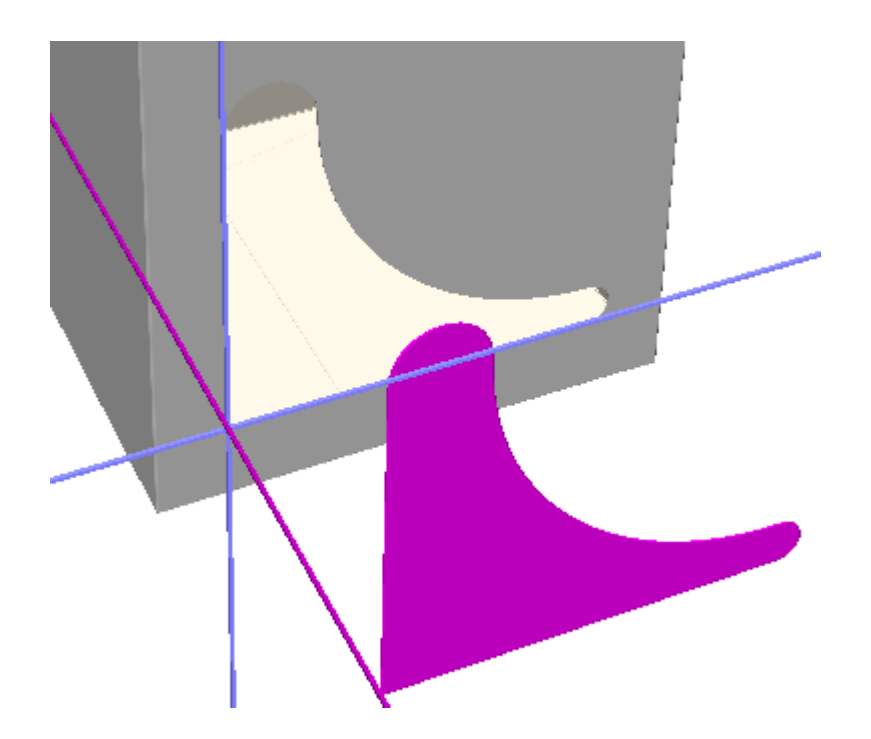

I filetti speciali di **strappo e piega** possono sia strapparsi che piegarsi. Osservare che i cordoni curvi possono strapparsi o piegarsi, ma non entrambe le cose.

Le perforazioni **solo indentazione** creano una indentazione nel pannello, ma non una piega o uno strappo.

In questa finestra è anche possibile decidere di modificare l'**Angolo di Piega** di questa linea in 3D.

Fare click su **OK** per modificare le proprietà della linea e tornare a ArtiosCAD.

# **Note sui filetti speciali**

I filetti speciali sono filetti che hanno particolari attributi di manufacturing, come filetti 5 mm Zig Zag a Sinistra oppure filetti Echelon Destro da mezzo pollice. Le loro definizioni sono spiegate più in dettaglio nel Capitolo *Default*.

I vari filetti speciali sono trattati come un unico filetto in output se si trovano contigui estremità con estremità, e non ci sono punti finali di altre linee entro 1/32 di pollice dalla giunzione, e le linee sono entro i 18 gradi di tangenza al punto di congiunzione.

Per trattare filetti speciali di questo tipo come linee separate, dividere le linee che li intersecano nel punto di intersezione.

Il Il comando **Espandi Filetti Speciali** nel menu **Strumenti** > **Aggiusta** separa i filetti connessi in modo speciali trasformandoli in linee ed archi singoli.

È possibile cambiare il nome di un filetto speciale cliccando su **Rinomina** nella scheda Filetti Speciali della finestra Proprietà.

### **ArtiosCAD**

# ESKOR

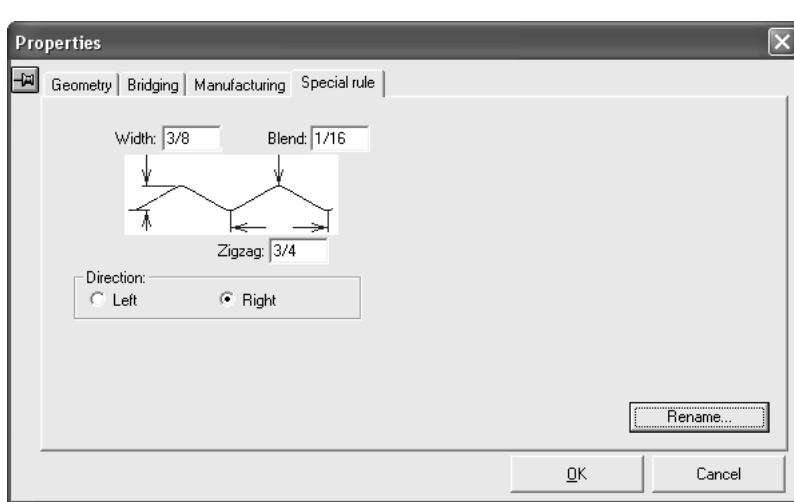

Se viene aperto un disegno contenente lo stesso nome per filetti speciali definiti in modo diverso, il nome doppio del filetto speciale viene modificato in COPY<numero> of <nome di filetto speciale>, ad es. **Copy1 of 3mm x 3mm perf**.

Se si modifica una delle dimensioni rilevanti di un filetto speciale V-notch, ArtiosCAD richiede di creare un nuovo filetto con le nuove proprietà o di convertirlo in un tipo linea v-notch generico.

# **Cambiare le proprietà di ponticellatura**

Qui sotto è mostrata la tabella **Ponti** nella finestra di proprietà quando la geometria è selezionata in Disegno Singolo. Mostra informazioni non solo per i ponti, ma anche per nick e cordoni cutback.Il contenuto varia in rapporto alla geometria selezionata.

# **ESKO۞** ArtiosCAD

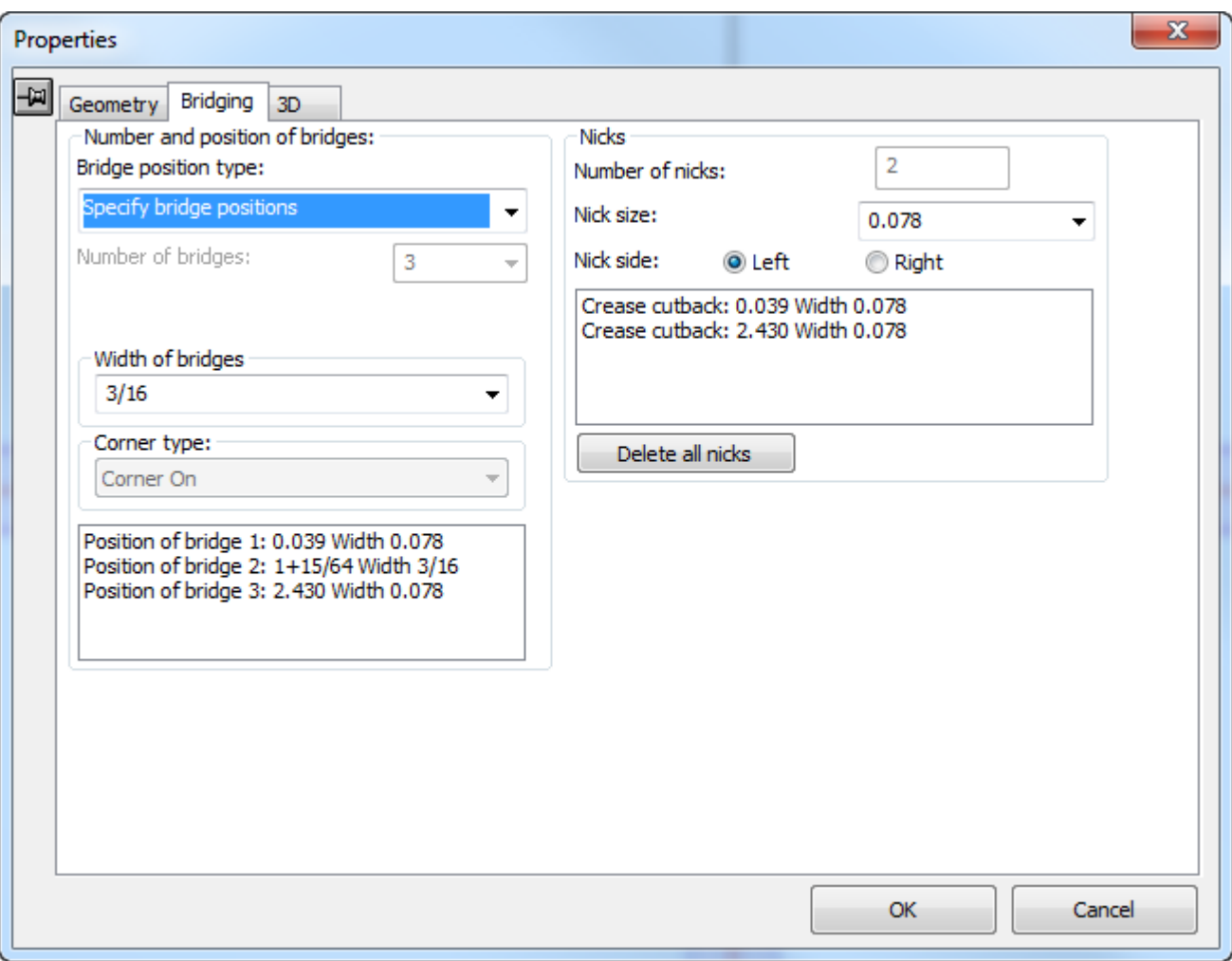

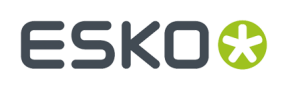

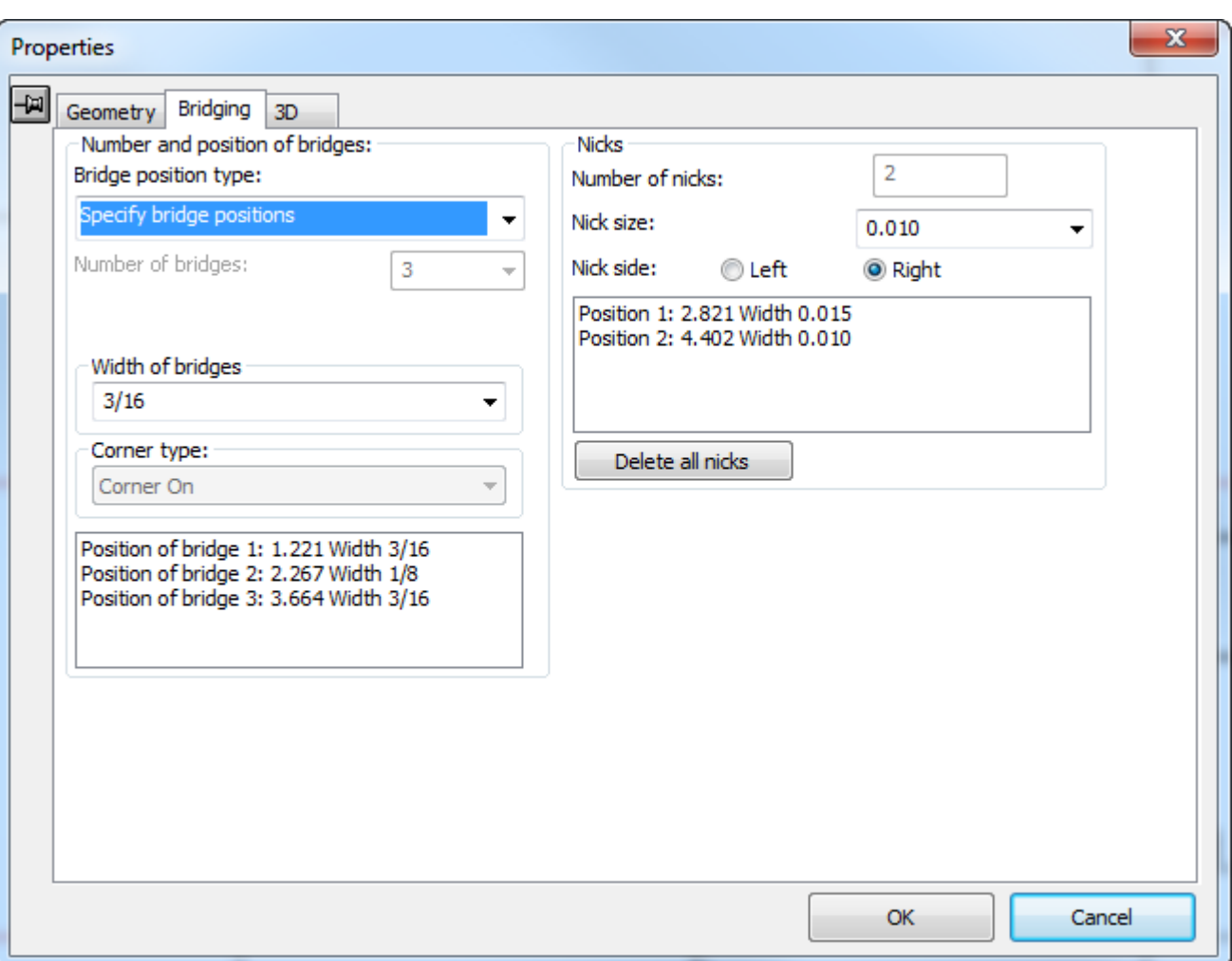

### **Numero e posizione dei ponti**

La lista **Tipo Posizione Ponti** mostra le scelte per i criteri di **ponticellatura automatica**:

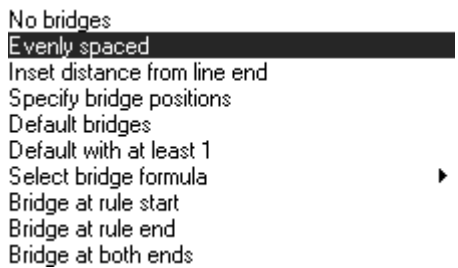

ь

**Nessun Ponte** rimuove tutti i ponti posizionati in automatico.

**Distanziati regolarmente** posiziona fino a 100 ponti lungo la linea in modo regolare.

**Imposta distanza dalla fine** specifica la distanza di una coppia di ponti dalle estremità della linea. Se la linea richiede più di due ponti, saranno distanziati regolarmente tra i due di inizio e fine.

**Specifica la posizione dei ponti** mostra la posizione fino a 100 ponti preesistenti nella linea.

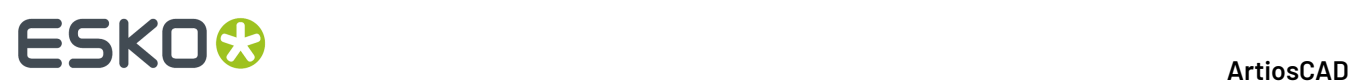

**Ponticellatura di Default** rigenera i ponti sulla geometria selezionata basati sulla corrente formula di ponticellatura.

**Default con almeno un ponte** è usato per la costruzione di standard quando la dimensione delle linee nel disegno finale non si conosce, ma richiede almeno un ponte.

**Seleziona la formula di ponticellatura** permette di scegliere la formula da applicare alla geometria selezionata. La formula corrente è selezionata per default.

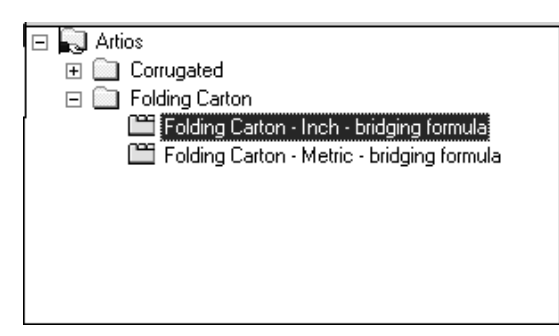

**Ponte all'Inizio del filetto** aggiunge un ponte all'Inizio di ogni linea selezionata e rimuove tutti gli altri ponti.

**Ponte alla fine del filetto** aggiunge un ponte alla fine di ogni linea selezionata e rimuove tutti gli altri ponti.

**Ponti su entrambe le estremità** mette un ponte su entrambe le estremità di ogni linea selezionata.

**Ponte all'Inizio del filetto**, **Ponte alla fine del filetto**, e **Ponti su entrambe le estremità** posiziona uno o due ponti sul ponte di metà da qualsiasi fine della linee. Cioè, ArtiosCAD inserisce metà ponte dalla fine delle linee e poi posiziona il ponte.

### **Cambiare il numero di ponti**

Il campo **Numero di ponti**: permette di specificare manualmente il numero di ponti da assegnare alla geometria selezionata.

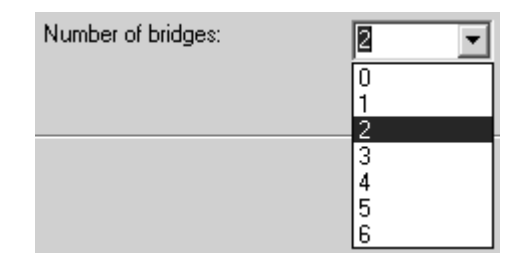

È anche possibile scrivere per intero sul campo se i valori non corrispondono a ciò che si desidera.

## **Cambiare la larghezza dei ponti**

Il campo **Larghezza dei Ponti**: mostra la larghezza dei ponti nella geometria correntemente selezionata e permette la selezione di una nuova larghezza.

# ESKOK

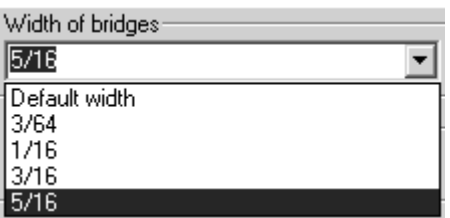

La **Larghezza di Default** è quella definita dalla formula di ponticellatura corrente. Le altre scelte nella lista sono le larghezza degli altri ponti nel disegno. È possibile digitare nel campo un'altra larghezza per il ponte.

Se una linea ha bisogno di avere diverse larghezze di ponti, basta aggiungere ponti di un'altra dimensione.

**Nota:** Se si utilizzano due o più diverse dimensioni di ponte sulla stessa linea e si invia il workspace ad un utente che utilizza una versione precedente alla 12.1 di ArtiosCAD, è necessario esportarlo come un workspace ArtiosCAD 12.x utilizzando **File** > **Esporta** > **ArtiosCAD 12.x**.

## **Cambiare la ponticellatura degli angoli ad arco**

Il campo **Tipo Angolo** controlla il comportamento dei ponti nell'angolo fatto da un arco. **Corner Off** specifica che l'arco non è coinvolto. **Corner On** specifica che l'angolo sarà squadrato e tagliato da una linea aggiuntiva.

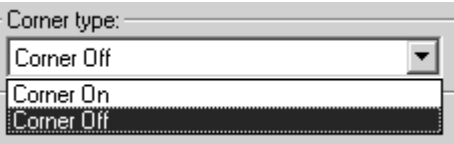

Di seguito è mostrato un arco con **Corner Off**, e sotto questo un **Corner On**.

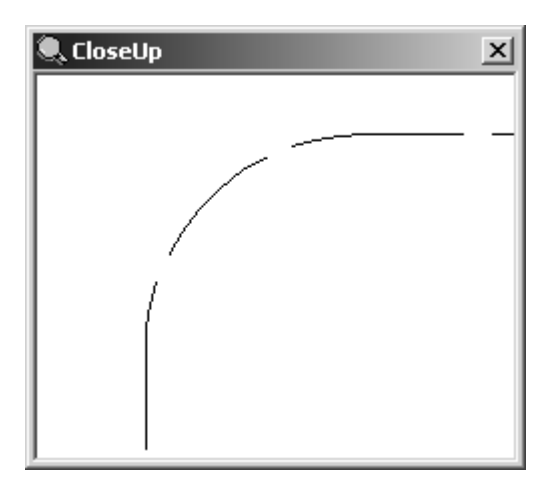

# **ESKO۞** ArtiosCAD

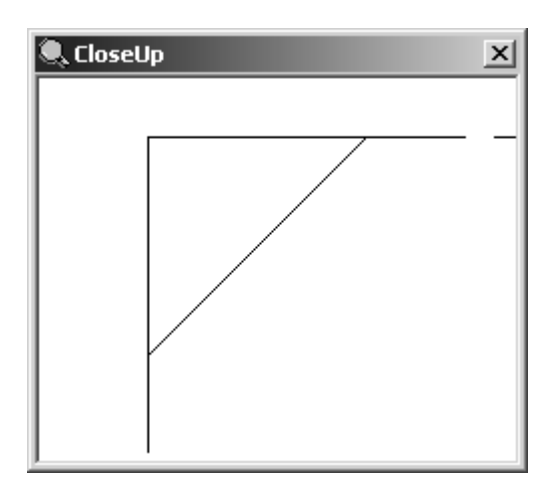

## **Cambiare la corrente formula di ponticellatura**

Per cambiare la corrente formula di ponticellatura, cliccare **Opzioni** > **Cambia Formula Ponticellatura**.

## **Strumento Arrotonda**

 Un *arrotondamento* è un arco che connette due linee. Gli arrotondamenti sono utilizzati per realizzare angoli tondi. Possono essere usate su linee non parallele, se le linee non hanno un'estremità in comune, esse verranno entrambe estese ad un punto in cui possono essere arrotondate. Lo strumento **Arrotonda** è il primo pulsante della barra Aggiusta. Lo strumento richiede il raggio dell'arrotondamento, e successivamente chiede di cliccare sulle due linee che formano l'angolo da arrotondare. Gli angolo possono essere arrotondati fintantoché questo strumento viene mantenuto attivo.

## **Strumento Smusso**

Lo strumento **Smusso** è il secondo pulsante nella barra fluttuante Arrotonda. Gli **Smussi** sono angoli smussati. La barra fluttuante Arrotonda è mostrata di seguito.

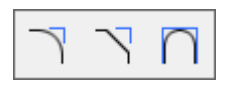

Lo strumento Smusso dispone di tre modalità operative, ciascuna delle quali è controllata da un pulsante posto nella barra di stato. La disponibilità di questi campi nella barra di stato dipende dalla modalità selezionata.

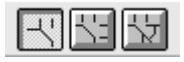

Il primo pulsante nella barra di stato attiva la modalità **Smusso distanza uguale**. Questa modalità fa in modo che lo strumento Smusso tagli ciascuna linea dell'angolo usando la stessa distanza, e poi li connetta per formare lo smusso. Per usare lo strumento Smusso in questo modo, procedere come segue:

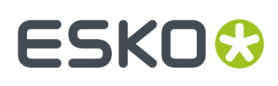

- **1.** Cliccare lo strumento **Smusso**.Il pulsante di selezione della modalità Smusso distanza uguale è selezionato per default.
- **2.** Inserire la lunghezza del taglio nel campo **Lunghezza lungo la prima linea:** , per esempio un quarto di pollice o 6 mm.
- **3.** Cliccare la prima linea che forma l'angolo da smussare. Essa diventa magenta ad indicare che è selezionata.
- **4.** Cliccare la seconda linea che forma l'angolo da smussare. Viene eseguito lo smusso. La figura seguente mostra un angolo prima della creazione di uno smusso da un quarto di pollice, e successivamente lo stesso angolo a smusso applicato.

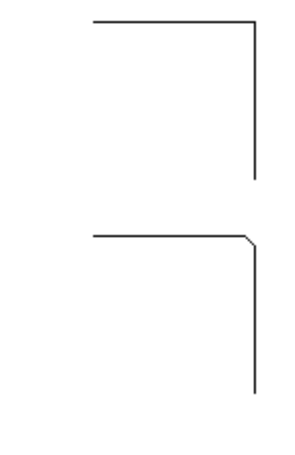

Il secondo pulsante nella barra di stato attiva la modalità **Smusso Due Distanze**. Questa modalità fa in modo che lo strumento Smusso tagli ciascuna linea dell'angolo usando una distanza diversa, e poi li connetta per formare lo smusso. Per usare lo strumento Smusso in questo modo, procedere come segue:

#### **1.** Cliccare lo strumento **Smusso**, e poi cliccare il pulsante per la modalità **Smusso Due Distanze** nella barra di stato.

- **2.** Inserire la lunghezza del taglio nel campo **Lunghezza lungo la prima linea:** , e inserire la lunghezza del taglio per la seconda linea nel campo **Lunghezza lungo la seconda linea**: , ad esempio 12 mm per la prima e 9 mm per la seconda.
- **3.** Cliccare la prima linea che forma l'angolo da smussare. Essa diventa magenta ad indicare che è selezionata.
- **4.** Cliccare la seconda linea che forma l'angolo da smussare. Viene eseguito lo smusso. La figura seguente mostra uno smusso di 12 mm sulla prima linea e di 9 mm sulla seconda.

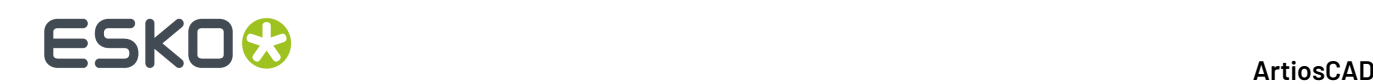

Il terzo pulsante nella barra di stato attiva la modalità **Smusso Distanza/Angolo**. Questa modalità fa in modo che lo strumento Smusso tagli una distanza prefissata lungo la prima linea di un angolo, e successivamente crei una linea ad un angolo specificato, che congiunga la seconda linea dell'angolo, creando quindi il bordo smussato. Per usare lo strumento Smusso in questo modo, procedere come segue:

**1.** Cliccare lo strumento **Smusso**, e poi cliccare il pulsante per la modalità **Smusso Distanza/ Angolo** nella barra di stato.

- **2.** Inserire la lunghezza del taglio nel campo **Lunghezza lungo la prima linea:** , e inserire l'angolo di smusso nel campo **Angolo per la prima linea**: , ad esempio 12 mm per il taglio e 70 per l'angolo.
- **3.** Cliccare la prima linea che forma l'angolo da smussare. Essa diventa magenta ad indicare che è selezionata.
- **4.** Cliccare la seconda linea che forma l'angolo da smussare. Viene eseguito lo smusso. Nella figura seguente è riportato uno smusso con taglio da 12 mm ed un angolo a 70 gradi.

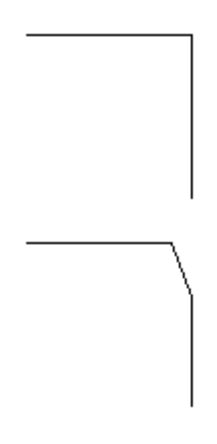

# **Arrotonda 3 Linee**

Lo strumento **Arrotonda 3 Linee** è il terzo pulsante nella barra Arrotonda. Usarlo per arrotondare e congiungere 3 linee o archi; le geometrie non è necessario che si tocchino. La linea o arco centrale viene cambiata in un arrotondamento e le linee o archi terminali vengono accorciati per congiungersi all'arrotondamento. ArtiosCAD determina automaticamente i raggi necessari. Se le linee e gli archi non possono essere congiunti, ArtiosCAD visualizza un messaggio che avvisa che la costruzione della linea non è possibile.

Di seguito è mostrato un esempio di una geometria prima dell'operazione di arrotondamento per congiungimento:

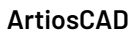

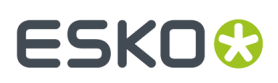

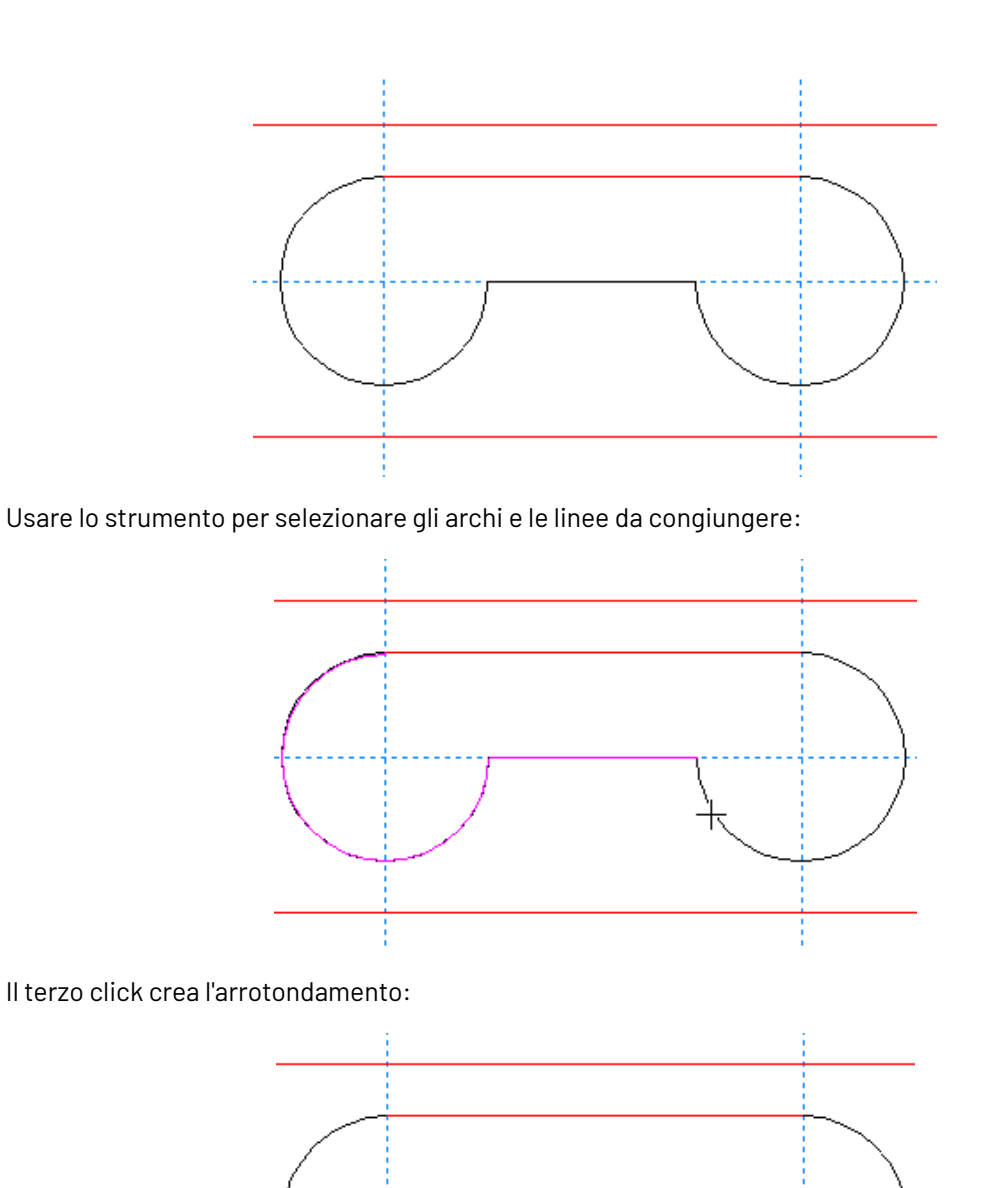

# **Dividi Linea su Punto**

Il secondo pulsante della barra Aggiusta attiva lo strumento **Dividi Linea**. Questo strumento divide una linea nel punto indicato con il mouse. Attivare lo strumento, fare click sulla linea da dividere, e poi cliccare sul punto di divisione.Il modo vista **direzione** della linea appare automaticamente quando si seleziona questo strumento, e scompare quando se ne attiva un altro. Questo strumento si comporta come se la casella **Coordinate a mano libera** nella finestra Opzioni Snap fosse attiva.

La figura mostra un cerchio dopo che è stato diviso in 3 archi. Ora ci sono 3 punti e 3 direzioni.

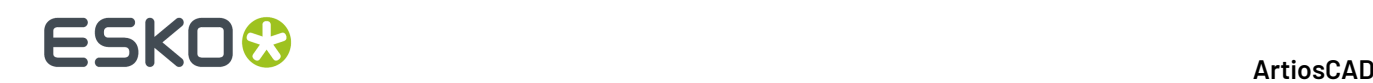

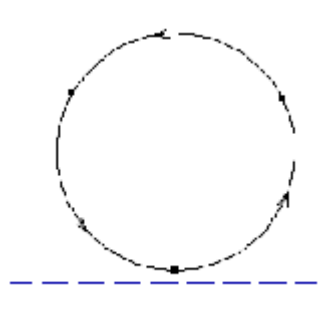

# **Strumento Taglia/Estendi**

 $\overline{\mathsf{X}}$  Il terzo pulsante nella barra Aggiusta attiva lo strumento Taglia/Estendi Due Linee se si tiene premuto il pulsante del mouse, con il puntatore sopra lo stesso, si attiva la barra fluttuante.

Il primo pulsante della barra fluttuante indica lo strumento di default **Taglia/Estendi Due Linee**. Questo strumento fa in modo che due linee (non parallele) si incontrino. Consente anche di fare in modo che una linea che si interseca con un altra termini all'intersezione. Per rendere possibile questo bisognerà selezionare lo strumento, e indicare successivamente la prima linea che deve essere allungata o aggiustata, e poi la seconda linea. Anche gli archi possono essere tagliati.

Un esempio di linee tagliate.

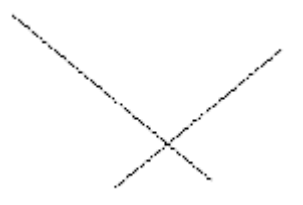

Dopo aver usato lo strumento Taglia/Estendi Due Linee:

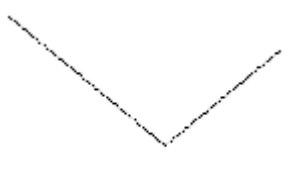

Quando si vuole aggiustare due linee, selezionare la porzione di linea che si vuole tenere.

Un esempio di due linee da estendere:

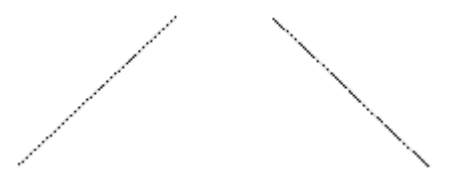

Dopo aver usato lo strumento Taglia/Estendi Due Linee:

# FSKOK

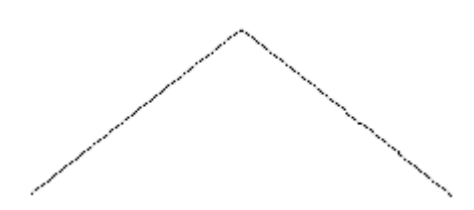

Il secondo strumento della barra fluttuante Taglia/Estendi attiva lo strumento **Espandi Filetti Speciali**. Questo strumento lavora nello stesso modo dello Strumento Taglia/Estendi Due Linee, solamente che taglia/estende una linea.

Il terzo strumento sulla barra fluttuante Taglia/Estendi attiva lo strumento **Taglia Sezione Interna**. Questo strumento toglie il segmento di una linea, arco, o Bezier che si incrocia con altri elementi. Il taglio sull'elemento cliccato avviene in entrambe le direzioni. Se viene trovata solamente una intersezione, l'elemento viene tagliato fino a quell'intersezione. Se viene trovata un'intersezione in entrambe le direzioni, il segmento tra gli incroci viene cancellato. Le linee risultanti vengono rifatte utilizzando la formula di ponticellatura di default. Questo strumento funziona per linee, archi, e Beziers.

Cliccare sopra questo strumento per utilizzarlo, e successivamente cliccare il segmento da cancellare.

In figura è rappresentata una costruzione prima di utilizzare lo strumento Taglia Sezione Interna.

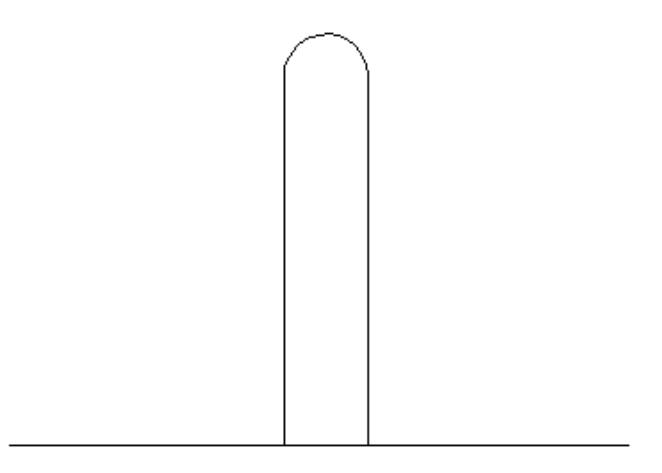

Lo strumento Taglia Sezione Interna è utilizzato per rimuovere il segmento alla fenditura mostrata nella figura seguente.

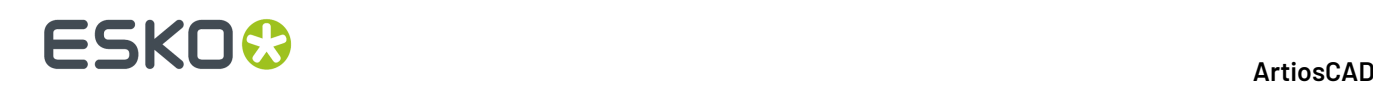

Il quarto strumento sulla barra fluttuante Taglia/Estendi è lo strumento **Taglia Contro Selezione**. Questo strumento taglia o estende nello stesso tempo linee multiple rispetto alla selezione corrente. È necessario selezionare almeno una linea, arco, o bezier prima di attivare questo strumento. Questa selezione è chiamata la selezione di *taglio contro*.

Questo strumento ha ora due modalità: la modalità *Limitata* e la modalità *Completa*. La modalità è determinata dal modo con cui le linee sono tagliate contro la selezione o estese fino alla selezione. Se le linee vengono connesse in modo da formare un cammino con due lati, lo strumento può funzionare in modalità Completa, e sono disponibili tutti i comandi sulla barra di stato:

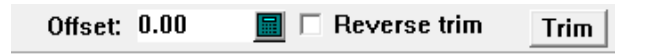

Se linee di taglio contro non sono connesse, oppure sono connesse o si intersecano in un modo tale che ArtiosCAD non può seguirle e distinguere chiaramente i lati, lo strumento funziona in modalità Limitata, e non sono disponibili comandi sulla barra di stato. Questa funzionalità è equivalente al modo con cui lo strumento funzionava nelle versioni precedenti.

Ci sono alcuni aspetti da tenere presente quando si utilizza questo strumento:

- Vengono estesi solo linee ed archi. Le bezier non possono essere estese, perché sono necessarie più informazioni di quelle disponibili per definire la curva in modo preciso.
- Gli elementi vengono tagliati per congiungersi esattamente con la selezione di *taglio contro*.
- La casella **Taglio inverso** è disponibile solo quando l'elemento da tagliare o da estendere attraversa la selezione di *taglio contro*.
- Se un elemento non può essere tagliato o esteso per congiungersi sulla selezione *taglio contro*, non viene cancellato.
- Facendo click con il tasto destro del mouse, lo strumento si disattiva e la selezione corrente viene disattivata.

Per usare lo strumento **Taglia Contro Selezione** in modo Limitato, procedere come segue:

**1.**

Usare lo strumento **Seleziona** per selezionare le linee, gli archi o le bezier su cui effettuare il taglio.

- **2.** Fare click su **Taglia Contro Selezione**.Il messaggio nella barra di stato dovrebbe indicare che le linee di *taglio contro* non formano un cammino continuo.
- **3.** Cliccare sull'oggetto per tagliare la parte che si vuole mantenere.
- **4.** ArtiosCAD taglia l'oggetto rispetto alla selezione di taglio.

Se si è selezionato un tracciato con due lati composto da linee, archi, o bezier, quando si avvia lo strumento **Taglia Contro Selezione**, si avvia in modalità Completa, con i controlli sulla barra di stato attivi.

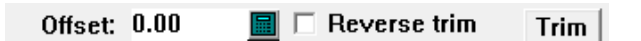

Il campo **Offset**: consente di specificare una distanza dalle linee di *taglio contro*, con cui il taglio si fermerà prima, oppure con cui l'estensione proseguirà, invece di terminare esattamente a filo rispetto alle linee di *taglio contro*. Quando si specifica un Offset, compare un tracciato rosso alla distanza indicata accanto alle linee di taglio, per mostrare dove gli elementi saranno tagliati oppure estesi.

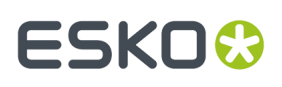

**Taglio inverso** controlla il lato degli elementi selezionati da tagliare o estendere. Le parti da mantenere sono evidenziate in magenta, mentre le parti da tagliare vengono tracciate in grigio.

#### **Nota:**

**1.**

Tuttavia, invertire il taglio NON modifica l'offset. Gli elementi selezionati vanno ad incontrare ancora la stessa linea di offset. È necessario cambiare il lato su cui si stanno selezionando gli elementi per poter cambiare la linea di offset che intersecano.

**Taglia** effettua il taglio o l'estensione.

Quando si attiva lo strumento, selezionare gli elementi da tagliare o da estendere. È possibile selezionare più elementi contemporaneamente tenendo premuto SHIFT mentre si fa click per selezionare, oppure si può tracciare un rettangolo di selezione: tutto quello che tocca il bordo del rettangolo viene selezionato. Il punto in cui si selezionano gli oggetti, determina quali parti sono mantenute.Il punto in cui si rilascia il pulsante del mouse determina la posizione per tutti gli elementi selezionati.

Di seguito è mostrato un esempio di linee di taglio all'interno di un poligono, con un offset specificato.

Usare lo strumento **Seleziona** per selezionare le linee contro cui effettuare il taglio. Queste linee sono connesse e formano un cammino con due lati, quindi lo strumento **Taglia Contro Selezione** può utilizzare la modalità Completa.

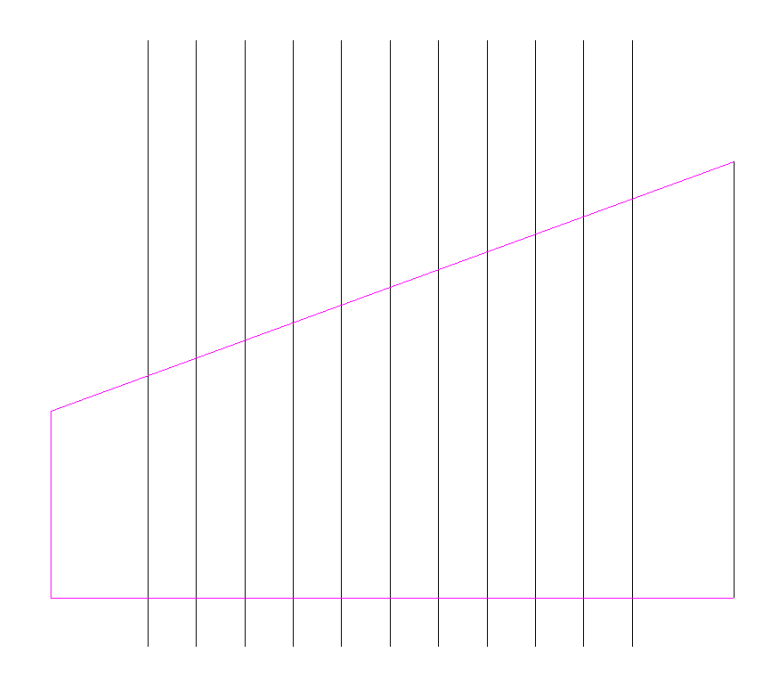

## **2.**

### Fare click su **Taglia Contro Selezione**.

- **3.** Impostare un offset di 5 mm nel campo **Offset**: nella barra di stato.
- **4.** Utilizzare una selezione a rettangolo per selezionare le linee all'interno del poligono. Dopo aver selezionato le linee, compare il bordo dell'offset in rosso, le linee che vengono mantenute diventano magenta, e le linee che saranno tagliate via sono di colore grigio.

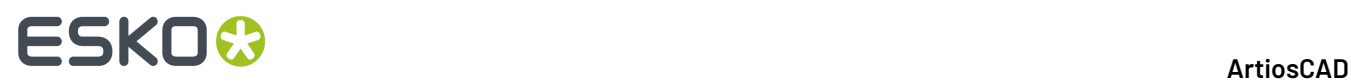

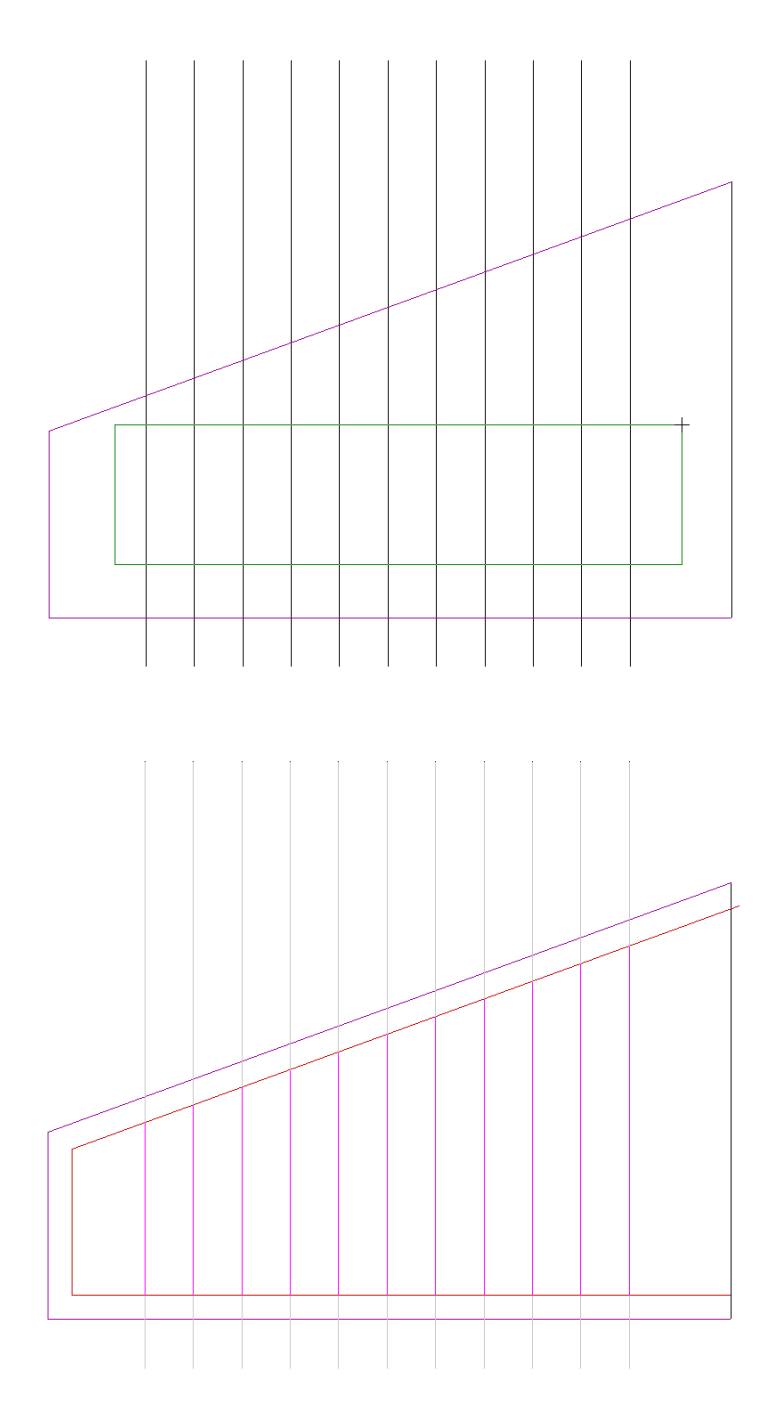

**5.** Cliccare **Taglia** per tagliare le linee.

# **ESKO&**

**ArtiosCAD**

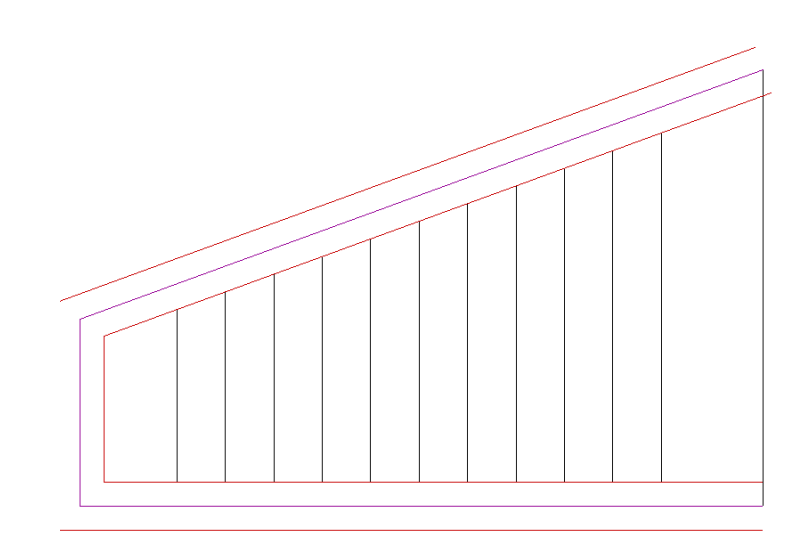

**6.** Lo strumento rimane attivo. Fare click con il tasto destro del mouse per disattivarlo e vedere il risultato dell'operazione di taglio sulle linee.

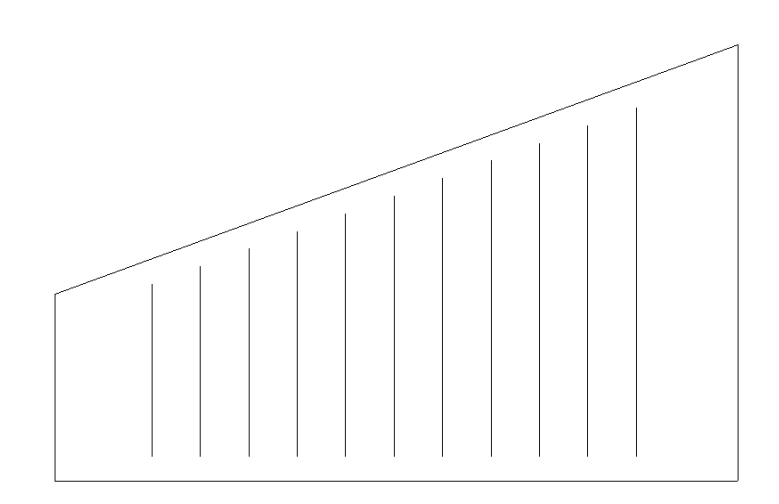

**Taglia Contro Selezione**, nella modalità Completa, può anche estendere linee ed archi, e tagliare linee, archi e bezier. Di seguito è mostrato un esempio di come è possibile tagliare ed estendere archi allo stesso tempo.

**1.** Viene mostrata di seguito la geometria prima che venga modificata.

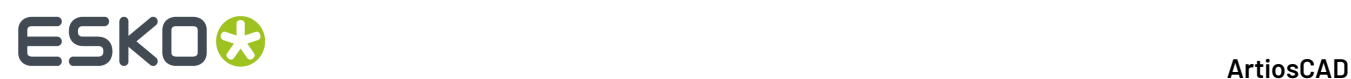

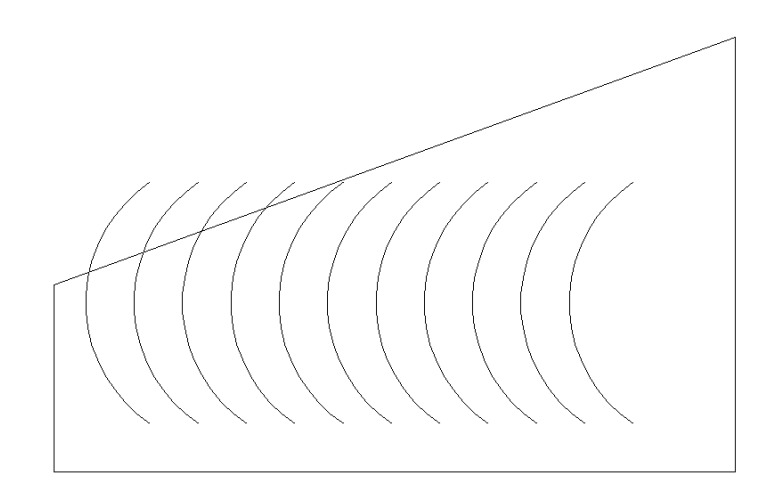

- **2.** Usare lo strumento **Seleziona** per selezionare le linee che formano il poligono, in modo che siano le linee di *taglio contro*.
- **3.** Fare click su **Taglia Contro Selezione**.
- **4.** Selezionare con un rettangolo tutti gli archi all'interno del poligono.

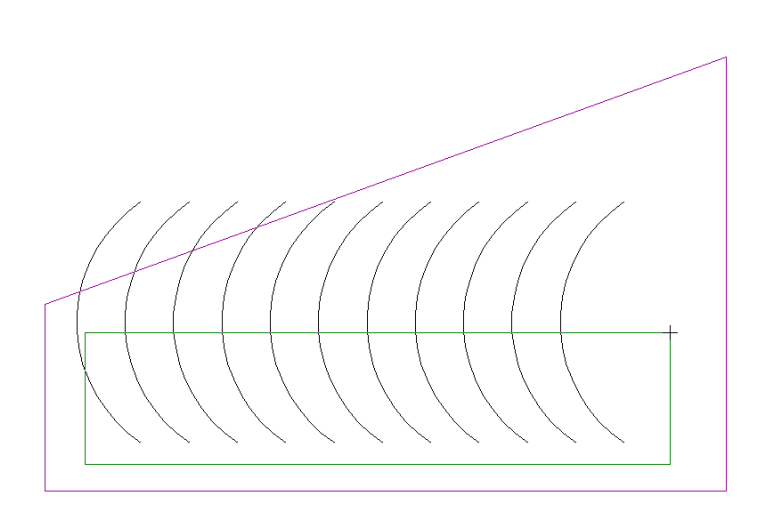

**5.** Le parti da tagliare diventano grigie, e le parti che saranno estese diventano magenta. Osservare come alcuni archi rimangono uguali; non vengono nè tagliati nè estesi perché prima del taglio, non toccano una delle linee di *taglio contro*, e dopo l'estensione, comunque non arrivano a toccare una delle linee di *taglio contro*.

# **ESKO&**

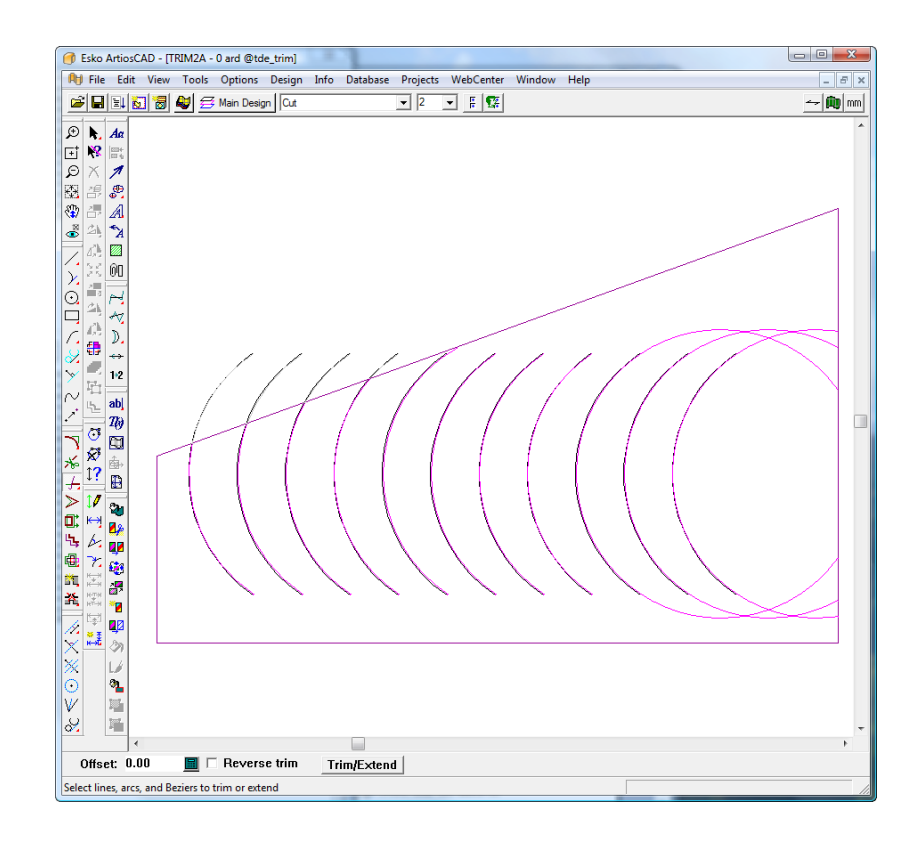

- **6.** Cliccare su **Taglia/Estendi** per tagliare ed estendere gli archi.
- **7.** Fare click sul tasto destro del mouse per disattivare lo strumento e vederne i risultati.

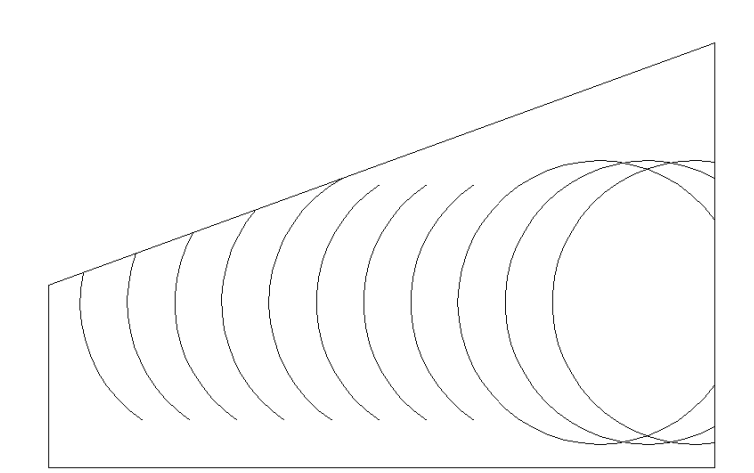

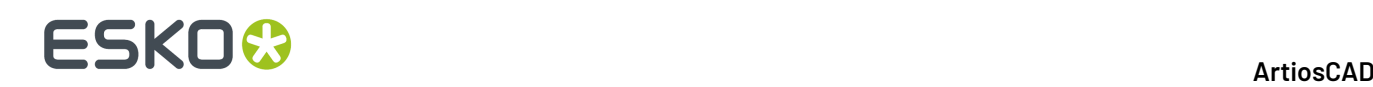

Il quinto strumento nella barra fluttuante Taglia/Estendi è lo strumento **Estendi Linea**. Questo strumento estende la linea o arco corrente di una data distanza. Specificare una lunghezza negativa per accorciare la linea o l'arco.

Le seguenti opzioni appaiono sulla barra di stato quando questo strumento è attivo:

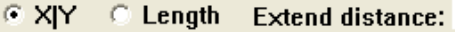

Il pulsante **X|Y** estende la linea o arco lungo l'asse X o Y in rapporto al fatto che la geometria sia più vicina all'essere orizzontale oppure verticale.

**Lunghezza** estende l'oggetto della lunghezza indicata nel campo **Estendi distanza:**

Per utilizzare questo strumento, fare quanto segue:

- **1.**
- Cliccare sullo strumento **Estendi Linea** tool.
- **2.** Nella barra di stato, scegliere l'opzione **X|Y** oppure l'opzione **Lunghezza**.
- **3.** Inserire un valore nel campo **Estendi distanza:** .(Inserire un valore negativo per accorciare.)
- **4.** Cliccare vicino ad una delle estremità dell'elemento da modificare.
- **5.** L'elemento viene allungato o accorciato.

**Nota:** ArtiosCAD riduce il numero di ponticelli sull'oggetto secondo necessità, se non ci stanno. Se si specifica un valore negativo maggiore della lunghezza della linea o del raggio dell'arco, ArtiosCAD creare una linea o un arco a lunghezza zero. Non è possibile estendere un cerchio completo con un valore positivo. Se si tenta di estendere un arco con un grande valore positivo, l'estensione avviene solo fino a formare un cerchio completo.

## **Allunga su punto**

Lo strumento **Allunga su punto**, nella barra strumenti Aggiusta, muove un punto di una linea, di un arco o di una Bezier che usa questo stesso punto come finale. È anche possibile aggiustare l'estremità di una linea quando si attiva lo strumento e si clicca vicino ad una estremità della linea. Per facilitare l'uso di questo strumento cambiare nella finestra del modo vista lo stato del punti finali da non attivo ad attivo.

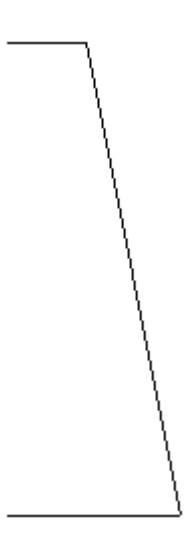
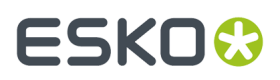

Dopo aver selezionato il punto di allungamento, ArtiosCAD richiede l'angolo con il quale muovere il punto.

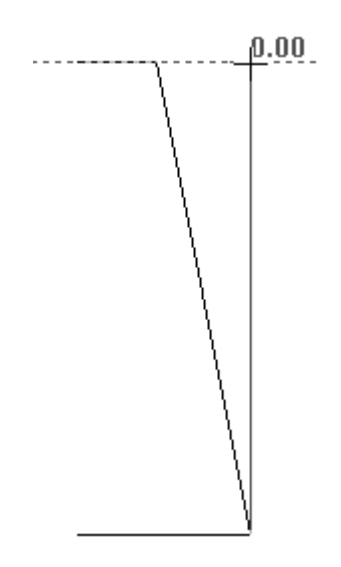

Successivamente ArtiosCAD richiede la distanza a cui muovere il punto. Trascinare il mouse per allineare con il punto in basso. Di seguito è mostrato il risultato completo del punto spostato.

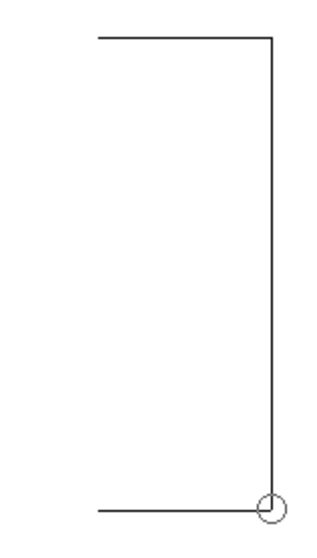

Per spostare l'estremità di una linea, procedere come segue:

**1.**

Attivare lo strumento **Allunga su punto** e cliccare vicino all'estremità di una linea, ma all'esterno della tolleranza Snap, e non sulla sua estremità (altrimenti viene allungato il punto).

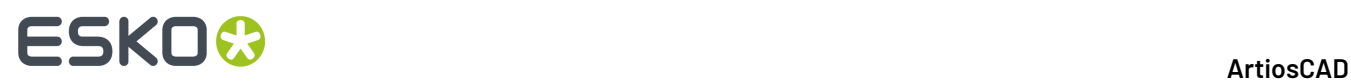

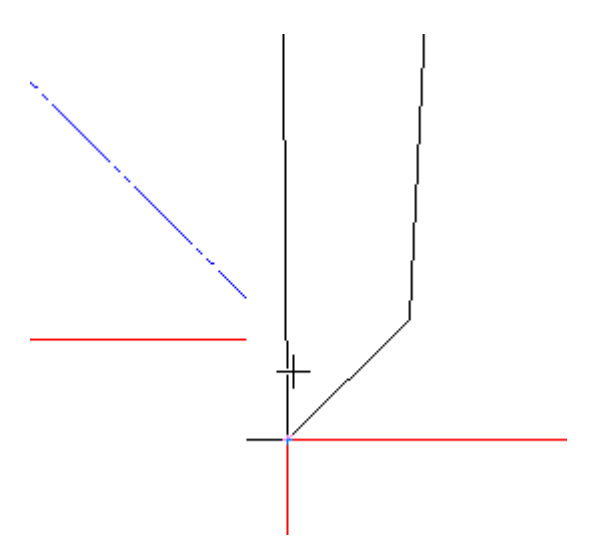

**2.** Trascinare l'estremità della linea nella sua nuova posizione.

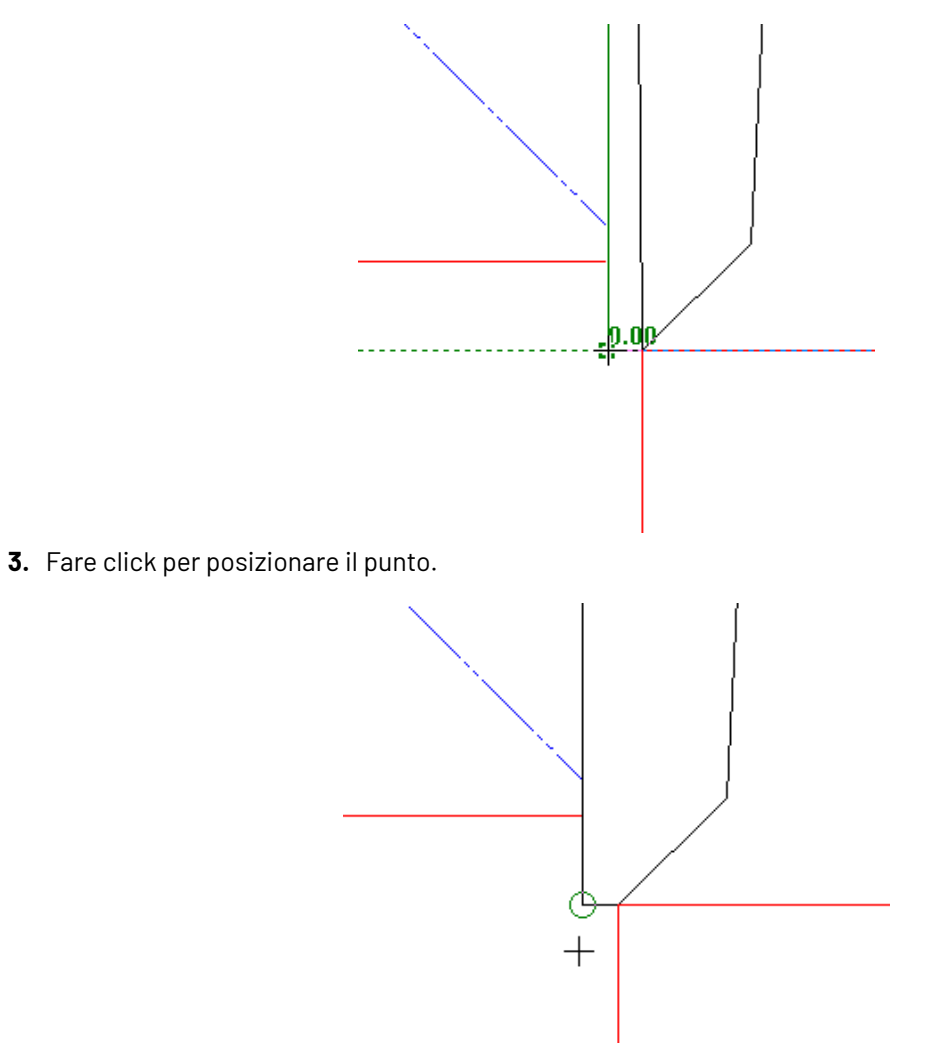

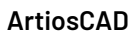

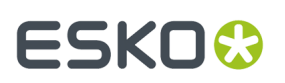

# **Stira con Poligono**

Il quinto pulsante della barra strumenti Aggiusta attiva lo strumento **Allunga con Poligono**. Questo strumento è usato per muovere linee mantenendole legate ad altre linee, ed è anche usato per spostare estremità connesse. Allunga con Poligono funziona con linee, archi, bezier, frecce, e quote di distanza (temporanee e permanenti). Usare questo strumento attivandolo, definendo un'area da allungare usando un poligono, selezionando il punto da cui cominciare ad allungare (il punto di riferimento), selezionando il punto di partenza per l'allungamento, e successivamente indicando il punto di rilascio. Lo strumento funziona spostando le linee o le estremità connesse nella direzione impostata, mantenendo invariati angoli o raggi, e mantenendo le estremità comuni.

L'allungamento si comporta in modo diverso in rapporto all'opzione scelta nella lista presente nella barra di stato. Il Punto di riferimento ed il punto di partenza possono essere i medesimi.

Se una estremità di una linea, arco, bezier, freccia o quota è selezionata, ArtiosCAD sposta l'estremità selezionata e non l'altra. Se entrambe le estremità di un oggetto sono completamente contenute all'interno della finestra di selezione, ma le sue estremità non sono connesse a nessun'altra selezione, l'oggetto viene spostato nella direzione specificata.

Le opzioni **Distanza**, **Angolo** e **Raggio** nella lista della barra di stato modificano il modo con cui ArtiosCAD allunga linee, archi e frecce che attraversano la finestra o il poligono di selezione. **Distanza** mantiene la distanza tra oggetti che si trovano completamente all'interno della finestra o del poligono di selezione. **Angolo** mantiene l'angolo di linee ed archi che attraversano la finestra di selezione. **Raggio** mantiene gli angoli di linee ed i raggi di archi che attraversano la finestra o il poligono di selezione. ArtiosCAD aggiorna altre linee completamente all'interno della finestra o del poligono di selezione che si connettono a queste come necessario.

**Nota:** ArtiosCAD non mantiene gli angoli quando una estremità di una linea viene selezionata, e questa linea è perpendicolare alla direzione di allungamento, perché mantenere l'angolo non è possibile in questa situazione.

#### **Nota:**

ArtiosCAD non aggiorna quote di raggio e angolo modificate con questo strumento.

Una volta attivato lo strumento, si può definire l'area da allungare con più punti e creare un poligono asimmetrico, mentre per definire un'area rettangolare basta tenere premuto il pulsante del mouse e trascinare.

ArtiosCAD allunga le quote se una estremità o l'estensione di una linea si trova all'interno della finestra o del poligono di selezione, ed aggiorna i loro valori.Il testo viene spostato ma non allungato.

Questo strumento non modifica le linee di costruzione.

L'opzione di mantenimento del default (Distanza, Angolo o Raggio) è impostata in **Opzioni** > **Default** > **Default di Avvio** > **Opzioni Allunga con Poligono**.

Di seguito viene mostrata una confezione con estremità sigillata che non è ridimensionabile. Lo strumento può cambiare la dimensione delle alette, mantenendone gli angoli.

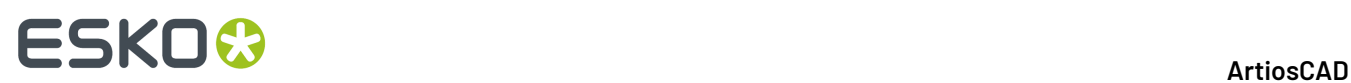

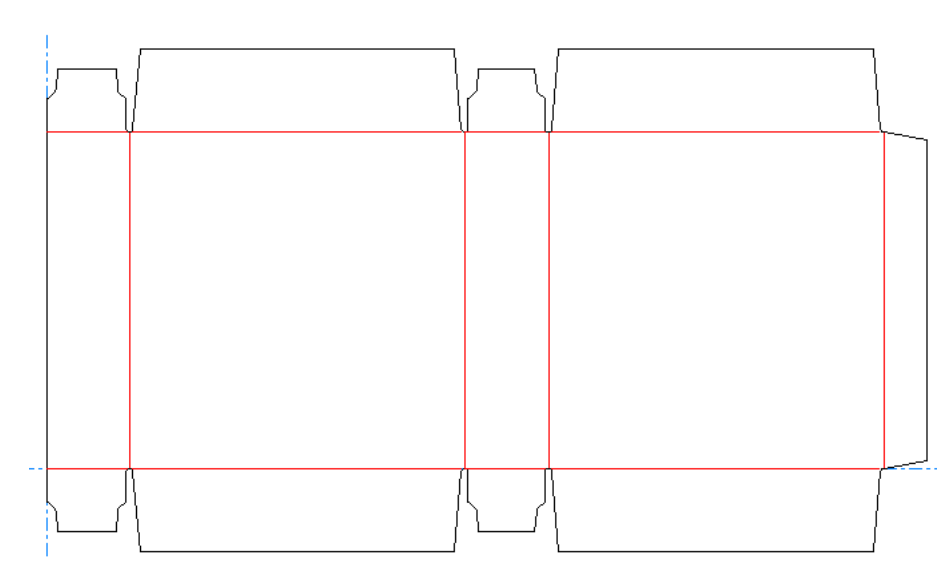

Per cambiare la dimensione delle alette, procedere come segue:

# **1.**

# Cliccare su **Allunga con Poligono**.

**2.** Cliccare sulla parte superiore sinistra del disegno e trascinare una finestra fino all'angolo inferiore destro dell'aletta nella parte destra, accertandosi di non selezionare nessuno dei cordoni.

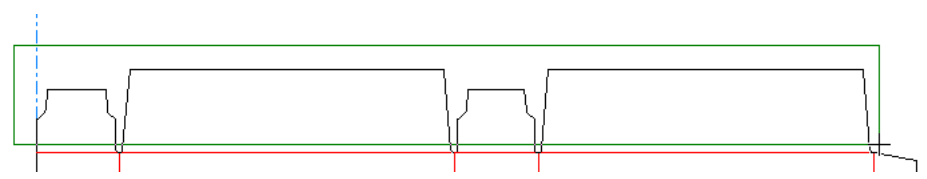

- **3.** Selezionare **Angolo** nel menù a tendina della barra di stato.
- **4.** Cliccare il punto di riferimento. Questo è il punto che viene usato come ancoraggio per l'allungamento. In questo esempio, l'angolo inferiore sinistro della aletta più a sinistra è il punto di riferimento.

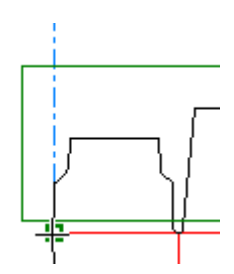

**5.** Cliccare il punto di manipolazione. Questo è il punto che si deve prendere per effettuare l'allungamento.

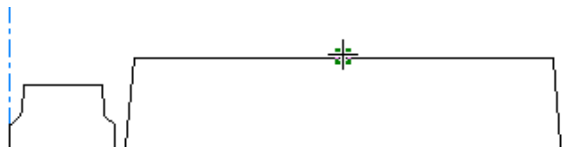

**6.** Cliccare per impostare l'angolo dell'allungamento.

# ESKOK

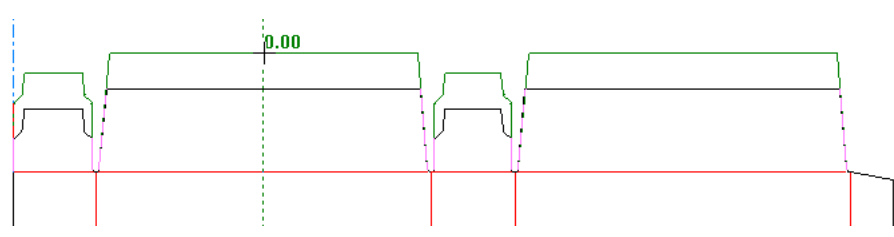

**7.** Cliccare per impostare la distanza dell'allungamento.

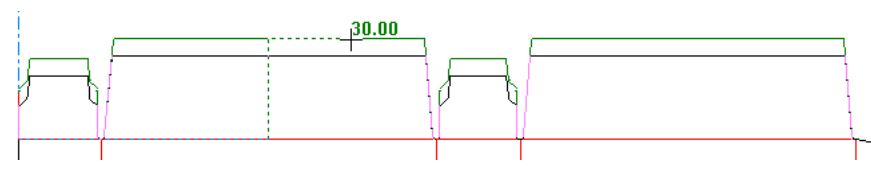

**8.** ArtiosCAD allunga le linee e mantiene i loro angoli. Notare come le alette superiori siano più grandi delle alette inferiori.

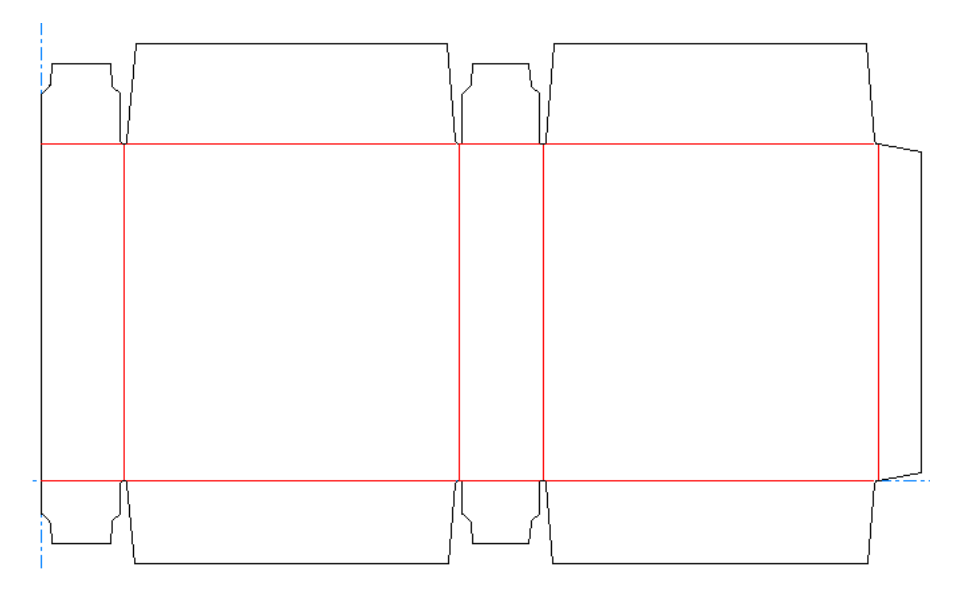

# **Segui**

Il sesto pulsante della barra strumenti Aggiusta attiva lo strumento **Segui**. Questo strumento è usato per tracciare delle geometrie esistenti e copiarle fuori del disegno. È adoperato molto quando si ha bisogno di ridurre o ingrandire con una distanza specifica piuttosto che usare il parametro scala.

Lo strumento **Segui** richiede un punto di partenza. Successivamente richiede altri punti lungo il percorso da seguire. I punti non devono necessariamente essere sulla stessa linea; lo strumento Segui segue gli angoli per raggiungere il punto indicato.

Nella barra di stato dello strumento **Segui** sono presenti quattro pulsanti.

Il primo di questi, **Segui a Sinistra**, imposta lo strumento facendolo girare a sinistra di ogni intersezione e indirizzandolo al punto indicato.

r Il secondo di questi, **Segui a Destra**, imposta lo strumento facendolo girare a destra di ogni intersezione e indirizzandolo al punto indicato.

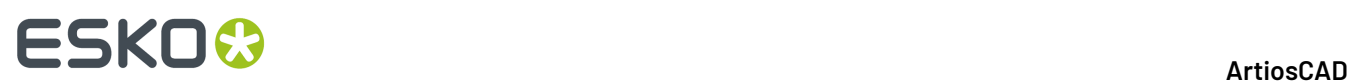

Il terzo è lo strumento **Percorso Diretto al Punto**,che invia lo strumento direttamente al punto indicato.

Il quarto pulsante, **Percorso ad Arco al Punto**, crea un arco dalla posizione corrente attraverso il punto di attraversamento indicato, fino al punto finale indicato.

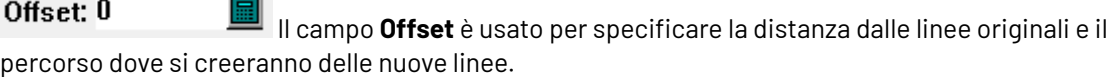

Il quinto e il sesto pulsante controllano l'offset delle nuove linee rispetto alle linee che vengono ایا seguite. Se si segue una direzione antioraria, il primo pulsante sposta le linee a sinistra o all'esterno rispetto alle linee originarie (spostamento negativo), ed il secondo pulsante le sposta a destra o all'interno rispetto alle linee originarie (spostamento positivo). In senso orario, invece, il primo pulsante applica uno spostamento positivo, mentre il secondo applica uno spostamento negativo.

Se selezionata, la casella **Arrotonda Angolo** utilizza l'arrotondamento per connettere le linee invece che unirne direttamente le estremità.

 $\boxed{\textcolor{blue}{\bullet}}$  II sesto pulsante cancella l'ultimo percorso fatto.

Premendo **OK** si accetta il percorso e si apre la finestra Proprietà Segui, dove vengono impostate le proprietà della nuova linea.Impostare come si desidera e cliccare **OK** per eseguire le nuove linee.

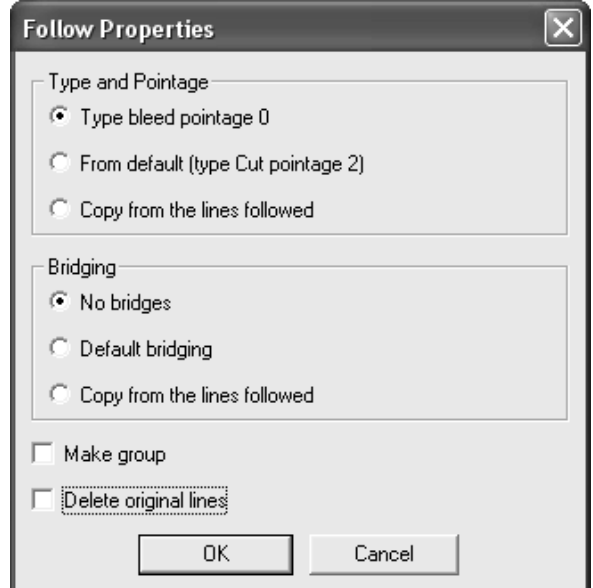

#### **Esempio di un uso dello strumento Segui**

Lo strumento Segui può dimostrarsi difficile da comprendere per i nuovi utenti. L'esempio vuol mostrare una particolare situazione, nella quale lo strumento Segui è particolarmente utile.Il disegno mostrato in figura deve essere ingrandito tutto intorno di 12mm.

#### **ArtiosCAD**

# **ESKO&**

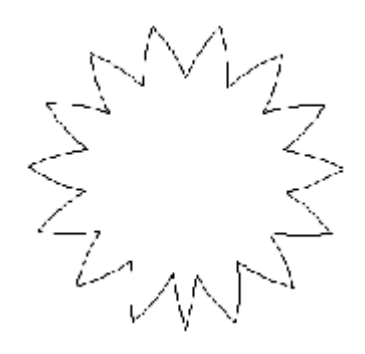

Per fare la stella più larga, seguire il procedimento qui sotto riportato:

- **1.** Selezionare lo strumento **Segui** nella barra Aggiusta.Il pulsante **Segui Sinistra** è attivo di default.
- **2.** Indicare il punto d'inizio (punto1), il prossimo punto che sarà lungo il percorso (punto2), e il punto finale del percorso (punto3).

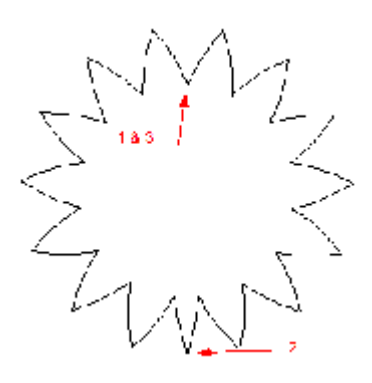

**3.** Assicurarsi che il sistema stia utilizzando il sistema metrico, controllato lo stato del pulsante **Unità** nella barra Vista nella parte alta della finestra.Inserire 12 nel campo **Offset** e selezionare il pulsante **Offset Negativo**. Apparirà una linea esterna, colore magenta, attorno al disegno.

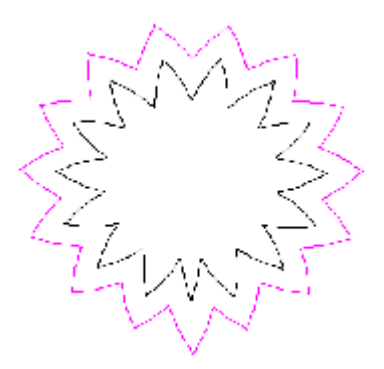

**4.** Nella finestra Proprietà Segui, impostare le opzioni **Tipi** e **Punti** e **Ponticellatura** a **Copia linee seguite**. Cliccare su **OK**.Il ritaglio ora dovrebbe avere l'aspetto della figura seguente.

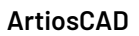

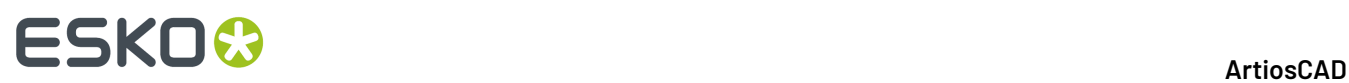

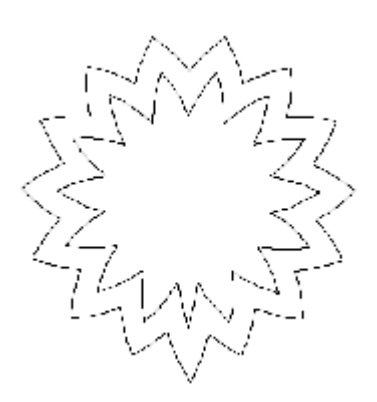

**5.** Eliminare le linee interne e l'operazione è completa.

#### **Clonazione delle modifiche utilizzando Auto-Ripetizione**

82 Se il disegno ha aree con geometrie congruenti, è possibile clonare le modifiche linee, archi e beziers da un'area all'altra utilizzando la funzione **Auto-Ripetizione**. Ad esempio, si può modificare il raggio all'angolo di una aletta, e fare in modo che ArtiosCAD cloni questa modifica sulle alette corrispondenti. Oppure è possibile aggiungere un cordone ad un orecchio e ripetere l'operazione per le orecchie congruenti.

Modalità Auto-Ripetizione:

- funziona con strumenti che modificano la geometria, non con gli strumenti che modificano altri elementi quali dettagli o grafica, e non con gli strumenti che impattano il disegno nel suo complesso (ad esempio Area al vivo).
- non copia le linee che vanno in sovrapposizione se copiate
- copiare le linee in zone che si sovrappongono, ma senza effettuare sovrapposizioni tra le linee stesse, per esempio forme di bottiglia ad incastro

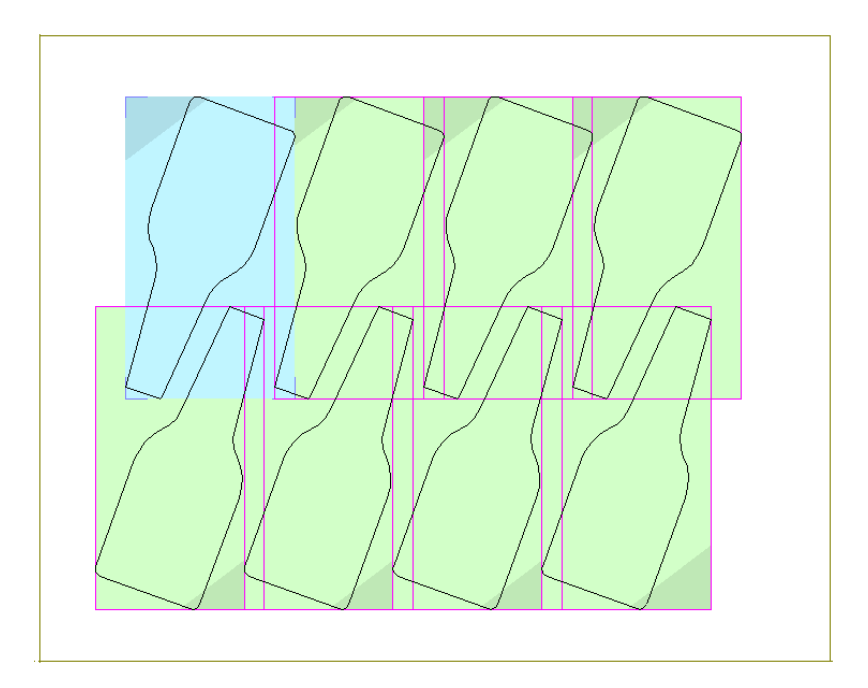

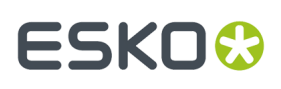

- aggiorna più di un livello inserendo le linee cambiate o aggiunte nello stesso livello così come sono nell'area primaria di ripetizione automatica
- funziona con i canvas, ma una parte alla volta, il che significa che funziona all'interno della stessa parte ma non funziona tra parti diverse.

#### **Esempio di utilizzo di Auto-Ripetizione**

In questo esempio viene illustrato come utilizzare la Auto-Ripetizione per modificare le dimensioni di alcune fessure contemporaneamente modificando una sola fenditura.

- **1.**
- Usare lo strumento **Seleziona** per selezionare gli oggetti da modificare.
- a) Scegliere le linee nell'area che si desidera ripetere. È possibile modificare solo le righe selezionate, indipendentemente dalla possibilità di selezionare linee successivamente con strumenti come Stira Punto o Stira con Poligono.

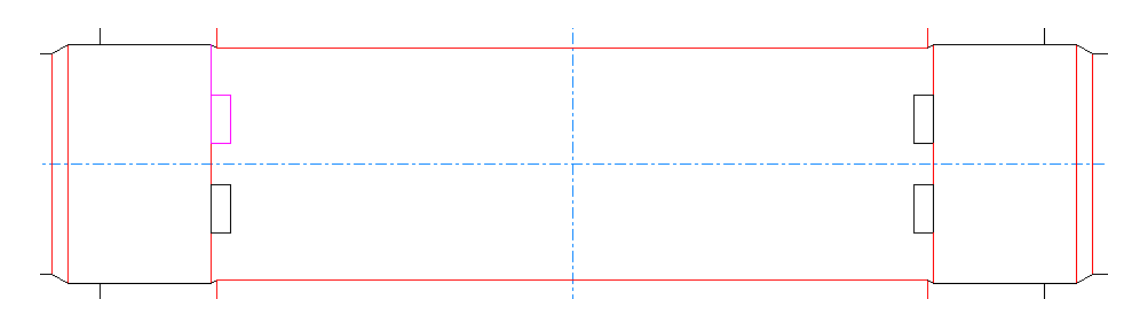

- b) Assicurarsi di selezionare più di una linea affinché ArtiosCAD non abbia ambiguità su cosa ruotare. Una linea sembra identica ruotandola di 180 gradi.
- c) Inoltre assicurarsi di selezionare una costruzione asimmetrica affinché ArtiosCAD possa specchiarla correttamente. Nell'esempio seguente, le quattro linee di taglio della fenditura superiore sono selezionate, insieme con il cordone che sale verso la linea di taglio.

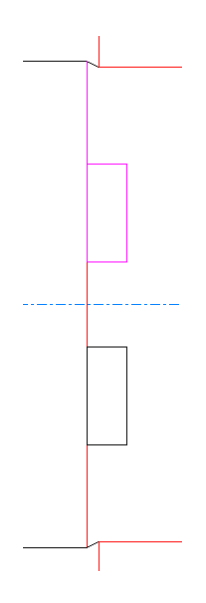

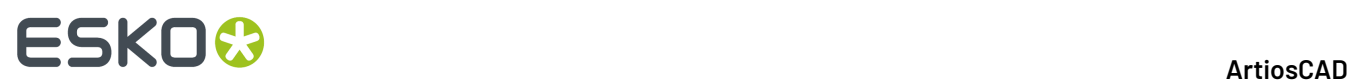

d) Infine, la selezione non deve contenere linee che andrebbero in sovrapposizione in un'altra area potenziale di ripetizione automatica. Di seguito viene illustrata una zona primaria che ha un taglio extra selezionato sul lato sinistro, che impedisce di avere un'area di auto-ripetizione come mostrato.

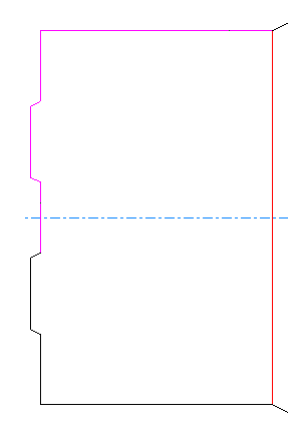

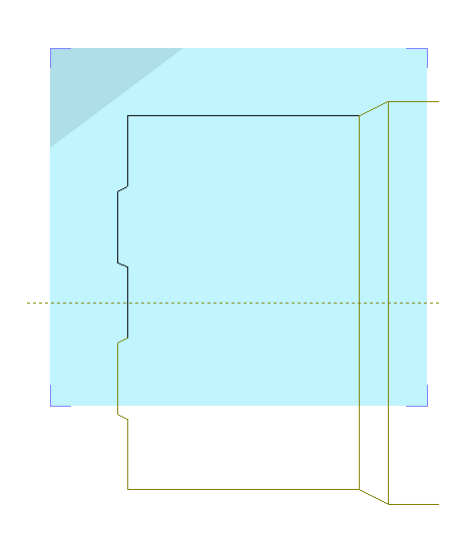

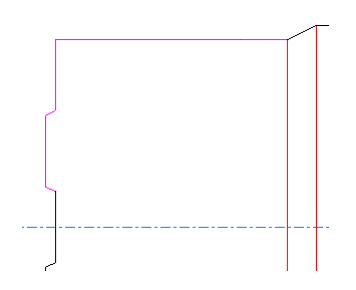

# ESKOK

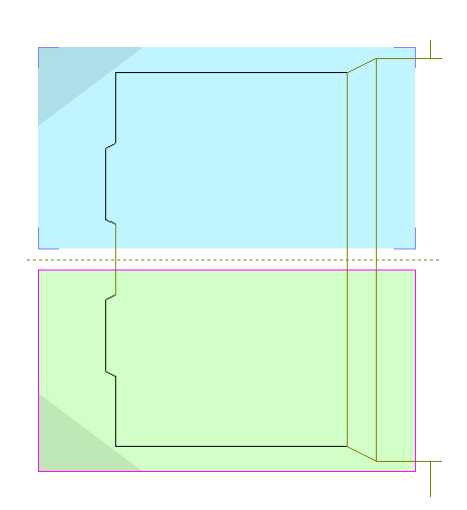

# **2.**

Fare clic su **Mostra Aree di Auto-Ripetizione** sulla barra di fase o **Modifica** > **Aree di Auto-Ripetizione**. ArtiosCAD entra in modalità di auto-ripetizione e visualizza aree congruenti a quella formata dalle linee selezionate. ArtiosCAD mostra l'area primaria di auto-ripetizione (quella selezionata) in blu, e le aree in cui saranno ripetute le modifiche in verde (aree secondarie). Inoltre viene colorato un angolo di ciascuna area per mostrare l'effetto della rotazione e della specchiatura.

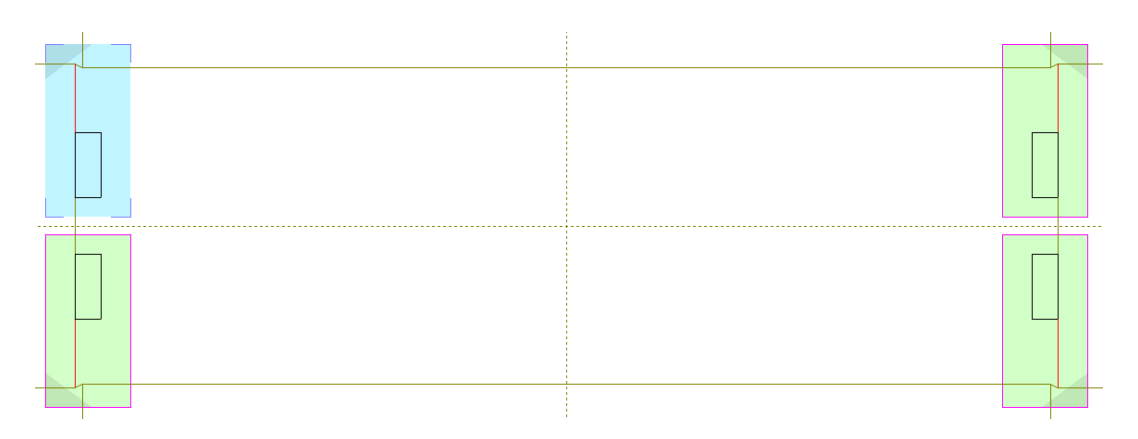

# **3.**

La modalità di ripetizione automatica è in modalità di selezione quando si selezionano le aree secondarie da utilizzare. Disattivare un'area di Auto-Ripetizione facendo clic sul suo bordo; riattivarlo facendo clic nuovamente sul suo bordo. La modalità di selezione termina quando si attiva un altro strumento.

- **4.** Si possono ora fare tutte le modifiche desiderate nell'area primaria utilizzando i flussi di lavoro standard di selezione degli elementi e della relativa modifica. È possibile modificare solo gli elementi inizialmente selezionati prima di entrare in modalità auto-ripetizione; ArtiosCAD disattiva tutte le altre geometrie.
	- a) È possibile utilizzare la modalità **Seleziona ignorando gruppi** dello strumento Seleziona, ma qualsiasi nuova linea che si crea non sarà in un gruppo. Solo le linee nella selezione originaria saranno disponibili per la selezione.
	- b) Se si desidera rifilare o estendere le linee, se si tratta di due linee, entrambe devono essere nella selezione originale. Se è una linea, solo la prima linea deve essere nella selezione originale,

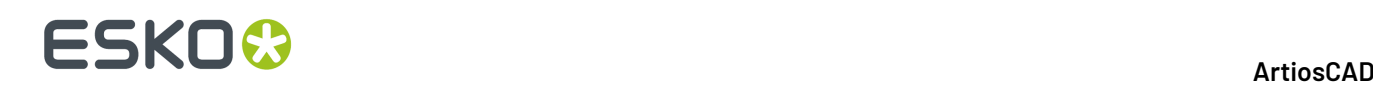

dato che ArtiosCAD non cambierà la seconda linea. Se si desidera rifilare contro una selezione, entrambe le linee devono essere nella selezione originale perché risultino disponibili per la selezione in modalità di Auto-Ripetizione.

- c) Se si desidera utilizzare uno strumento di modifica, lo strumento **Seleziona** è già attivo, quindi selezionare gli elementi e poi attivare lo strumento. Se si desidera utilizzare uno strumento di Regolazione, non è necessario selezionare in primo luogo gli elementi.
- d) È anche possibile aggiungere una geometria nell'area primaria. Deve sovrapporsi all'area primaria, o deve essere più vicino all'area prima rispetto a una qualsiasi delle aree secondarie.
- **5.** Per questo esempio, useremo **Restringi con Poligono** per rendere le fenditure leggermente più strette. Cliccare su **Restringi con Poligono**.
	- a) Fare clic e trascinare un rettangolo attorno al taglio superiore, al taglio destro e al taglio inferiore della fenditura nell'area primaria di Auto-Ripetizione.

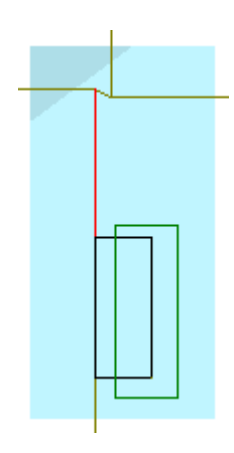

- b) Selezionare il punto zero della metà del taglio sinistro.
- c) Selezionare il punto di manipolazione della metà del taglio destro.
- d) Impostare l'angolo a 0.

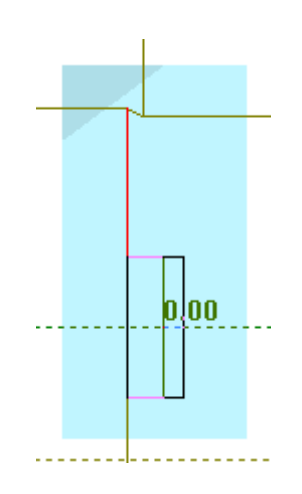

e) Impostare la distanza a 5/16 o un altro numero più piccolo a seconda della larghezza della fenditura.

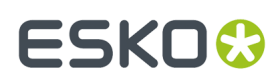

**ArtiosCAD**

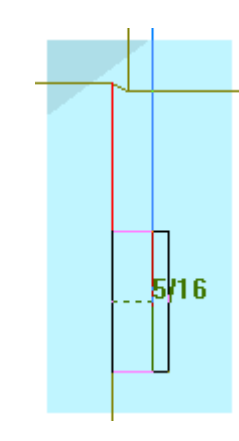

f) ArtiosCAD rende la fenditura più stretta.

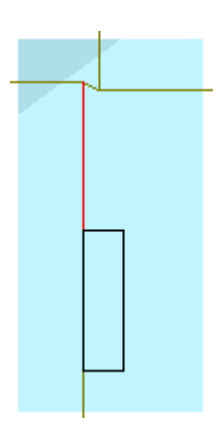

**6.** ArtiosCAD ripete la modifica dell'area primaria sulle aree secondarie.

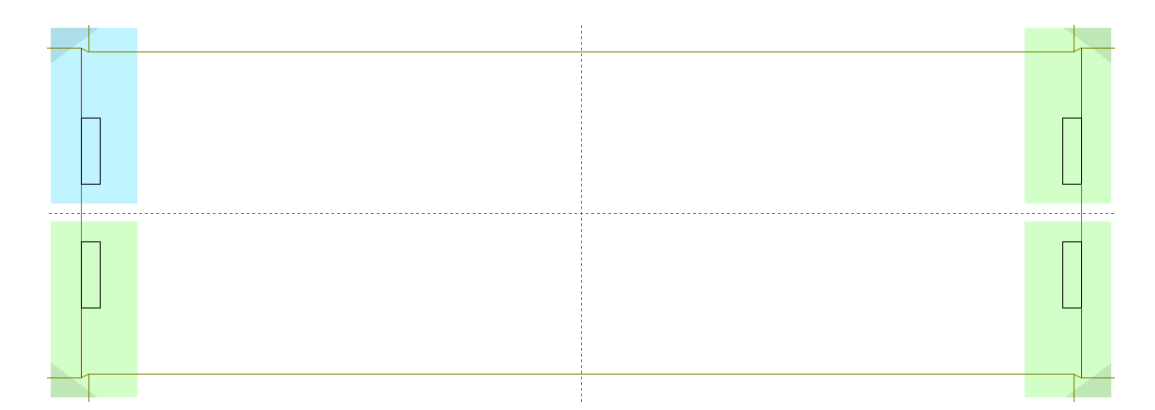

Uscire dalla modalità di auto-ripetizione facendo clic sul relativo pulsante sulla barra di fase o su **Modifica** > **Aree di Auto-Ripetizione**.

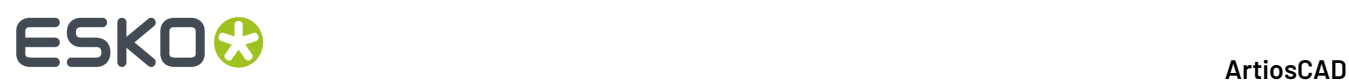

#### **Nota:**

Se si **Annulla** un comando mentre si è in modalità di auto-ripetizione e quindi si esegue una modifica come ad esempio aggiungere o rimuovere una linea, ArtiosCAD esce dalla modalità di auto-ripetizione.

# **Preparazione per il Manufacturing**

ArtiosCAD raggruppa gli strumenti per abbondanza, aree libere da vernice, ponticellatura, nick, ed accorciamento cordoni per contromatrici metalliche nella barra degli strumenti Prepara Manufacturing.

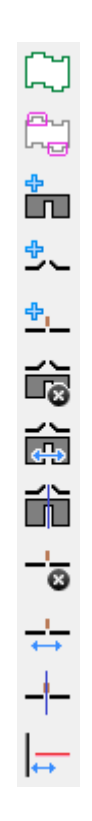

# **Strumento abbondanza**

Le abbondanze sono utilizzate per definire l'area di abbondanza inchiostro necessaria quando il foglio passa in macchina da stampa. Per utilizzare lo strumento Abbondanza, creare il disegno che deve avere il contorno di abbondanza, e cliccare **Abbondanza**. Se non si è nel livello Contorno Abbondanza, e non ne è ancora stato creato uno, sarà chiesto se si vuole crearne uno.

# **ESKO&**

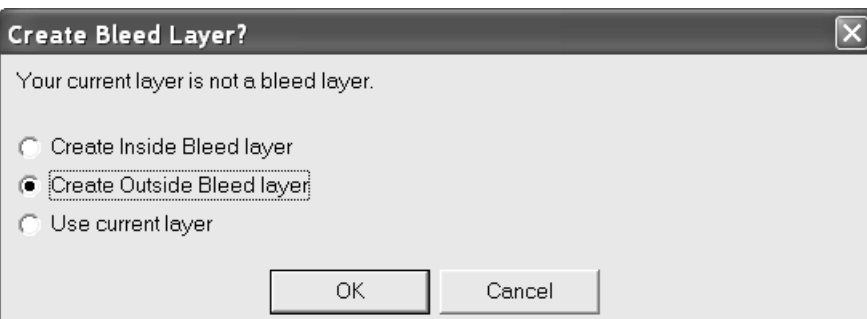

Se non si è nel livello di abbondanza, ma ne esiste già uno, viene richiesto quale livello utilizzare:

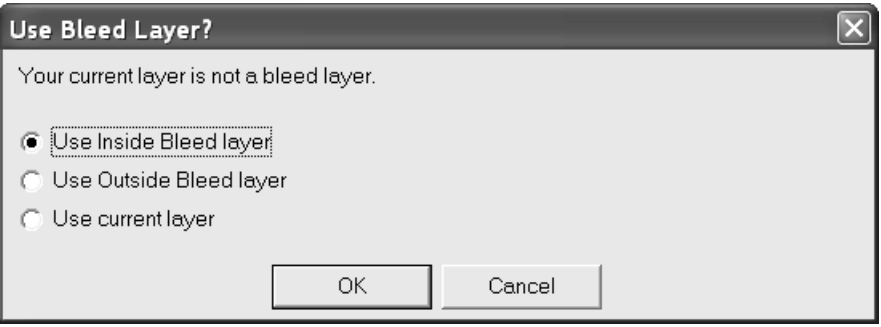

Scegliere il livello da creare, o scegliere il livello corrente, e cliccare **OK**.Il pulsante per il tipo livello interno o esterno viene impostato inizialmente in rapporto al lato corrente del disegno.

Viene creata automaticamente una abbondanza di default, che si può modificare come descritto di seguito. L'abbondanza finale non viene creata fino a che non si clicca su **OK** nella barra di stato.

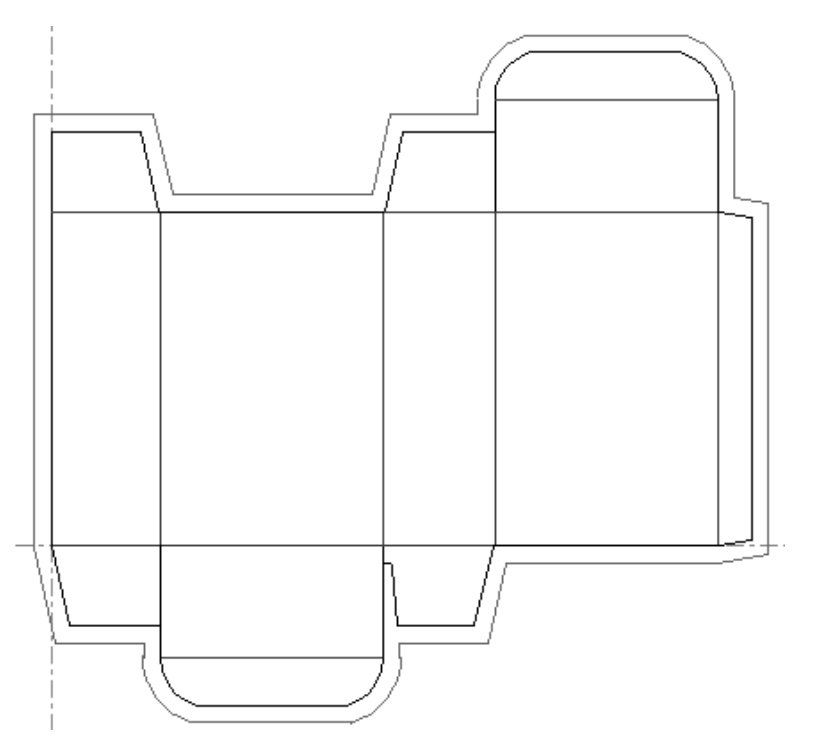

Cliccare dentro qualsiasi pannello per escluderlo dell'abbondanza. L'aletta destra sottostante viene esclusa dall'abbondanza.

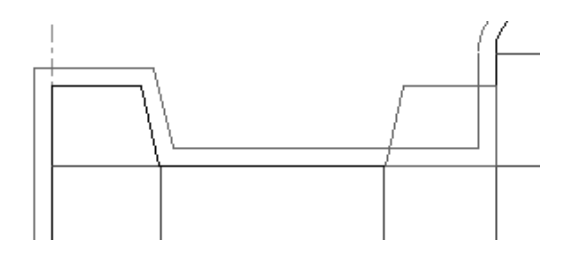

Per cambiare la distanza tra l'abbondanza e il contorno del disegno, cambiare il valore nel campo **Offset** sulla barra di stato.

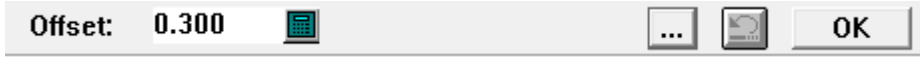

Cliccando su Altre Opzioni (**...**) si apre la finestra Parametri Abbondanza.

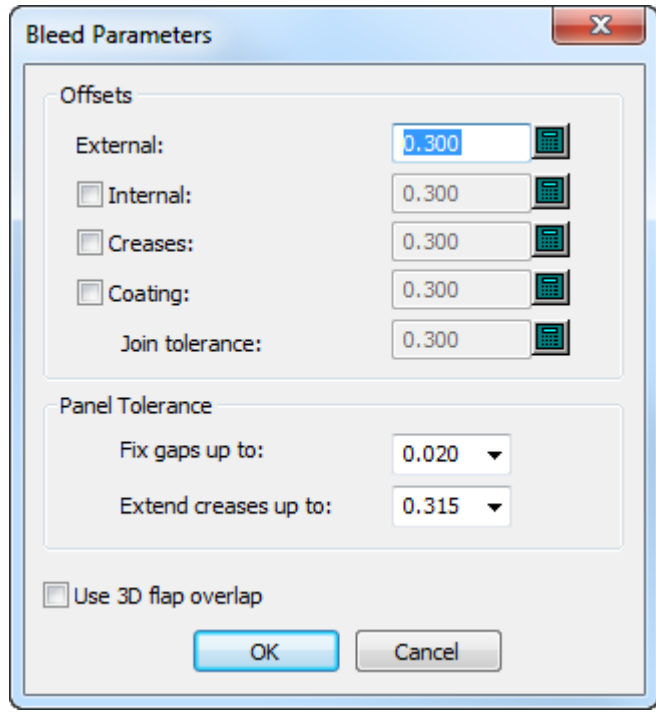

Le caselle alla sinistra degli offset opzionali consentono di attivarli o disattivarli. Se si attiva l'offset interno, la barra di stato cambia in modo da avere campi **Esterni** ed **Interni**.

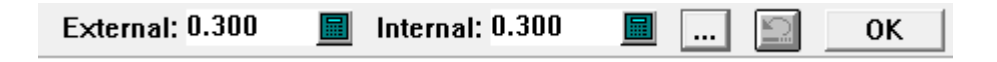

Se si attiva un offset di verniciatura separato, è anche possibile impostare la **Tolleranza Unione** per controllare la morbidezza di come le linee di verniciatura si uniscono alle linee di margine.

Nel gruppo Tolleranza Pannello, **Correggi spazi fino a** e **Estendi pieghe fino a** dicono a ArtiosCAD di correggere piccole spazi fino alla dimensione indicata e di estendere le pieghe sopra gli spazi fino alla dimensione indicata. Questo aiuta lo strumento a trovare i pannelli anche se le pieghe non toccano i

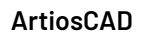

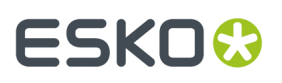

tagli o rimane un piccolo spazio sul perimetro di un pannello. Le impostazioni predefinite per questi valori sono in **Default di avvio** > **Opzioni Strumenti 3D**.

**Usa sovrapposizione aletta 3D** utilizza le informazioni delle alette da **Priorità Aletta** e **Aggiorna 2D** nel modulo 3D per determinare il contorno dell'abbondanza.

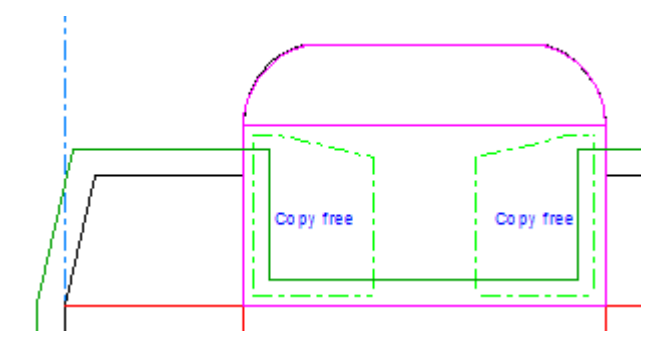

Cliccare il pulsante **Annulla Modifica** per annullare l'azione dell'abbondanza. Cliccare **OK** per finire di usare lo strumento e creare l'abbondanza finale.

### **Strumento Area Libera Vernice**

Il secondo strumento sulla barra Prepara per Manufacturing è lo strumento **Area Libera Vernice**. Lo strumento **Area Libera Vernice** definisce i panelli sulla scatola che non riceveranno la vernice mentre il foglio passa nella macchina da stampa.

Come per l'**Abbondanza**, quando si clicca **Area Libera Vernice**, se non ci si trova sul livello di classe Vernice, ArtiosCAD chiede se ne vuole creare uno.

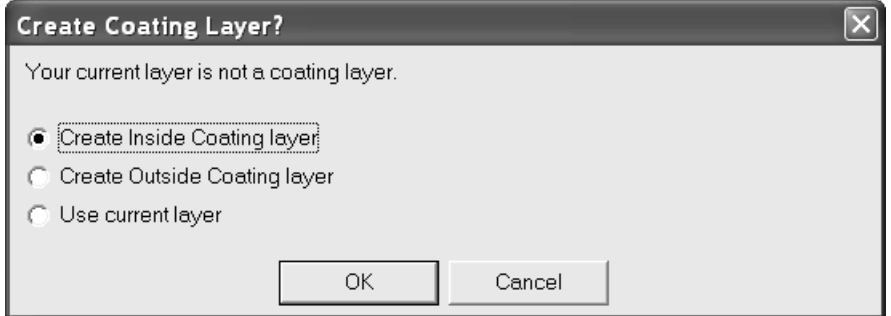

Se esiste già un livello di classe Vernice, appaiono le stesse domande e finestre che per lo strumento Quota. Viene richiesto se si desidera aggiungere il livello già presente, o se è necessario crearne uno nuovo. Selezionare un livello già esistente e cliccare **Aggiungi A**, oppure cliccare **Crea Nuovo** per creare un nuovo livello Vernice.

# **ESKO<sup>8</sup>**

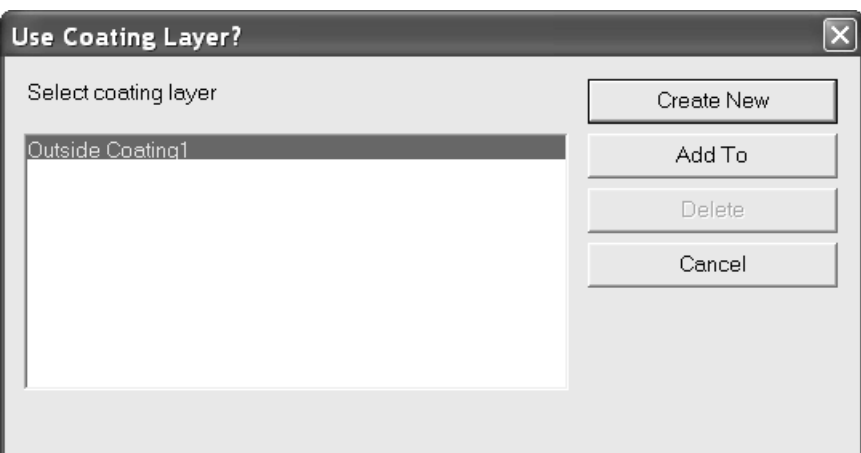

Una volta decisa l'organizzazione dei livelli, si attiva lo strumento. Clicca i panelli della scatola che vanno esclusi dalla vernice. Appare il contorno libero dalla vernice, che utilizza le tolleranze impostate nei campi della barra di Stato.Il campo **Esterno** controlla quanto il contorno si estende dal bordo del disegno, mentre il campo **Interno** controlla la distanza della linea vernice da qualsiasi linea interna nel pannello.

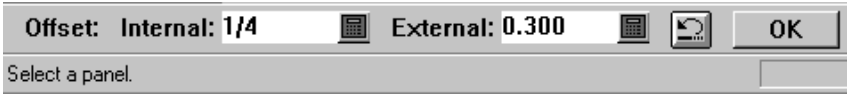

Cliccare il pulsante **Annulla Modifica** per annullare l'azione di Vernice. Cliccare **OK** per finire d'utilizzare lo strumento.

La figura seguente mostra i pannelli che presentano aree libere da vernice.

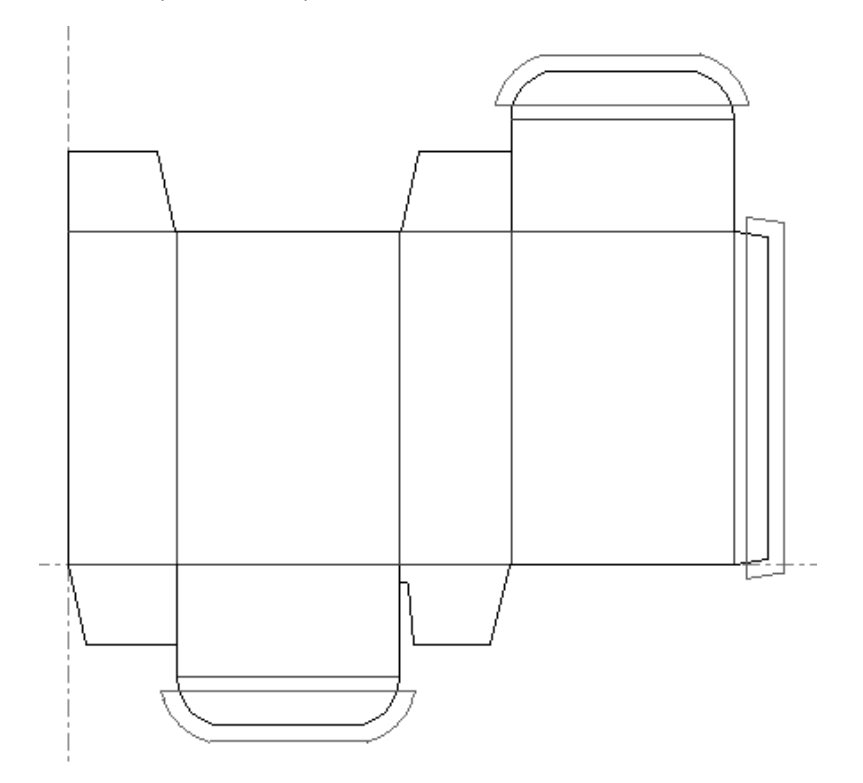

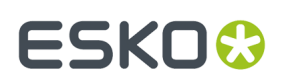

### **Note su Abbondanza e Vernice**

È necessario cliccare **OK** sulla barra di stato quando si è finito di indicare cosa creare. Se si cambia il fuoco sulla finestra o si seleziona un altro strumento, gli strumenti vengono annullati.

Gli strumenti tengono conto solamente delle linee di tipo manufacturing nei livelli di Disegno Principale, Manufacturing, Finestre e Ritagli. Tipi di linea come immagine stampa e annotazione vengono ignorati quando si utilizzano questi strumenti.

Se per errore si seleziona un pannello, si può utilizzare il pulsante **Annulla** Modifica nella barra di stato, oppure riavviare lo strumento.

I default per questi strumenti sono contenuti nel gruppo di parametri del disegno singolo.

Quando ci si trova su un livello non appropriato con l'attivazione automatica dei livelli disattiva, e si attiva lo Strumento Area Libera Vernice, ArtiosCAD visualizza solo i pulsanti delle opzioni per la prima istanza di ciascuna classe del livello di Vernice. Per esempio, se si hanno due livelli **Vernice Esterno1** in un elemento di stampa, e si attiva lo Strumento Area Libera Vernice nel livello Disegno Principale, ArtiosCAD chiede di scegliere un livello di Vernice. Viene visualizzato solo il primo livello di vernice in ciascuna classe, quindi se si sceglie il livello **Vernice Esterno1**, gli elementi vengono distribuiti sulla prima istanza del livello. Per lavorare sul secondo livello **Vernice Esterno1**, passare su quel livello prima di attivare lo strumento, in modo che non venga richiesto di scegliere un livello di Vernice.

### **Aggiungi Ponte**

Il terzo strumento nella barra Prepara per Manufacturing attiva lo strumento **Aggiungi Ponte**.

ArtiosCADautomaticamente attiva la visualizzazione dei ponti nel modo Vista quando si attiva lo strumento **Aggiungi Ponte**.I ponti si trovano anche nel menu contestuale del tasto destro del mouse, nel Disegno Singolo.

Per aggiungere un ponte ad una linea, attivare lo strumento **Aggiungi Ponte**, impostare la larghezza del ponte nel campo **Larghezza Ponte**: nella barra di stato, e cliccare la posizione del punto centrale del nuovo ponte.

Il valore inserito nel campo **Larghezza Ponte**: sarà anche il valore di default per la sessione di lavoro corrente in ArtiosCAD.

Se si tenta di aggiungere un ponte di dimensione diversa dagli altri ponti sulla linea, si apre la finestra Dimensioni Ponte Differenti.In questa finestra, si può scegliere di sostituire i vecchi ponti e portarli alla nuova dimensione, di aggiungere un nuovo ponte usando la dimensione precedente, oppure usare entrambe le dimensioni. Scegliere l'opzione desiderata e cliccare su **OK** per aggiungere il ponte, oppure **Annulla** per tornare al Designer senza aggiungere il ponte.

# **ESKO۞** ArtiosCAD

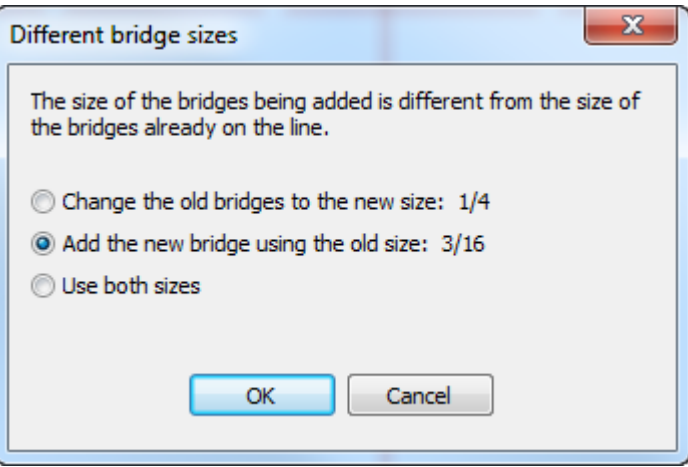

**Nota:** Se si aumenta la dimensione della nick, alcuni ponti potrebbero essere tolti per evitare sovrapposizioni.

**Nota:** Se si sceglie **Usa entrambe le dimensioni** e si invia il workspace ad un utente che utilizza una versione precedente alla 12.1 di ArtiosCAD, è necessario esportarlo come un workspace ArtiosCAD 12.x utilizzando **File** > **Esporta** > **ArtiosCAD 12.x**.

# **Aggiungi Tacche Legno**

Il quarto pulsante nella barra Prepara per Manufacturing attiva lo strumento **Aggiungi Tacche Legno**.

Per utilizzare questo strumento per aggiungere tacche legno ad un tipo linea bordo legno, attivarlo e cliccare la posizione in cui mettere le nuove tacche legno.

Se la dimensione delle tacche legno è diversa dalle tacche legno già disposte sulla linea, appare una finestra di avviso. Scegliere l'opzione desiderata e cliccare **OK** per cambiare la dimensione dei ponti tacca.

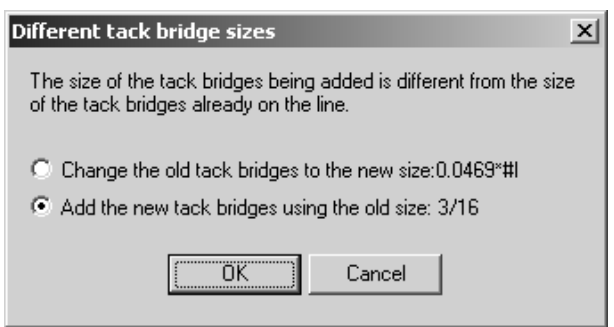

Per cambiare la formula delle tacche legno, cliccare **Opzioni** > **Cambia Formula Tacche Legno** e selezionare la nuova formula.

Quando una tacca legno viene visualizzata in Anteprima per un'uscita fatta con tagli e frese, la tolleranza per il diametro dello strumento lo fa apparire più grande di quello che è per l'output con laser.

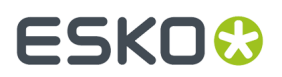

### **Aggiungi Nick**

Il quinto pulsante sulla barra Prepara per Manufacturing attiva lo strumento **Aggiungi Nick**. Questo strumento posiziona una nick sulla linea selezionata dopo l'attivazione dello strumento stesso. Per default, i nick appaiono come corte linee perpendicolari alla linea selezionata, ma questa rappresentazione può essere configurata nei Default nel catalogo Stili Nick.

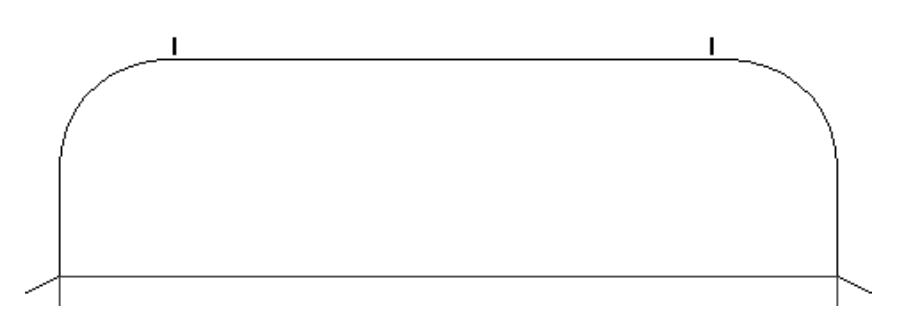

Quando è attivo, questo strumento ha delle opzioni di configurazione nella barra di stato, come mostrato di seguito.

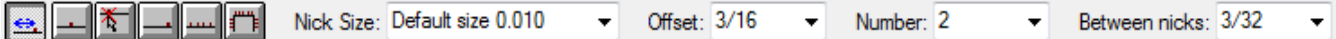

Il campo **Tra nick**: appare solo quando il valore nel campo **Numero**: è 2 o maggiore.

I sei pulsanti nella barra di stato controllano il posizionamento dei nick.

Il primo pulsante sposta la nick della distanza specificata nel campo **Offset**, dall'inizio o dalla fine di una linea, in rapporto a quale delle due estremità risulta più vicina al punto cliccato.

Il secondo pulsante posiziona la nick al centro della linea cliccata.

≛ Il terzo pulsante posiziona la nick in qualsiasi punto indicato sulla linea. Se si clicca all'interno della tolleranza di aggancio di un punto, come ad esempio l'intersezione con una linea di costruzione, la nick si aggancia all'intersezione.

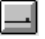

Il quarto pulsante posiziona il nick alla fine di una linea.

 $\vert$  II quinto pulsante riempie la linea di nick. Ciascuna nick è separata dall'altro dalla distanza specificata nel campo **Spaziatura**:

O  $\vert$  II sesto pulsante riempie un tracciato di nick. Per maggiori informazioni su questo aspetto dello strumento, vedere la sezione successiva.

Il campo **Dimensione Nick** controlla la dimensione della nick. Specificare direttamente il valore nel campo, oppure selezionare un valore dalla lista.

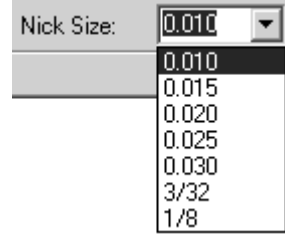

Il controllo **Offset** imposta la distanza utilizzata in combinazione con il metodo di posizionamento ad offset.

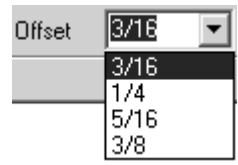

Questo controllo cambia il controllo **Spaziatura** se si seleziona il metodo di posizionamento Riempi Linea o Riempi Tracciato.

Il controllo **Numero** imposta il numero di tacche aggiunte quando si clicca. Una linea può contenere fino a 120 nick. Digitare il numero desiderato di tacche nel campo, oppure selezionare un valore dalla lista.

Quando il controllo Numero è impostato a più di 1, appare il controllo **Tra Tacche**. Questo controllo imposta la spaziatura equidistante tra le tacche. Digitare il valore desiderato di distanza nel campo, oppure selezionare un valore dalla lista.

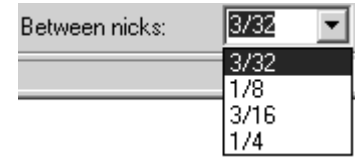

Le tacche potrebbero spostarsi se sono aggiunti prima di togliere i doppi coltelli.

Quando si esegue una selezione multipla, la pagine delle Proprietà per quella selezione mostra i controlli di nick se almeno uno degli elementi selezionati ha tacche. Se si cambiano le opzioni per le tacche, cambiano solo gli elementi che già hanno delle tacche.

**Nota:** Quando si utilizza la dimensione di nick di default, se si cambia il cartone nella finestra Informazioni Cartone, e quindi si cambia lo spessore, le dimensioni effettive delle tacche non sono modificate, a meno che non si ricostruisca il disegno.

Come per i ponti, se si tenta di aggiungere nick ad una linea, usando una dimensione diversa da quella delle nick già impostate sulla stessa linea, si apre la finestra Nick di Dimensione Differente. Scegliere l'opzione desiderata e cliccare su **OK** per aggiungere le tacche, o cliccare **Annulla** per tornare al Designer.

# ESKOG

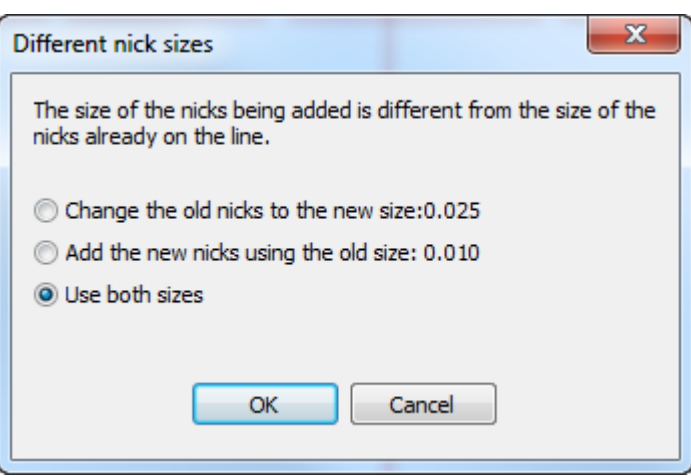

**Nota:** Se si sceglie **Usa entrambe le dimensioni** e si invia il workspace ad un utente che utilizza una versione precedente alla 12.1 di ArtiosCAD, è necessario esportarlo come un workspace ArtiosCAD 12.x utilizzando **File** > **Esporta** > **ArtiosCAD 12.x**.

#### **Riempire un tracciato con nick**

Il modo **Riempi Tracciato** dello strumento **Aggiungi Nick** è disponibile solo in Disegno Singolo, a causa delle considerazioni legate alla rimozione dei doppi coltelli e dei disegni inserti in Manufacturing. Per questo strumento, un tracciato è una sequenza di linee dello stesso punto e tipo, con punti di estremità in comune. È possibile definire il tracciato in precedenza utilizzando lo strumento **Raggruppa Sequenza**, oppure si può selezionare il tracciato con questo strumento selezionando la prima linea del tracciato e successivamente l'ultima linea del tracciato. Se il tracciato ha dei tagli che lo intersecano o lo toccano, definire il tracciato in precedenza.

Quando questa modalità è attiva, la barra di stato presenta tre controlli aggiuntivi con ulteriori opzioni per aggiungere nick, il numero di gruppi con cui riempire il tracciato, e la distanza tra i gruppi di nick.

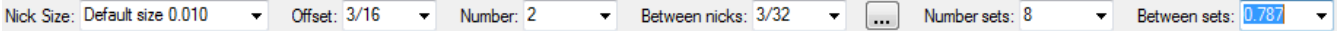

Cliccando su Altre Opzioni (**...**) si apre la finestra Opzioni Aggiungi Nick.

# **ESKO۞** ArtiosCAD

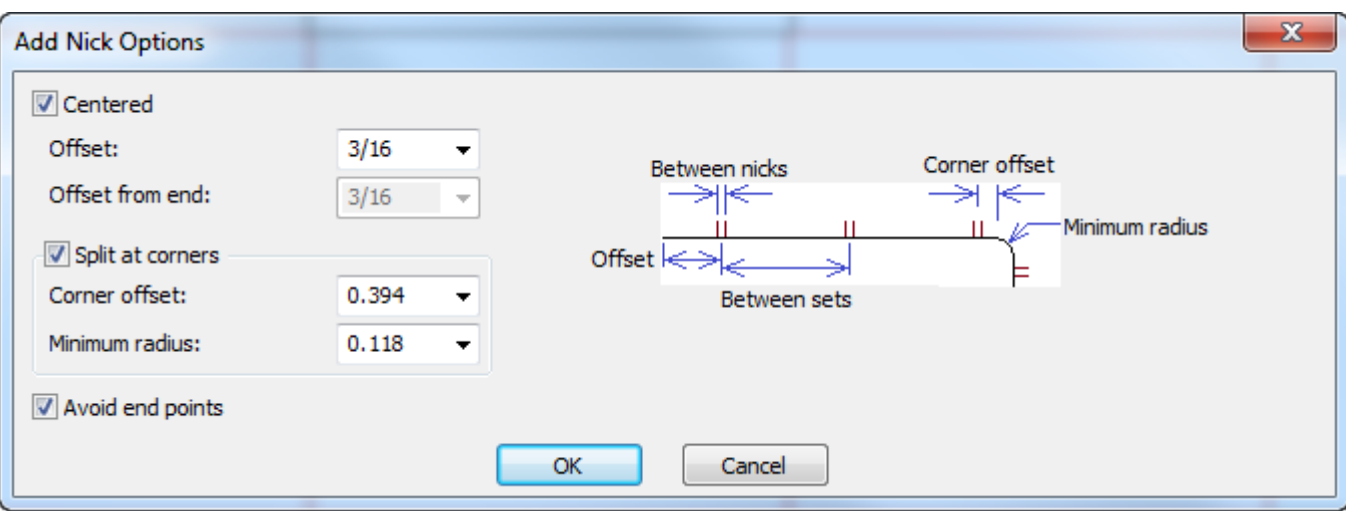

**Centrato** mantiene i nick centrati sulla linea e **Offset** definisce la distanza dall'inizio della linea (e la fine, se Centrato è attivo). Per attivare un offset diverso alla fine della linea, deselezionare Centrato per rendere disponibile **Offset dalla fine**

Quando ci sono degli angoli, ArtiosCAD adatta i gruppi di nick nel modo migliore possibile usando la distanza tra i nick oppure il numero di nick specificato.**Separa agli angoli** tiene lontani i nick dagli angoli della quantità specificata in **Offset angolo**. Se un blend è più grande del **Raggio minimo**, ArtiosCAD lo considera un angolo. Tenere presente che la distanza tra i gruppi di nick non sarà esattamente uguale su ciascun segmento del tracciato comprendente l'angolo.

**Evita punti estremità** impedisce che i nick si trovino su una estremità condivisa tra due linee.

**Nota:** Se ricostruisce un disegno ridimensionabile in modo tale che questo tracciato cambi lunghezza, la distanza tra i nick sarà la stessa, ma il numero dei nick cambierà.

Per utilizzare questo modo, fare quanto segue:

- **1.** Verificare che il tracciato desiderato sia tutto costruito con lo stesso tipo e spessore di linea. Se il tracciato ha delle linee che lo intersecano, utilizzare su di esso prima lo strumento Raggruppa Sequenza.
- **2.** Cliccare **Aggiungi Nick** e selezionare il modo **Riempi Tracciato** sulla barra di stato.
- **3.** Fare clic sull'inizio del tracciato. ArtiosCAD posiziona i nick su questa linea.
- **4.** Cliccare la fine del tracciato. ArtiosCAD riempie il tracciato di nick.

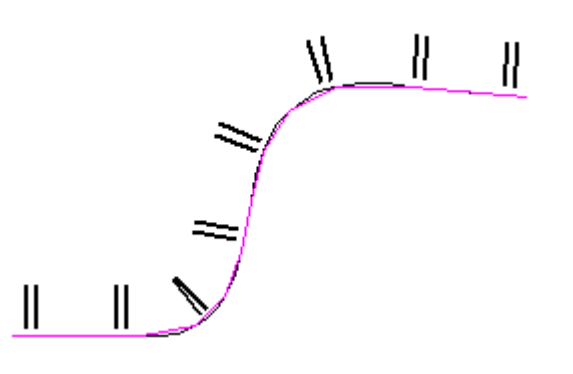

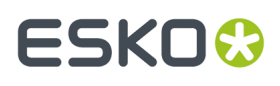

**5.** Cambiare il valore dei campi nella barra di stato per specificare offset, numero di nick, distanza tra i nick, numero di gruppi di nick, oppure la distanza tra i gruppi di nick. Il risultato cambia di conseguenza.

# **Cancella Ponte**

Il sesto pulsante nella barra Prepara per Manufacturing attiva lo strumento **Cancella Ponte**. Quando questo strumento viene cliccato, i ponti vengono attivati nel Modo Vista, se già non sono visualizzati.

Per cancellare un ponte, cliccare questo strumento e poi cliccare il ponte da cancellare.

Per cancellare molti ponti, cliccare questo strumento, e quindi cliccare e trascinare per creare un rettangolo di selezione attorno ai ponti da cancellare. ArtiosCAD cancella i ponti quando si rilascia il pulsante del mouse.

# **Strumento Muovi Ponte**

Il settimo pulsante della barra Prepara per Manufacturing, attiva lo strumento **Muovi Ponte**. Per muovere un ponte, cliccare questo strumento, cliccare il ponte da muovere, e cliccare la sua nuova posizione sulla linea. Il ponte sarà spostato in modo che risulti centrato rispetto alla posizione selezionata, e si aggancia ad un punto se il click viene eseguito entro la tolleranza di aggancio.

### **Linea Costruzione Attraverso Ponte**

L'ottavo pulsante nella barra Prepara per Manufacturing attiva lo strumento **Linea Costruzione Attraverso Ponte**. Questo strumento crea una linea di costruzione che attraversa il centro di un ponte. Per utilizzare questo strumento, cliccare, scegliere le opzioni di posizionamento sulla barra di stato, e poi cliccare il ponte.

Le opzioni di posizionamento sono:

- **Perpendicolare alla linea**, che crea una linea di costruzione a 90 gradi rispetto a linea, indipendentemente dall'orientamento della linea;
- **Verticale**, che crea una linea di costruzione verticale (parallela all'asse Y del disegno);
- **Orizzontale**, che crea una linea di costruzione orizzontale (parallela all'asse X del disegno);

# **ESKO<sup>8</sup>**

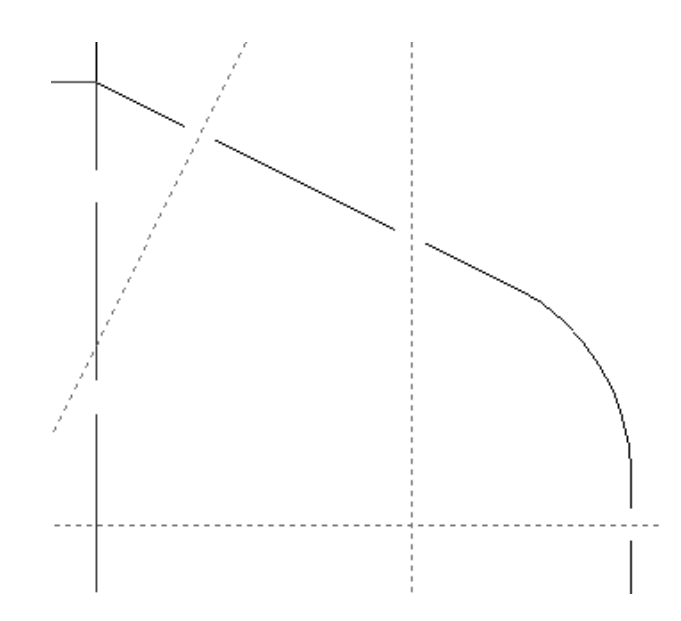

# **Strumento Cancella Nick**

Il nono pulsante della barra Prepara per Manufacturing attiva lo strumento **Cancella Nick**. Cliccare sopra questo strumento per utilizzarlo, e dopo cliccare la nick da cancellare. Lo strumento selezionato rimane attivo fino a che non viene selezionato un altro strumento.

Per cancellare molti nick, cliccare questo strumento, e quindi cliccare e trascinare per creare un rettangolo di selezione attorno ai nick da cancellare. ArtiosCAD cancella i nick quando si rilascia il pulsante del mouse.

È possibile cancellare tutte le nick insieme cliccando su **Cancella Tutte le Nick** nella scheda Ponticellatura della finestra di Proprietà di quella linea.

# **Strumento Muovi Nick**

Il decimo pulsante della barra Prepara per Manufacturing attiva lo strumento **Muovi Nick**. Per muovere una nick, cliccare questo strumento, cliccare la nick da muovere, e cliccare la sua nuova posizione sulla linea. La nick si aggancia sulla nuova posizione se si clicca entro la tolleranza di aggancio di un punto o di una intersezione.

# **Linea Costruzione Attraverso Nick**

Lo strumento **Linea Costruzione Attraverso Nick** è l'undicesimo pulsante della barra Prepara per Manufacturing. Esso consente di posizionare una linea di costruzione attraverso una nick che sia perpendicolare alla linea che contiene la nick, verticale attraverso la nick, oppure orizzontale attraverso la nick, in rapporto a quale opzione è selezionata nella barra di stato.

 $\bullet$  Perpendicular to the line  $\circ$  Vertical  $\circ$  Horizontal

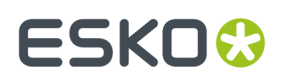

### **Cambiare proprietà nick**

Una volta che sono state aggiunte delle nick ad una linea, la loro dimensione ed il lato della linea su cui si trovano può essere modificata entrando nella scheda Ponticellatura della finestra Proprietà di quella linea. Il gruppo Tacche nella scheda Ponticellatura compare solo quando una linea contiene tacche.

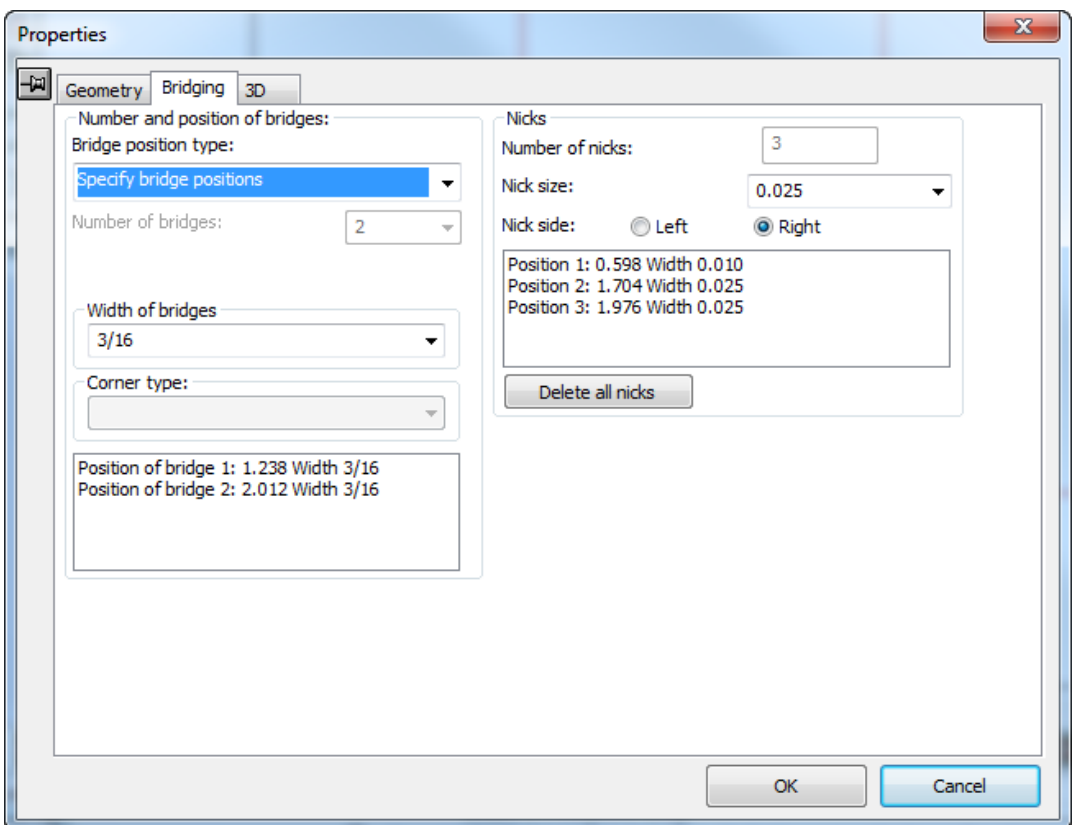

La lista **Dimensione Nick**: consente di scegliere la nuova dimensione di tutte le tacche sulla linea.I pulsanti di opzioni **Sinistra** e **Destra** nel campo **Lato nick:**impostano il lato della linea su cui sono poste le tacche.(Controllare la casella **Direzione** nella finestra Modo Vista, e seguire la direzione della linea per determinare quale sia il lato sinistro e quale quello destro).

**Cancella tutti i Nick** elimina tutti i nick sulle righe attualmente selezionate.

### **Strumento Accorcia Cordoni**

Il dodicesimo pulsante sulla barra degli strumenti Prepara per Manufacturing, attiva lo strumento **Accorcia Cordoni** utilizzato per le contromatrici metalliche. È disponibile solo nel Disegno Singolo; se si attiva la barra degli strumenti Aggiusta in Manufacturing, questo strumento non sarà disponibile, ma si può utilizzare in un disegno incorporato (usando **Strumenti** > **Aggiusta**), e quando si ritorna in Manufacturing, verranno aggiornate tutte le istanze del disegno incorporato. Quando si attiva questo strumento, ArtiosCAD attiva i Cordoni cut back nella modalità di visualizzazione. Nel seguito sono riportati nel dettaglio i controlli disponibili nella barra di stato in modo Formula.

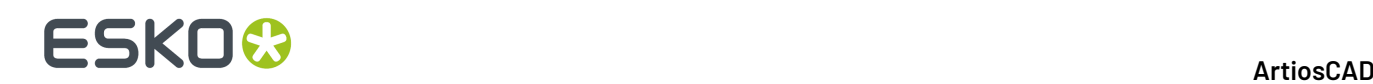

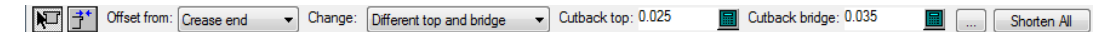

Ci sono due modi:

- Y Il modo Formula consente di cambiare contemporaneamente tutti i cordoni. Usare il modo Formula se non si è ancora creata la contromatrice. Se è già stata creata la contromatrice, utilizzare invece **Crea o Ricostruisci Contromatrice**.
- Il modo Trascinamento consente di correggere un singolo cordone o estremità di canale, cliccando su di esso e trascinandolo per la distanza desiderata.

Per utilizzare **Accorcia Cordoni**, fare quanto segue:

- **1.** Creare un disegno singolo.
- **2.**
	- Fare clic su **Accorcia Cordoni**.
- **3.** Scegliere il modo **Formula** o **Trascinamento** nella Barra di Stato.
- **4.** Per il modo Formula, selezionare gli oggetti da cui calcolare la distanza, cosa modificare, ed i cut back (la quantità di cui ArtiosCAD accorcia i cordoni).
	- a) Fare clic su **Altre Opzioni** (...) per impostare ulteriori opzioni per lo strumento. Le quantità di cut back sono calcolate basandosi sui valori inseriti precedentemente nella Barra di Stato.

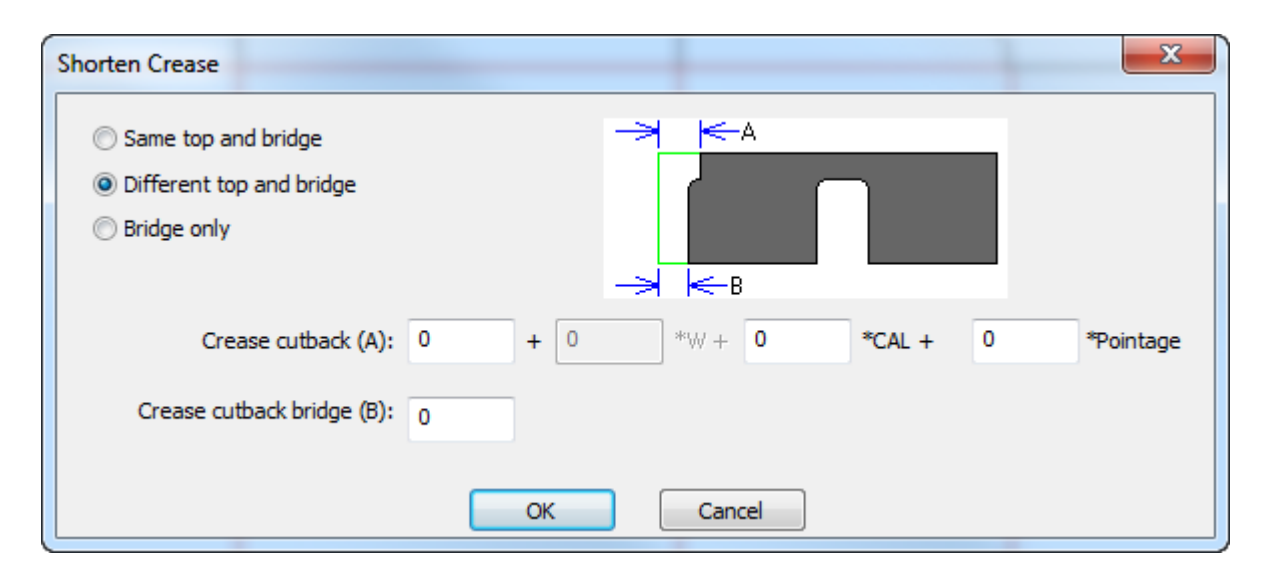

Fare clic su **OK** quando si sono impostate le opzioni come desiderato, per tornare allo strumento.

b) Fare clic su **Accorcia Tutto** per accorciare tutti i cordoni nel disegno.

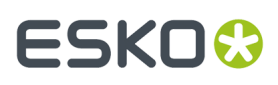

**5.** Nel modo Trascinamento, selezionare gli oggetti da cui calcolare la distanza e cosa cambiare, quindi cliccare sui cordoni trascinandoli per la lunghezza desiderata. Se si sceglie di cambiare **Ponte** o **Top e Ponte**, ArtiosCAD attiva i Ponti nel modo Visualizzazione.

# **Cambiare le proprietà fisiche**

Cambiare le proprietà fisiche degli oggetti significa copiare, muovere, ruotare o apportare qualsiasi altro cambiamento che va a modificare la loro posizione fisica. La barra strumenti Modifica e la barra Aggiusta contengono molti dei comandi usati per cambiare le proprietà fisiche. Molti strumenti nella barra strumenti Modifica sono disabilitati fino a quando uno di loro viene selezionato.

# **Strumento Cancella**

Lo strumento **Cancella** è il terzo strumento della barra Modifica. Usare questo strumento per togliere elementi indesiderati dal disegno. Occorre che ci sia un elemento selezionato perché questo strumento sia attivabile.

Se possibile, utilizzare **Annulla Modifica** piuttosto che **Cancella**.

Se si cancella qualcosa che non si sarebbe dovuto cancellare, utilizzare **Annulla Modifica** per invertire la cancellazione.

# **Sposta su Livello**

Il quarto pulsante della barra Modifica attiva lo strumento **Sposta su Livello**. Perché questo strumento sia attivabile deve essere selezionato almeno un oggetto.

Questo strumento ha due modalità di funzionamento - una per il Disegno Singolo, e l'altro per il Manufacturing. Per la versione Manufacturing di questo strumento, vedere il Capitolo *Manufacturing*.

Per usare questo strumento in modo Disegno Singolo, selezionare almeno un oggetto e poi cliccare sullo strumento. Appare la finestra Sposta su Livello.

# **ESKO☆**<br>
artiosCAD

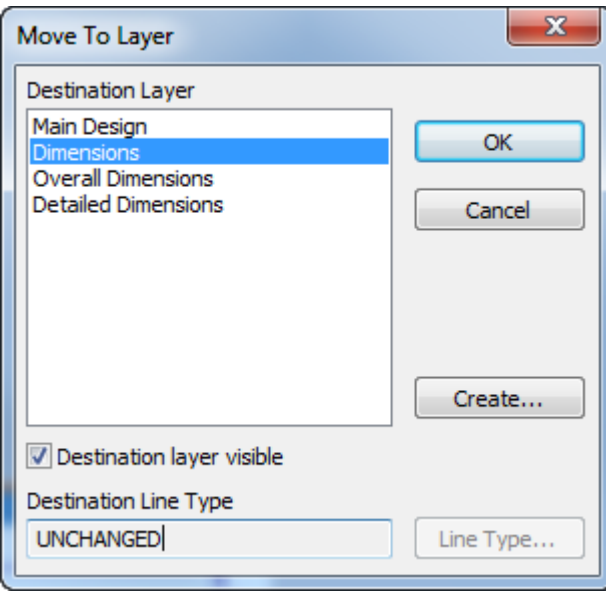

I livelli esistenti nel disegno e non bloccati, vengono elencati nella lista Livello Destinazione. Se il livello che si desidera è bloccato, annullare l'uso dello strumento, sbloccare il livello, e poi riattivare lo strumento. Se il livello su cui si vuole spostare l'elemento non esiste ancora, cliccare **Crea**, e si apre la finestra Crea Livello.Inserire il nome del nuovo livello, scegliere la sua classe, e cliccare **OK** per tornare alla finestra Sposta su Livello.

Per cambiare il tipo linea dell'oggetto da spostare, cliccare su **Tipo Linea** e scegliere il nuovo tipo linea. Si può effettuare la selezione di qualsiasi tipo linea, ma viene verificato se l'operazione è appropriata in rapporto al livello scelto quando si clicca su **OK** per tornare alla finestra Sposta su Livello. Cliccare **OK** per ritornare nella finestra Sposta su Livello.

Una volta scelto il livello di destinazione ed eventualmente cambiato il tipo linea, cliccare **OK** per spostare l'oggetto nel livello di destinazione, oppure cliccare **Annulla** per annullare l'operazione. Cliccando su **OK**, ArtiosCAD controlla se il livello è adatto ed avvisa se necessario, effettua lo spostamento, e rende attivo il nuovo livello.

### **Strumenti Muovi**

Il quinto pulsante sulla barra Modifica attiva lo strumento **Muovi**.

Usare questo strumento per muovere la selezione corrente in una posizione diversa. Occorre che ci sia un elemento selezionato perché questo strumento sia attivabile.

Quando viene cliccato, lo strumento Muovi richiede un punto di prelevamento. Questo è il punto di riferimento che viene usato per spostare la selezione corrente - tutto quello che è correntemente selezionato viene spostato rispetto al punto di prelevamento. Una volta selezionato il punto di prelevamento, ArtiosCAD richiede di specificare il punto di spostamento. Questo è il punto attorno a cui la selezione corrente viene disposta in modo identico come era attorno al punto di prelevamento. Usare i campi nella barra di stato per scegliere il metodo di trascinamento.

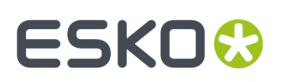

### **Ruota**

Il sesto pulsante della barra strumenti Modifica, attiva lo strumento **Ruota Destra 90**, e la relativa barra fluttuante. Se si clicca un punto in qualsiasi elemento mentre lo strumento Ruota è attivo, è possibile spostare utilizzando le funzionalità standard dello strumento Muovi.

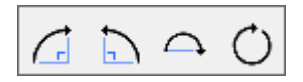

Il primo pulsante della barra fluttuante Ruota, ed il pulsante di default sulla barra degli strumenti Modifica, attiva lo strumento **Ruota Destra 90** ruota sinistra 90. Questo strumento ruota l'oggetto selezionato di 90 gradi in senso orario attorno al suo centro. Lo strumento Ruota Destra 90 non fa alcuna richiesta; funziona in modo istantaneo.

Il secondo pulsante nella barra fluttuante Ruota attiva lo strumento **Ruota sinistra 90**, che ruota la selezione corrente di 90 gradi in senso antiorario attorno al suo centro.

Lo strumento Ruota Sinistra 90 non fa alcuna richiesta; funziona in modo istantaneo.

Il terzo pulsante sulla barra Ruota attiva lo strumento **Ruota 180**. Questo strumento ruota l'oggetto selezionato di 180 gradi in senso orario attorno all'asse orizzontale.

Il quarto pulsante della barra Ruota attiva lo strumento **Ruota Generale** . Se attivato, questo strumento richiede di specificare un punto fisso attorno a cui ruotare la selezione corrente ed un punto di manipolazione (da far ruotare mentre si applica la trasformazione).

**Nota:** I punti scelti non devono necessariamente essere nell'oggetto che deve essere ruotato possono essere punti qualsiasi in qualsiasi punto del disegno.

La linea di trascinamento passa attraverso il punto fisso ed il punto di manipolazione.

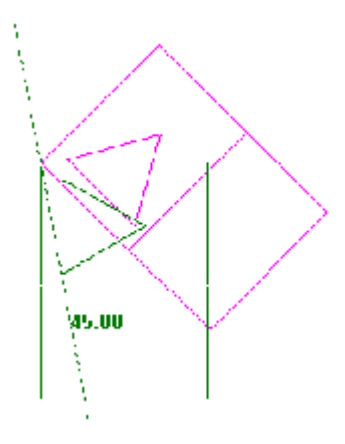

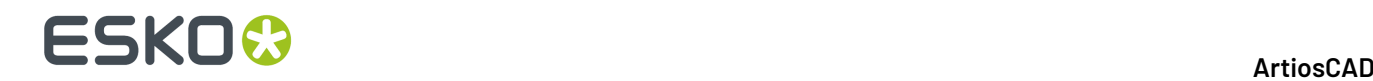

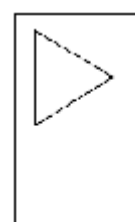

### **Specchia**

Nel settimo pulsante della barra Modifica è presente lo strumento di default **Specchio** e la relativa barra fluttuante.

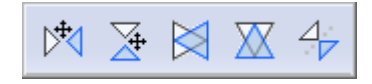

Ci sono due tipi di strumenti in questa barra fluttuante. Quelli con le frecce nelle icone, eseguono una spostamento sulla selezione dopo la specchiatura. Quelle senza freccia non eseguono uno spostamento; invece riflettono la selezione rispetto al loro centro, senza spostarla.

Per usare uno strumento che non esegue uno spostamento, selezionare gli elementi da riflettere, e poi cliccare uno degli strumenti. L'elemento verrà specchiato rimanendo sul posto.

 $\overline{M}$ Il primo pulsante nella barra fluttuante Specchia attiva lostrumento **Specchia Verticale**; questo strumento riflette la selezione attorno all'asse Y, ed esegue successivamente uno spostamento.

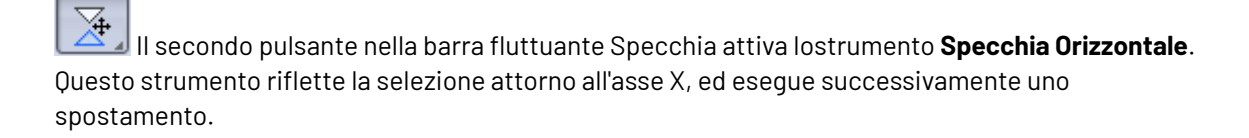

Il terzo pulsante della barra Specchio attiva lo strumento **Specchia Verticale dal Centro**. Questo strumento ribalta la selezione corrente attorno all'asse Y.

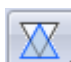

Il quarto pulsante della barra Specchio attiva lo strumento **Specchia Orizzontale dal Centro**. Questo strumento ribalta la selezione corrente attorno all'asse X.

Il quinto pulsante della barra fluttuante Specchio attiva lo strumento **Specchio attorno Linea**. Questo strumento ribalta la selezione corrente attorno qualsiasi linea o linea di costruzione indicata.

#### **Strumento Scala**

L'ottavo pulsante nella barra strumenti Modifica, attiva la barra fluttuante Scala.

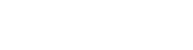

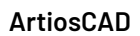

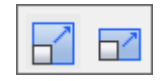

 $\Box$  Il primo pulsante nella barra fluttuante Scala, e lo strumento Scala di default nella barra degli strumenti Modifica, attiva lo strumento **Scala**. Lo strumento Scala chiede un punto fisso, un punto di manipolazione, e poi cambia la dimensione della selezione corrente in modo proporzionale in tutte le direzioni.

Il secondo pulsante nella barra fluttuante Scala attiva lo strumento **Scala Differenziale** . Lo strumento Scala Differenziale richiede un punto fisso ed uno di manipolazione, ma è possibile inserire valori di scala per X e Y in modo indipendente.

### **Copia**

Il nono pulsante della barra strumenti Modifica, attiva lo strumento **Copia**, e la relativa barra fluttuante.

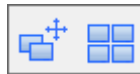

Per usare questo strumento fare quanto segue:

- **1.** Selezionare almeno un oggetto da copiare, con lo strumento **Seleziona**.
- **2.** Cliccare lo strumento **Copia**.
- **3.** Cliccare il punto di prelevamento della copia. Può essere un punto qualsiasi; non deve necessariamente far parte dell'oggetto che viene copiato.
- **4.** Cliccare per impostare il punto di rilascio, oppure impostare i valori nei campi della barra di stato per l'angolo, gli offset e le distanze. Gli oggetti copiati saranno orientati nello stesso modo rispetto al punto di destinazione, così come erano rispetto al punto di prelevamento.

### **Distribuisci su livelli**

La casella **Distribuisci su Livelli** nella barra di stato di molti degli strumenti di Copia, controlla se le copie degli elementi selezionati debbano andare negli stessi livelli degli originali in modo automatico, o se debbano essere posizionati nel livello corrente.

#### $\nabla$  Distribute to layers

Se **Distribuisci su livelli** è deselezionato e alcuni degli elementi selezionati hanno tipi linea non appropriati per il livello corrente, ArtiosCAD chiede di scegliere l'azione desiderata. Effettuare la scelta desiderata e cliccare su **OK** per effettuare la copia oppure **Annulla** per annullare.

# <del>ESKO©</del> ArtiosCAD

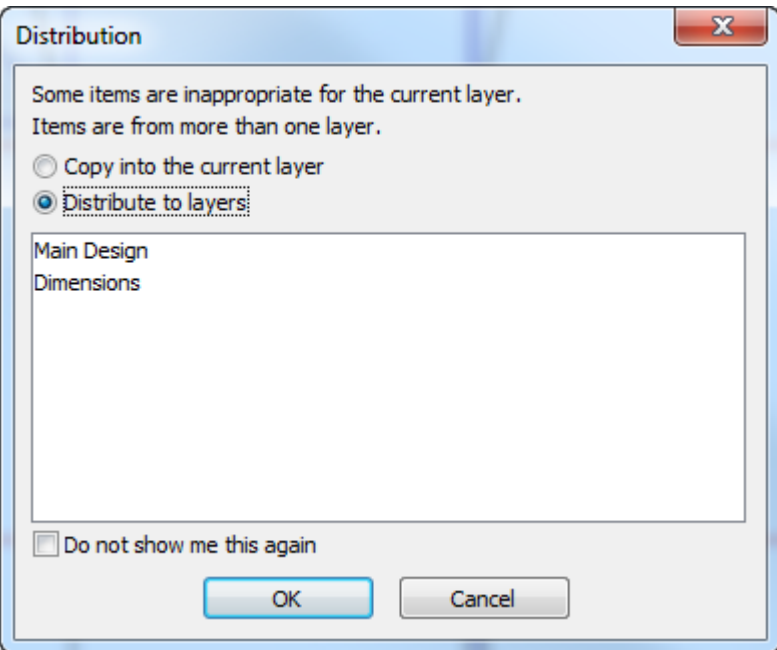

Se un livello appropriato per la copia non esiste, viene mostrato un nuovo livello appropriato in verde con il nome **Nuovo** accanto, ed il livello verrà effettivamente creato quando si clicca su **OK**. Se esiste un livello appropriato ma è bloccato, il suo nome viene mostrato in rosso con la dicitura **(da sbloccare prima)**. Occorre annullare la procedura di copia e sbloccare il livello, per poterlo utilizzare per la copia.

**Non mostrare più**, se attivo, dice a ArtiosCAD di usare l'azione selezionata per rispondere alla stessa domanda nella stessa sessione, senza ripetere più la domanda.

Questa stessa finestra si apre quando si usa **Copia** e **Incolla** nel menu Modifica.

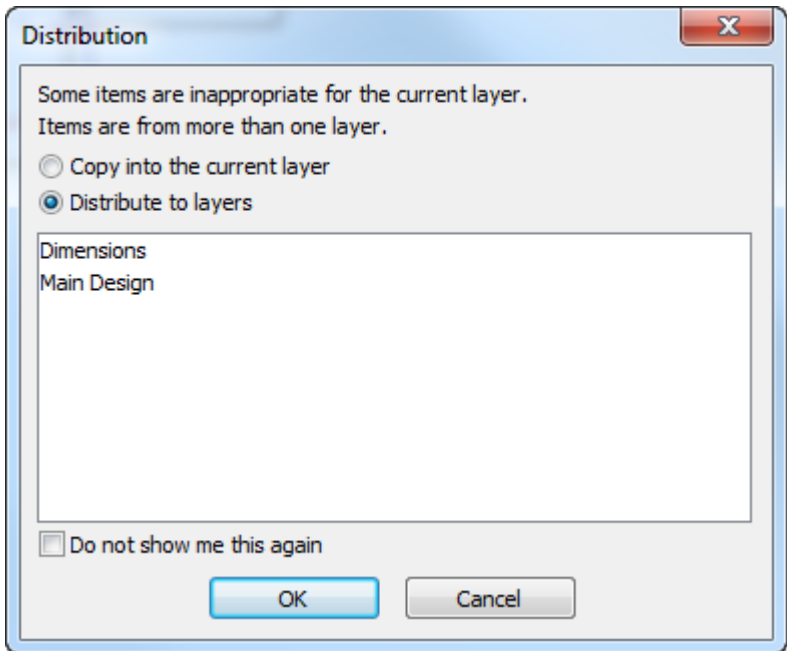

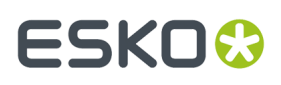

Se ci sono troppi livelli, viene visualizzato un avviso rosso dicendo che è stato raggiunto il numero massimo di livelli, e **Distribuisci su livelli** non è più disponibile.Il numero massimo di livelli è 250.

La distribuzione dei livelli è disponibile solo con gli strumenti nel Disegno Singolo; non è disponibile con gli stessi strumenti nel Manufacturing.

Per impostare i default per Distribuisci su Livelli, fare click su **Opzioni** > **Default** > **Default di Disegno** > **Distribuisci su Livelli**. È possibile impostare se la casella deve essere selezionata o deselezionata per default, e richiedere se vi è un livello non appropriato, oppure passare automaticamente ad un livello appropriato. Se si sceglie di passare automaticamente ad un livello appropriato, ArtiosCAD utilizzerà la classe di livello Annotazione se non vi è niente altro di appropriato. Se vi è più di un livello appropriato, ArtiosCAD utilizza quello che è stato creato per primo.

### **Copia Ripetuta**

Il secondo pulsante nella barra Copia attiva lo strumento **Copia Ripetuta**. Questo strumento consente di fare copie degli oggetti selezionati in modo ripetuto, fino a che non si attiva un altro strumento. Questo strumento si attiva solo quando c'è una selezione in corso. Quando questo strumento è attivo, appaiono sette pulsanti nella barra di stato.

Placement:  $\boxed{\times}$   $\boxed{\times}$  Rotate:  $\boxed{\triangle}$   $\boxed{\triangle}$   $\boxed{\triangle}$  Mirror:  $\boxed{\triangle}$   $\boxed{\triangle}$ 

I due pulsanti di **Posizionamento** controllano i punti di destinazione.Il primo pulsante consente di usare solo un punto (un'intersezione tra due linee, un punto finale di un'altra linea, e così via), come punto di destinazione. Il secondo pulsante consente di usare qualsiasi coordinata come punto di destinazione.

I primi due pulsanti di **Rotazione** ruotano la copia di 90 gradi - il primo di 90 gradi a destra; il secondo, 90 gradi a sinistra.Il terzo pulsante ruota la copia di 180 gradi.

I due pulsanti di **Riflessione** consentono di specchiare la copia rispettivamente in senso verticale e orizzontale.

Non ci sono valori per il trascinamento richiesti dalla barra di stato, che possano aiutare a posizionare gli oggetti copiati. Gli oggetti copiati possono essere posizionati utilizzando solamente il mouse.

### **Copia**

Il decimo strumento nella barra strumenti Modifica attiva lo strumento **Ruota Copia Destra 90**, che, se tenuto premuto attiva la relativa barra fluttuante.

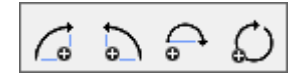

Come per gli altri strumenti di Copia, occorre che ci sia un elemento selezionato perché questo strumento sia attivabile.

Per usare questo strumento, selezionare l'elemento da copiare, e cliccare sullo strumento. Gli elementi selezionati saranno copiati e ruotati di 90 gradi a destra usando il centro degli oggetti selezionati come punto di manipolazione. Cliccando di nuovo sullo strumento si fa un'altra copia, ma ruotando di ulteriori 90 gradi rispetto all'angolo di copia. Cliccare sullo strumento una volta, e viene fatta una copia a 90

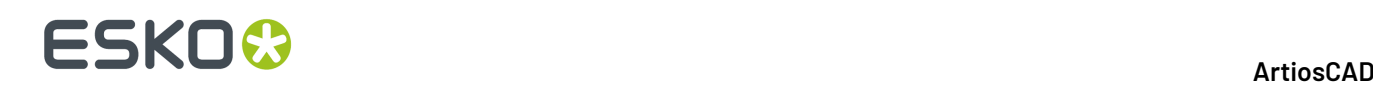

gradi; cliccare lo strumento di nuovo, e viene fatta un'altra copia, questa volta ruotata di 180 gradi rispetto all'originale. Cliccando lo strumento una terza volta, si fa un'altra copia a 270 gradi, e cliccando una quarta volta si esegue una copia a 360 (o 0) gradi.

Il secondo pulsante nella barra Copia attiva lo strumento **Copia Ruota Sinistra 90**. Questo strumento funziona in modo simile allo strumento Ruota Copia Destra 90, ma ruota a sinistra anziché a destra. Come per lo strumento Ruota Copia Destra 90, i click successivi sono cumulativi - ogni copia è ulteriormente ruotata di 90 gradi rispetto alla copia precedente.

Il terzo pulsante nella barra degli strumenti fluttuante Ruota Copia attiva lo strumento **Copia Ruota 180**. Questo strumento funziona in modo simile allo strumento Ruota Copia Destra 90, ma ruota di 180 gradi.

Il quarto pulsante nella barra Ruota Copia attiva lo strumento **Ruota Copia Generale**. Come per gli altri strumenti di Ruota Copia, occorre che ci sia un elemento selezionato perché questo strumento sia attivabile.

Per utilizzare questo strumento, fare quanto segue:

- **1.** Selezionare gli elementi da copiare.
- **2.**
	- Cliccare lo strumento **Ruota Copia Generale**.
- **3.** Cliccare il punto fisso attorno a cui gli elementi dovranno ruotare.
- **4.** Cliccare il punto di manipolazione. Questo è il punto su cui la forza rotazionale viene applicata.
- **5.** Impostare l'angolo per la copia usando il trascinamento oppure inserendo un valore nel campo **Angolo**: nella barra di stato.

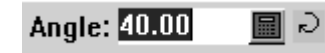

**6.** Una volta impostato l'angolo, viene eseguita la copia. La copia diventa la selezione corrente.

### **Copia Specchia**

L'undicesimo pulsante nella barra strumenti Modifica attiva lostrumento **Copia Specchia su Verticale**, che, se tenuto premuto, apre la barra fluttuante Copia Specchia. Come per altri strumenti di Copia, questi strumenti sono disponibili solamente quando c'è una selezione.

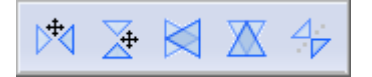

Lo strumento **Copia Specchia su Verticale** copia la selezione corrente e riflette la copia rispetto all'asse verticale (Y). Successivamente attiva lo strumento Muovi con la copia selezionata, consentendo di spostare facilmente la copia. Per utilizzare questo strumento, fare quanto segue:

- **1.** Selezionare gli oggetti da copiare e riflettere.
- **2.** Cliccare lo strumento **Copia Specchia su Verticale**. Gli elementi saranno copiati e riflessi, ma non spostati dall'originale - la copia riflessa viene posta sopra la selezione corrente.
- **3.** Cliccare il punto di prelevamento della copia.
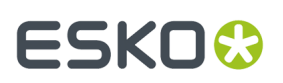

**4.** Cliccare il punto di destinazione dove spostare la copia.

XF.  $\blacksquare$ Il secondo pulsante nella barra degli strumenti fluttuante Copia Specchia attivalo strumento **Copia Specchia su Orizzontale** . Questo strumento lavora in modo simile allo strumento Copia Specchia su Verticale descritto in precedenza, ma riflette rispetto all'asse orizzontale (X) anziché rispetto all'asse verticale (Y).

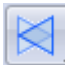

Il terzo pulsante nella barra degli strumenti fluttuante Copia Specchia attivalo strumento **Copia e Specchia Verticale dal Centro**. Questo strumento copia e specchia la selezione corrente rispetto all'asse verticale (Y) passante per il suo centro. Non esegue uno spostamento. Distribuisci su Livelli non è disponibile quando si usa questo strumento.

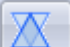

 $\mathbin{\mathsf{I}}$ II quarto pulsante nella barra degli strumenti fluttuante Copia Specchia attivalo strumento **Copia e Specchia Orizzontale dal Centro**. Questo strumento copia e specchia la selezione corrente rispetto all'asse orizzontale (X) passante per il suo centro. Non esegue uno spostamento. Distribuisci su Livelli non è disponibile quando si usa questo strumento.

Il quinto pulsante nella barra degli strumenti fluttuante Copia Specchia attivalo strumento **Copia Specchia su Linea**. Questo strumento esegue una copia specchiata degli elementi selezionati rispetto ad una linea o a una linea di costruzione selezionata. Non attiva successivamente lo strumento Muovi. Come per altri strumenti di Copia, questi strumenti sono disponibili solamente quando c'è una selezione. Distribuisci su Livelli non è disponibile quando si usa questo strumento.

Per utilizzare questo strumento, fare quanto segue:

- **1.** Selezionare gli oggetti da copiare e riflettere.
- **2.**

Cliccare lo strumento **Copia Specchia su Linea**.

- **3.** Cliccare la linea o linea di costruzione da utilizzare come asse di simmetria per la copia specchiata. La copia viene eseguita quando si fa click.
- **4.** La copia diventa la selezione corrente, in modo da consentirne la manipolazione con altri strumenti.

### **Completa disegno da metà/quarto**

Il dodicesimo pulsante nella barra Modifica è lo strumento **Completa disegno da metà/quarto**. Usare questo strumento per costruire rapidamente un disegno simmetrico partendo solamente da metà o da un quarto del disegno. Questo strumenti copia le linee e le unisce in modo appropriato, in modo che venga creata la giusta ponticellatura.

Se non vi è una selezione corrente, lo strumento seleziona automaticamente tutte le linee nel livello; per copiare solo le linee selezionate, selezionarle prima di attivare questo strumento.

**Nota:** Le linee sono combinate solo se si congiungono e possono essere sostituite da una singola linea. Le bezier non vengono combinate. Le linee sull'asse di riflessione non vengono copiate.

Quando questo strumento è attivo, sulla barra di stato sono disponibili tre selettori di modalità ed un pulsante OK.

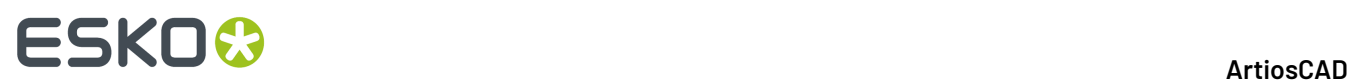

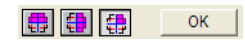

Il primo selettore di modalità copia il disegno o la selezione in senso orizzontale.

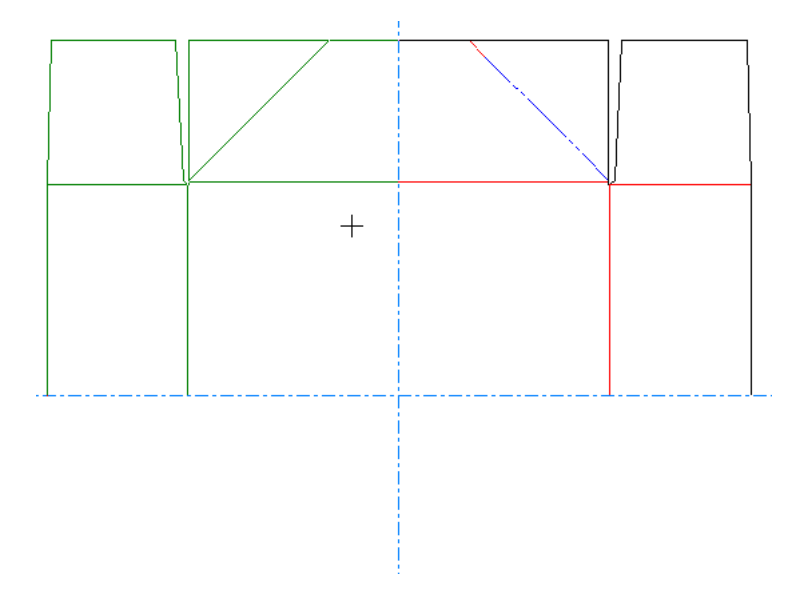

Il secondo selettore di modalità copia il disegno o la selezione in senso verticale.

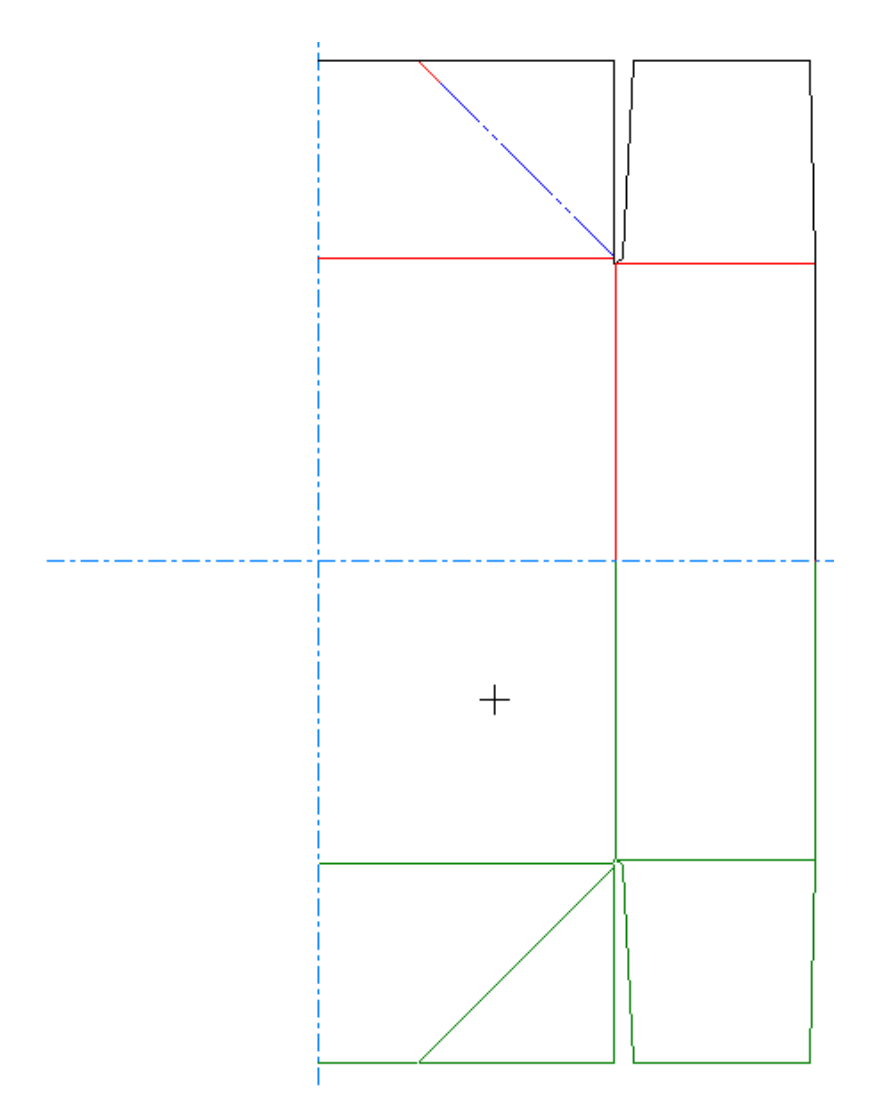

Il terzo selettore di modalità copia il disegno o selezione sia in senso orizzontale che verticale.

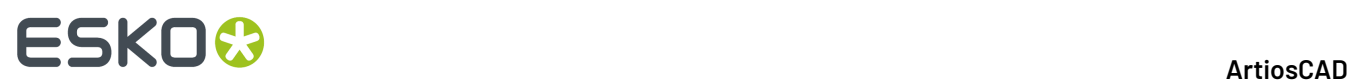

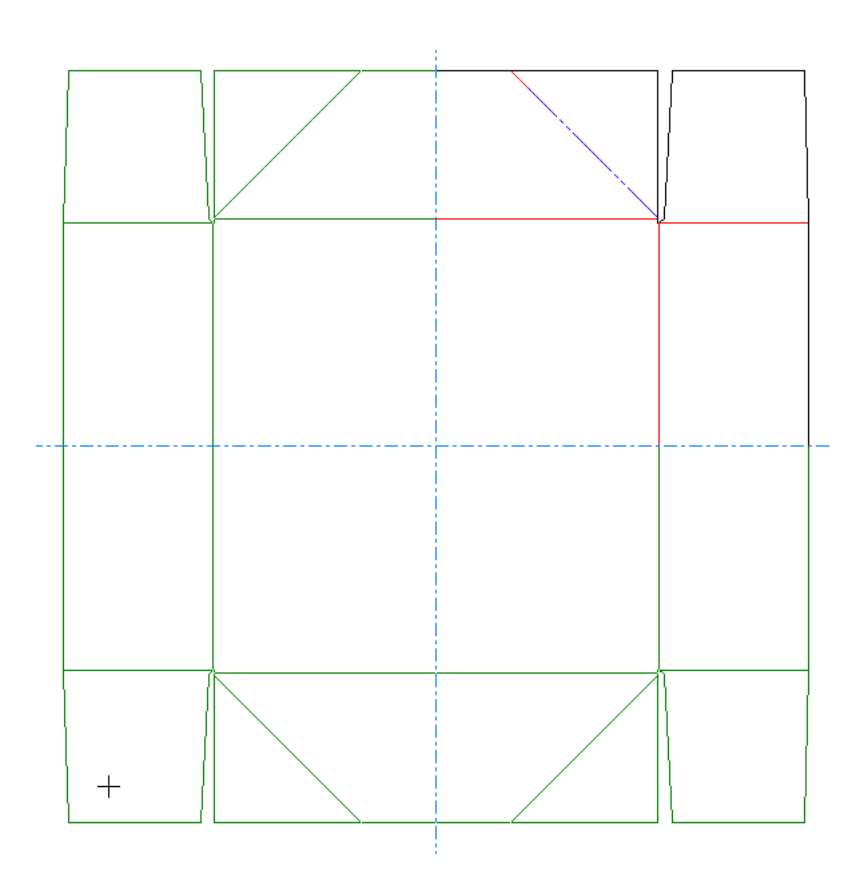

Per utilizzare questo strumento, fare quanto segue:

- **1.** Disegnare normalmente il quarto o la metà del disegno.
- **2.** Se si vuole replicare solo parte del disegno, usare lo strumento Seleziona per selezionare le linee da copiare.
- **3.** 儘

### Fare click sullo Strumento **Completa disegno da metà/quarto**.

- **4.** Il terzo selettore di modalità è il default, quindi se si vuole solo una copia verticale o solo una copia orizzontale, scegliere una di queste modalità.
- **5.** Se il punto attorno a cui la copia deve essere fatta non è l'origine, cliccare su quel punto.
- **6.** Il trascinamento mostra quale sarà il risultato se si preme OK.
- **7.** Cliccare **OK** per effettuare la copia e congiungere le linee. Le linee copiate sono distribuite su livelli come appropriato.

Viene mostrato di seguito l'esempio dell'uso dello strumento per completare un quarto di disegno.Il primo passo è di disegnare il quarto da duplicare.

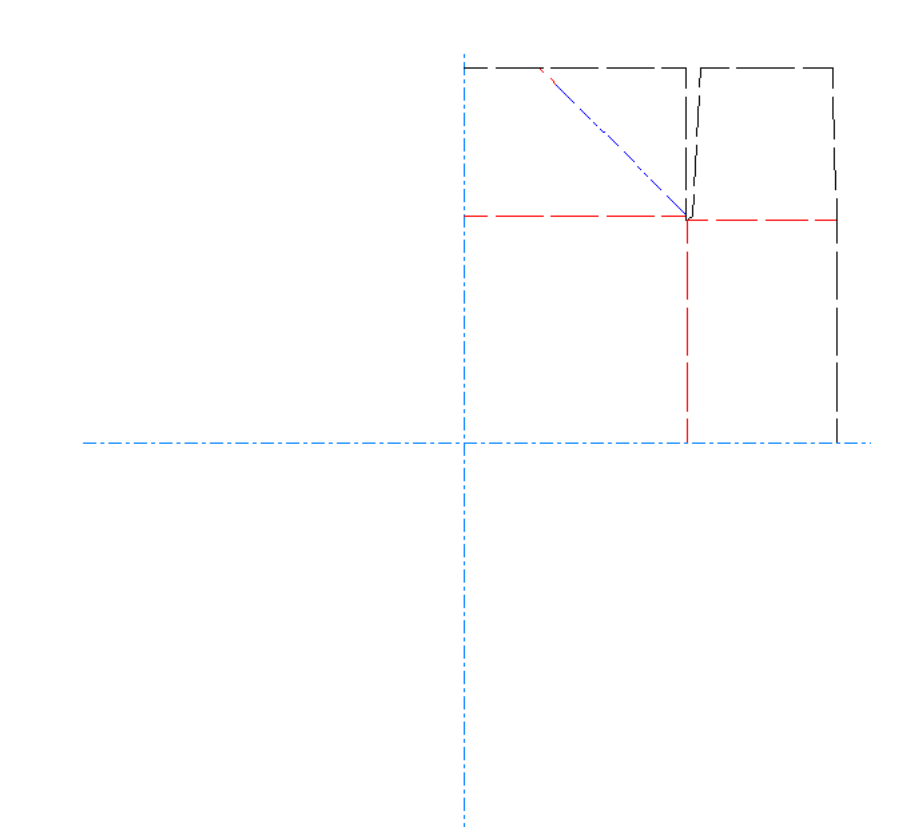

Successivamente, scegliere il selettore di modalità e trascinare nella direzione della duplicazione.

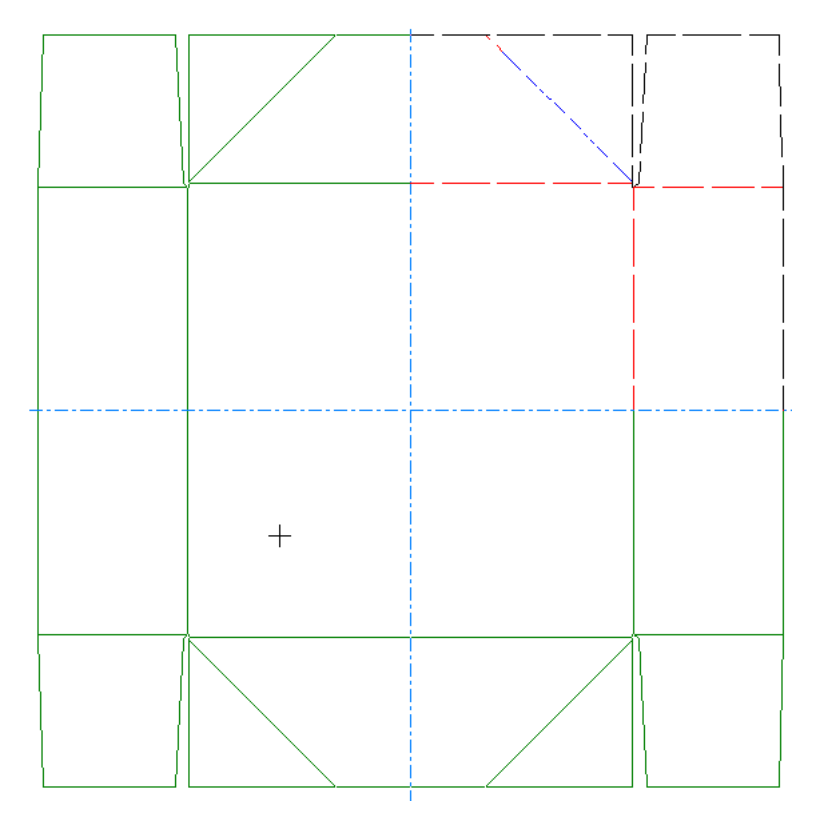

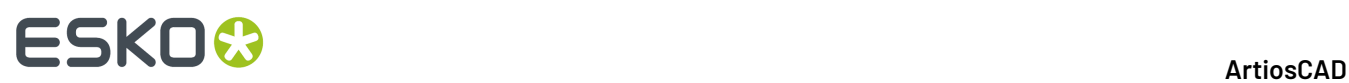

Per finire, cliccare su **OK** per accettare la duplicazione e congiungere le linee. Notare come i ponti si distribuiscono sugli assi invece che sulle linee adiacenti, come farebbero se invece si usassero gli strumenti Copia Specchia.

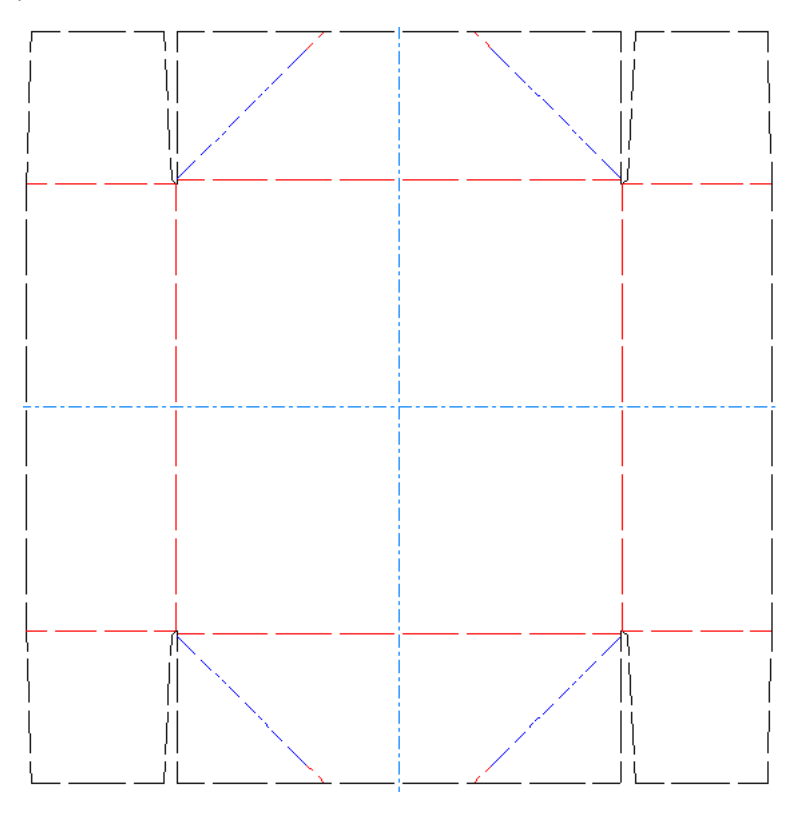

### **Copia Multiplo**

Il tredicesimo bottone nella barra degli strumenti Modifica attiva la barra fluttuante degli Strumenti Copia Multiplo. Gli strumenti Copia Multiplo sono utilizzato per creare più copie della selezione corrente, e spostarli rispetto all'originale di una distanza prefissata, oppure ruotare le copie attorno a un punto comune.

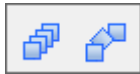

₽ Il primo pulsante della barra Copia Multiplo, e lo strumento Copia Multiplo di default nella Barra degli strumenti Modifica, attiva lo strumento **Copia Multiplo con Offset**. Occorre che ci sia un elemento selezionato perché questo strumento sia attivabile.

#### **Esempio di utilizzo dello strumento Copia Multiplo con Offset**

Nell'astuccio di un sol pezzo rappresentato in figura, il foro nel coperchio deve essere ripetuto lungo tutto il coperchio. Copia Multiplo con Offset è lo strumento perfetto per eseguire questa operazione.

### **ESKO&**

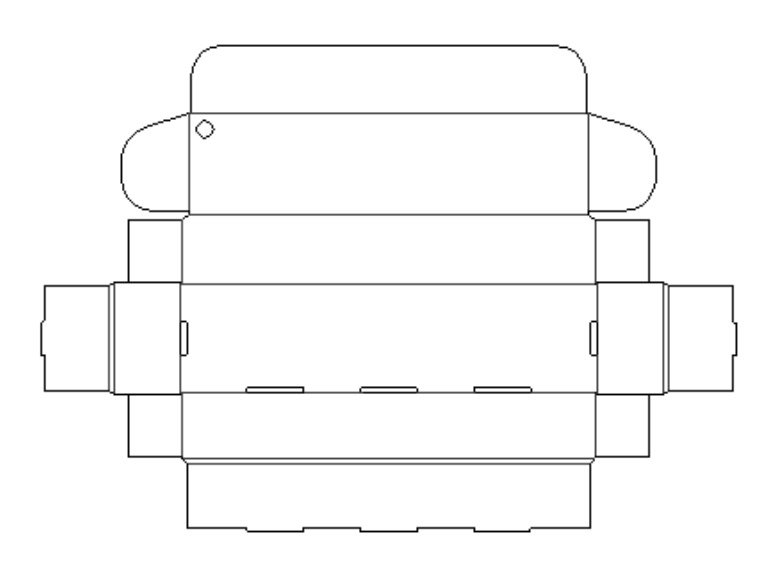

Per fare le copie, procedere come segue:

- **1.** Usare lo strumento **Seleziona** per selezionare il foro.
- **2.** Fare click su **Copia Multiplo con Offset** per inserire il primo ed il secondo numero di copie desiderate nei campi della barra di stato. Premere Invio. In questo esempio, vengono create 9 copie e 2 copie, per un totale di 30 fori.

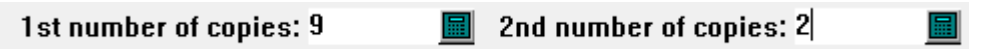

**3.** Scegliere il punto sul fondo del foro come punto di prelevamento. Impostare l'angolo a 0.

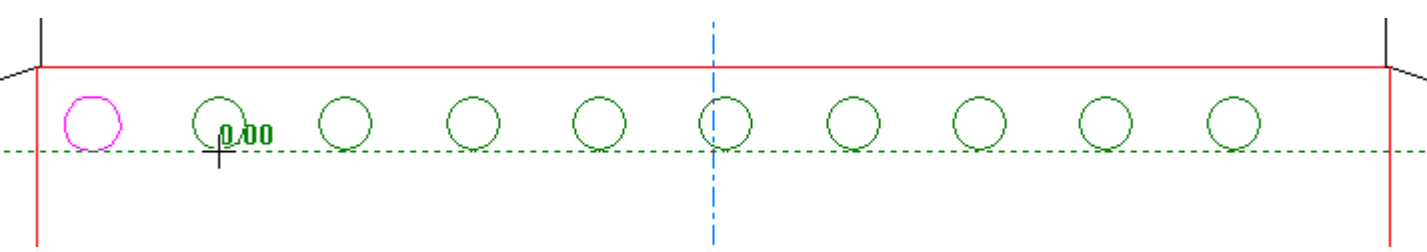

**4.** Scegliere la distanza da interporre tra il punto di prelevamento ed il punto di destinazione.

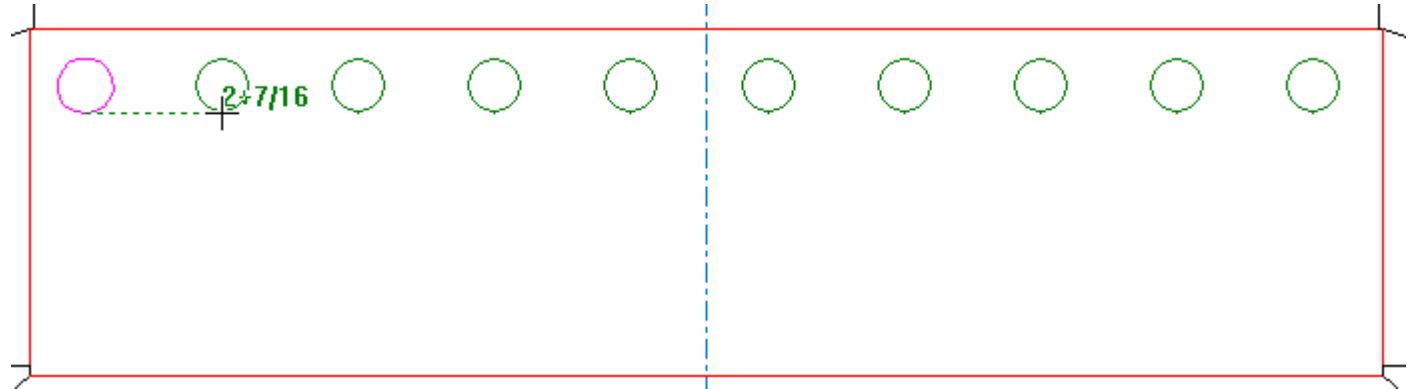

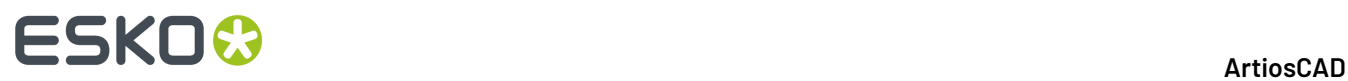

**5.** Premere Invio per confermare il numero di seconde copie nella barra di stato.

### 2nd number of copies: 2

冒

**6.** Impostare l'angolo per la seconda copia.

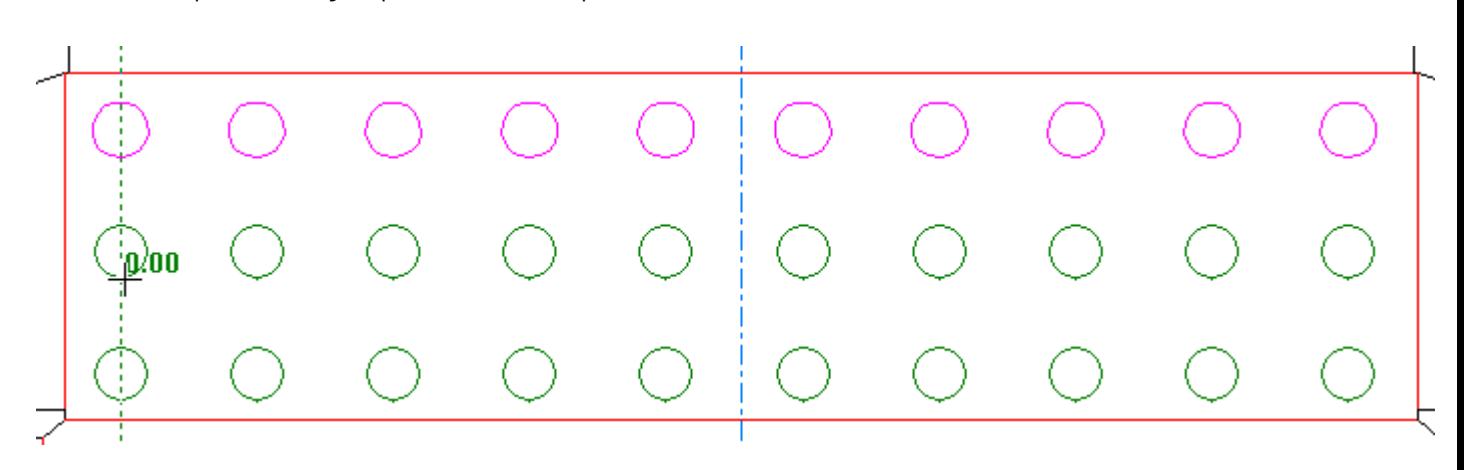

**7.** Impostare l'offset per la seconda copia e fare click per impostare il punto di rilascio.

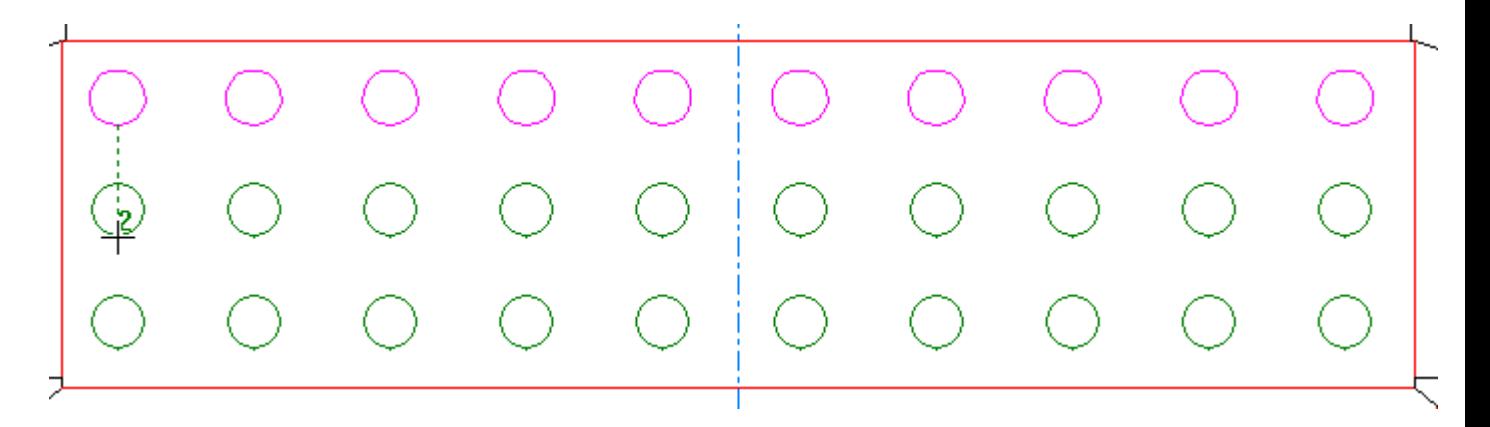

Il risultato finale dovrebbe essere simile a quello in figura.

### ESKO<del>®</del>

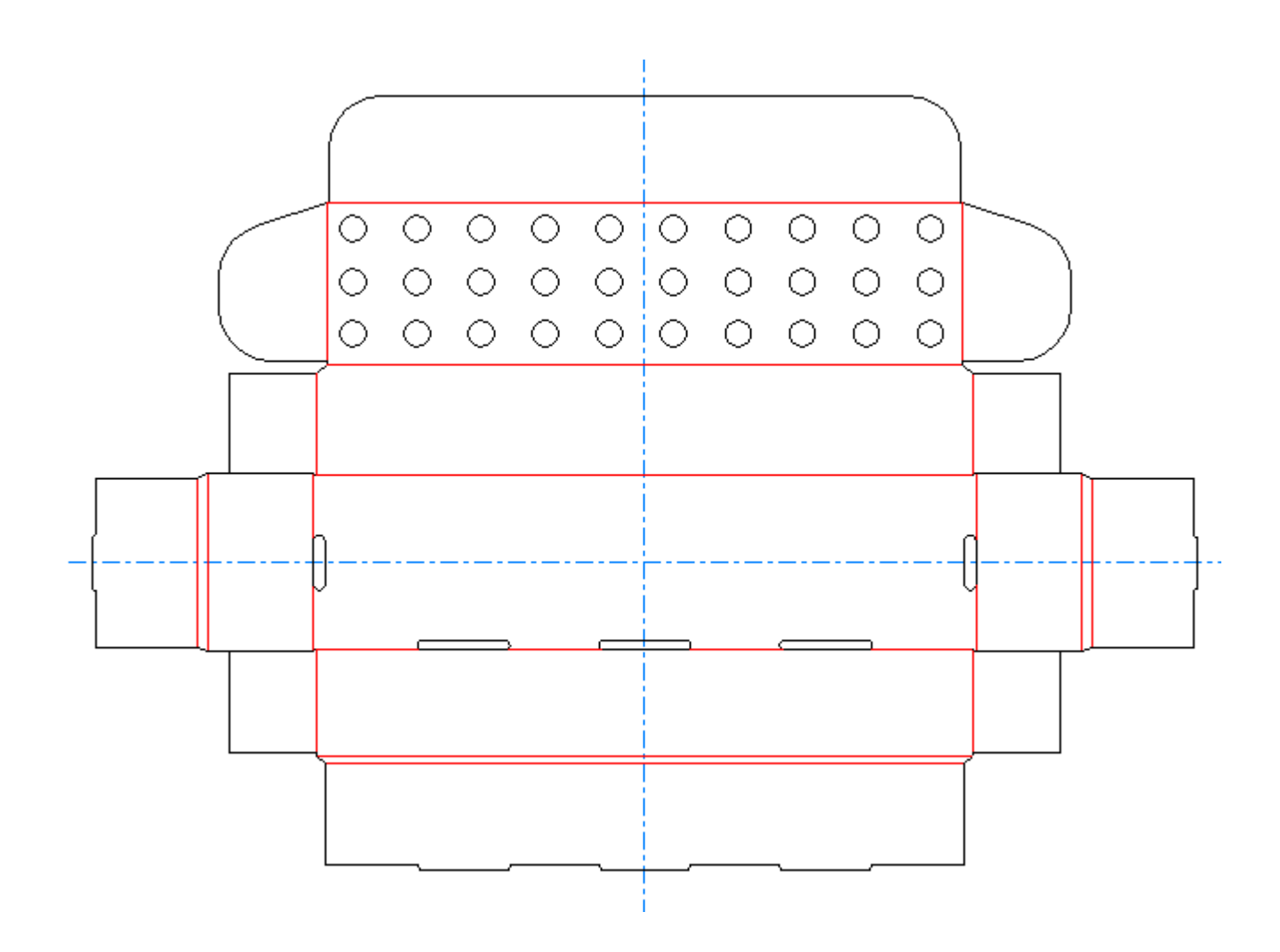

Il secondo pulsante della barra Copia Multiplo, è lo strumento **Copia Multiplo Polare** . Occorre che ci sia un elemento selezionato perché questo strumento sia attivabile. Questo strumento richiede il numero di copie, un punto fisso (attorno al quale la selezione viene ruotata), ed il punto di manipolazione (il punto da cui si inizia la rotazione).

### **Esempio di utilizzo dello strumento Copia Multiplo Polare**

Le seguenti istruzioni possono essere utilizzate per realizzare un'apertura a stella in un contenitore per bottiglie usando ArtiosCAD.

**1.** Usare lo strumento **Rettangolo** per creare un rettangolo, e poi usare lo strumento **Cerchio** per mettervi all'interno un cerchio.

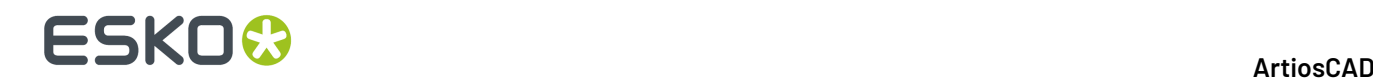

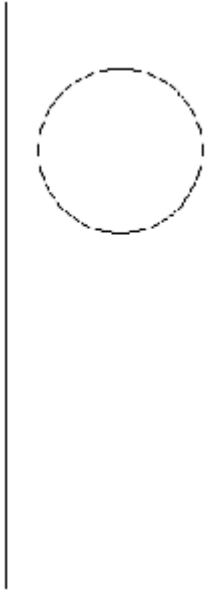

**2.** Usare **Muovi a punto** per muovere la posizione corrente al centro del cerchio.

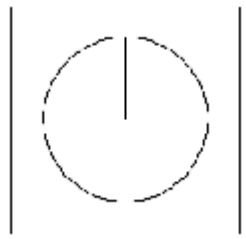

- **3.** Disegnare una linea dal centro del cerchio al bordo del cerchio.
- **4.** Usare lo strumento **Seleziona** per selezionare la linea creata al Passo 3.
- **5.**
	- € Cliccare sullo strumento **Copia Multiplo Polare** nella barra Copia Multiplo.
- **6.** Inserire 11 nel campo **Numero di copie**: .
- **7.** Cliccare il punto al centro del cerchio come punto fisso.
- **8.** Cliccare il punto al bordo del cerchio come punto di manipolazione.
- **9.** Impostare l'angolo a 30 nel Quadrante I e cliccare per impostare l'angolo di trascinamento.

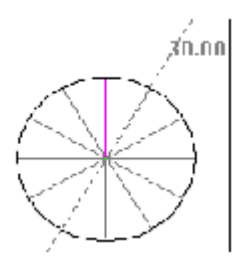

- **10.** Cancellare il cerchio e disegnare una serie di rette che si collegano alle estremità finali delle linee radiali. Cambiare queste linee in cordoni.
- **11.** L'apertura a stella è ora completa.

Ecco un esempio di questo disegno dopo che vi è stata aggiunta la grafica e ne è stato ricavato un modello 3D:

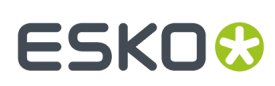

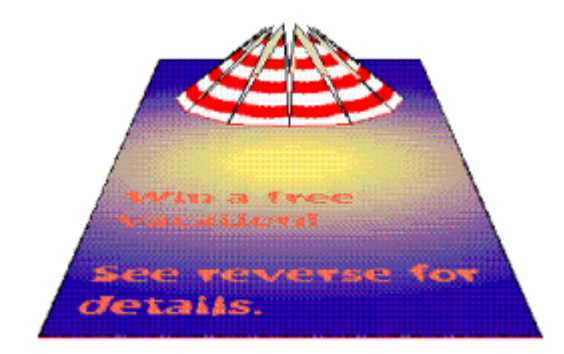

### **Strumenti Raggruppa**

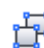

Il quattordicesimo pulsante nella barra strumenti Modifica attiva la barra Raggruppa.

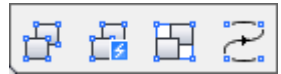

Il primo pulsante della barra Raggruppa, e lo strumento Raggruppa di default nella barra Modifica, attiva lo strumento **Dividi**. Se viene cliccato, lo strumento Dividi rimuove un livello di raggruppamento, rendendone disponibili i singoli componenti o i gruppi in esso inseriti.

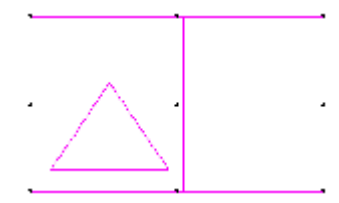

Il secondo pulsante sulla barra fluttuante Raggruppa attiva lo strumento **Raggruppa Tutto**. Questo strumento separa tutti gli elementi contenuti nella selezione corrente, compresi i gruppi innestati, in modo da rendere disponibili nuovamente i singoli componenti.

Il terzo pulsante della barra Strumenti Raggruppa attiva lo strumento **Raggruppa** . Lo strumento Raggruppa consente ad ArtiosCAD di trattare più di un oggetto insieme, come se fossero un oggetto unico. Un gruppo mostra nove punti "maniglia" quando viene selezionato. I gruppi multiplo possono essere innestati uno dentro l'altro per formare gruppi più grandi.

Il quarto pulsante della barra Strumenti Raggruppa attiva lo strumento **Sequenza Gruppo** È necessario avere una selezione corrente perché questo strumento sia attivabile, inoltre le linee selezionate devono essere dello stesso tipo linea. Quando viene cliccato, questo strumento raggruppa insieme le linee sequenziali selezionate. Per usare questo strumento, selezionare le linee da raggruppare, fare click su **Raggruppa Sequenza**, ed eventualmente attivare **Inverso** nella barra di stato per invertire la direzione della linea.

Se la selezione corrente include più di un percorso, ArtiosCAD raggruppa ciascun percorso separatamente.

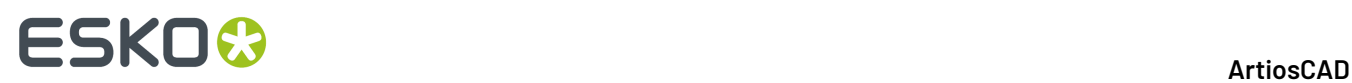

Se la selezione corrente contiene filetti speciali con riflessione, ArtiosCAD li converte nello stesso tipo linea.

### **Strumento Linee Offset**

Il quindicesimo pulsante nella barra Modifica attiva lo strumento **Linee Offset**. Questo strumento muove o copia linee offset dalla selezione corrente, che deve essere una selezione di linee da un'estremità all'altra. Di seguito sono mostrati i suoi controlli nella Barra di Stato.

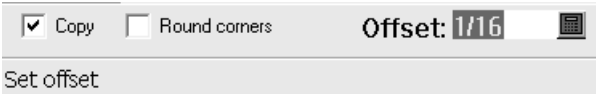

**Copia** copia la selezione corrente. Quando è disattivo, la selezione corrente viene spostata di un valore di offset.

**Arrotonda Angoli** inserisce degli arrotondamenti sugli angoli, dove l'offset è esterno rispetto all'angolo. Quando l'offset è interno non vengono aggiunti arrotondamenti.

**Offset** imposta la quantità di offset.

Per utilizzare questo strumento, selezionare le linee a cui applicare l'offset, attivare lo strumento, selezionare **Copia** o **Arrotonda Angoli**, e trascinare con il mouse, oppure impostare il valore di offset direttamente nel campo. La selezione corrente verrà spostata o copiata.

### **Orizzontale/Verticale**

<u>اليسم في</u><br>Il primo pulsante della barra strumenti Aggiusta Contorno attiva la barra fluttuante degli strumenti orizzontale/verticale.

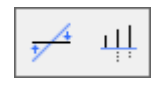

Il primo pulsante della barra Orizzontale/Verticale, e lo strumento Orizzontale/Verticale di default nella barra Aggiusta Contorno, attiva lo strumento **Costruisci Orizzontale/Verticale** . Lo strumento Costruisci Orizzontale/Verticale rende la linea selezionata orizzontale o verticale, in rapporto a quale sia l'asse che forma un angolo acuto in congiunzione con la linea selezionata.

Il secondo pulsante sulla barra Orizzontale/Verticale attiva lo strumento **Allinea Orizzontale/ Verticale**. Usando questo strumento, è possibile allineare una serie di punti e le linee tra di essi. Cliccare lo strumento, trascinare una finestra che comprende tutti i punti da allineare, e successivamente indicare il punto di allineamento. Una volta definita la finestra, tutte le linee ed i punti nella finestra diventano magenta ad indicare che sono selezionati.

### **Unisci Linee**

Il secondo pulsante nella barra strumenti Aggiusta Contorno attiva la barra fluttuante Unisci Linee.

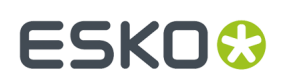

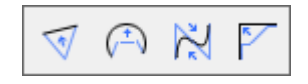

Il primo pulsante nella barra fluttuante Unisci Linee, e lo strumento Unisci Linee di default nella barra strumenti Aggiusta Contorno, attiva lo strumento **Unisci Linee in Retta** . Questo trasforma una serie di linee, archi, o bezier connessi in un'unica linea dritta. Dopo aver selezionato lo strumento, indicare in successione la prima e l'ultima linea della serie. Le varie linee si uniscono in un'unica linea.

Il secondo pulsante della barra fluttuante Unisci Linee attiva lo strumento **Unisci Linee in Arco**. Questo trasforma delle linee, archi o bezier connessi in un arco. Dopo aver selezionato lo strumento, indicare in successione la prima e l'ultima linea della serie, inserire il raggio dell'arco e confermare. Le varie linee si uniscono in un arco.

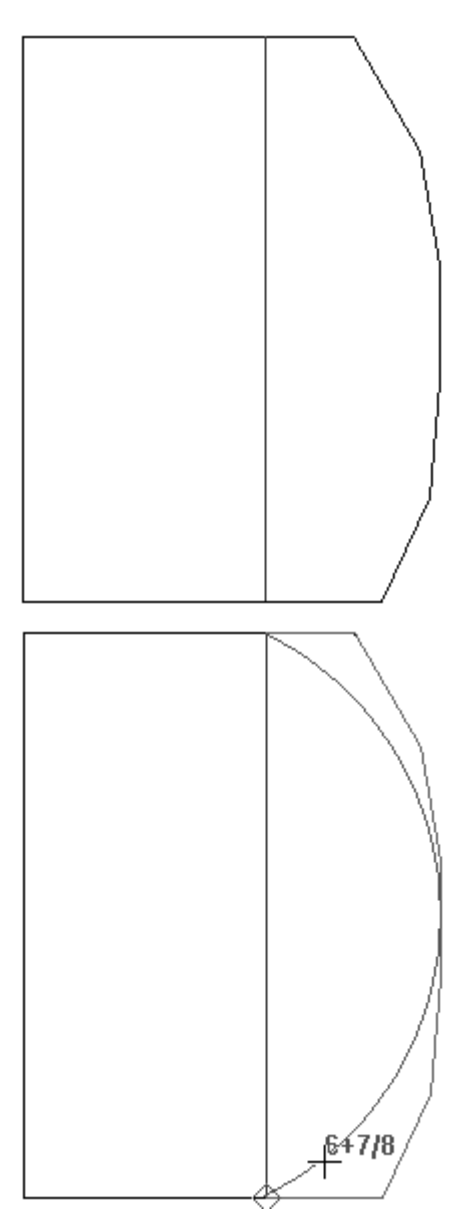

### **ESKO۞** ArtiosCAD

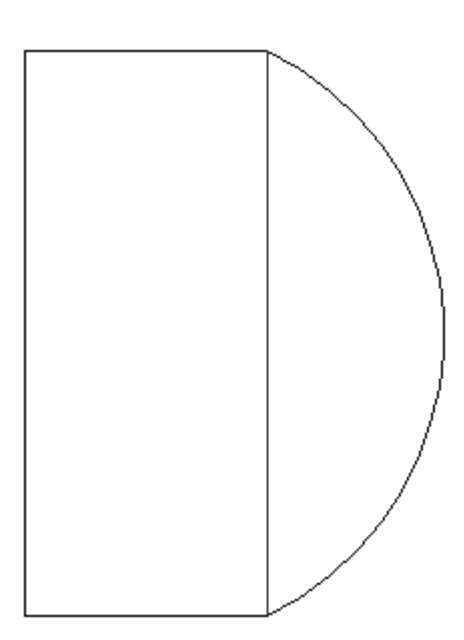

Il terzo pulsante della barra fluttuante attiva lo strumento **Unisci Linee in Bezier** . Questo trasforma delle linee, archi o bezier connessi in una Beziers (o curva francese). Dopo aver selezionato lo strumento, indicare in successione la prima e l'ultima linea della serie, inserire i due punti di controllo per la Bezier e confermare. Le varie linee si uniscono in un'unica bezier.

Il quarto pulsante della barra fluttuante attiva lo strumento **Unisci Linee in Intersezione** . Questo trasforma delle linee, archi o bezier in due linee che intersecano. Dopo aver selezionato lo strumento, indicare in successione la prima e l'ultima linea della serie. La prima e l'ultima linea intersecheranno e le altre linee intermedie verranno eliminate.

### **Aggiusta Arco**

 $\bigoplus$  II terzo pulsante della barra strumenti Aggiusta Contorno attiva la barra fluttuante Aggiusta Arco.

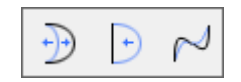

Il primo pulsante della barra fluttuante, e lo strumento di default **Aggiusta Arco** nella barra Aggiusta Contorno, attiva lo strumento Aggiusta Arco. Usare lo strumento Aggiusta Arco per aggiustare il raggio di qualsiasi arco. Usando questo strumento è possibile convertire linee rette in archi.

Il secondo strumento della barra fluttuante Aggiusta Arco, attiva lo strumento **Raddrizza** . Questo si usa per trasformare un arco o bezier in una linea dritta.

Il terzo pulsante della barra Aggiusta Arco attiva lo strumento **Aggiusta Bezier** . Questo si usa per trasformare una linea o un arco in una bezier o modificare la posizione dei punti di controllo di una già esistente. Il punto di controllo della bezier che si aggiusta con questo strumento viene determinato

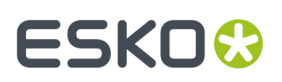

controllando a quale estremità dell'oggetto si è cliccato più da vicino quando si è selezionato l'oggetto da aggiustare.

### **Direzione**

Il quarto strumento della barra Aggiusta Contorno attiva lo strumento **Inverti Direzione** Questo strumento inverte la direzione di taglio degli oggetti selezionati dopo l'attivazione di questo strumento. Attivare lo strumento e successivamente indicare la linea, l'arco o la bezier la cui direzione deve essere invertita.

Il quinto pulsante della barra Aggiusta Contorno attiva lo strumento **Sequenza**. Questo strumento:

- Consente di specificare manualmente l'ordine di taglio delle linee e dei gruppi presenti nel disegno.
- Funziona con linee, archi, bezier, testo, quote, e frecce.
- Funziona con qualsiasi livello non vuoto del Designer, ma solo nei livelli definiti dall'utente o di output del Manufacturing.
- Non funziona con grafica o finestre file, oppure con layout contromatrice.
- Non consente più di fare disegni ricostruibili, se viene utilizzato in un livello che non sia di output.

**Nota:** Ci sono osservazioni ed avvertenze importanti riguardo l'utilizzo di questo strumento e degli Output nella sezione successiva. Leggerle con attenzione prima di utilizzare questo strumento.

Se ci sono degli elementi grafici o delle finestre file nel livello corrente, appare una finestra che chiede di cancellare gli elementi grafici oppure rinunciare ad usare la funzione. Cliccare **OK** dopo aver fatto la propria scelta.

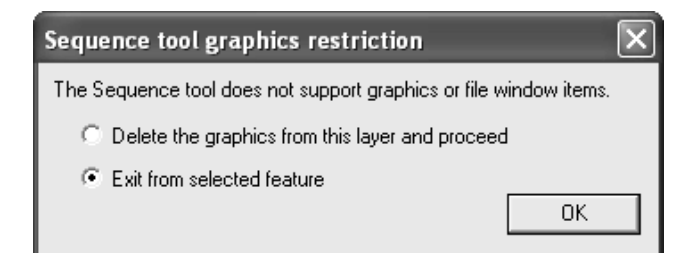

Se il disegno è ricostruibile, appare la finestra standard Disabilita Ricostruzione.

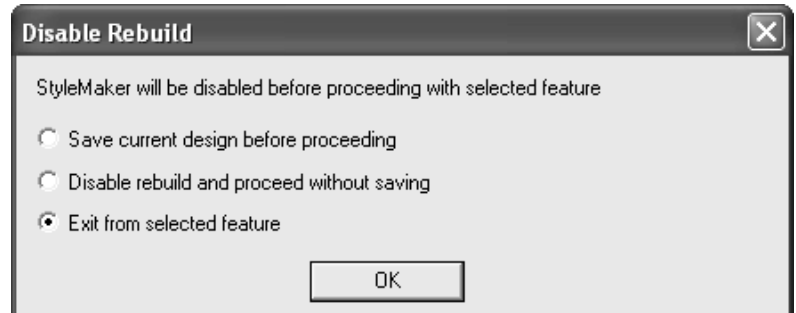

Una volta aver letto e chiuso tutte le finestre di avviso, diventa possibile utilizzare lo strumento. Tutti gli elementi che non si trovano sul livello corrente diventano grigi, e si attivano le frecce per le direzioni delle linee ed i numeri di linea.

### **ESKO۞** ArtiosCAD

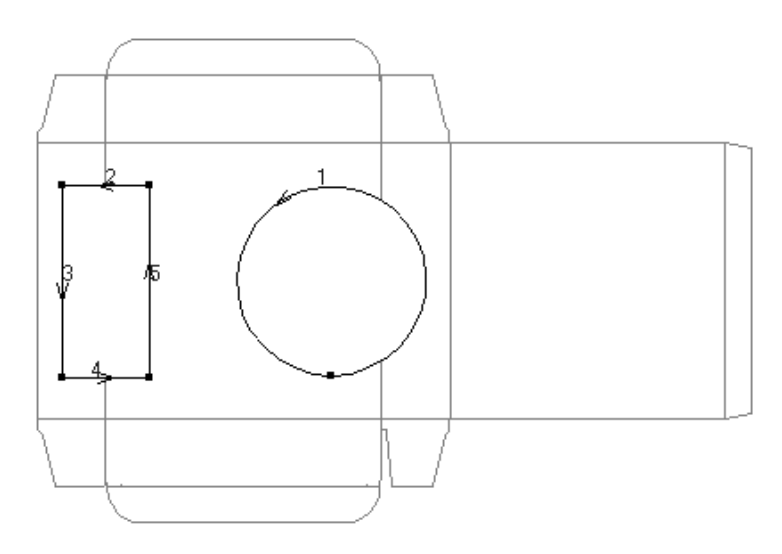

Nella barra di stato compaiono i seguenti pulsanti per controllare la selezione corrente ed il metodo di sequenza:

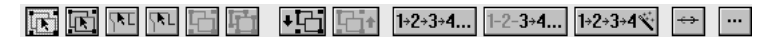

Questo strumento funziona sul concetto di base che prevede la presenza di diversi livelli di elementi da rimettere in sequenza.Inizialmente, tutto quello che sta nel livello corrente viene pensato allo stesso livello - viene assegnato un numero di elemento a ciascuna linea del livello. È possibile creare sottogruppi di elementi che hanno un ordine di taglio diverse da quello che avrebbero se non fossero raggruppati insieme.I gruppi ed i sottogruppi possono essere incastrati uno dentro l'altro in una gerarchia di livelli. Ad esempio, è possibile rimettere in sequenza una complicata costruzione di archi e beziers basandosi sulle tolleranze e sulle effettive capacità produttive del tavolo campionatore o del laser.

Il primo gruppo di pulsanti nella barra di stato controlla la selezione degli elementi da raggruppare, dividere o invertire. Essi funzionano nello stesso modo del normale strumento Seleziona, tranne per il fatto che si possono selezionare solo gli elementi appartenenti al gruppo corrente. Tenere premuto CTRL per selezionare più di un elemento.

Il primo pulsante seleziona in modo normale, comprendendo i gruppi.

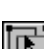

Il secondo pulsante seleziona ignorando i gruppi.

Il terzo pulsante seleziona linee connesse e continua la selezione attraverso le intersezioni.

Il quarto pulsante seleziona linee connesse e ferma la selezione alle intersezioni.

Il quinto pulsante crea un sottogruppo usando la selezione corrente, ed entra nel sottogruppo per rendere più facile la creazione della sequenza delle linee presenti nel gruppo. Il sottogruppo può essere messo in sequenza come se fosse un'entità singola rispetto alle altre linee presenti nel disegno. Il numero degli elementi per i gruppi che stanno sotto il livello corrente di selezione sono mostrati in grassetto.

Il sesto pulsante divide il gruppo correntemente seleziona e sposta i suoi elementi su di un livello. È disponibile solamente quando un gruppo è selezionato.

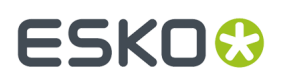

Il secondo gruppo di pulsanti nella barra di stato controlla la selezione il livello corrente dei gruppi.

Il settimo pulsante entra in un gruppo per consentire di rimettere in sequenza gli elementi che contiene. È disponibile solamente quando un gruppo è selezionato.

L'ottavo bottone abbandona un sottogruppo e riprende il lavoro un livello sopra.

Il terzo gruppo di pulsanti nella barra di stato controlla la sequenza nel livello corrente.

1+2+3+4... Il nono bottone mette in sequenza tutti gli elementi ed i sottogruppi nel gruppo corrente. Cliccare il primo elemento da mettere in sequenza, e cliccare il resto degli elementi nella sequenza desiderata.

1-2-3+4... Il decimo bottone mette in sequenza un intervallo di elementi. Cliccare l'elemento che precede immediatamente il primo elemento da rimettere in sequenza, e successivamente cliccare il resto degli elementi nella sequenza desiderata.

1→2→3→4 L'undicesimo pulsante mette automaticamente in sequenza tutti gli elementi ed i sottogruppi nel gruppo corrente, e crea sottogruppi sugli elementi connessi.

Il terzo gruppo di pulsanti nella barra di stato controlla la direzione delle linee e le opzioni per lo strumento.

Il dodicesimo pulsante inverte le linee nella selezione corrente, oppure tutti gli elementi nel gruppo se non c'è una selezione corrente.

Il tredicesimo pulsante apre le Opzioni Strumento Sequenza come descritto di seguito.

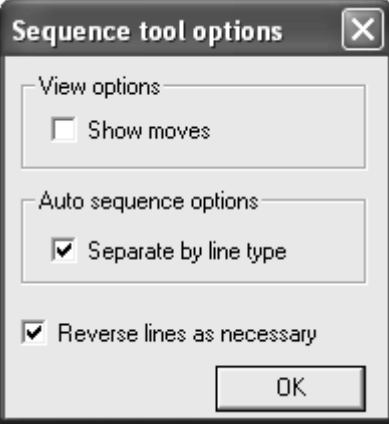

**Mostra movimenti**, se attivato, mostra una linea tratteggiata verde tra la fine di un elemento e l'inizio del successivo. Se gli elementi sono in un sottogruppo, vengono disegnate delle linee tratteggiate azzurre.

# **ESKO۞** ArtiosCAD

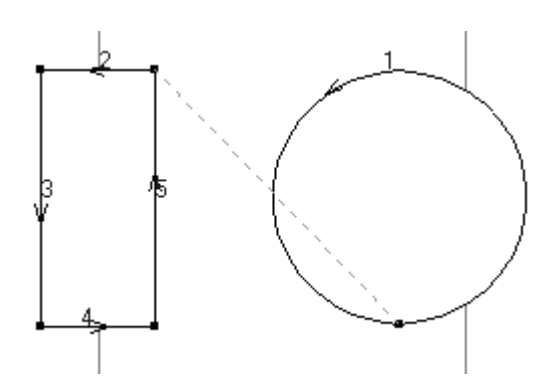

**Separa per tipo linea**, se attivo, fa sì che il pulsante Auto Sequenza separi le linee in gruppi organizzati per tipo linea e punti, e poi metta in sequenza ciascun gruppo. Se sono presenti testo, frecce o quote, essi sono spostate in un solo gruppo, e numerate in verde chiaro. Se l'opzione non è attiva, le linee sono messe in sequenza insieme indipendentemente dal loro tipo e dai loro punti.

**Inverti linee se necessario**, se attivo, inverte le linee quando è necessario per ottenere la migliore sequenza. Per i pulsanti Tutto in Sequenza e Intervallo Sequenza, il primo elemento selezionato non viene invertito. Quando viene selezionato il secondo elemento, sia il primo che il secondo elemento potrebbero essere invertiti, in rapporto alla posizione dei loro punti di partenza e di fine. Quando sono selezionati il terzo o successivo elementi, essi possono essere invertiti, ma gli elementi precedenti non saranno invertiti. Per il pulsante Sequenza Automatica, viene creato un nuovo sottogruppo per ogni movimento, che sostituisce qualsiasi altro sottogruppo. Se questa opzione non è attiva, la direzione delle linee non cambia. Tuttavia, l'ordine delle linee esistenti e dei sottogruppi cambia, ma gli elementi all'interno dei sottogruppi non cambia ordine.

### **Usare lo strumento Sequenza con gli Output**

Dato che molti degli output sono configurati per rieseguire la sequenza in modo automatico, è importante seguire queste procedure quando si mandano in output delle linee che sono state rimesse in sequenza.

**Output Campione** Nei default, copiare un output campione esistente, cambiargli nome, e configurarlo usando il **Livello Workspace** per il **Tipo Driver** nella scheda Dispositivo. Dare al livello un nome adeguato, come ad esempio **Risequenziato**. Se si ha intenzione di utilizzare questo strumento anche per i layout campione, disattivare l'opzione **Sequenza rese nel layout** nella scheda Sequenza Campione. Questo deve essere fatto solo una volta.

Una volta impostato l'output, utilizzarlo e cambiare il livello appena creato.I tipi linee saranno stati cambiati nei tipi linee campione. Usare lo strumento **Sequenza** come desiderato, e poi mandare in output quel livello al campionatore in modo normale. L'ordine di taglio per le linee impostate come linee di tipo campione non verrà modificato.

**Output Plot** Nei default, copiare un output plotter esistente, cambiargli nome, e selezione **Nessuna ottimizzazione** nel gruppo **Opzioni ottimizzazione** nella scheda Elaborazione. Se si ha intenzione di utilizzare questo strumento prima di plottare layout, disattivare l'opzione **Sequenza rese nel layout**. Questo deve essere fatto solo una volta.

**Output CAM mantenente esattamente la stessa sequenza di tutte le linee**. Nei default, copiare un output CAM esistente e rinominarlo. Nella scheda Selezione Strumento per la nuova voce, impostare i vari strumenti che deve appartenere al gruppo uno, e poi nella scheda Ottimizzazione, disabilitare l'opzione **Ottimizzazione** per il gruppo uno. Questa voce manterrà la sequenza manuale.

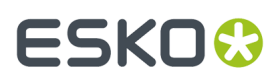

**Output CAM con raggruppamento ottimizzato ma mantenendo l'esatta sequenza delle linee neigruppi ottimizzati**. Nei default, copiare un output CAM esistente e rinominarlo. Nella scheda Ottimizzazione della nuova voce, disattivare la casella **Ottimizza** per ciascun gruppo in cui si desidera avere sequenze manuali. Disporre i gruppi e le sequenze in modo appropriato per ottenere i risultati desiderati. Quando viene utilizzato, questo output sposta le linee in sequenza nei gruppi definiti, ma non riordina le linee in un gruppo se la casella non è attivata per quel gruppo.

**Output contromatrice**. Gli output di contromatrice non supportano la sequenza manuale.

### **Lavorare con elementi non geometrici**

Gli elementi non geometrici sono elementi di un disegno ArtiosCAD che non sono incisi sulla fustella. Solitamente servono per organizzare parti del disegno per fornire maggiori informazioni circa gli elementi geometrici stessi.

### **Livelli**

ArtiosCAD usa il concetto di livelli per costruire un disegno in modo completo. Si pensi ad un pezzo di carta dove è disegnato un comune contenitore. Sopra a questo, si può pensare di aggiungervi delle pellicole trasparenti. Su una è possibile tracciare le quote, un'altra può avere degli elementi grafici, ed un'altra ancora può avere diversi altri disegni come finestre o alette addizionali. Un disegno può avere fino a 100 livelli. Tutti i disegni hanno un livello chiamato Disegno Principale.I disegni creati utilizzando gli standard possono avere più livelli, a seconda della complessità dello standard.

I livelli si usano per frammentare le differenti parti del disegno e renderle indipendenti. Ad esempio, se si sta facendo un disegno complicato, le quote potrebbero fare troppa confusione. Mettendo le geometrie su un livello e le quote su un altro, diventa possibile togliere e rimettere le quote alla bisogna.

Un'altra ragione per cui si usano i livelli è per controllare il flusso di informazioni. Quando si esportano dati da ArtiosCAD in differenti formati, solo i livelli che sono attivati verranno di conseguenza esportati. Questo modo vi permette di mettere tutti i dati più delicati e a cui siete interessati in un livello, disattivarlo, e quindi esportare la geometria in un file per creare la vostra fustella.

ArtiosCAD permette di lavorare con i livelli attivati. Solo i livelli visibili vengono stampati o esportati su file. Tuttavia tutti i livelli vengono salvati insieme al disegno, che siano visibili oppure no.

I livelli che vengono visualizzati quando un disegno viene aperto dipendono dalle impostazioni in **Opzioni** > **Default** > **Default Condivisi** > **Default Disegno** > **Default Modo Vista**. È possibile scegliere di visualizzare i livelli esattamente com'erano quando il disegno è stato salvato, o su può scegliere di visualizzare sempre lo stresso gruppo di livelli.

I livelli sono controllati dal pulsante Livelli nella barra Vista.Il pulsante Livelli mostra il nome del livello corrente - non ha il nome "Livelli".

### A Main Design

Selezionare il pulsante del Livello per attivare la finestra Livelli. Qui sotto è riportata una finestra Livelli di esempio.

### **ESKO<sup>8</sup>**

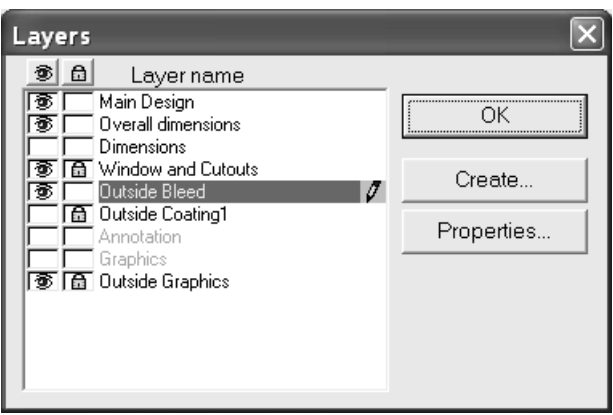

Il livello corrente è evidenziato ed ha l'icona della matita sul lato destro.I livelli vuoti hanno i nomi in grigio. Cliccare il nome di un livello per passare a questo livello.

Per default, la finestra Livelli nel Disegno Singolo elenca i livelli nell'ordine in cui sono stati creati. Per cambiare l'ordine della lista, cambiare le impostazioni di default **Opzioni** > **Default** > **Default di disegno** > **Ordine Visualizzazione Finestra Livelli** tra **Mostra livelli nell' ordine di creazione** e **Mostra livelli nell'ordine di disegno**. La finestra Proprietà livelli mostra i livelli nell'ordine di disegno.

Alla sinistra della finestra si trova la colonna **Visibilità**. L'icona dell'occhio nella casella indica che il livello è attivo. Cliccare nella casella per attivare o disattivare la visibilità del livello. Il pulsante con l'occhio sopra la colonna disattiva tutti i livelli, tranne quello corrente.

Tra la colonna della visibilità ed il nome del livello c'è la colonna **Blocca**. L'icona del lucchetto indica che il livello è bloccato ed i suoi contenuti non possono essere selezionati o modificati. Cliccare nella casella per bloccare o sbloccare il livello.Il pulsante con il lucchetto sopra la colonna, consente di bloccare o sbloccare tutti i livelli.

Se la modalità **Quota Temporanea** è attiva mentre si sta lavorando su un livello di classe **Quote** o **Dimensioni Totali**, quando la finestra Livelli è aperta, l'icona della matita del livello diventa grigia per segnalare che ci si trova in modalità **Quota Temporanea**. L'icona torna normale quando si disattiva la modalità **Quota Temporanea**.

Se ci sono elementi selezionati quando si accende o spegne un livello, se questi elementi risiedono nel livello di cui sta cambiando lo stato, la selezione viene tolta; altrimenti, gli elementi rimangono selezionati.

### **Livelli Bloccati**

Se si tenta di modificare un livello bloccato con uno strumento che richiede di trascinare con il mouse, il cursore di trasforma in una penna barrata con una linea rossa, come mostrato nella figura seguente, e nessuno strumento funziona. È necessario sbloccare il livello prima di poterlo modificare.

X

Se si cerca di usare strumenti che non richiedono trascinamento del mouse all'interno di un livello bloccato, appare il messaggio **Livello corrente bloccato** nella barra di stato.

For Help, press F1

Current layer is locked.

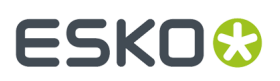

Quando si clicca su uno strumento che richiede la selezione di un livello, ArtiosCAD indica in vari modi che il livello è bloccato e deve essere sbloccato prima di poter essere selezionato ed utilizzato con lo strumento. Di seguito sono mostrati vari esempi dei vari tipi di finestre.

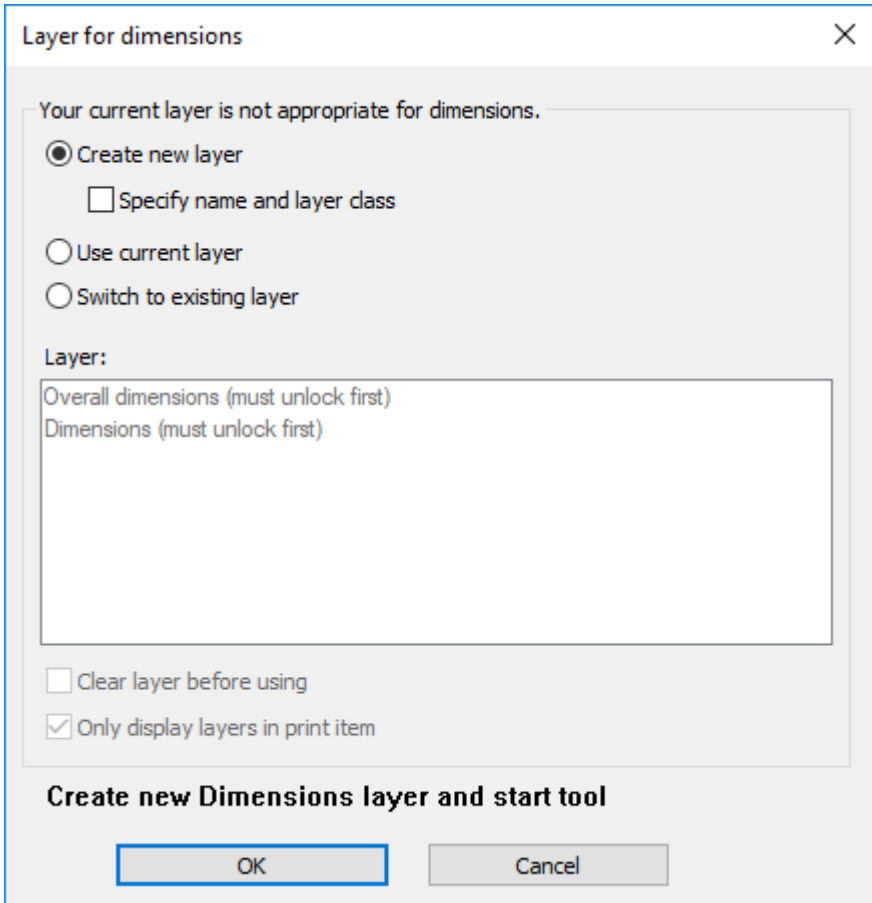

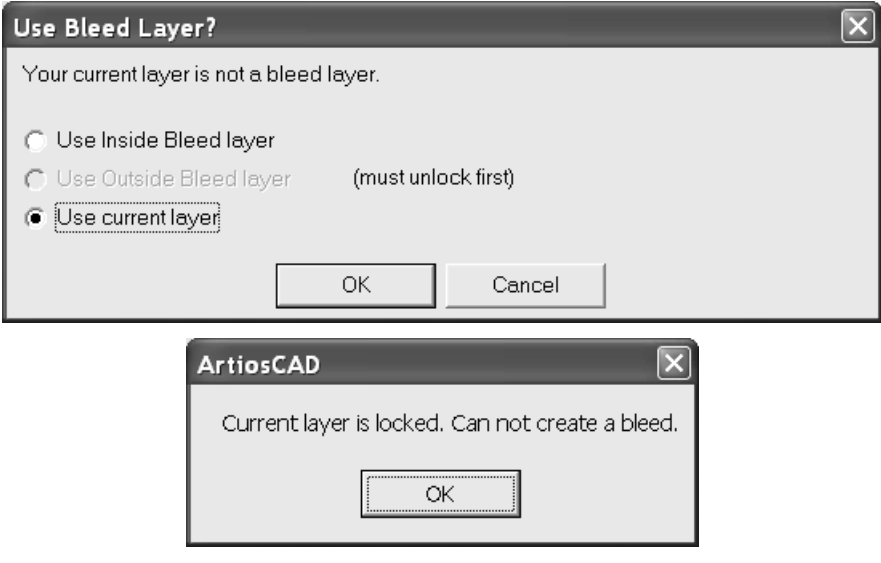

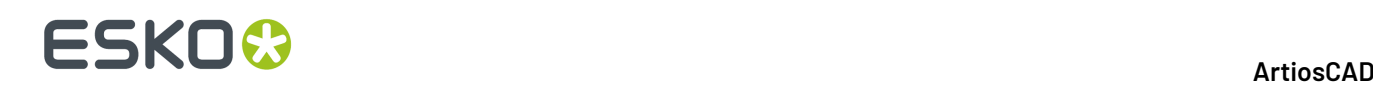

Se ci sono elementi selezionati quando si blocca o si sblocca un livello, se questi elementi risiedono nel livello di cui sta cambiando lo stato, la selezione viene tolta; altrimenti, gli elementi rimangono selezionati.

Per i canvas, ArtiosCAD rispetta i blocchi specifici per le parti. La finestra di selezione livello permette di andare sui livelli che sono bloccati nella parte attiva, ma non per tutte le parti, perché la maggior parte degli strumenti consente di modificare la parte attiva mentre si rimane nello strumento.

### **Livelli appropriati**

Quando si cambiano livelli, ArtiosCAD controlla che il tipo linea corrente sia appropriata per la classe del livello. Per esempio, quando si passa sul livello delle Quote, ArtiosCAD controlla il tipo linea corrente, e se non è adatto (ad esempio Taglio o Perf ), ArtiosCAD lo cambia al tipo appropriato per la classe a cui appartiene il livello (come Annotazione).

Dopo aver cambiato livelli, se si prova a cambiare il tipo linea corrente ad un tipo non appropriato per questo livello, e poi si attiva uno qualsiasi degli strumento di disegno linea sulla barra Geometria, ArtiosCAD apre un avviso come quello seguente.

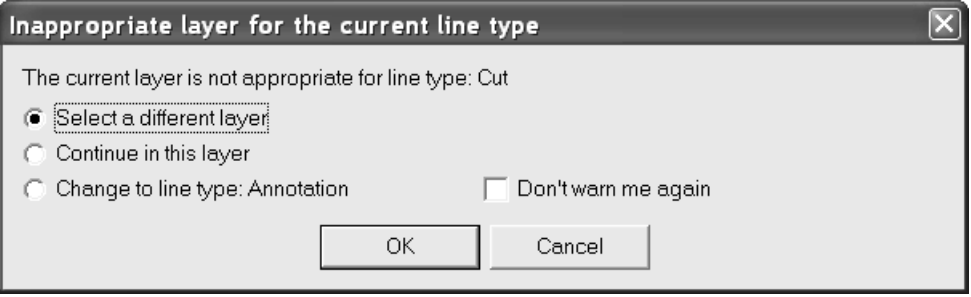

**Selezionare un livello diverso** consente di scegliere un livello diverso in cui lavorare, o di creare un nuovo livello. La lista di livelli mostrata contiene solo i livelli le cui classi sono appropriate per il tipo linea scelto. Scegliere un livello dalla lista e cliccare su **OK**, oppure cliccare su **Crea Nuovo** per creare un nuovo livello.

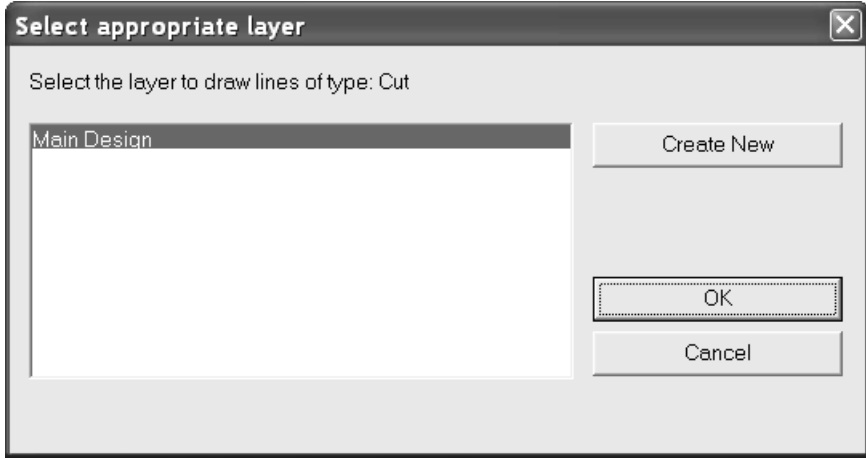

**Continua in questo livello** mantiene il tipo linea selezionato. Una volta inserita in un livello una linea che era inappropriata, ArtiosCAD non genera di nuovo un avviso per questo tipo di linea in quel livello la volta successiva.

**Cambiare a tipo linea: tipo linea** cambia al tipo lineaArtiosCAD suggerito da per questa classe di livello.

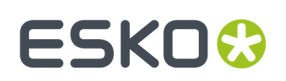

**Non mostrare di nuovo questo avviso** disattiva tutti gli avvisi di non appropriatezza per la sessione corrente di ArtiosCAD.

### **Cambio livello automatico**

ArtiosCAD può cambiare automaticamente i livelli durante il lavoro, se si attiva la funzione di cambio livelli automatico. Ad esempio, se si lavora su un nuovo disegno e si desidera aggiungere le quote, quando si fa clic su uno degli strumenti Quote, ArtiosCAD automaticamente crea un livello Quote e lo rende attivo prima di avviare lo strumento. Quando si sceglie un altro strumento, ArtiosCAD ritorna al livello precedente.

Quando questa funzione è attiva, ArtiosCAD controlla per vedere se ci sono eventuali livelli validi da attivare. Un livello valido è:

- nell'elemento di stampa corrente (se esistono elementi di stampa)
- sbloccato
- è della classe predefinita (se è abilitato anche **Passa solo ai livelli della classe predefinita**)

Se non esistono livelli validi, ArtiosCAD ne crea uno.

Se esistono due o più livelli validi selezionabili, ArtiosCAD richiederà sempre quando si usano gli strumenti di margine al vivo e vernice, indipendentemente da come sono impostate le relative opzioni.

Se il livello corrente è di una classe appropriata o ha già un elemento del tipo che lo strumento crea, ArtiosCAD rimane nel livello corrente senza nessuna richiesta.

Se si disattiva questa funzionalità, quando si attiva uno strumento che necessita di un livello appropriato, ArtiosCAD chiede di:

- Creare un nuovo livello (e facoltativamente, specificare il nome e la classe)
- Usare il livello corrente
- Passare a un livello esistente (ed eventualmente azzerare tutto quanto già in quel livello se non è vuoto).

# **ESKO۞** ArtiosCAD

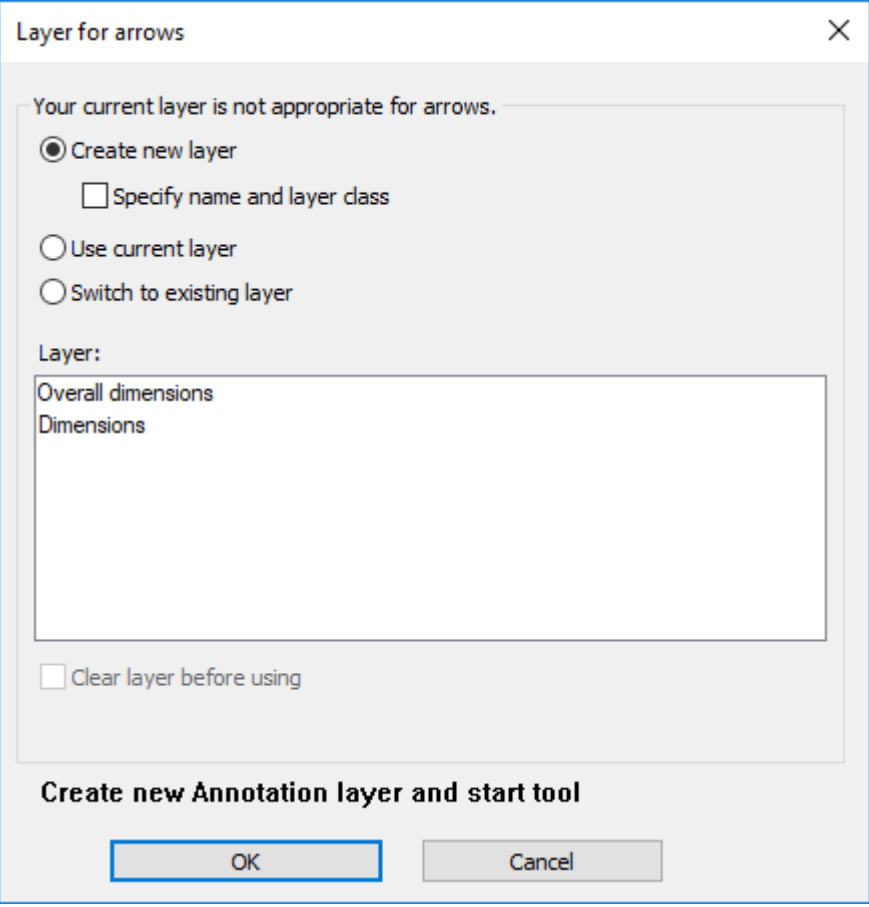

Se si sceglie di specificare il nome e la classe del nuovo livello, ArtiosCAD visualizza i controlli per farlo. Quando si sceglie di passare a un livello esistente, si può fare clic sul nome del livello di destinazione e sceglie se cancellare o no i suoi contenuti. Qualunque cosa si scelga, il messaggio sopra OK e Annulla viene modificato per mostrare l'azione che ArtiosCAD esegue quando si fa clic su **OK**.

Per i canvas, ArtiosCAD rispetta i blocchi specifici per le parti. La finestra di selezione livello permette di andare sui livelli che sono bloccati nella parte attiva, ma non per tutte le parti, perché la maggior parte degli strumenti consente di modificare la parte attiva mentre si rimane nello strumento.

Per le contromatrici, ArtiosCAD non cambia automaticamente livello.

#### **Impostazione delle opzioni di sicurezza**

Il comportamento di attivazione automatica è configurato in **Opzioni** > **Opzioni Livello Strumento** mentre si lavora in un disegno. Viene impostato nei Default di avvio ed eventuali modifiche fatte rimangono nella sessione.

#### **ArtiosCAD**

### ESKOR

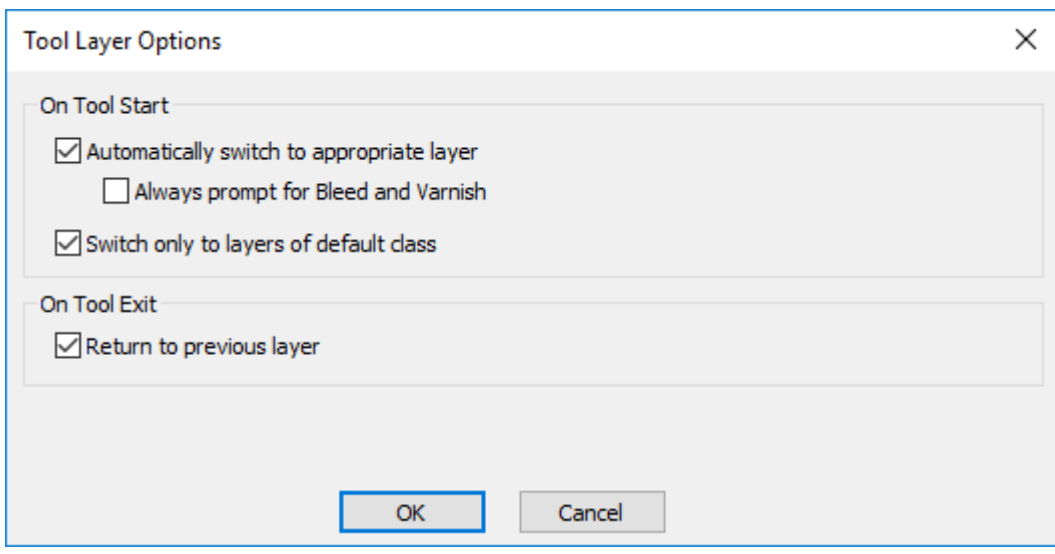

#### **Passa automaticamente al livello appropriato** attiva e disattiva questa funzione.

**Chiedi sempre per area al vivo e vernice** fa in modo che ArtiosCAD richieda sempre se effettuare il passaggio quando si usano strumenti che richiedono di cambiare il livello.

**Passa solo ai livelli della classe predefinita** da in modo che ArtiosCAD passi solo ai livelli le cui classi corrispondono i loro nomi. Ad esempio, se questa opzione è attiva ed è presente un livello chiamato Quote ma la classe si chiama Finestre e Ritagli, ArtiosCAD non passa automaticamente al livello Quote quando si attiva lo strumento Quote.

**Torna al livello precedente** controlla il modo in cui ArtiosCAD si comporta quando si finisce di utilizzare lo strumento che ha cambiato il livello, e si attiva uno strumento diverso.

### **Livelli aggiunta**

Per aggiungere un livello, cliccare il pulsante Livelli nella Barra Vista. Successivamente cliccare il pulsante **Crea** per attivare la finestra Crea Livello.Indicare la tipologia (o classe) di livello che si vuole creare. Per default il nome del livello corrisponde al nome della classe a cui appartiene. Se si vuole cambiare il nome della classe con qualche altro, cancellare il contenuto nel campo **Nome**: e inserire quello desiderato. Cliccare **OK** per creare il livello o **Annulla** per annullare l'operazione. Quando si crea un nuovo livello esso resterà attivo successivamente. La finestra Livelli rimane aperta dopo la creazione di un livello.

### **ESKO☆**<br>
ArtiosCAD

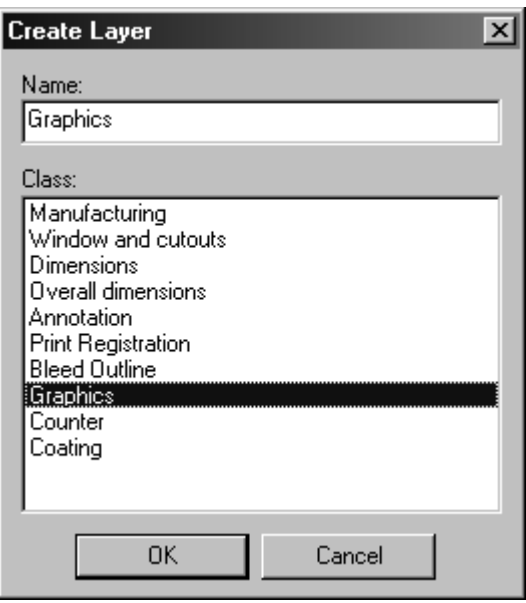

### **Manipolare i livelli**

Per attivare un livello, attivare la casella accanto al suo nome nella finestra Livelli.

Per disattivare un livello, disattivare la casella accanto al suo nome nella finestra Livelli.

Il livello attivato è ha una piccola penna alla destra del nome del livello. Non è possibile disattivare il livello corrente. Per cambiare livello corrente selezionarne un altro con il mouse.

Per cambiare il nome o la classe del livello, selezionarlo nella finestra e cliccare su **Proprietà**. Apparirà la finestra Proprietà Livello.

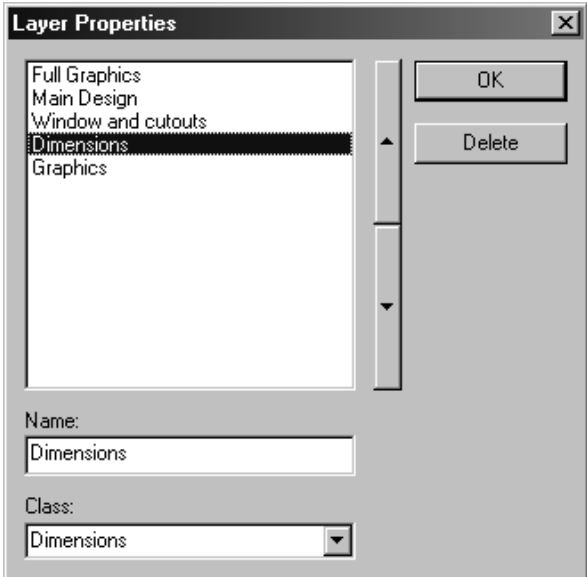

I nomi dei livelli corrispondono alla loro posizione nel disegno. Il livello in cima alla lista è il primo ad essere disegnato; il livello in fondo alla lista è l'ultimo ad essere disegnato.I livelli verso il fondo della lista mascherano quelli verso la cima della lista. Per cambiare l'ordine dei livelli usare le due frecce a lato della lista.

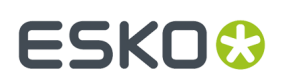

### **Cancellazione livelli**

Per cancellare i livelli seguire il procedimento riportato qui sotto.

- **1.** Selezionare il pulsante Livelli nella Barra Vista.
- **2.** Selezionare **Proprietà**.
- **3.** Selezionare il livello da cancellare.

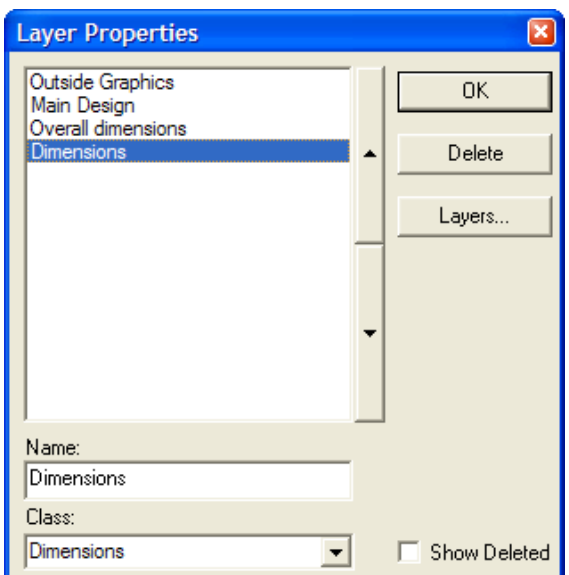

**4.** Cliccare **Cancella**.Il nome del livello scompare dalla lista.

Quando si cancella un livello, la selezione corrente viene reimpostata, gli elementi estesi vengono reimpostati, e lo strumento corrente viene riavviato dopo che il livello è cancellato. Se si cancella un livello quando si usa uno strumento che richiede un livello di tipo specifico, come un livello di abbondanza o un livello vernice, lo strumento viene interrotto, e viene attivato al suo posto lo strumento Seleziona.

**Nota:** La cancellazione per la maggior parte dei tipi di livello li rimuove dai livelli elencati nelle finestra Livelli e Proprietà Livelli, e rimuove anche i contenuti del livello. Tuttavia, eventuali variabili associate al livello rimangono.I livelli **DocPlot** (creati con StyleMaker Avanzato) e i livelli **Output su un livello** (creati con un Output) vengono fisicamente cancellati dal workspace. Aprendo un workspace contenente livelli cancellati con una versione precedente di ArtiosCAD, comparirà un messaggio di avviso riguardante la presenza di comandi sconosciuti. Questo avviso può essere tranquillamente ignorato.

### **Riutilizzo di un livello cancellato**

I workspace di ArtiosCAD hanno un limite di 251 livelli (compreso il Disegno Principale). Se si cancellano molti livelli, questa limitazione potrebbe cominciare a pesare ed impedire di creare nuovi livelli. Per evitare questo limite, è possibile riutilizzare un livello cancellato, rimuovendo il suo contrassegno di cancellazione.

Per riutilizzare un livello, seguire il procedimento riportato qui sotto.

**1.** Selezionare il pulsante Livelli nella Barra Vista.

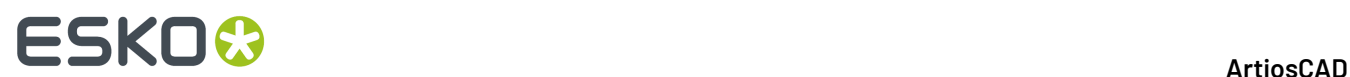

- **2.** Selezionare **Proprietà**.
- **3.** Attivare **Mostra Cancellati**.(questo deve essere fatto solo una volta per sessione di ArtiosCAD).
- **4.** Selezionare il livello da riutilizzare. Verrà riportata la dicitura **(Cancellato)** accanto al suo nome.

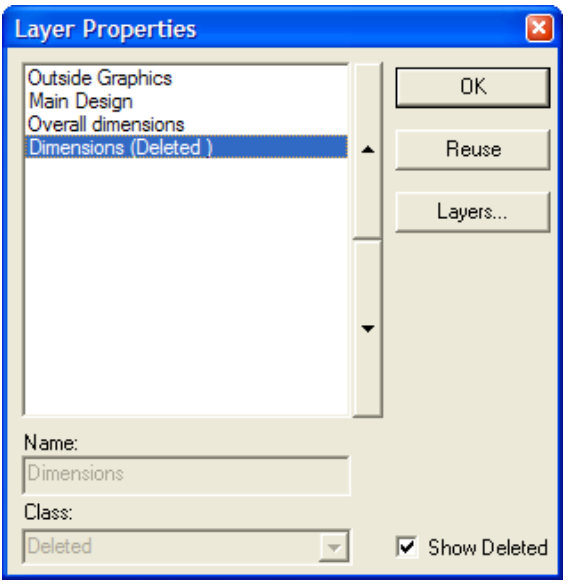

- **5.** Cliccare su **Riusa**.
- **6.** Impostare il campo **Classe:** in modo appropriato per il contenuto del livello.
- **7.** Cliccare su **OK**.
- **8.** Cambiare il contenuto dei livelli come desiderato.

### **Muovere elementi nei livelli**

Ci sono due modi di spostare elementi da un livello all'altro.Il primo è di fare taglia e incolla, ed il secondo è di usare lo strumento **Sposta su Livello**. Per il primo metodo, vedi sotto; per il secondo, vedere le informazioni sullo strumento Sposta su Livello nella sezione Modificare proprietà fisiche del capitolo Designer.

Per muovere degli elementi tra livelli seguire il procedimento riportato qui sotto.

- **1.** Selezionare gli elementi da spostare e tagliarli usando la tipologia "Metafile Arricchito", facendo **Modifica** > **Copia** > **Copia come Metafile Arricchito**, oppure premere CTRL-C. Questa operazione va fatta nel modulo Designer.
- **2.** Selezionare il pulsante Livelli nella Barra Vista e impostare il livello dove incollare gli elementi.
- **3.** Incollare gli oggetti nel nuovo livello corrente.

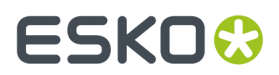

**Nota:** Gli elementi copiati ed incollati tra livelli non vengono verificati per quanto riguarda l'appropriatezza dei tipi di linea.

### **Annotazioni e quote**

V. capitolo *Builder*, per istruzioni complete sull'utilizzo degli strumenti Annotazione e Quote.

### **Grafica**

La grafica serve a completare con colore il disegno. Si può visualizzare la grafica nei disegni di ArtiosCAD solo se si è in possesso del modulo ArtMaker, creato per aggiungere grafica ai disegni. Tutto ciò che riguarda la grafica può essere manipolato con gli strumenti presenti nella barra grafica.

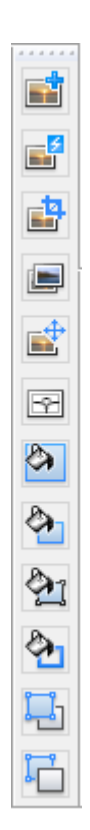

### **Aggiungere grafica**

Un modo per aggiungere elementi grafici al disegno è di aprire il proprio programma di disegno (ad esempio Adobe Illustrator or Microsoft Paint), copiarlo negli appunti di Windows, ed usare il comando Incolla in ArtiosCAD.

Un altro modo è di usare il comando **Importa File** nel menu File, e scegliere il file.

# **ESKO۞** ArtiosCAD

Un altro modo per aggiungere elementi grafici al disegno è utilizzare lo strumento **Aggiungi Grafica**. nella barra degli strumenti Grafica. Questo strumento richiede il nome file dell'immagine bitmap che si vuole aggiungere.

Qualunque sia il metodo utilizzato, ArtiosCAD aggiunge gli elementi grafici sul lato corrente del disegno. Se necessario, usare il controllo **Lato** nella barra Vista per cambiare il lato del disegno prima di aggiungere gli elementi grafici.

Quando si clicca su **Aggiungi Grafica**, ArtiosCAD apre l'ultima directory a cui si è acceduto. Per aggiungere grafica da un file che non è in questa directory, sfogliare fino ad arrivare alla directory voluta, selezionare il file e cliccare su **Apri**.

ArtiosCAD può importare file TIFF, BMP, JPEG e PNG a 24-bit, divisi in tre gruppi da 8 bit per il Rosso, il Verde ed il Blu.

Per i file JPEG, ArtiosCAD può importare file di dimensioni fino a 6.000 x 6.000 pixel. Allo stesso modo, ArtiosCAD può importare file PNG fino a 6.000 x 6.000 pixel.

TIFF utilizza diversi formati di compressione, ma ArtiosCAD può importare solamente dati colore non compressi. Quando ArtiosCAD importa una TIFF CMYK, la converte internamente in RGB. La massima dimensione immagine che può essere tracciata ad una velocità ragionevole è circa di 28 MB più piccola della memoria totale disponibile sul computer. La dimensione non compressa dell'immagine si calcola dalla larghezza in pixel moltiplicata per l'altezza, moltiplicato per 3 byte per ogni pixel.

Quando si salva un file TIFF per l'uso in ArtiosCAD, utilizzare un numero intero di pixel per unità di misura, ad esempio 72 punti per pollice, e non 72,5.

**Nota:** Se il file grafico desiderato contiene più di un punto nel nome, rinominarlo, in modo che ci sia un solo punto nel nome.

Indipendentemente dal metodo che si utilizza, una volta che l'immagine è all'interno del disegno,ArtiosCAD la seleziona automaticamente, ed avvia lo strumento **Muovi**. Cliccare il punto di prelevamento, trascinare, e poi cliccare il punto di destinazione.

Gli strumenti Modifica lavorano anche con gli elementi grafici - utilizzarli per migliorare l'aspetto dei dati grafici. Quando si utilizza lo strumento Seleziona per selezionare la grafica, cliccare sul bordo degli elementi grafici.Il bordo della grafica diventa di colore magenta, e appaiono i punti di manipolazione.

La grafica viene compressa quando il disegno viene salvato. Se si deve mandare un file ad altri utenti che usano una versione di ArtiosCAD precedente alla 6.5*x*, bisogna esportare il file usando le opzioni adeguate nel menu **File** > **Esporta**.

### **Registra Bitmap**

Lo strumento **Registra Bitmap** corrisponde al secondo pulsante della barra strumenti Grafica, ed è usato per allineare una bitmap con precisione sul disegno. Usare questo strumento quando si ricevono gli elementi grafici per l'intero disegno da una fonte esterna. La bitmap sarà associata con l'elemento di stampa corrente; cambiare ad un altro elemento di stampa, se necessario, prima di utilizzare questo strumento.

Per utilizzare **Registra Bitmap**, fare quanto segue:

- **1.** Aggiungere la grafica e cliccare su **Registra Bitmap**.
- **2.** Cliccare sul bordo della bitmap da registrare.

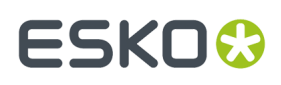

**3.** Si apre una finestra che chiede rispetto a che cosa tagliare, il lato del disegno su cui mettere la bitmap, se effettuare o meno il taglio, e se ridimensionare la bitmap per adattarla. Se si imposta il **Lato** a **Esterno**, i dati grafici sono aggiunti nel livello Grafica Esterna; se si imposta il **Lato** a **Grafica Interna**, la bitmap viene aggiunta al livello Grafica Interna. Se un livello è bloccato, non è possibile selezionarlo fino a che non lo si sblocca.

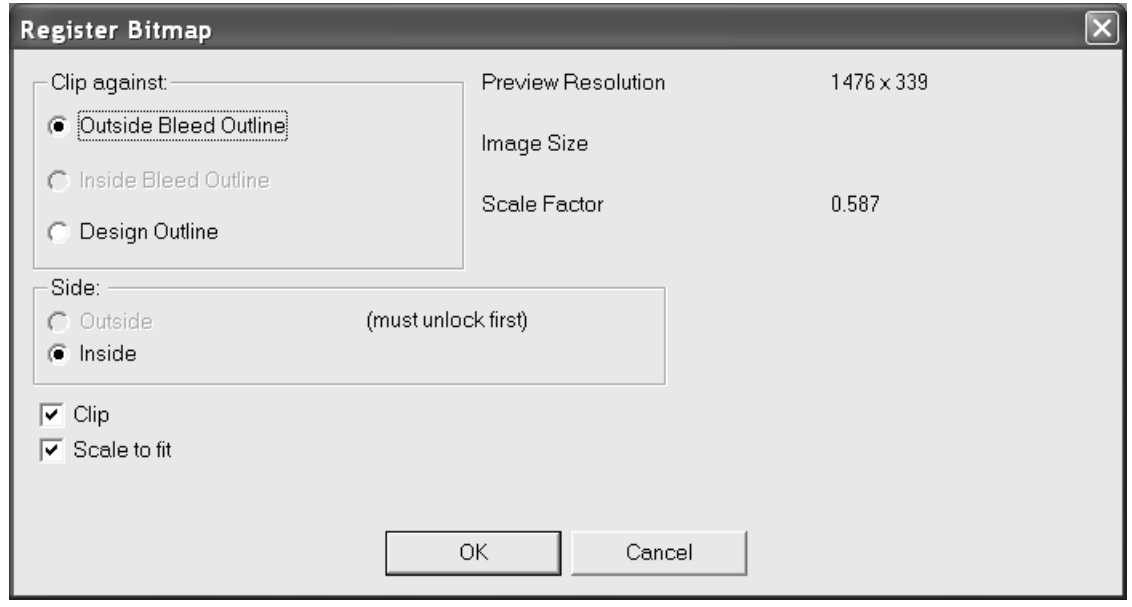

**4.** Cliccare **OK** e la bitmap verrà ridimensionata per adattarsi al bordo del disegno o al contorno selezionato nel gruppo **Ritaglia seguendo**.

Per sostituire una bitmap registrata e cambiare le opzioni di ritaglio o scala, fare doppio click sulla grafica per accedere alla finestra di Proprietà. Nella finestra Proprietà, cliccare **Sfoglia** e scegliere la nuova grafica. Si apre la finestra Posizione Immagine come mostrato di seguito. **Usa stessa scala dell'immagine precedente** disabilita tutte le opzioni tranne il gruppo Posizione e sostituisce la grafica alla stessa dimensione.Impostare i campi di controllo nel modo desiderato e cliccare su **OK**.

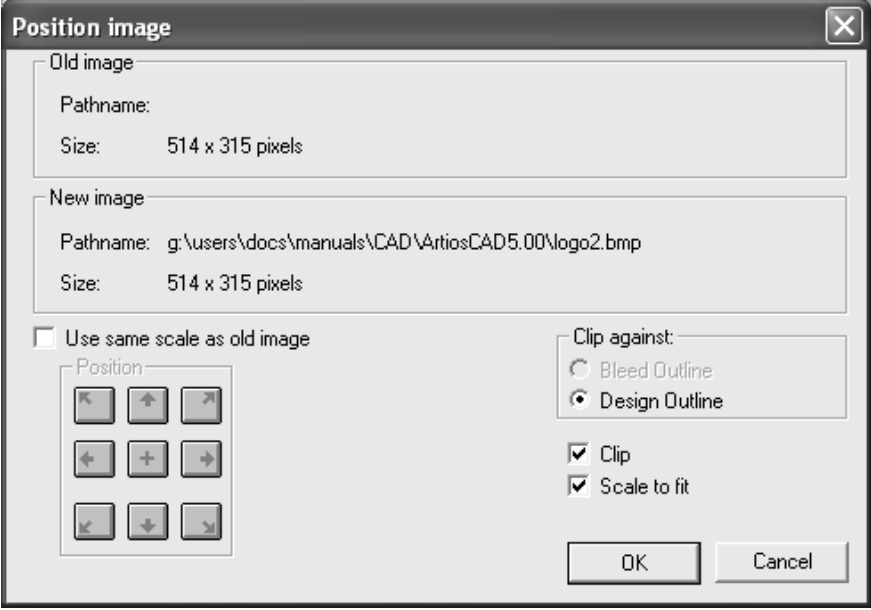

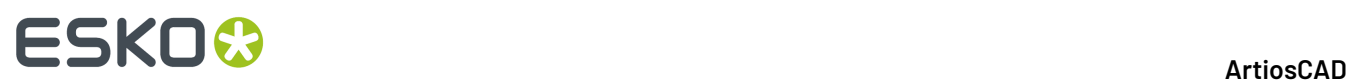

Quando si registra una bitmap su un disegno singolo a più pezzi, usare questo flusso di lavoro: Per mettere a registro il disegno, aggiungere l'immagine al disegno. Usare lo strumento **Seleziona** per selezionare le linee di manufacturing per un pezzo (senza il margine a vivo). Per mettere a registro il margine a vivo, selezionare le linee di margine, senza le linee di manufacturing, selezionando un contorno chiuso formato dalle linee. Fare click sullo strumento **Registra Bitmap**. Nella finestra **Registra Bitmap**, il pulsante di opzione **Ritaglia seguendo** consente di scegliere **Abbondanza Lato Esterno**, **Abbondanza Lato Interno**, o **Contorno Disegno** in rapporto alla selezione in corso. Fare click su **OK** per mettere a registro la bitmap.

### **Ritaglio Grafica**

Il terzo pulsante della barra Grafica attiva lo strumento **Ritaglio Grafica**. Usare questo strumento per tagliare una parte di grafica rispetto ad un contorno nel disegno (chiamato *tracciato di scontorno*). Selezionare in successione la parte grafica da tagliare, il tracciato di scontorno, e cliccare **OK** nella barra di stato.

### **Sostituire Grafica**

Il quarto pulsante della barra Grafica attiva lo strumento **Sostituisci Grafica** . Questo strumento sostituisce la grafica presente nel disegno con un'altra. La nuova grafica deve essere già posizionata sul disegno, prima di attivare questo strumento. Selezionare quindi lo strumento, indicare la grafica da rimpiazzare e successivamente quella da posizionare. Se la nuova grafica è di una misura differente, allora apparirà una finestra dialogo che vi mostrerà, la differenza di misura e se necessario il fattore di scala.

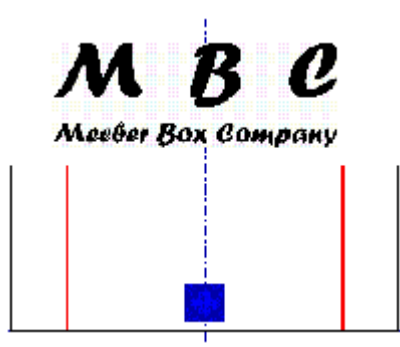

Vogliamo sostituire la grafica esistente con il logo MBC. Dopo aver attivato lo strumento **Sostituisci Grafica** e indicato i due grafici, ArtiosCAD è pronto per la conferma del piazzamento.

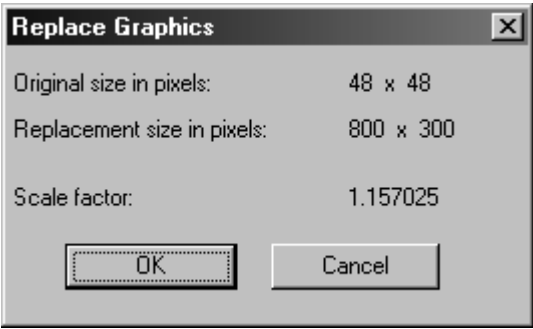

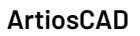

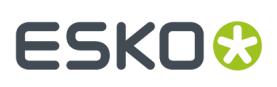

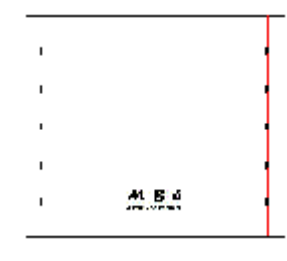

### **Muovi Grafica**

Lo strumento **Muovi Grafica** sposta una grafica da un punto ad un altro.

Per utilizzare questo strumento, accertarsi che ci sia grafica nel workspace, e procedere come segue:

- **1.** Cliccare lo strumento **Muovi Grafica**.
- **2.** Cliccare la posizione da utilizzare come punto di prelevamento. Può essere sia sul bordo della grafica, che entro i confini della grafica.
- **3.** Muovere il cursore nel punto di destinazione e cliccare il mouse. A differenza del punto di prelevamento, il punto di destinazione si aggancia ai punti o su una coordinata. La grafica si sposta in modo conseguente.

### **Tracciamento Automatico del Bitmap**

Lo strumento **Tracciamento Automatico del Bitmap** sulla barra Grafica converte un'immagine bitmap (come un file TIFF o un BMP) in linee e archi, che possono essere manipolati con ArtiosCAD. Il Tracciamento Automatico funziona meglio con disegni al tratto.

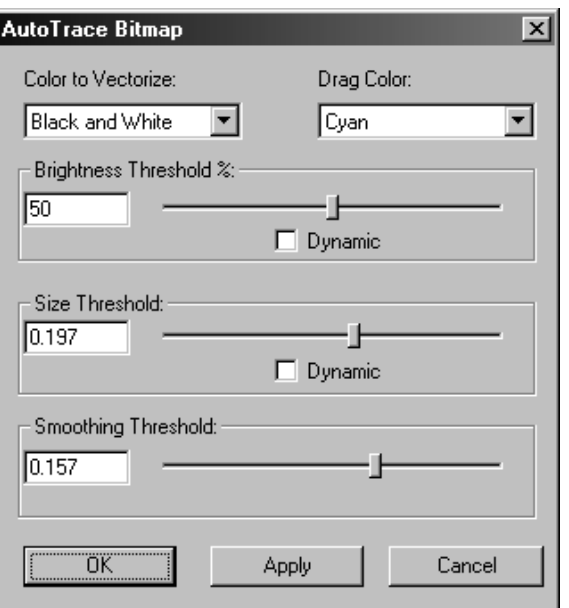

L'opzione **Colore da vettorizzare** permette di scegliere il colore che ArtiosCAD convertirà a linee e archi.Il **Colore di Trascinamento** è il colore usato per visualizzare le linee che saranno create. **Percentuale Soglia Luminosità** controlla quanto verrà vettorizzato in relazione alla luminosità del

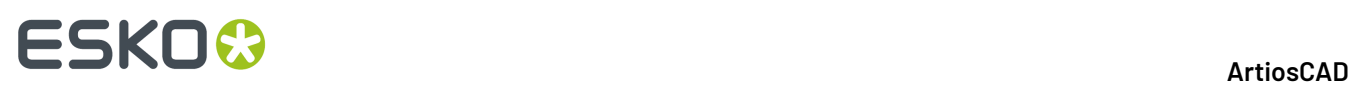

colore selezionato per la vettorizzazione. **Soglia Dimensione** imposta il limite di dimensione degli elementi da portare in vettori. **Soglia di Appianamento** controlla la seghettatura delle nuove linee create. La casella di controllo **Dinamico** quando è attivata, richiede a ArtiosCAD di mostrare in tempo reale i cambiamenti dovuti allo spostamento delle barre di scorrimento.

La figura seguente mostra una bitmap importata da un altro programma, sul quale è stato fatto un tracciamento automatico. La bitmap può essere cancellata, e le linee rimanenti possono essere manipolate con uno qualsiasi degli strumenti ArtiosCAD.

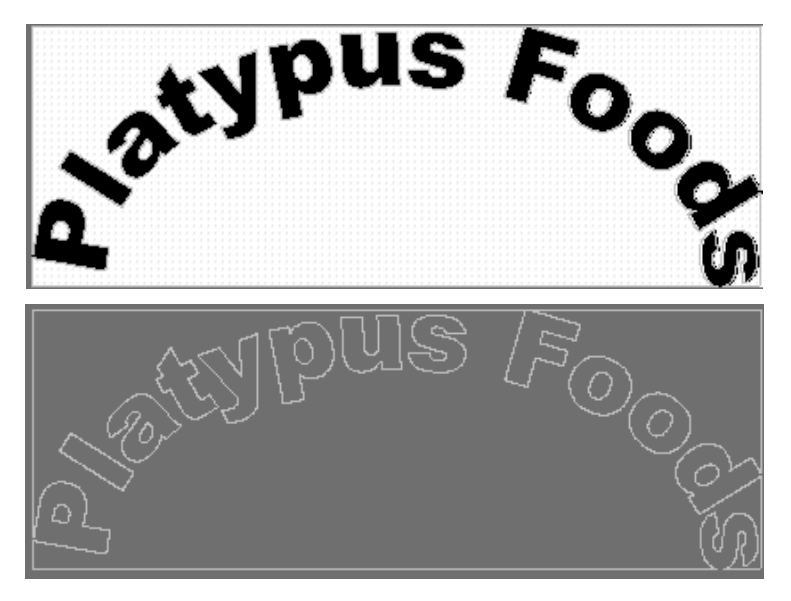

### **Aggiungere un colore disponibile**

Il settimo pulsante della barra strumenti Grafica attiva lo strumento **Colore Disponibile** . Questo strumento assegna un colore uniforme a tutti i pannelli del disegno. Scegliere il lato del disegno da colorare, e successivamente un colore dalla lista dei **colori**, oppure inserire i valori CMYK per il colore desiderato.

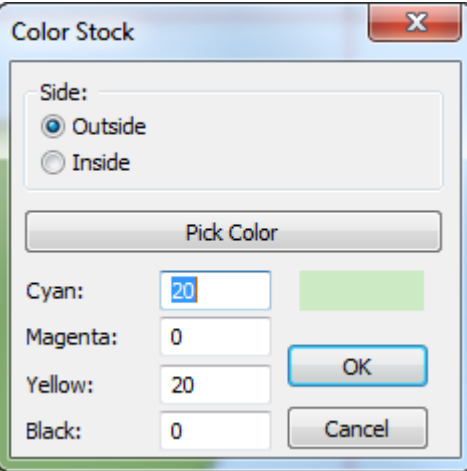

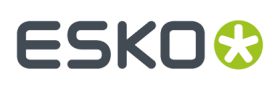

È possibile definire un solo colore disponibile per lato per elemento di stampa. Per cambiare il colore disponibile corrente, cliccare lo strumento Colore Disponibile e scegliere il nuovo colore.

### **Cancellare un colore disponibile**

Per cancellare un colore disponibile, se possibile usare la funzione **Annulla Modifica**.In alternativa, selezionare il bordo del disegno e fare doppio click su di esso (oppure premere ALT-enter), cliccare poi su **Rimuovi Riempimento** nella scheda Grafica della finestra Proprietà.

### **Riempimento**

Lo strumento Riempimento nella barra Grafica consente di riempire un'area chiusa con un colore. Per usare questo strumento, selezionare le linee che formano l'area chiusa, e poi cliccare sullo strumento **Riempimento**.Il colore di riempimento di default (Arancio FC 021) riempie l'area. Per cambiare questo colore, fare doppio clic su una delle linee che compongono l'area chiusa e selezionare il nuovo colore dalla scheda **Grafica** della finestra di dialogo delle proprietà.

È possibile cambiare il colore di riempimento di default nella scheda Grafica del controllo Proprietà di default nei Default. Quando un articolo è riempito, le linee che compongono la parte chiusa vengono cambiate a linee di immagine di stampa e raggruppate assieme.

### **Filetto**

Lo strumento **Filetto** nella barra Grafica aggiunge una fascia di colore attorno ai margini di una linea selezionata.

Il filetto si distribuisce uniformemente sulle linee selezionate.

Quando si applica un contorno, ci sono parecchie opzioni, si può decidere in che modo i contorni si incontrano e il tipo di angoli.

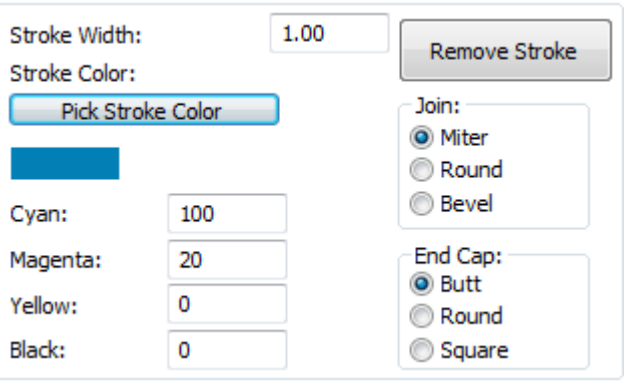

Le opzioni nel gruppo **Giunzione** controlla in che modo i contorni che si incontrano sono collegati. **Angolo Retto** crea gli angoli interni ed esterni di una intersezione nello stesso modo. **Arrotonda** arrotonda l'angolo esterno del filetto. **Smussato** smussa il bordo esterno. La figura seguente mostra la giunzione tra due linee con contorno, con un angolo ad angolo retto, con un angolo arrotondato, e con un angolo smussato.

### **ESKO۞** ArtiosCAD

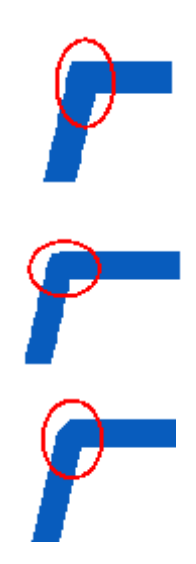

Le opzioni nel gruppo delle **Estremità** controllano le estremità del filetto. **Combacia** - il filetto termina nello stesso punto della fine dell'oggetto contornato. **Arrotonda** crea un semicerchio con centro nel punto finale del filetto, che si proietta oltre questo punto. **Quadrato** estende la fine del filetto mezzo spessore di questo oltre il punto finale dell'oggetto filettato. La figura seguente mostra un filetto con le estremità rispettivamente con Combacia, Arrotonda e Quadrato. Negli esempi, le parti evidenziate di rosso chiariscono in che modo le opzioni del filetto influenzano le estremità.

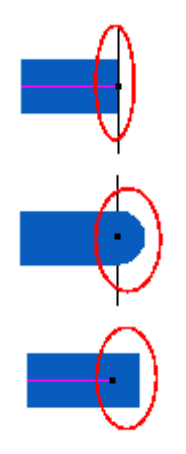

### **Riempimento pannello**

Lo strumento **Riempimento Pannello** nella barra Grafica riempie un pannello indicato con il colore di default di riempimento.

Per usare questo strumento, basta cliccarlo. Il cursore diventerà un vasetto che rovescia la vernice. Cliccare dentro il pannello che si desidera riempire. ArtiosCAD escluderà automaticamente qualsiasi ritaglio all'interno del pannello.
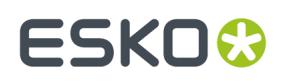

### **In primo piano e In secondo piano**

I dati grafici in ArtiosCAD sono applicati uno sopra l'altro, come una pila di fogli sopra ad una scrivania. Anche i livelli sono impilati; per cambiare l'ordine dei livelli, e non l'ordine dei dati grafici in un dato livello, usare le frecce nella finestra Livelli, per modificare l'ordine dei livelli.

**In primo piano** muove la grafica selezionata in cima alla pila, in modo che sia visibile di fronte a tutte le altre grafiche che occupano la stessa area nel disegno.

**In secondo piano** muove la grafica sul fondo della pila.

Per usare questi strumenti, prima selezionare l'oggetto o gli oggetti che si desidera portare avanti o indietro e poi cliccare uno dei due pulsanti di primo o secondo piano. La figura seguente mostra due rettangoli, uno di fronte e uno dietro, messi poi in posizioni invertite.

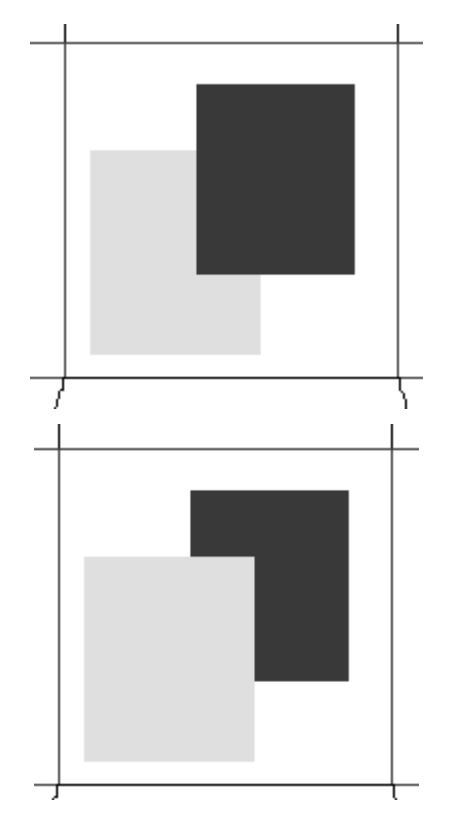

#### **Aggiungere un file PDF**

Per importare un file PDF, procedere come segue:

- **1.** Creare un disegno singolo normale.
- **2.**
	- Cliccare **Aggiungi Grafica** nella barra Grafica.
- **3.** Andare nella directory dove si trova il file PDF e cambiare la lista **Tipo File:** in PDF.

### **ESKO<sup>8</sup>**

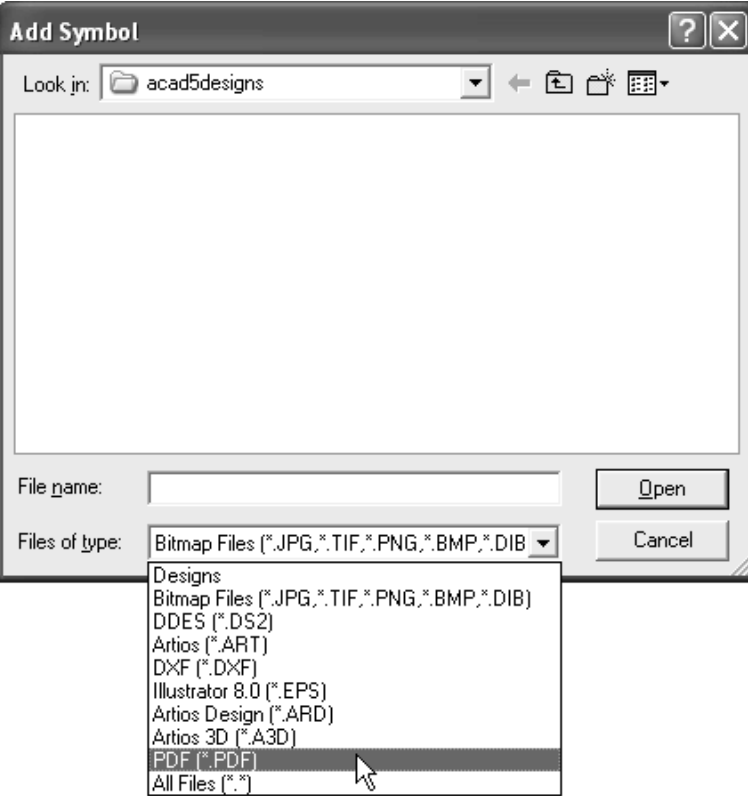

- **4.** Selezionare il file e fare click su **OK**.
- **5.** Sulla barra di stato appare **Calcolo Anteprima**, e successivamente compare l'immagine in ArtiosCAD, pronta per essere manipolata come qualsiasi altra immagine grafica.

#### **Lavorare con file PDF Adobe Acrobat**

Se si è acquistata l'opzione PDF, ArtiosCAD visualizza più dettagli quando si fa zoom in un elemento grafico PDF. Questo maggiore dettaglio è chiamato **modalitàgrafica ad alta risoluzione**, e in Disegno Singolo può essere attivato o nella finestra Modo Vista, o dal menu contestuale attivabile con il tasto destro del mouse. Di seguito sono mostrate le finestre di Modo Vista in Disegno Singolo.

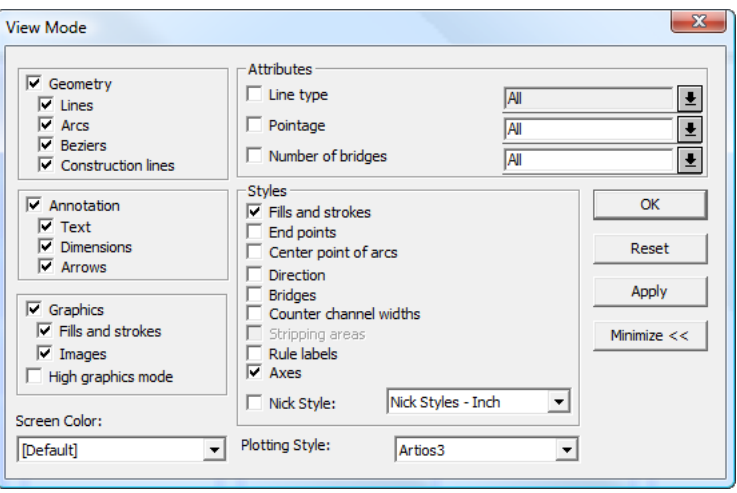

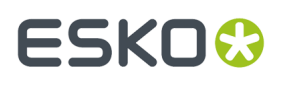

In 3D, utilizzare lo slider **3D Renderinge Qualità Immagine** sulla barra degli strumenti L. visualizzazione per impostare il livello di dettaglio visualizzato. È anche disponibile nella finestra Modo Vista.

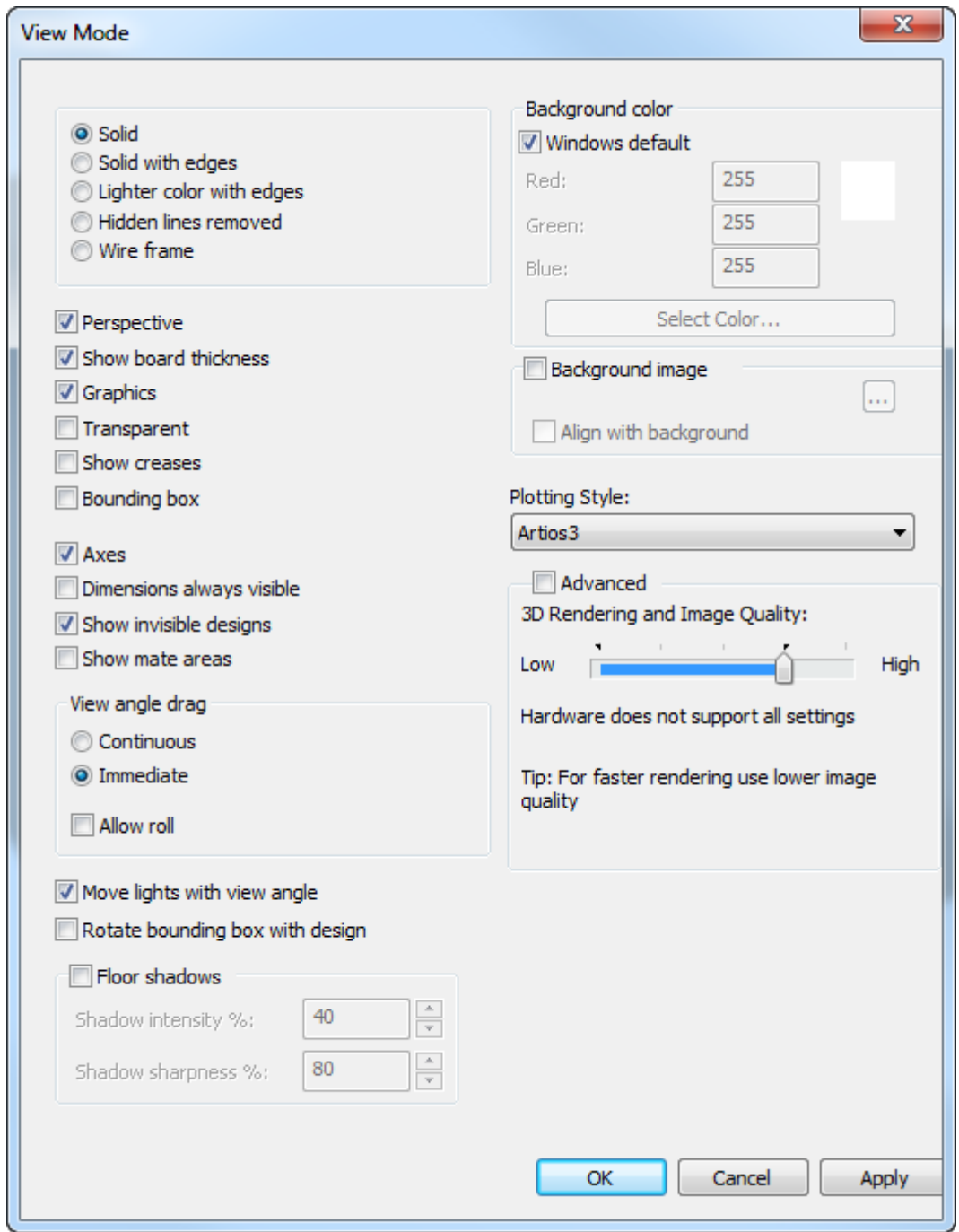

#### **L'uso di questa funzione è legata alle prestazioni e alla quantità di memoria disponibile sulla scheda video utilizzata.**

La figura seguente mostra un disegno con grafica PDF a risoluzione di anteprima, con il modo Grafica ad Alta Risoluzione disattivo. Notare l'effetto mosaico dei pixel, ed i bordi seghettati degli elementi grafici.

# **ESKO⊙**

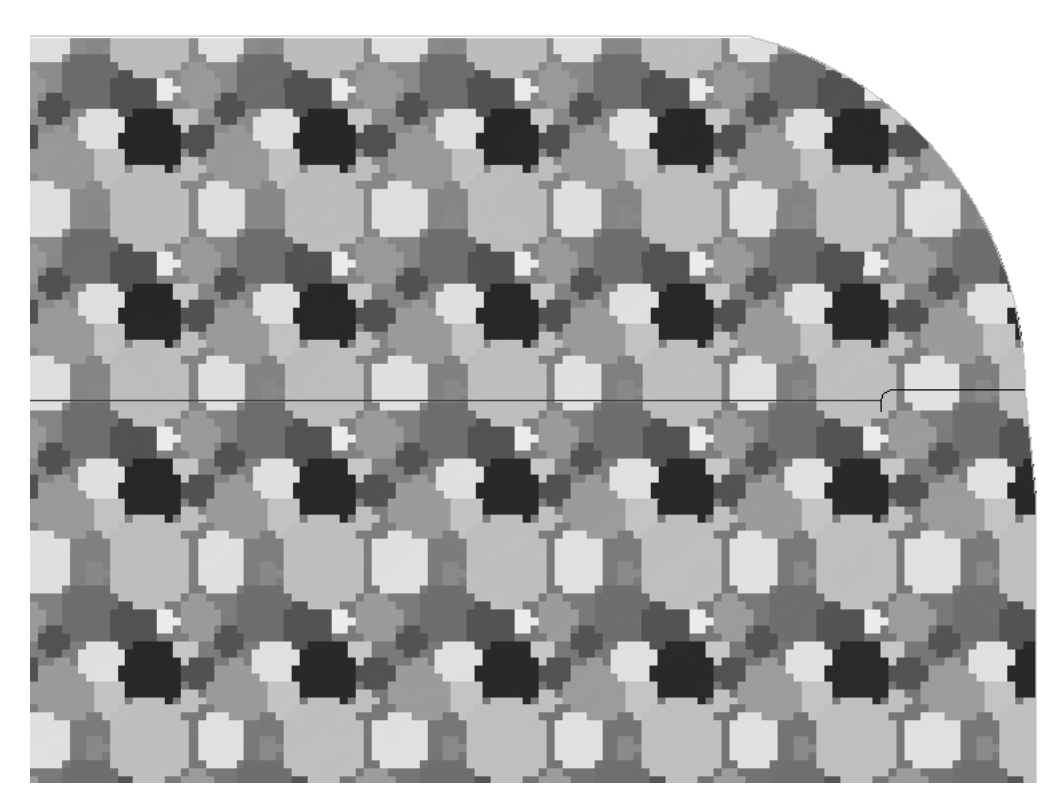

La figura seguente mostra la stessa grafica, ma con il modo Grafica ad Alta Risoluzione attivo. Osservare la morbidezza delle curve.

## ESKO<sup>\$</sup>

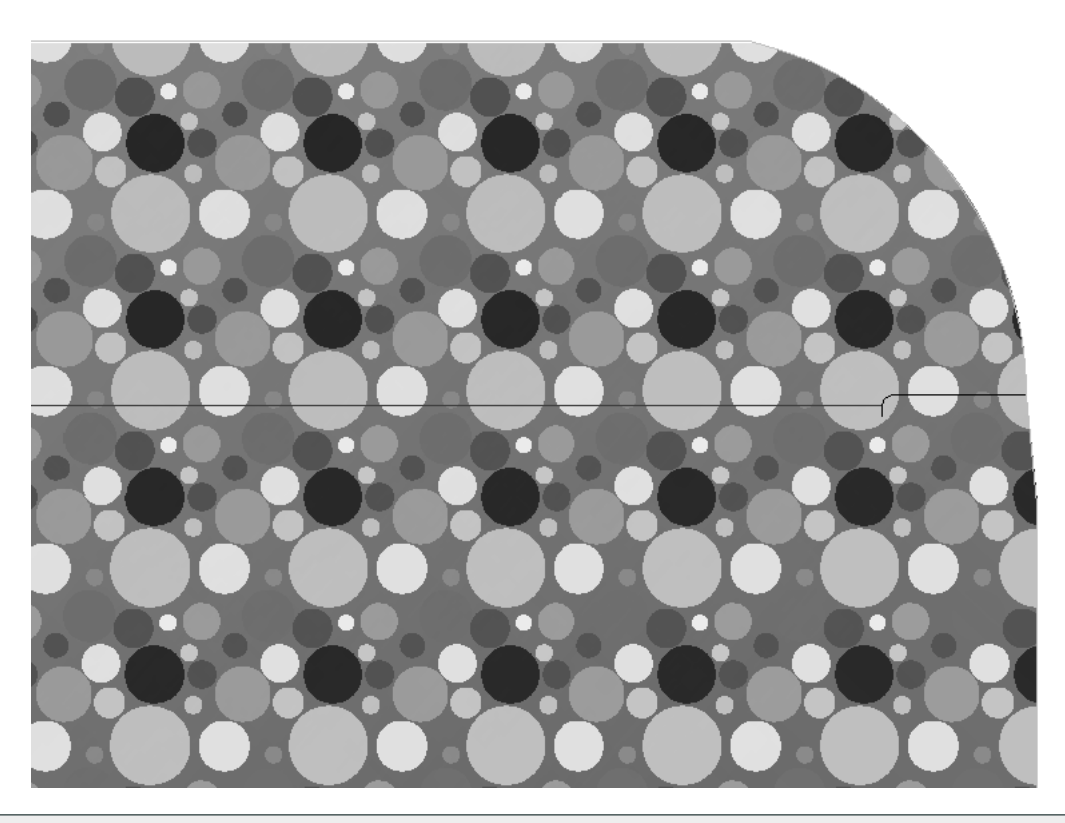

**Nota:** Durante lo scorrimento, potrebbe essere necessario aggiornare lo schermo usando il tasto F2 oppure il comando **Aggiorna** perché il modo Grafica ad Alta Risoluzione rielabori l'immagine.

**Nota:** La qualità del file PDF influenza direttamente la qualità dello zoom in ArtiosCAD. Se il file PDF è sottocampionato o compresso, l'effetto del modo Grafica ad Alta Risoluzione è limitato rispetto all'importazione della grafica in un altro formato quale TIFF o BMP.

### **Cambiare il riferimento al file PDF**

Se è necessario cambiare il riferimento al file PDF, ad esempio se si rinomina il file PDF, o lo si sposta in un'altra directory, fare doppio click sul bordo della grafica PDF in ArtiosCAD per accedere alla finestra Proprietà. Cliccare **Sfoglia** e selezionare nuovamente il file nella sua nuova posizione.

# **ESKO☆**<br>
artiosCAD

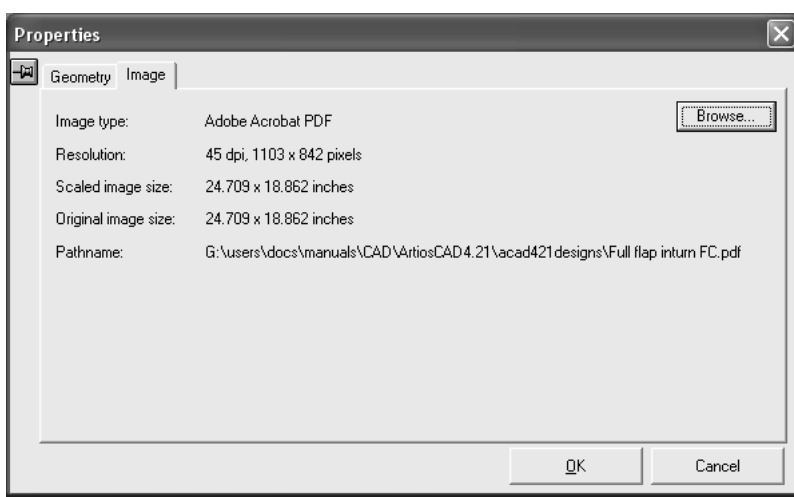

#### **Risoluzione di Problemi**

Dopo aver aggiunto il file PDF al disegno, se il file PDF non viene trovato, non viene segnalato alcun errore, e viene utilizzata invece l'immagine di anteprima. Se il file non è stato trovato, il campo **Percorso** nella finestra Proprietà cambia in **File non trovato** e sarà visualizzato in rosso. Cliccare **Sfoglia** e selezionare nuovamente il file nella sua nuova posizione.

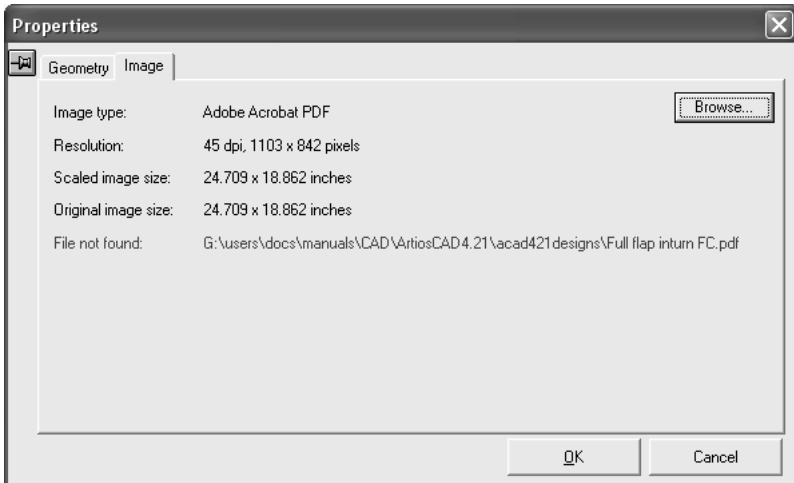

#### **Registro automatico dei file Esko PDF Normalized in un disegno singolo**

ArtiosCAD registra automaticamente, o allinea con precisione, un file PDF a un disegno singolo se il file PDF è stato creato con i plug-in Structural Design Import ed Esko PDF Export per Adobe®Illustrator® o con Automation Engine.

In particolare il file PDF deve contenere al proprio interno dati XMP relativi alla struttura CAD. È possibile verificare questi in una versione completa di Acrobat (non Acrobat Reader) o Illustrator. In Acrobat, fare click su **File** > **Proprietà** > **Descrizione** > **Metadati aggiuntivi** > **Avanzate**, o in Illustrator, fare click su **File** > **File Info** > **Avanzate**. Espandere quindi la voce di catalogohttp://ns.eskographics.com/ cadreg/1.0e cercare sei vociegCadRegsimili a quelle illustrate di seguito.

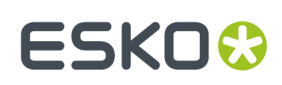

- http://ns.esko-graphics.com/cadreg/1.0/
	- egCadReg:instanceID: file:../CONBURYCOOKIESLRG.ARD
		- egCadReg:renditionClass: application/ard
		- egCadReg:stationname
		- egCadReg:orientation: 0
	- egCadReg:orgX: 14.999946
	- egCadReg:orgY: 256.999989

#### **Nota:**

Il registro automatico dei file PDF non può essere aggiunto ad un workspace 3D usando **Aggiungi un Disegno**. È invece necessario aprire il PDF a registro automatico ed usare **Aggiungi a Apri 3D**.

#### *Rasterizzare un file PDF normalizzato*

Ci sono due modi di mettere a registro un file PDF normalizzato con un workspace con un disegno singolo:

- Usare ArtiosCAD per aprire il file PDF normalizzato direttamente, interpretare i dati XMP incorporati, ed aprire il workspace referenziato dal file.
- Usare ArtiosCAD per aprire il workspace con disegno singolo, e poi cliccare **File** > **Apri** e selezionare il file PDF normalizzato.

Nel primo metodo, ArtiosCAD cerca il workspace con il disegno singolo nelle seguenti posizioni:

- **1.** La locazione specificata all'interno dei dati XMP del file PDF;
- **2.** La stessa cartella del file PDF;
- **3.** Una cartella relativa alla cartella contenente il file PDF, specificata nei dati XMP contenuti nel file, come ad esempio \data o .. \graphics.

Se ArtiosCAD non può trovare il workspace con il disegno singolo rispetto a cui mettere a registro il file PDF, il sistema apre il file PDF utilizzando il workflow dell'importazione vettoriale.

Nel secondo metodo, ArtiosCAD posiziona sempre il file PDF nel livello Grafica Esterna. Se vi è un livello Grafica Esterna esistente contenente un file PDF con lo stesso nome di quello aperto, il livello viene riutilizzato, altrimenti ArtiosCAD crea un nuovo livello di Grafica Esterna.

Di seguito è mostrato un esempio di un workspace Illustrator in cui è stato importato un disegno singolo usando il plug-in Importazione Disegno Strutturale, e successivamente ha avuto degli elementi grafici applicati su di esso:

### **ESKO<sup>8</sup>**

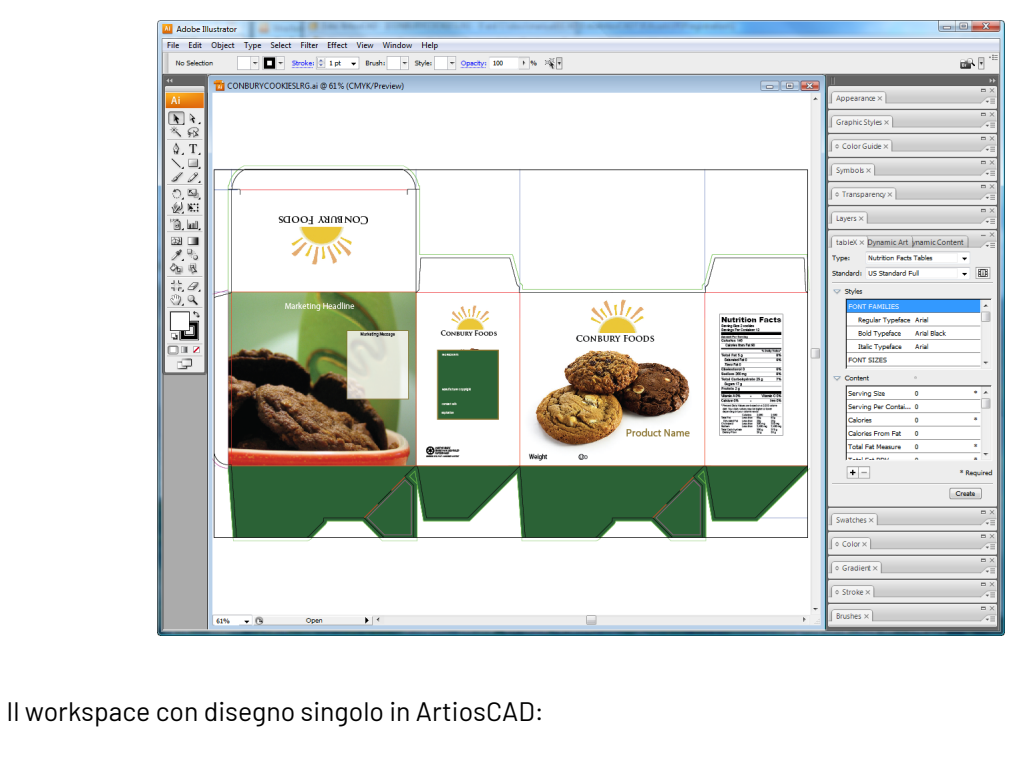

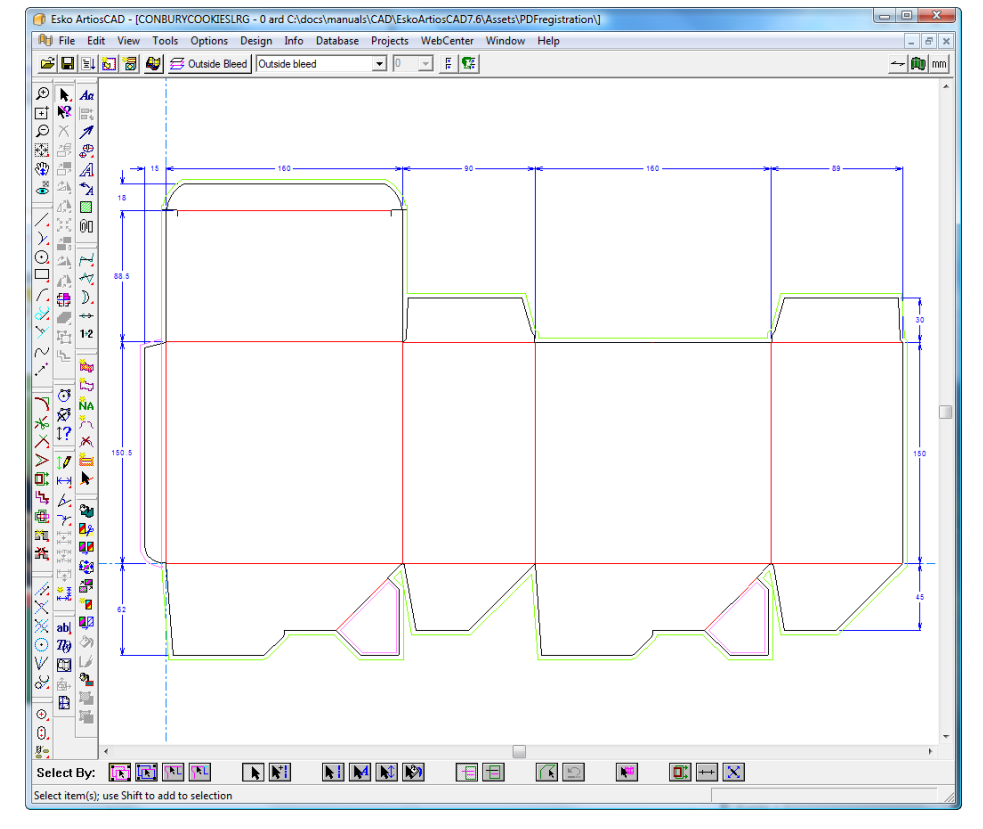

Il documento Illustrator esportato come un file PDF normalizzato e combinato con il workspace con disegno singolo:

#### **ArtiosCAD**

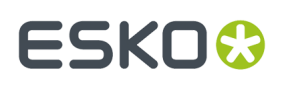

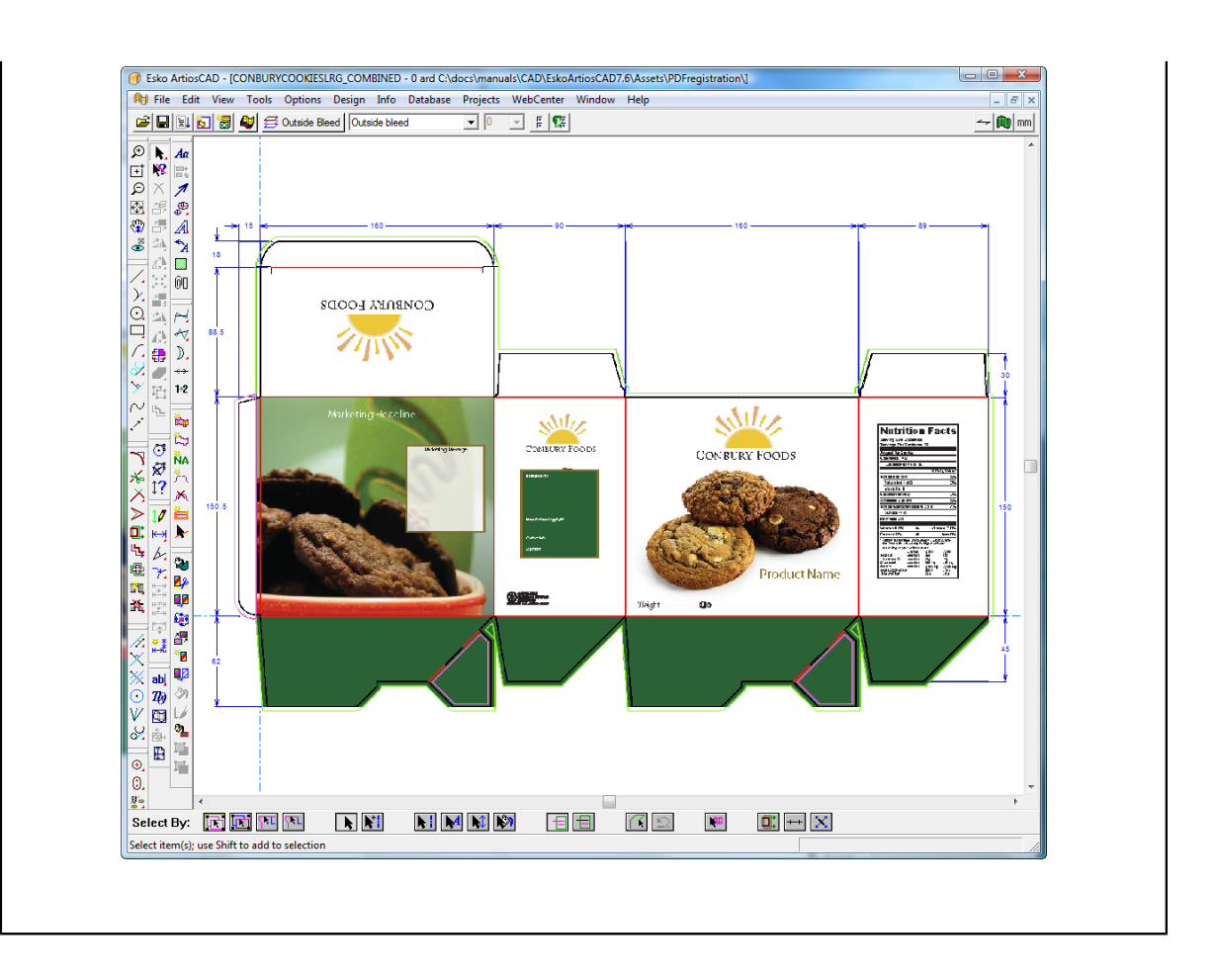

#### *Altri formati con auto-registro*

Anche i file PDF possono contenere collegamenti a file Collada o bag. Quando ArtiosCAD apre un file PDF di questo tipo, cerca il file collegato a cui fare riferimento, e se lo trova, registra automaticamente gli elementi grafici PDF in 3D come la prima area stampabile nel file Collada o bag.

### **Articoli di stampa**

Gli articoli di stampa sono raggruppamenti di livelli in unità logiche. Per esempio se lo stesso cartone è stampato in verde e in rosso, invece di creare due copie dello stesso disegno, è possibile creare due elementi di stampa e associarli a due maschere. Con questo strumento è possibile creare un manufacturing che sarà usato per due stampe diverse. Ci possono essere fino a 100 elementi di stampa in un disegno.

₩ Il pulsante **Articolo di Stampa** nella Barra Vista controlla gli Articoli di stampa.Il nome dell'articolo di stampa corrente, se presente, appare accanto all'icona.

Per creare un elemento di stampa selezionare il pulsante **Articolo di stampa**. Se questo è il primo articolo di stampa nel disegno, inserire il nome dell'articolo di stampa quando richiesto. Se questo non è il primo articolo di stampa del disegno, cliccare su **Crea** nella finestra Proprietà Articolo di Stampa ed inserire il nome del nuovo Articolo di Stampa.

# **ESKO۞** ArtiosCAD

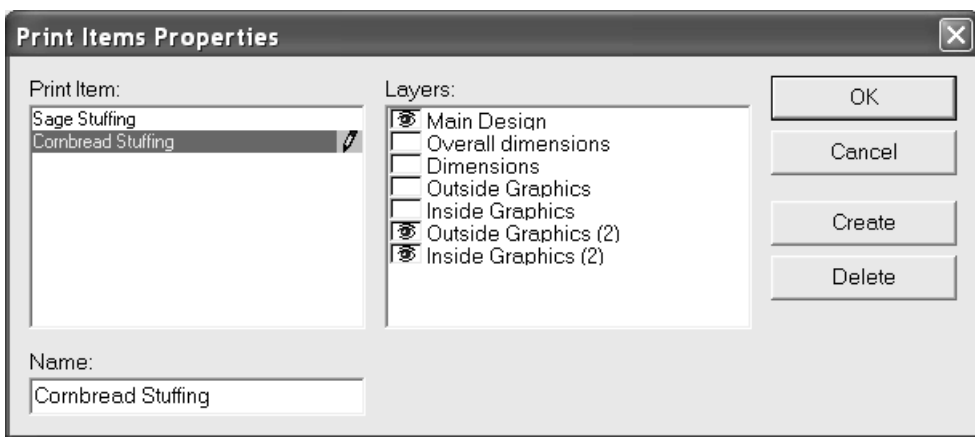

Il corrente articolo di stampa è visualizzato in blu nel riquadro **Articolo di Stampa**pannello.I livelli associati con l'articolo di stampa selezionato hanno l'icona a forma di occhio nel pannello **Livelli**. Nell'esempio sopra riportato, i livelli Disegno principale, Grafica Esterna (2), e Grafica Interna fanno parte dell'elemento di stampa "Cornbread Stuffing".

Il livello di disegno principale è sempre associato ad ogni elemento; la finestra di controllo non può essere cancellata.

Per cancellare un articolo di stampa, selezionare **Cancella** nella finestra di dialogo Proprietà Articolo di Stampa.

### **Artwork Panels**

豳 Gli *Artwork Panels* sono un modo per il progettista strutturale di etichettare quali pannelli sono visibili e devono pertanto ospitare contenuti grafici, contrassegnandoli per altri attori nella catena produttiva, come ad esempio il progettista grafico.I pannelli sono etichettati solitamente **Fronte**, **Retro**, **Sinistra**, **Destra**, **Sotto**, e **Sopra**. È possibile anche indicare il pannello **Principale**.

È possibile definire i pannelli con contenuti grafici in tre modi:

• In 3D, si può piegare il disegno, posizionarlo come desiderato, esportare le informazioni di nuovo in 2D, e chiedere ad Artwork Panels di creare automaticamente le etichette.

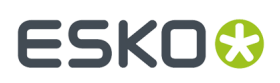

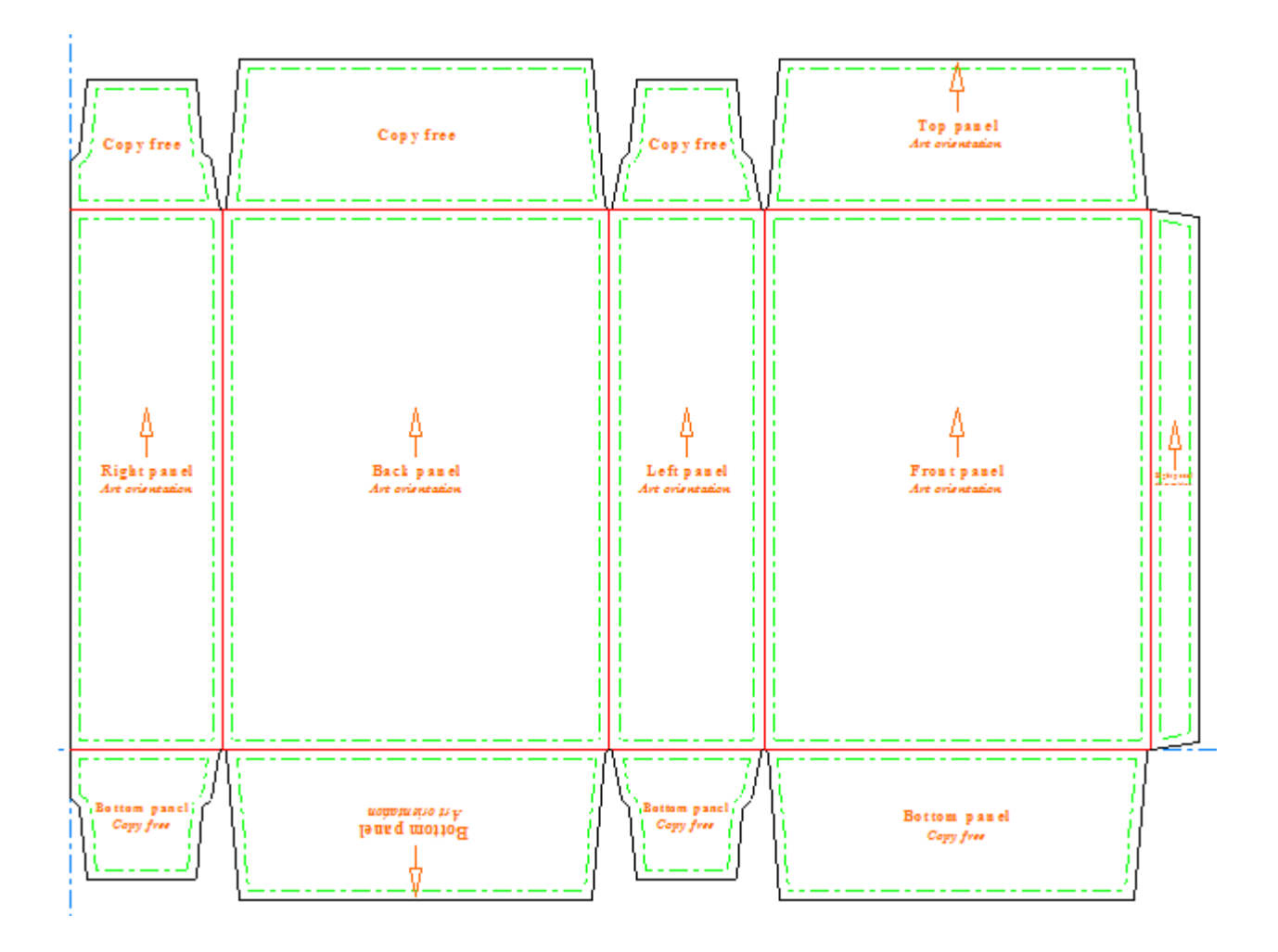

• Se non si dispone di 3D, è possibile etichettare facilmente a mano i pannelli con **Artwork Panels**.

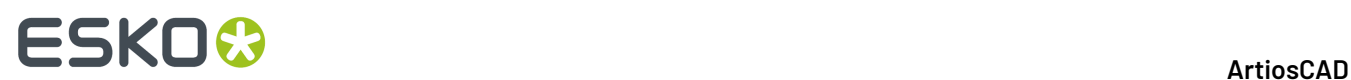

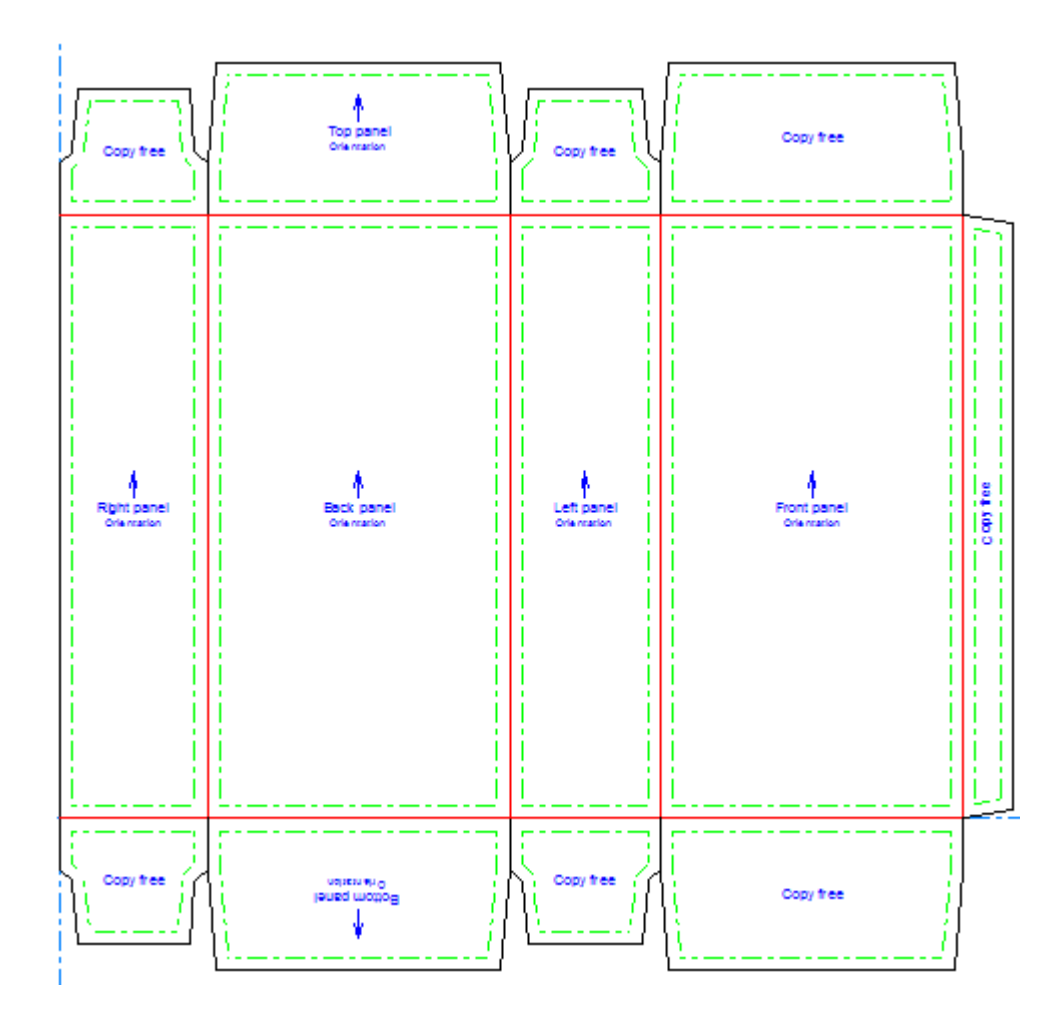

• È anche possibile creare un pannello personalizzato basandosi sulle linee che formano un contorno.

### **Usare lo Strumento Artwork Panels**

 $\overline{\text{[AP]}}$ Facendo click su **Artwork Panels**, ArtiosCAD prima richiede di creare un livello Artwork Panels se non ne esiste già uno. Cliccare **OK** per creare il livello.

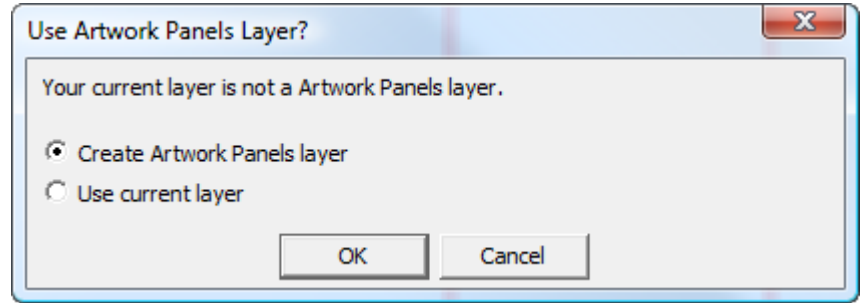

Successivamente vengono assegnate delle etichette ai pannelli del disegno, con le rispettive funzioni se si è utilizzato lo strumento **Aggiorna 2D** in 3D. Vengono prelevate le informazioni relative al posizionamento del pannello dal 3D, oppure si possono contrassegnare i pannelli manualmente.

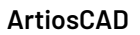

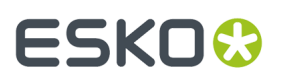

**Artwork Panels** mette a disposizione i seguenti controlli nella barra di stato:

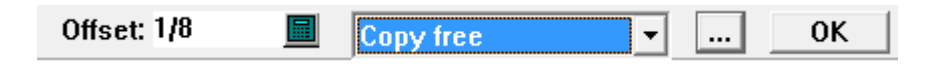

**Offset** controlla la distanza dei bordi dell'etichetta del pannello dalle linee di disegno.

La lista a tendina con il titolo **Libera da Copia** imposta il tipo di etichetta creata con il click successivo. Se un pannello è già definito, cambiando l'elemento selezionato nella lista si cambia un pannello a quel tipo, quando ci si fa click dentro.I tipi di pannello di default ed i loro utilizzi sono:

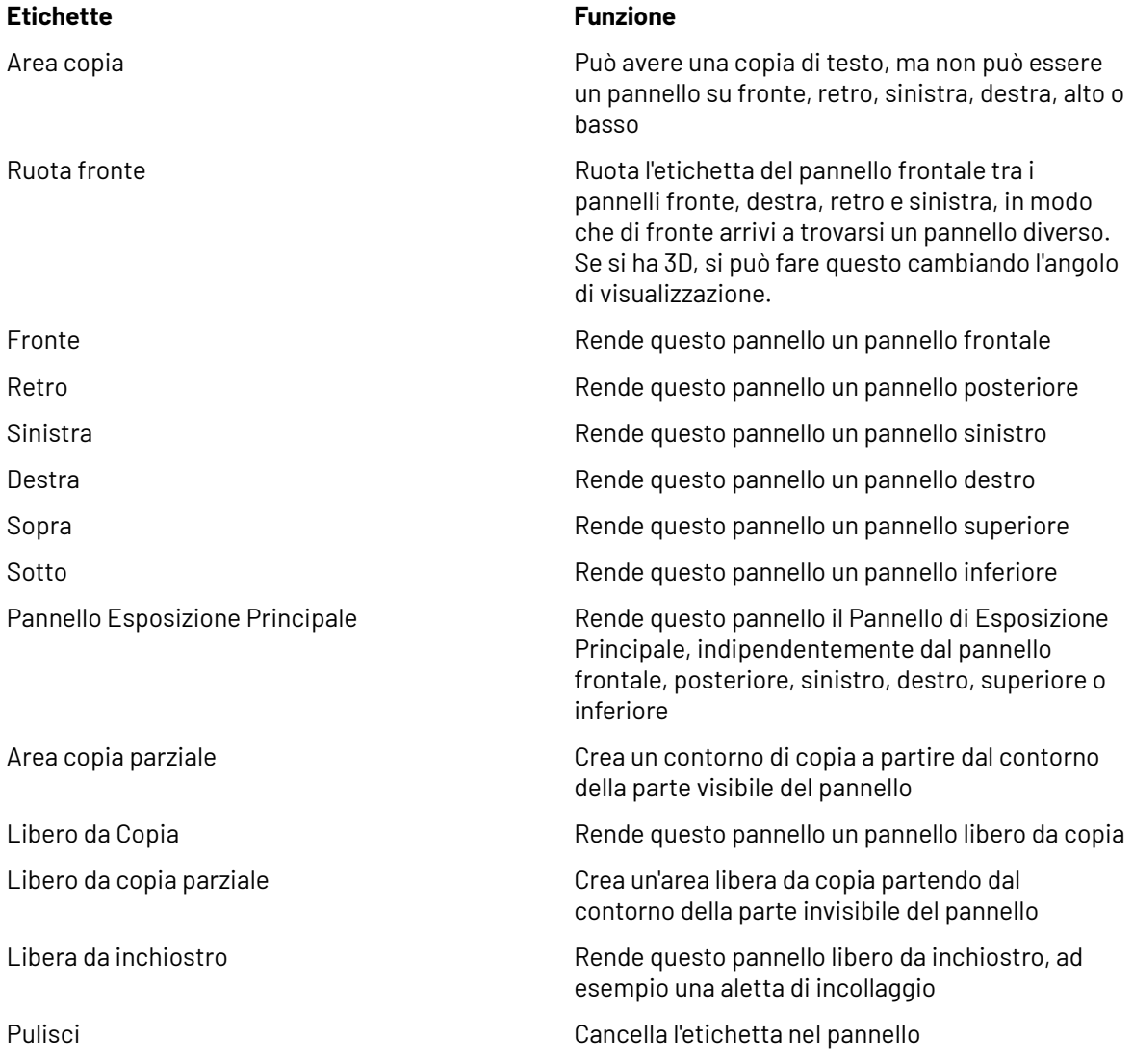

Un'**area di copia** rappresenta la zona in cui un grafico può posizionare il testo visibile al cliente.

Un'**area libera da copia** rappresenta la zona dove il grafico non può posizionare del testo, perché non sarebbe visibile o risulterebbe nascosto da un'aletta o dal prodotto. Tuttavia, è possibile posizionare degli elementi grafici nelle aree libere da copia.

Un'**area libera da inchiostro** non può essere stampata.

 $\boxed{...}$  Altre opzioni apre la finestra Proprietà.

# **ESKO۞** ArtiosCAD

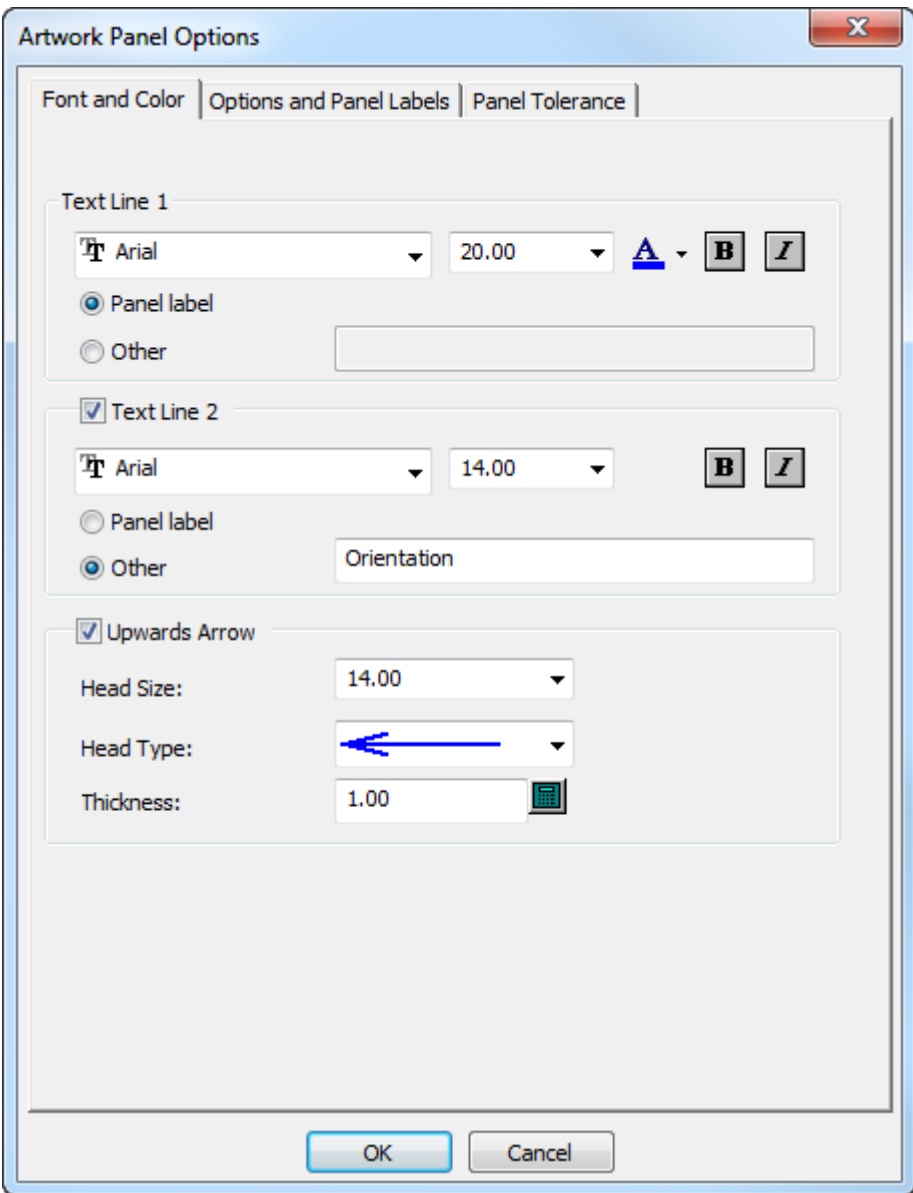

Nella scheda Font e Colore viene riportata la font standard ed i controlli colore per l'etichetta, oltre che controlli per la creazione e l'aspetto di una freccia. Cambiare le opzioni a seconda delle proprie esigenze.

#### **ArtiosCAD**

## ESKO<del>®</del>

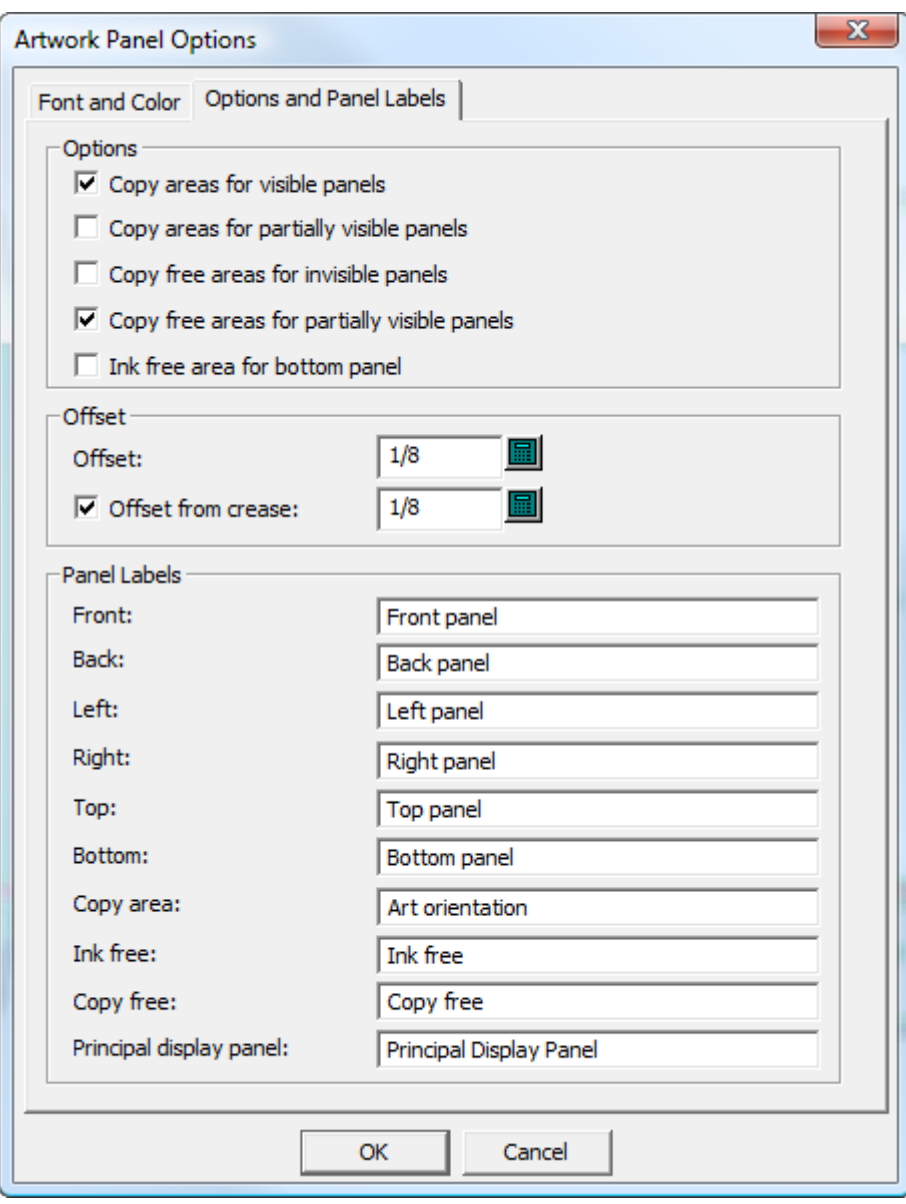

Le opzioni nella scheda Opzioni e Etichette Pannello controllano i tipi di pannelli che **Artwork Panels** crea, le distanze per i bordi del pannello, e le etichette sui pannelli.

**Aree di copia per pannelli visibili** crea aree di copia sui pannelli visibili. Questa opzione è attiva per default.

**Aree di copia per pannelli parzialmente visibili** crea aree di copia su quelle parti di pannello che non sono nascoste da altri pannelli (come le alette). Se le alette sono disposte come quella mostrata di seguito, con le alette secondarie sopra le alette primarie, selezionando questa opzione si crea un pannello come quello mostrato sotto.

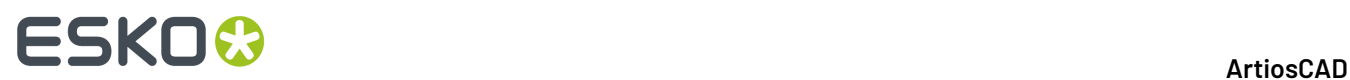

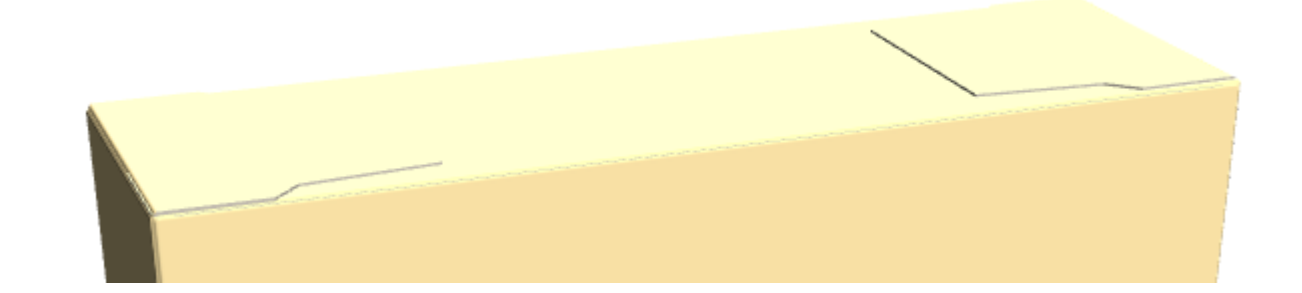

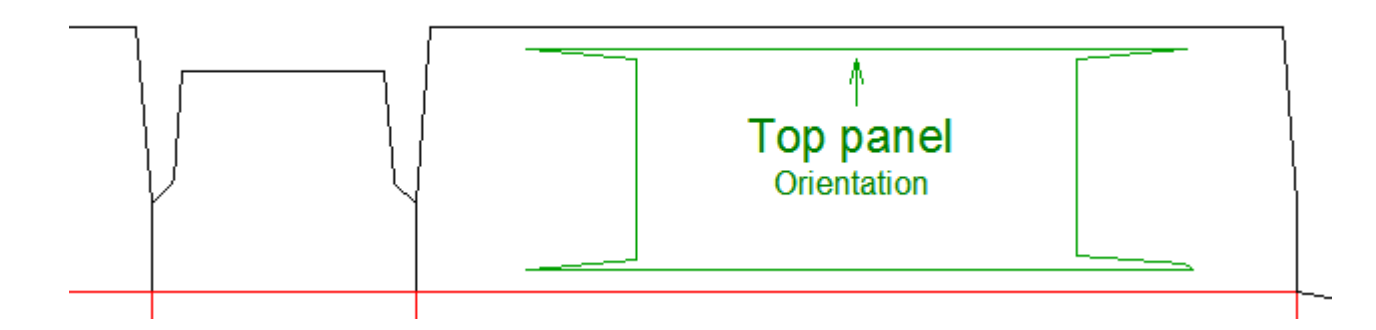

**Aree libere da copia per pannelli invisibili** etichetta i pannelli che non saranno visibili al cliente come pannelli liberi da copia.

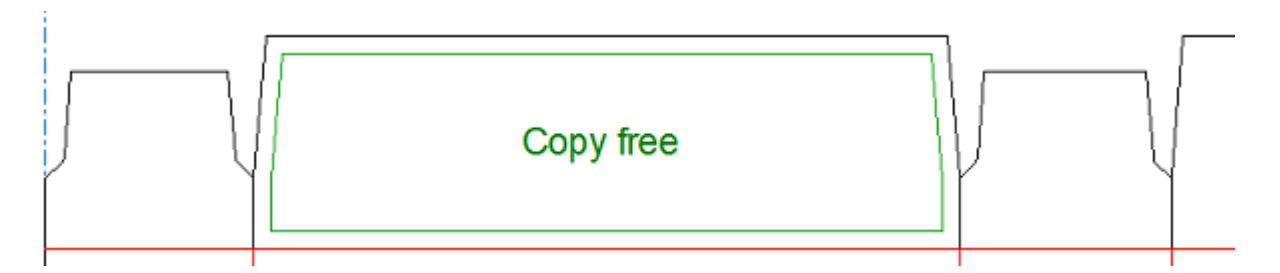

**Aree libere da copia per pannelli parzialmente visibili** etichetta le parti invisibili di pannelli parzialmente visibili come aree libere da copia.

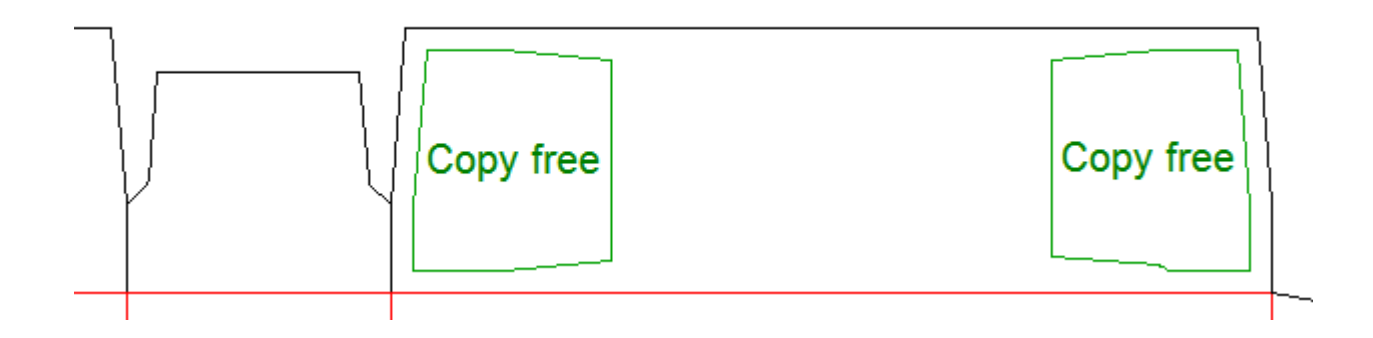

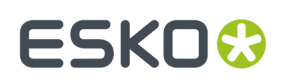

**Area libera da inchiostro per pannello inferiore** etichetta tutti i pannelli inferiori come liberi da inchiostro.

Le opzioni nel gruppo **Offset** controllano la distanza tra i bordi del pannello e le linee del disegno. Se desiderato, è possibile impostare una distanza maggiore o minore dai cordoni modificando il valore in **Offset da cordone**.

Nel gruppo **Etichette Pannello**, modificare le etichette dei pannelli come desiderato

**Nota:** Tutte queste opzioni hanno dei default nella sezione Artwork Panels dei Default di avvio.

Nella scheda Tolleranza Pannello sono **Correggi spazi fino a** e **Estendi pieghe fino a**. ArtiosCAD utilizzare queste tolleranze per correggere piccoli spazi fino alla dimensione indicata e estendere pieghe sopra spazi fino alla dimensione indicata. Questo aiuta lo strumento a trovare i pannelli anche se le pieghe non toccano i tagli o rimane un piccolo spazio sul perimetro di un pannello. Le impostazioni predefinite per questi valori sono in **Default di avvio** > **Opzioni Strumenti 3D**.

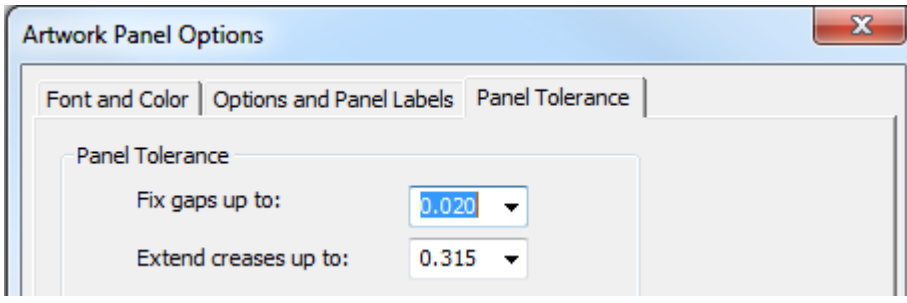

Fare click su **OK** per chiudere la finestra Altre Opzioni e tornare allo strumento.

Dopo aver creato i pannelli come desiderato, fare clic su **OK** sulla barra di stato per finalizzarli. ArtiosCAD cambia tutti i bordi del pannello in linee di area di copia.

**Nota: Artwork Panels** è limitato a 20 pannelli per uso, una quantità sufficiente per la maggior parte dei progetti. Se è necessario un numero maggiore, usare di nuovo lo strumento manualmente per aggiungere gli ulteriori pannelli.

#### **Creare Artwork Panels da informazioni 3D**

Il modo più veloce per creare pannelli artwork è di piegare il disegno in 3D, impostare la priorità delle alette e l'orientamento, ed esportare le informazioni 3D nel workspace 2D.

- **1.** Creare o ripristinare un disegno e verificare che per tutti i cordoni o le perforazioni non di piega, la relativa proprietà 3D sia impostata a **Strappo** o **Solo indentazione**. Altrimenti, nelle fasi successive **Artwork Panels** creerà dei pannelli aggiuntivi.
- **2.** Convertire il disegno in 3D. Con la scatola aperta in questo modo, ArtiosCAD non può sapere quale pannello è quello superiore.

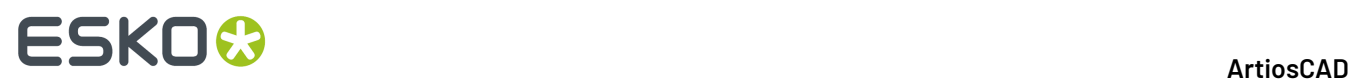

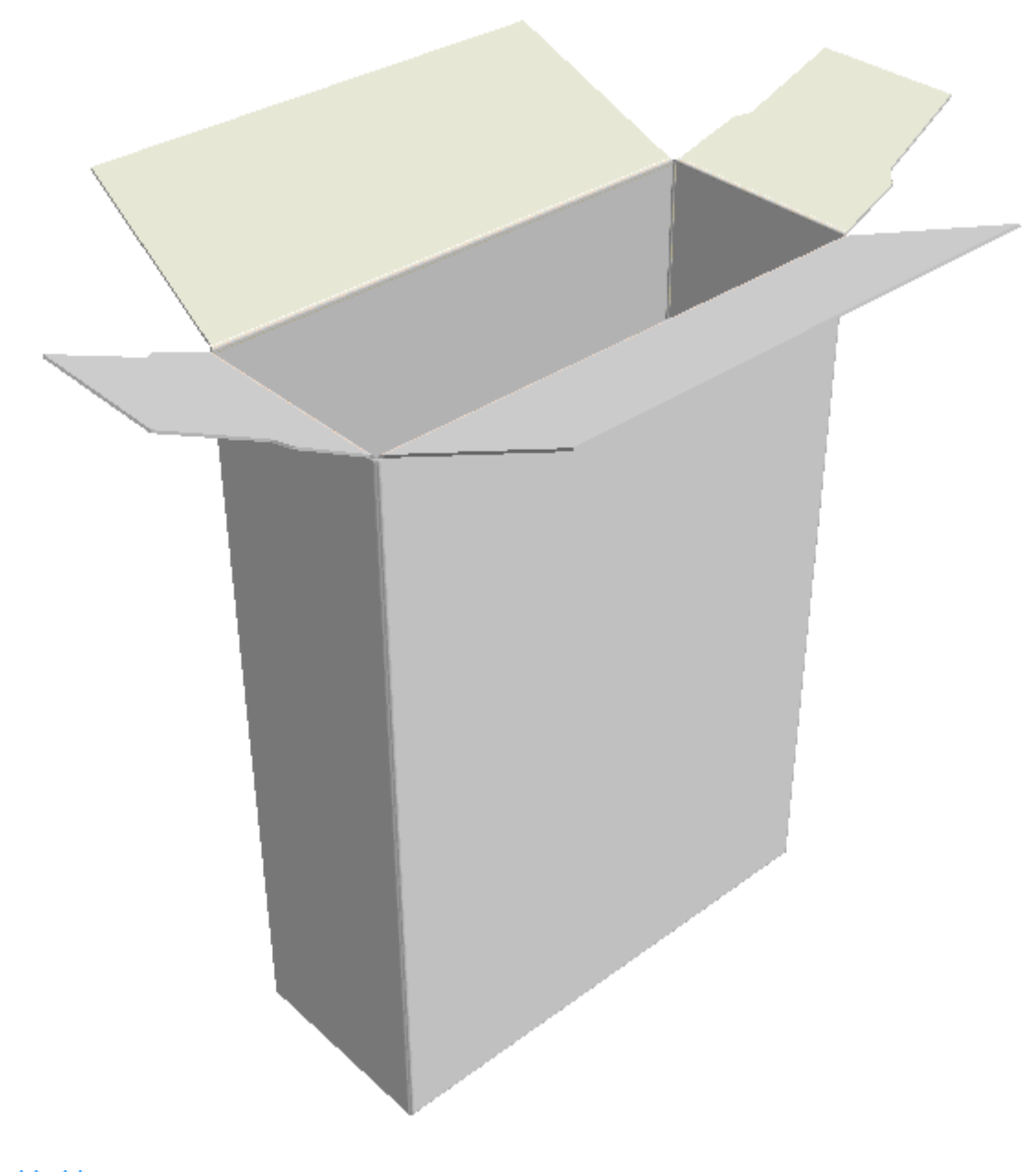

**3.** Usare uno degli strumenti **Piega** per chiudere il disegno.

### **ESKO&**

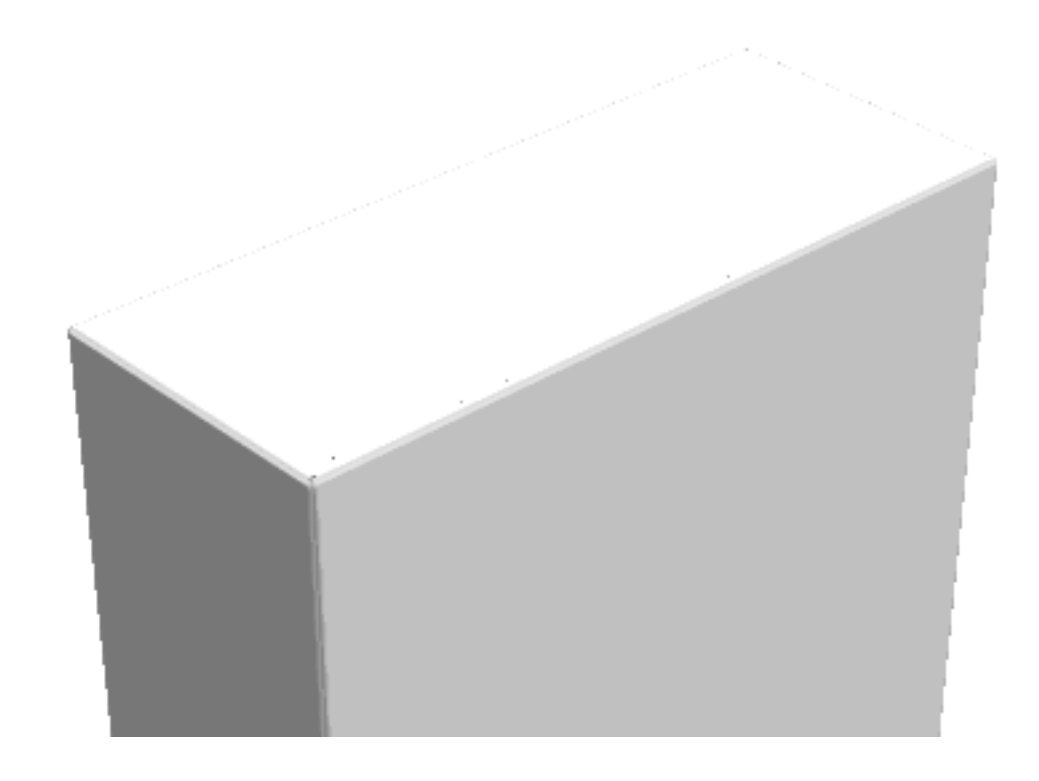

**4.** Usare **Priorità Aletta** per impostare l'ordine delle alette che sono visibili. Tuttavia, in questo angolo di visualizzazione, ArtiosCAD non sa come ordinare in modo certo i pannelli.

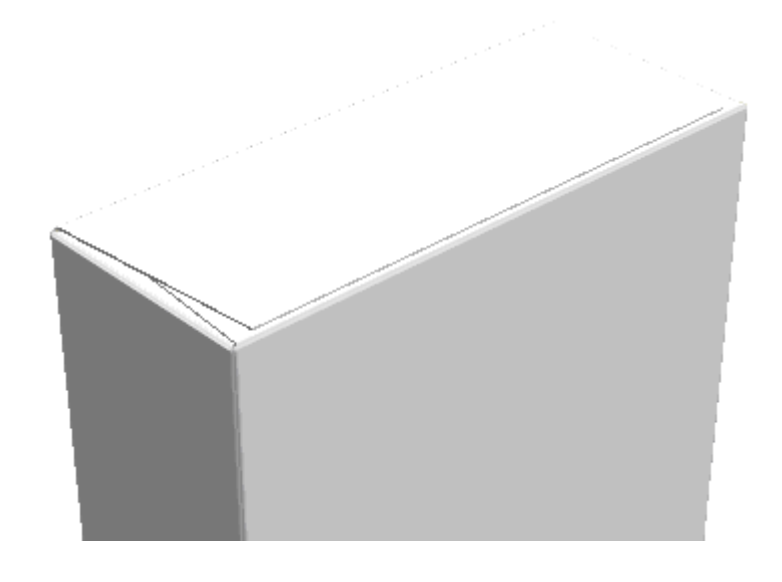

**5.**

Usare **Angolo vista** per posizionare il disegno in modo che l'ordine dei pannelli non sia ambiguo. Nell'esempio seguente non c'è dubbio su quale sia il pannello frontale.

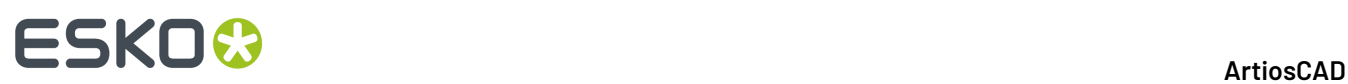

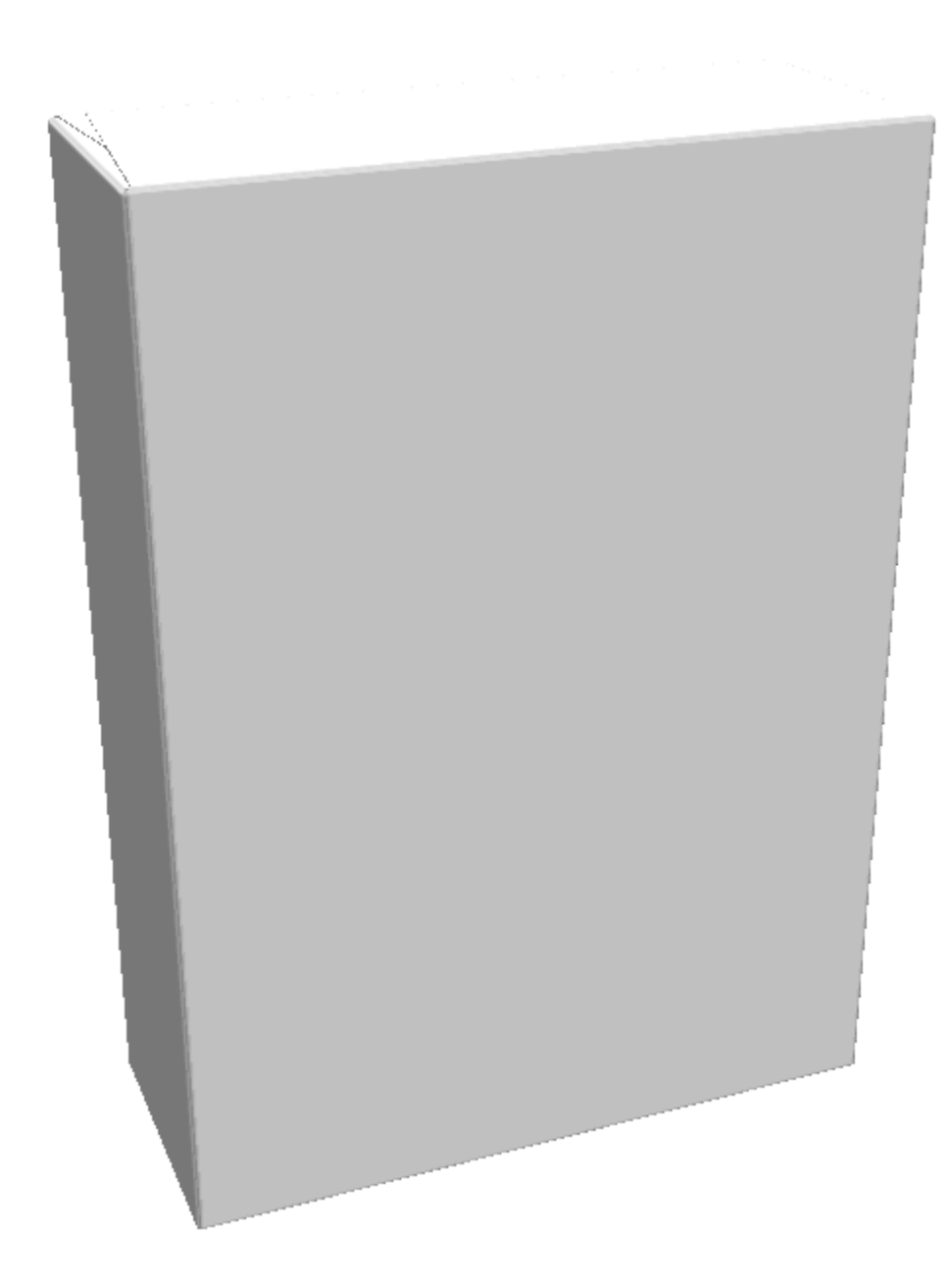

- **6.** Fare click su **Aggiorna 2D** per inviare le informazioni dei pannelli in 3D al workspace del disegno singolo.
- **7.**

Tornare al disegno singolo e fare clic su **Pannelli Disegno** per avviare il processo di etichettatura dei pannelli come descritto in precedenza. ArtiosCAD mette etichette temporanee nei pannelli da finalizzare prima di fare clic su **OK**.

#### **ArtiosCAD**

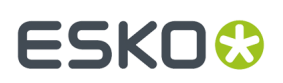

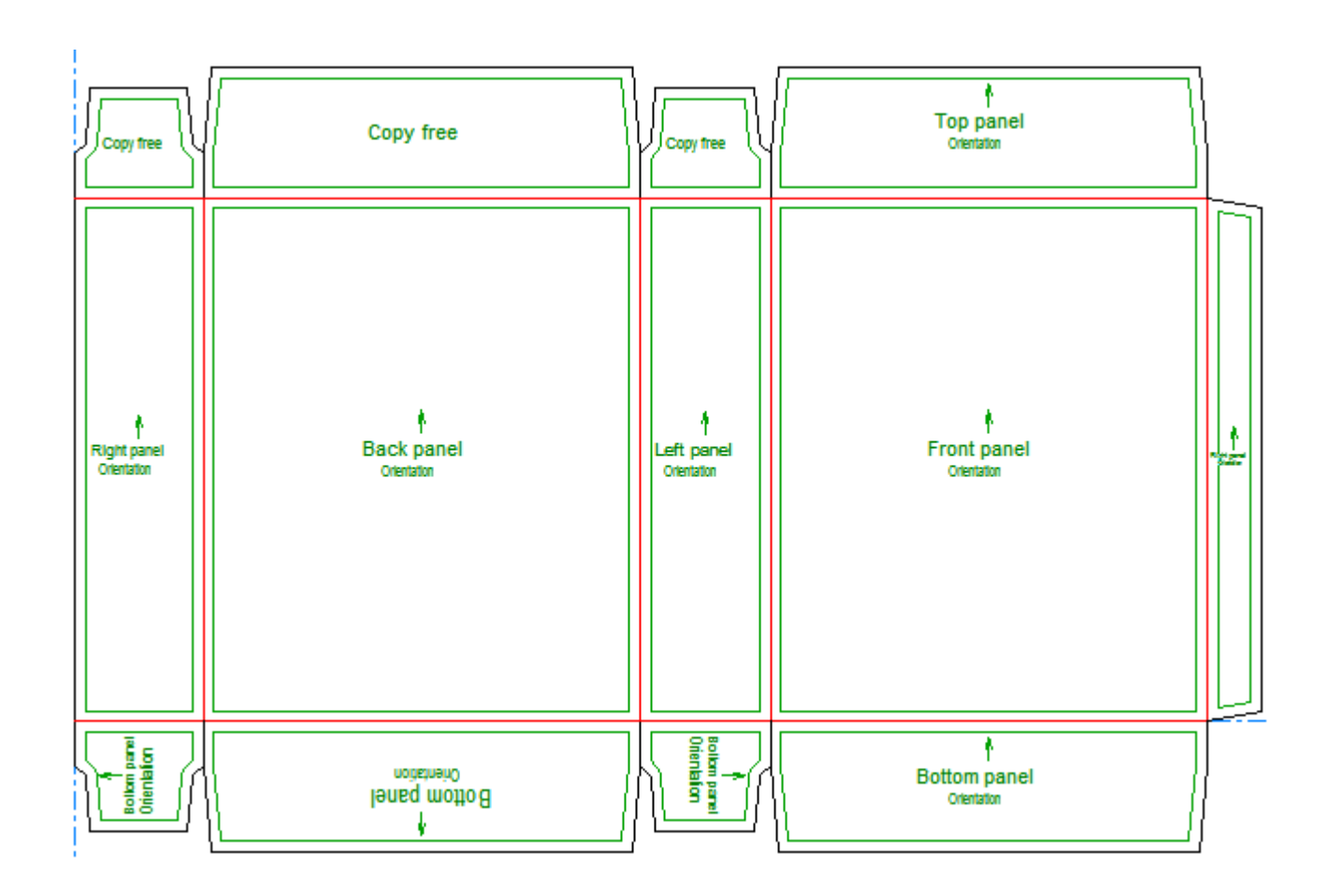

### **Creare Artwork Panels Manualmente**

Per creare dei pannelli artwork manualmente, procedere come segue:

**1.** Creare un nuovo disegno oppure ripristinare un disegno esistente.

**2.** Fare click su **Artwork Panels**. ArtiosCAD etichetta i pannelli cercando di indovinare la loro funzione.

### **ESKO☆**<br>
ArtiosCAD

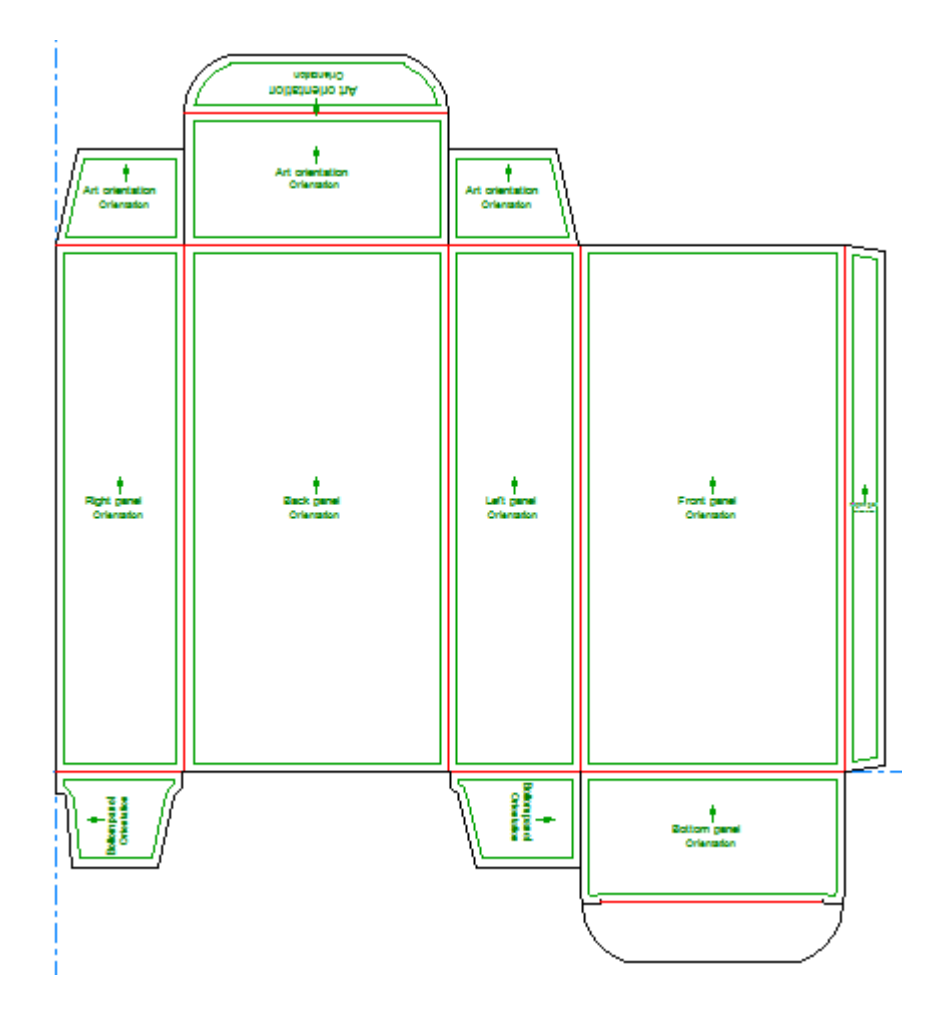

**3.** Per cambiare un pannello, impostare i controlli sulla Barra di stato come desiderato, e poi fare click all'interno del pannello.

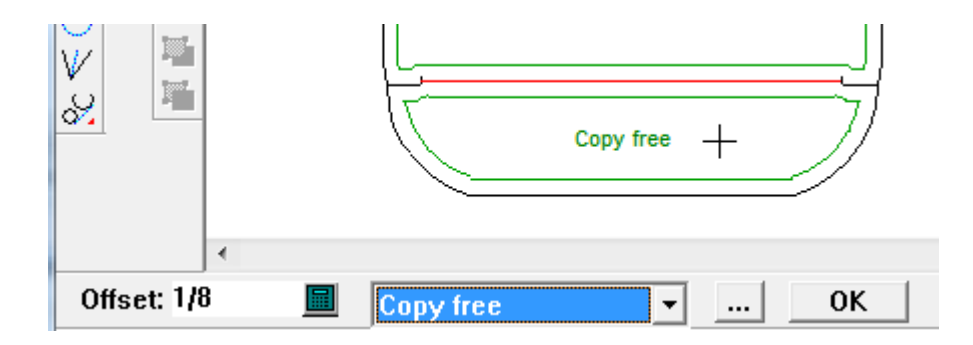

**4.** Cliccare **OK** una volta completato, per confermare le etichette del pannello.

### **ESKO&**

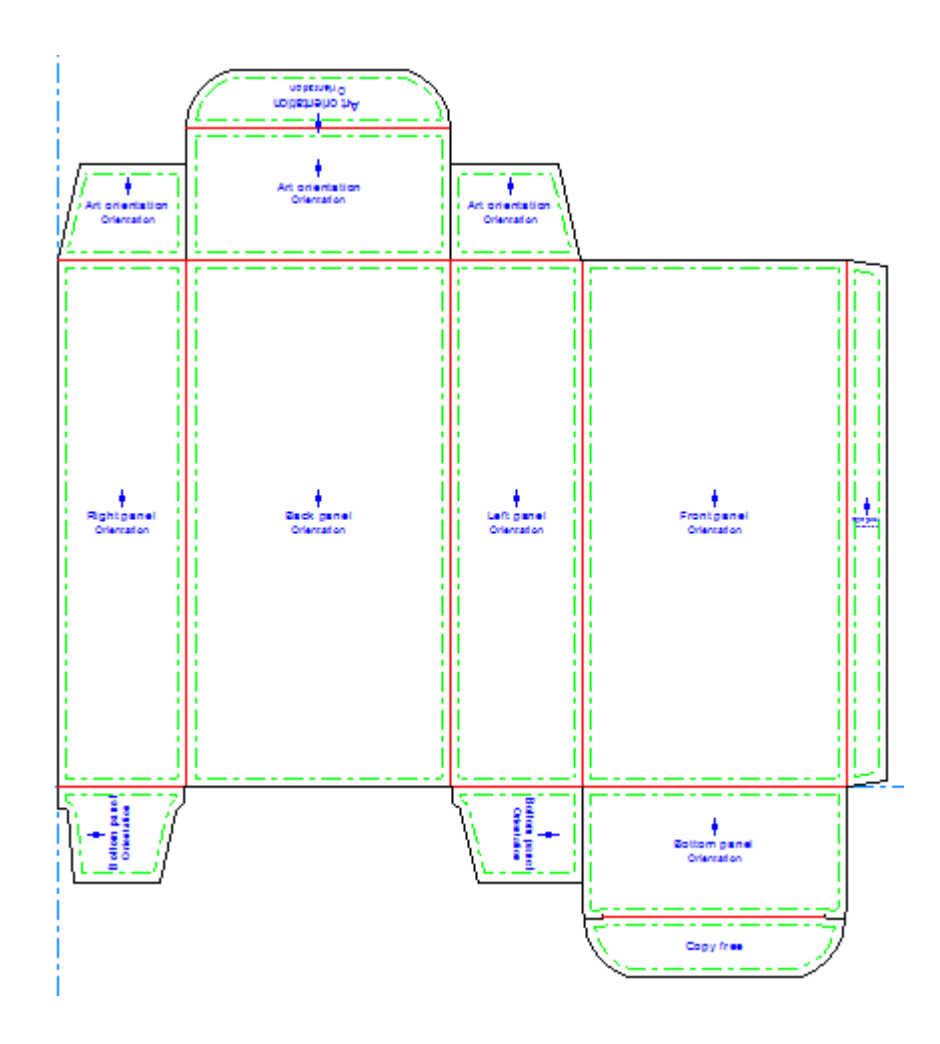

Se si definisce un pannello inferiore usando **Artwork Panels**, quando si converte il disegno in 3D, ArtiosCAD suggerisce automaticamente quel pannello come faccia base. Tuttavia, qualsiasi faccia base definita in 3D e poi salvata nel disegno singolo ha la priorità, in particolare quando si è lanciato uno standard, dato che la maggior parte degli standard ha una faccia base definita in 3D.

### **Creare Artwork Panels da Contorni Personalizzati**

Per creare dei pannelli artwork da contorni personalizzati, procedere come segue:

- **1.** Creare o ripristinare un disegno, e disegnare i contorni personalizzati. I contorni devono formare una figura chiusa.
- **2.** Selezionare i contorni.

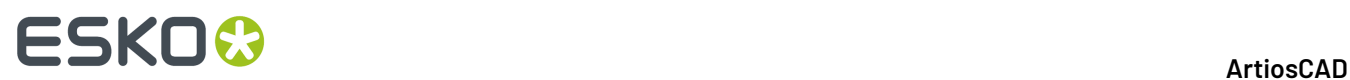

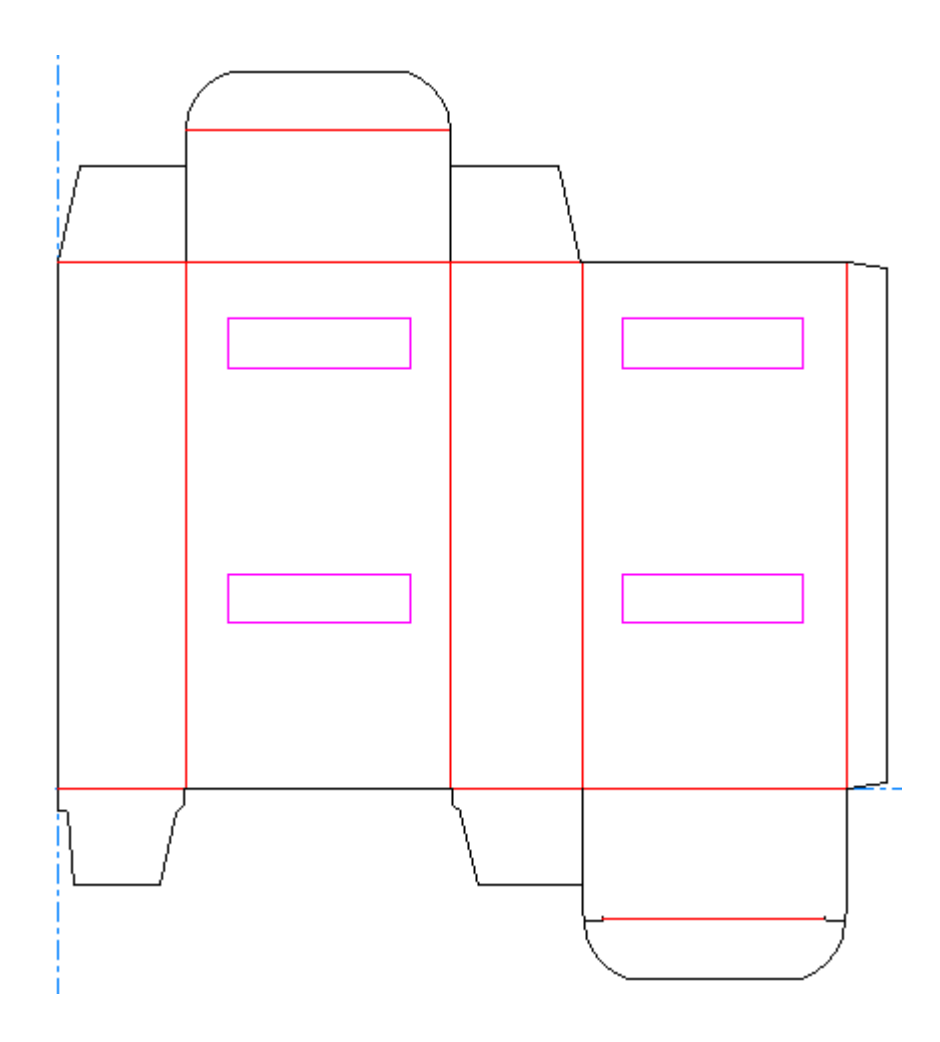

- **3.** Fare click su **Artwork Panels**.
- **4.** Fare click su **OK** per creare un livello Artwork Panels.

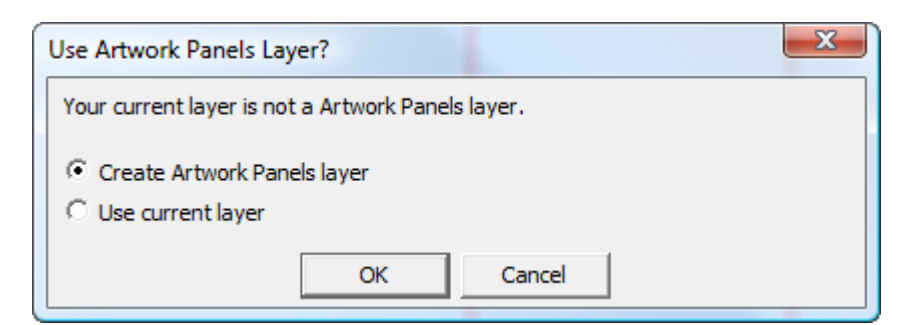

**5.** Cliccando su **OK**, ArtiosCAD crea i pannelli.

### **ESKO&**

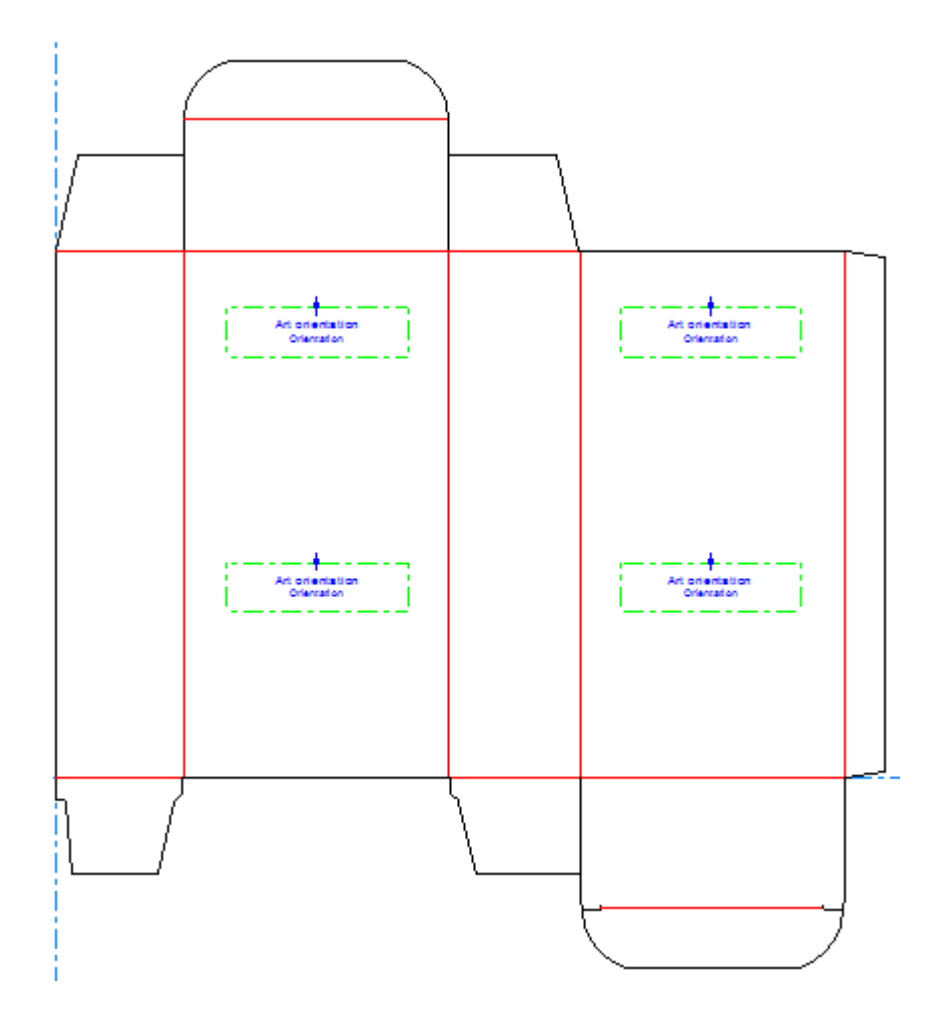

- **6.** Se si vuole modificare i pannelli, fare click di nuovo su **Artwork Panels**.
- **7.** Fare click su **No** quando viene chiesto se cancellare l'attuale livello Artwork Panels.
- **8.** Usare lo strumento come desiderato per modificare i pannelli, cliccando su **OK** sulla barra di stato quando si è completato per finalizzare le modifiche.

### **Modifica delle proprietà del pannello di grafica**

Per modificare le proprietà del pannello di grafica dopo che è stato creato, fare doppio clic su di esso con lo strumento Seleziona per aprire la sua finestra Proprietà.

# **ESKO۞** ArtiosCAD

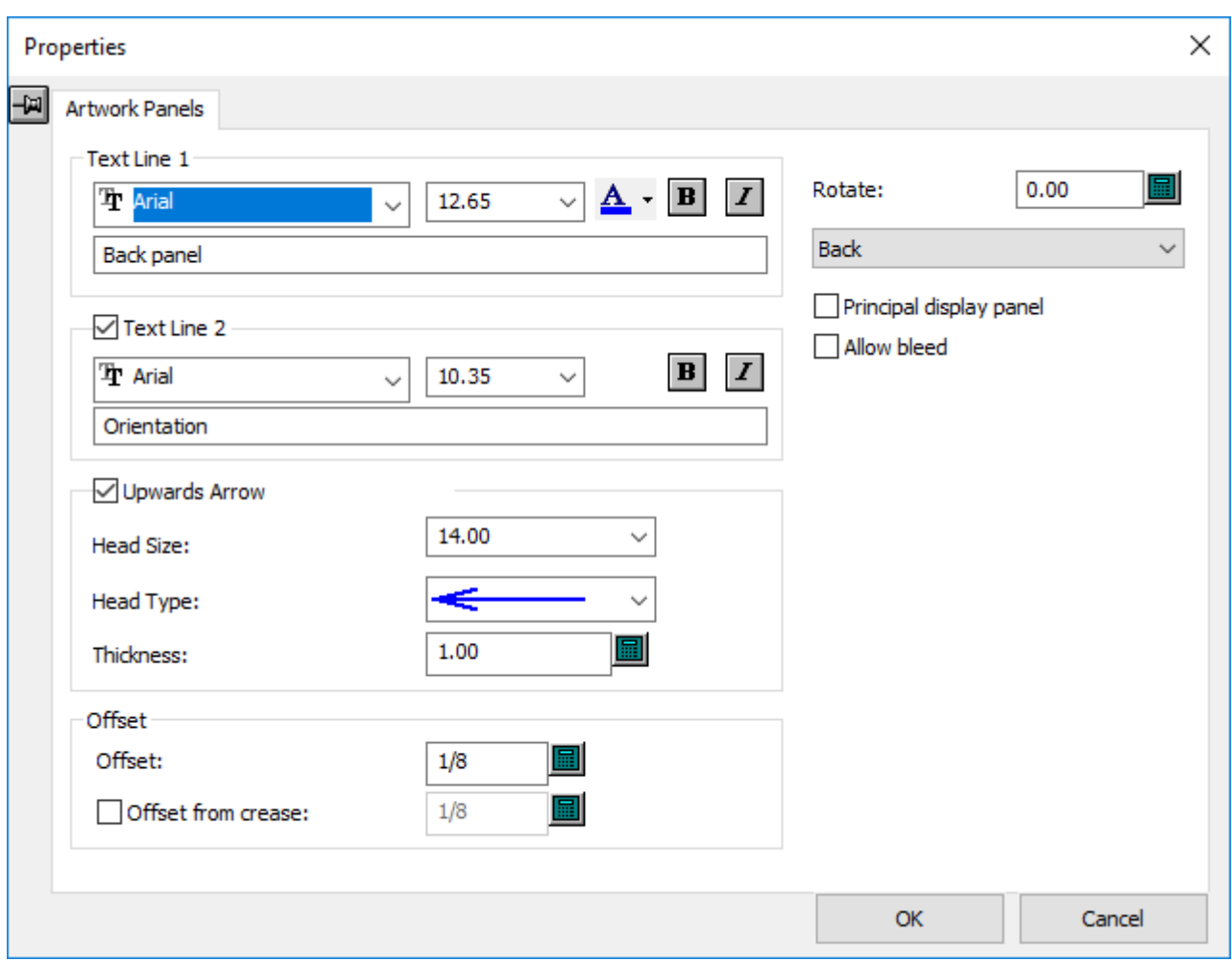

**Pannello di visualizzazione primaria** indica agli altri programmi Esko che il pannello selezionato è il pannello principale in cui viene mostrato il disegno.

**Consenti area al vivo** indica agli altri programmi Esko che altri pannelli possono essere mostrati oltre a questo.

Cliccare **OK** quando si sono modificate le proprietà nel modo desiderato.

### **Dynamic Art**

*Dynamic art* è un disegno collegato al database che i grafici possono aggiungere ai progetti usando un altro software Esko. Lo strumento **Dynamic Art** in ArtiosCAD consente di indicare dei rettangoli segnaposto che ospiteranno i disegni.

In ArtiosCAD, i rettangoli creati con Dynamic Art hanno un tipo di copia e talvolta una immagine di anteprima. I quattro tipi di Dynamic Art sono:

- **1. Copia**. Usato per testi come Nome Prodotto o Peso Netto.
- **2. Codice a barre**. Usato per codici a barre mono o bidimensionali.
- **3. Simbolo**. Usato per simboli e immagini come simboli di riciclo o di pericolo, o loghi di prodotto.
- **4. Tabella**. Usato per dati in tabella, come la tabella dei Dati Nutrizionali.

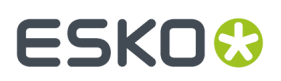

Le definizioni Dynamic Art sono derivate dallo standard GS1 Global Business.

#### **Usare lo strumento Dynamic Art**

Quando si fa clic su **Dynamic Art**, ArtiosCAD richiede innanzitutto di creare un livello Dynamic Art, se non ne esiste già uno. Cliccare **OK** per creare il livello.

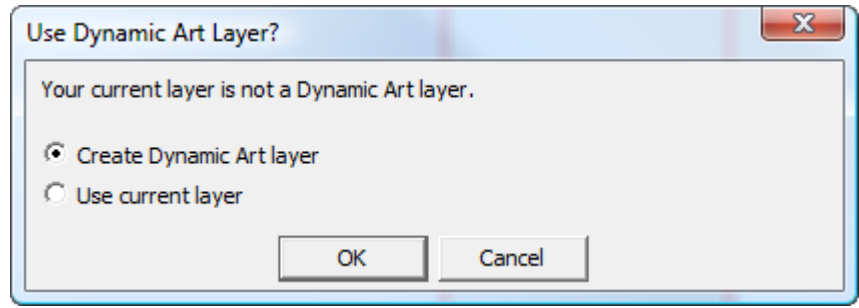

Si apre la finestra Opzioni Dynamic Art, in cui si seleziona il tipo di segnaposto Dynamic Art per creare ed impostare le sue opzioni. Modificare **Tipo**, **Categoria** (disponibile solo per Copia), **Elemento** e **Testo** come desiderato e fare clic su **OK**.

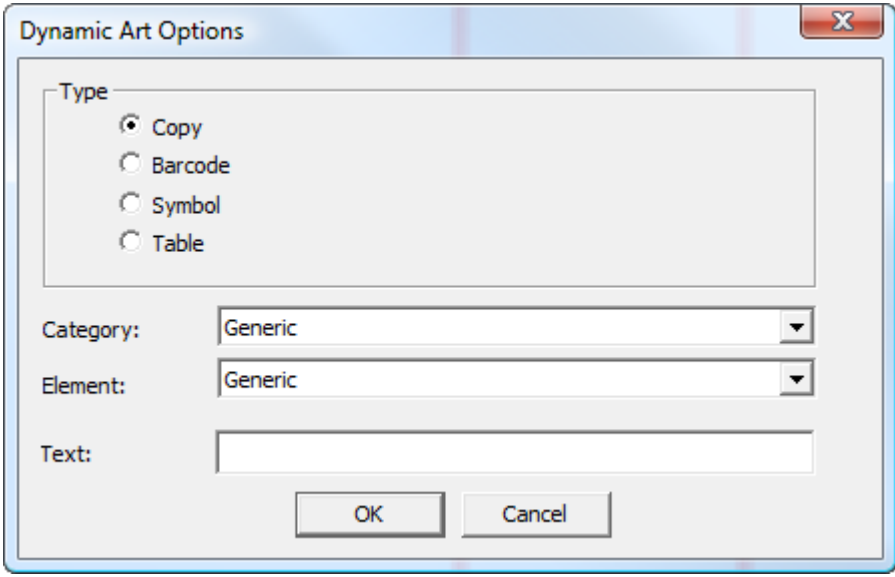

Appare una zona da trascinare che consente di sistemare la posizione del segnaposto. Fare click all'interno di un pannello per posizionare il punto di posizionamento. Può essere in un angolo, al centro di un lato o al centro.

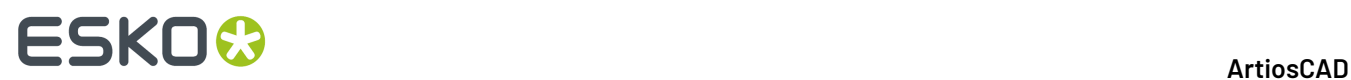

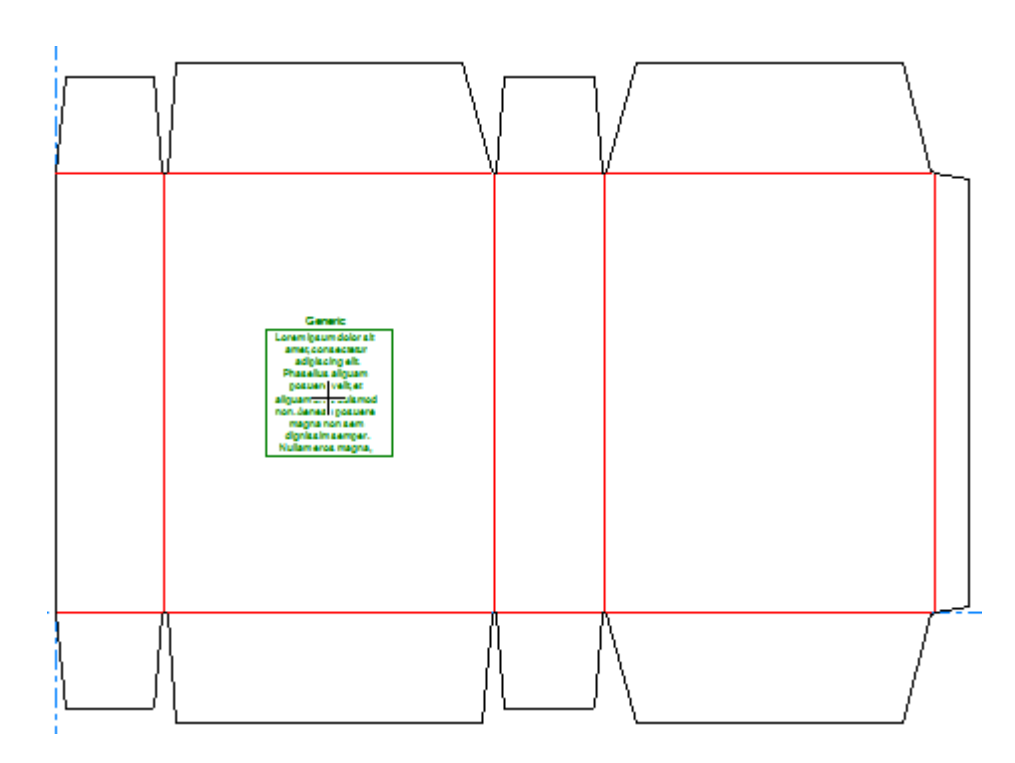

Se è stato definito un Pannello Grafica, l'orientamento del segnaposto Dynamic Art segue la definizione del Pannello Grafica.

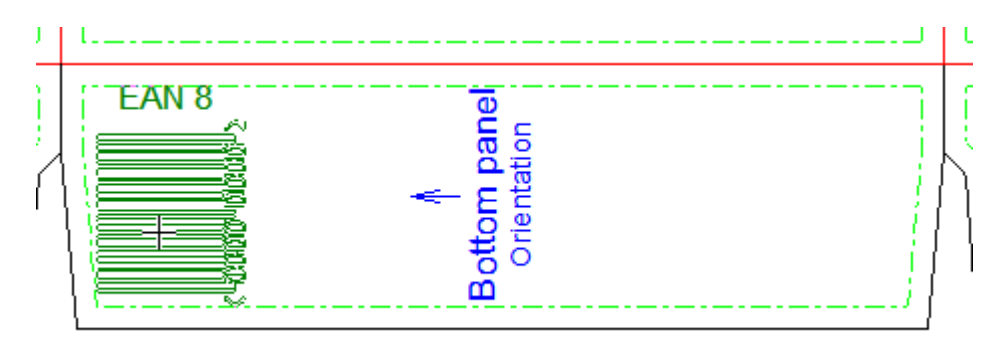

Impostare le opzioni nella barra di stato e fare click su **OK** per confermare il segnaposto. Quando si fa clic all'interno del campo **Larghezza** o **Altezza**, le dimensioni si espandono automaticamente fino alle dimensioni del pannello meno l'offset del pannello.

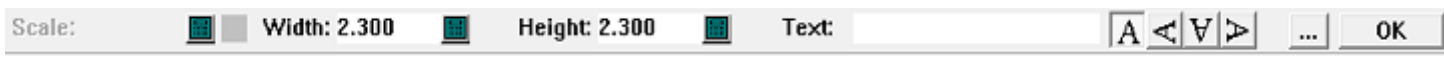

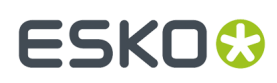

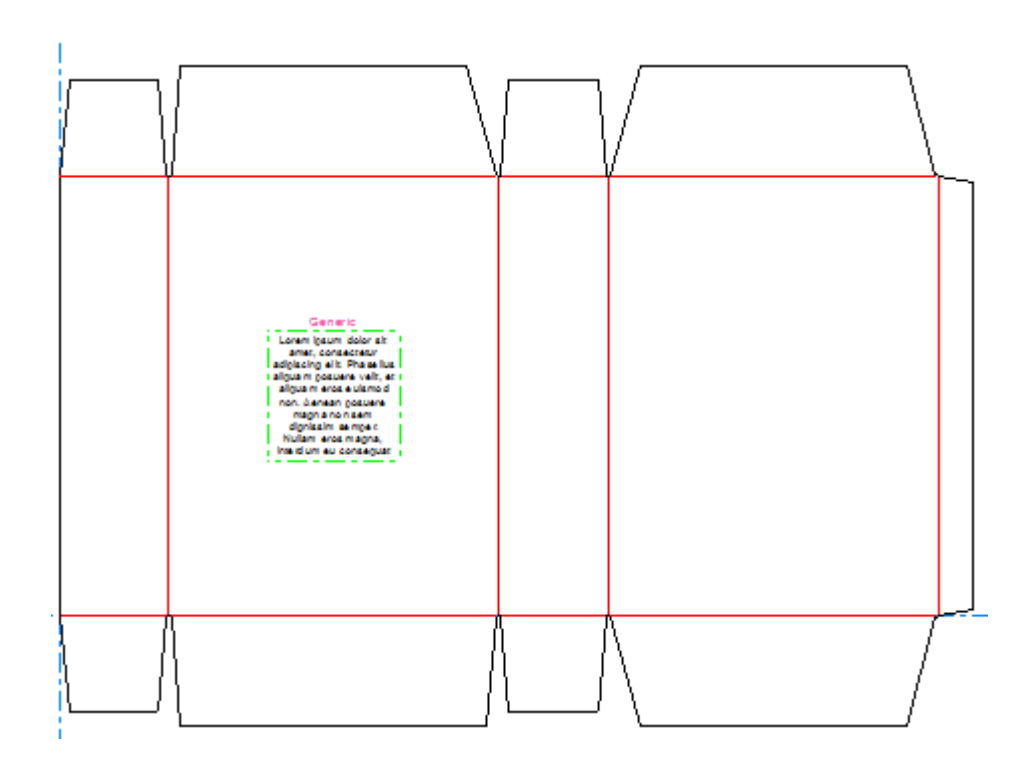

### **Aggiungere un Segnaposto di Copia**

Per aggiungere un segnaposto di copia, fare come segue:

**1. A** 

Fare click su **Dynamic Art** e poi su **Sì** se ArtiosCAD richiede di creare un livello Dynamic Art.

**2.** Nella finestra Opzioni Dynamic Art, selezionare **Copia** per il **Tipo** e scegliere la **Categoria** e l'**Elemento** desiderati dalla tendina.Inserire il testo desiderato nel campo **Testo** e fare click su **OK**.

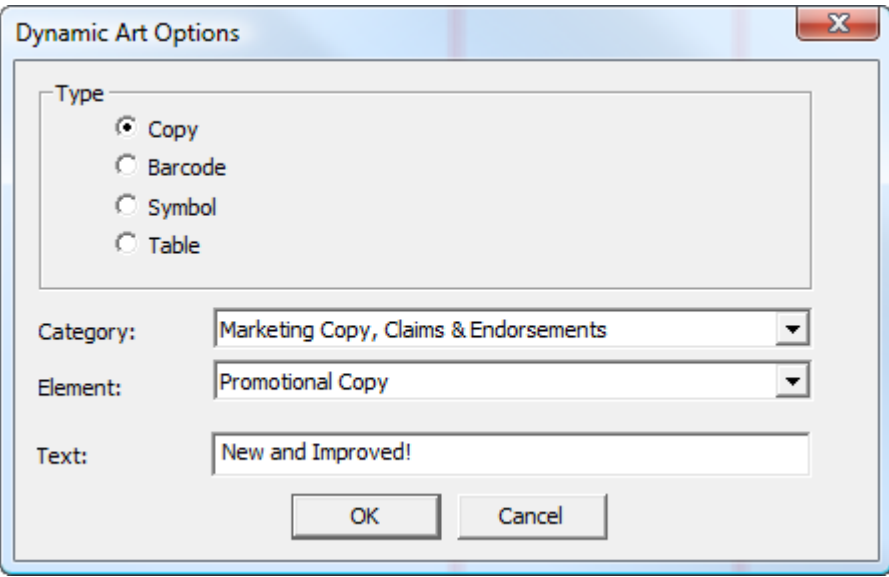

**3.** Trascinare per impostare il punto di rilascio del segnaposto.

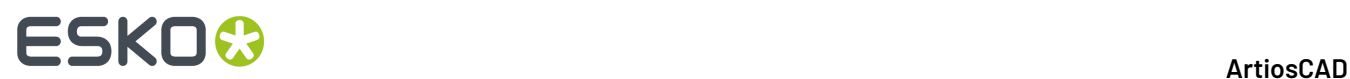

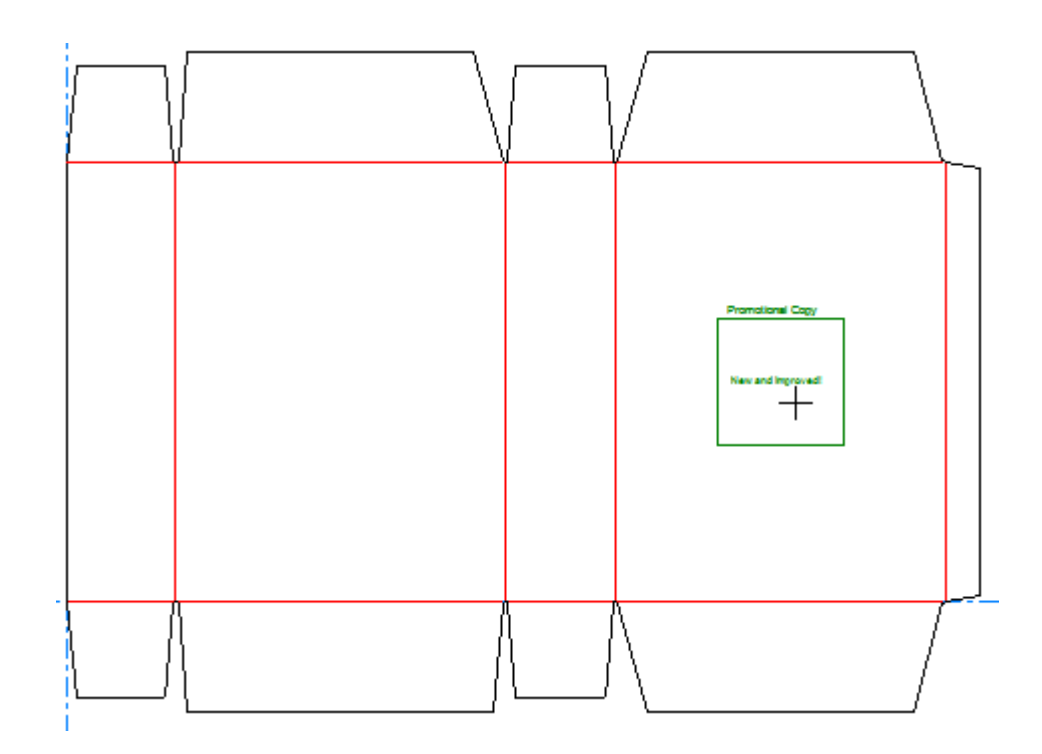

**4.** Impostare le opzioni nella barra di stato. **Larghezza** e **Altezza** controllano la larghezza e l'altezza del segnaposto. **Testo** è lo stesso testo inserito nella finestra Opzioni Dynamic Art nel passo precedente.I controlli direzionali dell'etichetta consentono di modificare la posizione dell'etichetta del segnaposto.

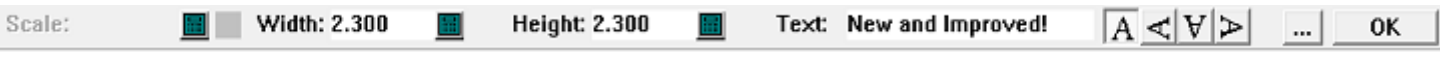

Cliccare su Altre Opzioni (**...**) per aprire la finestra Opzioni Dynamic Art. Ci sono controlli standard per font, colore, e aspetto. **Offset Pannello** controlla la distanza tra il segnaposto ed il bordo del pannello. **Visualizza "lorem ipsum" se immagine o testo non specificati** fornisce dei contenuti se non se ne inseriscono di specifici. Una volta completato, fare click su **OK**.

# **ESKO&**

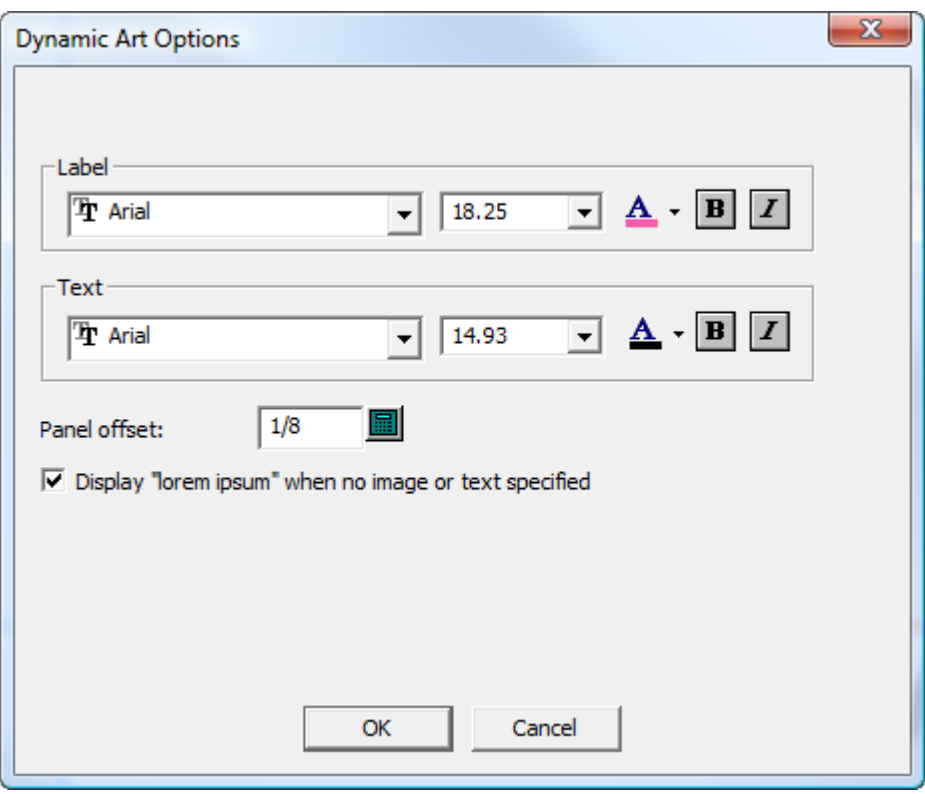

**5.** Fare click su **OK** sulla barra di stato per confermare il segnaposto di copia.

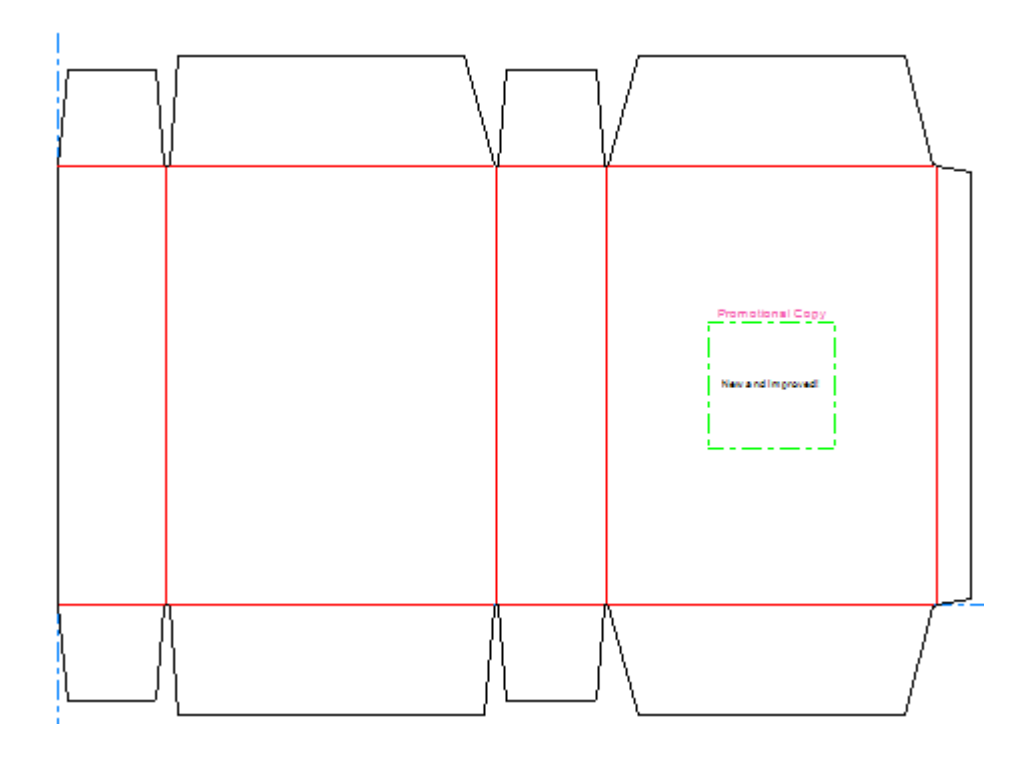

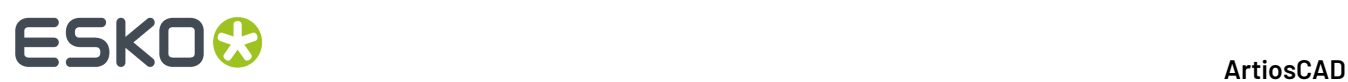

### **Aggiungere un Segnaposto di Codice a barre**

Per aggiungere un segnaposto di codice a barre, fare come segue:

**1. THE** 

Fare click su **Dynamic Art** e poi su **Sì** se ArtiosCAD richiede di creare un livello Dynamic Art.

**2.** Nella finestra Opzioni Dynamic Art, selezionar **Codice a barre** per il **Tipo** e scegliere l'**Elemento** desiderato dalla tendina.Inserire il testo desiderato nel campo **Testo** e fare click su **OK**.

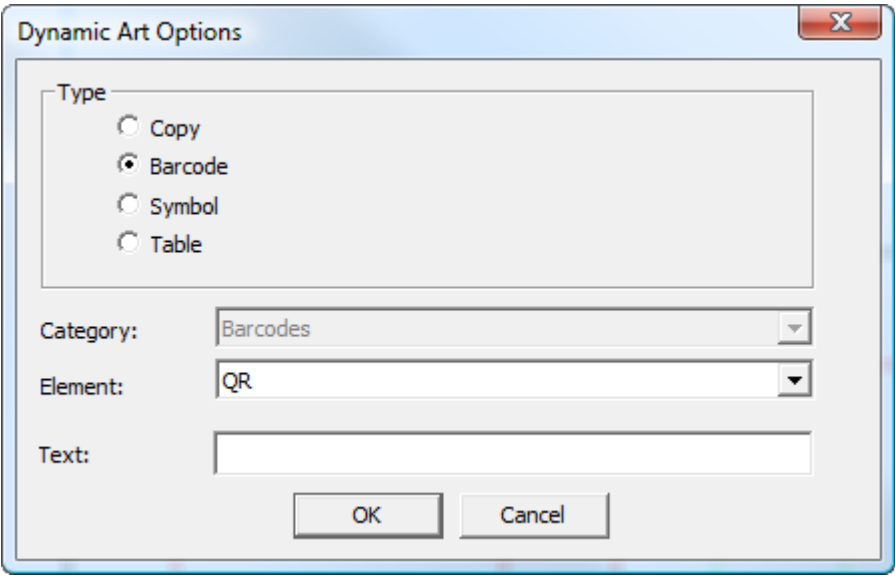

**3.** Trascinare per posizionare il punto di rilascio del segnaposto.

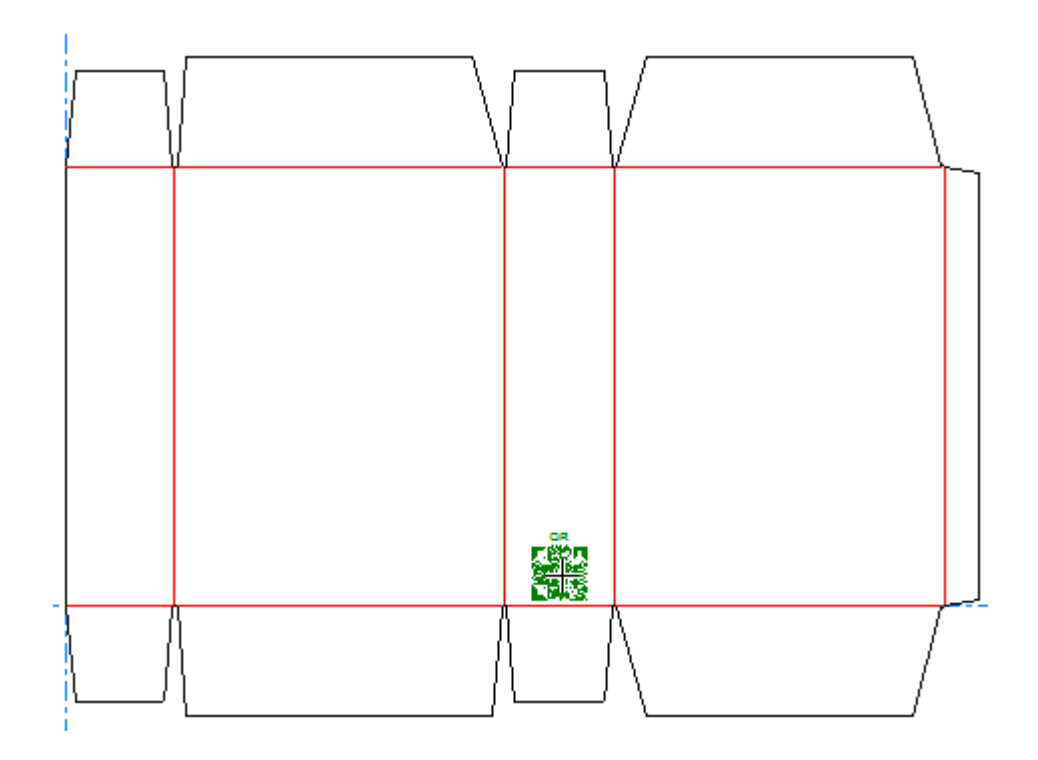

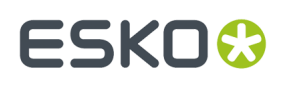

**4.** Impostare le opzioni nella barra di stato. **Scala** consente di scegliere la scala del segnaposto. **Larghezza** e **Altezza** controllano la larghezza e l'altezza del segnaposto. **Testo** è lo stesso testo inserito nella finestra Opzioni Dynamic Art nel passo precedente.I controlli direzionali dell'etichetta consentono di modificare la posizione dell'etichetta del segnaposto.

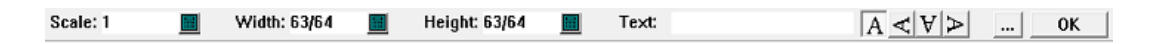

Cliccare su Altre Opzioni (**...**) per aprire la finestra Opzioni Dynamic Art. Ci sono controlli standard per font, colore, e aspetto. **Offset Pannello** controlla la distanza tra il segnaposto ed il bordo del pannello. **Visualizza "lorem ipsum" se immagine o testo non specificati** fornisce dei contenuti se non se ne inseriscono di specifici. Una volta completato, fare click su **OK**.

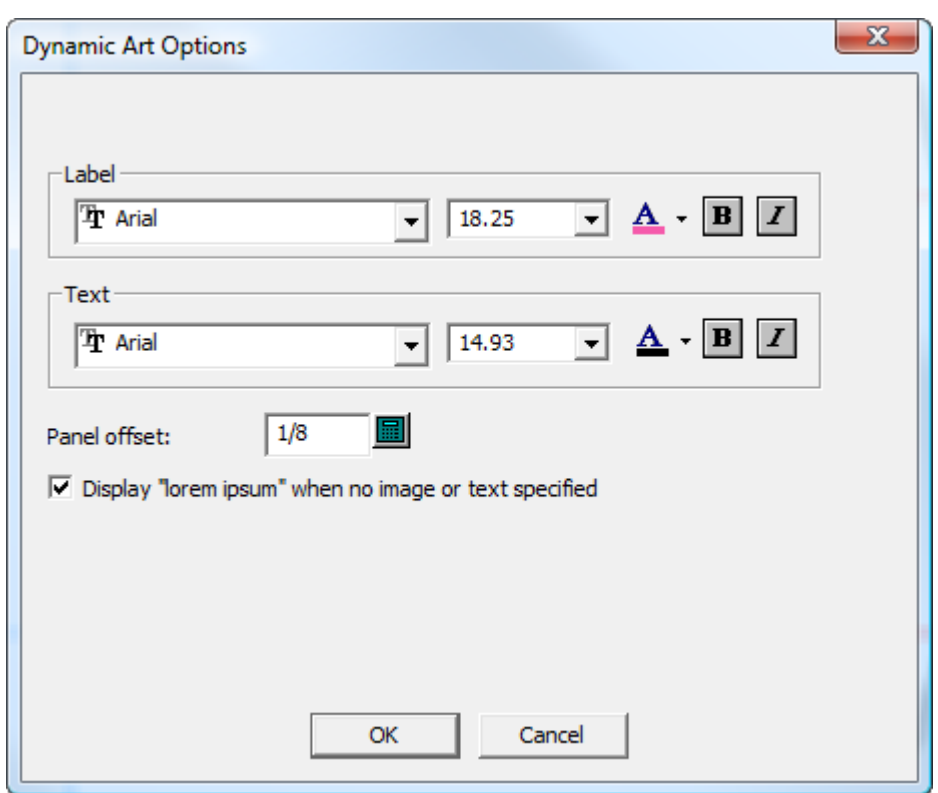

Il plug-in Dynamic Barcodes disegna un codice a barre nella dimensione di default in Adobe Illustrator indipendentemente dalla scala o dalla dimensione specificate per il segnaposto in ArtiosCAD.

**5.** Fare click su **OK** sulla barra di stato per confermare il segnaposto del codice a barre.

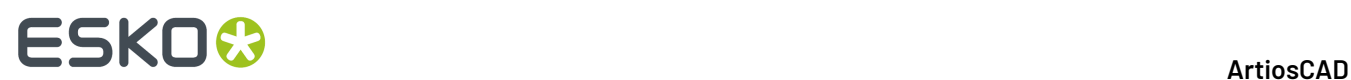

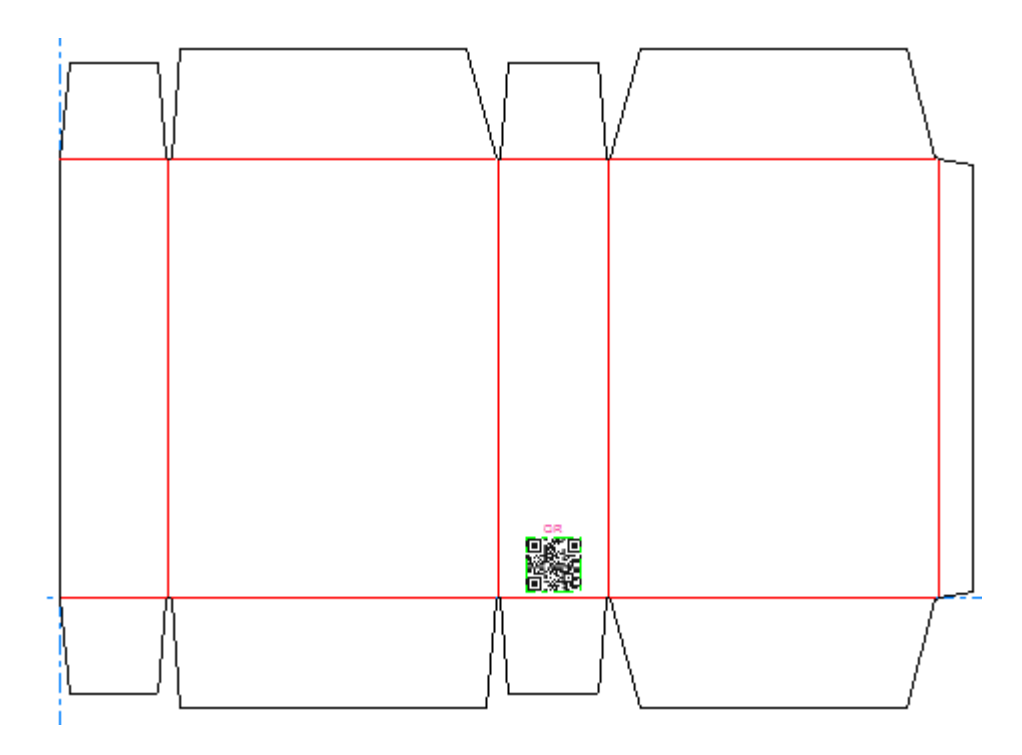

### **Aggiungere un Segnaposto di Simbolo**

Per aggiungere un segnaposto di simbolo, fare come segue:

**1.**  $\begin{tabular}{|c|c|} \hline || \hspace{.06cm} \rule{0.1cm}{.06cm} \rule{0.1cm}{.06cm}$ 

Fare click su **Dynamic Art** e poi su **Sì** se ArtiosCAD richiede di creare un livello Dynamic Art.

**2.** Nella finestra Opzioni Dynamic Art, selezionare **Simbolo** per il **Tipo** e scegliere l'**Elemento** desiderato dalla tendina.Inserire il testo desiderato nel campo **Testo** e fare click su **OK**.

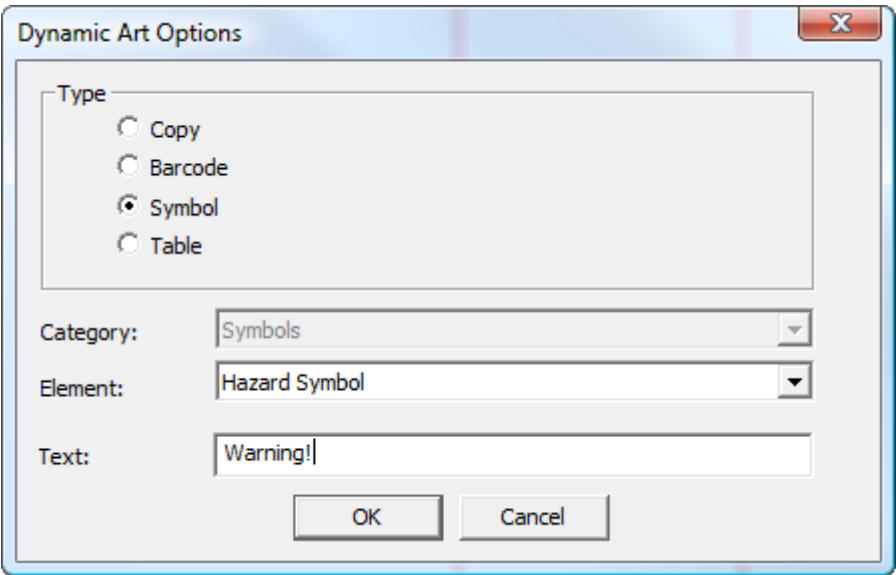

**3.** Trascinare per posizionare il punto di rilascio del segnaposto.

### **ESKO&**

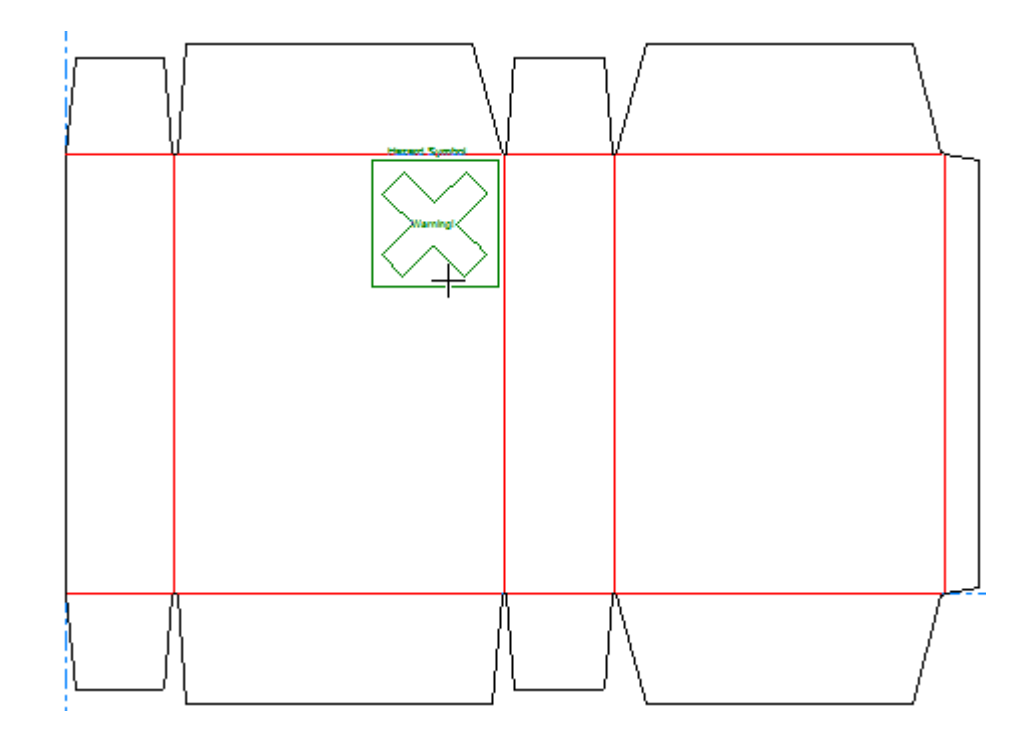

**4.** Impostare le opzioni nella barra di stato. **Larghezza** e **Altezza** controllano la larghezza e l'altezza del segnaposto. **Testo** è lo stesso testo inserito nella finestra Opzioni Dynamic Art nel passo precedente.I controlli direzionali dell'etichetta consentono di modificare la posizione dell'etichetta del segnaposto.

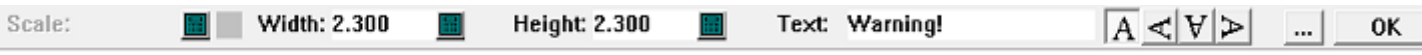

Cliccare su Altre Opzioni (**...**) per aprire la finestra Opzioni Dynamic Art. Ci sono controlli standard per font, colore, e aspetto. **Offset Pannello** controlla la distanza tra il segnaposto ed il bordo del pannello. **Visualizza "lorem ipsum" se immagine o testo non specificati** fornisce dei contenuti se non se ne inseriscono di specifici. Una volta completato, fare click su **OK**.

┚

# **ESKO۞** ArtiosCAD

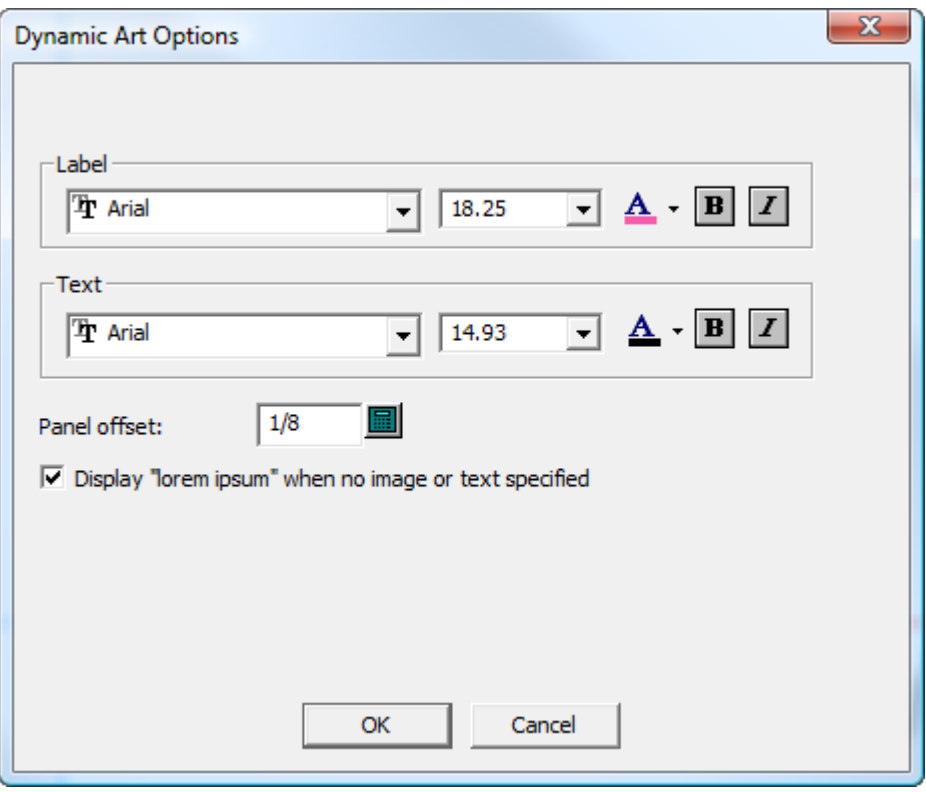

**5.** Fare click su **OK** sulla barra di stato per confermare il segnaposto di simbolo.

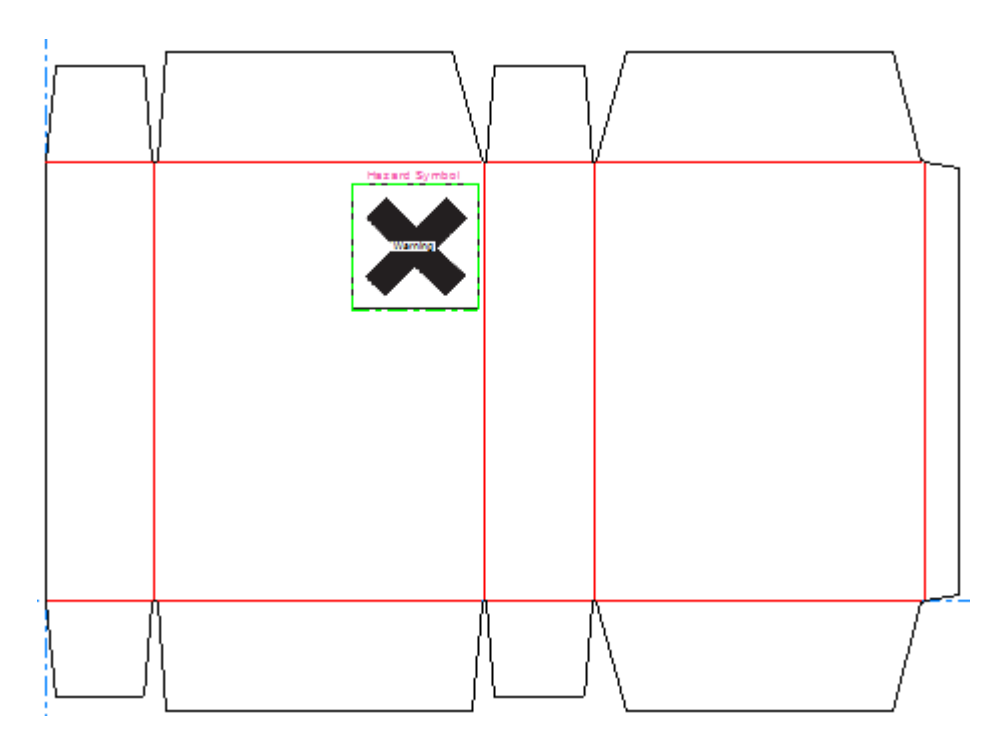
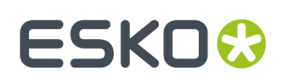

#### **Aggiungere un Segnaposto di Tabella**

Per aggiungere un segnaposto di tabella, fare come segue:

**1. THE** 

Fare click su **Dynamic Art** e poi su **Sì** se ArtiosCAD richiede di creare un livello Dynamic Art.

**2.** Nella finestra Opzioni Dynamic Art, selezionare **Tabella** per il **Tipo** e scegliere l'**Elemento** desiderato dalla tendina.Inserire il testo desiderato nel campo **Testo** e fare click su **OK**.

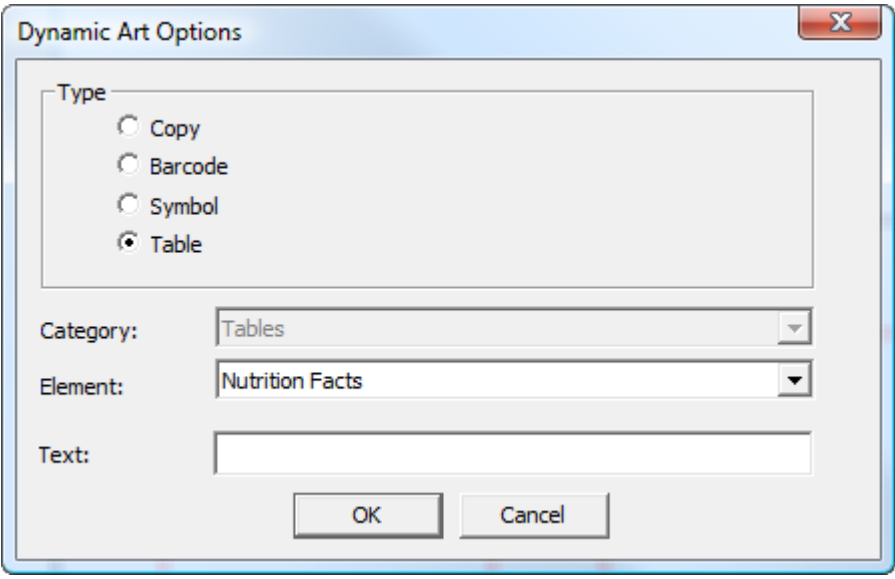

**3.** Trascinare per posizionare il punto di rilascio del segnaposto.

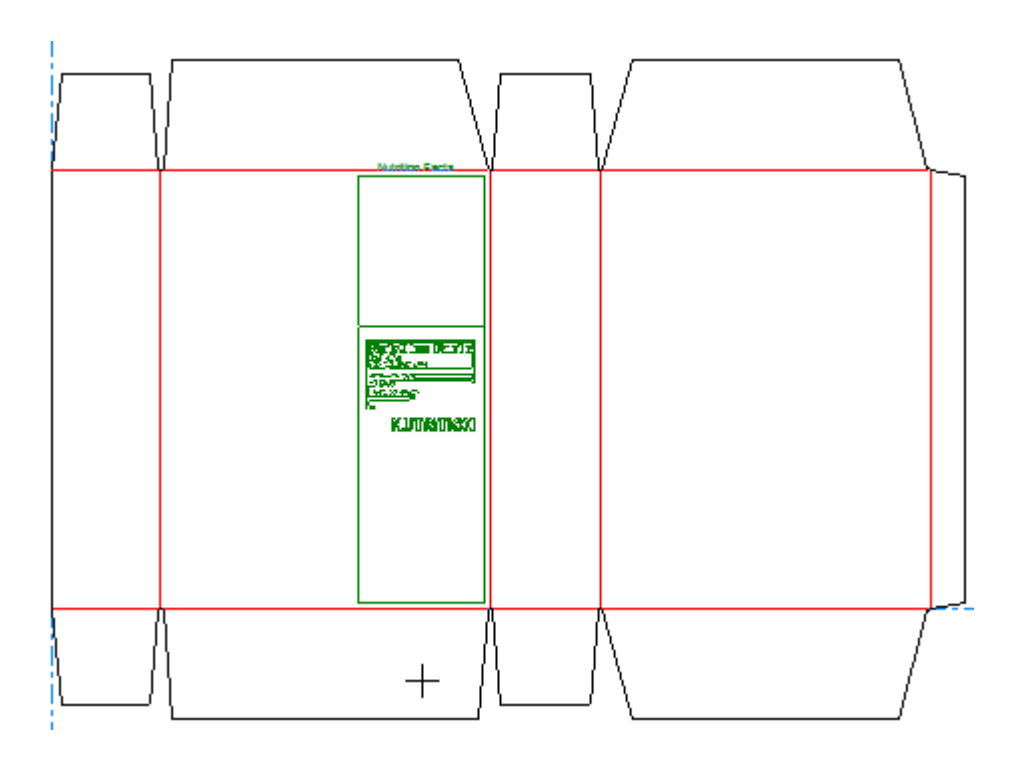

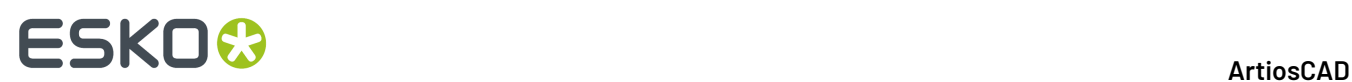

**4.** Impostare le opzioni nella barra di stato. **Larghezza** e **Altezza** controllano la larghezza e l'altezza del segnaposto. **Testo** è lo stesso testo inserito nella finestra Opzioni Dynamic Art nel passo precedente.I controlli direzionali dell'etichetta consentono di modificare la posizione dell'etichetta del segnaposto.

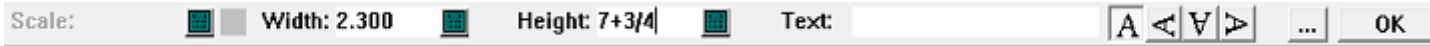

Cliccare su Altre Opzioni (**...**) per aprire la finestra Opzioni Dynamic Art. Ci sono controlli standard per font, colore, e aspetto. **Offset Pannello** controlla la distanza tra il segnaposto ed il bordo del pannello. **Visualizza "lorem ipsum" se immagine o testo non specificati** fornisce dei contenuti se non se ne inseriscono di specifici. Una volta completato, fare click su **OK**.

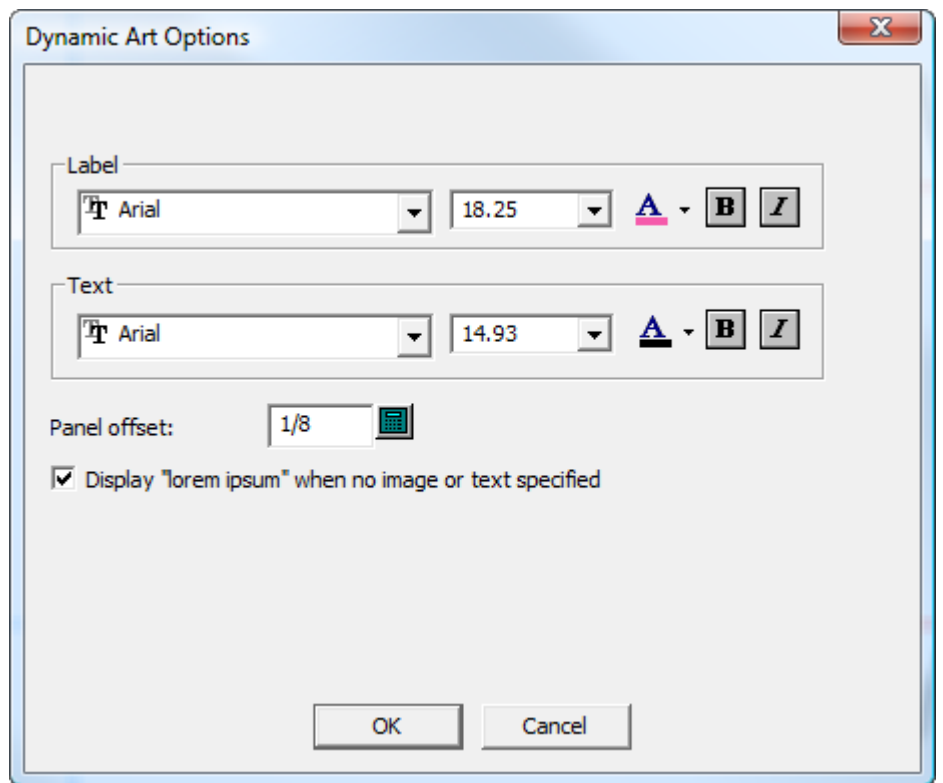

**5.** Fare click su **OK** sulla barra di stato per confermare il segnaposto di tabella.

## **ESKO&**

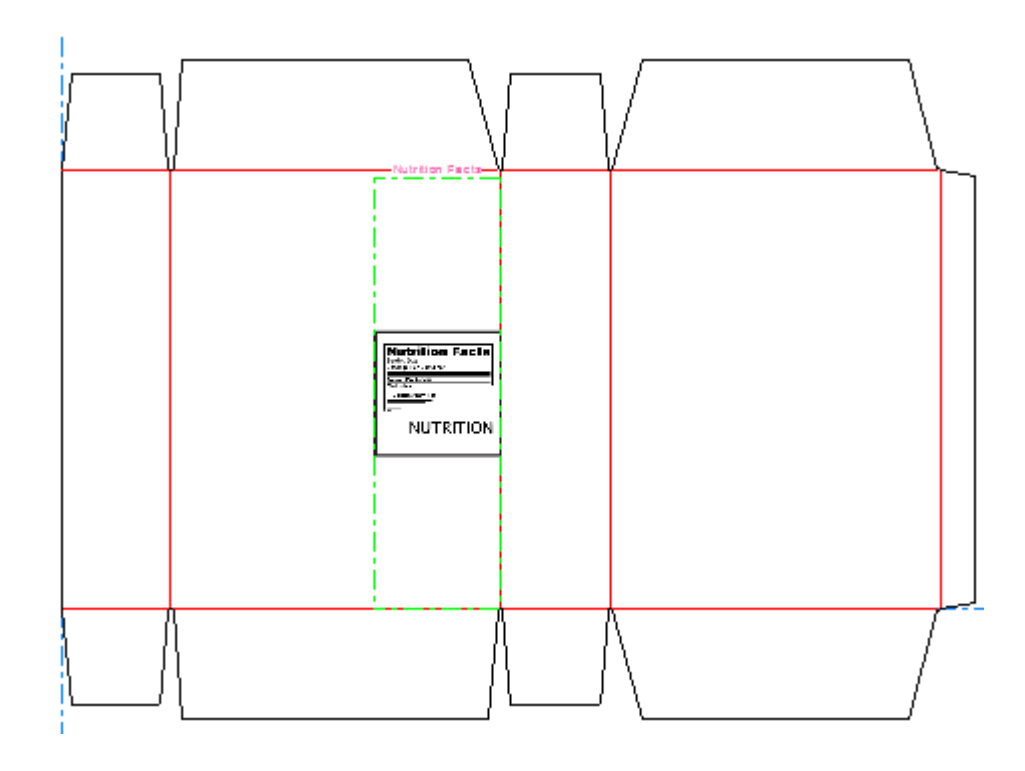

#### **Modificare le Proprietà dei Segnaposto**

Per modificare le proprietà di un segnaposto Dynamic Art dopo averlo creato, fare doppio click su di esso con lo strumento **Seleziona**. Nella finestra Proprietà, è possibile modificare tutte le sue proprietà, e cambiare il file di immagine di anteprima (se presente).

## **ESKO☆**<br>
ArtiosCAD

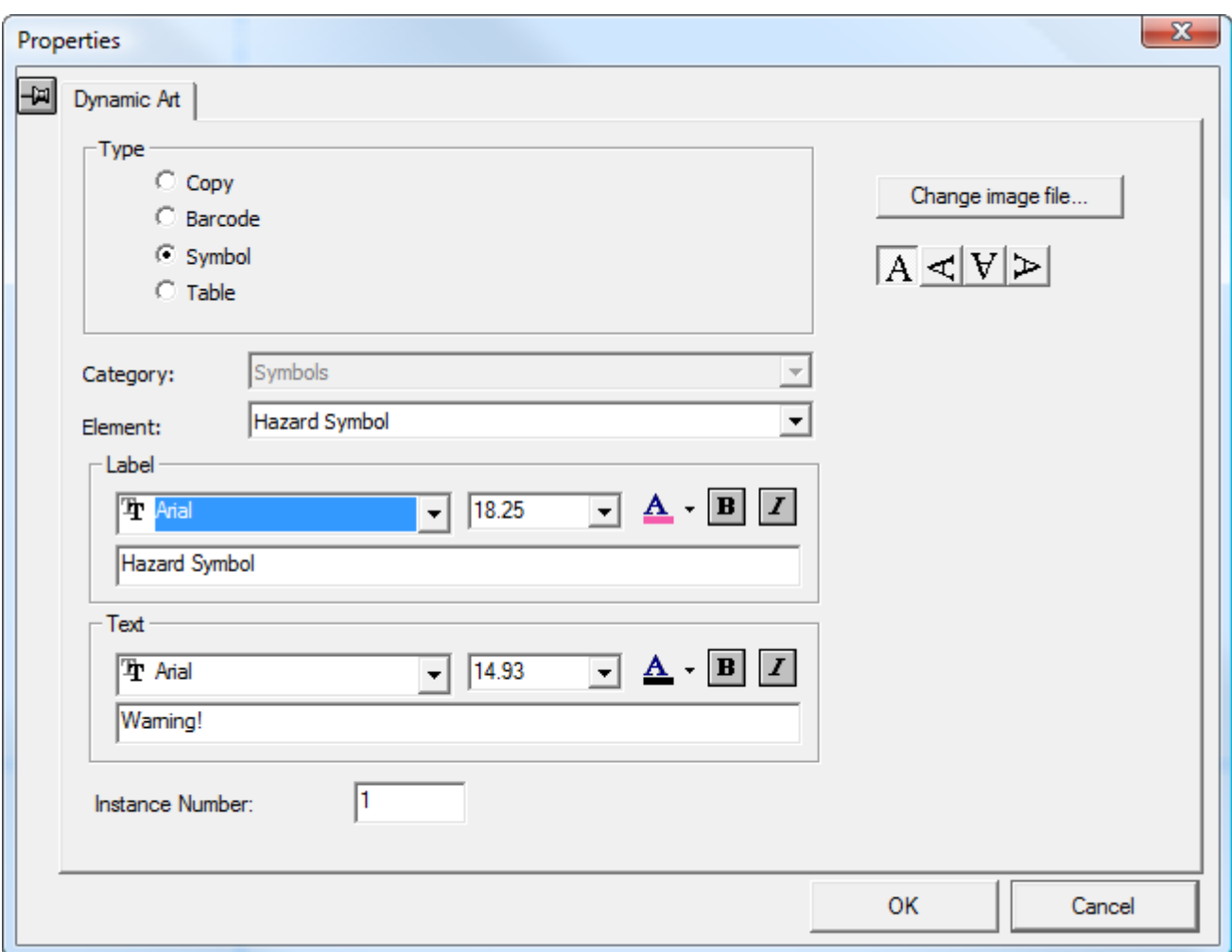

### **Altre funzioni**

### **Impostare il senso della fibra/canna**

Il pulsante **Fibra/Canna** nella barra di visualizzazione controlla la direzione di fibra/canna del disegno. Il simbolo verticale indica direzione verticale; il simbolo orizzontale indica direzione orizzontale. Facendo clic sulla freccia a discesa viene visualizzato un menu con altri comandi:

- **Cambia direzione fibra** cambia la direzione di fibra/canna senza ruotare il disegno.
- **Cambia visualizzazione fibra con rotazione 90 destra** cambia la direzione della fibra e ruota il disegno in senso orario di 90 gradi per riflettere tale modifica.
- **Cambia visualizzazione fibra con rotazione 90 sinistra** cambia la direzione della fibra e ruota il disegno in senso antiorario di 90 gradi per riflettere tale modifica.

Questi comandi si trovano anche nel menu Info.

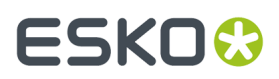

Per ulteriori descrizioni sull'impostazione del lato di stampa e del lato di lama, fare riferimento alla sezione *Barra di visualizzazione* nel capitolo *Introduzione*.

#### **Impostare il lato corrente del disegno**

Un disegno ha due lati – quello esterno e quello interno.

Il tasto **Lato** nella barra vista controlla quale lato è visto. Verde indica il lato esterno; il bianco indica il lato esterno (non stampato). Questo pulsante gira il disegno (a lato stampa o lato interno) se premuto. Si possono avere dati grafici su entrambi i lati del disegno.

#### **Unità e formattazione**

I comandi **Unità di misura e formattazione** nel menu **Opzioni** controllano il conteggio, le immissioni dei dati e come sono visualizzati i numeri. Cambiare le opzioni a seconda delle proprie esigenze. Nel gruppo **Formato** , è possibile scegliere tra sedicesimi e ventesimi.

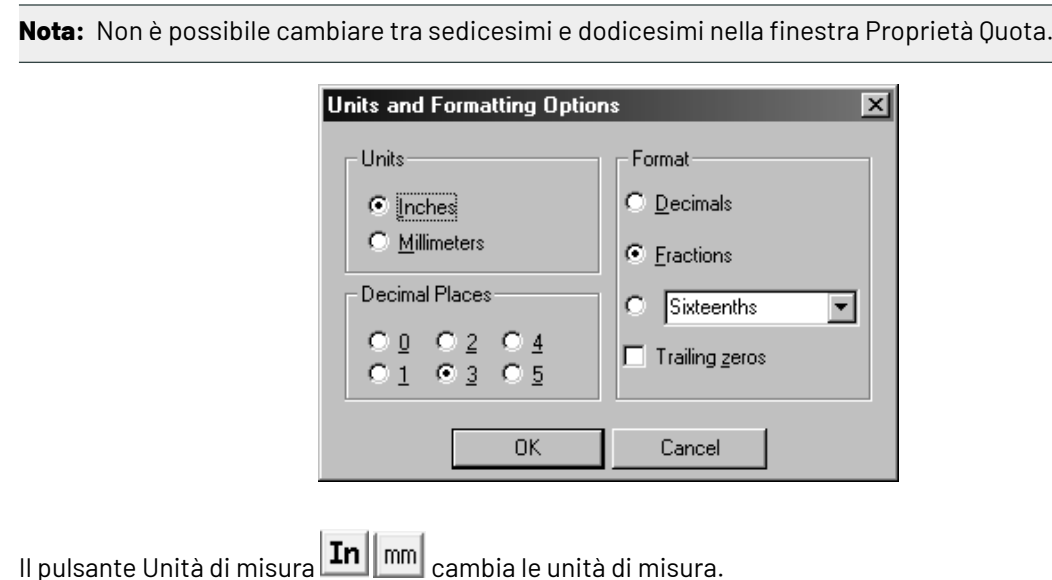

#### **Finestra Ingrandimento**

Cliccare il pulsante centrale del mouse per creare una finestra di ingrandimento. Se il mouse non dispone di un tasto centrale, cliccare **Finestra Ingrandimento** nel menu Visualizza, oppure premere CTRL-spazio. Tenere premuto CTRL mentre si apre una Finestra di Ingrandimento, la apre usando una scala diversa.

Una Finestra Ingrandimento ingrandisce l'area attorno al punto selezionato. La finestra ingrandimento cambia se **Mostra contenuti della finestra durante il trascinamento** è attivo nelle Proprietà Visualizzazione del sistema operativo.

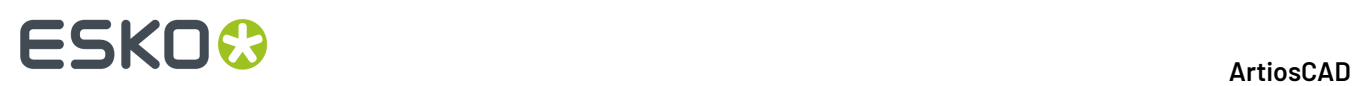

Per cambiare i parametri della finestra ingrandimento cliccare l'icona della lente d'ingrandimento nella barra titolo della finestra d'ingrandimento. Dinamico controlla l'aggiornamento in tempo reale della finestra mentre la si trascina. **Opzioni** apre le Opzioni della finestra ingrandimento.

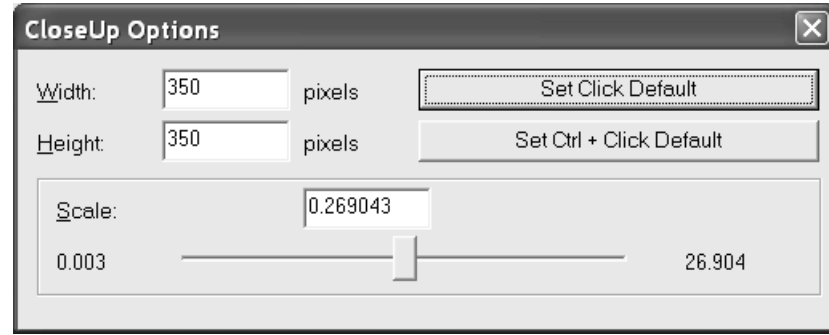

**Larghezza** e **Altezza** consentono di modificare la dimensione della finestra ingrandimento.

**Scala** consente di specificare la scala per la finestra di ingrandimento.

**Imposta come Default** fa sì che i valori impostati siano quelli usati come riferimento per la sessione corrente di ArtiosCAD per le normali finestre di ingrandimento. **Set Ctrl + Click Default** imposta il default di sessione per le finestra di ingrandimento aperte usando il tasto CTRL.

Cliccando il pulsante centrale del mouse mentre si è in una finestra di ingrandimento, chiude la finestra corrente. Con SHIFT-pulsante centrale del mouse si chiudono tutte le finestre di ingrandimento, operazione che si può fare anche con SHIFT-spazio e con la voce **Chiudi Tutti Ingrandimenti** nel menu Visualizza.

Premere CTRL-A per zoomare indietro nelle finestre di ingrandimento.

I default della finestra ingrandimento si impostano in **Opzioni** > **Default** > **Default di Condivisione** > **Default di Avvio** > **Opzioni Strumenti Visualizza**.

### **StyleMaker**

Lo StyleMaker è un modulo opzionale di ArtiosCAD che aiuta a costruire in modo parametrico i vostri disegni e ricostruirli facilmente, con misure diverse, un'infinità di volte.

Con lo StyleMaker si usano variabili invece di valori assoluti. Le *variabili* sono un mezzo che ci aiuta a inserire dei valori che possono poi essere cambiati in un altro momento. In ArtiosCAD il nome della variabile deve iniziare con una lettera e può essere di 6 caratteri. Usare solo lettere maiuscole e numeri per i nomi di variabile.

#### **Manipolare variabili**

Ci sono due modi per definire variabili – inserendole nella barra di stato, o cliccando nello **StyleMaker** nel menu Disegno. Se nella barra di stato si inserisce una variabile che non è stata definita, ArtiosCAD chiederà di definirla. Per definire una variabile si apre la finestra **Aggiungi Variabile**.

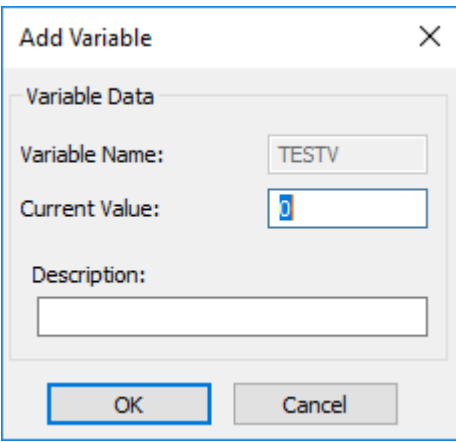

Inserire un valore da usare per la variabile nel campo **Valore Corrente** ed inserire il nome della variabile nel campo **Descrizione**.

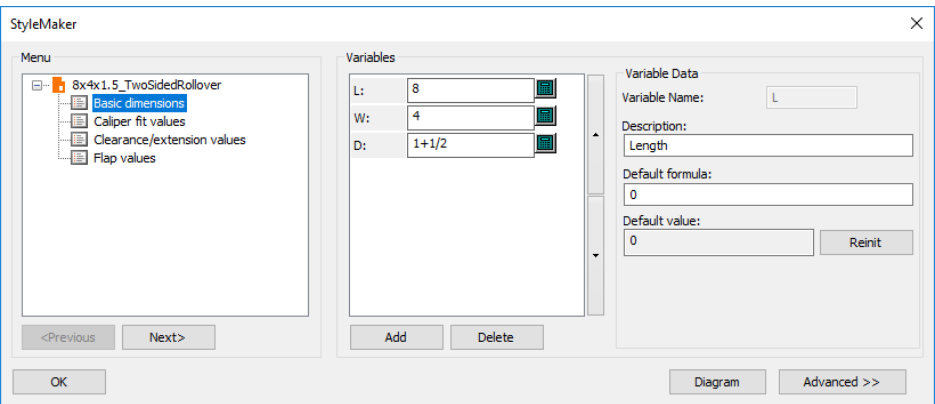

Cliccando su **StyleMaker** nel menu **Disegno**, si apre la finestra StyleMaker.

Il campo **Nome Variabile**: contiene il nome della variabile. Se il nome è stato digitato nella barra di stato, questo campo non è disponibile. La **Descrizione** è quello che appare nel menu quando si ricostruisce il disegno.In figura la variabile L è impostata a 4 con la descrizione Lunghezza. Questo significa che per costruire una geometria che fa riferimento ad una lunghezza nel disegno, è possibile inserire L invece di 5.

Per aggiungere una variabile, cliccare **Aggiungi** nello StyleMaker, o digitarne il nome nella barra di stato. Tutte le variabili definite sono visualizzate nel tastierino numerico variabile.

Per cancellare una variabile, selezionare **Cancella** nella finestra StyleMaker.

Per modificare l'ordine dei menu, trascinare e rilasciare i menu come desiderato.

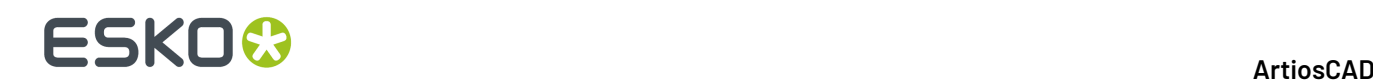

Il pulsante **Avanzato** in StyleMaker apre un modulo ( deve essere installato), che permette di manipolare le variabili creando delle condizioni di controllo.

#### **Ricostruire un disegno**

La ricostruzione del disegno permette di cambiare i valori delle variabili definite. Questo processo è simile alla costruzione di una scatola da uno standard. Selezionare **Ricostruisci** nel menu **Disegno** e inserire i nuovi valori nei campi vicino ai nomi delle variabili. Una volta inseriti i nuovi valori selezionare **OK**.

I disegni basati su una versione di LASERPOINT precedente LASERPOINT IQ 2 saranno ricostruiti utilizzato una finestra di testo nero, come se fossero in LASERPOINT.

#### **Ricostruire un disegno con Simulazione Ricostruzione**

Lo strumento **Ricostruisci Playback** sulla barra **Annulla/Ripristina** e nel menu di **Disegno** permette di rivedere la costruzione del disegno passo passo. Si tratta di una funzione molto potente. Salvare il disegno prima di usare questo comando.

**Nota:** Qualsiasi commando sulla barra Annulla/Ripristina verrà perso quando si sceglie lo strumento Simulazione Ricostruzione. Fare tutti gli Annulla e tutti i Ripristina necessari prima di eseguire questo strumento.

Quando si crea un disegno ricostruibile, ArtiosCAD registra ogni click del mouse, ogni comando da menu, e ogni strumento selezionato. Questi comandi e procedure sono contenuti nel disegno stesso. ArtiosCAD ricostruisce il disegno eseguendo questi comandi memorizzati con i valori di variabile aggiornati che sono stati specificati. Quando si ricostruisce un disegno normalmente, ArtiosCAD prende i nuovi valori e completa automaticamente la nuova geometria. Lo strumento **Simulazione Ricostruzione** fornisce ulteriore controllo sul processo di ricostruzione.

Per utilizzare questo strumento, cliccare **Simulazione Ricostruzione**.I seguenti strumenti appariranno nella barra di stato.

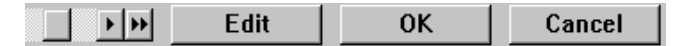

La barra **Posizione** consente di passare lungo ogni passo della costruzione del disegno, con la parte più a sinistra che rappresenta il disegno non ancora costruito, e la parte più a destra che rappresenta il disegno costruito.I pulsanti con la freccia singola muovono la barra avanti di un passo, mentre i pulsanti con la doppia freccia spostano o verso il disegno ancora non costruito (la freccia verso sinistra) o quella costruita (la freccia verso destra). Mentre si clicca sulle frecce, è possibile visualizzare il disegno durante la ricostruzione. È anche possibile anche trascinare il pulsante della barra di scorrimento per ricostruire il disegno.

Il pulsante **Modifica** viene descritto in dettaglio nella sezione seguente.

Cliccando **OK**, si accettano i cambiamenti appena fatti. Se il pulsante scorrevole sullo slider di Posizione non è all'estrema destra, sarà chiesto se vuole completare il disegno con il resto dei comandi o se si vuole ignorarli. Fare la propria scelta e cliccare **OK**.

## :5KN

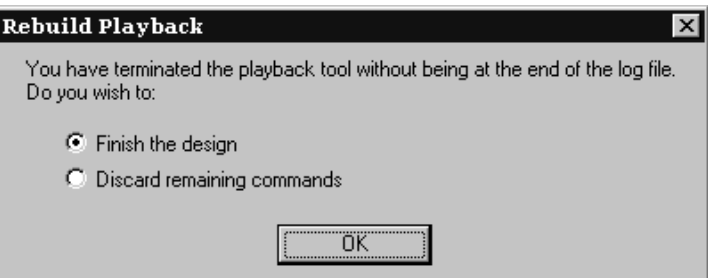

#### **Modifica dei Comandi**

Quando lo strumento **Ricostruisci Playback** è attivo, il pulsante **Modifica** sulla barra di stato apre la finestra **Modifica Log**che consente di cambiare i comandi utilizzati per ricostruire il disegno.

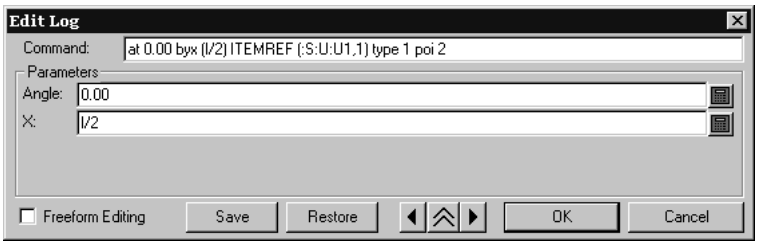

Il comando corrente è mostrato nel campo **Comando**. È possibile modificare il comando direttamente, oppure cambiare solamente i suoi parametri inserendo nuovi valori nei campi del gruppo **Parametri**. Ogni comando ha parametri diversi.

Ci sono tre tipi di parametri.Il tipo di parametro influisce sul tipo di pulsante alla fine del campo d'inserimento.

Nell'esempio precedente, il pulsante visualizza un tastierino numerico perché entrambi i parametri sono numerici. Per cambiare un parametro numerico, inserire un valore nuovo, inserire una variabile o espressione (verrà richiesto di inserirne la definizione se non esiste), o usare i tasti sul tastierino numerico per indicare distanze e angoli.

Select line Quando il parametro si riferisce a una linea, il pulsante diventa **Seleziona Linea**. Se si clicca questo pulsante, è possibile scegliere un a linea diversa da associare al comando. Utilizzare questa funzione con cautela!

Select point Quando il parametro nella finestra Modifica Log si riferisce ad un punto, il pulsante diventa **Seleziona Punto**, e il punto viene evidenziato nell'area di disegno di ArtiosCAD. Se si clicca OK, si può scegliere un punto diverso su cui eseguire il commando. Utilizzare questa funzione con cautela!

I pulsanti freccia avanzano di passo in passo lungo i comandi di costruzione esattamente come la barra Posizione. È anche disponibile un pulsante di espansione per mostrare gli effettivi comandi utilizzati.

# **ESKO۞** ArtiosCAD

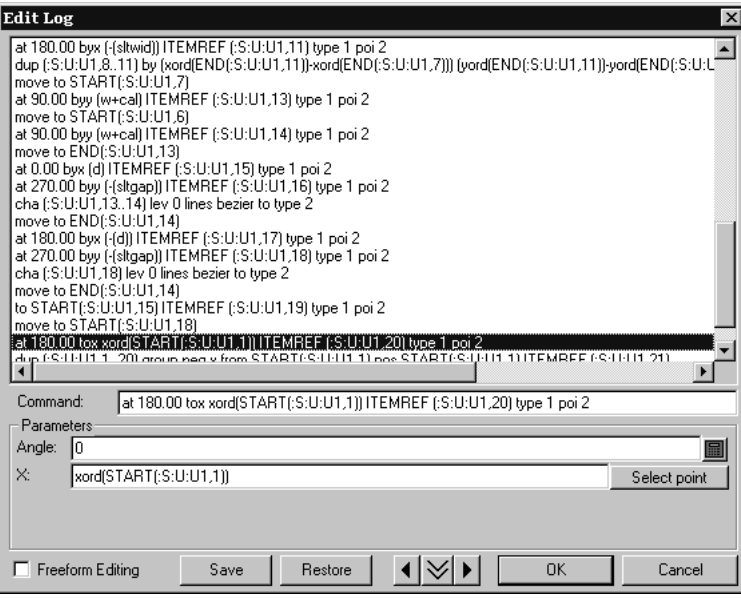

Per selezionare un comando da modificare, cliccare con il mouse o utilizzare i tasti freccia della tastiera.

La casella **Modifiche a mano libera** apre la visualizzazione dei gruppi **Comando** e **Parametri**. È possibile eseguire modifiche sui comandi scegliendoli e scrivendoci sopra come se si scrivesse su un documento Word. C'è un limite di 4.096 caratteri per linea.In modalità Modifiche a mano libera il pulsante **Aggiorna** aggiorna il disegno.

I pulsanti **Salva** e **Ripristina** permettono di salvare i comandi su un file di testo e poi di ripristinarli quando necessario.In questo modo è possibile recuperare versioni precedenti dei comandi, se si sono fatte modifiche non desiderate.

#### **Note e Avvisi su Simulazione Ricostruzione**

Gli strumenti Quota, **Riempimento** e **Filetto** non sono coinvolti dallo strumento Ricostruisci Playback.

I comandi SET, DSET, IF, TRY, e LABEL, non possono essere utilizzati con lo strumento **Ricostruisci Playback**.

Lo strumento **Simulazione Ricostruzione** funziona solo con i comandi salvati nel disegno e con i comandi nella memoria temporanea dedicata all'**annullamento** delle azioni eseguite durante il lavoro. Questi comandi sono impostati alla prima ricostruzione del disegno. Se un disegno recuperato non è mai stato ricostruito, lo strumento **Simulazione Ricostruzione** inizierà prima il processo di ricostruzione.

Definire tutte le variabili necessarie in StyleMaker prima di eseguire **Simulazione Ricostruzione**. Non definire variabili in **Simulazione Ricostruzione** , perché questo potrebbe dare dei risultati non prevedibili.

## FSKNW

### **Usare le tecniche StyleMaker Avanzate per costruire uno standard**

Creare uno standard con ArtiosCAD è semplice. StyleMaker consente di costruire standard in modo che essi si adattino e si comportino in modo intelligente. Per esempio, è possibile creare un disegno nel quale il numero di fenditure nella base è determinato dalla larghezza del disegno.

Il modulo Advanced StyleMaker va acquistato separatamente. Se non si dispone di Advanced StyleMaker, non è possibile eseguire le istruzioni di questa sezione.

Per creare disegni ricostruibili vengono utilizzate le variabili. Il valore di una variabile può essere o una formula, che dice ad ArtiosCAD come calcolare il valore, o un valore costante, che è possibile cambiare ogni volta che viene ricostruito il disegno. Per creare una geometria ricostruibile, bisogna specificare una variabile quando viene richiesta una distanza, un angolo, un raggio o altre misurazioni.

È possibile programmare uno standard in modo parametrico se si conosce esattamente come costruire la geometrie ed utilizzare gli strumenti messi a disposizione nelle barre Geometria e Modifica. In questo capitolo viene spiegato come creare una variabile per contenere il numero di fenditure e linguette in un disegno, in modo da poter creare un vassoio simile a quello riportato di seguito.

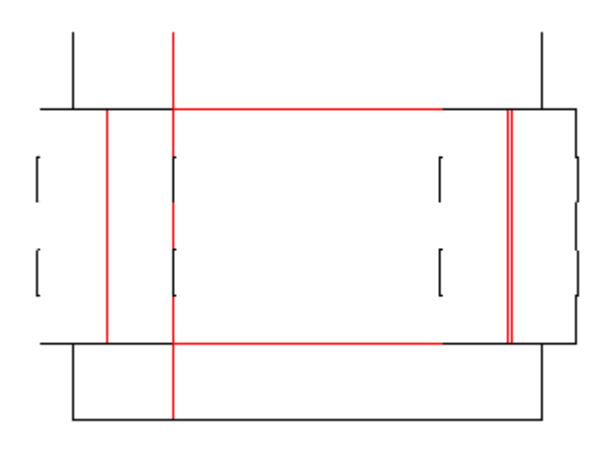

Ci sono quattro passi per creare uno standard:

- **1.** Progettare il disegno.
- **2.** Creare il disegno e i menu, aggiungere le variabili, costruire la geometria.
- **3.** Testare il disegno.
- **4.** Aggiungere il disegno a un catalogo stile.

### **Passo 1 – Progettare il disegno**

Il primo passo nel disegnare uno standard è progettare il disegno. C'è una geometria che sarà sempre la stessa, come un impostazione di un angolo o il raggio di un arco? Quali parti del disegno necessitano di essere fatte con variabili e sono delle misure che dipendono da altre parti del disegno? Cercare di essere il più precisi possibile nel rispondere a queste domande.

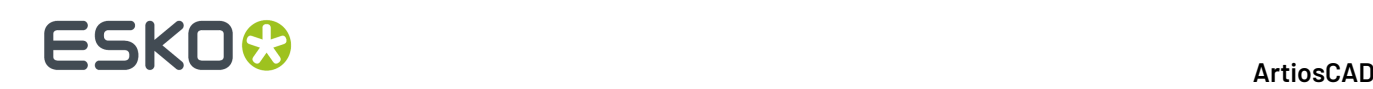

Il numero delle fenditure e delle alette dipende dalla larghezza del disegno. Lo standard fornirà anche la possibilità di specificare il numero delle fenditure e delle alette desiderato.

Cosa si sa sulle fenditure? È possibile affermare che:

- **1.** Le fenditure devono essere tutte della stessa dimensione.
- **2.** Le aperture tra fenditura e fenditura devono essere della stessa lunghezza.
- **3.** Non ci deve essere una fenditura che ne tocca un'altra con una delle estremità.
- **4.** Ci deve essere sempre un apertura in più rispetto al numero di fenditure.
- **5.** La lunghezza di ciascuna fenditura deve essere basata su una frazione della larghezza del disegno.
- **6.** La dimensione dell'apertura tra le fenditure dovrebbe essere la lunghezza della linea a cui sono vicine le fenditure, meno la distanza coperta da tutte le fenditure, diviso per il numero totale delle fenditure + 1.
- **7.** La larghezza delle fenditure dovrebbe essere due volte lo spessore più il guadagno esterno.
- **8.** Ci saranno delle volte in cui si dovrà specificare il numero delle fenditure senza tener conto delle formule.

Gli stessi concetti si applicano al numero di alette.

Viene ora spiegato come assegnare variabili e convertire questi concetti in espressioni, che potranno essere usate come formule in ArtiosCAD.

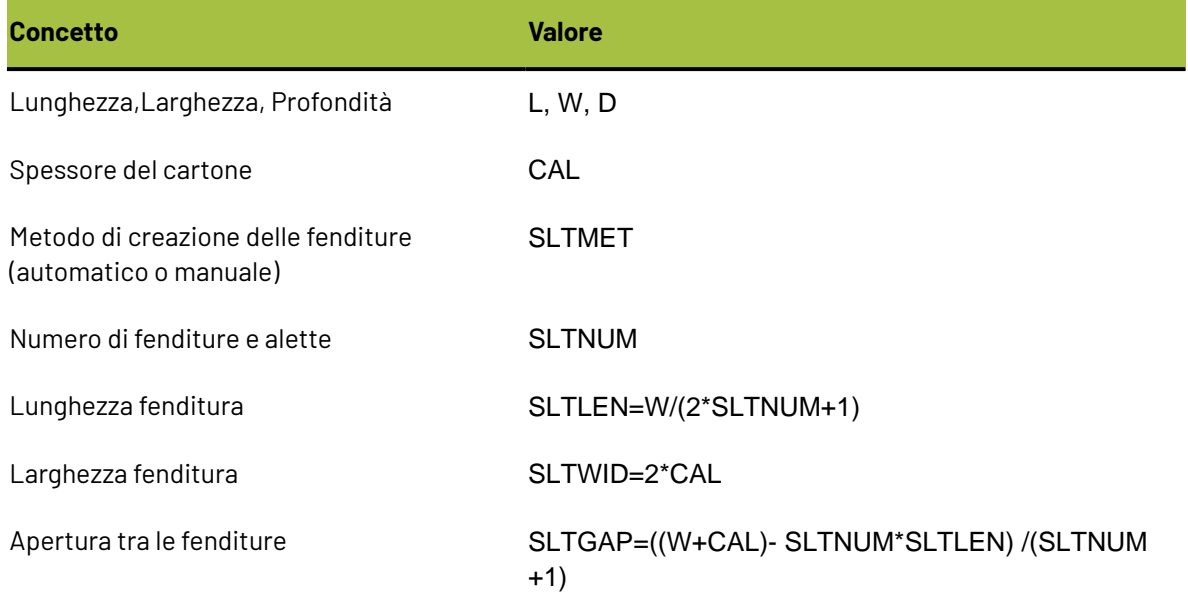

#### **Passo 2 – Creazione del disegno**

Una volta progettato nel maggiore dettaglio possibile, è ora di iniziare ad usare ArtiosCAD per trasformare il progetto in disegno.

Creare un disegno vuoto a partire da ArtiosCAD e facendo clic su **File** > **Nuovo** > **Disegno**. Scegliere un'impostazione parametri adeguata ed il codice cartone.

Entrare nello **StyleMaker** cliccando sul menu **Disegno** .

Cliccare **Avanzato** per entrare nello StyleMaker Avanzato.

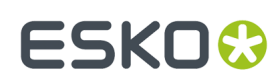

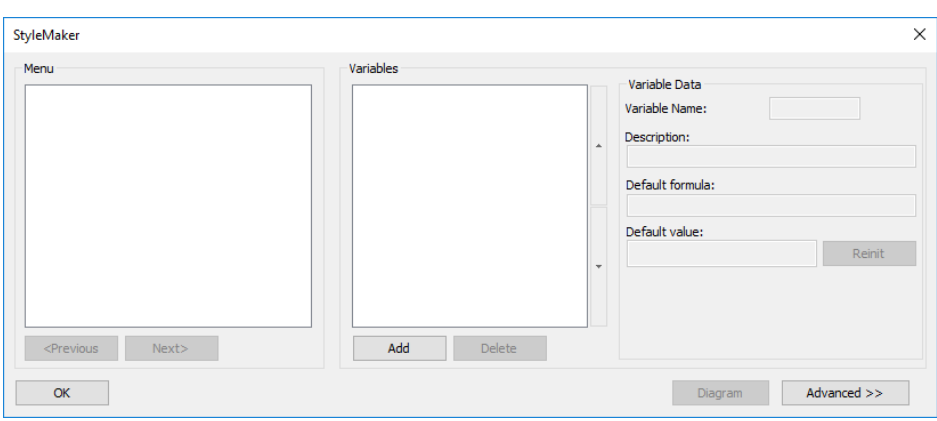

La figura seguente mostra la finestra StyleMaker Avanzato.

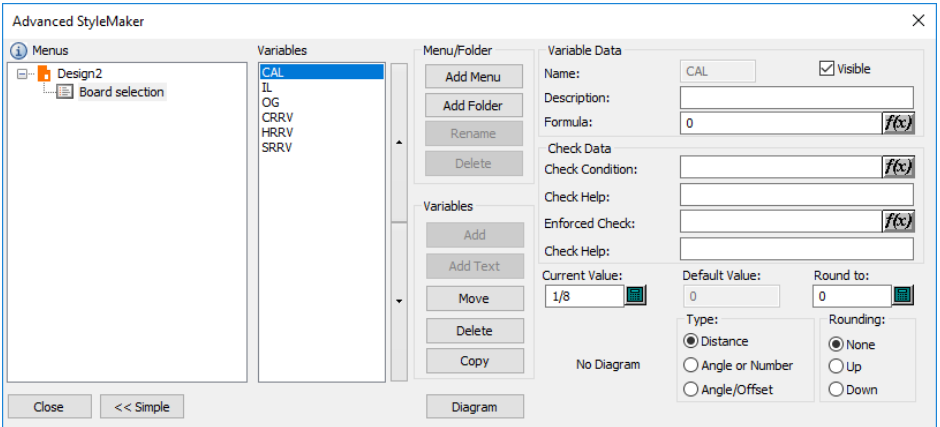

#### **Creare Menu e Variabili**

Quando si crea un nuovo disegno vuoto da zero, ArtiosCAD inserisce automaticamente un menu Selezione Cartone, in modo che si possano cambiare le specifiche del cartone nella ricostruzione del disegno.

Anche se le variabili possono utilizzare variabili precedentemente definite nello stesso menu come elementi per i propri valori di default, i valori di variabile sono salvati solo quando si esce dal menu, e tali variabili all'interno del menu potrebbero non re-inizializzarsi come previsto. Si possono combinare le variabili in meno menu, ma questo può compromettere la solidità del processo di ricostruzione. Le variabili SLTLEN e SLTGAP dovrebbero essere disposte in menu differenti dopo che SLTNUM è definito. È quindi necessario aggiungere cinque menu.

Il primo menu deve contenere le dimensioni di base del disegno. Il secondo menu deve contenere le scelte dello stile fenditura – come ArtiosCAD determinerà il numero di fenditure nel disegno. Il terzo menu dovrebbe contenere le variabili necessarie per calcolare il numero di fenditure.Il quarto menu conterrà la variabile lunghezza della fenditura e l'ultimo menu conterrà la variabile Apertura della fenditura.

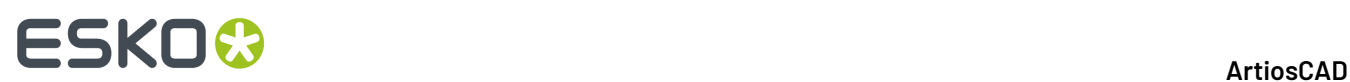

#### **Aggiungere il menu delle dimensioni interne**

ArtiosCAD inizia con una serie di menu predefiniti per aiutare nella costruzione di uno standard. Cliccare **Copia** nel gruppo delle **Variabili** nella finestra di dialogo dell'Advanced StyleMaker .

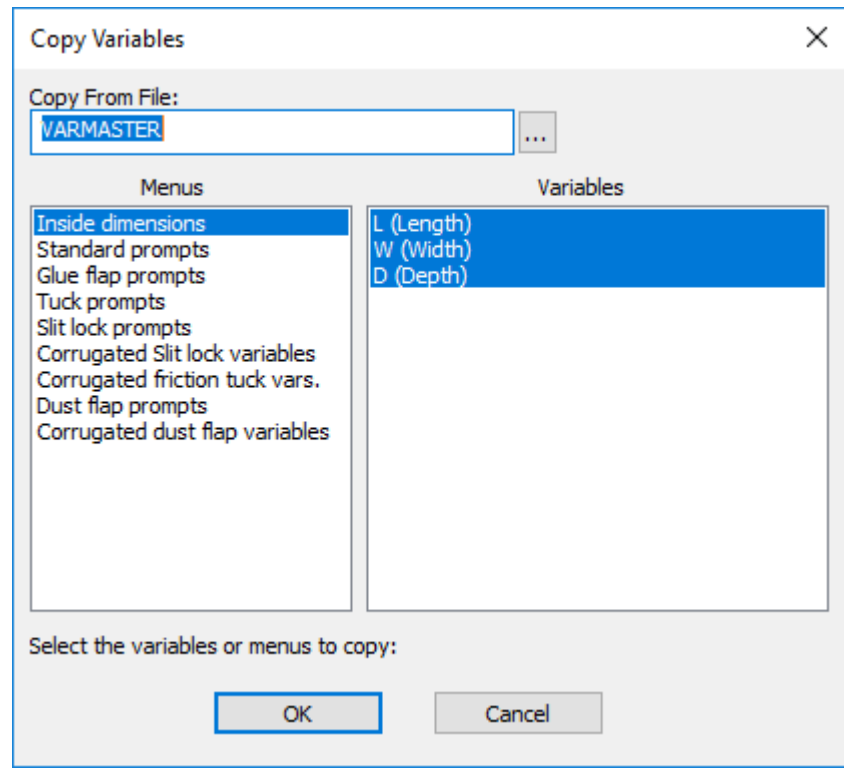

Il menu delle **dimensioni interne** e delle variabili al suo interno sono selezionate per default. Cliccare **OK** per copiare gli oggetti selezionati nel disegno. Nella finestra Copia Menu o Variabili, selezionare **Copia intero menu** e fare clic su **OK**. La finestra dell'Advanced StyleMaker dovrebbe diventare simile a quella della figura seguente.

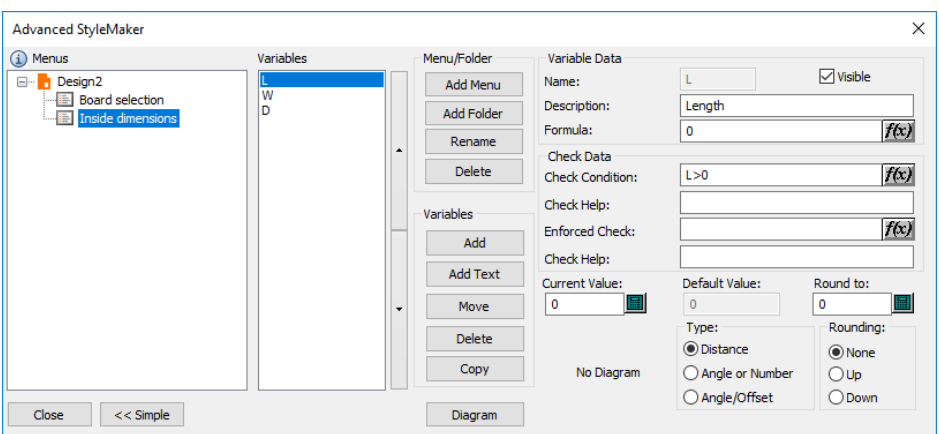

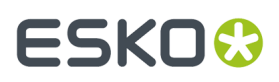

Selezionare ciascuna delle variabili ed inserire un valore nel campo Valore Corrente. I valori suggeriti sono 24 pollici o 600 millimetri per la lunghezza e la larghezza, e 12 pollici o 300 millimetri per la profondità.

#### **Aggiungere un menu di scelta stile fenditura**

Cliccare **Aggiungi Menu**nel Gruppo Menu/Cartella per aggiungere il menu per la Scelta Stile Fenditura. Nella finestra Nome Menu, inserire Scelta Stile Fenditura come titolo del menu.Impostare il pulsante opzione a **Menu scelta stile**, come nella figura qui sotto. Cliccare su OK.

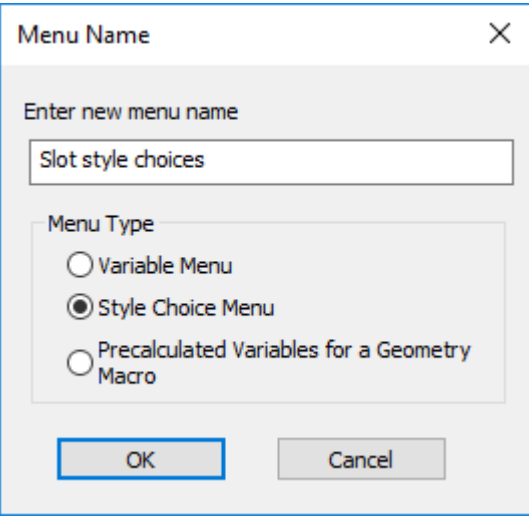

Cliccare il pulsante **Aggiungi** nel gruppo delle **Variabili** nella finestra Advanced StyleMaker.Inserire SLTMET nel campo **Nome Variabile** e cliccare **OK**.

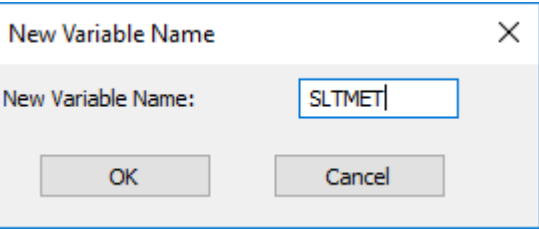

Una volta cliccato **OK**, la variabile apparirà nella lista delle variabili. Nel campo **Titolo Gruppo**, inserire Scelta stile fenditura. Questo sarà quello che apparirà come titolo delle scelte, nella fase di ricostruzione del disegno. L'utilizzo di Variabili Scelta Stile permette di scegliere un valore per la variabile tra quelli nella lista **Scelta Stile**. Ad esempio, la prima voce aggiunta imposta la variabile a 1, la seconda a 2, la terza a 3, e così via. La geometria viene poi costruita seguendo la logica "Se X=1 allora esegui A, se X=2 allora esegui B, se X=3 allora esegui C" e così via.

Cliccare **Aggiungi** nel gruppo Dati Variabile Scelta Stile e inserire Auto come descrizione (nome) della prima scelta. Cliccare ancora **Aggiungi** ed inserire 1 come descrizione. Ripetere ed inserire 2 come descrizione. Ripetere ed inserire 3come descrizione. Ora la finestra di dialogo dovrebbe essere simile a quella visualizzata qui sotto.

## <del>ESKO©</del> ArtiosCAD

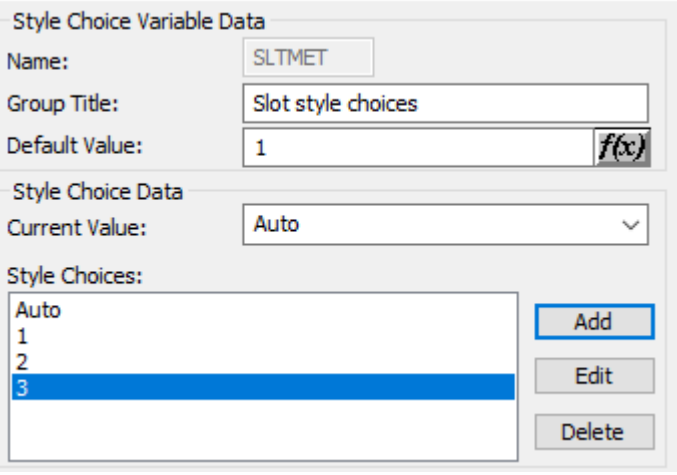

Nell'esempio, nella fase di ricostruzione, se verrà selezionato **Auto**, SLTMET assumerà il valore 1. Se sarà selezionato **1**, SLTMET assumerà il valore 2, e così via.

#### **Aggiungere il menu Numero fenditure**

Verrà ora spiegato come rendere "intelligente" il disegno. Cliccare **Aggiungi Menu** nel gruppo Menu/ Cartella per aggiungere un nuovo menu. Chiamarlo Numero fenditure e impostare il tipo menu a **Menu Variabili** e cliccare **OK**. Cliccare **Aggiungi** nel gruppo Variabili e inserire SLTNUM.Inserire Numero di fenditure nel campo Descrizione.Impostare il tipo **Angolo o Numero** nel gruppo tipo. Cliccare il pulsante della formula alla fine del campo **Formula** per aprire la finestra Modifica Espressione.

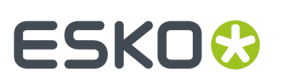

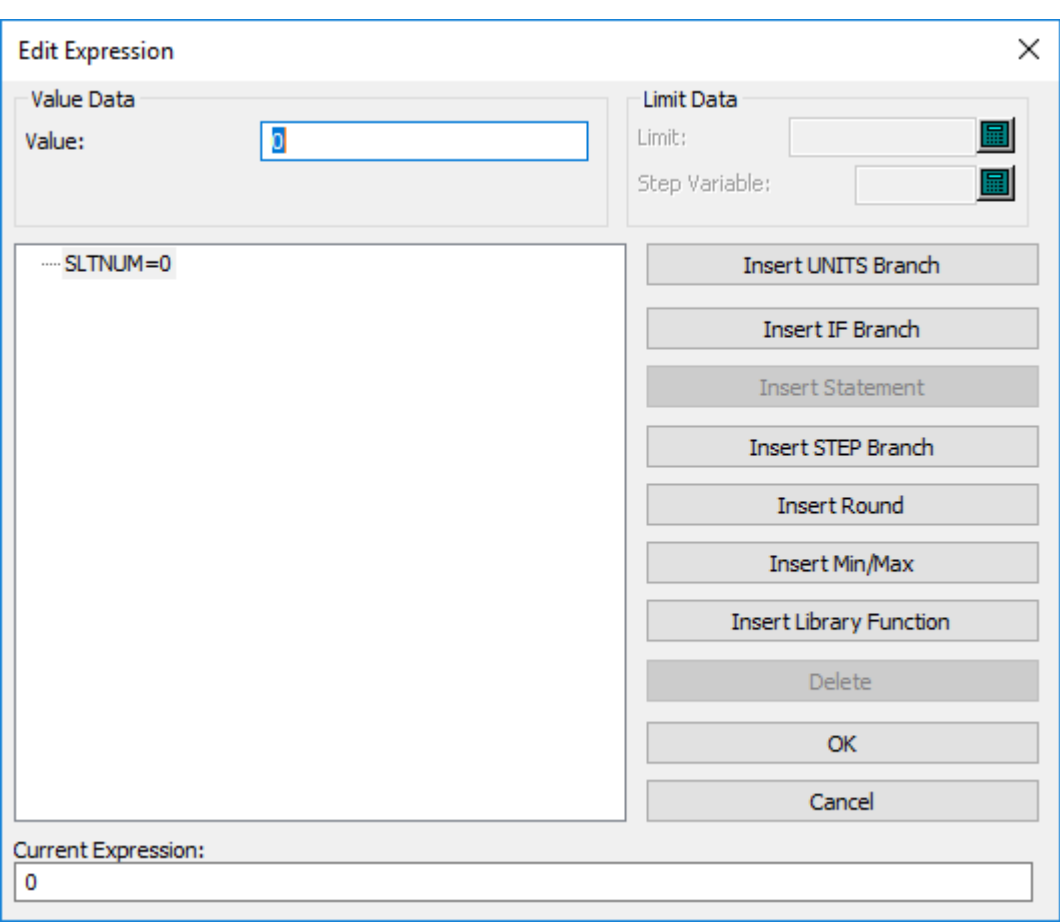

La logica da costruire dentro il disegno è la struttura SE …ALLORA … ALTRIMENTI. Cliccare **Inserire Diramazione SE**. Nel campo dell'Espressione SE, inserire SLTMET=1. Nel campo Valore SE inserire 1. Nel campo del Valore ALTRIM: inserire 2. Questo significa che se SLTMET=1 (se la scelta stile fenditura è impostata a 1), allora bisogna impostare SLTMET a 1, altrimenti a 2. Cliccare su **OK**.

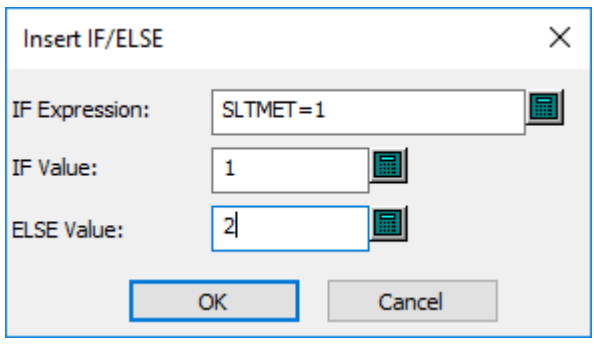

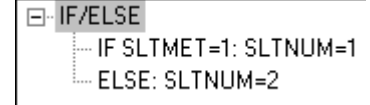

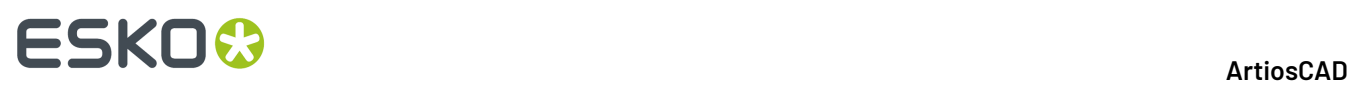

Quando tuttavia si farà la prima scelta sullo stile fenditura (la scelta Auto), ArtiosCAD deve decidere automaticamente quante fenditure serviranno. Quindi, una funzione di PASSO dovrà essere inserita nell'istruzione SE.

Una funzione di PASSO è un'espressione che usa questa logica: Quando A è minore di una costante 1, imposta B al valore X Quando A è maggiore (o uguale) della costante 1 ma minore della costante 2, imposta B al valore Y. Quando A è maggiore (o uguale) della costante 2, ma minore della costante 3, imposta B al valore Z, e così via.

Selezionare quindi la stringa **IF SLTMET=1: SLTNUM=1** e cliccare **Inserire Diramazione PASSO**.

Il numero delle fenditure deve essere basato sulla larghezza del disegno.Impostare quindi la Variabile **PASSO** a W. Quando la larghezza del disegno è minore 6, deve essere fatta solo 1 fenditura; Impostare Limite Passo a 6 e il Valore Passo a 1.Impostare Altrimenti a 2. Cliccare su **OK**. La finestra Modifica Espressione dovrebbe essere simile alla figura qui sotto.

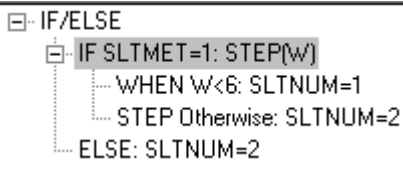

Ora vogliamo aggiungere una diramazione di PASSO nel caso che la larghezza sia maggiore di 6, ma minore o uguale a 12. Cliccare la stringa **STEP Altrimenti** e cliccare **Aggiungi Voce di Passo**.Inserire 12 per il Limite Passo e 2 per il Valore Passo.

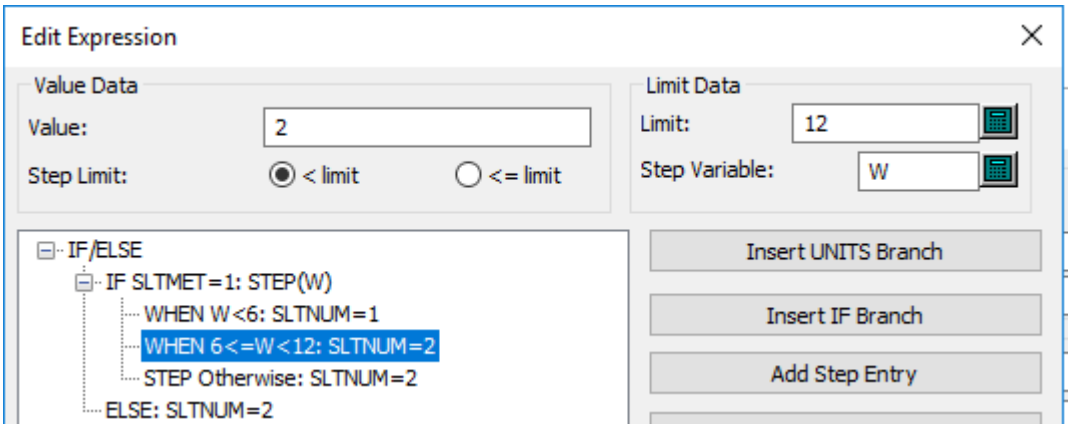

Ripetere questo procedimento di aggiunta PASSO per altre 4 volte, incrementando ogni volta il Limite Passo di 6 e il Valore Passo di 1. L'ultima riga **SE SLTMET=1** del comando SE deve essere come nella figura seguente.

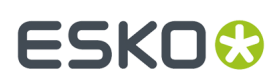

F-IF/ELSE E-IF SLTMET=1: STEPIWI WHEN W<6: SLTNUM=1 WHEN 6<=W<12: SLTNUM=2 WHEN 12<=W<18: SLTNUM=3 WHEN 18<=W<24: SLTNUM=4 WHEN 24<=W<30; SLTNUM=5 WHEN 30<=W<36; SLTNUM=6 STEP Otherwise: SLTNUM=2 ELSE: SLTNUM=2

Ora ArtiosCAD conosce il numero di fenditure da creare, se sarà scelto **Auto** nel menu Scelta Stile Fenditura. Le istruzioni SE devono comunque essere aggiunte anche sulle altre scelte di stile.

Cliccare la stringa **ALTRIMENTI: SLTNUM=2** , poi cliccare **Inserire controllo SE**.Inserire SLTMET=2 nel campo Espressione SE e 1 nel campo Valore SE. Cliccare su **OK**.

Aggiungere altre due istruzioni **SE**, con la prima inserire nell' Espressione SE il valore SLTMET=3 e porre il campo Valore SE a 2, e la seconda con Espressione SE al valore SLTMET=4 e porre il campo Valore SE a 3. Quando si termina l'inserimento delle istruzioni, la finestra Modifica Espressione dovrebbe essere uguale alla prossima figura. Cliccare **OK** per ritornare nella finestra Advanced StyleMaker.

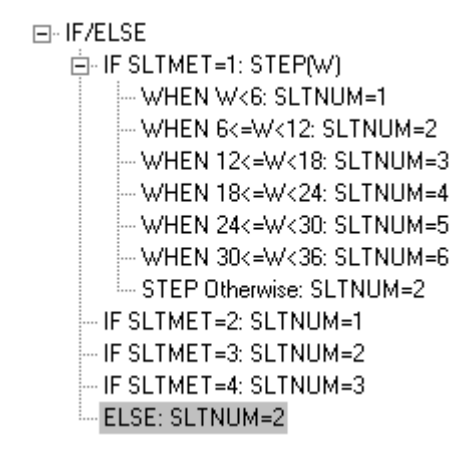

Ora che il numero delle fenditure è stato determinato, è possibile impostare le variabili per la lunghezza della fenditura e l'apertura tra le fenditure.

#### **Aggiungere il menu dimensioni fenditura**

Cliccare**Aggiungi Menu** nel gruppo Menu.Inserire Dimensioni della fenditura per il nome del menu e impostare il pulsante Tipo Menu a **Menu Variabili**. Cliccare su **OK**.

Cliccare **Aggiungi** nel gruppo Variabili.Inserire SLTLEN nel campo nome delle nuova variabile e cliccare **OK**.Inserire la Lunghezza fenditura nel campo Descrizione. Sempre per quanto noto sulle fenditure, inserire W/(2\*SLTNUM+1) nel campo Formula.

Cliccare **Aggiungi** nel gruppo Variabili.Inserire SLTWID nel campo nome della nuova variabile e cliccare **OK**. Digitare Larghezza fenditura nel campo Descrizione. Per quanto detto sulle fenditure, inserire CAL\*2 nel campo Formula.

Ora che le dimensioni della fenditura sono state aggiunte, è possibile inserire anche la variabile Apertura della fenditura. Questa variabile può essere aggiunta nello stesso menu come è stato fatto per

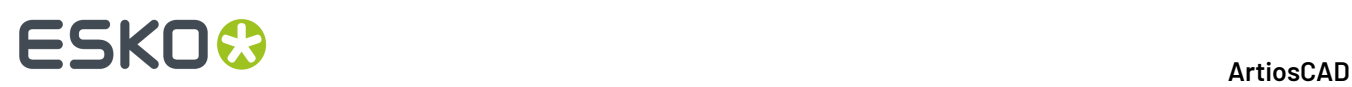

la lunghezza e la larghezza della fenditura, dato che sarà una variabile nascosta, e non sarà possibile modificarla nella fase di ricostruzione del disegno.

Cliccare **Aggiungi** nel gruppo Variabili.Inserire SLTGAP come nome della nuova variabile. Disabilitare la casella **Visibile**.Inserire Apertura tra le fenditure nel campo **Descrizione**. Per quanto detto sulle fenditure, digitare nel campo della Formula la seguente espressione ((W+CAL)- SLTNUM\*SLTLEN)/(SLTNUM+1). Potrebbe essere necessario inserire una formula di temporanea per poter disabilitare la casella **Visibile** .

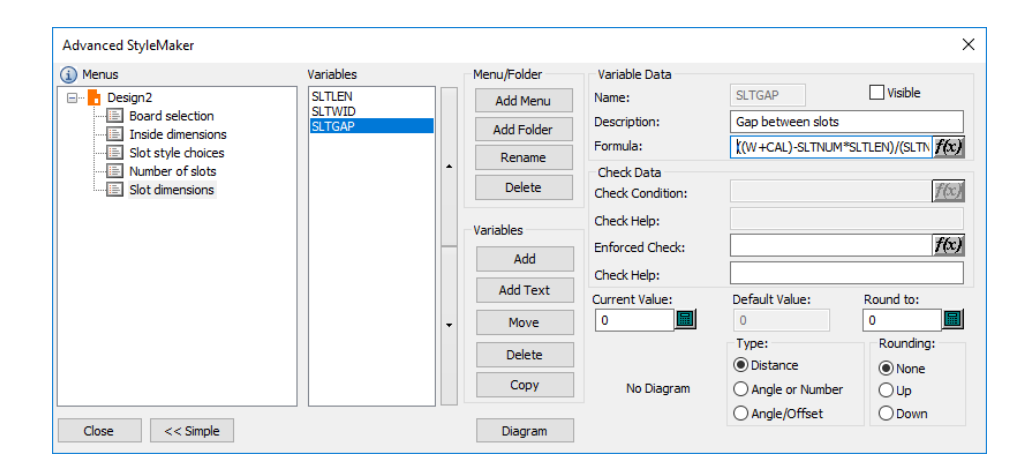

Ora che tutti i menu e le variabili sono definite, è possibile iniziare con la costruzione del disegno. Cliccare **Chiudi** e salvare il disegno prima di proseguire.

#### **Costruzione del disegno**

Disegneremo solo metà del disegno e poi con gli strumenti **Copia** e Specchia Verticale completeremo il disegno.

Usare lo strumento **Linea** per disegnare una linea orizzontale di angolo 0 verso destra dal punto di origine con offset X di L/2.

Disegnare una linea dalla fine della linea 1 in su (verticale) di SLTGAP. Cambiare questa linea in un cordone selezionando lo strumento **Seleziona**, poi cliccare due volte la linea e selezionare **Cordone** nella finestra Proprietà e cliccare **OK**.

Selezionare lo strumento **Rettangolo** e muovere il cursore in direzione obliqua in alto verso sinistra. Impostare l'offset X a SLTWID e l'offset Y a SLTLEN.Il risultato dovrebbe essere un disegno simile alla figura seguente.

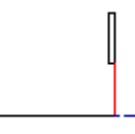

Cliccare lo strumento **Seleziona**, selezionare il cordone e la fenditura.

Cliccare lo strumento **Copia Multiplo con Offset**. Sulla barra di stato sarà possibile digitare il numero di copie da creare.Inserire SLTNUM -1 e premere INVIO. Usare come punto di partenza il punto inferiore del cordone.Impostare l'angolo a 0 verticalmente. Usare l'angolo in alto a destra della fenditura come punto di arrivo (appoggio). Si ottiene una costruzione simile alla figura che segue.

#### **ArtiosCAD**

# ESKOK

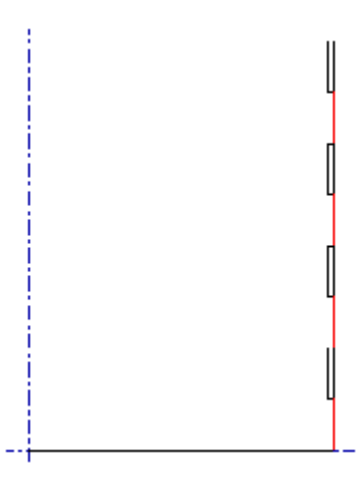

Usare lo strumento **Muovi a punto** per staccarsi dal punto e agganciarsi all'intersezione della linea inferiore e del cordone con le fenditure.

Creare una linea orizzontale verso destra usando D come offset (Lunghezza) per la X.

Creare un'altra linea orizzontale verso destra usando CAL \*2 come offset per la X.

Creare ancora un'altra linea orizzontale verso destra usando D come offset per la X.

Creare una linea verticale andando in alto usando SLTGAP come offset per la Y.

Creare una linea orizzontale andando verso destra usando SLTWID come offset per la X.

Creare una linea verticale andando in alto usando SLTLEN come offset per la Y.

Creare una linea orizzontale andando verso sinistra usando SLTWID come offset per la X. La costruzione ottenuta deve essere simile a quella visualizzata qui sotto.

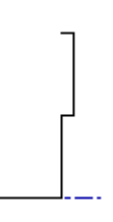

Usare lo strumento **Seleziona** per selezionare la costruzione dell'aletta di innesto.

Usare lo strumento **Copia Multiplo con Offset**, per copiare le alette di innesto nello stesso modo con il quale si sono copiate le fenditure. Usare SLTNUM -1 come numero di copie, usare l'intersezione della linea di taglio orizzontale e la linea di taglio verticale come punto di aggancio, impostare l'angolo a 0 verticalmente, ed usare il punto in alto a sinistra dell'aletta come punto di destinazione. Il risultato dovrebbe essere simile alla costruzione visualizzata sulla prossima pagina.

## **ESKO☆**<br>
ArtiosCAD

Cliccare il pulsante **Modo Vista** sulla barra Vista e attivare l'opzione **Punti Finali** nel gruppo **Stili**.

Usare il comando **Muovi a Punto** per posizionarsi sul punto più a destra del gruppo di due punti sulla linea di taglio inferiore. Per vedere meglio i due punti c'è la possibilità di ingrandire la zona.

Usare lo strumento **Linea** per creare una linea verticale andando in su di W+ CAL come offset per la Y.

Usare il comando **Muovi a Punto** per posizionarsi sul punto più a sinistra del gruppo di due punti sulla linea di taglio inferiore.

Usare lo strumento **Linea** per creare una linea verticale andando in su di W+ CAL come offset per la Y.

Congiungere le parti superiori delle due linee con una linea di taglio.

Cambiare entrambe le linee verticali appena create a cordoni e disabilitare la vista dei punti finali. Si deve avere una costruzione simile alla figura qui sotto.

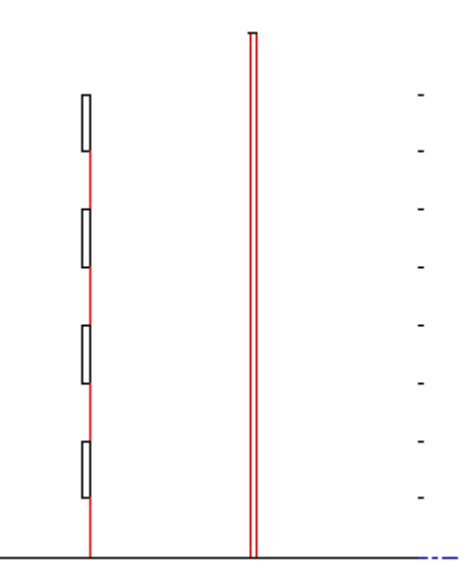

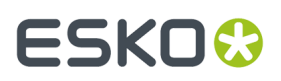

Usare lo strumento **Muovi a punto** per agganciarsi alla parte superiore del cordone destro.

Disegnare una linea orizzontale verso destra usando D come offset per la Y.

Creare una linea verticale andando in basso usando SLTGAP come offset per la Y.IMPORTANTE: NON AGGANCIARSI ALLA PARTE SUPERIORE DELL'ALETTA!

Usare lo strumento **Muovi a punto** per agganciarsi alla parte superiore del cordone sinistro.

Disegnare una linea orizzontale a sinistra usando D come offset Y.

Creare una linea verticale andando in basso usando SLTGAP come offset per la Y.IMPORTANTE: NON AGGANCIARSI ALLA PARTE SUPERIORE DELLA FENDITURA!

Cambiare questa linea verticale a cordone.

Disegnare una linea orizzontale dalla parte superiore del cordone appena creato verso l'asse verticale. Si dovrebbe avere una costruzione simile a quella visualizzata qui sotto.

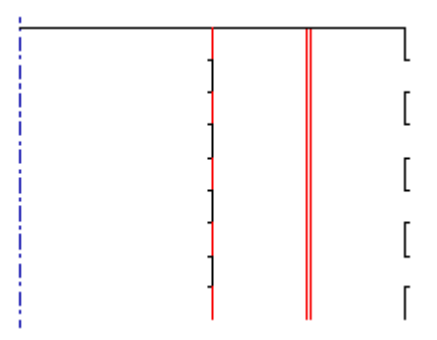

Usare lo strumento **Seleziona** per selezionare tutte le linee nel disegno.

Cliccare il pulsante **Copia** sulla barra Modifica, poi cliccare il pulsante dello strumento **Specchio attorno Linea** . Cliccare come punto d'aggancio il punto in fondo a sinistra del disegno. Si dovrebbe avere una costruzione simile a quella visualizzata qui sotto. Salvare il disegno!

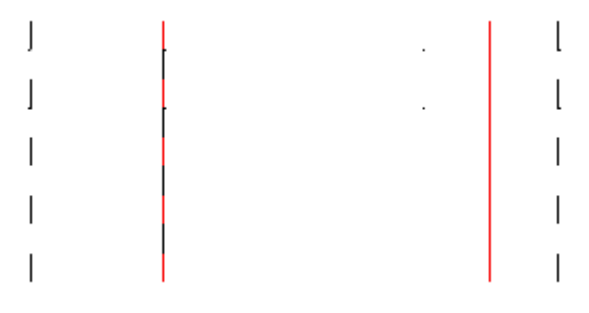

Costruire il resto del vassoio usando le tecniche appena apprese.

#### **Passo 3 – Testare il disegno**

Ci sono due cose da testare in questo disegno – la sua ricostruibilità e come effettivamente funzionerà, se prodotto. Ricostruire il disegno usando il comando **Ricostruisci Disegno** nel menu Disegno. Usare diverse combinazioni dei valori per la lunghezza, la larghezza e l'altezza.Impostare la scelta dello stile fenditura, a qualcosa di differente ogni volta. È necessario REINIZIALIZZARE la variabile della lunghezza della fenditura ogni volta che si ricostruisce il disegno.

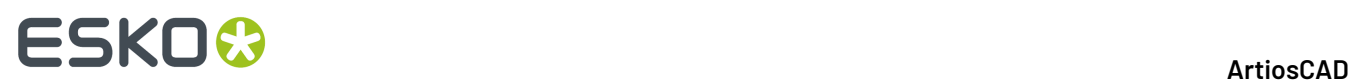

Usare il 3D per controllare se il disegno è valido per passare in produzione. Assicurarsi che le alette di innesto si incastrino in modo appropriato nelle fenditure e che i doppi cordoni lavorino correttamente.

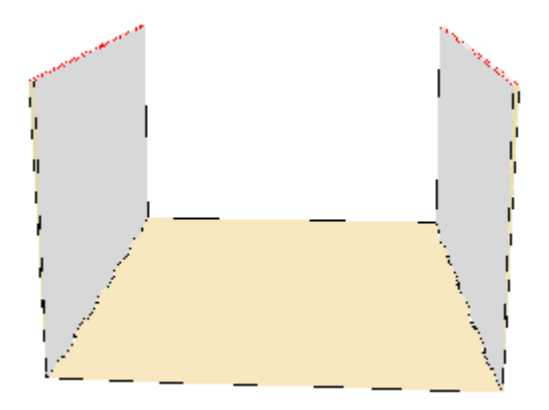

#### **Passo 4 – Aggiungere il disegno a un catalogo stile**

Per consentire a tutti coloro che usano ArtiosCAD di accedere a questo disegno come nuovo standard, occorre aggiungere il disegno a un catalogo stile. È anche necessario mettere una copia del file di disegno in ..\Esko\Artios\ArtiosCADnn.nnll\ ServerLib.

- **1.** Uscire da tutti i disegni aperti, di modo che i comandi sulla barra menu siano solo File, Opzioni e ?.
- **2.** Cliccare **Default** sul menu **Opzioni**.
- **3.** Cliccare con il destro sulla cartella **Catalogo Stile** sul pannello a sinistra e scegliere **Nuovo**, e poi Dati dal menu contestuale.
- **4.** Inserire un nome, come ad esempio Vassoio Standard. Terminato l'inserimento del nome, non premere Invio perché corrisponde al comando Esci; piuttosto, cliccare due volte l'icona che precede il nome.
- **5.** Impostare il pulsante opzione **Tipo di Standard** ad **ArtiosCAD**.
- **6.**

Cliccare **e cliccare due volte sul disegno ricostruibile** che si desidera aggiungere al catalogo. La finestra di dialogo dovrebbe avere come titolo lo stesso nome inserito prima e dovrebbe essere simile alla seguente figura.

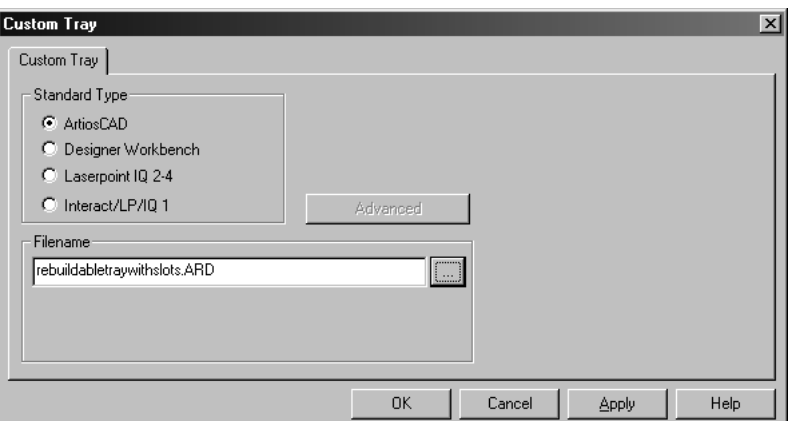

**7.** Cliccare OK per aggiungere il disegno al Catalogo Stile. Il pannello dei Default Condivisi dovrebbe essere simile alla seguente figura.

**ArtiosCAD**

- 由 | Nick Formulas 由 Q Nick Styles 由 1 Outputs 由 图 Plotting Style Catalog 由 图 Printing press parameter sets 由 | Prompted text table E Property defaults 由 | Report Catalog **E** Single design parameter sets 由 图 Special rule types 由 | Startup defaults 白 - Style catalog **中圖 Corrugated h** - all Folding carton **Egger Custom Tray** 由 图 Subtype Mapping Catalog
- **8.** Cliccare **File**, poi **Salva** per salvare i default di condivisione. La prossima volta che si utilizza il Builder (aprendo uno standard dal menu File), sarà visualizzato il nuovo disegno standard nella lista del catalogo, come nella seguente figura.

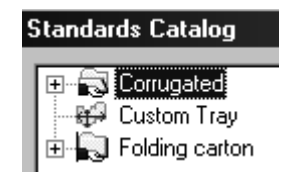

Il disegno ricostruibile ora è completato e potrà essere usato da chiunque utilizzi questa installazione di ArtiosCAD.

## **Progettare su Re-board ®**

Re-board ® è un cartone spesso fatto di carta riciclata.Il suo utilizzo presuppone delle tecniche di progettazione diverse in ArtiosCAD, rispetto ai normali cartoni.

Quando si inizia un disegno per Re-board<sup>®</sup>, utilizzare Vista Interna, Lama Giù, e disegnare in alto e a destra per ottenere risultati più gestibili.

Quando si lavora con Re-board<sup>®</sup>, è necessario scegliere i tipi di linea Intaglio a V corretti durante la progettazione di un disegno singolo. ArtiosCAD viene fornito con tipi di cordone e tipi di taglio nel catalogo dei filetti speciali come illustrato di seguito, ma è possibile aggiungere altri tipi personalizzati nel catalogo se necessario.

## **ESKO<sup>8</sup>**

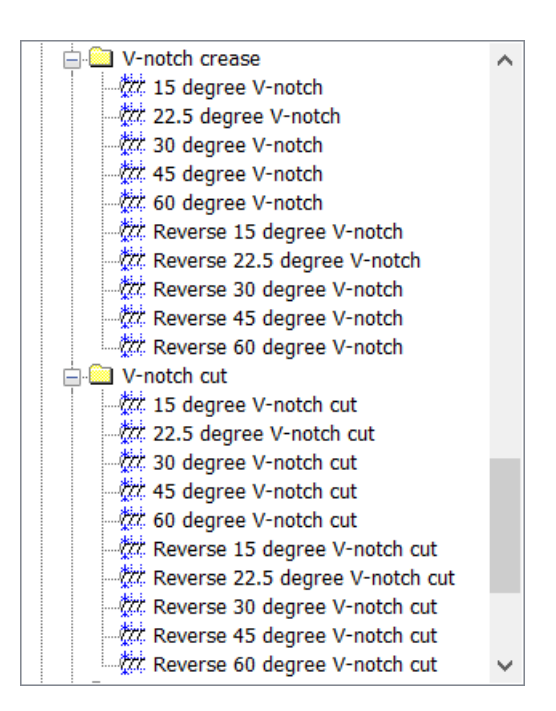

Ci sono anche generici tipi di linea per il cordone su campione con Intaglio a V e taglio campione con Intaglio a V, ed inoltre un tipo linea di cordone con Intaglio a V inverso su campione per l'uso nei processi di campionatura.

#### **Nota:**

Se si utilizza l'utensile ad angolo variabile su un campionatore Kongsberg che utilizza IPC sul front-end, utilizzare i tipi di linea a v-notch generico nella sezione V-notch del catalogo dei tipi generici anziché i tipi filetti speciali, e impostare l'angolo di conseguenza. Quando si utilizzano questi tipi generici, ovunque è possibile impostare modifiche alla dimensione della linea tramite il prompt per impostare l'angolo. Inoltre, utilizzare l'output Invia Lavoro iPC nel catalogo iPC anziché un output specifico del campionatore.

Dato che il coltello su un campionatore che taglia le linee ad intaglio a V non è verticale, ma invece è inclinato, c'è una parte superiore del taglio (dove la lama entra nel materiale) e una parte inferiore per il taglio (il punto in cui il materiale poggia sul tavolo). Le linee di taglio con intaglio a V disegnano delle doppie linee ma agiscono come tagli generici quando è necessario determinare un'area, creare un layout, ecc. La linea nera principale mostra il fondo del taglio inclinato, che è la linea disegnata dall'utente, e la linea rossa aggiuntiva mostra il bordo superiore del taglio inclinato. Se la linea rossa superiore non influisce sull'area stampabile, ArtiosCAD la mostra come una linea tratteggiata.

ArtiosCAD riempie l'area tra le due linee per rendere più facile capire che cosa sarà tagliato su un campionatore. Lo sfondo giallo scuro significa che si riesce a vedere il mezzo tra i due rivestimenti. L'ombreggiatura grigia indica che si sta osservando la parte inferiore del cartone e non si può vedere il mezzo. L'ombreggiatura giallo chiaro significa che ArtiosCAD non può determinare di quale lato si tratta perché la forma non è chiusa.

Considerare le seguenti costruzioni interamente visualizzata nella vista interna e nel lato retro fustella, i loro risultati in 3D, vista interna.

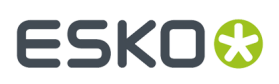

In questo esempio, le linee nere sono tagli inversi per un intaglio a V di 30 gradi. Dato che lo sfondo è grigio, non è possibile vedere il mezzo, e perché le linee rosse sono punteggiate, non influenzano le dimensioni dell'area di stampa. Gli smussi sono orientati verso il centro del disegno.

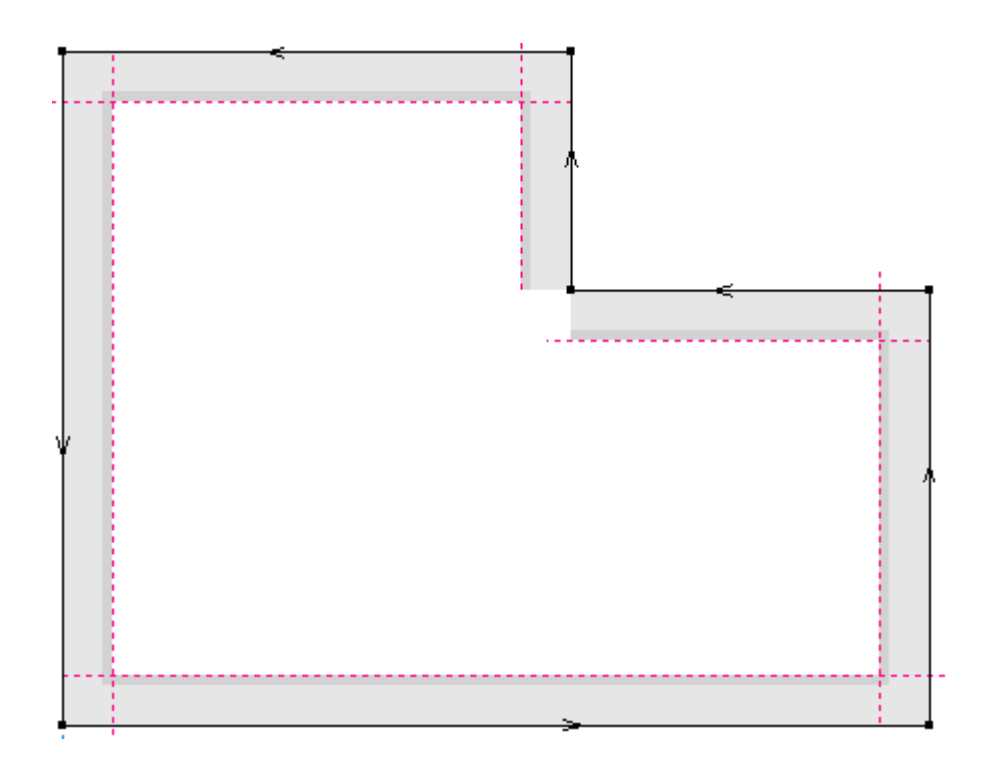

Quando si converte in 3D:

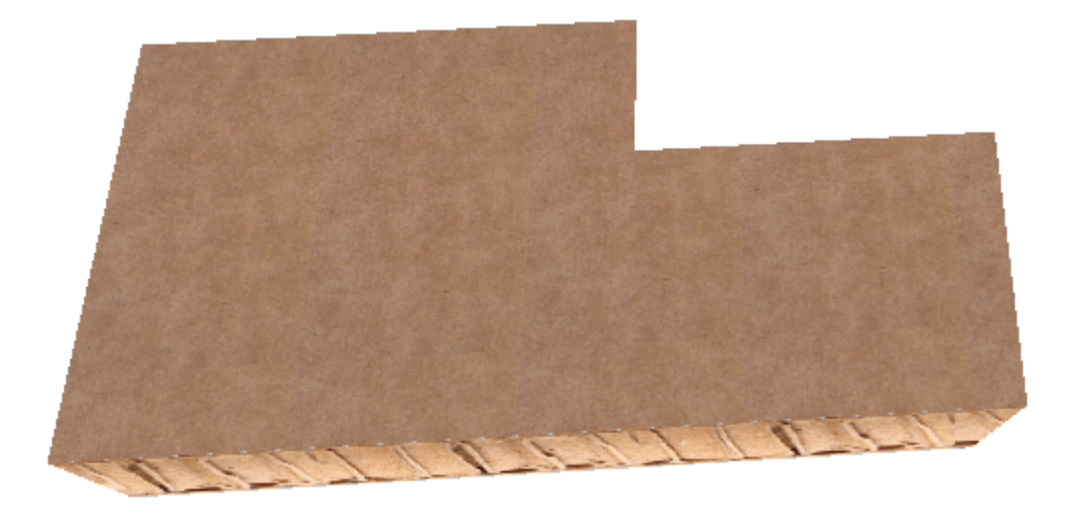

In questo esempio, le linee nere sono ancora tagli inversi per un intaglio a V a 30 gradi, ma osservare che la direzione è opposta a quella dell'esempio precedente. Si noti inoltre che l'ombreggiatura è giallo scuro, il che significa che si può vedere il mezzo.

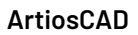

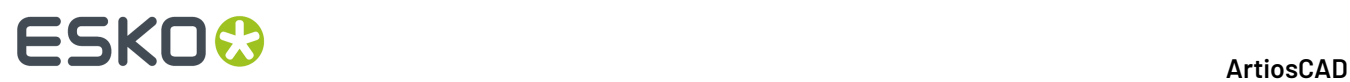

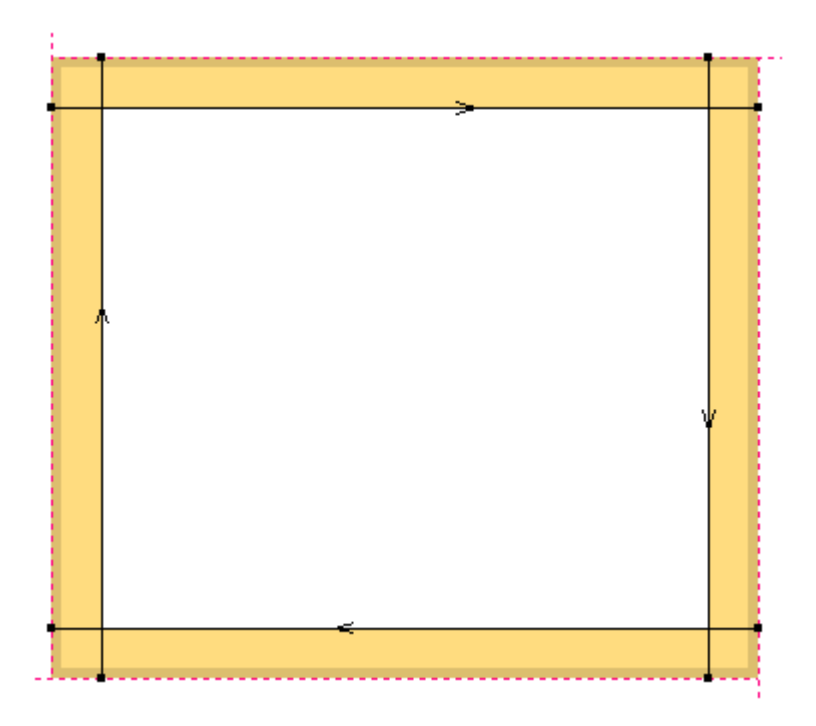

Quando si converte in 3D:

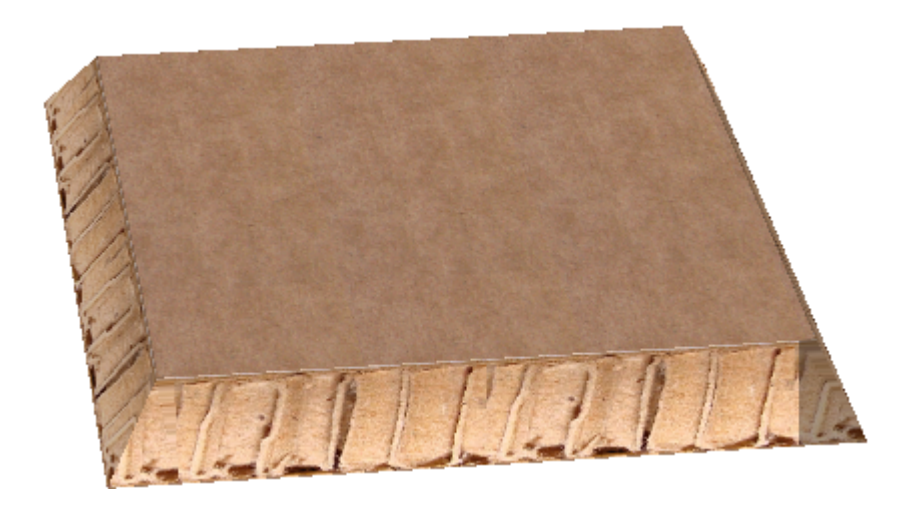

In questo esempio, le linee nere sono tagli per un intaglio a V di 45 gradi. C'è un cordone dell'intaglio a V al centro del disegno.

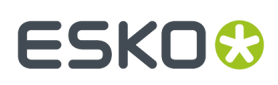

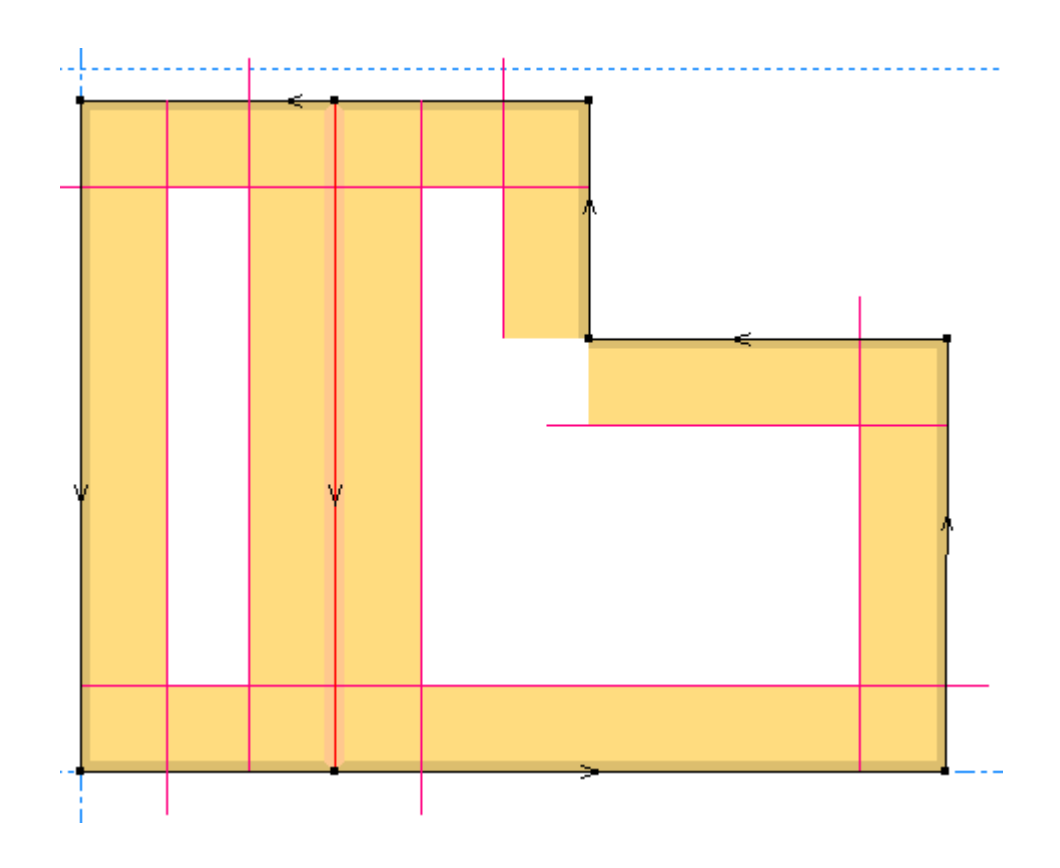

Quando si converte in 3D:

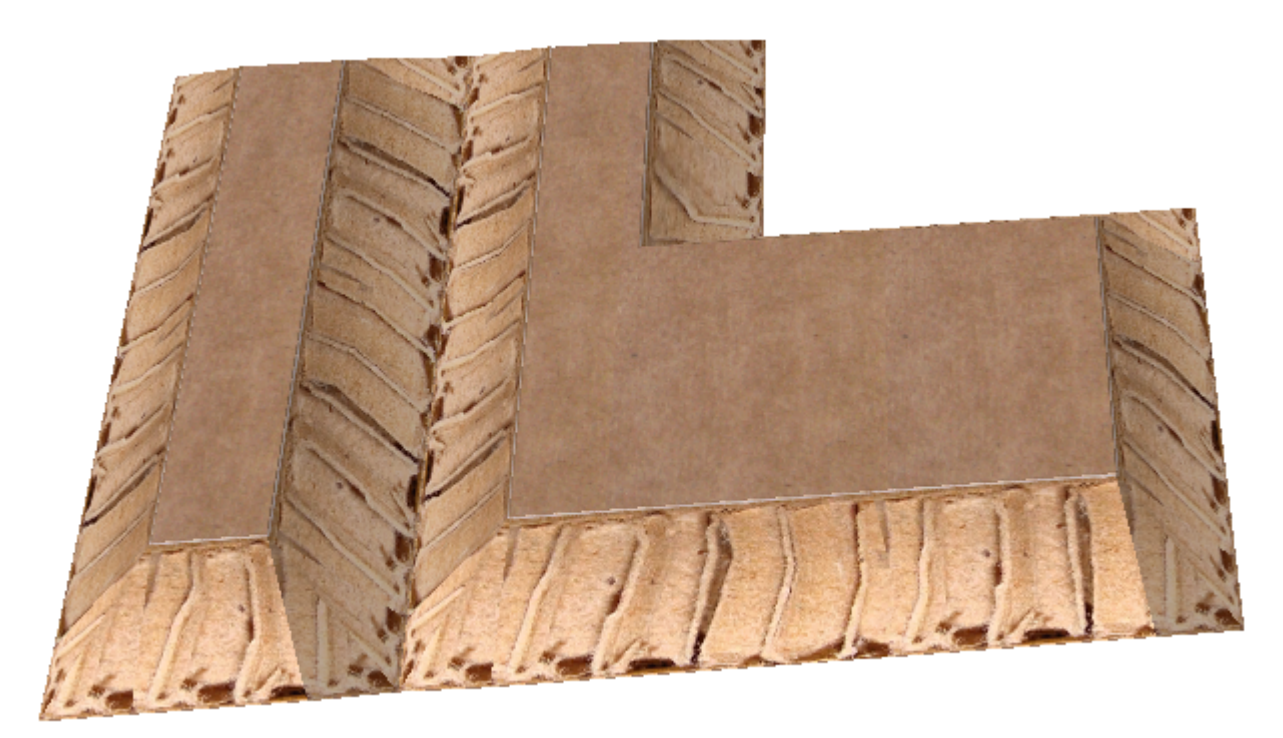

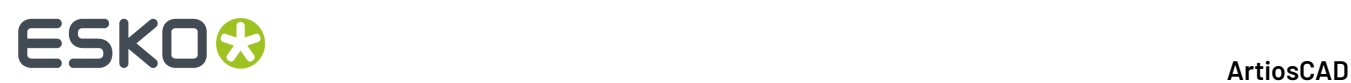

Infine, in questo esempio, si noti che l'ombreggiatura grigia indica che non è possibile vedere la smussatura. Si noti inoltre le linee rosse si estendono un poco. Questo perché è necessario per tagliare effettivamente il disegno.

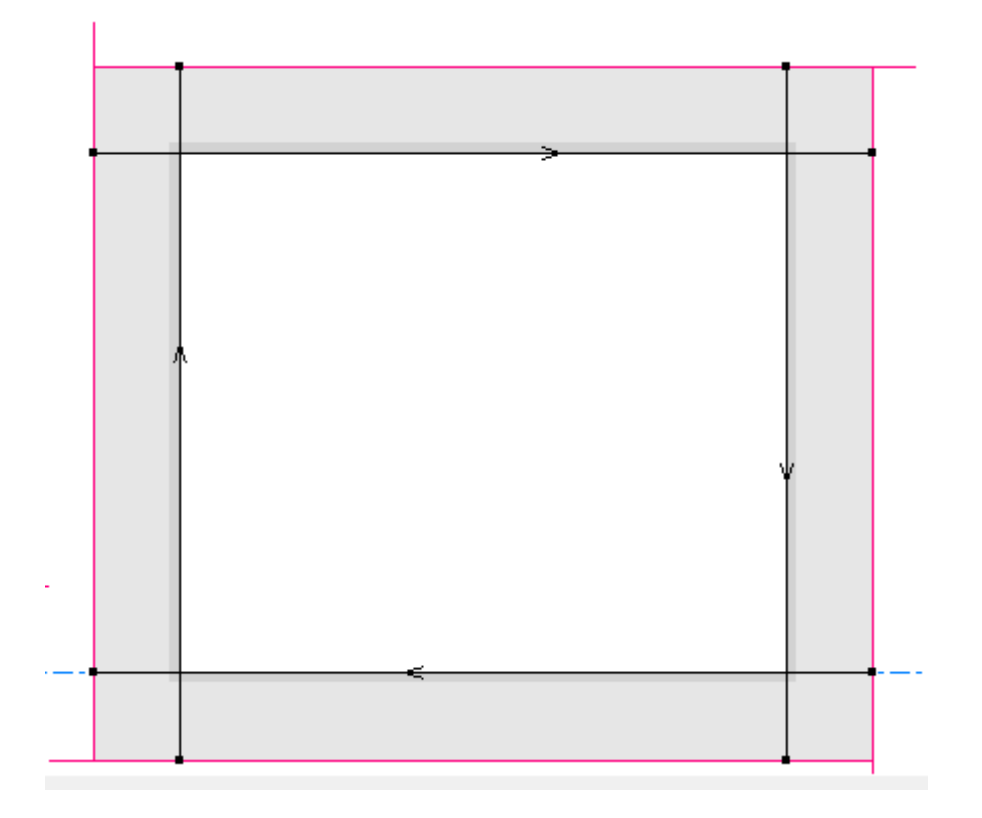

Quando viene convertito in 3D, si può vedere solo l'interno del disegno da questo punto di vista. Tutti gli smussi non sono visibili.

## **ESKO&**

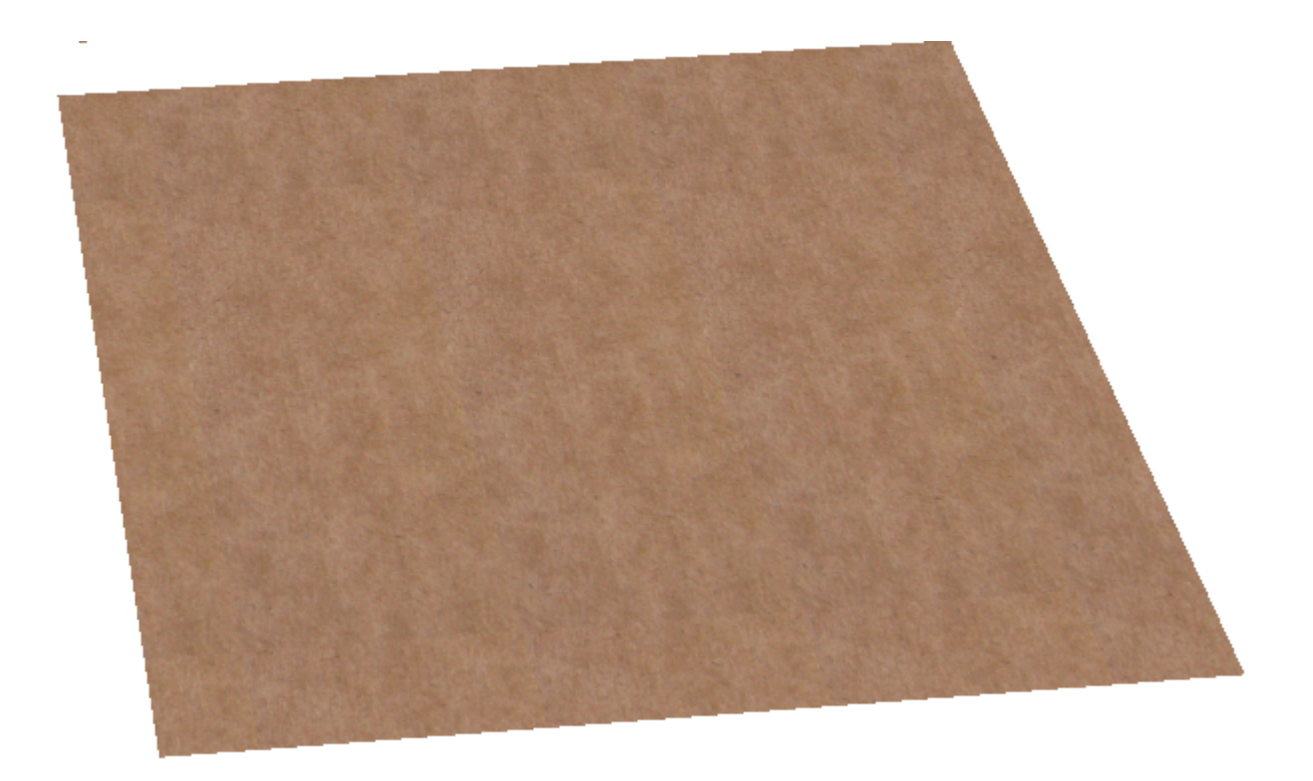

Se si capovolge il disegno in 2D, le aree che erano di colore giallo scuro diventano grigie, e le aree che erano in grigio cambiano in giallo scuro.

Prima di capovolgere il disegno utilizzando il pulsante **Lato** sulla barra di visualizzazione:

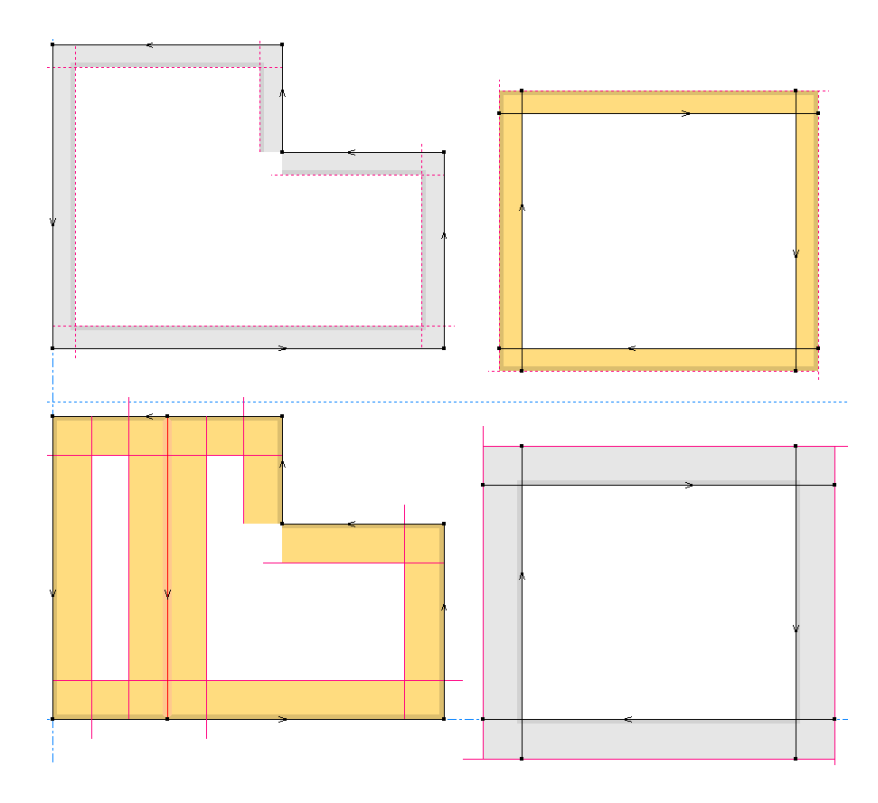

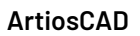

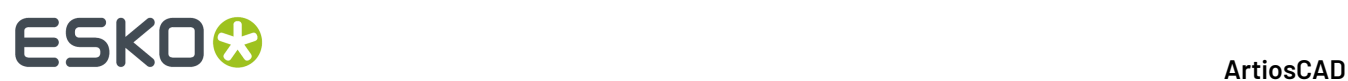

### Dopo aver capovolto il disegno:

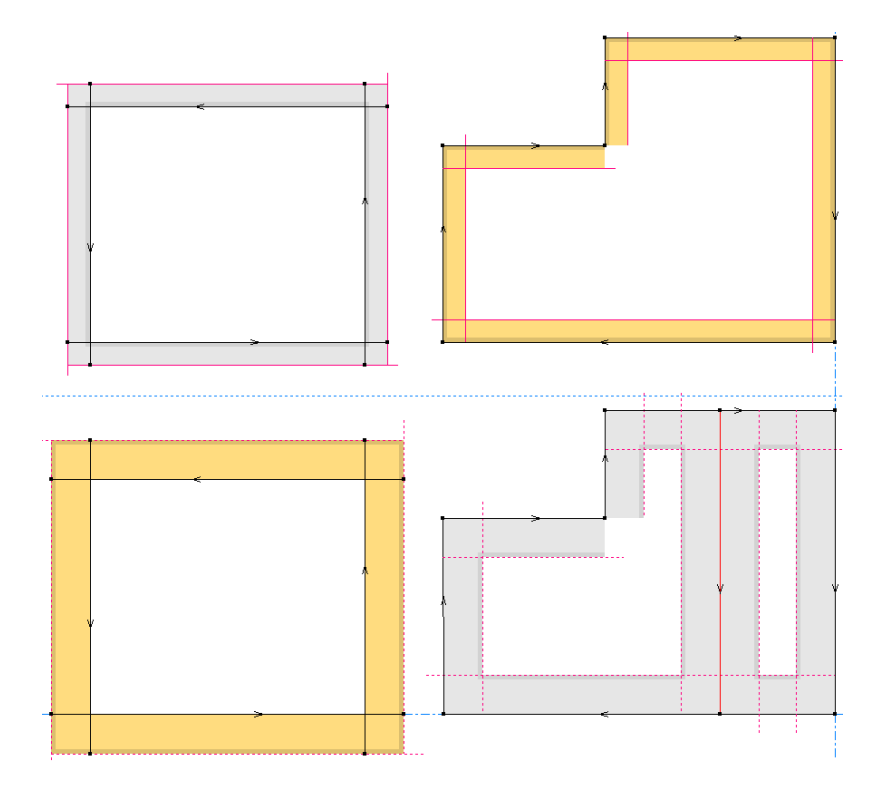

Tuttavia, se si utilizza il pulsante **Lato Lama**, la posizione del workspace rimane la stessa, ma le smussature invertono di direzione.

Lato Lama Giù:

9E)

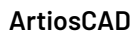

## **ESKO&**

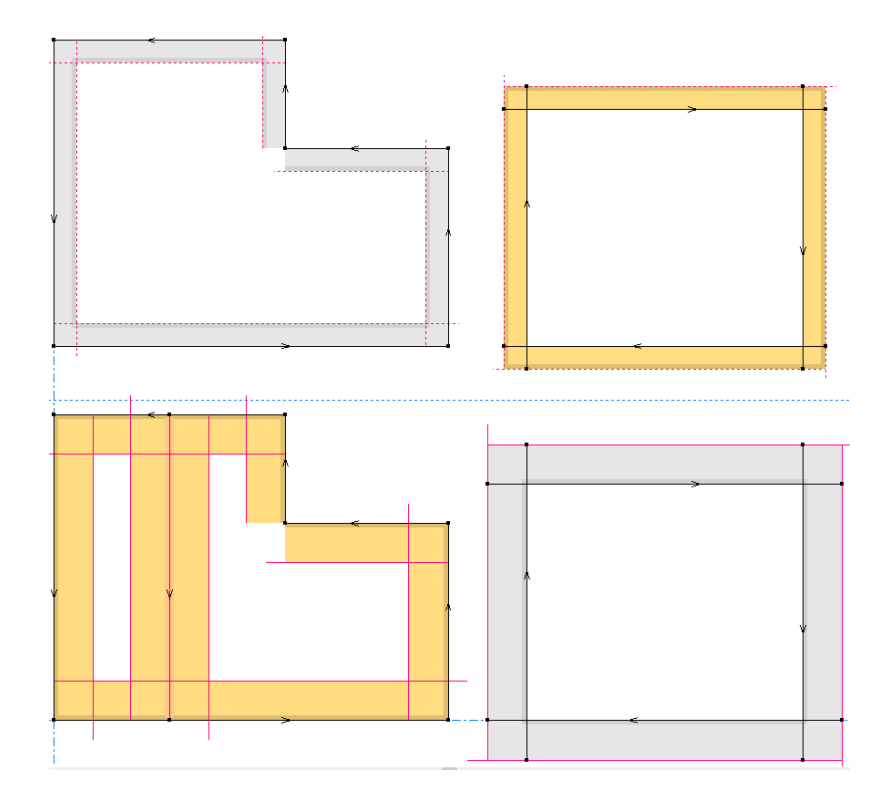

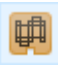

Lato Lama Su:

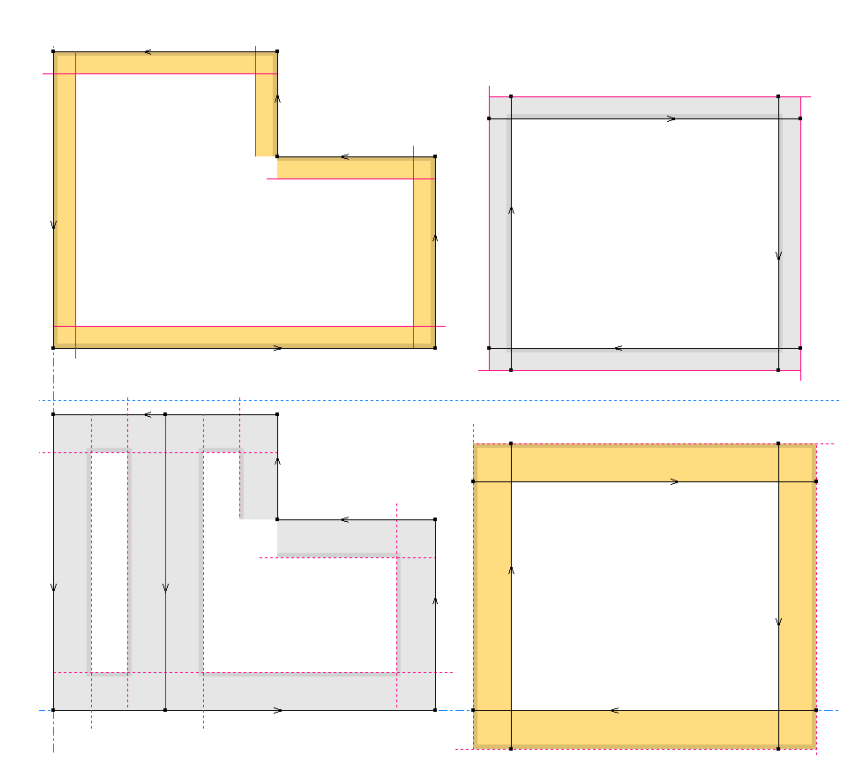

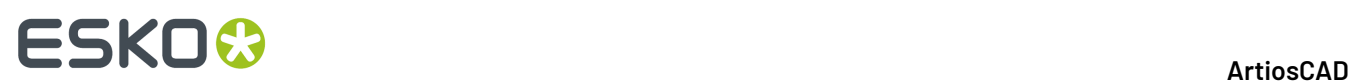

Invertire le linee di taglio con intaglio a V come necessario usando **Inverti Direzione** prima di fare un output campione. Quando si inverte un taglio con intaglio a V, la linea rossa si ribalta da un lato all'altro. L'output del campione mette in sequenza le normali linee di taglio ma non cambia la direzione dei tagli con intaglio a V; ArtiosCAD le manda in output nella direzione con cui sono state disegnate.

#### **Nota:**

Le linee curve non sono supportate per le linee con intaglio a V e Re-board $^\circ$  non effettua arrotondamenti.

#### **Nota:**

Per effettuare un taglio o cordone sul lato opposto del cartone, attivare **Lato inverso** nella scheda dei filetti speciali della finestra Proprietà per i filetti nell'area di lavoro o in **Opzioni** > **Default** > **Tipi filetti speciali** > **<Tipo Filetto>**.

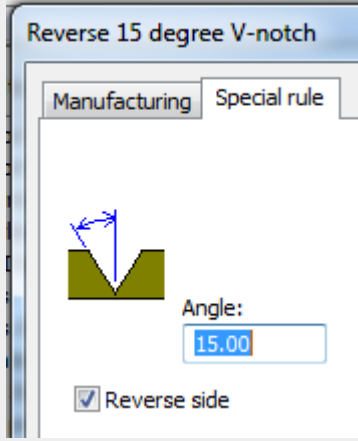

Quando si attiva questa opzione, quando i **tagli parziali piegati verso l'esterno** sono abilitati nella definizione del cartone,

- I tagli parziali sono piegati all'esterno
- Le pieghe con intaglio a V sono piegate all'interno
- Le pieghe con Intagli a V inversi sono piegate all'esterno e tagliate in senso orario

Se si utilizza **Specchia** o **Copia Specchia** su tagli per intaglio a V, ArtiosCAD inverte la direzione di linea in modo che i tagli degli smussi siano sullo stesso lato delle linee originali.

### **Estensione dei tagli per intaglio a V**

Quando si disegnano angoli con intaglio a V, è necessario estendere le linee in modo tale che gli angoli si incontrino effettivamente e il disegno possa essere separato dal foglio.

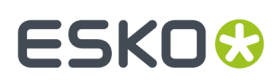

 $\mathbf{I}$ 

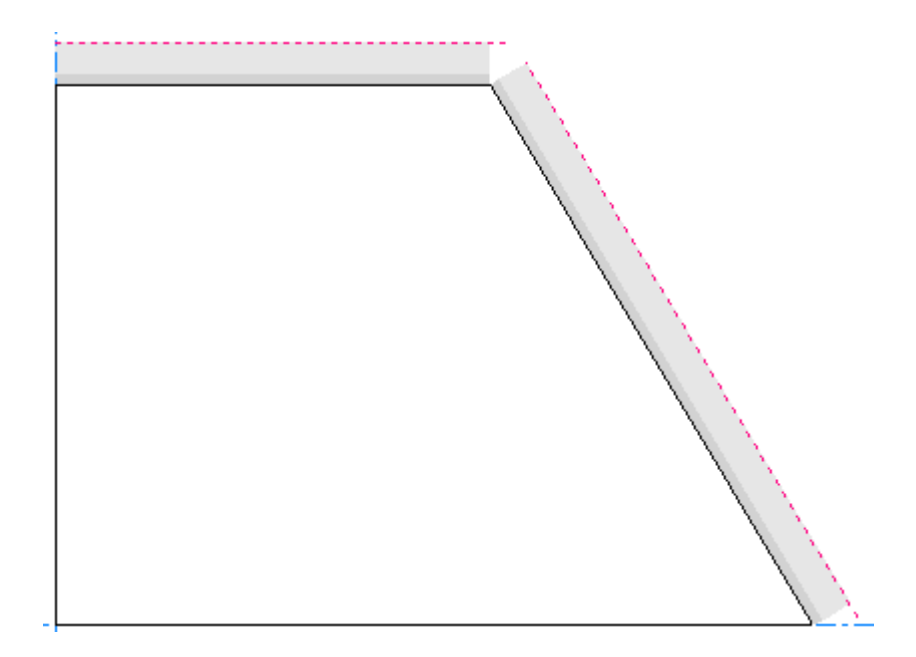

**Verifiche Disegno** mostrerà uno spazio e tale errore verrà spesso rilevato anche da **Converti a 3D**.

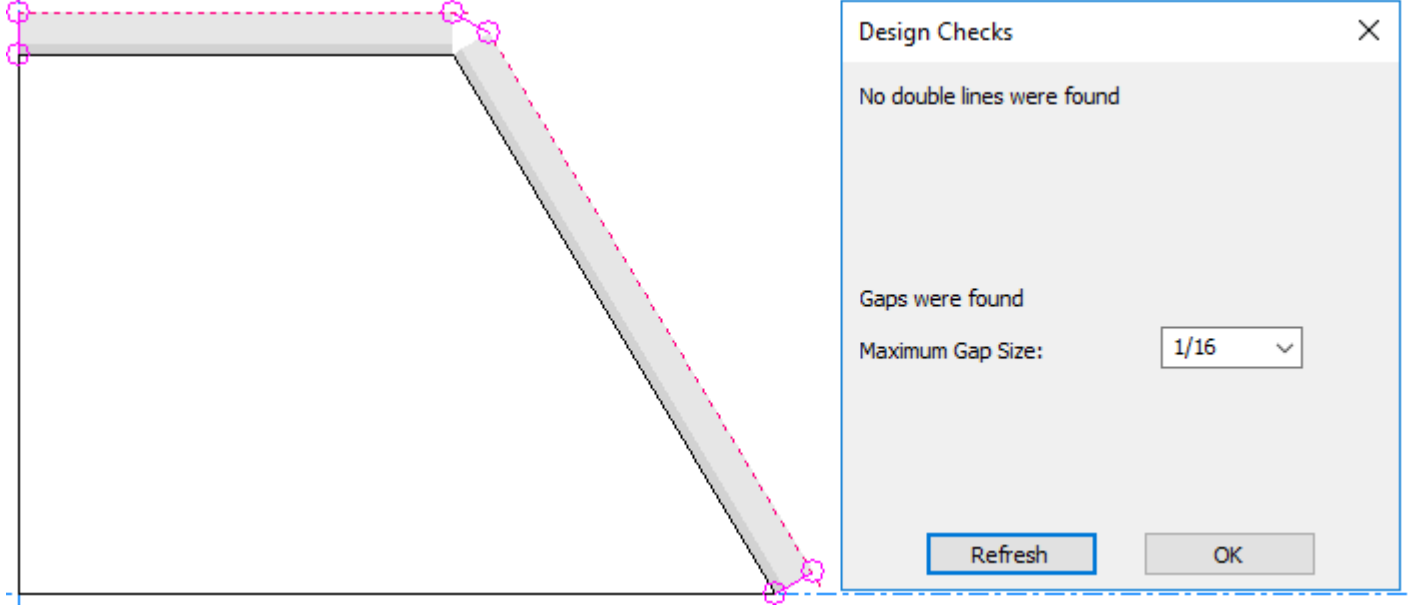

## Usare per questo **Rifila/Estendi 1 linea**.

Estendere una linea nera per incontrare la linea superiore dell'altro taglio per intaglio a V.

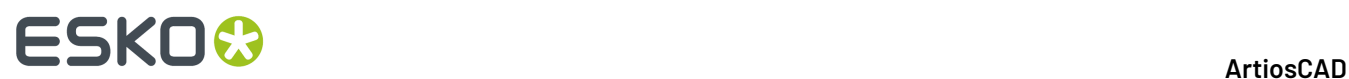

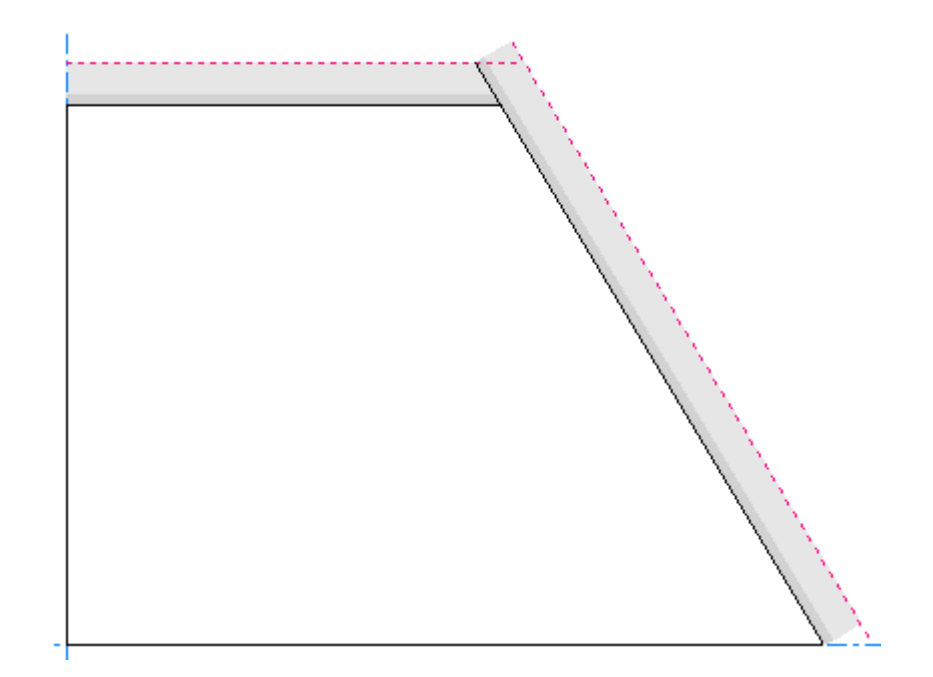

Ripetere per l'altro.

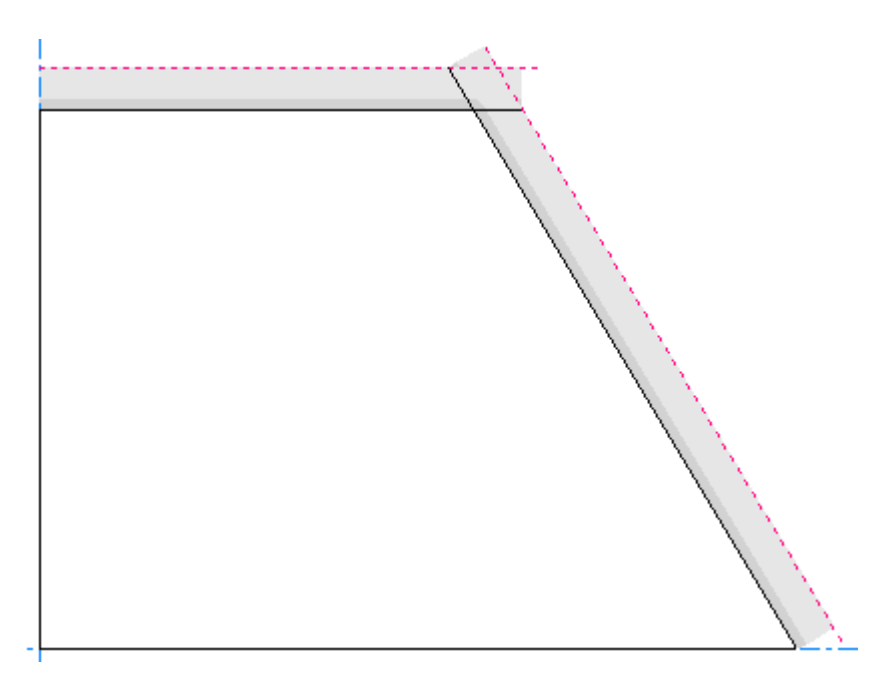

### **Pieghe di Compressione**

Le *Pieghe di Compressione* si formano quando si ripiega su stesso il Re-board ® . La carta sullo strato superiore del cartone si strappa, scoprendo le celle all'interno.In Designer, ArtiosCAD mostra questo come un filetto speciale con un cordone di tipo generico, con una linea di piega disposta su entrambi i lati. L'area tra le due linee di piega è la carta che viene strappata.
# **ESKO&**

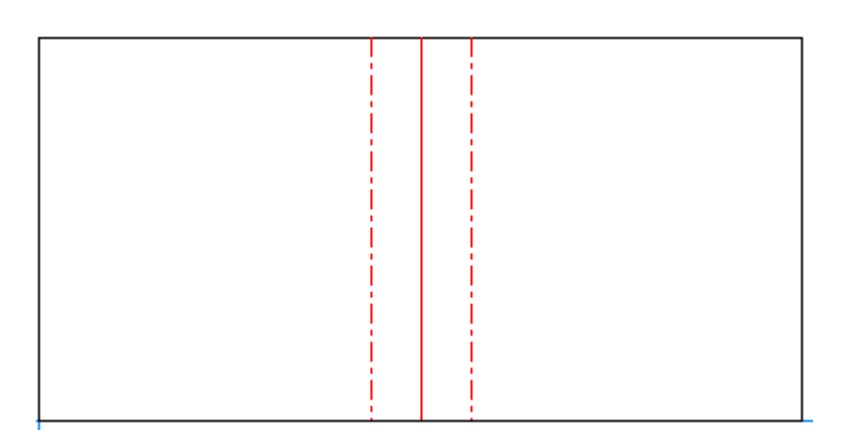

Se una piega di compressione si interseca con una linea di taglio angolata, creare la geometria in modo tale che entrambe le linee di piega intersechino la linea di taglio.

Per l'output del campione, ArtiosCAD mette tagli parziali su entrambi i lati della linea di cordonatura. Se si utilizzano stili di plottaggio personalizzati, assicurarsi di aggiornarli con apposite voci per filetti speciali di piega di compressione.

Il disegno riportato sopra ha questo aspetto in 3D:

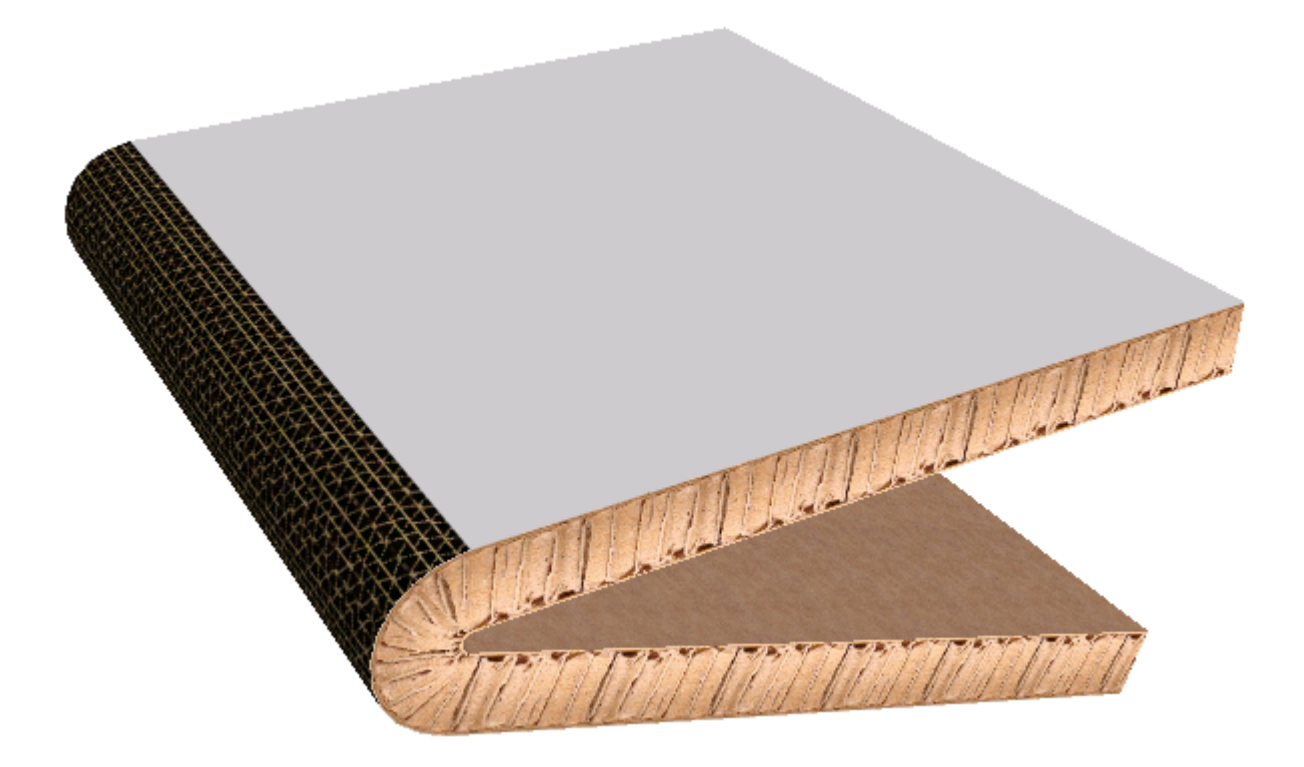

Per impostare le proprietà della piega di compressione, fare doppio clic sulla sua linea di cordonatura e fare clic sulla scheda Filetto Speciale della finestra Proprietà.

# **ESKO۞** ArtiosCAD

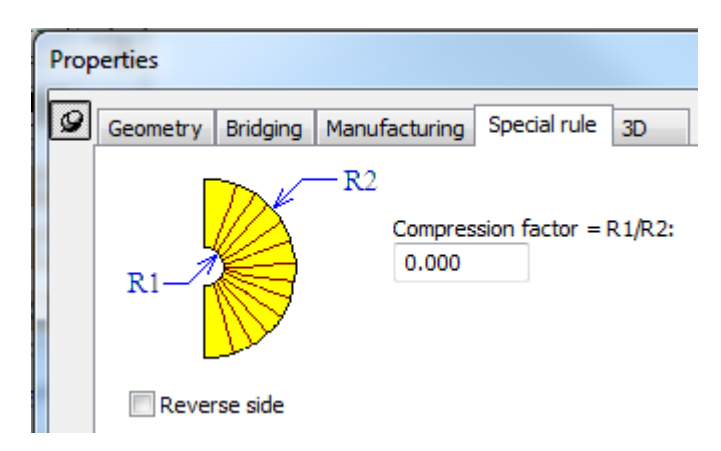

Il fattore di compressione e lo spessore cartone definiscono quanto vicino possono arrivare i due lati della piega. Il fattore di compressione è il raggio interno della piega diviso per il raggio esterno della piega. Con un fattore pari a 0, le due gambe della piega possono essere parallele. Il fattore di compressione deve essere compreso tra 0 e 0,8.

**Lato inverso** crea una piega di compressione inversa tagliata dal lato inverso.

In 3D, per cambiare il lato del cartone su cui viene visualizzata la piega di compressione, fare doppio clic sul disegno con **Seleziona Disegni** e deselezionare **Tagli parziali piegati all'esterno** nella scheda Informazioni Cartone.

In questo momento, non è possibile modificare la texture che ArtiosCAD mostra in ArtiosCAD. Se lo si desidera, fare una copia di backup di . . \Common\reboardtorntop.jpge poi mettere l'immagine desiderata in quel file. Deve essere un quadrato di 16mm che si ripete in un pattern.

#### **Nota:**

Non incrociare le pieghe di compressione con altre pieghe di compressione o cordoni.

Le pieghe di compressione curve non sono supportate.

# **Note e Avvisi**

Tenere presenti queste considerazioni durante la progettazione con cartone riciclato (Re-board).

ArtiosCADsupporta un foro interno per pannello in un disegno per Re-board. Si potrebbe pensare che l'aspetto non sia corretto poiché deve corrispondere al bordo esterno, ma in realtà è corretto perché il taglio angolato non viene visualizzato fino a quando gli sfridi non vengono rimossi dal foro.

I fori con cordoni sono imprevedibili durante la conversione in 3D.

#### • **Fori interni**

• I fori interni appaiono in modo che sembra che saranno tagliati con lo stesso tipo linea e la stessa direzione. Si può notare però che l'aspetto non coincide con quello del bordo esterno. Questo è corretto. Questo avviene perché il taglio si verifica al centro del materiale, e il taglio angolato non diventa visibile fino a quando lo sfrido viene estratto dal foro e eliminato dal disegno principale.

# ESKO<del>®</del>

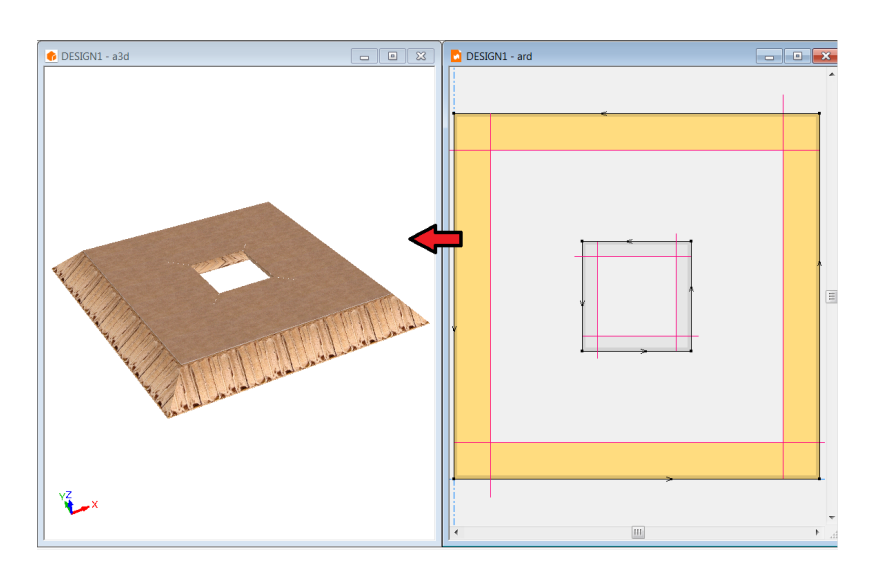

- ArtiosCAD sarà in grado di supportare correttamente un foro nel mezzo di un piazzola Vnotch. Se ci sono più fori in un pannello, o cordoni che attraversano i fori, i risultati saranno imprevedibili.
- I fori con cordoni non sono definiti durante la conversione in 3D

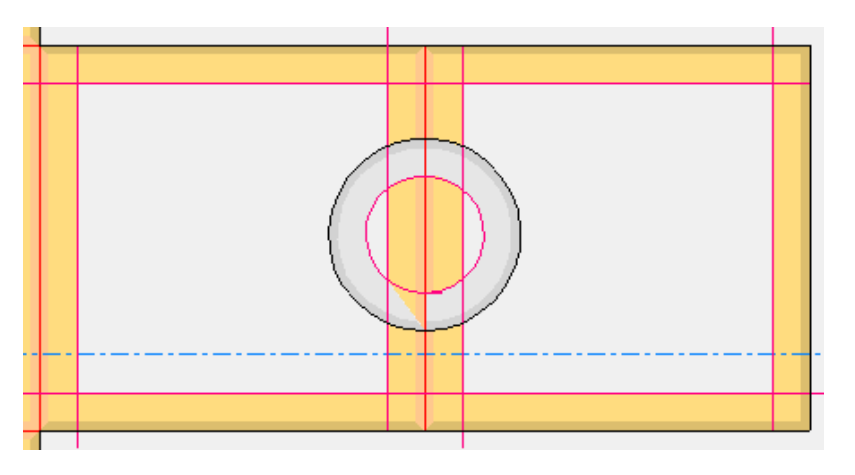

### • **Dimensione campione/netto**

• Questa sarà l'area delimitata dalle linee originariamente disegnate, che rappresentano il percorso utensile.I campioni qui sotto sono stati tutti creati utilizzando lo strumento rettangolo, X =10, Y =10, vista *interna*. A, B vengono tagliati con una rotazione CCW (in senso antiorario). Ciascuno ha un cordone al centro. Con i campioni A, B, risultano ora due pannelli di larghezza 3.Il campione C inverte le linee che ora vengono tagliate in CW (in senso orario). Data la singola direzione del coltello, sapendo che il percorso utensile è la linea nera, e il top del coltello è la linea rossa, si vede che il campione si espande tecnicamente su uno dei lati di visualizzazione.

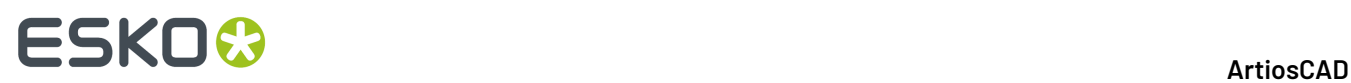

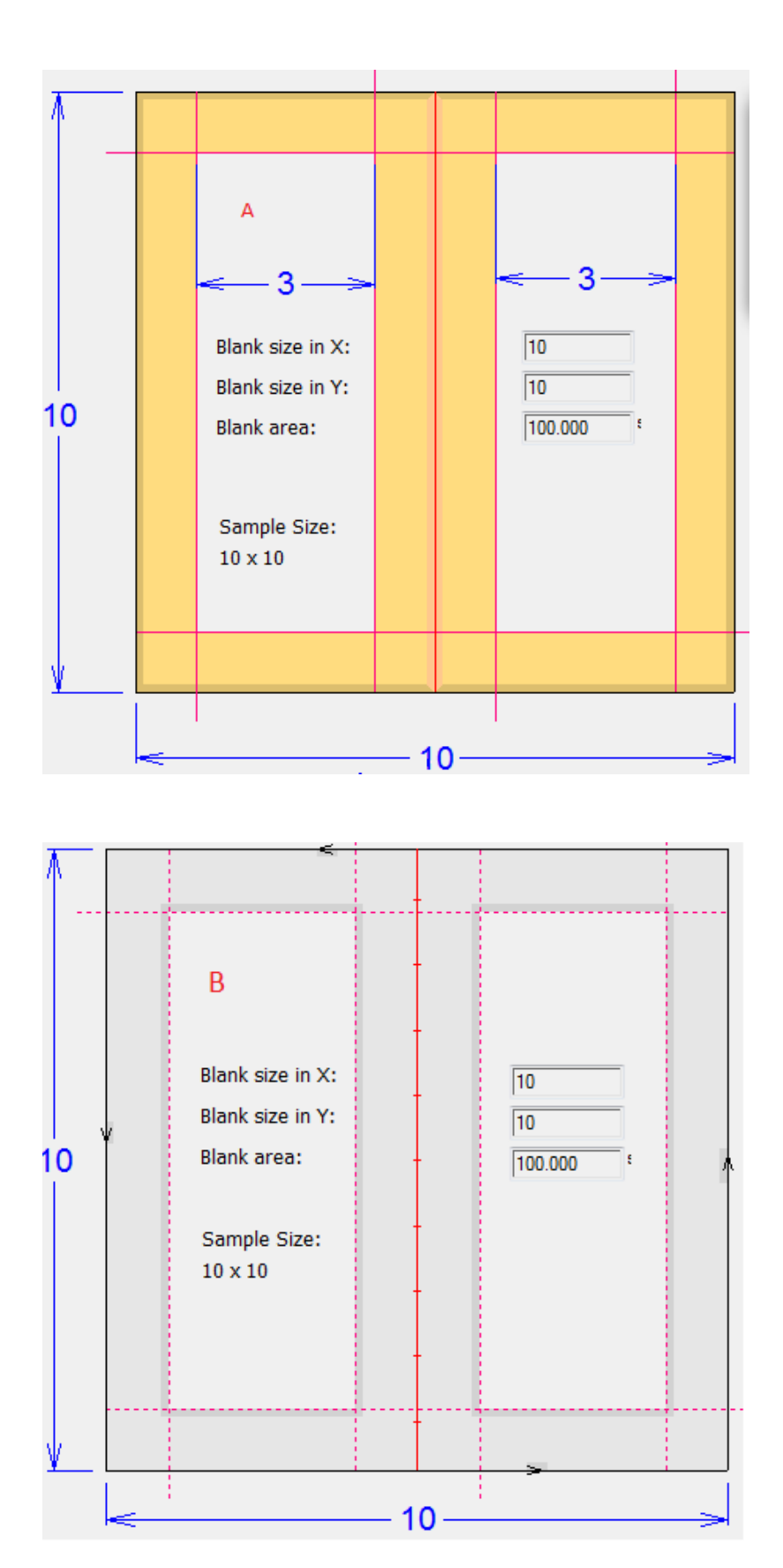

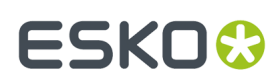

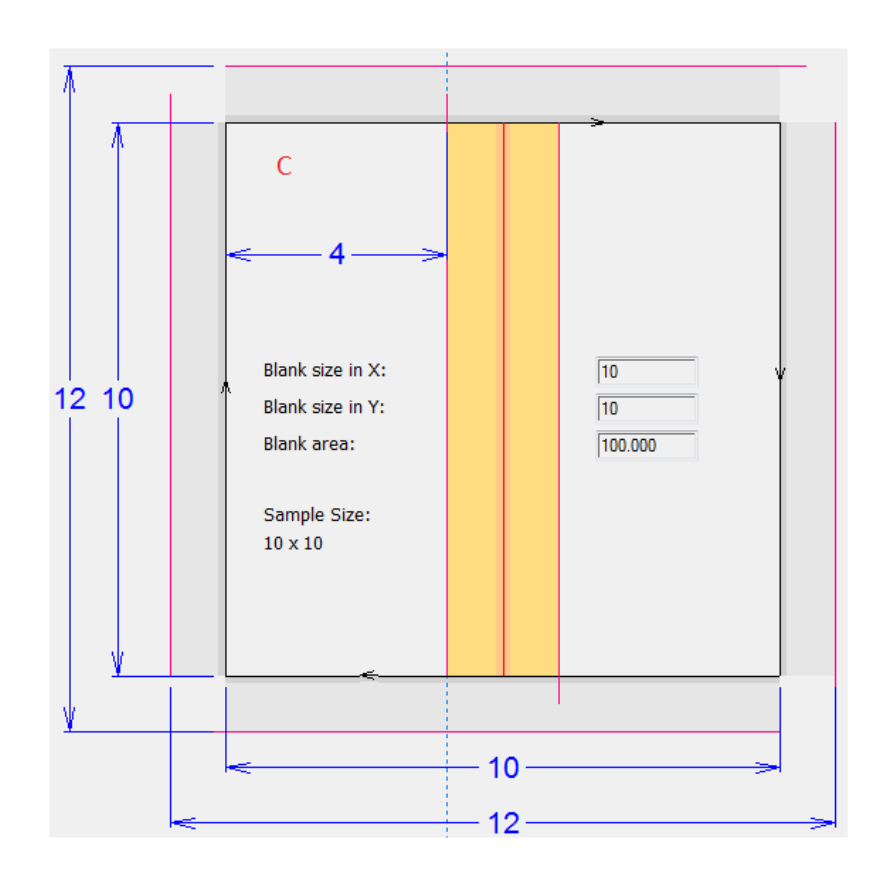

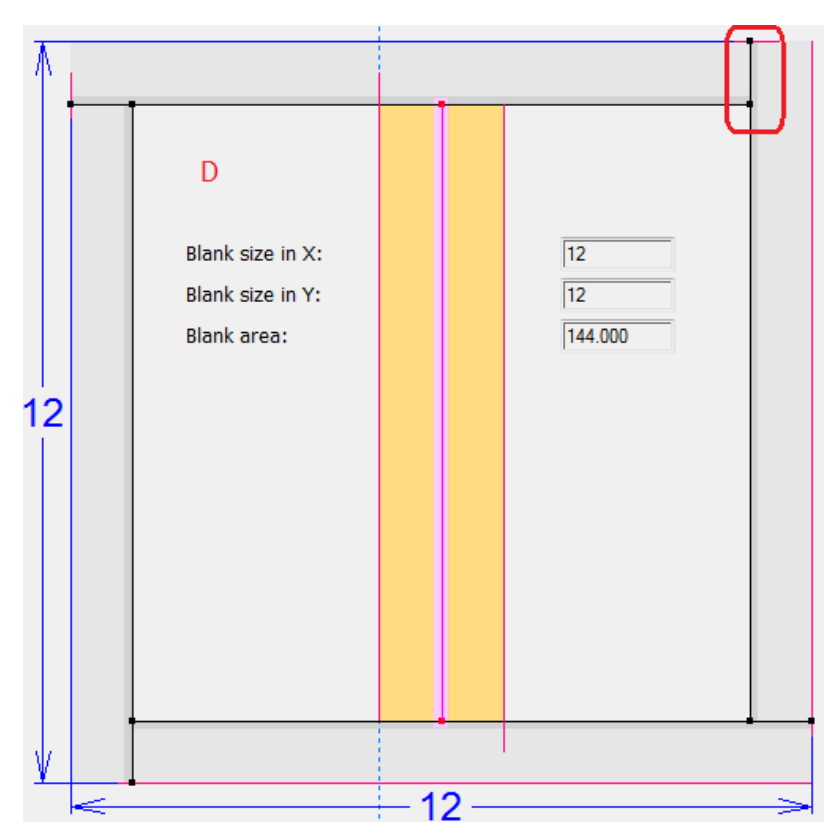

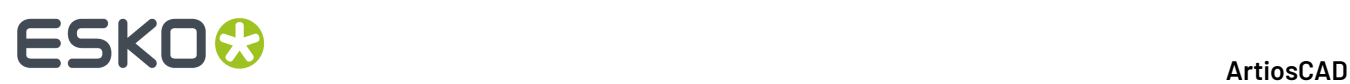

- Il caso C non può venire separato dal materiale, a meno di non estendere le linee di taglio come in D. Per il caso C, ArtiosCAD riconosce le linee offset come parte della dimensione del netto, e per posizionare i crocini di registro.
- Per area, area con fori (foro interno), c'è un'ambiguità. Un lato di un foro creato da V-notch sarà più piccolo dell'altro a causa dell'offset dell'angolo di taglio. Non è chiaro quale lato debba essere considerata in un calcolo di questo tipo. L'area disegnata originariamente sarà quella presa in considerazione per l'area.
- La dimensione del campione durante l'esecuzione di un output di campionatura sarà presa dalle linee disegnate originariamente.

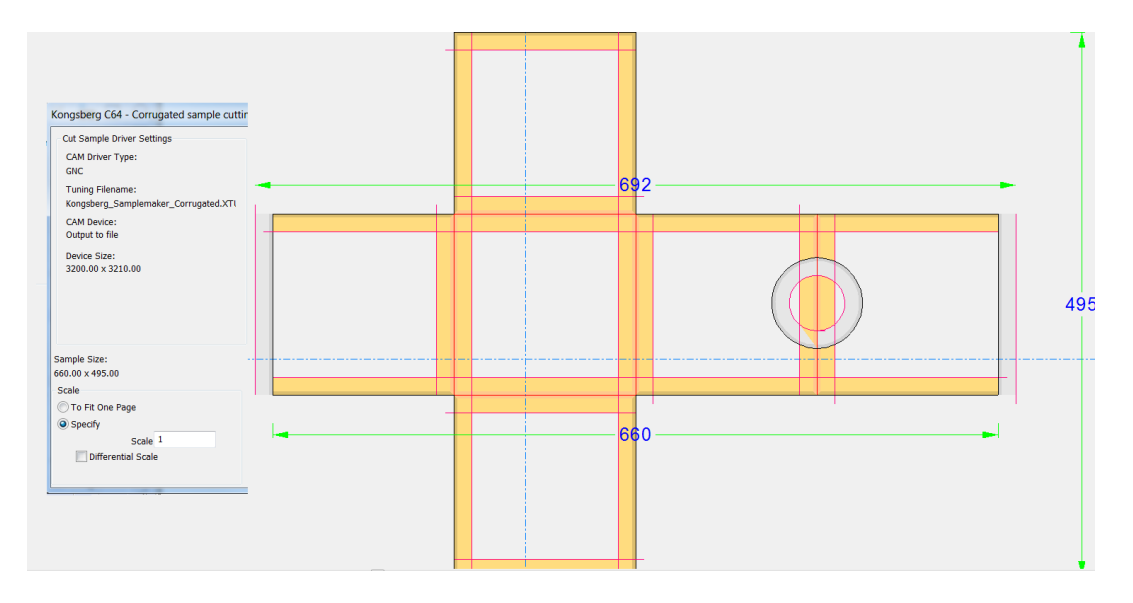

### • **Da 3D:**

### • **Converti a 2D**

• Una volta creato un disegno V-notch in 3D, **Converti in 2D** *non* produrrà le linee corrette

### • **Quota**

• Gli angoli di un'area di taglio non sono accessibili come punto di aggancio/quotabile

# FSKNW

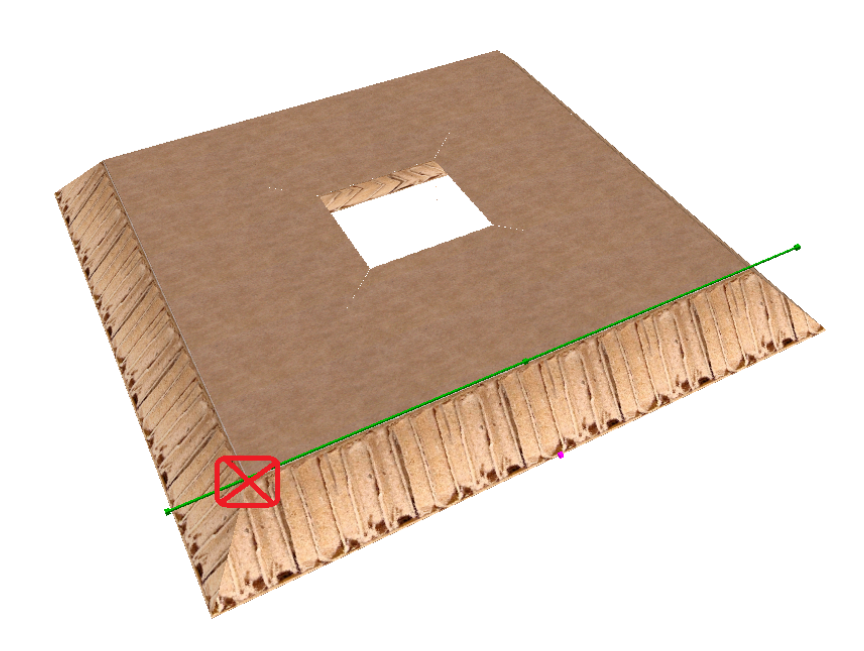

#### • **Grafica (registro, campione colore, pannello di riempimento, riempimento)**

- ArtiosCAD non sa come trovare pannelli visibili netti o offset per la grafica. Nella gran parte dei casi questo aspetto non è importante per **Materiale Colore** e **Riempimento Pannello** durante la conversione in 3D, dato che le texture di Re-board avranno la precedenza. Eventuale grafica da mettere in registro apparirà in 3D e verrà tagliata rispetto al materiale perso.
	- **Registro grafica** mette gli elementi grafici a registro rispetto alle linee disegnate, non alle linee di offset. Le linee V-notch non sono considerate come materiale perso in 2D.
	- **Campione Colore** riempie l'intero disegno con il colore selezionato.
	- **Riempimento** opera sulle linee selezionate che formano un percorso chiuso. Il colore è una proprietà di default. Le linee di offset non sono selezionabili; pertanto, non è possibile riempire solamente il pannello visibile risultante.
	- **Riempimento Pannello** trova i pannelli creati dal cordone, ma le linee di offset sono ignorate.

#### • **Taglio di cerchi/archi**

- ArtiosCAD renderizza e manda in output archi con un raggio minimo e calcola lo spessore materiale secondo questa formula: 1,5 \*spessore + vnotch\_offset\_width, =  $(1,5 +$ tan(vnotch\_angle))\*spessore
	- ArtiosCAD non convertirà in 3D in questi casi, ma permetterà comunque di tagliare le linee
- **V-notch 0 gradi**
	- Un taglio V-notch a 0 gradi appare come un taglio è sarà convertito in 3D come taglio. Il tipo linea sarà comunque un V-notch generico.
	- Un cordone V-notch a 0 gradi appare come un cordone ma produce un errore durante la conversione in 3D.Infatti sarebbe un'operazione che non ha senso.
- **Mescolare un V-notch su un filetto speciale e un V-notchgenerico nello stesso disegno**
	- Scegliere uno o l'altro ed evitare di mescolare tipi diversi in un workspace.
- **Layout di canvas e manufacturing**

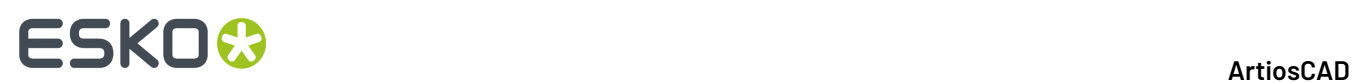

• **Quando si crea un layout di parti V-notch,** non supporta l'incastro coltello a coltello/dritto. Per il posizionamento del layout non vengono considerati nè l'indicatore di sovrattaglio (A), né le linee offset all'esterno del taglio (B). Devono essere usati degli spazi intermedi (gutters).

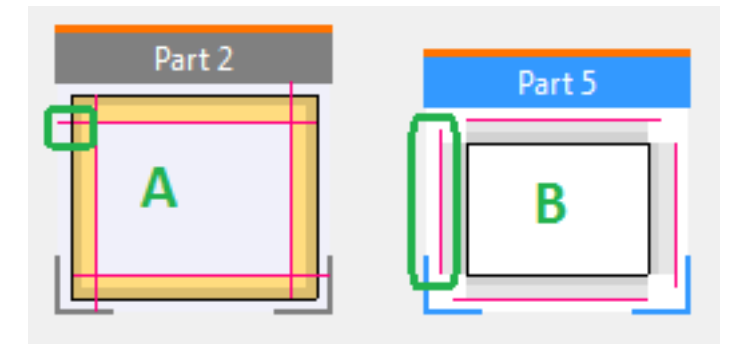

### • **Esporta in formati file comuni**

### • **DWG, DXF**

• Durante l'output, il tuning ArtiosCAD non ha alcuna funzione per preservare l'angolo del V-notch generico. DWG e DXF hanno dei tag che possono essere utilizzati per parametri aggiuntivi, che però non sono utilizzati. Anche il tipo linea non è rilevante, e la dimensione in punti viene determinata in fase di importazione. Un angolo di V-notch generico è allo stesso livello della dimensione in punti e viene anch'esso regolato in fase di importazione. Il V-notch generico è una linea regolabile in importazione, ma l'importazione dell'angolo non è prevista, quindi se usato, il valore assegnato all'angolo viene considerato come una dimensione in punti, determinando quindi l'importazione non corretta dell'angolo (è comunque facilmente correggibile direttamente nel disegno). Attualmente, il V-notch su filetto speciale non è esportato come v-notch, ma come tipo generico (taglio o cordone). Non viene persa la funzionalità.

### • **CF2, DDES(3)**

• Questi formati non specificano un angolo, quindi sebbene il v-notch generico ha un tipo linea che è esportato, l'angolo viene anche esportato come una dimensione in punti e risulta quindi scorretto. Osservare tuttavia che il v-notch su filetto speciale è esportato come il suo tipo generico (taglio, cordone), e viene esportata la vecchia dimensioni a punti, perdendo del tutto l'angolo. Non viene persa la funzionalità.

### • **Creare campioni**

- L'output di creazione campioni non è supportato per disegni con v-notch generico a causa della variazione dell'angolo. Il formato ACM non prevede di specificare un parametro di angolo per l'utensile, e di conseguenza è consentito solo l'uso di uno strumento. Tuttavia, l'utente può ancora navigare ad un output di creazione campione. Se è presente un cordone v-notch generico nel disegno, ArtiosCAD innanzitutto manda il messaggio *Cordoni a dimensioni punti 0 causano una larghezza di canale scorretta nella contromatrice*. Questo perché ArtiosCAD pensa ancora che il v-notch generico sia un cordone. Questo problema può essere ignorato senza problemi; l'ACM risultante però non risulta comunque corretto.
	- Di conseguenza, non ci sono tipi linea di stile plotting > campione per cordoni/tagli con vnotch generico.
	- Gli utenti ArtiosCAD devono usare un output iPC per inviare questi workspace ad iPC, invece di usare un output di creazione campione.

### • **Bezier**

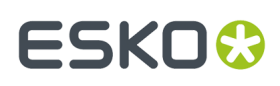

- Un disegno v-notch con bezier è possibile e ArtiosCAD consente all'utente di aggiungere bezier. Ma proprio come qualsiasi output di creazione campione, la bezier deve essere convertita in archi in modo che la macchina possa gestire un raggio coerente. Non ci sono particolari motivi per usare una bezier come geometria per v-notch.
- **Compatibilità futura**
	- Un disegno esistente con filetto speciale v-notch e che usa bezier nel disegno può essere aperto in ArtiosCAD. Se i tipi linea sono cambiati in v-notch generico sulla bezier, ArtiosCAD non gestisce il lato correttamente. Non ci dovrebbe essere un motivo particolare di fare una cosa del genere, dato che un disegno di questo tipo userà probabilmente sempre e comunque lo stesso angolo,
- la **sovrapposizione di offset** rende difficoltoso il rendering in 3D. È presente un cordone v-notch (linee verdi) e un taglio v-notch (linee rosse) dove gli offset (colore più chiaro) si sovrappongono. Non sarà presente una zona superiore sinistra risultante in quest'area dopo il taglio.

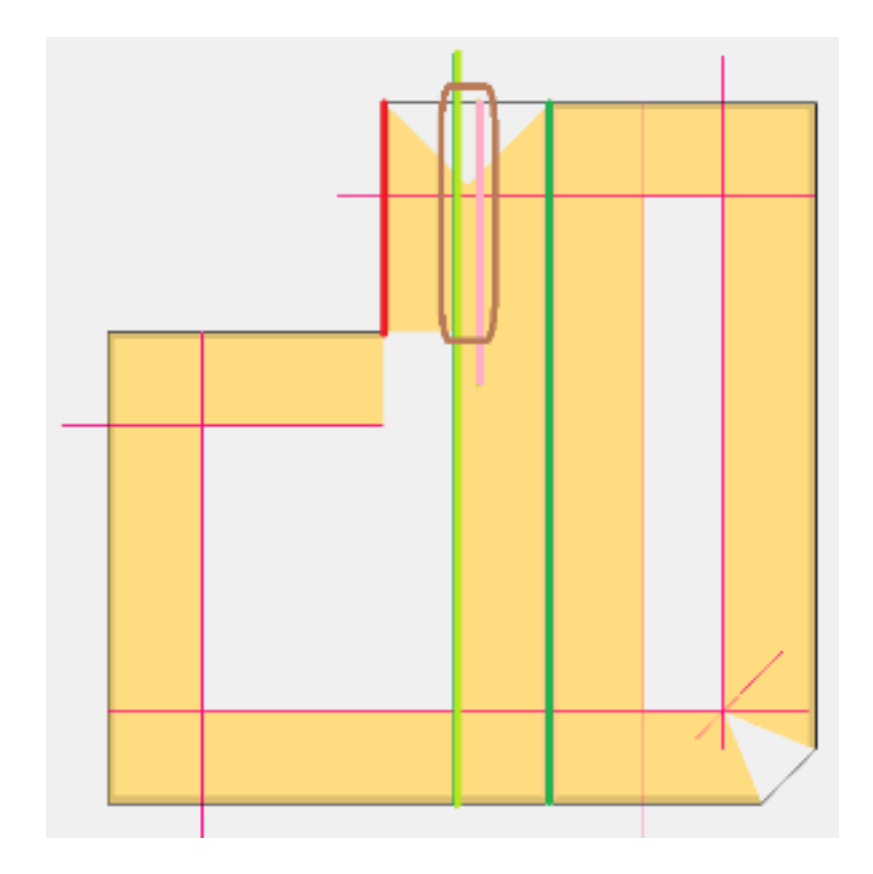

### • **Angoli acuti**

• Il rendering in 3D di angoli acuti ha un triangolo nella valle.

# **ESKO۞** ArtiosCAD

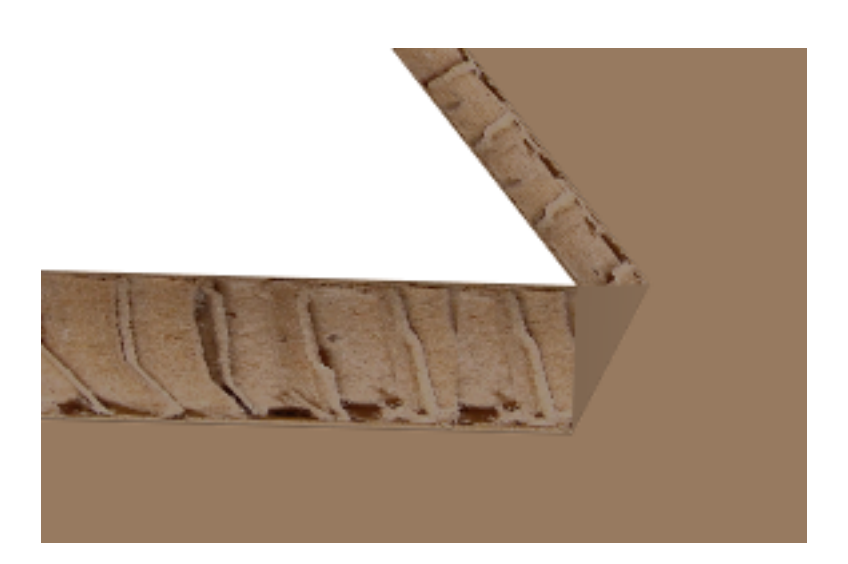

#### • **Notes:**

- V-notch viene generalmente tagliato con l'interno rivolto verso l'alto. Naturalmente, se c'è un taglio inverso sul lato di stampa, il materiale deve essere girato. Il workflow generale durante la progettazione è di considerare l'interno rivolto verso l'alto.
- I v-notch inversi sono in generale considerati sul lato di stampa e vengono tagliati girando il materiale (lato di stampa verso l'alto).
- Un cordone v-notch è un taglio doppio, uno in ciascuna direzione.
- In ArtiosCAD, la linea nera (disegnata originariamente) è il percorso utensile (la punta del coltello inferiore). La linea rossa è l'offset per lo smusso (parte superiore del coltello).
- La sequenza in linea iniziale dei pannelli (rettangoli) in ArtiosCAD si basa sul punto di partenza (prima linea) e sulla direzione di trascinamento.
	- Questo ha effetto sull'aspetto del materiale così come viene presentato all'utente. Immaginiamo il coltello che viene immerso nel materiale e combiniamo il percorso utensile e la linea di direzione per vedere come viene eseguito il taglio risultante.
	- Il tipo di taglio v-notch presentato all'utente ArtiosCAD è molto influenzato dalla direzione di linea. Non allo stesso modo il cordone perché è un taglio doppio e deve verificarsi in ogni caso in entrambe le direzioni.

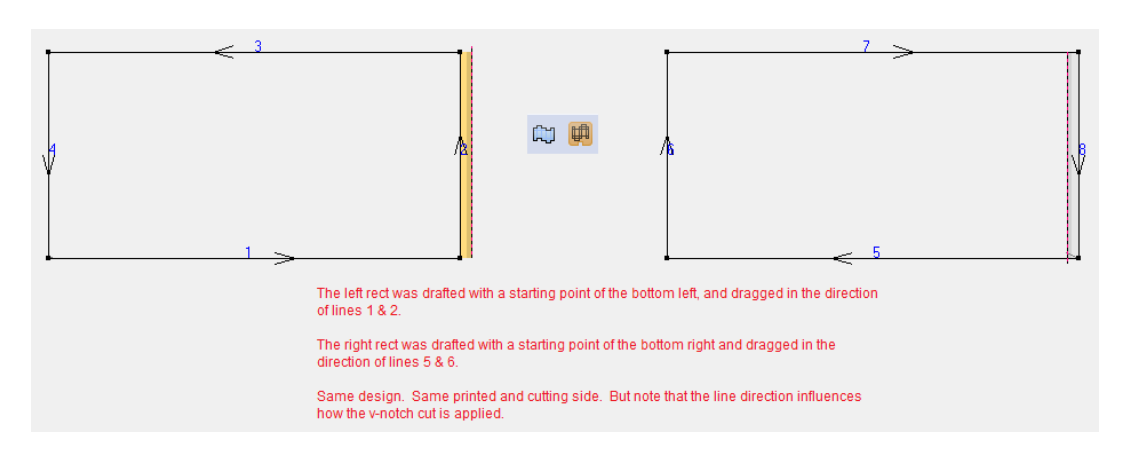

Ora cambiamo il taglio v-notch per invertire il taglio v-notch e vediamo l'effetto.

### **ArtiosCAD**

# FSKN

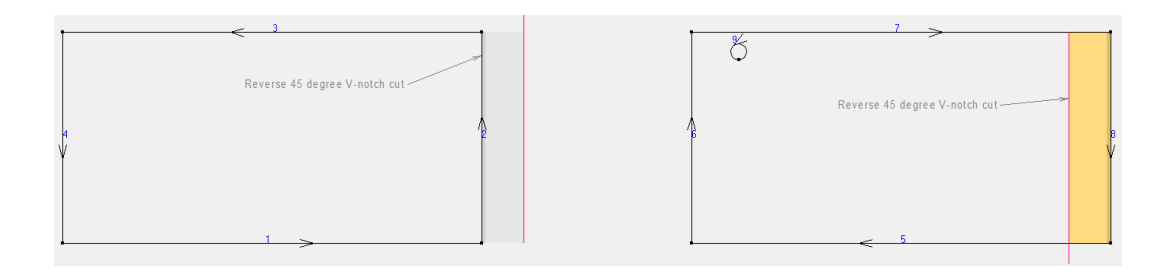

- In ArtiosCAD la sequenza v-notch e la direzione di linea sull'output si basa sul disegno. Non viene fatta alcuna elaborazione speciale.
	- Tuttavia non è chiaro quanto iPC si affidi alla sequenza calcolata da ArtiosCAD:
		- La testa utensile Kongsberg solitamente si muove in direzione antioraria. Non è chiaro se possa muoversi in direzione opposta basandosi sulle sequenze calcolate da ArtiosCAD.
- Il taglio v-notch sul bordo cartone è una operazione molto rara.
- **Disegno ArtiosCAD**
	- La prospettiva usata da ArtiosCAD è la seguente:
		- Il taglio viene fatto dal *lato posteriore fustella*, che per default è interno
		- Cordoni e tagli inversi sono effettuati sul lato opposto a quello di taglio, che per default è esterno
			- Per esempio, se il lato di taglio è interno, l'utente sta osservando l'esterno, e viene aggiunto un cordone v-notch, l'utente vede grigio, perché il cordone si trova all'interno. Similmente, se un cordone inverso viene aggiunto, l'utente vede giallo, perché il cordone si trova all'esterno. Se l'utente passa all'interno, i colori vengono scambiati.
		- Il movimento della testa utensile è antiorario.
		- I tagli v-notch in senso orario estendono sempre il materiale
			- Per esempio, se si osserva l'interno e le linee del pannello sono orientate in senso antiorario, i tagli v-notch appariranno gialli e all'interno del pannello disegnato originale. Se il taglio è inverso, il colore apparirà grigio ed anch'esso all'interno del pannello. Se il materiale viene ribaltato, i colori vengono anch'essi ribaltati ma saranno all'interno delle linee disegnate originariamente.
			- Per esempio, se si osserva l'interno e le linee del pannello sono orientate in senso orario, i tagli v-notch appariranno grigi (come se fossero inversi) ed *estendono il pannello disegnato originale*. Se il taglio è inverso, i tagli v-notch appaiono gialli (come se fossero sul lato corrente) ed *estendono il pannello disegnato originale*.
		- V-notch inverso rispetto a cambio direzione di linea:
			- Cordone/taglio inverso intendono sempre dal lato non di taglio
			- Un cambio di direzione di linea di un taglio v-notch ha una rappresentazione visiva come se fosse un taglio inverso, ma in realtà non lo è.Il lato del materiale rimane al suo posto e la direzione del coltello cambia. Questo coltello viene inserito nel materiale nello stesso lato e il risultato è semplicemente un diverso orientamento di taglio.
			- In entrambi i modi si ottiene un angolo di taglio simile. Tuttavia, il taglio inverso assume che il materiale sia ribaltato e pertanto non c'è espansione del materiale. La

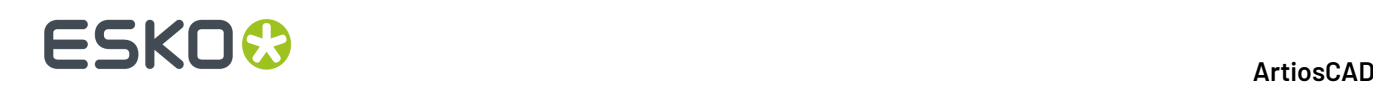

direzione di linea proviene dallo stesso lato di taglio, e con una rotazione del coltello di 180 gradi lungo lo stesso tracciato, si ha come risultato l'espansione del materiale.

- **<workflow utente>** L'utente deve iniziare con un *Set parametri Disegno Singolo > ... > Lato* che riflette il lato interno/retro fustella/lama giù dato che questa è la prospettiva per il taglio sul tavolo.
- **<Workflow utente>** *Modifica > Cambia Tipo Linea* va mappato su una scorciatoia per semplificare l'accesso ai tipi linea
- **Interfaccia utente iPC**
	- L'interfaccia utente iPC è organizzata in modo che le linee v-notch + angolo vengono presentate all'operatore su livelli iPC diversi. L'operatore non deve sapere quali linee rappresentano quali utensili angolati (anche se sono utilizzate mappature predefinite iPC).
	- Attualmente, iPC ispeziona il workspace ed importa linee v-notch non espanse, per esempio, semplicemente estrae il nome linea v-notch. In tal caso, con il corretto nome stringa, l'operatore può implicitamente mappare il tipo linea v-notch (angolo) su un livello predefinito iPC.
		- Con la varietà di angoli in un lavoro, l'angolo dovrebbe ora essere restituito a iPC. Abbinato al fatto che i nomi di filetto speciali sono testo e in fin dei conti definiti dall'utente, indipendentemente dal fatto che ArtiosCAD può crearli dinamicamente usando un formato che può essere decodificato da iPC, le stringhe di testo non sono affidabili al 100%. Risulta preferibile utilizzare i dati restituiti dal v-notch.

# **Progettare Contenitori per Negozio**

Sempre di più, i rivenditori chiedono di poter avere imballaggi pronti per essere esposti per la vendita, in cui parte del contenitore usato per la spedizione viene strappato via, mentre il resto viene utilizzato come espositore per i contenuti, e l'intera confezione viene messa direttamente sullo scaffale, pronta per essere scelta ed acquistata dal cliente.

In Disegno singolo, ci sono dei modi speciali per progettare queste caratteristiche, che si possono facilmente mostrare anche in 3D. Questa sezione spiega come svolgere il lavoro di progettazione sottostante.

# **Definire le parti di strappo**

Per definire la parti di strappo:

- Usare perf o zipper
- Usare tagli con spazi intermedi
- Usare una combinazione dei precedenti metodi

**Nota:** I cordoni curvi possono strapparsi o piegarsi, ma non entrambe le cose.

**1.** Disegnare le parti del contenitore che si strapperanno usando perf e zipper. Nell'esempio seguente, le linee etichettate 1 sono zipper da strappare e piegare, e linee etichettate 2 sono perforazioni da strappare.

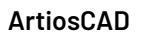

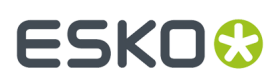

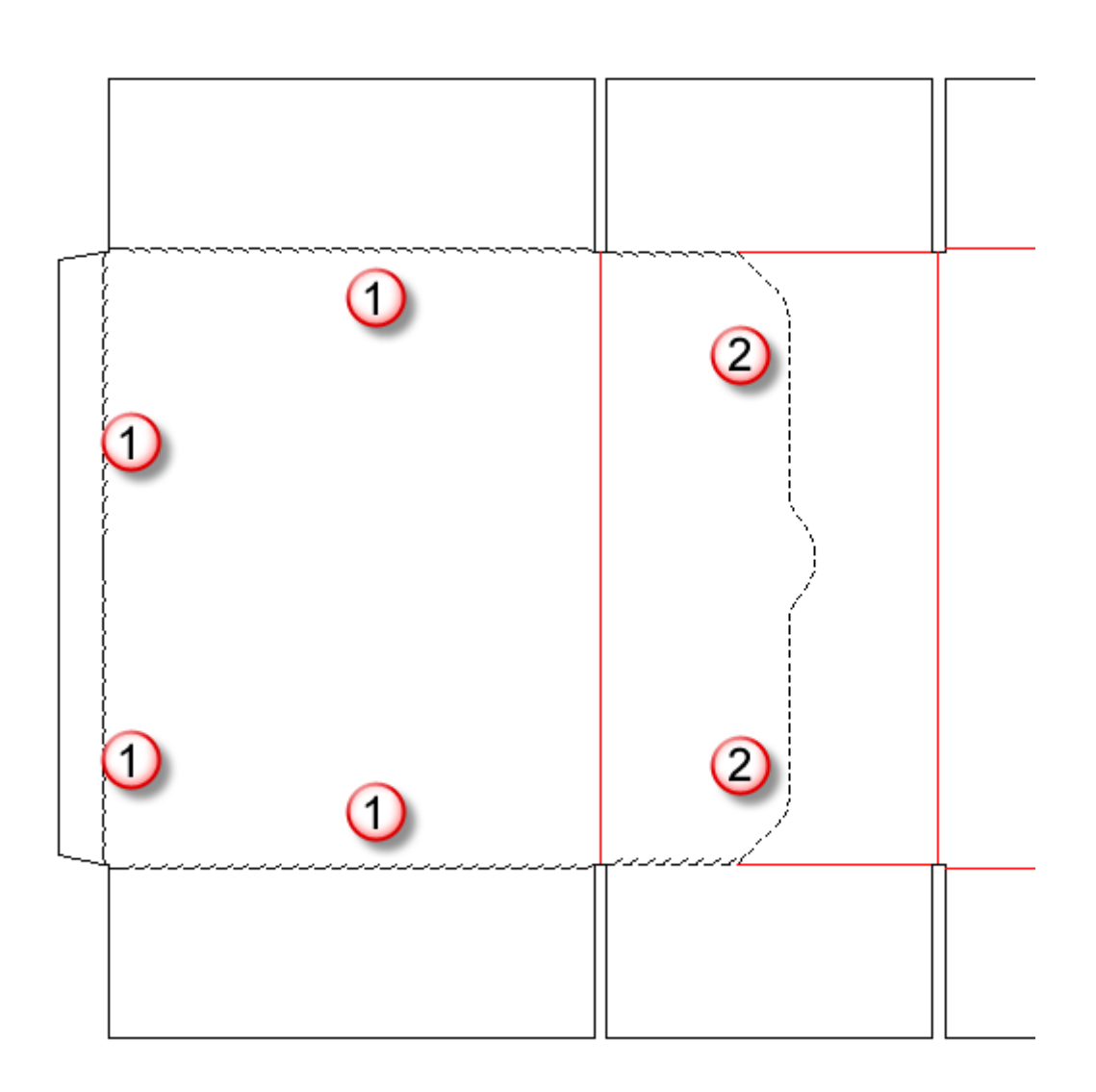

Quando un filetto speciale ha una sequenza di linee come quelle dell'esempio precedente, usare lo strumento **Raggruppa Sequenza** per raggrupparle e allinearle.

**2.** In alternativa, usare una serie di tagli e spazi per definire una parte d strappo, come la zipper personalizzata mostrata di seguito.

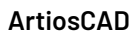

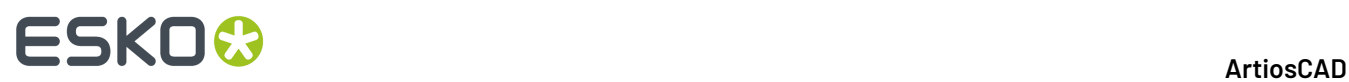

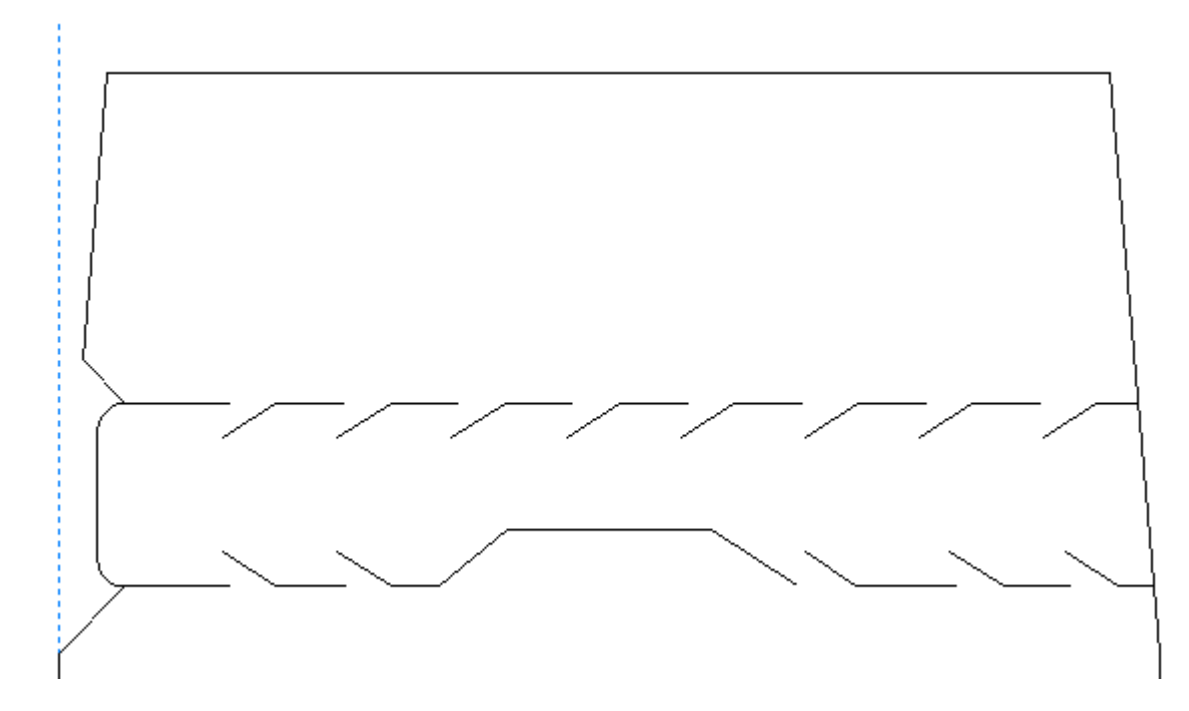

Per definire il contorno della parte di strappo, aggiungere linee di strappo un livello 3D Assist. Le linee di strappo possono essere linee singole che congiungono i segmenti di taglio, oppure possono essere due linee continue sopra i filetti zipper come mostrato di seguito.

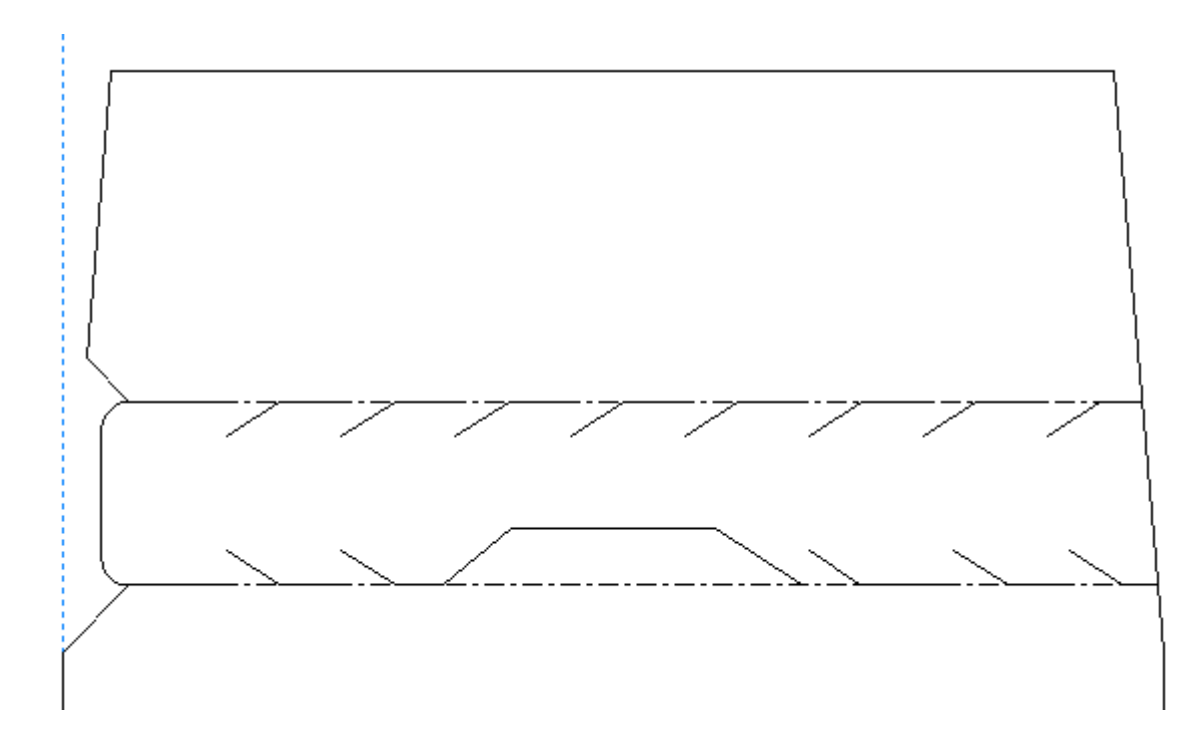

**3.** Come ultima operazione nel disegno prima della conversione in 3D, fare doppio click sulle perf o zipper con lo strumento **Seleziona** ed impostarle a **Strappo** oppure **Strappo e Piega** nella scheda 3D della finestra Proprietà. Se si fa taglia e incolla di linee con questi attributi, occorre riapplicarli sugli elementi copiati, perché questo attributo non viene passato nella copia.

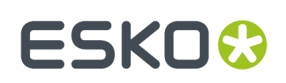

# **Intelligent Counters**

**Contromatrici** sono sagome speciali di resina fenolica (plastica) o acciaio che vengono utilizzate nella lavorazione del cartoncino. Queste sono una parte del processo di fustellatura e sono posizionate tra il cartone e la parte bassa della pressa. La funzione è quella di aiutare la creazione dei cordoni con il posizionamento di questo materiale che aiuta la creazione del canale.

Il modulo Intelligent Counters di ArtiosCAD genera automaticamente la contromatrice con pochi click del mouse per la maggior parte dei disegni. Mostrato qui sotto c'è un esempio di contromatrice di plastica.

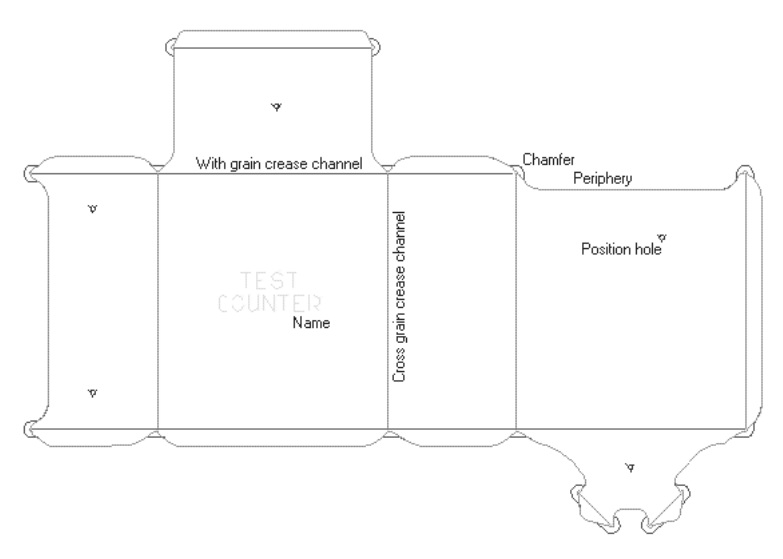

Di seguito è mostrata una contromatrice metallica singola con canali fresati e un'area in rilievo per un disegno simile.ArtiosCAD può anche creare contromatrici metalliche nei file di manufacturing.

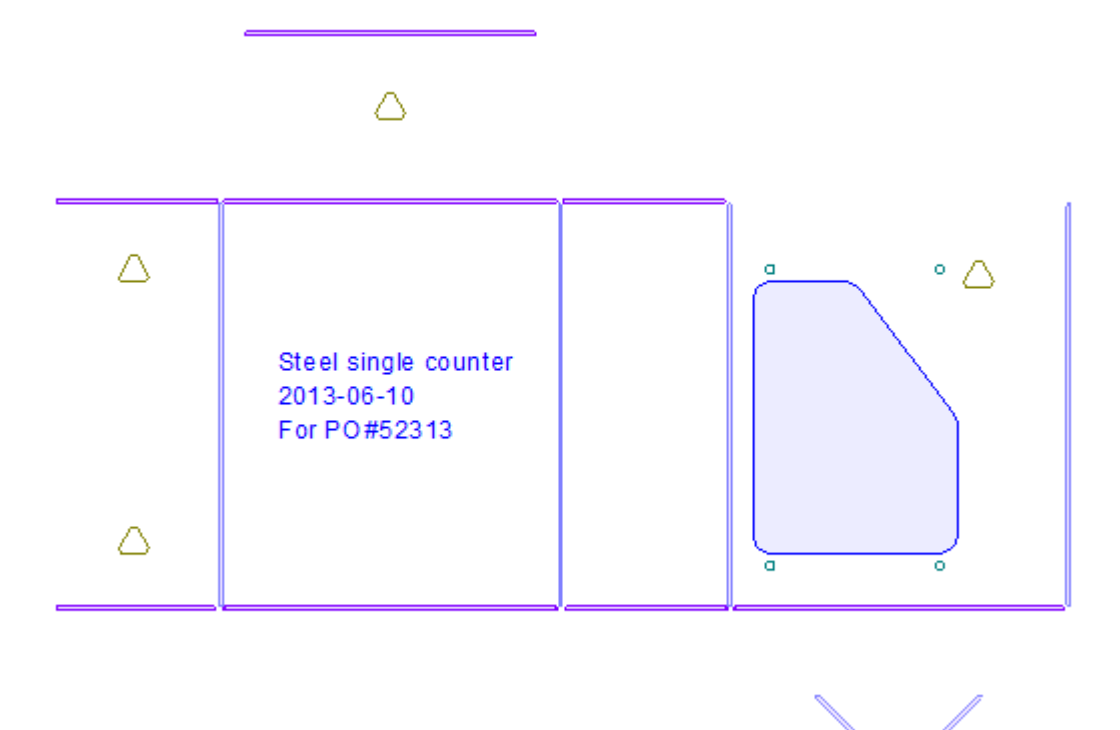

I lati della contromatrice di plastica, il **perimetro**, sono sagomati in questa maniera perché devono stare fuori dai cordoni ma devono rimanere dentro i tagli. E anche necessario stare distanti all'interno del taglio per evitare di lasciare il segno sul cartone. Si deve dunque raggiungere un compromesso in quei punti dove i tagli incontrano i cordoni. Le opzioni che regolano questo bilanciamento si trovano nei parametri di impostazione dell'Intelligent Counters.

Ci sono quattordici tipi di linee per costruire una contromatrice:

### **Tabella : Tipi di linea contromatrice**

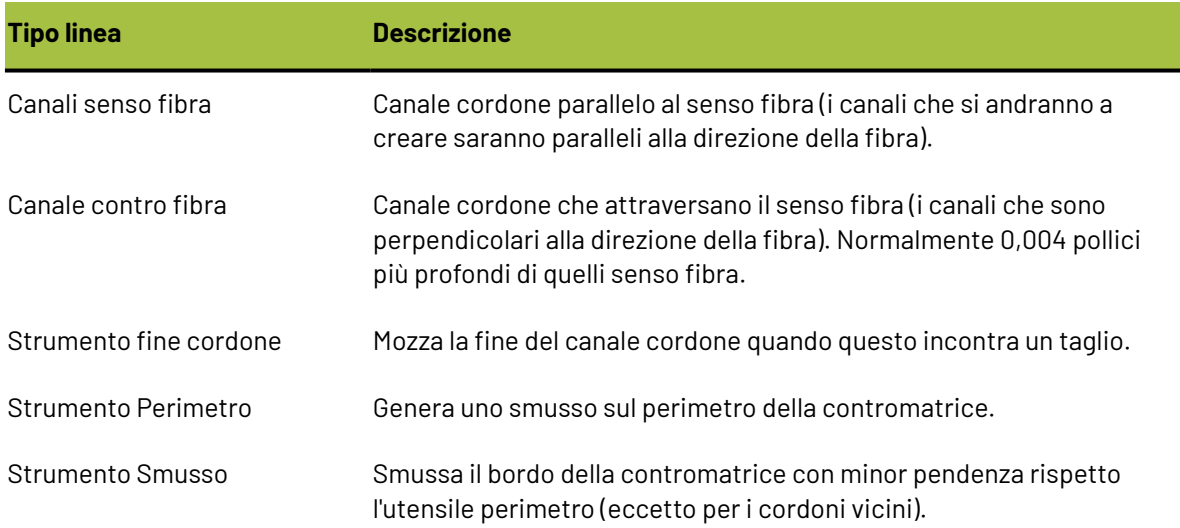

### **ArtiosCAD**

# ESKOK

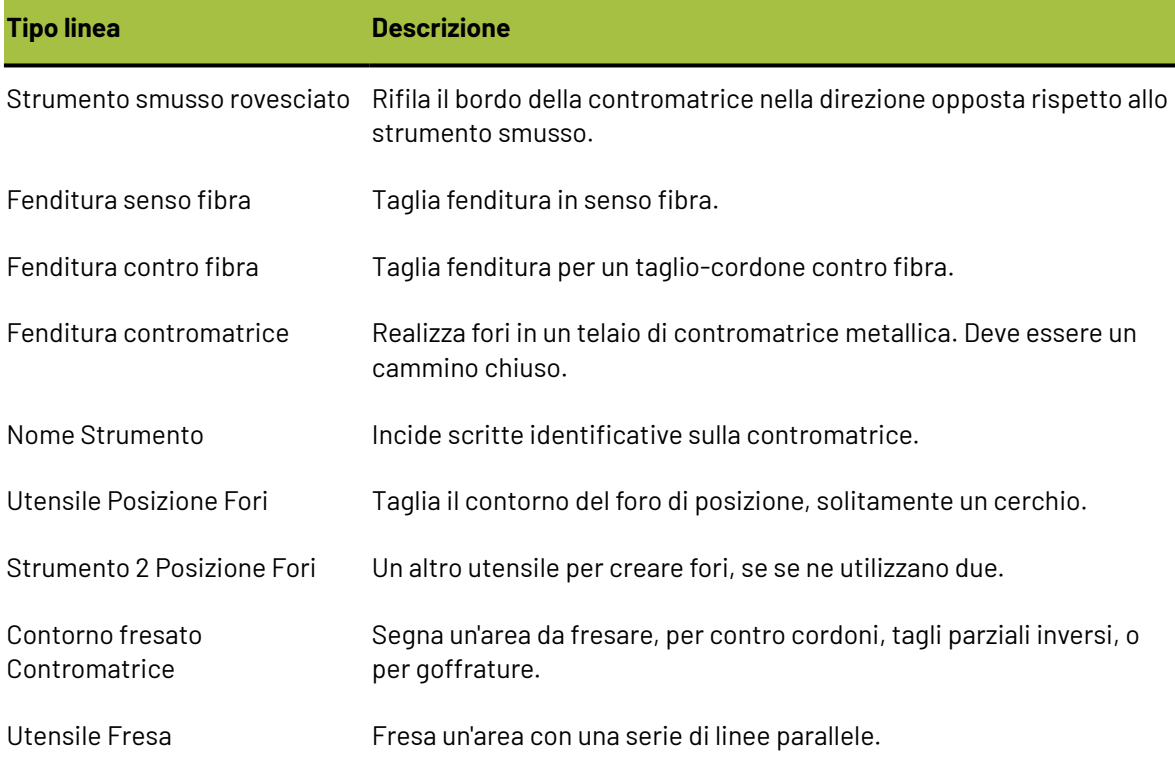

Questi tipi di linee corrispondono ad un utensile fisico impostato nella Impostazione Strumenti CAM, e gestiscono gli offset o le passate multiple come necessario per ottenere la larghezza desiderata.

**Nota:** Quando si utilizza l'utensile fresa, le aree da fresare che sono esattamente della stessa larghezza dell'utensile fresa stessa, potrebbero essere talvolta saltate. In tal caso, aumentare la dimensione dell'area da fresare di 0,05 mm per assicurarsi che l'area sarà effettivamente fresata.

# **Configurare Intelligent Counters**

I parametri dell'Intelligent Counters sono organizzati in gruppi per essere più facilmente gestibili. Bisogna selezionare un'impostazione contromatrice per poterla creare con i parametri richiesti. Insieme con ArtiosCAD vengono installati vari insiemi di parametri predefiniti; alcuni dedicati alle contromatrici di plastica e altri alle contromatrici metalliche. V.il capitolo *Default* per maggiori informazioni.

# **Flusso di lavoro Intelligent Counters per contromatrici di plastica**

Per creare una contromatrice di plastica fare quanto segue:

- **1.** Creare il proprio disegno controllando che nel perimetro non ci siano fori e sia composto interamente da linee di taglio.
- **2.** Cliccare lo strumento **Crea o Ricostruisci Contromatrice** sulla barra Contromatrice. Selezionare un'impostazione contromatrice e regolare i vari parametri presenti.
- **3.** Cliccare **OK** per creare la contromatrice.

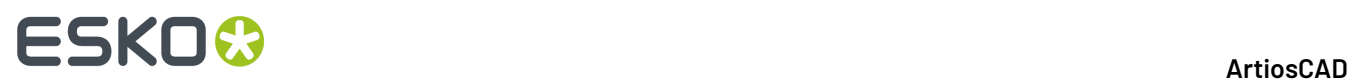

- **4.** Aggiungere nomi, tacche, e linguette come necessario.
- **5.** Modificare le linee della contromatrice se necessario.
- **6.** Salvare il disegno e generare l' output per la macchina.

# **Creare e modificare una contromatrice di plastica**

Gli strumenti sulla barra Contromatrice servono appunto a creare e modificare la contromatrice. Attivare la barra Contromatrice cliccando l'icona relativa oppure dal menu **Vista** > **Barre Strumenti**. In alternativa si può selezionare questo strumento dal menu **Strumenti** > **Contromatrice**.

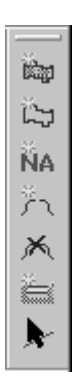

Il primo strumento nella barra Contromatrice è **Crea o Ricostruisci Contromatrice**. Quando viene cliccato per la prima volta, questo strumento richiede di scegliere un'impostazione contromatrice. Selezionare l'impostazione da usare e cliccare **OK**.

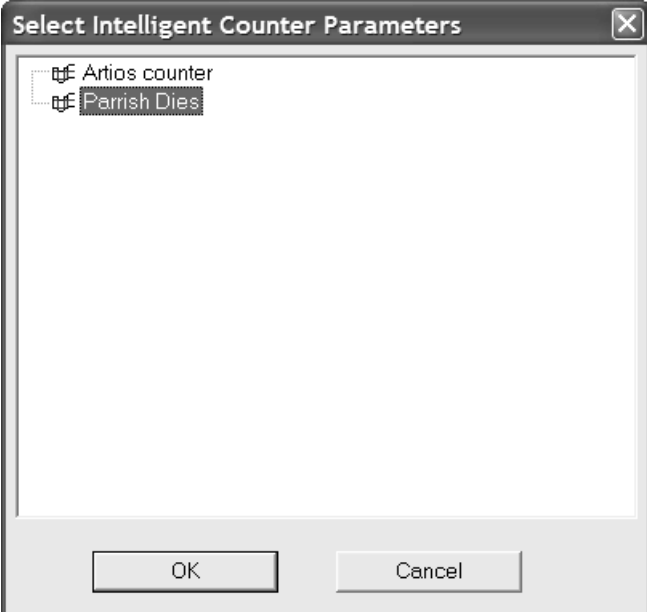

Se il livello corrente non è quello contromatrice, verrà chiesto di attivarlo. Cliccare l'opzione desiderata e poi fare click su **OK**.

# **ESKO&**

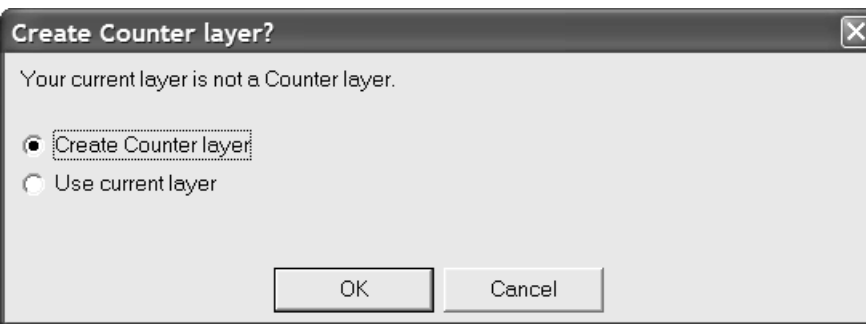

**Per creare una contromatrice disabilitare la possibilità di ricostruire il disegno.** Si può o salvare il disegno prima di procedere, o disabilitare la ricostruzione senza salvare, o uscire dal processo di creazione contromatrice. Selezionare ciò che si desidera e premere **OK**.

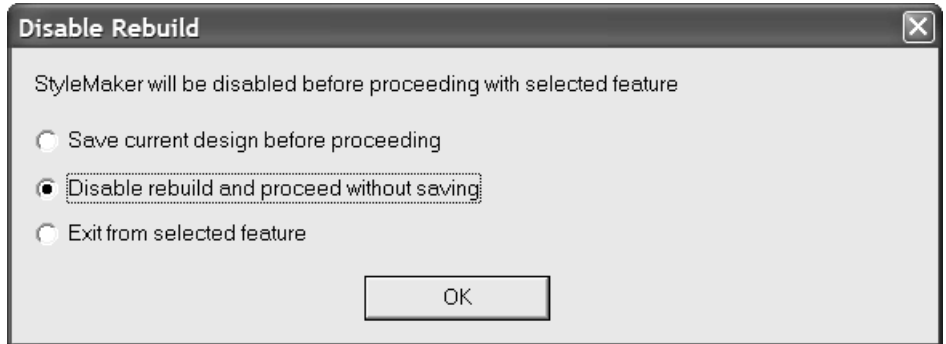

Una volta selezionato il parametro, questo strumento attiva la finestra di dialogo Crea o Ricostruisci Contromatrice, che è il cuore di Intelligent Counters.

# **ESKO☆**<br>
artiosCAD

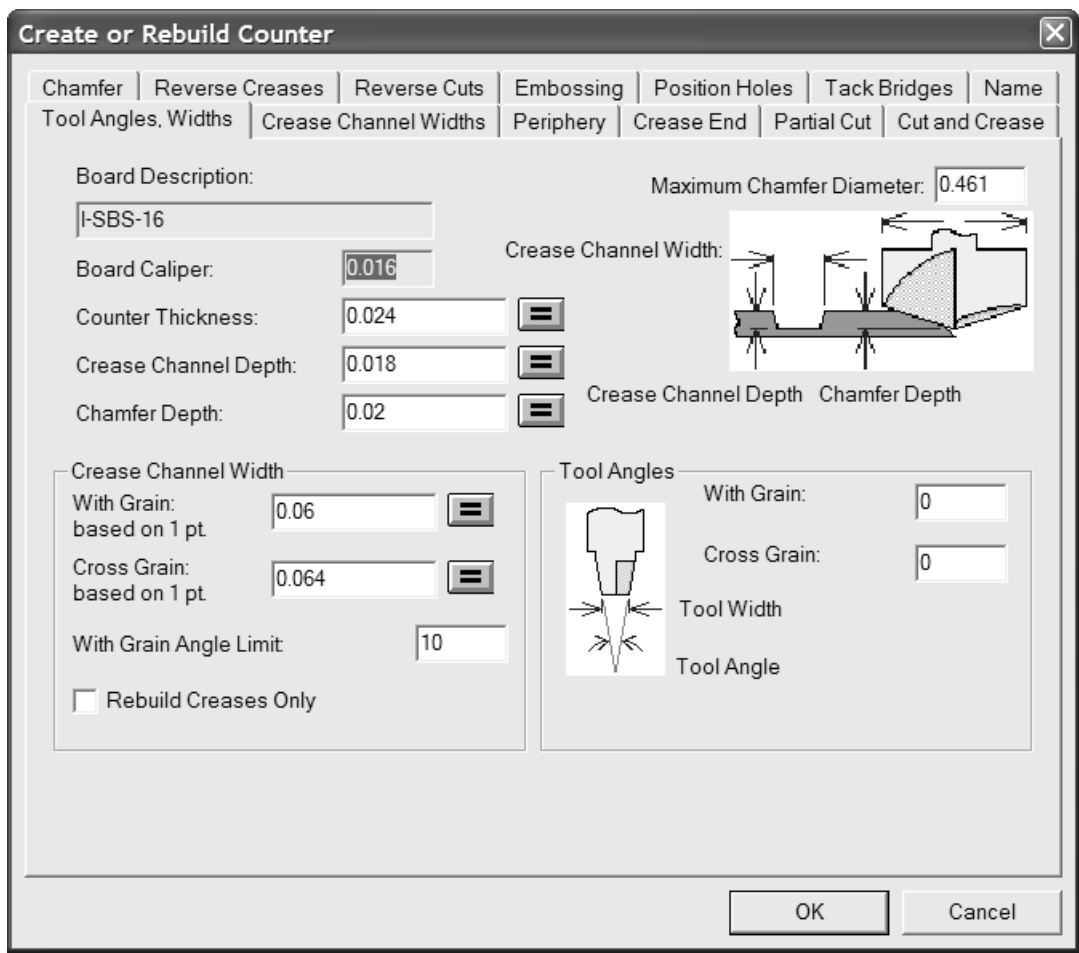

Cliccando sul segno uguale alla fine del campo si ricalcola il valore del campo, secondo la formula nell'impostazione parametri contromatrice. Si può cambiare questo valore inserendone un altro nel campo, ma per cambiare l'espressione di calcolo, bisogna modificare i parametri nei Default.

La casella **Ricostruisci Solo Cordoni** appare solamente quando si ricostruisce una contromatrice, e, se cliccata, fa sì che questo strumento ricalcoli solamente i canali cordone.

# **Scheda Larghezze Canale Cordone**

La scheda **Larghezze Canale Cordone** della finestra Crea o Ricostruisci Contromatrice consente di specificare diverse larghezze del canale cordone per cordini secondo fibra e cordoni contro fibra, dopo che sono stati loro assegnati sottotipi diversi nel livello Contromatrice. È possibile definire i sottotipi e le larghezze di canale prima di creare o ricostruire la contromatrice; le larghezze di canale sono impostate in modo appropriato nell'Output.

# :SKN

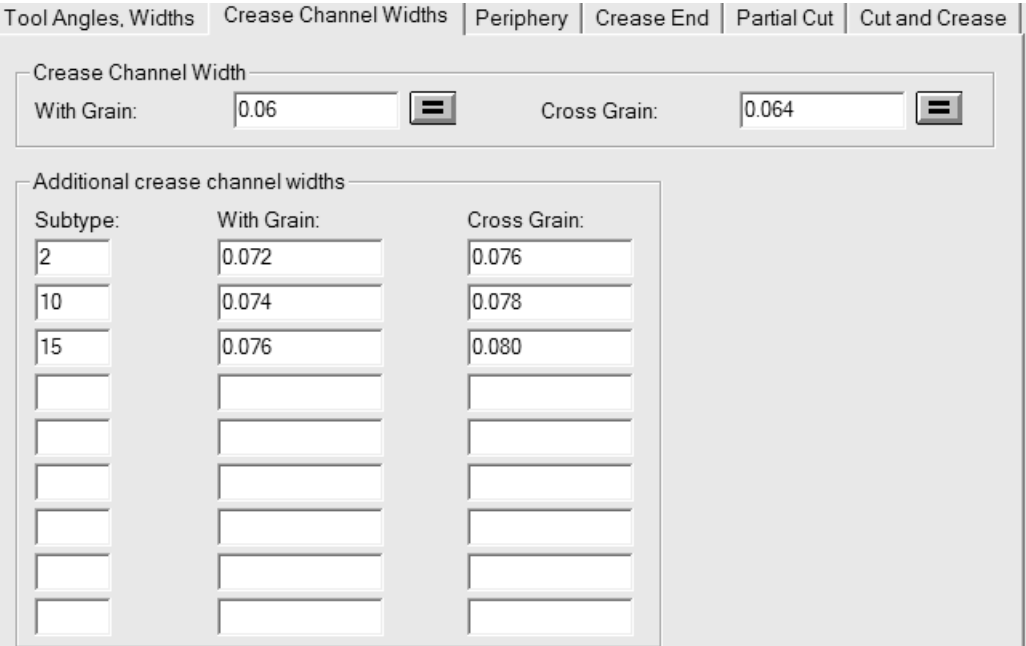

Nel gruppo **Larghezza Canale Cordone**, **Senso Fibra** e **Contro Fibra** sono i valori iniziali per le larghezze di canale cordone delle cordonature senza un sottotipo assegnato, oppure con un sottotipo definito che non è definito nella tabella delle larghezze aggiuntive. Queste sono impostate inizialmente dall'insieme di parametri, e sono riprese dal gruppo **Larghezza Canale Cordone** nello strumento Angoli, scheda Larghezze.I pulsanti con il segno di uguale alla fine di ciascun campo consentono di ripristinare il campo al valore calcolato dalla formula legata a quel campo, nell'insieme di parametri di contromatrice.

Nel gruppo **Larghezze Canale Cordone Aggiuntive**, è possibile definire fino a nove sottotipi con larghezze diverse per i cordoni Senso Fibra e Contro Fibra, nei relativi campi.

È anche possibile impostare le larghezze di canale cordone senza ricostruire la contromatrice, cliccando su **Strumenti** > **Contromatrice** > **Larghezza Canale Cordone**.

**Nota:** Ricostruire la contromatrice ha come effetto la rimozione degli assegnamenti di sottotipi precedentemente effettuati. È necessaria riassegnare i sottotipi di cordone alle linee nel livello Contromatrice dopo aver ricostruito la contromatrice. Le definizioni di sottotipo non sono memorizzate a parte; è necessario re-inserire tutte le informazioni.

Se vi sono cordoni dello stesso sottotipo ma con misura in punti diversa, le larghezze di canale della tabella sono utilizzati per il cordone con la misura in punti minima di quel sottotipo, e cordoni con misure in punti superiore ricevono larghezze di canale maggiore, in proporzione con la differenza in punti.

Per i cordoni con un sottotipo definito nel groppo **Larghezze Canale Cordone Aggiuntive**, ciascun sottotipo definisce una specifica larghezza di canale indipendentemente dalla misura in punti del cordone. Un cordone senso fibra da 5 punti, per esempio, avrà la stessa larghezza di canale di un cordone senso fibra da 2 punti se entrambi i campi senso fibra hanno lo stesso sottotipo applicato.

Di seguito è mostrato un esempio con larghezze canale più ampie in un Output creato per un livello del workspace.Il cordone orizzontale in alto, e quello in basso a destra verticale sono entrambi più larghi del default.

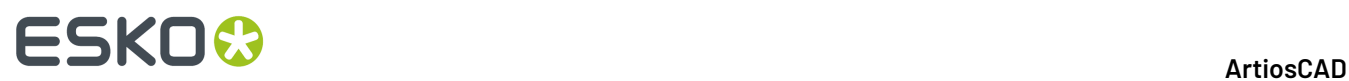

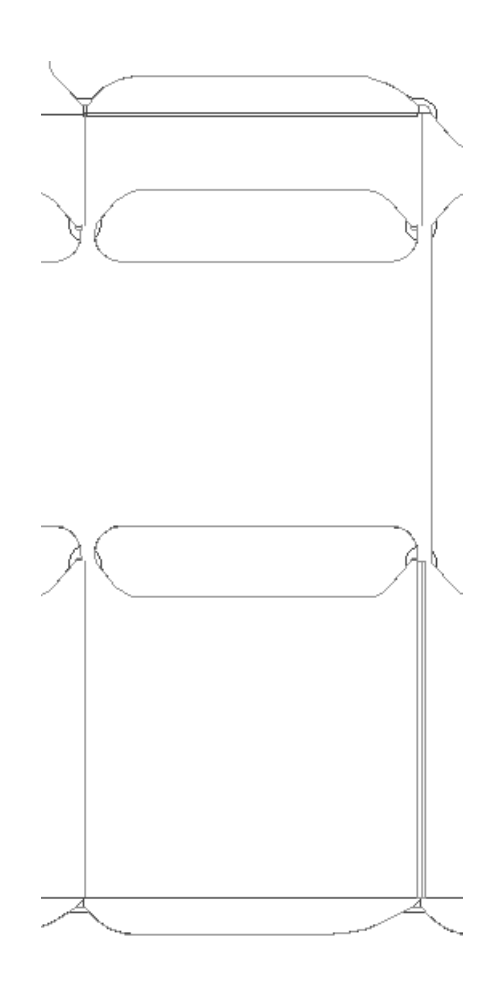

Nota: La regolazione delle larghezze cordone usando i sottotipi deve essere minima. Il percorso dell'utensile Perimetro **non** è in grado di compensare le diverse larghezze di canale.

# **Scheda Perimetro**

La scheda **Perimetro** della finestra Crea o Ricostruisci Contromatrice contiene le impostazioni per gli strumenti che lavorano i bordi della contromatrice.

# ESKOK

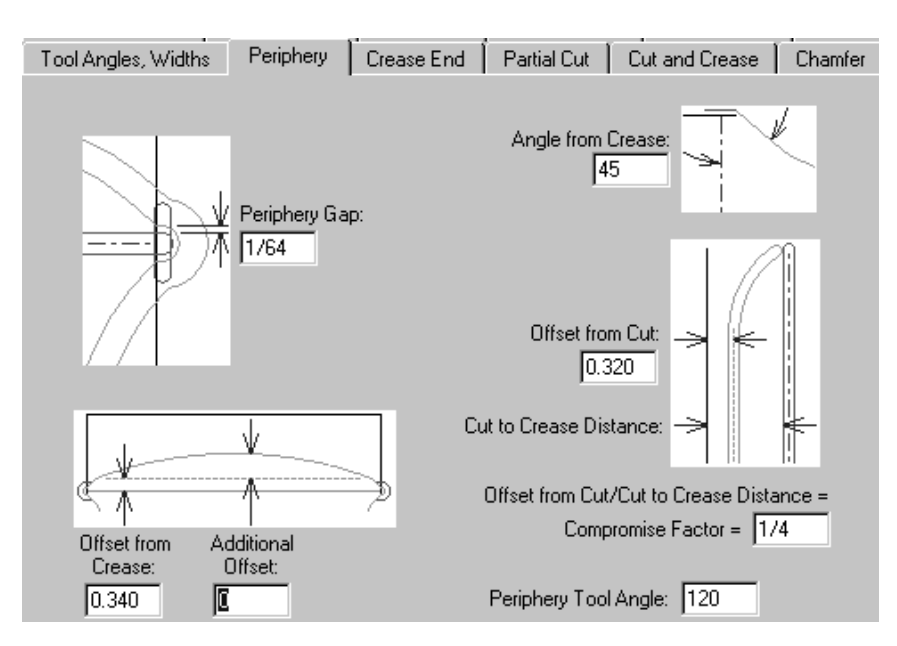

I parametri in questa pagina della finestra sono tutti valori descritti dalla relativa figura eccetto l'Angolo Utensile Perimetro. L'angolo specificato nel campo **Angolo Utensile Perimetro** insieme allo spessore del materiale della contromatrice, stabilisce l'altezza del perimetro.

# **Scheda Fine cordone**

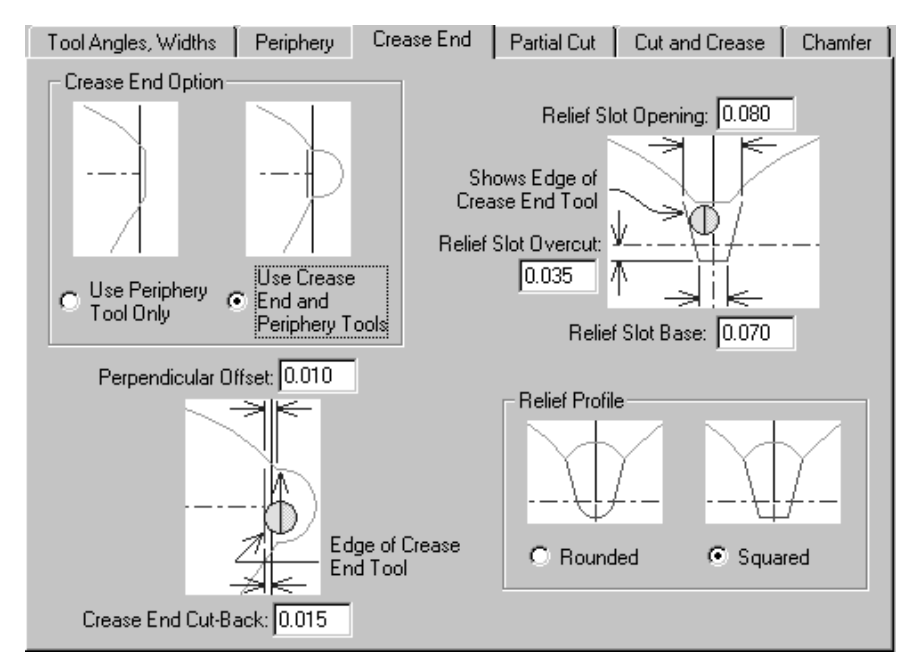

La scheda **Fine cordone** della finestra impostazioni parametri contromatrice, controlla la creazione della fine del cordone.

Le opzioni del gruppo **Opzioni Fine Cordone**, **Usare solo strumento perimetro** e **Usare fine cordone e strumento perimetro** influiscono sulla visualizzazione delle altre parti della scheda. Se **Usa solo strumento perimetro** è selezionato, tutte le immagini cambiano per omettere ogni riferimento allo strumento fine cordone.

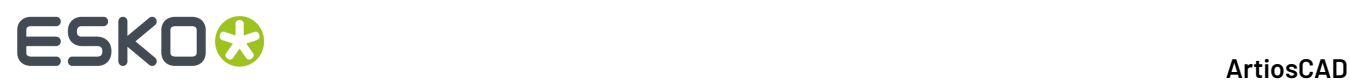

# **Scheda Tagli parziali**

Tagli parziali e aiuto incollatura, se si desidera, possono essere inclusi nella contromatrice.

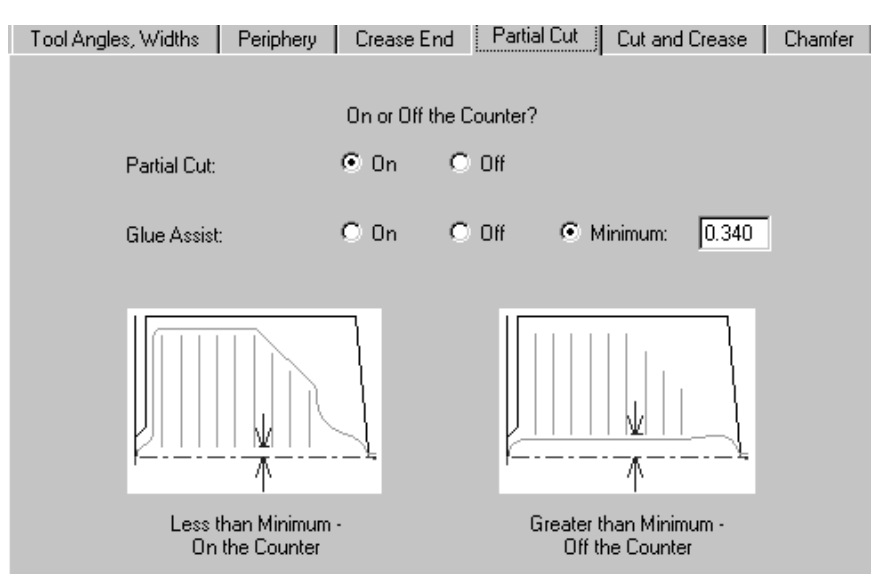

Per default, i tagli parziali sono **inclusi** nella contromatrice. Le linee di aiuto incollatura per default sono impostate con una condizione. Sono fuori contromatrice se la distanza tra cordone e fine linee aiuto incollatura è minore del valore impostato nel campo **Minimo**. Si possono facilmente variare i parametri cliccando su **Dentro** o **Fuori** per questa contromatrice.

# **Scheda Taglio e Cordone**

Le opzioni nella scheda **Taglio e Cordone** influiscono sulla creazione dei bowties, che sono speciali lavorazioni necessarie quando si ha la vicinanza di tagli e cordoni. Tutte le opzioni sono descritte nell' immagine.

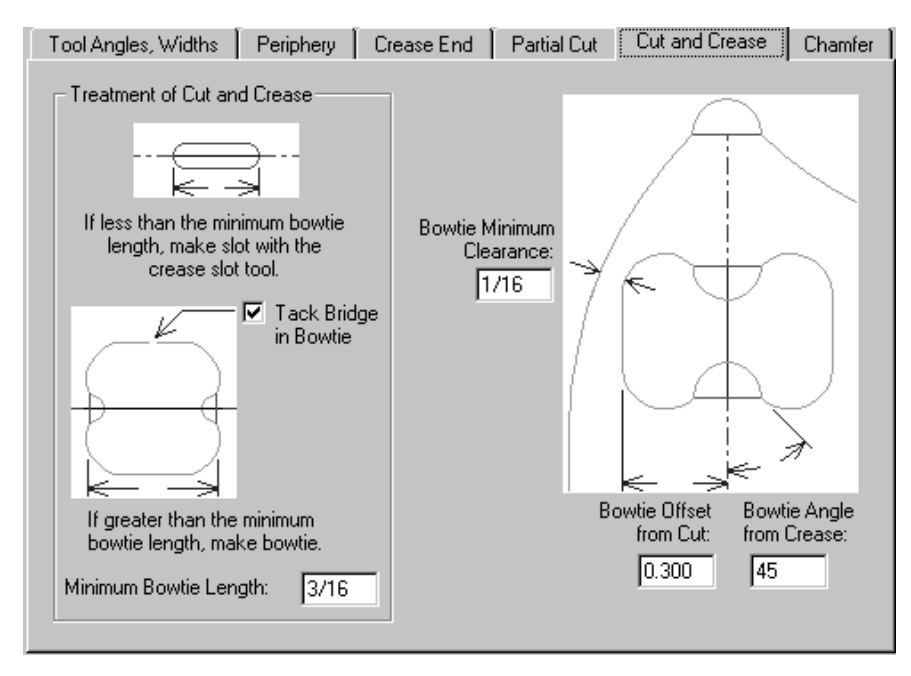

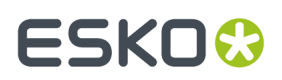

### **Scheda Smusso**

Le opzioni della scheda **Smusso** influiscono nella creazione della contromatrice nei punti in cui le linee taglio incontrano le linee cordone. Lo smusso principalmente segue il perimetro eccetto quando è impostata una specifica distanza dal canale cordone.

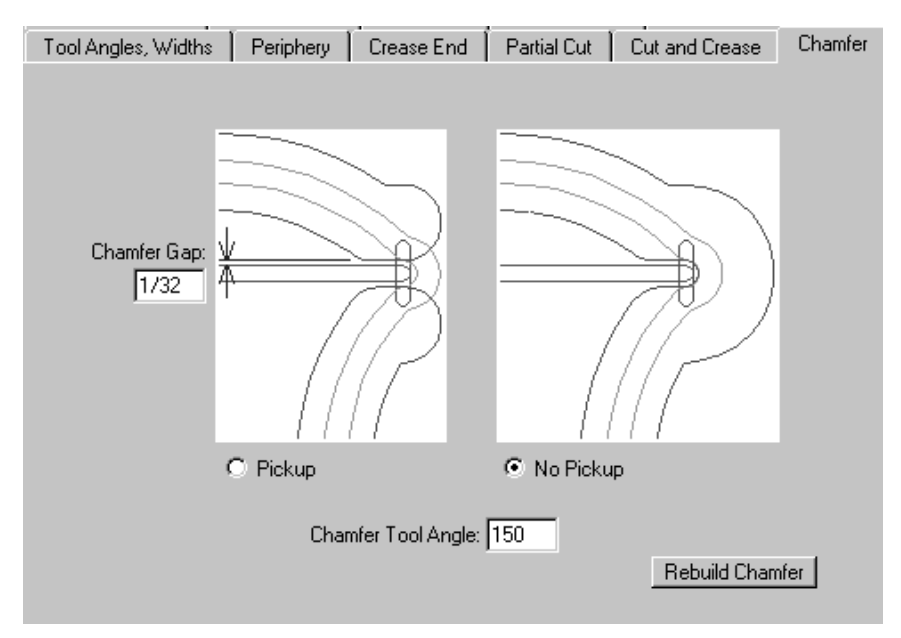

Lo **Spazio smusso** è la distanza tra il lato interno dello smusso e il canale cordone. Le opzioni **Utensile alzato** e **Utensile continuo** controllano se lo smusso deve essere continuo o meno alla fine del canale cordone. L'**Angolo utensile smusso** è l'angolo dello strumento, che assieme con lo spessore del materiale della contromatrice, determina la profondità dello smusso.

Il pulsante **Ricostruisci Smusso** rende effettivi i cambiamenti.

# **Scheda Cordoni Rovesci**

I contro cordoni sono usati per fare una piega del pannello all'esterno invece che all'interno.

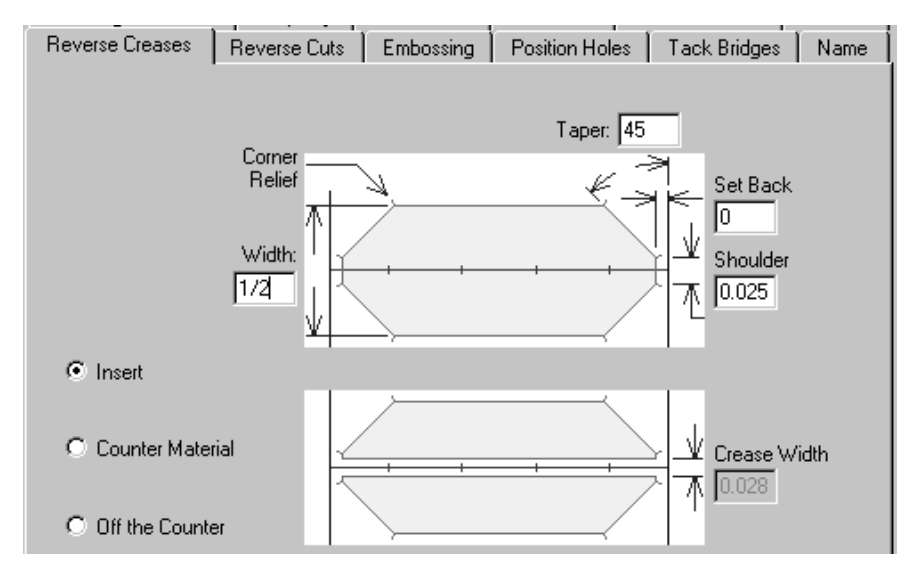

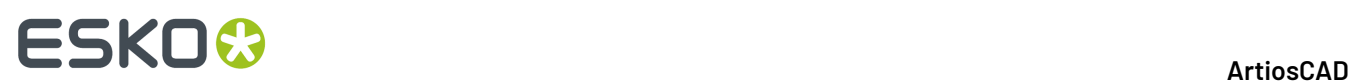

L'opzione **Inserisci** indica che un pezzo di materiale estraneo sarà attaccato alle contromatrice per creare il contro cordone. Ciò è mostrato nella parte alta della figura. **Materiale Contromatrice** significa che un' area intorno al contro cordone sarà fresata in modo che il cartone sia schiacciato nell'area depressa. Ciò è mostrato nella parte inferiore della figura.Il campo **Larghezza Cordone** diventa disponibile quando questa opzione è selezionata. **Fuori contromatrice** disabilita tutti i campi.

# **Scheda Taglio rovescio**

I tagli rovesci vengono fatti sulla contromatrice nello stesso modo di Inserisci per i contro cordoni. I parametri della scheda **Tagli rovesci** sono descritti nella figura.

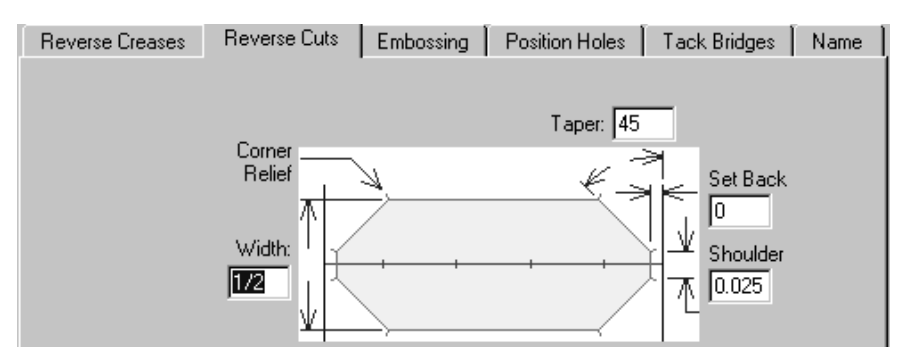

### **Scheda Goffratura**

Un'area del cartone può essere goffrata fresando la parte di contromatrice circostante alla zona da mettere in rilievo. L'area viene goffrata nella larghezza del canale di mezzo cordone della contromatrice, delimitata da linee di mezzo cordone, formando un lato del cordone e creando in questo modo un'area di goffratura in rilievo. Viene fresato un rilievo nella parte esterna delle linee di mezzo cordone, per evitare di fare l'altra metà del canale di cordonatura.I parametri della scheda **Goffratura** sono descritti nel disegno.

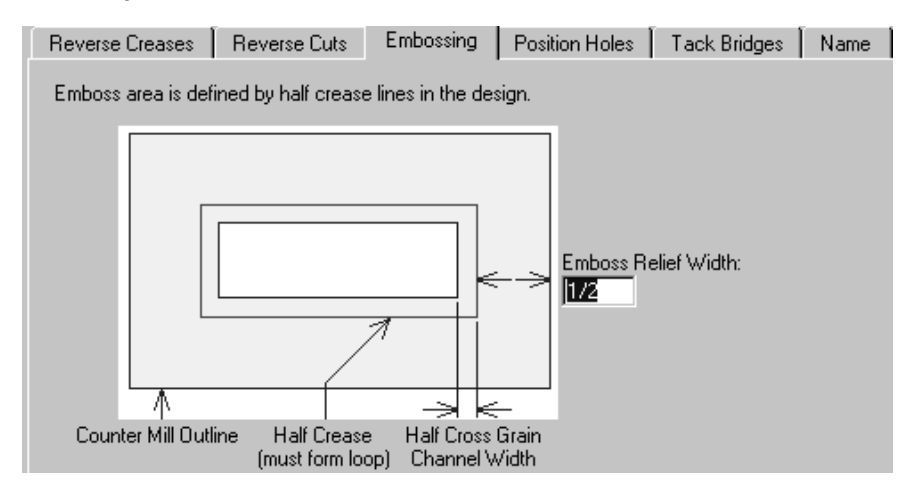

### **Scheda Posizione Fori**

La scheda **Posizione fori** contiene un solo parametro - il nome del file per i fori. Cliccare **Specifica** per selezionare un nuovo workspace. Per poter utilizzare l'opzione **Considera diametro utensile** nella scheda Larghezze Utensili Contromatrice sotto Output, bisogna creare il contorno del foro in

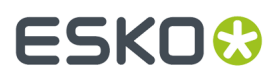

questo spazio di lavoro usando il tipo linea Posizione Foro. Qualsiasi workspace creato va salvato nella Serverlib.

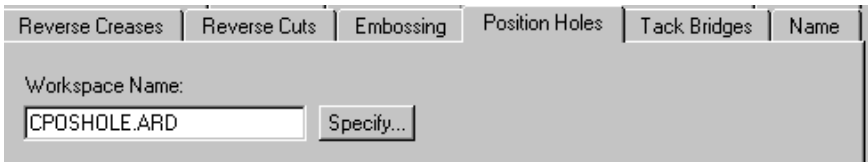

### **Scheda Tacche**

Il campo **Larghezza Tacca** nella scheda **Tacche** serve a impostare la larghezza dei ponti sul perimetro della contromatrice per la volta successiva che lo strumento Ponte Tacca sarà utilizzato, e serve anche per impostare la larghezza dei ponti tacca creati automaticamente per i bowtie.

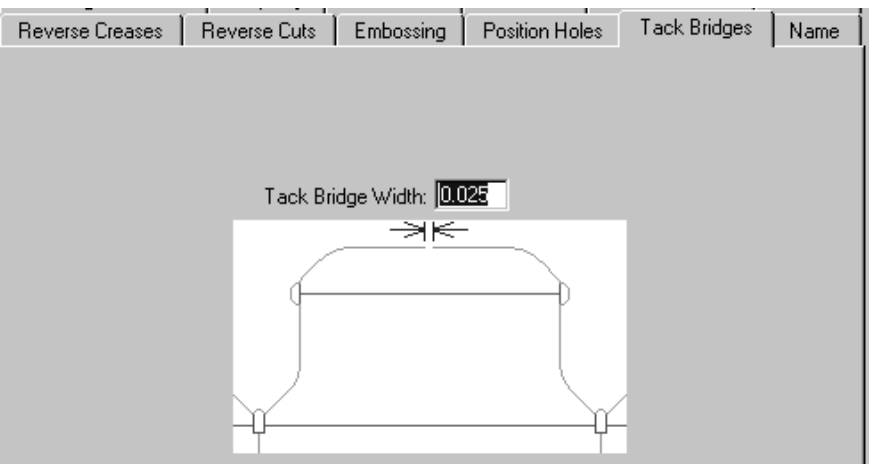

### **Scheda Nome**

Le impostazioni della scheda **Nome** influiscono sul comando Nome della barra strumenti Contromatrice. Questi parametri includono il font da usare, le sue dimensioni, il posizionamento, come mostra appunto la figura.

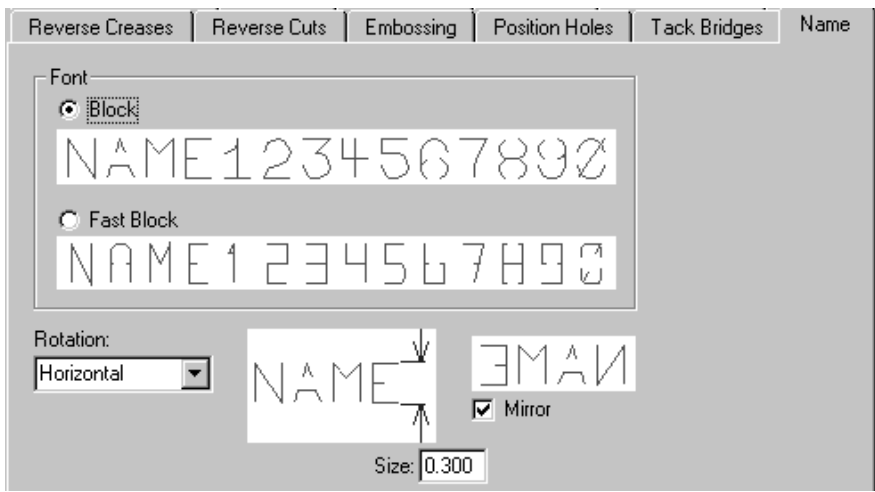

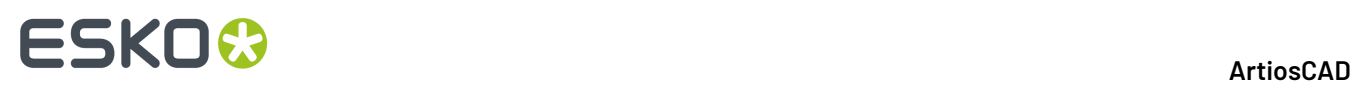

Quando si ha finito di valutare le opzioni delle tabelle, cliccare **OK** per generare o rifare la contromatrice e chiudere la finestra di dialogo. Cliccare **Annulla** per cancellare la creazione o le modifiche alla contromatrice. Cliccare **Applica** per applicare i cambiamenti fatti alle opzioni della finestra di dialogo.

Il secondo pulsante sulla barra strumenti Contromatrice attiva lo strumento **Ricostruisci Smusso**. Cliccando questo strumento si ricostruiscono gli smussi nel livello di contromatrice corrente. Se sono stati fatti cambiamenti manuali allo smusso, verranno persi. Questo strumento rimette anche in sequenza le linee di perimetro chiuse; se sono stati fatti cambiamenti manuali al loro ordine, verranno persi.

Il terzo strumento sulla barra Contromatrice attiva lo strumento **Aggiungi Nome Contromatrice**. Questo strumento utilizza le opzioni della tabella Nome per inserire del testo nella contromatrice. Nella barra di stato appaiono i campi che contengono gli attributi del nome.

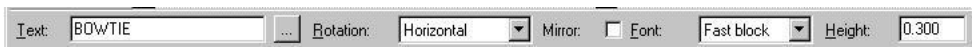

L'unica differenza di questi campi della barra di stato rispetto a quelli per la scheda **Nome** è il pulsante **...** posto dopo il campo **Testo**. Questo pulsante attiva la finestra Nome Inciso nella quale è possibile modificare il testo da produrre sulla contromatrice; si può inserire anche testo su più righe.

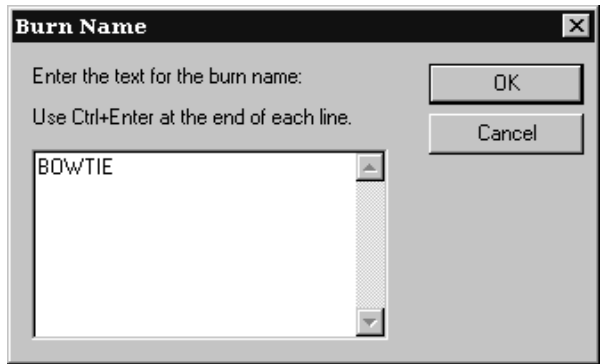

Per poter scrivere sulla seconda linea, premere CTRL-Invio, e così via per le righe successive, alla fine premere **OK**. Un'immagine traccia apparirà sotto il cursore, a rappresentare il posizionamento della scritta prima del posizionamento stesso. Scelta la posizione basta cliccare per fissare la scritta sulla contromatrice. Questo strumento rimane attivo anche dopo il posizionamento; cliccare un altro strumento per disattivarlo.

Lo strumento **Aggiungi Tacca Contromatrice** è il quarto in lista sulla barra Contromatrice e fa esattamente ciò che dice. Cliccare lo strumento e indicare la posizione sul perimetro dove è necessario posizionare un ponte tacca. Verrà posizionata un ponte tacca dove selezionato con le dimensioni impostate nel parametro **Larghezza Tacca** nella barra di stato.

Il quinto strumento sulla barra Contromatrice è lo strumento **Cancella Tacca Contromatrice**, e fa esattamente ciò che dice. Per cancellare un ponte, cliccare questo strumento e poi cliccare il ponte tacca da cancellare.

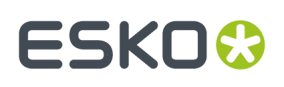

Il sesto strumento è **Aggiungi Corda Contromatrice**. Gli **Strap o Corde** sono degli elementi dello stesso materiale della contromatrice che servono per tenere unite parti delicate. Le corde sono fatte usando lo strumento perimetro e sono fresate dove incontrano le linee taglio.

Bisogna usare questo strumento dopo aver finito la creazione della contromatrice. Per utilizzare questo strumento, fare quanto segue:

- **1.** Controllare che la contromatrice sia completa tranne che per il posizionamento delle corde.
- **2.**

Cliccare il comando **Aggiungi Corda Contromatrice**.

- **3.** Cliccare il punto nel perimetro dove si vuole che inizi il primo lato della corda.
- **4.** Cliccare il punto finale del primo lato della corda nel perimetro.
- **5.** Cliccare il punto di partenza sul perimetro per la seconda linea della corda.
- **6.** Cliccare il punto finale sul perimetro della seconda linea della corda.

Il risultato dovrebbe essere simile alla figura seguente.

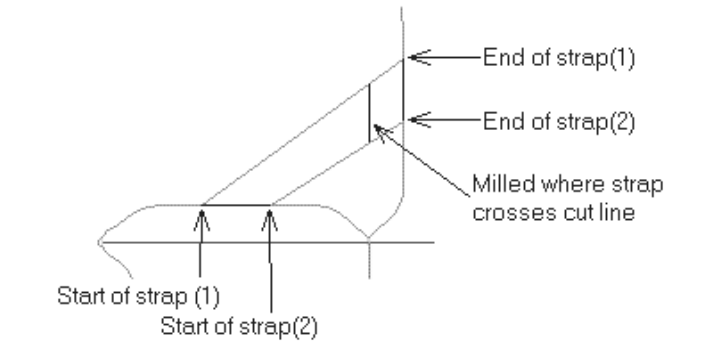

Il sesto strumento sulla barra contromatrice è **Seleziona Linee Perimetro**. Siccome le linee del perimetro sono spesso vicine ad altre linee, usando il normale strumento di Selezione si può essere imprecisi. Usare questo strumento per selezionare solamente le linee eseguite con lo Strumento Perimetro. Questo strumento ha le stesse opzioni di selezione nella barra di Stato dello Strumento Seleziona nel Designer. Selezionate le linee di perimetro, si possono spostare, eliminare, modificare, e così via.

# **Visualizzare la contromatrice**

Per visualizzare i percorsi effettivi eseguiti dagli strumenti Contromatrice, attivare la casella **Larghezze canali contromatrice** nella finestra Modo Vista. La figura seguente rappresenta una contromatrice, prima senza l'opzione **Larghezze canali contromatrice**, e poi con la stessa opzione attivata.

# **ESKO۞** ArtiosCAD

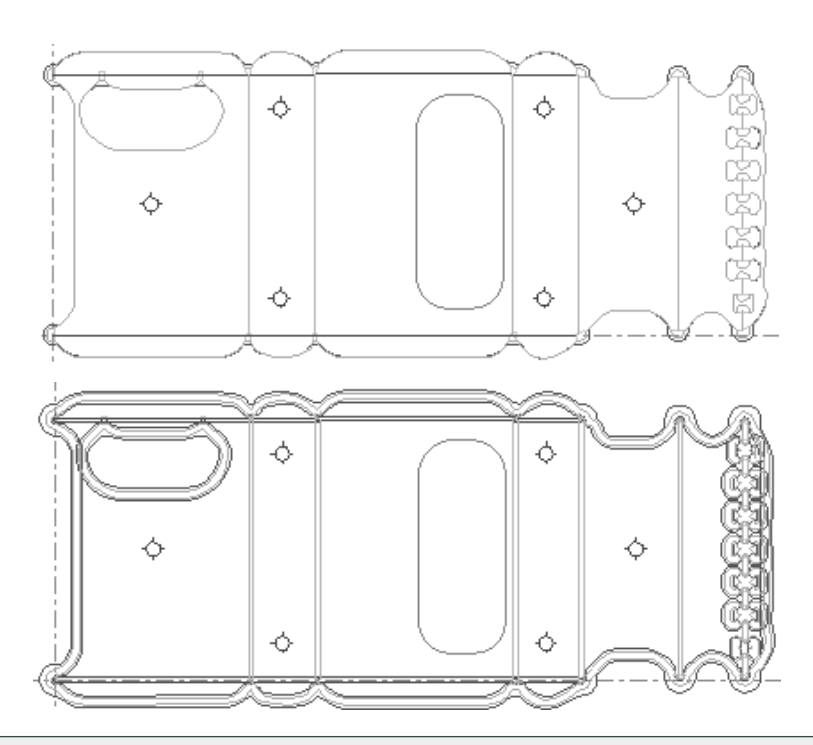

**Nota:** Le aree fresate non sono visualizzate con le tracce per l'utensile fresa ma solamente indicando l'area se la casella **Larghezze canali contromatrice** è attiva. Esse vengono mostrate solamente nella finestra Anteprima dell'Output.

# **Fori Posizione Contromatrice**

I fori di posizione contromatrice sono eseguiti inserendo dei fori di posizionamento laser nel disegno singolo, prima di creare la contromatrice. Aggiungere i Fori Posizione attraverso **Strumenti** > **Macro Geometria** > **Utilità** > **Fori Posizione Laser**.

Costruire il file di disegno dei Fori Posizione Laser con l'origine al centro del foro, usando una geometria simmetrica e linee consecutive. Nel file di disegno per i Fori Posizione Laser usare solamente il tipo linea **Strumento Posizionamento Foro** ed il tipo linea **Strumento Posizionamento Foro 2**.

# **Cambiare parametri contromatrice**

Per passare ad un diverso insieme di parametri contromatrice dopo averne scelto uno inizialmente, cliccare su **Cambia Impostazione di Parametri Contromatrice** nel menu **Opzioni**. È necessario ricostruire la contromatrice dopo aver cambiato l'insieme dei parametri.

# **Output contromatrici importate da INTERACT e LASERPOINT IQ**

Le contromatrici INTERACT utilizzano tipi linea differenti da quelle di ArtiosCAD. Bisogna quindi cambiare manualmente le proprietà delle linee di contromatrice in ArtiosCAD.

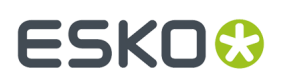

Quando si crea l'output di contromatrici importate da LASERPOINT IQ , bisogna usare un output di tipo Linea **Plot** invece di **Contromatrice** quando si configura l'output.

# **Flusso di lavoro Intelligent Counters per contromatrici metalliche**

La creazione di contromatrici metalliche richiede un flusso di lavoro diverso dalle contromatrici di plastica. La maggior parte degli operatori crea un foglio unico per le contromatrici metalliche in Lavorazione, invece di creare contromatrici singole per ogni stazioni di un disegno singolo. Si possono creare le contromatrici all'interno dei disegni singoli, e successivamente creare il telaio in Lavorazione, oppure se la contromatrice è abbastanza semplice e non si devono fare delle correzioni manuali, ArtiosCAD può creare i livelli di contromatrice nei disegni incorporati in Lavorazione, insieme con il telaio.

- **1.** Creare il file di manufacturing a partire dai disegni singoli, ed incastrarli come necessario.
- **2.** Aggiungere un bordo fustella usando **Crea Bordo Legno**.
- **3.**

### Fare clic su **Crea o Ricostruisci Contromatrice**.

**4.** Nella finestra Ricostruisci Contromatrice, **Ricostruisci Telaio** e **Livello contromatrice resa singola** sono attivi per default se questa è la prima volta che si crea la contromatrice.Impostare i valori come desiderato e cliccare **OK**.

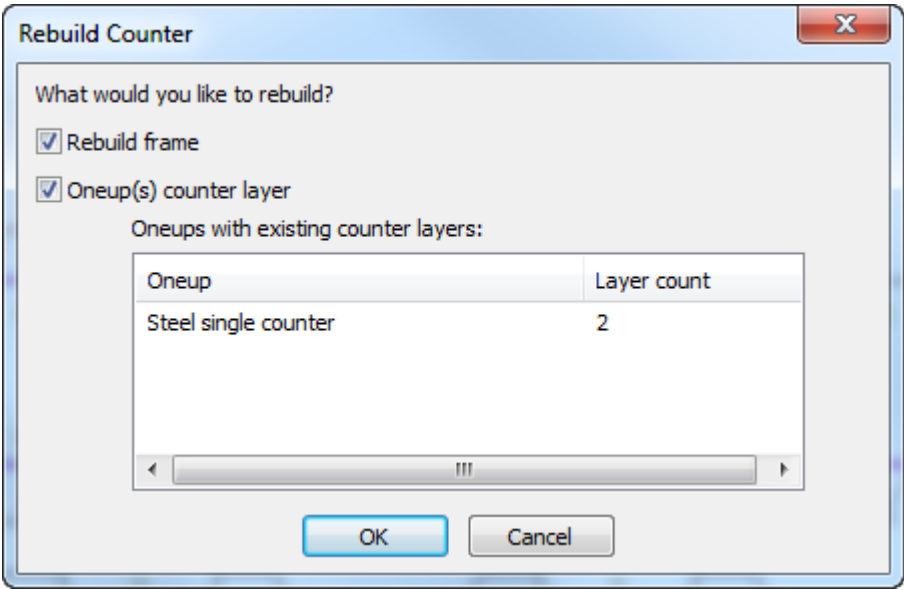

**5.** Selezionare un insieme parametri e cliccare su **OK**.

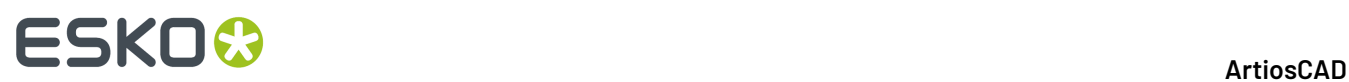

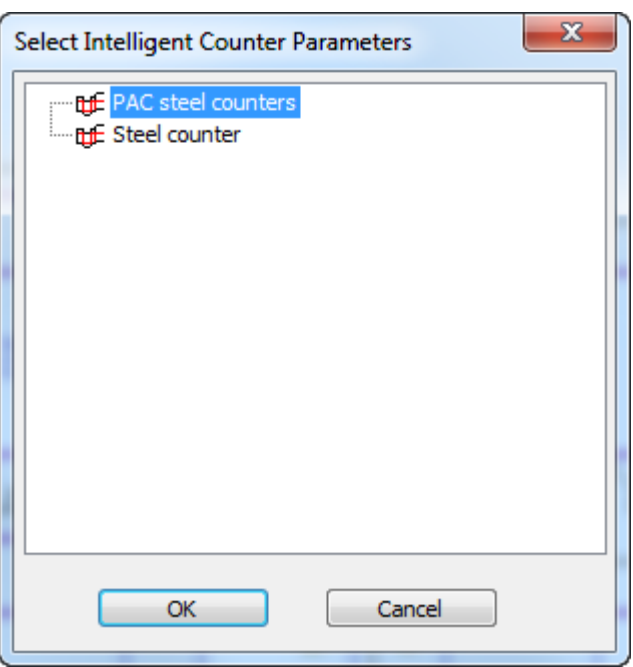

**6.** Fare clic su ogni scheda dell'insieme parametri nella finestra di dialogo Crea o Ricostruisci Contromatrice, sistemare le voci come desiderato e fare clic su **OK**.

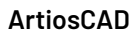

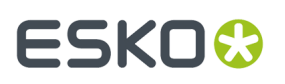

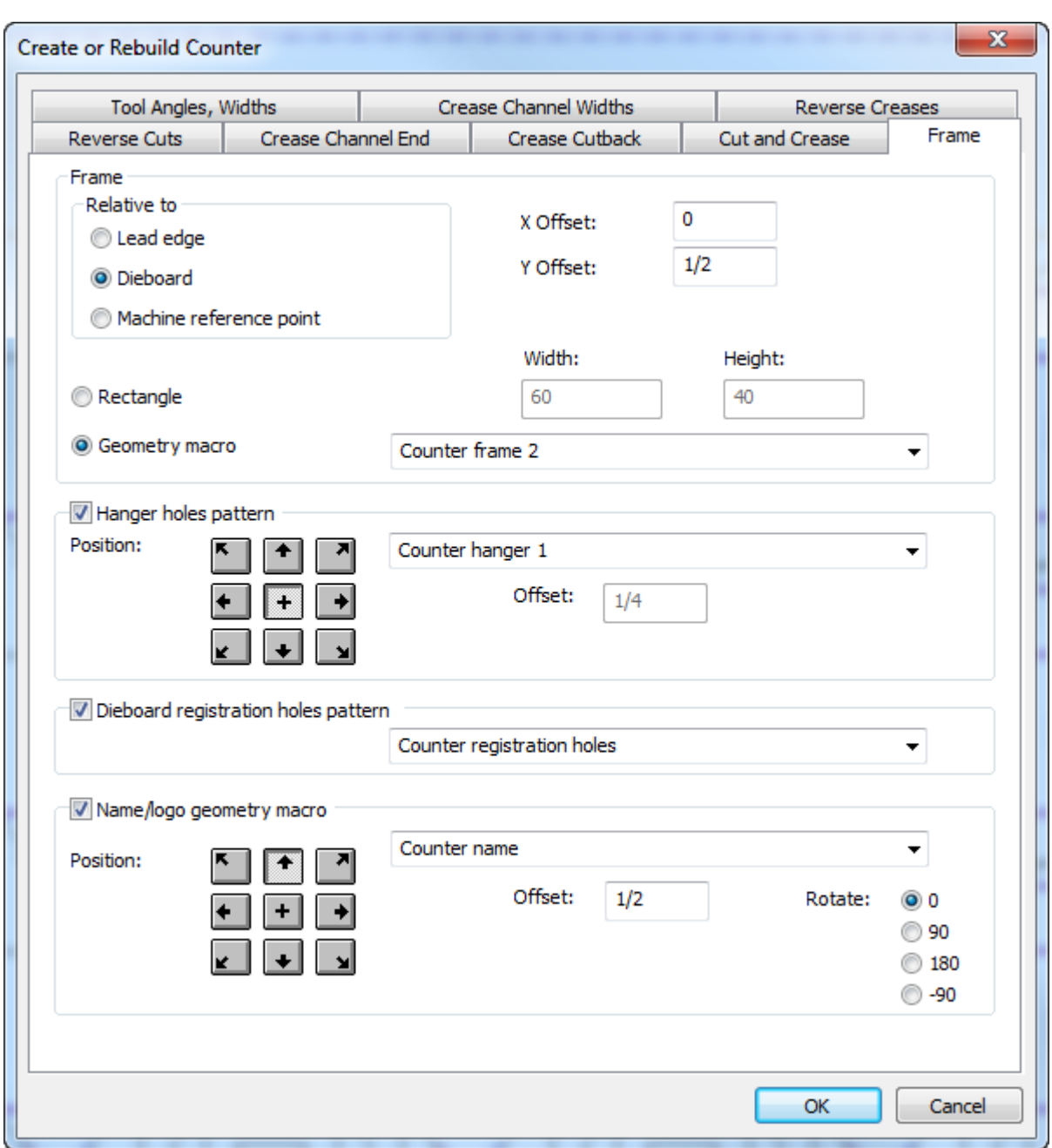

Le voci nella scheda Cornice provengono dell'insieme parametri della fustella; tutti gli altri provengono dall'insieme parametri della contromatrice. Per ulteriori informazioni sulla configurazione degli insiemi parametri, vedere il capitolo *Default*. Per ulteriori informazioni sulla scheda Telaio, consultare la sezione sulle contromatrici metalliche nel capitolo *Manufacturing*.

**7.** ArtiosCAD crea la contromatrice metallica e il telaio.

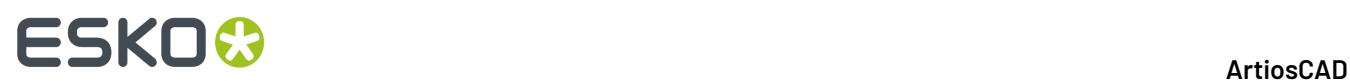

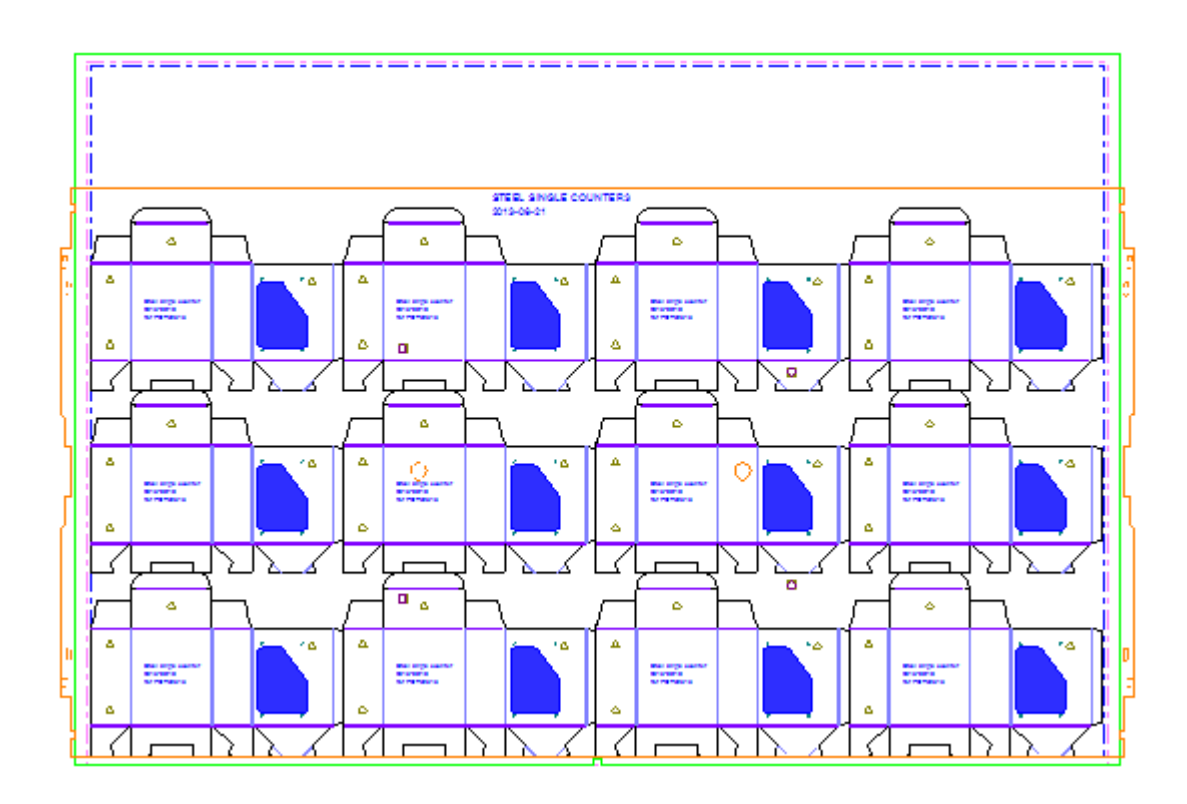

### **Note sul flusso di lavoro con contromatrici metalliche**

Ci sono alcuni concetti importanti del flusso di lavoro con le contromatrici metalliche, relative all'uso degli strumenti.

Tipi linea

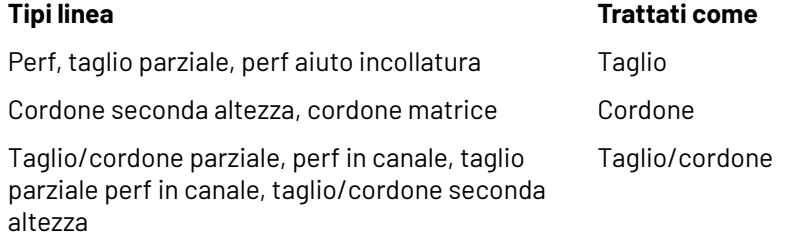

### Profondità canale

ArtiosCAD disegna diverse profondità di canale come tratteggiature diverse, dove i canali più profondi risultano più scuri.

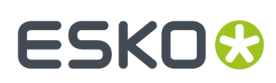

**ArtiosCAD**

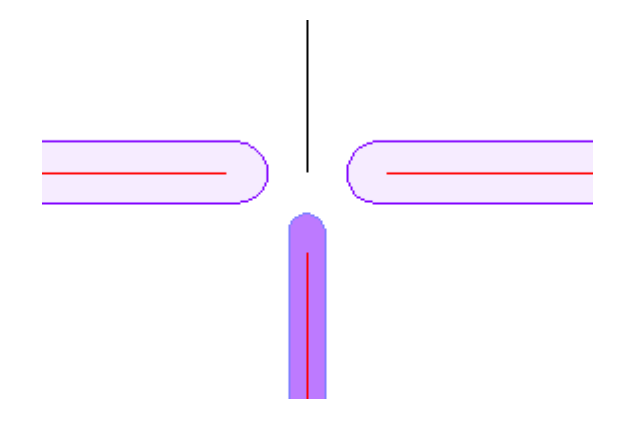

#### Proprietà canale

Fare doppio clic su un bordo del canale e fare clic su **Canale** nella finestra Proprietà per vedere larghezza e profondità del canale.

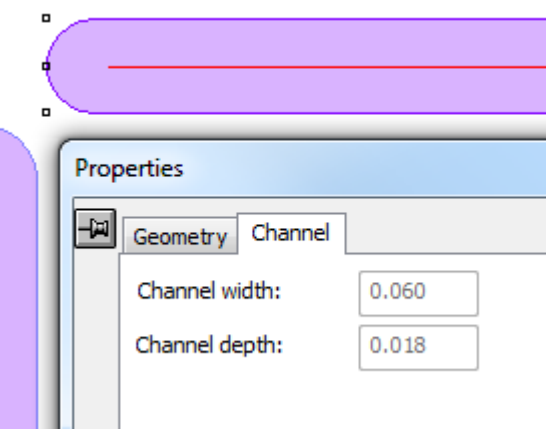

#### Creazione manuale dei canali di cordone

Per creare manualmente i canali di cordone, aggiungere linee di tipo **Cordone in senso fibra** oppure **Cordone contro fibra**. Formare un cammino chiuso e raggrupparlo.

#### Creazione di aree in rilievo

Le aree in rilievo per le contromatrici metalliche sono create tramite un inserto nella fustella ed un altro nella contromatrice. L'inserto nella fustella solitamente è dotato di fori per le viti di fissaggio alla fustella, e l'inserto nella contromatrice si incastra in un'area fresata. È possibile utilizzare una macro di geometria per l'area in rilievo o crearla manualmente. Se si utilizza una macro di geometria, eseguirla su un livello di contromatrice, utilizzare un'opzione di posizionamento come **Metti lo strumento di geometria ad un offset da due linee** e quindi utilizzare **Sposta su Livello** per spostare i fori delle viti sul livello della fustella. Nell'esempio seguente, i fori delle viti della macro di geometria Goffratura 2 sono nel livello Lavorazione del disegno singolo, e l'area in rilievo si trova nel livello della contromatrice metallica.

# **ESKO<sup>8</sup>**

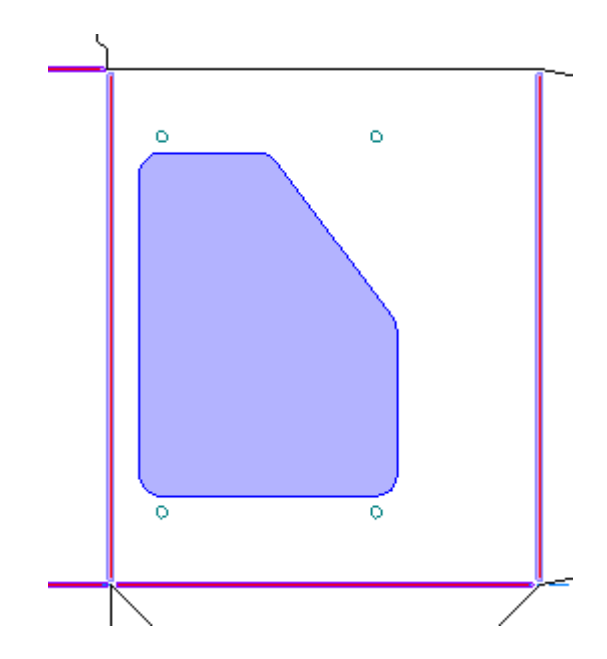

Se il disegno ha più di un elemento di stampa con rilievo, condividere il livello di contromatrice principale tra gli elementi di stampa, ma mettere i contorni del rilievo in livelli di contromatrice separati.

# **Avvisi creazione contromatrice metallica**

### Quando si utilizza **Crea o Ricostruisci Contromatrice** per una contromatrice metallica, ArtiosCAD avvisa se rileva problemi, ad esempio se i cordoni sono troppo corti o se un cordone attraversa più di un pannello. Selezionare la riga di errore nella finestra di dialogo per evidenziare l'errore; tenere premuto SHIFT per selezionare più di un errore contemporaneamente. Nell'esempio seguente, il cordone è evidenziato con un rettangolo magenta.

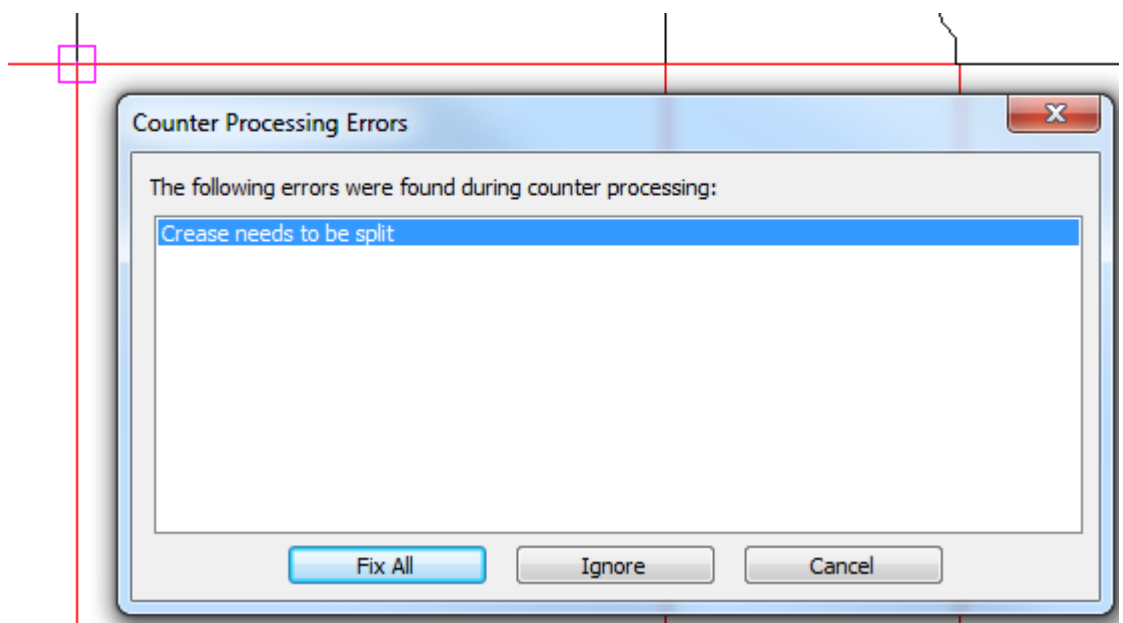
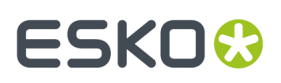

**Ripara Tutto** ArtiosCAD tenta di correggere gli errori nel modo migliore, ma si dovrebbe comunque osservare dove si trova l'errore e controllare che i risultati della correzione automatica siano accettabili.

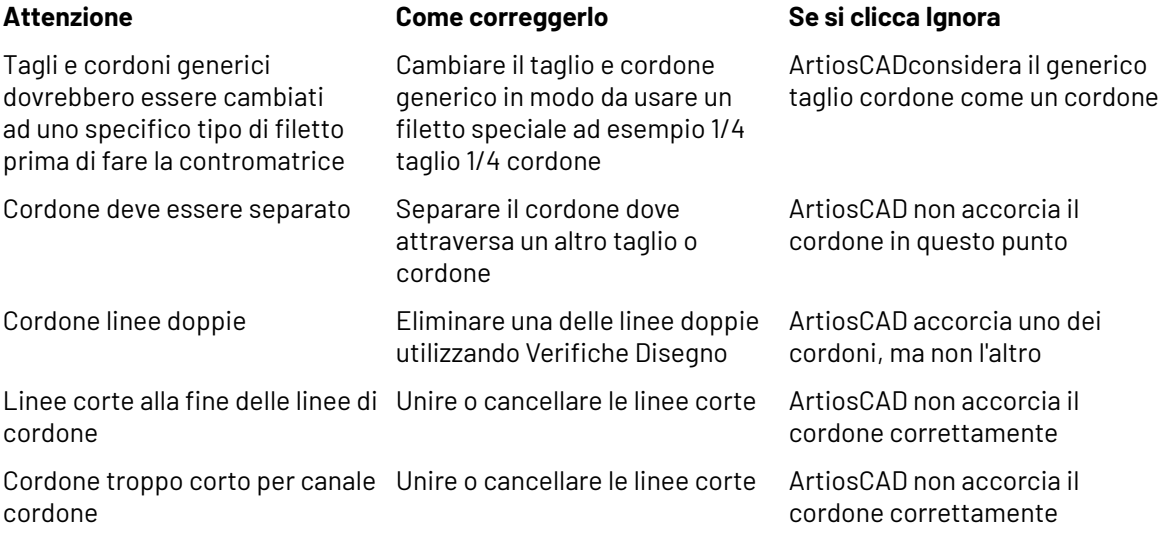

# **Digitalizzare**

*Digitalizzare* è il processo di usare un digitalizzatore per inserire linee ed archi in ArtiosCAD. Un **digitalizzatore** è un tavolo piano che usa energia elettromagnetica per tracciare i movimenti del puntatore sulla superficie del digitalizzatore. L'informazione geometrica che ne deriva è spedita ad ArtiosCAD che la traduce in linee ed archi. La digitalizzazione è utile quando si dispone di un campione fisico senza il relativo file CAD.

Il digitalizzatore deve essere impostato prima dell'uso con ArtiosCAD. Per informazioni su come impostare il digitalizzatore, consultare il capitolo *Periferiche*.

Ci sono tre locazioni fisiche quando si digitalizza.

- **1.** Ogni coordinata sul digitalizzatore è indicata come **<c>** .
- **2.** Un punto esistente è indicato come **<p>**. Un punto, quando si digitalizza, è un punto finale o di intersezione di una linea esistente nel disegno corrente. Queste linee potrebbero essere preesistenti o appena digitalizzare. Per selezionare un punto, digitalizzarlo **sul digitalizzatore** entro la distanza soglia di aggancio.
- **3.** Una linea esistente viene indicata come**<l>** . Per selezionare una linea, digitalizzare un punto **sul digitalizzatore** entro la distanza soglia di aggancio.

Il flusso di lavoro con il digitalizzatore è molto semplice.

- **1.** Creare un nuovo disegno ArtiosCAD oppure aprire un disegno esistente.
- **2.** Andare sul livello in cui si desidera posizionare la nuova geometria.
- **3.** Cliccare **Strumenti**, **Digitalizzatore**, e quindi **Inizia Digitalizzazione**.
- **4.** Selezionare il digitalizzatore da usare.
- **5.** Digitalizzare inviando i comandi di digitalizzazione adeguati.

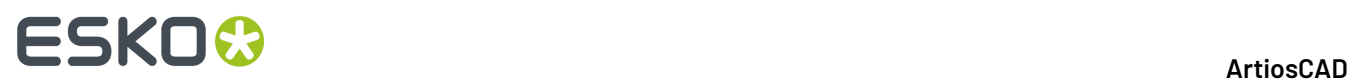

**6.** Attivare qualsiasi altro strumento eccetto Zoom in ArtiosCAD per uscire dalla digitalizzazione.

# **Inizia digitalizzazione**

Una volta sul punto di partenza per la digitalizzazione (passi 1 e 2 nella procedura precedente), cliccare **Strumenti** > **Digitalizzatore** > **Inizia Digitalizzazione**. Verrà chiesto di selezionare il digitalizzatore:

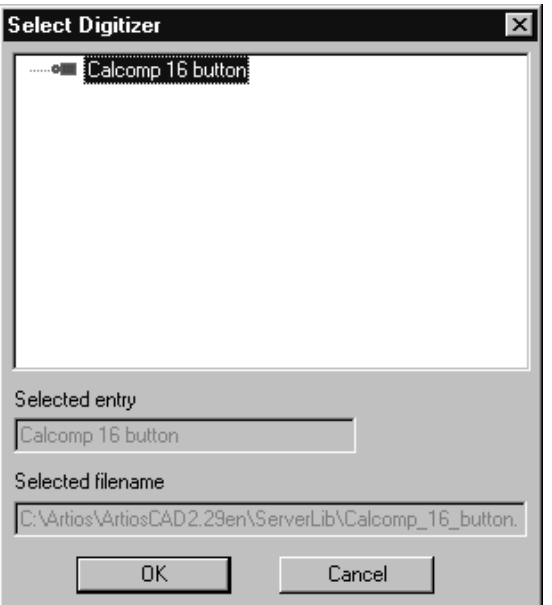

Selezionare il digitalizzatore e cliccare **OK**. La barra di stato sarà simile a quella in figura.

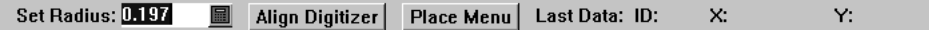

Il campo **Imposta Raggio** è usato da alcuni dei comandi. Per il momento non è necessario allineare il digitalizzatore o mettere un menu.

Appoggiare l'immagine da digitalizzare sul digitalizzatore e cominciare a digitalizzare inviando gli opportuni comandi.

#### **Inviare comandi di digitalizzazione**

Ci sono due modi per inviare comandi di digitalizzazione. Il primo è premendo i bottoni sul digitalizzatore. Premere i bottoni elencati nella tabella seguente per eseguire il comando. Per esempio, per creare un arco attraverso delle coordinate, premere 3 per indicare le coordinate attraverso le quali l'arco passerà, e quindi 3 di nuovo per indicare la coordinata finale dell'arco.

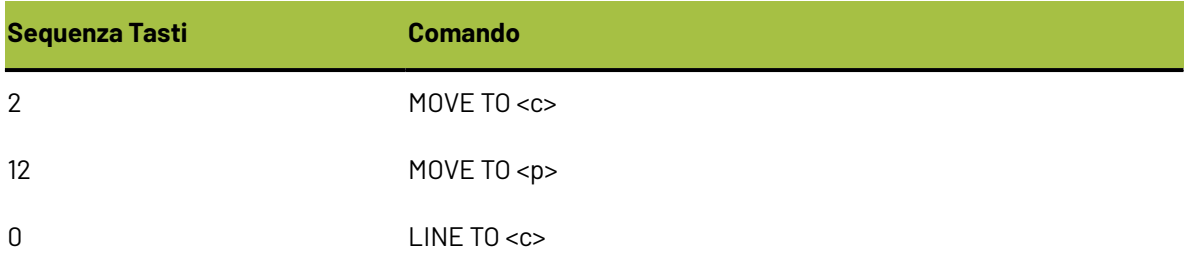

# **ESKO&**

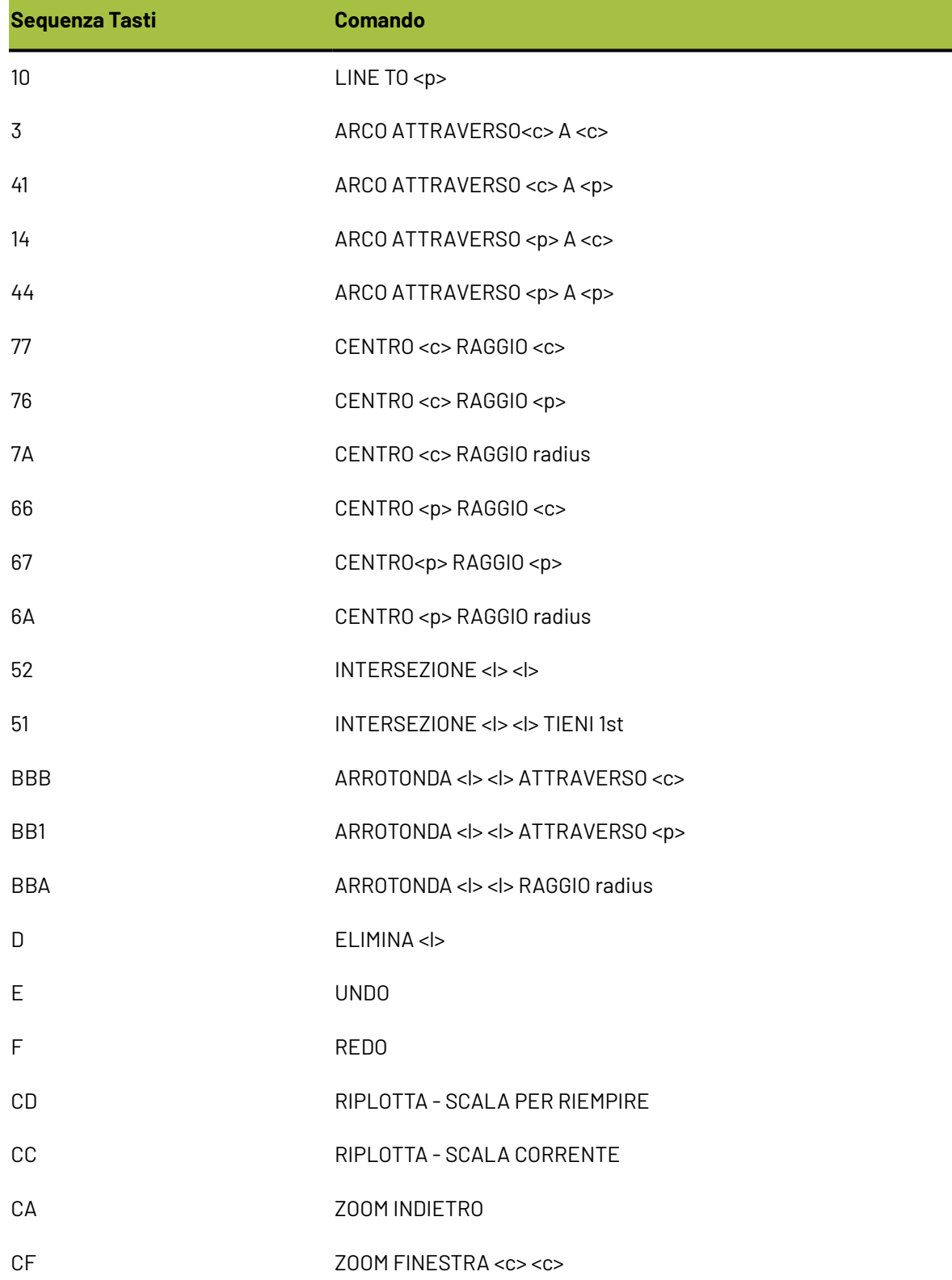

Se un comando necessita di più tasti per riconoscerlo che dati necessari per completarlo, vengono utilizzati i punti di digitalizzazione più recenti.

# **ESKO☆**<br>
ArtiosCAD

Il secondo modo è quello di usare il menu sul digitalizzatore. Posizionare la croce sopra il comando desiderato e premere qualsiasi pulsante del digitalizzatore per attivarlo.I pulsanti del digitalizzatore possono essere usati anche per indicare coordinate, punti e linee, una volta impostato il comando.Il menu di digitalizzazione di default è raffigurato a sinistra. Non contiene però tutti i comandi disponibili. Se si devono creare guarnizioni, potrebbe essere necessario aggiungere gli strumenti per la creazione cerchi, seguendo la procedura descritta nel Capitolo *Periferiche*.

# **ESKO&**

**ArtiosCAD**

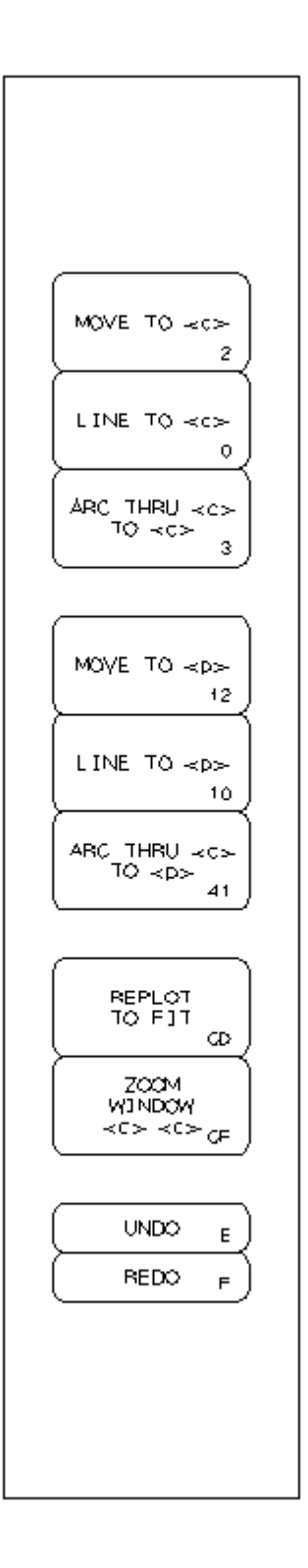

# **Esempio - Digitalizzare una semplice forma**

Questo esempio mostra come digitalizzare la forma qui sotto usando i comandi che seguono. I numeri nei cerchi sono i passi da seguire, mentre i numeri all'interno del digitalizzatore sono i tasti del digitalizzatore da premere.

# **ESKO۞** ArtiosCAD

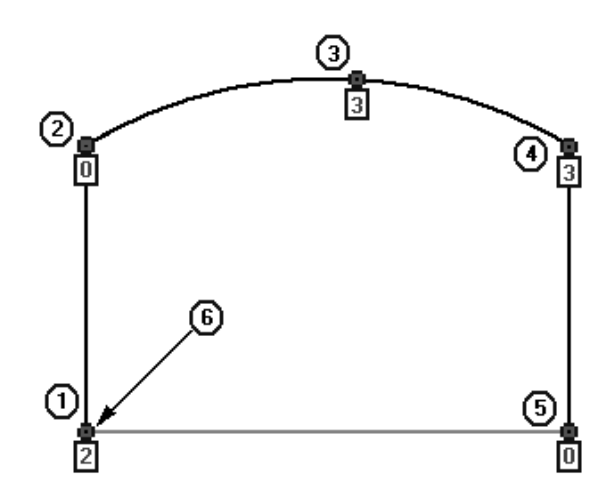

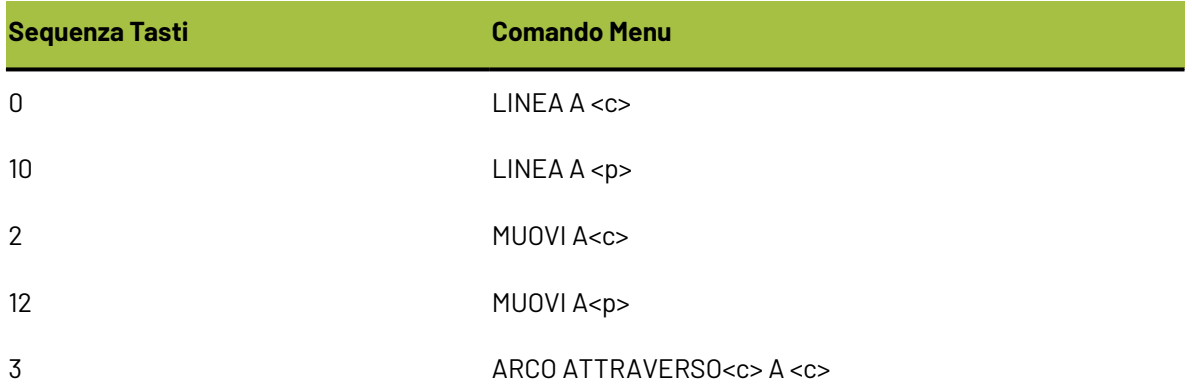

Lanciare ArtiosCAD e creare un nuovo disegno. Cliccare **Strumenti** > **Digitalizzare** > **Inizia Digitalizzazione**. Scegliere il digitalizzatore da usare e cliccare **OK**.

- **1.** Digitalizzare un'operazione MUOVI A per iniziare la prima linea usando il tasto **2**.
- **2.** Digitalizzare la fine della prima linea muovendo il digitalizzatore in su di pochi millimetri e premendo il tasto **0**.
- **3.** Digitalizzare una coordinata per l'ARCO ATTRAVERSO muovendo il digitalizzatore verso destra e premendo il tasto **3**.
- **4.** Digitalizzare il punto finale dell'arco muovendo il digitalizzatore verso il basso a destra e premendo qualsiasi tasto. Qualsiasi pulsante va bene perché ArtiosCAD sa che è stato usato il comando ARCO ATTRAVERSO <c> A <c>.
- **5.** Digitalizzare la fine della prossima linea muovendo il digitalizzatore verso il basso e premendo il tasto **0**.
- **6.** Digitalizzare vicino al punto di aggancio all'inizio della prima linea. Il comando è composto da due pressioni di tasto.Il primo tasto premuto è **1**, e può essere premuto cliccando ovunque.Il secondo tasto è **0**, e deve essere nella tolleranza di aggancio del primo punto della linea.

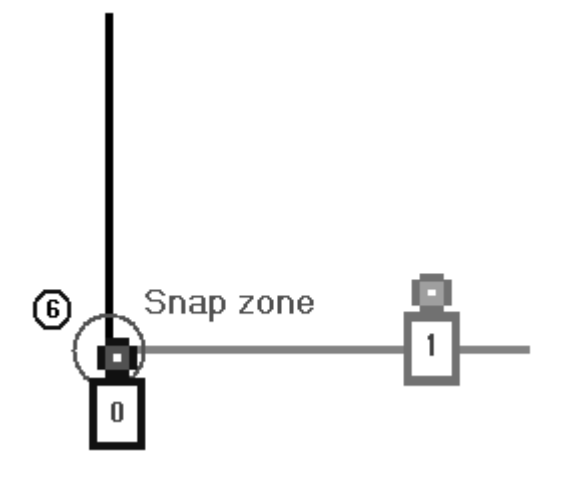

La forma è ora completa.

# **Esempio - Arrotondare un angolo digitalizzato**

Questo esempio mostra come arrotondare un angolo mentre si digitalizza. Come nell'esempio precedente, il numero all'interno del cerchio è il numero del passo, ed il carattere all'interno del digitalizzatore è il pulsante da premere.

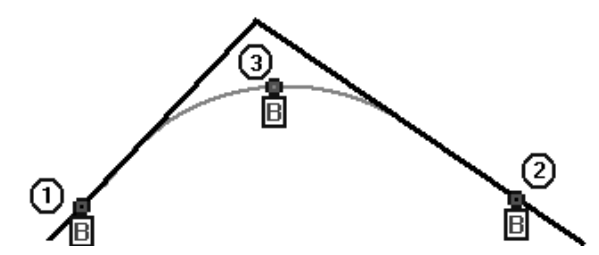

Lanciare ArtiosCAD e creare un nuovo disegno. Cliccare **Strumenti** > **Digitalizzare** > **Inizia Digitalizzazione**. Scegliere il digitalizzatore da usare e cliccare **OK**.

- **1.** Digitalizzare dentro la tolleranza di aggancio della prima linea premendo il tasto **B**.
- **2.** Digitalizzare dentro la tolleranza di aggancio della seconda linea premendo il tasto **B**.
- **3.** Digitalizzare ATTRAVERSO le coordinate del raggio arrotondato premendo il tasto **B**.

# **Allineare l'immagine sul digitalizzatore**

Può essere difficile allineare l'immagine sul digitalizzatore in modo che sia perfettamente allineata con gli assi. Per compensare le imprecisioni di montaggio dell'originale sul piano del digitalizzatore, il digitalizzatore può essere riallineato su dei punti noti dell'immagine rispetto a punti noti della finestra di disegno ArtiosCAD. Per esempio, l'elemento da digitalizzare può essere un ritaglio su un cartone esistente. Gli angoli del pannello saranno dunque degli ottimi riferimenti per allineare l'immagine sul disegno a schermo.

Possono essere utilizzati da 0 a 3 punti per allineare il digitalizzatore con un disegno di ArtiosCAD.

Se sono usati 0 punti, l'origine del digitalizzatore combacia con l'origine di ArtiosCAD.

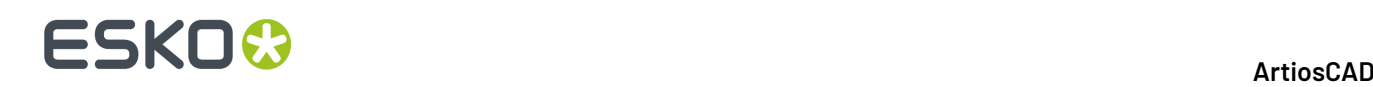

Se viene usato 1 punto, il punto selezionato sullo schermo corrisponde col punto digitalizzato. Non viene eseguita nessuna scala o rotazione.

Se sono usati 2 punti, il primo punto sullo schermo corrisponde al primo punto digitalizzato. La scala e la rotazione possono essere utilizzate in modo che il secondo punto si allinei.

Se sono usati 3 punti, viene eseguita un allineamento sui tre punti sullo schermo rispetto ai tre punti sul digitalizzatore. L'immagine viene trasformata, scalata e ruotata in modo da ottenere l'allineamento.

Quando si allinea il digitalizzatore, vengono prima selezionati i punti sullo schermo, e poi i punti sul digitalizzatore.

Per allineare il digitalizzatore, procedere come segue:

- **1.** Lanciare ArtiosCAD e creare un nuovo disegno. Cliccare **Strumenti** > **Digitalizzare** > **Inizia Digitalizzazione**. Scegliere il digitalizzatore da usare e cliccare **OK**.
- **2.** Align Digitizer

Cliccare **Allinea Digitalizzatore** sulla barra di stato.

**3.** La barra di stato cambierà:

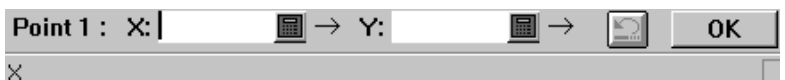

- **4.** Cliccare il mouse sullo schermo nel punto desiderato.I campi X e Y conterranno dei valori, ed il numero punti aumenta. Se si fa un errore, cliccare sul pulsante **Ripristina**.
- **5.** Ripetere il passo 4 quante volte necessario ad allineare il digitalizzatore.
- **6.** Cliccare **OK** una volta completata la procedura. Se si sono selezionati tre punti, non è necessario cliccare OK.
- **7.** Una volta selezionati i punti sullo schermo, è necessario indicare i punti sul digitalizzatore.

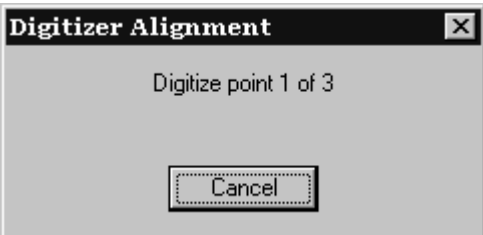

- **8.** Muovere il puntatore del digitalizzatore sul primo punto e premere un tasto qualsiasi. Ripetere come richiesto dal programma, muovendosi sul secondo e terzo punto se necessario.
- **9.** Una volta completati tutti i punti, si apre la finestra Nuovo Allineamento Digitalizzatore.

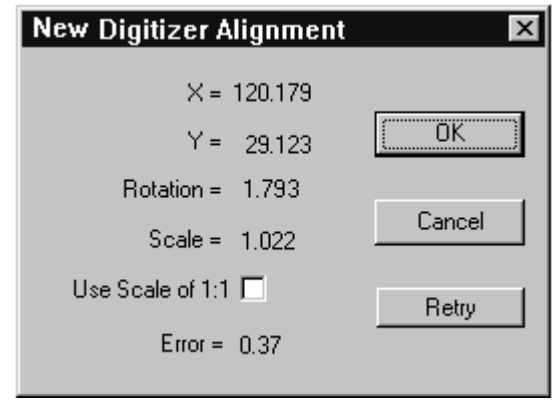

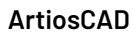

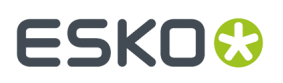

Viene visualizzato il nuovo allineamento. Se si sono usati due o più punti, la scala potrebbe non essere 1.000 ed il campo Errore mostra il livello di precisione dell'allineamento.

Attivando la casella **Usa Scala di 1:1** si ignora il fattore di scala derivato dai punti digitalizzati. Questo si usa quando il fattore di scala non è esattamente 1.000 ma si vuole mantenere la rotazione impostata attraverso il digitalizzatore.

Cliccare **Riprova** per eseguire nuovamente la procedura di allineamento.

Cliccando **OK**, si accettano i cambiamenti appena fatti; cliccando **Annulla** si annullano.Il nuovo allineamento viene utilizzato al successivo riavvio di ArtiosCAD.

# **Usare il menu di digitalizzazione**

Il menu di digitalizzazione costituisce un modo alternativo di utilizzare il digitalizzatore. Selezionare un punto su un pulsante di menu (detto anche **Area delle Voci di menu**) con qualsiasi bottone del digitalizzatore, per attivare un comando.

Per usare il menu bisogna usare più pulsanti sul digitalizzatore, e non semplicemente muoverlo. Ad esempio, se si ha un pulsante di menu che attiva la funzione **CENTRO <p> RAGGIO <c>**, servono due pressioni di pulsante in più dopo aver selezionato la voce di menu - una per specificare il parametro <p> e l'altra per specificare il parametro <c>. Per inserire i parametri necessari alla funzione si può premere qualsiasi pulsante.

Il posizionamento del menu viene descritto nel Capitolo *Periferiche*.

# **Progetti**

ArtiosCAD mette a disposizione tre modi per lavorare con i Progetti. Il primo e il secondo modo consistono nell'utilizzare il menu Progetti e la barra Progetti, che sono i metodi utilizzati in questo capitolo.Il terzo modo è utilizzare il browser Progetti in DataCenter Admin, aspetto che è descritto più in dettaglio nel Capitolo *DataCenter*.

### **Iniziare a lavorare con i Progetti**

I Progetti consentono di tenere traccia ed identificare le relazioni tra i disegni. Usare i Progetti per raggruppare logicamente i disegni singoli, come la base di un espositore e gli elementi che deve sorreggere, oppure una scatola di imballaggio con i suoi divisori.

I progetti sono anche utilizzati per la generazione della Distinta Base (Bill Of Materials, BOM). Consultare il Capitolo *Output*, per maggiori informazioni sulla Distinta Base.

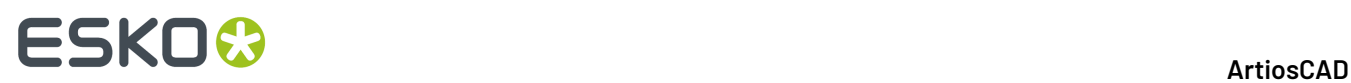

Come per i disegni singoli, ArtiosCAD può assegnare in modo automatico nomi ai Progetti, e i documenti all'interno di essi se viene effettuata la configurazione appropriata in DataCenter Admin. V. il capitolo su *DataCenter* per maggiori informazioni.

### **Creare un nuovo Progetto**

Per creare un nuovo Progetto con ArtiosCAD, procedere come segue:

**1.** Fare clic su **Progetti** > **Nuovo Progetto**. Si apre la finestra **Crea Nuovo Progetto**.

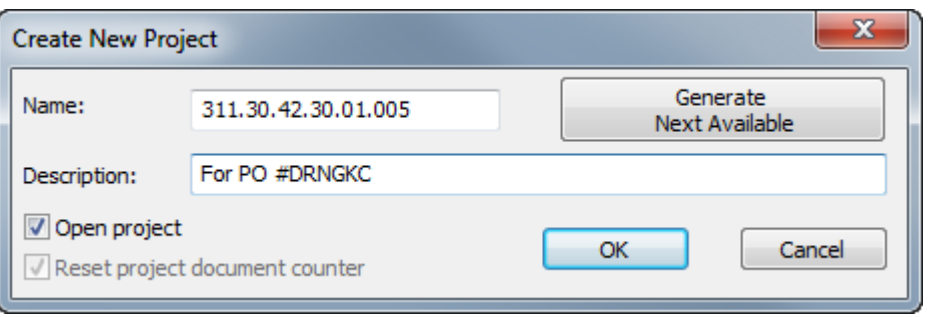

- **2.** Inserire le informazioni appropriate nei campi **Nome:**, e **Descrizione:**, o, se disponibile, fare click su **Genera Prossimo Disponibile** per fare in modo che ArtiosCAD assegni il successivo numero disponibile come nome di Progetto.(Questo richiede la configurazione corretta in DataCenter Admin.) Il nome Progetto deve essere univoco e minore di 80 caratteri.
- **3.** Fare click su **OK** per creare il Progetto ed aprirlo. Per creare semplicemente il Progetto senza aprirlo, deselezionare **Apri Progetto** prima di cliccare su **OK**.
- **4.** ArtiosCAD apre automaticamente la finestra **Informazioni Progetto** per consentire di aggiungere informazioni più dettagliate sul progetto.

#### **ArtiosCAD**

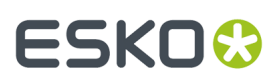

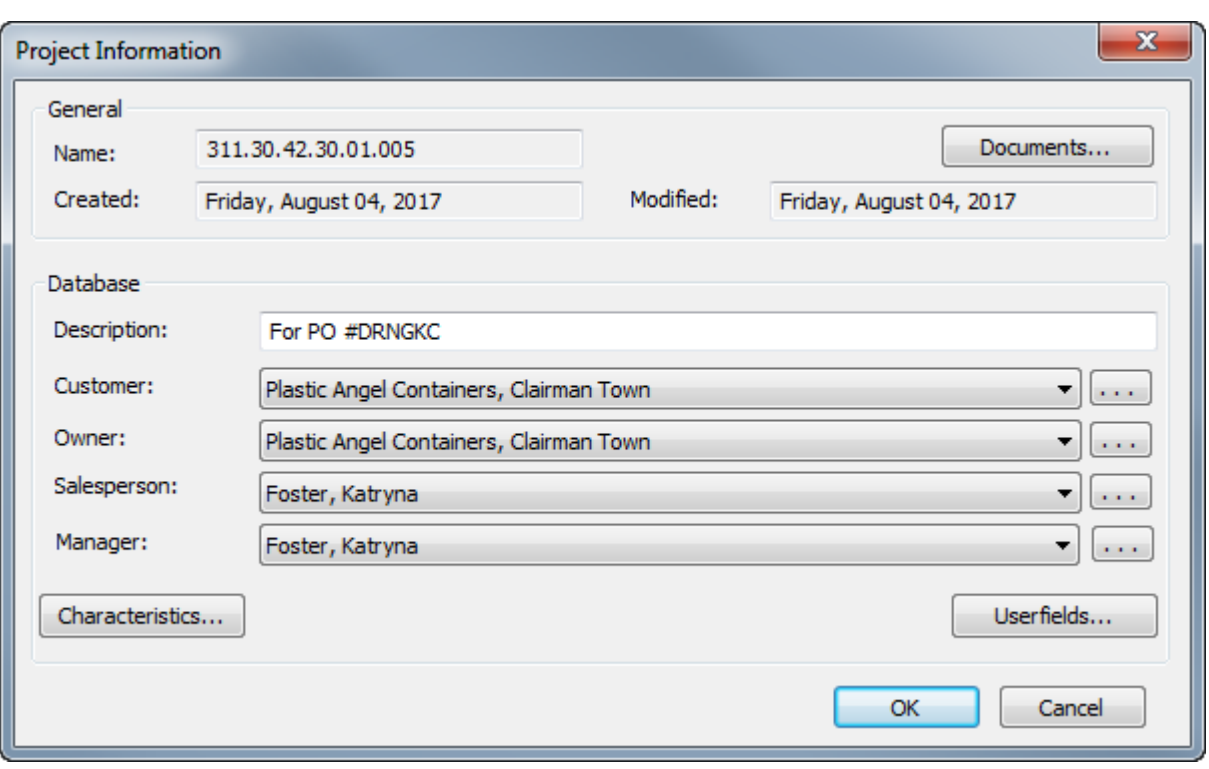

- Se si imposta una descrizione quando si è creato il Progetto, è possibile modificarla nel campo **Descrizione**:.
- Impostare i campi **Cliente**:, **Proprietario**:, **Venditore**:, e **Responsabile**: facendo click sulle frecce della lista e scegliendo una voce dalla lista proposta per ciascun campo. Per accedere alla finestra di ricerca standard nel database per ciascuna voce, fare click su **...** posto alla fine di ciascun campo.
- Per impostare le caratteristiche o i campi utente del Progetto, fare click sui corrispondenti pulsanti **Caratteristiche** o **Campi Utente**.I Progetti hanno il proprio tipo di Campi utente, che devono essere configurati in DataCenter Admin prima che diventino disponibili per l'uso in ArtiosCAD. Per maggiori informazioni sulla configurazione dei campi utente, consultare il Capitolo *DataCenter*.
- **5.** Se si è scelto di aprirlo, il nuovo progetto vuoto viene visualizzato nella barra di progetto, che per impostazione predefinita viene visualizzata sul lato destro dell'area di disegno.

# **ESKO۞** ArtiosCAD

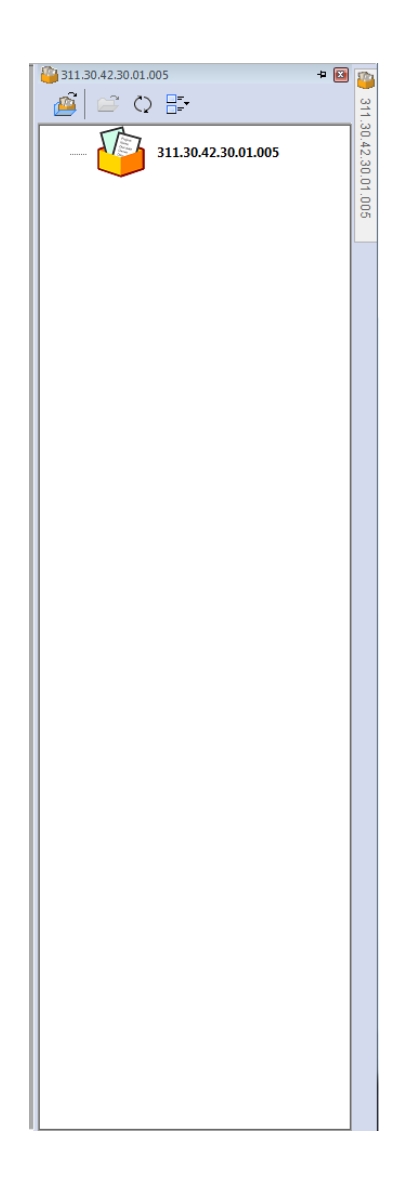

### **Aggiungere documenti ad un Progetto**

Per aggiungere documenti (workspace con disegno singolo) ad un progetto appena creato, procedere come segue:

- **1.** Con il progetto appena creato aperto, fare click su **Progetti** > **Documenti Progetto**.
- **2.** Click su **Aggiungi** nella finestra **Documenti Progetto**.
- **3.** Nella finestra **Aggiungi documenti a progetto**, nella lista **Aggiungi da**:, selezionare la Risorsa che contiene i documenti desiderati.
- **4.** Selezionare il documento da aggiungere facendo click sul suo nome. Per selezionare più di un documento, tenere premuto il tasto CTRL sulla tastiera e selezionare i documenti desiderati.
- **5.** Fare click su **Aggiungi**. ArtiosCAD aggiunge i documenti selezionati al Progetto ed elenca i risultati nella finestra **Documenti Progetto** come mostrato di seguito.

# ESKO<del>&</del>

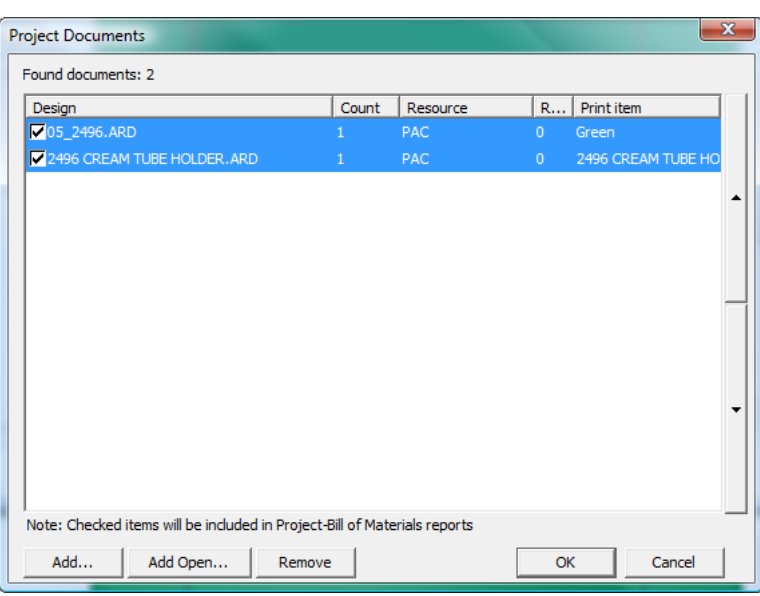

**6.** Se un documento selezionato contiene più di un articolo di stampa, è possibile aggiungere un altro articolo di stampa al Progetto selezionandolo dalla lista che compare sopra la lista di documenti.

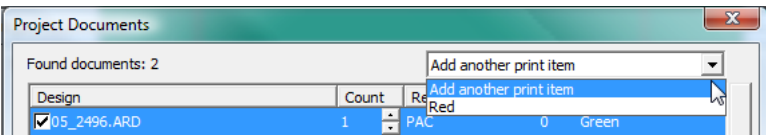

**7.** Fare click su **OK** per tornare a ArtiosCAD. ArtiosCAD non apre automaticamente i documenti che si aggiungono al Progetto.

### **Aggiungere documenti aperti ad un Progetto**

Per aggiungere documenti aperti ad un Progetto, procedere come segue:

- **1.** Aprire i documenti ed il Progetto a cui saranno aggiunti.
- **2.** Fare click su **Progetti** > **Documenti Progetto**.
- **3.** Fare clic su **Aggiungi Aperti**.
- **4.** Nella finestra **Aggiungi Documenti Aperti**, vengono preselezionati tutti i documenti aperti. Cliccare su un qualsiasi documento per deselezionarlo da quello che viene aggiunto al Progetto. Se si fa un errore, tenere premuto CTRL e selezionare i documenti da aggiungere al Progetto.

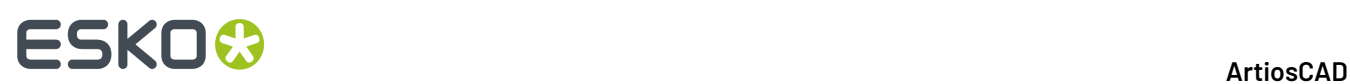

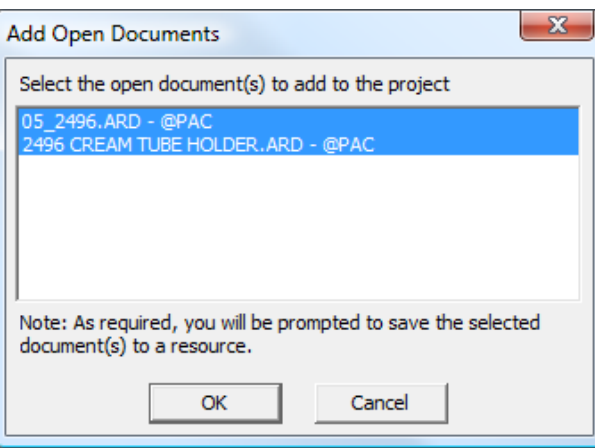

- **5.** Fare click su **OK** per aggiungere i documenti al Progetto. Se qualcuno dei disegni non è in una Risorsa, ArtiosCAD chiede di salvarli in una Risorsa.
- **6.** I documenti appaiono nella finestra **Documenti Progetto** come mostrato di seguito. Fare click su **OK** per tornare a ArtiosCAD.

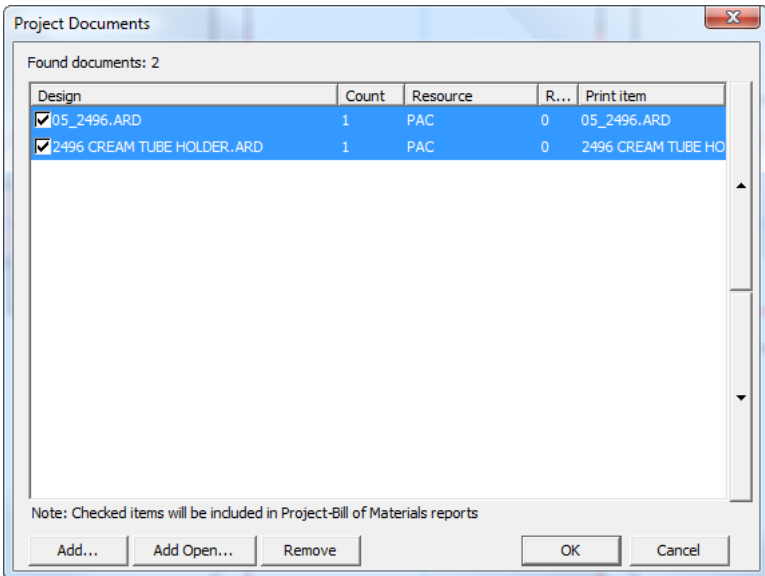

# **Aprire un progetto**

ArtiosCAD mantiene una lista dei Progetti utilizzati più di recente all'interno del menu Progetti. Per aprire uno dei Progetti utilizzati più di recente, è sufficiente cliccarlo; ArtiosCAD apre inoltre i documenti che erano aperti quando questo Progetto è stato chiuso l'ultima volta.

#### **Nota:**

Il numero di Progetti salvati può essere configurato in **Opzioni** > **Default** > **Default di avvio** > **Lista Progetti Usati Più di Recente**.

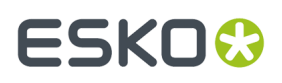

Per aprire un Progetto che non è nella lista dei progetti più recenti, procedere come segue:

**1.** Fare click su **File** > **Apri Progetto** oppure **Progetti** > **Apri Progetto** per aprire la finestra **Apri Progetto**.

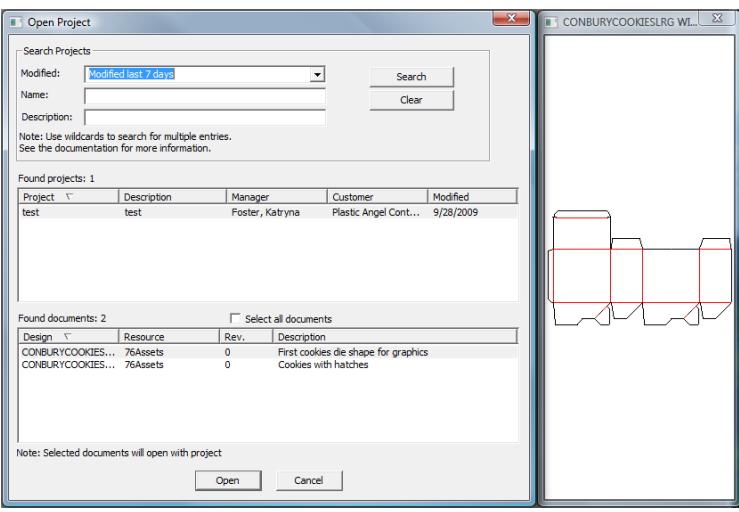

- **2.** Per aprire un Progetto usando la finestra **Apri Progetto**, effettuare una ricerca e poi selezionare il Progetto desiderato dai risultati della ricerca. È possibile effettuare una ricerca secondo la data in cui il Progetto è stato modificato l'ultima volta, oppure usando il nome del Progetto, la descrizione del Progetto, oppure una combinazione di questi tre criteri.
	- La lista **Modificato**: consente di cercare progetti modificati durante la giornata scorsa, ultimi 7 giorni, ultimi 30 giorni, oppure in un intervallo temporale prescelto utilizzando **Altre Opzioni**. Se si sceglie **Altre Opzioni**, è possibile specificare il numero di giorni trascorsi in cui cercare il Progetto, oppure è possibile impostare le date di inizio e di fine dell'intervallo temporale entro cui si vuole effettuare la ricerca del Progetto. Facendo click sulla lista **Data Inizio:** oppure **Data Fine:** quando **Modificato tra date** è selezionato, si apre un calendario che si può utilizzare per scegliere la data di inizio o di fine dell'intervallo temporale di ricerca. Cliccare **OK** per ritornare nella finestra **Apri Progetto**.

# **ESKO۞** ArtiosCAD

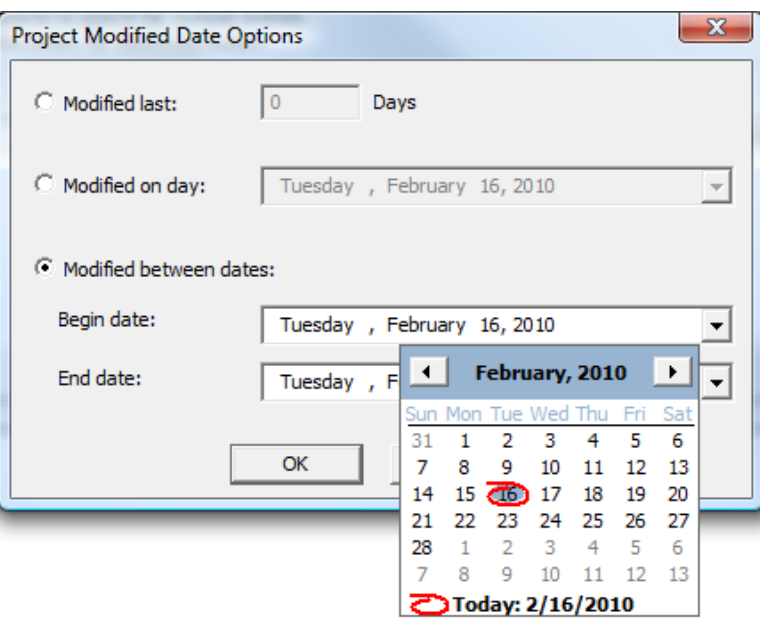

#### **Nota:**

Per evitare di cercare il Progetto in relazione all data di modifica, impostare la lista **Modificato** a .

#### **Nota:**

Quando si usa un calendario per selezionare le date nei campi, è possibile fare click sul mese e l'anno e poi inserire un mese o anno diverso, oppure usare i pulsanti freccia in su e in giù per cambiare gli anni.

• Invece, per formare una frase di ricerca nei campi **Nome:** o **Descrizione:** che comincia con una certa combinazione di lettere, inserire la combinazione di lettere ed un asterisco (\*), ad esempio 2496\*. Per formare una frase di ricerca che contiene una certa combinazione di lettere, inserire tale combinazione preceduta e seguita da asterischi, ad esempio \*2496\*. Per formare una frase di ricerca che corrisponda in modo identico ad una combinazione esatta di lettere, inserire tale combinazione di lettere. Per utilizzare un carattere jolly che corrisponda ad un unico carattere, utilizzare il simbolo ? al posto del carattere, ad esempio \*24?6\* trova tutti i Progetti che contengono 2406, 2416, 2426, e così via.

#### **Nota:**

% può essere usato al posto di \* nelle ricerche a "corrispondenza completa", e \_ può essere usato al posti di ? nelle ricerche a "corrispondenza singola". Per maggiori informazioni sulla ricerca, vedere la sezione Progetti nel capitolo *DataCenter*.

**3.** Una volta scelto il metodo di ricerca: **Modificato:**, **Nome:**, oppure **Descrizione:** ed inserite le informazioni appropriate, fare click su **Cerca**. ArtiosCAD visualizza tutti i progetti corrispondenti nel pannello **Progetti trovati**, con il primo Progetto selezionato.I documenti nel primo Progetto sono elencati nel pannello **Documenti trovati**, con il primo selezionato e mostrato nella finestra di Anteprima.

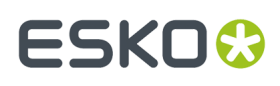

**4.** Per aprire il Progetto ed il documento selezionato, fare click su **Apri**. Per aprire il Progetto e tutti i suoi documenti, attivare **Seleziona tutti i documenti** e fare click su **Apri**. Facendo click su **Annulla** si chiude la finestra.

户

È anche possibile aprire un Progetto selezionandolo nel Browser Progetti e facendo click su **Apri Progetto**.

La data di modifica del Progetto viene aggiornata se si cambia uno qualsiasi dei seguenti aspetti:

- Qualsiasi informazione del database, come ad esempio descrizione, cliente, proprietario, e così via
- Qualsiasi caratteristica
- Qualsiasi campo utente o relativo valore
- Qualsiasi documento (aggiunta o rimozione di documenti, modifica nel numero elementi in distinta base, e così via).

### **Aprire documenti in un Progetto**

ArtiosCAD offre due modi per aprire documenti di Progetto. Per aprire documenti in un Progetto, procedere come segue:

- **1.** Aprire il Progetto che contiene i documenti desiderati. Se si utilizza la lista dei Progetti Usati Più Recenti nel menu Progetto per aprire il Progetto, ArtiosCAD apre i documenti che erano aperti quando il Progetto è stato chiuso l'ultima volta.
- **2.** Decidere il modo con cui si vuole aprire i documenti, e poi proseguire usando le scelte nella tabella seguente.

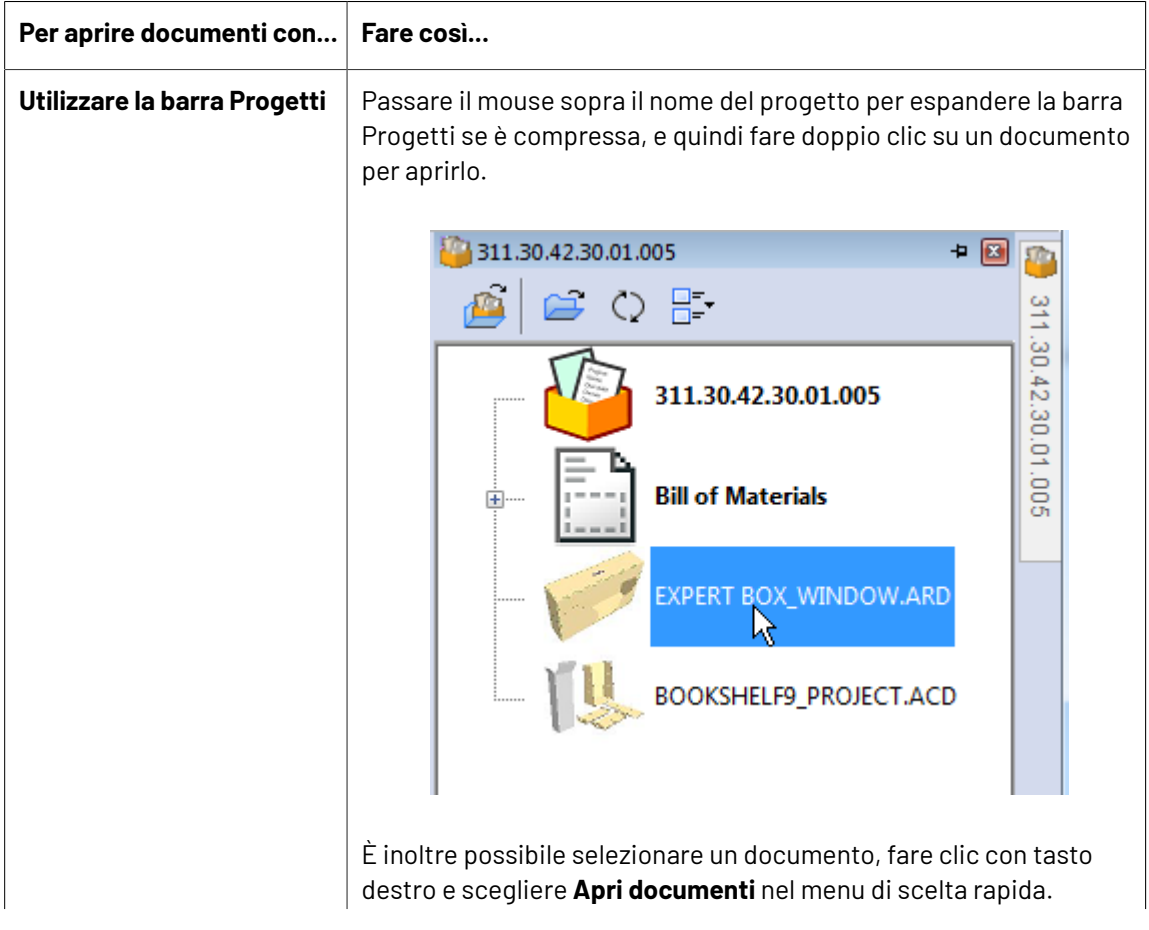

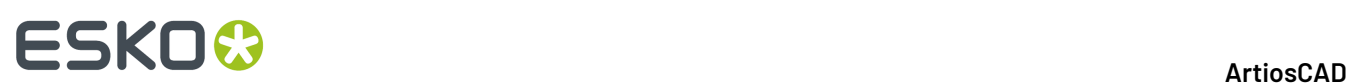

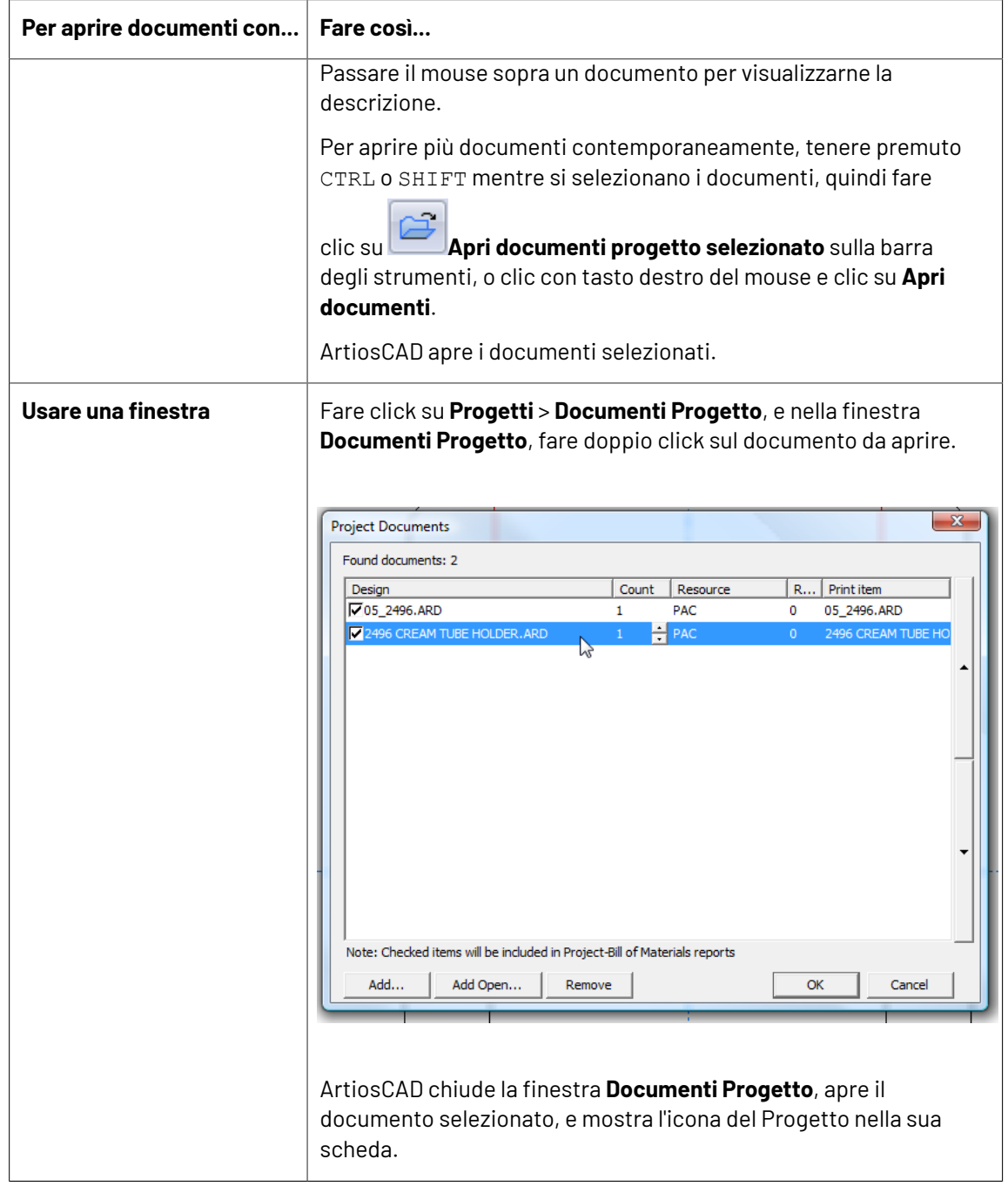

ArtiosCAD indica che il documento è in un progetto, mettendo la sua icona in un vassoio nella scheda della finestra e sottolineando il nome in arancione. Nell'esempio che segue, il documento di sinistra è nel progetto, e il documento di destra no.

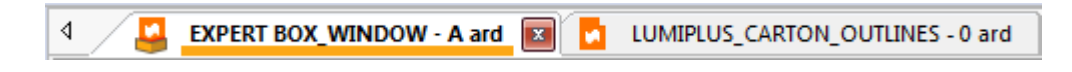

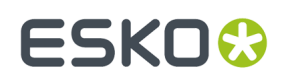

# **Utilizzo della Barra Progetti**

ArtiosCAD consente di lavorare con i progetti utilizzando la barra Progetti, che mostra i file nel Progetto attivo, se ce n'è uno. L'utilizzo dei progetti è facoltativo in ArtiosCAD Standard Edition, ma il loro uso è necessario in ArtiosCAD Enterprise. Per aprire la barra Progetti quando non è aperta, fare clic su **Visualizza** > **Visualizza Barra Progetti** o **Progetti** > **Visualizza Barra Progetti**. Di seguito viene mostrata la barra Progetti con un progetto aperto.

# **ESKO۞** ArtiosCAD

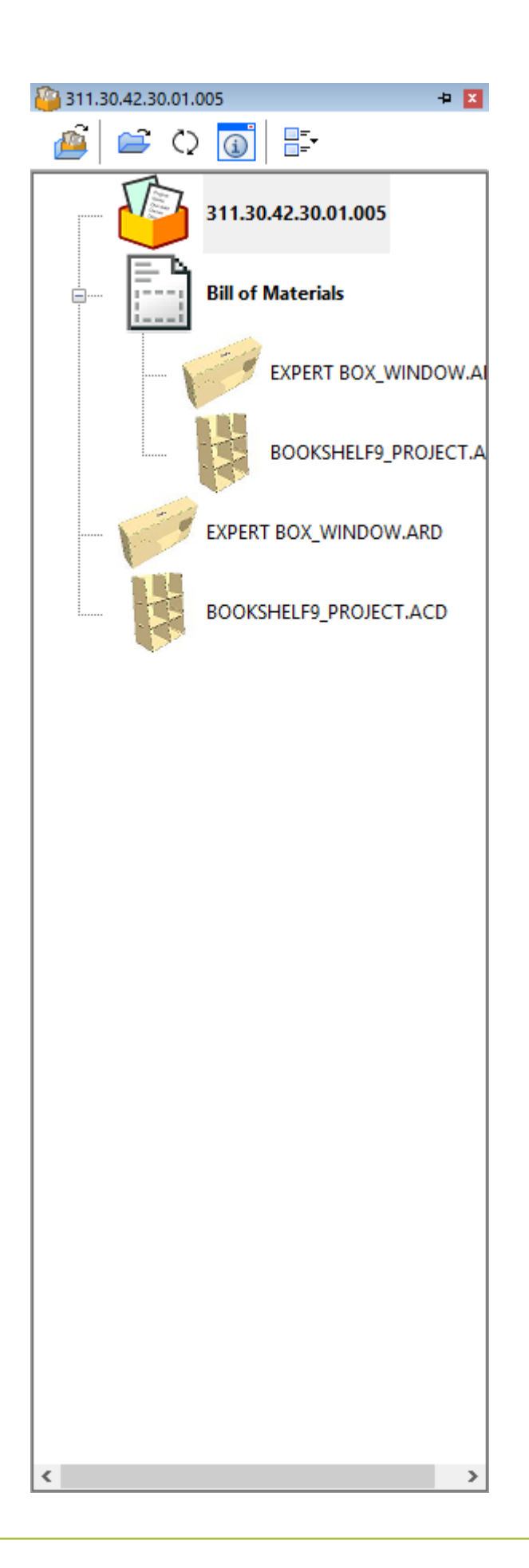

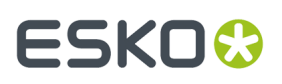

ArtiosCAD mostra il nome del Progetto nella barra del titolo della barra Progetti. Se non c'è nessun progetto aperto, ArtiosCAD mostra la dicitura *Nessun Progetto*.

Il primo nodo nell'elenco è l'icona di progetto, poi quella della distinta base se ne esiste una, e quindi i documenti e le cartelle (le cartelle solo in ArtiosCAD Enterprise).

Se un documento è un elemento di stampa specificato, il nome dell'elemento stampa appare tra parentesi dopo il nome del documento.

Quando si espande la BOM, potrebbe essere necessario attendere ArtiosCAD alcuni secondi per popolarla.

Doppio clic sul nodo BOM apre tutti i documenti in esso.

Se si è selezionata una cartella (solo ArtiosCAD Enterprise), apre tutti i documenti nella cartella.

ArtiosCAD costruisce la Barra Progetti in modo dinamico, quindi ci potrebbe essere un leggero ritardo quando si modificano i progetti.

In ArtiosCAD Standard Edition, la barra Progetti viene visualizzata quando si apre un progetto e scompare quando si chiude il progetto. In ArtiosCAD Enterprise, la barra Progetti viene visualizzata automaticamente quando si apre un documento gestito.

Passare il mouse sopra un documento nella barra dei progetti per vedere i primi 40 caratteri della relativa descrizione. Se la descrizione è più lunga, ArtiosCAD mostra dei puntini di sospensione alla fine.

Premendo CTRL-A quando si seleziona un elemento nella barra di progetto si espandono tutti i nodi nell'albero.

### **La barra degli strumenti della barra Progetti**

La barra degli strumenti barra della barra Progetti contiene quattro pulsanti.Il primo pulsante dipende dalla versione di ArtiosCAD che si utilizza.

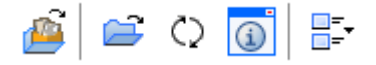

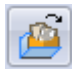

Per ArtiosCAD Standard Edition, **Apri Progetto** apre la finestra di dialogo Apri Progetto.

Per ArtiosCAD Enterprise, **Apri browser** sostituisce Apri Progetto e si apre il browser.

**Apri documenti di progetto selezionati** apre i documenti selezionati. Per selezionare più un documento alla volta, tenere premuto CTRL o SHIFT mentre si fa clic sugli elementi da selezionare. Se è stato selezionato un nodo di progetto, ArtiosCAD apre tutti i documenti nel progetto e ignora tutto il resto. Se è stato selezionato un nodo distinta base, ArtiosCAD apre tutti i documenti nella distinta base. Se si è selezionata una cartella (solo ArtiosCAD Enterprise), ArtiosCAD apre tutti i documenti nella cartella.

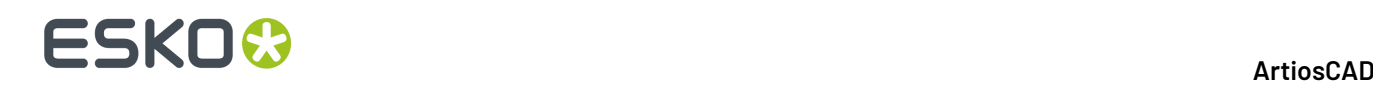

**Aggiorna** controlla le modifiche all'elenco dei documenti (e le cartelle in ArtiosCAD Enterprise) nel progetto da quando è stato aperto.

**Visualizza finestra di dialogo informazioni** esegue diverse azioni a seconda della selezione corrente.

- Se il progetto è la selezione corrente, facendo clic su esso si apre la finestra di dialogo informazioni di progetto.
- Se la distinta base è la selezione corrente, cliccando su essa si apre la finestra di dialogo documenti del progetto in ArtiosCAD Standard Edition.In ArtiosCAD Enterprise, si apre la finestra di dialogo Documenti Distinta Base Progetto.
- Se la selezione corrente è un documento nella distinta base, e tale documento è aperto, facendo clic su esso si cambia il fuoco su quel documento e si apre la finestra di dialogo informazioni di Database Resa Singola.
- Se la selezione corrente è un documento in distinta base e tale documento non è già aperto, cliccando su di esso si apre la finestra di dialogo informazioni di Database Resa Singola del documento in modalità di sola lettura.In ArtiosCAD Enterprise, se tale documento è un tipo di file nativo, ArtiosCAD apre la finestra di dialogo informazioni di Database Resa Singola in modalità di sola lettura. Se il documento non è un tipo di file nativo, ArtiosCAD visualizza un messaggio di errore.
- In ArtiosCAD Enterprise, questo pulsante non è disponibile quando è selezionata una cartella.

Se la distinta base è la selezione corrente

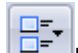

**Dimensioni Icona** permette di scegliere tra **Nessuna icona**, **Icone piccole**, **Icone medie**, e **Icone grandi**.

# **Manipolare la barra Progetti**

#### **Bloccare e nascondere**

Lo stato predefinito della barra Progetti è quello di auto-nascondersi. Per bloccarlo nella finestra in modo che sia sempre visibile, fare clic sull'icona della puntina nell'estremità destra della barra del titolo

della barra Progetti **+**. L'icona cambia per mostrare che il pannello è bloccato **.** Per impostare la barra per in modo che si nasconda nuovamente, fare clic sull'icona della puntina.

#### **Distacco**

La barra Progetti è staccabile dalla finestra principale di ArtiosCAD e può essere ancorata a sinistra o a destra dell'area di disegno. Per staccarlo, prima bloccarlo in modo che non si nasconda automaticamente, quindi trascinare la barra del titolo nella posizione desiderata. È possibile ridimensionare la barra Progetti come desiderato.

# **ESKO&**

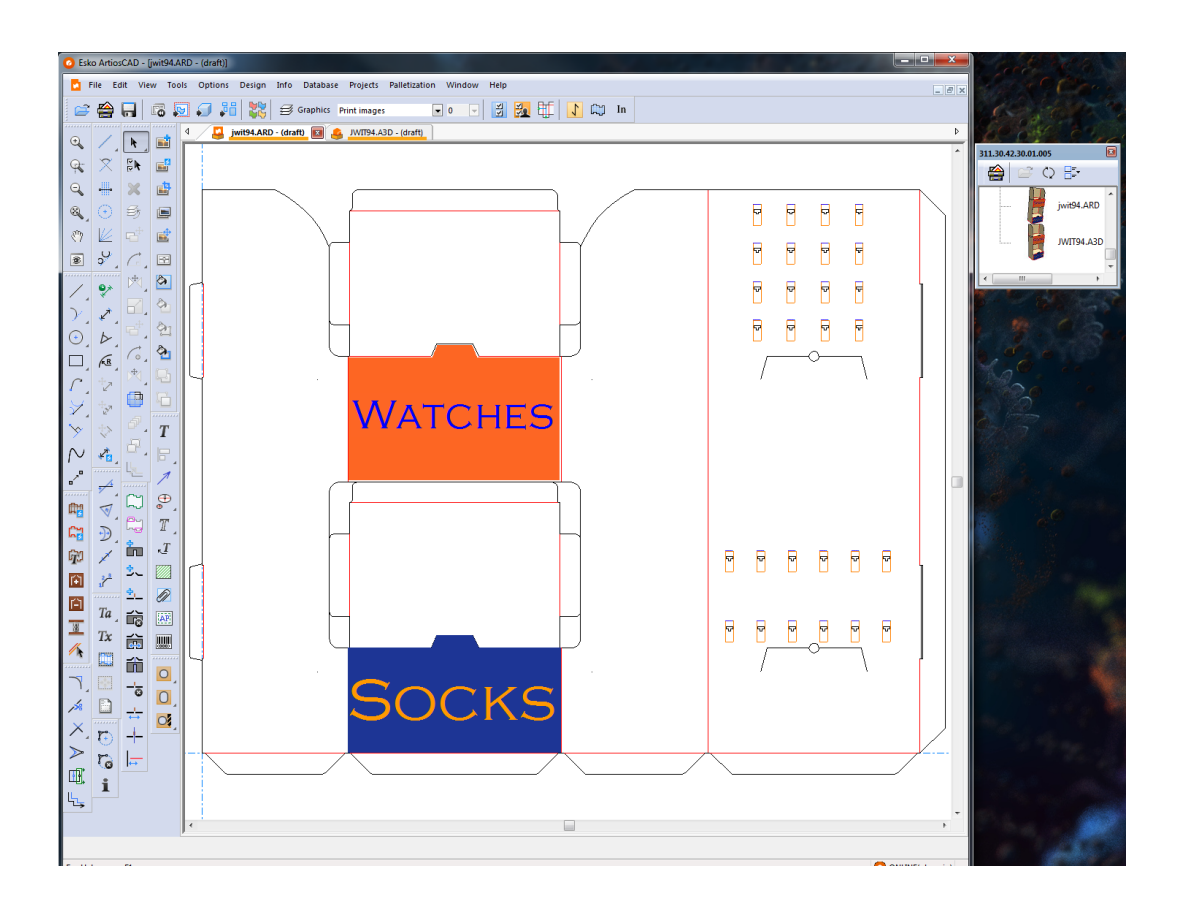

#### **Bloccata**

Per ancorare la barra Progetti dopo il distacco, trascinarla nuovamente nella finestra principale di ArtiosCAD e posizionare il cursore sopra la freccia che indica dove si desidera effettuare il posizionamento. L'area di destinazione diventa blu.

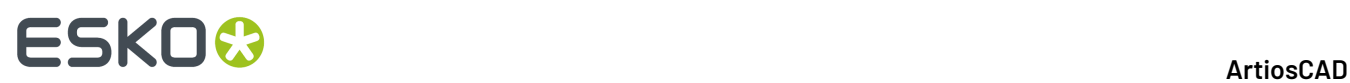

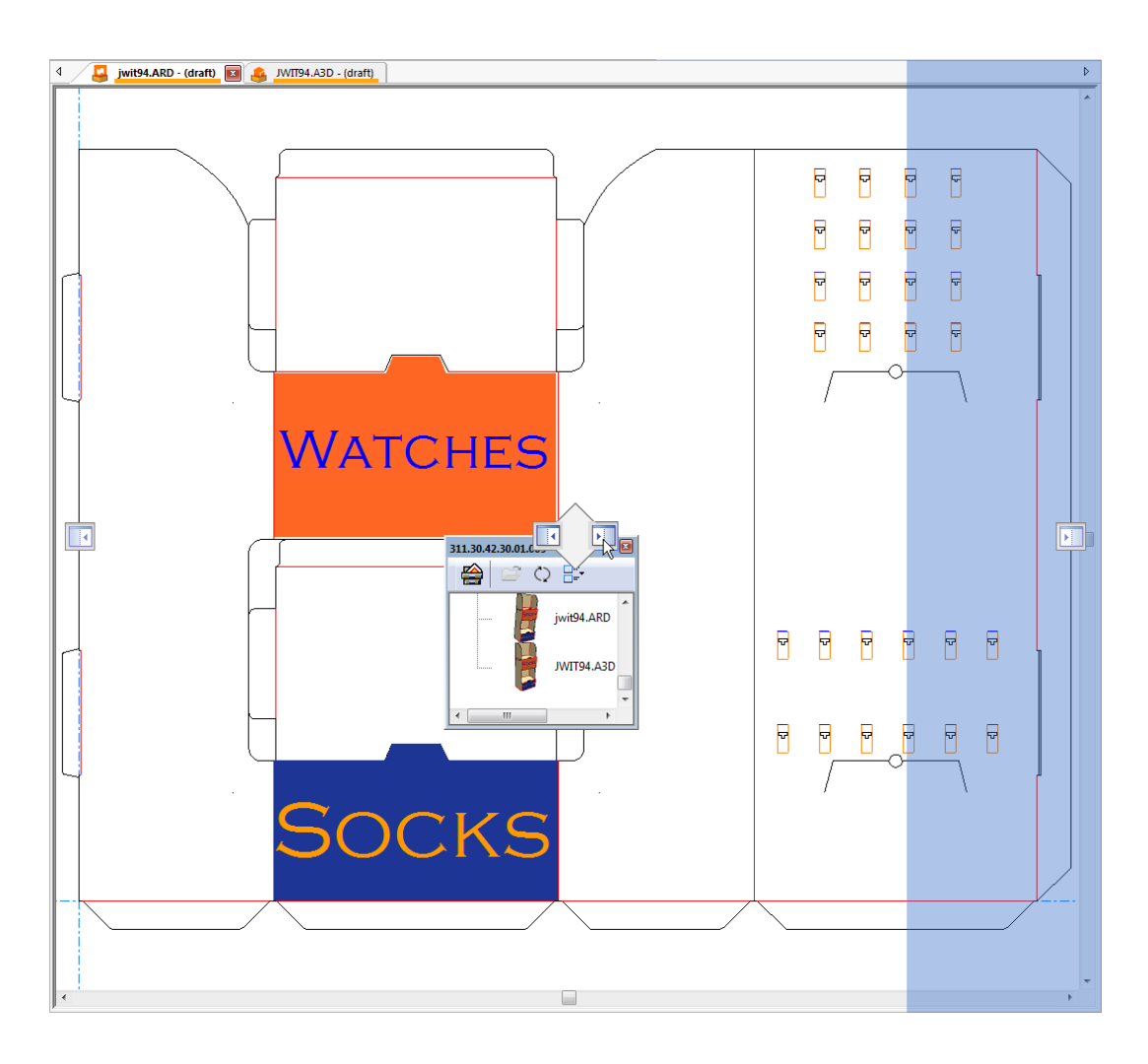

Rilasciare il pulsante del mouse per ancorare la barra Progetti.

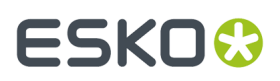

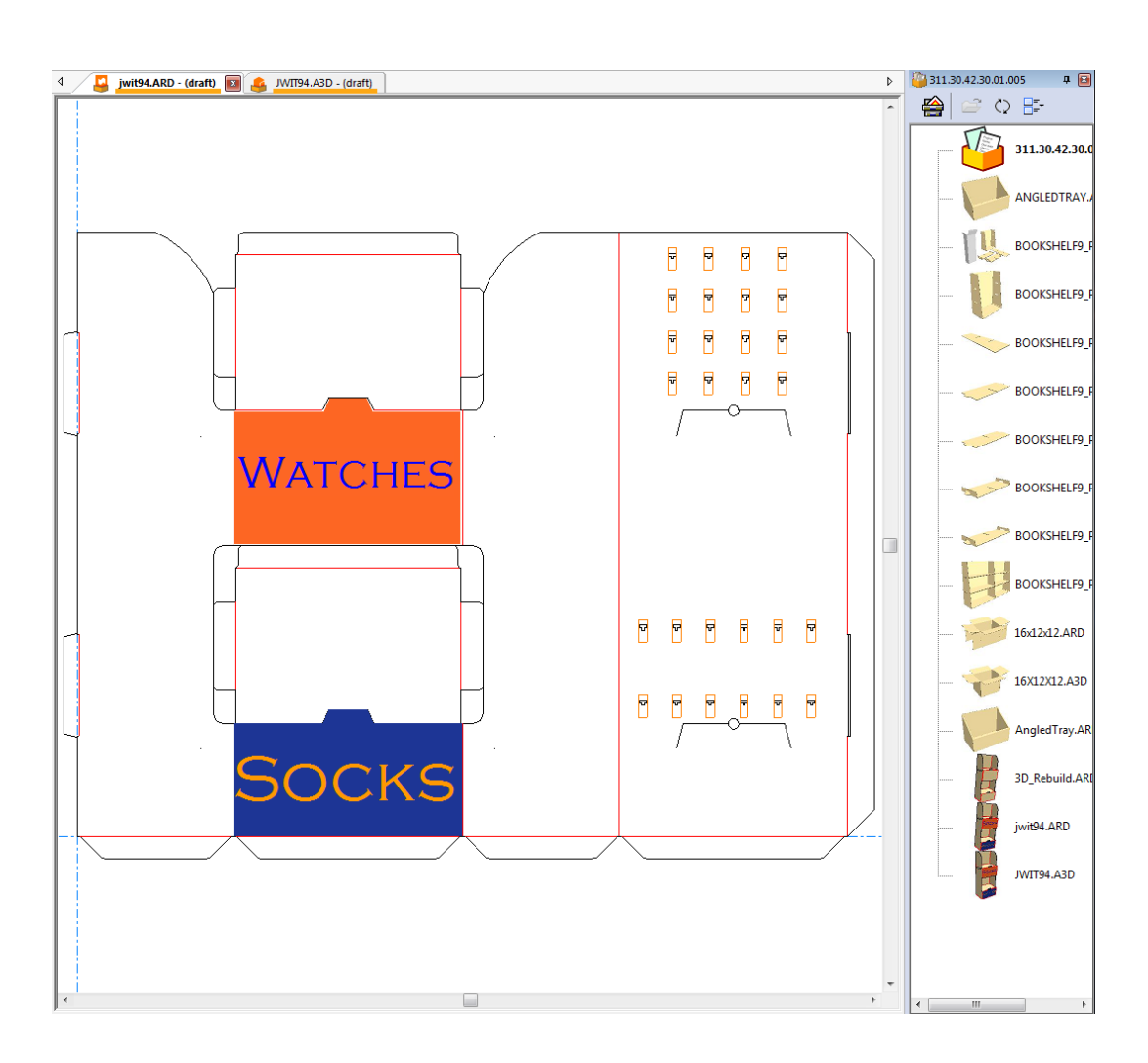

#### **Chiusura**

Per chiudere la barra Progetti, fare clic sulla X rossa all'estremità destra della barra del titolo.

#### **Utilizzare sia l'elenco parti che la barra progetti**

Se si dispone di un canvas in un progetto, l'elenco parti e la barra Progetti sono indipendenti uno dall'altra e si possono modificare secondo necessità. Di seguito viene mostrato un esempio in cui sono entrambi nascosti.

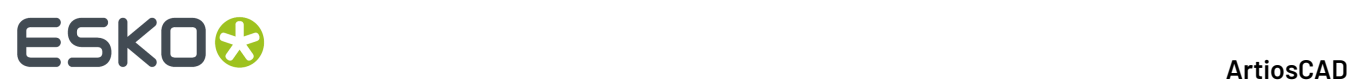

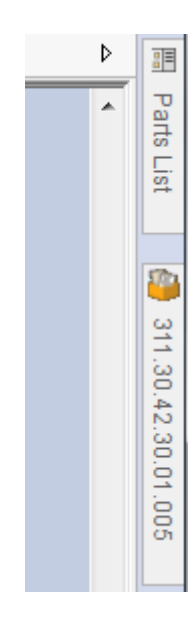

Illustrato di seguito il caso in cui sono entrambi ancorati.

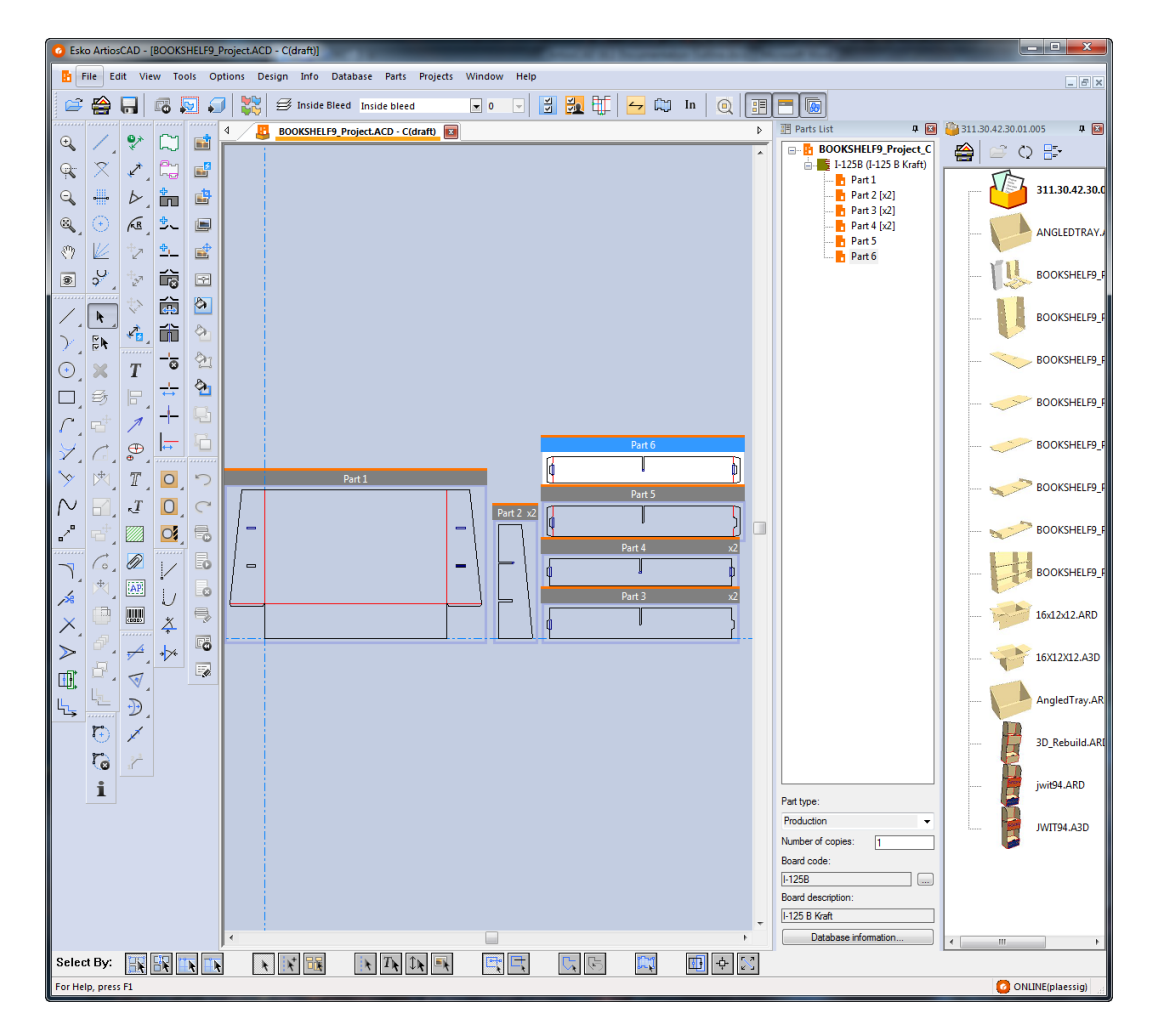

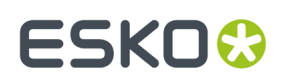

# **Impostare Informazioni di Progetto**

Ciascun progetto può avere una descrizione, un cliente, un proprietario, un venditore, un responsabile, caratteristiche, e campi utente di Progetti ad esso assegnati utilizzando la finestra **Informazioni Progetto**.ArtiosCAD richiede queste informazioni quando si crea un nuovo Progetto, ma esse possono essere modificate in qualsiasi momento. Di seguito viene mostrata per default la finestra **Informazioni Progetto**. Si può progettare una finestra personalizzata per le Informazioni Progetto, usando i Default.

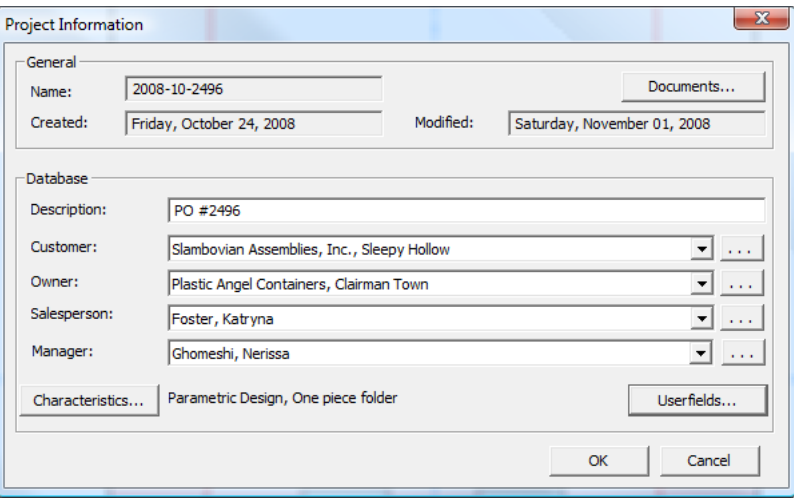

Per impostare le Informazioni Progetto dopo che il Progetto è stato creato, procedere come segue:

- **1.** Aprire un Progetto esistente.
- **2.** Fare click su **Progetti** > **Informazioni Progetto**.
- **3.** Se si imposta una descrizione quando si è creato il Progetto, è possibile modificarla nel campo **Descrizione**:.
- **4.** Impostare i campi **Cliente**:, **Proprietario**:, **Venditore**:, e **Responsabile**: facendo click sulle frecce della lista e scegliendo una voce dalla lista proposta per ciascun campo. Per accedere alla finestra di ricerca standard nel database per ciascuna voce, fare click su **...** posto alla fine di ciascun campo.
- **5.** Per impostare le caratteristiche o i campi utente del Progetto, fare click sui corrispondenti pulsanti **Caratteristiche** o **Campi Utente**.I Progetti hanno il proprio tipo di Campi utente, che devono essere configurati in DataCenter Admin prima che diventino disponibili per l'uso in ArtiosCAD. Per maggiori informazioni sulla configurazione dei campi utente, consultare il Capitolo *DataCenter*.
- **6.** Per aggiungere o togliere documenti dal Progetto, fare click su **Documenti**, per aprire la finestra **Documenti Progetto** come descritto in precedenza.
- **7.** Fare click su **OK** per tornare indietro e salvare le modifiche, e tornare a ArtiosCAD. Qualsiasi modifica fatta a queste informazioni viene salvata nel database quando si fa click su **OK**.

# **Chiudere un Progetto**

Per chiudere il Progetto attivo, procedere come segue:

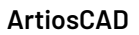

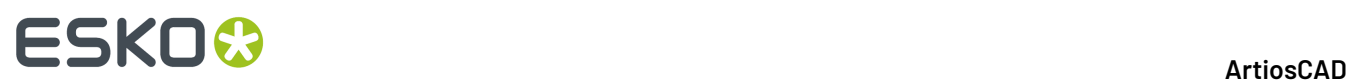

- **1.** Fare click su **Progetti** > **Chiudi Progetto**.
- **2.** Se ci sono dei documenti di Progetto aperti, ArtiosCAD chiede se si vuole chiuderli. Cliccare **Sì**.
- **3.** Se i documenti che si stanno per chiudere hanno delle modifiche non salvate, ArtiosCAD chiede se si desidera salvare le modifiche. Cliccare **Sì** o **No** come si desidera.

### **Note ed Avvertenze per i Progetti**

Alla categoria delle informazioni generali per la tabella di testo calcolato è stato aggiunto l'elemento **Progetti**. Quando viene usato in una Scheda Tecnica, questo elemento genera una lista separata da virgole di codici di progetto.

### **Revisioni**

Un progetto può contenere solo una revisione di un disegno singolo.

Quando si clicca **Salva come Revisione** in un disegno singolo che è parte di un Progetto, la finestra Salva Come Revisione riporta una lista di Progetti di cui il disegno singolo fa parte. È possibile portare le informazioni di progetto nella nuova revisione, selezionando la casella posta accanto al nome del progetto. Per mantenere le informazioni di progetto nella vecchia revisione, deselezionare la casella accanto al nome di progetto.

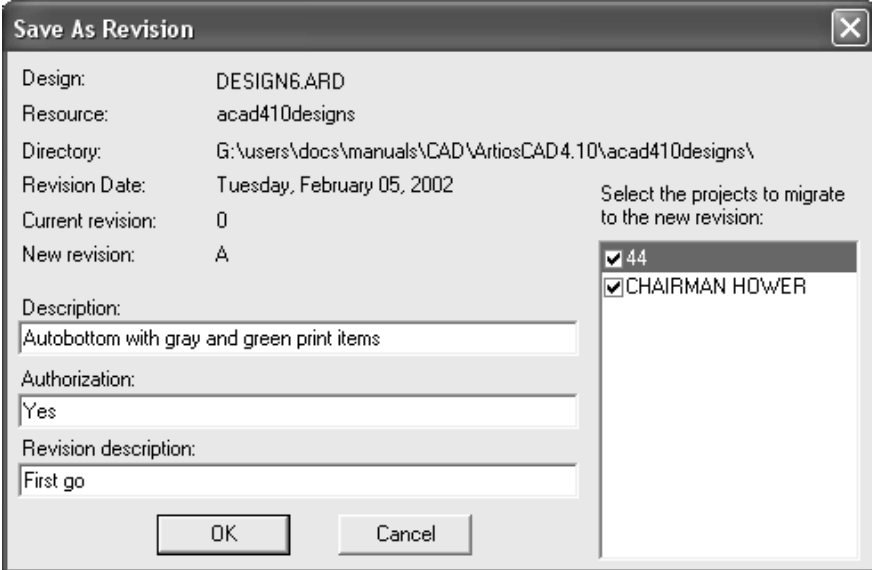

### **Aprire file da un altro database**

Quando si apre un disegno singolo che contiene record di un altro database, si apre la finestra Aggiungi Entità Database.In questa finestra, è possibile scegliere quali entità aggiungere al database, mettendo un segno di spunta in ciascuna delle caselle delle categorie disponibili. Le categorie abilitate dipendono da quali entità sono impostate nel disegno singolo.

# ESKOR

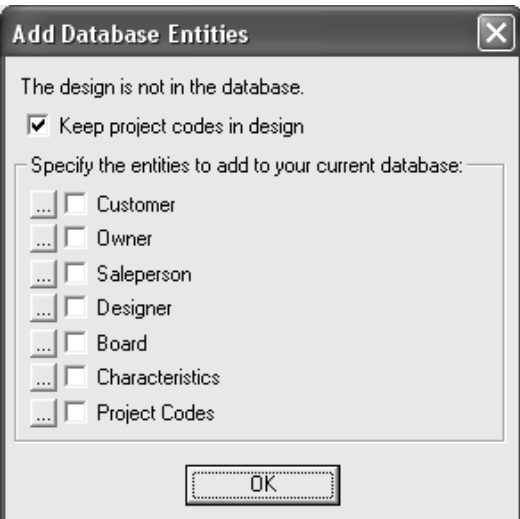

La casella **Mantieni codici progetto nel disegno** controlla se ArtiosCAD deve lasciare i codici progetto provenienti dal database esterno nel disegno singolo, oppure li deve togliere.

Per vedere le specifiche entità di ciascuna delle categorie, cliccare **...** accanto alla casella. Tutte le entità verranno aggiunte se si seleziona la casella; non c'è modo di scegliere quali specifiche entità devono essere aggiunte al database. Di seguito sono mostrate le specifiche entità di progetto; cliccare **OK** per ritornare nella finestra Aggiungi Entità Database.

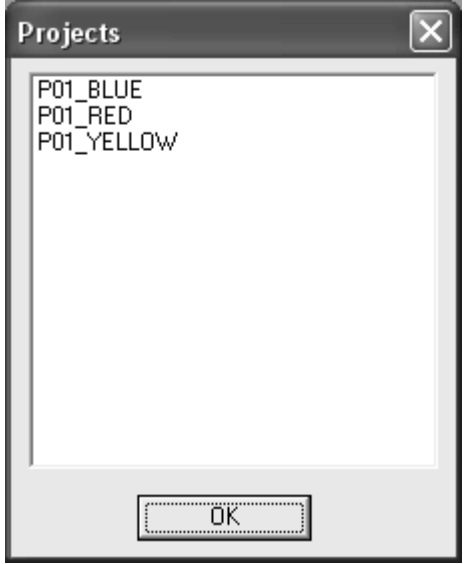

Per aggiungere un disegno che contiene codici progetto di un altro database nel proprio database, ed aggiungere anche i codici progetto di quel disegno nel database, procedere come segue:

- **1.** Mettere il disegno in una risorsa (ad esempio salvandolo da un messaggio email, copiandolo da un dischetto, o con qualsiasi altro metodo).
- **2.** Lanciare e aprire il disegno ArtiosCAD.
- **3.** Nella finestra Aggiungi Entità Database, attivare le caselle **Mantieni codici progetto nel disegno** e **Codici Progetto**.
- **4.** Salvare il disegno, avendo cura di non cambiare il nome o la risorsa.

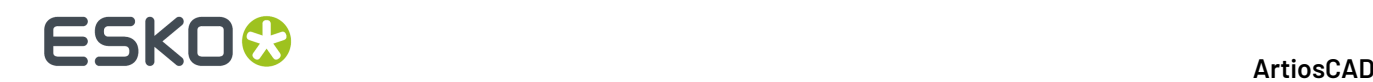

# **Verifiche Disegno**

Usare **Verifiche Disegno** nel menu Disegno per verificare nel disegno la presenza di linee doppie, spazi aperti nel perimetro, filetti a punto 0, e filetti con punti di spessore diverso che si congiungono.

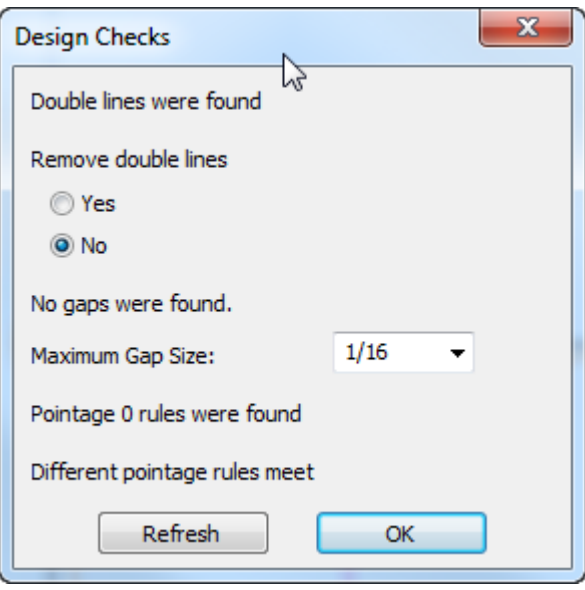

Per rimuovere le doppie linee, cliccare **Sì** e poi cliccare su **OK**. Per lasciarle invariate, cliccare su **No**. Quando si avvia il controllo vengono inizialmente segnalate 50 linee doppie.

**Larghezza Massima Spazio** imposta la dimensione del massimo spazio che viene rilevato dalla procedura di Verifiche Disegno. Lo strumento identificherà spazi di dimensione minore di quella impostata in questo campo. Se vengono trovati degli spazi, vengono evidenziati mediante dei cerchi di colore magenta.

Per cercare altri spazi, cambiare il valore nel campo **Larghezza Massima Spazio** e cliccare **Aggiorna**.

Se **Controlla Disegno prima di Salvare, Salva con nome** è attivo in **Opzioni** > **Default** > **Default di Condivisione** > **Default Disegno** > **Salva Opzioni**, il disegno viene controllato quando viene salvato. Questa opzione è disattiva per default.

# **Canvas**

I *Canvas* sono workspace di disegno composti da più pezzi separati chiamati *parti*.I loro nomi file hanno l'estensione. ACD, acronimo di Documento Disegno Canvas ArtiosCAD.

Alcuni progettisti, soprattutto quelli che realizzano espositori, preferiscono avere tutti i pezzi insieme in un unico file. Altri preferiscono progettare visualizzazioni alternative del progetto finito e includerle nel workspace. Qualunque sia lo stile di disegno, se si desidera mettere più di un pezzo in un workspace, si possono mettere i canvas.

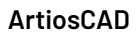

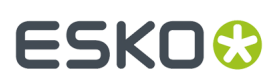

#### I Canvas:

- Non contengono geometria realizzabile a livello di canvas, in altre parole è possibile disegnare solo in una parte, fatta eccezione per le linee di costruzione
- Si convertono in 3D e in Manufacturing proprio come i disegni singoli

Le Parti:

- Possono essere esportate come disegni singoli o esistono solo nel canvas
- Hanno tre tipi principali: **Produzione**, **Non Produzione**, e **Layout**. Parti di non produzione sono destinate a rappresentare elementi come una vista esplosa o delle note. Le parti di Layout sono pensate per incastri veloci per vedere se le parti stanno su un foglio, ma è anche possibile convertirle in Workspace di Manufacturing per altri flussi di lavoro.
- Esiste un tipo parte secondario denominato **Resto** che ArtiosCAD crea (se necessario) durante la ricostruzione di un canvas
- Il tipo parte secondario **Hardware**, creato solo dallo strumento **Aggiungi Hardware** in 3D. Non esiste alcun modo per aggiungere manualmente questa parte a un canvas.
- Si espandono e si restringono automaticamente a seconda di cosa si disegna al loro interno

# **Interfaccia del canvas**

L'interfaccia del canvas è simile a quella per i disegni singoli, ma ci sono alcune differenze.

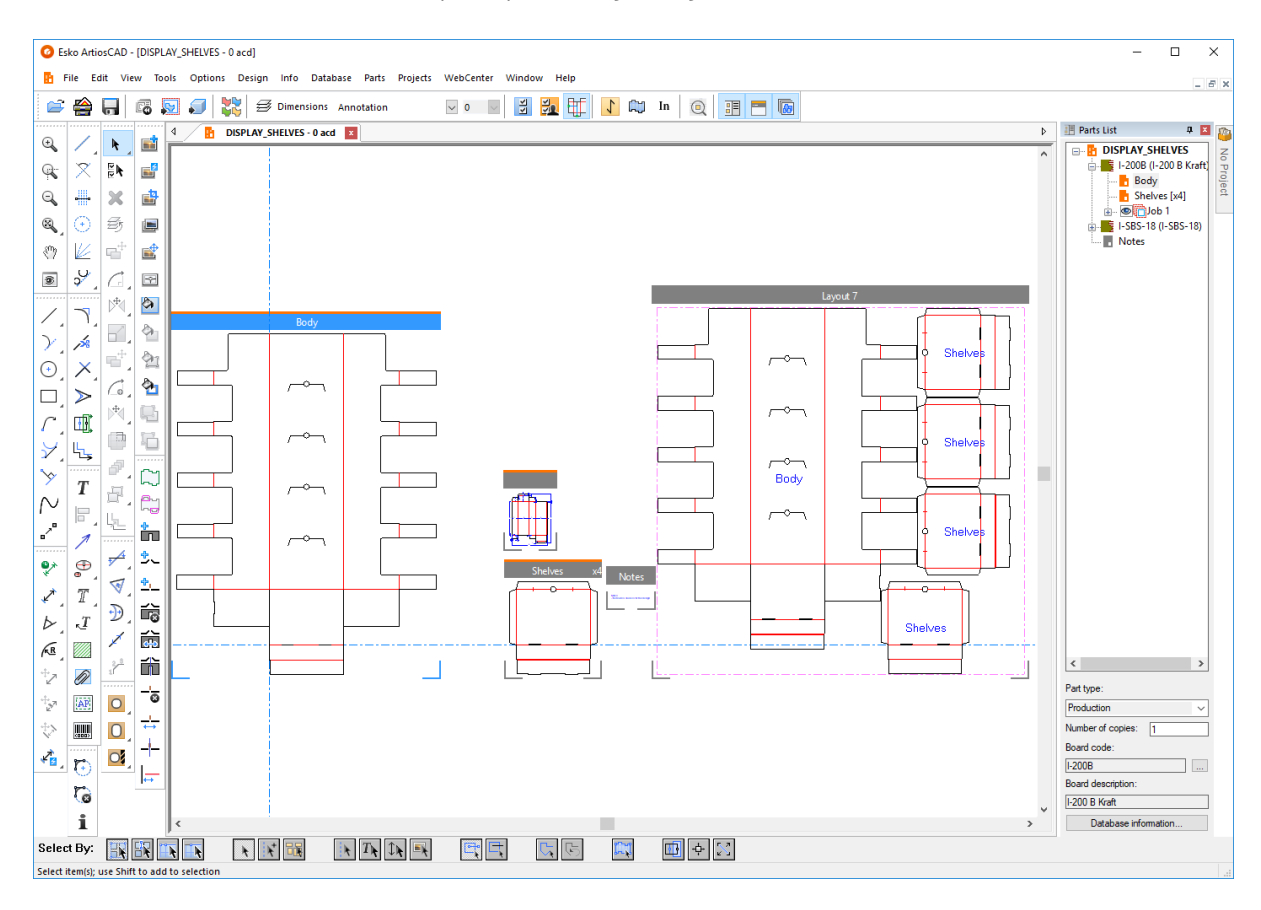

# **ESKO<sup>8</sup>**

In  $\frac{dF}{dr}$  i canvas dispongono di un elenco delle parti sul lato destro dell'area di disegno, organizzato per codici cartone utilizzati nel canvas. Usare l'interruttore a destra della barra di visualizzazione per attivarlo e disattivarlo. Trascinare il quadratino tra l'elenco di parti e l'area di disegno per ridimensionare l'elenco delle parti come desiderato. Fare clic su un elemento nell'elenco parti per modificare la parte attiva o per rendere attivo il canvas stesso (per impostare le informazioni del database, tra le altre cose).

Come per la barra Progetti, l'elenco delle parti può essere staccato, ancorato sul lato destro o sinistro dell'area di disegno,

Fare clic con il pulsante destro del mouse sul nome del canvas nell'elenco parti per:

- **Crea Parte**
- **Importa Standard come Nuova Parte Ricostruibile**
- **Importa File come Nuova Parte Ricostruibile**
- **Importa File come Nuova Parte Statica**
- **Importa File come Nuovo Riferimento Parte Ricostruibile**
- **Importa File Come Nuovo Riferimento Parte**
- **Converti a Manufacturing**

Fare clic con il tasto destro del mouse su un nome parte di un disegno singolo nell'elenco parti per:

- **Rinomina Parte** (si può fare anche facendo clic su nome di una parte nell'elenco)
- **Cancella Parte**
- **Contrassegna come Produzione** / **Contrassegna come Non produzione**
- **Rendi di sola lettura**
- **Converti a Manufacturing**
- **Isola Parte**
- **Aggiungi a Distinta Base**
- Visualizzare o modificare la **Scheda Cartone**

Passare il mouse su un nome nell'elenco delle parti per vedere il nome del file.

Fare clic con il tasto destro del mouse su un cartone nell'elenco parti per:

- **Crea Layout**
- **Crea Parte**
- **Cambia Cartone**

Fare clic con il tasto destro del mouse su un lavoro nell'elenco parti per:

- **Ricalcola Lavoro**
- **Cancella Lavoro**
- **Rinomina Lavoro**

Fare clic con il tasto destro del mouse su un layout nell'elenco parti per:

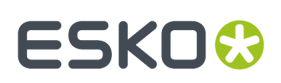

- **Rinomina Layout**
- **Cancella Layout**
- **Stringi Foglio e Adatta**
- **Converti a Manufacturing**
- **Isola Parte**

Fare clic destro una parte Hardware nella cartella Hardware nell'elenco delle parti per rinominarla.

Parti hardware:

- sono destinate a comparire nella distinta base e dare una rappresentazione visiva della parte nel canvas.
- su una distinta base, sono in una propria cartella ma sono deselezionate per impostazione predefinita
- hanno un simbolo di lucchetto accanto nell'elenco e nelle loro barre del titolo per mostrare che sono di sola lettura
- vengono create e modificate solo tramite lo strumento **Aggiungi Hardware** in 3D
- non dispongono di informazioni che possono essere modificate manualmente nell'elenco delle parti; il tipo di parte, il nome parte e la descrizione sono solo a scopo informativo
- rendono disponibili la maggior parte strumenti e flussi di lavoro quando sono parte attiva

Si può anche fare clic singolo su una parte selezionata nell'elenco delle parti per rinominarla.

Nella parte inferiore dell'elenco parti sono presenti controlli che agiscono sulla parte selezionata. Diversi tipi di parte hanno diversi controlli. Per le parti di disegno singolo, uno consente di impostare il tipo di parte a **Produzione** o **Non produzione**. Le parti di Non produzione vengono visualizzate nella parte inferiore dell'elenco parti.

**Numero di copie** consente di impostare il numero di copie della parte necessarie nel canvas per completare l'ordine del cliente, senza dover avere copie identiche della stessa parte. ArtiosCAD utilizza questo numero nei lavori e nei layout per determinare la quantità di lavoro. Se si utilizza una variabile nello strumento **Copia Multiplo** per calcolare il numero di copie, è quindi possibile utilizzare tale variabile nel campo numero di copie, e AC lo aggiorna in modo appropriato dopo la ricostruzione. Utilizzare la funzione CAL(x) in questa variabile, creare una nuova variabile e impostarla prima su CAL(x), quindi utilizzare la nuova variabile nella espressione **Copia Multipla**. La cornice della parte mostra il numero valutato ma il campo numero di copie mostra l'espressione.

Altre opzioni (**...**) accanto al Codice Cartone consente di modificare il codice cartone per la parte o il canvas selezionati. Per finire, si possono anche vedere le informazioni del database per la parte o canvas selezionati facendo clic su **Informazioni Database**.

Quando si seleziona un lavoro nell'elenco parti, è possibile fare clic su **Informazioni Lavoro** o **Ricalcola Lavoro**. Ogni lavoro ha un pulsante di visibilità che precede il suo nome nell'elenco parti, in modo che è possibile disattivarlo individualmente dagli altri.

Quando si seleziona un layout nell'elenco parti, è possibile impostare il **numero di fogli**, la **Larghezza foglio**e l'**altezza foglio**. ArtiosCAD visualizza anche la percentuale di scarti e la dimensione del bianco. Inoltre, è possibile fare clic su **Proprietà Foglio**, **Informazioni Layout**, **Ricalcola Lavoro** e **Informazioni Database**.

Ogni parte ha una cornice disegnata intorno ad essa, oppure dei segni di angolo o nulla, a seconda delle impostazioni nella scheda Opzioni Canvas/Parti nei Default di avvio all'interno dei Default. Le parti di produzione hanno una linea arancione nella parte superiore della propria barra del

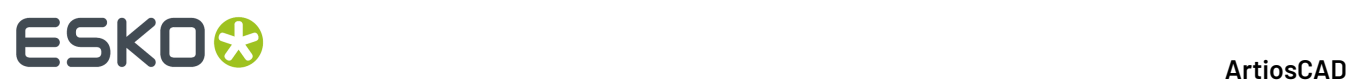

titolo, e un'icona arancione nell'elenco parti. Le parti di Non produzione hanno una linea grigia nella parte superiore della propria barra del titolo, e un'icona grigia nell'elenco parti. Usare l'interruttore a destra della barra di visualizzazione per attivarlo e disattivarlo. È inoltre possibile attivare e disattivare le cornici delle parti nella finestra Modo Vista, oltre che nel menu **Visualizza** > **Opzioni Visualizzazione**. Il nome della parte nella barra del titolo scompare se è troppo lungo per essere visualizzato, basandosi sul livello di zoom.

Per mostrare o nascondere i layout, utilizzare il pulsante**Visualizza o Nascondi tutti i layout** sopra l'elenco parti. Questo funziona bene quando si impilano i layout in colonne verticali, dato che ArtiosCAD sposta le parti a sinistra e a destra si sposta si utilizza questo controllo. Usare **Visualizza** > **Visualizza tutti i layout** se si preferisce usare un comando del menu.

### **Disponibilità delle funzionalità nei canvas e nelle parti**

Anche se l'interfaccia del canvas è simile in molti aspetti a quella del disegno singolo, ci sono alcune funzioni e menu che non sono disponibili.

Non disponibili nei canvas e nelle parti:

- **Strumenti** > **Contromatrice**
- **Strumenti** > **Schede Tecniche**
- **Aiuto** > **Diagnostica** > **Importa File NC**
- Palletizzazione
- Strumento Sequenza
- **Raggruppa Sequenza** e **Disegno da Metà/Quarto** non sono disponibili.

In ArtiosCAD Standard Edition, **Pubblica su WebCenter** non è disponibile per i canvas.

Le seguenti funzionalità non sono disponibili quando il canvas è attivo, ma sono invece disponibili quando è attiva una parte:

- **File** > **Importa** > **Importa File**
- **Modifica** > **Incolla**
- **Modifica** > **Seleziona Altro**

#### • **Modifica** > **Strumenti Modifica**

Se lo strumento corrente non è disponibile quando si passa a un canvas, ArtiosCAD attiva lo strumento **Seleziona**.

Per le parti di layout, solo Output e Macro geometria (con **Sposta su Livello** abilitato) sono disponibili.

Per Report attorno a parti di Layout, è possibile utilizzare **Seleziona** per selezionare gli elementi del Report. All'interno del foglio, questo seleziona solo intere parti.

### **Usare la Modalità Isolamento**

Il pulsante **Isolamento Parte** all'estremità destra della barra di fase attiva la modalità isolamento, che mostra solo la parte corrente sullo schermo e nasconde tutte le altre parti.

Non in modalità isolamento:

# **ESKO&**

#### **ArtiosCAD**

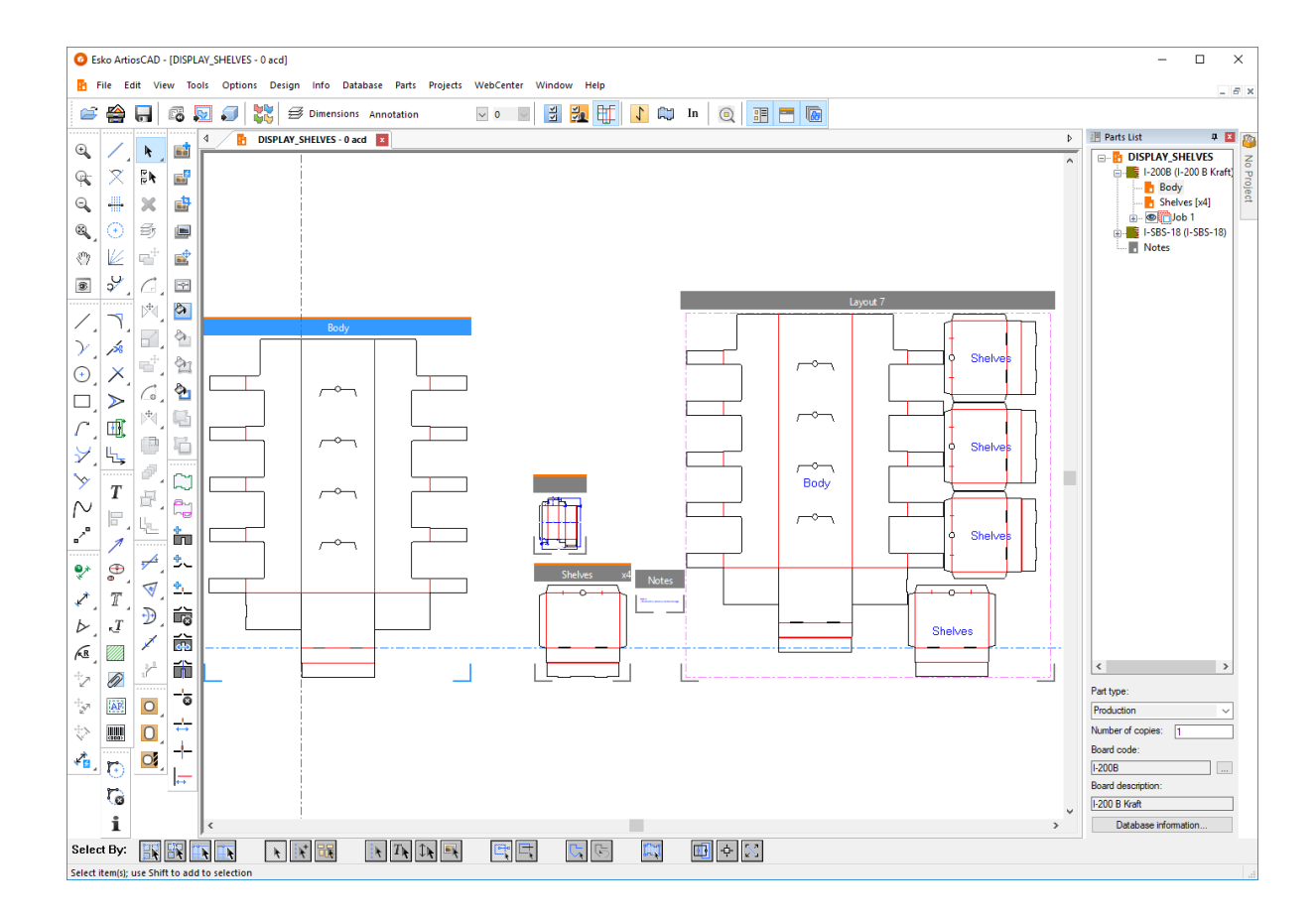

In modalità isolamento per la parte Corpo:

# **ESKOC**

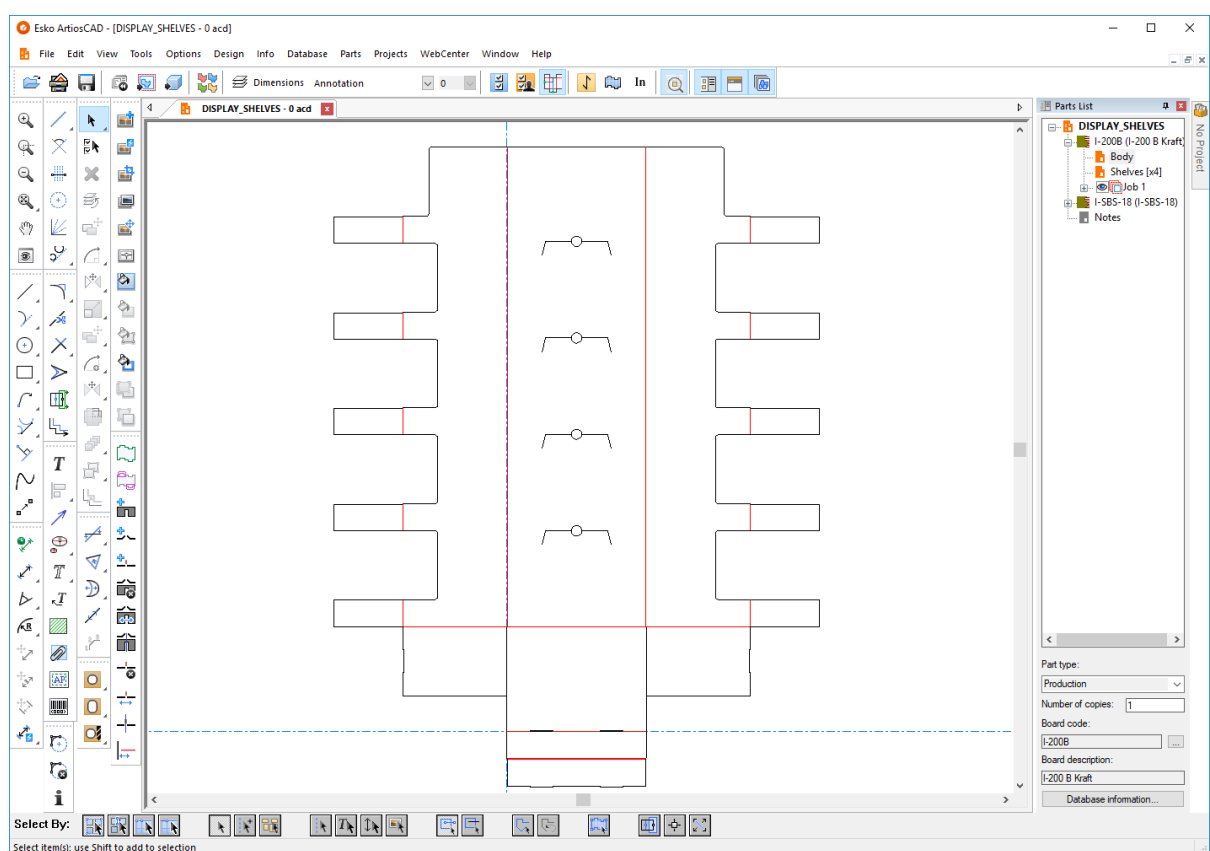

L'avvio della modalità isolamento ridimensiona la visualizzazione della parte per adattarsi alle dimensioni della finestra. Mentre si è in modalità isolamento, le altre parti del canvas sono nascoste anche se si esegue lo zoom indietro. Terminare la modalità isolamento ridimensiona la visualizzazione del canvas per adattarsi alle dimensioni della finestra.

Ci sono quattro modi per iniziare o terminare la modalità isolamento:

- Fare clic su **Vista** > **Isola Parte**
- Fare clic su **Parte** > **Isola Parte**
- Fare clic con tasto destro sulla barra del titolo della parte e fare clic su **Isola Parte**
- Fare clic con tasto destro sulla voce della parte nell'elenco delle parti e fare clic su **Isola Parte** nel menu di scelta rapida.

La modalità isolamento supporta le parti di produzione, le parti non di produzione e le parti di layout. Non supporta le parti di lavoro.

Per passare a una parte diversa senza lasciare la modalità isolamento, fare clic su quella parte nell'elenco delle parti.

Quando si termina la modalità isolamento, ArtiosCAD aggiorna qualsiasi layout che fa riferimento a quella parte.

### **Manipolare l'elenco delle parti**

#### **Bloccare e nascondere**

Lo stato predefinito dell'elenco parti è quello di auto-nascondersi. Quando è nascosto, l'elenco parti appare nella parte superiore di una barra degli strumenti sul lato dell'area di disegno a cui l'elenco è ancorato.
### ESKOR

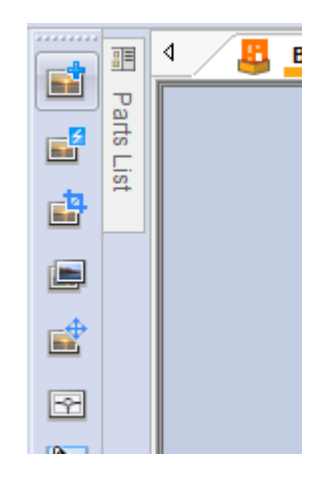

Per bloccarlo nella finestra in modo che sia sempre visibile, fare clic sull'icona della puntina nell'estremità destra della barra del titolo dell'elenco parti  $\boxed{\textcolor{red}{\textbf{F}}}$ . L'icona cambia per mostrare che il pannello è bloccato  $\overline{\mathbf{P}}$ . Per impostare la barra per in modo che si nasconda nuovamente, fare clic sull'icona della puntina.

### **Distacco**

L'elenco delle parti è staccabile dalla finestra principale di ArtiosCAD e può essere ancorato a sinistra o a destra dell'area di disegno. Per staccarlo, prima bloccarlo in modo che non si nasconda automaticamente, quindi trascinare la barra del titolo nella posizione desiderata. È possibile ridimensionare l'elenco delle parti come desiderato.

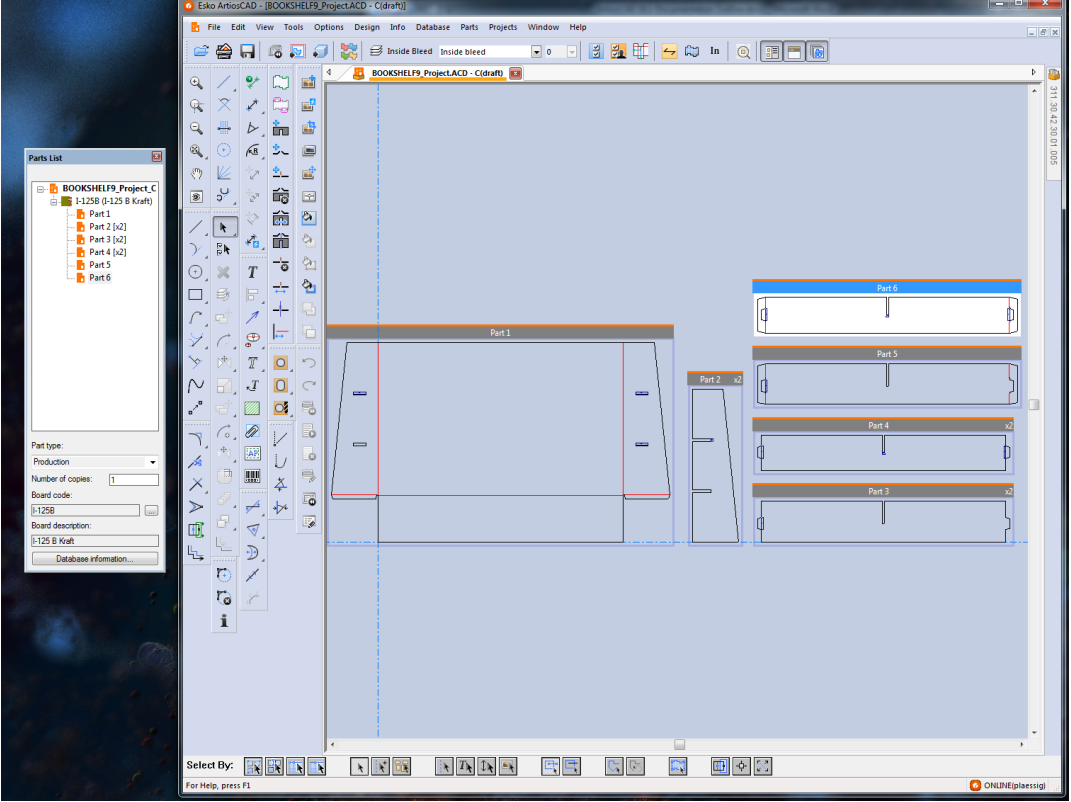

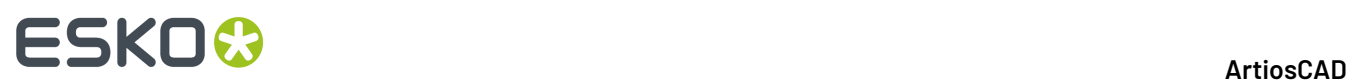

#### **Bloccata**

Per ancorare l'elenco delle parti dopo il distacco, trascinarlo nuovamente nella finestra principale di ArtiosCAD e posizionare il cursore sopra la freccia che indica dove si desidera effettuare il posizionamento. L'area di destinazione diventa blu.

Rilasciare il pulsante del mouse per ancorare l'elenco delle parti.

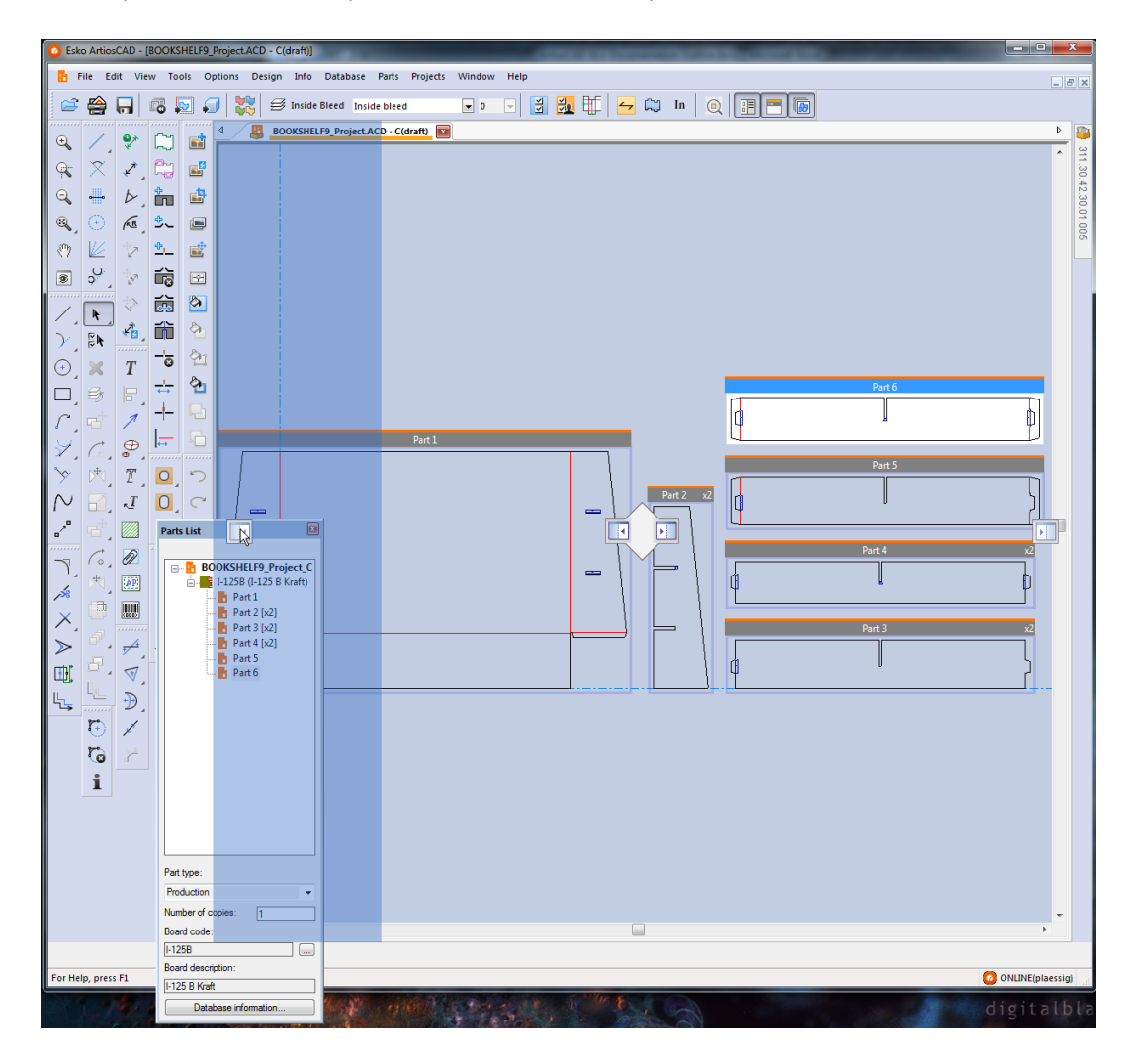

#### **Apertura e chiusura**

Per chiudere l'elenco delle parti, fare clic sulla X rossa all'estremità destra della barra del titolo. Per riaprirla, fare clic su **Visualizza** > **Elenco Parti**.

### **Utilizzare sia l'elenco parti che la barra progetti**

Se si dispone di un canvas in un progetto, l'elenco parti e la barra Progetti sono indipendenti uno dall'altra e si possono modificare secondo necessità. Di seguito viene mostrato un esempio in cui sono entrambi nascosti.

### **ESKO&**

**ArtiosCAD**

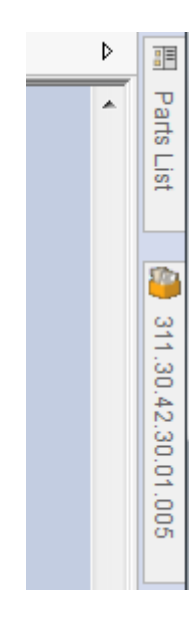

Illustrato di seguito il caso in cui sono entrambi ancorati.

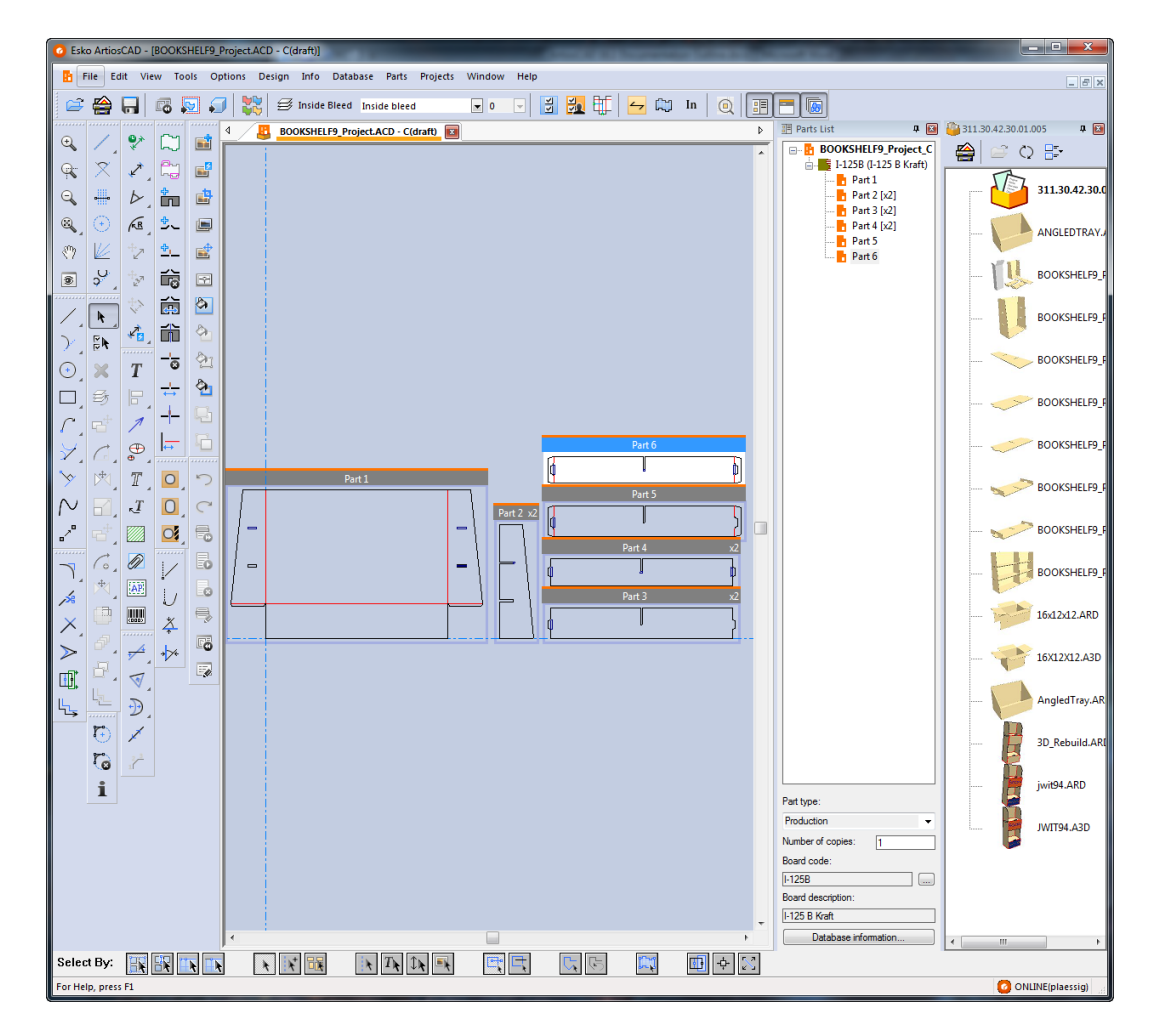

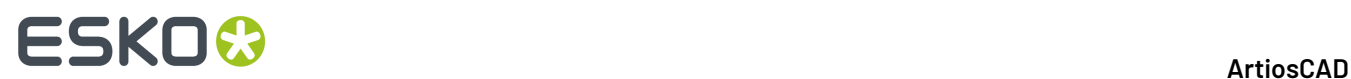

### **Operazioni File**

### **Creazione di un nuovo canvas**

Per creare un nuovo canvas, procedere come segue:

- **1.** Fare clic su **File** > **Nuovo** > **Canvas**.
- **2.** Nella finestra Impostazioni Disegno Singolo selezionare un insieme parametri e il codice cartone desiderati, quindi fare clic su **OK**.
- **3.** Per le nuove parti verrà visualizzato un canvas bianco con una parte della dimensione predefinita. La posizione corrente è l'origine.

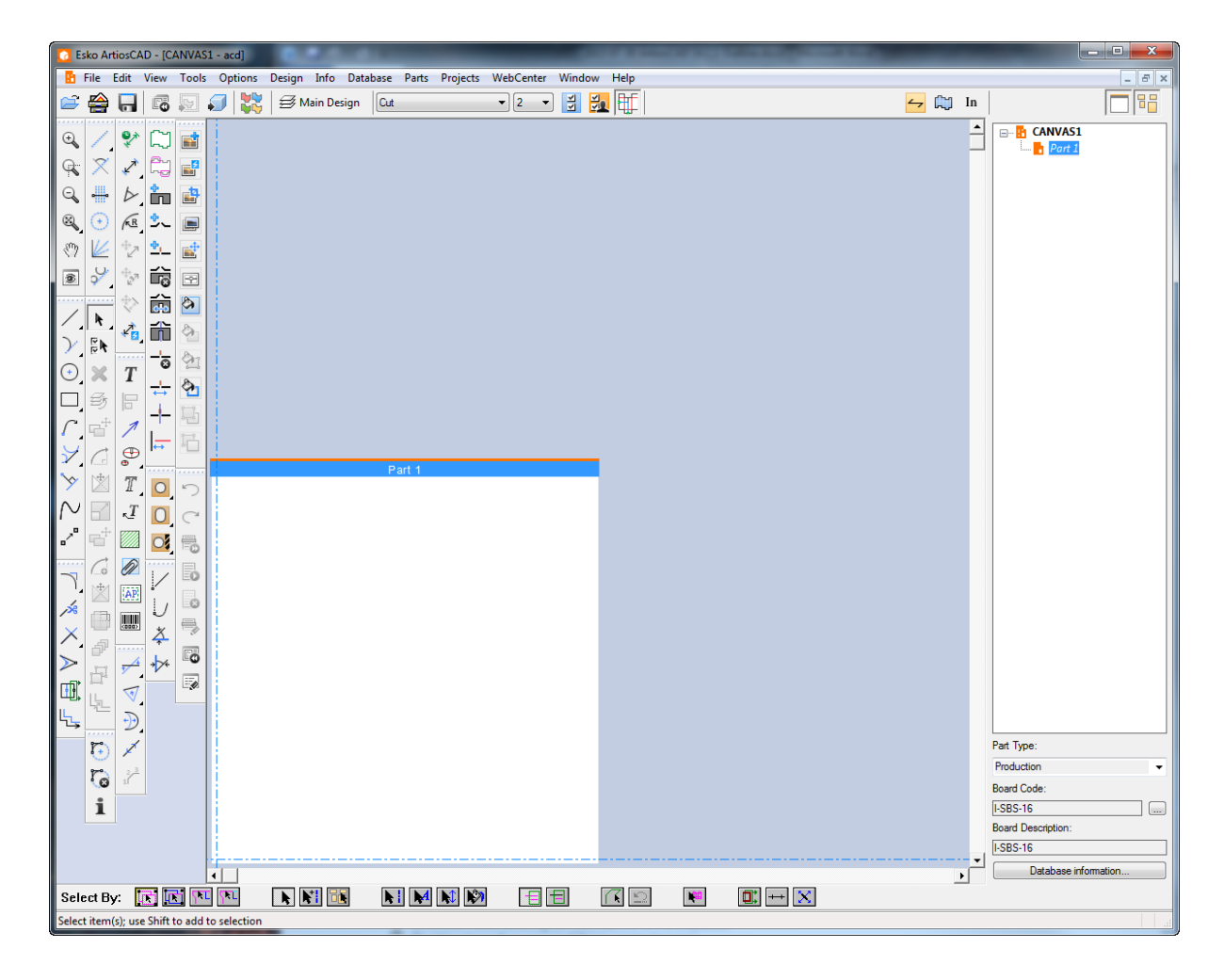

**4.** Ora è tutto pronto per iniziare a disegnare come al solito nella parte 1.

### **Conversione di un disegno esistente a un canvas**

Per convertire un disegno esistente in un canvas, effettuare le seguenti operazioni:

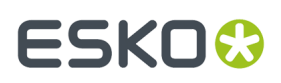

**1.**

Con il disegno aperto, fare clic su **Converti in Canvas** sulla barra di visualizzazione, o fare clic su **File** > **Converti a** > **Canvas**.

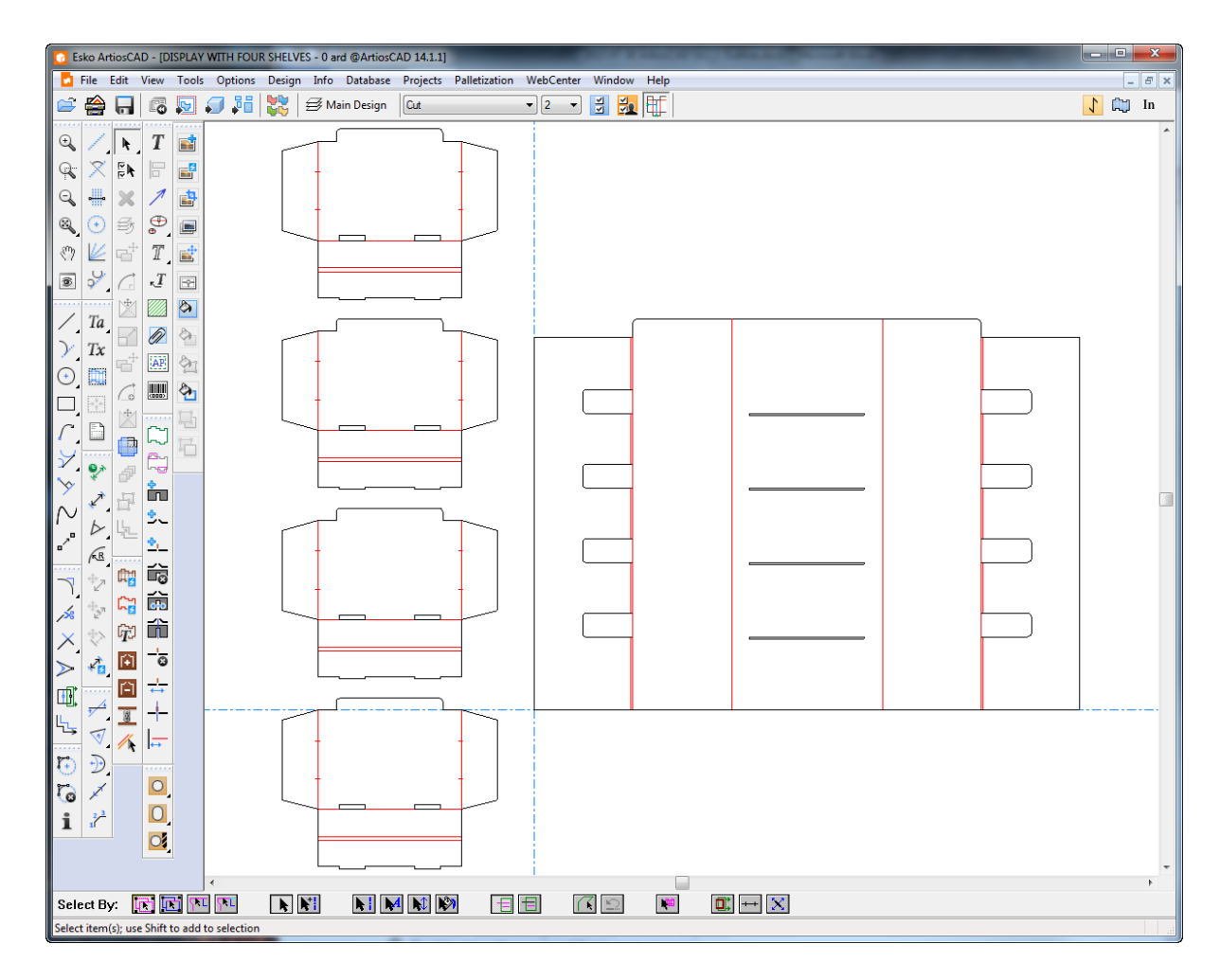

- **2.** ArtiosCAD mette automaticamente la geometria in parti come necessario, con le seguenti considerazioni:
	- a) ArtiosCAD inserisce una parte di geometria che tocca o si sovrappone ad una parte.
	- b) ArtiosCAD tenta di consolidare copie multiple. Se il disegno ha più contorni identici, ArtiosCAD fa una sola istanza della parte e aggiorna il numero delle parti di conseguenza. Questo funziona meglio quando il disegnatore ha reso completa la geometria prima di utilizzare Copia Multipla per creare più contorni. Questo processo di consolidamento non si applica quando il disegnatore ha copiato parti diverse di una singola parte separatamente, modificato la geometria dopo averla copiata, o utilizzato lo strumento Copia normale invece di Copia Multiplo. Inoltre, i file basati su standard ArtiosCAD precedenti potrebbero comportarsi in modo imprevedibile con un numero variabile di elementi collocati nella parte sbagliata.I file basati su standard creati dopo ArtiosCAD 16 non dovrebbero avere questo problema.
	- c) ArtiosCAD numera le parti secondo le righe a partire dall'alto a sinistra.
	- d) Le parti sono parti di produzione se contengono linee di lunghezza diversa da zero.
	- e) Le parti piccole sono quelle che sono più piccole di 10mm.

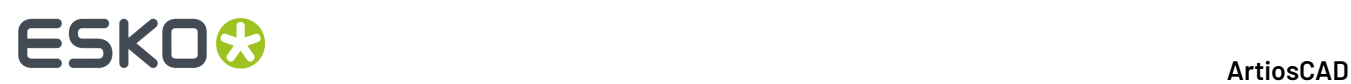

- f) Il numero massimo di parti è 149. Se ci sono più di 149 parti, ArtiosCAD unisce le parti che sono vicine tra loro fino a quando ci sono meno di 149 parti.
- g) ArtiosCAD crea una parte di resto se necessario. Questa parte contiene linee di lunghezza zero utilizzate per standard, eventuali linee isolate rimanenti e parti piccole (se necessarie).
- h) ArtiosCAD gestisce gruppi durante la conversione.
- i) Se le quote si estendono su più parti nel disegno originale, viene creata una parte più grande convertita contenente i pezzi che si presentano a cavallo di più parti. Verificare le quote prima della conversione per evitare risultati imprevisti.
- j) ArtiosCAD crea parti hardware basate sulle linee di posizionamento di hardware.
- **3.** ArtiosCAD attiva tutti i livelli tranne quelli di documentazione e output e imposta la parte attiva alla parte 1. Ora si può iniziare a disegnare come desiderato.

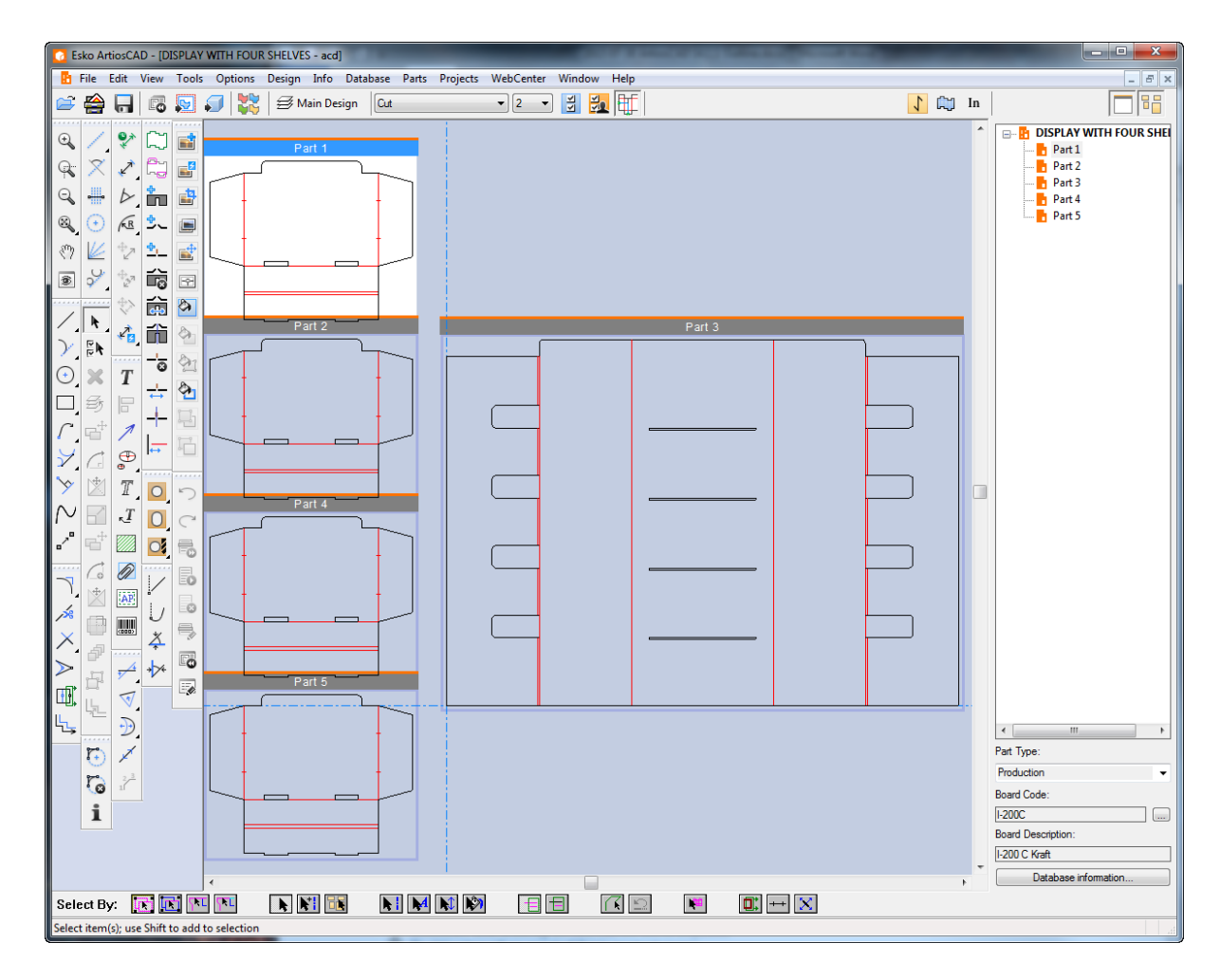

### **Creazione di una nuova parte vuota**

Per creare una nuova parte vuota, utilizzare uno di questi metodi:

**Nota:** Creare sempre parti separate da spazio intermedio. Non sovrapporre le parti.

**1.** In un canvas, fare clic con il pulsante destro del mouse su un punto vuoto nel canvas e fare clic su **Crea parte** nel menu di scelta rapida.

## ESKOK

- a) ArtiosCAD mette l'angolo inferiore sinistro della nuova parte nel punto cliccato con il mouse e sposta la posizione corrente sull'angolo inferiore sinistro della nuova parte, a meno che non si sovrapponga ad un'altra parte.
- b) Se la nuova parte si sovrappone potenzialmente a un'altra parte, o se il cursore si trova all'interno di metà della dimensione predefinita della nuova parte potenziale più la distanza tra pose di un'altra parte, ArtiosCAD allinea la nuova parte orizzontalmente o verticalmente all'angolo più vicino della parte esistente.
- c) Se la nuova parte sarebbe si sovrapporrebbe comunque ad un'altra parte, ArtiosCAD la colloca nella parte inferiore destra del canvas.
- **2.** Fare clic con il pulsante destro del mouse sul canvas nell'Elenco Parti e fare clic su **Crea parte**, o fare clic su **Parti** > **Crea Parte**, o clic destro su un cartone nell'Elenco Componenti e scegliere **Crea Parte** sul menu di scelta rapida. ArtiosCAD allinea la nuova parte (se possibile) con la parte inferiore destra della parte attiva, altrimenti la posiziona nella parte inferiore destra del canvas.
- **3.** ArtiosCAD assegna il nome della parte come Parte *X*, dove *X* è il numero di parte successivo. Se si salva la parte come un workspace standalone, ArtiosCAD utilizzerà il numero di parte come parte del nome, se il sistema è configurato per basare il nome del file della parte su quello del canvas.
- **4.** La nuova parte viene visualizzata nell'elenco parti con il nome in corsivo ed in grigio per indicare che è vuota.
- **5.** ArtiosCAD imposta la nuova parte al tipo Produzione e la contrassegna come attiva.

### **Importazione di un file da uno standard come nuova parte ricostruibile**

Per creare una nuova parte ricostruibile basata su standard, effettuare le seguenti operazioni

- **1.** Nel canvas, fare clic su **File** > **Importa File** > **Importa standard come nuova parte ricostruibile**, o clic con tasto destro del mouse sul canvas nell'elenco parti e fare clic su **Importa Standard come nuova parte ricostruibile**.
- **2.** Nella finestra di dialogo del Catalogo Standard, scegliere un ArtiosCAD standard (uno con linee di quota blu nella sua icona) dal Catalogo Standard e fare clic su **OK**. È possibile scegliere uno standard precedente, ma la parte risultante non sarà ricostruibile.

## <del>ESKO©</del> ArtiosCAD

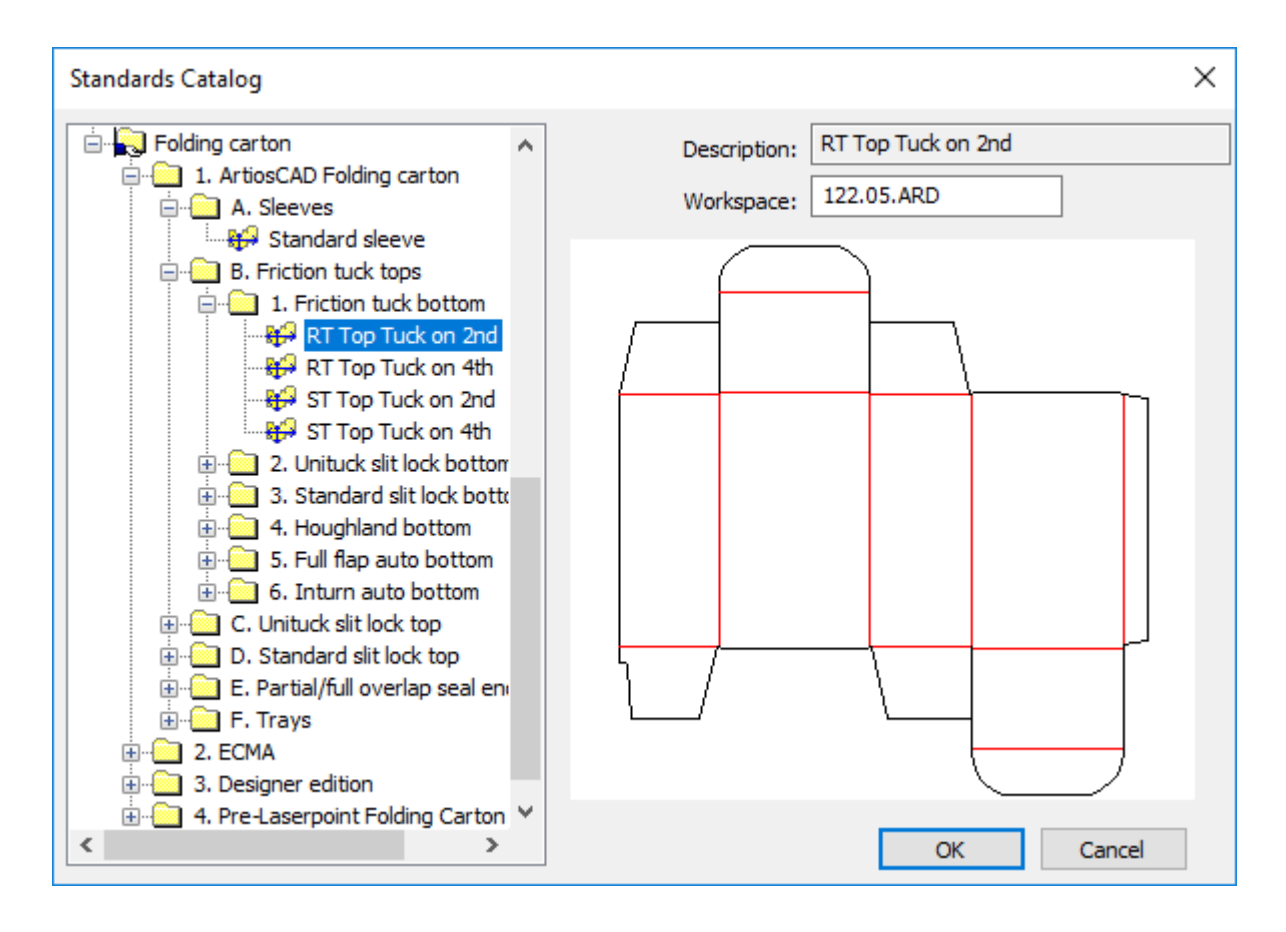

- **3.** Scegliere un cartone per la nuova parte. ArtiosCAD imposta le unità di misura, il lato e la direzione di fibra dal canvas.
- **4.** Nella finestra Importa File come Nuova Parte, ArtiosCAD mostra i menu e le variabili per lo standard e fornisce le opzioni per cosa fare se i menu o le variabili di questa nuova parte vanno in conflitto con i menu o le variabili che già esistono nel canvas. **Assicurarsi di impostare i valori correnti delle variabili normalmente, come si farebbe quando si esegue lo standard**.

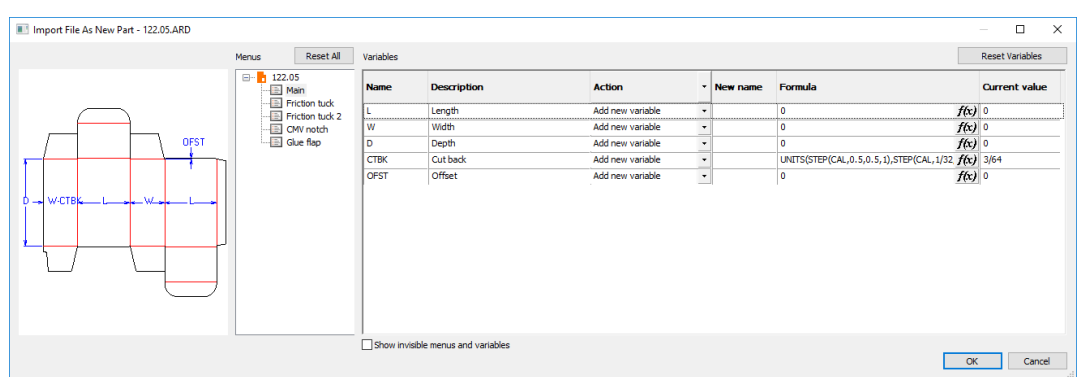

ArtiosCAD visualizza un'icona di informazioni quando ci sono problemi da risolvere. Passare il mouse sopra l'icona per visualizzare una descrizione dei problemi. Nel caso di un conflitto tra i nomi dei menu, cliccare sul nome del menu per modificarlo.

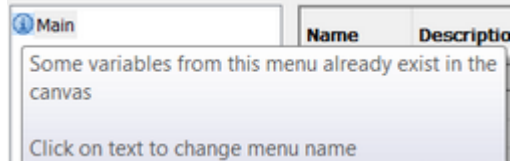

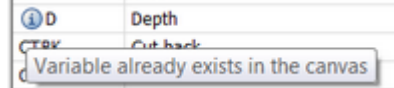

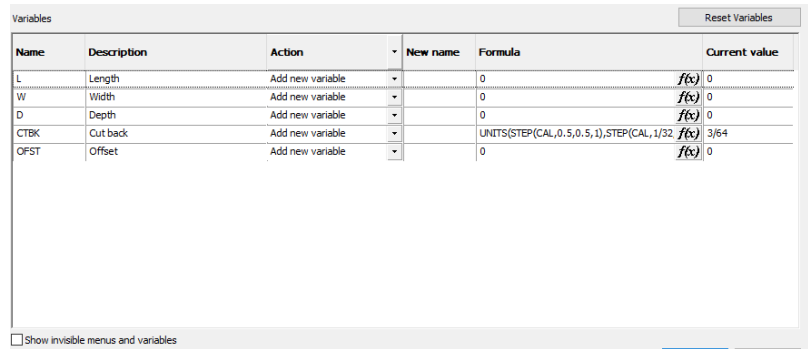

Per assegnare un nuovo nome a una variabile, immettere il nuovo nome nel campo Nuovo Nome. Per modificare una formula a mano, fare doppio clic all'interno del campo Formula; per modificarla utilizzando la finestra di dialogo Formula, fare clic su *f (x)* alla fine del campo Formula. Per modificare il valore corrente, è possibile modificarlo nel campo Valore Corrente. Le variabili che sono i pulsanti di opzione hanno queste opzioni in un elenco a discesa nel campo Valore Corrente; impostarle come desiderato. Ci sono tre possibili azioni, che è possibile impostare individualmente o complessivamente, utilizzando l'intestazione di colonna:

- a) **Aggiungi variabile**. Aggiunge la variabile al canvas, se non esiste già. Se è già presente, ArtiosCAD dà un nuovo nome aggiungendo un numero di istanza alla fine. ArtiosCAD aggiorna tutte le formule a valle che utilizzano questa variabile con il nuovo nome.
- b) **Usa formula o valore**. Abilita solo il campo Formula per consentire di immettere una nuova formula o un valore che sostituisce la variabile. ArtiosCAD sostituisce le istanze future di questa variabile con il valore o la formula inserita e non aggiunge la variabile al canvas.
- c) **Usa variabile esistente**. Questa opzione rende disponibili tutti gli altri campi. ArtiosCAD utilizza una variabile dello stesso nome che già esiste nel canvas al posto di questa variabile. Questa opzione è disponibile solo quando esiste una condizione del genere.
- **5.** Fare clic su **OK** quando si è completata la revisione dei menu e la risoluzione di eventuali problemi. Se ci sono eventuali condizioni di controllo che non sono soddisfatte, ArtiosCAD richiede di risolverli.

In questo modo una parte ricostruibile può diventare parte del canvas. Quando si ricostruisce il canvas, un nodo per questa parte apparirà nell'albero di ricostruzione.

Quando si importa uno standard come una nuova parte, ArtiosCAD osserva i seguenti limiti:

- Il numero massimo di filetti speciali nella parte è 39.
- Il numero massimo di font nella parte è 39.

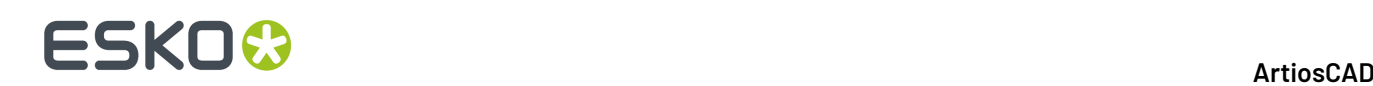

• Il numero massimo di colori nella parte è 999.

### **Importazione di un file come una nuova parte ricostruibile**

Per importare un disegno ArtiosCAD ricostruibile come una nuova parte ricostruibile, effettuare le seguenti operazioni:

- **1.** Fare clic su **File** > **Importa File** > **Come nuova parte ricostruibile**, o clic con tasto destro del mouse sul canvas nell'elenco parti e fare clic su **Importa file come nuova parte ricostruibile**. Questo combina i menu del design singolo, le variabili e il file di log nel canvas.
- **2.** A seconda del tipo di ArtiosCAD che si sta utilizzando, viene visualizzata la finestra di selezione file o il browser dei file, pre-impostato per usare file di tipo **Disegno Artios (\*. ARD)**. Selezionare il file da importare e fare click su **Apri**. Se si selezionano più file, ArtiosCAD li elabora in modo sequenziale e eseguirà un ciclo del processo di importazione tante volte quanti sono i file selezionati.
- **3.** Nella finestra Importa File come Nuova Parte, impostare le variabili nei menu come desiderato. Se questa non è la prima parte ricostruibile del canvas, potrebbero verificarsi dei conflitti di nome per molti dei menu e delle variabili. Passare il mouse sulle icone di informazioni per vedere i problemi e risolverli. Fare clic su **OK** dopo aver consultato tutti i menu e le variabili.
- **4.** Se la parte attiva è vuota, ArtiosCAD importa il file nella parte attiva; in caso contrario, ArtiosCAD posiziona la nuova parte in basso a destra del canvas e la rende attiva.
- **5.** ArtiosCAD inserisce il contenuto dei livelli del file importato (se presente) nei livelli del canvas.
	- a) Se esiste già la stessa classe di livello e lo stesso nome di livello, ArtiosCAD mette il contenuto del livello del file importato in quel livello.I nomi dei livelli sono case sensitive.
	- b) ArtiosCAD se necessario, creare il livello.
	- c) Tutti i livelli della parte nuova sono sbloccati, anche se questi livelli sono bloccati in altre parti.
- **6.** La parte mantiene il codice cartone del file originale.

Quando si importa un file come una nuova parte, ArtiosCAD osserva i seguenti limiti:

- Il numero massimo di filetti speciali nella parte è 39.
- Il numero massimo di font nella parte è 39.
- Il numero massimo di colori nella parte è 999.

Se il file che si sta importando contiene linee di posizionamento hardware, ArtiosCAD controlla se il canvas contiene già la parte hardware.In caso negativo, e se ArtiosCAD riesce a trovare l'area di lavoro della parte di hardware, ArtiosCAD aggiunge la parte hardware sulla sul canvas assegnando un numero di parte pari a 1.

È possibile **annullare** un'importazione come questa una volta, prima di apportare modifiche ad esempio alla geometria o ai menu.

Usare **Ricostruisci Playback** per vedere cosa succede durante la ricostruzione. ArtiosCAD attiva la modalità di isolamento per questa parte durante la Ricostruisci Playback. Non aggiungere una geometria durante la Ricostruisci Playback. Tuttavia, è possibile modificare le espressioni e formule se lo si desidera.

#### **Importazione di un file come una nuova parte statica**

Per importare un file esistente come una nuova parte (non ridimensionabile), effettuare le seguenti operazioni:

## ESKOW

- **1.** Fare clic su **File** > **Importa** > **Come nuova parte statica**, o clic con tasto destro del mouse sul canvas nell'elenco parti e fare clic su **Importa file come nuova parte statica**.
- **2.** A seconda del tipo di ArtiosCAD che si sta utilizzando, viene visualizzata la finestra di selezione file o il browser dei file, pre-impostato per usare file di tipo **Disegno Artios (\*. ARD)**. I tipi di file supportati includono le estensioni . ARD, .CF2, .DS2, .DD3, .DXF, .DWG, .PDF, e .AI Cambiare il selettore se lo si desidera, selezionare i file da importare, scegliere **Apri**. Se si selezionano più file, ArtiosCAD li elabora in modo sequenziale e eseguirà un ciclo del processo di importazione tante volte quanti sono i file selezionati.
- **3.** Se si sceglie un file che utilizza tuning di importazione, si apre la corrispondente finestra di tuning.
- **4.** Se la parte attiva è vuota, ArtiosCAD importa il file nella parte attiva; in caso contrario, ArtiosCAD posiziona la nuova parte in basso a destra del canvas e la rende attiva.
- **5.** ArtiosCAD inserisce il contenuto dei livelli del file importato (se presente) nei livelli del canvas.
	- a) Se esiste già la stessa classe di livello e lo stesso nome di livello, ArtiosCAD mette il contenuto del livello del file importato in quel livello.I nomi dei livelli sono case sensitive.
	- b) ArtiosCAD se necessario, creare il livello.
	- c) Tutti i livelli della parte nuova sono sbloccati, anche se questi livelli sono bloccati in altre parti.
- **6.** Se il file importato è un disegno singolo, la parte riceve lo stesso codice cartone del disegno singolo originale.

Quando si importa un file come una nuova parte, ArtiosCAD osserva i seguenti limiti:

- Il numero massimo di filetti speciali nella parte è 39.
- Il numero massimo di font nella parte è 39.
- Il numero massimo di colori nella parte è 999.

Se il file che si sta importando contiene linee di posizionamento hardware, ArtiosCAD controlla se il canvas contiene già la parte hardware.In caso negativo, e se ArtiosCAD riesce a trovare l'area di lavoro della parte di hardware, ArtiosCAD aggiunge la parte hardware sulla sul canvas assegnando un numero di parte pari a 1.

È possibile **Annullare** e **Rifare** l'importazione di una parte statica tante volte quanto desiderato.

### **Importazione di un file come un nuovo riferimento di parte**

Per importare un file esistente come un nuovo riferimento di parte, cioè come è un collegamento a un progetto esistente che è di sola lettura, effettuare le seguenti operazioni:

- **1.** Fare clic su **File** > **Importa File** > **Come nuovo riferimento di parte**, o clic con tasto destro del mouse sul canvas nell'elenco parti e fare clic su **Importa file come nuovo riferimento di parte**.
- **2.** A seconda del tipo di ArtiosCAD che si sta utilizzando, viene visualizzata la finestra di selezione file o il browser dei file, pre-impostato per usare file di tipo **Disegno Artios (\*. ARD)**. Cambiare il selettore se lo si desidera, selezionare il file da importare e fare clic su **Apri**.
- **3.** Se si sceglie un file che utilizza tuning di importazione, si apre la corrispondente finestra di tuning.
- **4.** Se la parte attiva è vuota, ArtiosCAD importa il file nella parte attiva; in caso contrario, ArtiosCAD posiziona la nuova parte in basso a destra del canvas e la rende attiva.
- **5.** ArtiosCAD inserisce il contenuto dei livelli del file importato (se presente) nei livelli del canvas.
	- a) Se esiste già la stessa classe di livello e lo stesso nome di livello, ArtiosCAD mette il contenuto del livello del file importato in quel livello.I nomi dei livelli sono case sensitive.
	- b) ArtiosCAD se necessario, creare il livello.
	- c) Tutti i livelli della nuova parte sono bloccati, anche se tali livelli sono sbloccati in altre parti.

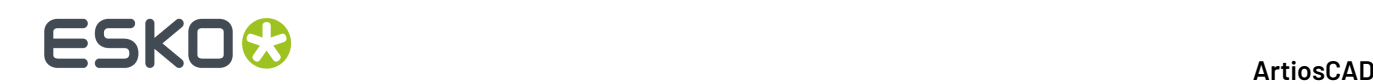

**6.** Tutti gli aspetti del nuovo riferimento di parte sono bloccati. Una icona di un lucchetto viene visualizzata nell'elenco delle parti accanto al nome della parte e nella barra del titolo della parte per mostrare che è bloccato. Tutti gli strumenti visualizzano il cursore No mentre quella parte è attiva.

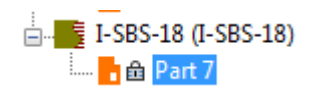

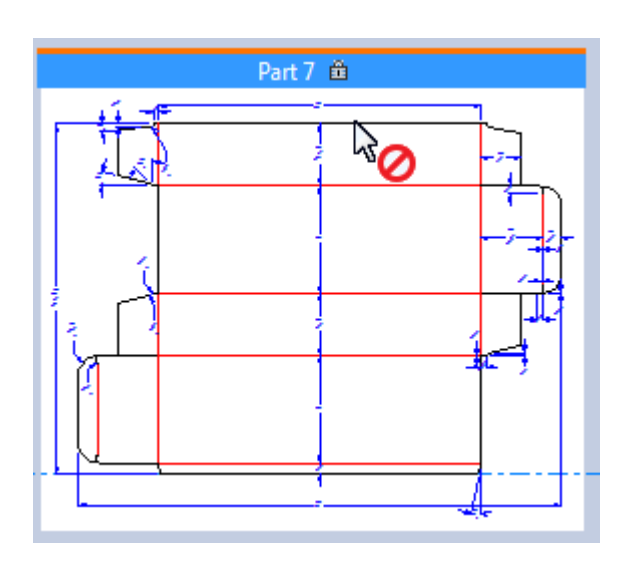

Quello che si *può* fare è utilizzare i punti nel riferimento parte bloccato come punti di riferimento durante l'utilizzo di strumenti sbloccati in altre parti. È inoltre possibile spostare l'intera parte.

Quando si importa un file come un nuovo riferimento di parte, ArtiosCAD osserva i seguenti limiti:

- Il numero massimo di filetti speciali nel riferimento parte è 39.
- Il numero massimo di tipi di carattere nel riferimento parte è 39.
- Il numero massimo di colori nel nuovo riferimento di parte è 999.

Se il file che si sta importando contiene linee di posizionamento hardware, ArtiosCAD controlla se il canvas contiene già la parte hardware.In caso negativo, e se ArtiosCAD riesce a trovare l'area di lavoro della parte di hardware, ArtiosCAD aggiunge la parte hardware sulla sul canvas assegnando un numero di parte pari a 1.

Per visualizzare il percorso del riferimento parte di sola lettura successivamente, aprire la finestra di dialogo Salva parti.

Quando si esportano parti utilizzando **Salva con nome** o **Salva come Revisione**, ArtiosCAD aggiorna il collegamento alla parte di sola lettura. Tuttavia, quando si utilizza **Salva con nome** sul canvas stesso, ArtiosCAD non aggiorna il percorso nelle parti referenziate.

### **Importazione di un file come un riferimento a una nuova parte ricostruibile**

L'importazione di un file come riferimento a una parte ricostruibile è simile all'importazione di un file come un normale riferimento a una parte. La parte importata è di sola lettura e, in un primo momento, non ridimensionabile. Per renderla ridimensionabile, si deve prima renderla scrivibile. Per importare un file come un riferimento a parte ricostruibile, effettuare le seguenti operazioni:

### ESKOW

- **1.** Nel canvas, fare clic su **File** > **Importa File** > **Come riferimento nuova parte ricostruibile**, o clic con tasto destro del mouse sul canvas nell'elenco parti e fare clic su **Importa Standard come riferimento nuova parte ricostruibile**.
- **2.** Nella finestra di dialogo Importa di File come riferimento nuova parte ricostruibile, selezionare i file da importare e fare clic su **Apri**. È possibile selezionare più file; ArtiosCAD eseguirà tante volte il processo di importazione quanto necessario.
- **3.** Nella finestra Importa File come Nuova Parte, passare il mouse sopra le icone di informazioni in ogni menu secondo necessità, e risolvere i problemi evidenziati. Cliccare **OK** quando si sono risolte tutte le problematiche.
- **4.** Se la parte attiva è vuota, ArtiosCAD importa il file nella parte attiva; in caso contrario, ArtiosCAD posiziona la nuova parte in basso a destra del canvas e la rende attiva.
- **5.** ArtiosCAD inserisce il contenuto dei livelli del file importato (se presente) nei livelli del canvas.
	- a) Se esiste già la stessa classe di livello e lo stesso nome di livello, ArtiosCAD mette il contenuto del livello del file importato in quel livello.I nomi dei livelli sono case sensitive.
	- b) ArtiosCAD se necessario, creare il livello.
	- c) Tutti i livelli della nuova parte sono bloccati, anche se tali livelli sono sbloccati in altre parti.
- **6.** Tutti gli aspetti del nuovo riferimento di parte sono bloccati. Una icona di un lucchetto viene visualizzata nell'elenco delle parti accanto al nome della parte e nella barra del titolo della parte per mostrare che è bloccato. Tutti gli strumenti visualizzano il cursore No mentre quella parte è attiva.

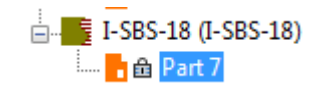

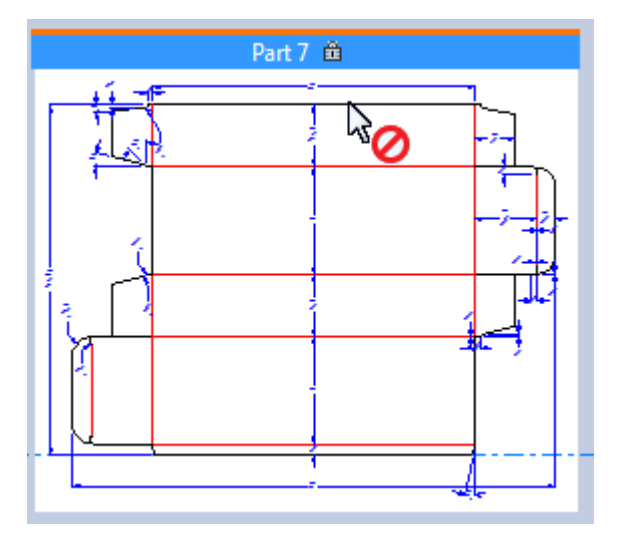

Quello che si *può* fare è utilizzare i punti nel riferimento parte bloccato come punti di riferimento durante l'utilizzo di strumenti sbloccati in altre parti. È inoltre possibile spostare l'intera parte.

- **7.** Presumibilmente si desidera rendere questa parte ricostruibile. Fare clic con tasto destro su di essa nell'elenco delle parti e fare clic su **Rendi Scrivibile**.
- **8.** ArtiosCAD riconosce che questo è un riferimento a un disegno ridimensionabile e viene chiesto di decidere cosa fare.

# **ESKO۞** ArtiosCAD

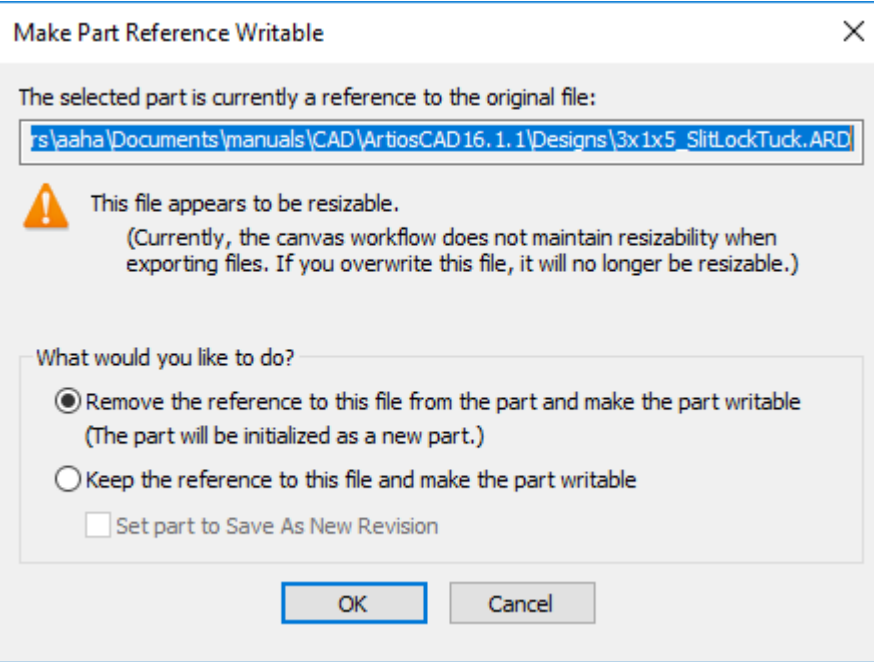

- a) L'azione predefinita è **Rimuovi il riferimento a questo file dalla parte e rendi la parte scrivibile**. Questo essenzialmente inserisce una versione standalone del file di riferimento come nuova parte, così che ArtiosCAD possa ricostruirlo. Questa opzione è sempre selezionata e non c'è nessuna impostazione nei Default per controllarla, perché è pericoloso modificarla.
- b) **Mantieni il riferimento a questo file e rendi la parte scrivibile** potrebbe MODIFICARE IL FILE ORIGINALE QUANDO SI RICOSTRUISCE IL CANVAS. Usare questa opzione con cautela. Per ridurre questo pericolo, si può scegliere di **Imposta parte a Salva come nuova revisione**, che è il comportamento predefinito quando si sceglie questa opzione. Se si esporta questa parte che è ancora un riferimento, la prima volta, l'azione è impostata su **Salva come nuova revisione**, e successivamente future esportazioni sono impostate su **Sovrascrivi Esistente**, ma è possibile modificare tali azioni se desiderato.
- c) Fare clic su **OK** per terminare l'importazione del file come un riferimento a parte ricostruibile.

#### **Importazione di un canvas in un altro canvas**

Esistono diversi modi per importare un canvas in un'altra area di disegno usando i comandi del menu **File** > **Importa**.

- **Da Standard come nuova parte ricostruibile**. Consente di scegliere lo standard dal catalogo e impostare l'insieme parametri e i cartoni.
- **Come nuova parte ricostruibile**. Seleziona il file del workspace. ArtiosCAD non richiede un insieme parametri o cartoni.
- **Come nuova parte statica**. Seleziona il file del workspace. ArtiosCAD non richiede un insieme parametri o cartoni.

#### **Come riferimento di nuova parte ricostruibile**,**Come riferimento di nuova parte** e **Nella parte corrente** non consentono questa operazione.

ArtiosCAD mantiene gli angoli di piega 3D del canvas di origine, le linee di costruzione, e i livelli bloccati, riportandoli nel canvas di destinazione.

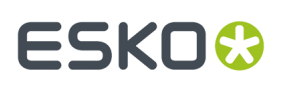

### **Elementi mantenuti ed elementi scartati**

ArtiosCAD importa alcuni elementi, mentre ne scarta altri.

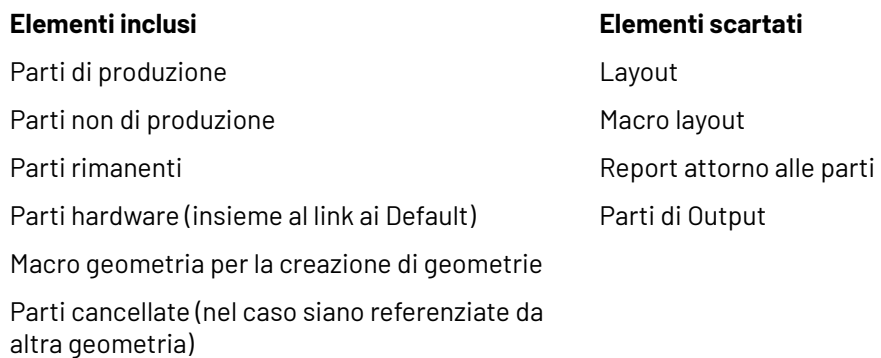

Parti aggiunte come riferimenti di sola lettura, con la modalità di sola lettura resettata e il riferimento rimosso

Plot di documentazione (dagli standard)

### **Parti importate nel canvas di destinazione**

Le parti impostate in modo specifico nel canvas di origine come di sola lettura rimangono di sola lettura nel canvas di destinazione.

Le parti con un numero di copie maggiore di 1 conservano tale numero di copie nel canvas di destinazione. Se il numero di copie è impostato da una variabile, il valore di tale variabile viene visualizzato nel campo Numero di copie nell'elenco delle parti.

#### **Voci di database**

Le informazioni sul database dal canvas di origine non sovrascrivono le informazioni del database nel canvas di destinazione.

In ArtiosCAD Standard Edition tutte le informazioni del database vengono conservate ad eccezione di Cliente, Proprietario, Venditore e Progettista, che prendono i valori del canvas di destinazione.

In ArtiosCAD Enterprise, Venditore e Cliente sono impostati dal progetto. Progettista e Proprietario sono l'utente e la locazione di quell'utente. I campi utente vengono sostituiti da Attributi.

#### **Plot documentazione**

Se i nomi delle variabili si trovano nel testo delle quote, ArtiosCAD mapparli dinamicamente a nuovi nomi di variabili.

ArtiosCAD può aggiornare i plot di documentazione nei canvas eseguiti come parti importabili, ad eccezione di quelli eseguiti come standard in una parte ricostruibile.

#### **Cancellare una parte**

Per cancellare una parte, eseguire una delle operazioni seguenti:

- **1.** Fare clic con il tasto destro sul nome della parte nell'elenco parti e fare clic su **Elimina Parte**.
- **2.** Assicurarsi che la parte che si desidera eliminare è la parte attiva e fare clic su **Parti** > **Cancella Parte Attiva**.

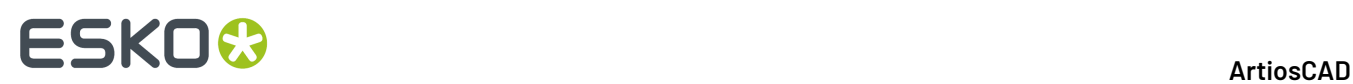

**1.**

**3.** Fare clic con il pulsante destro del mouse all'interno di uno spazio bianco in modo da farlo diventare magenta e cliccare **Cancella Parte** dal menu di scelta rapida.

### **Salvare un canvas**

Quando si salva un canvas, è possibile scegliere che venga richiesto di salvare le parti in singoli workspace ArtiosCAD (impostazione di default), di salvare le parti modificate automaticamente in singoli workspace, o di lasciare le parti come entità autonome nel documento canvas.

**Nota:** Se si utilizza ArtiosCAD Standard Edition, **Pubblica su WebCenter** non è disponibile per i canvas.

Disegnare il canvas come desiderato e fare clic su **File** > **Salva**, o fare clic su **Salva** nella barra di visualizzazione.

- **2.** ArtiosCAD chiede di scegliere un percorso e impostare il nome del file, oppure è possibile utilizzare la denominazione automatica se è disponibile per la posizione prescelta. Salvare il file nel modo desiderato.
- **3.** Impostare le informazioni di database per il canvas e fare clic su **OK**. Se si salvano le parti singolarmente, erediteranno dal canvas le informazioni su Cliente, Proprietario, Venditore e Designer.
- **4.** Se ArtiosCAD è impostato per salvare le parti quando si salva il canvas, ArtiosCAD chiederà di salvare le parti. Vedere *Salvare le Parti* per ulteriori informazioni.

I Default che controllano il salvataggio delle parti durante il salvataggio di un canvas sono **Opzioni** > **Default** > **Default di avvio** > **Opzioni Canvas/Parti**.

#### **Salvare le parti**

Le parti possono esistere solo all'interno del canvas, o è possibile salvarle in singoli workspace ArtiosCAD se si desidera lavorare su di esse in modo indipendente. Se si lavora su di esse in modo indipendente, ArtiosCAD richiede di sincronizzare le versioni del canvas con le singole versioni delle parti la volta successiva che si apre il canvas.

**Nota:** Prima di poter salvare le parti singolarmente, è necessario salvare il canvas. **Salva Parti** non è disponibile finché non si salva il canvas.

**1.** Se si utilizzano le impostazioni di default, ArtiosCAD apre la finestra Salva Parti.

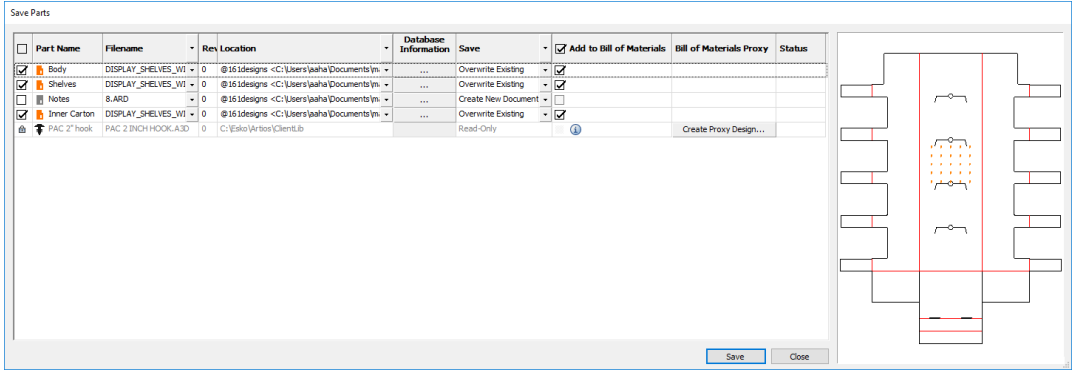

# ESKOW

- a) ArtiosCAD seleziona tutte le parti di Produzione di default per il salvataggio. Le icone sono di colore arancione. Le parti di Non produzione non sono selezionate e hanno le icone di colore grigio. Le parti di sola lettura sono elencate, ma non sono disponibili, e le parti hardware non sono esportabili. ArtiosCAD seleziona automaticamente quelle parti che sono state modificate dopo l'ultimo salvataggio. Alterna la selezione di tutte le parti tra salvataggio e non salvataggio facendo clic sulla casella nell'intestazione di colonna.
- b) Nella colonna Nome file, ArtiosCAD basa il nome file della parte usando il nome di parte o il nome del file di canvas, a seconda della configurazione di default. Se il sistema utilizza il nome della parte, il nome del file è il nome della parte con l'estensione del tipo di file ArtiosCAD. Se il sistema utilizza il nome file del canvas, il nome file della parte è impostato al nome file del canvas, seguito da un delimitatore e quindi il numero della parte. Se la posizione in cui si sta salvando la parte lo supporta, è possibile cliccare per aprire la tendina alla fine del campo e scegliere **Denominazione automatica** (per una risorsa o un progetto) o **Generazione automatica (Canvas)** oppure **Generazione automatica (Parte)** (a seconda della posizione in cui si sta salvando il canvas). Per impostare l'azione per tutti i nomi file contemporaneamente, fare clic sull'attivatore della tendina nell'intestazione di colonna. Per ArtiosCAD Enterprise, il canvas sarà la versione 2 se si sceglie di autogenerare il nome. Se si sceglie di usare Denominazione automatica o Autogenera, ArtiosCAD aggiorna il nome del file in modo appropriato. Si può anche fare doppio clic sul nome file per modificarlo manualmente come desiderato, se esso non viene generato automaticamente. Si noti che parti referenziate utilizzano diversi nomi di file.
- c) Se si utilizza ArtiosCAD Enterprise, e se il progetto in cui si desidera salvare le parti supporta l'assegnazione automatica dei nomi e un suffisso, la colonna di suffisso consente di impostarlo.
- d) La colonna di Revisione indica il carattere di revisione per la parte.
- e) Nella colonna Posizione, scegliere dove salvare la parte. ArtiosCAD compila la posizione in cui si sta salvando il canvas, ma è possibile scegliere un percorso diverso per ogni parte. Per impostare la posizione per tutte le posizioni contemporaneamente, fare clic sull'attivatore della tendina nell'intestazione di colonna. Si può utilizzare:
	- **Sfoglia per cartelle** (in ArtiosCAD Standard Edition)
	- **Seleziona Risorsa** (in ArtiosCAD Standard Edition)
	- **Utilizza Directory Canvas** (in ArtiosCAD Standard Edition)
	- **Sfoglia** (in ArtiosCAD Enterprise, che apre il browser)
	- **Utilizza Posizione Canvas** (in ArtiosCAD Enterprise)
- f) Nella colonna Informazioni Database, fare clic Altre Opzioni (**...**) per aprire la finestra Informazioni Database Parti.I campi di lunghezza, larghezza e profondità sono solo **informativi** e non sono strutturalmente efficaci. Ecco perché sono modificabili.
- g) La colonna Salva mostra il risultato della valutazione fatta da ArtiosCAD dell'azione da eseguire. Le azioni disponibili in questa colonna quando si fa clic sull'attivatore della tendina sono **Salva**, che sovrascrive un documento esistente, o **Salva come nuova revisione**. Se si sceglie **Salva come nuova revisione**, è necessario inserire un commento, e se questo non è il primo salvataggio, viene visualizzata un'opzione per aggiornare tutte le distinte base in cui compare questa revisione. Come con le altre colonne, è possibile impostare le azioni per tutte le parti cliccando l'attivatore della tendina nell'intestazione di colonna.I risultati possibili sono elencati di seguito.
	- **Crea Nuovo Documento**.Il documento di destinazione non esiste ancora.

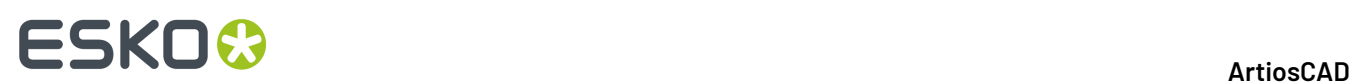

- **Sovrascrivi Esistente**.Il documento di destinazione esiste già e ArtiosCAD lo sostituirà.
- **Attualmente Aperto**.Il documento di destinazione è già aperto come workspace indipendente. Chiuderlo prima di salvare la parte.
- **File su Disco Più Recente**. La versione indipendente è stata salvata dopo che si è tentato di salvare la parte.
- h) La colonna Aggiungi a distinta base controlla se ArtiosCAD deve aggiunge la parte alla distinta base.
- i) La colonna Distinta base Proxy controlla se ArtiosCAD crea un disegno proxy per una parte dell'hardware per l'uso su una distinta base. Se si fa clic su una voce della colonna, è possibile specificare la risorsa in cui ArtiosCAD crea il disegno proxy e il suo nome file.
- j) La colonna Stato mostra lo stato di avanzamento del salvataggio.
- **2.** Cliccare su **Salva**. Quando si fa clic su Salva:
	- Si apre una barra di avanzamento.
	- **Stop** sostituisce **Salva** e **Chiudi**.
	- ArtiosCAD aggiorna la colonna Stato per ogni parte.
- **3.** Quando l'operazione di salvataggio viene completata, ArtiosCAD mostra un messaggio di stato che visualizza se si sono verificati errori. Cliccare **Chiudi** per chiudere la finestra Salva Parti.

Dopo aver salvato una parte, il suo percorso non cambia quando si salva il canvas in una nuova posizione.

I timestamp e percorsi possono essere diversi se si salvano parti e non si salva successivamente il canvas. Questo provoca solitamente la comparsa dello stato File su Disco Più Recente.

Quando parti di canvas contengono fori e linee di posizionamento per l'hardware, ArtiosCAD li copia in parti esportate. Se si convertono tali parti esportate in 3D, tuttavia, ArtiosCAD non ripopolare le parti hardware; Ciò accade solo nei canvas.

#### **Salvare le revisioni**

Il salvataggio delle revisioni dei canvas e delle parti in ArtiosCAD Standard Edition richiede che l'opzione **Nome file di base è la prima revisione** sia selezionata in **Opzioni** > **Default** > **Default di avvio** > **Formato File Disco Revisione**.

#### **ArtiosCAD**

### **ESKO&**

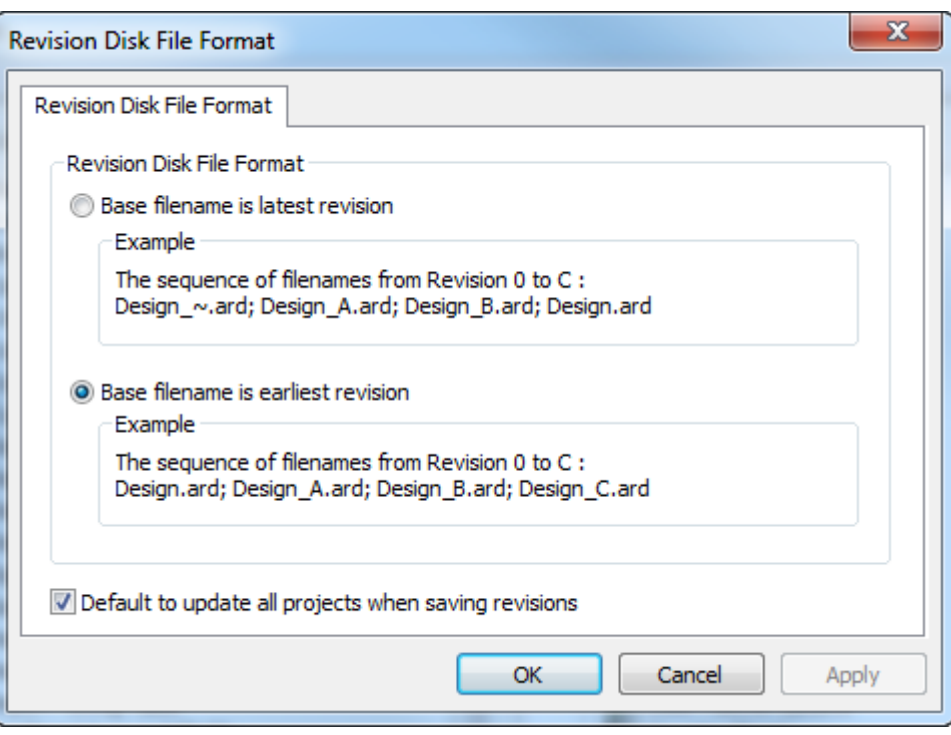

Non è possibile salvare le revisioni, se tale opzione è impostata su **Nome file base è l'ultima revisione**. **Default aggiornamento tutti i progetti durante salvataggio revisioni** controlla se ArtiosCAD Standard Edition aggiorna altri progetti contenenti un workspace di una singola parte con la nuova revisione.

Quando si salva una revisione di un canvas in ArtiosCAD Standard Edition, è disponibile un'opzione per **Salva anche parti come revisioni**. Questa opzione è attiva per default.

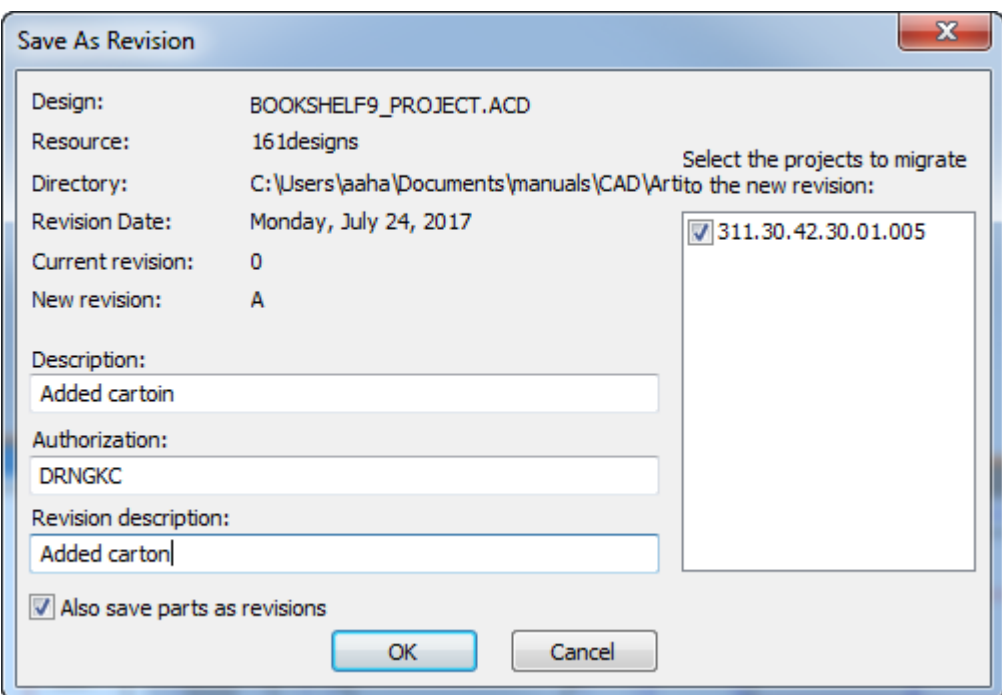

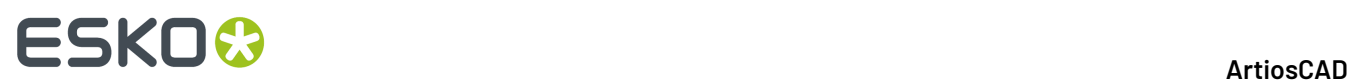

Se si lascia selezionata questa opzione quando si fa clic su **OK**, ArtiosCAD si apre la finestra Salva Parti con informazioni aggiuntive per le revisioni. ArtiosCAD riempie i campi Descrizione Revisione e Autorizzazione usando i valori presenti nella finestra Salva come revisione, ma si possono cambiare per ogni parte secondo necessità, selezionando la parte e cambiandoli. Si può anche scegliere se aggiungere o meno le parti alla distinta base, se questa è la prima volta che le si salva.

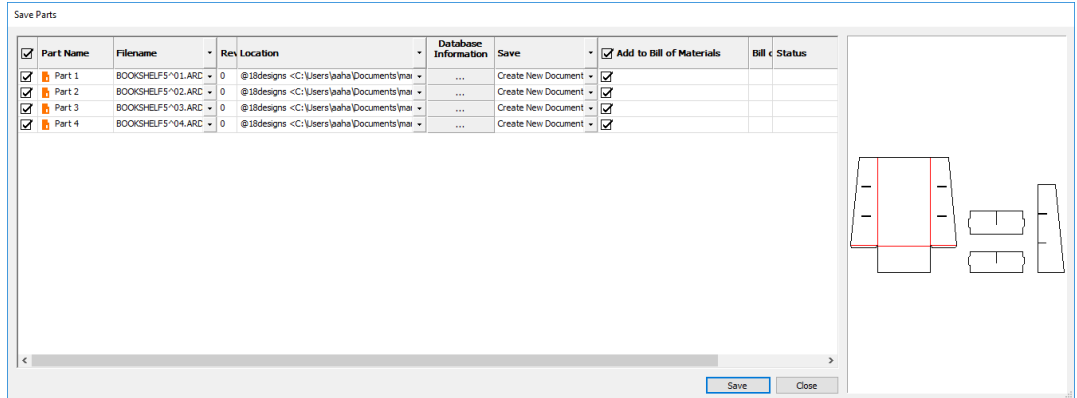

Fare clic su **Salva** per iniziare a salvare le parti. Fare clic su **Chiudi** al termine dell'operazione e quindi fare clic su **OK** nella finestra Informazioni Database del Canvas.

Se si utilizza ArtiosCAD Enterprise, la procedura è simile. Quando si fa clic su **Pubblica Revisione**, nella finestra di dialogo Salva Documento Gestito è **Salva Anche Parti come Revisioni**.

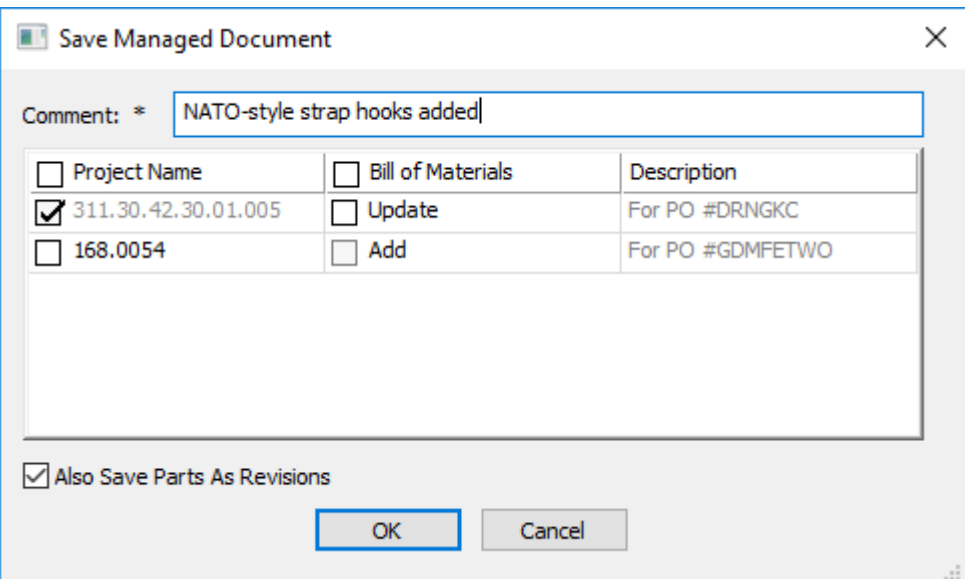

ArtiosCAD Enterprise quindi chiede di impostare le informazioni di database del canvas, e quando si sceglie **OK**, si apre la finestra Salva Parti. ArtiosCAD Enterprise riempie il campo Commento per ogni parte nella finestra Informazioni Database del Canvas, ma si può cambiare per ogni parte come desiderato selezionando la parte ed effettuando la modifica. La colonna **Aggiungi a Distinta Base** controlla se la nuova revisione di una parte viene utilizzata in una distinta base in cui compare quella parte.

## ESKOR

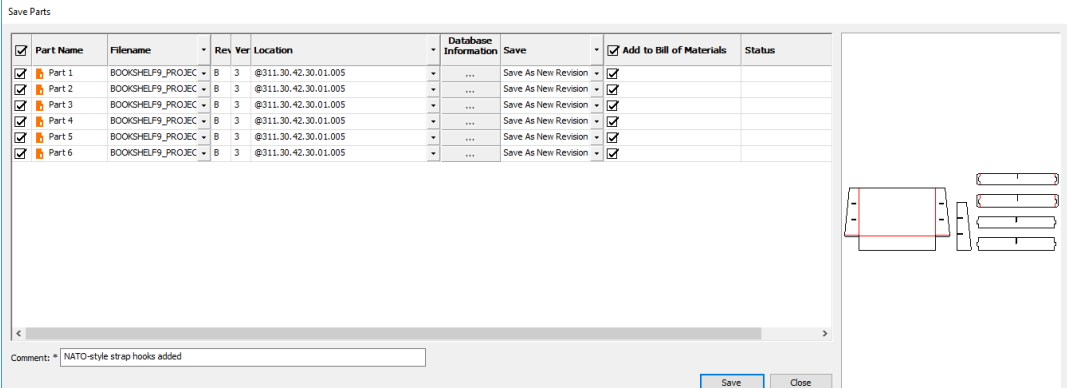

Fare clic su **Salva** per iniziare a salvare le parti. Cliccare **Chiudi** una volta completata la procedura.

In ArtiosCAD Enterprise, per controllare se altri progetti contenenti aree di lavoro di parti vengono aggiornati con nuove revisioni, utilizzare **Per documenti collegati, default a 'Aggiorna tutti i progetti correlati'** in **Opzioni** > **Default** > **Default di avvio** > **Salva Opzioni**.

### **Apertura di un canvas in ArtiosCAD Standard Edition**

Per aprire un canvas in ArtiosCAD Standard Edition, procedere come segue:

- **1.** Fare clic su **Apri** nella barra di Visualizzazione se si dispone già di un documento aperto o scegliere **File** > **Apri**.
- **2.** Nella finestra Apri, utilizzare **Visualizza Cartella** o **Visualizza Risorsa** per spostarsi nel percorso desiderato. Per default, il selettore File di tipo è impostato su **Disegni**, che comprende i canvas.
- **3.** Cliccare sul canvas desiderato. ArtiosCAD mostra un'anteprima come disegno singolo.

### **ESKO☆**<br>
ArtiosCAD

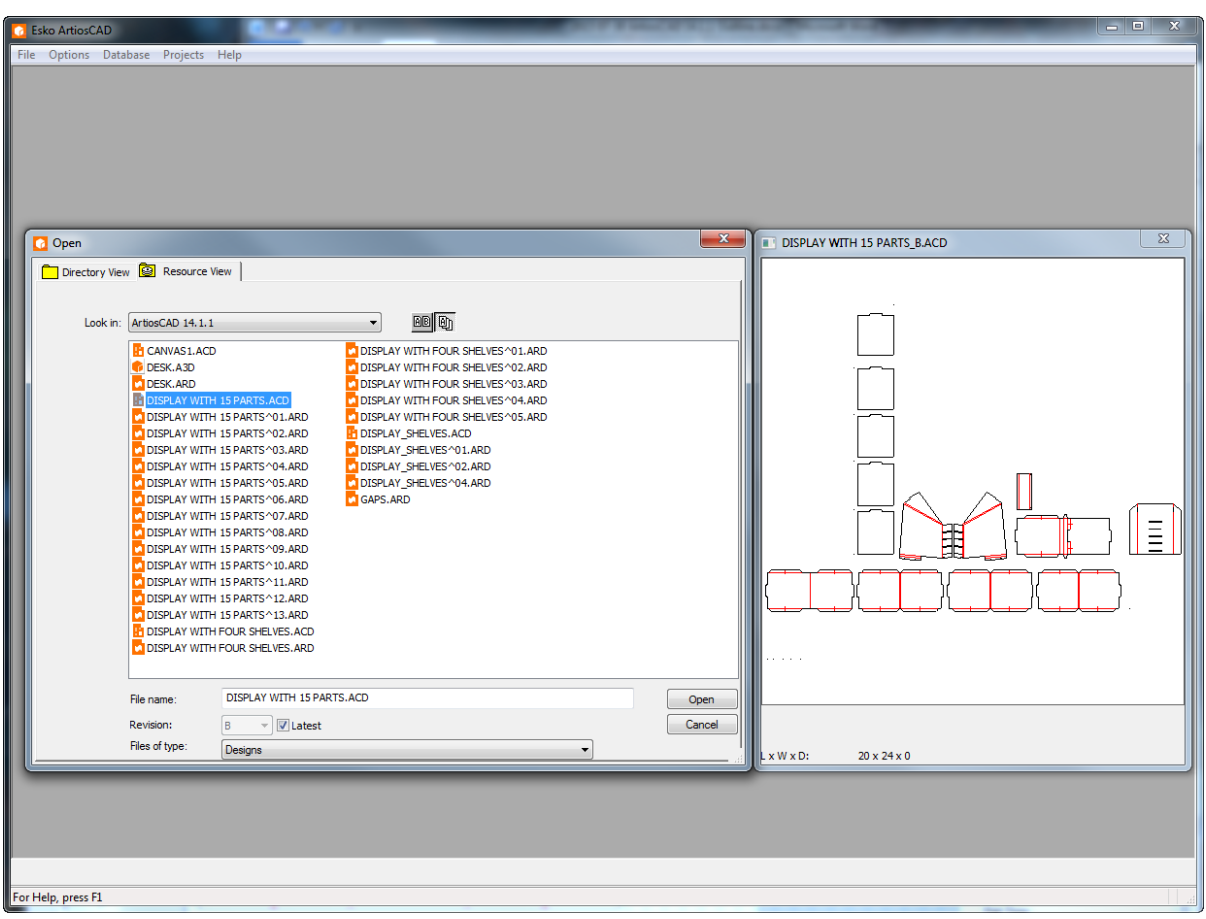

- **4.** Scegliere **OK** per aprire il canvas.
- **5.** ArtiosCAD controlla se tutte le parti nel canvas sono state salvate come workspace indipendenti, e se sono diversi, viene chiesto di scegliere quale versione utilizzare. Vedere *Sincronizzare le Parti* per ulteriori informazioni.
- **6.** Se le parti non sono cambiate, ArtiosCAD apre il canvas.

### **ArtiosCAD**

### **ESKO&**

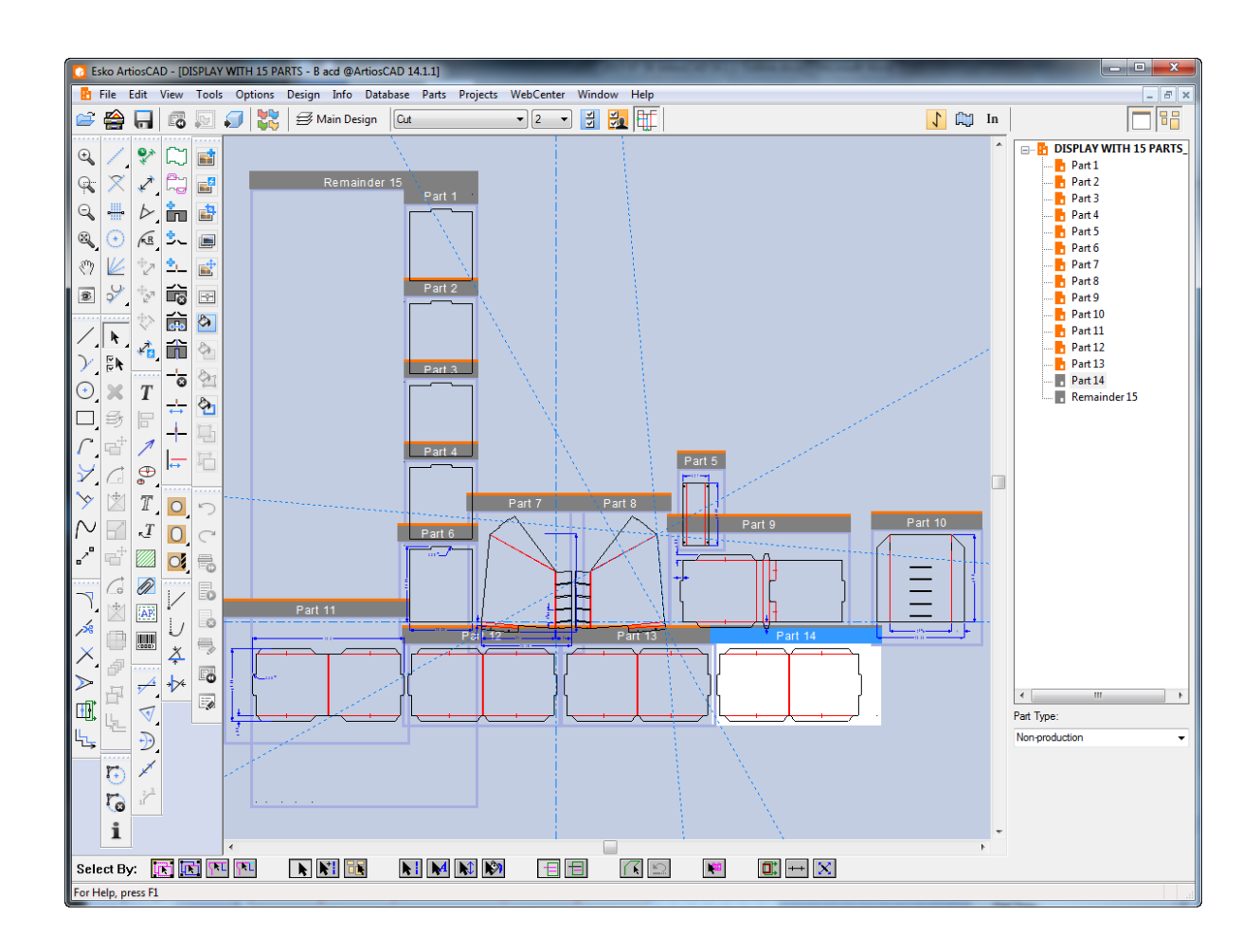

### **Apertura di un canvas in ArtiosCAD Enterprise**

Per aprire un canvas in ArtiosCAD Enterprise, procedere come segue:

- **1.** Еé Fare clic su **Browser** nella barra di Visualizzazione se si dispone già di un documento aperto o scegliere **File** > **Browser**.
- **2.** Passare al progetto desiderato e alla cartella contenente il canvas da aprire. Per default, il selettore File di tipo è impostato su **Disegni**, che comprende i canvas.
- **3.** Cliccare sul canvas desiderato. ArtiosCAD Enterprise mostra un'anteprima nel riquadro di anteprima.

### **ESKO<sup>8</sup>**

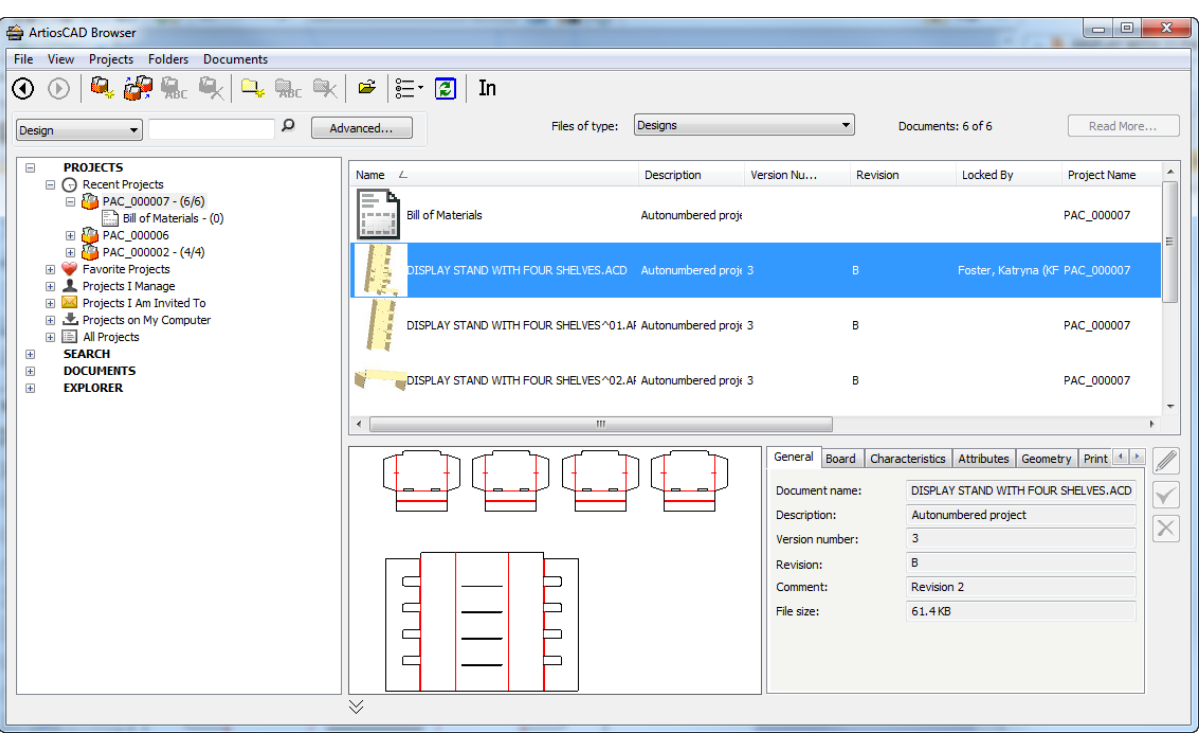

- **4.** Fare doppio click sul canvas per aprirlo.
- **5.** ArtiosCAD Enterprise controlla se tutte le parti nel canvas sono state salvate come workspace indipendenti, e se sono diversi, viene chiesto di scegliere quale versione utilizzare. Vedere *Sincronizzare le Parti* per ulteriori informazioni.
- **6.** Se le parti non sono cambiate, ArtiosCAD Enterprise apre il canvas.

### ESKO<del>®</del>

### **ArtiosCAD**

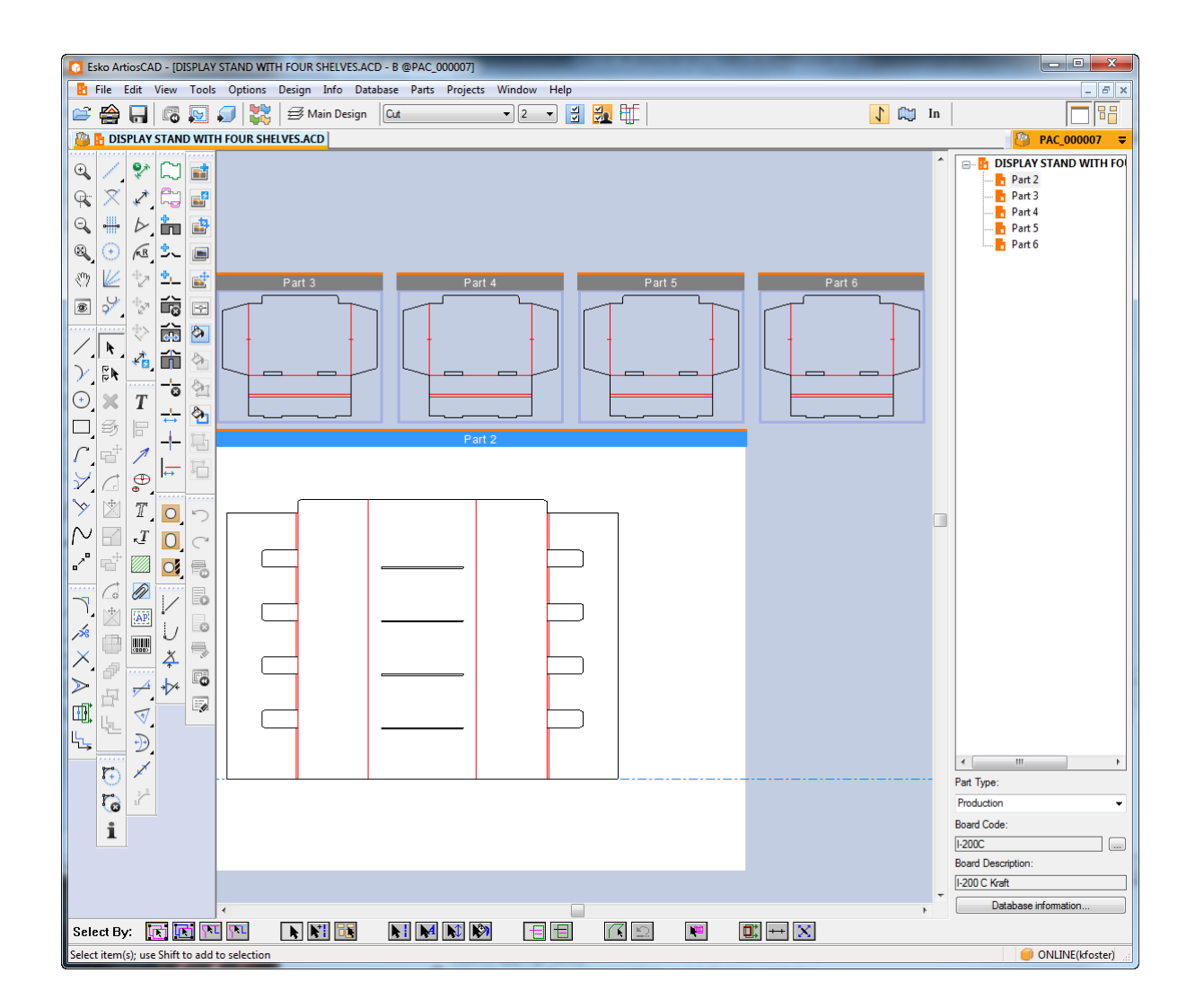

### **Sincronizzare le parti**

Quando si apre un canvas, ArtiosCAD controlla le parti e i loro workspace indipendenti (se applicabile), e se ci sono differenze, chiederà di selezionare la versione da utilizzare nella finestra Aggiorna Parti. ArtiosCAD Standard Edition cerca i file su disco più recenti, mentre ArtiosCAD Enterprise cerca le revisioni più recenti.

**Nota:** La sincronizzazione delle parti non è supportata in modalità non in linea in ArtiosCAD o ArtiosCAD Enterprise.

Per sincronizzare le parti in un canvas, procedere come segue:

- **1.** Aprire un canvas in cui si sono salvate le parti e sono poi state fatte modifiche ai workspace delle singoli parti.
- **2.** ArtiosCAD comincia ad aprire il canvas, rileva le differenze e apre la finestra Aggiorna Parti.

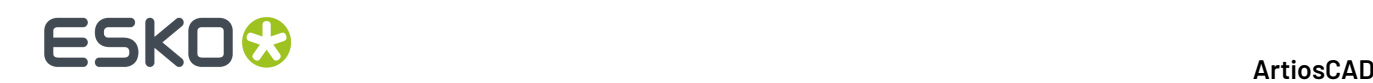

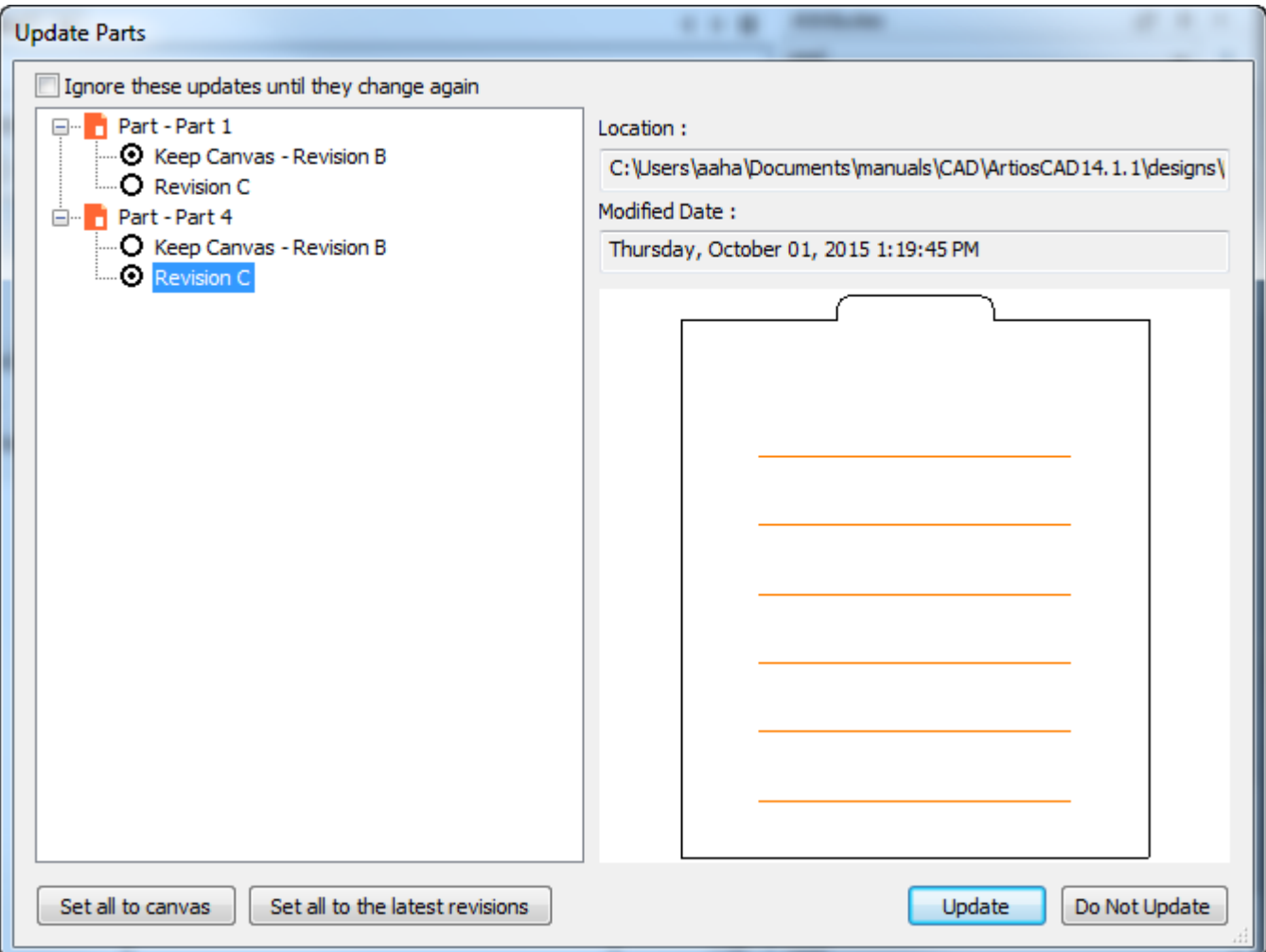

Questa finestra consente di scegliere quale versione della parte utilizzare nel canvas.

- a) ArtiosCAD mostra sul lato sinistro della finestra l'elenco delle parti cambiate. Un'icona arancione significa che la parte è nella sua ultima posizione salvata. Un'icona di parte grigia indica che il workspace singolo della parte non è nella posizione registrata nel canvas e risulta essere mancante.
- b) Scegliere la versione da utilizzare per ogni parte facendo clic sul relativo pulsante di opzione. ArtiosCAD mostra un'anteprima della parte selezionata nel pannello anteprima. Per attivare o disattivare rapidamente tutte le parti, fare clic su **Imposta tutto a canvas** o **Imposta tutto alle ultime revisioni**.
- c) **Ignora questi aggiornamenti fino a quando non cambiano nuovamente** impedisce che ArtiosCAD segnali queste differenze aggiornando i relativi timestamp nel canvas.
- d) Fare clic su **Aggiorna** per aggiornare il canvas con questi cambiamenti.
- **3.** Quando si sceglie una versione più recente di una parte, ArtiosCAD esegue le operazioni seguenti:
	- a) Sostituisce la geometria nella parte del canvas con la geometria appartenente al singolo workspace.
	- b) Gli angoli di ponticellatura e piega nella parte revisionata sostituiscono quelli della parte del canvas.
	- c) Nessuna linee di costruzione della parte revisionata viene copiata nel canvas.

# ESKOW

- d) La posizione della parte revisionata rispetto all'origine viene copiata sul canvas, il che potrebbe causarne lo spostamento sul canvas stesso.
- e) I livelli che sono stati modificati nella parte revisionata vengono cambiati anche nel canvas. ArtiosCAD ignora i livelli vuoti, oltre che le modifiche al nome e alla classe del livello.
- f) ArtiosCAD aggiorna il canvas con eventuali aggiornamenti alle definizioni degli elementi di stampa nella parte revisionata, ma non cancella gli elementi di stampa nel canvas se sono stati cancellati nella parte revisionata, e non cambia la definizione dell'elemento di stampa nel canvas se è stato cambiato nella parte revisionata.
- g) Se la direzione di fibra nella parte revisionata è diversa da quella della parte del canvas, ArtiosCAD ruota la parte sul canvas in modo appropriato.
- h) ArtiosCAD aggiorna la definizione di cartone della parte del canvas con quello della parte revisionata.
- i) ArtiosCAD sostituisce le informazioni del database della parte del canvas con quelle dalla parte revisionata, tranne che per i valori di Cliente, Proprietario, Venditore e Designer, che vengono ereditati dal canvas.
- j) Per il 3D: Se si è cambiata la superficie di base nella parte revisionata, la superficie di base cambia anche nella parte del canvas. Se si è cambiato il contorno della superficie di base nella parte revisionata, ArtiosCAD cancella la superficie di base della parte di canvas. Se si sono create animazioni nella parte di canvas, queste vengono conservate quando ArtiosCAD aggiorna la parte. Se si è cambiato il numero di pannelli nella parte revisionata o la forma della superficie di base, ArtiosCAD reimposta l'animazione. Le animazioni create nella parte revisionata dopo la conversione in 3D non vengono aggiunte al canvas durante un aggiornamento.
- k) Le definizioni colore aggiornate nella parte revisionata vengono trasferite al canvas.
- l) Gli elementi grafici aggiunti alla parte revisionata vengono trasferiti sul canvas.
- m) Se si sono modificate le proprietà di default e le formule nella parte revisionata, queste non si trasferiscono sul canvas.
- n) Per ArtiosCAD Standard Edition, le informazioni di database delle parti revisionate si trasferiscono sul canvas per quanto riguarda le descrizioni semplici, i valori calcolati e le caratteristiche, mentre le caratteristiche non esistenti vengono rimosse e la descrizione di ciascuna caratteristica viene aggiornata basandosi sul codice. Per i campi utente, se i campi utente del canvas provengono da un altro database (riconosciuto basandosi sull'ID del database), ArtiosCAD elimina quelli provenienti dalla parte. Se i campi utente del canvas provengono dallo stesso database, ArtiosCAD rimuove i campi utente non esistenti provenienti dalla parte. ArtiosCAD aggiunge tutti i campi utente pre-calcolati e obbligatori.
- o) Per ArtiosCAD Enterprise, le informazioni database provenienti dalla parte revisionata si trasferiscono al canvas per le descrizioni semplici, i valori calcolati e le caratteristiche. ArtiosCAD Enterprise rimuove le caratteristiche presenti nella parte del canvas che non esistono nella parte revisionata. Per gli attributi, ArtiosCAD Enterprise aggiunge quelli che esistono nella categoria attributo ma non sono nella parte revisionata. ArtiosCAD Enterprise rivaluta gli attributi calcolati.
- p) Per le informazioni cartone , ArtiosCAD esegue un confronto case insensitive del codice cartone e della descrizione cartone per le parti con codici e descrizioni cartone nel database. Per i cartoni che hanno differenza, elenca quelli presenti in una parte che non sono stati trovati nel database mostrando spessore, costi, test e carte nella finestra Aggiorna Cartone.

### **ESKO☆**<br>
artiosCAD

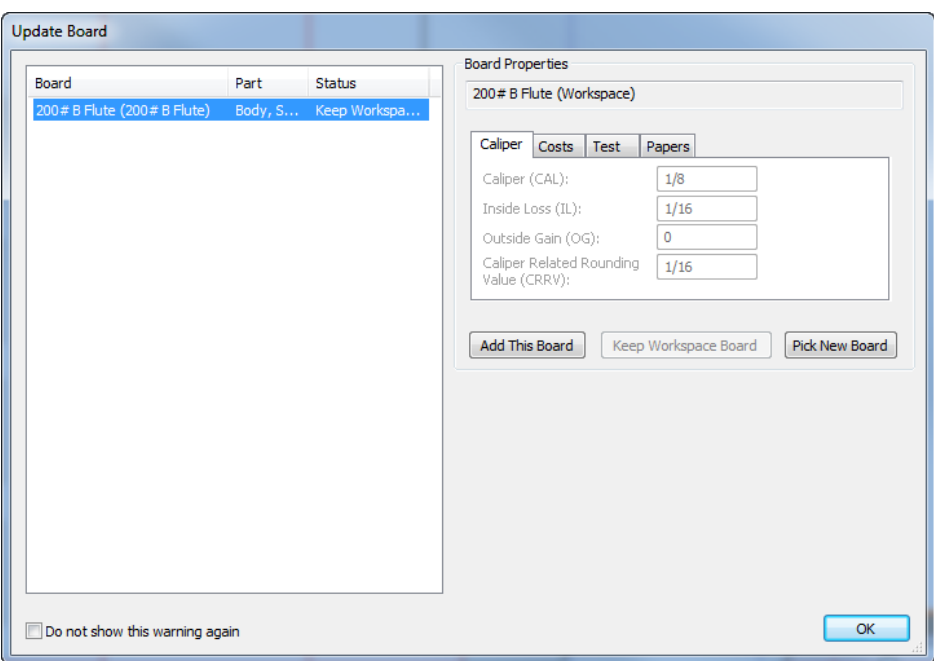

Utilizzare **Aggiungi Questo Cartone** solo (ArtiosCAD Standard Edition! Gli utenti ArtiosCAD Enterprise devono utilizzare il normale metodo di gestione dei cartoni), **Mantieni Cartone Workspace**, o **Scegli Nuovo Cartone**. Se si utilizza **Aggiungi Questo Cartone**, ArtiosCAD aggiunge il cartone al livello superiore dell'albero, ma senza intermezzi/coperture, informazioni 3D o immagini texture. **Mantieni Cartone Workspace** è disponibile solo dopo aver scelto un cartone diverso utilizzando **Scegli Nuovo Cartone** e si vuole tornare all'originale. **Non visualizzare più questo messaggio** contrassegna il cartone come convalidato. Fare clic su **OK** dopo aver scelto come risolvere un conflitto tra cartoni.

### **Conversione di una parte in Manufacturing**

- **1.** Per convertire una parte di Produzione in workspace di Manufacturing, eseguire una delle operazioni seguenti:
	- a) Passare il mouse sopra un punto vuoto di una parte di Produzione o la sua barra del titolo e fare clic destro su di esso. Quindi fare clic su **Converti a Manufacturing**nel menu di scelta rapida.
	- b) Fare clic con il tasto destro del mouse su una parte di Produzione nell'Elenco Parti e fare clic su **Converti a Manufacturing**nel menu di scelta rapida.
- **2.** Se la parte non è già stata salvata come workspace di disegno singolo autonomo, ArtiosCAD richiede un nome per il disegno. Usa automaticamente il nome della parte per generarlo.
- **3.** ArtiosCAD viene chiesto di scegliere l'insieme parametri e le macchine come al solito.
- **4.** ArtiosCAD aggiunge la parte al foglio e attende il successivo comando.

### **Gestione delle parti**

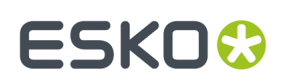

### **Rendere una parte attiva**

Per rendere attiva una parte, eseguire una delle operazioni seguenti:

- **1.** Se le Cornici Parti sono attivate, fare clic su barra del titolo della parte.
- **2.** Fare clic sul nome della parte nell'elenco delle parti.
- **3.** Fare clic con il pulsante destro del mouse all'interno di uno spazio bianco in modo da farlo diventare magenta e cliccare **Imposta Parte Attiva** dal menu di scelta rapida.
- **4.** Quando si sta spostando la geometria, agganciarla in snap ad un punto in una parte non attiva.

### **Cambiare il tipo di una parte**

Ci sono due tipi principali di parti: *Produzione* e *Non produzione*.

Le parti di produzione possono essere convertite in Manufacturing e sono incluse nei vari calcoli.

Le parti di non produzione non possono essere convertite in Manufacturing e hanno lo scopo di memorizzare le informazioni non necessarie alla costruzione del contenitore. Quando una parte non di produzione è selezionata nell'elenco delle parti, non mostra un codice cartone e i pulsanti di informazioni database non sono disponibili. Tuttavia, è possibile vedere e impostare tali informazioni per loro nella finestra Informazioni Database dal menu Database. Le parti di Non produzione inoltre non sono selezionate per default quando si salvano le parti e quando si esegue l'output di un oggetto BOM canvas.

Per modificare il tipo di una parte, utilizzare uno dei seguenti metodi:

- Con la parte selezionata nell'elenco parti, cambiare il valore della tendina **Tipo parte**.
- Fare clic con tasto destro sulla parte nell'elenco delle parti e fare clic su **Segna come** nel menu di scelta rapida. Assumerà il tipo opposto al tipo attuale.
- Passare il mouse sopra la parte, fare clic con il tasto destro del mouse e scegliere **Contrassegna come** nel menu di scelta rapida. Assumerà il tipo opposto al tipo attuale.

Due tipi di parte speciali sono *Output* e *Resto*, che ArtiosCAD utilizza solo quando si crea un Output su un livello e quando esegue una ricostruzione.

Le parti *hardware* vengono aggiunte dallo strumento **Aggiungi Hardware** in 3D e non possono essere aggiunte manualmente. Le parti hardware sono nella propria cartella nella distinta base e sono deselezionate per impostazione predefinita.

### **Separare una parte**

Per separare una parte in due parti, effettuare le seguenti operazioni:

**1.**

Usare **Seleziona** per selezionare la geometria da mettere in una nuova parte.

- **2.** Fare clic con il pulsante destro del mouse e fare clic su **Separa Parte** dal menu di scelta rapida, o fare clic su **Parti** > **Separa Parte**.
- **3.** ArtiosCAD mette la geometria selezionata in una nuova parte e sposta la posizione corrente nella nuova parte. Si noti che questo non muove fisicamente la geometria; per questo, utilizzare il metodo normale di selezione e spostamento degli oggetti.

Se la selezione corrente è tutta in una parte, ArtiosCAD copia i valori di L, W e D (se impostati), cartone, caratteristiche, descrizioni semplici e Campi Utente dalla parte originale nella parte nuova.

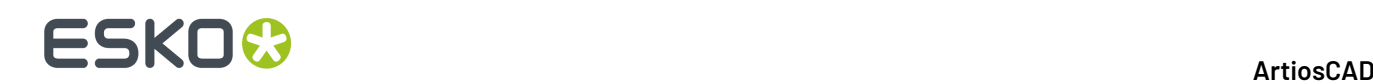

### **Spostare oggetti in una parte**

Per spostare gli oggetti in una parte diversa, effettuare le seguenti operazioni:

- **1.**
- Usare **Seleziona** per selezionare gli oggetti da spostare in un'altra parte.
- **2.** Fare clic con il pulsante destro del mouse e fare clic su **Muovi in Parte** dal menu di scelta rapida, o fare clic su **Parti** > **Muovi in Parte**.
- **3.** Fare clic all'interno della parte in cui spostare gli oggetti; diventa magenta.
- **4.** ArtiosCAD sposta gli oggetti selezionati nella parte indicata. Le parti si espandono o si contraggono per ospitare gli oggetti spostati. Si noti che ArtiosCAD non muove fisicamente gli oggetti; per questo, utilizzare il metodo normale di selezione e spostamento degli oggetti.

#### **Muovere una parte**

Quando si muove una parte, tutto quello che è associato alla parte si muove, anche gli elementi nei livelli bloccati e/o invisibili. Per muovere una parte, procedere come segue:

**1.**

Fare clic sulla barra di titolo della parte (se sono attivate le Cornici Parte) con lo strumento **Seleziona** e trascinare la parte nella nuova posizione.

- **2.** In alternativa, fare clic su **Parti** > **Muovi Parte**
	- a) Spostare il cursore del mouse all'interno della parte da muovere. Essa diventa magenta ad indicare che è selezionata.
	- b) Fare clic all'interno della parte e trascinare la parte nella nuova posizione.
- **3.** Mentre si trascina, ArtiosCAD consente di visualizzare linee di allineamento ad altre parti.

Se si tenta di posizionare una parte in modo che si intersechi con un'altra parte, ArtiosCAD visualizza un cursore di avviso e colora di rosso le linee di allineamento, ma permetterà di eseguire l'operazione. È consigliabile non posizionare parti sopra altre parti.

### **Modificare le Proprietà**

Quando si modificano le proprietà di una selezione su più parti, ArtiosCAD correttamente aggiorna ciascuna parte e registra la modifica per un utilizzo futuro.

### **Opzioni Parti**

Fare clic su **Parti** > **Opzioni Parti** per aprire la finestra Opzioni Parti.

#### **ArtiosCAD**

# ESKOR

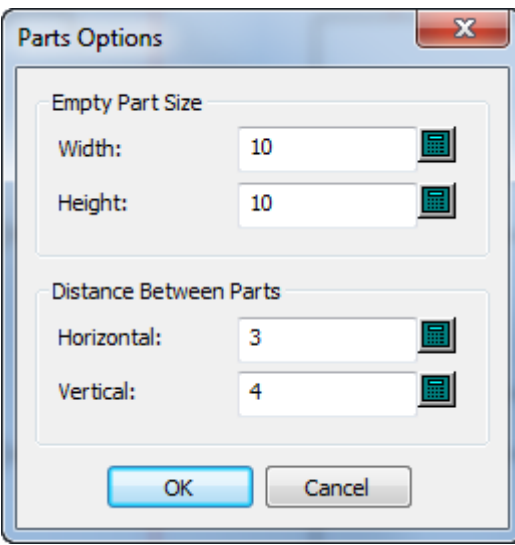

Nel gruppo Dimensione Parte Vuota, **Larghezza** e **Altezza** impostano le dimensioni di default per le nuove parti. La modifica di questi valori non cambia la dimensione delle parti vuote esistenti.

Nel gruppo Distanza tra Parti, **Orizzontale** e **Verticale** controllano le distanze tra pose nelle parti quando si effettua la conversione in un canvas e si usa **Spazio Parti Automatico**. Queste distanze tra pose si applicano alle linee di disegno più esterne nella parte, non alle cornici della parte.

Le impostazioni predefinite per questi valori si trovano in **Opzioni** > **Default** > **Default di avvio** > **Opzioni Canvas/Parti**.

### **Informazioni Database Parti**

ArtiosCAD è sensibile al contesto e consente di visualizzare le informazioni di database per una parte o per il canvas a seconda di cosa è selezionato nell'elenco parti.

Le parti ereditano i campi di database **Cliente**, **Designer**, **Venditore**, e **Proprietario** del canvas. Tali campi sono di sola lettura nella finestra Informazioni Database delle Parti.

### <del>ESKO©</del> ArtiosCAD

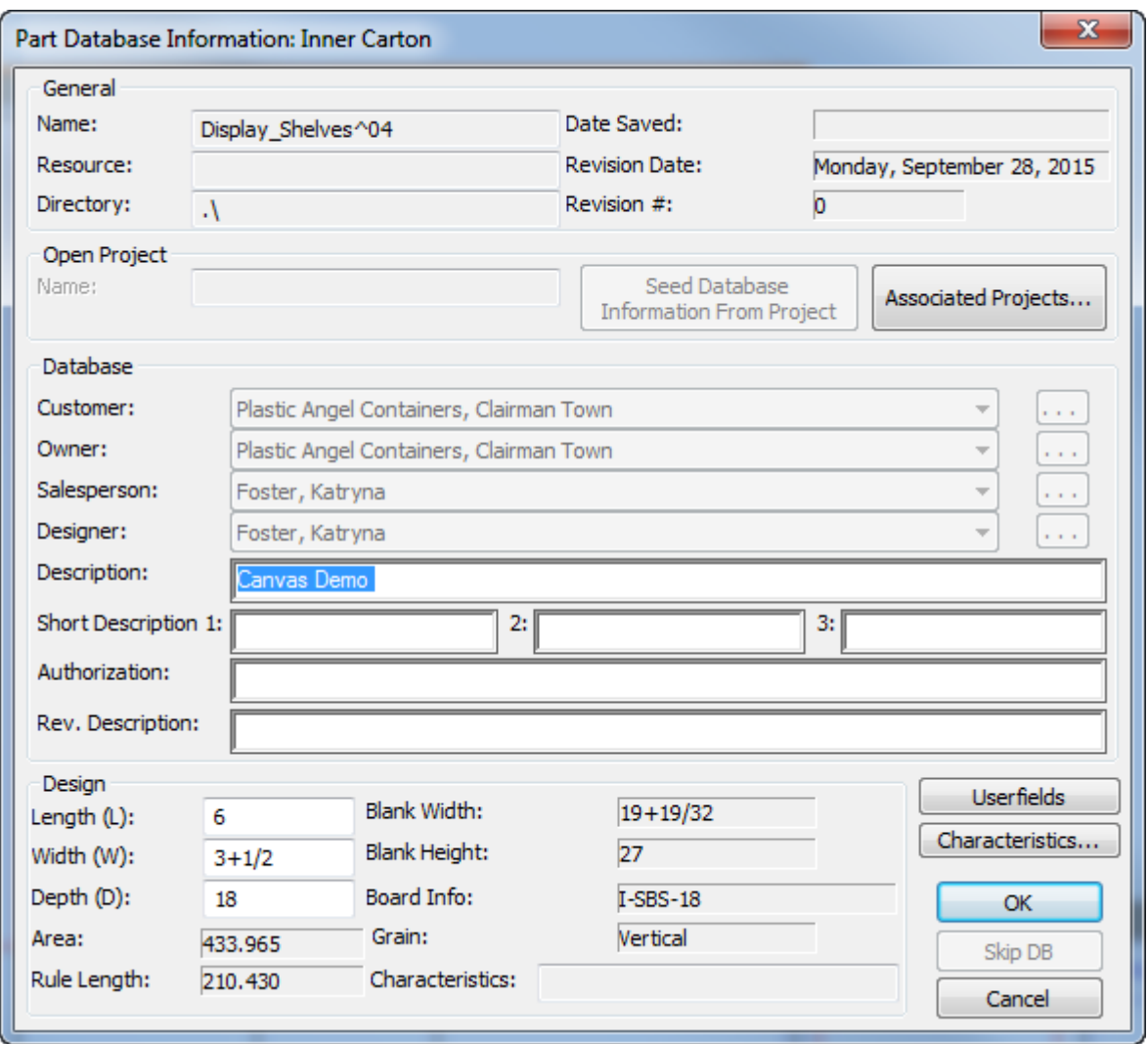

Nel gruppo Disegno, i valori **Lunghezza**, **Larghezza** e **Profondità** sono indicati solo a scopo informativo. ArtiosCAD utilizza solo le variabili del canvas in StyleMaker. Se li si imposta in una parte, ArtiosCAD usa quelle per le Schede Tecniche e gli Output ma non per la costruzione vera e propria. Questo avviene anche perché se si importa una parte da uno standard, è possibile visualizzare i valori utilizzati per gestire lo standard.

ArtiosCAD mostra la finestra di dialogo Informazioni database Manufacturing per le parti di Layout. L'informazione viene copiata nel Manufacturing se si converte la parte di layout in Manufacturing.

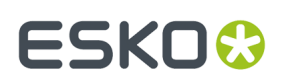

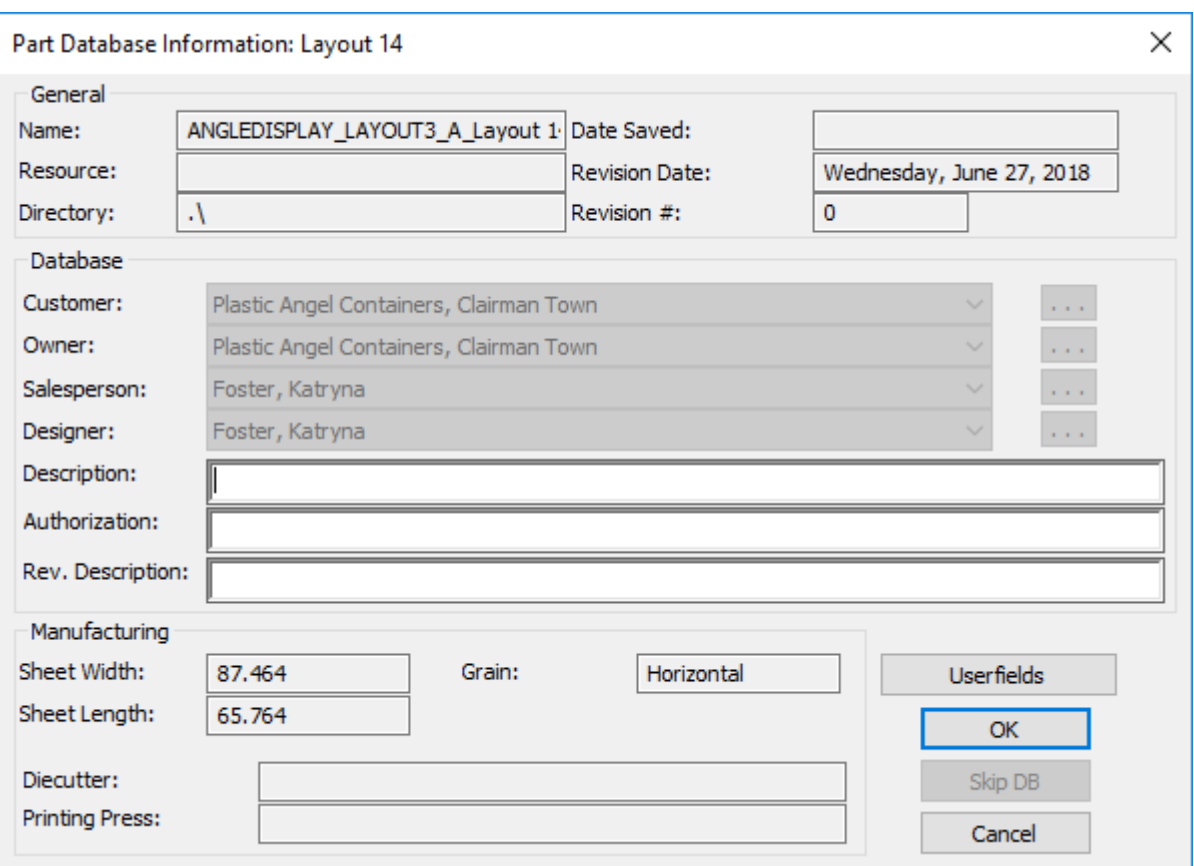

La tabella seguente mostra come ArtiosCAD imposta le informazioni del database per una parte a seconda della sua origine.

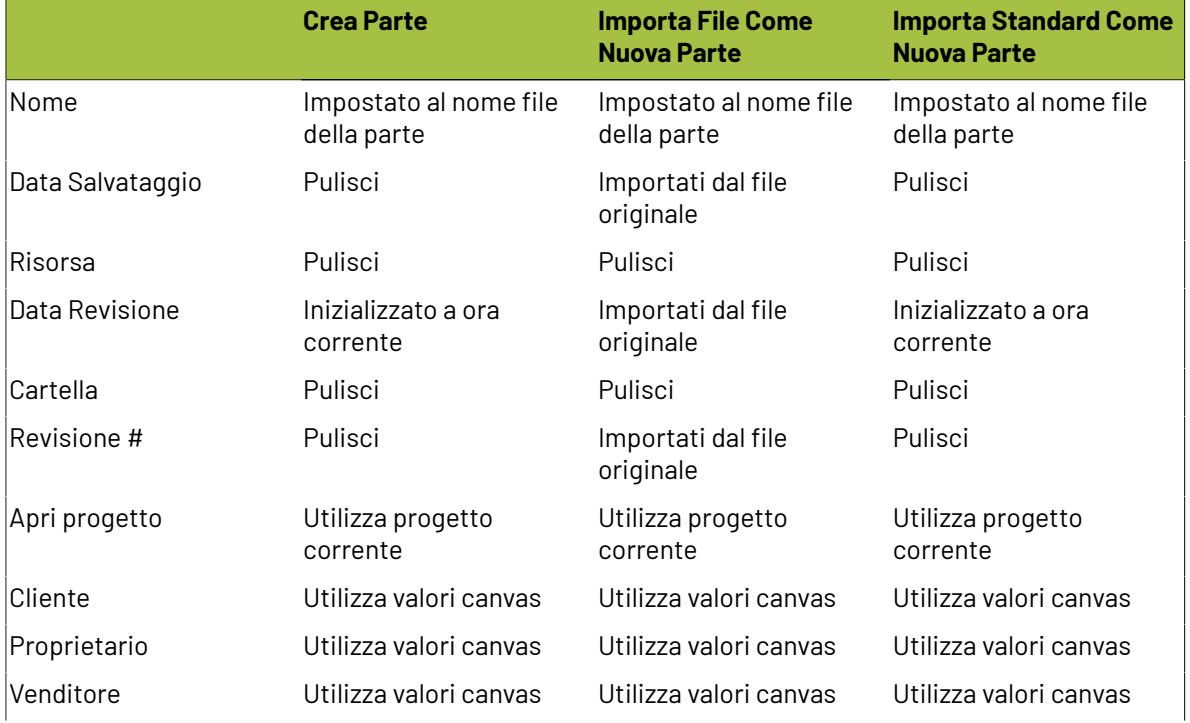

# **ESKO<sup>8</sup>**

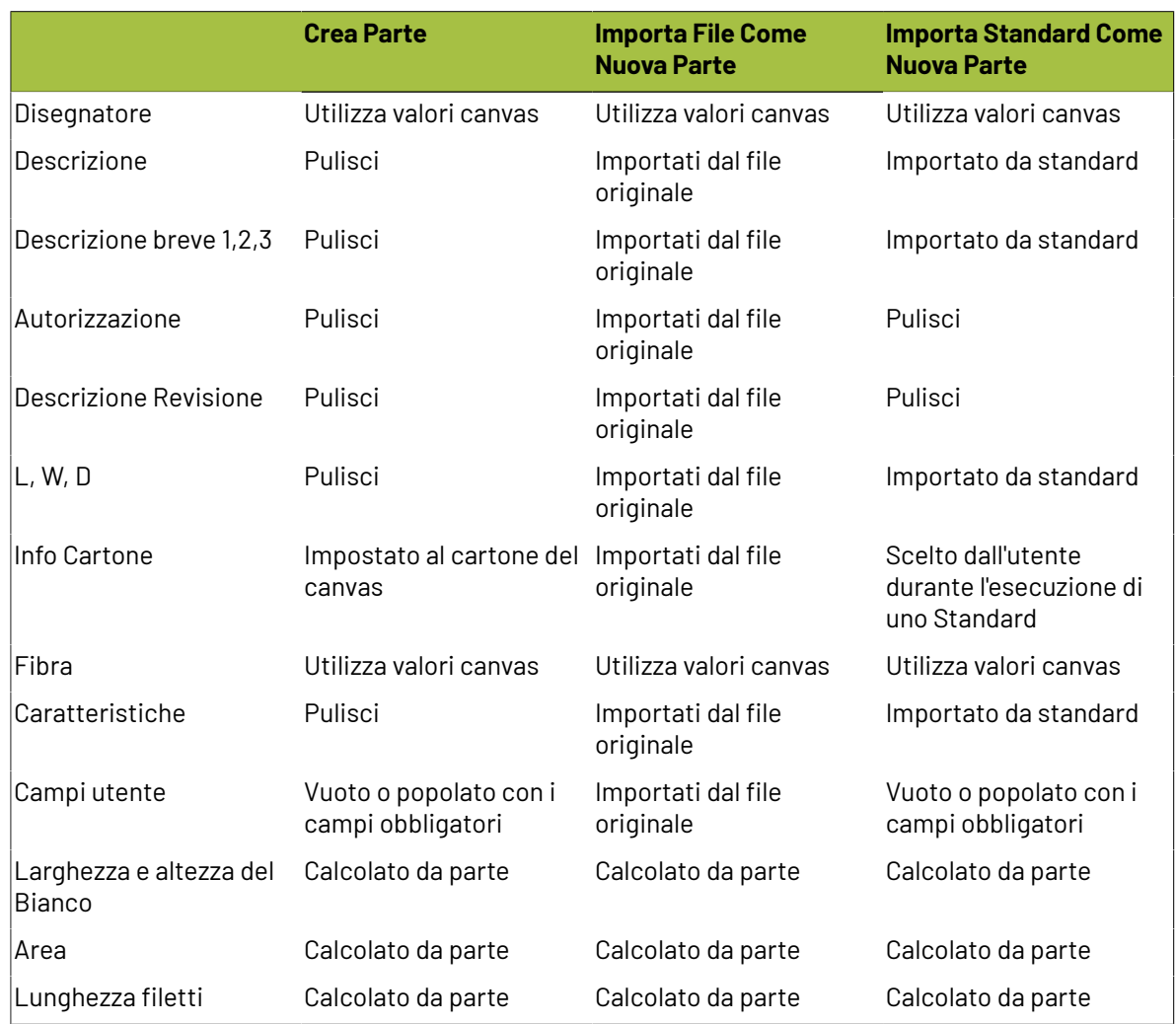

### **Lavorare con parti di sola lettura**

Le parti di sola lettura consentono di includere disegni nei canvas senza modificarli accidentalmente. Sono anche utili quando si desidera aggiungere un disegno standardizzato a un canvas in modo da aggiungerlo alla distinta base.

ArtiosCAD indica che una parte è di sola lettura inserendo un'icona a forma di lucchetto accanto al nome nella barra del titolo della parte, accanto al nome della parte nell'elenco delle parti e nella finestra di dialogo Salva Parti.

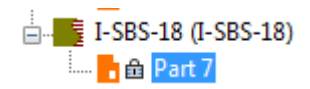

#### **ArtiosCAD**

### ESKOK

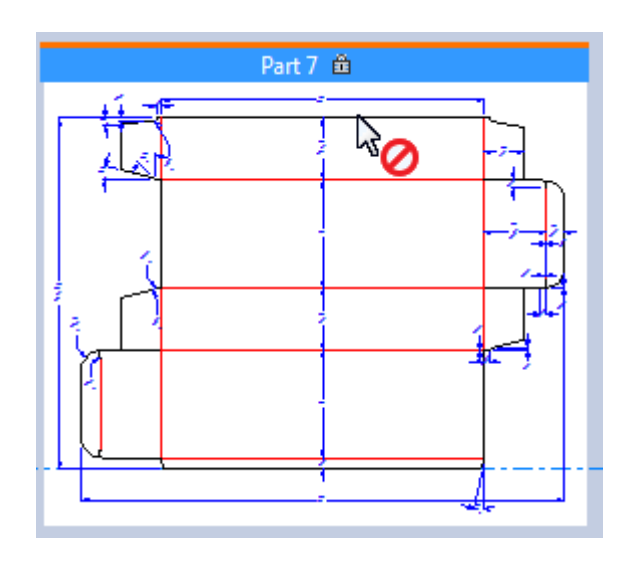

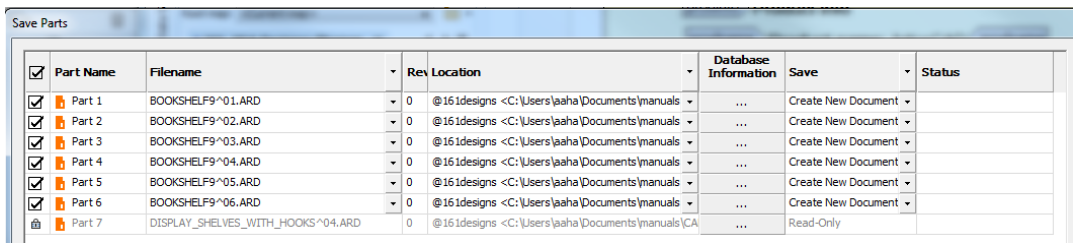

Quando la parte attiva è una parte di sola lettura, ArtiosCAD:

- Rende indisponibili per la modifica tutti i campi nelle finestre Informazioni Database e Informazioni Cartone. ArtiosCAD emette un bip se si fa clic all'interno dei campi o si prova a digitare.
- Rende indisponibili tutti gli strumenti.
- Non consente di importare file in esso.
- La ignora per DieMaker's Fix-It e la rimozione di doppie linee nelle Verifiche Disegno.
- La ignora negli strumenti **Interseca Disegno** e **Aggiungi Hardware** in 3D.
- Non salva le modifiche in 3D in una parte di sola lettura dentro al 2D quando si salva un'area di lavoro 3D.
- Visualizza "Parte attiva di sola lettura" nella finestra di dialogo livelli.

#### **Rendere scrivibile una parte di sola lettura**

Per rendere scrivibile una parte di sola lettura, effettuare le seguenti operazioni:

- **1.** Rendere attiva la parte di sola lettura.
- **2.** In uno di due modi:
	- Al passaggio del mouse sopra la parte nell'elenco parti, fare clic con il pulsante destro del mouse e scegliere **Rendi scrivibile** dal menu di scelta rapida.
	- Fare clic con tasto destro sulla barra del titolo della parte e fare clic su **Rendi scrivibile** dal menu di scelta rapida.
	- Fare clic su **Parti** > **Rendi parte attiva scrivibile**.

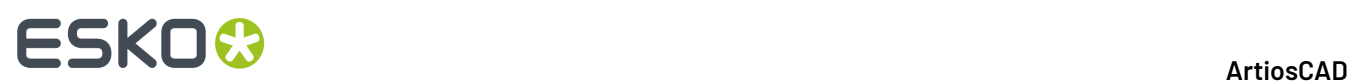

#### **Rendere una parte scrivibile in sola lettura**

Per rendere una parte scrivibile in sola lettura, effettuare le seguenti operazioni:

- **1.** Rendere attiva la parte scrivibile.
- **2.** In uno di due modi:
	- Al passaggio del mouse sopra la parte nell'elenco parti, fare clic con il pulsante destro del mouse e scegliere **Rendi sola lettura** dal menu di scelta rapida.
	- Fare clic con il taso destro sulla barra del titolo della parte e fare clic su **Rendi sola lettura** dal menu di scelta rapida.
	- Fare clic su **Parti** > **Rendi parte attiva in sola lettura**.

**Nota:** Per definizione, non è possibile salvare una parte di sola lettura. Salvare le modifiche alla parte prima di metterla in sola lettura.

#### **Interrompere il collegamento a una parte precedentemente di sola lettura**

Per interrompere il collegamento a una parte di sola lettura e salvare la parte attiva come qualcosa di nuovo, effettuare le seguenti operazioni:

- **1.** Rendere la parte scrivibile.
- **2.** Salvare la nuova parte e modificare il percorso, il nome del file o entrambi.
- **3.** ArtiosCAD interrompe il collegamento.

### **Ricostruire i canvas**

Quando si ricostruisce un canvas, ArtiosCAD mostra le diverse parti ricostruibili come nodi su un albero:

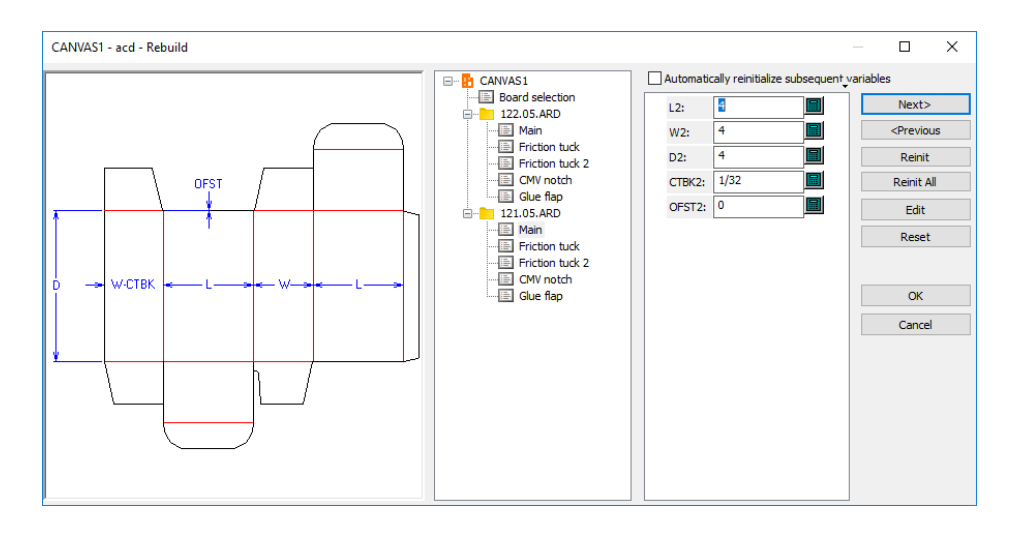

- ArtiosCAD ricostruisce tutte le parti. Per ricostruire solo una parte, è necessario modificare solo le variabili per una delle parti nell'albero.
- ArtiosCAD può mettere qualche geometria nella parte Resto.
# ESKOK

- Se si utilizza **Annulla** o **Ripristina** dopo l'eliminazione di una parte e poi si ricostruisce, ArtiosCAD può mettere la geometria aggiuntiva nella parte Resto.
- I comandi per la creazione di una parte e l'eliminazione di una parte vengono di nuovo eseguiti durante ricostruzione, quindi la parte attiva può cambiare quando ArtiosCAD completa la ricostruzione.

Le parti salvate in workspace indipendenti non sono ricostruibili. Tuttavia, se quelle parti avevano un variabili specificati di tipo L, W, D o a livello di cartone, queste variabili vengono esportate nel workspace anche se il canvas non le utilizza.

Le parti aggiornate all'apertura di un canvas non sono ricostruibili nel canvas.

Una geometria incollata in un canvas non è ricostruibile dato che ArtiosCAD non copia le variabili dal disegno originale.

Se si modifica la L, W o D per un canvas, ArtiosCAD aggiorna L, W, D per le parti con valori corrispondenti che non sono stati importati.

Quando si disegna un canvas ricostruibile, i riferimenti all'interno della stessa parte funzionano correttamente.

Se la ricostruzione di un canvas è importante, uno flusso di lavoro suggerito per un espositore standard composto da più parti che utilizzano lo stesso cartone è il seguente:

- Convertirlo in un canvas
- Apportare modifiche al canvas e ricostruirlo, ma tenere presente che il numero di parti cambia
- Convertire in 3D e disporre l'assemblaggio
- Ritorno al canvas e modificarlo
- Ricostruire il canvas e utilizzare **Precedente** per cambiare il cartone nella finestra Selezione Cartone
- Aggiornare il workspace 3D.

Se è necessario ricostruire un canvas utilizzando cartoni diversi per ogni parte, disegnare le parti come standard separati e aggiungerli a un catalogo stile. Utilizzare poi **Importa File** > **Da Standard Come Nuova Parte Ricostruibile** e utilizzare un cartone diverso per ciascuna parte secondo quanto necessario.

# **Annulla e Ripristina nei canvas**

In un canvas, **Annulla** e **Ripristina** funzionano come per il disegno singolo. Se si Annulla la creazione di una nuova parte, la parte creata prima di questa diventa la parte attiva. Se non è presente una parte precedente, ArtiosCAD rende attivo il canvas. Se si ripristina l'annullamento della creazione di una parte, ArtiosCAD aggiunge la parte ma non la rende attiva.

# **Livelli nei canvas e nelle parti**

In tutte le parti esistono gli stessi livelli del canvas. Parti diverse non possono avere diversi livelli.

I canvas non hanno i livelli di *Sezione Trasversale Orizzontale*, *grafica etichette*, o *grafica termoretraibile*.

Per i livelli bloccati, è possibile bloccare i livelli per singola parte, ma se si blocca il livello sul canvas, quel livello sarà bloccato per tutte le parti e similarmente per lo sblocco dei livelli.

La finestra Livelli nei canvas ha una funzione **Blocca Parte Attiva**, che, se cliccata, apre la finestra Parte Attiva Bloccata. Utilizzare questa finestra per bloccare e sbloccare i livelli per la parte attiva. I livelli che sono vuoti in questa parte hanno nomi visualizzati in grigio.

# **ESKO<sup>8</sup>**

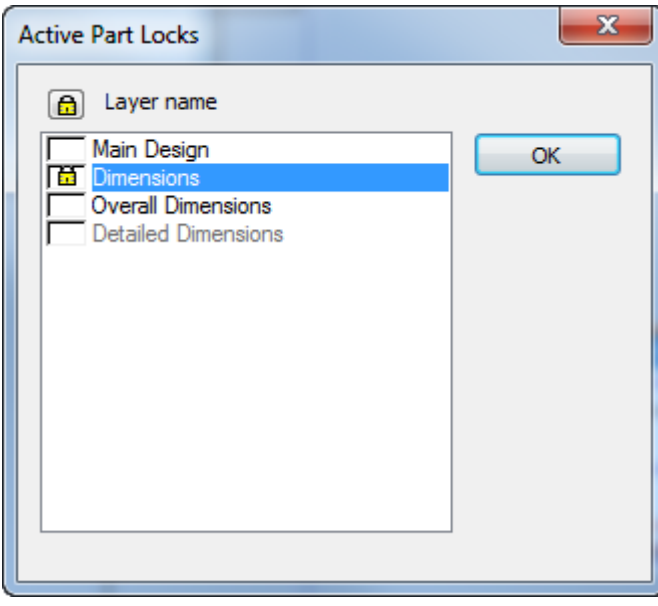

Nella finestra Livelli per un canvas, se una parte ha un livello bloccato che non è bloccato in tutte le parti, oppure non è bloccato nel canvas, l'icona del lucchetto è presente ma in grigio.

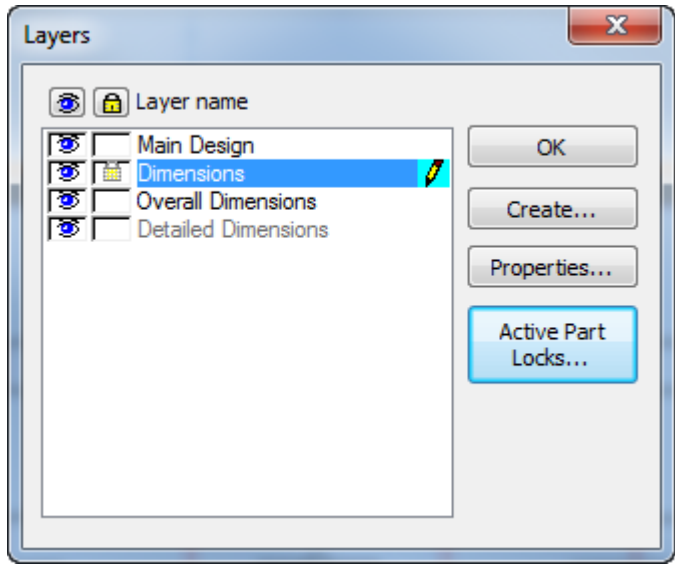

# **Copiare e incollare nei canvas**

Quando si copia e incolla da un disegno singolo in un canvas, ArtiosCAD incolla sull'origine o in basso a sinistra di una parte vuota. Se il canvas non è vuoto, ArtiosCAD incolla nella parte attiva nella parte superiore sinistra della geometria esistente. In tutti i casi, ArtiosCAD cerca di non sovrapporre le parti.

Incollare all'interno dello stesso canvas è simile ad usare **Copia** per il fatto che si incolla nella parte attiva e si attiva lo strumento **Muovi** automaticamente dopo aver incollato.

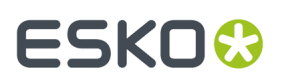

Non si possono incollare elementi dai livelli *sezione trasversale orizzontale*, *grafica etichette*, o *grafica termoretraibili* di altri disegni, e non è possibile creare un solido di rivoluzione da un canvas.

ArtiosCAD non copia gli elementi di stampa quando si incolla.

Non si può ricostruire una geometria incollata dato che ArtiosCAD non copia le variabili dal disegno origine.

Incolla ha i seguenti limiti:

- Numero di Livelli: 250
- Numero di filetti speciali: 39
- Numero di font: 39
- Numero di colori: 999

# **Modificare i cartoni**

#### **Indicizzazione delle variabili**

Per consentire il ridimensionamento della parte, ArtiosCADindicizza le variabili di cartone di ogni parte riguardanti spessore, perdita interna, guadagno esterno e valore arrotondamento ondulato (se cartone ondulato) (CAL, IL, OG e CRRV). Quando si aggiungono parti, le variabili hanno un numero di indice accodato. Ad esempio, per la seconda parte aggiunta, ArtiosCAD indica queste variabili con la notazione CAL(2), IL(2) e OG(2). Utilizzando la variabile senza indice, ci si riferisce alla parte corrente. Se si desidera fare riferimento alle variabili di un'altra parte, è possibile utilizzare il numero di parte nella variabile. Ad esempio, quando si lavora nella parte 2, usando CAL si fa riferimento a CAL(2), ma per specificare lo spessore della parte 4 mentre ci si trova nella parte 2, si deve utilizzare CAL(4).

Se le parti non sono state rinominate, il nome della parte contiene il numero di parte. Se le parti sono state rinominate, utilizzare il pulsante **Cartoni** nel tastierino numerico per aprire la finestra di dialogo Seleziona Espressione Cartone, che mostra le parti e i loro numeri.

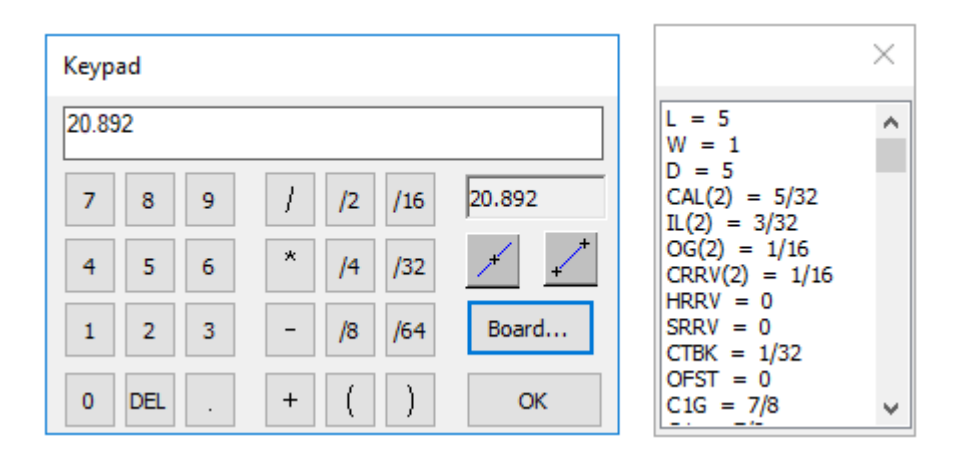

# **ESKO۞** ArtiosCAD

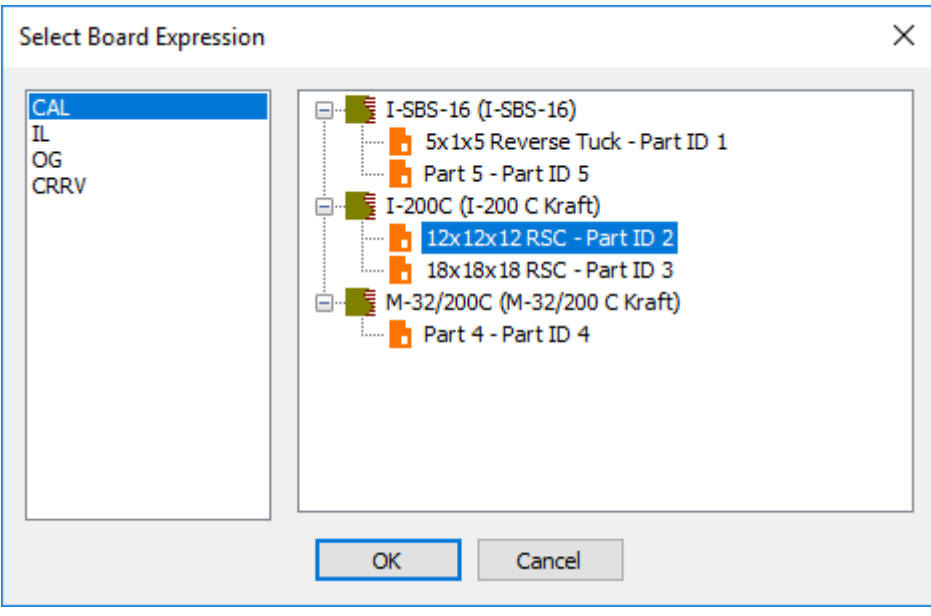

### **Variazione del cartone utilizzato da più parti**

Per modificare il cartone utilizzato da più parti, effettuare le seguenti operazioni:

- **1.** Fare clic con tasto destro sul cartone nell'elenco delle parti e fare clic su **Cambia Cartone** nel menu di scelta rapida.
- **2.** Scegliere il nuovo cartone nella finestra di dialogo Informazioni Cartone Parte e fare clic su **OK**.

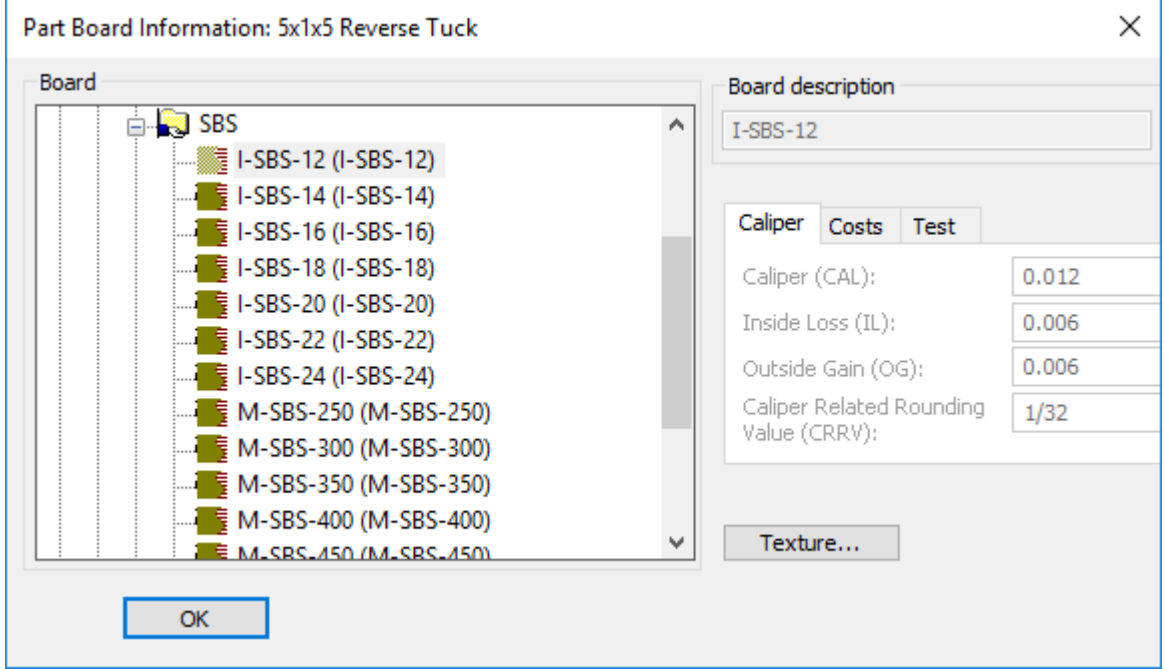

**3.** Il cartone usato nell'elenco parti cambia e passa al nuovo cartone.

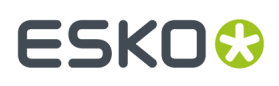

**4.** Se almeno una delle parti è ridimensionabile, ArtiosCAD evidenzia **Ricostruisci** nella barra di visualizzazione per indicare che è necessario ricostruire il Canvas per poter aggiornare le parti con le nuove variabili.

#### **Cambiare il cartone usato da una parte**

Per modificare il cartone utilizzato da una parte, effettuare le seguenti operazioni:

- **1.** Fare clic con tasto destro sulla parte nell'elenco delle parti e fare clic su Informazione Cartone nel menu di scelta rapida.
- **2.** Scegliere il nuovo cartone nella finestra di dialogo Informazioni Cartone Parte e fare clic su **OK**.

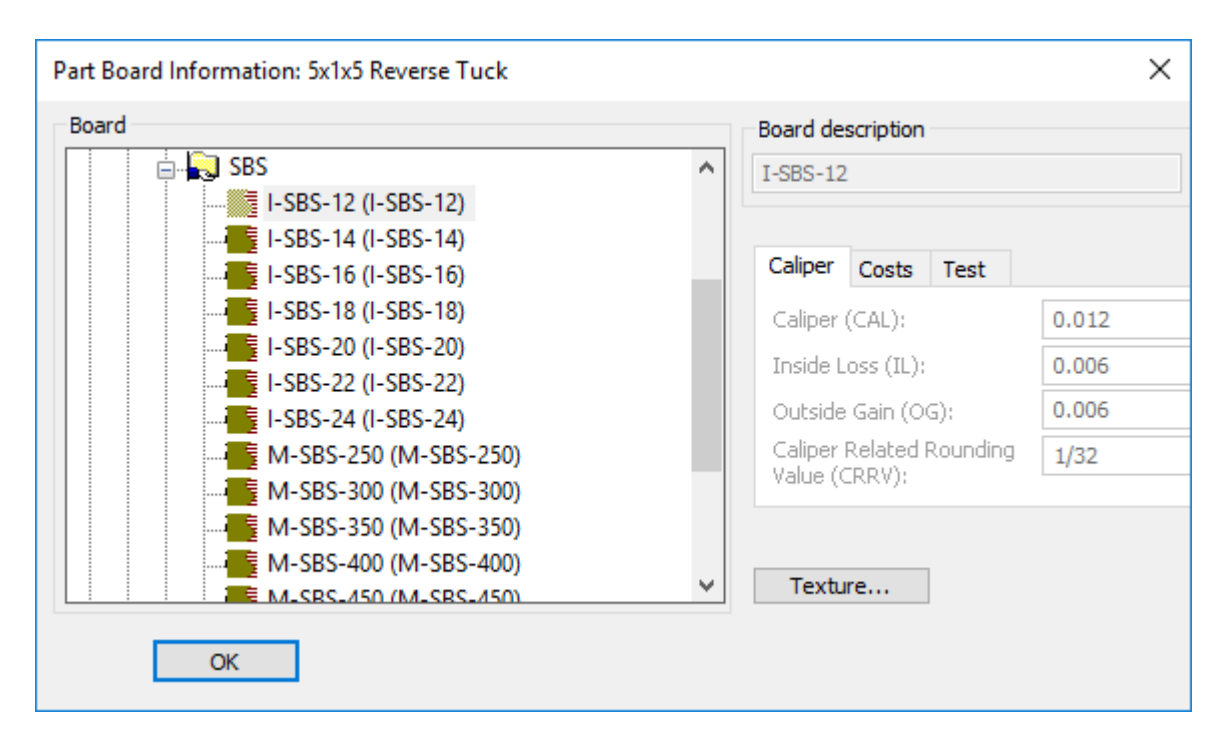

- **3.** ArtiosCAD aggiunge il nuovo cartone all'elenco delle parti e ci sposta dentro la parte.
- **4.** Se la parte è ridimensionabile, ArtiosCAD evidenzia **Ricostruisci** nella barra di visualizzazione per indicare che è necessario ricostruire il canvas per poter aggiornare la parte con le nuove variabili.

#### **Altre note**

Quando si scrive un canvas standard, prima di aggiungere una geometria, creare lo stesso numero di parti vuote quanti sono i cartoni diversi che si desidera utilizzare. Successivamente, cambiare il cartone per ogni parte in modo appropriato. In questo modo, quando si crea la geometria e si desidera fare riferimento a variabili di parti diverse, sarà facile sapere il numero di indice per ogni parte senza doverla controllare nel Tastierino numerico.

# **Disegno nei canvas**

Il disegno in un canvas è simile al disegno in un disegno singolo, ma ci sono differenze. Particolari strumenti e barre degli strumenti hanno alcune note che sono fornite di seguito in questa sezione.

Gli strumenti **Scheda Tecnica** e **Contromatrice** non sono disponibili nei canvas.

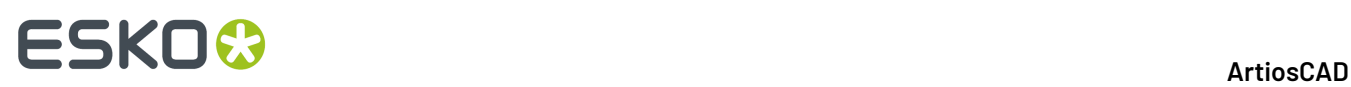

Gli strumenti **Standard Avanzati** e **Fori Registro** funzionano allo stesso modo degli strumenti **Geometria** e **Quota**.

Gli strumenti **Annulla-Ripristina**, **Estendi-Misura**, e **Visualizza** funzionano allo stesso modo che in altri punti dell'applicazione.

### **Regole di disegno**

Tenere le parti separate. Le parti devono essere autonome.

Quando si disegna una nuova geometria:

- Se si disegna la geometria **da un punto** nella parte attiva, la parte attiva rimane attiva e la geometria rimane nella parte attiva indipendentemente dalla posizione del punto finale.
- Se si disegna la geometria **da coordinate** nella parte attiva, e si fa snap su un punto o si interseca un'altra linea nella destinazione, ArtiosCAD mette la nuova geometria nella parte di destinazione e rende la parte di destinazione quella attiva. Se si esegue lo snap sulle coordinate, ArtiosCAD mette la nuova geometria nella parte di origine e non cambia la parte attiva.
- Se una parte è attiva e il punto di inizio è al di fuori di essa, se la destinazione esegue lo snap su un punto nella parte attiva o interseca una linea nella parte attiva, ArtiosCAD non cambia la parte attiva e la nuova geometria va in quest'ultima. Se la destinazione è in coordinate, ArtiosCAD mette la nuova geometria nella parte contenente l'origine e cambia quella parte rendendola la parte attiva.

Quando si sposta la geometria esistente:

- Se si **fa snap su un punto**, ArtiosCAD mette la geometria in quella parte e rende quella parte attiva.
- Se la si **sposta tramite coordinate** o **la si interseca** con una linea in un'altra parte, ArtiosCAD espande la parte di origine per includere la geometria spostata e la parte di origine rimane o diventa la parte attiva.

#### **Linee di costruzione nei canvas**

I canvas usano il tipo linea **Linea di costruzione canvas**. L'aspetto predefinito è una linea blu tratteggiata lunga, a meno che lo stile di plottaggio corrente abbia definito il tipo Resto, nel qual caso ArtiosCAD utilizza questo. Per gli Output, viene utilizzato lo stesso utensile della Linea di costruzione 1.

#### **ArtiosCAD**

# ESKOK

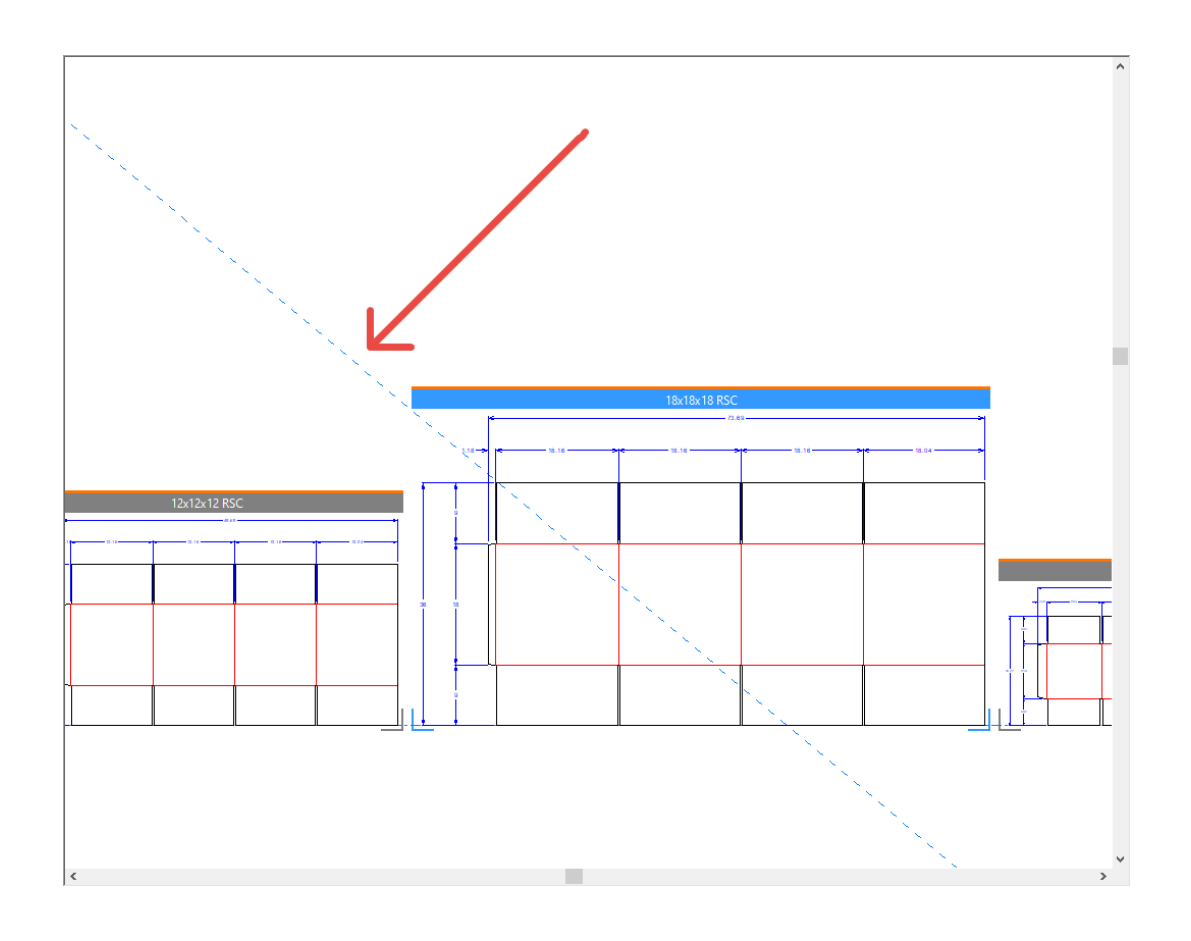

### **Creazione della linea di costruzione**

Quando il canvas è attivo, ArtiosCAD crea linee di costruzione nel canvas.

Quando una parte è attiva, e si utilizzano elementi di quella parte solo per fare una linea di costruzione, ArtiosCAD mette la linea di costruzione nella parte come tipo Linea di costruzione 1 e attiva quella parte.

Quando una parte è attiva, e si utilizzano elementi provenienti da due diverse parti per creare una nuova linea di costruzione, ArtiosCAD crea una linea di costruzione per il canvas e attiva il canvas.

Quando una parte è attiva e si utilizza una linea di costruzione del canvas per creare una nuova linea di costruzione, ArtiosCAD crea la linea di costruzione nel canvas e attiva il canvas.

Quando si apre un canvas, se non ha nessuna linea di costruzione di parte ma ha linee di costruzione a livello di canvas di altri tipi, ArtiosCAD converte tali linee di costruzione di altri tipi in linee di costruzione di canvas.

Quando si converte un disegno in un canvas, ArtiosCAD converte tutte le linee di costruzione in linee di costruzione di tipo canvas.

Quando si importano più disegni ricostruibili insieme, ArtiosCAD mette tutte le linee di costruzione nella parte 1 come tipo di linea di costruzione 1.

ArtiosCAD non importa linee di costruzione da progetti statici.

#### **Altre note**

Quando si sposta una parte, ArtiosCAD sposta anche le sue linee di costruzione.

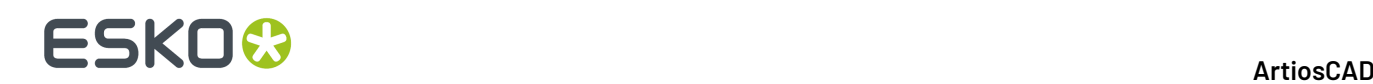

#### **Separa Parte**, **Sposta su Parte**, e **Sposta su Livello** ignorano tutte le linee di costruzione.

Per spostare una linea di costruzione da una parte al canvas, fare doppio clic sulla linea con **Seleziona Linee Costruzione** mentre la parte è attiva, quindi modificare il tipo di linea in linea di costruzione di canvas. Questo non funziona al contrario, perché non è possibile modificare le linee di costruzione del canvas.

#### **Strumenti della barra degli strumenti Geometria**

Quando si utilizzano strumenti della barra degli strumenti Geometria (**Linea Angolo/Offset**, **Arco Inizio Angolo**e altri strumenti che funzionano allo stesso modo) con l'estremità iniziale o finale che tocca la geometria in una parte, ArtiosCAD crea la geometria in quella parte e rende quella parte attiva. Se l'estremità iniziale o finale non toccano niente, ArtiosCAD crea la geometria nella parte attiva.

### **Strumenti Quota**

Quando si applicano quote alle linee in una parte, ArtiosCAD rende la parte attiva e mette le quote su di esse.

Se le quote utilizzano **Scala la dimensione del testo dopo la ricostruzione**, la dimensione è basata sul canvas. Pertanto, per evitare quote di dimensione sbagliata, creare tutta la geometria nel canvas prima di applicare le quote.

ArtiosCAD mette quote che coprono più parti nella parte corrente, anche se nessuna delle due estremità cade nella parte corrente.

#### **Strumenti Regola**

Gli strumenti Regola lavorano sui canvas come segue:

- **Arrotonda**, **Smusso**, e **Arrotonda Tre Linee** impostano la parte attiva a quella in cui si sta creando la geometria. ArtiosCAD crea la nuova linea di arrotondamento nella parte contenente la prima linea su cui si è fatto clic.
- Gli strumenti **Separa** e **Taglio** impostano la parte attiva come la parte in cui sono effettuati cambiamenti alla geometria. Se è stata selezionata una geometria di più parti, ArtiosCAD non cambia la parte attiva.
- **Segui** e **Allunga su Punto** funzionano solo all'interno della parte attiva.
- **Allunga con Poligono** ha un pulsante della barra di stato, **Seleziona Solo in Parte Attiva**, per limitare la selezione agli oggetti nella parte attiva indipendentemente dalle dimensioni del poligono.

#### **Strumenti Regola Contorno**

Gli strumenti Regola Contorno lavorano sui canvas come segue:

- È possibile selezionare solo una geometria all'interno della stessa parte.
- **Sequenza** non è disponibile nei canvas.
- Questi strumenti impostano la parte attiva a quella in cui si cambia la geometria.

### **Strumenti Annotazione**

Gli strumenti Annotazione lavorano sui canvas come segue:

• ArtiosCAD mettono nuovo testo e frecce nella parte attiva.

# FSKOK

- In **Dettaglio**, è possibile ritagliare solo all'interno di una parte. ArtiosCAD aggiunge il dettaglio alla parte contenente la parte tagliata e la imposta come parte attiva.
- ArtiosCAD mette l'etichetta del tipo linea nella parte contenente la linea associata all'etichetta. Se non si è selezionata una linea, ArtiosCAD mette l'etichetta nella parte attiva. Se si seleziona una linea in un'altra parte, tale parte diventa parte attiva.
- **Artwork Panels**, **Dynamic Art**, **Abbondanza**, e **rivestimento** sono strumenti che funzionano solo nella parte attiva. ArtiosCAD cambia il cursore in una croce con un cerchio *No* se il cursore è posizionato in un pannello in una parte non attiva.
- **Tratteggio**, **Accoppia**, e **Riempimento Pannello** lavorare su un pannello nella parte attiva, e cambiano la parte attiva a quella in cui si è fatto clic.I pannelli devono essere nella stessa parte.

# **Strumenti Modifica**

Gli strumenti Modifica lavorano sui canvas come segue:

- Gli strumenti **Copia** aggiungono alla parte attiva. Se lo strumento ha una modalità di spostamento, ArtiosCAD aggiunge la nuova geometria alla parte contenente il punto di stacco del disegno usato per fare lo snap, e rende quella parte attiva. **Copia e Specchia dal Centro**, **Copia e Specchia da Linea**, **Copia Multiplo con Offset**, e **Copia Multiplo Polare** sono eccezioni, e aggiungono sempre la geometria alla parte attiva.
- Per gli strumenti **Modifica**, tutti gli elementi cambiati rimangono nelle loro parti. Se tutti gli elementi modificati sono dalla stessa parte, ArtiosCAD rende questa parte attiva. In caso contrario, ArtiosCAD non cambia la parte attiva. Se lo strumento ha una modalità di spostamento e il punto di presa è su un pezzo di geometria nella selezione, ArtiosCAD sposta la selezione alla parte contenente il punto di rilascio, che inoltre diventa attivo. Questo intero processo può essere annullato con un Annulla.
- **Raggruppa Sequenza** e **Disegno da Metà/Quarto** non sono disponibili.
- **Raggruppa** può raggruppare solo gli elementi di una parte, e quella parte diventa attiva.

# **Strumento Grafica**

Gli strumenti Grafica lavorano sui canvas come segue:

- **Aggiungi Grafica** aggiunge elementi grafici alla parte attiva.
- **Registra Bitmap** registra una bitmap di una qualsiasi parte nella geometria nella parte attiva.
- **Ritaglio Grafica** passa la parte attiva sulla parte contenente la grafica selezionata. È possibile selezionare il tracciato di ritaglio in parti inattive, ma tutte le linee devono essere nella stessa parte.
- **Sostituisci Grafica** passa la parte attiva alla parte contenente la grafica vecchia, ma è possibile selezionare nuova grafica da qualsiasi parte.
- **Muovi Grafica** e **Auto-traccia Bitmap** cambiano la parte attiva alla parte contenente la grafica vecchia.
- **Colore Disponibile** funziona sulla parte attiva.
- **Riempimento** funziona su un anello chiuso di linee tutte nella stessa parte, e cambia la parte attiva.
- **Filetto** modifica la parte attiva sulla selezione e tutte le linee devono essere nella stessa parte.
- **Riempimento pannello** modifica la parte attiva sulla selezione e tutte le linee del pannello devono essere nella stessa parte.
- **Porta avanti** e **In secondo piano** cambiano l'ordine dei livelli per tutte le parti del canvas.
- **Salva Elementi Grafici Come** esporta gli elementi grafici di qualsiasi parte.

# **Strumenti Prepara Manufacturing**

Gli strumenti Prepara Manufacturing lavorano sui canvas come segue:

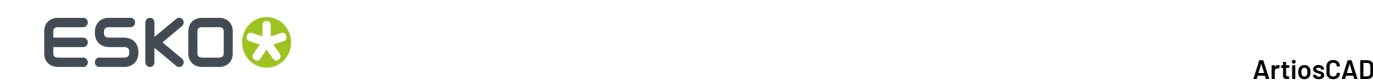

- Gli strumenti **Abbondanza** e **Rivestimento** funzionano solo sulla parte attiva.
- ArtiosCAD cambia il cursore in una croce con un cerchio No se si seleziona un pannello in una parte non attiva.
- Gli strumenti **Ponte** cambiano la parte attiva a quella della linea modificata. Per una selezione multipla utilizzando un rettangolo, se tutte le linee sono in una parte, ArtiosCAD rende quella parte attiva. Se le linee non sono nella stessa parte, ArtiosCAD non cambia la parte attiva. Per **Aggiungi Nick** con l'opzione **Riempi tracciato**, il tracciato può essere in una sola parte. Se il tracciato è già presente, ArtiosCAD cambia la linea e rende la parte attiva. Se il tracciato attraversa altre parti, ArtiosCAD riempie la prima linea di nick e non crea un tracciato. Gli strumenti che aggiungono linee di costruzione non modificano la parte attiva e ArtiosCAD mette le linee di costruzione sul canvas.
- **Accorcia Tutti** in **Accorcia Cordoni** non cambia la parte attiva.

# **Menu Informazioni**

Nel menu **Informazioni**, **Lunghezza Filetto**, **Dimensione Bianco**, **Area**, e **Informazioni Cartone** si riferiscono tutti alla parte attiva.

# **Usare le macro geometria nei canvas**

Le macro geometria che utilizzano i metodi di posizionamento *Metti geometria su/offset* funzionano senza cambiamenti. Tra queste le macro geometria **strumenti Cartone Pieghevole**, i **simboligrafici**, gli **hangar**, e **Fori posizione laser**. Queste macro geometria faranno quanto segue:

- Posizionano la geometria nella parte attiva.
- Se li si esegue lo snap su un punto, impostano la parte come attiva.
- Se necessario, aggiungono un livello alla parte.

I segni di registro che utilizzano il metodo di *Posizionamento calcolato da macro geometria* funzionano anche con le parti.

Le Macro geometria che utilizzano metodi di posizionamento avanzati probabilmente non funzioneranno correttamente dato che utilizzano i livelli di un disegno singolo. Tra queste le macro di geometria che utilizzano *Posizionamento calcolato da macro geometria* (diverse dai segni di registro), le macro geometria incorporate e le macro INTERACT.

La Macro Geometria **Legenda Tipo Linea** raccoglie informazioni sull'intero canvas e crea una parte di tipo Resto.

### **Dimensionamento del foglio di una parte di layout**

Se si desidera aggiungere le quote per il foglio di una parte di layout, è disponibile una macro geometria per questo, che consente di posizionare le quote nel livello Quote Complessive del canvas. Usa il metodo di posizionamento **Posizionamento calcolato dalla Macro Geometria**.

- **1.** Rendere il layout la parte attiva.
- **2.** Fare clic su **Strumenti** > **Macro Geometria**.
- **3.** Aprire il catalogo di Utilità e fare clic su **Dimensioni Foglio**.
- **4.** Cliccare su **OK**. ArtiosCAD aggiunge le quote al foglio nello livello Dimensioni Complessive del canvas.

# **ESKO&**

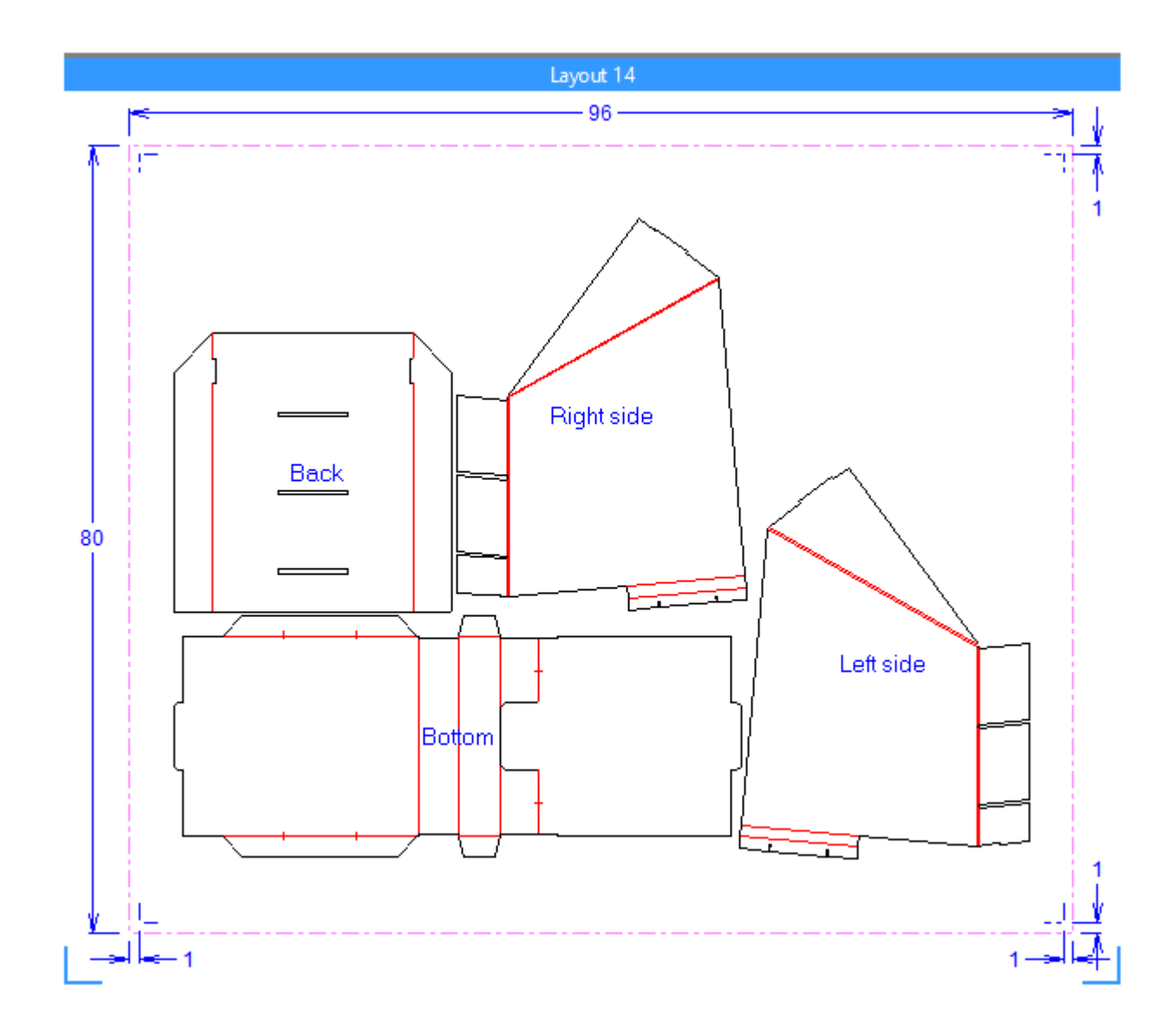

Se si modifica la parte di layout, eliminare ciò che è stato creato dalla macro geometria prima di eseguirla nuovamente. Per farlo, è possibile utilizzare **Elimina Annotazione Layout** nella finestra di dialogo Proprietà Foglio.

# **Creazione della propria macro di geometria di canvas**

Se si desidera creare la propria macro geometria per le dimensioni foglio per le parti di layout del canvas, ecco un flusso di lavoro suggerito. Bisogna utilizzare Advanced StyleMaker.

**1.** Aprire SHEETDIMS. ARD in InstLib e replicare i menu e le variabili nel proprio workspace.

# **ESKO۞** ArtiosCAD

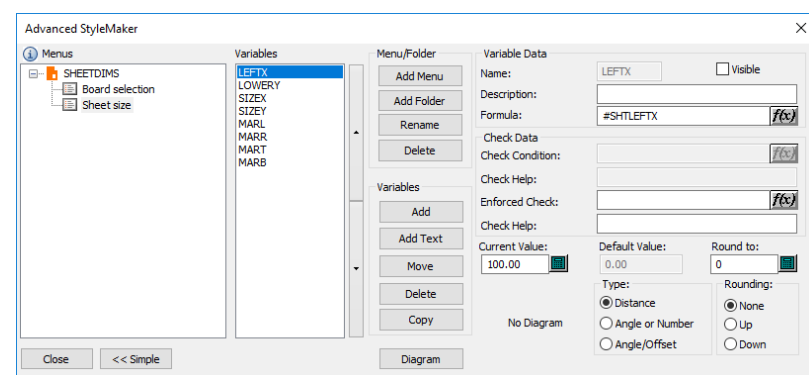

- **2.** Utilizzare valori correnti ragionevoli diversi da zero, come ad esempio 1500 mm per la larghezza del foglio e 20 mm per i margini.
- **3.** Utilizzare le variabili per fare due rettangoli nidificati, uno per il foglio e uno per i margini (all'interno di quella per il foglio).
- **4.** Dimensionare i rettangoli come desiderato.
- **5.** Cancellare i rettangoli.
- **6.** Ricreare il workspace con diverse dimensioni foglio e margini per verificare che si ricostruisca correttamente.
- **7.** Quando si è soddisfatti di come funziona la macro, rendere le variabili invisibile in StyleMaker deselezionando la casella **Visibile** per ciascuna di esse. Per collaudarla ulteriormente, mantenere le variabili visibili altrimenti quando si ricostruisce l'area di lavoro, ArtiosCAD verranno reinizializzate alle loro formule, dato che il workspace della macro geometria stessa non dispone di un layout.
- **8.** Se si desidera che le dimensioni funzionino sia nel sistema imperiale che in quello metrico, modificare il file di log utilizzando **Simulazione Ricostruzione** e rimuovere FORMATO 2dalla fine di ciascun comando di distanza.
- **9.** Salvare lo spazio di lavoro.
- **10.** Copiarlo in ServerLib.
- **11.** Aggiungerlo al catalogo Macro Geometria. Specificare l'opzione di posizionamento **Posizionamento calcolato dalla macro geometria** ed abilitare **Sposta su Livelli**.

Per altri tipi di macro geometria, utilizzare l'opzione di posizionamento **Posiziona lageometria in qualsiasi punto**.

### **Variabili utili per le dimensioni del foglio**

Utilizzare queste variabili di sistema per definire le variabili nella macro geometria di dimensioni foglio personalizzate. La macro geometria di esempio le utilizza.

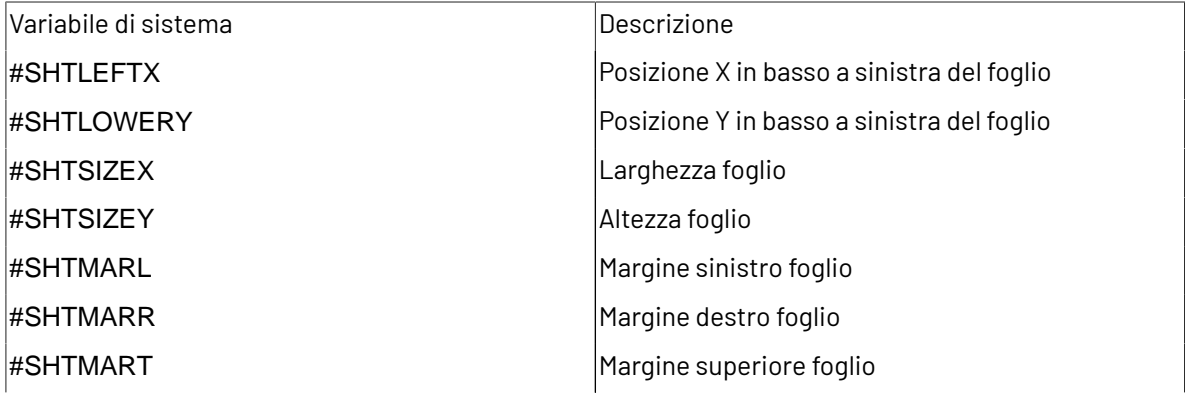

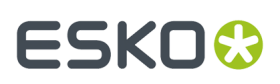

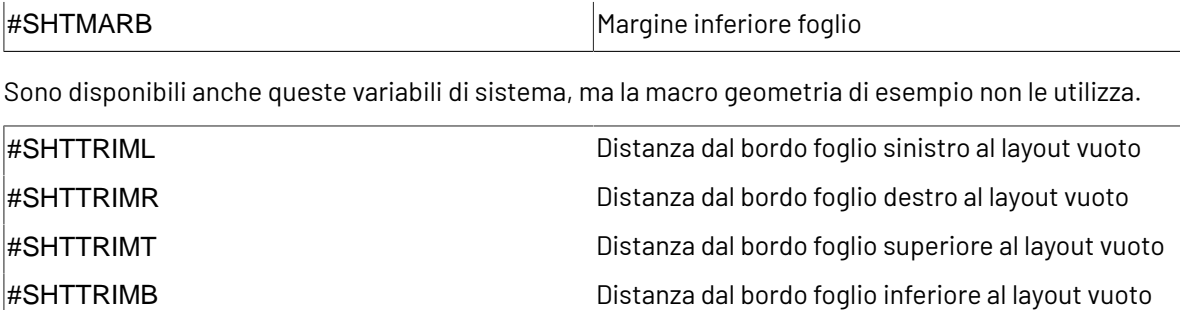

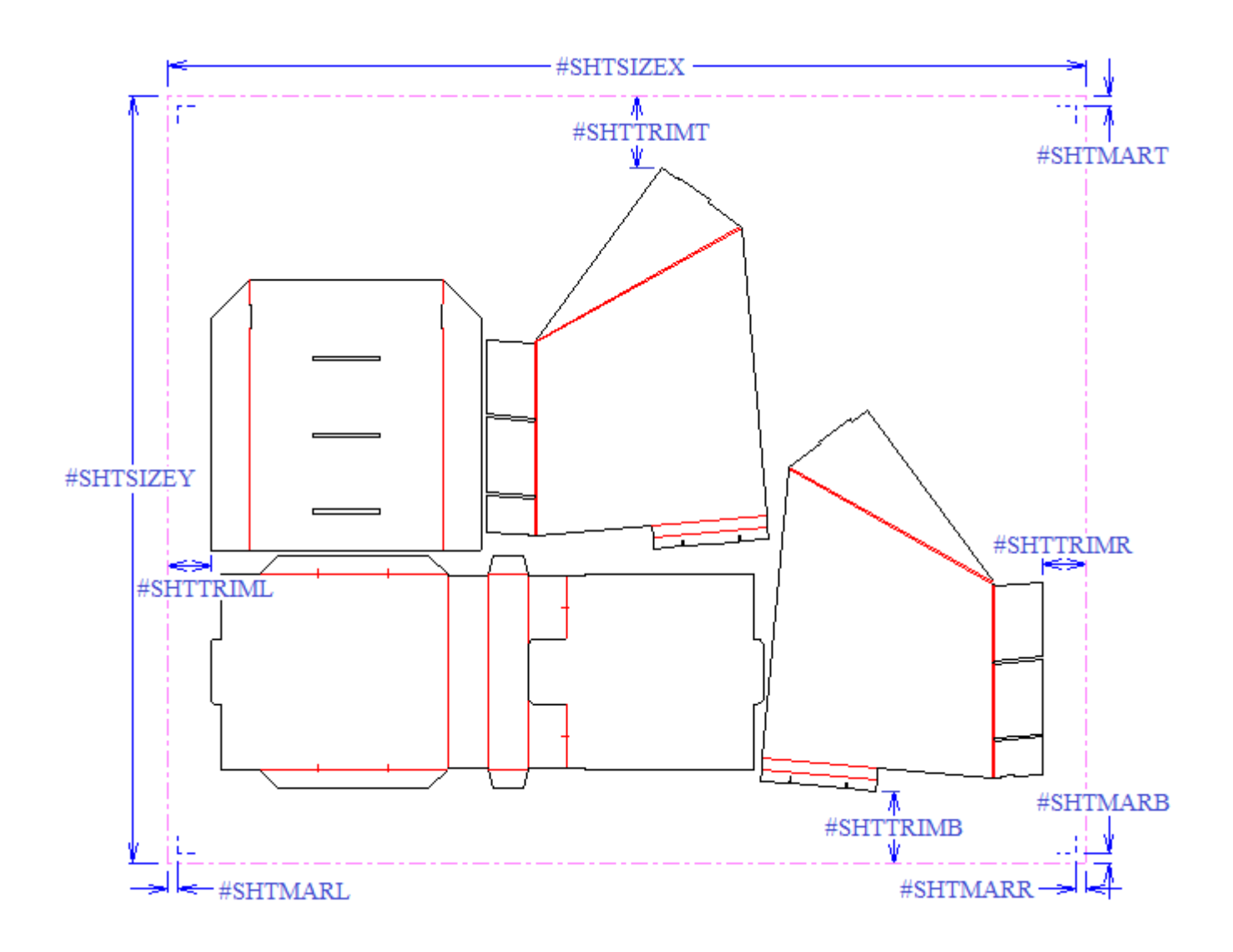

# **Funzioni libreria per i canvas**

Le funzioni libreria per i canvas sono simili alle macro geometria per il fatto che quelle che dipendono dalla struttura di sezione per un disegno singolo non funzioneranno correttamente. Per risolvere questo problema, utilizzare invece queste variabili di sistema.

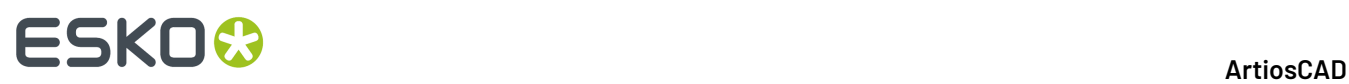

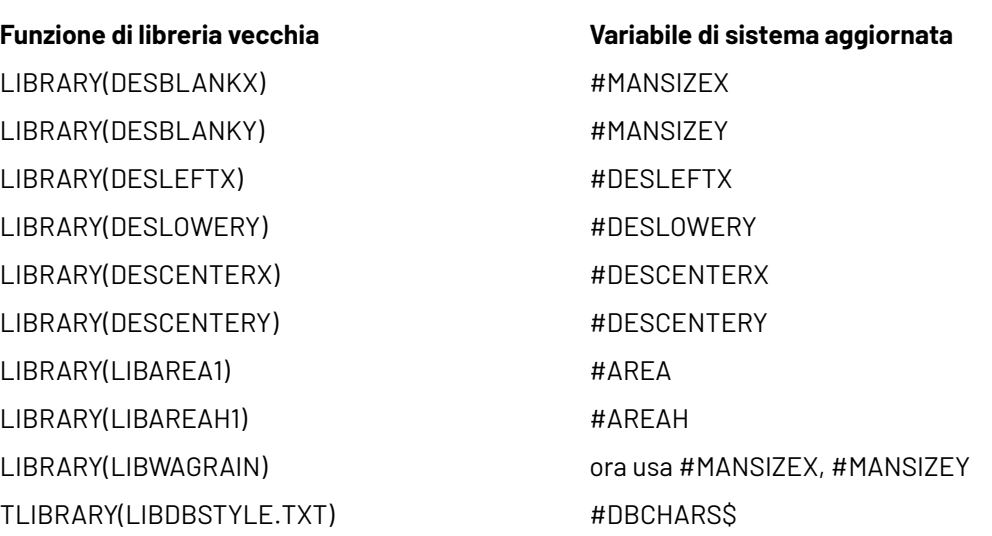

# **Procedure consigliate per la progettazione di standard canvas**

Tenere presenti queste procedure consigliate durante la progettazione di standard canvas.

- Quando si utilizza una variabile per il numero di copie di una parte, eseguire una ricostruzione completa e modificare il valore della variabile come parte della ricostruzione. Non modificare semplicemente il valore della variabile nell'elenco delle parti.
- Non creare standard canvas con layout o parti referenziate. Verranno eliminate durante l'esecuzione dello standard.
- Durante la ricostruzione, una cartella utilizza il plot documentazione come primo menu, quindi occorre verificare che il plot del primo menu disponga di tutto il necessario.
- Per avere un plot di documentazione per l'intero canvas visibile nel catalogo stili, aggiungerlo al menu di selezione del cartone del canvas.

# **Layout in canvas**

È possibile incastrare rapidamente parti di produzione insieme su fogli utilizzando la funzionalità di layout canvas. Questa funzione è principalmente destinata a vedere se le parti stanno sullo foglio o è necessario ridefinire leggermente come sono disposte per ottenere un layout più efficiente.

I layout di canvas dispongono di due componenti:

- I layout, che sono disposizioni ad incastro delle parti su un unico foglio di cartone
- I lavori, che sono gruppi di layout delle parti sullo stesso cartone

È possibile creare un layout automatico basato su parti esistenti, oppure è possibile creare un layout vuoto e aggiungervi manualmente le parti.

Per le parti in layout, ArtiosCAD mostra linee nei livelli Disegno Principale, Manufacturing e Ritagli. Non mostra quote, testo, frecce o elementi grafici. Tuttavia, mantiene questi elementi quando si converte un canvas in un Workspace di Manufacturing.

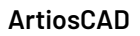

ESKOK

**Nota:** Se si intende creare un layout, verificare che nessuna delle cornici delle parti nel canvas si sovrapponga ad un'altra, cosa che potrebbe portare a risultati imprevedibili.

### **Creazione automatica di un layout**

ArtiosCAD può creare un layout automaticamente per tutte le parti di produzione che utilizzano lo stesso cartone in un canvas.

Per trovare la struttura di incastro in una parte, l'algoritmo di calcolo incastri di ArtiosCAD un anello singolo o un riquadro di delimitazione. Un anello singolo è costituito da:

- Tutte le linee, archi e/o curve di bezier con lunghezza diversa da zero
- Di tipo taglio (e filetto speciale di generico tipo taglio)
- Nei livelli Disegno Principale, Manufacturing, o Finestra e Ritagli.

Se ArtiosCAD non riesce a trovare un anello singolo, utilizza un riquadro di delimitazione formato da:

- Tutte le linee, archi e/o curve di bezier con lunghezza diversa da zero
- Di tipo taglio, cordone, registro stampa, abbondanza, immagini di stampa, incisione fustella (tipi 1..19), e filetti speciali basati su questi tipi
- Nei livelli Disegno Principale, Manufacturing, o Finestra e Ritagli.
- **1.** Assicurarsi che tutte le parti nel canvas siano chiaramente separate.
- **2.** In uno di due modi:
	- a) Fare clic con il pulsante destro del mouse sul cartone nell'elenco componenti e fare clic su **Crea Layout**, oppure
	- b) Fare clic su **Parti** > **Crea Layout** > **(codice cartone)**.
- **3.** Nella finestra di dialogo Opzioni Layout, selezionare tutte le parti da includere nel layout. ArtiosCAD seleziona automaticamente tutte le parti con lo stesso cartone. Imposta i valori per le dimensioni foglio, margini, distanza tra pose, scelte di incastro, quantità e stile di bordo foglio. La larghezza e l'altezza devono essere maggiori di zero. Le distanze tra pose e i margini devono essere maggiori o uguali a zero.

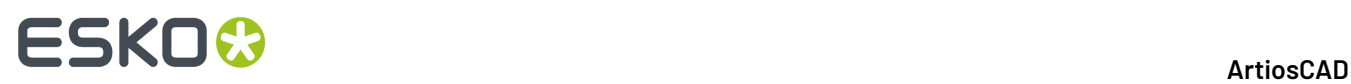

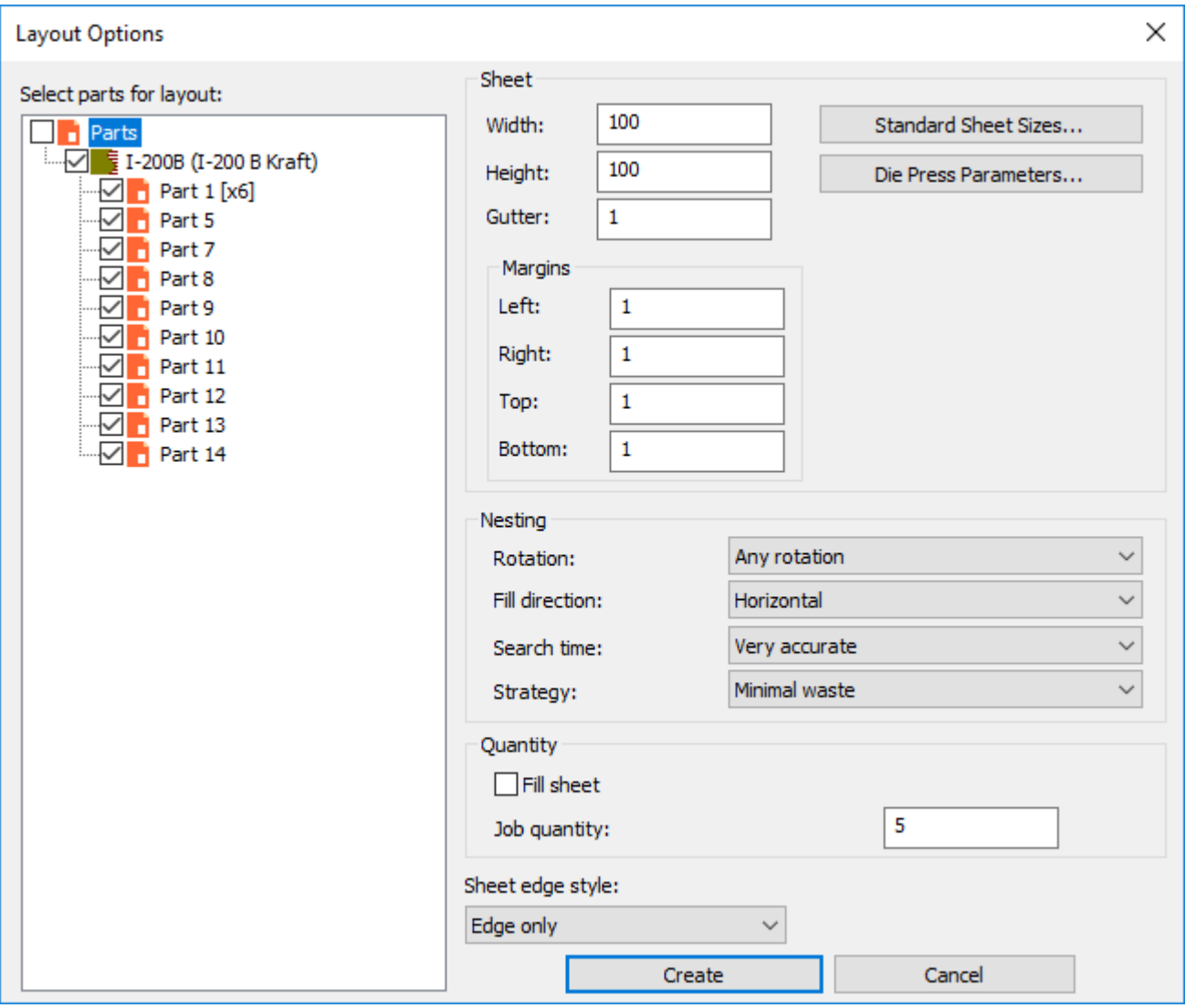

In alternativa, è possibile scegliere una dimensione standard del foglio o di una fustellatrice facendo clic su **Dimensioni Foglio Standard** o **Parametri Fustellatrice**e utilizzando i valori da queste risorse.

#### **ArtiosCAD**

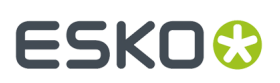

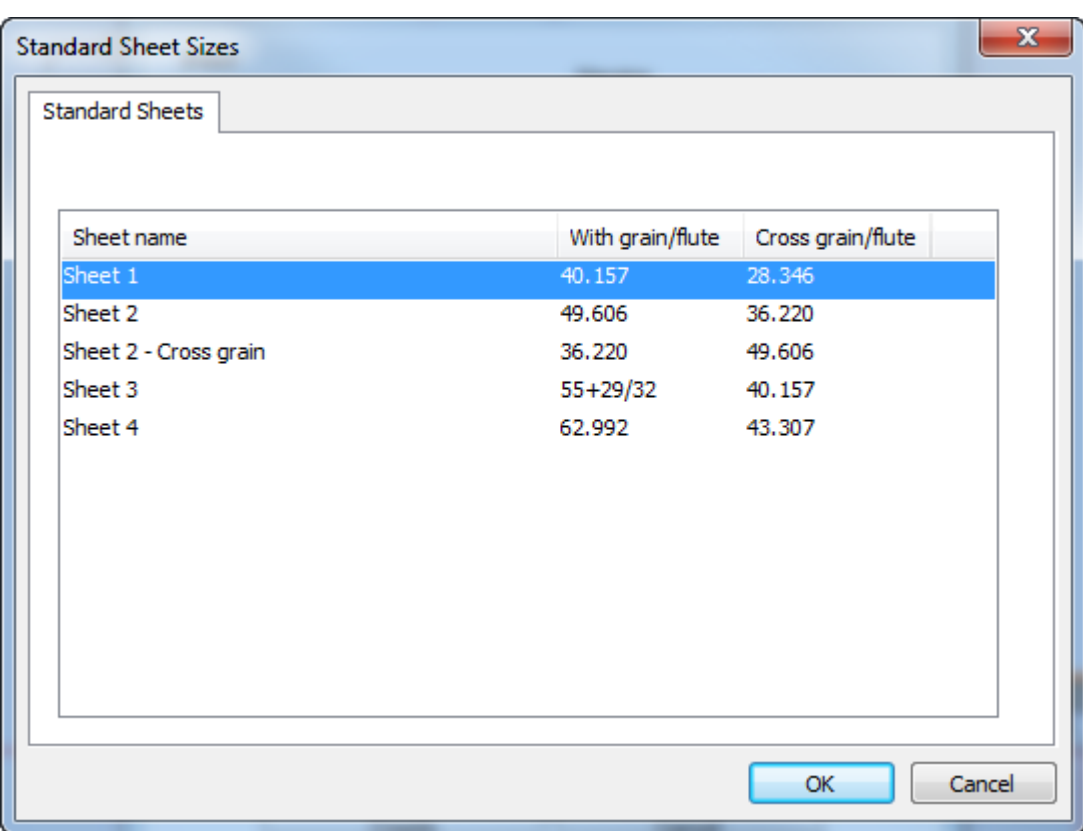

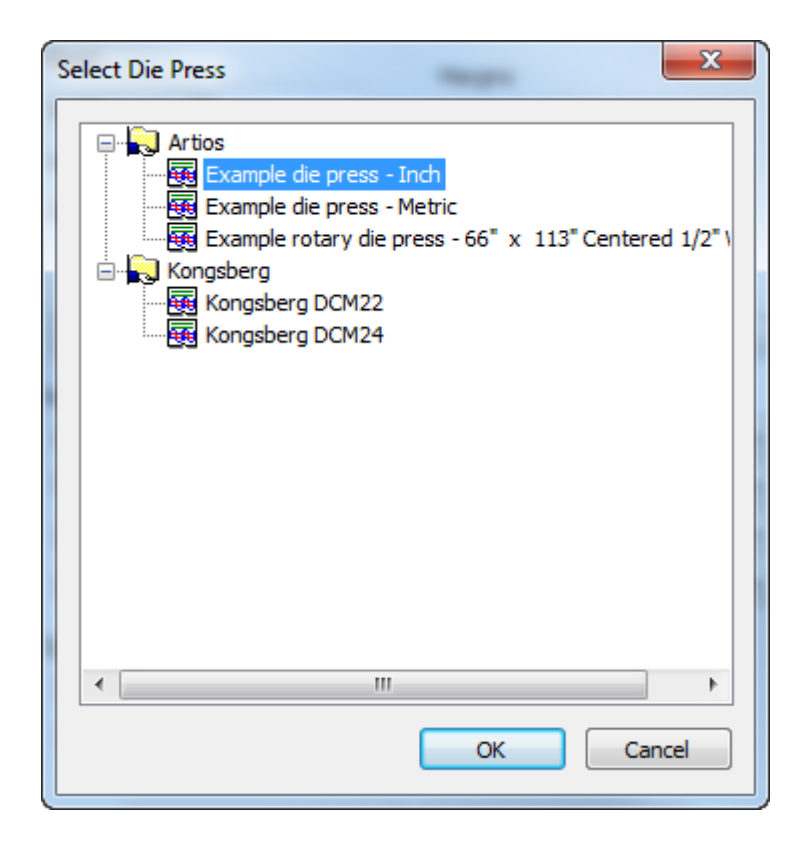

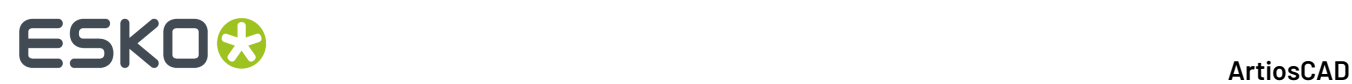

- **4.** Nel gruppo Incastro, impostare le opzioni per il calcolo dell'incastro come desiderato.
	- a) La rotazione può essere **Nessuna rotazione**, **Rotazione 180**, **Rotazione 90** o **Qualsiasi rotazione**. Questo vale per tutte le parti del layout.
	- b) La Direzione di riempimento può essere **Orizzontale** o **Verticale**. Questo specifica la forma di base del layout. Se si imposta a Orizzontale, lo spazio non utilizzato nel layout risulta orizzontale.
	- c) Il tempo di ricerca può essere **Molto veloce**, **Veloce**, **Preciso**, o **Molto preciso**. Più veloce è la ricerca, meno preciso sarà l'incastro ottenuto.
	- d) Per la strategia, **Scarto Minimo** crea il layout con la minor quantità di scarto. **Layout Minimo** crea il layout con la minore sovrapproduzione per le parti con una quantità di lavoro maggiore. **Priorità per dimensioni** predilige una disposizione che si avvicina il più possibile al numero di quantità lavoro richiesto per le parti più grandi.
- **5.** Nel gruppo Quantità, impostare la **Quantità lavoro** al numero di pezzi prodotti di ogni parte di cui si ha bisogno. Questo deve essere un valore intero maggiore di zero. Questo numero moltiplicato per il numero di copie di una parte determina la quantità ordinata. **Riempi Foglio** aggiunge parti al foglio anche dopo che ArtiosCADraggiunge la quantità ordinata. Non c'è alcun controllo sul quale parte ArtiosCAD utilizza per riempire il foglio. La proporzione di copie aggiuntive è approssimativamente uguale a quella che risulterebbe con un lavoro singolo.
- **6.** Fare click su **Crea** per creare il layout. Se si dispone di più parti che si adattano a un singolo foglio, ArtiosCAD crea tanti layout quanti sono necessari per ospitare tutte le parti nel lavoro. Di seguito viene mostrato un lavoro con un solo layout.

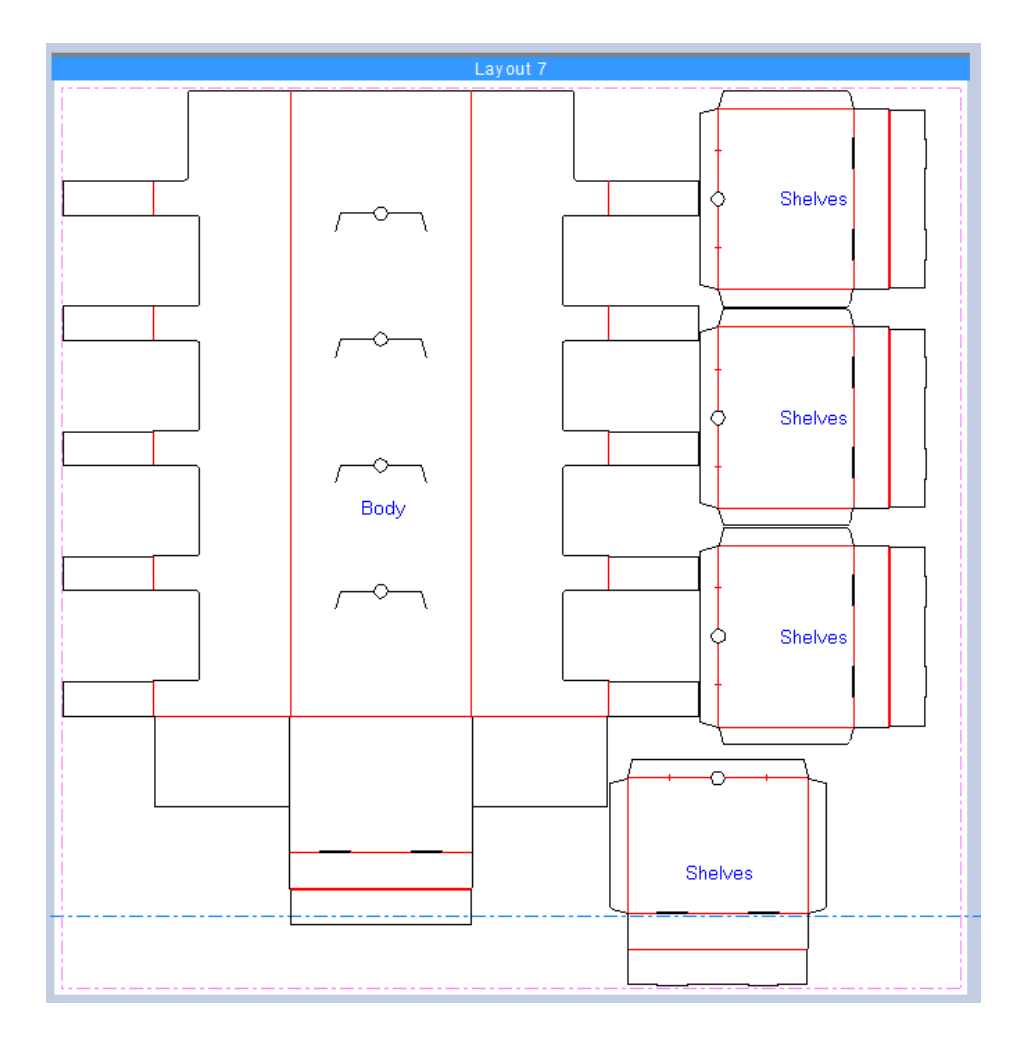

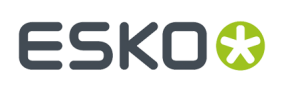

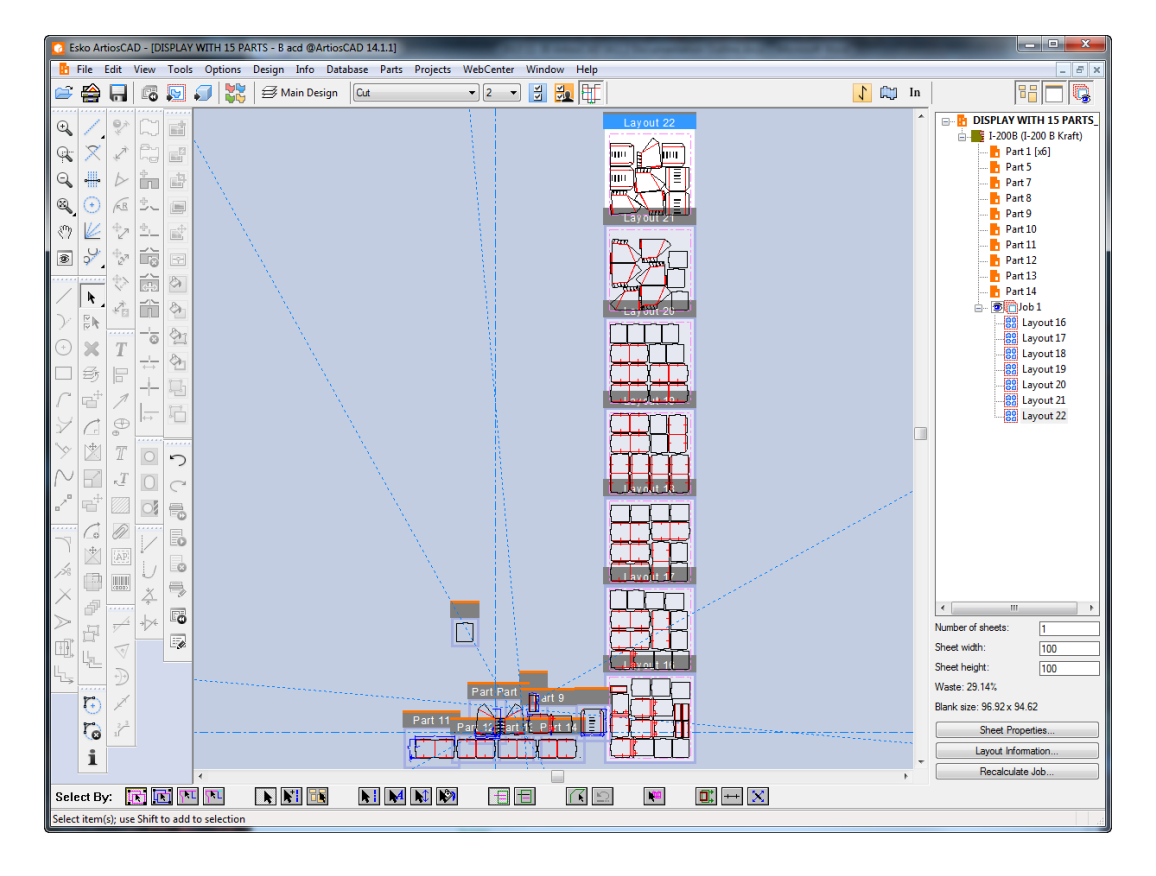

ArtiosCAD impila più layout in verticale alla destra delle parti.

ArtiosCAD ricorda le selezioni effettuate nella finestra Opzioni Layout e le riutilizza se si creano ulteriori layout in questo canvas.

**7.** ArtiosCAD aggiunge il lavoro e i layout all'elenco parti.

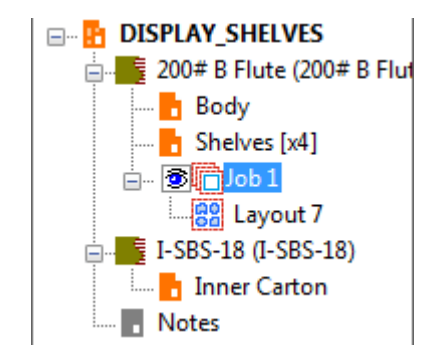

ArtiosCAD mette tutti i pezzi di produzione con lo stesso cartone in uno o più layout. Non inserisce parti vuote o parti senza linee strutturali nei layout. Se una parte non entra nel foglio, ArtiosCAD non la include nel layout e non la mette nell'elenco parti del lavoro.

Se ArtiosCAD rileva errori durante la creazione del layout, quando la creazione dei layout è completata viene visualizzata la finestra Informazioni Lavoro con una sezione che elenca gli errori e gli avvisi. Nell'esempio seguente, la quantità di lavoro richiedeva un numero di layout che superava il limite di 20 layout per lavoro.

# **ESKO☆**<br>
ArtiosCAD

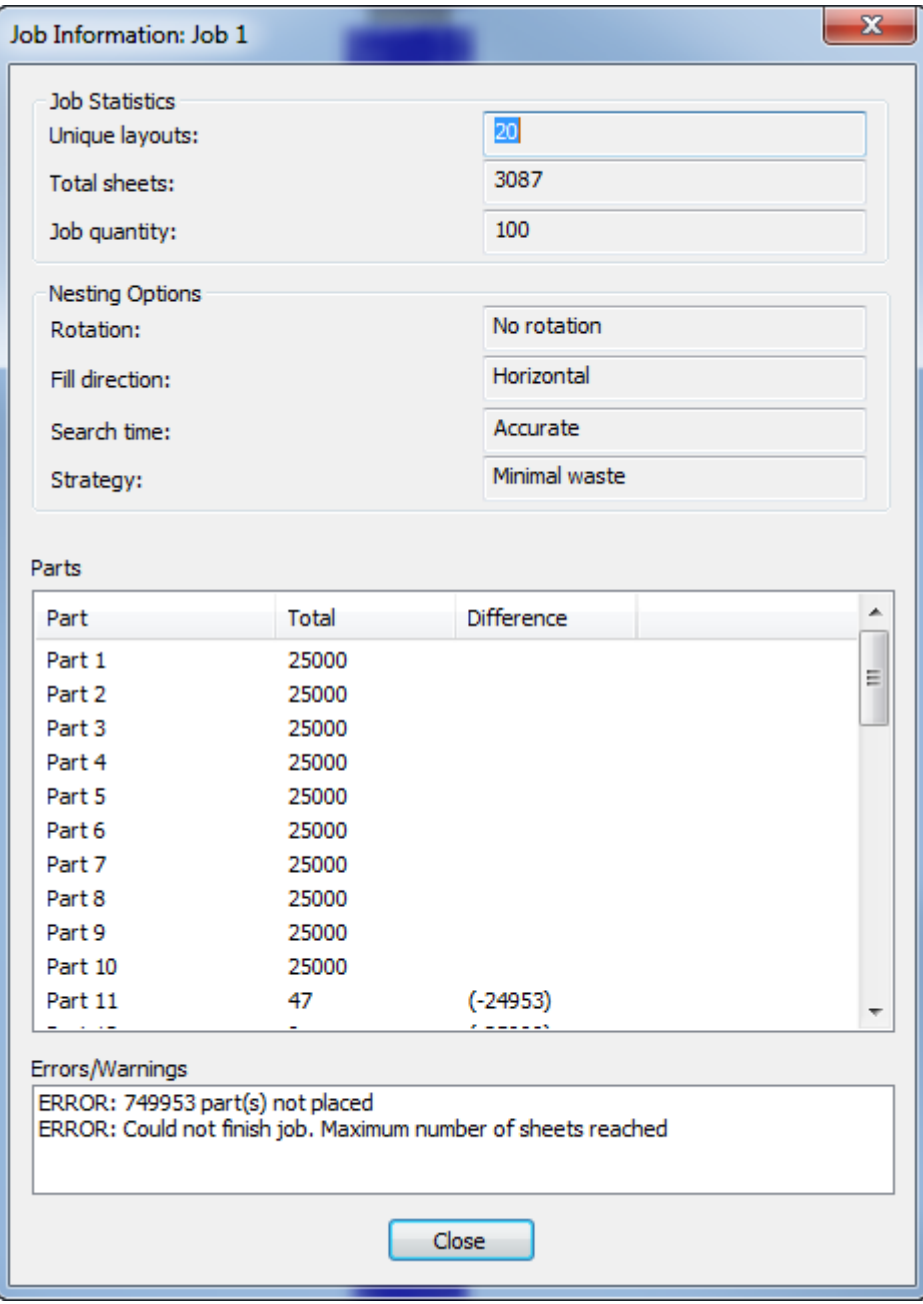

### **Ricalcolare un lavoro**

Se si modificano delle parti, o se si desidera modificare alcuni aspetti di un layout generato automaticamente in un canvas, ricalcolare il lavoro. Tenere presente quanto segue:

- ArtiosCAD riutilizza le parti ricalcolando l'algoritmo di incastro utilizzando il numero di parti corrente.
- Si perderanno eventuali modifiche manuali apportate al layout.
- Il numero di copie fisiche delle parti in un layout è irrilevante; è la quantità di lavoro in tutti i layout di tutto il lavoro che rappresenta il numero di riferimento.

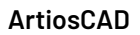

# ESKOR

- Se si ricalcola un lavoro vuoto, ArtiosCAD include tutte le parti di produzione, aventi lo stesso cartone del layout, fatta eccezione per quelle parti troppo grande per entrare nel foglio.
- Se si ricalcola un lavoro non vuoto, ArtiosCAD utilizza solo le parti già nel lavoro. Utilizzare Modifica Layout per aggiungere o rimuovere parti.
- ArtiosCAD ricalcola tutti i layout nel lavoro, non solo un unico layout.
- **Ricalcolare un lavoro piuttosto che utilizzare Annulla/Ripristina.**

Per ricalcolare un lavoro, effettuare le seguenti operazioni:

- **1.** Nell'elenco parti, selezionare il lavoro o uno dei suo layout.
- **2.** Sul fondo dell'elenco parti, fare clic su **Ricalcola Lavoro**.(In alternativa, fare clic con il tasto destro del mouse su un lavoro e cliccare **Ricalcola Lavoro** nel menu di scelta rapida, o fare clic su **Parti** > **Ricalcola Lavoro**).
- **3.** Nella finestra di dialogo Opzioni Lavoro, ArtiosCAD include parti con cartoni diversi in nodi diversi per default, e mostra le stesse opzioni durante la creazione oppure il ricalcolo del lavoro. Impostare le opzioni nel modo desiderato e fare clic su **Ricalcola Lavoro**.

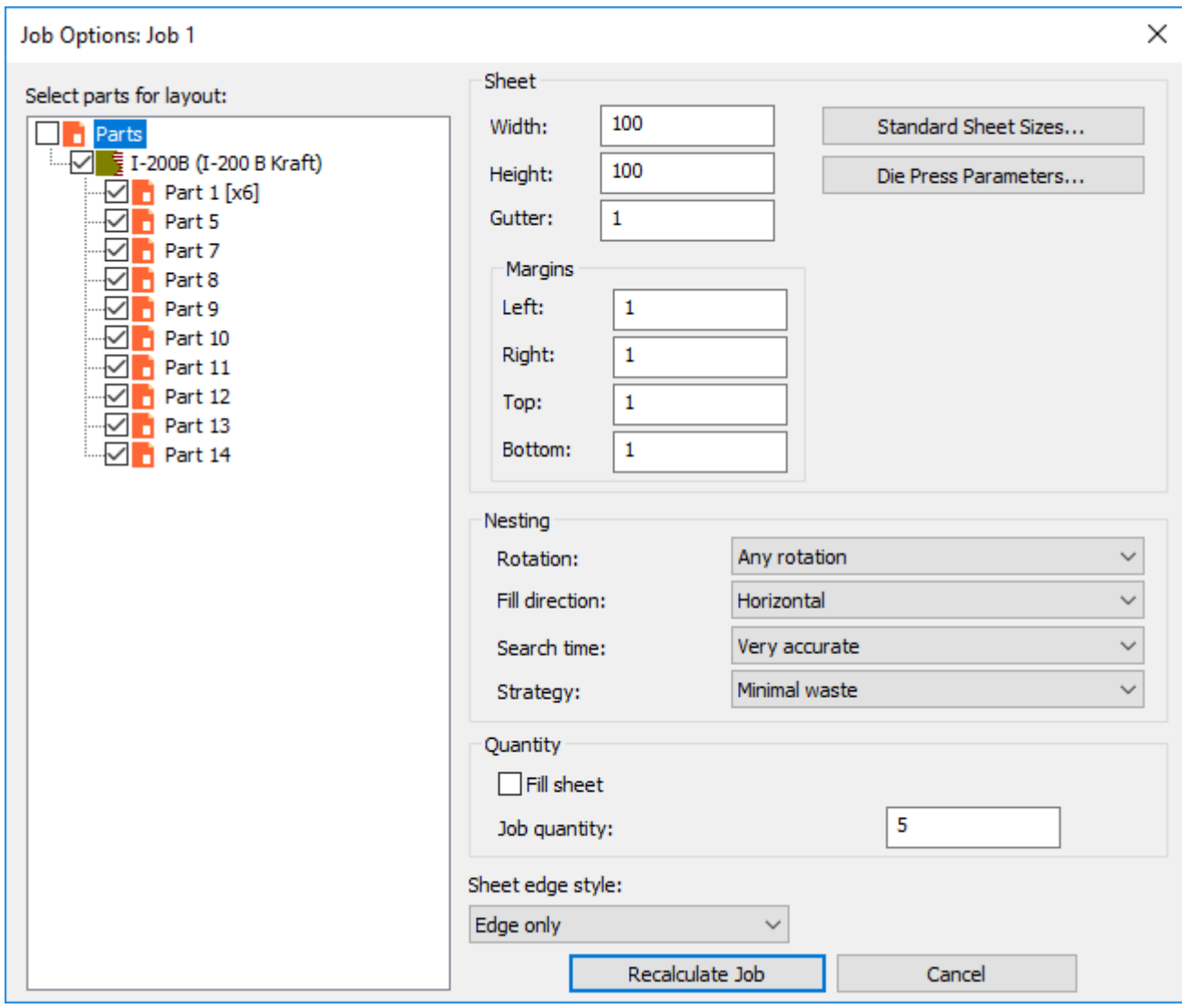

**4.** ArtiosCAD ricalcola il lavoro e ricostruisce i layout basandosi sui nuovi valori.

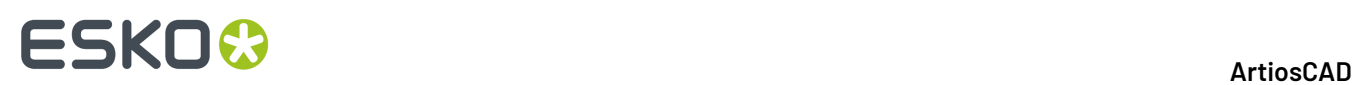

### **Creazione manuale di un layout**

È anche possibile creare un layout manualmente.

- **1.** Assicurarsi che tutte le parti nel canvas siano chiaramente separate.
- **2.** Fare clic su **Parti** > **Crea Layout** > **<codice cartone>**.
- **3.** Nella finestra di dialogo Opzioni di Layout, deselezionare tutte le parti per creare un layout vuoto. Imposta i valori per le dimensioni foglio, margini, distanza tra pose, scelte di incastro, quantità e stile di bordo foglio. La larghezza e l'altezza devono essere maggiori di zero. Le distanze tra pose e i margini devono essere maggiori o uguali a zero.

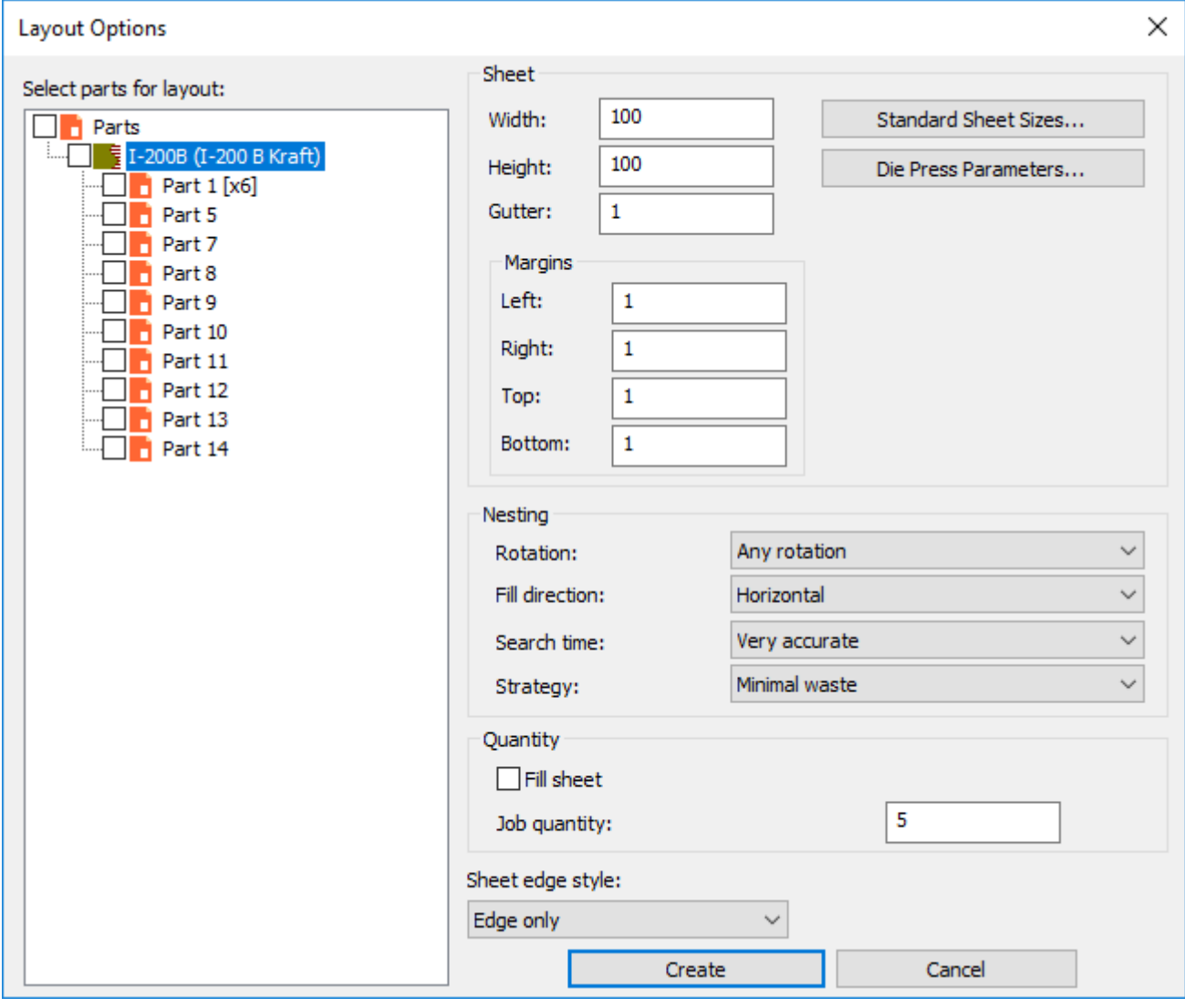

In alternativa, è possibile scegliere una dimensione standard del foglio o di una fustellatrice facendo clic su **Dimensioni Foglio Standard** o **Parametri Fustellatrice**e utilizzando i valori da queste risorse.

#### **ArtiosCAD**

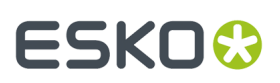

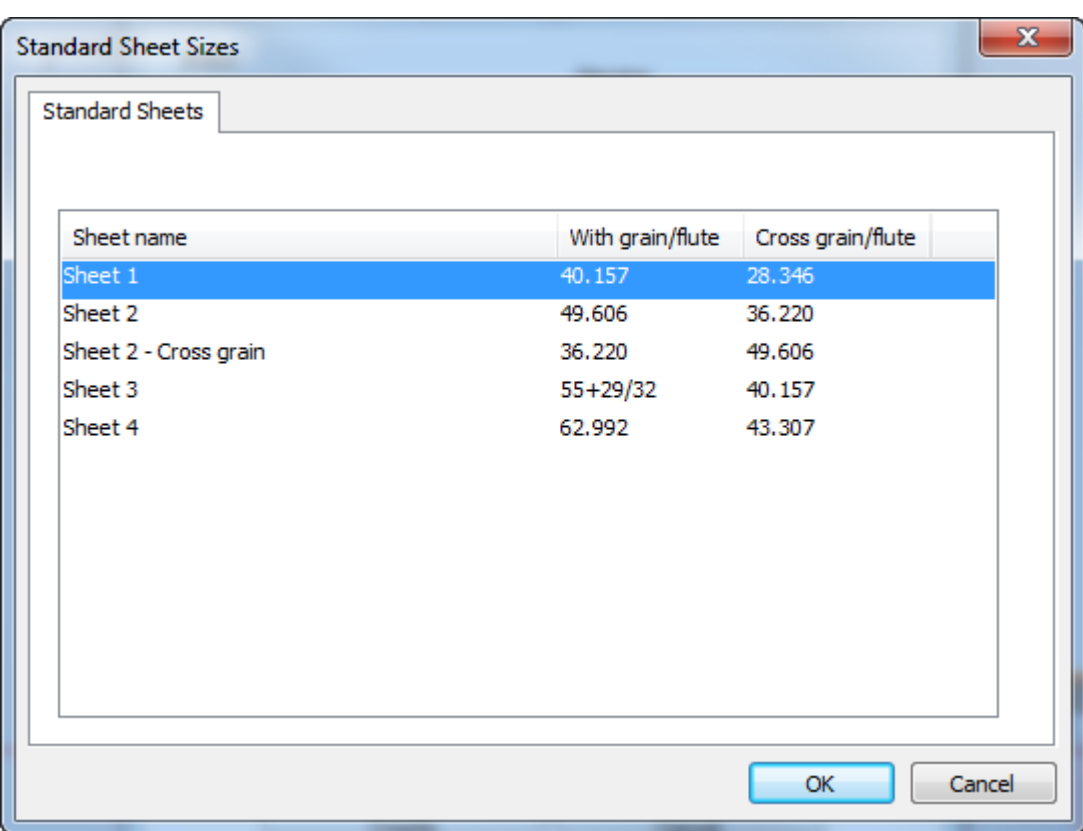

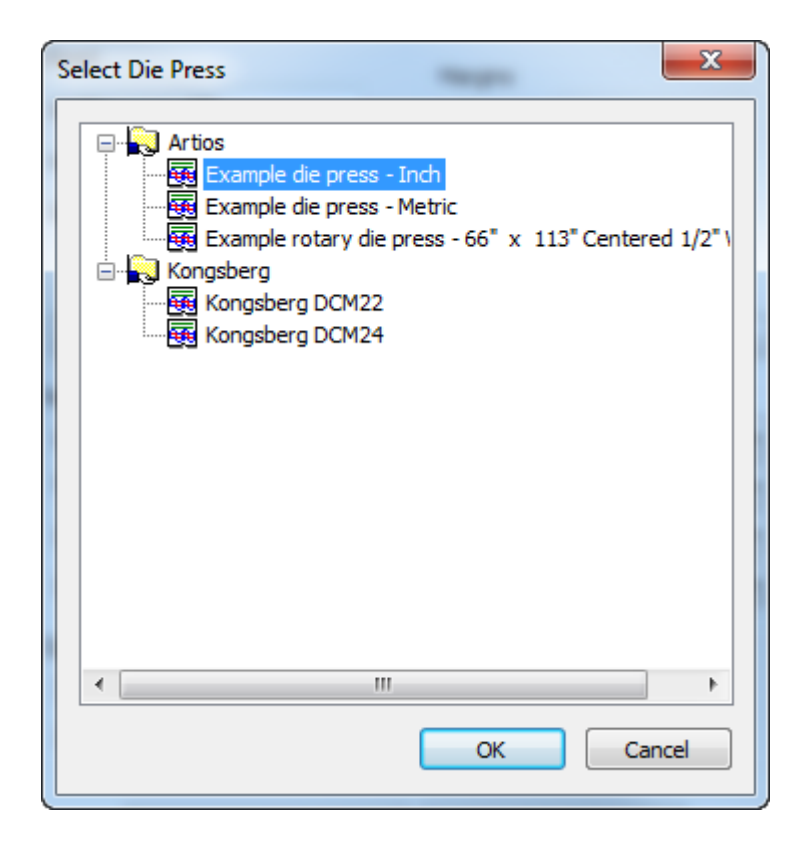

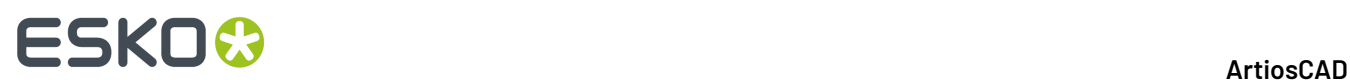

- **4.** Fare click su **Crea** per creare il layout.
- **5.** ArtiosCAD crea il lavoro e il layout vuoti a destra delle altre parti, e rende il layout la parte attiva.

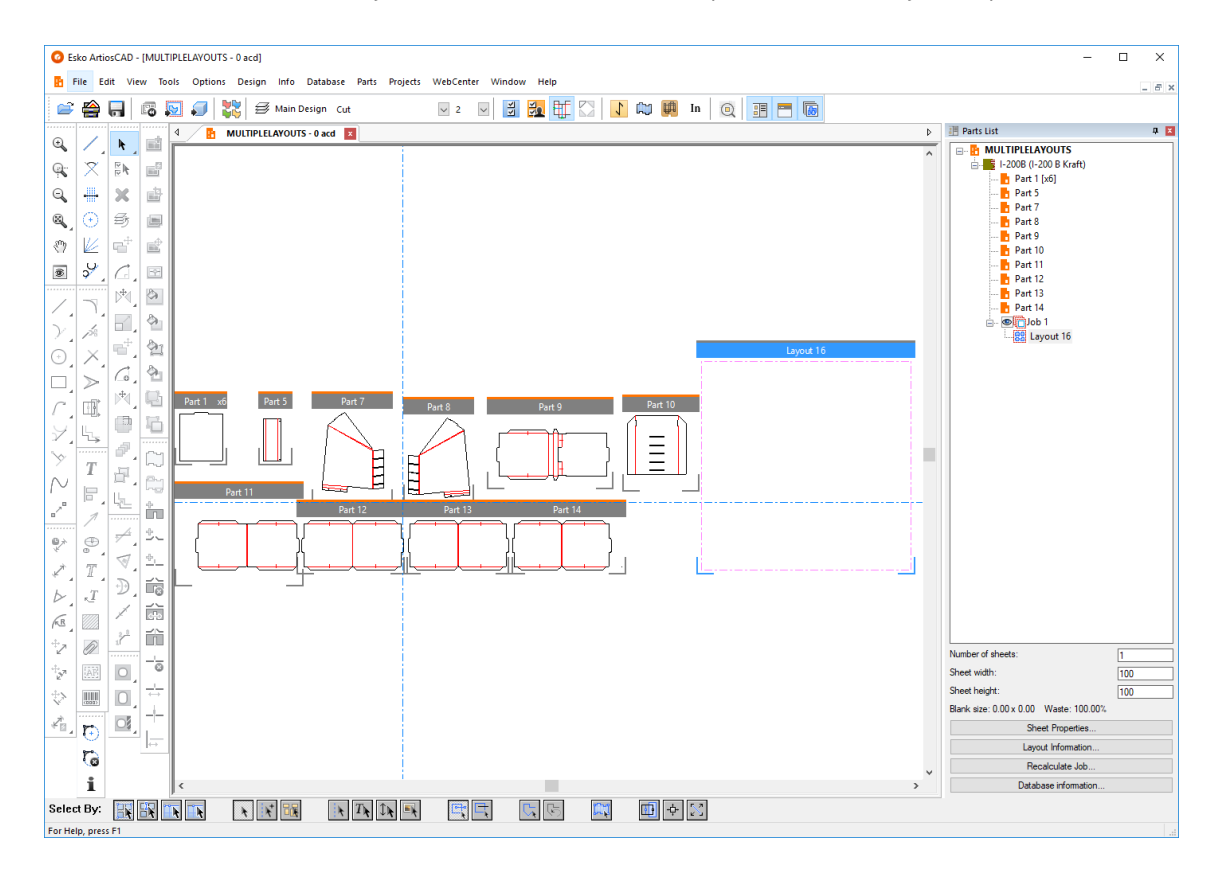

Per ottenere ulteriori layout in un lavoro creato manualmente, ricalcolare il lavoro e ArtiosCAD aggiungerà tanti layout quanti sono necessari per raggiungere il numero di copie impostato per le parti.

# **Aggiunta di parti ad un layout**

Ci sono due modi per aggiungere parti a un layout: trascinandoli nel layout o tramite Modifica Layout, che è spiegato nel capitolo Modifica Layout.

Per aggiungere una parte trascinandola in un layout, effettuare le seguenti operazioni:

**1.**

k

Con lo strumento Selezione, trascinare la parte sul foglio o utilizzare **Parti** > **Sposta parte**.

**2.** Quando si trascina la parte oltre il bordo del foglio, ArtiosCAD cambia il trascinamento della cornice della parte nel contorno della parte. Il trascinamento verde significa che il posizionamento della parte sul foglio è consentito; il colore rosso significa che la posizione non è consentita.

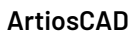

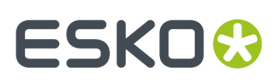

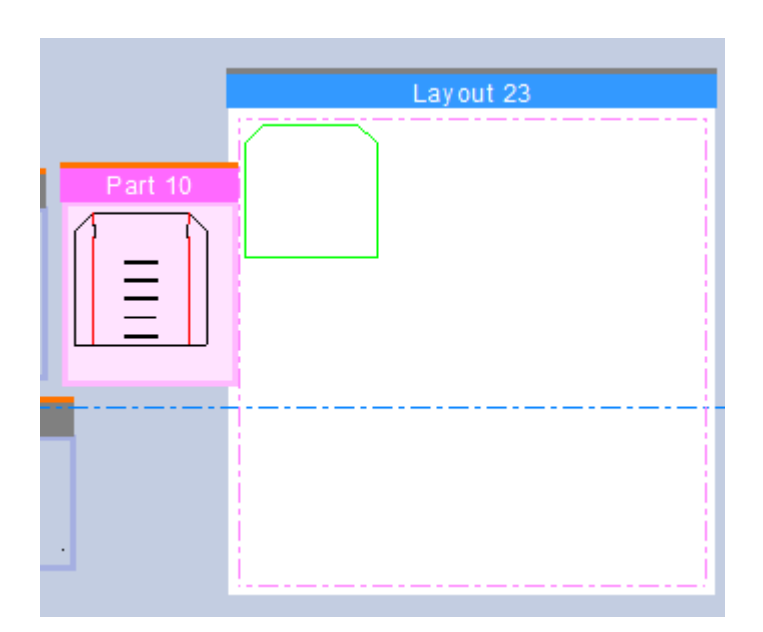

**3.** Fare clic per posizionare la parte nella posizione desiderata. ArtiosCAD si aggancia ai bordi del foglio e ad altre parti con lo spazio intermedio, ma consente di posizionarlo nel punto desiderato.

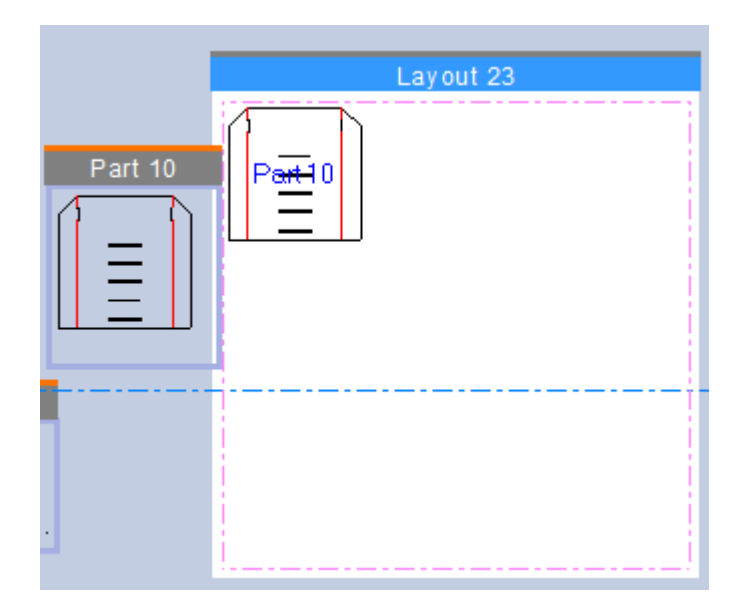

Se ArtiosCAD tratteggia la parte in grigio, ciò significa che è più vicino a un'altra parte rispetto alla distanza tra pose consentita, o si sovrappone a un'altra parte, oppure ancora si sovrappone al bordo del foglio. Se ArtiosCAD colora la parte in giallo, significa che ha un cartone diverso rispetto al layout o che la direzione di fibra/canna è errata (se questa opzione è abilitata in Opzioni layout canvas nei Default).

**4.** Ripetere quante volte necessario per le altre parti.

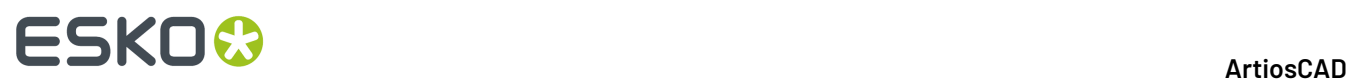

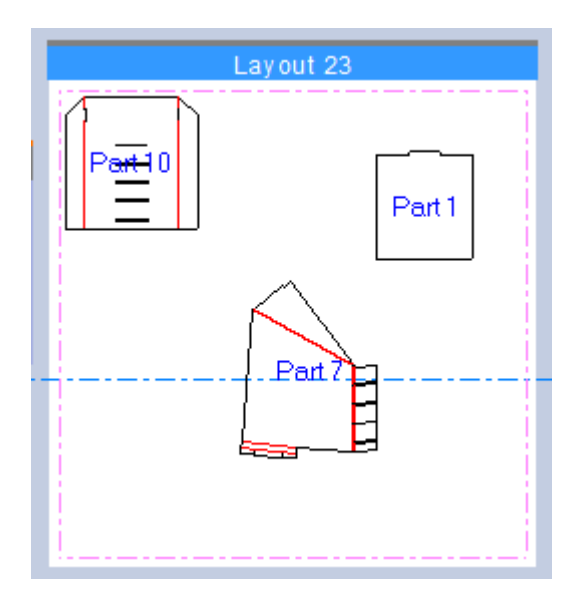

**5.** Se lo si desidera, è possibile ottimizzare l'incastro del layout facendo clic su **Ricalcola Lavoro**. ArtiosCAD aggiunge i layout al lavoro in base alle esigenze per ottenere il numero di copie delle parti richiesto.

# ESKO<del>®</del>

**ArtiosCAD**

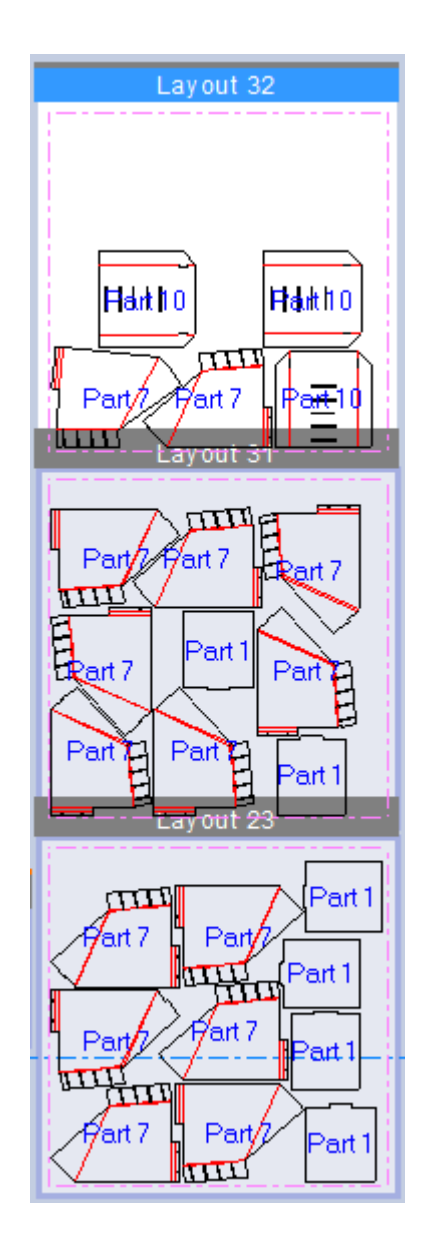

# **Modificare un layout**

Una volta che le parti sono in un layout, è possibile sistemare le loro posizioni. Utilizzare Modifica Layout per aggiungere parti, copiare, spostare, ruotare e rimuovere parti da un layout. Per attivare Modifica Layout, fare clic su **Parti** > **Modifica Layout**, o fare clic all'interno di una parte in un layout mentre lo strumento Seleziona è attivo. Se si utilizza il comando di menu, ArtiosCAD chiederà di selezionare la parte in un layout. Il layout non deve necessariamente essere la parte attiva e questo strumento non imposta la parte come attiva.

Quando è attivo, Modifica Layout consente di visualizzare una barra degli strumenti sopra la parte selezionata, che offre ulteriori strumenti.

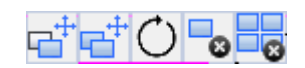

Si evidenzia anche la parte su cui si sta lavorando.

# **ESKOC**

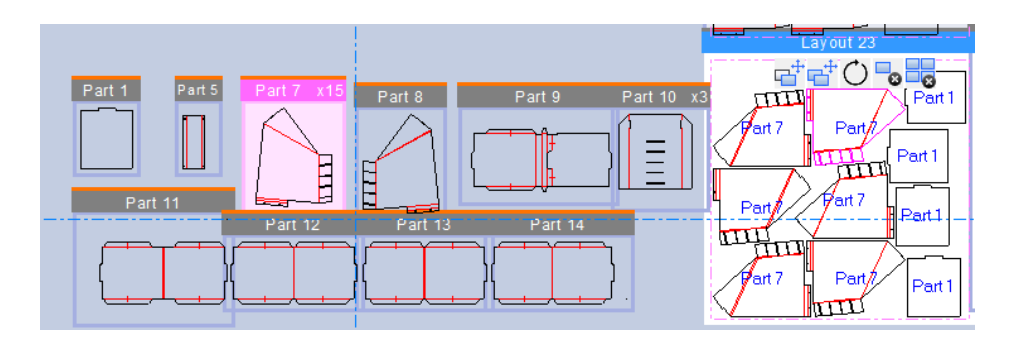

Quando ci si trova in Modifica Layout e ArtiosCAD richiede di inserire il punto di inizio o di fine oppure di trascinarlo, facendo clic con il pulsante destro del mouse viene chiusa la modalità con le parti ancora selezionate e la barra degli strumenti Modifica Layout presente. Fare di nuovo clic con il pulsante destro del mouse per uscire da Modifica Layout e tornare allo strumento Seleziona.

### **Selezione di parti in un layout**

K Utilizzare **Seleziona** per selezionare le parti in un layout. Facendo clic all'interno di una parte, questa viene selezionata.

È possibile selezionare più parti in un layout per agire su di esse contemporaneamente.

- tenere premuto MAIUSC o CTRL e fare clic all'interno delle parti desiderate
- trascinare una finestra di selezione intorno alle parti desiderate

ArtiosCAD disegna un'evidenziazione magenta lungo l'interno del contorno sia della parte sul layout che della parte nel canvas per mostrarla selezionata.

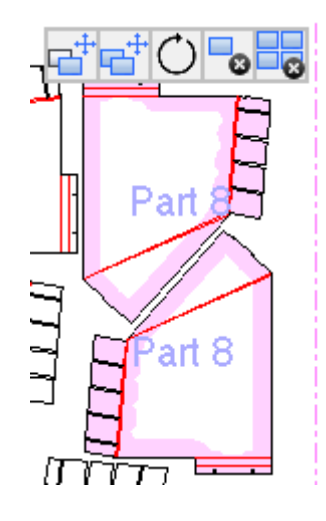

Quando si attiva uno degli strumenti Modifica Layout:

• fare clic sulla croce al centro della selezione per operare con il trascinamento che comprende anche lo spazio di separazione

# ESKOK

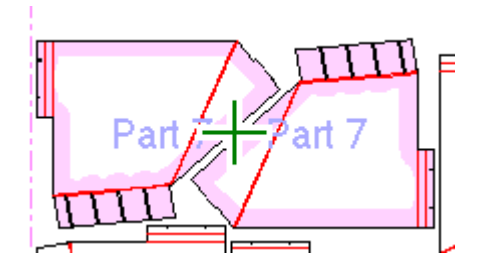

• fare clic su un punto per utilizzare punti di inizio e di fine specifici. Immettere un valore in un campo Offset nella barra di stato per eseguire l'offset dal punto di fine.

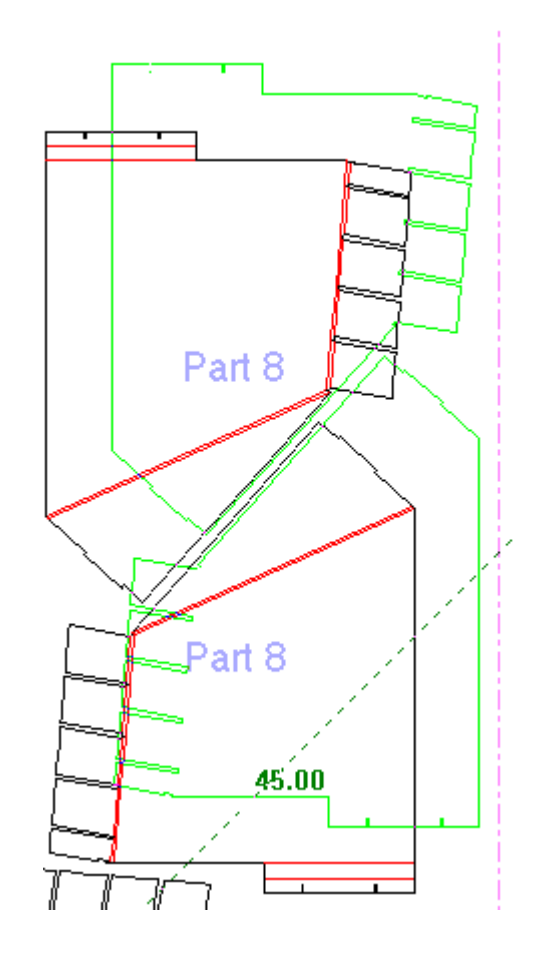

I disegni rimangono selezionati dopo aver scelto il punto di fine.

#### **Spostamento di parti in un layout**

Per spostare una o più parti in un layout utilizzando Modifica Layout, effettuare le seguenti operazioni:

**1.** Con una o più parti selezionate e l'opzione Modifica Layout selezionata, fare clic su **Muovi Parte**.

**2.** Come descritto in *Selezione di parti in un layout*, fare clic sulla croce al centro della selezione per spostare la selezione con il trascinamento e la relativa distanza, oppure fare clic su un punto per utilizzare il metodo del punto di inizio/fine operazione.

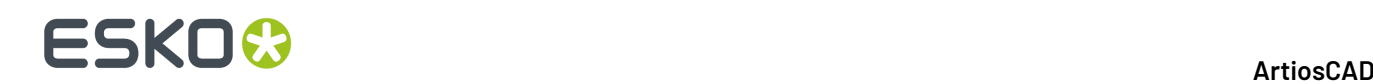

- a) ArtiosCAD mette in evidenza se ci si trova sopra un punto medio o un punto finale per la selezione di un punto di presa, e altrettanto per l'impostazione di un punto di rilascio. ArtiosCAD mette in evidenza il contorno delle parti.
- b) Se si sposta una parte che tocca un'altra parte e condivide il punto di inizio, ArtiosCAD seleziona la parte su cui si trova il cursore.
- c) F

Per spostare il punto di fine, è necessario iniziare utilizzando un punto specifico e non la croce centrale. Fare clic sul punto di inizio e fare clic su **Spostamento Punto** nella barra di stato o ALT-clic sul punto di fine desiderato, e immettere gli scostamenti X e Y dal punto di fine. È possibile digitare gli offset nei campi della barra di stato, premendo INVIO dopo ognuno e TAB per spostarsi tra di essi oppure utilizzare il trascinamento per impostarli. Una volta impostato il secondo spostamento, le parti si spostano nella posizione desiderata.

**3.** Fare click per posizionare il punto. ArtiosCAD mette in evidenza eventuali punti centrali o finali su cui si effettua il trascinamento. ArtiosCAD sposta la parte (o le parti) e Modifica Layout rimane attivo sulla parte o sulle parti selezionate in modo da poter eseguire altre operazioni.

Ricordare che il trascinamento in colore rosso indica un punto di rilascio sconsigliabile (ma consentito) e le parti in grigio indicano una sovrapposizione su altre parti o con il bordo del foglio.

### **Copiare parti in un layout**

Per copiare una o più parti in un layout utilizzando Modifica Layout, effettuare le seguenti operazioni:

- **1.** Con una o più parti selezionate e l'opzione Modifica Layout selezionata, fare clic su **Copia Parte**.
- **2.** Dopo aver selezionato una o più parti con la croce centrale, trascinare per copiare le parti nella nuova posizione sul layout. Il cursore si trasforma in un cursore di copia.
- **3.** Fare click per posizionare il punto. ArtiosCAD copia la parte e Modifica Layout rimane attivo sulla parte selezionata in modo da poter eseguire altre operazioni sulla parte.
- **4.** Se è stato utilizzato un punto di inizio per selezionare la parte o le parti da copiare, è possibile scegliere tra due modalità:
	- a)

**Copia Multiplo con Offset** funziona come lo strumento Copia Multiplo con Offset in Designer. Dopo aver posizionato la prima copia con il trascinamento, impostare il numero di copie con trascinamento (il numero viene visualizzato accanto al cursore di trascinamento) e fare clic per creare le copie. Tutte le copie rimangono selezionate.

b)

**Copia Ripetuta**, la modalità predefinita, posiziona le copie sequenziali nelle posizioni desiderate. Utilizza il punto di inizio originale per tutte le copie. Fare clic con il pulsante destro del mouse al termine della copia per uscire dalla modalità copia e tornare a Modifica Layout con la parte o le parti originali ancora selezionate, quindi fare di nuovo clic con il pulsante destro del mouse per uscire dalla modalità Modifica Layout.

Ricordare che il trascinamento in colore rosso indica un punto di rilascio sconsigliabile (ma consentito) e le parti in grigio indicano una sovrapposizione su altre parti o con il bordo del foglio.

#### **Ruotare le parti in un layout**

Per ruotare una o più parti in un layout utilizzando Modifica Layout, effettuare le seguenti operazioni:

# FSKN&

**1.**

**1.** Con una o più parti selezionate e l'opzione Modifica Layout selezionata, fare clic su **Ruota Parte**.

- **2.** Utilizzare la maniglia di trascinamento per ruotare la selezione intorno al suo centro in incrementi di 5 gradi. Tenere premuto SHIFT per incrementi di 90 gradi.
- **3.** Lasciare il pulsante del mouse per impostare il punto di rilascio. ArtiosCAD ruota la selezione e Modifica Layout rimane attivo in modo da poter eseguire altre attività.

Ricordare che il trascinamento in colore rosso indica un punto di rilascio sconsigliabile (ma consentito) e le parti in grigio indicano una sovrapposizione su altre parti o con il bordo del foglio.

### **Eliminazione di parti da un layout**

Per eliminare una o più parti in un layout utilizzando Modifica Layout, effettuare le seguenti operazioni:

- Con una o più parti selezionate e l'opzione Modifica Layout selezionata, fare clic su **Cancella Parte**. È inoltre possibile premere DEL quando è attivo Modifica Layout.
- **2.** ArtiosCAD elimina la selezione dal layout.

#### **Cancellare una parte da un lavoro**

Per eliminare una parte da un lavoro utilizzando Modifica Layout, effettuare le seguenti operazioni:

- **1.** Con una parte selezionata e Modifica Layout attivo, fare clic su **Cancella Parte da Lavoro**. È inoltre possibile premere SHIFT-DEL quando è attivo Modifica Layout.
- **2.** ArtiosCAD elimina tutte le copie della parte da ogni layout dell'intero lavoro.

Si noti che il processo di ricalcolo non ripristina la parte eliminata nel lavoro. È necessario aggiungerla manualmente di nuovo al layout per averla di nuovo nel lavoro.

**Nota:** È possibile selezionare più parti prima di fare clic su **Elimina Parte dal lavoro**, ma ArtiosCAD elimina solo l'ultima parte selezionata.

### **Cambiare nome a un lavoro o un layout**

Rinominare un lavoro o un layout è uguale alla procedura per rinominare qualsiasi altra parte. Per rinominare un layout o lavoro, eseguire una delle operazioni seguenti:

- **1.** Fare clic con il pulsante destro del mouse sul lavoro o sul layout nell'elenco componenti, fare clic su **Rinomina Lavoro** o **Rinomina Layout**, e immettere il nuovo nome.
- **2.** In alternativa, fare clic sul lavoro o sul layout e immettere il nuovo nome.

ArtiosCAD mostra il nuovo nome nell'elenco delle parti e nella barra del titolo della cornice della parte del layout (per un layout).

# **Cancellare un layout**

L'eliminazione di un layout è identica all'eliminazione di qualsiasi altra parte. Per cancellare un layout, seguire i seguenti passi:

**1.** Fare click con il pulsante destro del mouse sul layout nell'elenco parti e fare clic su **Cancella Layout** nel menu di scelta rapida.

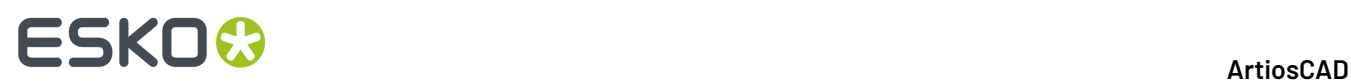

- **2.** In alternativa, fare clic destro in un qualsiasi punto sul layout e fare clic su **Cancella Layout** nel menu di scelta rapida.
- **3.** ArtiosCAD cancella il layout.

Si noti che dopo aver eliminato un layout da un lavoro, il ricalcolo del lavoro potrebbe ricreare il layout.

### **Cancellare un Lavoro**

Per cancellare un lavoro, eseguire una delle operazioni seguenti:

- **1.** Selezionare il lavoro nell'elenco parti e quindi fare clic su **Parti** > **Cancella Lavoro**.
- **2.** Fare click con il pulsante destro del mouse nell'elenco parti e fare clic su **Cancella Lavoro** nel menu di scelta rapida.

ArtiosCAD cancella il lavoro.

### **Etichette di Parti**

Per mostrare o nascondere le etichette della parte sui layout nei canvas, utilizzare **Visualizza** > **Mostra Nomi Parte nei Layout**.

### **Visualizzazione di informazioni su un lavoro o un layout**

Per visualizzare informazioni su un lavoro o un layout, selezionarlo nell'elenco componenti e quindi fare clic su uno dei pulsanti nella parte inferiore dell'elenco parti: **Informazioni Lavoro**, **Proprietà Foglio**, o **Informazioni Layout**.

#### **ArtiosCAD**

# ESKOR

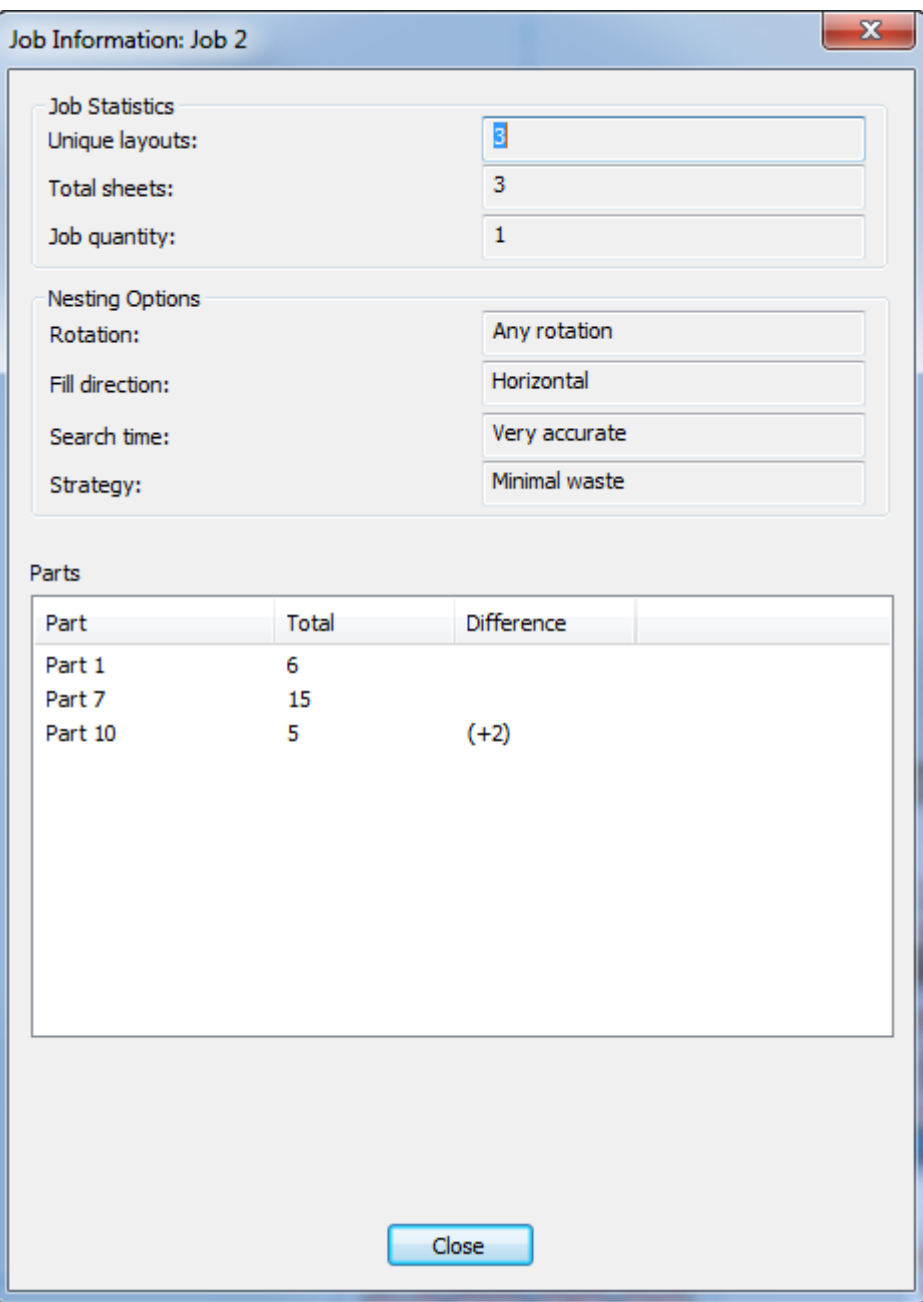

Nella finestra Informazioni Lavoro, la voce Layout univoci rappresenta il numero di diversi layout inclusi nel lavoro. Fogli totali è il prodotto del numero di layout per il numero di fogli. Le voci Quantità lavoro e Opzioni Incastro rappresentano le opzioni scelte durante la creazione del layout.

Nel gruppo Parti, ArtiosCAD mostra le parti del lavoro, il numero di parti contenute in tutti i layout che comprendono il lavoro e la differenza tra il numero di parti contenute nei layout rispetto alla quantità lavoro.

Nella finestra Proprietà Foglio, ArtiosCAD consente di visualizzare informazioni sul foglio utilizzato per creare il layout - la larghezza e altezza, la distanza tra pose, i margini e la dimensione del bianco del layout che risiede sul foglio. È anche possibile modificare la giustificazione di layout (la sua posizione sul foglio) e specificare uno stile di bordo foglio. Se è stata utilizzata una macro di geometria su questa parte di layout, utilizzare **Elimina Annotazione Layout** per rimuovere il suo prodotto.

# **ESKO☆**<br>
ArtiosCAD

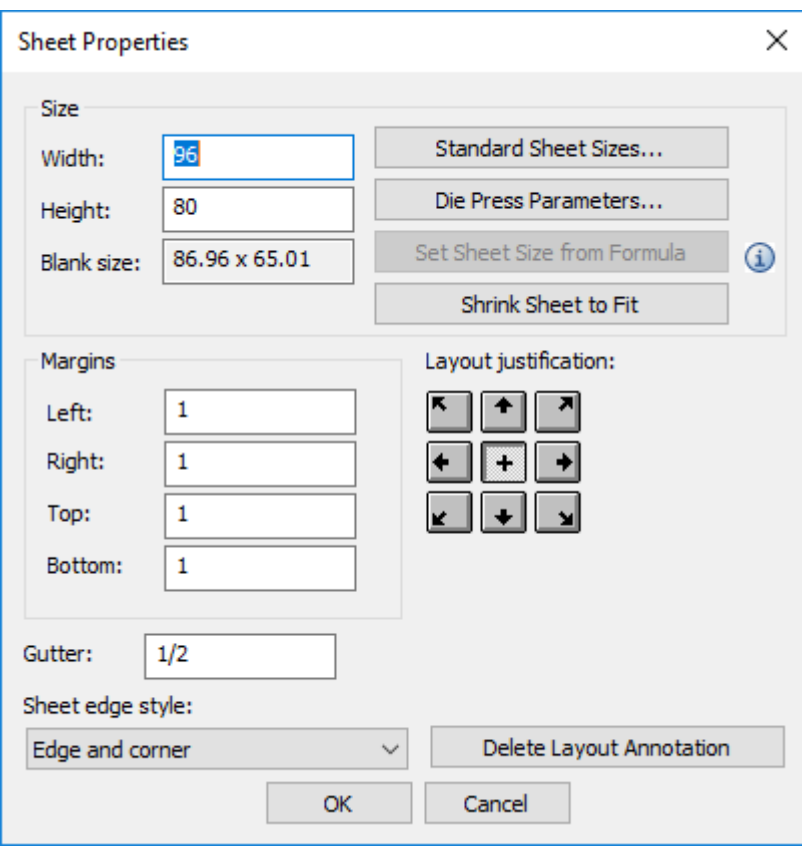

Modificare i valori nei campi come desiderato, oppure fare clic su **Dimensioni Foglio Standard** o **Parametri Fustellatrice**, o **Adatta Foglio** per modificare le dimensioni dei fogli. Se è presente una formula di dimensioni foglio definita nei Default (**Default di Avvio** > **Opzioni Layout Canvas**, **Imposta Dimensione Foglio da Formula** diventa disponibile.

Nella finestra Informazioni Layout, ArtiosCAD mostra la percentuale di scarto, la dimensione del bianco, e sono elencate le parti nel layout con il loro conteggio.

#### **ArtiosCAD**

# **ESKO&**

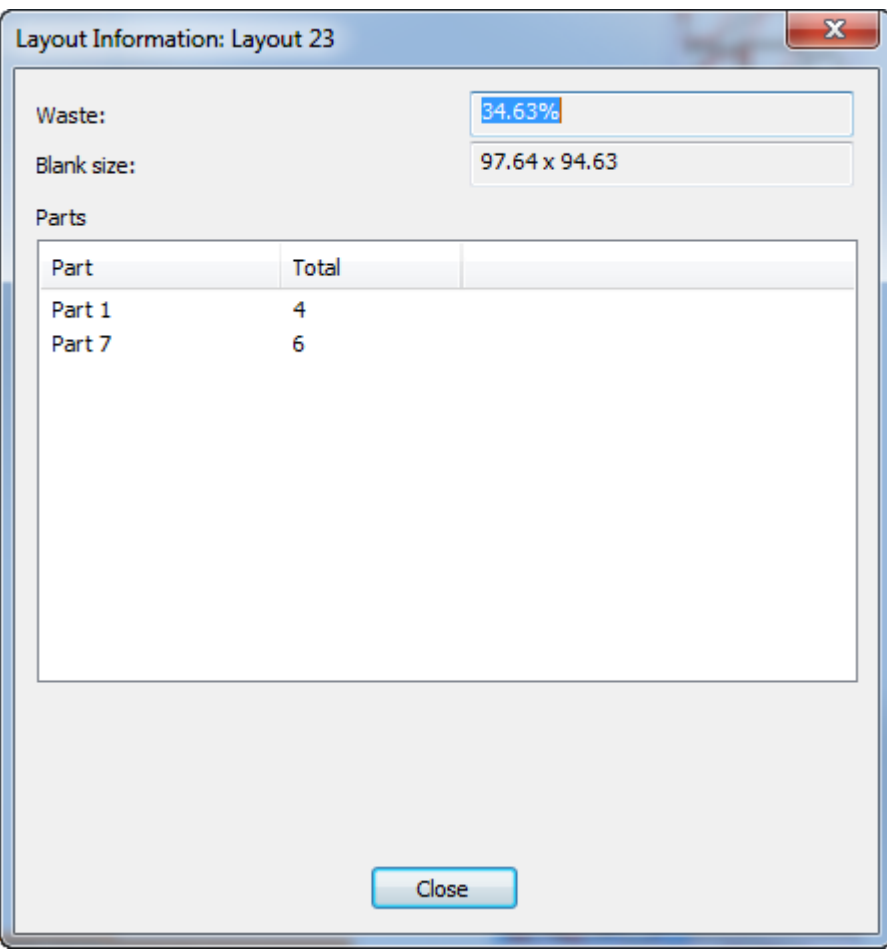

ArtiosCAD mostra eventuali errori o avvisi di questa parte di layout in questa finestra di dialogo.

# **ESKO۞** ArtiosCAD

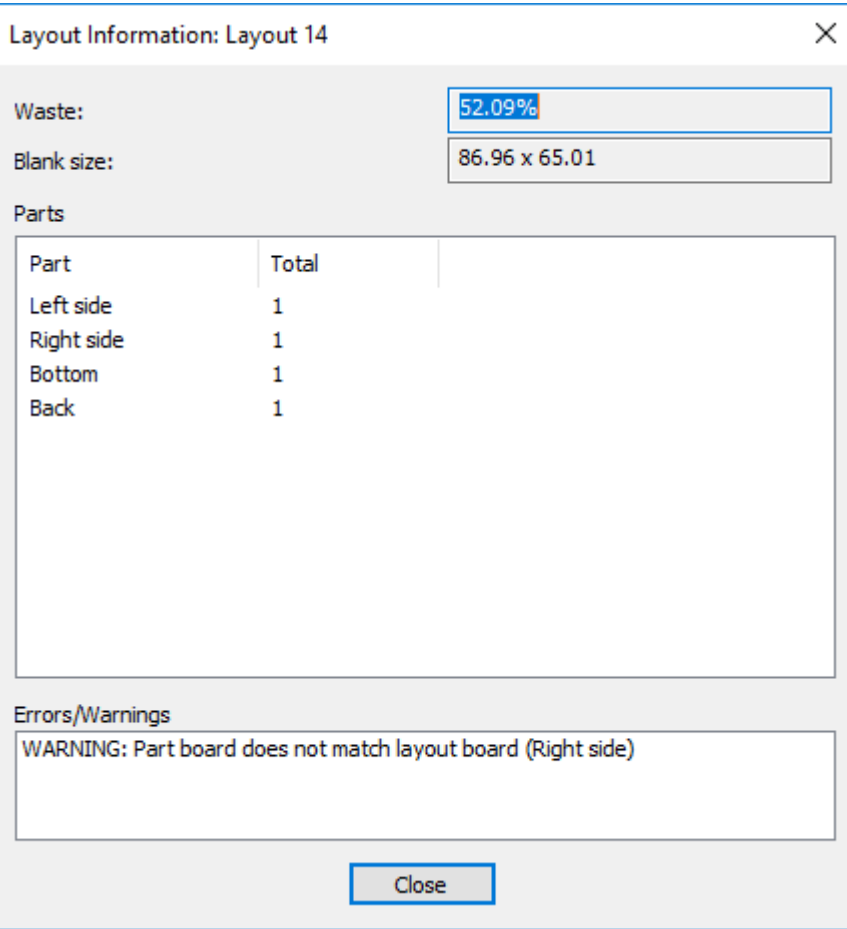

# **Conversione di un layout di canvas in Manufacturing**

Conversione di un layout di canvas in un workspace di Manufacturing segue lo stesso flusso di lavoro generale della conversione di una parte di produzione o di un disegno singolo. Per convertire un layout di canvas in un workspace di produzione, eseguire le operazioni seguenti:

**1.** Rendere parte attiva il layout di canvas.
# **ESKO&**

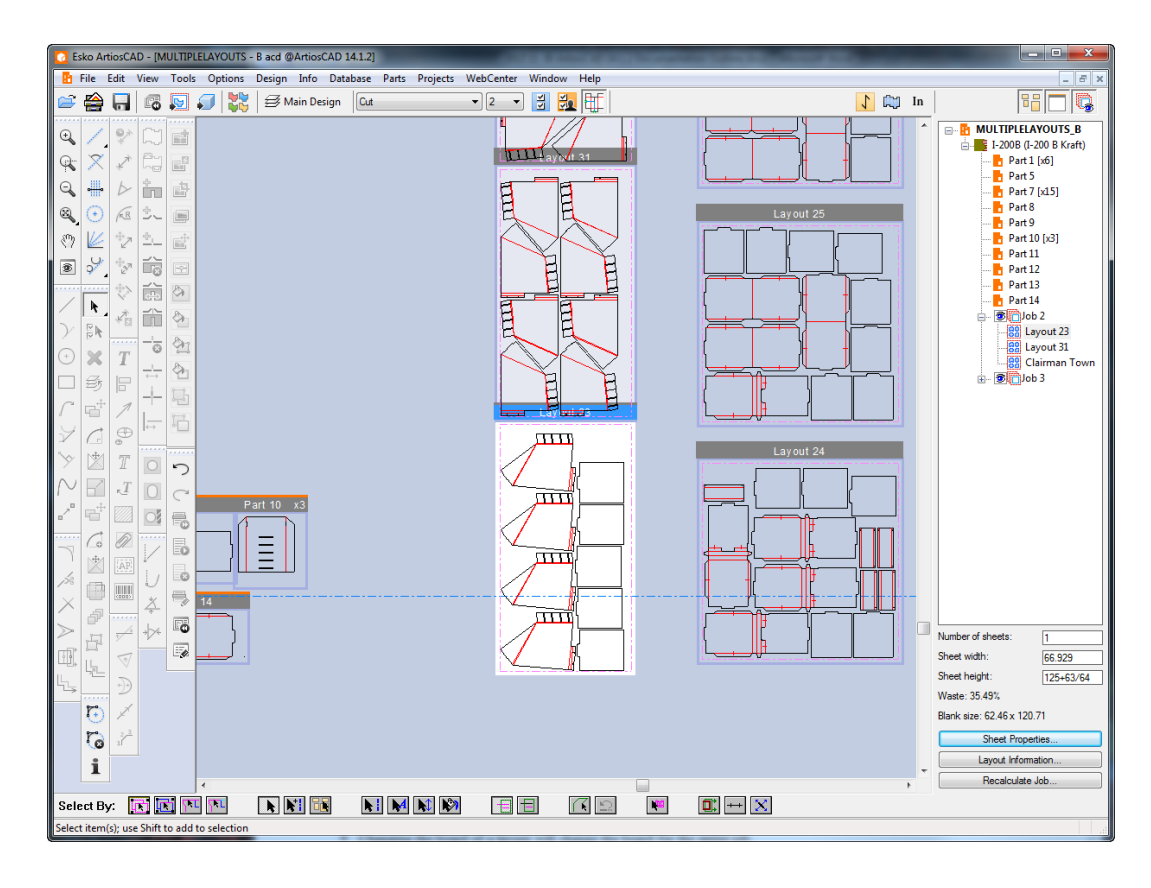

**2.**

Fare clic **Converti a Manufacturing**sulla barra Visualizzazione, o fare clic sul menu di scelta rapida cliccando col tasto destro sul layout nell'elenco delle parti o passando sopra il layout stesso.

- **3.** Scegliere il set di parametri e macchine da utilizzare nella finestra Impostazioni Layout, e cliccare su **OK**.
- **4.** ArtiosCAD porta tutte le parti di produzione dal layout del canvas nel manufacturing con lo stesso posizionamento. Vengono rispettati parametri quali dimensioni del foglio, margini e distanza tra pose definiti per il layout del canvas.

# **ESKOC**

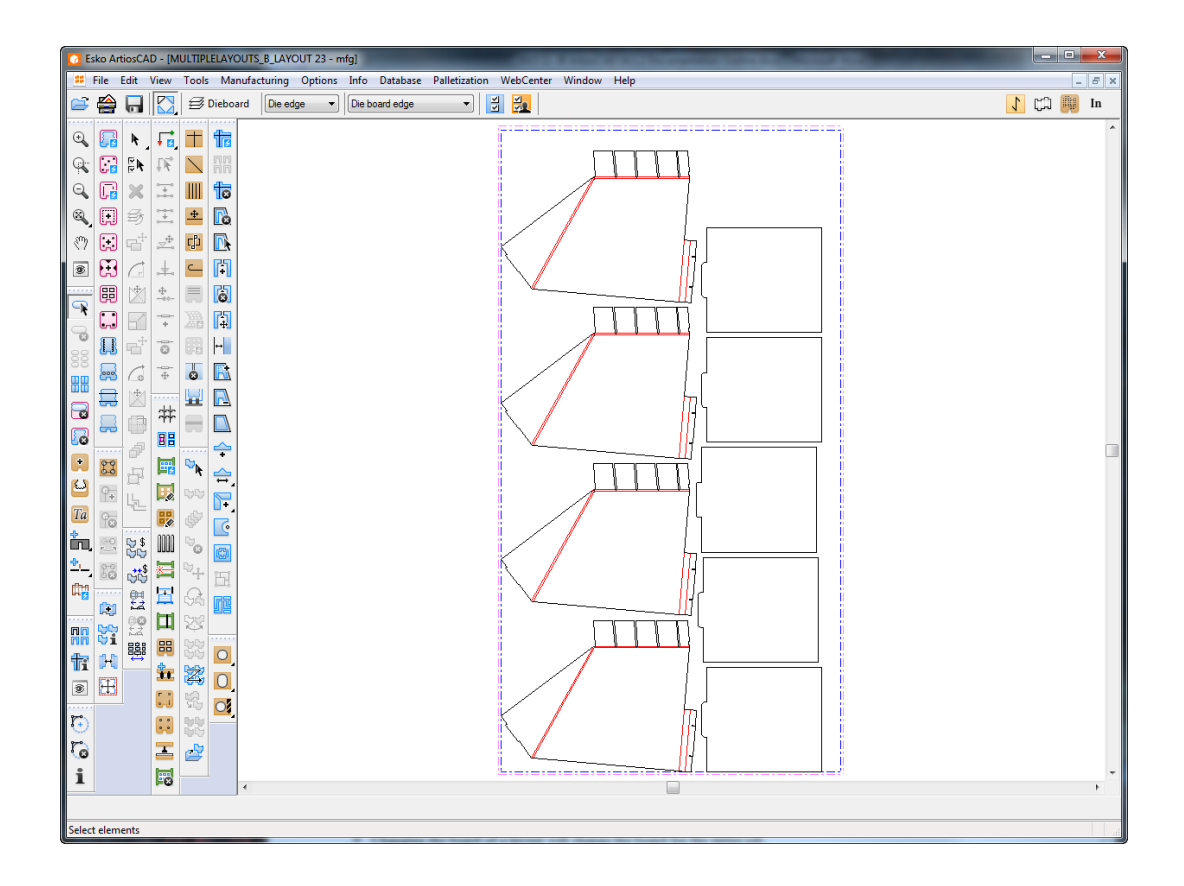

ArtiosCAD non mantiene un collegamento tra il layout del canvas e il workspace di manufacturing. Non esiste alcun modo per riutilizzare le impostazioni di una precedente operazioni di conversione a Manufacturing.

ArtiosCAD porta tutte le informazioni del database dalla parte del layout nel workspace di manufacturing.

Se l'impostazione del lato nel set di parametri del nuovo documento di manufacturing è diverso da quella del canvas, ArtiosCAD capovolge il layout.

Se la fibra del set di parametri del nuovo documento di manufacturing è diversa da quella del canvas, ArtiosCAD ignora l'impostazione del set di parametri e mantiene l'orientamento del canvas

#### **Avvertenze e note sui layout nei canvas**

Quando si utilizza il layout nei canvas, tenere presente quanto segue:

- Dynamic Drafting non consente punti di intersezione tra parti del layout.
- Il disegno e il riferimento a un punto all'interno di una parte di layout avviene tramite coordinate, non con un punto di riferimento.
- Non è possibile selezionare il bordo foglio o linee di parti comprese nei layout. Non è possibile modificare questi elementi con i normali strumenti.
- È possibile utilizzare quote temporanee in un layout di canvas utilizzando i punti di allineamento del layout e le parti ivi contenute.
- Se si sposta la geometria utilizzando Muovi invece di Muovi Parte, ArtiosCAD sposta la geometria all'interno della parte di layout.
- La maggior parte degli strumenti di modifica non sono disponibili quando la parte attiva è una parte di layout.

# ESKNG

- Gli strumenti che scambiano le parti quando si interagisce con un'altra parte, non scambiano le parti quando si lavora con una parte di un layout.
- Le parti di layout utilizzano la stessa direzione di fibra e lo stesso lato del canvas e delle altre parti nel canvas.
- Le parti di layout non appaiono nella finestra Salva Parti e si comportano in modo simile alle parti non di produzione.
- Se si crea una nuova parte a destra di una parte di layout, dopodiché si disabilita quella parte di layout e successivamente la si abilita di nuovo, essa si sposterà a destra della parte nuova. Quindi è facile disporre in modo distribuito il workspace.
- Le parti di layout ereditano le informazioni database del canvas. Se si visualizzano le informazioni del database per una parte di layout, ArtiosCAD mostra la finestra di dialogo informazioni database di Manufacturing, e i pezzi di informazione ereditati dal canvas sono in sola lettura. Tuttavia, è possibile impostare i pezzi che non sono in sola lettura quali la descrizione, l'autorizzazione e la descrizione della revisione.
- Se una parte è contenuta in un layout e si modifica il tipo da Produzione a Non Produzione, ArtiosCAD non la rimuove dal layout.
- Cambiando il cartone di un layout si cambia il cartone per l'intero lavoro.
- Se si ricostruisce un canvas contenente parti di layout, le parti nei layout possono cambiare dimensione e sovrapporsi. La dimensioni del foglio non cambia durante la ricostruzione e ArtiosCAD può spostare i layout in modo che non si sovrappongano a pezzi di produzione. Ricalcolare il layout per ottenere parti dimensionate correttamente nei layout.
- Per aggiungere parti di produzione a un canvas che contiene layout, disattivare tutti i layout, aggiungere i pezzi di produzione e riattivare i layout.
- Quando si ripristina un canvas esistente, l'allineamento laterale e della fibra nel set di parametri di default funziona come segue: 1.) Specchiare le parti e le rese singole all'interno del foglio se il lato è impostato in modo diverso, e 2) Ruotare le parti di produzione e marcarle come rese singole in giallo sui layout se le direzioni di fibra/ canna differiscono e **Evidenzia layout con fibre diverse** è abilitato in Opzioni layout canvas nei default.

### **Preflight**

Preflight Il preflight è il processo di controllo di un disegno singolo o canvas prima che entri in produzione. Un preflight efficace può consentire di risparmiare sui costi aiutando la puntualità della consegna.

Il modulo Preflight di ArtiosCAD aiuta i progettisti strutturali ad ispezionare automaticamente i propri disegni alla ricerca di anomalie che possono causare problemi di prestazioni durante la fustellatura o inefficienze di rimozione degli sfridi nella produzione. Il feedback del modulo Preflight vi aiuterà ad apportare modifiche che possono ottimizzare il disegno per la produzione, già durante la fase di progettazione. Questo può aiutare a ridurre il numero di tentativi prima della produzione definitiva.

Il Preflight utilizza una raccolta di regole denominata *Profilo di preflight*, per analizzare il progetto ed evidenziare gli elementi che violano tali regole, creando un elenco di *anomalie*.I profili di preflight inclusi in ArtiosCAD sono utilizzabili come punto di partenza. Gli utenti possono poi creare altri profili di preflight personalizzati, da utilizzare in diverse situazioni in base alle esigenze.

È inoltre possibile definire i profili Slotter Scorer contenenti le caratteristiche delle varie macchine taglierine e cordonatrici utilizzate in produzione.Il preflight può quindi indicare quali macchine possono produrre il progetto.

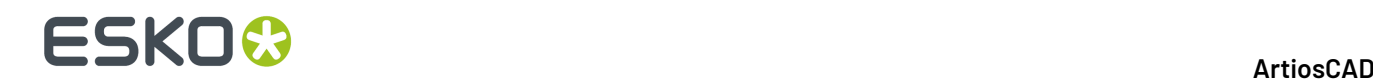

### **Avvio del Preflight per la prima volta**

Facendo clic su **Preflight** per la prima volta, viene impostata una licenza di abbonamento di prova gratuita utilizzando l'Esko ID, che scade il 30 aprile 2020. L'utente riceverà degli avvisi riguardo alla scadenza della licenza 30 giorni prima. Dopo tale data, sarà necessario acquistare una licenza per continuare a utilizzarla. Si noti che le licenze in abbonamento sono licenze locali e non funzionano con Desktop remoto o altri emulatori di terminale.

ArtiosCAD chiederà inoltre se si desidera aderire al servizio Preflight Analytics. Questo servizio raccoglie statistiche di utilizzo di Preflight in background, e invia i dati raccolti a Esko, in modo da consentire un continuo miglioramento delle funzionalità.

- **1.** Creare o aprire un disegno singolo o il canvas che si desidera controllare.
- **2. Preflight**

Fare clic su **Preflight** nella barra di visualizzazione o nel menu Progettazione.

**3.** Immettere le credenziali Esko ID per continuare. Se si è già effettuato l'accesso con una licenza in abbonamento, ArtiosCAD compila automaticamente l'Esko ID.

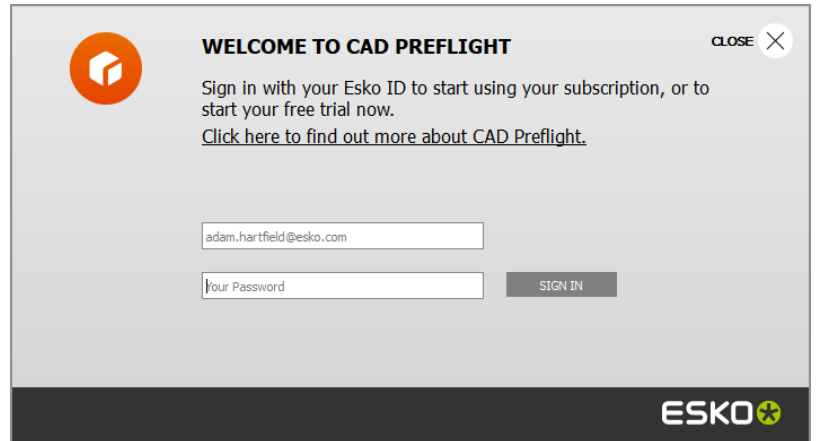

**4.** ArtiosCAD chiede se si desidera acconsentire esplicitamente all'uso di Preflight Analytics. Per acconsentire, lasciare selezionato **Sì, consenti ad ArtiosCAD di registrare la mia lista di anomalie (Accettazione)**. Per non consentire e rifiutare esplicitamente, deselezionare la casella di controllo. Cliccare **Avanti**.

### ESKO&

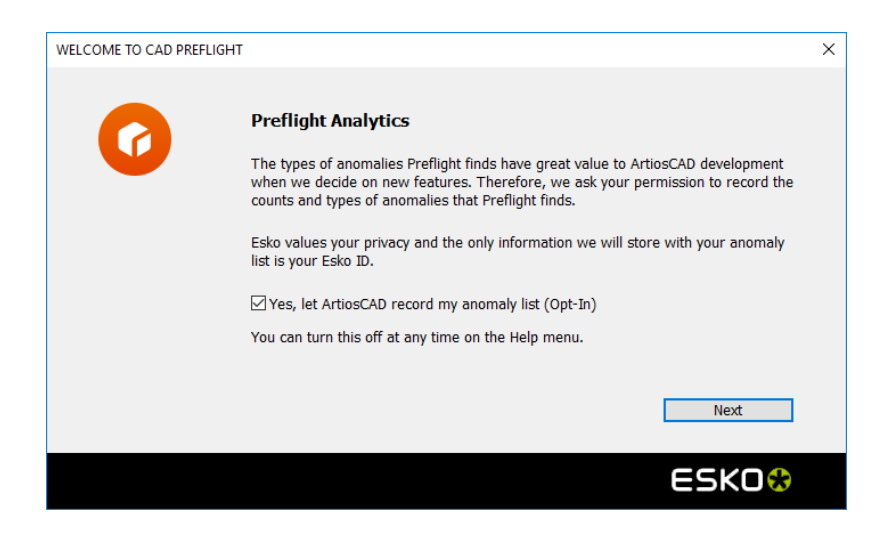

**5.** Se si acconsente al servizio, ArtiosCAD chiede Esko ID e password come conferma. Immetterle e fare clic su **OK**.

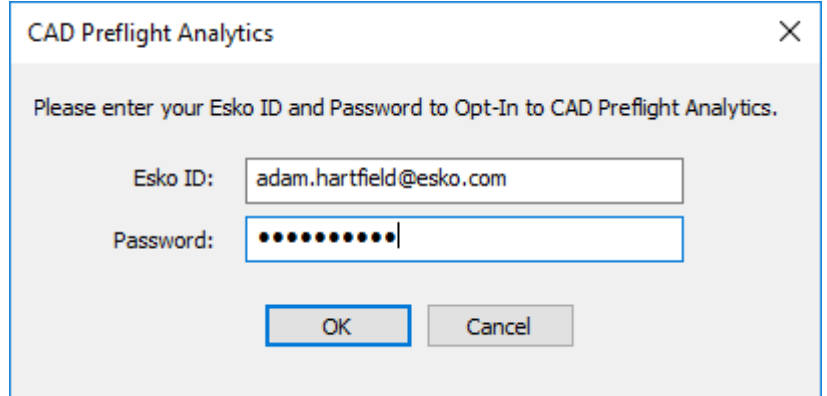

**6.** ArtiosCAD visualizza un messaggio di conferma per l'attivazione. Cliccare su **OK**.

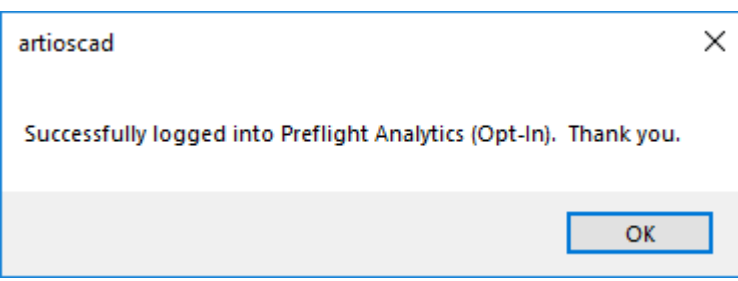

**7.** A questo punto, è possibile passare nei Default per configurare i Profili Preflight e le Opzioni Preflight, oppure avviare il Preflight. Per andare nei Default, fare clic su **Vai Adesso**. Per passare a Preflight, fare clic su **Esegui Preflight**.

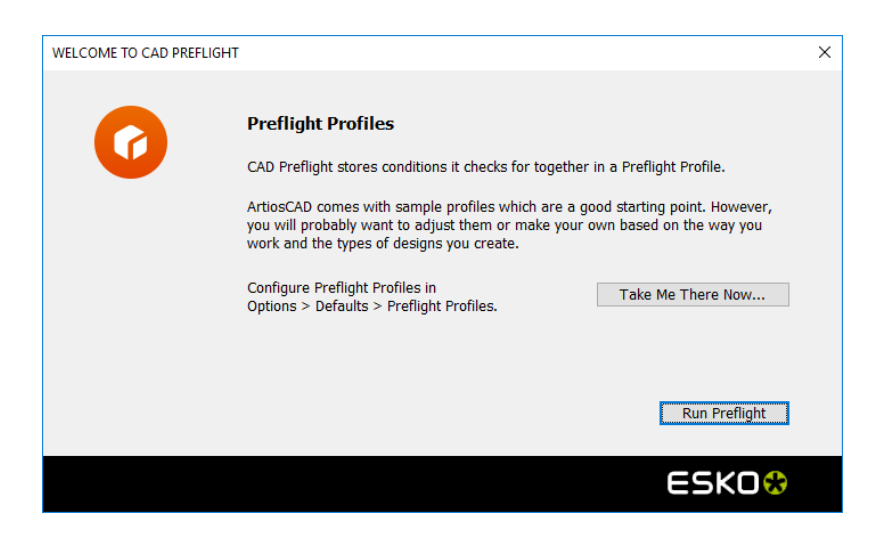

a) Per andare nei Default, fare clic su **Vai Adesso**. ArtiosCAD apre i Default, cerca Preflight ed evidenzia tutte le corrispondenze. Creare nuovi profili o modificare quelli esistenti come desiderato. Salvare e uscire da Default per tornare alla finestra di dialogo Profili Preflight.

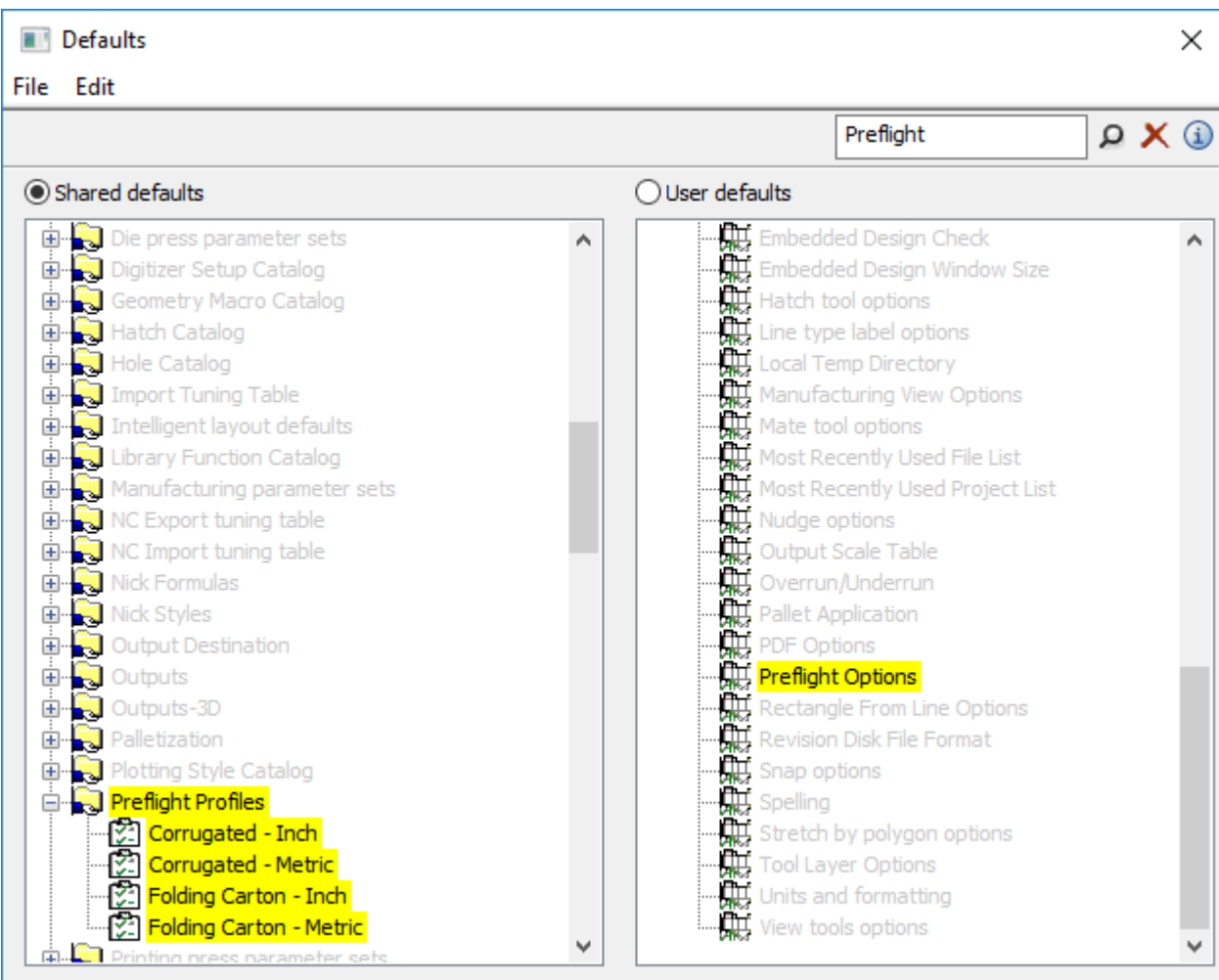

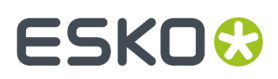

- b) Per iniziare a utilizzare Preflight, fare clic su **Esegui Preflight**.
- **8.** ArtiosCAD avvia Preflight. Procedere alla sezione successiva.

### **Esecuzione di un preflight**

Dopo aver ricevuto la licenza di abbonamento di prova gratuita per Preflight e aver deciso se attivare o meno Preflight Analytics, quando si avvia Preflight, il processo è molto più rapido.

- **1.** Creare o aprire un disegno singolo o il canvas che si desidera controllare.
- **2.** Preflight Fare clic su **Preflight** nella barra di visualizzazione o nel menu Progettazione.
- **3.** Scegliere un profilo preflight da utilizzare e un numero qualsiasi di macchine taglierine e cordonatrici da utilizzare. Cliccare su **OK**. ArtiosCAD ricorda queste scelte per la prossima volta che si esegue Preflight.

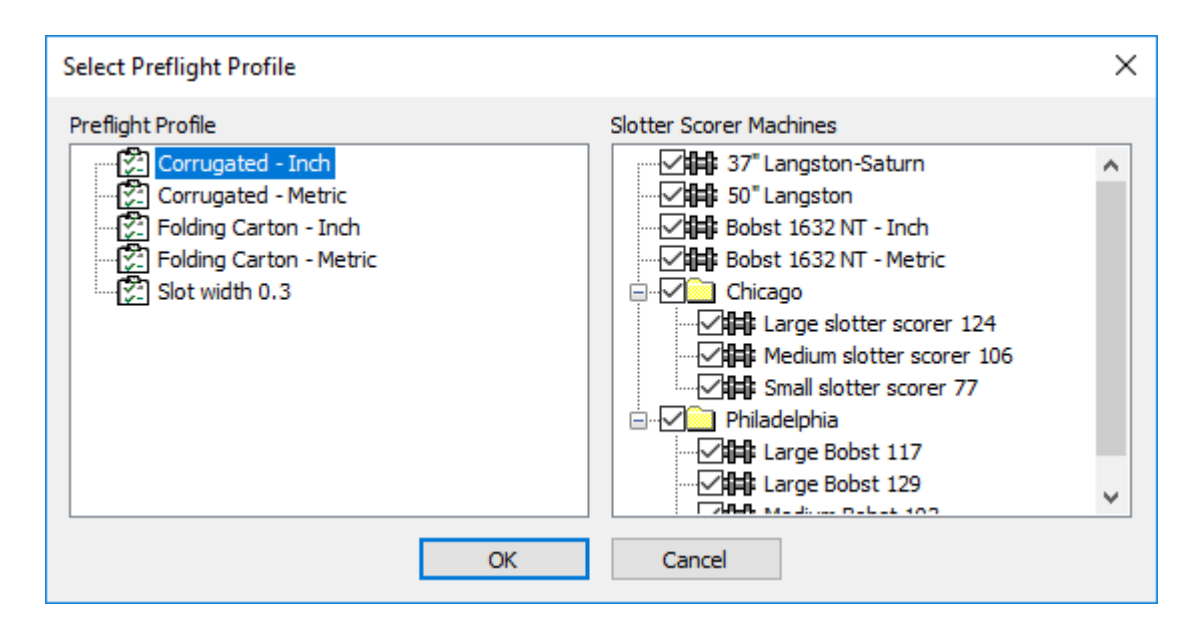

**4.** ArtiosCAD analizza il disegno o il canvas in base alle regole del Profilo Preflight e usando le condizioni imposte per le macchine taglierine e cordonatrici.I risultati vengono visualizzati nel riquadro ancorabile Preflight, la cui posizione e dimensioni sono memorizzate per le sessioni successive. Se si tratta di un canvas, ArtiosCAD raggruppa le anomalie per parte. Di seguito sono riportati un disegno singolo e un canvas.

# **ESKO۞** ArtiosCAD

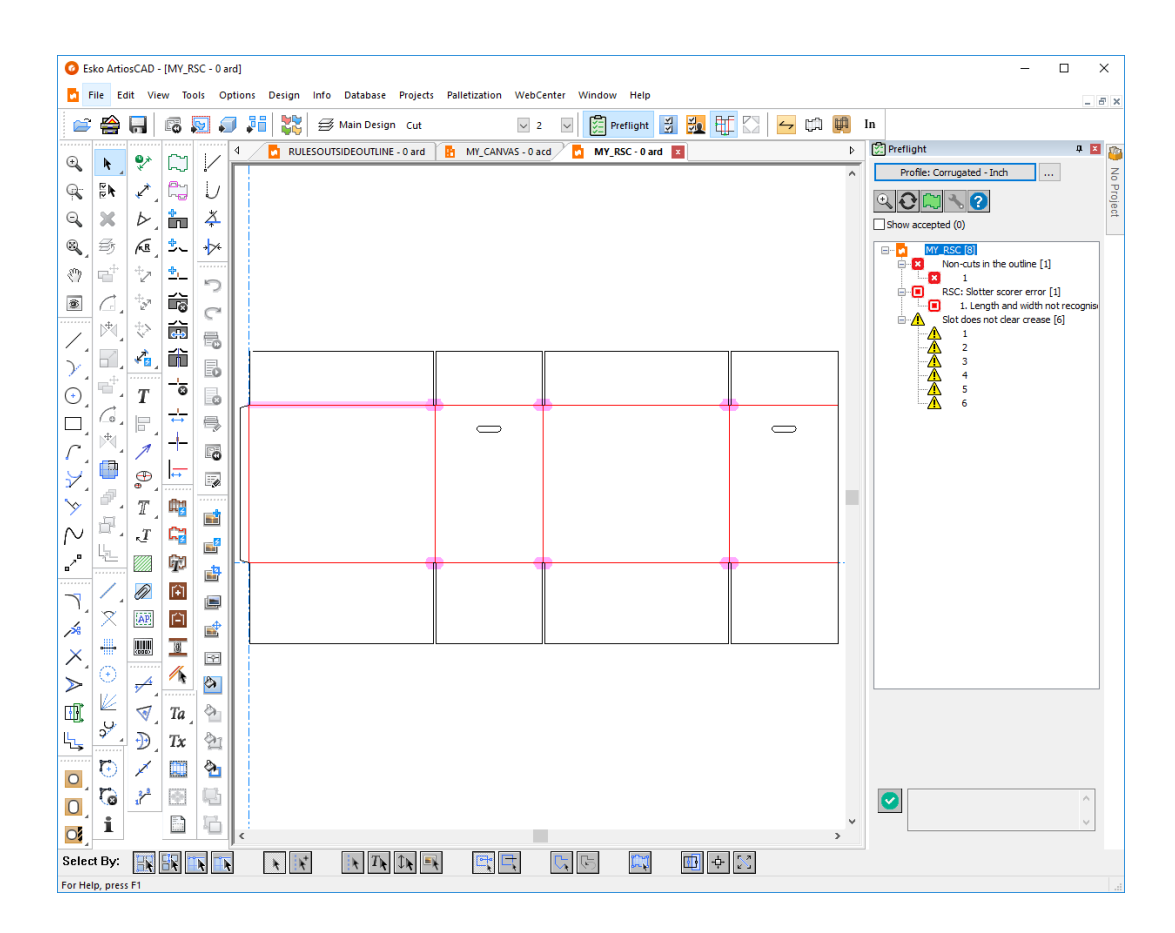

#### **ArtiosCAD**

# **ESKO&**

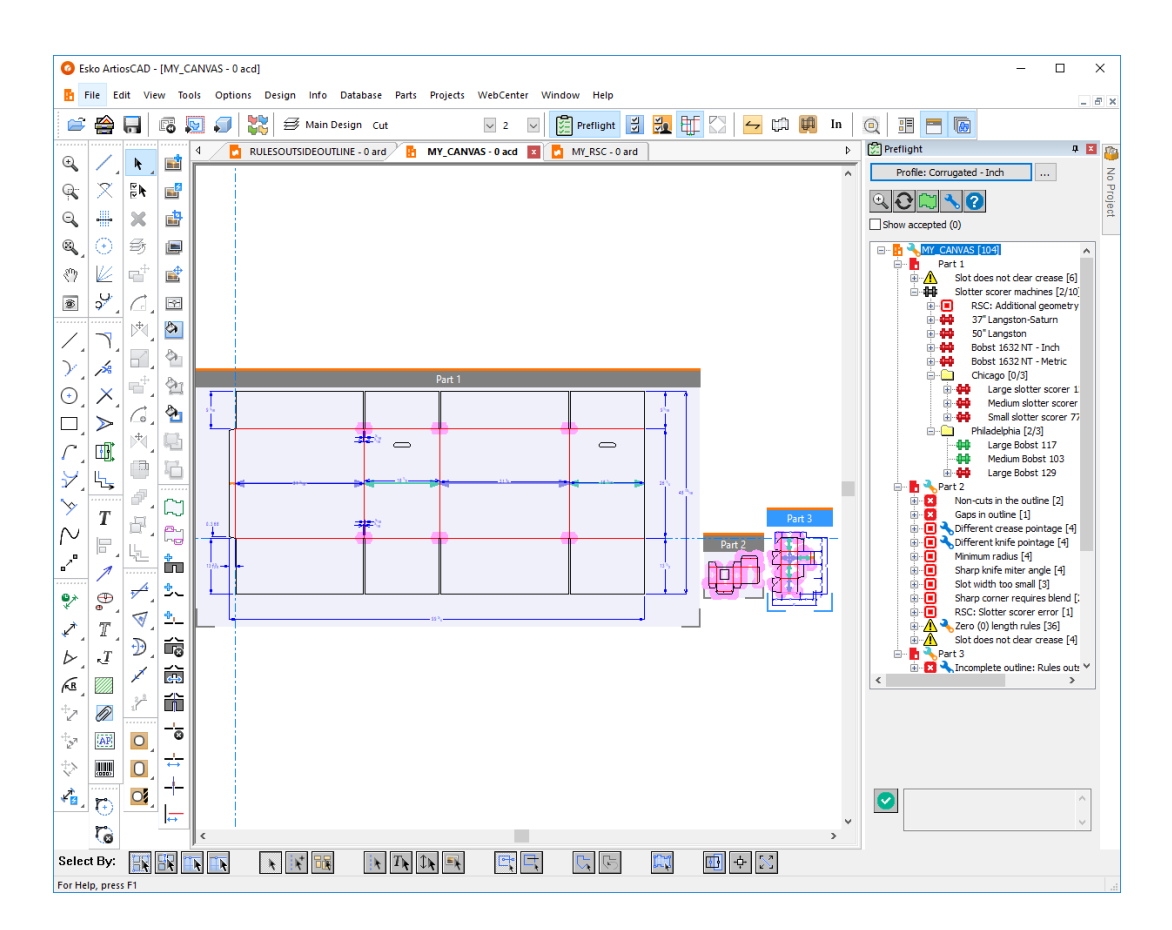

# **ESKO⊙**

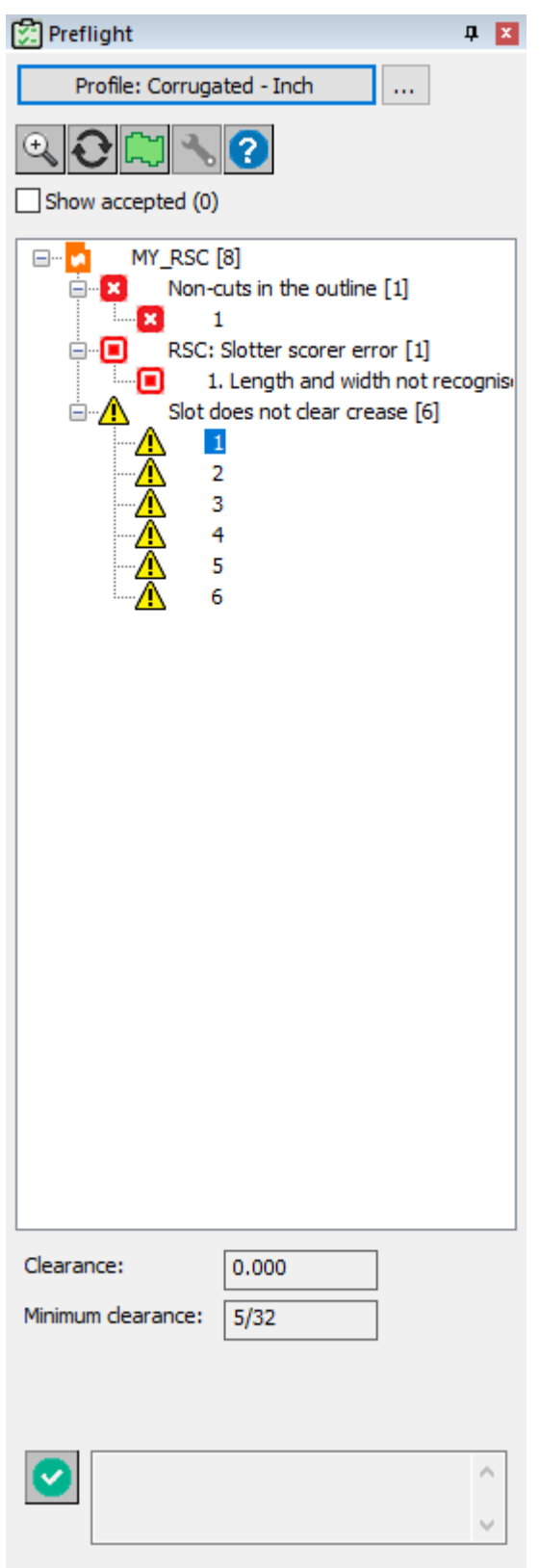

#### **ArtiosCAD**

### **ESKO&**

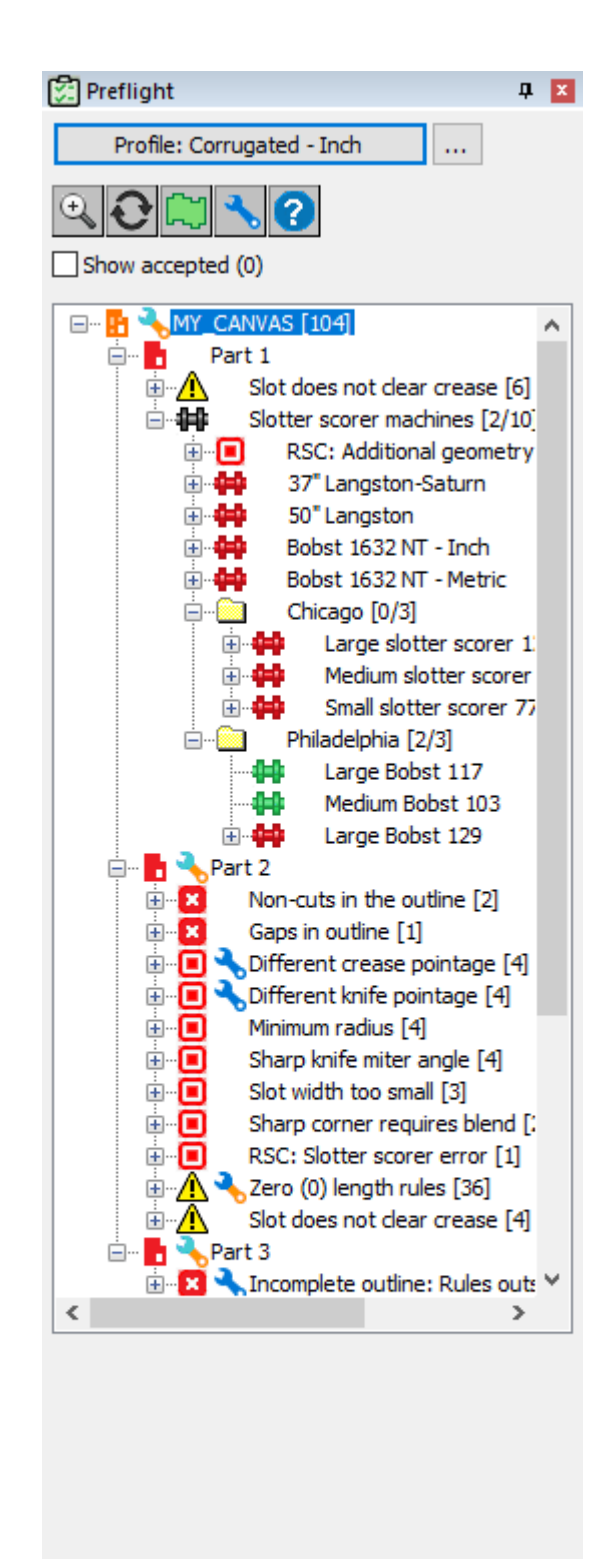

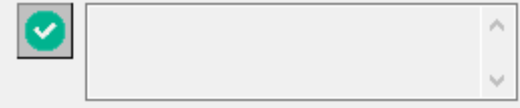

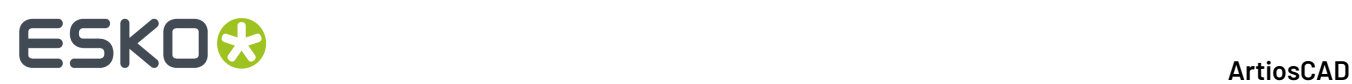

ArtiosCAD indica i pannelli riconosciuti con frecce verdi e blu che si estendono sulla loro larghezza e/o altezza, come mostrato nella parte di canvas precedente.

Il flusso di lavoro generale prevede di eseguire Preflight, esaminare le anomalie e correggerle utilizzando **Correggi Anomalia** (per le anomalie che ArtiosCAD può correggere) o i normali strumenti di ArtiosCAD (per quelle dove non è possibile la correzione automatica). Successivamente occorre fare clic su **Aggiorna** sopra l'albero delle anomalie per aggiornare i risultati o, se è stato chiuso Preflight, rieseguire l'analisi.

Impostare il profilo preflight di default e le macchine taglierine e cordonatrici desiderate in **Opzioni** > **Default** > **Default Disegno** > **Default Profilo Preflight**.

### **Perché questa è un'anomalia?**

Per ulteriori informazioni sul perché ArtiosCAD ha contrassegnato qualcosa come un'anomalia, ci sono alcuni posti da verificare.

• Passare il mouse sul nodo nell'albero per visualizzare ulteriori informazioni in un tooltip

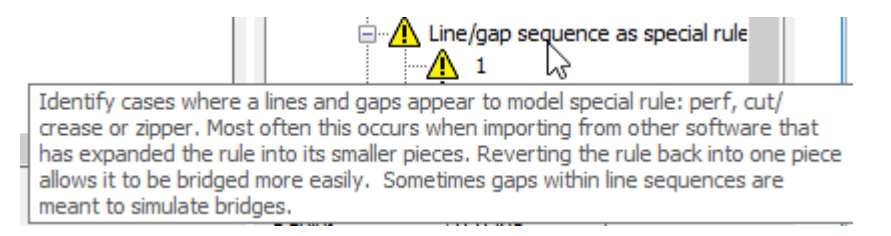

• Fare clic con il pulsante destro del mouse sull'anomalia nell'albero e scegliere **Visualizza impostazione profilo** dal menu di scelta rapida. Passando il mouse sopra l'icona delle informazioni nel nome della condizione vengono visualizzate le stesse informazioni contenute nel tooltip.

#### **ArtiosCAD**

# ESKO&

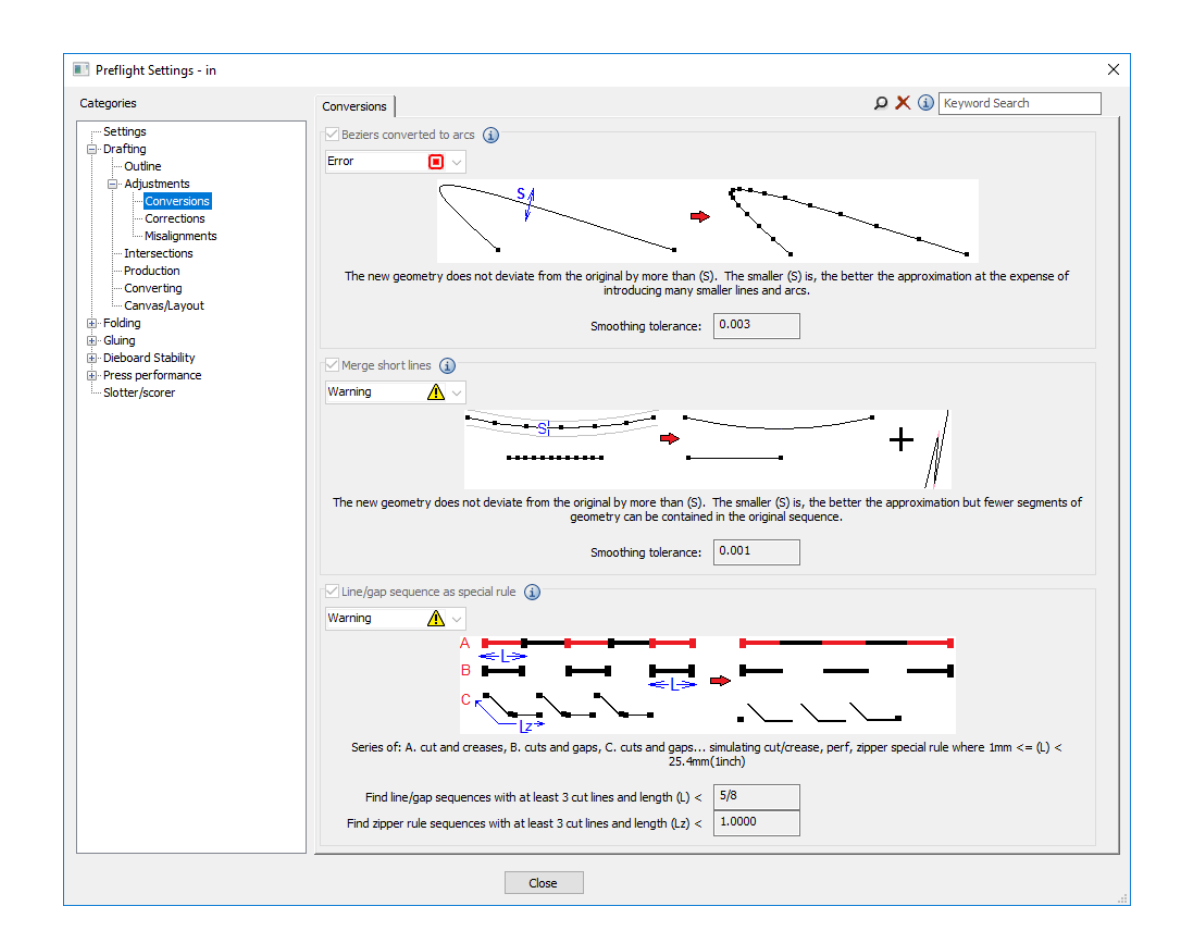

### **Ispezione del contorno**

È fondamentale che il contorno del disegno sia un percorso chiuso per permettere a Preflight di trovare anomalie. L'opzione **Ispeziona Contorno** sopra l'albero consente di vedere facilmente se il disegno (o una parte isolata in un'area di disegno) forma un percorso chiuso.

- **1.** Aprire il disegno singolo o isolare la parte del canvas da ispezionare e su cui lanciare il Preflight.
- **2.** Fare clic su **Ispeziona Contorno**.
- **3.** ArtiosCAD mostra il contorno evidenziato da una fascia di colore verde chiaro.
	- a) Questo è un contorno corretto.

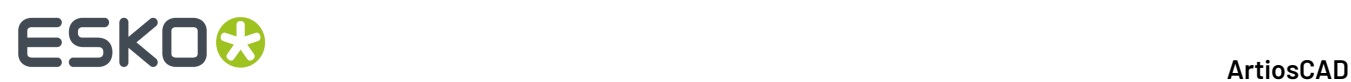

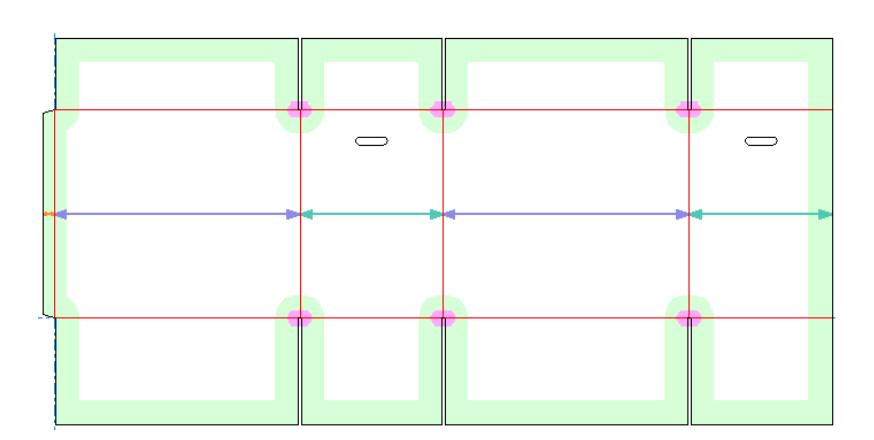

b) Questo è un contorno errato. C'è un piccolo spazio nell'angolo in alto a sinistra. ArtiosCAD non lo riconosce come RSC.

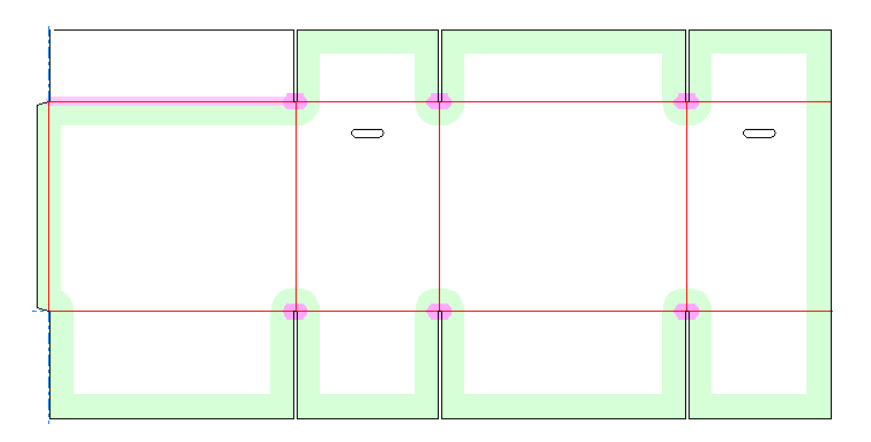

### **Selezione di un'anomalia**

L'idea è che si seleziona ciascuna anomalia per ispezionarla e risolverla una alla volta.

**1.** Quando si fa clic su un'anomalia nell'albero, ArtiosCAD visualizza informazioni pertinenti su di essa sotto l'albero, e viene evidenziata nel riquadro di disegno.

### **ESKO&**

#### **ArtiosCAD**

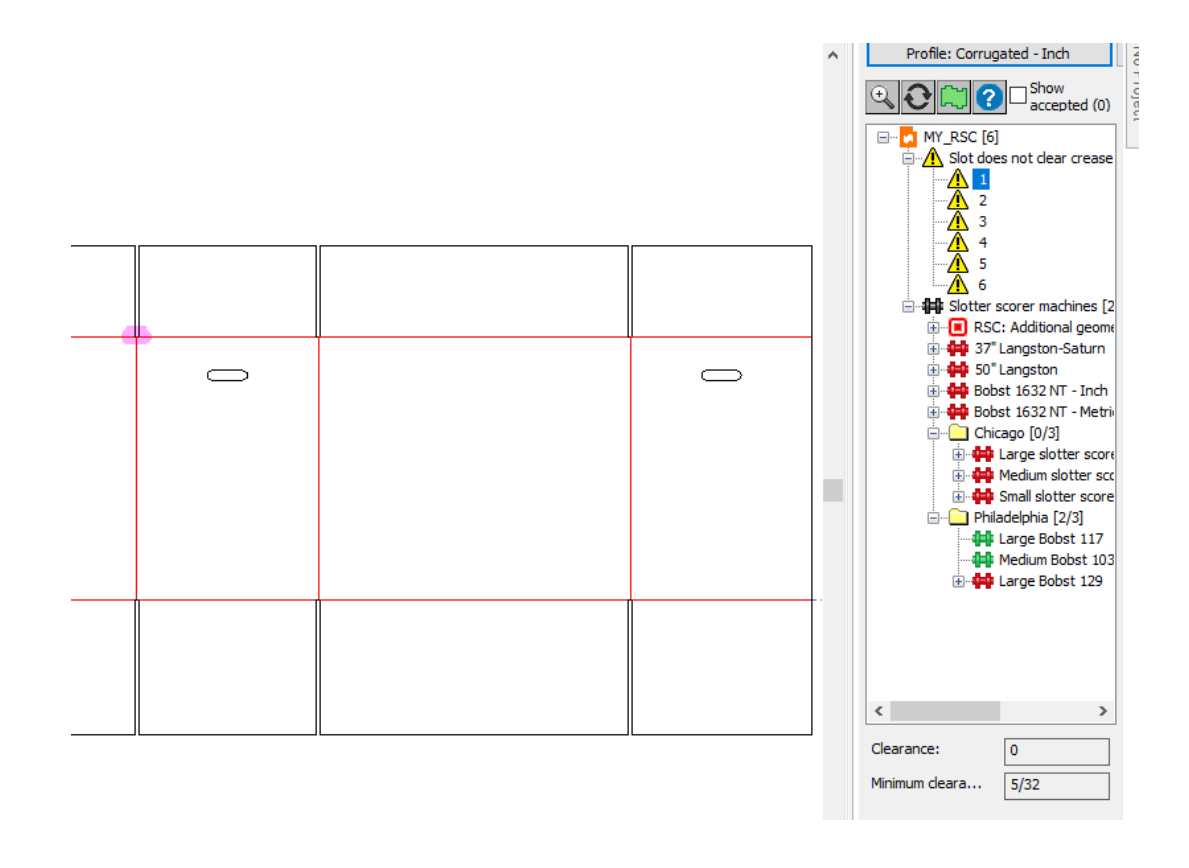

**2.** Fare clic su **Ingrandisci** sopra l'albero per ingrandire l'anomalia oppure fare clic con il pulsante destro del mouse sull'anomalia nell'albero, quindi scegliere **Ingrandisci** dal menu di scelta rapida. Nell'esempio seguente, il disegno viola la regola che prevede che una fenditura non si possa estendere su una piega su entrambi i lati.

### <del>ESKO©</del> ArtiosCAD

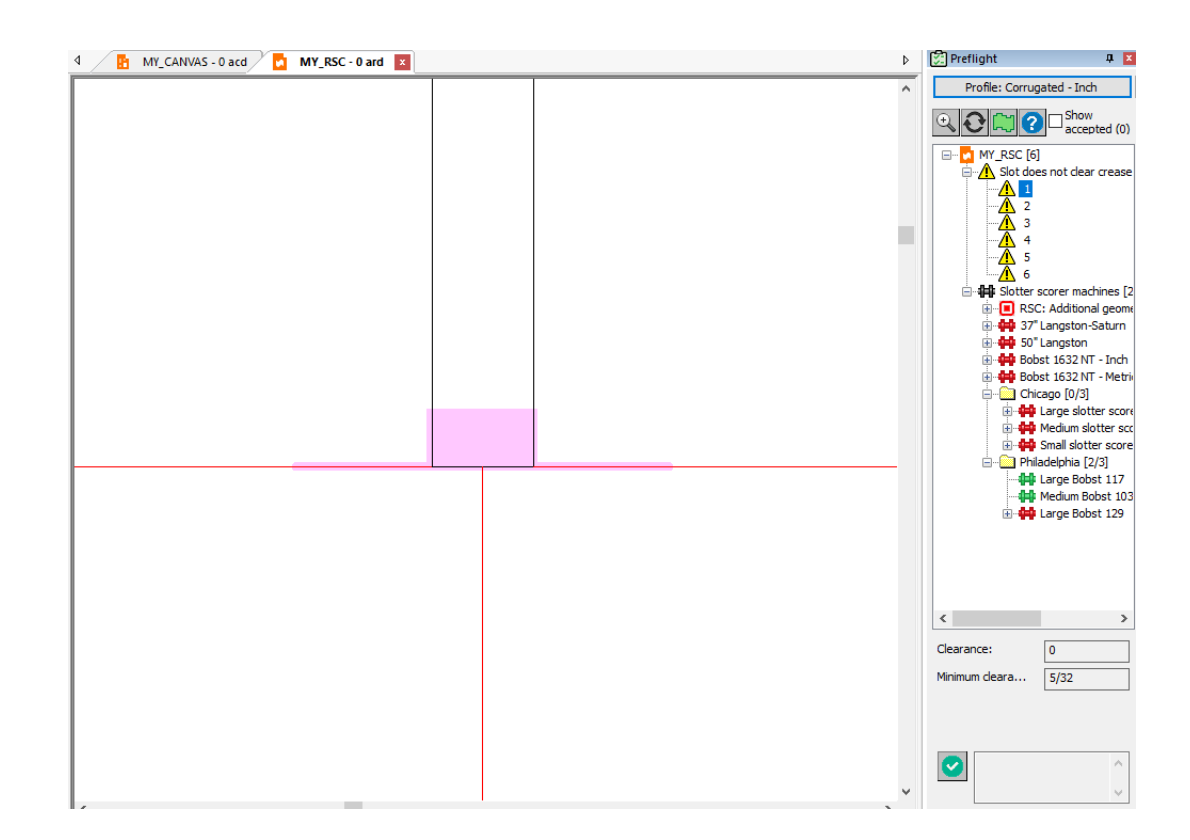

**3.**

k È inoltre possibile selezionare un'anomalia con lo strumento **Seleziona** nel riquadro di disegno. Assicurarsi di fare clic su alcuni pixel al lato per non selezionare accidentalmente la geometria che sta indicando. Quando si seleziona un'anomalia con lo strumento Seleziona, ArtiosCAD:

- a) Apre il nodo nell'albero per quel tipo di anomalia
- b) Evidenzia l'anomalia selezionata nell'albero e ne mostra le proprietà sotto l'albero
- c) Visualizza un contorno di trascinamento intorno all'anomalia selezionata nel riquadro di disegno, ed evidenzia altre anomalie dello stesso tipo in azzurro in modo da poterne selezionare un'altra.

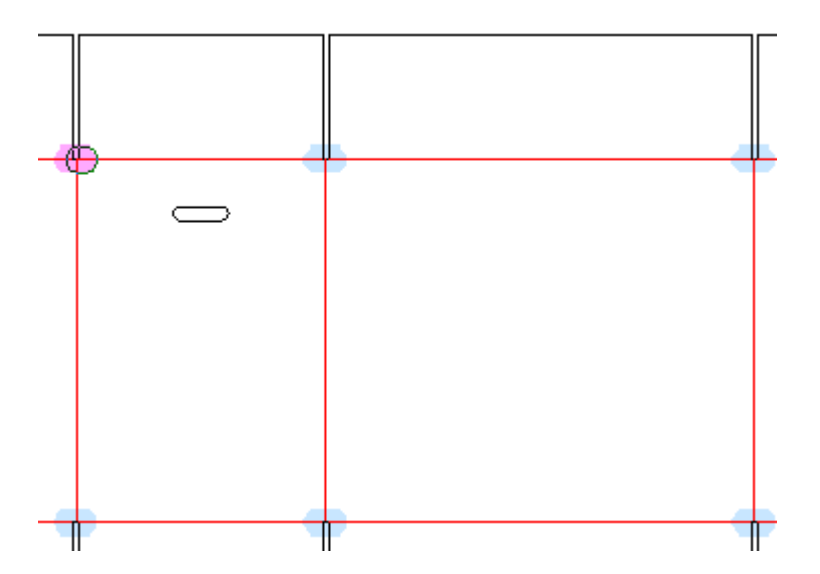

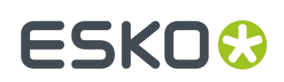

### **Accettazione e annullamento delle anomalie**

Se si pensa che un'anomalia segnalata non lo sia effettivamente, è possibile accettarla in modo che ArtiosCAD la ignori. ArtiosCAD memorizza le anomalie accettate durante le esecuzioni del Preflight e quando si invia un workspace a un altro utente di Preflight.

- **1.** Selezionare l'anomalia nell'albero.
- **2.** Fare clic sul segno di spunta verde sotto l'albero oppure fare clic con il pulsante destro del mouse sull'anomalia e scegliere **Accetta** dal menu di scelta rapida. ArtiosCAD inserisce un commento con il nome dell'utente che ha accettato l'anomalia; è possibile cancellarlo e inserire il proprio testo, se lo si desidera.

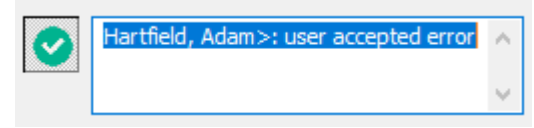

**3.** Fare clic in un punto qualsiasi all'esterno della casella di modifica o premere Invio. ArtiosCAD cambia l'icona nell'albero delle anomalie con un segno di spunta verde, per mostrare che l'anomalia è accettata, e aumenta il numero di anomalie accettate.

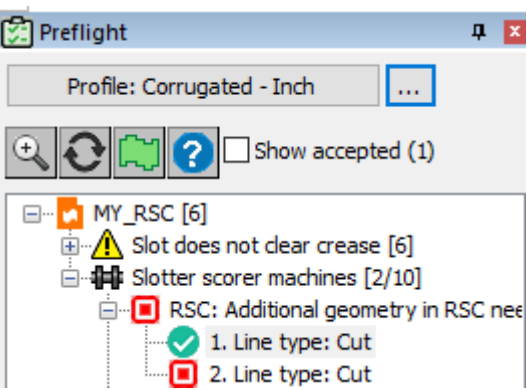

**4.** Per accettare un intero nodo di anomalie, fare clic con il pulsante destro del mouse nell'albero e scegliere **Accetta tutto** dal menu di scelta rapida.

Per visualizzare le anomalie accettate nelle sessioni di Preflight successive, selezionare **Mostra accettate** sopra l'albero.

Per non accettare le anomalie accettate in precedenza, prima visualizzarle, dopodiché è possibile non accettarle singolarmente selezionandone una alla volta e facendo clic sul segno di spunta verde sotto l'albero, oppure facendo clic con il pulsante destro del mouse su ciascuna di esse e scegliendo **Rimuovi**

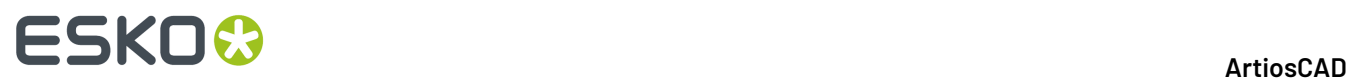

**accettazione** dal menu contestuale. È inoltre possibile fare clic con il pulsante destro del mouse su una cartella di anomalie accettate e scegliere **Rimuovi accettazione da tutto** dal menu di scelta rapida.

### **Correzione automatica delle anomalie**

ArtiosCAD può correggere alcune anomalie automaticamente e semi-automaticamente, a seconda del loro tipo e degli effetti della correzione. Un esempio di modifica dell'intento di un disegno è una correzione che richiede a ArtiosCAD di rendere il progetto non ricostruibile.

ArtiosCAD visualizza una chiave inglese accanto a un'anomalia nell'albero se è in grado di correggerla e visualizza anche una chiave inglese accanto alla categoria dell'anomalia. Colori diversi hanno significati diversi.

#### **Tabella : Significato della chiave inglese**

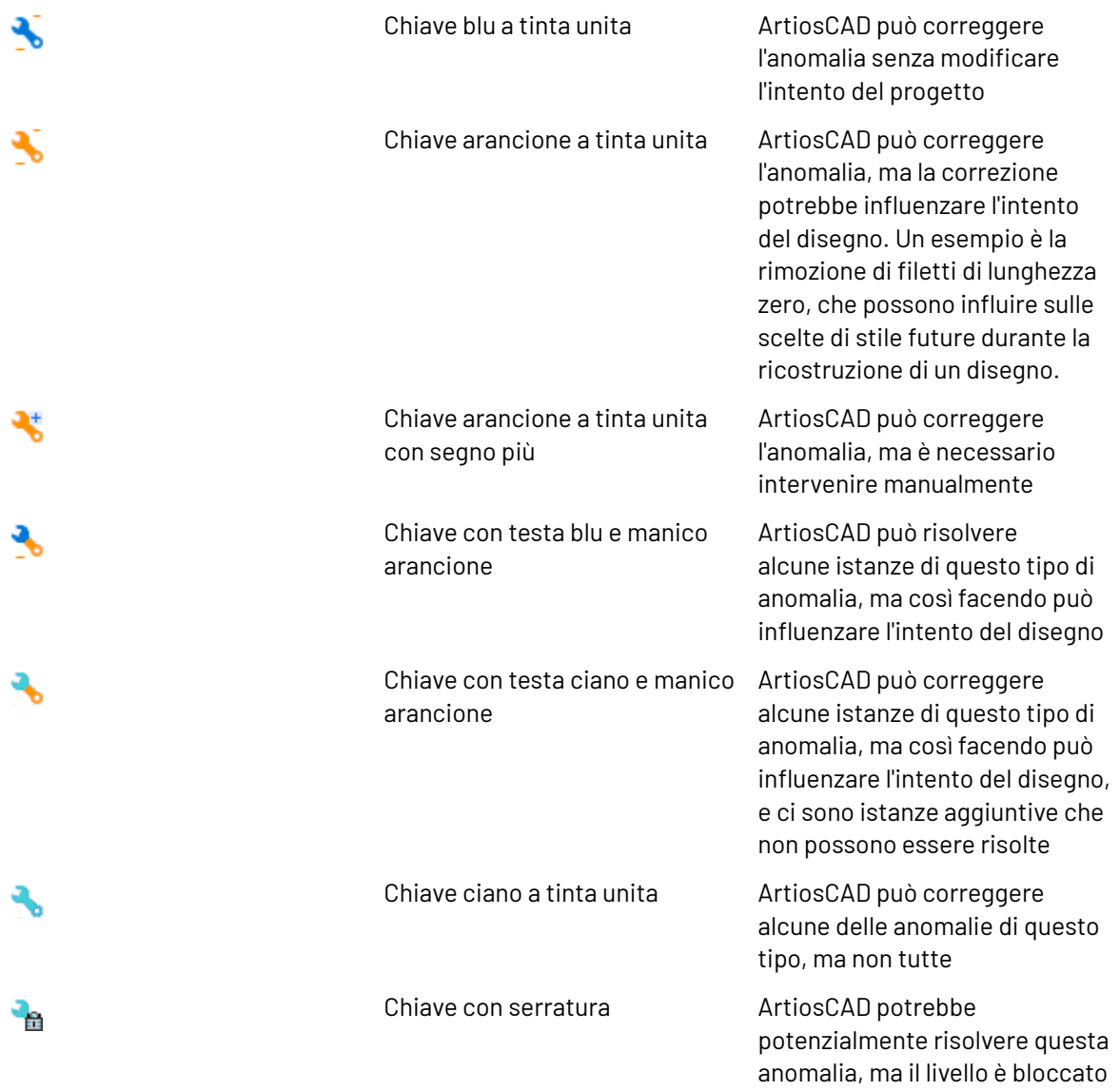

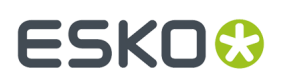

### **Correzione automatica di una singola anomalia**

- **1.** Espandere l'albero Preflight per visualizzare l'anomalia desiderata.
- **2.** Fare clic con il pulsante destro sull'anomalia e fare clic su **Correggi** nel menu contestuale.
	- a) ArtiosCAD ingrandisce l'anomalia nell'area di disegno.
	- b) ArtiosCAD apre la finestra di dialogo Parametri di correzione se necessita di ulteriori informazioni, soprattutto se una parte di una chiave inglese è arancione.

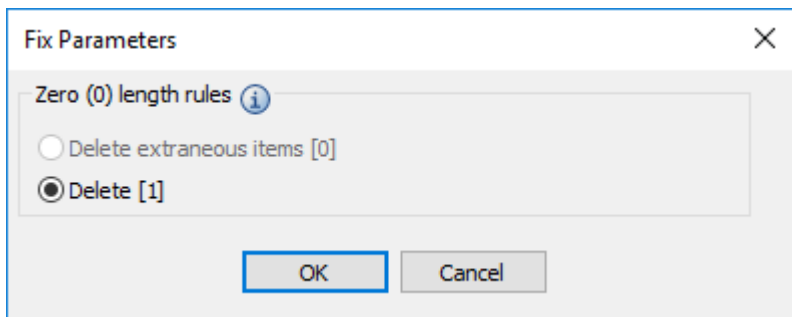

ArtiosCAD considera un elemento *estraneo* se non influisce sulla struttura o sull'intento del disegno.In questo caso, l'eliminazione del filetto di lunghezza zero potrebbe influire sull'intento.

c) Passare il mouse sopra l'icona informativa per visualizzare una descrizione dell'anomalia.

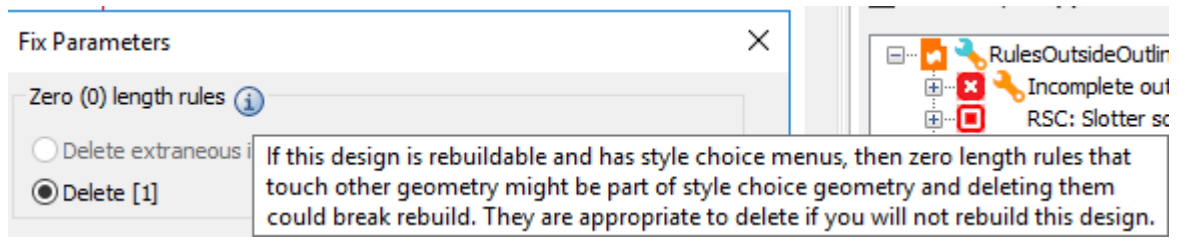

- d) Fare clic su **OK** per ritornare nella finestra Parametri di correzione.
- **3.** ArtiosCAD corregge l'anomalia. Se si fa clic su **Aggiorna**, l'anomalia non viene più visualizzata.

#### **Correzione automatica di una categoria di anomalie**

La correzione di un'intera categoria di anomalie è simile alla correzione di una singola anomalia come descritto in precedenza, ad eccezione del fatto che ArtiosCAD potrebbe richiedere ulteriori informazioni nella finestra di dialogo Parametri di correzione.

- **1.** Espandere l'albero Preflight per visualizzare la categoria di anomalie desiderata.
- **2.** A seconda del tipo di categoria di anomalie, fare clic su **Correggi se possibile** o **Correggi tutto** dal menu di scelta rapida.

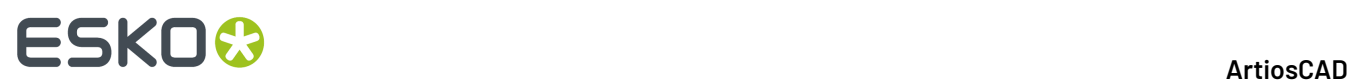

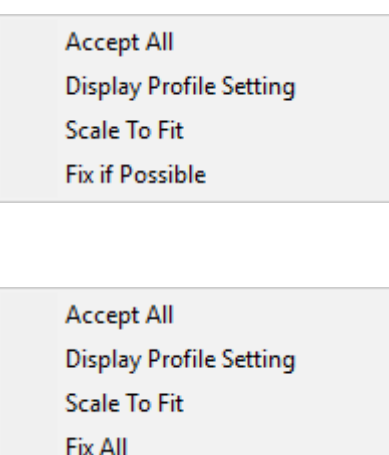

a) ArtiosCAD apre la finestra di dialogo Parametri di correzione se necessita di ulteriori informazioni, soprattutto se una parte di una chiave inglese è arancione.

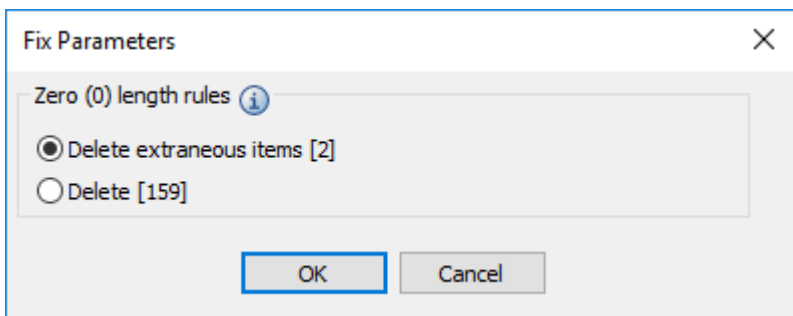

ArtiosCAD considera un elemento *estraneo* se non influisce sulla struttura o sull'intento del disegno.In questo caso, ArtiosCAD per impostazione predefinita corregge solo le 2 anomalie sicure piuttosto che quelle 2 più altre 157 che potrebbero modificare l'intento del disegno.

- b) Passare il mouse sopra l'icona informativa per visualizzare una descrizione dell'anomalia.
- c) Se si desidera eliminare tutte le anomalie e non solo quelle estranee, fare clic su **Elimina**.
- d) Fare clic su **OK** per ritornare nella finestra Parametri di correzione.
- **3.** ArtiosCAD corregge le anomalie. Se si fa clic su **Aggiorna**, le anomalie non vengono più visualizzate.

### **Correzione automatica di tutte le anomalie**

La correzione di tutte le anomalie in un singolo disegno, parte o canvas è simile alla correzione di una categoria di anomalie come descritto in precedenza, ad eccezione del fatto che ArtiosCAD potrebbe richiedere ulteriori informazioni nella finestra di dialogo Parametri di correzione.

- **1.** Nell'albero Preflight, fare clic sul disegno singolo, sul canvas o sulla parte desiderati per selezionarli.
- **2.** Fare clic con il pulsante destro e selezionare **Correggi se possibile** o **Correggi tutto** dal menu contestuale.

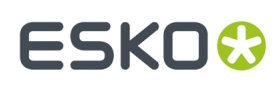

**Accept All Display Profile Setting Scale To Fit Fix if Possible** 

**Accept All Display Profile Setting Scale To Fit Fix All** 

È inoltre possibile fare clic sulla chiave inglese nella barra degli strumenti nella parte superiore del riquadro Preflight per eseguire rapidamente **Correggi tutto**.

a) ArtiosCAD apre la finestra di dialogo Parametri di correzione se necessita di ulteriori informazioni, soprattutto se una parte di una chiave inglese è arancione.

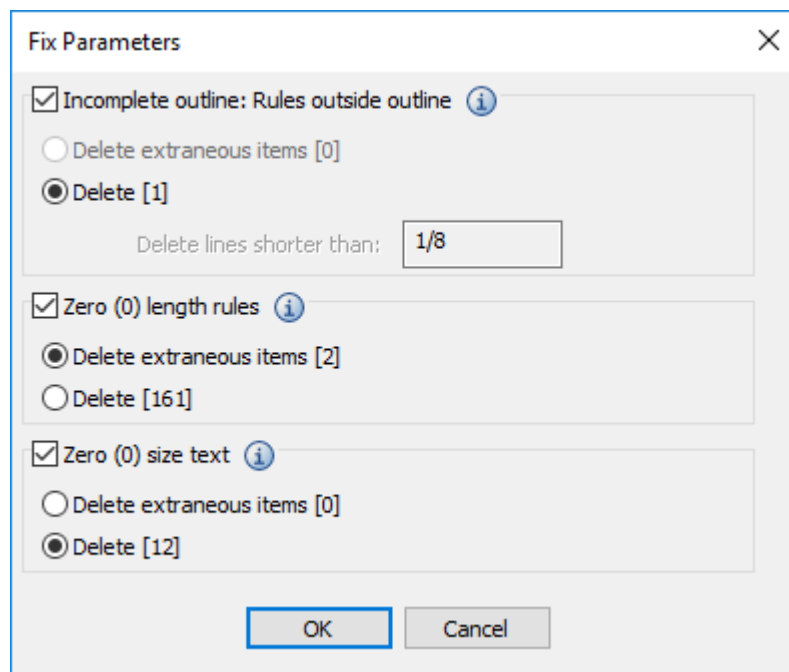

ArtiosCAD considera un elemento *estraneo* se non influisce sulla struttura o sull'intento del disegno.

- b) Selezionare la casella di controllo per ogni categoria di regole di preflight da correggere.
- c) Modificare i valori per i prompt come desiderato. Se la modifica di un prompt fa sì che ciò che era un'anomalia ora vada bene, il colore dell'anomalia nell'area di disegno cambia da magenta a blu.
- d) Passare il mouse sopra l'icona informativa per visualizzare una descrizione dell'anomalia.

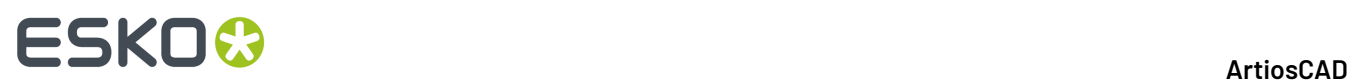

- e) Se si desidera eliminare tutte le anomalie per una regola di preflight e non solo per quelle estranee, fare clic su **Elimina** nella categoria della regola.
- f) Fare clic su **OK** per ritornare nella finestra Parametri di correzione.
- **3.** ArtiosCAD risolve il maggior numero possibile di anomalie. Se si fa clic su **Aggiorna**, le anomalie corrette non vengono più visualizzate.

#### **Nota:**

Potrebbe essere necessario ripetere questo processo più volte, perché la correzione delle anomalie può influenzare il disegno in modo da negare altre anomalie preesistenti o crearne di nuove.

#### **Esempio di utilizzo di correzione automatica**

Ecco un disegno (con difetti esagerati) che mostra più chiaramente come funziona la correzione automatica delle anomalie in Preflight.

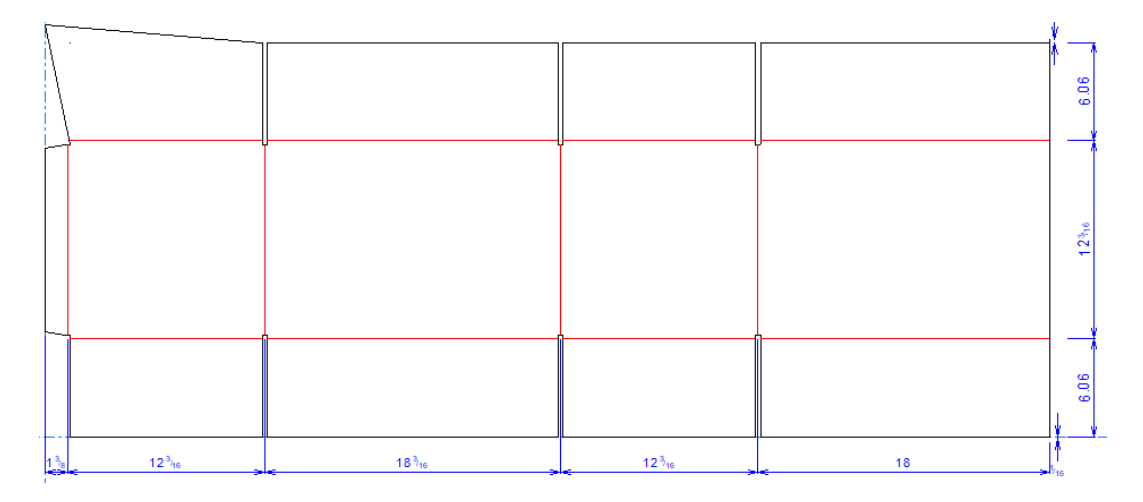

Quando si esegue Preflight, vengono rilevati diversi errori.

#### **ArtiosCAD**

### ESKO<del>®</del>

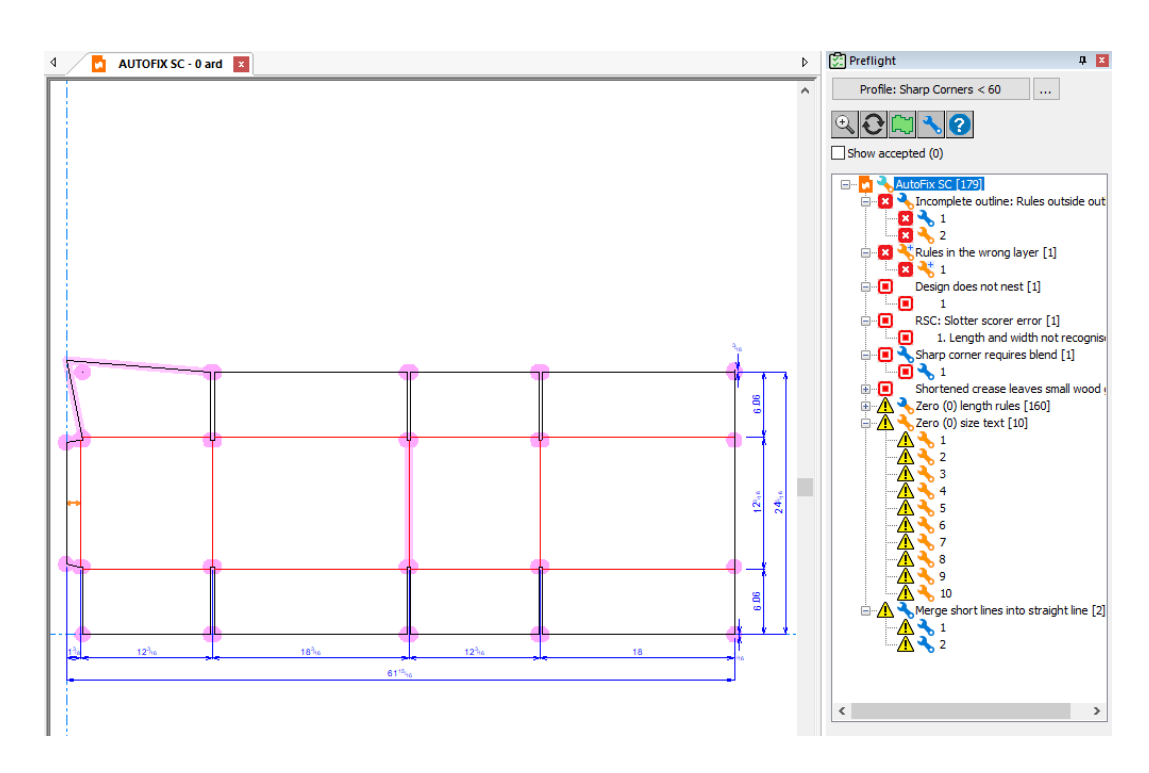

Questo esempio si concentra sui filetti all'esterno del contorno del disegno e sull'angolo acuto.

### **Esempio di correzione filetti fuori dal contorno**

Questo disegno ha due filetti esterni al proprio contorno, uno da 1/16" e uno da 3/16". La tolleranza nel profilo di preflight predefinito per la correzione automatica di tali regole è 1/8". Pertanto, il sistema può correggerne in modo completamente automatico uno dei due (quello con la chiave inglese a 1/16"), ma non è sicuro circa l'intento dell'altro (con la chiave arancione a 3/16").

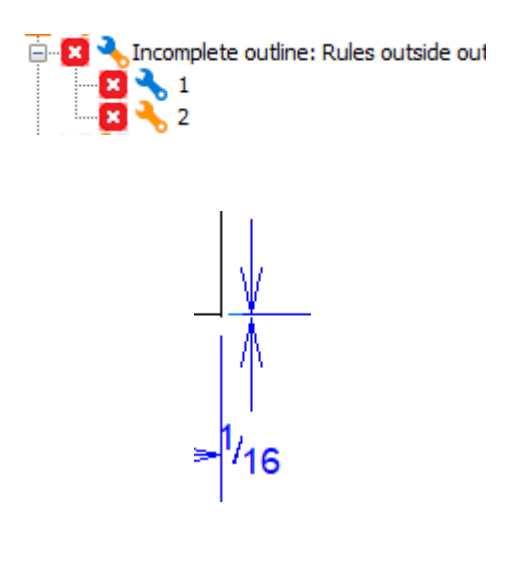

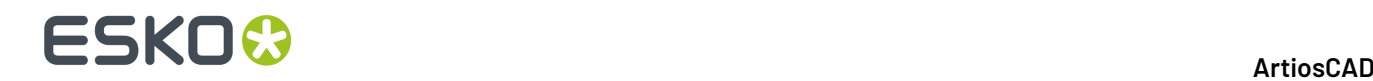

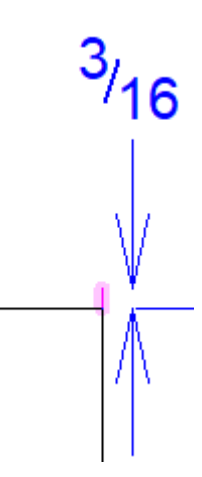

**1.** Eseguire Preflight, fare clic destro su **Contorno incompleto: Filetti fuori contorno** nel riquadro Preflight e fare clic su **Correggi tutto**.

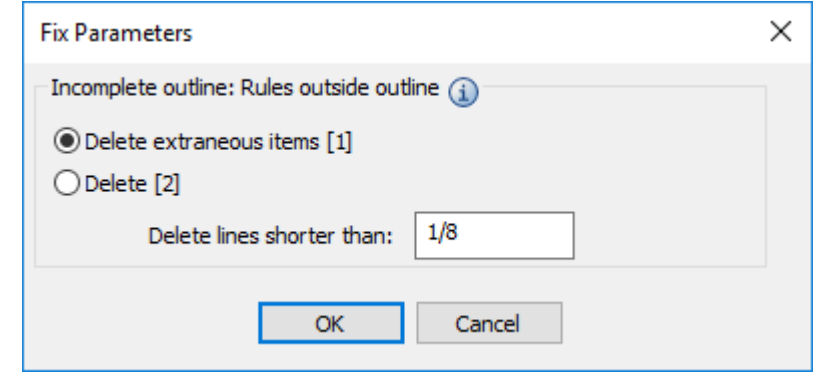

- a) Nella finestra Parametri di correzione, appare 1 elemento estraneo. Si tratta del filetto da 1/8". ArtiosCAD considera sicuro cancellarlo perché soddisfa il limite di 1/8" nel campo Elimina linee più corte di, e quindi cancellandolo non si compromette l'intento e/o l'integrità del disegno.
- b) Per il filetto 3/16", l'intento può essere ricavato, ma ArtiosCAD non ne è sicuro in quanto non è in violazione della regola *Linea si estende oltre intersezione*, poiché è più lungo di 1/16". Tuttavia, l'elemento non rispetta ancora la regola *Contorno incompleto*.
- c) Se si passa da **Elimina elementi estranei [1]** e **Elimina [2]**, si noti che ArtiosCAD trasforma l'evidenziazione della linea 3/16" blu per mostrare che ArtiosCAD non la eliminerà in quanto non è un elemento estraneo. L'evidenziazione magenta del filetto 1/8" indica che ArtiosCAD lo eliminerà se si fa clic su **OK** per correggere il problema. Se si fa clic su **Elimina [2]**, notare che l'evidenziazione di ciascun elemento è magenta, ad indicare che ArtiosCAD eliminerà entrambi.
- **2.** Entrambi i filetti sono errori, quindi fare clic su **Elimina [2]** e quindi su **OK**.
- **3.** ArtiosCAD elimina entrambi i filetti e rimuove le anomalie dal riquadro Preflight.

#### **Esempio di correzione di un angolo acuto**

Questo stesso disegno ha anche un angolo acuto, che in questo Profilo Preflight è definito come qualsiasi elemento di meno di 75 gradi. Se si esegue lo zoom in avanti, ArtiosCAD mostra la correzione suggerita nel contorno magenta.

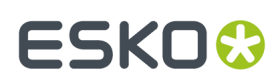

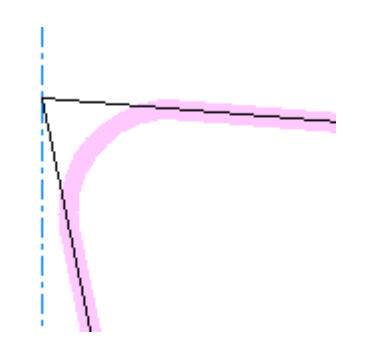

**1.** Eseguire Preflight, fare clic con il pulsante destro del mouse su **Angolo acuto richiede arrotondamento** nel riquadro Preflight e scegliere **Correggi**.

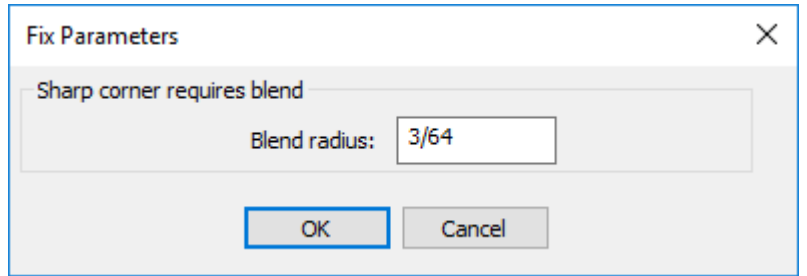

- **2.** Inserire il raggio desiderato per l'arrotondamento con cui ArtiosCAD sostituisce l'angolo acuto, quindi fare clic su **OK**. Quando si immettono valori diversi, ArtiosCAD aggiorna il contorno magenta.
- **3.** ArtiosCAD inserisce l'arrotondamento e rimuove l'anomalia dal riquadro Preflight.

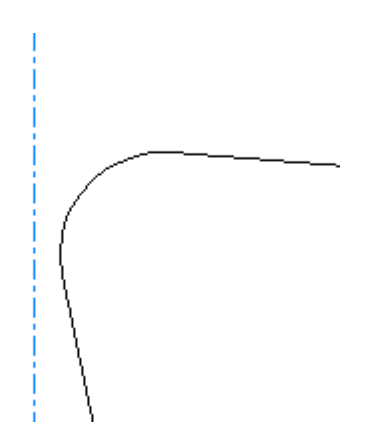

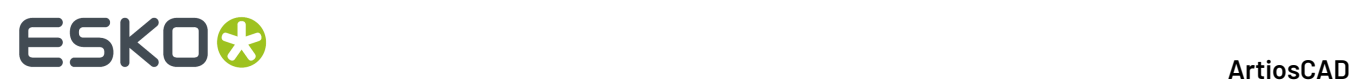

#### **Annullamento correzioni automatiche**

Per annullare le correzioni automatiche, fare clic all'interno dell'area di disegno, quindi selezionare **Annulla**. Si può annullare ogni singola azione di correzione effettuata.

### **Interpretazione dei risultati di Slotter Scorer**

Se sono stati inclusi i profili Slotter Scorer quando è stato avviato il preflight, ArtiosCAD verifica se le macchine sono in grado di produrre il progetto. ArtiosCAD mostra le macchine nell'albero nello stesso ordine in cui sono state disposte nei Default, ad eccezione del fatto che le macchine su cui il disegno si adatta sono verdi e mostrate per prime.

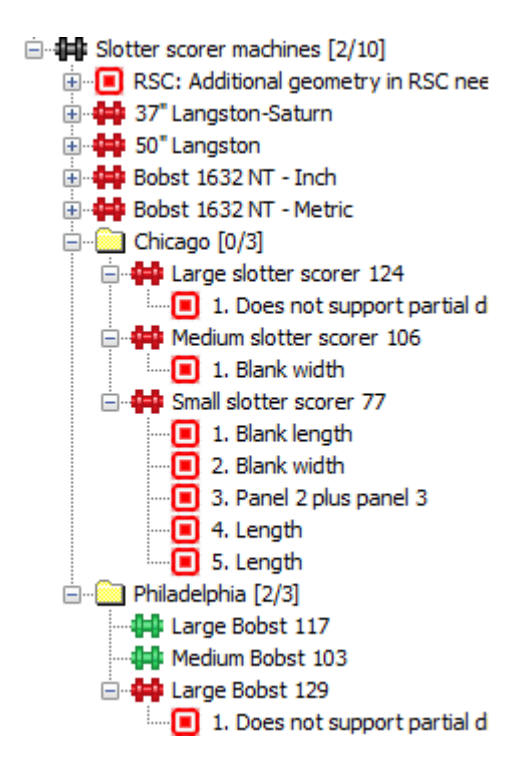

I numeri nella cartella macchine indica il numero di macchine adatte per realizzare il disegno, e il numero totale di macchine presenti.

Fare clic su un'anomalia nell'albero per visualizzarla in ArtiosCAD.

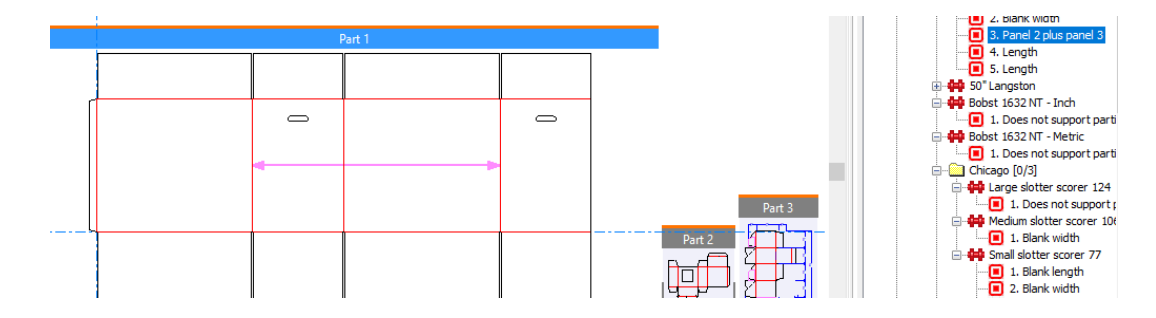

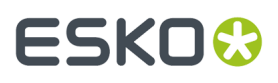

ArtiosCAD verifica la presenza dei seguenti errori per le RSC riconosciute per taglierine e cordonatrici:

- Lunghezza e larghezza non riconosciute
- Troppi pannelli
- Aletta mancante
- Il cordone non è verticale
- Offset da cordoni
- Altezze diverse delle alette
- Fenditura di forma irregolare
- Fenditura non simmetrica
- Le fenditure non sono uguali
- Aletta colla mancante
- Aletta colla irregolare
- Linee estensione aletta colla troppo lunghe
- I cordoni RSC hanno tipi diversi
- Il cordone principale RSC è un filetto speciale
- Il disegno contiene cordoni inversi o a matrice

### **Modifica del profilo attivo**

- **1.** Fare clic su **Profilo:** *nome profilo* sopra l'albero di anomalie.
- **2.** Nella finestra di dialogo Seleziona Profilo Preflight, scegliere un nuovo profilo e selezionare o deselezionare le macchine taglierine cordonatrici secondo necessità, poi fare clic su **OK**.
- **3.** ArtiosCAD riconvalida il disegno rispetto alle nuove impostazioni.

### **Revisione delle impostazioni dei profili attivi**

- **1.** Fare clic su **...** (Visualizza Impostazioni Preflight) accanto al nome del profilo preflight attivo.
- **2.** ArtiosCAD apre la finestra di dialogo Impostazioni Preflight.
- **3.** Rivedere le condizioni nei vari gruppi secondo necessità.
	- a) Passare il mouse su un'icona di informazioni per visualizzare informazioni specifiche sulla condizione.
	- b) Utilizzare i controlli di ricerca nella parte superiore destra della finestra di dialogo per cercare parole specifiche all'interno delle condizioni.
	- c) Si noti che non è possibile attivare o disattivare l'uso delle condizioni o modificarne la gravità durante l'esecuzione del Preflight; eseguire queste attività nei Default.

### **ESKO☆**<br>
ArtiosCAD

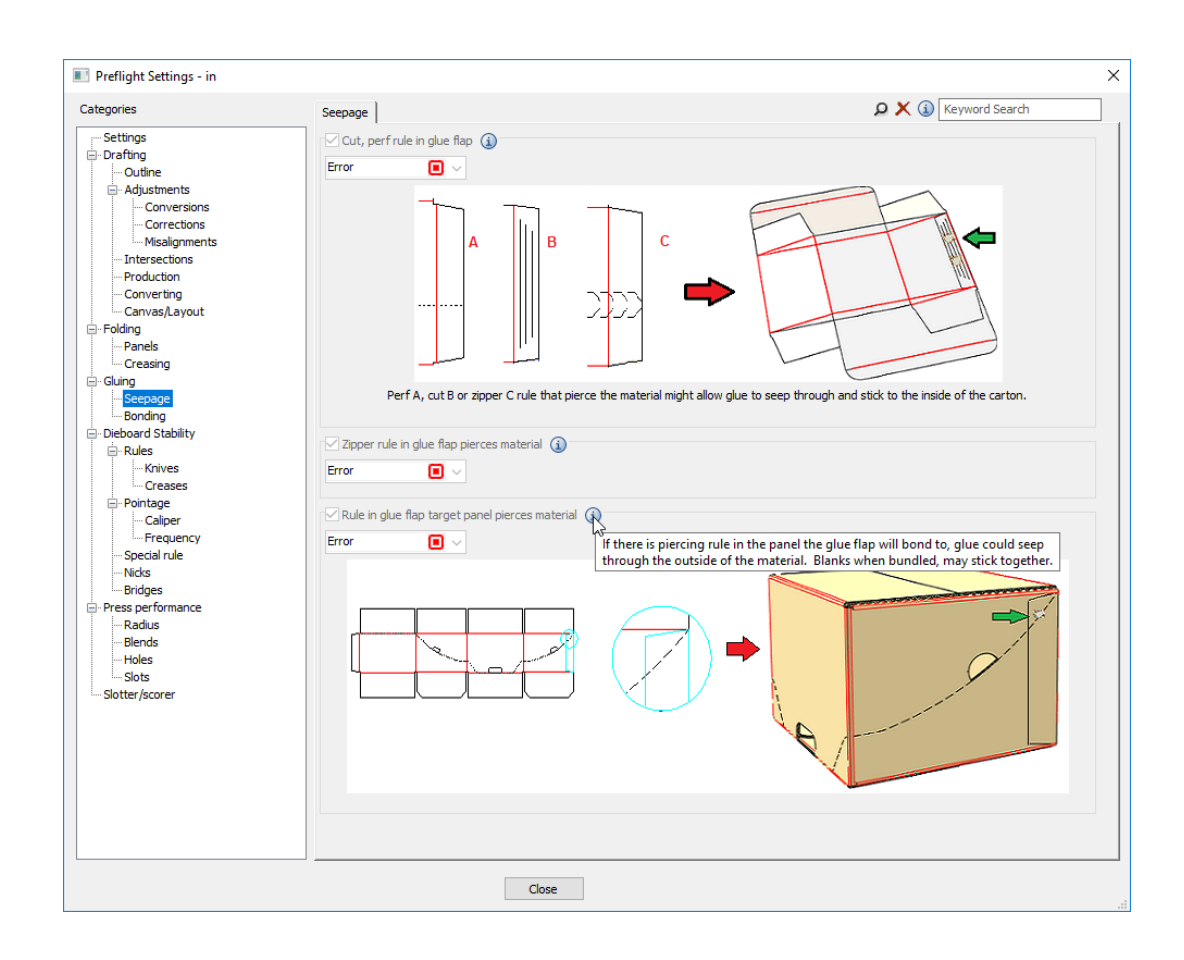

**4.** Fare clic su **Chiudi** per tornare al Preflight.

### **Note su situazioni specifiche**

Alcune situazioni risulteranno più chiare con le seguenti note esplicative.

### **Unione di linee corte**

L'anomalia **Unisci Linee Corte** in **Drafting** > **Regolazioni** mette in evidenza quando è necessario sostituire una serie di linee o archi corti con una linea retta o una sequenza di archi. Troppe linee corte troppo vicine sono difficili da incidere e tagliare, e sostituendole diventa possibile anche aggiungere ponti.

## :SKN

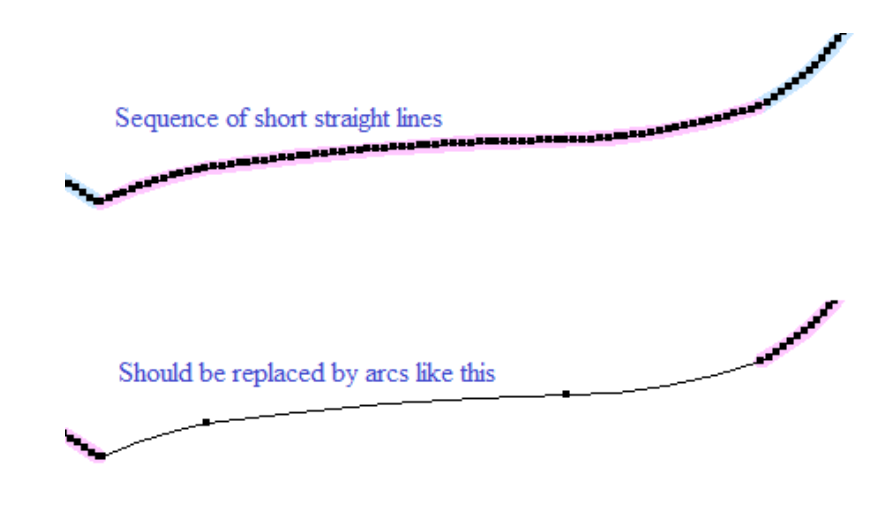

ArtiosCAD rileva questa anomalia quando:

- C'è una sequenza di 3 o più linee corte
- È possibile sostituirle con archi o linee rette all'interno della tolleranza di lisciatura
- Gli archi o le linee risultanti sono abbastanza lunghi da avere ponti.

La tolleranza di lisciatura definisce la deviazione massima consentita dalle linee corte alle potenziali linee e/o archi sostitutivi.

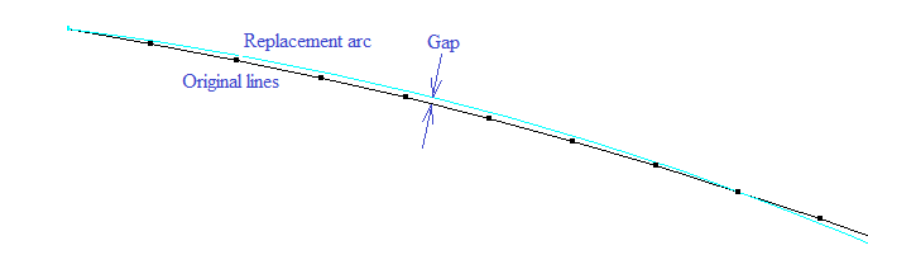

Utilizzare **Arco da linee** in Fix-It nel Designer per risolvere il problema.

Ciò si verifica più frequentemente quando si importano linee strutturali da un programma di grafica.

### **Perf parallelo**

Quando ci sono perf paralleli vicini, la fustellatrice posiziona entrambi i filetti perf nella stessa fenditura con un distanziale in acciaio tra di loro, piuttosto che avere un sottile pezzo di legno. Le larghezze disponibili del distanziali sono multipli di 0,014 pollici. Pertanto, se la distanza tra perf paralleli è piccola e non multipla di 0,014 pollici, la fustellatrice non può lavorare.

ArtiosCAD rileva questi problemi nella condizione Parallel perf in **Stabilità Fustella** > **Filetti** > **Coltelli**.

### **Lunghezza land**

ArtiosCAD consente di definire una perf o taglio/cordone con una lunghezza land maggiore del pattern filetto speciale. Ma la fustellatrice non può tagliare un pezzo di filetto speciale a quella lunghezza; deve aggiungere un altro piccolo pezzo di filetto alla fine, che spesso non è abbastanza lungo per applicare il ponte.

# **ESKO۞** ArtiosCAD

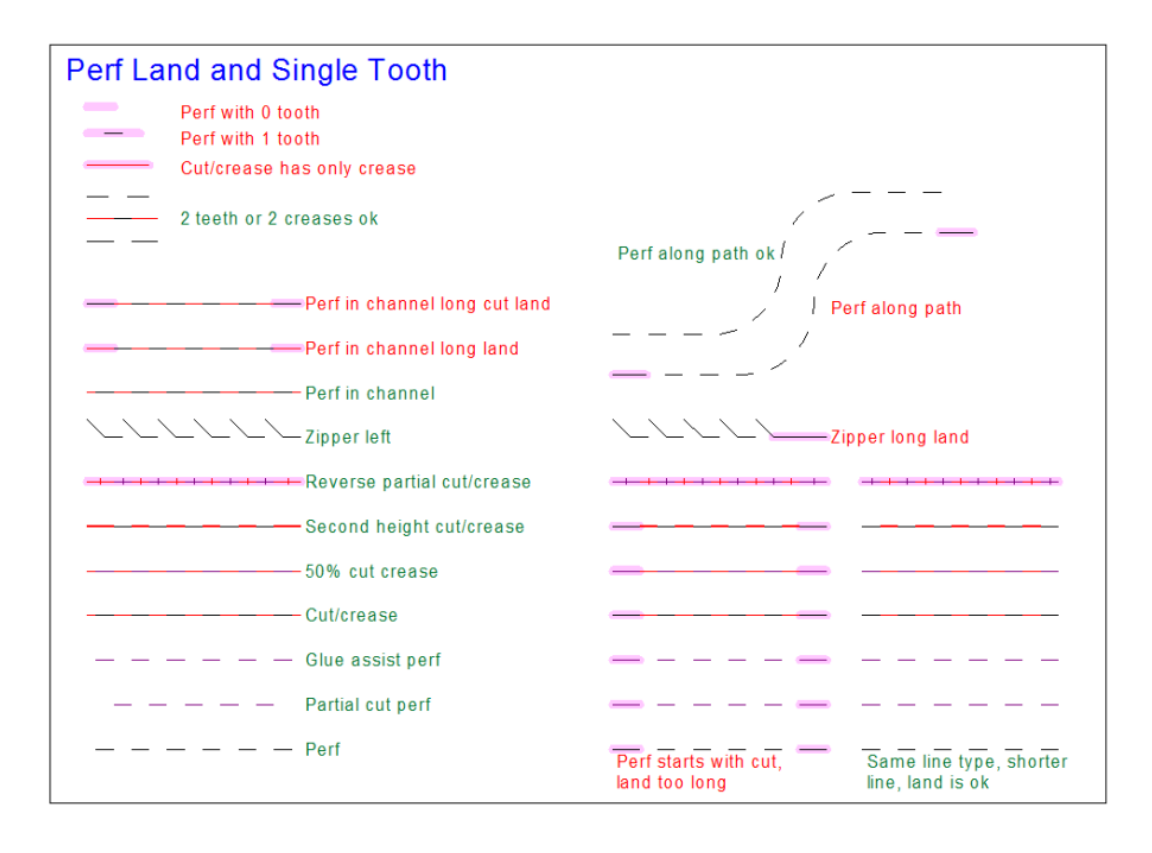

ArtiosCAD rileva questi problemi nelle condizioni di lunghezza land in **Stabilità Fustella** > **Filetto Speciale**.

# ESKOK

### **13. Lavorazione**

### **Introduzione al Manufacturing**

**Lavorazione** è il modulo di ArtiosCAD che serve per creare gli strumenti (attrezzature) per la produzione delle scatole dai disegni. Una volta terminati è possibile montarli nelle presse. Nel momento in cui i fogli di cartone si muovono attraverso la pressa, le attrezzature create tagliano e levano le parti in eccesso interne ed esterne del disegno della scatola.

Manufacturing è composto da vari sotto-moduli che eseguono compiti diversi. Ciascun modulo viene acquistato separatamente, secondo le esigenze dell'utenza.

**Layout** consente di disporre in modo manuale i singoli disegni sul foglio di cartone.

**DieMaker** crea fustelle piane.

**Rotary DieMaker** crea fustelle rotative.

**Stripping**consente di creare attrezzature per rimuovere sfridi interni ed esterni.

**Intelligent Layout** crea in modo automatico varie versioni di layout, le confronta tra loro in termini di percentuale di scarti generati, e consente di scegliere il layout (disposizione della resa singola sul cartone) più vantaggioso da utilizzare per il lavoro.

**Cost/Estimating**calcola quanto costa produrre un dato layout, facendolo passare attraverso vari centri di costo.

**Intelligent Counters**, nel contesto del Manufacturing, consente di disporre in modo manuale le contromatrici su un foglio di contromatrice, per pilotare la fresa che realizza la contromatrice stessa.

Per progettare e realizzare queste attrezzature, si segue questo flusso di lavoro generale:

- **1.** Creare il layout.
	- Creare un nuovo layout e aggiungere i nuovi disegni singoli dentro di esso, **o**
	- Convertire un disegno singolo in un layout, **o**
	- Convertire un disegno singolo in un Layout Foglio Standard.
- **2.** Creare gli strumenti per il layout.
	- Creare il legno della fustella.
	- Aggiungere i filetti tagliarifilo, i filetti portanti e una barra di montaggio.I filetti tagliarifilo tagliano lo sfrido in pezzi più piccoli per facilitarne la rimozione, mentre i filetti portanti evitano l'abbassamento del foglio nello spostamento attraverso la pressa.
	- Se si usa una fustella rotativa, creare dei percorsi filetto e aggiungere dei separatori se necessario.

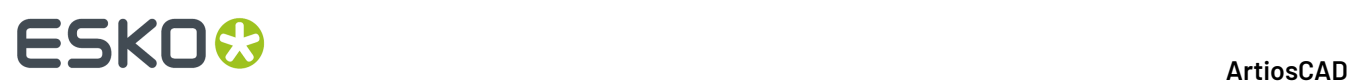

• Aggiungere componenti estrattori, filetti, chiodi e blocchi per liberare il foglio dallo sfrido. Gli estrattori superiore ed inferiore (chiamati anche alto e basso, oppure ancora maschio e femmina) vengono creati automaticamente.

Le due fasi principali che compongono questo flusso di lavoro comprendono varie scelte da effettuare. Si useranno i posizionamenti manuali o gli strumenti di incastro automatico? Sono disponibili Intelligent Layout o Costing? Se si lavora su cartoncino con Intelligent Layout, i disegni hanno articoli di stampa definiti? Se si lavora su ondulato con Costing/Estimating, si ha una stima delle quantità ordinate?

Quando si apre un file di Manufacturing precedentemente salvato, i livelli visualizzati sono impostati secondo i default specificati in **Opzioni** > **Default** > **Default di Condivisione** > **Default Disegno** > **Default Modo Vista**.

### **Prerequisiti del Manufacturing**

Prima della progettazione di un layout e della creazione degli strumenti di lavorazione, occorre assicurarsi che:

- Le Macchine siano impostate nei Default.
- Il Centro costi sia impostato nei Default (per usare Intelligent Layout e/o Costing and Estimating).
- Il peso del cartone e i costi siano impostati correttamente nel DataCenter Admin.
- Se si ha intenzione di utilizzare il Layout Foglio Standard, che i formati foglio standard siano impostati nei default. V.il capitolo *Default* per maggiori informazioni.

Inoltre, il modulo Manufacturing ha le seguenti limitazioni:

- Per il layout manuale, il numero massimo di disegni ripetuti è 300.
- Per l'Intelligent Layout, il numero massimo di disegni ripetuti è 255.
- Il numero massimo di disegni diversi in un layout è 100.
- Il numero massimo di combinazioni tra disegni e articoli di stampa nell'Intelligent Layout è 100.
- Un disegno singolo può avere fino a 100 articoli di stampa.
- Ogni disegno singolo incluso deve avere un nome file univoco.

### **Layout Foglio Standard**

Il Layout Foglio Standard consente di incastrare rapidamente un disegno singolo in un foglio, scegliendo il tipo di layout da una lista generata automaticamente. La procedura funziona con un disegno singolo; per fare un layout che utilizzi una combinazione di più disegni, è necessario usare il layout manuale o Intelligent Layout. Layout Foglio Standard richiede Intelligent Layout.

Per utilizzare questo strumento, fare quanto segue:

- **1.** Aprire il disegno singolo da usare nel layout.
- **2.** Cliccare su **File** > **Layout Foglio Standard**. Si apre la finestra Layout Foglio Standard.

#### **Scheda Parametri Layout Foglio**

La scheda Parametri Layout Foglio è la prima scheda nella finestra Layout Foglio Standard, come mostrato in figura seguente.

#### 13 **ArtiosCAD**

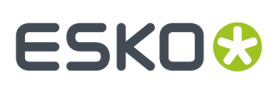

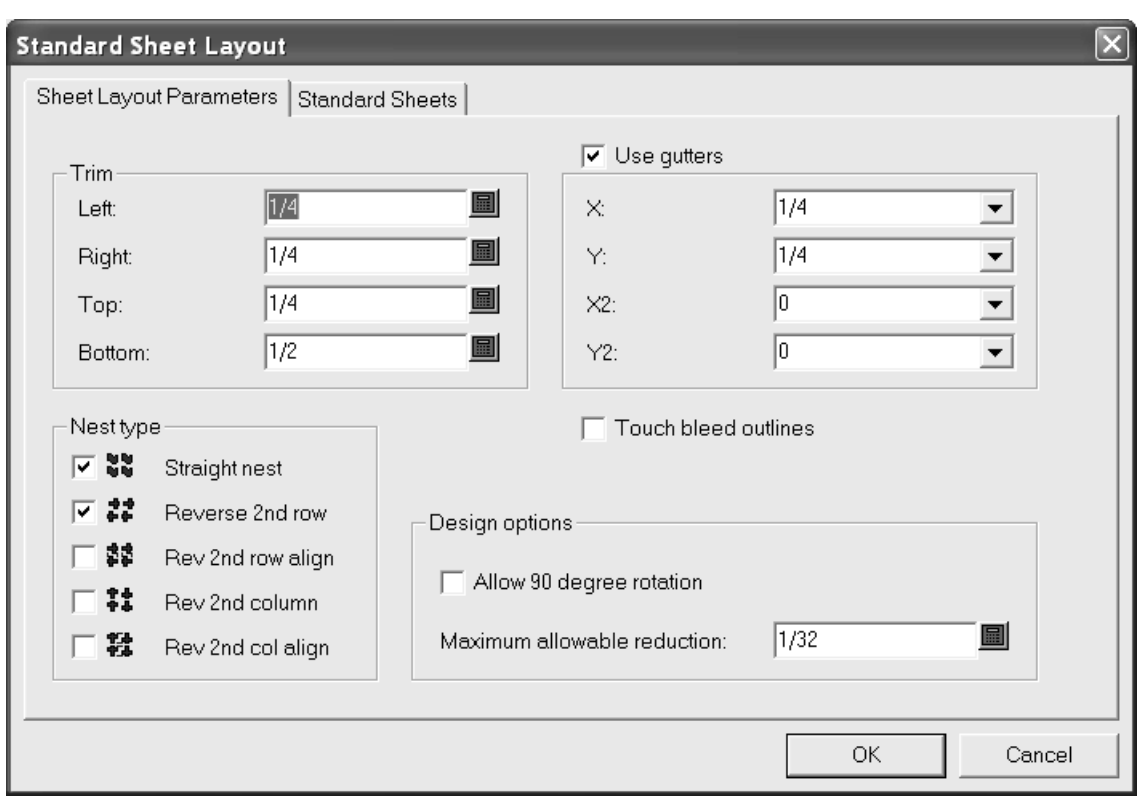

Nel gruppo **Taglio**, i campi consentono di impostare le tolleranze di taglio ai bordi del foglio.Impostarle in modo che siano meno dei valori massimi per le macchine da stampa utilizzate per stampare il layout.

**Usa distanze tra pose** consente di inserire degli spazi (gutter) tra i disegni nell'incastro, quando viene controllato. Se non si usa nessun valore, le singole rese nell'incastro si toccano.I valori nelle liste accanto alla **X** e alla **Y** impostano le distanze tra pose lungo X e Y per la prima e la seconda riga e colonna dei disegni singoli del layout.I valori nelle liste **X2** e **Y2** impostano le distanze tra pose per la seconda e la terza riga e colonna. Questi valori sono ripetuti in modo appropriato su tutte le righe e le colonne del layout.

Nel gruppo **Tipo incastro**, le caselle di spunta controllano i tipi di incastro eseguibili in modo automatico. Selezionare le caselle accanto al tipo di incastri da utilizzare; deselezionare quelle relative agli incastri non voluti.

**Tocca i contorni abbondanza** determina se i disegni tocchino i contorni dell'abbondanza o i bordi dei disegni. Se **Usa distanze tra pose** è attivo insieme a **Tocca i contorni abbondanza**, vengono inserite delle distanze tra i contorni abbondanza invece che ai bordi dei disegni.

Nel gruppo **Opzioni disegno**, **Consenti rotazione 90 grandi** permette di ruotare i disegni in modo che siano disposti contro fibra; la fibra del foglio corre seguendo il lato più lungo. **Massima riduzione consentita** è la massima distanza che può essere tolta da ciascun disegno per poter guadagnare spazio sufficiente per un'altra riga o colonna sul foglio. Se è possibile tagliare in questo modo ciascun disegno, una riga o una colonna si sovrapporranno al bordo del foglio quando viene suggerito un layout e sono stati indicati dei valori nei vari campi **Riduzione** della finestra Risultati Layout Foglio.

#### **Fogli Standard**

**1.** Cliccare su **Fogli Standard** per visualizzare o modificare i valori nella scheda Fogli Standard, mostrata di seguito.

## **ESKO۞** ArtiosCAD

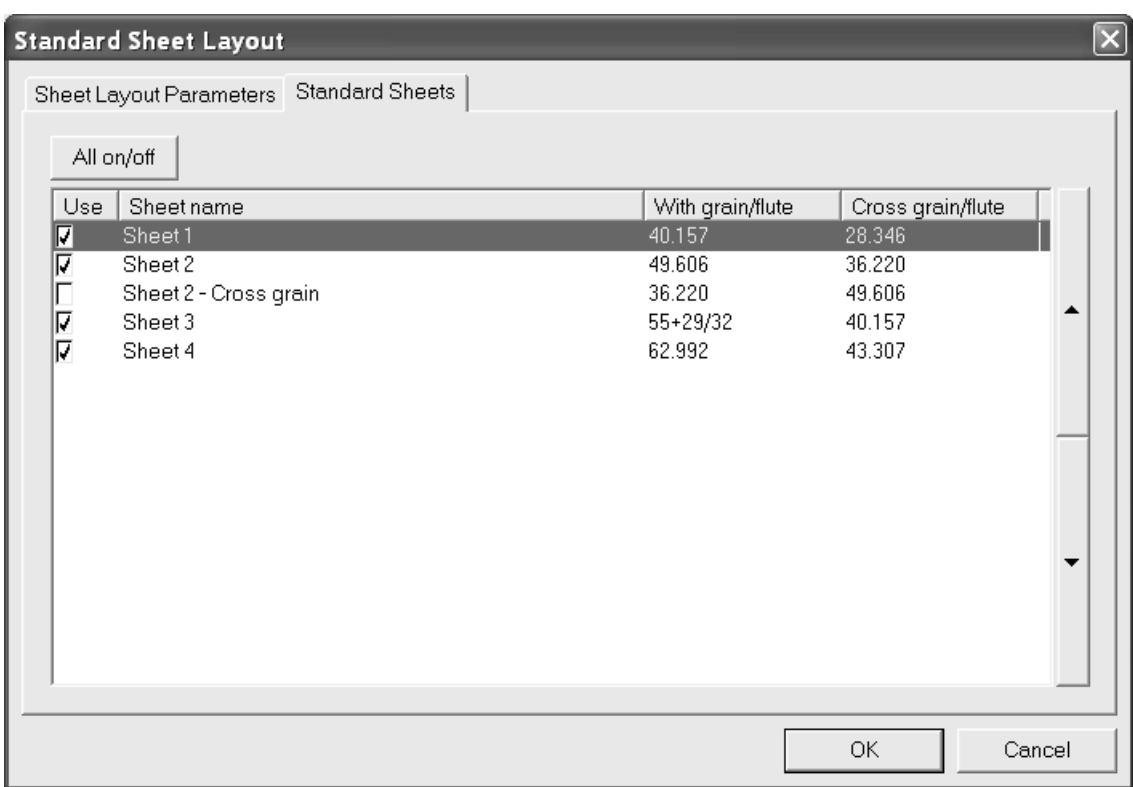

Nella finestra sono elencati i fogli standard definiti nei Default. Per utilizzare un foglio come possibile soluzione di layout, cliccare sulla sua casella sotto la colonna **Usa**. Per disabilitare il suo uso, disattivare la casella. Per utilizzare tutti i fogli contemporaneamente, cliccare su **Tutto attivo/disattivo**.

Le frecce ai lati della finestra consentono di spostare in alto o in basso il foglio selezionato all'interno della lista. L'ordine dei fogli in questa finestra è lo stesso ordine con cui saranno presentati i risultati di layout.

#### **Vedere i risultati**

**1.** Cliccare **OK** per generare i possibili layout. Si apre la finestra Risultati Layout Foglio come nella figura seguente.

#### 13 **ArtiosCAD**

# ESKOK

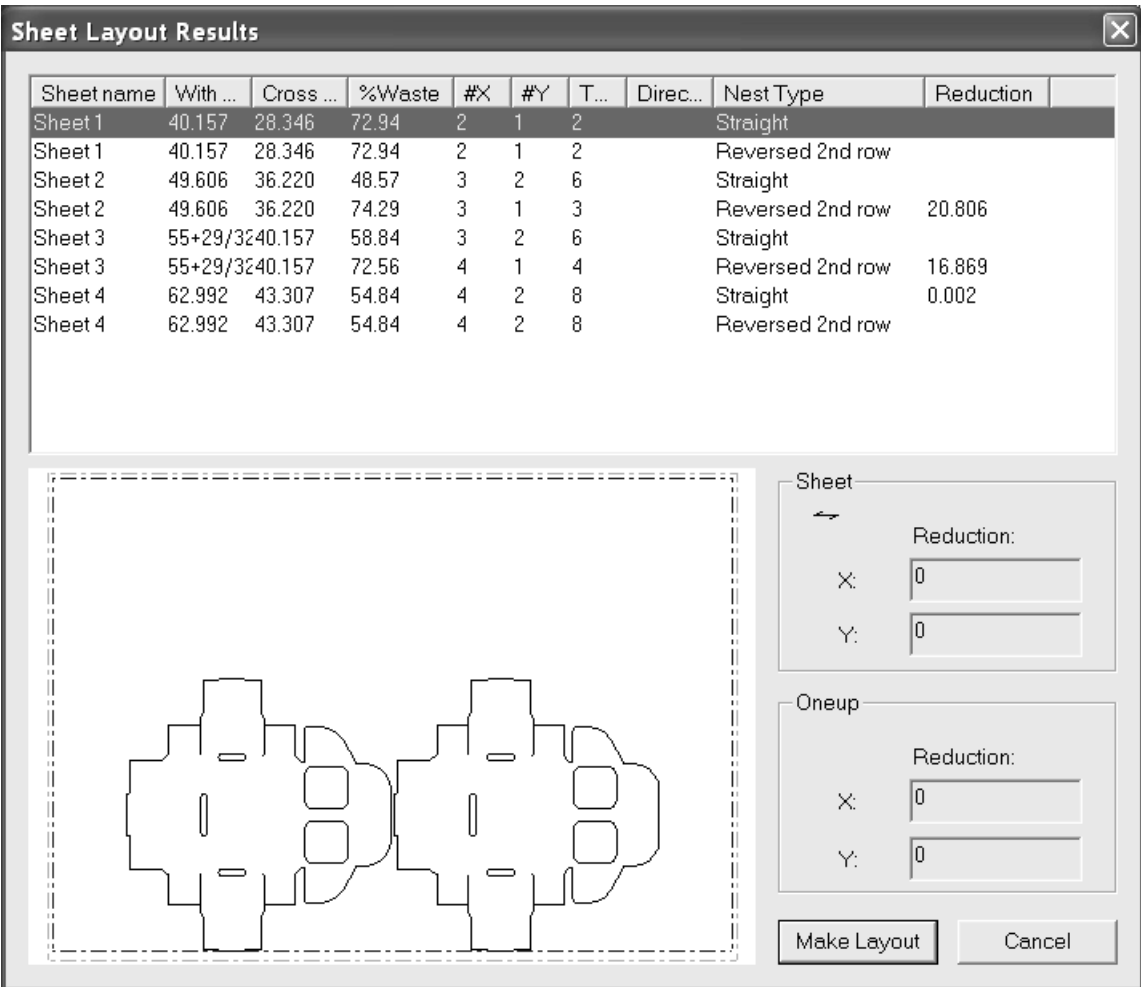

La lista dei possibili layout è inizialmente ordinata avendo per prima il foglio utilizzato, e poi al suo interno il tipo di incastro. Cliccare su una intestazione di colonna per effettuare l'ordinamento secondo i valori di quella colonna. Le prime tre colonne ripetono le informazioni della tabella foglio, mentre le restanti colonne offrono informazioni riguardanti il possibile layout calcolato. **%Scarto** è la percentuale di scarto sul foglio, non considerando i fori presenti nei singoli disegni. **#X** è il numero di disegni singoli ripetuti in senso orizzontale e **#Y** in senso verticale sul foglio. **Totale** visualizza il numero di disegni singoli contenuti nel foglio. La colonna **Direzione** è vuota se tutti i disegni singoli sono disposti lungo la direzione della fibra, oppure visualizza **Ruotato** se questa opzione è stata abilitata ed utilizzata per costruire il possibile layout.

Il layout selezionato viene mostrato nella finestra di anteprima. Cliccare su un altro layout per vedere la sua anteprima.

Il gruppo **Foglio** mostra la direzione di fibra/canna e la quantità di riduzione totale necessaria per far stare un'altra riga o colonna di disegni singoli.

Il gruppo **Resa** mostra la riduzione necessaria per ciascun disegno singolo, per far stare un'altra riga o colonna di disegni nel foglio. Se il disegno singolo è stato ruotato, appare la parola **Ruotato** in rosso.

Cliccare **Annulla** per tornare alla finestra Layout Foglio Standard e cambiare i parametri.

- **1.** Cliccare **Crea Layout** per creare il layout selezionato.
- **2.** Scegliere l'insieme di parametri e macchine da stampa da associare al layout e cliccare **OK**.

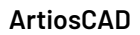

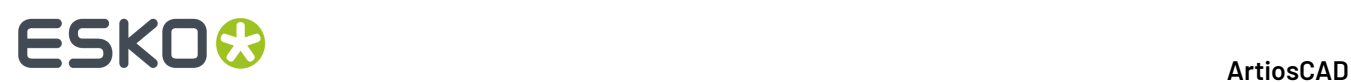

**3.** Il layout viene creato e più essere modificato come desiderato.

### **Note e avvertenze**

I formati foglio hanno prima la direzione lungo la fibra, e poi la direzione contro fibra.

Un disegno singolo viene inizialmente posizionato sul foglio in modo che la direzione della fibra corrisponda a quella del foglio. Se il disegno singolo viene ruotato ingiustificatamente, e non si è attivato **Consenti rotazione 90 gradi**, controllare la direzione di fibra nel Designer per vedere se corrisponde a quella del foglio.I tipi di incastro **Inverso** e le distanze tra pose sono utilizzati relativamente all'orientamento disteso del disegno singolo.

Dopo aver utilizzato il Layout Foglio Standard, il workspace originale del disegno singolo è ancora aperto e non salvato, dietro al layout. Quando si salva il workspace, le informazioni sull'insieme parametri di manufacturing utilizzato per costruire il layout, vengono salvate insieme con esso. Se successivamente lo si converte in manufacturing o in un altro Layout Foglio Standard, le macchine da stampa selezionate la prima volta vengono selezionate di default, e le caselle **Usa set parametri disegno** e **Usa macchina disegno** sono selezionate. Per scegliere un diverso set di parametri o una diversa macchina, deselezionare queste caselle.

Per creare un workspace che non contiene questa informazione di manufacturing, creare un output di tipo Filtro Informazione, che non comprenda dei set di parametri di Manufacturing, e poi mandare in uscita il workspace attraverso questo output.

Se il formato foglio del layout scelto entra in conflitto con quello dei parametri macchina nel manufacturing, si apre una finestra di avviso, come mostrato nella figura seguente, dopo aver cliccato **Crea Layout**. Scegliere l'opzione desiderata e cliccare **OK**, oppure cliccare **Annulla** per tornare al disegno singolo.

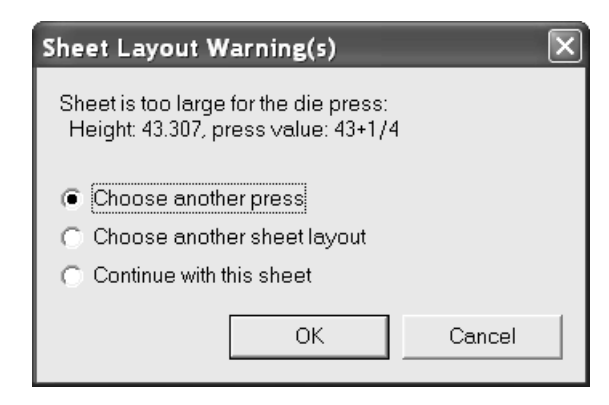

Se il taglio è troppo stretto, si apre la seguente finestra. Cliccare **OK** per creare il layout, oppure **Annulla** per tornare al disegno singolo.
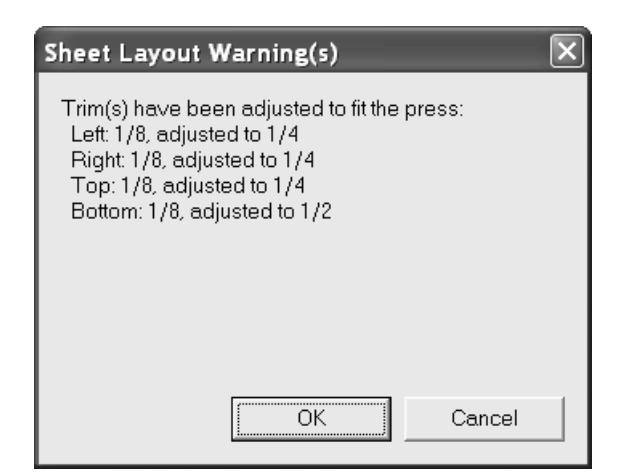

Se il taglio è troppo piccolo ed il foglio è troppo grande, si apre la seguente finestra. Scegliere l'opzione desiderata e cliccare **OK**, oppure cliccare **Annulla** per tornare al disegno singolo.

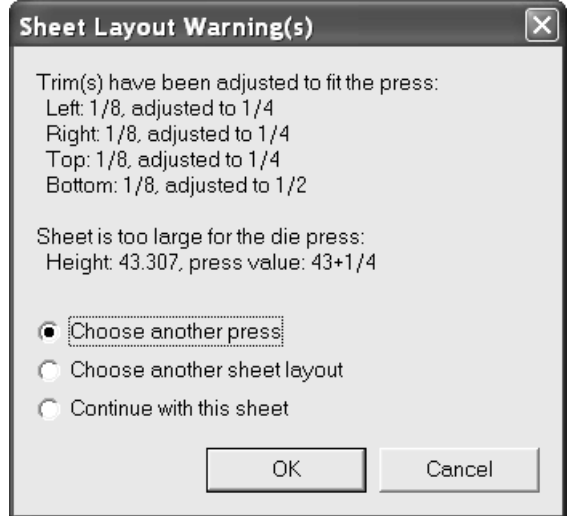

#### **Altri esempi**

Di seguito sono riportati altri esempi della finestra Risultati Layout Foglio, con tutti i fogli ed i tipi di incastro selezionati, e l'opzione **Consenti Rotazione 90 gradi** attivata.

## **ESKO۞** ArtiosCAD

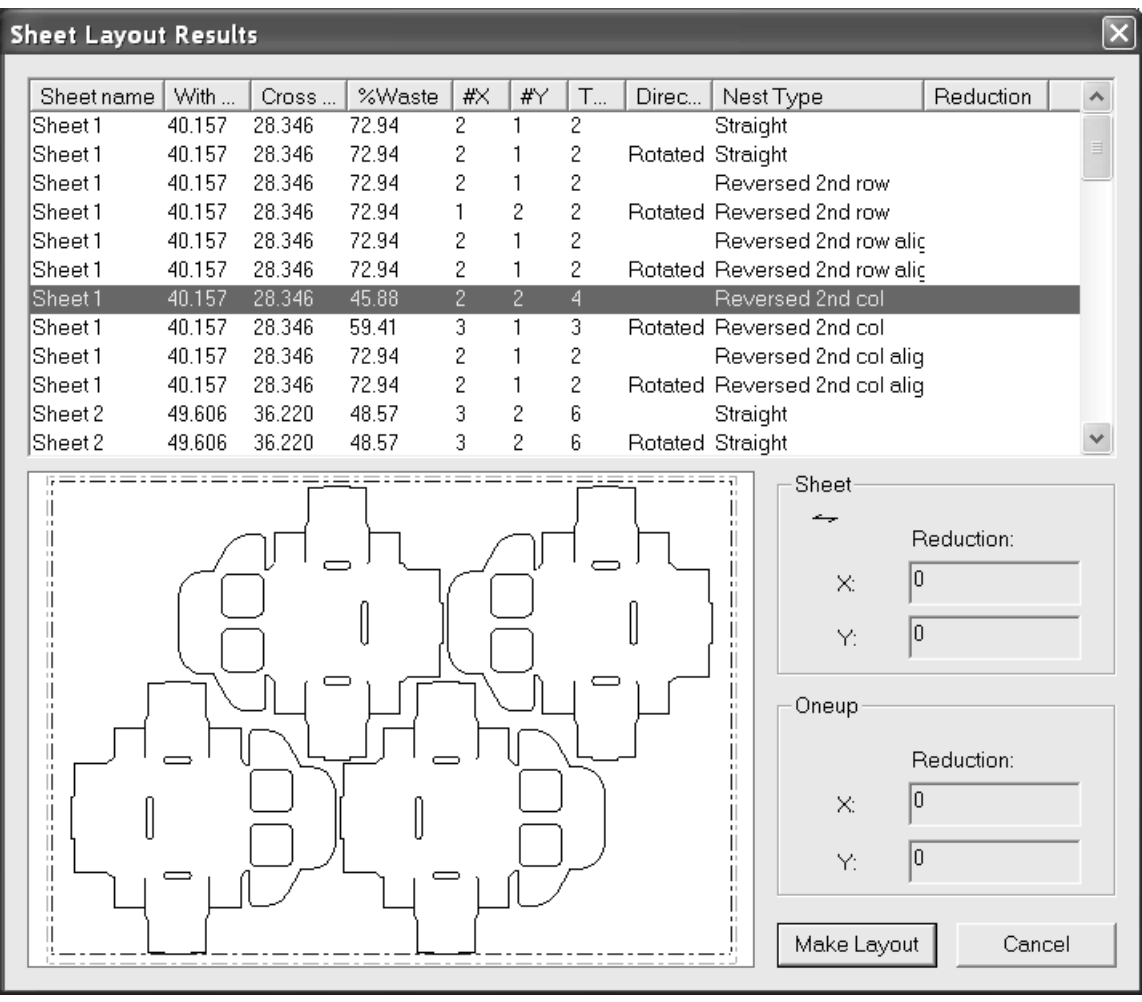

#### 13 **ArtiosCAD**

### **ESKO&**

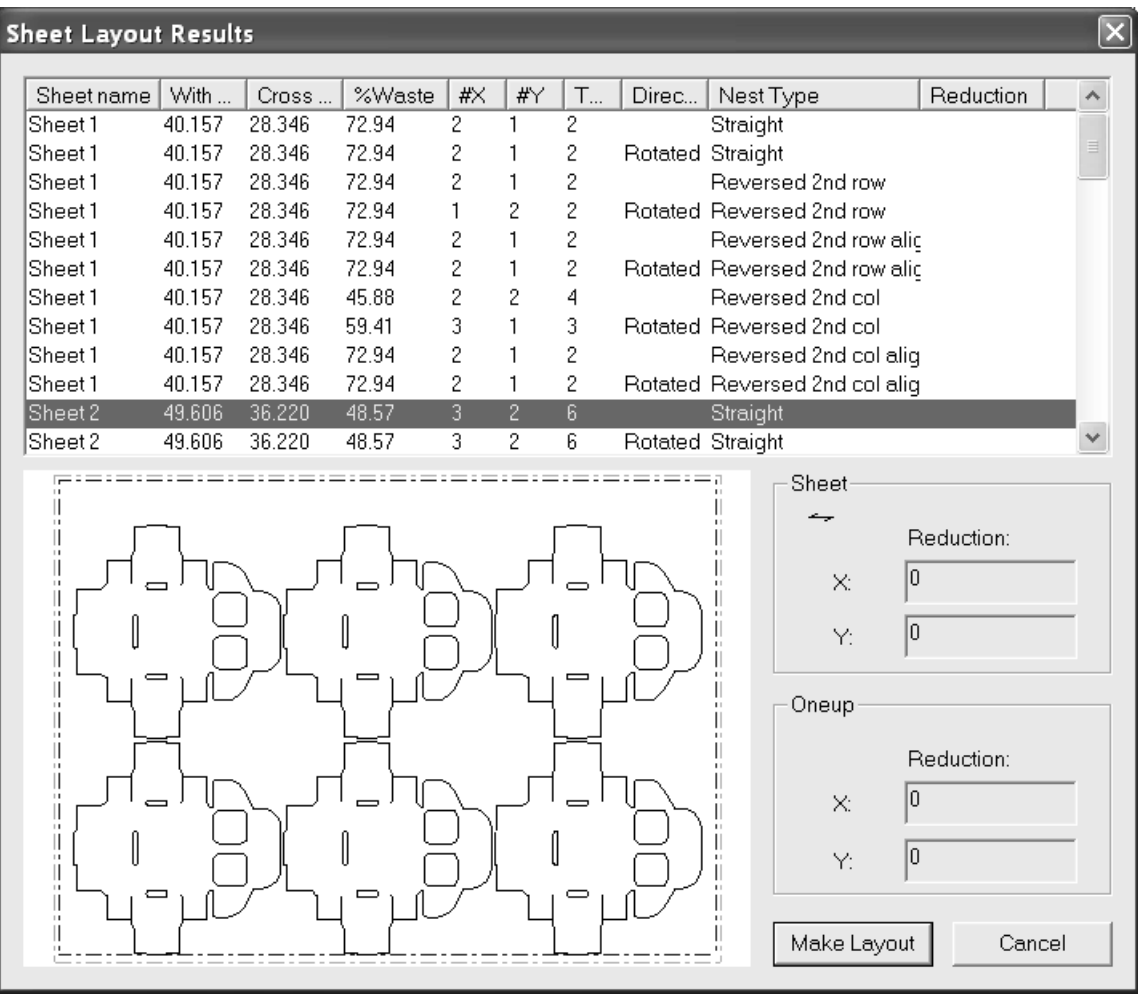

## **ESKO۞** ArtiosCAD

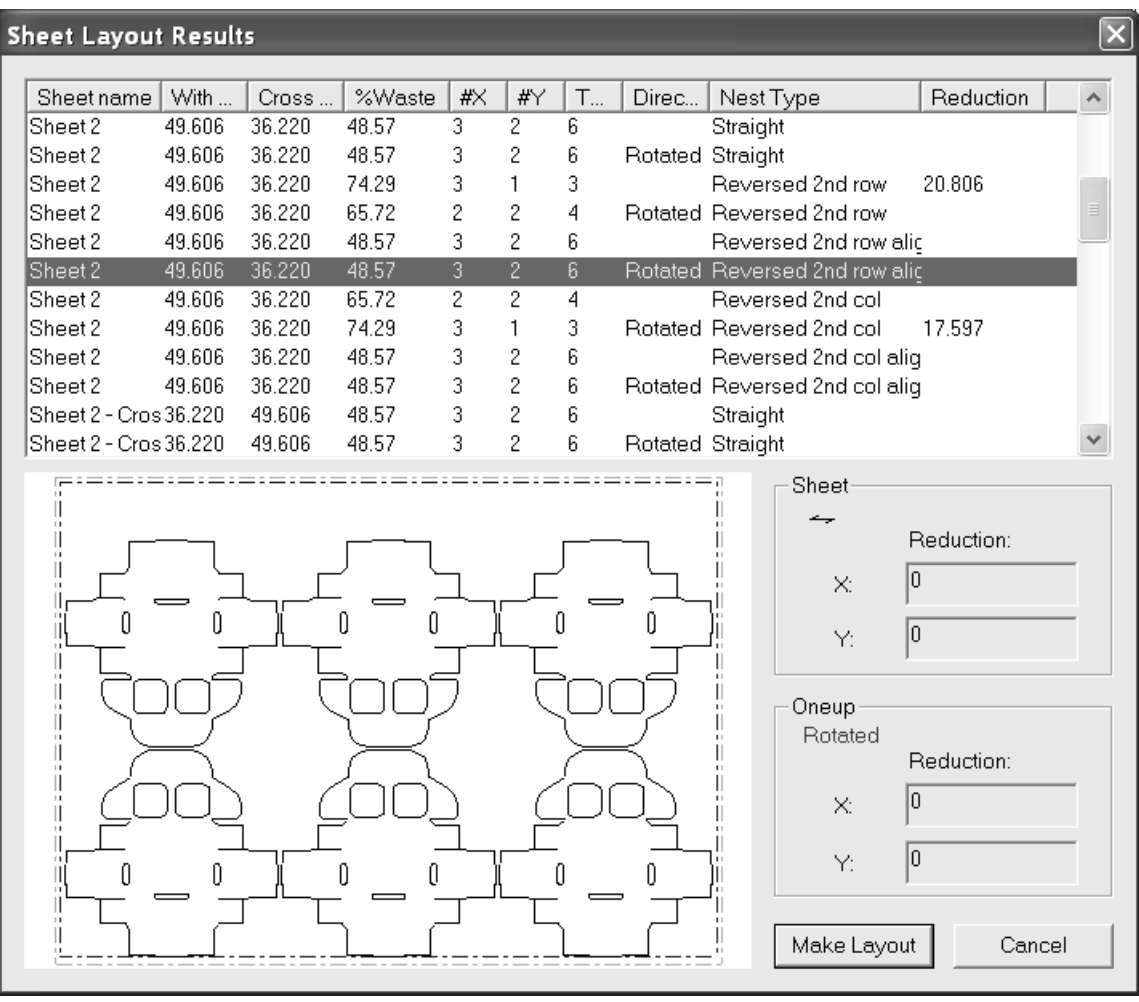

#### 13 **ArtiosCAD**

## ESKOK

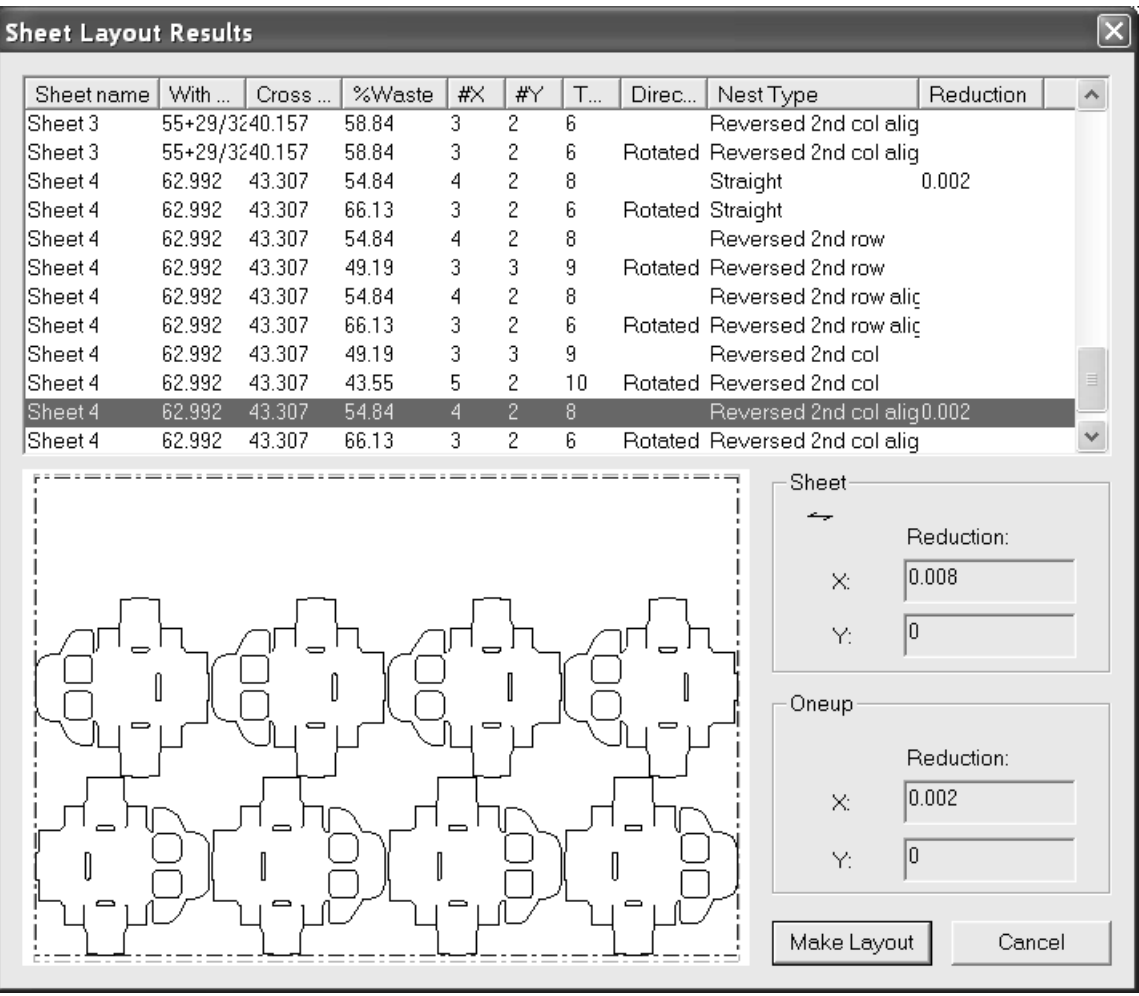

### **Intelligent Layout e Costing/Estimating**

Intelligent Layout esegue automaticamente il calcolo del layout del foglio. Costing/Estimating fornisce dettagliate informazioni sui costi di produzione, da utilizzare per la preventivazione e le stime.

Ci sono due percorsi di lavoro per usare Costing/Estimating.Il primo, quando si possiede Intelligent Layout, e l'altro quando non si ha Intelligent Layout. Costing/Estimating senza Intelligent Layout è progettato per essere usato nei seguenti modi:

- **1.** Conoscendo già quale sarà il layout (ad esempio se la fustella è già preparata o se c'è un solo disegno per foglio).
- **2.** Se c'è una lunga tiratura di un incastro diritto usando le massime dimensioni del foglio.

Se si possiede Intelligent Layout senza Estimating, si possono creare automaticamente layout basati sulla minimizzazione della tiratura e della fustellatura. Osservare che il costo del cartone, il costo della fustella e le informazioni del costo della pressa devono essere approssimativamente corretti (all'interno di un fattore due), anche se non si usano i risultati dei costi, perché questi costi influiscono sul modo con il quale vengono selezionati i layout.

Costing/Estimating consentono le seguenti informazioni:

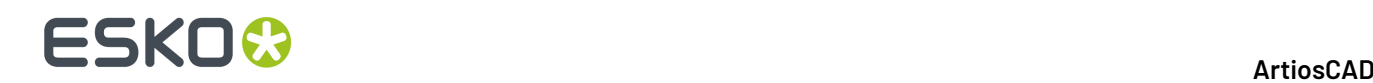

- **1.** Centro costi articolo come ad esempio per la macchina piega-incolla.
- **2.** L'inchiostro di copertura, Variabili aggiunte, Costo interruzione e tabelle Costo/articolo nelle finestre Quantità e Costi.
- **3.** L'opzione Modo Quantità server per avere layout diversi per differenti quantità.

Se si ha Estimating ma non Intelligent Layout, occorre creare i layout manualmente prima di fare i preventivi. Questo è perfetto per gli utenti che lavorano sull'ondulato, che di solito hanno solo uno o due disegni su un foglio.

#### **Introduzione: Come disegnare un layout usando Intelligent Layout**

- **1.** Creare i disegni da usare nel layout.
- **2.** Creare un nuovo layout e aggiungere i nuovi disegni.
- **3.**
	- Cliccare **Quantità e costi**.
- **4.** Controllare il peso e i costi del cartone per assicurarsi che siano corretti.
- **5.** Inserire le quantità ordinate e cliccare **Ricostruisci**.
- **6.** Esaminare le informazioni sulla tabella Costo Totale, decidere secondo i propri requisiti qual'è il migliore layout e cliccare **OK**.
- **7.** Creare gli strumenti di lavorazione.

Riferirsi all'esempio seguente per istruzioni dettagliate.

#### **Introduzione: Come usare Costing/Estimating per creare un layout**

- **1.** Creare i disegni da usare nel file manufacturing.
- **2.** Creare un nuovo file manufacturing e aggiungere i nuovi disegni.
- **3.** Usare gli strumenti di incastro e copia per costruire un layout.
- **4.**

### Cliccare **Quantità e costi**.

- **5.** Controllare il peso e i costi del cartone per assicurarsi che siano corretti.
- **6.** Impostare la copertura inchiostro, se necessario.
- **7.** Impostare i valori delle variabili richieste, se necessario.
- **8.** Esaminare le informazioni sulla tabella Costo Totale, decidere secondo i propri requisiti qual'è il migliore layout e cliccare **OK**.
- **9.** Creare gli strumenti di lavorazione.

Riferirsi all 'esempio qui sotto riportato per istruzioni dettagliate.

#### **Esempio - Come usare Intelligent Layout con Costing/Estimating per produrre un layout con articoli multipli**

Questo esempio richiede di creare un layout con tre diversi disegni e utilizza Intelligent Layout e Costing/Estimating.

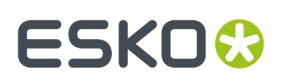

#### **Creare tre disegni**

Per il fine di questo esempio, creare tre disegni, tutti dallo stile RT Top Tuck on 2nd (nel catalogo Standard del Cartoncino).

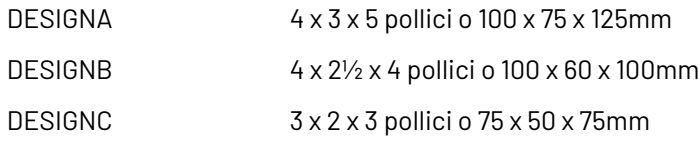

Usando dimensioni differenti, si avranno rese, produzioni e numero di disegni sul Layout differenti.

#### **Creare un nuovo layout e aggiungere I tre disegni**

- **1.** Fare clic su **File** > **Nuovo** > **Manufacturing**.
- **2.** Cliccare **OK** per accettare le impostazioni parametri di default e le macchine, o sceglierne altre se lo si desidera. Verrà creato un file manufacturing vuoto.
- **3.**

### Fare click su **Aggiungi resa singola**.

**4.** Navigare tra le cartelle o le risorse contenenti i disegni creati, selezionare DESIGNA, e cliccare **Apri**. Il DESIGNA apparirà in fondo a sinistra del foglio.

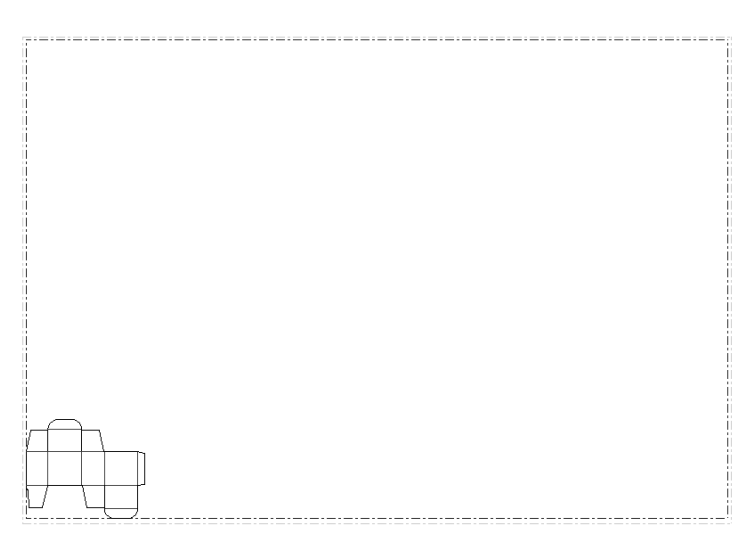

**5.** Ripetere i passi tre e quattro per DESIGNB e DESIGNC.

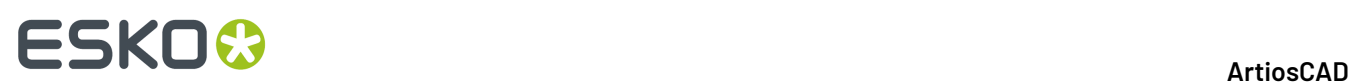

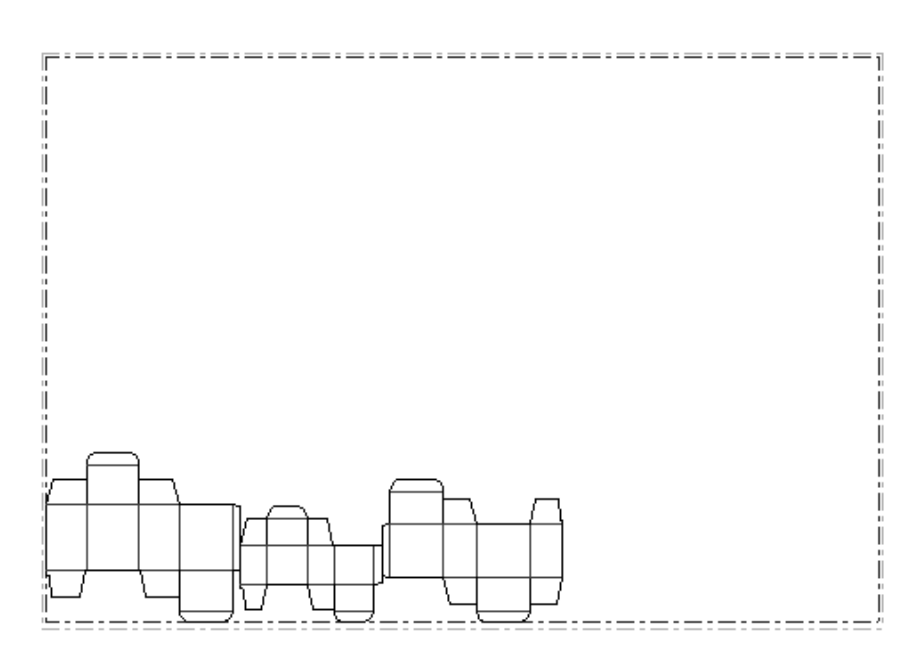

- **6.** Cliccare **Cambia distanza tra pose**.
- **7.** Selezionare **¼ pollice** o **5mm** dalla lista.
- **8.** Cliccare su **OK**.

#### **Controllare il peso e il costo del cartone**

- **1.** Assicurarsi che la barra degli strumenti dell'Intelligent Layout sia attivata usando il pulsante della Barra Controllo Strumenti.
- **2.**

Cliccare **Parametri Intelligent layout**, e poi cliccare la scheda Costo Cartone/fustella. Se i disegni non erano stati creati in ArtiosCAD 2.10 o successivi, probabilmente avranno pesi base e costi del cartone non corretti. Il costo e il peso base del cartone dovrebbero essere ragionevolmente reali, per esempio:

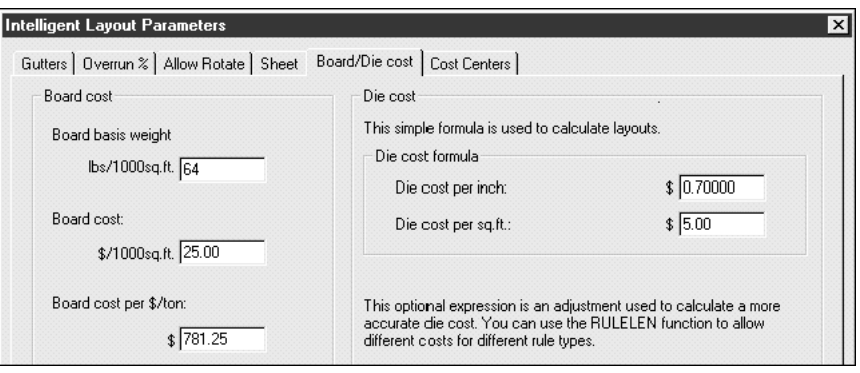

Correggere il peso base e il costo se necessario. Il costo del cartone deve essere approssimativamente corretto entro un fattore due perché Intelligent Layout possa dare risultati significativi.

**3.** Cliccare su **OK**.

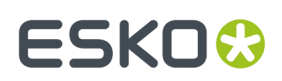

#### **Inserire le quantità ordinate e ricostruire**

- **1.** Cliccare **Quantità e costi**.
- **2.** Digitare le quantità ordinate, come ad esempio 100.000 per DESIGNA, 300.000 per DESIGNB, e 200.000 per DESIGNC come mostrato nella finestra seguente:

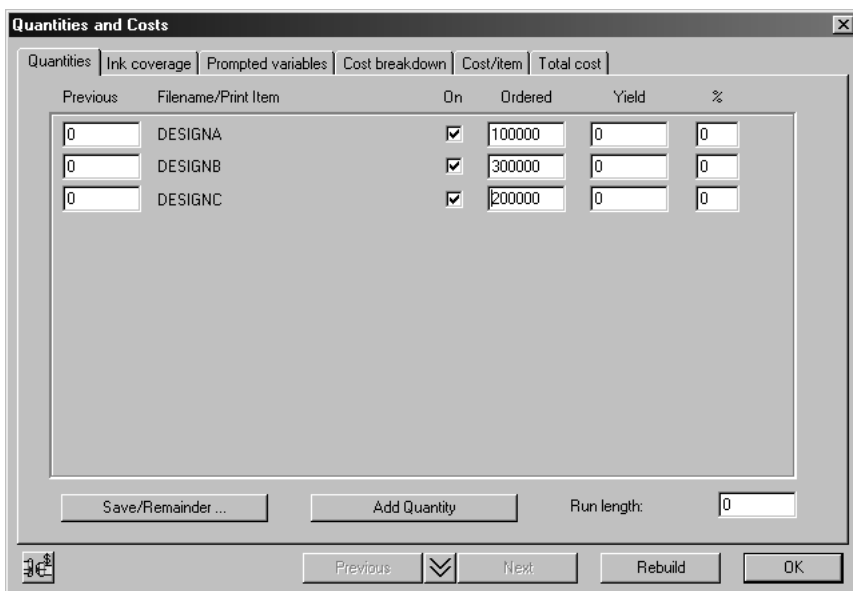

**3.** Cliccare **Ricostruisci** per calcolare un layout. Si vedrà un indicatore di progresso per pochi secondi, mentre il programma calcola i Layout.

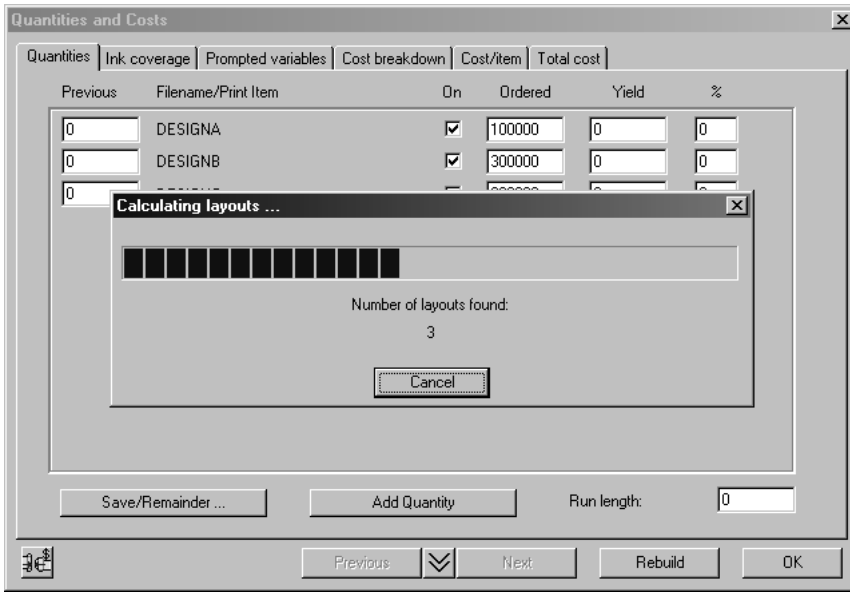

**4.** Quando avrà terminato di calcolare i layout, l'indicatore di avanzamento scomparirà, sarà possibile vedere la quantità di ogni prodotto nella relativa casella Prodotto, la tabella Quantità sarà aggiornata:

# **ESKO۞** ArtiosCAD

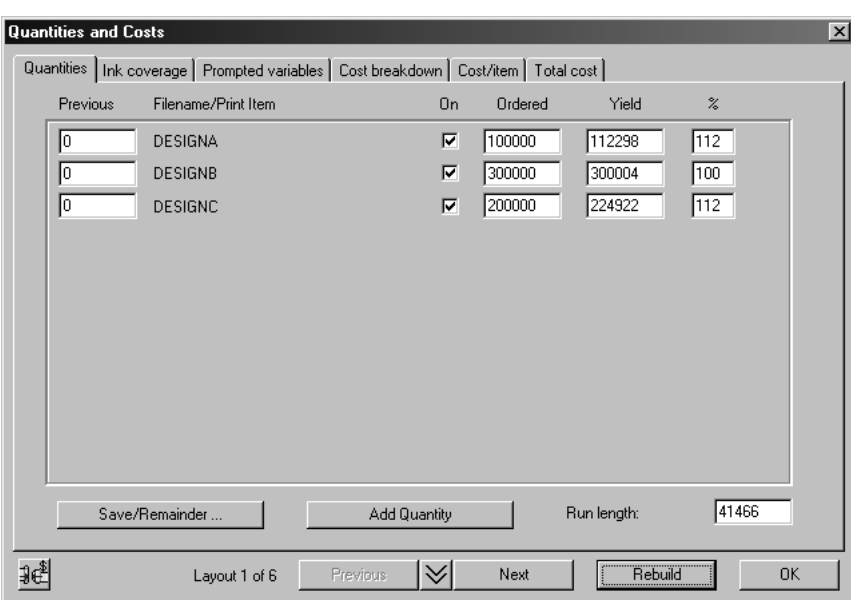

Il testo in fondo alla finestra Layout 1 di 6 indica che sono stati calcolati sei layout; è possibile passare da un layout ad un altro usando i pulsanti **Avanti** e **Indietro**. Osservare che questi layout sono ordinati a seconda del costo del foglio.

#### **Impostare la copertura inchiostro**

**1.** Cliccare la scheda Inchiostro di Copertura e inserire il numero di colori e gli inchiostri usati.Il numero di colori è usato per determinare l'allestimento per la macchina da stampa e le informazioni dall'inchiostro sono usate per calcolare i relativi costi.Il numero degli inchiostri non deve necessariamente essere uguale al numero dei colori. Per ogni inchiostro c'è la necessità di stimare la copertura e inserire il costo lire/Kg. Come esempio si potrà inserire un inchiostro chi amato CMYK a copertura 200%, seguito da alcuni inchiostri speciali.

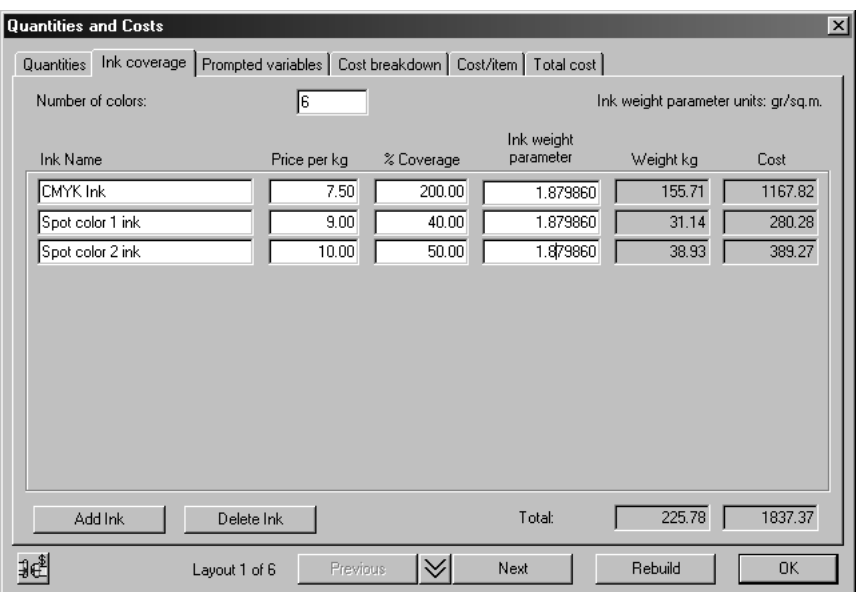

**2.** Dopo aver cambiato il numero dei colori cliccare **Ricostruisci**, per fare in modo che la specificazione degli inchiostri diventi attiva sulla selezione del Layout.

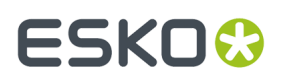

#### **Impostare le variabili richieste**

**1.** Il Centro costi di default dell'Intelligent Layout include un parametro larghezza della finestra per la macchina finestratrice e un parametro Difficoltà Piega per la macchina piega incolla. Impostare questi parametri per ogni disegno come nella seguente finestra.

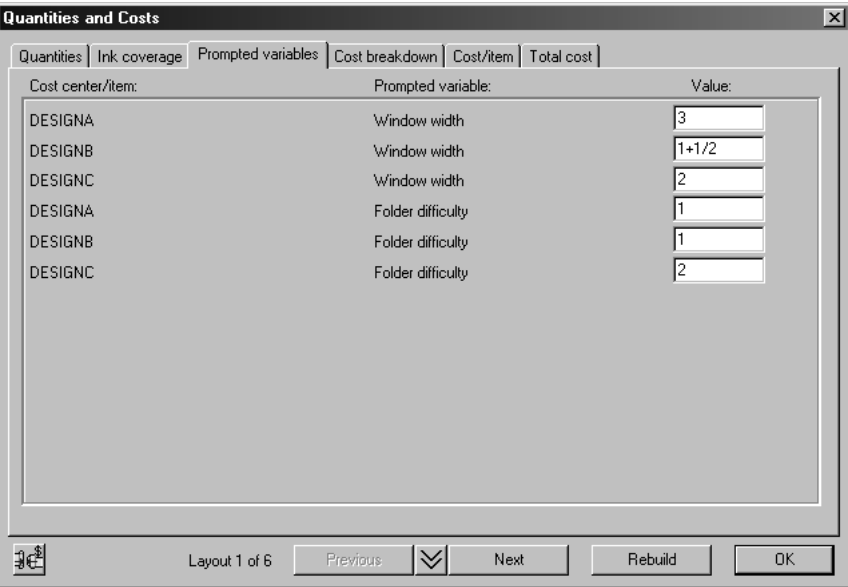

#### **Esaminare il Costo totale**

**1.** Cliccare sulla scheda Costo totale nella finestra Quantità e Costi per vedere tutte le informazioni simili a quelle visualizzate nella seguente finestra:

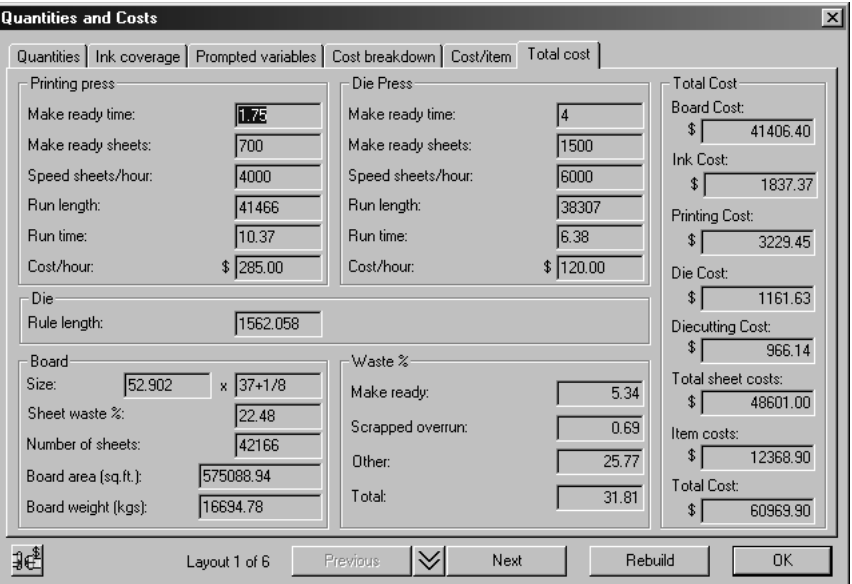

Quella che segue è una spiegazione dei valori in questa finestra:

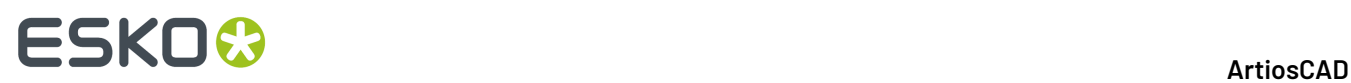

#### **Tabella : Quantità e Costi**

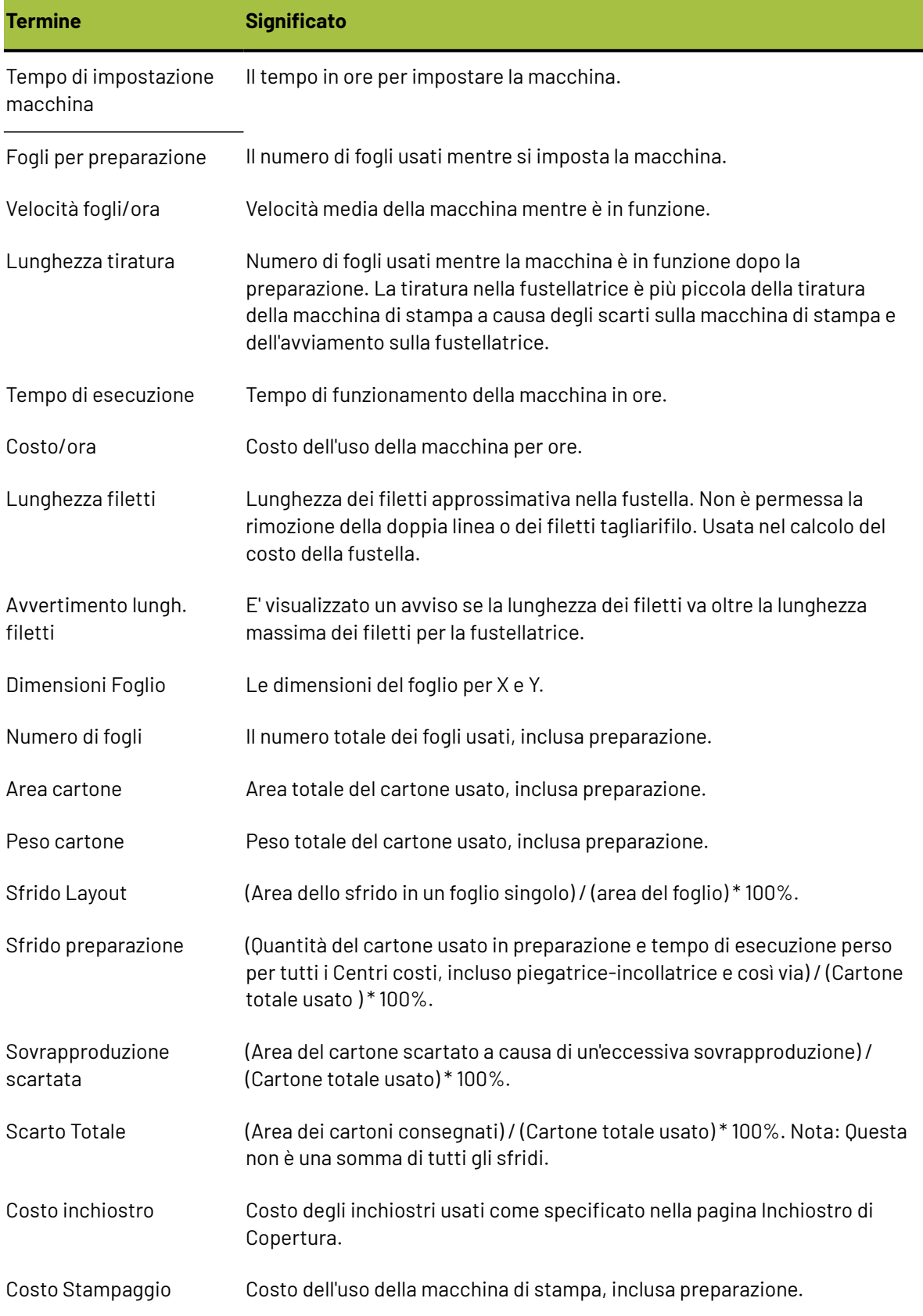

#### 13 **ArtiosCAD**

### ESKO<del>®</del>

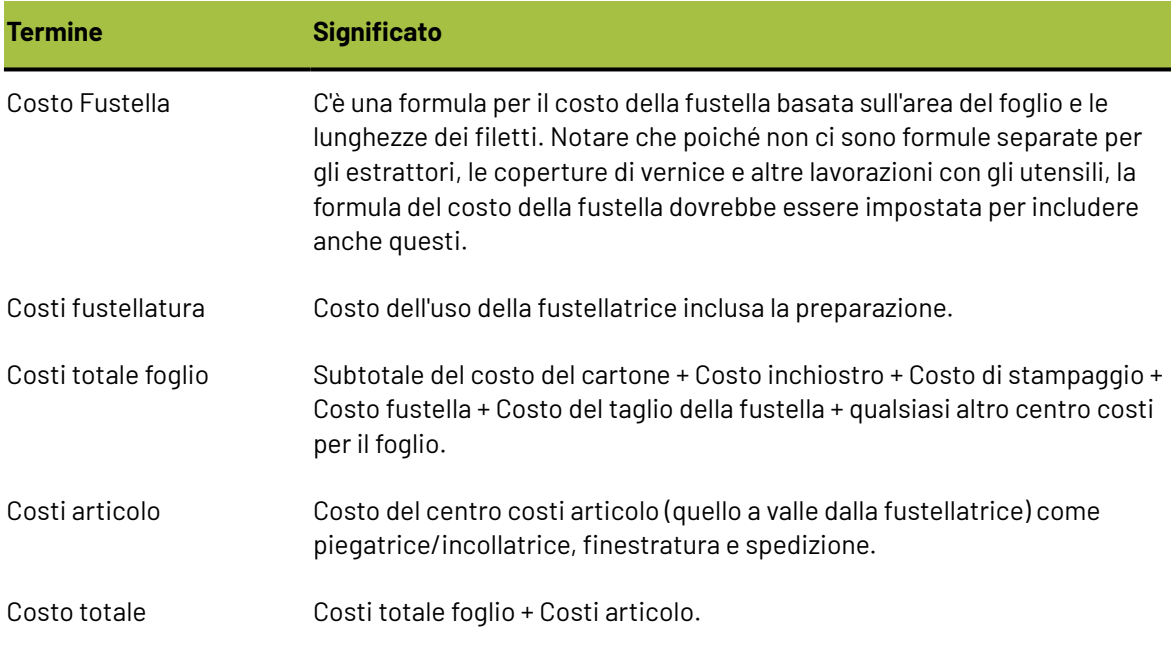

La formula per calcolare il costo di un centro di costo è:

(costo di preparazione) + ((tempo di esecuzione)\*(costo/ora)) + ((n. fogli) \* (costo/foglio))

#### **Impostare la percentuale di sovrapproduzione**

Questa sezione spiega come la percentuale di sovrapproduzione può essere controllata dalla scheda Sovrapproduzione.

**1.**

Cliccare l'icona in basso a sinistra per passare dalla finestra Quantità e Costi alla finestra Parametri Intelligent Layout, e poi cliccare la tabella % Sovrapproduzione. Si vedrà la seguente finestra:

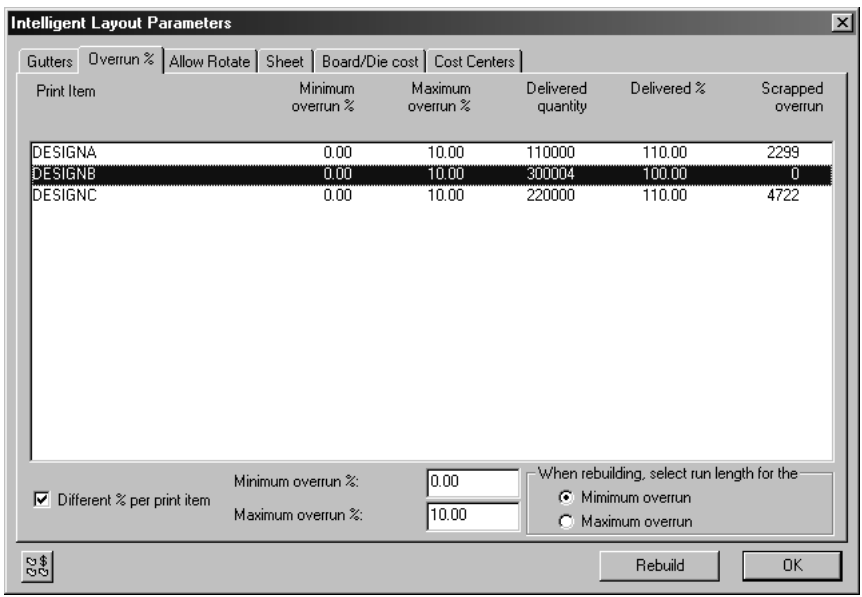

La tabella seguente spiega la finestra Sovrapproduzione.

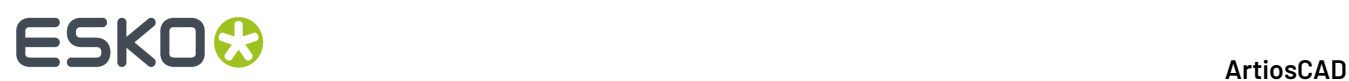

#### **Tabella : Sovrapproduzione**

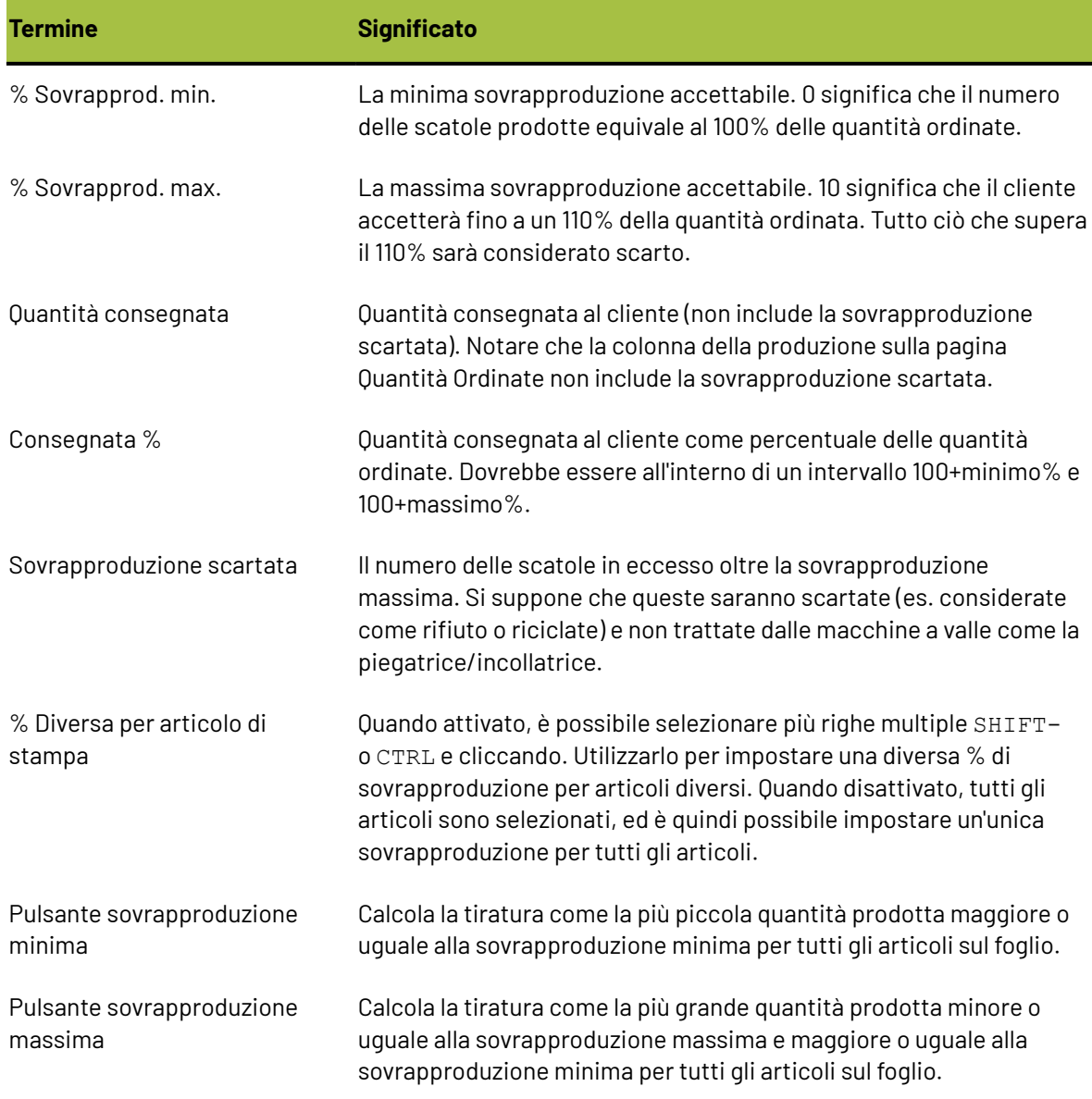

#### **Effetto della sovrapproduzione minima e massima**

Il seguente esempio illustra la differenza tra la scelta del pulsante Minimo e Massimo.

Impostare il pulsante a **Sovrapproduzione minima**, tornare alla pagina Quantità e Costi cliccando l'icona, inserire le nuove quantità ordinate come segue, e ricostruire:

**1.**

# ESKOR

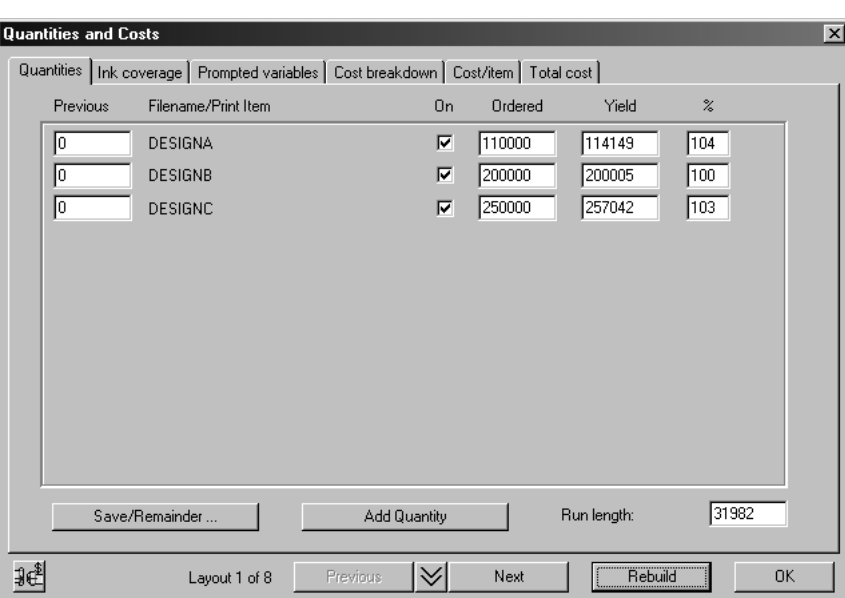

- **2.** Si otterrà un nuovo layout e diverse produzioni. Da notare che spesso il layout non da l'esatta quantità di produzione richiesta, perché è possibile ottenere solo un numero intero di rese del disegno sul foglio.In questo caso il DESIGNB è pari al 100%, il DESIGNA e DESIGNC sono leggermente superiori, pari a 104% e 103%.
- **3.** Passare sulla scheda Sovrapproduzioni, cambiare i pulsanti opzione **Sovrapproduzione Massima**, e ritornare alla pagina Quantità Ordinate. Non premere Ricostruisci! Ora la tiratura è aumentata per adattarsi alla sovrapproduzione massima del 10%:

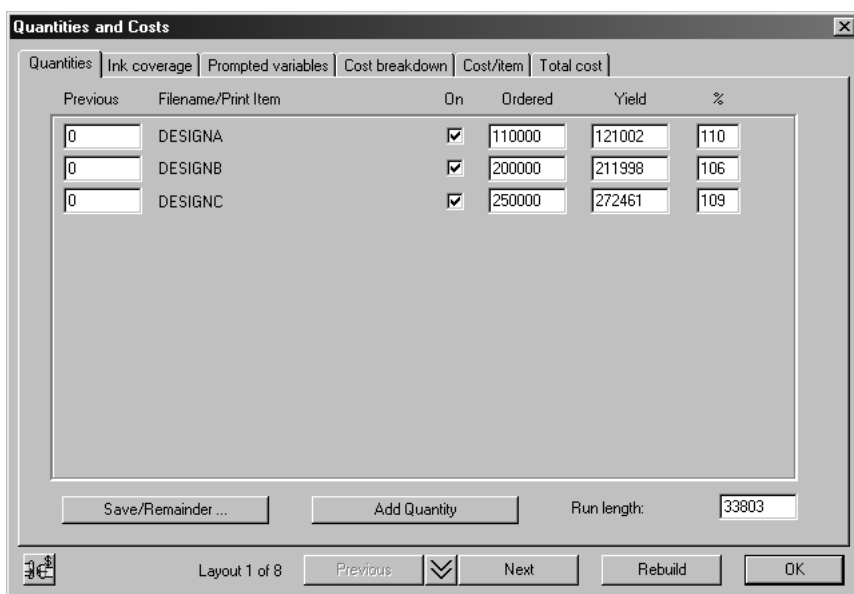

#### **Sovrapproduzione scartata**

Qualche volta la sovrapproduzione è maggiore del massimo, e quindi ci sarà una sovrapproduzione scartata, in particolar modo quando ci sono solo 1 o 2 disegni sul foglio. Per esempio, cambiare le quantità ordinate del DESIGNC da 250.000 a 25.000, e ricostruire.Il nuovo layout ha solo 2 DESIGNC, dando una produzione del 176%:

## **ESKO۞** ArtiosCAD

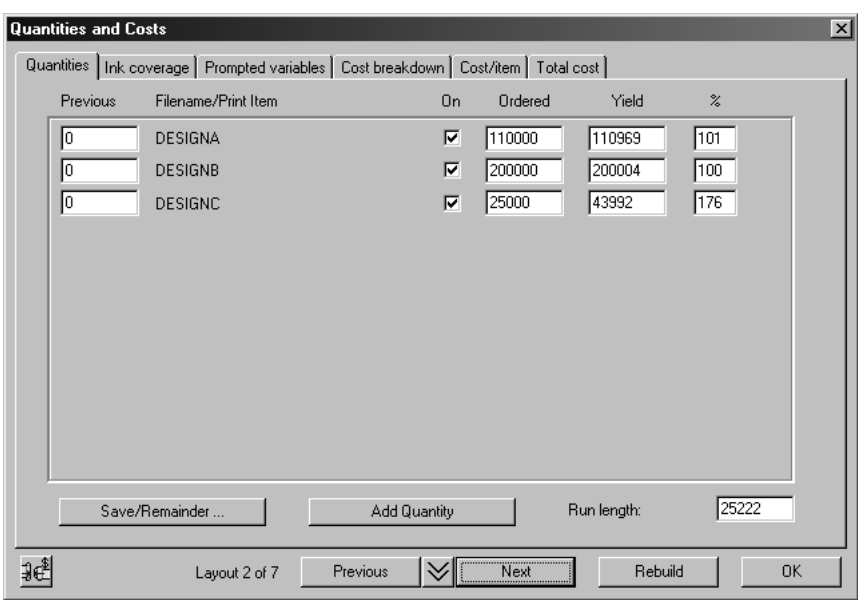

dato che il cliente non accetterà quantitativi superiori al 110%, il resto viene indicato come sovrapproduzione scartata nella pagina Sovrapproduzione %:

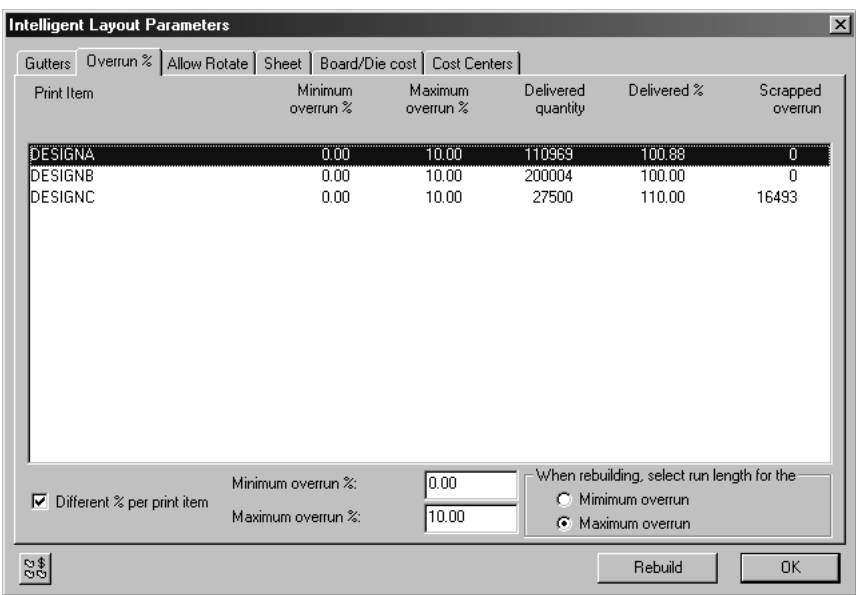

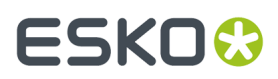

Notare che quando si ha una sovrapproduzione scartata, non fa nessuna differenza quale pulsante di metodo di sovrapproduzione è selezionato.

#### **Come usare gli articoli di stampa con Intelligent Layout e Costing/Estimating**

ArtiosCADsupporta il concetto degli articoli di stampa. Articoli di stampa diversi possono avere la stessa struttura, ma diverse stampe su ogni struttura. Tutti gli articoli di stampa sono immagazzinati nello stesso file di disegno ArtiosCAD.

#### **Esempio: Usare articoli di stampa con Intelligent Layout e Costing/Estimating**

Quello che segue è un esempio di come gli articoli di stampa lavorano nell'Intelligent Layout.

#### **Creazione degli articoli di stampa**

Iniziare dal layout che è stato creato nell'esempio precedente e aggiungere alcuni articoli di stampa al disegno DESIGNC.

- **1.** Cliccare **Seleziona Rese** e selezionare uno dei disegni piccoli.
- **2.** Cliccare su **Apri disegno incorporato**. Si apre una nuova finestra, intitolata nomelayout:DESIGNC. Questa è una copia del disegno DESIGNC che è incorporato nel documento manufacturing.
- **3.** Đ Cliccare **Articolo di Stampa**.
- **4.** Inserire il nome del primo articolo, come ad esempio Beef (grafica per le confezioni del manzo).
- **5.** Cliccare su **OK**.

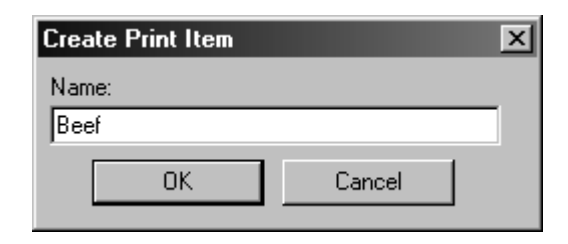

Il pulsante cambia a  $\bigoplus$  Beef a indicare che l'articolo di stampa corrente è Beef.

**6.** Cliccare Beef un'altra volta.

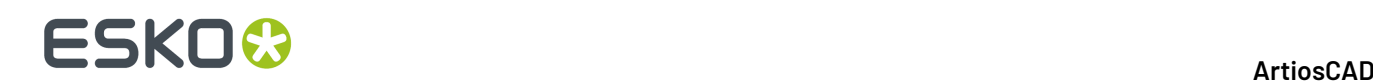

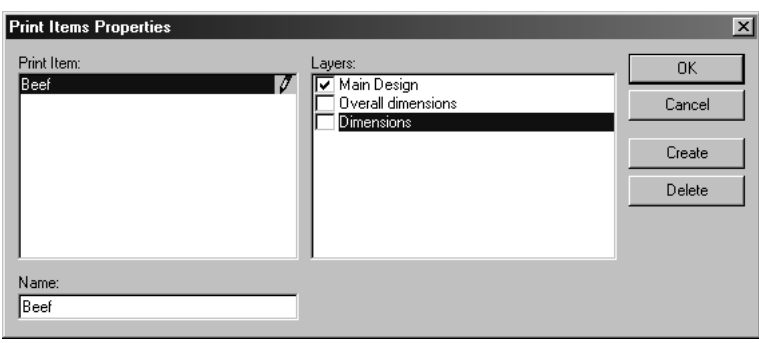

- **7.** Cliccare **Crea**.
- **8.** Digitare il nome di un altro articolo di stampa, come ad esempio Chicken (Pollo) e cliccare **OK**.
- **9.** Ripetere per aggiungere un altro articolo di stampa, come ad esempio Pork (carne di maiale) e cliccare **OK**.

#### **Ritorno a Manufacturing**

- **1.** Cliccare **File**, e poi cliccare **Torna a Manufacturing**per chiudere il disegno incorporato.
- **2.**
- Cliccare **Quantità e costi**.
- **3.** Inserire nuove quantità ordinate, es. 200.000 beef, 200.000 chicken, e 300.000 pork.
- **4.** Cliccare **Ricostruisci**.

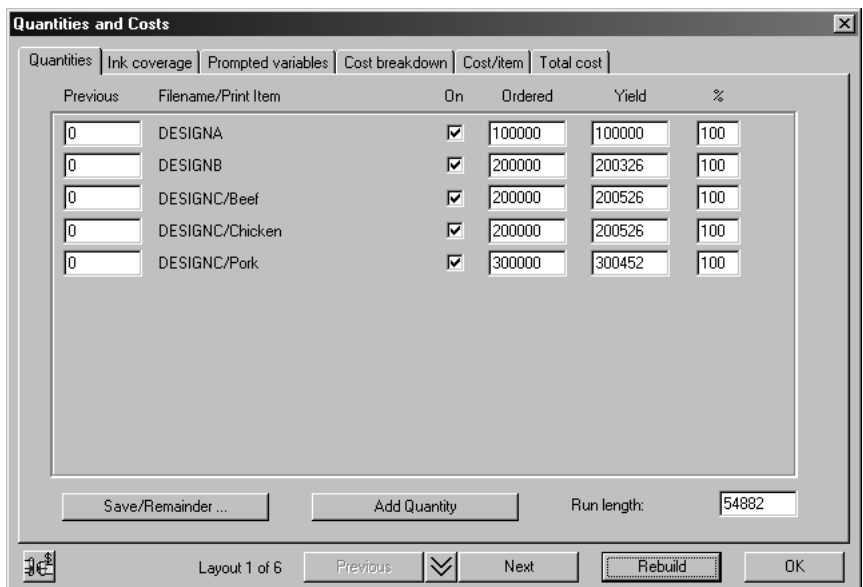

**5.** Cliccare **OK** per chiudere la finestra e vedere meglio il layout.

#### **Controllare gli articoli di stampa nel Layout**

- **1.** Cliccare **Visualizza** e poi cliccare **Etichette articolo**.
- **2.** Selezionare **Usa nomi degli articoli di stampa**.
- **3.** Cliccare su **OK**.

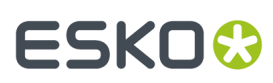

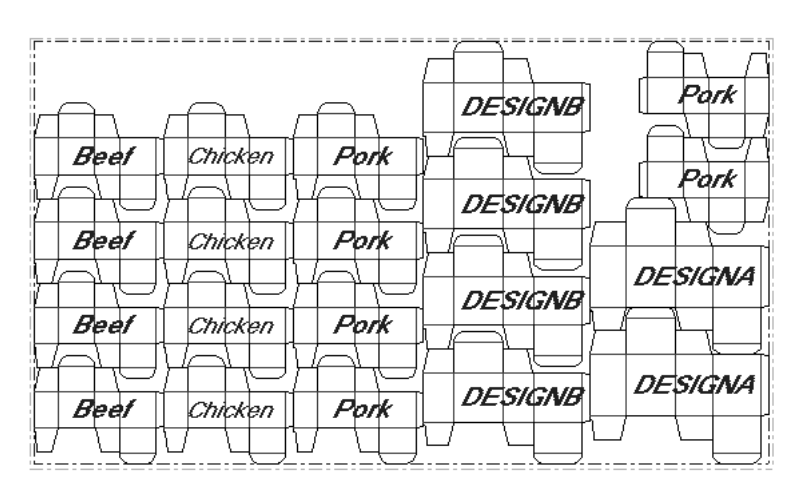

Se si è acquistato il modulo ArtMaker, si possono aggiungere le grafiche ai disegni e visualizzarle attivando la casella **Grafica** nella finestra Livelli Resa Classe nel menu **Visualizza**.

#### **Regole Pose**

Questa è un'illustrazione di quali regole pose possono influire un layout (per la figura visualizzata qui, le massime dimensioni del foglio erano 60 x 42 pollici).

Con nessuna regola posa, il layout avrà un aspetto simile a questo:

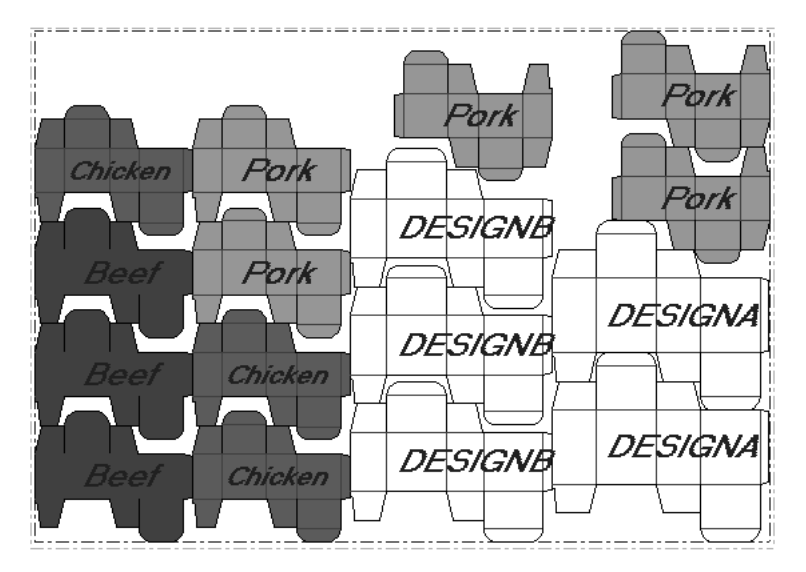

C'è un articolo rosso chiaro sopra un articolo rosso scuro e questo non può essere accettato a causa delle caratteristiche di stampa (modellate dalle regole di posa). L'inchiostro verde può sbavare dentro l'inchiostro rosso mentre le scatole si muovono attraverso la pressa. Per cambiare le regole posa:

**1.**

### Cliccare **Parametri Intelligent Layout**, poi cliccare **Distanze tra pose**.

- **2.** Cliccare **Beef** sulla sinistra e poi disabilitare la casella **Chicken** sulla destra. Questo significa che l'articolo Chicken non può essere posizionato vicino all'articolo Beef .
- **3.** Cliccare **Chicken** sulla sinistra e quindi deselezionare la casella **Beef** sulla destra. Questo significa che l'articolo Beef non può essere posizionato vicino all'articolo Chicken.

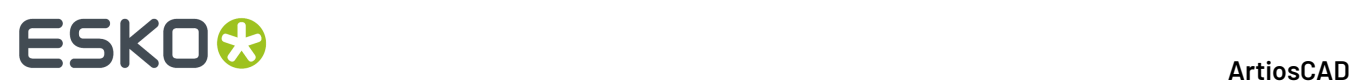

**4.** Cliccare **Ricostruisci**.Il nuovo layout è costruito con regolazioni tali che gli articoli Beef e Chicken non possono essere posizionati nella stessa colonna:

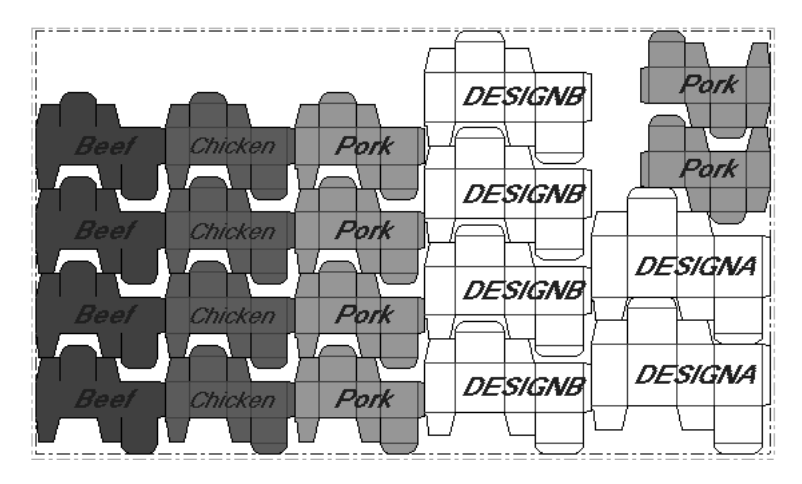

### **Fogli Multipli**

Per illustrare la necessità di avere più di un foglio, supporre di avere più disegni in ordine. Dal layout iniziale, aggiungere due disegni DESIGND e DESIGNE, in modo che la lista completa sia:

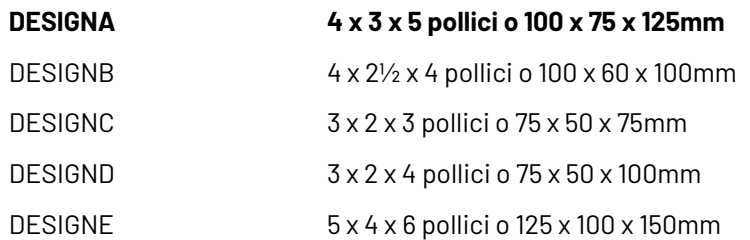

Inserire nuove quantità ordinate per DESIGND di 40.000 e DESIGNE di 30.000, con dimensioni massime del foglio di 60 x 40 pollici o 1.500 x 1.000 mm, e poi cliccare **Ricostruisci**. Ottenendo risultati come i seguenti:

# ESKOR

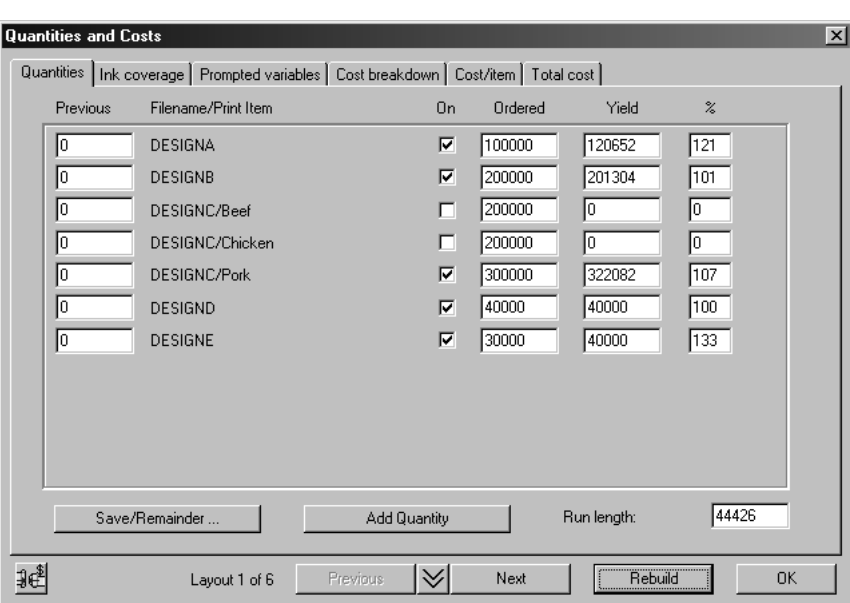

Quando ci sono più disegni, le proporzioni potrebbero non adattarsi bene al foglio, e ci potrebbero essere sovrapproduzioni su uno o più articoli. In questo caso si produce il 133% del DESIGNE. Dato che le quantità di articoli non sono bene distribuite, si può provare a soddisfare l'ordinativo usando due fogli.

Intelligent Layout non manipola automaticamente fogli multipli ma fornisce degli strumenti di aiuto in questi casi.

#### **Usare le caselle Att e Salva/Rimanente**

Si potrebbe provare a mettere i disegni più grandi su un foglio separato. I due disegni più grandi sono DESIGNA e DESIGNE. Per fare un foglio adatto per questi due disegni eseguire i seguenti passi:

- **1.** Cliccare **Quantità e costi**.
- **2.** Disattivare le caselle per i disegni DESIGNB, DESIGNC, DESIGND, e cliccare **Ricostruisci**:

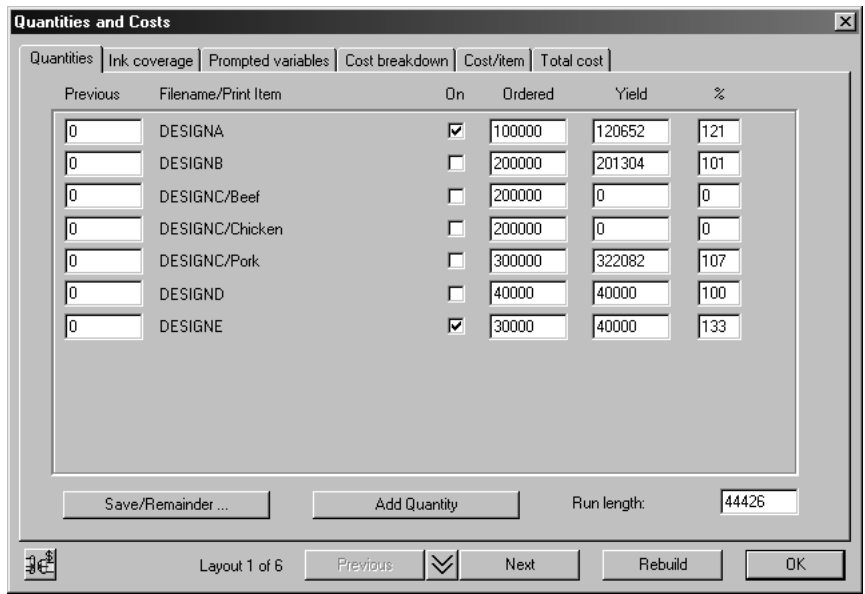

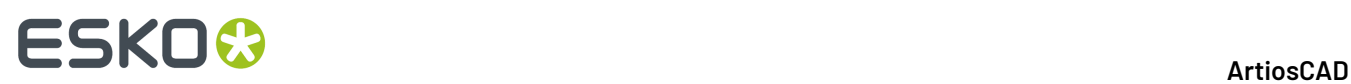

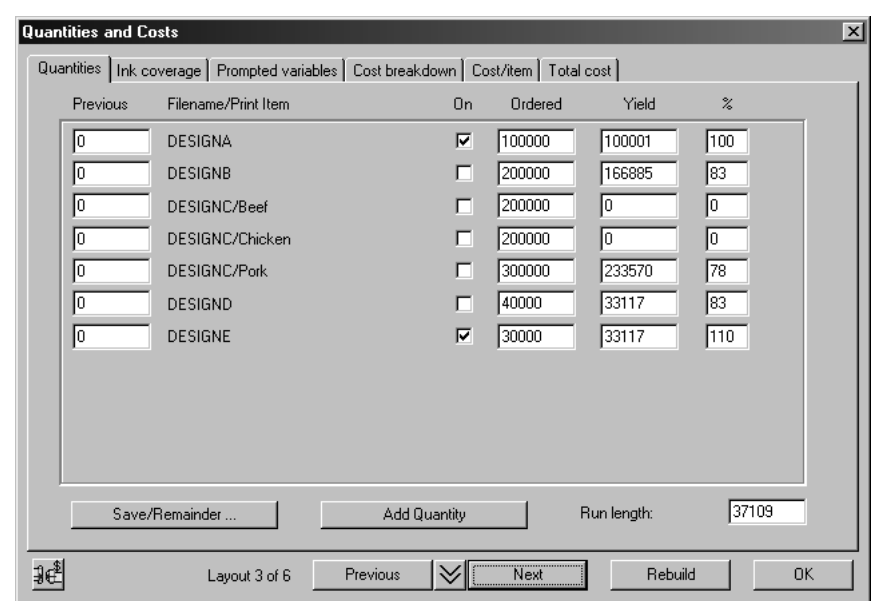

**3.** Usare **Avanti** e **Indietro** per trovare un layout con la sovrapproduzione minima.

**4.** Cliccare **Salva /Rimanente**. Apparirà una finestra di conferma.

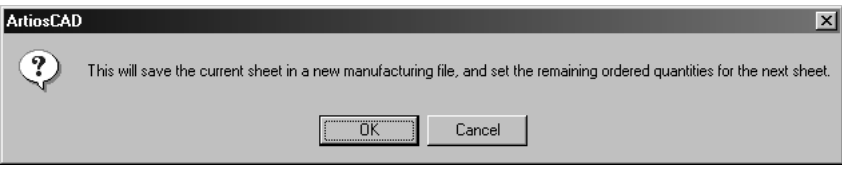

- **5.** Cliccare **OK** per salvare questo layout con un nuovo nome.
- **6.** Le quantità produzione dal layout appena salvato sono ora nella colonna Precedente del nuovo layout, le caselle dei disegni del layout appena salvati sono disattivate, mentre le caselle dei disegni rimanenti sono attivate. Cliccare **Ricostruisci** per creare un layout per gli articoli rimanenti:

# ESKOK

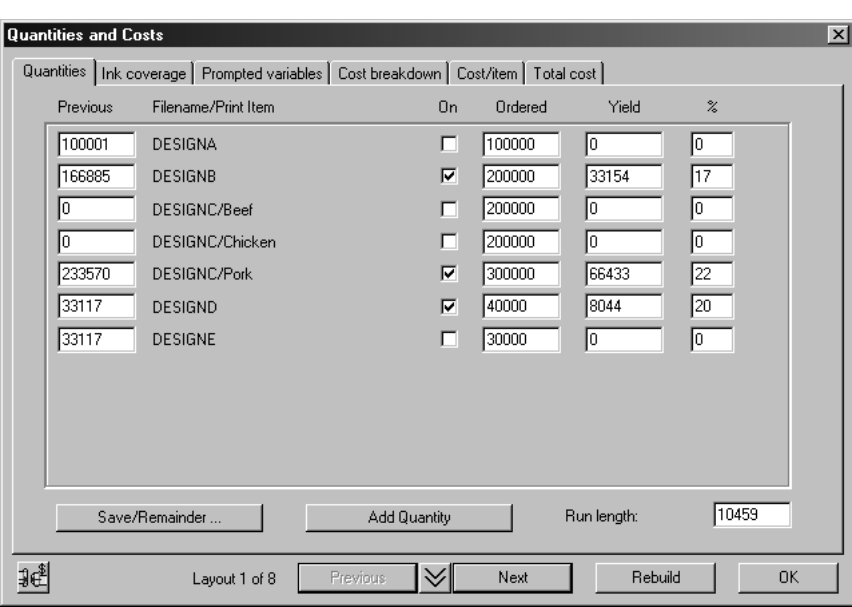

### **Come adattare i layout creati usando Intelligent Layout**

Per adattare i layout creati usando Intelligent Layout, usare gli strumenti descritti in questa sessione. Ogni cambiamento manuale che si farà al layout sarà perso quando si clicca Ricostruisci.

#### **Specifica Incastro**

Lo strumento **Specifica Incastro** non tiene in considerazione l'incastro calcolato automaticamente tra i disegni. Per usare questo strumento:

- **1.** Definire un paio di disegni uno vicino all'altro per i quali cambiare l'incastro.
- **2.**

Cliccare lo strumento **Specifica Incastro**.

- **3.** Cliccare il punto di presa più alto dei due disegni.
- **4.** Trascinare questo disegno orizzontalmente, e posizionarlo dove richiesto usando un punto del disegno sottostante.

La colonna contenente questi due disegni è ricostruita usando il nuovo incastro che è stato definito. La nuova resa sarà usata nella prossima ricostruzione, e se i due disegni saranno gli stessi, nel prossimo uso degli strumenti incastro manuale.

#### **Elimina incastro**

Questo strumento permette di eliminare gli incastri creati dallo strumento **Specifica Incastro**. Nella finestra Elimina Incastro, premere CTRL per selezionare più di un incastro alla volta. Cliccare OK per eliminare gli incastri selezionati.

# **ESKO۞** ArtiosCAD

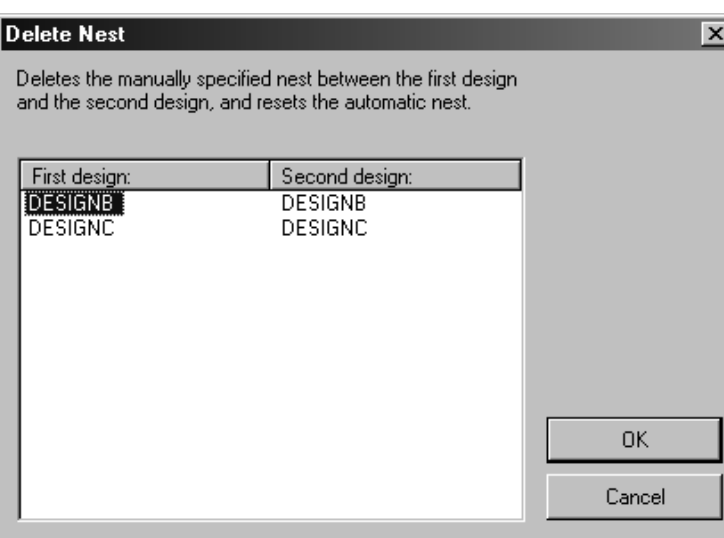

#### **Strumento Muovi Disegni o Colonne**

Lo strumento **Muovi Disegni o Colonne** permette di fare sistemazioni veloci e in modo semplice al layout creato utilizzando l'Intelligent Layout.

Per muovere un disegno in su o in giù in una colonna:

- **1.** Cliccare lo strumento **Muovi Disegno o Colonna**.
- **2.** Selezionare il disegno da muovere.
- **3.** Cliccare vicino alla nuova posizione nella stessa colonna.

Per muovere una colonna:

**1.**

### Cliccare lo strumento **Muovi Disegno o Colonna**.

- **2.** Cliccare un disegno nella colonna da spostare.
- **3.** Cliccare vicino alla nuova posizione (in una colonna diversa) dove si vuole spostare la colonna.

#### **Aggiustamenti Manuali**

Se si fanno aggiustamenti manuali ad un layout creato utilizzando Intelligent Layout, o creato interamente in modo manuale, i valori nella finestra Quantità e Costi saranno aggiornati automaticamente.

#### **Quantità Multiple in Costing/Estimating**

L'altro modo di usare Costing/Estimating avviene quando si ha solo un disegno, ma si vuole valutare diversi preventivi sulle quantità ordinate dal cliente. Il seguente esempio mostra questo modo di lavorare.

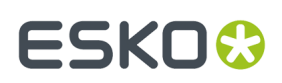

#### **Aggiungere alla lista delle quantità**

- **1.** Aprire un disegno in ArtiosCAD.
- **2.**

Cliccare **Converti a manufacturing**e scegliere un'impostazione parametri e di presse da utilizzare.

**3.** Cliccare **Quantità e costi**. La finestra Quantità e costi si apre, mostrando il disegno singolo.

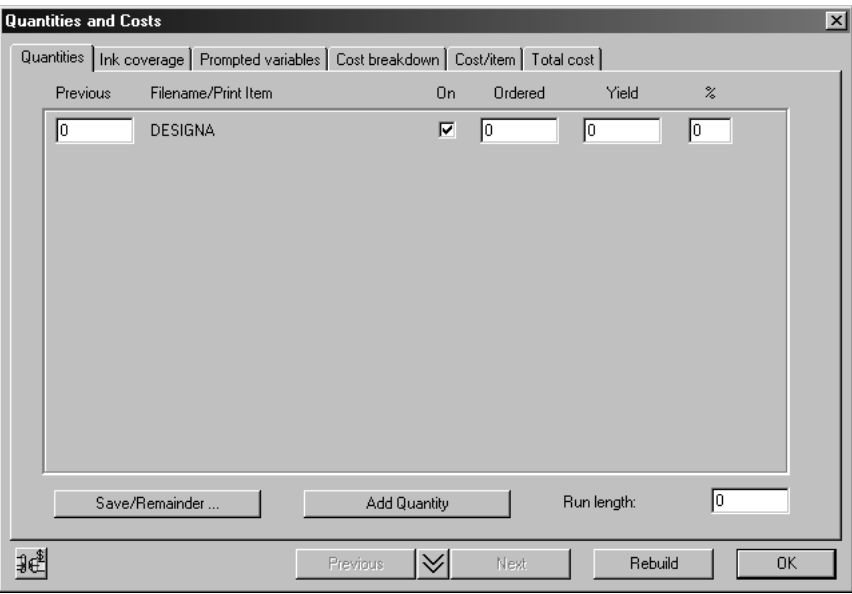

**4.** Cliccare **Aggiungi Quantità**.Il formato della scheda Quantità cambia, e visualizza quantità multiple invece di articoli multipli:

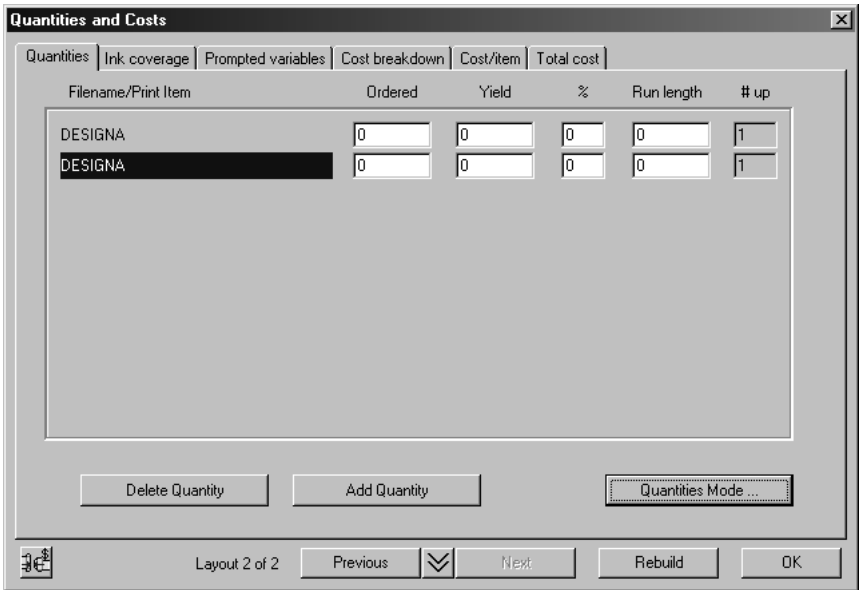

- **5.** Cliccare **Aggiungi Quantità** altre due volte.
- **6.** Inserire le quantità ordinate 20.000, 50.000, 100.000, 200.000.
- **7.** Cliccare **Ricostruisci**.

# **ESKO۞** ArtiosCAD

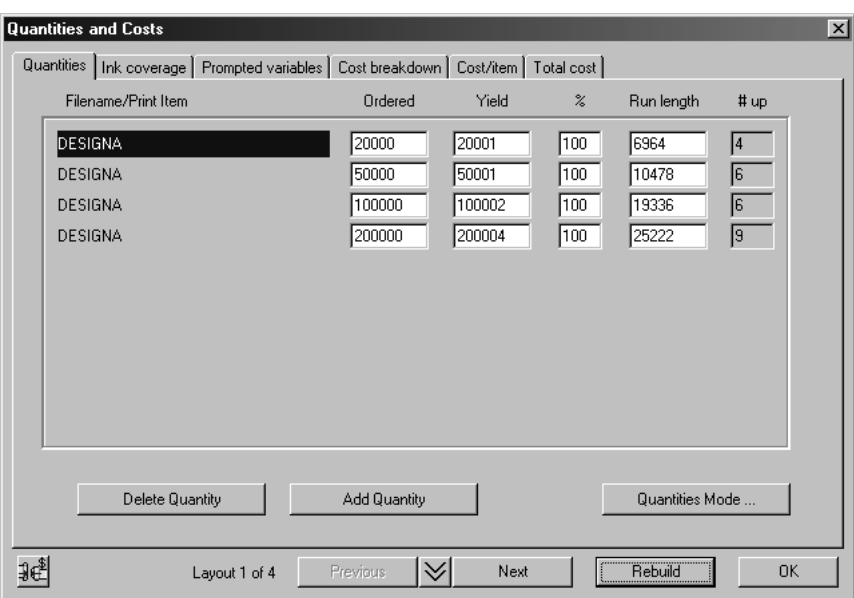

#### **Layout differenti per ogni quantità**

Notare che c'è un diverso numero di rese, quindi un diverso Layout per ogni quantità. Un importante principio nell'Estimating è che il miglior layout dipende dalla quantità. Per grandi produzioni, il maggiore costo è il tempo di stampa, che è ottimizzato utilizzando un grande foglio. Per piccole tirature, il costo che incide maggiormente è il tempo di preparazione e avviamento, che viene ottimizzato usando un foglio piccolo. Per tirature intermedie bisogna trovare un compromesso tra il tempo di avviamento e il tempo di stampa. Intelligent Layout considera automaticamente questi aspetti, ma è importante capire cosa sta succedendo.

Cliccando sulla prima colonna ci si sposta come quando si usano i tasti **Avanti** e **Indietro**.

#### **Costo/1.000 per Quantità Diverse**

La tabella Costo/articolo della finestra Quantità e Costi mostra i costi per migliaia di articoli per ogni quantità ordinata.

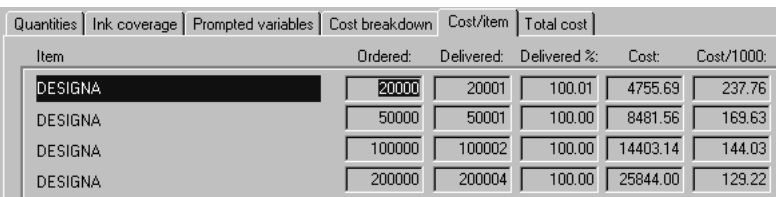

Il tasto Modo Quantità controlla se c'è un layout diverso o si usa lo stesso layout per ogni Quantità. Per avere lo stesso Layout per ogni quantità:

- **1.** Andare alla tabella Quantità nella finestra Quantità e Costi.
- **2.** Selezionare il Layout desiderato.
- **3.** Cliccare **Modo Quantità**.
- **4.** Selezionare **Stesso numero rese per tutte le quantità**.

### FSKN

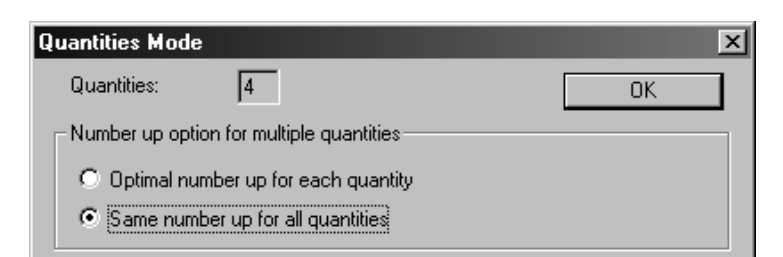

**5.** Cliccare su **OK**.

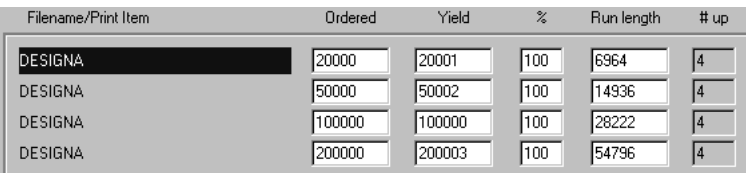

Se è stato acquistato solo Estimating e non il modulo Intelligent Layout, il **Modo Quantità** è sempre impostato su **Stesso numero rese per tutte le quantità**.

### **Come usare gli strumenti di layout manuale per disegnare un layout**

Questa sezione descrive come creare una nuova serie di strumenti di manufacturing partendo completamente da zero. Un'impostazione degli strumenti include una fustella in legno sulla quale sono inseriti dei filetti di taglio; un estrattore femmina, con il quale il materiale viene spinto fuori; e un estrattore maschio, che spinge lo scarto attraverso la femmina.

ArtiosCAD può creare molti di questi elementi automaticamente, ma c'è anche la possibilità di progettare gli strumenti a proprio piacimento.

Prima di creare un nuovo layout bisogna creare e salvare i disegni che saranno utilizzati per gli strumenti di manufacturing.

#### **Introduzione: Come disegnare un layout manualmente**

- **1.** Aprire uno dei disegni da usare nel layout e convertirlo in un file di manufacturing. Scegliere un set di parametri e una macchina. Aggiungere più disegni se desiderato.
- **2.** Usare la resa multipla o gli strumenti copia per duplicare i disegni nel foglio.
- **3.** Creare gli strumenti di lavorazione.

#### **Creare il foglio di lavoro e definire le macchine**

Il primo passo nella creazione di una nuova serie di strumenti di lavorazione (manufacturing) è creare il foglio di lavoro, nel quale saranno salvate le modifiche, e definire quali macchine useranno questi strumenti.

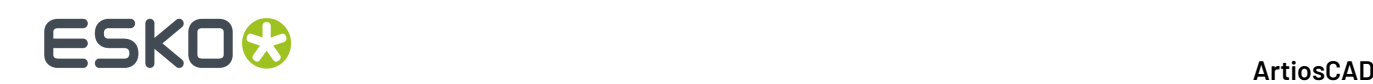

Per creare una nuova serie di strumenti di lavorazione, avviare ArtiosCAD e cliccare **Nuovo File Manufacturing**nel menu **File**. Questo creerà un foglio di lavoro richiedendo di selezionare un'impostazione parametri manufacturing, una fustellatrice e una macchina di stampa. Cliccare **OK** quando le scelte sono state fatte.

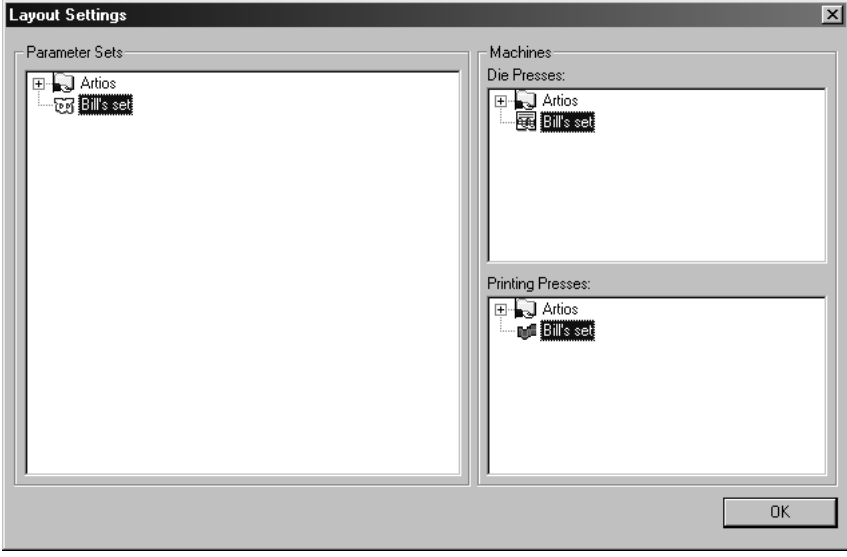

Una volta cliccato **OK**, sarà creato un foglio vuoto dimensionato a seconda dei valori dell'impostazione parametri selezionata prima.

#### **Conversione di un canvas a Manufacturing**

È possibile convertire un canvas in Manufacturing quando la parte attiva non è vuota ed è di tipo Produzione. ArtiosCAD crea un workspace di Manufacturing e aggiunge la parte attiva al foglio.

Se si sono salvate le parti in workspace singoli, ArtiosCAD utilizza il nome del file del workspace della parte come base del nome file del workspace di manufacturing. Se non sono state salvate le parti in rispettivi workspace, ArtiosCADbasa il nome file del workspace di manufacturing sul nome file del canvas e sul numero della parte.

Altrimenti, la conversione del canvas a Manufacturing è simile alla conversione di un disegno singolo, dato che ArtiosCAD controlla la dimensione del bianco, controlla la presenza di linee doppie e controlla la presenza di linee a lunghezza zero. Se la dimensione del bianco è 0, ArtiosCAD annulla la conversione.

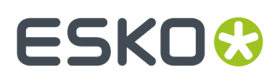

Per aggiungere più parti al workspace di manufacturing invece che solamente la parte attiva, è necessario salvare in singoli workspace utilizzando **Salva Parti** e quindi aggiungerli al layout utilizzando **Aggiungi Resa Singola**.

#### **Aggiunta e posizionamento dei disegni sul foglio**

Il prossimo passo è aggiungere un disegno al layout. Cliccare sullo strumento **Aggiungi Resa Singola**. Si apre la finestra Aggiungi Resa Singola che consente l'apertura dei file e la relativa anteprima.

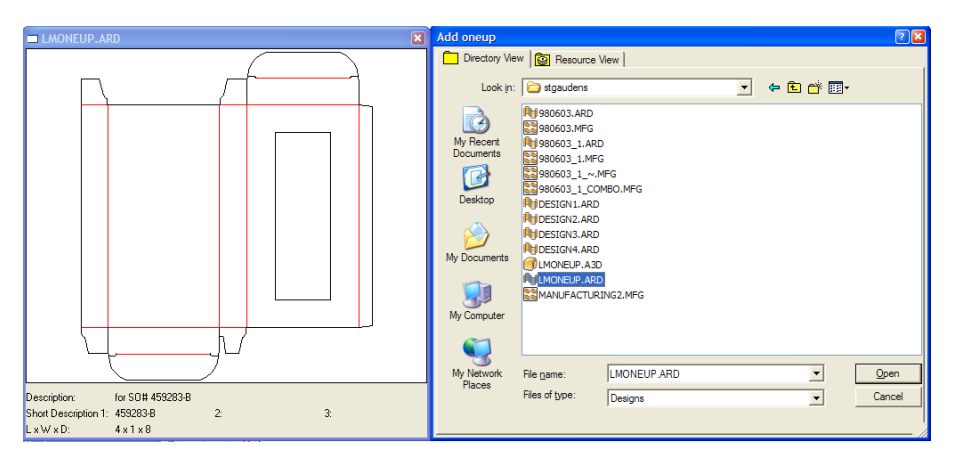

Cliccare due volte il nome del disegno per aggiungerlo al layout. Ripetere questa operazione per aggiungere altri disegni. Non aggiungere più copie dello stesso disegno.

**Nota:** Se si aggiungono più disegni ad un Layout si creerà un Layout combinato, che sarà descritto più avanti in questo capitolo.

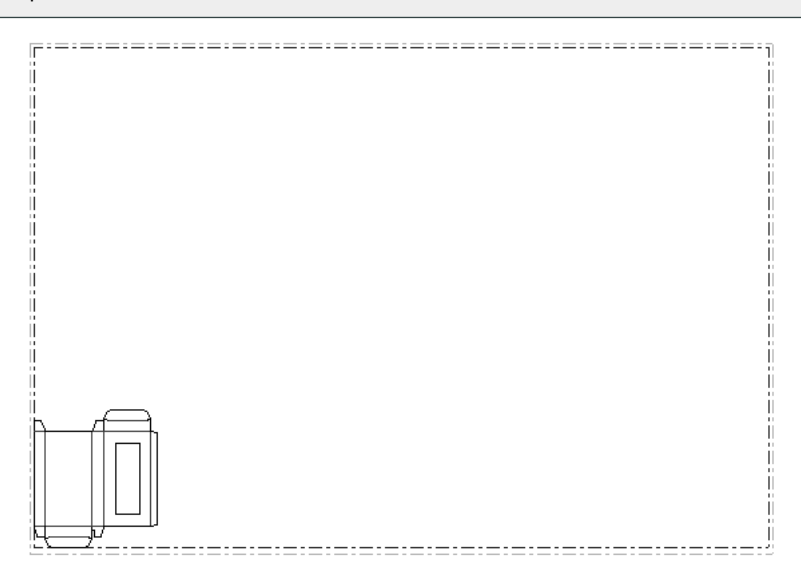

Se il disegno ha degli articoli di stampa, cliccare lo strumento **Cambia articoli di stampa** per selezionare l 'articolo di stampa da usare.

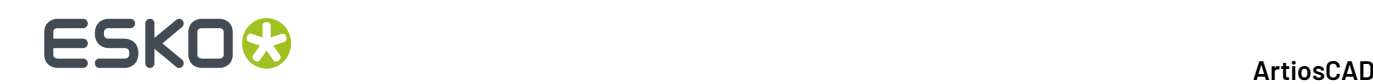

#### **Posizionare i disegni usando gli strumenti Incastro**

Dopo aver inserito il disegno sul foglio, il prossimo passo è quello di posizionare più copie possibili. Questa procedura viene definita incastro.

**Nota:** C'è un limite massimo di 300 disegni per un foglio di manufacturing.

Per default le distanze tra pose, o**gutter** tra disegni è impostata a zero. È possibile cambiarla usando lo strumento Incastro. In alternativa, è possibile cambiarla usando lo strumento Incastro e specificando un diverso valore di passo tra righe e colonne, nelle caselle apposite della barra di Stato.

**1.** Cliccare lo strumento **Seleziona Elemento** e poi cliccare una linea nel disegno. Appariranno dei punti di presa e il perimetro diventerà magenta per indicare che il disegno è stato selezionato.

**2.**

Cliccare lo strumento **Incastro Diritto**, o scegliere uno degli altri strumenti di incastro nella barra fluttuante mostrata di seguito.

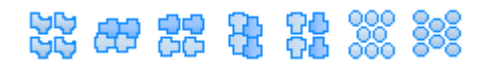

Il primo strumento della barra fluttuante è lo strumento Incastro Dritto, che non esegue nessuna rotazione o allineamento sui disegni singoli per disporli.

Il secondo strumento nella barra fluttuante è lostrumento **Rovescia la Seconda Linea Incastrando**, che ribalta il disegno orizzontalmente una riga sì e una no alternativamente.

Il terzo strumento nella barra fluttuante è lostrumento **Rovescia Seconda Linea Incastrando e Allineando**, che funziona in modo simile allo strumento **Rovescia la Seconda Linea Incastrando**, tranne per il fatto che termina ciascuna riga di disegni contro il bordo del foglio invece di incastrarli il più fittamente possibile.

Il quarto strumento nella barra fluttuante è lo Lo strumento **Rovescia la Seconda Colonna Incastrando**, che ribalta il disegno verticalmente una colonna sì e una no alternativamente.

Il quinto strumento nella barra fluttuante è lo Lo strumento **Rovescia Seconda Colonna Incastrando e Allineando**, che funziona in modo simile allo strumento **Rovescia la Seconda Colonna Incastrando**, tranne per il fatto che termina ciascuna colonna di disegni contro il bordo del foglio invece di incastrarli il più fittamente possibile.

Il sesto strumento nella barra fluttuante è lo strumento **Linea a Nido d'Ape Incastrando**, che incastra forme tonde una vicino all'altra organizzandole per linee.

Il settimo strumento nella barra fluttuante è lo strumento **Colonna a Nido d'Ape Incastrando**, che ribalta forme tonde una vicino all'altra organizzandole per colonne. Entrambi gli strumenti di incastro a nido d'ape supportano l'uso di spazi di distanza.

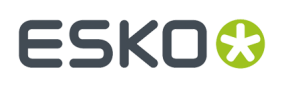

**3.** Dopo aver selezionato uno strumento di incastro, trascinando con il mouse appaiono i contorni tratteggiati del disegno.

Premere tab durante il trascinamento per cambiare il numero di disegni ed i valori di passo tra i disegni, della quantità desiderata. **X1** è la distanza orizzontale tra i bordi sinistri del rettangolo di ingombro di ciascun disegno singolo. **Y1** è la distanza verticale tra i bordi inferiori del rettangolo di ingombro di ciascun disegno singolo. **X2** è la distanza orizzontale tra i bordi sinistri della seconda e della terza colonna dei disegni singoli, e successivamente della quinta e della sesta. **Y2** è la distanza verticale tra i bordi inferiori della seconda e terza riga di disegni singoli, e successivamente della quinta e della sesta. L'esempio seguente mostra valori diversi di **X1**, **X2**, e **Y2**.

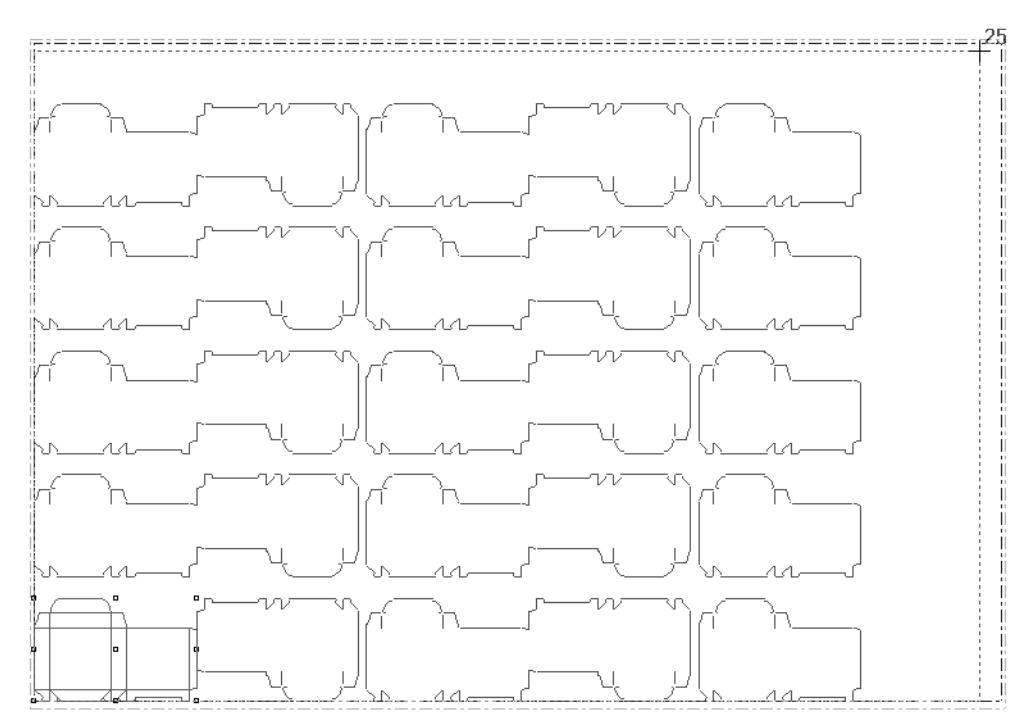

**4.** Cliccare il pulsante del mouse quando i contorni del disegno sono disposti correttamente, senza uscire dai margini del foglio. Gli altri strumenti nella barra fluttuante degli incastri permettono più disegni su un foglio; è bene provarli tutti. La figura seguente mostra un buon esempio di incastro. Osservare che il numero totale di disegni usati nell'incastro viene mostrato accanto al cursore.

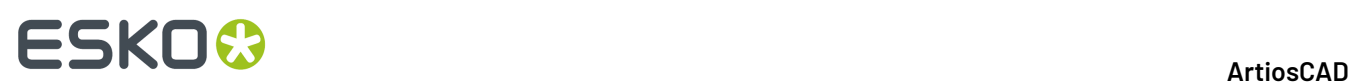

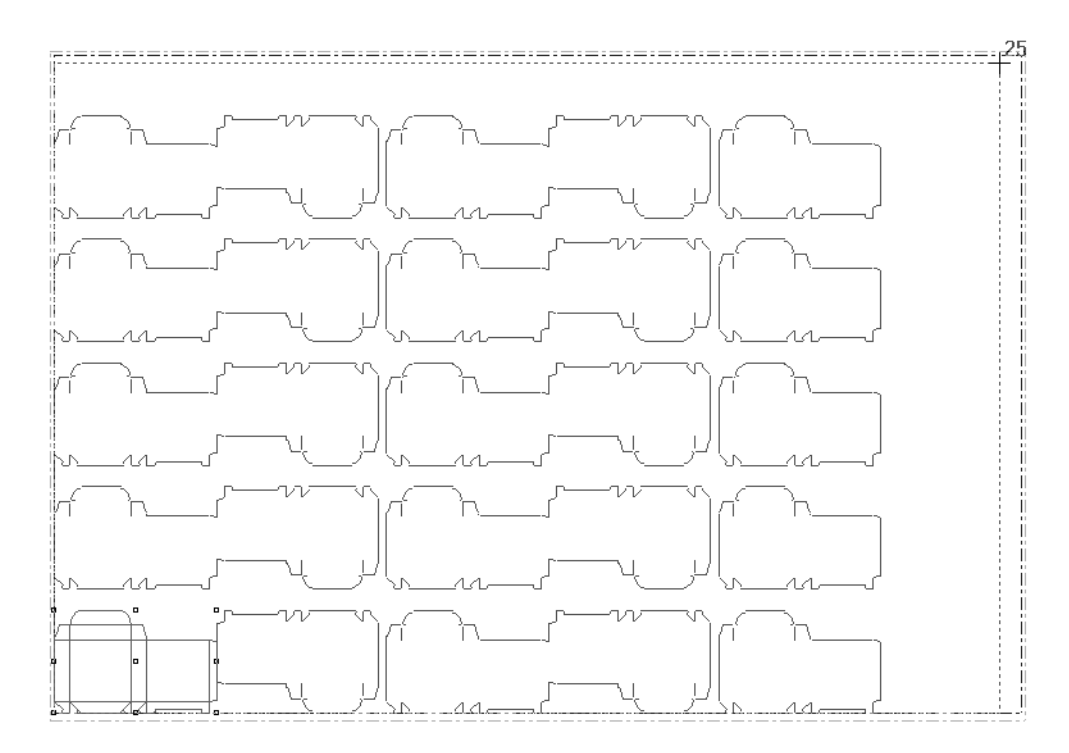

La figura seguente mostra un incastro scorretto, perché i disegni singoli escono dal bordo del foglio.

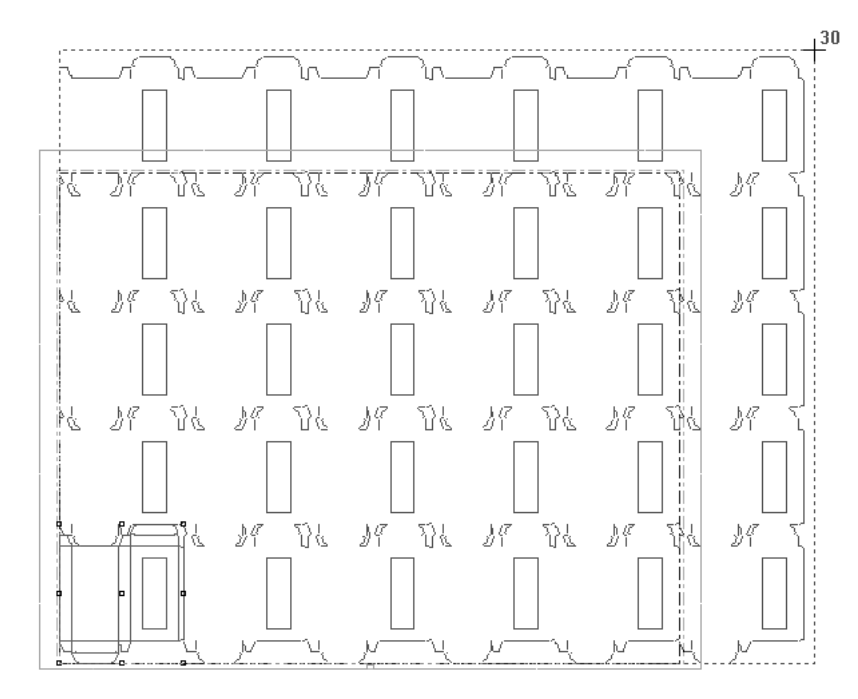

ArtiosCAD permette di riempire il foglio incastrando e posizionando un disegno anche se il disegno esce dai bordi del foglio, perché in questo modo si può valutare la distanza per cui l'incastro sborda. Se si sbaglia solo di una piccola distanza si può adattare le dimensioni del foglio o cambiare le distanze tra pose. Se si sbaglia di una grande distanza bisogna diminuire il numero di disegni sul foglio.

### ESKO<del>K</del>

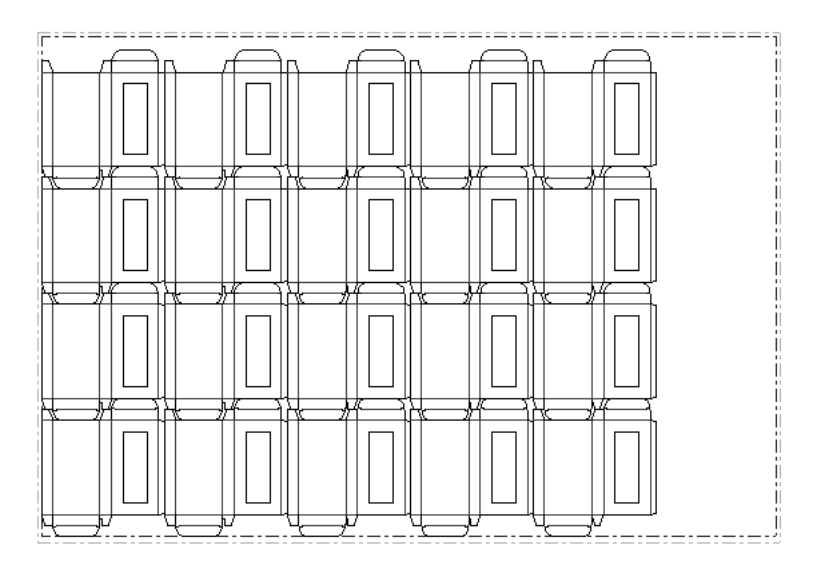

#### **Cambiare la distanza tra le pose dei disegni**

 La *distanza tra le pose* è la distanza tra i disegni. Per default, questa distanza è impostata a zero. Se si desidera cambiarla, basta utilizzare lo strumento **Cambia la Distanza tra pose** e impostare le opzioni nella finestra ai valori desiderati.

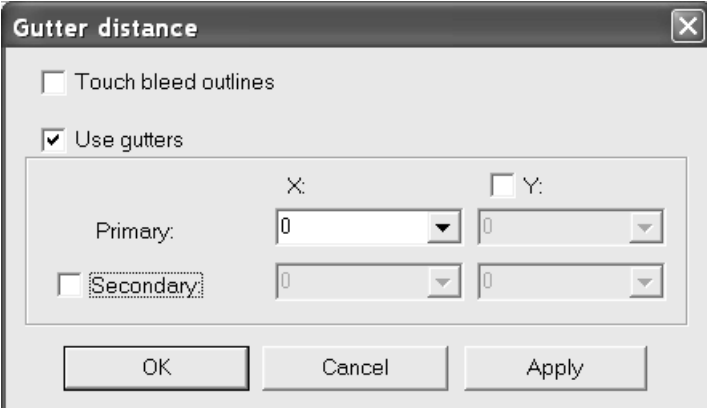

**Tocca i contorni abbondanza** utilizza le linee più esterne dei livelli Abbondanza Interna o Abbondanza Esterna del disegno singolo, come base per l'incastro.

**Usa distanze tra pose** attiva i gutter tra i bordi del disegno. Le caselle accanto a **Y** e **Secondaria** attivano gutter diverse, come descritto al passo 3 della procedura precedente. X e Y nella riga **Primaria** sono X1 e Y1, mentre X e Y nella riga **Secondaria** sono X2 e Y2.

Il valore di distanza usata appare negli strumenti di Incastro.

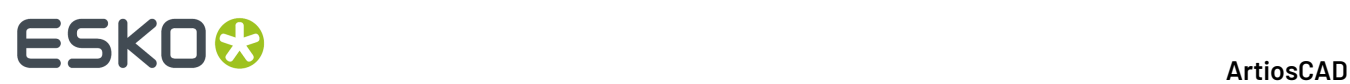

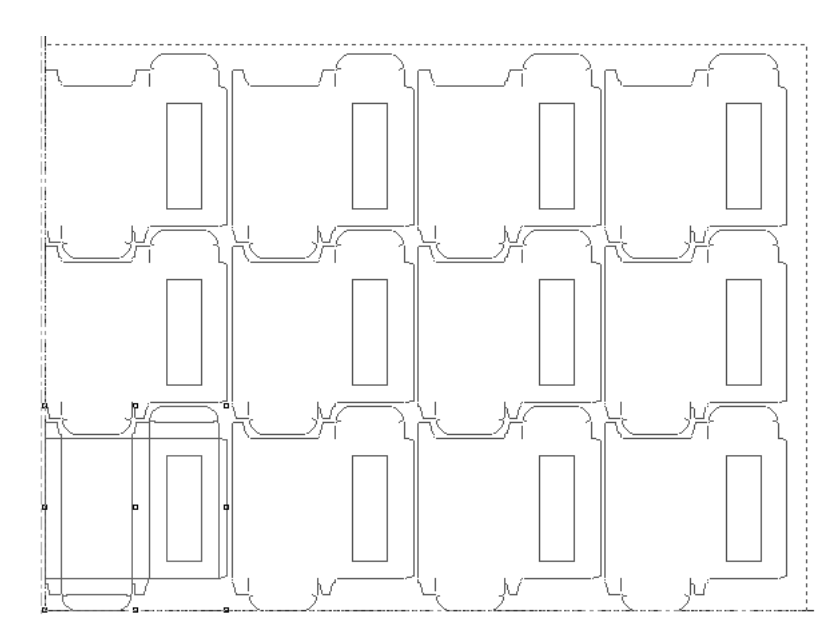

I valori di default per le distanze tra pose sono contenuti in **Default** > **Impostazioni di parametri per il manufacturing** > **Impostazioni parametri** > **Default di Avvio** > **Distanze di layout**.

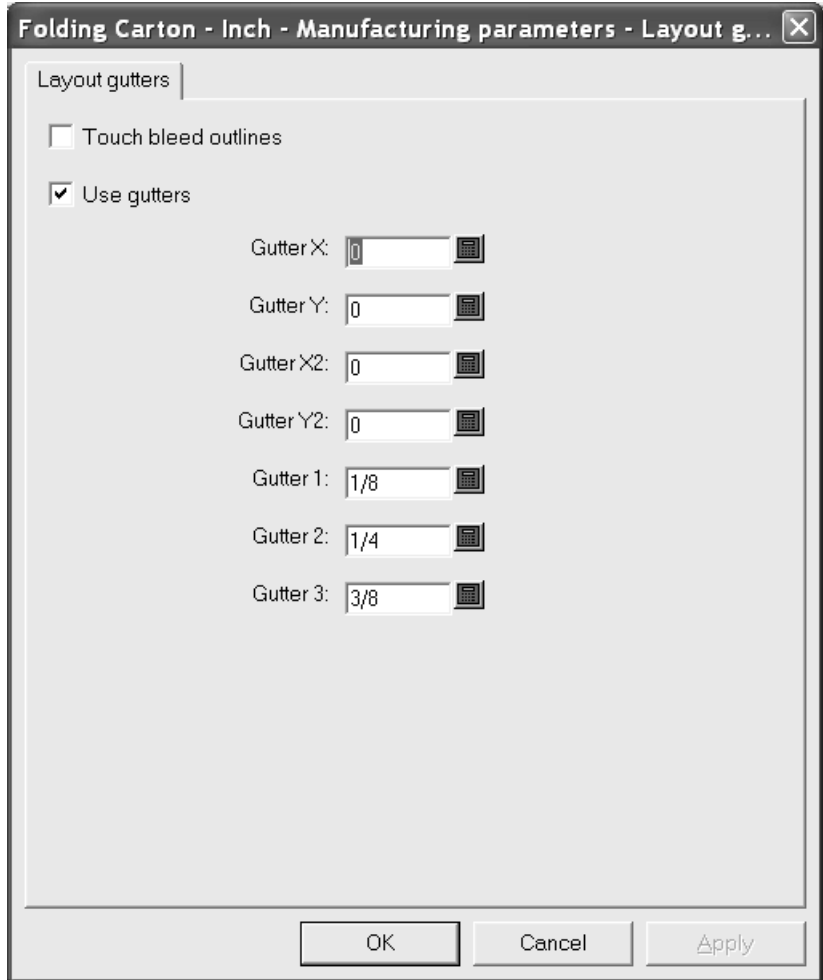

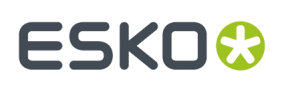

#### **Posizionare e incastrare i disegni manualmente**

Se non si vuole usare lo strumento incastro per posizionare i disegni sul foglio, è possibile posizionarli manualmente con i seguenti strumenti:

- Strumento **Copia Disegni**
- Strumento **Copia Multiplo Disegni**
- Strumento **Muovi Disegni**
- Strumenti **Ruota Disegno**
- Strumenti **Specchia Disegno** .

Per posizionarli manualmente, però, è necessario aggiungere almeno un disegno al Layout con lo strumento **Aggiungi Resa singola**. Selezionare il disegno utilizzando lo strumento **Seleziona Disegno** e usare gli strumenti sopra elencati per posizionare ed incastrare i disegni.

Quando si stano posizionando manualmente i disegni, basta premere il pulsante SHIFT per forzare l'angolo a 0/90/180/270 gradi. Cliccando sarà impostato solo l'angolo di trascinamento. Se il pulsante SHIFT è premuto i disegni non si agganceranno ad un punto.

#### **Creare un layout combinato**

Un layout combinato è un file di lavorazione che contiene disegni diversi.

Per creare un layout combinato, procedere come segue:

**1.**

Aggiungere disegni diversi al foglio utilizzando lo strumento **Aggiungi Resa Singola** . Usare gli strumenti di correzione per cambiare la posizione dei disegni se necessario.

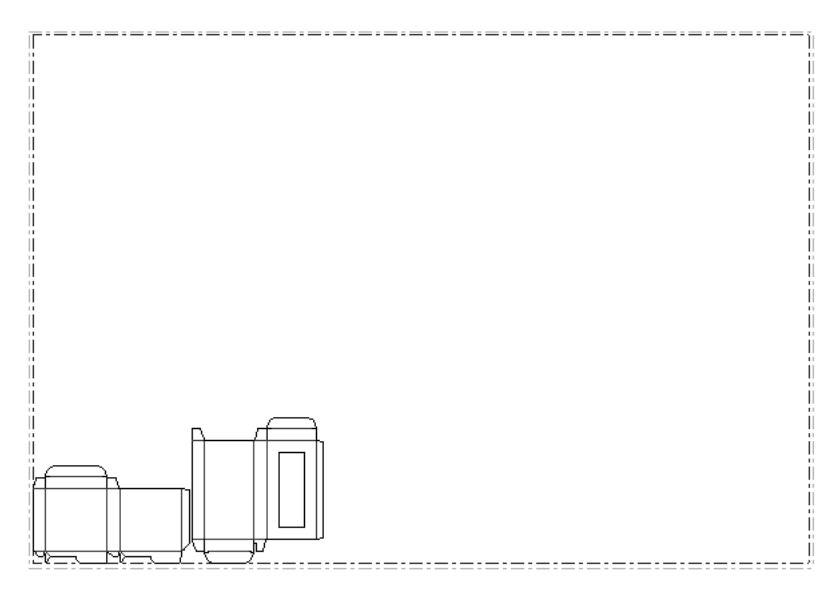

- **2.** Selezionare tutti i disegni con lo strumento **Seleziona Disegni**.
- **3.** Usare gli strumenti sulla barra Modifica Layout per copiare e muovere i disegni.

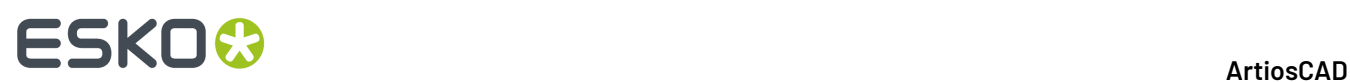

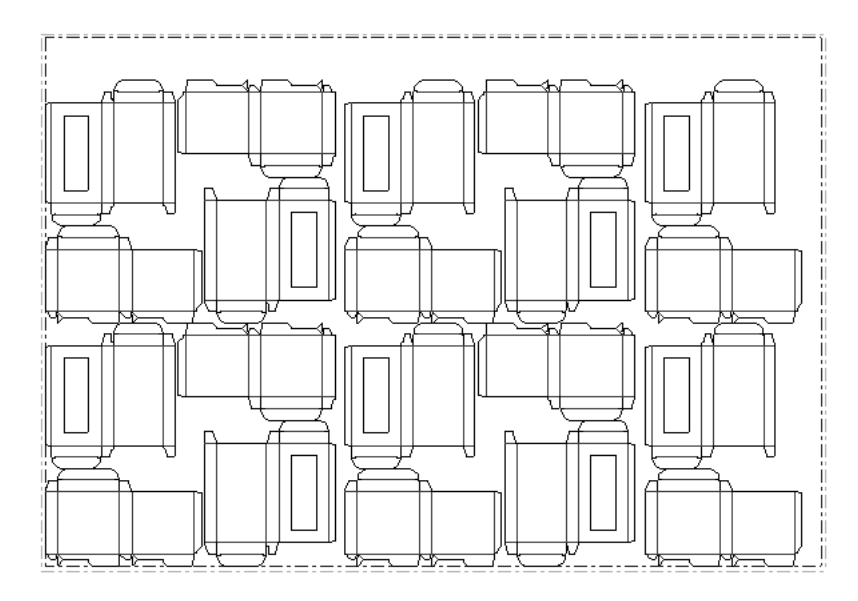

#### **Cambiare le dimensioni del foglio e l'allineamento dei disegni**

Se i disegni incastrati non occupano completamente il foglio, si può provare ad adattare le dimensioni del foglio o la posizione dei disegni.

Fare click su **Cambia Dimensioni Foglio** per fare questo.

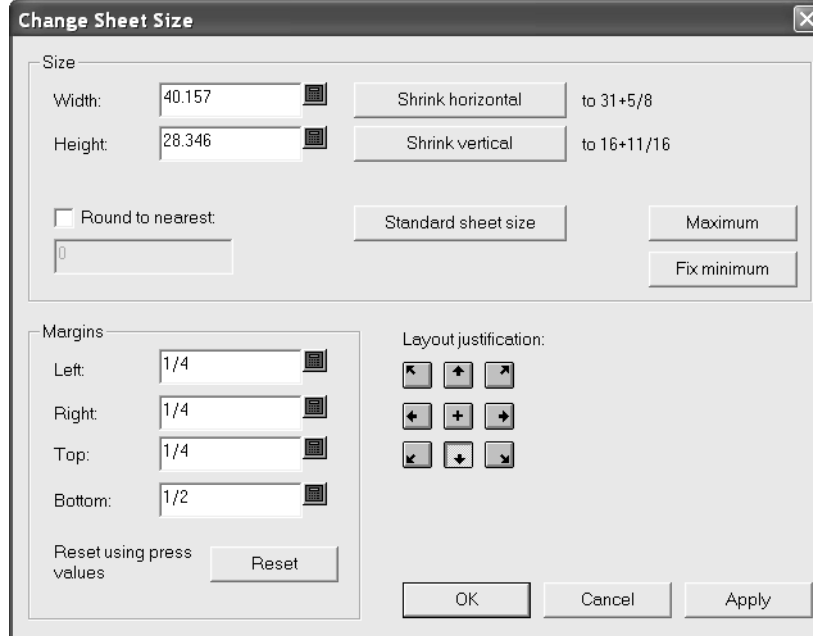

Bisogna scegliere come prima cosa un metodo di allineamento prima di poter cambiare i campi nei gruppi **Formato** e **Margini**.I pulsanti nel gruppo Giustifica **Layout** muovono il gruppo di disegni in modo che il centro della base del gruppo dei disegni sia allineato con il centro della base del foglio (come nella figura seguente). Gli altri pulsanti nel gruppo spostano e allineano le rese nella direzione indicata. Una volta deciso che metodo di allineamento utilizzare, tutti gli altri campi si abiliteranno e si potrà adattare
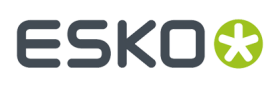

le dimensioni del foglio e i suoi margini. **Layout Foglio Standard** consente di scegliere dalla lista di fogli standard definiti per layout standard. Di seguito viene mostrato un foglio ristretto al perimetro dei disegni singoli.

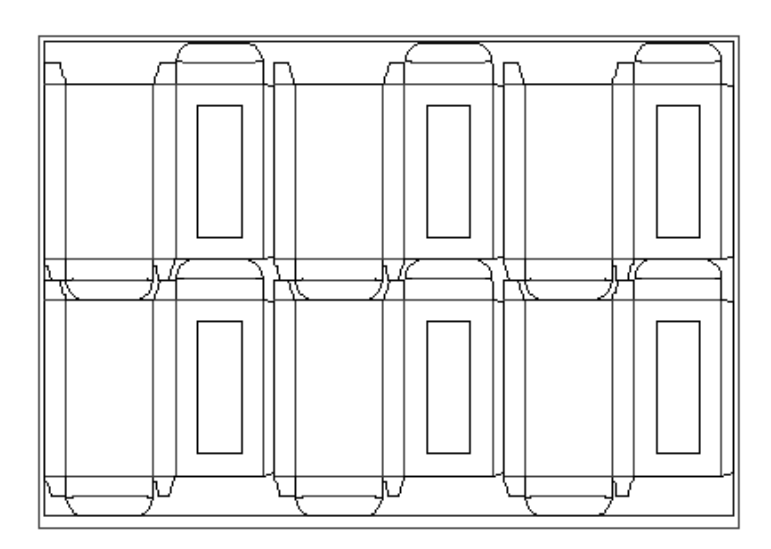

### **Come modificare un disegno singolo incorporato in un file di manufacturing**

I disegni singoli che vengono aggiunti a un file manufacturing sono copiati e incorporati nel file manufacturing stesso.

Nota: Non è possibile ricostruire un disegno incorporato. Inoltre, non cambiare sia il Lato superiore (usando lo strumento **Lato Superiore** nella barra Vista) sia l'orientamento strutturale (usando lo strumento **Orientamento Strutturale** nella barra Vista); cambiare uno oppure l'altro, ma non entrambi assieme. ArtiosCAD memorizza data e ora di creazione del disegno incorporato e confronta la marca temporale interna con quella del workspace originale sul disco fisso per controllare se il disegno originale è stato modificato da quanto è stato inserito. Se il workspace di layout proviene da un altro sito, ArtiosCAD non può confrontare le marche temporali, e richiederà molto tempo prima di aprire il workspace. Per disabilitare questo controllo in modo da aprire più velocemente il workspace, deselezionare la casella **Verifica disegni interni ad apertura file MFG** in **Opzioni** > **Default** > **Default di Condivisione** > **Default di avvio** > **Controlla Disegno Incorporato**.

Per cambiare un disegno singolo incorporato in un file di manufacturing, procedere come segue:

**1.**

Cliccare sullo strumento **Apertura Disegno Incorporato** e selezionare la resa singola da aprire. Se lo si desidera, selezionare la casella **Aggiungi linee di layout**. Se si lascia la casella selezionata, le linee di annotazione che rappresentano i disegni che toccano il disegno selezionato sono mostrate nel Disegno Singolo per riferimento durante la modifica, come mostrato di seguito.

# **ESKO<sup>8</sup>**

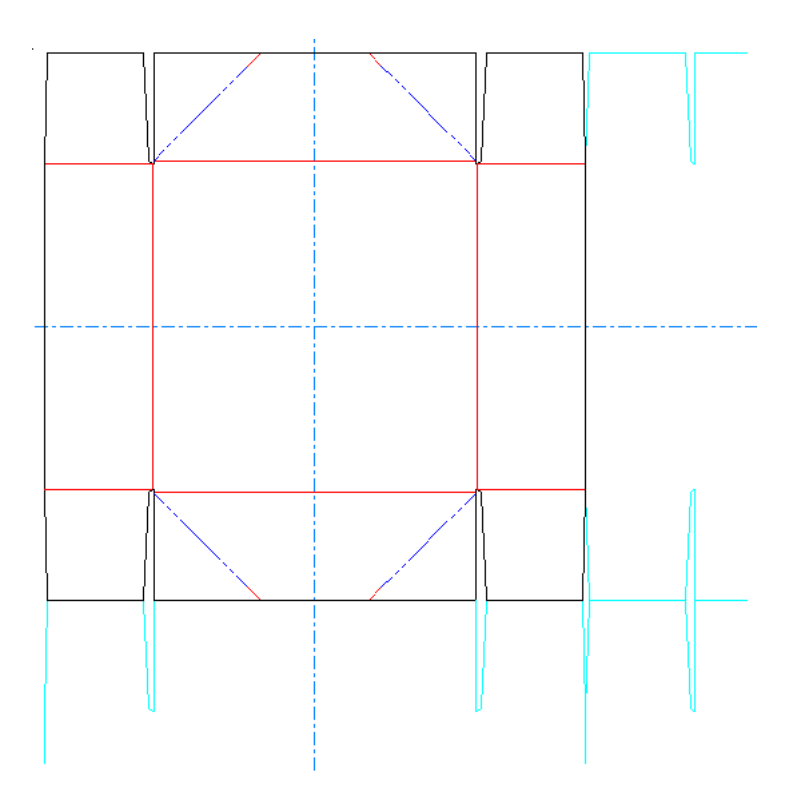

Lo stato iniziale della casella e la quantità di linee di annotazione mostrate si imposta in **Opzioni** > **Default** > **Default di avvio** > **Dimensione Finestra Disegno Incorporato**.

- **2.** Modificare il disegno come necessario.
- **3.** Per salvare la copia incorporata del file originale, fare clic su **File** > **Salva Disegno**, utilizzare lo stesso nome file, confermare la sovrascrittura e quindi fare clic su **File** > **Ritorna a Manufacturing**. Per salvarlo come un nuovo workspace, immettere un nuovo nome file nella finestra di dialogo Salva con nome.Il pulsante **Salva** nella barra degli strumenti esegue un **Salva con nome**.
- **4.** Per mantenere la copia originale così com'era e modificare solo la versione incorporata, cliccare **File** > **Ritorno a Manufacturing**.

### **Sostituire disegni in un layout**

Per sostituire un disegno in un layout, usare lo strumento Sostituisci Rese Singole Selezionate. Lo strumento Sostituisci Rese Singole Selezionate può anche rinominare i disegni in un layout, o salvarli come dei workspace di disegno singolo interamente nuovi con dei nuovi nomi.

Per sostituire un disegno in un layout con un altro, procedere come segue:

**1. NG** 

Selezionare le istanze del disegno da sostituire con lo strumento **Seleziona Rese Singole**. Tenere premuto CTRL per selezionare più di una istanza.

**2.** Cliccare **Sostituisci Rese Singole**. Si apre la finestra Sostituisci resa.

# :SKN

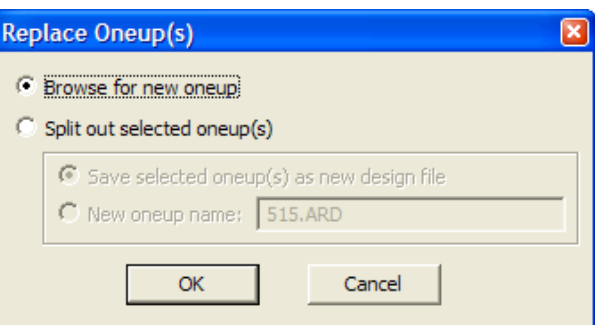

- **3.** Vi sono due pulsanti di posizioni principali nella finestra Sostituisci Rese Singole. **Sfoglia per nuova resa singola**, se cliccato, richiede di selezionare un nuovo file per sostituire quello attualmente presente nel layout. Scegliendo **Separa Rese Singole Selezionate** è possibile salvare i disegni selezionati come un nuovo workspace di disegno singolo (Salva Resa Singola Selezionata come Nuovo File Disegno) oppure semplicemente rinominare i disegni selezionati nel layout (Nuovo nome resa singola). Scegliendo **Nuovo nome resa singola** non si crea un nuovo file.
- **4.** Cliccare **OK** per scegliere la posizione del nuovo disegno, salvare un nuovo workspace, oppure rinominare il disegno nel layout.

Se il nuovo disegno è di una dimensione diversa dal precedente, oppure ha una diversa direzione di fibra/canna, oppure una diversa posizione, si apre la finestra Posizione Resa Singola Sostitutiva come mostrato di seguito.

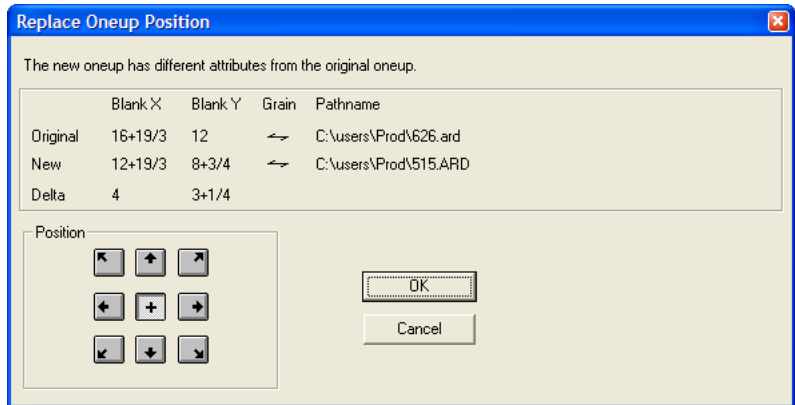

Per cambiare la posizione del nuovo disegno con riferimento alla posizione dell'ingombro del vecchio disegno, cliccare sul pulsante appropriato nel gruppo **Posizione**.

### **Come eseguire sequenze manuali dei disegni**

ArtiosCAD esegue solitamente la sequenza automatica dei disegni singoli all'interno di un layout quando si esce con un output. Se lo si desidera, è possibile disattivare la sequenza completamente automatica nella definizione dell'Output e controllare da sé questa sequenza con lo strumento **Layout Sequenza Manuale**.

Questo strumento è disponibile solo nel livello Fustella dei file di manufacturing ed anche nei layout contromatrice. Questo strumento non ha funzionalità di Annulla.

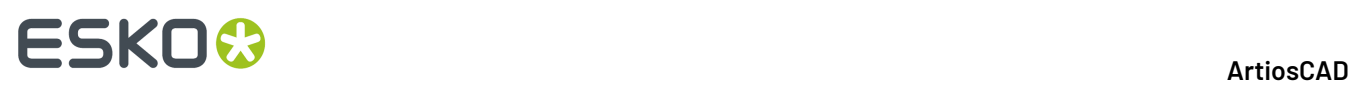

**Nota:** Qualsiasi processo di sequenza eseguito con questo strumento verrà perso nell'Output se la sequenza è abilitata nei Default della definizione Output. Per controllare un output CAM, aprire la definizione di Output nei Default e guardare nella scheda Lavorazione. Se è attiva l'opzione **Sequenza rese nel layout**,ArtiosCAD scarta le sequenze manuale specificate quando si esegue l'output del layout. Per deselezionare la casella, attivare la casella **Abilita output subroutined** e deselezionare la casella **Sequenza rese nel layout**. Per controllare un output Campione, guardare la scheda Sequenza Campione e deselezionare la casella **Sequenza rese nel layout**.

Quando attivo, questo strumento posiziona i pulsanti opzioni nella Barra di Stato come mostrato nella figura seguente, ed esegue un incastro di default per righe a partire dal basso a sinistra.

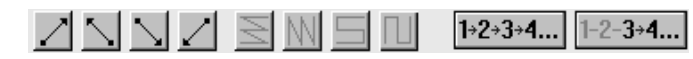

I numeri di ordine di sequenza appaiono al centro di ogni disegno singolo, indicando il loro ordine di taglio. Le linee tratteggiate verdi connettono i disegni. La figura seguente mostra la sequenza di default.

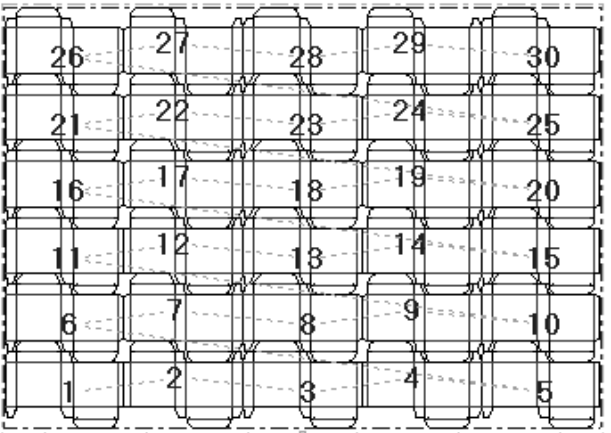

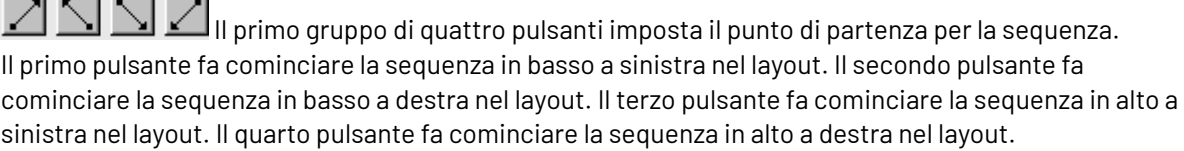

## $\leq N \leq 1$ l secondo gruppo di quattro pulsanti controlla la direzione di sequenza, e non è attivo fino a che non viene premuto un pulsante del primo gruppo.

Il primo bottone mette in sequenza ogni riga orizzontale, partendo da ciascuna riga nello stesso lato del layout, in modo che ogni riga sia messa in sequenza nella stessa direzione, come mostrato nella figura precedente, con il punto di partenza in basso a sinistra.

Il secondo pulsante mette in sequenza ciascuna colonna verticale, facendo partire ciascuna colonna nello stesso lato del layout, in modo che ciascuna colonna venga messa in sequenza nella stessa direzione. La figura seguente inizia dal basso a sinistra.

المستراك والمسترد المستورة المر

# **ESKO&**

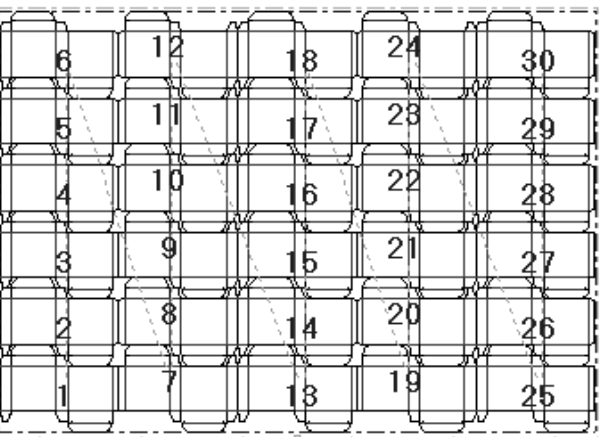

Il terzo bottone mette in sequenza ogni riga, partendo da lati opposti del layout, in modo che ogni riga sia messa in sequenza nella direzione opposta, formando uno schema a serpente in orizzontale. La figura seguente inizia dal basso a sinistra.

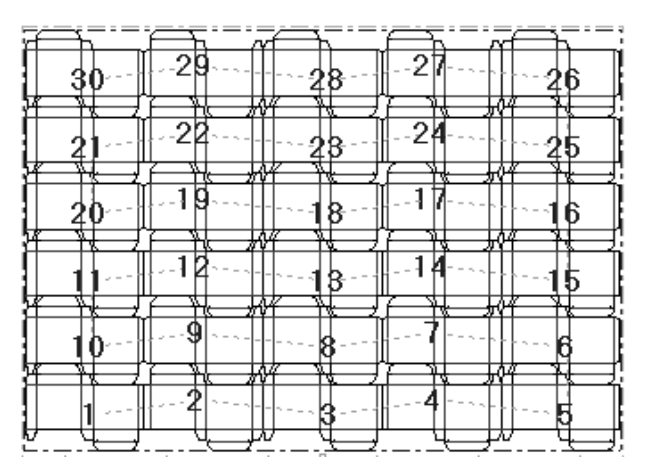

Il quarto bottone mette in sequenza ogni colonna, partendo da lati opposti del layout, in modo che ogni colonna sia messa in sequenza nella direzione opposta, formando uno schema a serpente in verticale. La figura seguente inizia dal basso a sinistra.

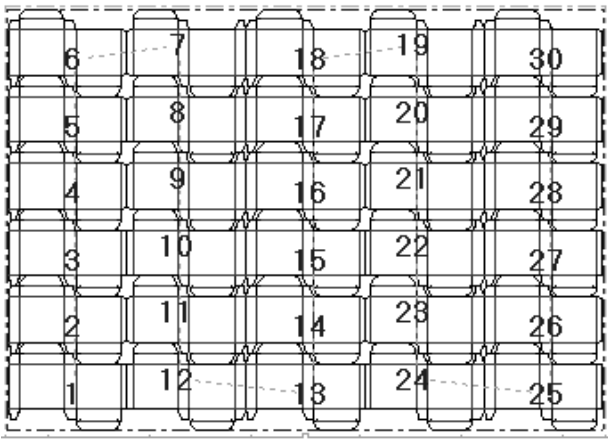

Il pulsante **Tutto in Sequenza** consente di mettere in sequenza manualmente i disegni singoli nel layout.

Per utilizzare questo strumento, fare quanto segue:

- **1.**
	- Cliccare **Tutto in Sequenza**.
- **2.** Cliccare il primo disegno nella sequenza. Diventerà il numero uno, e tutti gli altri si incrementano di uno per riflettere l'avvenuto cambiamento.
- **3.** Continuare a cliccare i disegni singoli. Cliccandoli si incrementano di uno il primo disegno cliccato è 1, il secondo 2, il terzo 3, e così via, con i disegni restanti che aumentano di uno secondo lo schema di numerazione scelto nella barra di stato.

La sequenza in figura seguente è esagerata per mostrare meglio l'effetto.

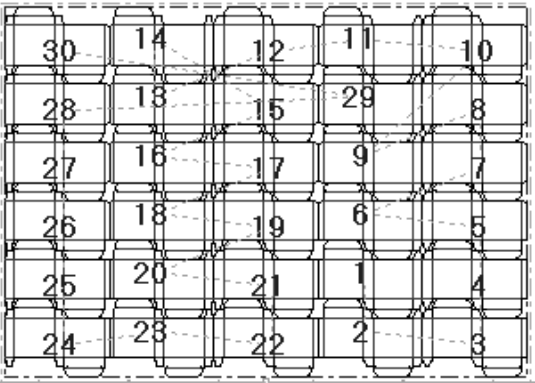

1–2–**3+4...**<br>Il pulsante **Intervallo Sequenza** consente di rimettere in sequenza uno specifico intervallo di rese, senza dover rimettere tutto in sequenza.

Per esempio, nel layout mostrato di seguito, la sequenza è per righe, ma forse dovrebbe essere messa a serpente verticale.

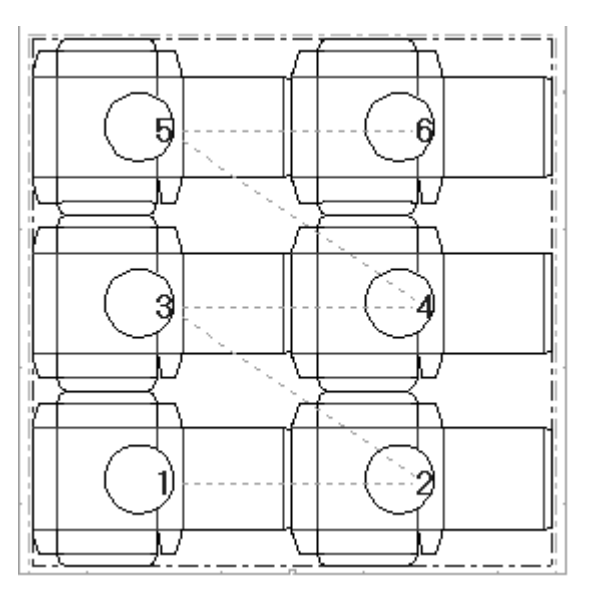

Per rimettere in sequenza i disegni singoli senza usare gli strumenti di sequenza automatica, procedere come segue:

 $-2-3+4...$ Cliccare **Intervallo Sequenza** e poi cliccare il disegno numero 3. Esso non cambia numerazione.

**1.**

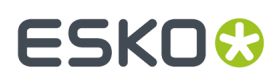

**2.** Nella barra di stato appare il messaggio **Indicare articolo successivo**. Cliccare il disegno 6. La sua numerazione cambia e diventa 4.

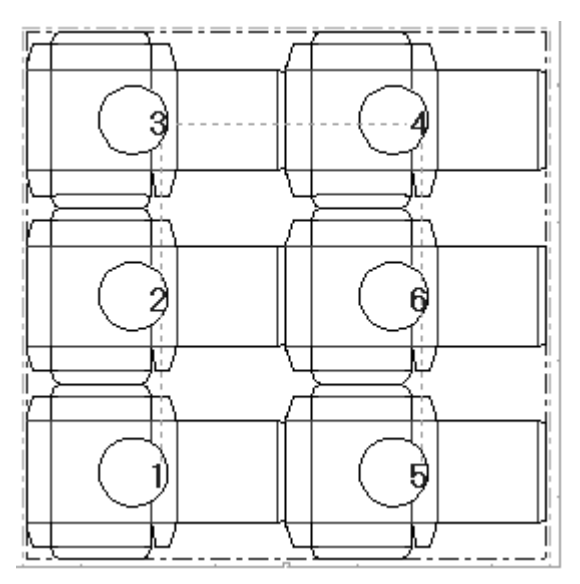

**3.** Cliccare il disegno 6 per cambiarlo in disegno 5. Quello che era il disegno 5 cambia nello stesso tempo in disegno 6, completando la sequenza.

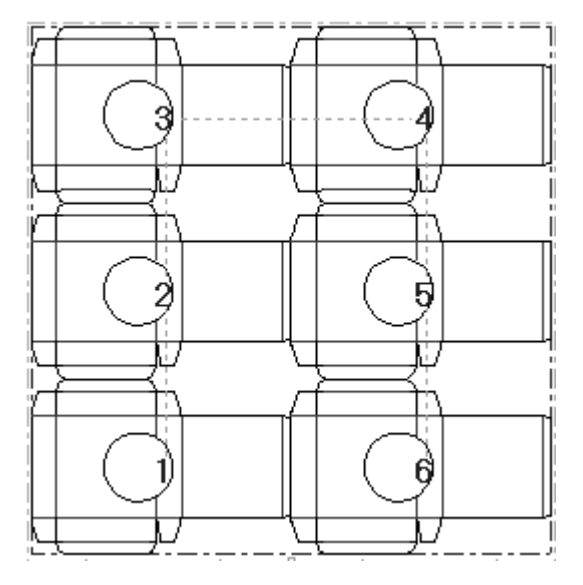

Questo strumento funziona nello stesso modo per la risequenza dei layout contromatrice.

**Nota:** Qualsiasi processo di sequenza eseguito con questo strumento verrà perso nell'Output se la sequenza è abilitata nei Default della definizione Output. Per controllare, aprire la definizione di Output nei Default e guardare nella scheda Lavorazione. Se è attiva l'opzione **Sequenza rese nel layout**,ArtiosCAD scarta le sequenze manuale specificate quando si esegue l'output del layout. Per deselezionare la casella, attivare la casella **Abilita output subroutined** e deselezionare la casella **Sequenza rese nel layout**. Per controllare un output Campione, guardare la scheda Sequenza Campione e deselezionare la casella **Sequenza rese nel layout**.

## **Come creare gli strumenti di manufacturing**

Gli **strumenti o attrezzature** sono gli elementi di manufacturing che vengono montati sulle macchine fustellatrici per realizzare effettivamente i fogli imballi. Esempi di attrezzature sono le fustelle, e gli estrattori superiore ed inferiore. È possibile attivare facilmente i livelli dedicati alle attrezzature, cliccando **Fustella**, **Gomma**, o **Estrattori**nella finestra Livelli.

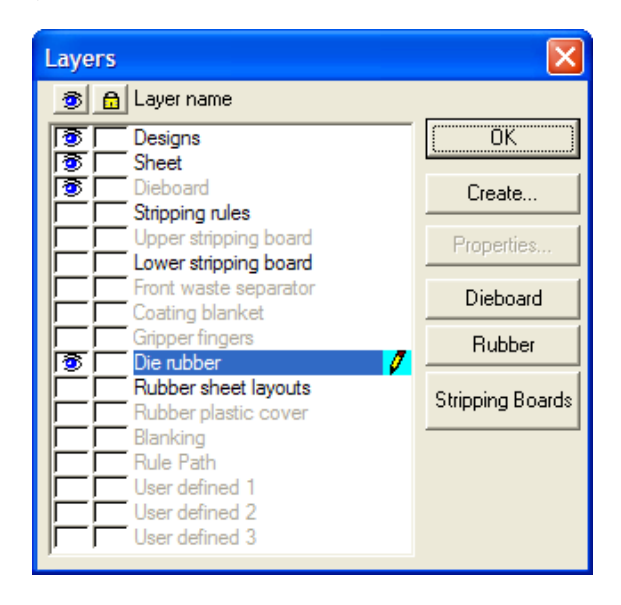

### **Nota su Auto-Ripetizione**

Lo strumento **Auto-ripetizione** sulla barra di controllo ripete automaticamente gli elementi come filetti tagliarifilo, fori e chiodi dappertutto nelle aree congruenti del layout. Cliccando sullo strumento lo si attiva o disattiva.

Auto-ripetizione funziona con tre diverse modalità. La modalità viene impostata nella finestra Autoripetizione, che si apre cliccando sulla freccia accanto al pulsante Auto-Ripetizione nella barra Vista.

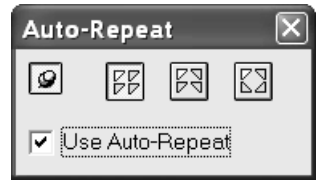

**No Riflessione** auto-ripete quegli elementi, aree, o costruzioni che sono esattamente uguali all'oggetto attualmente utilizzato dallo strumento corrente.

**Riflessione Verticale** auto-ripete elementi, aree, o costruzioni che corrispondono all'oggetto attualmente utilizzato dallo strumento corrente, o in modo esatto oppure specchiato rispetto all'asse verticale (e quindi in effetti orizzontalmente).

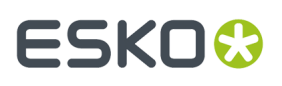

**Riflessione Verticale e Orizzontale** auto-ripete elementi, aree, o costruzioni che corrispondono all'oggetto attualmente utilizzato dallo strumento corrente, o in modo esatto oppure specchiato rispetto all'asse verticale (orizzontalmente), oppure specchiato rispetto all'asse orizzontale (verticalmente).

Se la puntina è sollevata, la finestra si chiude automaticamente al successivo click del mouse. Se la puntina è abbassata, la finestra rimane aperta fino a che non viene esplicitamente chiusa oppure viene chiuso il file di manufacturing.

La casella **Usa Auto-Ripetizione** attiva o disattiva l'Auto-Ripetizione. Se l'Auto-Ripetizione è disattiva, lo strumento nella barra Vista viene disattivato. Cliccare lo strumento nella Barra Vista per attivarlo.

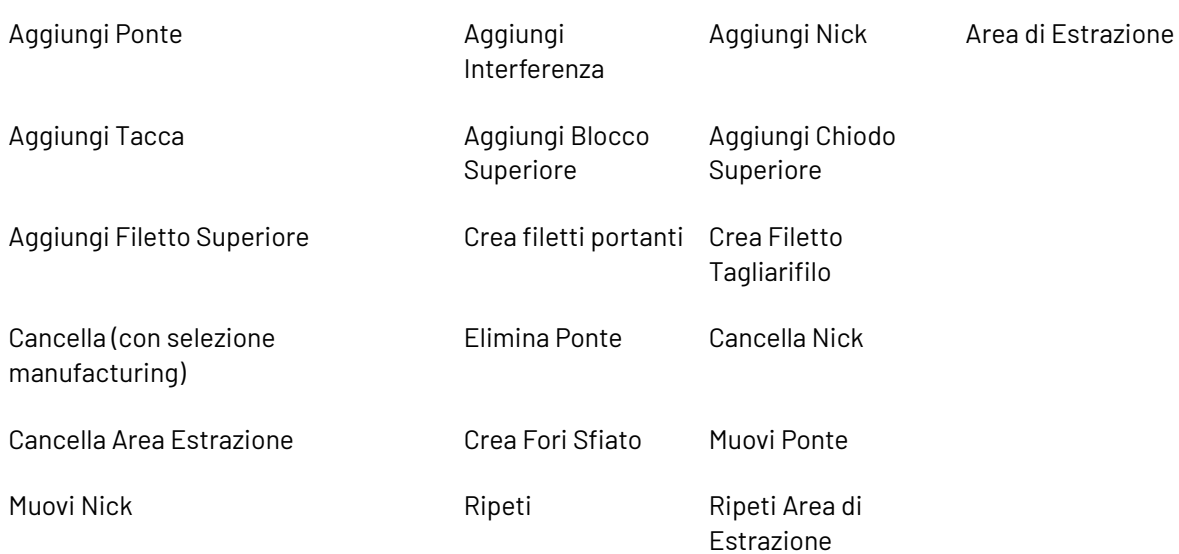

#### **Tabella : Strumenti che utilizzanol'auto-ripetizione.**

L'auto-ripetizione funziona confrontando quali elementi un oggetto tocca o interseca.

#### **Tabella : Dipendenze di Auto-Ripetizione**

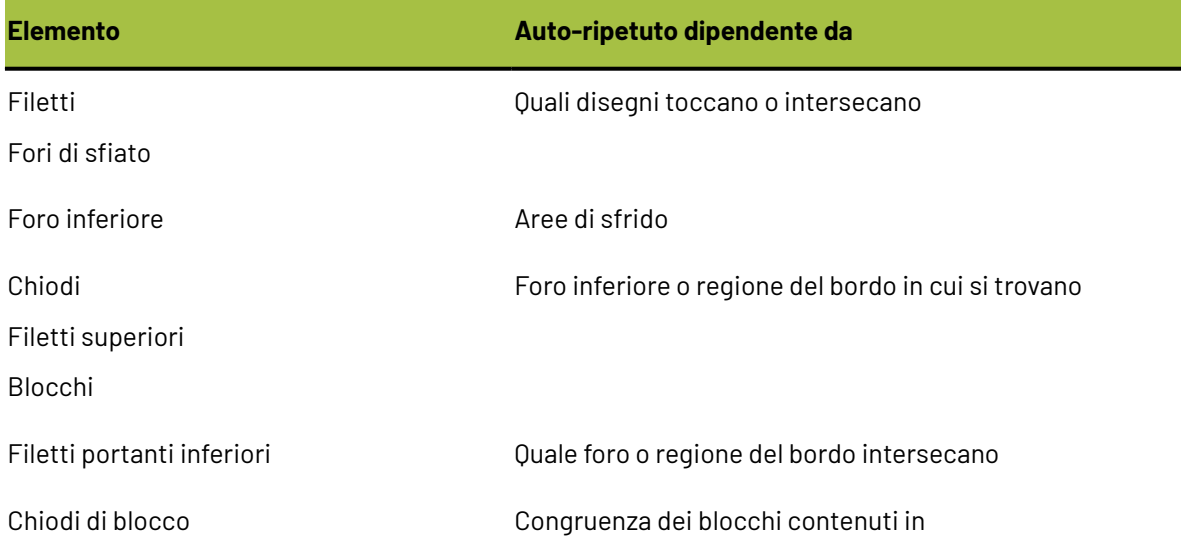

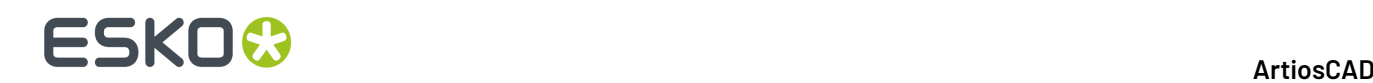

**Elemento Auto-ripetuto dipendente da**

Percorsi Filetto Congruenza di potenziali percorsi filetto

#### **Come manipolare elementi e disegni**

Come prima cosa, per manipolare geometricamente gli elementi (le parti non progettate di un file di lavorazione) e i disegni, occorre selezionarli. Gli articoli selezionati diventano magenta. Si può usare la barra Aggiusta Contorno per modificare gli elementi oppure gli strumenti elencati qui sotto.

 $\left|\mathbf{F}\right|_{\mathsf{Lo}}$  strumento Seleziona Elemento seleziona singoli elementi. Usare questo strumento per selezionare chiodi, pezzi di filetti, fori di montaggio, barre e altro. Premere CTRL per fare selezioni multiple.

Lo strumento **Cancella Elemento** cancella l'elemento selezionato. Questo strumento si attiva solo quando c'è una selezione in corso. Questo strumento utilizza le impostazioni nella finestra Auto-Ripetizione.

Lo strumento **Ripeti Elemento** prende un elemento singolo e lo ripete automaticamente per tutto il file manufacturing. Questo strumento si attiva solo quando c'è una selezione in corso. Esegue la riflessione utilizzando le impostazioni nella finestra Auto-Ripetizione.

Lo strumento **Seleziona Disegno** seleziona un disegno. Premere CTRL per fare selezioni multiple.

Lo strumento **Cancella Disegno** cancella i disegni selezionati. Questo strumento si attiva solo quando c'è una selezione in corso.

### **Creare il bordo fustella**

Una volta che i disegni sono posizionati e incastrati correttamente, bisogna creare il bordo Una volta che i della fustella. Se necessario, passare al livello Fustella utilizzando il controllo dei livelli nella barra Vista. Cliccare lo strumento **Crea Bordo Legno** per creare automaticamente il bordo del legno della fustella. Se il legno della fustella non è nella posizione desiderata, selezionarlo e cliccarlo due volte per accedere alla finestra delle proprietà. E' poi possibile cambiare le dimensioni della fustella, il suo allineamento, il metodo per fare gli angoli, e se si tratta di una fustella rotativa, ed il livello a cui viene visualizzato il layout. Cliccare **OK** per tornare al layout.

# ESKO<del>®</del>

#### 13 **ArtiosCAD**

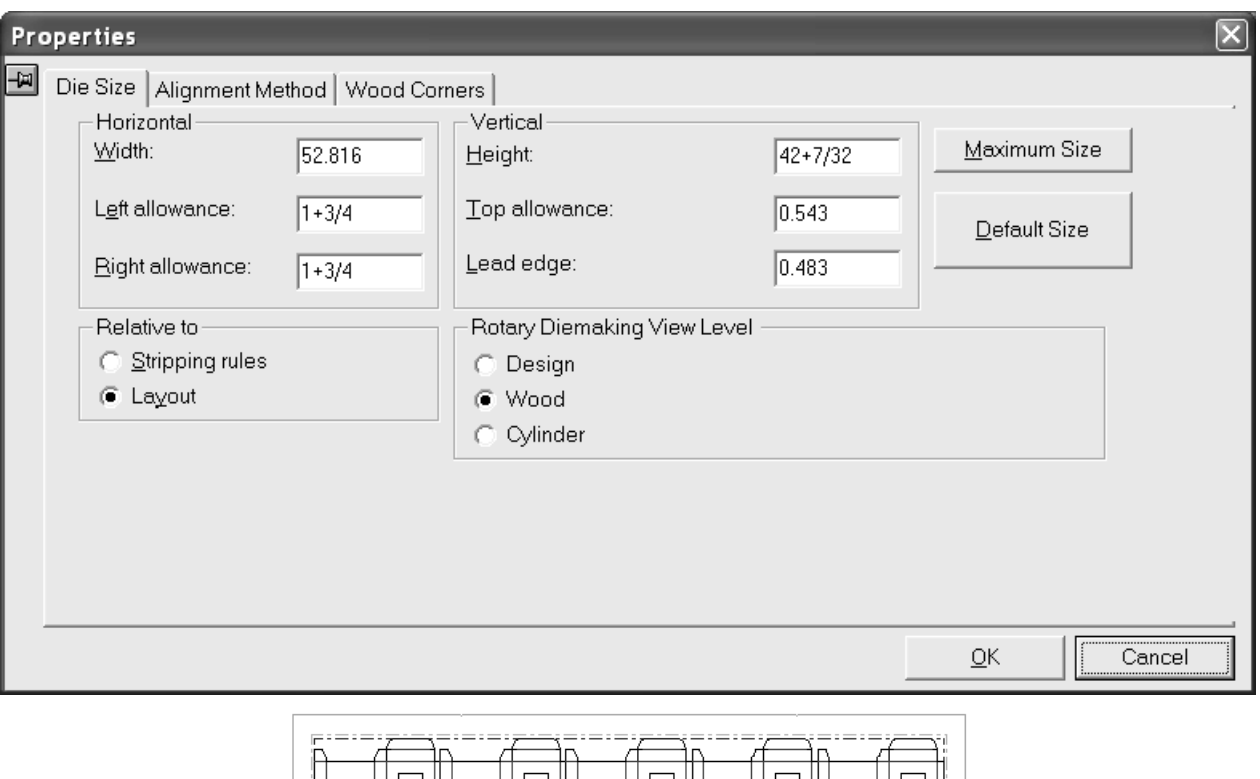

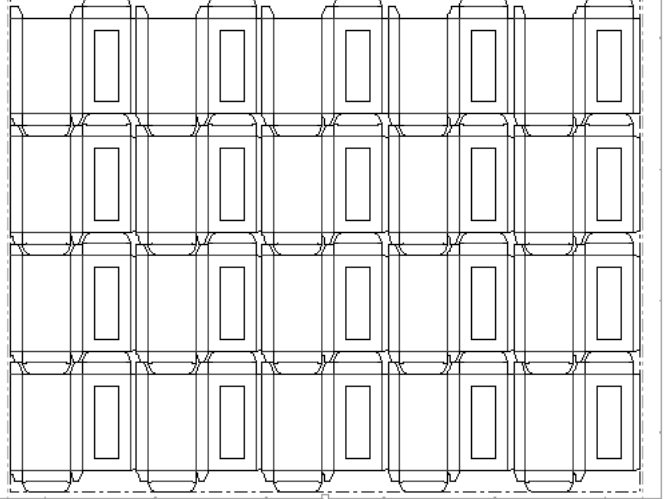

Una volta che il bordo del legno della fustella è creato:

•

•

• usare lo strumento **Crea Presa** per aggiungere delle prese.

usare lo strumento **Crea Nome Inciso** per aggiungere un nome inciso, o usare una Macro Geometria per aggiungere un nome inciso con maggiore testo.

usare lo strumento **Aggiungi Ponte Tacca** e **Cancella Ponte** per aggiungere e rimuovere le tacche. Cliccare lo strumento **Aggiungi Ponte Tacca** e cliccare il punto sul bordo del legno fustella, dove si desidera il ponte tacca. Cliccare lo strumento **Cancella Ponte** e indicare il ponte tacca da eliminare.

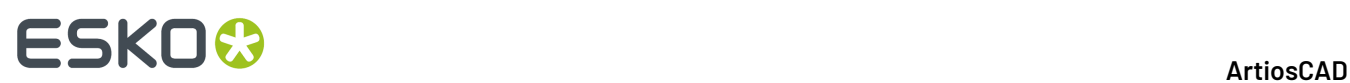

• Effettuare un doppio click sul bordo fustella con lo strumento di **Selezione** per modificarne le proprietà.

### **Come creare i coltelli di scarto**

I coltelli scarto tagliano lo sfrido in rettangoli di dimensioni uniformi. Quando lo sfrido tocca il disegno, lo sfrido segue il contorno del disegno ma resta all'interno della griglia dei coltelli di scarto sugli altri bordi.

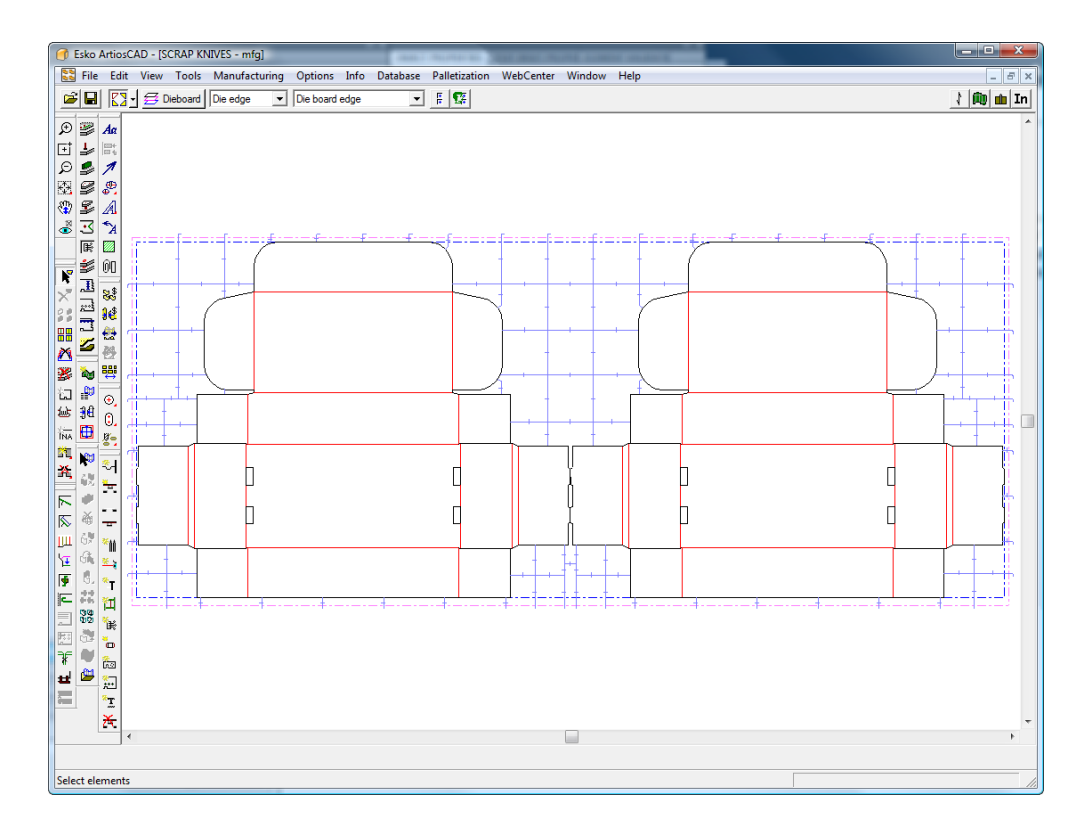

I coltelli di scarto usano gli stessi parametri per il bordo estrattore e il gancio definiti in **Crea Filetto Tagliarifilo**.

#### **Finestra Coltelli Scarto**

Quando si creano dei coltelli scarto, lo strumento Coltelli Scarto apre innanzitutto la finestra Coltelli Scarto, che consente di impostare come ArtiosCAD ne effettuerà la creazione.

# ESKOR

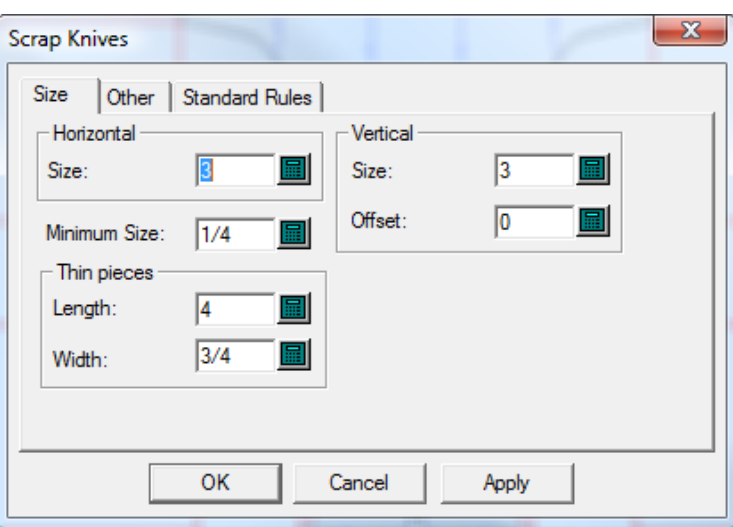

I valori in **Orizzontale** e **Verticale** impostano la dimensione dei pezzi. Se **Offset** è impostato ad un valore non nullo, le linee verticali sono messe a zig-zag secondo quella quantità. Ci sono possono essere delle lievi eccezioni a queste misure, per compensare le distanze dagli angoli e le lunghezze degli arrotondamenti.

Pezzi sottili di sfrido possono essere leggermente più lunghi della larghezza o altezza nominale dei pezzi di scarto normali. Nel gruppo **Pezzi Sottili**, impostare la dimensione limite di questi pezzi. ArtiosCAD taglia pezzi di scarto la cui larghezza è minore o uguale alla larghezza sottile, producendo dei pezzi la cui lunghezza è minore o uguale alla lunghezza dichiarata come sottile.

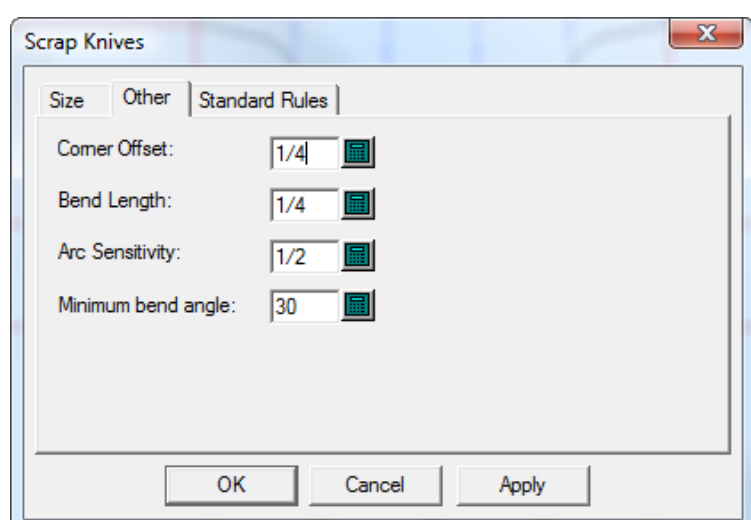

La scheda Altro della finestra Coltelli Scarto è mostrata di seguito.

**Distanza Angolo** imposta la distanza che devono mantenere i coltelli di scarto da un angolo. Per risultati ottimali, la distanza angolo deve essere meno di 1/5 della dimensione orizzontale e verticale.

ArtiosCAD effettua l'arrotondamento di un coltello di scarto per congiungere il disegno perpendicolarmente se l'angolo con cui si congiunge al disegno e maggiore dell'**Angolo arrotondamento minimo**.Il valore in **Lunghezza Piega** imposta la lunghezza del segmento che è perpendicolare al disegno.

## **ESKO<sup>O</sup>**

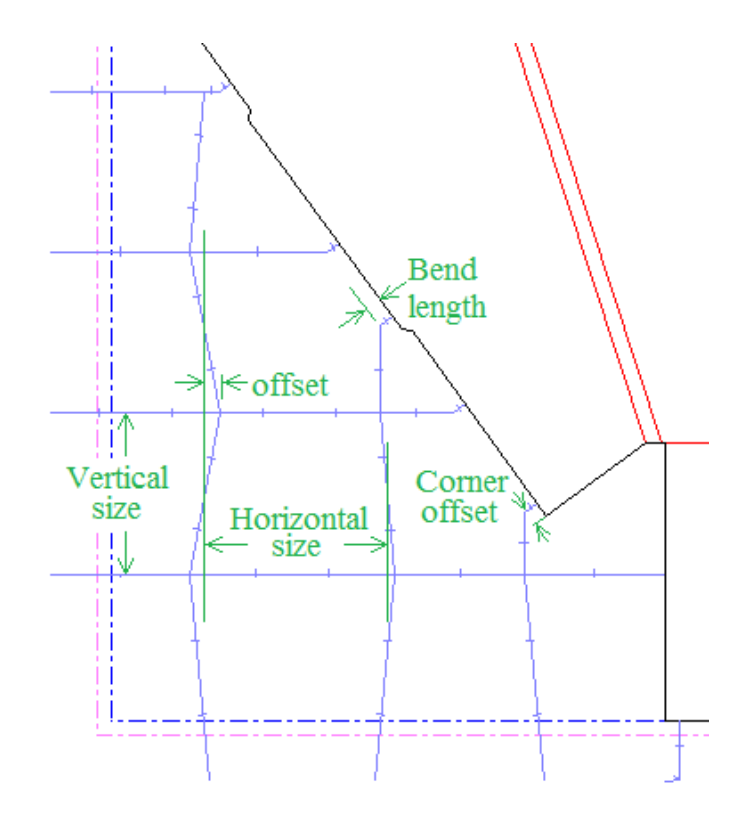

ArtiosCAD considera come arrotondamenti gli archi più grandi del valore impostato in **Sensibilità Arco**. I Coltelli Scarto in generale non si incontrano con gli archi e vengono posizionati lontano da essi, di una quantità pari alla distanza angolo. Tuttavia, se un arco è sufficientemente grande, potrebbe incontrarsi con un Coltello Scarto.

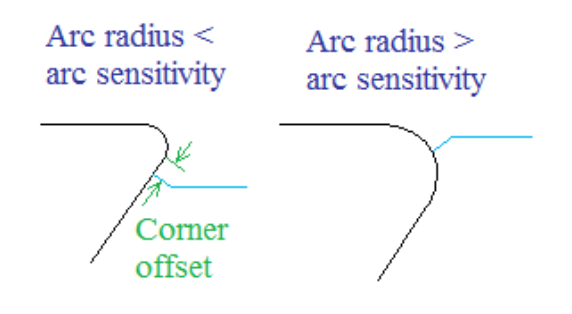

Alcune fustellatrici utilizzano pezzi di dimensioni standard per il filetto, aggiungendo un gancio opzionale all'estremità, quando un coltello di scarto si estende al di fuori del foglio.I filetti standard potrebbero essere leggermente più corti dei coltelli di scarto di cui vanno in sostituzione, in modo da non uscire al di fuori del bordo estrattore. Questi filetti standard sono definiti nella scheda Filetti Standard nella finestra Coltelli Scarto.

# ESKOK

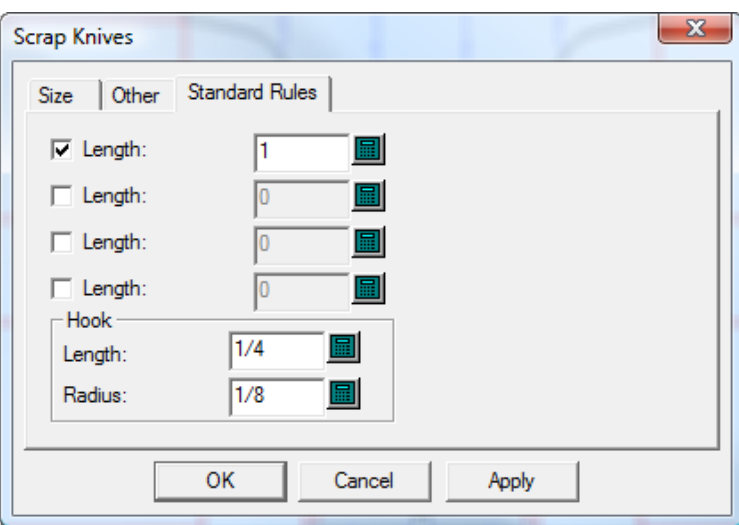

È possibile definire quattro di questi pezzi di filetto nei Default (**Opzioni** > **Default** > **Impostazioni parametri Fustellatrice** > **Macchina da Stampa** > **Coltelli Scarto** > **Filetti Standard**). Attivare le caselle per i pezzi standard di filetto da usare e modificare la **Lunghezza** se necessario. Cambiare la **Lunghezza** e il **Raggio** del gancio se necessario.

ArtiosCAD segue queste regole quando posiziona i filetti standard:

- Se la lunghezza del filetto da sostituire sta tra le lunghezze di due filetti standard, viene usato quello più piccolo.
- La lunghezza del filetto standard deve essere minore o uguale della lunghezza del filetto che sostituisce.
- La quantità di cui il filetto standard oltrepassa il bordo del foglio meno il gancio deve essere almeno la metà del filetto sostituito.
- I filetti standard sul bordo anteriore non ricevono ganci, perché di solito non c'è spazio per il gancio nella fustella.

#### **Aggiungere Coltelli Scarto ad un layout**

Per aggiungere Coltelli Scarto ad un layout, procedere come segue:

- **1.** Creare il layout in ArtiosCAD.
- **2.** Fare click su **Strumenti** > **Coltelli Scarto**.

Si apre la finestra Coltelli Scarto.

# **ESKO☆**<br>
ArtiosCAD

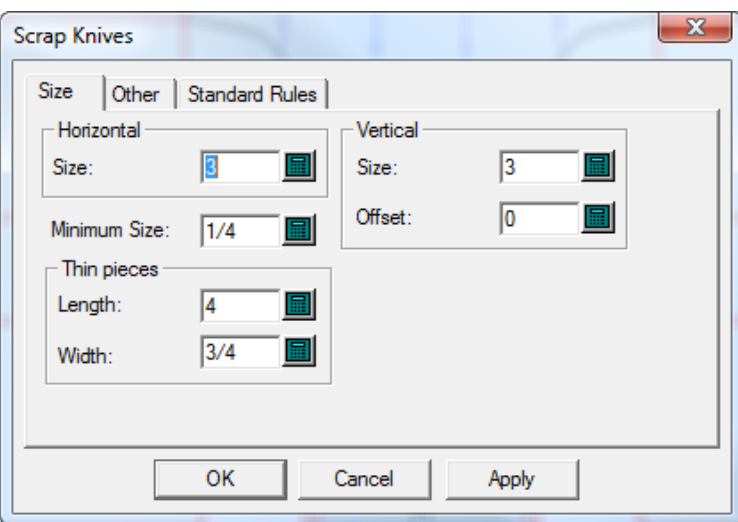

**3.** Una volta terminato di impostare le opzioni in tutte le schede di questa finestra, come precedentemente descritto, fare click su **OK** per creare i coltelli scarto.

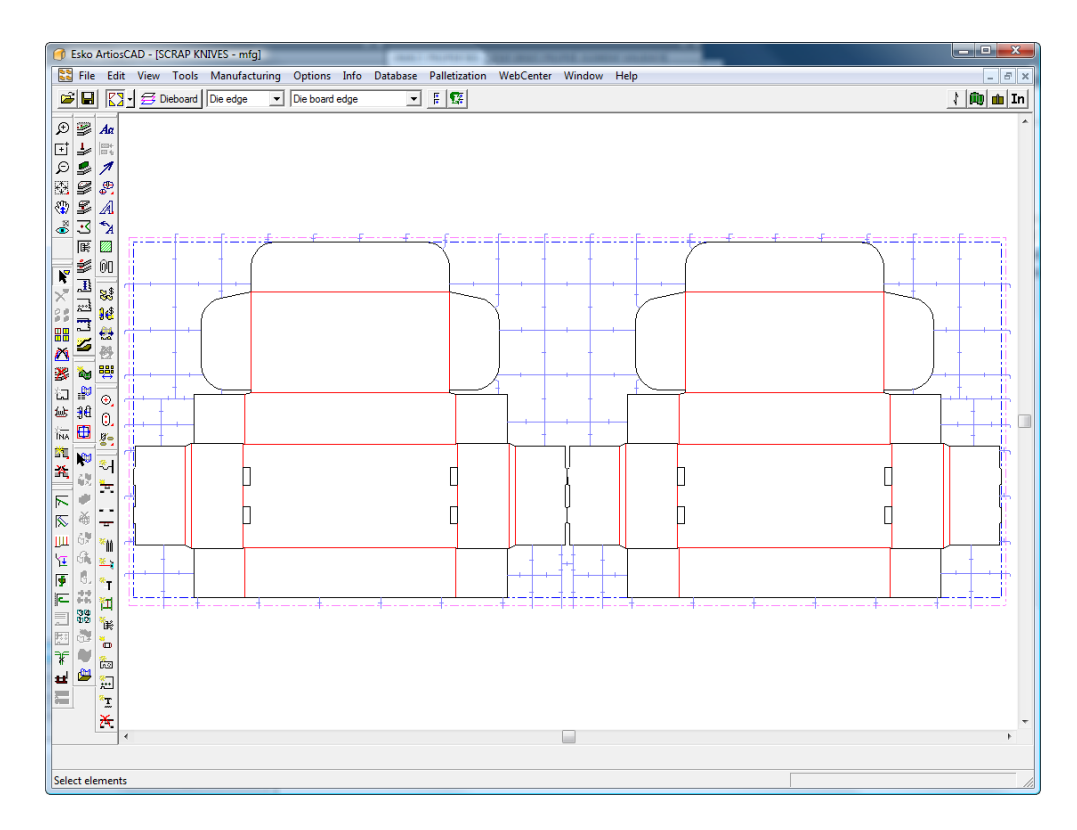

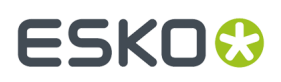

Per fare in modo che un angolo sia un filetto continuo, aggiungere filetti di rifilo sull'angolo prima di aggiungere i coltelli scarto.

### **Come creare coltelli di scarto spaziati regolarmente**

Lo strumento **Coltelli di Scarto Spaziati Regolarmente** aggiunge coltelli per lo sfrido sul lato di una linea esistente, solitamente un filetto tagliarifilo.

Lo strumento **Coltelli di Scarto Spaziati Regolarmente** funziona in due modi.Il primo modo è quando un filetto tagliarifilo viene cliccato come primo coltello di scarto, e si clicca una coordinata a mano libera come secondo punto. Il secondo modo è quando un filetto tagliarifilo viene cliccato come primo coltello di scarto, e poi si clicca un altro filetto tagliarifilo come ultimo coltello di scarto.

La figura seguente mostra i coltelli di scarto creati quando il filetto tagliarifilo sull'aletta di sinistra del coperchio del disegno di sinistra viene scelto come primo coltello di scarto, e poi si trascina a destra con il cursore che viene tenuto vicino alla testa del foglio.I coltelli sono spaziati in modo uguale fino a che si termina il trascinamento, dopodiché diventa disponibile il campo **Numero** che consente di variarne il numero come desiderato. Una volta impostati i campi **Dimensione** e **Numero** , cliccare **OK** per creare i coltelli di scarto.

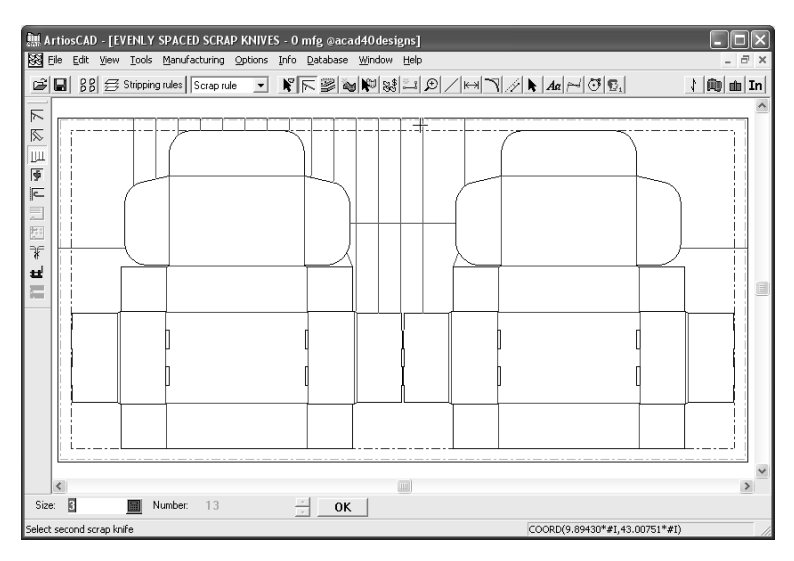

Per usare lo strumento nel primo modo, procedere come segue:

- **1.** Creare un nuovo layout e aggiungervi dei filetti tagliarifilo.
- **2.**
- Cliccare lo strumento **Coltelli di Scarto Spaziati Regolarmente**.
- **3.** Cliccare un filetto tagliarifilo da cui far partire il coltello di scarto.
- **4.** Trascinare per impostare il numero di coltelli di scarto e cliccare il mouse da qualche parte che non sia sopra una linea.
- **5.** Osservare i valori nei campi **Dimensione** e **Numero** , modificarli se necessario.
- **6.** Cliccare **OK** per creare i coltelli di scarto.

Per usare lo strumento nel secondo modo, procedere come segue:

- **1.** Creare un nuovo layout e aggiungervi dei filetti tagliarifilo.
- **2.** Cliccare lo strumento **Coltelli di Scarto Spaziati Regolarmente**.

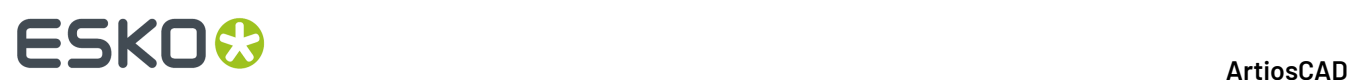

- **3.** Cliccare un filetto tagliarifilo da cui far partire il coltello di scarto.
- **4.** Cliccare un altro filetto tagliarifilo da usare come coltello di scarto finale.

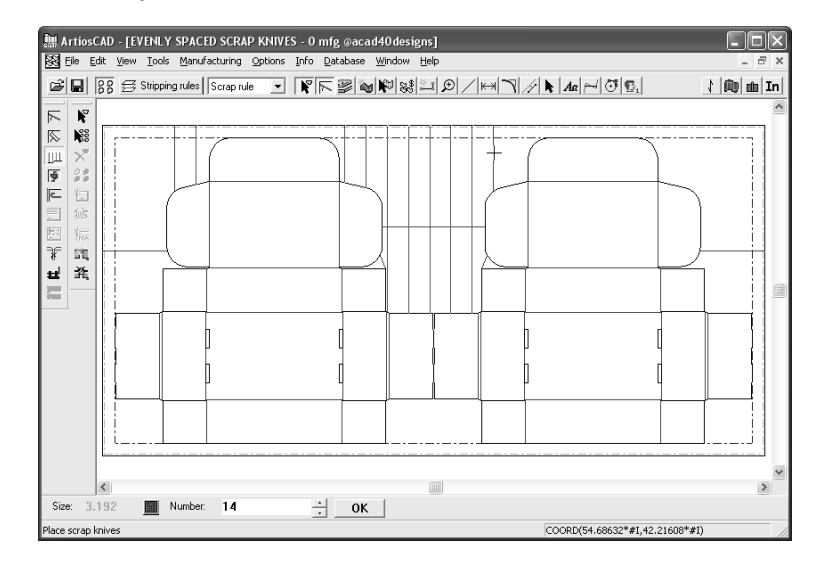

Osservare che il campo **Dimensione** è cambiato in modo che un numero intero di coltelli di scarto possa stare tra il primo ed il secondo filetto estrattore.

**5.** Aggiustare il valore nel campo **Numero**: come necessario e cliccare **OK** per creare i coltelli di scarto. Osservare che la distanza tra ciascun coltello varia al variare del numero di coltelli.

Il trascinamento per questo strumento è molto sensibile. Lo strumento dà un risultato diverso anche solo cliccando pochi pixel più in là.

Se si clicca su un'altra linea come ultimo coltello di scarto, questo ha l'effetto di accettare i coltelli di scarto attualmente visualizzati e di riavviare lo strumento, in modo che la linea appena selezionata diventa la prima linea del coltello di scarto. In questo modo si possono creare rapidamente vari gruppi di coltelli di rifilo.

#### **Proprietà dei Coltelli di Scarto Spaziati Regolarmente**

I coltelli di scarto creati con lo strumento Coltelli di Scarto Spaziati Regolarmente sono creati usando come tipo linea **coltelli di Scarto**.

Utilizzano i propri default per la ponticellatura ed i punti di default si impostano sotto **Opzioni** > **Filetti tagliarifilo**.

Il fatto che abbiano o meno dei ganci si imposta sotto **Opzioni** > **Default Gancio**.

Per le fustelle rotative, la lunghezza della piega (o offset perpendicolare) viene impostata in **Strumenti** > **Coltelli di Scarto** > **Altro** > **Lunghezza Piega**.

Se un coltello di scarto è fatto da più di una linea, viene creato un gruppo in modo che possa essere selezionato come un elemento unico.

Il valore iniziale per il campo **Dimensione** è impostato in **Opzioni** > **Default** > **Impostazione parametri fustellatrice** > **Impostazione Parametri** > **Coltelli di Scarto** > **Dimensione** > **Dimensione Orizzontale**.

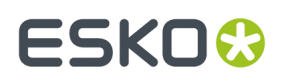

Per cambiarlo al volo, cliccare **Strumenti** > **Coltelli di Scarto** ed impostare il campo **Dimensione** nel gruppo **Orizzontale**.

### **Come spostare i Coltelli di Scarto**

Usare lo strumento **Muovi Coltello di Scarto** per muovere un Coltello di Scarto o filetto tagliarifilo che non è nella posizione desiderata.

Quando è attivo, questo strumento ha delle opzioni di configurazione nella barra di stato, come mostrato di seguito.

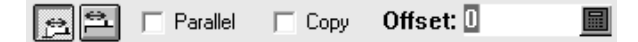

Il primo bottone imposta l'offset del coltello di scarto spostato o copiato rispetto al filetto selezionato, mentre il secondo pulsante imposta l'offset dall'estremità di linea più vicina.

**Parallelo** controlla se il trascinamento si aggancia solo a posizioni parallele al coltello di scarto originale, oppure se il trascinamento si aggancia anche a posizioni perpendicolari all'allineamento originale.

**Copia** crea una copia del coltello di scarto originale invece che spostarlo.

**Offset** imposta la distanza offset dal filetto selezionato o dalla più vicina estremità di una linea, a seconda del pulsante premuto.

Per utilizzare questo strumento, fare quanto segue:

**1.** Cliccare lo strumento **Muovi Coltello di Scarto** e poi cliccare il coltello di scarto da muovere.

**2.** Trascinare il coltello nella posizione desiderata; Se c'è una piega all'inizio del filetto, sarà ricalcolata come necessario. Se si allinea il nuovo coltello di scarto con un coltello di scarto già esistente, viene disegnata una linea punteggiata tra le due, ad indicare che sono allineate.

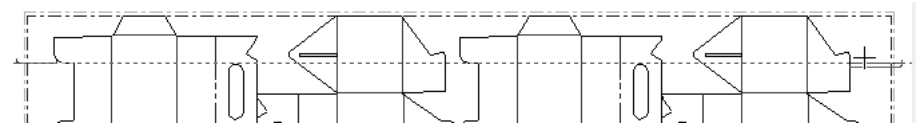

**3.** Cliccare il punto di rilascio per il nuovo coltello di scarto.

#### **Come aggiungere i coltelli di bilanciamento**

I coltelli di bilanciamento sono usati per bilanciare la fustella quando ci sono molti spazi vuoti. Per usare questo strumento, basta cliccarlo. I coltelli di bilanciamento saranno aggiunti a seconda dei valori nei campi della barra di stato. La figura seguente mostra un layout prima dell'aggiunta dei coltelli di bilanciamento.

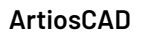

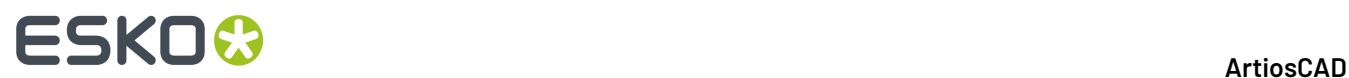

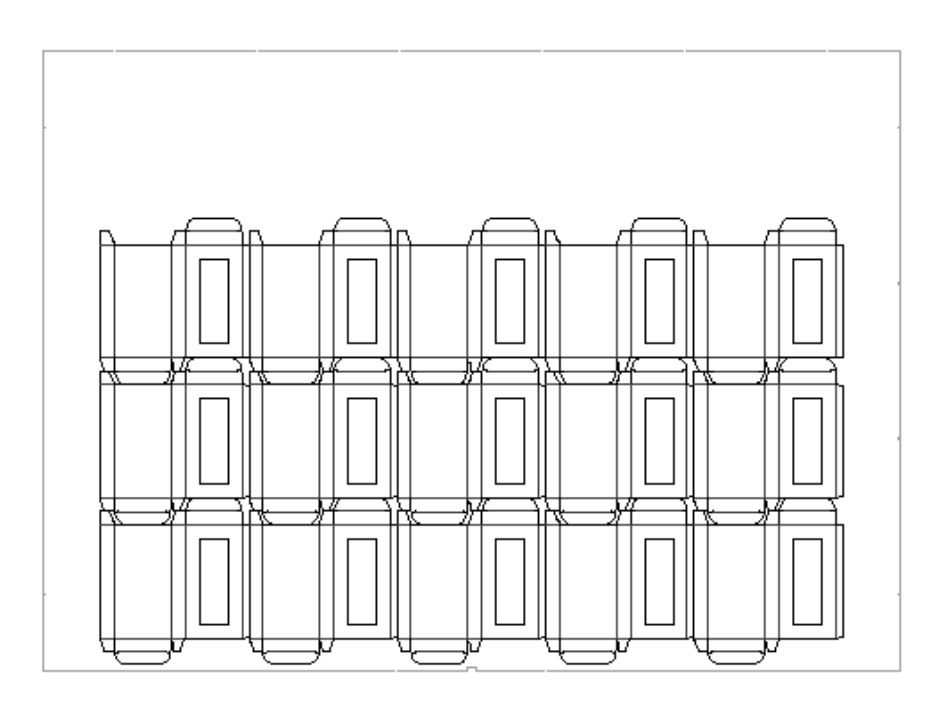

La figura seguente presenta lo stesso layout, dopo l'aggiunta dei coltelli di bilanciamento.

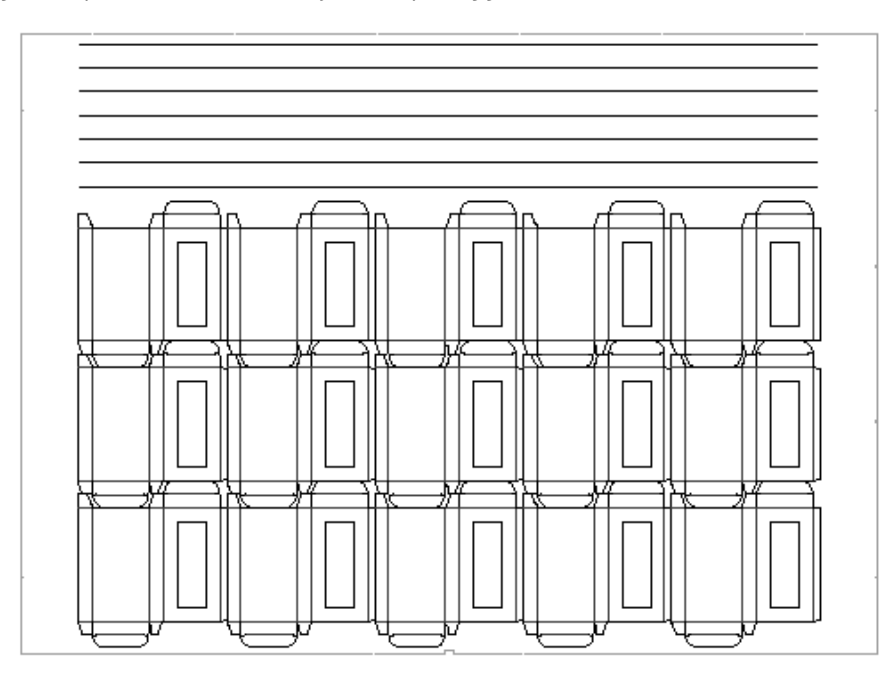

Modificare le proprietà dei coltelli di bilanciamento cliccandole usando i campi sulla barra di stato. **Distanza tra**: viene mostrato solo a scopo informativo, e non può essere modificato.

Distance to first 1 Distance between: 2.300 % Bobstformula: 100 Limits... Number of knives: 6

Il funzionamento del coltello di bilanciamento viene definito nell'impostazione parametri riguardante la Fustellatrice nei Default. La lunghezza del filetto può essere calcolata secondo la formula di risparmio filetto, che minimizza la quantità necessaria di filetto. Alternativamente, il filetto può essere impostato in modo che si estenda al bordo del netto del disegno, o al bordo del netto di strappo.I

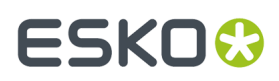

coltelli di bilanciamento sono calcolati nella finestra Lunghezza filetto come **Bilanciamento filetto**. L'espressione **#BRLEN** consente di calcolare la lunghezza dei coltelli di bilanciamento.

### **Come creare filetti tagliarifilo**

Ci sono due strumenti per creare i filetti tagliarifilo: Lo strumento **Linea/Bordo** e lo strumento **Angolo/Offset**. Lo strumento **Linea/Bordo** crea un filetto tagliarifilo da un punto iniziale ad un punto finale nella direzione che impostata prima di intersecare un'altra linea o un margine. Lo strumento **Angolo/Offset** crea un filetto tagliarifilo con l'angolo e l'offset di punto finale specificato. Verrà aggiunto automaticamente un gancio al filetto sulla parte finale.I filetti tagliarifilo, che iniziano o finiscono su un disegno, verranno ripetuti automaticamente a meno che lo strumento auto-ripeti non sia disabilitato.

**Nota:** Non è possibile creare filetti esterni se è presente un intero estrattore inferiore.

Quando uno di questi strumenti è attivo, le opzioni che controllano il loro utilizzo compaiono nella barra di stato.

> $\lceil \frac{1}{2} \rceil$   $\lceil \frac{1}{2} \rceil$  $\overline{\phantom{a}}$ Offset:  $3/32$ Angle: 0.00 圖ァ  $\overline{\mathbf{v}}$

I tre pulsanti a sinistra controllano il punto di partenza del filetto tagliarifilo.Il pulsante più a sinistra è l'**Offset** dalla fine di una linea, il pulsante centrale è il **Centro** di una linea, il pulsante più a destra è **Ovunque**.

**Altre Opzioni** consente di cambiare le opzioni dei filetti tagliarifilo, nella finestra Impostazioni Filetti Tagliarifilo, a cui si può arrivare anche cliccando **Opzioni** > **Filetti Tagliarifilo**, come mostrato di seguito.

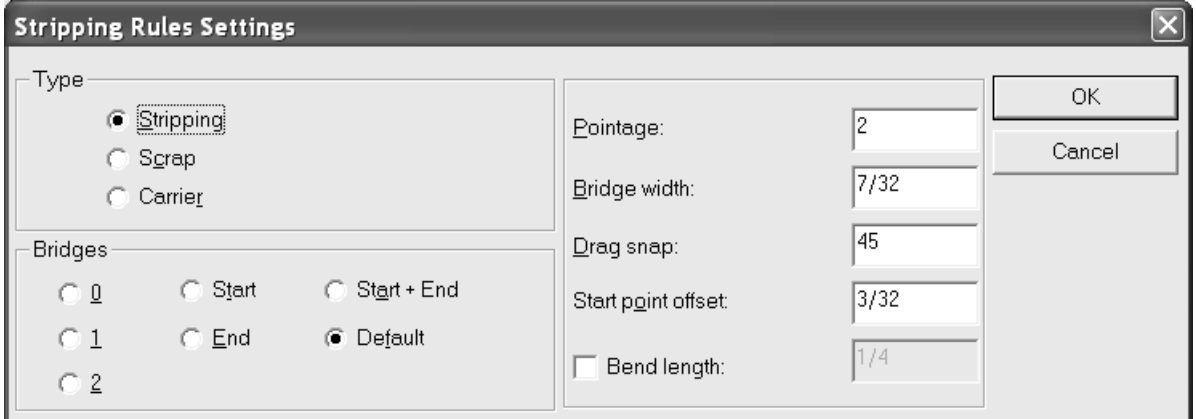

Nell'immagine seguente, i filetti tagliarifilo si estendono rispetto ad alcune alette di copertura.

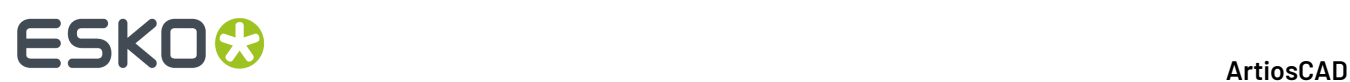

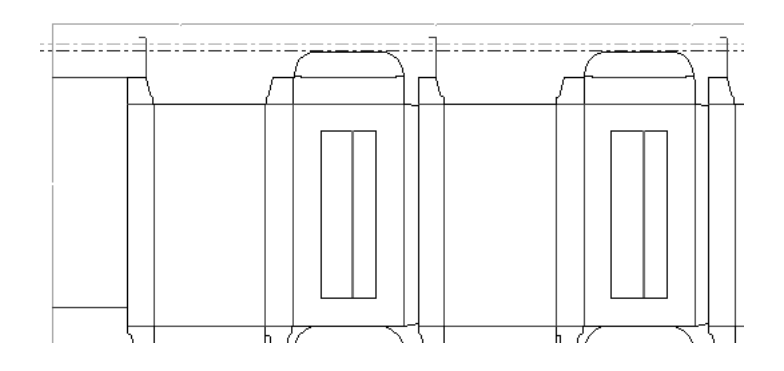

### **Come creare filetti portanti**

Usare lo strumento **Crea Filetto Portante** per creare filetti portanti.I filetti portanti sostengono le aperture nelle scatole che passano attraverso le presse impedendo ingorghi dovuti all'abbassamento di parti della scatola come ritagli o finestrature che possono staccarsi o impigliarsi nella macchina. Per usare questo strumento, cliccarlo, indicare il punto d'inizio del filetto portante e poi il punto finale. Le alette verranno aggiunte quando sarà indicata l'area da strappare.

Per aggiungere filetti portanti, cliccare lo strumento **Crea Filetto Portante** e indicare il punto di inizio e il punto finale per il filetto portante. La barra di stato mostra le stesse opzioni di partenza dei filetti tagliarifilo.

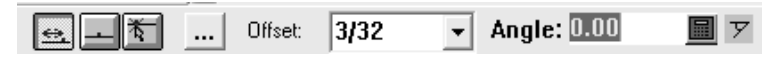

I tre pulsanti a sinistra controllano il punto di partenza del filetto portante.Il pulsante più a sinistra è l'**Offset** dalla fine di una linea, il pulsante centrale è il **Centro** di una linea, il pulsante più a destra è **Ovunque**.

**Altre opzioni** apre la finestra Impostazione Filetti Tagliarifilo. Dato che questi sono filetti portanti, non è possibile cambiare il tipo di filetto creato.Impostare il numero di ponti, i punti, la larghezza del ponte, l'angolo di snap per il trascinamento, e l'offset del punto di partenza, come desiderato. Cliccare **OK** per tornare allo strumento.

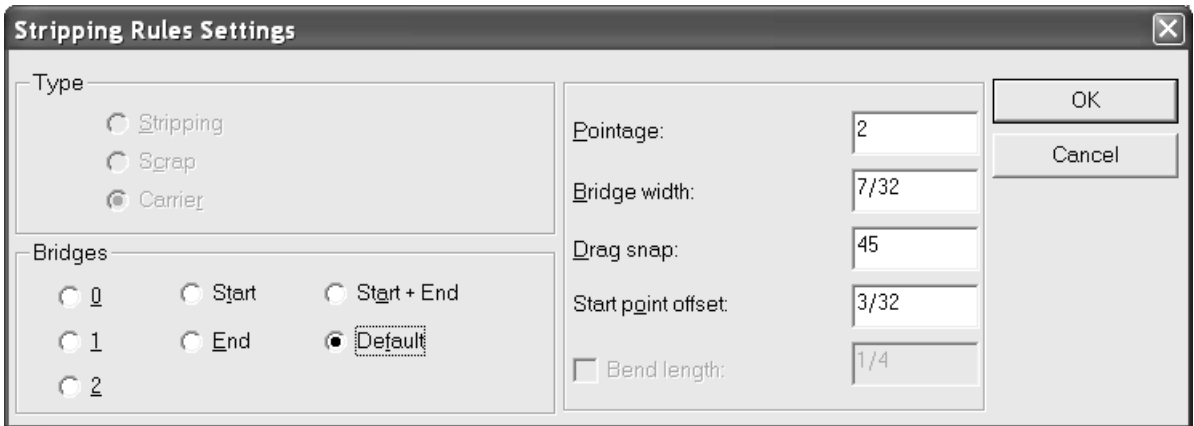

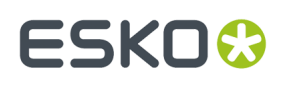

Una volta che le aree sostenute dai filetti portanti vengono montate, ci sono due modi per cambiare le proprietà di un filetto portante.

Il primo modo per impostare le proprietà di un filetto portante, è di utilizzare lo strumento **Seleziona Elemento** nel livello Filetti Tagliarifilo, per fare doppio click sul filetto portante. Questo cambia il modo con cui il filetto tagliarifilo che fa da filetto portante è visualizzato nel livello Filetti Tagliarifilo. Si pare la finestra Proprietà con le proprietà filetto, come mostrato di seguito.

Il secondo modo di impostare le proprietà del filetto portante, è di cambiare il livello Estrattore Inferiore ed utilizzare lo strumento **Seleziona Elemento** per fare doppio click sul filetto.In questo modo si cambia il modo con cui i filetti sono realizzati nell'estrattore. Si apre la finestra Proprietà Estrattore Inferiore come nella figura seguente.

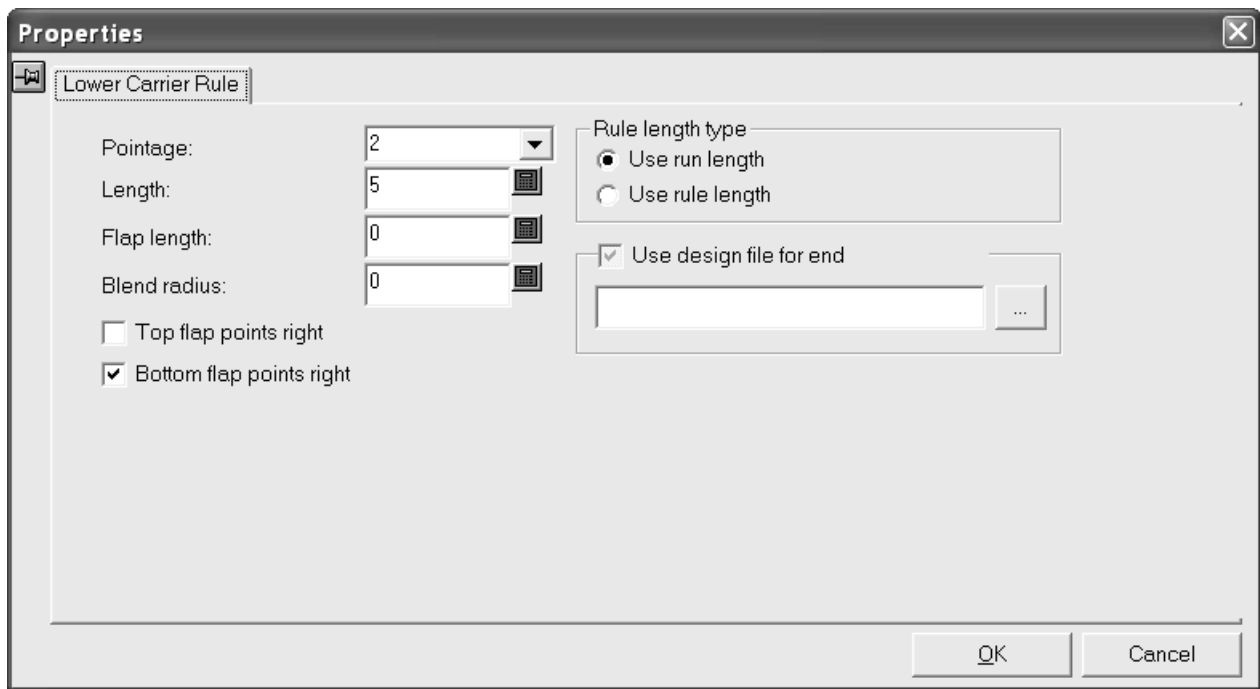

Cambiare i punti del filetto portante scegliendo un nuovo valore dalla lista **Punti**.

La lunghezza del filetto portante, mostrata nel campo **Lunghezza**: dipende dall'opzione scelta nel gruppo **Tipo lunghezza filetto**. **Usa tiratura** mostra la lunghezza del filetto senza le alette. **Usa lunghezza filetto** mostra la lunghezza di tutto il filetto.

**Usa file disegno per fine** consente di specificare una aletta finale personalizzata.

Si può disegnare qualsiasi aletta finale si voglia.In Designer, cominciare all'origine e lavorare nella parte superiore destra, usando il tipo linea **Estrattore inferiore senza lama** per il filetto, e il tipo linea **Foro registro inferiore** per i fori. L'origine sarà il punto finale della fine del filetto portante. Non utilizzare il tipo linea Annotazione5. Salvare il workspace in ServerLib e specificarlo nei Default nei Filetti Portanti sotto Coltelli Rifilo Automatici nel set parametri di Manufacturing.

Le caselle **Punto destro aletta superiore** e **Punto destro aletta inferiore** cambiano rispettivamente la direzione delle alette inferiore e superiore. Le alette vengono applicate quando il layout viene montato.

Impostare le proprietà come desiderato e cliccare **OK**.

Nell'esempio seguente, un filetto portante è stato creato manualmente.il resto dei disegni hanno il filetto portante realizzato mediante auto-ripetizione.

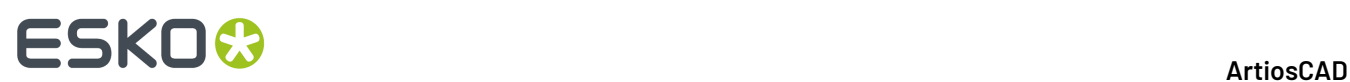

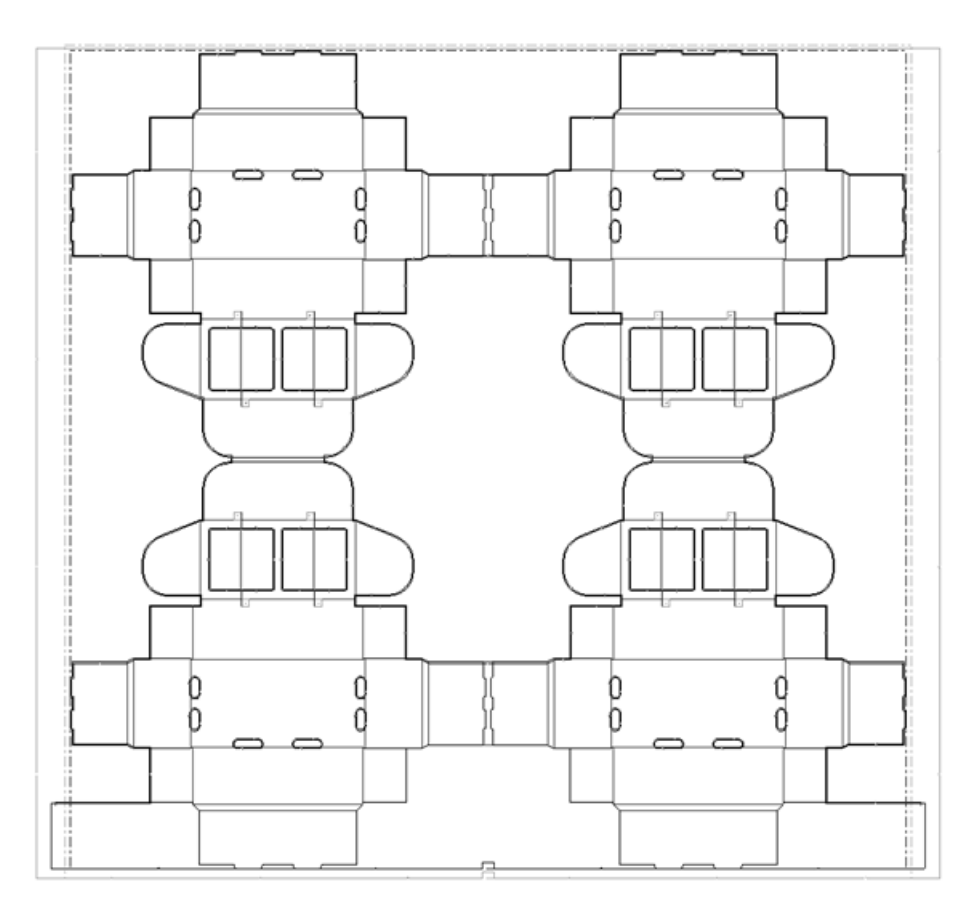

Quando viene montata un'area che contiene un filetto portante, il filetto tra i bordi del foro viene convertito in un tipo linea Annotazione5.In questo modo si impedisce al laser di incidere un percorso filetto nel materiale sotto il foro, quando viene creato l'estrattore.

## **Come aggiungere ganci ai filetti tagliarifilo**

ArtiosCAD crea ganci sulle estremità dei filetti tagliarifilo già per default. Questi possono essere cambiati cliccando **Opzioni**, ed entrando nei default per il Gancio. Se sono stati aggiunti filetti tagliarifilo senza ganci e si decide in un secondo momento di aggiungere i ganci, basta usare **Crea gancio** . Per usare questo strumento, cliccarlo e poi indicare il filetto tagliarifilo al quale si desidera aggiungere un gancio. Se l'opzione Auto-Ripetizione è abilitata il gancio sarà creato su tutti i filetti tagliarifilo congruenti.

### **Come creare una Barra di montaggio sull'Estrattore inferiore**

Quando si sta creando un estrattore che segue i margini del Layout, bisogna creare una barra di montaggio per l' estrattore femmina. La barra di montaggio determina dove iniziano gli strumenti estrattori. Usare lo strumento **Aggiungi Barra di Montaggio Inferiore** per aggiungere la barra.

Quando è attivo, questo strumento ha delle opzioni di configurazione nella barra di stato, come mostrato di seguito.

# **:5KN**

Offset: 4+3/16  $\boxed{\checkmark}$  Strip between designs 圖

**Filetti tra disegni** inserisce dei filetti tagliarifilo tra i disegni singoli sotto la barra di montaggio.(Essi sono visibili solo quando il livello dell'Estrattore inferiore è spento). **Offset** consente di specificare la distanza dal bordo alla barra di montaggio, invece di impostarla trascinando manualmente.

Per usare questo strumento, cliccarci sopra, impostare le opzioni nella barra di stato come richiesto, e specificare un offset per la posizione della barra, o impostarla trascinando. Una barra di montaggio di esempio è mostrata qui sotto.

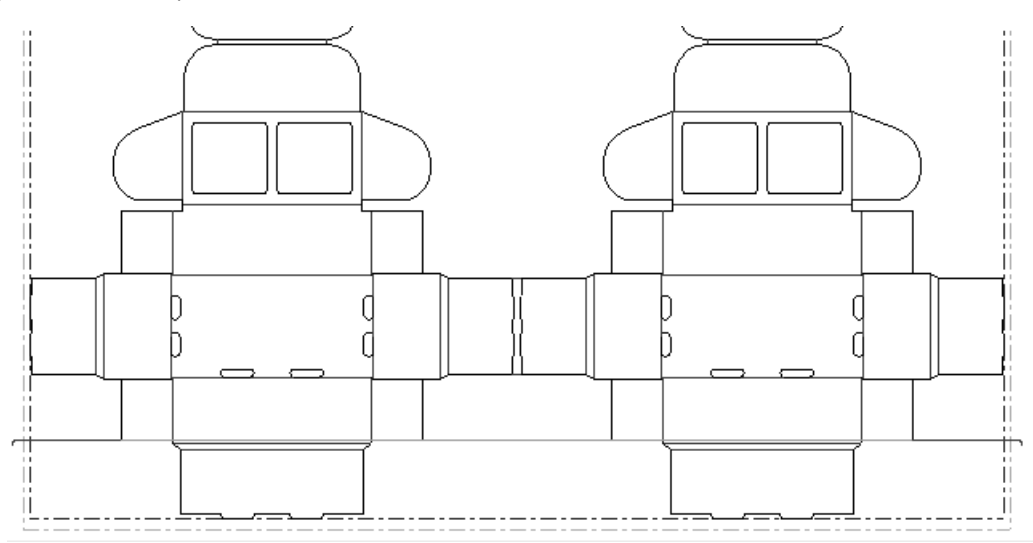

Questo strumento utilizza le impostazioni dei filetti di rifilo, e si comporta in modo coerente con **Sposta Coltelli Scarto**. Per controllare se ci sono ganci alle estremità, fare click su **Opzioni** > **Filetti tagliarifilo** > **Lunghezza Piega**.

### **Come aggiungere e lavorare con i fori di montaggio**

Lo strumento **Aggiungi Fori MHP** aggiunge i fori di montaggio al workspace di manufacturing. Se tenuto premuto, attiva la barra fluttuante degli strumenti MHP.

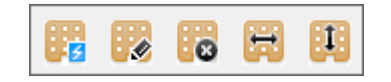

Questi strumenti sono disponibili solamente dopo che è stato creato il bordo della fustella.

#### **Aggiungi Fori MHP**

E1 Lo strumento **Aggiungi Fori MHP** copia il workspace con il modello dei fori di montaggio associato con la pressa fustellatrice selezionata nel file di manufacturing.I fori di montaggio possono essere **buoni** o **cattivi** - i fori cattivi sono quelli che sono troppo vicini ad altri elementi di manufacturing, secondo la definizione del default Spazio Libero T-Nut.

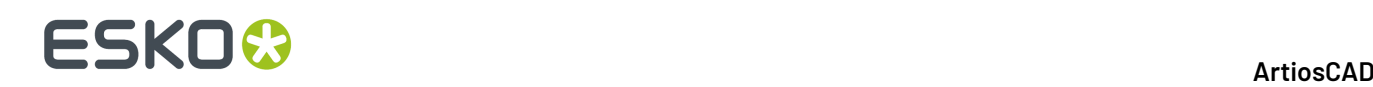

Ci sono due opzioni nella barra di stato: **Mostra tutti i fori** e **Mostra solo fori buoni**.I fori buoni sono rappresentati in verde, mentre i fori cattivi sono disegnati in rosso. Scegliere il tipo di fori da visualizzare, e tenere premuto SHIFT oppure CTRL, e cliccare su ciascuno dei fori di montaggio da utilizzare. Cliccare **OK** quando tutti i fori desiderati sono stati selezionati: i fori selezionati verranno creati.

Il lato del layout su cui il modello viene applicato è definito nei Default sotto la pagina **Modello Fori** dei **Default Fustellatrice** nella cartella **Impostazione parametri fustellatrice**.

#### **Seleziona Fori MHP**

Il secondo pulsante sulla barra fluttuante MHP attiva lo strumento **Seleziona Fori MHP**. Questo strumento rivisualizza lo schema dei fori di montaggio e consente di selezionare altri fori aggiuntivi con la stessa procedura dello strumento **Aggiungi Fori MHP**.I fori già esistenti sono automaticamente selezionati.

#### **Elimina Tutti gli MHP**

Il terzo pulsante nella barra MHP attiva lo strumento **Elimina Tuttigli MHP**. Questo strumento cancella i fori di montaggio correntemente definiti. Quando viene cliccato, ArtiosCAD richiede una conferma; per cancellare i fori, cliccare su **OK**; per mantenere i fori, cliccare su **Annulla**.

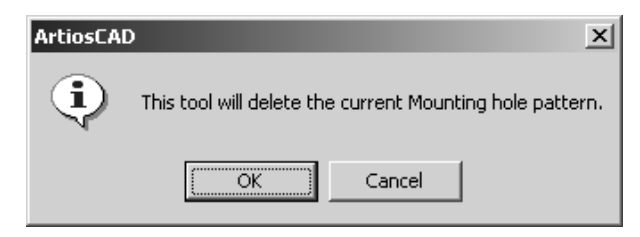

#### **Aggiusta MHP Orizzontalmente**

Il quarto pulsante della barra MHP attiva lo strumento **Aggiusta MHP Orizzontalmente**. Questo strumento sposta il layout orizzontalmente in riferimento ai fori MHP per consentire uno posizionamento più flessibile della fustella nella pressa. Per usare questo strumento, cliccarlo, poi cliccare il punto di presa, trascinare il layout tratteggiato nella nuova posizione, e poi impostare il punto di rilascio. Le linee di annotazione per questo strumento appaiono solamente per fustelle rotative. La misurazione indica lo spostamento rispetto alla posizione originale dei fori MHP (usando il Punto Riferimento Macchina oppure l'origine in basso a sinistra della fustella).

# ESKO<sup>\$</sup>

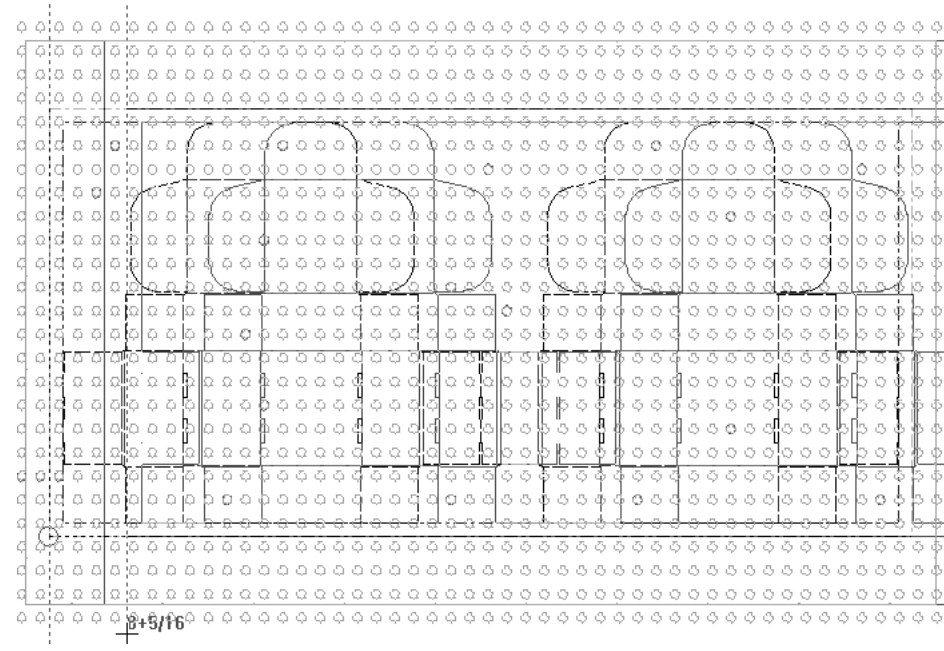

#### **Aggiusta MHP Verticalmente**

Il quinto pulsante nella barra MHP attiva lo strumento **Aggiusta MHP Verticalmente**. Questo strumento sposta il layout verticalmente in riferimento ai fori MHP per consentire uno posizionamento più flessibile della fustella nella pressa. Per usare questo strumento, cliccarlo, poi cliccare il punto di presa, trascinare il layout tratteggiato nella nuova posizione, e poi impostare il punto di rilascio. Le linee di annotazione per questo strumento appaiono solamente per fustelle rotative. La misurazione indica lo spostamento rispetto alla posizione originale dei fori MHP (usando il Punto Riferimento Macchina oppure l'origine in basso a sinistra della fustella).

# **ESKO۞** ArtiosCAD

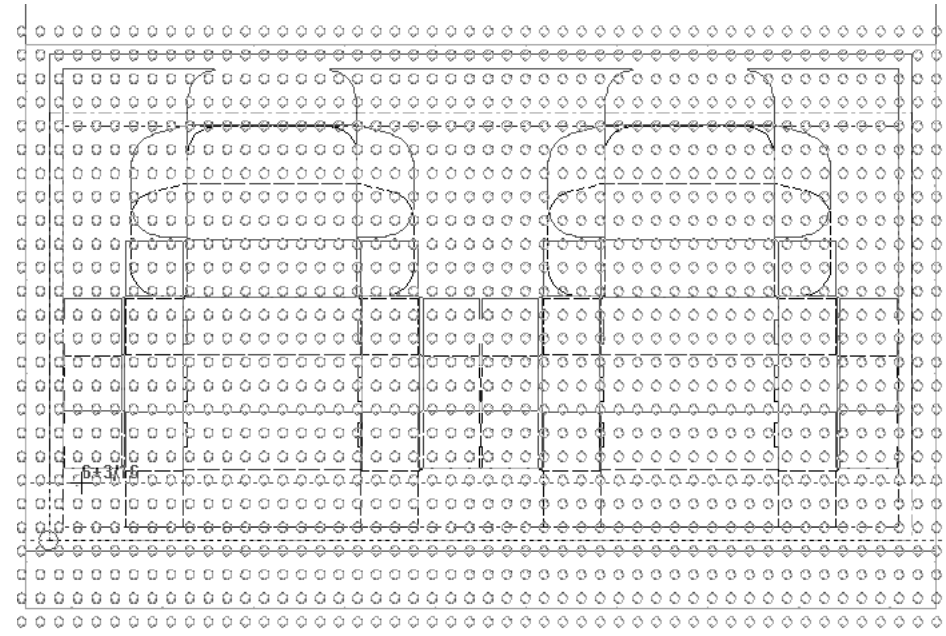

#### **Come rimuovere i doppi coltelli**

ا هُ I doppi coltelli sono creati quando i cartoni sono affiancati uno con l'altro. Per rimuoverli, cliccare sullo strumento **Rimuovi Doppi Coltelli**. Nella finestra Rimuovi Doppi Coltelli, scegliere l'opzione che si desidera eseguire.

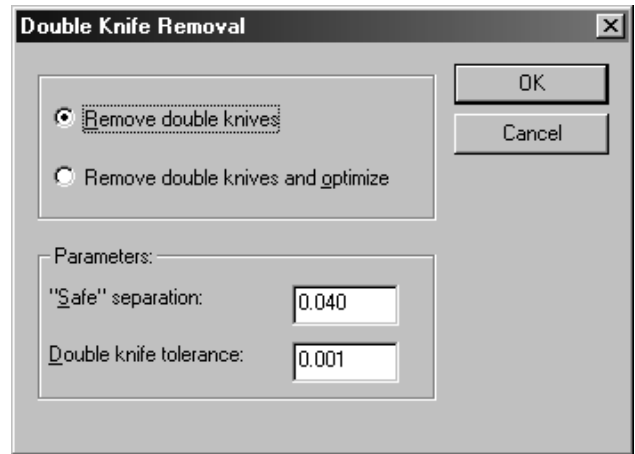

Nel gruppo **Parametri**, **Tolleranza Doppi Coltelli** è la distanza in unità di misura correnti di cui i filetti devono essere distanti uno dall 'altro per non essere considerati doppi coltelli. **Separazione di "Sicurezza"** è la distanza minima tra due linee per poter avere ciascuna il proprio filetto. Se ci sono linee più vicine della distanza di sicurezza, ma più lontane della distanza definita dalla Tolleranza Doppi Coltelli, si apre la seguente finestra quando si cerca di fare la rimozione dei doppi coltelli:

# ESKO

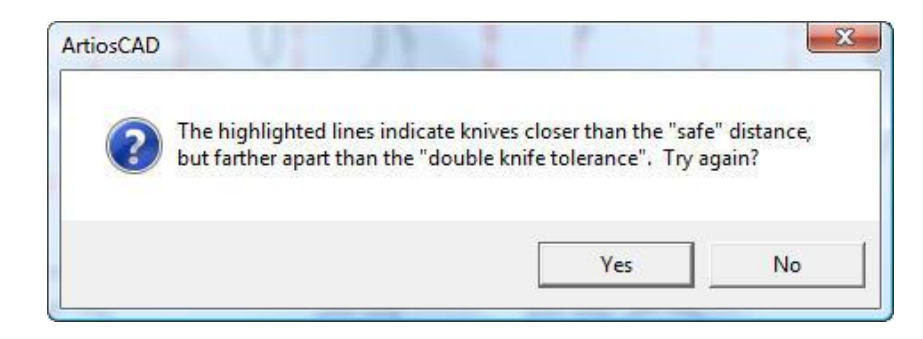

Cliccare **Sì** per tornare alla finestra Rimuovi Doppi Coltelli oppure cliccare **No** per tornare a ArtiosCAD e correggere l'errore.

Le tacche potrebbero spostarsi se vengono tolti dei doppi coltelli dopo aver aggiunto delle tacche.

La rimozione del doppio coltello non rimuove filetti speciali con dimensioni di nick maggiori di 0, che sono considerati filetti speciali, non linee di taglio.

L'annullamento della rimozione del doppio coltello rimette il tipo di linea originale se c'è un esempio nel livello layout; in caso contrario, rimette le linee di taglio.

I default per le tolleranze dei coltelli doppi si trovano in **Opzioni** > **Default** > **Default di condivisione** > **Default di avvio** > **Rimuovi Doppi Coltelli**.

#### **Come visualizzare le pinze**

Cliccare sullo strumento **Aggiungi Pinza**. per visualizzare le pinze per la fustellatrice.

# **ESKO<sup>8</sup>**

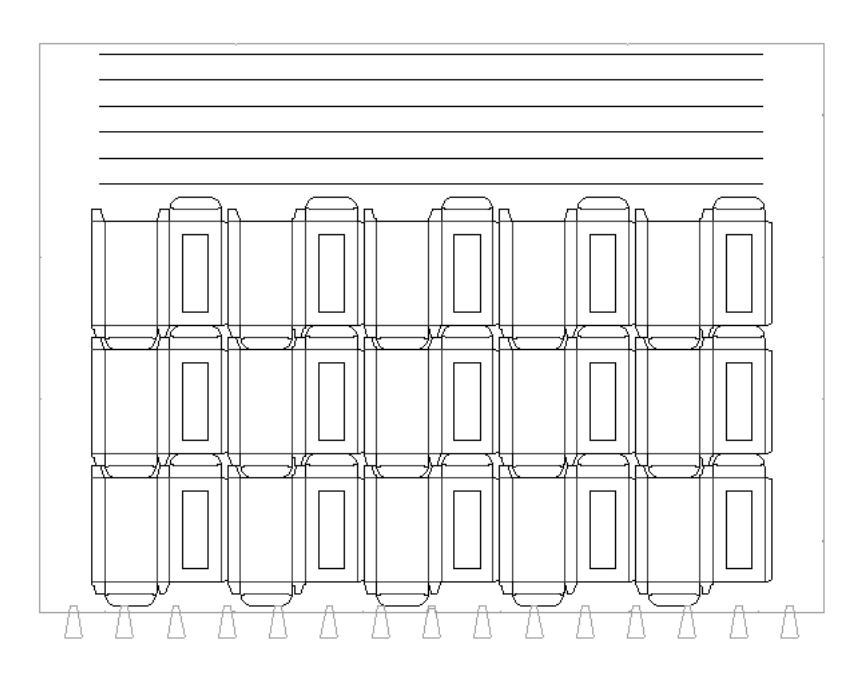

### **Come lavorare con ponti, ponti tacca e tacche**

Ponti, ponti tacca e tacche nella Lavorazione utilizzano gli stessi strumenti del Disegno Singolo; vedere il Capitolo *Designer*, per maggiori informazioni.

Le tacche potrebbero spostarsi se sono aggiunti prima di togliere i doppi coltelli.

### **Creare filetti estrattori interni ed esterni**

Una volta che è stata aggiunta al layout una barra di montaggio o i filetti tagliarifilo, è possibile aggiungere filetti interni ed esterni cliccando solamente sull'area da strappare. Per assicurarsi che le impostazioni siano corrette, controllare le opzioni cliccando **Estrattori Maschio** nel menu **Opzioni**. Le impostazioni di default sono impostate nel catalogo Coltelli di rifilo automatici di un set di parametri manufacturing nei Default.

#### 13 **ArtiosCAD**

# ESKOK

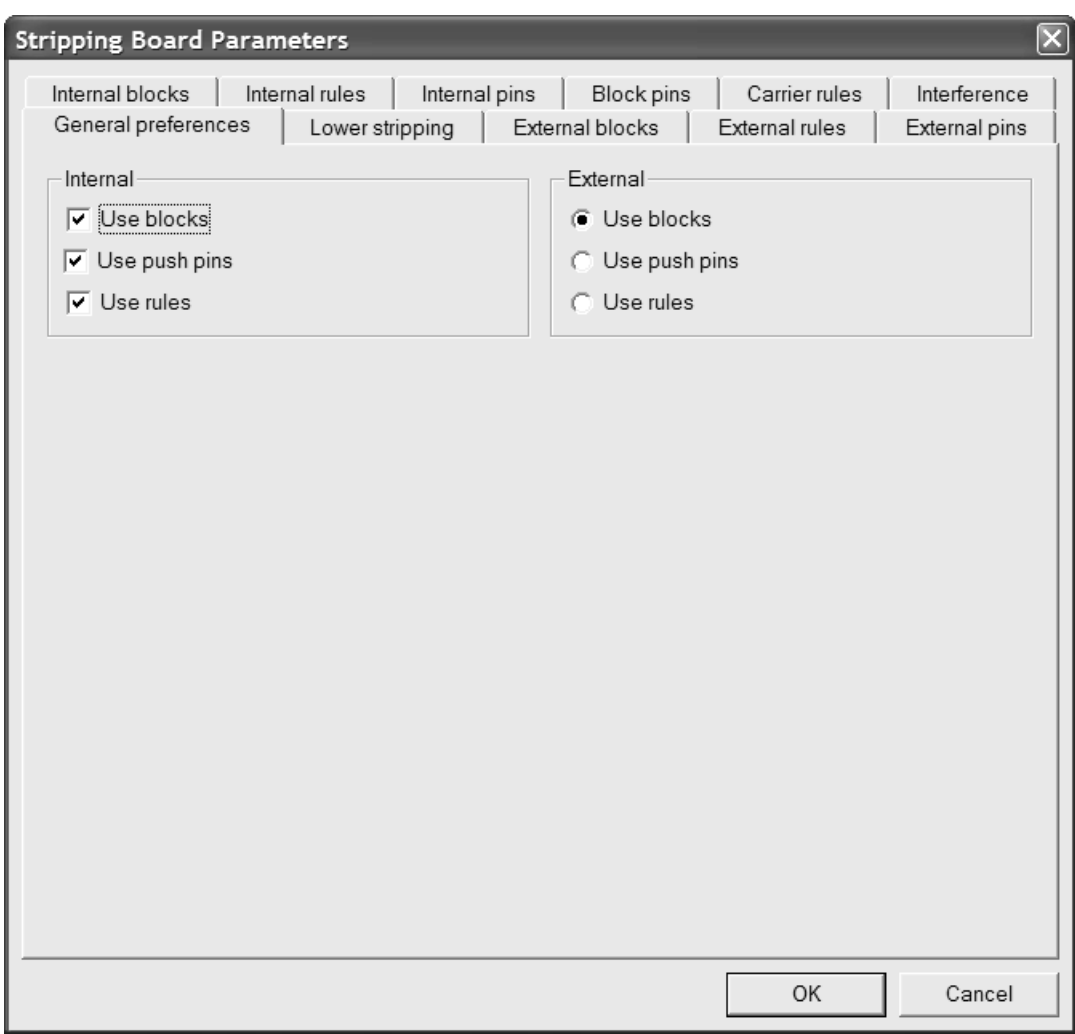

 $\mathbb{S}^1$ Se le impostazioni sulla tabella Parametri Estrattore sono accettabili, è possibile iniziare a indicare le aree del foglio, che andranno strappate, usando lo strumento **Area di Estrazione**. Questo strumento può creare fori negli estrattori superiori e inferiori, aggiungere blocchi, chiodi, filetti, creare una ghigliottina e aggiungere chiodi di supporto. Blocchi, chiodi e filetti sono aggiunti in questo ordine.

I pulsanti opzione nella barra di stato determinano quali strumenti di estrazione devono essere creati automaticamente. La figura seguente mostra i pulsanti di opzione nella barra di stato.

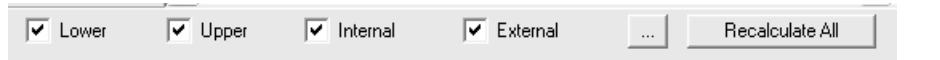

**Inferiore**, **Superiore**, **Interno**, e **Esterno** controllano quali aree di estrazione vengono create; selezionarle secondo necessità.

Il pulsante (Altre Opzioni) apre la finestra dei parametri estrattore, come mostrato precedentemente. **Ricalcola Tutto** cancella e ricrea i bordi degli estrattori esistenti e gli estrattori interni ed esterni.

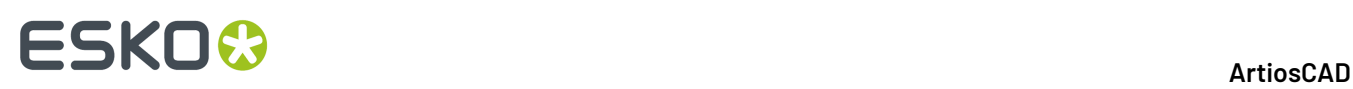

**Nota:** Nella scheda Estrattore Inferiore della finestra Parametri Estrattore, se si rende il valore del campo **Offset sotto Barra Montaggio:** diverso dal campo **Offset** con l'auto-ripetizione attiva, il blocco ripetuto avrà l'offset sbagliato. Le aree di estrazione sono considerate congruenti perché hanno la stessa forma, anche se i blocchi hanno offset diversi.

Cliccare dentro un area di sfrido da strappare. A tutte le aree congruenti verrà applicata l'estrazione, seguendo le impostazioni attuali di Auto-Ripetizione. Non si possono strappare aree che sono parte del disegno a meno che non siano finestrature o ritagli. Oppure, per eseguire tutta in una volta l'estrazione, attivare lo strumento e cliccare **Ricalcola Tutto**.

Cliccare nell'area di sfrido fuori dal bordo del disegno, tra i filetti tagliarifilo, per strappare lo sfrido esterno. Se le fenditure nello scarto esterno sono divise dallo scarto interno con Coltelli di Scarto, filetti portanti, filetti tagliarifilo, o sono più strette del parametro di larghezza fenditura, esse vengono strappate come se fossero fori interni. Blocchi esterni fatti in questo modo possono seguire le regole di estrazione ma ignorare i Coltelli di Scarto.

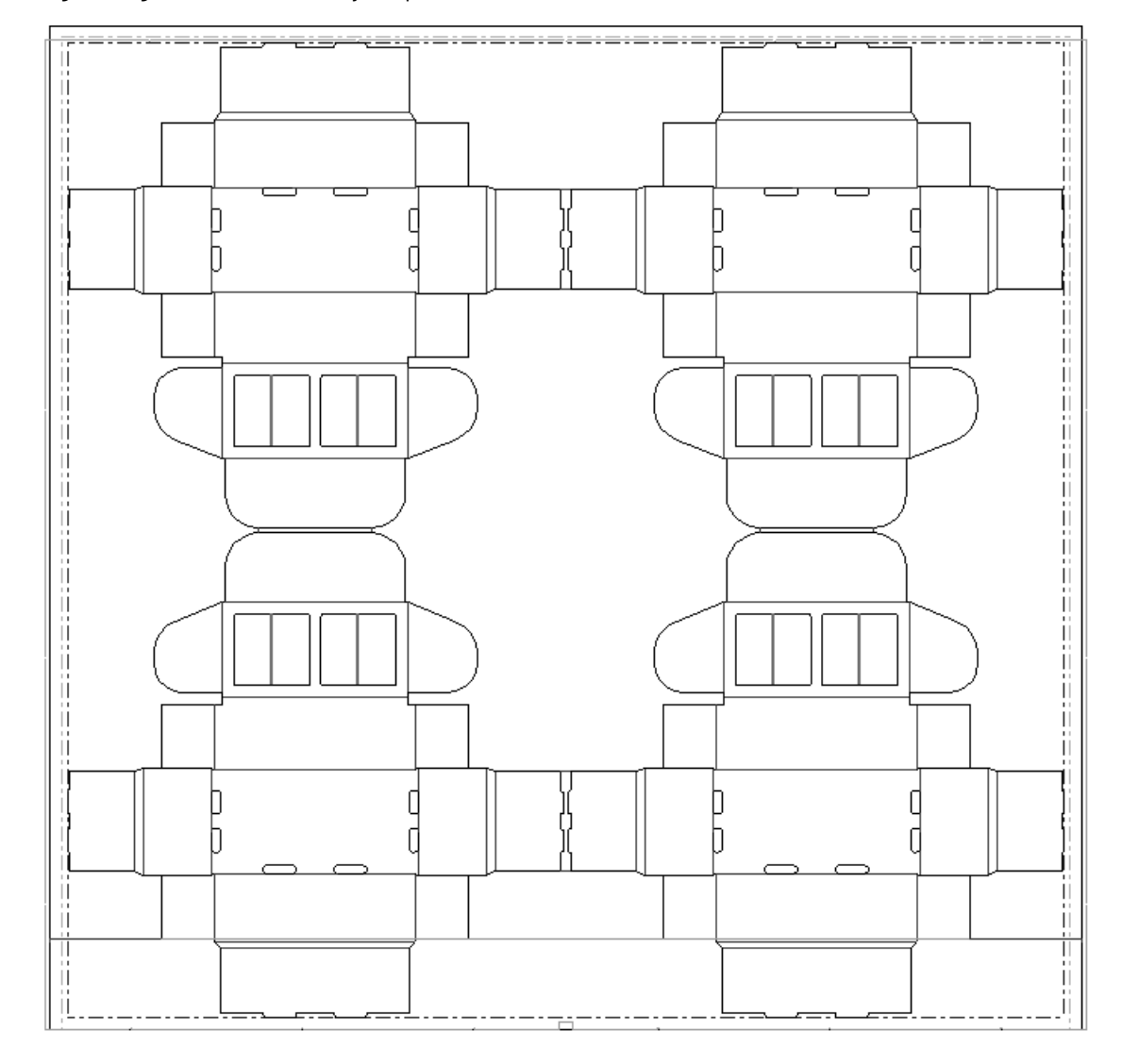

La figura seguente mostra un layout prima di usare **Area di Estrazione**.

La figura successiva è lo stesso layout, dopo aver cliccato sullo strumento e poi aver cliccato su **Ricalcola Tutto**

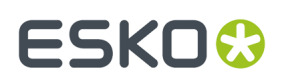

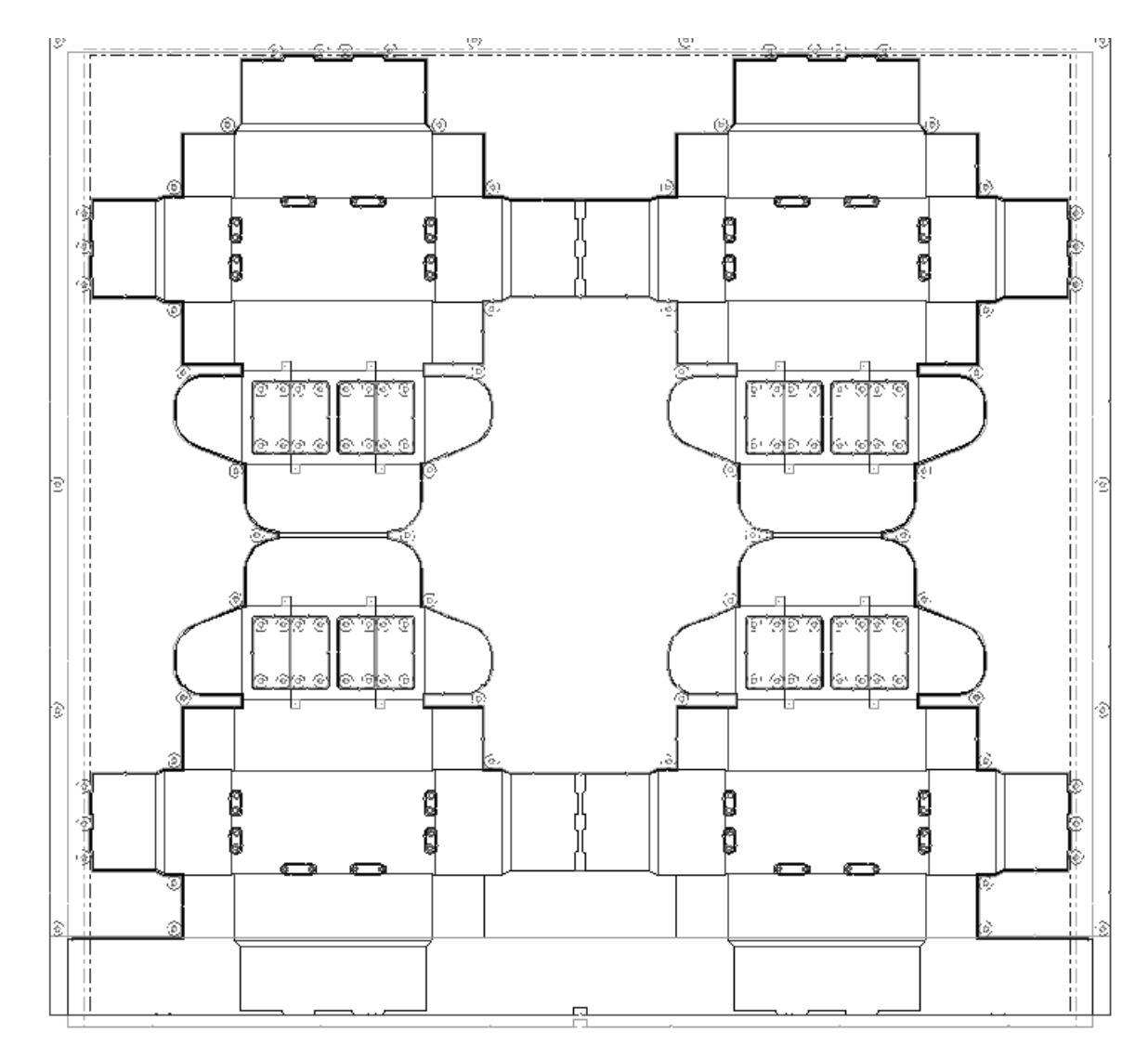

La figura seguente è un ingrandimento dell'estrattore inferiore.

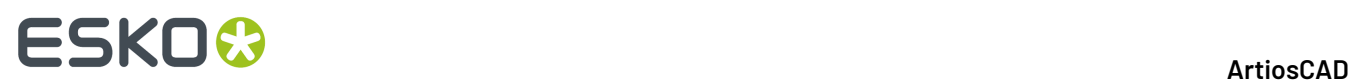

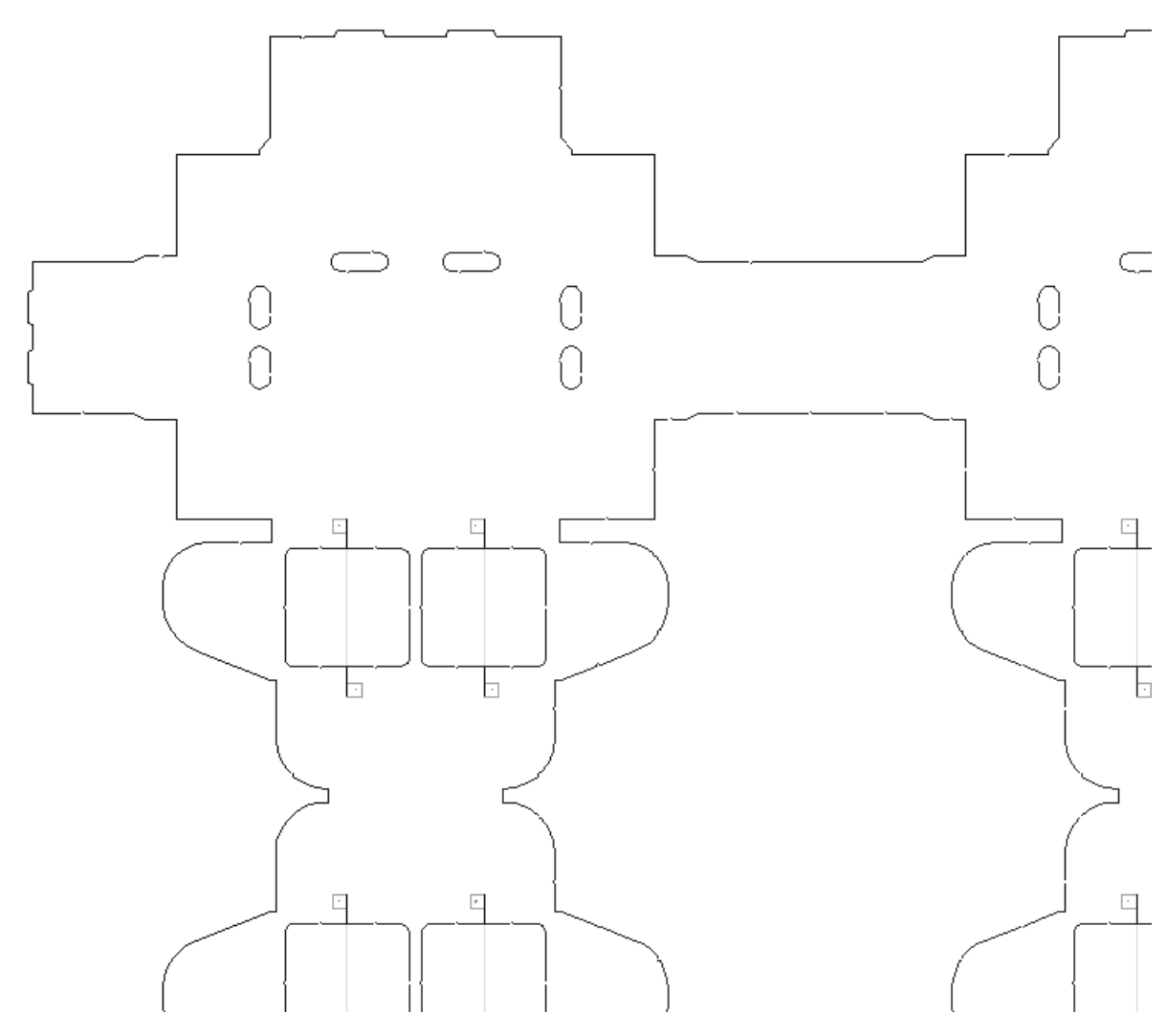

La figura seguente è un ingrandimento dell'estrattore superiore.

# **ESKO&**

13 **ArtiosCAD**

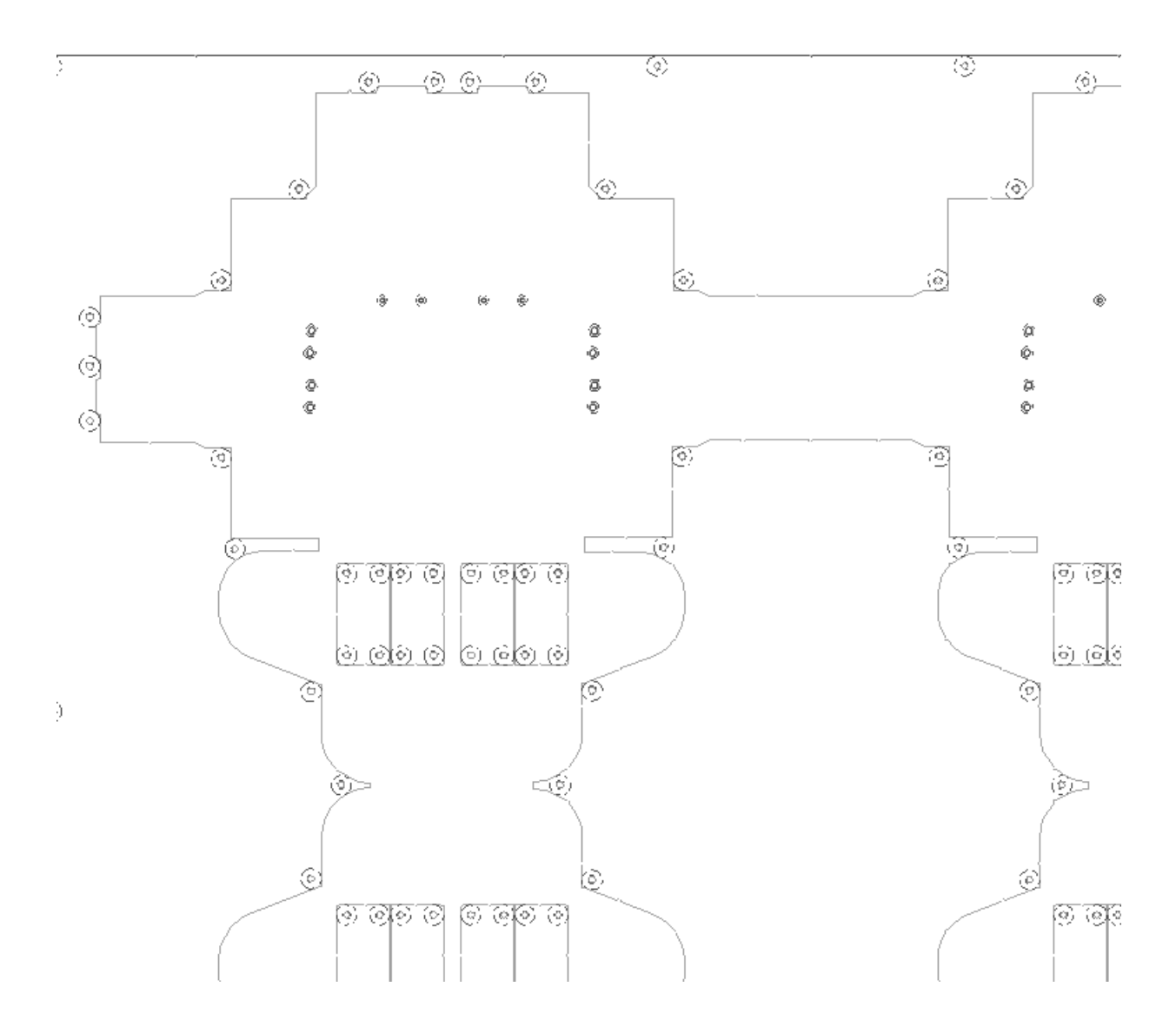

#### **Rifilo Dentro un Foro**

Il modo in cui **Area di Estrazione** rimuove un foro diviso da un filetto estrattore o filetto portante dipende da quanto segue:

- Se le caselle **Superiore** e/o **Inferiore** sono attive nella barra di stato
- Se il filetto è un Filetto tagliarifilo o un Filetto portante (ArtiosCAD ignora i coltelli scrap)
- Se il foro è simmetrico oppure asimmetrico
- Se è attiva la Auto-Ripetizione.

Quando si crea un foro inferiore, ArtiosCAD ignora i filetti portanti.

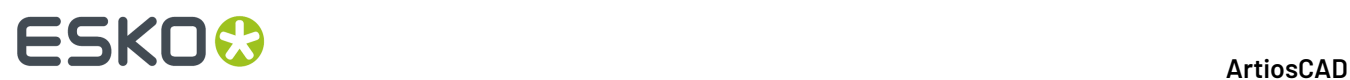

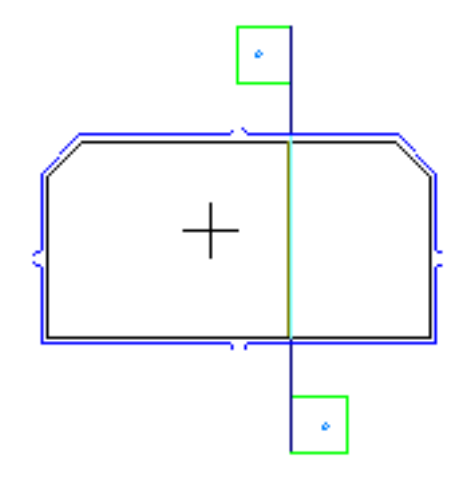

I filetti tagliarifilo non vengono seguiti.

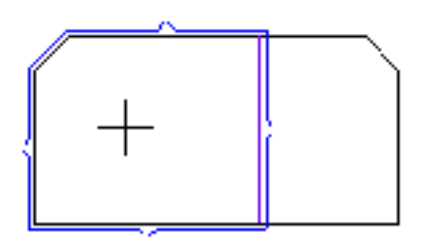

Se si clicca sull'altro lato del filetto tagliarifilo, ArtiosCAD unisce i fori.

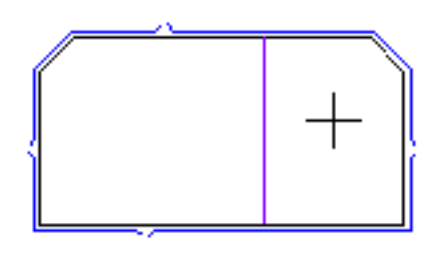

Quando si fa clic su un foro simmetrico, con Auto-Ripetizione abilitata, ArtiosCAD crea entrambi i lati del foro e unisce i fori se si sovrappongono.

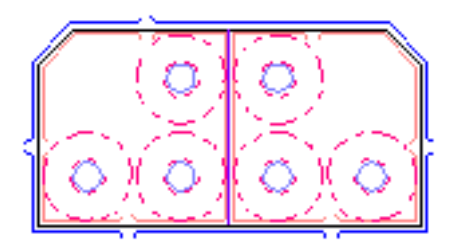

Se si fa clic su un foro asimmetrico, con **Inferiore** disattivo e **Superiore** attivo, ArtiosCAD riempie quel lato del foro.
### **ESKO&**

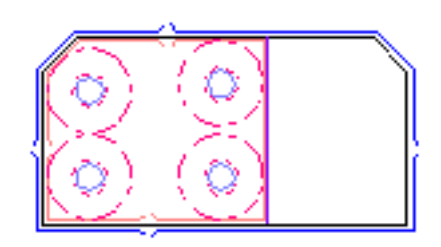

Quando si fa clic sul lato opposto del filetto (con **Inferiore** disattivo e **Superiore** attivo) ArtiosCAD riempie quel lato e lascia l'altro lato invariato. Modificando le opzioni in **Opzioni** > **Parametri Estrattore** > **Preferenze Generali** > **Interno**, è possibile, ad esempio, utilizzare un blocco su un lato e chiodi dall'altro.

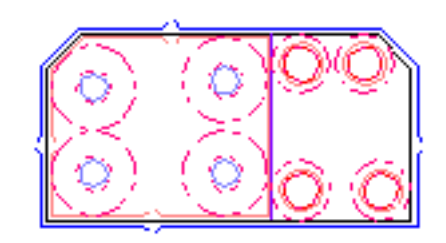

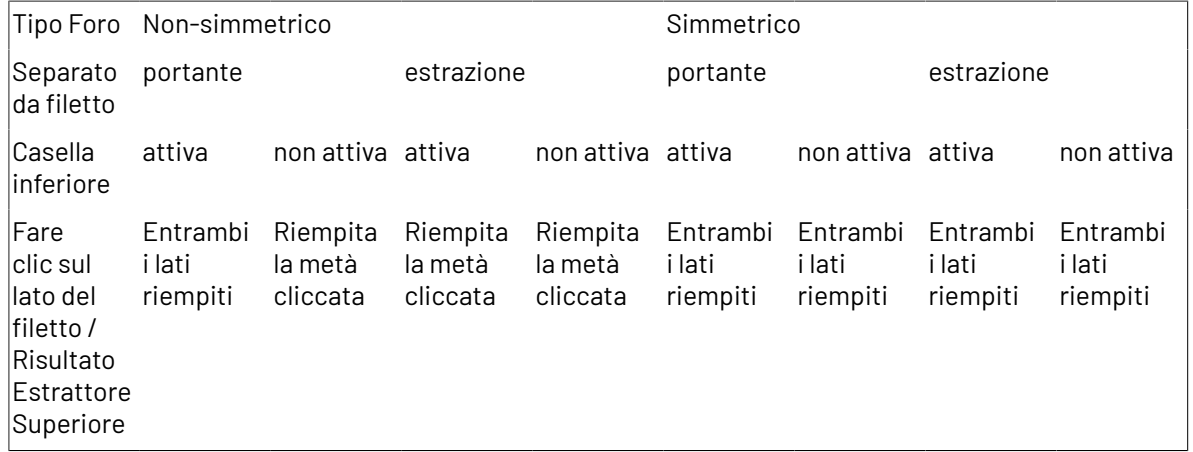

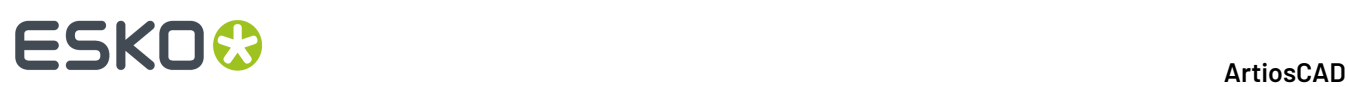

#### **Nota:**

Per aggiungere diverse parti superiori a un foro diviso da più filetti portanti, rimuovere il foro con **Area di Estrazione**, con **Inferiore** attivo sulla barra di stato. Disattivare **Inferiore** dopo aver tagliato il foro. Cambiare i parametri di rifilo come desiderato facendo click su Proprietà (**...**) sulla barra di stato e facendo click su **OK** una volta fatto. Cliccare all'interno delle aree del foro da tagliare con questi parametri. In questo modo si aggiungono le parti superiori a questa parte del foro e si lasciano le parti esistenti in altre parti del foro. Solitamente ArtiosCAD non mette blocchi piccoli e sottili in aree sottili, dove non c'è spazio per i chiodi di supporto. Per includere i blocchi piccoli e sottili, cambiare l'area di blocco minima e la larghezza di fenditura nella scheda Blocchi interni della finestra Parametri Estrattore.

### **Come ripetere le modifiche per l'estrazione in altre aree**

Utilizzare lo**Ripeti Area di Estrazione** nella barra Manufacturing per ripetere le modifiche manuali fatte ad un 'area di estrazione, ad altre aree di estrazioni congruenti. Un'area di estrazione può essere un foro, un blocco, o l'area di estrazione esterna. Per esempio, se si aggiunge un filetto ad un'area di estrazione utilizzando lo strumento Linea, questa modifiche non viene ripetuta, perché lo strumento linea non può essere Auto-Ripetuto. Lo strumento Ripeti Area di Estrazione utilizza invece Auto-Ripetizione; se è attiva, le aree di estrazione congruenti all'area di estrazione di destinazione vengono anch'esse cambiate automaticamente.

Per usare lo strumento Ripeti Area di Estrazione, fare quanto segue:

- **1.** Cambiare l'area di estrazione a seconda delle proprie esigenze.
- **2.** Cliccare su **Ripeti Area di Estrazione**.
- **3.** Nella barra di stato, scegliere le zone in cui ripetere le aree di estrazione.
- **4.** Cliccare all'interno dell'area di estrazione da ripetere (l'area di estrazione di origine).
- **5.** Cliccare all'interno dell'area di estrazione da cambiare (l'area di estrazione di destinazione).
- **6.** Ripetere il passo 5 come desiderato, in altre aree di estrazione. Lo strumento selezionato rimane attivo fino a che non viene selezionato un altro strumento.

I componenti di estrazione devono avere una simmetria orizzontale nelle loro linee di allineamento, perché possano utilizzare la riflessione per la ripetizione.

### **Codici colore per le aree di estrazione**

Se si attiva la casella **Aree di Estrazione** nella finestra Modo Vista nel Manufacturing, vengono visualizzate aree di colore diverso per distinguere tra le varie aree di estrazione nel layout.

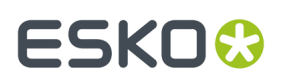

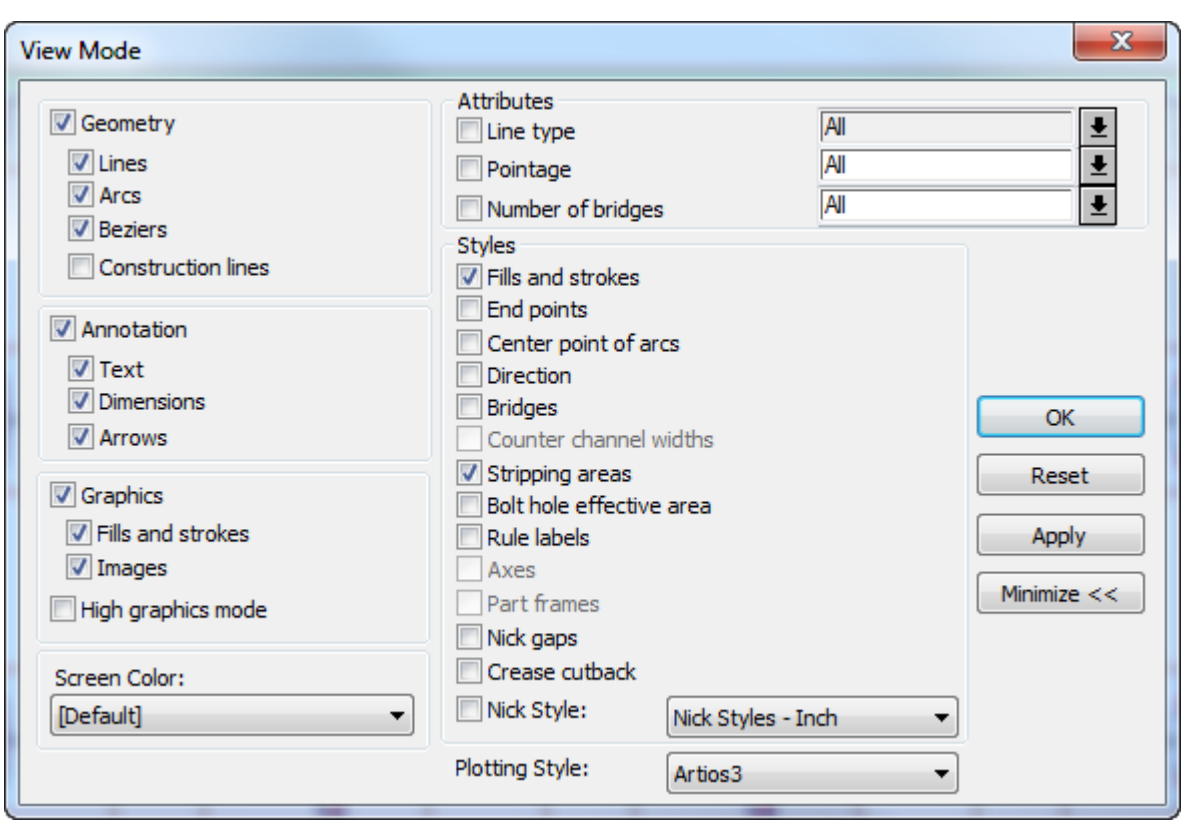

La figura seguente mostra un file di manufacturing che ha i codici colore per le aree di estrazione. (Sullo schermo è molto meglio da osservare che non in questa stampa in scala di grigi).

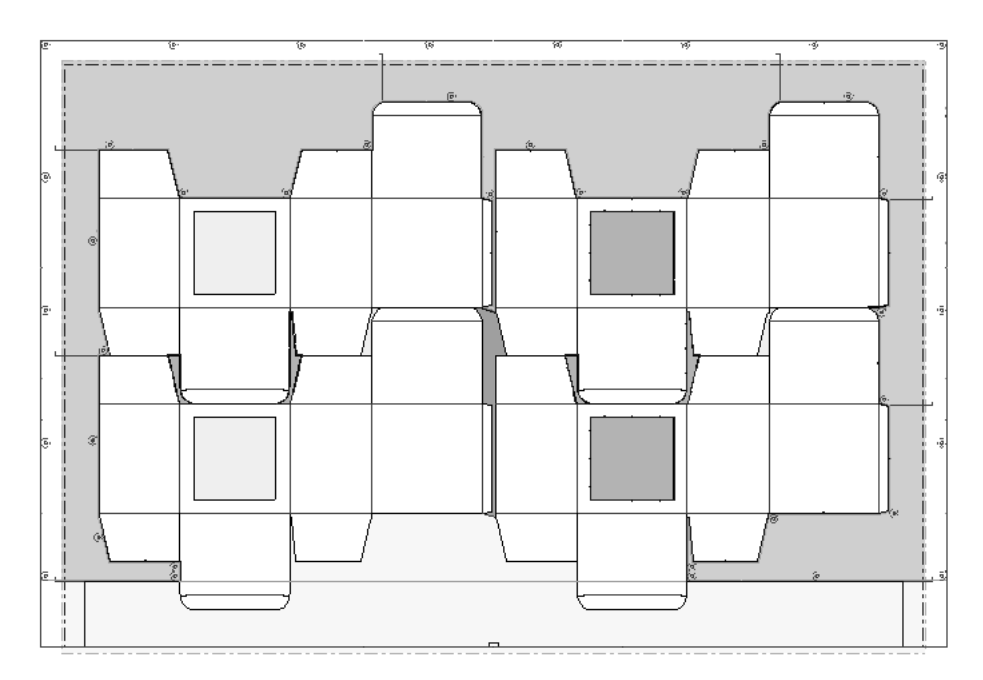

**Verde** indica un'area di sfrido con un foro inferiore e dei componenti superiori. **Blu** indica un'area di sfrido con solamente un foro inferiore. **Azzurro** indica un'area di sfrido senza foro inferiore. **Giallo**

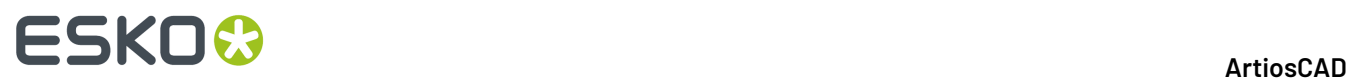

indica che lo sfrido viene rimosso dopo la stazione di estrazione. **Rosa** indica che ArtiosCAD non ha trovato uno schema di classificazione per lo sfrido e quindi non ne ha potuto determinare il tipo.

### **Cambiare gli estrattori**

Usare gli strumenti sulla barra Estrattori per modificare gli estrattori.

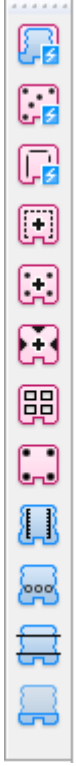

E' anche possibile utilizzare dei **componenti estrattori** per modificare gli estrattori.

#### **Come cambiare il bordo dell'estrattore inferiore**

Per cambiare il bordo dell'estrattore, fare doppio click su di esso con lo strumento **Seleziona Elemento**, cambiare i valori dei campi nelle varie schede, e cliccare su **OK**.

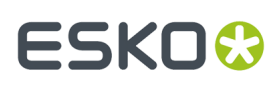

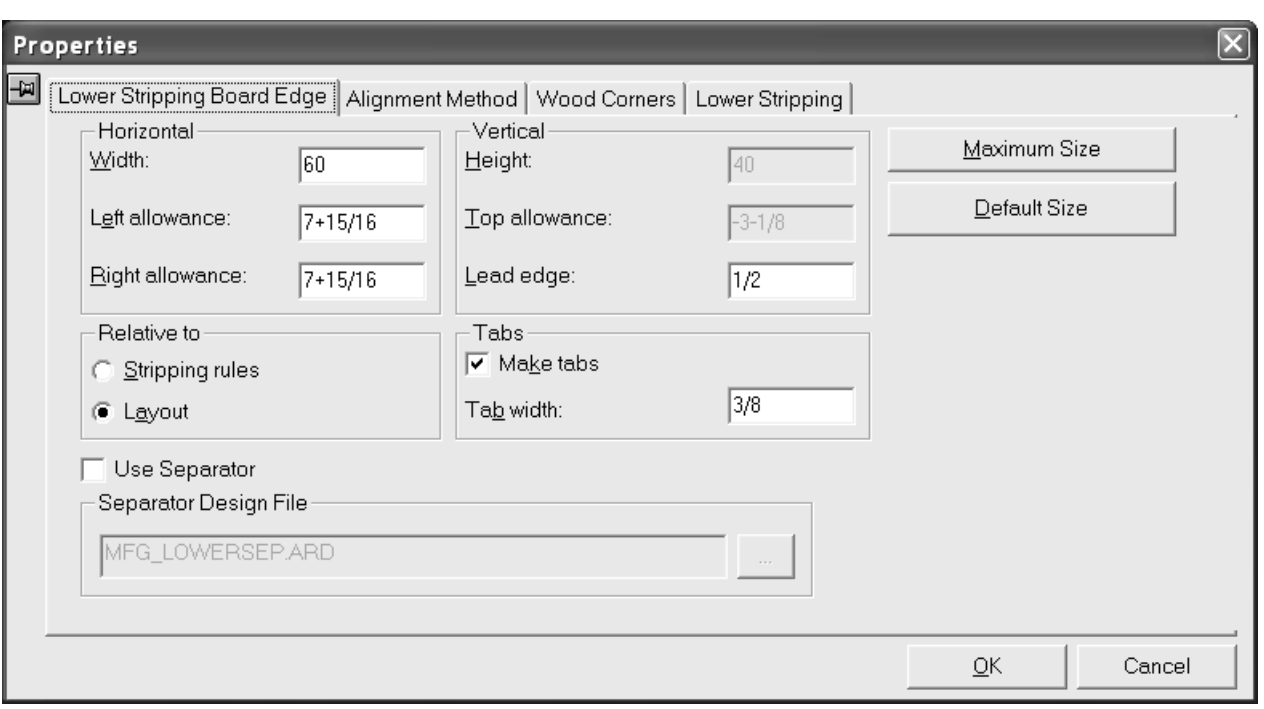

### **Come aggiungere un chiodo di spinta superiore**

Quando si utilizza lo strumento **Area di estrazione** per creare entrambi gli estrattori maschio e femmina, ArtiosCAD aggiungerà automaticamente chiodi, filetti e blocchi. Quando si utilizza lo strumento **Area di estrazione** per creare solamente uno dei due estrattori, è possibile aggiungere manualmente chiodi, filetti e blocchi. L'estrattore inferiore deve contenere dei fori, prima che sia possibile aggiungere dei chiodi di spinta superiori.

Lo strumento **Chiodo superiore** aggiunge un chiodo all'estrattore superiore. Cliccando sullo strumento, nella barra di stato appaiono una lista Dimensione Chiodo ed un pulsante **...** (Altre Opzioni).

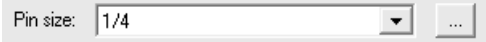

Cliccando su **Altre Opzioni** si apre la finestra Parametri Estrattori, in cui sono disponibili solo le schede relative ai chiodi interni e ai chiodi esterni. Queste opzioni si basano sulle impostazioni del catalogo Coltelli di Rifilo Automatici per il set di parametri di manufacturing nei Default.Impostare le opzioni come desiderato e cliccare **OK**.

# **ESKO۞** ArtiosCAD

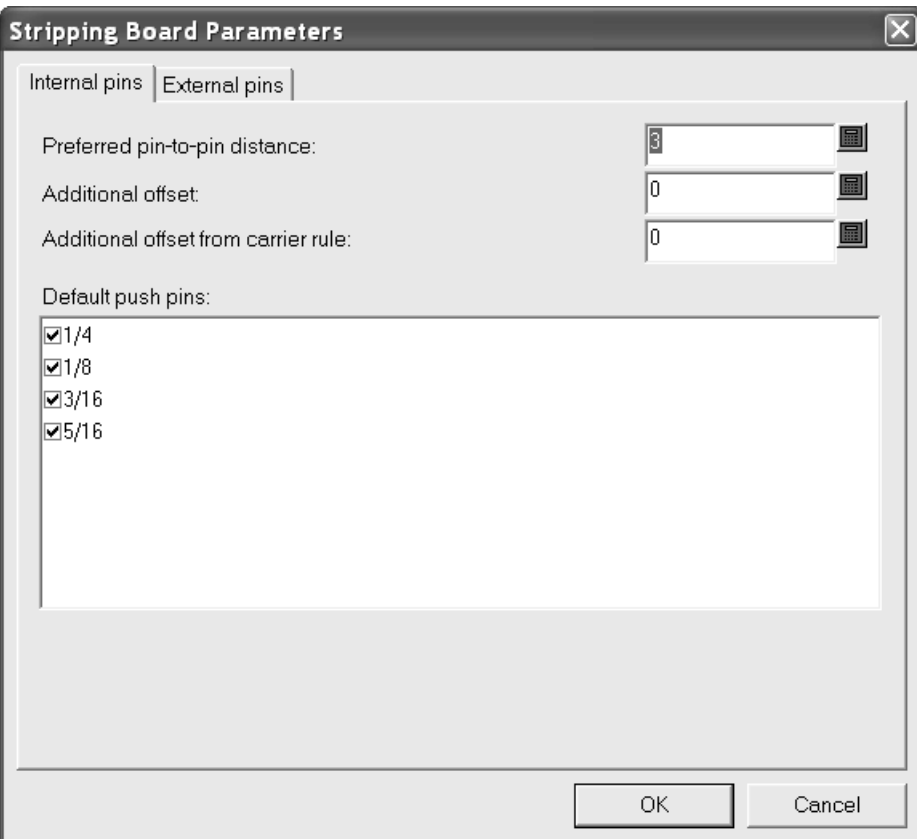

Per aggiungere un chiodo di spinta superiore, procedere come segue:

- **1.** Assicurarsi che vi siano fori nell'estrattore inferiore. Usare lo strumento **Area di Estrazione** se necessario.
- **2.** Cliccare su **Chiodo Superiore**.
- **3.** Selezionare la dimensione del chiodo dal campo **Dimensione Chiodo**: sulla barra di stato.
- **4.** Trascinare per determinare la locazione del chiodo, e cliccare per posizionare il chiodo.Il simbolo di trascinamento verde indica che il chiodo è agganciato al contorno del foro; in blu indica invece che il trascinamento è eseguito a mano libera, rosso tratteggiato rappresenta invece il fatto che si è su una zona dove non è possibile fare il posizionamento. Se Auto-Ripetizione è attivo, il chiodo verrà ripetuto conseguentemente. Si possono applicare degli offset aggiuntivi, a seconda delle opzioni impostate nei Default e nella finestra Parametri Estrattori.

Di seguito viene mostrata l'aggiunta di un chiodo nell'angolo superiore sinistra di un foro.

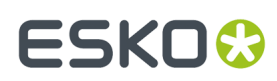

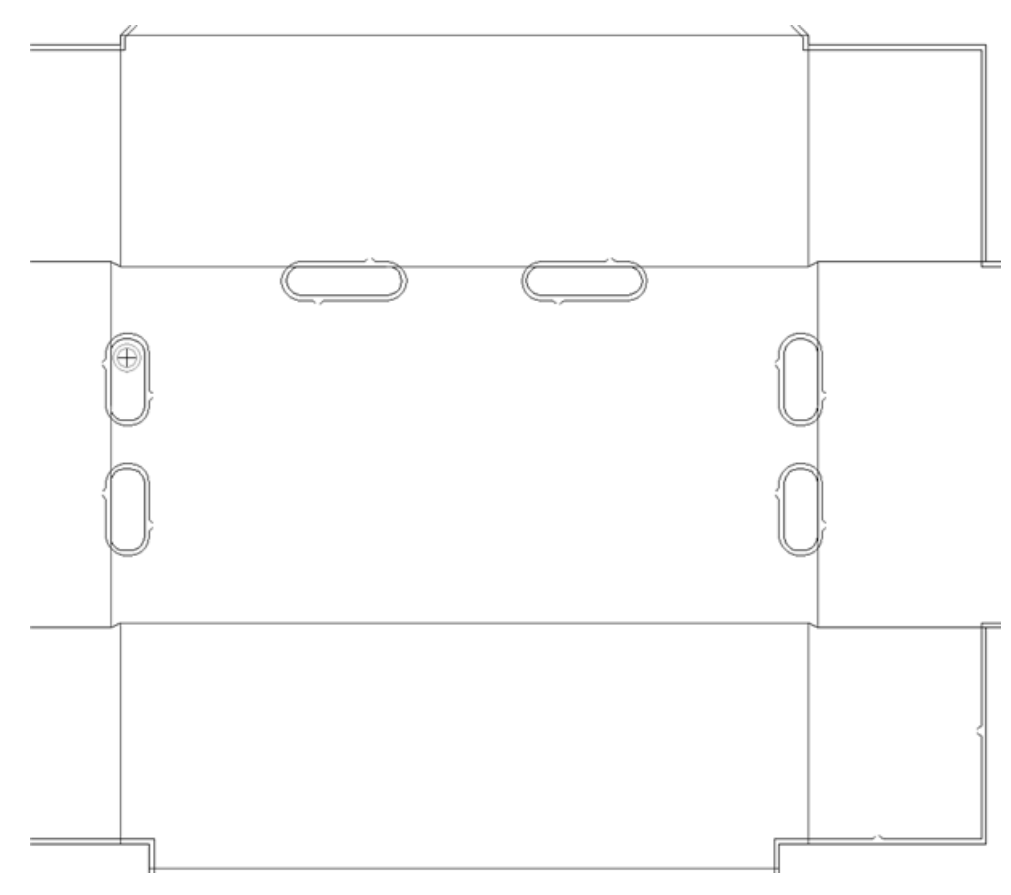

Di seguito viene mostrato il chiodo aggiunto, e auto-ripetuto.

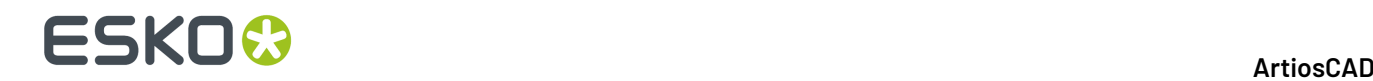

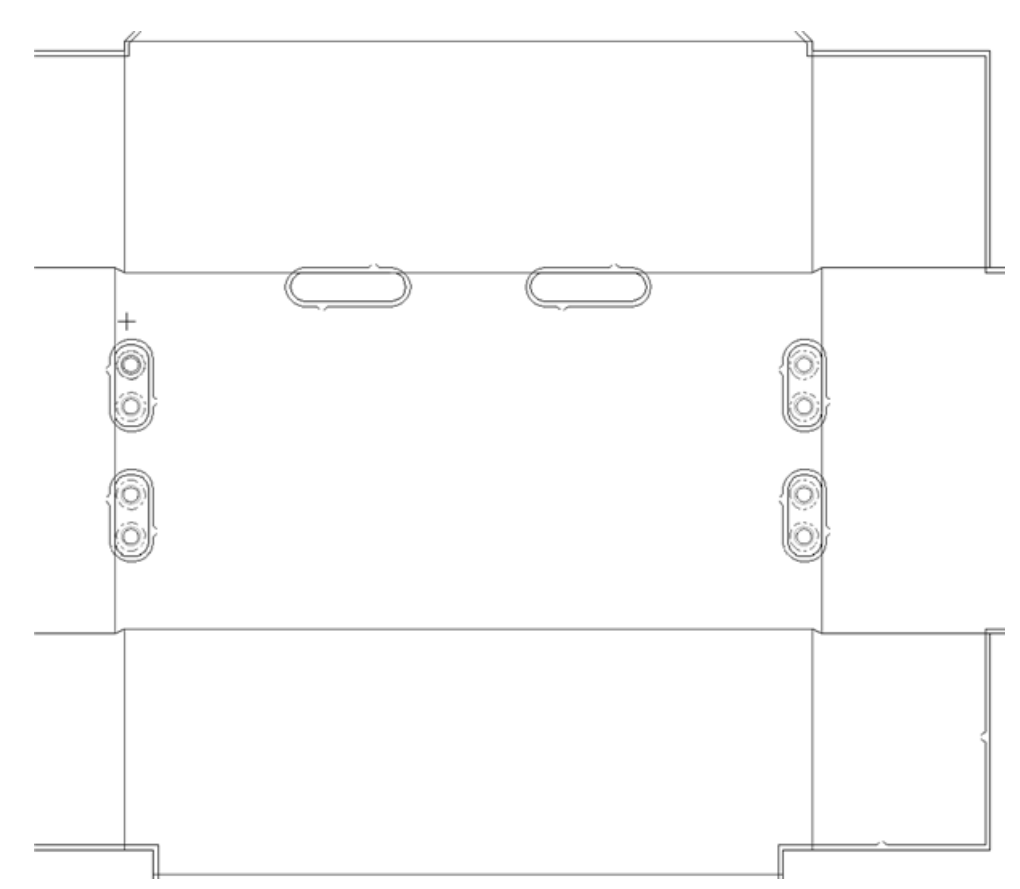

**5.** Ripetere questa operazione per aggiungere altri chiodi.

E' possibile disegnare chiodi di spinta personalizzati usando le macro geometria del tipo **Componente Chiodo di Spinta**. Devono essere circolari.

#### **Come aggiungere un filetto superiore**

Lo strumento Filetto Superiore aggiunge un pezzo di filetto all'estrattore superiore. Come per lo strumento Chiodo Superiore, bisogna cliccare dentro un chiodo dell'estrattore inferiore per poter aggiungere un filetto. Quando si clicca su questo strumento, nella barra di stato appare una lista **Filetti Rifilo**, quattro pulsanti di posizionamento ed un pulsante **...** (Altre opzioni).

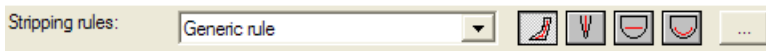

Nella lista **Filetti tagliarifilo** ci sono un filetto generico, che è un semplice filetto dritto, e tre macro geometria che offrono dei tipi di costruzione speciali: filetto ad onda 20 mm, filetto destro 8 mm (un componente estrattore), ed un filetto variabile che ha un angolo di 90 gradi alla sua estremità.Il sistema può avere diverse macro geometria disponibili, in rapporto a come è stato personalizzato.

Le quattro opzioni di snap nella barra di stato dopo la lista Filetti tagliarifilo sono elencate di seguito.

**Filetto Dinamico** consente di posizionare il filetto ed usare il colore del trascinamento come indicazione. Il trascinamento delle linee quida cambia colore basandosi sulla posizione del filetto. Il simbolo di trascinamento verde indica che l'elemento è agganciato al contorno del foro; il simbolo blu

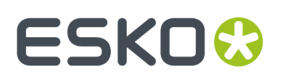

indica che viene posizionato a mano libera; il simbolo rosso indica che non può essere posizionato in quel punto.

Questa opzione funziona con tutti i tipi di filetti tagliarifilo disponibili nella lista.

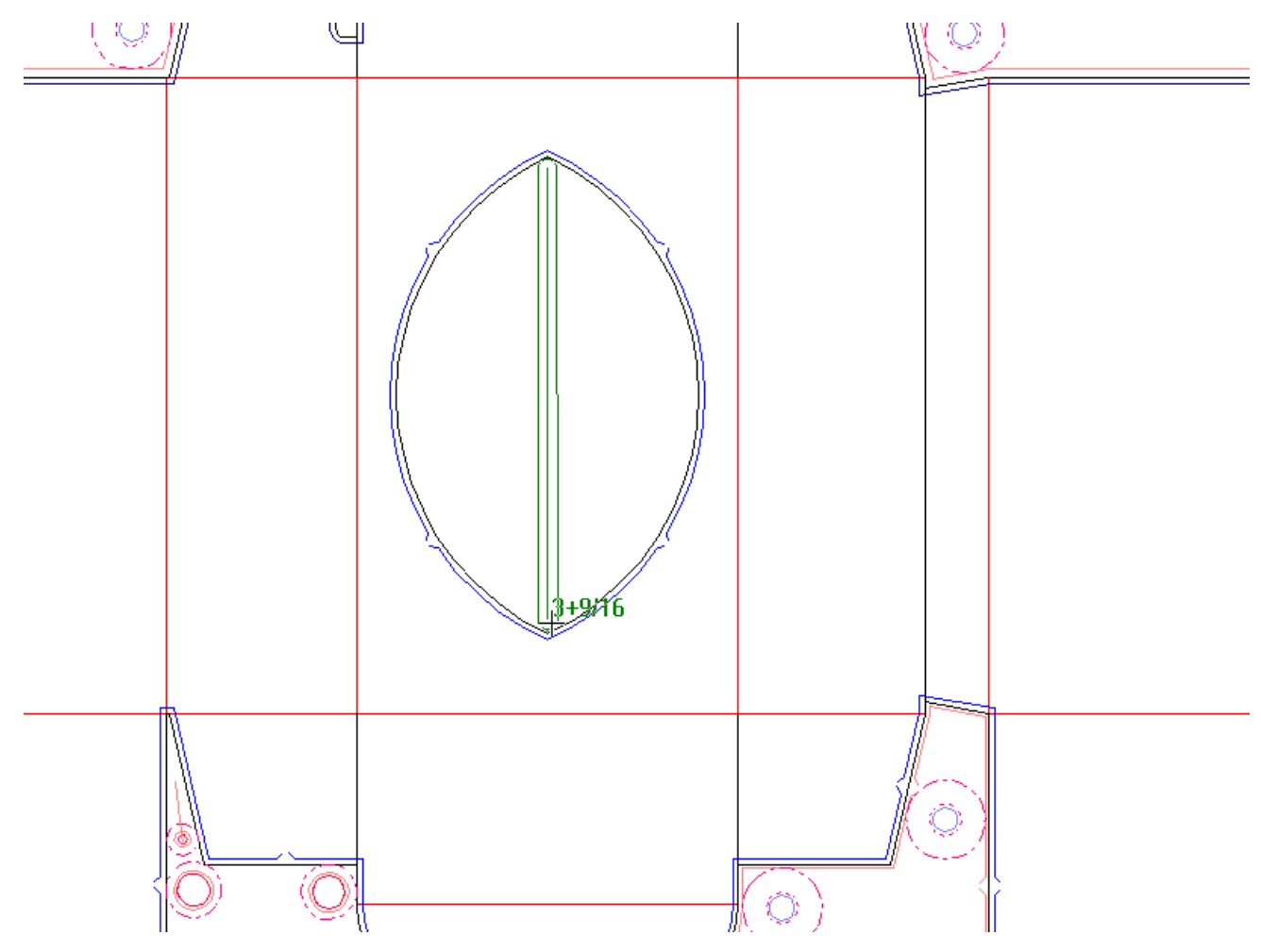

**Snap in Mezzo** automaticamente aggancia il filetto alla metà di una fenditura. Questa opzione funziona con tutti i tipi di filetti tagliarifilo disponibili nella lista.

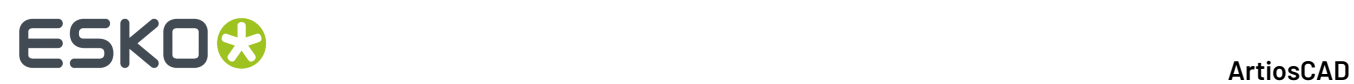

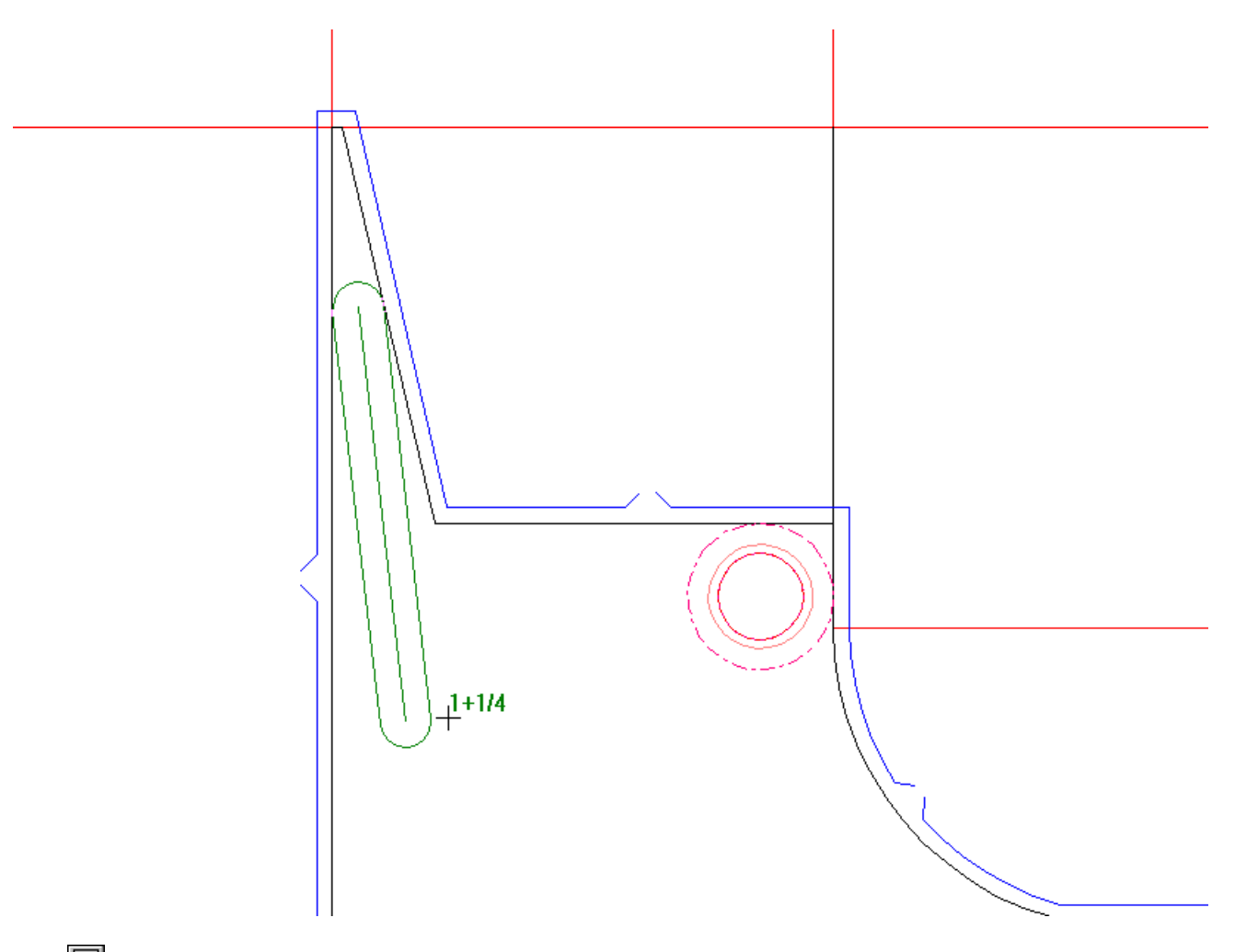

**Filetto dritto generico** cambia il tipo di filetto nella lista a **Filetto generico** e richiede di indicare l'inizio e la fine di un filetto dritto.

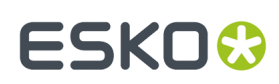

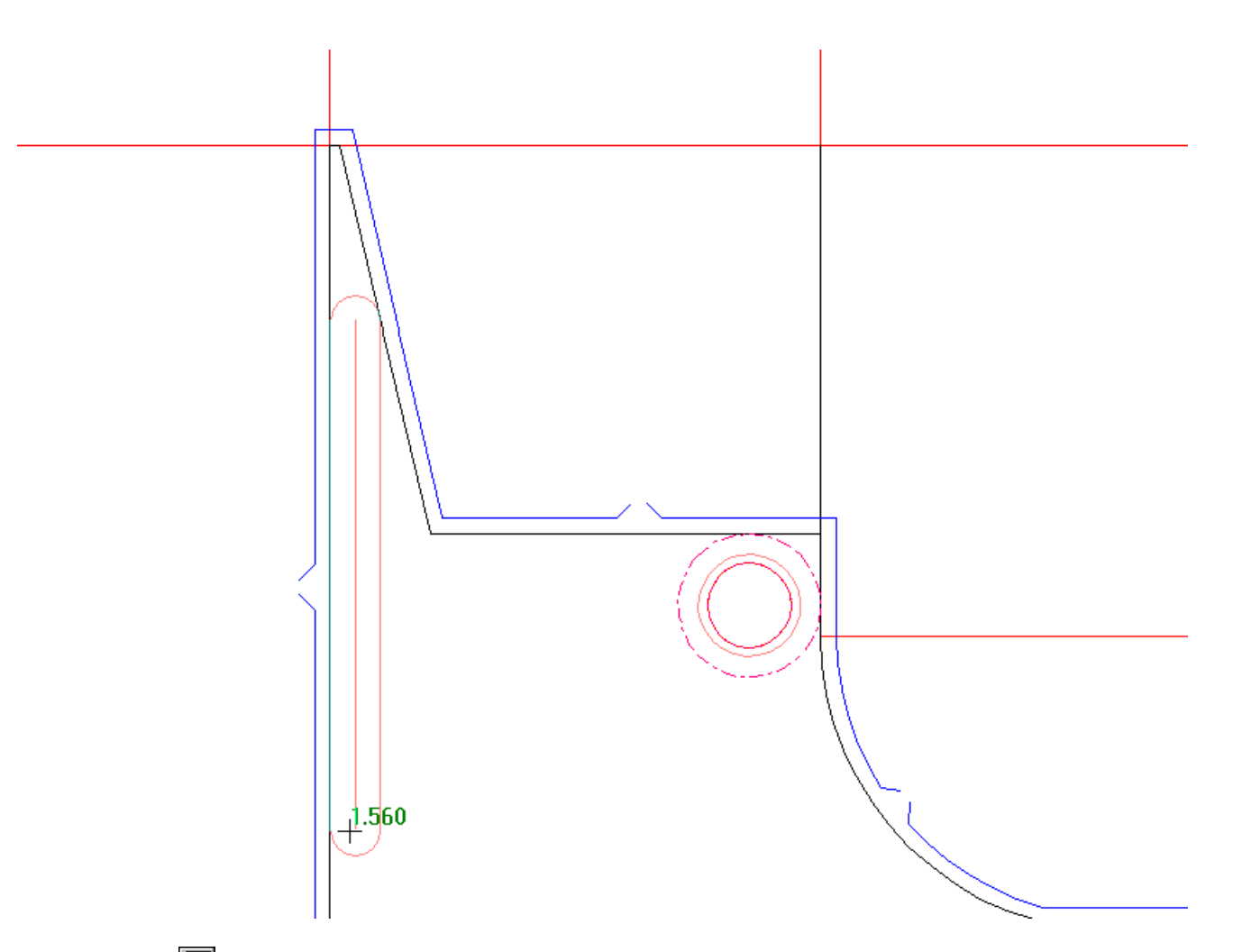

Cliccando **Filetto Proseguimento Generico** cambia il tipo di filetto nella lista a **Filetto generico** e richiede di indicare i punti di inizio e di fine di un pezzo di filetto e segue la forma del foro inferiore.

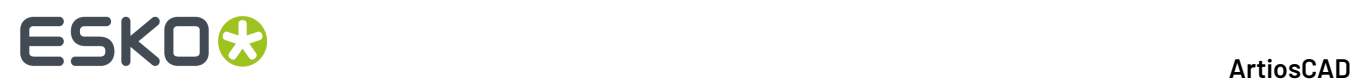

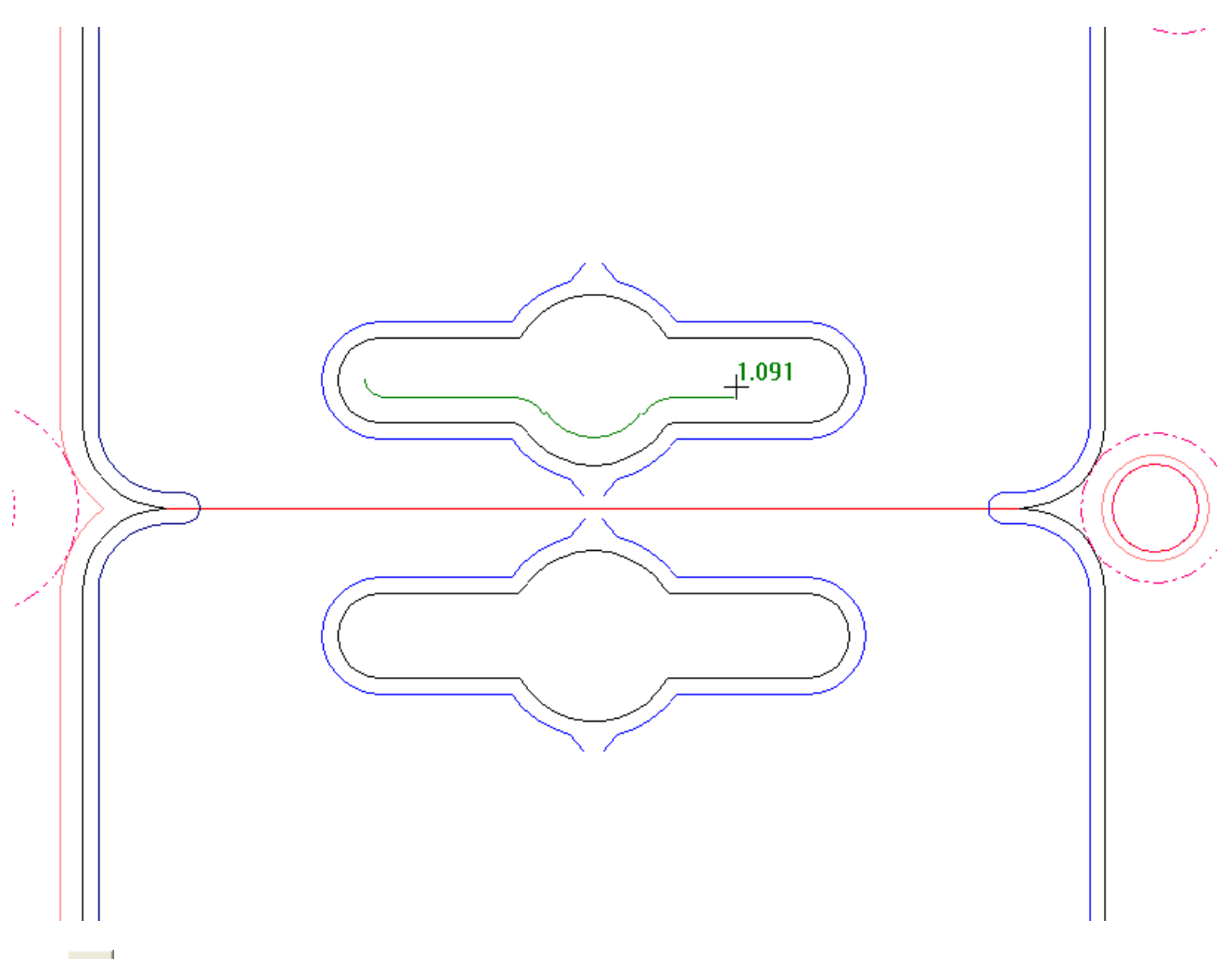

**Altre Opzioni** apre la finestra Parametri Estrattori con le schede per filetti interni, filetti esterni, ed interferenza. Queste opzioni si basano sulle impostazioni del catalogo Coltelli di Rifilo Automatici per il set di parametri di manufacturing nei Default.Impostare le opzioni come desiderato e cliccare **OK**.

# ESKOK

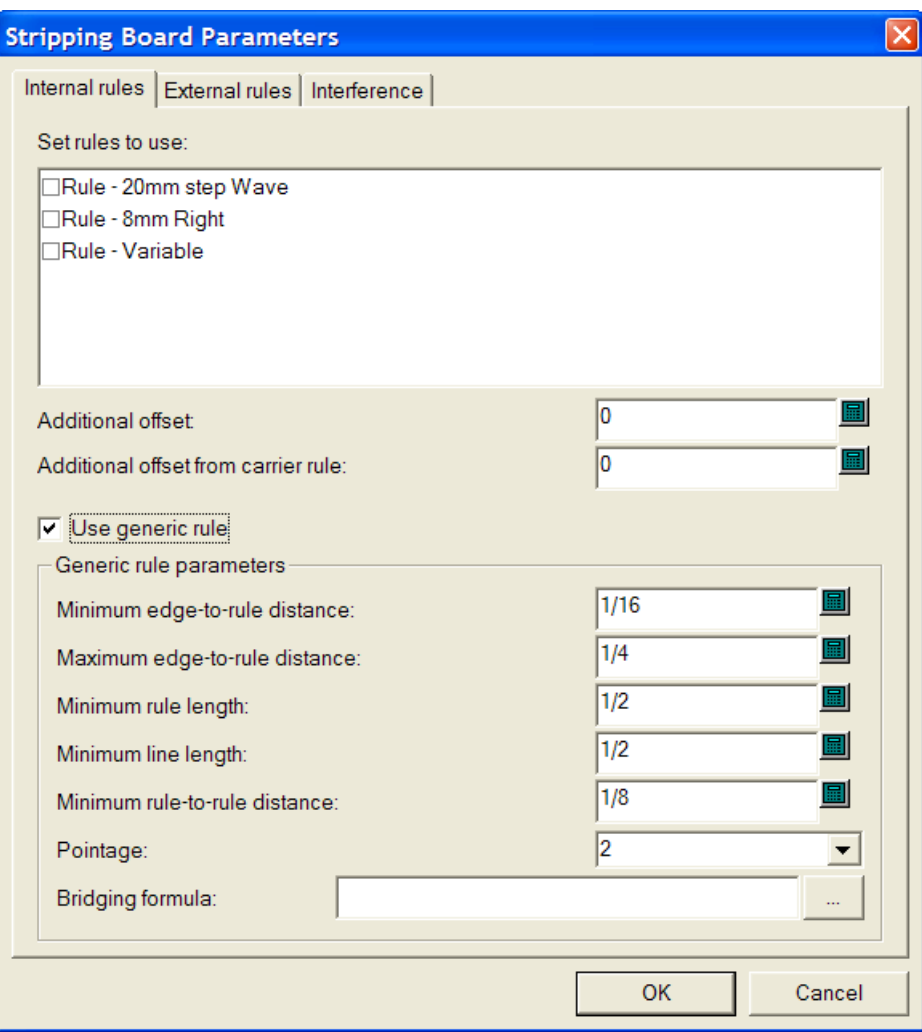

Per aggiungere un pezzo di filetto superiore, fare come segue:

- **1.** Assicurarsi che vi siano fori nell'estrattore inferiore. Usare lo strumento Area di Estrazione se necessario.
- **2.** Selezionare lo strumento **Filetto Superiore**.
- **3.** Selezionare il tipo di filetto da aggiungere dalla lista **Filetti tagliarifilo**.
- **4.** Cliccare il pulsante di snap appropriato. **Filetto Dinamico** è selezionato per default.
- **5.** Posizionare il filetto. Se il filetto selezionato nella lista è di lunghezza variabile, cliccare per impostare il punto di partenza, trascinare per estenderlo, e poi cliccare per impostare il punto finale.

Se il filetto selezionato nella lista non è variabile, posizionarlo come si desidera.

Il simbolo di trascinamento verde indica che l'elemento è agganciato al contorno del foro; il simbolo blu indica che viene posizionato a mano libera; il simbolo rosso indica che non può essere posizionato in quel punto.

Se **Snap in Mezzo** è il metodo di posizionamento corrente e il punto finale del filetto che si sta aggiungendo è parte di un filetto generico già esistente, il nuovo filetto viene intersecato con il pezzo di filetto esistente.

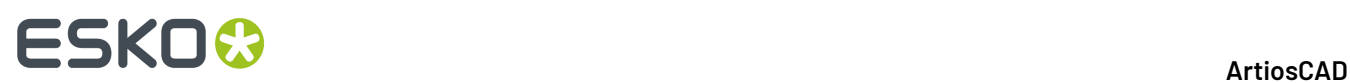

Di seguito viene mostrato un esempio di impostazione del punto finale per un pezzo di filetto Onda con passo di 20 mm, con delle linee di distanza attorno ad esso, e **Snap in Mezzo** selezionato come metodo di posizionamento. Il punto di partenza del filetto è alla destra della fenditura, e il trascinamento avviene verso sinistra.

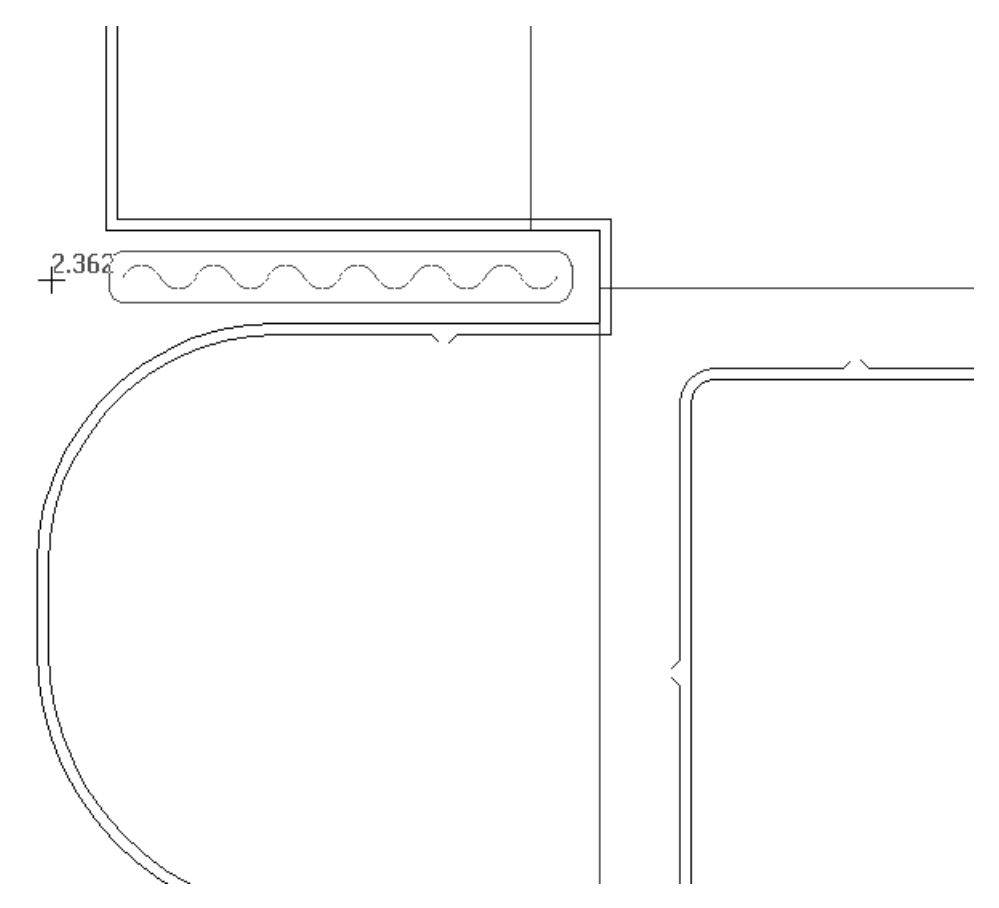

#### **Come aggiungere un blocco superiore**

Lo strumento **Blocco Superiore** aggiunge un blocco all 'estrattore superiore nel foro che è stato indicato. Come per lo strumento Chiodo Superiore, bisogna cliccare dentro un foro dell'estrattore inferiore per poter aggiungere un filetto. Cliccando sullo strumento, nella barra di stato appaiono una casella **Aggiungi Chiodi di Blocco** ed un pulsante **...** (Altre Opzioni).

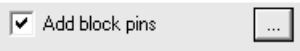

Cliccando su **Altre Opzioni** si apre la finestra Parametri Estrattori, in cui sono disponibili solo le schede relative ai blocchi interni, ai blocchi esterni e ai chiodi di blocco. Impostare i campi come desiderato e cliccare**OK**.

# ESKO<del>®</del>

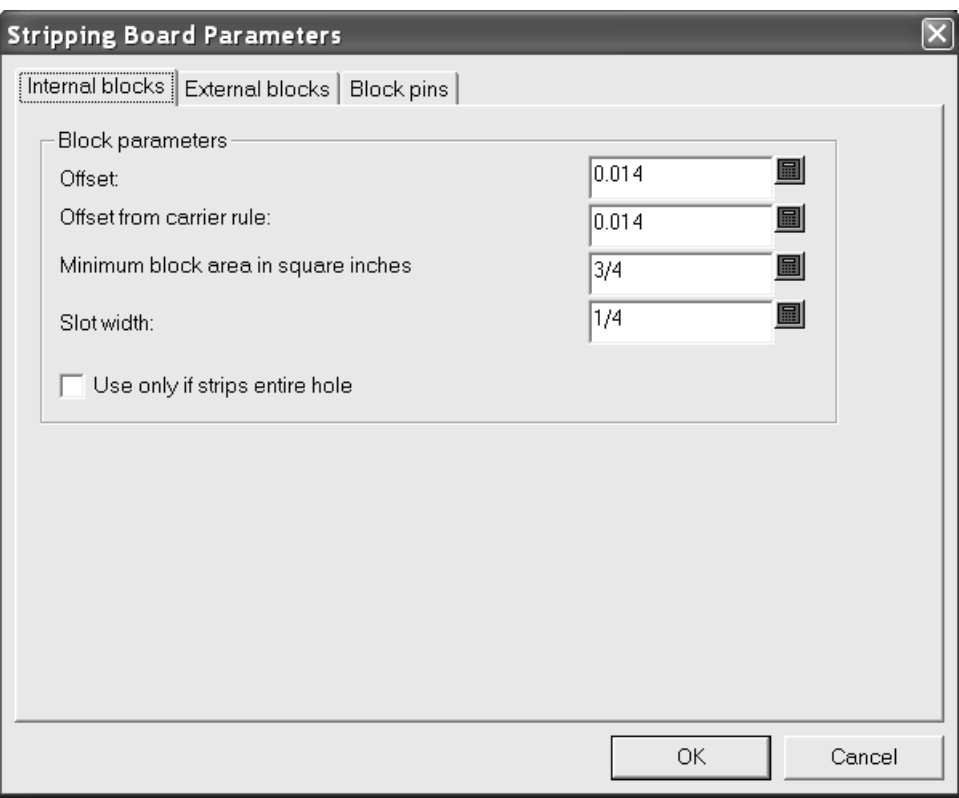

Per aggiungere un blocco superiore, procedere come segue:

- **1.** Assicurarsi che vi siano fori nell'estrattore inferiore. Usare lo strumento Area di Estrazione se necessario.
- **2.** Selezionare lo strumento **Blocco Superiore**.
- **3.** Selezionare o deselezionare la casella **Aggiungi Chiodi di Blocco** nella barra di stato.
- **4.** Cliccare dentro il foro per creare il nuovo blocco.Il blocco viene creato con o senza chiodi, e ripetuto secondo lo stato dell'opzione di Auto-Ripetizione, come mostrato nell'esempio seguente.

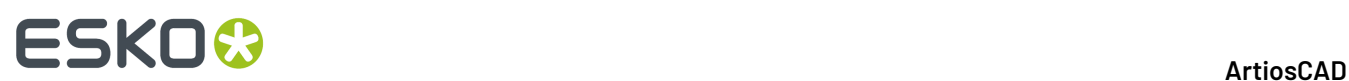

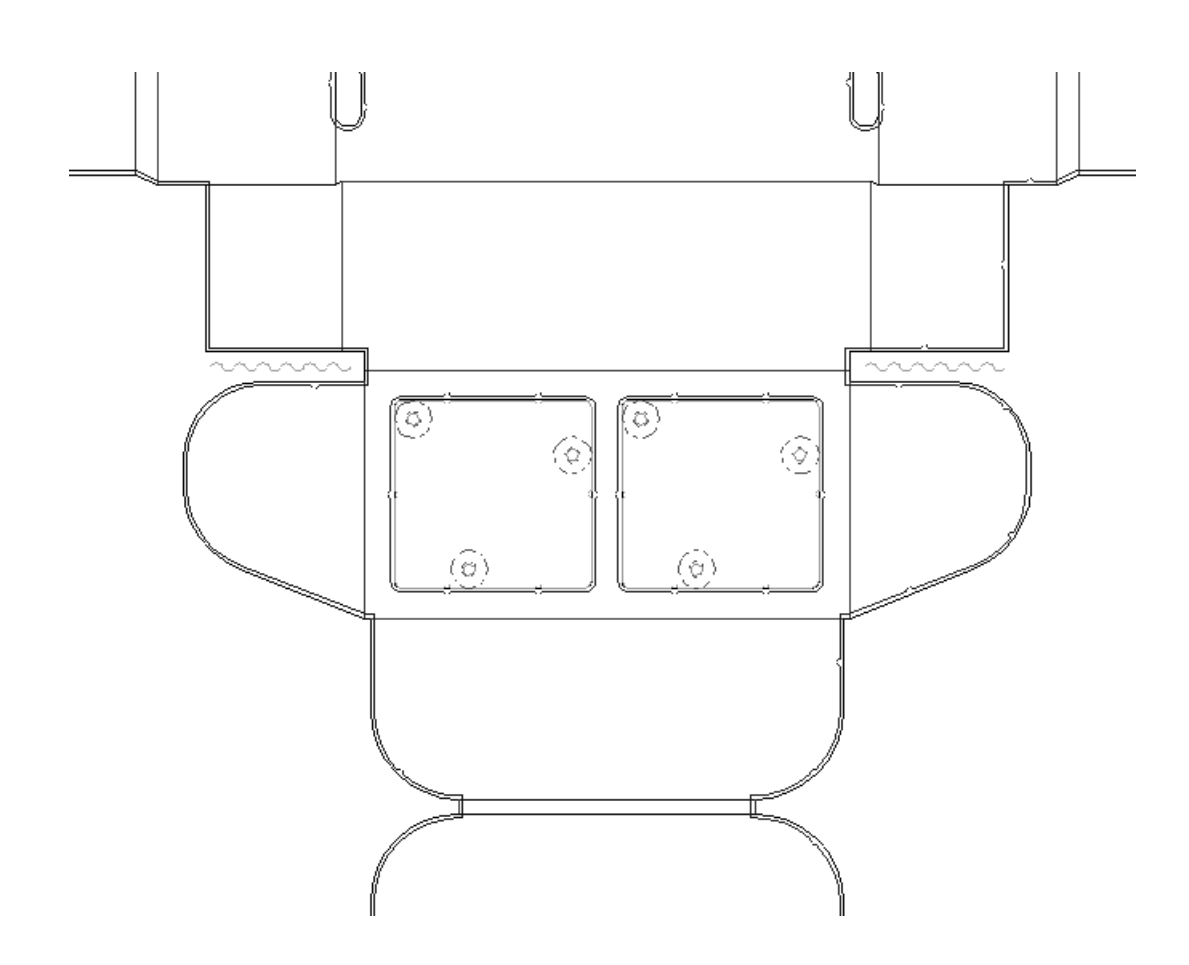

### **Come aggiungere un chiodi di blocco superiore**

Lo strumento **Chiodo di Blocco Superiore** consente di aggiungere manualmente chiodi di blocco superiori. Cliccando sullo strumento, nella barra di stato appaiono una lista **Dimensione Chiodo** ed un pulsante **...** Il pulsante (Altre Opzioni) compare sulla barra di stato.

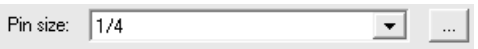

Cliccando su **Altre Opzioni** si apre la finestra Parametri Estrattori, in cui è disponibile la scheda relativa ai chiodi di blocco. Cambiare la distanza tra i chiodi, oppure il chiodo di default come desiderato, e cliccare su **OK**.

# **ESKO&**

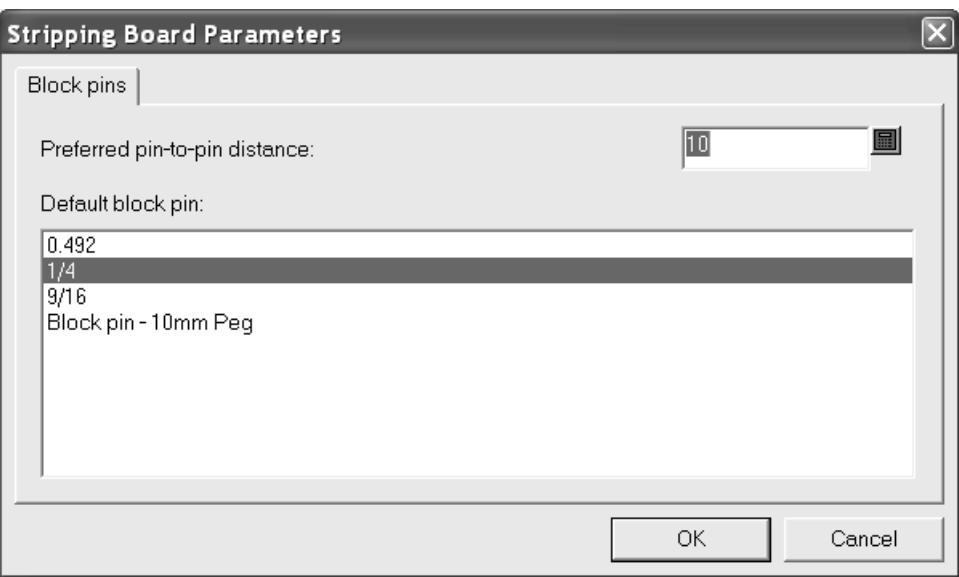

Per utilizzare questo strumento, fare quanto segue:

- **1.** Assicurarsi di avere un blocco superiore creato.
- **2.** Selezionare lo strumento **Chiodo di Blocco Superiore**.
- **3.** Scegliere il chiodo di blocco superiore da usare dalla lista **Dimensione chiodo:**.
- **4.** Trascinare per posizionare il chiodo nella posizione desiderata.Il simbolo di trascinamento verde indica che il chiodo è agganciato al contorno del foro; il simbolo blu indica che viene posizionato a mano libera; il simbolo rosso indica che non è possibile posizionarlo in quel punto; L'esempio seguente utilizza un chiodo di blocco da 10 mm.

# **ESKO⊙**

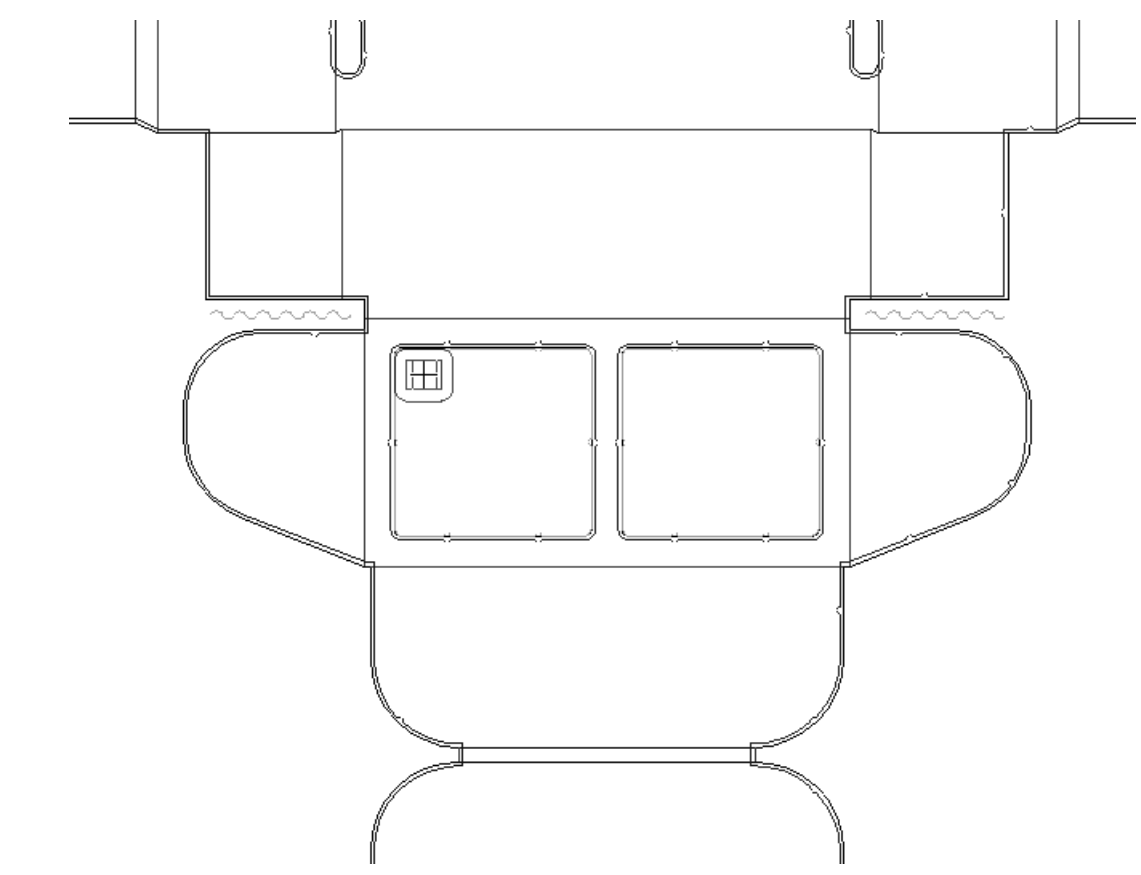

**5.** Il chiodo è auto-ripetuto secondo le impostazioni correnti di auto-ripetizione.

### ESKOK

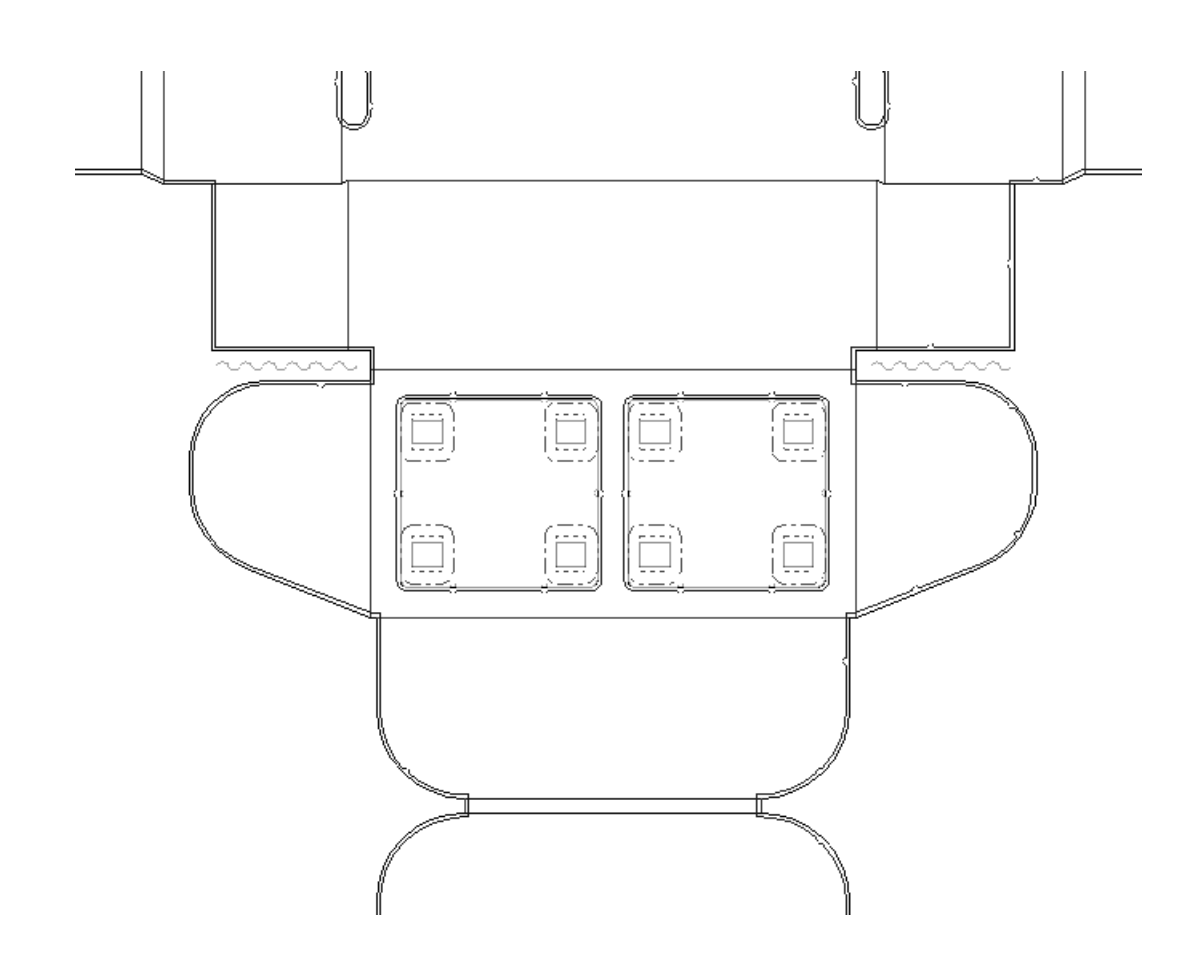

#### **Come aggiungere un'interferenza**

Qualche volta quando un pezzo di sfrido è piccolo (e quindi leggero), la depressione parziale nella pressa può risucchiarlo su o giù attraverso i fori nell 'estrattore femmina. L' *interferenza*, conosciuta anche come strappo di potenza, è il processo di aggiungere un piccolo spessore dentro il contorno di un foro usando delle linee modificatrici interne, di modo che lo sfrido resti dov'è senza che possa tornare su. Lo strumento **Aggiungi Interferenza** è un modo di aggiungere l'interferenza. E' possibile aggiungere anche un chiodo nell'estrattore maschio per forzare lo sfrido attraverso il foro diminuito di dimensioni a causa dell'aggiunta dell'interferenza.

Le opzioni per questo strumento appaiono nella barra di stato quando lo strumento viene cliccato.

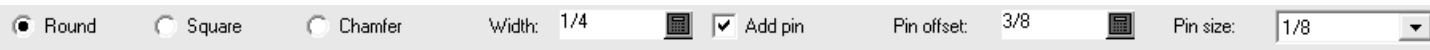

**Tondo**, **Quadrato**, e **Smusso** controllano la forma dell'interferenza. La **Larghezza** imposta la dimensione dell'interferenza. **Aggiungi chiodo** controlla se sia necessario aggiungere un chiodo all'estrattore superiore per forzare lo sfrido attraverso il foro modificato. L'interferenza aggiunta senza usare un chiodo, aggiunge delle linee modificatrici nell'estrattore inferiore. L'interferenza aggiunta usando un chiodo, aggiunge il chiodo e le linee modificatrici nell'estrattore superiore. **Offset chiodi** imposta la distanza dal chiodo al bordo del foro, ed è disponibile solo quando viene selezionato **Aggiungi chiodo**. **Dimensione chiodi** imposta la dimensione del chiodo, ed è disponibile solo quando viene selezionato **Aggiungi chiodo**.

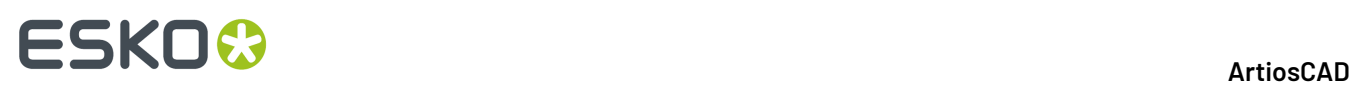

Quando si aggiunge una interferenza con un chiodo, va nell'estrattore superiore. Quando si aggiunge una interferenza senza un chiodo, va nell'estrattore inferiore. Quando viene aggiunto un blocco ad un foro con interferenza, se l'interferenza si trova nell'estrattore inferiore, il blocco va attorno all'interferenza. Se l'interferenza si trova nell'estrattore superiore, viene cancellata.

Lo strumento **Ripeti Area di Estrazione** ripete l'interferenza sia che si trovi nell'estrattore superiore che in quello inferiore, secondo lo stato delle caselle **Superiore** ed **Inferiore**. Sostituisce qualsiasi interferenza esistente nei fori ripetuti.

E' possibile specificare degli offset aggiuntivi per l'interferenza nella scheda Interferenza della finestra Parametri Estrattore.

Per usare questo strumento, fare quanto segue:

- **1.** Assicurarsi che vi siano fori nell'estrattore inferiore.
- **2.** Cliccare su **Aggiungi Interferenza** ed impostare le opzioni nella barra di stato, come desiderato.
- **3.** Utilizzare il trascinamento per impostare la posizione dell'interferenza lungo il bordo inferiore di un foro. Il simbolo di trascinamento verde indica che il chiodo è agganciato al contorno del foro; il simbolo blu indica che viene posizionato a mano libera; il simbolo rosso indica che non è possibile posizionarlo in quel punto;

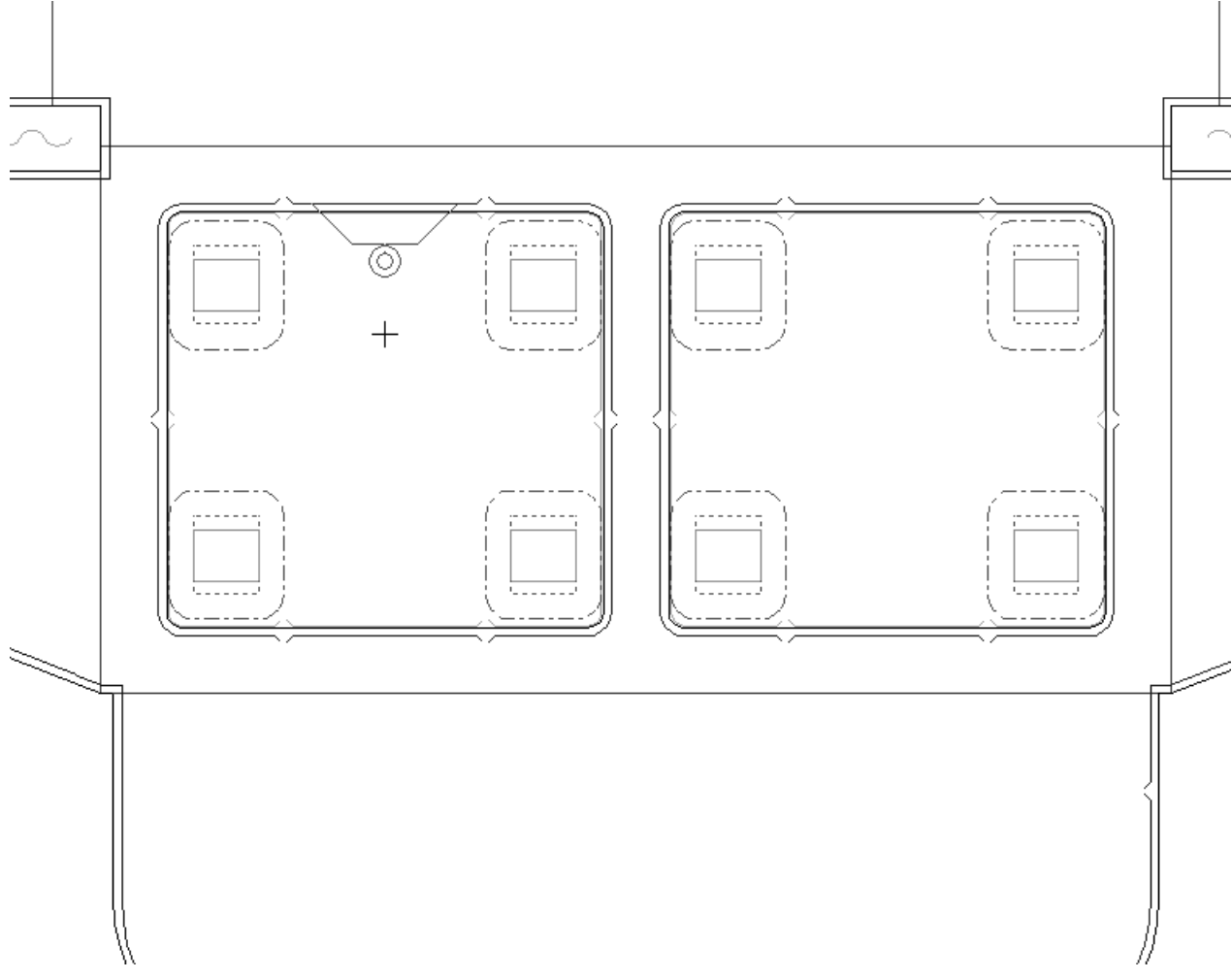

**4.** Cliccare per posizionare l'interferenza. L'interferenza viene Auto-Ripetuta secondo le impostazioni di Auto-Ripetizione.

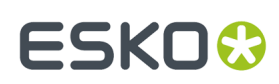

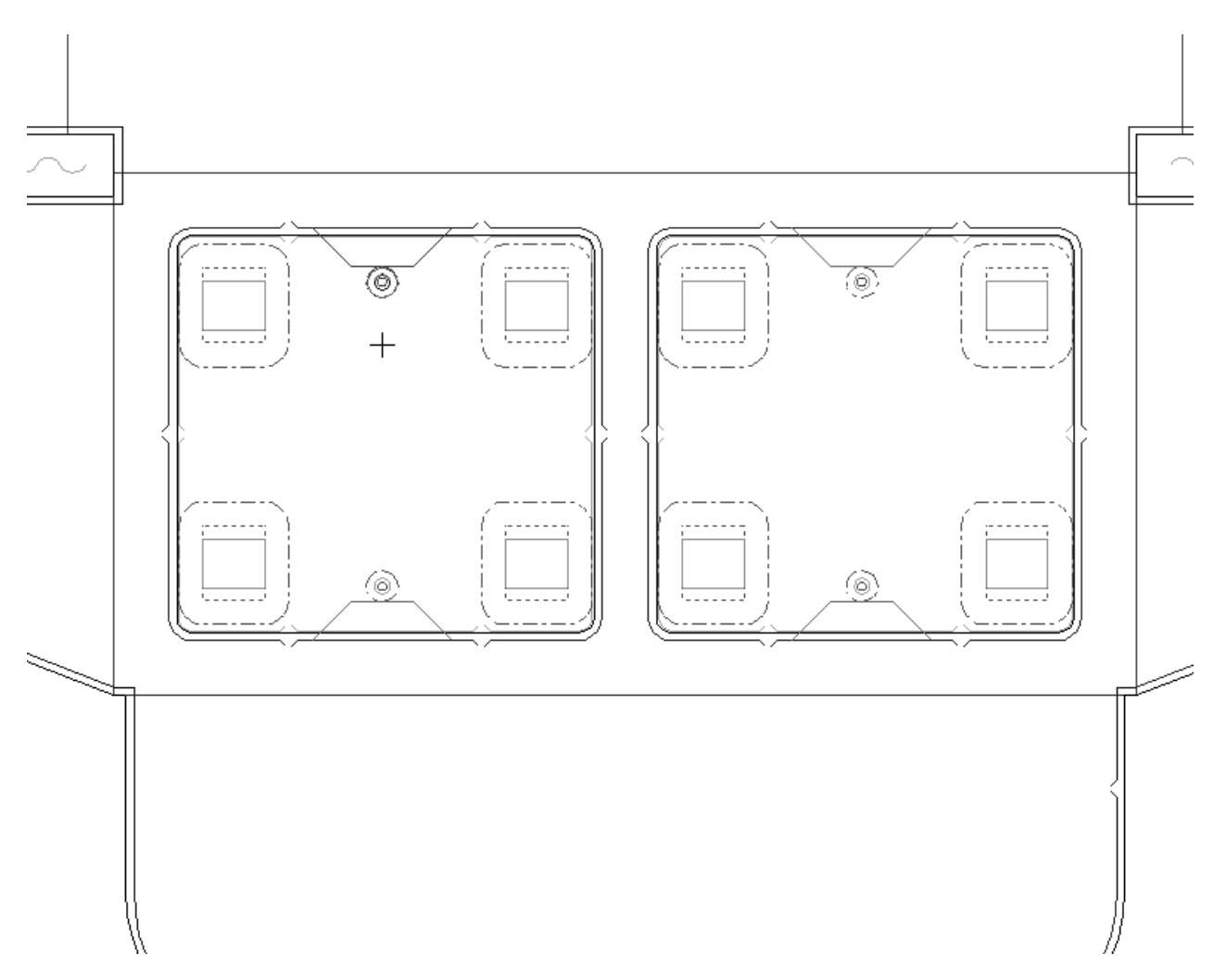

I default per questo strumento si trovano in: **Opzioni** > **Default** > **Default di condivisione** > **Impostazioni di parametri per il manufacturing** > **Catalogo set parametri** > **Nome set parametri** > **Estrattore Superiore** > **Interferenza Estrazione**.

Un altro modo di aggiungere un'interferenza è di creare un'interferenza manuale aggiungendo linee di tipo **Modificatore Interno Fori**, che intersecano il bordo del foro nel sottolivello **Modificatore interno** del livello **Estrattore inferiore**. Qualsiasi chiodo, filetto, o blocco aggiunto, seguirà le linee modificatrici interne. Selezionare le linee modificatrici interne con **Seleziona Elemento** e ripeterle utilizzando **Ripeti Elemento**. La forma del foro inferiore verrà modificata nell'Output.

L'interferenza manuale viene cancellata se si utilizza lo strumento **Area di Estrazione** con la casella **Inferiore** selezionata, dopo aver aggiunto un'interferenza manuale.

L'esempio seguente mostra un esempio di interferenza manuale. Una linea modificatrice per il foro è stata tracciata intersecando l'angolo di un foro, ed è stata ripetuta, e successivamente è stato aggiunto un blocco superiore con chiodi, e ripetuto. Il bordo del blocco superiore segue il foro inferiore dentro le linee modificatrici.

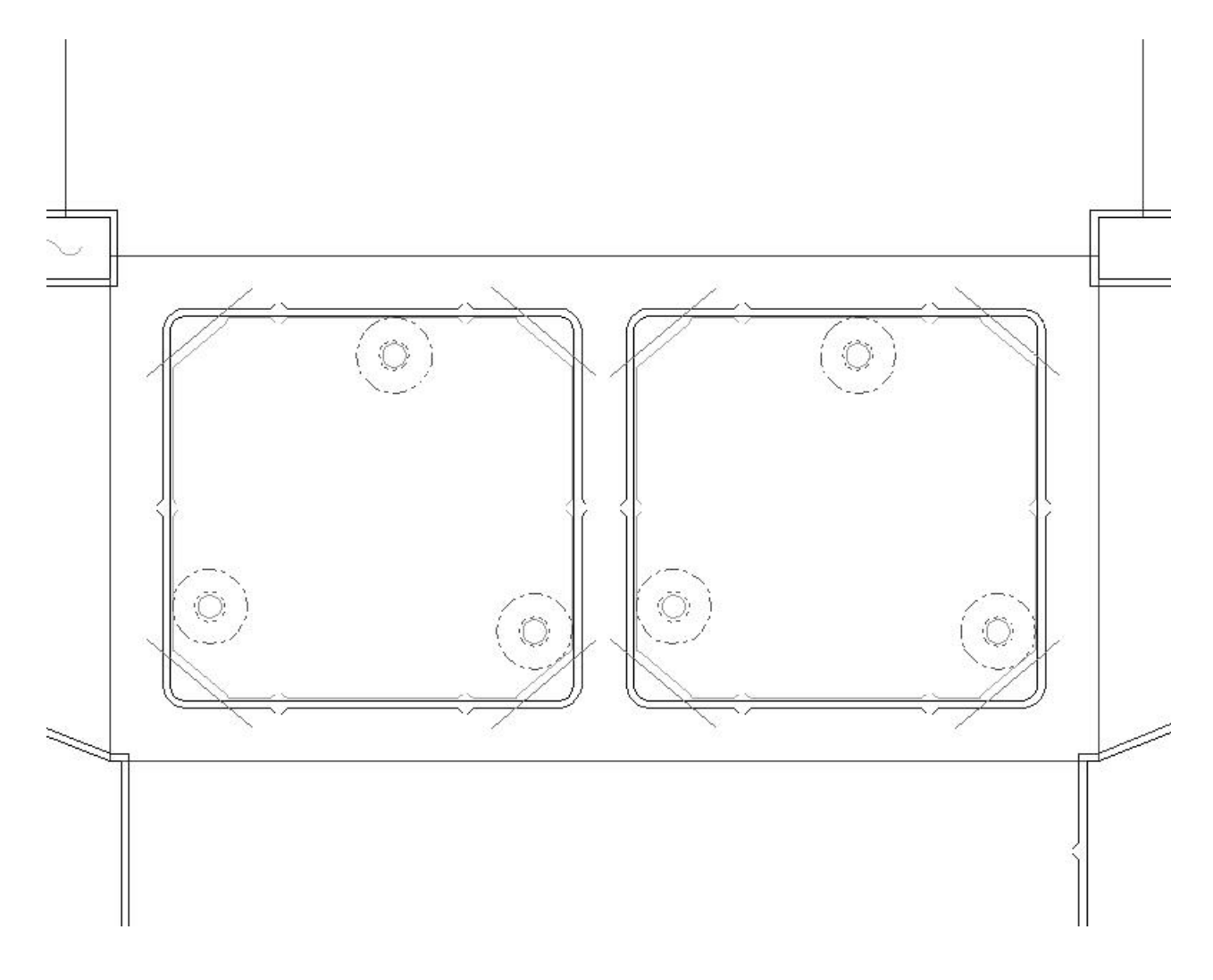

#### **Come rimuovere l'estrazione**

L'area di estrazione può essere rimossa utilizzando due strumenti nella barra Manufacturing.

**Cancella Tutto** rimuove dal layout tutti gli elementi di estrazione. Quando si clicca questo pulsante, si apre la finestra Cancella Tutto.Impostare le opzioni come desiderato e cliccare **OK** per rimuovere l'estrattore.

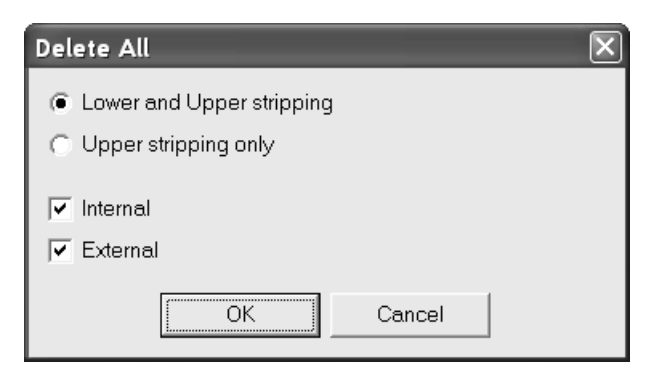

# FSKOK

**Cancella Area di estrazione** rimuove dall'area di estrazione gli elementi di estrazione. Quando si clicca questo pulsante, appaiono le opzioni **Estrattore Inferiore e Superiore** e **Solo estrattore superiore** nella barra di stato, come mostrato di seguito.

> C Lower and Upper stripping  $\textcircled{\textsf{F}}$  Upper stripping only

Per utilizzare questo strumento, fare quanto segue:

- **1.** Cliccare su **Cancella Area Estrazione**.
- **2.** Scegliere il pulsante di opzione appropriato nella barra di stato.
- **3.** Cliccare all'interno dell'area di estrazione da cancellare. Le cancellazioni vengono auto-ripetute secondo le impostazioni correnti di Auto-Ripetizione.
- **4.** Ripetere questa procedura dove necessario nelle restanti aree di estrazione.

#### **Come creare un foro di sfiato**

Le presse moderne lavorano così velocemente che vengono a crearsi dei vuoti, delle depressioni causate dai fogli che passano a grande velocità attraverso la pressa. Queste depressioni possono ostacolare il regolare funzionamento di una pressa causando un blocco.I fori di sfiato creati nell'estrattore superiore sono un modo per risolvere questo problema.

Ci sono tre opzioni per impostare la forma del foro di sfiato, che appaiono nella barra di stato quando lo strumento è attivo.

> Radius:  $\overline{0}$ Rectangle ( Ellipse ( Circle

Il campo **Raggio** appare solo quando la forma è impostata a **Cerchio**.

Per utilizzare questo strumento, fare quanto segue:

- **1.** Cliccare **Crea Foro di Sfiato**.
- **2.** Nella barra di stato, scegliere la forma del foro di sfiato da creare.
- **3.** Cliccare sul punto di partenza del foro di sfiato, e trascinare per impostare il punto finale.
- **4.** Il foro di sfiato viene creato ed auto-ripetuto secondo le impostazioni di Auto-ripetizione correnti.

La figura seguente mostra degli esempi di fori di sfiato.

### **ESKO☆**<br>
ArtiosCAD

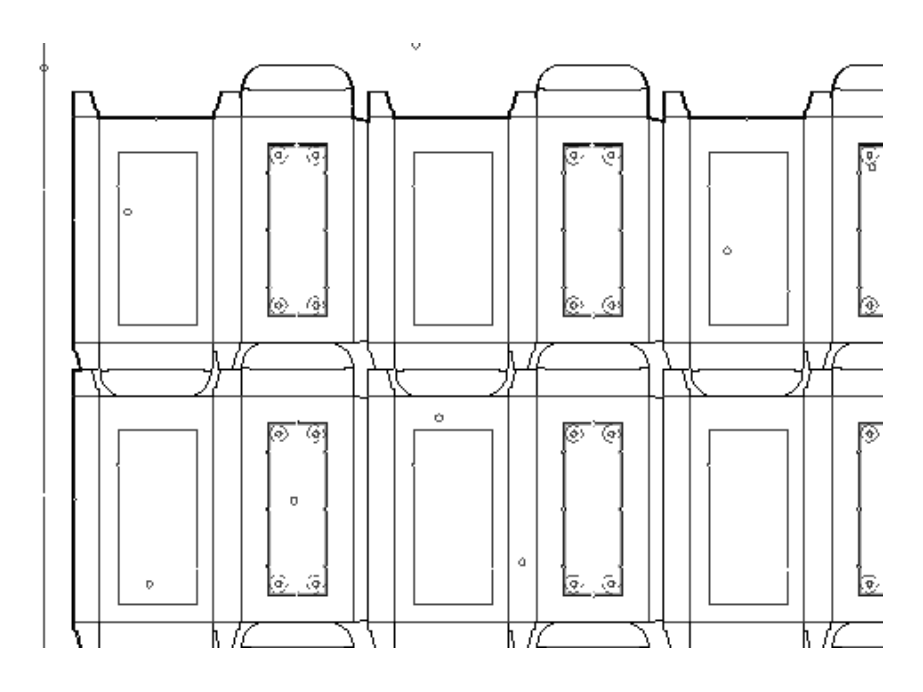

### **Come creare un Foro Centratura**

I fori di centratura sono usati per allineare facilmente e velocemente una serie di strumenti di lavorazione senza ricorrere alla misurazione. Per creare un foro di centratura, cliccare sullo strumento **Crea Foro Centratura** e cliccare nella posizione per il foro di centratura.

### **Barra di supporto**

Lo strumento **Aggiungi Fori di Supporto** aggiunge fori per la barra di supporto all'estrattore inferiore.I fori della barra di supporto andranno sempre sull'estrattore inferiore.

Per usare questo strumento, basta cliccarlo. Appariranno delle linee di costruzione nella posizione raccomandata per la barra di supporto. Usare il trascinamento per impostare la posizione della barra di supporto. Una volta impostata la posizione, usare il mouse per selezionare i fori da eseguire sulla barra di supporto. Quando si è terminato di selezionare i fori, cliccare **OK** sulla barra di stato. La figura seguente rappresenta la richiesta che viene fatta per impostare la locazione.

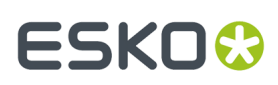

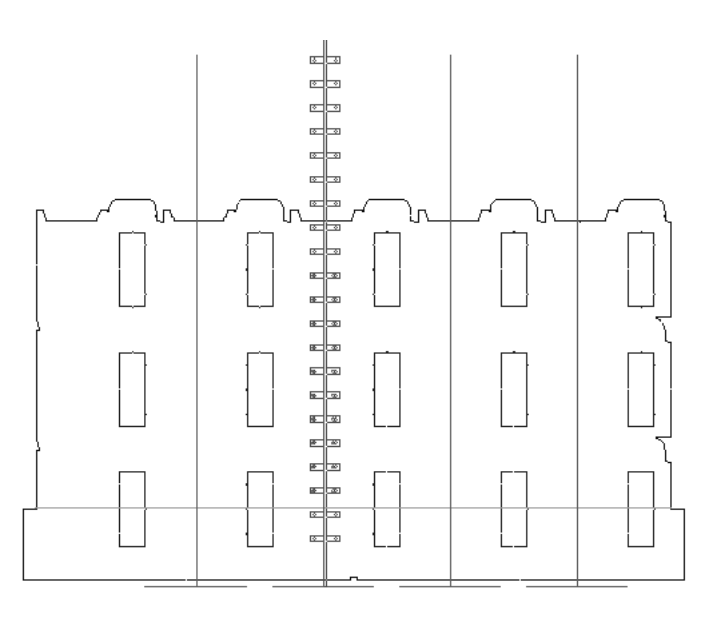

La figura seguente mostra i fori completati per la barra di supporto.

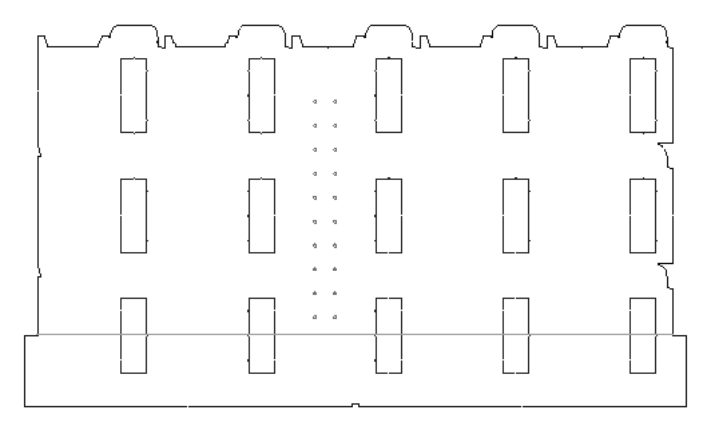

### **Come aggiungere i fori di registrazione**

Per aggiungere fori di registrazione sul bordo inferiore, cliccare lo strumento **Aggiungi Fori Registrazione**.I fori appariranno lungo la base della fustella, e le due opzioni nella barra di stato consentono di selezionare fra tutti i fori solamente quelli buoni.

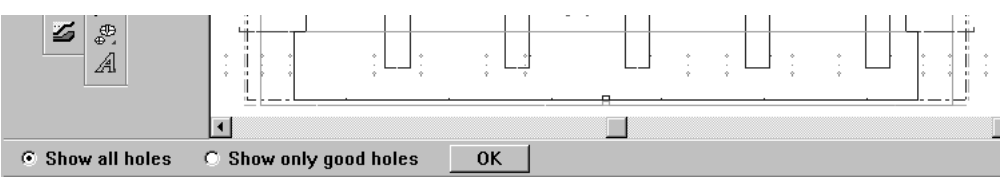

Selezionare i fori da aggiungere e cliccare **OK**.I fori verranno aggiunti.

La figura seguente mostra i fori di registrazione.

# **ESKO۞** ArtiosCAD

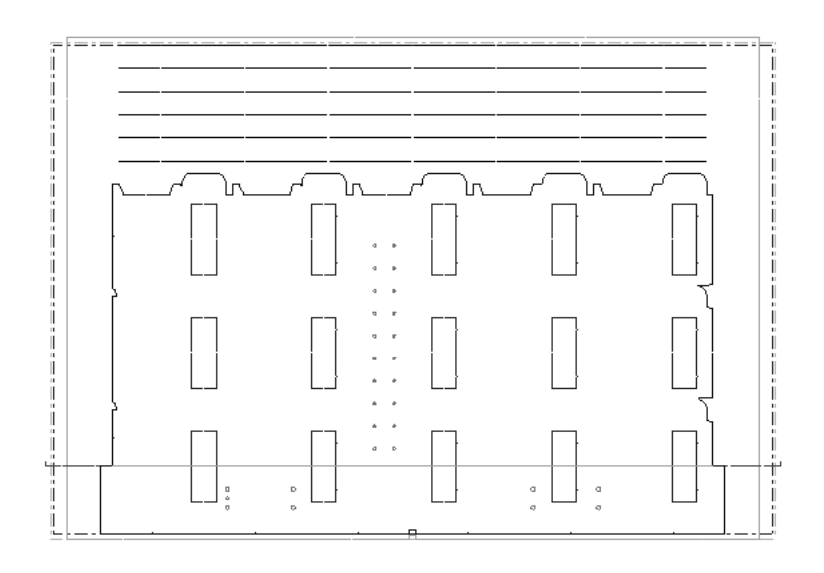

### **Come aggiungere la ghigliottina superiore**

La **Ghigliottina** elimina lo sfrido nel lato pinze del layout. È formata da due estrattori, quello superiore e quello inferiore che seguono i bordi dei disegni e dei filetti tagliarifilo.

I bordi laterali della Ghigliottina sono determinati utilizzando i seguenti punti: il punto dove il disegno di Layout incontra il bordo utilizzabile del foglio, il filetto tagliarifilo più in basso che interseca il bordo verticale del foglio utilizzabile, oppure una la barra di montaggio inferiore di un estrattore. Se non viene trovato nessuno di questi punti, il bordo della ghigliottina si estende orizzontalmente lungo il bordo del foglio.

Quando viene creata, la ghigliottina viene creata sul livello Ghigliottina.

Qui sotto è mostrato il bordo della Ghigliottina quando nessuno dei precedenti punti è stato trovato.

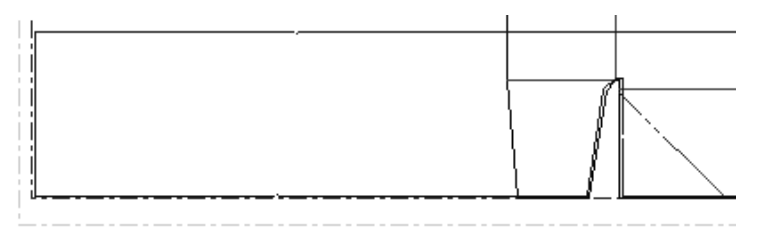

Quando c'è un filetto tagliarifilo:

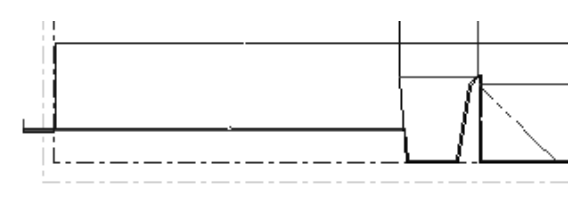

Notare come il bordo estrattore segue verso l'alto il disegno e quindi segue il filetto tagliarifilo fino al bordo del foglio.

Quando c'è una barra di montaggio inferiore:

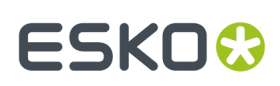

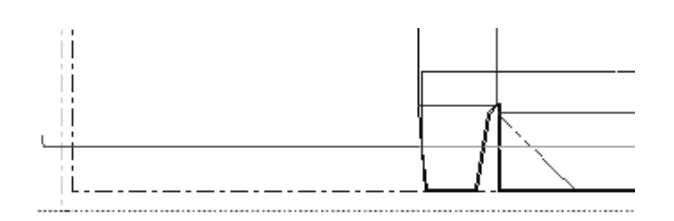

Per utilizzare questo strumento, fare quanto segue:

- **1.** Creare il layout.
- **2.**
	- Cliccare il pulsante **Crea Ghigliottina** nella barra Estrattore.
- **3.** La barra di stato cambierà:

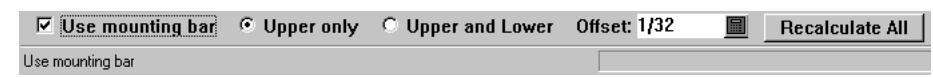

**4.** Impostare le opzioni nella barra di stato.

Usare l'opzione **Usa barra di montaggio** se la Ghigliottina deve essere basata sulla barra inferiore piuttosto che sul bordo del disegno. Non c'è una barra di montaggio, la ghigliottina si basa sul lato pinza.

**Solo Superiore** crea solo la Ghigliottina basandosi sull'estrattore superiore. **Superiore ed Inferiore** crea la ghigliottina usando sia l'estrattore superiore che quello inferiore.

**Offset** controlla la distanza tra il lato pinze ed il bordo della ghigliottina.

**5.** Cliccare **Ricalcola Tutto**. Viene creata la ghigliottina.

Cliccare **Ricalcola Tutto** dopo ogni modifica che viene fatte alle opzioni della barra di stato quando questo strumento è attivo. Disattivare lo strumento cliccando su un altro strumento.

### **Come modificare una ghigliottina**

Per modificare una ghigliottina, attivare lo strumento e scegliere delle opzioni diverse nella barra di stato, e cliccare su **Ricalcola Tutto**.

E' possibile cambiare le Proprietà della Ghigliottina in questo modo:

**1.**

Cliccare lo strumento **Seleziona Elemento**.

**2.** Scegliere l'elemento da modificare dalla lista Barra Vista.

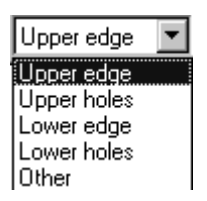

**3.** Fare doppio click sull'elemento da modificare, oppure selezionarlo e premere ALT-Invio. Si apre la finestra Proprietà per quell'elemento.

# **ESKO<sup>8</sup>**

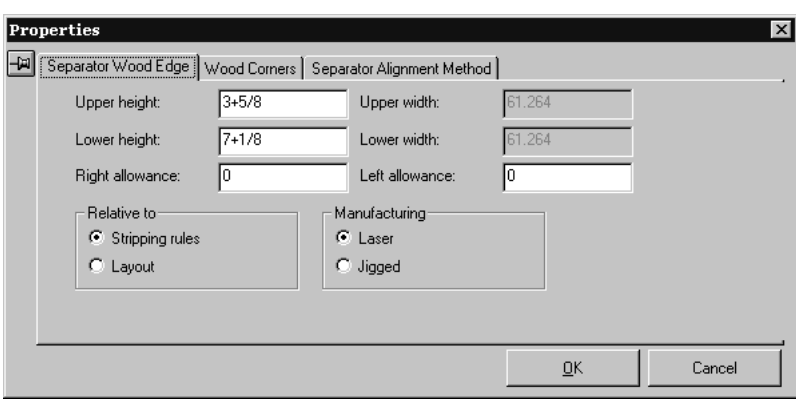

**4.** Impostare le opzioni della finestra nel modo desiderato e cliccare **OK** per eseguire le modifiche, oppure **Annulla** per ignorarle.

I Default della Ghigliottina sono salvati nella sezione Ghigliottina della cartella **Imposta Parametri Fustellatrice** nei Default.

Il workspace che contiene gli schemi dei fori di montaggio è ...\ InstLib\ FWS\_BOLT-HOLES.ARD. Il nome di questo workspace è impostato nella sezione **Modello Fori** dei **Default Fustellatrice** nella cartella **Impostazione parametri fustellatrice** in Default.In questa pagina è anche possibile impostare su quale lato della fustella il modello fori va posizionato: se sul lato coltelli, se sul retro, o se non è definito.

### **Usare i componenti estrattori**

I componenti estrattori sono macro geometria che creano spazio per un morsetto nell'estrattore superiore ed una clip nell'estrattore inferiore. Durante la fase di estrazione, il cartone è premuto dal morsetto contro la clip, che si flette e intrappola lo sfrido, eliminando quindi la necessità di chiodi sull'estrattore inferiore.

ArtiosCAD fornisce già un certo numero di macro geometria per vari componenti estrattori predefiniti, ma si possono creare i propri componenti con Designer.

Qui sotto è riportato un esempio di clip di estrazione.

# ESKOK

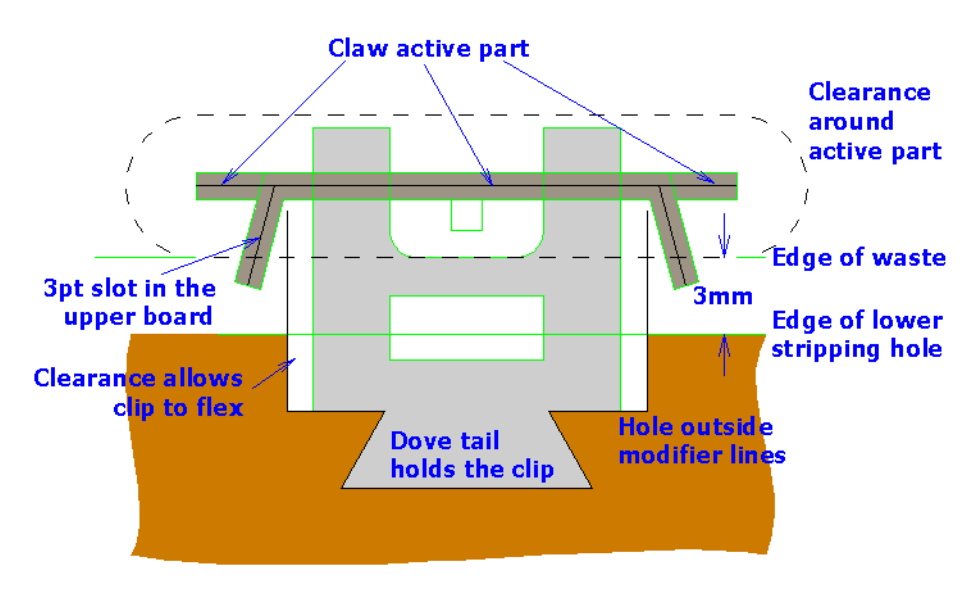

I componenti di estrazione predefiniti si trovano su due barre degli strumenti personalizzate, come mostrato nella figura seguente. Usare il controllo per le Barre Personalizzate per attivarle e disattivarle.

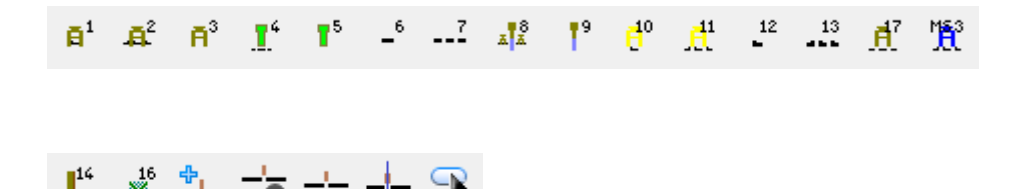

#### **Aggiungere un componente estrattore**

Eseguire qualsiasi altra estrazione usando lo strumento **Area di Estrazione** prima di aggiungere componenti di estrazione. Usando lo strumento **Area di Estrazione** si cancellano tutti i componenti di estrazione.

Per aggiungere un componente di estrazione predefinito, fare come segue:

- **1.** Assicurarsi che le barre degli strumenti personalizzate siano attive e cliccare il pulsante relativo al componente da aggiungere. Gli estrattori superiori ed inferiori verranno attivati se non lo sono già.
- **2.** Il trascinamento del componente compare sotto il cursore. Posizionarlo come desiderato, tenendo presente le seguenti opzioni di posizionamento:
	- **Vicino al bordo di un foro**.Il componente di estrazione viene allineato sul bordo dello sfrido (le linee di taglio) nel foro estrattore o sul bordo dell'estrattore inferiore, in modo che le linee di allineamento tocchino l'interno del foro. Se le linee di tolleranza non stanno all'interno del foro, il trascinamento diventa rosso.

### **ESKO<sup>8</sup>**

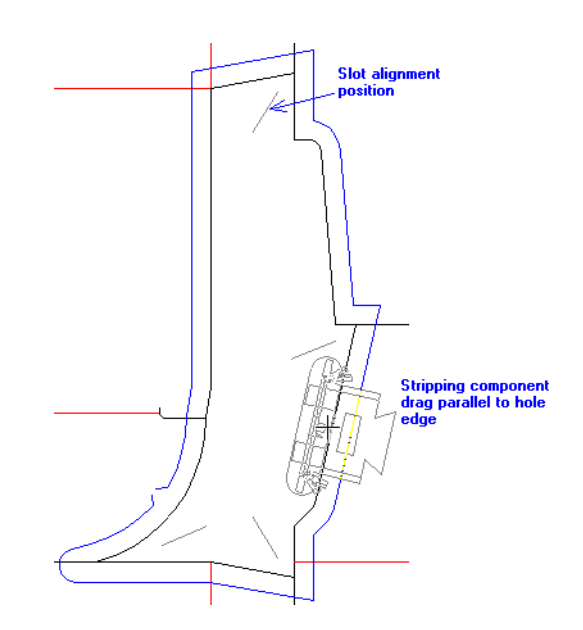

• **Vicino a un filetto portante**. E' lo stesso che essere vicini ai bordi di un foro, ma si usa un offset diverso - quello della distanza tra la normale linea di allineamento e la linea di allineamento portante.

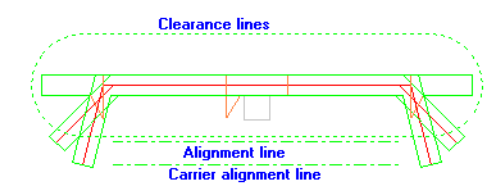

Il componente estrattore viene allineato rispetto al filetto portante in modo che le linee di allineamento portanti tocchino il filetto portante. Se non ci sono linee di allineamento portante, si usano le linee di allineamento normali. Se le linee di allineamento non sono compatibili, il trascinamento diventa rosso.

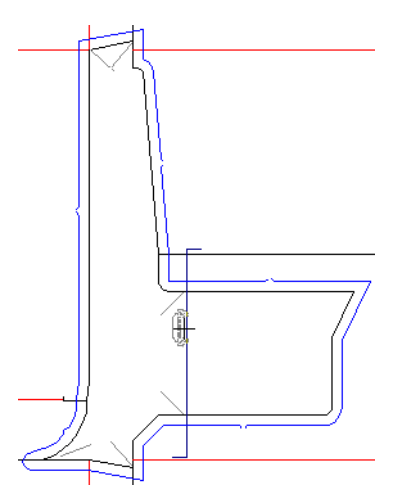

• **Vicino a una fenditura**. Selezionare una fenditura muovendo il mouse dentro la tolleranza di aggancio di una linea di allineamento fenditura. Il componente estrattore viene allineato in modo che la fine del contorno di tolleranza tocchi la fine della fenditura, in rapporto al lato della linea più vicina al cursore del mouse.

# ESKOK

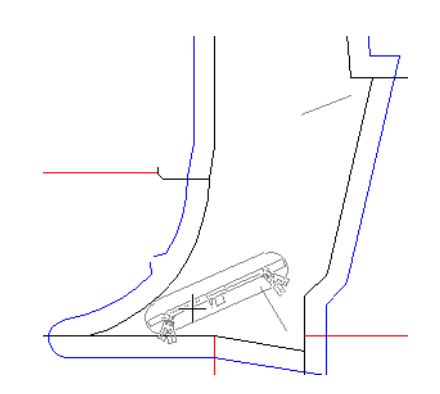

- **Non in un foro**. Se il mouse non è in un foro estrattore, o se le linee di taglio nel foro estrattore o sul bordo del cartone non formano un percorso chiuso, la barra di stato cambia messaggio e passa da **Posizionare componente estrattore** a **Impossibile trovare foro estrattore**, ed il trascinamento diventa rosso punteggiato. Se si clicca fuori da un foro, il componente sarà posizionato dove si clicca.
- **Tenendo premuto** SHIFT. Quando si tiene premuto il tasto SHIFT, il componente estrattore si aggancia all'orizzontale o verticale (quale delle due sia più vicina, basandosi sulla rotazione attorno al centro della linea di allineamento).

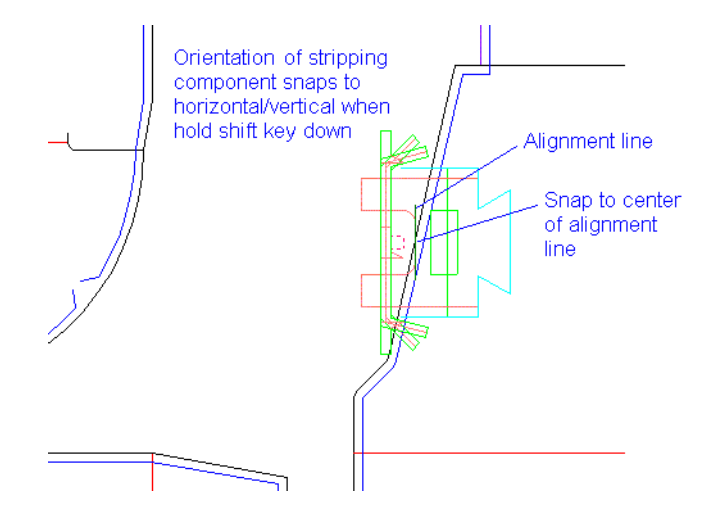

### **Modificare i componenti estrattori**

Per modificare un componente estrattore, selezionarlo prima con lo strumento **T** Seleziona

o **Seleziona Elemento**. Successivamente, cliccare con il tasto destro per aprirne il menu contestuale.

# **ESKO۞** ArtiosCAD

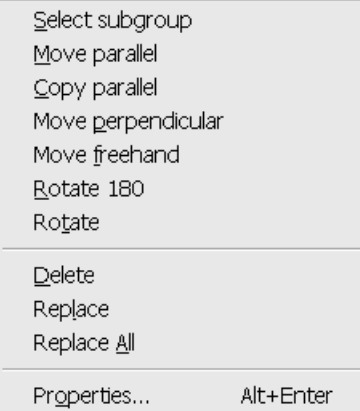

**Nota:** Se si seleziona più di un componente tenendo premuto il tasto SHIFT mentre si seleziona, sono disponibili solo le funzioni **Cancella**, **Sostituisci**, **Sostituisci Tutto** e **Proprietà**.

**Nota:** Se è attiva l'Auto-Ripetizione, le modifiche fatte ad un componente estrattore sono ripetute per i componenti simili.

**Nota:** Selezionare più componenti estrattori nello stesso foro usando lo strumento **Seleziona Elemento** ha l'effetto di raggrupparli insieme. Se si ha intenzione di cambiare le posizioni di componenti multipli nello stesso foro, usare solo lo strumento **Seleziona** per selezionarli.

**Seleziona sottogruppo** consente di selezionare un sottogruppo del componente come la clip o il morsetto.

**Muovi parallelo** muove il componente selezionato parallelamente al bordo del foro. Tuttavia non è possibile muovere un componente da un foro ad un altro. Per fare questo bisogna cancellare il componente originale ed aggiungerne uno nuovo.

**Copia parallelo** fa la stessa cosa di Muovi parallelo, eccetto il fatto che copia invece di muovere.

**Muovi Perpendicolare** muove il componente selezionato in modo perpendicolare al bordo del foro. Se è stato cambiato l'offset perpendicolare dal bordo del foro, esso verrà mantenuto. Se il componente viene ruotato od allineato su una fenditura, l'offset perpendicolare viene reimpostato a zero.

**Muovi Mano Libera** muove il componente selezionato ovunque all'interno dello stesso foro.

**Ruota 180** ruota il componente selezionato di 180 gradi attorno al centro delle linee di tolleranza.

**Ruota** richiede un punto di ancoraggio e ruota il componente selezionato attorno al punto di ancoraggio.

**Cancella** elimina il componente selezionato.

**Sostituisci** consente di sostituire il componente di estrazione selezionato con un nuovo componente di estrazione, scelto nel catalogo dei Componenti di Estrazione.Il nuovo componente di estrazione viene ripetuto secondo le impostazioni correnti di Auto-Ripetizione. La figura seguente mostra il catalogo Componenti di Estrazione.

त

## ESKOR

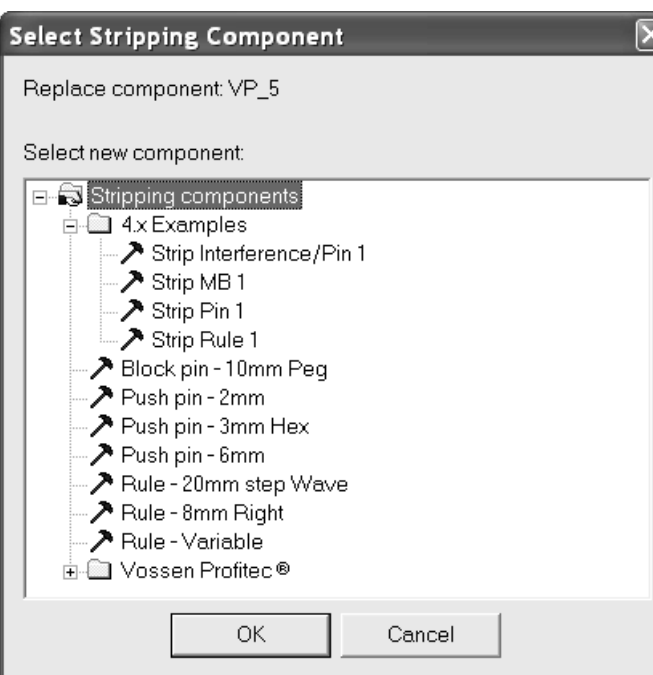

Selezionare il componente desiderato e cliccare su **OK** per utilizzarlo come sostituto.

**Sostituisci Tutto** sostituisce tutte le istanza del componente di estrazione selezionato, con un nuovo componente di estrazione.

**Proprietà** mostra il nome del workspace ed i sottogruppi del componente.

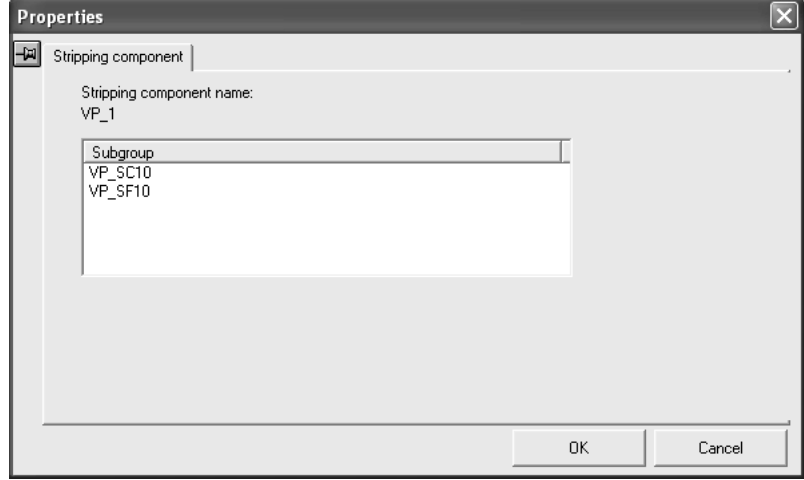

### **Output con componenti estrattori**

In un componente estrattore, il foro fuori dalle linee modificatore cambia la forma del foro nell'estrattore inferiore quando si esegue un output.

Il filetto tagliarifilo superiore e le linee della base di spinta sono incise in un output CAM che sceglie **Estrattore Superiore**.Il modificatore foro interno ed il modificatore foro esterno sono applicati al contorno dell'estrattore inferiore in un output CAM che seleziona **Estrattore inferiore con blocchi**

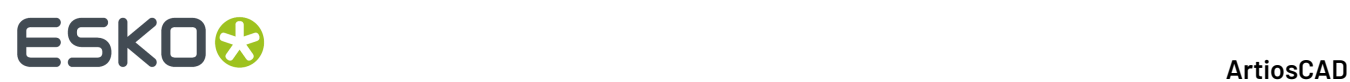

**superiori**. Gli output CAM ignorano gli altri tipi linea come **Parte attiva del chiodo**, **Ingombro del chiodo**, e **Allineamento componente estrattore**.

Qualsiasi ponte tacca sotto un componente estrattore viene spostato sull'output.

La figura seguente mostra una parte di layout che contiene vari componenti estrattori.

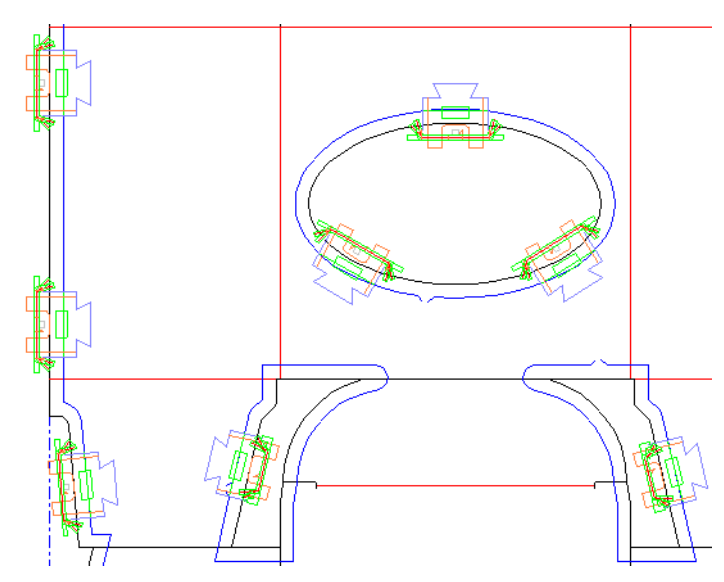

Durante l'output di un estrattore inferiore, viene considerato solo il modificatore foro. La figura seguente mostra l'estrattore inferiore per la stessa parte di layout mostrata precedentemente.

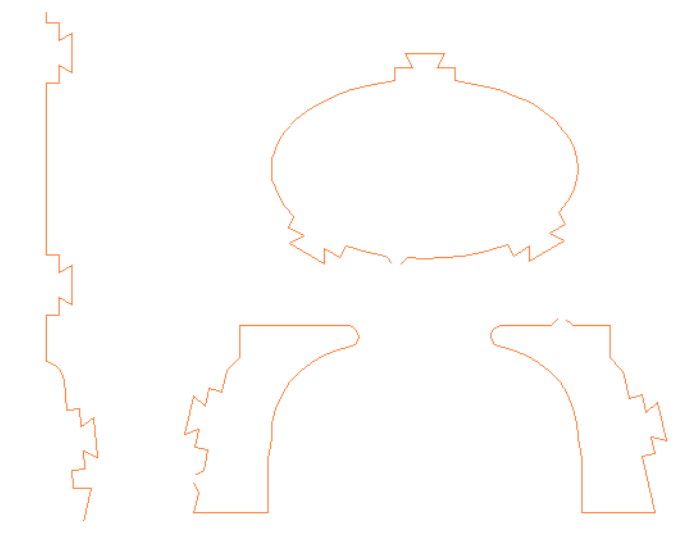

La figura seguente mostra l'estrattore superiore per la stessa parte di layout mostrata precedentemente, con evidenziate le linee dei filetti estrattori.

# ESKOR

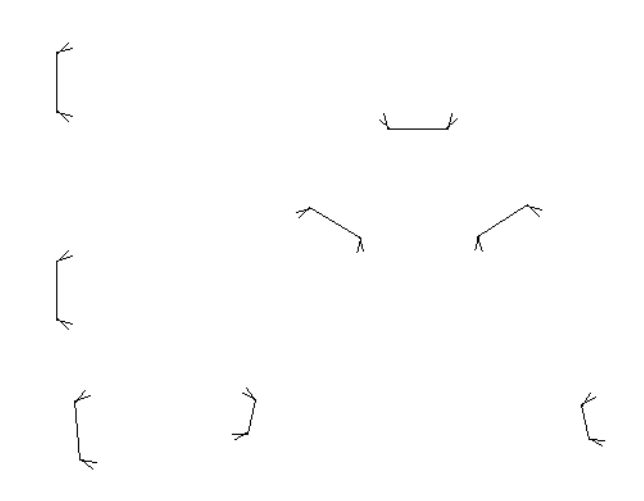

### **Creare i propri componenti estrattori**

Usare il Designer per creare i propri componenti estrattori. Salvarli come workspace normali e copiarli nella **ServerLib**. Aggiungerli poi al catalogo Componenti Estrattori nel catalogo Macro Geometria nei Default, assicurandosi di usare il tipo di posizionamento **Componente Foro Estrattore**. Salvare i Default. Se necessario, creare delle icone e metterli in una barra personalizzata.

Fare riferimento alla tabella seguente di tipi linea quando si progetta un componente estrattore.I tipi linea sono divisi nei cataloghi di tipo linea Estrattore Inferiore e Estrattore Superiore.

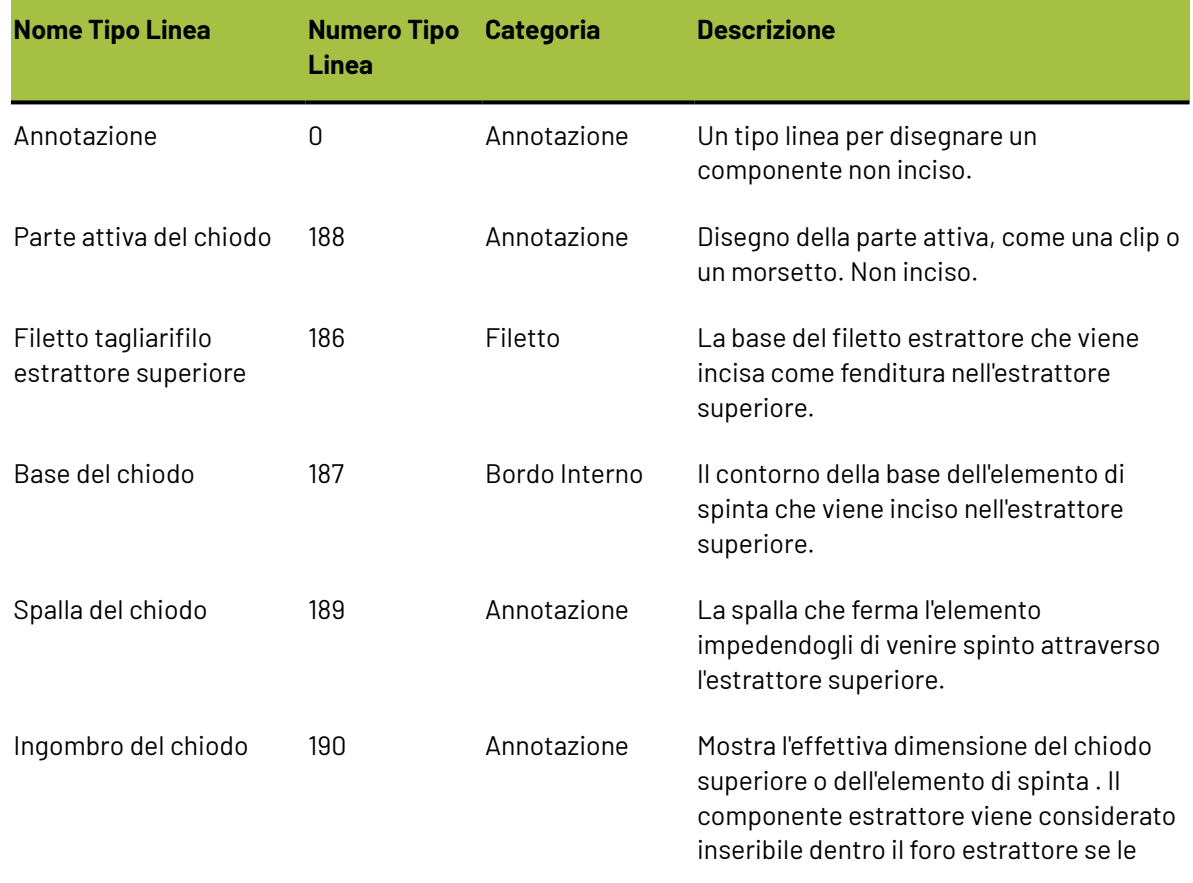

#### **Tabella : Tipi linea per componenti estrattori**

### **ESKO۞** ArtiosCAD

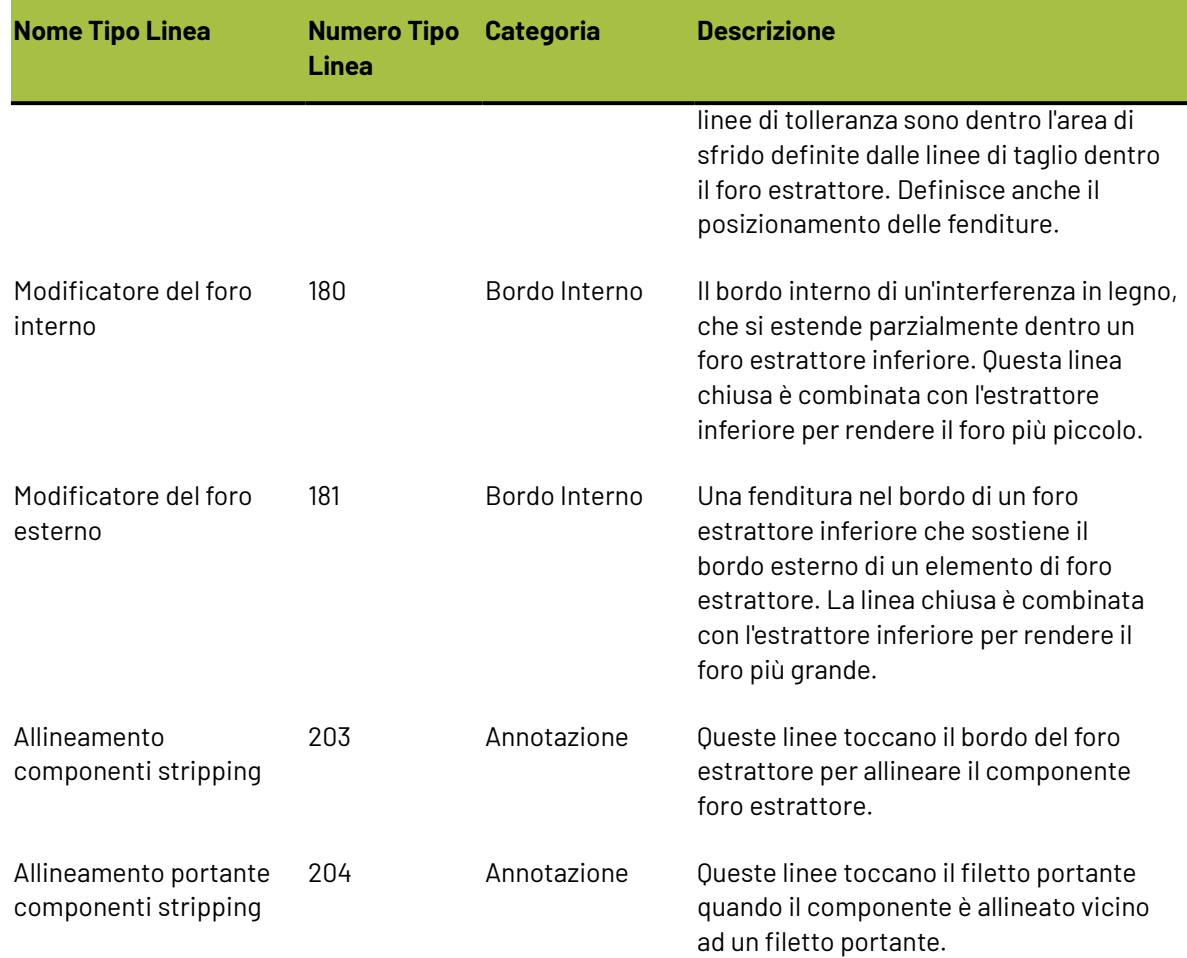

La figura seguente mostra un esempio di come questi tipi linee devono essere utilizzati.

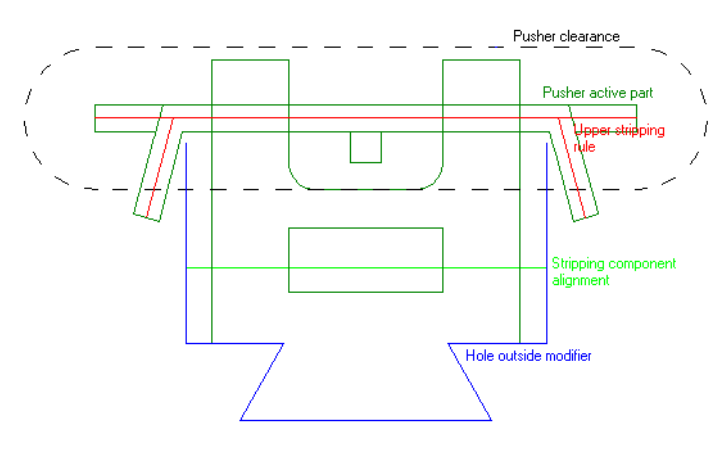

### **Spazio Libero**

Per un componente estrattore che è più largo che alto, il perimetro di tolleranza deve avere una simmetria sia orizzontale che verticale. L'estremità sinistra o destra della tolleranza è centrata in una fenditura, in rapporto alla posizione del cursore del mouse in relazione al lato della fenditura. Progettare le tolleranze usando il tipo linea **Ingombro del chiodo** nel catalogo tipo linea Estrattore Superiore.
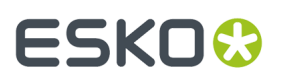

La figura seguente mostra delle forme alternative di tolleranza per mostrare le possibilità oltre all'ovale.

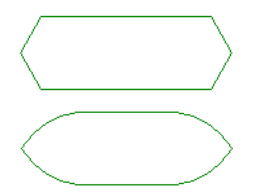

Per un componente estrattore che è più alto che largo, il perimetro di tolleranza deve avere simmetria verticale. L'estremità inferiore della tolleranza è centrata nella fenditura.

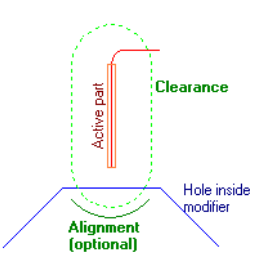

Per un chiodo, la tolleranza deve essere circolare. Le linee di allineamento vanno tralasciate, perché hanno comunque lo stesso offset della tolleranza.

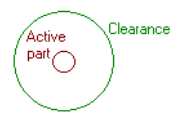

Le linee di tolleranza sono mostrate nel trascinamento ma sono invisibili dopo che il componente estrattore è stato posizionato.

Se non ci sono linee di tolleranza, o se non formano un percorso chiuso, non vengono definite fenditure.

#### **Linee di allineamento**

Le linee di allineamento determinano come i componenti estrattori sono allineati rispetto al bordo dello sfrido. Disegnare le linee di allineamento usando il tipo linea **Allineamento componente estrattore**.

Le linee di allineamento:

• Dovrebbero essere un unico insieme di segmenti di linee connessi (ma non chiusi) sotto il bordo inferiore della tolleranza.

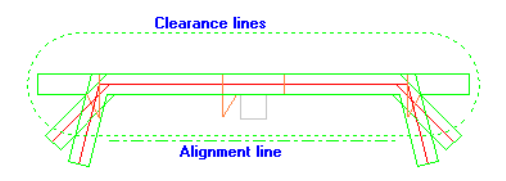

• Dovrebbero essere orizzontali, non è necessario che siano rette - possono essere archi quando il bordo di sfrido è curvo.

# **ESKO۞** ArtiosCAD

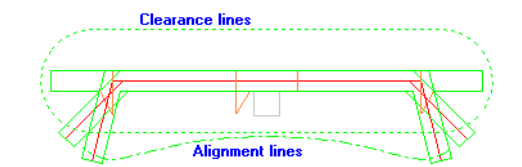

- Possono essere lungo il bordo inferiore delle linee di tolleranza, ma non possono essere al loro interno.
- Sono opzionali se le linee di tolleranza formano un cammino chiuso, nel qual caso la metà inferiore delle linee di tolleranza forma le linee di allineamento.

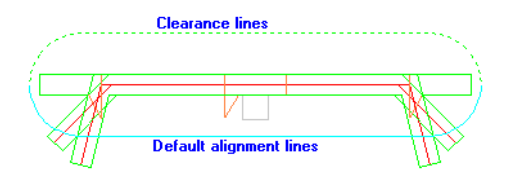

Quando si disegna un componente estrattore per l'uso con dei filetti portanti, aggiungere una linea allineamento portante orizzontale sotto le linee di allineamento, oppure sotto le linee di tolleranza se si usa l'allineamento di default.

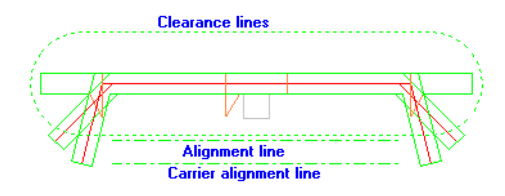

#### **Elenco dei componenti estrattori in una Scheda Tecnica**

E' possibile creare una Scheda Tecnica che elenca i componenti estrattori usati in un estrattore aggiungendo elementi di testo calcolato nel catalogo Informazioni Componenti Estrattore nel catalogo Manufacturing / Layout delle espressioni calcolate.

Quando si aggiunge per la prima volta un componente estrattore ad un layout che non ne possiede, il componente estrattore riceve in assegnazione un numero che rappresenta il suo **indice**. L'indice del primo componente estrattore è impostato a 1. Se il componente estrattore è composto di sottogruppi, questi sottogruppi ricevono anch'essi un proprio numero di indice. Per esempio, se si ha un componente estrattore MBC Pin 1 che contiene tre sottogruppi, il chiodo intero riceve il numero di indice 1, ed i tre sottogruppi hanno indici 2, 3, e 4.Il chiodo successivo avrà dunque indici 5, 6, 7 e 8.

Le espressioni calcolate funzionano in termini di indici di un elemento o del suo nome. Inserire quello appropriato. Ciascuna espressione calcolata elenca solamente le informazioni relative all'elemento corrispondente al numero di indice inserito. Se si aggiunge solo un elemento di testo calcolato basato sull'indice 2 ma si hanno quattro componenti estrattori, nella Scheda Tecnica vengono inserite informazioni relative solamente al secondo indice. Aggiungere espressioni calcolate multiple per ottenere più informazioni sui componenti estrattori.

#### **Note e avvertenze sui componenti estrattori**

Le linee modificatore foro possono essere aggiunte manualmente all'estrattore inferiore e superiore, ma hanno effetto solo sull'estrattore inferiore durante l'output. Se ci sono linee modificatore interne o esterne che non si intersecano con un foro inferiore o con un bordo dell'estrattore inferiore, viene aperta una finestra di avviso.

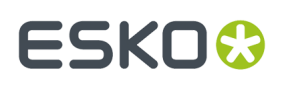

Se le linee modificatore interne o esterne intersecano più di un foro, solo il primo foro viene modificato. Se le linee modificatore non intersecano fori, viene visualizzato un avviso in output.

Quando si crea un componente estrattore composto usando componenti più piccoli, cancellare la tolleranza e le linee di allineamento in eccesso in modo che ne rimanga un solo gruppo.

#### **Note ed avvertenze sulla modifica manuale dell'estrattore**

Quando ArtiosCAD crea dei fori negli estrattori, le linee modificatore interne vengono collegate in un cammino chiuso, che segue il percorso più breve attorno al foro. ArtiosCAD sottrae i cammini chiusi creati con i modificatori interni, oppure aggiunge un cammino chiuso con modificatori esterni, secondo la necessità. Se il risultato è composto da più di un pezzo, ArtiosCAD mantiene solo il pezzo più grosso.

Uno strumento geometria come lo strumento linea, rettangolo, arco, può disegnare in qualsiasi livello, quindi potenzialmente potrebbero venire aggiunte delle linee nei livelli sbagliati, oppure linee posizionate nell'ordine sbagliato, senza he possano formare cammini chiusi.

Quando si passa allo strumento per l'estrattore inferiore o superiore, oppure si apre un file di Manufacturing, ArtiosCAD attiva una funzione di correzione, per spostare le linee nei livelli corretti, e sistema gli esterni degli estrattori superiore ed inferiore, in modo che formino cammini chiusi in senso antiorario.

Le funzioni legate agli estrattori, per esempio trascinare un chiodo lungo il bordo dell'estrattore, funzionano solamente dopo che i livelli e la direzione dei cammini chiusi sono stati sistemati.

La funzione di correzione degli estrattori funziona nel modo seguente:

- Costruisce dei cammini chiusi partendo dal bordo dell'estrattore inferiore e dalle linee dei fori inferiori.
- Il bordo dell'estrattore inferiore e le linee dei fori inferiori che non formano cammini chiusi, vengono spostati nel sottolivello **Altro Inferiore**
- Le linee del bordo dell'estrattore superiore che non formano cammini chiusi, vengono spostati nel sottolivello **Altro superiore**
- Sposta le linee modificatore interne sul livello dell'estrattore inferiore, e se possibile crea dei cammini chiusi.
- Sposta i componenti di estrazione, chiodi, filetti, blocchi, in un sottolivello superiore interno o esterno, a seconda che si trovino all'interno dei fori o sul bordo dell'estrattore.
- Crea cammini chiusi partendo dalle linee dei fori di sfiato, e li sposta nel sottolivello dei fori di sfiato.

#### **Usare una Macro Geometria per aggiungere un nome inciso**

Ci sono tre strumenti Nome sotto **Strumenti** > **Macro Geometria** > **Strumenti Manufacturing** > **Utilità Fustella**. Questi strumenti servono per posizionare informazioni sulla fustella.

# **ESKO۞** ArtiosCAD

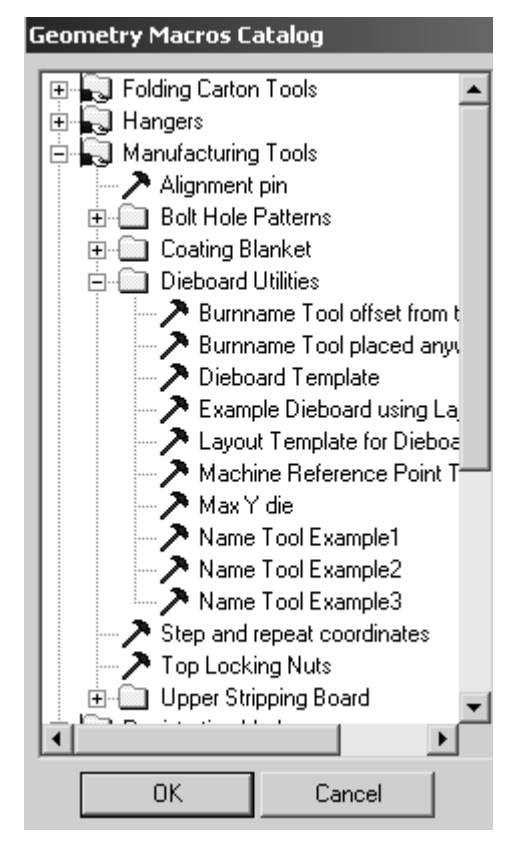

**Esempio 1 Strumento Nome** inserisce una macro geometria contenente il file senza estensione, la dimensione della fustella, il nome del cliente e la descrizione del file manufacturing.

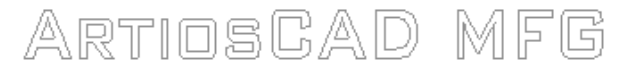

File Name No Extension

Dieboard Size

**Customer Name** 

MFG file description

**Esempio 2 Strumento Nome** inserisce il nome del file senza estensione.

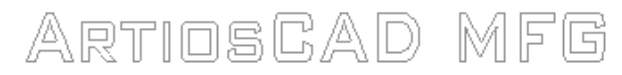

File Name No Extension

**Esempio 3 Strumento Nome** inserisce il nome del file senza estensione nei font INTERACT.

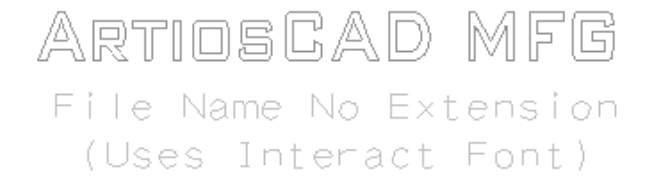

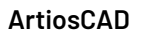

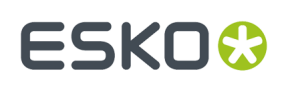

### **Layout di contromatrici di plastica**

Il Layout contromatrice di plastica serve per fare più contromatrici contemporaneamente quando si usa la fresa per contromatrici.

Alcune osservazioni sui layout di contromatrici di plastica:

- Viene mostrato solo il livello contromatrice dei disegni incorporati. Non possono essere visualizzati i livelli di manufacturing e i livelli di disegno.
- Si può fare solo il layout manuale.
- I layout di contromatrici di plastica non sono salvati nel database.
- Nei layout di contromatrici di plastica non sono applicabili il lato e la fibra. Viene mostrata sempre la parte superiore della contromatrice di plastica. Tuttavia, la direzione di fibra per i disegni incorporati viene impostata in modo che corrisponda a quella dei disegni originale.
- I workspace di layout di contromatrici di plastica usano l'estensione di nome file .CTL.

#### **Creare un layout contromatrice di plastica**

Prima di creare un Layout di contromatrice bisogna avere almeno un disegno con la contromatrice preparata da inserire nel layout.

Per creare un layout contromatrice, procedere come segue:

- **1.** Avviare ArtiosCAD.
- **2.** Fare clic su **File** > **Nuovo** > **Layout Contromatrice**.

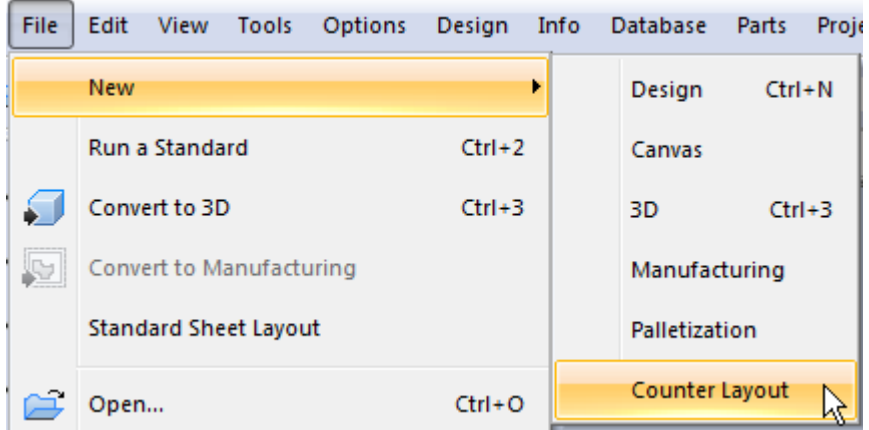

**3.** Viene creato un nuovo layout per la contromatrice di plastica, usando un foglio vuoto.

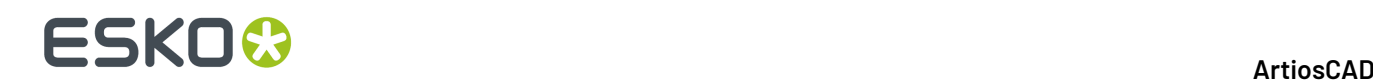

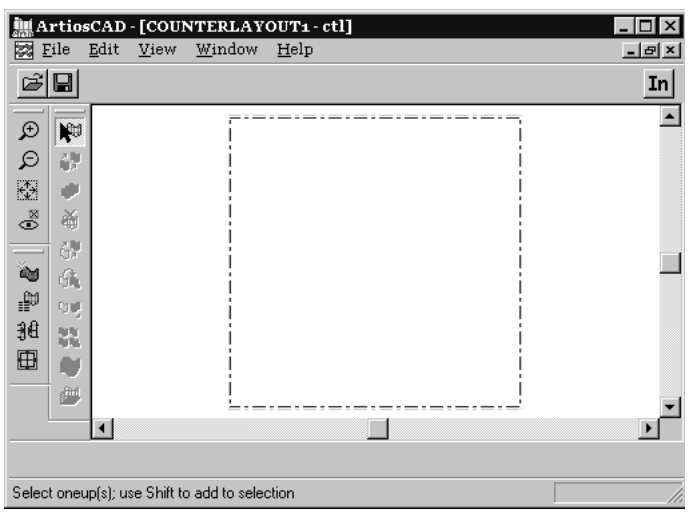

**4.** Cliccare lo strumento **Aggiungi Resa Singola** e selezionare i disegni da aggiungere. Cliccare **OK**.

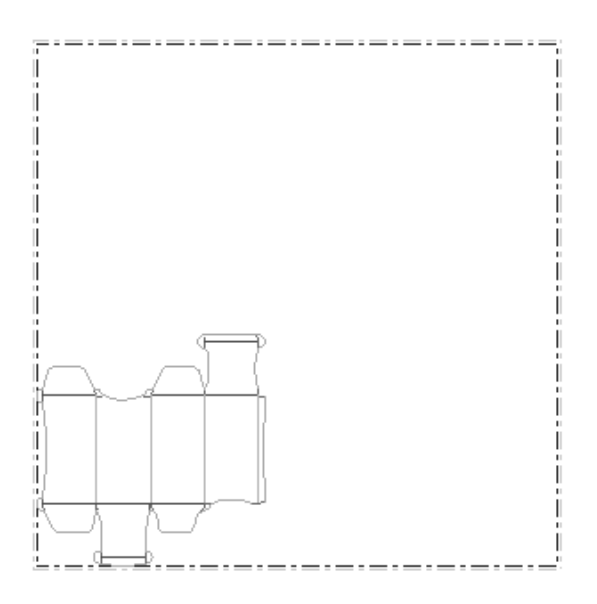

- **5.**
	- Cliccare lo strumento **Seleziona Resa Singola** e selezionare il disegno appena aggiunto.
- **6.** Usare gli strumenti manuali del Layout per posizionare nel migliore dei modi le contromatrici sul foglio.Il modo più rapido e semplice per eseguire questa procedura è impostare la distanza tra pose e poi usare uno degli strumenti Incastro per ripetere la contromatrice sul foglio.

 $\mathbf{P}_{\mathbf{c}}$  Per cambiare la distanza tra le rese di contromatrice mentre si usa uno degli strumenti Incastro, cliccare lo strumento **Cambia Distanza tra Pose** ed inserire la nuova distanza.

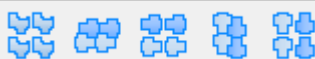

Usare uno degli strumenti nella barra di Incastro. Di seguito è mostrata una figura di un layout contromatrice di esempio usando lo strumento **Incastro Dritto**.

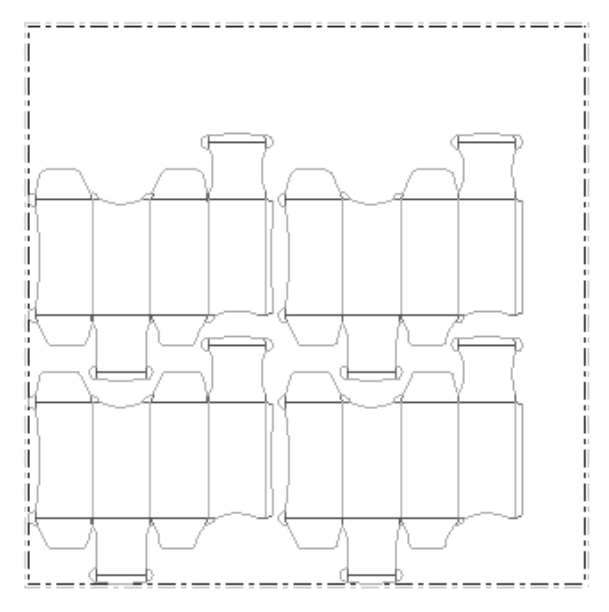

**7.** Eseguire l'output del layout contromatrice di plastica usando un output di contromatrice sul menu **File**. La figura seguente mostra l'output sulla PentaCut della Kongsberg .

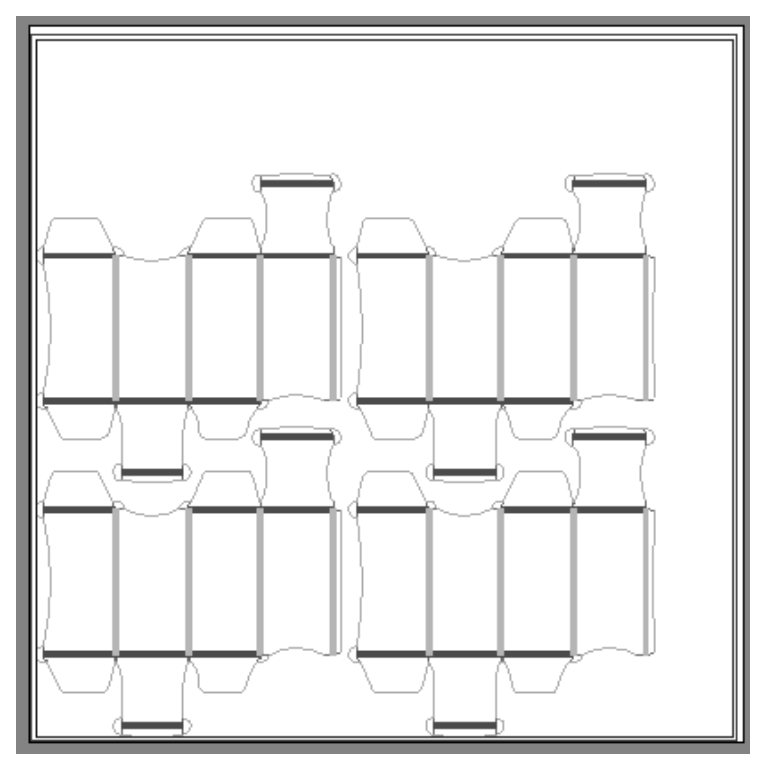

**8.** Completare l'output e salvare il Layout.

Il layout della contromatrice di plastica è ora completo.

#### **Modificare un layout di contromatrice di plastica**

Per modificare la posizione del disegno sul layout contromatrice plastica, utilizzare gli strumenti della barra Modifica Layout.

Se i disegni incastrati non occupano completamente il foglio, si può provare ad adattare le dimensioni del foglio o la posizione delle contromatrici di plastica sul foglio.

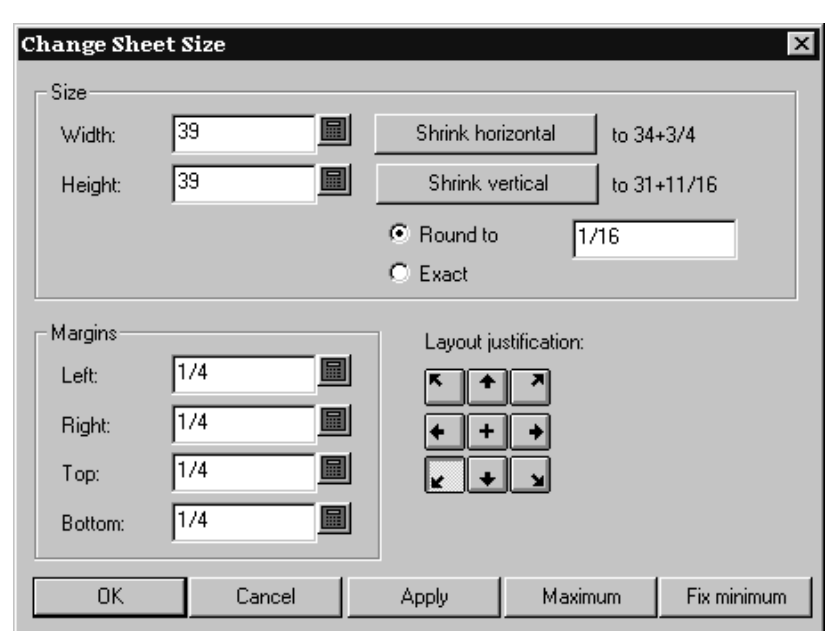

Cliccare sullo strumento **Cambia Misura Foglio**. per fare questo.

Bisogna prima scegliere un metodo di giustificazione del layout.I pulsanti nel gruppo **Giustifica Layout** muovono il gruppo di disegni in modo che il centro della base del gruppo dei disegni sia allineato con il centro della base del foglio, e così via. Una volta deciso che metodo di allineamento utilizzare, tutti gli altri campi si abiliteranno e si potrà adattare le dimensioni del foglio e i suoi margini.

### **Layout di contromatrice metallica**

**Crea o Ricostruisci Contromatrice** è il dodicesimo strumento nella barra Manufacturing.In Lavorazione, ArtiosCAD creare livelli di contromatrice nei disegni singoli inseriti e nei componenti di telaio nel livello contromatrice del workspace di manufacturing. Per una discussione del flusso di lavoro generale, consultare la sezione Intelligent Counters del capitolo Designer.

Se uno o più disegni singoli inseriti contengono già livelli di contromatrice, ArtiosCAD richiede di selezionare i livelli da ricostruire.

Se uno o più disegni incorporati utilizzano gli stessi parametri, creare la contromatrice nel file di manufacturing. Per fare in modo che alcuni disegni incorporati utilizzino parametri diversi, ricostruire la contromatrice in modo separato per ciascun disegno incorporato (aprendo ciascun disegno incorporato ed usando **Crea o Ricostruisci Contromatrice**), e deselezionare **Livello contromatrice resa singola** quando si crea il telaio in Lavorazione.

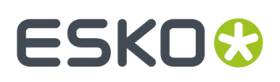

La voce **Contromatrice metallica** nella finestra Livelli, controlla i livelli di contromatrice sia nel file di manufacturing che nei disegni incorporati.

#### **Scheda Telaio dello strumento Crea o Ricostruisci Contromatrice**

La scheda Telaio di **Crea o Ricostruisci Contromatrice** compare solo quando si usa questo strumento in un file di manufacturing. Attivando lo strumento, si attiva anche il livello della contromatrice metallica nel file di manufacturing, e gli eventuali livelli di contromatrice nei disegni singoli incorporati.

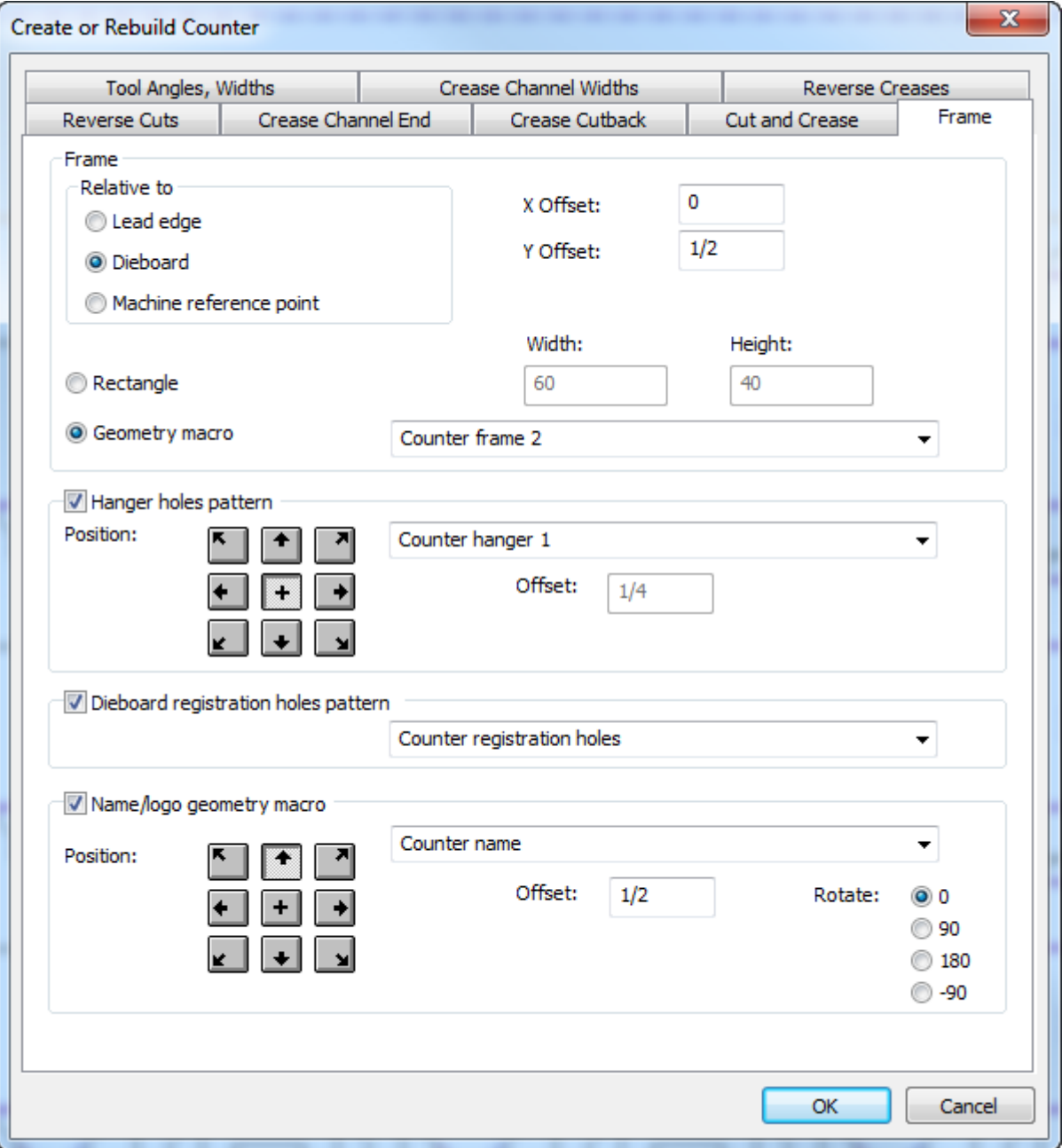

# **ESKO۞** ArtiosCAD

Il **telaio** è un rettangolo di una dimensione specificata, oppure un'area di lavoro contenuta in una macro di geometria. Viene centrato orizzontalmente sulla dimensione del netto dei coltelli e dei filetti tagliarifilo, con una distanza rispetto alla posizione scelta nel gruppo Relativo a - il bordo iniziale, la fustella o il punto zero della macchina. Se si sceglie una macro di geometria, il contorno del telaio viene creato con linee tracciate con lo strumento Perimetro, ed eventuali fenditure vanno fatte con linee del tipo Fenditura contromatrice. Le fenditure devono formare dei percorsi chiusi. Se alcuni dei bordi del telaio si trovano sul bordo della lastra metallica e devono essere tagliati, cambiare queste linee di bordo al tipo Solo dimensione. La combinazione delle linee dello Strumento Perimetro e delle linee Solo dimensione devono formare un percorso chiuso.

Lo **Schema fori aggancio** è un foro singolo o doppio con una distanza fissa reciproca. Questi fori sono utilizzati per appendere la contromatrice quando viene riposta in magazzino. ArtiosCAD porta lo schema fino a 3 pollici di distanza dai canali e dalle aree di fresatura, e genera un avviso se non riesce a spostare di una distanza sufficiente questi fori.

Lo **Schema fori registrazione fustella** contiene i fori per il posizionamento del laser (fori nella fustella fatti utilizzando il tipo linea Fori Posizione Laser o Fori Posizione Laser 2), e fori di posizione contromatrice nella contromatrice (tipo linea Strumento Fori Posizione o Strumento Fori Posizione 2). Questo schema di foratura è di solito centrato sul telaio, ma si può scegliere in una posizione laterale ad una distanza definibile. Questo schema di foratura può inoltre essere più grande del telaio, ma i fori che ricadono al di fuori del telaio saranno esclusi. ArtiosCAD corregge automaticamente i fori tenendoli ad una distanza fino a 3 pollici da canali, elementi di fresatura, e filetti.

La **geometria macro nome/luogo** è una macro che serve a contenere il nome ed il logo dell'azienda (da aggiungere al catalogo delle macro di geometria nei Default). Posizionarla come desiderato, impostare una distanza ed una rotazione. Rendere la macro ricostruibile con un menu di tipo Variabili Precalcolate per una Macro Geometria, ed aggiungere variabili testuali in modo che abbiano la propria espressione inizializzata a partire da variabili presenti nel file di manufacturing. Se necessario, è possibile cambiare il testo che esegue la macro di geometria. Quando si esegue l'output di questa contromatrice, ArtiosCAD converte il testo in linee e archi con il tipo linea dello strumento Nome, in relazione alle opzioni specificate nella scheda Elaborazione dell'Output. Se si crea un logo in questa macro geometria, utilizzare il tipo linea dello Strumento Nome.

### **Riserve Vernice**

Le riserve vernice sono utilizzate per proteggere le aree del foglio dall'applicazione di coating o vernice, mentre il foglio si muove lungo la macchina da stampa.

Le riserve di vernice usano i livelli di abbondanza o vernice nei disegni singoli compresi nel layout. Se i disegni non hanno uno di questi livelli, non è possibile creare una riserva di vernice.

#### **Creare una riserva vernice**

Per creare una riserva di vernice, costruire un layout usando disegni singoli che abbiano un livello di abbondanza o di vernice. Procedere poi come segue:

- **1.** Cliccare **Strumenti**, e **Macro Geometria**.
- **2.** Aprire la cartella **Strumenti Manufacturing**e la cartella di **Riserve Vernice** cliccando il segno più accanto ad esse.
- **3.** Selezionare la macro geometria **Riserve Vernice**.

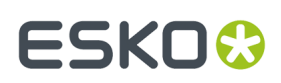

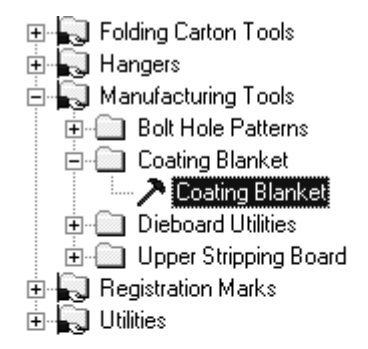

**4.** Cliccare su **OK**. Dato che si stratta di uno strumento geometria, viene considerato come uno stile nel catalogo degli Standard.

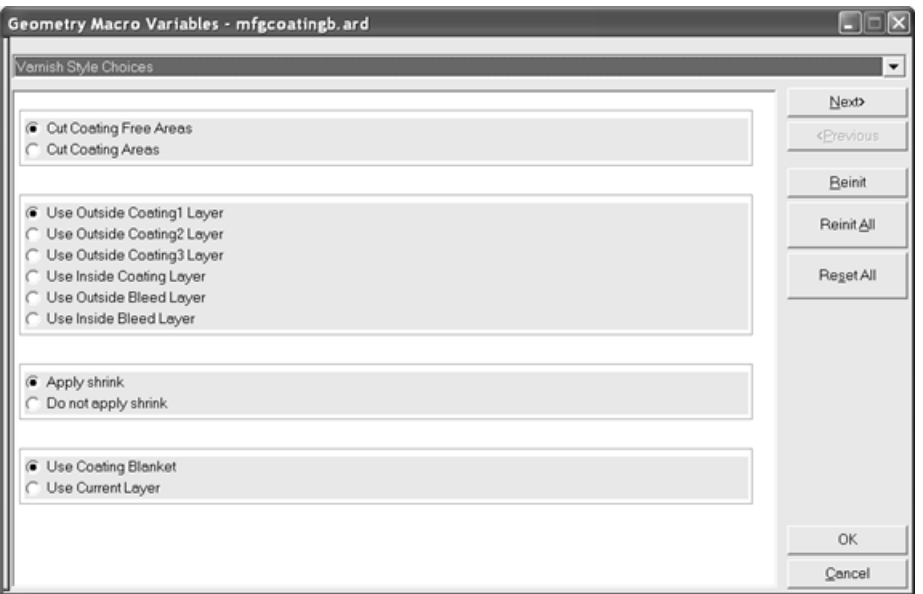

**Taglia Area Libera Vernice** e **Taglia Aree Verniciate** controllano cosa viene realmente tagliato quelle aree che non vengono verniciate o quelle che vengono verniciate. Usare la prima scelta per fare delle strisce nella parte non usata della riserva.

La scelta del livello controlla quale livello di disegno singolo viene utilizzata per creare la riserva. Ci possono essere sei livelli separati di riserva vernice.

**Applica Riduzione** e **Non Applicare Riduzione** controllano se la riduzione della riserva vernice viene o no eseguita.

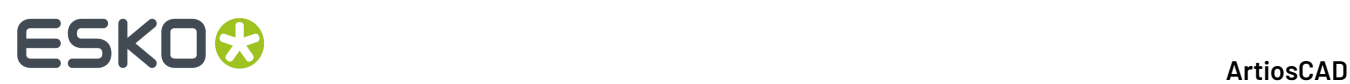

**Usa Riserva Vernice** e **Usa Livello Corrente** controllano dove creare la riserva vernice. La prima scelta usa il livello predefinito scelto in precedenza nel menu. L'ultima usa il livello corrente.

Selezionare le opzioni desiderate e premere **Avanti**.

**5.** Il menu Opzioni Riserve Vernice consente di configurare le impostazioni della riserva vernice.

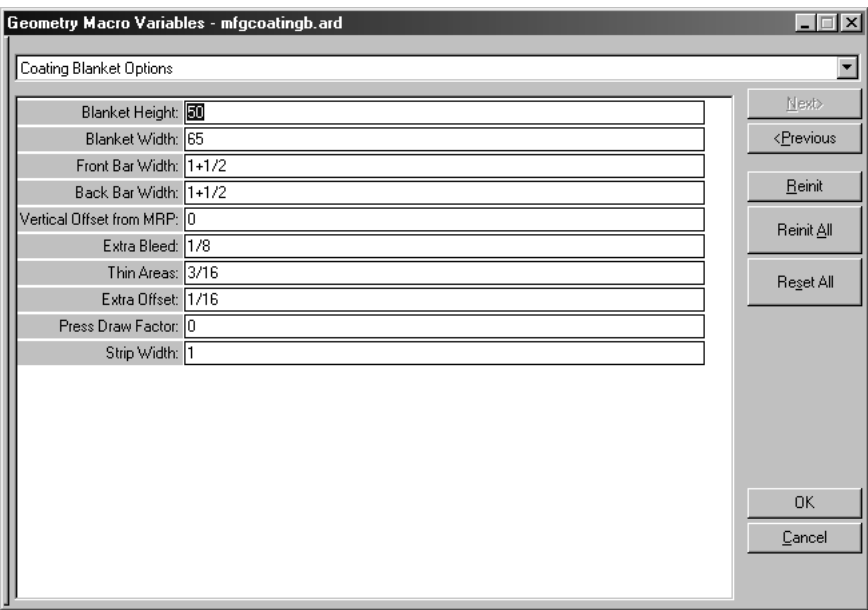

Le variabili di questo menu sono spiegate nella tabella seguente.

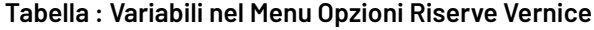

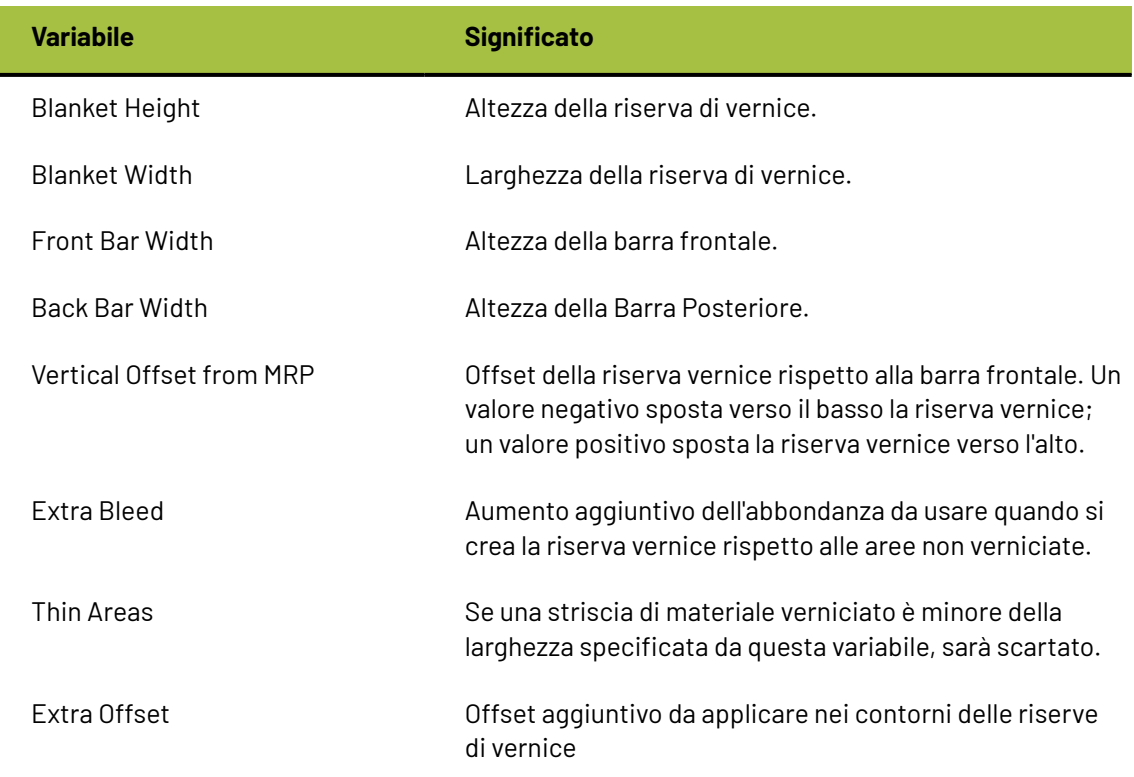

# ESKOR

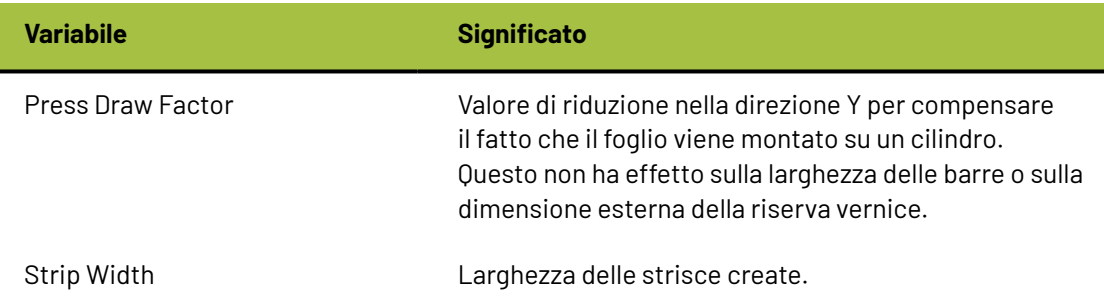

Cliccare **OK** dopo aver impostato tutte le variabili.

**6.** Viene creata la riserva di vernice. La figura seguente mostra un esempio di riserva di vernice con tutti i livelli disattivi, eccetto per quello di vernice. Potrebbe essere necessario attivare il livello **Riserva Vernice** nella finestra Livelli, per visualizzarlo.

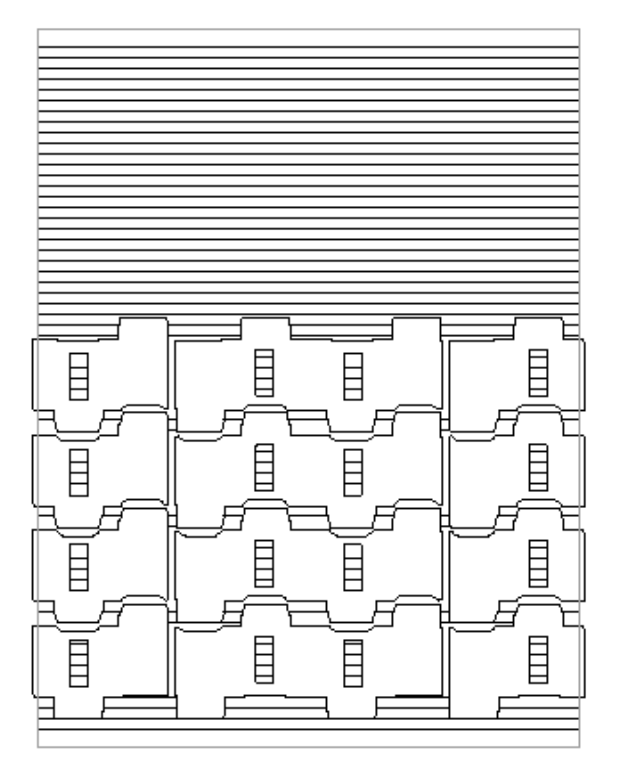

#### **Modificare una riserva di vernice**

Usare qualsiasi strumento del Designer per modificare le linee nella riserva vernice.

Per rifare tutta la riserve vernice, disattivare tutti i piani eccetto quello di riserva vernice, selezionare tutte le linee e cancellarle. Rieseguire la macro geometria.

#### **Configurare altre riserve di vernice**

Lo strumento geometria Riserva di Vernice è contenuto nel workspace ... \ InstLib\ MFGCOATINGB.ARD. Per creare riserve di vernice alternative con valori di default diversi, copiare

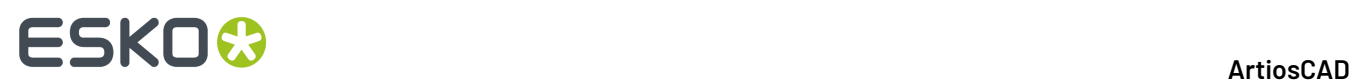

questo workspace, modificare le variabili di workspace del nuovo file, e aggiungere il nuovo workspace nel catalogo strumenti geometria nei Default. Fare molta attenzione a non disegnare nessuna linea nel workspace.

### **Fustellatura rotativa**

Invece di asportare il materiale di sfrido con gli estrattori in un foglio statico, la fustella rotativa usa un cilindro rotativo su un foglio che si muove. Queste fustelle possono essere fatte da più di un legno e sono fissate con viti sul cilindro della macchina.

Questa tecnologia condivide molti elementi della fustella piana ed ha in più delle caratteristiche come legni curvi e filetti dentati che non si applicano alla fustella piana. Per questa ragione, viene offerta come opzione separata rispetto al normale DieMaker.

Nella fustella rotativa:

- Gli strumenti possono essere progettati su tre livelli: livello cilindro, livello legno, livello filetti.
- Gli elementi progettati ad un livello sono trasformati (in una nuova dimensione, forma, o entrambe) quando processati in un altro piano per compensare le curve della fustella o dei filetti.
- Gli strumenti sono fatti da uno solo o da più pezzi di legno che contengono fori montaggio, percorsi filetti acciaio, e altre geometrie che possono essere create o disegnate sulla superficie del disegno. Sezioni multiple possono essere mandate all'output individualmente da ArtiosCAD.

Le opzioni nel sottomenu **Opzioni Visualizzazione** del menu Visualizzazione rendono più facile lavorare con i percorsi filetto. E' possibile attivare o disattivare la visualizzazione dei ponti, delle direzioni linea, delle estremità Percorso Filetto, e delle linee costruzione. E' anche possibile assegnare queste opzioni di menu a delle scorciatoie per un accesso più rapido.

#### **Strumenti per fustelle rotative/output DieSaw.**

La barra degli strumenti **Percorso Filetto Strumenti**, la barra degli strumenti **DieSaw**, e la barra degli strumenti **Strumenti Fori di Registro** contengono gli strumenti per creare fustelle rotative e/o effettuare l'output alla Kongsberg DieSaw.

Lo strumento **Fori di fissaggio rotativi** è nella Barra degli strumenti Fustella.

#### **Strumento Fustella rotativa**

Lo strumento **Fustella rotativa** nella barra strumenti Fustella utilizza i seguenti elementi di una fustella rotativa:

- Fori di fissaggio
- Separazioni
- Bordi

La **Fustella Rotativa** è disponibile solo quando la fustellatrice utilizzata è di tipo rotativo. Altri strumenti di schema di montaggio non sono disponibili per i workspace che utilizzano fustellatrici rotative.

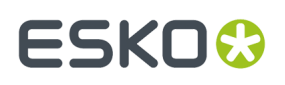

Ha cinque stati, o modalità di funzionamento. Gli stati si cambiano facendo clic sui relativi pulsanti sulla barra di stato. Ogni stato ha diversi input e modalità. Di seguito viene mostrata la modalità iniziale dello stato Elementi Adattati quando il workspace di manufacturing non ha un pattern di foratura definito.

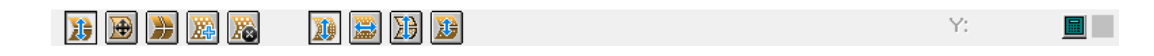

- **Elementi Adattati**. Sposta fori di fissaggio, separazioni, e bordi.
- **Adatta Bordo Fustella**. Sposta il bordo fustella.
- **Adatta Separazioni Fustella**. Crea nuove separazioni fustella in orizzontale o verticale, sposta le separazioni esistenti, o le elimina.
- **Aggiungi Fori Fissaggio**. Aggiunge al workspace fori di fissaggio del modello fori di montaggio.
- **Cancella Fori Fissaggio** Elimina dal workspace fori di fissaggio esistenti.

Al primo avvio dello strumento, ArtiosCAD:

- Passa al livello Fustella. Se il livello è bloccato, passa al livello Filetti tagliarifilo.
- Se la fustella non esiste, ArtiosCAD la crea, controlla la sua dimensione e crea automaticamente una separazione orizzontale a 180 gradi rispetto alla parte superiore se necessario. La formula per la dimensione totale della shell è Pi\*(cylinder diameter/2) o Pi\*r. Può essere già stata creata una fustella con **Crea Bordo Legno**, ma questa non aggiunge automaticamente la separazione. Se si usa una macro geometria che richiede posizionamento per creare la fustella, ArtiosCAD mostra i controlli della macro geometria insieme a quelli dello strumento Fustella Rotativa.
- Se non è disponibile un modello nel workspace, gli stati Elementi Adattati e Aggiungi Fori non sono disponibili, e lo strumento inizia nello stato Adatta Bordo Fustella. ArtiosCAD visualizza un avviso.
- Visualizza il modello dei fori di fissaggio se non esistono fori nel workspace. Se esistono già dei fori nel workspace, cArtiosCAD entra nello stato Aggiungi Fori Fissaggio invece che nello stato Elementi Adattati.

ArtiosCAD mostra l'intero modello dei fori di fissaggio tagliato sul bordo fustella, ma con una riga o colonna in più su ciascun lato.I fori corretti non intersecano la geometria e non sono troppi vicini ai fori t. Sono verdi. I fori non corretti, che intersecano la geometria o sono troppo vicini ai fori t, sono visualizzati in rosso.I fori circolari hanno punti di snap nei loro centri. Se i fori sono allineati in righe e colonne (vedere la sezione successiva sul fare un workspace modello), ci sono punti snap aggiuntivi a metà strada tra ogni riga e colonna.

#### **Creare un Template nel Workspace**

Perché lo strumento **Fustella Rotativa** funzioni correttamente, è necessario disegnare un workspace di fori di fissaggio appositamente per la propria fustellatrice.In questo workspace, creare dei cerchi che rappresentano i fori di fissaggio utilizzando il tipo linea Fori di fissaggio Facoltativamente, è possibile aggiungere cerchi di annotazione per mostrare le dimensioni della rondella e qualsiasi altra linea di annotazione desiderata da usare come punti di riferimento per posizionare il modello.I fori devono avere 0 gradi di differenza tra i loro centri orizzontalmente e verticalmente affinché ArtiosCADli possa riconoscere come righe e colonne, quando li si seleziona utilizzando questo strumento.

ArtiosCAD considera tutte le linee nelle classi di livello Principale, Finestre e Ritagli, e Manufacturing come parte del modello fori. Le linee nei livelli di altre classi non sono considerate parte del modello fori. Per il testo, modificarlo in Contorno Testo con il tipo linea Annotazione. ArtiosCAD copia il

# **ESKO۞** ArtiosCAD

workspace del modello fori nel workspace di Manufacturing la prima volta che si aggiungono fori; non copierà dal workspace del modello fori le successive aggiunte fatte ai fori.

I fori devono corrispondere ai fori del cilindro nudo, non ai fori sulla fustella già montata sul cilindro. I fori saranno a livello del cilindro nel disegno singolo, e ArtiosCAD li estende sul livello del disegno quando converte il modello in Manufacturing.

Rendere il workspace del modello fori abbastanza grande da coprire l'intero cilindro. ArtiosCAD potrà ritagliarlo automaticamente se necessario. Tuttavia, ArtiosCAD non può espandere il modello fori se risulta troppo piccolo.

ArtiosCAD posiziona il modello secondo le impostazioni dei parametri della fustellatrice. Se l'impostazione dei parametri specifica MHP (Template Fori di Montaggio) nel centro della fustella, l'origine (0,0) del workspace del modello viene allineata con il centro della fustella. Se l'impostazione parametri della fustellatrice imposta MHP sul punto di riferimento macchina, ArtiosCAD allinea l'origine del modello con il punto di riferimento macchina. Dopo questo, se il workspace contiene degli offset X e Y per MHP, ArtiosCAD corregge il modello di conseguenza.

Di seguito è mostrato il workspace di esempio ..\InstLib\MHP66OFFCENTER.ARD. Contiene piccole linee orizzontali di annotazione lungo l'asse Y tra le righe, per consentire una più facile selezione quando si sposta il modello.

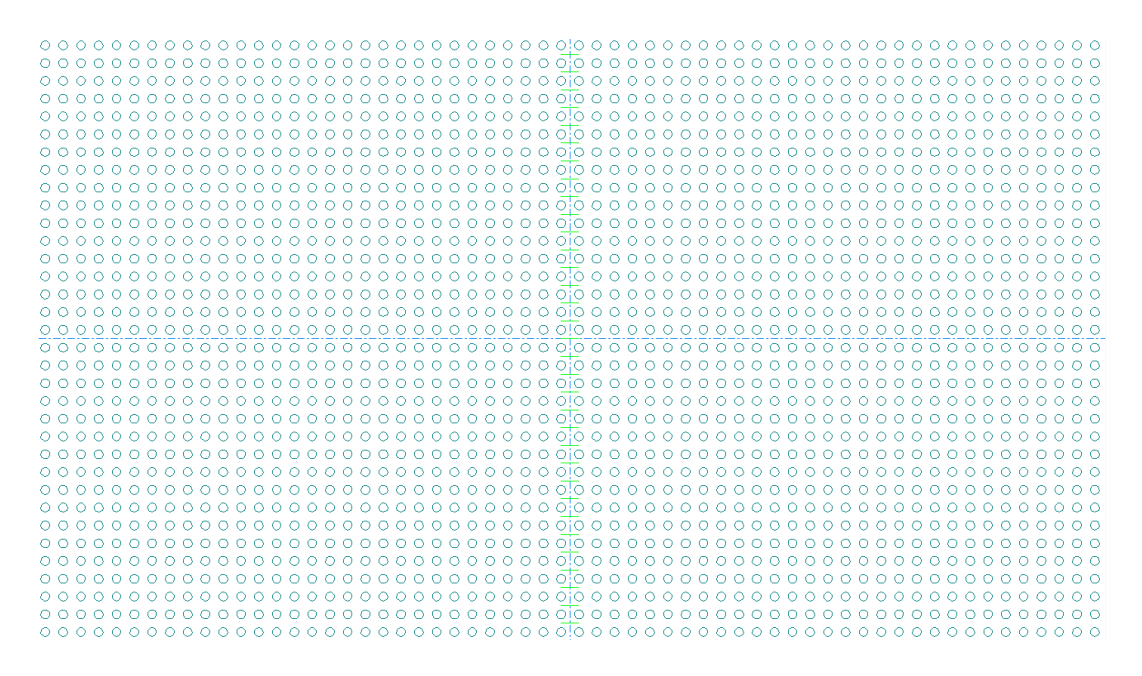

#### **Stato Elementi Adattati**

Lo stato **Elementi Adattati** dello strumento Fustella Rotativa ha questi controlli di modalità sulla Barra di Stato:

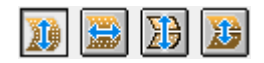

Queste modalità fanno quanto segue:

- **Sposta Fori Verticalmente**. Sposta verticalmente il modello di foratura (modalità predefinita) e richiede di definire i punti di partenza.
- **Sposta Fori Orizzontalmente** Sposta orizzontalmente lo modello di foratura

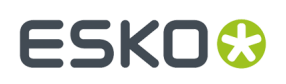

- **Sposta Bordo Fustella, Separazioni e Fori** Sposta il bordo fustella, le separazioni e i fori verticalmente
- **Sposta Separazioni e Fori** Sposta separazioni e fori verticalmente.

Di seguito è mostrato cosa succede dopo che si inizia a usare lo strumento senza fori già esistenti. Il sistema si trova nello stato Elementi Adattati, in modalità Sposta Fori Verticalmente. Il modello fori è attivo, con fori buoni e cattivi contrassegnati.

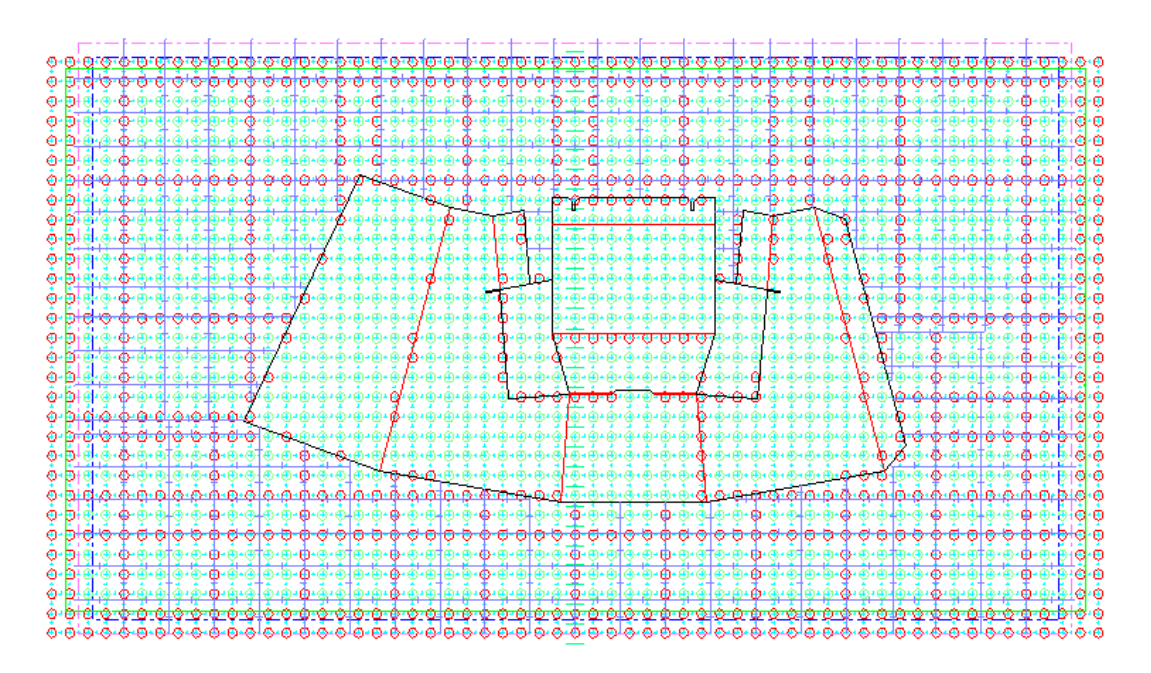

Nella modalità Sposta Fori Verticalmente, fare quanto segue:

- **1.** Selezionare un punto di inizio.
- **2.** Trascinare il modello di un offset desiderato.

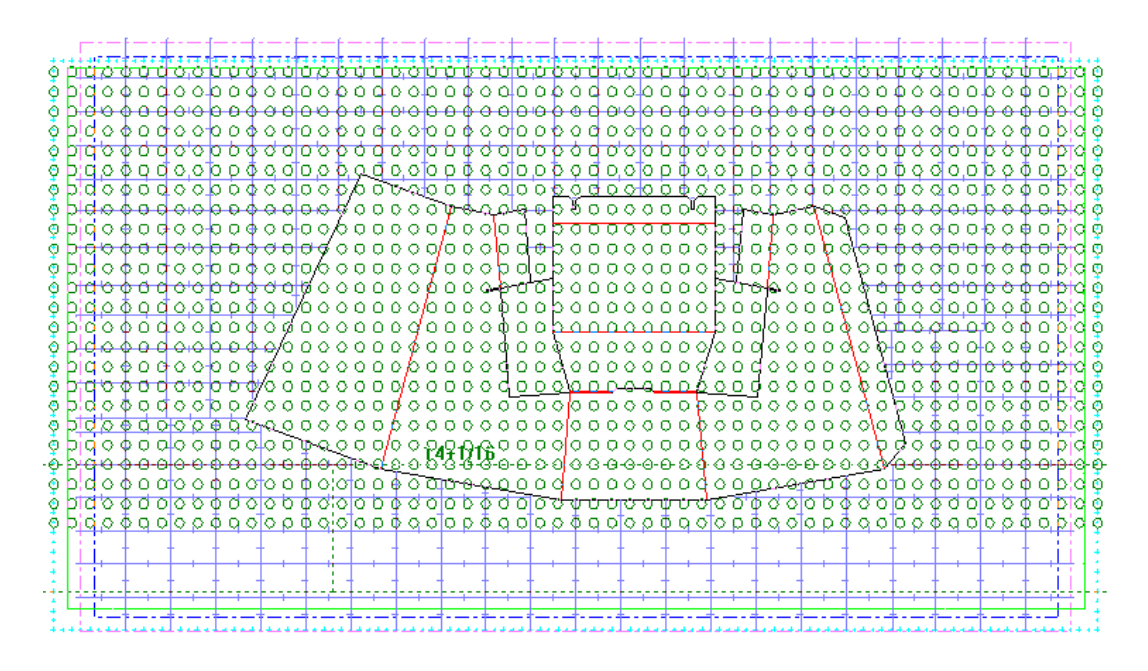

**3.** Fare clic per posizionare il punto di arrivo.

### **ESKO☆**<br>
artiosCAD

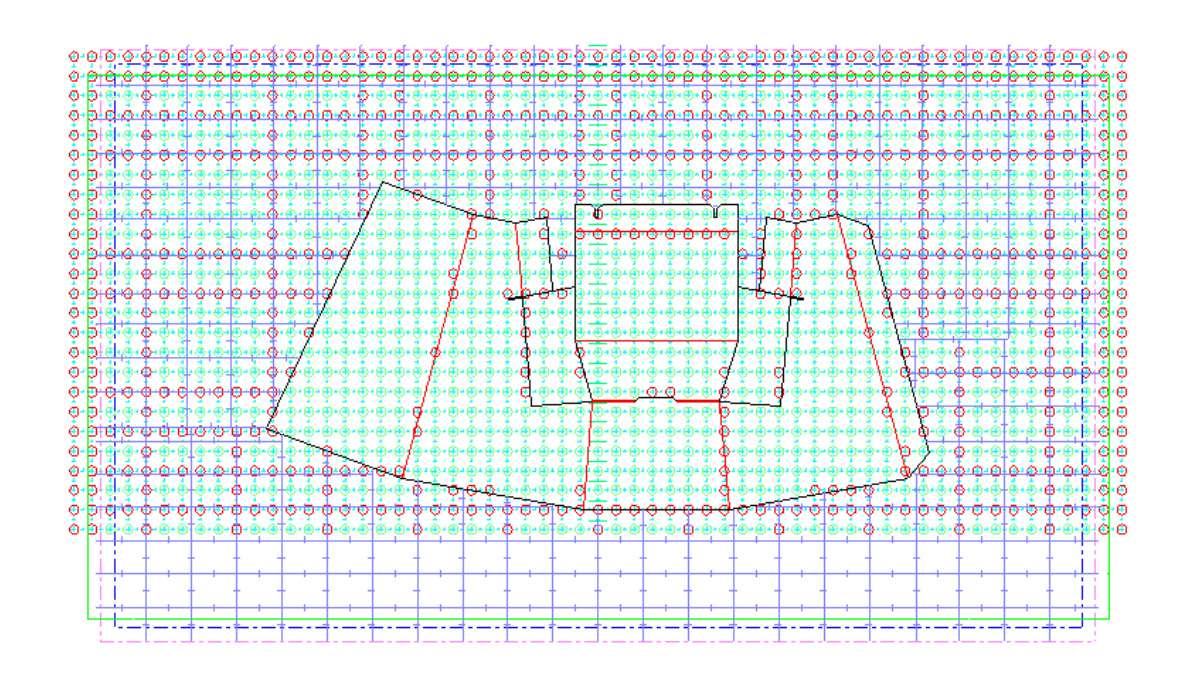

Nella modalità Sposta Fori Orizzontalmente, fare quanto segue:

- **1.** Selezionare un punto di inizio.
- **2.** Trascinate per impostare l'offset.

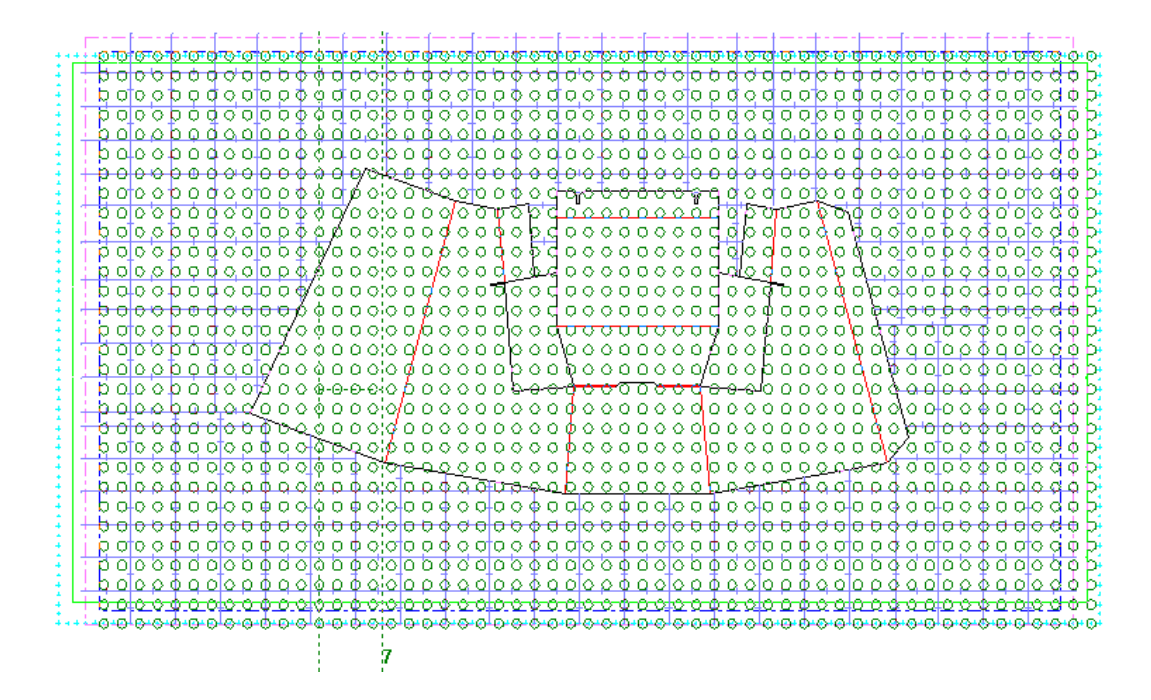

**3.** Fare clic per posizionare il punto di arrivo.

# ESKOK

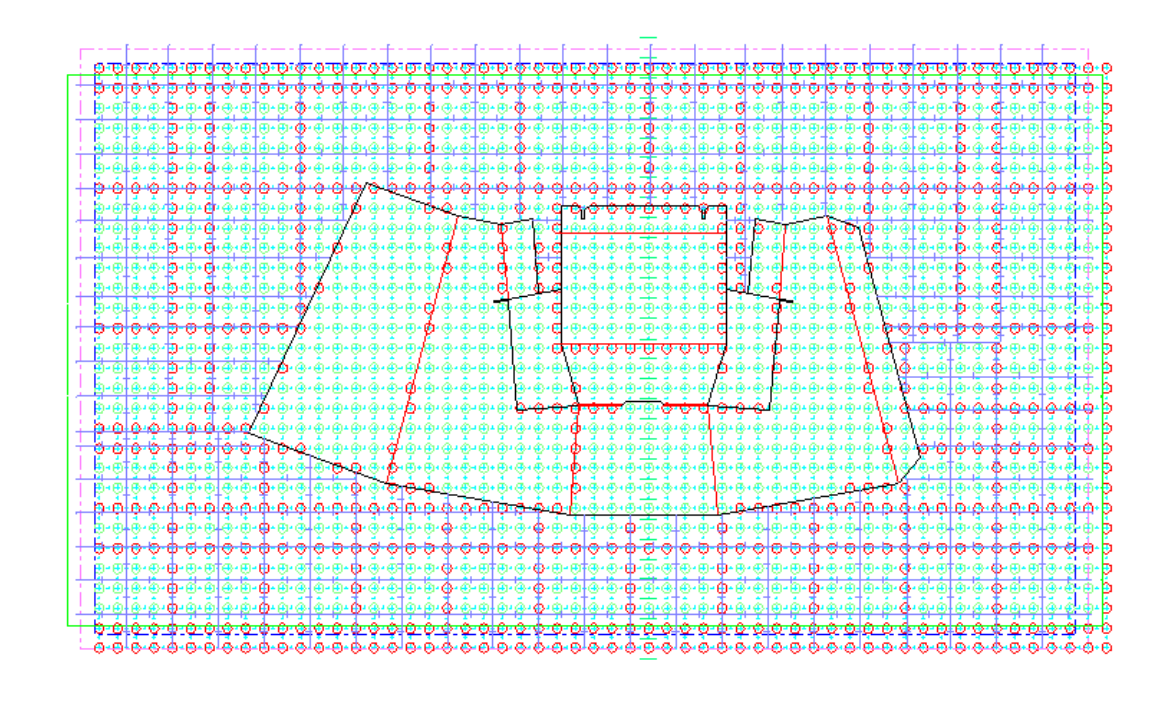

Le altre due modalità, **Sposta Bordo Fustella, Separazioni e Fori**, e **Sposta Separazioni e fori**, funzionano allo stesso modo - prendere, trascinare e lasciare.

**Nota:** Quando si usa la modalità **Sposta Bordo Fustella, Separazioni, e Fori**, gli offset X e Y non cambiano se la posizione MHP si basa sul centro della fustella, dato che si sta spostando il bordo della fustella insieme al modello fori. Se la posizione MHP si basa su un punto di riferimento, ArtiosCAD modifica l'offset Y del modello fori nelle variabili del workspace. Se non si sono cancellati i fori di fissaggio esistenti quando si inizia ad usare questo stato, ArtiosCAD adatta i fori esistenti con lo stesso offset dell'MHP.

La modalità **Sposta Separazioni e Fori** ha alcune funzionalità aggiuntive:

- Mostra l'altezza o angolo durante il trascinamento, a seconda di quale campo è attivo nella barra di stato.
- Quando si imposta l'altezza, il trascinamento rappresenta l'offset verticale dal punto di inizio fino alla posizione corrente del cursore.
- Quando si imposta l'altezza o l'angolo, la posizione corrente è la separazione. Diventa verde se la shell è più grande di 180 gradi o una completa altezza di shell.
- Quando si seleziona il punto di inizio, la richiesta del valore da trascinare dipende da cosa si trova più vicino. Cambiare il controllo **Separazione misurata da** per cambiare il valore che si sta trascinando.

#### **Stato Adatta Bordo Fustella**

Lo stato Adatta Bordo Fustella dello strumento Fustella Rotativa sposta i bordi della fustella in senso orizzontale oppure verticale, in modo singolo o doppio. Lo strumento mette a disposizione questi controlli nella barra di stato.

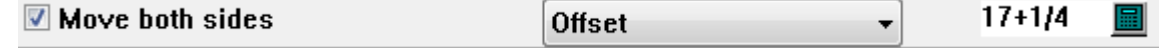

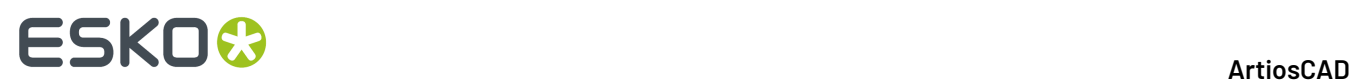

**Muovi entrambi i lati** è l'impostazione predefinita e muove i bordi paralleli.

**Offset** o **Altezza** (solo bordi verticali) **oppure** Larghezza (solo bordi orizzontali) controllano cosa si imposta trascinando con il mouse. Entrambi i numeri vengono aggiornati durante il trascinamento, e diventano rossi se la costruzione diventa impossibile.Il modo **Altezza** consente anche di impostare l'angolo con il trascinamento, se lo si seleziona nella barra di stato.

Il trascinamento visualizza l'offset dal punto di partenza sopra il cursore, e la larghezza/altezza sotto il cursore. Se si è in modalità Altezza e si imposta l'Angolo, il trascinamento mostra l'angolo invece dell'offset.

Se c'è una separazione di fustella connessa al bordo che si sta spostando, ArtiosCAD la aggiusta automaticamente.

Di seguito è mostrato un trascinamento in modalità Altezza-Angolo, in cui la costruzione non è possibile. ArtiosCAD inoltre avvisa che **La costruzione non è possibile** nel trascinamento, quando si tenta di rendere la fustella troppo piccola o di farle attraversa una separazione.

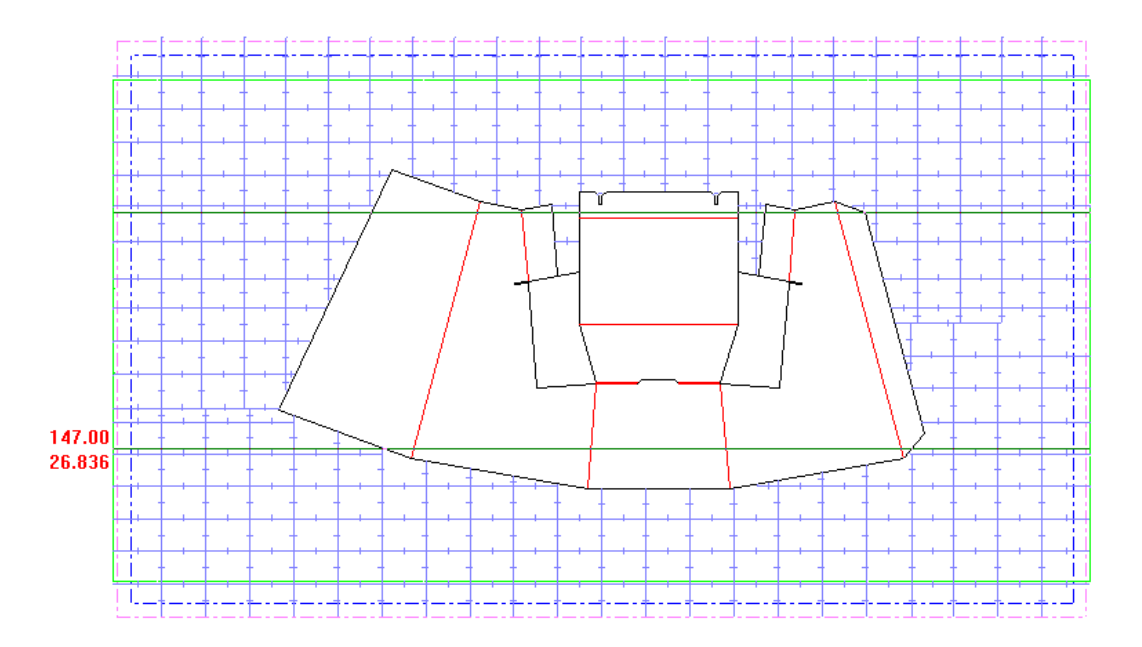

#### **Stato Adatta Separazioni Fustella**

Lo stato **Adatta Separazioni Fustella** dello strumento Fustella Rotativa crea una nuova separazione di fustella, oppure, per separazioni esistenti, le sposta o le cancella. Non ha controlli sulla barra di stato quando si aggiunge una separazione, ma ha gli stessi controlli dello stato Adatta Bordo Fustella quando si sposta una separazione.

Per creare una separazione fustella, procedere come segue:

- **1.** Cliccare un bordo della fustella parallelo alla separazione desiderata.
- **2.** Usare il trascinamento per impostare la posizione della separazione. Modificare i controlli sulla barra di stato per cambiare il punto da dove la separazione viene misurata (inferiore o superiore) e ciò che si sta impostando con il trascinamento (Offset o angolo).I numeri accanto al cursore cambiano per i diversi tipi di trascinamento - distanza dalla parte superiore o inferiore, o angolo dalla parte superiore o inferiore. Come con gli altri stati, il trascinamento diventa rosso se la

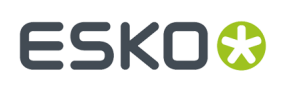

costruzione non è possibile. ArtiosCAD avvisa che **La costruzione non è possibile** anche quando con il trascinamento si tenta di trascinare una separazione fuori dalla fustella.

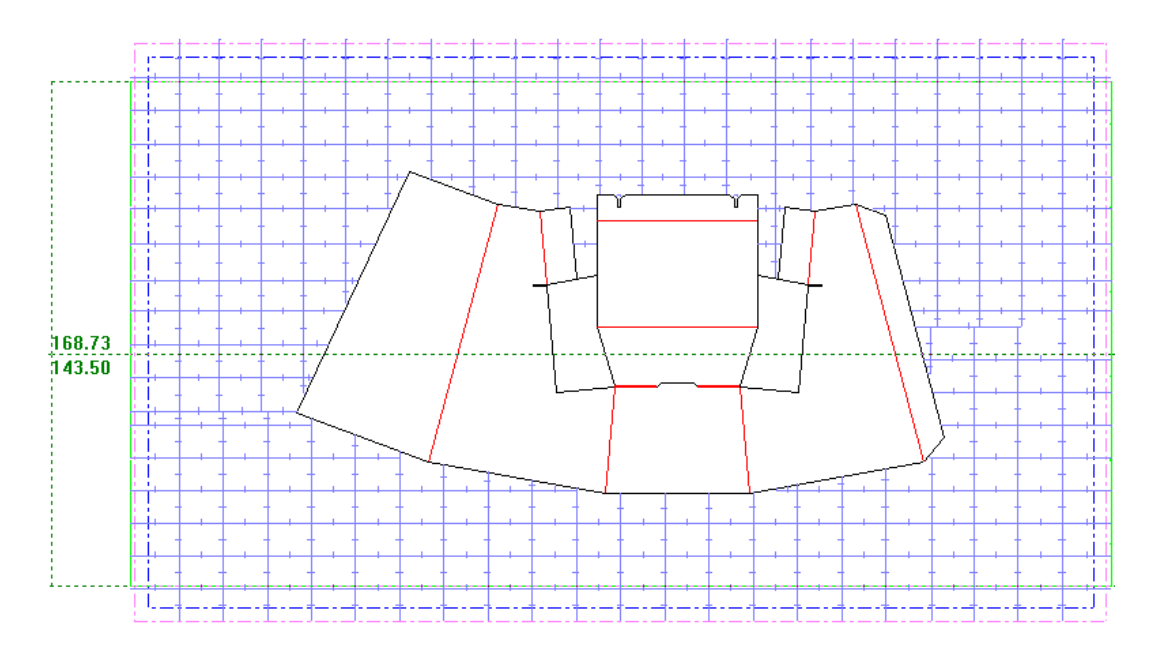

**3.** Cliccare per impostare la posizione della nuova separazione.

Per spostare una separazione fustella, procedere come segue:

- **1.** Fare clic sulla separazione da spostare.
- **2.** Trascinarla, impostare i controlli di trascinamento sulla Barra di Stato come desiderato.

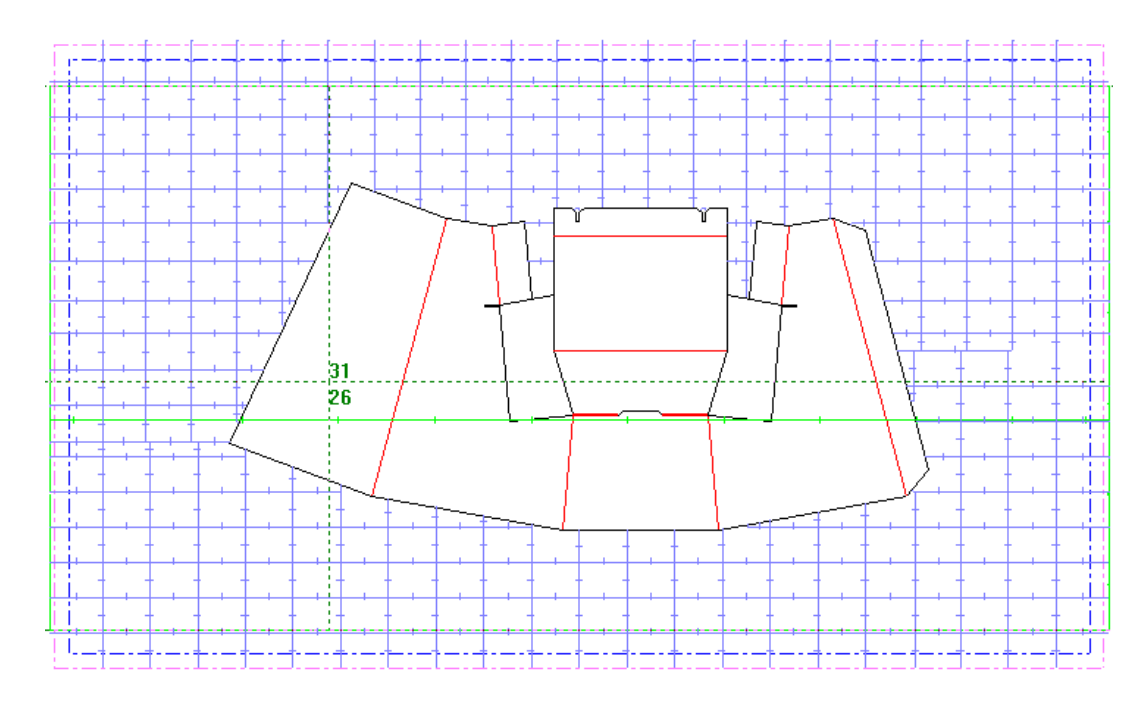

**3.** Fare clic per posizionare il punto di rilascio.

Per cancellare una separazione, procedere come segue:

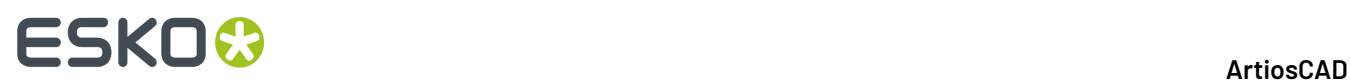

- **1.** Fare clic sulla separazione da cancellare.
- **2.** Trascinarla togliendola dalla fustella.Il trascinamento cambia in **Elimina Separazione**.

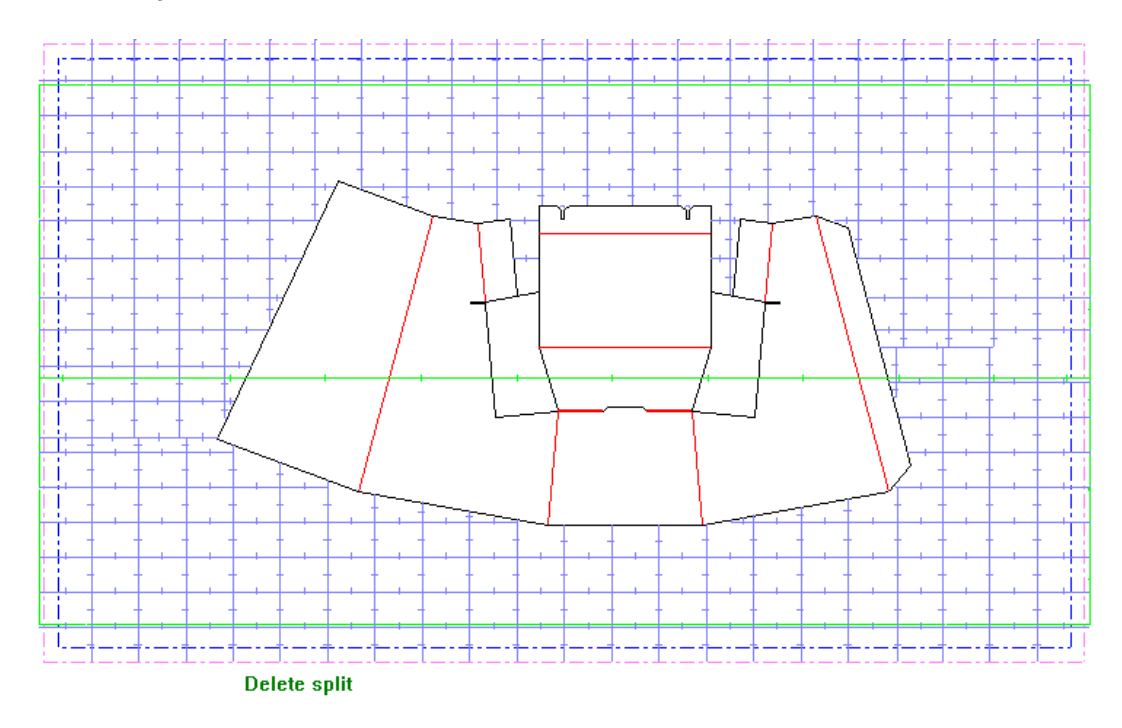

**3.** Fare clic per cancellare la separazione. È anche possibile premere il tasto Canc sulla tastiera.

**Nota:** In questo modo, è possibile spostare o cancellare separazioni complicate create da macro geometria, ma non è possibile aggiungerne. Rilanciare la Macro Geometria se necessario.

#### **Stato Aggiungi Fori Fissaggio**

躤 Lo stato di **Aggiungi Fori Fissaggio** dello strumento Fustella Rotativa aggiunge fori di fissaggio dal modello fori del workspace dopo aver posizionato il modello. Lo strumento mette a disposizione i seguenti controlli nella barra di stato.

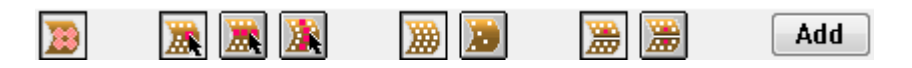

Il primo controllo sulla barra di stato è **Mostra/Nascondi Area Effettiva Foro Fissaggio**. Questo controllo mostra l'area della fustella fino a una separazione che è tenuta insieme dal bullone quando si selezionano i fori. L'area è definita in **Opzioni** > **Default** > **Impostazioni Parametri Fustellatrice** > **Nome Fustellatrice** > **Default Fustellatrice** > **Template Fori**. La visualizzazione dell'area effettiva del foro di fissaggio è un'opzione presente anche nella modalità di visualizzazione. Di seguito è mostrata l'area effettiva per il foro selezionato fino a una separazione.

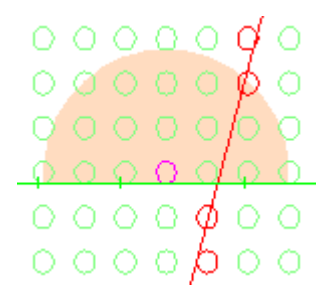

I successivi tre controlli sulla barra di stato controllano che cosa si seleziona con il cursore.Il primo è **Seleziona Singoli Fori**, successivamente abbiamo **Seleziona Riga**, e da ultimo **Seleziona Colonna**.

- Quando si selezionano singoli fori, cliccare per selezionare o deselezionare un foro, oppure cliccare all'esterno di un foro e trascinare per fare un rettangolo di selezione, che attiva lo stato selezionato corrente.I fori selezionati diventano magenta. Questa modalità funziona con la simmetria fustella, se è attiva.
- Quando si seleziona per riga, cliccare sopra o all'interno di un foro per indicare i fori da selezionare nella riga. ArtiosCAD disegna una linea magenta che attraversa la riga per mostrare che è stata contrassegnata, come mostrato di seguito. Solo i fori che sono all'intersezione tra righe e colonne contrassegnate diventano selezionate. Fare clic all'interno di un foro in una riga contrassegnata per deselezionarla. Questa modalità non funziona con la simmetria fustella, pertanto questa modalità non è disponibile.

• Quando si seleziona per colonna, cliccare sopra o all'interno di un foro per indicare i fori da selezionare nella colonna. ArtiosCAD disegna una linea magenta che attraversa la colonna per mostrare che è stata contrassegnata, come mostrato di seguito. Fare clic all'interno di un foro in una colonna contrassegnata per deselezionarla. Solo i fori che sono all'intersezione tra colonne e righe contrassegnate diventano selezionati, come mostrato di seguito da un foro un'area effettiva che indica che è stato selezionato. Questa modalità non funziona con la simmetria fustella, pertanto questa modalità non è disponibile.

### **ESKO<sup>8</sup>**

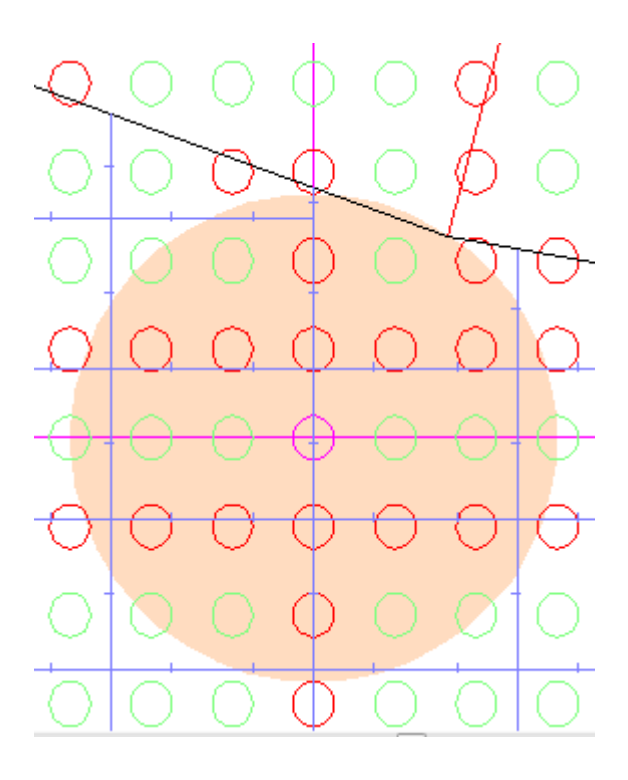

I successivi due controlli sono **Mostra tutti i fori** e **Mostra solo fori buoni**.I fori buoni non si intersecano con una geometria.

I successivi due controlli sono **Nessuna Simmetria** e **Simmetria Fustella**, e sono disponibili solo per Seleziona Singoli Fori. Nessuna simmetria significa che si seleziona un foro per ogni clic. Simmetria Fustella significa che si possono selezionare i fori in modo simmetrico con un clic all'interno di una certa distanza dalla separazione, selezionando anche il foro che si trova alla stessa distanza dall'altra parte della separazione. Queste distanze sono impostate nei campi Distanza Separazione e Seleziona Spazio in **Opzioni** > **Default** > **Impostazioni Parametri Fustellatrice** > **Nome Fustellatrice** > **Default Fustellatrice** > **Template Fori**.

Per finire, **Aggiungi** aggiunge i fori selezionati al workspace. Se la selezione corrente è per righe e colonne, ArtiosCAD aggiunge solo i fori alle intersezioni.

**Nota:** Per aggiungere singoli fori oltre che righe e colonne, lavorare prima con le righe e le colonne, poi passare alla modalità singola per aggiungere e rimuovere singoli fori e cliccare **Aggiungi**. Se si procede in modo opposto, selezionando i singoli fori prima di lavorare con righe e colonne, si annulla la selezione dei singoli fori quando si passa alla modalità per righe e per colonne. Selezionare prima i singoli fori.

#### **Stato Cancella Fori Fissaggio**

Lo stato **Cancella Fori Fissaggio** dello strumento Fustella Rotativa cancella i fori di fissaggio dal workspace di manufacturing. Lo strumento non mette a disposizione controlli nella barra di stato.

Per cancellare i fori di fissaggio, seguire questi passi:

**1.** Attivare lo stato **Cancella Fori Fissaggio**.

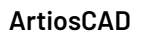

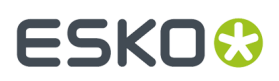

**2.** Cliccare su un singolo foro da cancellare, oppure cliccare e trascinare per definire un rettangolo di selezione. ArtiosCAD cancella i fori di fissaggio quando si rilascia il pulsante del mouse.

### **Strumenti Percorso Filetto**

Un **percorso filetto** corrisponde alla sagoma del filetto tagliata sul legno per l'inserimento del filetto nella fustella.I progettisti di fustelle sono sempre alla ricerca del percorso filetto più conveniente economicamente e contemporaneamente più robusto. In figura è presentata la barra Percorso Filetto.

A parte lo strumento **Costruisci Percorso Filetto**, tutti gli altri non sono disponibili se non nel sottolivello **Altro** del livello Percorso Filetto. Inoltre, mentre si è nel livello Percorso Filetto, gli strumenti di tutte le altre barre strumenti, tranne per quelle nella barra Visualizza e lo strumento Muovi, diventano disattive, in modo da impedire la modifica accidentale dei percorsi filetto. Bisogna passare ad un altro livello per usare gli altri strumenti.

I parametri con cui i percorsi filetto sono costruiti sono nella finestra Parametri Percorso Filetto nel menu Opzioni nel Manufacturing.

# **ESKO۞** ArtiosCAD

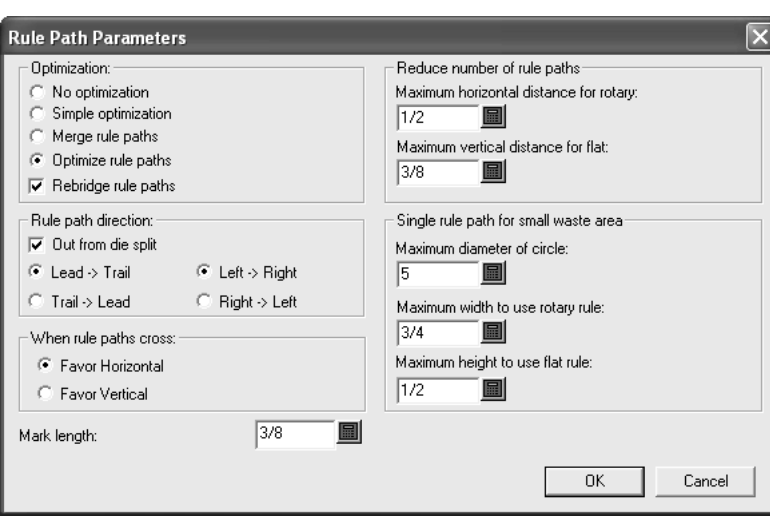

#### **Costruisci Percorso Filetto**

Il primo strumento su questa barra attiva lo strumento **Costruisci Percorso Filetto**. Quando si tiene premuto, mostra i pulsanti Costruisci/Cancella/Aggiungi Percorso Filetto sulla barra fluttuante.

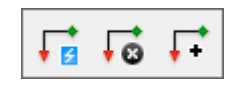

Quando viene attivato, lo strumento controlla prima se sono presenti doppi coltelli; in questo caso, chiede che vengano rimossi. Una volta controllati i doppi coltelli, ArtiosCAD chiede di confermare la ricostruzione del livello Percorso Filetti, in questo modo ogni Percorso Filetto esistente e ponticellatura saranno eliminati:

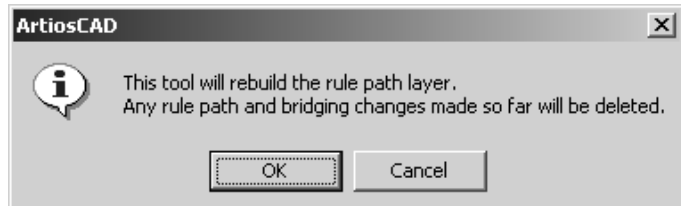

Cliccare **OK** per continuare il processo di generazione automatica del percorso filetto, oppure cliccare **Annulla** per disattivare lo strumento. Una volta completato il processo di mappatura filetti, il livello corrente sarà cambiato nel sottolivello **Altro** del livello **Percorso Filetto**.

ArtiosCAD richiederà di mappare filetti generali a specifici filetti la prima volta che costruisce i Percorsi Filetto. Per fare questo, selezionare il filetto generico da mappare, e cliccare la freccia per aprire la lista del campo **Mappa Filetti**: , e scegliere il tipo filetto speciale adatto. Se la casella **Tratta in modo uguale tutti i tagli** è attivata, tutti i tagli sono elaborati con lo stesso filetto. Se è disattiva, si possono usare filetti diversi per ogni tipo di taglio.

# ESKOK

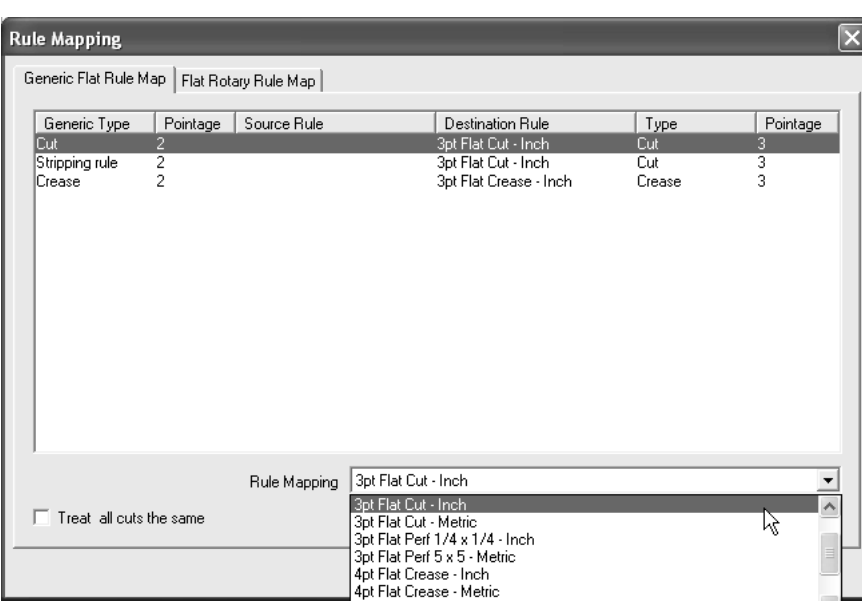

Ogni filetto nel Catalogo Filetti Speciali che ha una formula di ponticellatura valida è mostrato nella lista a cascata. Se questa è una fustella piana, cliccare **OK** per continuare o **Annulla** per cancellare la costruzione dei Percorsi Filetti.

Se è una fustella rotativa, i filetti piani devono essere mappati a filetti rotativi. Cliccare la tabella **Mappatura Filetti Piani Rotativi** (che apparirà solamente se questa è una fustella rotativa) e verificare che la mappatura è corretta. Se la mappatura non è corretta, selezionare i filetti piani da cambiare e scegliere un nuovo filetto rotativo dalla lista **Filetto Rotativo**. Se si sceglie un filetto rotativo con una differente valore di punto rispetto al filetto piano, compare un avviso, e bisogna cliccare **OK** per procedere.

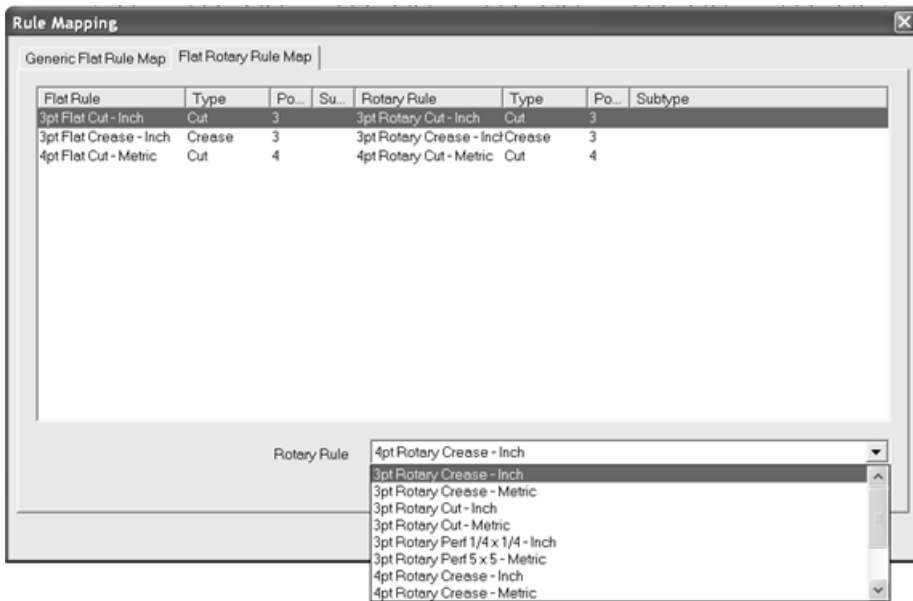

Una volta completata la mappatura dei filetti, cliccare **OK** per procedere con la costruzione dei Percorsi Filetto, oppure **Annulla** per annullare. Viene creato il livello Percorso Filetti, al cui interno sono tracciati i percorsi filetto effettivi.I punti di partenza del percorso filetto sono mostrati come gocce verdi, e i punti di arresto come triangoli rossi. Entrambi puntano nella direzione del percorso filetto.

### **ESKO<sup>8</sup>**

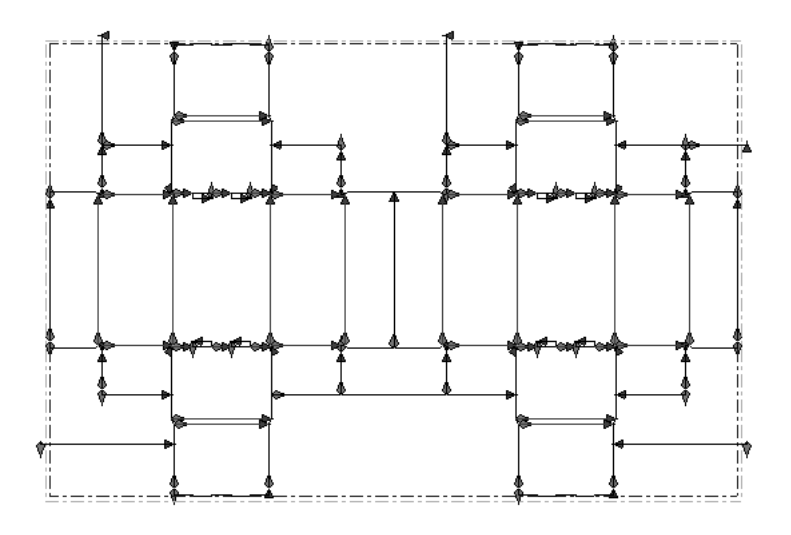

#### **Note sulla costruzione dei Percorsi Filetto**

I Percorsi Filetto sono raggruppati per tipi filetto e punto.

Un percorso filetto segue un contorno continuo del disegno invece di rompere ogni filetto in un pezzo.

Le linee che condividono un pezzo di filetto (quelle tolte nella rimozione doppi coltelli) condivideranno il percorso filetto allo stesso modo.

I contorni dello stesso tipo linea che formano un'area continua di sfrido sono raggruppati in un percorso filetto.

I Default dei Percorsi Filetto sono contenuti nel Catalogo dei Tipi di Filetto Speciale e nei **Parametri Percorso Filetto** all'interno dell'impostazione parametri di Manufacturing.

Quando si creano i Percorsi Filetto, l'opzione **Ponte dal centro** viene usata per ogni percorso che ha una fenditura, con precedenza sull'opzione nel gruppo **Ponte da** nella formula di ponticellatura per quel particolare tipo di filetto speciale.

Se i Percorsi Filetto non si avvolgono come ci si attende, assicurarsi che **Ottimizza Percorso Filetto** sia selezionato nel gruppo **Ottimizzazione** della finestra Parametri Percorso Filetto. Fare molta attenzione quando si converte una fustella piana in una rotativa, cambiando la definizione di fustellatrice dopo la creazione del layout.

In caso di dubbi sull'avvolgimento del filetto piano e del filetto rotativo, vedere la discussione nell'argomento **Scheda Manufacturing per Filetti Speciali** nel capitolo Default.

Quando tre o più percorsi filetto di incontrano, bisogna seguire queste regole:

- **Separare i Percorsi Filetto per i Coltelli Scarto**.I Percorsi Filetto per i coltelli scarto verticali e orizzontali sono separati. Essi non si congiungono uno con l'altro o con le linee di taglio nel disegno, tranne che per un filetto tagliarifilo all'angolo.
- **Evitaregiunte agli angoli nel contorno disegno**. Una **giunta** è un punto dove i filetti si incontrano. Con l'uso nel tempo, i filetti si piegano nelle giunte, lasciando dei piccoli spazi. ArtiosCAD posiziona giunte su pezzi verticali o orizzontali di filetto, avvolgendoli attorno agli angoli per minimizzare questo problema.

### ESKO<del>®</del>

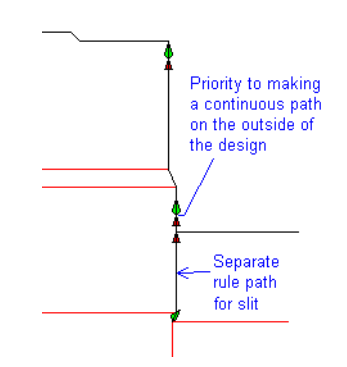

• **Evitaregiunte agli angoli nelle aree di sfrido**. Quando due disegni non hanno spazi tra di loro, non ci può essere un contorno continuo. ArtiosCAD evita giunte agli angoli nelle aree di sfrido tra disegni.

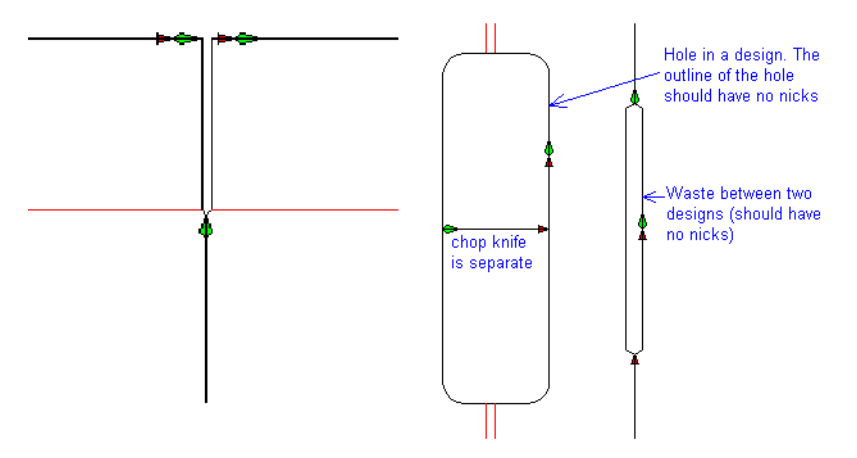

• **Filetti tagliarifilo/coltelli di scarto all'angolo**. Quando un filetto tagliarifilo o un coltello di scarto tocca un disegno all'angolo, viene giuntato con il disegno. Quando ci sono filetti tagliarifilo all'angolo di un chiodo, sono giuntati per formare un solo percorso filetto.

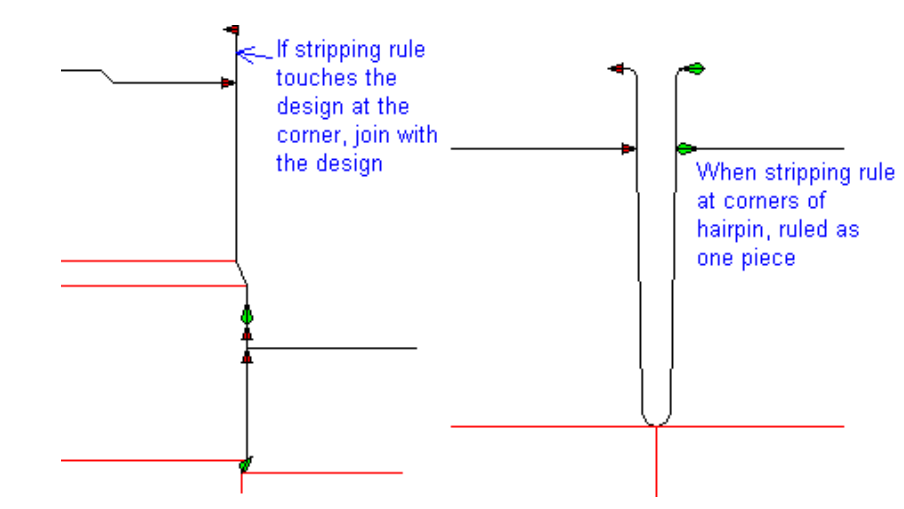

#### **Cancella Percorso Filetto**

Il secondo strumento nella barra degli strumenti flottante attiva il **Cancella Percorso Filetto**. Quando cliccato, sarà chiesto di confermare la cancellazione del livello e del suo contenuto:

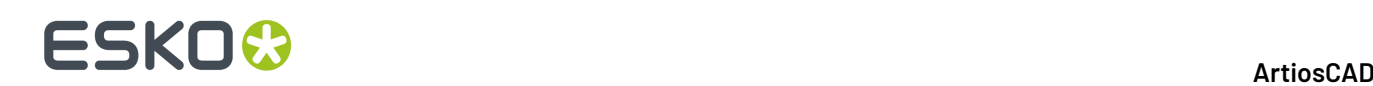

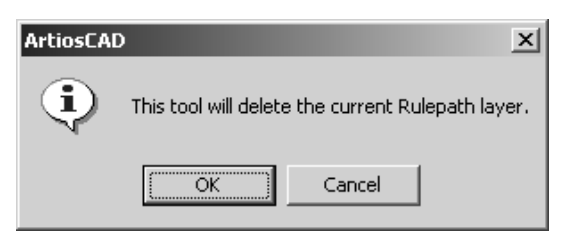

Cliccare **OK** per cancellare il livello **Percorso Filetto** e il suo contenuto, o cliccare Annulla per mantenerli.

#### **Aggiungi Percorso Filetto**

Il terzo strumento nella barra fluttuante è lo strumento **Aggiungi Percorso Filetto**. Usare questo strumento quando si sono aggiunte linee al layout dopo aver costruito il livello Percorso Filetto, e non si vuole ricostruire l'intero livello. Per utilizzare questo strumento, fare quanto segue:

**1.**

**2.**

Usare lo strumento **Seleziona** nella barra Modifica Disegno Singolo per selezionare le linee da portare in percorsi filetto.

- Cliccare **Aggiungi Percorso Filetto**.
- **3.** Nella finestra Mappa Filetti, mappare la conversione di tipo linea per questi nuovi Percorsi Filetto, nello stesso modo con cui un livello viene costruito inizialmente, e premere **OK**.
- **4.** Il livello Percorso Filetto sarà selezionato e apparirà il nuovo ponte.

#### **Seleziona Percorso Filetto**

Il secondo strumento nella barra degli strumenti attiva lo strumento **Seleziona Percorso Filetto**. Quando attivato, consente di selezionare un Percorso Filetto. Per selezionarne più di un percorso filetto tenere premuto il tasto CTRL o SHIFTmentre si clicca con il mouse.

Quando si seleziona un Percorso Filetto Rotativo, ArtiosCAD mostra i denti, i ponti, l'indicatore del punto di inizio e fine del percorso come mostrato nel seguente diagramma.

### ESKOK

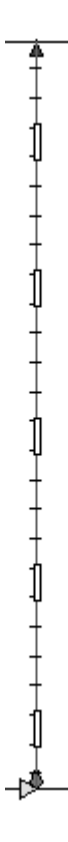

Un percorso filetto piano mostra solo i ponti e l'inizio e la fine del percorso.

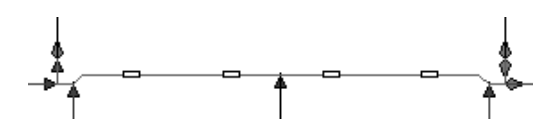

Cliccando il tasto destro del mouse nel percorso filetto si blocca lo strumento corrente e si attiva lo strumento **Seleziona Percorso Filetto**. Facendo tasto destro su un percorso filetto due volte, si attiva il menu contestuale come mostrato nella figura seguente:

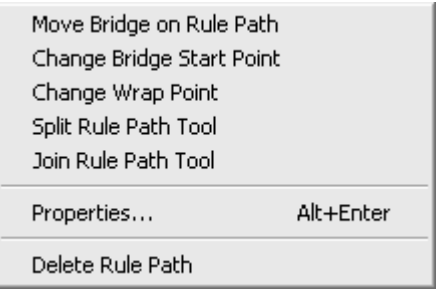

Gli strumenti in questo menu si trovano anche nella barra Percorso Filetto, e sono spiegati nel seguito del capitolo.

#### **Cambiare le proprietà dei Percorsi Filetto**

Per cambiare il tipo di filetti speciali sui quali i Percorsi Filetto sono basati, o per riponticellare i Percorsi Filetto, procedere come segue:

• Attivare lo strumento **Selezione Percorso Filetto** e fare doppio click sul/i percorso/i da cambiare;

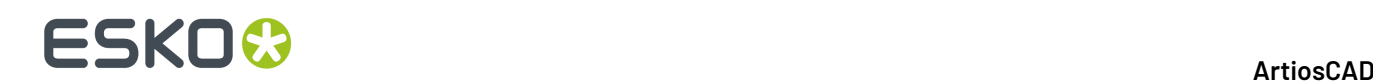

- Attivare lo strumento **Selezione Percorso Filetto** e selezionare i percorsi filetti da cambiare e premere ALT-Invio;
- Attivare lo strumento **Selezione Percorso Filetto**, selezionare i percorsi filetti da cambiare, e cliccare **Modifica** > **Proprietà**.

**Nota:** Non cambiare le proprietà del percorso filetto usando lo strumento **Seleziona** per fare una selezione multipla insieme ad altri tipi di elementi di manufacturing. La finestra Proprietà mostra il messaggio **Impossibile visualizzare proprietà per una selezione mista di percorso filetto ed altri elementi** invece delle proprietà degli elementi selezionati.

Si apre la finestra Proprietà.I filetti con denti hanno proprietà diverse dai filetti senza denti.

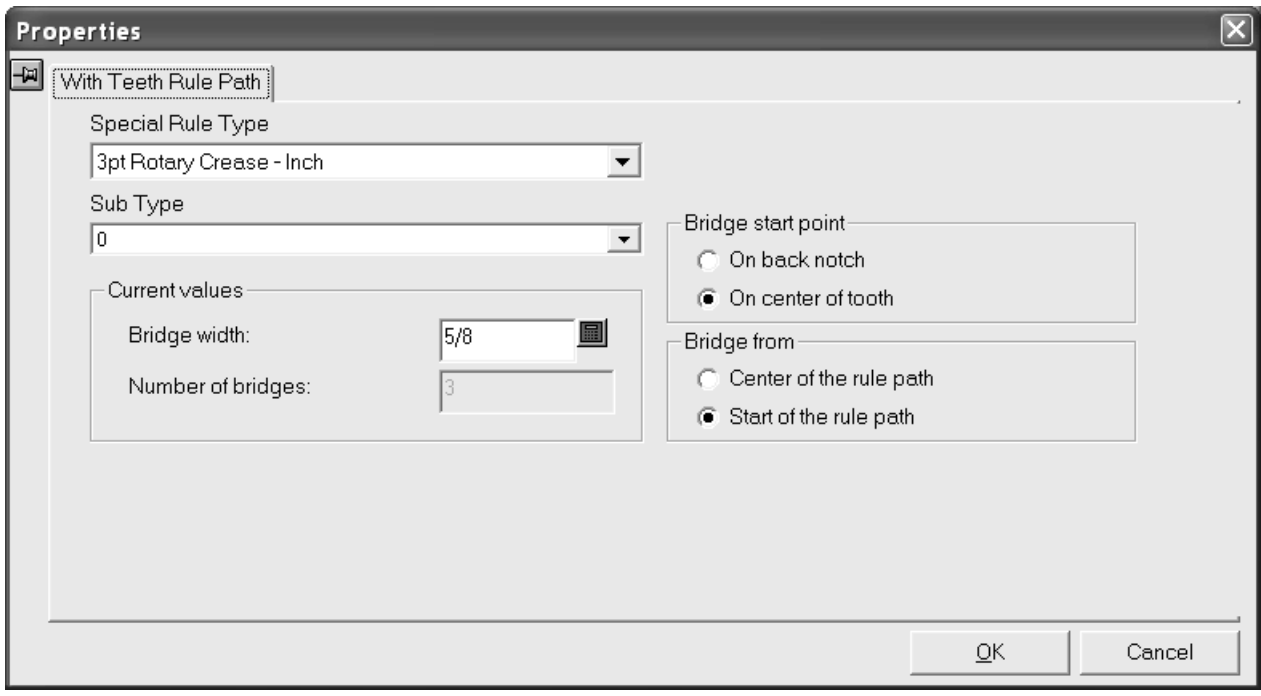

Aprire la lista **Tipi di Filetto Speciali** per ottenere l'elenco dei filetti speciali disponibili. Cliccare il nuovo tipo di filetto speciale per il percorso filetto. Se si seleziona un tipo filetto speciale che non ha definita una formula di ponticellatura con denti, la finestra cambia nella finestra Proprietà Percorso Filetto Senza Dentellatura, mostrata di seguito.

Aprire la lista **Subtipi** per ottenere l'elenco dei subtipi disponibili. Se necessario, scegliere un subtipo da assegnare al filetto.

Le opzioni nel gruppo **Punto partenza ponte** controllano la posizione della partenza del ponte nella direzione del filetto. Quando si cambia questa opzione, i ponti nel percorso filetto si spostano di mezzo dente.

Le opzioni nel gruppo **Ponte da** controllano la posizione in cui la ponticellatura parte. Quando questa opzione cambia, si sposta la posizione di partenza del ponte, e il percorso filetto viene riponticellato. Questa opzione si applica solo ai percorsi filetto senza fenditure.

Per cambiare la larghezza del ponte nei filetti selezionati, inserire un nuovo valore nel campo **Larghezza Ponte**. Se la larghezza del ponte è cambiata a zero e poi in un altro valore, il percorso filetto viene riponticellato ed il punto di partenza del ponte viene impostato secondo la formula di ponticellatura di default per quel particolare tipo filetto speciale.

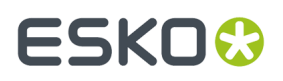

I numero di ponti di un filetto dentellato non può essere cambiato manualmente.

Quando viene selezionato un tipo di filetto speciale senza dentellatura, si apre la finestra Proprietà Percorso Filetto Senza Dentellatura:

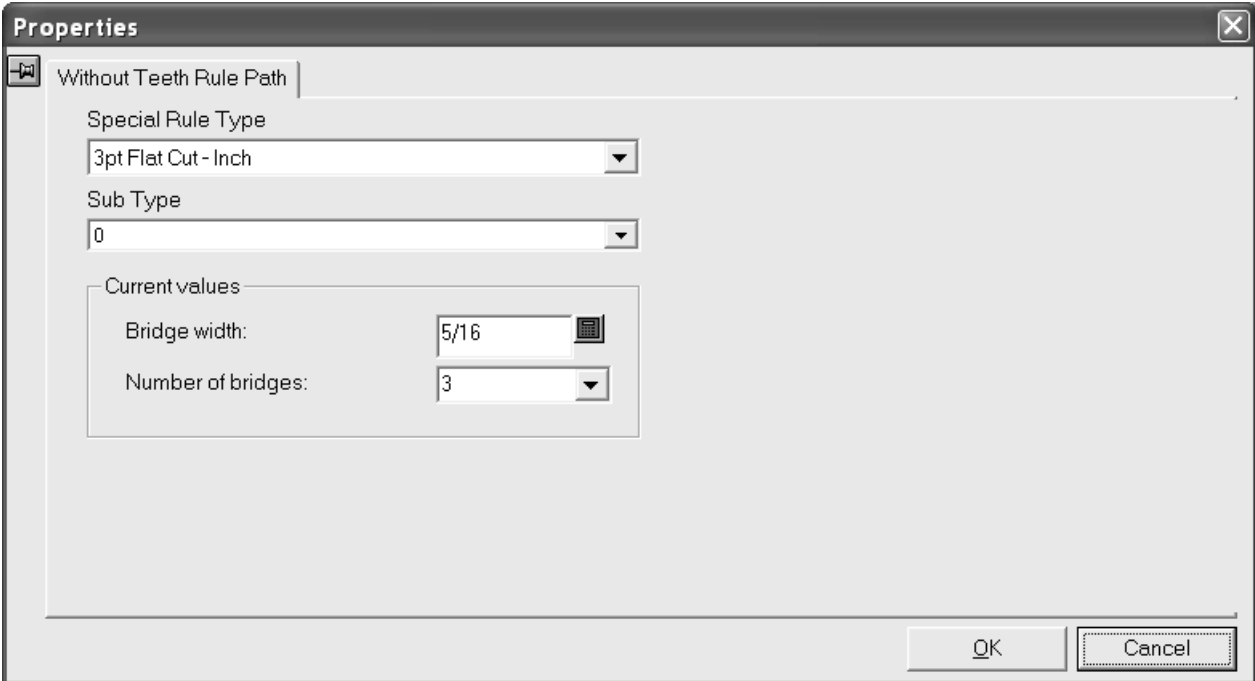

Aprire la lista **Tipi di Filetto Speciali** per ottenere l'elenco dei filetti speciali disponibili. Cliccare il nuovo tipo di filetto speciale per il percorso filetto. Se si seleziona un tipo filetto speciale che ha definita una formula di ponticellatura con denti, la finestra cambia nella finestra Proprietà Percorso Filetto Con Dentellatura, mostrata precedentemente.

Aprire la lista **Subtipi** per ottenere l'elenco dei subtipi disponibili. Se necessario, scegliere un subtipo da assegnare al filetto.

Cambiare la larghezza del ponte ed il numero di ponti cambiando i valori nel gruppo **Valori correnti**. Se il numero di ponti è impostato a zero, la larghezza ponte viene anch'essa impostata a zero. Se si cambia il numero di ponti a zero e poi a qualche altro numero, la larghezza ponte è calcolata a partire dalla formula di ponticellatura di default per quel tipo di filetto speciale, e la nuova larghezza di ponte viene visualizzata nel campo **Larghezza Ponte** . Se la larghezza ponte è cambiata a zero e poi a qualche altro numero, il numero di ponti è impostato a uno ed il nuovo ponte sarà posizionato nel mezzo della linea più lunga nel percorso filetto.

Cliccare **OK** per fare le modifiche indicate nella finestra proprietà, oppure cliccare **Annulla** per scartarle.

#### **Strumento Dividi Percorsi Filetto**

Il terzo pulsante sulla barra Percorso Filetto attiva lo strumento **Dividi Percorsi Filetto**. Si trova anche nel menu contestuale dello strumento Seleziona Percorso Filetto. Quando questo strumento è attivo, appaiono i seguenti pulsanti nella barra di stato.

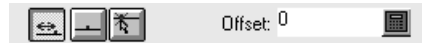

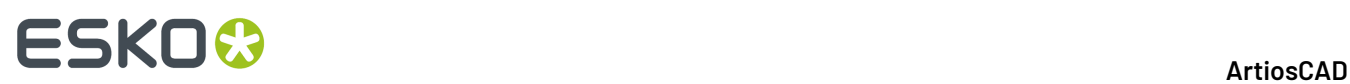

Il primo pulsante **Offset**, divide il filetto al più vicino punto di inizio o fine del percorso filetto, con l'offset specificato nel campo **Offset**: . **Centro**, il secondo pulsante, divide il percorso filetto selezionato nel suo centro. Il terzo pulsante, **Ovunque**, dividerà il filetto alla coordinata più vicina al click del mouse.

Scegliere un metodo di posizionamento e poi cliccare il filetto da dividere.

La figura seguente mostra un percorso filetto prima e dopo essere stato diviso nel suo centro.

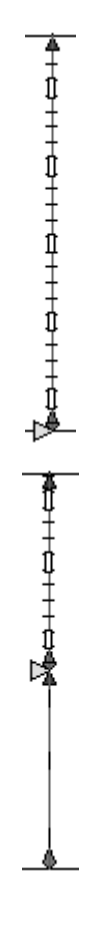

#### **Congiungi Percorso Filetto**

Il quarto pulsante sulla barra degli strumenti attiva lo strumento **Congiungi Percorso Filetto**. Si trova anche nel menu contestuale dello strumento Seleziona Percorso Filetto. Per usarlo, cliccarlo indicare il primo percorso filetto da unire, e quindi indicare il secondo. Le linee sulle quali i percorsi saranno basati devono condividere un punto finale. Il percorso filetto risultante avrà le caratteristiche filetto speciale del primo percorso selezionato.

Solo i percorsi della stessa sezione di fustella possono essere uniti. I Percorsi Filetto non possono essere uniti tra fustelle divise.

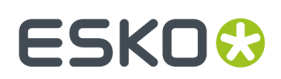

#### **Muovi Punto di Partenza Ponte**

È il quinto strumento della barra Percorso Filetto attiva lo strumento **Muovi Punto di Partenza Ponte**, e quando premuto, attiva la barra flottante che contiene questo strumento e lo strumento **Inverti Percorso Filetto**.

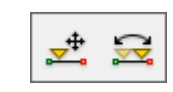

Lo strumento **Muovi Punto di Partenza Ponte** muove il punto di partenza della ponticellatura nel Percorso Filetto. Per usarlo, cliccarlo, selezionare il percorso, e quindi spostare il marcatore nella sua nuova posizione.

Il cambiamento del punto di partenza di ponticellatura causerà automaticamente la riponticellatura eseguita da ArtiosCAD del Percorso Filetto usando la formula di ponticellatura definita nei Default.

#### **Rovescia Percorso Filetto**

Il secondo strumento della barra fluttuante è lo strumento **Rovescia Percorso Filetto**. Questo strumento scambia la partenza del percorso filetto con la fine. Questo cambierà anche il punto di partenza di ponticellatura corrente della ponticellatura da un lato del percorso filetto all'altro se è stato definito uno speciale tipo di filetto con la ponticellatura non dal centro del percorso filetto.

Sollo i filetti rotativi possono essere invertiti.

#### **Muovi Punto di Partenza Ponte in Centro**

Il sesto pulsante della barra Percorso filetto attiva lo strumento **Muovi Punto di Partenza Ponte in Centro**. Per utilizzare questo strumento cliccare su di esso, e poi cliccare il percorso filetto da cambiare. Deve essere usato su filetti dentellati; se si seleziona un filetto non dentellato, appare il messaggio **Punto di partenza ponte non definito** nella barra di stato, e lo strumento continua ad essere attivo fino a che non si seleziona un altro strumento o un filetto dentellato.

#### **Cambia Punto di Wrap**

Il settimo pulsante della barra Percorso Filetto attiva lo strumento **Cambia Punto di Wrap**. Si trova anche nel menu contestuale dello strumento Seleziona Percorso Filetto. Questo strumento muova il punto di avvolgimento (wrap), che è la giunzione tra il filetto piano ed il filetto rotativo.

Per utilizzare questo strumento, fare quanto segue:

**1.** Cliccare sullo strumento **Cambia Punto di Wrap**.

**2.** Cliccare il punto di avvolgimento da spostare. Dove si incontrano tre o più filetti, è possibile selezionare il punto di wrap o con un unico click sul punto stesso oppure cliccando uno alla volta

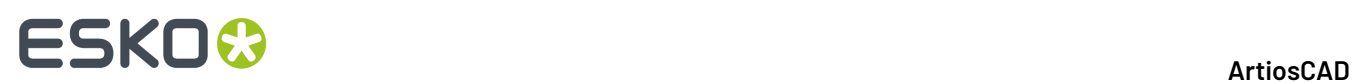

ciascun percorso filetto. La figura seguente mostra un punto di wrap centrato sul margine di wrap suggerito, con un altro punto suggerito sull'altro lato dell'angolo.

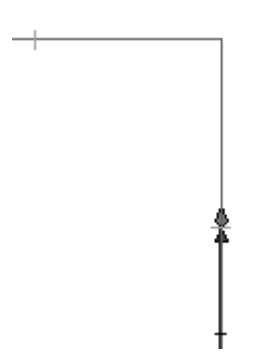

**3.** Ci sono segni di trascinamento per le nuove posizioni di aggancio, visualizzate alla distanza di wrap prima e dopo di ogni piega nel filetto.

Se il punto di partenza del ponte è lo stesso della posizione di wrap corrente, il punto di partenza ponte si muove con il punto di wrap. Se il punto di partenza ponte non è al punto di wrap, le posizioni di aggancio suggerite sono mostrate per ogni posizione di retro tacca misurata a partire dalla posizione di partenza del ponte.

Spostare il trascinamento del punto di wrap nella nuova posizione.

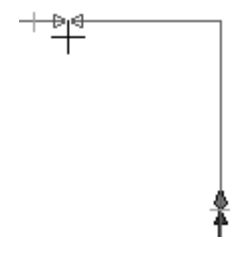

**4.** Cliccare il mouse per impostare il nuovo punto di wrap.

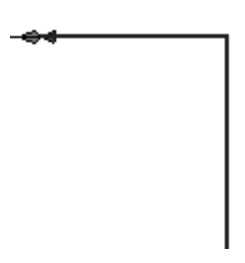

E' anche possibile usare questo strumento per spostare il punto di partenza di un percorso filetto chiuso senza cambiare il punto di partenza del ponte.

#### **Aggiungi Ponte su Percorso Filetto**

L'ottavo pulsante attiva lo strumento **Aggiungi Ponte su Percorso Filetto**, e quando premuto attiva la barra fluttuante contenente lo strumento stesso e gli strumenti **Riponticella il Livello Percorso Filetto**, e **Aggiungi Segno a Filetto**.
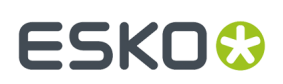

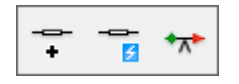

Selezionarlo e cliccare la posizione del nuovo ponte. Sarà selezionato il Percorso Filetto e apparirà il nuovo ponte. Cliccare un'altra posizione lungo il percorso per aggiungere un altro ponte.

Se un percorso filetto deve avere ponti con larghezze diverse, quel percorso filetto deve prima essere diviso, e la larghezza ponte cambiate su ciascun pezzo del filetto separatamente.

### **Strumento Ponticellatura Percorso Filetto**

Il secondo pulsante sulla barra fluttuante attiva lo strumento **Ponticellatura Percorso Filetto**.

Quando si preme questo pulsante, ArtiosCAD mostra una finestra di avvertimento:

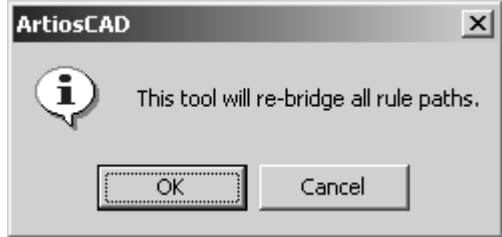

Cliccando **OK** si cancellano tutti i ponti e la riponticellatura dei filetti sarà ricreata in accordo con le loro formule di ponticellatura configurate nei Default. Cliccando **Annulla** si ritorna al Manufacturing.

### **Strumento Aggiungi Contrassegno a Percorso Filetto**

Il terzo pulsante sulla barra fluttuante attiva lo strumento **Aggiungi Contrassegno a Percorso Filetto**. Questo strumento aggiunge un percorso filetto e lo aggancia ad uno di questi punti: la posizione di partenza di un percorso filetto, la posizione di partenza di un ponte, e la posizione di retrotacca.I segni sono aggiunti come linee raggruppate e possono essere selezionate con lo strumento **Seleziona** .

Per utilizzare questo strumento, fare quanto segue:

- **1.**
	- Cliccare lo strumento **Aggiungi Contrassegno a Percorso Filetto**.
- **2.** Selezionare la forma del segno filetto da aggiungere cliccando il suo pulsante nella barra di stato. E' possibile cambiare la dimensione del segno da aggiungere nel campo **Lunghezza segno**.

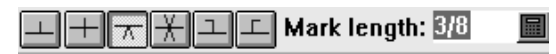

- **3.** Cliccare il filetto a cui aggiungere il segno.
- **4.** Trascinare il mouse per posizionare il segno come desiderato. Se il segno non è simmetrico, viene disegnato sullo stesso lato della linea del cursore. Cliccare il punto a cui aggiungere il segno.

# **ESKO۞** ArtiosCAD

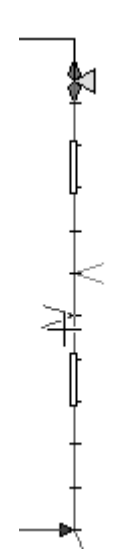

**5.** Per continuare ad aggiungere segni, ripetere i passi 3 e 4.

Per cambiare la lunghezza di segno per nuovi segni quando non si usa lo strumento, cambiare il campo **Lunghezza segno** nella finestra Parametri Percorso Filetto nel menu Opzioni nel Manufacturing.

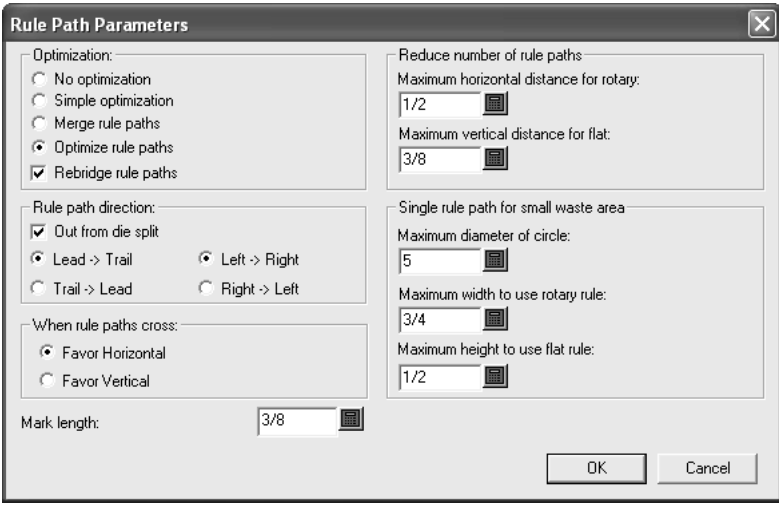

Per cambiare la lunghezza di segno di default, cambiare il campo **Lunghezza segno** nella sezione Parametri Percorso Filetto dell'impostazione parametri Manufacturing.

### **Elimina Ponte su Percorso Filetto**

Il nono pulsante attiva lo strumento **Elimina Ponte su Percorso Filetto**. La visualizzazione dei ponti viene automaticamente attivata quando si usa questo strumento.

Per cancellare un ponte, selezionarlo con lo strumento Seleziona Percorso Filetto, cliccare sullo strumento **Elimina Ponte su Percorso Filetto** e cliccare il ponte da eliminare. Cliccando con lo strumento **Seleziona Percorsi Filetto**, selezionare di nuovo il percorso filetto e verificare che il ponte è scomparso.

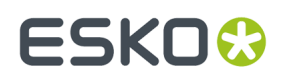

## **Muovi Ponte lungo Percorso Filetto**

Il decimo pulsante attiva lo strumento **Muovi Ponte lungo Percorso Filetto**, e quando premuto, attiva una barra flottante contenente lo strumento stesso e lo strumento Allinea Ponte su Percorso Filetto.

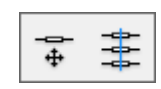

La visualizzazione dei ponti viene automaticamente attivata quando si usa questo strumento. Per usare lo strumento **Muovi Ponte lungo Percorso Filetto**, cliccarlo, quindi spostare il ponte sulla nuova posizione.

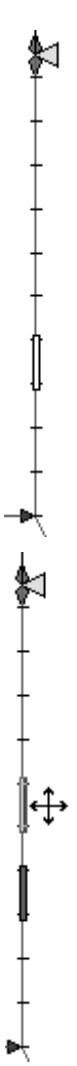

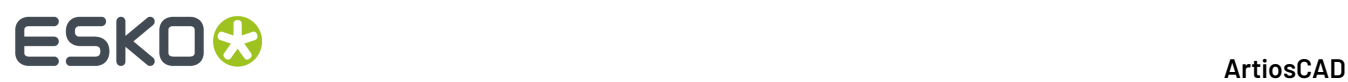

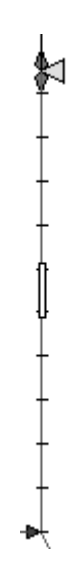

Questo strumento può anche aggiungere e cancellare ponti. Per aggiungere un ponte, cliccare un ponte e tenere premuto CTRL mentre lo si trascina. Per cancellare un ponte, cliccarlo e premere Canc sulla tastiera.

### **Allinea Ponte su Percorso Filetto**

Il secondo pulsante sulla barra fluttuante attiva lo strumento **Allinea Ponte su Percorso Filetto**. Questo strumento allinea i ponti sia verticali che orizzontali con gli altri ponti nei percorsi filetti. Attivando i ponti nel Modo Vista sarà più facile usare questo strumento

Si usa cliccandolo e indicando il ponte sul quale allineare (detto il ponte **ancora**), e quindi indicando gli altri ponti.

# **DieSaw / Barra degli strumenti Fori Guida**

Questa barra contiene gli strumenti per creare i Fori Guida per la macchina DieSaw.I fori guida sono usati da DieSaw per segare la fustella, l'estrattore superiore, l'estrattore inferiore. La figura seguente mostra la barra strumenti.

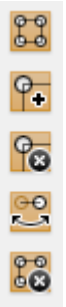

La creazione dei fori guida è configurata nel gruppo Kongsberg DieSaw nella pagina Lavorazione negli Output. Lo strumento fisico col quale sono creati è configurato nel Catalogo Impostazione Strumenti CAM.

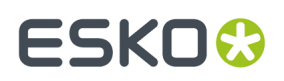

**Nota:** Se si sta facendo l'output sulla DieSaw e non si sono creati i Fori Guida (per esempio, perché non è necessario sistemarli), vengono creati automaticamente durante la procedura di output e eliminati quando l'output è finito.

### **Genera Foro Guida**

Il primo pulsante nella barra DieSaw / Fori Guida attiva lo strumento **Genera Foro Guida**. Questo strumento genera automaticamente i fori guida. Dopo avere cliccato **Genera Foro Guida,** ArtiosCAD avvertirà di selezionare un Output in modo tale da leggere i parametri dei fori guida settati nella definizione dell'output. Solo quegli Output configurati per generare i fori guida saranno visibili. Selezionare un Output e cliccare **OK** per procedere, o cliccare **Annulla** per uscire.

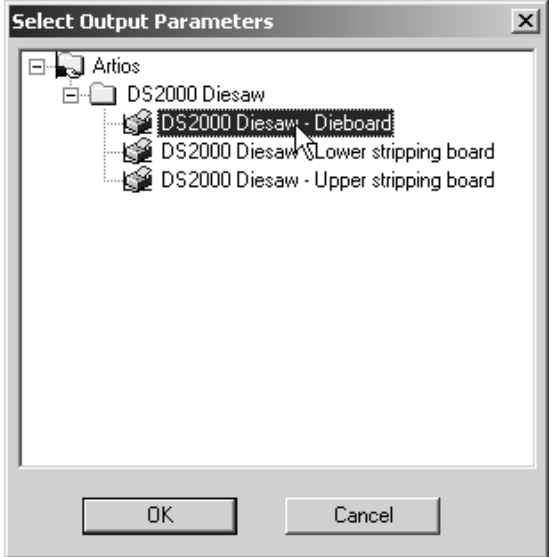

Una volta cliccato **OK**, ArtiosCAD si sposta sul livello specificato nella finestra Visualizza della Definizione dell'Output (Fustella, estrattore superiore, o estrattore inferiore), crea un sottolivello DieSaw, copia il contenuto del livello appropriato nel sottolivello DieSaw e cambia i tipi di linea in quelli appropriati della classe Manufacturing, e crea i fori guida nello stesso sottolivello. Questi tipi di linea creati si trovano nella categoria Manufacturing dello stile di plottaggio. La figura seguente mostra la fustella con i fori guida.

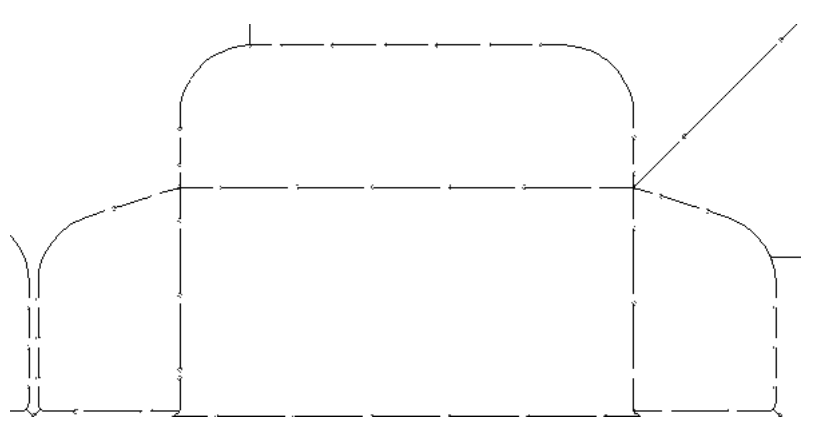

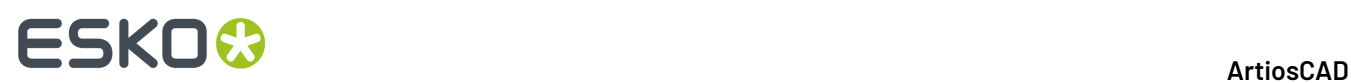

#### **Controllo errori nei Fori Guida**

ArtiosCAD fa una serie di controlli sulla struttura del file manufacturing prima di generare i Fori Guida. Se ci sono problemi, appare una finestra di dialogo con la lista degli errori. Errori possibili sono:

- Il foro da trapanare non è un cerchio;
- Le Linee bordi interni non formano un perimetro chiuso;
- Le Linee bordi esterni non formano un perimetro chiuso;
- Il Contorno fresato non forma un perimetro chiuso;
- Non si può creare un offset dalle linee bordi interni;
- Non si può creare un offset dalle linee bordi esterni;
- Non si può creare un offset dai contorni fresati;
- Non si può creare un offset da linee smussate laterali;
- Output DieSaw senza definizione di strumenti sega;
- Linee di divisione fustella non collegate ai bordi Fustella;
- Linee sega senza fori guida;
- Angolo avvolto con sega non consigliato;
- Linee avvolte con sega.

Nella finestra di dialogo degli errori di Elaborazione Output si può scegliere di vedere i problemi e non generare i fori guida cliccando su **Mostragli Errori Selezionati**, o ignorare i problemi e generare i fori guida comunque. Cliccando **Ignora** le linee in errore non saranno incluse nel livello, pertanto usare con prudenza questa opzione.

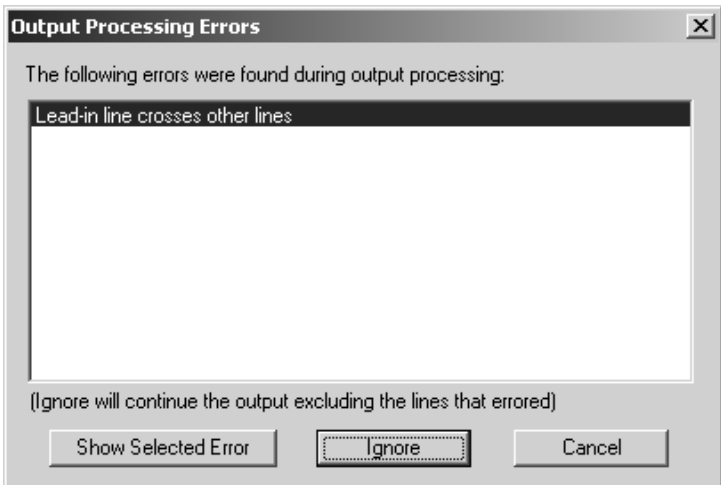

Se si sono già generati i fori guida in questo Manufacturing, compare un avvertimento che specifica che quelli esistenti saranno sovrascritti. Per sovrascrivere i fori guida esistenti cliccare **Sì**; ogni cambiamento manuale fatto sui fori guida sarà perso se si clicca su **Sì**. Cliccando **No** non si effettuano le modifiche.

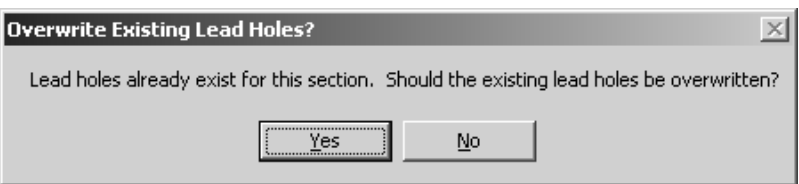

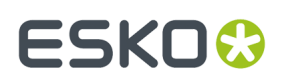

### **Aggiungi Foro Guida**

Il secondo pulsante della barra DieSaw / Fori Guida attiva lo strumento **Aggiungi Foro Guida**. Per aggiungere un foro guida, cliccare lo strumento e quindi cliccare la posizione del nuovo foro guida.

Se si clicca entro la distanza di aggancio del punto finale di una linea, il foro guida sarà posto sul punto finale; altrimenti il cursore diventa una croce ed è possibile spostarlo lungo il filetto per impostare la posizione del foro come mostrato nella figura seguente. Spostandosi all'esterno del filetto si creerà una linea guida.

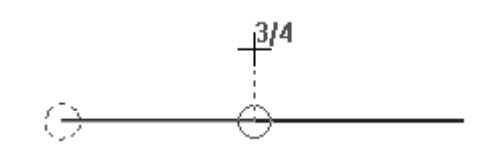

**Nota:** Non viene fatto nessun controllo per garantire che il foro guida aggiunto manualmente non interferisca con gli altri.

#### **Elimina Foro Guida**

Il terzo pulsante della barra DieSaw / Fori Guida attiva lo strumento **Elimina Foro Guida**. Cliccarlo e selezionare il foro guida da cancellare.

Tutti i filetti sui quali si usa questo strumento saranno invertiti e verrà aggiunto un foro guida all'altra estremità se necessario.

Se il foro guida eliminato aveva una linea guida, sarà rimossa anche questa.

#### **Rovescia Taglio**

Il quarto pulsante della barra DieSaw / Fori Guida attiva lo strumento **Rovescia Taglio**. Questo strumento inverte la direzione di sega del filetto e muove il foro guida sull'altra estremità del filetto.

Se il segmento filetto condivide un foro guida con un altro segmento, il foro guida sarà spostato sull'altra estremità del segmento di filetto selezionato e il foro guida condiviso sarà mantenuto.

Se il foro guida del segmento usa una linea guida, il segmento di filetto sarà invertito e aggiungerà un foro guida all'estremità opposta senza includere la linea guida.

#### **Rimuovi Livello DieSaw**

Il quinto pulsante della barra DieSaw / Fori Guida attiva lo strumento **Rimuovi Livello DieSaw**. Se cliccato, questo strumento chiederà conferma, e cliccando **OK** verrà eliminato il contenuto del livello DieSaw. Se si clicca **Annulla** non succederà nulla.

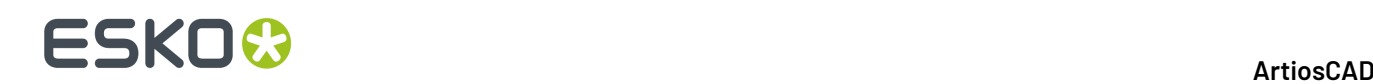

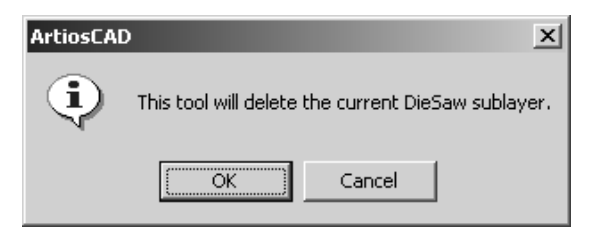

### **Note sui Fori Guida**

Se c'è un'area fresata sull'intersezione di una linea che dovrebbe tuttavia condividere un foro guida, i filetti sono invertiti in modo che ogni linea abbia un foro guida individuale e tagli dentro l'area fresata.

### **Dividi Fustella**

Gli strumenti Dividi Fustella sono nella barra degli strumenti Fustella. Sono attivi solamente quando il livello corrente è un livello **Fustella**.

### **Dividi Orizzontale**

Il nono strumento della barra Fustella attiva lo strumento **Divisione Orizzontale**, e quando premuto attiva la relativa barra fluttuante degli strumenti Dividi Fustella.

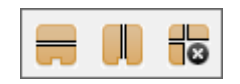

Per aggiungere una divisione orizzontale, cliccare lo strumento, e trascinare la divisione sulla posizione desiderata, quindi cliccare per impostarla. I ponti tacca sono creati sulle linee che formano la divisione.

Le opzioni sulla barra di stato consentono di scegliere se misurare dal bordo inferiore o superiore della fustella la distanza di **offset**. L'**Angolo** si riferisce all'angolo **attraverso il centro del cilindro** che questa divisione crea.

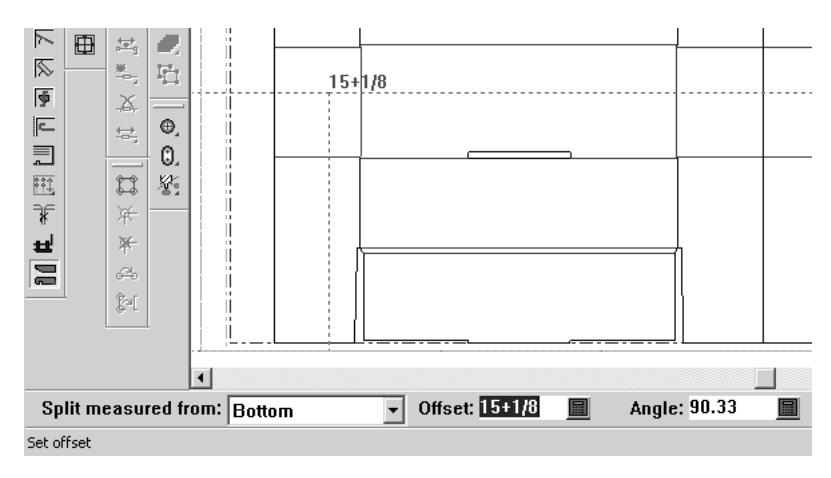

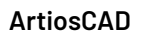

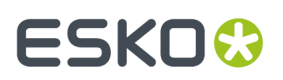

### **Divisione Verticale**

Il secondo pulsante nella barra flottante degli strumenti Dividi Fustella attiva lo strumento **Divisione Verticale**. Questo strumento funziona come quello precedente, a parte che la divisione è misurata dal lato destro e sinistro della fustella a seconda della selezione nella barra di stato.I ponti tacca sono creati sulle linee che formano la divisione.

Le divisioni verticali non sono impostate a nessun angolo, perciò non sono visualizzati gli angoli.

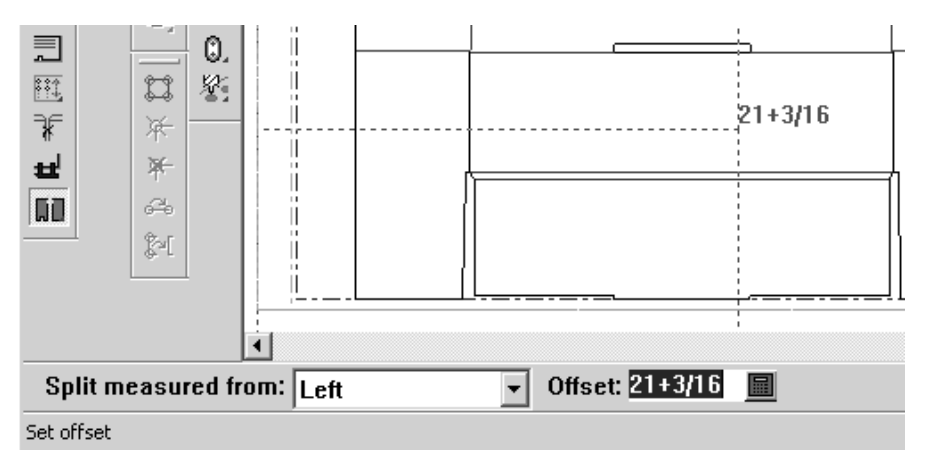

### **Elimina Divisione**

 $\Box$ O II terzo pulsante nella Barra degli strumenti fluttuante delle Divisioni Fustella attiva lo strumento **Elimina Divisione**. Se cliccato, questo strumento chiederà conferma, e cliccando OK, verrà eliminato il contenuto del sottolivello Divisione Fustella. Cliccare **Annulla** per tenere tutte le Divisioni Fustella.

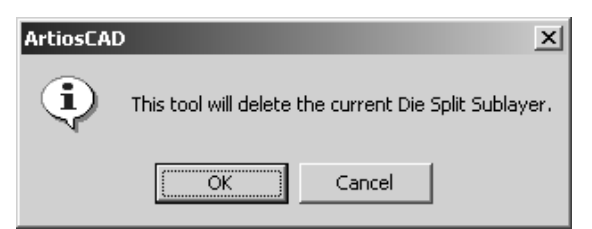

# **Barra degli Strumenti Fori di Registro**

La barra degli strumenti **Fori di Registro** contiene gli strumenti necessari per aggiungere fori nel workspace.

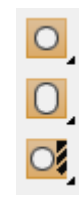

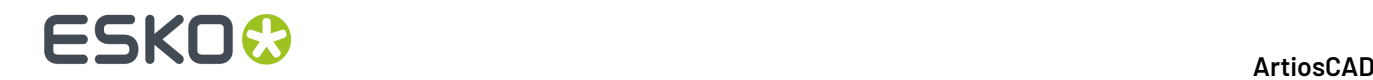

# **Aggiungi Foro**

Il primo strumento della barra Fori di registrazione è **Aggiungi Foro**, e quando tenuto premuto attiva la relativa barra flottante.

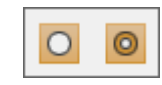

Per aggiungere un foro, cliccare **Aggiungi Foro**. La barra di stato cambierà mostrando le opzioni di creazione del foro.

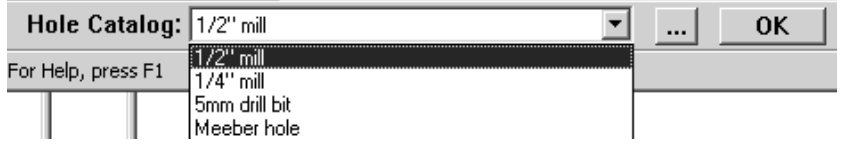

Scegliere dalla lista il tipo di fori generali da aggiungere. Cliccare su Altre opzioni (**...**) per richiedere la finestra delle Proprietà dei fori, dove è possibile modificare i parametri dei fori prima di aggiungerli.

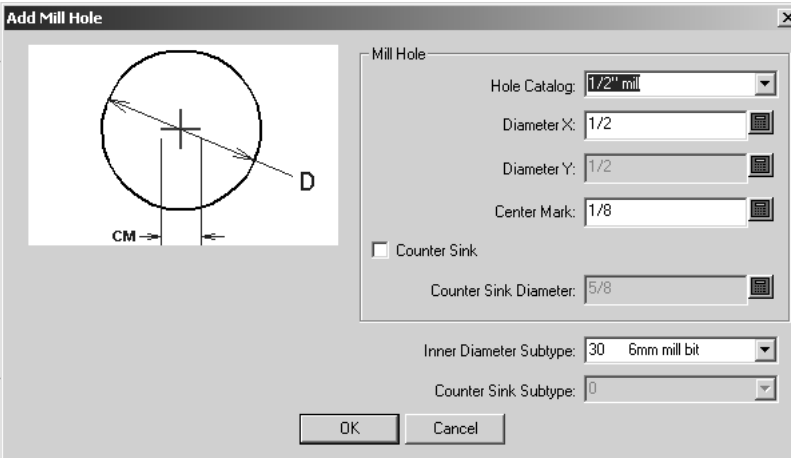

Una volta modificate le proprietà dei fori, cliccare **OK** per salvare i cambiamenti e ritornare al Manufacturing, oppure cliccare **Annulla** per scartare i cambiamenti. Per settare la posizione del foro, cliccare sulla posizione desiderata. Lo strumento rimane attivo fino a quando si clicca **OK** o si seleziona un altro strumento.

# **Aggiungi Foro Cieco**

Il secondo pulsante sulla barra fluttuante attiva lo strumento **Aggiungi Foro Cieco**. Questo strumento lavora nello stesso modo del precedente tranne per il fatto che aggiunge un foro cieco. Selezionare il tipo di foro da aggiungere nella barra di stato, modificare le sue proprietà se necessario

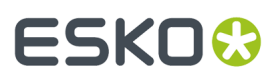

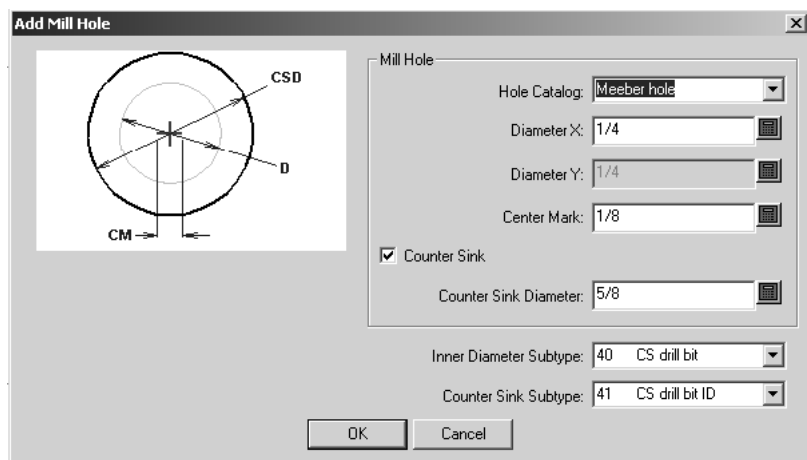

cliccando il pulsante Altre Opzioni (...). cliccare la posizione in cui mettere un foro, e cliccare **OK** per uscire dallo strumento. Nella figura seguente sono definite le proprietà di un foro cieco di esempio.

# **Aggiungi Foro Allungato**

Il secondo pulsante sulla barra dei Fori di Registro attiva lo strumento **Aggiungi Foro Allungato**, e quando tenuto premuto, attiva la relativa barra fluttuante.

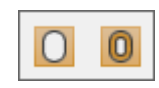

Questo strumento aggiunge un foro non circolare. Lavora nello stesso modo dei precedenti, ma si può specificare un differente diametro X e Y del foro.

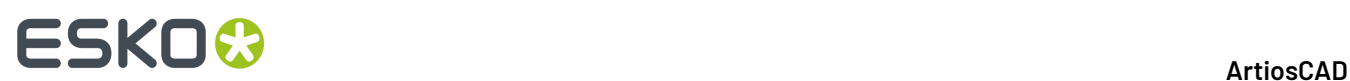

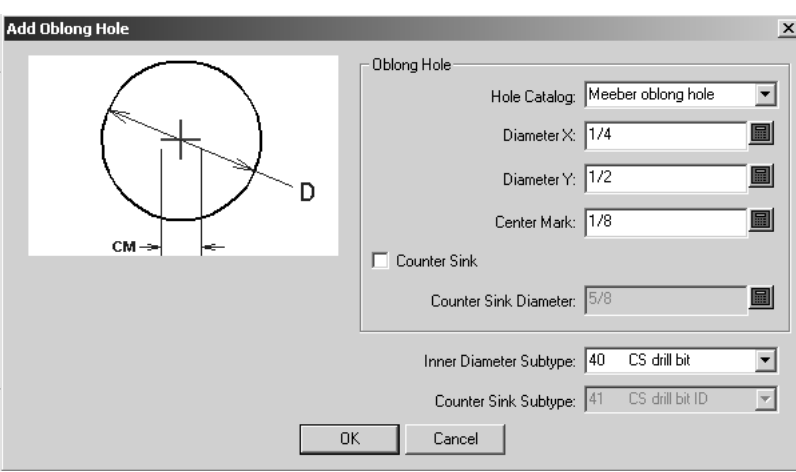

# **Aggiungi Foro Allungato Cieco**

Il secondo pulsante della barra fluttuante aggiunge un **Foro Allungato Cieco**.Il metodo è come il precedente, ma il foro è cieco.

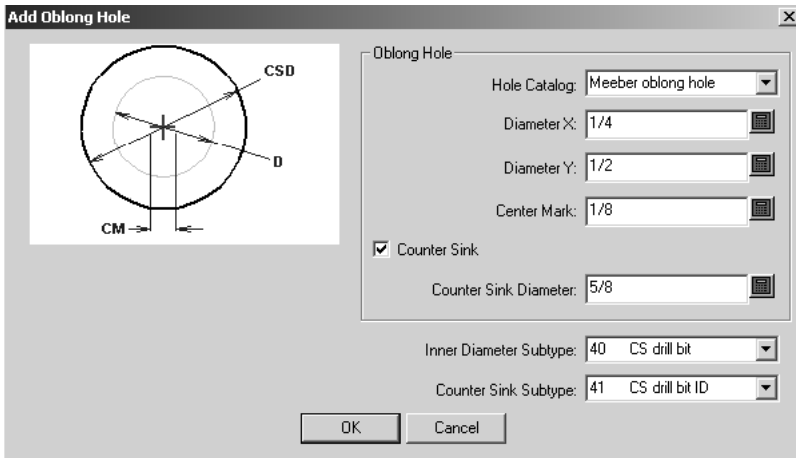

# **Aggiungi Foro Trapano**

Il terzo pulsante sulla barra degli strumenti Fori di Registro è lo strumento **Aggiungi Foro Trapano**, e quando tenuto premuto attiva la barra fluttuante corrispondente.

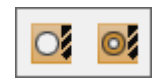

Questo strumento funziona come i precedenti, ma la pagina delle proprietà e diversa, si può solo modificare il tipo dei fori fatti. Non sono disponibili altre opzioni di configurazione quando si aggiunge un foro.

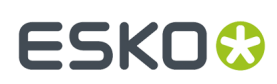

13 **ArtiosCAD**

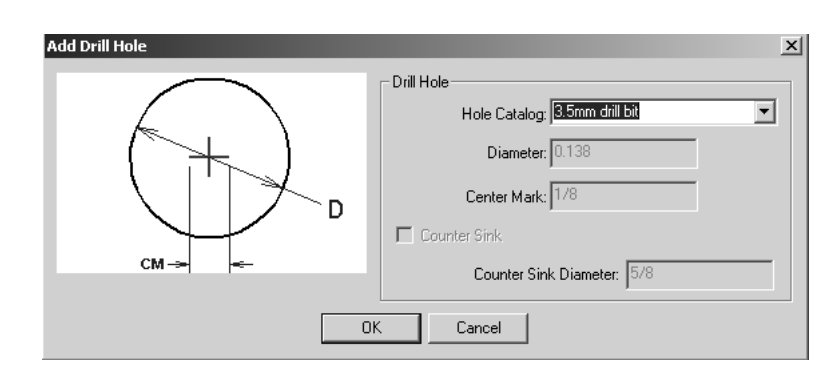

# **Aggiungi Foro Trapano Cieco**

Il secondo pulsante nella barra fluttuante attiva lo strumento **Aggiungi Foro Trapano Cieco**. Il suo funzionamento è uguale a quello dello strumento Aggiungi Foro Trapano. Usando la lista **Catalogo Fori**, è possibile cambiare solamente il tipo di foro che si sta creando, usando la sua pagina delle proprietà; il **Diametro**, il **Punto Centrale**, la casella **Cieco**, e il **Diametro Cieco** sono i parametri disponibili.

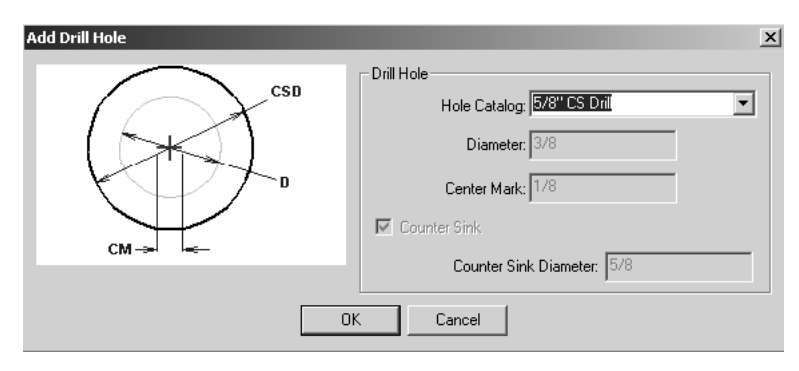

# **Flusso di produzione di una fustella rotativa.**

Qui sotto è mostrato un possibile flusso di lavoro per realizzare una fustella rotativa, seguito dalla spiegazione passo passo.

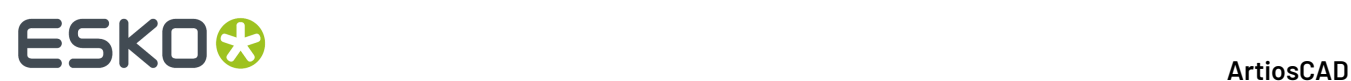

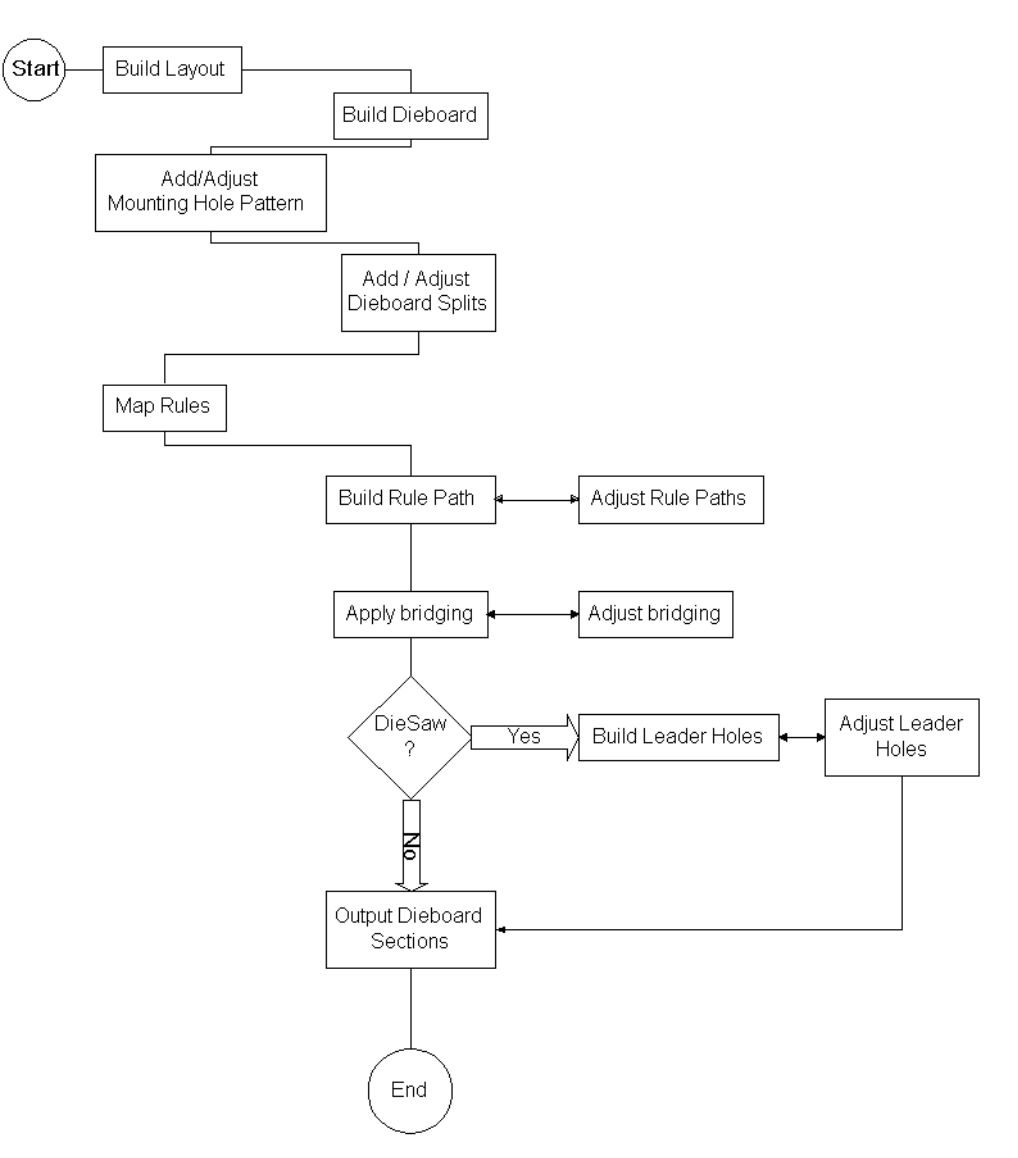

# **Rotary Diemaking Workflow**

- **1.** Disegno e salvataggio del singolo disegno da includere nel file manufacturing.
- **2.** Creare il file di manufacturing e disporre i disegni come desiderato.
- **3.** Creare la fustella e i filetti tagliarifilo.
- **4.** Aggiungere i fori di montaggio e posizionarli.
- **5.** Aggiungere la divisione fustella se necessario.
- **6.** Mappare i filetti piani su quelli rotativi.
- **7.** Costruire i percorsi filetti e modificarli se necessario.
- **8.** Applicare la ponticellatura.
- **9.** La fustella è stata fatta con una DieSaw? In questo caso, costruire i fori guida e modificarli se necessario.

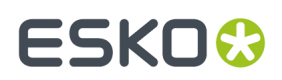

**10.** Fare l'output delle sezioni della fustella.

# **Prerequisiti**

Per seguire l'esempio del flusso di lavoro qui sopra, ArtiosCAD deve avere i seguenti Default configurati:

- Una formula dei Ponti sui Denti impostata e salvata.
- Filetti Rotativi creati e salvati nel Catalogo dei Filetti speciali.
- Una Fustella Rotativa definita.
- Una fustella che non usa un allineamento tacca.
- Spazi foglio lato-lato, ma a 0 su fronte-retro;
- Un Output definito per fustelle rotative, che sulla tabella Vista abbia impostato l'output dei Percorso Filetto al Livello Legno.
- Un modello Fori di Montaggio(MHP) definito.

La maggior parte di questi default hanno già dei valori di esempio. Copiare gli esempi e modificarli immettendo le proprie informazioni specifiche.

# **Usare i Livelli**

Quando si cambia livello, lo strumento correntemente attivo si disattiva, e non viene attivato un altro strumento. Questo impedisce di mettere degli elementi nel livello sbagliato.

I livelli che vengono visualizzati quando un file di manufacturing viene aperto dipendono dalle impostazioni in **Opzioni** > **Default** > **Default Condivisi** > **Default Disegno** > **Default Modo Vista**. E' possibile scegliere di visualizzare i livelli esattamente com'erano quando il file di manufacturing è stato salvato, o su può scegliere di visualizzare sempre lo stresso gruppo di livelli.

# **Livelli di default in Manufacturing**

E' possibile specificare i livelli che saranno creati nei nuovi file di manufacturing quando vengono creati, e nei file di manufacturing già esistenti quando vengono aperti. V.il capitolo *Default* per maggiori informazioni.

# **Strumento Muovi a Livello**

Lo strumento **Muovi a Livello** in Manufacturing funziona come nel disegno singolo, ma offre maggiori funzionalità; ad esempio gli oggetti possono essere inseriti su livelli del manufacturing o sui livelli dei disegni incorporati nel manufacturing.

Per utilizzare questo strumento, selezionare gli oggetti da spostare in un altro livello usando lo strumento Seleziona nella barra strumento Modifica Disegno Singolo, e cliccare lo strumento situato nella barra degli strumenti Muovi. Appare la finestra Muovi a Livello, come quella riportata in figura.

# **ESKO۞** ArtiosCAD

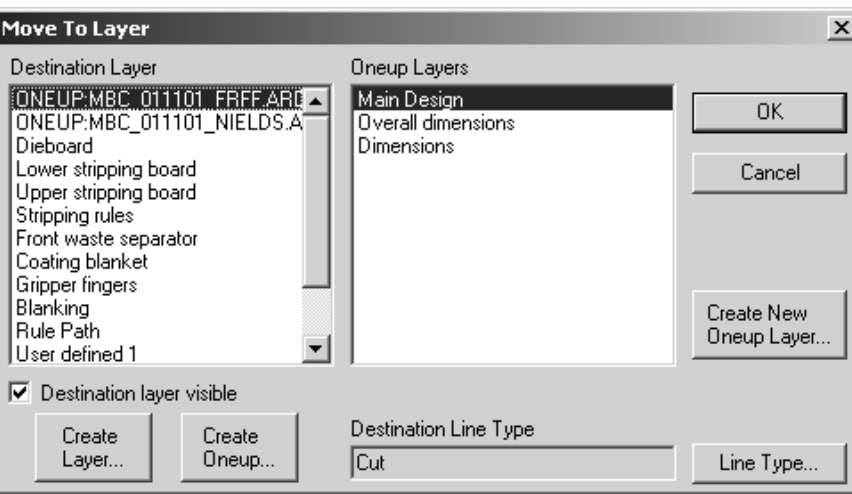

Vengono elencati solo i livelli sbloccati.

Per spostare gli oggetti su un livelli diverso da quello del file di manufacturing, scegliere il livello nel pannello **Livello Destinazione**, e poi scegliere il sottolivello nel pannello di destra. Per creare un nuovo livello nel file manufacturing, cliccare **Crea Livello,** inserire il nome e cliccare **OK**.

Per muovere l'oggetto selezionato all'interno di un disegno incorporato nel file di manufacturing, selezionare il disegno singolo nel pannello di sinistra (il suo nome è preceduto dalla parola RESA), e quindi selezionare il livello desiderato del disegno singolo selezionato sul pannello di destra. Cliccare **OK** per eseguire lo spostamento.

Per creare un nuovo disegno incorporato nel file manufacturing, cliccare **Crea Resa**, inserirne il nome e cliccare **OK**.Il nuovo disegno singolo apparirà nella lista dei livelli di destinazione. E' ora possibile selezionarlo e creare su di esso dei nuovi piani.

Per creare un nuovo livello nel disegno singolo, cliccare **Crea Nuovo Livello Resa**, inserire il nome del livello, selezionare la sua classe, e cliccare **OK**.

La casella **Livello di Destinazione Visibile** attiva il livello selezionato nella finestra ArtiosCAD mentre la finestra Muovi a Livello è aperta.

Il tipo di linea che l'oggetto spostato avrà è indicato nel campo **Tipo Linea Destinazione**. Cliccando **Tipo Linea** è possibile cambiare il tipo linea di destinazione. Se si seleziona più di un elemento, e sono tutti dello stesso tipo, questo tipo viene mostrato in questo campo. Se sono di tipi diversi, viene mostrato NON MODIFICATO.

Quando il livello di destinazione selezionato è un elemento manufacturing, il tipo di linea mostrato è il tipo di Default per quell'elemento e il tasto Tipo Linea diventa disattivo. Per esempio, se il livello di destinazione è **Fustella** e l'elemento è una **presa**, il **tipo linea di destinazione** è **Foro Registrazione Fustella** e il tasto Tipo Linea non è disponibile.

Quando si spostano gli elementi, se viene spostato un intero gruppo, il gruppo rimane tale anche dopo lo spostamento. Se si sposta solamente una parte del gruppo, questi elementi saranno tolti dal gruppo originale quando lo spostamento viene effettuato.Il resto del gruppo originale rimane tale.

Cliccando **Annulla** si chiude la finestra e non si muovono gli elementi selezionati. Tuttavia, viene mantenuto qualsiasi livello o disegno singolo che è stato creato usando **Crea Livello**, **Crea Resa**, oppure **Crea Nuovo Livello Resa**.

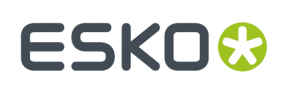

# **Designer's Fix-it**

**Designer's Fix-it** è uno strumento nel menu **Lavorazione** in Lavorazione e nel menu **Design** nel Disegno Singolo. Pulisce e riorganizza i dati geometrici importati in ArtiosCAD da altri programmi.

I disegni potrebbero sembrare corretti apparentemente, ma ci sono errori, chiamati *anomalie*, che non sono direttamente visibili ma possono dare degli strumenti di lavorazione non corretti e quindi rovinare la produzione.

Il flusso di lavoro generale nell'importazione di dati è questo: usare **Muovi a Livello** per creare il disegno singolo dal disegno di resa importato, cliccare sul disegno incorporato creato e poi su Designer's Fix-It, quindi cliccare su Designer's Fix-It in Manufacturing per pulire i dati che non si trovano nel disegno incorporato.

Quando si lancia Designer's Fix-It, una barra degli strumenti appare sulla destra dello schermo.

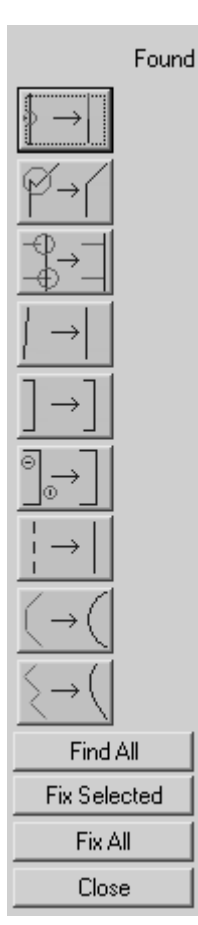

Cliccare un'icona sulla barra degli strumenti per invocare questo strumento. Se lo strumento non rileva anomalie, viene visualizzato un trattino nella colonna **Trovato**. Se lo strumento rileva invece delle anomalie, il totale delle anomalie riscontrate viene riportato nella colonna **Trovato**, e le anomalie sono evidenziate nello spazio di lavoro.

Cliccare **Trova Tutto** per trovare tutte le anomalie insieme.

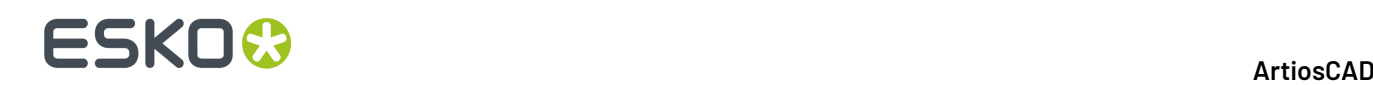

Le anomalie che possono essere corrette sono blu scuro quando lo sfondo è bianco, e blu chiaro quando lo sfondo è scuro. Le anomalie che non possono essere corrette sono blu chiaro quando lo schermo è chiaro, e blu scuro quando lo schermo è scuro.

Per selezionare un'anomalia, cliccarvi sopra. per selezionarne più di una anomalia, tenere premuto SHIFT e cliccare le anomalie una alla volta, oppure tenere premuto CTRL e usare la finestra di selezione. Le anomalie selezionate diventano magenta.

Per correggere le anomalie selezionate, cliccare **Ripara Selezioni**. Per correggerle tutte, cliccare **Ripara Tutto**.

Alcuni strumenti nella barra Designer's Fix-It hanno parametri che appaiono nella barra di stato. Questi parametri sono dei limiti per determinare quali sono le anomalie e quali no.

Nota: Gli strumenti di Designer's Fix-It non cercano anomalie nei livelli con elementi grafici. Inoltre, gli strumenti funzionano solo su linee ed archi; se vi sono bezier nel workspace, selezionarle tutte e convertire le bezier in archi usando **Strumenti** > **Aggiusta Contorno** > **Cambia Bezier in Archi** in Disegno Singolo. Se si usa Designer's Fix-It su un workspace ArtiosCAD esistente, si disabilita StyleMaker. Viene chiesto di salvare il disegno prima di continuare, disabilitare la ricostruzione e procedere senza salvare, oppure uscire dalla funzione selezionata.

# **Descrizione degli strumenti e usi**

#### **Strumento Dividi Linea**

**Intersezioni in linea**. Queste sono linee che intersecano altre linee in un punto non alla fine della linea. Quando si clicca il tasto, lo strumento cerca tutte quelle intersezioni che non sono sul punto finale delle linee. ArtiosCAD esegue le intersezioni in modo invisibile.

La figura seguente mostra delle intersezioni che non si verificano su due estremità. Queste sono tuttavia anomalie accettabili che derivano dalla struttura base del cartone.

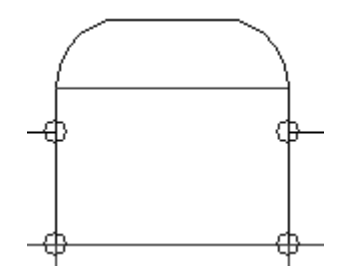

#### **Strumento Punti di convergenza**

**Punti di convergenza**. Quando più linee hanno punti finali che sono vicini l'un l'altro, dovrebbero essere combinati in un unico punto. La direzione e la quantità di spostamento delle varie estremità in una sola estremità dipende dal tipo di linee coinvolte e dall'angolo delle linee che formano questa anomalia. Le linee orizzontali e verticali hanno la precedenza sulle oblique, e i cordoni hanno la precedenza sui tagli.

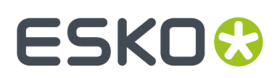

Lo strumento **Punti di convergenza** ha un parametro: **Quota**.Il valore nel campo **Quota**: nella barra di stato setta lo spazio massimo tra due punti perché sia considerata una anomalia.

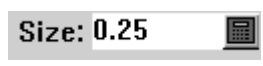

La figura seguente potrebbe sembrare corretta:

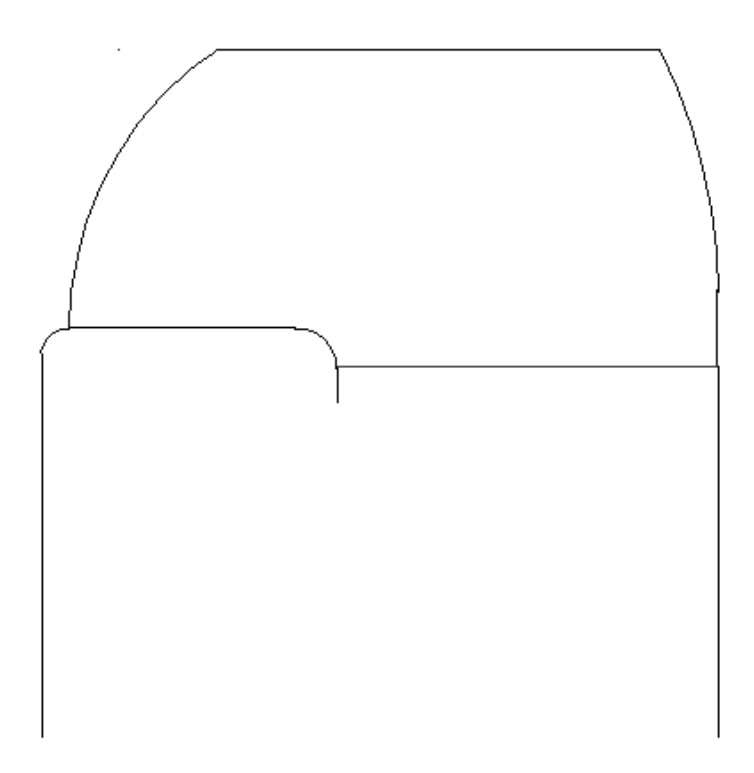

tuttavia quando si utilizza lo strumento **Punti di convergenza**, vengono rilevate queste anomalie:

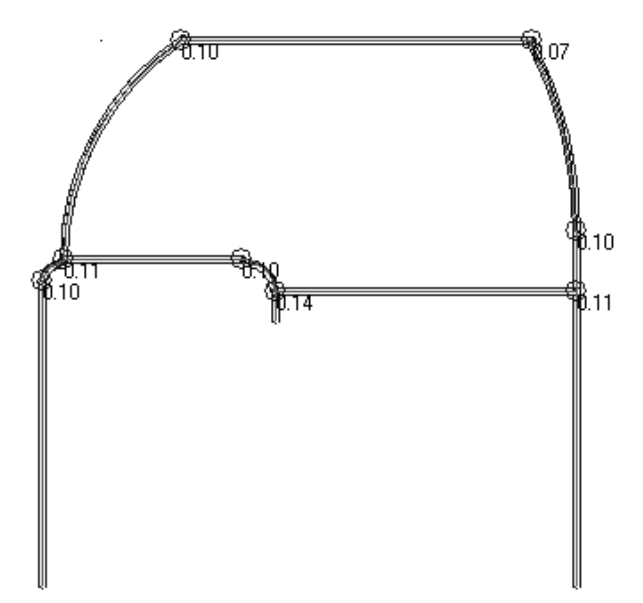

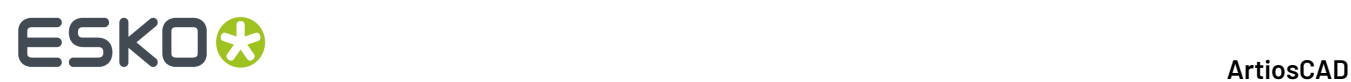

Ogni intersezione nel disegno viene riportata come sbagliata.I numeri nella figura precedenti sono in millimetri; lo spazio all'intersezione in alto a sinistra è un decimo di millimetro. Quando il punto viene ingrandito ha questo aspetto:

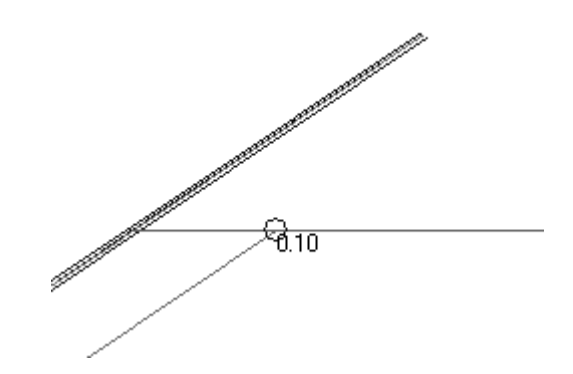

Per correggere queste intersezioni, selezionarle e cliccare **Ripara Selezioni**.

L'anomalia sopra riportata viene riparata nel modo illustrato nella figura seguente.

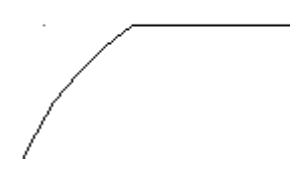

### **Strumento Sovrapproduzioni-Sottoproduzioni**

**Sovrapproduzioni-Sottoproduzioni**. Una **sovrapproduzione** è quando una linea si estende oltre l'intersezione con un'altra linea. Una **sottoproduzione** è quando il punto finale di una linea è leggermente più corto e non si collega ad un'altra linea. Anomalie di questo tipo sono mostrate con il loro valore accanto.

Questo strumento ha due parametri - **Quota** e **Angolo Minimo**. **Quota** imposta la massima distanza tra il punto finale della linea e un'altra linea che deve essere considerata un'anomalia; sovrapproduzioni o sottoproduzioni maggiori di questo valore sono ignorate. **Angolo Minimo** imposta l'angolo minimo al quale le due linee devono intersecarsi per essere controllate con questo strumento; se si intersecano con un angolo maggiore di quello impostato, qualsiasi sovrapproduzione o sottoproduzione sarà ignorata.

Il layout seguente, anche se sembra corretto, ha delle anomali di sovra/sotto produzione nei filetti tagliarifilo:

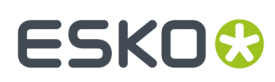

13 **ArtiosCAD**

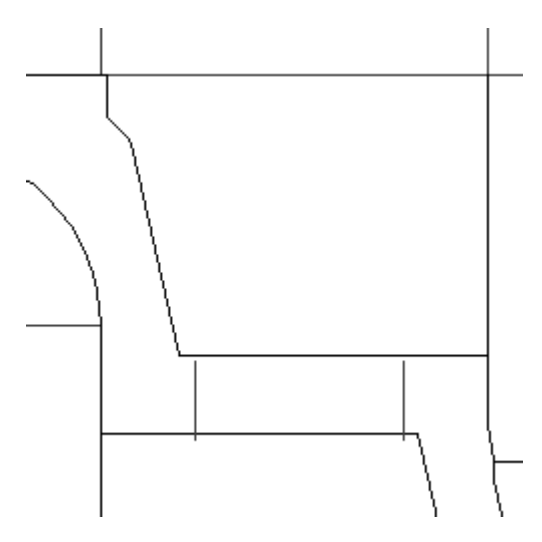

Cliccando sullo strumento **Sovrapproduzione-Sottoproduzione** vengono visualizzate queste anomalie:

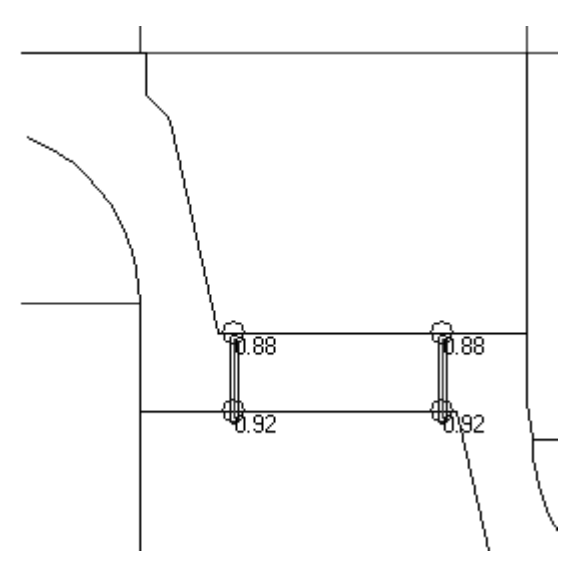

#### **Strumento Quasi Orizzontale o Verticale**

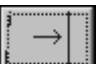

**Quasi Orizzontale o Verticale**. Questo strumento cerca linee che si avvicinano all'orizzontale e alla verticale ma non lo sono esattamente. La **Dimensione** setta la lunghezza minima della linea, e l'**Angolo Massimo**. setta l'angolo massimo di deviazione rispetto alla orizzontale o la verticale, che lo strumento utilizza per considerare la linea quasi orizzontale o verticale.

Questo strumento evidenzia le anomalie che dovranno essere corrette manualmente uscendo da Designer's Fix-It e usando gli strumenti di modifica classici.

La figura seguente mostra una geometria perfettamente ortogonale.

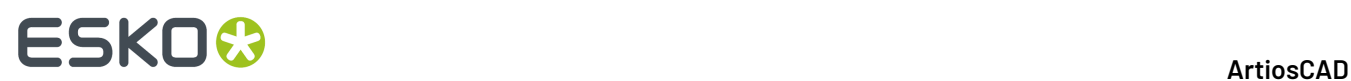

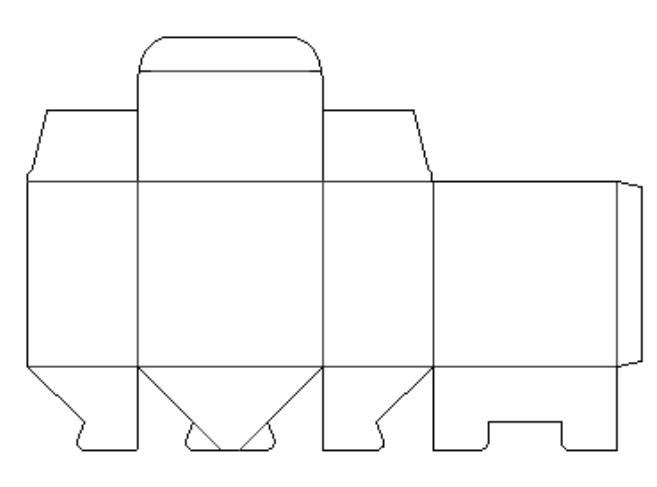

Quando però si utilizza lo strumento **Quasi Orizzontale o Verticale**, vengono riscontrate delle anomalie:

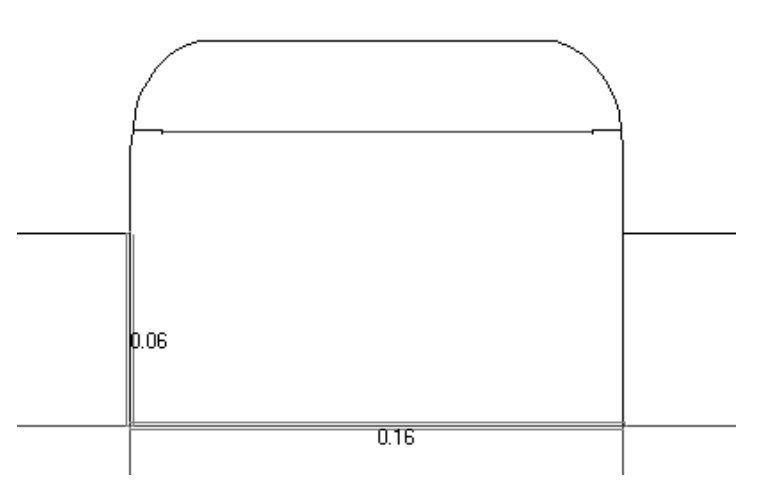

Le anomalie vengono mostrate qui di seguito con l'aiuto di linee di costruzione perfettamente orizzontali e verticali, e degli strumenti di Misura. È anche possibile utilizzare uno qualsiasi degli strumenti di Modifica per correggere il problema.

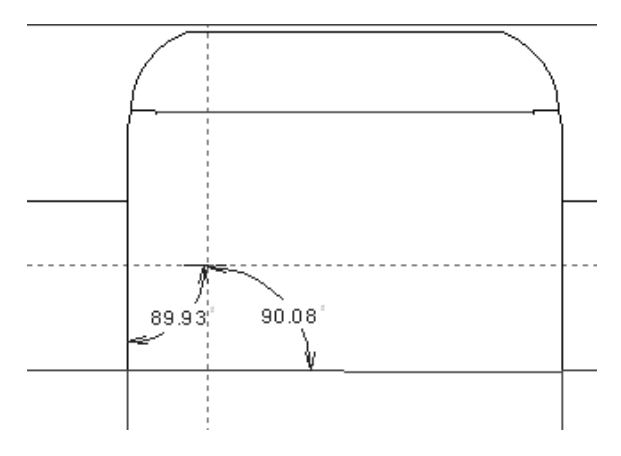

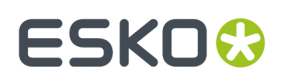

#### **Strumento Doppie linee**

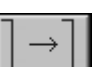

**Doppie linee.** Questo strumento cerca le linee che sono una sopra l'altra o separate solo da una piccola distanza. La **Dimensione**: imposta la lunghezza minima delle linee da controllare, e il parametro **Angolo Massimo**: imposta il massimo angolo tra le linee che devono essere controllate.

La figura seguente mostra un disegno con delle anomalie di Doppia Linea. Il numero indica la distanza tra le doppie linee.

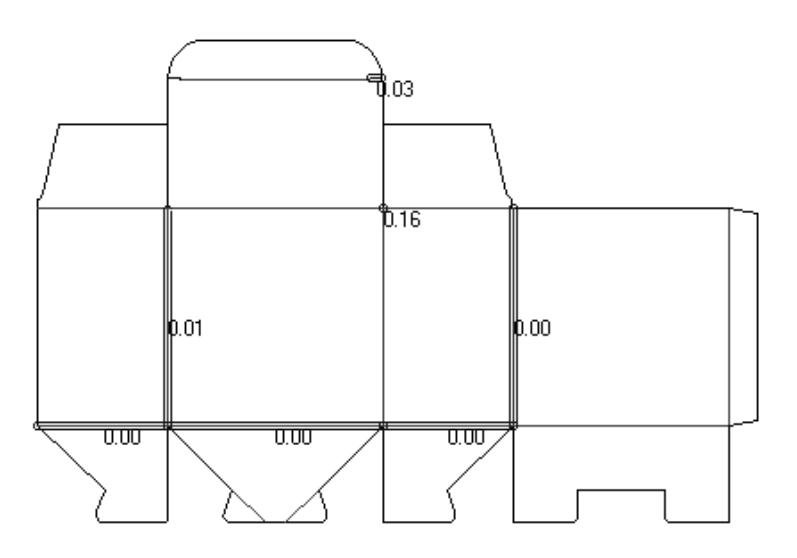

La risoluzione delle doppie linee è un processo invisibile.

#### **Strumento Linee Corte**

**Linee corte**. Questa anomalia succede quando una singola linea ha le estremità più vicine del valore di distanza impostato nel campo **Quota**. Per poter essere considerata un'anomalia, la linea corta non può essere connessa ad un'altra linea. La figura seguente mostra un disegno realizzato utilizzando **Scala per riempire**.

# **ESKO☆**<br>
ArtiosCAD

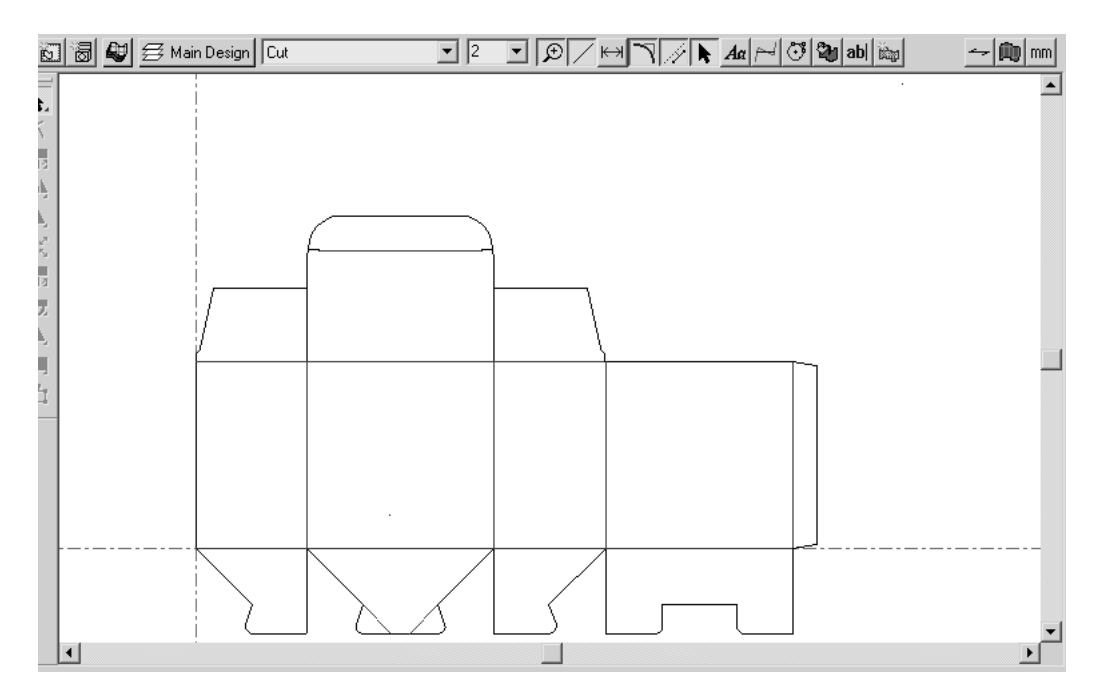

Osservare che anche usando Scala per riempire, il disegno non riempie tutta l'area di disegno. Usando lo strumento **Linee Corte** si vede che ci sono due linee corte.

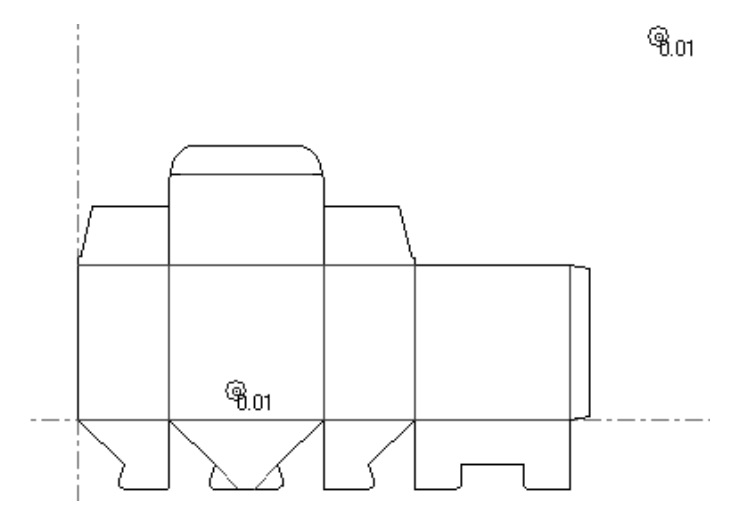

Il numero accanto all'anomalia indica la dimensione della linea corta.

### **Strumento Sequenza Linea-Spazio**

**Sequenza Linea-Spazio**. Questo strumento trova sequenze di linee e spazi che dovrebbero diventare un'unica linea con ponti. La figura seguente mostra un disegno che sembra avere una ponticellatura normale.

# **ESKO&**

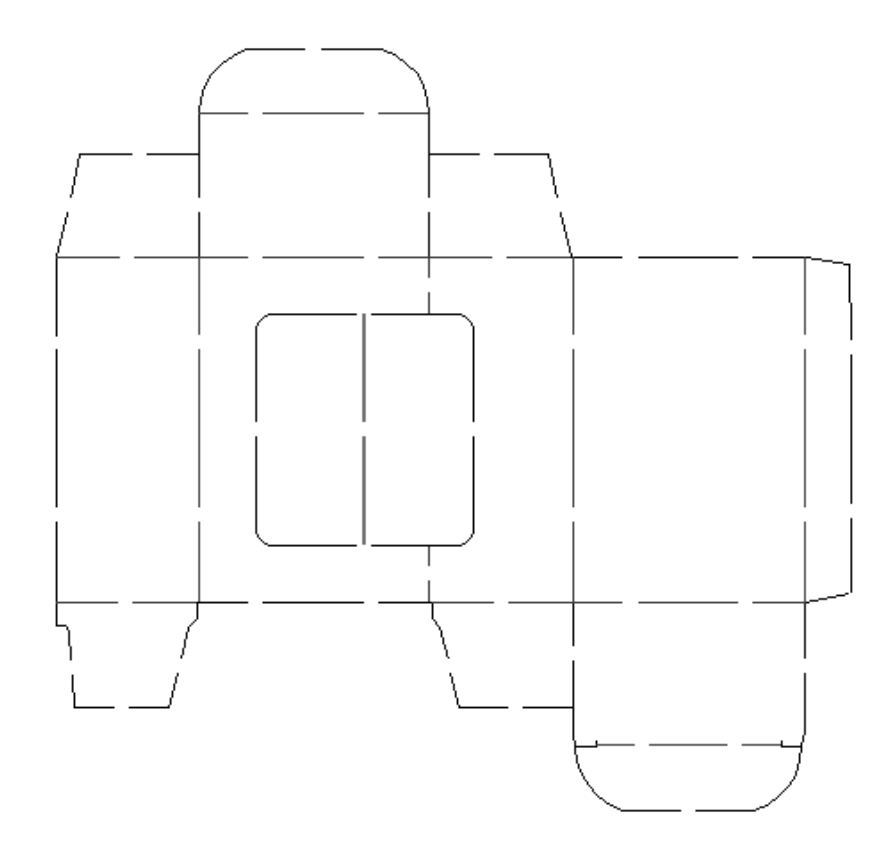

Usare lo strumento **Sequenza Linea-Spazio** per rilevare quasi tutte le linee e gli spazi che potrebbero essere convertite in linee con ponti:

# **ESKO☆**<br>
ArtiosCAD

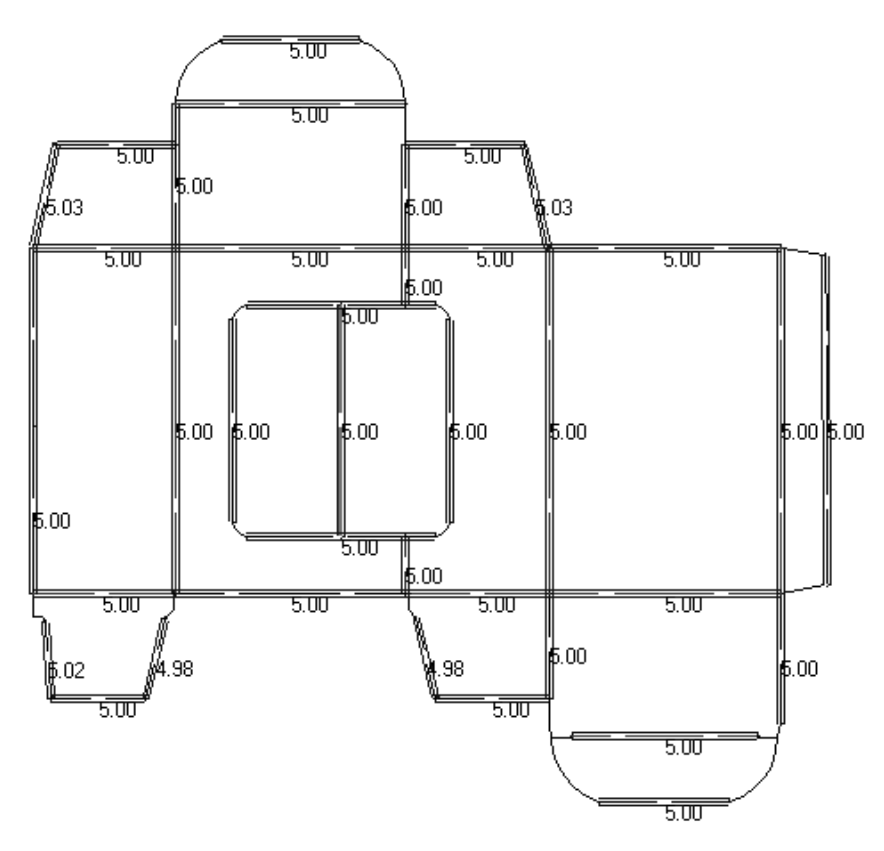

Ingrandendo la linea più a sinistra del corpo della manica, è possibile vedere che ci sono in realtà due linee che possono essere combinate in una sola, se la **Tolleranza Larghezza** e la **Tolleranza di** Spostamento sono regolate in modo adeguato. Inoltre, il fatto che l'indicatore della larghezza del ponte non sia centrato sulla linea, è una spia del fatto che c'è più di una linea presente.

# ESKOK

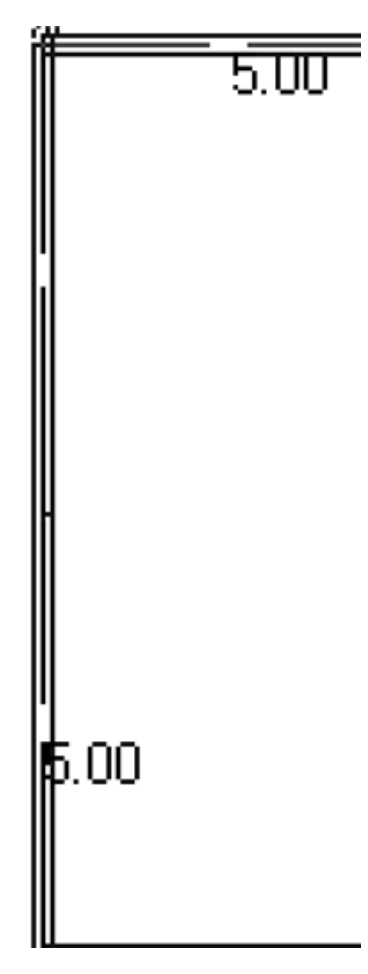

Tre parametri sulla barra di stato controllano la dimensione degli spazi che sono considerati anomalie, e come questi spazi possono essere manipolati per fare una linea unica.

> Size: 0.270 Width Tolerance: 0.040 Shift Tolerance: 0.040  $\blacksquare$ Parameters |

Il valore nel campo **Quota**: imposta la massima dimensione delle singole linee e degli spazi entro la quale sono considerati anomalie.

La **Tolleranza Larghezza** consente allo strumento di confrontare le dimensioni degli spazi. Se gli spazi sono uguali, entro più o meno il valore della Tolleranza Larghezza, allora gli spazi possono essere considerati ponti nella nuova linea.

La **Tolleranza di Spostamento** consente allo strumento di spostare gli spazi di una quantità al massimo pari al valore specificato lungo la linea, per cercare di fare una distribuzione più omogenea degli spazi per tentare di considerarli come ponti.

Questi due parametri lavorano insieme per consentire allo strumento di creare una linea con ponticellatura a partire da una serie di linee e spazi, quando c'è una piccola discrepanza in termini di spazi e delle loro posizioni relative ai segmenti di linea.

Cliccando su **Parametri** si apre la finestra Parametri Linea-Spazio a Ponte, come in figura:

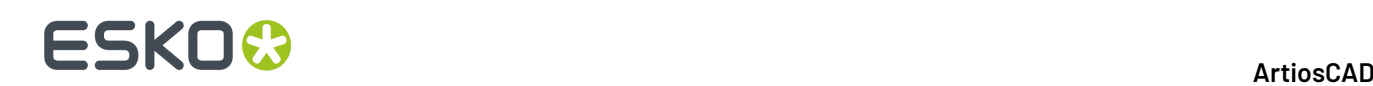

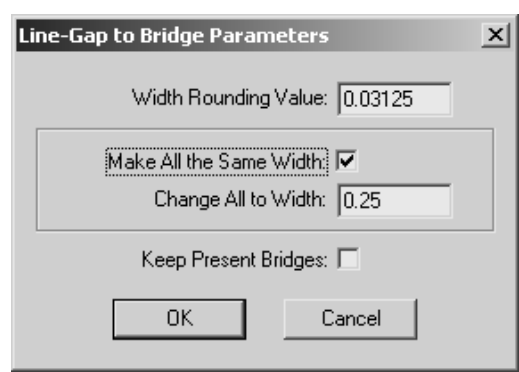

L'opzione **Valore Arrotondamento Larghezza** arrotonda le dimensioni delle varie distanze, in modo che siano frazioni esatte del sistema di unità di misura attualmente in uso.

Le opzioni **Fai tutti della stessa larghezza** e **Cambia a tutti alla larghezza** dicono allo strumento di cambiare tutti gli spazi in ponti della dimensione specificata.

L'opzione **Mantieni Ponti attuali** programma lo strumento in modo che mantenga tutti i ponti definiti nelle linee contenute nella sequenza linee-spazi.

Le linee e gli spazi devono tutti essere nello stesso livello, e le linee devono essere dello stesso tipo linea, se si vuole che lo strumento possa considerarli anomalie.

#### **Strumento Arco dalle Linee**

Lo strumento **Arco dalle Linee** converte un gruppo di segmenti in un arco. Gli estremi dell'arco sostitutivo sono gli stessi di quelli della serie di linee che deve essere passata ad arco.

La **Dimensione** imposta la massima lunghezza dei segmenti per essere considerati anomalie.

**Nota:** Questo strumento funziona solo con linee ed archi. Se il disegno contiene delle bezier, viene richiesto di convertirle in archi oppure annullare l'operazione. Se le bezier sono contenute in un disegno incorporato, esse non possono essere convertite in archi, ed i comandi **Linee Lisce** e **Unisci Linee su Arco** saranno disabilitati.

La figura seguente mostra una scatola in ondulato con un ritaglio sul coperchio.

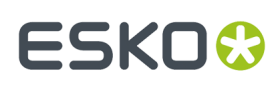

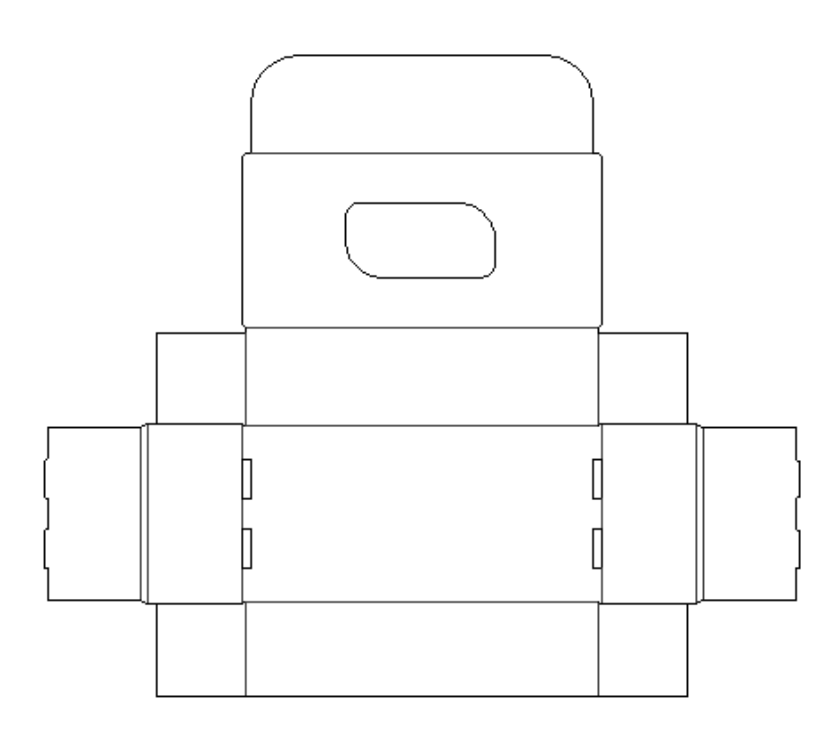

Usando lo strumento **Arco dalle Linee** si rileva che il ritaglio nel coperchio non è quello che sembra essere:

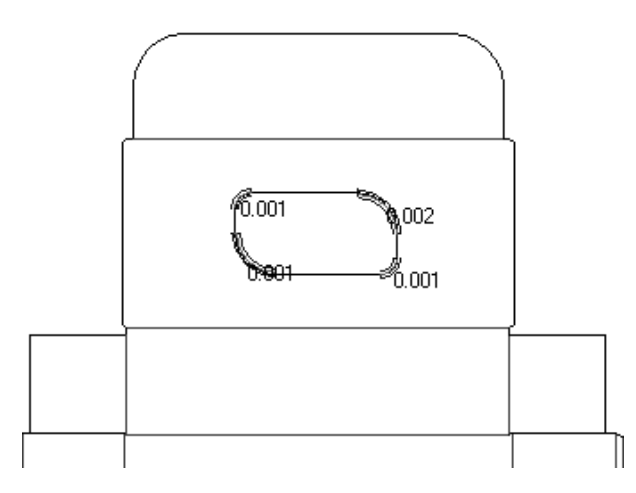

ingrandendo l'anomalia ed utilizzando lo strumento Misura si nota che c'è una serie di piccole linee:

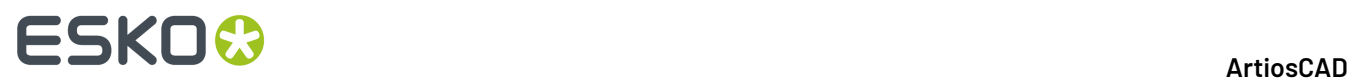

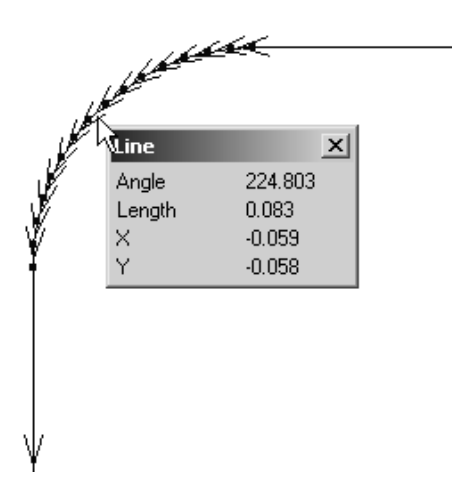

Risolvendo l'anomalia si convertono le linee in un unico arco.

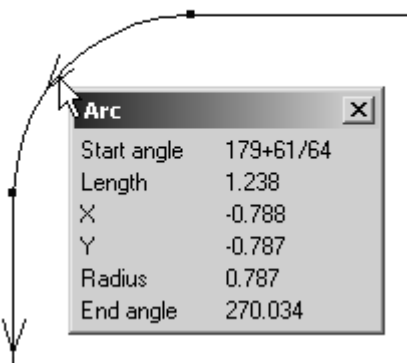

### **Strumento Linee Lisce**

Lo strumento **Linee Lisce** converte un gruppo di piccoli segmenti connessi in una linea o arco che meglio identifica il contorno delle linee originali. Le linee non devono intersecare altre linee, devono trovarsi sullo stesso livello e devono essere dello stesso tipo linea.

La **Dimensione** imposta la lunghezza dei segmenti per essere considerati anomalie.Il parametro **Limite Lisciatura**: controlla quanto distante la nuova geometria sarà rispetto al percorso originale.

**Nota:** Questo strumento funziona solo con linee ed archi. Se il disegno contiene delle bezier, viene richiesto di convertirle in archi oppure annullare l'operazione. Se le bezier sono contenute in un disegno incorporato, esse non possono essere convertite in archi, ed i comandi **Linee Lisce** e **Unisci Linee su Arco** saranno disabilitati.

La figura seguente con le estremità attive nel Modo Vista è una porzione di testo convertita in linee prima di venire importata in ArtiosCAD:

# **ESKO&**

13 **ArtiosCAD**

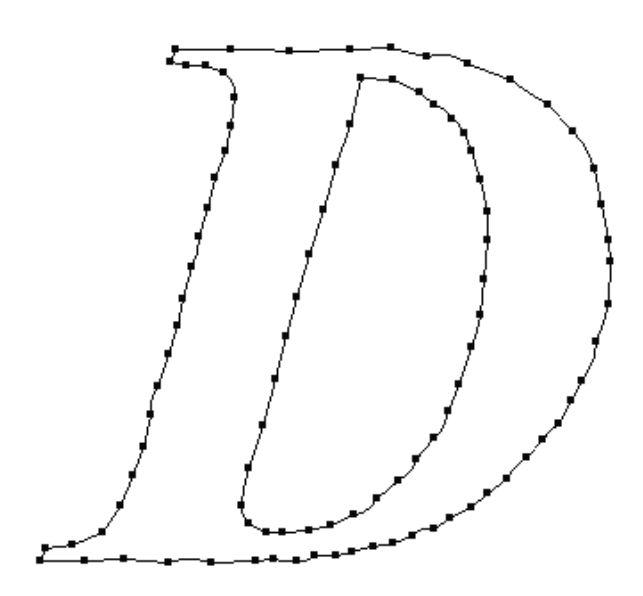

cliccando sullo strumento **Linee Lisce** vengono rilevate le seguenti anomalie:

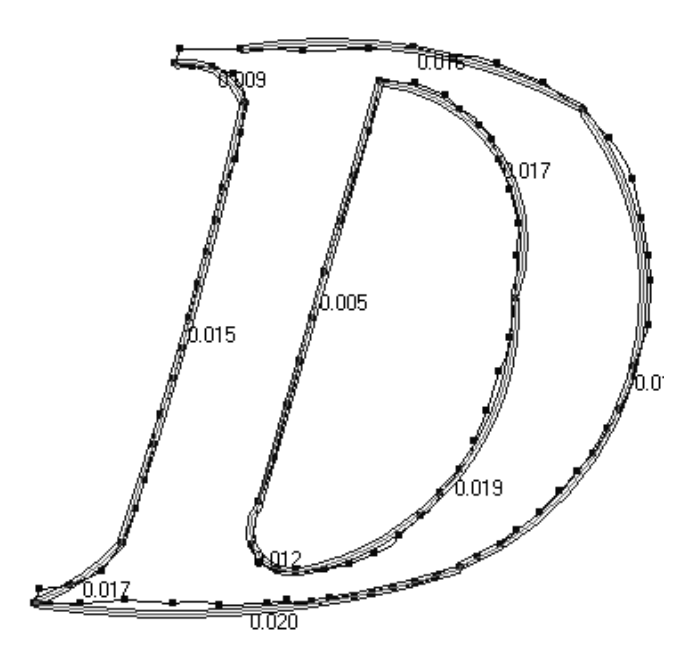

Aumentando il valore sia del campo **Quota**: che del campo **Limite Lisciatura**: viene proposta una soluzione che rende la geometria più circolare:

# **ESKO۞** ArtiosCAD

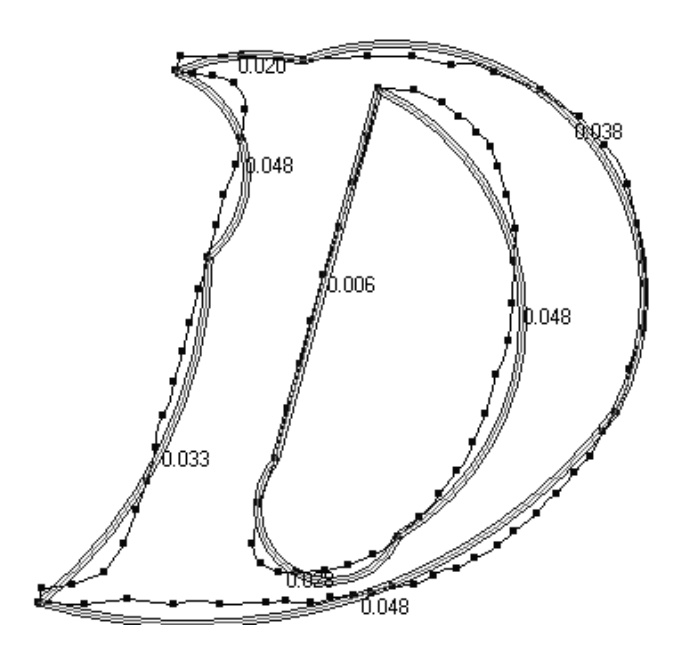

Successivamente, dopo aver rimesso i parametri al loro valore iniziale, aver selezionato le anomalie ed averne chiesto la risoluzione, si ottiene il seguente risultato:

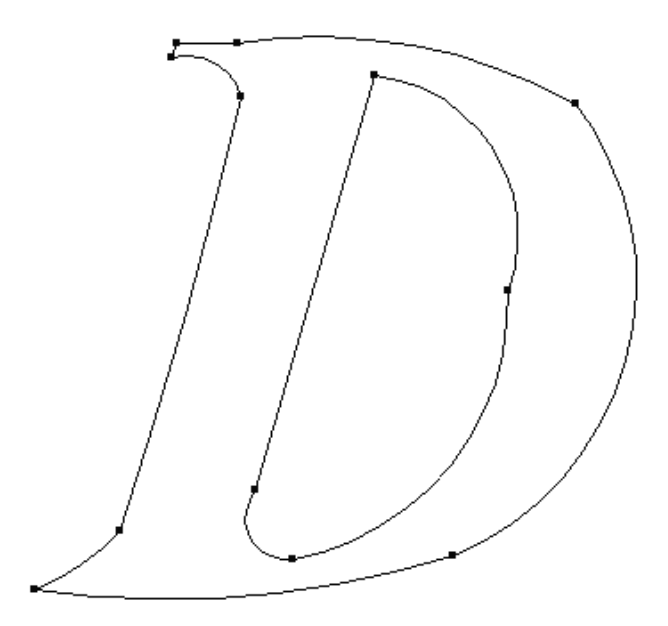

# **Default di Designer's Fix-It**

Designer's Fix-It utilizza il catalogo dei Default di Designer's Fix-It. Qui è possibile impostare le opzioni di Default per ogni strumento.

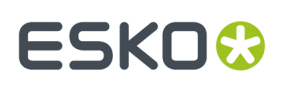

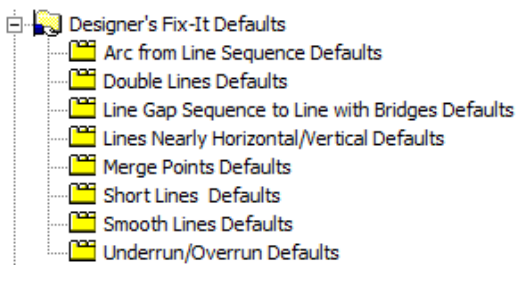

Come per gli altri default, fare doppio click su una voce per modificarne il valore come necessario.

# **Controllo Distacco Fustella**

**Controllo Distacco Fustella** nel menu Manufacturing verifica se sono presenti errori comuni, che possono causare problemi quando si produce la fustella:

- Aree prive di ponti, che si distaccheranno dalla fustella
- Aree con un numero di ponti insufficiente
- Aree con ponti troppo piccoli

Vengono inoltre controllati:

- Filetti che si incontrano sullo stesso cammino ma con punti di spessore diversi (se **Controlla punto** è selezionato)
- Linee a lunghezza zero
- Linee doppie.

**Nota:** ArtiosCAD controlla solo le fustelle, non gli estrattori o altri elementi di produzione.

Quando si effettua un controllo, ArtiosCAD apre la finestra Controllo Distacco e evidenza il primo tipo di errore rilevato.

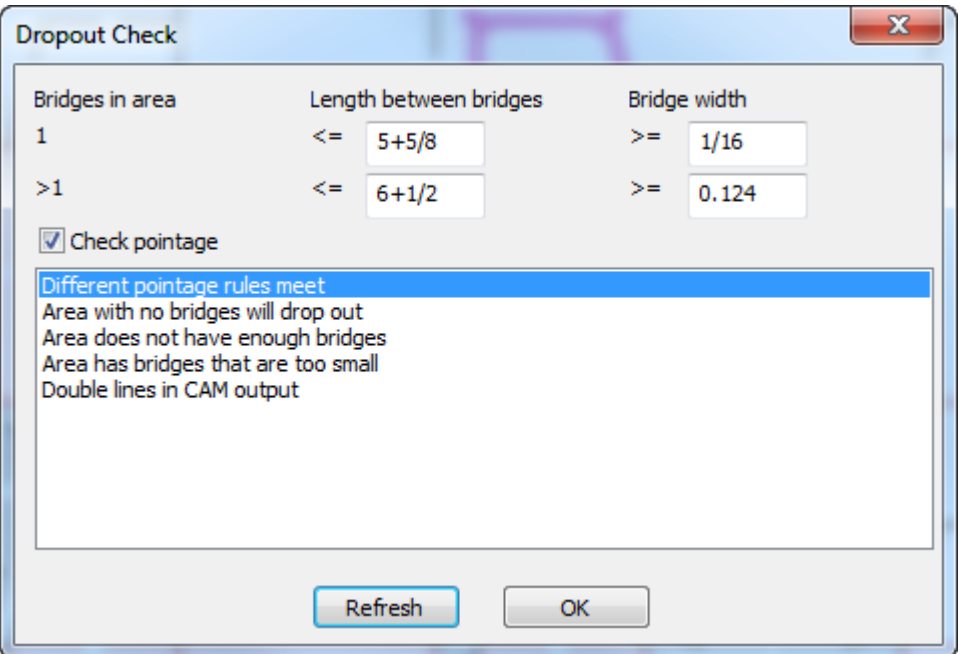

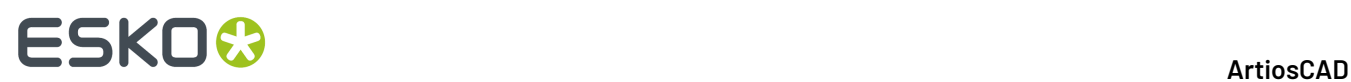

Cambiare i parametri dei controlli come desiderato. Nella prima riga, la verifica riguarda il fatto che vi sia un solo ponte nell'area, quale deve essere la distanza massima tra i ponti, e la dimensione minima dei ponti. Nella seconda riga, il controllo è lo stesso di quello effettuato quando c'è più di un ponte in un'area. Dopo aver modificato i parametri, fare clic su **Ridisegna** per eseguire nuovamente i controlli ed aggiornare la visualizzazione del risultato.

Quando si fa clic su un tipo di errore nell'elenco, ArtiosCAD evidenzia quegli errori nel workspace.

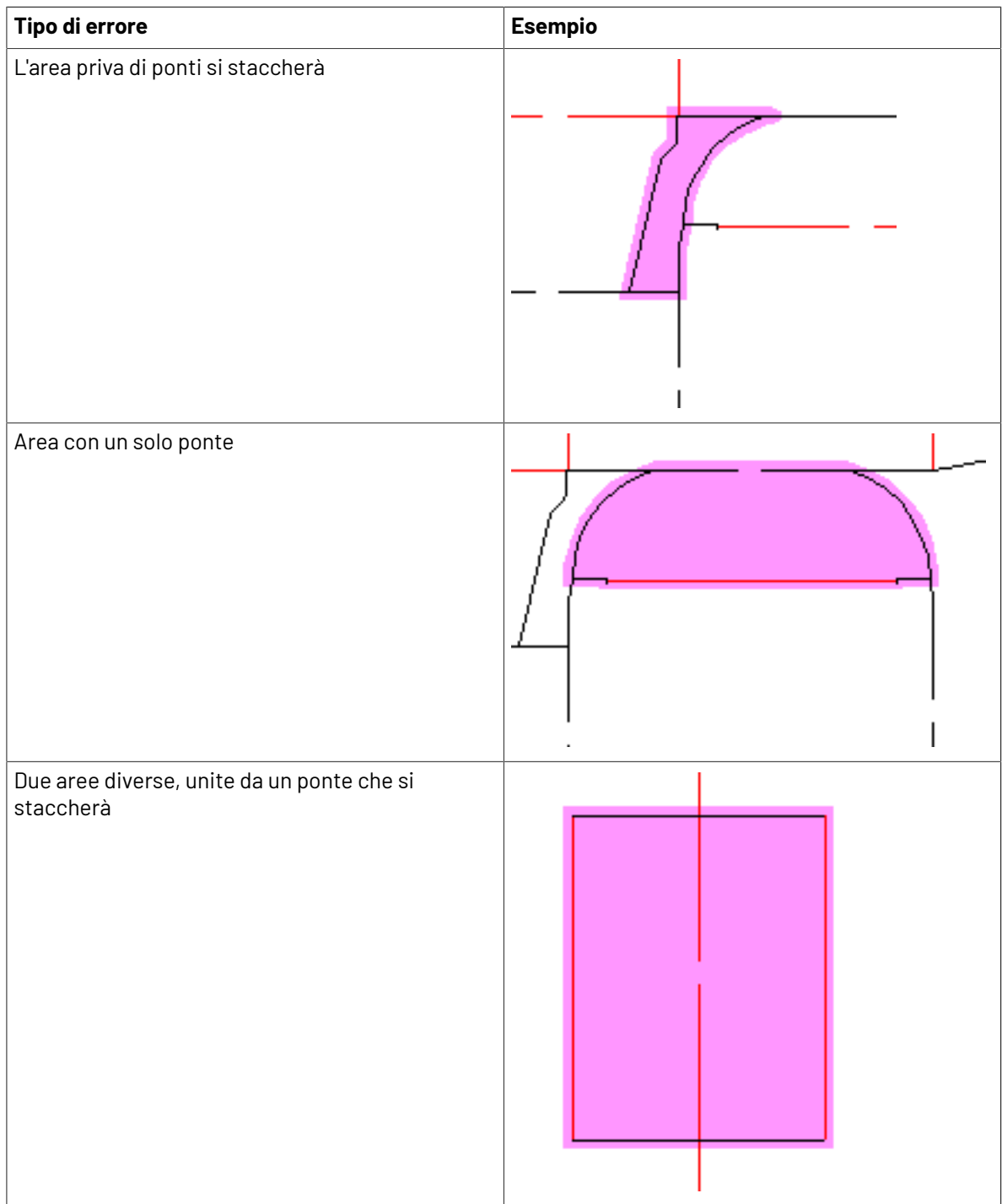

# **ESKO&**

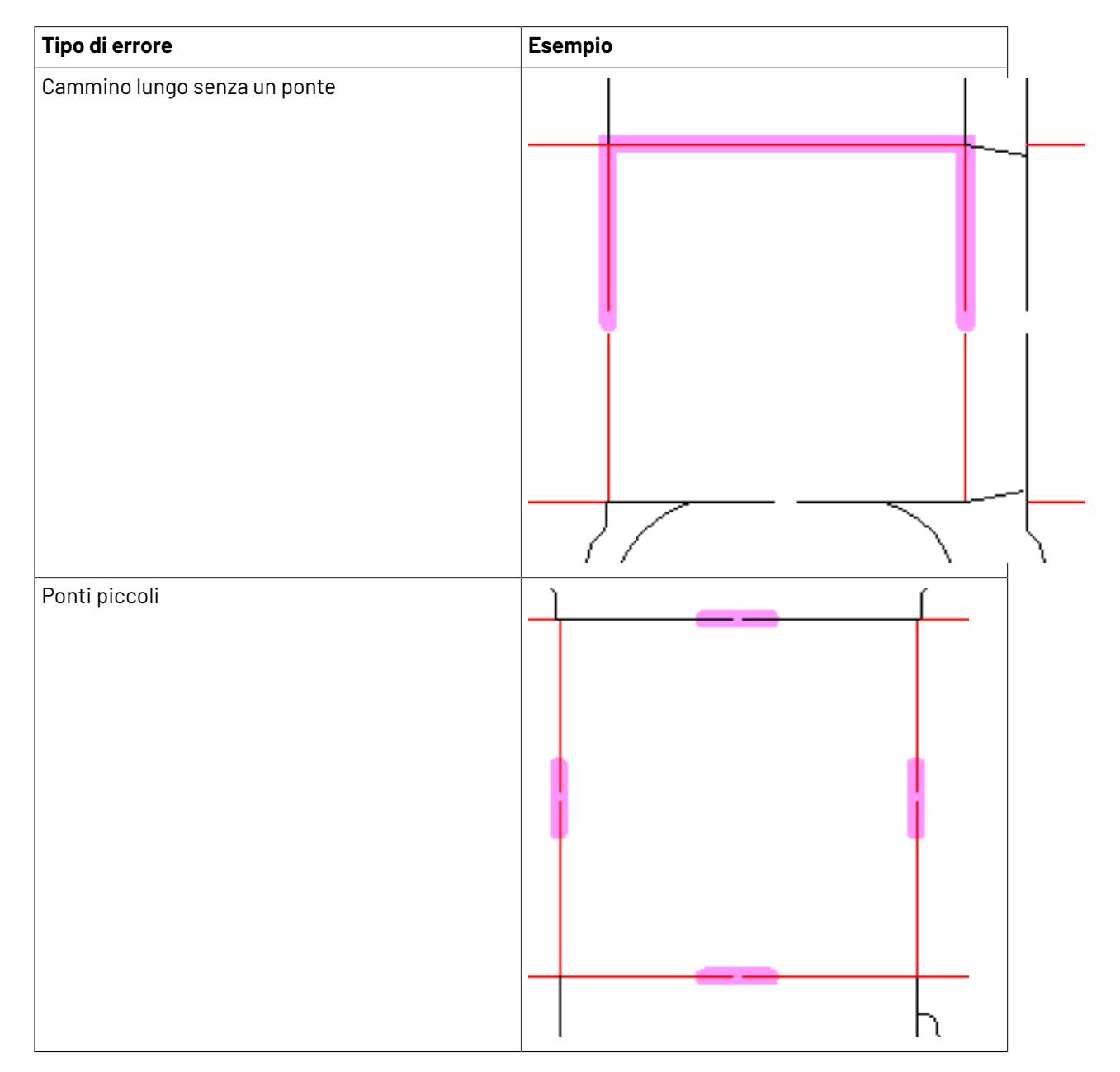

Per visualizzare contemporaneamente più di un tipo di errore, tenere premuto SHIFT e scegliere i tipi di errore desiderati nell'elenco.

Questi controlli vengono eseguiti anche quando si effettua un Output del livello Disegni o del livello Cammini Filetto, con i ponti attivati. Eventuali errori vengono visualizzati nella finestra Errori Elaborazione Output.

**Nota:** Impostare i valori predefiniti per questa funzione in **Default di Avvio** > **Opzioni Controllo Distacco**.

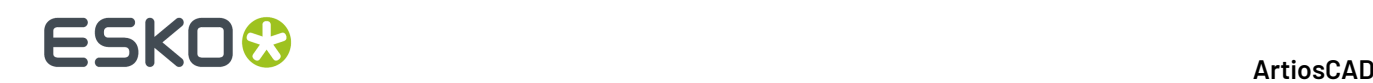

# **Gommatura**

# **Introduzione alla gommatura**

Alcuni sistemi per la creazione di fustelle posizionano strisce e pezzi di gomma sulla fustella.Il modulo **Rubber Design** fornisce gli strumenti per creare pezzi di gomma che seguono i contorni delle linee di disegno del layout. Con il modulo **Rubber Design and Layout** questa funzione viene ulteriormente potenziata, poiché consente di incastrare in modo efficiente i pezzi di gomma su fogli di gomma, che possono essere trasmessi in formato file compatibile con un dispositivo per il taglio della gomma. Per il modulo Rubber Design and Layout è necessario utilizzare una chiave di protezione USB aggiuntiva.

Sulla fustella, vengono usati tipi di gomma diversi in base all'uso a cui sono destinati. La gomma in profili/strisce è pre-tagliata in strisce per essere posizionata manualmente quindi, generalmente, non è inclusa tra gli Output. Gli altri tipi di gomma sono tagliati in fogli di dimensioni maggiori. Questi moduli sono stati progettati per lavorare con i tipi di gomma ricavati da fogli di dimensioni più ampie; è tuttavia possibile posizionare profili/strisce di gomma sulla fustella in modo che quando quest'ultima viene plottata i profili/strisce di gomma saranno rilevati.

Entrambi i moduli sono opzioni che devono essere acquistate separatamente.

Il filetto speciale generico e a zero punti vengono ignorati. Il taglio/cordone generico è trattato come un cordone. Modificare il filetto speciale generico in filetto speciale specifico e impostare i punti per tutti i filetti prima di utilizzare gli strumenti per la gommatura.

ArtiosCAD comprende una tabella con esempi significativi di tipi di gomma, di set di parametri per la gomma e di Output. È consigliato rivederli e modificarli in base alle proprie necessità, prima di utilizzare le Funzionalità di gommatura per la produzione. V.il capitolo *Default* per maggiori informazioni.

# **Panoramica del flusso di lavoro della gomma**

Un flusso di lavoro di gommatura generico potrebbe svolgersi come segue:

- **1.** Creare un workspace manufacturing, eseguire la rimozione a doppi coltelli e salvare il workspace.
- **2.** Dove necessario, aggiungere filetti estrattori (chiamati anche *coltelli di interruzione*), sia ai disegni interni che esterni. Se le aree di sfrido sono grandi e **Crea Divisioni** è attivo nelle impostazioni parametri, ArtiosCAD crea dei filetti di rifilo temporanei per separare i pezzi di gomma più grandi, consentendo una produzione più facile.
# **ESKO&**

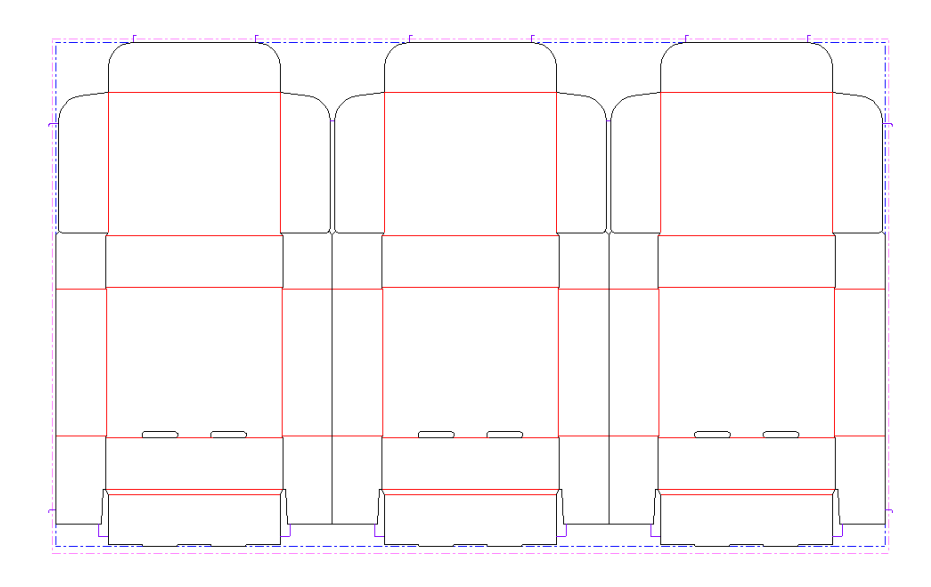

- **3.** Cliccare su **Area Gomma** sulla Barra Strumenti Gommatura.
- **4.** Cliccare su **Ricalcola Tutto** nella barra di stato. ArtiosCAD aggiunge la gomma al layout, in base ai valori delle impostazioni nel set di parametri Gomma, selezionati nelle impostazioni parametri Manufacturing. Tipi di gomma diversi hanno colori diversi.

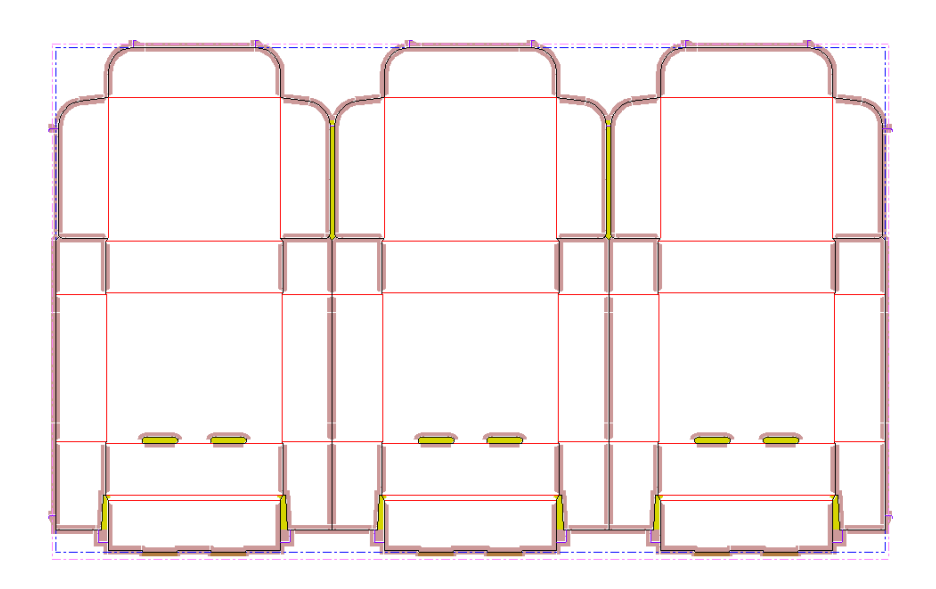

**5.** Utilizzare gli strumenti per la modifica manuale per raffinare il layout gomma, aggiungere giunti e riempimenti ove necessario. Di seguito viene mostrato il risultato di Ricalcola Tutto prima di eseguire modifiche.

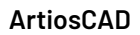

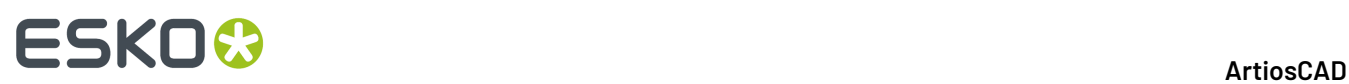

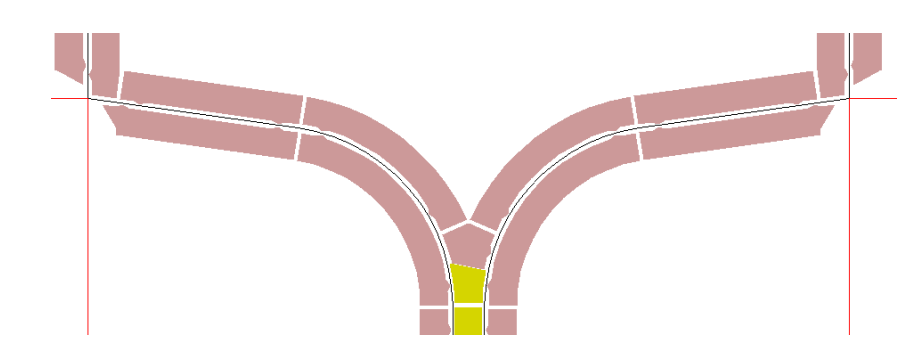

La stessa area a seguito della modifica:

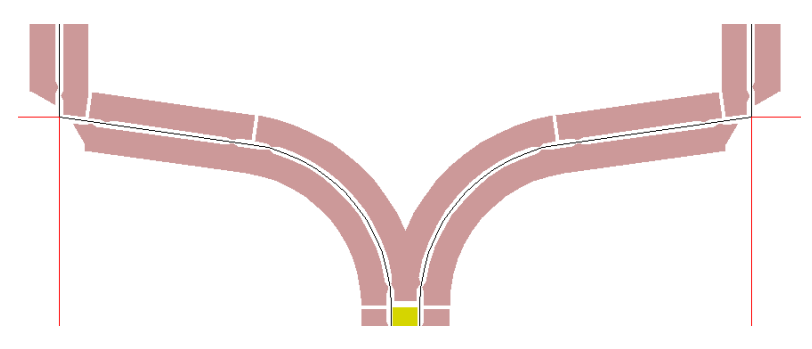

**6.**

Una volta che la gomma è stata disposta in base alle esigenze dell'utente, utilizzare lo strumento **Layout Gomma** per incastrarla sui fogli di gomma.(Per eseguire le operazioni descritte sopra è necessario possedere il modulo opzionale Rubber Design and Layout.)

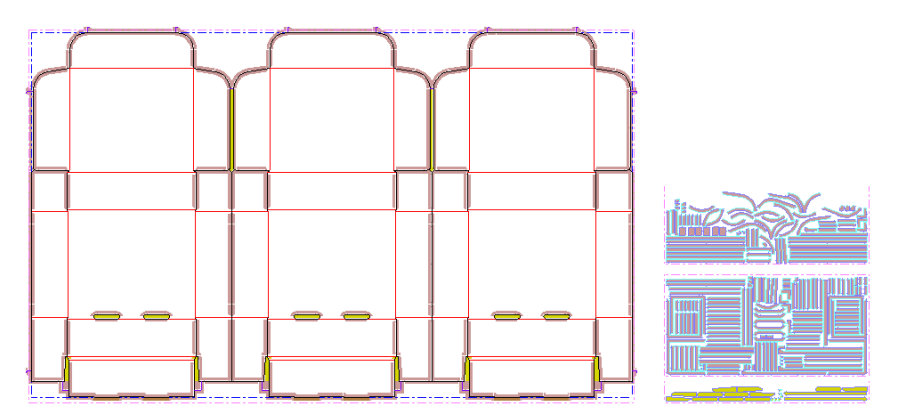

- **7.** Quindi, generare un Output. Seguendo il percorso **File** > **Output** > **Artios** > **Gomma**, è possibile trovare numerose Schede tecniche esemplificative. Per generare un output degli stessi fogli di gomma su file HPGL compatibili con una macchina per il taglio della gomma, seguire il percorso **File** > **Output** > **Artios** > **Gomma** > **Output fogli digomma**. Ogni tile di questo Output è un singolo foglio di gomma.
- **8.** In fine, salvare, chiudere il workspace e passare all'attività successiva.

### **Strumenti gomma**

Gli Strumenti gomma sono disposti su due Barre Strumenti: quella della **Gommatura** e quella delle **Opzioni vistagomma**. Per utilizzare gli strumenti della barra Gommatura è necessaria la licenza di

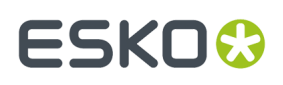

Rubber Design, mentre quelli sulla barra delle Opzioni vista gomma possono essere utilizzati da tutti gli utenti con una licenza a Connection.

Di seguito è mostrata la Barra Strumenti Gommatura con tutte le sue componenti, seguita dalla barra delle Opzioni vista gomma, corredata dalla descrizione della funzione di ogni strumento. Gli strumenti con flusso di lavoro più complesso verranno descritti in maggiore dettaglio nelle sezioni ad hoc, a seguito della panoramica introduttiva.

#### **Tabella : Panoramica strumenti gommatura**

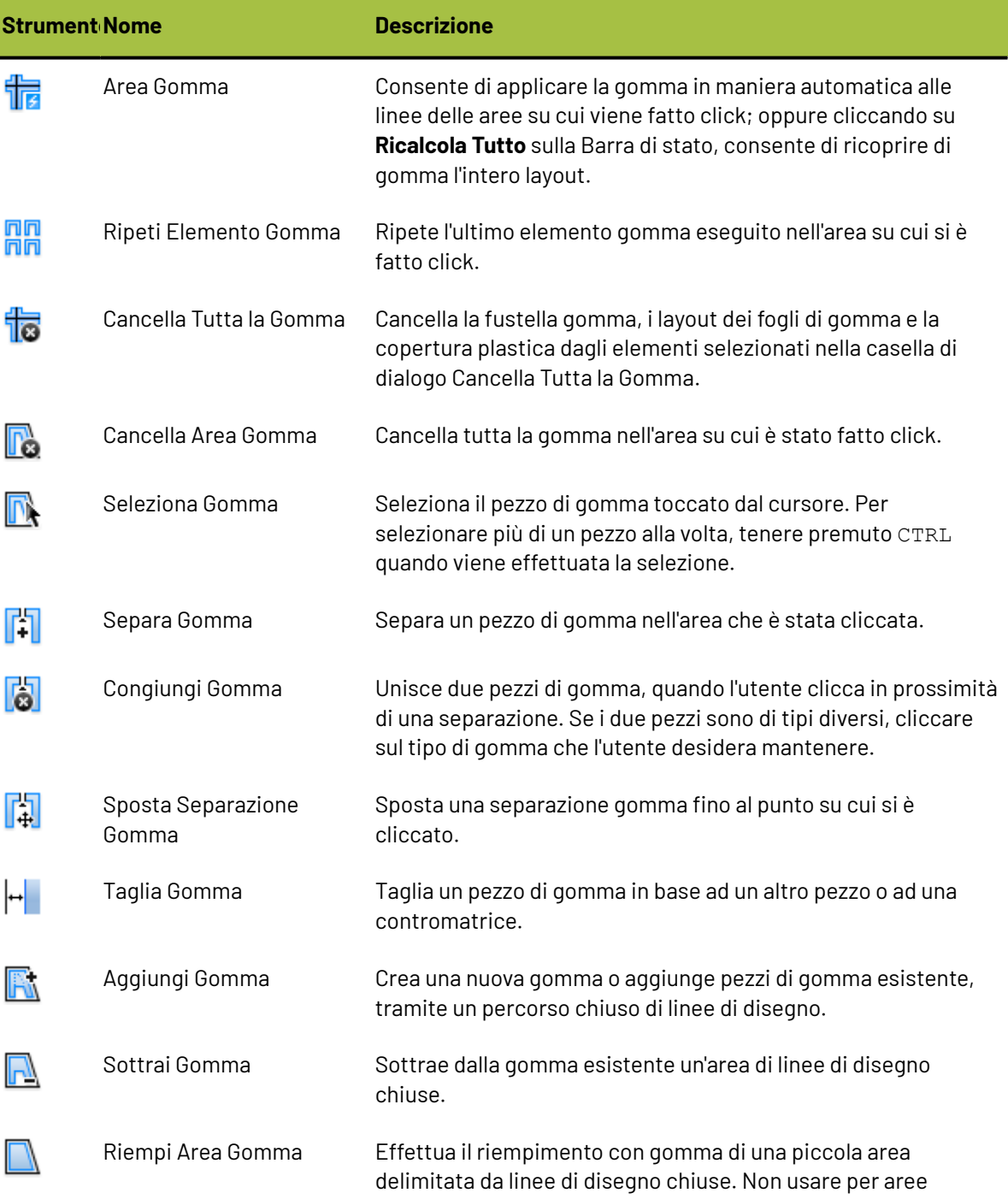

# **ESKO۞** ArtiosCAD

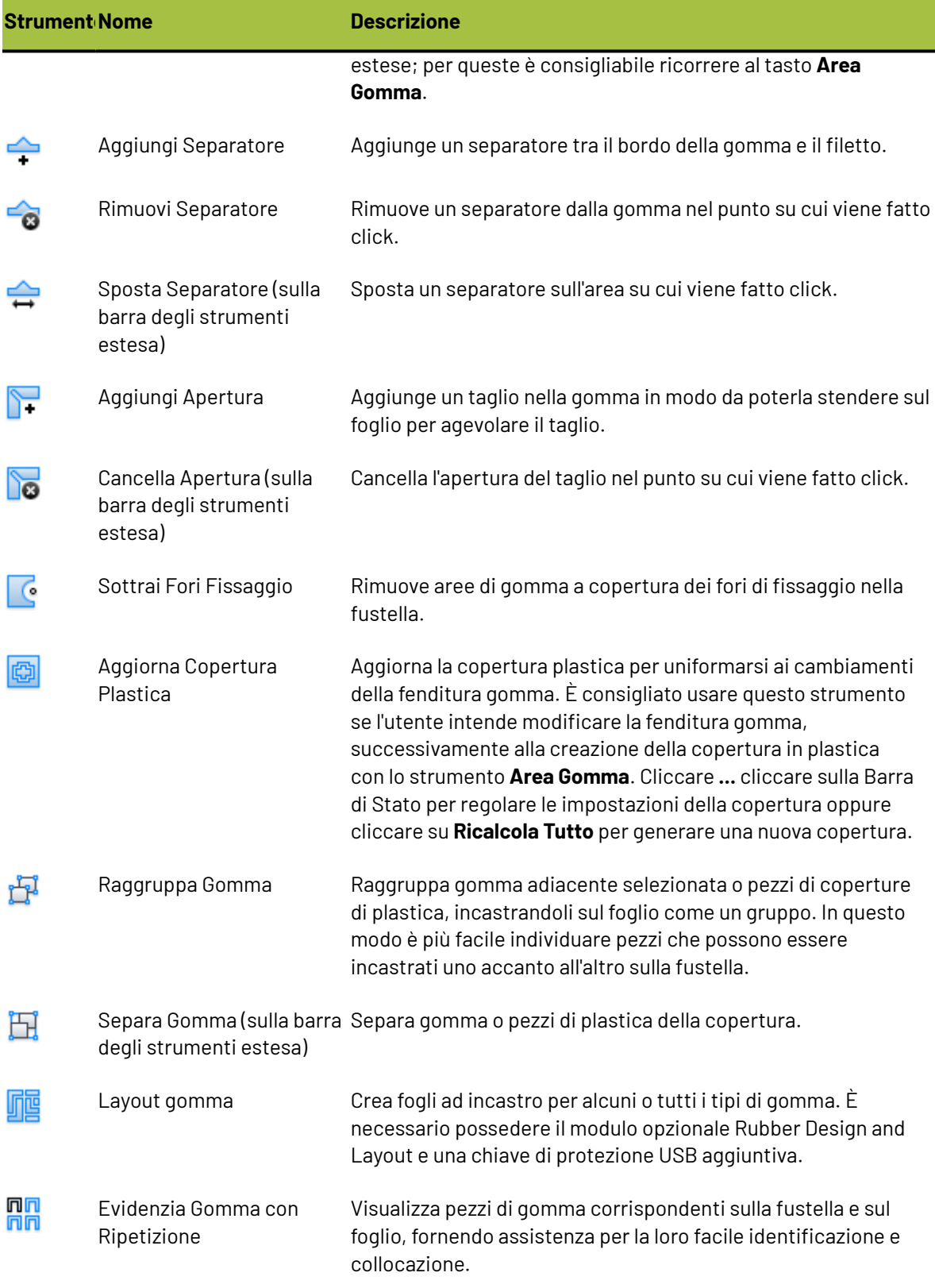

#### 13 **ArtiosCAD**

# **ESKO&**

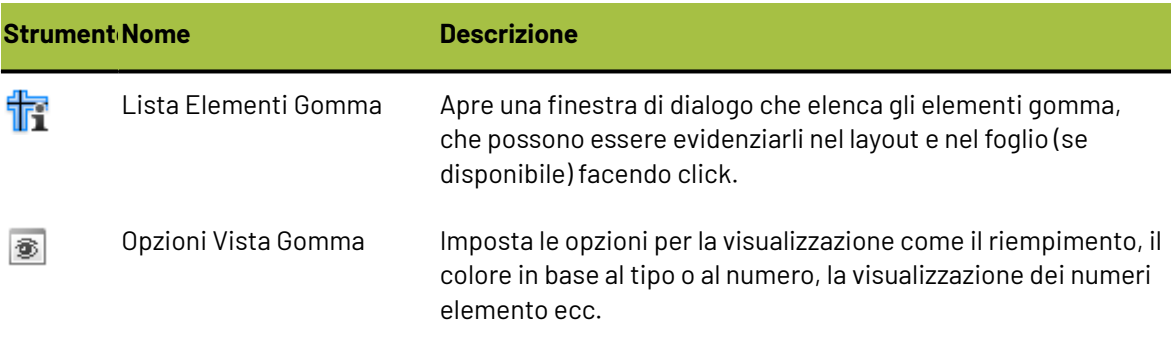

Oltre quelli descritti sopra, esistono anche altri strumenti che risultano di particolare utilità per la lavorazione della gomma:

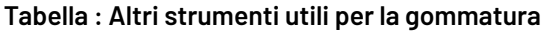

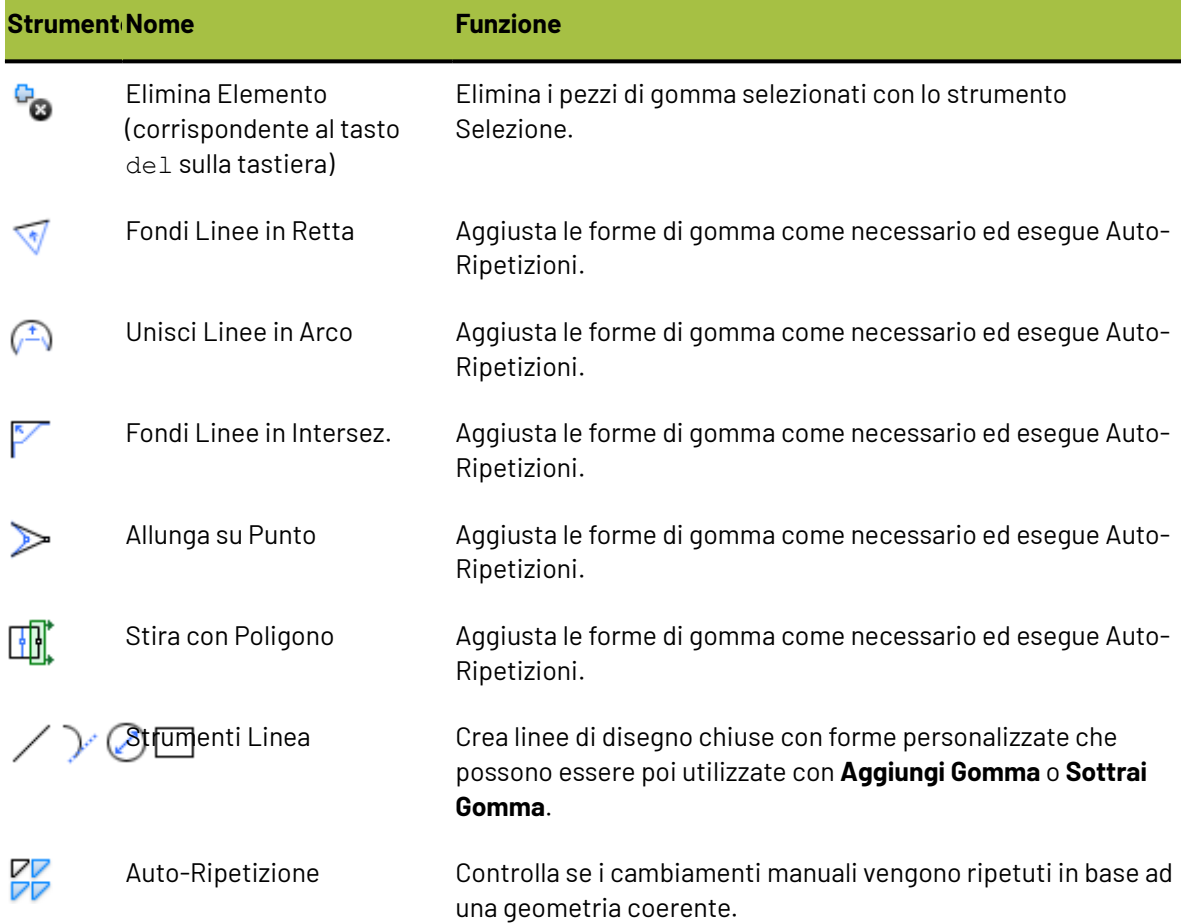

#### **Strumento Area Gomma**

Lo strumento **Area Gomma** aggiunge o aggiorna automaticamente la gomma nell'area su cui è stato fatto click dopo aver attivato lo strumento. Se il livello **Percorso Filetto** contiene dei filetti, la gomma viene applicata su questi; in caso contrario la gomma viene applicata sulle linee ai livelli

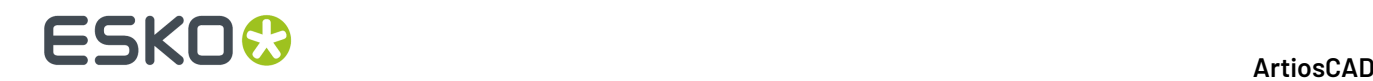

**Disegni**, **Fustella**, e **Filetti estrattori**. Quando lo strumento viene avviato, vengono attivati anche i livelli **Gomma**, **Disegni**, **Fustella**, e **Filetti estrattori**; la Barra di Stato comprenderà i seguenti controlli:

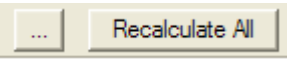

Il pulsante **...** apre la finestra di dialogo Parametri Gomma, che consente di impostare o modificare tutti i valori che nel Set parametri gomma sono associati con il parametro impostato per il layout corrente.

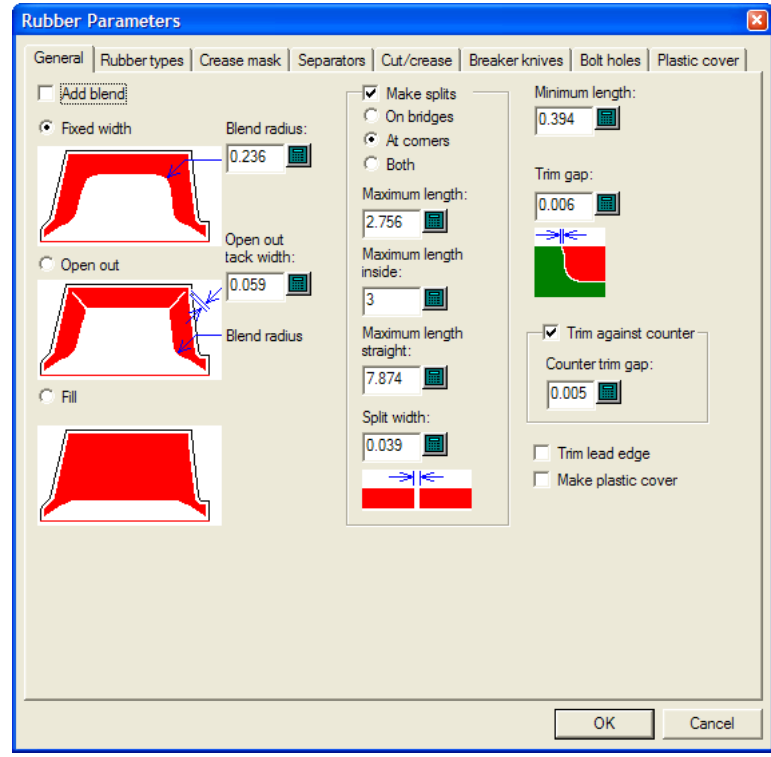

Per ulteriori informazioni sull'impostazione di questi valori, fare riferimento al Capitolo *Default*.

#### **Strumento Ripeti Elemento Gomma**

### Lo strumento **Ripeti Elemento Gomma** consente di ripetere i pezzi di gomma selezionati in posizioni adeguate quando lo strumento Auto-Ripetizione non è attivo.

Di seguito viene mostrato un layout con gomma creata utilizzando lo strumento **Area Gomma** con Auto-Ripetizione disattivata.

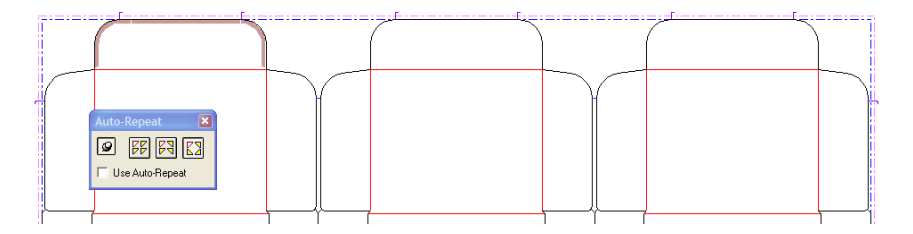

Per usare questo strumento, fare quanto segue:

Selezionare, individualmente o tramite area di selezione, i pezzi di gomma da ripetere.

**1.**

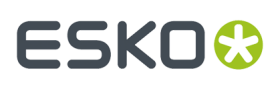

- **2.**
	- Cliccare su **Ripeti Elemento Gomma**.
- **3.** ArtiosCAD crea gomma nelle aree adeguate.

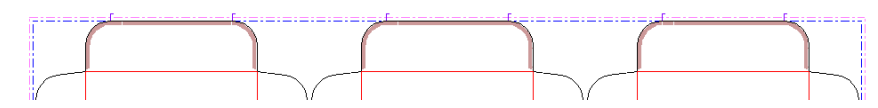

#### **Strumento Separa Gomma**

Lo strumento **Separa Gomma** consente di dividere un pezzo di gomma perpendicolarmente se i suoi lati sono paralleli, altrimenti viene tagliato in maniera approssimativa, eseguendo uno snap in orizzontale o in verticale, se la casella di controllo **Orizzontale/Verticale** è selezionata nella Barra di Stato. La larghezza della separazione viene impostata tramite il valore attribuito al campo **Larghezza Separazione**: nella Barra di Stato. Di seguito viene mostrato il caso in cui la casella di controllo **Orizzontale/Verticale** è selezionata.

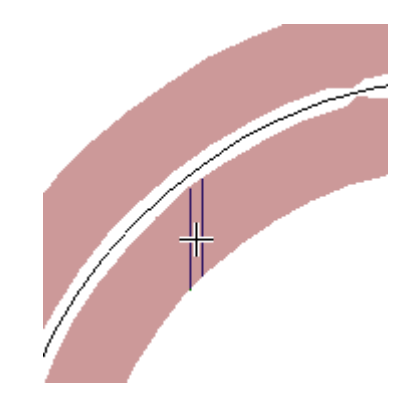

Quando la casella di controllo **Orizzontale/Verticale** non è selezionata, la direzione della separazione è perpendicolare al lato della gomma più vicino al cursore:

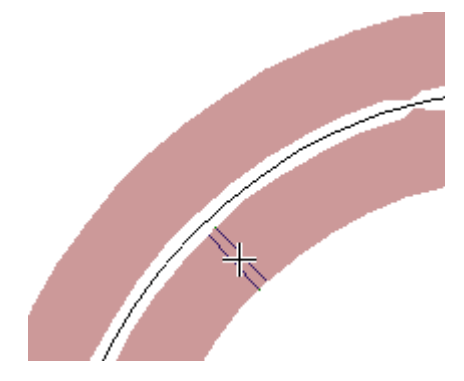

Viene effettuato uno snap della posizione di separazione agli angoli, ai punti intermedi e ai ponti, oltre che sulle linee di costruzione al livello **Gomma Fustella**.

Dopo aver separato un pezzo di gomma, se necessario, il pezzo più piccolo viene modificato per diventare del tipo di gomma utilizzato nelle aree strette.

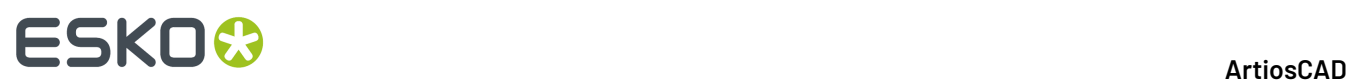

#### **Aggiungi Strumento Apertura**

Lo strumento **Aggiungi apertura** crea un'incisione nell'angolo di un pezzo di gomma in modo che possa essere disteso sul foglio di gomma per ridurre lo scarto e per adeguarsi alle macchine per il taglio della gomma che sono in grado di eseguire la smussatura in una sola direzione. Per utilizzare questo strumento è necessario attivarlo e poi cliccare sull'angolo di un pezzo di gomma. Di seguito viene mostrato un layout di gomma senza aperture ed il foglio di gomma corrispondente.

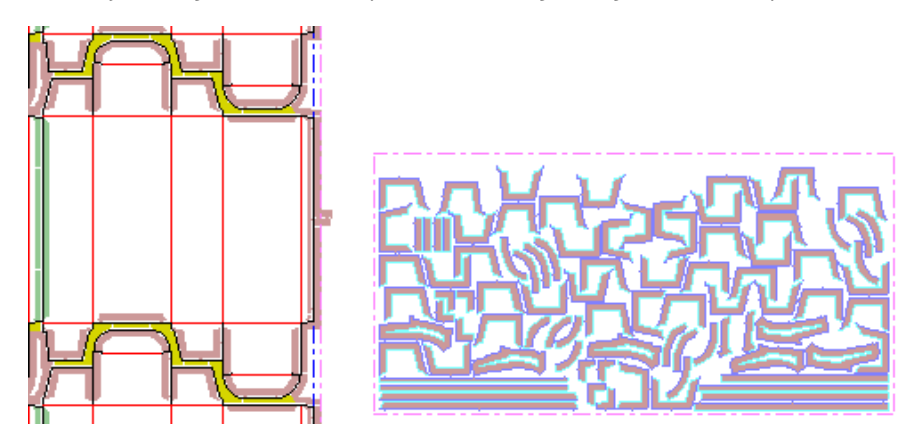

Dopo aver aggiunto le aperture ai lati dei pezzi di gomma con forma ad U, alle quattro alette, il foglio di gomma risultante appare come nella figura di seguito: Notare le aperture nel layout.

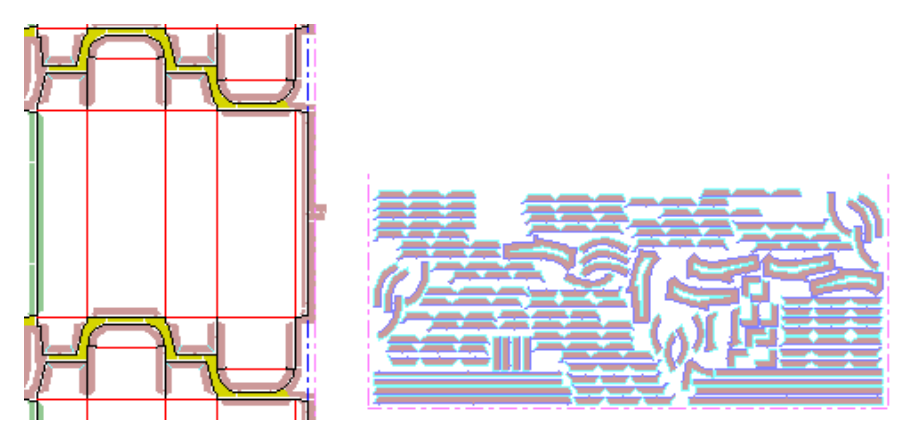

#### **Strumento Sottrai Fori di Fissaggio**

Lo strumento **Sottrai Fori d Fissaggio**rimuove le aree di gomma che coprono i fori di montaggio, quelli di registrazione fustella e quelli di posizione laser nella fustella.Il set parametro potrebbe essere impostato sull'eliminazione automatica di queste aree (sebbene possa influenzare l'auto-ripetizione). Questo strumento diventa invece necessario quando questa opzione non è selezionata.

Per utilizzare questo strumento, è necessario attivarlo e inserire gli offset desiderati nella finestra di dialogo Sottrai Fori Fissaggio, quindi cliccare **OK**. La finestra di dialogo Sottrai Fori Fissaggio mostrerà se i pezzi di gomma devono essere modificati o meno, come illustrato di seguito.

# :5KO

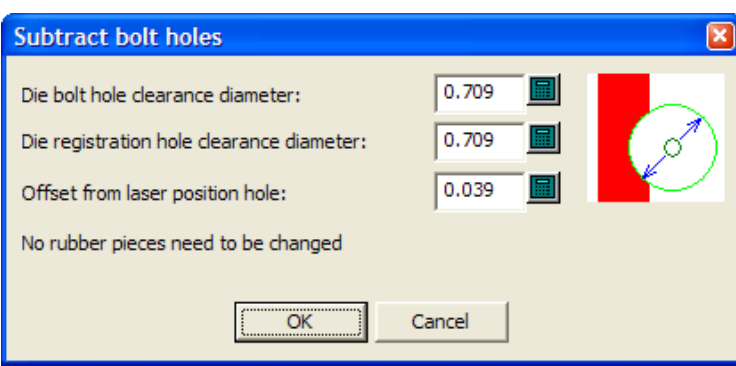

Spesso i fori di fissaggio sono lontani dalla gomma e questo strumento risulta inefficace.

#### **Strumento Layout Gomma**

Lo Strumento Layout Gomma incastra in maniera efficiente gli elementi di gomma su fogli che possono essere trasformati in files compatibili con le macchine di taglio della gomma. Notare che per utilizzare questo strumento è necessario acquistare una licenza e disporre di una chiave di protezione USB aggiuntiva. Una volta attivato, lo strumento apre la finestra di dialogo Crea layout gomma, mostrata sotto in fase iniziale prima che il layout sia stato realizzato.

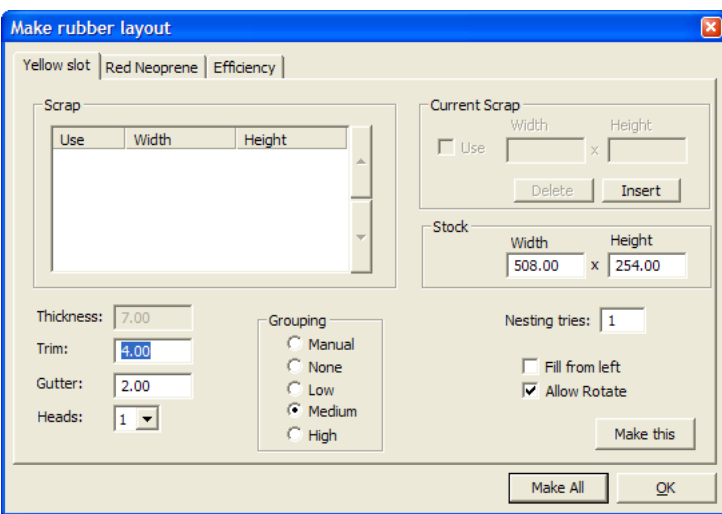

Per ogni tipo di gomma utilizzato nel layout viene creato un foglio (ad eccezione di strisce/profili già pronti) e un tab corrispondente nella finestra di dialogo Crea layout gomma.

**Taglio** rappresenta la distanza dal bordo del foglio di gomma fino ai bordi degli elementi di gomma e **Distanze tra pose** indica la distanza tra ogni elemento di gomma.

Alcune macchine per il taglio della gomma hanno più di una testa di taglio, cioè possono tagliare più di un foglio di gomma contemporaneamente. Se l'utente utilizza una macchina di questo tipo, specificare il numero di teste nella casella a cascata **Teste**. Se, durante la realizzazione dei layout di fogli di gomma, l'utente ha specificato due o più teste, il numero di copie di output per ogni pezzo sarà inferiore rispetto al numero effettivo delle stesse. Ad esempio, se sono necessarie 11 copie di un pezzo, ArtiosCAD potrebbe posizionare cinque di queste su un foglio tagliato due volte e una su un foglio tagliato una volta.I fogli che devono essere tagliati due volte sono etichettati **x2** sia a livello dei fogli di gomma (nella parte superiore a sinistra del foglio) che di Output.

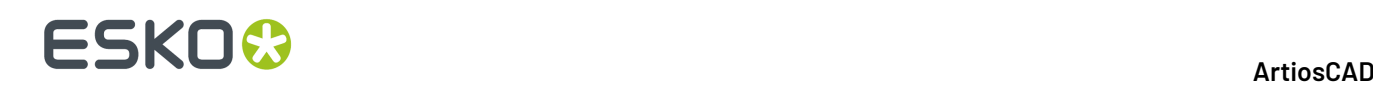

ArtiosCAD raggruppa automaticamente pezzi di gomma sui fogli in base alla loro forma. Le cinque opzioni nel gruppo **Raggruppamento** controllano come le istanze di ogni elemento di gomma vengono raggruppate nei fogli. **Manuale** significa che il raggruppamento verrà eseguito in base ai valori impostati nella finestra di dialogo Lista Elementi Gomma. **Nessuno** significa che ogni elemento verrà considerato un gruppo a sé stante. **Basso** significa che soltanto elementi dritti verranno inclusi nello stesso gruppo. **Medio** eseguirà un livello intermedio di raggruppamento, mentre **Alto** raggrupperà il maggior numero possibile di istanze dell'elemento. Questi controlli hanno lo scopo di consentire all'utente di trovare un giusto equilibrio tra la realizzazione di pezzi di facile reperimento e la riduzione della gomma di scarto.

È possibile definire fino a sei fogli di gomma di scarto da utilizzare al posto di fogli nuovi. Per aggiungere un foglio di scarto, cliccare **Inserisci** nel gruppo **Scarto Corrente**, inserire le sue dimensioni e selezionare la casella di controllo **Usa**. Cliccare **Elimina** per eliminare dalla lista il pezzo di scarto selezionato.

Se viene aumentato il valore nel campo **Tentativi incastro:**, ArtiosCAD esegue vari tentativi di incastro, comportando un allungamento dei tempi.

**Riempi da sinistra** indica a ArtiosCAD di riempire il foglio in sequenza da sinistra a destra. Quando questa opzione non è attiva, ossia nella modalità di default, il foglio viene riempito dal basso verso l'alto.

**Permetti rotazione** consente di utilizzare angoli diversi da quelli di 180° quando vengono sperimentati potenziali incastri, nel corso del processo di incastro.

Il comando **Esegui** genera un foglio di gomma per il tab corrente.

**Esegui Tutto** genera fogli con pezzi di gomma incastrati in base al loro tipo. Se necessario, vengono generati più fogli per tipo.

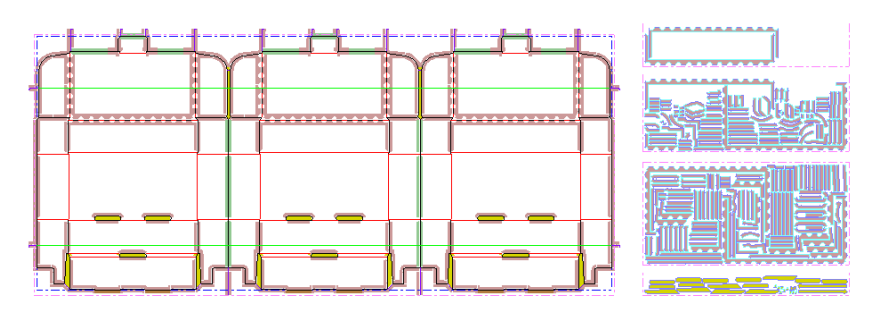

Cliccando **OK** si ritorna a ArtiosCAD.

Dopo che l'utente avrà realizzato il layout del foglio di gomma, ArtiosCAD popola il tab Efficienza nella finestra di dialogo he Crea layout gomma, come mostrato di seguito. Per ogni foglio di gomma, ArtiosCAD elenca il nome del tipo di gomma del foglio, le dimensioni del rettangolo che contiene tutti i pezzi incastrati (sempre mostrando anche le dimensioni di un foglio intero), la percentuale dell'area del rettangolo che viene effettivamente utilizzata e la misura del foglio rettangolare rimanente una volta eliminato il rettangolo incastrato.

# **ESKO&**

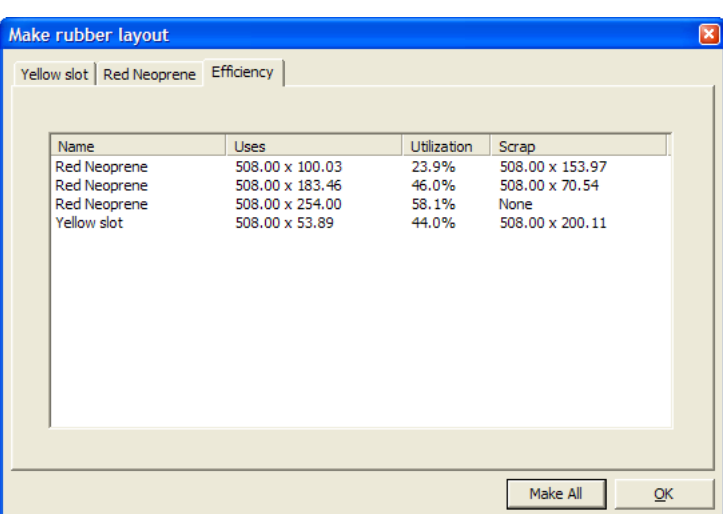

### **Strumento Lista Elementi Gomma**

Lo strumento **Lista Elementi Gomma** apre una finestra di dialogo in cui è possibile selezionare elementi di gomma ed evidenziarli sulla fustella e sui fogli, nel caso in cui siano stati generati. Alcuni elementi della finestra di dialogo non sono disponibili senza l'opzione Rubber Design and Layout.

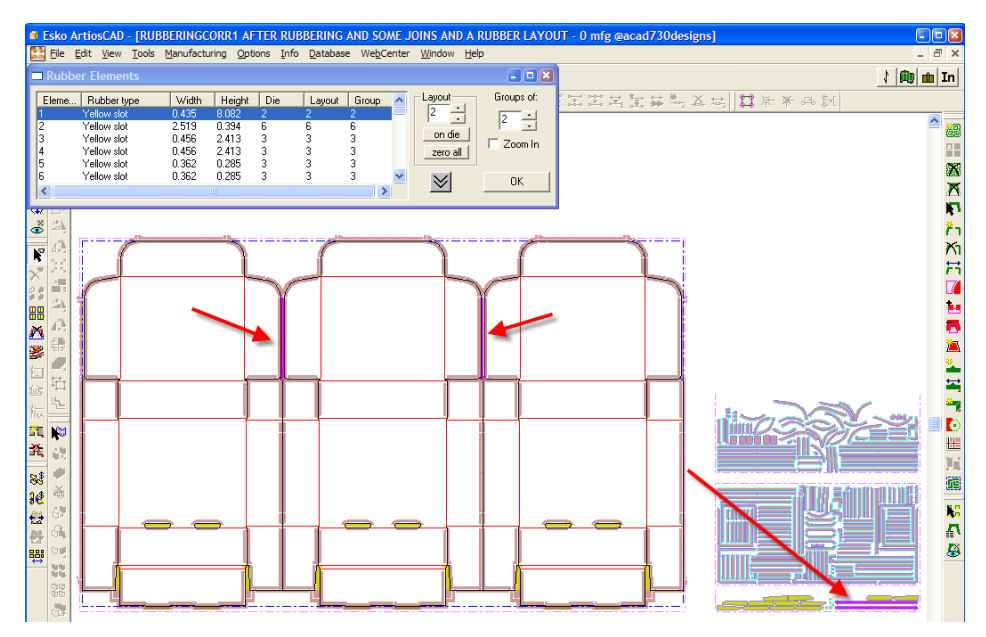

Di seguito viene mostrata in maggiore dettaglio la finestra di dialogo Elementi Gomma.

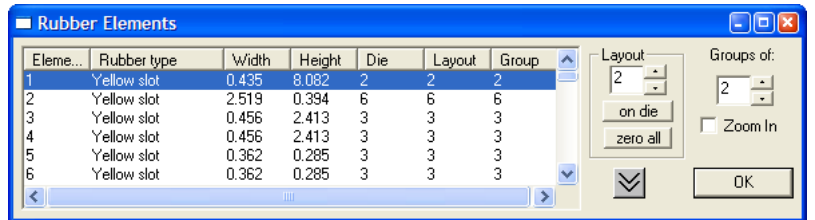

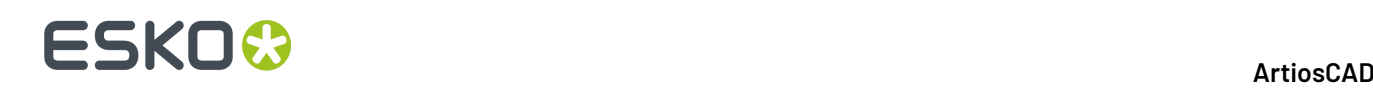

La parte sinistra della finestra di dialogo mostra la lista di tutti gli elementi gomma, ordinati in base a tipo di gomma e misura dell'elemento. La colonna **Fustella** elenca il numero di pezzi sulla fustella, mentre la colonna **Layout** elenca il numero di pezzi nel layout del foglio di gomma (questi numeri all'inizio coincidono per default). La colonna **Raggruppa** indica il numero massimo di gruppi contenenti questo elemento nel layout del foglio, (1 corrisponde a nessun gruppo).

La doppia freccia verso il basso espande la finestra di dialogo verso la parte inferiore del monitor, mentre la freccia verso l'alto che viene visualizzata quando vi si clicca sopra, la riporta alle sue dimensioni originali.

Nel gruppo **Layout**, il valore in elenco mostra quante istanze della selezione corrente sono presenti nel layout del foglio. È possibile modificare questo numero, per aumentare o diminuire la selezione corrente nel caso in cui il layout venga rigenerato. Quindi, se l'utente ha bisogno di produrre alcuni pezzi aggiuntivi di un elemento delicato, è possibile farlo molto facilmente.Il tasto **Su fustella** resetta il numero di elementi nel layout in modo da farlo corrispondere al numero di elementi sulla fustella, mentre il tasto **Zero tutto** resetta a zero tutti gli elementi contenuti nel foglio.(L'utente dovrà poi selezionare alcuni pezzi per eseguire nuovamente l'operazione, dovrà impostare i numeri corrispondenti secondo i valori desiderati nel campo Layout, cliccare **OK**, e rigenerare il layout con lo strumento **Layout Gomma**.)

Ad esempio, supponiamo che l'utente abbia bisogno di altri 20 layout tra quelli mostrati di seguito, dei quali al momento ne possiede soltanto 3:

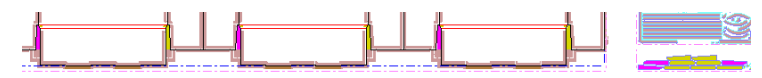

Il valore nel campo **Layout** dovrebbe essere incrementato a 23, la Fenditura Gialla sul foglio di gomma dovrebbe essere rigenerata per ottenere il layout mostrato di seguito:

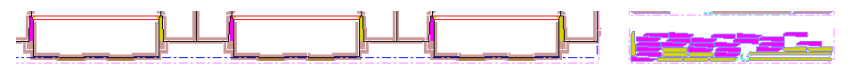

Il gruppo **Gruppi di:** controlla il numero di istanze dello stesso pezzo di gomma che sono posizionate vicine nel foglio. Ad esempio, se ci sono 12 istanze dello stesso elemento, la colonna **Raggruppa** è inizialmente impostata su 12, in modo che siano tutte comprese nello stesso foglio; ma modificando il valore di **Gruppi di**: a 2 e rigenerando il foglio, l'utente potrebbe ottenere fino a 6 gruppi di 2 sparsi su tutto il foglio. Potrebbe essere comunque possibile ottenere il raggruppamento di 2 o più pezzi vicini, se questo potesse contribuire ad aumentare l'efficienza del procedimento.

Quando viene cambiato il numero nel campo **Gruppi di:**, il pulsante di opzione **Raggruppamento** nella finestra di dialogo Crea layout gomma viene impostata su **Manuale**, in modo da conservare le modifiche apportate dall'utente al metodo layout, nel caso in cui venga rigenerato il layout del foglio di gomma.

**Ingrandisci**ingrandisce l'elemento di gomma selezionato in modo da riempire la finestra. Se viene deselezionato, viene eseguito un Adattamento Dimensione in grado di visualizzare l'intero workspace.

### **Apportare modifiche manuali al layout gomma**

Per disegnare le proprie forme di gomma, eseguire il disegno nel livello **Fustella Gomma**, quindi utilizzare lo strumento Aggiungi Gomma, come mostrato nei passi di seguito.

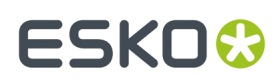

**1.** Passare al livello del layout **Fustella Gomma**, attivare le corrispondenti Barre Strumenti e disegnare la geometria desiderata. Accertarsi di disegnare linee a circolo chiuso.

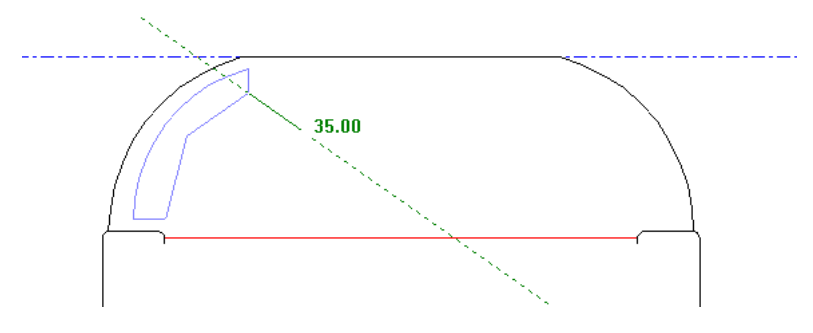

- **2.** Cliccare su **Aggiungi Gomma**, selezionare con un click la geometria appena disegnata oppure utilizzando l'area di selezione, ed impostare le opzioni della Barra di Stato in base alle proprie esigenze. Se le linee non formano un circolo chiuso, il tasto OK non sarà disponibile. Cliccare su **OK** quando sarà disponibile.
- **3.** La geometria viene applicata ad un pezzo di gomma e viene ripetuta automaticamente nelle aree adeguate se l'opzione Auto-Ripetizione è abilitata.

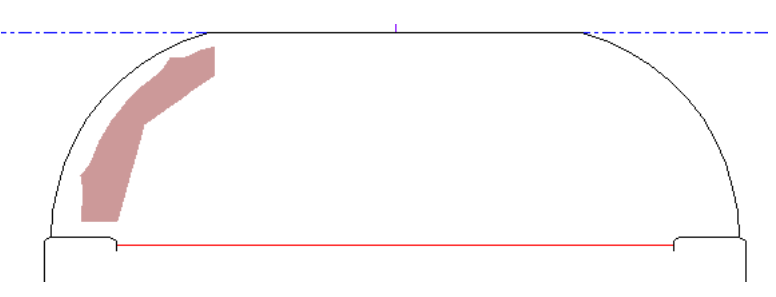

Per eseguire delle aggiunte su un pezzo di gomma esistente, seguire le istruzioni indicate di seguito:

**1.** Passare al livello del layout **Fustella Gomma**, attivare la Barra Strumenti corrispondente e creare un circolo chiuso di linee che sia sovrapponibile al pezzo di gomma desiderato.

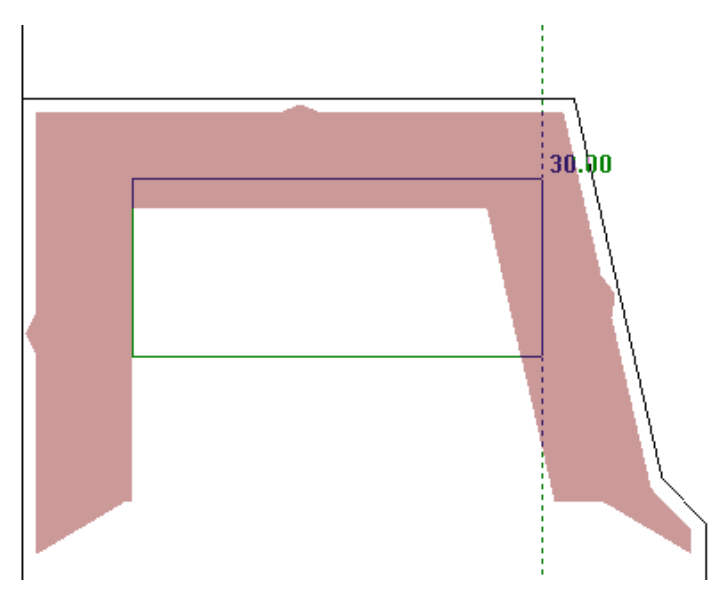

**2.** Cliccare su **Aggiungi Gomma**, selezionare la geometria facendo click oppure utilizzando l'area di selezione e impostare le opzioni della Barra di Stato in base alle proprie esigenze. Cliccare su **OK**.

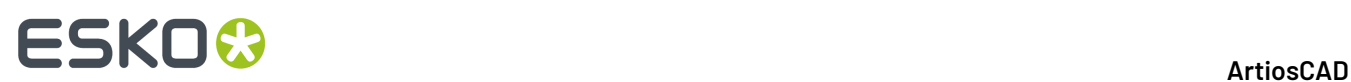

**3.** ArtiosCAD aggiunge gomma nell'area delimitata dalle linee a circolo chiuso precedentemente sprovviste di gomma; questi cambiamenti vengono ripertuti automaticamente nelle aree adeguate se Auto-Ripetizione è abilitata.

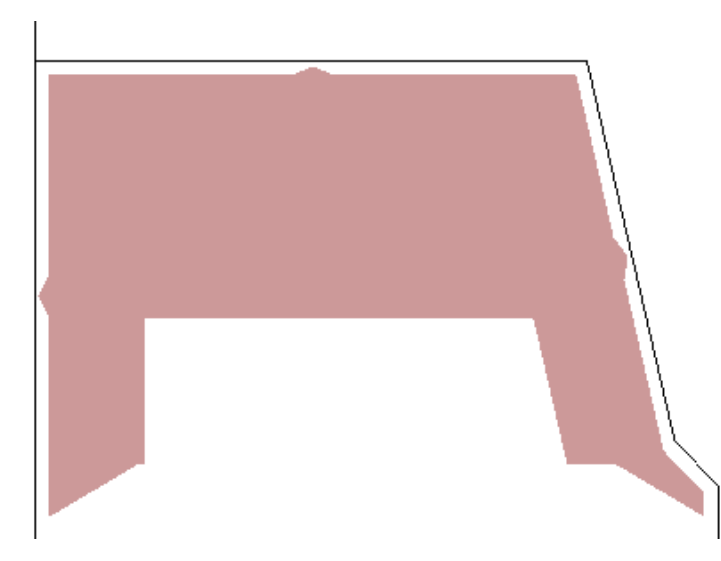

Per rimuovere la gomma, utilizzare lo strumento **Sottrai Gomma** analogamente a come è stato usato quello Aggiungi Gomma.

**1.** Passare al livello del layout **Fustella Gomma**, attivare la Barra Strumenti corrispondente e creare un circolo chiuso di linee della stessa forma della gomma da rimuovere.

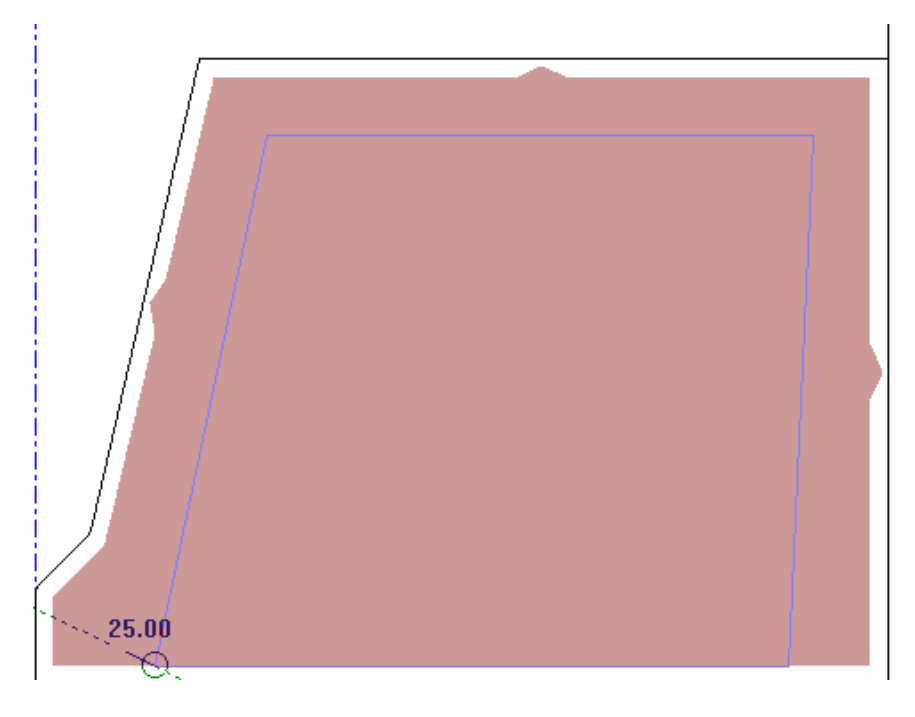

**2.**

Cliccare su **Sottrai Gomma**, selezionare la geometria facendo click oppure utilizzando l'area di selezione e impostare le opzioni della Barra di Stato in base alle proprie esigenze. Cliccare su **OK**.

**3.** ArtiosCAD rimuove la gomma dall'area delimitata dalle linee a circolo chiuso che erano provviste di gomma; questi cambiamenti vengono ripertuti automaticamente nelle aree adeguate se Auto-Ripetizione è abilitata.

# ESKOR

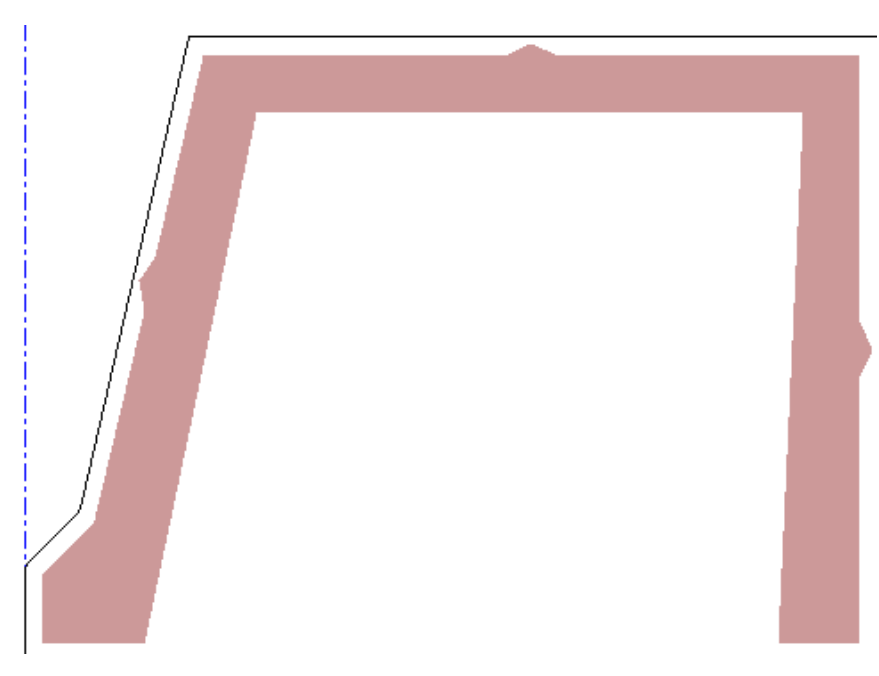

Per apportare piccole modifiche al layout gomma, utilizzare gli strumenti **Seleziona**, **Sposta**, e **Ruota**. In ogni caso, evitare di usare gli strumenti **Copia** con elementi di gomma, dato che il loro utilizzo potrebbe comportare risultati imprevisti.

Utilizzare gli strumenti sulla Barra Strumenti Aggiusta e Aggiusta Contorni, per correggere il contorno dei pezzi di gomma. Gli strumenti **Unisci Linee in Retta**, **Unisci Linee in Arco**, e **Unisci Linee in Intersezione** possono correggere i contorni dei pezzi di gomma in due o tre click. Anche **Allunga su Punto** e **Allunga con Poligono** sono due strumenti utili. Entrambi funzionando se Auto-Ripetizione è abilitata.

**Unisci Linee in Retta** allunga una serie di linee e quando viene utilizzato con la gomma modifica anche la forma del pezzo di gomma. Attivare lo strumento e cliccare sulle linee 1 e 2 per creare la seconda immagine.

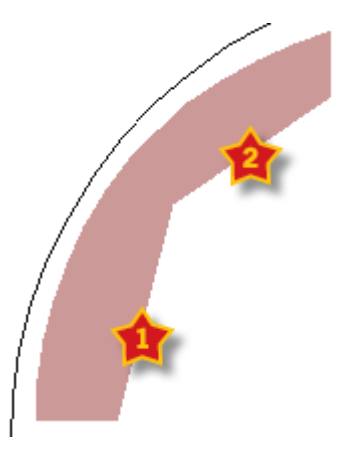

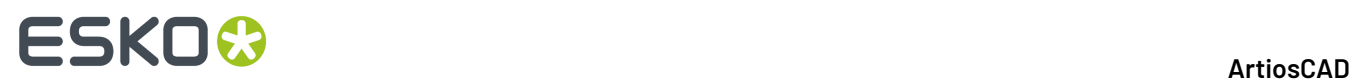

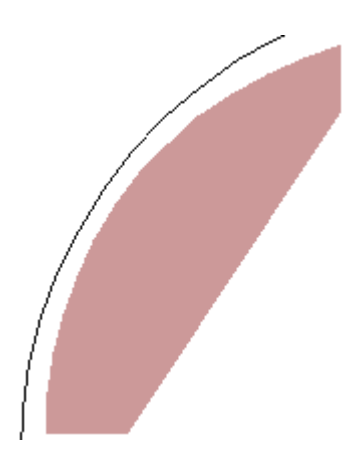

**Unisci Linee in Arco** funziona in maniera analoga: attivare lo strumento, indicare le linee da unire, quindi impostare il raggio dell'arco:

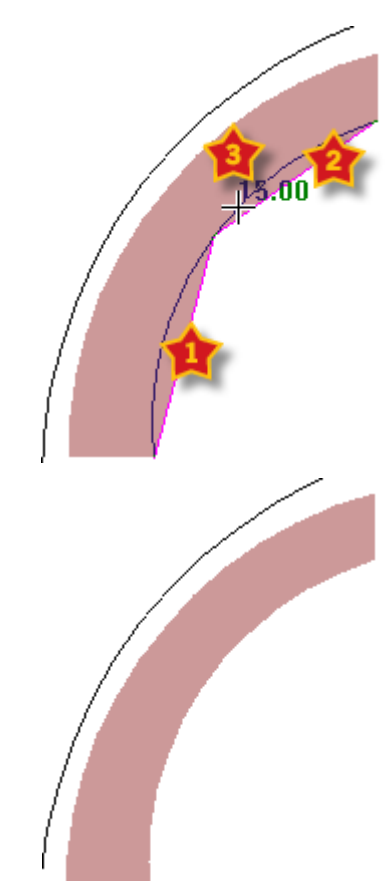

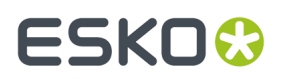

Il resto degli strumenti menzionati precedentemente funziona nello stesso modo e tutti applicano i separatori.

### **Modificare le proprietà della gomma**

Per modificare il tipo di un pezzo di gomma o del separatore corrispondente, seguire le istruzioni indicate di seguito:

- **1.** Cliccare lo strumento **Selezionare Gomma** e fare doppio click sul pezzo di gomma da modificare; oppure per modificare più pezzi allo stesso tempo, tenere premuto CTRL durante la selezione e poi premere ALT-Invio.
- **2.** Viene visualizzata la finestra di dialogo Proprietà, come mostrato sotto.

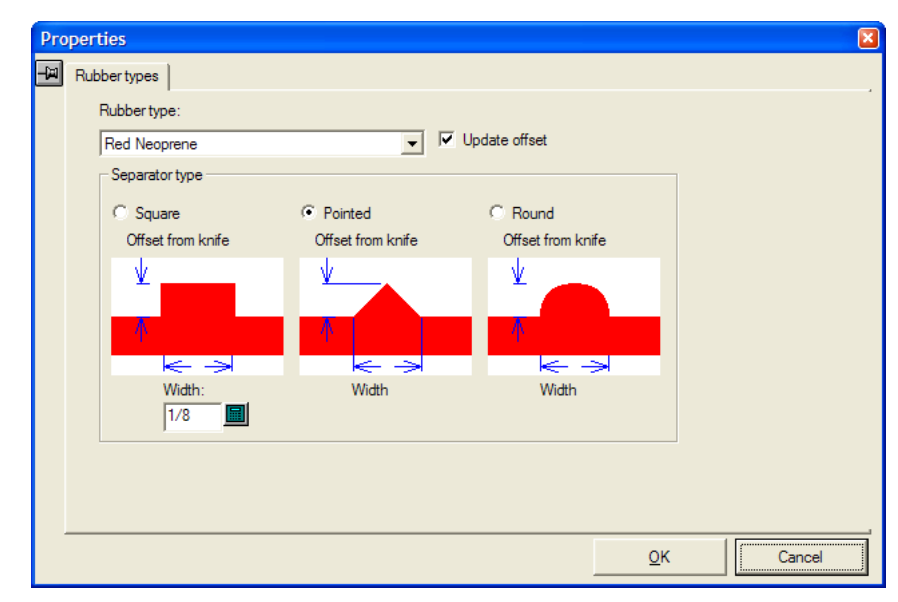

- **3.** In nella finestra di dialogo, utilizzare la casella a cascata **Tipo Gomma**: per modificare il tipo di gomma. **Aggiorna offset** è selezionato per default, in modo che ArtiosCAD aggiorni gli offset, che potrebbero variare in base ai tipi di gomma. Nel gruppo **Tipo separatore**, modificare la forma e la misura dei separatori in base alle proprie esigenze. Fenditure e strisce/profili di gomma non hanno separatori ad hoc.I cambiamenti apportati in questa finestra di dialogo saranno applicati immediatamente al layout.
- **4.** Cliccare **OK** per continuare a lavorare sul layout.

### **Rimozione del Netto**

La *rimozione del netto* è un processo di rimozione dei cartoni/scatole (chiamati bianchi) dal foglio, mentre passa attraverso la fustellatrice.I blocchi e i chiodi dell'estrattore superiore spingono i bianchi attraverso i fori dell'estrattore inferiore, impilandoli sui pallet.Il resto del foglio viene portato fuori dalla fustellatrice come sfrido. La fustellatrice separa i bianchi dallo sfrido, riducendo il tempo necessario per completare i lavori ed il rischio di errori.

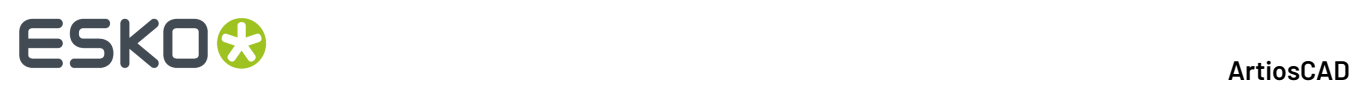

Prima di usare gli strumenti descritti in questo paragrafo, occorre una buona comprensione delle prassi in uso nella propria azienda per la rimozione del netto. Se il processo di rimozione del netto non vi è familiare, un buon posto per documentarsi è il manuale della propria fustellatrice, disponibile sul sito web del produttore.

Le impostazioni parametri per la rimozione del netto sono contenuti nei default dedicati alla Rimozione del Netto. Per visionarli o modificarli, fare click su **Opzioni** > **Default** > **Impostazioni parametri Macchina Rimozione del Netto Impostazioni parametri Rimozione del Netto**.

### **Elenco strumenti di rimozione del netto**

#### **Attivare la barra degli strumenti della Rimozione del Netto**

Prima di poter usare gli strumenti di rimozione del netto per la prima volta, usare la Barra Controllo Strumenti per il Manufacturing (**Vista** > **Barre degli strumenti ArtiosCAD** per attivare la barra degli strumenti per la Rimozione del Netto. Si apre una barra degli strumenti mobile la prima volta che la si attiva; successivamente è possibile agganciarla o lasciarla mobile, come desiderato.

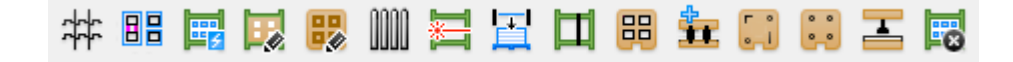

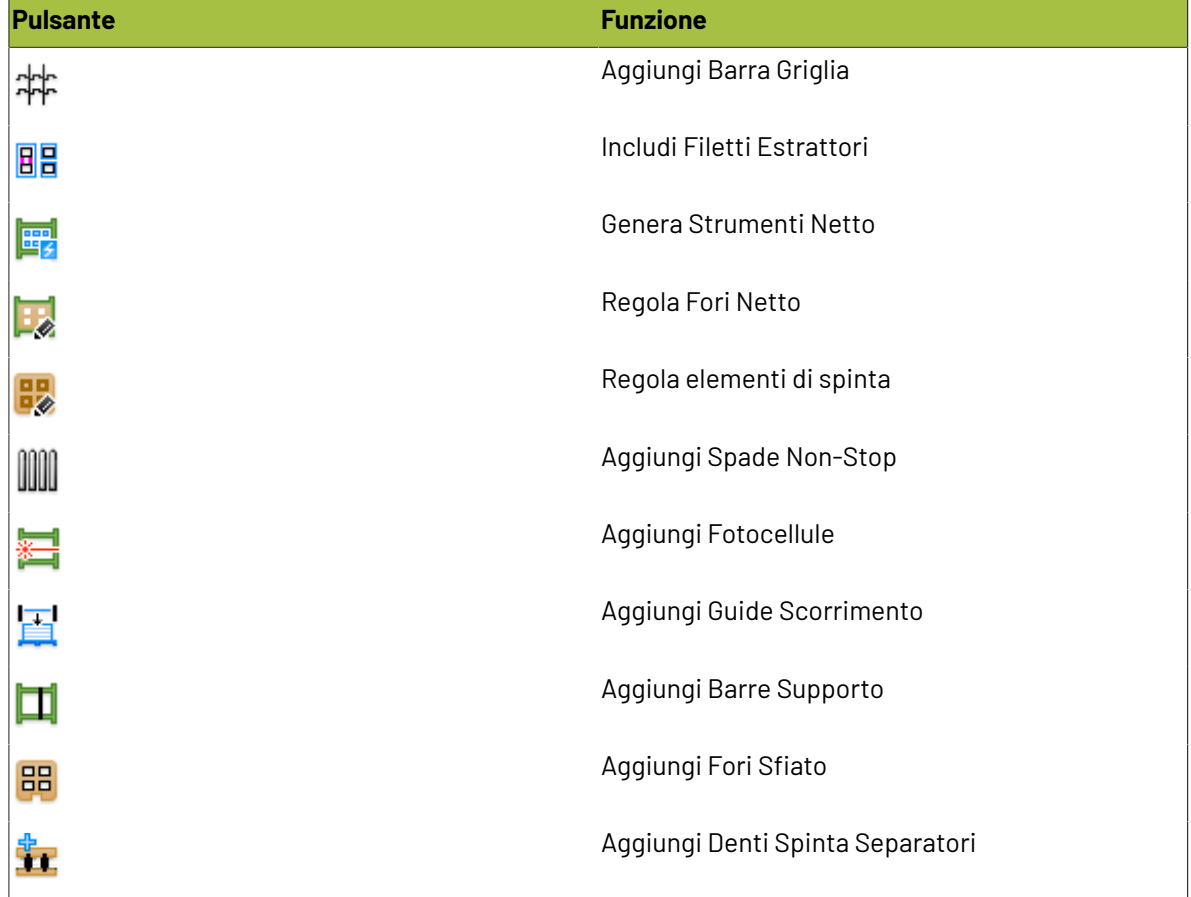

#### **Strumenti nella barra degli strumenti della Rimozione del Netto**

### **ESKO&**

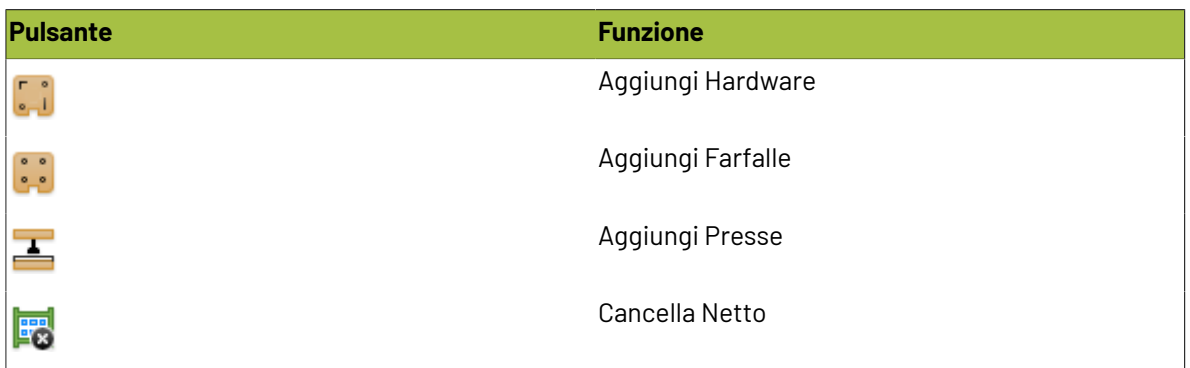

### **Elementi di rimozione del netto**

Usare gli strumenti di rimozione del netto in ArtiosCAD per creare gli elementi di rimozione del netto. Se non esistono già dei livelli di rimozione del netto nel workspace di manufacturing, si possono creare usando questi strumenti.

I comandi del menu contestuale sono disponibili quando si fa click con il tasto destro su un elemento. La validazione descrive che cosa ArtiosCAD controlla quando inserisce un elemento. Alcuni elementi di rimozione del netto hanno forme multiple, che possono essere diverse da quelle mostrate qui.

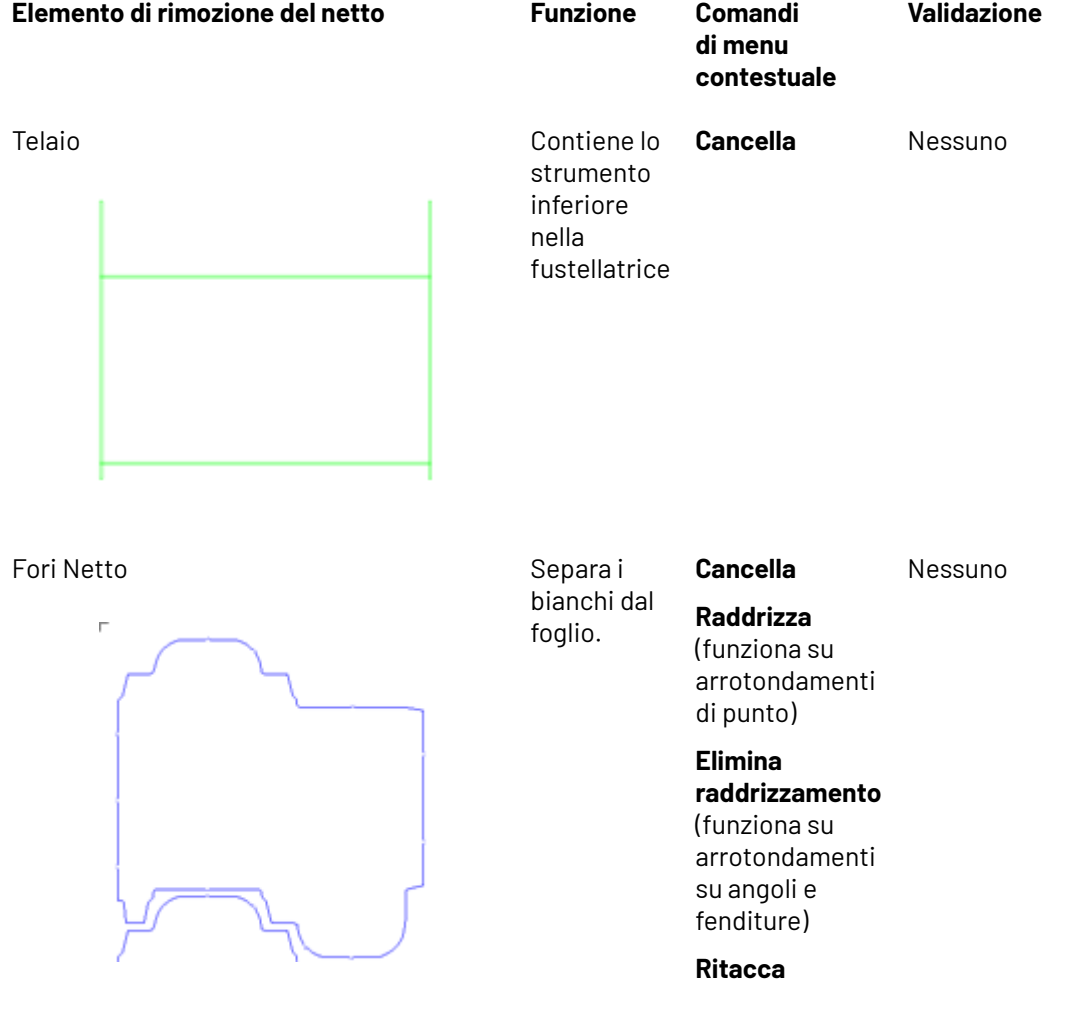

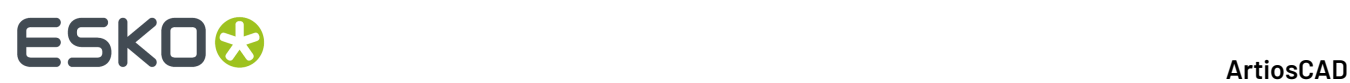

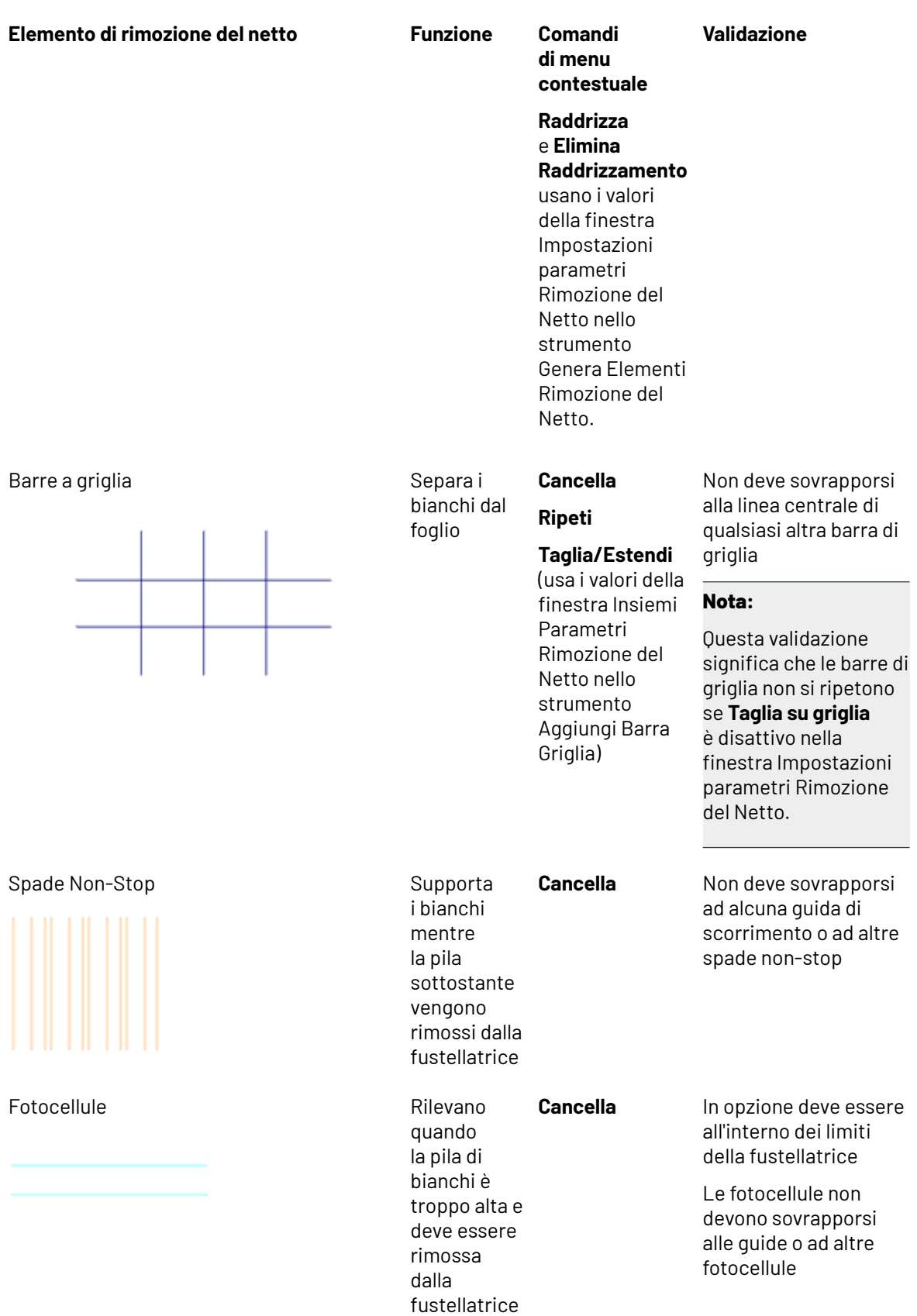

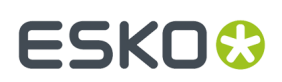

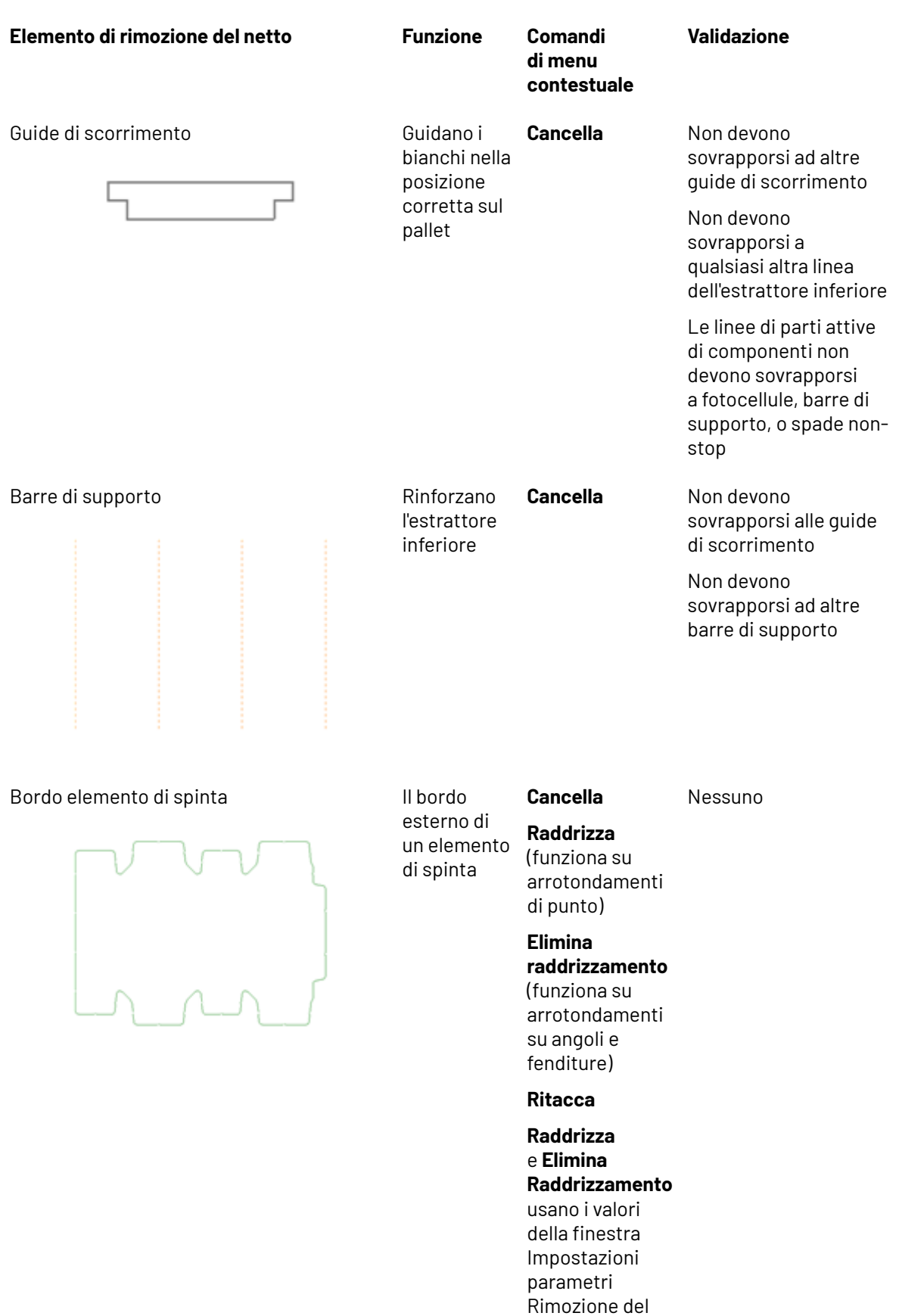

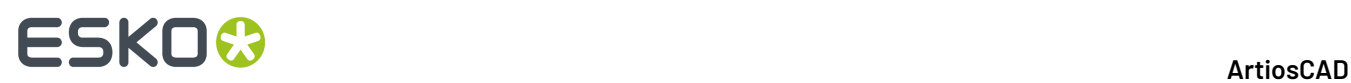

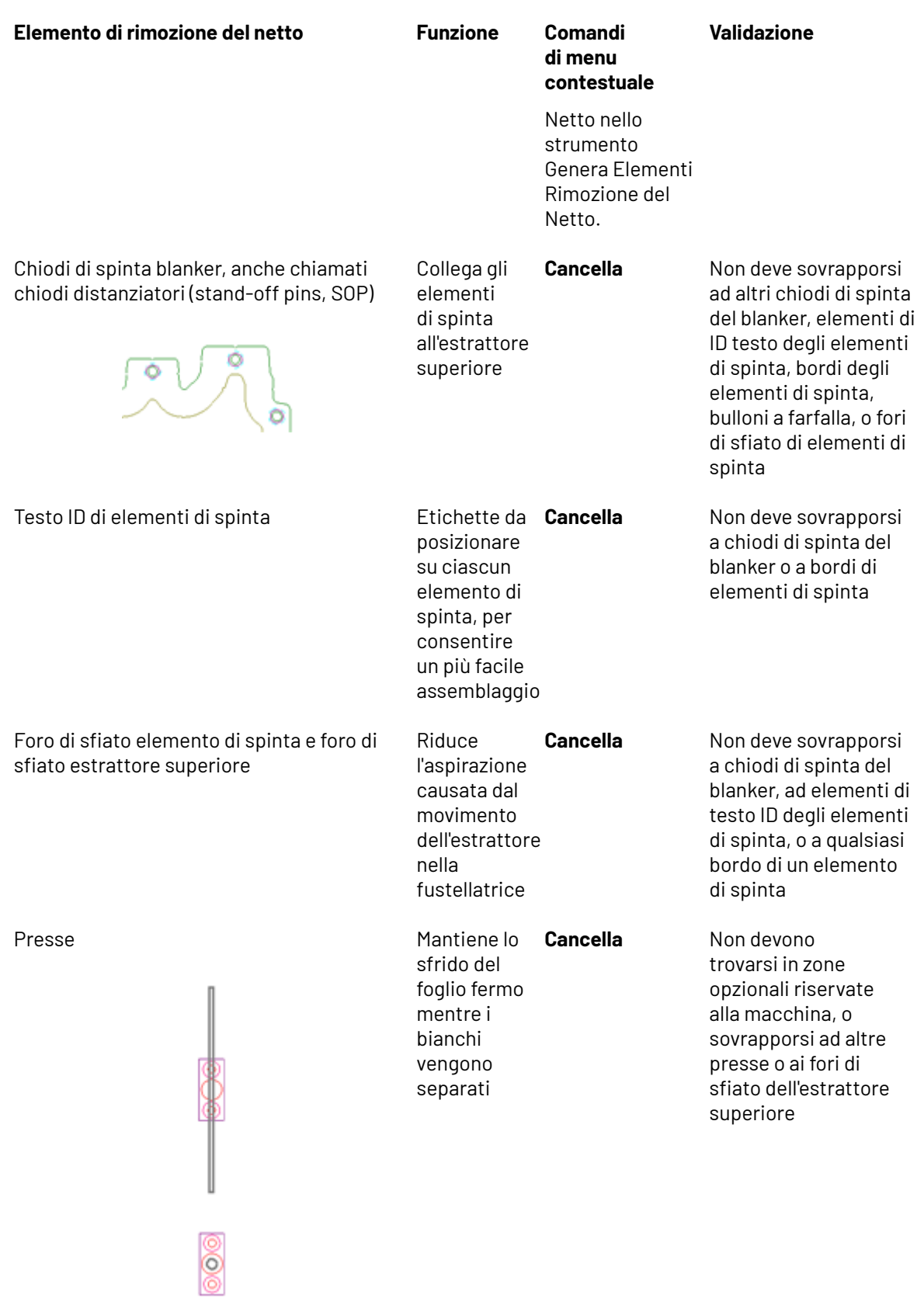

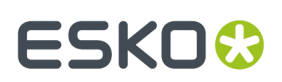

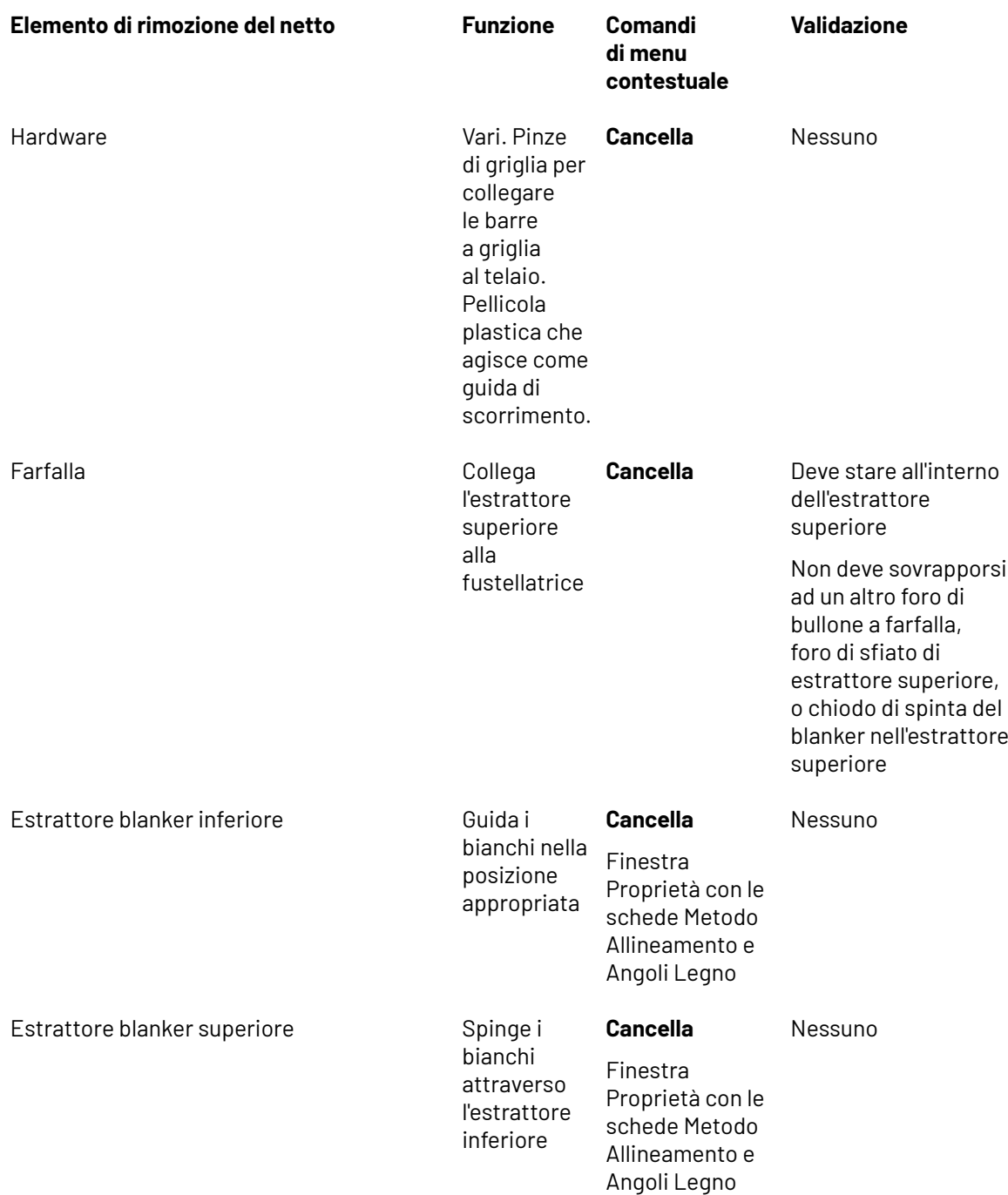

### **Congruenza netto**

La congruenza è la proprietà di due o più elementi che sono identici tranne che per il loro posizionamento fisico. Per la rimozione del netto, ArtiosCAD utilizza la congruenza dei contorni e la congruenza del layout per determinare dove posizionare gli elementi quando è attiva l'Auto-ripetizione.

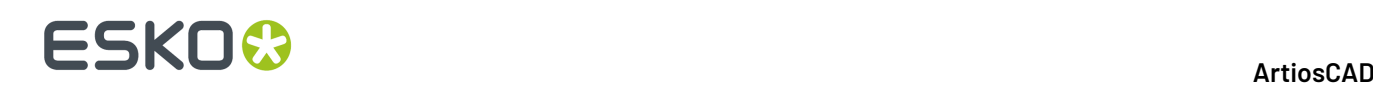

#### **Nota:**

Molti fattori influiscono in modo non sempre prevedibile sulla congruenza. Fare attenzione quando l'Auto-Ripetizione è attiva, e controllare sempre che gli elementi siano posizionati correttamente prima di eseguire un Output. Ciascun elemento creato con Auto-Ripetizione viene verificato (tranne per quelli creati con lo strumento Aggiungi Hardware), ma in alcuni casi i controlli non sono efficaci quanto un occhio esperto.

ArtiosCAD determina la congruenza del layout basandosi sulla posizione di un elemento in relazione al layout. Se un elemento è contenuto in un netto, questo elemento è ripetuto all'interno di tutti i bianchi simili. Se un elemento esce dai confini del netto, viene ripetuto dove compare lo stesso gruppo di bianchi. Per i workspace importati dove i componenti di lavorazione sono in realtà sottoprogrammi (trattati come se fossero parte del workspace di manufacturing, anche se in realtà non lo sono), l'Auto-Ripetizione del netto non funzionerà correttamente.

Due o più elementi possiedono congruenza dei contorni se possono essere trasformati uno nell'altro tramite riflessione o rotazione. Quando l'Auto-Ripetizione è attiva, se viene fatta una modifica ad un elemento, ArtiosCAD applica quella modifica a tutti gli altri elementi che hanno congruenza di contorno.

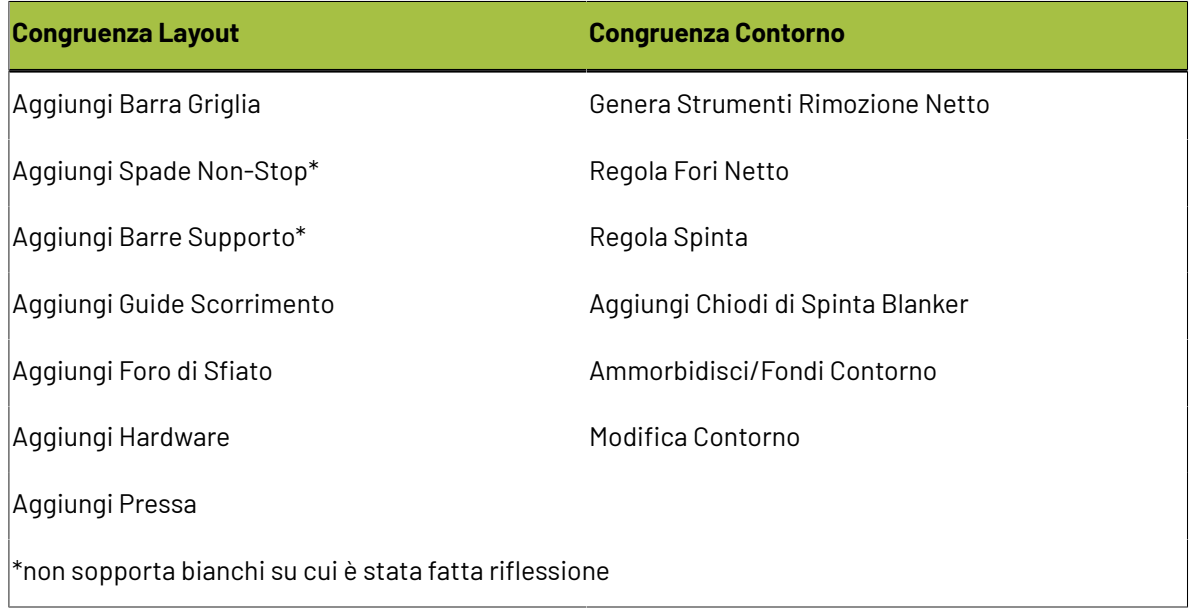

La tabella seguente mostra gli strumenti di gestione del netto e il loro metodo di congruenza.

### **Creazione Telaio**

La maggior parte degli strumenti separatori richiedono la presenza del telaio, pertanto se il telaio non esiste, ArtiosCAD richiede di crearlo prima di avviare lo strumento selezionato.

ArtiosCAD basa la dimensione del telaio sul parametro **Dimensione Telaio** nel catalogo Telaio delle impostazioni parametri dei separatori.

# **ESKO&**

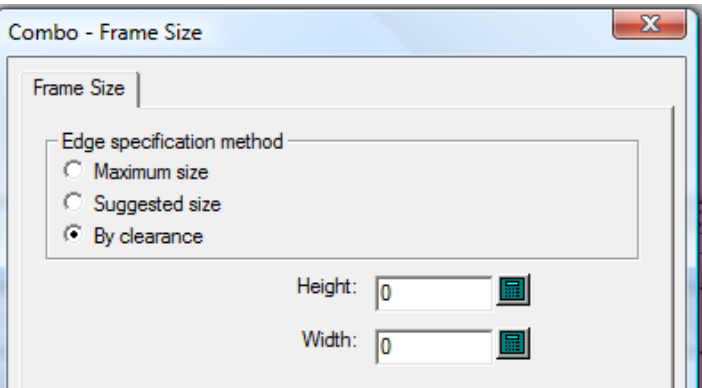

I valori possono essere:

• **Dimensione massima**, che prende la dimensione del telaio dai campi **Pezzi Verticali** > **Lunghezza**, **Pezzi Orizzontali** > **Lunghezza Massima**, e **Vincoli Dimensione Massima** definiti nel catalogo Telaio dell'insieme parametri della macchina di separazione. **Min a interno** specifica la posizione della barra orizzontale inferiore quando si usa Dimensione Massima o Dimensione Suggerita.

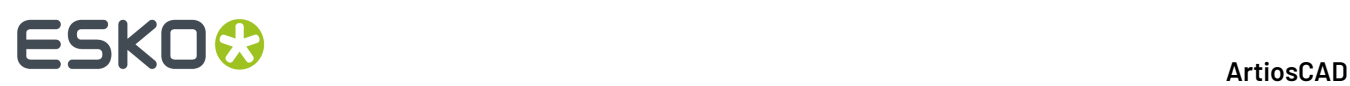

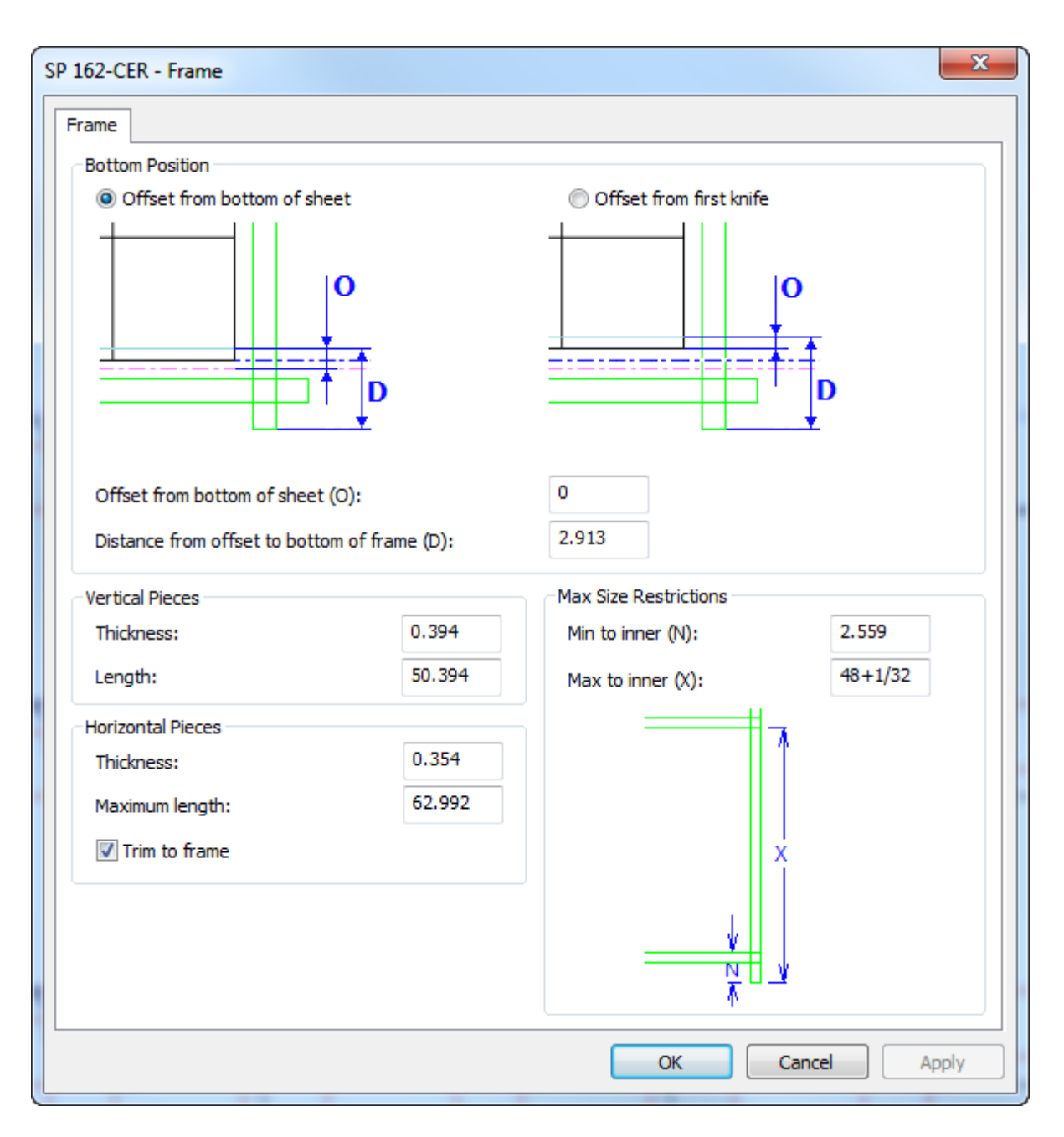

Osservare che è anche possibile controllare la dimensione dei pezzi orizzontali usando **Ritaglia su telaio**.

- **Dimensione Suggerita**, che utilizza i valori dei campi Altezza e Larghezza specificati nella scheda Dimensione Telaio dell'insieme parametri Rimozione del Netto.
- **Per Tolleranza**, che calcola la dimensione appropriata partendo dalle tolleranze fornite nella finestra Spazi Telaio, che appare quando si crea il telaio.

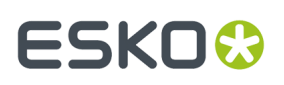

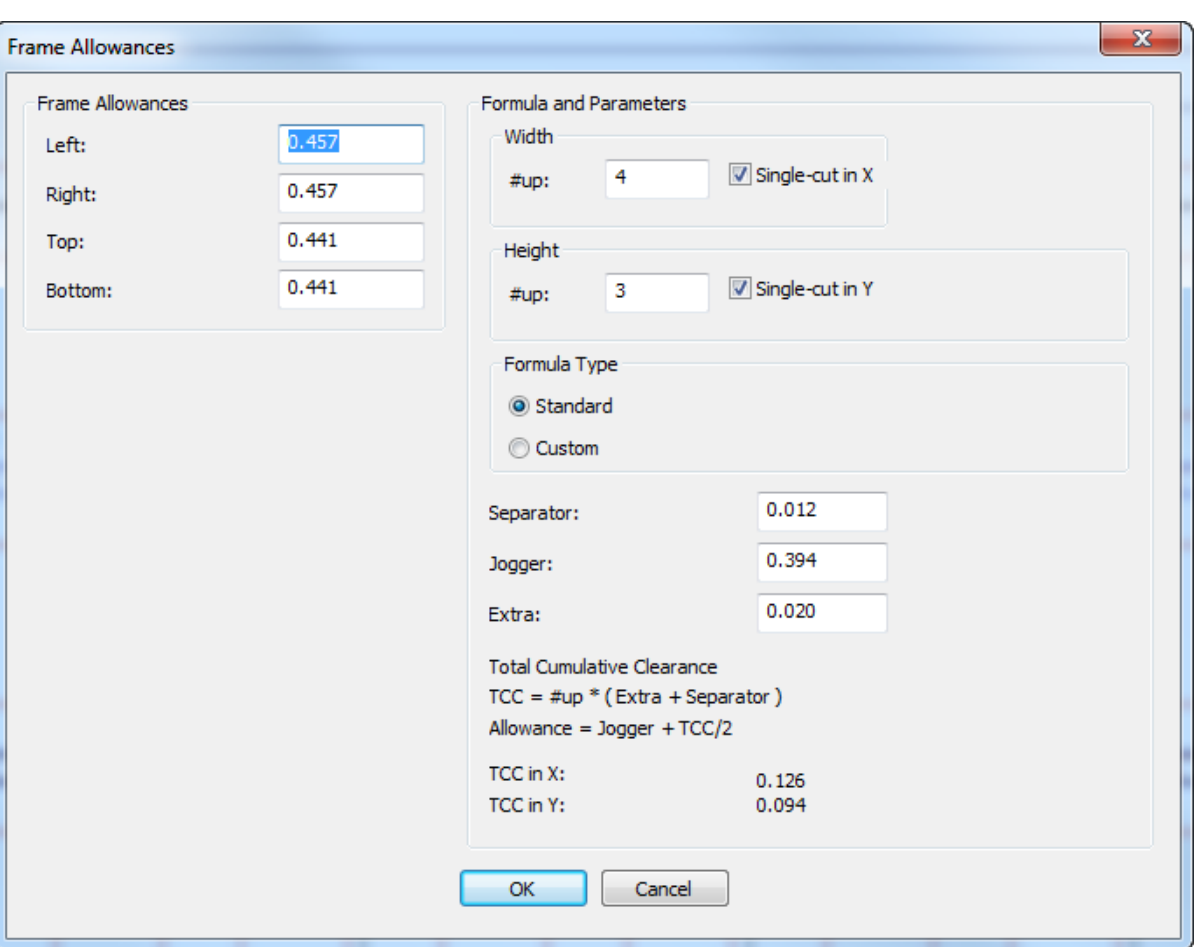

ArtiosCAD calcola le tolleranze sulla sinistra usando i valori nel gruppo **Formula e Parametri** a destra, ma è anche possibile inserire manualmente gli spazi di tolleranza desiderati nei campi appropriati.

Nei gruppi **Larghezza** e **Altezza**, se si deseleziona la casella **Taglio Singolo**, il campo #up si disabilita e ArtiosCAD calcola le tolleranze come se il numero fosse 1.

Quando si usa **Per Tolleranza**, seguire le istruzioni del produttore della fustellatrice per i valori da fornire per gli spazi di tolleranza: **Separatore**, **Scorrimento** e **Extra**. Un produttore leader di fustellatrici consiglia di aggiungere mezzo millimetro più lo spessore del separatore per ciascun bianco nei layout a taglio singolo. Per layout con taglio doppio, il layout viene trattato come un unico grande bianco, dato che i bianchi non sono connessi tra loro.

Per layout con tipi di formula **Standard**, ArtiosCAD calcola le tolleranze basandosi sulle informazioni fornite e crea di conseguenza il telaio di separazione. Per i layout con tipo di formula **Personalizzato**, i controlli cambiano per specificare una funzione di libreria per calcolare gli spazi di tolleranza a sinistra, destra e in alto e in basso.

# **ESKO۞** ArtiosCAD

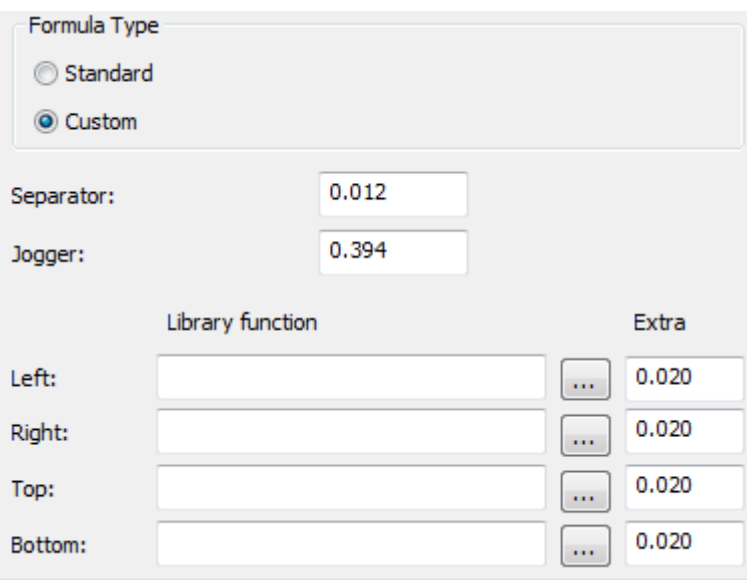

Un esempio di una funzione di libreria per calcolare una tolleranza è:

```
param &nup &jog &sep &xtra 
! In: 
! &nup = number of designs 
! &jog = the jogger clearance in current units 
! &sep = the separator clearance in current units 
! &xtra = the extra clearance in current units 
! 
! Returns the allowance 
dset &ret &jog+&xtra+((&nup-1)*&sep)/2
```
La funzione di libreria per la tolleranza del separatore del tipo griglia BSI dello strumento di Rimozione del Netto è bsi\_blk\_clearance.txt e contiene:

```
param &nup &jog &sep &xtra
! In:
   ! &nup = number of designs
   \deltajog = the jogger clearance in current units
   a joy one joygor crearance in carrent anits
   &xtra = the extra clearance in current units
!
! Returns the allowance
if (&nup=1)
dset &ret &jog+&nup*(&xtra+&sep)else 
dset &ret &jog+&nup*(&xtra+&sep)/2
endif
```
### **Flusso di lavoro di esempio sulla Rimozione del Netto: Griglia inferiore**

Un metodo comune di rimozione del netto è usare una griglia come elemento estrattore inferiore. Ecco un modo per creare una griglia.

- **1.** Disegnare un layout in ArtiosCAD.
- **2.** Se desiderato, creare gli strumenti di estrazione per il layout. Usare **Includi Filetti Estrattori** per dire a ArtiosCAD quali filetti estrattori rispettare durante la creazione degli strumenti di rimozione del netto.

# **ESKO&**

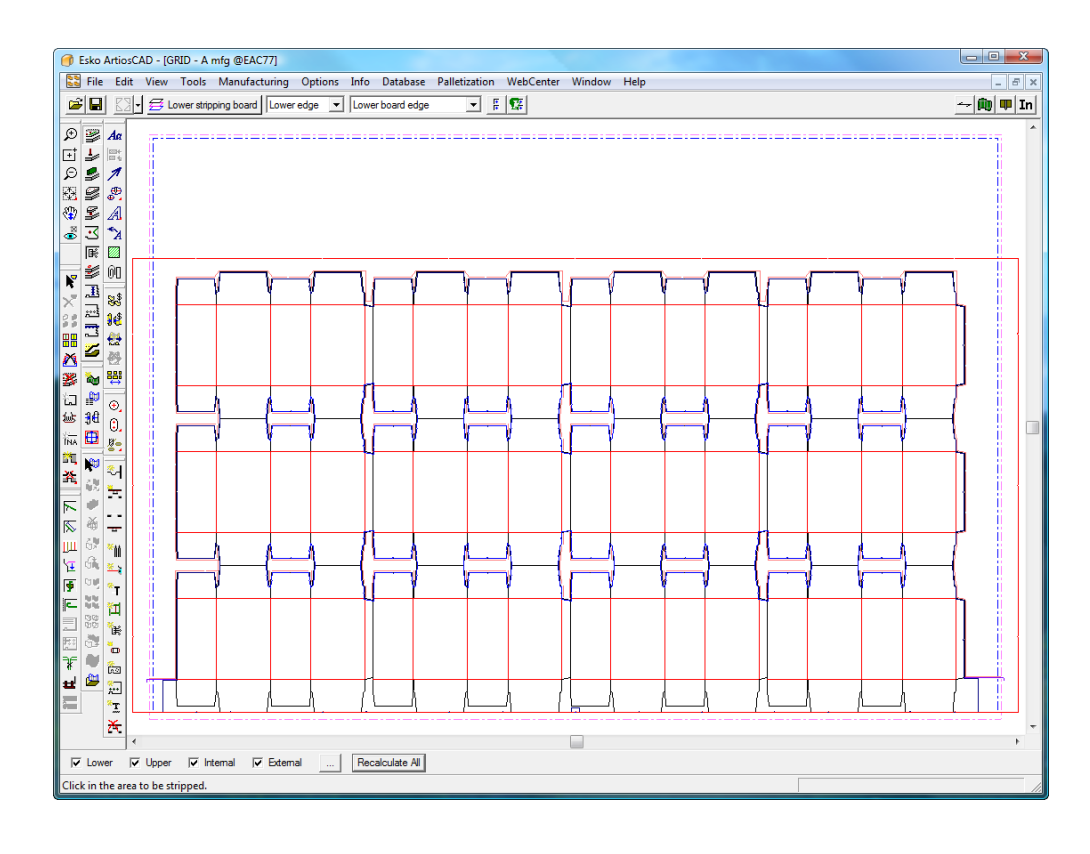

**3.**

Cliccare **Aggiungi Barra Griglia** nella barra degli strumenti di Rimozione del Netto.

**4.** Scegliere le impostazioni parametri della macchina fustellatrice nella finestra Scegli Parametri Macchina Fustellatrice e cliccare **OK**.

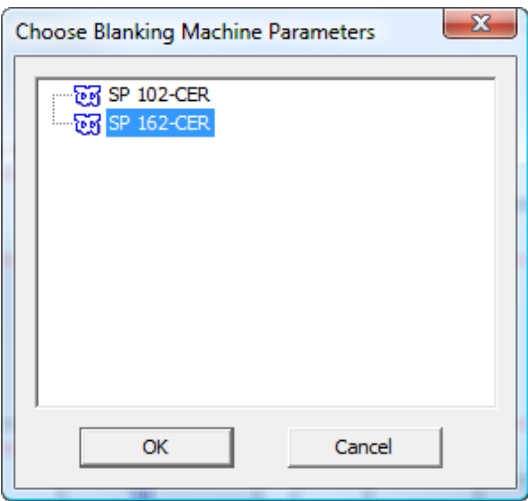

**5.** Scegliere le impostazioni parametri nella finestra Scegli Parametri Rimozione del Netto e cliccare **OK**. Per questo esempio, scegliere **Griglia**.

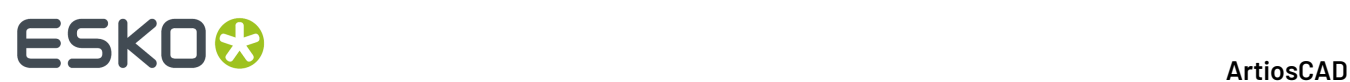

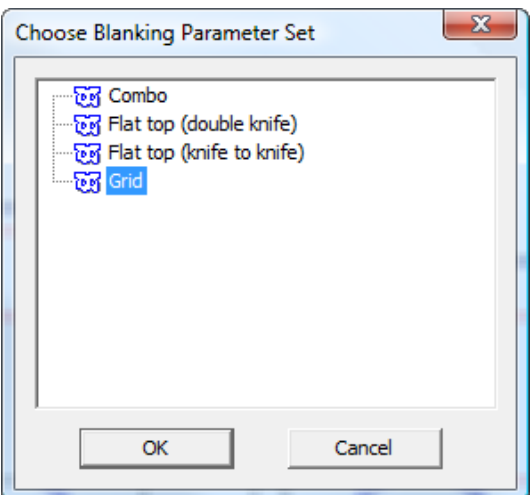

**6.** Nella finestra Tolleranza Telaio, cambiare i valori come desiderato e cliccare su **OK**.

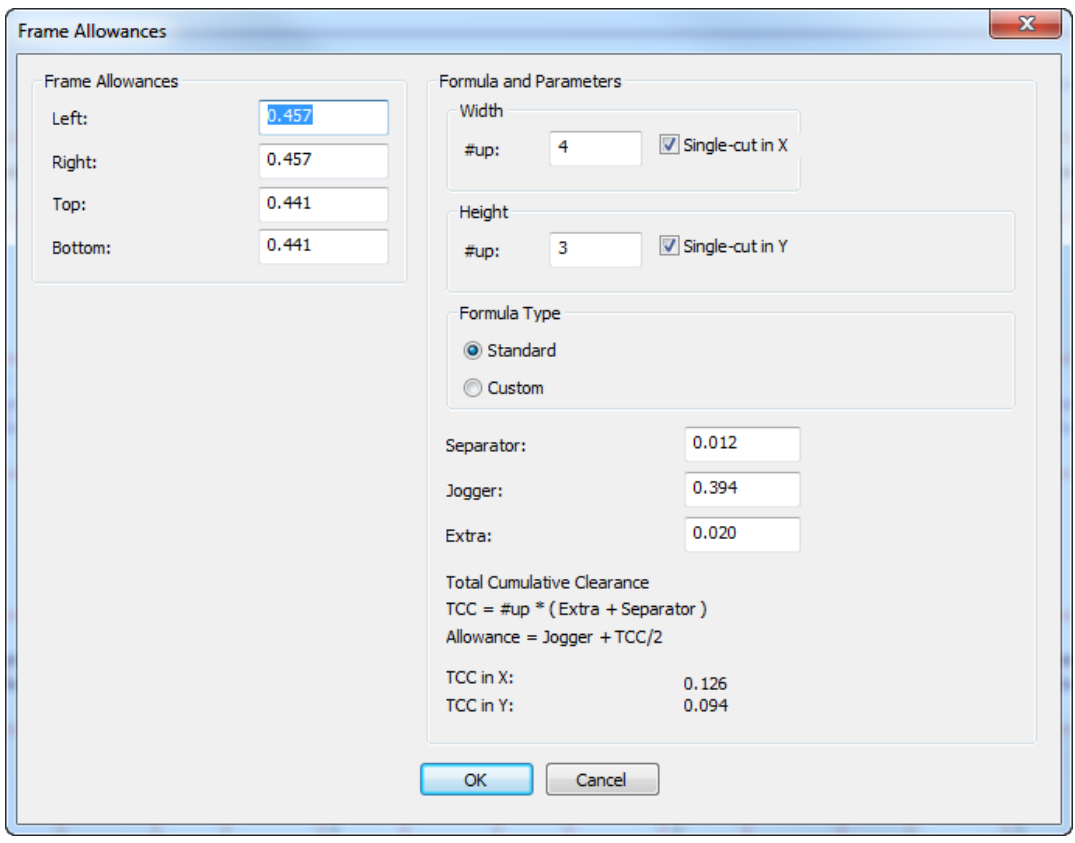

ArtiosCAD crea il telaio a griglia, che è rappresentato con linee verdi doppie attorno al layout.

# **ESKO&**

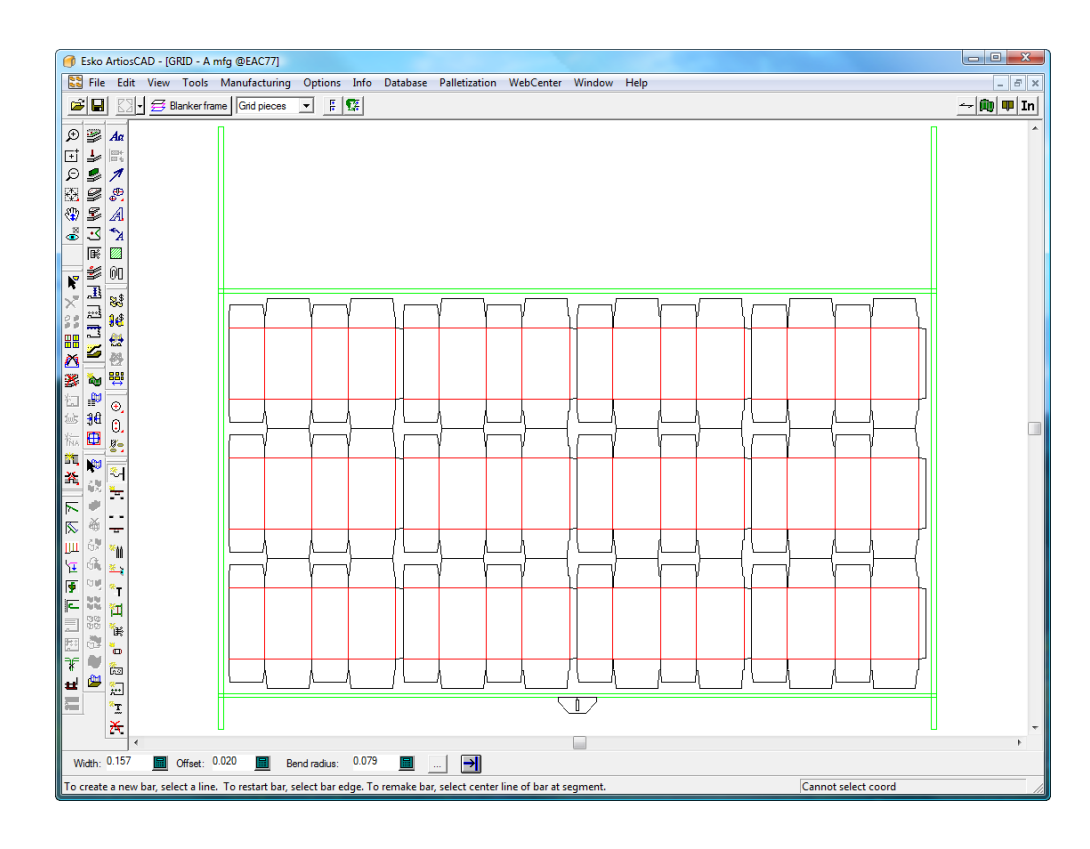

**7.** Usare **Aggiungi Barra Griglia**, **Aggiungi Guida Scorrimento**, e **Aggiungi Hardware** per costruire la griglia. Maggiori informazioni su come utilizzare questi strumenti sono presenti successivamente in questo manuale.

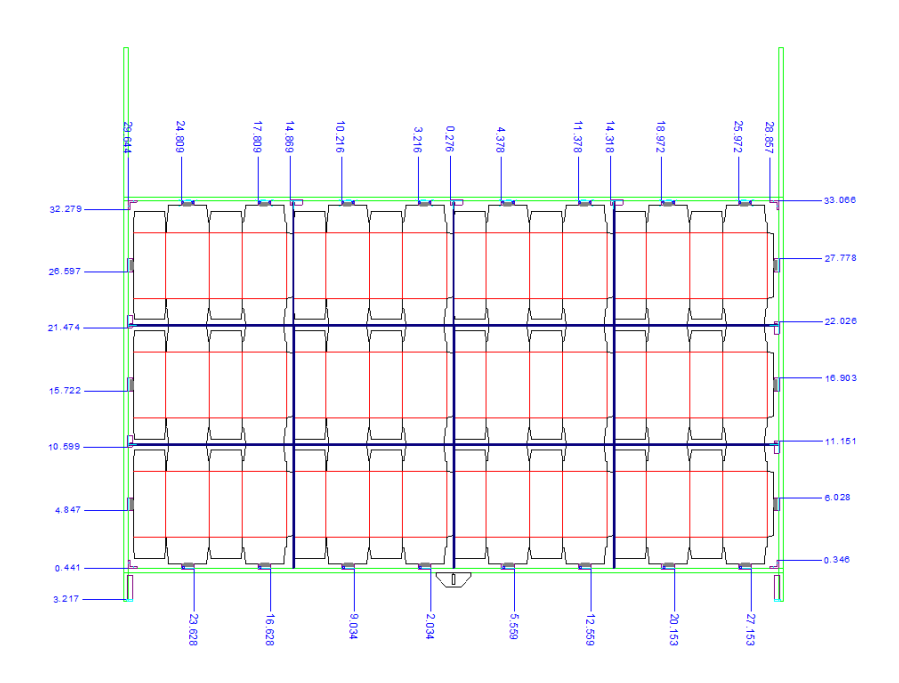

**8.** Usare **Aggiungi Spade Non-Stop** e **Aggiungi Fotocellule** per aggiungere queste parti.

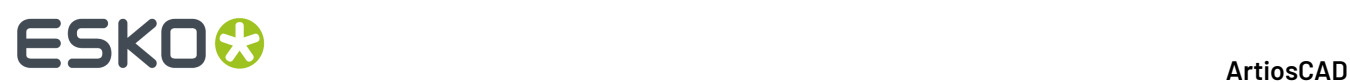

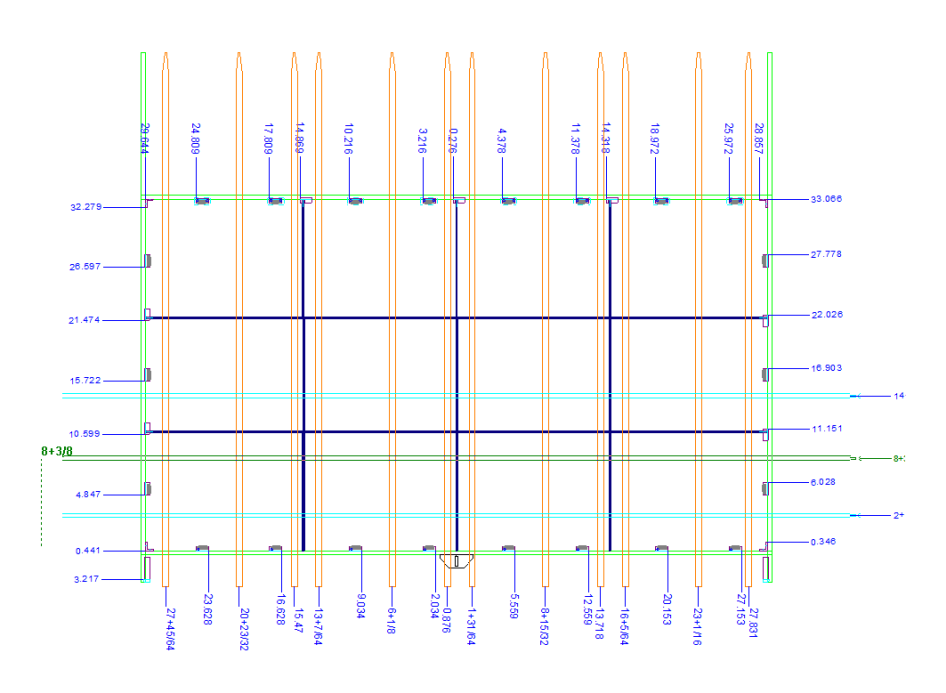

**9.** Usare **Genera Strumenti Rimozione Netto** per creare gli elementi di spinta e l'estrattore superiore.

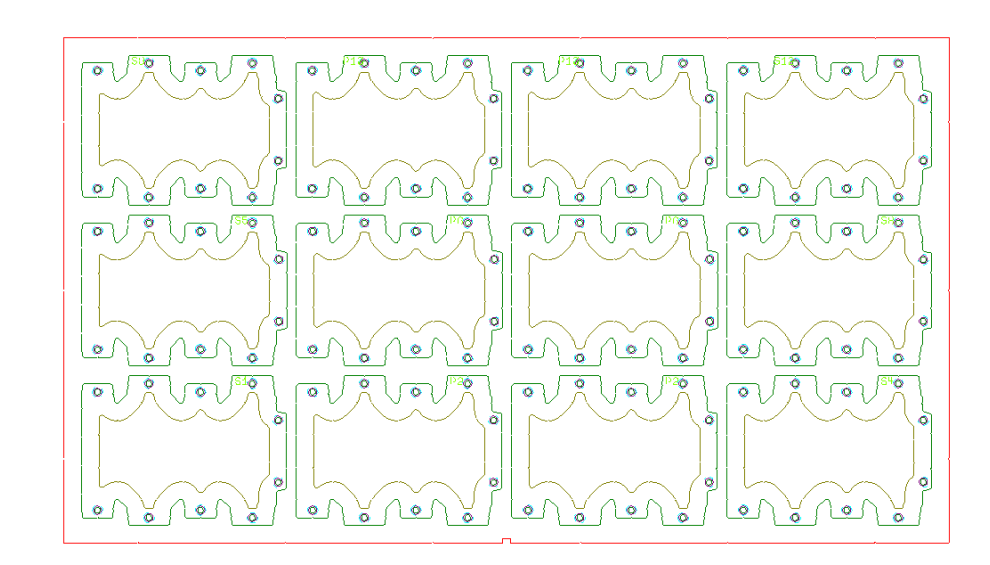

**10.**

Usare **Regola Elementi di Spinta** per regolare le distanze dal bordo dell'elemento di spinta al bordo della griglia e/o del disegno.

#### 13 **ArtiosCAD**

# **ESKO&**

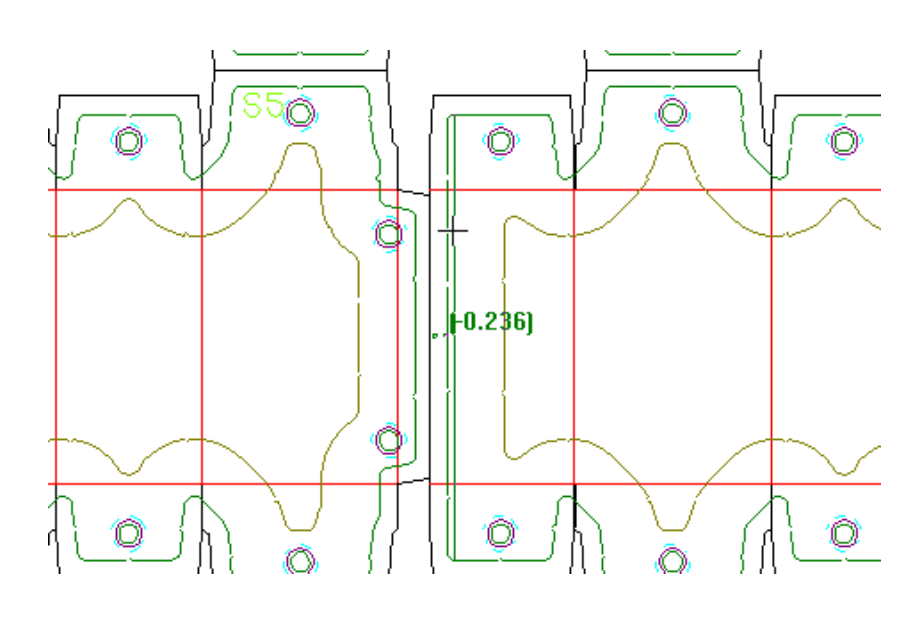

**11.** Finire l'estrattore superiore usando **Aggiungi Farfalle** e **Aggiungi Presse** per aggiungere le presse.

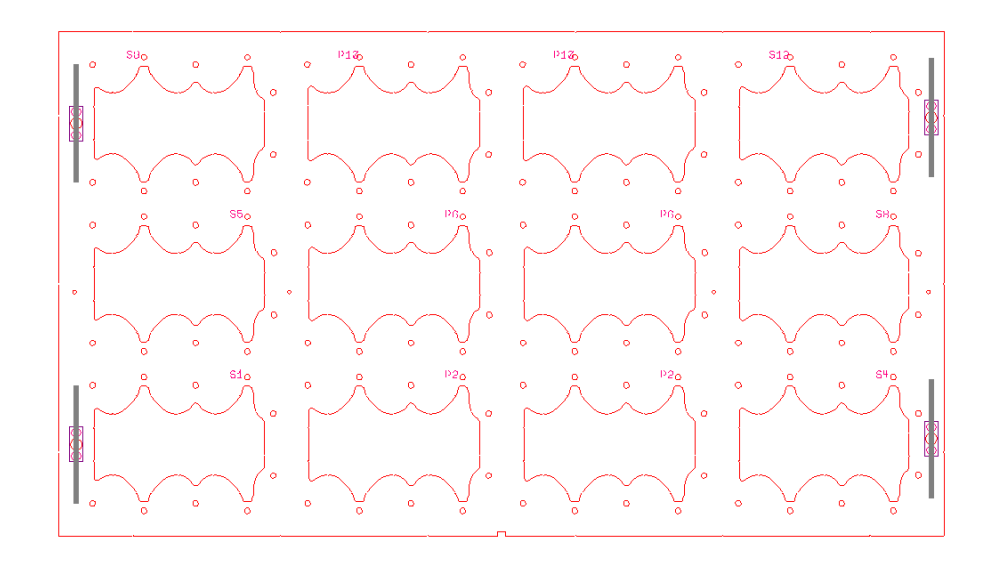

**12.** Salvare il workspace e lanciare un output di Rimozione del Netto come ad esempio la Scheda tecnica delle parti di Rimozione del Netto mostrata di seguito, oppure una delle Schede Tecniche sulla barra a griglia.

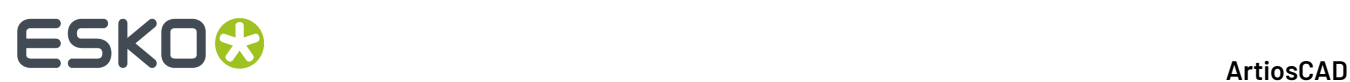

#### **Blanking Parts Report**

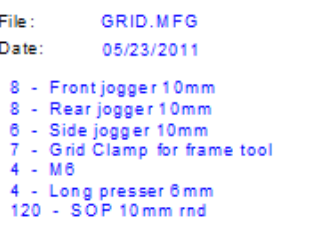

### **Flusso di lavoro di esempio sulla Rimozione del Netto: Estrattore inferiore**

Un altro metodo comune per effettuare la rimozione del netto è un estrattore inferiore con fori al suo interno, in modo da spingervi dentro i bianchi tramite l'estrattore superiore. Ecco un modo per creare un insieme di strumenti di rimozione del netto per l'estrattore inferiore.

- **1.** Disegnare un layout in ArtiosCAD.
- **2.** Se desiderato, creare gli strumenti di estrazione per il layout. Usare **Includi Filetti Estrattori** per dire a ArtiosCAD quali filetti estrattori rispettare durante la creazione degli strumenti di rimozione del netto.

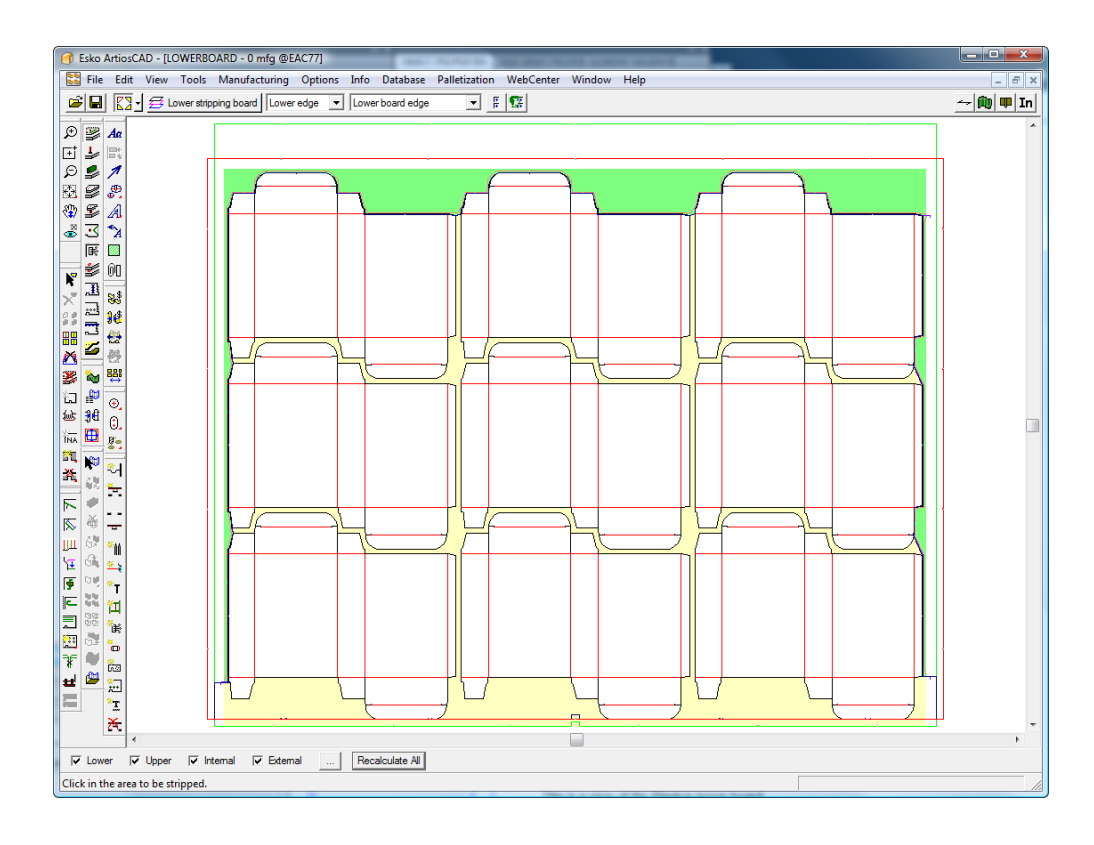

**3.**

Fare click su **Genera Strumenti Rimozione Netto** sulla barra degli strumenti Rimozione del Netto.

**4.** Scegliere la impostazione parametri di un macchina fustellatrice e fare click su **OK**.

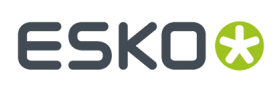

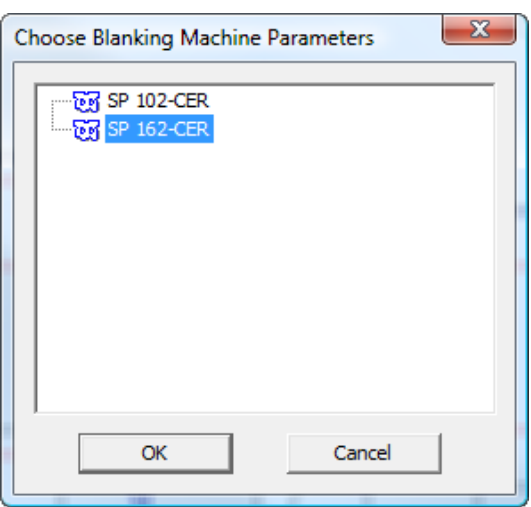

**5.** Nella finestra Scegli Impostazioni Parametri Rimozione del Netto, in rapporto al fatto che il layout sia a doppio taglio (i disegni hanno una distanza tra pose) o a taglio singolo (i disegni condividono i coltelli o loro estensioni), scegliere tra **Testa piana (doppio coltello)** o **Testa piana (coltello contro coltello)** e fare click su **OK**.

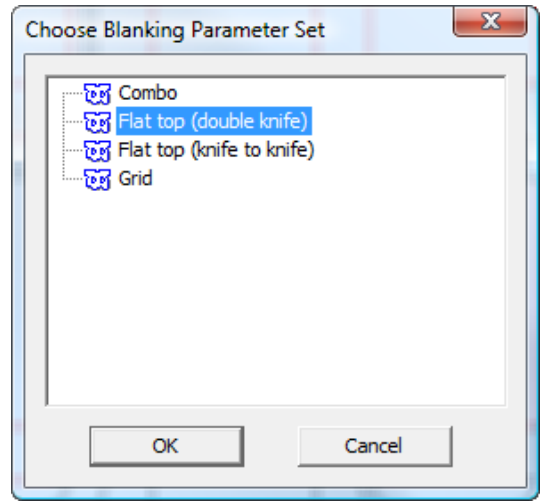

**6.** Nella finestra Tolleranza Telaio, cambiare i valori come desiderato e cliccare su **OK**.

# **ESKO۞** ArtiosCAD

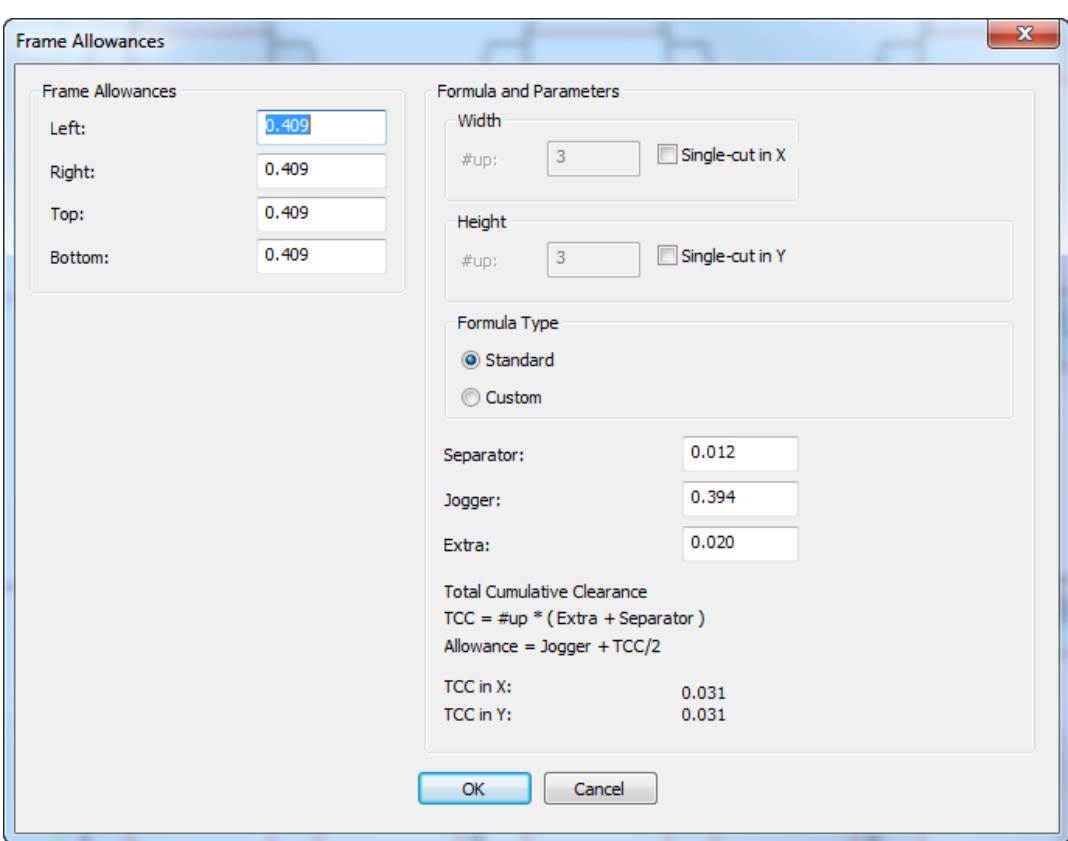

**7.** Verificare che tutti e quattro i pulsanti di selezione modalità siano selezionati e fare click su **Ricalcola Tutto** nella barra di stato.

ArtiosCAD genera automaticamente il telaio, i fori, e gli elementi di spinta per il layout.
# **ESKO&**

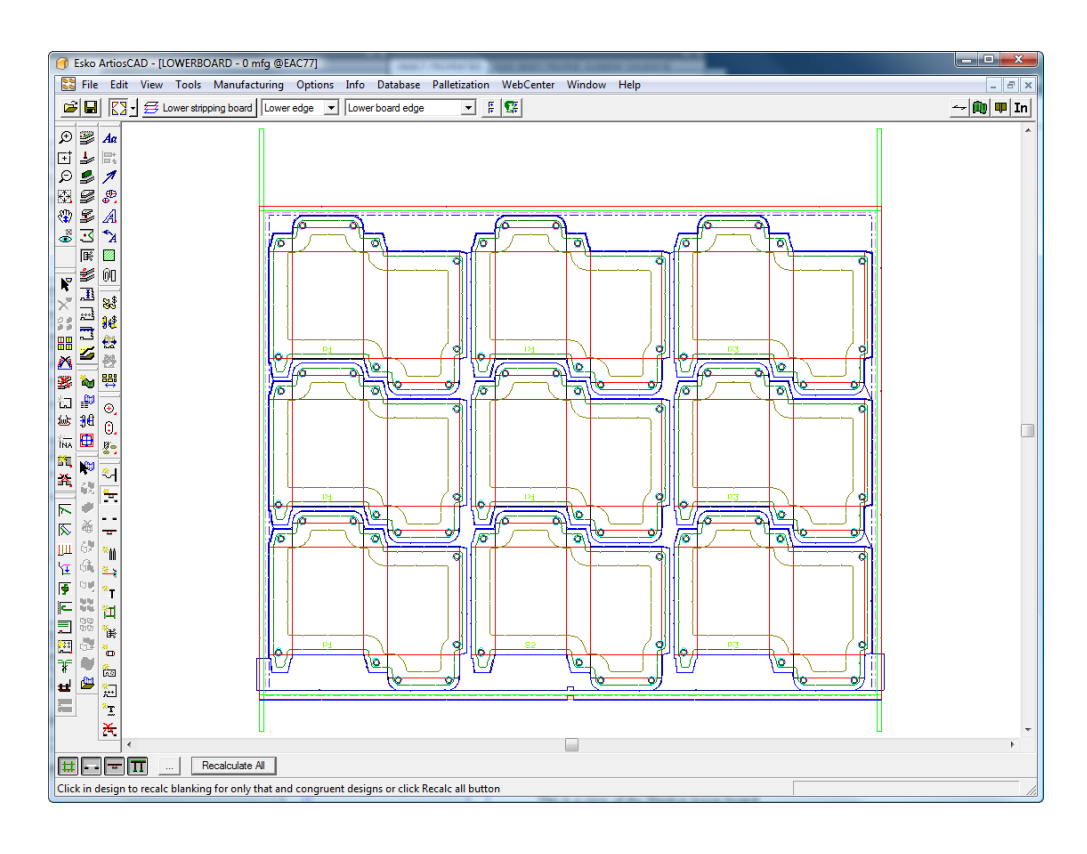

# **8.**

Usare **Aggiungi Guida Scorrimento** e **Aggiungi Hardware** per aggiungere ulteriori attrezzature. Maggiori informazioni su come utilizzare questi strumenti sono presenti successivamente in questo manuale.

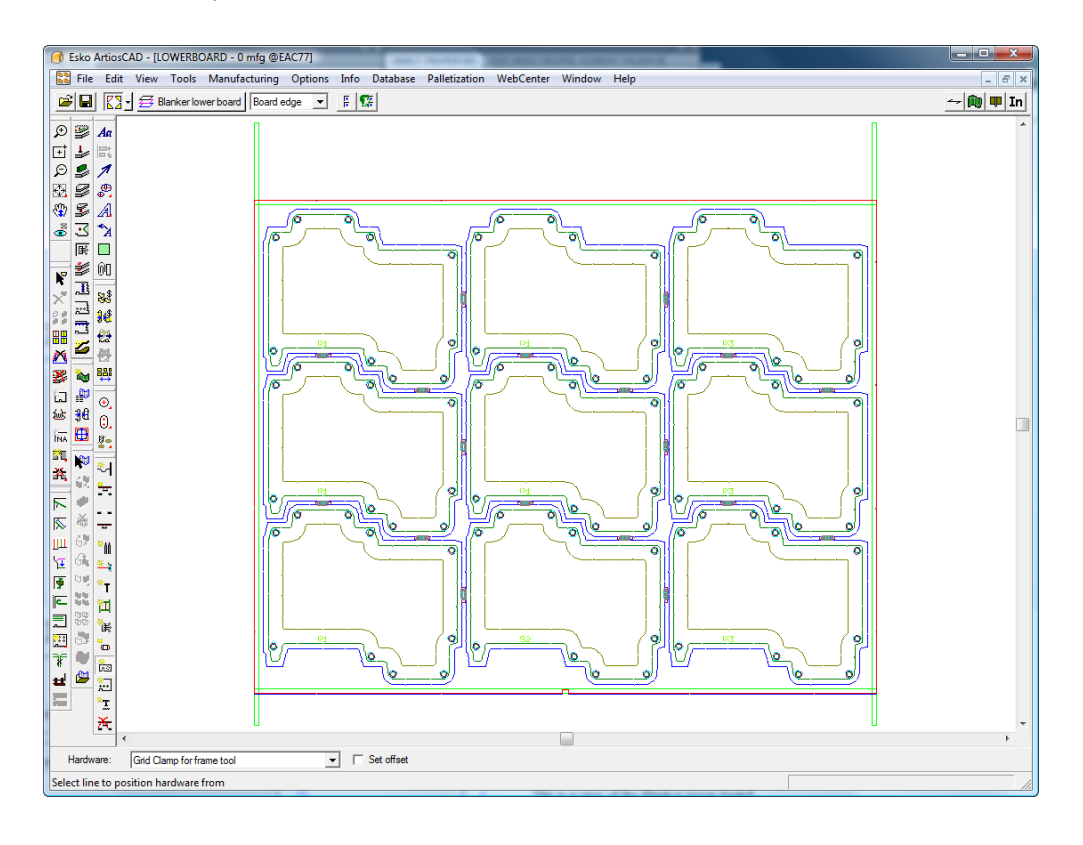

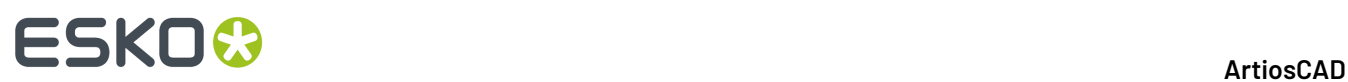

## **9.** Usare **Aggiungi Spade Non-Stop** e **Aggiungi Fotocellule** per aggiungere queste parti.

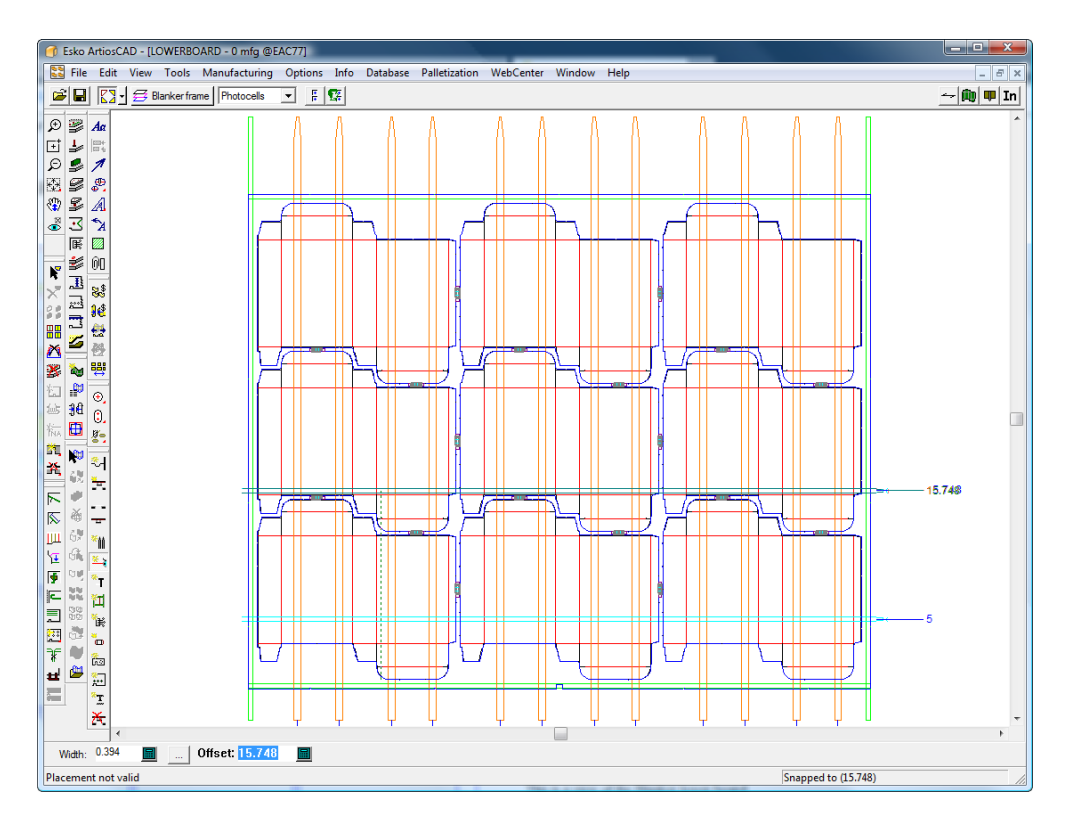

### **10.**

Se desiderato, usare **Regola Elementi di Spinta** per regolare le distanze dal bordo dell'elemento di spinta al bordo della foro e/o del disegno.

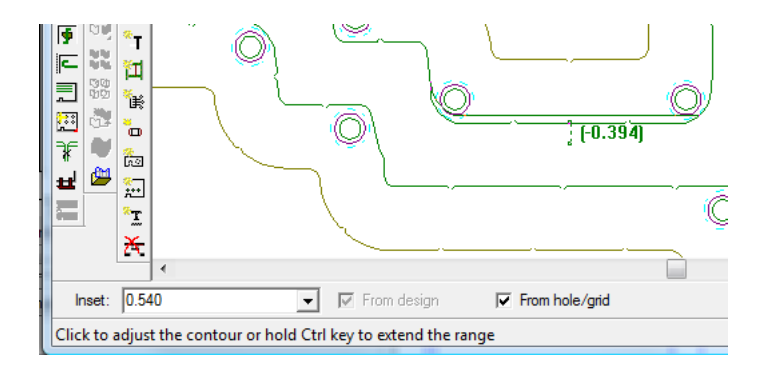

**11.**  $\begin{bmatrix} 0 & 0 \\ 0 & 0 \end{bmatrix}$ Finire l'estrattore superiore usando **Aggiungi Farfalle** e **Aggiungi Presse** per aggiungere le presse.

#### 13 **ArtiosCAD**

# ESKO<del>®</del>

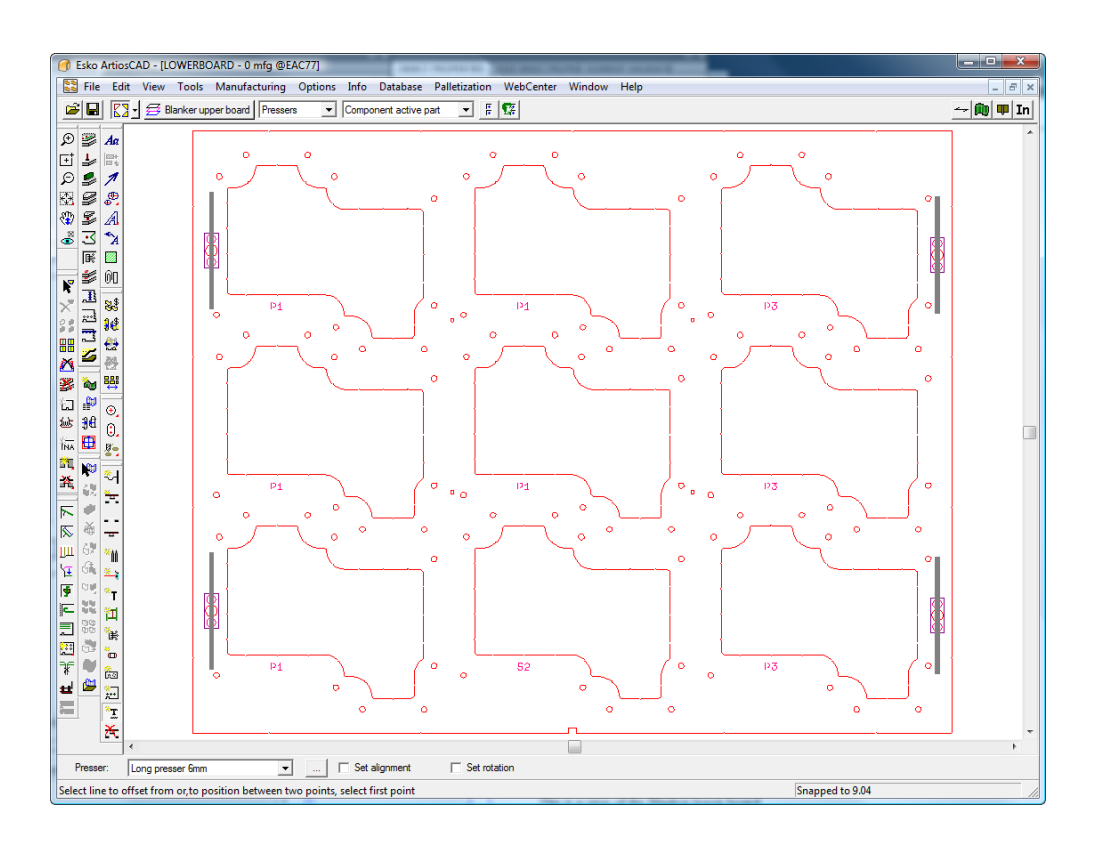

**12.** Salvare il workspace e lanciare un Output di Rimozione del Netto, come ad esempio la Scheda tecnica sulle parti di Rimozione del Netto.

## **Guida all'utilizzo degli Strumenti Rimozione Netto**

Questa sezione spiega come utilizzare ciascuno degli strumenti nella barra degli strumenti Rimozione del Netto.

### **Strumento Aggiungi Barra Griglia**

Lo strumento **Aggiungi Barra Griglia** consente di aggiungere le barre della griglia quando si costruisce un estrattore inferiore del tipo a griglia. Le barre a griglia separano i bianchi quando vengono spinte attraverso la griglia. Usare questo strumento per seguire i contorni di un netto e ArtiosCAD costruirà la barra a griglia corrispondente.

Quando questo strumento è attivo, la Barra di Stato assume questo aspetto.

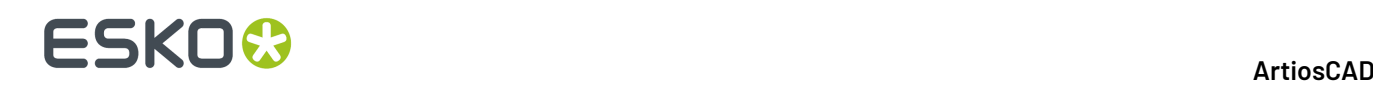

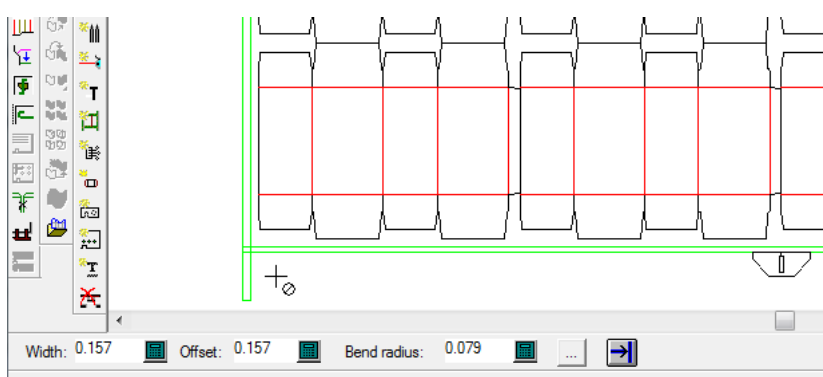

To create a new bar, select a line. To restart bar, select bar edge. To remake bar, select center line of bar at segment.

I campi **Larghezza**, **Offset**, e **Raggio Arrotondamento** controllano tutti le dimensioni della barra a griglia.

Il pulsante **Proprietà** (...) apre la finestra di Impostazione Parametri Rimozione del Netto.

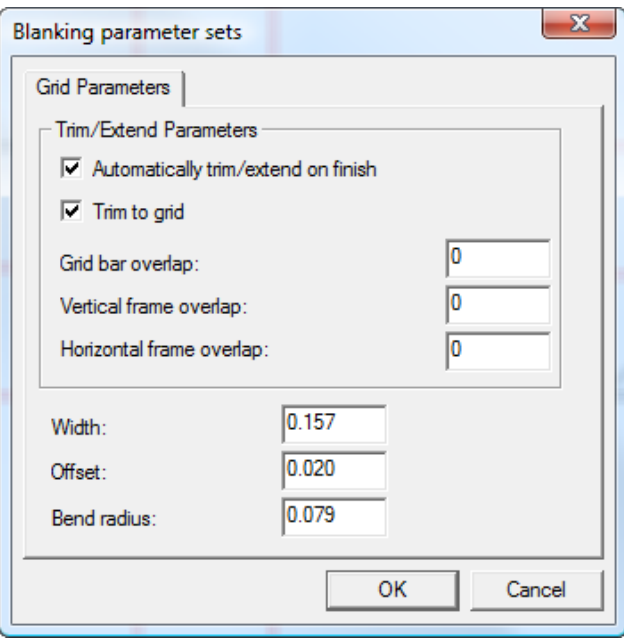

Questi parametri sono spiegati nel diagramma seguente, con le linee verdi che rappresentano il bordo del telaio, e le linee nere triple che rappresentano la barra a griglia di estrazione (con **Riempimenti e filetti** nel gruppo Stili del modo vista disattivo e **Estremità** attivo).Il rettangolo con il punto rappresenta il netto.

#### **Nota:**

Questi parametri sono salvati con il workspace di manufacturing.

**Taglia/Estendi automaticamente alla fine** taglia o estende la barra a griglia in modo da corrispondere al telaio quando si fa click su **Fine** sulla Barra di stato, e **Taglia sugriglia** taglia le barre a griglia una rispetto all'altra.

# **SSKN**

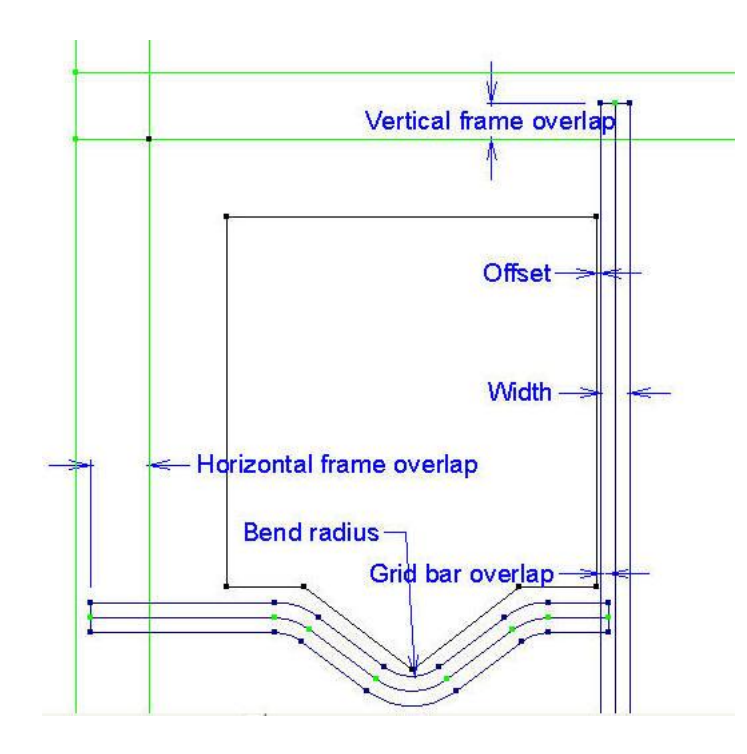

Nel diagramma precedente, le barre a griglia non sono riempite, e sono visibili le estremità. Per vedere solo i bordi delle barre a griglia, disattivare **Riempimenti e Filetti** nella sezione Grafica del Modo Vista; per vedere i bordi ed il centro delle barre a griglia, disattivare **Riempimenti e filetti** nella sezione Stili del Modo Vista ma lasciarlo sulla sezione Grafica.

**Fine** estende la barra a griglia al più vicino bordo del telaio se **Taglia/Estendi automaticamente alla fine** è attivo nella finestra Parametri Griglia, e se Auto-Ripetizione è attivo, ripete la barra a griglia in sezioni congruenti del layout. ArtiosCAD riavvia lo strumento in modo da creare una nuova barra a griglia.

Il modo **Copia Prelievo/Rilascio** consente di copiare una barra a griglia mentre la si crea, ed in opzione rifletterla orizzontalmente o verticalmente come desiderato.

Per creare una nuova barra a griglia, procedere come segue:

**1.**

In un layout, fare click su **Aggiungi Barra Griglia** nella barra degli strumenti di Rimozione del Netto. Se fino a questo momento non è stato creato alcun elemento di rimozione del netto, ArtiosCAD chiede di selezionare una macchina ed una impostazione parametri, e crea il telaio per la rimozione del netto.

- **2.** Fare click sulla linea nel netto più vicina al telaio della griglia, rispetto a cui la barra a griglia viene distanziata. Sarà possibile trascinare dal telaio a griglia per effettuarne il posizionamento sopra la linea o ad una certa distanza da essa, in rapporto a dove si posiziona il cursore: a sinistra o a destra della linea. Tenere premuto **CTRL** per impostare la distanza a metà tra la linea e il cursore, come indicato dall'azione di trascinamento. Per centrare una barra a griglia tra due punti (invece di distanziarlo rispetto a una linea), fare click su questi due punti. Il cursore ha un cerchio sbarrato se non si è abbastanza vicini ad una linea.
- **3.** Fare click sulle linee successive nel netto da seguire, usando la posizione del cursore per determinare la distanza, oppure fare click su un punto per distanziare il segmento a metà strada tra il punto e la linea. Fare click sulla linea stessa per centrare la barra a griglia sulla linea. Usare il

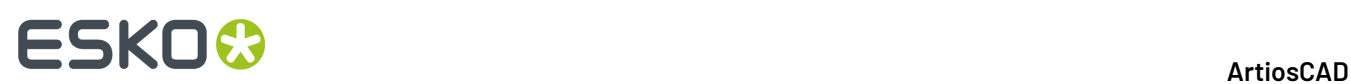

modo **Copia Prelievo/Rilascio** per aiutarsi nella costruzione dove possibile.Il modo Copia Prelievo/ Rilascio è disponibile quando si costruiscono le barre a griglia.Innanzitutto fare click sul pulsante nella barra di stato, poi selezionare il segmento di griglia da copiare, e quindi fare click sul punto di prelievo e sul punto di rilascio.

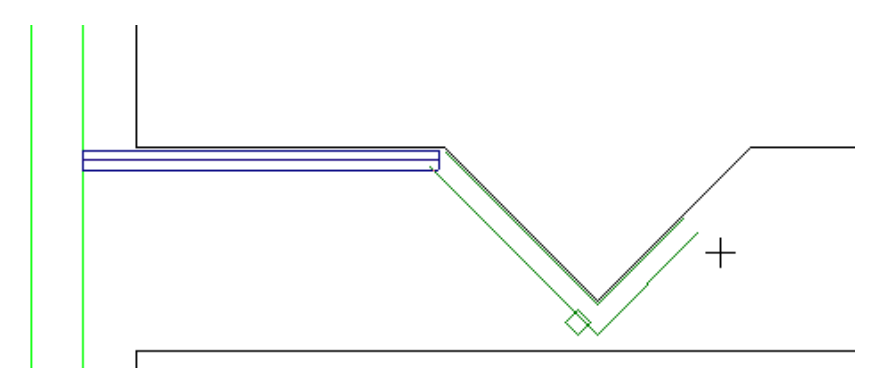

**4.** Continuare a costruire segmenti di griglia, usando **Annulla** e **Ripristina** per correggere gli errori.

**5.** ⊣⊩ Una volta fatto l'ultimo arrotondamento prima del telaio, fare click su **Fine** per estendere la barra a griglia e usare Auto-Ripetizione per effettuarne la ripetizione su aree congruenti se Auto-Ripetizione è attivo.

**6.** Creare nello stesso modo le altre barre a griglia. L'esempio seguente è stato creato seguendo le linee di netto orizzontalmente ma usando i due punti su bianchi adiacenti per costruire i segmenti verticali.

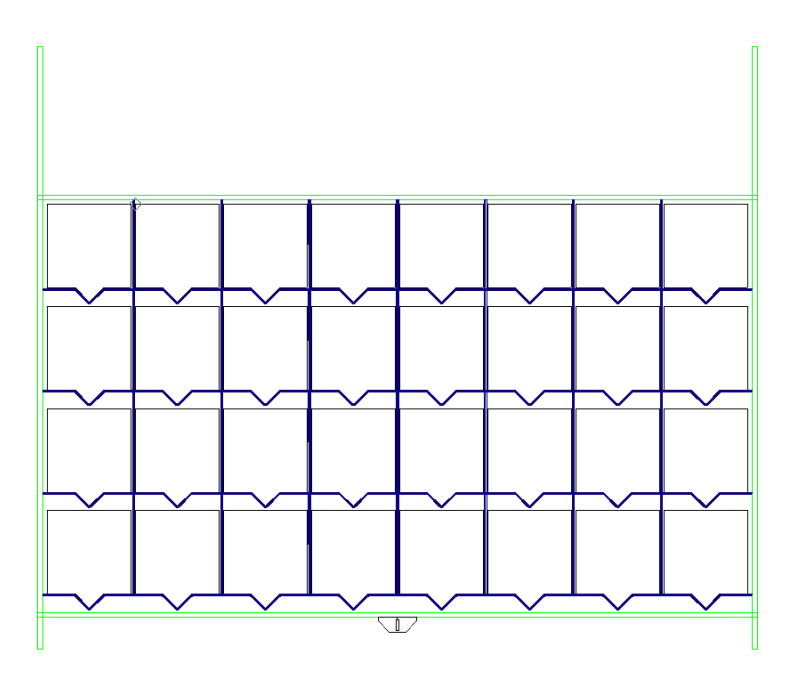

Per vedere quale estremità di una barra a griglia è l'inizio e quale la fine, attivare **Direzione** nel Modo Vista.

Per ricominciare una barra a griglia, fare click sul bordo della fine della barra.

Per invertire la direzione di una barra e ricrearla, fare click sul bordo vicino al suo inizio e fare click su **Sì**.

# FSKN

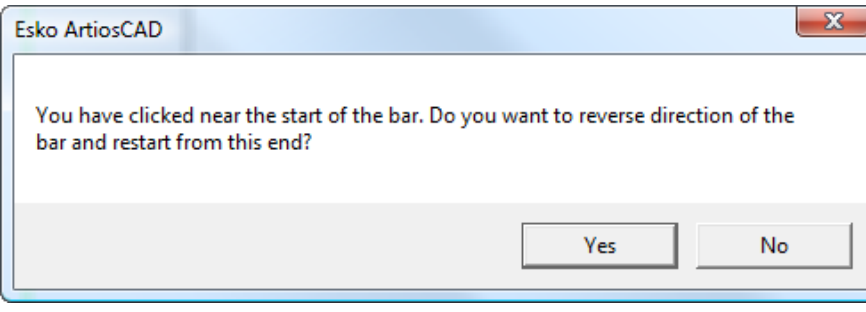

### **Strumento Includi Filetti Estrattori**

Lo strumento **Includi Filetti Estrattori** consente di marcare i filetti estrattori da rispettare durante la generazione dello strumento di estrazione dei separatori, per avere come risultato dei netti combinati. Esso indica come i doppi coltelli devono essere combinati, costringendo a selezionare i filetti estrattori che congiungono i loro contorni. Può modificare il foro inferiore e il contorno dell'elemento di spinta, oppure solo il foro inferiore. Funziona solo con i filetti estrattori, non con i filetti portanti e con i coltelli di scarto.

Quando si attiva lo strumento, ArtiosCAD:

- Mostra tutte le linee in grigio tranne i filetti estrattori
- Cambia il livello corrente a Estrattore Inferiore
- Disattiva gli altri livelli estrattori
- Disattiva il livello Foglio
- Attiva il livello Disegno
- Attiva il livello Estrattore
- Cancella tutti i filetti estrattori attualmente rispettati, e che non si sovrappongono ad un filetto estrattore, e visualizza quelli rimanenti (nel caso siano state fatte modifiche ai filetti estrattori dall'ultima esecuzione dello strumento)

Lo strumento mette a disposizione i seguenti controlli nella barra di stato:

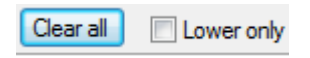

**Cancella Tutto** cancella tutti i filetti estrattori dai calcoli dei separatori, e **Solo Inferiore** combina solamente i fori nell'estrattore inferiore, senza combinare anche gli elementi di spinta.

**Nota:** Se è attivo **Solo Inferiore**, attivando **Elemento di spinta combinato** nella scheda Bordo Elemento di Spinta non ha alcun effetto durante la generazione degli strumenti per i separatori.

Se non si utilizza questo strumento, ArtiosCAD genera strumenti separatori come quelli mostrati di seguito in questo layout:

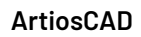

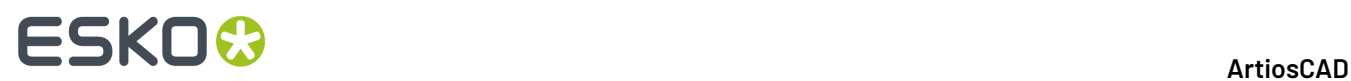

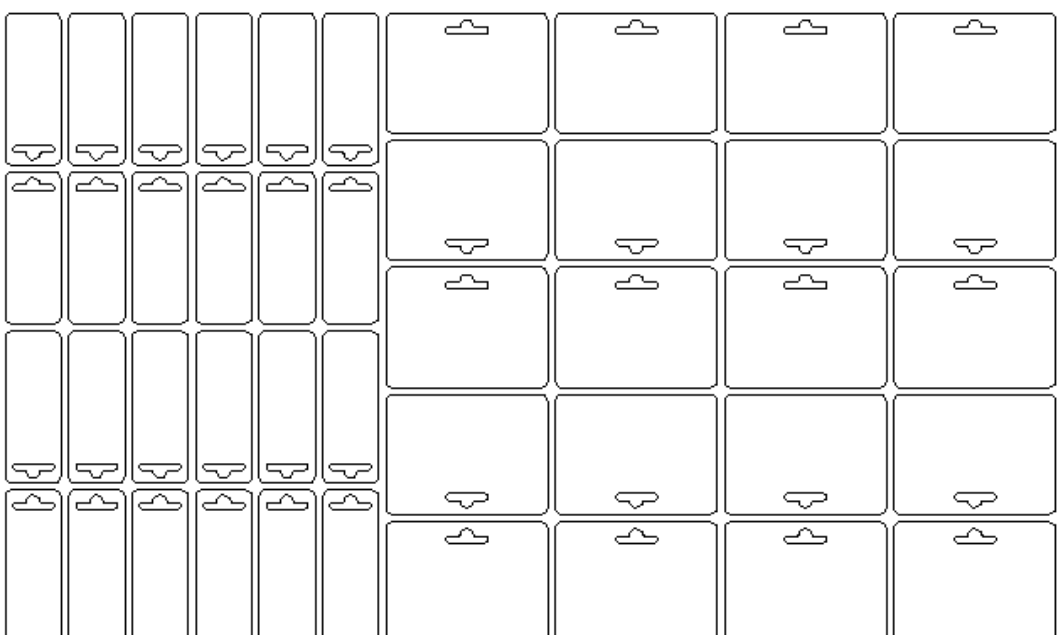

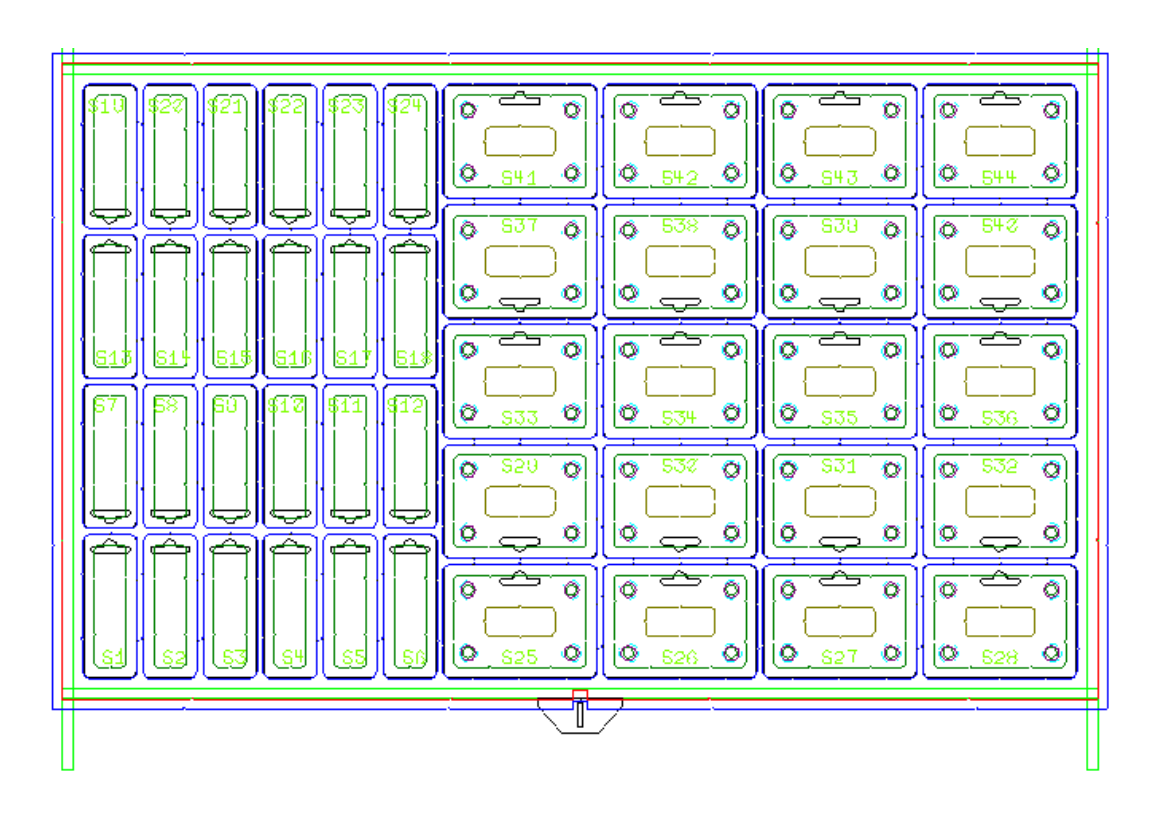

- **1.** Creare il layout come desiderato e aggiungere filetti estrattori tra stazioni di creare un contorno unito.
- **2.**
	- Fare clic su **Includi Filetti Estrattori**.
- **3.** Passare il mouse sopra un filetto estrattore da rispettare per i separatori. Il cursore si trasforma in una freccia con un segno più.

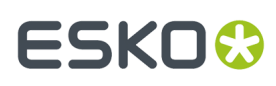

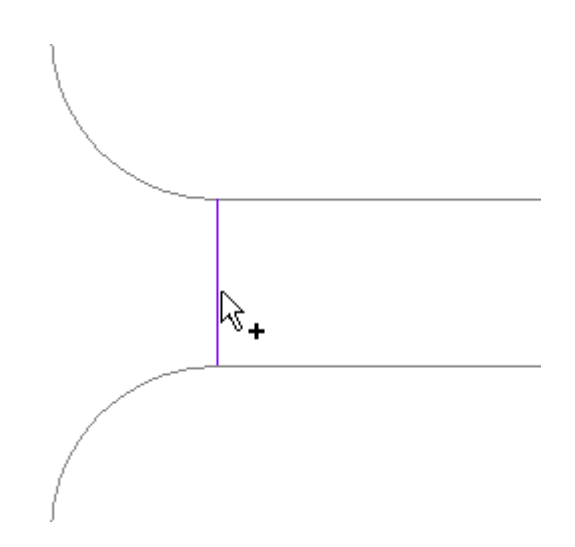

**4.** Fare clic sul filetto. Diventa verde.

**Nota:** Per selezionare o deselezionare contemporaneamente più filetti, allontanare il mouse da un filetto, fare clic e trascinare per definire un rettangolo di selezione. Se la congruenza è attiva, eventuali linee congruenti all'esterno della finestra di selezione vengono anch'esse selezionate.

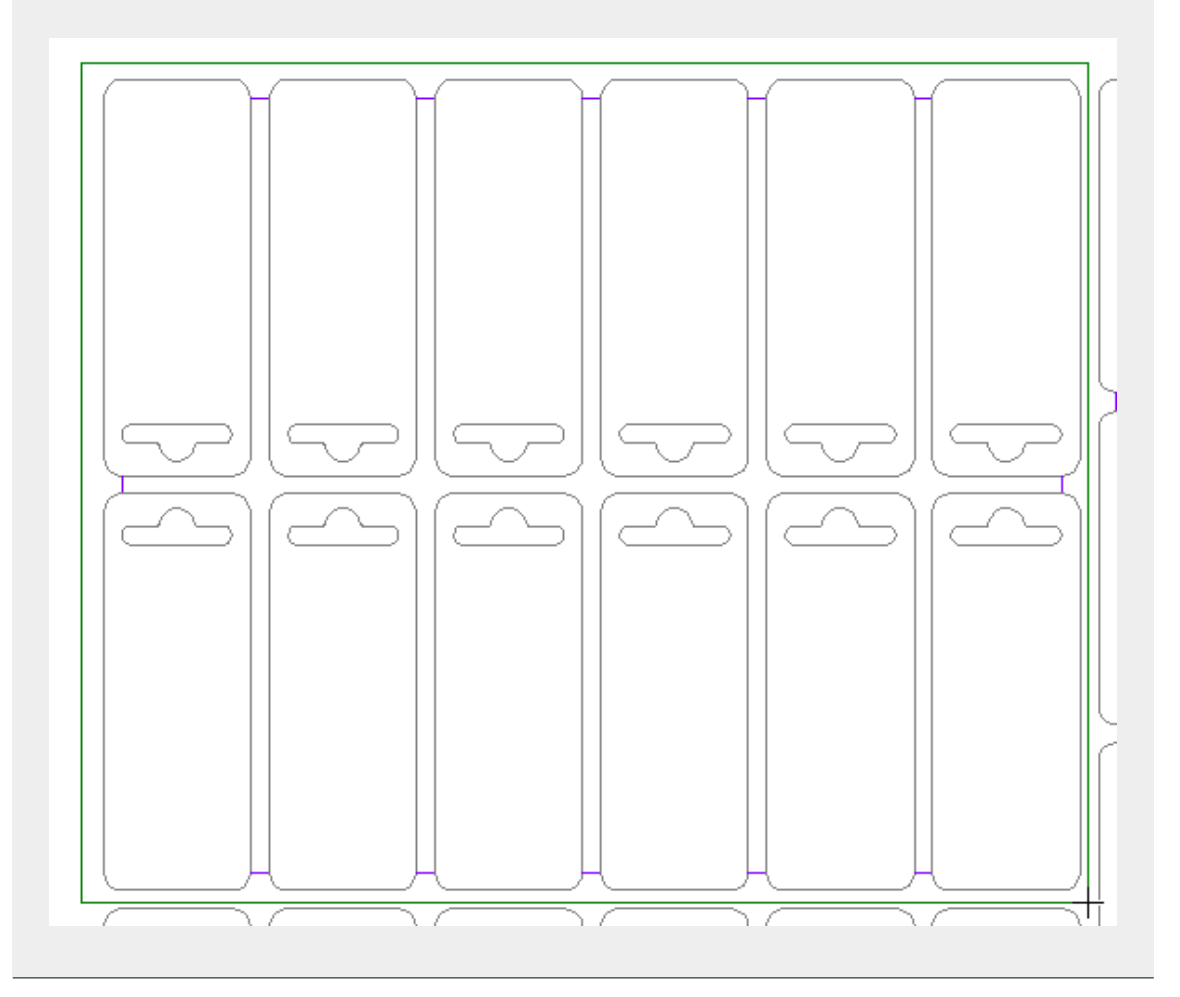

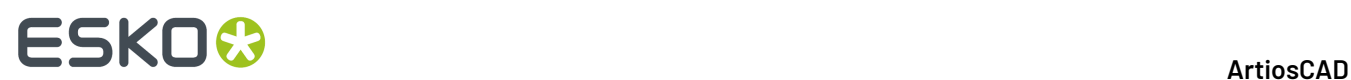

**5.** Per riportare un filetto rispettato ad un normale filetto estrattore, cliccarlo di nuovo. Il cursore si trasforma in un segno meno prima di fare clic.

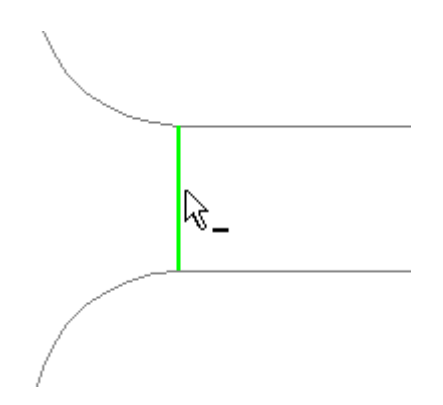

**6.** Ripetere il processo di selezione dei filetti da rispettare.

Dopo l'utilizzo di questo strumento, la generazione degli strumenti separatori dà un risultato simile al seguente:

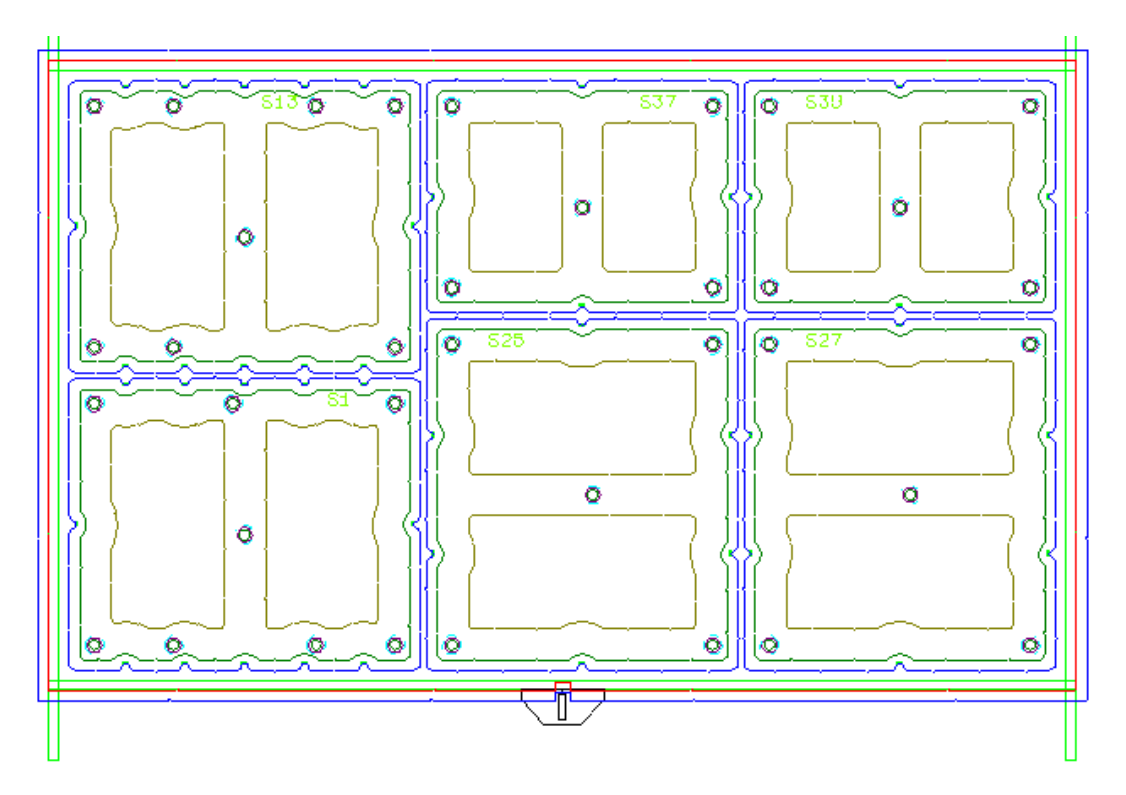

## **Strumento Genera Strumenti Rimozione Netto**

**Genera Strumenti Rimozione Netto** è un metodo che con un semplice click consente di creare i necessari strumenti separatori. È possibile creare il telaio, generare i fori per il netto nell'estrattore inferiore (se utilizzato), generare gli elementi di spinta, e così via, in rapporti ai parametri scelti. Non vengono create le barre a griglia.

Lo strumento mette a disposizione i seguenti controlli nella barra di stato:

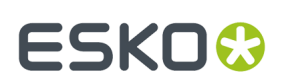

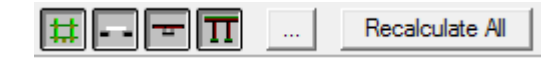

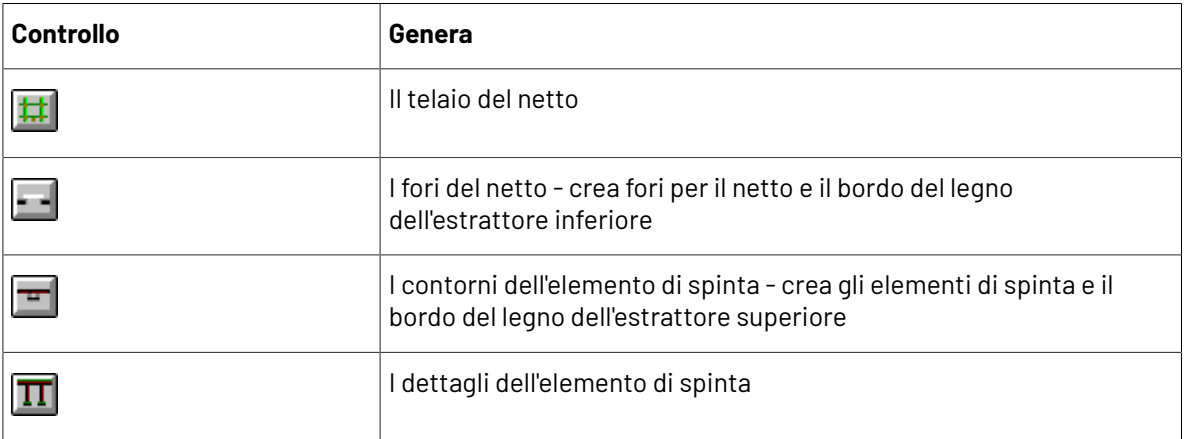

Gli stati iniziali di questi controlli sono determinati da quali livelli contengono qualcosa o sono attivi. Questi controlli sono indipendenti uno dall'altro; fare click su quelli corrispondenti agli elementi separatori che ArtiosCAD deve generare. Tenere premuto CTRL per modificare lo stato degli altri controlli quando si clicca su uno.

Facendo click sul pulsante Proprietà (**...**) si apre la finestra Impostazioni parametri Rimozione del Netto, i cui contenuti si basano sui controlli selezionati per la generazione nella Barra di stato.

Facendo click su **Ricalcola Tutto** si generano gli strumenti selezionati con i parametri specificati nella finestra Impostazioni parametri Rimozione del Netto. Per generare gli strumenti per solo un netto, fare click sul disegno singolo per quel netto.

La finestra degli Insiemi parametri Rimozione del Netto potrebbe non disporre delle stesse schede dell'esempio mostrato di seguito.

# **ESKO©**<br>■13 ArtiosCAD

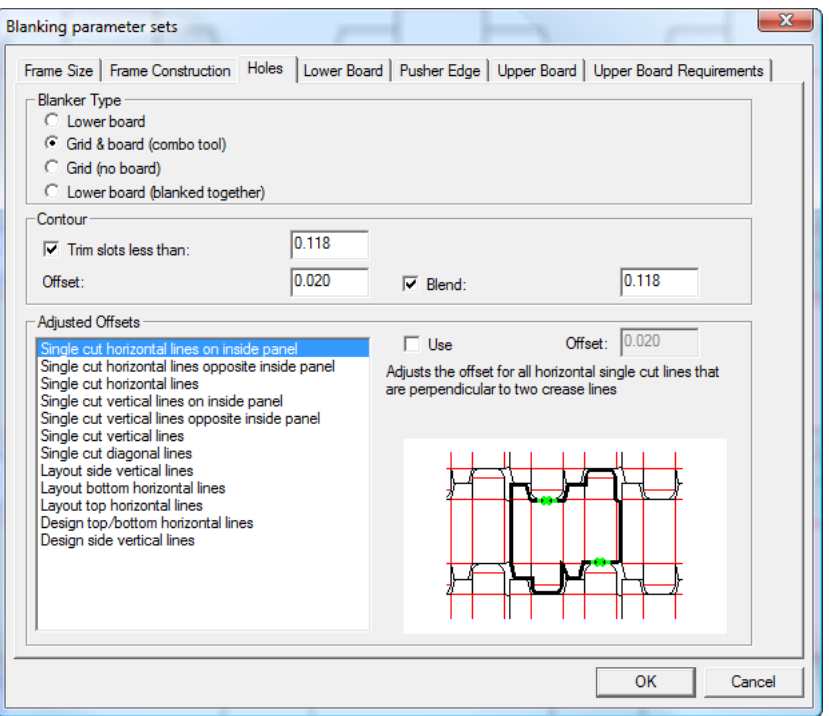

Impostare le spaziature e le tolleranze per il telaio nella scheda **Dimensione Telaio**:

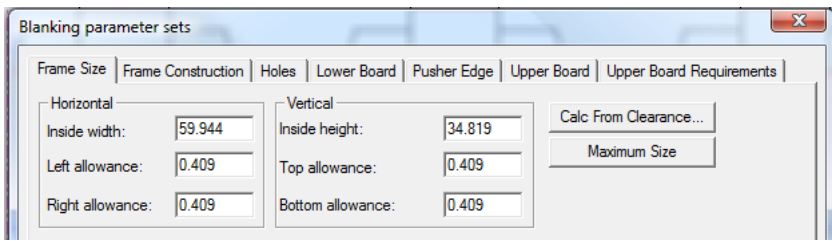

Le tolleranze del telaio sono relative alla dimensione del layout. **Calcola da Tolleranza** apre la finestra Spazi Telaio descritta nella sezione Creazione Telaio. Quando si chiude la finestra Spazi Telaio, i valori nella scheda Dimensione Telaio vengono aggiornati di conseguenza.

Facendo click su **Dimensione Massima**:

- si impostano **Larghezza interna** e **Altezza interna** ai loro valori massimi consentiti dalla macchina
- lascia **Spazio inferiore** invariato
- reimposta **Spazio superiore** al valore (Altezza massima Altezza Layout Spazio inferiore)
- ricalcola lo **Spazio sinistro** e lo **Spazio destro** a (Larghezza massima larghezza layout / 2).

Impostare le spaziature e le tolleranze per i pezzi di telaio nella scheda **Pezzi Telaio**.

### 13 **ArtiosCAD**

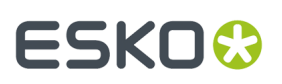

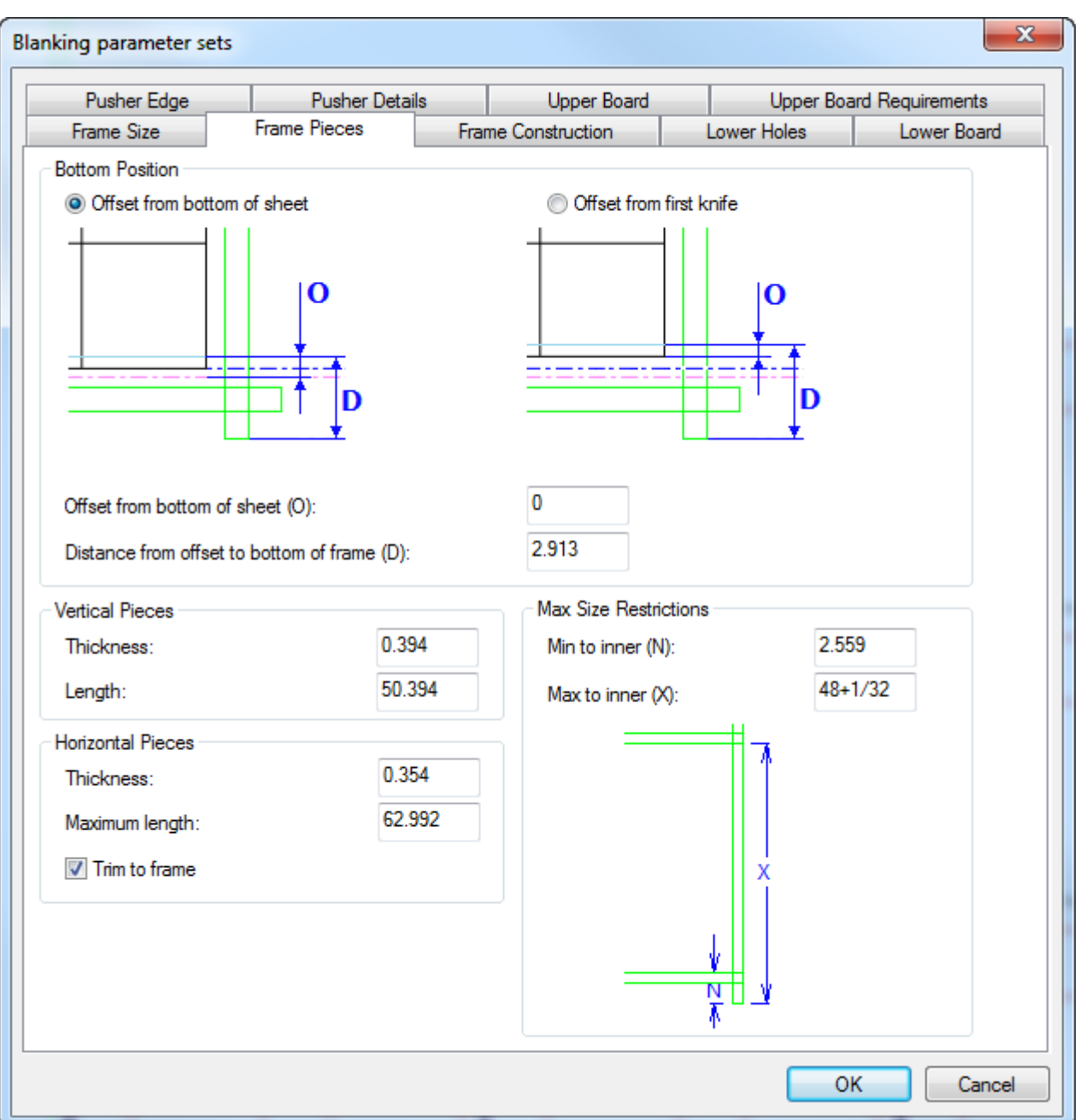

Nel gruppo **Posizione Inferiore**, scegliere come calcolare la distanza alla parte inferiore del telaio - dalla parte inferiore del foglio o dal primo coltello. La posizione del primo coltello viene talvolta chiamata P13.

Impostare le dimensioni dei pezzi di telaio nei gruppi **Pezzi Verticali**, **Pezzi Orizzontali** e **Vincoli Dimensione Massima**. **Ritaglia su telaio** consente di ritagliare i pezzi orizzontali per adattare questo telaio, o mantenerli interi per usarli con altri telai.

Imposta i parametri per la costruzione del telaio sulla scheda **Costruzione Telaio**.

# **ESKO۞** ArtiosCAD

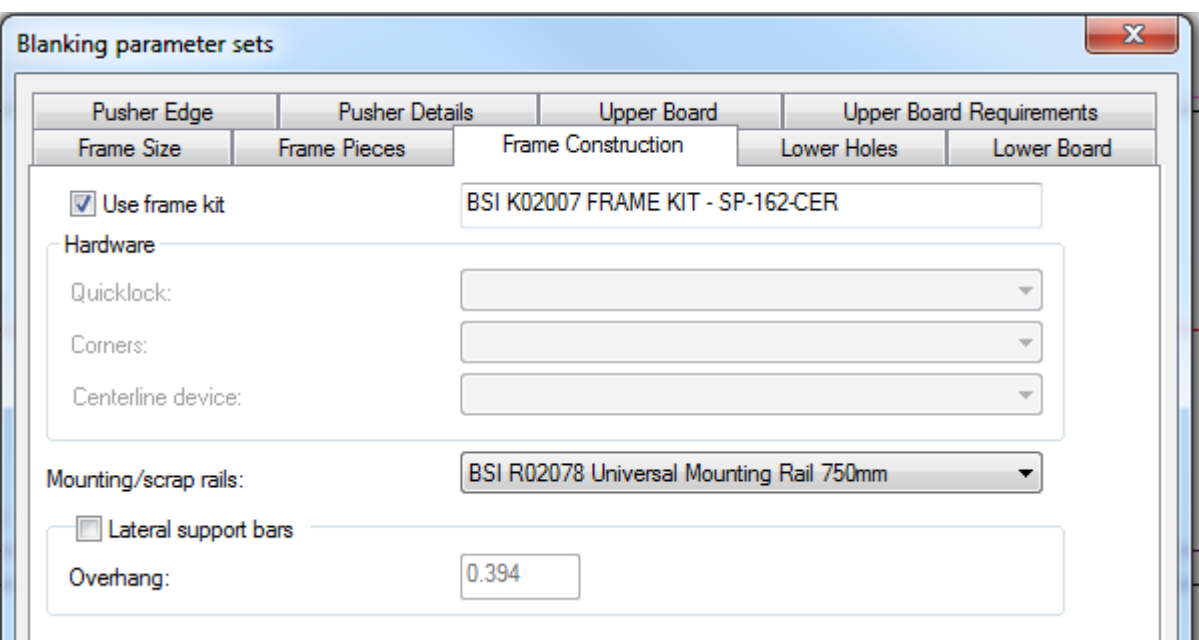

Se si deve utilizzare un kit di telaio BSI per questo insieme di strumenti di Rimozione del Netto, attivare **Usa kit telaio**. Esso è associato con il set di parametri macchina per la Rimozione del Netto e non può essere modificato quando si generano gli strumenti di Rimozione del Netto.

Se non si utilizza un kit di telaio BSI e pertanto **Usa kit telaio** non è selezionato, scegliere il tipo di hardware da utilizzare sul telaio dalla tendina nel gruppo **Hardware**. È possibile creare il proprio hardware personale come macro geometria, ed aggiungerlo al catalogo di Rimozione del Netto nel catalogo Macro Geometria nei Default.

Se lo si desidera, scegliere il tipo di rotaie BSI di montaggio o scarto da utilizzare dalla tendina **Rotaie Montaggio/Scarto**. ArtiosCAD li disegna come rettangoli rossi con fori per viti sopra i pezzi di telaio verdi. Se è necessario rifilare le rotaie stock, ArtiosCAD disegna una linea su quella di sinistra e mostra la dimensione a cui bisogna tagliarla (anche quella destra) per il lavoro.

Se si utilizzano barre di supporto laterali, attivare **Barre di supporto laterali** e specificare la distanza di **Sporgenza**.

I campi nella scheda **Fori Inferiori** controllano come i fori vengono effettuati nell'estrattore inferiore (se applicabile). Le **Correzioni Offset** sono disponibili per tutti i tipi di separatori, tranne per **Griglia (no cartone)**.

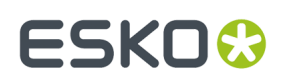

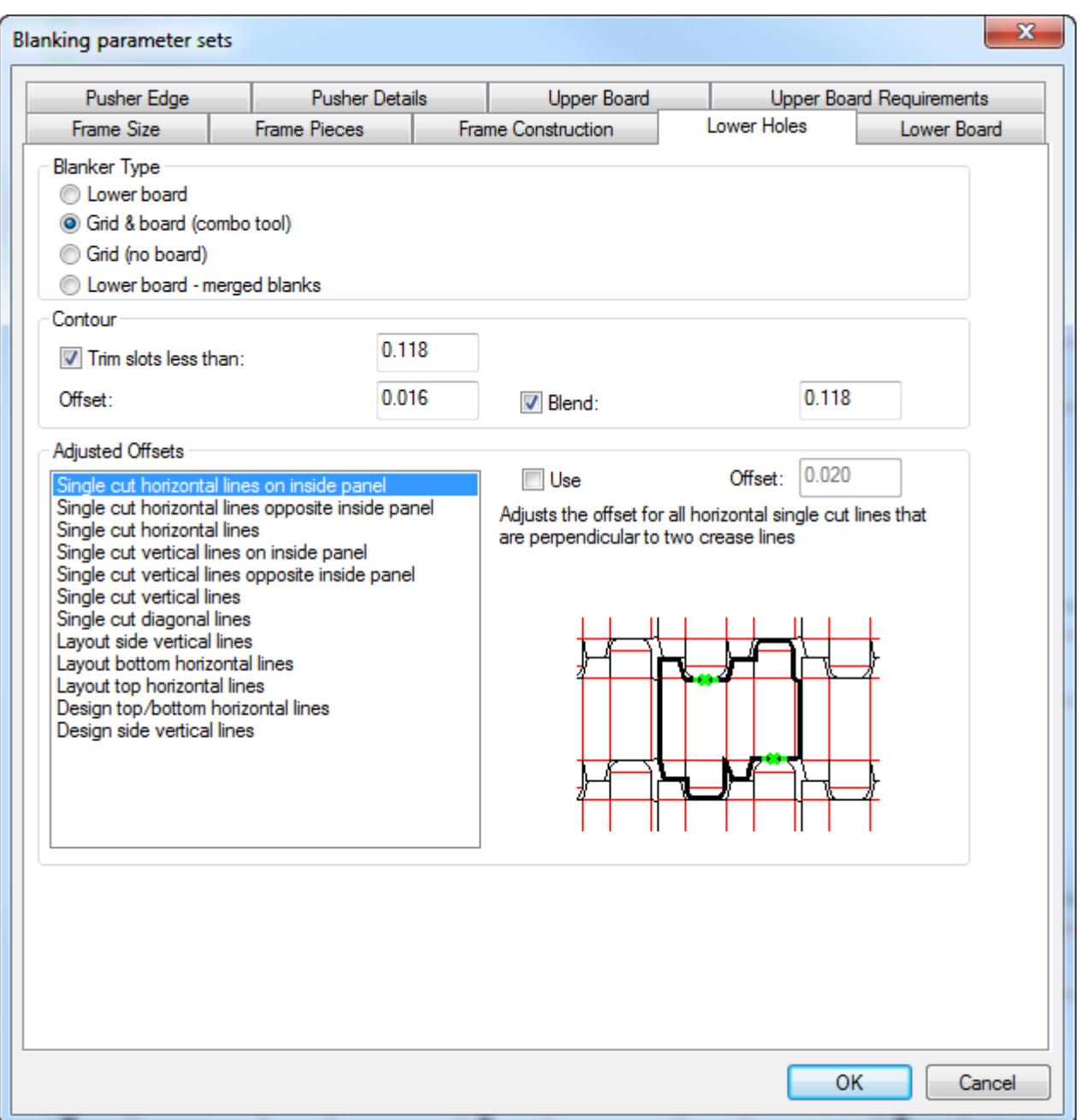

Nel gruppo **Tipo Separatori**, scegliere il tipo di rimozione del netto che dovrà effettuare lo strumento. Questo valore dovrebbe risultare preselezionato dalle impostazioni parametri.

Nel gruppo **Contorno**, impostare i valori dei tracciati nel layout che ArtiosCAD dovrà seguire per creare i fori nell'estrattore inferiore.

Nel gruppo **Correzioni Offset**, scegliere il tipo di linee che richiedono correzioni offset per i corrispondenti contorni di foro. L'immagine di anteprima mostra ciascun tipo di offset. Assicurarsi di attivare **Usa** per ciascun offset desiderato quando è selezionato, e regolare la dimensione dell'offset secondo necessità nel campo **Offset**. ArtiosCAD contrassegna ciascun offset in uso con un asterisco accanto al nome. È possibile specificare correzioni offset per tutti i tipi di separatori.

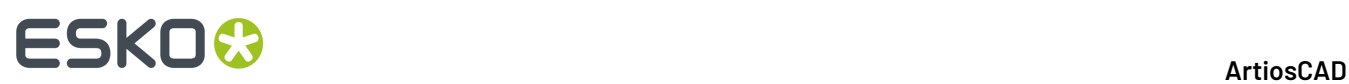

Dato che la dimensione dell'estrattore inferiore viene determinata a partire dalla dimensione del telaio, e non dal layout, gli unici campi nella scheda **Estrattore inferiore** sono dedicati alla specifica dei valori degli spazi. Gli spazi **Sinistra**, **Destra**, e Sopra possono essere misurati in relazione al telaio interno, al telaio esterno, o all'estensione della barra. Lo spazio inferiore può essere misurato relativo a tutti questi, e anche in relazione al bordo inferiore del foglio. Ogni spazio ha come valore predefinito il telaio interno.

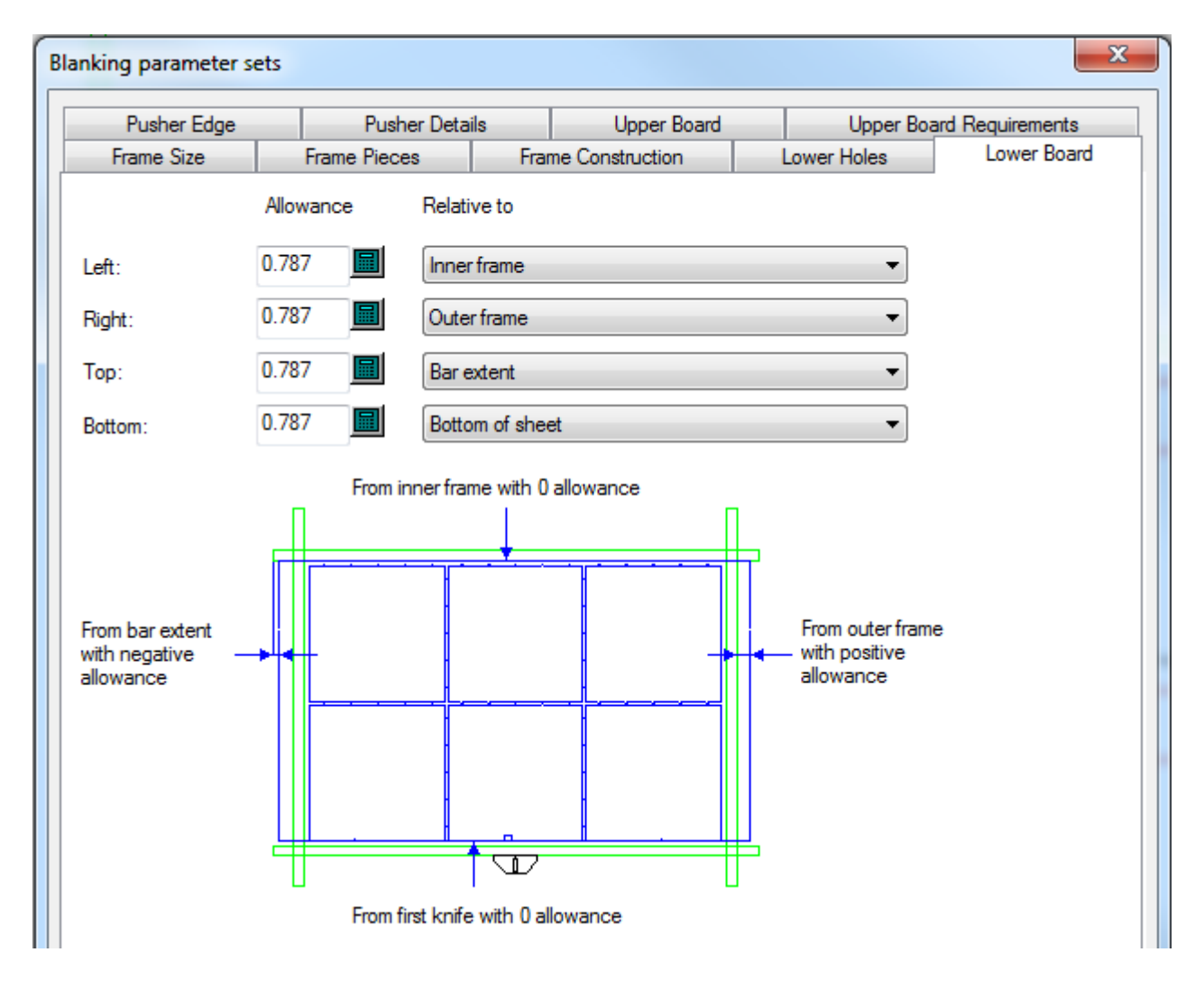

Per regolare il metodo di allineamento dell'estrattore inferiore e la forma dell'angolo, fare clic con il tasto destro sul suo bordo dopo che viene creato e fare click su **Proprietà** nel menu contestuale.

La dimensione dell'estrattore superiore si basa sulla dimensione del layout, e non della dimensione del telaio. Per regolare il metodo di allineamento dell'estrattore superiore e la forma dell'angolo, fare click con il tasto destro sul suo bordo dopo che viene creato e fare click su **Proprietà** nel menu contestuale. Nella scheda dell'Estrattore superiore, modificare le dimensioni e gli spazi come desiderato. In alternativa, fare clic su **Dimensione massima** per renderlo quanto più grande possibile usando i parametri dalla scheda **Requisiti Estrattore Superiore**.

# **ESKO&**

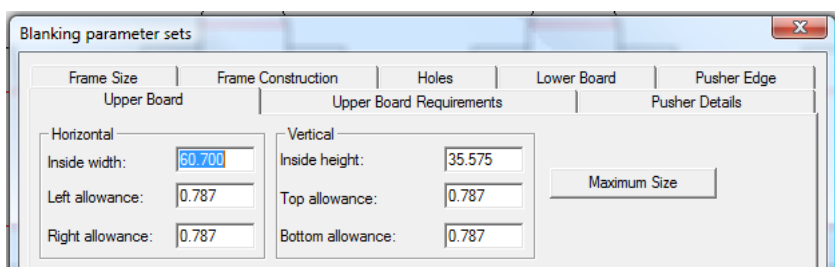

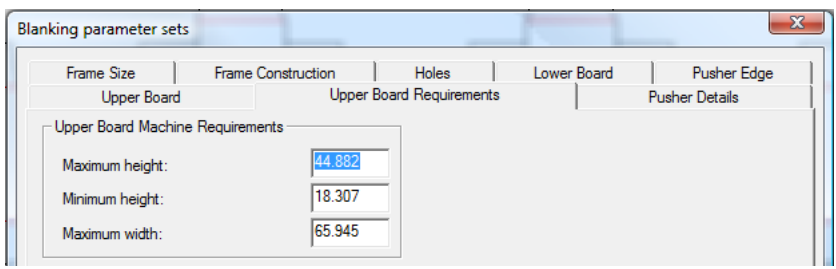

Le schede **Dettagli Elemento di Spinta** e **Bordo Elemento di Spinta** controllano la creazione degli elementi di spinta sull'estrattore superiore.

Le impostazioni per il foro di sfiato, i chiodi di spinta dei separatori ed il testo di identificazione dell'elemento di spinta sono nella scheda Dettagli Elemento di Spinta come mostrato di seguito.

# **ESKO۞** ArtiosCAD

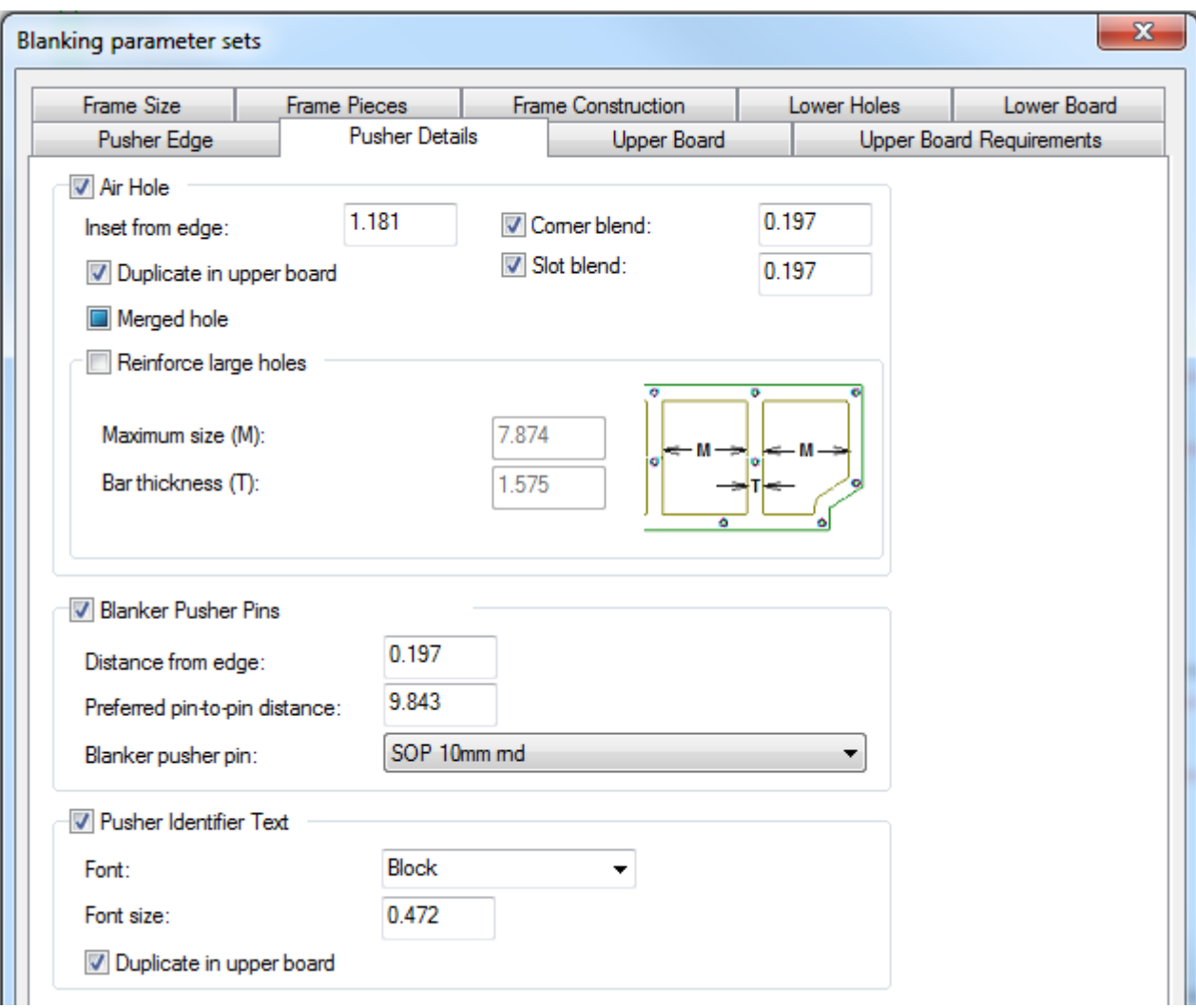

# ESKOK

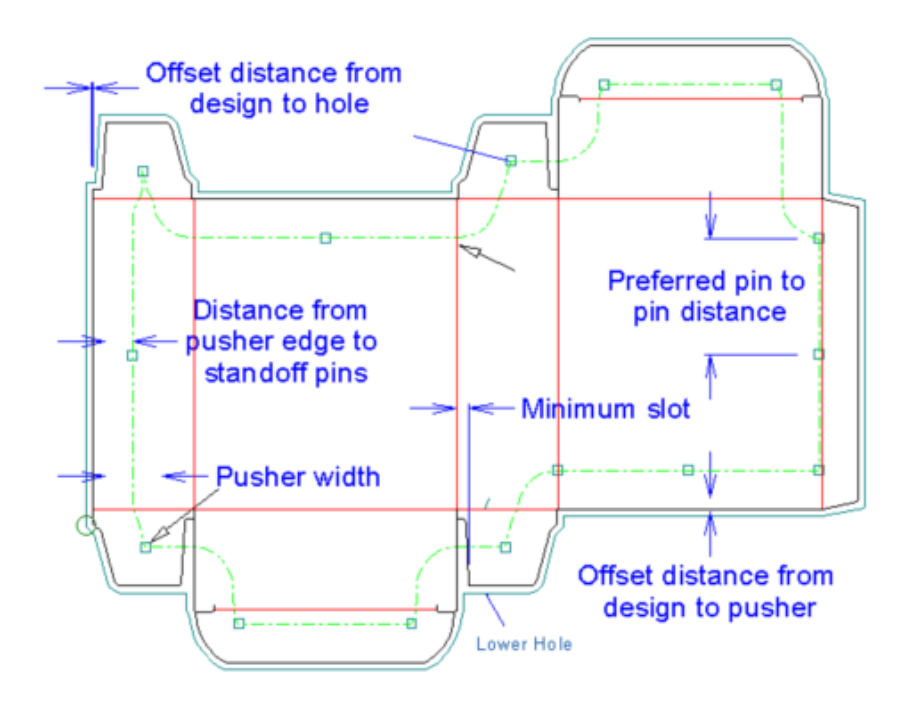

Nel gruppo **Foro di sfiato**, impostare le opzioni per controllare come ArtiosCAD crea i fori di sfiato negli elementi di spinta. Se attivato, **Foro combinato** crea un foro di sfiato per ciascun elemento di spinta; se deselezionato, crea un foro di sfiato per disegno. Per creare barre che attraversano fori di grandi dimensioni per rinforzarli, attivare **Rinforza forigrandi** ed impostare la **Dimensione Massima** di ciascuna sotto-foro e lo **Spessore Barra**.

**Nota:** ArtiosCAD non posiziona automaticamente elementi nelle aree tra fori di sfiato non combinati.

Come per il telaio, è possibile creare i proprio chiodi di spinta per i separatori sotto forma di Macro Geometria e aggiungerli nel sotto-catalogo **Chiodi distanziatori** nel catalogo **Rimozione del Netto** delle Macro Geometria in Default.

Il testo ID degli elementi di spinta può essere S# o P# dove # è un numero, S indica la stazione, e P indica l'elemento di spinta. La forma P# indica che ci possono essere uno o più elementi di spinta identici. La forma S# identifica in modo univoco l'elemento di spinta nel layout. Per esempio, se si ha un layout a doppio coltello di un disegno con attiva Auto-Ripetizione, allora quando si generano gli elementi di spinta, tutti gli elementi di spinta devono avere lo stesso testo ID P#. Se si disabilita l'Auto-Ripetizione e si fa una modifica ad un elemento di spinta, allora quell'elemento di spinta userà la forma S#.

La scheda **Bordo Elemento di Spinta** controlla come ArtiosCAD assegna la forma agli elementi di spinta. Le opzioni in **Correzioni Offset** funzionano nello stesso modo della scheda **Fori Inferiori**: selezionare un valore di distanza interna, attivare **Usa**, e impostare il valore nel campo. Solo le distanze interne con gli asterischi sono utilizzate quando ArtiosCAD genera gli strumenti di rimozione del netto.

**Nota: Elemento di spinta combinato** non ha effetto se la casella **Solo inferiore** è attiva quando si usa Includi Filetti Estrattori.

# **ESKO<sup>8</sup>**

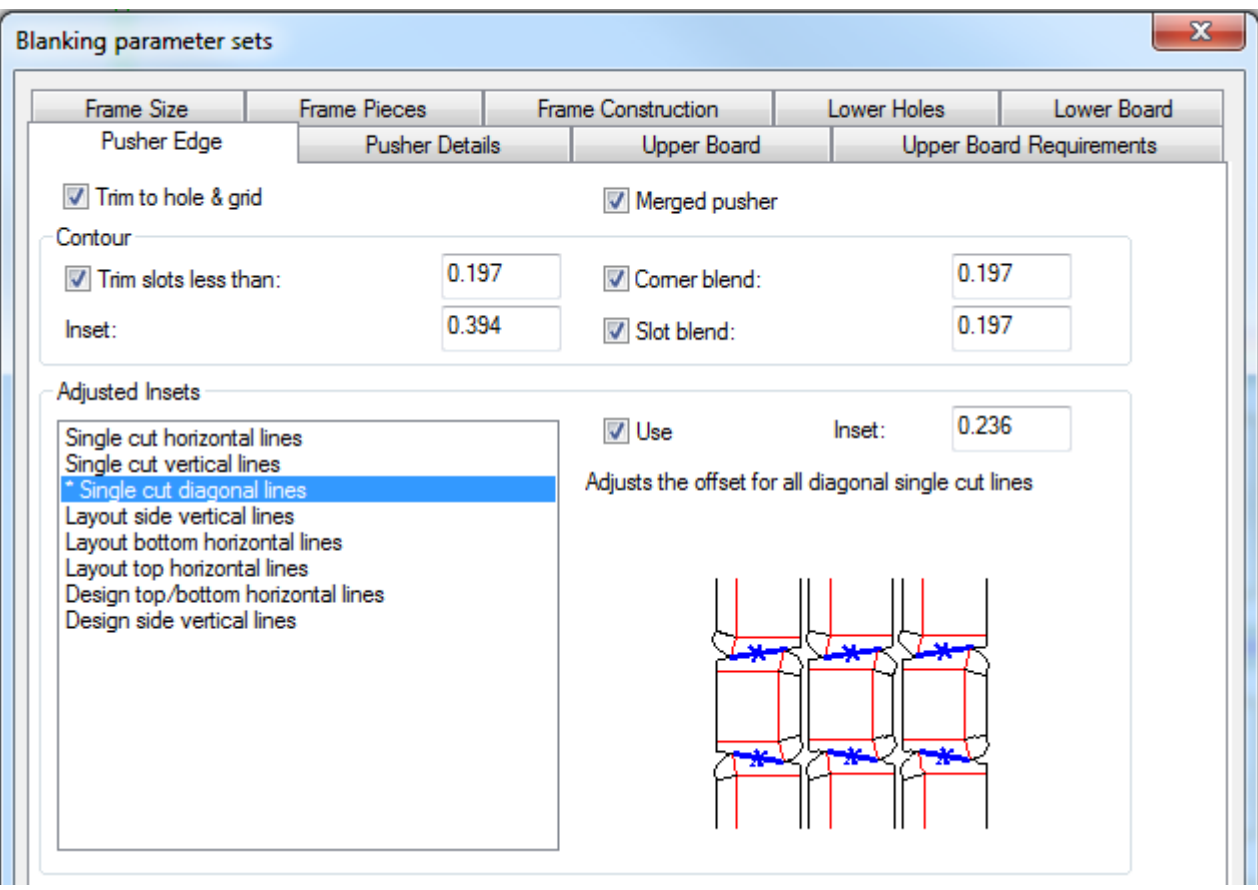

Una volta impostati i parametri su tutte le schede come desiderato, fare click su **OK** per tornare ad utilizzare lo strumento.

Per utilizzare questo strumento, fare quanto segue:

- **1.** Creare il layout in ArtiosCAD.
- **2.**

Fare click su **Genera Strumenti Rimozione Netto** sulla barra degli strumenti Rimozione del Netto.

- **3.** Scegliere la macchina e le impostazioni parametri.
- **4.** Impostare i parametri di telaio nella finestra Spazi Telaio e fare clic su **OK**.
- **5.** Sulla barra di stato, scegliere gli elementi da generare.
- **6.** Fare click sul pulsante Proprietà (**...**) per aprire la finestra degli insiemi parametri di Rimozione del Netto.In questa finestra, rivedere le impostazioni su ciascuna scheda che ArtiosCAD userà per generare gli strumenti. Cliccare **OK** una volta completata la procedura.
- **7.** Cliccare su **Ricalcola Tutto** nella barra di stato.

Di seguito è mostrato un insieme di strumenti di rimozione del netto, con tutti gli elementi generati.

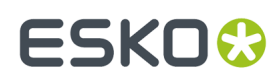

13 **ArtiosCAD**

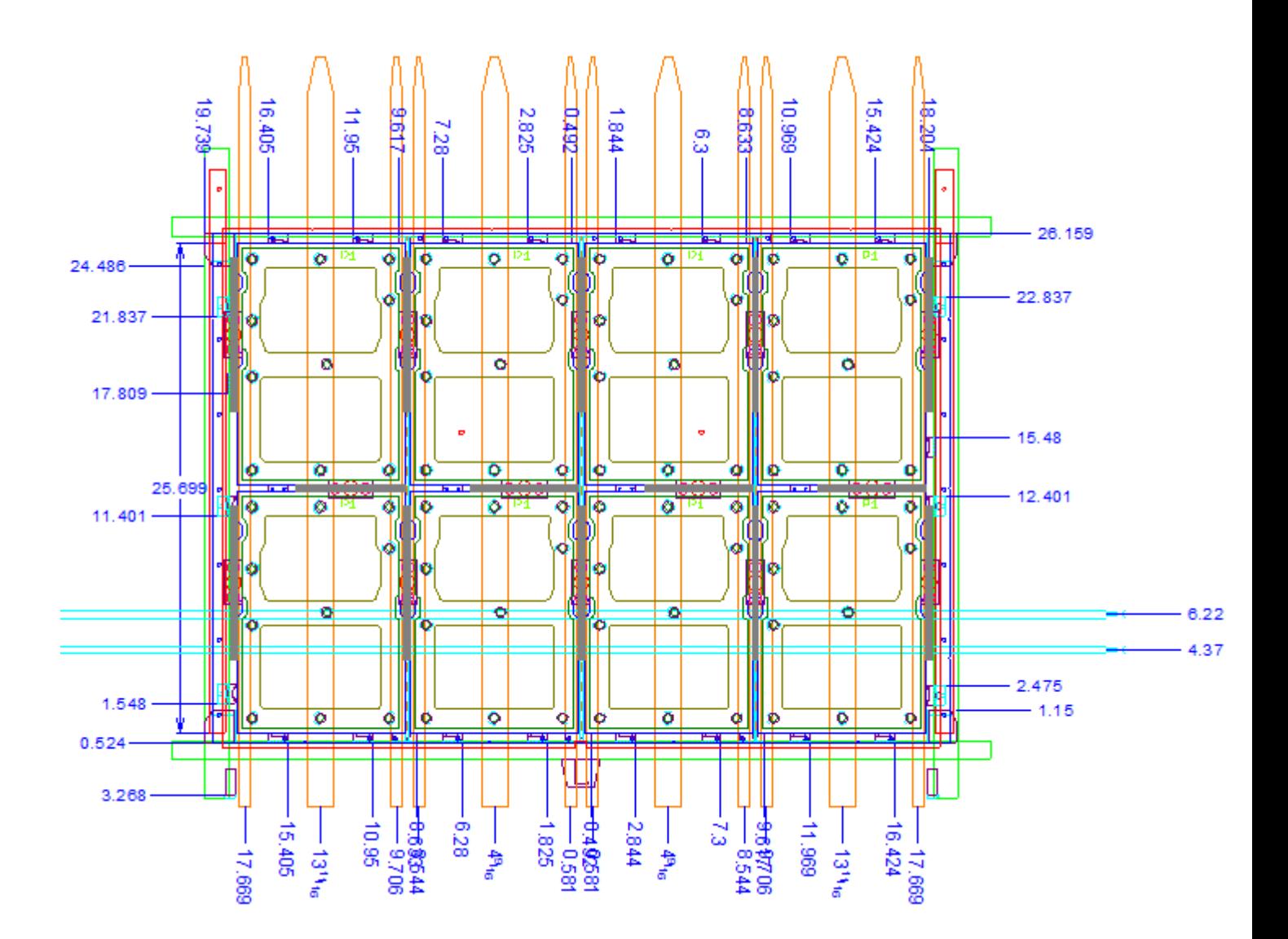

### **Strumento Regola Foro Netto**

Lo strumento **Regola Fori Netto** nella barra strumenti Rimozione del Netto, consente di regolare la forma di un foro del netto nell'estrattore inferiore. Se è attiva l'Auto-ripetizione, ArtiosCAD modifica tutti i fori del netto congruenti.

Quando si fa click su questo strumento, ArtiosCAD attiva il livello dell'estrattore blanker inferiore, disattiva tutti gli altri livelli di rimozione del netto, e mette una lista **Offset** nella barra di stato:

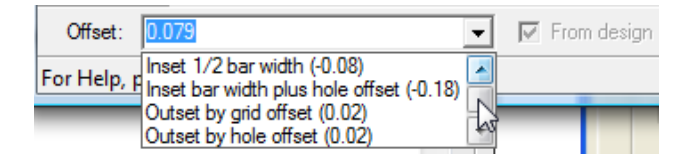

È possibile digitare un valore o una espressione nel campo **Offset** oppure scegliere un valore dalla lista. Un numero positivo sposta il foro all'esterno del netto, un numero negativo lo porta all'interno del netto.

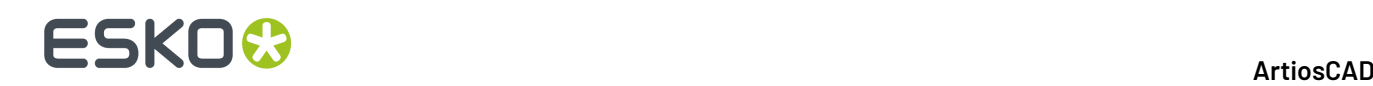

**Da disegno** non è disponibile, ma se è attivo, indica che la distanza corrente della linea o dell'arco è la distanza in senso perpendicolare dal punto centrale della linea al disegno.

Per utilizzare questo strumento, fare quanto segue:

- **1.** Creare un layout in ArtiosCAD e generare l'estrattore inferiore.
- **2.**

### Fare click su **Regola Fori Netto**.

- **3.** Sulla barra di stato, regolare la distanza come desiderato.
- **4.** Spostare il cursore vicino alla linea da modificare.Il trascinamento indica la distanza modificata mentre il numero rappresenta la distanza attuale. Per cambiare più di una linea, tenere premuto CTRL e eseguire il trascinamento alla successiva linea connessa.

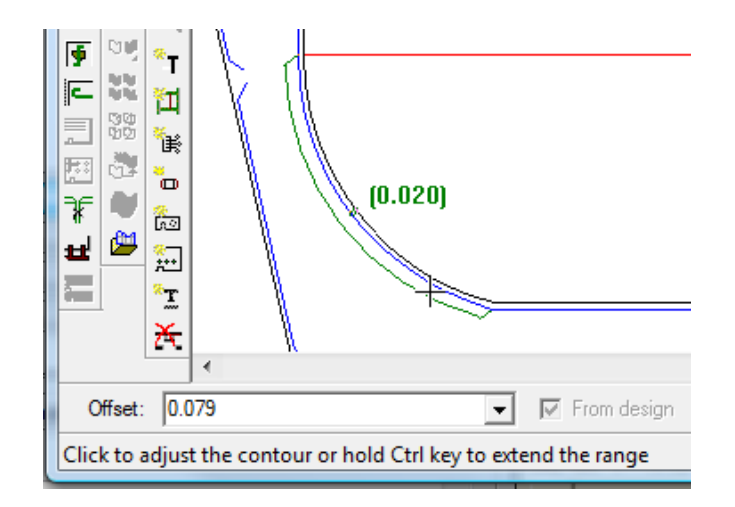

#### **Nota:**

Cambiare solo una o due linee alla volta, dato che l'angolo di inizio della regolazione è impostato alla prima linea scelta. Chiudere più di due linee alla volta potrebbe dare come risultato delle regolazioni scorrette.

- **5.** Fare click sulla linea da modificare. Per cambiare più di una linea alla volta, fare click sull'ultima linea nella sequenza.
- **6.** ArtiosCAD regola il bordo del foro.

### **Strumento Regola Elementi di Spinta**

Lo strumento **Regola Elementi di Spinta** modifica la forma degli elementi di spinta sull'estrattore superiore. Quando si fa click su questo strumento, ArtiosCAD attiva il livello degli elementi di spinta del blanker e spegne tutti gli altri livelli di rimozione del netto.

Lo strumento mette a disposizione i seguenti controlli nella barra di stato:

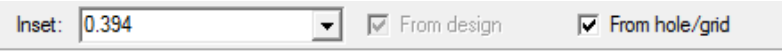

**Distanza interna** è la distanza a cui si trova attualmente il bordo dell'elemento di spinta dal bordo del foro o della barra a griglia. Un valore positivo sposta il bordo dell'elemento di spinta più lontano dal foro

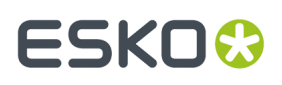

o dalla griglia; un valore negativo lo porta più vicino. Qualsiasi valore riportato in questo campo appare nella lista a discesa, consentendone l'uso successivamente in questa sessione.

**Da disegno** non è disponibile, ma se è attivo, indica che la distanza corrente della linea o dell'arco è la distanza in senso perpendicolare dal punto centrale della linea al disegno.

Per utilizzare questo strumento, fare quanto segue:

- **1.** Creare un layout in ArtiosCAD e generare gli strumenti separatori.
- **2.**

# Fare click su **Regola Spinta**.

- **3.** Sulla barra di stato, regolare la distanza come desiderato.
- **4.** Spostare il cursore vicino alla linea da modificare.Il trascinamento indica la distanza modificata mentre il numero rappresenta la distanza attuale. Per cambiare più di una linea, tenere premuto CTRL e eseguire il trascinamento alla successiva linea connessa.

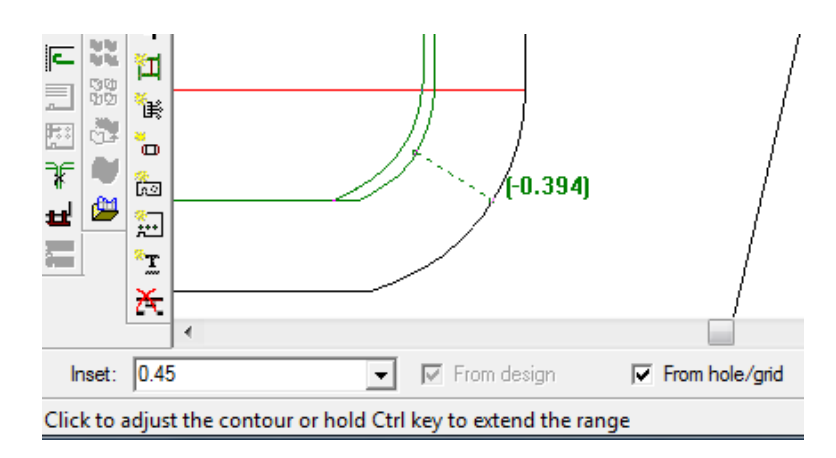

#### **Nota:**

Cambiare solo una o due linee alla volta, dato che l'angolo di inizio della regolazione è impostato alla prima linea scelta. Chiudere più di due linee alla volta potrebbe dare come risultato delle regolazioni scorrette.

- **5.** Fare click sulla linea da modificare. Per cambiare più di una linea alla volta, fare click sull'ultima linea nella sequenza.
- **6.** ArtiosCAD regola il bordo dell'elemento di spinta.

### **Strumento Aggiungi Spade Non-Stop**

Lo strumento **Aggiungi Spade Non-Stop** nella barra degli strumenti Rimozione del Netto, consente di indicare dove le spade non-stop saranno posizionate nella fustellatrice. Non si possono sovrapporre ad altre spade o guide di scorrimento. Quando si fa click su questo strumento, ArtiosCAD attiva il livello del telaio (blanker) e spegne tutti gli altri livelli di rimozione del netto.

Lo strumento mette a disposizione i seguenti controlli nella barra di stato:

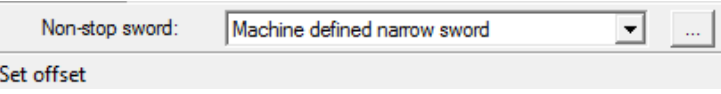

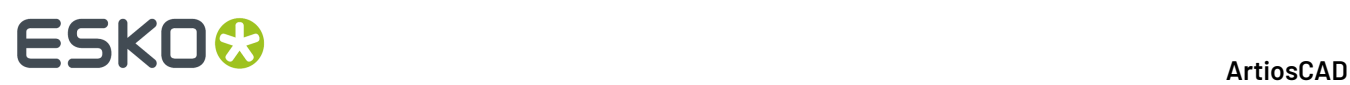

Nella lista **Spade non-stop**, è possibile scegliere di aggiungere una spada stretta definita dalla macchina, una spada larga definita dalla macchina, o una spada personalizzata.

Fare click su Proprietà (**...**) per aprire la finestra di impostazioni parametri per la rimozione del netto, dove è possibile impostare la disponibilità, il numero di denti, e la larghezza delle spade.

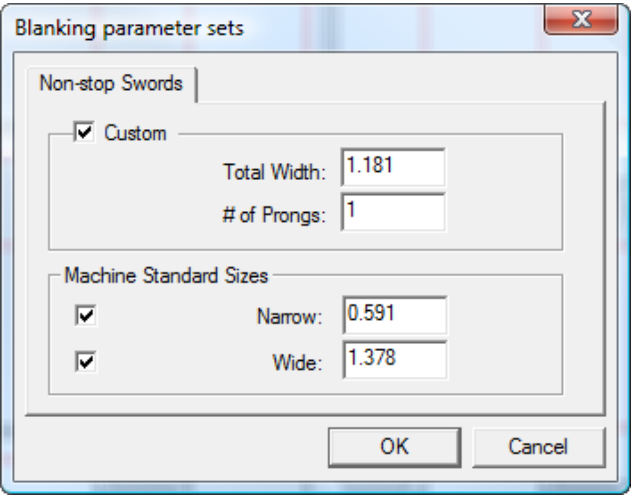

Cliccare **OK** dopo aver impostato tutti i valori necessari.

- **1.** Creare un layout in ArtiosCAD e generare gli strumenti separatori.
- **2.**
- Fare click su **Aggiungi Spade Non-Stop** sulla barra degli strumenti di Rimozione del Netto.
- **3.** Selezionare una linea o punto da cui calcolare la distanza per la spada più a sinistra. Le linee di taglio visualizzano i propri punti quando si posiziona il cursore vicino ad essi per un posizionamento semplice, ma si può selezionare qualsiasi linea di disegno. Se si seleziona una linea, ArtiosCAD chiede la distanza per la spada, che si può impostare trascinando il cursore oppure inserendo un valore nel campo **Offset**. Se si seleziona un punto, ArtiosCAD richiede un altro punto o una coordinata a mano libera (tenendo premuto CTRL) e posiziona la spada a metà tra questo punto ed il primo punto.

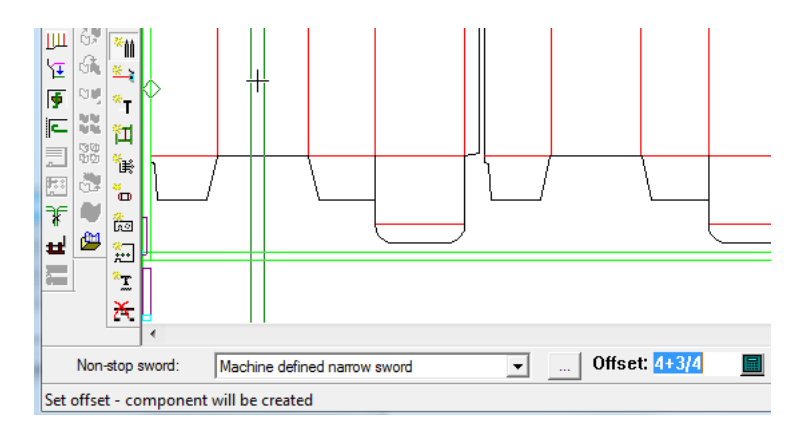

- **4.** Se Auto-Ripetizione è attivo, ArtiosCAD ripete la spada su aree congruenti.
- **5.** Continuare ad aggiungere spade come desiderato. Il trascinamento sarà di colore verde per le posizioni valide, e rosso per le posizioni non valide.

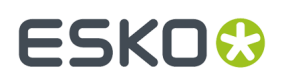

### **Strumento Aggiungi Fotocellule**

Lo strumento **Aggiungi Fotocellule** consente di aggiungere fotocellule agli strumenti di rimozione del netto. Le fotocellule segnalano alla fustellatrice quando la pila di bianchi deve essere rimossa dalla macchina, per far posto a nuovi bianchi da accumulare. Le fotocellule non devono sovrapporsi alle guide o ad altre fotocellule. Quando si fa click su questo strumento, ArtiosCAD attiva il livello del telaio (blanker) e spegne tutti gli altri livelli di rimozione del netto.

Lo strumento mette a disposizione i seguenti controlli nella barra di stato:

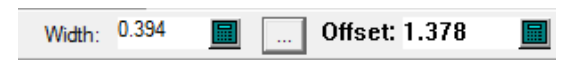

Nel campo **Larghezza**, impostare la larghezza del fascio di fotocellule. Questo campo è preimpostato dai valori contenuti nella finestra impostazioni parametri per la Rimozione del Netto, aperto tramite il pulsante Proprietà (**...**). Utilizzare il mouse per impostare la **distanza**, o digitare il valore manualmente.Il trascinamento sarà di colore verde per le posizioni valide, e rosso per le posizioni non valide.

Di seguito vengono mostrate le impostazioni parametri per la Rimozione del Netto.

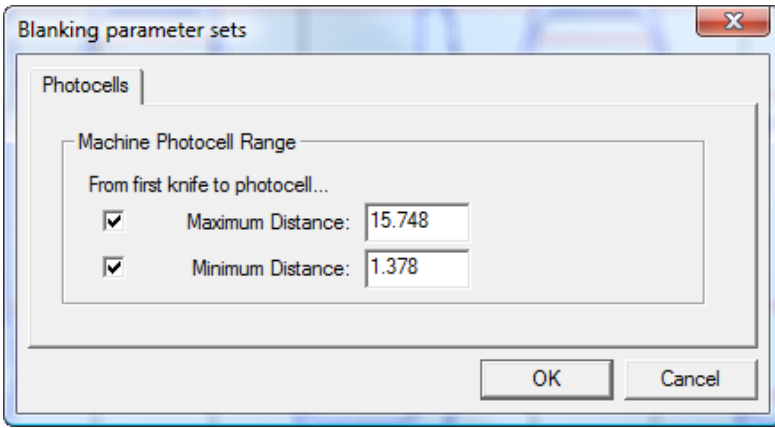

I campi **Distanza Massima** e **Distanza Minima** controllano l'intervallo di posizionamento per le fotocellule. Le caselle di spunta attivano i valori limite; per esempio, per impostare la fotocellula in qualsiasi punto del telaio dopo la distanza minima, deselezionare **Distanza Massima**.

Cliccare **OK** dopo aver impostato tutti i valori necessari.

- **1.** Creare un layout in ArtiosCAD e generare gli strumenti separatori.
- **2.**
	- Cliccare **Aggiungi fotocellule** nella barra Rimozione del Netto.
- **3.** Se desiderato, cambiare la larghezza della fotocellula nel campo **Larghezza**.
- **4.** Usare il mouse per impostare la distanza della posizione della fotocellula, o inserirla manualmente nel campo **Offset**.

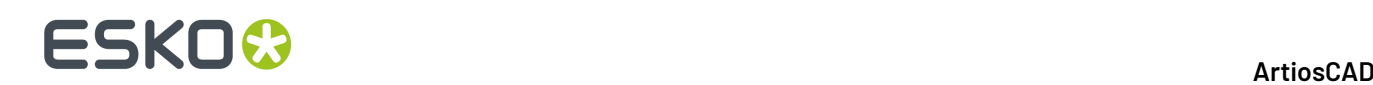

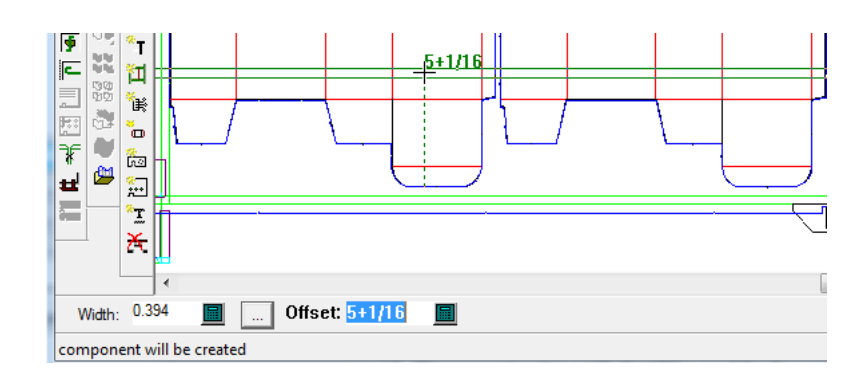

**5.** Continuare ad aggiungere fotocellule come desiderato.Il trascinamento sarà di colore verde per le posizioni valide, e rosso per le posizioni non valide.

### **Strumento Aggiungi Guide Scorrimento**

Lo strumento **Aggiungi Guide Scorrimento** consente di posizionare le guide di scorrimento, gli elementi che aiutano a guidare i bianchi quando vengono separati dal foglio. Quando si fa click su questo strumento, ArtiosCAD attiva il livello del telaio (blanker) e spegne tutti gli altri livelli di rimozione del netto.

Le guide di scorrimento non devono sovrapporsi ad altre guide, fotocellule, o spade non-stop. ArtiosCAD controlla tre parti delle guide per verificare se vi sono interferenze: sotto il cartone (la parte attiva), a livello del cartone, e sopra il cartone.

Lo strumento mette a disposizione i seguenti controlli nella barra di stato:

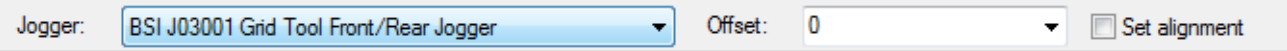

Selezionare la guida da usare dalla lista **Guida a Scorrimento**. Nella lista **Offset**, selezionare **0**, **A metà tra due punti**, oppure inserire un valore. Attivare **Imposta allineamento** in modo che quando si fa click su una guida, si posiziona prima la guida su una linea e poi si fa click su un punto su cui allinearla.

- **1.** Creare un layout in ArtiosCAD e generare gli strumenti separatori.
- **2.**
	- Cliccare **Aggiungi Guide Scorrimento** nella barra Rimozione del Netto.
- **3.** Scegliere la guida scorrimento e la distanza dalle rispettive liste nella barra di stato.
- **4.** Posizionare la guida di scorrimento nella posizione desiderata nel layout facendo click dove si vuole lungo una linea nel telaio o un bordo del disegno. ArtiosCAD misura la distanza del bordo della guida dal centro del telaio di rimozione del netto per le guide a scorrimento posizionate lungo il telaio. Si possono ottenere posizionamenti diversi tenendo premuto SHIFT oppure CTRL mentre si fa click; seguire le indicazioni sulla barra di stato. Il trascinamento sarà di colore verde per le posizioni valide, e rosso per le posizioni non valide. Se si vuole allineare la guida di scorrimento con un punto, fare click su **Imposta Allineamento** sulla barra di stato prima di cliccare sulla sua posizione. Se Auto-Ripetizione è attivo, ArtiosCAD ripete la guida di scorrimento su aree congruenti.

# ESKO<del>K</del>

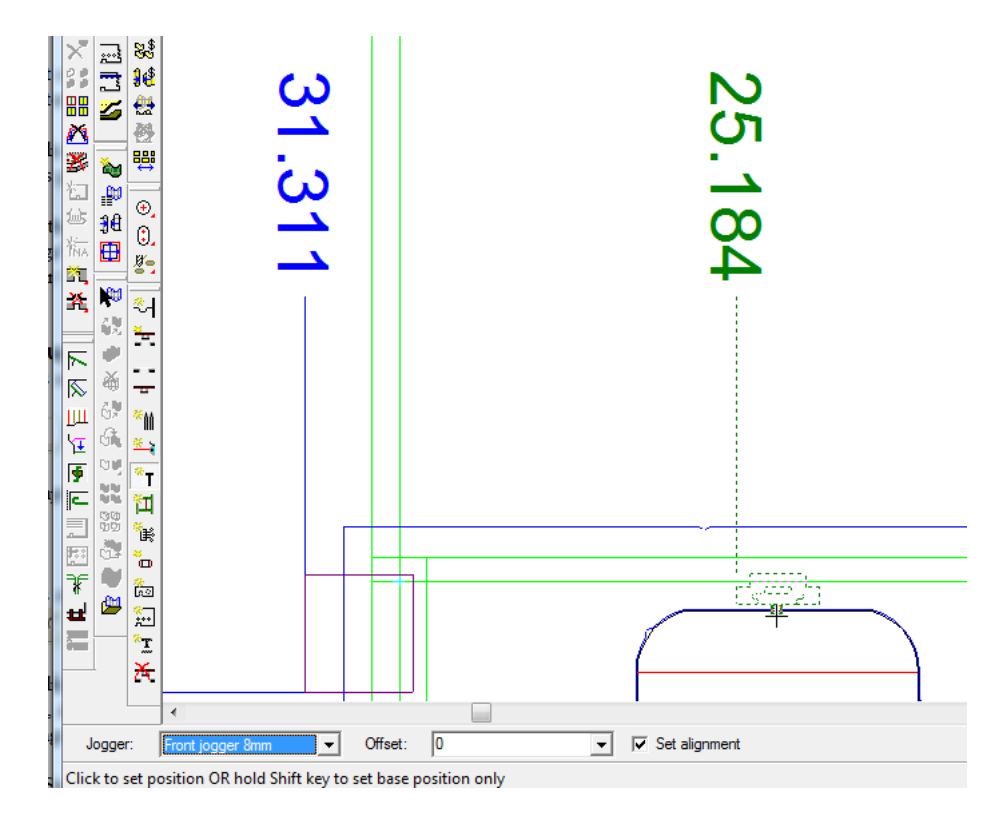

**5.** Continuare ad aggiungere guide di scorrimento secondo necessità.

## **Strumento Aggiungi Barre Supporto**

Lo strumento **Aggiungi Barre Supporto** consente di aggiungere barre di supporto all'estrattore inferiore, per rinforzo. Quando si fa click su questo strumento, ArtiosCAD attiva il livello del telaio (blanker) e spegne tutti gli altri livelli di rimozione del netto.

Lo strumento mette a disposizione il seguente controllo nella barra di stato:

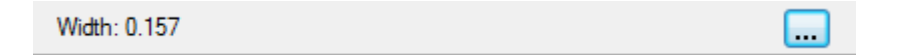

Impostare la larghezza della barra di supporto nel campo **Larghezza**.Il valore iniziale fa parte delle impostazioni parametri dei separatori. Fare clic su Altre Opzioni (**...**) per aprire la finestra Impostazione Parametri Rimozione del Netto e modificala per definire di barra di supporto tramite componenti all'interno del set di parametri.

# **ESKO۞** ArtiosCAD

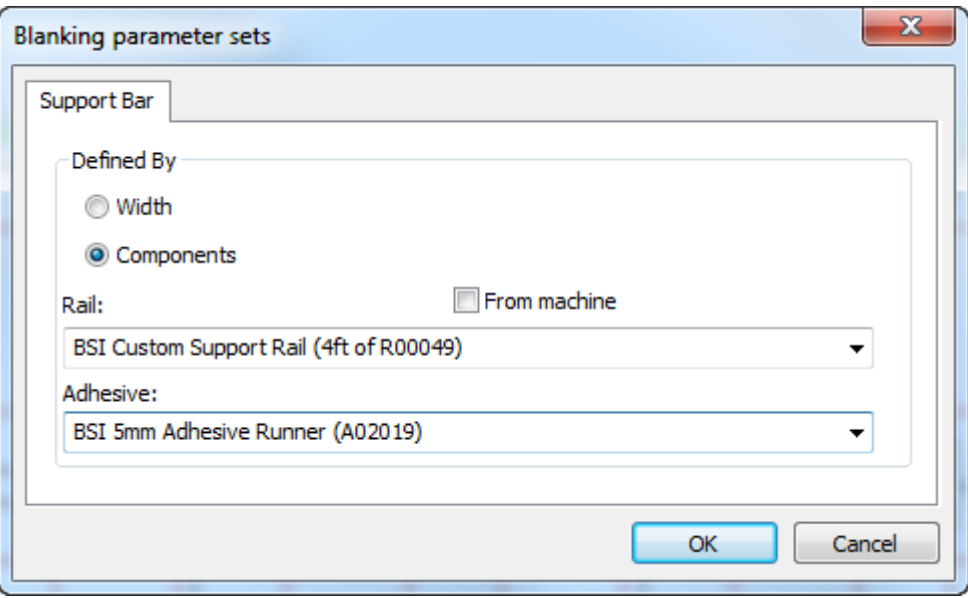

Fare clic su **Da macchina** per limitare le scelte nella tendina **Rotaia** a quelle definite dalla macchina. Allo stesso modo, scegliere una striscia adesiva per la cima della rotaia dalla tendina **Adesivo**. Se si sceglie di definire la barra di supporto dai componenti, la barra di stato mostra tali componenti.

> BSI Custom Support Rail (4ft of R00049) - BSI 5mm Adhesive Runner (A02 ۰

ArtiosCAD determina l'offset della barra di supporto rispetto alla cornice interna usando l'offset dall'origine nel workspace della macro geometria contenente la barra del componente. Tutti i componenti BSI in ArtiosCAD utilizzano un offset di 4 millimetri. Analogamente, ArtiosCAD determina la posizione dell'adesivo dalla posizione della geometria nel workspace della macro geometria. Tutti i componenti adesivi BSI in ArtiosCAD utilizzano una sovrapposizione di 2,5 millimetri. ArtiosCAD utilizza lo stesso offset per tagliare la geometria nella parte superiore del telaio.

Per utilizzare questo strumento, fare quanto segue:

- **1.** Creare un layout in ArtiosCAD e generare gli strumenti separatori.
- **2.**
	- Cliccare **Aggiungi Barre Supporto** nella barra Rimozione del Netto.
- **3.** ArtiosCAD posiziona le barre di supporto a metà tra i due punti. Fare clic sul primo punto.

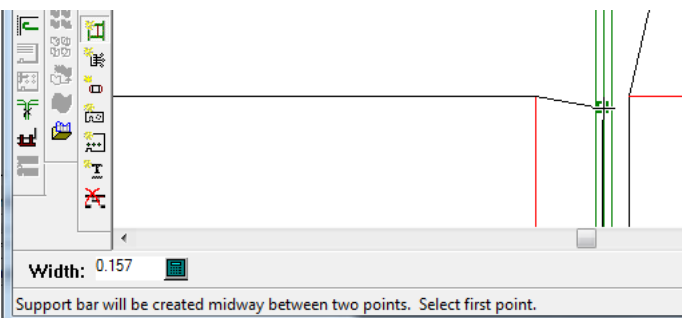

**4.** Fare click sul secondo punto o tenere premuto CTRL e fare click su un punto a mano libera.

# :SKN

### 13 **ArtiosCAD**

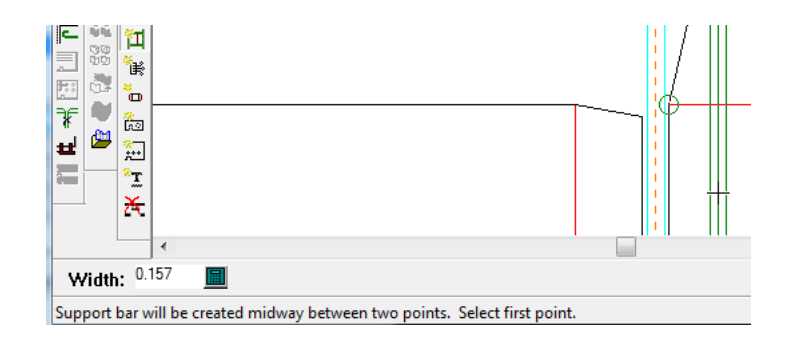

**5.** Continuare ad aggiungere barre di supporto come desiderato.

Segni di annotazione in barre di supporto componente mostrano la posizione dei fori di fotocellula.

Se si sceglie di creare le proprie barre di supporto componente al di fuori delle macro geometria, ci sono queste restrizioni:

- Non si possono piegare barre di supporto personalizzate.
- ArtiosCAD non verifica che la barra sia abbastanza grande per il telaio.

ArtiosCAD non dispone della parte BSI H03002 Spring Clip (una rotaia di supporto senza viti), ma è possibile crearla usando una macro di geometria e collocarla utilizzando **Aggiungi Hardware**.

### **Aggiungi Fori Sfiato**

Lo strumento **Aggiungi Fori Sfiato** consente di aggiungere fori di sfiato negli elementi di spinta, nell'estrattore superiore, o in entrambi.I fori di sfiato riducono l'aspirazione creata dal movimento degli attrezzi. Quando si fa click su questo strumento, ArtiosCAD attiva il livello dell'estrattore superiore (blanker) e spegne tutti gli altri livelli di rimozione del netto.

Lo strumento mette a disposizione i seguenti controlli nella barra di stato:

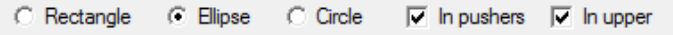

Scegliere la forma dei fori di sfiato dai pulsanti di opzione e scegliere gli oggetti in cui creare i fori di sfiato dalle caselle di selezione.

Per utilizzare questo strumento, fare quanto segue:

- **1.** Creare un layout in ArtiosCAD e generare gli strumenti separatori.
- **2.** 品
	- Cliccare **Aggiungi Fori Sfiato** nella barra Rimozione del Netto.
- **3.** Scegliere la forma dei fori di sfiato da aggiungere e gli oggetti in cui crearli.
- **4.** Seguire le istruzioni riportate nella barra di stato per creare un foro. Se l'Auto-Ripetizione è attiva, ArtiosCAD utilizza la congruenza di layout per ripeterla.

#### **Nota:**

Non esiste una validazione che garantisca che i bordi del foro non si incrocino uno con l'altro o con i bordi degli estrattori. Prestare attenzione alle geometrie che si costruiscono.

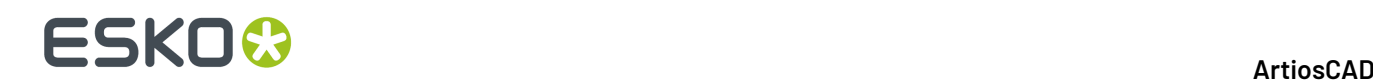

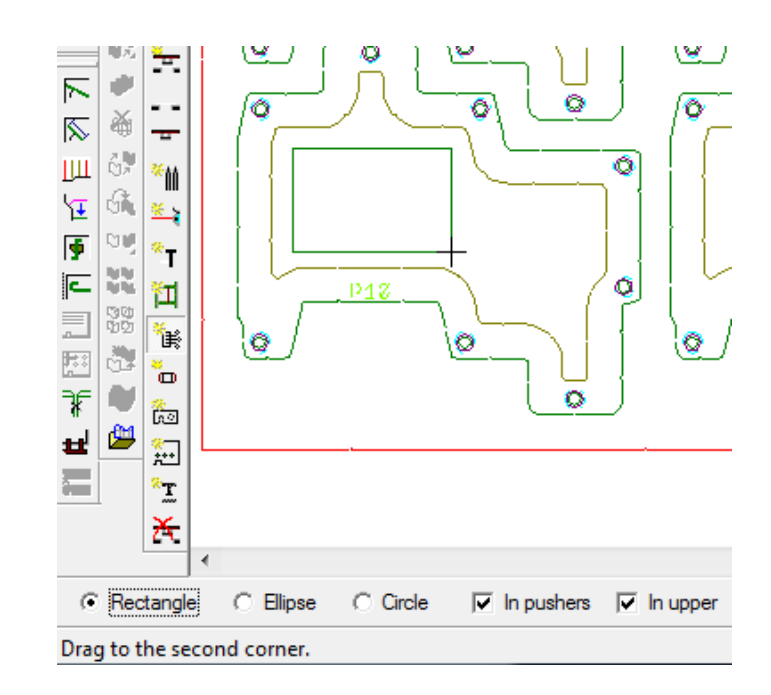

**5.** Creare il numero di fori desiderato.

### **Aggiungi Chiodi di Spinta Separatori**

Lo strumento **Aggiungi Chiodi di Spinta Separatori** aggiungi i chiodi per fissare gli elementi di spinta sull'estrattore superiore. Questi sono anche chiamati chiodi distanziatori (stand-off pins, SOP). Quando si fa click su questo strumento, ArtiosCAD attiva il livello dell'estrattore superiore e del chiodo di spinta separatori e spegne tutti gli altri livelli dei separatori.

Lo strumento mette a disposizione i seguenti controlli nella barra di stato:

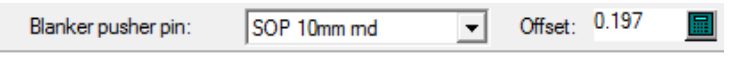

Scegliere il chiodo da aggiungere dalla lista **Chiodo di spinta separatori**.Il campo **Offset** imposta la distanza dal bordo dell'estrattore al chiodo.Il valore iniziale fa parte delle impostazioni parametri dei separatori.

Per utilizzare questo strumento, fare quanto segue:

- **1.** Creare un layout in ArtiosCAD e generare gli strumenti separatori.
- **2.**

Fare click su **Aggiungi Chiodi di Spinta Separatori** sulla barra degli strumenti di Rimozione del Netto.

- **3.** Scegliere il tipo chiodo da aggiungere dalla lista **Chiodo di spinta separatori**.
- **4.** Se necessario, modificare la distanza del chiodo nel campo **Offset**.
- **5.** Fare clic sulla posizione all'interno del bordo dell'elemento di spinta dove si vuole posizionare il chiodo.Il cursore aggancia il chiodo trascinato nel bordo interno di un foro quando questo è dentro a un foro. ArtiosCAD aggiunge in modo congruente, ma non li rimuove con congruenza.

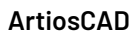

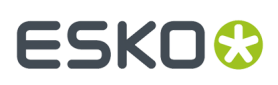

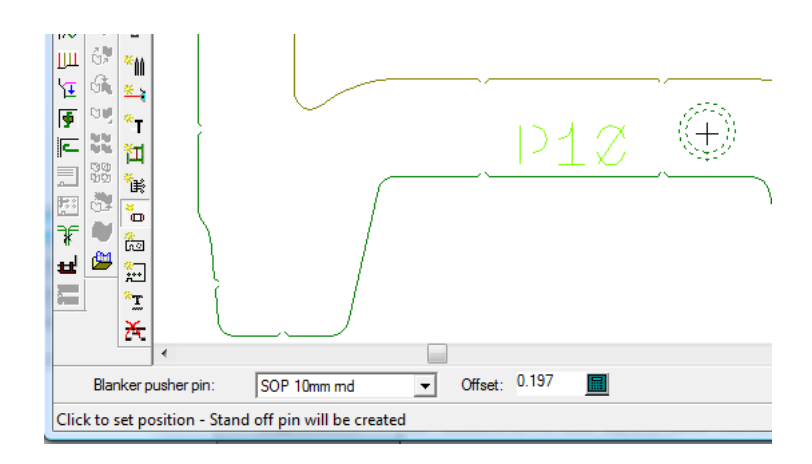

**6.** Continuare ad aggiungere chiodi come desiderato.

### **Strumento Aggiungi Hardware**

Lo strumento **Aggiungi Hardware** consente di aggiungere pezzi di hardware aggiuntivo ad uno qualsiasi dei livelli di rimozione del netto. È possibile disegnare i propri pezzi di hardware, aggiungerli all'appropriato catalogo di macro di geometria, ed usare questo strumento per aggiungerli agli elementi estrattori.

Lo strumento mette a disposizione i seguenti controlli nella barra di stato:

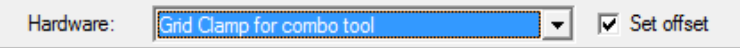

Scegliere l'hardware da modificare dalla lista **Hardware**. Se si desidera che venga richiesto un valore di distanza dopo aver selezionato il punto di allineamento dell'hardware, attivare **Imposta distanza**. Le linee dei tipi appartenenti al separatore inferiore vengono copiate su quel livello, le linee dei tipi del separatore superiore sono copiate su quel livello, le linee dei tipi di chiodo di spinta del separatore sono copiate su quel livello, ed il resto rimane nel livello del telaio del separatore.

Per utilizzare questo strumento, fare quanto segue:

- **1.** Creare un layout in ArtiosCAD e generare gli strumenti separatori.
- **2.**

Cliccare **Aggiungi Hardware** nella barra Rimozione del Netto.

- **3.** Scegliere l'hardware da aggiungere nella lista **Hardware** e fare click su *Imposta distanza* affinché venga richiesto un valore di distanza dopo aver allineato l'hardware.
- **4.** Posizionare l'hardware facendo click su una linea da usare per il posizionamento, utilizzando il trascinamento e facendo click per fissare il punto di allineamento. Se si utilizza il kit hardware BSI per la Rimozione del Netto, consultare la sezione successiva per le note su come posizionare i vari pezzi di hardware.
- **5.** Se si è attivato **Imposta distanza** prima di posizionare l'hardware, impostare il valore di distanza o trascinando oppure digitando un valore nel campo **Offset**.

# **ESKO☆**<br>
ArtiosCAD

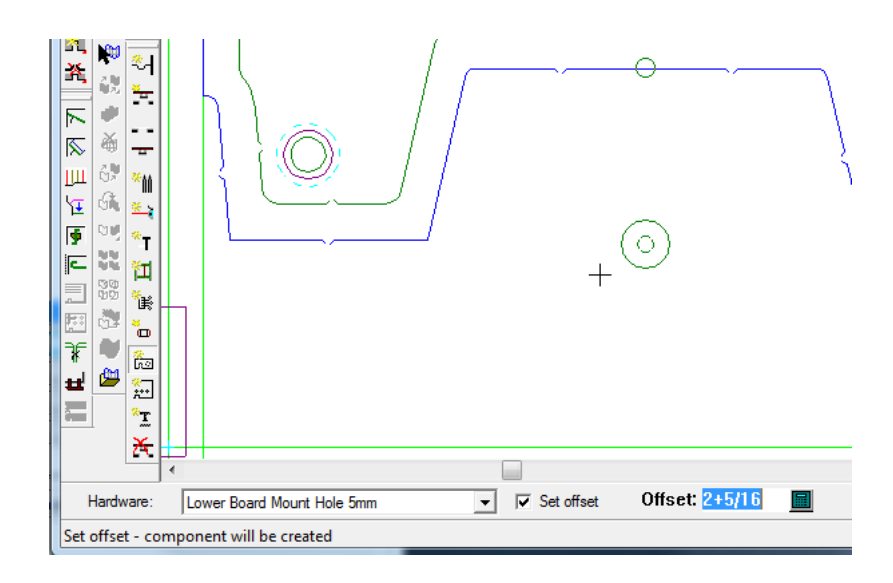

**6.** Continuare ad aggiungere hardware secondo necessità.

### **Inserire hardware BSI**

Se si sta utilizzando un kit di rimozione del netto BSI, alcune parti dell'hardware hanno delle note di posizionamento.

#### **Tabella : Note di posizionamento Hardware BSI**

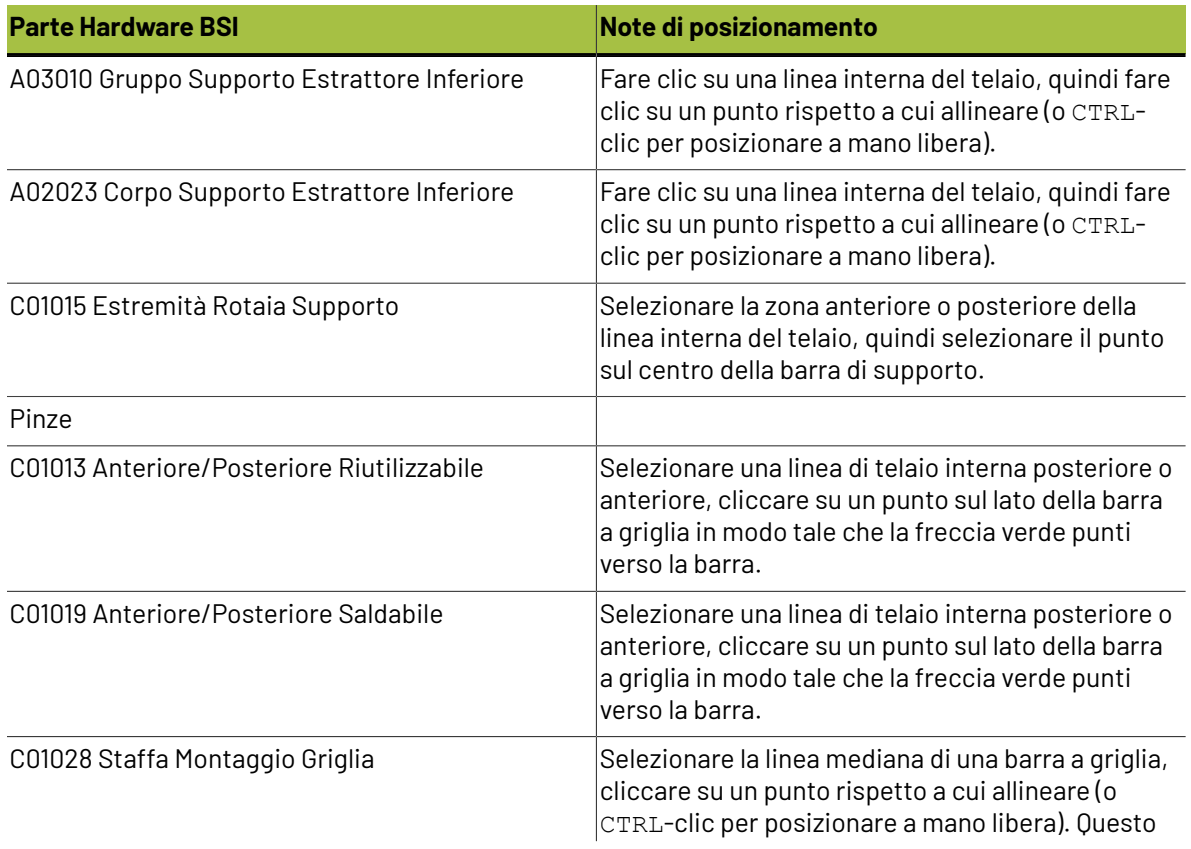

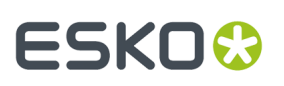

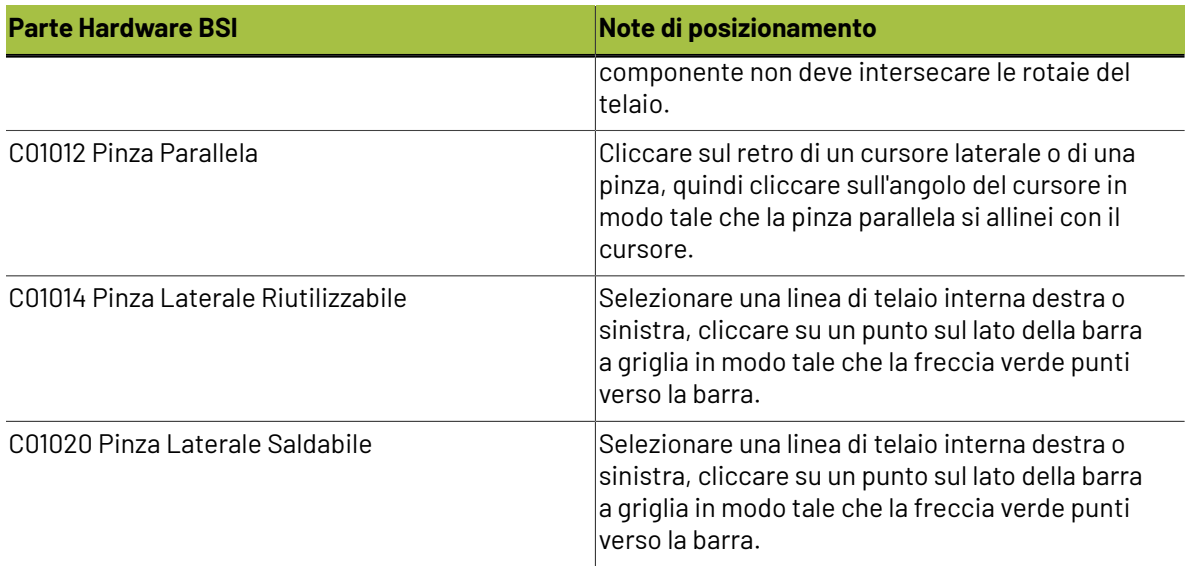

Le parti sono elencate nella lista delle parti per la Rimozione del Netto negli Output.

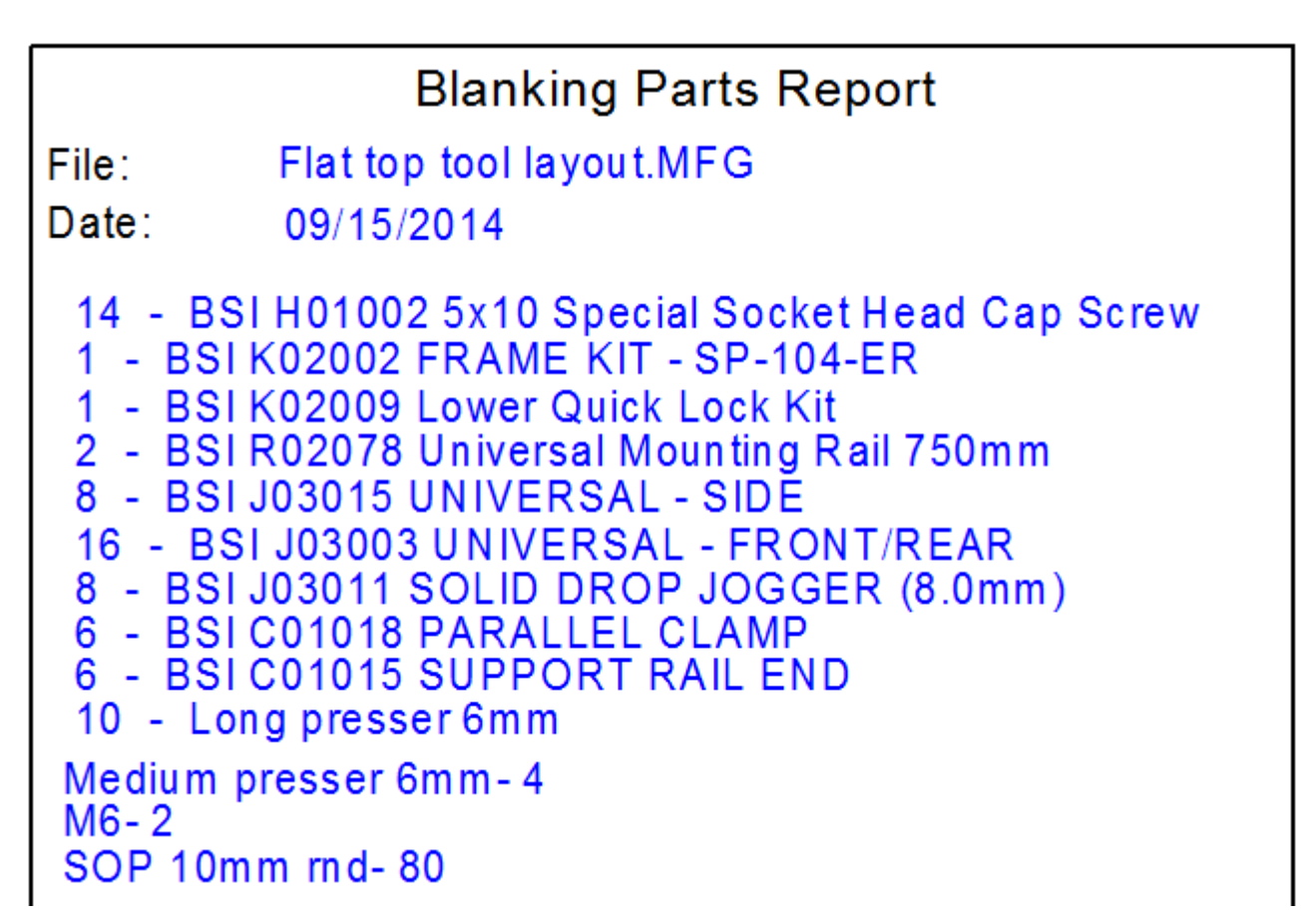

La scheda tecnica comprende le quantità per le barre di supporto del componente, perni rafforzati, viti necessarie per le barre di supporto che si sovrappongono all'estrattore inferiore e guide adesive.

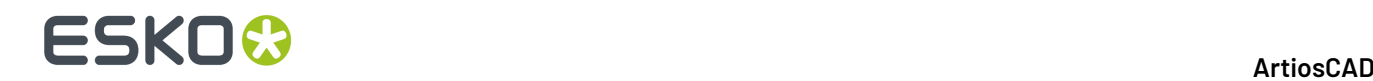

### **Strumento Aggiungi Farfalle**

Lo strumento **Aggiungi Farfalle** consente di aggiungere fori per il bullone di fissaggio degli estrattori alla fustellatrice. Quando si fa click su questo strumento, ArtiosCAD attiva il livello dell'estrattore superiore (blanker) e spegne tutti gli altri livelli di rimozione del netto.

Lo strumento mette a disposizione i seguenti controlli nella barra di stato:

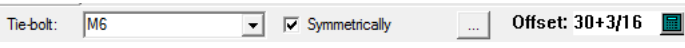

Scegliere il bullone a farfalla da usare dalla lista **Farfalla**. Per aggiungere un bullone corrispondente sull'altro lato della linea centrale, lasciare attivo **Simmetricamente**.Impostare la distanza del bullone farfalla con il mouse oppure inserendo un valore nel campo **Offset**. Cliccando sul pulsante Proprietà (**...**) si apre la finestra di Impostazione Parametri Rimozione del Netto come mostrato di seguito.

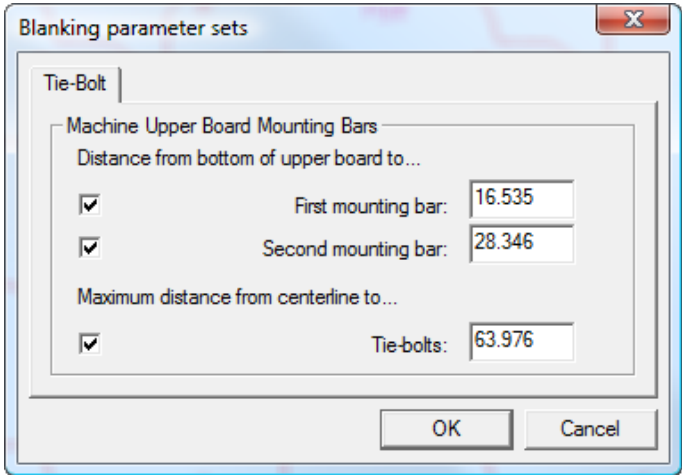

Impostare come desiderato i valori di distanza. La casella per una distanza controlla se è possibile aggiungere un foro di montaggio a quella barra di supporto, mentre la casella per la distanza massima forza un limite sulla distanza di scostamento dalla linea centrale.

Per utilizzare questo strumento, fare quanto segue:

- **1.** Creare un layout in ArtiosCAD e generare gli strumenti separatori.
- **2.**
	- Cliccare **Aggiungi Farfalle** nella barra Rimozione del Netto.
- **3.** Scegliere il bullone a farfalla da usare dalla lista **Farfalla**.
- **4.** Usare il mouse per impostare il campo **Offset**.In rapporto a quali barre di montaggio sono abilitate nella finestra delle impostazioni parametri di Rimozione del Netto, il mouse si aggancia per mostrare la barra a cui si sta aggiungendo un foro; è necessario trascinare con il mouse per scegliere la barra per il foro.Il trascinamento sarà di colore verde per le posizioni valide, e rosso per le posizioni non valide. Se **Simmetricamente** è attivo nella barra di stato, viene mostrato un foro per la farfalla corrispondente nel trascinamento, rappresentato in riflessione rispetto alla linea centrale.

Di seguito viene mostrato il trascinamento della prima barra e successivamente della seconda barra. Una volta impostata la distanza, fare click per aggiungere il foro.

#### 13 **ArtiosCAD**

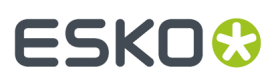

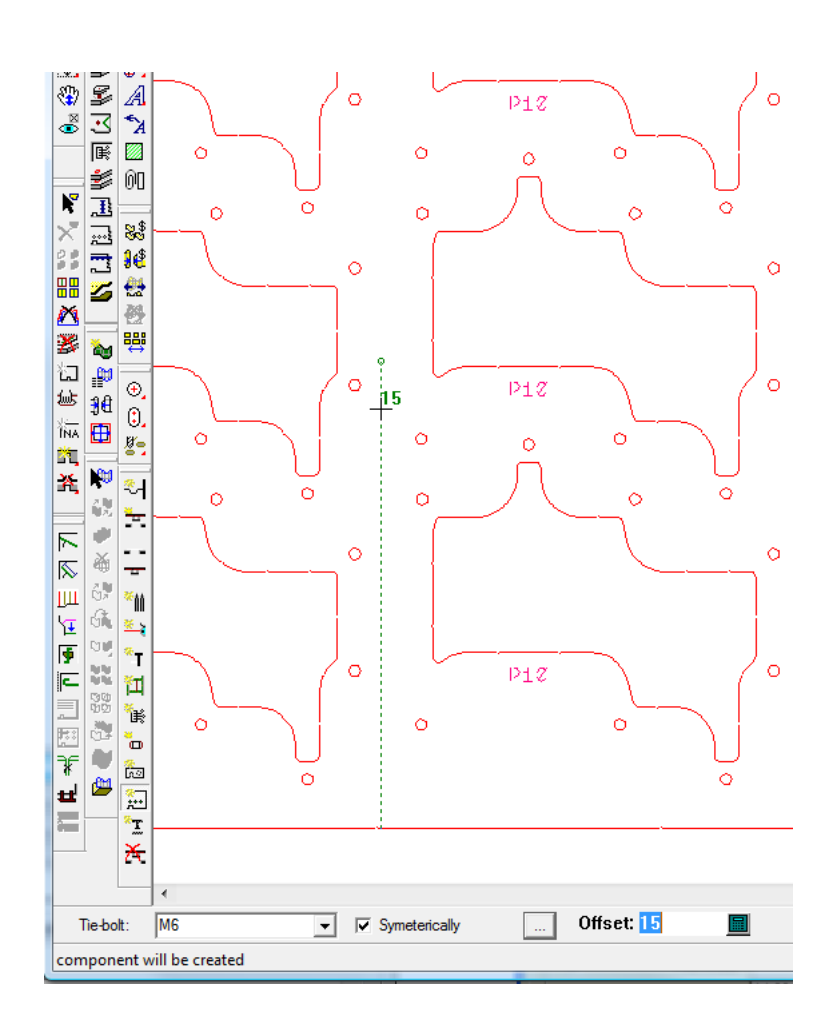

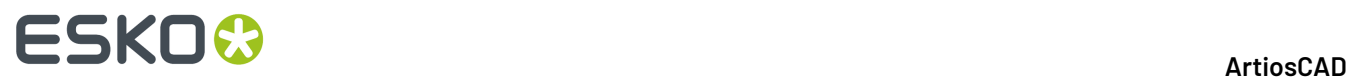

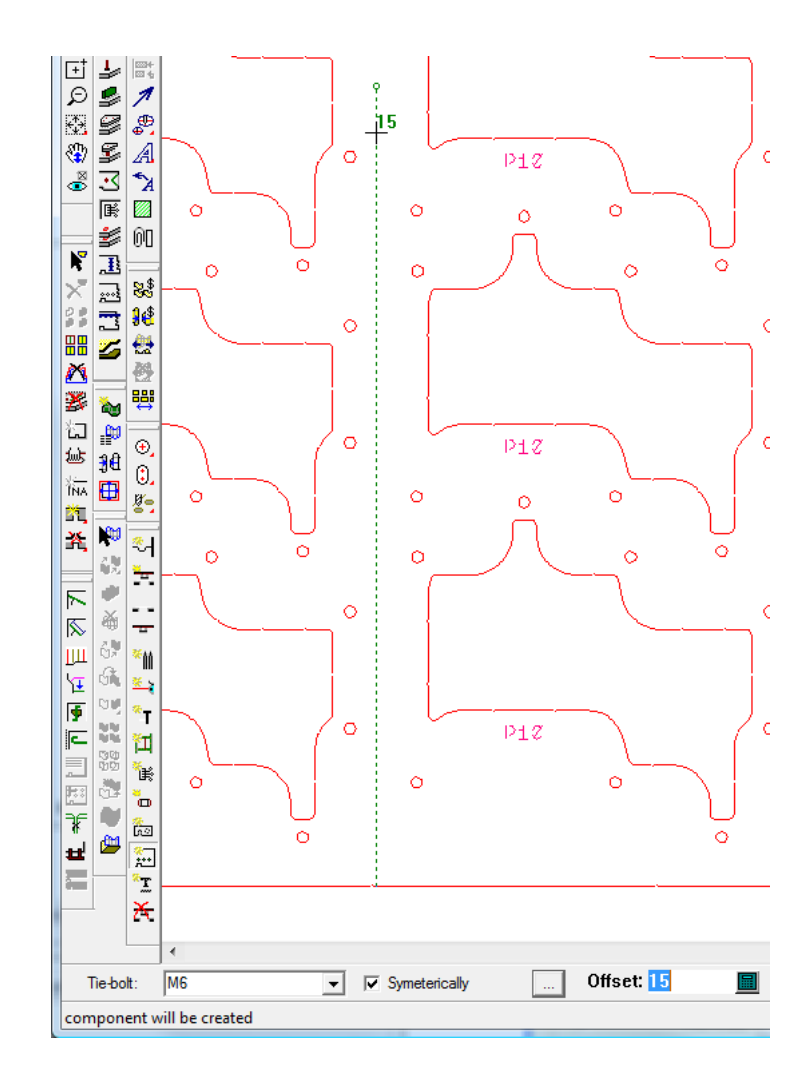

**5.** Continuare ad aggiungere i fori per le farfalle, come desiderato.

## **Strumento Aggiungi Presse**

Ξ Lo strumento **Aggiungi Presse** aggiunge presse all'estrattore superiore. Le Presse sono molto importanti per tenere fermo lo sfrido mentre i bianchi vengono separati dal foglio. Quando si fa click su questo strumento, ArtiosCAD attiva il livello dell'estrattore superiore (blanker) e spegne tutti gli altri livelli di rimozione del netto.

Lo strumento mette a disposizione i seguenti controlli nella barra di stato:

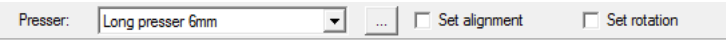

Scegliere la pressa da usare dalla lista **Pressa**. **Imposta allineamento** e **Imposta rotazione**, se attivi, consentono di impostare un punto di allineamento dopo aver scelto il posizionamento e di impostare un angolo di rotazione sulla pressa prima di fare click sulla posizione finale.Il pulsante Proprietà (**...**) apre la finestra di Impostazione Parametri Rimozione del Netto come mostrato di seguito.
# ESKOR

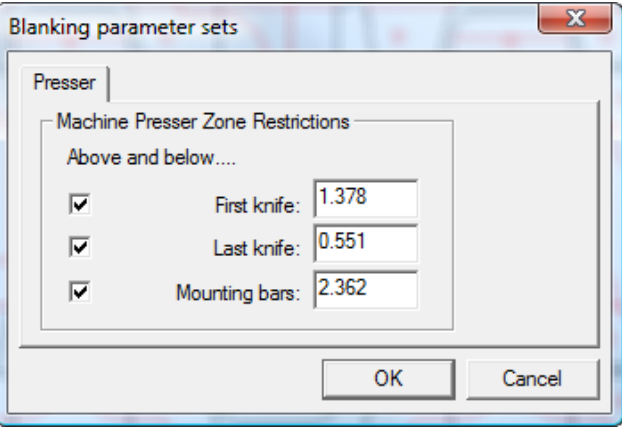

Le caselle controllano le limitazioni per il posizionamento delle presse in relazione al primo coltello, ultimo coltello, e barre di montaggio.I valori nei campi vengono dall'insieme di parametri per la rimozione del netto; si possono modificare se necessario.

Per utilizzare questo strumento, fare quanto segue:

- **1.** Creare un layout in ArtiosCAD e generare gli strumenti separatori.
- **2.** Cliccare **Aggiungi Presse** nella barra Rimozione del Netto.
- **3.** Scegliere dalla lista **Presse** il tipo di pressa da usare.
- **4.** Fare click su **Imposta allineamento** e **Imposta rotazione** come desiderato.
- **5.** Posizionare la pressa facendo click sulla linea del disegno da cui distanziare la pressa, o fare click su due punti tra cui posizionarla. Usare il mouse per posizionarla, o inserire un valore nel campo **Offset** della barra di stato.Il trascinamento sarà di colore verde per le posizioni valide, e rosso per le posizioni non valide. Tenere premuto CTRL per posizionare a mano libera la pressa.

# **ESKO☆**<br>
ArtiosCAD

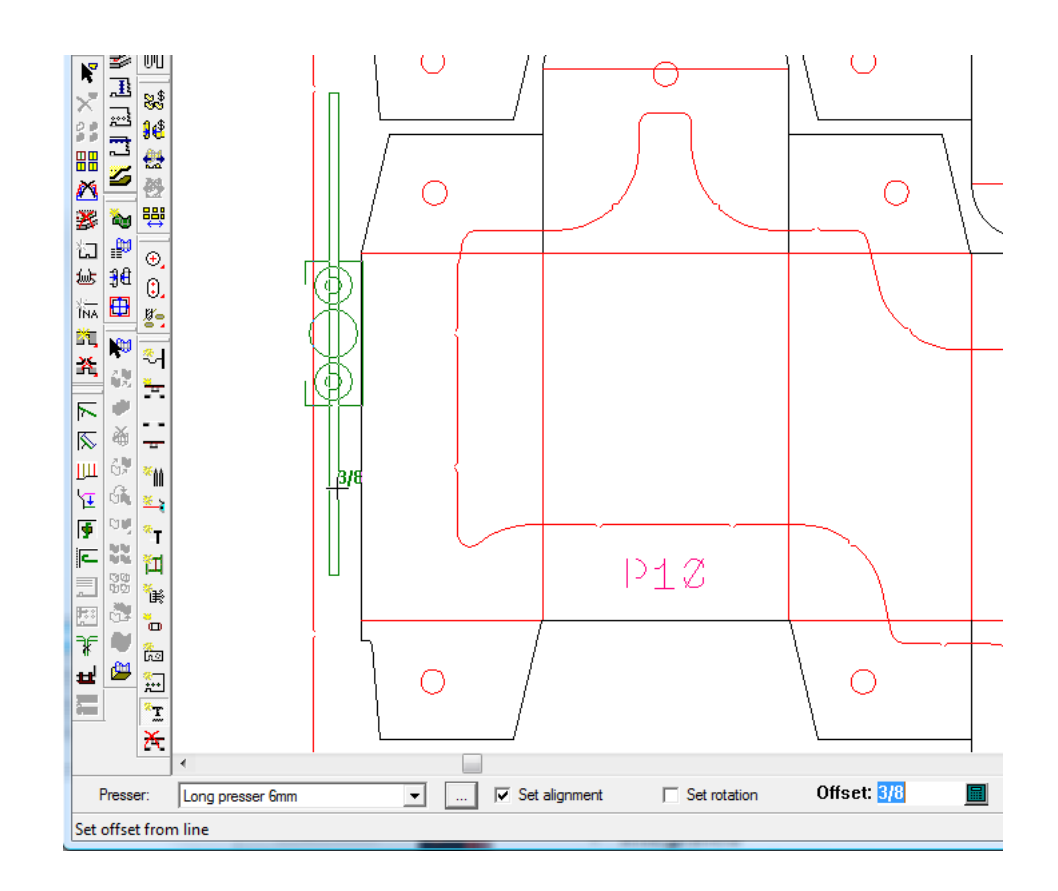

Se si è attivato **Imposta allineamento** oppure **Imposta rotazione**, ArtiosCAD richiede di impostare l'allineamento e la rotazione prima di creare la pressa. Se Auto-Ripetizione è attivo, ArtiosCAD ripete la pressa usando la congruenza di layout.

**6.** Continuare ad aggiungere presse come desiderato.

#### **Strumento Cancella Rimozione del Netto**

#### Lo strumento **Cancella Rimozione del Netto** consente di cancellare rapidamente intere categorie di elementi utilizzati per i separatori. Quando si fa click su questo strumento, ArtiosCAD attiva tutti i livelli dei separatori.

Per utilizzare questo strumento, fare quanto segue:

- **1.** Creare un layout in ArtiosCAD e generare gli strumenti separatori.
- **2.**

Fare click su **Cancella Rimozione del Netto** sulla barra degli strumenti Rimozione del Netto. Si apre la finestra Cancella Rimozione del Netto come nella figura seguente.

# **ESKO&**

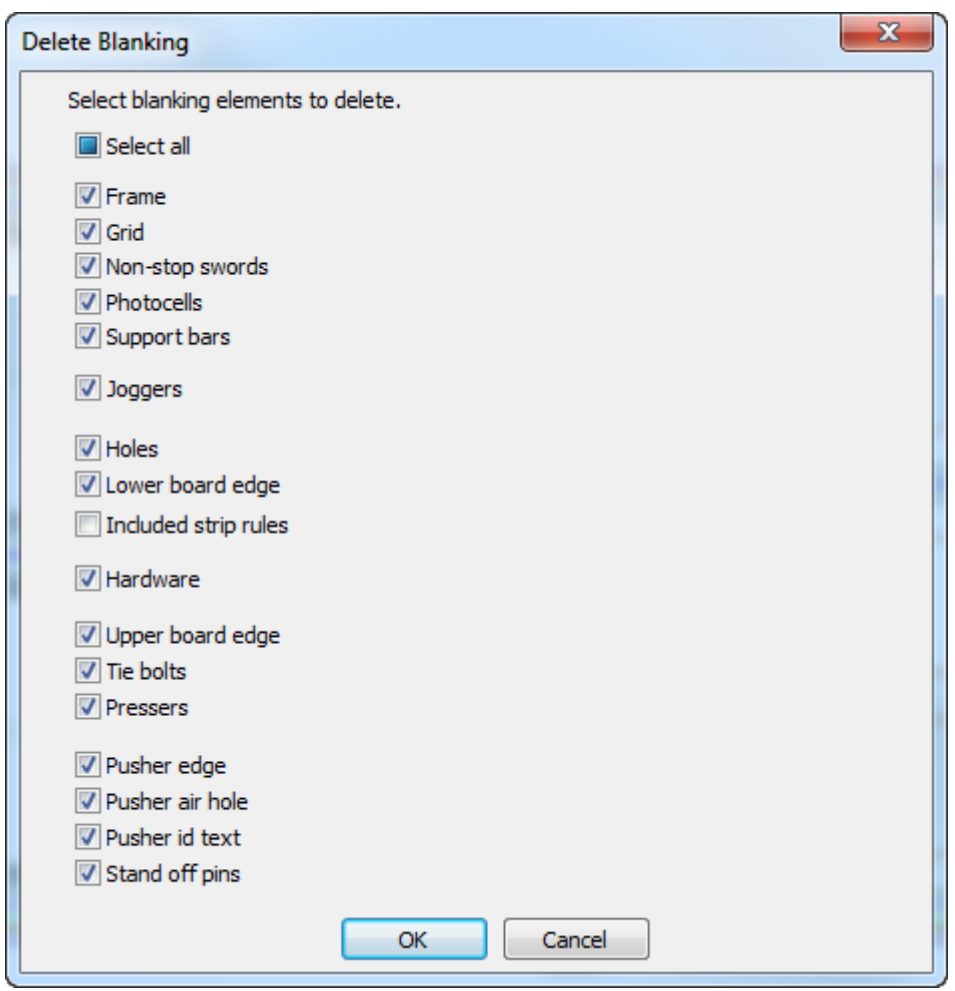

- **3.** Selezionare le caselle davanti agli elementi dei separatori da cancellare. Tutte le caselle sono attive per default. Per alternare i loro stati contemporaneamente, modificare lo stato di **Seleziona Tutto**. Il valore di default è uno stato intermedio, perché tutto tranne i filetti estrattori viene selezionato per default.
- **4.** Una volta selezionate le caselle corrispondenti agli elementi da cancellare, fare click su **OK**.
- **5.** ArtiosCAD elimina gli elementi separatori selezionati.

# **ESKO<sup>8</sup>**

#### **Nota:**

Se si sono bloccati alcuni dei livelli separatori, non è possibile cancellare gli elementi che hanno componenti in questi livelli, dato che le loro caselle non saranno disponibili. Sbloccare questi livelli per consentire di cancellare elementi in essi contenuti.

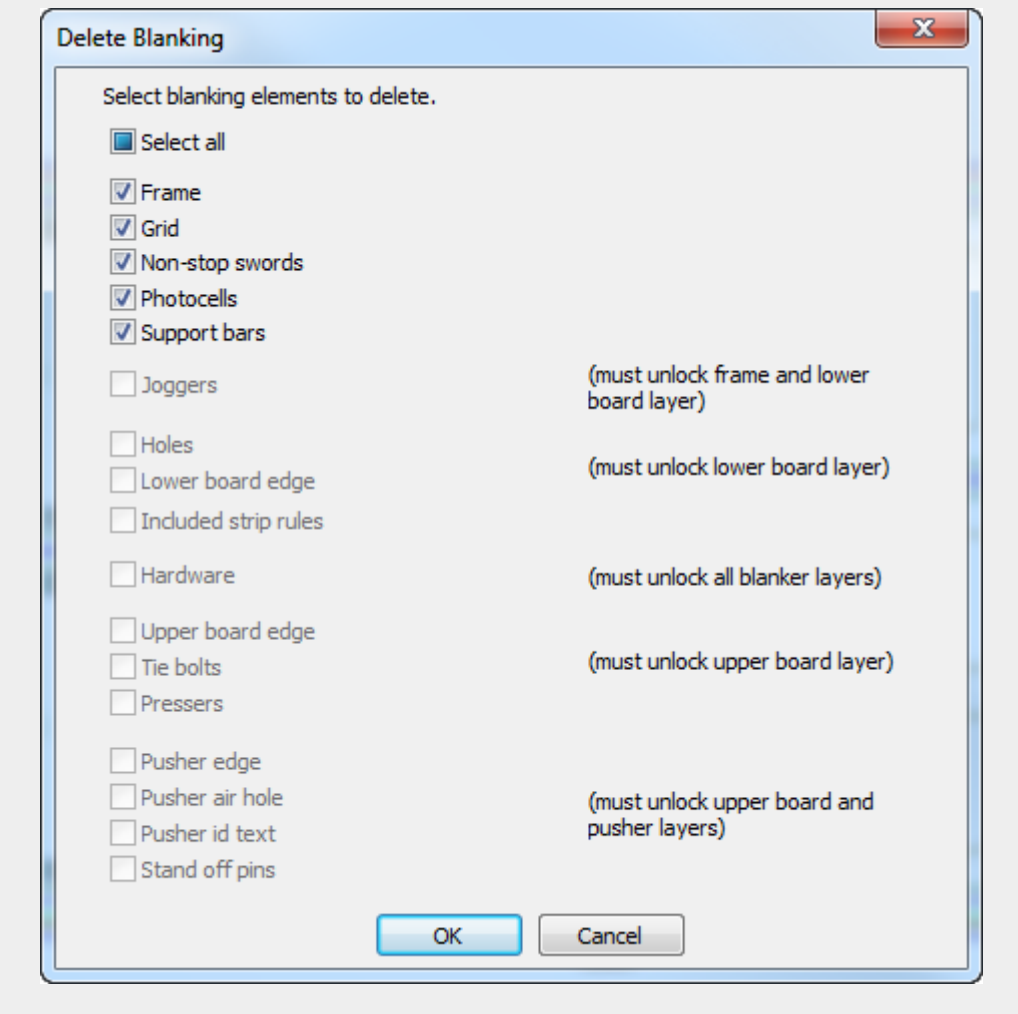

Per cancellare i singoli elementi separatori, usare lo strumento **Seleziona Elemento** e il tasto DEL sulla tastiera.

#### **Ammorbidisci/Arrotonda Contorno**

Lo strumento **Ammorbidisci/Arrotonda Contorno** è disponibile nel menu contestuale quando si sta modificando il contorno di un foro inferiore, il bordo di un elemento di spinta, o un foro di sfiato di un elemento di spinta. Consente di arrotondare o ammorbidire gli angoli di un contorno sull'intero contorno.

Lo strumento mette a disposizione i seguenti controlli nella barra di stato:

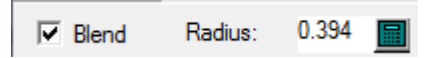

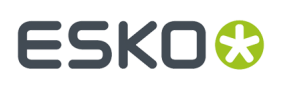

**Arrotonda** esegue un arrotondamento dell'angolo tra due segmenti, usando il valore specificato nel campo **Raggio**.

Per utilizzare questo strumento, fare quanto segue:

- **1.** Creare un layout in ArtiosCAD e generare gli strumenti separatori.
- **2.** Usare uno strumento per aggiungere o modificare un foro inferiore, un elemento di spinta, o un foro di sfiato di un elemento di spinta.
- **3.** Mentre uno di questi strumenti è attivo, fare click con il tasto destro sul contorno e fare click su **Ammorbidisci/Arrotonda Contorno** sul menu contestuale.

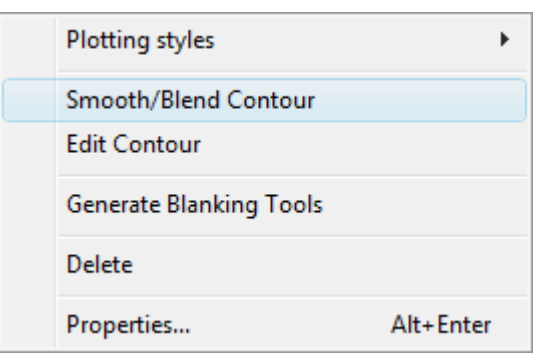

- **4.** Nella barra di stato, attivare **Arrotonda** per unire due segmenti con un arrotondamento usando la quantità impostata nel campo **Raggio**.
- **5.** Fare click sulla prima e sulla seconda linea da unire con un arrotondamento, oppure tenere premuto il tasto CTRL per eseguire l'arrotondamento su tutto il contorno in una volta sola. Se è attiva la Auto-Ripetizione, ArtiosCAD utilizza la congruenza di contorno per ripetere le modifiche ad altri elementi. Di seguito viene mostrato un foro di sfiato rettangolare con tutti i suoi angoli arrotondati in una volta sola usando questo strumento e tenendo premuto il tasto CTRL.

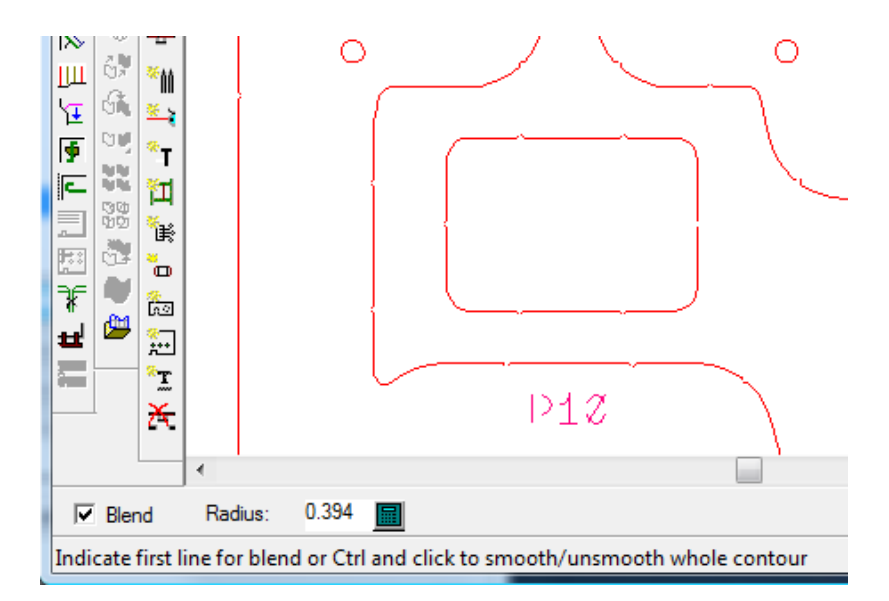

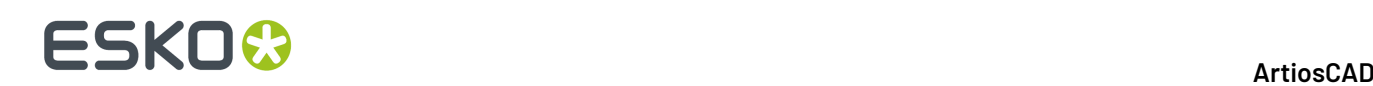

#### **Nota:**

Questo strumento consente di ammorbidire solo gli angoli interni dei fori inferiori.

#### **Strumento Modifica Contorno**

Lo strumento **Modifica Contorno** è disponibile nel menu contestuale quando si sta modificando il contorno di un foro inferiore, il bordo di un elemento di spinta, o un foro di sfiato di un elemento di spinta. Consente di modificare la forma del contorno.

Per utilizzare questo strumento, fare quanto segue:

- **1.** Creare un layout in ArtiosCAD e generare gli strumenti di estrazione del netto.
- **2.** Usare uno strumento per aggiungere o modificare un foro inferiore, un elemento di spinta, o un foro di sfiato di un elemento di spinta.
- **3.** Mentre uno di questi strumenti è attivo, fare click con il tasto destro sul contorno e fare click su **Modifica Contorno** sul menu contestuale.

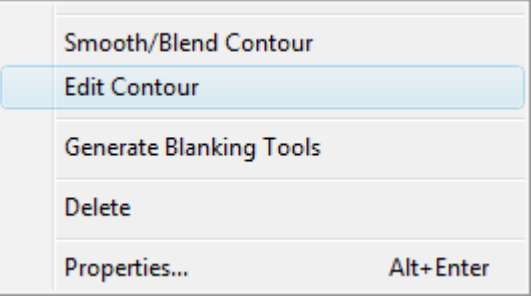

**4.** Fare click sul punto da spostare o sulla linea da separare. Usa la tecnica Allunga su Punto se si fa click su un punto, oppure la tecnica Dividi Linea se si fa click su una linea. Se è attiva la Auto-Ripetizione, ArtiosCAD utilizza la congruenza di contorno per ripetere le modifiche ad altri elementi. Di seguito viene mostrato un punto trascinato.

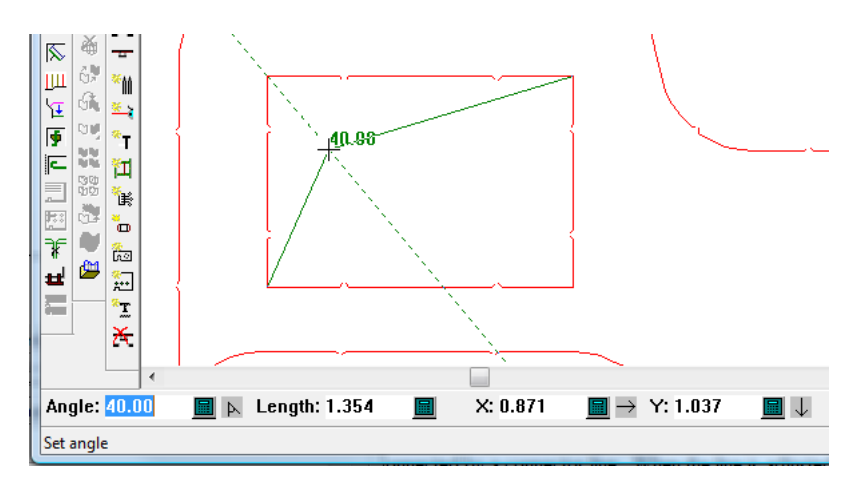

**5.** Continuare a modificare il contorno come desiderato.

# ESKO<sup>\$</sup>

# **14. 3D**

# **Introduzione al 3D**

**3D** dispone di tre moduli che forniscono diverse funzionalità per la visualizzazione di che aspetto avrà il disegno nel mondo reale. **3D** permette di piegare disegni piani e di osservarli in tre dimensioni. Con il modulo **3D Animation**, è possibile creare un filmato di come il disegno va piegato. Con il **3D Designer**, è possibile importare un modello dell'oggetto che dovrà essere inserito nella confezione, creare pezzi di cartone in intersezione lungo una qualsiasi sezione trasversale, e poi aprire uno stile standard di scatola per contenere il tutto. Gli esempi e le procedure in questo capitolo potrebbero fare riferimento ad opzioni e funzioni che non fanno parte del vostro sistema.

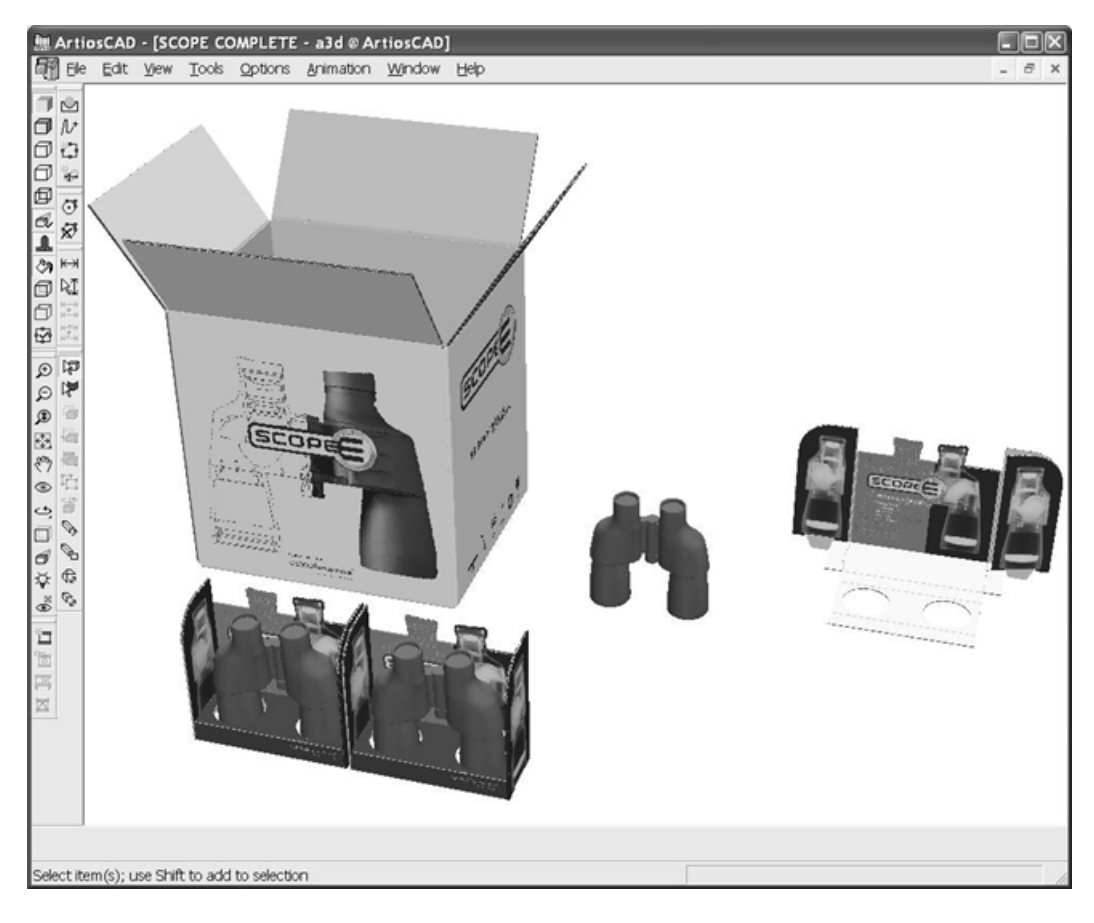

# **Concetti e idee in 3D**

3D è di semplice utilizzo, ma molto potente. Prima di usarlo, occorre tuttavia apprendere alcune nozioni di base.

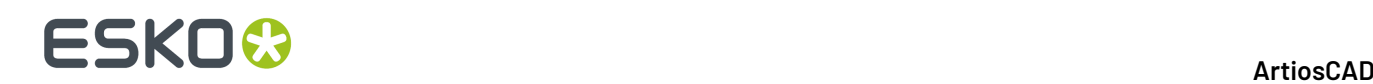

In 3D:

- Si lavora in tre dimensioni utilizzando i tre assi di coordinate X, Y e Z. Questi assi possono in opzione essere visualizzati nell'angolo in basso a sinistra della finestra di disegno.
- Si importano i disegni piani e poi si piegano i pannelli lungo i cordoni dritti (o linee simili quali le perforazioni) in modo tale che i bordi dei pannelli si incontrino in modo da ottenere un immagine della scatola come si otterrebbe nella realtà.
- Si sceglie il pannello della scatola che rimarrà fisso. Tutti gli altri pannelli saranno piegati intorno a quello, denominato superficie di base.
- Le linee in un disegno che sono invisibili nella realtà possono essere rese invisibili anche nel 3D.
- È possibile vedere lo spessore del cartone e la piegature se il proprio sistema ha l'opzione Grafica.
- Uno spazio di lavoro può comprendere disegni multipli e multipli spazi di lavoro possono essere aperti contemporaneamente. Per esempio, in uno spazio di lavoro, scatole possono essere posizionate in vassoi e visualizzate sugli espositori.
- L'angolo del punto di vista dello spazio di lavoro può essere modificato in ogni momento in modo sia possibile avere una visualizzazione da ogni lato desiderato.
- I singoli disegni possono essere raggruppati assieme per una più semplice manipolazione.
- È possibile modificare la posizione della fonte di luce per variare l'intensità della grafica.
- È possibile animare una sequenza di piegature ed esportarla in file VRML, così che possa essere osservata mediante un qualsiasi browser Web che dispone di plug-in VRML.(Tale funzionalità deve essere acquistata.)
- È possibile creare dei solidi di rotazione definendone la sezione trasversale verticale ed orizzontale nel workspace del disegno singolo, aggiungendo poi, se necessario le etichette o i dati grafici della camicia termoretraibile, e creare in questo modo un modello 3D.
- È possibile importare modelli 3D da altre applicazioni, in rapporto alle opzioni ArtiosCAD acquistate.
- È possibile copiare un workspace nella zona Appunti di Windows con gli elementi grafici e le linee da usare in un Disegno Singolo oppure in altre applicazioni, oppure esportarlo come un file PNG o JPG per avere una maggiore risoluzione ed il supporto per la trasparenza (solo PNG).

#### **Lavorare in 3D**

I passi principali per utilizzare 3D per piegare una scatola sono elencati di seguito.

- **1.** Creare un disegno singolo in ArtiosCAD.
- **2.**
- Avviare 3D cliccando il tasto Converti a 3D sulla Barra Vista.
- **3.** Selezionare una superficie di base del disegno piano su cui piegare intorno gli altri pannelli.
- **4.** Piegare i pannelli come desiderato, fotografando i fotogrammi dell'animazione, quando lo si desidera.
- **5.** Aggiungere ulteriori disegni allo spazio di lavoro come desiderato.
- **6.** Impostare l'angolo di visualizzazione, di elevazione, le fonti di luce e la prospettiva come desiderato.
- **7.** Aggiungere una immagini di sfondo come desiderato ed allineare i disegni con l'immagine di sfondo.
- **8.** Attivare le ombre come desiderato e regolare le sorgenti luminose come necessario.
- **9.** Salvare lo spazio di lavoro.
- **10.** Stampare o esportare lo spazio di lavoro.

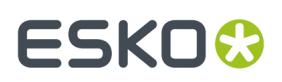

#### **Snap**

La presenza di punti di prelevamento e di punti di destinazione negli oggetti 3D è controllata dalla finestra Opzioni Snap nel menu Opzioni. Oltre ad avere le stesse opzioni del Disegno Singolo, la funzione **Snap su solidi** attiva lo snap su qualsiasi punto di un solido (che contiene molti punti, a causa del numero di poligoni utilizzati per costruire il solido stesso); questa opzione è disattiva per default. **Snap su cartoni** attiva lo snap sui punti intermedi e sui punti di estremità nei contenitori in ondulato o cartoncino; questa opzione è attiva per default.

### **Strumenti in 3D**

Esistono due tipi di strumenti in 3D.Il primo tipo necessita di uno o più disegni selezionati prima che lo strumento stesso possa essere utilizzato. Il secondo non necessita che sia selezionato alcun disegno. Qualsiasi strumento che manipola la posizione fisica di un disegno necessita che il disegno venga prima selezionato.

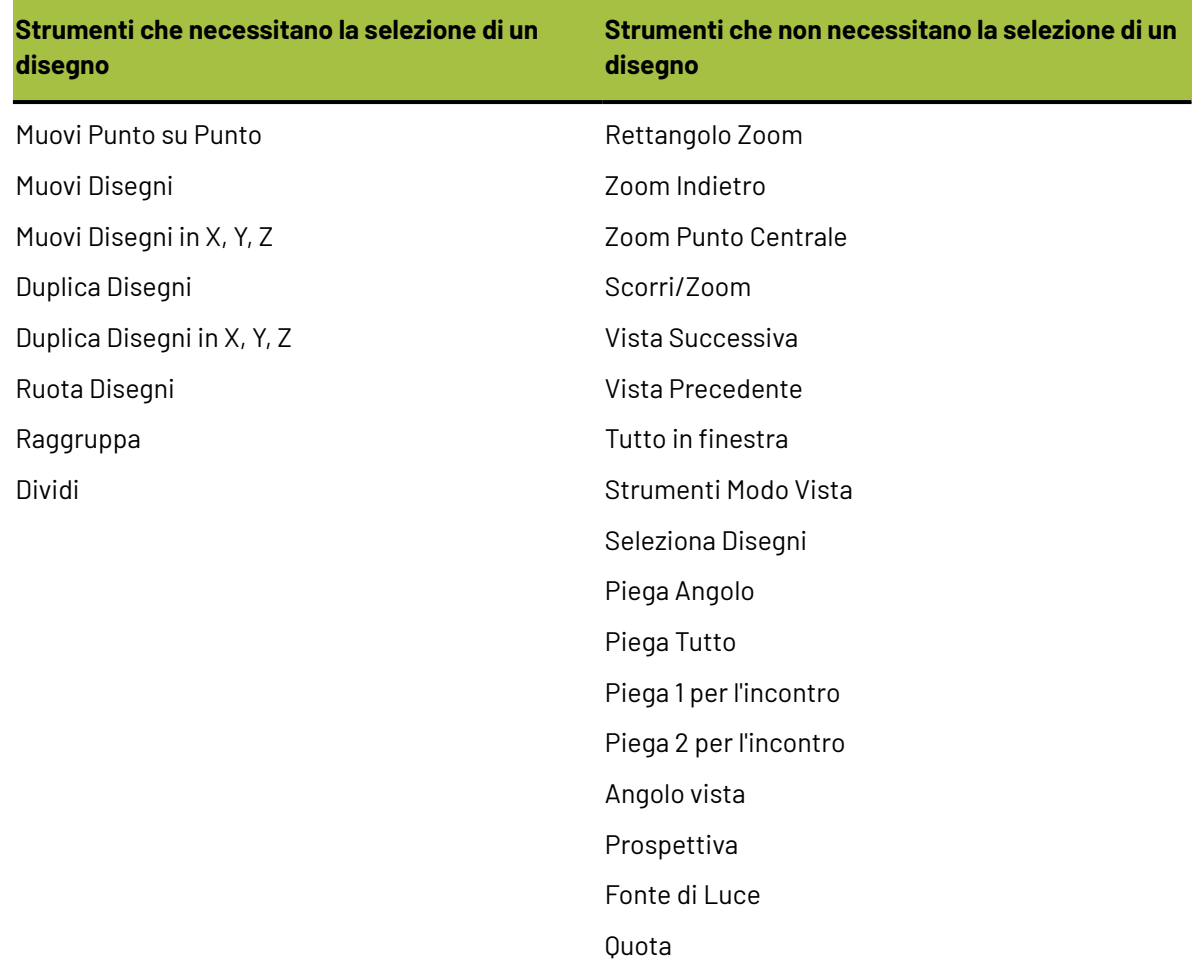

#### **Tabella : Strumenti e Stato di Selezione**

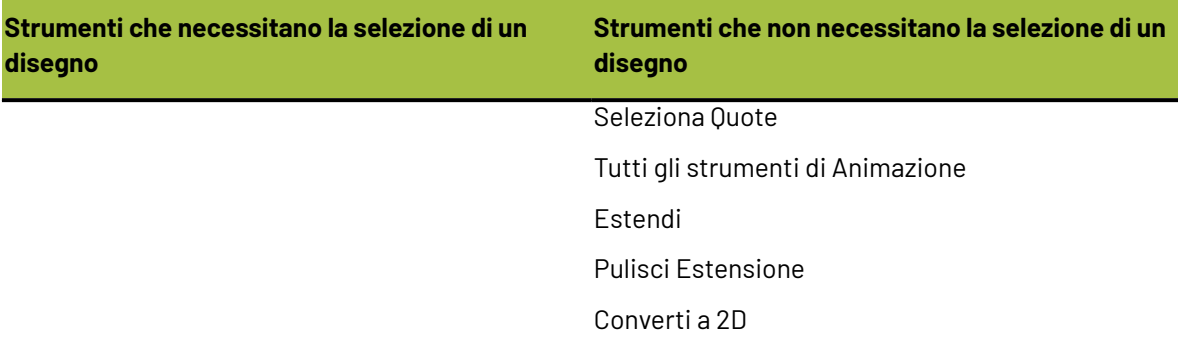

Per esempio, se si desidera spostare un disegno, occorre selezionarlo prima di poter attivare lo strumento Muovi Disegno. Questo vale anche per gli strumenti **Muovi Punto su Punto**, **Duplica Disegni**, e **Ruota Disegno**.

#### **Note e avvertenze in 3D**

I workspace 3D creati con questa versione di ArtiosCAD non si possono aprire con versioni precedenti alla 6.5*x* di ArtiosCAD. Nella 6.5*x* non ci sono texture per il cartone, non c'è immagine di sfondo, e le animazioni non si adattano alla dimensione finestra.

La barra strumenti **Vista 3D** deve essere attivata, perché le barre fluttuanti siano disponibili.

La quantità di grafica nello spazio lavoro, il numero di disegni, la precisione selezionata per i solidi di rotazione, e il numero degli spazi di lavoro aperti sono tutti elementi che influenzano le prestazioni del sistema e di 3D. Per mantenere il sistema operante alle prestazioni più elevate possibili, disabilitare Grafica nella finestra di dialogo Modo Vista (se l'opzione è disponibile) e ridurre al minimo il numero di spazi di lavoro aperti.

I disegni singoli multi-pezzo senza cordoni (come parole costituite da tratti di linee) sono limitati ad avere un massimo di 300 pezzi quando sono convertiti in 3D.

Esiste un limite di 29.900 elementi grafici su una faccia in 3D. Ogni pannello di una scatola è una faccia. Ogni riempimento o filetto è un elemento grafico separato; il raggruppamento non li rende unici, e quindi raggruppare non consente di oltrepassare questo limite.Il testo che è convertito in contorni ha uno o due riempimenti per lettera.

Le prestazioni saranno basse con più di 100 fori per faccia.

Similmente, ArtiosCAD non renderizza più di 100 segmenti perf per pannello. Sarà ancora comunque necessario mettere uno strappo o una piega.

Le curve nei bordi delle facce del cartone sono convertite in linee rette al fine di poter disegnare i bordi medesimi.

Le facce possono essere separate da spazi aperti al massimo di 1,5 mm.I disegni che intenzionalmente contengono spazi più grandi di questa distanza non sono supportati, e possono presentare delle facce non previste dal disegnatore.

Quando un disegno senza cordoni è aperto in 3D, la finestra di dialogo Seleziona Superficie di Base è omessa in quanto esiste un'unica faccia.

Se non accade nulla quando si attiva l'opzione spessore cartone, potrebbe significare che non è stato definito alcun cartone nello spazio di lavoro. Il modo migliore per attivare l'opzione spessore cartone

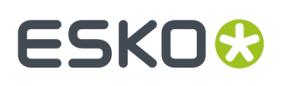

in uno spazio di lavoro 3D prodotto mediante una precedente versione di ArtiosCAD è di scegliere un nuovo cartone per quello spazio di lavoro nella finestra di dialogo Proprietà.

Quando si piega un cordone, la piega avviene nel centro del cartone in quanto ArtiosCAD presuppone una perdita di mezzo calibro. Molto spesso è più accurato piegare in questo modo poiché la perdita interna alla tavola di cartone è spesso arrotondata.

La finestra di dialogo Opzioni Esportazione VRML in Default (**Opzioni** > **Default** > **Output 3D** > **Artios** > **VRML**) ora possiede una casella di controllo che consente di esportare o meno ondulazioni in VRML dal 3D.

Non fare una maniglia con uno spazio tra il bordo della maniglia ed il corpo principale del disegno nei disegni singoli, se si intende convertire il tutto in un solido di rotazione. Maniglie solide, collegate al disegno senza spazi intermedi, sono costruibili, a patto che la sezione trasversale sia definita correttamente, oppure si può creare la maniglia come disegno separato con un elevato spessore, ed aggiungerla al workspace 3D.

Quando si lavora in modalità alta risoluzione con impostazione Alta o Media, tenere un solo workspace 3D aperto alla volta. Non compare un messaggio di errore se la scheda video esaurisce la memoria, quindi se mancano dei pezzi di grafica, provare ad usare Alta o Media.

Quando si piega un disegno, potrebbero non essere visualizzati tutti i bordi di alette complanari. Cambiare il Modo Vista in **Solido con Bordi** per vedere i bordi delle alette.In alternativa, variare l'angolo di piega di un paio di gradi.

I mouse PS/2 per portatile potrebbero non consentire di usare correttamente la funzione del pulsante centrale. Se si dispone di un mouse di questo tipo e il tasto centrale non funziona correttamente, provare ad usare un mouse USB esterno.

Nella nuova versione, il modo vista Solido con bordi in 3D ha una risposta più veloce rispetto alle versioni precedenti. Ciò è possibile perché tutti i riempimenti privi di elementi grafici vengono disegnati come una singola bitmap, raggruppando insieme tutte le linee. Nelle versioni precedenti i pannelli erano indipendenti e i riempimenti privi di elementi grafici venivano disegnati come oggetti distinti.

Gli utenti che utilizzano di frequente i comandi **Copia** e **Incolla** tra i moduli 3D e Disegno Singolo saranno maggiormente interessati da questa nuova modalità di lavoro, rispetto a coloro che eseguono raramente operazioni di copia e incolla tra questi due moduli.

Rispetto a Direct3D, OpenGL consente di ottenere più rapidamente i risultati delle operazioni di copia e incolla tra moduli, perché supporta bitmap con dimensioni massime superiori. Se Direct3D non consente di ottenere risultati soddisfacenti, provare a utilizzare OpenGL.

Se si desidera che i cordoni siano neri in stampa, creare uno stile di plottaggio con linee di cordone nere, da usare quando necessario.

Un workspace 3D può contenere anche fino a 30.000 disegni singoli.

La maggior parte dei filetti speciali possono essere piegati e strappati.I filetti curvi possono essere piegati o strappati, come da tabella seguente, ma non possono essere sia piegati che strappati.

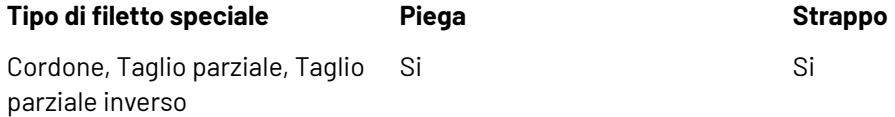

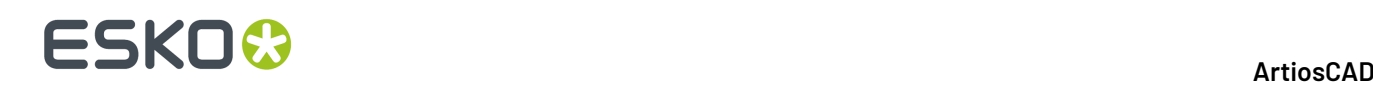

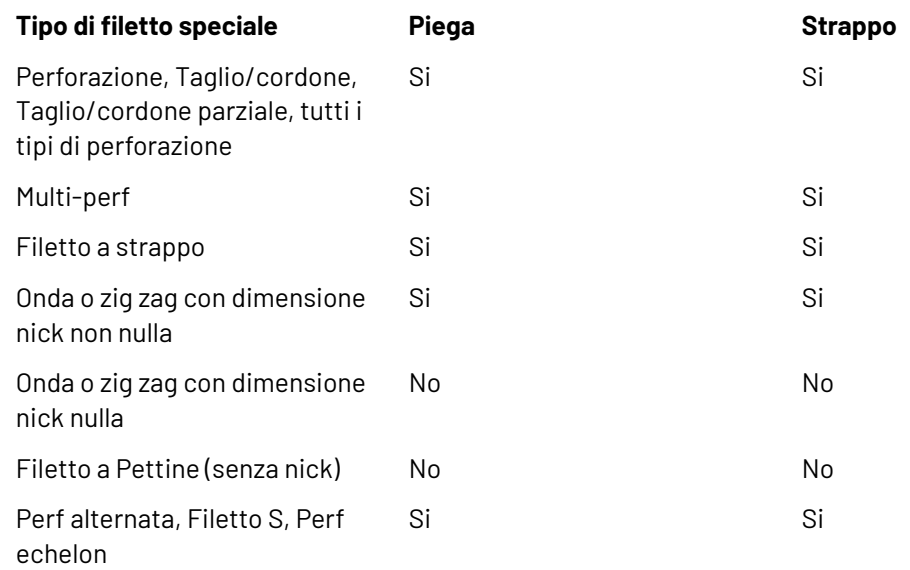

### **Opzioni Rendering 3D**

3D può utilizzare due diversi metodi di rendering (visualizzazione), **OpenGL** (il default) e **Direct3D**. Il metodo che garantisce migliori prestazioni dipende dalla scheda video installata sul vostro sistema. La differenza principale tra i due metodi riguarda il modo con cui i dati sono inviati alla memoria del sistema principale e alla scheda video. Altre differenze riguardano:

- La lucentezza del materiale ha una resa migliore quando si usa Direct3D.
- ArtiosCAD quando usa Direct3D, richiede più tempo per aprire un workspace 3D all'inizio, ma una volta aperto, il tracciamento risulta più veloce rispetto a quando si usa OpenGL.
- Usando OpenGL è possibile esportare immagini bitmap con più pixel rispetto a quanto possibile con Direct3D.
- In modo vista wireframe, OpenGL sembra essere in grado di visualizzare un numero maggiore di linee.
- Quando ArtiosCAD ed il visualizzatore VRML Cortona utilizzano entrambi Direct3D e sono aperti nello stesso momento, entrano in competizione per utilizzare le risorse di calcolo, e si possono avere degli effetti imprevedibili. Per avere risultati più stabili cambiare la modalità di rendering in uno dei due. Chiudendo ArtiosCAD, Cortona funzionerà in modo più stabile.

Par passare tra i due diversi metodi di rendering, cliccare su **Opzioni** > **Opzioni Rendering3D**, scegliere il metodo desiderato, e cliccare su **OK**.

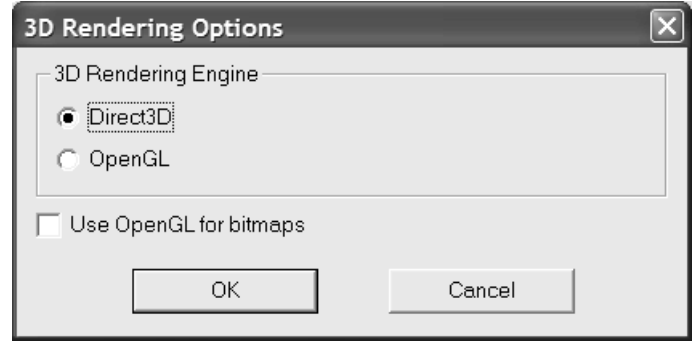

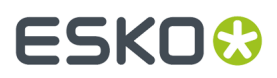

**Usa OpenGL per bitmap** consente ad ArtiosCAD di generare bitmap usando OpenGL indipendentemente dal metodo scelto per il rendering a schermo. OpenGL consente di generare bitmap più grandi rispetto a Direct3D.

I default sono aggiornati automaticamente con le scelte effettuate in questa finestra.

## **Fondamenti di 3D**

#### **Creare un nuovo spazio di lavoro 3D**

Per creare un nuovo workspace 3D da un disegno piatto esistente, effettuare i passi seguenti:

- **1.** Aprire il disegno in ArtiosCAD.
- **2.**

Cliccare **Converti a 3D** nella barra Vista. Se c'è un workspace 3D già aperto, la finestra Converti a 3D appare come mostrato di seguito. Se non c'è un workspace 3D aperto, saltare al passo successivo.

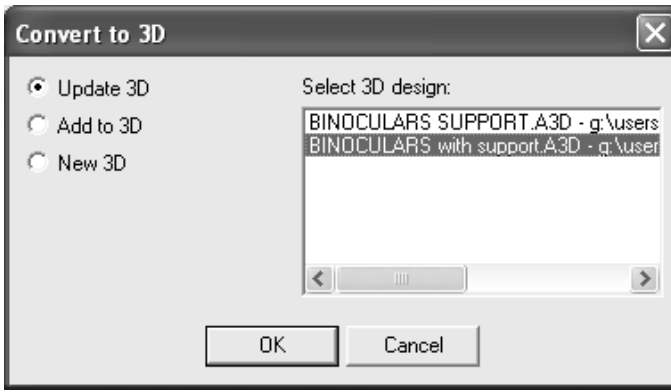

**Aggiorna 3D** è attivo se si sta modificando un disegno contenuto in uno degli workspace 3D aperti. Scegliere il workspace 3D da aggiornare e cliccare **OK**.

**Aggiungi a 3D** aggiunge il disegno da convertire al workspace 3D selezionato. Cliccare su **OK**.

**Nuovo 3D** crea un nuovo workspace 3D. Cliccare su **OK**.

Cliccare **Annulla** per annullare la conversione in 3D.

**3.** Si apre la finestra Aggiungi Disegno non Piegato. ArtiosCAD controlla se il disegno presenta interruzioni nel perimetro o se ci sono cordoni che non si incontrano con altri tagli o cordoni per formare pannelli. ArtiosCAD riempie il disegno in grigio e colora la superficie di base (se già definita) in un viola chiaro. Se non si riempie l'intero disegno, ciò significa che da qualche parte vi è uno spazio o una linea scorretta (ad esempio, un taglio che dovrebbe essere una piega) che è necessario correggere. Qualsiasi messaggio di errore o istruzione viene mostrato nella casella sotto l'immagine del disegno.

**ESKO☆**<br>
ArtiosCAD

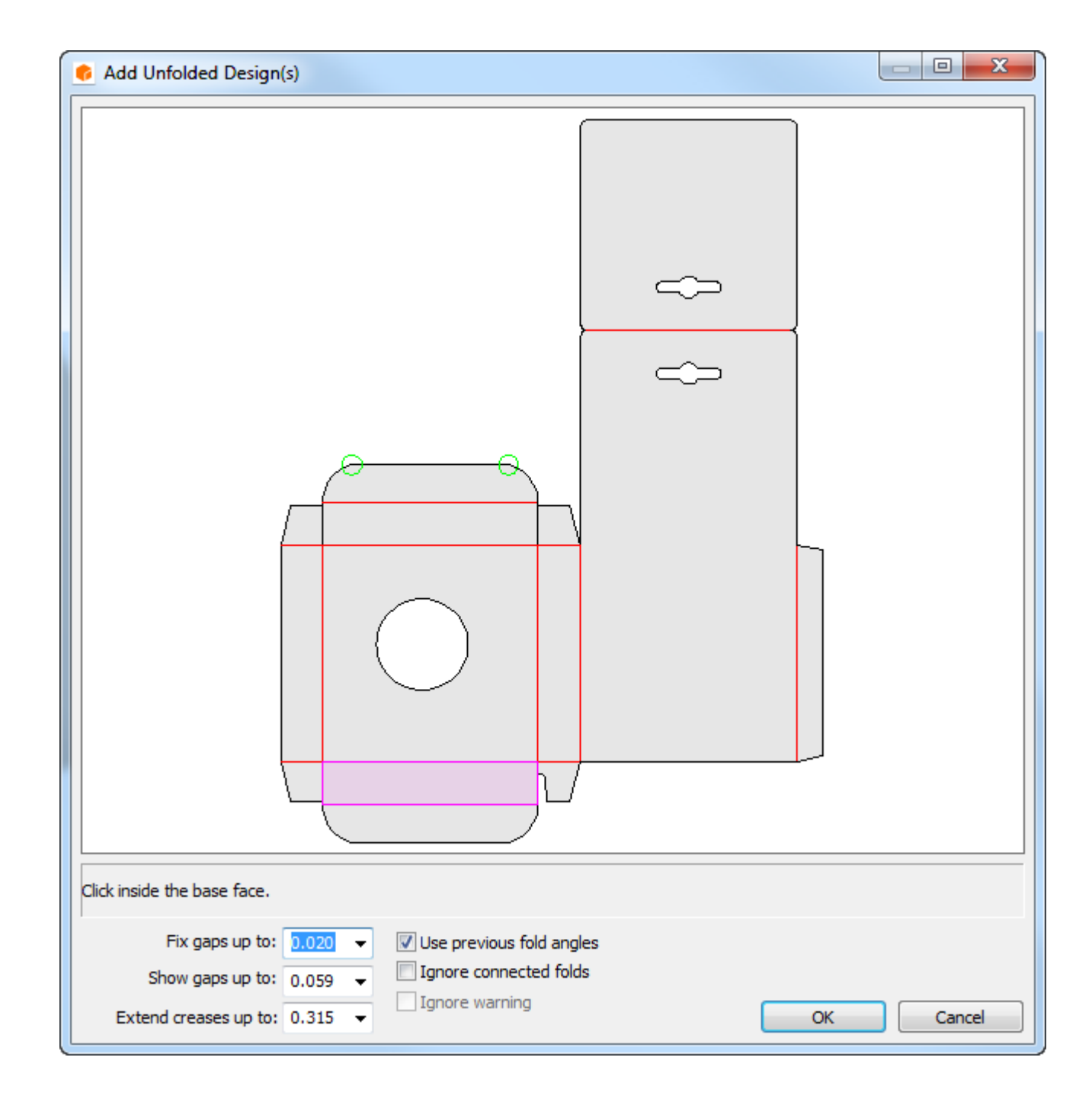

Qualsiasi interruzione nel perimetro minore del valore del campo **Aggiusta spazi fino a** sono automaticamente sistemati e sono indicati da cerchi verdi. Gli spazi tra la dimensione da visualizzare e la dimensione da aggiustare sono indicati con cerchi rossi. Se il perimetro ha degli spazi, ArtiosCAD non riempie il disegno

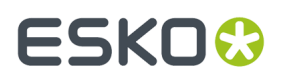

#### **ArtiosCAD**

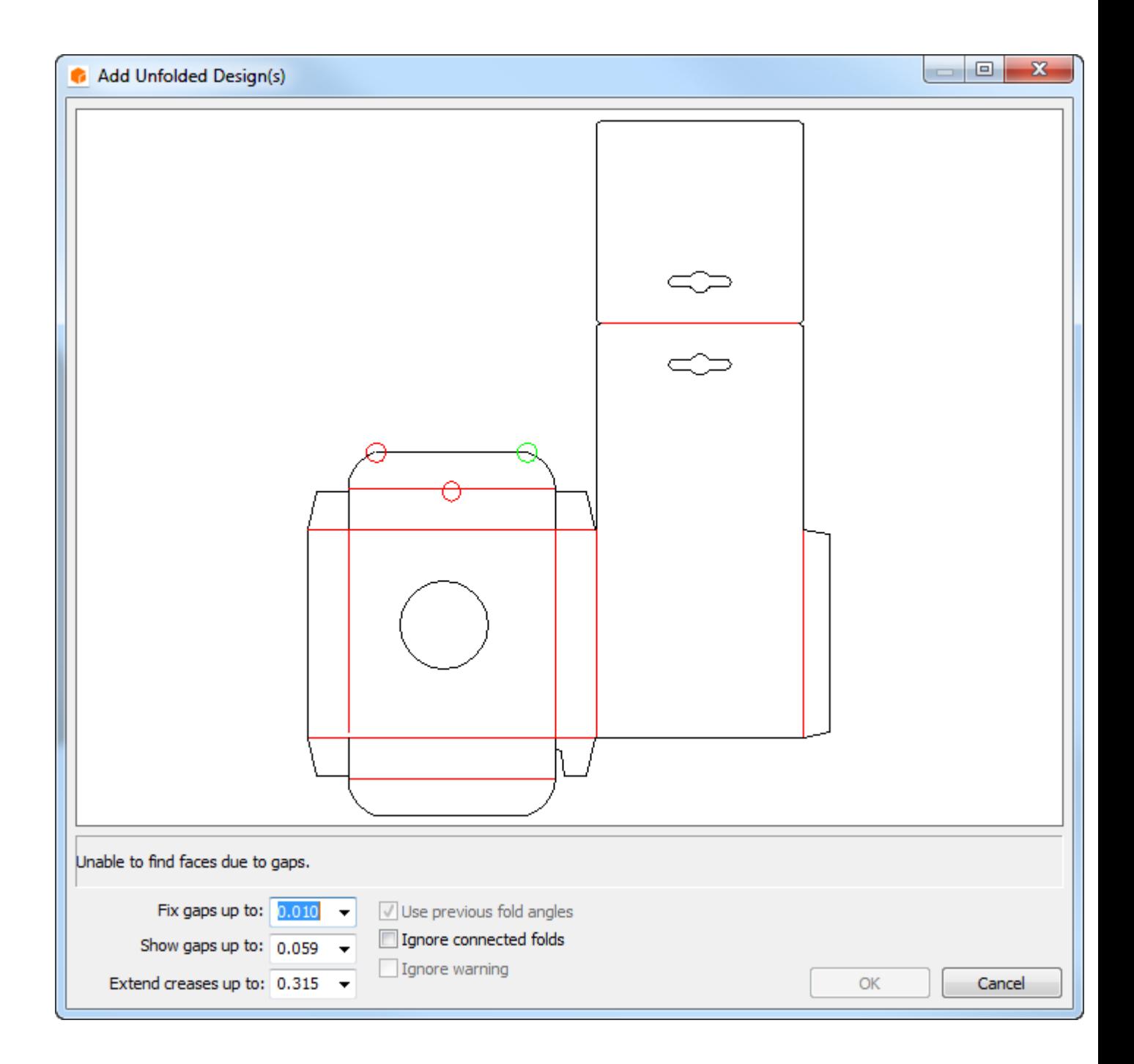

ArtiosCAD estende i cordoni cut-back fino alla quantità selezionata nella lista **Estendi cordoni fino a**, in modo che possano congiungersi ad altri tagli e cordoni.I cordoni verranno estesi di almeno 3 mm. Se le riduzioni dei cordoni erano intenzionali, diminuire il valore in questo campo per impedire che ArtiosCAD li estenda.I cordoni che non formano completamente dei pannelli vengono mostrati come perforazioni.

**Ignora avviso** è disponibile quando i cordoni incrociano più di un pannello o quando le linee di taglio non formano un contorno. Attivando questa casella si abilita il pulsante **OK**.Ignorare gli avvisi può portare a conseguenze indesiderate, come mostrato nel seguito.

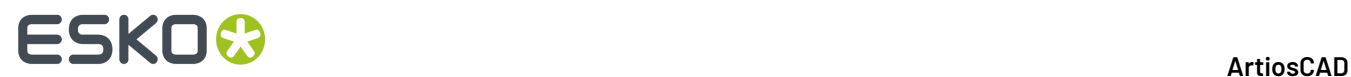

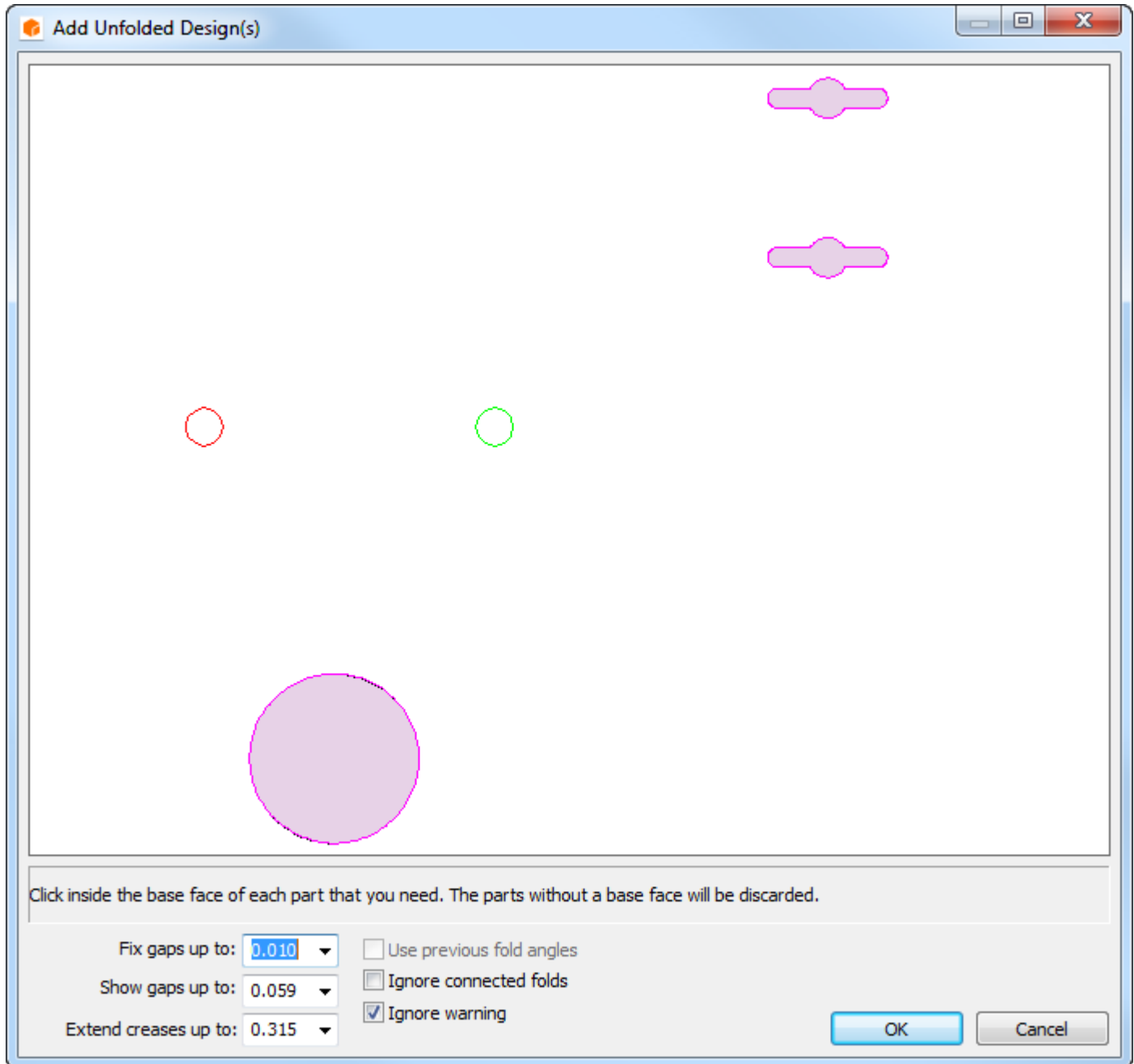

- **4.** Una volta che i problemi sono risolti, cliccare all'interno della superficie di base quando viene richiesto. Essa è il pannello attorno al quale il disegno viene piegato. Se il disegno singolo conteneva angoli di piega, è disponibile la funzione **Usa Angoli Piega Precedenti**; attivarla se desiderato.
- **5.** Cliccare su **OK**.
- **6.** Il disegno sarà importato nel 3D e si potrà iniziare a piegarlo. Se nel disegno singolo erano stati attivati dei livelli grafici nell'articolo di stampa prima di iniziare la conversione del disegno, questi livelli grafici vengono portati nel 3D.

#### **ArtiosCAD**

# ESKO<del>®</del>

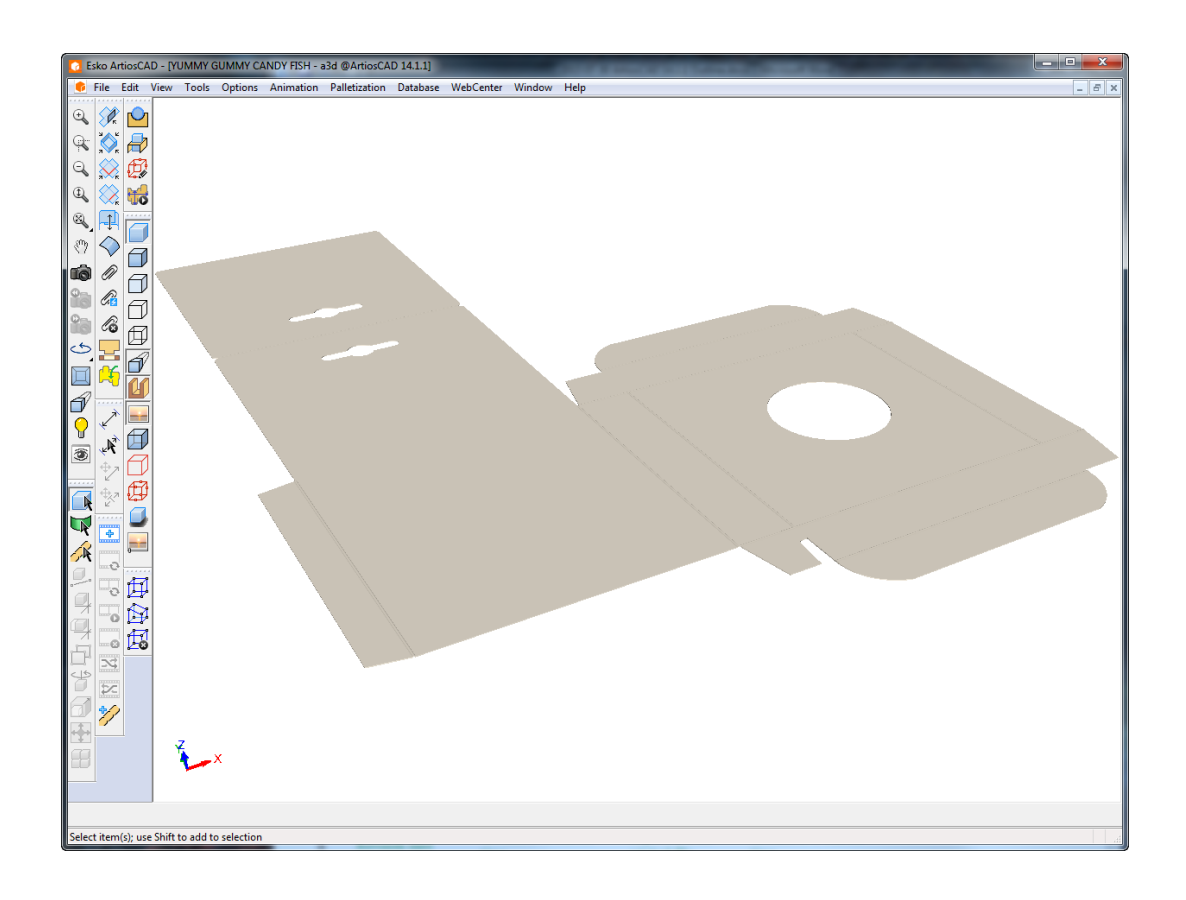

**Nota:** Se è necessario più di un minuto per effettuare il rendering dei bordi quando si crea un nuovo workspace 3D, i bordi verranno disattivati quando si trovano nella visualizzazione corrente. È possibile riattivarli manualmente cambiando il Modo Vista.

I Default per le tolleranze degli spazi e il valore di estensione del cordone si impostano in **Opzioni** > **Default** > **Default di condivisione** > **Default di avvio** > **3D Strumenti Default**.

Per creare un workspace 3D completamente nuovo, cliccare **File** > **Nuovo** > **3D**. È poi possibile usare **File** > **Aggiungi un Disegno** per aggiungere disegni o figure solide nel nuovo workspace.

Quando si converte un disegno piatto in 3D, i tipi linea sono elaborati secondo la tabella riportata di seguito.

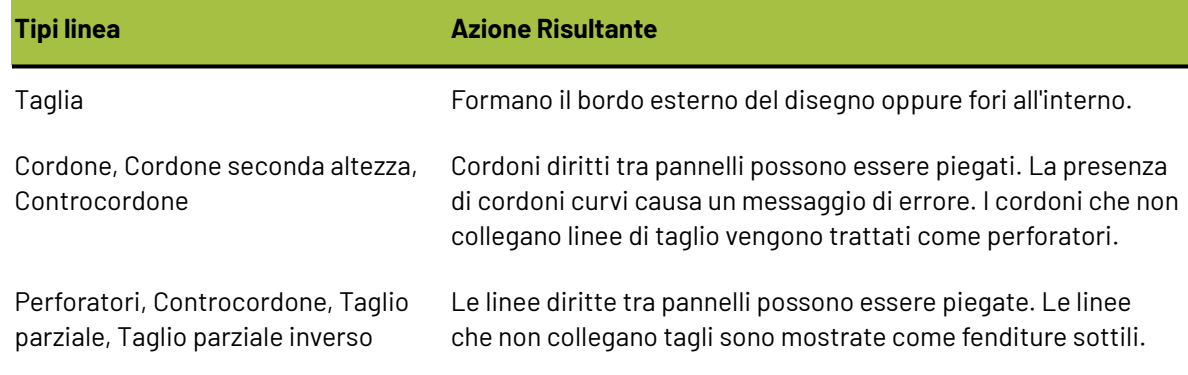

#### **Tabella : Tipi linea per la conversione in 3D**

# **ESKO☆**<br> **14 ArtiosCAD**

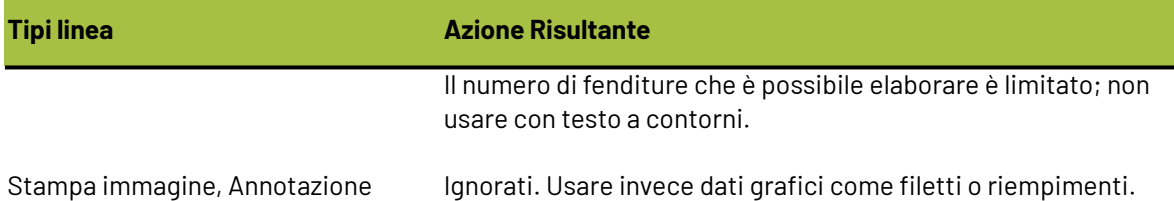

Se si riconvertendo un canvas a 3D ed esso già contiene parti hardware, ArtiosCAD posiziona l'hardware basandosi sulle linee di posizionamento hardware nel disegno 2D. Si noti che le linee di posizionamento non sono accoppiamenti e non forzano l'hardware a rimanere attaccato al disegno.

### **Aprire uno spazio di lavoro 3D esistente**

Per aprire uno spazio di lavoro 3D esistente, effettuare i passi seguenti:

- **1.** Cliccare **File** > **Apri**.
- **2.** Andare nella risorsa o cartella desiderata, selezionare il file tra quelli elencati , e cliccare OK. Se il disegno 3D desiderato non ha estensione .A3D, inserire il nome esatto dello spazio di lavoro nel campo nome file, oppure modificare il tipo file in Tutti File e quindi selezionare il file.
- **3.** Lo spazio di lavoro sarà aperto.

**Nota:** Se è necessario più di un minuto per effettuare il rendering dei bordi quando si apre un disegno, i bordi verranno disattivati quando si trovano nella visualizzazione corrente. È possibile riattivarli manualmente cambiando il Modo Vista.

### **Memorizzazione angoli di piega e superficie di base**

3D salva le informazioni degli angoli di piega dei cordoni e la superficie di base. Se si converte un disegno in 3D, piegarlo, salvarlo, e quindi effettuare le modifiche sul disegno piano originale, quando lo si convertirà nuovamente in 3D, si potrà scegliere di utilizzare la stessa superficie di base e di piegare i cordoni come fatto nella precedente versione del disegno. Se si sceglie una nuova superficie base, cliccarla, e disattivare la casella di controllo Usa angoli di piega precedenti per poter selezionare nuovi angoli di piega. Questa funzionalità opera su disegni che sono stati salvati poiché utilizza il nome del disegno per collegare lo spazio di lavoro 3D al disegno piano ArtiosCAD.

#### **ArtiosCAD**

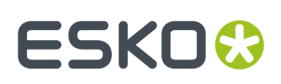

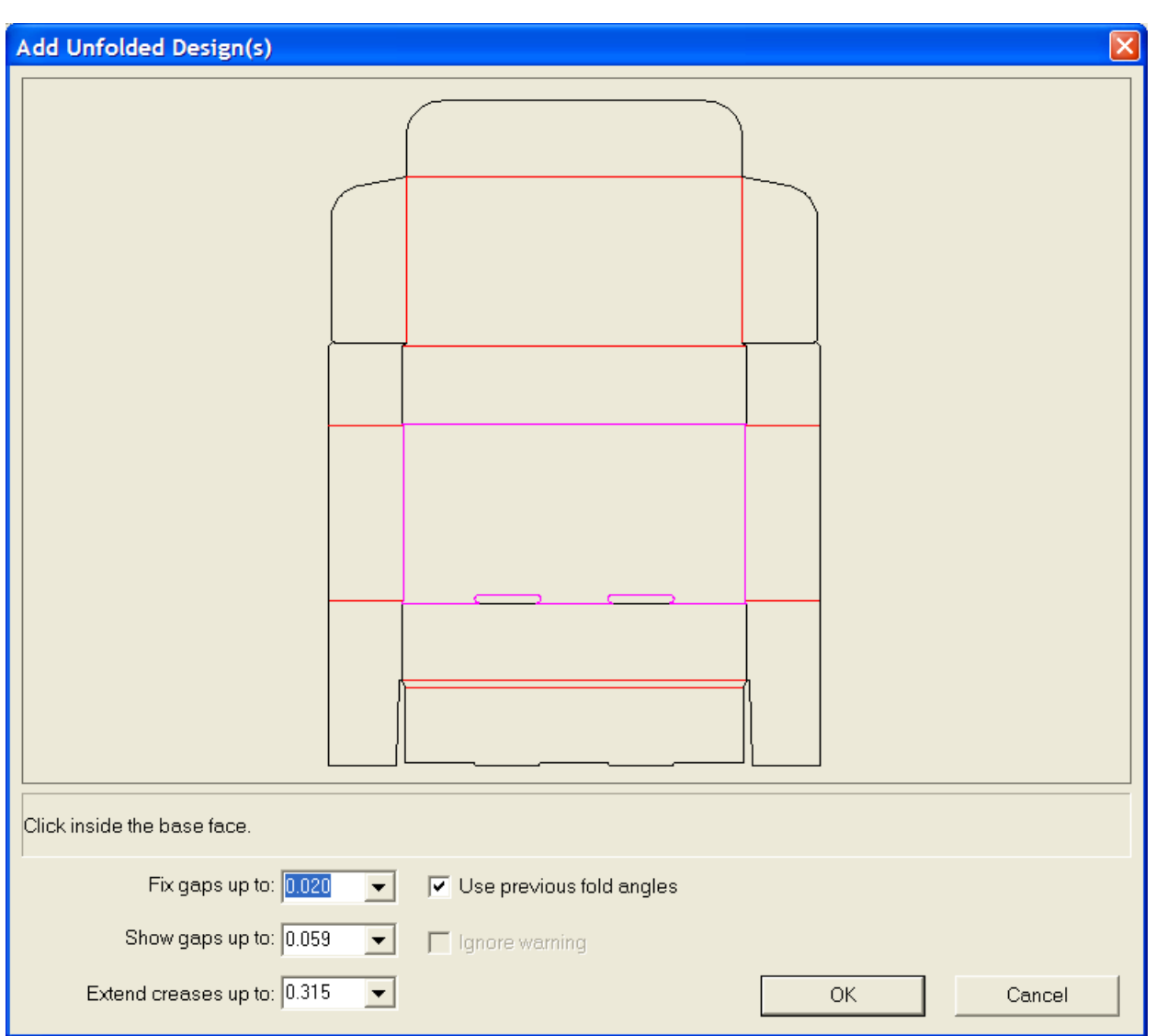

### **Angoli di piega pre-definiti in disegni creati dagli standard**

Quando si crea uno standard e lo si piega, gli angoli di piega vengono memorizzati nello spazio di lavoro standard quando questo viene salvato. Quando si crea un nuovo disegno richiamando lo stesso standard, gli angoli di piega e la superficie base sono memorizzati nel nuovo disegno nel momento in cui si effettua la conversione in 3D.

Qui sotto è mostrato un singolo disegno basato su uno standard.

# **ESKO☆**<br>
ArtiosCAD

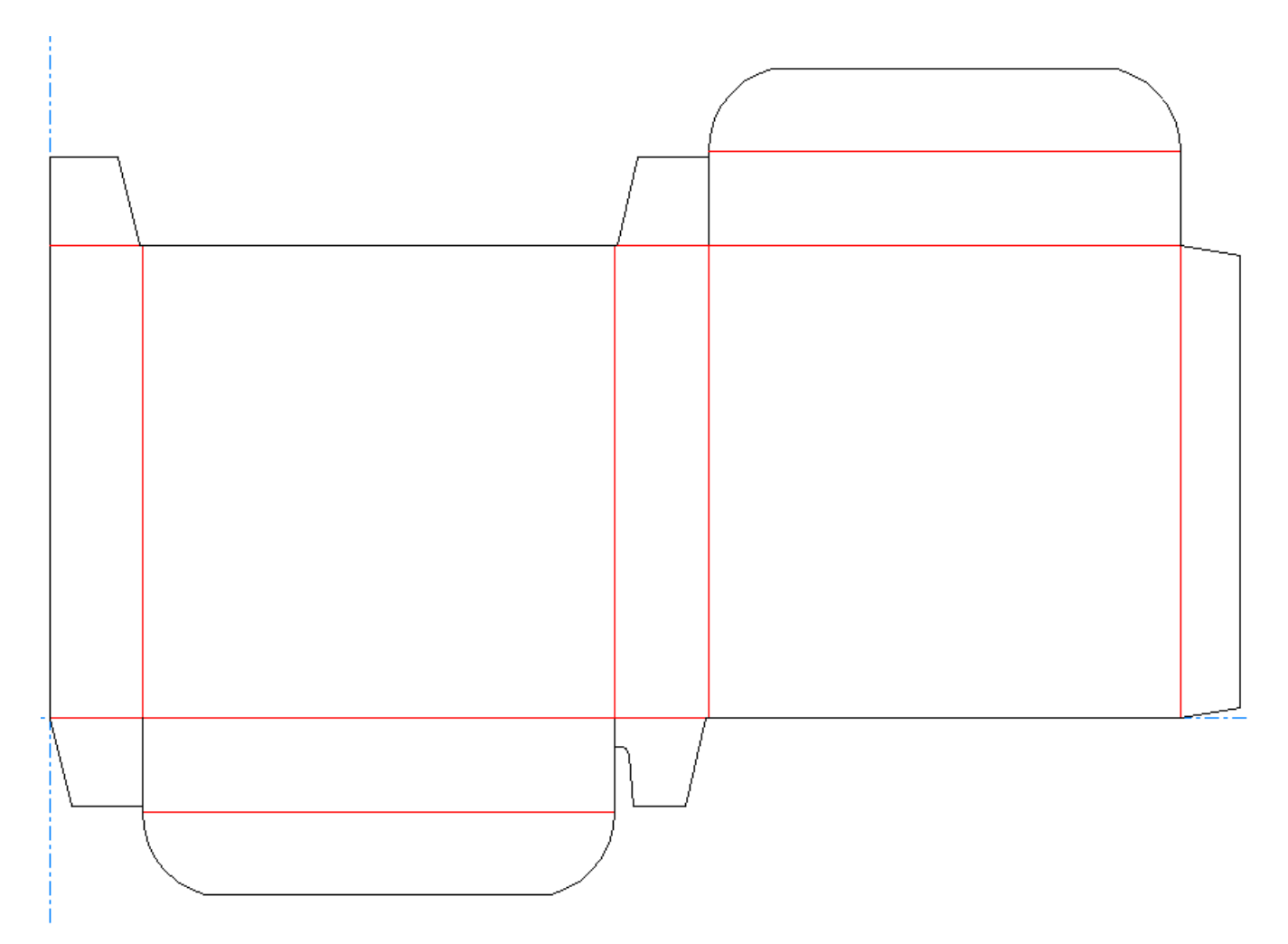

Se il pulsante **Converti a 3D** è cliccato nella barra degli strumenti, si apre la finestra Aggiungi Disegno non Piegato. La superficie di base è preselezionata e la casella di controllo **Usa Angoli Piega Precedenti** è selezionata.

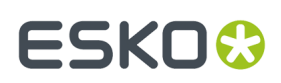

#### **ArtiosCAD**

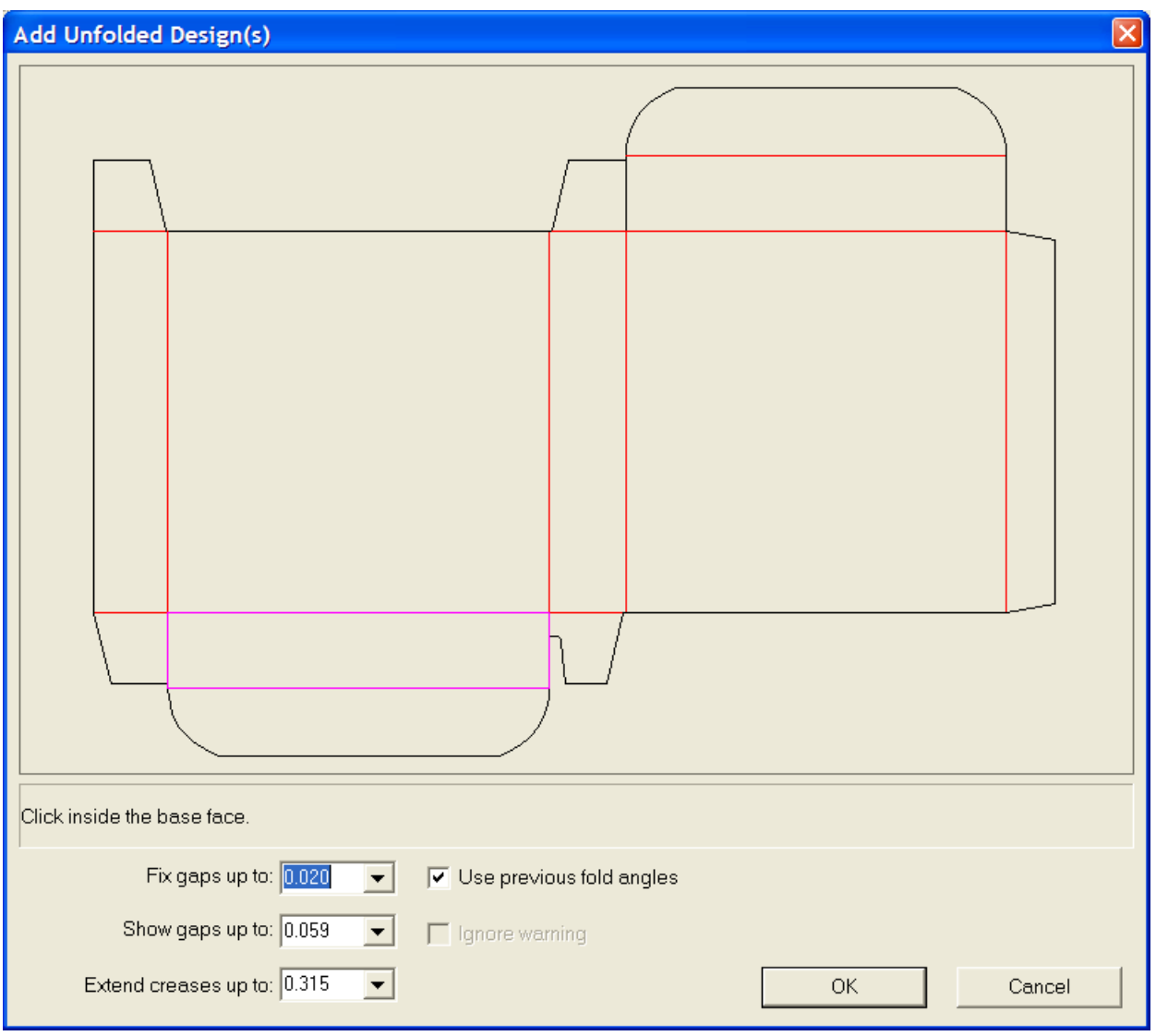

**Nota:** Quando si utilizzano disegni multi-parte, gli angoli di piega vengono ricordati per solo una delle parti.

Quando si clicca **OK** per accettare la superficie di base di default e utilizzare gli angoli di piega precedenti, il disegno appare completamente piegato.

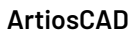

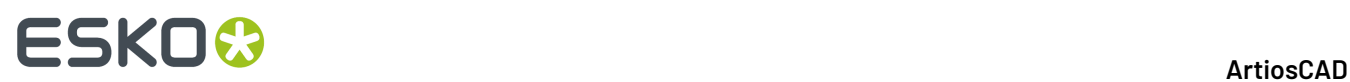

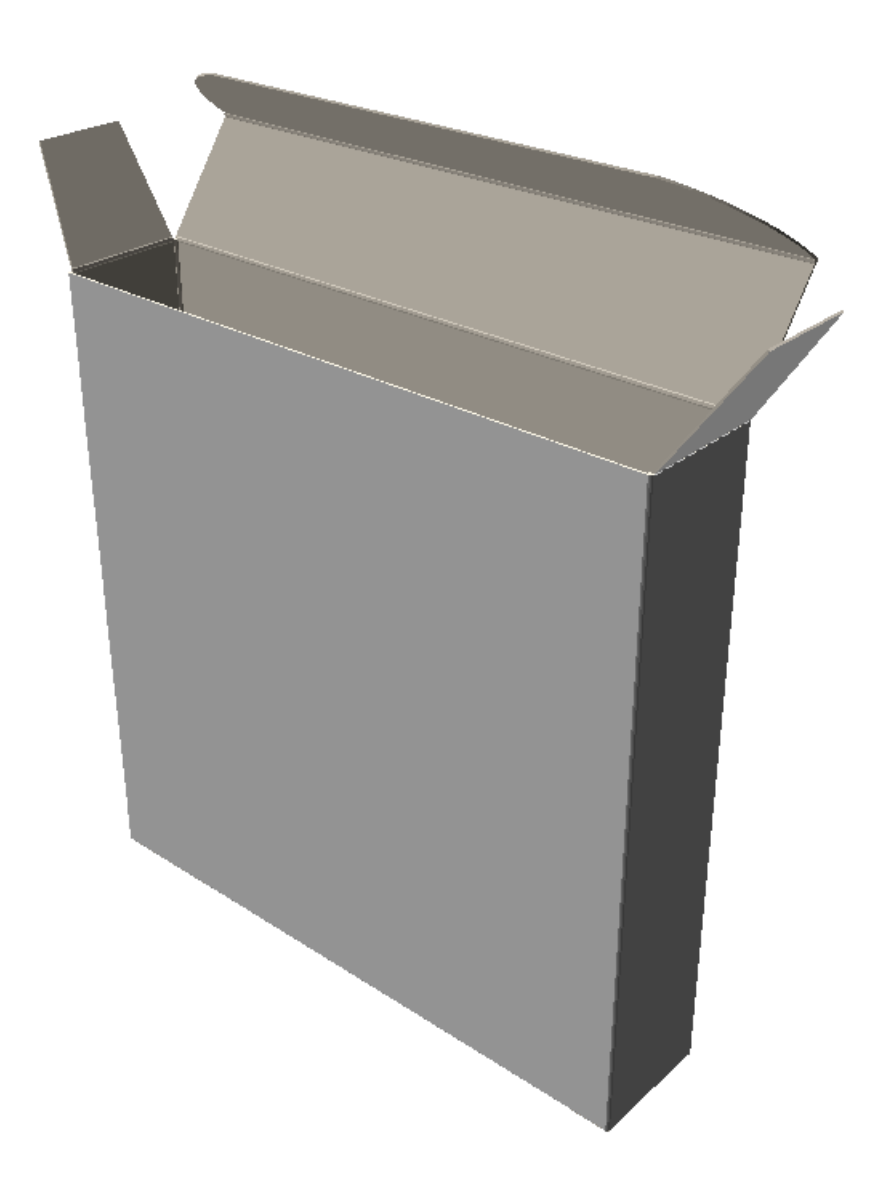

### **Piegare tutti i cordoni in un disegno a 90 gradi**

Per piegare tutti i cordoni di un disegno a 90 gradi, effettuare i seguenti passi:

- **1.**
	- Fare click sul bottone **Piega Tutto**.
- **2.** Selezionare un cordone nel disegno che si desidera piegare. Se si desidera piegare più di un disegno, tenere premuto il tasto SHIFT e selezionare un cordone su ogni disegno.

Per piegare rapidamente la selezione a 90 gradi, fare doppio clic su di essa. Per piegarla rapidamente a -90 gradi, tenere premuto CTRL e fare doppio clic.

- **3.** Selezionare**90**dalla lista dei valori predefiniti del campo**Angolo**.
- **4.** Tutti i disegni saranno piegati con un angolo di 90 gradi.

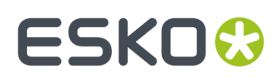

Potrebbe essere necessario cliccare **Tutto in finestra** per reimpostare la visualizzazione del disegno.

### **Piegare singoli angoli**

Per piegare individualmente uno o più angoli, effettuare i seguenti passi:

**1.**

Cliccare il bottone **Piega Angolo**.

- **2.** Selezionare il cordone o la linea piegabile da piegare. Se si desidera piegare più di un cordone alla volta, tenere premuto il tasto SHIFT e selezionare cordoni aggiuntivi, oppure tenere premuto CTRL per tracciare un riquadro di selezione.
- **3.** Impostare l'angolo utilizzando i dispositivi di scorrimento o le caselle combinate. Per piegare rapidamente la selezione a 90 gradi, fare doppio clic su di essa. Per piegarla rapidamente a -90 gradi, tenere premuto CTRL e fare doppio clic.
- **4.** L'angolo, o gli angoli, saranno piegati come desiderato.

Potrebbe essere necessario cliccare **Tutto in finestra** per reimpostare la visualizzazione del disegno.

#### **Aggiungere un altro disegno allo spazio di lavoro 3D**

Per aggiungere un altro disegno o importare un altro file nel workspace seguire le seguenti istruzioni:

- **1.** Cliccare **File** > **Aggiungi un disegno**.
- **2.** Assicurarsi che le impostazioni relative al drive, directory e tipo di file siano corrette.
- **3.** Effettuare un doppio click sul nome del file desiderato.
- **4.** Ripetere i passi dal primo al terzo per aggiungere ulteriori disegni.

**Nota:** La possibilità di importare certi tipi di file 3D dipende dalle licenze acquistate per il sistema. Il vostro sistema non potrà importare determinati tipi di file 3D se non dispone delle licenze corrispondenti. Contattare il proprio venditore Esko per maggiori informazioni sull'acquisto delle licenze necessarie all'importazione di file 3D. Se è necessario più di un minuto per effettuare il rendering dei bordi quando si crea un nuovo disegno, i bordi verranno disattivati quando si trovano nella visualizzazione corrente. È possibile riattivarli manualmente cambiando il Modo Vista.

### **Strumento Aggiungi a Apri 3D**

**Aggiungi a Apri 3D** nel menu **Strumenti** di 3D consente di aggiungere un workspace 3D ad un altro, evitando il passo intermedio di salvare il primo workspace e successivamente usare la funzione **Aggiungi un Disegno** nel secondo workspace.

Per utilizzare questo strumento, fare quanto segue:

- **1.** Avviare ArtiosCAD e creare, aprire o convertire almeno due workspace 3D.
- **2.** Nel menu **Finestra**, selezionare il workspace di origine (quello da aggiungere ad un altro workspace).
- **3.** Fare click su **Strumenti** > **Aggiungi a Apri 3D**.

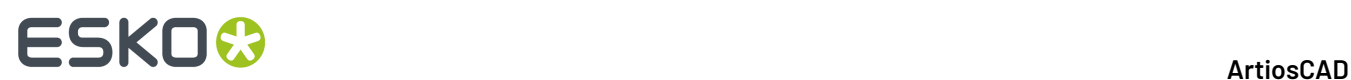

- **4.** Se ci sono più di due workspace 3D aperti, selezionare il workspace di destinazione nella finestra e cliccare su **OK**. Se ci sono solo due workspace aperti, ArtiosCAD seleziona automaticamente il workspace di destinazione.
- **5.** ArtiosCAD aggiunge il workspace di origine al workspace di destinazione davanti ai contenuti del workspace di destinazione.

### **Convertire un disegno multiparte in un workspace 3D**

Per convertire un disegno multi parte in un workspace 3D, seguire le seguenti istruzioni:

- **1.** Unire tutte le parti in un Singolo Disegno, e poi convertirlo a 3D. Si possono congiungere fino a 50 parti; se vi sono più di 50 parti in contatto, separarle disponendole in gruppi da 50.
- **2.** Cliccare all'interno della superficie di base per ciascuna parte da convertire in 3D. Tutte le parti con cordoni che non hanno una superficie di base selezionata saranno scartate. Se ci sono molte parti in contatto, non è chiaro quali parti sono utili e quali invece sono di scarto. ArtiosCAD considera scarto pezzi più sottili di 20 mm; è necessario deselezionare direttamente pezzi di scarto che siano più grandi.

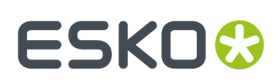

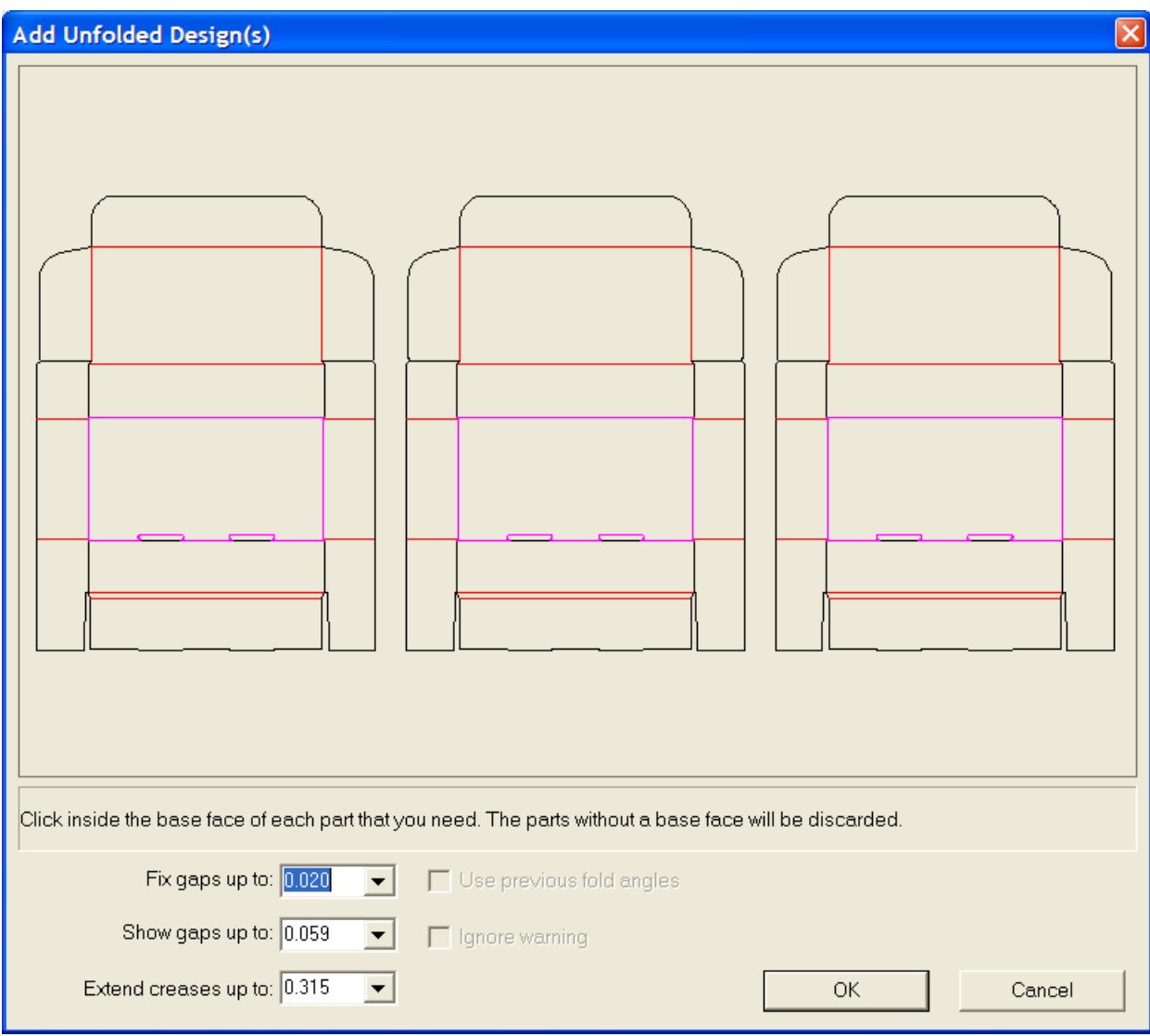

**3.** Cliccare **OK** per convertire le parti multiple in 3D.

**Nota:** I disegni singoli multi-pezzo senza cordoni (come parole costituite da tratti di linee) sono limitati ad avere un massimo di 300 pezzi quando sono convertiti in 3D.

#### **Convertire un canvas in 3D**

Per convertire un canvas in 3D, seguire le seguenti istruzioni:

- **1.** Nel canvas, fare clic su **Converti in 3D**.
- **2.** Nella finestra Aggiungi Disegno Non Piegato, ArtiosCAD mostra le parti. Tutte le parti dovrebbero essere tratteggiate in grigio per indicare che non hanno spazi vuoti o problemi. ArtiosCAD mostra disegni senza una faccia base che non verrà convertita in 3D in bianco.I pannelli che ArtiosCAD non può inserire non saranno visualizzati nel workspace 3D, quindi annullare la conversione e risolvere i problemi.

# **ESKO<sup>8</sup>**

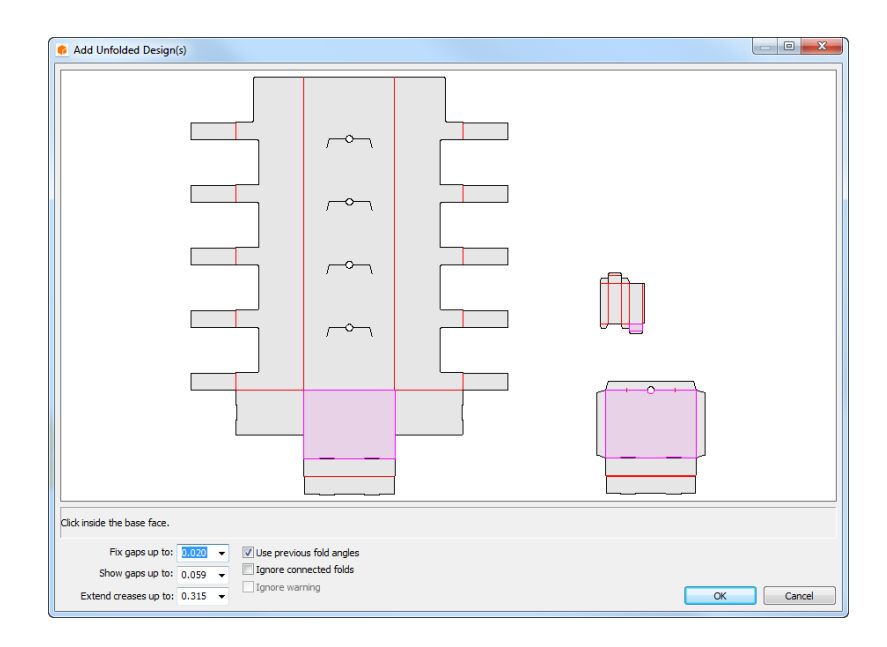

- **3.** Fare clic all'interno della superficie di base per ogni parte; viene colorata di viola chiaro. Per deselezionare una parte in modo da non aggiungerla al workspace 3D, fare clic all'interno di esso per farla diventare bianca. ArtiosCAD seleziona automaticamente il pannello parti.
- **4.** Cliccare **OK** per creare il workspace 3D. Se questo canvas utilizza standard o parti già convertite in 3D, gli angoli di piega sono mantenuti.

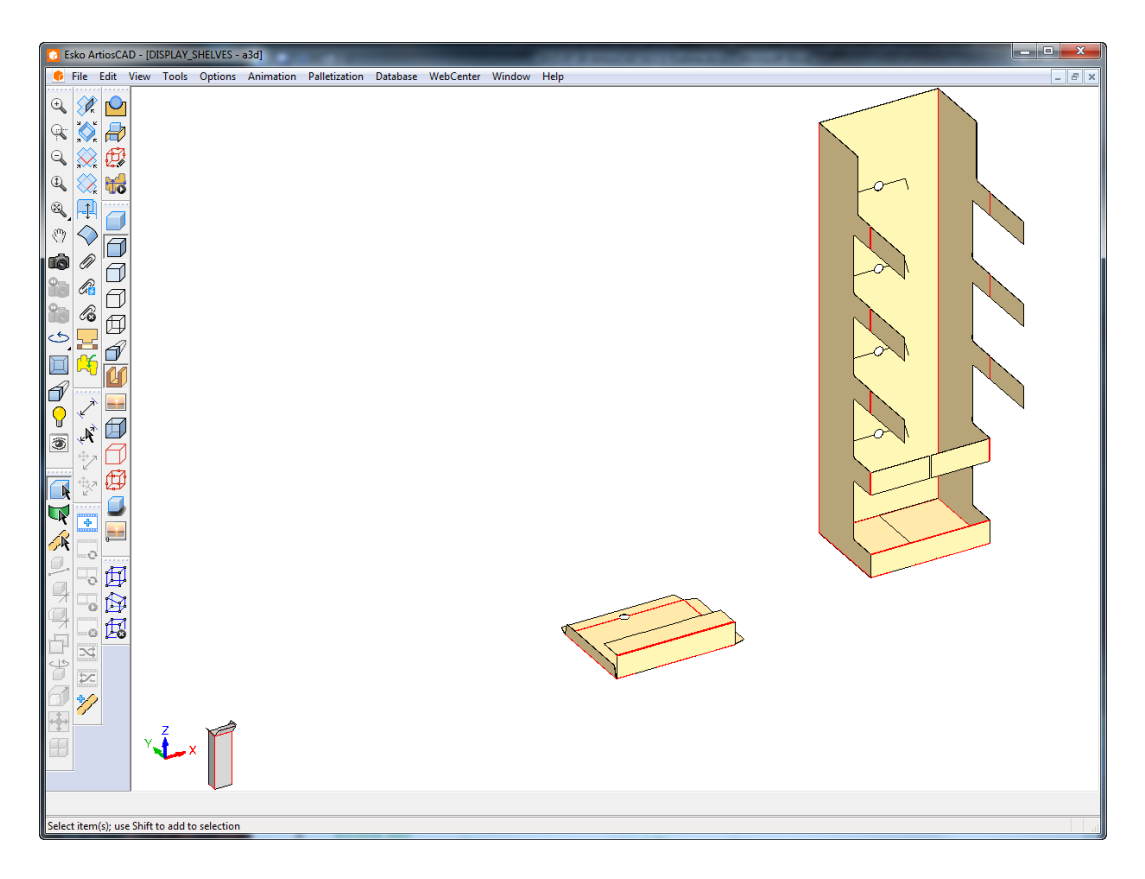

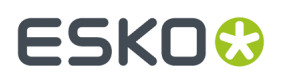

**5.** Piegare e posizionare le parti come desiderato.

ArtiosCAD confronta il conteggio parti tra i canvas e qualsiasi informazione 3D salvata nel workspace se **Usa Angoli Piega Precedenti** è abilitata. Se c'è un conflitto, ArtiosCAD chiede di scegliere quale conteggio di parte utilizzare.

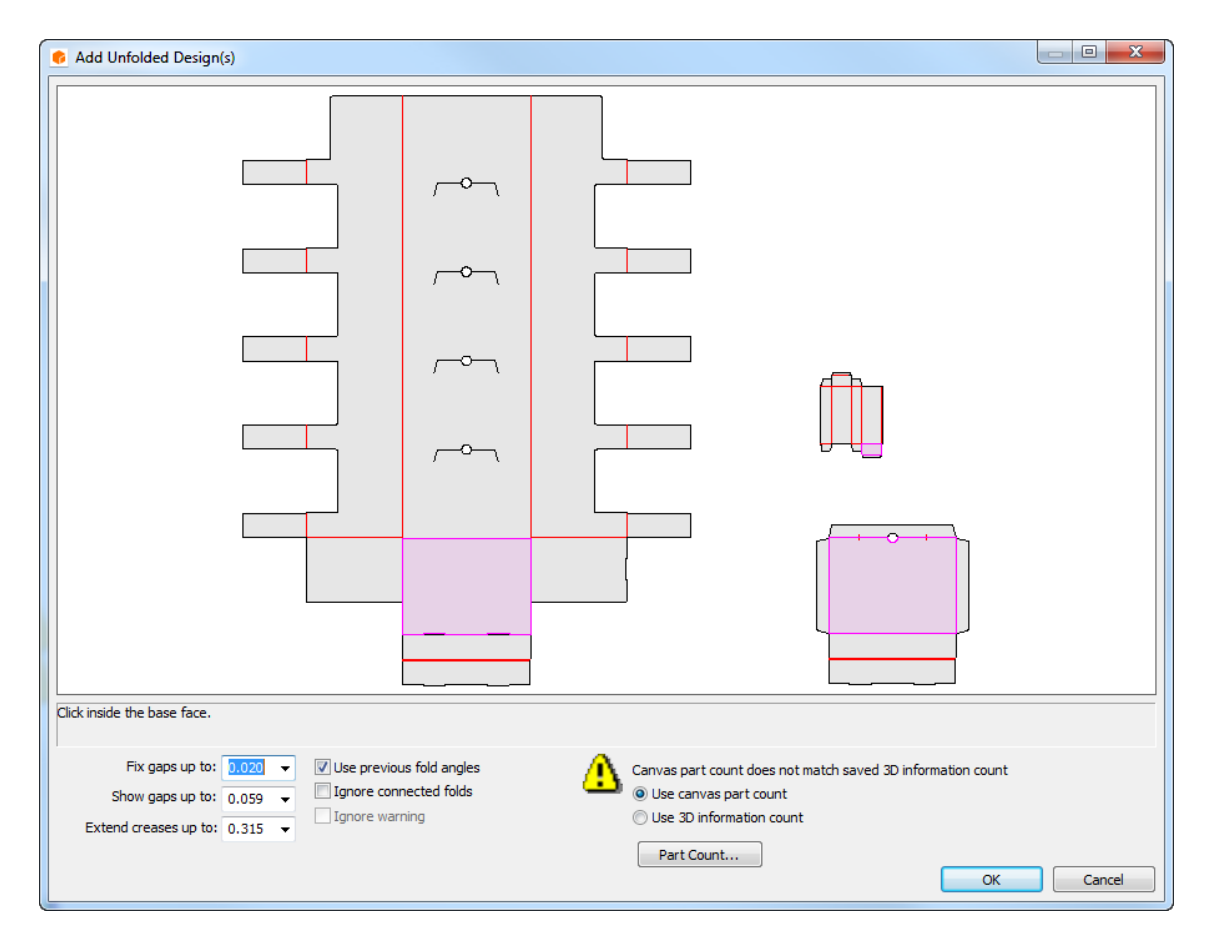

Fare clic su **Conteggi Parte** per vedere i conteggi in conflitto.

# **ESKO☆**<br>
ArtiosCAD

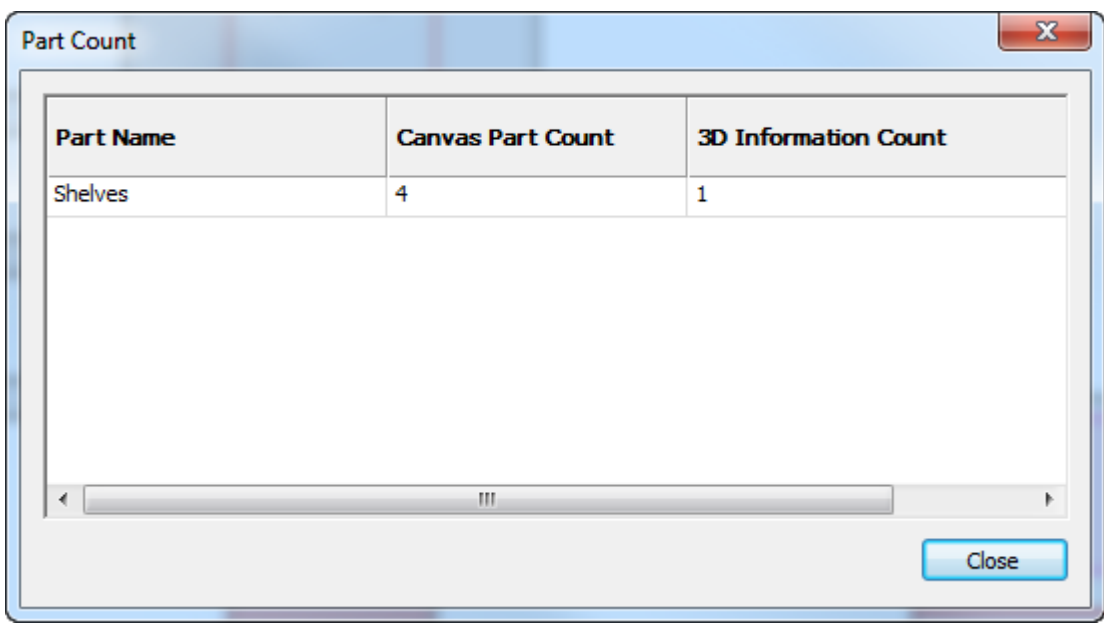

Se aumenta il numero di conteggio nel workspace 3D, ArtiosCAD impila le nuove copie in una griglia davanti alla scena. Nell'esempio che segue, gli otto scaffali erano il conteggio del canvas dopo l'eliminazione di tutti gli scaffali dal workspace 3D aperto e la riconversione del canvas in 3D.

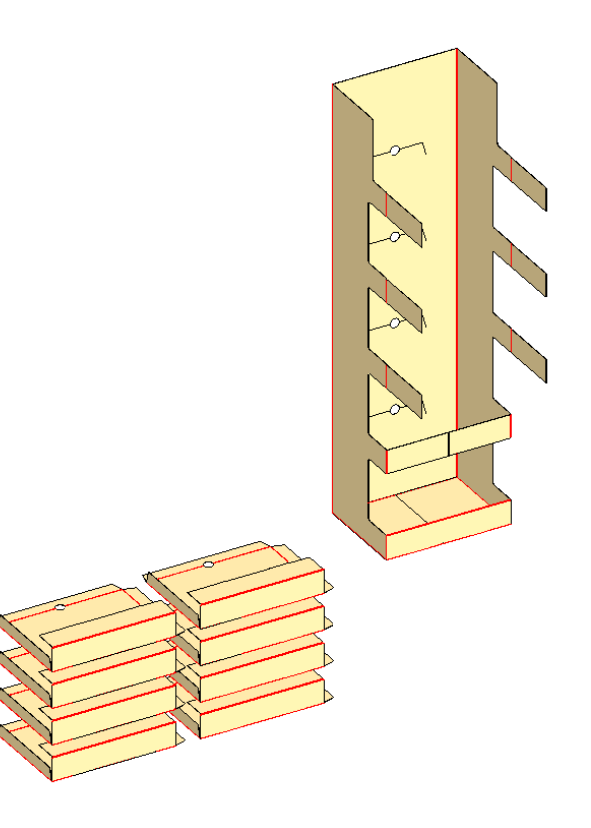

 $\frac{1}{2}$   $\sqrt{2}$ 

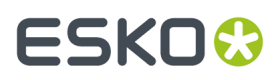

Se il canvas già contiene parti hardware e si sta facendo la riconversione a 3D, ArtiosCAD posiziona l'hardware basandosi sulle linee di posizionamento hardware nella progettazione 2D. Si noti che le linee di posizionamento non sono accoppiamenti e non forzano l'hardware a rimanere attaccato al disegno.

ArtiosCAD avvisa se non riesce a trovare l'area di lavoro dell'hardware o se i fori sono mancanti. Tuttavia, ArtiosCAD non avvisa se la forma del foro è cambiata in 2D.

#### **Cambiare la visualizzazione di uno spazio di lavoro in 3D**

Per variare l'angolazione della visualizzazione di uno spazio di lavoro, effettuare i seguenti passi:

**1.**

# Cliccare lo strumento **Angolo vista**.

- **2.** Utilizzare gli slider **Angolo**, **Elevazione** e **Angolo di Rotazione** portandoli nelle posizioni desiderate, o digitare i valori nei rispettivi campi, o selezionare i valori predefiniti dalla lista. È anche possibile cliccare e trascinare all'interno della finestra di disegno per cambiare contemporaneamente tutti e tre gli angoli. Per cambiare solo l'Angolo di Rotazione, tenere premuto il tasto CTRL trascinando il mouse a sinistra o a destra. L'angolo di vista cambia secondo le impostazioni nella finestra Modo Vista.
- **3.** La visualizzazione cambia di conseguenza.

Potrebbe essere necessario cliccare **Tutto in finestra** per reimpostare la visualizzazione del disegno.

#### **Cambiare la superficie di base**

La superficie di base è il pannello del disegno attorno al quale vengono piegati tutti gli altri pannelli. Immaginate il contenitore sopra un tavolo. La superficie di base è il pannello che appoggia sul tavolo stesso. Per cambiare la superficie di base, seguire le seguenti istruzioni:

**1.**

- Selezionare un disegno utilizzando lo strumento **Seleziona Disegni**.
- **2.** Cliccare **Modifica superficie di base** nel menu **Strumenti**.
- **3.** Cliccare sulla nuova superficie di base e poi premere **OK**.
- **4.** La superficie di base cambierà. Naturalmente non si noteranno differenze finché non si cambieranno gli angoli di piega.

#### **Stampare uno spazio di lavoro piegato**

Per stampare uno spazio di lavoro, effettuare i seguenti passi:

- **1.** Cliccare **Stampa** nel menu **File**.
- **2.** Cambiare in maniera appropriata ogni valore (per esempio se si desiderano due copie, impostare numero di copie a 2).
- **3.** I valori di default impostano la stampa di uno spazio di lavoro con orientamento orizzontale alla più grande scala utilizzabile per stamparlo in un unica pagina.
- **4.** Cliccare su **OK**.

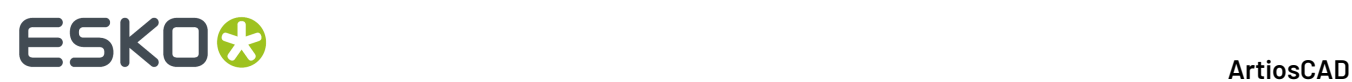

Per maggiori informazioni su come eseguire altri Output da 3D, consultare il capitolo riguardante gli Output 3D.

#### **Salvare uno spazio di lavoro in 3D**

Prima di salvare un disegno, controllare che la modalità ad Alta risoluzione non sia impostata a **massima** nella finestra Modo Vista, altrimenti l'anteprima potrebbe non venire generata in modo corretto.

Per salvare uno spazio di lavoro, cliccare su **Salva** nel menu **File**.Il workspace sarà salvato con il nome e la risorsa database (se applicabile) indicati nella barra del titolo della finestra del workspace. Se il workspace 3D è stato creato da un workspace piatto che è ancora aperto, gli angoli di piega provenienti dal workspace 3D vengono salvati nel workspace piatto.

Se si salva lo spazio di lavoro per la prima volta, aprire la finestra di dialogo Salva con nome e digitare il nome che si desidera assegnare allo spazio di lavoro.

Se si è già salvato questo disegno, una copia dello spazio di lavoro sovrascriverà il file salvato.

Se si desidera salvare il disegno con un nome differente e mantenere il file originale, cliccare **Salva con nome...** e digitare il nome della copia. Se si desidera salvare lo spazio di lavoro con un nome diverso dal nome corrente, cliccare **Salva con nome** nel menù File e digitare il nuovo nome. Se non si salva lo spazio di lavoro con il vecchio nome, tale nome sarà perso.

Viene memorizzato l'intero nome del percorso del file di partenza di ciascun disegno nel workspace. Quando si usano strumenti che lavorano su singoli disegni, che richiedono dei nomi file, l'intero percorso viene mostrato nel campo **Nome file**.

Per maggiori informazioni su come eseguire Output basati su file da 3D, consultare il capitolo riguardante gli Output 3D.

#### **Salvataggio modifiche degli angoli di piega**

Quando si chiude un workspace 3D ed il suo disegno singolo associato è ancora aperto, è ora possibile scegliere se salvare o no gli angoli di piega e le impostazioni di visualizzazione nel disegno singolo.

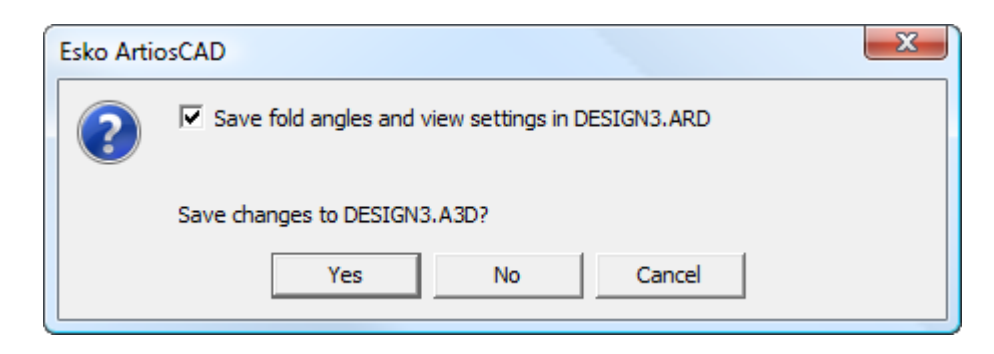

Per non salvare gli angoli di piega e le impostazioni di visualizzazione nel disegno singolo, disattivare la casella **Salva angoli di piega in** *nome disegno*.

Fare poi click su **Sì** o **No** per salvare le modifiche al workspace 3D.

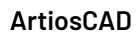

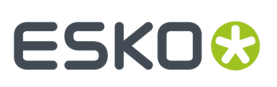

#### **Nota:**

Queste sono due azioni separate. La disattivazione di questa casella influisce solo sul salvataggio degli angoli di piega, non al salvataggio delle modifiche effettuate nel workspace 3D.

### **Salvataggio delle modifiche ai conteggi di parte**

Se ArtiosCAD rileva che i conteggi di parte non corrispondono tra un workspace 3D e un canvas quando si salva o si chiude il workspace 3D, viene visualizzata la differenza.

Per salvare le modifiche al conteggio parte, effettuare le seguenti operazioni:

- **1.** Salvare o chiudere il workspace 3D.
- **2.** ArtiosCAD chiede conferma come illustrato di seguito. Rivedere le informazioni nella finestra di dialogo.

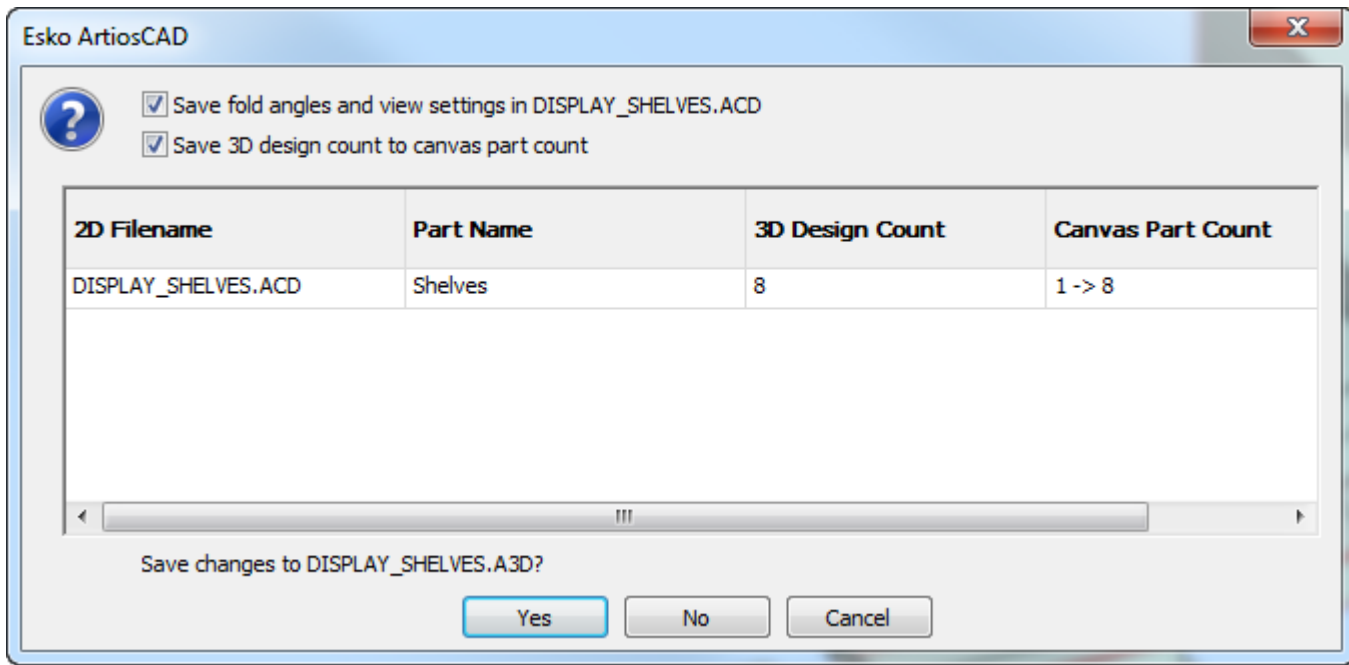

#### **3.** Attivare **Salva conteggio disegno 3D conteggio su conteggio parte canvas**.

**4.** Cliccare **Sì**. ArtiosCAD salva il workspace.

Assicurarsi di salvare anche il canvas aggiornato.

**Nota:** A differenza di quando si usa **Aggiorna 2D**, la chiusura di un'area di lavoro 3D non rimuove le linee di posizionamento hardware dall'area di lavoro 2D se l'hardware non esiste più nel disegno 3D.

#### **Copiare uno spazio di lavoro 3D negli Appunti di Windows**

Per copiare un'immagine a bassa risoluzione del workspace nella zona appunti di Windows, cliccare **Modifica** > **Copia come Bitmap**. Non è supportata la trasparenza. Un modo migliore di lavorare è di

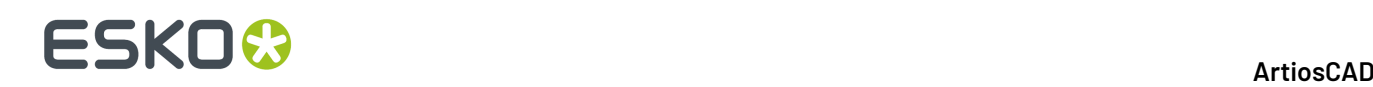

esportare il workspace come file JPEG o PNG usando **File** > **Output 3D** e poi importare l'immagine JPEG o PNG ottenuta nell'applicativo in cui si desidera utilizzarla.

Per copiare le informazioni di linea da usare nel Disegno Singolo, cliccare su **Copia** > **Copia come Metafile Arricchito**.In questo modo il workspace viene copiato nella zona appunti sia come bitmap in bassa risoluzione che come linee (dette anche *vettori*).I colori delle linee sono impostate attraverso lo stile di plottaggio.

Usare **Copia come Metafile Arricchito** è un modo per creare disegni assemblati - copiare visualizzazione in 3D e poi incollarle in un workspace di Disegno Singolo come desiderato, correggendo eventuali anomalie dovute a linee nascoste con gli strumenti Seleziona oppure Taglia/Estendi.

Gli elementi inclusi quando si esegue una **Copia come Metafile Arricchito** comprendono cartoni e soliti, spessore cartone, elementi grafici interni ed esterni e texture di cartone, l'immagine di sfondo (se definita), e le quote (che sono convertite in testo e frecce per la scalabilità). Non sono invece compresi i rettangoli di ingombro.

#### **Note e avvertenze**

In workspace complessi, la rimozione di linee nascoste potrebbe non funzionare in modo ottimale. Eventuali linee spurie possono essere rimosse facilmente nel Disegno Singolo.

In rapporto alla capacità del vostro sistema, questo comando può richiedere parecchi minuti per completarsi se ci sono più di 10 cartone in un workspace, o per solidi con più di 10.000 poligoni. Per mostrare il numero di poligoni, cliccare **Aiuto** > **Diagnostica** > **Elenco Disegni Inseriti**.

Se ci sono troppi poligoni da renderizzare in meno di un minuto, si apre una finestra di avviso che chiede di copiare il disegno solo come bitmap, o se invece si desidera continuare a renderizzare i vettori. Scegliere l'opzione desiderata e cliccare su **OK**, oppure cliccare **Annulla** per annullare la copia nella zona appunti.

La **Copia come Metafile Arricchito** comprende i bordi anche se non sono attivi nella visualizzazione corrente.

#### **Uscire da Artios 3D**

Per uscire da 3D, fare click su **Esci** dal menu **File**. Se si è modificato il disegno dopo l'ultimo salvataggio, apparirà una finestra che richiederà di effettuare un ulteriore salvataggio. Se il workspace 3D è stato creato da un workspace piatto che è ancora aperto, gli angoli di piega provenienti dal workspace 3D vengono salvati nel workspace piatto. Cliccare**Sì** per salvare il workspace 3D, oppure **No** per uscire senza salvare. **Annulla** permette di tornare allo spazio di lavoro senza uscire quindi da 3D.

Questo consente anche di uscire da ArtiosCAD. Per uscire solo dal modulo 3D, chiudere ogni spazio di lavoro 3D aperto.

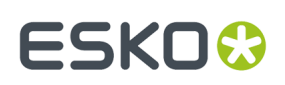

# **Muovere, duplicare e ruotare oggetti in 3D**

Gli strumenti in questa sezione modificano il posizionamento fisico degli oggetti nel workspace.

#### **Lavorare simultaneamente con angoli diversi di visualizzazione**

Talvolta utilizzare più angoli di visualizzazione contemporaneamente rende più semplice lo spostamento o la copia degli elementi presenti nel workspace. Usare una Finestra Ingrandimento consente di lavorare con vari angoli ed evitare di riavviare lo strumento cliccando tra finestre diverse del disegno. Per creare diversi angoli di visualizzazione usando una Finestra Ingrandimento, procedere come segue:

- **1.** Impostare il primo angolo di vista come desiderato.
- **2.** Cliccare il pulsante centrale del mouse al centro del primo angolo di vista, oppure premere CTRL-Spazio e cliccare il pulsante sinistro del mouse nella stessa posizione. In questo modo si crea la prima Finestra Ingrandimento.
- **3.** Cliccare l'icona della lente d'ingrandimento nella barra titolo della Finestra Ingrandimento e deselezionare **Dinamico**. Spostare la Finestra Ingrandimento nella posizione desiderata.
- **4.** Cambiare la visualizzazione nella finestra principale di ArtiosCAD per trovare il secondo angolo di vista.
- **5.** Usare uno strumento di Selezione per selezionare gli oggetti che si vogliono spostare o copiare.
- **6.** Usare uno strumento di spostamento o di copia per prelevare l'oggetto nella Finestra Ingrandimento, e depositarlo nella finestra di ArtiosCAD.

#### **Estendi 3D**

Gli strumenti **Estendi** e **Pulisci Estensione** nella barra strumenti Estendi 3D consentono di creare e rimuovere le bounding box (i parallelepipedi che racchiudono completamente un oggetto) attorno ad oggetti in 3D. Attivare la barra degli strumenti cliccando su **Visualizza** > **Barre degli strumenti**, e cliccando il pulsante accanto a **Estendi 3D**, e cliccando su **OK**.

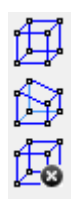

Le bounding box creano 20 punti che possono essere utilizzati come punti di presa e di rilascio. Questi punti rendono più semplice muovere, copiare, e posizionare gli oggetti.

Lo strumento **Estendi** crea una bounding box. Per utilizzarlo, cliccare lo strumento, e successivamente cliccare l'oggetto da estendere. Compare la bounding box, con i punti selezionabili agli angoli e ai punti intermedi di ciascuna linea. La bounding box può anche contenere più di un

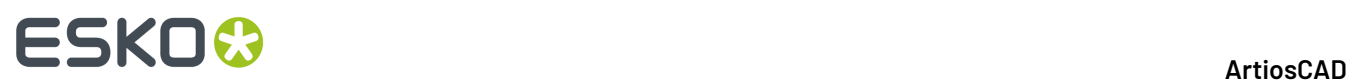

oggetto. Le bounding box rimangono visibili fino a che non vengono rimosse con lo strumento **Pulisci Estensione**. Di seguito è mostrata la bounding box della scatola esterna.

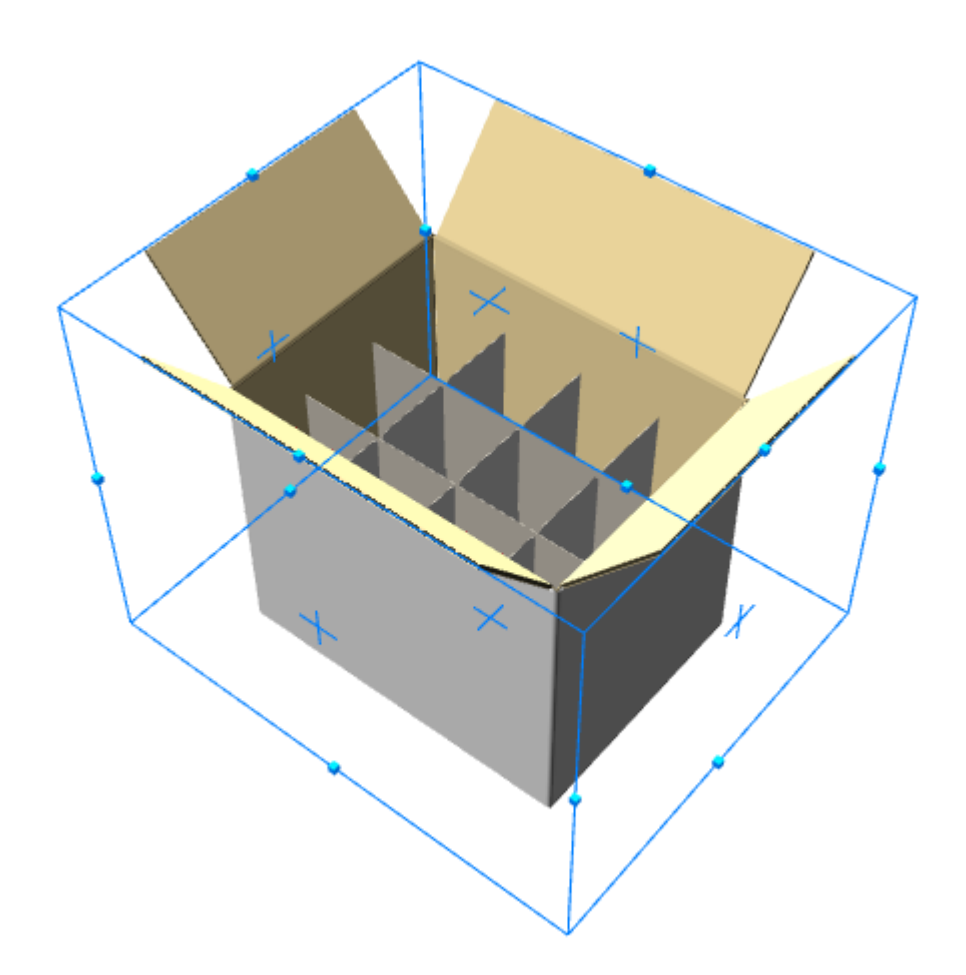

Lo strumento **Estendi Disegni** mostra i punti di estensione di una bounding box.

#### **ArtiosCAD**

# ESKOK

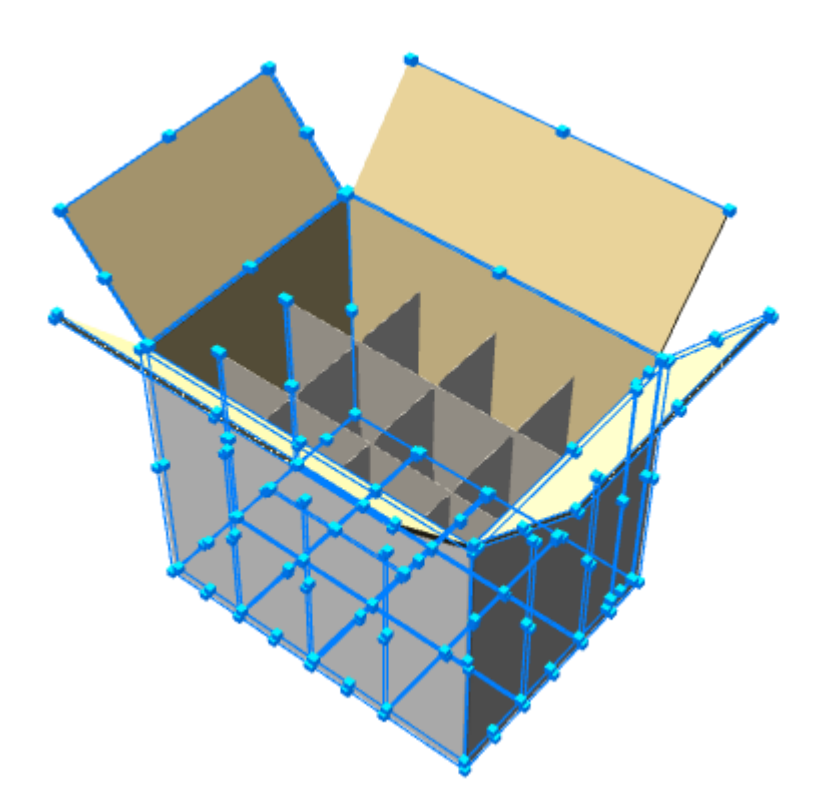

Lo strumento **Pulisci Estensione** rimuove tutte le bounding box e i punti di estensione. Per utilizzarlo, cliccarlo, e tutte le bounding box ed i punti di estensione scompariranno.

### **Strumento Seleziona Disegni**

Lo strumento **Seleziona Disegni** è utilizzato per selezionare uno o più oggetti. Gli oggetti selezionati possono essere spostati, ruotati, copiati o eliminati. Gli oggetti possono essere cancellati selezionandoli e premendo canc sulla tastiera.

Cliccare lo strumento **Seleziona Disegni**, quindi fare click su una qualsiasi linea del disegno da selezionare. Se si desidera selezionare più di un disegno, tenere premuto SHIFT mentre si selezionano i disegni aggiuntivi. Gli oggetti diventano di colore magenta per indicare che sono selezionati.

#### **Strumento Muovi Punto su Punto**

Lo strumento **Muovi Punto su Punto** muove due disegni in modo tale che un punto di un disegno vada a coincidere esattamente con un punto di un secondo disegno.

- **1.** Selezionare un disegno utilizzando lo strumento **Seleziona Disegni**.
- **2.** Cliccare sullo strumento **Muovi Punto su Punto**.
- **3.** Selezionare il punto di riferimento (partenza) del disegno appena selezionato.

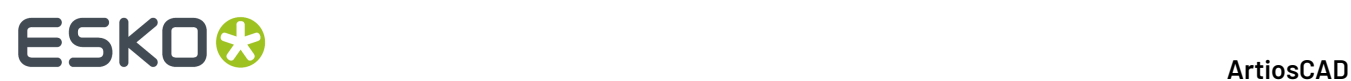

**4.** Selezionare il punto di arrivo di un secondo disegno.Il primo disegno si muoverà in modo tale che i due punti in questione siano coincidenti.

### **Strumento Muovi Disegni**

Lo strumento **Muovi Disegni** è il primo strumento sulla barra fluttuante Muovi Disegni. Con questo strumento è possibile muovere uno o più disegni in una direzione.

- **1.** Selezionare uno o più disegni utilizzando lo strumento **Seleziona Disegni**. Essa diventa magenta ad indicare che è selezionata.
- **2.** Cliccare lo strumento **Muovi Disegni**.
- **3.** Selezionare un punto di riferimento. Esistono punti di riferimento all'interno e all'esterno delle linee. I tre assi direzionali appariranno centrati nel punto di riferimento.

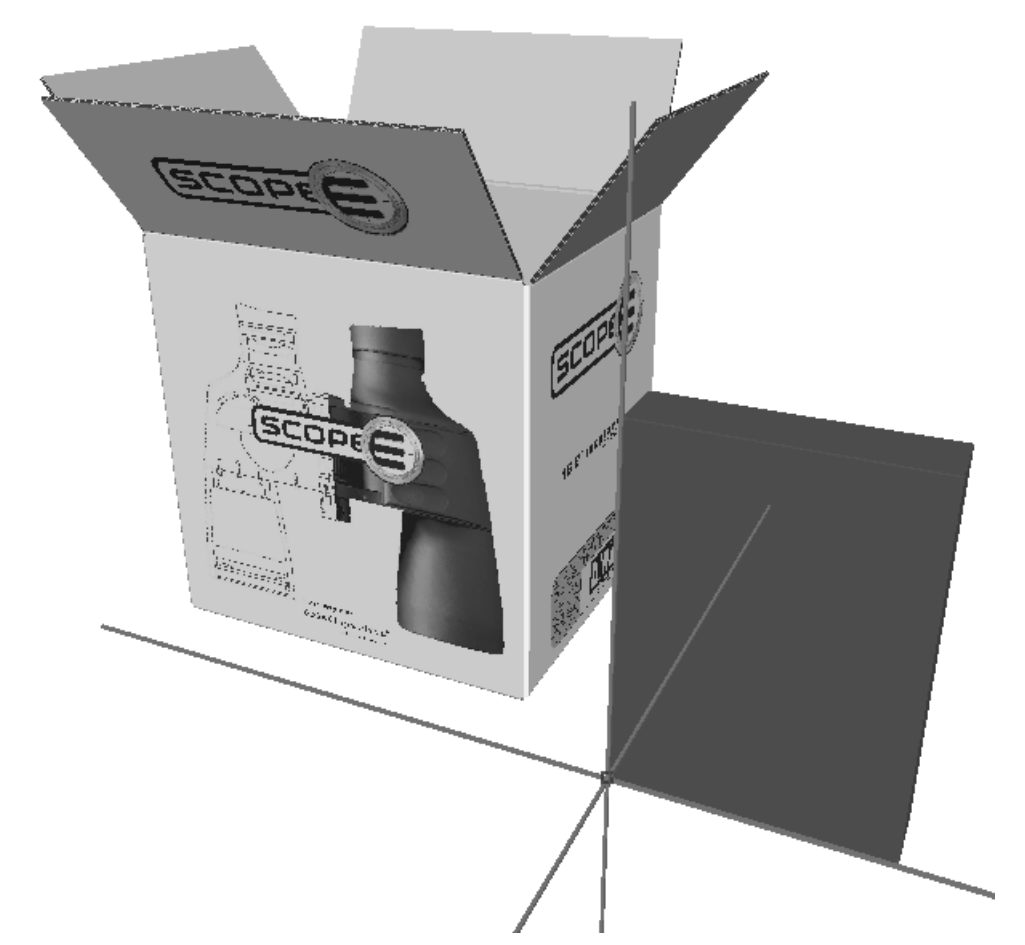

- **4.** Cliccare un asse o una linea per impostare la direzione lungo la quale spostare i disegni selezionati.
- **5.** Muovere il mouse per spostare i disegni selezionati nella direzione indicata al passo 4, oppure inserire una distanza di spostamento nella barra di stato.
# **ESKO&**

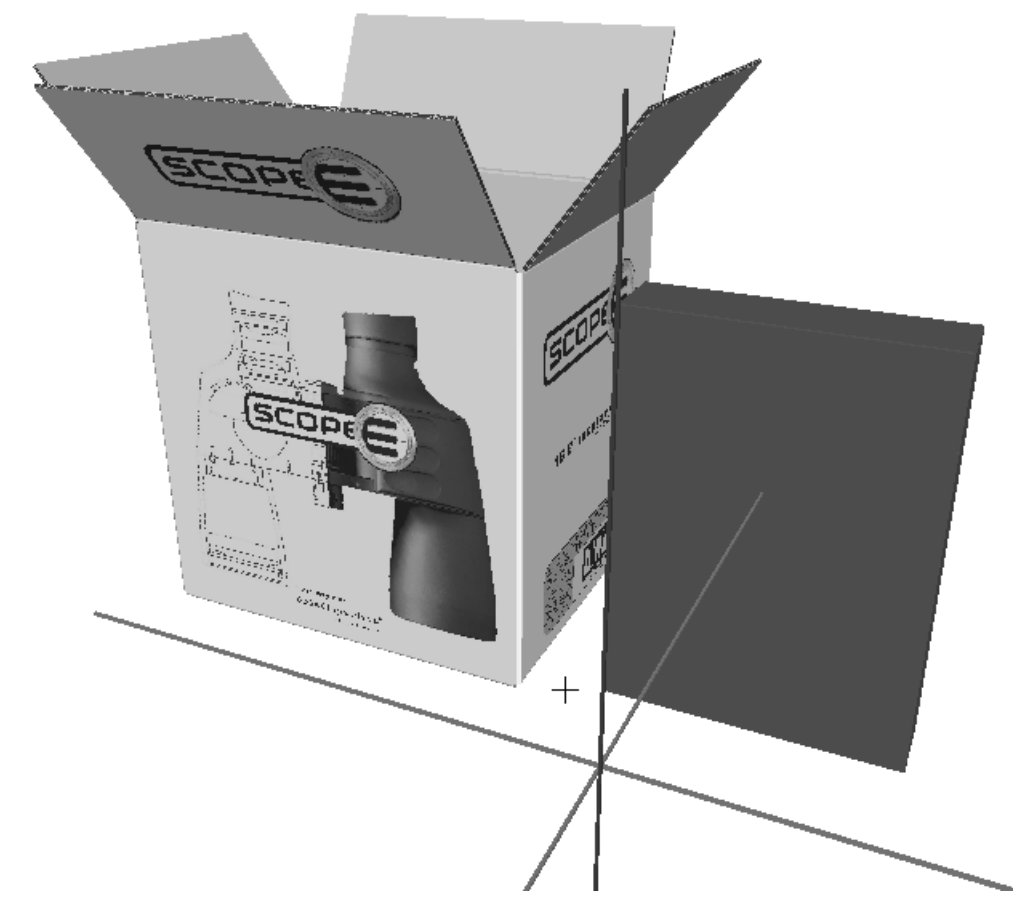

**6.** Cliccare per impostare il punto di destinazione del disegno selezionato, oppure cliccare un punto già esistente per allineare rispetto ad esso il punto di destinazione. Tenere premuto il tasto CTRL mentre si clicca per aggiungere un'ulteriore distanza di spostamento (offset) prima di impostare il punto di destinazione finale. Lo strumento Muovi rimane attivo sulla selezione corrente, in modo tale che è possibile eseguire un altro spostamento senza che sia necessario scegliere nuovamente questo strumento ed il punto di inizio. Nella figura seguente viene mostrato il disegno spostato.

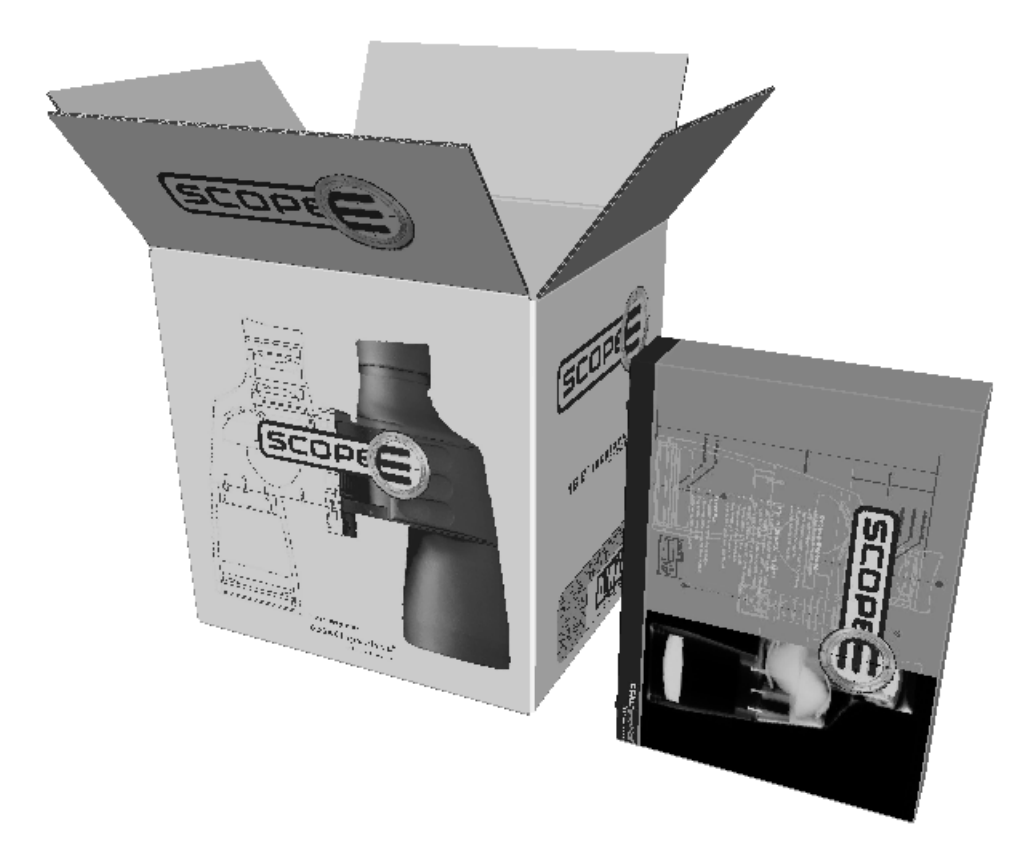

Se si attiva **Verifica collisioni** nella barra di stato, l'oggetto che si sta muovendo si ferma quando tocca un altro oggetto, e l'oggetto toccato diventa rosso.

# **ESKO&**

**ArtiosCAD**

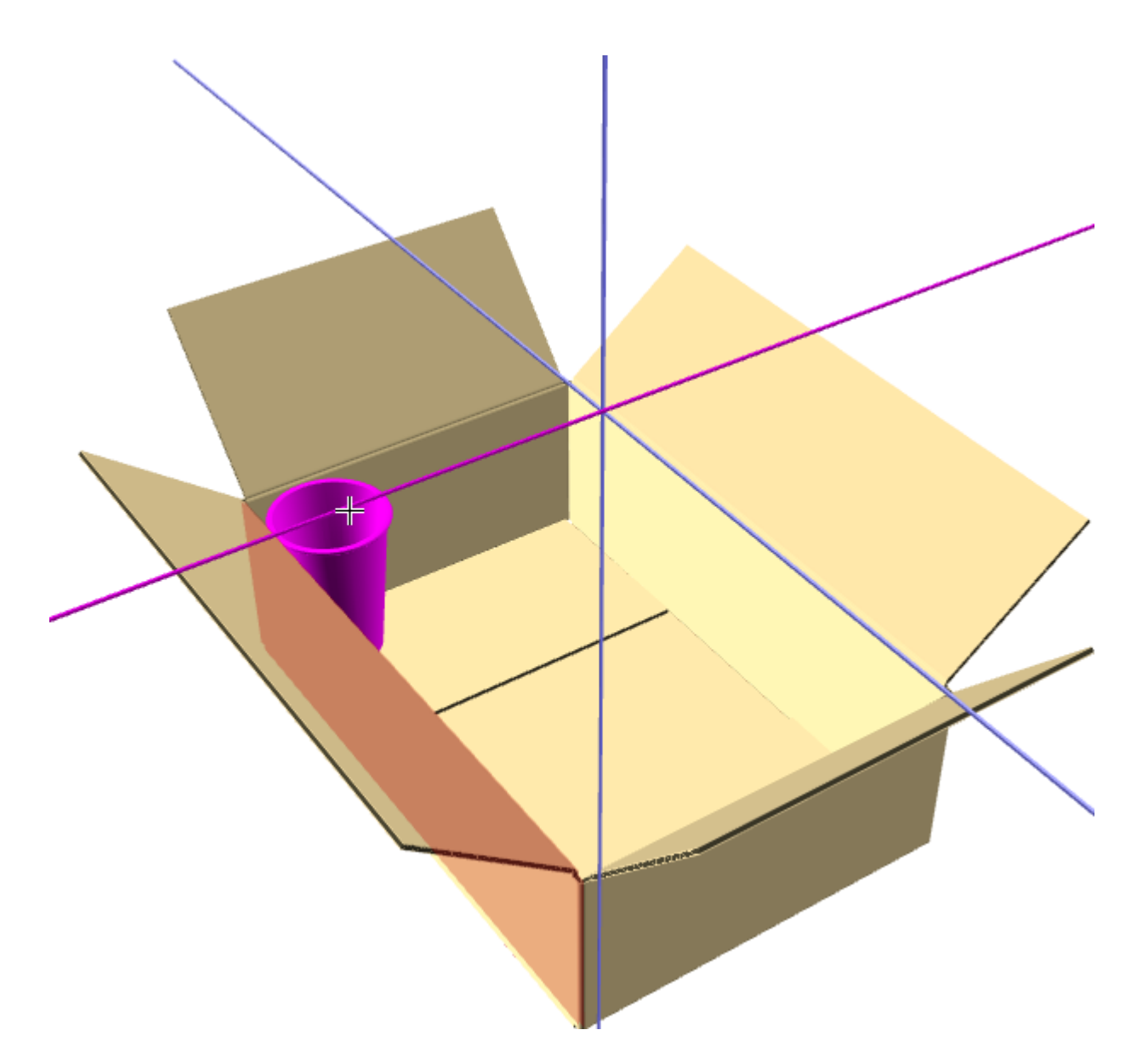

Se si continua a trascinare, l'oggetto che si sta spostando si muove attraverso l'oggetto che causa interferenza quando si trova abbastanza lontano da non scontrarsi con esso.

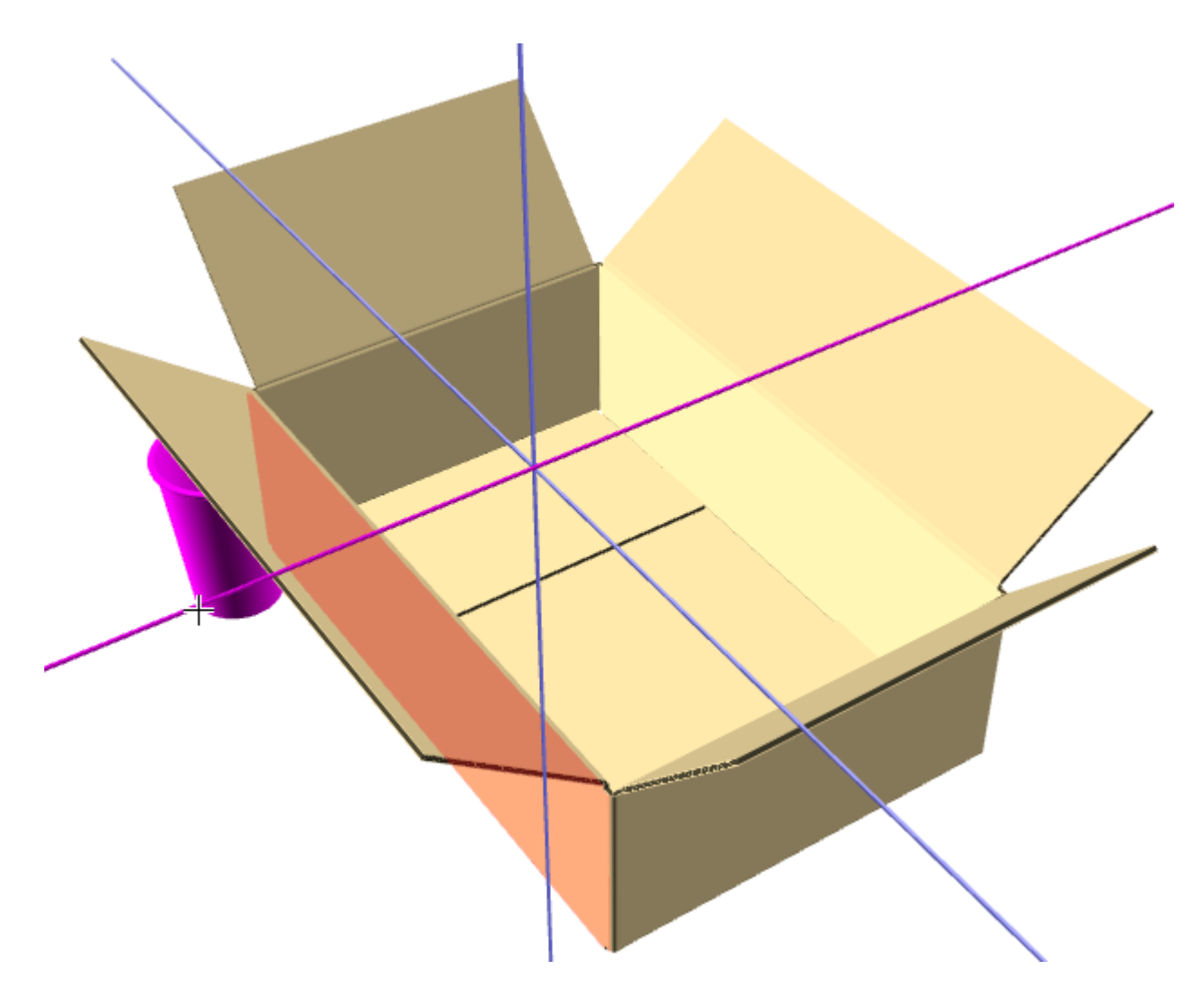

Cliccare **Distanze tra pose** e immettere un valore nel campo per imposta una distanza tra pose definita tra il bordo dell'oggetto in fase di spostamento e l'oggetto che causa interferenza. Di seguito viene mostrato lo stesso esempio con una distanza di un pollice.

# ESKO<del>®</del>

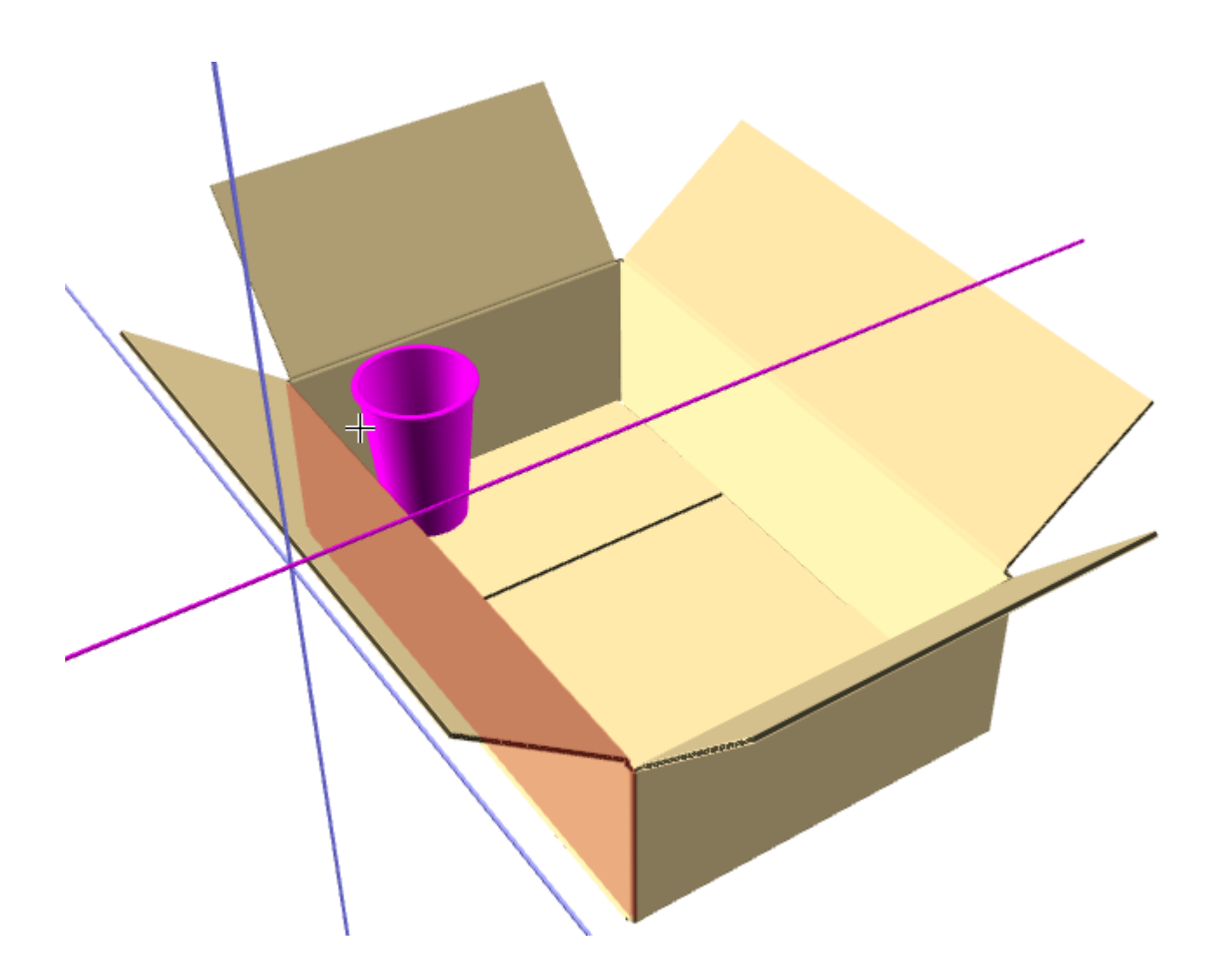

#### **Tolleranza adattamento**

**Tolleranza adattamento** nella barra di stato dello strumento **Muovi Disegno** in 3D consente di raggruppare insieme disegni difficili da incastrare insieme in casi pratici. Questa opzione lavora restringendo il disegno da spostare di una quantità specificata nel campo Tolleranza adattamento, in entrambe le direzioni perpendicolari all'asse di spostamento. ArtiosCAD non cambia la dimensione delle selezioni nella direzione in cui le si sta spostando; questo è controllato dal parametro di spazio intermedio.

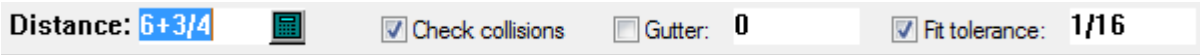

- **1.** Creare un workspace 3D con i componenti che non si riesce a sistemare insieme.
- **2.** Usare **Muovi Disegno** per incastrarli assieme e verificare se il cartone interno non è appena troppo grande per stare nella scatola esterna, ma si sa che in pratica basta spingerlo dentro per farlo entrare.

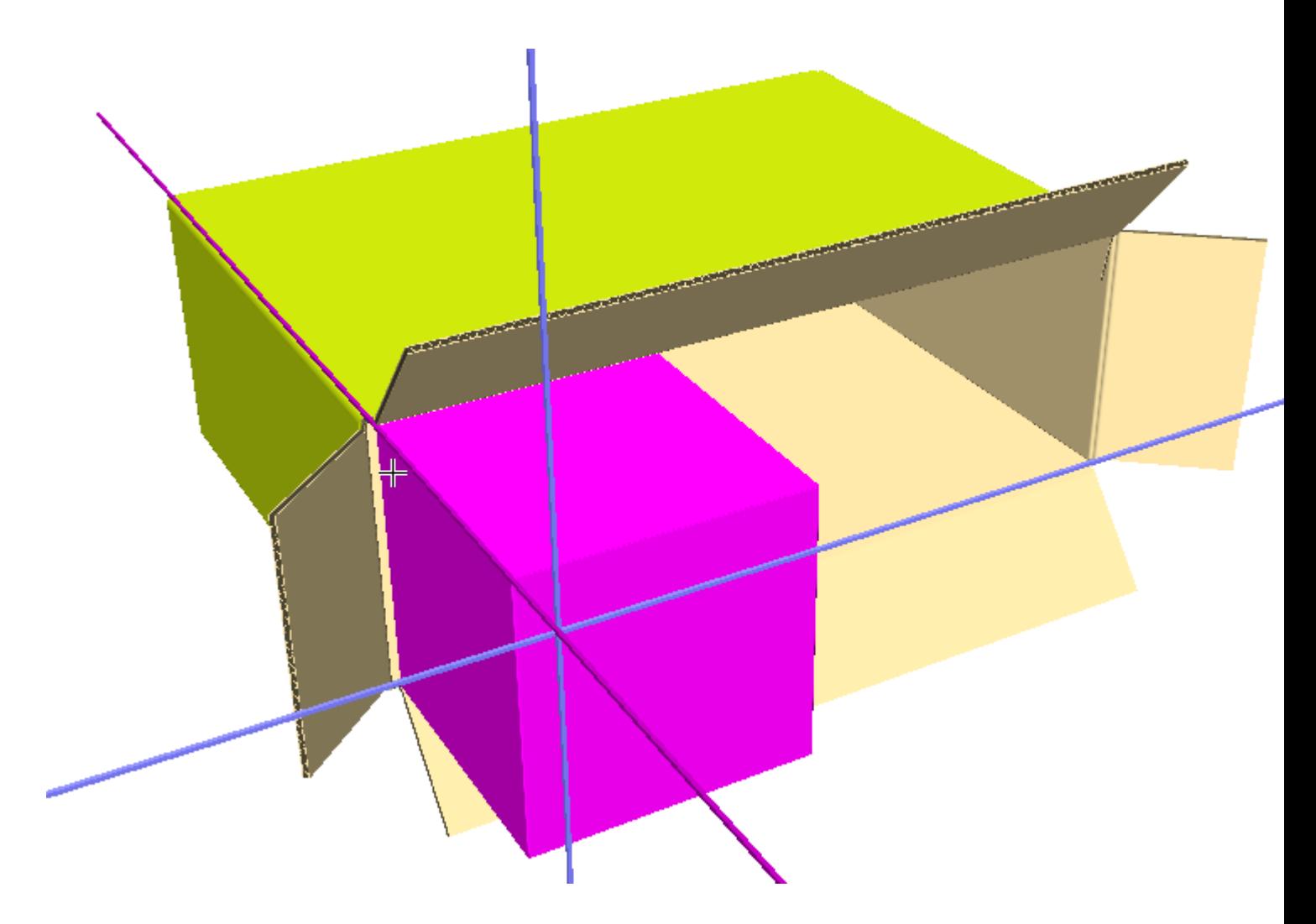

- **3.** Attivare **Tolleranza adattamento** nella barra di stato ed inserire un valore nel campo. Il default è 1/16" o 1,5 mm.
- **4.** La scatola interna ora si muove dentro quella esterna. Nell'esempio seguente si vede come urta contro il bordo più lontano della scatola esterna.

# **ESKO&**

**ArtiosCAD**

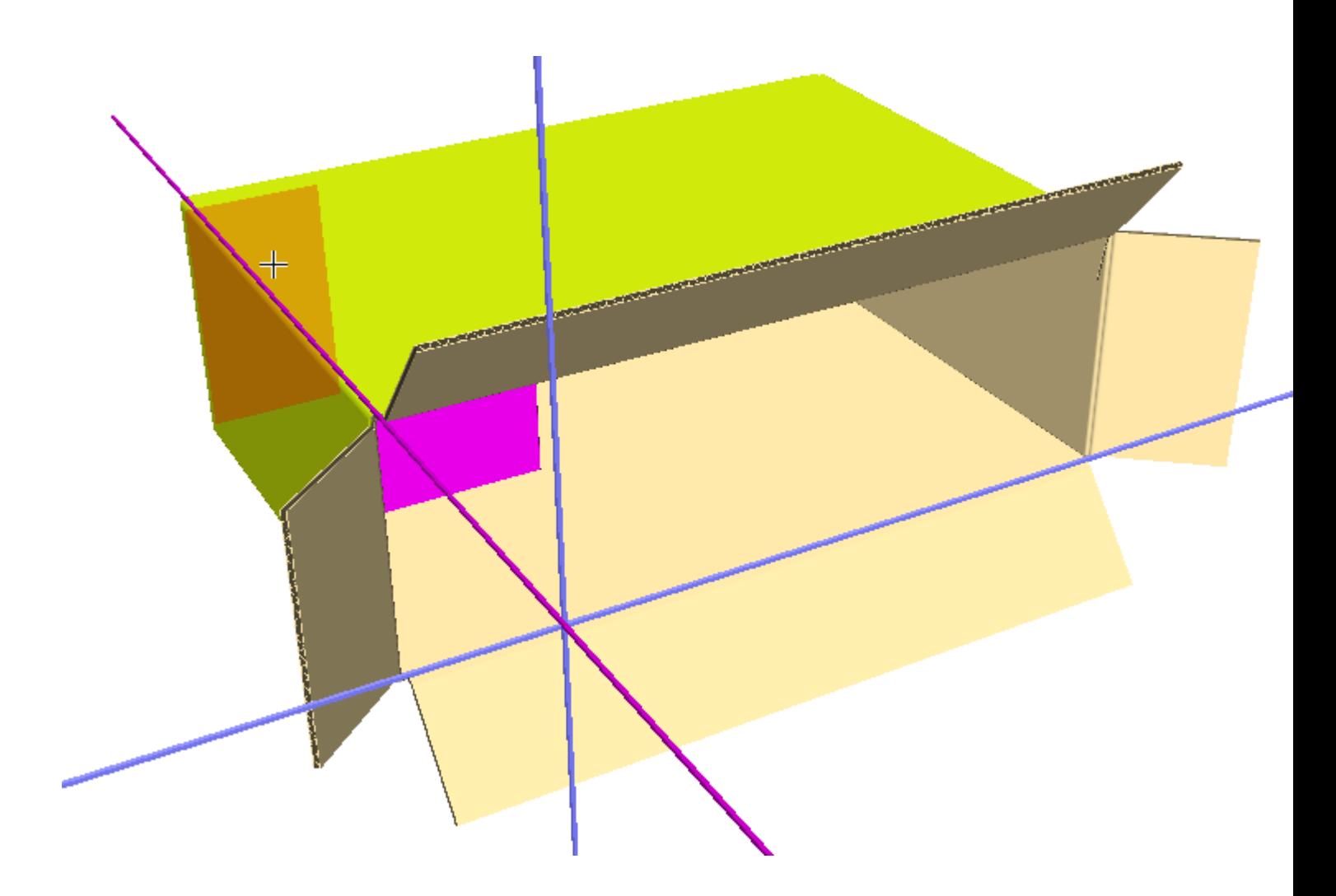

### **Strumento Muovi Disegni X, Y, Z**

Lo strumento **Muovi Disegni X, Y, Z** è il secondo strumento sulla barra fluttuante Muovi Disegni.

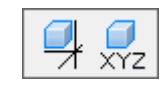

Tale strumento permette di muovere la selezione corrente in una o tutte e tre le dimensioni contemporaneamente.

Per utilizzare questo strumento, fare quanto segue:

**1.** Cliccare lo strumento **Seleziona Disegni** e selezionare il disegno/i disegni da muovere o copiare.

**2.**

Cliccare lo strumento **Muovi Disegno in X, Y, Z**.

**3.** Cliccare sul punto di riferimento. Esistono punti di riferimento all'interno e all'esterno delle linee.

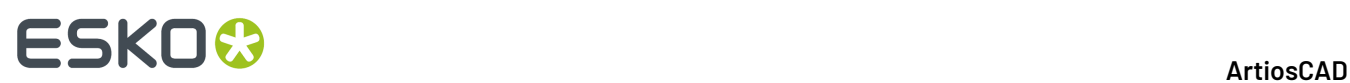

- **4.** Utilizzare il mouse per impostare con il trascinamento il valore di X, o digitare il valore in **X**: campo sulla barra di stato.
- **5.** Una volta impostato con il trascinamento il l'offset di X o se ne è digitato il valore, diventa attivo l'offset di Y. A questo punto si imposti l'offset di Y utilizzando il trascinamento oppure inserendo un valore nel campo **Y**: campo sulla barra di stato.
- **6.** Una volta impostato con il trascinamento il l'offset di Y o se ne è digitato il valore, diventa attivo l'offset di Z. A questo punto si imposti l'offset di Z utilizzando il trascinamento oppure inserendo un valore nel campo **Z**: campo sulla barra di stato. Se si imposta l'offset di Z utilizzando il trascinamento, il disegno si muoverà non appena verrà premuto pulsante del mouse. Se si immette l'offset di Z sulla barra di Stato, cliccare **OK** e il disegno si muoverà.

#### **Strumento Duplica Disegni**

Lo strumento **Duplica Disegni** permette di effettuare una o più copie dei disegni attualmente selezionati. Questo è il primo strumento sulla barra fluttuante degli strumenti Duplica Disegni.

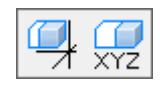

- **1.** Selezionare il disegno o i disegni da copiare.
- **2.** Cliccare lo strumento **Duplica Disegni**.
- **3.** Nella barra di stato, inserire il numero di copie da creare nel campo Numero copie**.**
- **4.** Selezionare un punto di riferimento. Ci sono punti di riferimento all'interno e all'esterno delle linee, e sulla bounding box, se lo strumento **Estendi** è attivo.
- **5.** Selezionare un asse o una linea che indica la direzione lungo la quale spostare il duplicato.

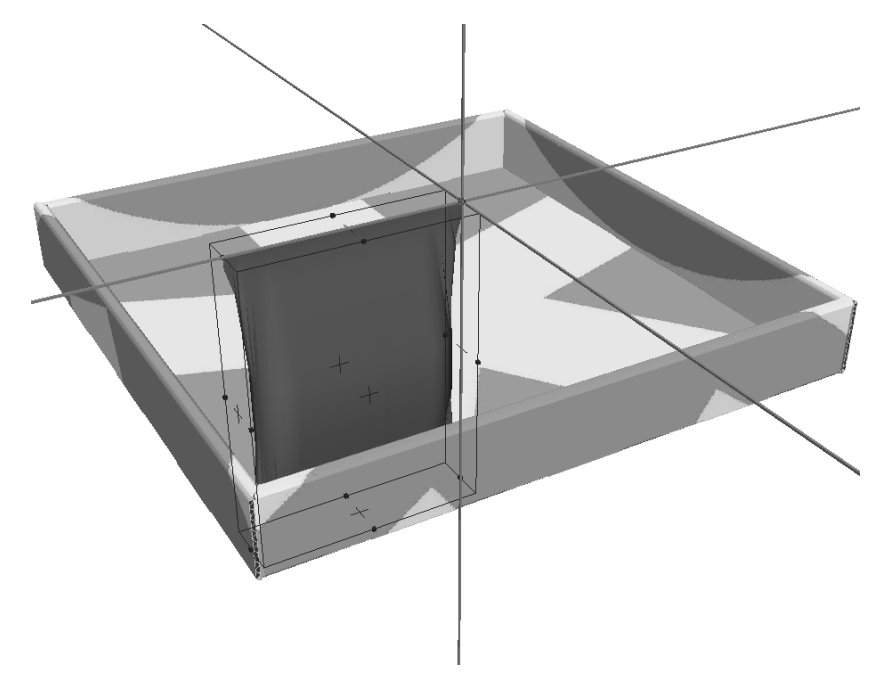

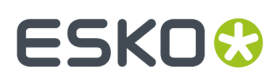

**6.** Indicare la distanza di cui muovere i duplicati, trascinando con il mouse oppure inserendo un numero nel campo **Distanza** campo sulla barra di stato. Le copie si muoveranno in accordo ai movimenti effettuati con il mouse.

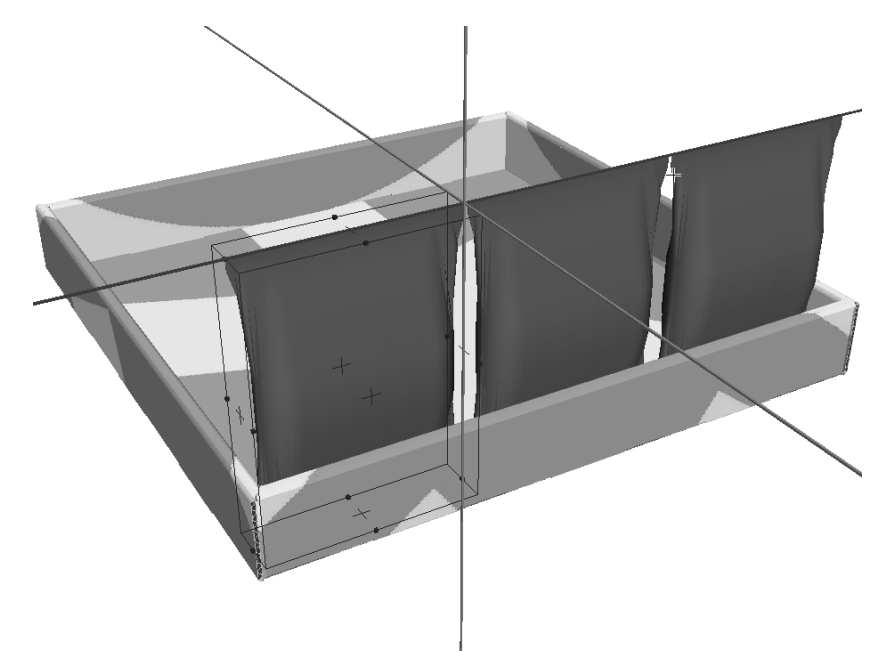

**7.** Fare click per specificare la posizione in cui mettere i disegni. Tenere premuto il tasto CTRL mentre si clicca per aggiungere un'ulteriore distanza di spostamento (offset) prima di impostare il punto di destinazione finale. I disegni vengono duplicati. Ripetere tante volte quanto necessario.

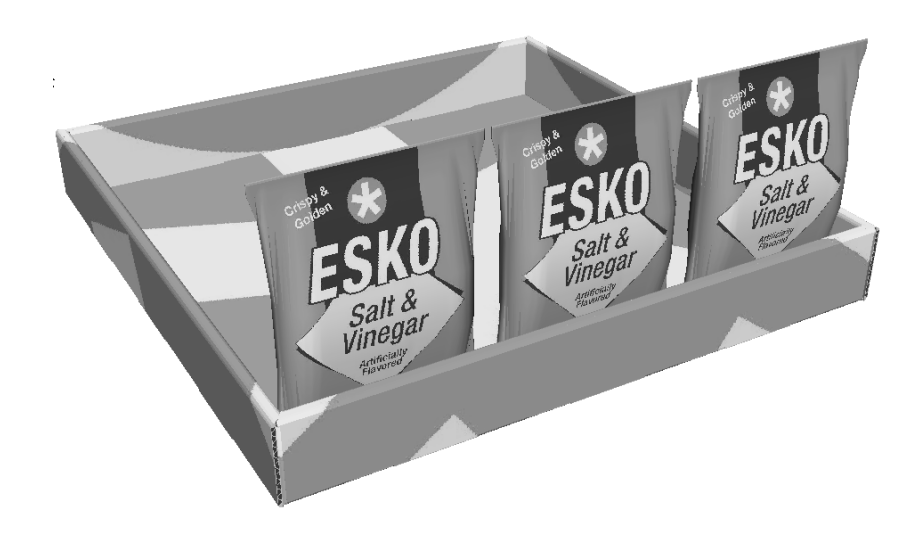

La figura seguente mostra il prodotto finito, con la riga di tre sacchetti duplicati 10 volte.

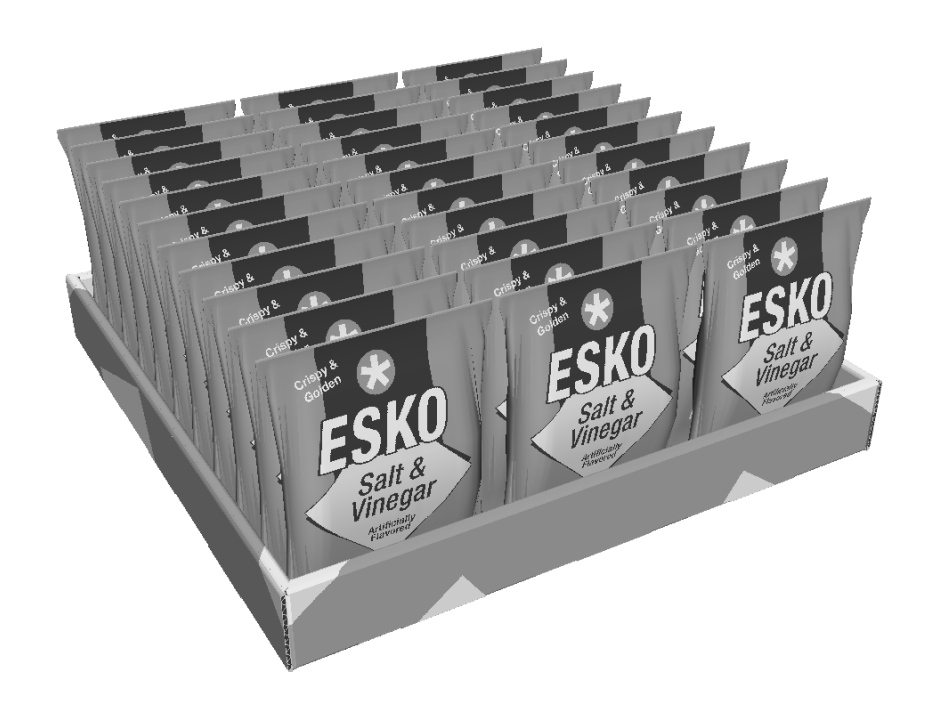

**Nota:** Quando un oggetto in 3D viene duplicato, tutti i duplicati sono considerati istanze dell'oggetto originale, per una gestione della memoria più efficiente. I duplicati possono avere angoli di piega diversi rispetto all'originale, ma le proprietà del materiale dei duplicati sono le medesime dell'originale. Se si selezionano meno elementi di tutte le copie e si prova a cambiarli, ArtiosCAD richiede di cambiare tutte le istanze della prima copia o di creare una copia separata a cui le nuove proprietà vengono poi applicate. Se si sceglie di fare le copie, la quantità di memoria usata e lo spazio su disco richiesto aumenteranno di conseguenza.

#### **Strumento Duplica Disegni X, Y, Z**

Il secondo strumento sulla barra strumenti Duplica Disegni è **Duplica Disegni X, Y, Z**. Tale strumento funziona nello stesso modo di Muovi Disegni X, Y, Z, tranne per il fatto che opera su un duplicato della selezione corrente.

Per utilizzare questo strumento, fare quanto segue:

**1.** Cliccare lo strumento **Seleziona Disegni** e selezionare il disegno/i disegni da copiare.

**2.**

- Cliccare sullo strumento **Duplica Disegni in X, Y, Z**.
- **3.** Cliccare sul punto di riferimento. Ci sono punti di riferimento all'interno e all'esterno delle linee, e sulla bounding box, se lo strumento **Estendi** è attivo.
- **4.** Utilizzare il mouse per impostare con il trascinamento il valore di X, o digitare il valore in **X**: campo sulla barra di stato.
- **5.** Una volta impostato con il trascinamento il l'offset di X o se ne è digitato il valore, diventa attivo l'offset di Y. A questo punto si imposti l'offset di Y utilizzando il trascinamento oppure inserendo un valore nel campo **Y**: campo sulla barra di stato.
- **6.** Una volta impostato con il trascinamento il l'offset di Y o se ne è digitato il valore, diventa attivo l'offset di Z. A questo punto si imposti l'offset di Z utilizzando il trascinamento oppure

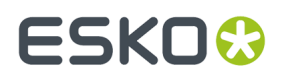

inserendo un valore nel campo **Z**: campo sulla barra di stato. Se si imposta l'offset di Z utilizzando il trascinamento, il disegno si muoverà non appena verrà premuto pulsante del mouse. Se si immette l'offset di Z sulla barra di Stato, cliccare **OK** e il disegno duplicato si muoverà.

#### **Strumenti Raggruppa**

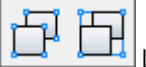

La barra strumenti Raggruppa contiene gli strumenti **RaggruppaDisegni** e **Separa Gruppo Disegni**. Questi strumenti funzionano nello stesso modo che negli altri moduli.

Per raggruppare insieme degli elementi, selezionarli, e cliccare loStrumento **Raggruppa Disegni**. Gli elementi saranno raggruppati insieme ed verrà attivata la bounding box del gruppo.

Ogniqualvolta viene selezionato un disegno raggruppato, viene selezionato l'intero gruppo. È possibile incastrare gruppi all'interno di altri gruppi, ma si può selezionare solo l'ultimo gruppo creato (contenente tutti gli altri). Quando un disegno raggruppato viene copiato, la copia ha la stessa struttura di gruppo dell'originale.

Per separare un gruppo, selezionarlo, e cliccare sulloStrumento **Separa Gruppo Disegni**.Il gruppo sarà separato nei suoi elementi.

#### **Strumento Ruota Disegni**

ڪ

Lo strumento Ruota Disegni è utilizzato per ruotare i disegni selezionati.

- **1.** Selezionare i disegni che si desidera ruotare.
- **2.** Cliccare sullo strumento**Ruota Disegni**.
- **3.** Cliccare la linea o l'asse attorno al quale ruotare il disegno.

# **ESKO☆**<br>
ArtiosCAD

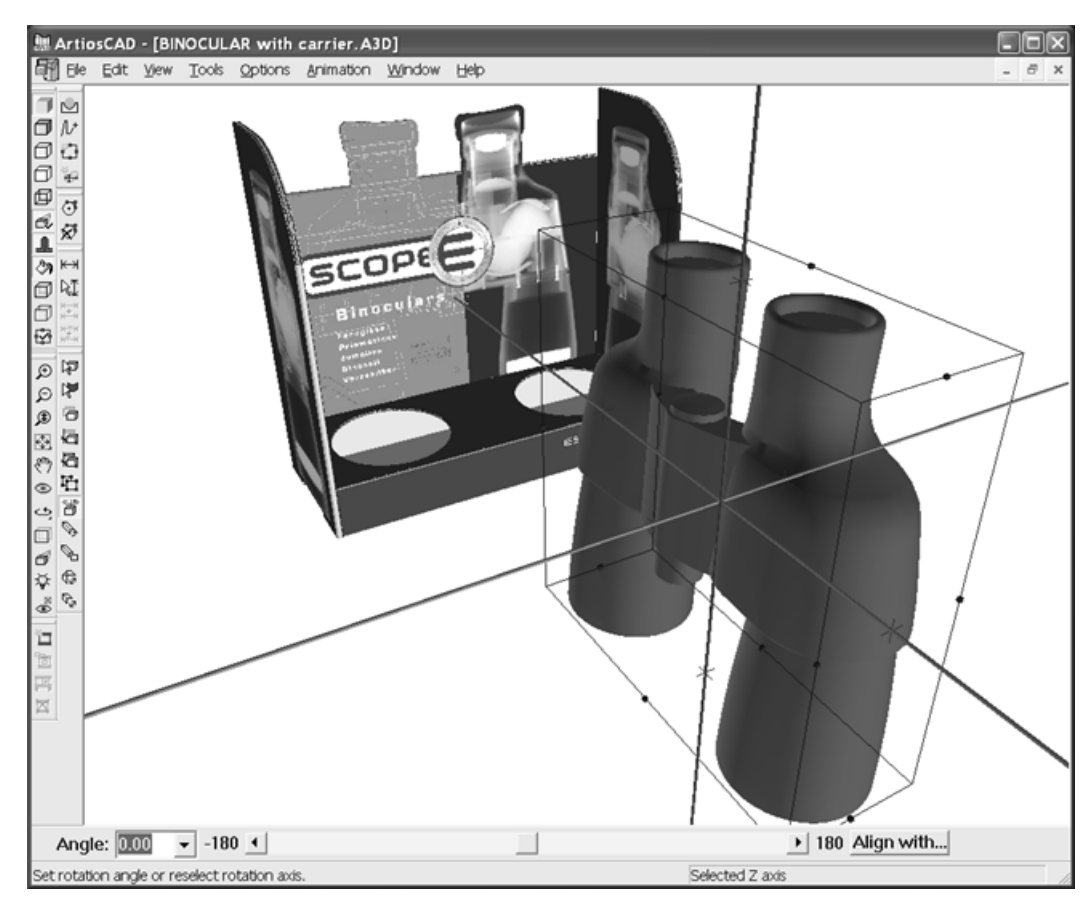

- **4.** Scegliere un metodo di rotazione:
	- Digitare il valore di un angolo nel campo **Angolo**, o selezionarne uno dalla lista dei valori predefiniti;
	- Utilizzare i dispositivi di scorrimento per impostare l'angolo di rotazione;
	- Fare doppio click su un asse per ruotare di 90 gradi, oppure al successivo passo di 90 gradi se si è usato il dispositivo di scorrimento;
	- Fare click sul bottone **Allinea**. Selezionare una linea nel disegno/i che si sta ruotando, e poi selezionare un asse o una linea di un altro disegno al quale si vuole allineare il primo.

#### **ArtiosCAD**

# **ESKO&**

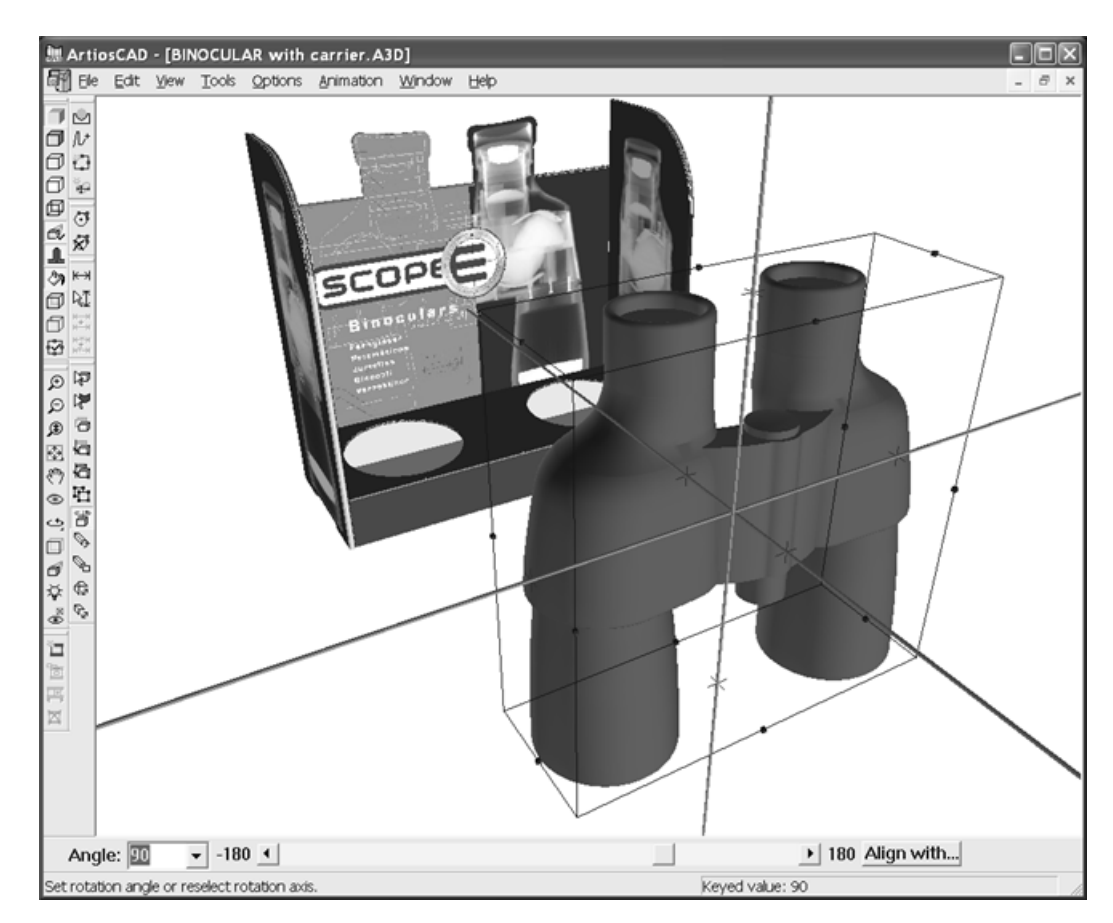

Se si usa la vista Ortogonale, l'asse che viene verso di voi viene rappresentato come un cerchio.

# **ESKO<sup>8</sup>**

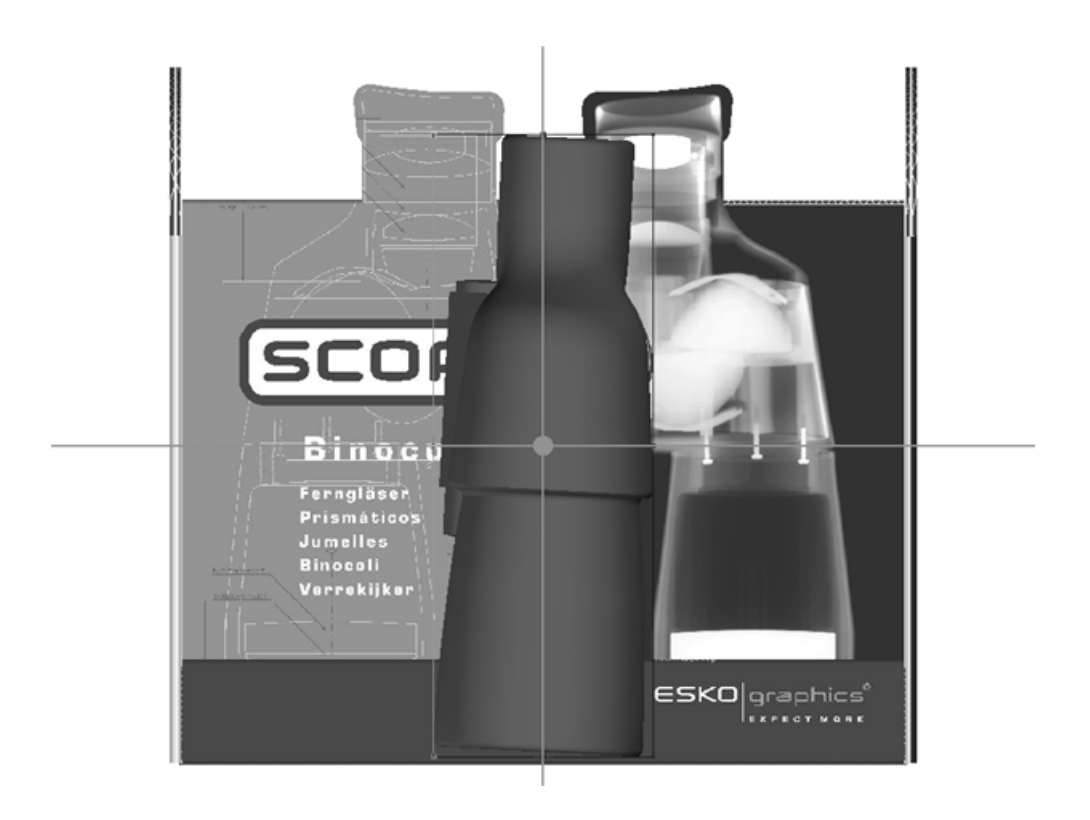

#### **Strumento Trascina su Piano**

**Trascina su Piano** consente di muovere facilmente un oggetto su una superficie. Si può usare anche per trascinare la selezione corrente a mano libera attorno alla scena.

- **1.** Creare o ripristinare un workspace 3D contenente gli oggetti da spostare e la superficie su cui effettuare lo spostamento.
	- Usare **Seleziona Disegno** per selezionare gli oggetti da spostare.
- **3.**

**2.**

Fare click su **Trascina su Piano**.

# **ESKO&**

**ArtiosCAD**

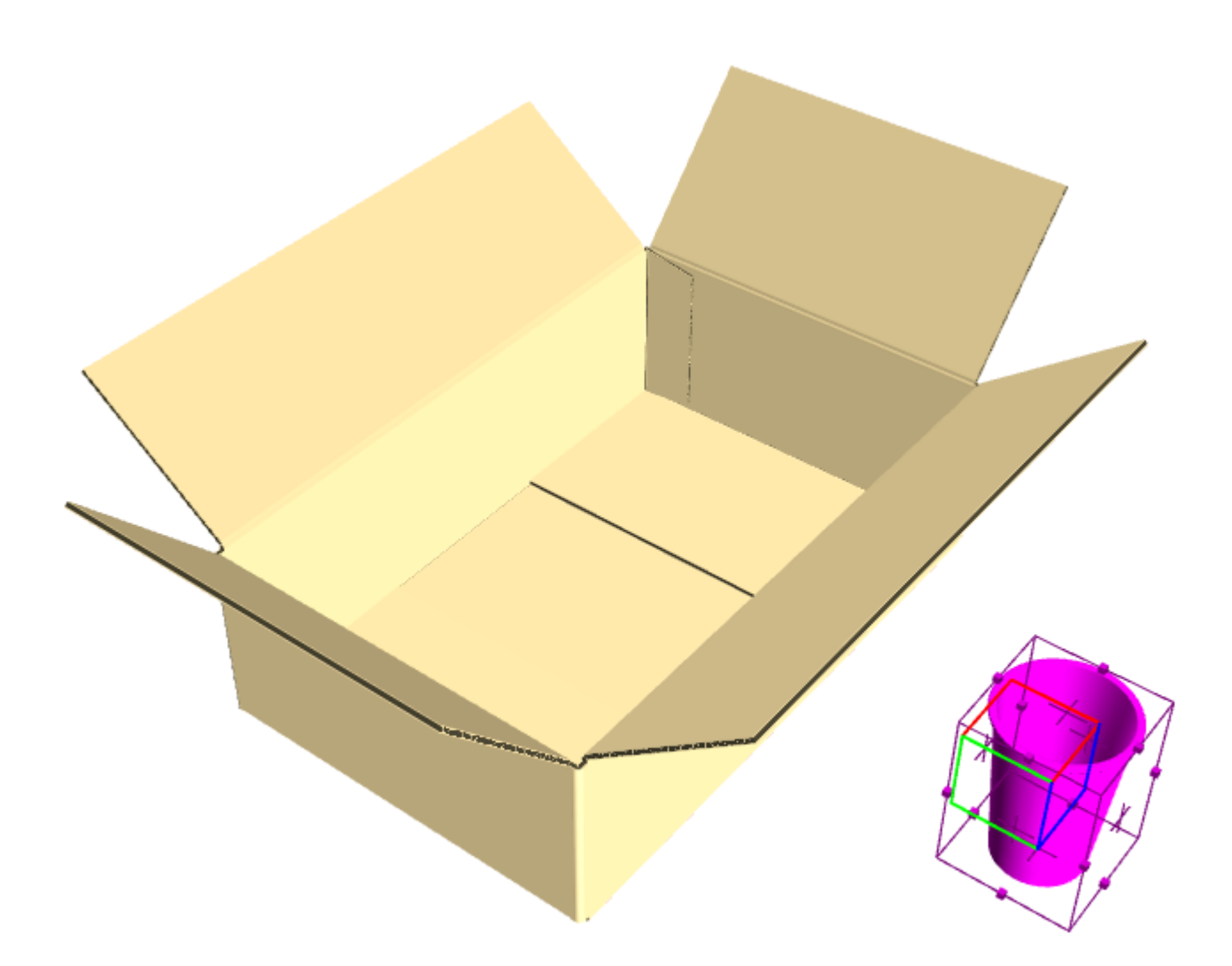

**4.** Nella barra di stato, attivare **Verifica collisioni** se non è già attivo. Se necessario, verificare la **Distanze tra pose** ed inserire un valore per impostare la distanza tra le superfici che potrebbero collidere con gli oggetti.

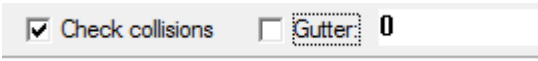

**5.** Fare click sulla superficie su cui si vuole spostare la selezione. Se **Verifica collisioni** è attivo, un rettangolo verde definisce l'area entro la quale è possibile spostare la selezione. Osservare che il cursore si trova al di fuori della scatola, eppure la tazza rimane all'interno.

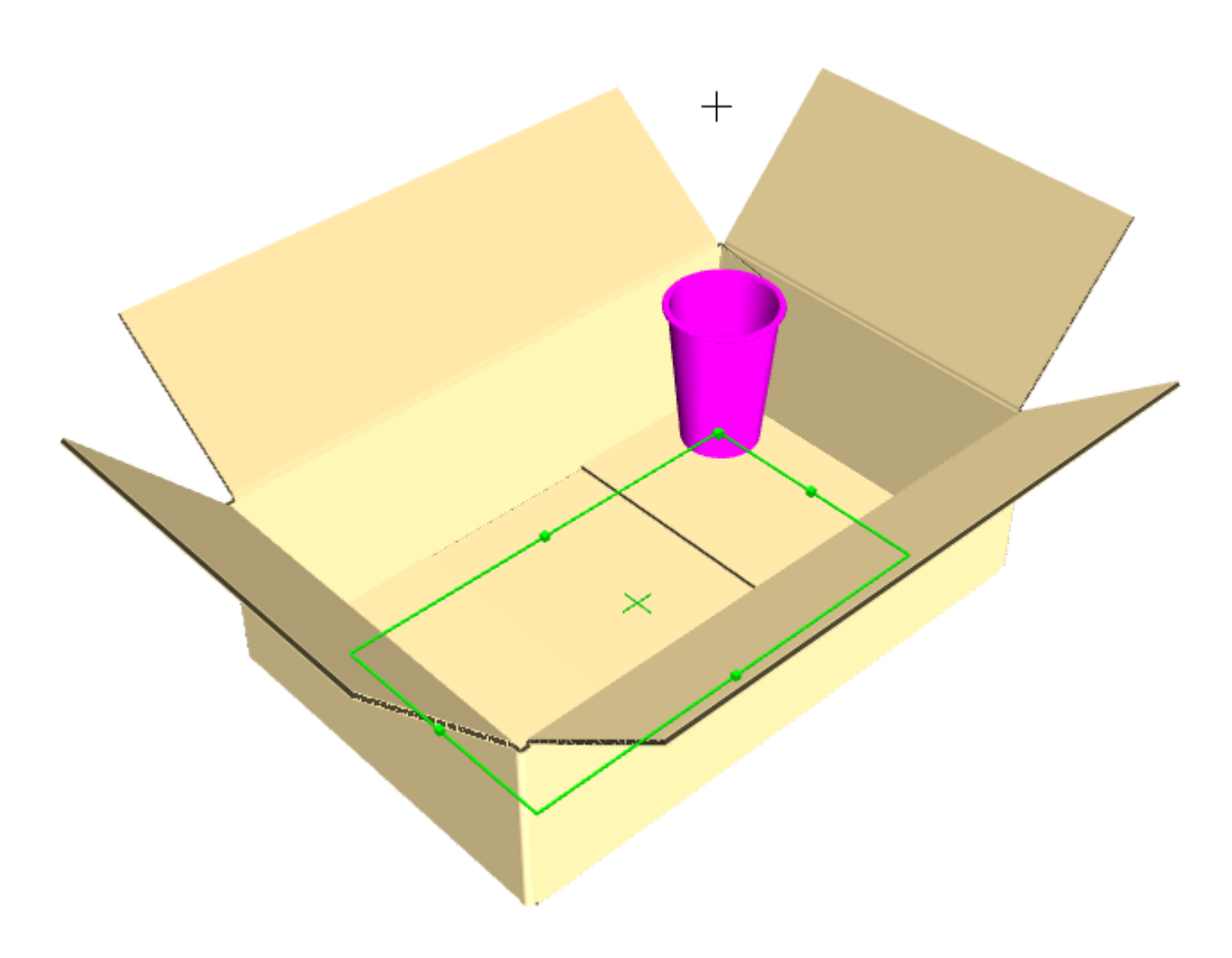

**6.** Fare click all'interno del rettangolo verde per impostare il punto di rilascio della selezione. La selezione rimane attiva in modo da poter facilmente usarla per effettuare altre operazioni, ad esempio usare **Copia Multiplo**.

## ESKO<del>®</del>

**ArtiosCAD**

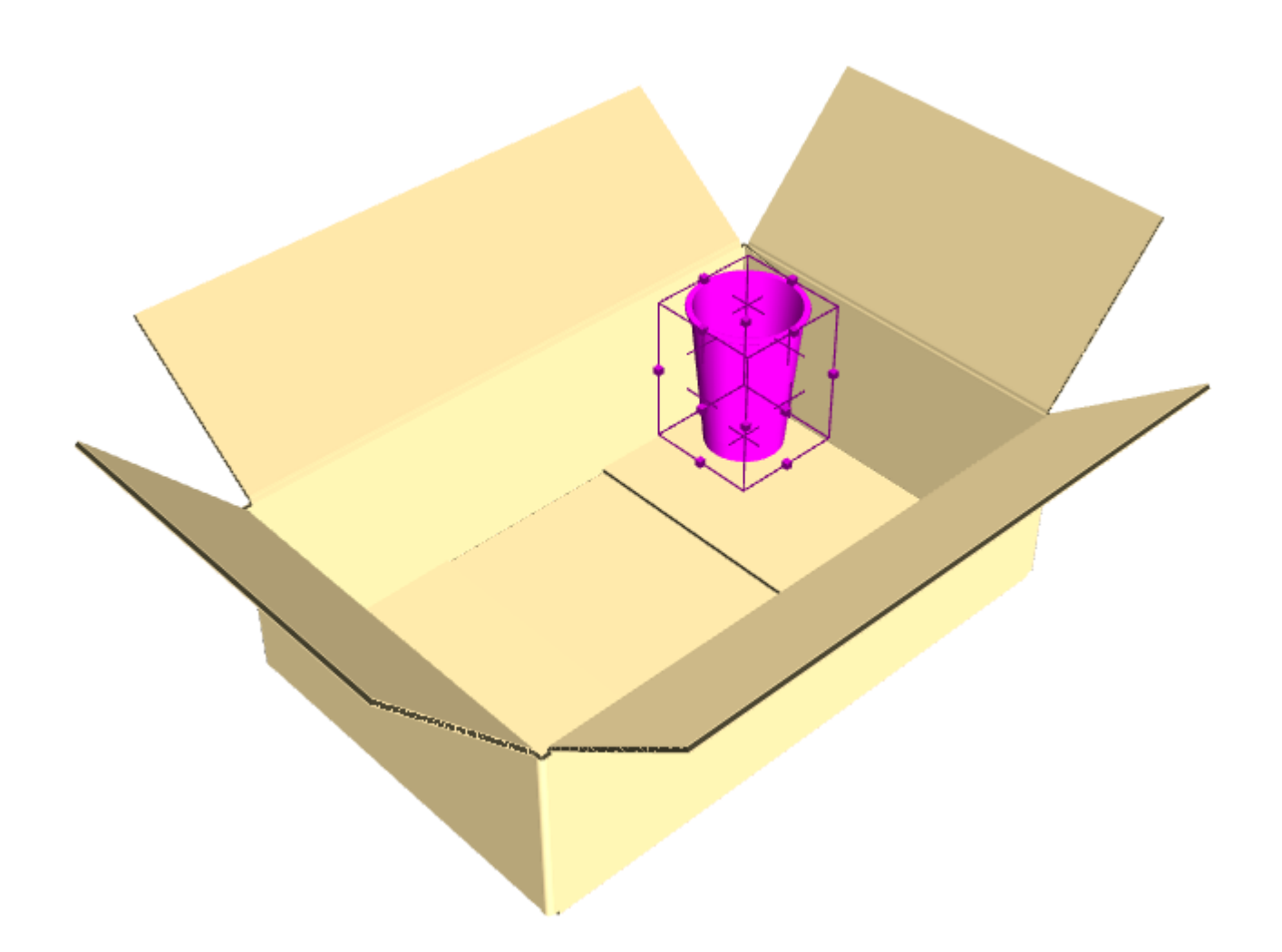

Se non si attiva **Verifica collisioni**, è possibile effettuare il trascinamento in qualsiasi punto del piano delle superficie dopo aver fatto click.

**Verifica collisioni** diminuisce le prestazioni, usarlo prima di effettuare molte copie.Inoltre, questa funzione è pensata per lavorare con lati piatti e angolati, se lo si utilizza con lati curvi, il comportamento potrebbe essere imprevedibile.

La superficie su cui si muove la selezione deve essere un unico pezzo. Se ci sono problemi nel posizionare la selezionare, raggruppare insieme i pezzi della superficie.

#### **Strumento Copia Multiplo per Riempimento**

Usare **Copia Multiplo** per copiare lo stesso disegno (o gruppo di disegni) più volte in X, Y e/o X. È anche possibile riempire contenitori piatti con oggetti. L'esempio seguente ha richiesto meno di 10 clic per la sua esecuzione.

# **ESKO☆**<br> **14 ArtiosCAD**

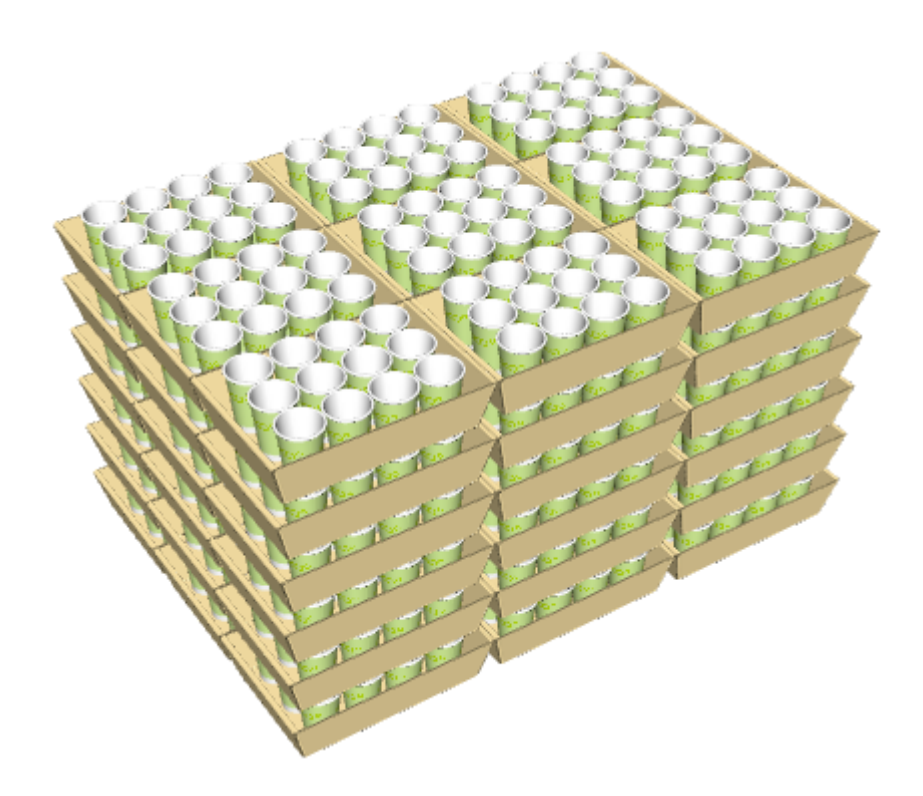

Prima di utilizzare **Copia Multiplo** per il riempimento, assicurarsi che gli oggetti siano allineati utilizzando lo strumento **Ruota Disegni** con l'opzione **Allinea con**.Inoltre, prima di effettuare il riempimento, raggruppare assieme le superfici diverse (come ad esempio le assi della copertura di un pallet). Se si riempie una scatola, se le alette sono chiuse entro una misura di calibro, lo strumento le considera come una superficie continua. Per ultimo, lo strumento non riempie superficie curve, solo quelle piatte.

Quando si attiva questo strumento, la barra di stato viene visualizzata come segue:

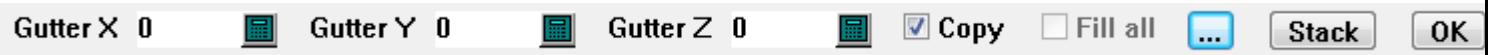

Inserire un valore qualsiasi di distanza nel campo Distanze tra pose. Cliccando su Altre Opzioni (**...**) si apre la finestra Proprietà Copia Multiplo.

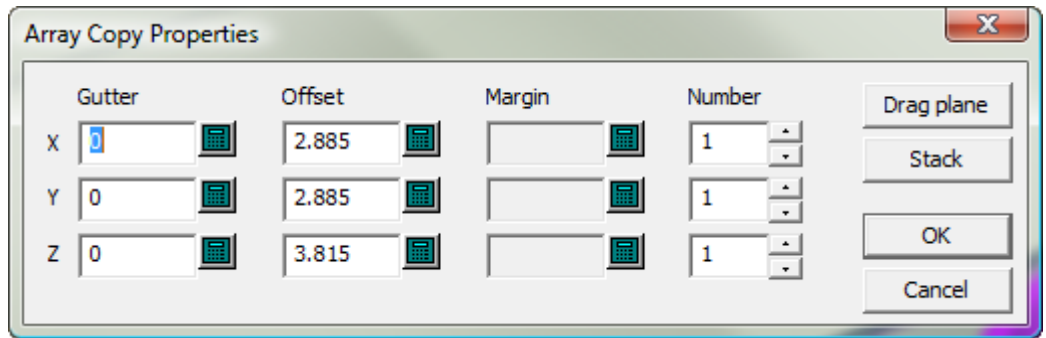

Qualsiasi distanza immessa nella barra di stato riempie i campi **Distanze tra pose** in questa finestra. Ciascun **Offset** è la distanza della dimensione di ingombro degli oggetti che si stanno copiando. **Margine** consente di impostare un margine tra gli oggetti che si stanno copiano e l'oggetto che si

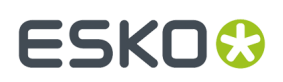

sta riempiendo. **Numero** consente di impostare il numero di copie ed è limitato a 100 per impedire di creare inavvertitamente un numero eccessivo di copie. **Trascina Piano** consente di trascinare immediatamente il numero di copie voluto in X e Y nella finestra di disegno, senza essere limitati dall'oggetto che si sta riempiendo. **Pila** consente di trascinare il numero di copie sull'asse Z senza essere limitato dall'oggetto che si sta riempiendo. Tornando alla Barra di Stato, **Copia** esegue una copia della selezione corrente che rimane dopo la copia. **Riempi tutto** non è disponibile fino a che non si fa clic nel vassoio: a quel punto se ArtiosCAD rileva le partizioni, diventa disponibile.

Fare click su **OK** nella barra di stato per confermare la copia.

Per utilizzare questo strumento per il riempimento, fare quanto segue:

- **1.** Creare o ripristinare un workspace 3D contenente oggetti da copiare ed un oggetto da riempire.
- **2.**

Usare la modalità **Allinea Con** dello strumento **Ruota Disegni** per allineare l'oggetto che si sta copiando con l'oggetto che si sta riempiendo.

**3.** Usare **Seleziona Disegno** per selezionare gli oggetti da copiare.

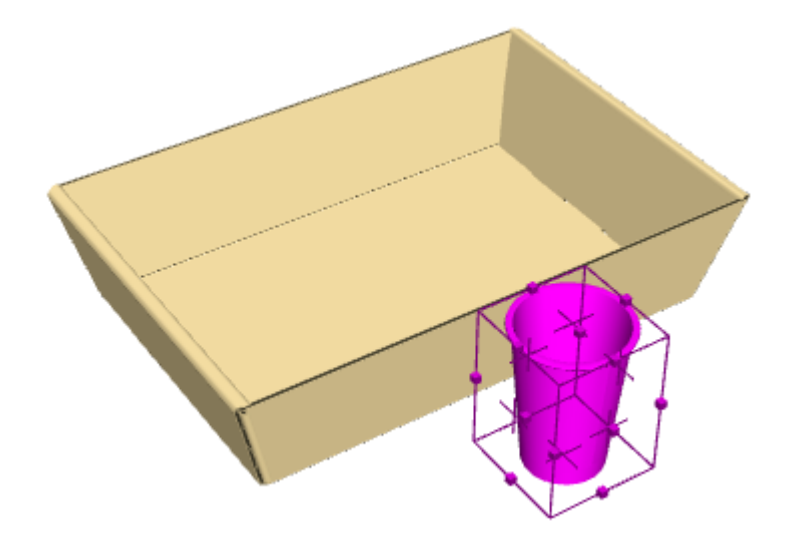

- **4.** Fare click su **Copia Multiplo**.
- **5.** Fare click sulla superficie da riempire.

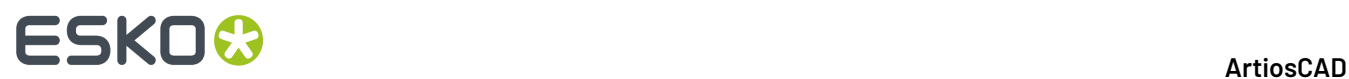

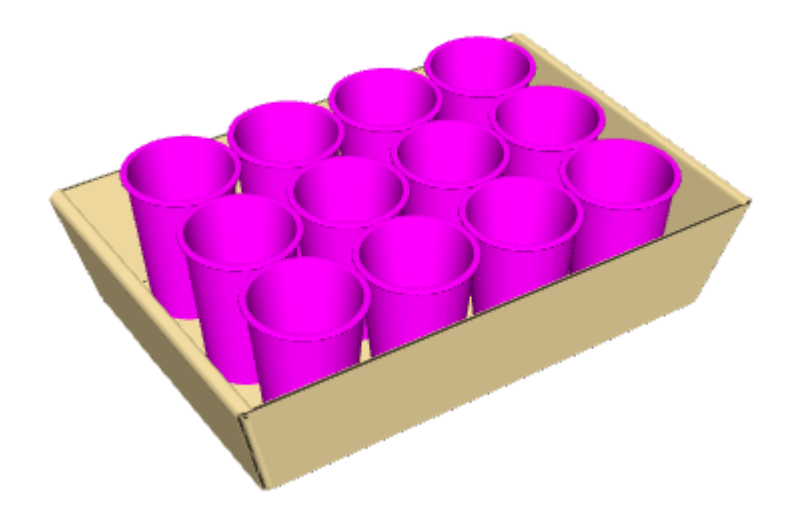

**6.** Fare click su **OK** sulla barra di stato per confermare la copia.

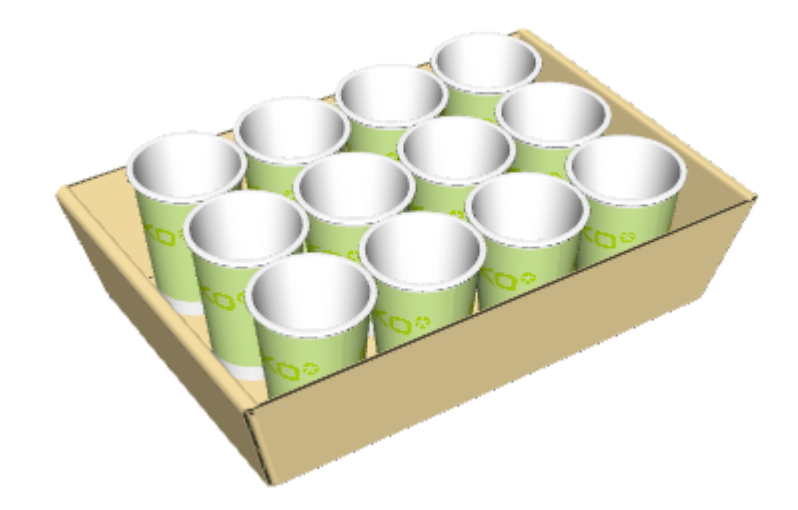

### **Strumento Copia Multiplo per Riempimento Partizioni**

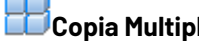

**Copia Multiplo** funziona anche con le partizioni.

**1.**

Selezionare l'oggetto con cui riempire il vassoio e fare clic su **Copia Multiplo**.

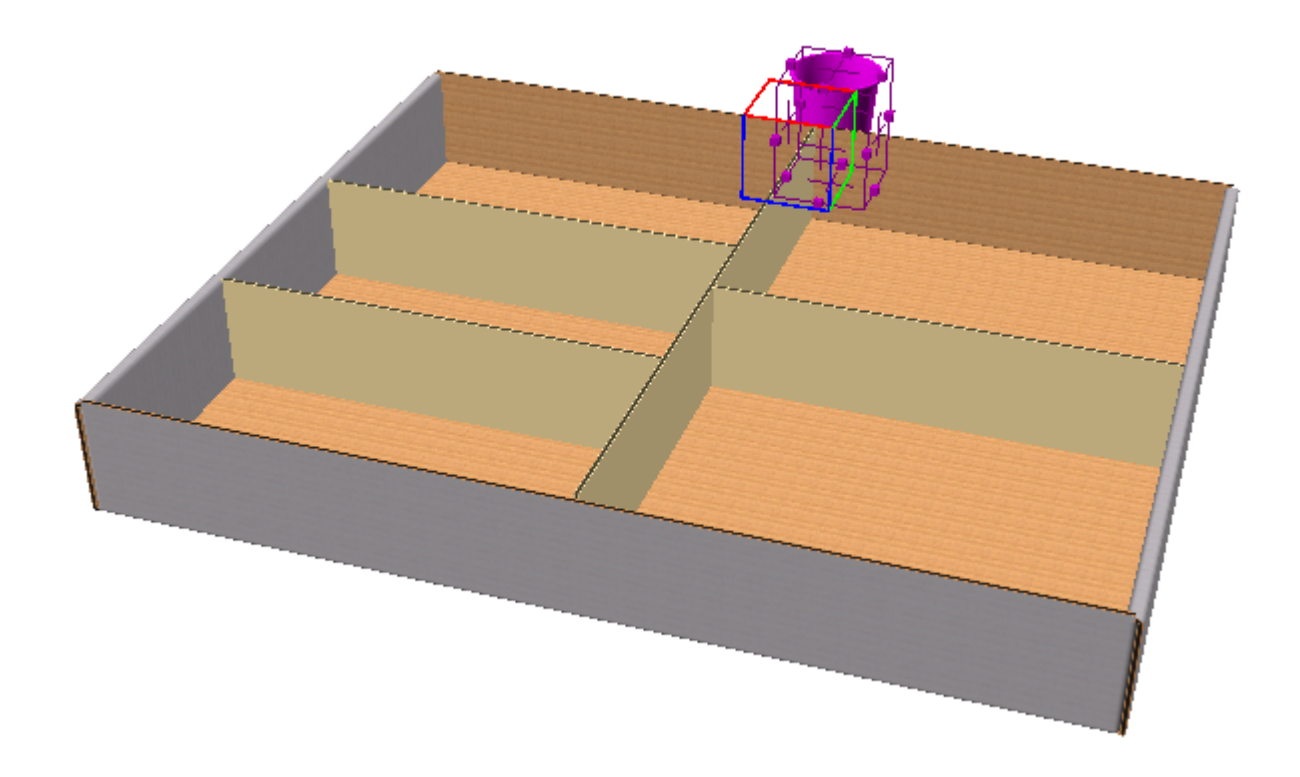

**2.** Fare clic all'interno di una partizione nel vassoio. ArtiosCAD attiva **Riempi Tutto**, riempie le partizioni e delinea le partizioni in verde.

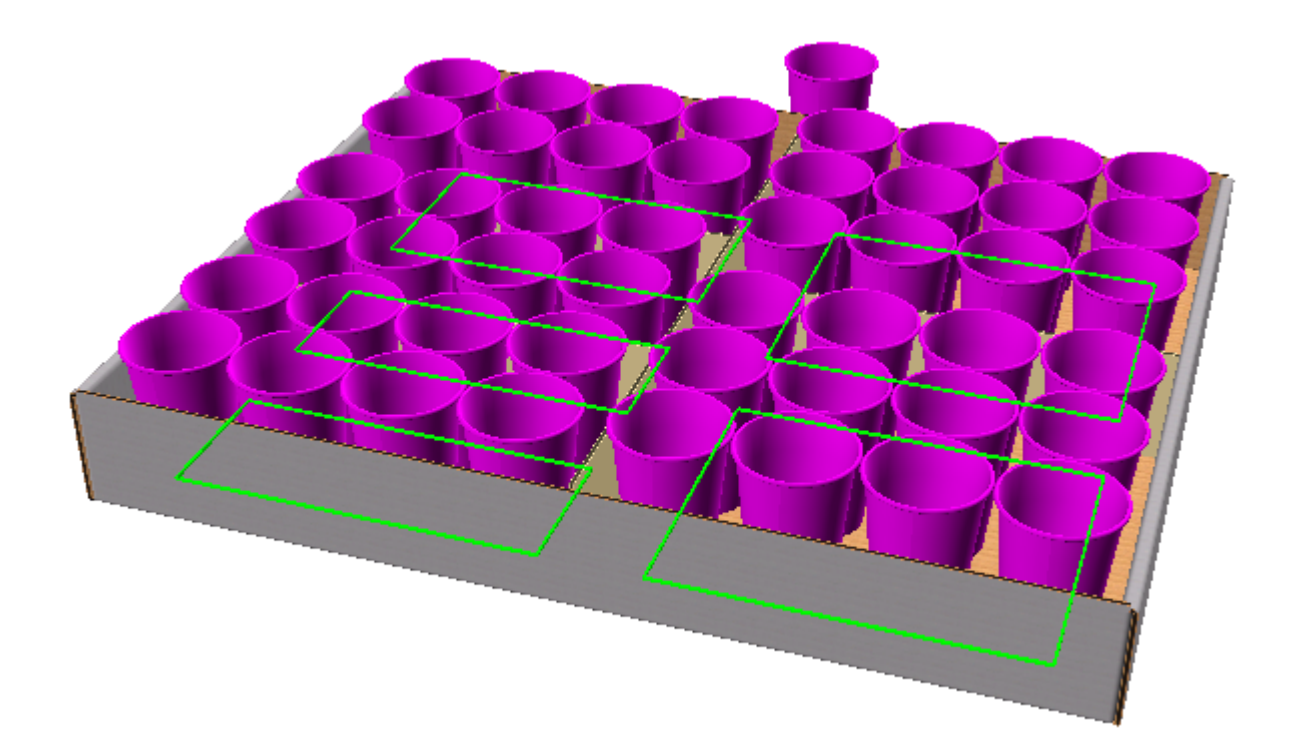

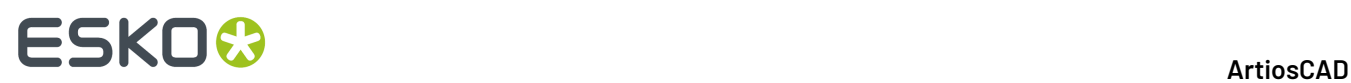

**3.** Per riempire solo la partizione che su cui si è fatto clic, deselezionare **Riempi Tutto**.

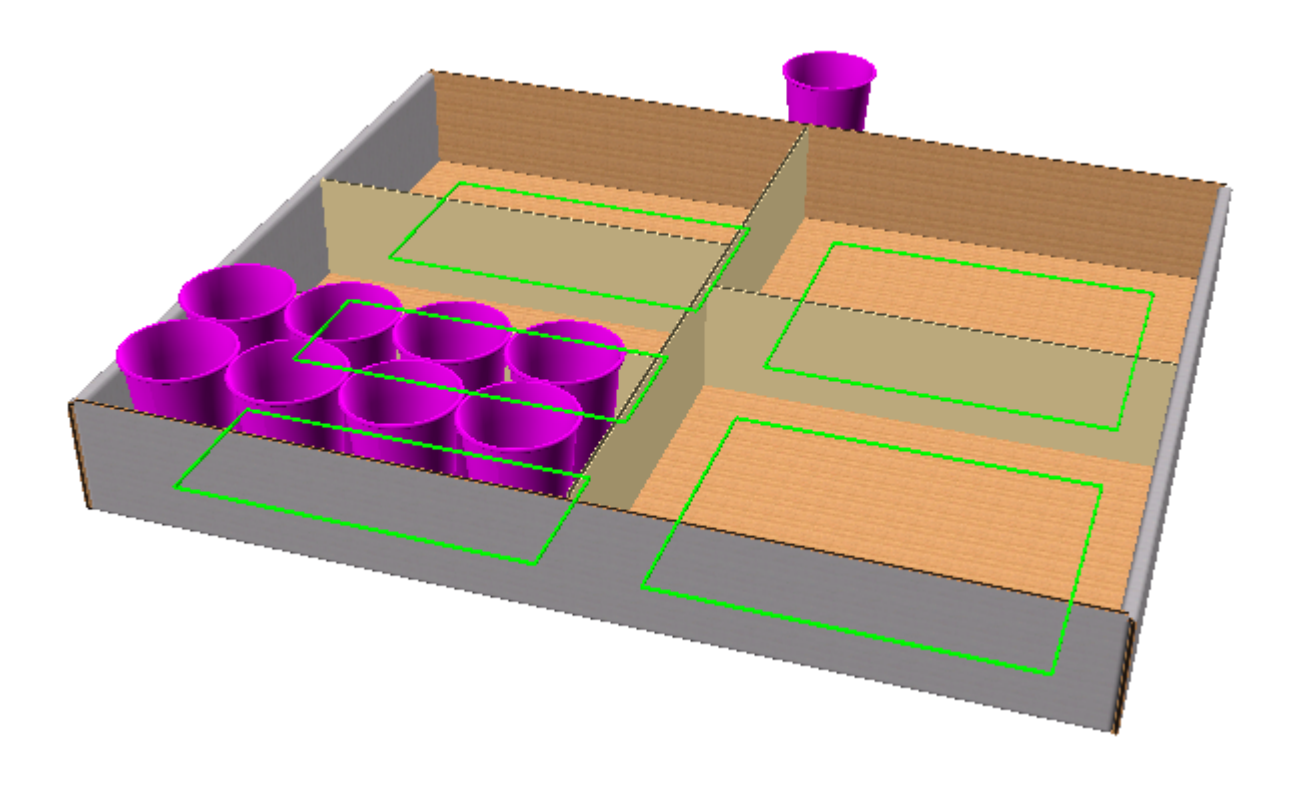

**4.** Fare clic **OK** o cliccare nuovamente dentro il vassoio per terminare l'operazione. Dato che è stato selezionato **Copia**, la tazza originale viene mantenuta.

#### **ArtiosCAD**

# **ESKO&**

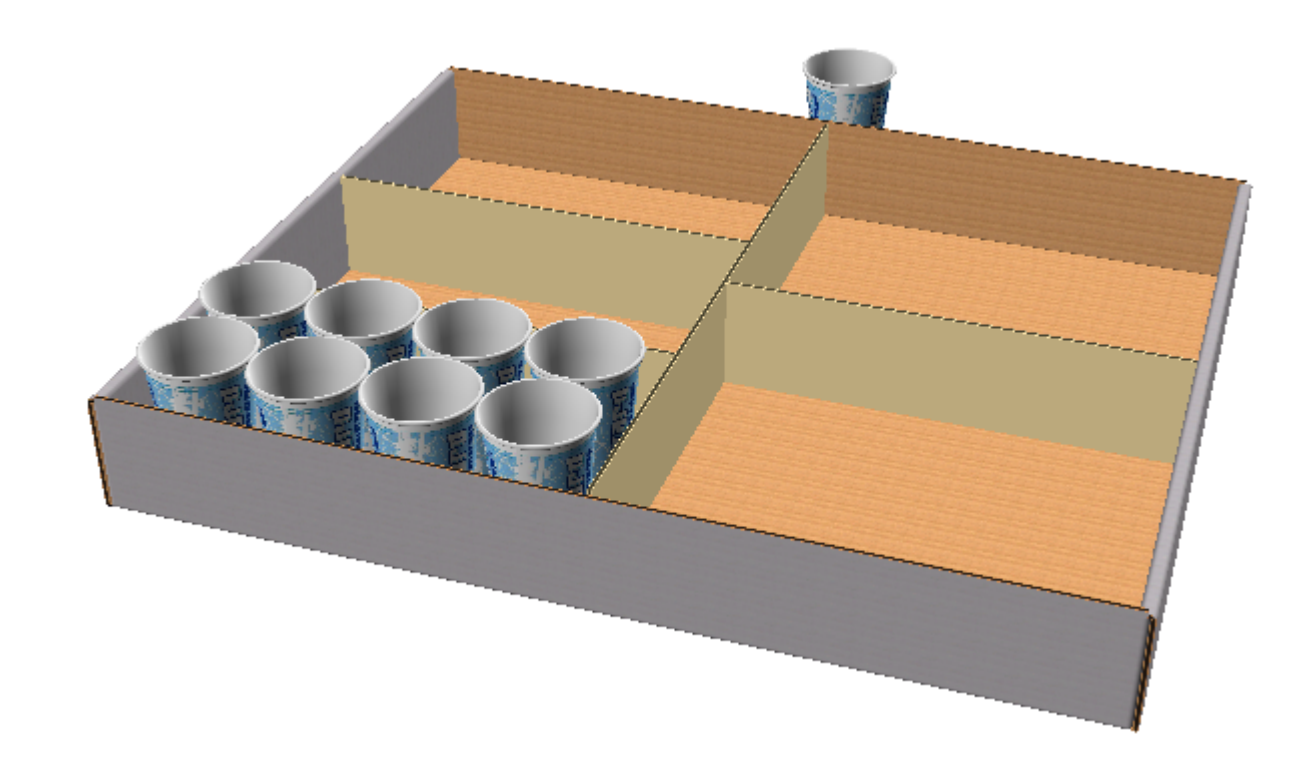

**5.** Ripetere come desiderato per riempire altre partizioni singolarmente.

#### **Strumento Copia Multiplo per Impilatura**

Per usare lo strumento Copia Multiplo per l'impilatura, fare quanto segue:

- **1.** Creare o ripristinare un workspace 3D contenente oggetti da copiare.
- **2.**

Usare **Zoom Indietro** per avere più spazio per il trascinamento da effettuare con questo strumento.

- **3.**
	- Usare **Seleziona Disegno** per selezionare gli oggetti da copiare.
- **4.** Fare click su **Copia Multiplo**.
- **5.** Fare click all'interno della cima rossa del cubo per copiare orizzontalmente.

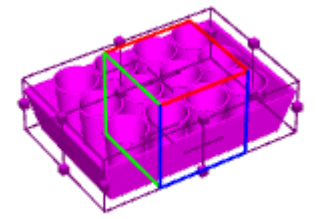

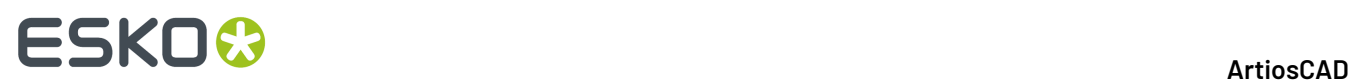

**6.** Trascinare il numero desiderato di copie in X e Y per fare click per impostare il numero. Il trascinamento è limitato a 20 copie in ciascuna direzione; per farne di più, fare click su **Altre Opzioni** ed impostare il numero di copie nella finestra Proprietà Copia Multiplo.

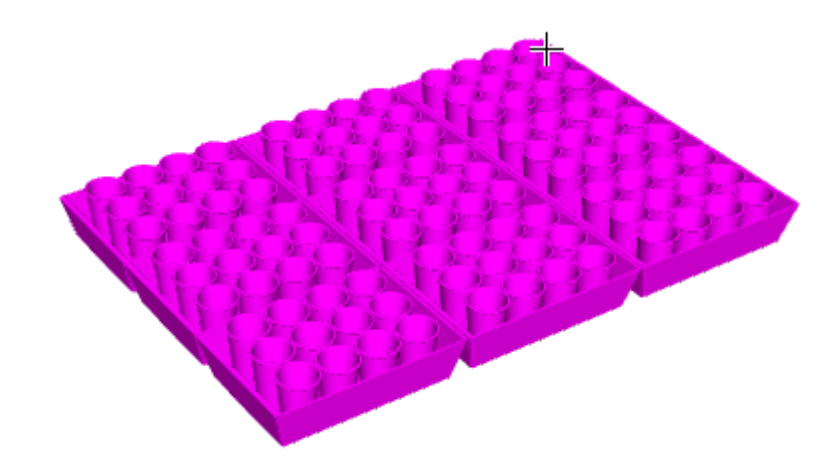

**7.** Fare click su **Pila** nella barra di stato e trascinare per definire l'altezza della pila.

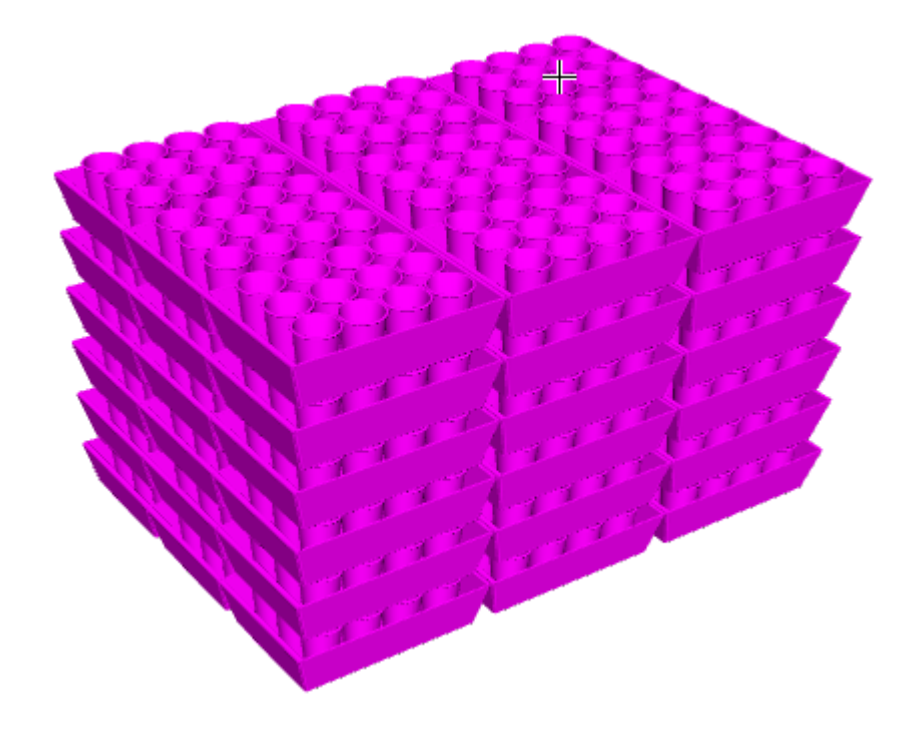

**8.** Fare click su **OK** sulla barra di stato per confermare le copie.

# ESKOK

**ArtiosCAD**

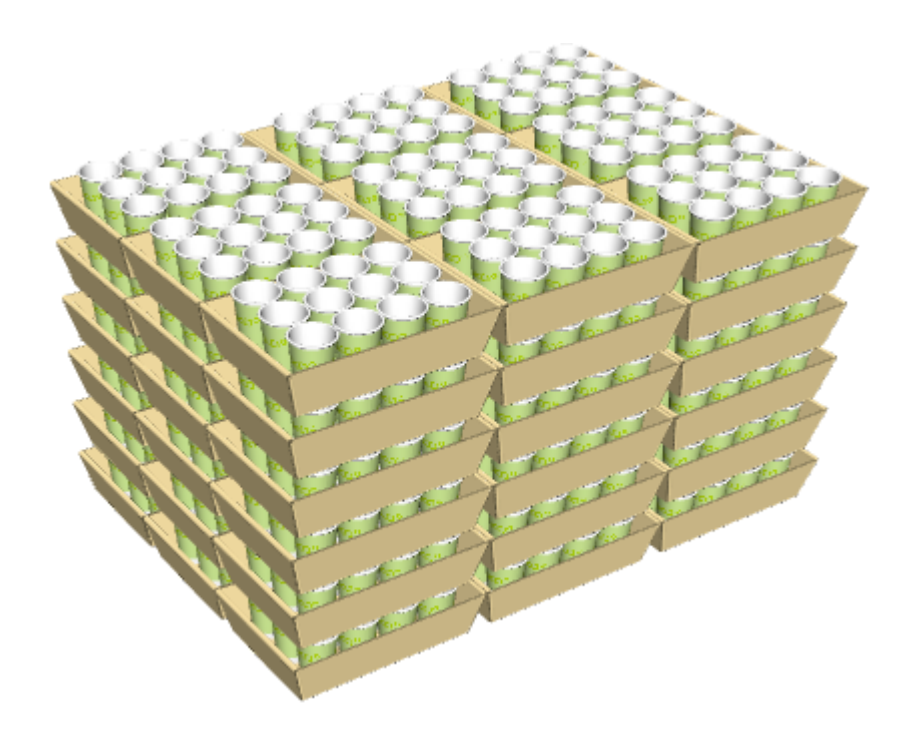

### **Piegare i disegni**

Gli strumenti descritti in questa sezione sono utilizzati per piegare un disegno in 3D.

### **Strumento Piega Angolo**

Lo strumento **Piega Angolo** permette di piegare i disegni lungo i cordoni selezionati (o in altri tipi di linee).

- **1.** Cliccare il bottone **Piega Angolo** .
- **2.** Selezionare il cordone, arrotondamento, perforatore, tagliocordone, controcordone, mezzotaglio o linee cordone nascoste che si desidera piegare. Se si desidera selezionare più di una linea alla volta, tenere premuto SHIFT mentre se ne selezionano altre, oppure premere CTRL per trascinare un riquadro di selezione.
- **3.** Ora selezionare uno dei quattro metodi per specificare l'angolo di piegatura:
	- Per piegare rapidamente la selezione a 90 gradi, fare doppio clic su di essa. Per piegarla rapidamente a -90 gradi, tenere premuto CTRL e fare doppio clic.
	- Digitare il valore di un angolo nel campo **Angolo**, o selezionarne uno dalla lista dei valori predefiniti.
	- Trascinare lo slider per impostare l'angolo. La vista si aggiorna durante lo scorrimento; le prestazioni dipendono direttamente dalle possibilità della scheda video utilizzata.

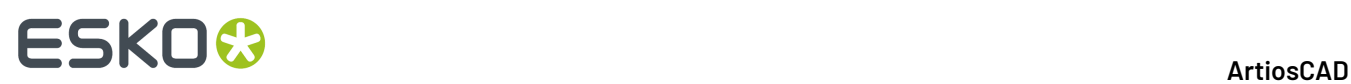

• Fare click sul bottone **Uguale a...** e selezionare un cordone che ha già una piega dell'angolo desiderato.

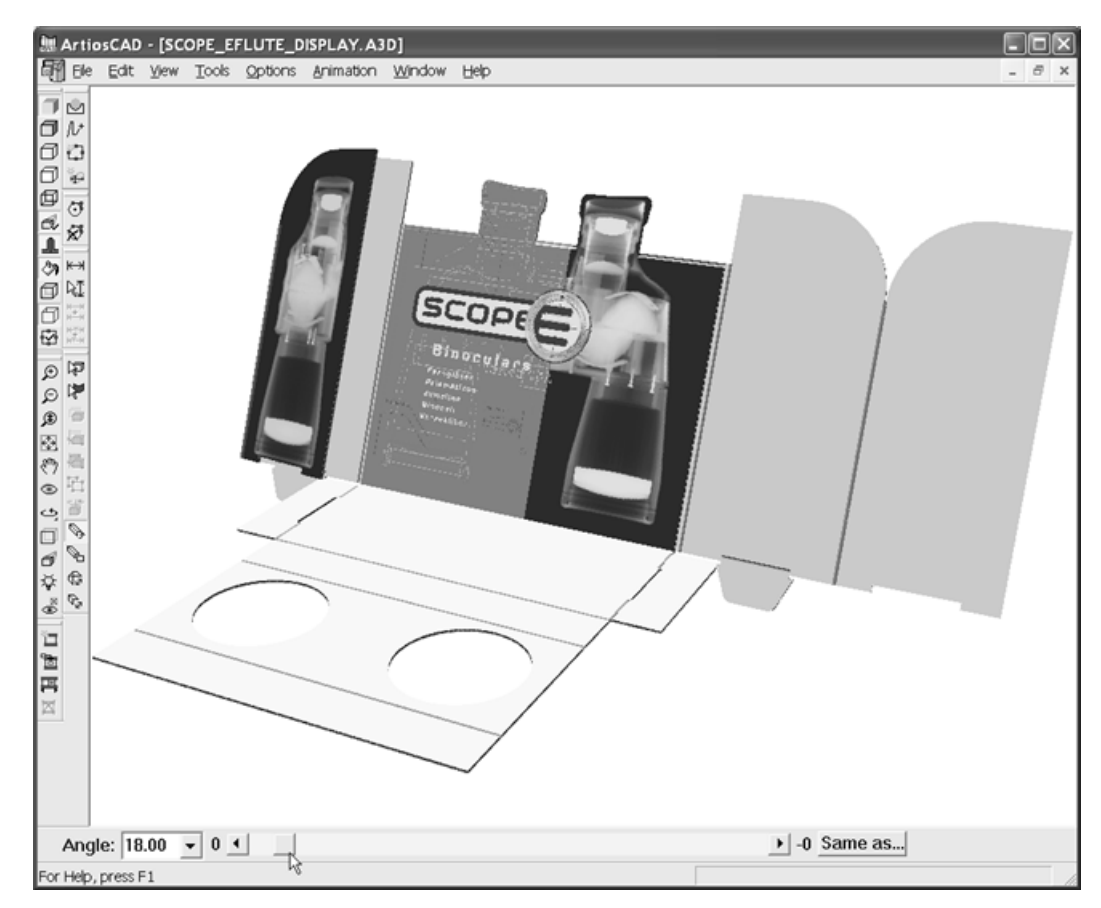

Potrebbe essere necessario cliccare **Tutto in finestra** per reimpostare la visualizzazione del disegno.

#### **Strumento Piega Tutto**

 $\blacktriangledown_{\kappa}$  Lo strumento Piega Tutto piega contemporaneamente tutti i cordoni (o altre linee di piega ad eccezione delle curve) in un disegno.

- **1.** Fare click sul bottone**Piega Tutto**.
- **2.** Selezionare una qualsiasi linea piegabile del disegno che si desidera piegare. Tutte le linee piegabili diventeranno di colore magenta per indicare che sono selezionate. Per selezionare disegni addizionali, tenere premuto SHIFT mentre si selezionano i disegni aggiuntivi.

Per piegare rapidamente la selezione a 90 gradi, fare doppio clic su di essa. Per piegarla rapidamente a -90 gradi, tenere premuto CTRL e fare doppio clic.

- **3.** Scegliere uno dei seguenti tre metodi per specificare l'angolo di piegatura:
	- Digitare il valore di un angolo nel campo Angolo, o selezionarne uno predefinito dalla apposita lista accanto al campo Angolo.
	- Trascinare lo slider per impostare l'angolo. Si vedranno i contorni di ciò che si sta piegando.

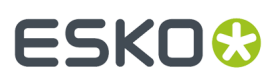

• Fare click su **Uguale a...** accanto ai dispositivi di scorrimento e selezionare una linea che ha già una piega dell'angolo desiderato.

Nella figura sotto è mostrato il disegno piatto.

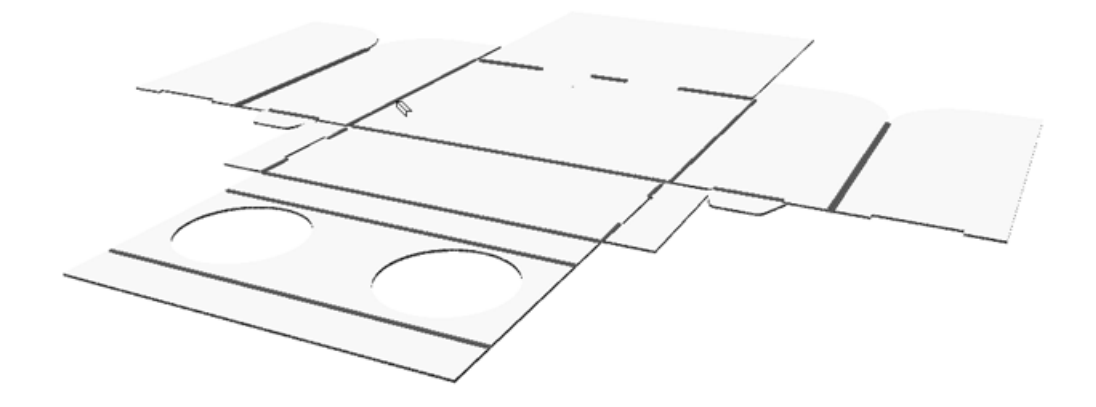

In quella seguente, lo slider è stato spostato in modo da regolare tutti gli angoli di piega.

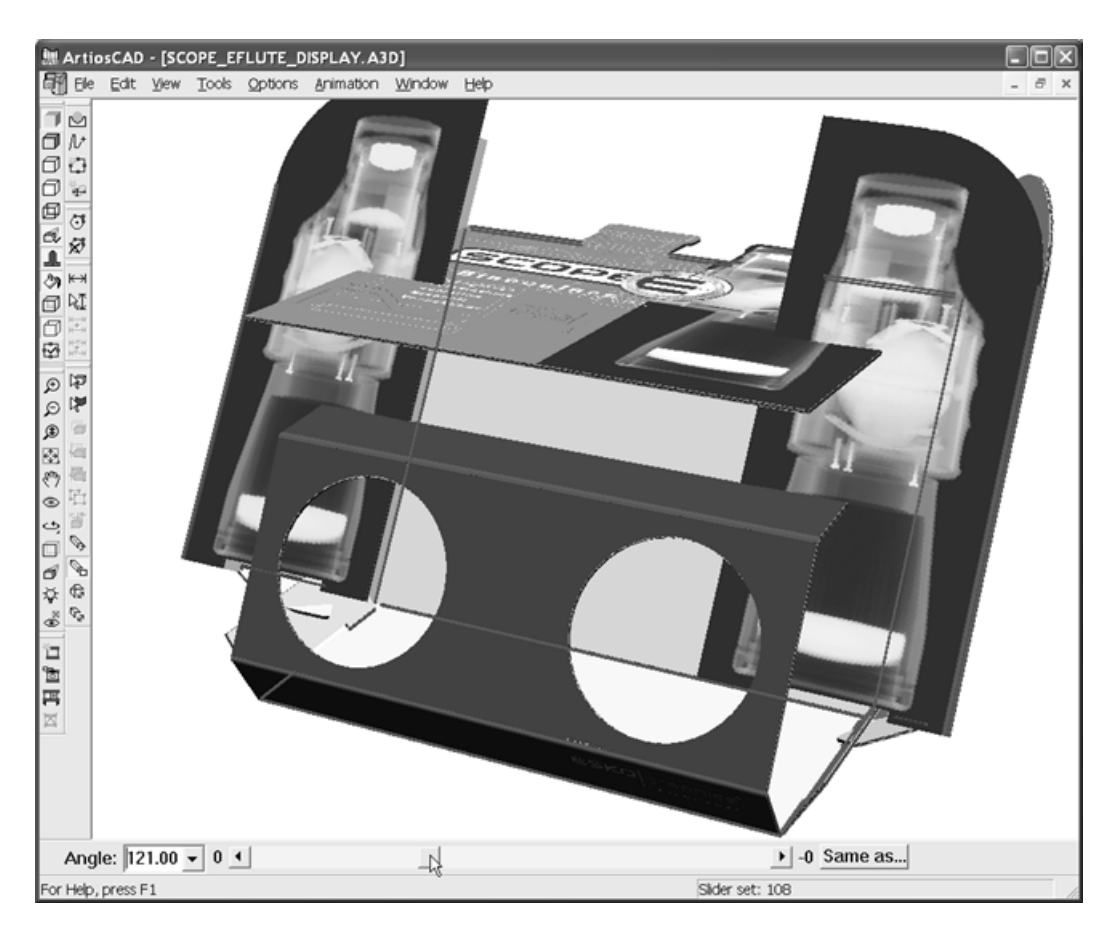

Nel passo successivo, tutti i cordoni vengono piegati a 90 gradi.

#### **ArtiosCAD**

# **ESKO&**

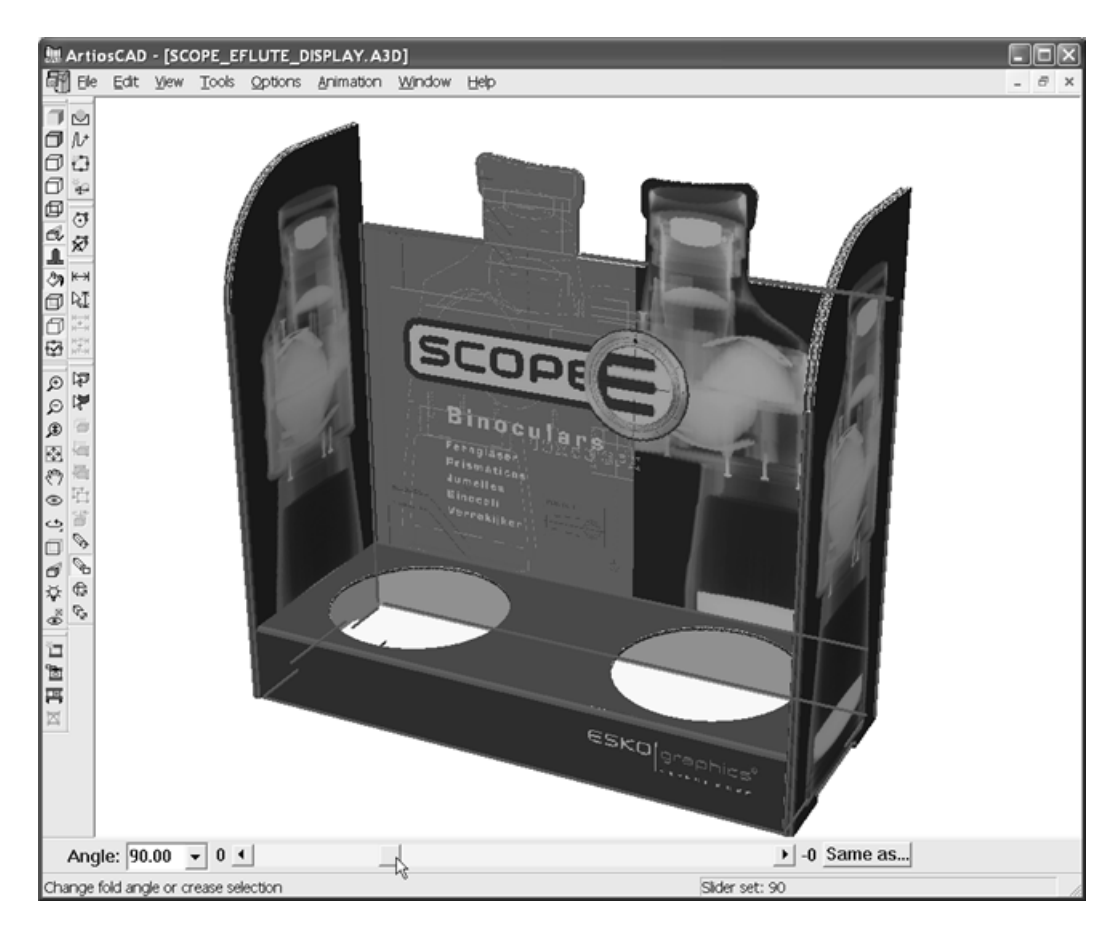

Potrebbe essere necessario cliccare **Tutto in finestra** per reimpostare la visualizzazione del disegno.

#### **Piega 1 per l'incontro**

Lo strumento **Piega 1 per l'Incontro** permette di modificare il valore dell'angolo di piega per far si che due linee si tocchino. Questa funzionalità è utile in disegni che non presentano solo angoli di 90 gradi, come i trapezoidali.

- **1.** Decidere quale linea si desidera muovere per incontrarne un'altra.
- **2.**

#### Cliccare **Piega 1 per l'incontro**.

- **3.** Selezionare la linea che incontrerà la seconda linea.
- **4.** Cliccare la linea piegabile il cui angolo renderà possibile l'incontro tra le due linee candidate ad incontrarsi (il cordone frontale inferiore).
- **5.** Cliccare la linea che deve incontrare la prima.

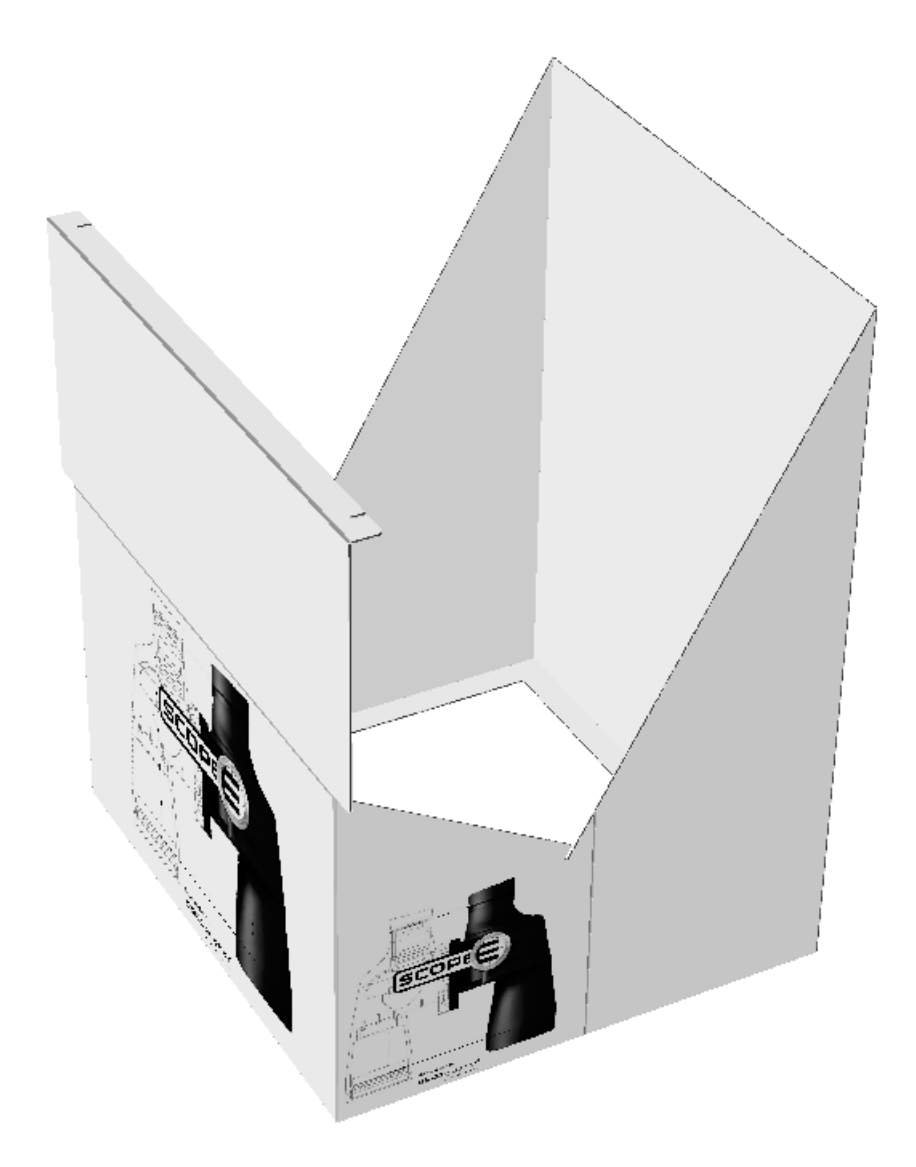

Di seguito viene mostrato il risultato.

# ESKO<del>®</del>

**ArtiosCAD**

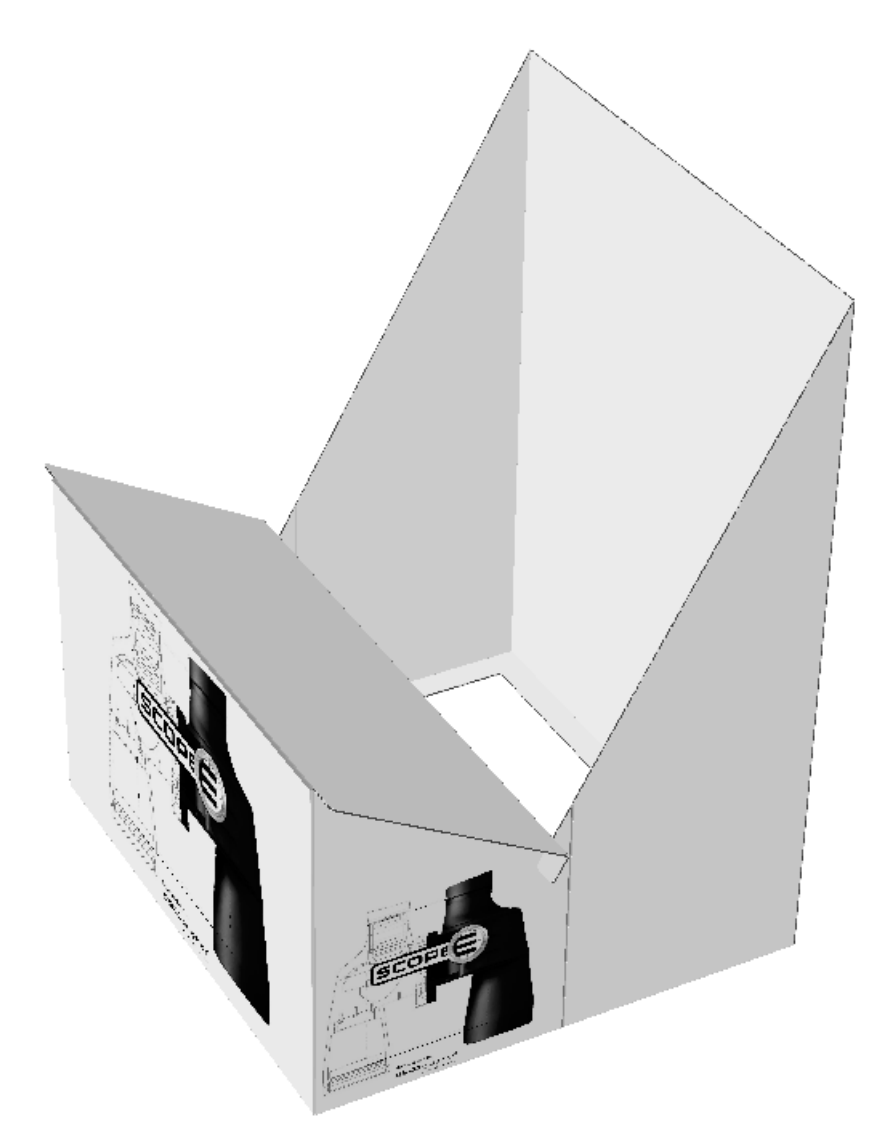

Potrebbe essere necessario cliccare **Tutto in finestra** per reimpostare la visualizzazione del disegno.

#### **Strumento Piega 2 per l'incontro**

Lo strumento **Piega 2 per l'incontro** opera nel medesimo di Piega 1 per l'incontro, eccetto per il fatto che modifica due linee piegabili alla volta.

- **1.** Decidere quali linee devono incontrarsi dopo la piegatura.
- **2.**
	- Š  $\leqslant$  Selezionare lo strumento Piega 2 per l'incontro.
- **3.** Selezionare la prima linea che dovrà essere mossa.
- **4.** Selezionare la linea piegabile il cui angolo cambierà per muovere la prima linea.
- **5.** Selezionare la linea piegabile il cui angolo cambierà per muovere la seconda linea.
- **6.** Selezionare la seconda linea che deve incontrare la prima.

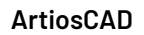

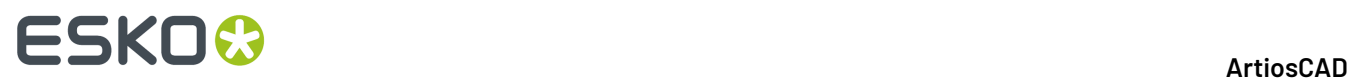

Potrebbe essere necessario cliccare **Tutto in finestra** per reimpostare la visualizzazione del disegno.

#### **Strumento Priorità Alette**

**Priorità Alette** consente di riordinare le alette su una scatola chiusa per dire a ArtiosCAD quale è l'aletta visibile in cime. Questo risultato viene ottenuto allungando il cordone dell'aletta di metà spessore. ArtiosCAD rimuove l'allungamento quando si modifica l'angolo di piega.

Per utilizzare questo strumento, fare quanto segue:

- **1.** Creare o ripristinare un workspace 3D.
- **2.**

Usare uno degli strumenti **Piega** per chiudere il disegno. Le alette potrebbero non essere nell'ordine corretto.

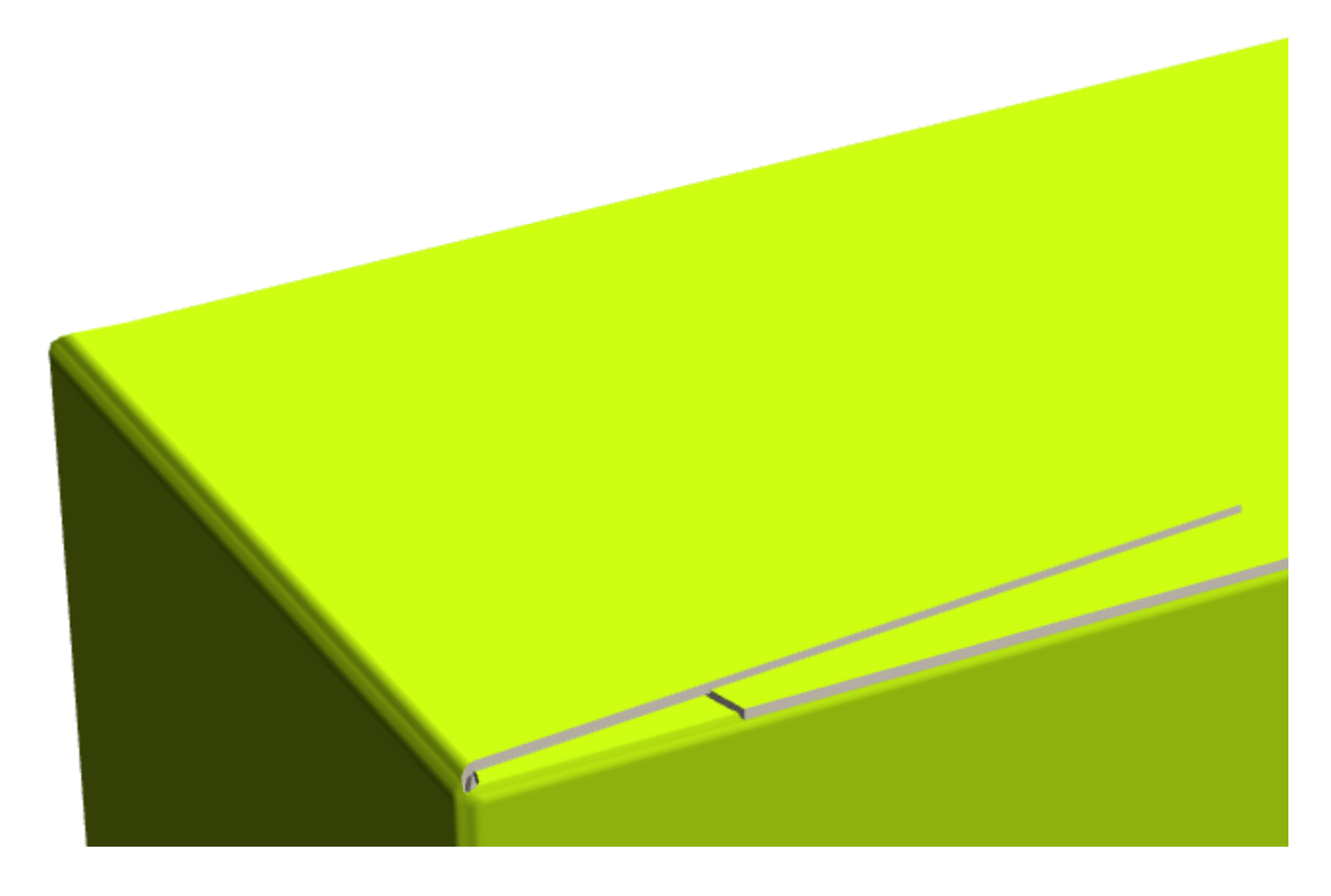

**3.** Fare click su **Priorità Alette** e poi su una aletta per spostarla in cima. Ripetere tante volte quanto necessario.

### ESKO<del>®</del>

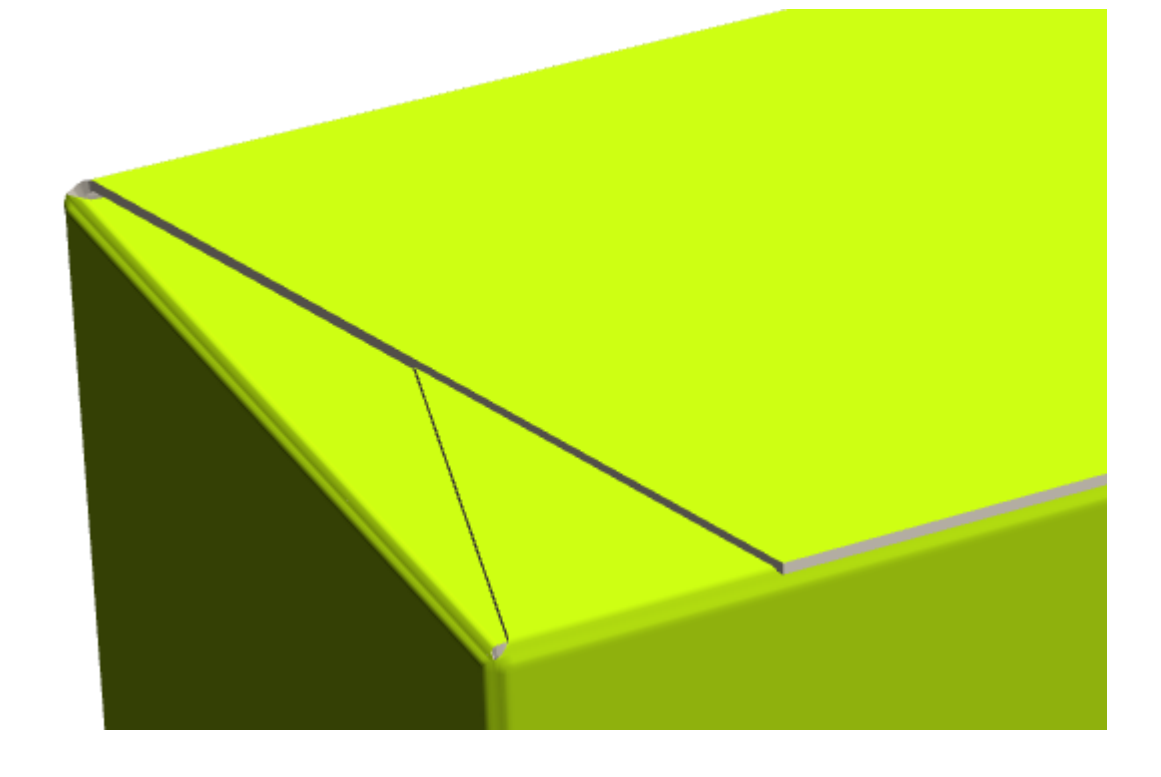

#### **Nota:**

Se si prevede di utilizzare questo disegno con Plato, assicurarsi di impostare il default nel parametro del disegno singolo impostato per gli Offset Margine/Rivestimento in modo che **Usa sovrapposizione aletta 3D** sia selezionato. Questo garantisce che Plato ottenga le informazioni corrette.

**Priorità Aletta** non ha effetto sui disegni sollevati con accoppiamenti riconosciuti.

#### **Disegni piegati con cordoni curvi**

ArtiosCAD può piegare disegni con cordoni ragionevolmente curvi, usando una tecnologia brevettata (Brevetto USA #8830223).

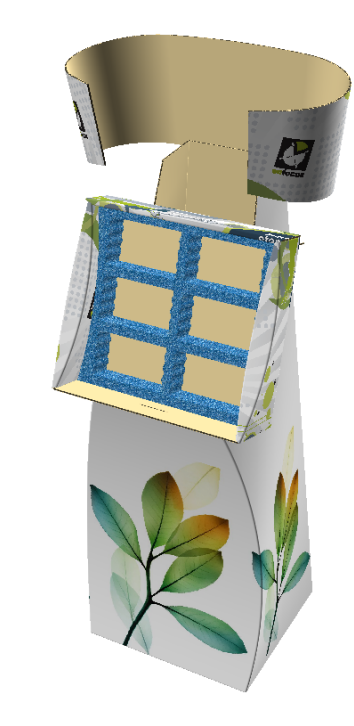

#### **Pieghe collegate**

 $x\rightarrow$ 

ArtiosCAD riconosce diversi tipi di pieghe come connesse, per il fatto che non è possibile piegare un cordone senza che gli altri cordoni si pieghino allo stesso tempo.

Nell'esempio seguente, gli archi si incontrano più o meno precisamente, ed hanno un raggio simile. Entrambi si piegheranno allo stesso angolo.

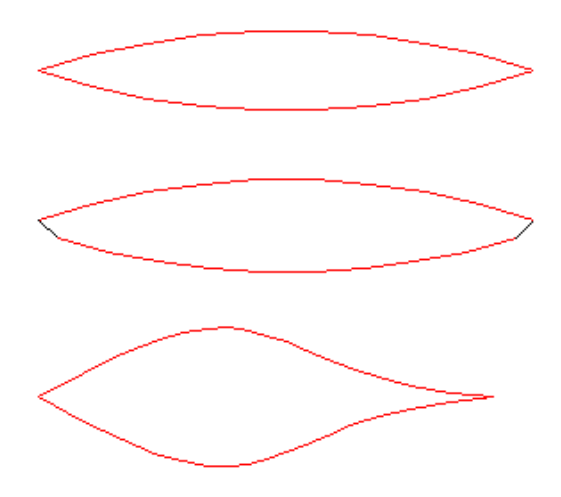

Negli esempi seguenti, vi sono coppie di archi in linea con linee dritte. Gli angoli degli archi seguono l'angolo della piega dritta.

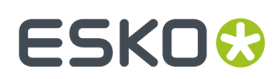

**ArtiosCAD**

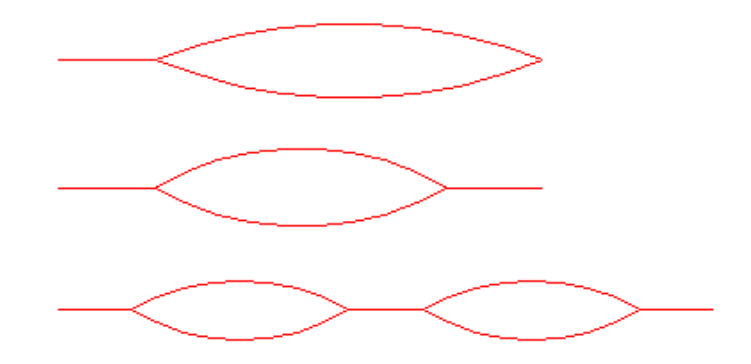

Nell'esempio seguente, i cordoni sono paralleli tra due facce e si piegano insieme.

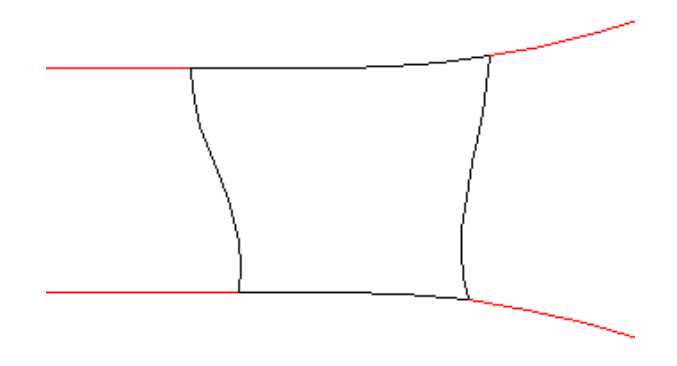

Nell'esempio seguente, le pieghe parallele tra le stesse due facce sono trattate come una sola piega.

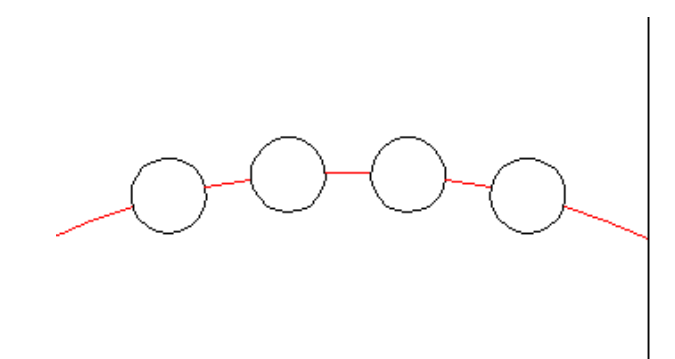

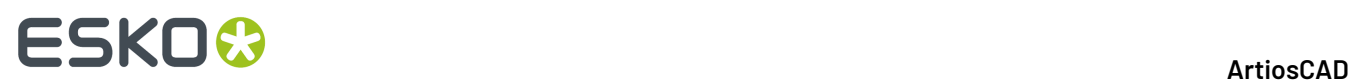

#### **Comportamento delle linee di perforazione curve in 3D**

ArtiosCAD tenta di capire la differenza tra linee di perforazione per la piega e linee di perforazione per lo strappo, ma dato che non esiste una proprietà per identificare questo comportamento, si tratta di una semplice ipotesi. La figura seguente mostra come ArtiosCAD può comportarsi in alcune situazioni.

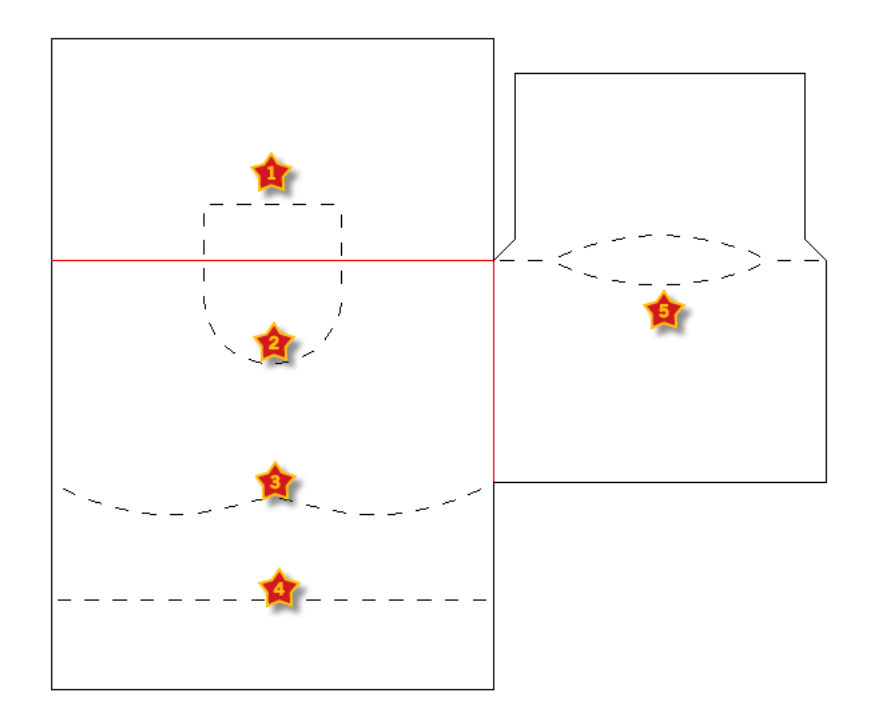

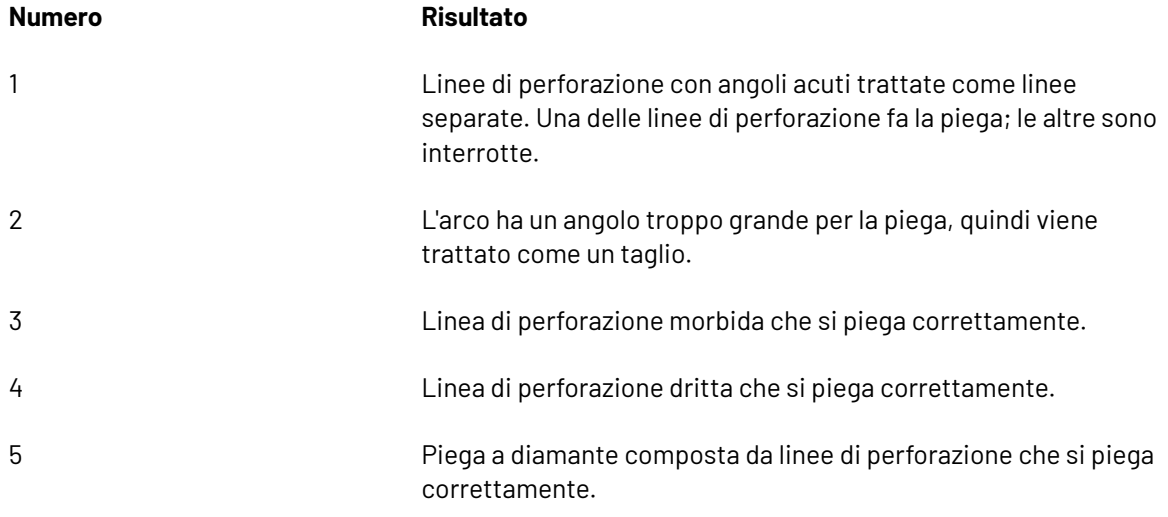

#### **Disegni 3D non supportati e soluzioni**

I disegni con cordoni curvi che non si convertono in 3D solitamente utilizzano delle caratteristiche che non sono supportate, come ad esempio:
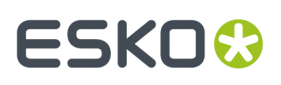

- Pieghe in un punto dove non è presente un cordone, come ad esempio attraverso una faccia di un pannello
- Utilizzano delle torsioni come elementi principali della struttura.
- Hanno un arco con un angolo superiore ai 110 gradi. Se l'angolo di piega è più ampio di questa misura, la distorsione è troppo grande, e la piega viene ignorata.

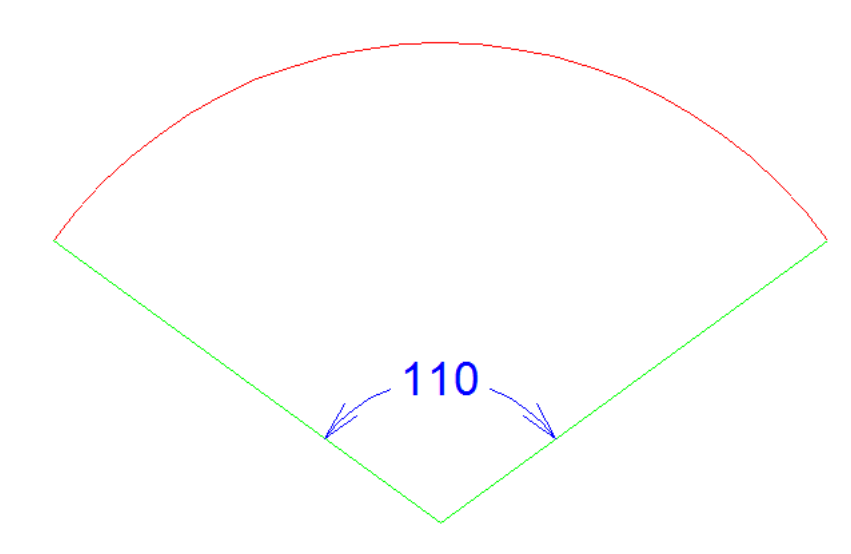

Talvolta queste limitazioni possono essere superate nei seguenti modi:

- Aggiungendo un cordone o un arrotondamento dove non è presente
- Interrompendo automaticamente i cordoni dove vi sono più di cinque cordoni connessi
- Aggiungendo linee di arrotondamento per simulare una torsione.

#### **Esempi di disegni supportati con cordoni curvi**

Di seguito sono riportati esempi stesi e piegati di tipi di progetti che utilizzano cordoni curvi. Gli elementi grafici sono disattivati per mettere meglio in evidenza la struttura del progetto.

### **ESKO&**

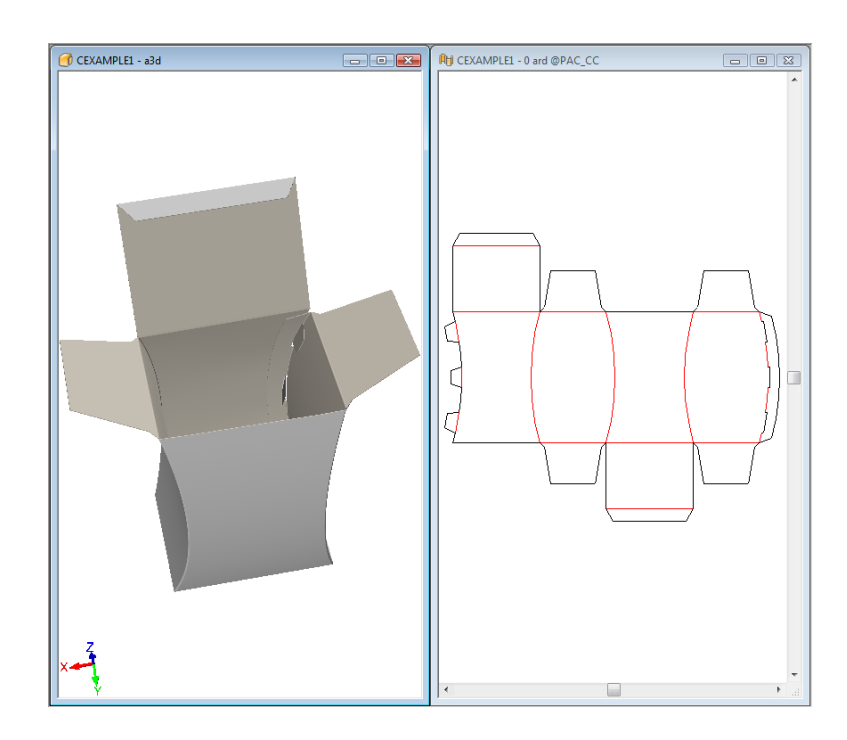

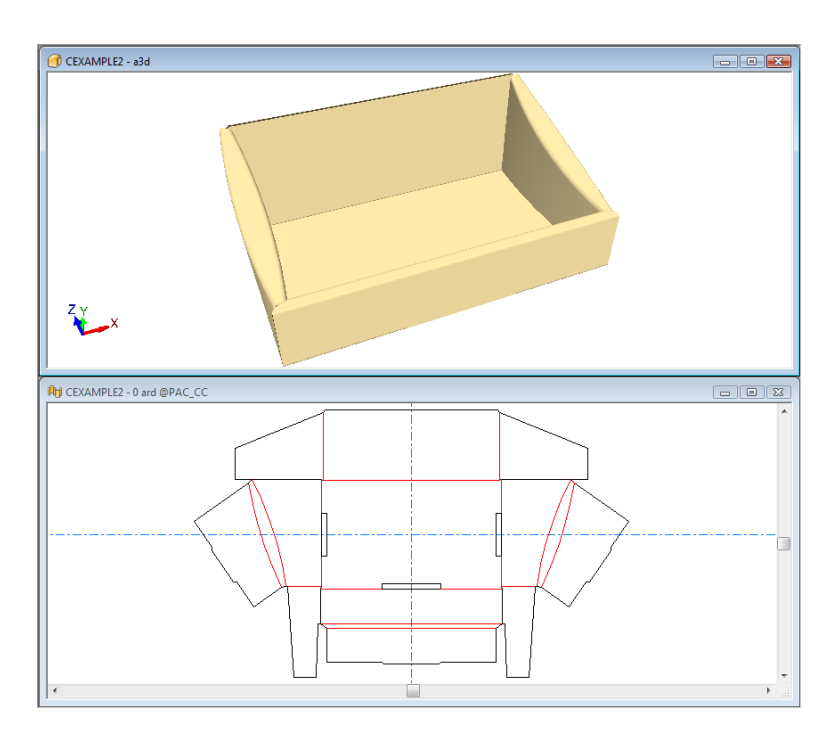

# ESKO<sup>®</sup>

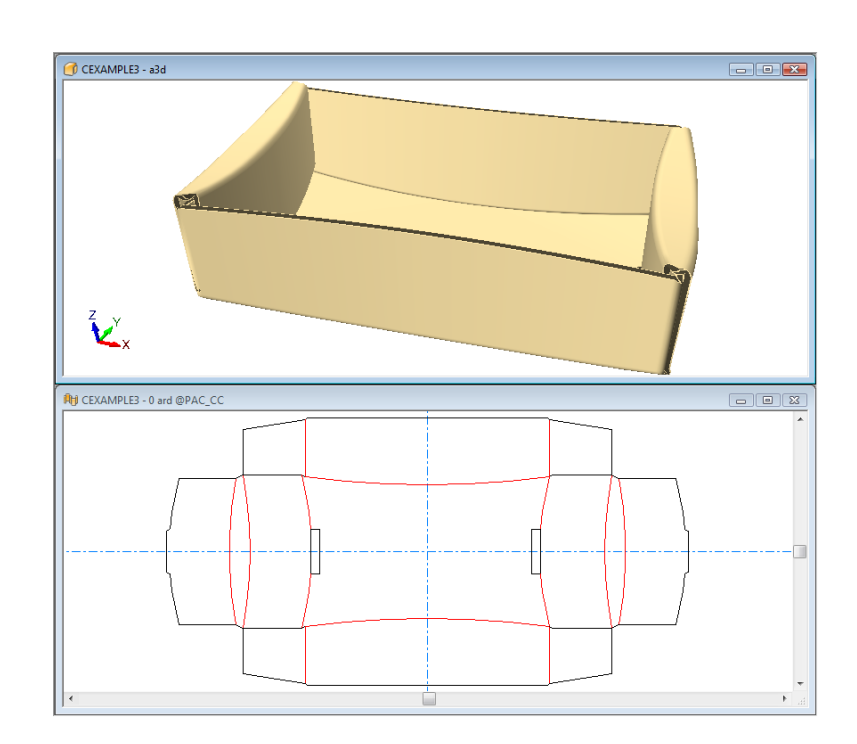

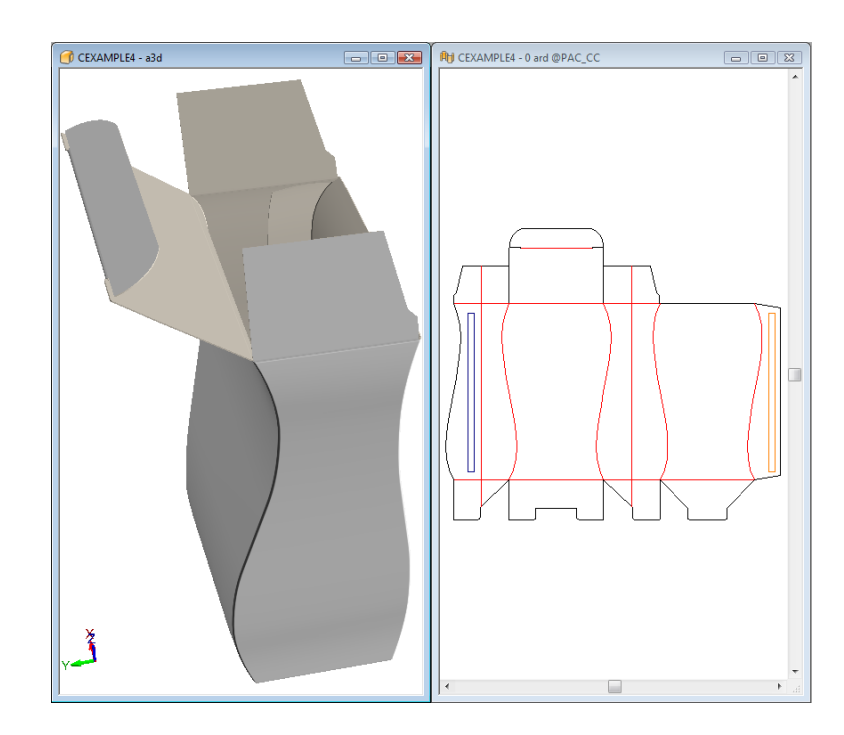

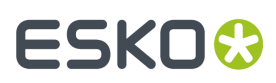

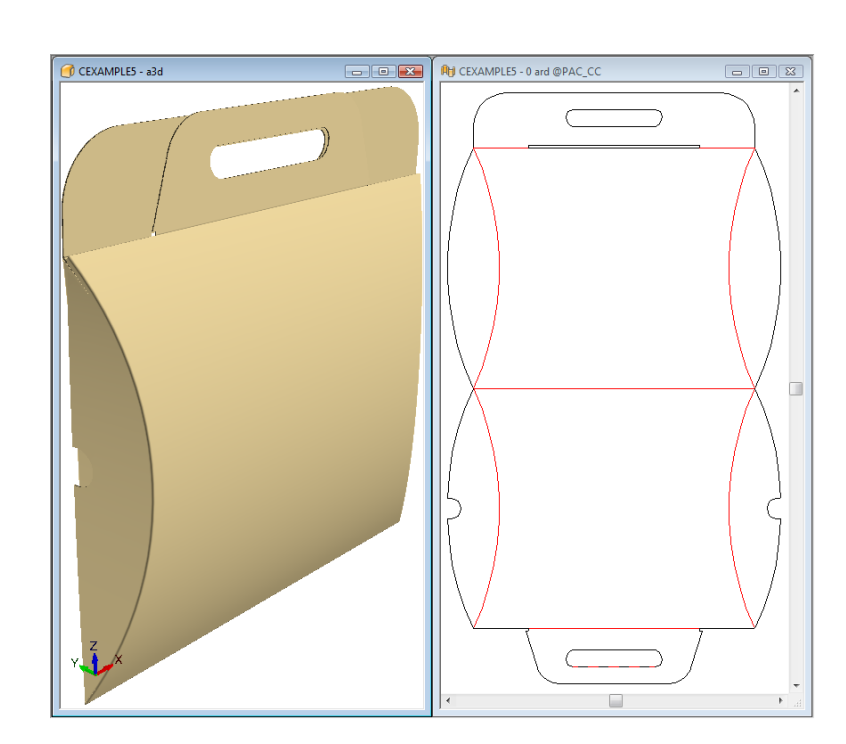

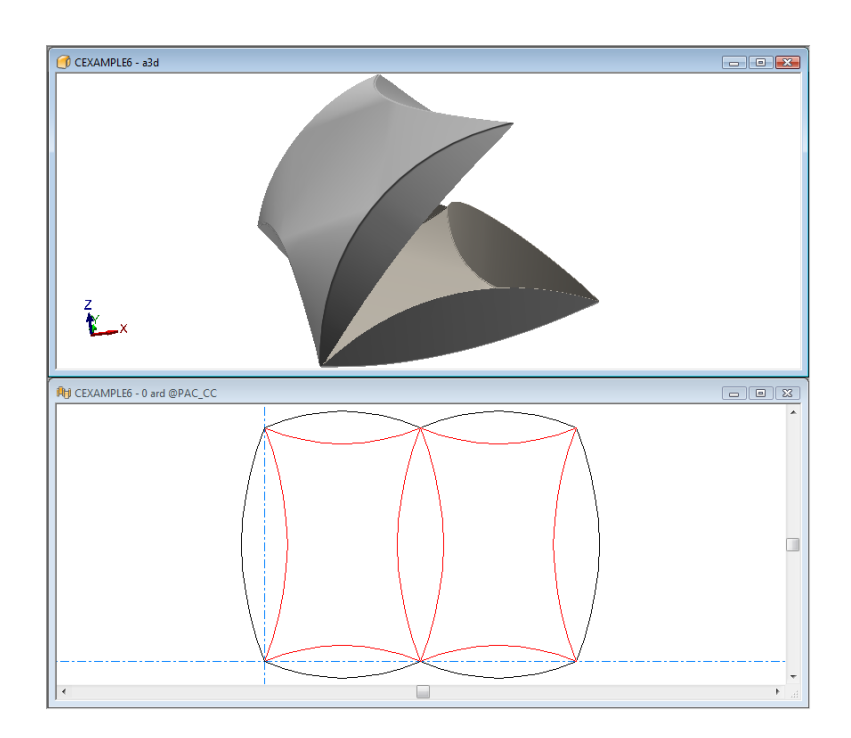

### **ESKO&**

**ArtiosCAD** 

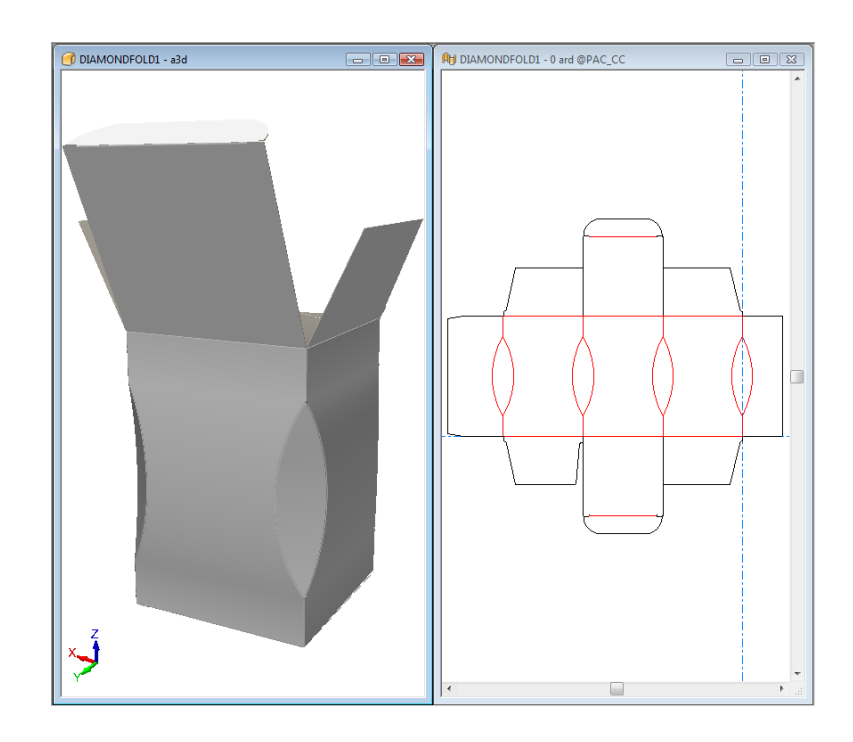

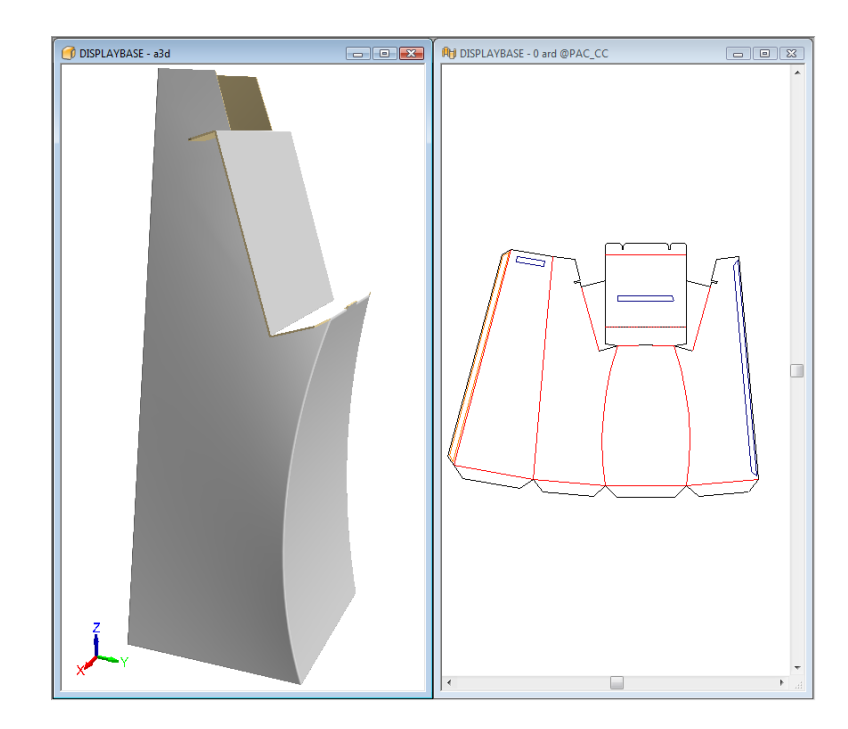

# **ESKO☆**<br>
ArtiosCAD

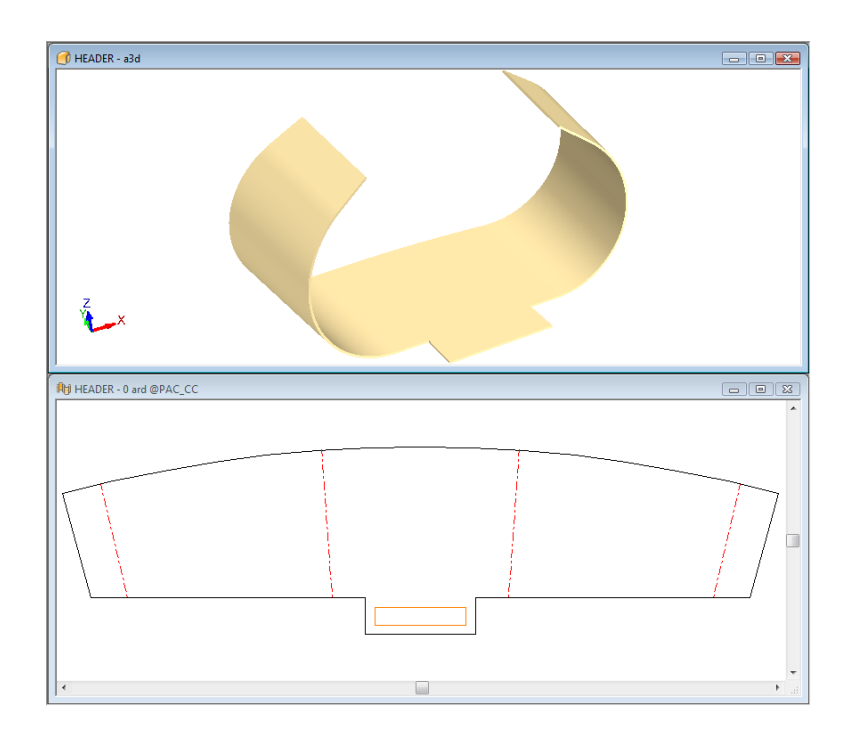

### **Disegni piegati con linee di intaglio a V per Re-board®**

ArtiosCAD visualizza con precisione linee ad intaglio a V con angoli da 5 a 60 gradi in 3D.

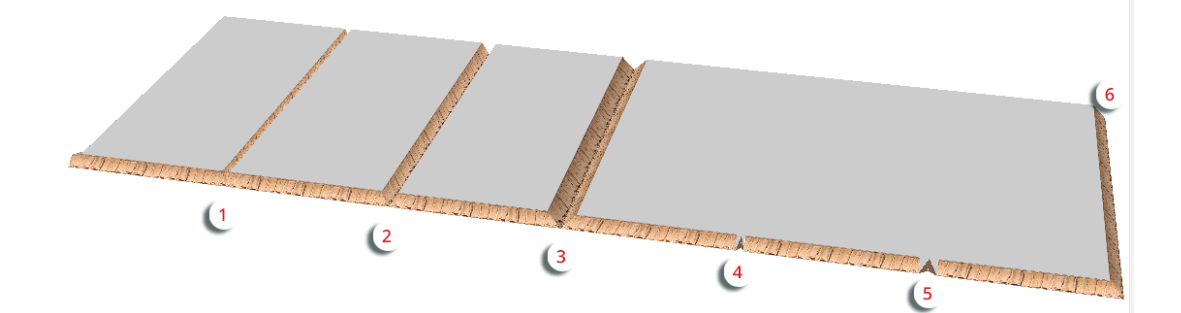

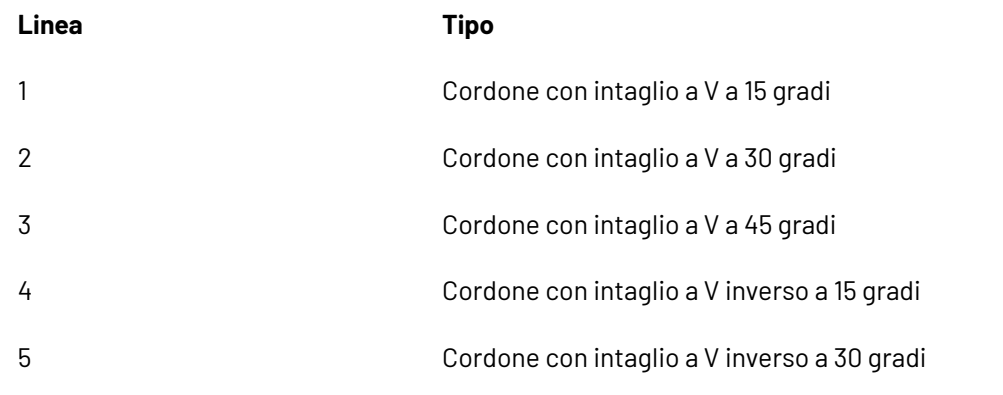

# ESKO<sup>\$</sup>

#### **Linea Tipo**

6 taglio con intaglio a V a 45 gradi

Una volta piegato, l'esempio precedente ha questo aspetto:

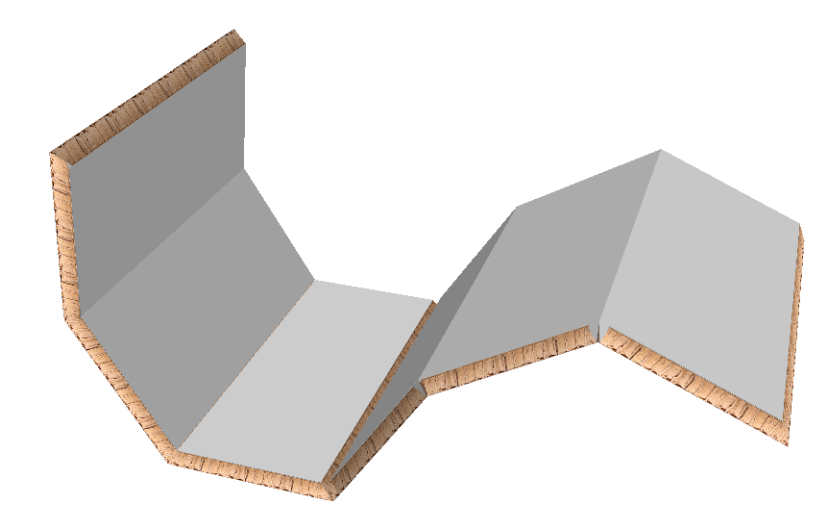

#### **Nota:**

ArtiosCAD ignora la perdita interna del cartone quando si piegano i cordoni con intaglio a V e i tagli parziali.

### **Tagli parziali per Re-board®**

Quando si usa Re-board<sup>®</sup>, un taglio parziale o taglio parziale inverso attraverso un pannello si piego nello stesso modo di un taglio parziale quando si utilizza ondulato o foam. Quando le linee con tagli parziale formano un anello chiuso, si forma un foro a taglio parziale. Gli esempi seguenti mostra l'aspetto dei tagli parziali.

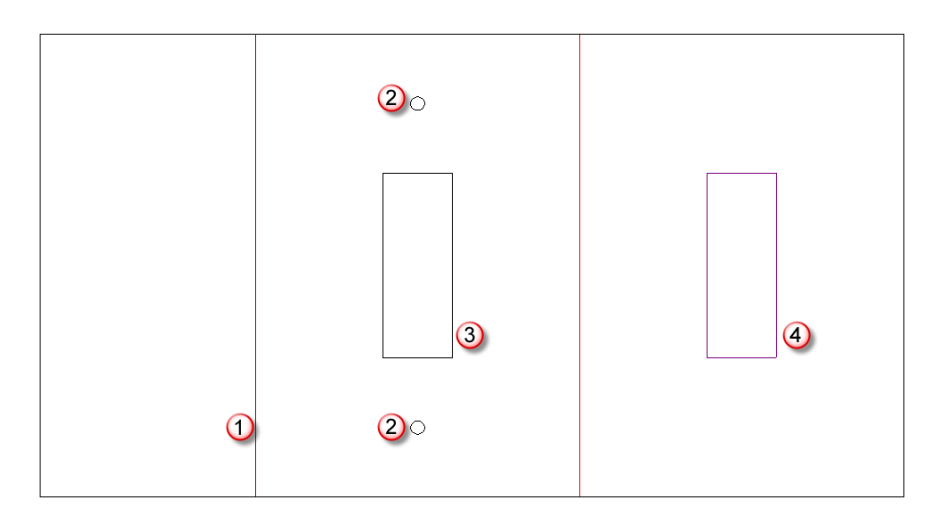

# **ESKO۞** ArtiosCAD

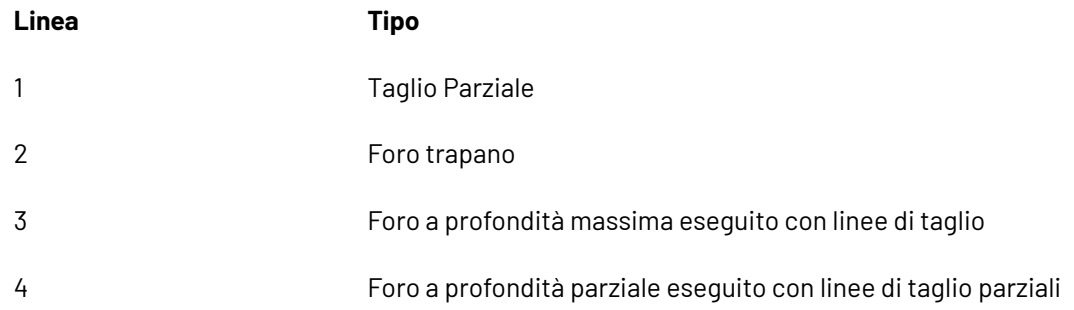

Il disegno steso ha questo aspetto in 3D:

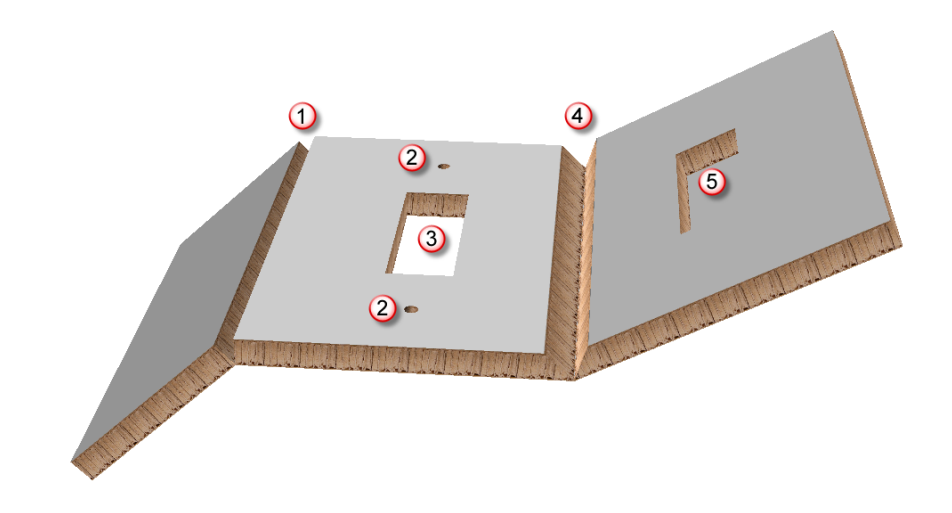

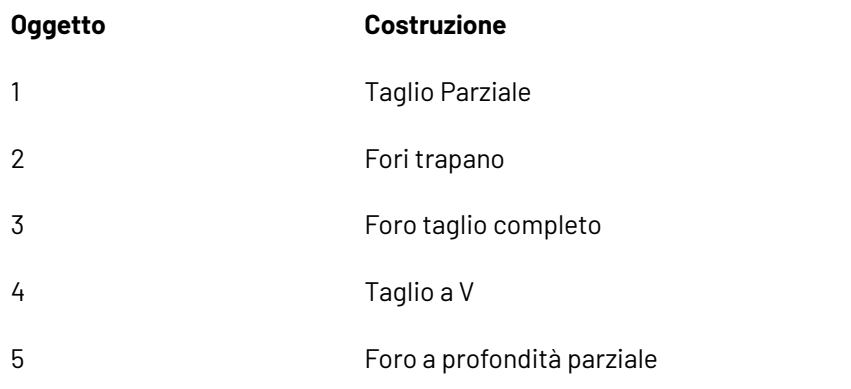

### **Piegare disegni Re-board ® con lo strumento Aggancia Linguetta/Fenditura**

Disegni fatti con Re-board ® tipicamente usano fenditure e linguette per l'assemblaggio. Lo strumento **Aggancia Linguetta/Fenditura** facilita questo tipo di assemblaggio in 3D.

Considerare il disegno seguente, un disegno singolo in cinque pezzi. La linguetta 1 entra nella fenditura 2, la linguetta 3 entra nella fenditura 4, la fenditura 5 entra nella fenditura 6, e così via.

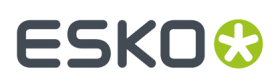

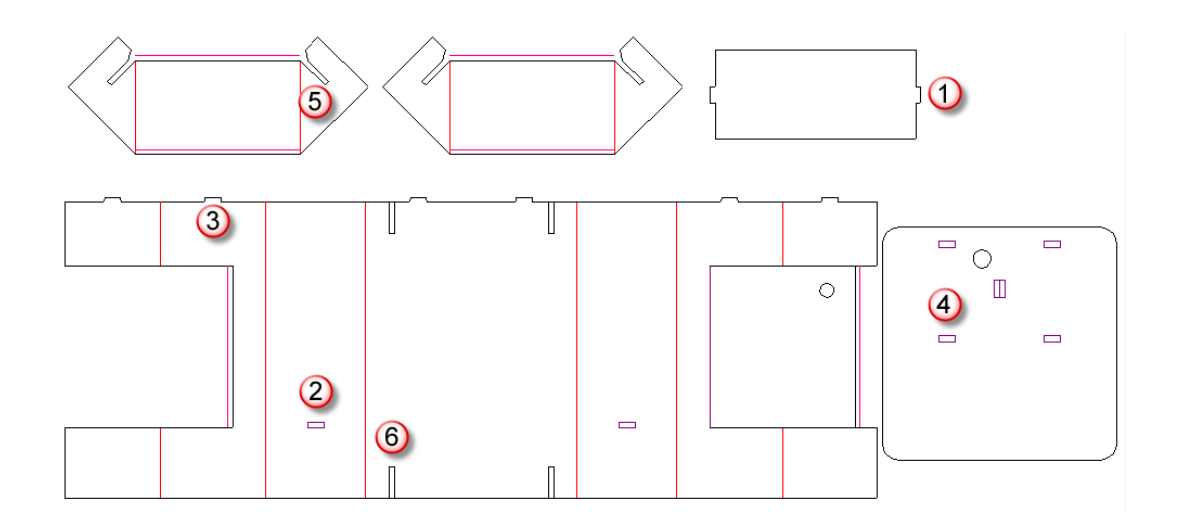

Un modo per assemblare il disegno è il seguente:

**1.**

Convertire il disegno in 3D.

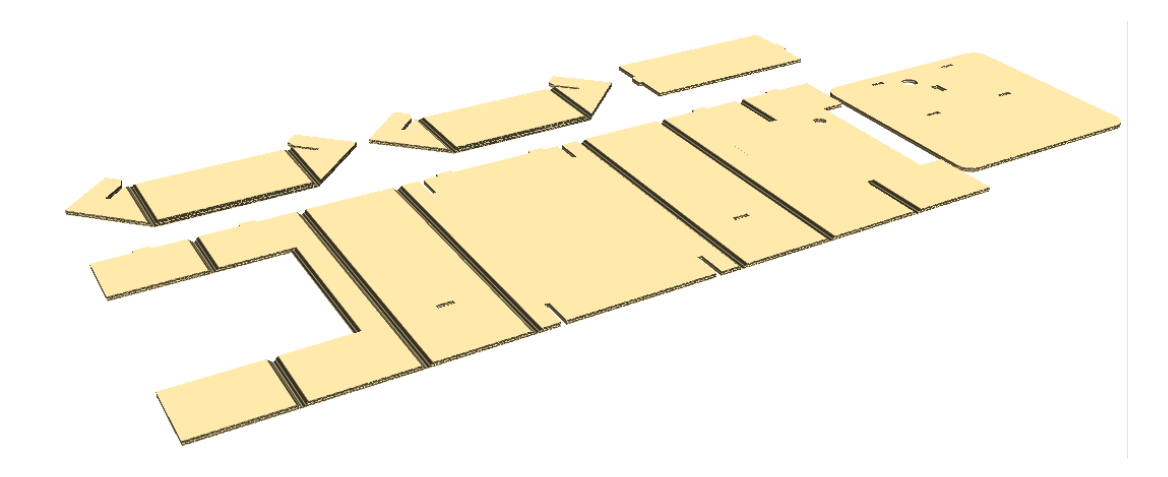

**2.**

Fare click su **Piega Tutto**, selezionare tutti i cordoni con intaglio a V usando una selezione multipla, ed impostare l'angolo di piega a 90 gradi.

### **ESKO☆**<br>
ArtiosCAD

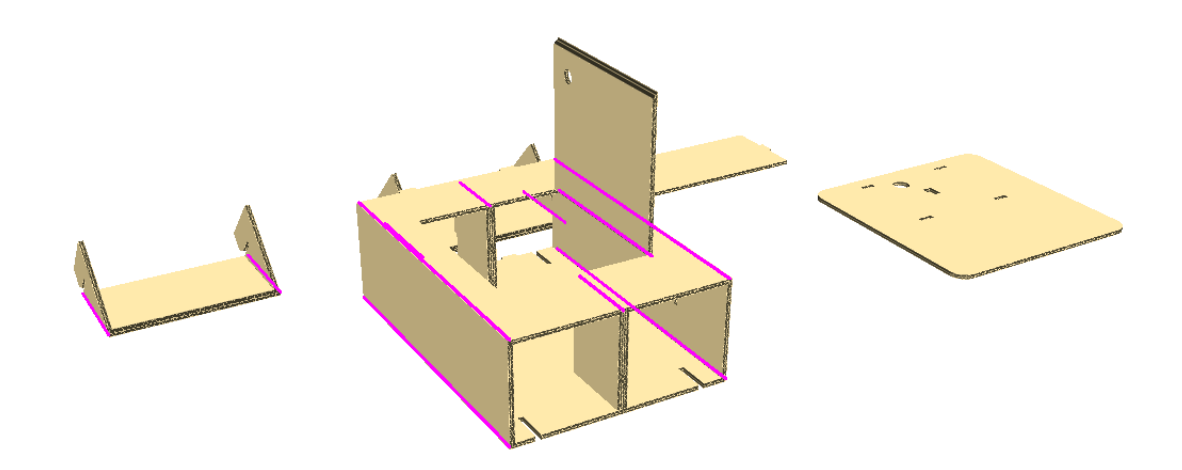

Non chiudere la porta ancora, occorre tenerla aperta per posizionare il pezzo finale.

- **3.** Usare **Angolo vista** per cambiare la vista dall'altro lato.
- **4.** Usare **Seleziona Disegno** per selezionare la base.
- **5.**

Usare **Ruota Disegno** per ruotare la base verso l'alto. Fare doppio clic sull'asse orizzontale per ruotarlo rapidamente di 90 gradi.

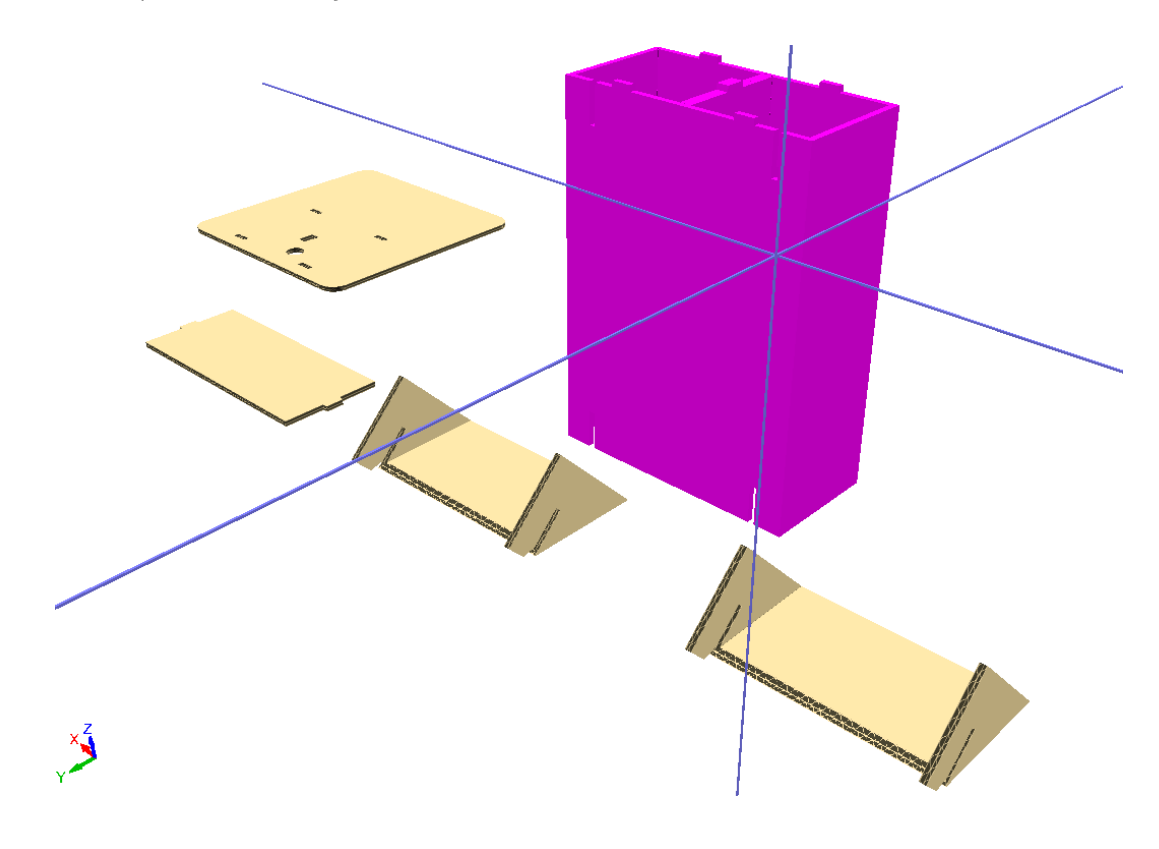

**6.** Fare click su **Aggancia Linguetta/Fenditura**, cliccare sulla fenditura 1, e poi cliccare sulla fenditura 2 per congiungere il supporto inferiore alla base.

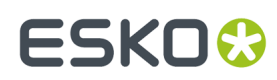

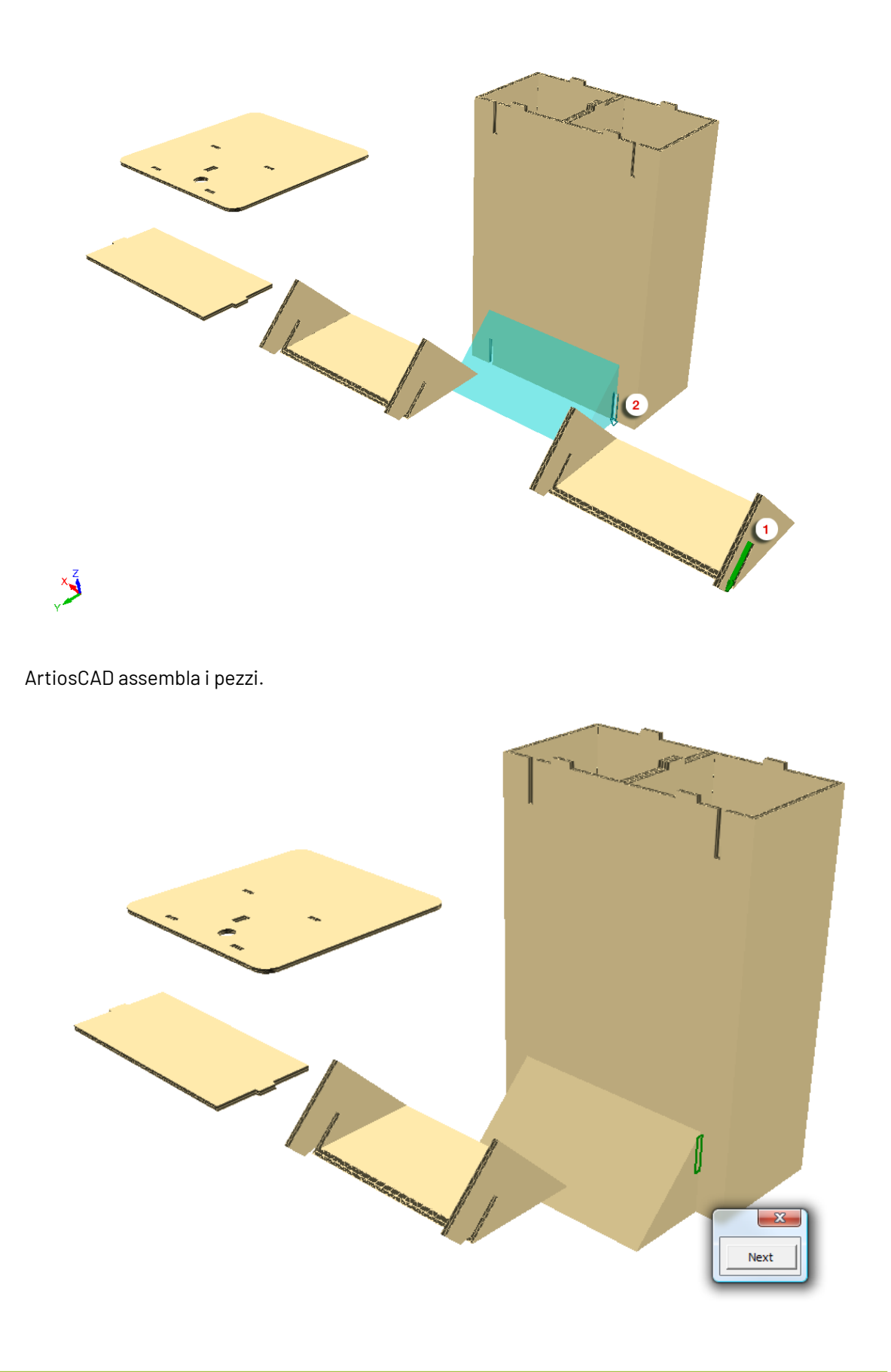

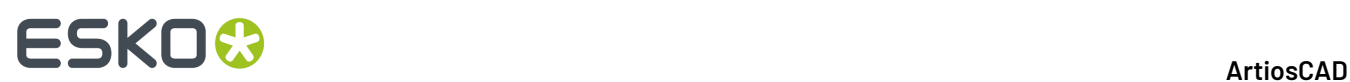

**7.** Con **Aggancia Linguetta/Fenditura** ancora attivo, cliccare sulla fenditura 1, e poi cliccare sulla fenditura 2 per congiungere il supporto superiore alla base.

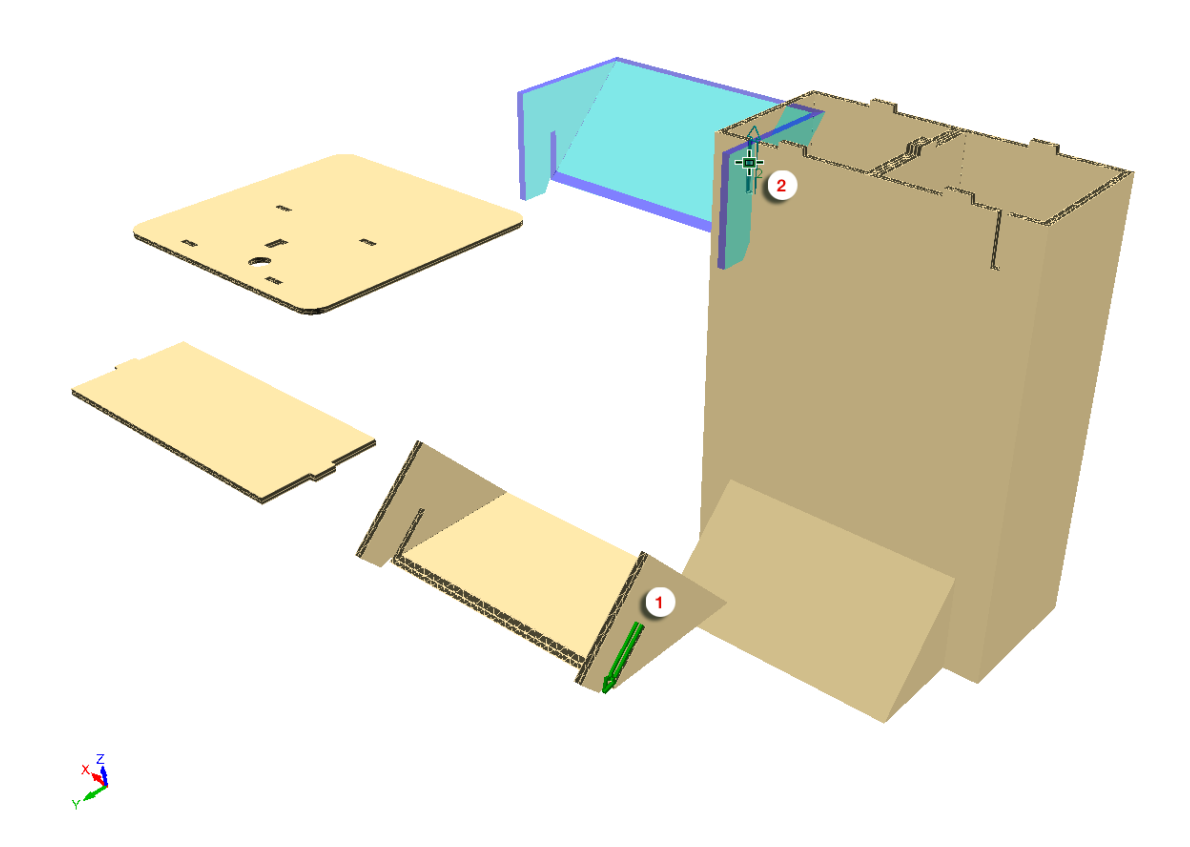

ArtiosCAD congiunge il supporto superiore alla base, ma l'allineamento non è corretto.

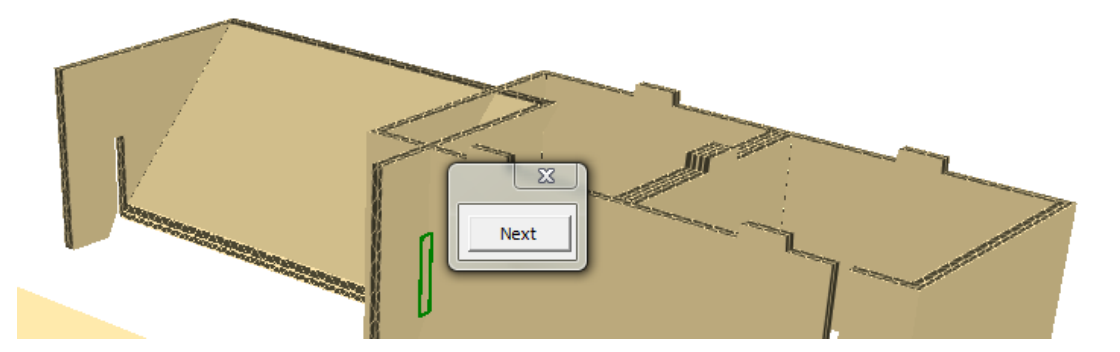

**8.** Fare click su **Avanti** per scegliere l'allineamento corretto, oppure usare i tasti freccia a sinistra e a destra sulla tastiera.

# **ESKO&**

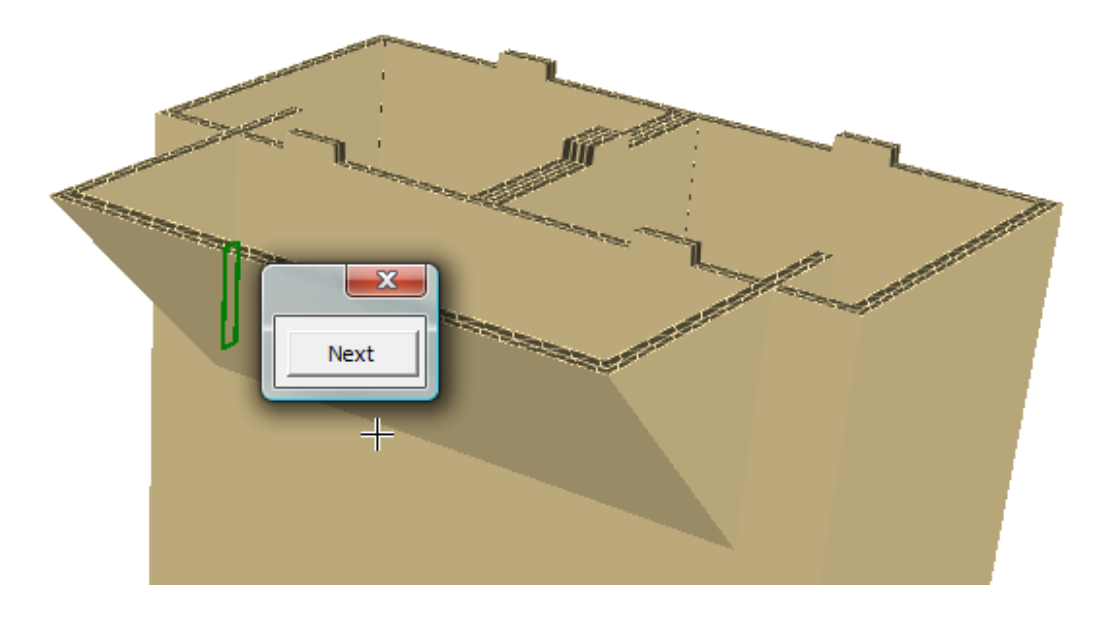

- **9.** Fare click su **X** per chiudere il selettore di allineamento.
- **10.** Con **Aggancia Linguetta/Fenditura** ancora attivo, cliccare sulla fenditura 1, e poi cliccare sulla linguetta 2 per congiungere il supporto superiore alla base.

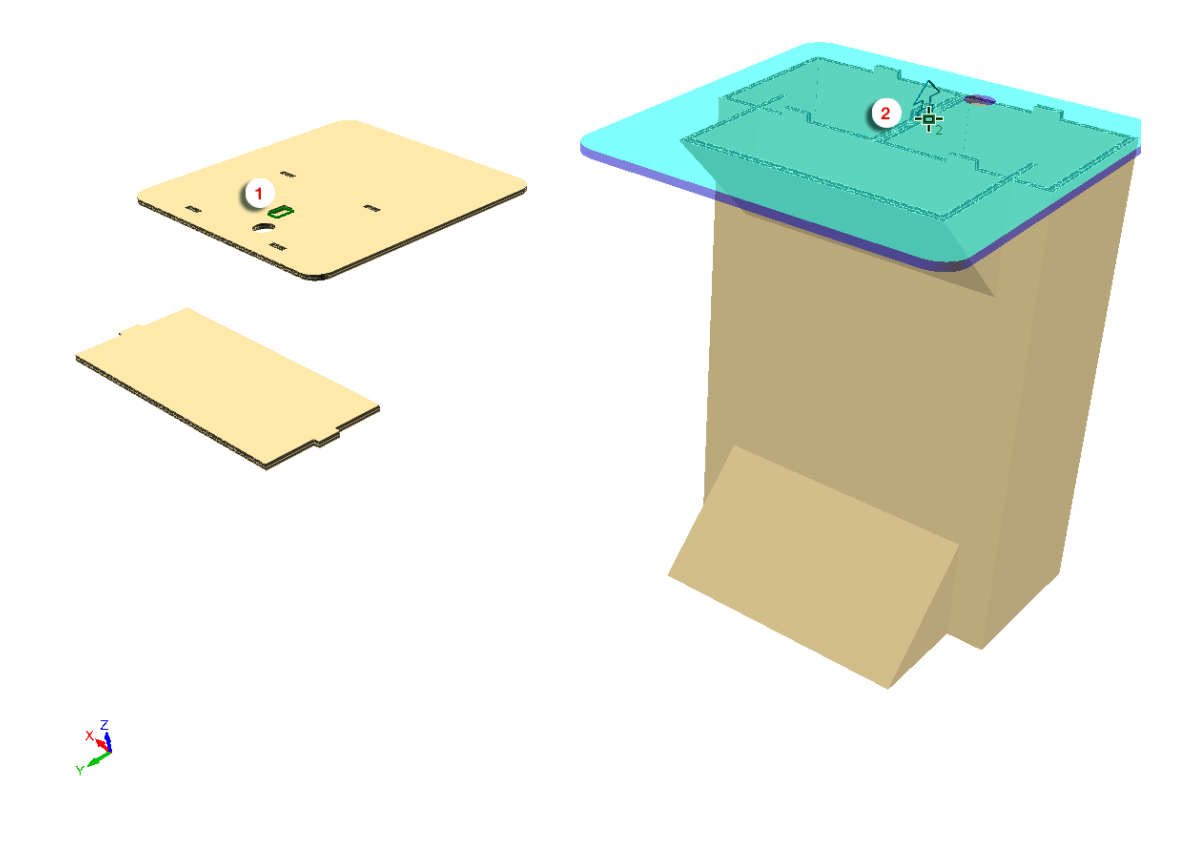

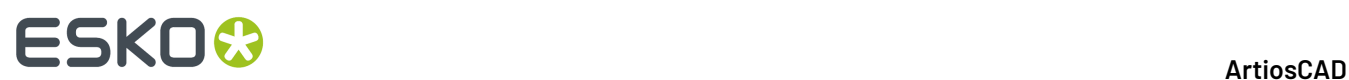

**11.** Fare click su **Avanti** per scegliere l'allineamento corretto, oppure usare i tasti freccia a sinistra e a destra sulla tastiera.

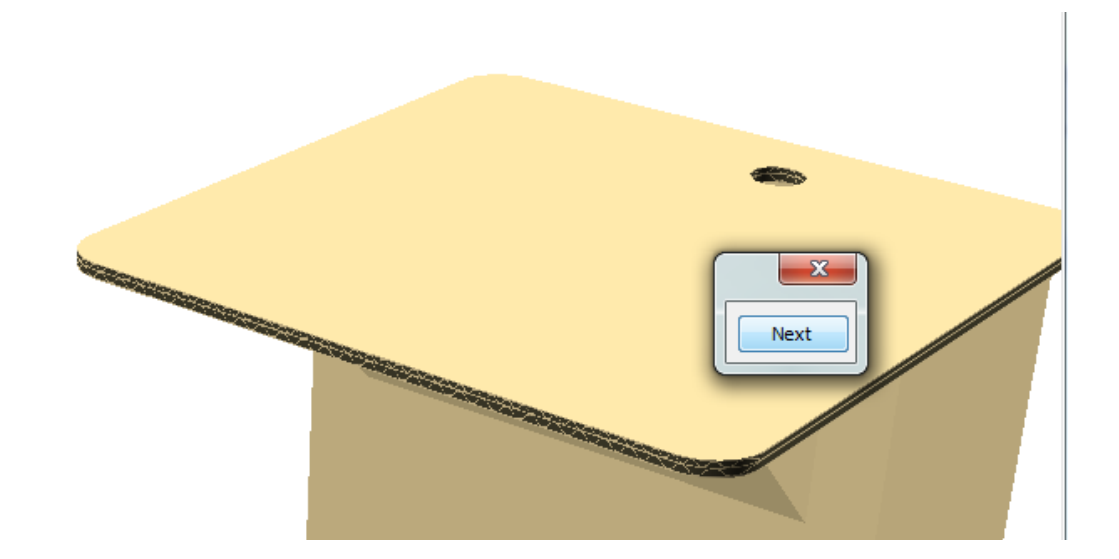

- **12.** Fare click su **X** per chiudere il selettore di allineamento.
- **13.** Usare **Angolo vista** per cambiare la vista dall'altro lato.
- **14.** Fare click su **Aggancia Linguetta/Fenditura**, cliccare sulla fenditura 1, e poi cliccare sulla fenditura 2 per congiungere lo scaffale alla base.

### **ESKO&**

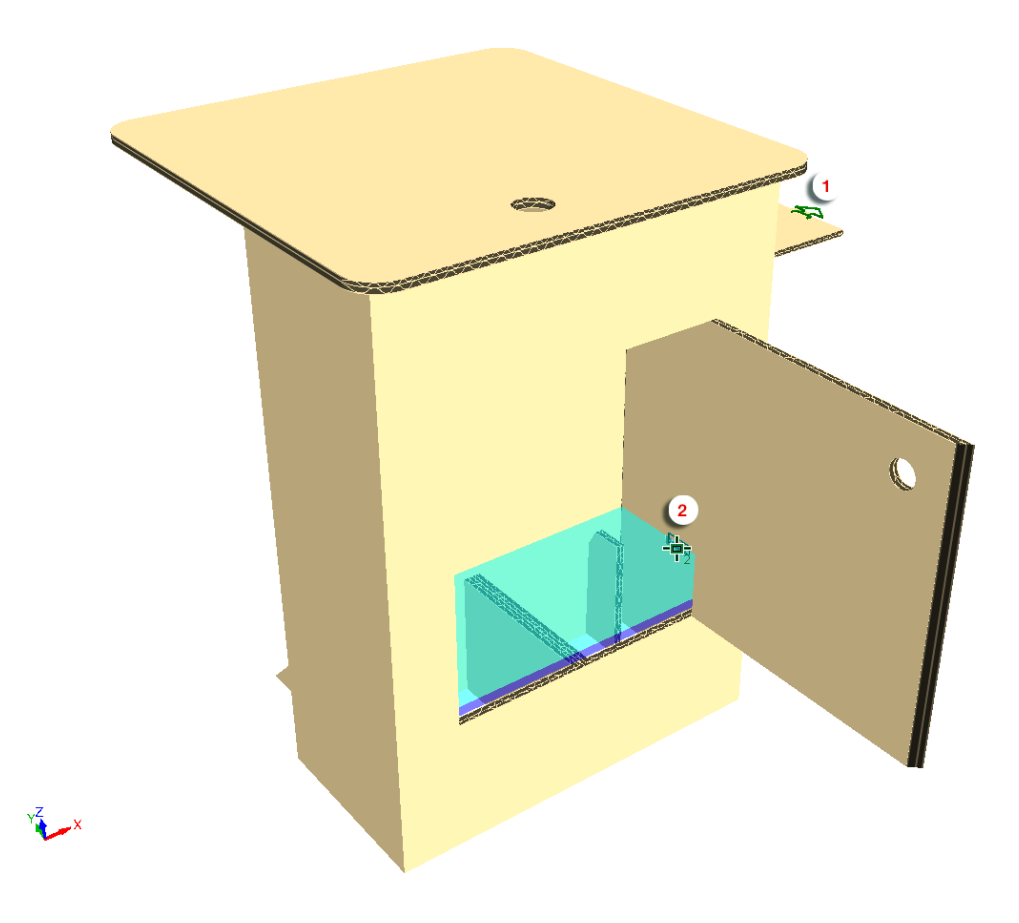

15. Fare click su X per chiudere il selettore di allineamento.

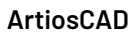

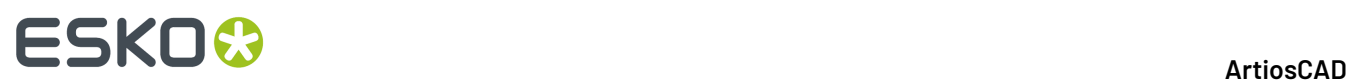

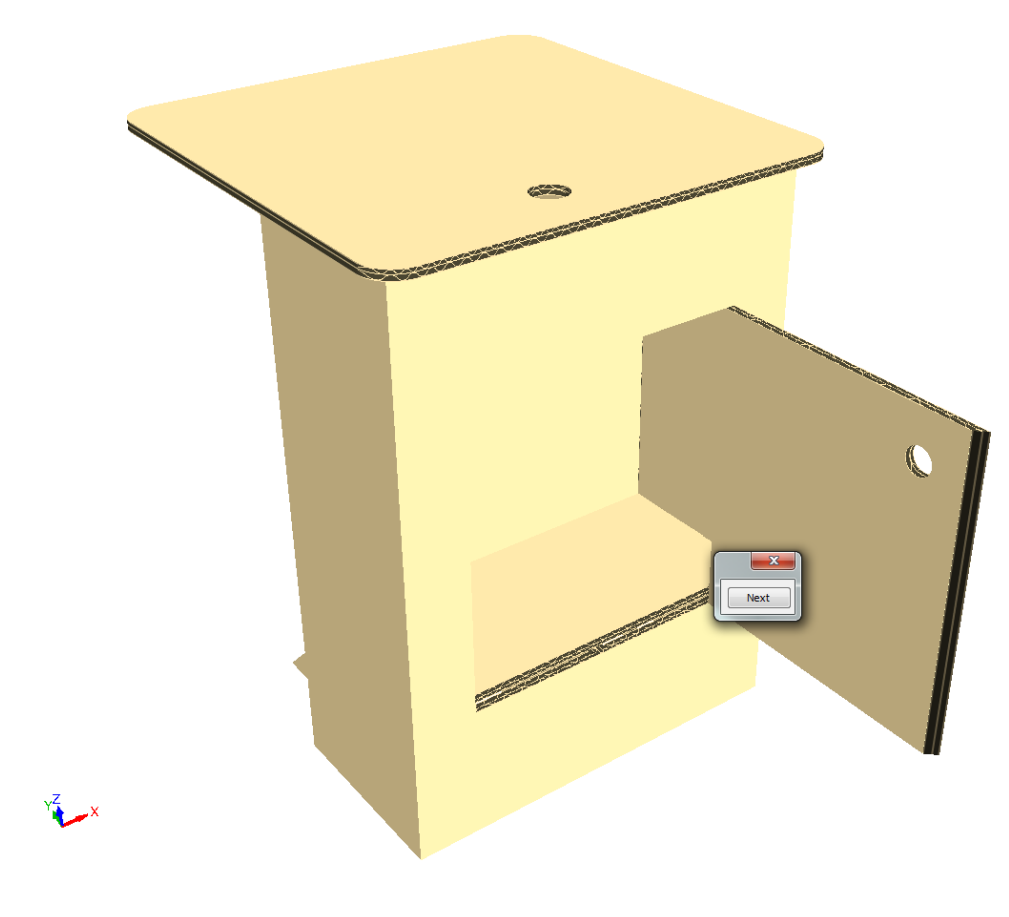

**16.** Usare **Piega Angolo** per chiudere la porta sulla base.

# ESKOK

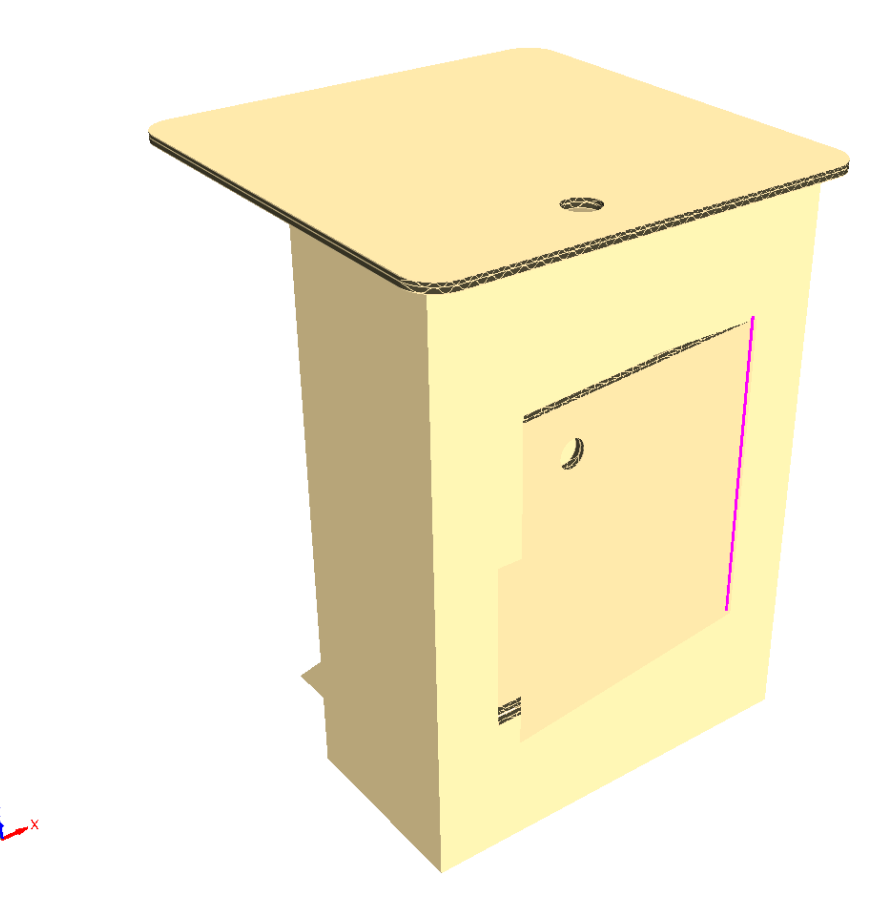

**17.** Salvare l'assemblaggio completo e generare l'Output come desiderato.

### **Uso degli accoppiamenti con lo strumento Aggancia Aletta/Fenditura**

Utilizzare la casella **Aggiungi Accoppiamento** nella barra di stato dello strumento Aggancia Aletta/ Fenditura per aggiunge accoppiamento alle fenditure e alette, utilizzando lo strumento per rendere più semplici i collegamenti da fare successivamente in caso di variazioni del disegno. Questa funzione è abilitata per default.

Se il disegno 2D associato è anch'esso aperto, ArtiosCADci aggiunge gli accoppiamenti collegati.

Per aggiungere gli accoppiamenti durante l'utilizzo di questo strumento, eseguire le operazioni seguenti:

**1.** Fare clic su **Aggancia Aletta/Fenditura** sulla piega nella barra degli strumenti 3D.

- **2.** Selezionare **Aggiungi Accoppiamento** sulla barra di stato se non è già selezionato.
- **3.** Usare **Aggancia Aletta/Fenditura** come al solito. Si noti che non è possibile selezionare una fenditura che è già occupata o ha già un accoppiamento. Si può vedere che dopo ogni uso, ArtiosCAD mostra accoppiamenti collegati in verde accanto a ogni connessione.

# **ESKO۞** ArtiosCAD

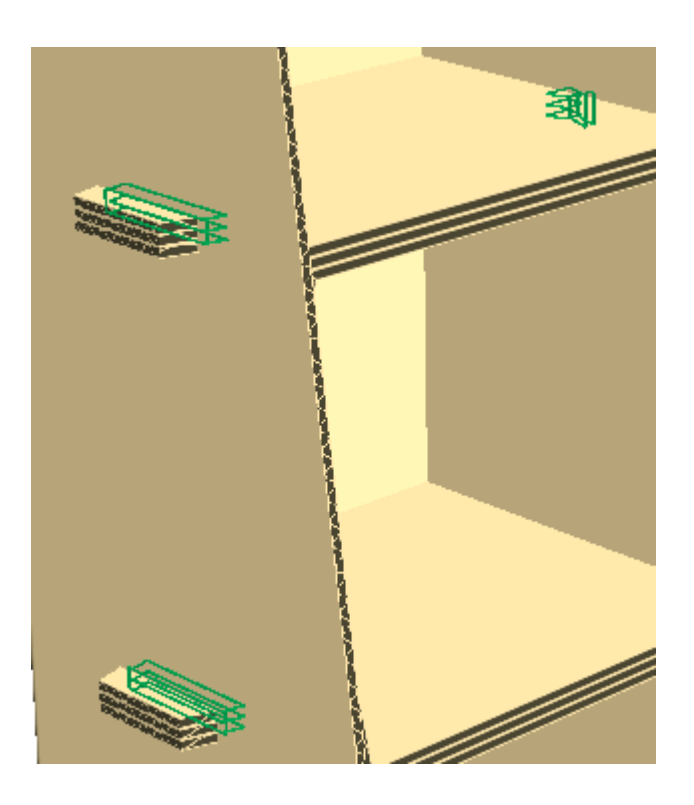

#### **Nota:**

Se si annulla l'aggancio di una aletta in una fenditura, ArtiosCAD annulla l'accoppiamento in 3D, sposta i disegni nelle loro posizioni originali e rimuove gli accoppiamenti dal disegno 2D se è aperto. Se si è modificato il disegno 2D indipendentemente dal 3D in modo tale che non sia più sincronizzato con l'area di lavoro 3D, ArtiosCAD non cambia gli accoppiamenti e viene generato un avviso.

#### **Note strumento Aggancia Linguetta/Fenditura**

Lo strumento **Aggancia Linguetta/Fenditura** supporta molte forme di linguette e relative fenditure.

La tabella seguente mostra il tipo di linguette e fenditure che ArtiosCAD supporta.

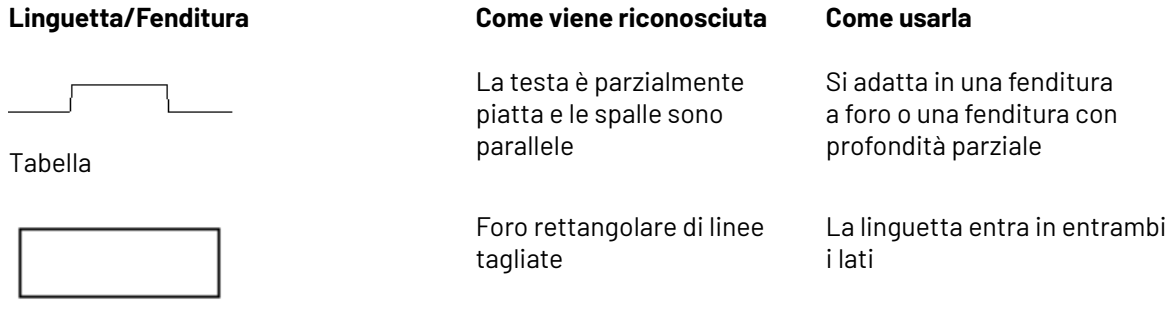

Fenditura a foro

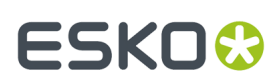

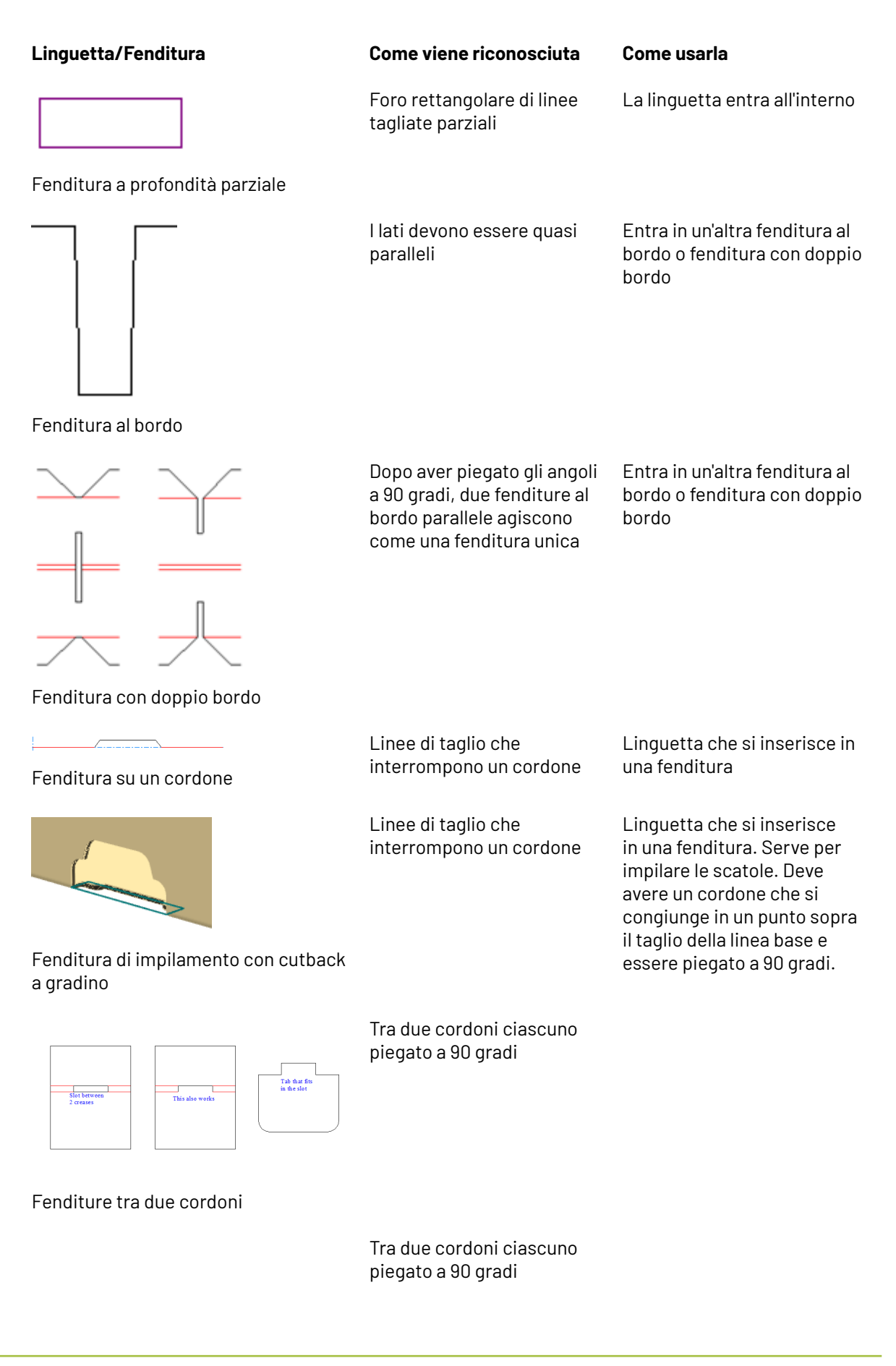

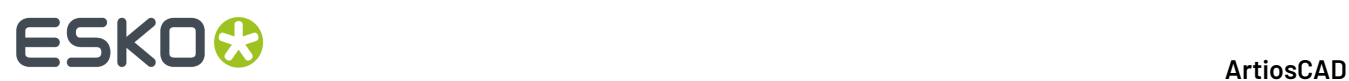

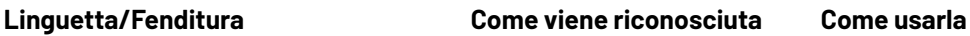

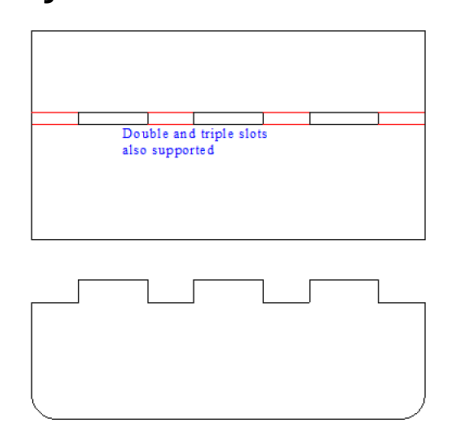

#### **Nota:**

ArtiosCAD avvisa se le linguette e le fenditure selezionate sono di dimensioni significativamente diverse.

ArtiosCAD supporta le seguenti forme di linguette:

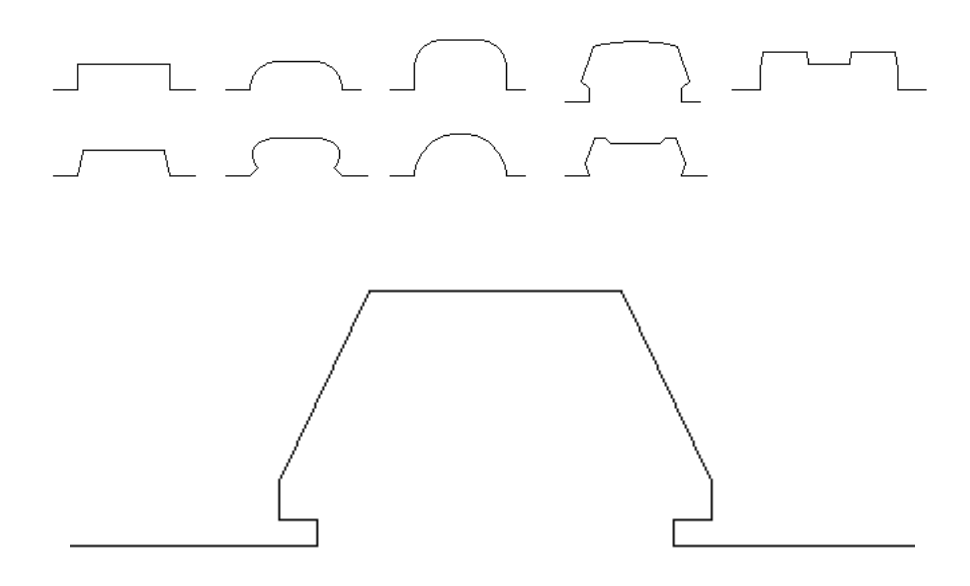

Tuttavia, ci sono limiti alle forme delle linguette come mostrato:

# ESKO<sup>\$</sup>

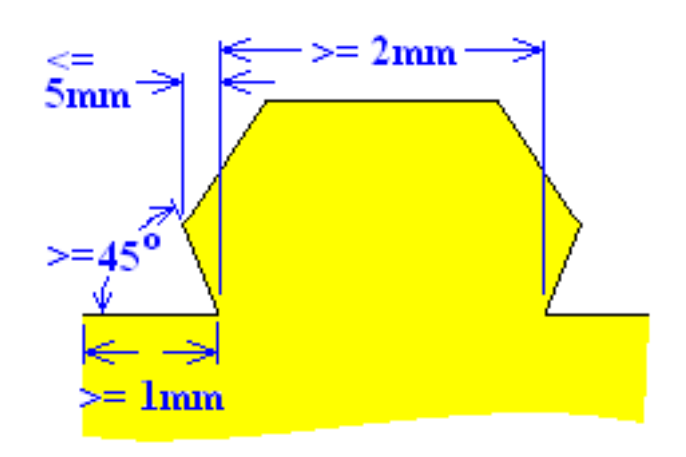

- Le linee parallele prima e dopo la linguetta devono essere lunghe almeno 1mm.
- La linguetta deve essere larga almeno 2 mm.
- L'angolo di inizio della linguetta deve essere almeno 45 gradi.
- Il lato della linguetta non può sovrapporsi alla base per più di 5 mm.

ArtiosCAD riconosce una linguetta dentro un'altra linguetta nei seguenti casi. È possibile scegliere la linguetta principale oppure la linguetta che si trova all'interno dell'altra.

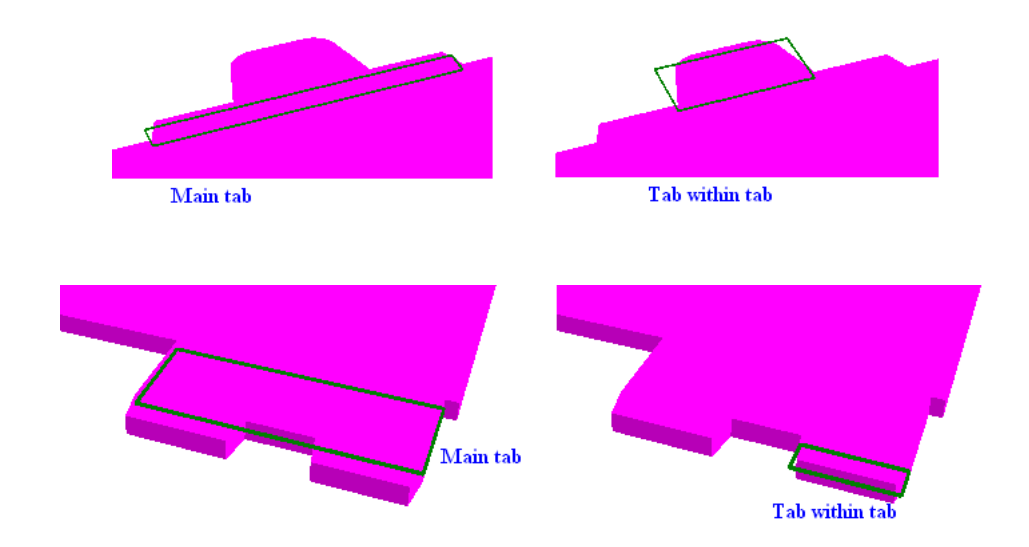

ArtiosCAD tratta le due linguette una accanto all'altra come se fossero una linguetta unica.

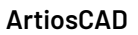

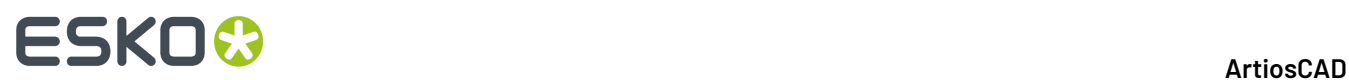

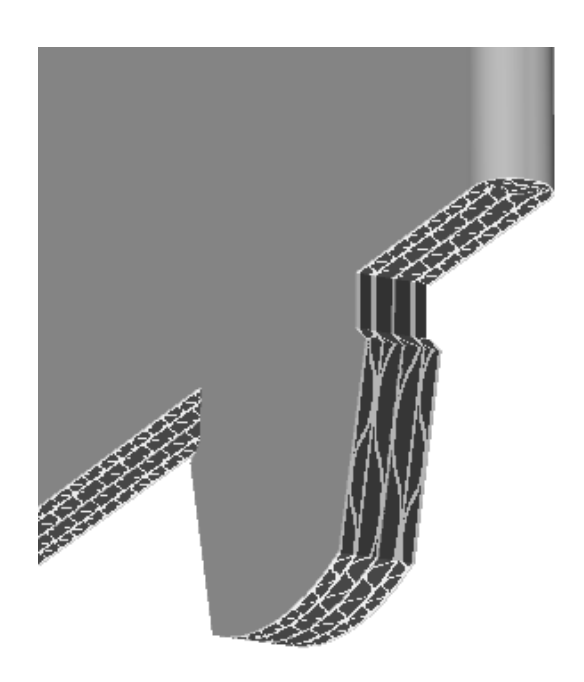

ArtiosCAD supporta le seguenti forme di foro per alloggiare una linguetta:

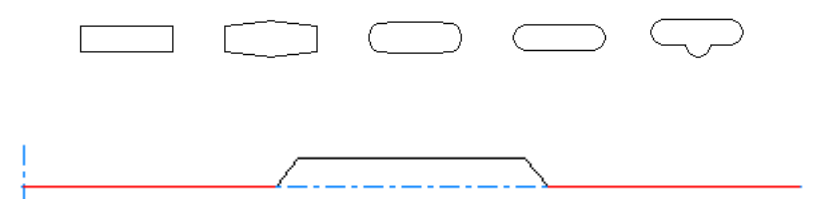

Tenere presente quanto segue quando si progetta un foro:

- Creare il foro di forma più o meno rettangolare.
- Creare il foto usando da 4 a 12 linee.
- Creare il foro più lungo che largo.
- Creare il foro lungo almeno 2 mm.
- Rendere i lati del foro approssimativamente paralleli.

Lo strumento Aggancia Linguetta/Fenditura supporta anche fenditure doppie:

### **ESKO&**

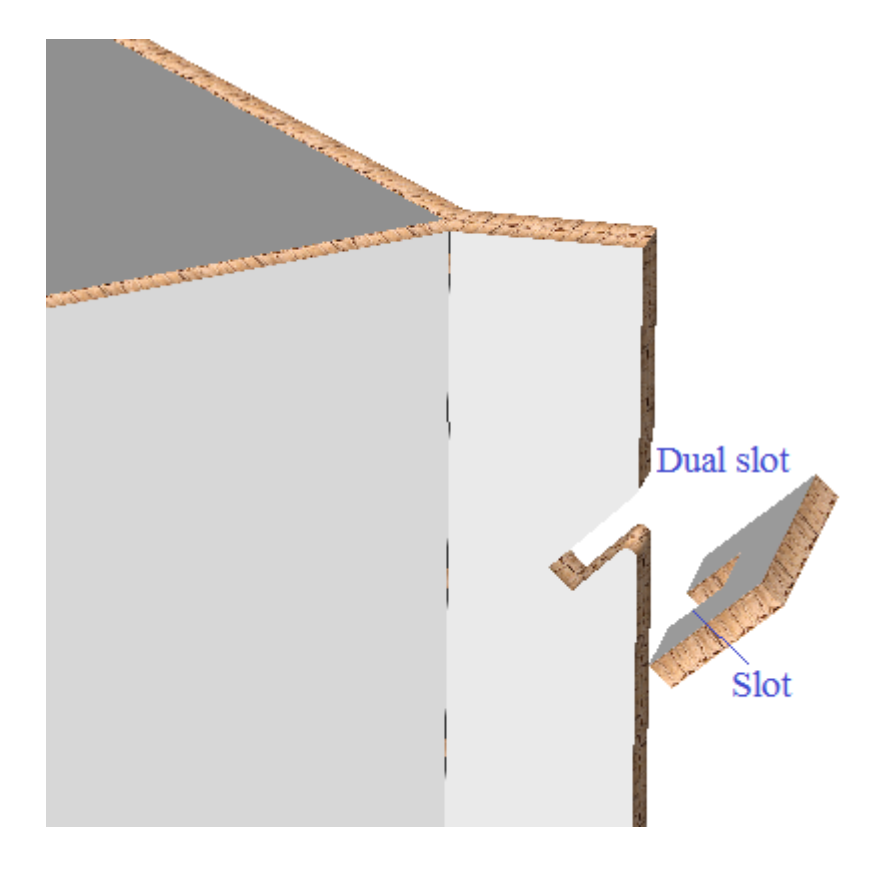

Lo strumento Aggancia Linguetta/Fenditura supporta anche fenditure accoppiate in partizioni:

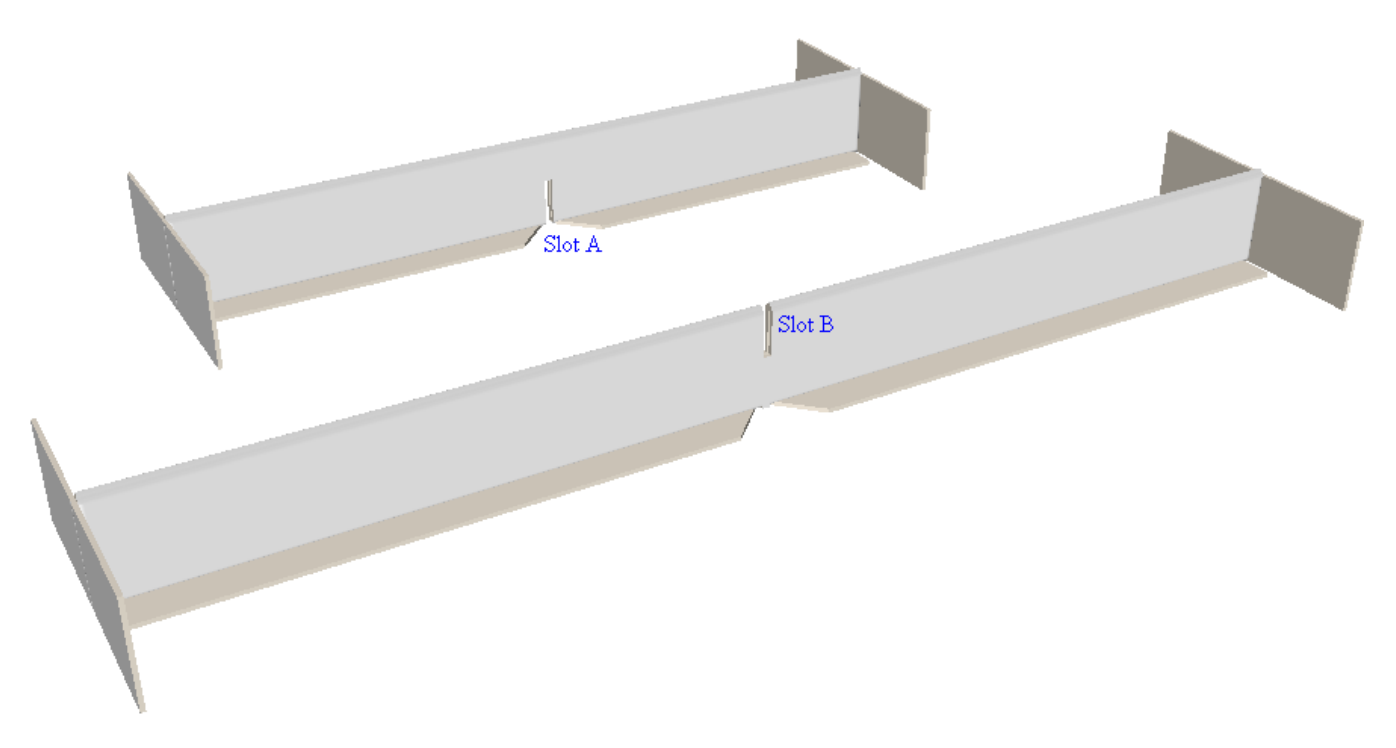

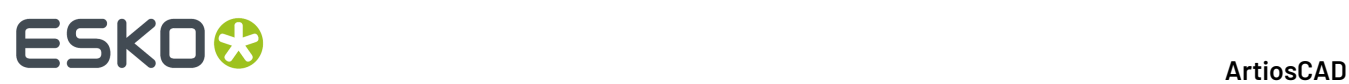

#### **Nota:**

Lo strumento Aggancia Linguetta/Fenditura allinea fenditure e linguette in pezzi separati dei disegni. Non piega una linguetta in una fenditura nello stesso pezzo di un disegno.

#### **Trascinamento**

Questo strumento utilizza il trascinamento per indicare situazioni diverse.

Tabella

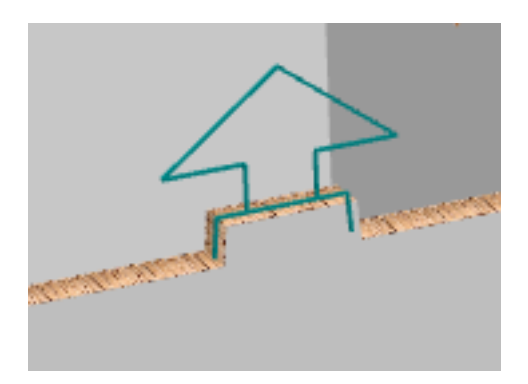

Fenditura a foro

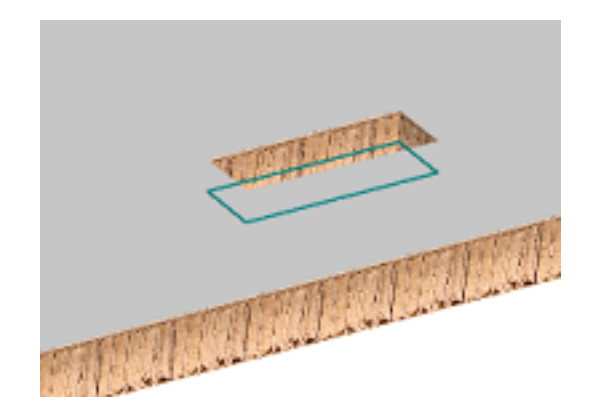

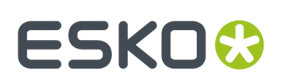

Fenditura

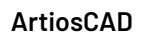

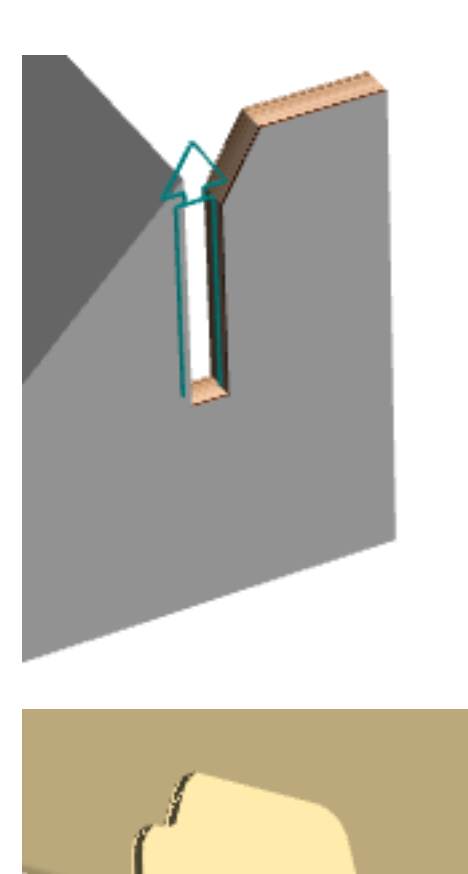

Fenditura a Cordone

Quando si utilizza questo strumento, il cursore si trasforma in una croce a seconda se il cursore è su una linguetta o fenditura e se la linguetta e la fenditura si combinano correttamente, come è visibile nell'esempio del paragrafo successivo.

Lo strumento mostra anche un'anteprima di trascinamento che mostra la destinazione del disegno selezionato.

# **ESKO<sup>8</sup>**

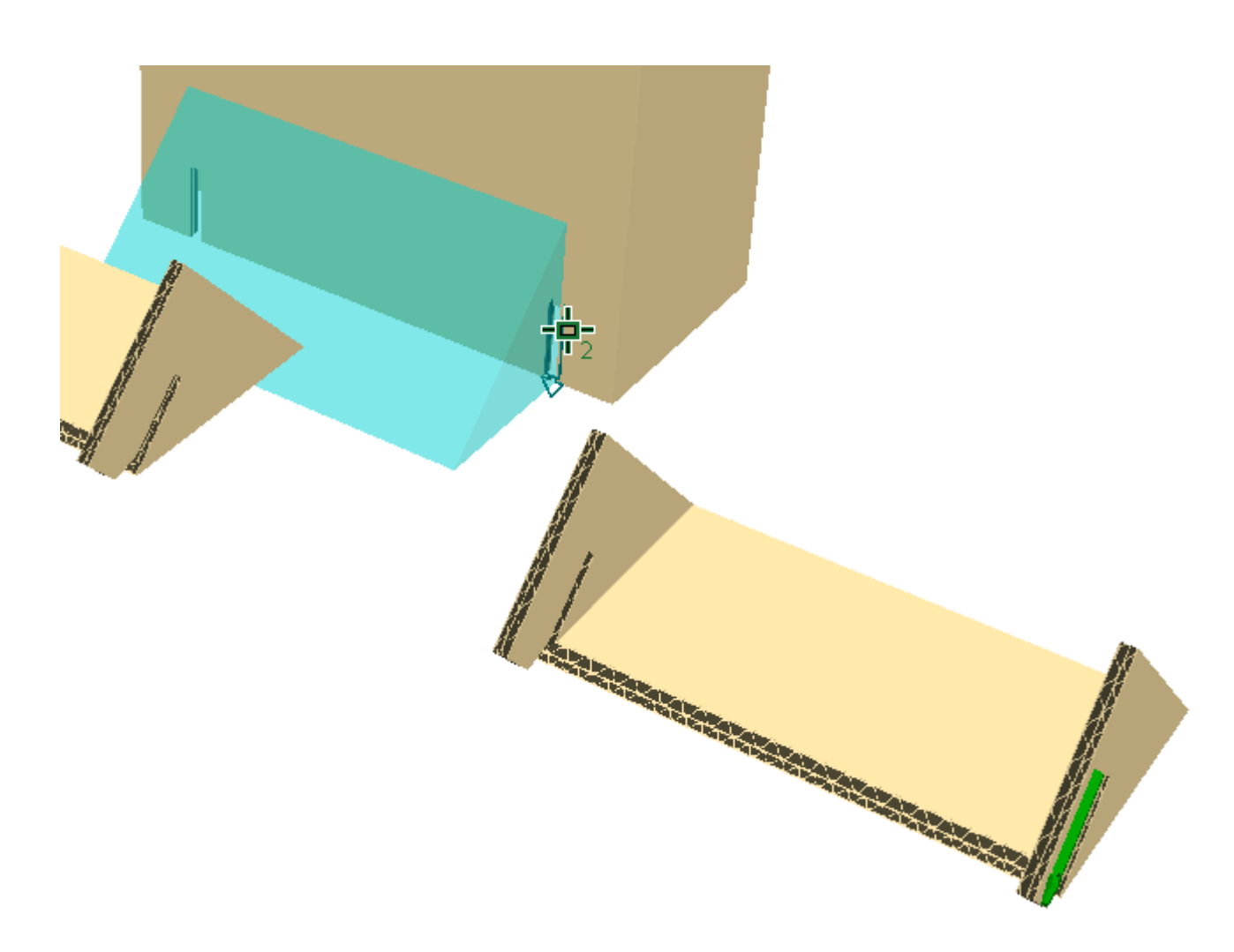

### **Agganciare una serie di alette a una fenditura**

La funzione **Aggancia Aletta/Fenditura** può agganciare una fila di alette in serie alla stessa fenditura, purché vi sia spazio sufficiente nella fenditura.ArtiosCAD. Supporta fino a sei strati di materiale.

Usare **Muovi Punto su Punto** per impilare i pezzi congruenti.

ķ Fare clic su **Aggancia Aletta/Fenditura** e passare il mouse su una delle alette. ArtiosCAD mostra una freccia più grande che comprende la dimensione complessiva delle alette.

# ESKN(

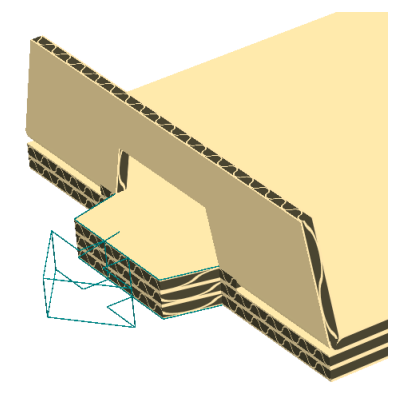

Come si può vedere, i pezzi non devono essere identici; devono solo essere congruenti.

Di seguito sono mostrate le alette agganciate nella stessa fenditura e gli accoppiamenti ArtiosCAD

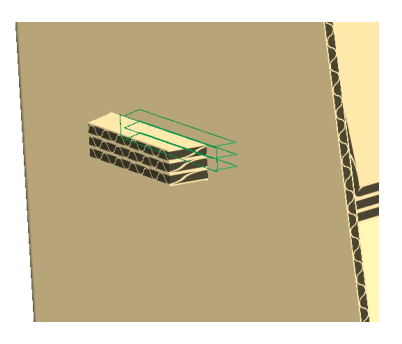

#### **Nota:**

**1.**

Se l'area di lavoro 3D è stata convertita da un canvas e si dispone di più di una pila di parti congruenti, e ogni pila ha un numero diverso della stessa parte di canvas, è necessario creare una parte di canvas separata per ogni pila nell'area di lavoro 3D.

Non è possibile selezionare una fenditura che è già occupata o ha un accoppiamento pre-esistente.

### **Piegare Contenitori per Negozio**

Una volta progettato il packaging per il negozio e dopo aver verificato di aver impostato correttamente tutte le proprietà 3D delle linee di strappo, convertirlo in 3D come al solito.

#### **Strumento Seleziona Parte Strappo**

Lo strumento **Seleziona Parte Strappo** consente di selezionare la parte di un disegno che è separata dalla parte principale del disegno. Una volta selezionata, si può spostare o ruotare come desiderato.

Fare click su **Seleziona Parte Strappo** nella Barra degli strumenti 3D.

**2.** Fare click sulla parte di strappo del disegno. Essa diventa magenta ad indicare che è selezionata.

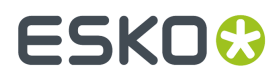

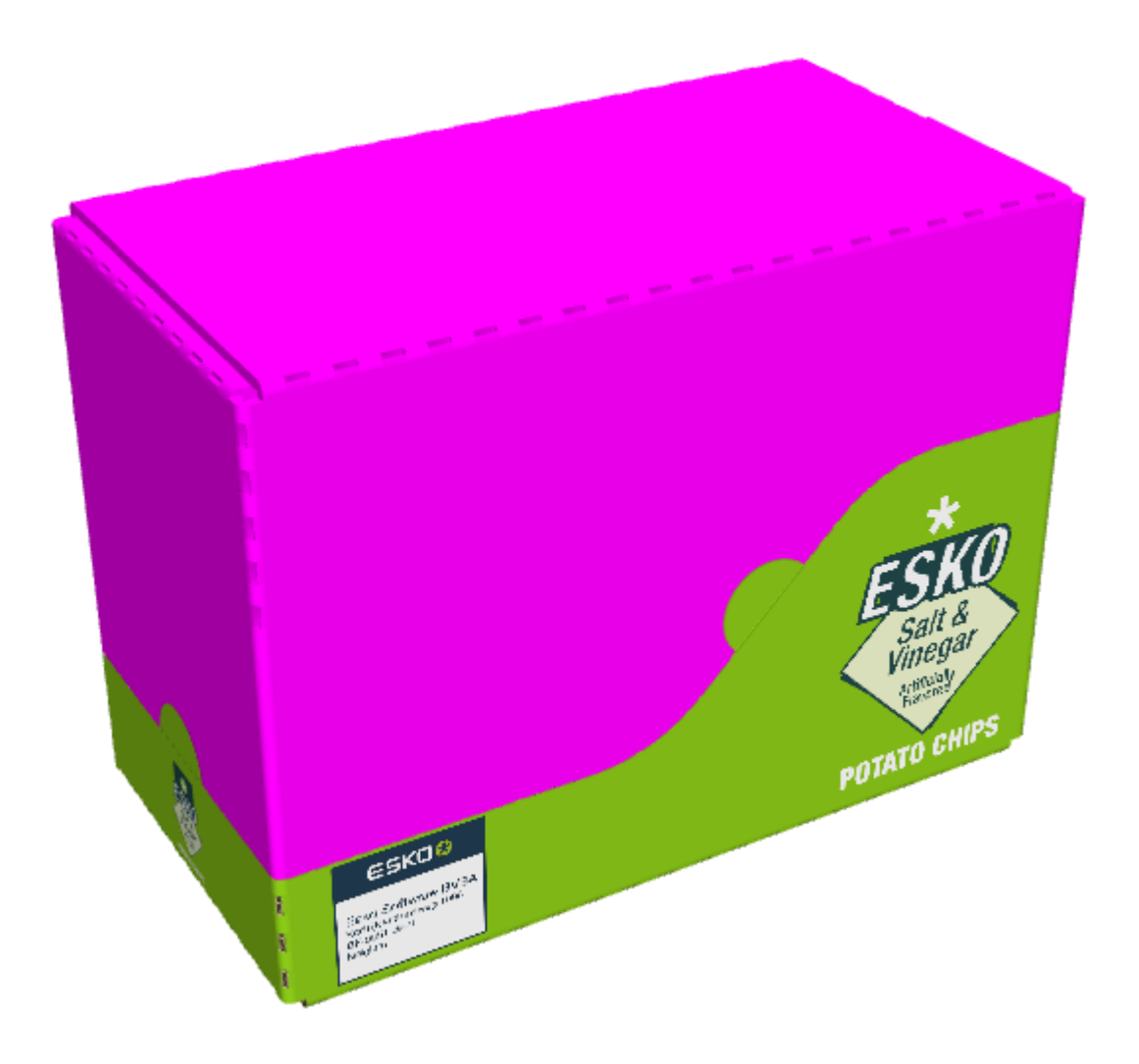

3. Cambiare la posizione della parte come desiderato.

# **ESKO&**

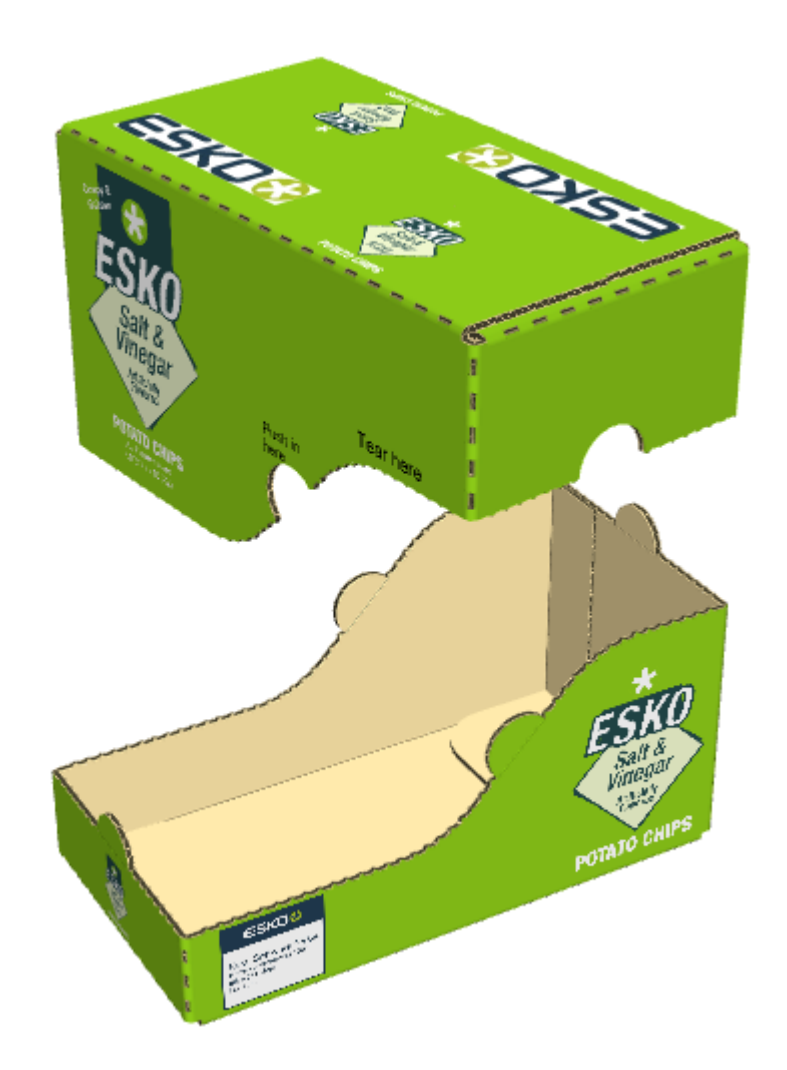

### **Ricongiungere le Parti**

Per ricongiungere la parte strappata alla base del disegno dove si trovava originariamente, procedere come segue:

- **1.** Fare click su **Seleziona Parte Strappo**.
- **2.** Cliccare la parte che è stata strappata.
- **3.** Nella finestra Seleziona Parte Strappo, scegliere **Tornare dalle parti a strappo al disegno iniziale**.

# **ESKO۞** ArtiosCAD

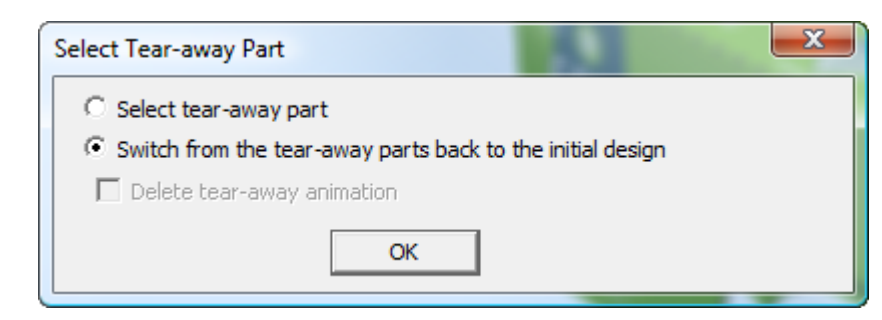

**4.** Cliccare su **OK**.

ArtiosCAD ricongiunge le parti.

### **Concetti sullo strumento Piega**

I pannelli di Arrotondamento sono diversi dai pannelli di cordoni curvi per il fatto che i pannelli stessi girano attorno a qualcosa, e non solo i cordoni. I pannelli di arrotondamento:

- Sono definiti da uno o due linee di arrotondamento, che nello stile di plottaggio di default sono indicate da linee a puntini rossi.
- Hanno un angolo modificato con lo strumento **Arrotonda**
- Non hanno cordoni curvi.

Le linee di arrotondamento dividono il disegno in pannelli, ed hanno angoli di piega in 3D allo stesso modo dei cordoni, ma:

- Non sono cordoni veri e propri
- Non sono strutturali e possono essere nascoste nel livello di 3D Assist.(Compare un avviso che informa che le linee non sono adatte al tipo di livello, ma che si può ignorare).
- Non hanno una goccia di cordone
- Non possono essere piegate ad un angolo acuto.

Nel disegno seguente, i pannelli di arrotondamento sono contrassegnati dal numero 1, e le linee di arrotondamento dal numero 2.

# ESKO<del>®</del>

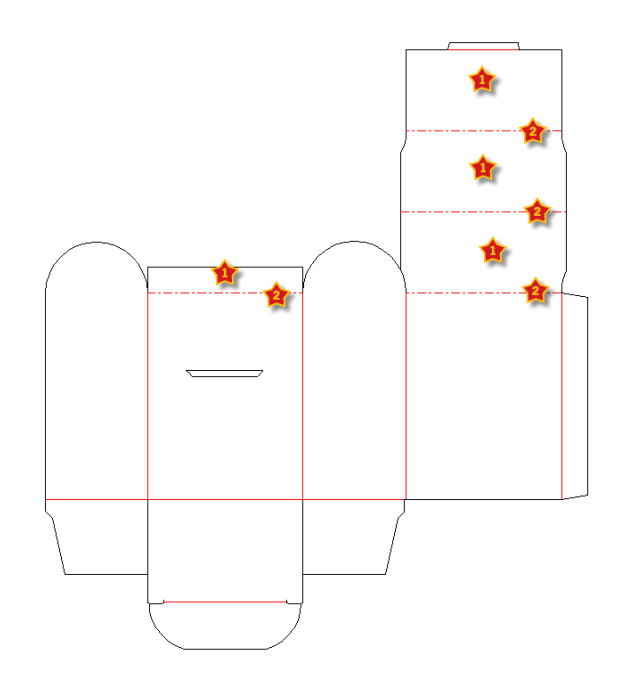

### **Tipi di pannelli di arrotondamento**

Vi sono due tipi di pannelli di arrotondamento: un pannello di arrotondamento cilindrico ed un pannello di arrotondamento conico.

Il pannello di arrotondamento è cilindrico se vi è una sola linea di arrotondamento, oppure le linee di arrotondamento sono parallele.

Il pannello di arrotondamento è conico se vi sono due linee di arrotondamento che non sono parallele. Le linee di arrotondamento non devono congiungersi.

Nell'esempio seguente, il pannello sinistro è un arrotondamento cilindrico, ed il pannello destro è un arrotondamento conico.

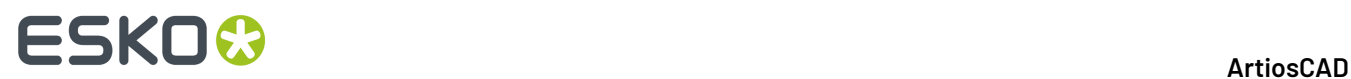

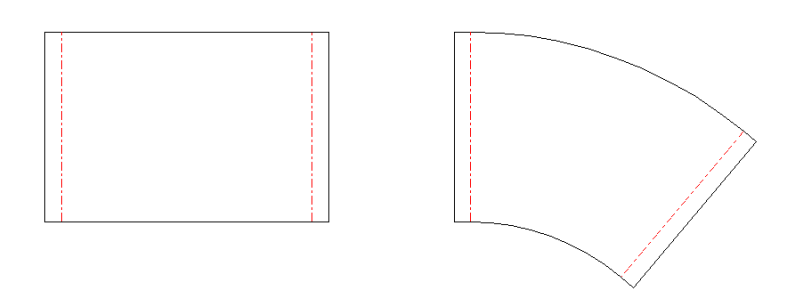

In 3D, diventano:

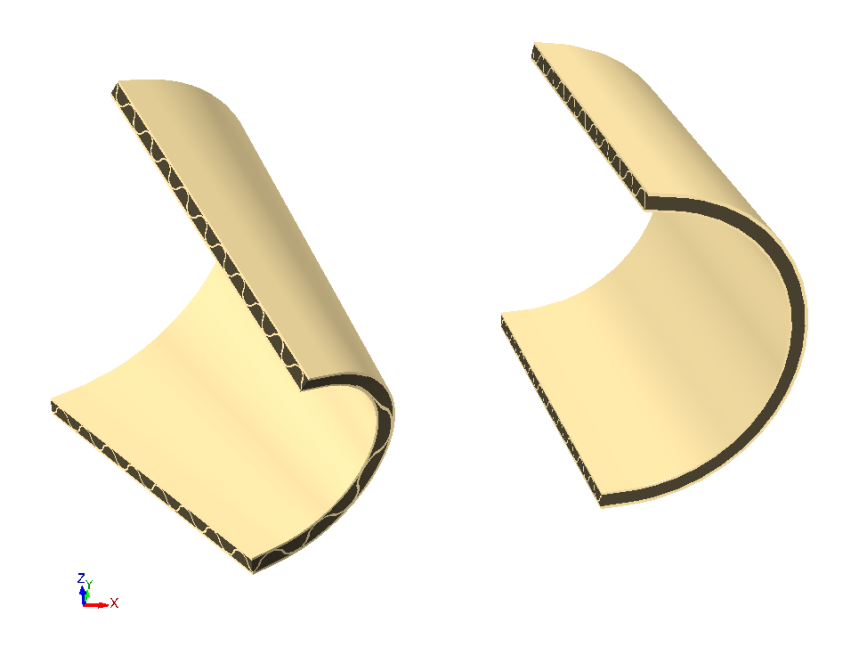

### **Usare lo Strumento Arrotondamento in 3D**

Per utilizzare lo strumento Arrotondamento in 3D, seguire le istruzioni indicate di seguito:

**1.** Creare un disegno singolo o aprirne uno esistente con linee di arrotondamento nel livello di 3D Assist.

# **ESKO&**

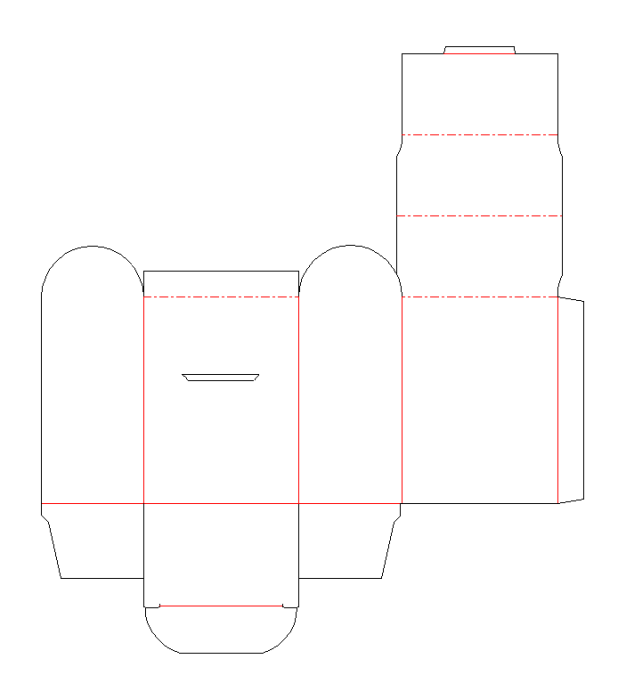

- **2.** Cliccare il bottone **Converti a 3D** nella barra di controllo.
- **3.** Nella finestra **Aggiungi Disegno non Piegato**, fare click all'interno della superficie di base e cliccare su **OK**.
- **4.** Usare lo strumento **Piega Angolo** o **Piega Tutto** per piegare i cordoni nel disegno.

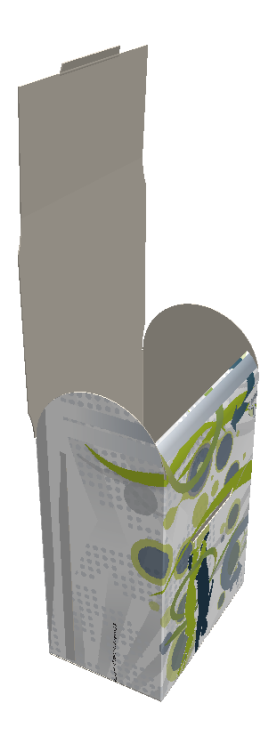

**5.** Fare click su **Arrotonda Pannello** e poi cliccare uno dei pannelli di arrotondamento.

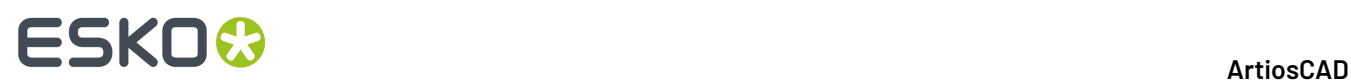

**6.** Il pannello di arrotondamento diventa magenta per indicare che è selezionato, ed un campo **Angolo** con un relativo slider compaiono nella barra di stato, insieme ad un campo **Raggio**.

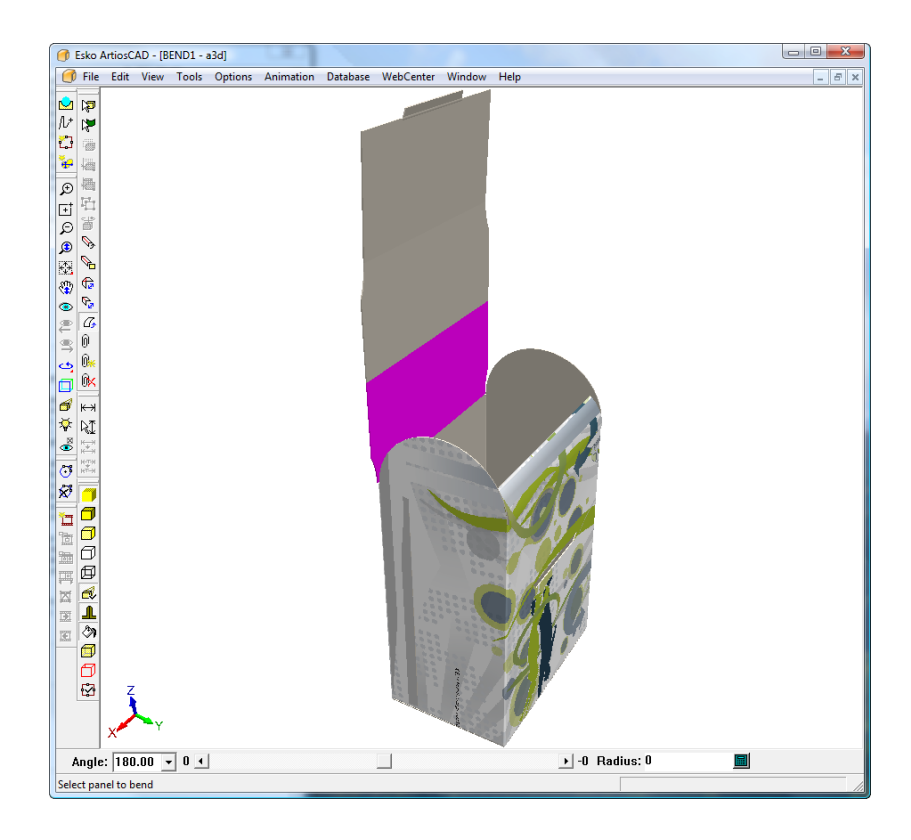

**7.** Cambiare l'**Angolo** per l'arrotondamento inserendo un valore nel campo, oppure scegliendo un valore preimpostato dalla lista, oppure usando lo slider come mostrato di seguito. È anche possibile cambiare l'arrotondamento inserendo un valore nel campo **Raggio**.

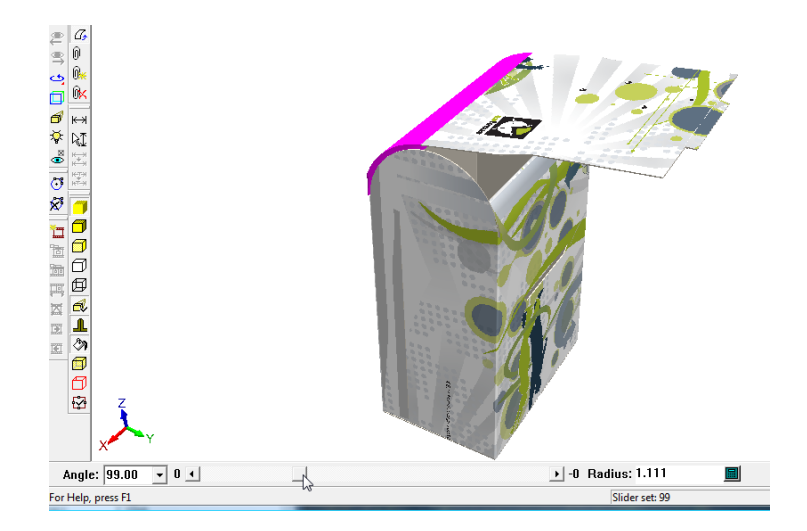

**8.** Quando si è soddisfatti dell'arrotondamento del primo pannello, fare click sul secondo pannello e regolare il suo arrotondamento, e ripetere per i pannelli rimanenti.

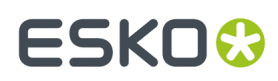

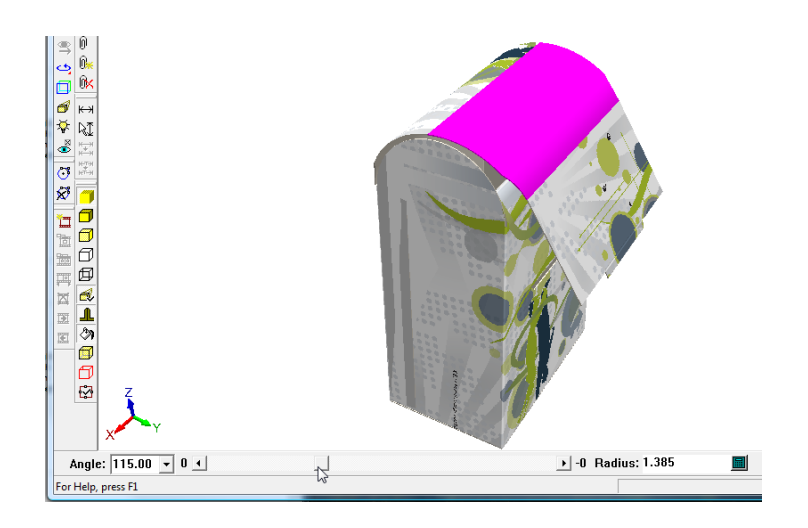

**9.** Di seguito viene mostrata la sequenza di arrotondamento completa.

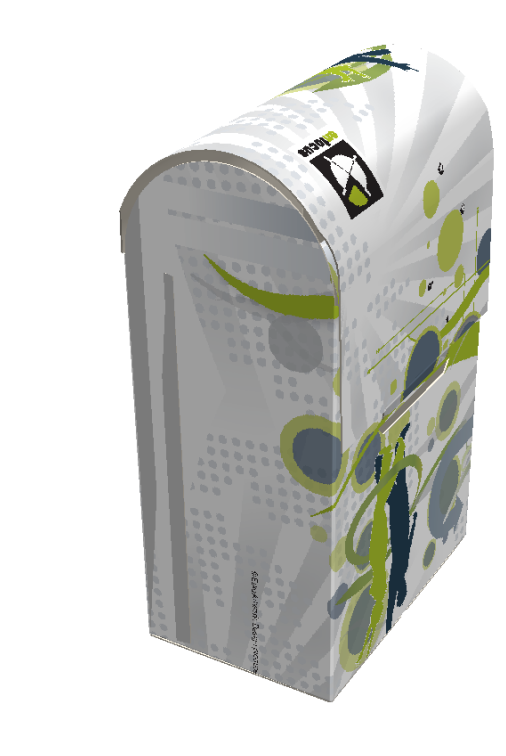

#### **Nota:**

Un angolo di arrotondamento di 180 indica che il pannello è piatto. Un angolo di arrotondamento positivo ha il lato di stampa sull'esterno dell'arrotondamento, mentre un angolo negativo ha il lato di stampa nell'interno dell'arrotondamento.

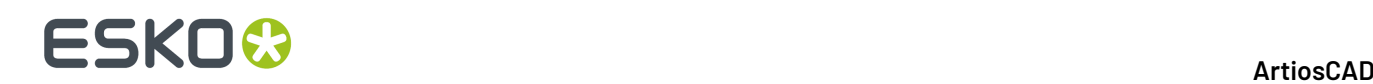

### **Accoppiamenti**

### **Concetti su colla/area accoppiamento manuale**

Gli strumenti area colla/accoppiamento sono studiati per rendere più facile collegare insieme i disegni in 3D, e per indicare dove sarà applicata la colla ad un cartone quando viene prodotto.

A partire da ArtiosCAD 20, ArtiosCAD riconosce alcuni disegni e crea automaticamente gli accoppiamenti quando si inizia a definire le aree di accoppiamento. Gli accoppiamenti automatici vengono spiegati più avanti nella sezione ad essi dedicati.

Si definiscono le aree di accoppiamento e di destinazione in Disegno Singolo e successivamente quando si converte in 3D, ArtiosCAD può congiungere automaticamente le due aree, oppure è possibile congiungerle manualmente. Le regole per trovare l'area di accoppiamento sono:

- Un'area di accoppiamento/colla si accoppia con un'area di destinazione. Ciascuna deve trovarsi completamente all'interno di un pannello.
- È possibile fare click sull'area di accoppiamento o sull'area di destinazione, dopo aver avviato lo strumento **Crea Accoppiamento**.
- L'area di accoppiamento/colla deve avere lo stesso nome della destinazione, ma il nome può anche essere vuoto.
- L'area di accoppiamento/colla e l'area di destinazione devono avere linee identiche, ma possono essere orientate in modo diverso o speculare.

Per definire la maggior parte delle aree di accoppiamento, sono sufficienti dei rettangoli, ma per esigenze particolari, è possibile utilizzare una forma asimmetrica (come un rettangolo a cui si è spostato un angolo per ottenere un lato diagonale).

Tipi di accoppiamento:

- Gli *accoppiamenti dinamici* sono su cartoni basati su maniche a 4 pannelli con alette, o su cartoni fatti di due pezzi che formano tubi a 4 lati o altri disegni riconosciuti. Quando questi tipi di aree di accoppiamento vengono accoppiate in 3D, i cartoni si comportano come se le pieghe fossero connesse, e modificando gli angoli di piega sui loro cordoni, si influenzano i pannelli connessi.
- Gli *accoppiamenti statici* incollano due disegni insieme senza influenzare gli angoli di piega. Se si attaccano due disegni esterno su esterno oppure interno su interno, la destinazione deve essere una copia speculare dell'area di accoppiamento.Il disegno più piccolo si muove per accoppiarsi su quello più grande.

È inoltre possibile aggiungere accoppiamenti automaticamente quando si utilizza **Aggancia Aletta/Fenditura** attivando **Aggiungi Accoppiamento** sulla sua Barra di Stato.

ArtiosCAD mostra accoppiamenti e destinazioni non connessi in blu e rosso, accoppiamenti collegati in verde. Attivarli utilizzando **Mostra Aree Accoppiamento** nel Modo Vista.

Le aree di colla sono definite nel Disegno Singolo nello stesso modo di un'area di accoppiamento (tranne per il fatto che si specifica **Colla** come **Tipo** nella finestra **Proprietà di Accoppiamento**), e successivamente ArtiosCAD colora l'area in 3D quando si attivano le aree di accoppiamento nel Modo Vista.
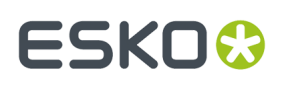

 $\mathscr C$ se il workspace 3D contiene molti pezzi con aree di accoppiamento e aree di destinazione definite, cliccare su **Accoppia Tutto** per accoppiarle tutte insieme con un unico click. Gli accoppiamenti saranno connessi automaticamente solo se non si verificano conflitti. ArtiosCAD avverte se trova destinazioni multiple e richiede di utilizzare lo strumento **Accoppia** per collegare gli accoppiamenti.

 $\mathscr{O}_8$ Per disconnettere un'area accoppiata, fare click su **Scollega Accoppiamento**, e poi fare click all'interno di un'area accoppiata di colore verde. Potrebbe essere prima necessario attivare le aree accoppiate nel Modo Vista. ArtiosCAD unisce le aree di accoppiamento e di destinazione e le trasforma in blu e rosso. Se sono presenti copie multiple di disegni e di tutti gli accoppiamenti sono collegati a tutti i disegni, ArtiosCAD disconnette solo gli accoppiamenti cliccati e lascia gli altri connessi.

ArtiosCAD sposta i disegni accoppiati come un unico gruppo con gli strumenti **Sposta**, **Ruota**, e **Trascina su Piano**, ma non con gli strumenti Copia, con cui ArtiosCAD li tratta singolarmente.

L'eliminazione di un disegno con accoppiamenti spegne gli accoppiamenti in altri disegni che sono stati collegati ad accoppiamenti nel disegno eliminato.

Gli strumenti di accoppiamento riconoscono gli accoppiamenti corrispondenti e le aree di destinazione su pile di disegni. I disegni non devono necessariamente essere impilati, purché tutti i disegni e le zone di accoppiamento non siano già accoppiate ad altre aree di destinazione.

ArtiosCAD salva le informazioni sulle copie delle parti di canvas accoppiate ad altre parti del canvas aperto associato, in modo che se si converte il canvas in 3D nuovamente, le parti si accoppino come prima.

#### **Nota:**

Le aree di lavoro 3D con accoppiamenti non vengono riconosciute dalle versioni pre-16.1 di ArtiosCAD. Le aree di lavoro 2D richiedono versioni pre-16.1 di ArtiosCAD per trovare un comando sconosciuto nel file di log e l'accoppiamento non viene visualizzato nel file quando si apre.

#### **Definire aree di accoppiamento e di destinazione**

Per definire le aree di accoppiamento e destinazione in un disegno singolo, seguire questo flusso di lavoro consigliato:

**1.** Creare un nuovo disegno singolo o aprire uno esistente come desiderato.

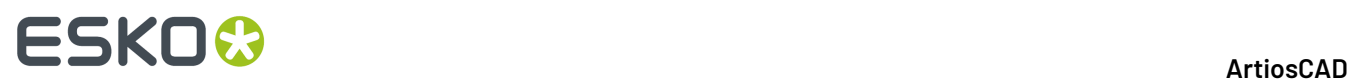

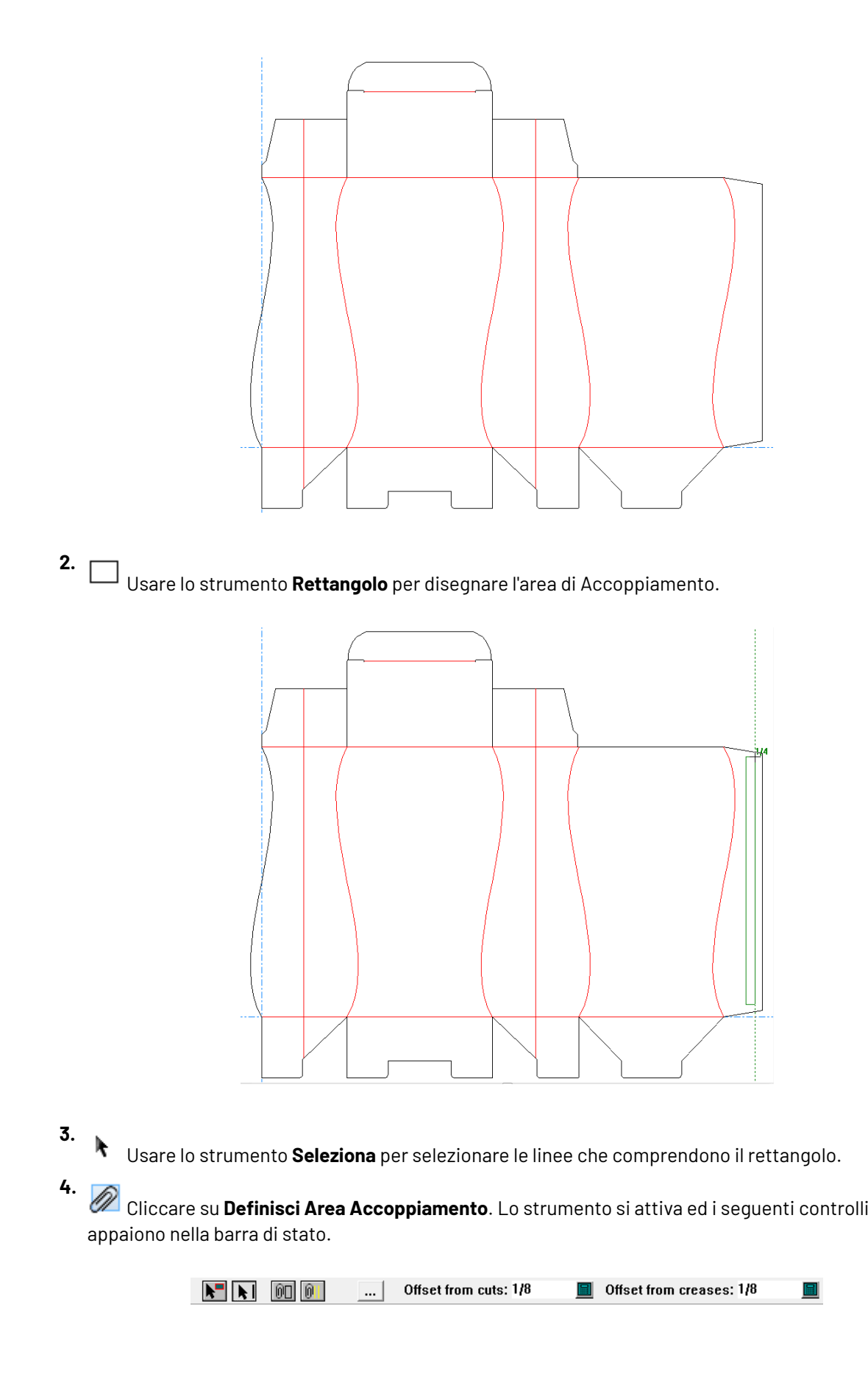

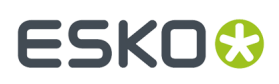

**5. COL** Cliccare su **Crea Accoppiamento** nella barra di stato. Il rettangolo cambia colore e viene spostato sul livello di 3D Assist automaticamente.

**6.** Fare click su **Proprietà**.

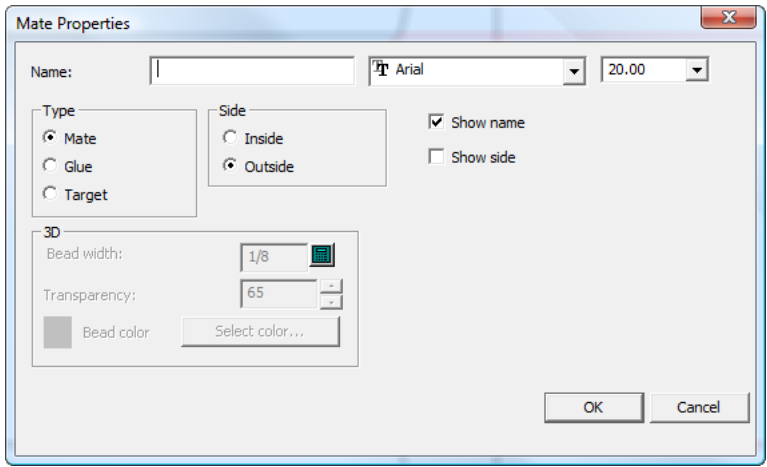

- **7.** Nella finestra **Proprietà Accoppiamento**, assegnare un nome come area1 nel campo **Nome:**. Il nome di ciascun accoppiamento e della sua destinazione devono essere uguali, ma il nome può anche essere vuoto. Impostare il font e la dimensione dell'etichetta come desiderato. Nel gruppo **Tipo**, selezionare **Accoppiamento**. Nel gruppo **Lato**, selezionare **Esterno**. Selezionare **Mostra nome** e **Mostra lato** come desiderato. Cliccare **OK** per chiudere la finestra **Proprietà Accoppiamento**.
- **8.**

⋴₱ Usare lo strumento **Copia** per copiare il rettangolo sul pannello di destinazione.

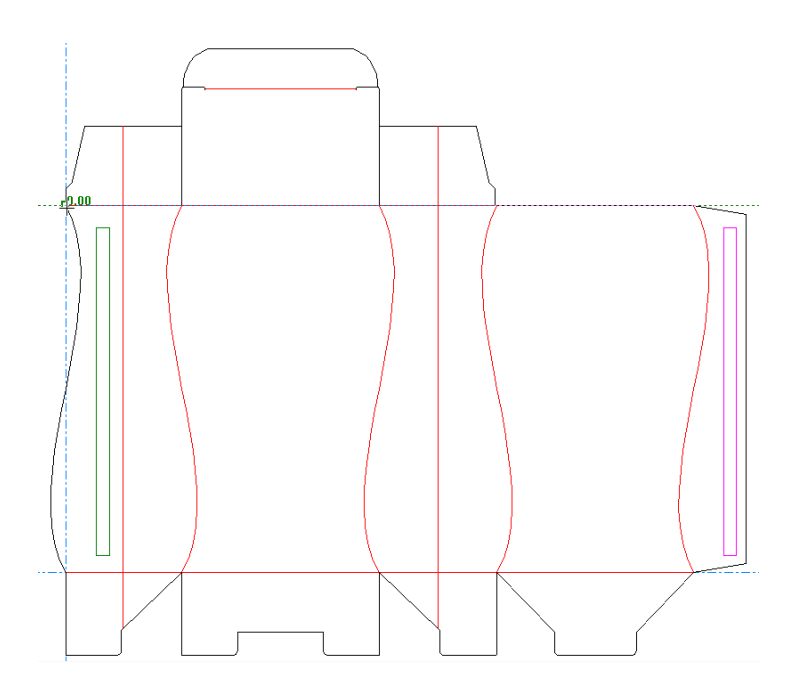

**9.**

Una volta posizionata la copia, fare click su **Definisci Area Accoppiamento**.

# **ESKO☆**<br> **14 ArtiosCAD**

**10.** Fare click su **Proprietà Accoppiamento**.

- **11.** Nella finestra **Proprietà Accoppiamento**, impostare il Tipo a **Destinazione**, impostare il Nome in modo che sia lo stesso del nome specificato per l'Accoppiamento (ad esempio area1), impostare il lato in modo che sia **Interno**, impostare i campi font e dimensione come desiderato, e attivare o disattivare **Mostra nome** e **Mostra lato** come desiderato.
- **12.** Cliccare **OK** per chiudere la finestra Proprietà Accoppiamento.
- **13.** Salvare il disegno.
- **14.** Il disegno ha ora le aree di accoppiamento definite e può essere piegato in 3D in modo automatico o manuale.

### **Aggiungere accoppiamenti pannello per pannello**

Si possono creare accoppiamenti anche selezionando un pannello in cui creare l'accoppiamento, e poi trascinando la sua controparte creata automaticamente nella posizione desiderata. L'elemento obiettivo dell'accoppiamento si gira e i manici cambiano in rapporto a come l'elemento viene selezionato e trascinato.

#### **Nota:**

Potrebbe essere necessario effettuare delle operazioni di rotazione e spostamento manuali dopo aver posizionato l'elemento corrispondente dell'accoppiamento, per posizionarlo in modo preciso.

- **1.** Creare il disegno in Disegno Singolo come desiderato.
- **2.** Cliccare su **Definisci Area Accoppiamento**.
- **3.** Fare clic su **Seleziona un pannello** nella barra di stato <sup>e</sup> quindi cliccare dell'interno del pannello che è una metà dell'accoppiamento.
- **4.** Trascinare il contorno dell'elemento corrispondente dell'accoppiamento sul pannello desiderato e cliccare per appoggiarlo. La posizione verrà modificata basandosi sul centro della linea rispetto a cui si aggancia, in rapporto al punto esatto in cui viene lasciato. Se l'aggancio non avviene come desiderato, verificare che la linea su cui si sta tentando l'aggancio sia effettivamente singola. Come descritto in precedenza, potrebbe essere necessario fare degli aggiustamenti manuali.

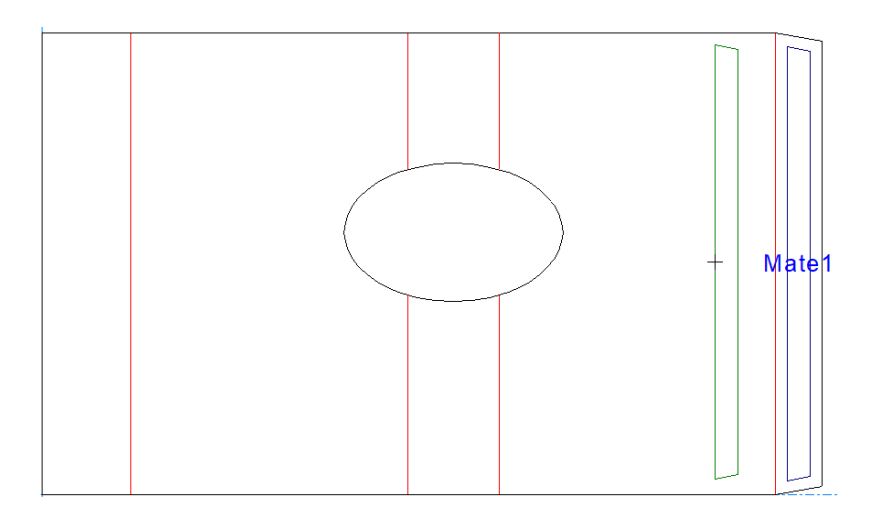

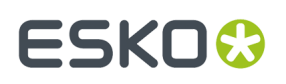

Se si lavora in un canvas e si trascina la destinazione in un pannello nella stessa parte, l'accoppiamento sarà dinamico (per la piegatura). Se si inserisce l'accoppiamento di destinazione in una parte diversa, ci sarà un accoppiamento statico (per unire due parti).

**5.** ArtiosCAD denomina automaticamente la coppia di accoppiamenti in modo appropriato e ne imposta i tipi.

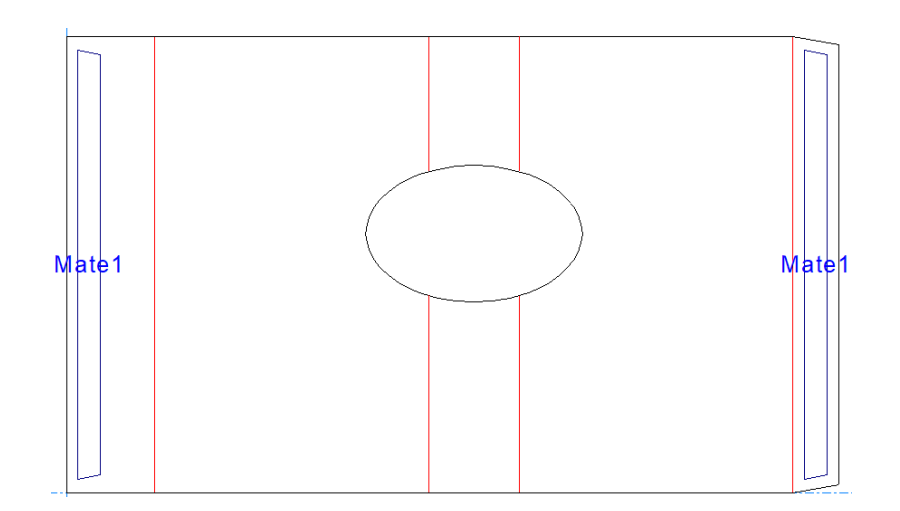

- **6.** Convertire il disegno in 3D.
- **7.**
	- Fare click su **Accoppia**.
- **8.** Fare clic sull'accoppiamento e quindi il suo elemento corrispondente.

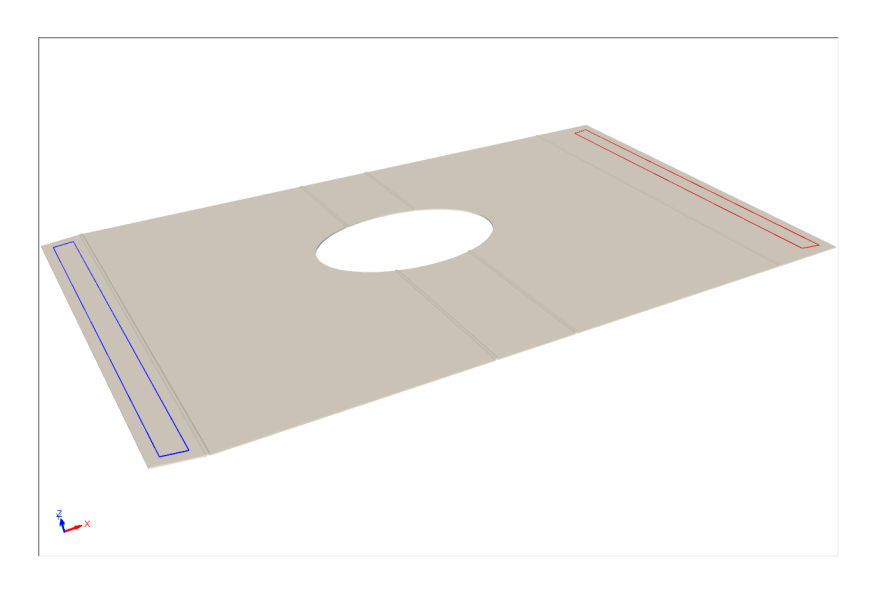

**9.** ArtiosCAD collega gli accoppiamenti (diventano verdi) e piega il disegno.

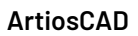

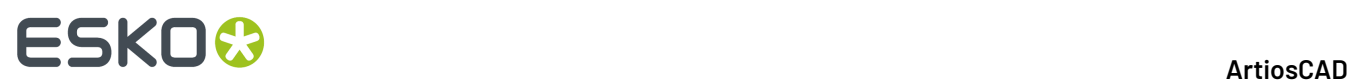

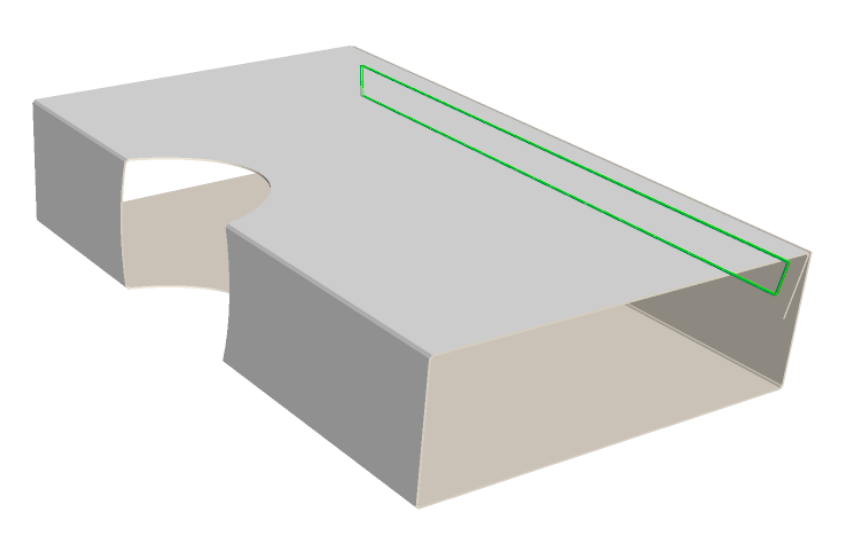

#### **Piegare un disegno con un'area di accoppiamento e un'area di destinazione**

Una volta definite un'area di accoppiamento ed una di destinazione nel disegno, convertirlo in 3D. Per gli scopi di queste istruzioni, assicurarsi di deselezionare **Usa Angoli Piega Precedenti** se è attivo prima di convertire in 3D.

Una volta convertito il disegno in 3D, procedere come segue:

**1.**

Fare click su **Accoppia**. Le aree di accoppiamento e di destinazione sul disegno diventano visibili; la zona blu è l'area di accoppiamento e la zona rossa è quella di destinazione.

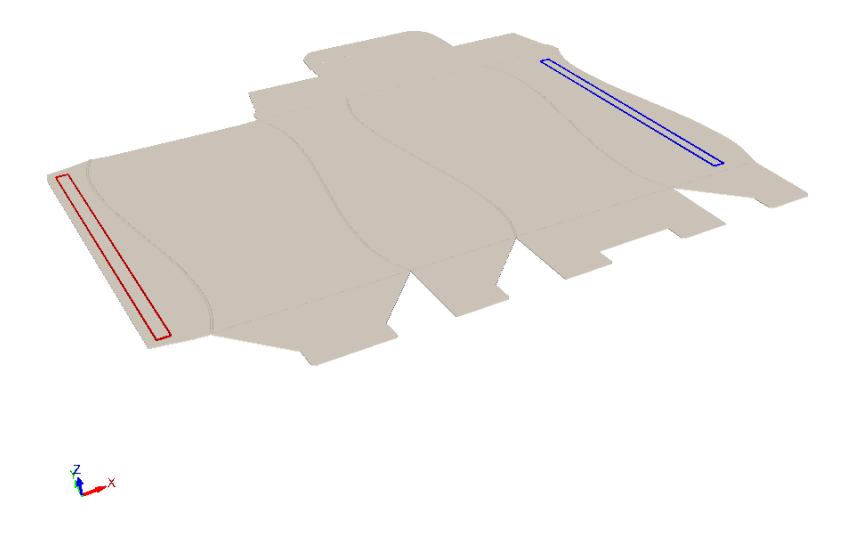

**2.** Cliccare all'interno dell'area di accoppiamento (blu) o di quella di destinazione (rossa).

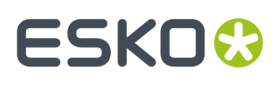

**3.** ArtiosCAD unisce le aree di accoppiamento e di destinazione e le trasforma in verde. Poiché questo è un accoppiamento dinamico a causa del fatto che il cartone si basa su una manica a quattro pannelli, i pannelli si comportano come se fossero connessi l'uno all'altro. Quando si modificano angoli di piega che influenzano uno dei pannelli che sono stati congiunti, si muovono anche gli altri pannelli, proprio come succederebbe nella realtà. Osservare che non ci sono limitazioni a questo movimento, e si potrebbero ottenere dei risultati non ottimali.

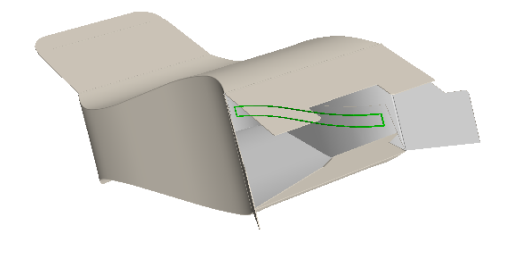

**4.** Cambiare l'Angolo Vista e continua a lavorare sul disegno come desiderato.

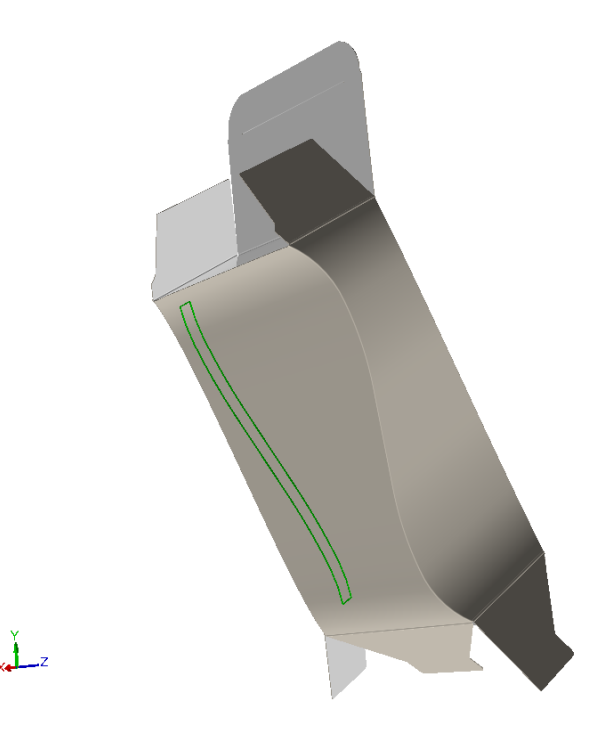

#### **Attaccare due disegni in 3D utilizzando le aree di Accoppiamento e Destinazione**

Questo è un esempio di un altro accoppiamento dinamico. Attaccando insieme questi due pezzi, si forma una manica con quattro lati.

**1.** Creare con un Disegno Singolo i due pezzi che saranno accoppiati nel 3D.

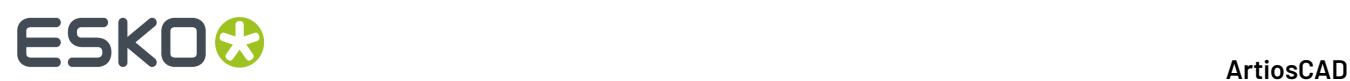

**2.** Dato che vi sono due punti di attacco, creare due aree di accoppiamento e copiare su due aree di destinazione.

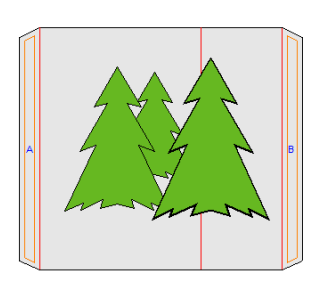

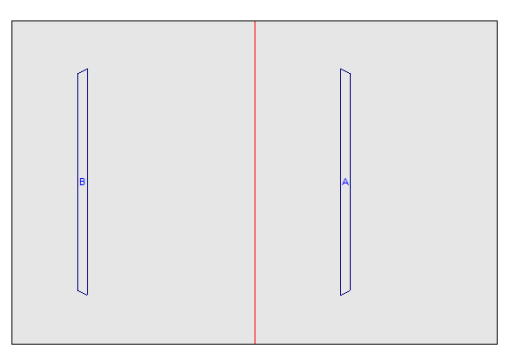

- **3.** Cliccare il bottone **Converti a 3D** nella barra di controllo.
- **4.** Nella finestra **Aggiungi Disegno non Piegato**, fare click all'interno di ciascuna superficie di base e cliccare su **OK**.

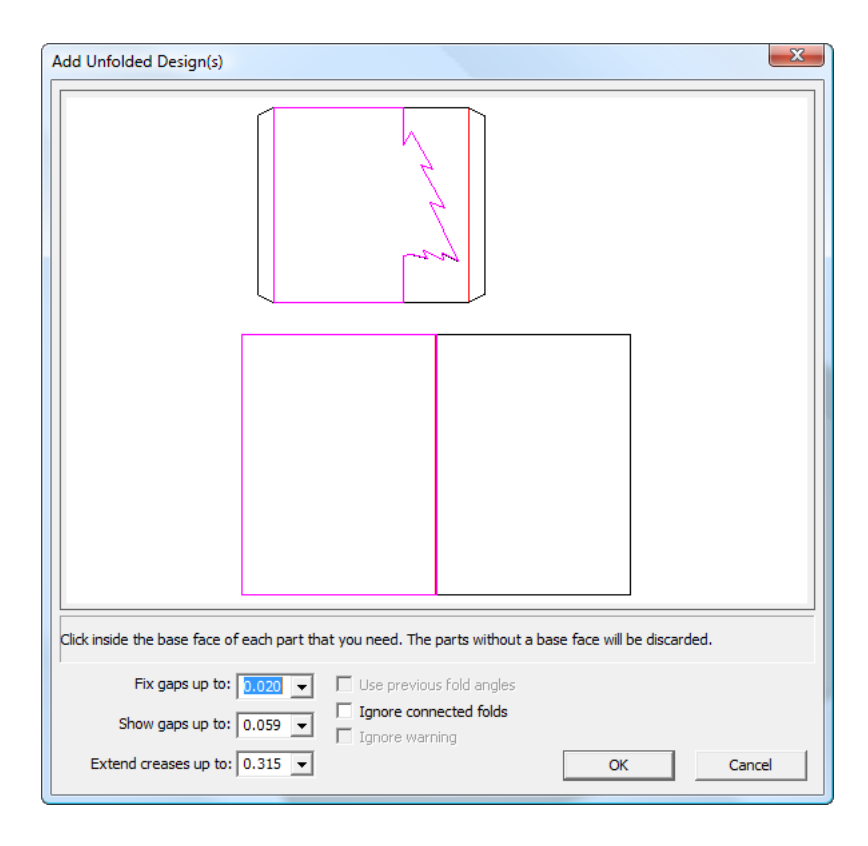

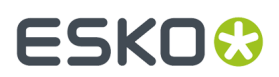

**5.** I due disegni sono portati in 3D.

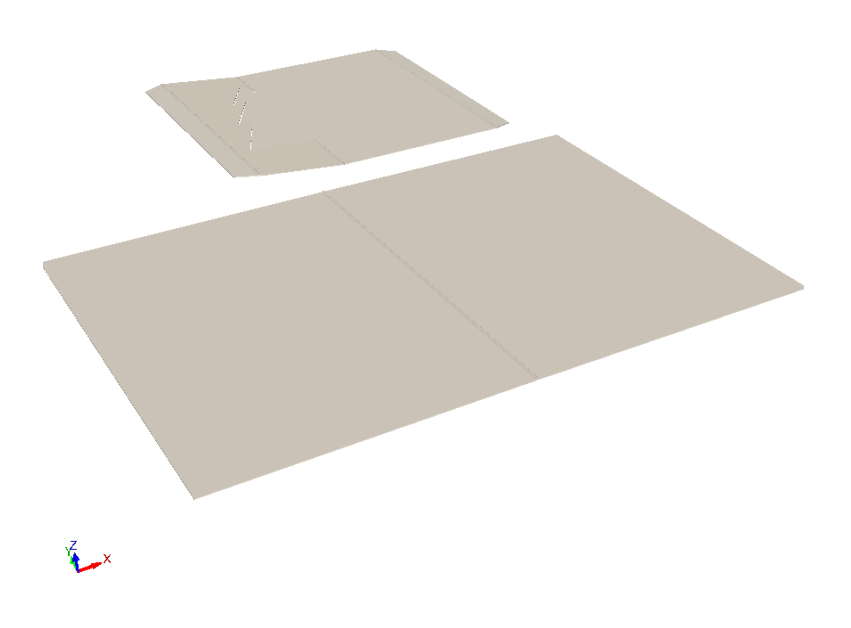

**6.** Fare click su **Accoppia Tutto** in 3D.I due pezzi si uniscono nelle loro aree di accoppiamento; attivare **Mostra Aree Accoppiamento** nel Modo Vista, ed entrambe compariranno in verde per indicare che le aree di accoppiamento e le destinazioni si sono unite correttamente.

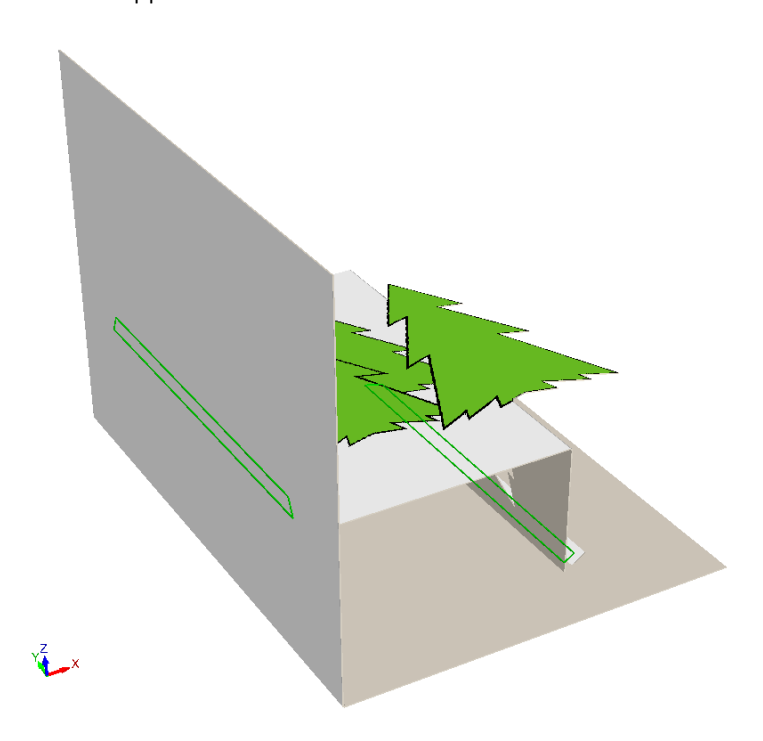

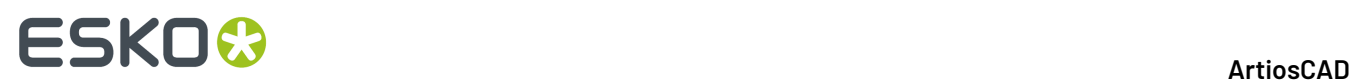

**7.** Per vedere come i pannelli si congiungono in questo accoppiamento dinamico, cambiare l'angolo di piega del cordone che consente di piegare la cartolina a metà.

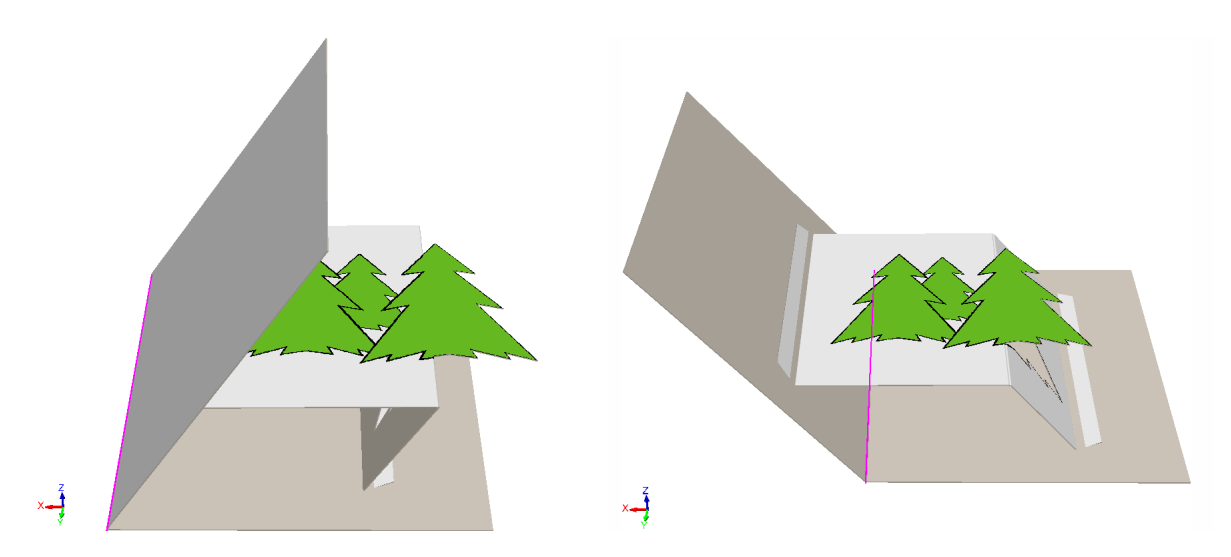

Se si preferisce utilizzare lo strumento **Accoppiamento** per collegare gli accoppiamenti manualmente, o se gli accoppiamenti e le aree di destinazione in disegni separati non hanno nomi o forme corrispondenti, il cursore si trasforma in un cursore di accoppiamento quando si passa il mouse su un'area di destinazione che è possibile accoppiare.

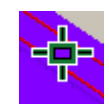

Quando si passa il mouse su un'area che non è adatta per l'accoppiamento, ArtiosCAD mostra un cursore a forma di stop.

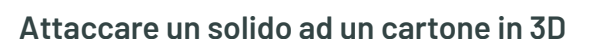

I solidi non possono avere delle aree di accoppiamento o delle aree di destinazione definite, tuttavia è possibile attaccarli ai cartoni procedendo come segue:

**1.** Inserire tutti i pezzi nel 3D.

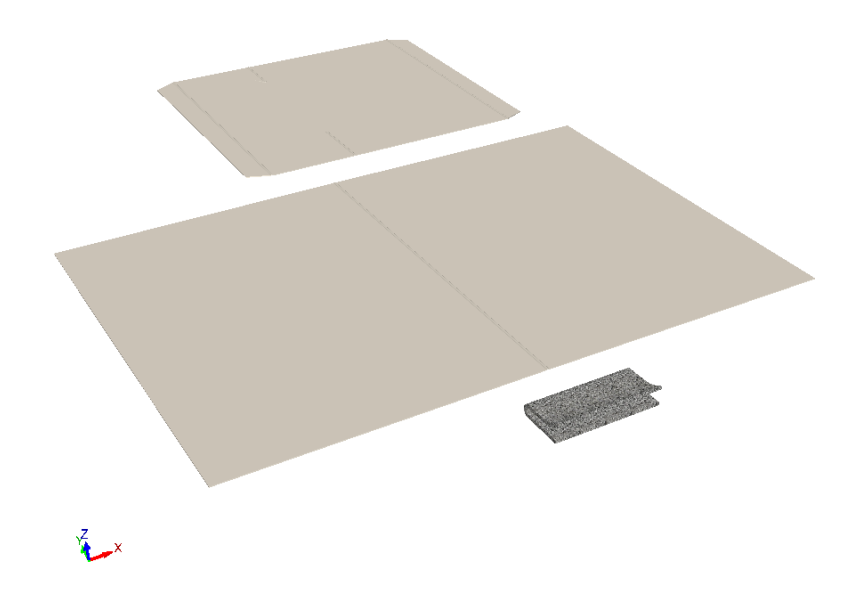

**2.** Accoppiare i pezzi assieme, cambiare l'Angolo Vista, ed attivare **Mostra Aree Accoppiamento** nel Modo Vista.

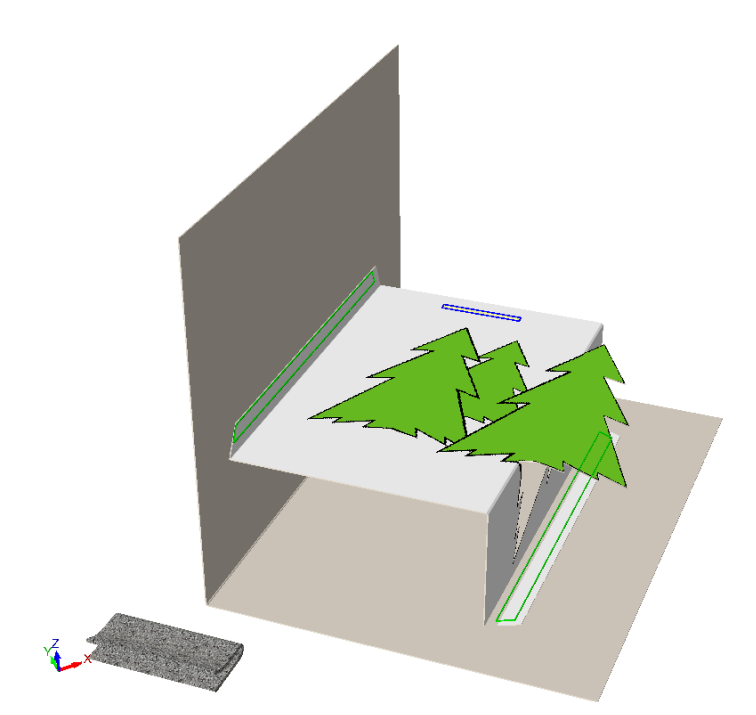

- **3.** Fare click su **Estendi** e cliccare sul solido per attivare i suoi punti di estensione. **4.**
	- Fare click su **Seleziona Disegni** e selezionare il solido.

## **ESKO☆**<br>
ArtiosCAD

**5.**

Fare click su **Muovi Punto su Punto** e muovere il solido entro 5 mm dall'area di accoppiamento. In questo esempio, scegliere un punto di prelievo al centro della parte inferiore della graffetta. Quando ci si avvicina all'area di accoppiamento, appare un punto di destinazione al centro, come si vede nell'ingrandimento riportato di seguito.

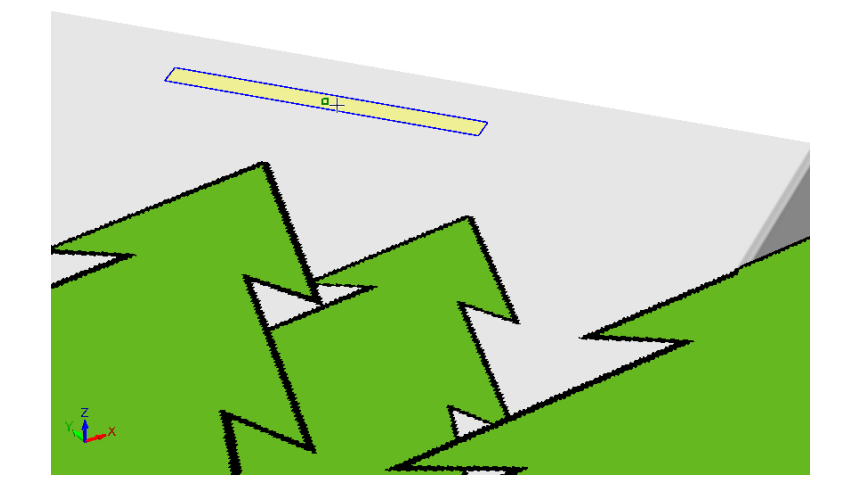

**6.** Cliccare sul punto di destinazione. Potrebbe essere necessario usare gli strumenti di rotazione per riallineare tutto in modo soddisfacente. L'esempio finito della cartolina con una graffetta all'interno viene mostrato di seguito.

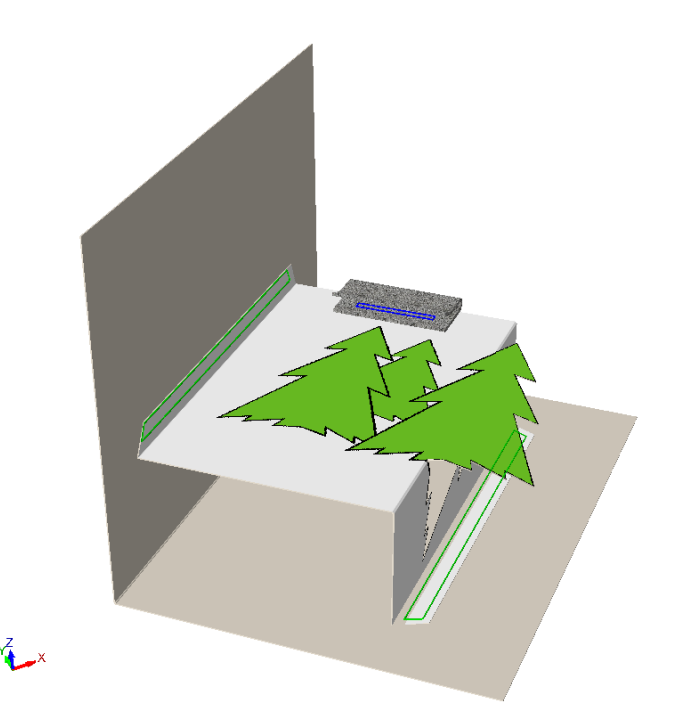

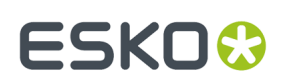

### **Eliminazione di accoppiamenti**

Usare **Elimina Accoppiamento** nella barra degli strumenti Piega (o dal menu Strumenti) per cancellare un accoppiamento da un disegno 3D e il suo disegno 2D associato se è aperto. In tal modo non cambiano gli angoli di piega o le posizioni dei disegni.

Cliccare sopra questo strumento per utilizzarlo, e successivamente cliccare il segmento da cancellare.

- Se si fa clic su un gruppo di accoppiamenti collegati, ArtiosCAD li evidenzia e li cancella tutti.
- Se si sceglie un accoppiamento scollegato, ArtiosCAD consente di eliminare solo quello.
- Se si sceglie un accoppiamento di un disegno che ha copie multiple, ArtiosCAD evidenzia ed elimina l'accoppiamento in ogni copia. Se tutte le copie del disegno hanno accoppiamenti disconnessi, ArtiosCAD consente di eliminare solo quello che si è cliccato.

### **Concetti di Accoppia Pannello**

*Gli accoppiamenti pannello* consentono di ricreare una scena 3D dopo una ricostruzione collegando due disegni diversi che entrano in contatto lungo un pannello. Utilizzarli per definire la relazione spaziale tra i due disegni mediante la definizione di punti di ancoraggio, uno in ciascun disegno. Essi funzionano al meglio quando si scelgono punti di ancoraggio pertinenti per ogni disegno, che non cambiano in una ricostruzione. Questo strumento ha un vantaggio rispetto all'aggiunta degli accoppiamenti in 2D, dato dal fatto che non è necessario capire l'orientamento del pannello per usarlo.

Prima di avviare questo strumento, posizionare i due disegni in modo che si tocchino.

#### **Creazione di accoppiamento pannello**

Per creare un accoppiamento pannello, procedere come segue:

**1.**

#### Fare clic su **Accoppiamento Pannello** nella barra degli strumenti di piega.

**2.** Passare il mouse sopra i pannelli adiacenti in due disegni per connetterli. ArtiosCAD disegna in verde i pannelli utilizzabili.

### **ESKO<sup>8</sup>**

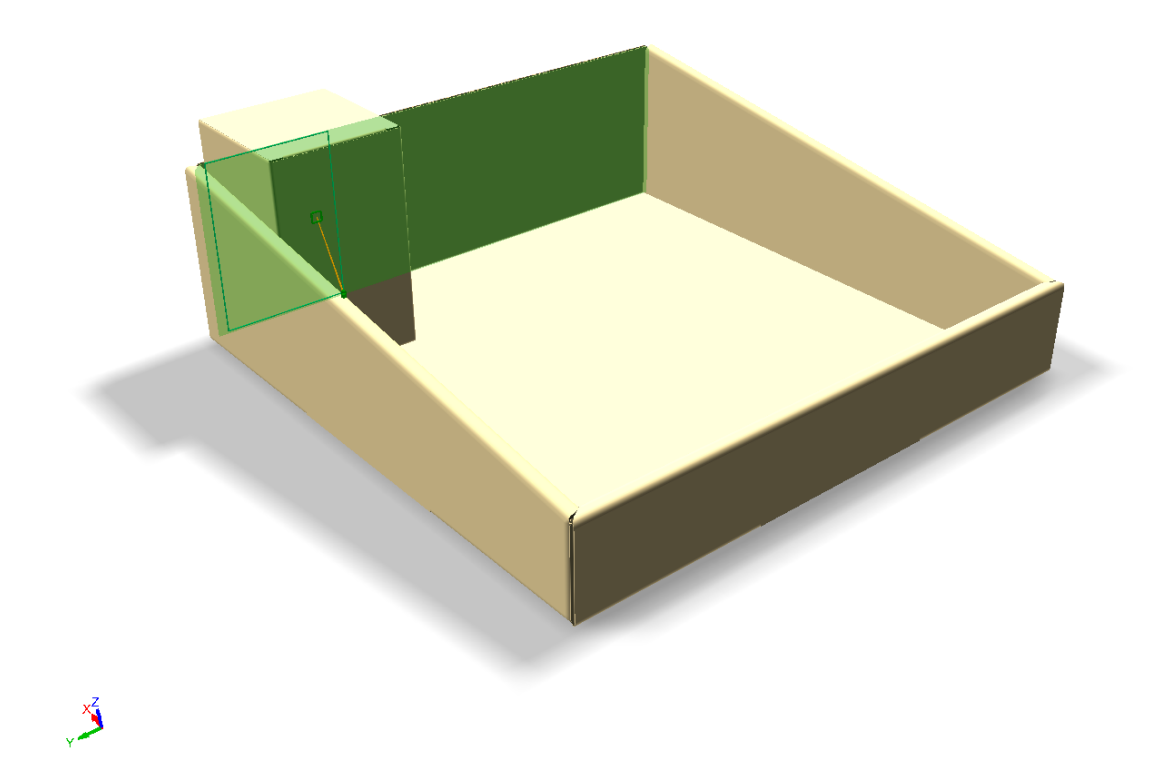

**3.** Quando si sposta il cursore all'interno del pannello, ArtiosCAD si aggancia su diversi punti di ancoraggio suggeriti e li collega con linee gialle. Scegliere i punti che molto probabilmente non cambieranno dopo una ricostruzione, ad esempio i punti centrali delle due linee verticali illustrate di seguito. Posizionare l'accoppiamento il più vicino possibile alla posizione dei punti di ancoraggio in modo che entrambi i pezzi siano nel giusto rapporto dopo una ricostruzione. Le linee di estensione in verde mostrano una buona posizione, mentre in arancio indicano una posizione meno desiderabile ma ancora accettabile. Fare clic per impostare l'accoppiamento.

## **ESKO&**

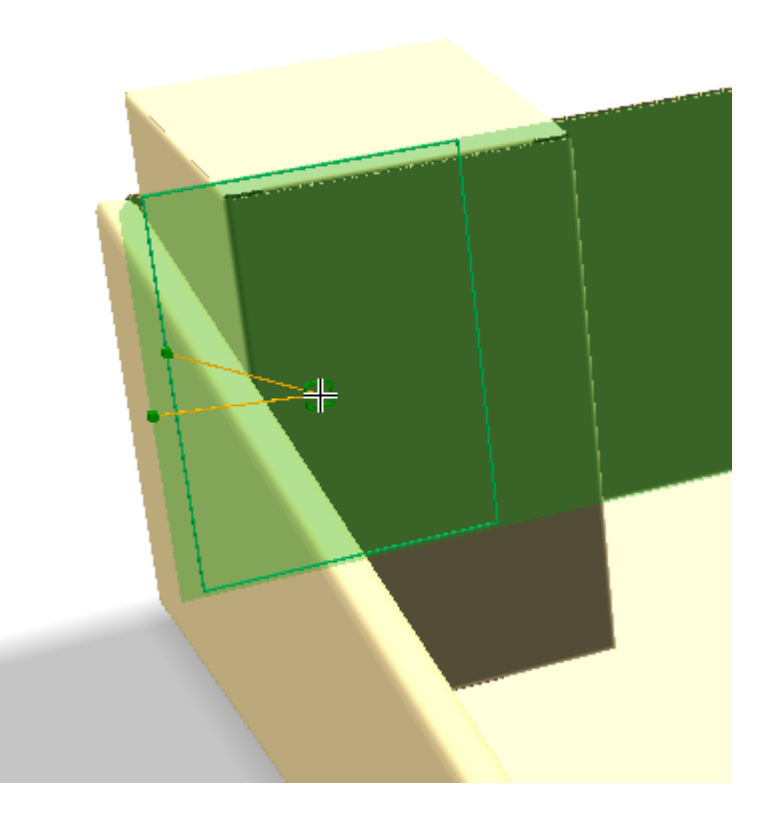

Se non si utilizzano disegni ricostruibili e/o non si ha intenzione di ricostruire in 3D, è possibile ignorare i punti di ancoraggio e creare l'accoppiamento come desiderato.

**4.** ArtiosCAD mostra un accoppiamento collegato nel punto cliccato.

### **ESKO<sup>8</sup>**

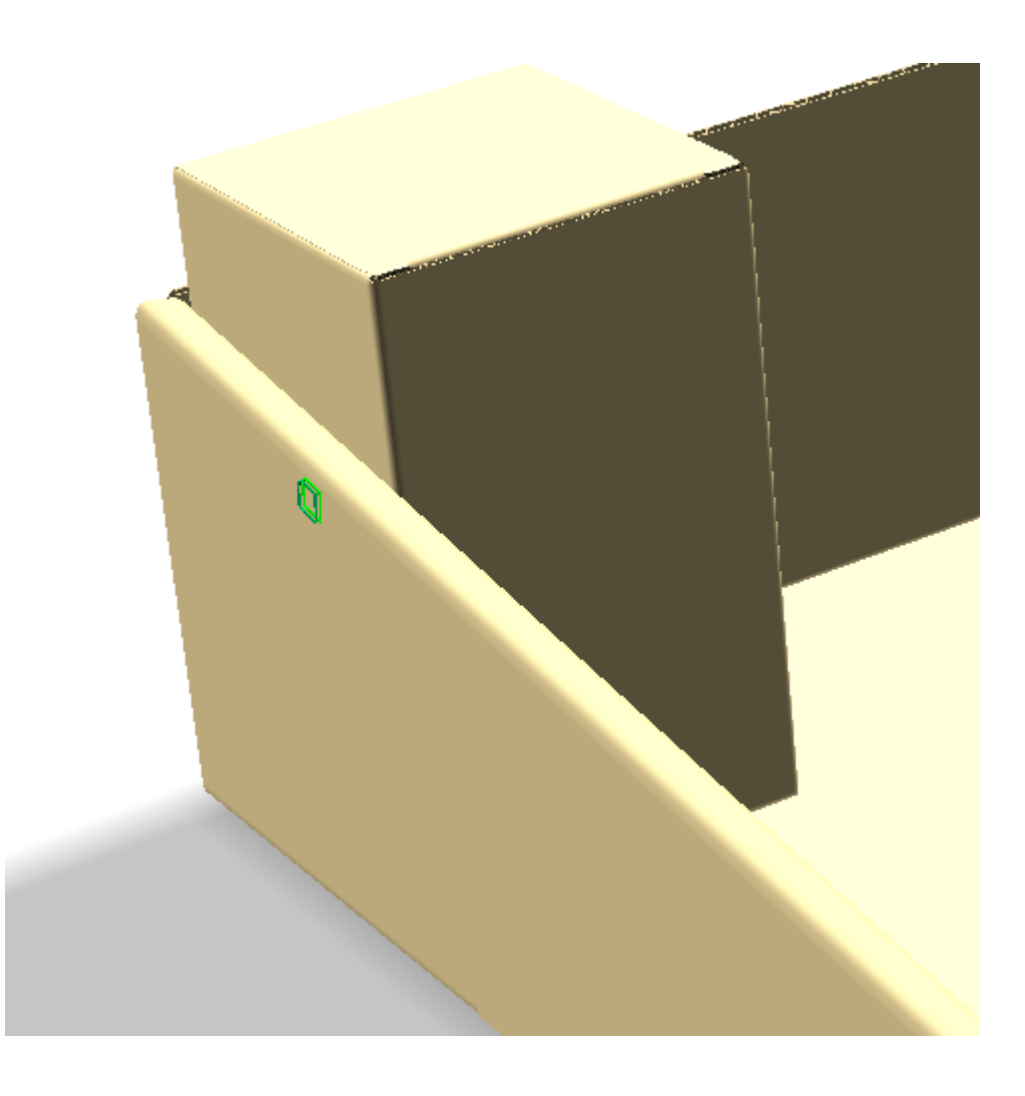

#### **Note sull'utilizzo dell'accoppiamento pannelli**

Dopo una ricostruzione, i disegni devono condividere la stessa relazione che avevano prima della ricostruzione. Potrebbe essere necessario utilizzare lo strumento **Accoppia** per ricollegare l'accoppiamento se si scollega, ma in questo caso, si agganceranno insieme e non sarà necessario utilizzare uno degli strumenti manuali di posizionamento.

Se non si è aperto un 2D associato, ArtiosCAD non visualizza il punto di ancoraggio, ma crea comunque gli accoppiamenti nel disegno 3D, uno di tipo Accoppiamento e uno di tipo Destinazione.

Quando si crea un accoppiamento in un disegno con copie, ArtiosCAD crea un accoppiamento scollegato nella stessa posizione in ogni copia.

È possibile riutilizzare un accoppiamento esistente e fare in modo che ArtiosCAD crei l'accoppiamento corrispondente sull'altro disegno. ArtiosCAD imposta i nomi da accoppiare e il nuovo accoppiamento ha il tipo opposto al primo (Accoppiamento o Destinazione). Questo è utile quando si connettono copie multiple dello stesso disegno a più posizioni diverse, ad esempio la base di un espositore con copie multiple della stessa mensola. La visualizzazione in questo caso mostra un solo ancoraggio e si blocca sull'accoppiamento esistente.

Non si possono accoppiare disegni a strappo.

Non è possibile riutilizzare gli accoppiamenti fatti da **Aggancia Aletta/Fenditura**, né si possono riutilizzare due accoppiamenti uno sopra l'altro.

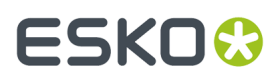

Non si possono accoppiare due disegni che sono già collegati da accoppiamenti.

Gli accoppiamenti di pannello funzionano solo su due diversi disegni. Non funzionano su pannelli diversi dello stesso disegno.

Non è possibile effettuare accoppiamenti sopra i fori.

ArtiosCADsalva le informazioni di collegamento degli accoppiamenti nel disegno 2D associato quando salva anche gli angoli di piega. In questo modo è quindi possibile creare la scena desiderata in 3D, chiudere il 3D senza salvare gli angoli di piega, e riconvertire il 2D mantenendo il tutto ancora piatto. Gli accoppiamenti rimangono, ma devono essere esplicitamente ricollegati.

### **Concetti di accoppiamento automatico**

A partire dalla versione 20, ArtiosCAD è in grado di riconoscere alcuni tipi di disegni e semplificare la creazione di accoppiamenti in Disegno Singolo. Successivamente, durante la conversione in 3D, risulta facile trasformarli in disegni piegati che sono facili da disporre in piedi, piegare e stendere.

ArtiosCAD riconosce:

- tubi a 4 pannelli con alette di colla
- tubi a 4 pannelli con una piega a diamante
- Fondi automatici, sia con aletta completa che ad incastro interno

ArtiosCAD **&** ispeziona il disegno singolo o la parte attiva in un canvas quando si usa Definisci Aree Accoppiamento, ed aggiunge **Seleziona Accoppiamenti Riconosciuti** nella barra di stato.

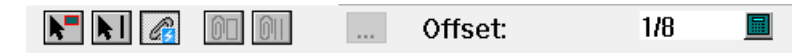

Se sono riconosciuti degli accoppiamenti, entra in modalità Seleziona Accoppiamenti Riconosciuti e mostra gli accoppiamenti riconosciuti che sono stati trovati.

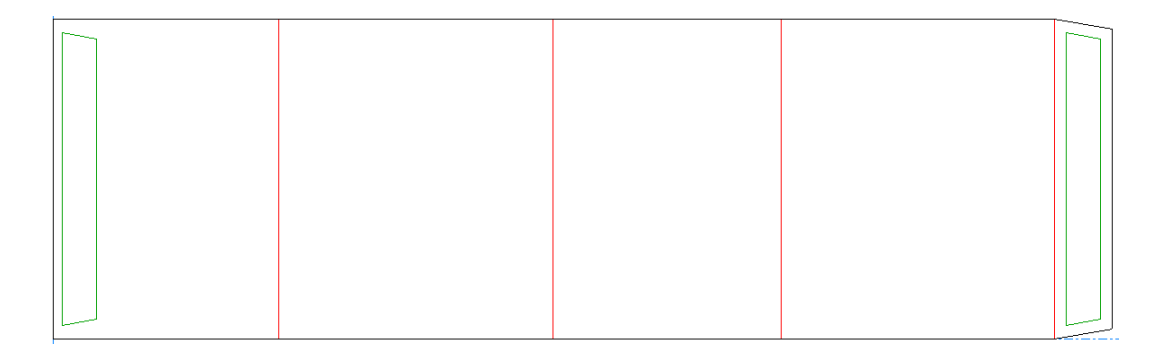

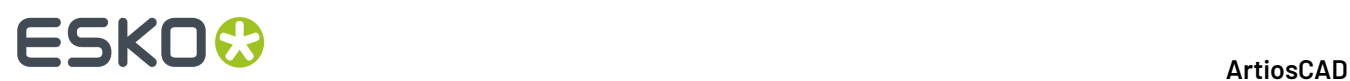

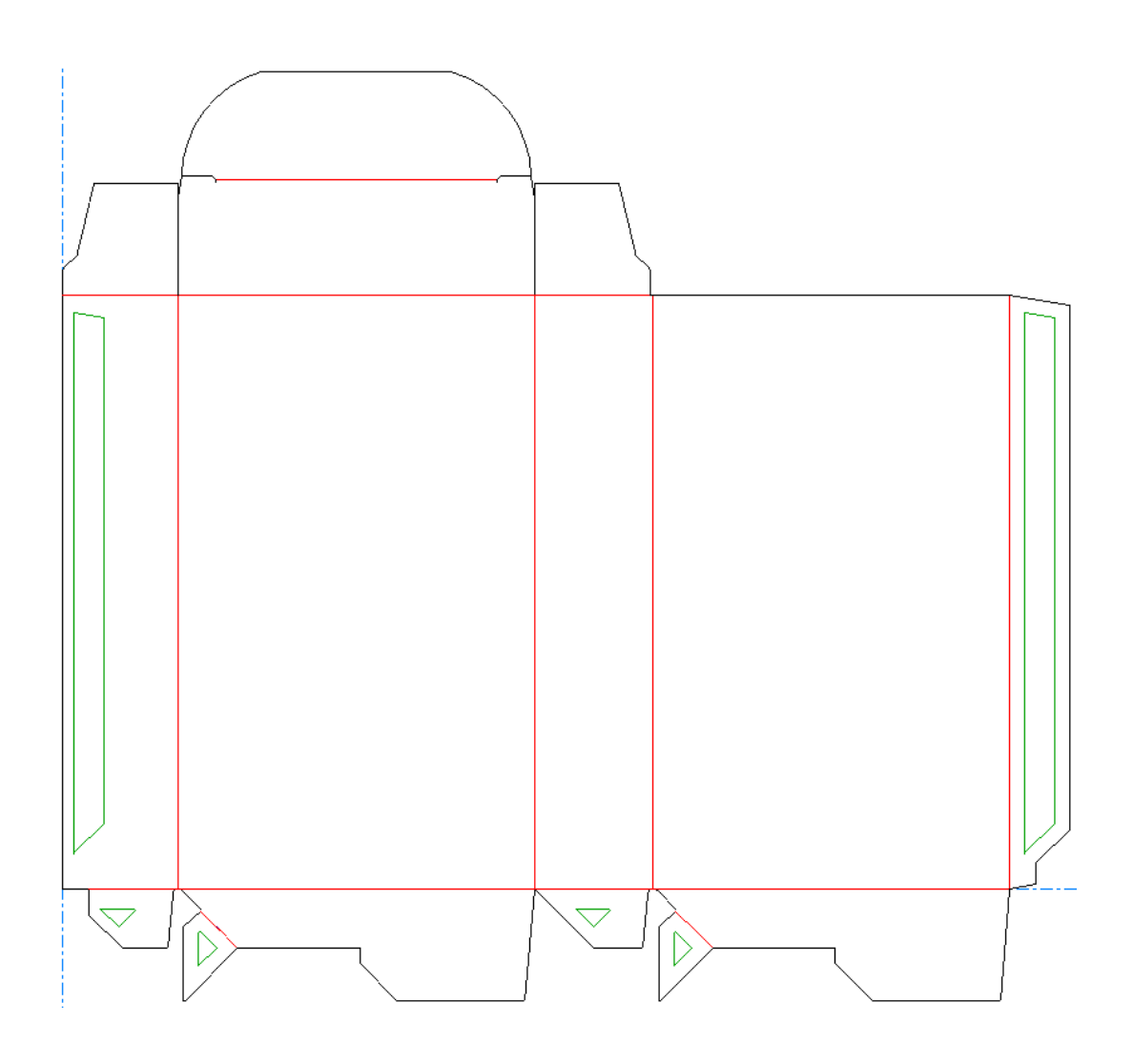

### **Aggiunta di accoppiamenti automatici**

Quando si è pronti ad aggiungere accoppiamenti al disegno singolo o alla parte attiva in un canvas, procedere come segue:

**1.**

### Cliccare su **Definisci Area Accoppiamento**.

**2.** ArtiosCAD analizza la geometria e, se la riconosce, visualizza gli accoppiamenti suggeriti in verde.

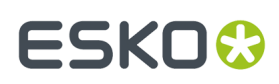

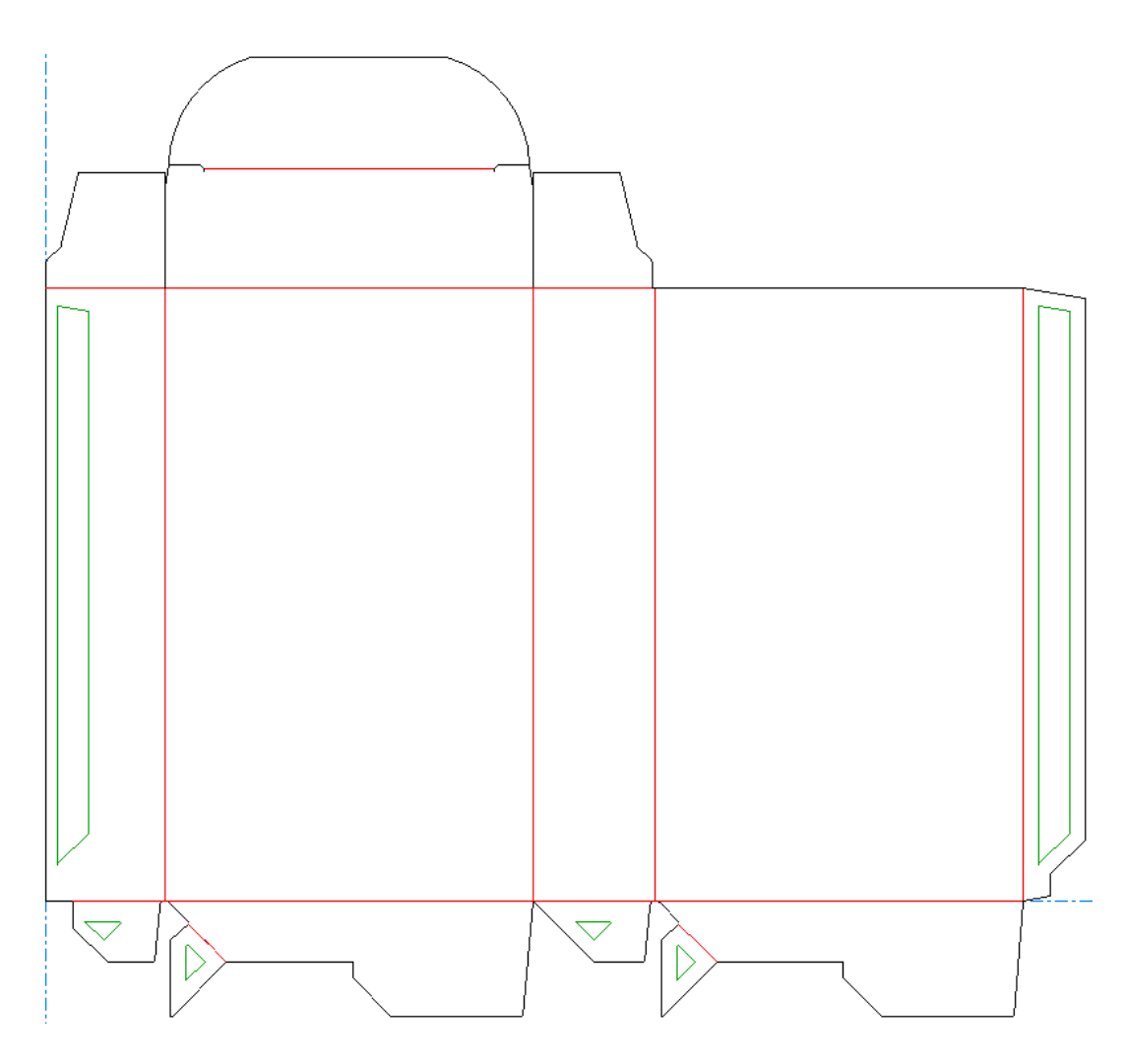

In questo esempio, ci sono accoppiamenti suggeriti per l'aletta di colla e le alette di risvolto interno del fondo automatico e delle alette anti-polvere.

- **3.** Passare il mouse su un accoppiamento per visualizzare che è selezionato. ArtiosCAD colora l'accoppiamento e la sua destinazione in magenta.
- **4.** Fare clic sull'accoppiamento per crearlo. Un elemento diventerà blu e l'altro rosso. ArtiosCAD assegna a ogni coppia di accoppiamenti un nome e un numero univoci.
- **5.** Ripetere l'operazione per tutti gli altri accoppiamenti riconosciuti. In questo esempio, è presente una coppia di accoppiamenti per l'aletta della colla e una coppia di accoppiamenti per ogni aletta interna.

## **ESKO☆**<br>
ArtiosCAD

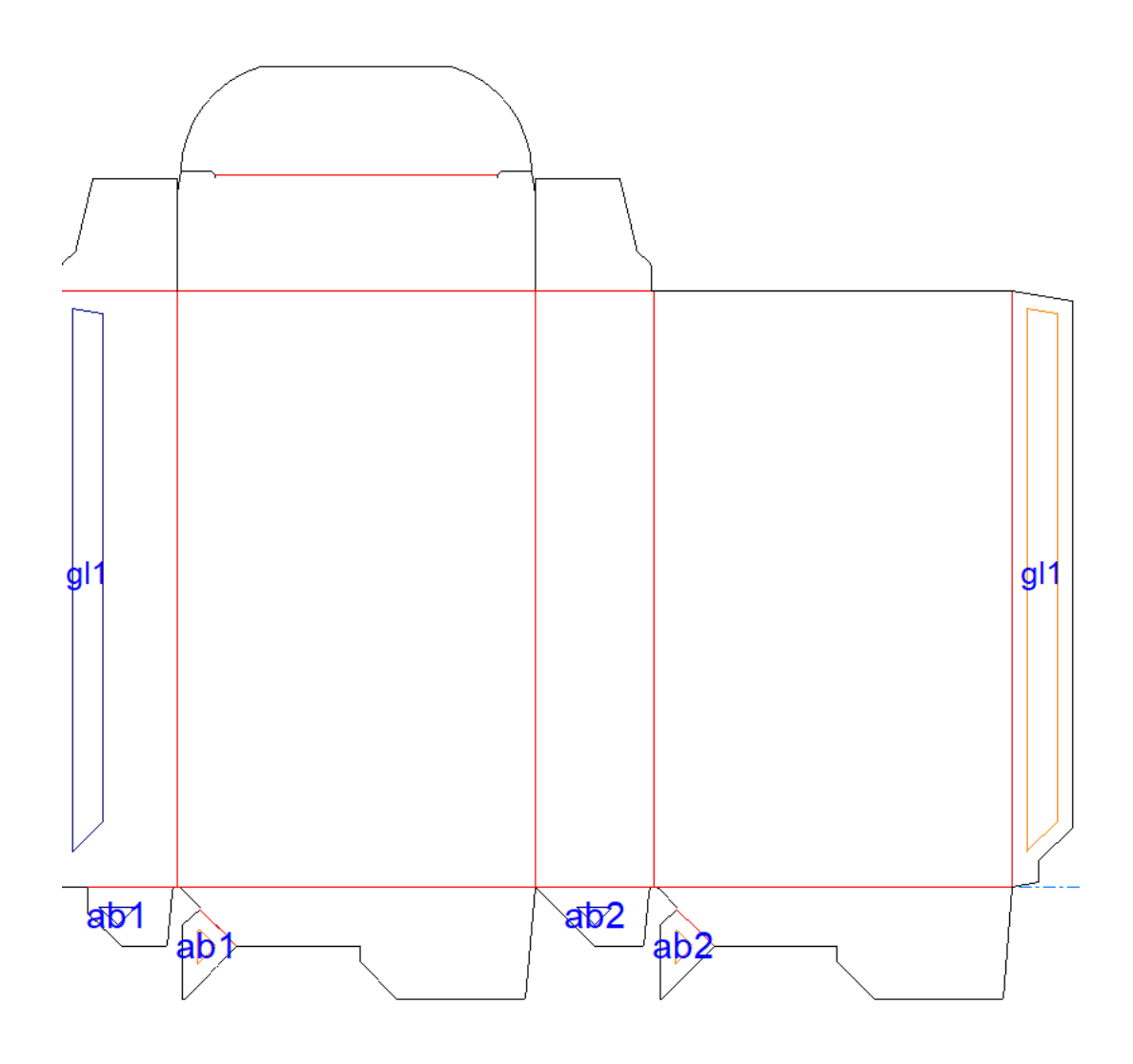

### **Conversione di un progetto con accoppiamenti riconosciuti in 3D**

Quando il progetto è pronto per la conversione in 3D, procedere come segue:

- **1.** Cliccare **Converti a 3D** nella barra Vista.
- **2.** Nella finestra di dialogo Aggiungi progetto non piegato, selezionare una faccia di base se non ne è già selezionata una. Non selezionare le alette interne. Si può deselezionare **Usa angoli di piega precedenti** se è selezionata perché gli angoli di piega precedenti non interferiscano con la costruzione del disegno riconosciuto.

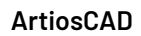

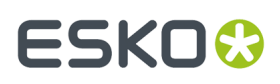

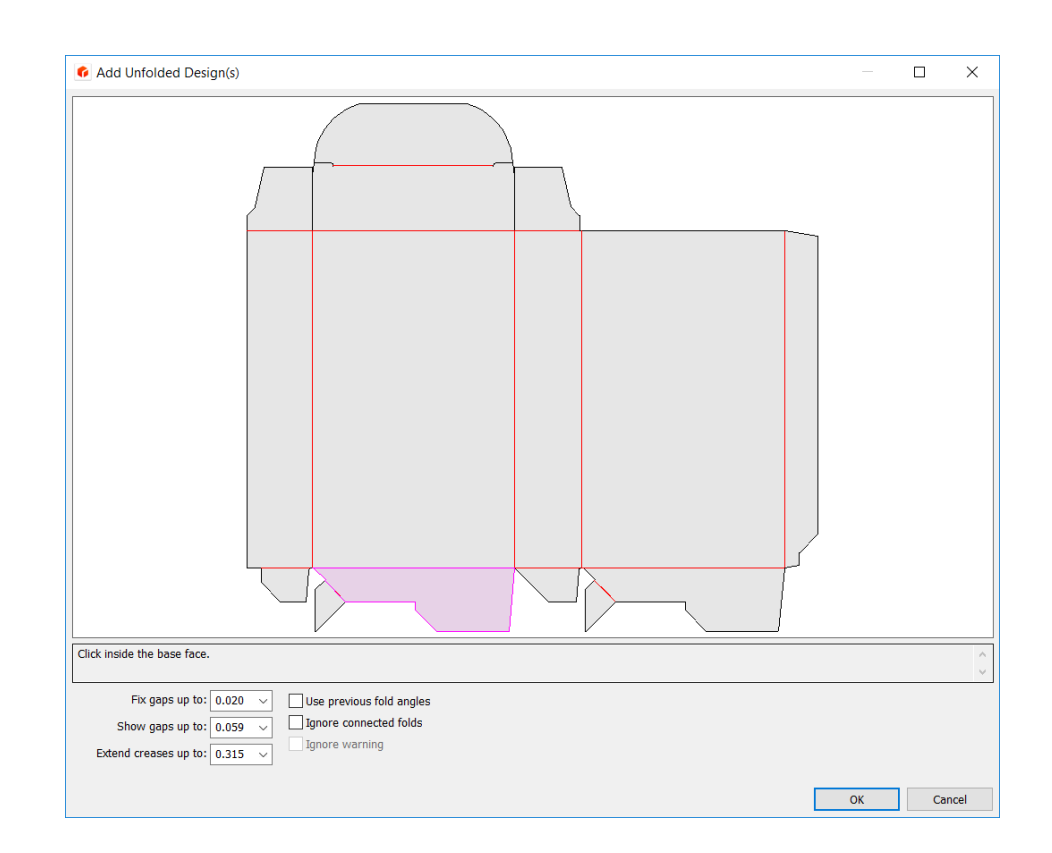

**3.** Fare clic su **OK** e il disegno viene visualizzato in 3D.

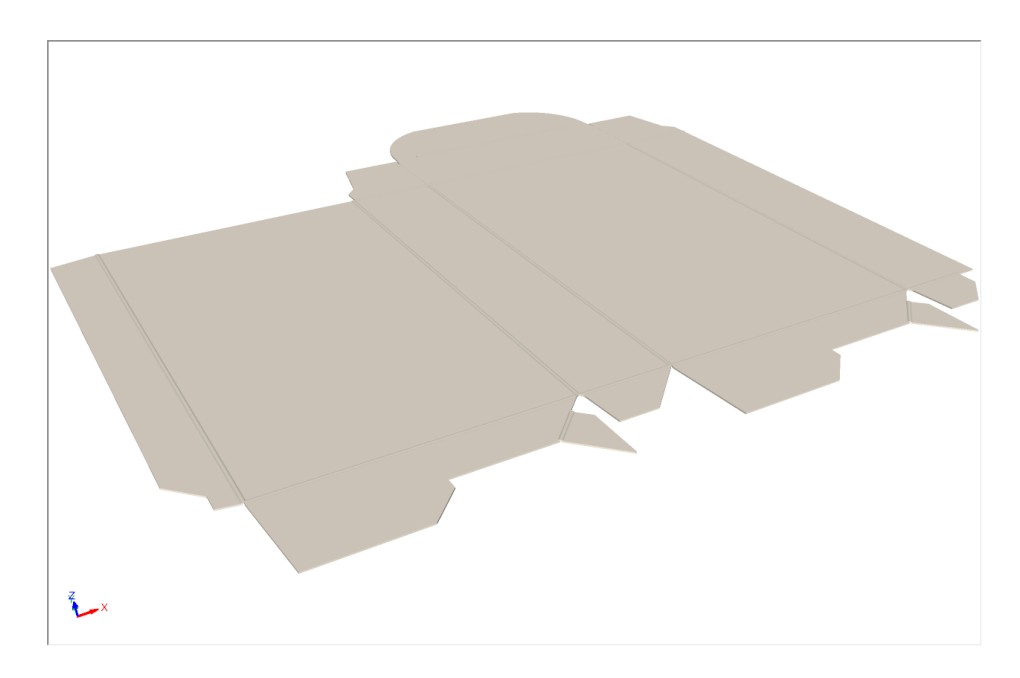

### **Sollevare un disegno con accoppiamenti automatici**

Una volta convertito il progetto in 3D, procedere come segue:

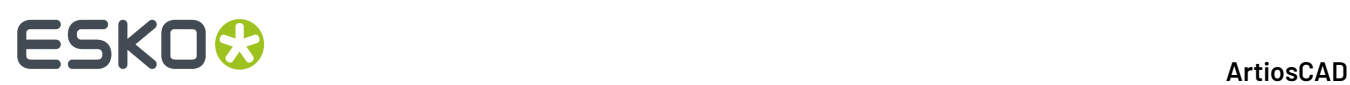

**1.** In 3D, fare clic con il pulsante destro del mouse sul disegno. Si trasformerà in magenta per indicare che è selezionato e sul menu contestuale compaiono i comandi **Accoppiamento** per il tipo di scatola riconosciuta da ArtiosCAD.

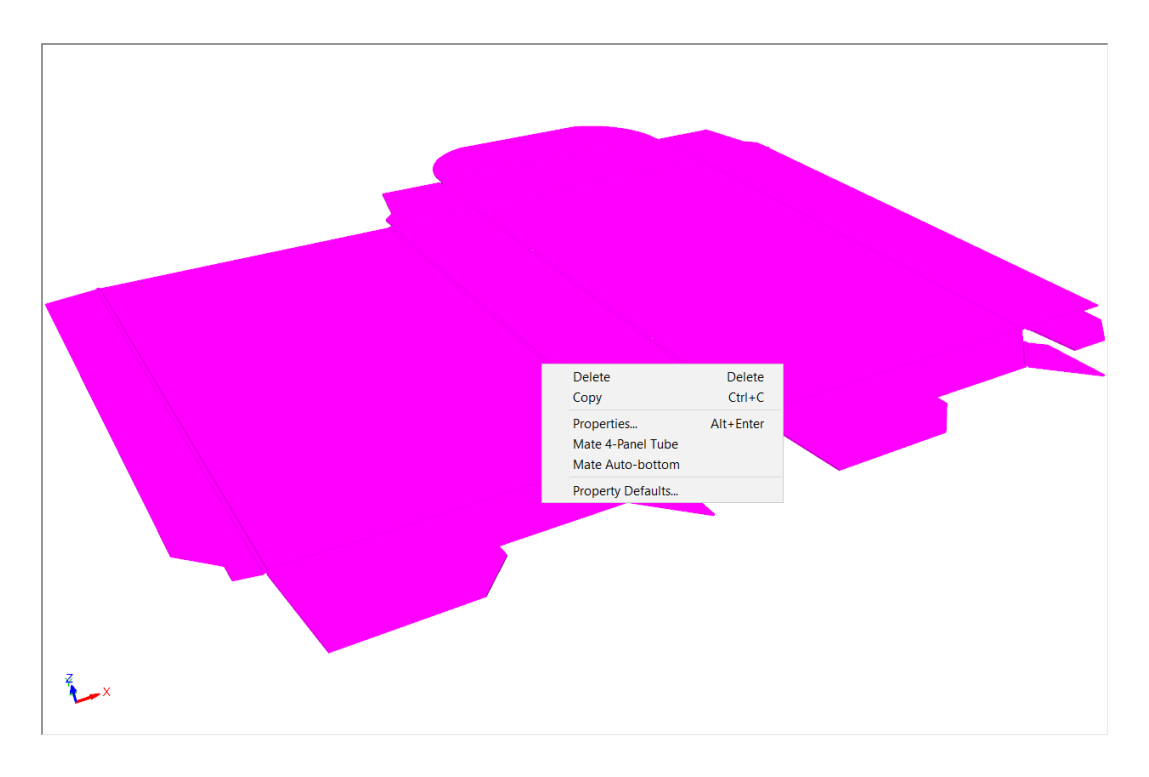

**2.** Per questo esempio, fare clic su **Accoppiamento fondo automatico**. ArtiosCAD unisce automaticamente gli accoppiamenti e costruisce il fondo automatico. Potrebbe essere necessario rinfrescare lo schermo per centrarlo correttamente.

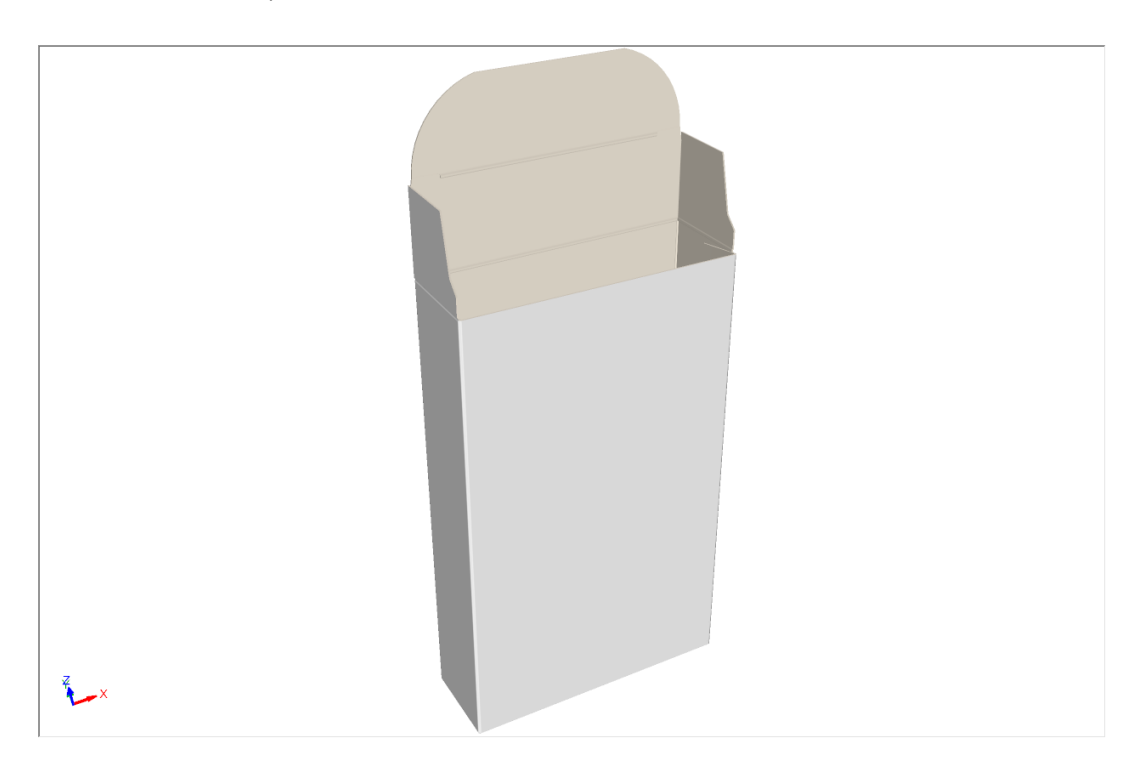

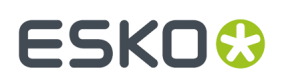

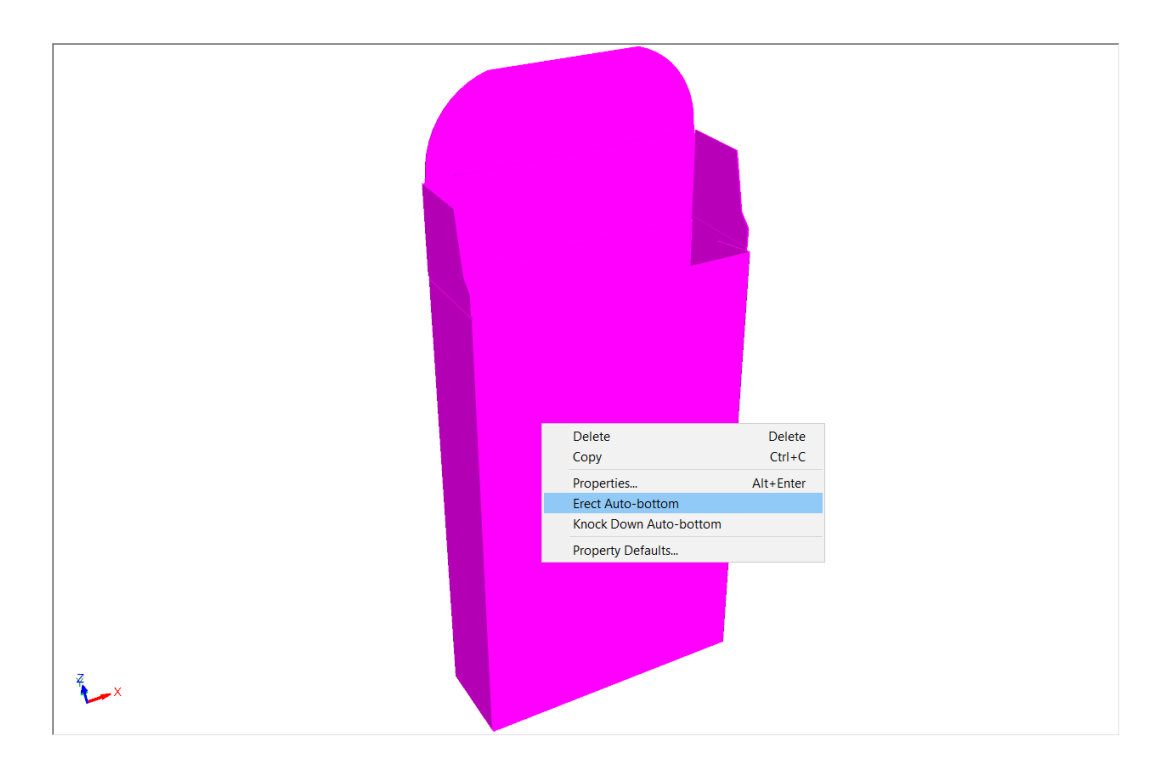

**3.** Ora che il disegno è stato sollevato, è possibile stenderlo in piano facendo clic con il pulsante destro del mouse su di esso e quindi scegliendo **Stendi fondo automatico**.

**4.** ArtiosCAD stende la scatola.

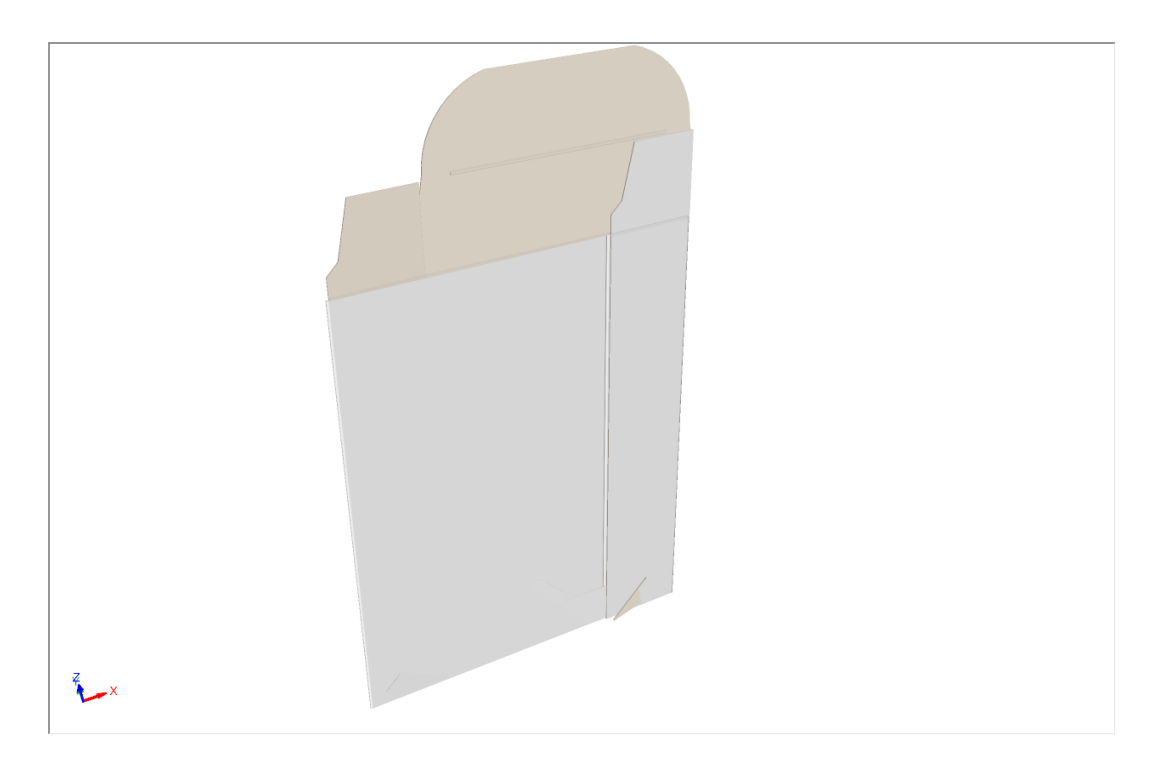

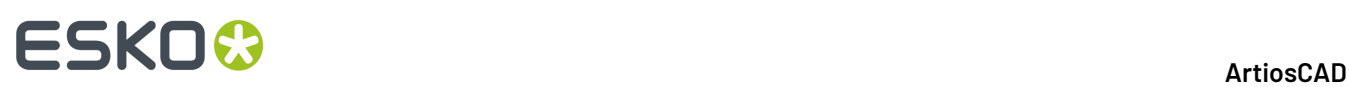

#### **Nota:**

Sollevare e stendere il disegno sono operazioni che coinvolgono solamente i pannelli principali del disegno. Le pieghe degli altri pannelli rimangono come sono state definite, ed i risultati potrebbero essere inattesi.

### **Modifica di angoli di piega in disegni sollevati**

Dopo aver sollevato un disegno riconosciuto, poiché i pannelli sono accoppiati assieme, ArtiosCAD limita l'intervallo di piegatura tra i pannelli principali con un cursore rimpicciolito, un'evidenziazione rossa e la dicitura Limitata per accoppiamento. L'immagine qui sotto mostra cosa succede quando si tenta di regolare la piega di selezione con **Angolo di piega**.

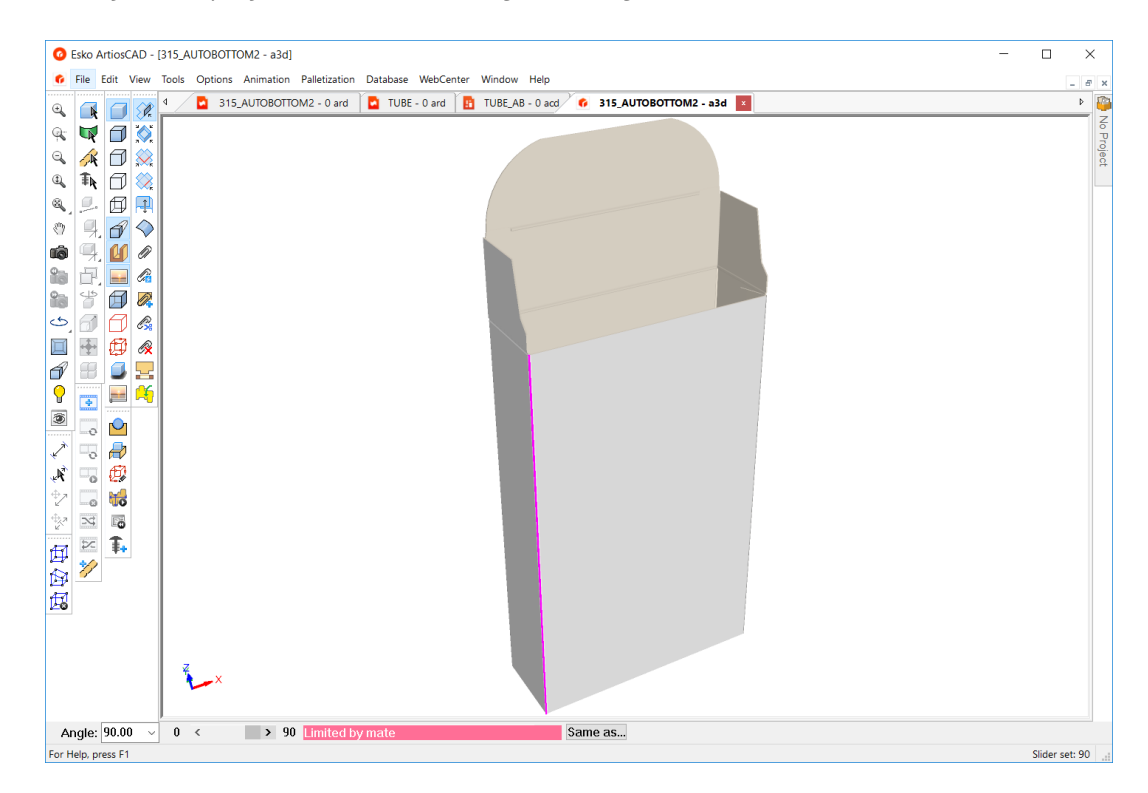

Se si tenta di utilizzare **Piega tutto**, il limite verrà applicato all'intero intervallo.

#### **ArtiosCAD**

## FSKN&

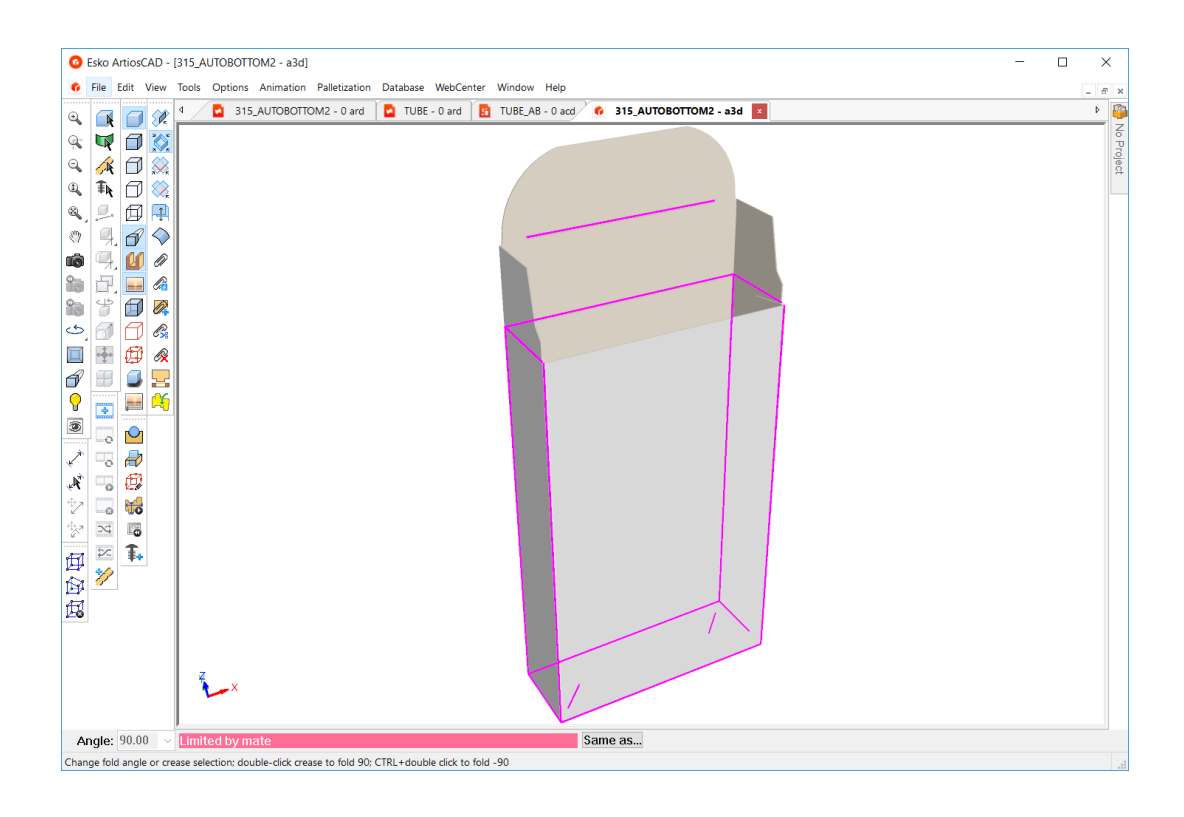

### **Note e avvertenze sui disegni riconosciuti**

Quando si lavora con accoppiamenti automatici e disegni riconosciuti, tenere presenti le seguenti considerazioni.

- Non tutti i fondi automatici funzioneranno. Ad esempio, i fondi automatici Houghland non sono veri fondi automatici e non sono riconosciuti come fondi automatici. Possono essere tubi a 4 pannelli, ma il risultato finale non funzionerà bene.
- Non usare alette piegate all'indietro come facce di base durante la conversione in 3D. ArtiosCAD cambia internamente la faccia di base tenendola lontana da un'aletta usata per comporre un fondo automatico. Durante la conversione in 3D, un'aletta appartenente a un fondo automatico, quando viene selezionata per il fondo, sarà ancora rivolta in basso, ma la faccia di base potrebbe cambiare e passare al pannello adiacente dell'aletta.
- Accoppiare e piegare i disegni prima di duplicarli. A volte, quando si accoppiano disegni dopo aver creato duplicati, il disegno ruota alla faccia di base sottostante.
- A volte quando si rifanno i disegni di accoppiamento dopo l'annullamento di un duplicato, il disegno ruota sulla faccia di base sottostante.
- Quando si lavora con le animazioni, ArtiosCAD scarta i fotogrammi prima della connessione di un accoppiamento, ma lo stato intermedio tra il sollevamento e l'appiattimento dovrebbe funzionare.
- Quando si lavora con gli strappi, impostare i filetti di perf e le zipper su **Solo Indentato** nella scheda 3D della finestra di dialogo Proprietà in Disegno Singolo.
- Le animazioni per gli strappi e i fondi automatici sono mutuamente esclusive. Utilizzare l'una o l'altra, ma non entrambe.
- Non utilizzare perf in un'aletta di incollaggio, perché questo impedirà il riconoscimento del pannello. Utilizzare invece le aiuto incollatura.
- L'uso di filetti ondulati in un contorno di disegno può inoltre interferire con il corretto riconoscimento del pannello a causa della presenza di piccoli spazi vuoti.
- Non utilizzare cartoni a spessore 0 per disegni con accoppiamenti.

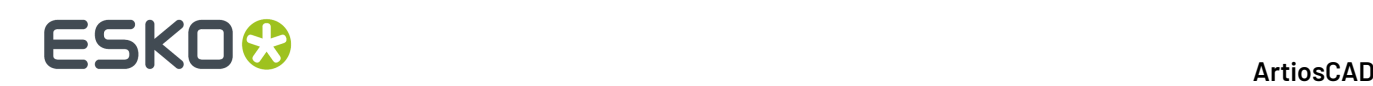

- Creare accoppiamenti solo quando la dimensioni del disegno è completa. Evitare di apportare modifiche alle dimensioni utilizzando **Allunga con poligono** dopo l'aggiunta di accoppiamenti. Se si modificano le dimensioni del disegno dopo l'aggiunta di accoppiamenti, eliminarli e aggiungerli di nuovo.I risultati non saranno prevedibili, anche quando si tenta di ridimensionare gli accoppiamenti allungando i pannelli, con e senza accoppiamenti, nella selezione, oppure cercando di mantenere Disegno Singolo e 3D sincronizzati.
- Se si esporta un disegno piatto a cui in Cape Pack, ruotarlo in modo che la dimensione del netto sia sul piano XY.
- Alcuni disegni della versione 20 con accoppiamenti automatici potrebbero non essere riconosciuti correttamente come contenenti accoppiamenti delle versioni precedenti, specialmente in 3D.
- Chiudere completamente i fondi automatici che si vogliono utilizzare con il Pannelli Disegno in un Disegno Singolo, in modo da poter passare le informazioni sul pannello correttamente.
- In caso di errori durante il ridimensionamento dei fondi automatici con margini al vivo, procedere come segue:
	- Ridimensionare il disegno
	- Quando il ridimensionamento non riesce, eliminare i comandi rimanenti
	- Eliminare il margine a vivo
	- Rifare il margine a vivo
- Non eliminare manualmente gli accoppiamenti dalle coppie di accoppiamenti. Eliminare entrambi e aggiungere nuovamente la coppia.
- I disegni con accoppiamenti e cordoni curvi tra i pannelli possono apparire come disegni riconosciuti, ma non lo sono.

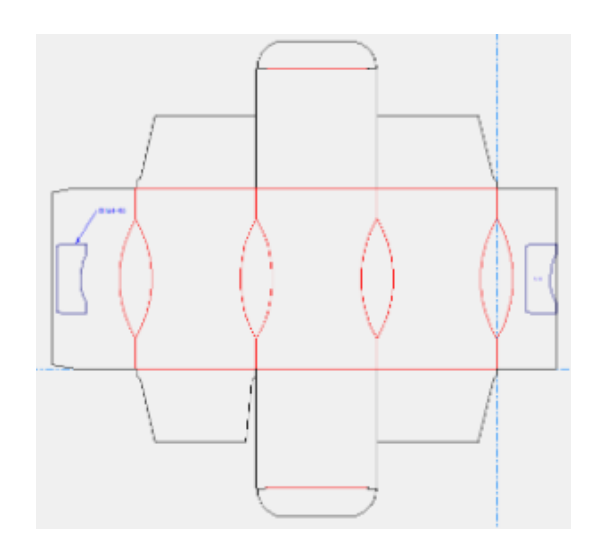

Sembrano accoppiati quando li si chiude, ma si comportano in modo imprevedibile, soprattutto quando si modificano gli angoli di piegatura di un cordone curvo.

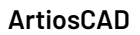

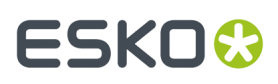

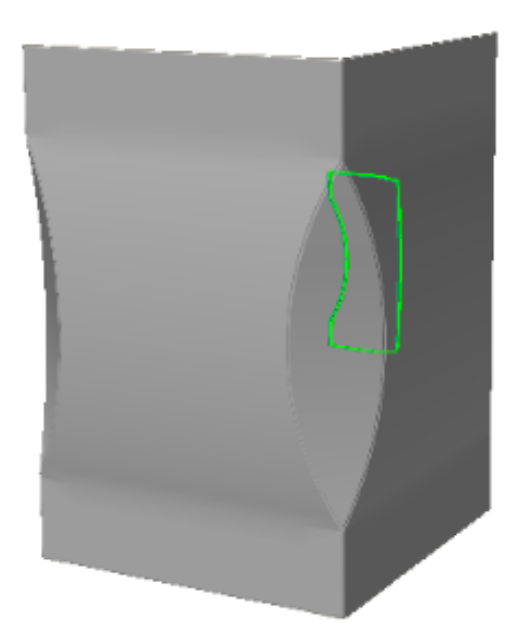

### **Accoppiamenti supportati**

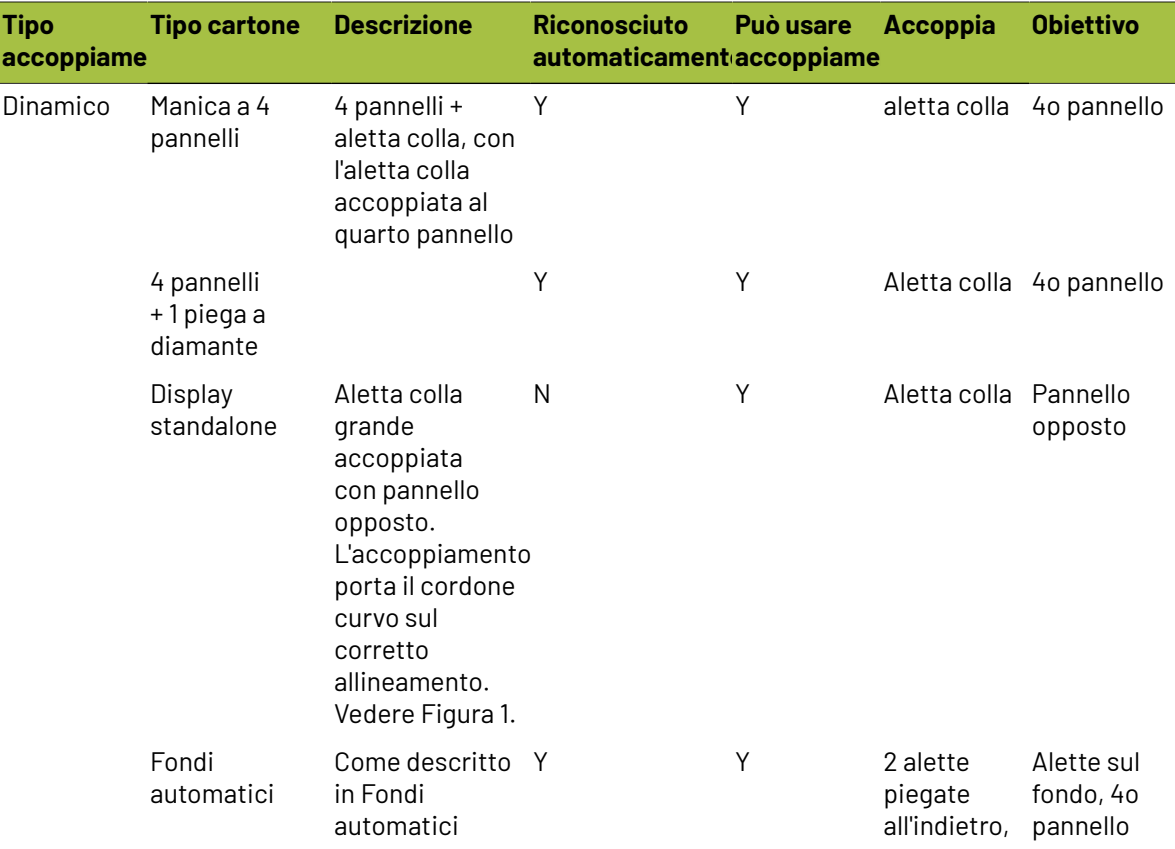

# **ESKO⊙** ArtiosCAD

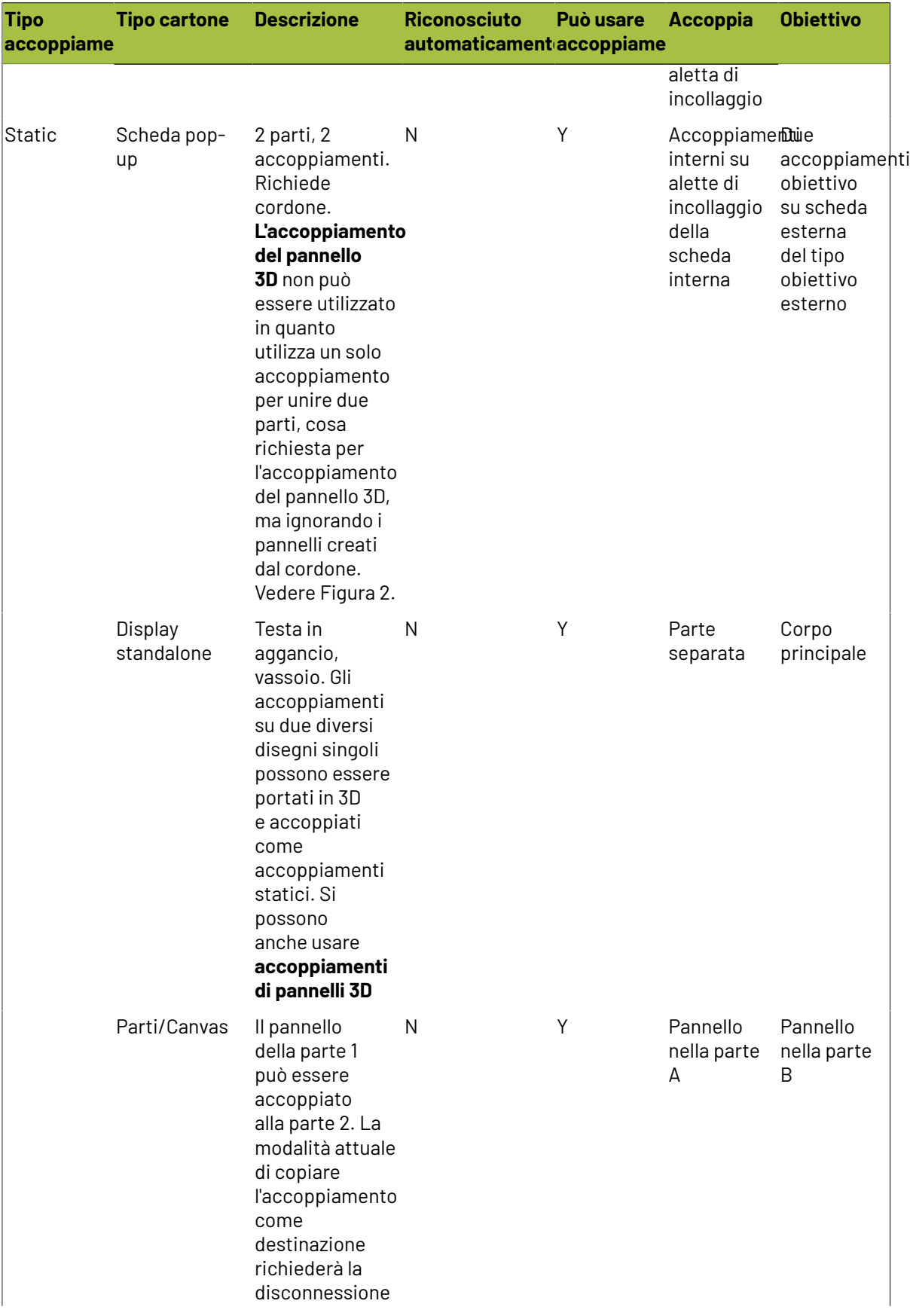

## **ESKO&**

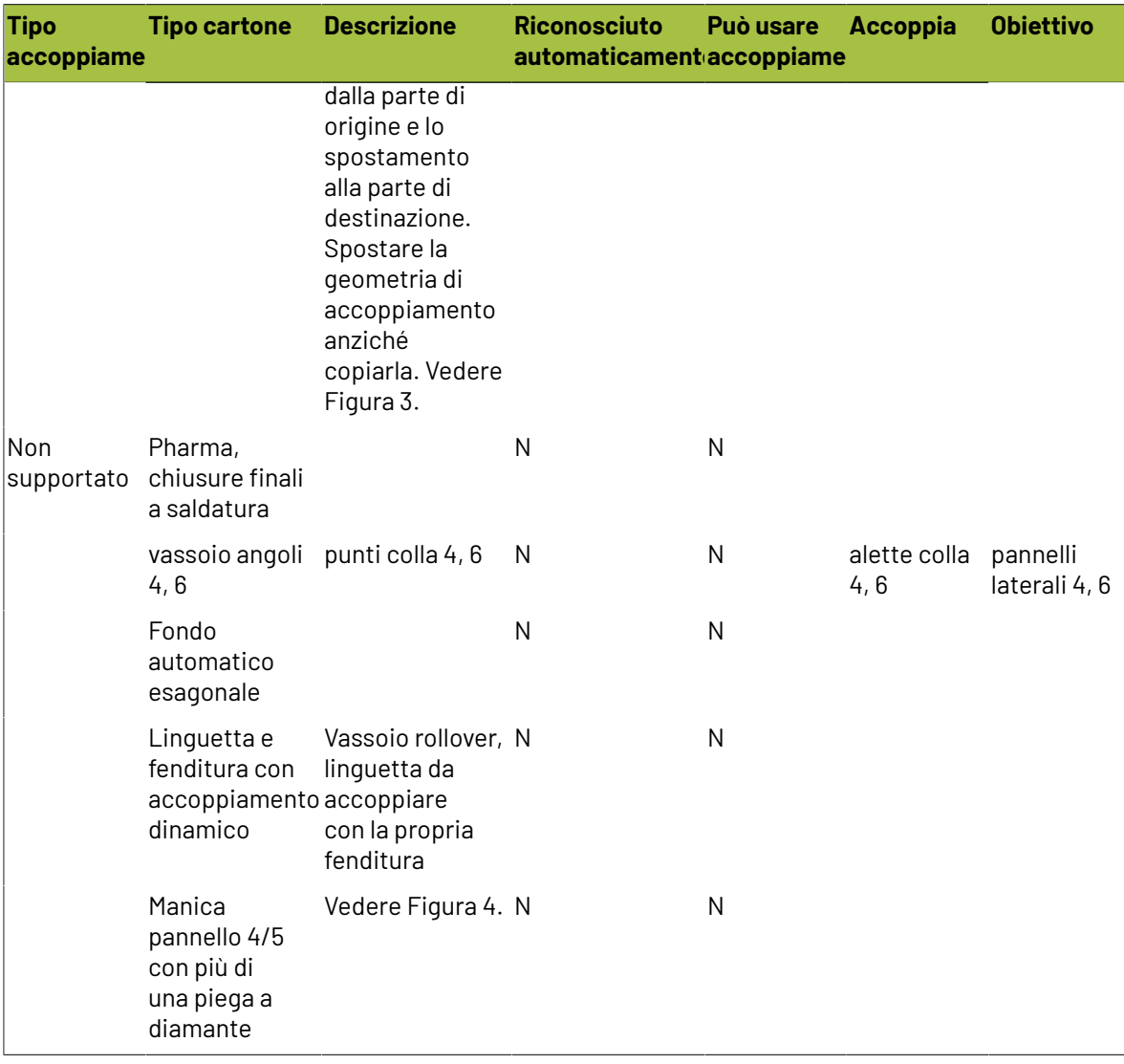

### **Figure**

Figura 1, display standalone.

# **ESKO۞** ArtiosCAD

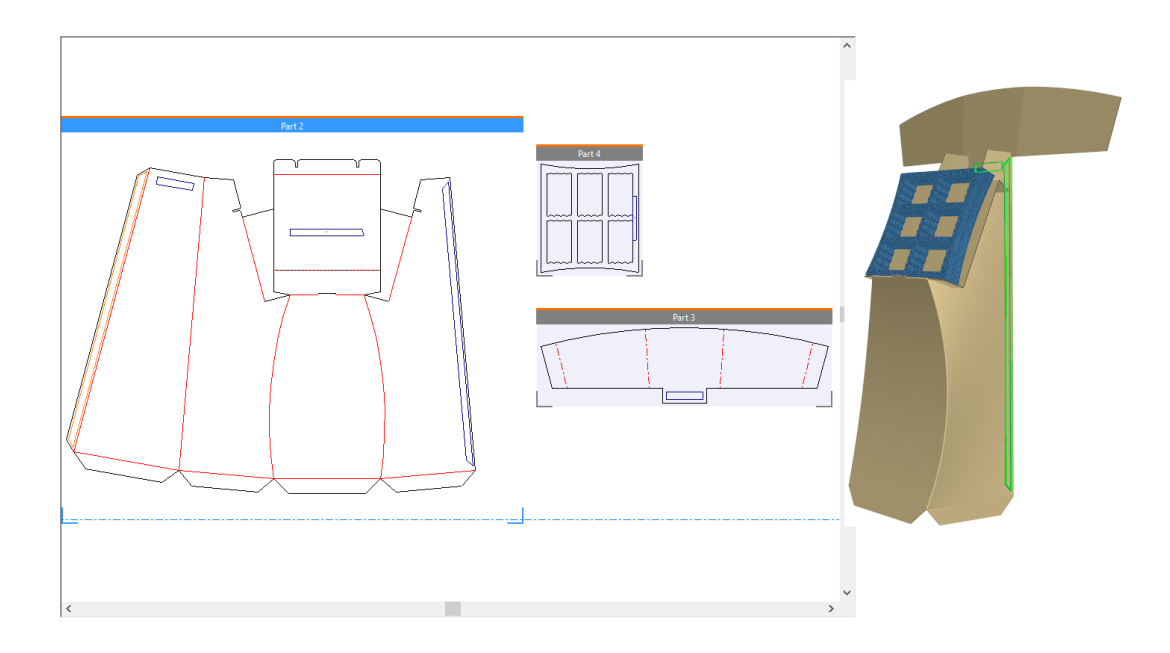

Figura 2, scheda pop-up.

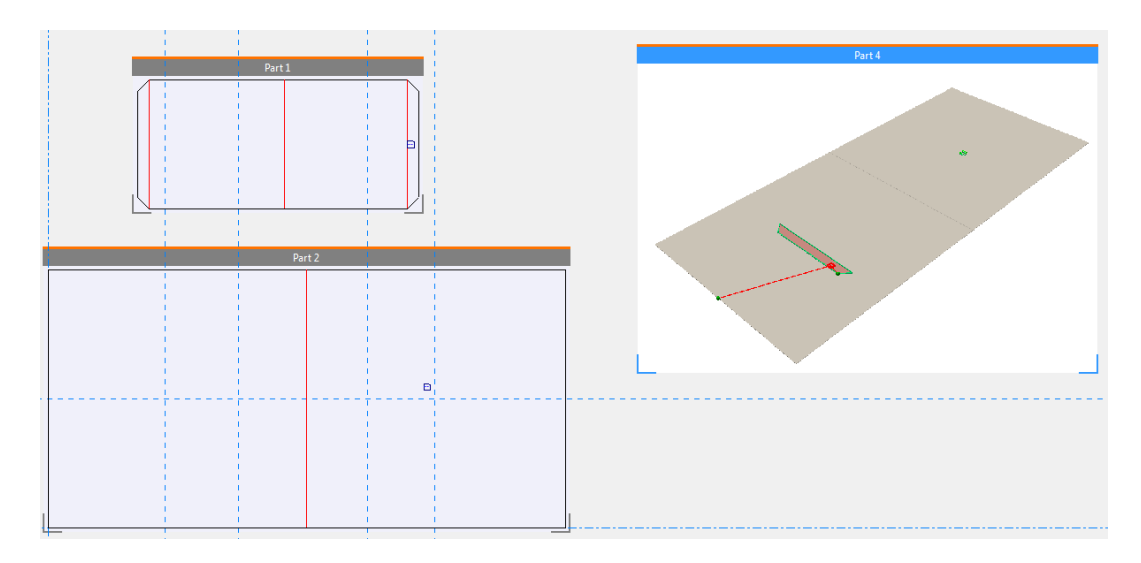

Figura 3, accoppiamenti canvas/parte.

### **ESKO&**

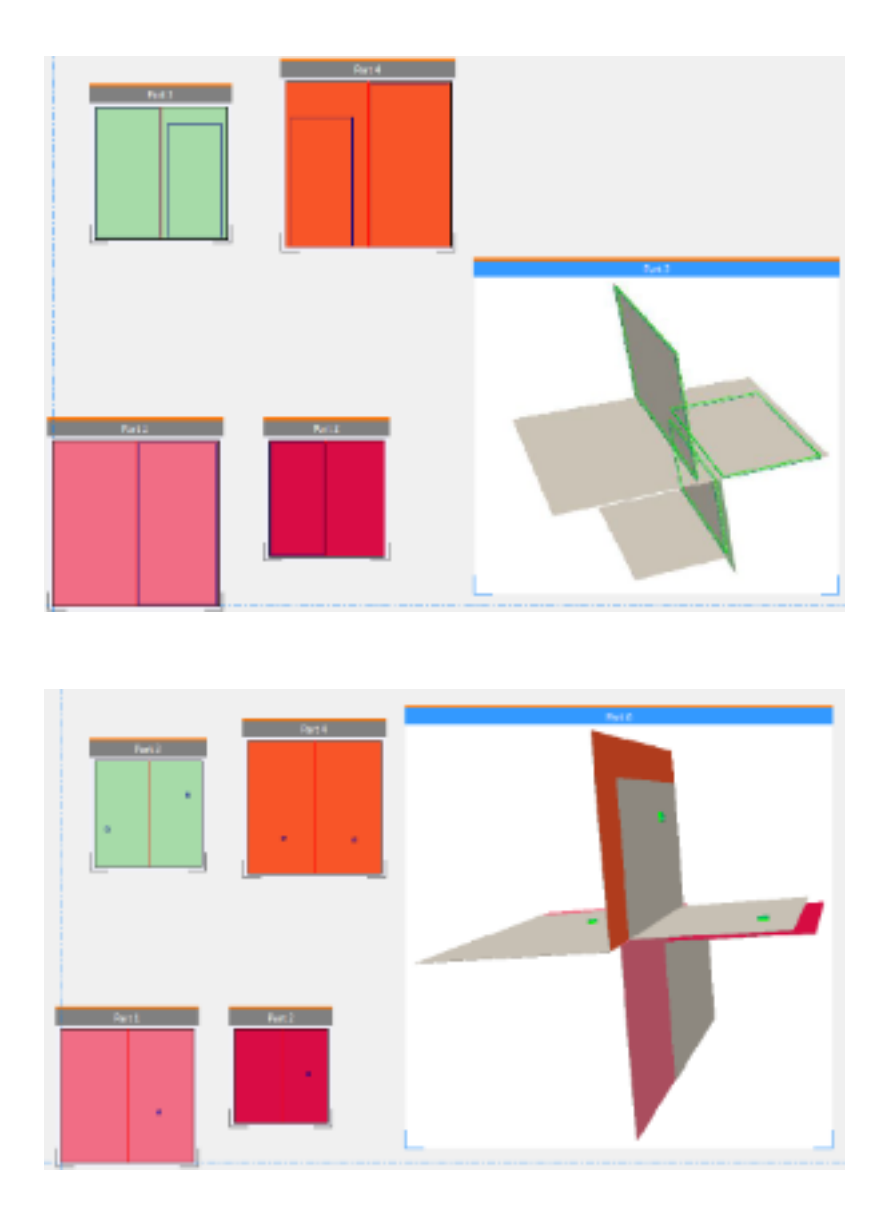

Figura 4, pieghe a diamante multiple.

## **ESKO☆**<br>
ArtiosCAD

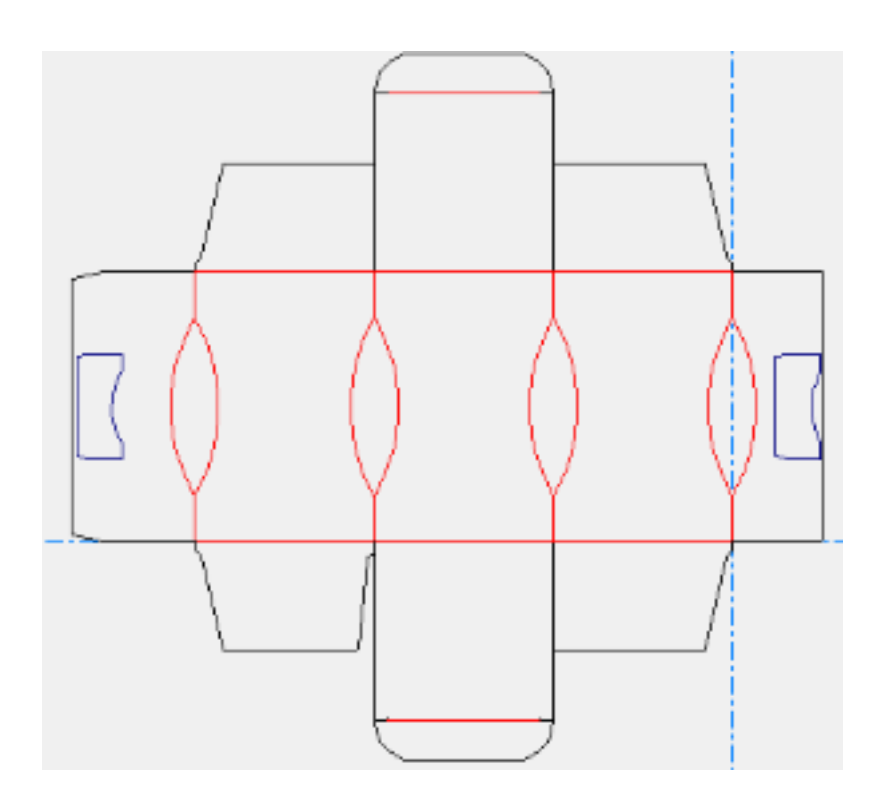

### **Annulla e ripristina**

Se si sposta erroneamente un disegno in una posizione indesiderata, o si piega troppo un'aletta, utilizzare il comando **Annulla** (Ctrl-Z) nel menu Modifica per annullare lo spostamento. Utilizzare invece il comando Ripristina (Alt-Z) per ripristinare l'operazione annullata con il comando Annulla. I comandi **Annulla** e **Ripristina** lavorano con i seguenti strumenti:

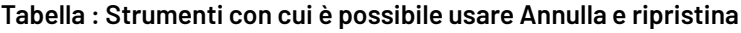

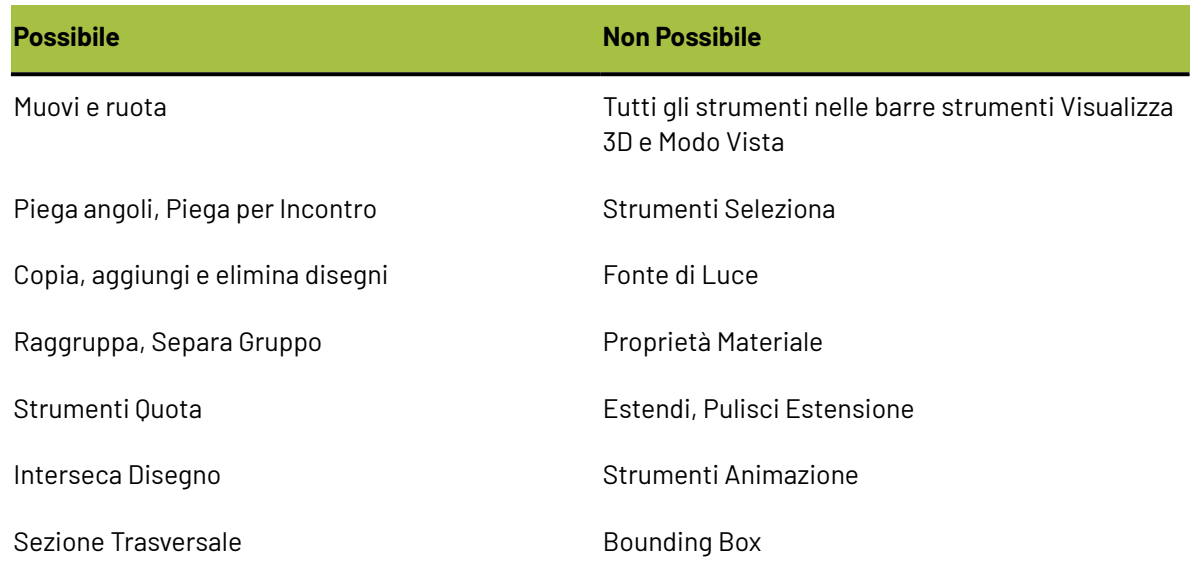

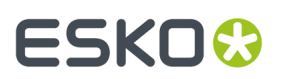

**Possibile Non Possibile**

Apri uno Standard

### **Cambiare il modo di visualizzazione del workspace**

Utilizzare gli strumenti nella barra strumenti Vista 3D per cambiare il modo in cui si visualizza il disegno in 3D.

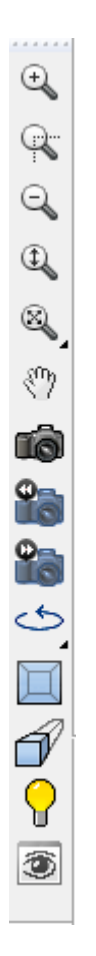

### **Strumento Rettangolo Zoom**

Lo strumento Rettangolo Zoom permette di osservare una porzione dello spazio di lavoro ad un fattore di scala maggiore.

- **1.** Selezionare lo strumento **Rettangolo Zoom**.
- **2.** Muovere il cursore del mouse verso un angolo dell'area su cui deve essere effettuato lo zoom, tener premuto il pulsante del mouse, e trascinare il cursore in modo diagonale verso l'angolo opposto.

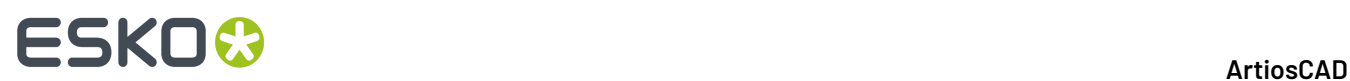

**3.** In questo modo l'area selezionata sarà visualizzata con un fattore di scala maggiore.

### **Strumento Zoom Punto Centrale**

Il Lo strumento **Zoom Punto Centrale**, quando viene cliccato, richiede di fare click nel centro dell'area su cui effettuare l'ingrandimento, e poi di trascinare fino all'angolo di quest'area. Rilasciare il pulsante del mouse per effettuare l'ingrandimento.

### **Strumento Zoom Indietro**

Selezionare **Zoom Indietro** per visualizzare il workspace con un fattore di scala più piccolo.

### **Zoom Avanti/Indietro**

Usare lo strumento **Ingrandisci/Riduci** per cambiare il livello di zoom trascinando il cursore all'interno del workspace. Per utilizzare questo strumento, fare quanto segue:

**1.**

Selezionare lo strumento **Zoom Avanti/Indietro**.

- **2.** Cliccare all'interno della finestra di disegno di ArtiosCAD.
- **3.** Cliccare e trascinare il mouse verso l'alto per zoomare dentro, e verso il basso per fare zoom indietro.In alternativa, si possono usare i tasti freccia in su e freccia in giù per zoomare passo per passo dentro o fuori.

Lo strumento selezionato rimane attivo fino a che non viene selezionato un altro strumento.

### **Strumenti Tutto in Finestra**

Cliccare lo strumento **Tutto in Finestra** per visualizzare l'intero spazio di lavoro alla massima scala possibile all'interno dei bordi della finestra. Se tenuto premuto, attiva la barra fluttuante degli strumenti Tutto in Finestra.

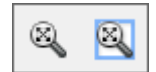

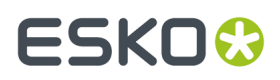

 $\otimes$ Cliccare lo strumento **Scala e Adatta a Bordo** per mettere un bordo attorno alla vista riscalata. La dimensione del bordo viene configurata in **Opzioni** > **Default** > **Default di avvio** > **Opzioni Strumenti Visualizza**.

### **Strumento Scorri/Zoom**

Lo strumento **Scorri/Zoom** consente di afferrare una posizione sullo schermo e trascinarla come desiderato in modalità Scorri, oppure ingrandire dentro e fuori secondo la direzione in cui si trascina il mouse (su o giù) quando lo si usa in modo Zoom. Per usare questo strumento in modo Scorri, cliccare sulla sua icona, cliccare su una posizione dello schermo e tenere premuto, e trascinare verso una nuova posizione. Fare click con il pulsante destro del mouse oppure premere ESC per uscire dallo strumento e tornare allo strumento precedente utilizzato. Il cursore ha l'aspetto di una mano che stringe qualcosa, mentre si trascina.

**Nota:** Se si utilizza lo strumento Scorri/Zoom in modalità grafica ad alta risoluzione, bisogna aggiornare lo schermo per ritracciare la grafica premendo il tasto F2.

Per usare lo strumento Scorri/Zoom in modo Zoom, cliccarlo, cliccare su **Zoom** nella barra di stato, posizionare il cursore nell'area desiderata, e poi trascinare il cursore in su per zoomare in avanti, e in giù per zoomare indietro. Questo strumento non interrompe lo strumento che si stava utilizzando prima di cliccarlo. Fare click con il pulsante destro del mouse oppure premere ESC per uscire dallo strumento e tornare allo strumento precedente utilizzato.

Premere TAB sulla tastiera per cambiare tra i modi Scorri e Zoom, senza fare click sui rispettivi pulsanti.

Per uscire dallo strumento Scorri/Zoom da una qualsiasi delle due modalità, fare click con il pulsante del mouse, oppure premere ESC sulla tastiera, oppure attivare un altro strumento. Viene riattivato lo strumento che si stava utilizzando prima.

Se si dispone di un mouse USB a tre pulsanti dotato di una rotellina di scorrimento, usando la rotellina si ingrandisce avanti e indietro in qualsiasi momento, come se si stesse usando lo strumento Scorri/ Zoom in modo Zoom. Tenendo premuto il pulsante centrale del mouse e trascinando il cursore, si scorre la visualizzazione come se si stesse usando lo strumento Scorri/Zoom in modo Scorri.

### **Strumento Angolo Vista**

Modificare l'angolo di visualizzazione, l'angolo di altezza e l'angolo di rollio in base ai quali è possibile visualizzare questo progetto utilizzando lo strumento **Angolo vista**. È possibile impostare questi valori in quattro modi:

- **1.** Inserire un valore in gradi nei campi **Angolo**, **Elevazione**, o **Angolo di Rotazione** e premere invio;
- **2.** Selezionare un angolo della lista dei valori predefiniti;
- **3.** Trascinare la barra a scorrimento per impostare il valore. Trascinando la barra a scorrimento, la visualizzazione cambia di conseguenza.

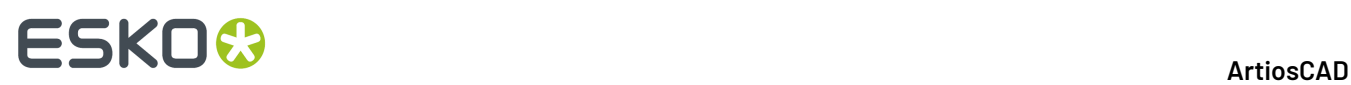

**4.** Cliccare e trascinare il puntatore rimanendo all'interno della finestra di disegno. Tutti e tre i valori di Angolo Vista cambiano di conseguenza. Usare i tasti freccia per ruotare per valori incrementali, oppure tenere premuto il tasto CTRL per cambiare l'angolo di rotazione usando i tasti freccia.

Notare che questo strumento non modifica la posizione fisica dei disegni nello spazio di lavoro. Bensì modifica il modo in cui si vede lo spazio di lavoro.

Alcune delle barre di scorrimento potrebbero non essere visibili se la finestra ArtiosCAD non è sufficientemente larga. Allargare la finestra di ArtiosCAD per vedere tutti gli elementi presenti in essa.

Lo Strumento Angolo Vista può interrompere altri strumenti. Cliccare sullo strumento ed usarlo come desiderato, poi cliccare sul pulsante destro del mouse oppure premere ESC per tornare allo strumento utilizzato precedentemente. Questo è particolarmente utile quando si spostano o si allineano gli oggetti, dato che si può cambiare il punto di vista per scoprire nuovi punti di prelievo o di rilascio.

Qui sotto è possibile osservare un disegno prima di modificare l'angolo di vista.

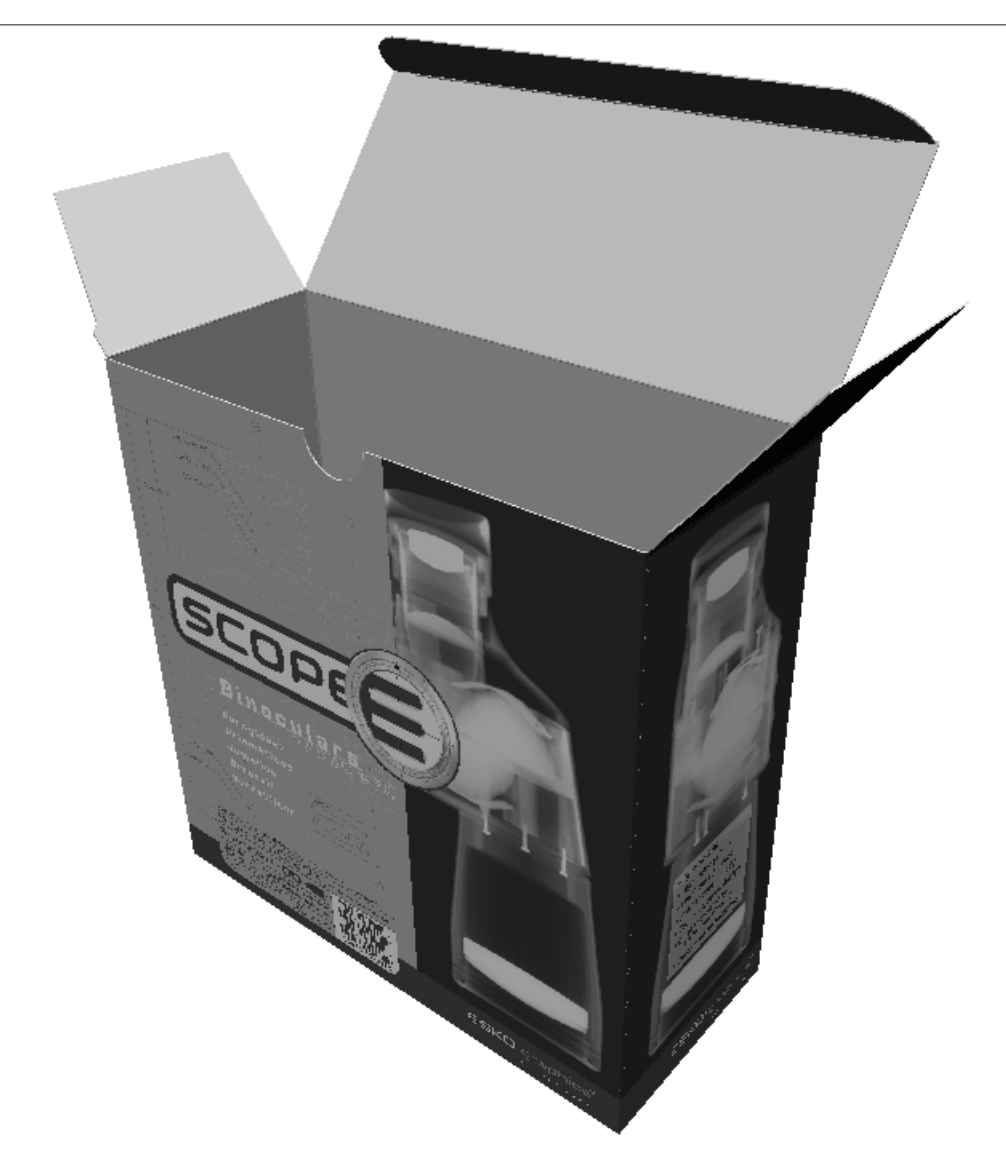

Qui sotto invece è possibile osservare il disegno dopo aver modificato l'angolo di vista.
### **ESKO&**

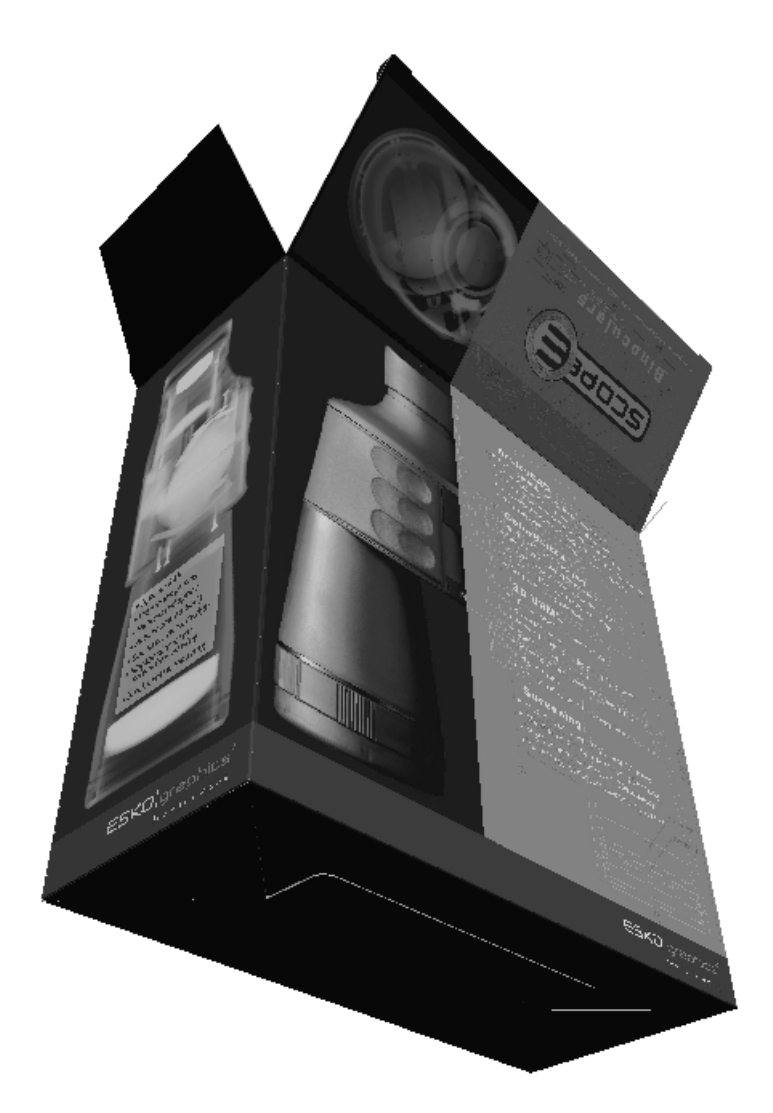

Potrebbe essere necessario cliccare **Tutto in finestra** per reimpostare la visualizzazione del disegno.

### **Visualizzazione Rapide 3D**

Le Visualizzazioni Rapide 3D nello strumento Angolo Vista consentono di salvare combinazioni di angolo, elevazione e rollio per un facile accesso in un secondo momento.

Quando clicca su **Visualizzazioni Rapide**, viene visualizzato un elenco di visualizzazioni rapide già definite. Fare clic su una visualizzazione rapida per utilizzarla.

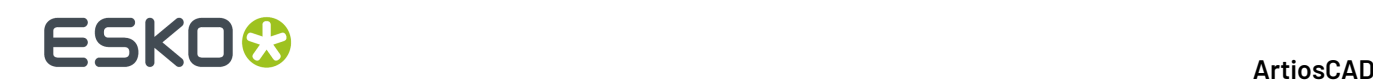

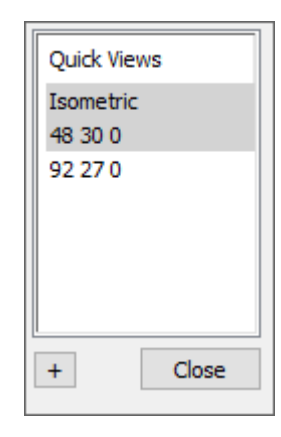

Isometrica è la classica visualizzazione ArtiosCAD a 30, 30, 0.

Per definire una nuova visualizzazione rapida in 3D, effettuare le seguenti operazioni:

**1.**

**2.**

Utilizzare **Angolo vista** per impostare la vista come desiderato.

- Fare clic su **Visualizzazioni rapide** all'estremità sinistra della barra di stato.
- **3.** Fare clic sul segno più (**+**).
- **4.** Immettere un nome per la visualizzazione rapida. Se si decide di modificarla, fare doppio clic su di essa mentre ha uno sfondo bianco. Le visualizzazione rapide con sfondo grigi consentono di modificare il nome solo entrando nei Default.
- **5.** Cliccare **Chiudi**. ArtiosCAD per salvare la nuova visualizzazione rapida nei Default Utente.

### **Strumenti Vista Successiva e Vista Precedente**

Gli strumenti **Vista Successiva** e **Vista Precedente** consentono di scambiare le visualizzazioni dopo aver usato lo strumento Angolo Vista, per cambiare la visualizzazione. ArtiosCAD memorizza per default otto precedenti punti di vista, ma è possibile configurare ArtiosCAD in modo da ricordare fino a 100 viste in **Opzioni** > **Default** > **Default di avvio** > **Opzioni strumenti visualizzazione**. Cliccare su **Vista Precedente** per tornare alle viste precedenti a partire dalla vista più recente, e cliccare **Vista Successiva** per andare avanti verso la vista più recente a partire dalle viste precedenti. Questi due strumenti interrompono qualsiasi strumento precedentemente attivo; quando cambia il punto di vista, quello strumento diventa di nuovo attivo.

Questi strumenti sono stati pensati per lavorare consentendo di accumulare più punti di vista diversi, attivare uno strumento come ad esempio lo Strumento **Muovi Punto su Punto**, scegliere un punto di

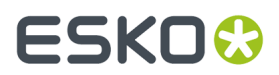

presa in una vista precedente (o nella vista corrente) e poi scegliere un punto di rilascio nella vista corrente (o una vista precedente).

### **Ruota Vista**

ر←ے t Gli strumenti **Ruota a Destra** e **Ruota in Basso** nella barra Ruota Vista ruotano la visualizzazione di 90 gradi nella direzione specificata.

### **Vista Ortogonale**

Lo strumento **Vista Ortogonale** porta la visualizzazione al multiplo di 90 gradi più vicino su tutti e tre gli angoli di visualizzazione. Questo strumento disattiva la prospettiva. La figura seguente mostra la visualizzazione prima di cliccare su questo strumento. Osservare i valori indicati nei campi Angolo Vista nella barra di stato.

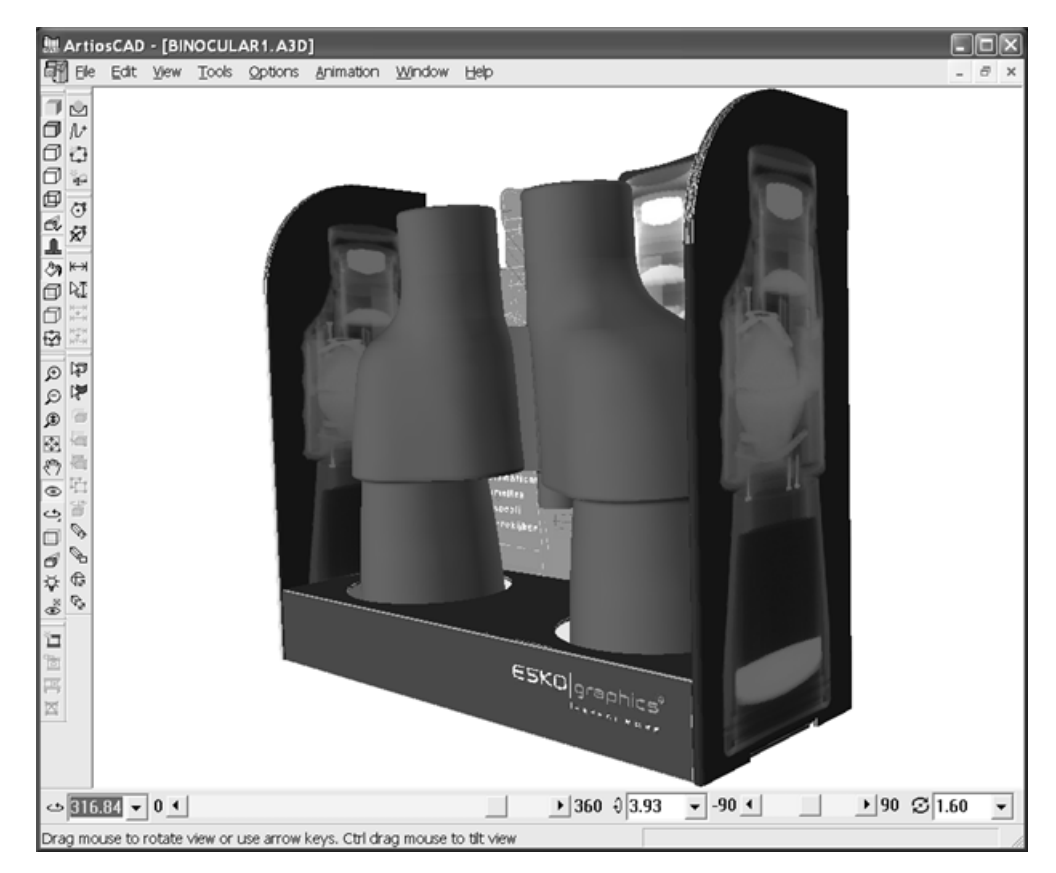

Il seguente è lo stesso workspace dopo aver utilizzato lo strumento **Vista Ortogonale**.

# **ESKO☆**<br>
artiosCAD

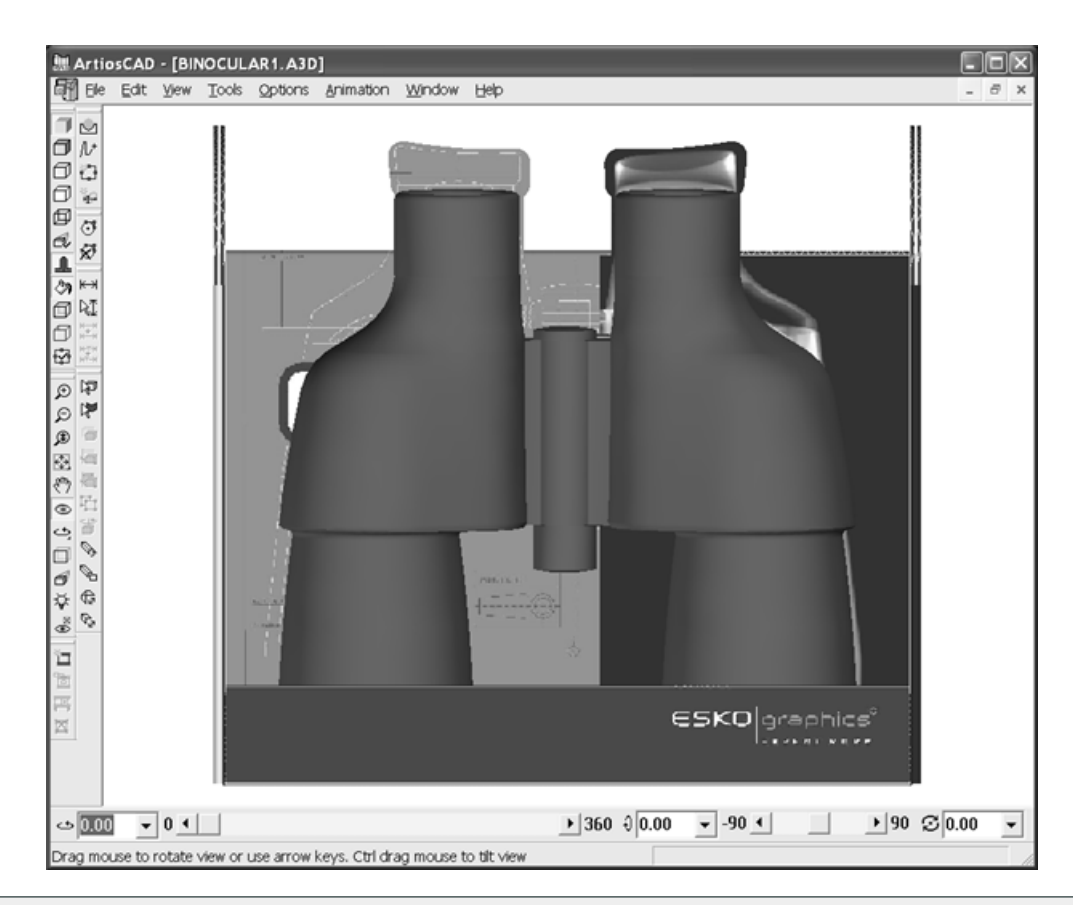

**Nota:** Cartoni disegnati più sottili di 1 pixel possono non comparire in tutte le viste ortogonali quando si usa OpenGL come modalità di rendering. Cambiare lo spessore del cartone o il fattore di scala di visualizzazione se necessario.

### **Strumento Prospettiva**

La *Prospettiva* è una tecnica con cui si fanno idealmente incontrare linee parallele in un punto dell'orizzonte per rendere più reale la raffigurazione tridimensionale. Modificare la quantità o l'uso della prospettiva utilizzando lo strumento **Prospettiva**.

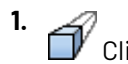

### Cliccare lo strumento **Prospettiva**.

- **2.** Per utilizzare meno prospettiva, trascinare il bottone di scorrimento verso sinistra. Per avere maggiore prospettiva, trascinarlo verso destra.
- **3.** Per impostare la prospettiva, selezionare o deselezionare sulla casella di controllo **Prospettiva** nella barra di Stato. È anche possibile attivare o disattivare la Prospettiva utilizzando l'icona nella barra Modo Vista oppure attraverso la casella nella finestra Modo Vista.

Qui sotto si può osservare un disegno senza prospettiva.

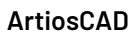

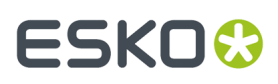

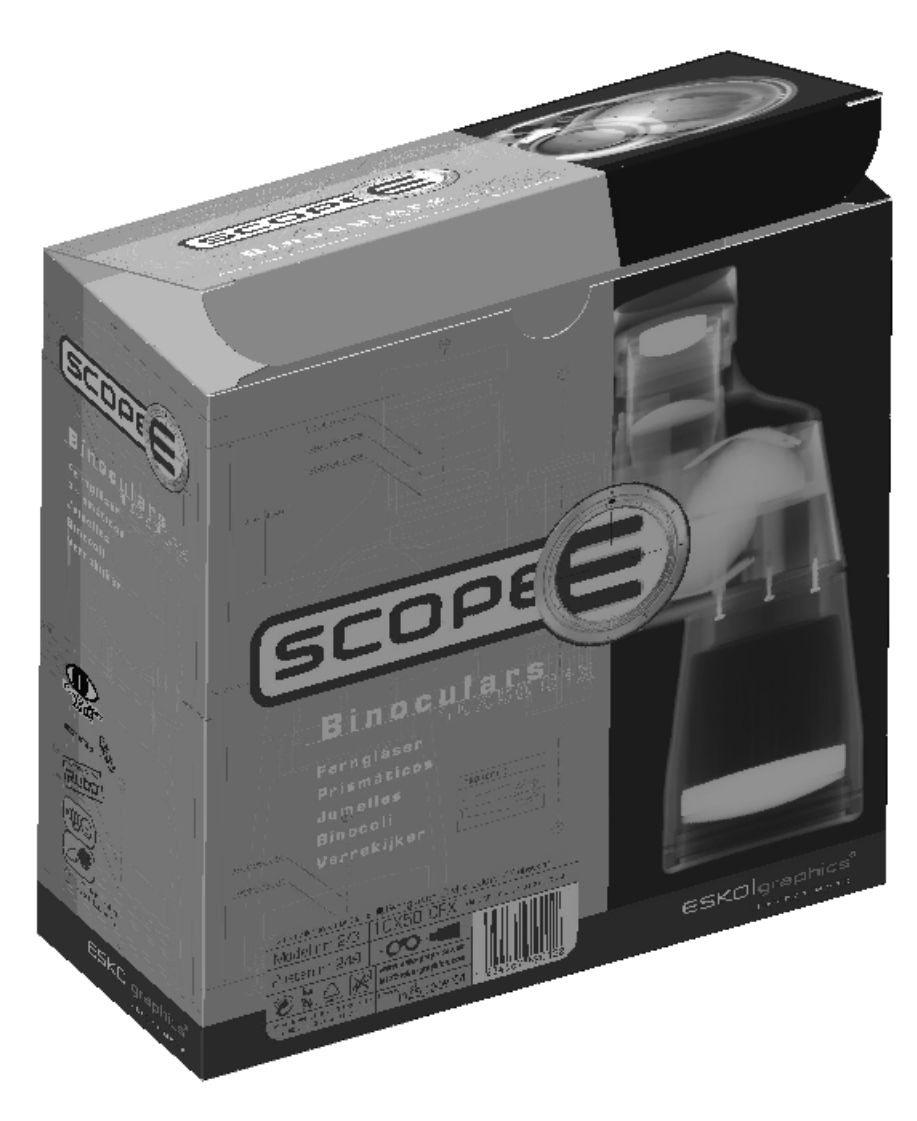

Qui invece è mostrato lo stesso disegno utilizzando una prospettiva normale.

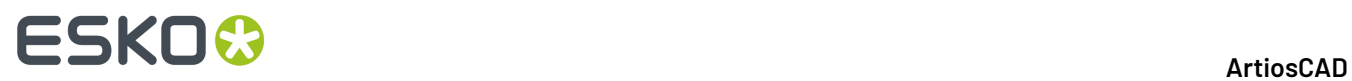

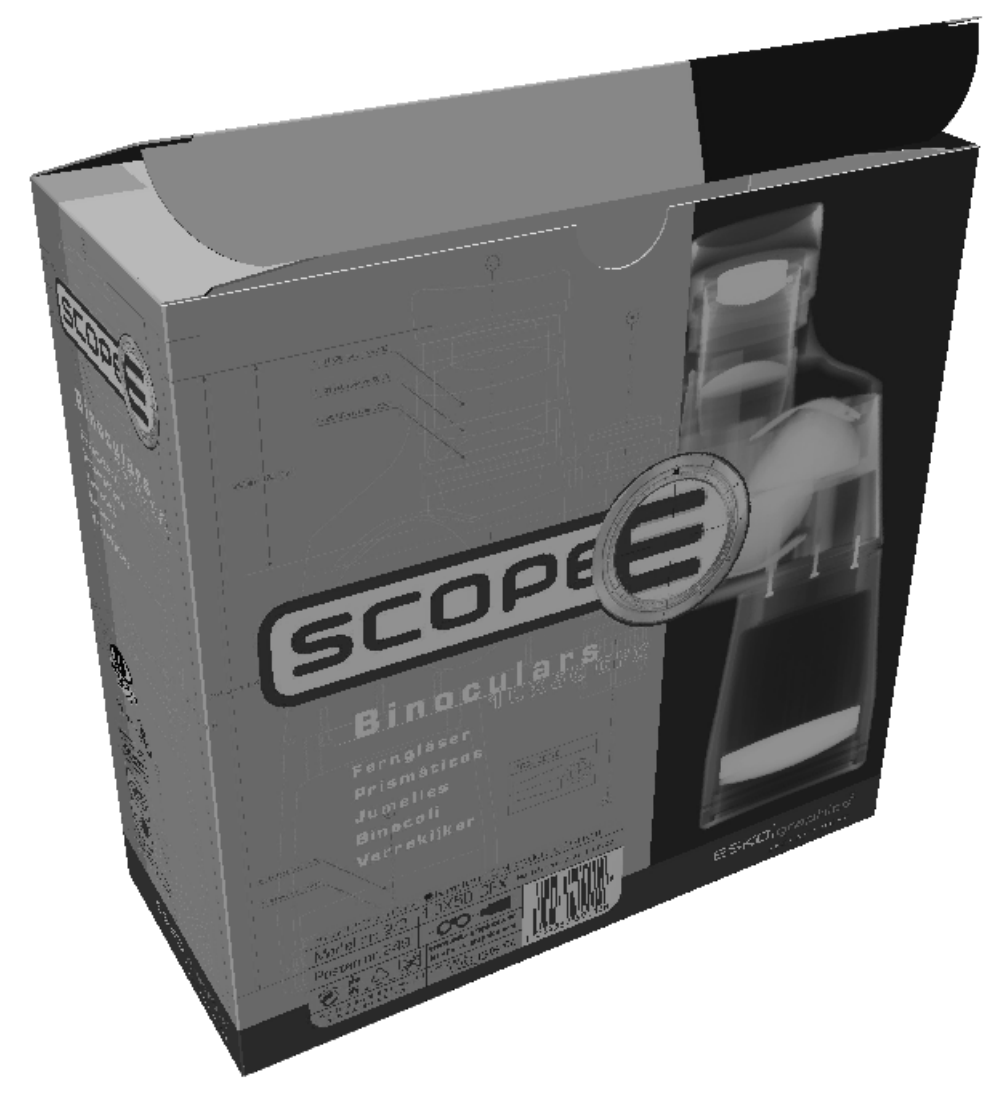

E qui sotto infine è presentato il disegno con il massimo di prospettiva.

### **ESKO&**

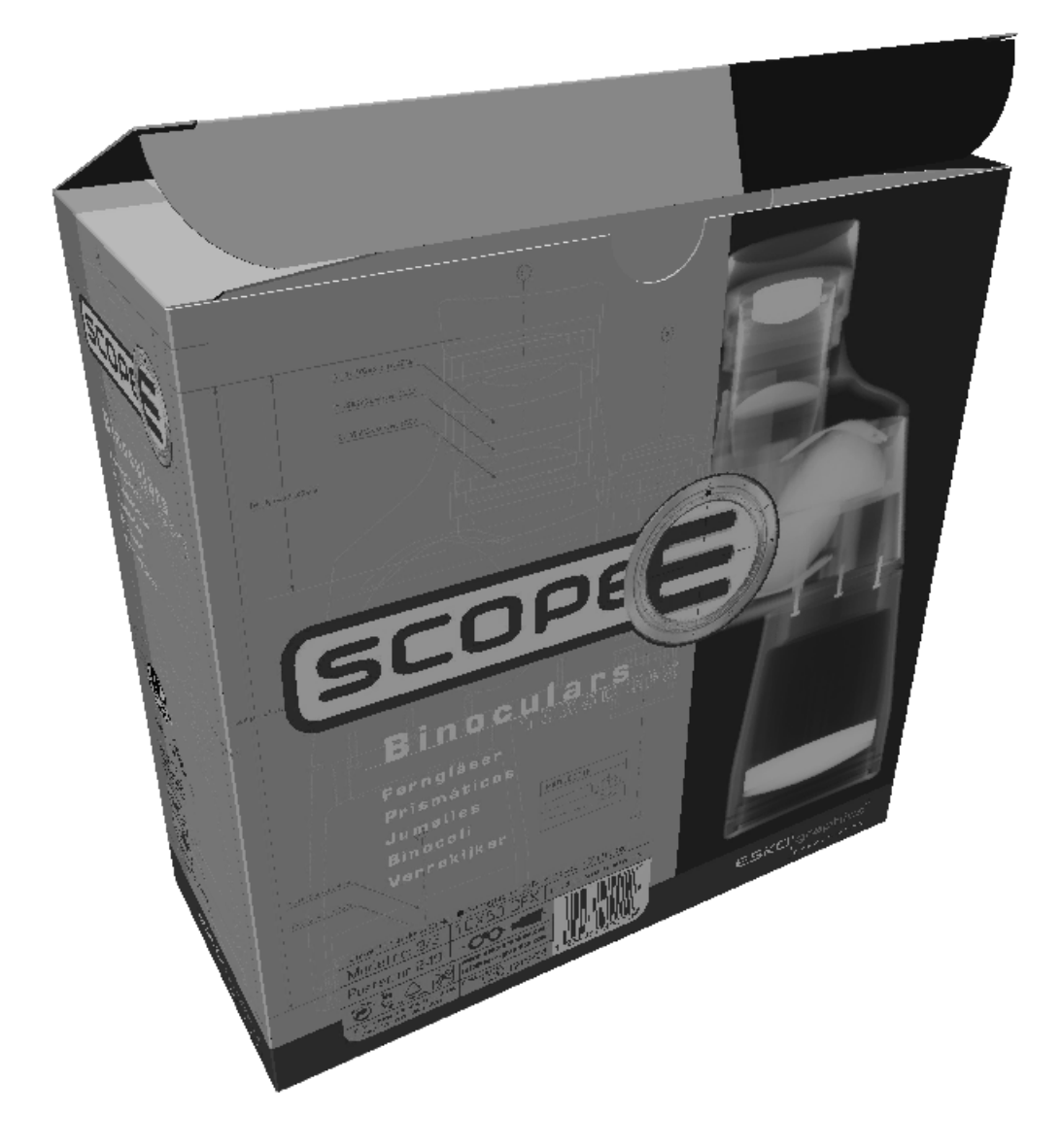

### **Illuminazione**

### **Strumento Fonte di Luce**

Lo strumento **Fonte di Luce** consente di aggiungere o rimuovere sorgenti luminose, e di cambiare la loro posizione. Le sorgenti luminose regolano il modo con cui gli oggetti solidi e gli elementi grafici assumono ombreggiatura e colorazione nel workspace. Questo strumento non è disponibile in modo vista Wireframe. Quando questo strumento attivo, la barra di stato cambia e diventa come nella figura seguente.

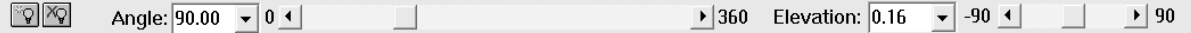

Se lo schermo ArtiosCAD è oltre il 70% della larghezza dello schermo, compare il controllo **Luminosità**. Questo controllo opera sulle luci. Per cambiare una sola luce, fare doppio click su di essa ed usare il cursore di luminosità colore verticale posto sulla destra.

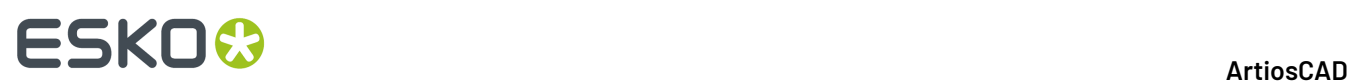

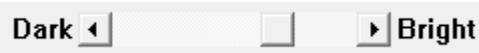

Quando lo strumento viene avviato per la prima volta, nel workspace compaiono tre luci, una nella parte frontale del disegno, una nella parte posteriore del disegno, ed una sopra il disegno. Il colore di riempimento indica il colore correntemente assegnato a queste luci.

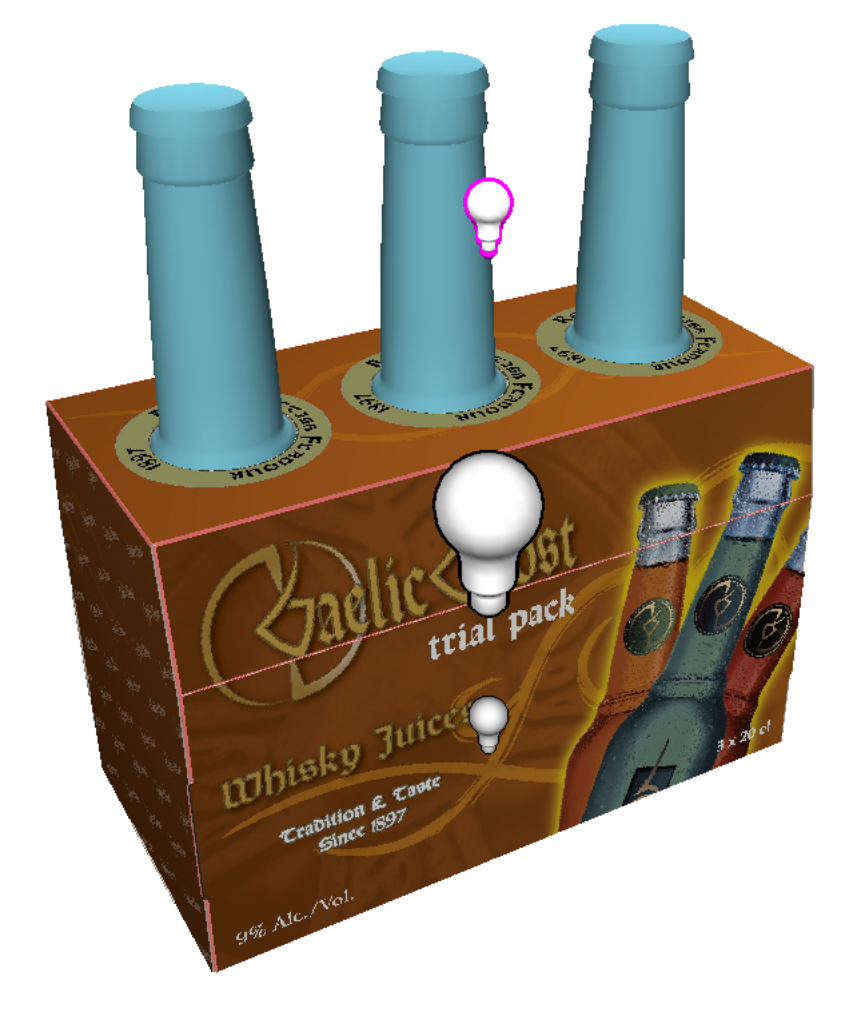

La luce attiva ha un contorno di colore magenta. Nell'esempio precedente, la lampadina vicino la bottiglia è quella corrente. Cliccare su una luce per selezionarla.

Per aggiungere una luce, cliccare lo strumento **Aggiungi Luce** nella barra di stato, e poi cliccare per impostare la posizione della nuova luce. La nuova luce diventa la luce correntemente attiva. Ciascun workspace può avere fino a otto luci.

 $\mathbb{Q}$  Per rimuovere una luce, cliccare sulla luce da togliere per selezionarla, e poi cliccare lo strumento **Cancella Luce** nella barra di stato. Non è possibile cancellare l'ultima luce rimasta.

Per cambiare la posizione di una luce, cliccarla e trascinarla nella sua nuova posizione, oppure usare i controlli disponibili nella barra di stato. Quando si trascina una luce con il mouse, ci sono una posizione frontale ed una posizione posteriore, che corrispondono alla posizione corrente del cursore. Trascinare la luce verso il bordo sinistro oppure quello destro del workspace, per scambiare tra la posizione frontale e quella posteriore, e viceversa.

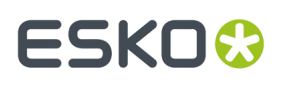

Per cambiare il colore di una luce, fare doppio click su di essa, e scegliere il nuovo colore dalla finestra Windows standard di scelta colore. Prima di cambiare il colore, eventualmente aggiungere il colore attuale alla lista di colori personalizzati, in modo da poter scegliere nuovamente il colore precedente se necessario.Il colore personalizzato della luce viene salvato nel workspace, ma non viene salvato nella palette colore.

La figura seguente mostra lo stesso workspace, con la prima immagine in cui si vede una sorgente luminosa sotto e dietro ai disegno, ed una seconda immagine dove si nota una sorgente luminosa aggiuntiva sopra e di fronte ai disegni.

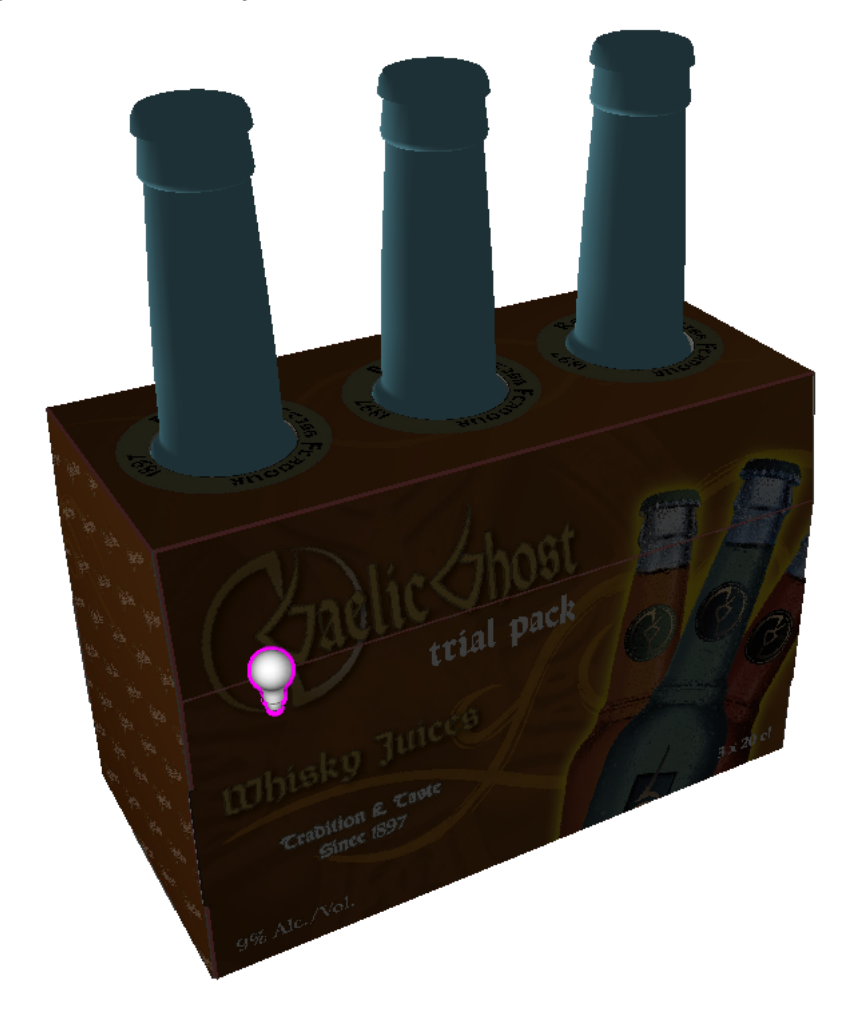

### <del>ESKO©</del> ArtiosCAD

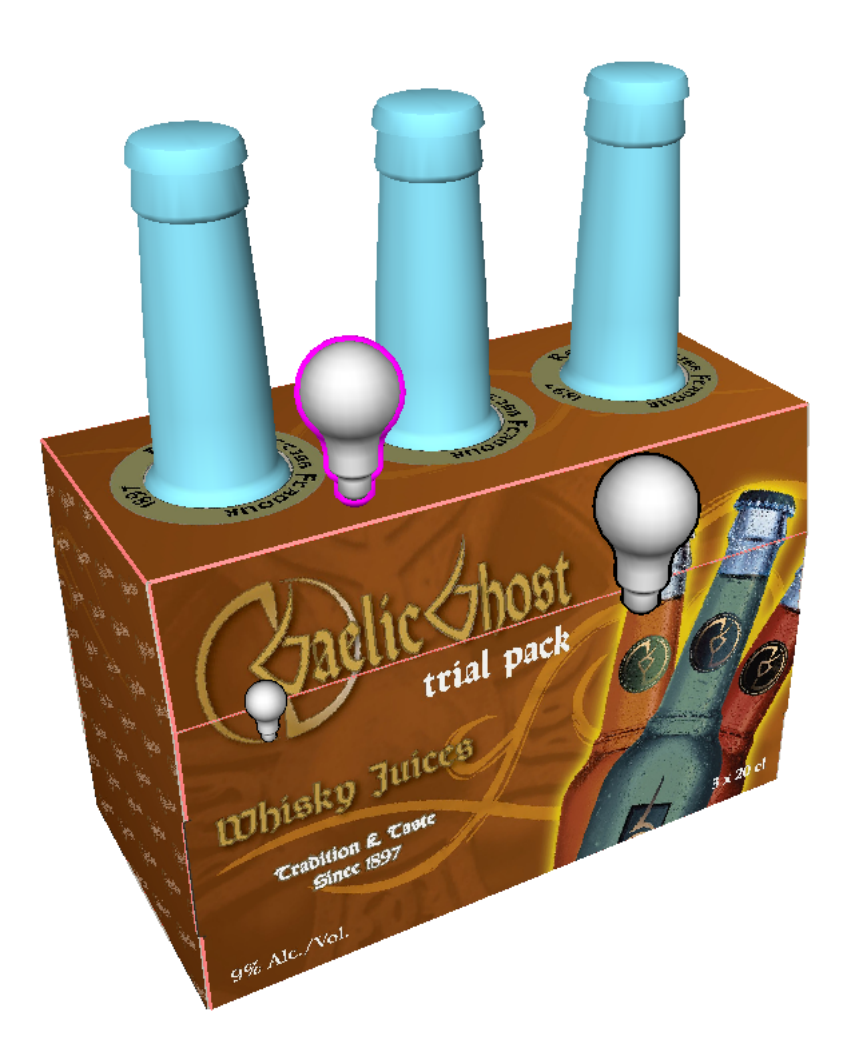

### **Default Strumento Fonte di Luce**

È possibile impostare i colori di default e il posizionamento delle sorgenti luminose nello strumento **Fonte di Luce**. Questa informazione è salvata anche nel workspace 3D in modo tale che se il disegno viene aperto in un altro sistema, le sorgenti luminose avranno l'aspetto desiderato se i Default sono impostati in modo da utilizzare le impostazioni presenti nel file.

Se si chiude un workspace 3D mentre si ha ancora aperto il workspace di disegno singolo associato, oppure si usa **Aggiorna 2D**, ArtiosCAD salva le informazioni di sorgente luminosa nel workspace del disegno singolo, oltre a salvarle anche nel workspace 3D.

### **Impostazione dei Default per Fonte di Luce**

Per impostare i valori di default per lo strumento Fonte di Luce, procedere come segue:

**1.** Creare un workspace 3D ed utilizzare **Fonte di Luce** per disporre luci e colori come desiderato.

**2.** Fare click su **Salva default luci** sulla barra di stato. Questo salva la configurazione corrente delle luci nel catalogo dei default di avvio nei Default Utente.

**2.**

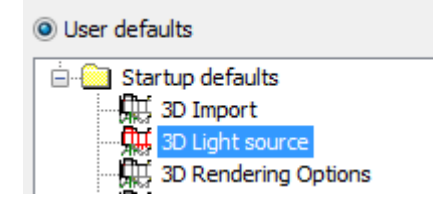

Copiare tale voce nei Default di condivisione se lo si desidera. Tuttavia, non è possibile modificare il contenuto all'interno dei Default; è necessario farlo mentre si lavora nel workspace 3D.

### **Prelevare i Default di Fonte di Luce**

Per ripristinare le impostazioni di Fonte di Luce in un workspace riportandole ai default, procedere come segue:

**1.** Aprire il workspace 3D e fare clic su **Fonte di Luce**.

Cliccare su **Carica default luci** nella barra di stato.In questo modo si reimpostano le impostazioni correnti di Fonte di Luce riportandole ai default.

### **Impostazioni predefinite per il comportamento di default di Fonte di luce**

Quando si ripristina un workspace 3D, ArtiosCAD normalmente utilizza le impostazioni di Fonte di Luce salvate nel workspace. Tuttavia, se si preferisce utilizzare sempre le proprie impostazioni, modificare le impostazioni nei gruppi **Sorgente luminosa ad apertura \*.A3D** e **Sorgente luminosa a conversione in 3D** nella voce **Modalità di visualizzazione 3D** nel catalogo dei Default di avvio.

# **ESKO☆**<br>
ArtiosCAD

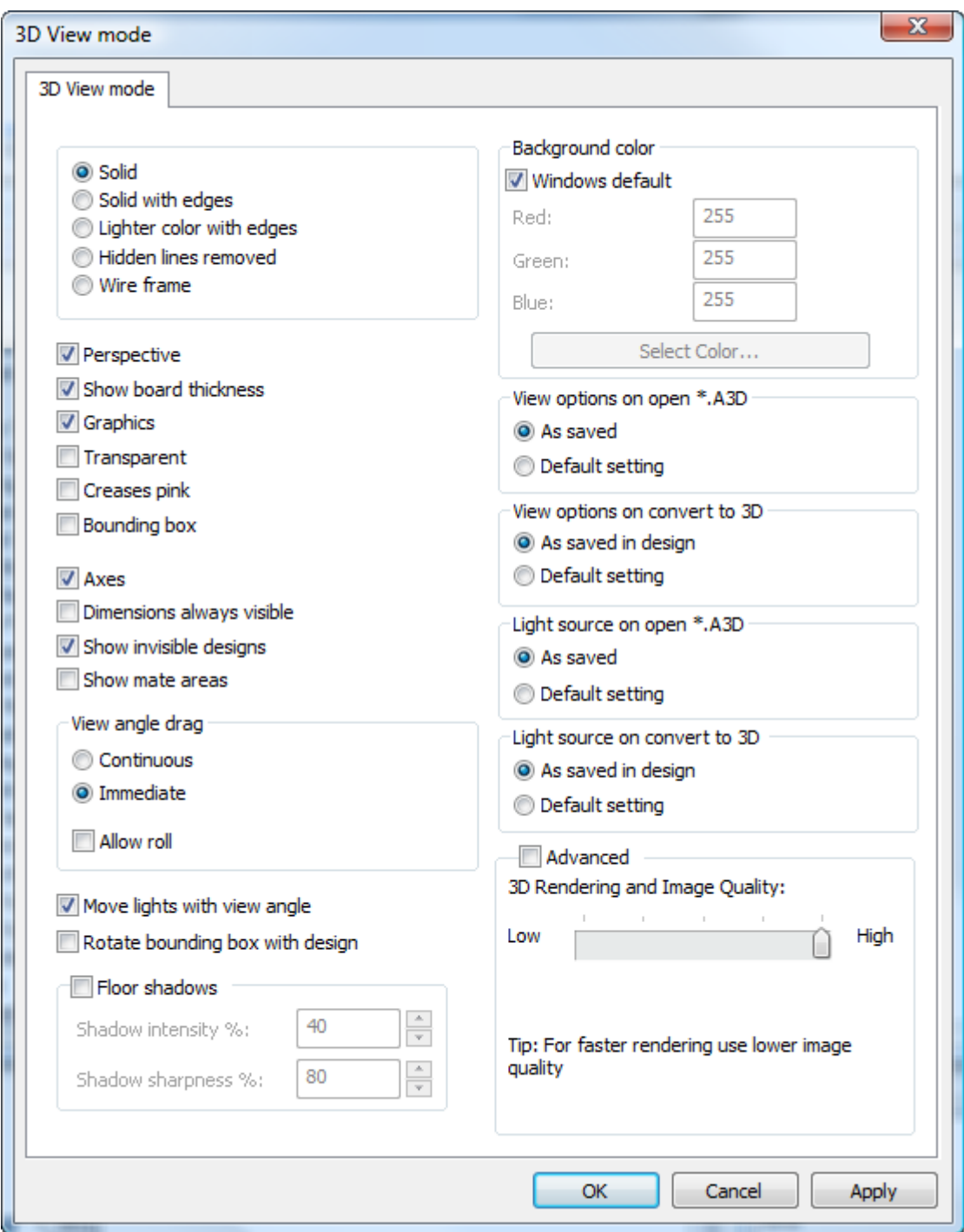

### **Luce Ambientale**

La **Luce Ambientale** è la luce di default, che è omogeneamente distribuita in tutto lo workspace, e non proviene da una particolare sorgente luminosa. Per modificarla, cliccare su **Visualizza** > **Luce Ambientale**, e scegliere il nuovo colore. Prima di cambiare il colore, eventualmente aggiungere il colore attuale alla lista di colori personalizzati, in modo da poter scegliere nuovamente il colore precedente se

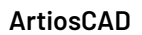

 $^{-1}$ 

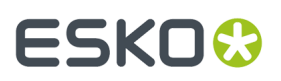

necessario.Il colore personalizzato della luce viene salvato nel workspace, ma non viene salvato nella palette colore.

La luce ambientale ha un basso contrasto. Usare la fonte di luce a lampadina dello strumento **Fonte di Luce** per avere un maggiore contrasto.

### **Barra di Stato**

La Barra di Stato visualizza vari messaggi e strumenti di controllo. Per esempio, posizionando il cursore del mouse su una delle icone strumenti appare, giustificata a sinistra, una breve descrizione dello strumento nella Barra di Stato. La porzione centrale della barra di stato visualizza i messaggi di stato riguardanti le azioni completate dall'applicazione. Per esempio, selezionando lo strumento Muovi Disegni o Ruota Disegni, nella porzione sinistra della barra di stato sarà indicato di selezionare una linea lungo la quale muovere e poi un asse attorno al quale ruotare. Una volta selezionato una linea o un'asse, la porzione destra della barra riporterà l'indicazione di ciò che è stato selezionato.

Set rotation angle or reselect rotation axis.

Selected Z axis

### **Impostare il Modo Vista**

Il Modo Vista consente di controllare diversi aspetti concernenti la visualizzazione in 3D. Cliccare **Modo Vista** nel menu Visualizza o cliccare il bottone corrispondente nella barra degli strumenti Visualizza 3D.

# **ESKO۞** ArtiosCAD

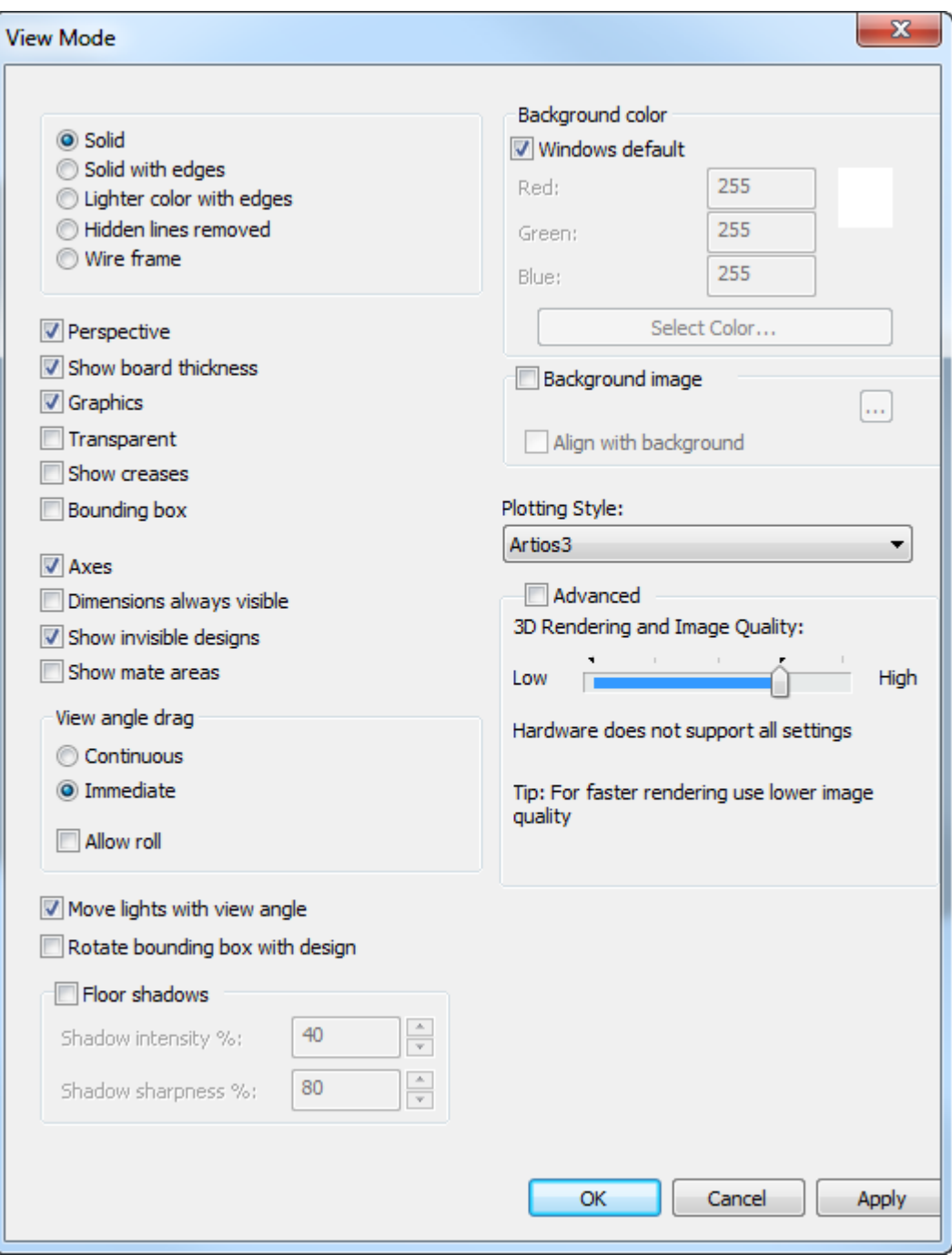

Le opzioni e le caselle nella parte sinistra della finestra corrispondono agli strumenti disponibili nella barra degli strumenti Modo Vista. Lo strumento in alto a sinistra è **Solido**, quello successivo è **Solido con Bordi**, e così via.

### **ESKO&**

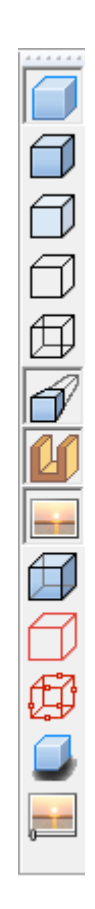

Molti degli stessi comandi sono anche disponibili nel menu contestuale quando il cursore non si trova sopra un oggetto, cliccando con il pulsante destro del mouse:

# <del>ESKO©</del> ArtiosCAD

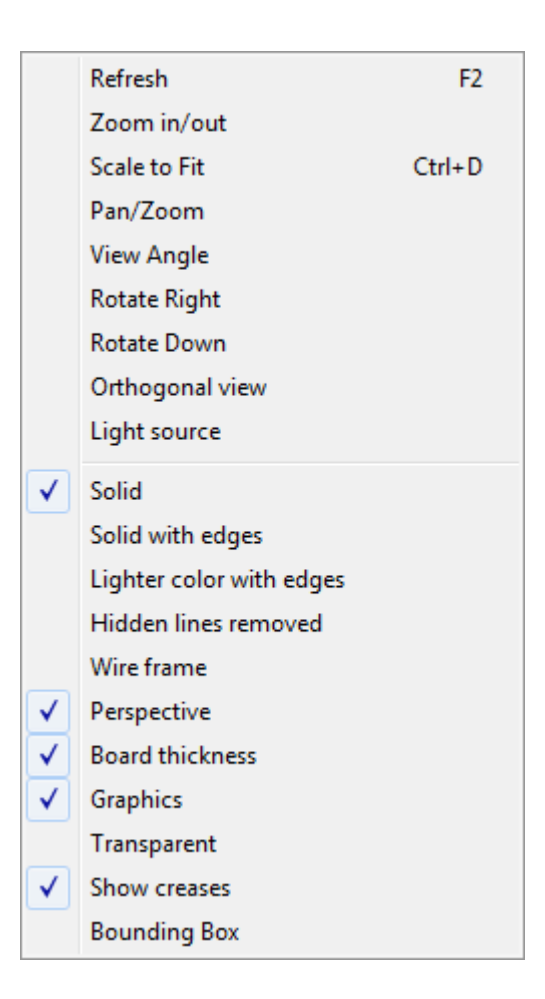

 **Solido** visualizza disegni e solidi in modo fotorealistico.

#### **ArtiosCAD**

# ESKO<del>K</del>

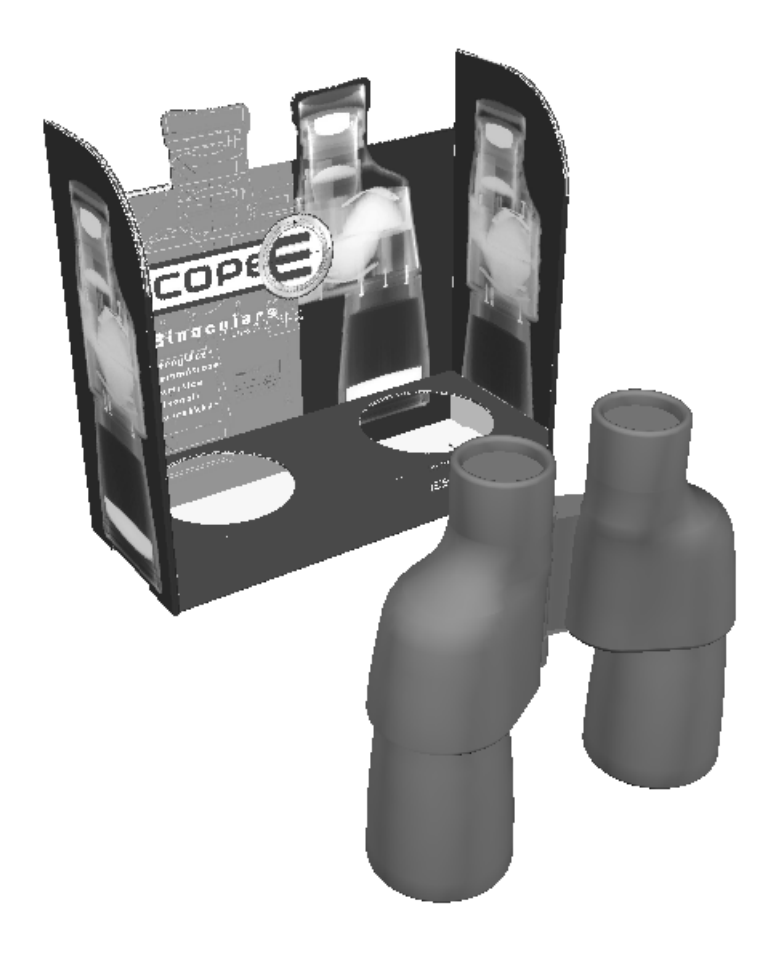

**Solido con Bordi** disegna delle linee nere lungo i bordi dei disegni.I colori delle linee sono impostate attraverso lo stile di plottaggio. Se il disegno è molto complesso, potrebbe apparire un avviso che riguarda il rendering del disegno, ed ArtiosCAD chiede conferma.

**Colore più chiaro con bordi** aumenta il contrasto schiarendo il colore dei disegni. Se il disegno è molto complesso, potrebbe apparire un avviso che riguarda il rendering del disegno, ed ArtiosCAD chiede conferma.

**Linee nascoste rimosse** rende bianchi tutti i disegni, usando bordi neri e senza usare elementi grafici aggiuntivi. Solidi nel workspace sono visualizzati normalmente, a meno che l'opzione Grafica non sia disattivata. Se il disegno è molto complesso, potrebbe apparire un avviso che riguarda il rendering del disegno, ed ArtiosCAD chiede conferma.

# **ESKO☆**<br>
ArtiosCAD

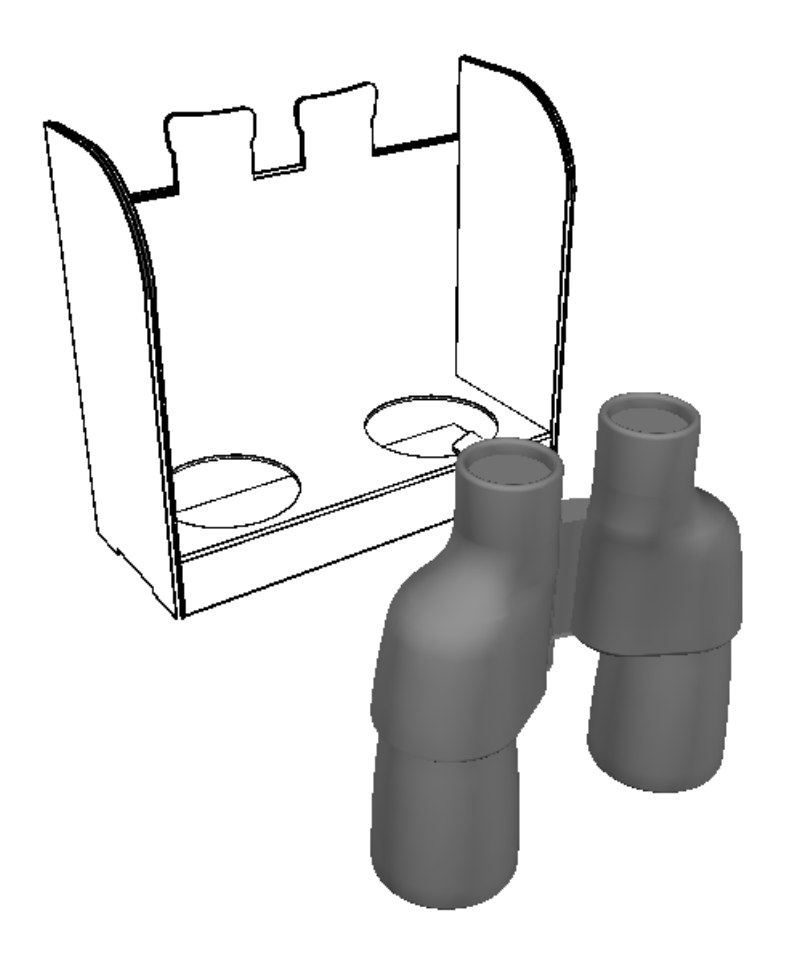

**Fil di ferro** (Wireframe) mostra i contorni dei disegni e dei solidi nel workspace. Le linee del disegno sono tracciate secondo lo stile di plottaggio.Il colore usato per la rappresentazione in wireframe per un solido è definito dal colore dal solido, tranne quando il solido è bianco, nel qual caso si usa il colore grigio.

# ESKOG

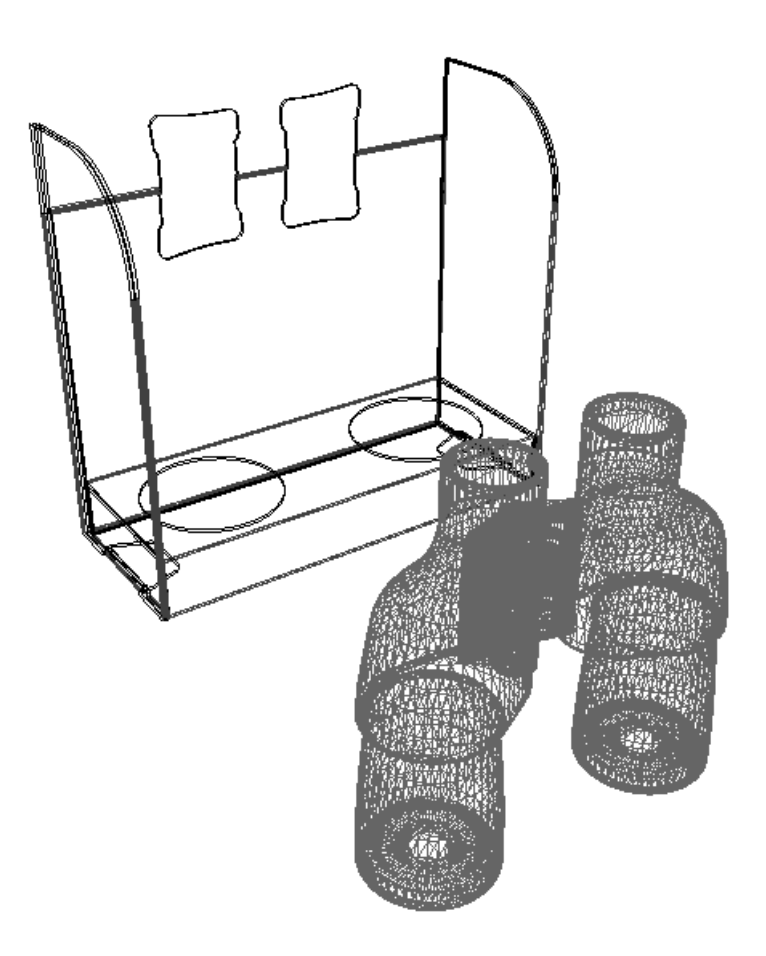

**Prospettiva** attiva la modalità di rappresentazione in cui linee parallele del disegno si incontrano in un punto immaginario all'orizzonte.

**Mostra spessore cartone** mostra lo spessore del cartone. Per poter vedere l'effetto ondulato, anche l'opzione **Grafica** deve essere attiva.

**Grafica** visualizza o nasconde gli elementi grafici utilizzati sui disegni e sui solidi.Inoltre controlla la visualizzazione dell'ondulazione sui bordi del cartone se **Mostra Spessore Cartone** è attivo.

**L'opzione Trasparente** rende gli oggetti nel workspace parzialmente trasparenti, in modo che le parti nascoste della scena risultino visibili. L'aspetto degli oggetti trasparenti dipende dall'ordine con cui ArtiosCAD li traccia.

**Mostra Cordoni** mostra i cordoni in rosso, le perforazioni in blu, e i tagli parziali in viola, rendendo più semplice l'interpretazione del disegno. Se questa opzione è disattiva, i cordoni, le perforazioni ed i tagli parziali hanno lo stesso colore del cartone.

**Bounding box** attiva o disattiva la visualizzazione del volume inscrivente tutti gli oggetti della scena. La bounding box è dotata di punti di riferimento per prelevare e spostare gli elementi geometrici.

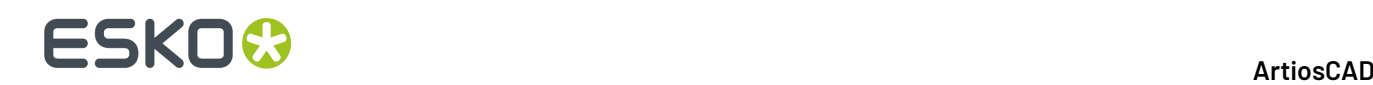

Gli **Assi** controllano se ArtiosCAD visualizza o no gli assi X, Y, e Z nell'angolo inferiore sinistro della finestra di disegno. L'asse X è rosso, l'asse Y è verde, e l'asse Z è blu. Gli assi si spostano di conseguenza quando si cambia l'angolo di vista.

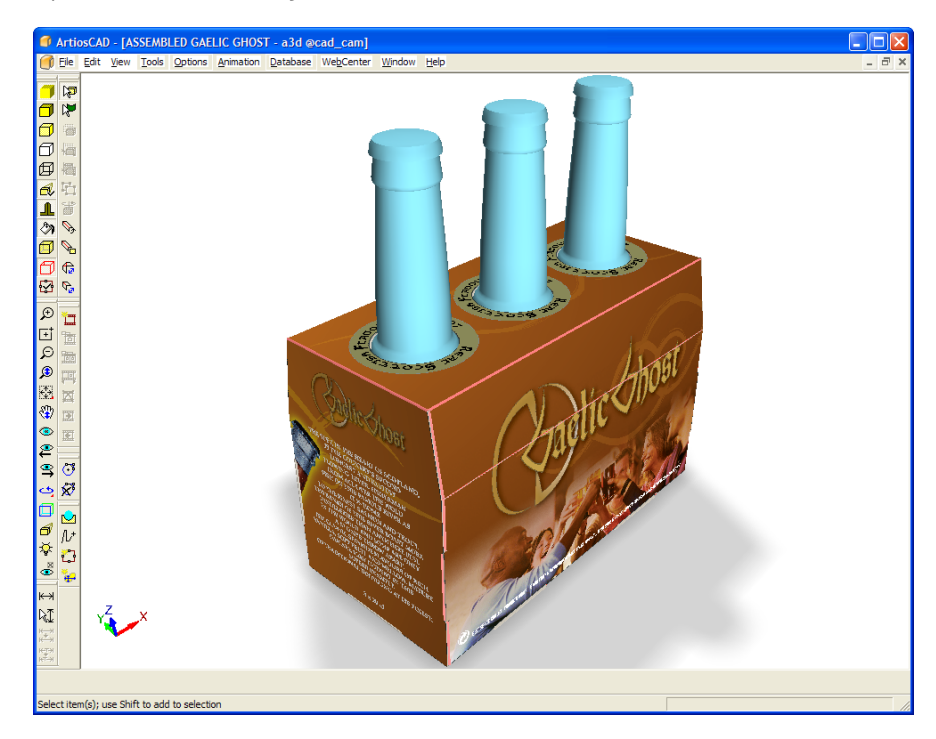

**Quote sempre visibili** specifica se le quote nascoste dietro gli oggetti (come ad esempio cubi o parallelepipedi) devono essere visualizzate oppure no. Questa opzione è disattiva per default. Le esportazioni di JPG e PNG utilizzano questa impostazione; l'esportazione VRML invece non prevede l'esportazione delle quote.

**Mostra disegni invisibili** controlla se gli oggetti impostati ad invisibile vengono mostrati usando il 90% di trasparenza oppure non mostrati del tutto.

**Mostra Aree di accoppiamento** attiva o disattiva i rettangoli che indicano aree che si connettono una all'altra automaticamente.

Nel gruppo **Trascinamento Angolo di Vista**, **Continuo** si riferisce al fatto che l'angolo di vista può continuare a cambiare anche se non si muove il mouse.**Immediato** impedisce che l'angolo di vista cambi se non si muove il mouse.

**Consenti rotolamento** attiva o disattiva il controllo del rotolamento con il mouse.

**Sposta luci con angolo vista** consente di scollegare le luci dall'angolo di vista. Questa opzione è attiva per default, pertanto le luci si spostano insieme all'angolo di vista. Disattivare questa casella per impedire che le luci si spostino insieme all'angolo di vista.

**Ruota ingombro con disegno** fa in modo che i rettangoli di ingombro ruotino insieme al disegno quando si effettua una rotazione. Questo rende più semplice lo spostamento e l'allineamento dei rettangoli quando sono inclinati.

**Ombra a terra** attiva o disattiva l'ombra a terra.**Intensità ombra %** controlla quanto scura risulta l'ombra; usare un numero basso per un'ombra più leggera, ed un numero più alto per un'ombra più scura. **Nitidezza ombra %** controlla quando sfumata è l'ombra ai bordi. Usare un numero più basso per un bordo più sfumato, ed un numero più alto per un bordo più netto.

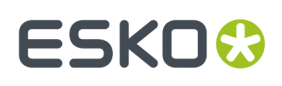

Osservare che l'ombra utilizza le sorgenti luminose definite nel workspace, non la luce rappresentata nell'immagine di sfondo opzionale.

Quando si spostano o si ruotano i disegni, le ombre a terra rimangono ferme durante lo spostamento, e sono aggiornate al completamento dell'operazione.

Quando si usa un'ombra a terra, gli angoli della sorgente luminosa sono limitati ad almeno 60 gradi, in modo che le ombre non si allunghino troppo. Se la sorgente luminosa è a meno di 0 gradi, e non ci sono altre sorgenti luminose definite, non vengono create le ombre.

L'attivazione dell'ombra a terra attiva la prospettiva. Spegnendo la prospettiva, si spegne anche l'ombra a terra.

**Default di Windows** nel gruppo **Colore di sfondo** imposta il colore di sfondo del workspace al colore definito nel pannello di controllo Proprietà Schermo. Se viene deselezionato, si attivano i campi **Rosso**, **Verde** e **Blu**, e la funzione Seleziona Colore. È possibile inserire dei valori da 0 a 255 nei campi, oppure cliccare su **Seleziona Colore** e scegliere il colore desiderato dalla finestra dei colori.

**Immagine di sfondo** imposta una immagine di sfondo per il workspace. **Allinea con sfondo** consente di allineare il workspace con l'immagine di sfondo. Vedere la sezione successiva per maggiori informazioni su come utilizzare questa funzione.

Per modificare gli stili di plottaggio, scegliere un nuovo stile di plottaggio dalla lista **Stile Plottaggio**.

Lo slider Prestazioni, chiamato anche strumento **Rendering3D e Qualità Immagine**, esiste sia sotto forma di pulsante nella barra degli strumenti del Modo Vista, che come gruppo all'interno della finestra **3D Modo Vista**.

Cliccando sulla barra degli strumenti si apre una piccola finestra accanto al pulsante della barra degli strumenti:

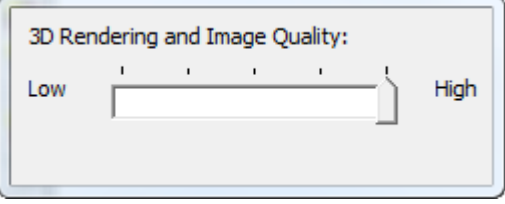

Nella finestra **3D Modo Vista**:

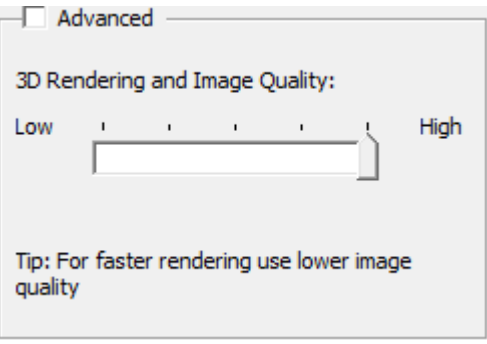

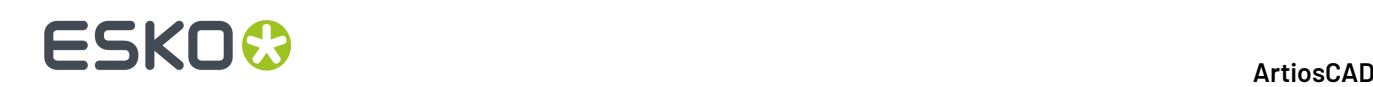

L'estremità contrassegnata come **Bassa** dello slider offre prestazioni più veloci, al prezzo della qualità di rendering dell'immagine, mentre il lato **Alta** rappresenta una migliore qualità dell'immagine, che implica però una maggiore lentezza di esecuzione. Se si tenta di specificare una impostazione che il proprio computer non è in grado di reggere, lo slider torna alla posizione precedente, e compare un messaggio di stato nella barra di stato. L'icona sulla barra di stato indica il livello corrente dello slider con un segno verde.

Può essere presente un indicatore blu nel campo dello slider, che mostra le impostazioni che il proprio computer è in grado di accettare.

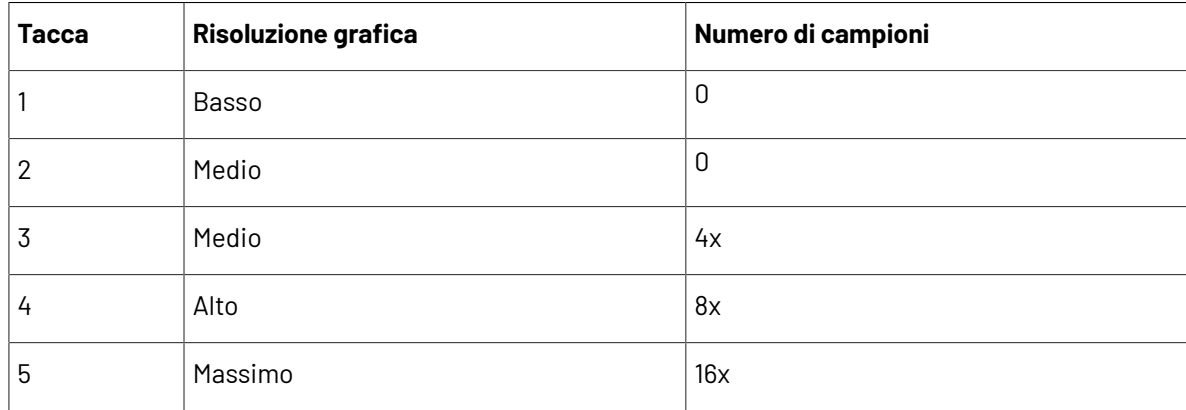

Le impostazioni tra le due estremità dello slider rappresentano un mix tra le impostazioni avanzate della risoluzione grafica ed il numero di campioni, discusse nel paragrafo seguente. Per esempio, se il disegno non contiene elementi grafici e la scheda grafica supporta un campionamento 16x, lo slider può muoversi fino alla fine verso l'estremità contrassegnata come **Alta**. Viceversa, se il disegno ha molti elementi grafici e la scheda grafica può supportare bitmap interne di grandi dimensioni, ma senza il supporto per i bordi morbidi, lo slider può ancora raggiungere **Alta**. Per determinare le esatte impostazioni supportate dal sistema, fare click su **Avanzate** ed utilizzare le liste a discesa per consultare le modalità disponibili.

Impostare lo stato di default degli elementi nella finestra Modo Vista cliccando su **Opzioni** > **Default** > **Default di avvio** > **Modo Vista 3D**.

### **Modo Avanzato**

Nella finestra 3D Modo Vista, se si attiva la casella **Avanzato** nella sezione **Prestazioni 3D e Qualità Immagine**, lo slider è sostituito dalle liste **Risoluzionegrafica**, **Filtro immagine**, e **Bordi morbidi**, oltre alla casella **Riduci spazi nei bordi**.

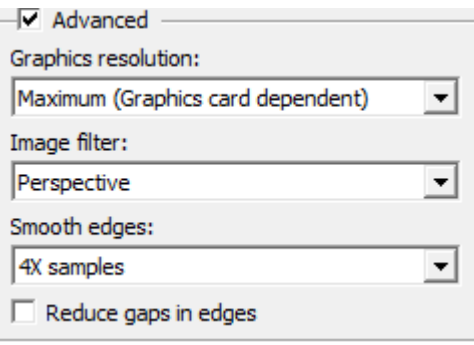

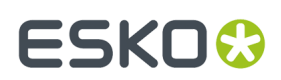

#### **Risoluzione grafica**

#### **Nota:**

La seguente trattazione si riferisce alla dimensione delle bitmap che la scheda grafica può creare nella propria memoria interna. Non si riferisce alla dimensione delle bitmap che può visualizzare sul monitor.

#### **Nota:**

La qualità della grafica è limitata dalla qualità dei file grafici originali inseriti nel workspace. Se la grafica originale è in bassa risoluzione o comunque di qualità scarsa, ArtiosCAD non può migliorarla.

La lista **Risoluzionegrafica** ha quattro impostazioni che possono essere disponibili oppure no in rapporto alle funzionalità della scheda grafica.

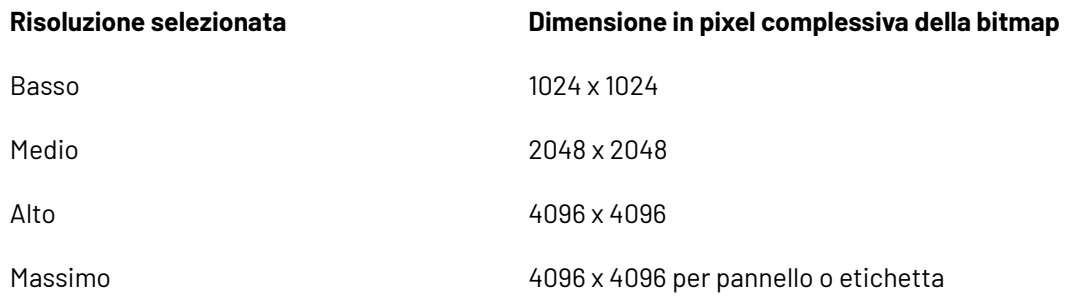

Per i disegni, quando si seleziona l'impostazione più elevata che il computer è in grado di renderizzare, l'impostazione più elevata successiva costringe ArtiosCAD a separare gli elementi grafici complessivi in una bitmap per ciascun pannello, alla massima risoluzione possibile. Per i solidi, ArtiosCAD crea una bitmap per ciascuna etichetta o elemento grafico.

Per esempio, se la scheda grafica supporta solo bitmap 2048 x 2048, la scelta migliore nella lista sarà **Alto**. Poiché questo è un livello superiore a quello supportato dalla scheda grafica, gli elementi grafici saranno separati in un elemento grafico per ciascun pannello di un disegno, o etichetta/elemento grafico di un solido.

#### **Nota:**

Se presente, l'immagine di sfondo non è influenzata da questa impostazione, ed utilizza sempre la massima risoluzione possibile.

#### **Filtro immagine**

La lista **Filtro immagine** ha tre valori:

- *Più vicino*.Il filtro sul punto più vicino è il filtro immagine standard per 3D. Questo filtro consente di ottenere bordi nitidi, ma risultati sgranati.
- *Lineare*. Questo filtro immagine sfuoca e mescola i pixel insieme per ottenere un aspetto più morbido, ma a scapito della nitidezza.
- *Prospettiva*. Questo filtro immagine è simile al filtraggio lineare, ma compensa l'inclinazione dell'oggetto su cui gli elementi grafici appaiono. Questo metodo richiede più risorse degli altri, e quindi potrebbe influenzare le prestazioni.

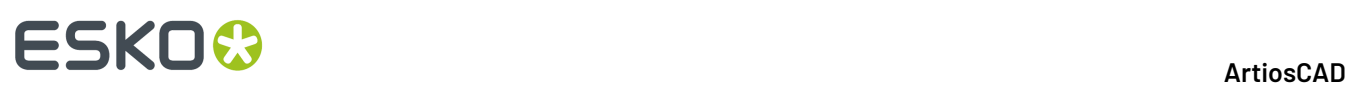

#### **Nota:**

Se è presente un'immagine di sfondo, queste opzioni influenzano la sua qualità.

#### **Bordi morbidi**

Le scelte nella lista **Bordi morbidi** controllano il modo con cui ArtiosCAD disegna i bordi degli oggetti. ArtiosCAD legge ogni pixel sul bordo di un poligono più volte in punti diversi e combina le letture per ottenere il miglior risultato, un procedimento denominato Anti-Aliasing Multi-Campione.

La lista mostra il valore supportato dalla scheda grafica.I valori vanno da **Nessun campione** a **Campioni 16X**, che significa che ciascun pixel sul bordo viene campionato 16 volte. Maggiore il numero dei campioni selezionato, maggiore il tempo necessario per completare il rendering.

#### **Nota:**

Gli Output Bitmap non utilizzano algoritmi per bordi morbidi.

#### **Riduci spazi nei bordi**

La casella **Riduci spazi nei bordi** nel gruppo **Avanzato** della finestra 3D Modo Vista controlla come ArtiosCAD visualizza i vettori visibili in 3D. Quando questa casella è selezionata, i modi di visualizzazione **Rimozione Linee Nascoste**, **Solido con bordi**, e **Colore più chiaro con bordi** avranno tutti un aspetto migliore e più morbido. Questa opzione influenza anche gli Output di tipo **Bitmap**.

#### **Nota:**

**Riduci spazi nei bordi** è attivo per default ma non viene usato se c'è un solido nel workspace 3D.

Senza **Riduci spazi nei bordi** attivo:

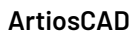

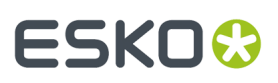

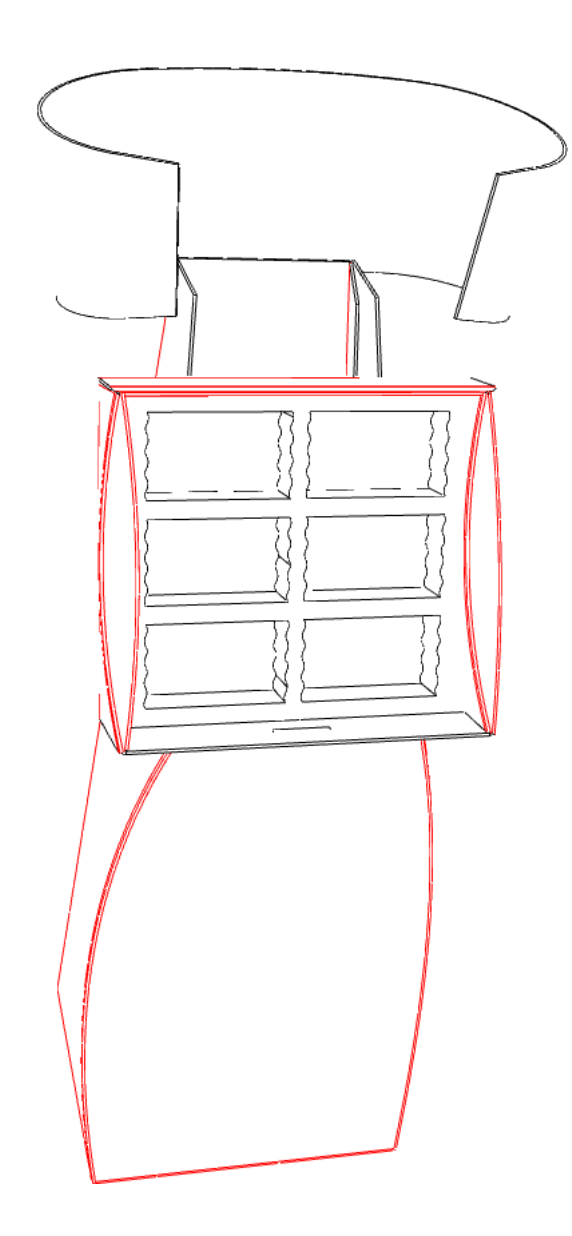

Con **Riduci spazi nei bordi** attivo:

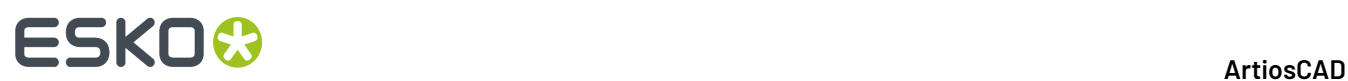

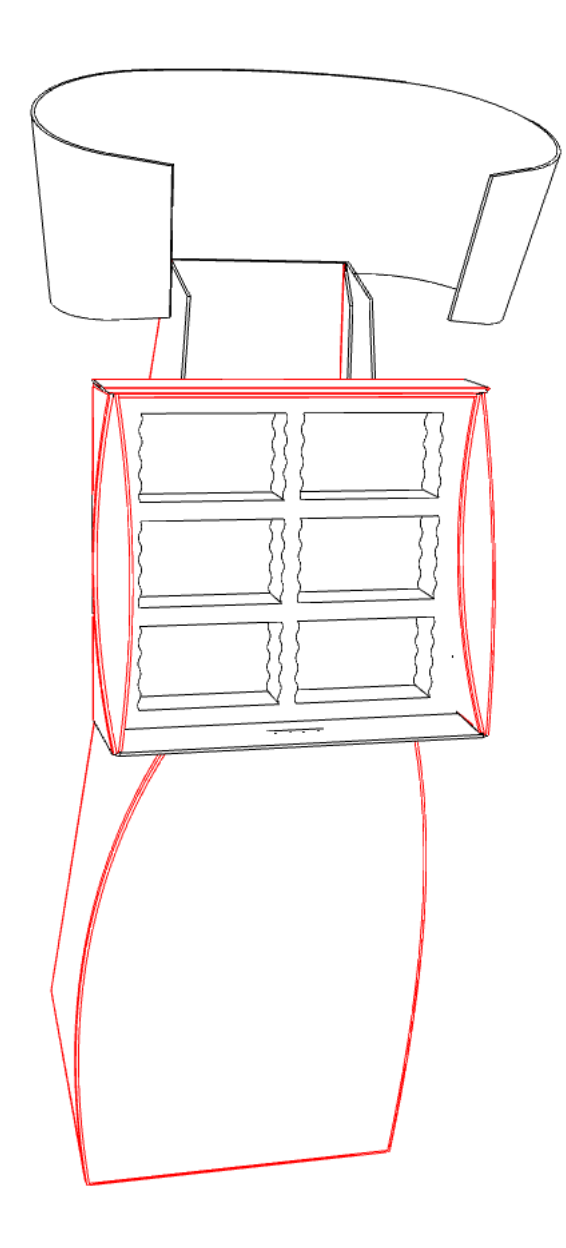

### **Usare un'immagine di sfondo a mano libera**

Il gruppo **Immagine di sfondo** nella finestra Modo Vista consente di impostare un'immagine di sfondo per il workspace 3D. È possibile posizionare il disegno sullo sfondo a mano libera, oppure si può usare il comando **Allinea con sfondo** nel menu Visualizza, come viene spiegato nel prossimo paragrafo.

Usare un'immagine di sfondo aumenta in modo significativo il tempo necessario per visualizzare il workspace. Pertanto, posizionare la scena il più vicino possibile al risultato desiderato prima di aggiungere o attivare l'immagine di sfondo. Può aiutare visualizzare prima l'immagine di sfondo con un programma di visualizzazione immagini per capire come disporre la scena prima di eseguirla in ArtiosCAD. Inoltre, usare Direct3D invece che OpenGL come metodo di rendering può dare migliori prestazioni.

Per usare questa funzione in modo a mano libera, procedere come segue:

**1.** Posizionare gli oggetti in 3D quanto più vicino possibile al risultato finale desiderato.

# ESKOR

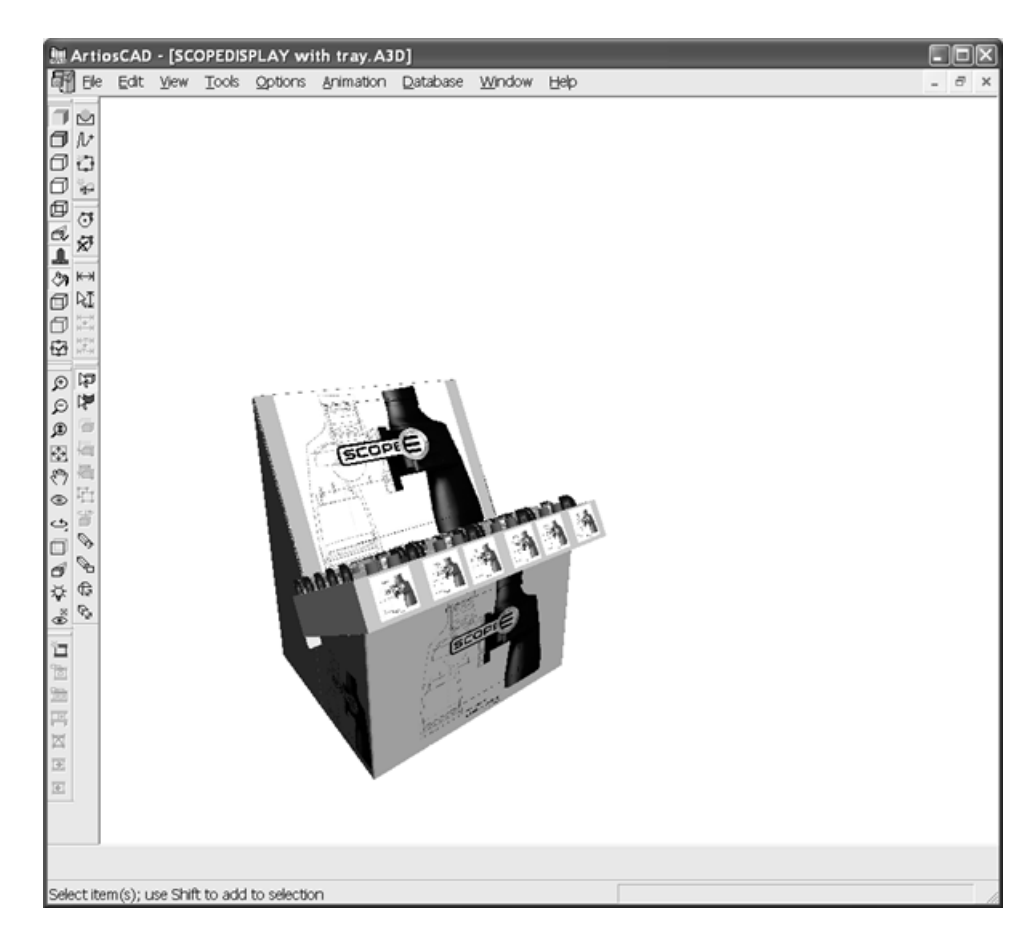

- **2.** Cliccare su **Modo Vista** e poi cliccare **...** (Sfoglia) nel gruppo **Immagine di sfondo**.
- **3.** Navigare nella cartella che contiene il file immagine desiderato, selezionarlo, e cliccare **OK**. I file PDF e Adobe Illustrator .AI non possono essere usati come immagini di sfondo.
- **4.** Cliccare **OK** nella finestra Modo Vista per attivare l'immagine di sfondo. L'immagine di sfondo viene centrata per far corrispondere l'altezza dell'immagine con la dimensione della finestra. Se l'immagine è più larga della finestra, viene tagliata su entrambi i lati; se l'immagine è più stretta della finestra, appare dello spazio bianco su entrambi i lati dell'immagine.
- **5.** Usare gli strumenti **Angolo vista**, **Ingrandisci/Riduci**, **Scorrimento**, e **Prospettiva** per sistemare la posizione e la rotazione del workspace rispetto all'immagine di sfondo. È anche possibile usare gli strumenti **Muovi** e **Copia** ma le loro prestazioni sono influenzate dal fatto che l'immagine di sfondo è attiva. L'immagine di sfondo di per sé non può essere mossa. Di seguito è mostrato un workspace 3D con un'immagine di sfondo.

# <del>ESKO©</del> ArtiosCAD

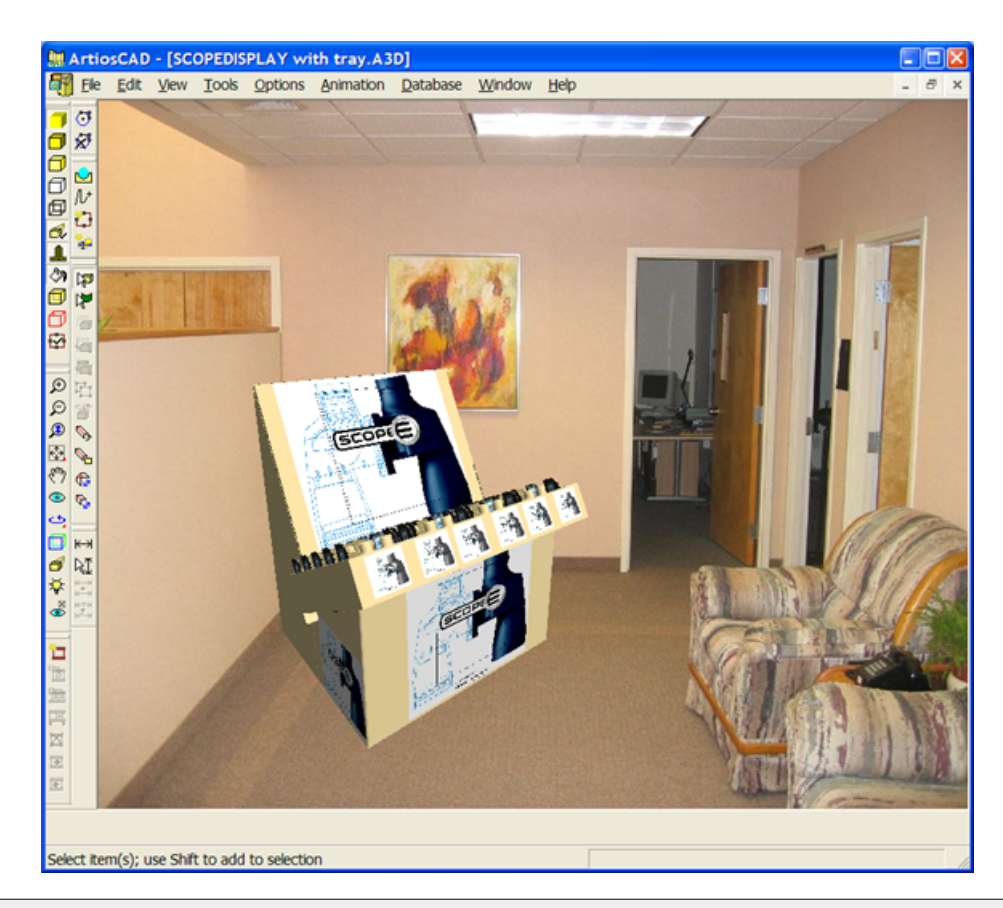

**Nota:** La complessità del workspace, la dimensione dell'immagine di sfondo, ed il metodo di rendering 3D hanno tutti effetto sulle prestazioni del sistema. Tenerlo presente quando si compone la scena. Direct3D può dare una prestazione leggermente migliore di OpenGL in alcuni sistemi.

Per scegliere una diversa immagini di sfondo, scegliere un altro file di immagine nella finestra Modo Vista come spiegato nei passi da 2 a 4.

L'immagine di sfondo è salvata come parte del workspace 3D.

L'immagine di sfondo e l'ombra a terra non compaiono nelle Finestre Ingrandimento.

### **Usare una immagine di sfondo allineata**

Allineare un'immagine di sfondo con un workspace 3D consiste nell'indicare un rettangolo sul pavimento dell'immagine (immaginando che si stia usando una fotografia di un locale) e poi inserire la dimensione di quel rettangolo. Questo comunica a ArtiosCAD le informazioni necessarie per impostare il punto di fuga per la prospettiva del workspace.

Lo strumento **Allinea con sfondo** allinea la più lunga dimensione X/Y dell'ingombro dei disegni con la dimensione più lunga dell'immagine di sfondo.

Per usare una immagine di sfondo ed allinearla al workspace, fare come segue:

**1.** In ArtiosCAD, assemblare il workspace completo.

# **ESKO&**

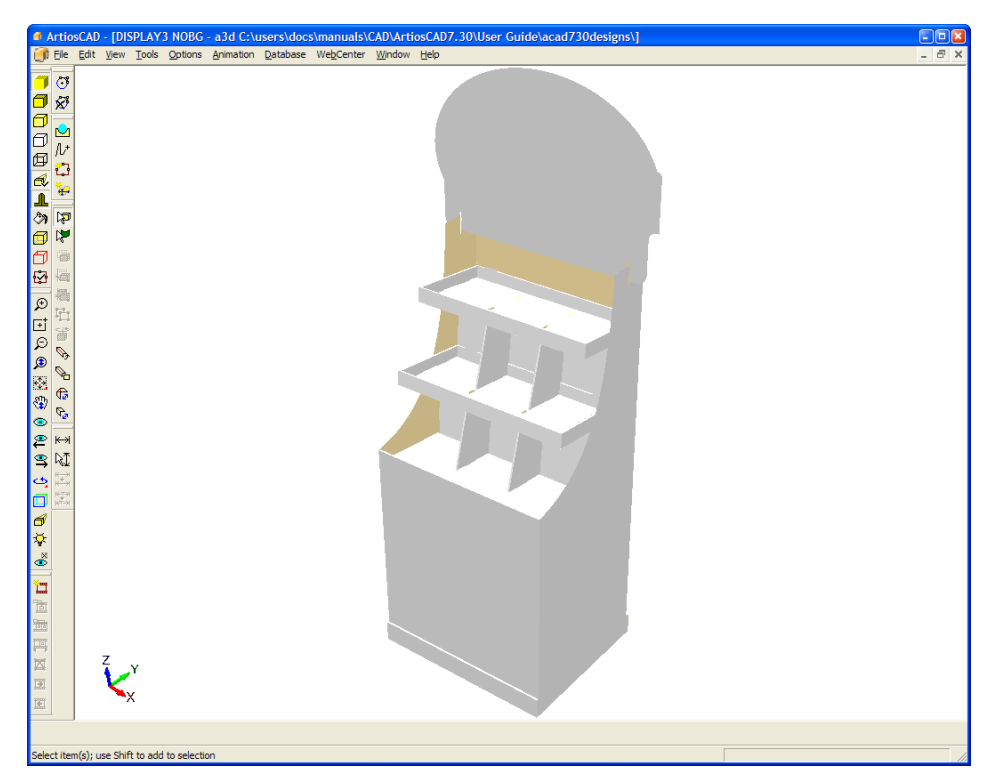

- **2.** Aprire l'immagine di sfondo con un programma di visualizzazione immagini, e decidere come disporre la scena.
- **3.**

Cliccare **Modo Vista** per aprire la finestra Modo Vista.

- **4.** Nella finestra Modo Vista, selezionare la casella **Immagine di Sfondo**, e usare il pulsante **...** (Sfoglia) per scegliere l'immagine desiderata.
- **5.** Nella finestra Modo Vista, cliccare **OK**. L'immagine di sfondo si apre nel workspace.

### **ESKO۞** ArtiosCAD

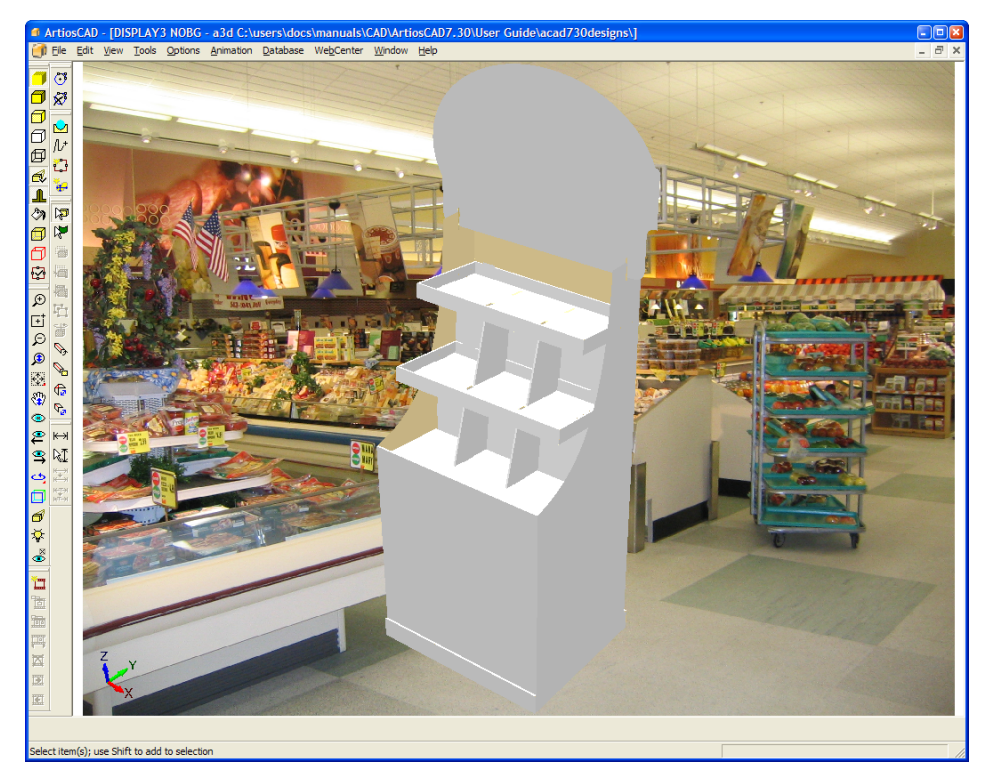

**6.** Cliccare **Visualizza** > **Allinea con sfondo**. Si apre la finestra Opzioni Allinea con Sfondo.

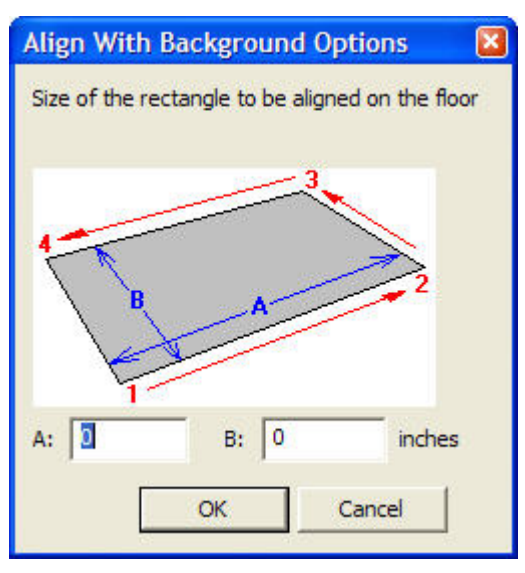

- **7.** L'immagine nella finestra mostra l'ordine con cui cliccare gli angoli del rettangolo di allineamento in ArtiosCAD per impostare la posizione. Nei campi, inserire la dimensione più lunga del rettangolo nel campo **A:**, e la dimensione più corta nel campo **B:**. Usare un rettangolo con una proporzione più pronunciata in lunghezza piuttosto che in larghezza funziona meglio che usare un rettangolo più o meno quadrato.Inoltre, la linea formata dai punti 1 e 2 deve attraversare la parte frontale dei disegni nel workspace per ottenere i migliori risultati.
- 8. Cliccare su OK nella finestra Opzioni Allinea con Sfondo. Il workspace 3D sarà temporaneamente disattivato per mostrare l'intera immagine di sfondo.
- **9.** Cliccare nell'ordine i punti del rettangolo. Cliccare l'angolo inferiore sinistro, poi l'inferiore destro, poi il superiore destro, e per finire il superiore sinistro. ArtiosCAD aggiunge automaticamente la

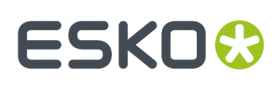

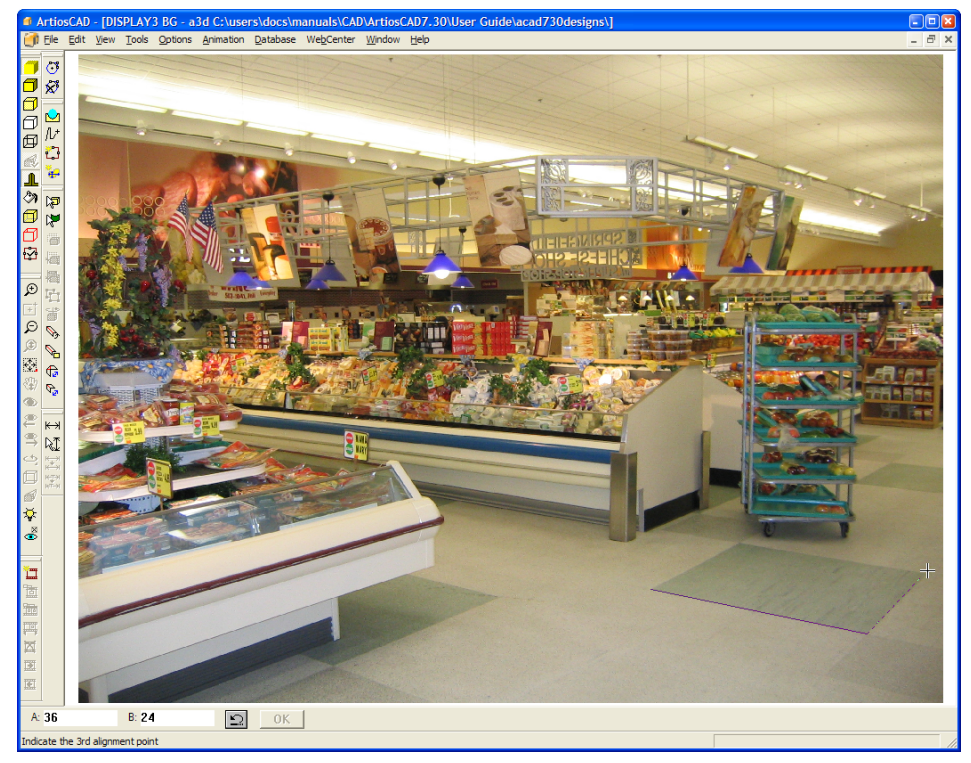

linea dall'ultimo angolo al primo angolo. Se si commette un errore, cliccare sul pulsante **Annulla** nella barra di Stato. Di seguito è mostrata l'impostazione del secondo angolo.

**10.** È possibile fare zoom usando gli strumenti **Ingrandisci**, **Riduci**, e **Tutto in finestra**. Rettangoli di allineamento più grandi solitamente danno migliori risultati di quelli più piccoli. L'allineamento preciso è importante, perché anche differenze di un pixel possono influenzare significativamente la posizione del punto di fuga. Nel seguito viene mostrata una visualizzazione ingrandita in cui si può vedere che il bordo destro del rettangolo è spostato di alcuni pixel; questo può essere corretto successivamente nel processo.

# **ESKO☆**<br>
ArtiosCAD

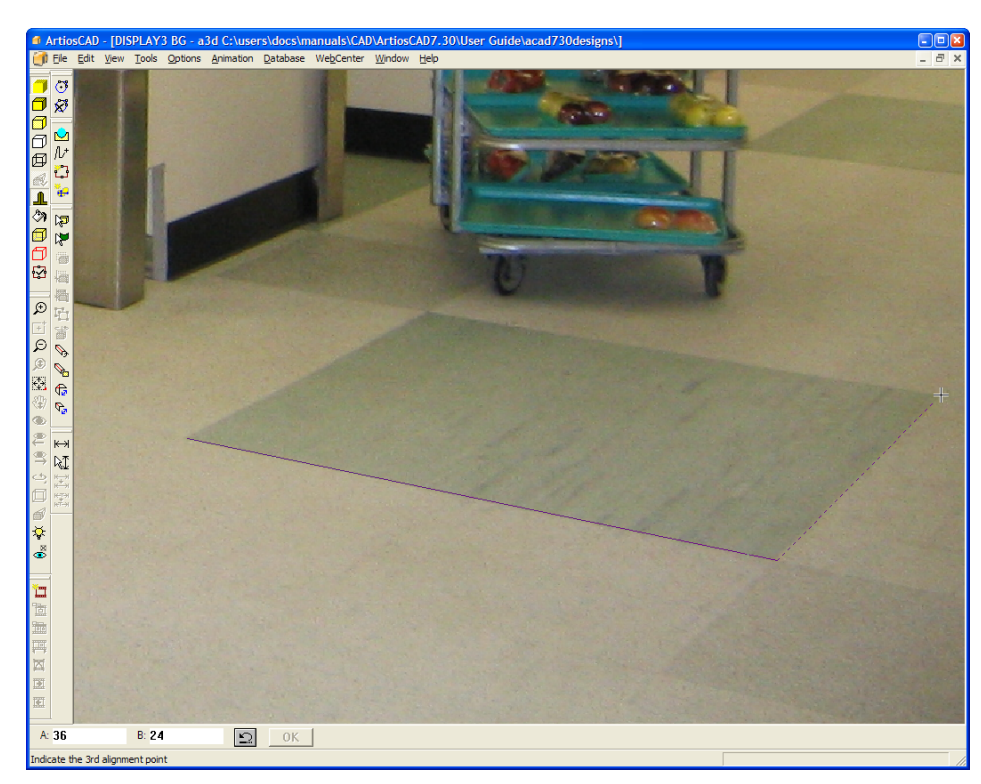

**11.** Una volta disegnato il rettangolo, è possibile fare clic su un angolo come necessario e sistemarlo. Di seguito viene mostrato in modo enfatizzato un processo di correzione;

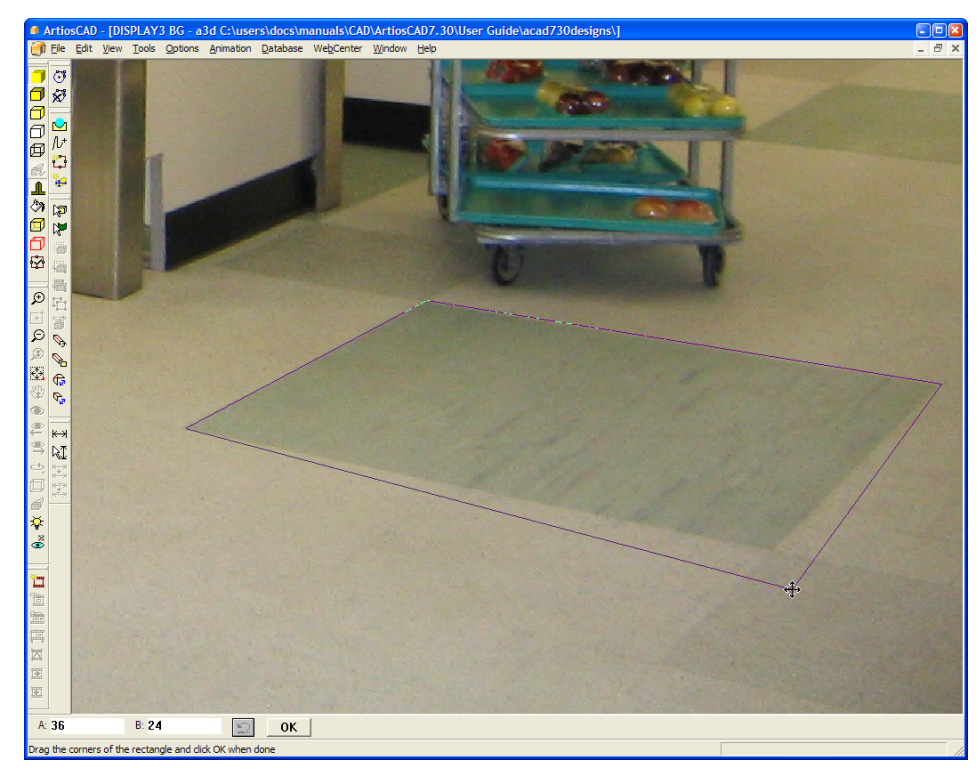

**12.** Quando si è soddisfatti della dimensione e della posizione del rettangolo di allineamento cliccare su OK nella barra di stato. Il workspace 3D verrà riattivato ed allineato all'interno del rettangolo di allineamento come mostrato nel seguito.

# **ESKO&**

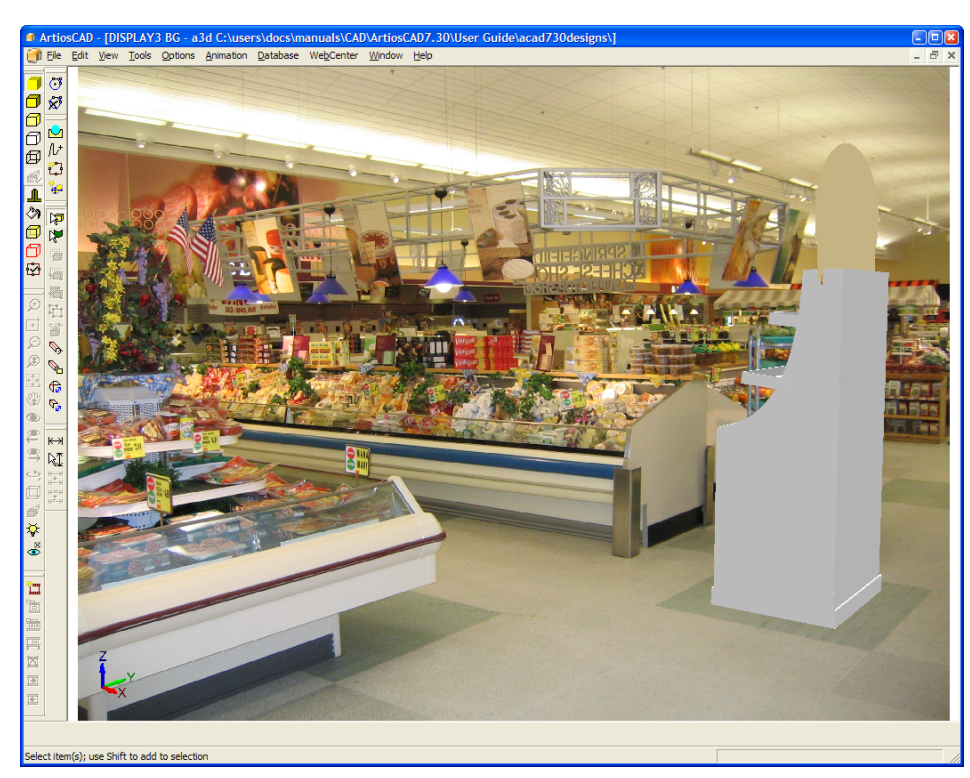

- **13.** ArtiosCAD si trova ora nel Modo Vista **Allinea con sfondo**.In questa modalità, **Angolo Vista**, **Zoom**, **Tutto in finestra**, e **Scorri** non sono disponibili, per non perdere l'allineamento con lo sfondo. Usare gli strumenti **Muovi** e **Ruota** per allineare ulteriormente gli oggetti del workspace sullo sfondo.
- **14.** Se desiderato, attivare le ombre a terra nella finestra Modo Vista ed usare lo strumento **Fonte di Luce** per regolare la posizione delle sorgenti luminosi per variare le ombre.
- **15.** La figura seguente mostra l'immagine completa.

### <del>ESKO©</del> ArtiosCAD

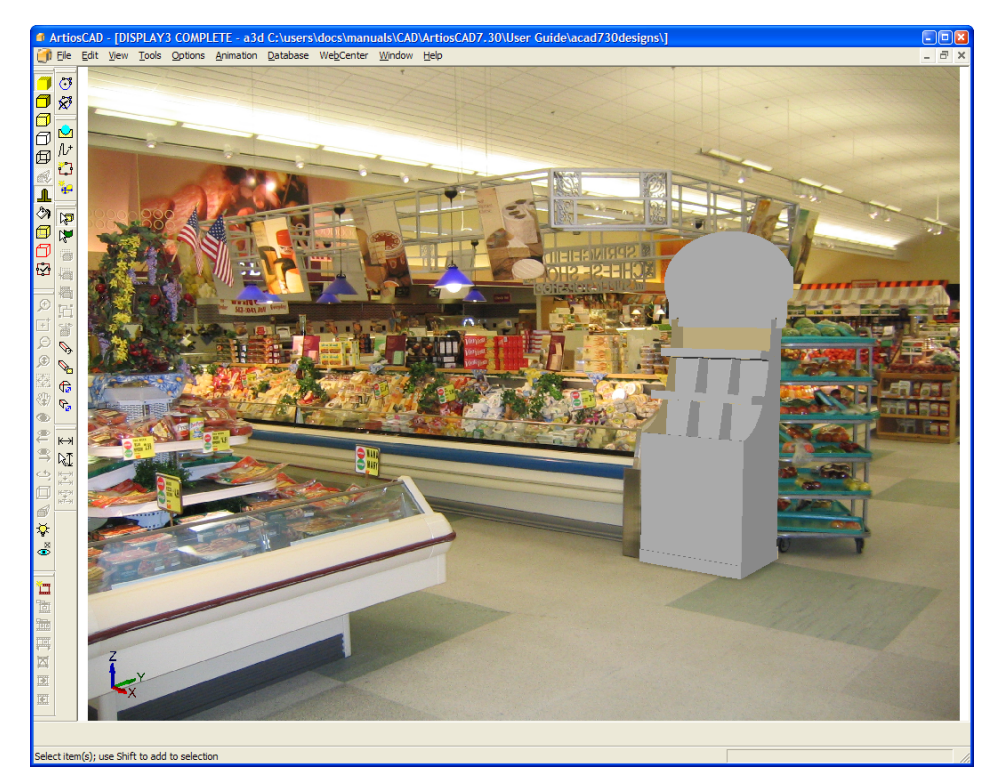

**16.** Per uscire dal modo **Allinea con sfondo** e riattivare gli strumenti Angolo Vista, Zoom, Tutto in Finestra e Scorri, cliccare su **Modo Vista** nella barra degli strumenti e deselezionare **Allinea con sfondo**.

**Nota:** Quando si cambia la vista, l'allineamento con lo sfondo viene perso, e bisogna ripetere l'intera procedura per riallineare lo sfondo con il workspace.

**Nota:** Le immagini con angolo ampio scattate da fotocamere digitali potrebbero presentare una distorsione ad occhio di pesce sui bordi. In questo caso, l'allineamento della prospettiva di ArtiosCAD con la prospettiva dell'immagine di sfondo risulta meno precisa, con l'errore che diventa più grande tanto più il disegno viene spostato lontano dal suo posizionamento originale.

### **Output con immagini di sfondo**

Gli output JPEG e PNG comprendono l'immagine di sfondo con lo stesso rapporto di dimensioni mostrato in ArtiosCAD.

L'output VRML include l'immagine di sfondo come oggetto rettangolare posizionato dietro ai disegni e raggruppato con la barra di controllo (se anche questa è stata selezionata per l'output).

Le animazioni con un'immagine di sfondo che usa l'opzione Tutto in finestra per i fotogrammi catturati possono risultare ingrandite o rimpicciolite quando mandate in output VRML. L'immagine di sfondo rimane della stessa dimensione quando l'animazione viene eseguita in ArtiosCAD. Combinando l'utilizzo della funzione Tutto in finestra, con l'uso di un'immagine di sfondo e l'esportazione in VRML, si potrebbero ottenere dei risultati inattesi.

I visualizzatori VRML danno un risultato migliore con le immagini di sfondo se impostati in modo da utilizzare Direct3D invece che OpenGL.

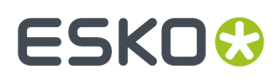

Gli output VRML che contengono un'immagine di sfondo contengono anche due rettangoli in più che consentono il posizionamento corretto dell'immagine. Questi rettangoli aggiuntivi possono apparire in altri programmi quando si apre il file VRML. Per evitare questo, prima di mandare in output un file VRML, spegnere l'immagine di sfondo dalla finestra Modo Vista, e poi nella finestra VRML, non selezionare **Con barra di controllo**.

### **Strumento Livella Disegni**

Usare **Strumenti** > **Livella Disegni** per fare in modo che il disegno si tenga a livello con il pavimento se non ha una superficie di base orizzontale.

Per usare lo strumento **Livella Disegni**, procedere come segue:

**1.** Creare o aprire un workspace 3D che non abbia una superficie di base orizzontale. Per esempio, questo disegno non ha pannelli che possano appoggiarsi in modo piatto sul pavimento.

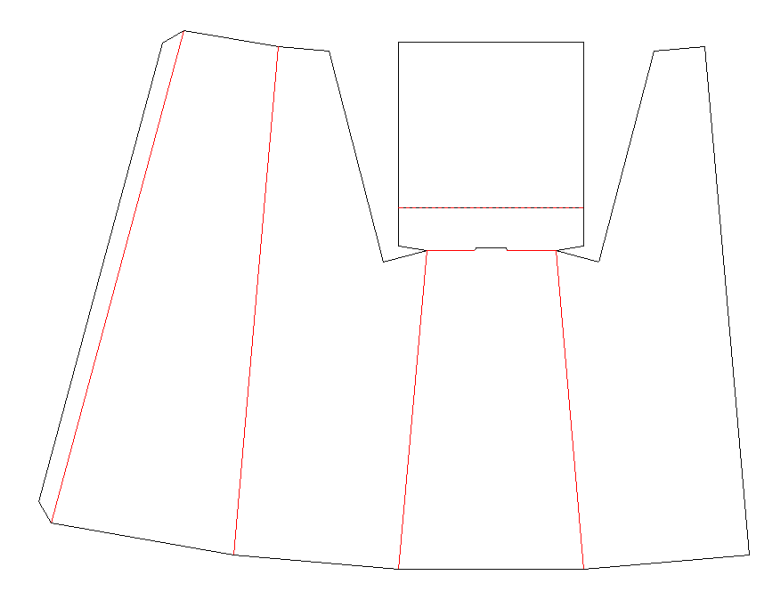

**2.** Usare il retro come superficie di base quando si effettua la conversione in 3D.

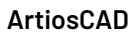

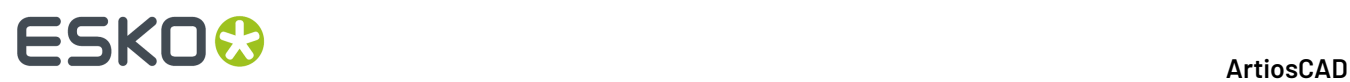

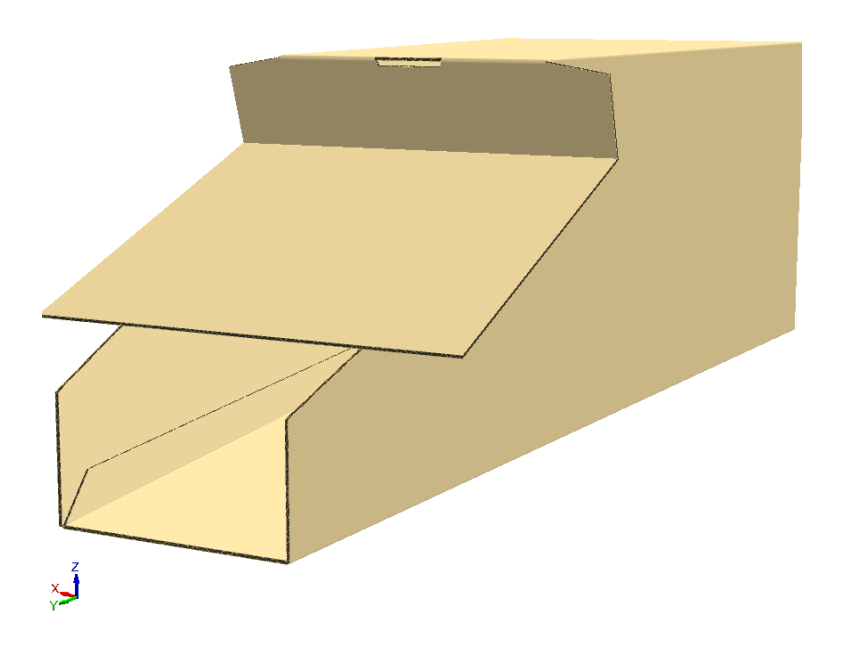

**3.** Ruotare il disegno in modo che stia in verticale.

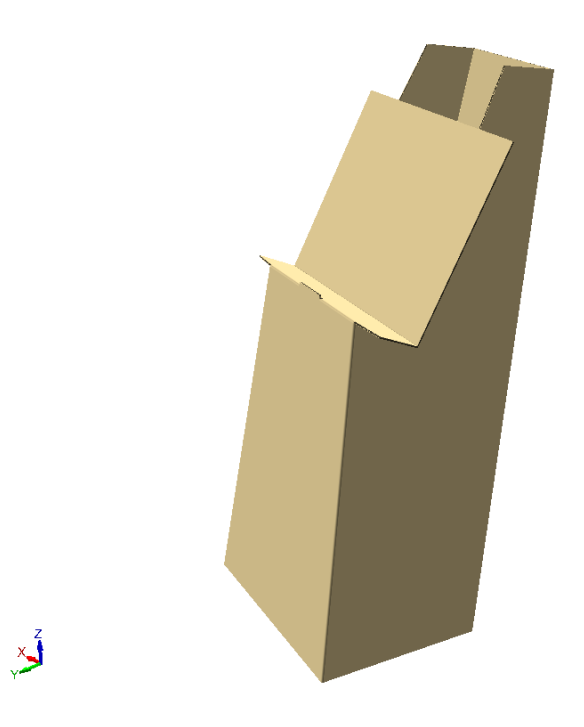

**4.** Fare clic su **Strumenti** > **Livella Disegni**. ArtiosCAD cambia l'orientamento per rendere la visualizzazione più a livello.
# ESKO<del>®</del>

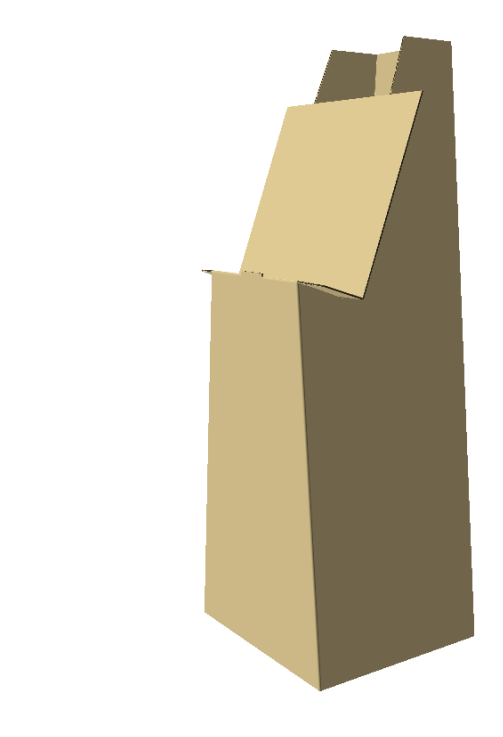

## **Cambiare le proprietà visibili degli oggetti in 3D**

 $\sum_{i=1}^{n}$ 

Per cambiare i colori degli oggetti in 3D, fare doppio click su di essi con lo strumento di Selezione adatto, per aprire la finestra Proprietà relativa al tipo dell'oggetto scelto. Per selezionare più di un elemento da cambiare alla volta, tenere premuto il tasto CTRL mentre si selezionano gli elementi.

Usare lo strumento **Seleziona Disegni** e fare doppio click su un contenitore per cambiare le sue proprietà.

# **ESKO۞** ArtiosCAD

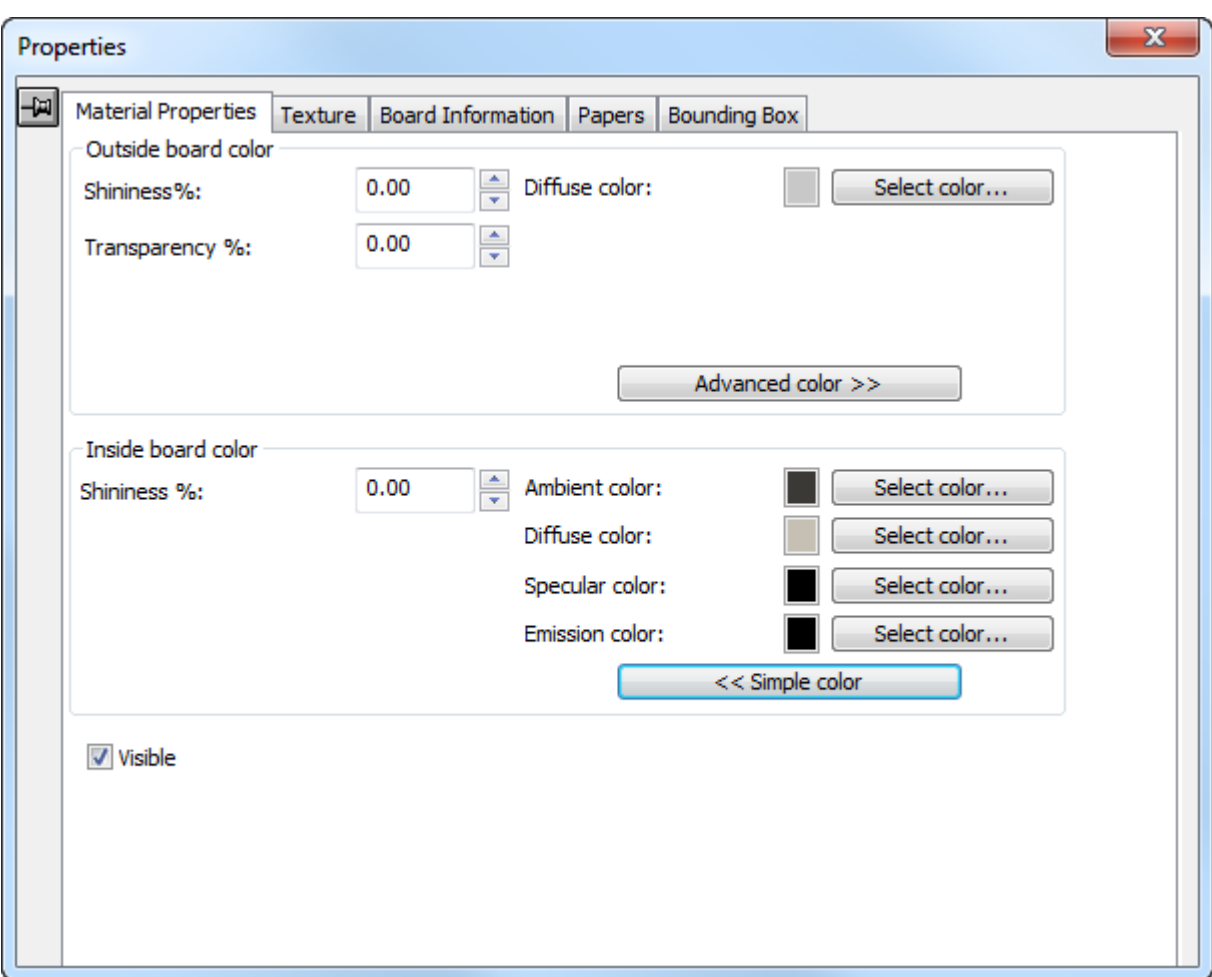

I campi **Brillantezza %** e **Trasparenza %** servono a simulare i vari materiali. La brillantezza è maggiormente visibili su oggetti sferici; ha scarso effetto su oggetti piani come i contenitori. La trasparenza del cartone funziona in modo indipendente dall'opzione **Trasparenza** nella finestra Modo Vista. Usare i valori della tabella seguente per simulare l'aspetto degli oggetti più comuni.

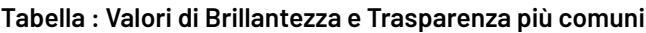

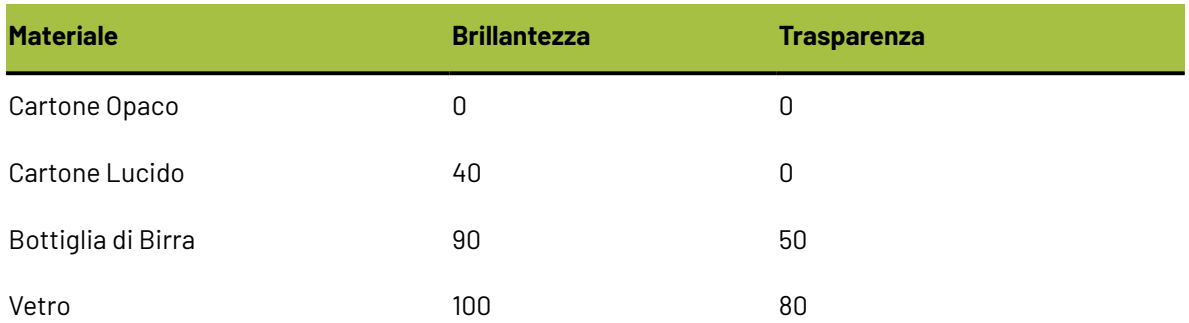

I colori di superficie sono divisi in quattro componenti: colore **ambientale**, che riflette la luce ambientale; colore **diffusivo**, che riflette le luci di cui è possibile cambiare la posizione, in un modo diffuso, non brillante; colore **speculare**, che riflette le luci di cui è possibile cambiare la posizione,

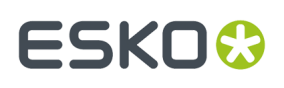

creando su superfici brillanti un colore di riflessione tendente al bianco, e su superfici opache un colore di riflessione tendente al nero; e colore **emissivo**, che è il colore che l'oggetto emette spontaneamente.

Per default, la finestra Proprietà Materiale visualizza solo colori diffusivi in modalità colore Semplice. Nel Modo Colore Semplice, scegliere un colore cliccando su **Seleziona Colore**. Per impostare gli altri tre colori, cliccare su **Avanzate colore**, e poi cliccare **Seleziona colore**. Per il colore diffusivo in modalità colore Semplice è possibile impostare solo un colore di tipo CMYK.

**Visibile** controlla se la selezione corrente è inclusa nell'esportazione VRML, ed anche se è inclusa quando calcola la scala di visualizzazione del ArtiosCAD workspace. Utilizzare questo controllo per attivare o disattivare diversi elementi del workspace. **Mostra disegni invisibili** nella finestra Modo Vista controlla se i disegni invisibili vengono mostrati con trasparenza al 90% (se visibili) o non mostrati del tutto (se invisibili). Se una qualsiasi parte del disegno è visibile, l'intero disegno risulta visibile; la visibilità della parte influisce sulla visibilità del tutto. La visibilità può essere impostata in modo indipendente per ciascun disegno all'inizio di ciascun fotogramma di animazione.

Le modifiche fatte in questa finestra vengono applicate immediatamente. Chiudere la finestra cliccando sulla X in alto a destra nella barra del titolo.

Usare lo strumento **Seleziona Etichette o Parti** e fare doppio click su una etichetta o parte di un solido per modificarne le proprietà, oppure cancellare le parti selezionate premendo CANC sulla tastiera. È anche possibile cliccare e trascinare per selezionare più di un elemento, oppure tenere premuto il tasto CTRL mentre cliccando si seleziona più di un elemento.

# **ESKO☆**<br>
ArtiosCAD

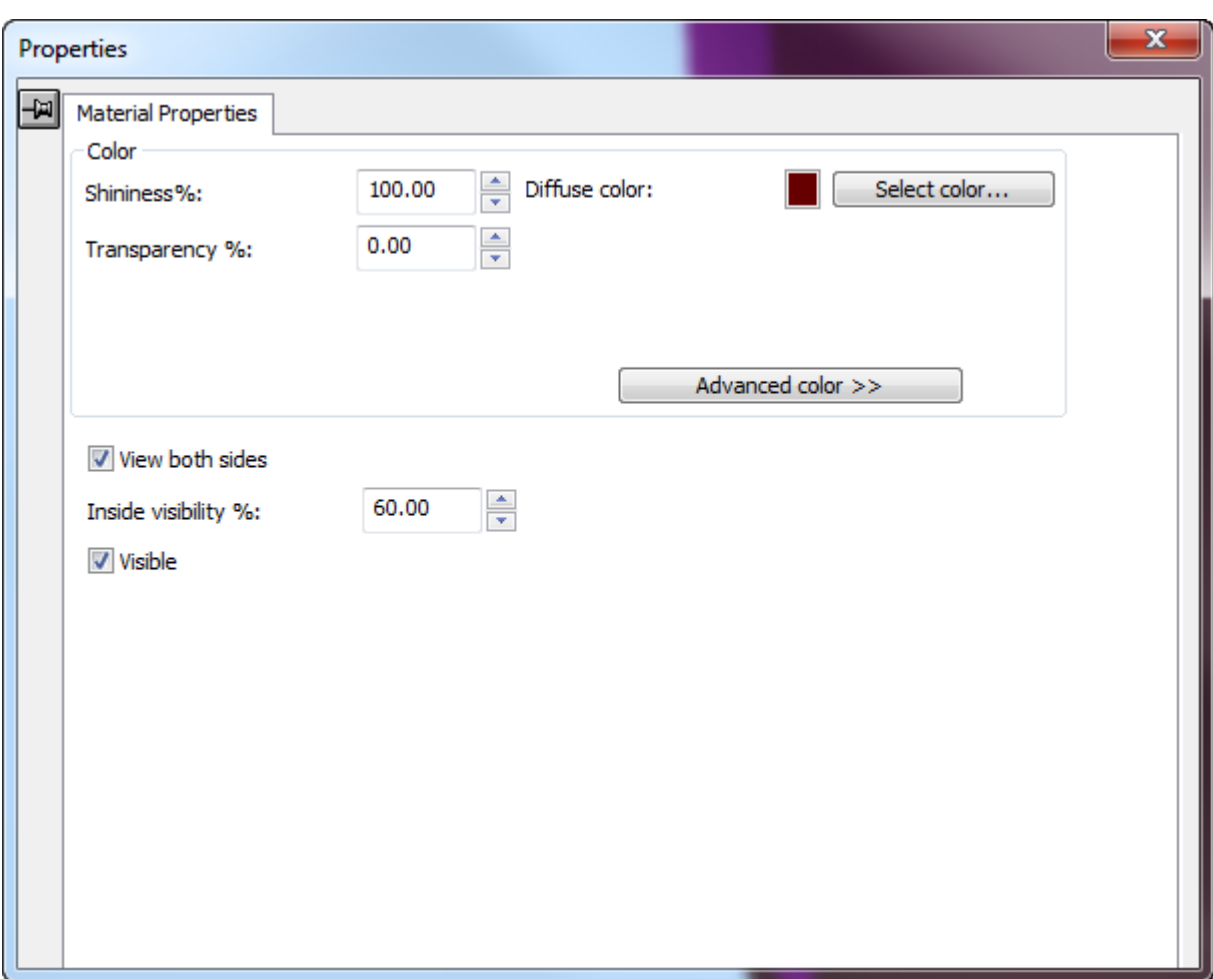

I controlli colore di una etichetta o di parti di un solido funzionano nello stesso modo dei contenitori, ma è disponibile un solo gruppo colore. La differenza tra le etichette e le parti di solidi sta nell'opzione **Mostra Entrambi i Lati** e nel campo **Visibilità interno %**.

**Mostra Entrambi i Lati** mostra tutte le facce di un solido, in modo che sia visualizzato correttamente. Nella figura seguente è mostrato il modello di un martello con **Mostra Entrambi i Lati** disattivo.

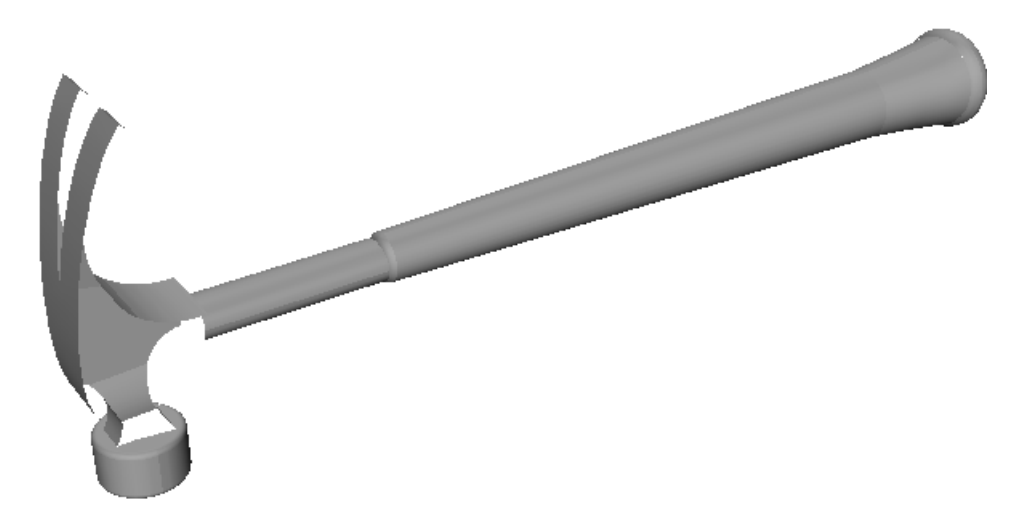

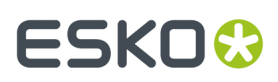

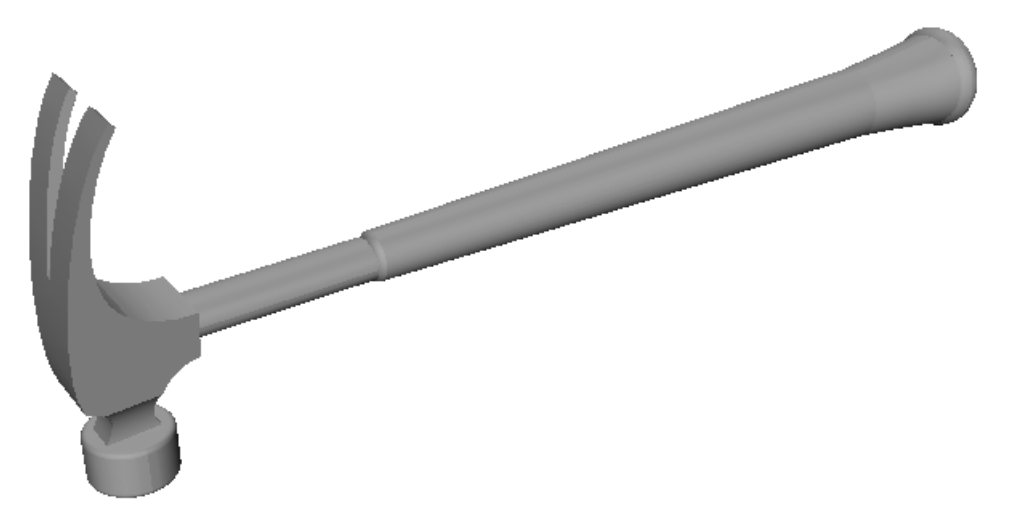

Con **Mostra Entrambi i Lati** attivo, la testa del martello viene ora tracciata completamente.

**Visibilità Interno %** imposta la percentuale con cui le etichette lasciano intravedere oggetti interni. L'etichetta nella bottiglia sottostante è impostata a 0% di visibilità interno.

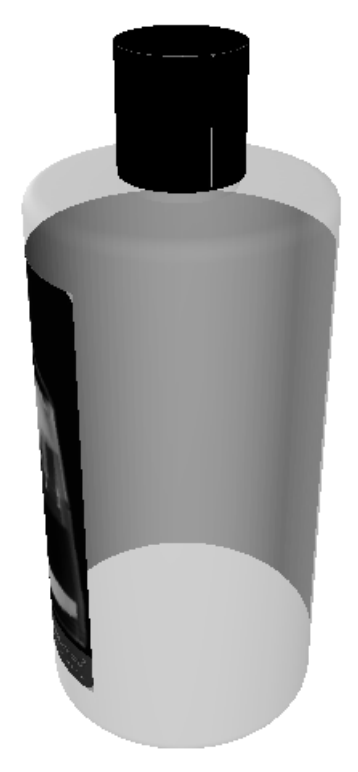

La stessa etichetta è ora impostata al 70% di visibilità interno:

# **ESKO☆**<br> **14 ArtiosCAD**

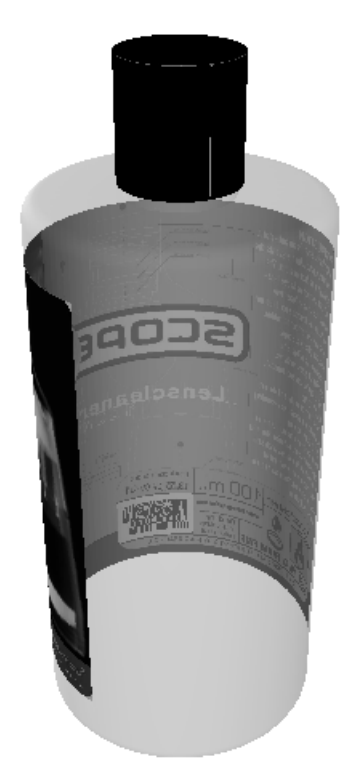

**Visibile** controlla se la selezione corrente è inclusa nell'esportazione VRML, ed anche se è inclusa quando calcola la scala di visualizzazione del ArtiosCAD workspace. Utilizzare questo controllo per attivare o disattivare diversi elementi del workspace. **Mostra disegni invisibili** nella finestra Modo Vista controlla se i disegni invisibili vengono mostrati con trasparenza al 90% (se visibili) o non mostrati del tutto (se invisibili). Se una qualsiasi parte del disegno è visibile, l'intero disegno risulta visibile; la visibilità della parte influisce sulla visibilità del tutto. La visibilità può essere impostata in modo indipendente per ciascun disegno all'inizio di ciascun fotogramma di animazione.

## **Come cambiare le informazioni relative al cartone in 3D**

Per cambiare le informazioni relative al cartone in maniera dinamica in 3D senza modificare le informazioni concernenti il cartone nello spazio di lavoro piano, fare quanto segue:

**1.**

Cliccare **Seleziona Disegni** e fare doppio click sull'oggetto da cambiare, oppure un solo click e selezionare i disegni da cambiare, tenendo premuto il tasto CTRL per selezionare più di un oggetto.

# **ESKO&**

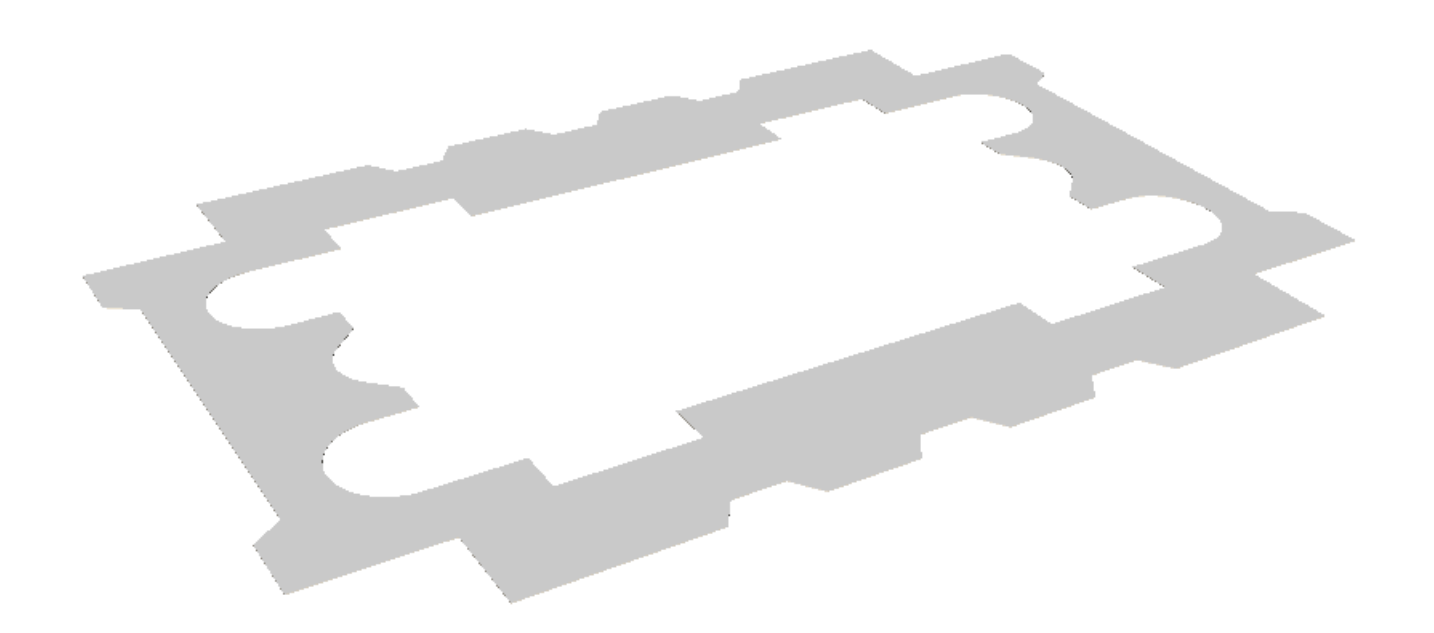

- **2.** Se si è selezionato più di un oggetto, cliccare su **Modifica** > **Proprietà**.
- **3.** Per cambiare il colore, la lucentezza, o la trasparenza dei cartoni, cliccare sulla scheda Proprietà Materiali, e cambiare i valori come desiderato.
- **4.** Per cambiare le texture del cartone rispetto a quelle definite dal codice cartone, cliccare sulla scheda Texture. Di seguito sono mostrate le texture utilizzate per il cartone foam Orange Urethane Two che si trova nel catalogo **Artios** > **Foam**.

# **ESKO☆**<br> **14 ArtiosCAD**

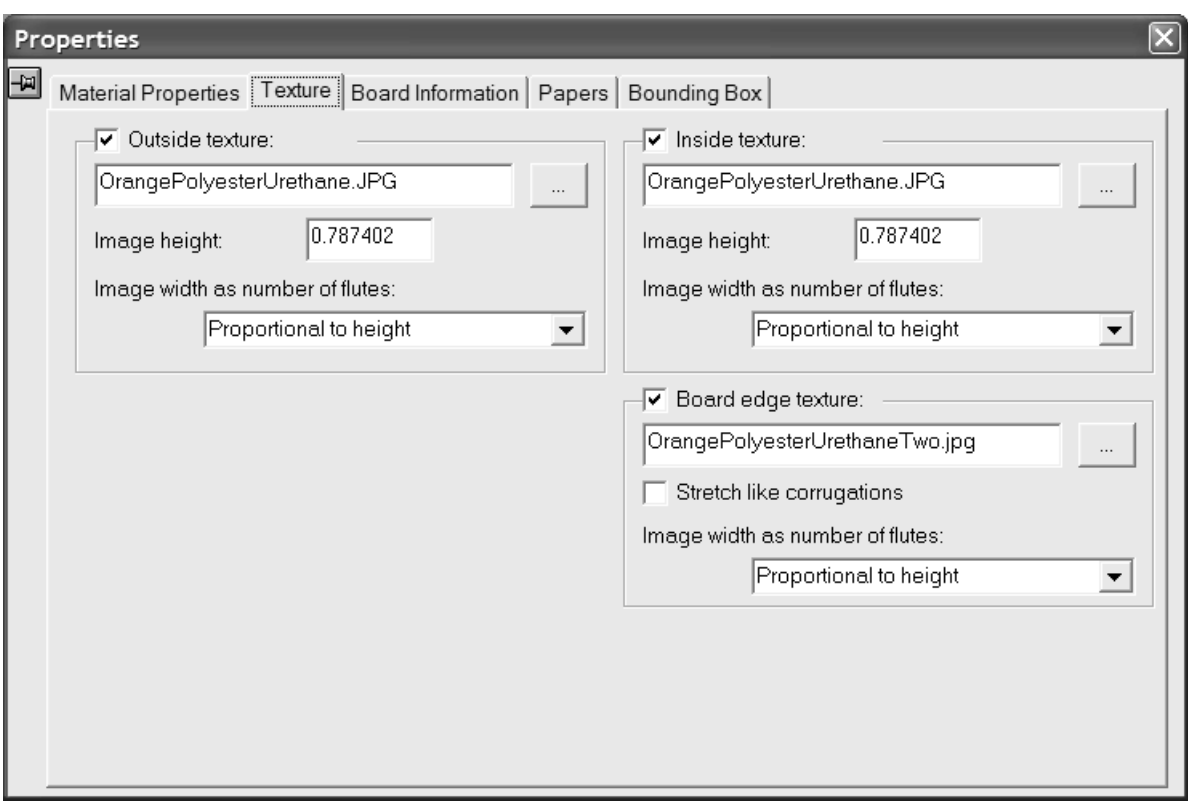

**5.** Per aggiungere una texture interna oppure esterna al cartone, cliccare la corrispondente casella, e specificare il nome file del file grafico della texture, oppure cliccare su **...** (Sfoglia) a destra del campo del nome file e selezionare il file desiderato. Alcune texture comuni sono raccolte in **\Artios\Common**. L'immagine deve rappresentare la superficie del cartone con la fibra o direzione dell'ondulazione in verticale. Se si usa un'immagine personale, misurare il campione quando lo si fotografa, in modo da saperne la dimensione; potrebbe essere necessario ritoccare l'immagine con un editor grafico in modo che i bordi si uniscano se l'immagine viene ripetuta.

Nel campo **Altezza immagine**, inserire l'altezza dell'immagine. L'altezza va impostata per consentire ad ArtiosCAD di scalare l'immagine in modo appropriato. Se l'altezza viene impostata a 0, l'immagine viene scalata proporzionalmente alla larghezza.

Impostare il valore nella lista **Larghezza immagine in numero di onde:** al numero di onde che l'immagine rappresenta. L'immagine deve rappresentare un numero intero di onde. Si può anche impostare a **Proporzionale ad altezza**, nel qual caso l'altezza non può essere impostata a 0.

Per specificare un elemento grafico per la texture di bordo cartone, attivare la casella **Texture Bordo Cartone**, e specificare il nome file della texture, o cliccare **...** (Sfoglia) a destra del campo del nome file e selezionare il file desiderato. Alcune texture comuni, per esempio bordi ondulati in carta, bordi ondulati in plastica, e onde a nido d'ape esagonale, sono memorizzati in **\Artios \Common**. L'altezza dell'immagine per un cartone ondulato deve essere lo spessore del cartone, e la larghezza deve essere un numero intero di picchi della onda. I cartoncini utilizzano una larghezza immagine proporzionale all'altezza.

Se non viene specificata una texture per il bordo cartone ondulato, viene usata una immagine di default basata sull'altezza e sui picchi delle onde.

**Stira secondo ondulato** stira l'immagine della texture del bordo cartone in rapporto al suo angolo rispetto alla direzione di fibra/canna. Se questa opzione non è selezionata, la texture di bordo

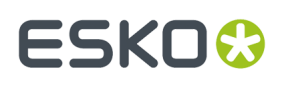

cartone viene ripetuta in modo omogeneo. Questa opzione non va selezionata per onde a nido d'ape esagonale.

**6.** Per cambiare il codice cartone, il calibro, o la misura della perdita interna degli oggetti selezionati, cliccare sulla scheda Informazioni Cartone nella finestra Proprietà e cambiare i valori come desiderato. Questa scheda è dinamica e mostra solo i controlli relativi alle funzioni che esistono nel workspace. Cambiare il valore del campo **Perdita Interna** per effettuare piccole regolazioni alla posizione del cartone nelle pieghe a 90 gradi.

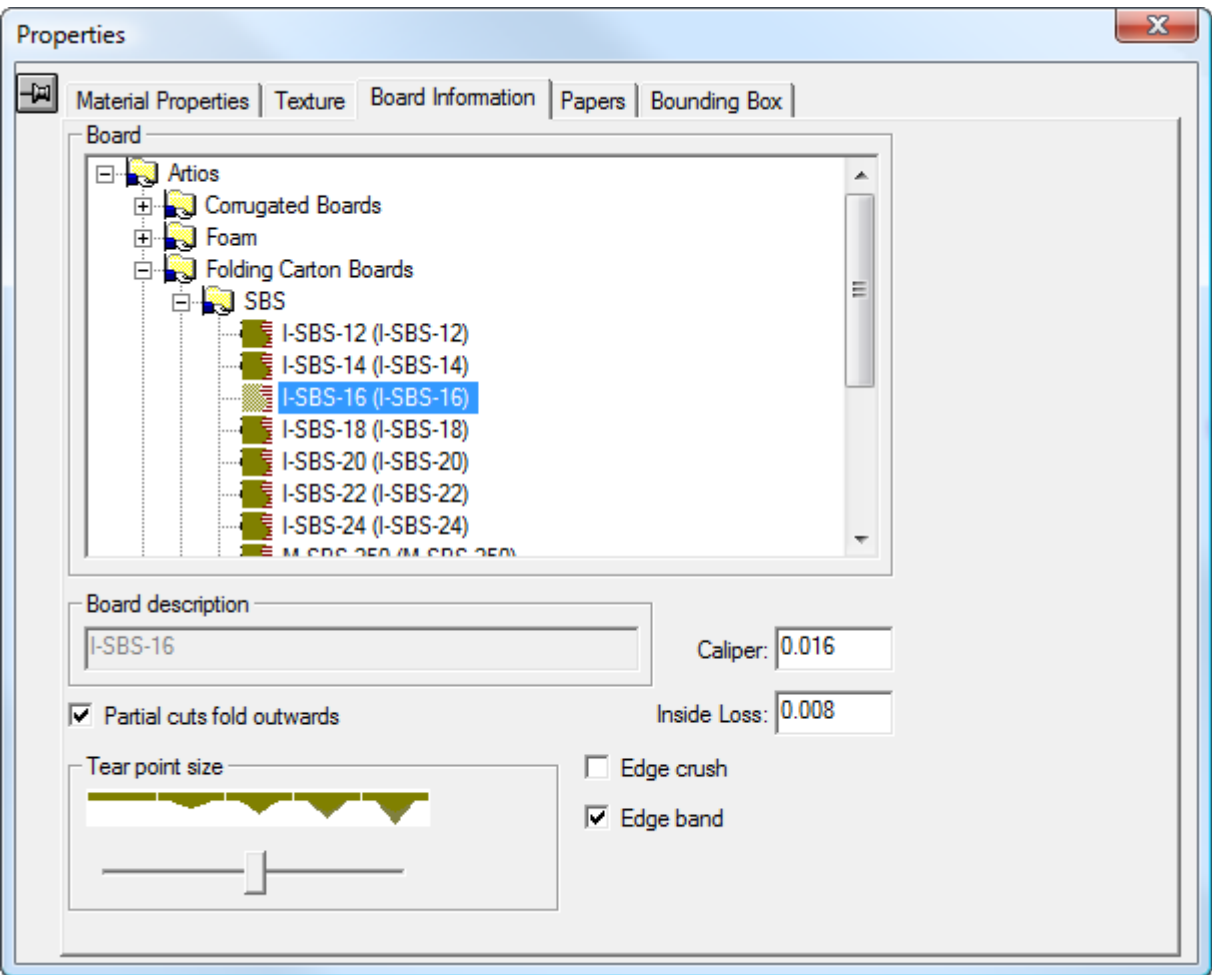

**Tagli parziali piegati all'esterno** specifica la direzione con cui i tagli parziali agiscono come cordoni. In generale si piegano all'esterno rispetto al lato del cartone in cui sono stati tagliati.I tagli parziali nell'ondulato in generale si piegano verso l'esterno del contenitore, mentre i tagli parziali nel cartoncino solitamente si piegano verso l'interno del contenitore. Se il cartone selezionato ha definite delle onde, questa opzione è attivata automaticamente.

A seconda del contenuto dell'area di lavoro, **Tagli parziali piegati verso l'esterno** può visualizzare i pulsanti di opzione**lato retro fustella** e il **lato coltello fustella**. Selezionando o deselezionando **Tagli parziali piegati verso l'esterno** cambia il pulsante di opzione, e si seleziona o deseleziona la casella.

# **ESKO۞** ArtiosCAD

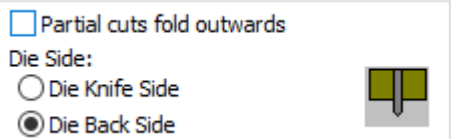

Ondulati sottili come onde E, F, N e G possono essere cordonati come se fossero cartoncino; pertanto, in rapporto al tipo di lavorazione, disattivarla selezionando uno di questi cartoni.

Usare il cursore **Dimensione punto strappo** per regolare l'aspetto dei punti di strappo per le perf in 3D.

**Schiacciamento bordo**, se attivo, renderizza un bordo arrotondato sui tagli largo circa un millimetro, che rappresenta il bordo smussato dei filetti tagliati. Viene sempre mostrato per le perf tra parti che si strappano, ma con questa opzione si può controllare l'aspetto anche di altre linee.

**Banda bordo** attiva o disattiva la visualizzazione del filetto della banda al bordo.

Cliccare sulla scheda Carte per visualizzare i dettagli sulle carte che comprendono il cartone. Non è possibile cambiare nessun campo di questa scheda; essi servono solo da riferimento.

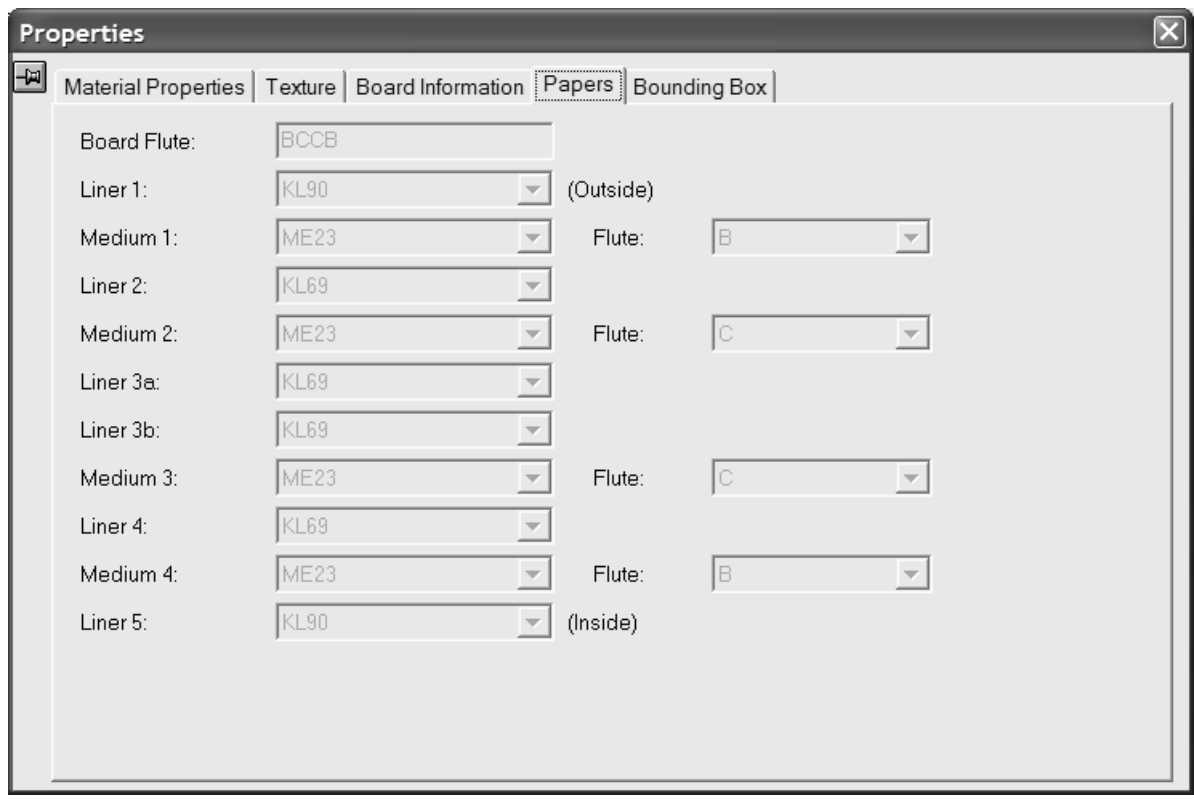

Cliccare sulla **X** nell'angolo in alto a destra della finestra Proprietà per effettuare le modifiche e chiudere la finestra.

**7.** I cambiamenti fatti avranno effetto immediato. Se l'opzione spessore cartone non è attivata, essa sarà attivata si sceglierà un nuovo cartone.

# ESKOR

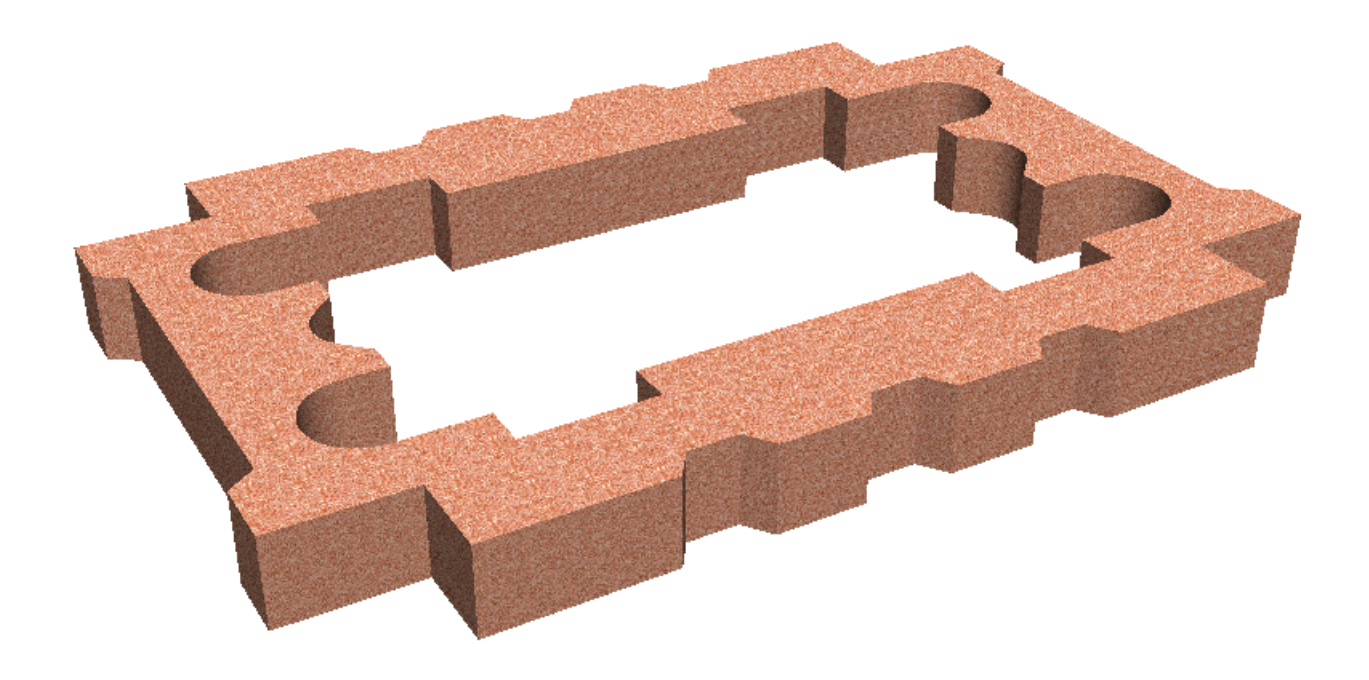

#### **Note sulle texture di cartone**

Se un disegno ha elementi grafici, essi vengono disegnati sopra la texture di cartone o il colore di cartone. Se gli elementi grafici sono file PNG e JPG, essi sostituiranno completamente la texture del cartone o il colore del cartone. Se gli elementi grafici sono file PDF, l'immagine del cartone o il colore del cartone compariranno attraverso le parti del file PDF che non hanno inchiostro o sono parzialmente trasparenti.

Le texture di cartone sono comprese nei workspace 3D inviati ad altri siti. Esse dovrebbero apparire in modo corretto anche se il sistema del destinatario non ha gli stessi cartoni, carte e texture definiti.

### **Creare un'estrusione**

Creare un'estrusione è semplice: basta disegnare la sua forma nel Disegno singolo, convertirla in 3D, e poi cambiare il calibro del cartone alla dimensione di estrusione desiderata.

Di seguito sono mostrati tre workspace piani.

# **ESKO<sup>8</sup>**

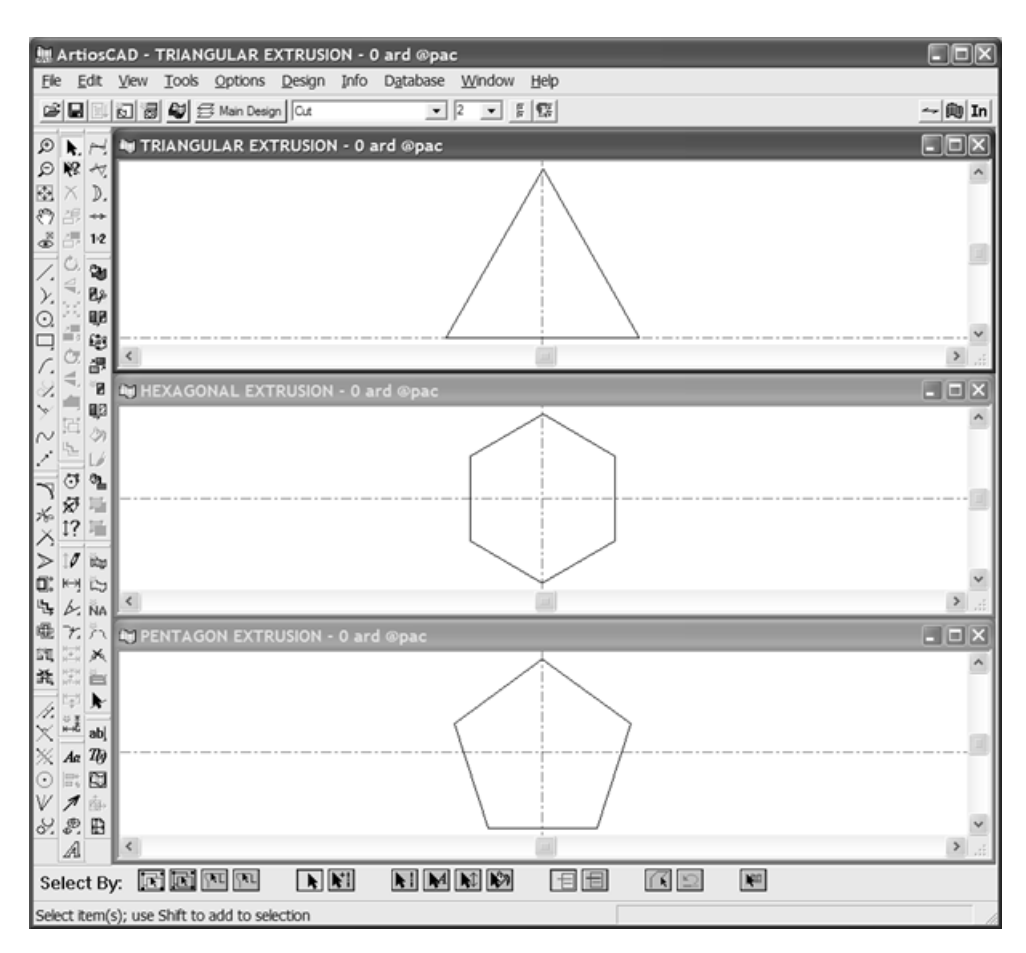

Dopo averne convertito uno in 3D ed avere aggiunto gli altri due, questo è il risultato avendo selezionato come materiale del normale cartoncino.

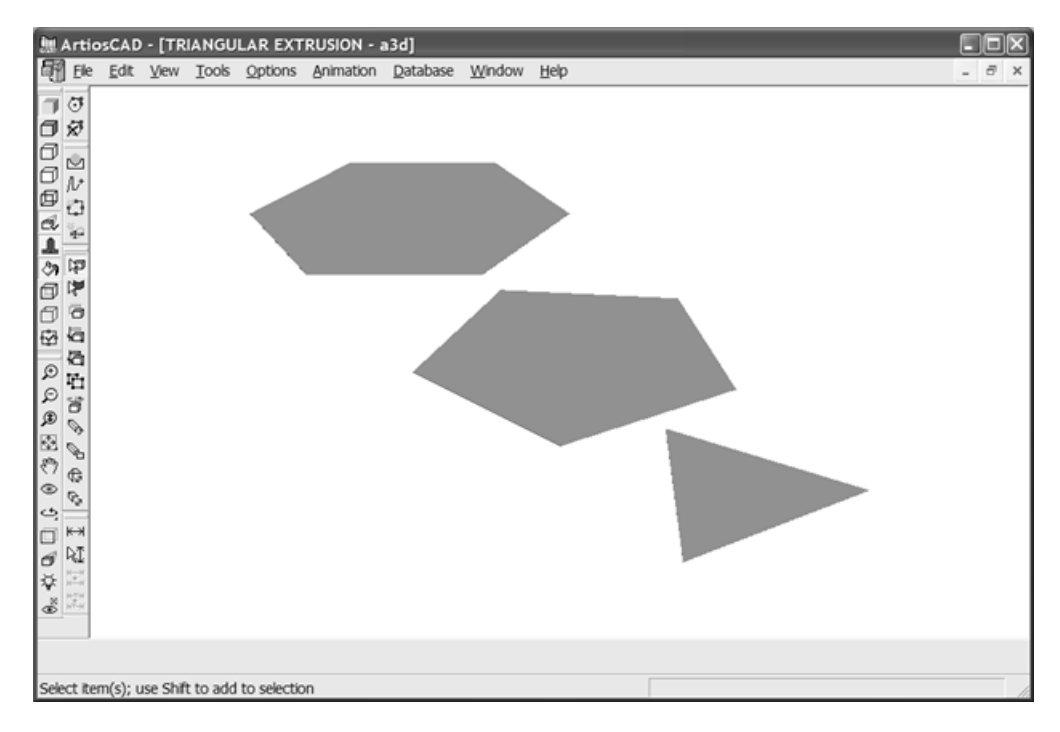

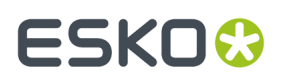

Di seguito sono mostrate le estrusioni finite con cartoni foam di diverso colore selezionati, ed il calibro aumentato a 600 mm.

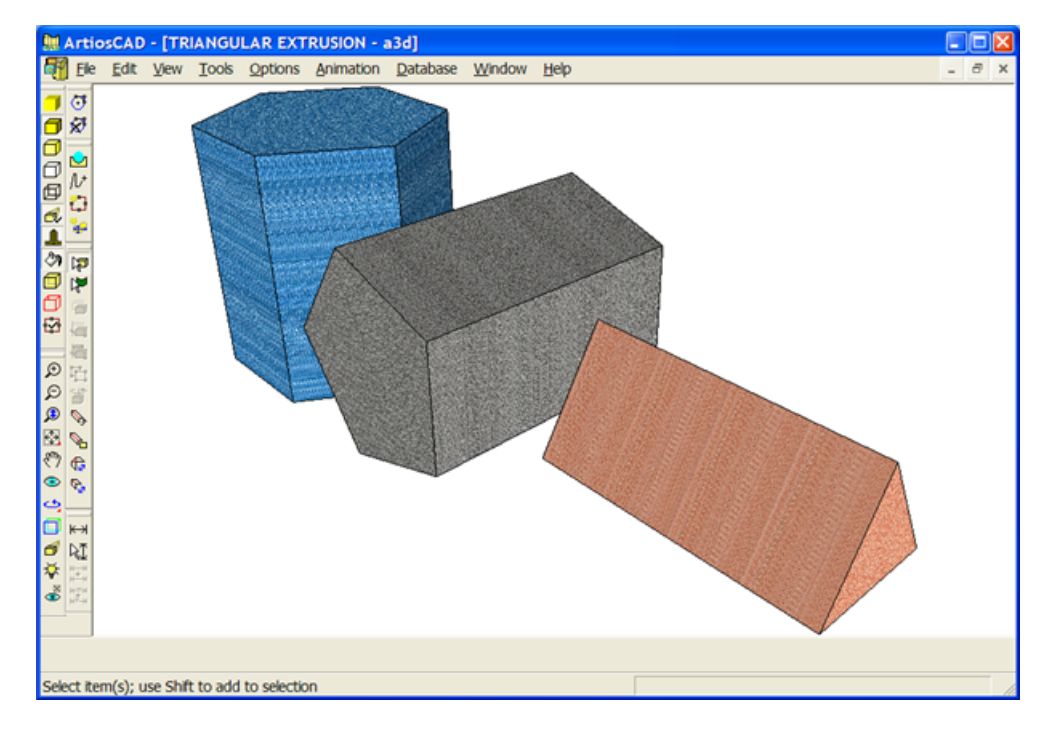

### **Aggiornare il disegno sullo schermo**

Tutte le volte che si desidera aggiornare lo schermo per esser sicuri della visualizzazione delle ultime modifiche effettuate nel workspace, procedere nel seguente modo. Cliccare **Ridisegna** nel menu Visualizza o premere F2 per ritracciare lo schermo.

È possibile anche tenere premuto il tasto SHIFT e cliccare il pulsante centrale del mouse, se disponibile.

## **Lavorare con le quote in 3D**

Utilizzare gli strumenti in questa sezione per aggiungere, modificare, allineare e cancellare le quote in 3D.

### **Strumento Quota**

Lo strumento **Quote** permette di inserire le quote nel proprio workspace.

- **1.**
	- Selezionare lo strumento **Quota**.
- **2.** Selezionare un punto o una linea che costituisce l'inizio della distanza da misurare.
- **3.** Se **Imposta Direzione** è attivo nella barra di stato, impostare la direzione per la quota.

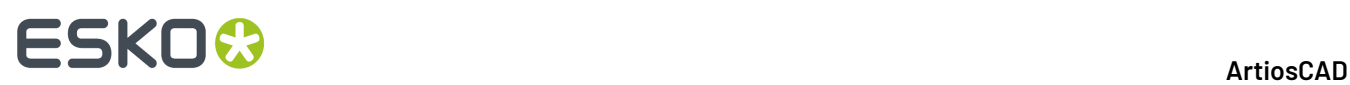

- **4.** Indicare un punto, o una linea parallela, o una linea sulla medesima retta dove far arrivare la distanza misurata.
- **5.** Indicare il punto di estensione. Questo deciderà dove sarà posizionato il testo della quota rispetto al disegno.
- **6.** La quota viene così disegnata. Se **Imposta Direzione** è attivo nella barra di stato, può essere disegnata una linea di estensione aggiuntiva che indica la direzione.

Di seguito viene mostrato un disegno con quote annotate sia nel sistema anglosassone che nel sistema metrico. Le quote con sistema anglosassone sono state create per prime, successivamente le unità di misura sono state cambiate nel sistema metrico, e sono state aggiunte le altre quote. A differenza del Disegno singolo, le quote 3D non si aggiornano quando le unità di misura nel workspace vengono cambiate.

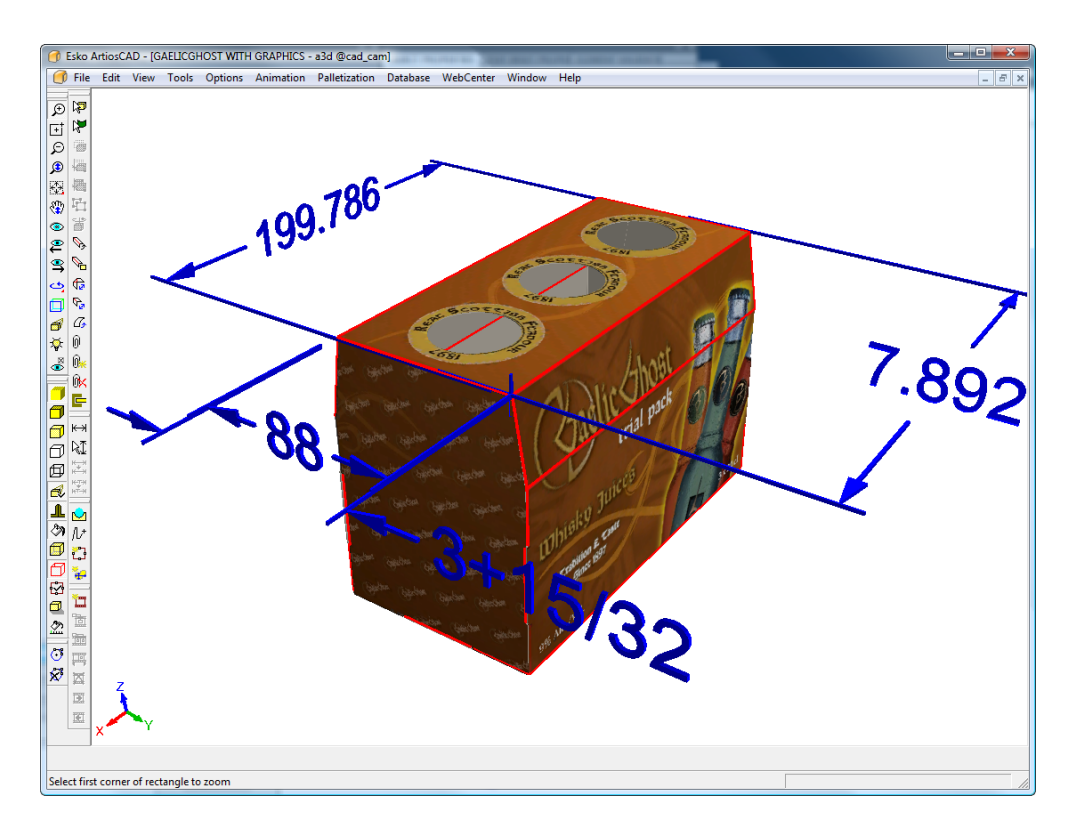

Impostare lo stato di default di **Imposta Direzione** in **Opzioni** > **Default** > **Proprietà di default** > **Quote 3D**.

### **Strumento Selezione Quota**

Con questo strumento è possibile selezionare quote in modo che sia possibile modificare la loro visualizzazione.

**1.**

- Selezionare lo strumento **Selezione Quota**.
- **2.** Selezionare le quote da modificare. Per selezionare più quote, tenere premuto SHIFT durante la selezione. Per selezionare più quote insieme, tracciare un rettangolo di selezione.

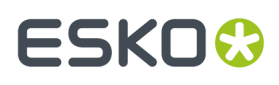

**3.** Se si è selezionata una sola quota, fare doppio click su di essa per aprire la finestra Proprietà; altrimenti, cliccare **Modifica** > **Proprietà**.

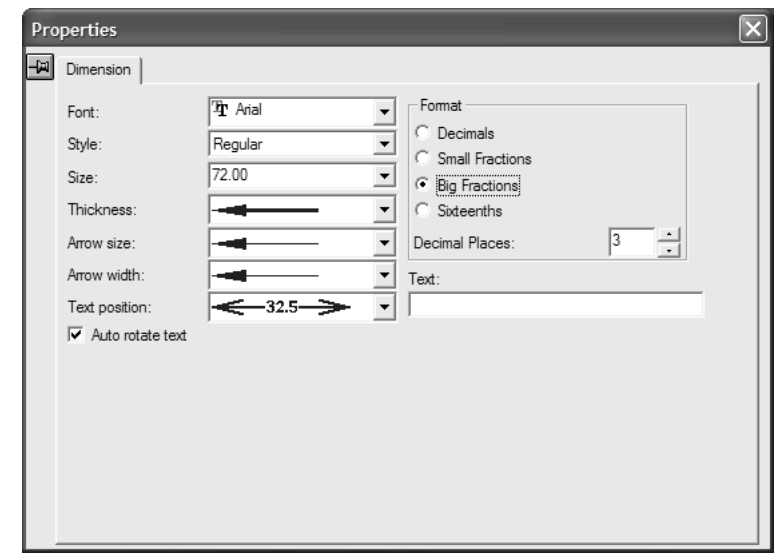

**4.** Cambiare le opzioni di stile e formato a seconda delle proprie esigenze. **Auto ruota testo** fa in modo che le quote selezionate ruotino automaticamente in modo da essere parallele sempre ad un asse quando l'angolo di vista cambia.In alcune situazioni, le quote potrebbero venire nascoste da parti del disegno quando questa opzione viene selezionata, quindi disattivare questa opzione, se necessario, per le quote che presentano questo problema.

Il campo **Testo** consente di sostituire il testo della quota con un altro testo. Usare **Annulla** per tornare al testo originario della quota.

Le quote selezionate saranno aggiornate con le modifiche apportate.

Per impostare i default di quota per il workspace corrente, fare click con il tasto destro mentre si è sopra un disegno, cliccare **Proprietà di Default** nel menu contestuale, ed impostare le opzioni nel modo desiderato. Le modifiche saranno effettuate solo sulle quote create dopo che le proprietà di default per le proprietà sono state cambiate.

Per impostare i default per le frecce, la posizione del testo e l'auto rotazione del testo per le quote 3D, cliccare su **Opzioni** > **Default** > **Proprietà di Default** > **Quote 3D**.

Per vedere le quote di un colore diverso, cambiare lo stile di plottaggio nella finestra Modo Vista in uno che usi un colore diverso per le quote.

### **Cambia Allineamento Quota, strumento**

Lo strumento **Cambia Allineamento Quota** consente di cambiare il punto di estensione di una quota all'interno del piano delle sue linee di estensione. Per utilizzare questo strumento, fare quanto segue:

Selezionare una quota usando lo strumento **Selezione Quota**.

**2.**

**1.**

Cliccare sullo strumento **Cambia Allineamento Quota**.

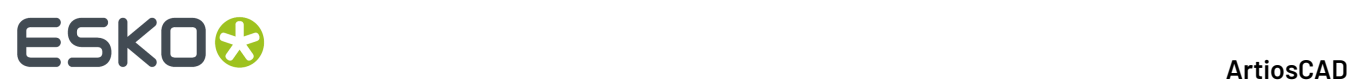

**3.** Cliccare la posizione desiderata per la quota. La quota si sposta nella nuova posizione, e le linee di estensione cambiano lunghezza.

## **Strumento Cambia Posizione Testo**

Lo strumento **Cambia Posizione Testo** consente di cambiare la posizione del testo in una quota. Per utilizzare questo strumento, fare quanto segue:

- **1.** Selezionare una quota usando lo strumento **Selezione Quota**. **2.**
- Cliccare sullo strumento **Cambia Posizione Testo**.
- **3.** Trascinare il testo ed il punto di estensione della quota nella loro nuova posizione e cliccare.

Di seguito viene mostrato un workspace prima di cambiare le posizioni del testo delle quote.

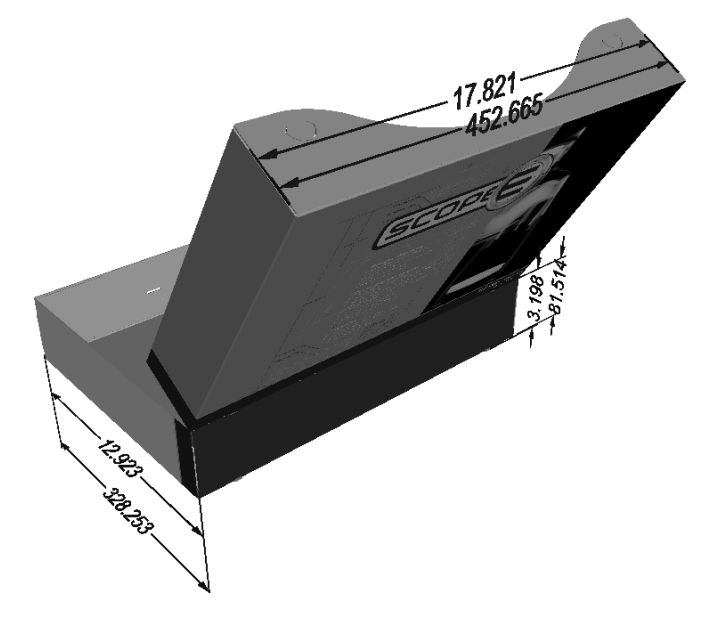

Questo è lo stesso workspace dopo aver cambiato la posizione del testo e dei punti di estensione delle quote.

# ESKOR

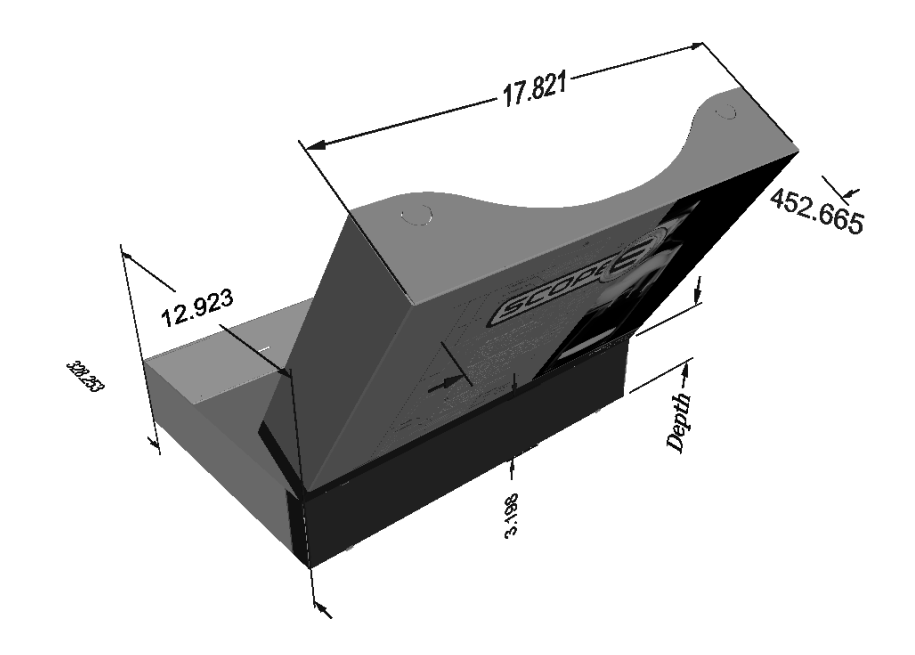

## **Cancellare quote**

Per cancellare le quote, selezionarle con lo strumento **Seleziona Quote**, e premere Canc sulla tastiera.

# **Lavorare con la Banda al bordo ed il Nastro di Strappo**

La *banda al bordo* è una copertura che nasconde il bordo di materiale spesso, quale Re-board ® , solitamente utilizzato per gli espositori.Il *Nastro di Strappo* è la sottile striscia di plastica posta all'interno dei sistemi per l'apertura delle scatole.

Sia la Banda al bordo che il Nastro di Strappo sono filetti speciali.

#### **Banda bordo**

Per utilizzare la banda al bordo, impostare alcuni bordi nel disegno 2D.

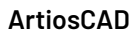

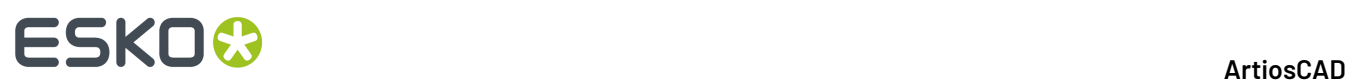

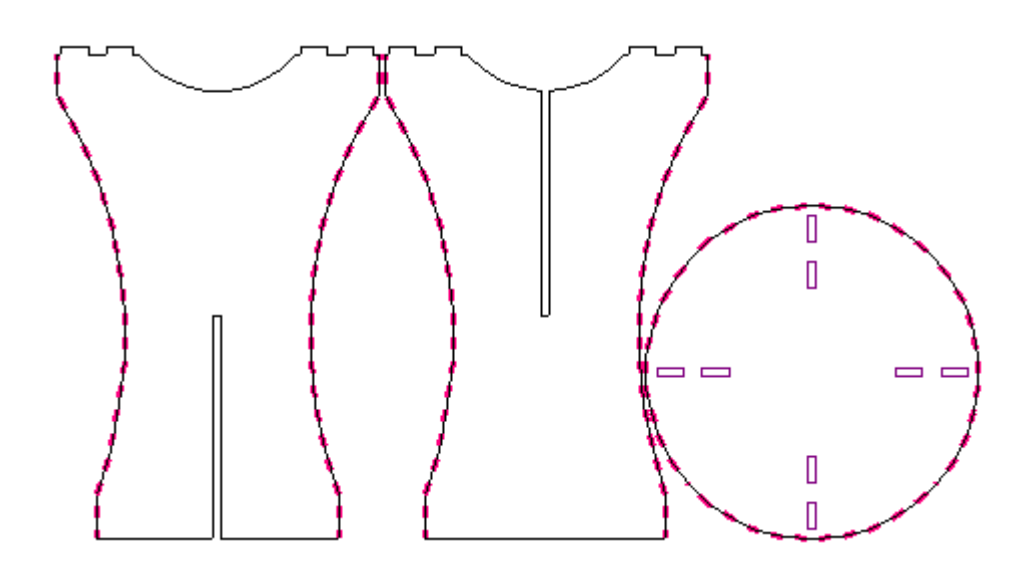

Quando si converte il 2D in 3D, appare la banda al bordo. Attivarla e disattivarla selezionando o deselezionando **Banda al Bordo** nella finestra di dialogo Proprietà della scheda Informazioni Cartone.

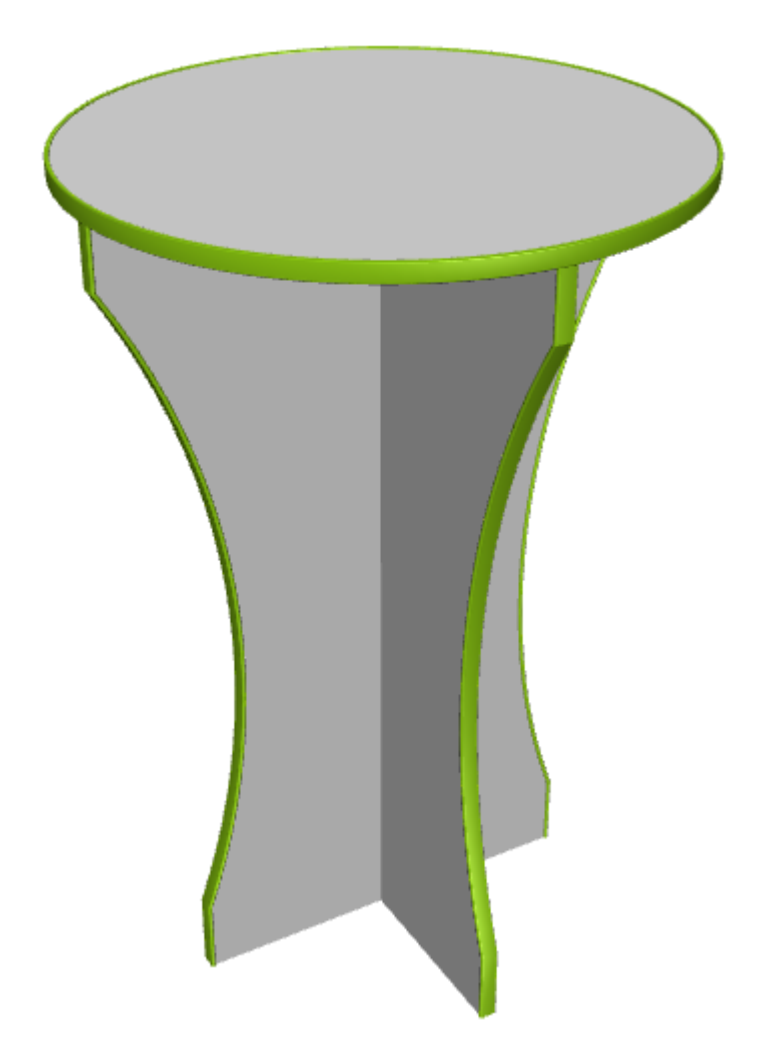

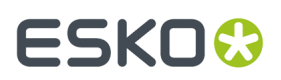

Note sulla banda al bordo:

- Se la banda al bordo corre attorno ad un angolo, ArtiosCAD mostra pezzi separati senza tagliare lo spigolo.
- Si può usare solo un tipo di banda al bordo per ciascun disegno singolo aggiunto al 3D.
- Per cambiare il colore della banda al bordo, modificarlo in 2D nella scheda Filetto Speciale della finestra Proprietà per il filetto banda al bordo, ed effettuare la riconversione in 3D. Non è possibile cambiare il colore della banda al bordo direttamente in 3D.
- ArtiosCAD mostra solo la banda al bordo a tinta unita e non consente l'aggiunta di una texture.
- La banda al bordo non si può attivare o disattivare all'interno di una animazione.

#### **Nastro di strappo**

Per utilizzare il nastro a strappo, aggiungerlo come qualsiasi altra linea al progetto. Nell'esempio seguente, si trova tra i filetti zipper.

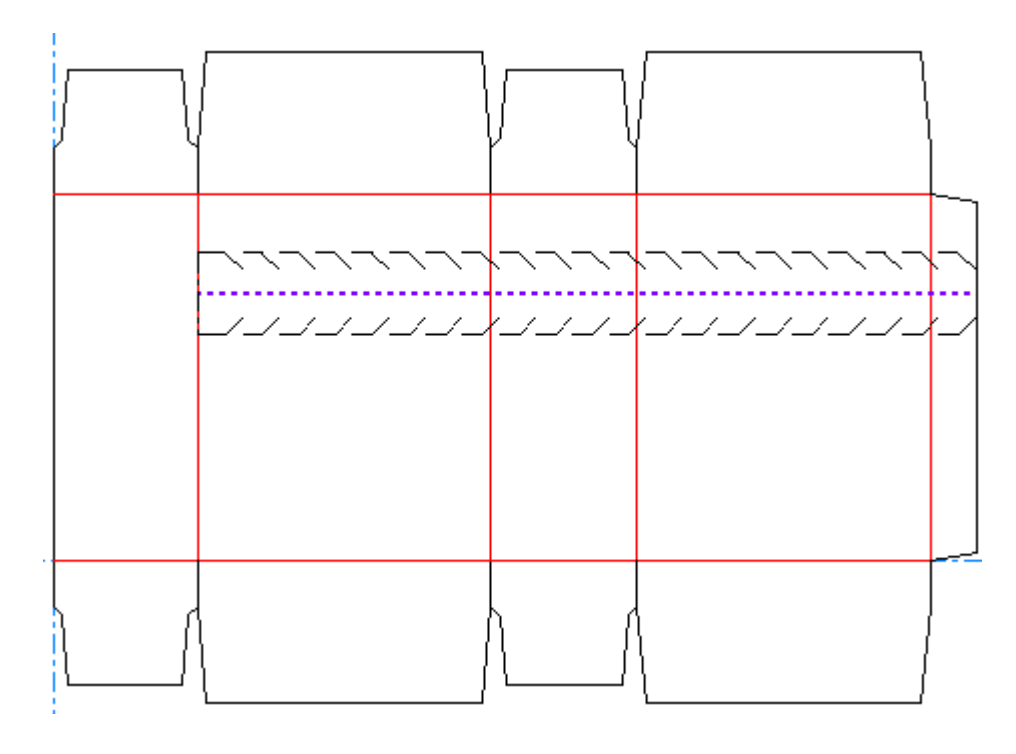

Quando lo si converte in 3D, risulta simile all'esempio seguente.

# **ESKO☆**<br> **14 ArtiosCAD**

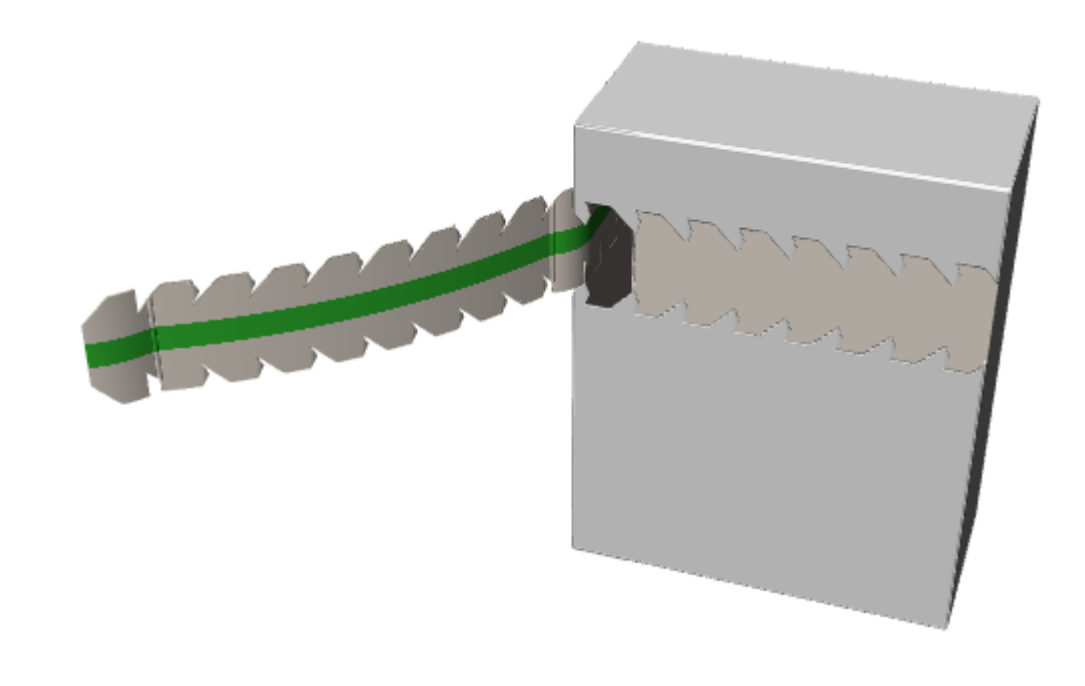

**Nota:** Il nastro di strappo non si strappa da solo, quindi per mostrarne lo strappo senza l'aiuto di qualcosa come una zipper, circondarlo con delle linee di strappo nel livello 3D Assist.

# **Animazione in 3D**

L'animazione in 3D permette di registrare una sequenza di piega e salvarla come file **V**irtual **R**eality **M**arkup **L**anguage (VRML), che può essere visualizzato mediante un qualsiasi browser Web con plugin VRML.In questo modo sarà possibile riosservare ciò che si è registrato. L'animazione è definita registrando ogni modifica al punto di vista in un nuovo **fotogramma** o snapshot.

Quando si esporta in un file VRML, per default vengono creati file multipli, benché sia naturalmente possibile a tempo di esportazione modificare tale impostazione. Tali file sono immagini di facce di oggetti presenti nello spazio di lavoro e ognuno di essi contiene informazioni geometriche. Se si spediscono tali file ad un'altra persona o computer, assicurarsi di spedirli tutti.

Esko consiglia il plug-in VRML Cortona, che è disponibile all'indirizzo http://www.parallelgraphics.com/ products/cortona.

Questa è una funzionalità opzionale e deve essere acquistata specificatamente.

Passi necessari per produrre una animazione:

- **1.** Creare un singolo disegno e aggiungere elementi grafici, colori, o simboli desiderati.
- **2.** Convertire il singolo disegno a 3D.Il disegno apparirà piano.
- **3.** Cliccare **Aggiungi Fotogramma** sulla barra degli strumenti Animazione.
- **4.** Modificare l'angolo di piega o muovere/ruotare un disegno, e cliccare **Aggiungi Fotogramma**dopo ogni modifica.
- **5.** Ripetere tali operazioni finché il disegno è piegato e posizionato come desiderato.

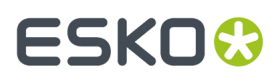

- **6.** Esportare la sequenza al file VRML, impostando le opzioni desiderate nella finestra di dialogo opzioni VRML.
- **7.** Aprire il file così ottenuto in un browser web con un plug-in VRML installato.

Se ci sono più disegni singoli nel workspace 3D, si possono ottenere migliori risultati disattivando **Tutto in finestra** nella barra di stato mentre si crea l'animazione.

Gli strumenti utilizzati per le animazioni sono posizionati nella barra degli strumenti di Animazione e nel menù Animazione. La barra strumenti Animazione è mostrata di seguito.

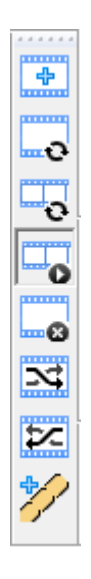

### **La Barra di Stato**

Quando uno degli strumenti Animazione è attivo, la barra di stato contiene i seguenti controlli.

■ Position: El  $\Box$  $\cdot$  E 3/6 Duration:  $3 \div \sec \boxed{3}$  ...

Il pulsante a forma di triangolo verde è il pulsante **Riproduci** che avvia l'animazione a partire dal fotogramma corrente.Il pulsante a forma di quadrato rosso è il pulsante **Stop** che arresta l'animazione.

I numeri tra il dispositivo di scorrimento della **Posizione** e il campo della **Durata** corrispondono al fotogramma corrente e al numero totale di fotogrammi dell'animazione. Sul dispositivo di scorrimento della **Posizione**, utilizzare i bottoni di direzione interni per spostarsi fotogramma per fotogramma; cliccare invece i bottoni di direzione esterni per spostarsi rispettivamente sul primo frame e sull'ultimo. La grafica viene disattivata quando si trascina il bottone di scorrimento, e riattivata non appena viene rilasciato il pulsante del mouse. La grafica non è invece disattivata quando si utilizzano i bottoni fotogramma per fotogramma.

Il valore nel campo **Durata:** questo campo determina la sincronizzazione dell'animazione controllando il tempo necessario per passare dal fotogramma precedente a quello corrente. La durata del primo fotogramma imposta l'intervallo di tempo tra le varie ripetizioni degli output VRML, e può essere impostato a 0 solo per il primo fotogramma. Per default, la durata di ogni fotogramma è impostata a tre secondi; si possono ottenere migliori risultati effettuando dei test sulla base di differenti valori.Il valore nel campo **Durata**: è specifico per ogni fotogramma.

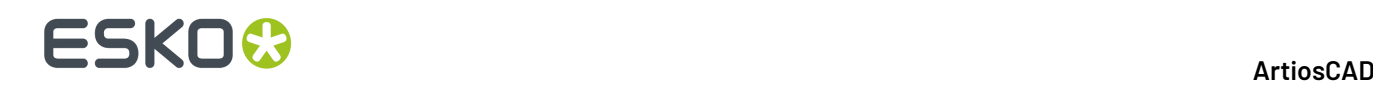

**Tutto in finestra** può essere impostato per ciascun fotogramma. Se cliccato, ArtiosCAD centra i disegni visibili nella vista e adatta la vista in modo da farli stare tutti. Al momento della riproduzione, la vista cambia dolcemente tra i fotogrammi che hanno questa opzione selezionata; può sembrare che i disegni si spostino, ma questo avviene perché la vista viene centrata in ogni fotogramma che abbia questa opzione selezionata.

Il pulsante **Opzioni** apre la finestra delle Proprietà di fotogramma seguente.

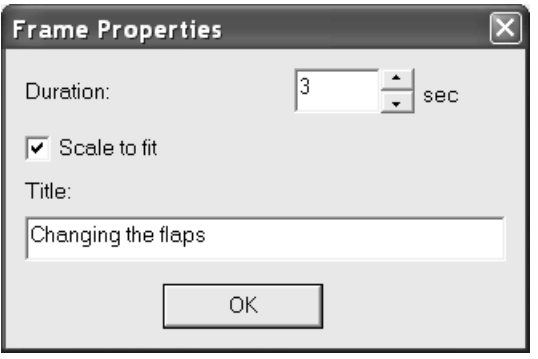

**Durata**: e **Adatta in Finestra** hanno gli stessi valori della loro controparte nella barra di stato.Inserire il testo nel campo **Titolo** da usare quando si esporta l'animazione in un altro formato. Cliccare **OK** una volta completate le modifiche nella finestra.

L'animazione in un file VRML utilizzerà i valori relativi all'angolo di vista e all'elevazione impostati nel momento dell'esportazione del file dal 3D. La modifica dell'angolo di vista e dell'elevazione per ogni fotogramma quindi non ha effetto.

Per salvare l'animazione nel corrispondente disegno individuale, per esempio come salvarla in uno standard, chiudere il file 3D mentre il singolo disegno è ancora aperto. Così facendo, quando si crea un singolo disegno con quello standard, saranno incluse anche le impostazioni di animazione.

## **Strumenti Animazione**

Il primo bottone sulla barra strumenti di Animazione è **Aggiungi Fotogramma**. Utilizzare questo comando per ottenere una istantanea dello stato corrente dello spazio di lavoro e aggiungerla all'animazione. Per modifiche agli angoli di piega, non è necessario modificare ogni angolo in maniera incrementale e catturare successivamente ogni fotogramma. Cambiare l'angolo di piega nella completa quantità desiderata, ed ArtiosCAD creerà in esportazione i passi intermedi. Solo i cambiamenti negli angoli di piega, nei movimenti e nelle rotazioni sono catturati nei fotogrammi. Per simulare una variazione dell'angolo di vista o dell'elevazione, muovere o ruotare i disegni come desiderato.

Il secondo bottone della barra degli strumenti di Animazione è **Aggiorna Fotogramma**. Utilizzare questo strumento per modificare il fotogramma di animazione corrente in modo che corrisponda a quello visualizzato sullo schermo senza aggiungere un altro fotogramma.

Il terzo bottone della barra degli strumenti di Animazione è **Aggiorna intervallo fotogrammi**. Usarlo per aggiornare più di un fotogramma alla volta, per esempio se si è aggiunto un altro disegno nel workspace 3D e poi lo si è spostato dopo aver fatto un'animazione. Le modifiche che possono essere

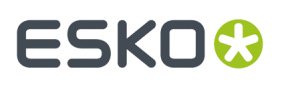

applicate a più fotogrammi sono spostamento di disegni, rotazione di disegni, cambiamenti della proprietà di visibilità, e cambiamenti degli angoli di piega.

Per utilizzare questo strumento, fare quanto segue:

**1.** Fare le modifiche desiderate nel workspace 3D.

**2.** Fare clic su **Aggiorna Intervallo Fotogrammi** per aprire la finestra Aggiorna Intervallo Fotogrammi.

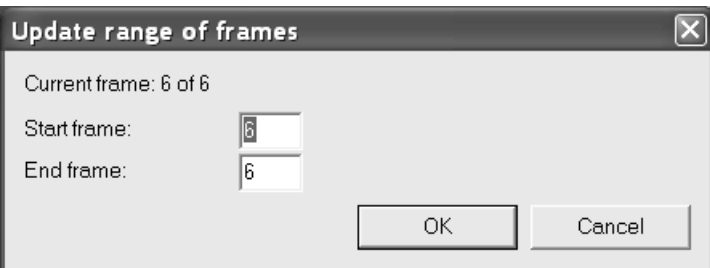

- **3.** Inserire il numero del fotogramma di inizio nel campo **Fotogramma inizio**, e poi inserire il numero del fotogramma di fine nel campo **Fotogramma fine**.Il fotogramma corrente deve essere compreso nell'intervallo.
- **4.** Cliccare **OK** per aggiornare i fotogrammi.

Se i disegni che sono già stati spostati o ruotati hanno già posizioni diverse in fotogrammi diversi dell'animazione, ArtiosCAD sistema la posizione e la rotazione di ciascun disegno della stessa quantità relativa in ciascun fotogramma.

Il quarto bottone della barra degli strumenti di Animazione è **Visualizzazione Animazione**. Usare questo pulsante per procedere passo per passo nell'animazione in 3D, muovendo la barra di scorrimento, oppure per iniziare ad eseguirla premendo il pulsante di avvio partendo dal fotogramma corrente.

Il quinto bottone della barra degli strumenti di Animazione è **Cancella Fotogramma**. Utilizzare questo strumento per eliminare il fotogramma corrente. Questo strumento è disponibile solo quando è attivo lo strumento Mostra Animazione.

Il sesto bottone della barra degli strumenti di Animazione è **Muovi fotogramma avanti**. Questo strumento muove avanti il fotogramma corrente di un fotogramma nella sequenza di animazione. Questo strumento non è utilizzabile se ci si trova nell'ultimo fotogramma, oppure non c'è una animazione definita. Questo strumento è disponibile solo quando è attivo lo strumento Mostra Animazione.

Il settimo bottone della barra degli strumenti di Animazione è **Muovi Fotogramma Indietro** Questo strumento muove indietro il fotogramma corrente di un fotogramma nella sequenza di animazione. Questo strumento non è utilizzabile se ci si trova nel primo fotogramma, oppure non c'è una animazione definita. Questo strumento è disponibile solo quando è attivo lo strumento Mostra Animazione.

Quando si muovono i fotogrammi, le loro impostazioni di durata e di Tutto in finestra rimangono.

Il Il comando **Inverti Animazione** nel menu Animazione inverte l'ordine di tutti i fotogrammi nell'animazione. Quando si inverte una animazione, osservare che la prima durata è una pausa prima

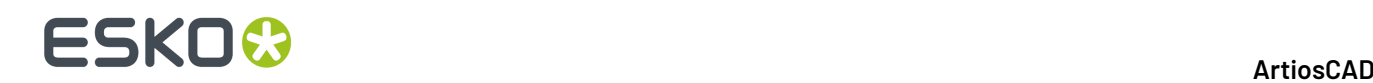

che cominci l'animazione, quindi un'animazione con durate 2, 3, 4 e 5 avrà durate 2, 5, 4, 3 quando viene invertita.

Il Il comando **Cancella Animazione** sul menu Animazione consente di eliminare l'intera sequenza di animazione.

### **Note e limitazioni dell'animazione.**

L'animazione non ha influenza sui disegni aggiunti o eliminati, o sulla modifica della superficie di base. Se si cancella un disegno durante una animazione, esso scomparirà da tutti i fotogrammi creati sino a quel momento.

Un'animazione con **Tutto in finestra** attivo e con un'immagine di sfondo mantiene l'immagine di sfondo della stessa dimensione in ArtiosCAD, ma la versione VRML ha una immagine ingrandita.

Quando si ruotano i disegni in una animazione, non ruotarli di 360 gradi. Spezzare la rotazione in tre passi da 120 gradi, oppure in quattro passi da 90 gradi. Altrimenti, i disegni potrebbero ruotare nel senso sbagliato durante la riproduzione dell'animazione.

Se il disegno/i si muove eccessivamente durante l'esecuzione dell'animazione, disattivare allora **Tutto in finestra** nella finestra di dialogo Modo Vista prima di creare l'animazione.

Le quote non vengono inserite nell'animazione, e non vengono animate con i disegni. Vengono disattivate all'inizio della riproduzione dell'animazione e riattivate quando l'animazione termina.

Se l'animazione ha un'immagine di sfondo, il pulsante **Adatta** in Cortona fa scomparire il disegno. Usare il pulsante **Ripristina** per farlo ricomparire.

Quando il disegno ha già un'animazione e si aggiungono ulteriori disegni, ArtiosCAD non registra la posizione dei disegni aggiunti. I nuovi disegni avranno una posizione fissa in tutta l'animazione a meno che non vengano spostati, o ne venga cambiata la visibilità, e si aggiornano i fotogrammi dell'animazione. Per ottenere i migliori risultati, è necessario prima aggiungere tutti i disegni e solo successivamente creare l'animazione. Se si aggiunge un disegno a un workspace con un'animazione, ArtiosCAD avverte che devono essere prima aggiunti tutti i disegni, e dopo deve essere creata l'animazione.

Analogamente, le animazioni non registrano le modifiche di scala fatte usando Scala Disegni, che produce un avviso simile.

### **Animazioni Strappo**

Le animazioni di strappo mostrano come si separa il disegno. Esse sono diverse dalle animazioni normali, ed è disponibile uno strumento dedicato per realizzarle.

Le animazioni di strappo richiedono che i pannelli possano essere piegati. Se i pannelli non si piegano, ArtiosCAD crea invece una animazione di allontanamento in cui è possibile impostare solo la durata dell'allontanamento e la distanza della parte allontanata.

**Nota:** Le animazioni di strappo funzionano solo per la prima istanza di un disegno; non funzionano sulle copie.

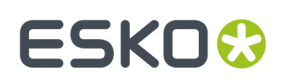

#### **Creare una Animazione di Strappo**

Per creare una Animazione di Strappo, procedere come segue:

**1.** Creare un workspace 3D e controllare che tutti i disegni necessari siano disposti correttamente. I disegni devono anche avere la proprietà 3D delle linee di strappo impostate correttamente nel Disegno Singolo. Per esempio, se si vogliono mostrare dei sacchetti di patatine in un contenitore di spedizione pronto per essere esposto in negozio, disporre i sacchetti nel contenitore, e piegarlo in modo che appaia chiuso.

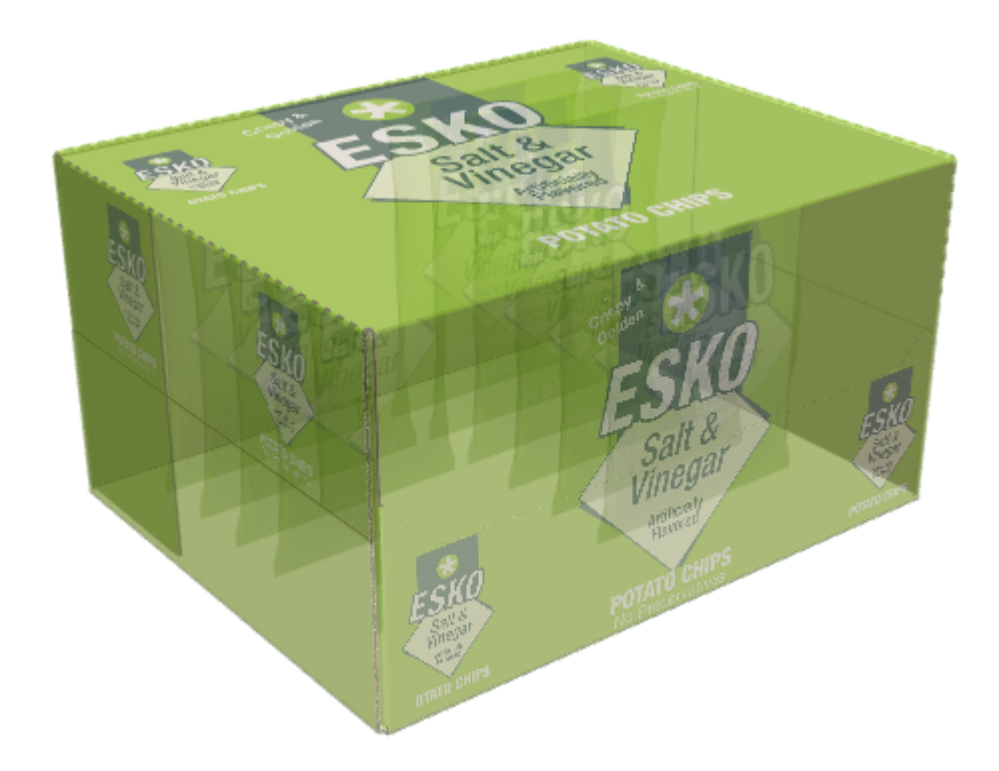

**2.** Fare click sullo strumento **Crea animazione strappo** e cliccare dove si vuole cominciare lo strappo della parte da tirare via. Nell'esempio seguente, il cursore è nel foro del pollice, e si può vedere la perforazione che forma la parte sinistra dello strappo.

$$
\frac{1}{\sqrt{10}}\frac{1}{\sqrt{10}}\
$$

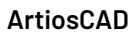

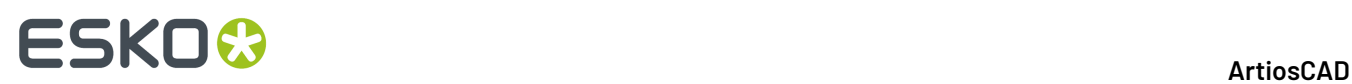

- $-23$ Make tear-away animation  $\Box$  Disappear at the end From two sides Press in Tear-off time: sec. 5.00 sec. Pull-off time: 1.00 Fold angle (A): 30.00 ョ Bend angle (B): 30.00 D Pull-off distance (C):  $6 + 3/4$ 司 Pull-off rotation (D):  $0.00$ Pull-off angle (E):  $0.00$ Roll distance (F):  $1 + 1/2$ OK Cancel
- **3.** Impostare i campi come desiderato nella finestra Animazione di Strappo.

- a) **Scomparsa alla fine** fa in modo che il pezzo strappato scompaia dalla scena al termine dell'animazione.
- b) **Da due lati** mostra due estremità dello strappo che vengono strappate contemporaneamente prima che la parte venga staccata dal mezzo. Usare questa opzione solo quando si è disegnato lo strappo appositamente in modo che possa partire da due punti anziché da uno.
- c) **Pressa in** fa sì che una tacca per pollice iniziale, o una struttura simile, venga premuta all'interno del contenitore prima di venire strappata.
- d) **Tempo di Strappo** e **Tempo di Allontanamento**, rispettivamente, impostano la durata delle rispettive fasi dell'animazione.
- e) **Angolo di piega (A)** imposta l'angolo con cui una piega nella parte da strappare viene piegata al termine dell'animazione.
- f) **Angolo di piega (B)** imposta l'angolo con cui un arrotondamento nella parte da strappare viene arrotondato al termine dell'animazione.
- g) **Distanza estrazione (C)** controlla quanto lontano il pezzo strappato viene allontanato dal pezzo principale del disegno al termine dell'animazione.
- h) **Rotazione estrazione (D)** determina la rotazione con cui gira il pezzo strappato.
- i) **Angolo estrazione (E)** determina la direzione secondo cui si sposta il pezzo strappato.
- j) **Distanza rullo (F)** imposta la curva che si forma allo strappo con il corpo principale, e quindi quanto è stretto l'arrotondamento. Se occorre tirare forte per effettuare lo strappo nella realtà, impostare una distanza piccola per avere una curvatura stretta.
- **4.** Cliccare **OK** dopo aver impostato tutti i valori necessari.

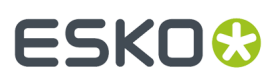

ArtiosCAD crea l'animazione e avvia lo strumento **Mostra Animazione**. Fare click sul triangolo verde per riprodurre l'animazione.

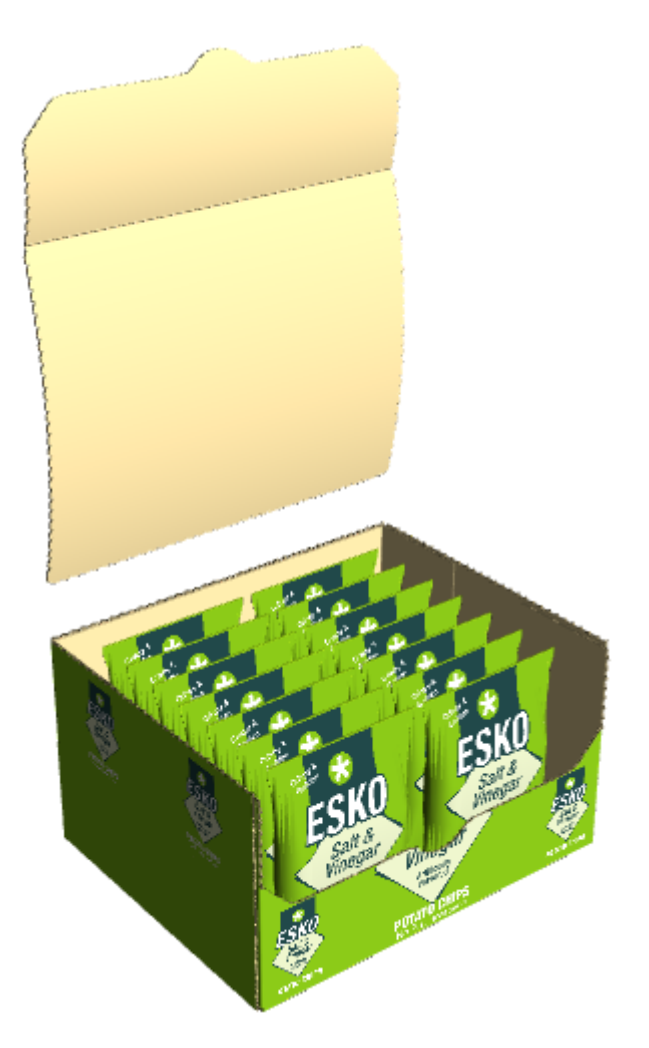

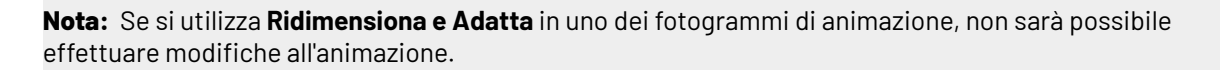

#### **Esempio di Strappo da Due Lati**

Assicurarsi di aver attivato **Da due lati** nella finestra Crea Animazione Strappo se si è disegnata una scatola simile a quella mostrata di seguito.

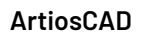

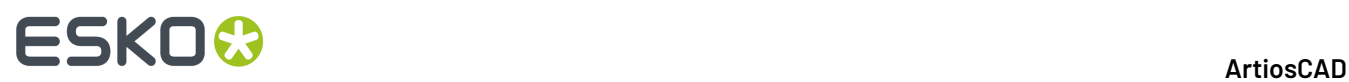

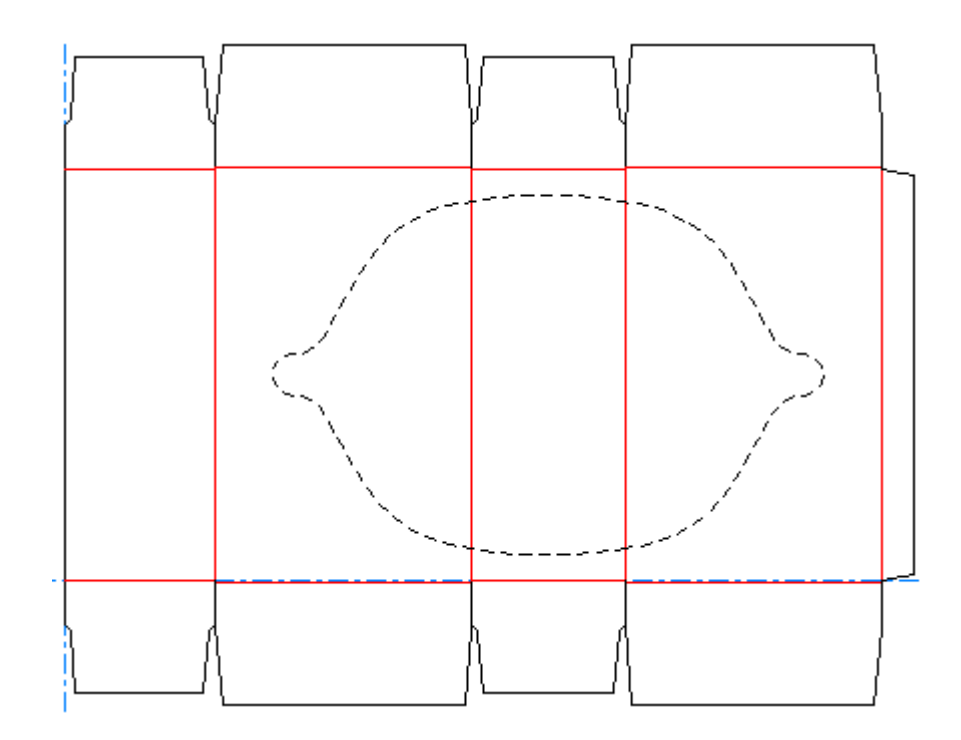

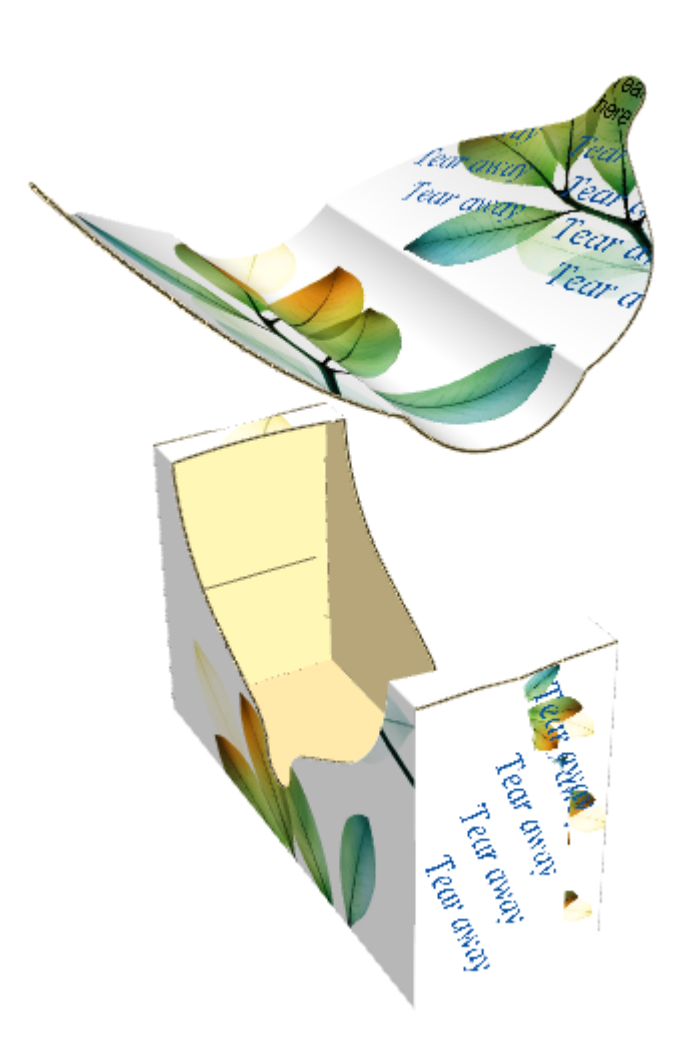

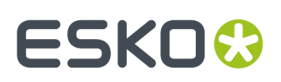

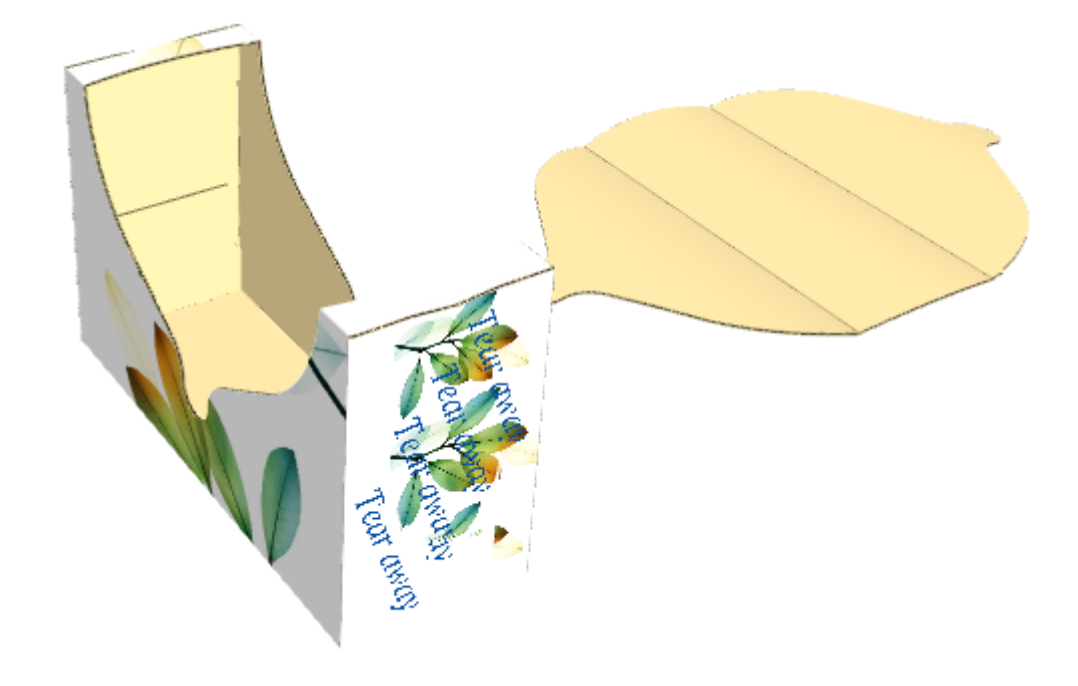

Se non si attiva la casella **Da due lati**, il risultato sarà simile al seguente:

#### **Esempio di una Animazione di Strappo Attaccata**

Le animazioni di strappo non devono essere necessariamente tolte via ed eliminate: fintantoché il disegno ha linee che contengono strappi, è possibile visualizzarle durante lo strappo. L'esempio seguente ha un'aletta bordata con perforazioni, che termina con un cordone. Questo consente di accedere ai suoi contenuti, ma significa anche che la scatola può essere chiusa dopo che i suoi contenuti sono rimossi.

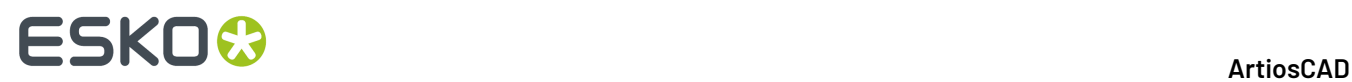

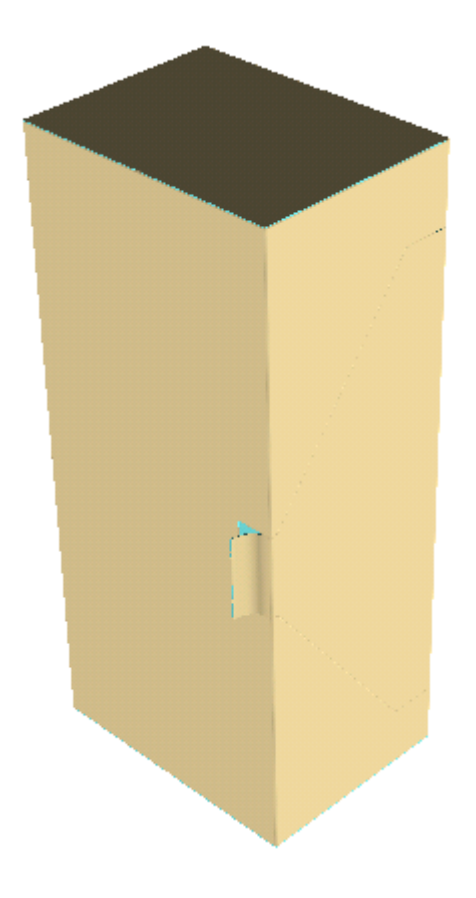

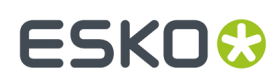

**ArtiosCAD**

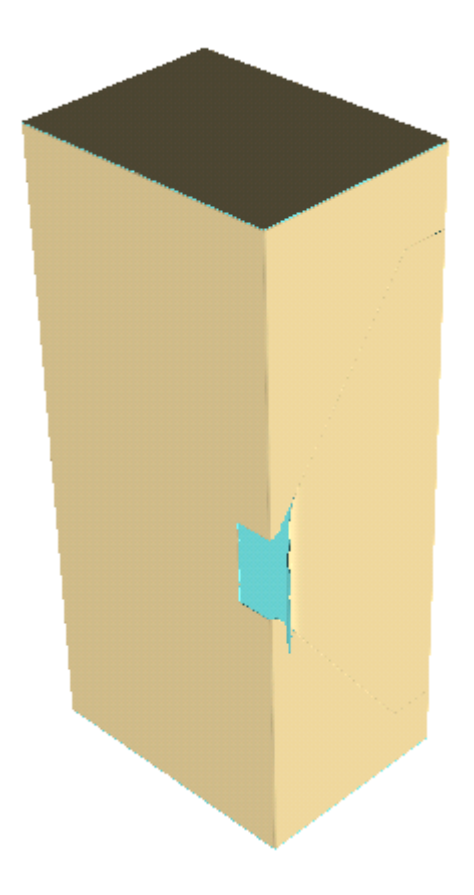

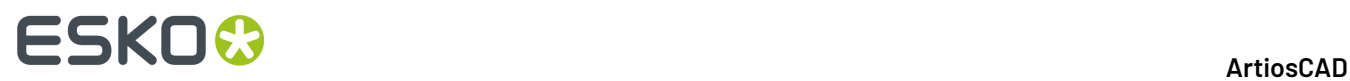

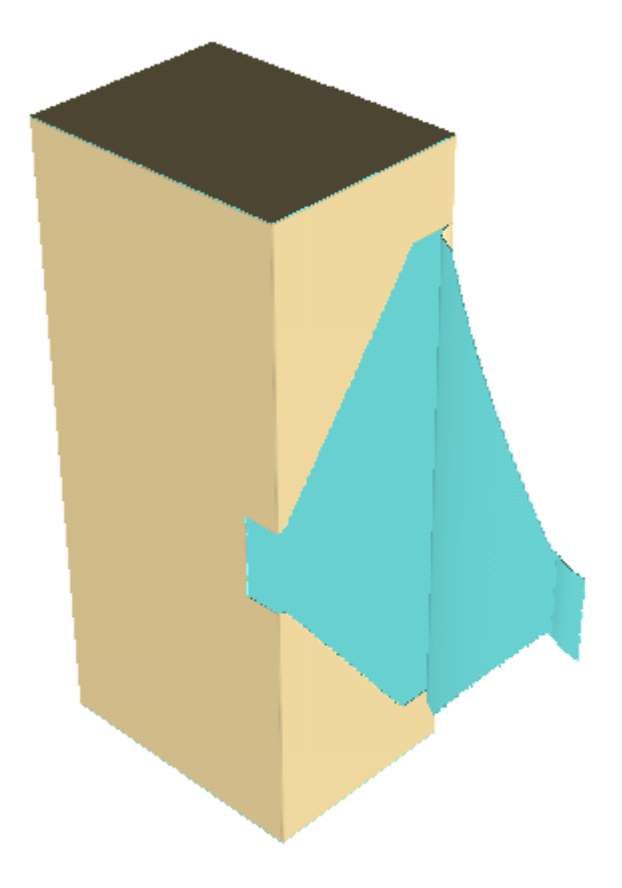

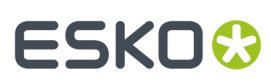

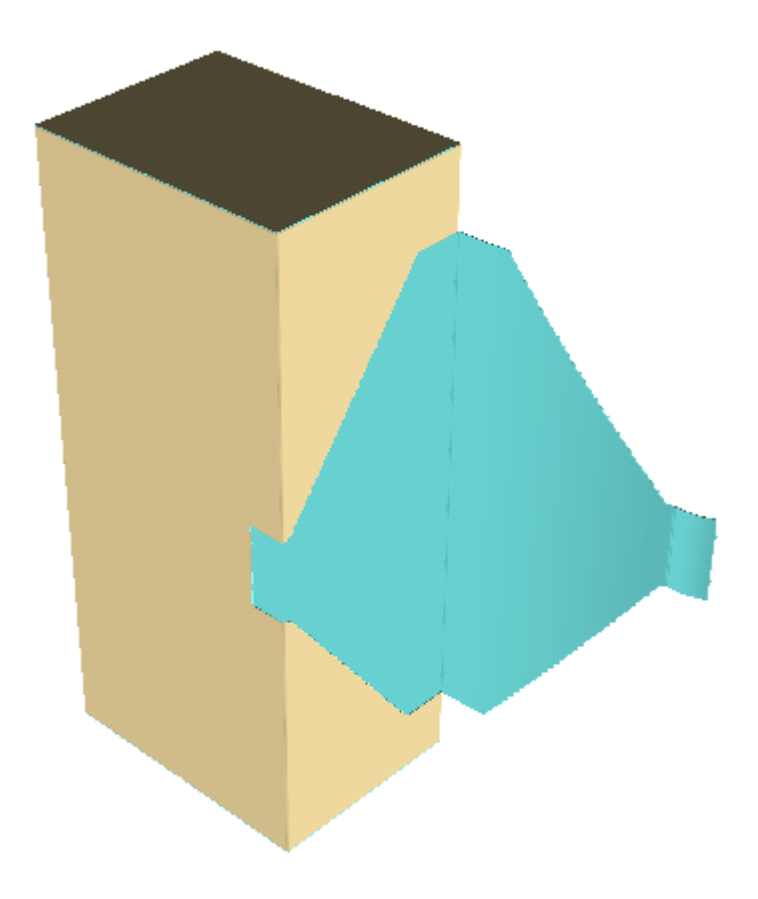

#### **Creare una animazione di allontanamento**

Se i pannelli della scatola non si piegano, ArtiosCAD rimuove la parte strappata dal corpo principale del contenitore seguendo una linea diritta.

- **1.** Disegnare il contenitore, assicurandosi di impostare la proprietà 3D delle linee di strappo a **Strappo** oppure **Strappo e Piega**.
- **2.** Convertire il disegno in 3D.
- **3.** Fare click su **Crea animazione strappo** e poi cliccare il punto di partenza dell'animazione.

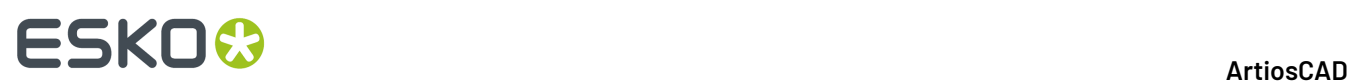

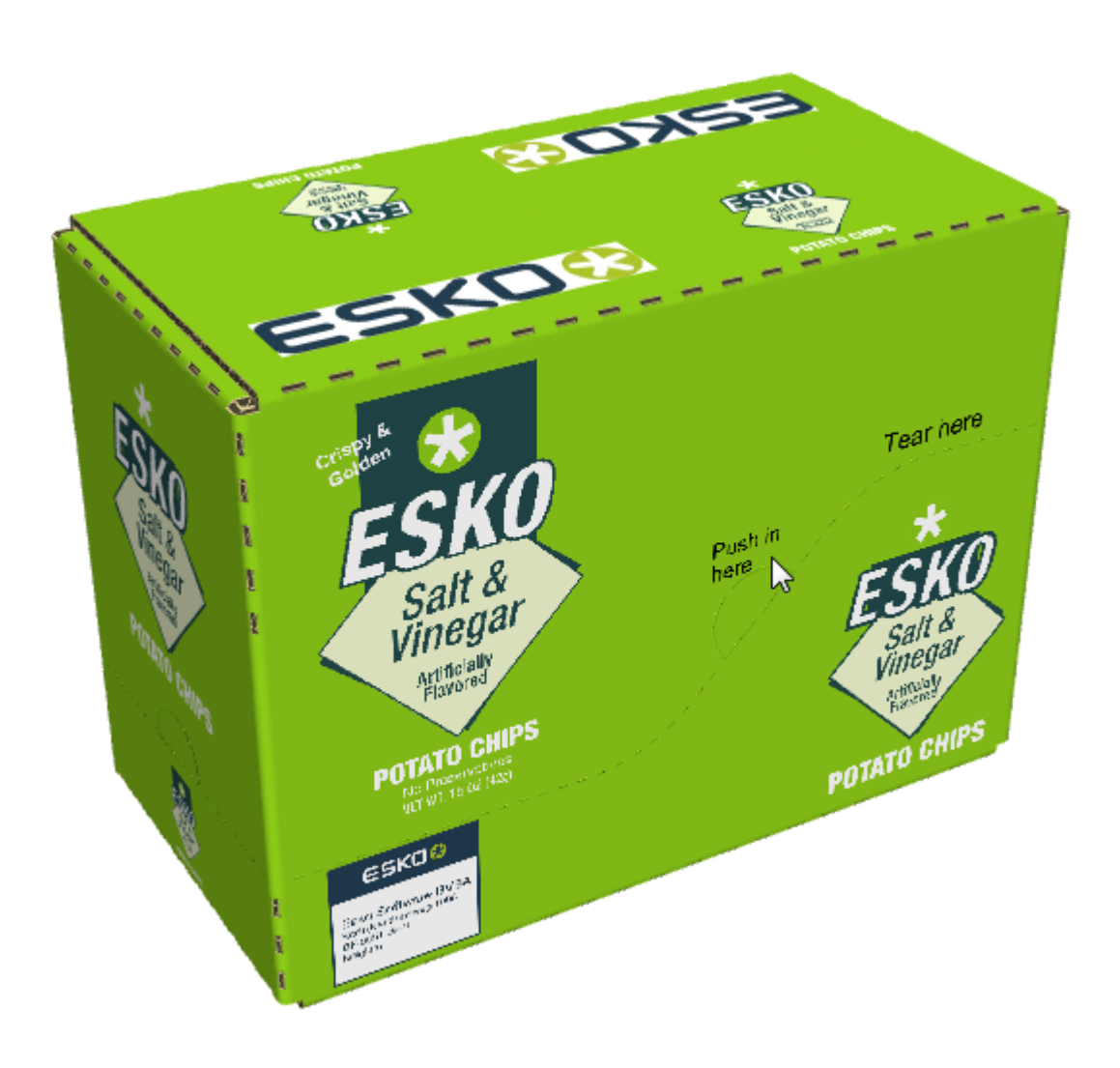

**4.** Nella finestra Crea animazione allontanamento, impostare le opzioni nel modo desiderato e fare click su **OK**.

# **ESKO&**

#### **ArtiosCAD**

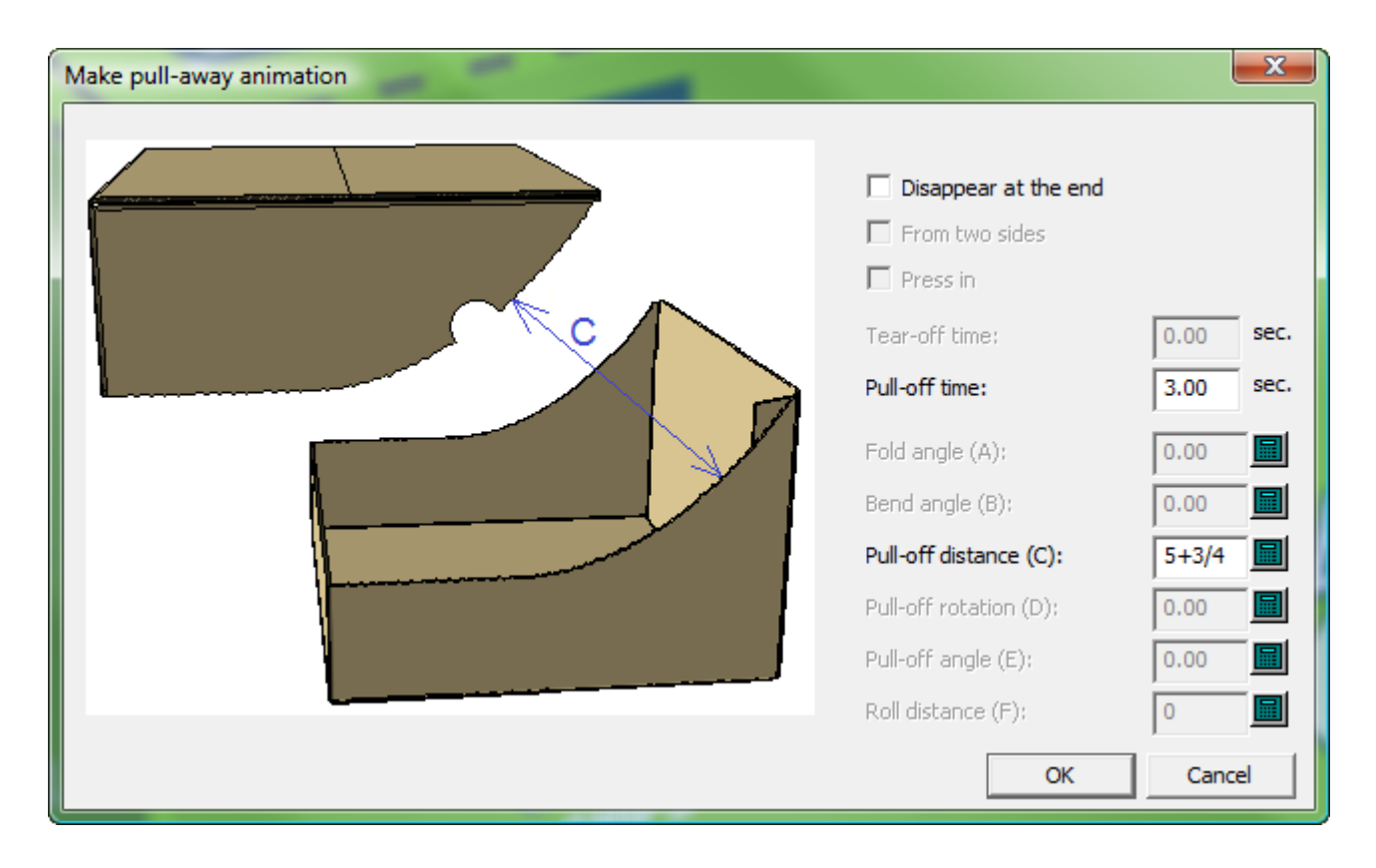

**5.** ArtiosCAD crea l'animazione e avvia lo strumento **Mostra Animazione**. Fare click sul triangolo verde per riprodurre l'animazione.

# **ESKO☆**<br>
artiosCAD

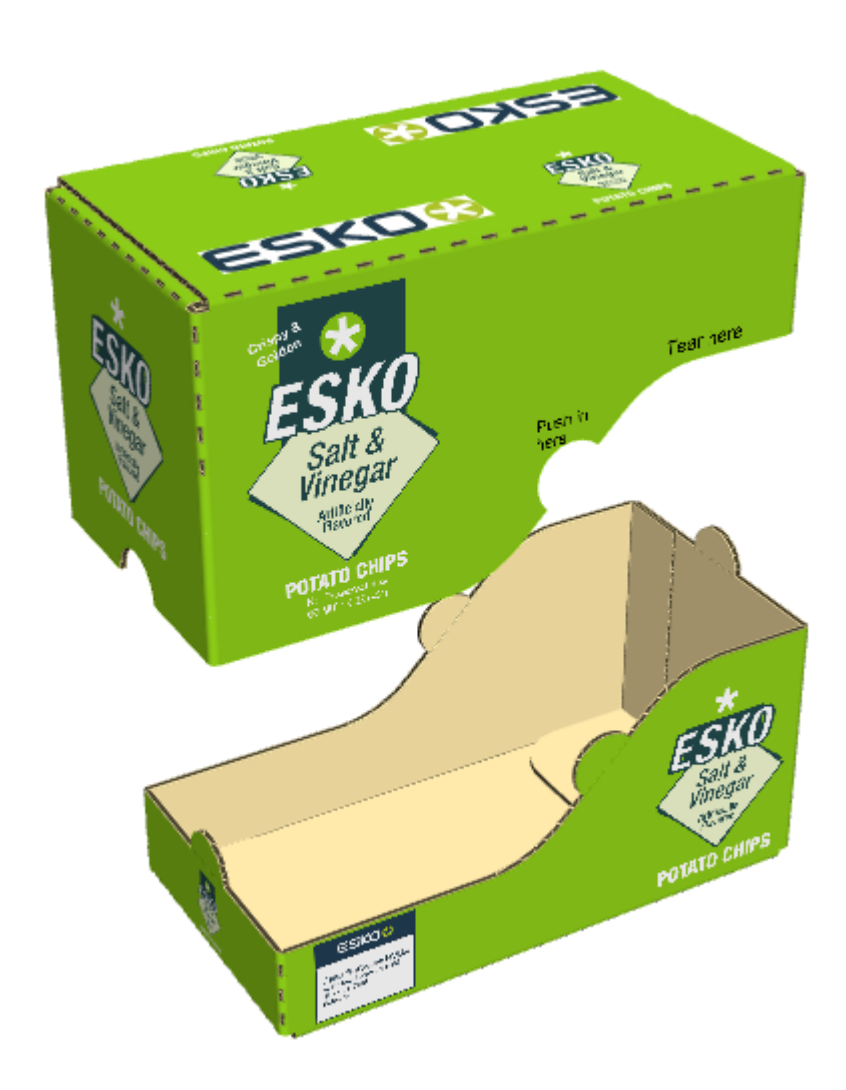

- **6.** Per cambiare la direzione con cui ArtiosCAD tira via la parte strappata, fare come segue:
	- a) Usare **Mostra Animazione** per andare all'ultimo fotogramma dell'animazione.
	- b) Usare **Seleziona Disegni** per selezionare la parte strappata.
	- c) Usare **Sposta Disegni** per spostarla nella direzione desiderata.
	- d) Fare click su **Aggiorna Fotogramma**.
	- e) Quando si riproduce l'animazione con lo strumento **Mostra Animazione**, la parte strappata si sposta nella direzione specificata.

#### **Strappi di Substrato**

Alcuni disegni, per realizzare le linee di strappo, utilizzano tagli parziali e tagli parziali inversi invece delle perforazioni. Questo tipo di strappo è chiamato strappo di *substrato*, ed è rappresentato di seguito con le linee nel secondo pannello che contengono il filetto di strappo alla perforazione.
### ESKOK

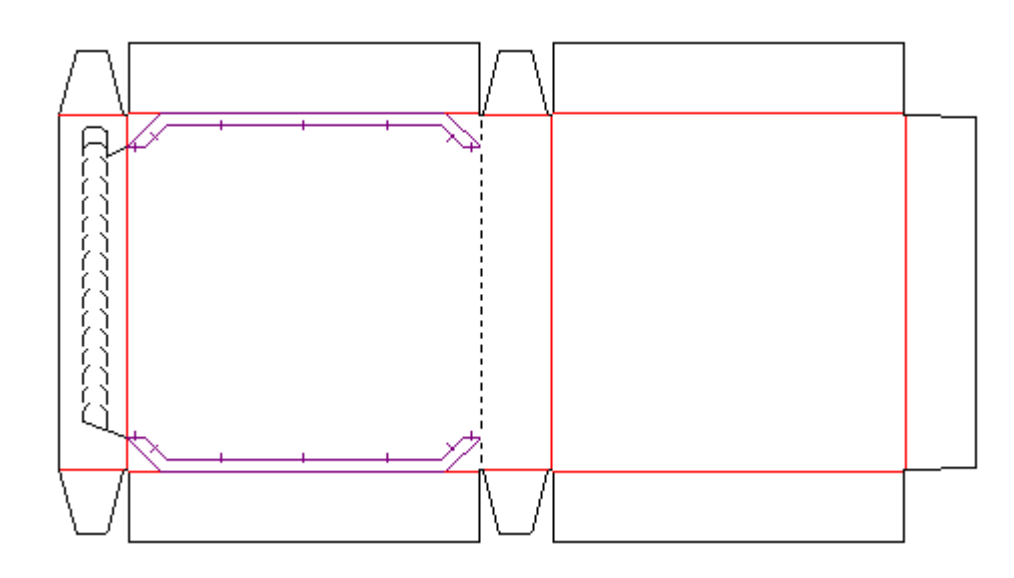

Perché 3D possa riconoscere uno strappo di substrato:

- Lo strappo di substrato deve essere fatto da tagli parziali e tagli parziali inversi
- I tagli parziali e i tagli parziali inversi devono avere l'opzione **Strappo** selezionata nella scheda 3D della finestra Proprietà in Disegno singolo
- Non ci devono essere spazi aperti nelle linee
- L'area di strappo di substrato ha una larghezza massima di 1/2 pollice o 12,7 millimetri.

### **Esempio di Due Animazioni Strappo**

Per avere due animazioni di strappo nello stesso disegno, usare due volte consecutivamente la funzione **Crea animazione strappo**.

- **1.** Disegnare il contenitore, assicurandosi di impostare la proprietà 3D delle linee di strappo a **Strappo** oppure **Strappo e Piega**.
- **2.** Convertire il disegno in 3D.
- **3.**

Fare click su **Crea animazione strappo** e poi cliccare il punto di partenza della prima animazione.

## <del>ESKO©</del> ArtiosCAD

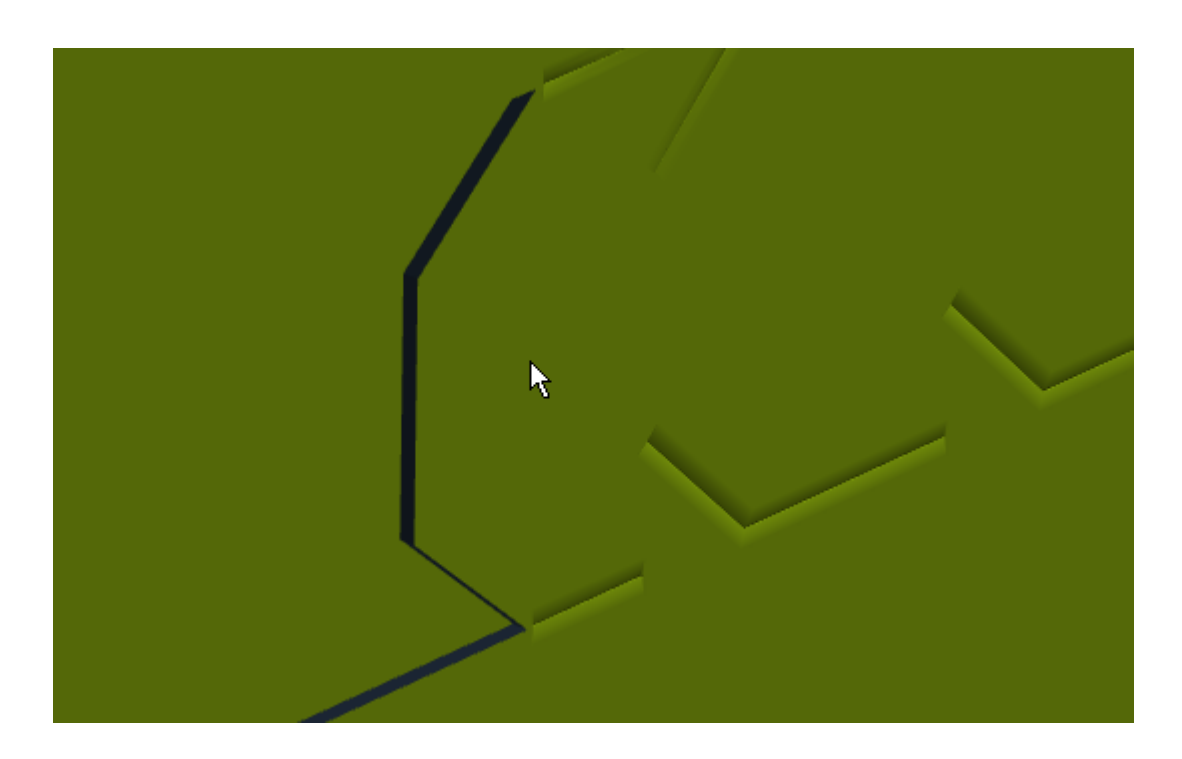

**4.** Nella finestra Crea animazione strappo, impostare i valori nel modo desiderato e fare click su **OK**.

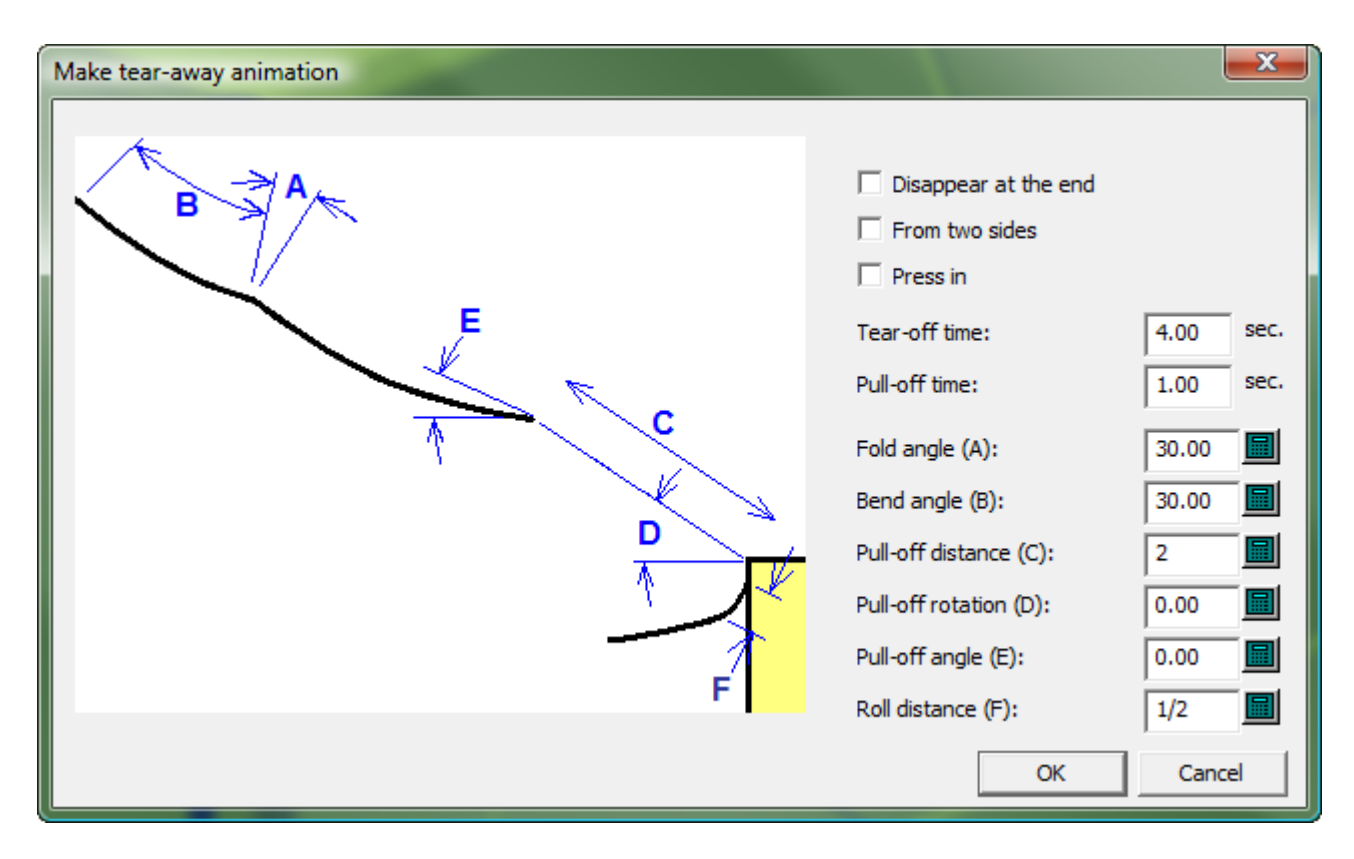

#### **5.** Fare click su **Crea animazione strappo** e poi cliccare il punto di partenza della seconda animazione.

### **ESKO&**

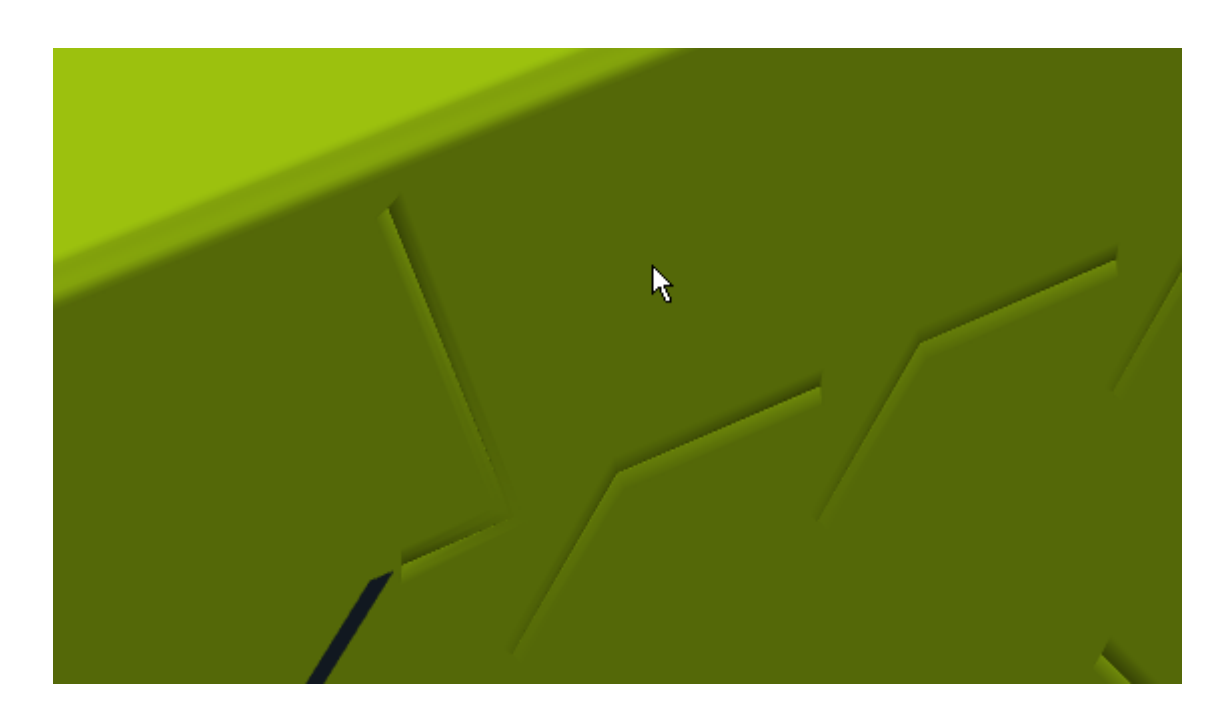

**6.** Nella finestra Crea animazione strappo, impostare i valori nel modo desiderato e fare click su **OK**.

ArtiosCAD crea la seconda animazione e avvia lo strumento Mostra Animazione. Scorrere i fotogrammi tutto a sinistra per cominciare dall'inizio,e poi cliccare sul triangolo verde per riprodurre entrambe le animazioni.

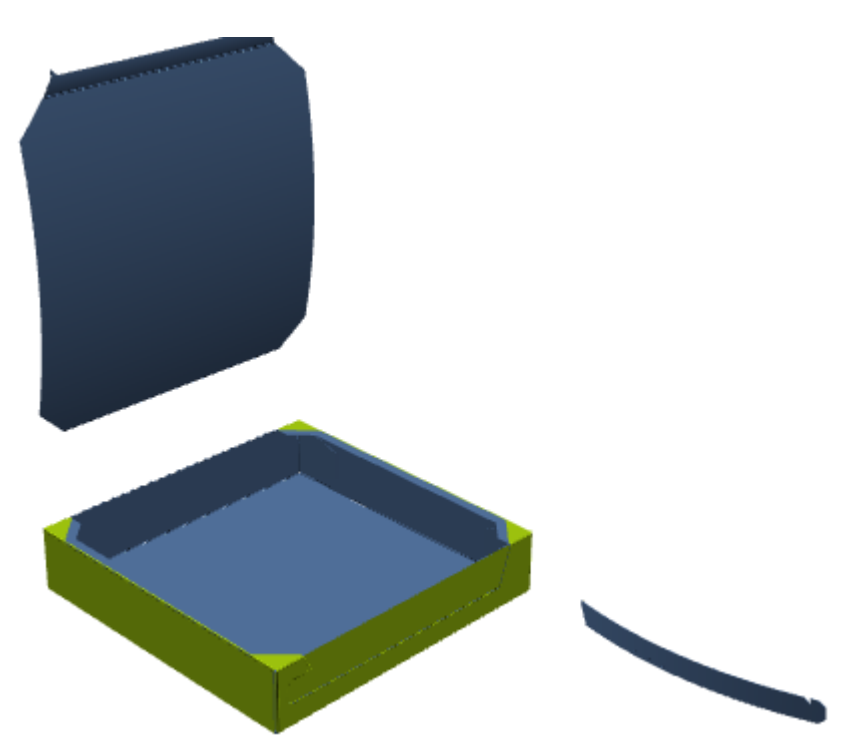

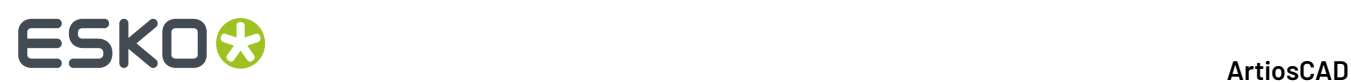

### **Esempio di Striscia di Strappo con Parte Attaccata**

Solitamente le parti strappate vengono separate dalla parte principale del disegno. Per lasciare il resto di una parte attaccata quando la parte viene strappata, per esempio una aletta o una zipper incollata, fare come segue:

- **1.** Disegnare il contenitore, assicurandosi di impostare la proprietà 3D delle linee di strappo a **Strappo** oppure **Strappo e Piega**.
- **2.** Creare un'area di accoppiamento sulla parte del disegno che rimarrà attaccata dopo che la parte di strappo viene tirata via. È necessaria solo una zona di accoppiamento; ArtiosCAD crea automaticamente l'area di destinazione in 3D.

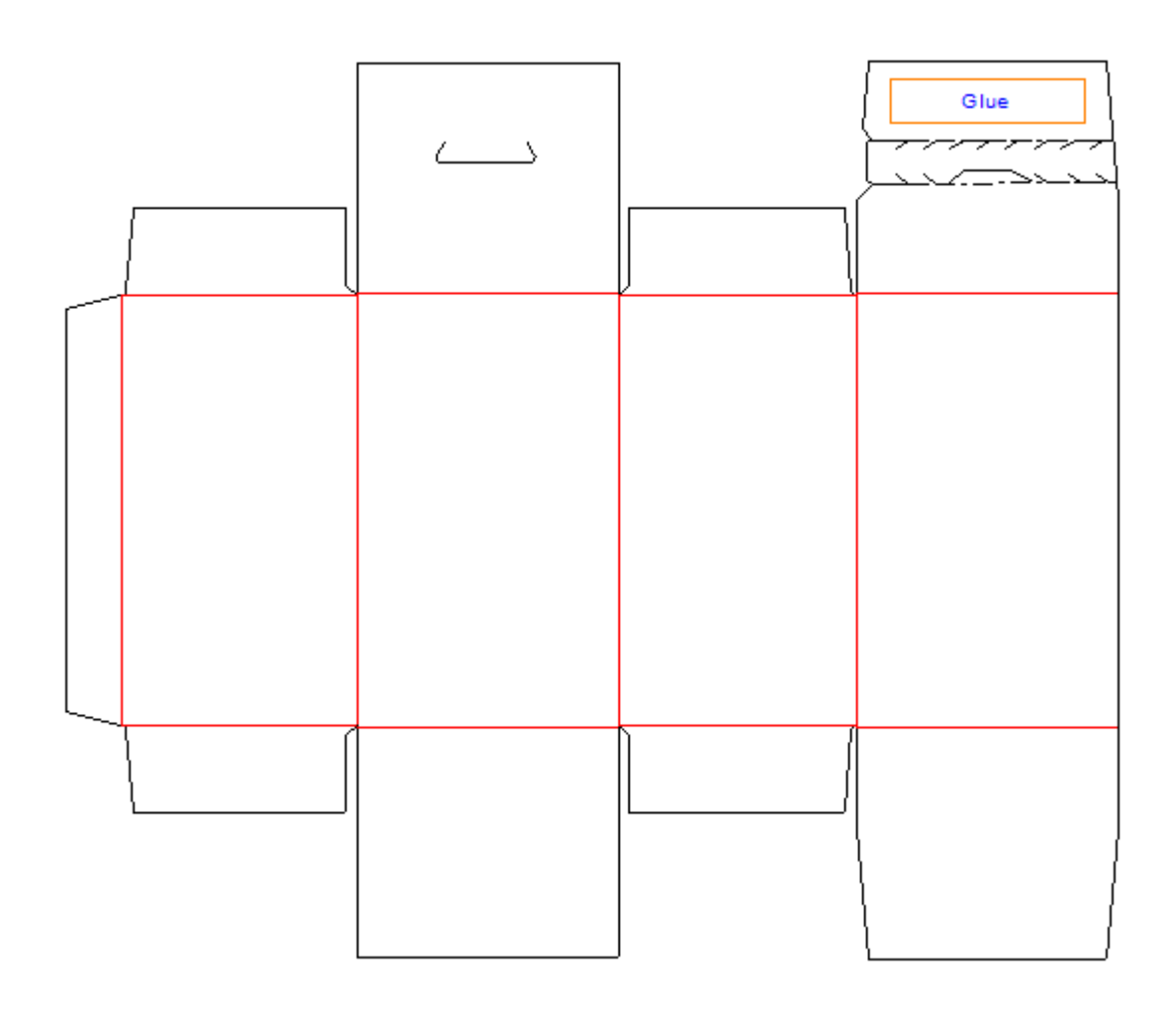

- **3.** Convertire il disegno in 3D.
- **4.**

**6.**

Fare click su **Crea animazione strappo** e poi cliccare il punto di partenza dell'animazione. ArtiosCAD crea l'animazione e avvia lo strumento **Mostra Animazione**.

**5.** Nello strumento **Mostra Animazione**, se il cursore non punta già all'ultimo fotogramma, scorrerlo tutto a destra per portarsi al termine dell'animazione.

Usare **Piega Angolo** per aprire l'aletta che non ha un'area di accoppiamento.

### **ESKO&**

**ArtiosCAD**

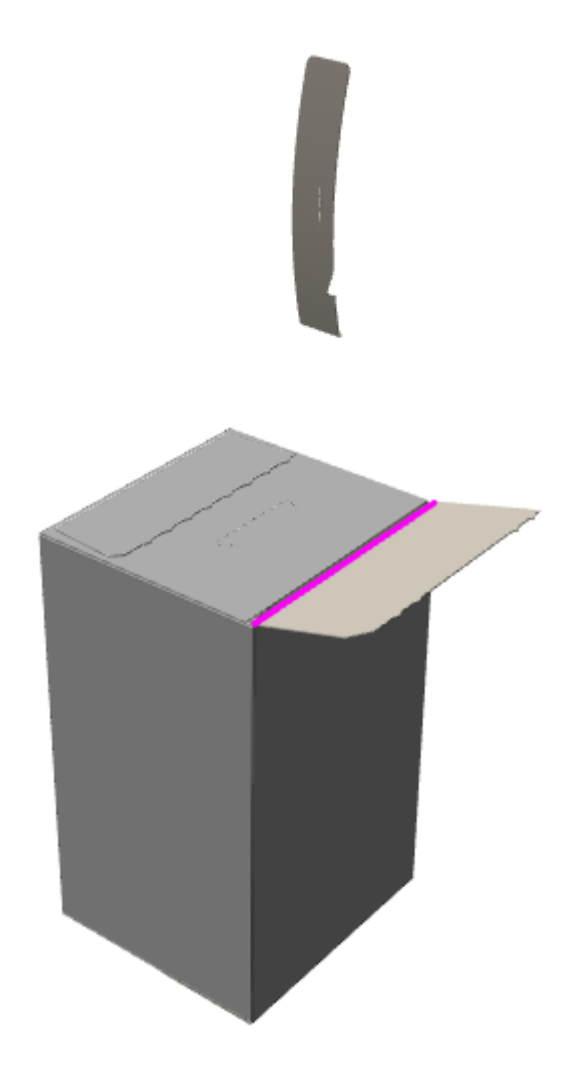

**7.** Fare click su **Aggiungi Fotogramma**.

**8.**

Usare **Piega Angolo** per aprire il pannello opposto, quello che ha definita un'area di accoppiamento. Osservare che la parte con l'area di accoppiamento è ancora attaccata e non viene strappata via.

### **ESKO۞** ArtiosCAD

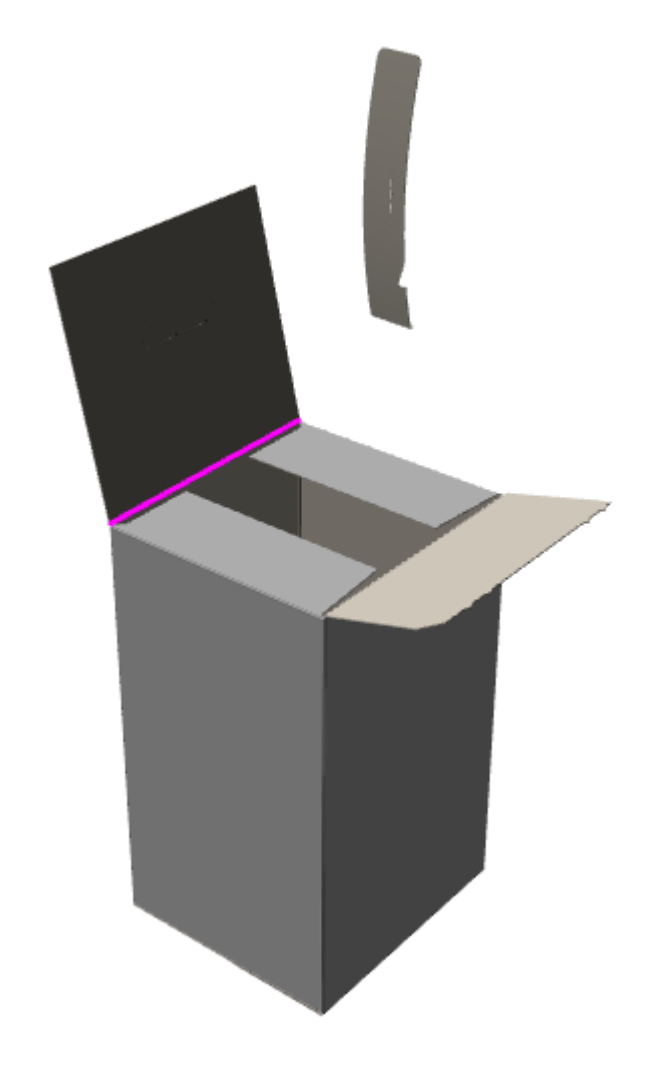

- **9.**
	- Fare click su **Aggiungi Fotogramma** per completare l'animazione.

È possibile modificare la durata di ciascun fotogramma come desiderato usando lo strumento **Mostra Animazione**.

### **Aggiungere una Animazione di Strappo ad una Animazione Esistente**

Se si dispone già di una animazione quando si usa **Crea animazione di strappo**, ArtiosCAD aggiunge dei fotogrammi all'animazione esistente. Per esempio, si può creare la seguente animazione:

- **1.** Piegare un contenitore, lasciando il coperchio aperto.
- **2.** Mettere dei contenuti nel contenitore.
- **3.** Chiudere il contenitore.
- **4.** Strappare il coperchio del contenitore.
- **5.** Rimuovere i contenuti della scatola.

Per ottenere questo risultato, effettuare i passi 1, 2, e 3 manualmente, poi utilizzare **Crea animazione di strappo** per il passo 4, e poi aggiungere il passo 5 manualmente.

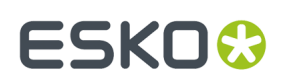

**1.**

#### **Cancellare una Animazione di Strappo**

Per cancellare una intera animazione di strappo, fare click su **Animazione** > **Cancella animazione**. Per cancellare solo la porzione di strappo dell'animazione, fare quanto segue:

- Fare click su **Crea animazione strappo**.
- **2.** Fare click sulla parte da cancellare.
- **3.** Nella finestra Modifica animazione di strappo, attivare **Cancella animazione di questa parte** e fare click su **OK**.

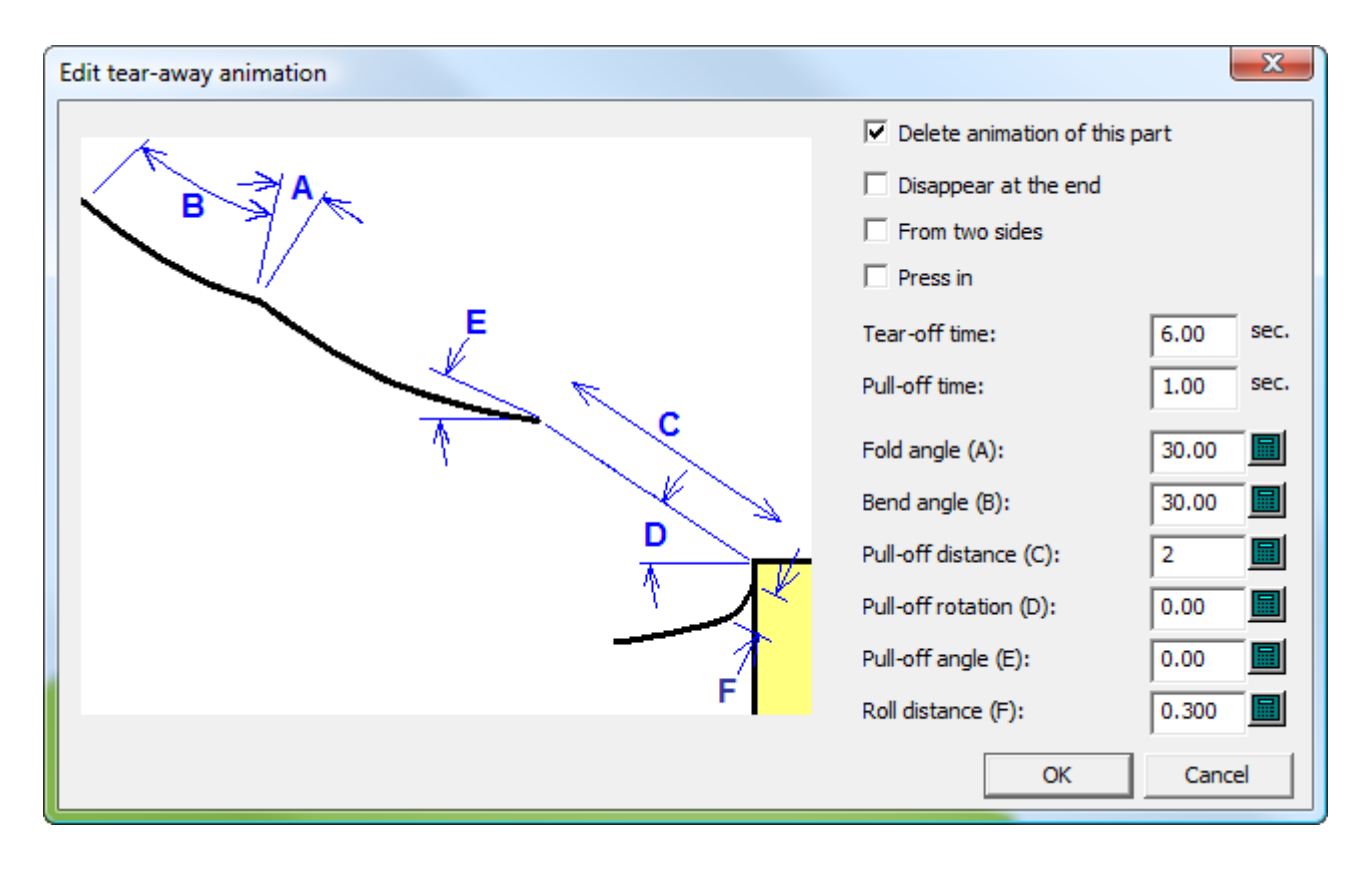

ArtiosCAD cancella l'animazione per la parte selezionata.

### **3D Designer**

Utilizzare il **3D Designer** per creare dei solidi di rotazione. Un **solido di rotazione** è un disegno piano ArtiosCAD con dei livelli speciali definiti. Quando viene convertito in 3D, le sezioni trasversali e gli elementi grafici definiti nel workspace del disegno singolo vengono renderizzati come un modello solido. Nell'esempio seguente viene mostra un disegno singolo nel pannello in alto, nel pannello in basso si può vedere il workspace 3D con il solido di rotazione.

### **ESKO<sup>O</sup>**

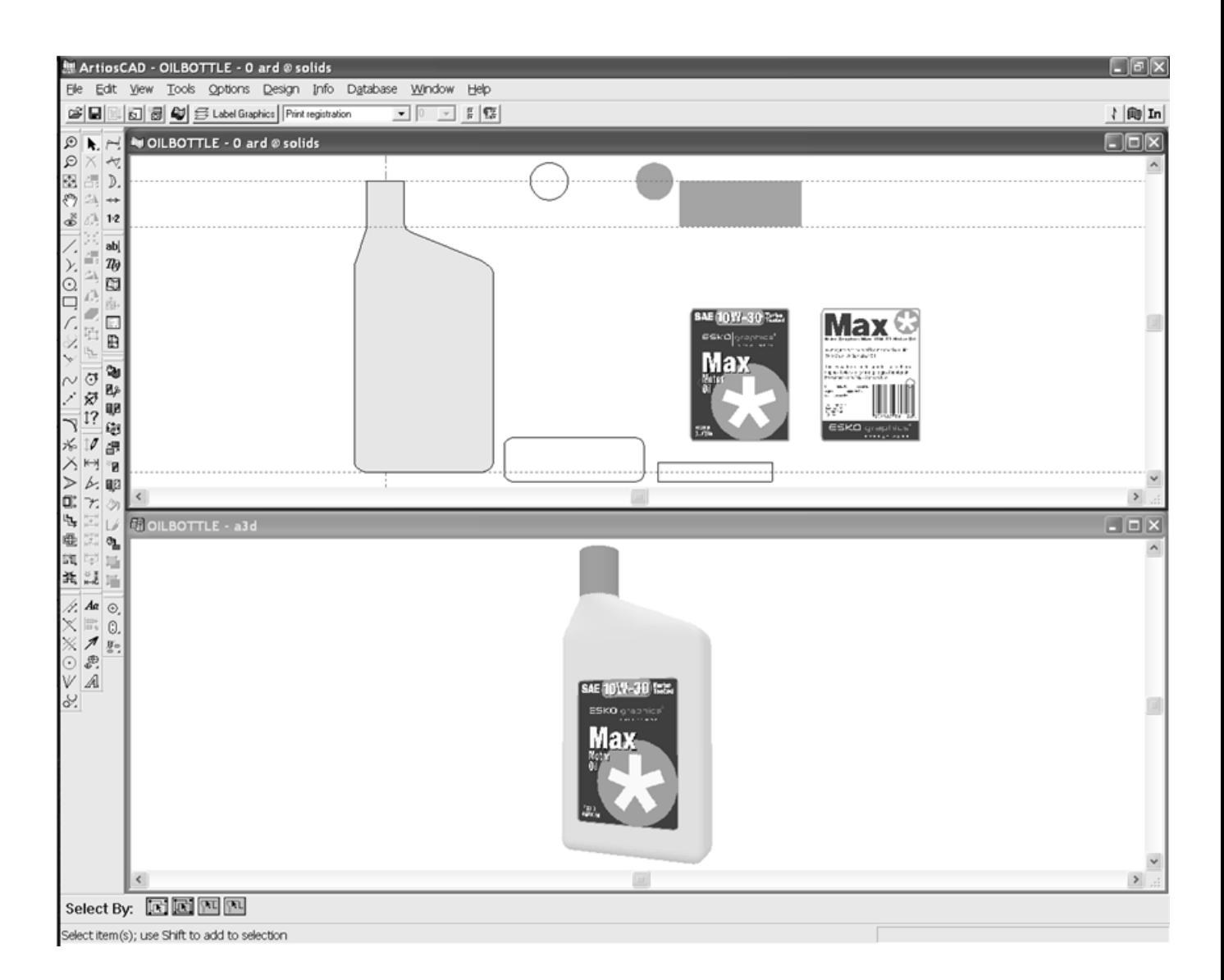

### **Solidi di rotazione**

#### **Lavorare con il disegno singolo**

Per essere convertito in un solido di rotazione, un disegno singolo deve avere queste proprietà:

- Una sezione trasversale verticale posizionata sull'asse Y del workspace, nel livello **Disegno Principale** (obbligatorio)
- Un colore definito (opzionale)
- Un insieme di sezioni trasversali orizzontali a diverse altezze sull'asse verticale, poste in un livello di classe **Sezione Trasversale Orizzontale** (opzionale)
- Dati grafici per le etichette, definiti in un livello di classe **Grafica Etichetta** (opzionale)
- Grafica adattata alla struttura definita in un livello di classe **Grafica termoretraibile** (opzionale)

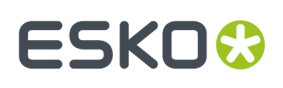

**Nota:** Almeno un livello di una delle tre classi sopra elencate deve esistere, perché il disegno possa essere convertito in un solido di rotazione. Il livello può essere vuoto. I solidi di rotazione non devono avere buchi che li attraversano completamente.

L'esempio seguente mostra il workspace di disegno singolo per una bottiglia d'olio. A sinistra si nota la sezione trasversale verticale nel livello **Disegno Principale**. A destra, il cerchio aperto e due rettangoli aperti, sono le sezioni trasversali orizzontali poste nel livello **Sezione Trasversale Orizzontale**. A destra, il cerchio riempito, il rettangolo riempito e due elementi grafici posti nel livello **Grafica Etichetta**.

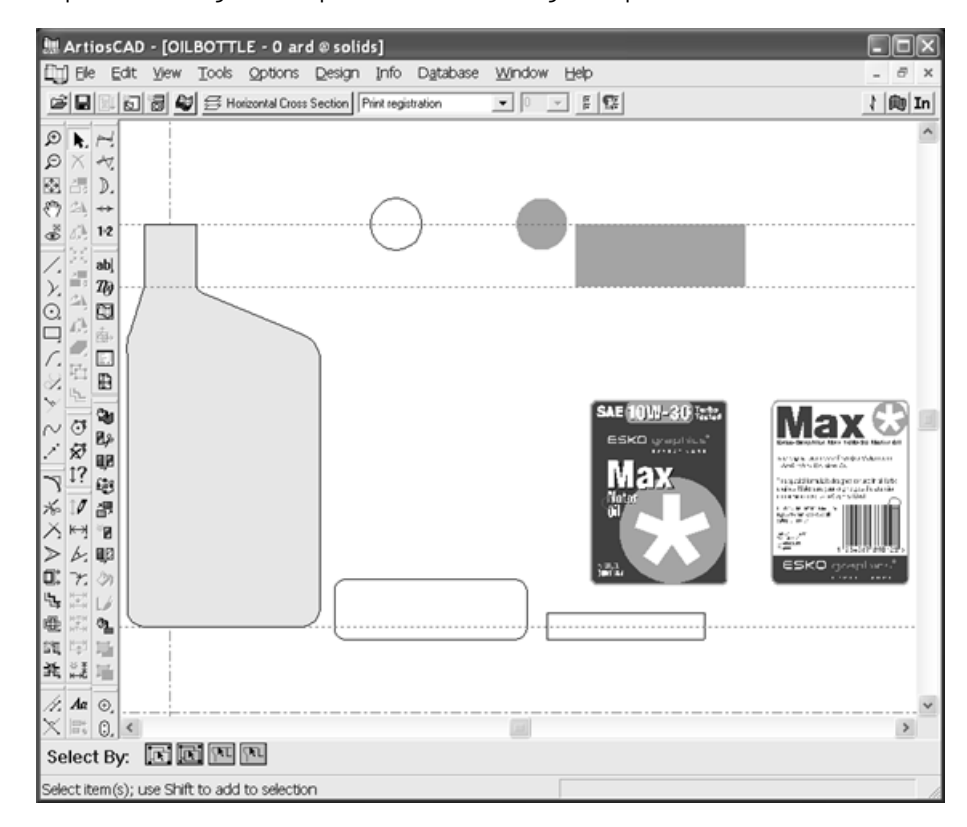

#### **Sezione Trasversale Verticale**

La sezione trasversale verticale è il contorno della forma, utilizzando linee di taglio orientate seguendo l'asse Y nel livello **Disegno Principale**. Se viene riempita con un colore (usando lo strumento **Riempimento**), la superficie di rotazione assume questo colore quando il disegno viene convertito in solido di rotazione. La sezione trasversale verticale non deve essere simmetrica, ma il solido di rotazione ruota attorno all'asse Y, quindi posizionare la sezione trasversale verticale in modo adeguato.

#### **Sezione Trasversale Orizzontale**

Le sezioni trasversali orizzontali devono essere poste in un livello di classe **Sezione Trasversale Orizzontale**. Se non c'e' un livello di questa classe, il solido di rotazione avrà una sezione trasversale circolare. Ciascuna sezione trasversale orizzontale è un contorno creato con linee di taglio della forma esterna del solido di rotazione.

Il centro del rettangolo di ingombro della sezione trasversale orizzontale è allineato verticalmente con il punto corrispondente nella sezione trasversale verticale. Per utilizzare un punto di allineamento diversi, utilizzare delle linee di registro stampa, per creare una piccola croce sul punto di allineamento

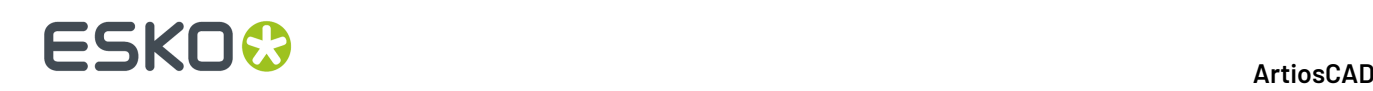

desiderato. Le forme non simmetriche possono richiedere l'impostazione di questi punti di allineamento per ottenere il posizionamento desiderato.

Il posizionamento orizzontale della sezione trasversale orizzontale all'interno del workspace del disegno singolo non è importante, ma si deve allineare verticalmente all'altezza corretto sulla sezione trasversale verticale, e nessuna delle sezioni trasversali orizzontali deve sovrapporsi o toccarsi.

Se la dimensione della sezione trasversale orizzontale è diversa da quella indicata dalla sezione trasversale verticale, al momento della conversione in solido di rotazione, la larghezza della sezione trasversale orizzontale viene ridimensionata in modo da corrispondere a quella della sezione trasversale verticale. Si apre una finestra di avviso se la differenza di dimensione è maggiore del 33%.

#### **Grafica per etichette**

I dati grafici per le etichette devono essere definiti in un livello di classe **Grafica Etichetta**. Ci può essere più di un elemento grafico nello stesso livello. Ogni grafica per etichette deve essere un unico gruppo.

Come per le sezioni trasversali orizzontali, il punto di allineamento per un'etichetta è il centro del rettangolo di ingombro dell'elemento grafico. Per utilizzare un punto di allineamento non in centro, fare una piccola croce o cerchio usando le linee di registro stampa, e raggrupparlo con l'elemento grafico. Questo punto è allineato con il centro del solido.

Gli elementi grafici in questo livello sono posizionati sul solido di rotazione nel modo che segue:

- Se la grafica si estende oltre la parte superiore della sezione trasversale verticale, la grafica viene centrata in alto.
- Se la grafica si estende oltre la parte inferiore della sezione trasversale verticale, la grafica viene centrata in basso.
- Se posizionata tra la parte superiore e la parte inferiore della sezione trasversale verticale, viene centrata di fronte.
- Se ci sono due elementi grafici che si sovrappongono verticalmente, l'elemento grafico a destra viene posto sul retro.

L'esempio seguente mostra le etichette della bottiglia d'olio. Osservare i cerchi di registro stampa nella M e nella O nell'etichetta di fronte, e sul bar code nell'etichetta posteriore. L'allineamento è con l'asse Y, garantendo in questo modo il posizionamento corretto delle etichette.

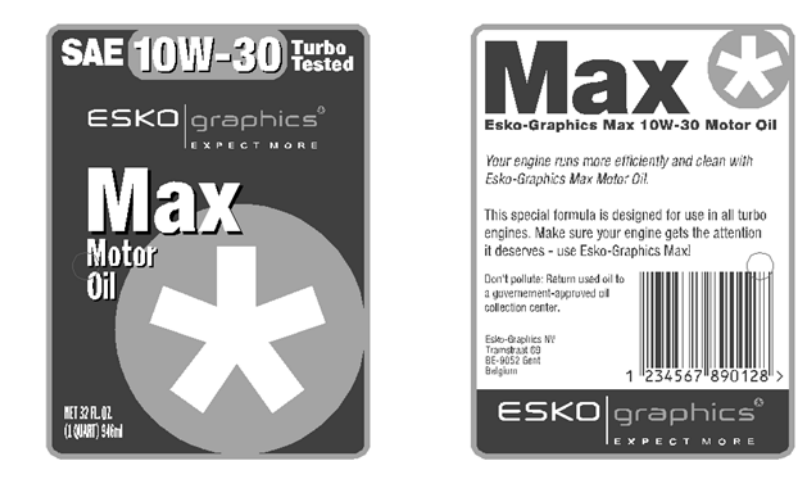

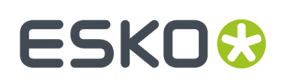

#### **grafica per il termoretraibile**

La grafica della camicia termoretraibile deve essere definita in un livello di classe **Grafica termoretraibile**. La grafica termoretraibile si avvolge attorno alla parte anteriore e posteriore del disegno; non copre la parte superiore o inferiore. La grafica per termoretraibile deve essere rettangolare. Se è fatta da parti multiple, raggrupparle insieme in un unico gruppo.

Come per gli elementi grafici delle etichette, il centro del rettangolo di ingombro per gli elementi grafici termoretraibili definisce la posizione verticale della grafica sul solido di rotazione. Qualsiasi porzione di grafica che va oltre la parte superiore o inferiore della sezione trasversale verticale, viene tagliata.

Se la grafica per il termoretraibile non è abbastanza larga da avvolgersi attorno al disegno, viene ridimensionata orizzontalmente fino alla misura giusta.

Non mescolare grafica per etichette con grafica per il termoretraibile; usare una o l'altra.

Non attivare il livello Etichetta se si sta usando grafica per il termoretraibile.

#### **Convertire il disegno singolo in un solido di rotazione**

Una volta costruito il disegno singolo con i livelli definiti e la grafica aggiunta, cliccare su **File** > **Converti a** > **3D**, oppure sul pulsante Converti a 3D nella barra Vista. La finestra Risoluzione Solido di Rotazione si apre, come mostrato di seguito.

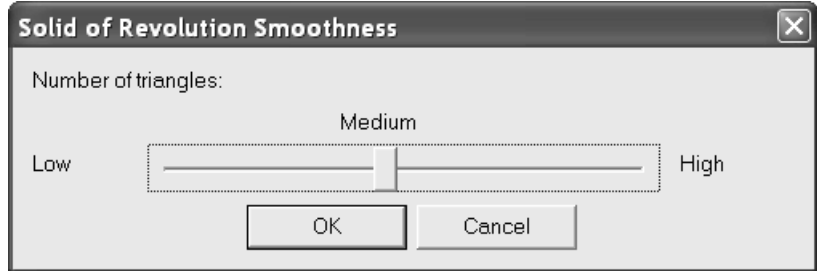

I solidi di rotazione sono composti da un grande numero di triangoli. La qualità e la liscezza della loro superficie è direttamente proporzionale al numero di triangoli utilizzati. **Tuttavia, maggiore il numero di triangoli, più è il tempo necessario per renderizzare il disegno, e maggiore il tempo necessario per ridisegnare a video il solido quando è necessario.**

La risoluzione **Media** è consigliata per la maggior parte dei solidi di rotazione. La risoluzione non può essere cambiata una volta che il solido di rotazione è stato creato. Per regolare la risoluzione, cancellare il workspace 3D e riconvertire il disegno singolo, scegliendo una risoluzione diversa quando viene richiesto.

Per impostare la risoluzione, regolare la barra di scorrimento nella finestra Risoluzione Solido di Rotazione, e cliccare su **OK**. Viene creato il solido di rotazione, e presentato in modo wireframe. L'esempio seguente mostra la bottiglia d'olio a bassa risoluzione, sia in visualizzazione wireframe che in forma renderizzata.

# **ESKO⊙**

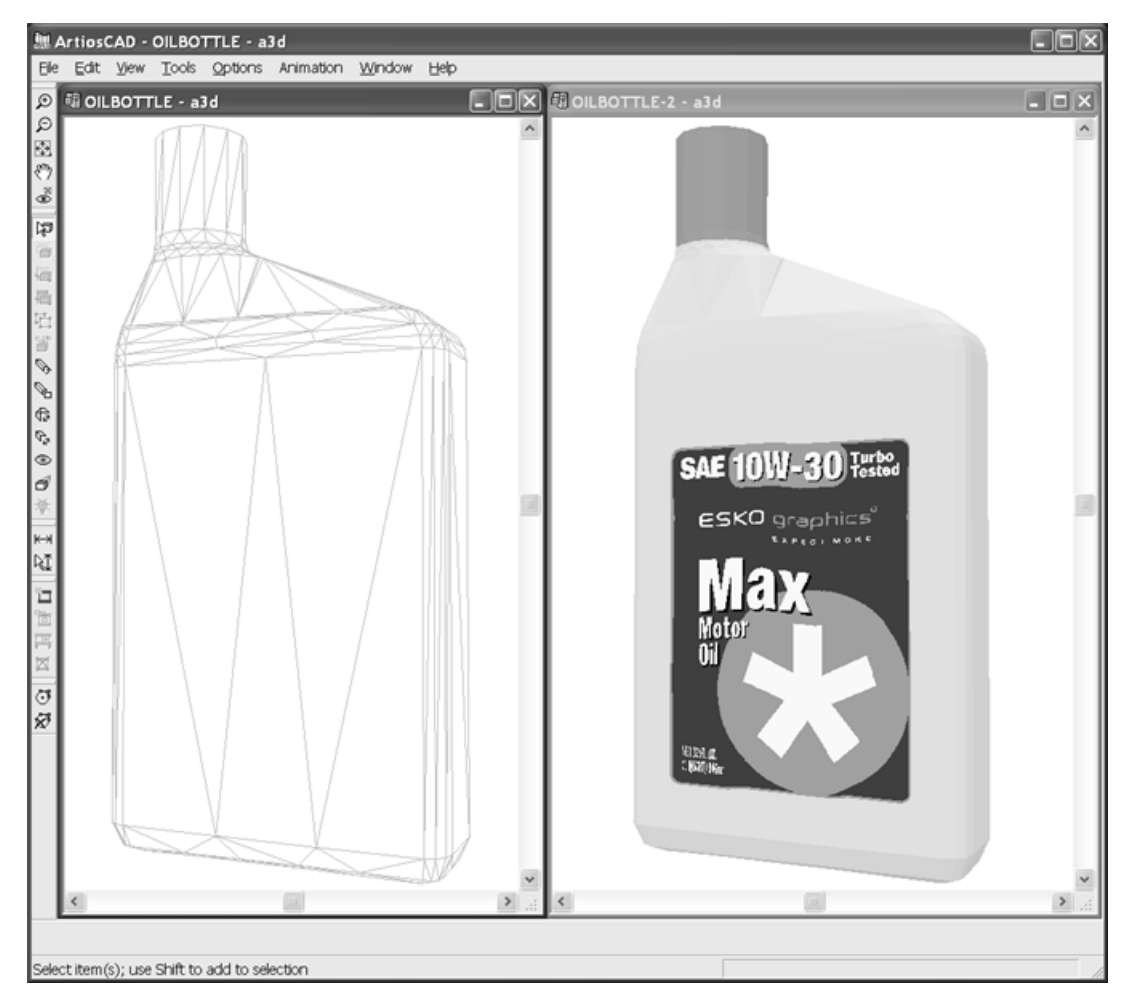

Alla risoluzione media:

#### **ArtiosCAD**

## **ESKO&**

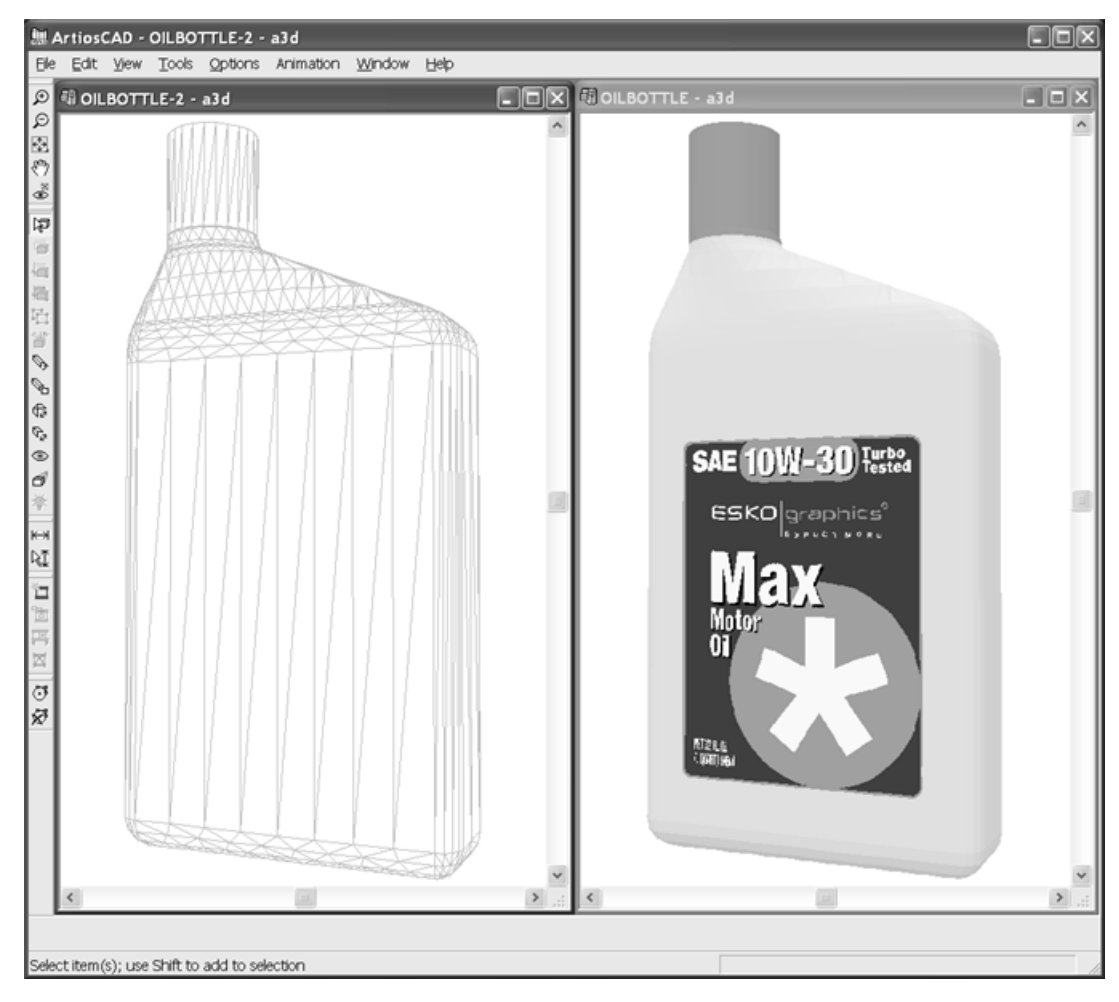

A risoluzione alta:

# **ESKO<sup>8</sup>**

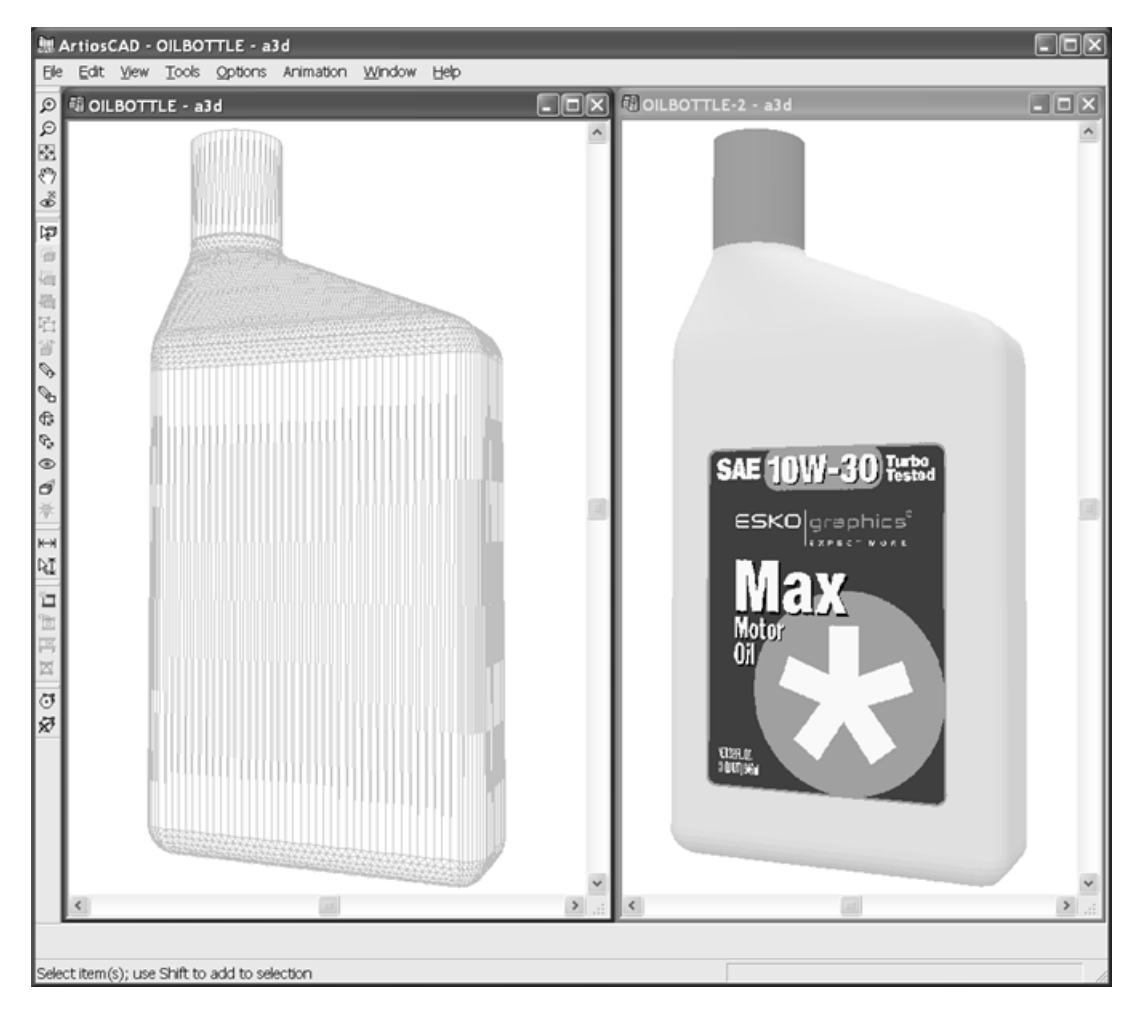

Una volta creato il solido di rotazione, manipolarlo come qualsiasi altro oggetto 3D. Per poter fare lo snap rispetto a questo oggetto, bisogna attivare **Snap su solidi** in **Opzioni** > **Opzioni Snap**.

### **Esempi**

La potenza di ArtiosCAD consente di creare molti tipi diversi di solidi di rotazione. I solidi di rotazione possono avere linee che invertono la direzione, come per i bicchieri. Possono anche essere creati a partire da disegni ridimensionabili - è possibile ridimensionare il disegno e creare una forma completamente diversa. Sia il bicchiere da birra che il bicchiere di Martini mostrati nell'esempio seguente sono stati creati a partire dallo stesso workspace di disegno singolo.

### **ESKO&**

**ArtiosCAD**

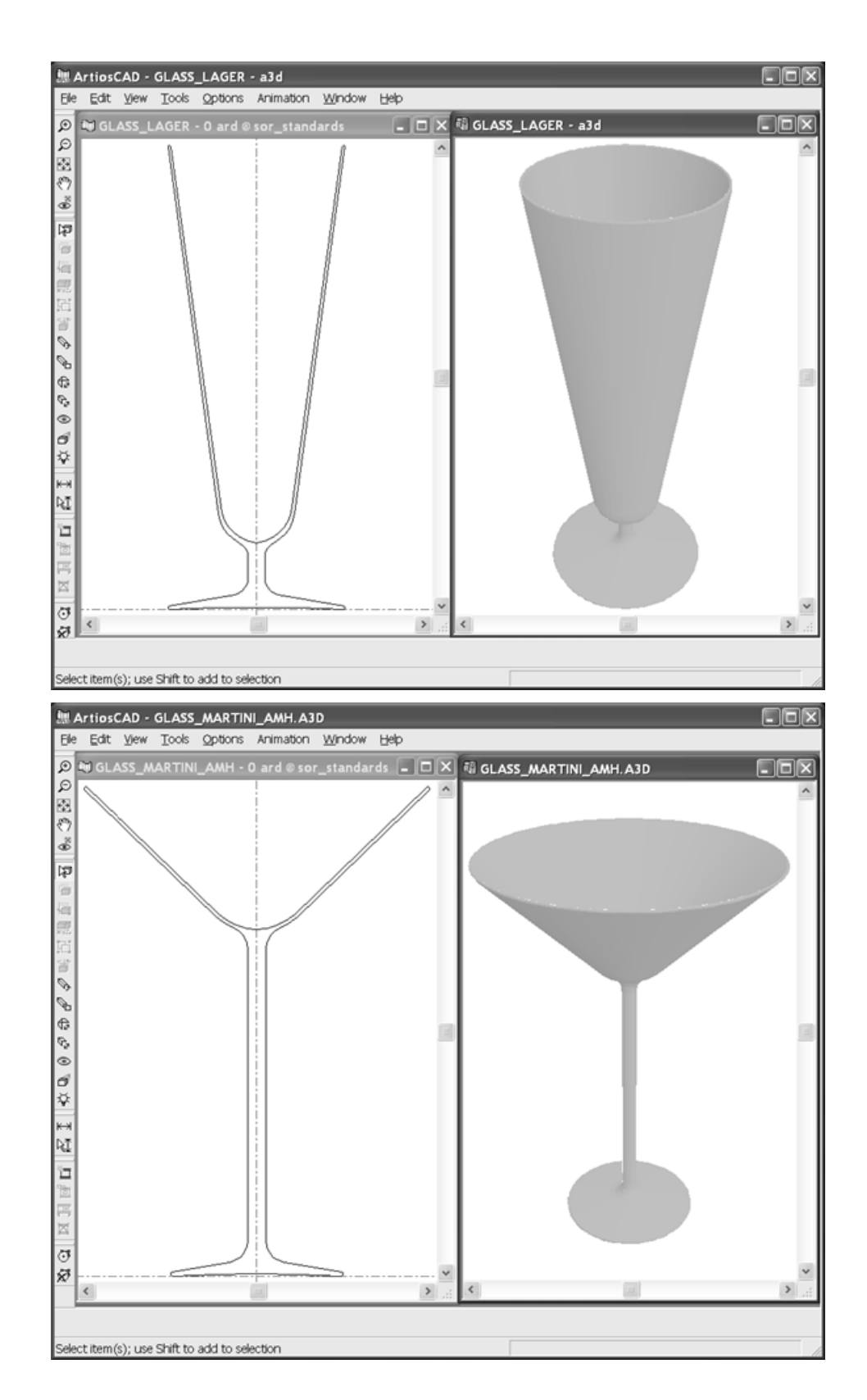

# **ESKO۞** ArtiosCAD

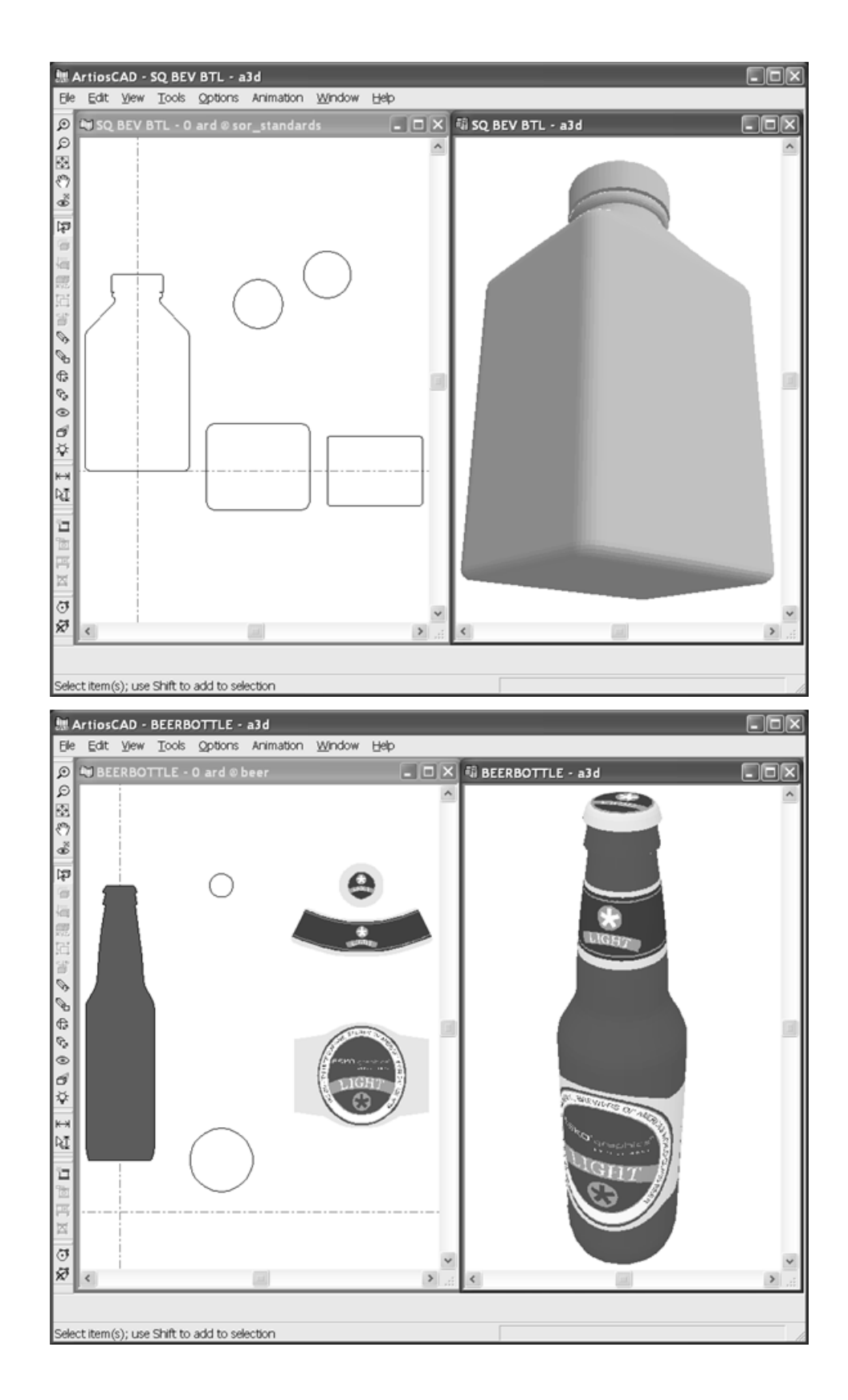

# ESKO<del>®</del>

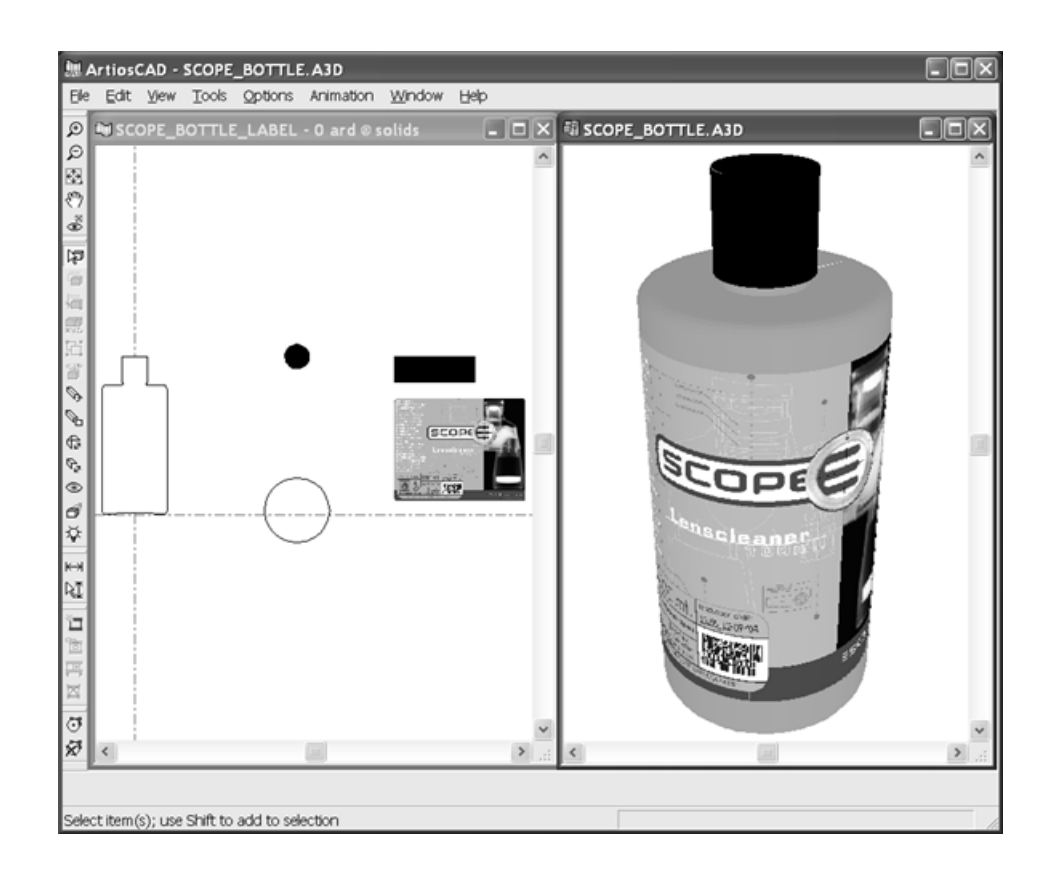

#### **Note e avvertenze sui solidi di rotazione**

Utilizzare ogniqualvolta possibile la risoluzione media invece della risoluzione alta, dato che i solidi di rotazione fatti con risoluzione alta richiedono molto tempo per essere calcolati e manipolati, anche in visualizzazione wireframe.

Non creare maniglie nei disegni singoli che si vogliono convertire in solidi di rotazione. Creare la maniglia come disegno separato e aggiungerla successivamente al workspace 3D.

### **Importazione di Altri Solidi**

Il 3D Designer può importare diversi modelli 3D da altri programmi. Collada e VRML sono formati 3D, ma altri formati richiedono l'opzione 3D Data Exchange di ArtiosCAD.

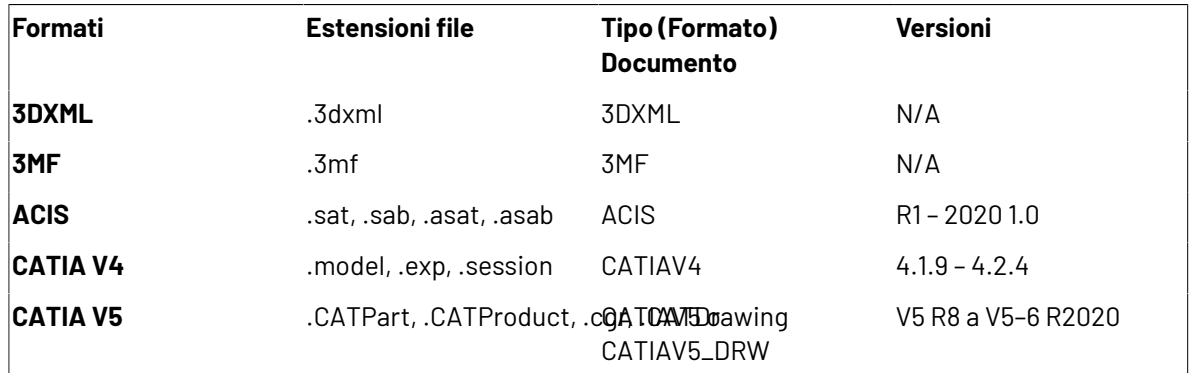

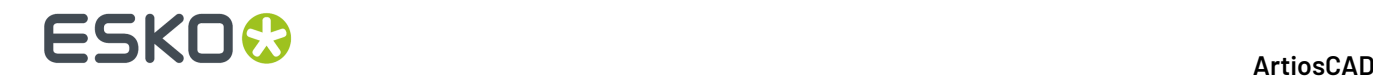

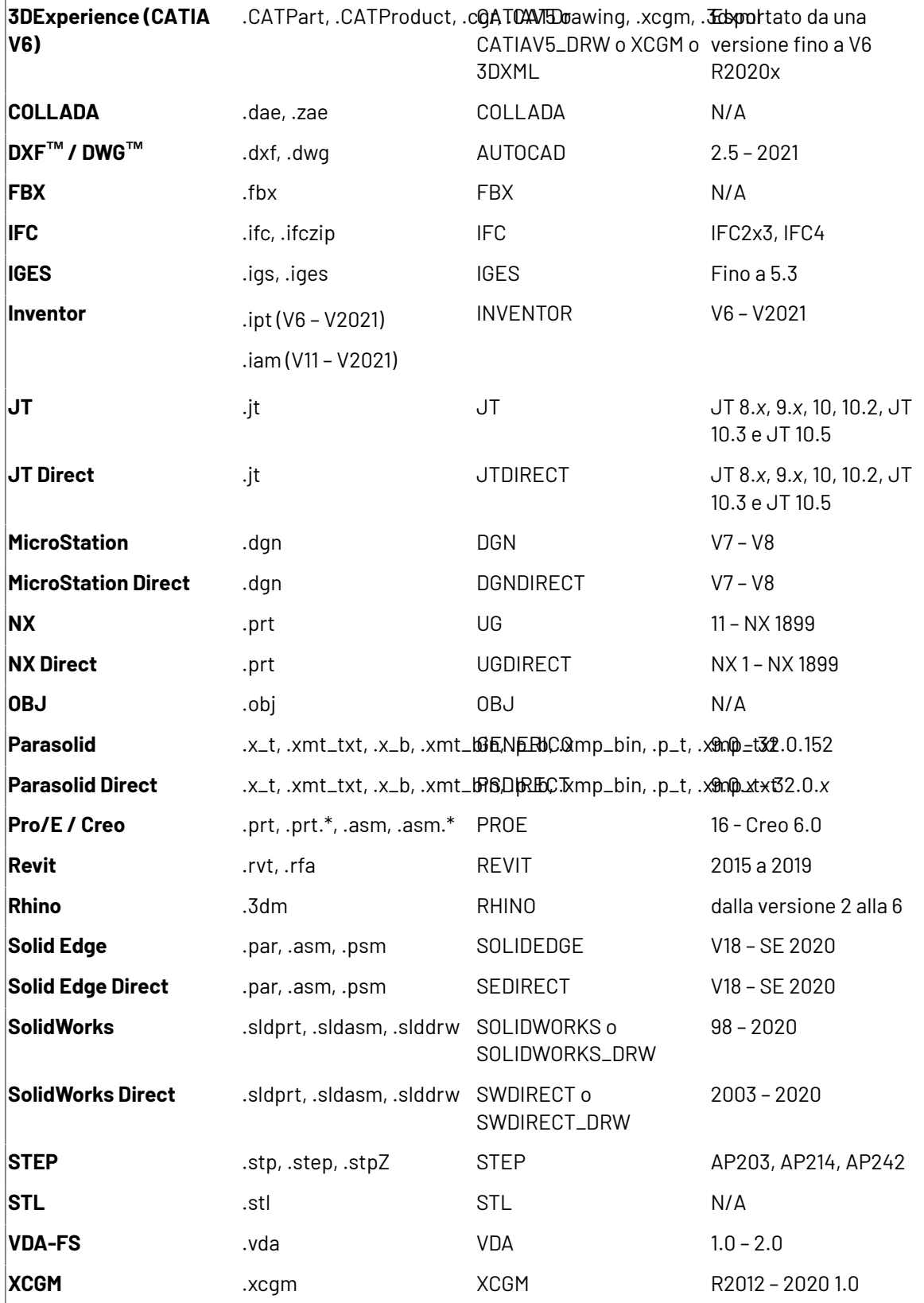

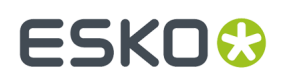

#### **Importazione file VRML**

I file VRML contengono poligoni, linee, ed immagini.ArtiosCAD può importare direttamente i poligoni dalla maggior parte dei file VRML 1.0 e 2.0 creati da altri programmi CAD. ArtiosCAD consente anche di risolvere collegamenti a file esterni e di usarli se li trova.

Le tabelle seguenti elencano le caratteristiche supportate e non supportate, con le funzioni e le entità indicate in carattere normale, e le parole chiave indicate in grassetto.

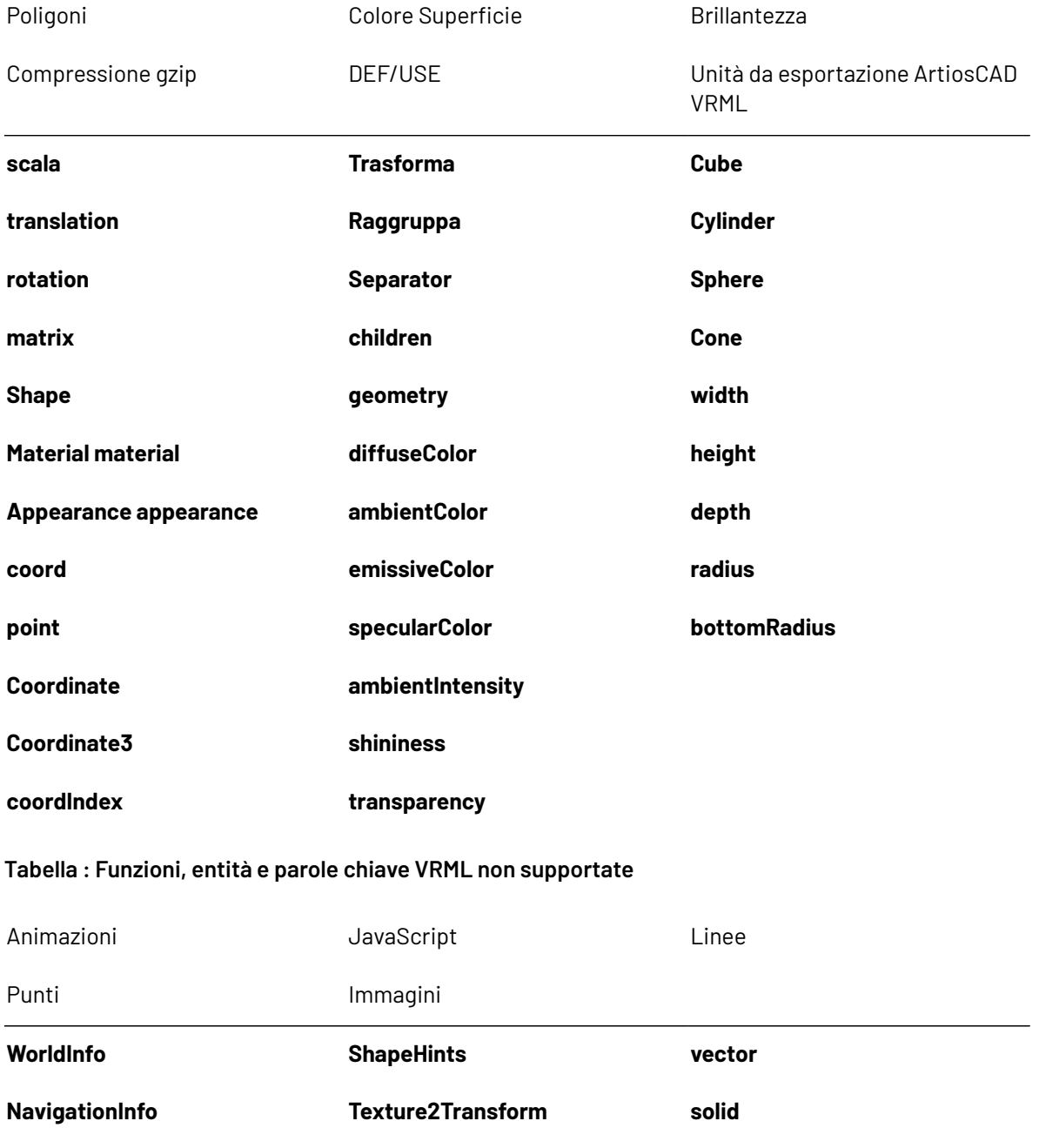

#### **Tabella : Funzioni, entità e parole chiave VRML supportate**

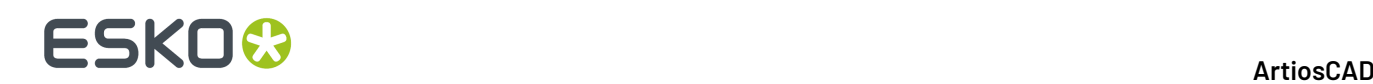

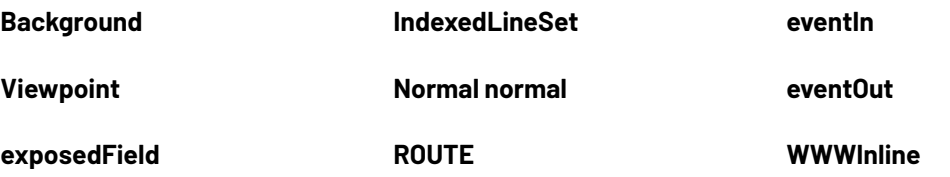

Se la directory **C:\TEMP** esiste, ArtiosCAD genera un file di log con il nome **VRMLLOG.TXT** a scopi diagnostici ogni volta che un file VRML viene importato. Questo file viene sovrascritto ogni volta.

#### **Importazione di file non VRML**

Quando si importa un file ACIS, STEP, IGES, CATIA, o ProEngineer, ArtiosCAD esegue tre passi prima di aprire il workspace nella finestra di disegno:

- **1.** Il file viene elaborato preventivamente per convertire i dati 3D in poligoni.
- **2.** I poligoni sono scritti nel file <cartella temp del sistema>\TEMP.MSH.LOG.
- **3.** ArtiosCAD legge il file temporaneo e lo apre in un workspace 3D.

I file SolidWorks possono contenere configurazioni multiple riguardo a come presentare il modello. Se si apre un file di questo tipo, ArtiosCAD sceglie la configurazione predefinita.

I file di assemblaggio SolidWorks (estensione **.sldasm**) possono anche contenere riferimenti ad altri file di parti (estensione **.sldprt**). Se ci sono file di parti mancanti, ArtiosCAD ignora le parti mancanti e continua l'importazione, ma segnala il nome dei file mancanti.

L'apertura di grandi file da 50 a 100 MB o con centinaia di migliaia di poligoni può richiedere molto tempo (anche mezz'ora), in rapporto alla potenza del vostro calcolatore. **Salvare il workspace 3D non appena viene aperto**. Se l'importazione o il salvataggio non vanno a buon fine per qualsiasi motivo, provare ad aprire il file TEMP.MSH.LOG per evitare di ripetere la conversione iniziale. File più grandi di 50-100 MB potrebbero non aprirsi a causa di una quantità insufficiente di memoria, od un numero eccessivo di poligoni per la scheda video. Per mostrare il numero di poligoni, cliccare **Aiuto** > **Diagnostica** > **Elenco Disegni Inseriti**.

Usare lo strumento **Seleziona Etichette o Parti** per selezionare parti di solidi per cambiare le loro posizioni o proprietà, oppure cancellare alcune parti selezionandole e premendo canc sulla tastiera.

#### **Importazione di un solido**

Eseguire le operazioni seguenti per importare un solido:

**1.** Importare il solido in un workspace 3D aperto, oppure aprirlo direttamente. Si apre una barra di avanzamento.

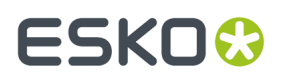

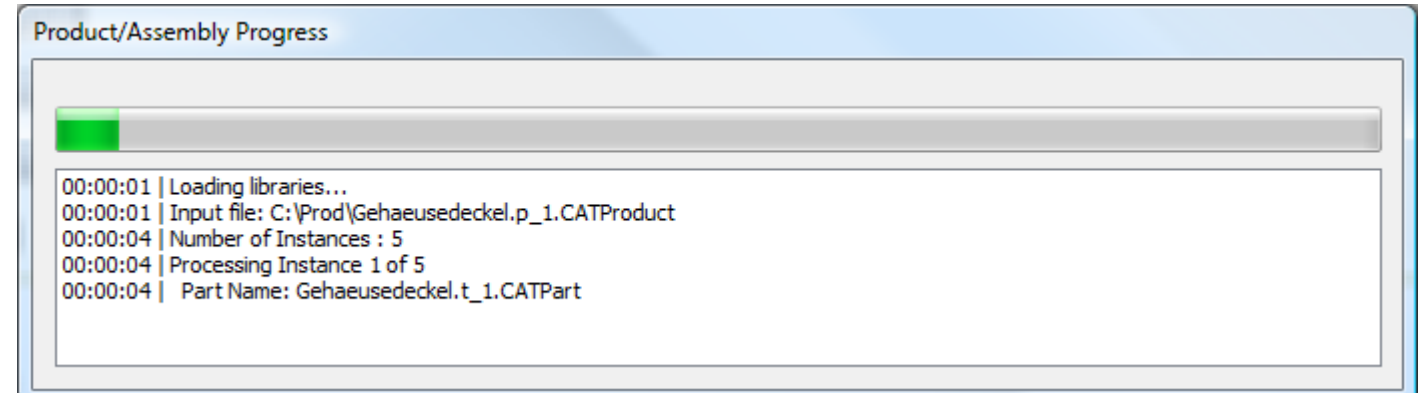

**2.** Verrà visualizzata un'anteprima del solido. Se esso ha parti definite, è possibile attivarle o disattivarle con le caselle poste accanto ai loro nomi, oppure dal menu **Selezione Parti**. Per cambiare un angolo definito nella vista, scegliere una opzione nel menu **Visualizza**. È anche possibile usare il pulsante sinistro del mouse per trascinare e ruotare la camera, la rotellina del mouse per ingrandire e rimpicciolire la visualizzazione, ed il pulsante destro del mouse per trascinare e spostare la camera. Modificare la visualizzazione nell'anteprima, non modifica la visualizzazione iniziale del solido quando si apre in ArtiosCAD.

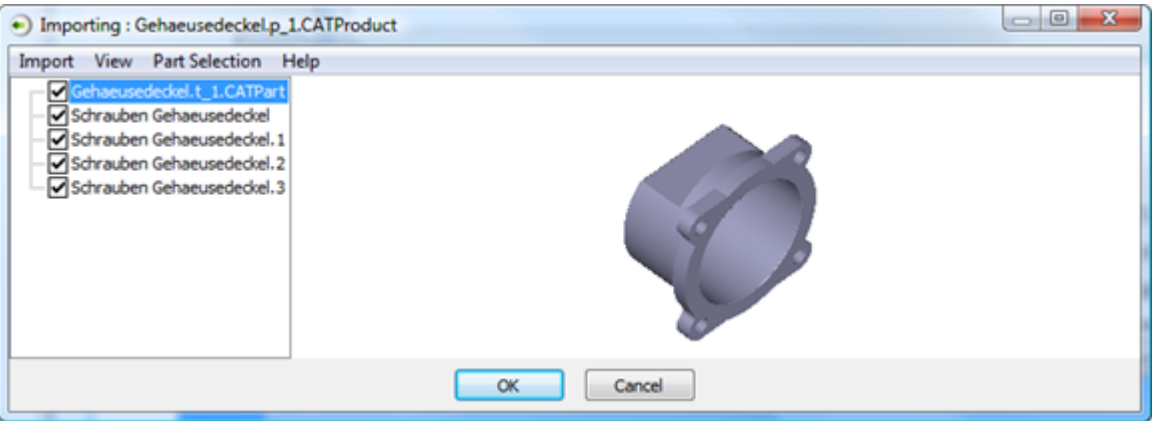

Se non è presente una anteprima, questo significa che non ci sono dati che ArtiosCAD possa suddividere in triangoli, come archi 3D o punti 3D. Inoltre, non è disponibile una anteprima per file SolidWorks.

**3.** Fare clic su **OK** per completare l'importazione del solido.

Se compare un messaggio di errore relativo ad un formato non supportato, potrebbe essere perché ci sono i caratteri accentati nel nome file. Cambiare il nome del file e provare di nuovo.

#### **Supporto per il formato file Collada**

ArtiosCAD ora supporta il formato file intermedio Collada per l'utilizzo in 3D.

Il formato Collada ha due tipi di file: .DAE e .ZAE. I file .DAE sono file XML che non includono dati grafici o altri dati binari.I file .ZAE sono archivi compressi contenenti un file .DAE, i necessari file di texture, di grafica, ed altri file necessari per renderizzare in modo appropriato i file .DAE.

La voce Collada di default nel Catalogo Outputs-3D crea un file .ZAE.

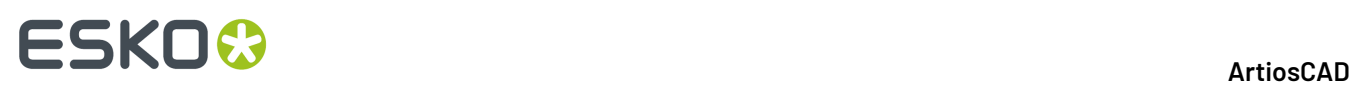

Per preservare le capacità di passare avanti e indietro tra le applicazioni Esko, ArtiosCAD mostra un avviso quando si tenta di modificare un oggetto che originariamente proveniva da un file Collada. Quando si importa un file Collada, ArtiosCAD crea un collegamento tra il contenuto della propria area di lavoro nativa e il file Collada. Se si riesporta questa area di lavoro in un .ZAE, ArtiosCAD aggiunge il file Collada originale nell'archivio, per trasportare queste informazioni nel nuovo file. La modifica delle proprietà degli oggetti importati in ArtiosCAD interrompe questo collegamento, ed è questa la perdita dati di cui si fa cenno nel messaggio di avviso.

Se il file Collada contiene più di un oggetto, ArtiosCAD raggruppa i contenuti del file Collada durante l'importazione, per mantenerli insieme.

Se si esporta di nuovo il workspace in Collada, considerare con attenzione le modifiche desiderate. La scelta migliore può essere disporre gli oggetti nel modo desiderato usando l'applicazione originaria, prima di esportare in Collada e di importare in ArtiosCAD.

ArtiosCAD può esportare workspace 3D come file Collada singoli. Nella scheda Opzioni Collada di un Output 3D Collada, **Output come corpo singolo** non è attivo per default, ma si può attivarlo se lo si desidera.

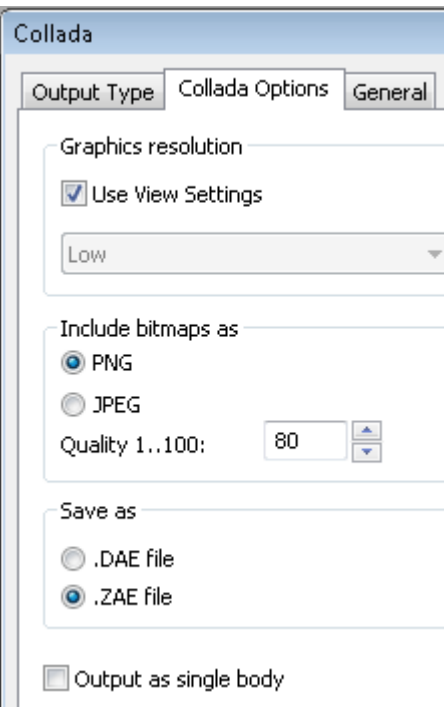

Selezionando questa casella si disattivano gli elementi grafici nel file Collada esportato, che può avere un colore ed una texture. ArtiosCAD utilizzerà il colore esterno per il colore del solido.

#### **Collada: note e avvertenze**

Quando si esporta un disegno piegabile da ArtiosCAD in formato Collada, e questo non contiene elementi grafici, Visualizer tratta l'intero disegno come se fosse un'area di stampa, in tal modo consentendo di applicare elementi grafici.

Quando si carica un file Collada con aree stampabili in Esko ArtiosCAD e non ci sono elementi grafici disponibili, ArtiosCAD mostra una texture a scacchiera in quelle aree. Quando si esporta nuovamente in

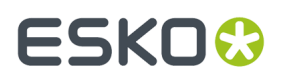

formato Collada, la texture a scacchiera va in output con il file Collada come se fossero elementi grafici effettive.

Quando si carica un file Collada in Visualizer o Studio, la prima area stampabile sarà bianca, mentre le superfici stampabili rimanenti si renderizzeranno normalmente.

Perché le aree stampabili in un file Collada siano fronte e retro, ci deve essere almeno un oggetto trasparente nella scena.

### **Strumento Scala Disegni**

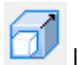

Lo strumento **Scala Disegni** cambia la scala dei solidi. Usarlo quando:

- Un solido ha una scala errata (per esempio, è misurato in metri invece di millimetri e quindi deve essere riscalato di 1.000).
- La dimensione di un solido non è corretta e deve essere sistemata (per esempio, quando una tazza è troppo bassa e deve essere più alta).

Nel primo caso, applicare un cambiamento di scala uniforme, in cui tutte e tre le dimensioni cambiano in modo uguale. Nel secondo caso, applicare un cambiamento di scala differenziale, in cui le dimensioni cambiano indipendentemente una dall'altra.

**Nota:** Dopo aver usato questo strumento, Potrebbe essere necessario aggiornare o ricreare una sequenza di animazione (se esistente).

- **1.**  $\mathbf k$  Selezionare i solidi da modificare.
- **2.**

Fare clic su **Scala Disegni**. Se si seleziona una singola istanza di un solido con più copie, ArtiosCAD chiede se si desidera modificare tutte le copie o solo la selezione. Si noti che se si crea una copia separata, ArtiosCAD non può annullare tale azione.

### <del>ESKO©</del> ArtiosCAD

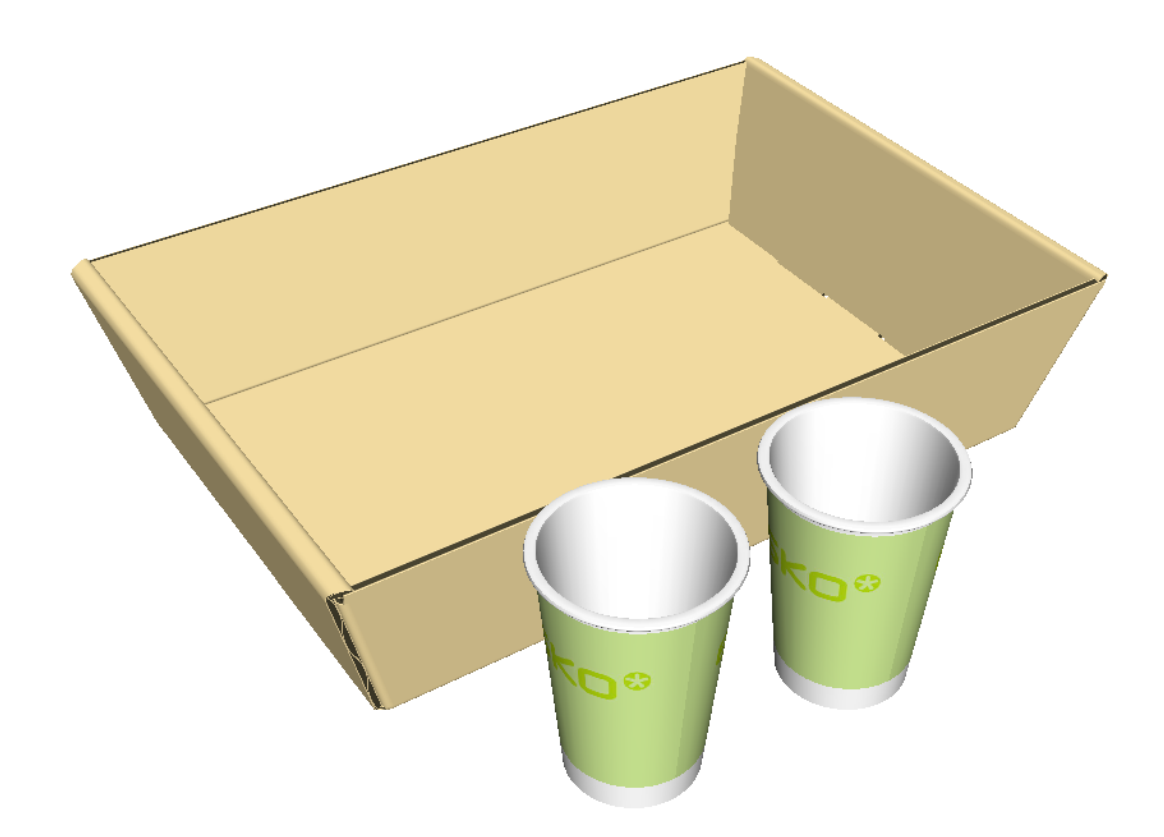

- **3.** Nella finestra Scala Disegni Solidi, scegliere le opzioni appropriate per le modifiche che si desidera apportare.
	- a) Scegliere **Scala Uniforme** oppure **Scala Differenziale**.
	- b) Per X, Y o Z, immettere le nuove dimensioni o scegliere un fattore di scala dalla casella di riepilogo a discesa. Fare clic nel campo fattore di scala per immettere un valore personalizzato. ArtiosCAD mostra la dimensione della bounding box per i disegni selezionati come la dimensione iniziale.

# **ESKO&**

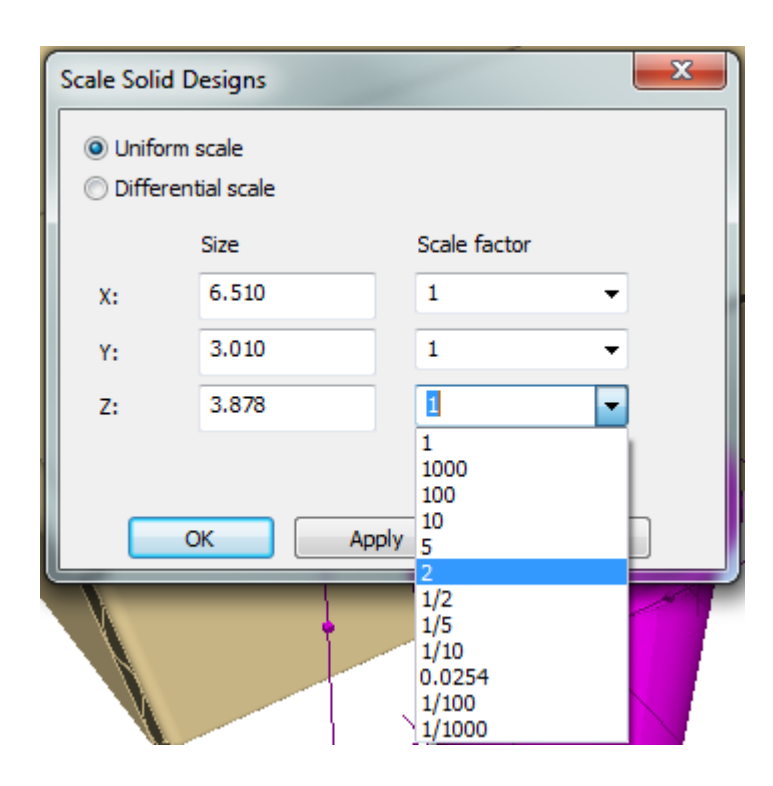

**4.** Fare clic su **OK** per applicare le modifiche e tornare al 3D o fare clic su **Applica** per applicare le modifiche e rimanere nella finestra di dialogo per ulteriori modifiche. ArtiosCAD ridimensiona la selezione attorno al centro della bounding box complessiva. La posizione degli oggetti non viene cambiata dopo aver cambiato la scala, perciò è necessario spostarli manualmente (come mostrato qui sotto, dove il lato del vassoio si interseca).

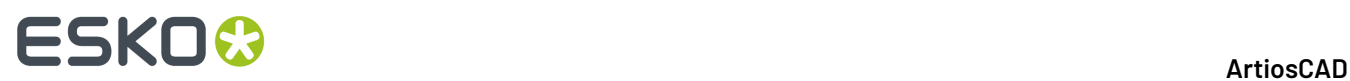

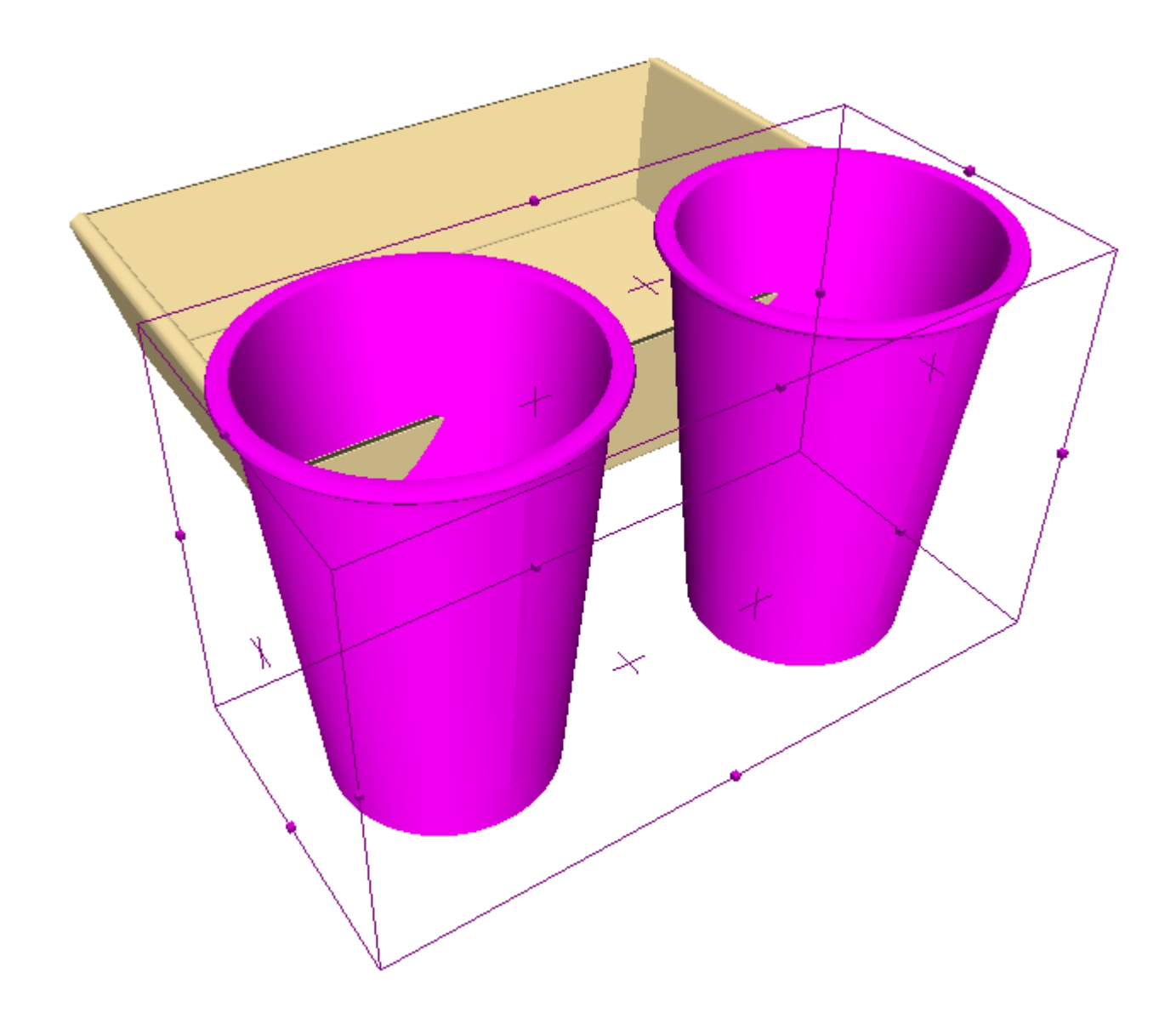

### **Sezioni Trasversali**

Gli strumenti nella barra Sezioni Trasversali consentono di creare e di modificare pezzi di cartoncino o cartone ondulato che si intersecano con oggetti nel workspace 3D. Questi strumenti richiedono una licenza di 3D Designer.

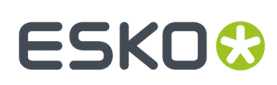

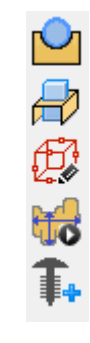

#### **Strumento Interseca Disegno**

Lo strumento **Interseca Disegno** crea dei fori in un disegno che utilizza cartone ondulato o cartoncino, nei punti in cui ci sono intersezioni con altri disegni o solidi. Lo strumento mette a disposizione i seguenti controlli nella barra di stato:

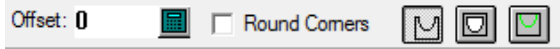

Inserire un valore nel campo **Offset** per specificare una distanza tra l'oggetto che interseca ed il ritaglio nell'oggetto intersecato.

Il primo bottone nella barra di stato, **Interseca Disegni**, imposta lo strumento in modo da usare linee di taglio per rappresentare il contorno del foro nel disegno piatto.

Il secondo pulsante sulla barra di stato, **Interseca Disegni Completamente**, imposta lo strumento in modo da effettuare tagli completi per oggetti come ad esempio bicchieri di vino.

Il secondo bottone nella barra di stato, **Interseca Disegni con Annotazioni**, imposta lo strumento in modo da usare linee di annotazione per rappresentare il contorno del foro nel disegno piatto.

Per usare questo strumento, fare quanto segue:

**1.** Posizionare gli oggetti insieme.

**2.**

Cliccare **Interseca Disegno** nella barra strumenti Sezione Trasversale.

**3.** Nella barra di stato, inserire un offset se lo si desidera, selezionare o deselezionare la casella **Angoli arrotondati** (per creare angoli arrotondati nei fori), e scegliere la modalità di intersezione linee.

### **ESKO<sup>8</sup>**

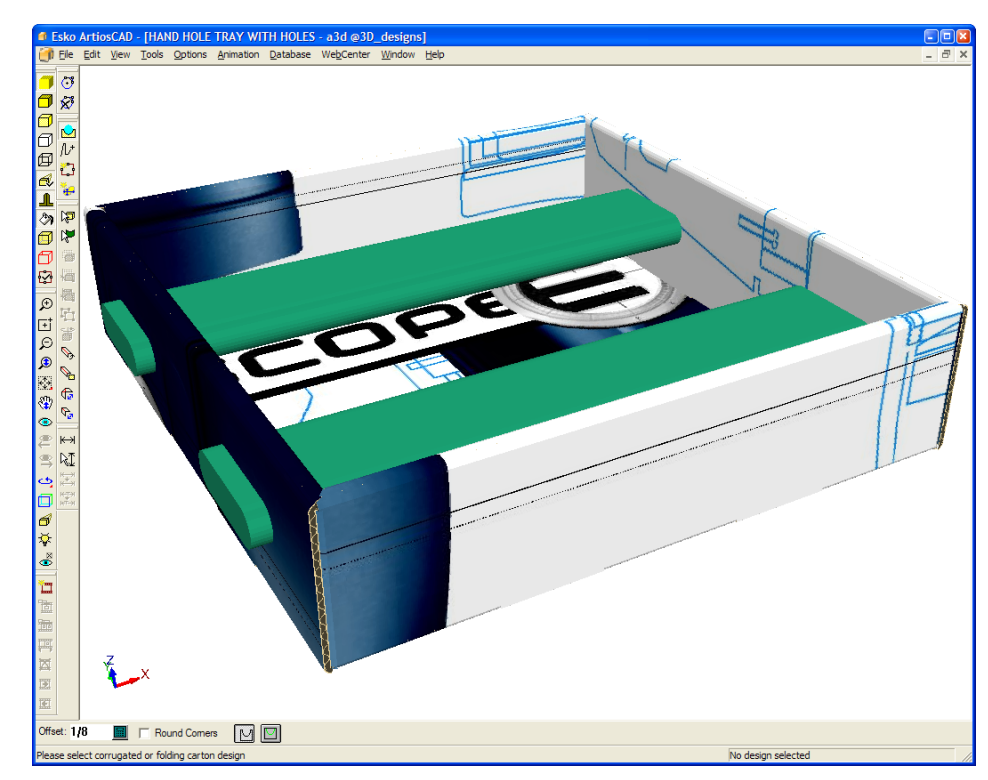

- **4.** Cliccare nel disegno in ondulato o in cartoncino che viene intersecato.
- **5.** Se il workspace del disegno singolo corrispondente all'oggetto 3D selezionato esiste, ArtiosCAD richiede di aggiornarlo, oppure di creare un nuovo disegno singolo.Impostare le opzioni come desiderato e cliccare **OK**. Cliccando **Annulla** si disattiva lo strumento.

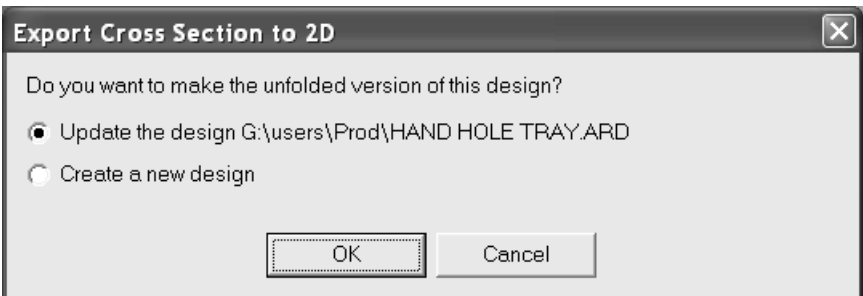

**6.** Scegliere un set di parametri per il disegno. Se si sta aggiornando un disegno esistente, viene scelto il set di parametri precedentemente selezionato.

## ESKO<del>®</del>

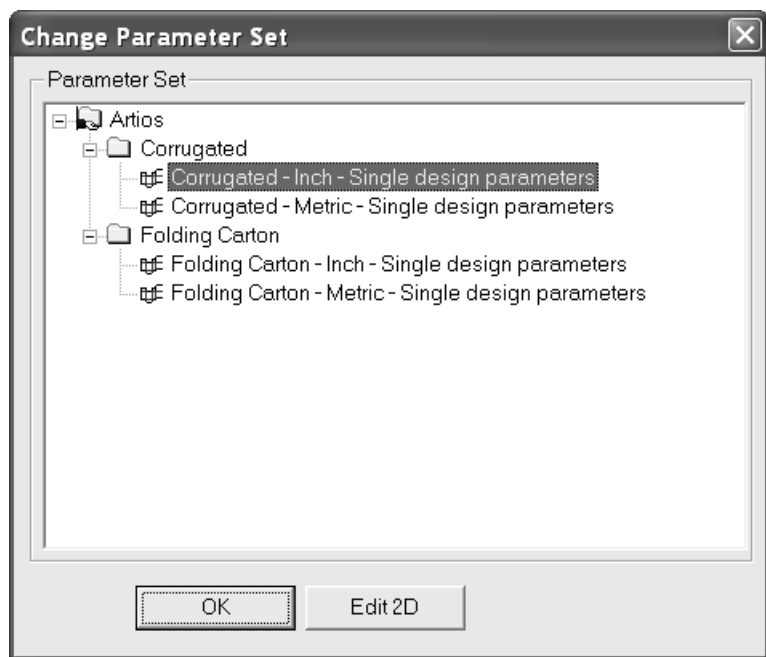

Per accettare le modifiche al disegno singolo e tornare al 3D, cliccare **OK**. È possibile spostare la finestra per vedere meglio il disegno.

Per effettuare modifica al disegno singolo, cliccare su **Modifica 2D**, eseguire le modifiche, cliccare su **Converti in 3D** nella barra Vista, e aggiornare il workspace 3D.

**7.** Una volta tornati nel 3D, la visualizzazione cambia e mostra in trasparenza con bordi viola i nuovi fori, per renderli più visibili. Cliccando su un qualsiasi strumento di Selezione, si disattiva la trasparenza temporanea. Di seguito viene mostrato un esempio con la trasparenza temporanea attivata e un offset di 1/8" attorno ai solidi.

### **ESKO☆**<br>
ArtiosCAD

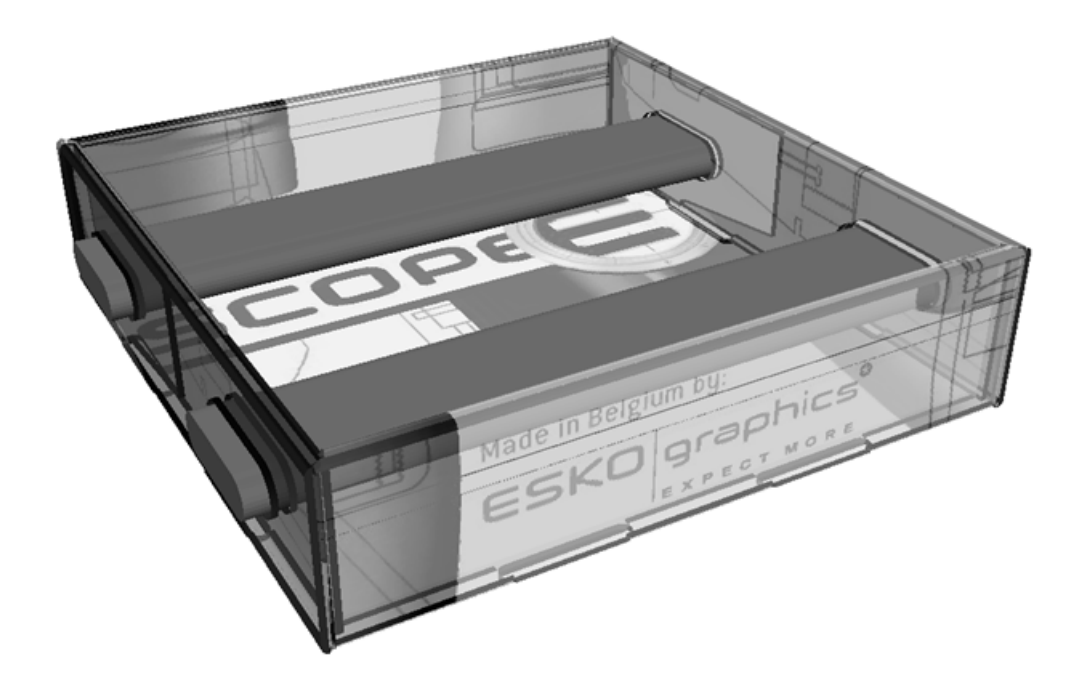

Questo è il risultato finale con le barre rimosse.

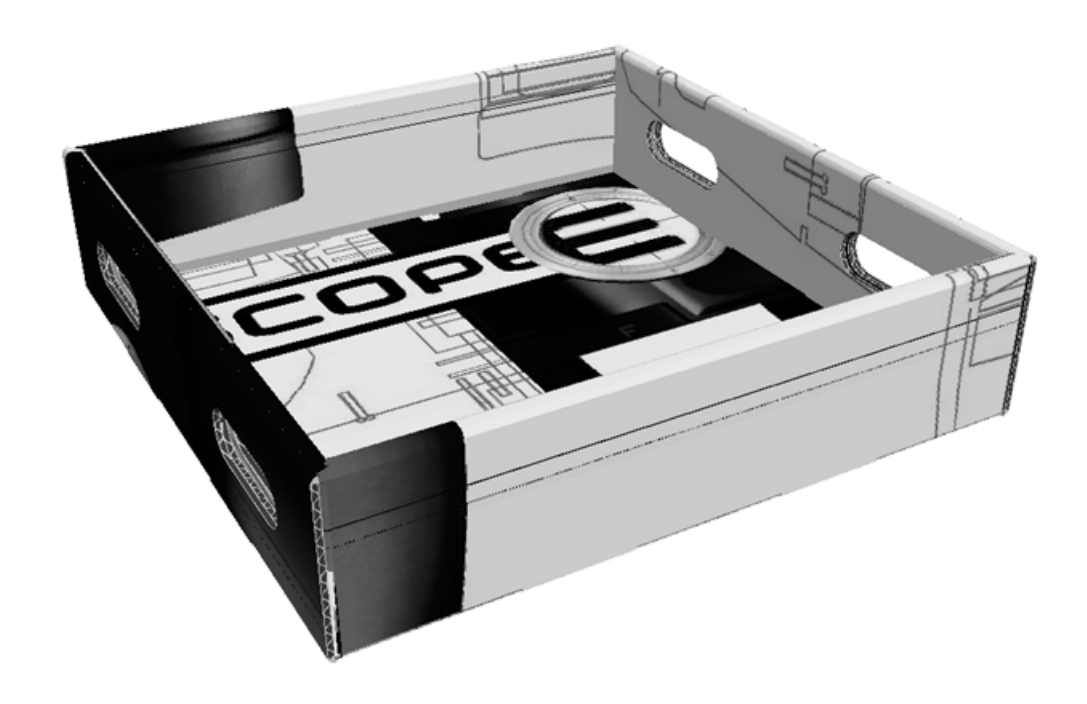

**Nota:** Le copie del disegno manterranno gli stessi fori.

Il nome file per il workspace piatto contenente il disegno intersecato viene generato a partire dal nome file del workspace 3D, più un numero che aumenta di uno per ogni disegno intersecato.

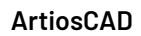

#### **Strumento Sezione Trasversale**

**SKNC** 

Lo strumento **Sezione Trasversale** crea un pezzo di cartone piegato con ritagli per le porzioni di oggetti che interseca. La dimensione del rettangolo di ingombro determina la dimensione del cartone piegato creato dallo strumento. Prima di usare questo strumento, modificare la bounding box come necessario usando le istruzioni riportate nella sezione successiva.

Per usare questo strumento, selezionare il punto di partenza del pezzo di cartone piegato, e creare la geometria desiderata trascinando il mouse, in modo simile a quanto si fa con lo strumento Linea per il Disegno Singolo. Di seguito viene illustrato un passo della costruzione di una sezione trasversale.

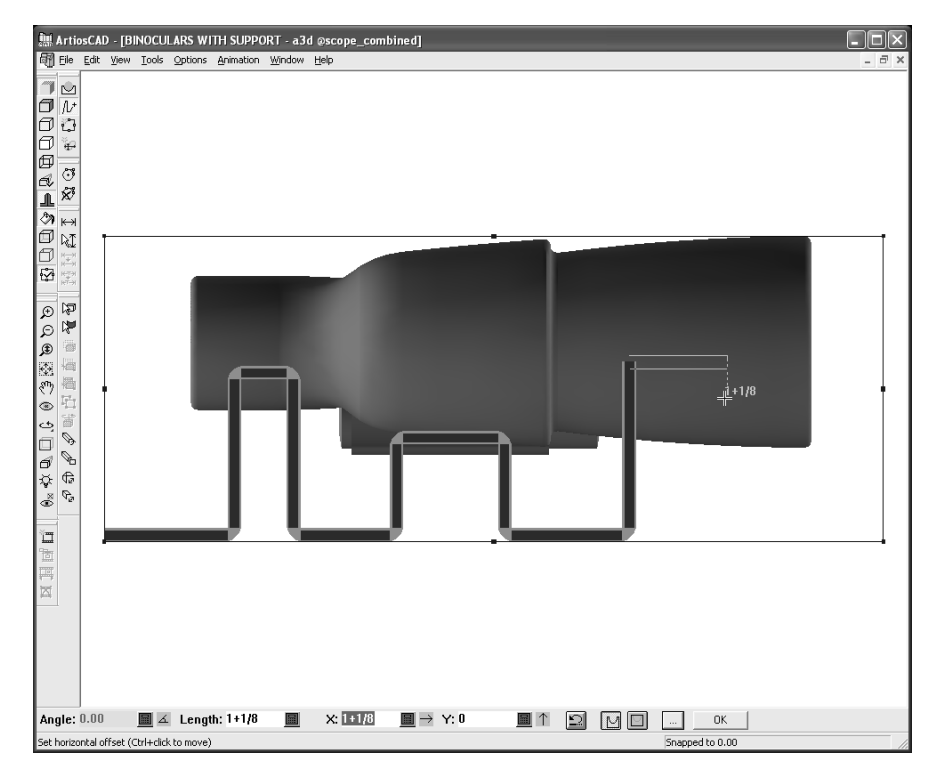

Nel seguito sono riportati nel dettaglio i controlli disponibili nella barra di stato.

Angle: 40.00  $\Box$  4 Length: 1.533  $\times 0.985$  $\blacksquare$   $\leftarrow$  Y:1.174 **I** J FRound Comers **2** M **O O O** ... 6 圖

I campi **Angolo**:, **Lunghezza:**, **X**:, e **Y:** si comportano tutti come per lo strumento Linea per il Disegno Singolo.

**Angoli Arrotondati**, se selezionato, crea angoli arrotondati quando lo strumento crea i fori.

Il pulsante **Annulla** annulla l'ultimo pezzo di geometria creato. È molto importante usare questo pulsante invece di premere CTRL-Z, perché premendo CTRL-Z si annulla tutto quello che lo strumento ha fatto fino a questo punto, e non solo l'ultimo segmento.

Il pulsante **Interseca Disegni** fa in modo che lo strumento crei delle linee di taglio nel cartone piegato, dove questo si trova a passare attraverso altri oggetti.

## **ESKO<sup>8</sup>**

Il pulsante **Interseca Disegni Fino in Fondo** ha lo strumento per creare ritagli completi per oggetti come bicchieri di vino.

Il pulsante **Interseca Disegni con Annotazioni** fa in modo che lo strumento crei delle linee annotazione nel cartone piegato, dove questo si trova a passare attraverso altri oggetti.

Cliccando su **Altre Opzioni** si apre la finestra Parametri Sezione Trasversale:

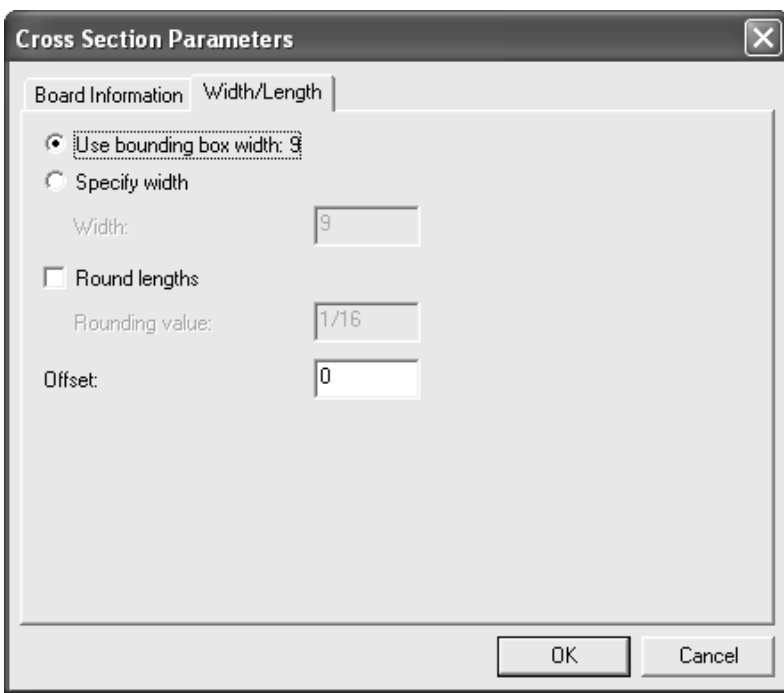

La scheda Informazioni Cartone consente di scegliere il cartone ed impostare il calibro del cartone piegato.Inizialmente viene usato il cartone di default, ma se lo si cambia, il nuovo cartone diventa il default per lo strumento nel workspace corrente.

Nella scheda Larghezza/Lunghezza, scegliere **Usa larghezza Bounding Box** per impostare la dimensione del cartone piegato, oppure cliccare **Specifica larghezza** ed inserire un valore nel campo **Larghezza:** .

**Arrotonda lunghezze** consente di arrotondare le lunghezze del cartone al più vicino incremento specificato nel campo **Valore Arrot**. Quando questa opzione è attiva, il valore viene impostato inizialmente al valore di arrotondamento impostato per il cartone.

Un valore nel campo **Offset** consente di aggiungere una distanza tra il pezzo di cartone piegato e l'oggetto di cui si esegue la sezione trasversale.

**Nota:** I default per gli strumenti **Interseca Disegno** e **Sezione Trasversale** si trovano in **Opzioni** > **Default** > **Default di condivisione** > **Default di avvio** > **Default Strumenti 3D**.

0K Cliccando **OK** nella barra di stato si completa la geometria e si calcola la sezione trasversale. La quantità di tempo necessaria per creare la sezione trasversale dipende dalla complessità del disegno, oltre che dalle caratteristiche dell'hardware a disposizione. Cliccando su un altro strumento prima di cliccare **OK** si annulla completamente la sezione trasversale.

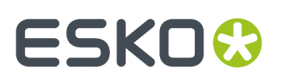

Per costruire una sezione trasversale, procedere come segue:

- **1.** Aprire il disegno attorno a cui bisogna costruire una sezione trasversale.
- **2.**
	- Usare lo strumento **Bounding Box** per modificare la dimensione della bounding box.
- **3.** Cliccare lo strumento **Sezione Trasversale**.
- **4.** Cliccare sul punto di partenza del pezzo di cartone piegato. Per spostarsi di una distanza predefinita da questo punto, tenere premuto il tasto CTRL e cliccare nella posizione desiderata.
- **5.** Cliccare e trascinare per creare la geometria desiderata. Trascinando si ha lo snap sulle linee esistenti, ma con un margine sufficiente legato allo spessore del cartone, in rapporto a dove esattamente si clicca. È possibile tenere premuto il tasto CTRL mentre si clicca per spostare il punto di partenza della geometria, tuttavia fare attenzione che tutti i pezzi siano collegati tra loro.

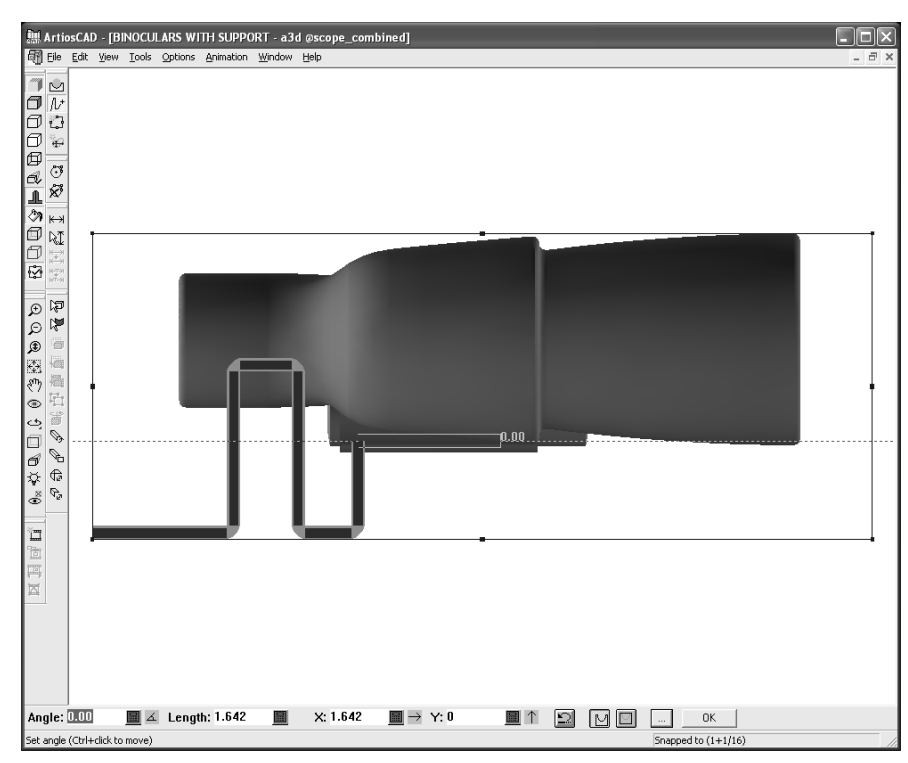

- **6.** Una volta completata la descrizione della geometria, cliccare su **OK** per creare il pezzo di cartone piegato.
- **7.** Scegliere un set di parametri per il cartone piegato.

### **ESKO☆**<br>
ArtiosCAD

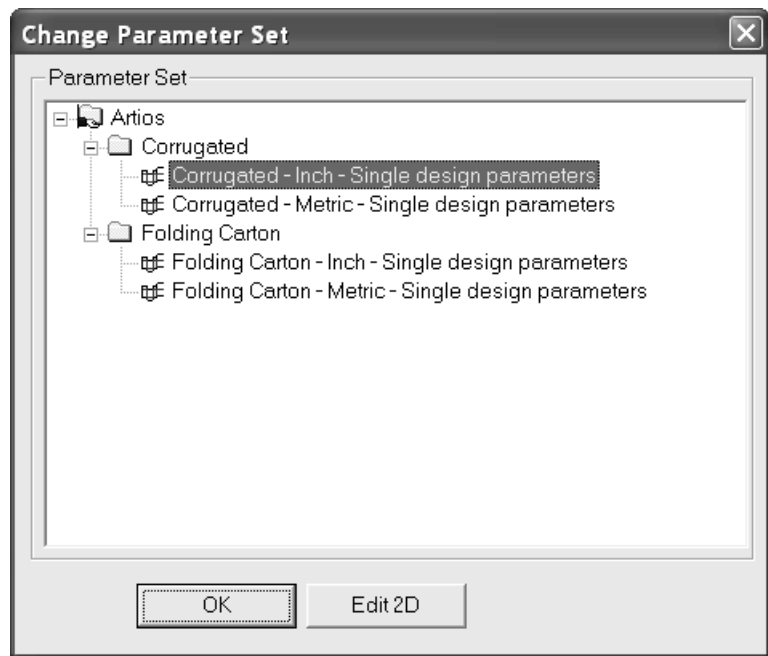

Per accettare il cartone piegato e tornare al 3D, cliccare **OK**. È possibile spostare la finestra per vedere meglio il disegno.

Per effettuare modifiche al cartone piegato, cliccare su **Modifica 2D**, eseguire le modifiche, cliccare su **Converti in 3D** nella barra Vista, e aggiornare il workspace 3D.

**8.** Una volta tornati nel 3D, la visualizzazione cambia e mostra il cartone piegato in trasparenza con bordi viola e senza prospettiva, e lo strumento Angolo Vista è attivo. Cliccando su un qualsiasi strumento di Selezione, si disattiva la trasparenza temporanea.

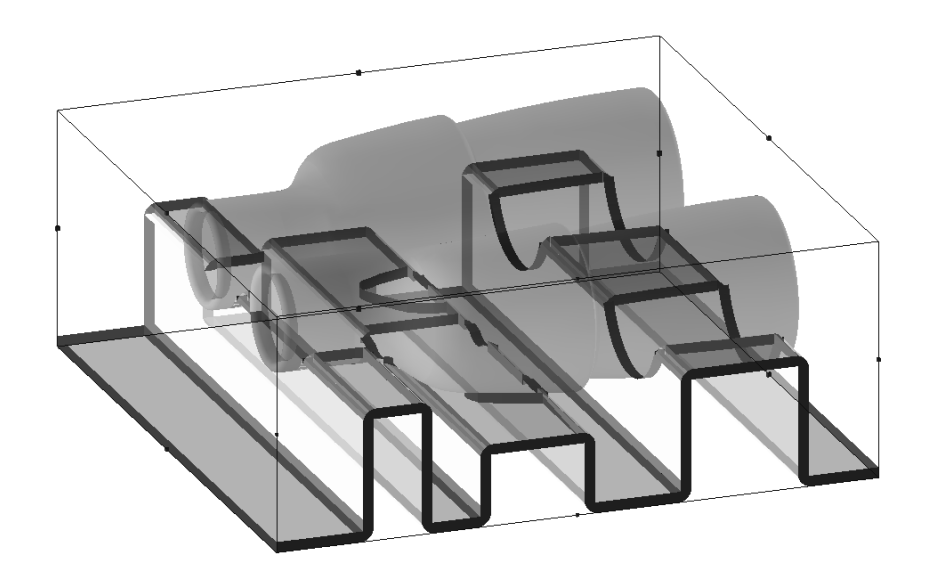

L'illustrazione seguente mostra una vista da sotto, che consente di vedere maggiori dettagli.

## ESKOK

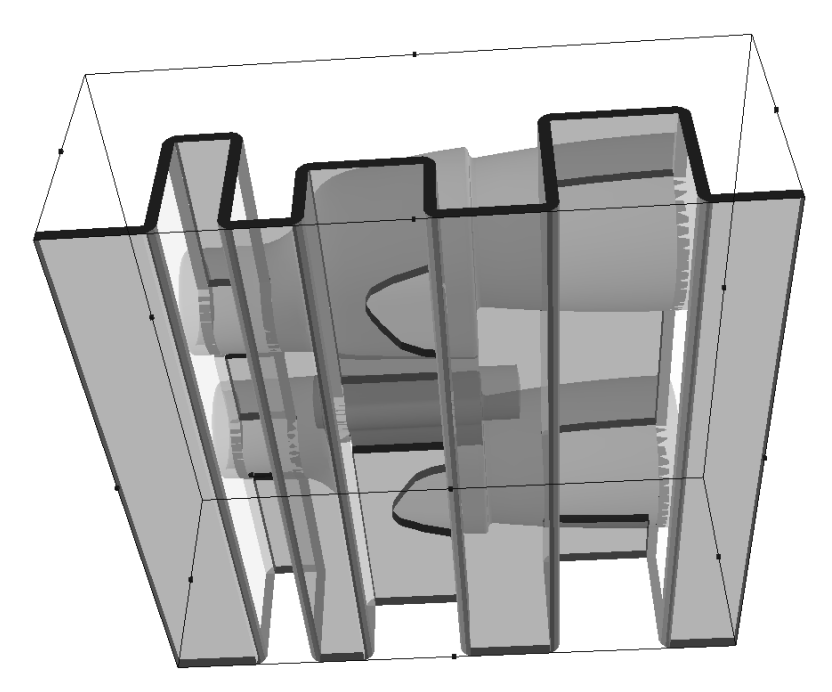

Il pezzo di cartone piegato è una serie di pannelli connessi con cordoni o controcordoni, in rapporto all'angolo di piega. ArtiosCAD posiziona il disegno in modo che ci siano più cordoni che controcordoni.

Il nome file per il workspace piatto contenente il pezzo di cartone piegato viene generato a partire dal nome file del workspace 3D, più un numero che aumenta di uno per ogni workspace di sezione trasversale.

### **Bounding Box**

Lo strumento **Bounding Box** crea un volume inscrivente attorno a tutti gli oggetti presenti nel workspace 3D, e consente di modificare la dimensione del volume stesso. Lo strumento **Sezione Trasversale** lo utilizza per definire la dimensione del disegno piatto creato come sezione trasversale, e lo strumento **Apri uno Standard** lo usa per le quote dello standard che crea.

La bounding box aumenta di dimensioni in modo da comprendere i disegni aggiunti al workspace 3D, ma non varia se gli oggetti vengono rimossi.

**Nota:** Lo strumento Bounding Box non funziona nelle Finestre Ingrandimento.

Quando si clicca sullo strumento, la vista cambia e passa alla più vicina vista ortogonale, e la prospettiva viene disattivata.I campi nella barra di stato si attivano quando si clicca su un lato della bounding box.Il trascinamento si riferisce al valore nel campo attivo della barra di stato.

### **ESKO☆**<br> **14 ArtiosCAD**

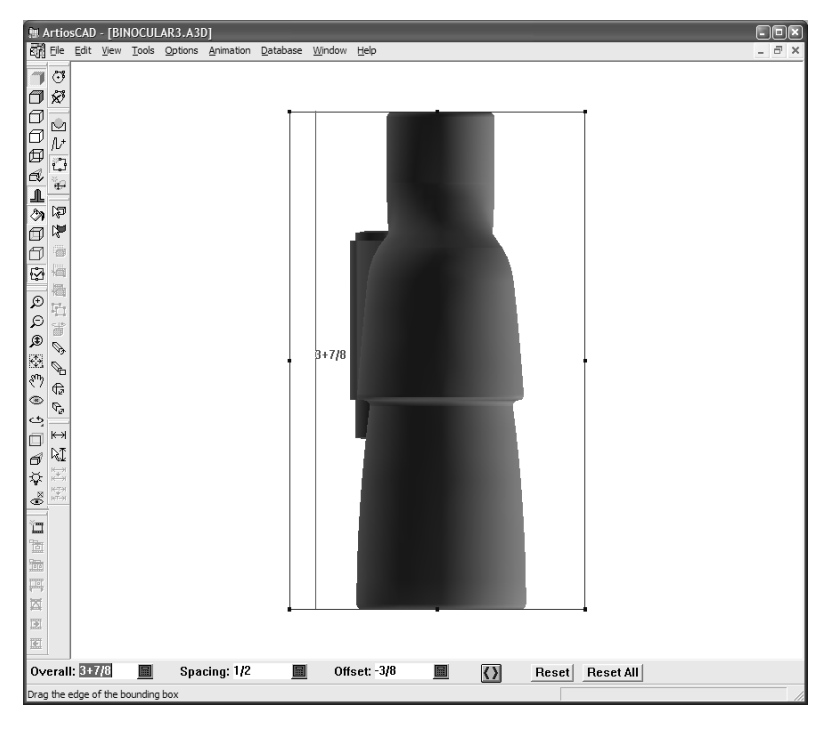

Di seguito sono mostrati i controlli nella Barra di Stato:

Overall: 4+13/16 ■ **Spacing: 1+7/16** Offset: 9/16 圖  $\langle \rangle$ Reset | Reset All | 圖

Il valore nel campo **Globale** mostra la distanza rispetto al lato opposto della bounding box. **Spazio** si riferisce alla distanza rispetto al bordo più vicino di un disegno. **Offset** indica la distanza dalla precedente posizione di un lato che viene spostato.

Il pulsante **Muovi Entrambi i Lati** attiva o disattiva la regolazione di entrambi i lati paralleli contemporaneamente.

**Ripristina** porta l'ultimo lato modificato della bounding box alla sua spaziatura minima rispetto al bordo dell'oggetto.

**Ripristina Tutto** risistema i bordi delle bounding box in modo da includere tutti gli elementi nel workspace 3D.

Nella vista ortogonale sono visibili solo due dimensioni. Usare gli strumenti **Ruota Vista** per cambiare la visualizzazione in modo che sia possibile modificare anche l'altra dimensione della bounding box.

#### **Solidi di rotazione con bounding box**

Quando si importa un solido, potrebbe non essere definito in modo da essere diritto rispetto alla propria bounding box, come nell'esempio seguente. Usare la bounding box ed il pulsante **Allinea Con** nello strumento **Ruota** per renderlo allineato rispetto alla bounding box.
### **ArtiosCAD**

# ESKOK

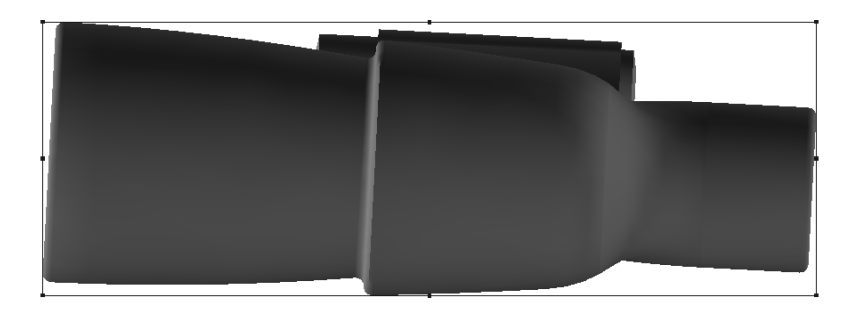

**Nota:** Perché questa procedura funzioni, deve essere attiva l'opzione **Snap su solidi** sotto **Opzioni** > **Opzioni Snap**.

Per allineare il binocolo rispetto alla propria bounding box, e per risolvere situazioni simili con altri solidi, procedere come segue:

Cliccare lo strumento **Bounding Box** per visualizzare la bounding box, e passare in visualizzazione ortogonale.

- **2.** Selezionare gli elementi da modificare.
- **3.**

Cliccare lo strumento **Ruota** e cliccare l'asse attorno a cui si desidera ruotare l'oggetto. Nell'esempio seguente, viene selezionato l'asse ortogonale rispetto alla visualizzazione.

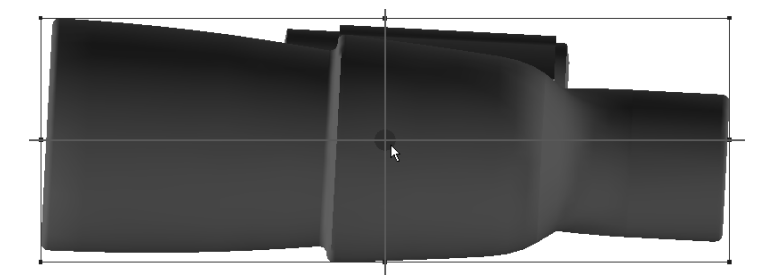

- **4.** Cliccare sul bordo del solido da allineare rispetto alla bounding box. Per il binocolo, è stato usato il bordo inferiore della lente più grande.
- **5.** Cliccare sul bordo della bounding box rispetto a cui si vuole allineare l'oggetto.
- **6.** L'oggetto viene ruotato.

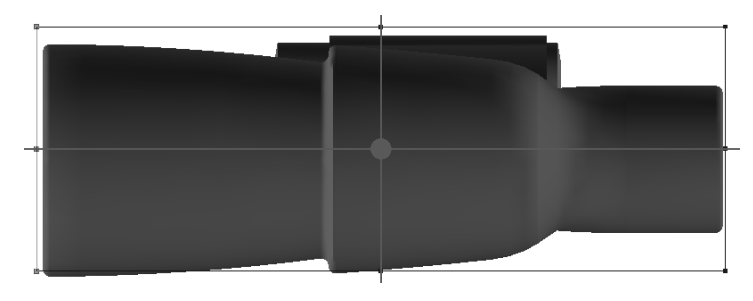

**7.**

 $\blacktriangleright$  Notare che ora la bounding box non inscrive più in modo corretto l'oggetto. Cliccare lo strumento **Bounding Box** ed usare il pulsante **Ripristina** per spostare i bordi usando la loro tolleranza minima. Nella figura sotto è mostrato il risultato finale.

**<sup>1.</sup>**

# **ESKO۞** ArtiosCAD

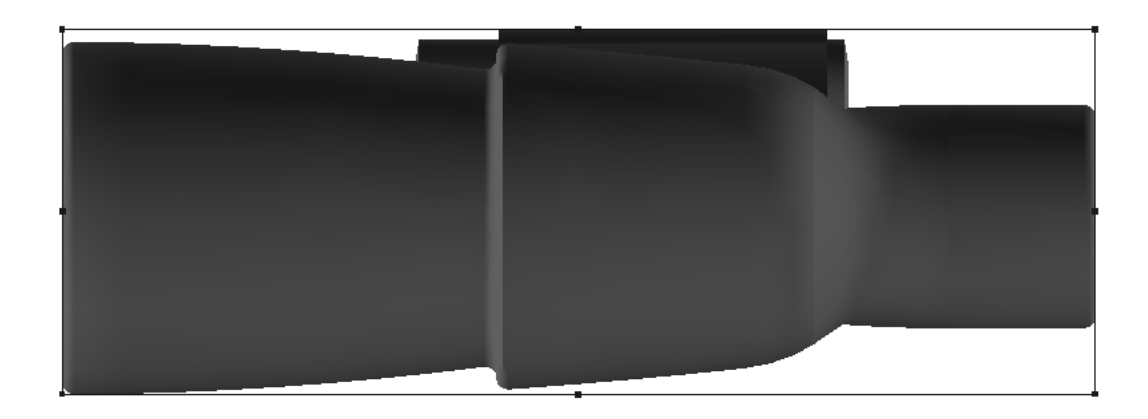

# **Strumento Apri uno Standard**

Lo strumento **Apri uno Standard** crea un disegno a partire dal catalogo degli Standard, usando le dimensioni della bounding box come dimensioni del disegno.

Per aprire uno standard, procedere come segue:

- **1.** Modificare la bounding box come desiderato. È consigliabile renderla leggermente più grande dell'oggetto che deve contenere, per tener conto dello spessore del cartone.
- **2.** Cliccare lo strumento **Apri uno Standard**.
- **3.** Cliccare sul lato della bounding box che rappresenta la dimensione della lunghezza del nuovo disegno.
- **4.** Cliccare sul lato della bounding box che rappresenta la dimensione della larghezza del nuovo disegno.
- **5.** Scegliere uno standard dal Catalogo degli Standard e cliccare su OK**.**
- **6.** Scegliere una impostazione parametri ed un cartone, e cliccare **OK**.
- **7.** Se lo standard non contiene nessuna delle variabili L, W o D, mappare le variabili appropriate dello standard alla lunghezza, larghezza e profondità, e premere **OK**.
- **8.** Procedere lungo la definizione dello standard come sempre, cliccando **Avanti** per andare al menu successivo oppure **OK** per saltare i passi rimanenti e creare il disegno.
- **9.** Scegliere una superficie di base per il nuovo disegno. Il risultato appare nel workspace 3D. Se lo standard contiene degli angoli di piega, vengono usati; in caso contrario, il disegno viene mostrato piatto.

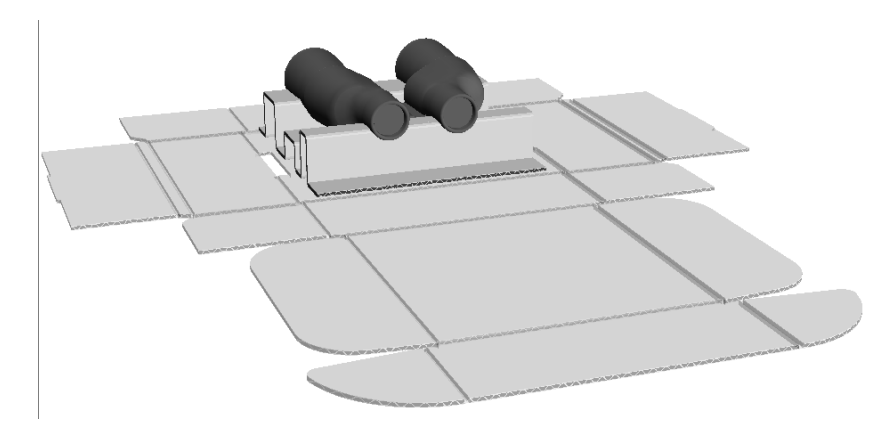

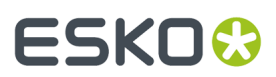

**ArtiosCAD**

**10.** Piegarlo come desiderato.

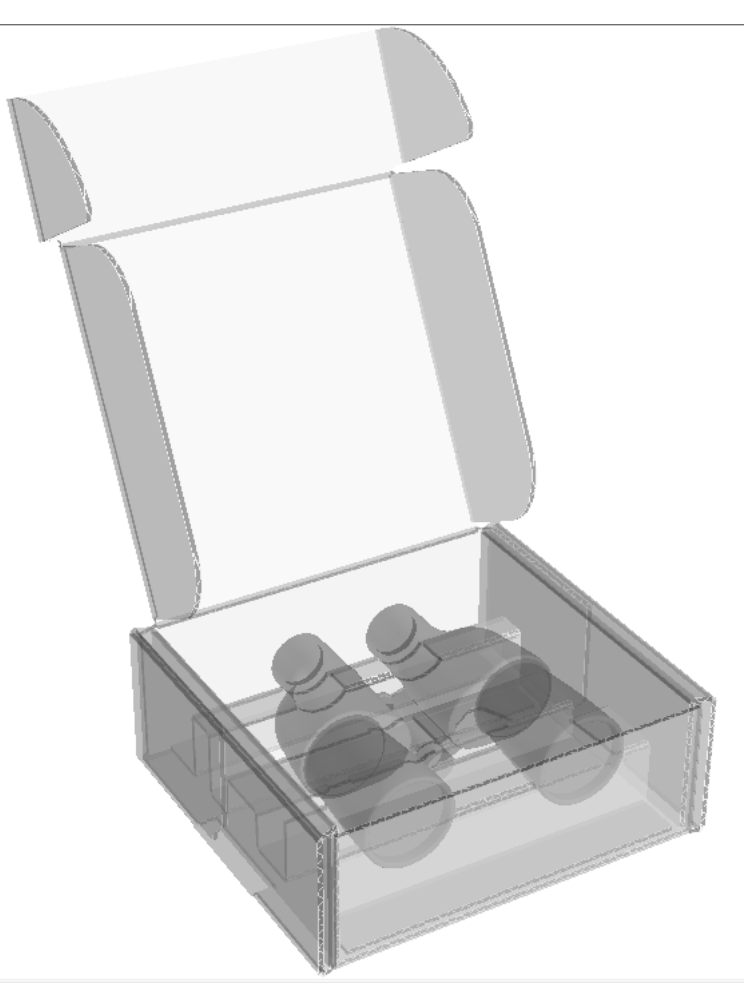

**11.** Il disegno singolo verrà aperto in un'altra finestra ArtiosCAD. Salvarlo come desiderato.

**Nota:** Gli standard Designer WorkBench, oppure quelli che fanno riferimento ad essi, non possono essere usati con questo strumento.

**Nota:** Se lo standard contiene un cordone che incrocia più di un pannello, appare un avviso. Se si continua, i pannelli potrebbero essere mancanti dal disegno 3D creato. Per risultati migliori, separare i cordoni negli standard che attraversano pannelli.

# **Converti in 2D**

Lo strumento **Converti in 2D** nel menu Strumenti consente di creare un disegno piatto partendo da un disegno di un cartone ondulato o cartoncino in un workspace 3D. Questo è utile quando si riceve un workspace 3D realizzato da qualcun altro, senza i disegni piatti corrispondenti, e si vuole effettuare delle modifiche ai disegni.

Quando si converte un disegno da 2D a 3D, sussistono le seguenti limitazioni:

- Le linee curve sono convertite da una serie di linee dritte in archi. Gli archi più piccoli di 3 millimetri potrebbero non essere convertiti in modo da corrispondere esattamente al disegno 3D.
- La grandezza in punti delle linee nel disegno 2D è dovunque impostata a 2.

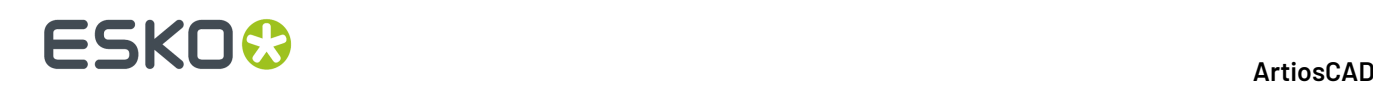

- Le linee di taglio mantengono la maggior parte dei loro ponti, ma le linee di cordonatura ne saranno prive.
- Il disegno 2D non conterrà grafica.

Per esempio, se avete ricevuto il workspace mostrato nel paragrafo in cui viene spiegato lo strumento Sezione Trasversale in questo manuale, ed è necessario modificare il pezzo di cartone ondulato che sostiene il binocolo, si deve procedere come segue:

- **1.** Cliccare **Strumenti** > **Converti in 2D**.
- **2.** Scegliere un set parametri e cliccare su **Modifica 2D**.
- **3.** Modificare il disegno piatto come desiderato nel Disegno Singolo.

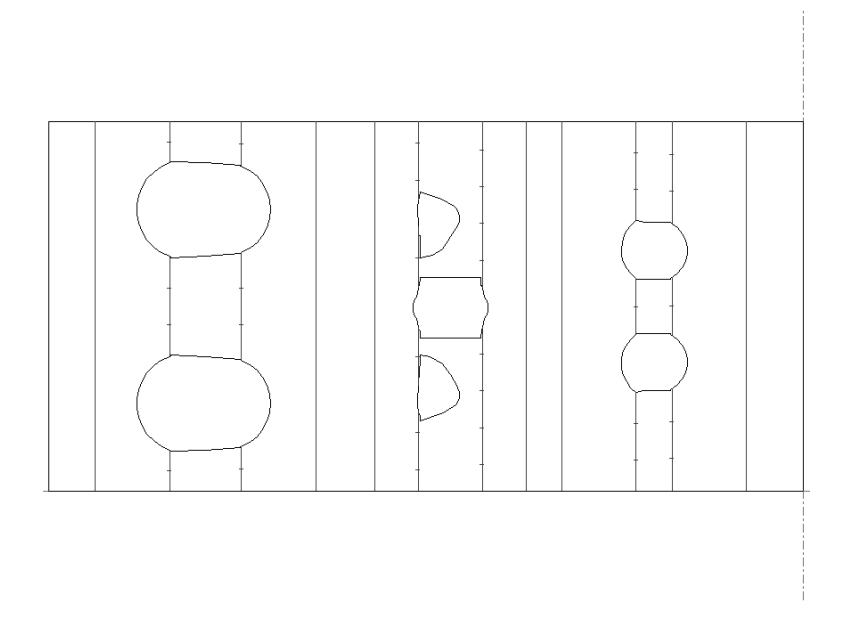

Cliccare **Converti in 3D** nella barra Vista, scegliere **Aggiorna 3D**, cliccare **OK**, selezionare la superficie di base, e cliccare **OK**. Viene mostrato il workspace aggiornato.

### **Strumento Aggiungi Hardware**

**4.**

**Aggiungi Hardware** aggiunge hardware solido come ganci e relativi fori al disegno 3D e, se il disegno 2D corrispondente è aperto, i fori necessari per l'hardware al disegno 2D e le linee di posizionamento necessarie per assistere nella ricostruzione e riconversione. Permette anche di collocare i prodotti sui ganci. È possibile inserire solo un gancio in modalità Posizionamento Singolo, oppure è possibile inserire una fila di più ganci in modalità di Posizionamento in Fila.

Di seguito viene mostrato un espositore da banco con il vassoio riempito usando la funzione **Copia Multipla** e ganci e prodotti applicati in fila in testa usando **Aggiungi Hardware**.

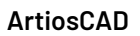

# **ESKO&**

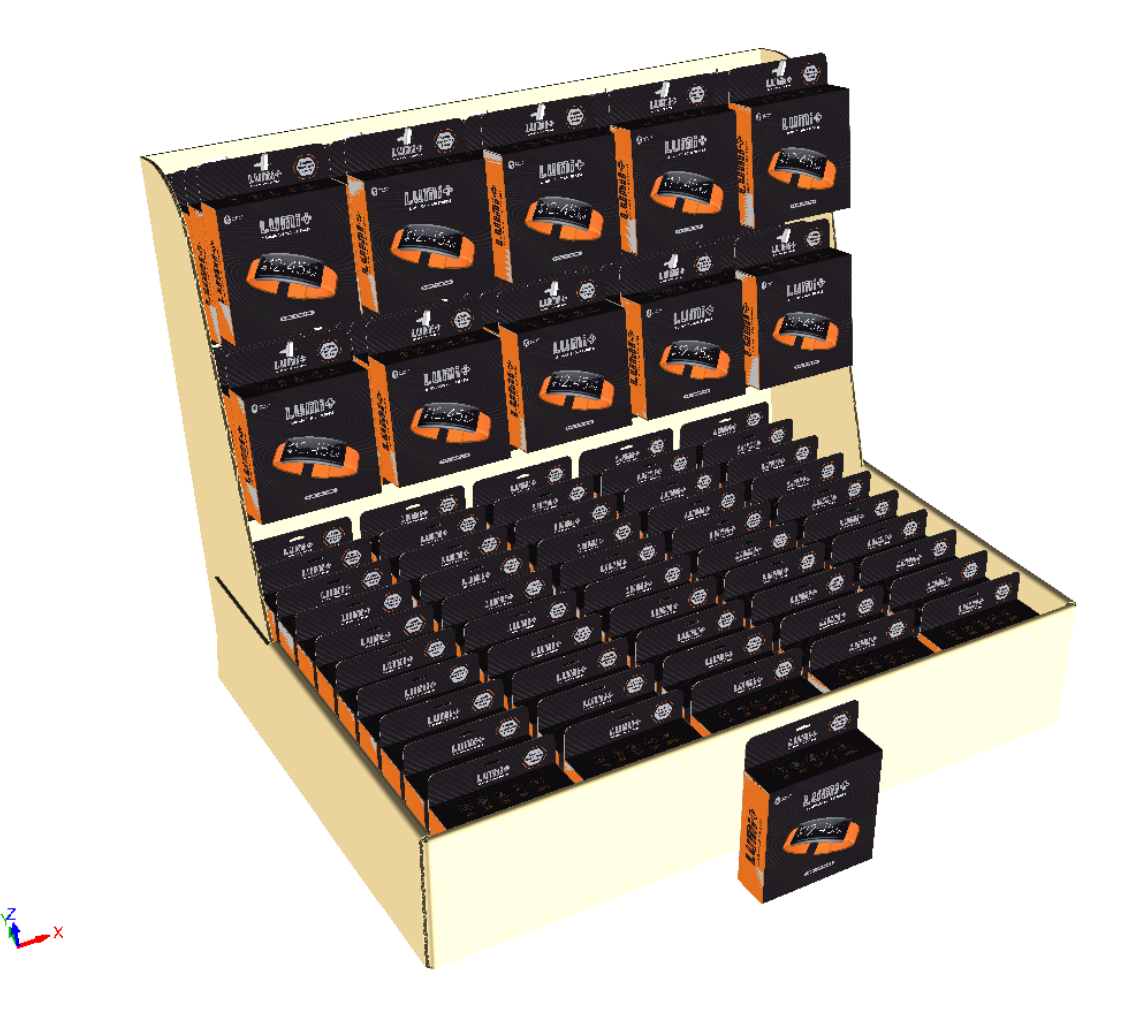

Se si visualizza la parte posteriore, si possono vedere i fori e i pezzi per il fissaggio dei ganci.

# **ESKO۞** ArtiosCAD

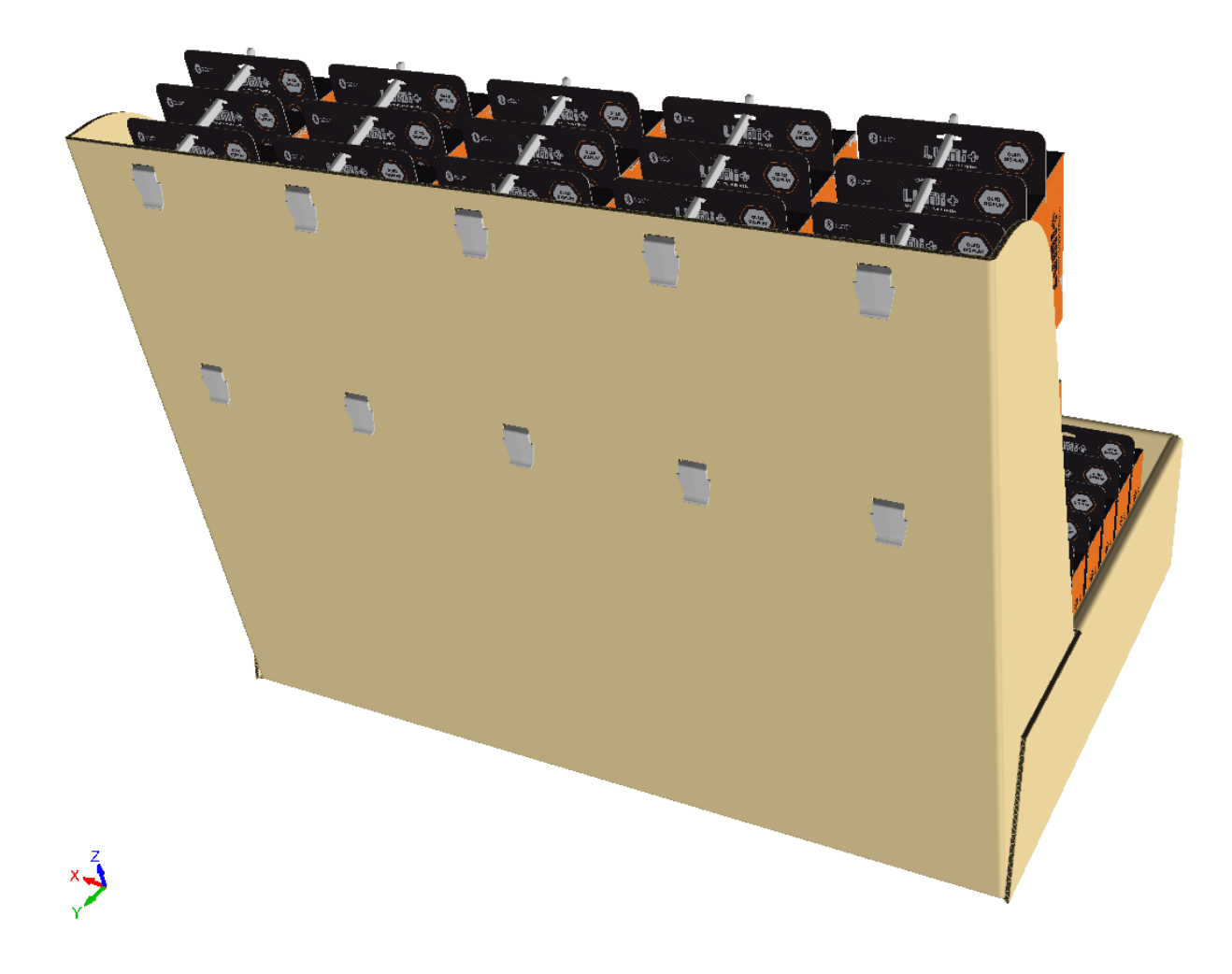

L'area di lavoro 2D ha gli appositi fori e le linee di posizionamento nel livello 3D Assist se si ricostruisce il disegno e si effettua la riconversione in 3D.

# ESKO<del>®</del>

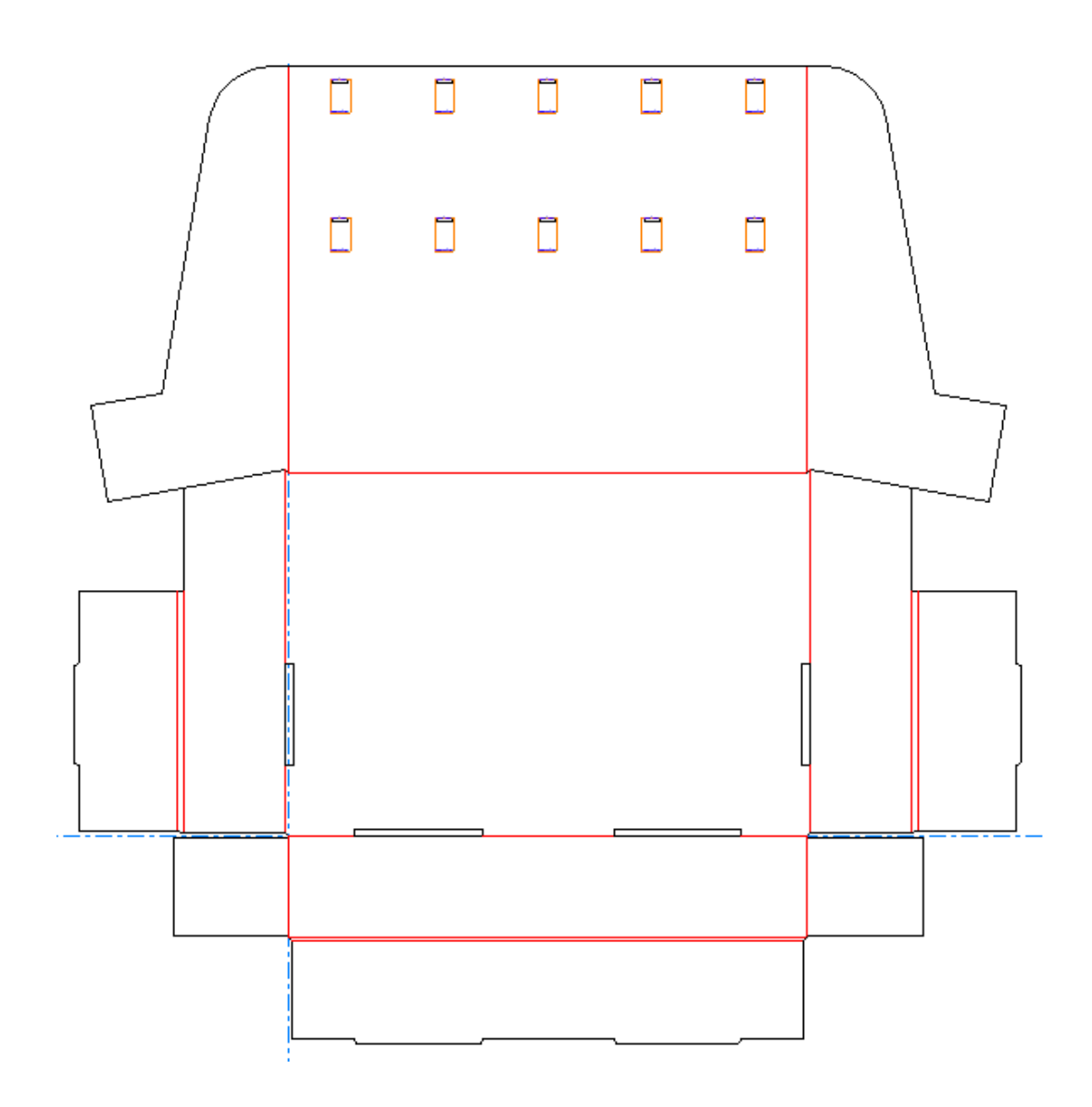

# **Prima di iniziare**

Prima di iniziare a utilizzare **Aggiungi Hardware**, tenere presente quanto segue:

- ArtiosCAD collega i workspace 2D e 3D. Aggiungere hardware solo quando il disegno è completo. Se non è possibile, se si aggiunge hardware in 3D, si passa in 2D e si fanno modifiche, è necessario convertire da 2D a 3D nuovamente e selezionare Aggiorna 3D nella finestra Converti in 3D. Non basta solo passare alla finestra 3D. Se non si segue la sequenza converti/aggiorna quando si esce dal 2D, il rischio è che i workspace 2D e 3D si desincronizzino. Quindi diventerà più difficile per ArtiosCAD allineare le dimensioni di pannelli e fori tra i due workspace.
- Se si prevede di utilizzare un prodotto (qualcosa di appeso al gancio), assicurarsi che sia orientato correttamente rispetto agli assi, non all'angolo vista.Il foro deve essere nella parte superiore e il prodotto deve essere rivolto verso di voi.
- Un prodotto deve avere almeno un foro in esso perché ArtiosCAD possa riconoscerlo come tale.
- Allo stesso modo, per qualsiasi disegno, assicurarsi che l'asse Z sia in alto e ruotare il disegno in modo che giaccia sul pavimento.

# **ESKO۞** ArtiosCAD

- Impostare l'angolo vista in modo che sia rivolto direttamente al pannello in cui si desidera posizionare l'hardware.
- Non utilizzare pannelli che utilizzano pieghe curve.
- Non usare disegni con parti a strappo.
- I modelli di gancio FFR hanno testo su lato destro che li rende leggermente asimmetrici.
- ArtiosCAD crea livelli per le parti di hardware se necessario, a meno che non esistano già livelli della classe giusta e siano sbloccati. Eventuali livelli creati si applicano a tutti gli elementi di stampa.
- Di conseguenza, si applicano limitazioni sui livelli. Se il documento 2D è al limite per il numero di livelli, chiuderlo. **Aggiungi Hardware** funzionerà in 3D, ma il documento 2D non avrà alcuna conoscenza dei fori che vengono creati.
- Le linee di posizionamento hardware hanno la propria pagina di proprietà. Se solo alcune delle copie hanno l'hardware selezionato al proprio interno, ArtiosCAD mostra quante copie lo usano. Non è necessario separare le linee di posizionamento dell'hardware.
- Se l'hardware nell'area di lavoro 3D corrisponde all'hardware esistente in un canvas aperto associato (il percorso completo o il percorso gestito corrispondono), ArtiosCAD aggiorna il conteggio delle parti per la parte esistente, piuttosto che aggiungere una nuova istanza della stessa parte.

## **Forme Prodotto Supportate**

ArtiosCAD supporta le seguenti forme da utilizzare come prodotti con **Aggiungi Hardware**. Blister:

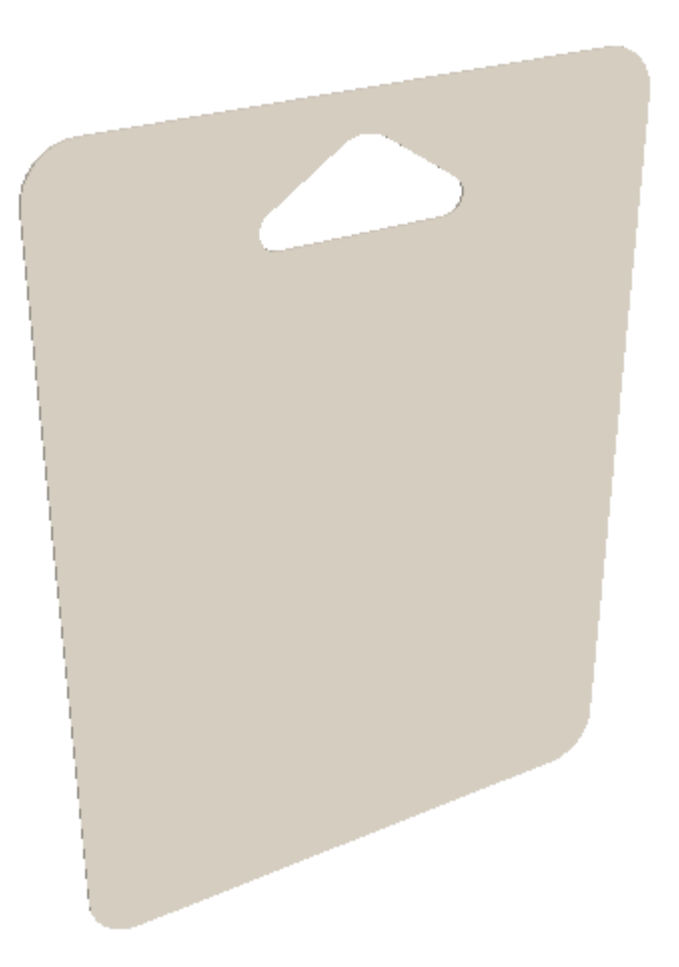

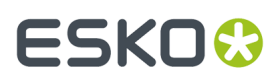

**ArtiosCAD**

# Cartone scatola blister con foro:

Solido scatola blister a pezzo singolo con foro:

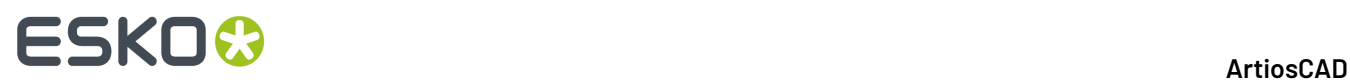

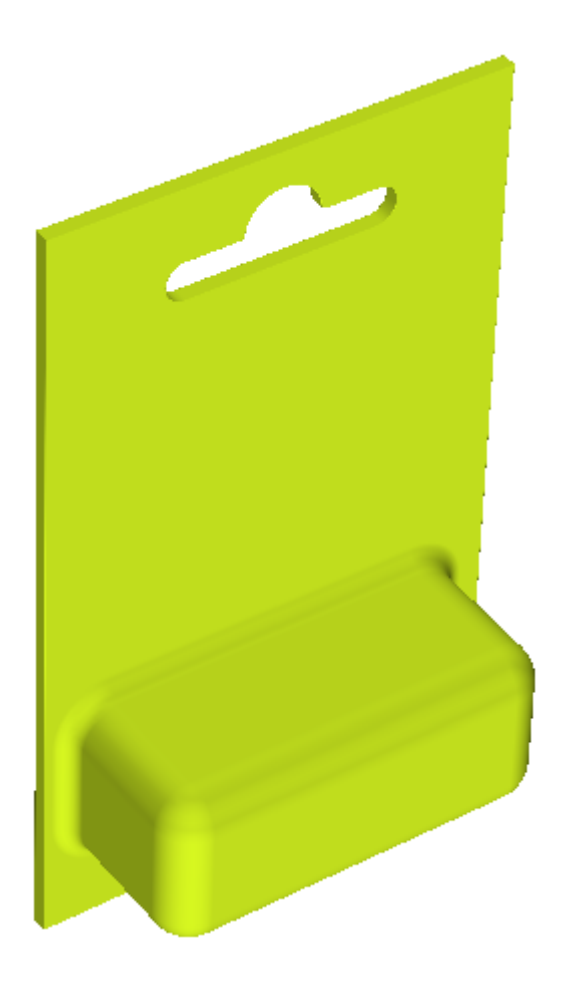

Solido scatola blister a pezzo singolo con gancio:

### **ArtiosCAD**

# **ESKO&**

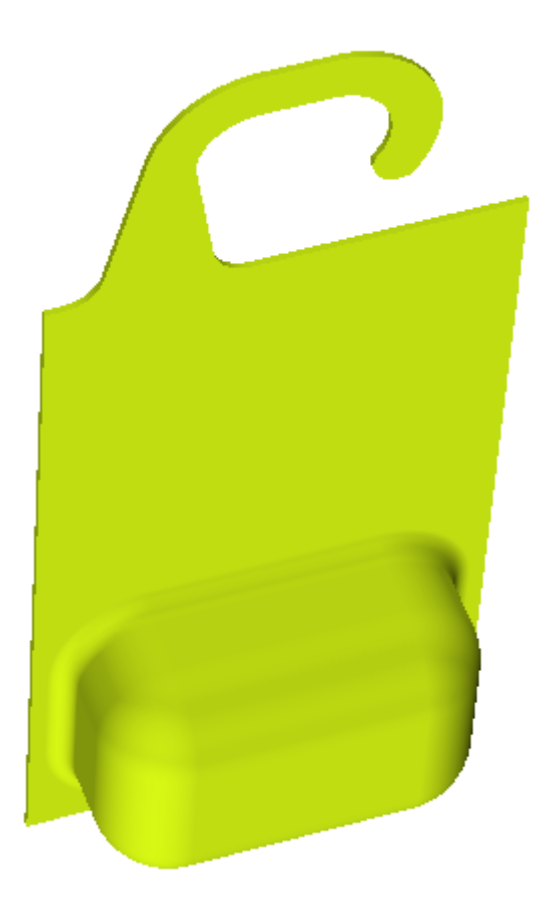

ArtiosCAD centra il punto superiore interno sul gancio.

Se si ottengono risultati imprevisti quando si lavora con un disegno che utilizza ganci, controllare il contorno che ArtiosCAD crea quando lo si seleziona come prodotto. Se il contorno non è conforme alla zona del foro formata dal gancio, potrebbero verificarsi problemi. Di seguito viene mostrato un gancio che funzionerà correttamente.

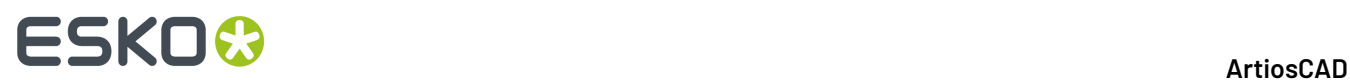

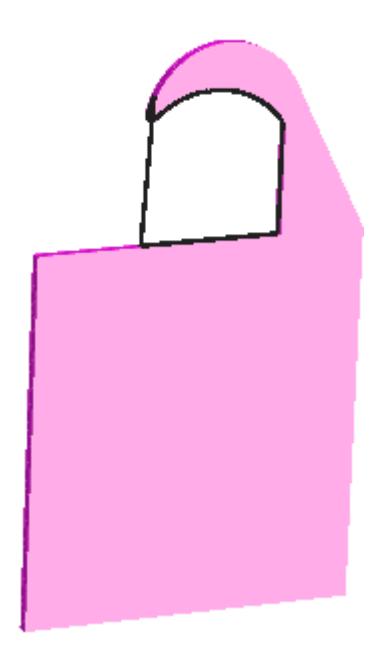

Quando ArtiosCAD posiziona questo su un gancio come un prodotto, si centra su di esso correttamente.

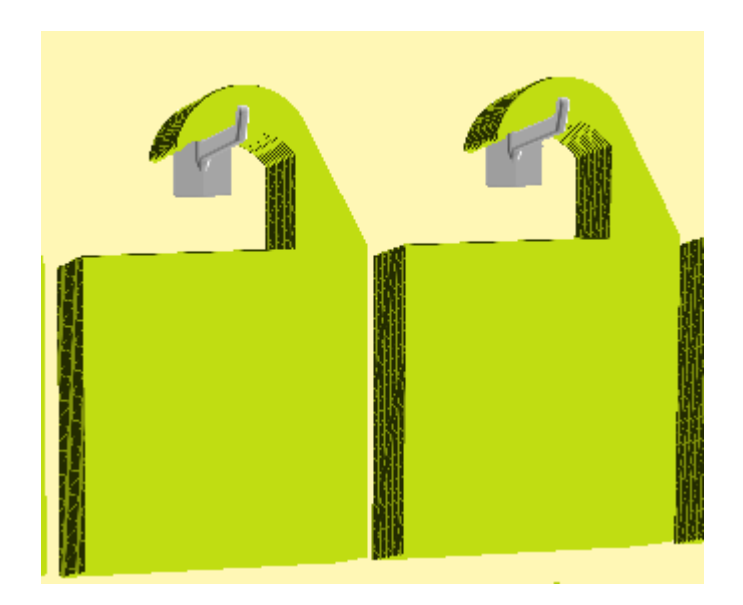

### **Avviare lo Strumento e Selezionare l'Hardware**

- **1.** Creare o aprire il disegno 3D al quale si desidera aggiungere hardware. Assicurarsi che sia orientato correttamente rispetto agli assi con l'asse Z rivolto verso l'alto.
- **2.** Se si desidera appendere i prodotti sull'hardware, utilizzare **File** > **Aggiungi un Disegno**, Aggiungi a Apri 3D, o incollare dagli appunti per aggiungere i prodotti. Assicurarsi che i prodotti sono orientati correttamente rispetto agli assi, si affacciano verso di voi, e che abbiano un foro o gancio in cima per essere appesi.

# **ESKO&**

**3.** Fare clic su **Aggiungi Hardware**. Si apre la finestra Seleziona Hardware.

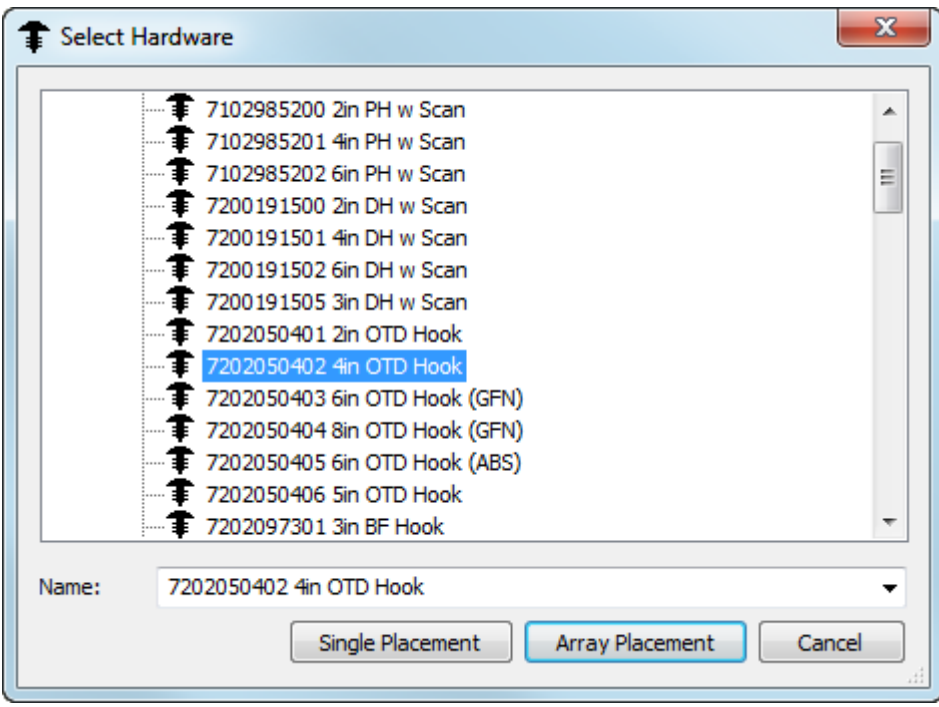

Quando si passa il mouse su un pezzo di hardware, ArtiosCAD consente di visualizzare un'anteprima e la sua descrizione.

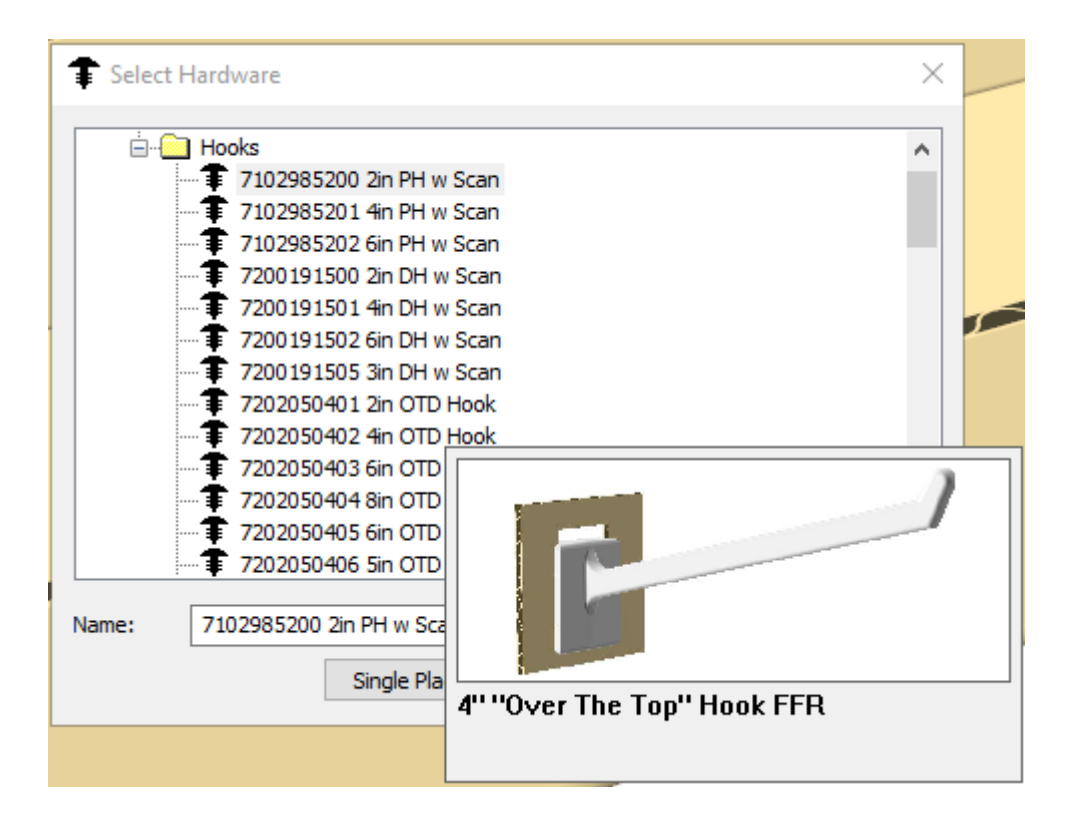

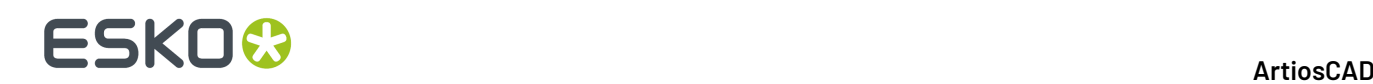

Se si inizia a digitare nel campo Nome, ArtiosCAD filtra l'elenco per facilitare la ricerca.

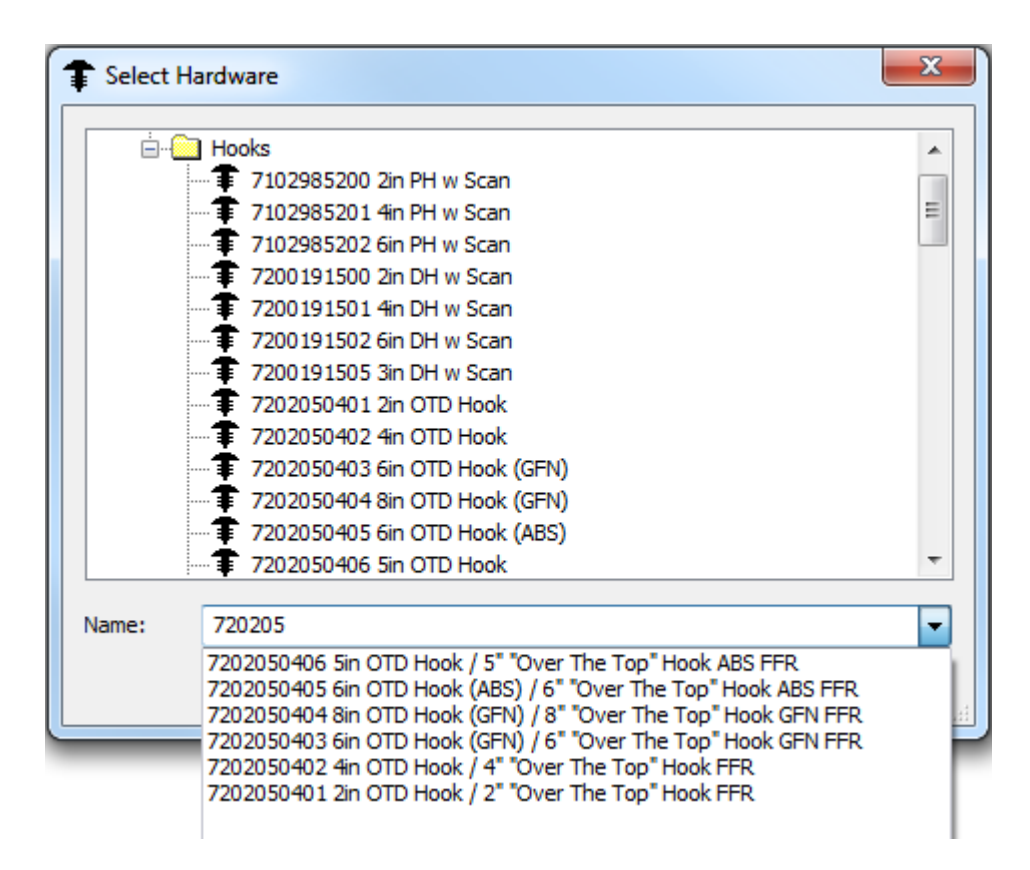

**4.** Dopo aver scelto il pezzo di hardware da aggiungere, fare clic su **Posizionamento Singolo** per posizionare un pezzo di hardware alla volta oppure fare clic su **Posizionamento a Fila** per creare una griglia di pezzi multipli in una sola volta.

## **Utilizzare la modalità di Posizionamento Singolo**

- **1.** Dopo aver scelto il pezzo di hardware da aggiungere, fare clic su **Posizionamento Singolo** nella finestra di dialogo Seleziona Hardware.
- **2.** Fare clic all'interno del pannello della scatola da lavorare per impostare il workspace. L'area di lavoro è il più grande piano rettangolare del pannello dove si è cliccato che non ha collisioni con altre geometrie, ed è sempre rettangolare rispetto agli assi.Il punto in cui si fa clic all'interno del pannello determina il punto zero di allineamento per l'hardware che è rappresentato da una croce blu. Se si fa clic sul centro del pannello, ArtiosCAD misura a partire dal centro del pannello. Se si fa clic sulla parte superiore del centro del pannello, ArtiosCAD misura dal basso all'alto e così via. Nell'esempio che segue, il centro del pannello è il punto zero di allineamento.

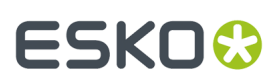

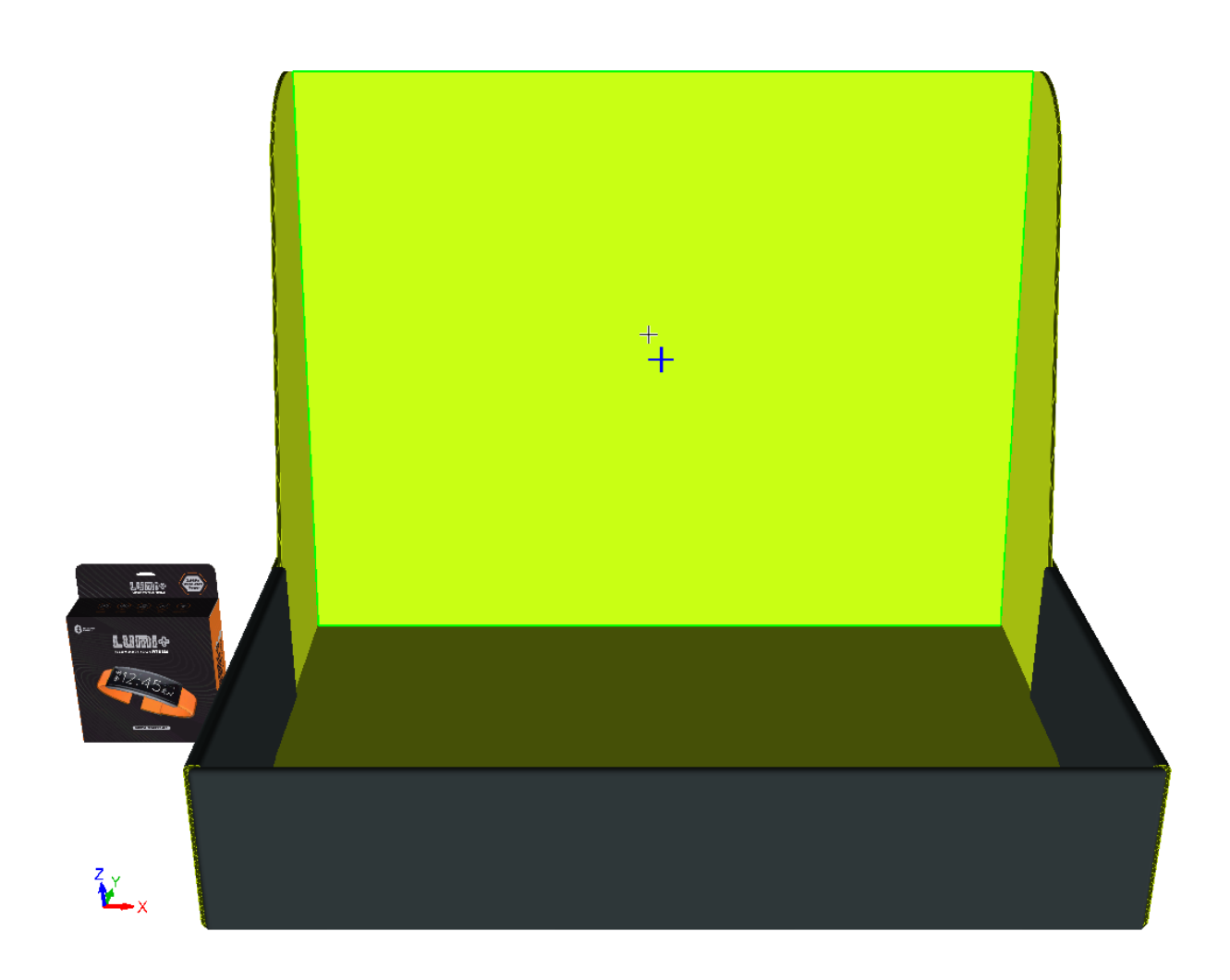

**3.** Si apre la finestra Opzioni Posizionamento Singolo.

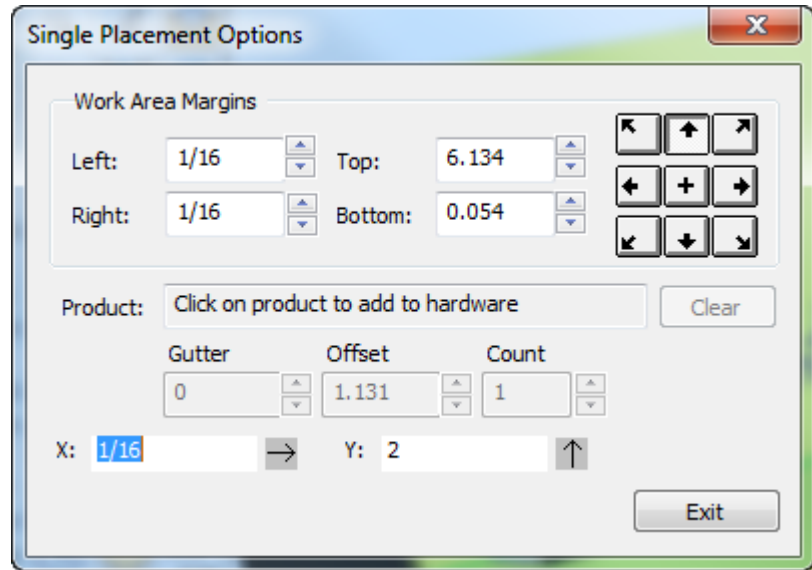

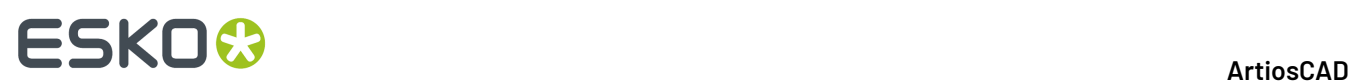

**4.** Per mettere un prodotto sull'hardware, fare clic vicino al suo foro o gancio.Il nome del prodotto appare nel campo Prodotto. Per rimuovere il prodotto dall'hardware, fare clic su **Cancella**.

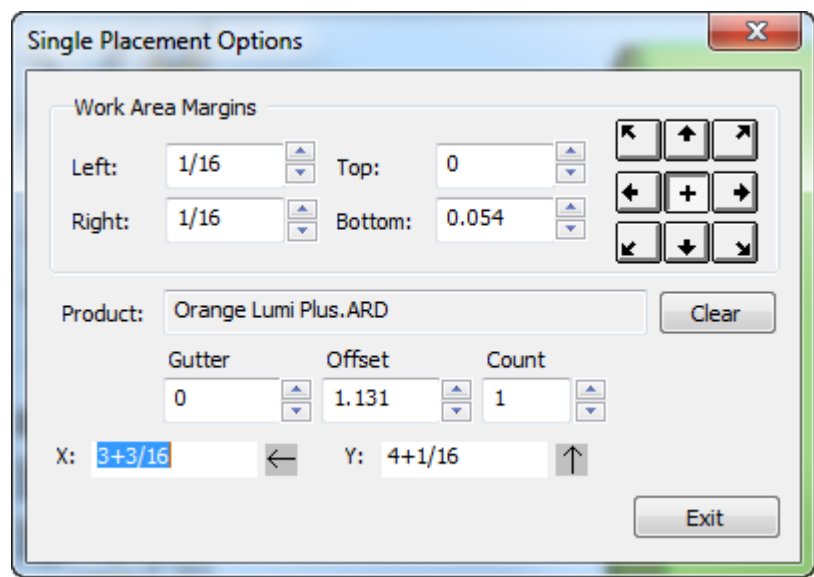

- **5.** I campi X e Y richiedono la posizione dell'offset dell'hardware dal punto di allineamento, che è anche possibile impostare mediante trascinamento.Il campo attivo ha una linea per misurazione del trascinamento di colore blu scuro. Per modificare il punto di allineamento, fare clic su uno dei pulsanti di allineamento in alto a destra nella finestra di dialogo. Modificare i margini dell'area di lavoro come desiderato nel gruppo Margini Area Lavoro.
- **6.** Posizionare l'hardware come desiderato e fare clic per impostare il punto di posa. Si può collocare questo punto al di fuori dell'area di lavoro, ma comunque all'interno del pannello stesso se non ci sono collisioni con qualcos'altro. Se esiste già un foro nel pannello, è possibile agganciare l'hardware in quel foro, purché le loro dimensioni corrispondano con una tolleranza di 0,1 mm. Se si utilizza un foro esistente, ArtiosCAD non aggiorna il corrispondente workspace 2D aperto.

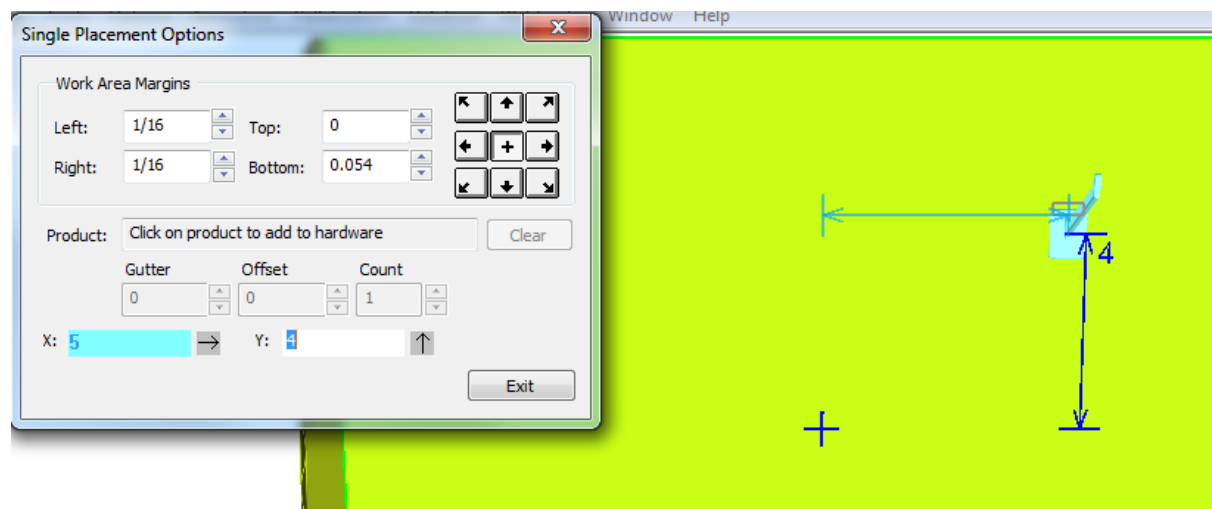

### **ArtiosCAD**

# **ESKO&**

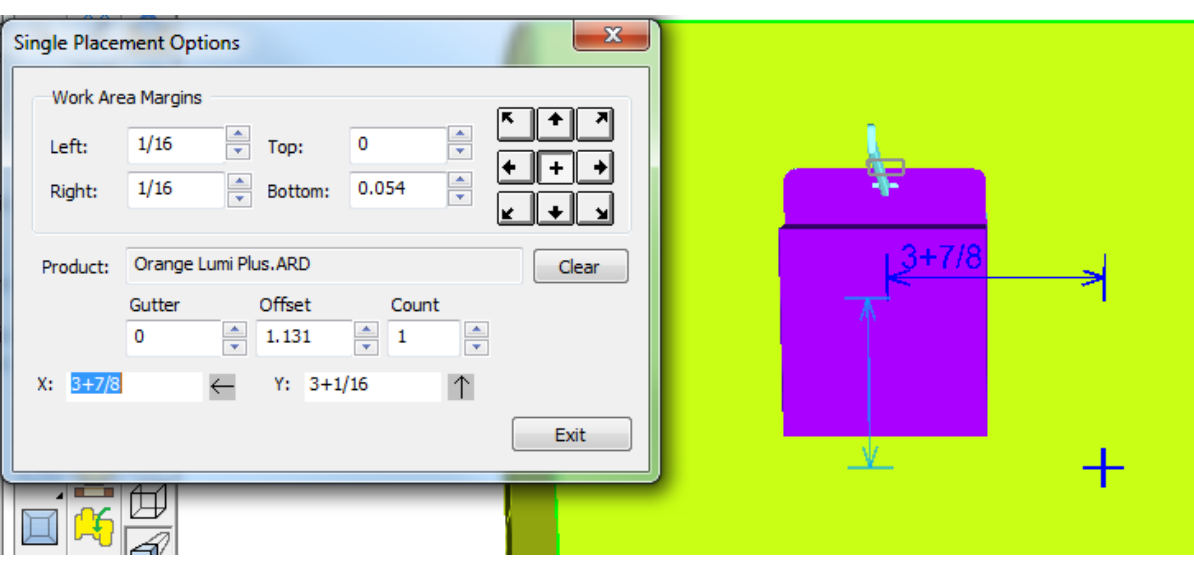

Se si dispone di un prodotto sul pezzo di hardware, i campi Distanza, Offset e Conteggio sono disponibili. Distanza e Offset non hanno alcun effetto in modalità Posizionamento Singolo, ma Conteggio imposta il numero di prodotti sul pezzo di hardware.

- **7.** Ripetere come desiderato per posizionare più hardware.
- **8.** Fare clic su **Esci** quando si è completato l'inserimento dell'hardware.

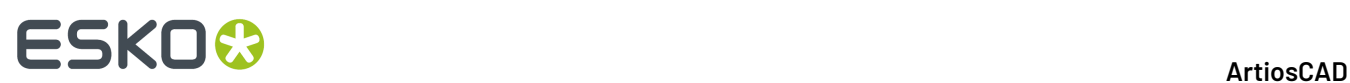

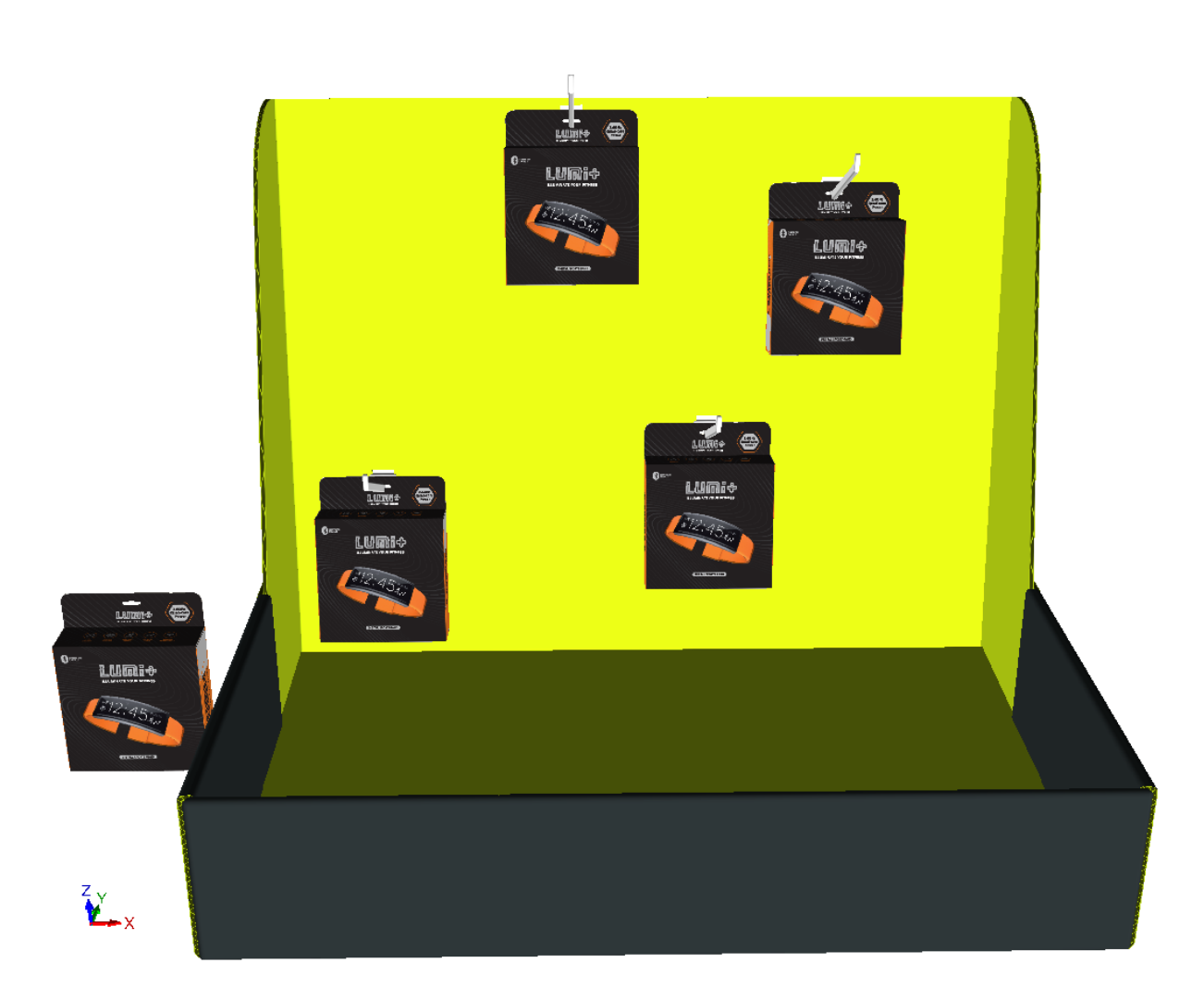

ArtiosCAD visualizza posizionamenti o numeri errati con indicatori rossi e messaggi di errore nel campo di stato nella parte in basso a destra della finestra. Di seguito viene mostrata una collisione.

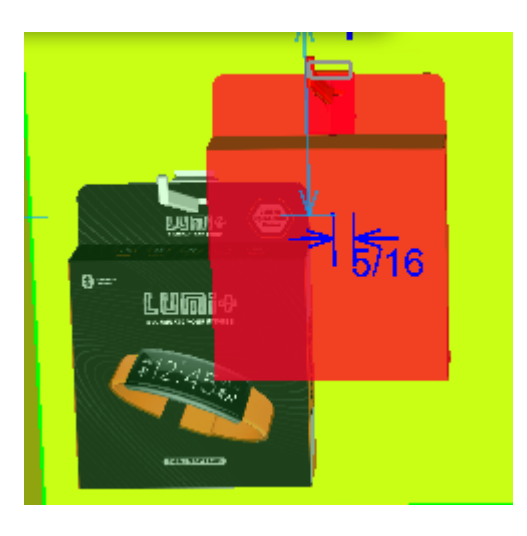

Se è necessario modificare la visualizzazione durante l'inserimento dell'hardware, fare clic su **Angolo vista**, modificare la visualizzazione e quindi premere ESC per tornare alla aggiunta di hardware.

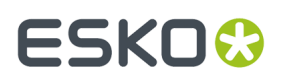

Se si dispone di più istanze di un disegno a cui si aggiunge hardware, ArtiosCAD chiede se si desidera aggiungere l'hardware a tutte le istanze, solo a quella selezionata, o dividere il disegno con l'hardware in una copia separata.

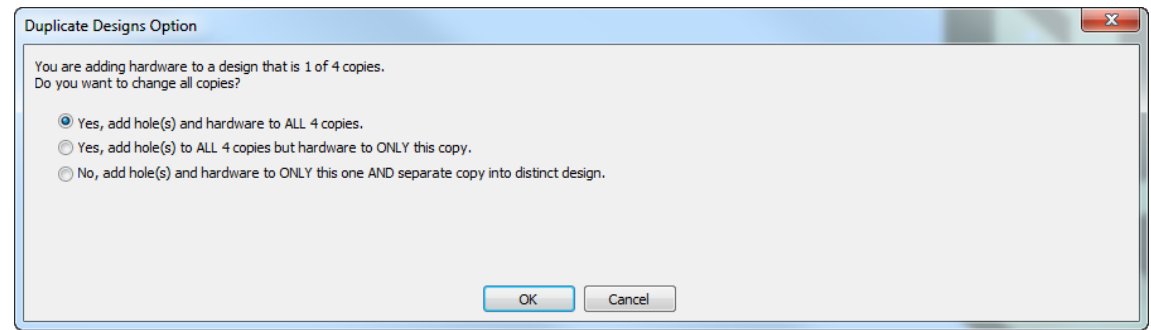

Se esistono più di 40 duplicati, non è disponibile l'opzione Aggiungi a tutti perché creerebbe troppe copie.

Se si sceglie di effettuare una copia separata, ArtiosCAD mostra le opzioni per l'aggiornamento del workspace 2D.

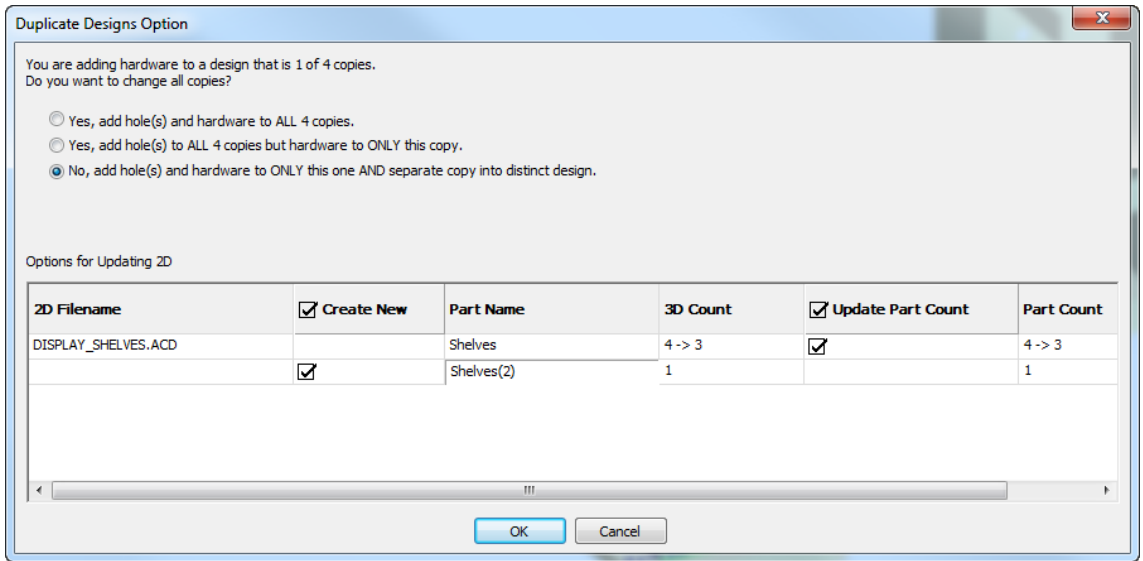

Nell'esempio precedente, ArtiosCAD visualizza due righe per il workspace 2D interessato, DISPLAY SHELVES. ACD, un canvas. La prima riga è per il workspace esistente e la seconda riga è per il workspace della parte che sarà creata nella copia separata. Fare doppio clic sulla voce della nuova parte nel campo Nome Parte per cambiarlo. È possibile scegliere di creare il nuovo workspace attivando la casella **Crea nuovo**. Allo stesso modo, è possibile scegliere di aggiornare il conteggio parte nel workspace esistente utilizzando la casella **Aggiorna Conteggio Parte**.

### **Utilizzare la modalità di Posizionamento in Fila**

- **1.** Dopo aver scelto il pezzo di hardware da aggiungere, fare clic su **Posizionamento in Fila** nella finestra di dialogo Seleziona Hardware.
- **2.** Fare clic all'interno del pannello della scatola da lavorare per impostare il workspace. L'area di lavoro è il più grande piano rettangolare del pannello dove si è cliccato che non ha collisioni con altre

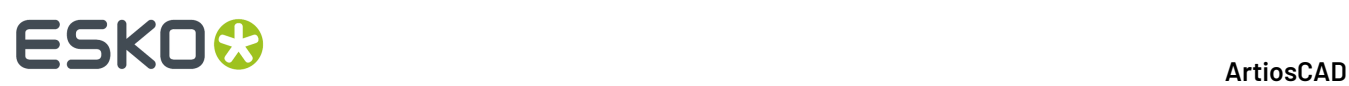

geometrie, ed è sempre rettangolare rispetto agli assi. Il punto in cui si fa clic all'interno del pannello determina il punto zero di allineamento per l'hardware che è rappresentato da una croce blu. Se si fa clic sul centro del pannello, ArtiosCAD misura a partire dal centro del pannello. Se si fa clic sulla parte superiore del centro del pannello, ArtiosCAD misura dal basso all'alto e così via. Nell'esempio seguente, nell'angolo in alto a sinistra è posizionato il punto di allineamento.

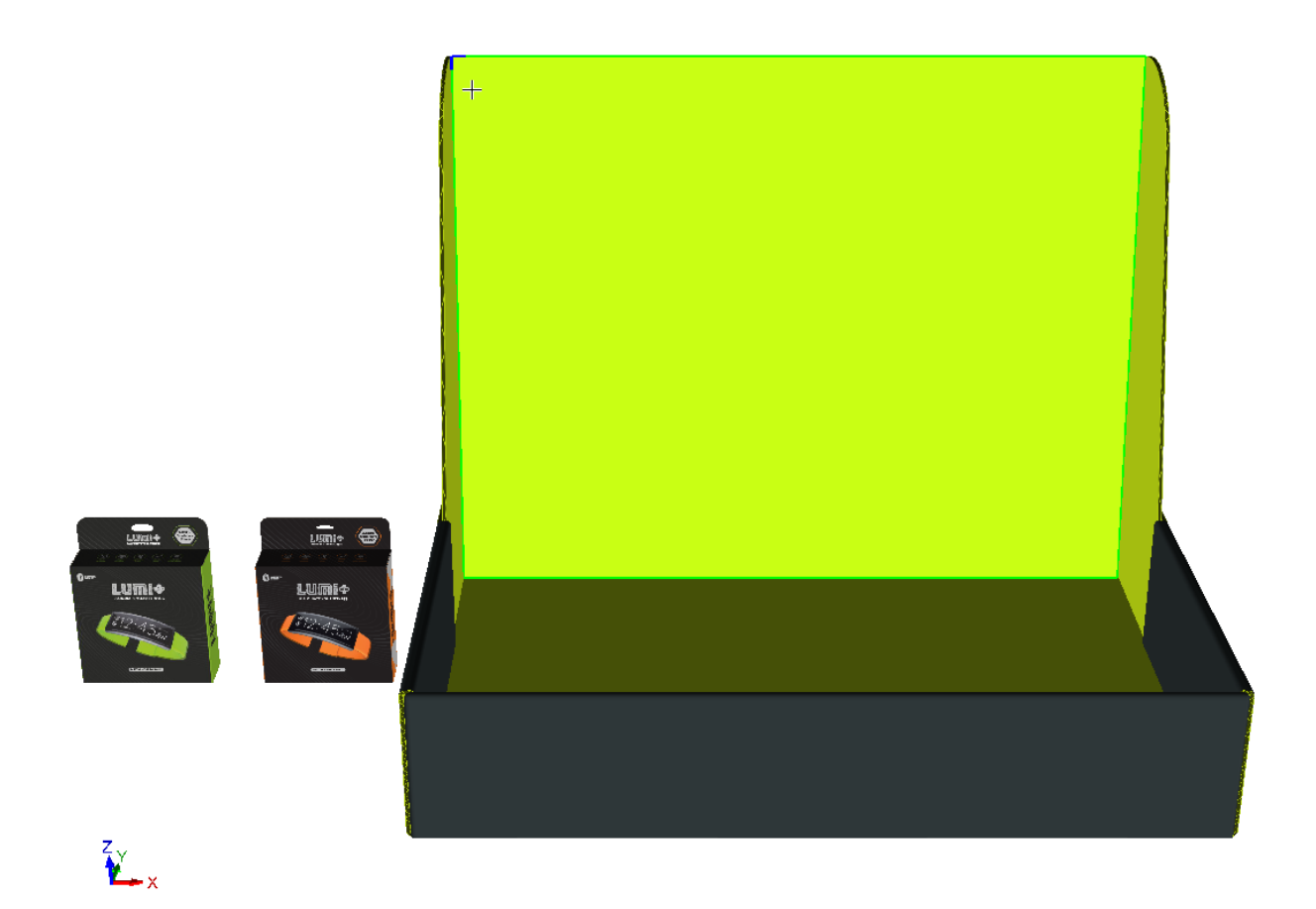

**3.** Si apre la finestra Posizionamento in Fila.

### **ArtiosCAD**

# **ESKO&**

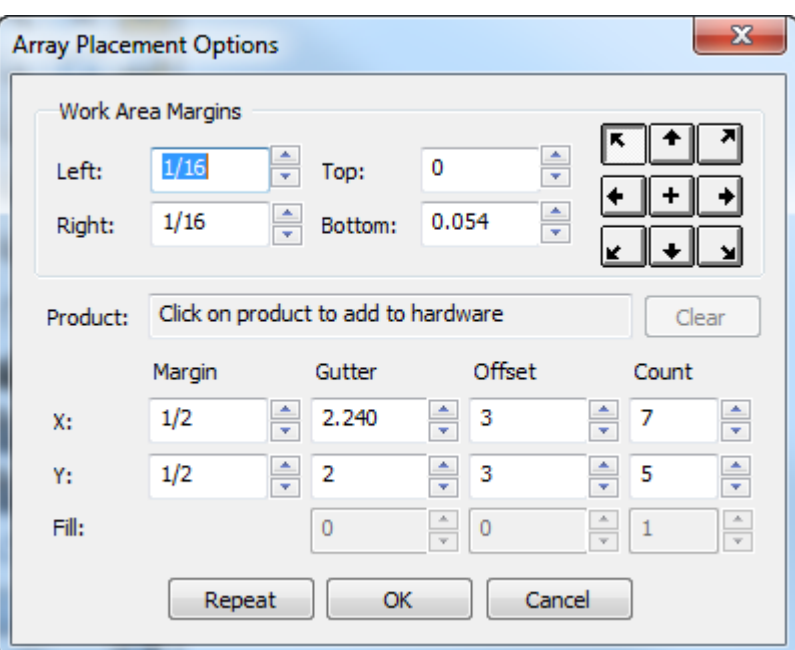

Una fila di hardware appare anche nell'area di lavoro.

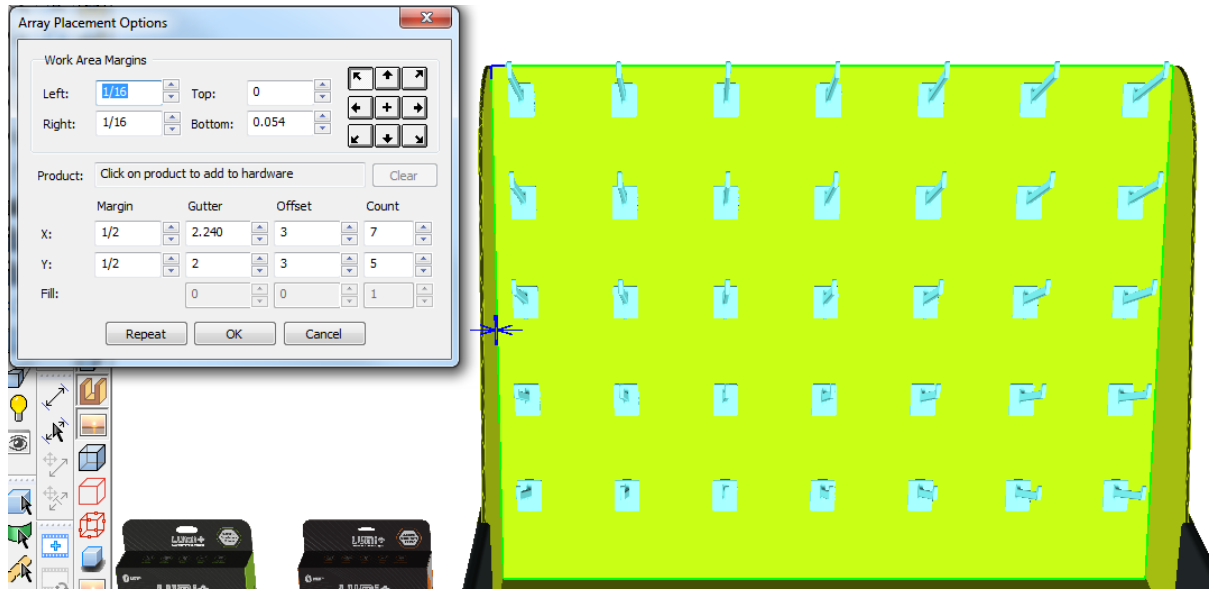

4. Per mettere un prodotto sull'hardware, fare clic vicino al suo foro o gancio. Il nome del prodotto appare nel campo Prodotto.

# **ESKO☆**<br> **14 ArtiosCAD**

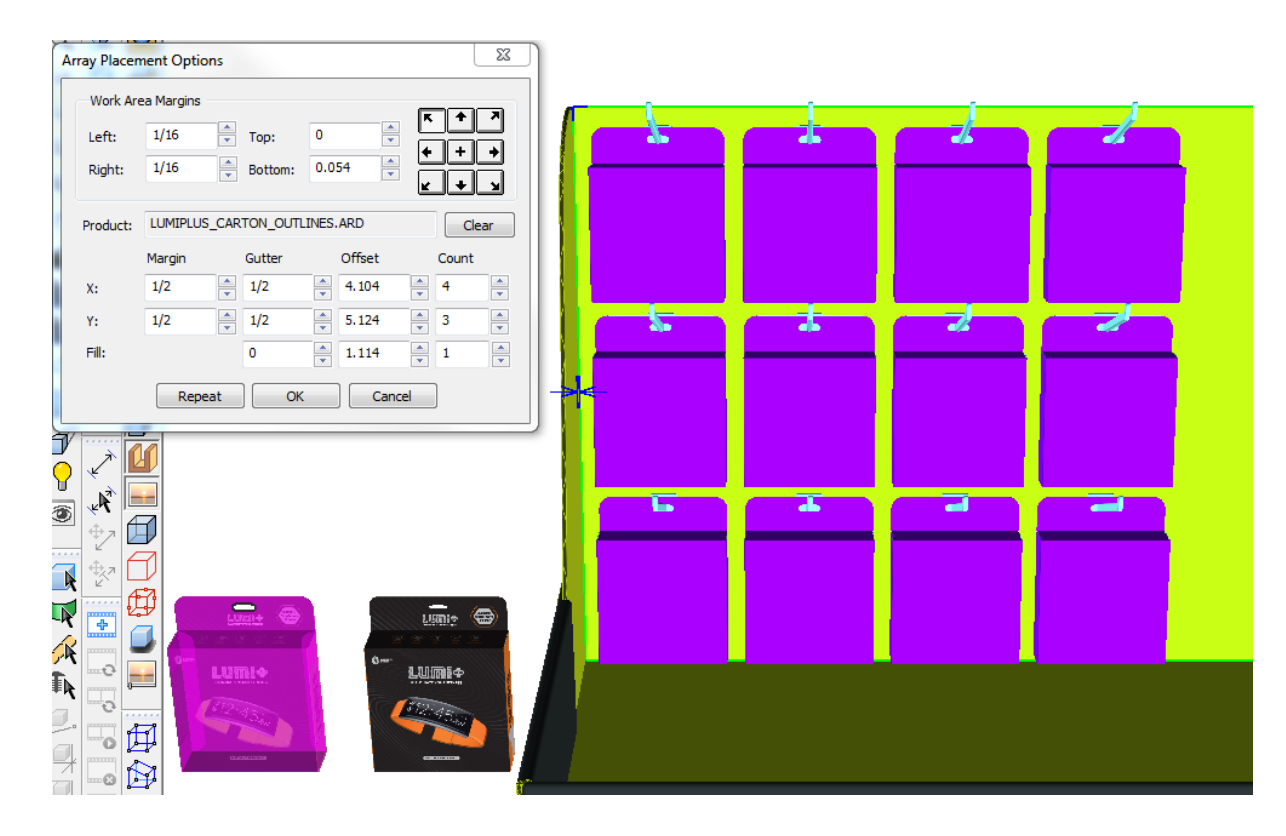

Per rimuovere il prodotto dall'hardware, fare clic su **Cancella**. ArtiosCAD ricalcola la fila.

- **5.** Correggere i valori nelle Opzioni Posizionamento Fila come desiderato. Quando si fa clic all'interno di un campo, ArtiosCAD mostrerà l'effetto delle correzioni con una anteprima visuale. Non appena si modifica un campo, ArtiosCAD ricalcola gli altri campi e aggiorna la fila. Tenere premuto SHIFT o CTRL per incrementare i controlli Conteggio e Riempimento di 5 invece di 1.I campi di distanza incrementano il proprio valore secondo l'impostazione di Scostamento espressa nei Default di avvio.
	- a) Il margine è la distanza tra il bordo esterno della bounding box di tutti i prodotti/hardware e il bordo dell'area di lavoro.
	- b) Lo spazio di separazione è la distanza tra la bounding box del prodotto/hardware in una colonna o riga e la colonna o riga successiva.
	- c) L'offset è la distanza tra il punto di aggancio del prodotto/hardware in una colonna o riga e la colonna o riga successiva.
	- d) Il conteggio è il numero di prodotti/hardware in una direzione.
	- e) In Riempimento Riga, Distanza, Offset e Conteggio influenzano il posizionamento del prodotto sull'hardware. Questa riga è disponibile solo quando c'è un prodotto. La Distanza rappresenta la distanza tra i due prodotti. L'offset è la distanza tra l'inizio di un prodotto e l'inizio di un altro prodotto. Il Conteggio è il numero di prodotti hardware.
- **6.** Fare clic su **OK** per posizionare la fila se non si desidera creare un'altra fila. Per iniziare immediatamente a creare un'altra fila senza riavviare lo strumento, cliccare su **Ripeti**.

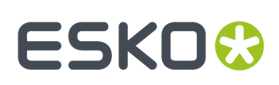

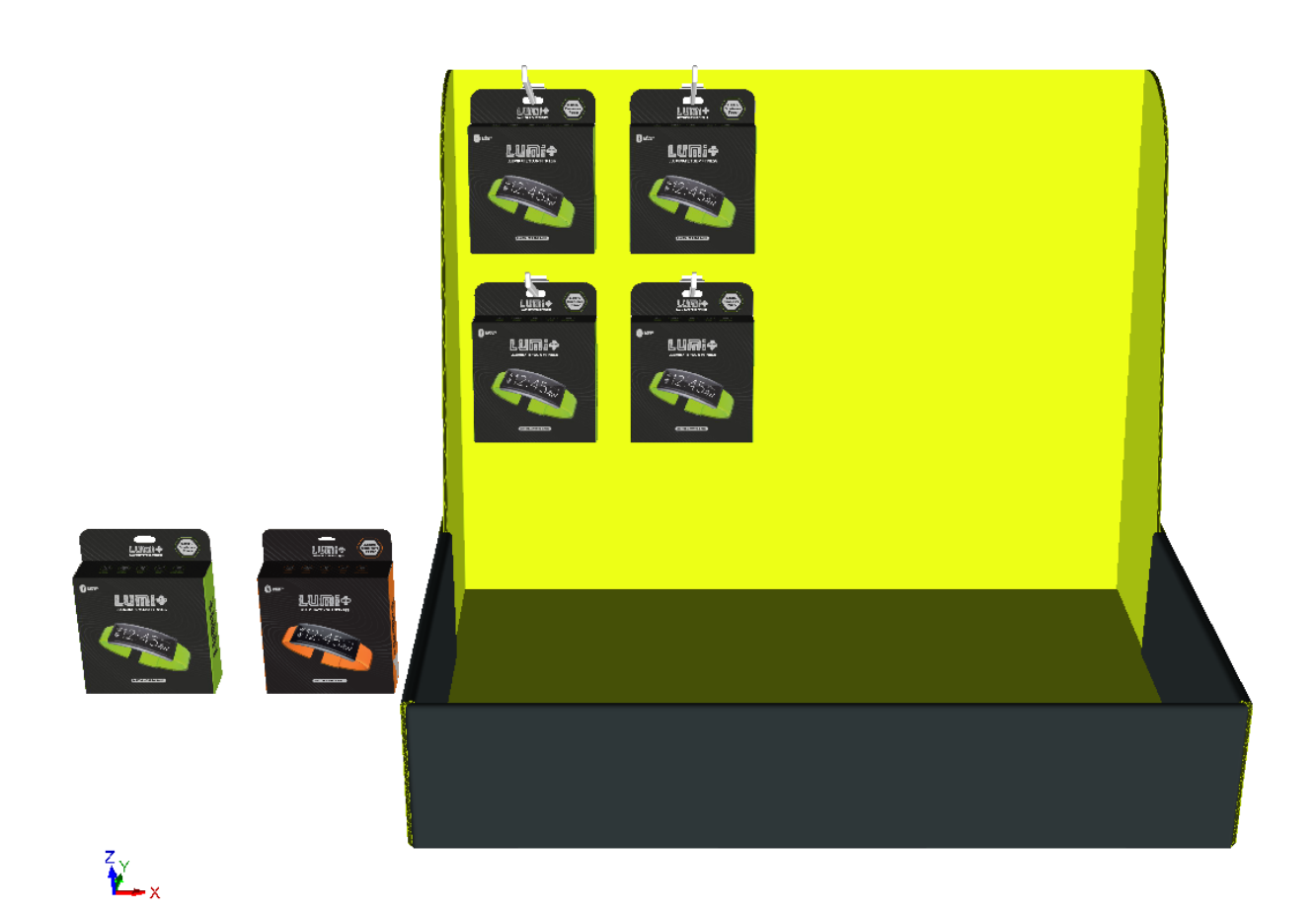

**7.** Dato che meno della metà dell'area di lavoro è stata riempita, il resto del pannello ha un'altra area di lavoro su di esso che si può riempire con una fila diversa. Selezionare la nuova area di lavoro e fare clic vicino al punto di allineamento.

# **ESKO۞** ArtiosCAD

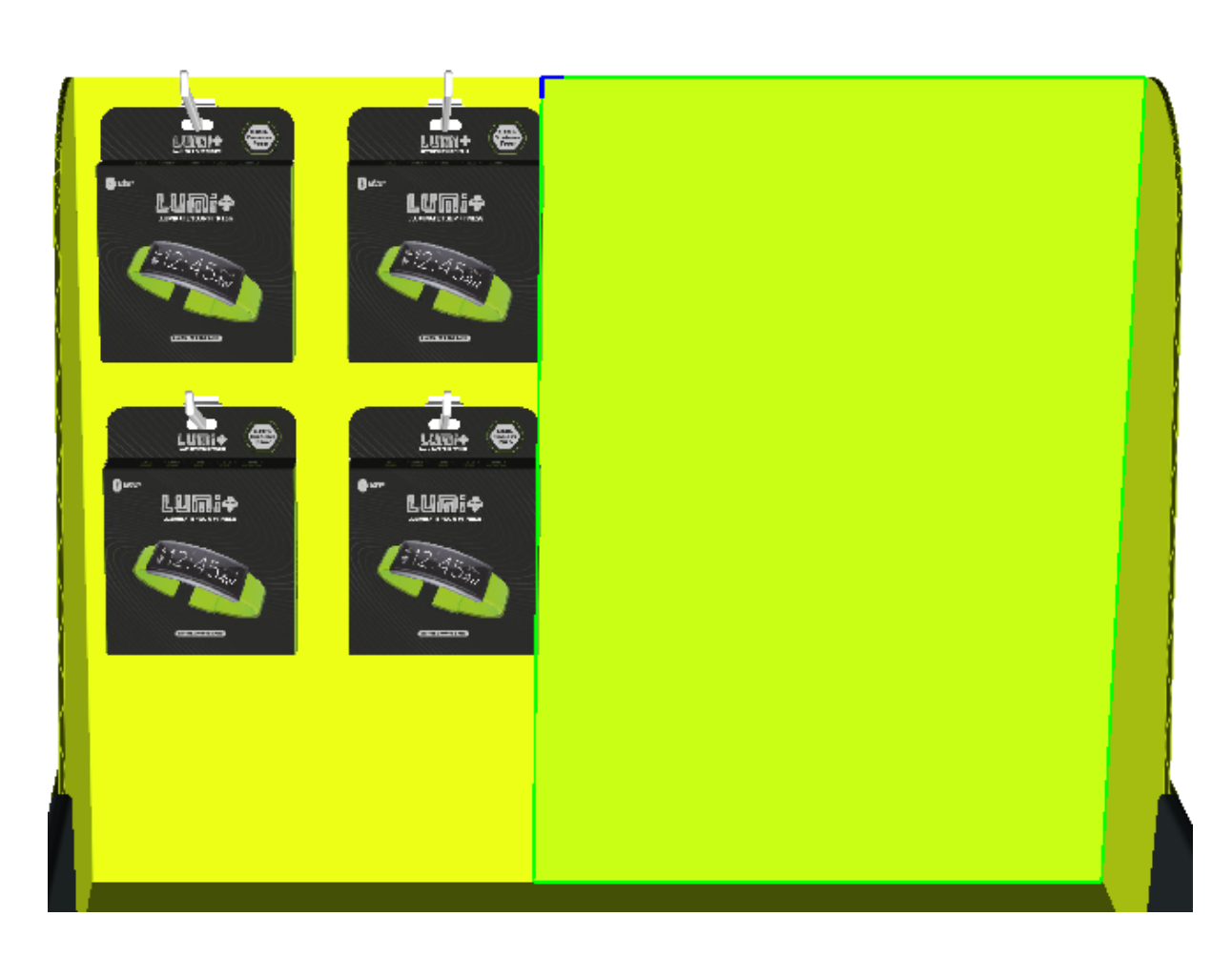

**8.** Ripetere il processo di aggiunta di un prodotto e impostare le dimensioni della fila. Fare clic su **OK** nella finestra di dialogo Opzioni di Posizionamento Fila quando è stata completata l'operazione.

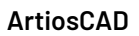

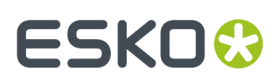

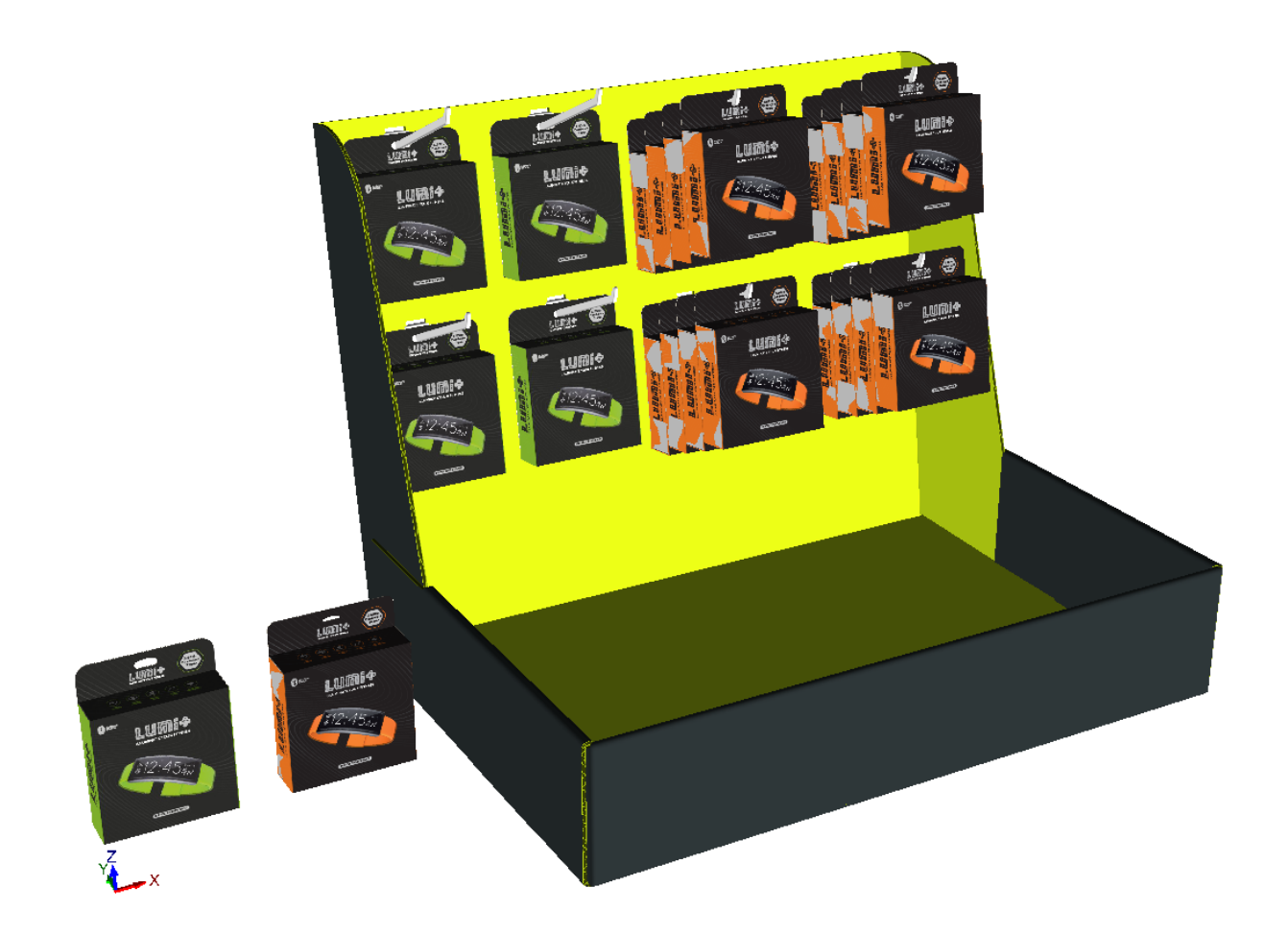

ArtiosCAD visualizza posizionamenti o numeri errati con indicatori rossi e messaggi di errore nel campo di stato nella parte in basso a destra della finestra. Di seguito viene mostrata una collisione.

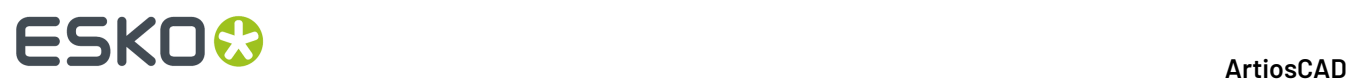

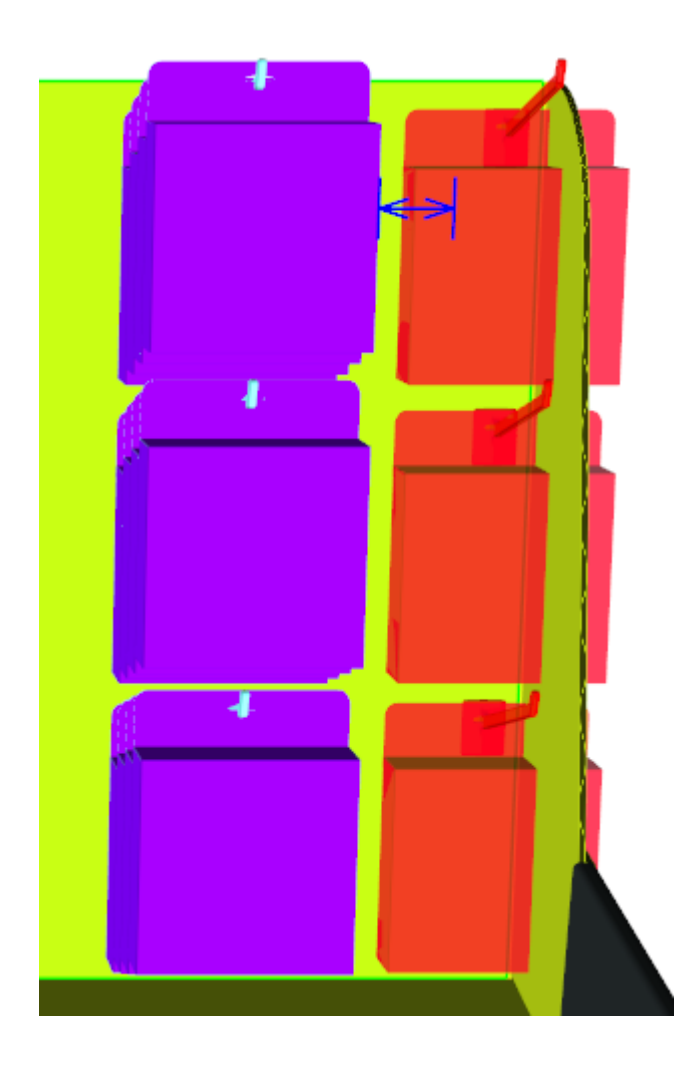

Se è necessario modificare la visualizzazione durante l'inserimento dell'hardware, fare clic su **Angolo vista**, modificare la visualizzazione e quindi premere ESC per tornare alla aggiunta di hardware.

Se si dispone di più istanze di un disegno a cui si aggiunge hardware, ArtiosCAD chiede se si desidera aggiungere l'hardware a tutte le istanze, solo a quella selezionata, o dividere il disegno con l'hardware in una copia separata.

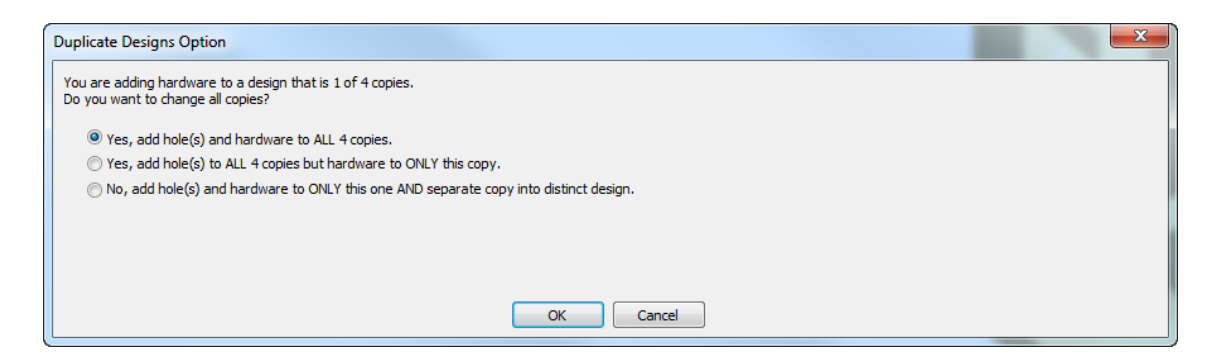

Se esistono più di 40 duplicati, non è disponibile l'opzione Aggiungi a tutti perché creerebbe troppe copie.

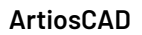

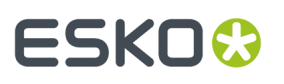

Se si sceglie di effettuare una copia separata, ArtiosCAD mostra le opzioni per l'aggiornamento del workspace 2D.

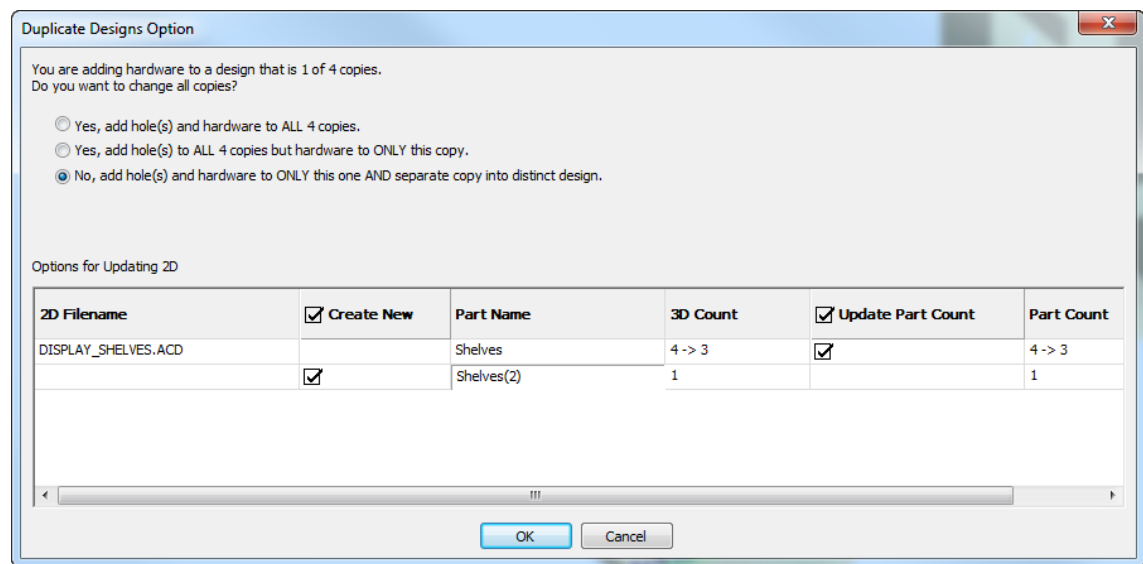

Nell'esempio precedente, ArtiosCAD visualizza due righe per il workspace 2D interessato, DISPLAY\_SHELVES. ACD, un canvas. La prima riga è per il workspace esistente e la seconda riga è per il workspace della parte che sarà creata nella copia separata. Fare doppio clic sulla voce della nuova parte nel campo Nome Parte per cambiarlo. È possibile scegliere di creare il nuovo workspace attivando la casella **Crea nuovo**. Allo stesso modo, è possibile scegliere di aggiornare il conteggio parte nel workspace esistente utilizzando la casella **Aggiorna Conteggio Parte**.

### **Usare lo strumento Seleziona Hardware per cancellare Hardware**

**Seleziona Hardware** nella barra degli strumenti 3D consente di selezionare hardware, e facoltativamente il foro che utilizza, e il prodotto sull'hardware. Dopo aver effettuato una selezione, è quindi possibile eliminare ciò che è selezionato.

- **1.** In un workspace che contiene dell'hardware, fare clic su **Seleziona Hardware**. **2.** Sulla Status Bar, lasciare **Includi Fori** selezionato o deselezionarlo se si desidera mantenere i fori.
- Quando **Includi Fori** è selezionato, è possibile selezionare solo hardware in copie dello stesso disegno.
- **3.** Fare clic su un singolo pezzo di hardware per selezionarlo, oppure tenere premuto SHIFT o CTRL e fare clic su più parti. Si può anche fare clic e trascinare una finestra per selezionare tutti gli elementi all'interno della finestra.

# **ESKO☆**<br>
ArtiosCAD

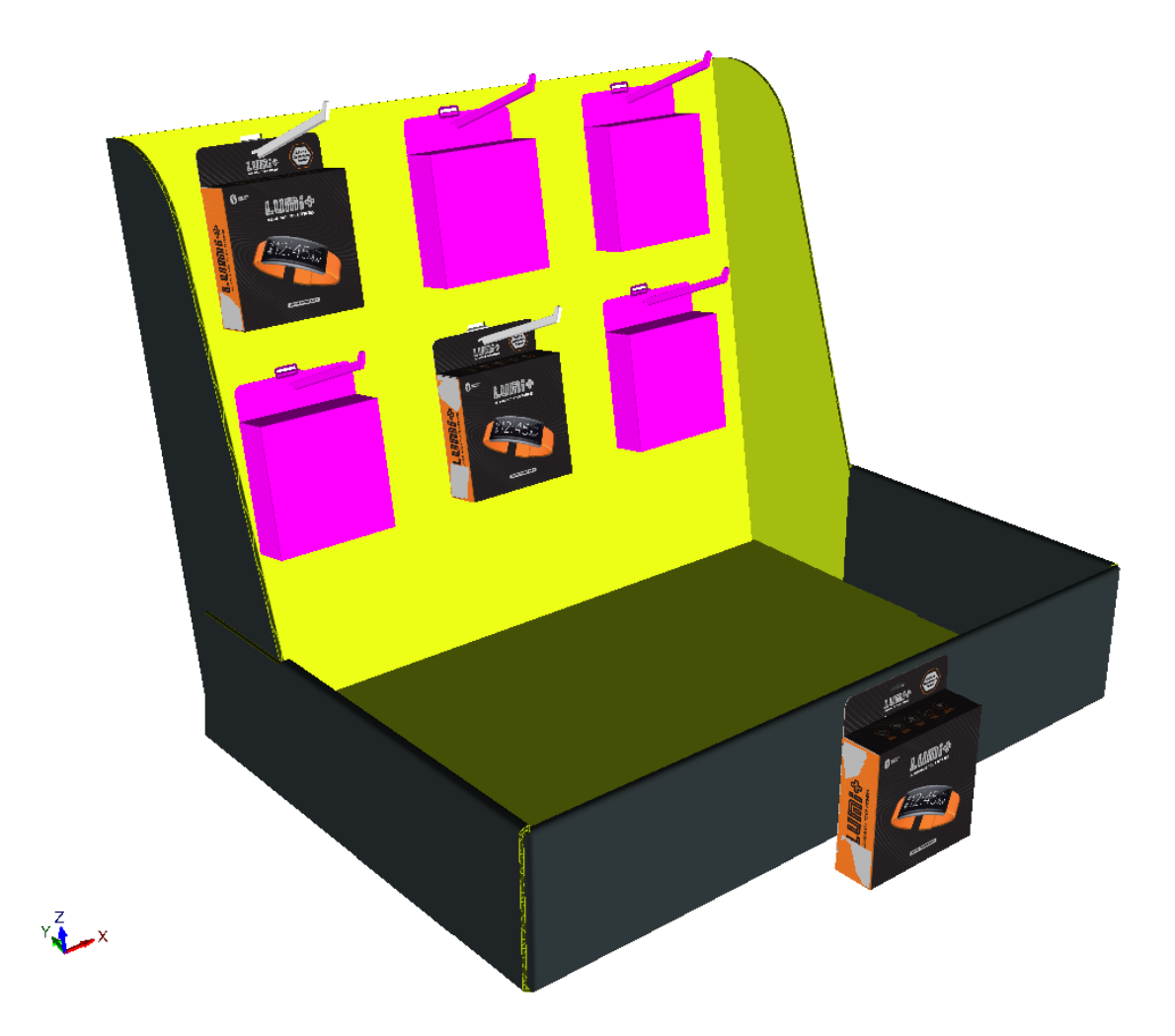

- **4.** Dopo aver selezionato l'hardware, premere DEL sulla tastiera per eliminare la selezione.
- **5.** Se il cambiamento influisce su un disegno con copie multiple, ArtiosCAD chiede cosa fare nella finestra di dialogo Opzioni Duplica Disegni. Si possono eliminare i fori e hardware da tutte le copie o separare il disegno esistente. Cliccare **OK** una volta completata la procedura.

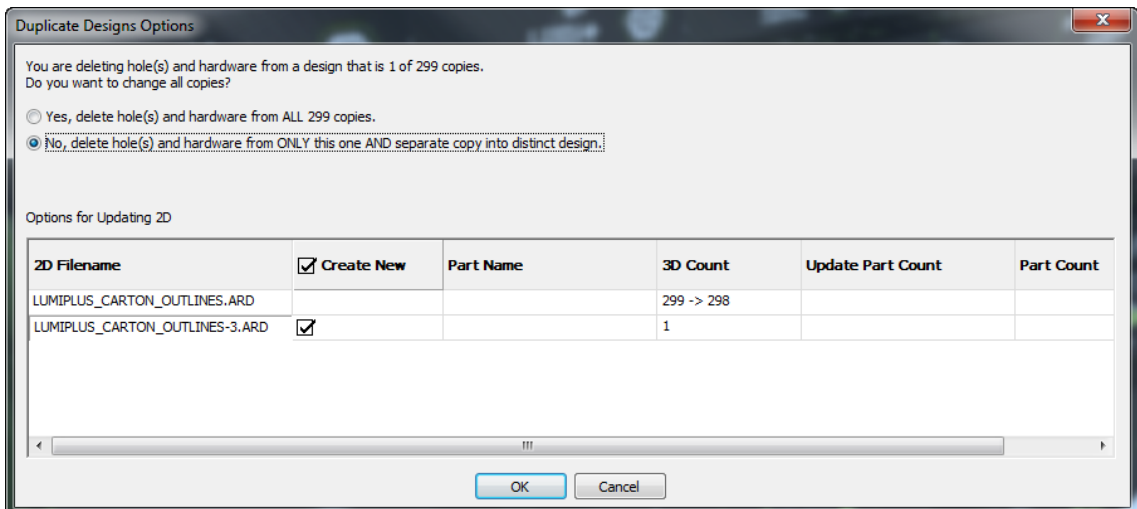

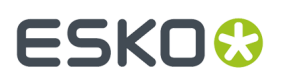

**6.** ArtiosCAD elimina l'hardware e i fori (se inclusi). Se ci fossero più istanze dell'hardware, ArtiosCAD elimina anche quelle.

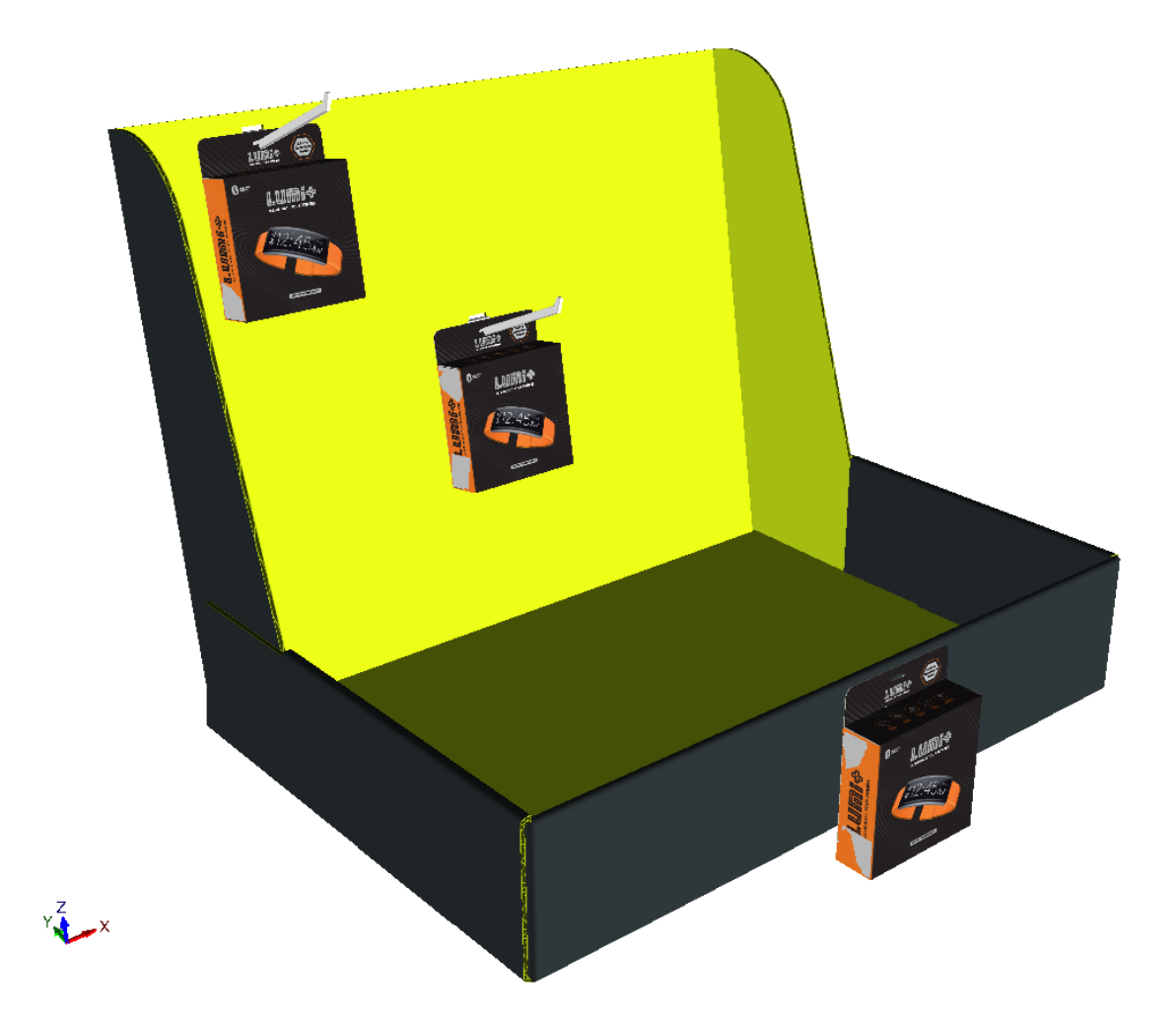

Quando si cancella hardware utilizzando questo strumento, ArtiosCAD aggiorna il disegno 2D collegato anche se è aperto. Se **Includi Fori** è selezionato, ArtiosCAD elimina anche i fori. Si noti che la rimozione dei fori è possibile solo utilizzando **Seleziona Hardware** con **Includi Fori** selezionato. È comunque possibile rimuovere l'hardware utilizzando lo strumento Seleziona normale.

Se il conteggio di parte scende a 0, ArtiosCAD rimuove la parte.

### **Aggiornare il workspace 2D dopo l'aggiunta di Hardware in 3D**

Quando si aggiunge hardware in 3D e si ha il disegno singolo o canvas del workspace aperto, ArtiosCAD aggiorna automaticamente il workspace piano. ArtiosCAD non aggiorna il workspace piano se è chiuso.

ArtiosCAD aggiunge fori creati da **Aggiungi Hardware** al livello Finestre e Ritagli del design piano. Se questo livello non esiste, ArtiosCAD lo crea. Se esiste, ArtiosCAD ci aggiunge i fori. Se esistono elementi di stampa, ArtiosCAD cerca un livello di classe Finestre e Ritagli nell'elemento di stampa corrente, ci aggiunge i fori se esiste, o se non esiste, crea il livello. Li aggiungerà all'elemento stampa corrente; ArtiosCAD non registra quale elemento stampa era quello corrente quando è avvenuta la

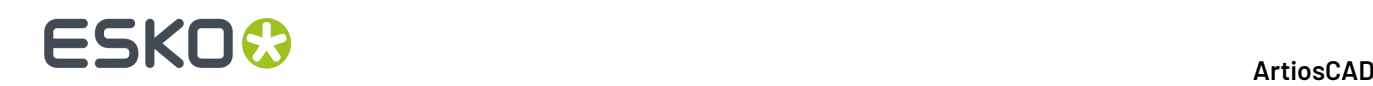

conversione del workspace in 3D, quindi se si sono cambiati gli elementi di stampa dopo la conversione in 3D, ArtiosCAD potrebbe inserire i fori in un elemento di stampa non corretto.

I fori che ArtiosCAD aggiunge sono di tipo di linea taglio, con punto2. Non esiste alcun valore di default per questa operazione.

Se il disegno piatto aperto è il canvas collegato, ArtiosCAD aggiunge un'immagine di anteprima della parte hardware al canvas.Il conteggio su questa parte è il numero di parti corrente in 3D.

**Aggiungi Hardware** aggiunge linee di posizionamento per il livello Assisti 3D nel disegno piatto, in modo che se si effettua la riconversione in 3D, ArtiosCAD posiziona correttamente l'hardware. **Aggiorna 2D** non modifica le linee di posizionamento non corrispondenti o le parti hardware in 2D, se le modifiche sono avvenute manualmente.

**Annulla/Ripristina** in 3D di **Aggiungi Hardware** aggiorna il workspace piano aperto.

In un workspace 3D creato da un canvas, se il 3D ha copie multiple di una parte, e quando si è aggiunto hardware si è scelto di dividere la copia modificata in un nuovo disegno, ArtiosCAD non aggiunge i fori alla parte originale nel canvas, perché non è più associato con la copia separata in 3D.

Se si ricostruisce un disegno piano che contiene fori, ArtiosCAD non ricalcola la posizione dei fori se il pannello cambia dimensioni.

Se si apre più di più di una visualizzazione del disegno piano, ArtiosCAD attiva il livello Finestre e Ritagli solo nella prima vista. Attivare il livello manualmente nelle altre viste se lo si desidera.

### **Note Strumento Aggiungi Hardware**

### **Note Generali**

ArtiosCAD controlla che l'attuale cartone corrisponda all'intervallo di spessore dell'hardware selezionato, ma non impedisce l'utilizzo di hardware troppo grande o troppo piccolo.

I ganci FFR hanno testo su un lato che li rende leggermente asimmetrici.

**Annulla/Ripristina** non cambiano la separazione dei disegni quando si aggiunge l'hardware.

La modifica o l'eliminazione di fori in 2D non aggiorna automaticamente il workspace 3D. Riconvertire il workspace 2D cambiato a 3D e selezionare **Aggiorna 3D** nella finestra Converti in 3D di dialogo per aggiornare il workspace 3D.

**Seleziona Hardware** seleziona solo hardware nei pressi di un foro in un pannello. Se si elimina solo il foro, lo strumento non può successivamente eliminare l'hardware orfano. Usa **Seleziona Disegni** per selezionare e quindi in questo caso eliminare l'hardware.

Se copie di un disegno vengono ruotate in modo diverso rispetto all'originale, e si aggiunge hardware all'originale che viene duplicato nelle copie, l'hardware nelle copie potrebbe non essere allineato correttamente.

In modalità posizionamento singolo, ArtiosCAD controlla se c'è già hardware definito per questo foro nel disegno piatto collegato, e in caso positivo, mostra un avviso.

### **Note sull'Aggiunta di un Prodotto**

Un prodotto deve essere un cartone o un solido singolo con un foro o un gancio adatti per appenderlo. Mettere il gancio o il foro nella parte superiore, con la parte anteriore del prodotto rivolto verso di voi.

Se un prodotto ha cordoni o pieghe curvi, il gancio o il foro devono essere in un pannello piano.

Se un prodotto ha più di un foro o gancio, ArtiosCAD seleziona il foro o il gancio più vicino a dove si è cliccato.

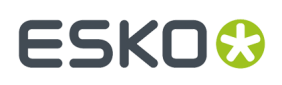

Per un prodotto che è solido, un foro deve entrare completamente attraverso una parte sottile (meno di 1 cm) del solido.

Per un prodotto che è un solido con più di un foro, ArtiosCAD seleziona il più grande foro che trova.

### **Note nell'Area di Lavoro**

Il calcolo dell'area di lavoro verifica collisioni che sono entro 0,3 mm fino alla distanza necessaria per posizionare l'hardware. ArtiosCAD non controlla collisioni dietro all'area di lavoro.

Non è possibile selezionare i pannelli per l'area di lavoro che siano più piccoli del foro richiesto dall'hardware.

Pannelli di piega, pannelli con cordone curvo e disegni con parti a strappo non sono supportati.

ArtiosCAD orienta l'hardware in 3D proprio come è orientato nel suo workspace nativo indipendentemente dall'angolo vista corrente. ArtiosCAD orienta l'hardware allo stesso modo con cui esso viene visualizzato in anteprima quando si passa il mouse sopra di esso mentre lo si sta selezionando. Per mettere l'hardware sul lato opposto del pannello, fermare l'utensile, cambiare l'angolo vista in modo il lato desiderato del pannello sia rivolto verso l'utente e riavviare lo strumento.

ArtiosCAD orienta anche l'hardware in modo che la superficie del cartone di riferimento nel workspace dell'hardware sia allineata con il lato rivolto verso l'utente nel workspace 3D.

A seconda della geometria del pannello, potrebbe non essere possibile selezionare inizialmente il punto di allineamento desiderato.Impostare l'area di lavoro comunque e cambiare il punto di allineamento utilizzando i controlli nella finestra per le opzioni di posizionamento.

Se si mette dell'hardware in un pannello che è piano sul pavimento, ArtiosCAD orienta l'hardware in modo che l'asse Z positivo corrisponda all'asse Y positivo del workspace piano.

Alcuni standard ArtiosCAD non utilizzano il piano XY come pavimento. Prima di utilizzare **Aggiungi Hardware**, assicurarsi di orientare il workspace, in modo che l'asse Z sia in alto e il disegni sia appoggiato al pavimento.

È possibile selezionare un pannello per l'area di lavoro che non sia attualmente visibile a causa dell'angolo vista. È possibile quindi posizionare l'hardware estendendolo nell'interno del disegno.

**Aggiungi Hardware** modifica solo un pannello alla volta. È possibile avere un'area di lavoro che si estende su più pannelli adiacenti ma ArtiosCAD mette solo i fori nel pannello in cui si è fatto clic.

### **Note Calcolo Fila**

Non si possono usare espressioni in nessuno dei campi nella finestra Opzioni Posizionamento in Fila.

I fori di componenti hardware non possono sovrapporsi. Tuttavia, hardware e prodotti possono avere fori sovrapposti.

Aggiungi Hardware non consente di aggiungere più di 500 fori per pannello. ArtiosCAD segnala dopo 200 fori e si blocca mostrando una matrice di trascinamento per mantenere buone le prestazioni grafiche.

Per il suddetto limite, hardware che crea più di un foro per pezzo conta come il numero di fori che crea, non come il numero di pezzi di hardware. Ad esempio, un gancio a 2 staffe è un solo pezzo di hardware ma conta come due fori.

### **Creare un Componente Hardware da un Modello Solido**

È possibile creare il proprio componente hardware a forma di gancio per l'utilizzo con **Aggiungi Hardware**. Rivedere il modello solido con attenzione per assicurarsi che non esistano spazi vuoti o angoli acuti tra le superfici, che potrebbero impedire un corretto funzionamento.

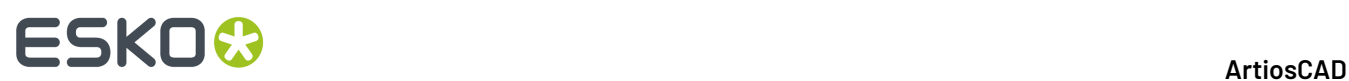

- **1.** Aprire il modello solido del componente hardware in 3D. Può essere preferibile eseguire questa procedura su una copia dell'originale, dato che modifica l'area di lavoro e non può essere annullata.
- **2.** Orientarlo in modo che il pezzo che si attacca al cartone sia verticale e la parte sporgente sia rivolta verso di voi. Allineamento non corretto:

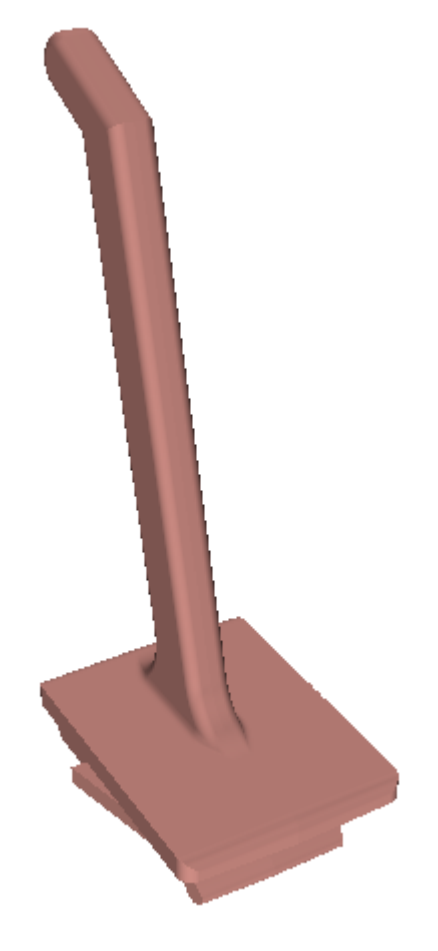

Allineamento corretto:

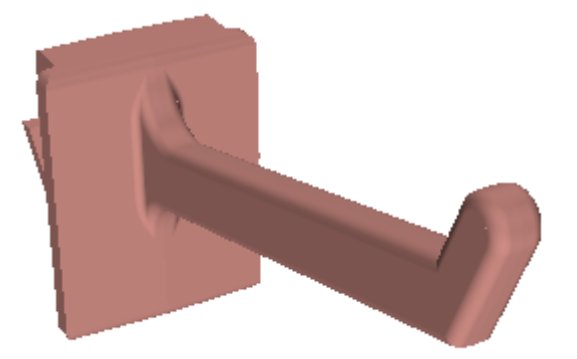

**3.** Fare clic su **Opzioni** > **Imposta come Componente Hardware**.

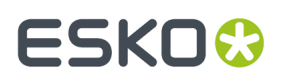

**4.** ArtiosCAD apre la finestra Converti Modello Hardware a Componente Hardware 3D. Consultarla attentamente e quindi fare clic su **Sì** per convertire il workspace in un componente hardware.

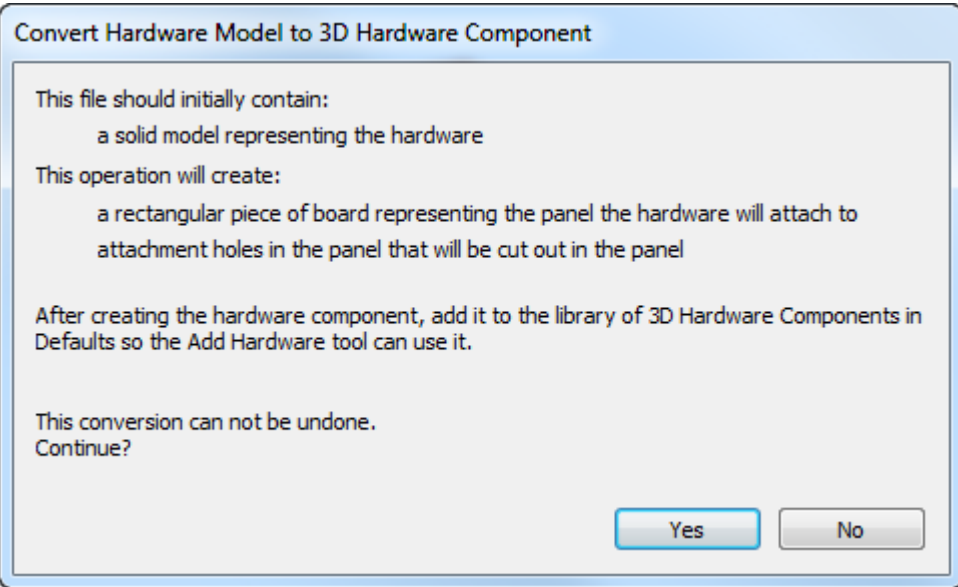

**5.** ArtiosCAD apre la finestra Proprietà Hardware in cui visualizza gli spessori calcolati con cui questo hardware può lavorare, insieme con la lunghezza calcolata della parte utilizzabile. Inserire i campi minimo e massimo come desiderato e fare clic su **OK**.

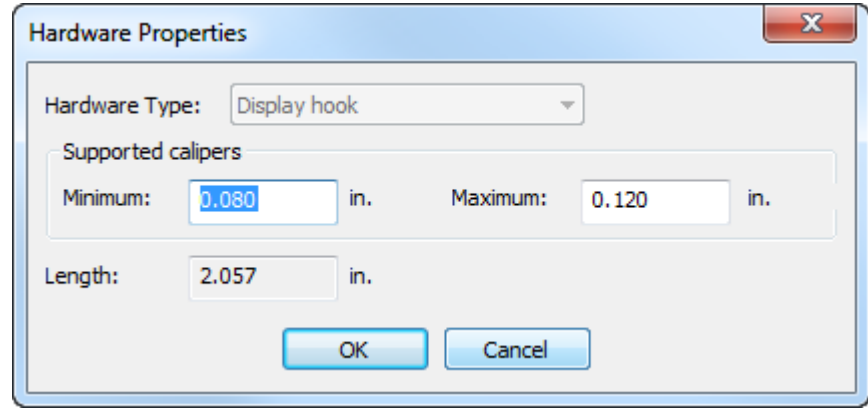

**6.** ArtiosCAD aggiunge un pezzo di cartone ondulato come un pezzo di allineamento e crea i fori necessari nel cartone dove si interseca l'hardware. ArtiosCAD mostra i fori con linee verdi.

# <del>ESKO©</del> ArtiosCAD

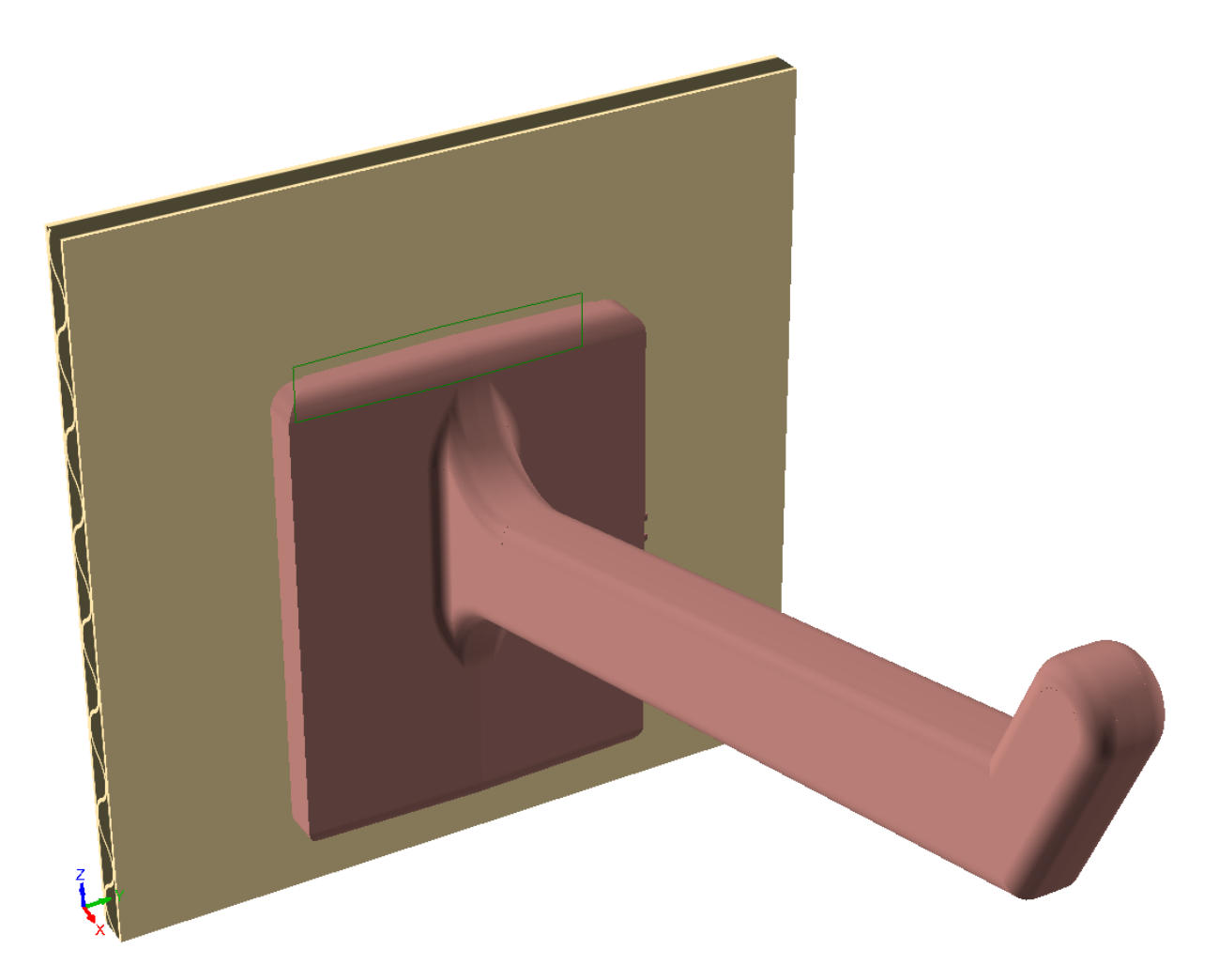

Se è necessario modificare i fori, in genere per rendere il foro più alto per consentire un più facile inserimento dell'hardware, effettuare le seguenti operazioni:

- a) Fare clic su **Strumenti** > **Converti in 2D** e fare clic sul pezzo di allineamento.
- b) Impostare un insieme di parametri se richiesto.

c) I fori sono nel livello Disegno Principale. Fare clic sul controllo **Livelli** nella barra di modifica per disattivare il livello di posizione Presa (le linee verdi che indicano la posizione dell'hardware).

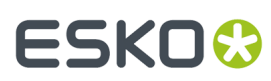

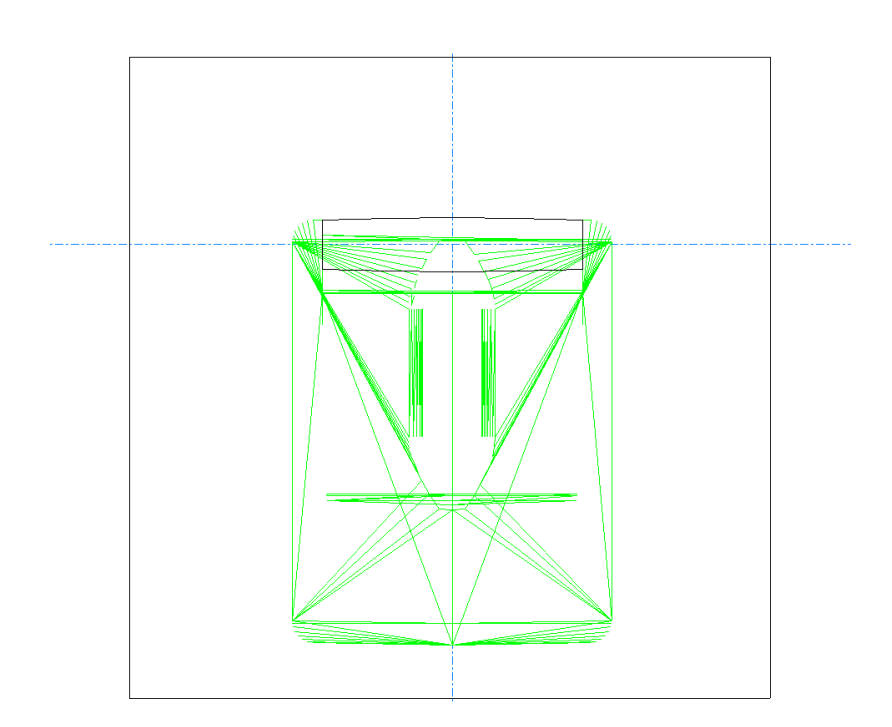

d) Sistemare i fori se necessario.

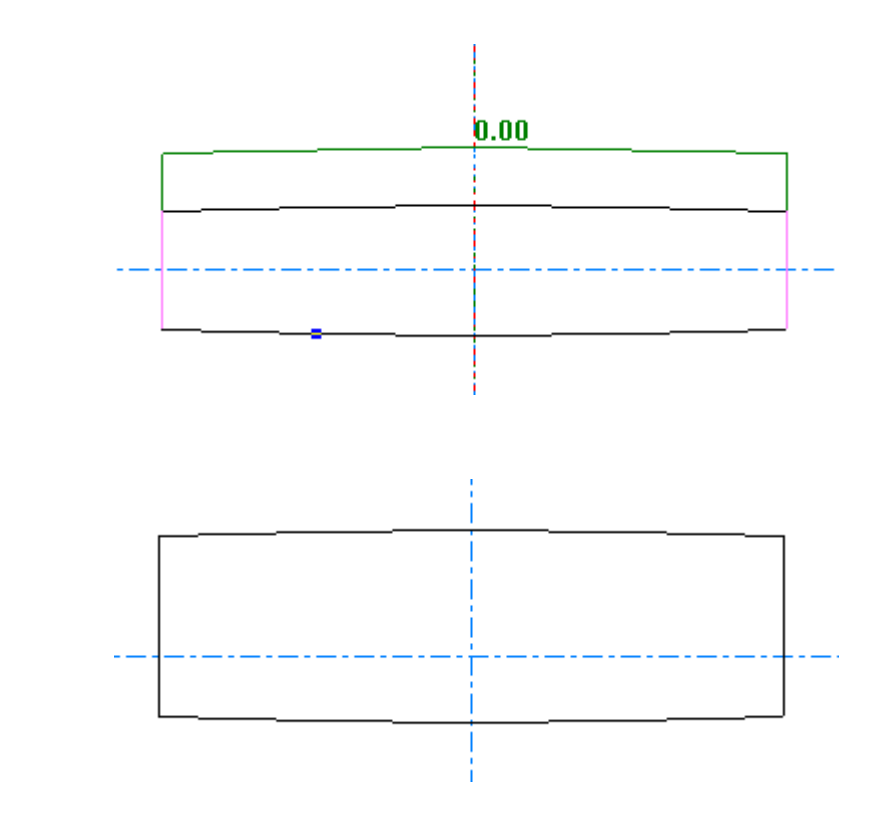

e)

Fare clic su **Converti in 3D** sulla barra di modifica e scegliere **Aggiorna 3D** nella finestra Converti in 3D.I fori nella parte di allineamento mostrano le modifiche apportate.

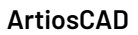

# **ESKO☆**<br>
ArtiosCAD

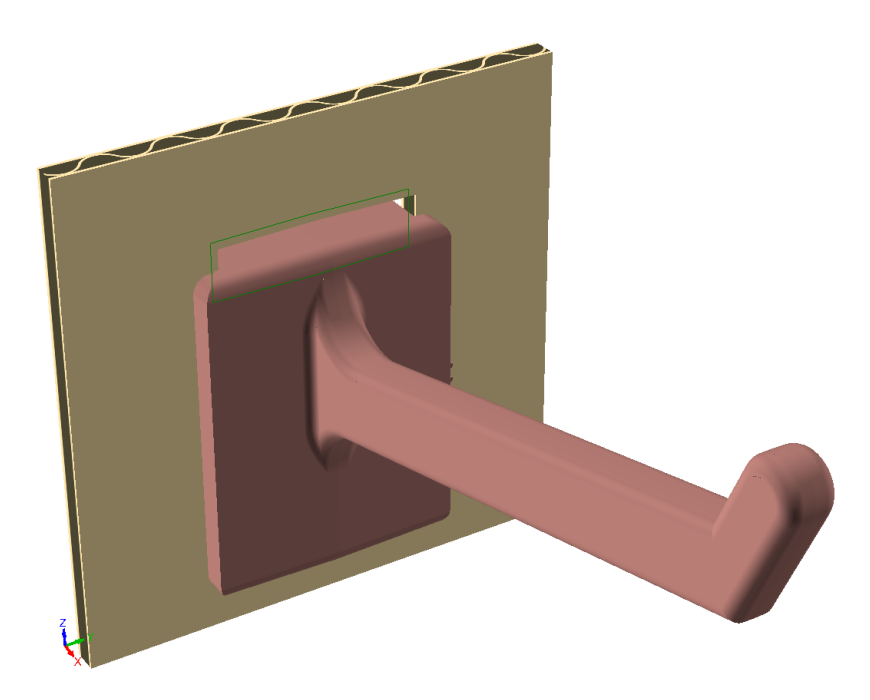

- **7.** Fare clic su **File** > **Salva con Nome**.
- **8.** Nella finestra Salva Hardware in Default, fare clic su **Salva nei Default** per salvare il workspace e aggiungerlo ai Default Utente.

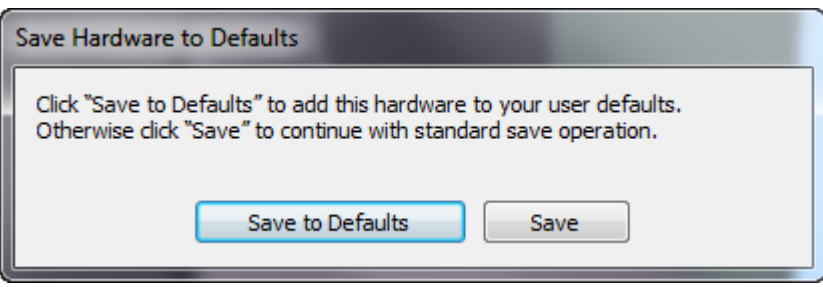

**9.** Nella successiva finestra Salva Hardware nei Default, immettere un nome, descrizione e nome del file (che termina in .A3D) nei campi e fare clic su **OK**.

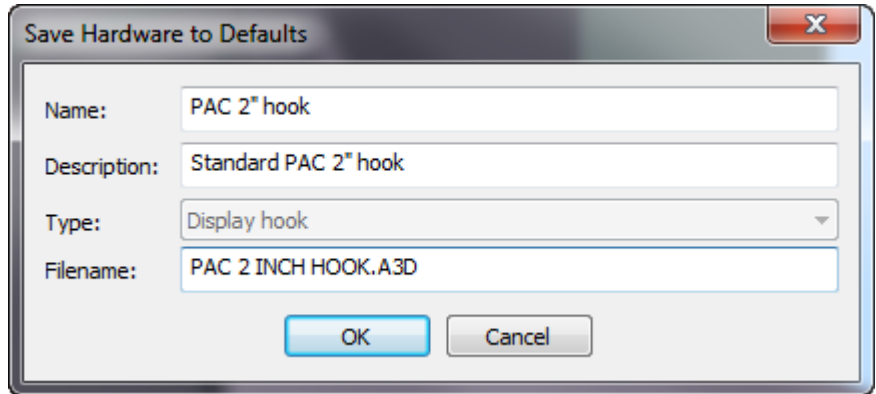
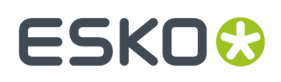

**10.** Se si utilizza ArtiosCAD Standard Edition, l'hardware è ora pronto per l'uso. Se si utilizza ArtiosCAD Enterprise, immettere una descrizione nella finestra di dialogo Informazioni Database e fare clic su **OK**.

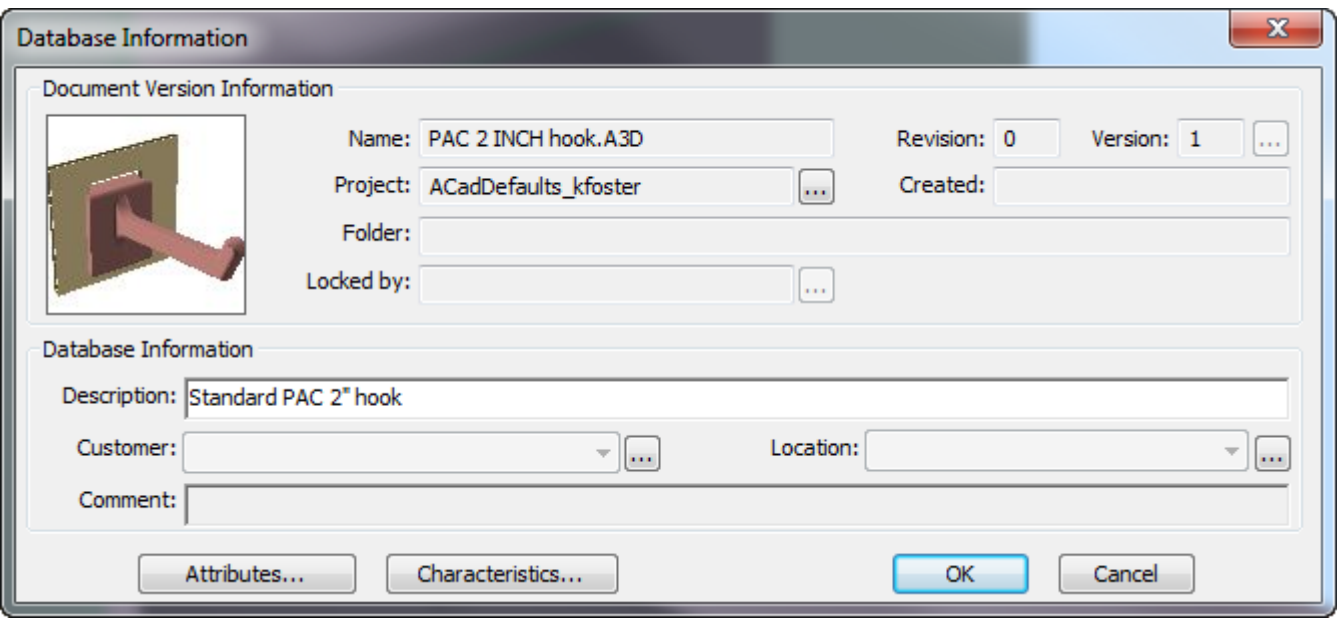

Il nuovo hardware viene visualizzato nella finestra Seleziona Hardware quando si utilizza **Aggiungi Hardware**.

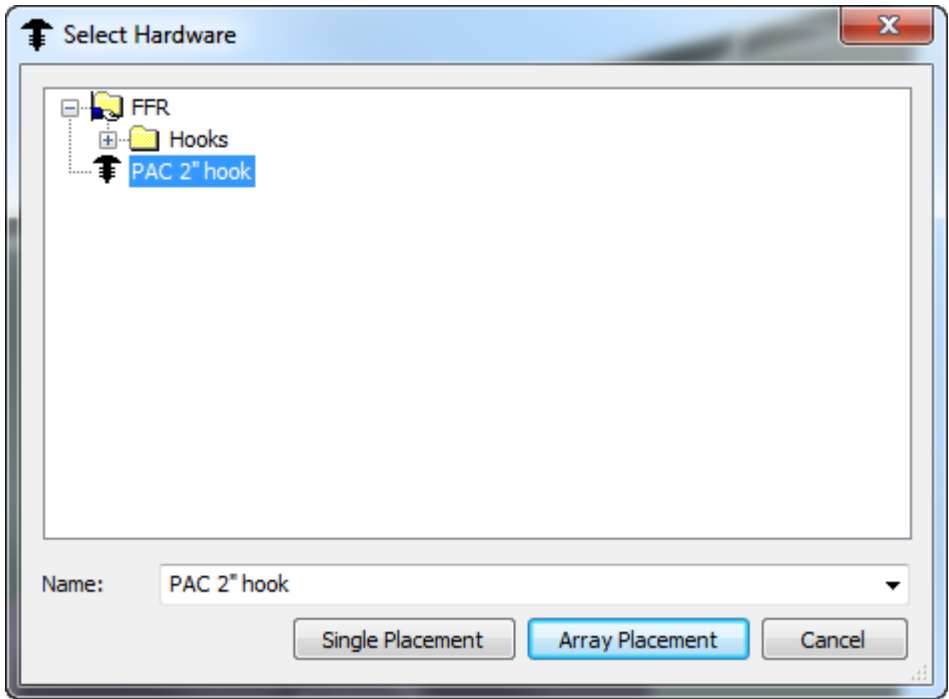

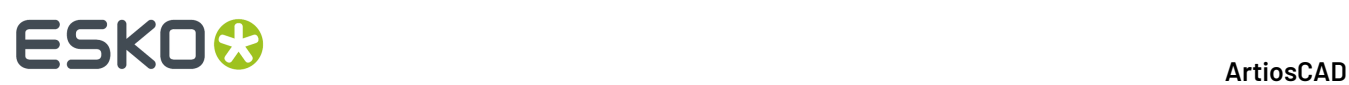

Se si preferisce l'hardware ai Default di condivisione o di Locazione, fare clic su **Salva** invece della finestra Salva Hardware nei Default, salvare il file in ServerLib o nel progetto Default di condivisione, e aggiungere una voce nel catalogo Componenti Hardware 3D nel punto desiderato dei Default.

#### **Creazione di un Componente Hardware da zero**

È possibile creare un componente hardware manualmente anziché utilizzando un modello solido da una fonte esterna. Seguire la procedura generale per la creazione di un componente hardware da un modello solido, ma con queste differenze:

- In 3D, partire da pezzi di cartone o da solidi di rotazione, assicurandosi di fare un contorno completo senza angoli acuti.
- **Imposta come componente Hardware** combina tutti i pezzi non in ondulato in un unico solido che diventa il componente hardware.
- ArtiosCAD considera i pezzi di cartone ondulato come pezzi di allineamento e supporta un solo pezzo di allineamento. Il pezzo di allineamento:
	- Deve essere un rettangolo ondulato.
	- Deve avere almeno un foro.
	- Deve essere allineato verticalmente.
	- Deve avere i fori corretti.
	- Lo spessore deve essere intorno al minimo che sarà utilizzato con esso.
	- La superficie anteriore del pezzo di allineamento deve essere allineata con la parte anteriore della presa (la parte che congiunge l'hardware al pezzo di allineamento).
	- Ruotare la vista in modo l'hardware punti verso di voi.
- Se occorrono fori diversi per lo stesso pezzo di hardware, creare dei workspace separati con quei fori e elementi distinti nel catalogo Componenti Hardware 3D.

#### **Modificare un Componente Hardware**

Se occorre cambiare lo spessore di un componente hardware esistente, aprire il suo workspace (presumibilmente in ClientLib, ServerLib, o uno dei progetti Default) e fare clic su **Opzioni** > **Proprietà Hardware** per modificare l'intervallo di spessori supportati.

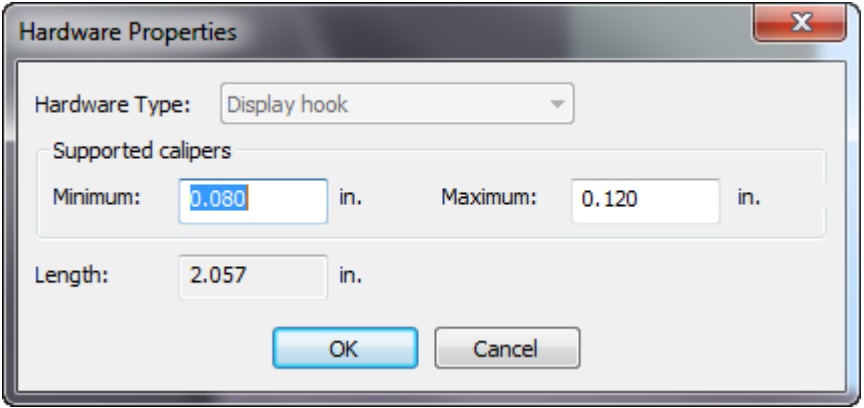

Per modificare la lunghezza, che non sempre si comporta in modo prevedibile e non è supportata, fare clic su **Aiuto** > **Diagnostica** > **Stira Hardware**, immettere una nuova lunghezza e scegliere **Stira**.

# ESKOK

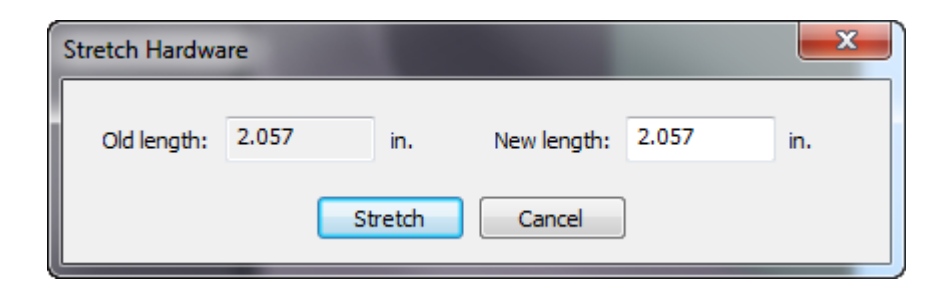

Salvare il workspace, avendo cura di salvarlo nella posizione corretta nei Default.

#### **Descrizione dello strumento Ricostruisci**

**Ricostruisci** sulla barra di sezione trasversale e nel menu Strumenti consente di ricostruire un disegno in 3D nella stessa sessione ArtiosCAD dopo che è stato convertito da un disegno 2D ridimensionabile.

Per ricostruirlo in una futura sessione ArtiosCAD, riconvertire il 2D originale in 3D e selezionare **Aggiorna 3D** nella finestra Converti in 3D.

#### **Nota:**

ArtiosCAD elimina qualsiasi animazione quando si avvia questo strumento.

Questo strumento non funziona su disegni e modelli 3D basati su standard LASERPOINT.

#### **Strumento Ricostruisci**

Per ricostruire un disegno in 3D, effettuare le seguenti operazioni:

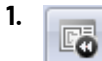

Fare clic su **Ricostruisci** sulla barra di Sezione Trasversale o dal menu Strumenti.

- **2.** Passare il mouse sopra il disegno di ricostruire. ArtiosCAD mostra il nome file del disegno accanto al cursore.
	- ArtiosCAD colora in magenta il disegno e colora le altre istanze dello stesso disegno 3D una tonalità più chiara di magenta.

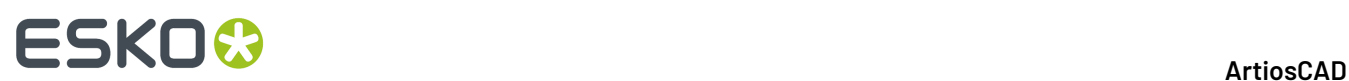

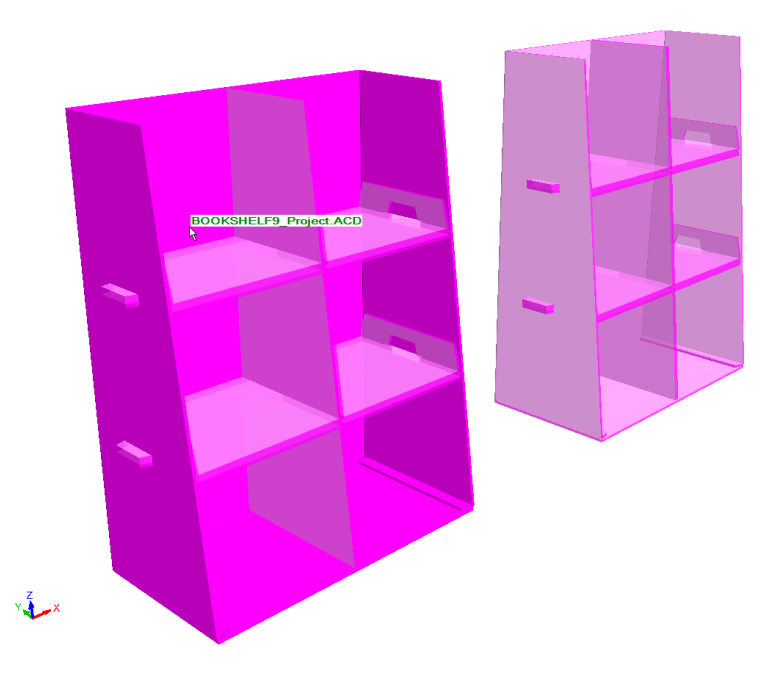

• Se il disegno 2D associato non è aperto, o se il disegno 2D non è ricostruibile, ArtiosCAD colora il disegno di rosso, visualizza un messaggio di errore nella barra di stato e utilizza un cursore con il simbolo di stop.

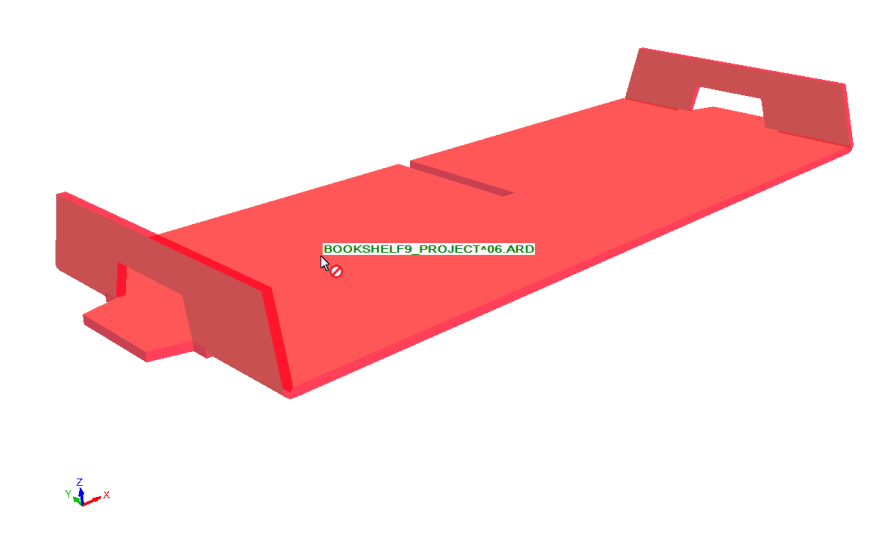

**3.** Fare clic sul disegno evidenziato. ArtiosCAD fa un **Aggiorna 2D** per il disegno 2D associato e i chiede di aggiornare i conteggi di parte se necessario.

# **ESKO&**

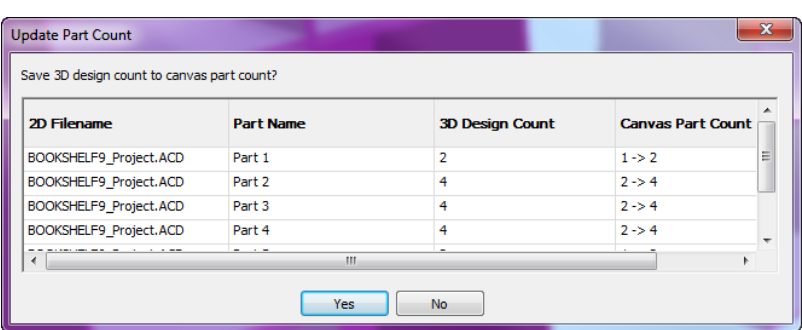

**4.** ArtiosCAD visualizza la finestra Ricostruisci. Modificare i valori come desiderato e procedere normalmente.

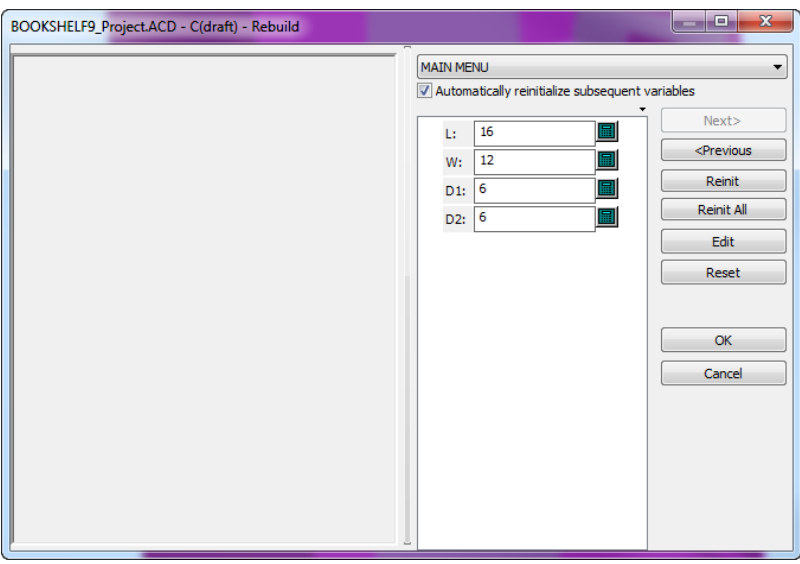

**5.** Fare clic su **OK** per completare la ricostruzione. ArtiosCAD ricostruisce il disegno.

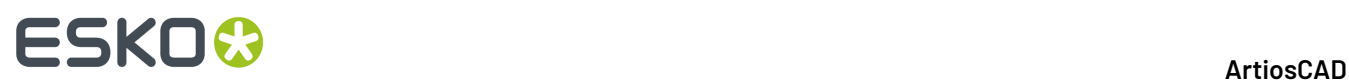

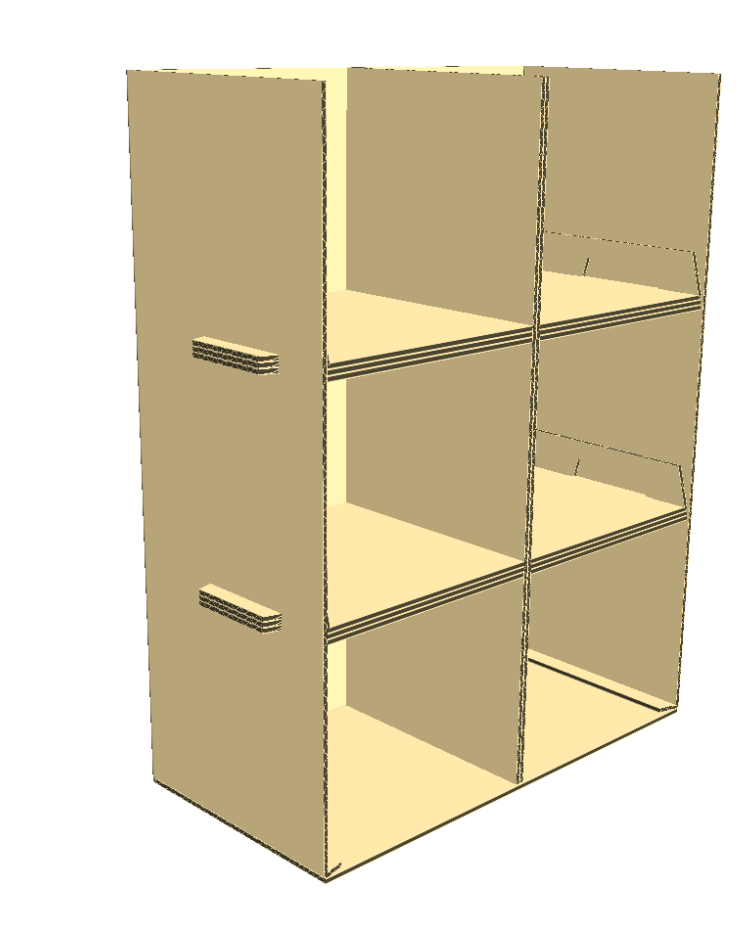

#### **Note sull'utilizzo dello strumento di ricostruzione in 3D**

 $y \frac{z}{\sqrt{2}}$ 

Se la ricostruzione ha risultati imprevisti, utilizzare **Annulla** per ripristinare lo stato precedente.

Se la ricostruzione produce una geometria che ha più pezzi rispetto a prima della ricostruzione, ArtiosCAD apre la finestra Aggiungi Disegno non Piegato e chiederà di selezionare nuovamente le facce base.

# ESKOR

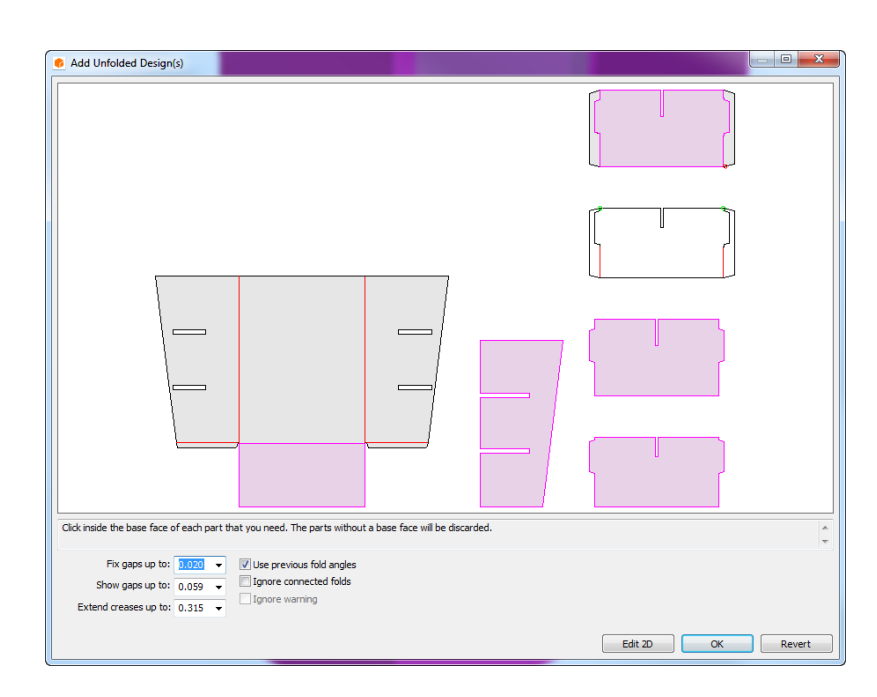

ArtiosCAD non associa i pezzi aggiuntivi al documento 2D. Se ci sono meno pezzi dopo la ricostruzione, ArtiosCAD non visualizza la finestra Aggiungi Disegno non Piegato.

Nella finestra di dialogo Aggiungi Disegno Piegato, ci sono pulsanti diversi rispetto a quando si fa una normale conversione al 3D. **Modifica 2D** annulla la ricostruzione e torno al disegno singolo, in modo che diventa possibile apportare modifiche e riconvertire manualmente a 3D dopo aver fatto queste modifiche. **Ripristina** annulla la ricostruzione, riporta in 2D come era prima della ricostruzione, attiva la vista 3D e avvia **Selezionare Disegni**. Questa funzione non annulla le modifiche al codice cartone o al numero di parti nel canvas. **OK** non è disponibile se ci sono errori.

Se la ricostruzione non riesce, ArtiosCAD mostra la finestra di dialogo Ricostruzione 2D non riuscita.

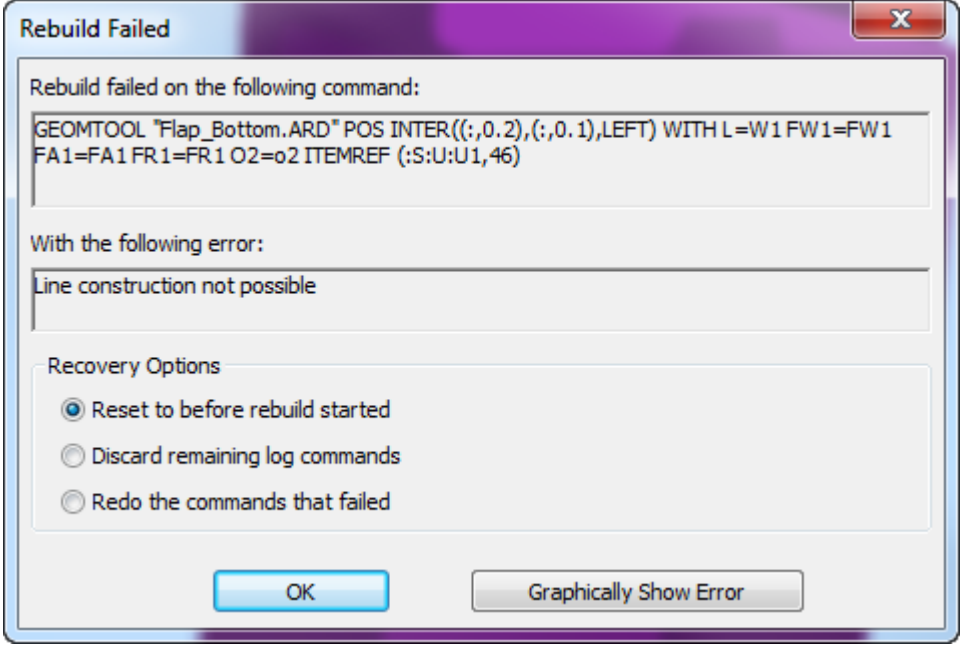

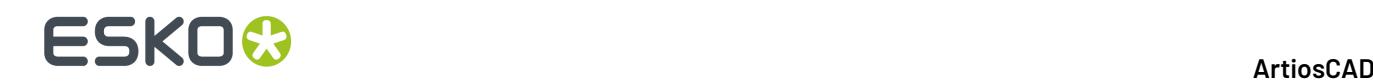

Se si sceglie **Ripristina a prima dell'inizio ricostruzione**, ArtiosCAD non apporta modifiche ai disegni 2D o 3D. Se si sceglie **Scarta comandi logrimanenti** o **Rifai i comandi non riusciti**, ArtiosCAD cambia il 2D, lo rende attivo per la modifica e lascia il 3D invariato.

#### **Note sulla divisione dei disegni**

Quando si dividono disegni in 3D a causa dell'aggiunta di hardware o della modifica di proprietà quando sono copie multiple di un disegno, ArtiosCAD chiede come gestire la creazione della copia separata ottenuta dividendo il disegno.

A seconda delle circostanze, e se lo si richiede, ArtiosCAD creerà una nuova parte di canvas o un unico disegno che conterrà l'hardware aggiunto o le proprietà modificate.

#### **Canvas**

Se si accettano le scelte predefinite nella finestra di dialogo Opzioni Duplica Disegni quando si divide un disegno che è una parte di un canvas che è aperto:

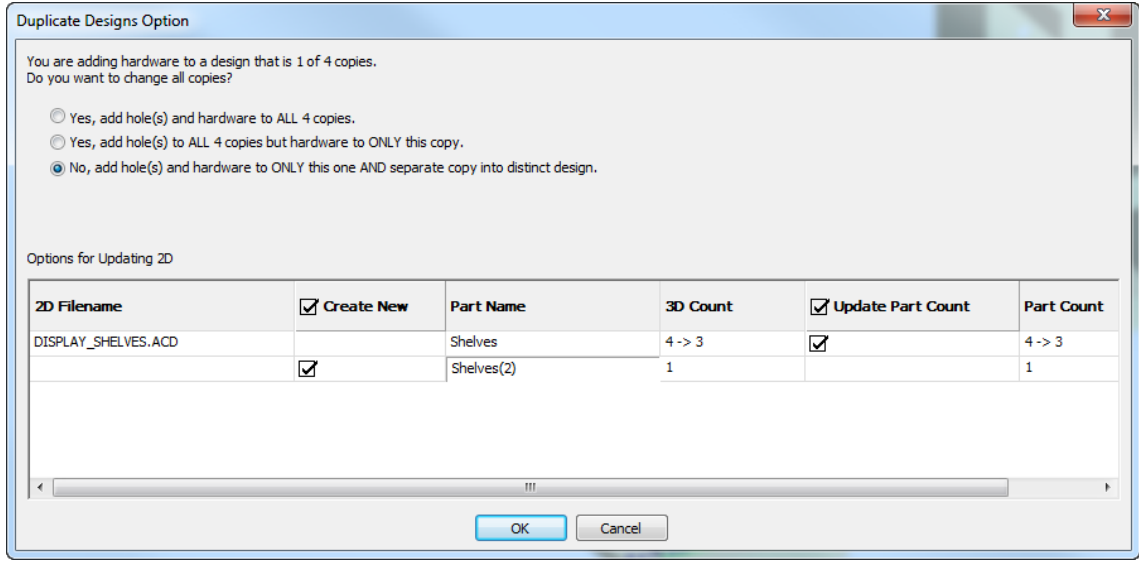

- ArtiosCAD cambia il numero di parte originale per adattarlo al numero di elementi in 3D
- ArtiosCAD crea una nuova parte con lo stesso numero di parti del 3D
- ArtiosCAD salva le proprietà della nuova parte, gli angoli di piega e la posizione nel canvas
- ArtiosCAD associa la nuova parte con i disegni modificati in 3D.

Se si deseleziona **Aggiorna Conteggio Parti**:

- ArtiosCAD non aggiorna il conteggio della parte del disegno originale nel canvas per farlo corrispondere a quello in 3D
- ArtiosCAD crea una nuova parte nel canvas
- ArtiosCAD salva le proprietà della nuova parte, gli angoli di piega e la posizione nel canvas
- ArtiosCAD modifica le proprietà dei disegni selezionati. o cambia il loro hardware
- ArtiosCAD associa i disegni modificati in 3D con la nuova parte nel canvas.

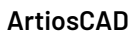

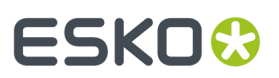

Se si deseleziona tutto:

- ArtiosCAD non cambia il canvas e non salva nessuna informazione 3D
- ArtiosCAD cambia la proprietà o l'hardware, ma i disegni non sono più associati con le parti del canvas.

#### **Disegni 3D**

La finestra di dialogo Opzioni Duplica Disegni mostra quali disegni sono selezionati e che ArtiosCAD creerà.

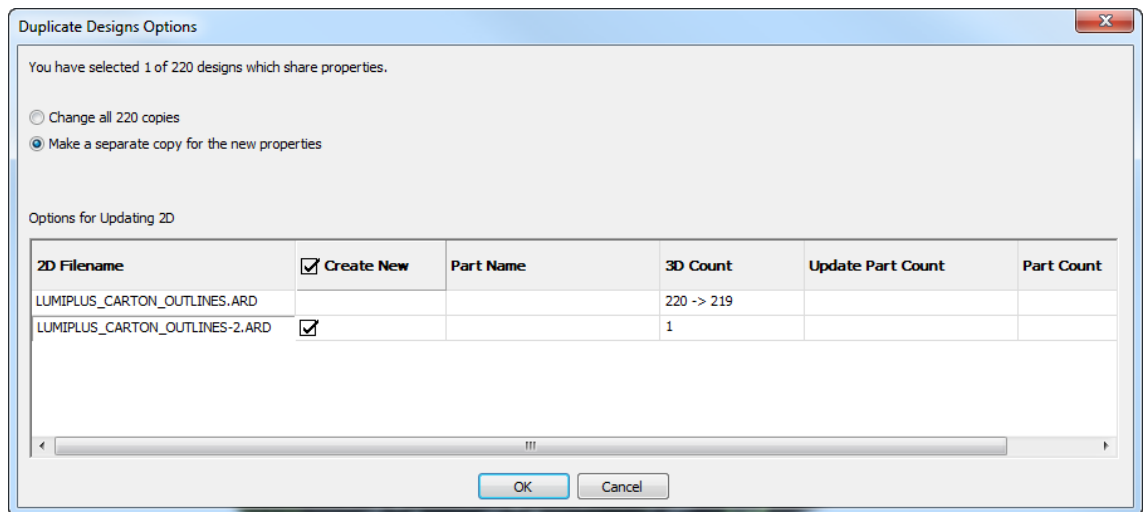

Ogni disegno ha due righe. La prima riga mostra le informazioni sul disegno 3D corrente. La seconda riga mostra informazioni sul ArtiosCAD andrà a creare e associare con i disegni selezionati dopo la divisione.

Se non si cambia nulla:

- ArtiosCAD crea e apre un nuovo disegno singolo
- Il nuovo disegno ha la stessa geometria dell'originale, ma contiene le informazioni 3D per il disegno selezionato in 3D
- ArtiosCAD modifica le proprietà del disegno selezionato in 3D e associa i duplicati con il nuovo disegno singolo.

Se si deseleziona **Crea Nuovo**:

- ArtiosCAD non crea un nuovo disegno singolo
- ArtiosCAD modifica le proprietà del disegno selezionato in 3D ma non associa i duplicati con uno dei disegni singoli.

#### **Annulla/Ripristina**

Tutte le modifiche relative alla divisione di un disegno in 3D sono su un unico livello. Un clic consente di annullare o ripristinare tutte le modifiche.

Quando si annulla una divisione:

- Annulla consente di annullare l'associazione, ma lascia il nuovo disegno aperto
- ArtiosCAD elenca tutte le copie del disegno insieme nell'elenco di disegni incorporati

Quando si annulla una modifica della proprietà:

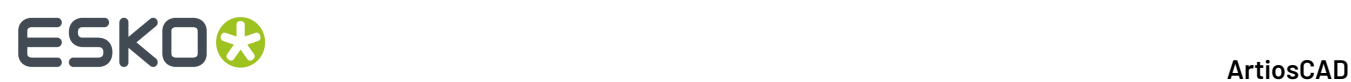

- ArtiosCAD non aggiorna più il disegno 2D associato.
- ArtiosCAD salva gli angoli di piega ma non le proprietà o le posizioni in un disegno singolo o canvas associato

Annulla/Ripristina non funzionerà se si sono fatte modifiche manuali al disegno singolo tela canvas dopo aver fatto una divisione o cambiamento di proprietà in 3D, oppure dopo aver aggiunto o rimosso l'hardware. Inoltre, Annulla in 3D non aggiorna più automaticamente il disegno 2D.

#### **Varie**

La creazione di nuove copie quando si separano i disegni o si aggiunge hardware ha l'effetto di eliminare tutte le animazioni.

Eventuali errori (ad esempio limiti superati) sono rappresentati in giallo nella finestra di dialogo Opzioni Duplica Disegni.

#### **Sincronizzazione delle modifiche tra 3D e 2D**

ArtiosCAD mantiene i collegamenti i workspace 2D e 3D. Se entrambi i workspace sono aperti, il sistema sincronizza immediatamente alcuni di questi collegamenti, ma altri vengono sincronizzati solo quando si salva il workspace o si usa **Aggiornamento 2D**.

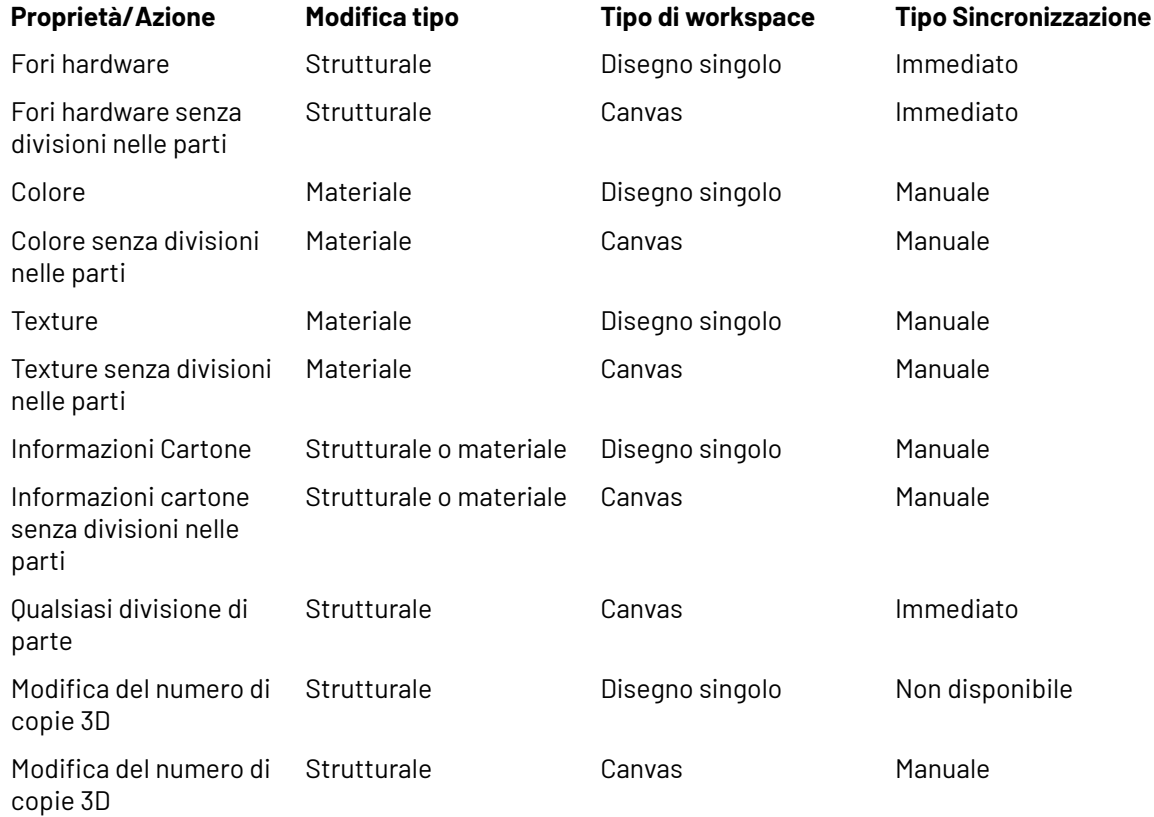

#### **Separare un disegno importato in parti multiple**

Per separare un disegno importato in parti multiple, effettuare la seguente procedura.

# FSKN&

- **1.** Usare lo strumento **Seleziona Etichette o Parti** per selezionare gli elementi del disegno da separare in un disegno a parte.
- **2.**
	- Cliccare su **Raggruppa**.
- **3.** ArtiosCAD avvisa se si stanno raggruppando le parti selezionate in un disegno separato. Cliccare **OK** per separare le parti in un disegno separato. Le parti selezionate saranno un disegno separato singolo; esse non saranno separate in disegni singoli.

**Nota:** Non è possibile annullare questa procedura.

### **Palletizzazione in 3D**

È possibile condividere i dati tra Cape Pack/TOPS e ArtiosCAD per palletizzare un disegno 3D, creare un contenitore secondario (per la spedizione) in Cape Pack/TOPS partendo in 3D, ed anche per creare un carico di pallet in 3D partendo da Cape Pack/TOPS.

Per alcune risposte alle domande più frequenti sulla palletizzazione, consultare *Domande e Risposte sulle Palletizzazione* nel capitolo *Output*.

#### **Nota:**

Prima di utilizzare queste funzioni per la prima volta, assicurarsi di aver mappato gli stili Cape Pack/TOPS ed i materiali secondo gli standard ed i cartoni ArtiosCAD come descritto nel Capitolo *Builder*. È anche possibile impostare i default Cape Pack/TOPS come descritto nel capitolo *Default* della Guida dell'Amministratore.

### **Palletizzare un workspace 3D**

Per inviare un workspace 3D a CAPE per la palletizzazione e quindi visualizzare di nuovo la soluzione CAPE in 3D, seguire queste istruzioni: Se si sta usando TOPS, il flusso di lavoro è simile: scegliere un pallet ed inviare le informazioni a TOPS, il quale calcola la palletizzazione del disegno ed invia le informazioni al 3D.

**1.** In 3D, disegnare un nuovo workspace o aprirne uno esistente, e assemblare i suoi componenti come desiderato. Completare le pieghe nella forma finale, dato che il volume di ingombro risultante viene utilizzato per calcolare le dimensioni in CAPE.

### **ESKO☆**<br>
ArtiosCAD

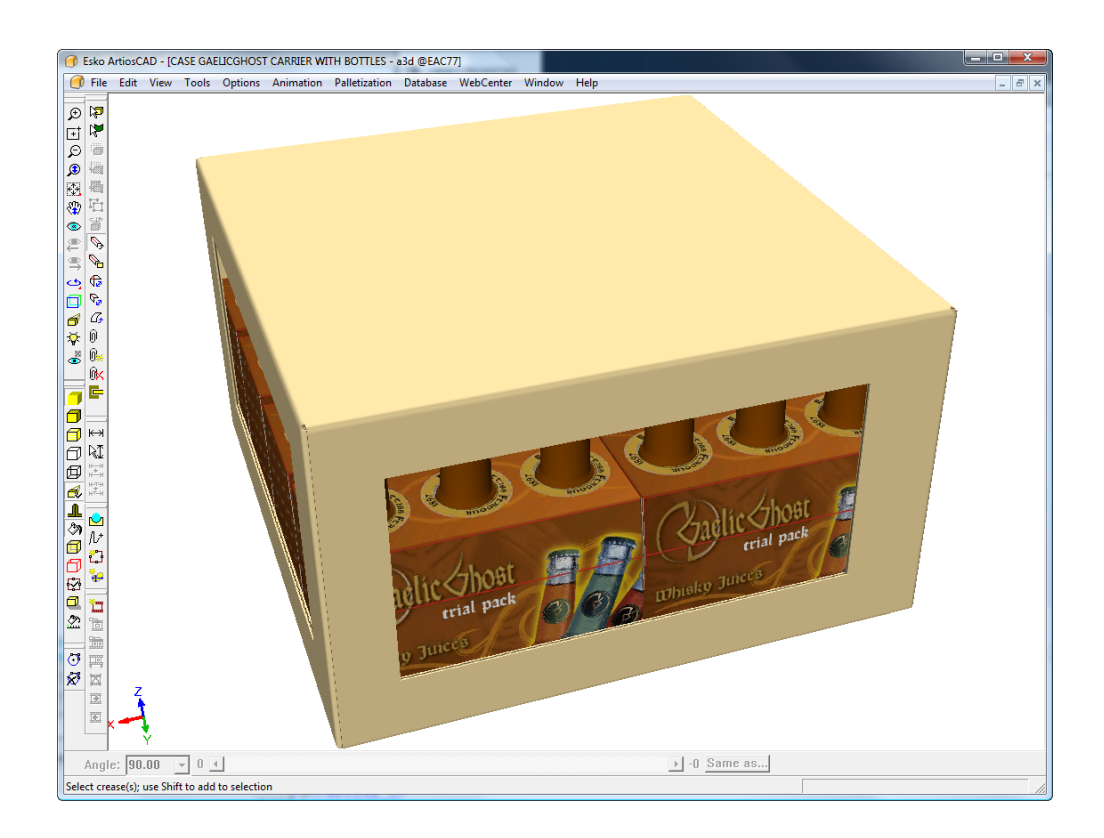

- **2.** Fare click su **Palletizzazione** > **Cambia Pallet**.
- **3.** Nella finestra Seleziona Pallet, selezionare un pallet e cliccare **OK**.

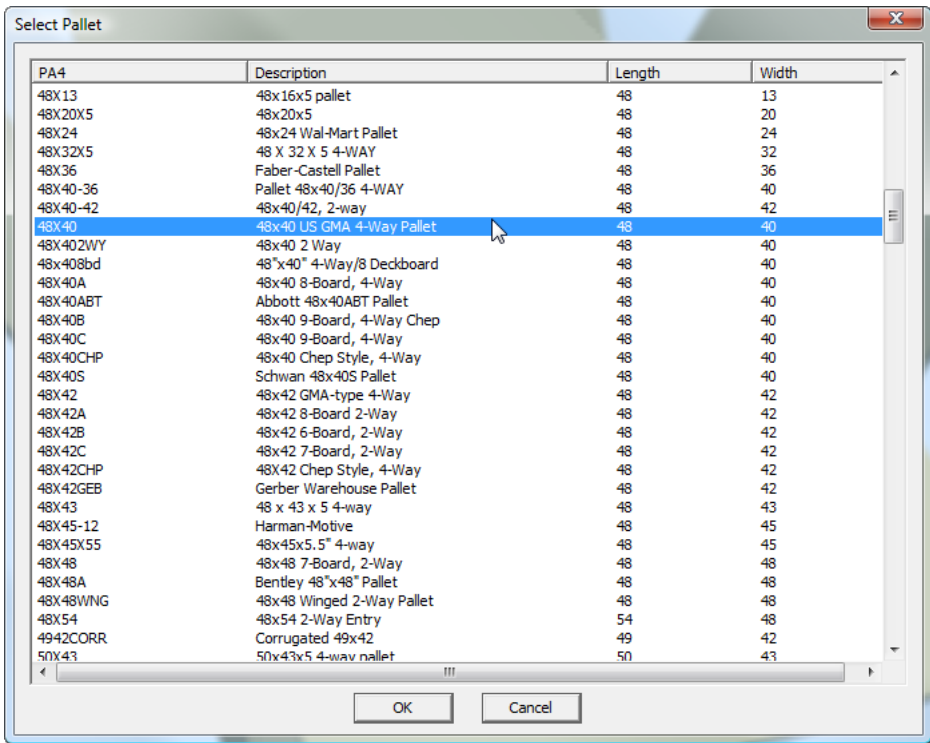

**4.** Fare click su **Palletizzazione** > **Palletizza Disegno**.

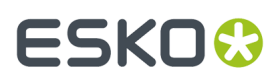

ArtiosCAD crea una copia del workspace e lavora con la copia, in modo da non rovinare l'originale.

- **5.** Nella finestra Palletizzazione Cape, scegliere **Pallet Gruppo**.
- **6.** Impostare i valori nei gruppi **Informazioni Imballaggio** e **Informazioni Pallet** e fare click su **OK**.

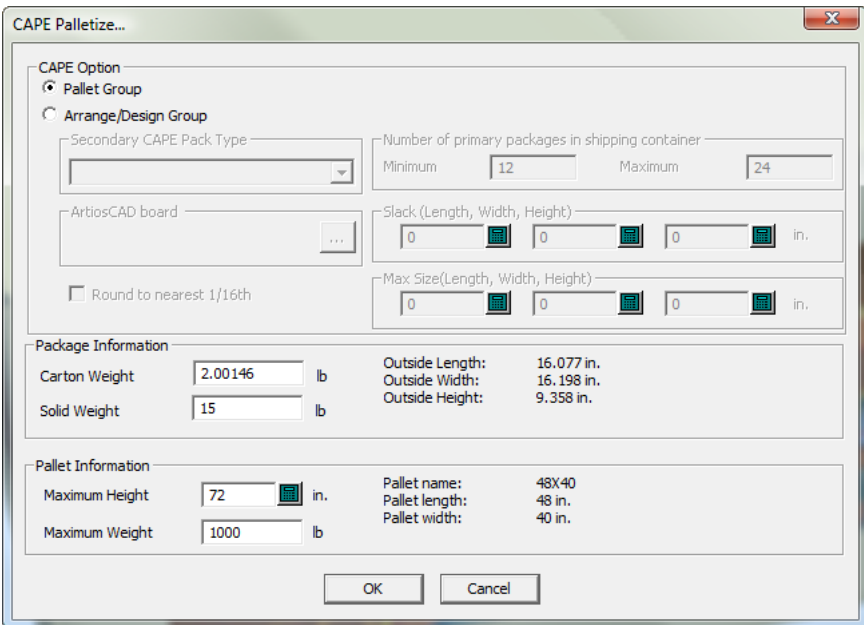

Click **OK** su eventuali avvisi. CAPE potrebbe richiedere di scambiare le direzioni delle quote.

#### **Nota:**

ArtiosCAD non può essere utilizzato mentre si aspetta una risposta da CAPE.

**7.** In CAPE, usare le frecce **Vai a Prossima Soluzione** e **Vai a Soluzione Precedente** per trovare la soluzione migliore.

## **ESKO<sup>8</sup>**

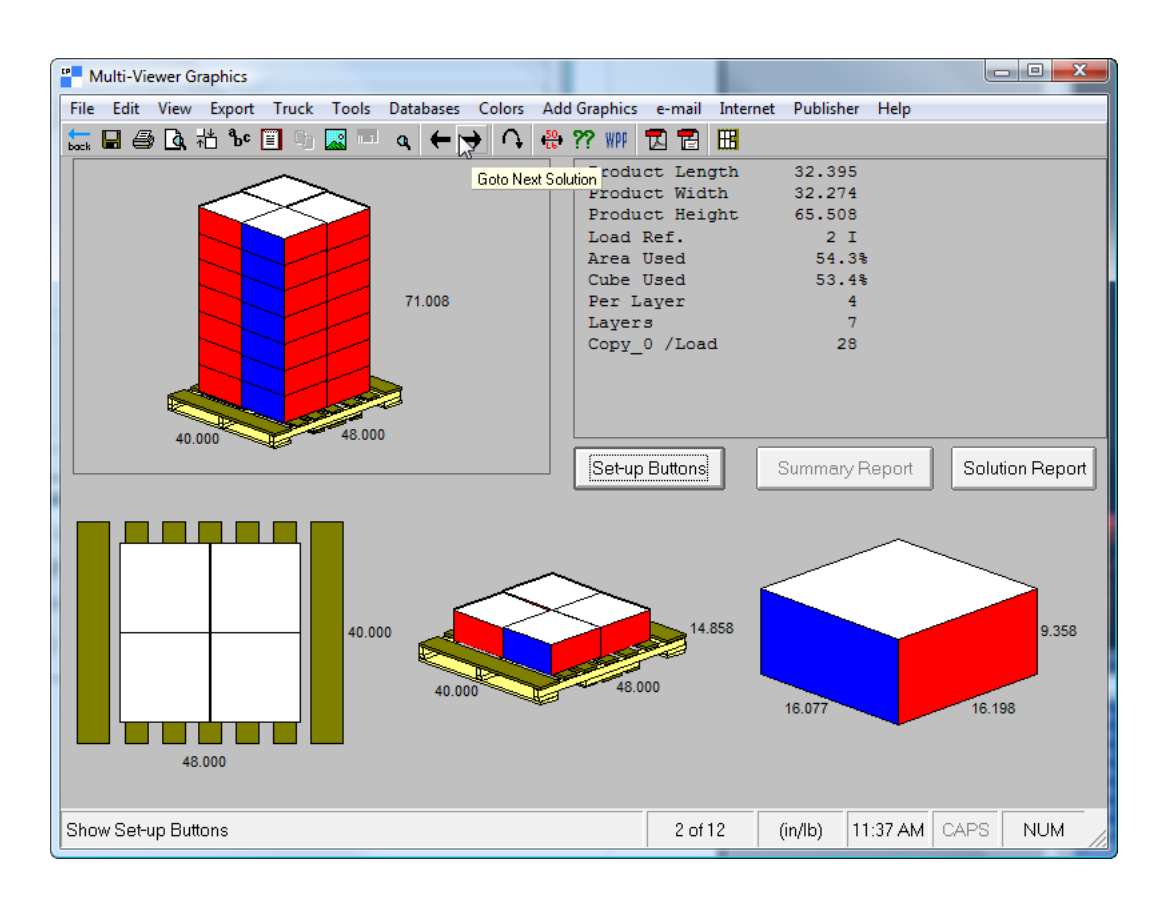

**8.** Una volta trovata la soluzione migliore, fare click su **File** > **Esporta e Esci**.

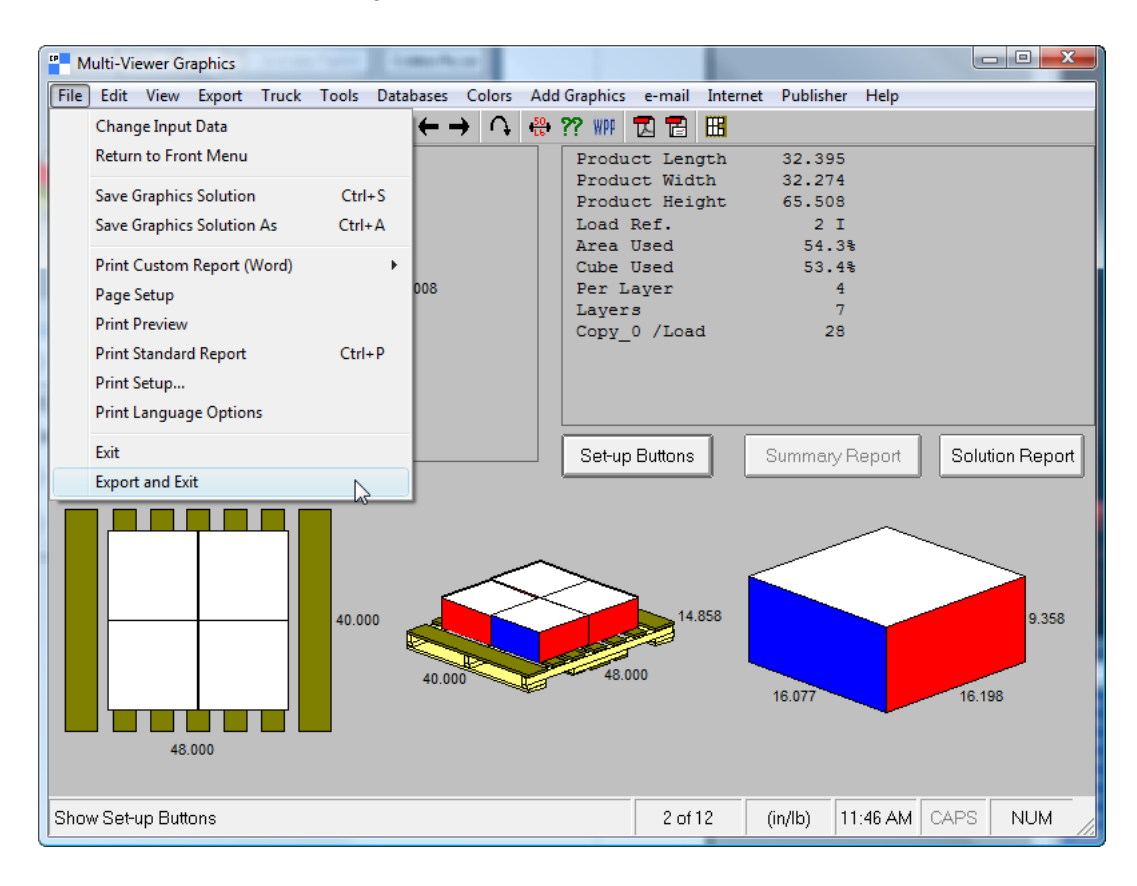

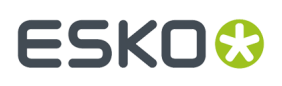

- Esko ArtiosCAD [3D3] **O** File Edit View Tools Optio Datal 图 國國  $\Box$  $\rightarrow 90$   $\odot 0.00$  $\overline{\phantom{0}}$ <mark>ك 0 − 200.00</mark> ت  $\Box$ w keys. Ctrl drag m ice to tilt v  $.12$ Drag
- **9.** La soluzione di palletizzazione appare in 3D; salvarla e lavorarci come con un workspace 3D normale. Ricordarsi che questa è una copia e non il workspace 3D originale.

#### **Disporre un Gruppo in CAPE attorno a un workspace 3D**

In aggiunta alla palletizzazione di un workspace dal 3D in Cape Pack, è anche possibile creare un imballaggio secondario in Cape Pack partendo dall'imballaggio primario in 3D.

Per creare un imballaggio secondario attorno all'imballaggio primario, procedere come segue:

**1.** In 3D, disegnare un nuovo workspace o aprirne uno esistente, e assemblare i suoi componenti come desiderato.

# **ESKO☆**<br>
ArtiosCAD

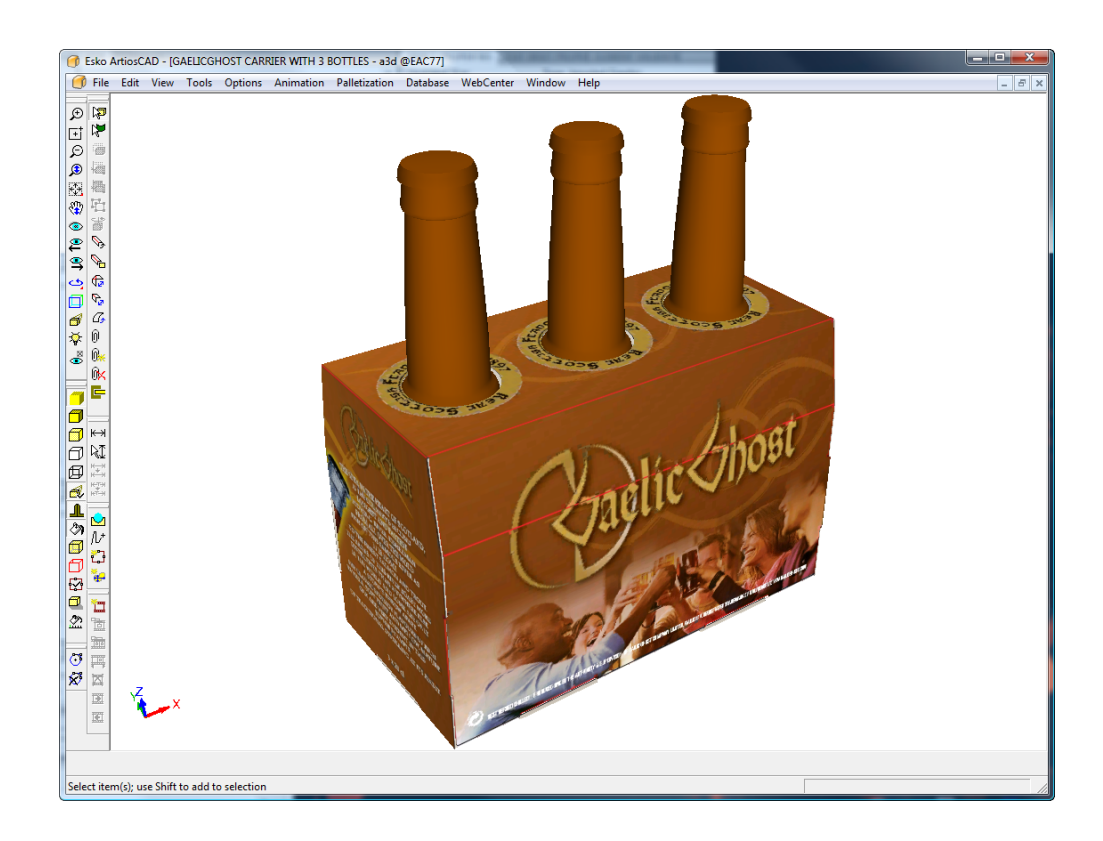

- **2.** Fare click su **Palletizzazione** > **Cambia Pallet**.
- **3.** Nella finestra Seleziona Pallet, selezionare un pallet e cliccare **OK**.

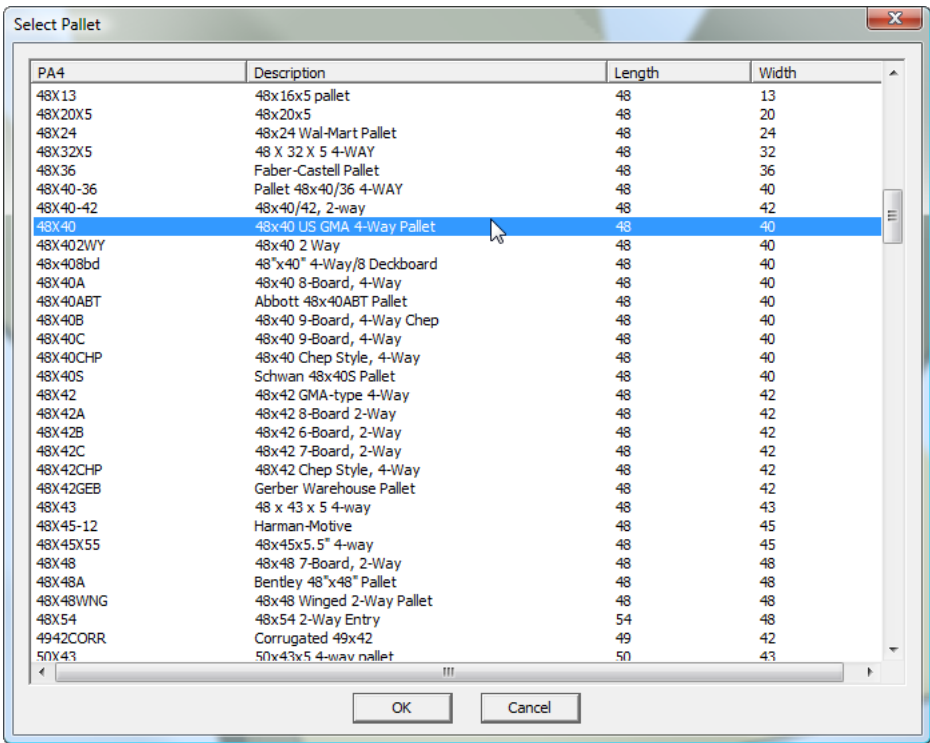

**4.** Fare click su **Palletizzazione** > **Pallettizza Disegno** .

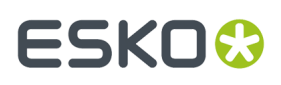

**5.** Nella finestra Palletizzazione Cape Pack, scegliere **Disponi/Raggruppa Disegno**.

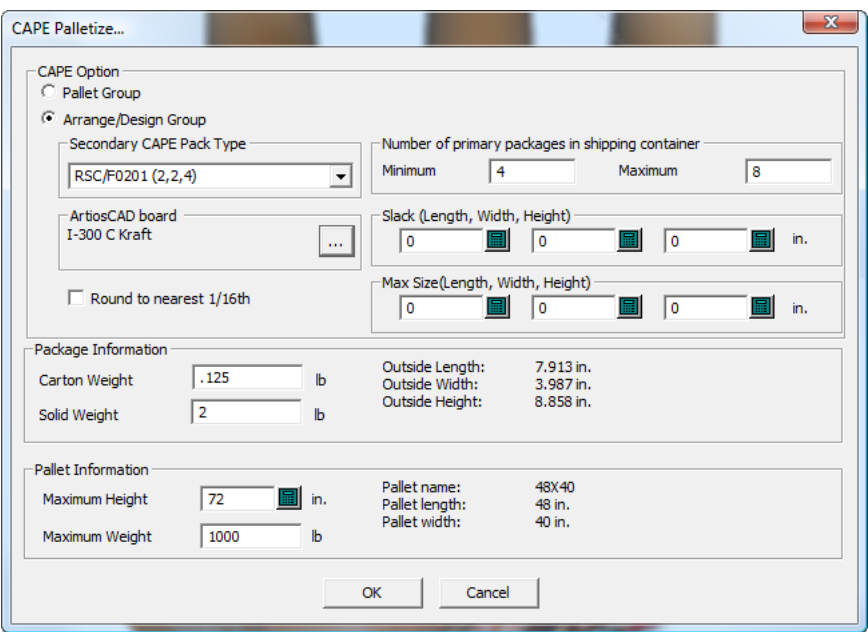

- **6.** Inserire le informazioni corrette negli appositi campi:
	- a) Selezionare l'imballaggio secondario dalla lista **Tipo Imballaggio CAPE Secondario**.
	- b) Nel gruppo **Cartone ArtiosCAD**, fare click su Proprietà (**...**) e selezionare un codice cartone.
	- c) Nei campi Minimo e Massimo, inserire il numero di imballaggi primari per cui creare imballaggi secondari. Se nel workspace 3D si ha più di un imballaggio primario, dividere di conseguenza questi numeri; per esempio, avendo 4 imballaggi primari in 3D, se ne vuole solo 1 o 2 di essi in Cape Pack.
	- d) Inserire i valori di margine (spazio tra gli imballaggi primari) e la dimensione massima dell'imballaggio secondario, se necessario.
	- e) Attivare **Arrotonda al sedicesimo più vicino** se necessario.
	- f) Nel gruppo **Informazioni Imballaggio**, inserire il peso dell'imballaggio primario e di eventuali solidi in esso contenuti.
	- g) Nel gruppo **Informazioni Pallet**, inserire l'altezza massima del pallet impilato ed il suo peso massimo.
	- h) Cliccare su **OK**.

Si avvia Cape Pack. Click **OK** su eventuali avvisi. Cape Pack potrebbe richiedere di scambiare le direzioni delle quote.

**Nota:** ArtiosCAD non può essere utilizzato mentre si aspetta una risposta da Cape Pack.

**7.** Usare le frecce **Vai a Prossima Soluzione**, **Vai a Soluzione Precedente**, **Vai a Prossimo Pattern**, e **Vai a Pattern Precedente** per trovare la soluzione migliore. L'imballaggio primario è quello con le facce gialle e magenta, mentre l'imballaggio secondario ha facce blu e rosse.

# **ESKO<sup>8</sup>**

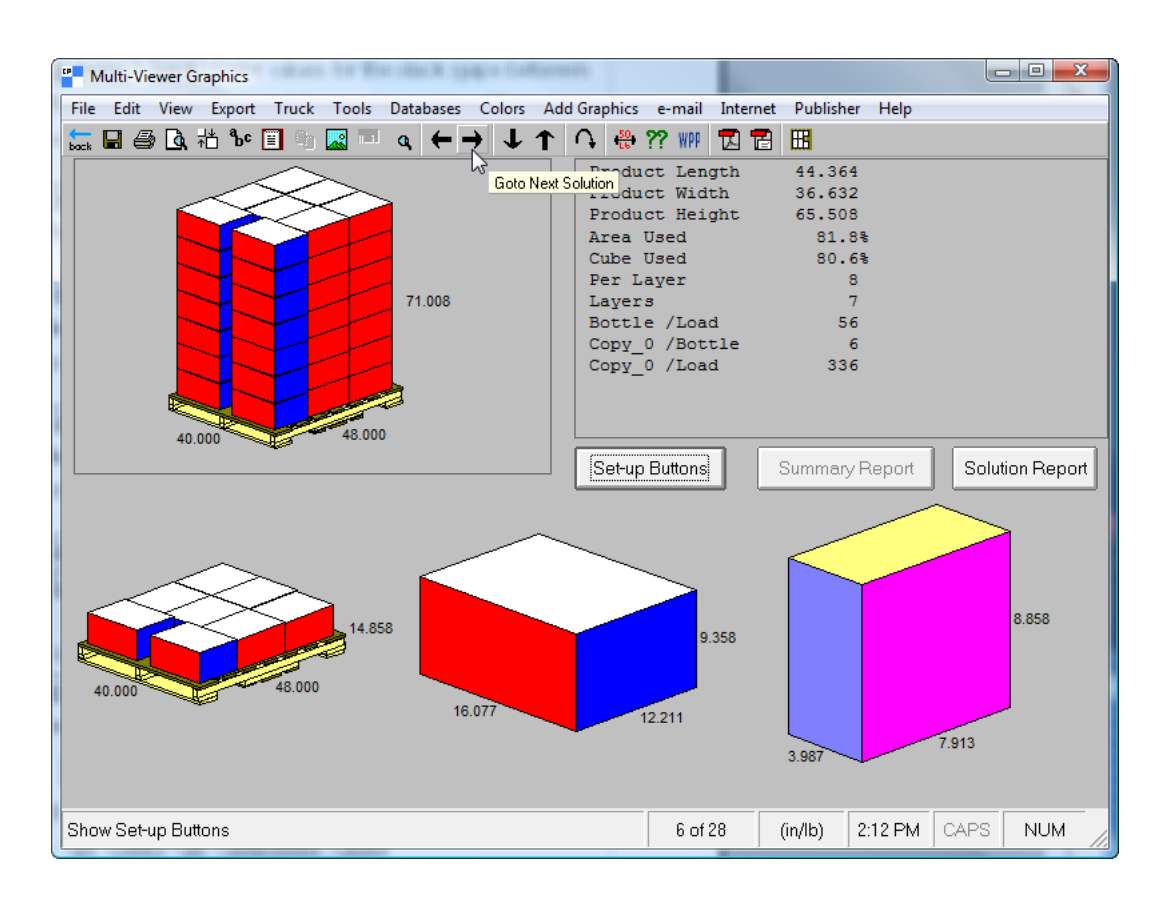

**8.** Una volta trovata la soluzione migliore, fare click su **File** > **Esporta e Esci**.

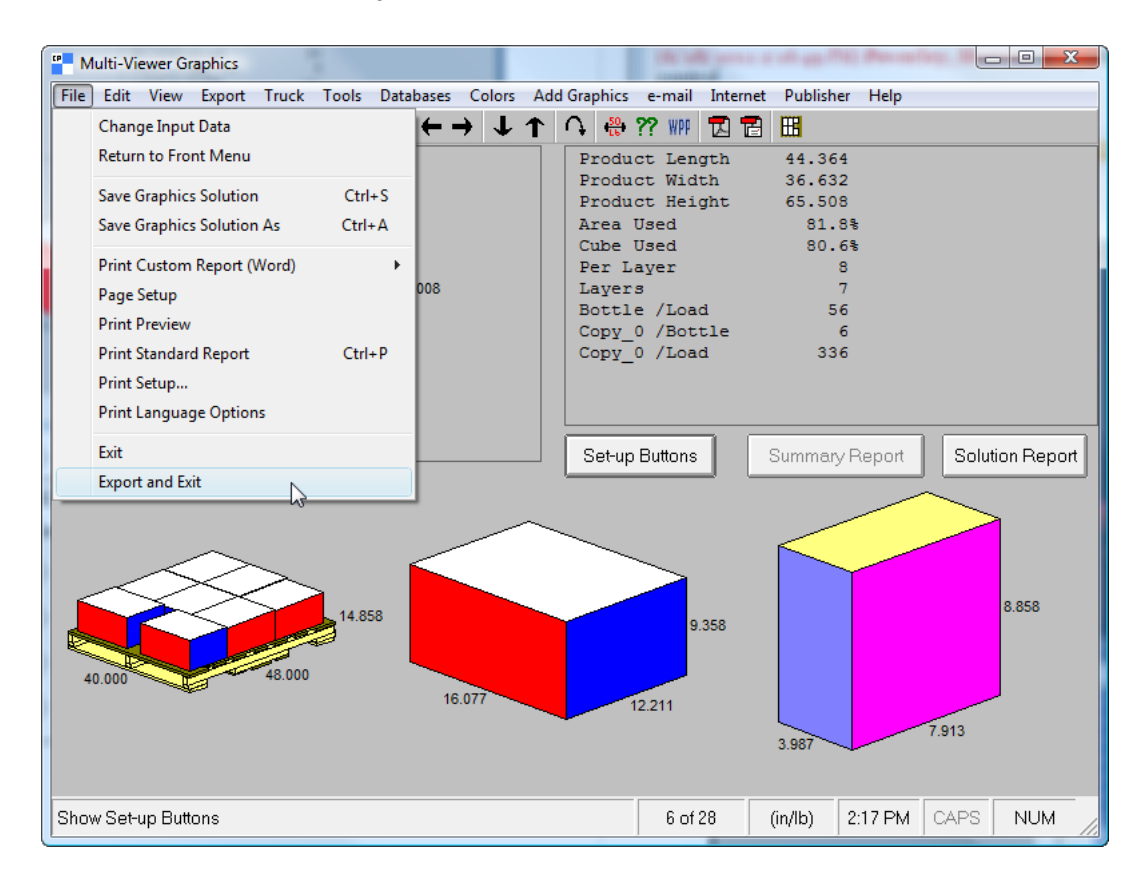

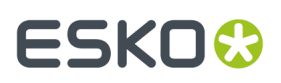

Se non si hanno gli stili o i cartoni mappati come precedentemente descritto, ArtiosCAD richiede di scegliere gli elementi mancanti.

**9.** ArtiosCAD visualizza lo standard costruito utilizzando i dati Cape Pack. Lavorare con il disegno singolo come con qualsiasi altro workspace.

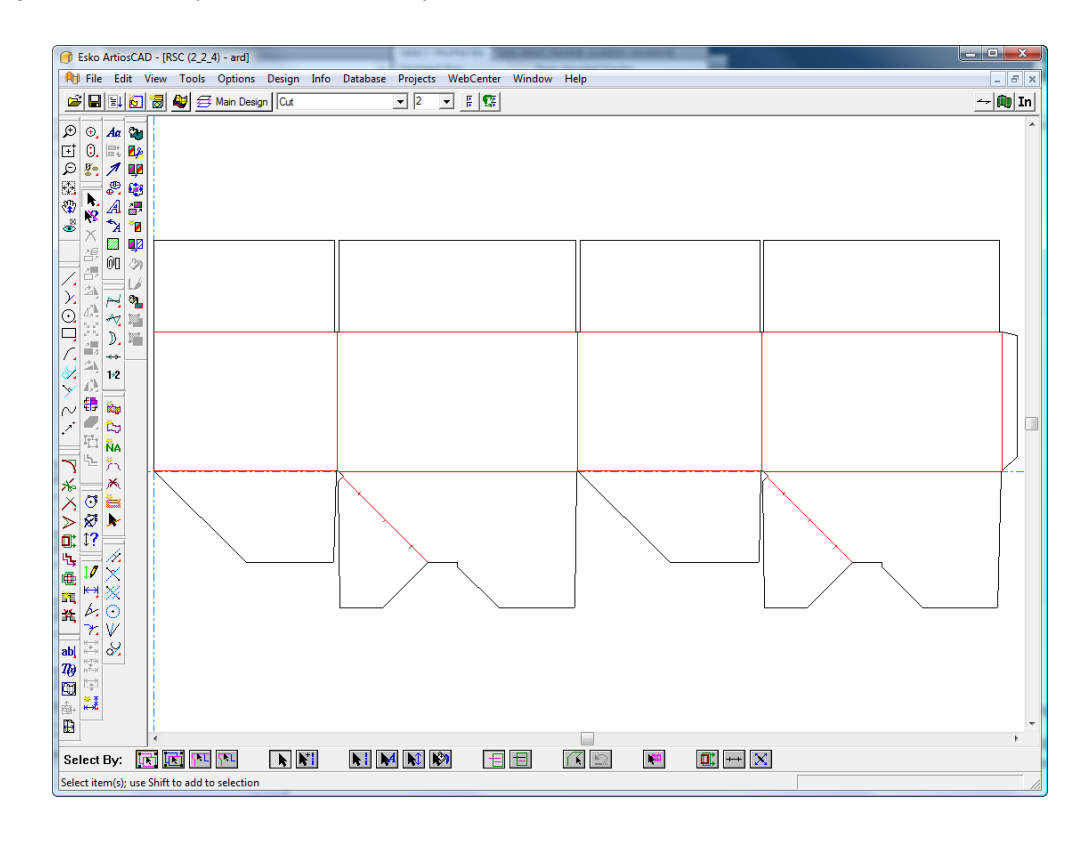

**10.**

Fare click su **Converti a 3D** e poi **Aggiungi a 3D** con il workspace dell'imballaggio primario selezionato, e poi cliccare su **OK**.

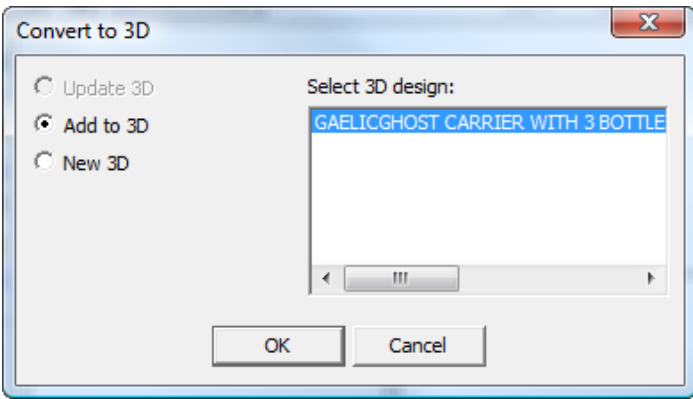

L'imballaggio secondario si apre nel workspace 3D.

# **ESKO☆**<br>
ArtiosCAD

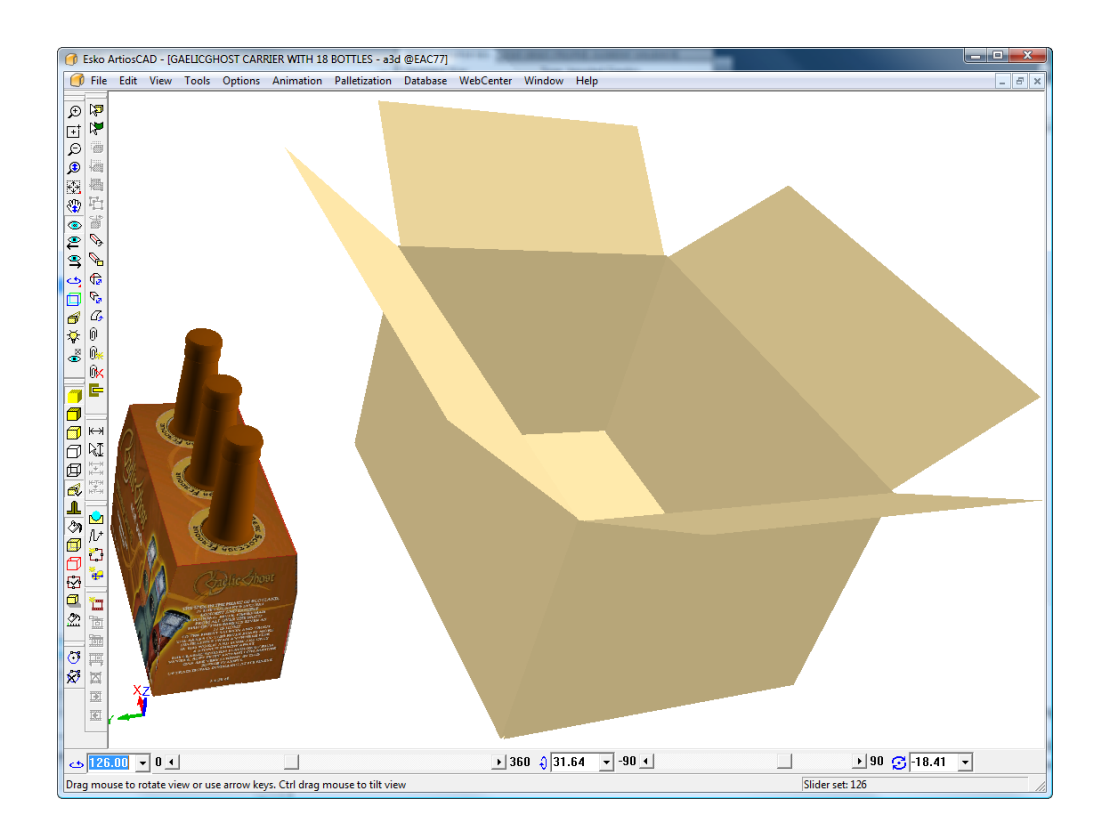

**11.** Usare gli strumenti in 3D per duplicare e allineare l'imballaggio primario all'interno dell'imballaggio secondario, come desiderato.

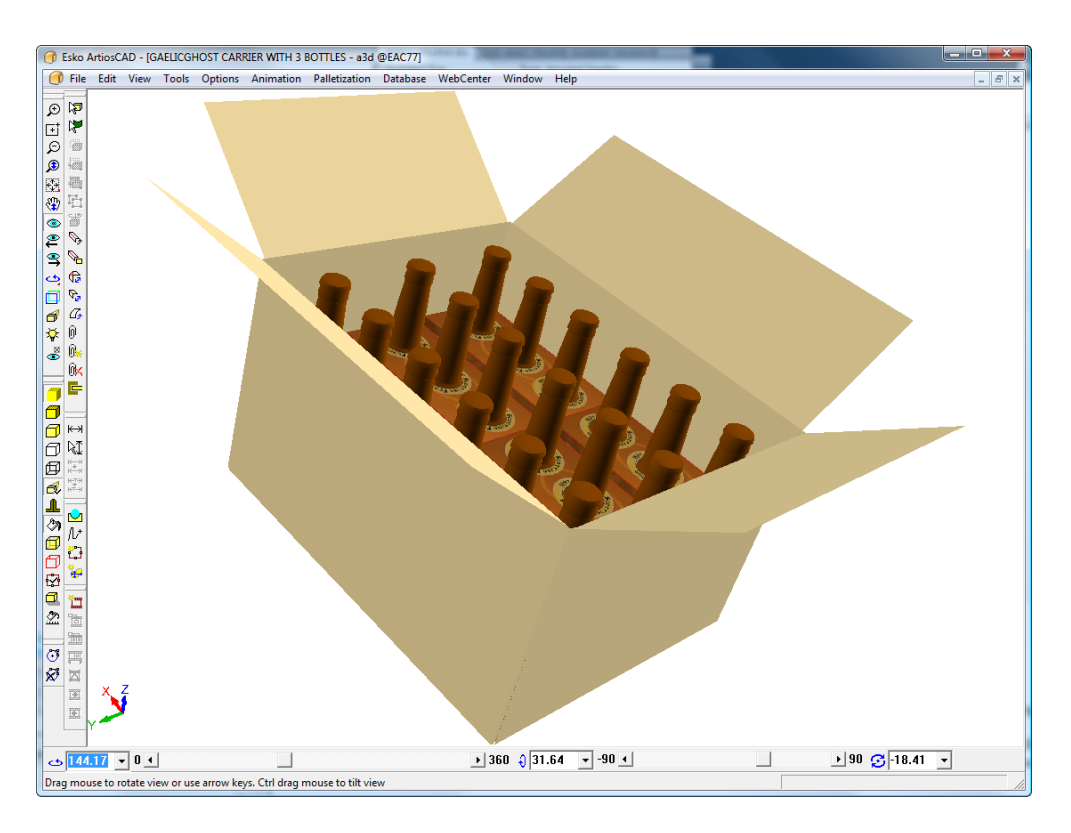

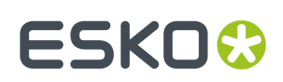

### **Creazione di una cassa per organizzare cartoni pieghevoli con Cape**

Un contenitore steso (Knock-Down Flat, KDF) è un contenitore che è piegato per la spedizione, raccolto in mazzi, e poi messo in un contenitore di spedizione (la cassa FCA) per poi essere montato altrove.In Cape Pack, questo viene fatto utilizzando **Organizza Cartone Pieghevole (FCA)** > **Nuovi Formati Cassa** > **Cartone Pieghevole in Pacchi**. In ArtiosCAD, questa procedura si chiama creazione di una cassa FCA (Organizza Cartone Pieghevole), e si trova nel menu di pallettizzazione.

Il workflow in generale è il seguente:

- Creare il disegno singolo piano in ArtiosCAD
- Dire a ArtiosCAD di creare una cassa FCA e impostare i parametri
- Calcolare la soluzione FCA in Cape Pack ed esportare i dati di pallettizzazione per ArtiosCAD
- Convertire il disegno singolo risultante per la cassa in 3D
- Piegare la cassa a 90 gradi
- Visualizzare i dati di pallettizzazione ottenuti daCape Pack
- Facoltativamente, eseguire una Scheda Tecnica che mostra la soluzione FCA (descritta nel capitolo *Output*).

Si può anche iniziare con il proprio disegno singolo, convertirlo in 3D e piegarlo a metà, in modo che sia piano, e quindi avviare il flusso di lavoro da 3D. Entrambi i flussi di lavoro richiedono 3D.

**Nota:** È necessario disporre di Cape Pack installato per creare una cassa FCA.

#### **Creare la cassa FCA e calcolare il carico del pallet**

Per creare la cassa FCA, procedere come segue:

- **1.** Creare un disegno singolo, tramite l'esecuzione di uno standard o creandone uno nuovo, oppure convertire un disegno singolo esistente in 3D e piegarlo a metà.
- **2.** Fare clic su **Pallettizzazione** > **Pacchi FCA in Nuova Cassa**.
- **3.** Nella finestra Seleziona Pallet, scegliere un pallet per il disegno e fare clic su **OK**.

# **ESKO۞** ArtiosCAD

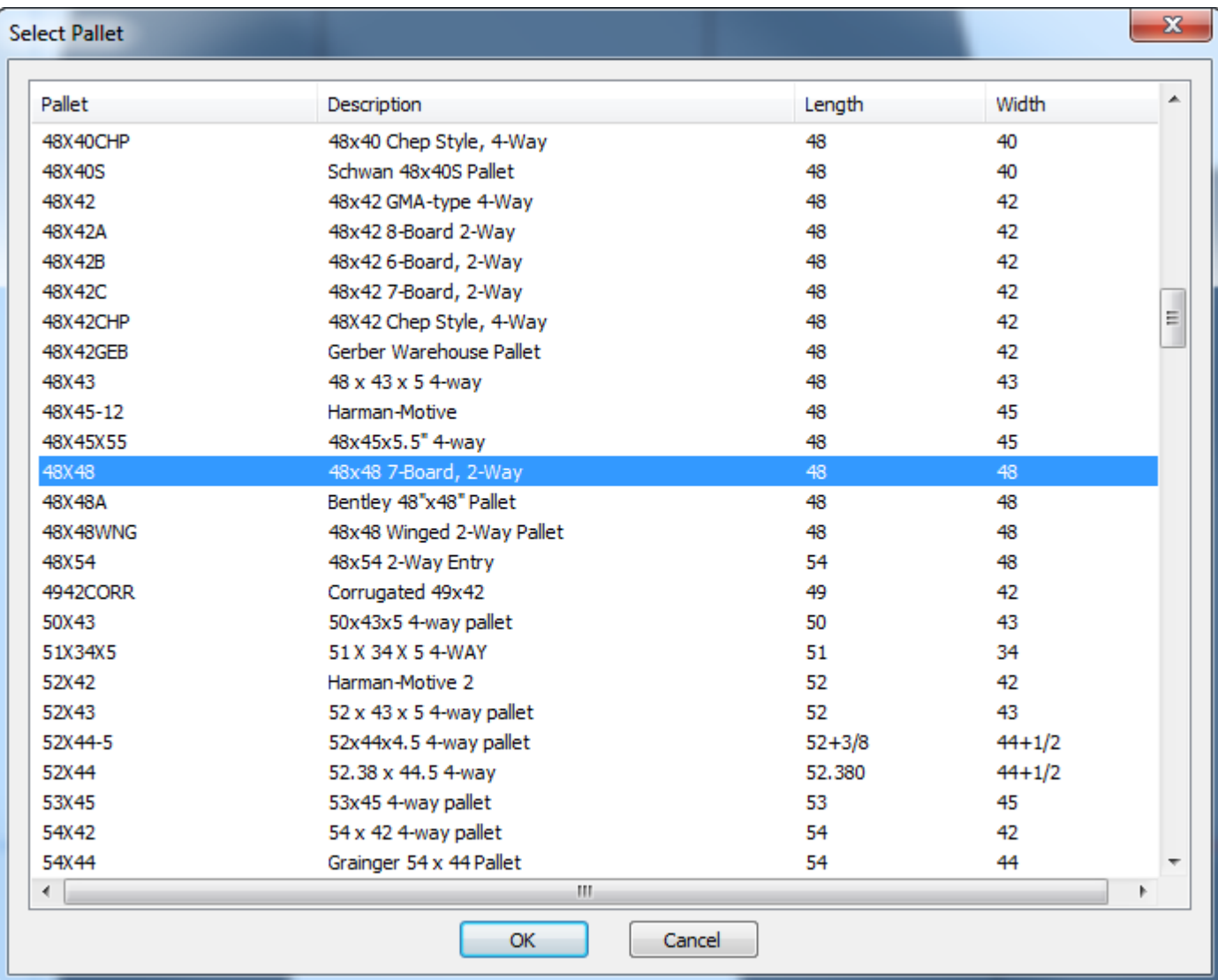

**4.** Nella finestra Crea Nuova Cassa FCA, immettere i valori necessari per creare la propria cassa FCA.

## ESKOK

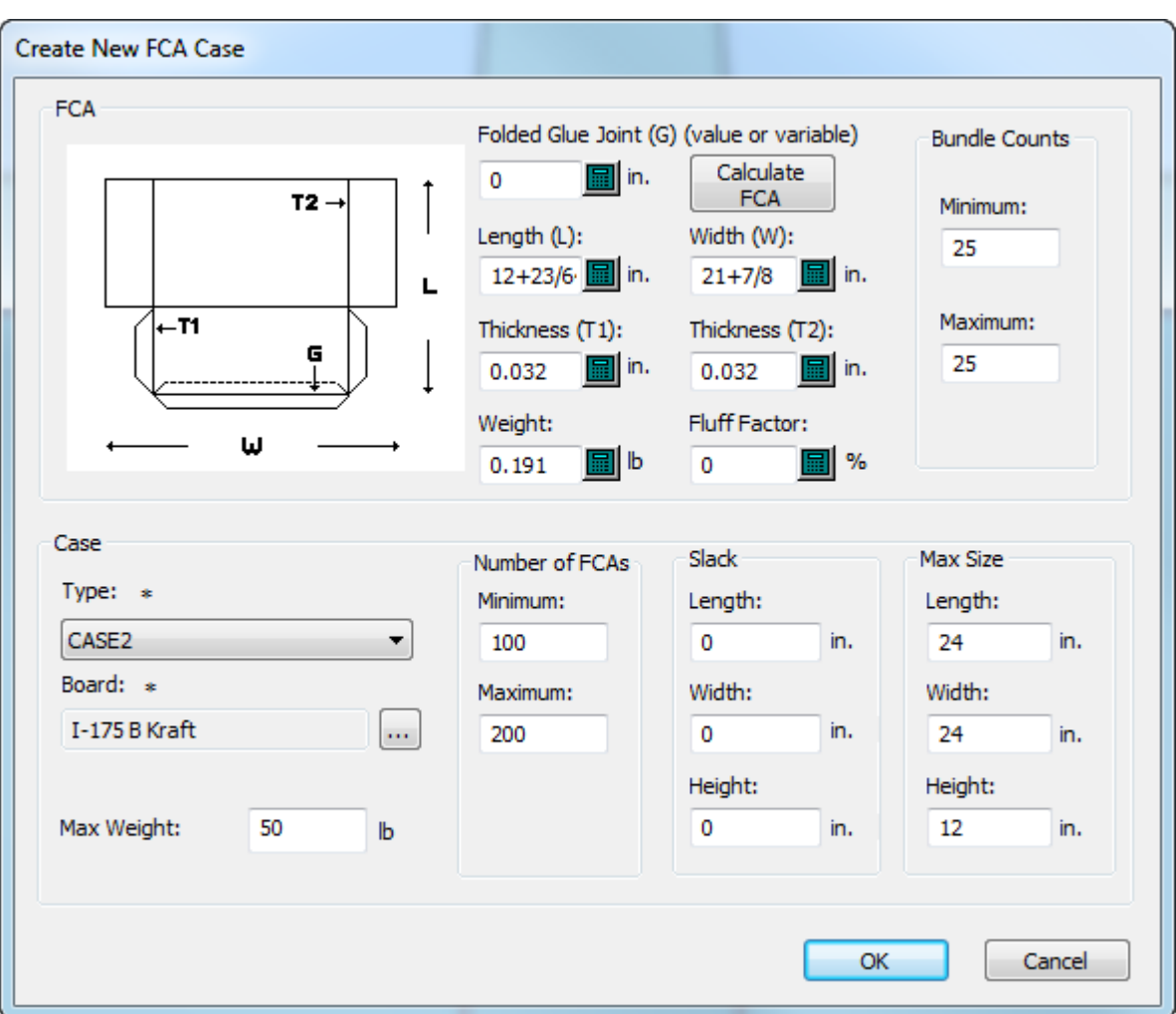

- a) Lunghezza, Larghezza, Spessore 1, Spessore 2 e Peso vengono dal disegno singolo, ma è possibile modificarli come desiderato. Spessore 2 inizialmente è 0 perché ArtiosCAD presuppone che vi sia una sola piega per cartone steso (KDF) all'interno della cassa. Se si ha più di una piega, è possibile immettere l'incremento in spessore del KDF oltre al doppio dello spessore cartone dato da una piega. È inoltre possibile regolare questi spessori se un'estremità del KDF è più spessa rispetto all'altra, per fare in modo che Cape Pack alterni le loro posizioni all'interno del pacco.
- b) La lunghezza è basata sulle dimensioni del netto e ArtiosCAD presuppone che il giunto a colla non sia piegato. Se è piegato, immettere le dimensioni in Giunto Colla Piegato. Si noti che le dimensioni ed il diagramma sono indicati in modo diverso da quelli in Cape Pack ma il cartone è piegato allo stesso modo.
- c) Fare clic su **Calcola FCA** per calcolare le dimensioni basate sulla formula Netto steso in KDF in Cape Pack.
- d) Per il fattore di Fluff, immettere una stima della percentuale per cui i cartoni piegati potrebbero ridursi o espandersi all'interno di ciascun pacco.
- e) Nel gruppo Numero Pacchi, immettere il numero minimo e massimo di pacchi da creare.
- f) Nel gruppo Cassa, scegliere il tipo di Cassa (da Cape Pack) e il codice cartone ArtiosCAD da utilizzare.

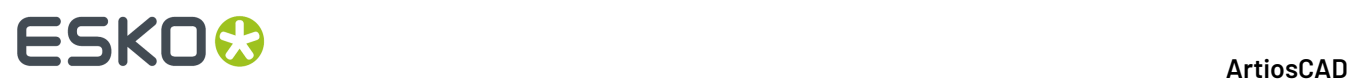

- g) Nel gruppo Numero di FCA, immettere il numero minimo e massimo di cartoni all'interno della cassa.
- h) Nel gruppo Libero, immettere le dimensioni dello spazio libero tra i pacchi e la cassa.
- i) Nel gruppo Dimensione Massima, immettere la dimensione massima per ogni pacco.
- j) Per il Peso Massimo, immettere il peso massimo della cassa riempita.
- k) Cliccare su **OK**. ArtiosCAD viene lanciato Cape Pack.
- **5.** Poiché Cape Pack utilizza sempre la dimensione più lunga come lunghezza, potrebbe segnalare un errore nelle variabili. Cliccare su **OK**.

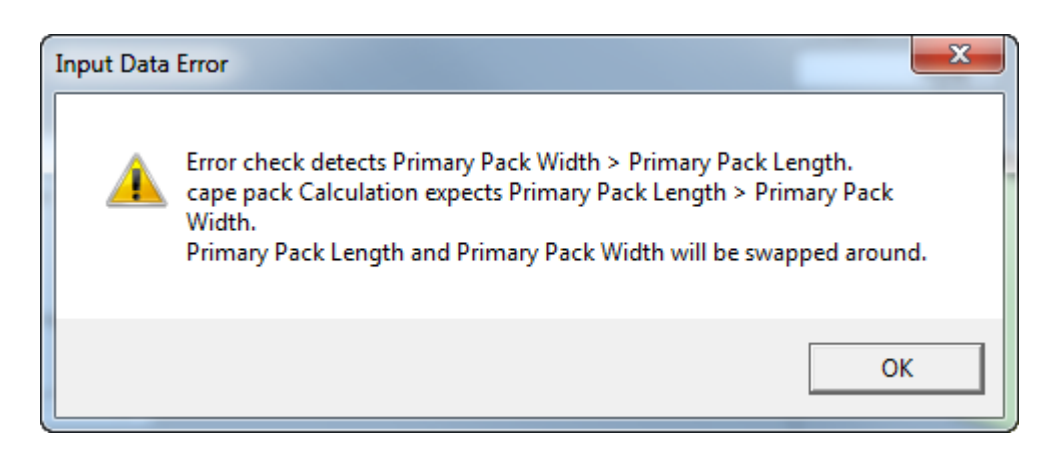

**6.** Cape Pack si avvierà automaticamente il calcolo delle soluzioni.

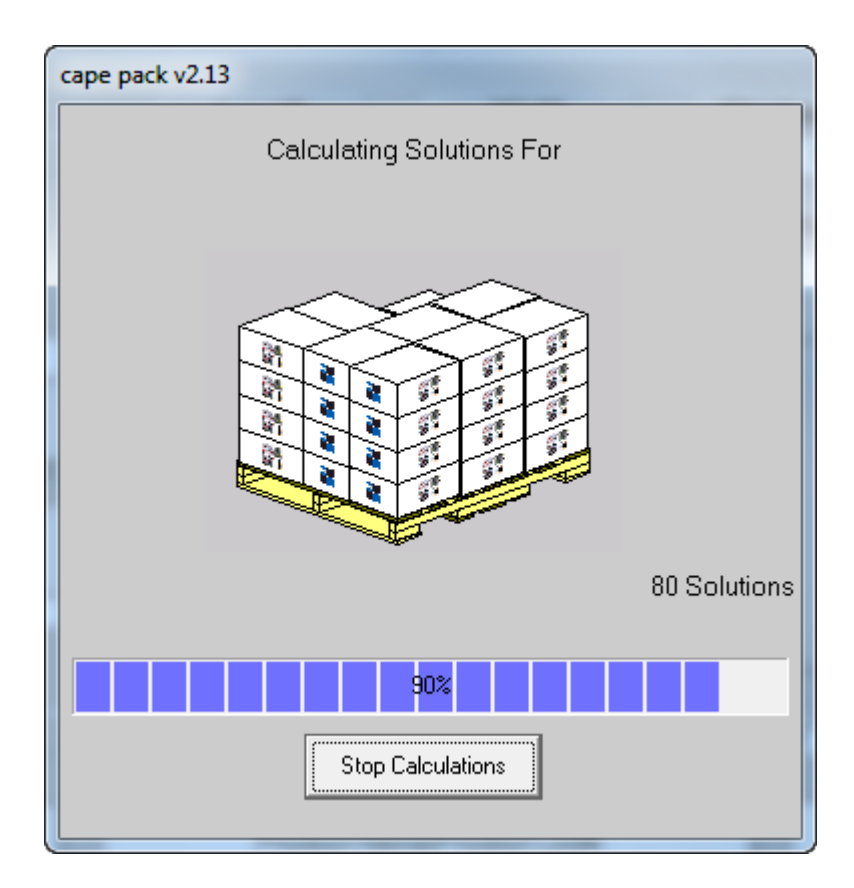

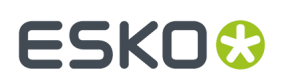

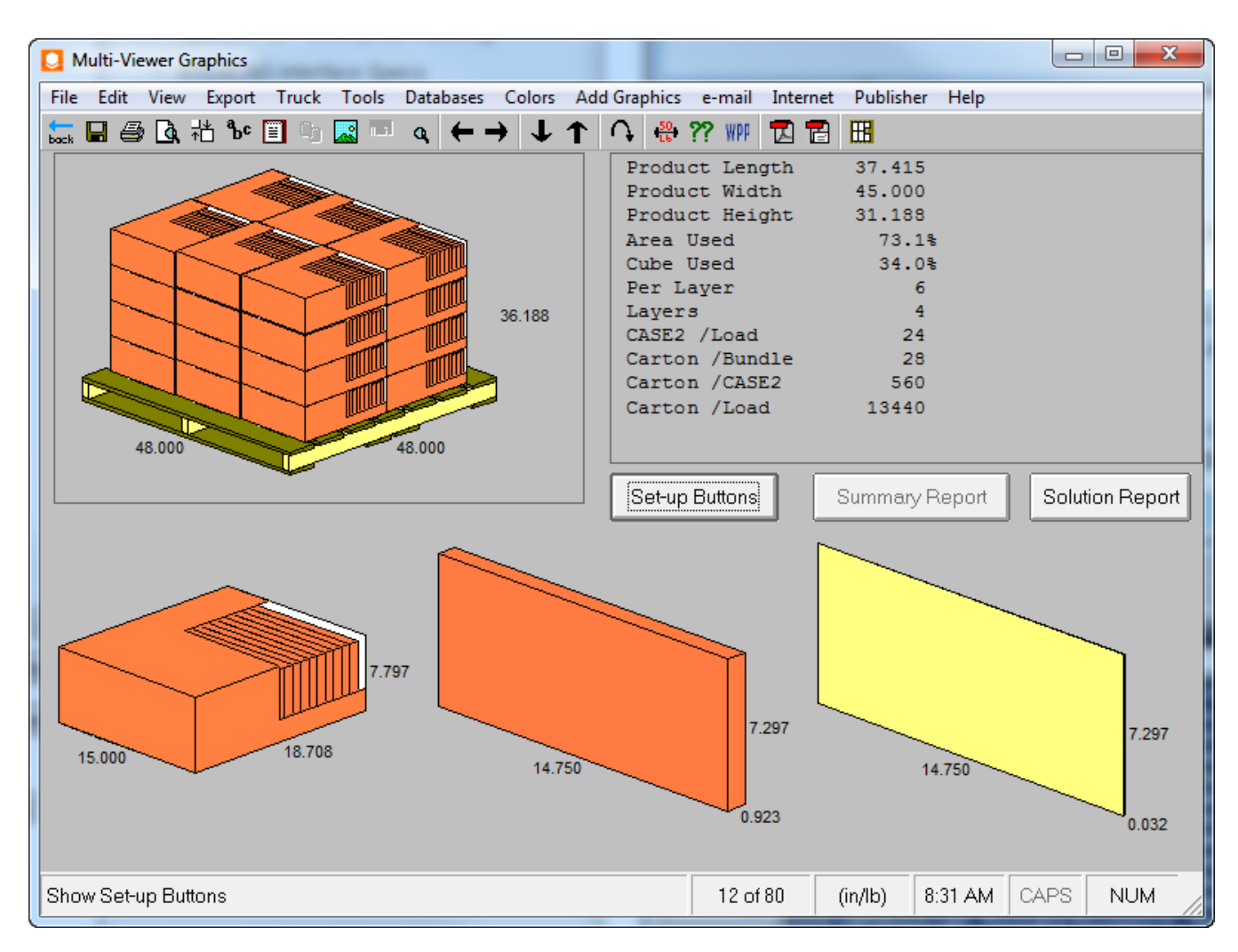

**7.** Utilizzare le frecce per esaminare le soluzioni.

**8.** Una volta scelta la soluzione desiderata, fare clic su **File** > **Esporta e Esci** per tornare a ArtiosCAD.

#### **Piegare la soluzione di cassa FCA in Cape**

Cape Pack restituisce i dati della cassa e di pallettizzazione a ArtiosCAD.

**1.** Se non ci sono già eventuali standard mappati ai disegni Cape Pack, scegliere lo standard per l'esecuzione per sostituire la cassa FCA risultante dal disegno singolo. È possibile modificare il disegno singolo come desiderato.

# **ESKO⊙**

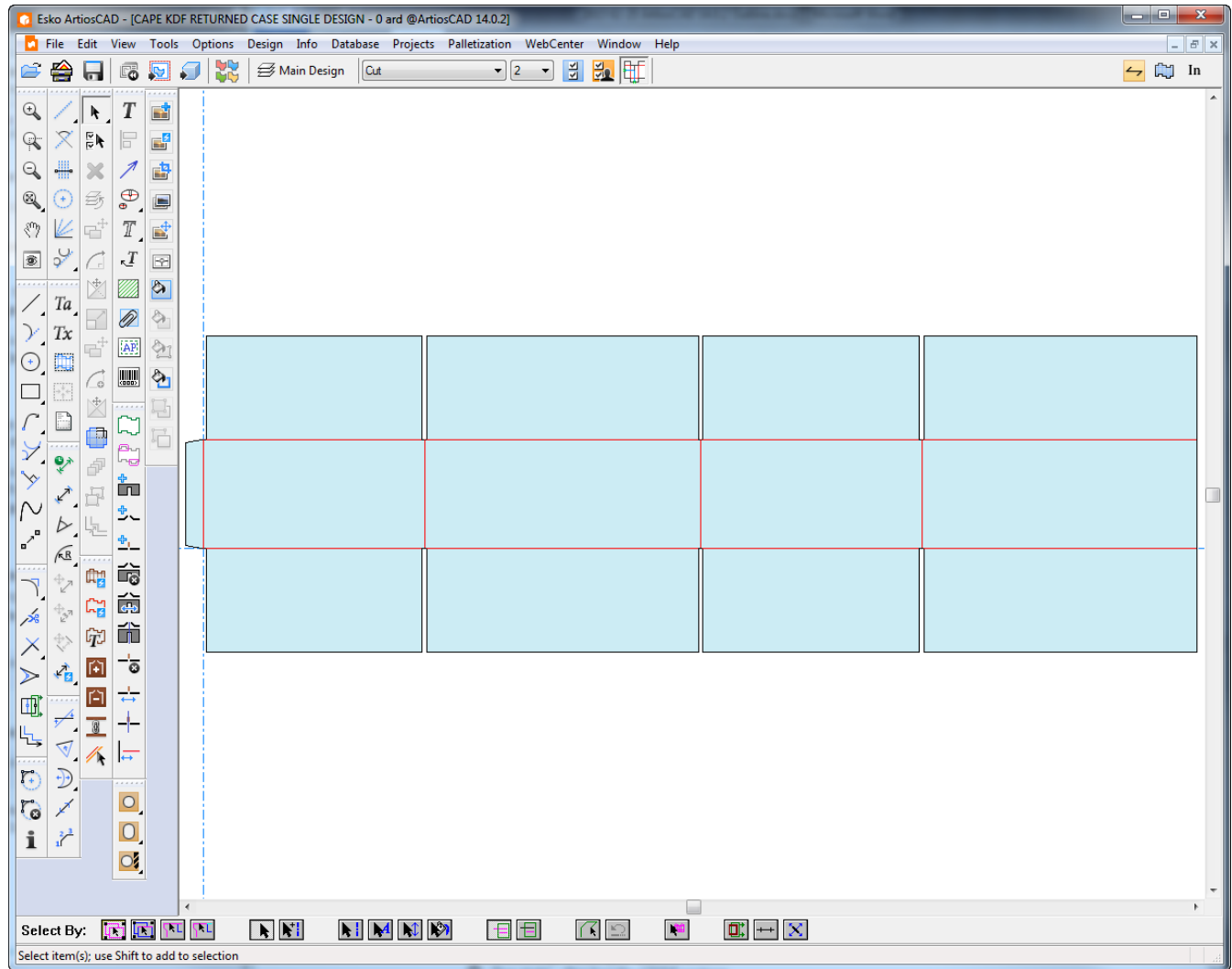

- **2.** Convertire il disegno singolo a 3D.
- **3.**

Piega tutti gli angoli a 90 gradi.

### **ESKO&**

#### **ArtiosCAD**

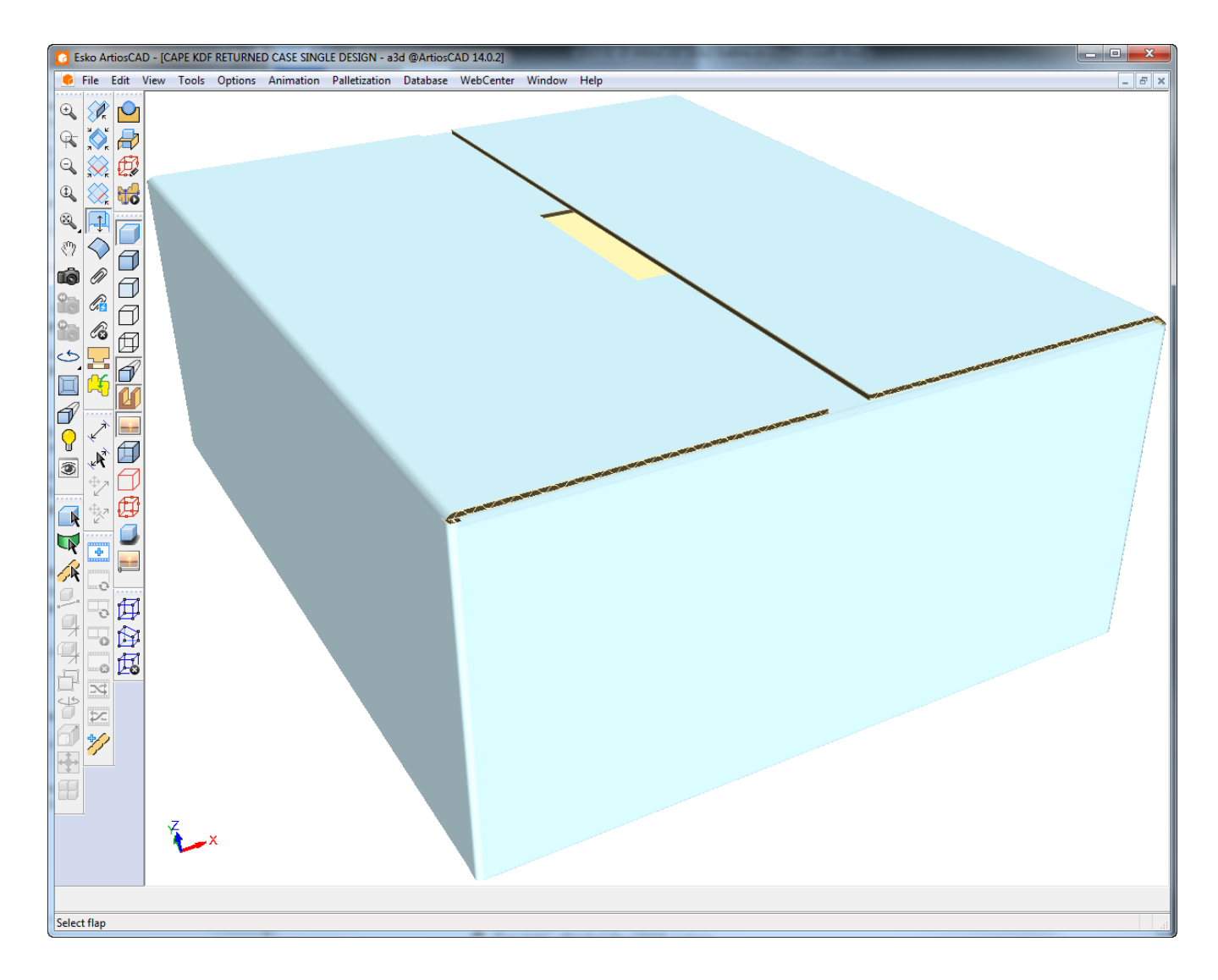

- **4.** Fare clic su **Pallettizzazione** > **Mostra Ultima Soluzione di Palletizzazione**.
- **5.** Dato che Cape Pack e ArtiosCAD misurano le dimensioni in modo diverso, ci potrebbero essere delle differenze. Cliccare **Sì** per continuare.

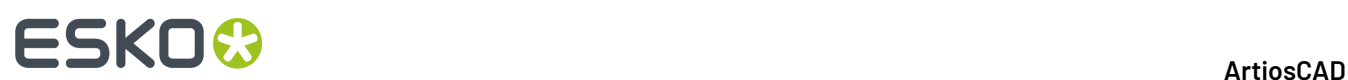

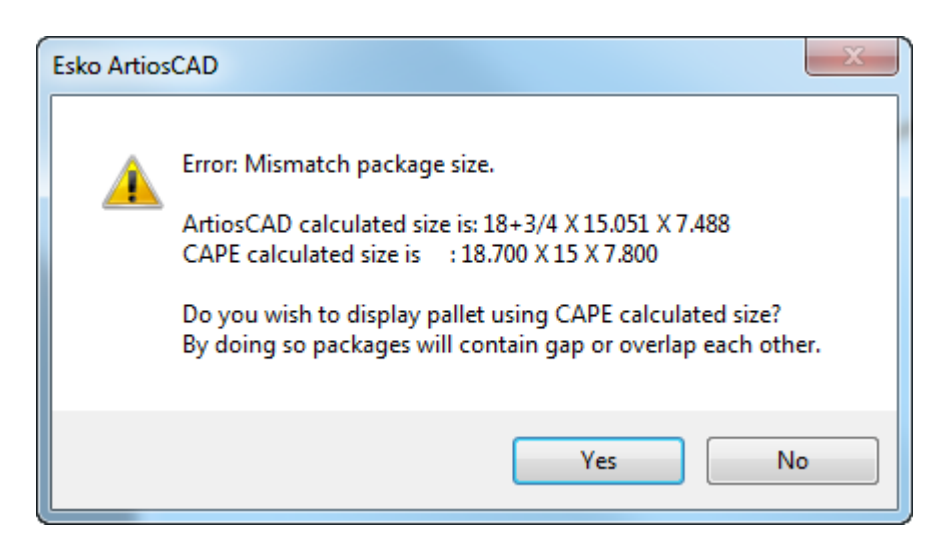

**6.** ArtiosCAD visualizza la cassa palettizzata.

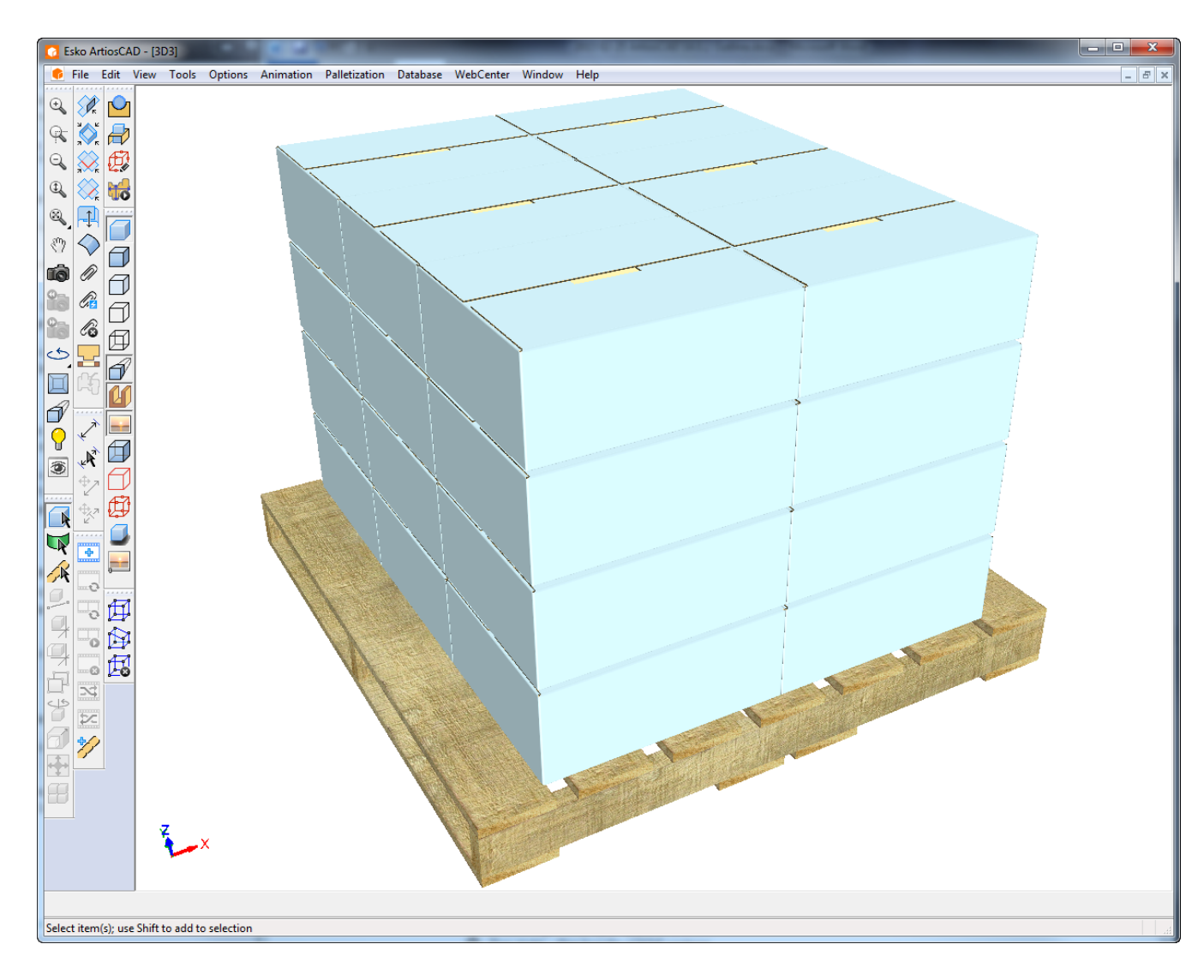

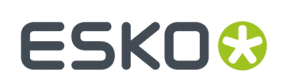

### **Riempimento di una cassa con Cape in 3D**

Usare la funzionalità Disponi di Cape Pack per riempire una cassa con un solido da ArtiosCAD.

Accertarsi di scegliere una cassa che consenta di compensare la perdita interna quando la si piega. Per determinare se la cassa desiderata funzionerà correttamente, misurare i pannelli principali e vedere se le dimensioni corrispondono alle dimensioni utilizzate per creare il contenitore; le dimensioni misurate devono essere maggiori delle dimensioni inserite. È inoltre necessario considerare gli effetti dei divisori e delle coperture, che potrebbero influenzare la quantità di spazio interno disponibile per il prodotto. Anche il modo con cui si piegano le alette può togliere spazio interno.

Riportato di seguito è uno standard FEFCO 204 con misure 18 x 12 x 12. Come si può vedere, i pannelli sono più grandi rispetto alle dimensioni inserite.

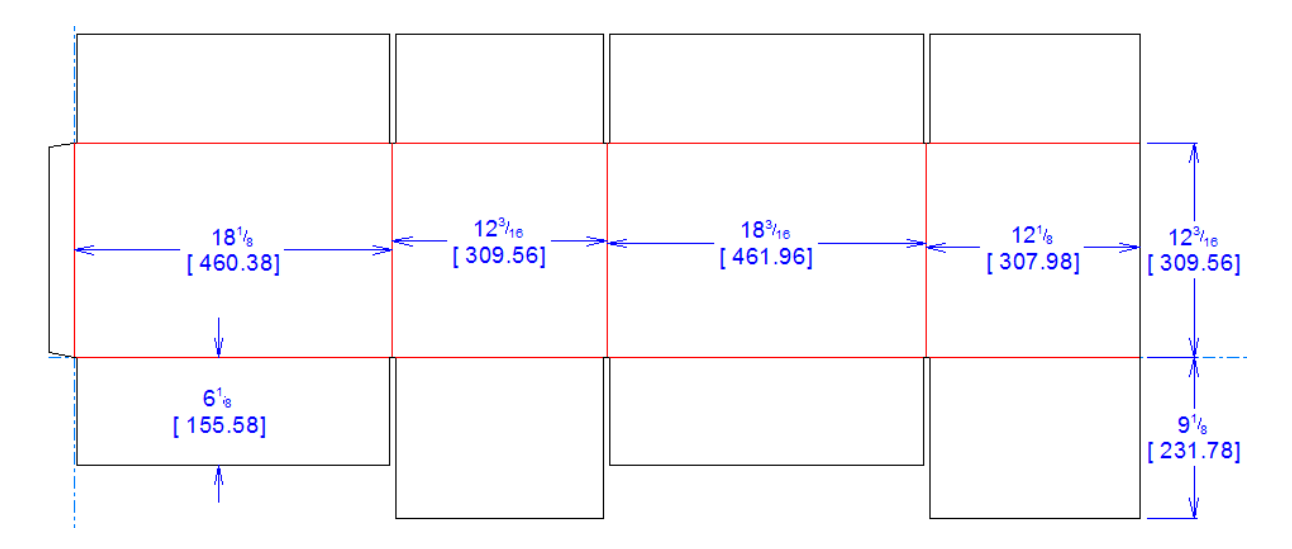

Mentre si sta disegnando, mantenere il workspace 3D pulito con solo il solido o il cartone originale, in modo che il riempimento dell'involucro con la fila prodotta da Cape Pack sia preciso. Se si aggiungono elementi al workspace 3D dopo aver seguito questo flusso di lavoro, i risultati non saranno quelli attesi, perché ArtiosCAD inserirà l'intero contenuto del workspace 3D nella casa quando si esegue nuovamente la pallettizzazione.

#### **Partire da ArtiosCAD e Scegliere la Cassa in Cape Pack**

Per iniziare a riempire una cassa, fare come segue:

**1.** In ArtiosCAD, disporre il solido o il cartone in 3D come desiderato.

### **ESKO۞** ArtiosCAD

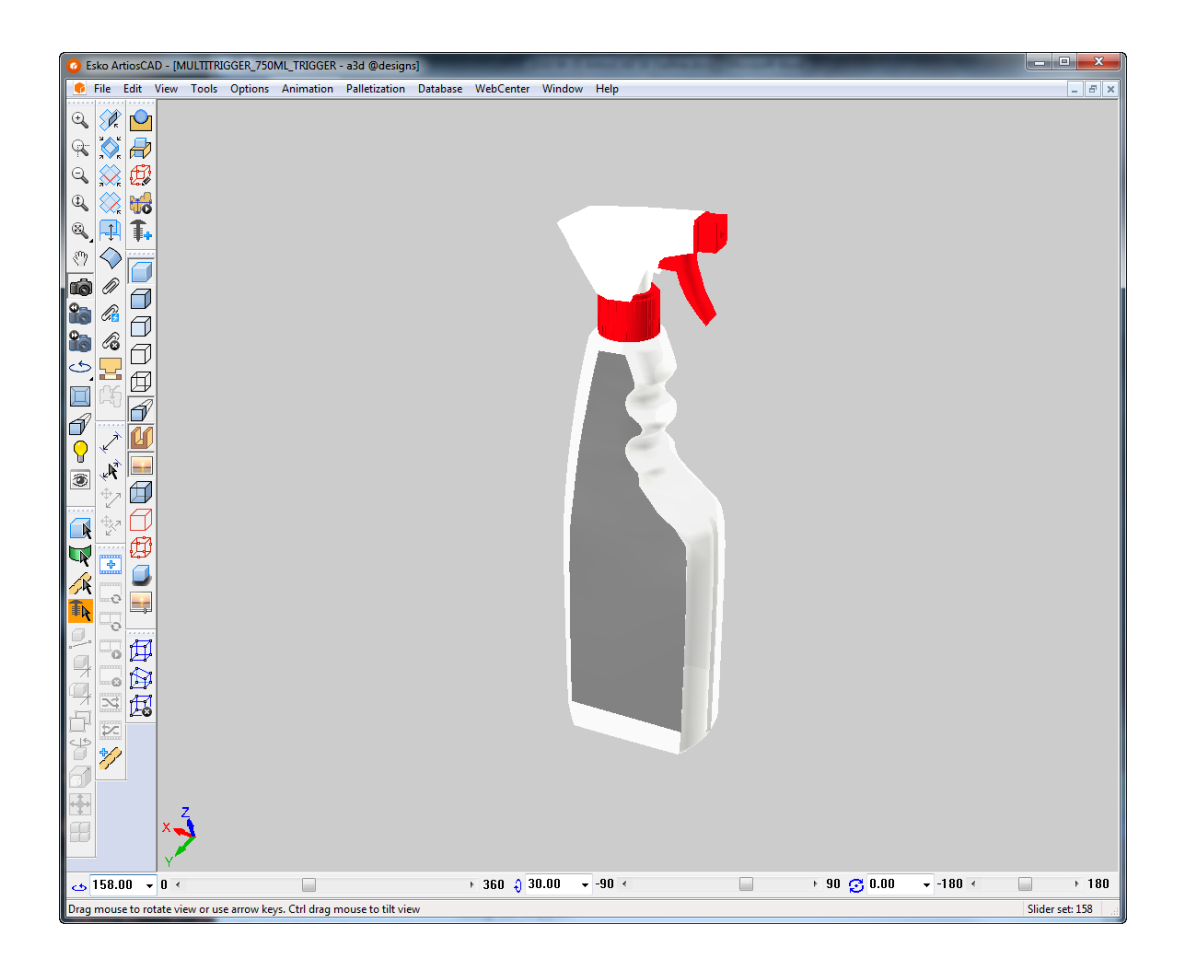

- **2.** Fare clic su **Pallettizzazione** > **Crea Disegno Pallettizzato**.
- **3.** Nella finestra Seleziona Pallet, scegliere il pallet da utilizzare.
- **4.** Nella finestra Pallettizza CAPE:
	- a) Impostare l'opzione CAPE a **Disponi/Disegna Gruppo**.
	- b) Scegliere una cassa appropriata dalla lista Tipo Pacco Secondario.
	- c) Impostare il cartone ArtiosCAD come desiderato.
	- d) Inserire il peso del solido.
	- e) Immettere il numero minimo e massimo di pacchetti primari (il numero di solidi o cartoni da mettere nella cassa).
	- f) Immettere le dimensioni di margine e le dimensioni massime.
	- g) Cliccare su **OK**.

#### **ArtiosCAD**

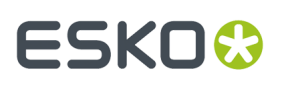

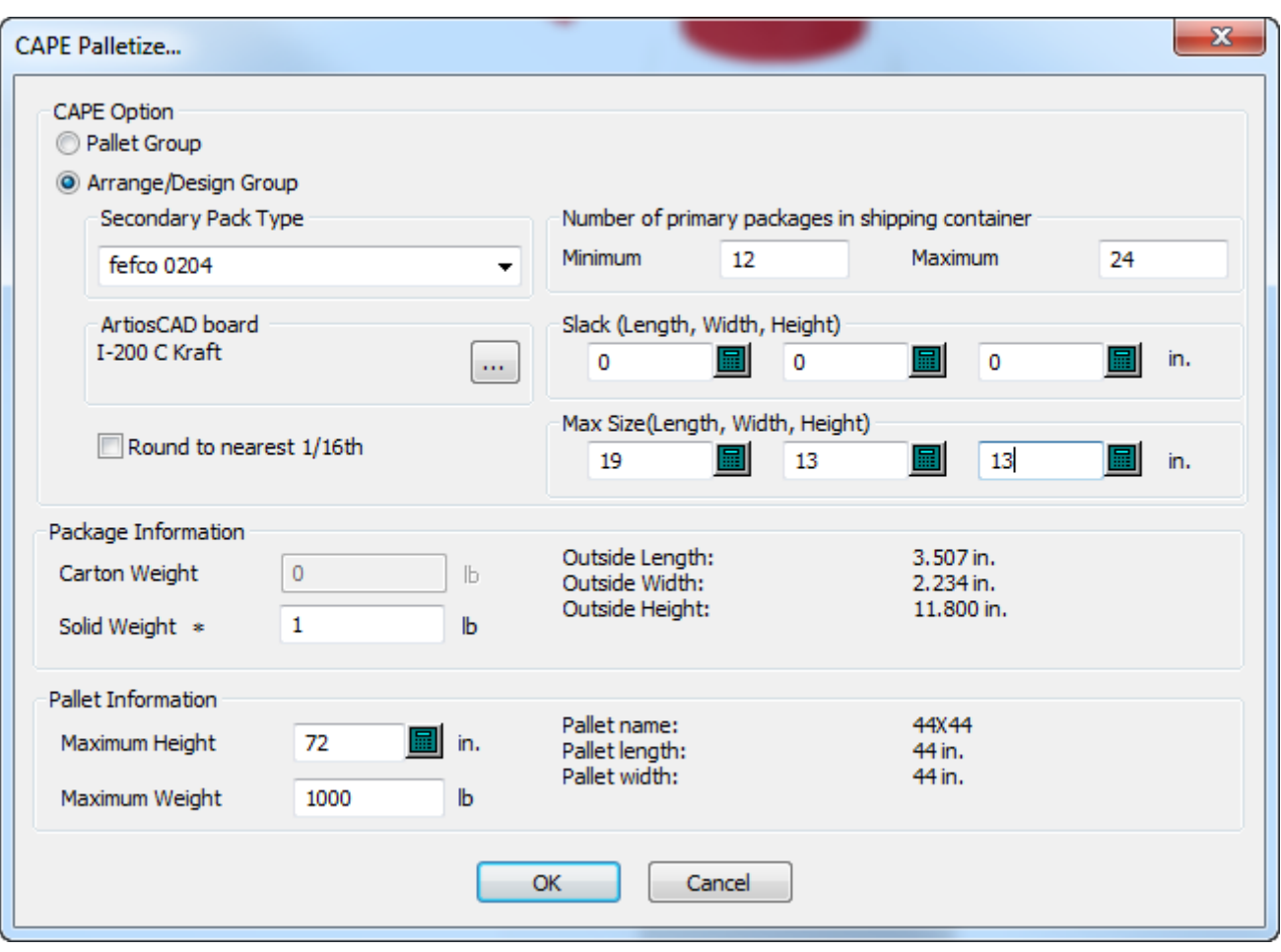

**5.** In Cape Pack, scegliere la soluzione da utilizzare. Fare clic su **File** > **Esporta e Esci** per esportare le informazioni in ArtiosCAD.

# **ESKO<sup>8</sup>**

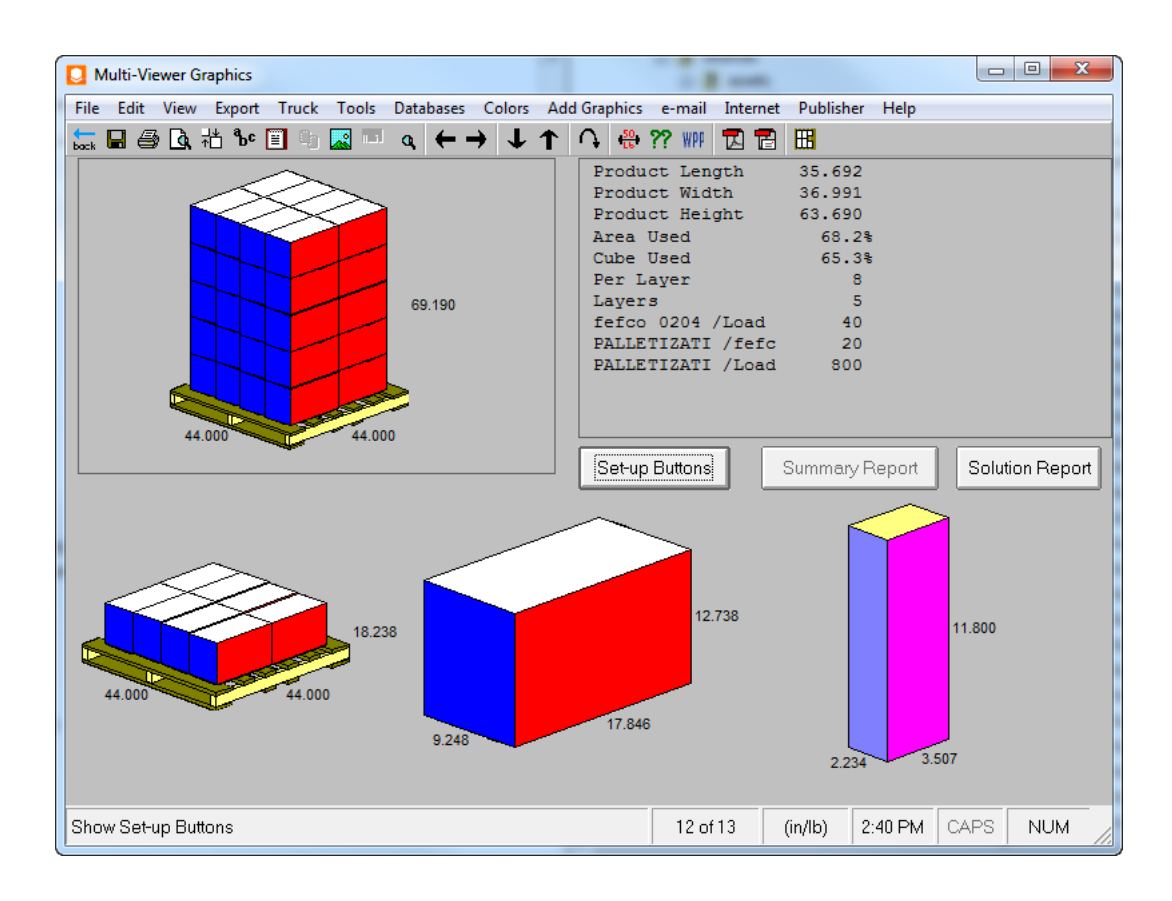

#### **Tornare in ArtiosCAD e Piegare la Cassa**

Ora che si è effettuata la pallettizzazione della cassa, il passo successivo è convertire la cassa in 3D e riempirla.

**1.**

Tornando in ArtiosCAD, fare clic su **Converti a 3D** sulla barra di visualizzazione.

**2.** Nella finestra Converti in 3D, scegliere **Nuovo 3D** con **Riempi con Disegno Primario** selezionato e fare clic su **OK**.

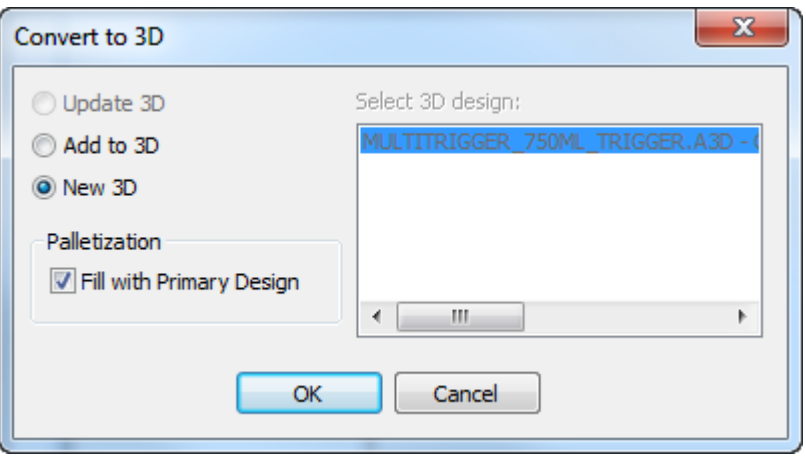

### **ESKO&**

- **3.** Nella finestra Aggiungi Disegni Non Piegati, selezionare la faccia base e fare clic su **OK**. Se ci sono angoli di piega precedenti da utilizzare, utilizzarli.
- **4.** Se il disegno aveva salvati gli angoli di piega, la cassa dovrebbe essere visualizzata in 3D già piegata e riempita con il disegno primario. Se il disegno non aveva gli angoli di piega salvati, o se è necessario modificare gli angoli di piega prima di riempirlo, piegare la cassa come desiderato e fare clic su **Pallettizzazione** > **Riempi con Disegno Primario**.
- **5.** Di seguito viene mostrata la cassa riempita.

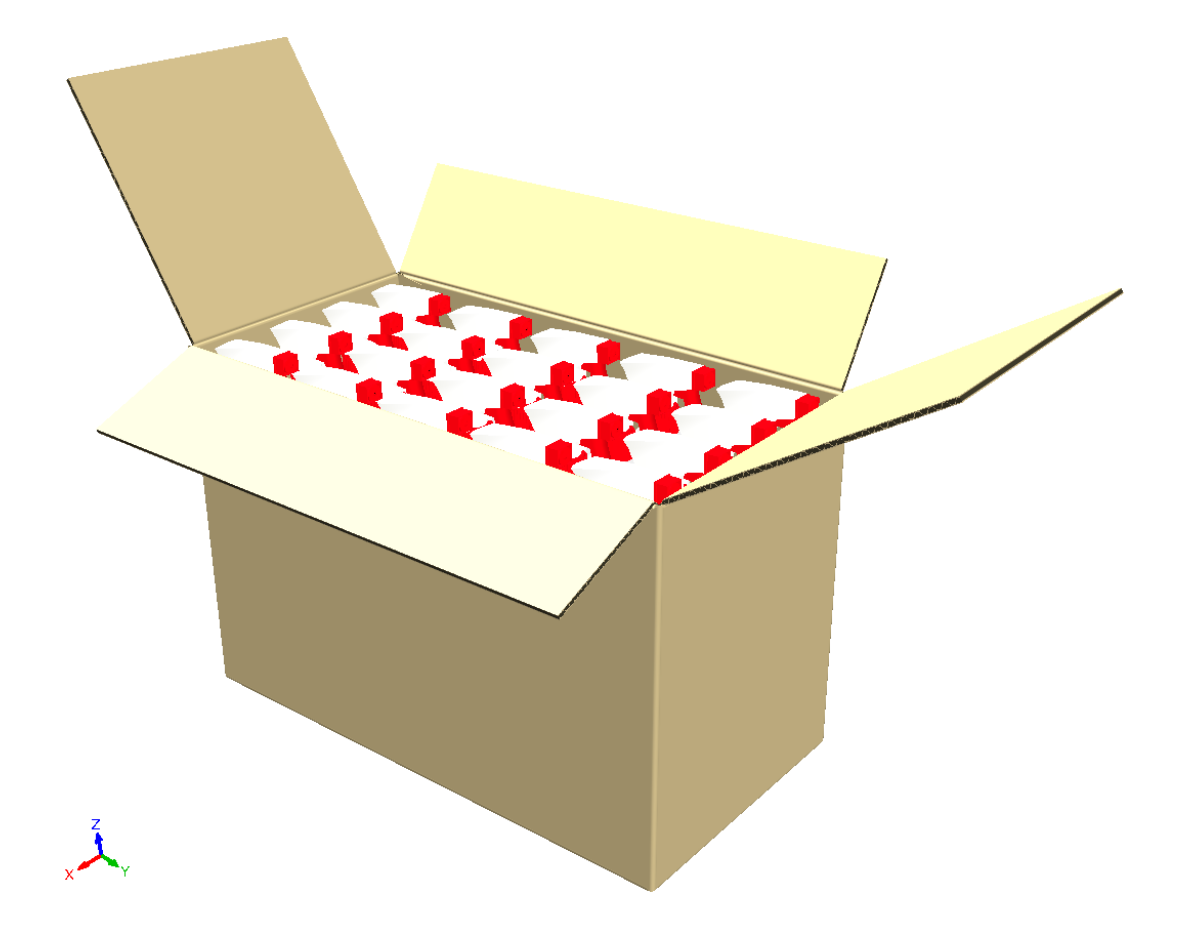

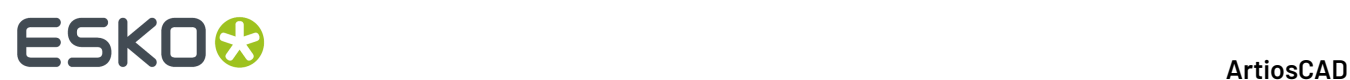

### **15. Outputs**

### **Introduzione agli Output**

Gli Output sono processi che trasformano i disegni visti sotto forma di dati elettronici in disegni che più si avvicinano alla realtà. È possibile fare un output utilizzando una scheda tecnica, una semplice stampa, un campione, o un file elettronico. Gli output sono configurati nella sezione di Default di ArtiosCAD. È possibile personalizzare i propri metodi output oltre ad utilizzare quelli del server.

Nella figura seguente sono presentati gli output di default nella loro configurazione di default.

#### ArtiosCAD

### **ESKO&**

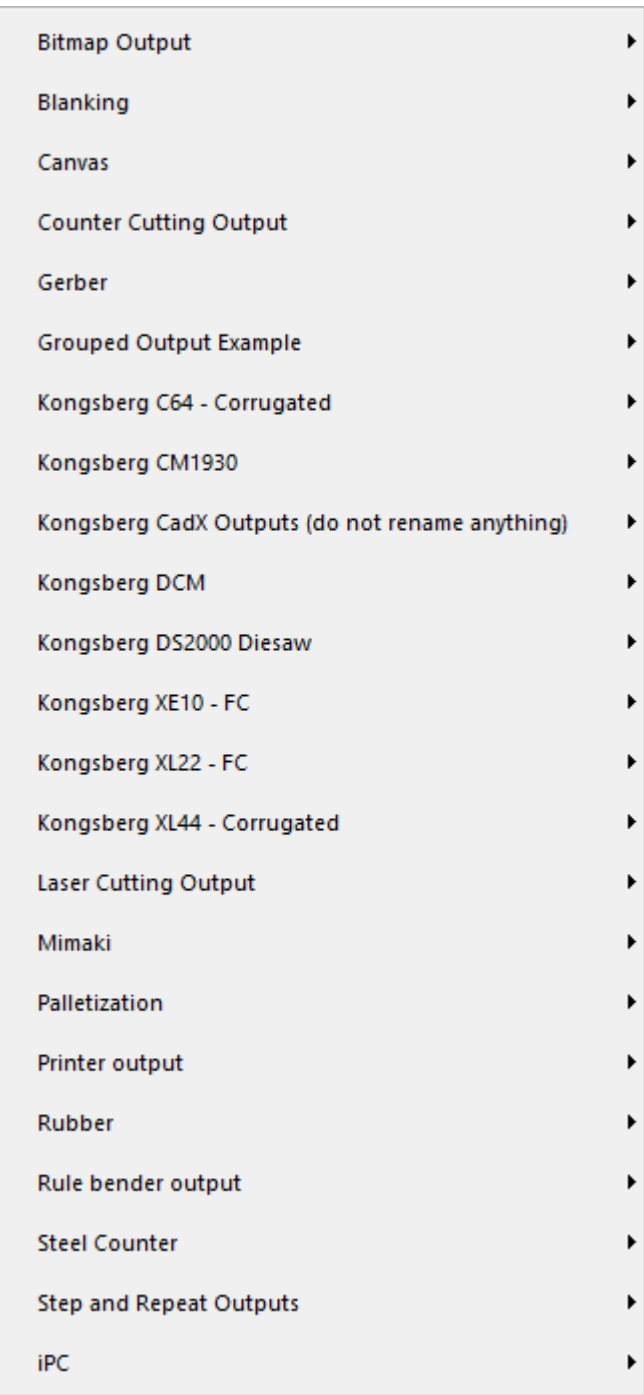

Esistono molte opzioni in Output che sono configurabili solo in Default. Per maggiori informazioni sulla configurazione dei campi utente, consultare il capitolo *Default*.

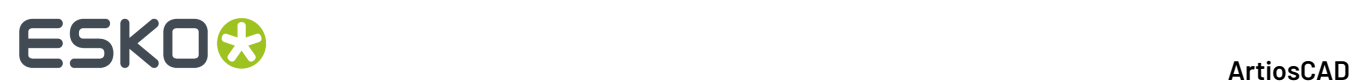

### **Concetti e idee negli Output**

Esistono due tipi concettuali di output – gli output che sono stampati mediante una stampante o un plotter, e quelli creati sulle macchine che non sono stampanti o plotter.I driver delle stampanti di Windows sono utilizzati per la maggior parte degli output di stampa. ArtiosCADI driver CAM (Computer Aided Manufacturing) sono utilizzati come output per la maggior parte dei plotter e delle macchine.

È anche possibile creareun **Output Raggruppato**, che come dice il nome stesso è un gruppo di output. In questo modo è possibile (ad esempio) mandare l'output su una stampante, spedire un disegno via e-mail, e tagliare un campione semplicemente con alcuni click di mouse. Per ulteriori informazioni su come configurare Gruppi di Output, vedere capitolo *Default*.

**Output di Workspace Multipli** consente di gestire l'output di più di uno spazio di lavoro alla volta mediante la stessa scheda tecnica o per lo stesso dispositivo. Vedere la sezione alla fine di questo capitolo per maggiori informazioni.

### **Spedire dati ai dispositivi di output**

ArtiosCAD comunica con ogni dispositivo di output utilizzando speciali software denominati driver. ArtiosCAD può utilizzare propri driver, come nel caso di output spediti al campionatore, o può utilizzare driver che esistono nel sistema operativo, come nel caso di una stampante da tavolo.

Per maggiori informazioni sulla configurazione dei dispositivi, consultare i capitoli *Periferiche* e *Default*.

#### **Note e avvertenze per stampare bitmap**

Di seguito si riportano le risposte alle domande più frequenti riguardanti la stampa di bitmap in ArtiosCAD.

#### **Come fare un Output JPEG/PNG/TIFF/Bitmap?**

Creare un Output in Default con **Tipo OutputPlottaggio** nella scheda Tipo Output, **Tipo DriverBitmap** nella scheda Dispositivo, e scegliere il formato appropriato in **Formato Bitmap**: .Impostare la dimensione dell'output in pixel in **Dimensioni Dispositivo**: campi nella scheda Posizione.

Nella scheda Cartelle di Output, impostare l'estensione, come ad esempio .JPG per JPEG,.PNG per PNG,.TIF per TIFF, ecc.

#### **L'output bitmap è molto piccolo.**

La dimensione di una bitmap per default è 100 per 100. Aumentare in pixel tale dimensione fino alla dimensione richiesta .

#### **L'output bitmap è confuso. Perché?**

JPEG è un formato di compressione con perdita di dati (al contrario di altri formati che comprimono senza perdita), a causa del compromesso tra la qualità dell'immagine e la dimensione del file, che rende un pò meno nitida l'immagine. Nel caso in cui l'output ha quote e linee ma non grafica, il formato PNG funzionerà meglio. La compressione PNG genera linee e quote nitide, tuttavia mischia i colori della grafica.
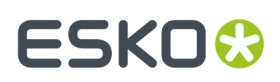

#### **Output di stampa di bassa qualità. Perché?**

Creare una bitmap di grandi dimensioni, ad esempio 3.000 pixel, per avere un sufficiente risoluzione di stampa.Impostare la larghezza dell'Output nella scheda Posizione in modo che corrisponda alla dimensione della pagina nell'unità corrente.

#### **Vi è una perdita di risoluzione quando si effettua uno zoom in avanti in JPEG/PNG. Perché?**

JPEG e PNG sono entrambi formati di tipo bitmap. Una bitmap è un particolare formato in pixel e perciò non scala molto bene. Se si desidera un'immagine che regga ben la scala, si provi ad utilizzare invece il formato EPS naturalmente se si dispone di un programma che supporti tale formato (come Adobe Illustrator). Sebbene una bitmap grande con linee sottili regga le riduzioni di scala meglio rispetto a quanto una bitmap piccola regga aumenti di scala, tuttavia le bitmap in generale non scalano molto bene.

#### **Perché non posso creare un file GIF?**

Poiché esistono delle limitazioni di licenza sul software che genera file GIF. ArtiosCAD invece utilizza il formato PNG (Portable Network Graphics).

### **Stampa**

Per stampare lo spazio di lavoro attivo, cliccare su **File** poi cliccare **Stampa**.

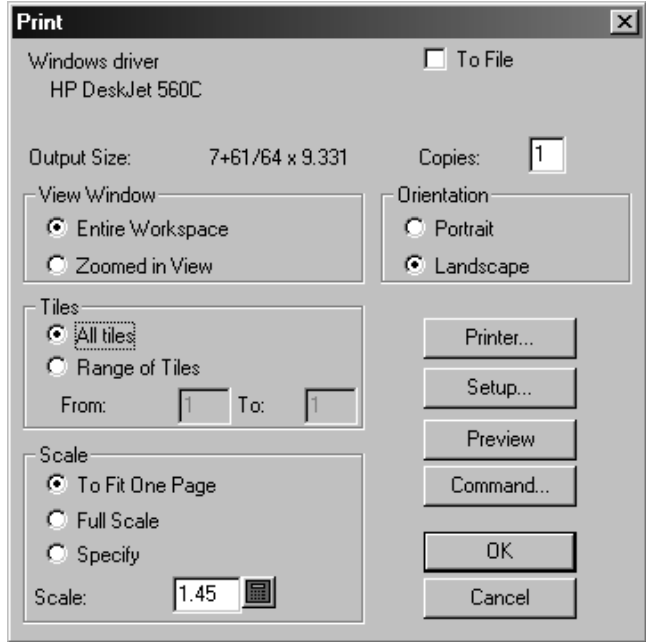

Per stampare l'intero spazio di lavoro mediante la stampante di default, cliccare **OK**.

La casella di controllo **A File** permette di spedire i dati da stampare ad un file anziché ad una stampante.Inserire il numero di copie da stampare nel campo **Num. Copie:**. Se si è ingrandito una porzione dello spazio di lavoro, le opzioni nel gruppo **Vista Finestra** determinano quello che verrà stampato – le opzioni **Tutto il Workspace** o la **Vista Zoom Avanti** attualmente attive sullo schermo.

Il gruppo di opzioni **Scala** permettono di controllare le dimensioni fisiche della stampa.

# **ESKO۞** ArtiosCAD

Se la scala del disegno (impostata nel campo **Scala**) risulta essere maggiore delle possibilità di stampa, **Tutti i Tiles** e *Intervallo di Tiles* permettono di controllare ciò che verrà stampato.Gli Output affiancati hanno contrassegni di allineamento per agevolare l'assemblaggio delle stampe a grandezza naturale. Come per le altre opzioni Output, le tiles sono configurabili in Default.Il limite cui i contrassegni di allineamento sono stampati dipende dai margini del dispositivo di output.

**Verticale** e **Orizzontale** nel gruppo **Orientamento** determinano la lunghezza del foglio di lavoro in relazione al lato lungo della carta.

Il pulsante **Stampante** permette di scegliere il driver da utilizzare con la stampante. Scegliere tra stampanti o plotter definiti nel sistema operativo (Stampanti Windows) e stampanti o plotter guidati utilizzando driver nativi ArtiosCAD (driver CAM).

Cliccando su **Imposta** si apre la finestra di dialogo Imposta Stampante dove è possibile effettuare alcune impostazioni quali ad esempio i fattori di stiramento e posizionamento dell'output nella pagina.

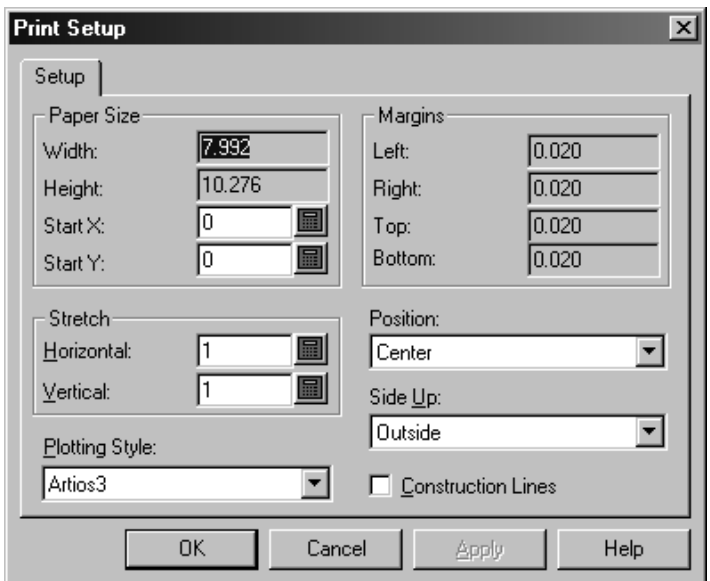

**Anteprima** mostra come i dati spediti alla stampante o plotter appariranno una volta stampati o plottati. Si può impostare l'anteprima in modo che venga mostrata un'anteprima dei dati in maniera automatica nel gruppo Controllo Anteprima nelle proprietà degli Output in Default. Scorrere l'output della specifica linea utilizzando il dispositivo di scorrimento **Plot Lento** in fondo alla finestra anteprima. Una freccia mostra la linea corrente. Se si effettua lo zoom in avanti, è possibile scorrere esclusivamente le linee correnti. **Comando** permette di vedere e modificare i comandi utilizzati per generare l'output ArtiosCAD. Non modificare il comando se non si è sicuri della modifica che si intende effettuare, meglio contattare quindi il personale di Assistenza Esko.

La figura seguente mostra la finestra di dialogo Anteprima Output per una Scheda Tecnica. Cliccare su **OK** per creare l'output, o **Annulla** per tornare alla finestra Output.

# ESKO<sup>\$</sup>

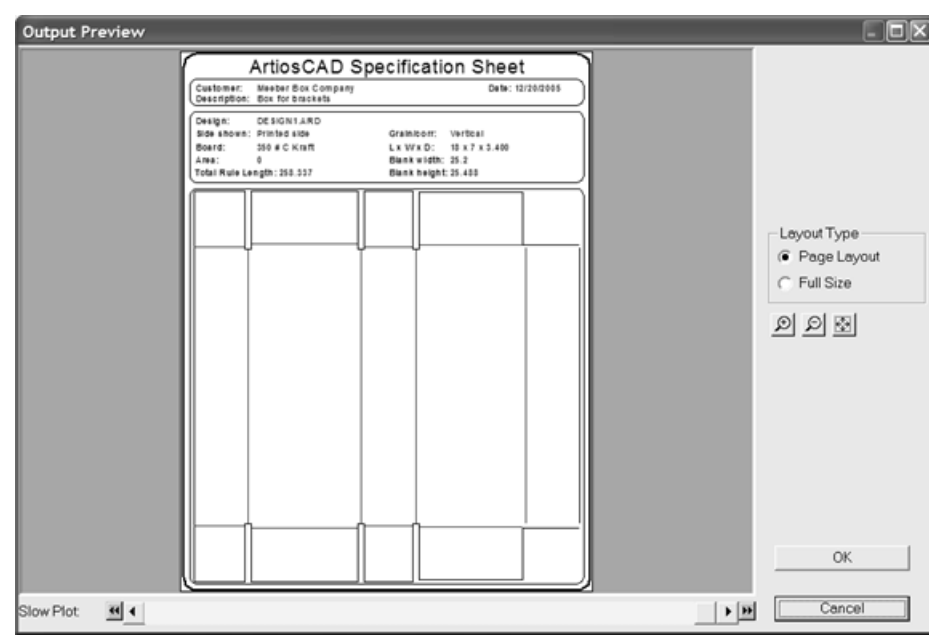

### **Creare un file PDF**

La possibilità di creare file PDF usando i driver nativi ArtiosCAD è una opzione che deve essere acquistata separatamente, e potrebbe non essere caricata nel sistema. L'utilizzo di software o driver di terze parti può dare risultati imprevisti.

Per creare un file PDF, procedere come segue:

- **1.** Creare come al solito il workspace e attivare i livelli da includere nell'output.
- **2.** Cliccare su **File** > **Output** > **Output Stampante** > **Plotta in PDF**. Se si sono aggiunti degli Output a livello radice, c'è una cartella **Artios** da selezionare dopo aver cliccato su Output. La finestra Plotta in PDF è simile a quella mostrata di seguito.

# **ESKO☆**<br>
ArtiosCAD

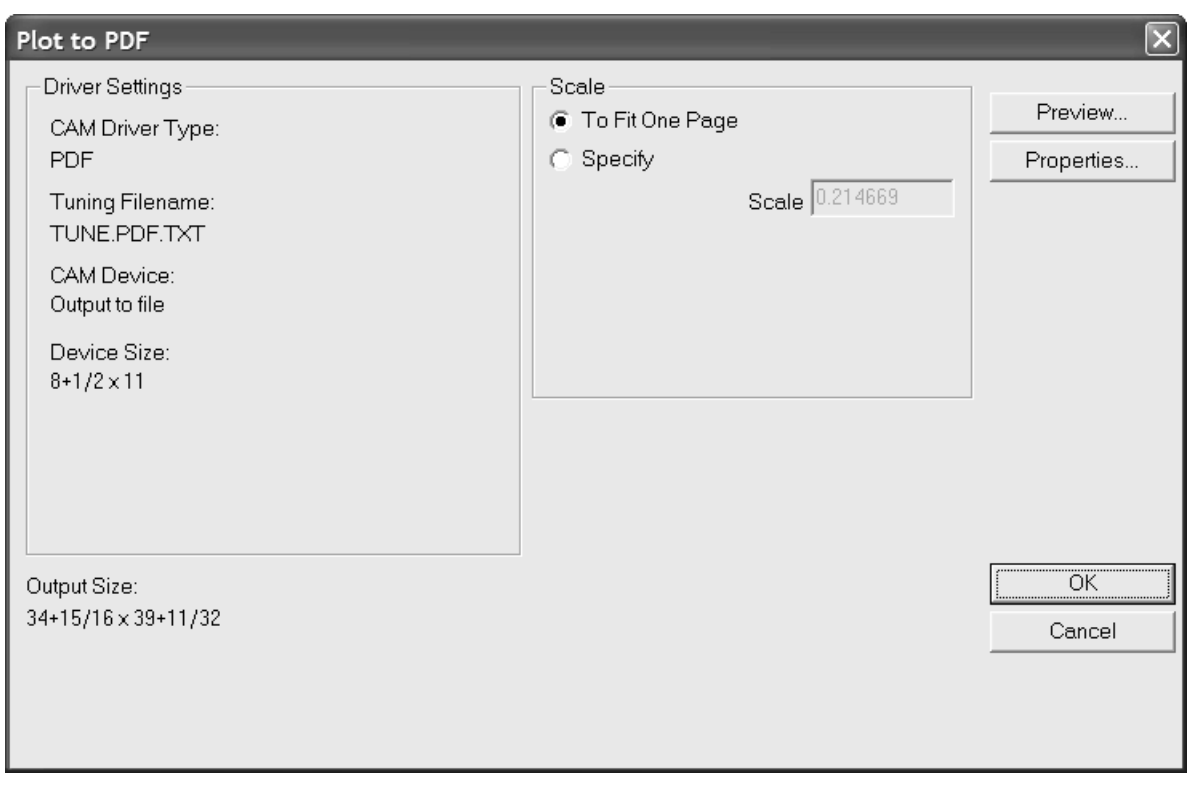

**3.** Cliccare su **Proprietà** per cambiare la dimensione, la posizione, la sicurezza, ed altri aspetti dell'Output.

# ESKO<sup>\$</sup>

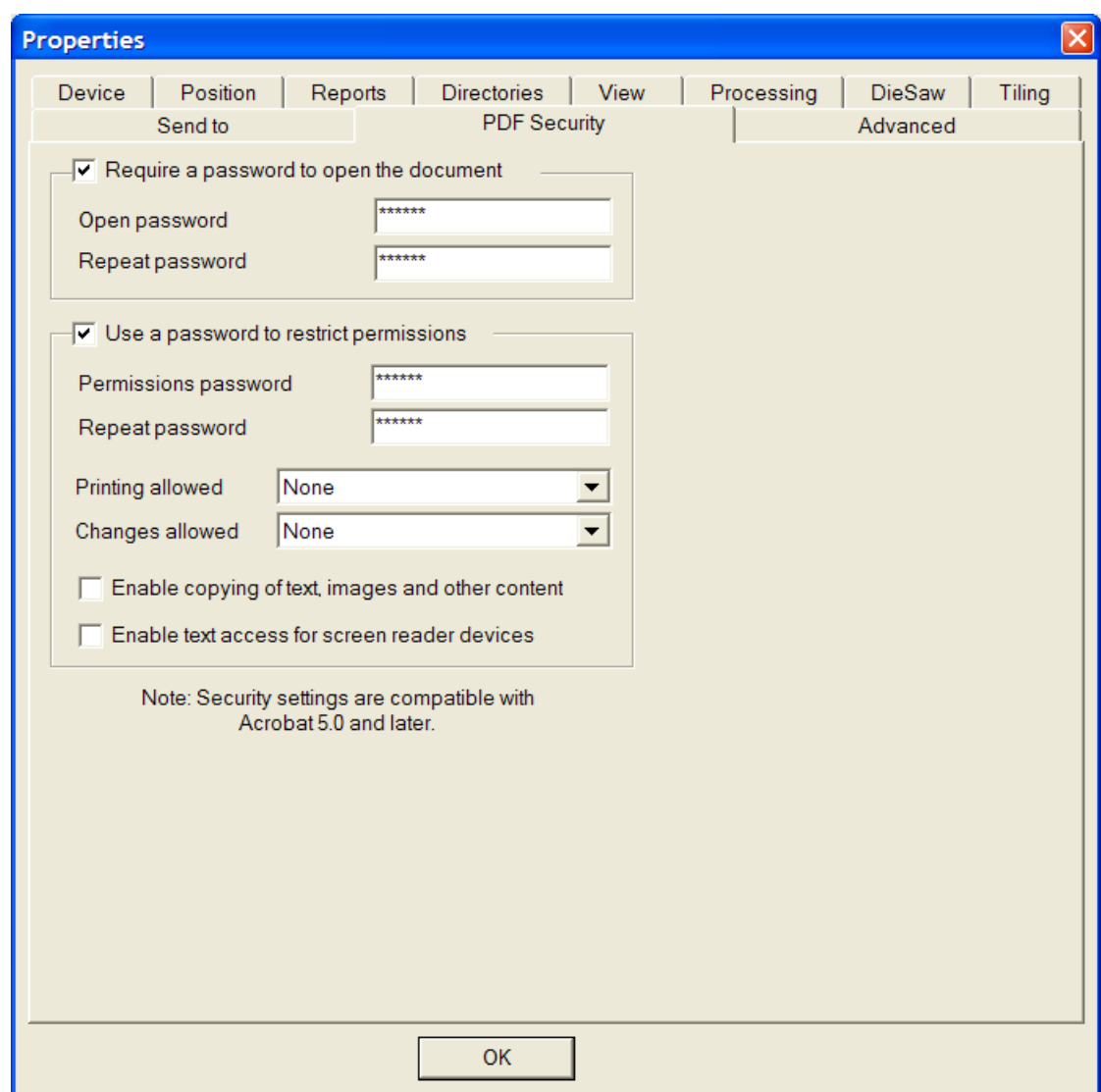

Cliccare **OK** una volta impostate le opzioni come desiderato, per tornare alla finestra Plotta in PDF.

- **4.** Cliccare su **OK** nella finestra Plotta in PDF.
- **5.** Nella finestra Salva con Nome, andare nella directory in cui salvare l'Output ed inserire un nome file per l'Output nel campo **Nome file:**
- **6.** Cliccare **Salva** per eseguire l'Output.

In rapporto allo stato della casella **Apri automaticamente** nella scheda Directory della definizione dell'Output, se si ha un programma di visualizzazione PDF installato, il file PDF potrebbe aprirsi automaticamente dopo essere stato creato.

#### **Impostare le opzioni di sicurezza PDF**

Le opzioni di sicurezza PDF disponibili in un Output ArtiosCAD corrispondono a quelle utilizzate in Adobe Acrobat. Esse possono essere impostate nei Default come qualsiasi altra proprietà.

# **ESKO۞** ArtiosCAD

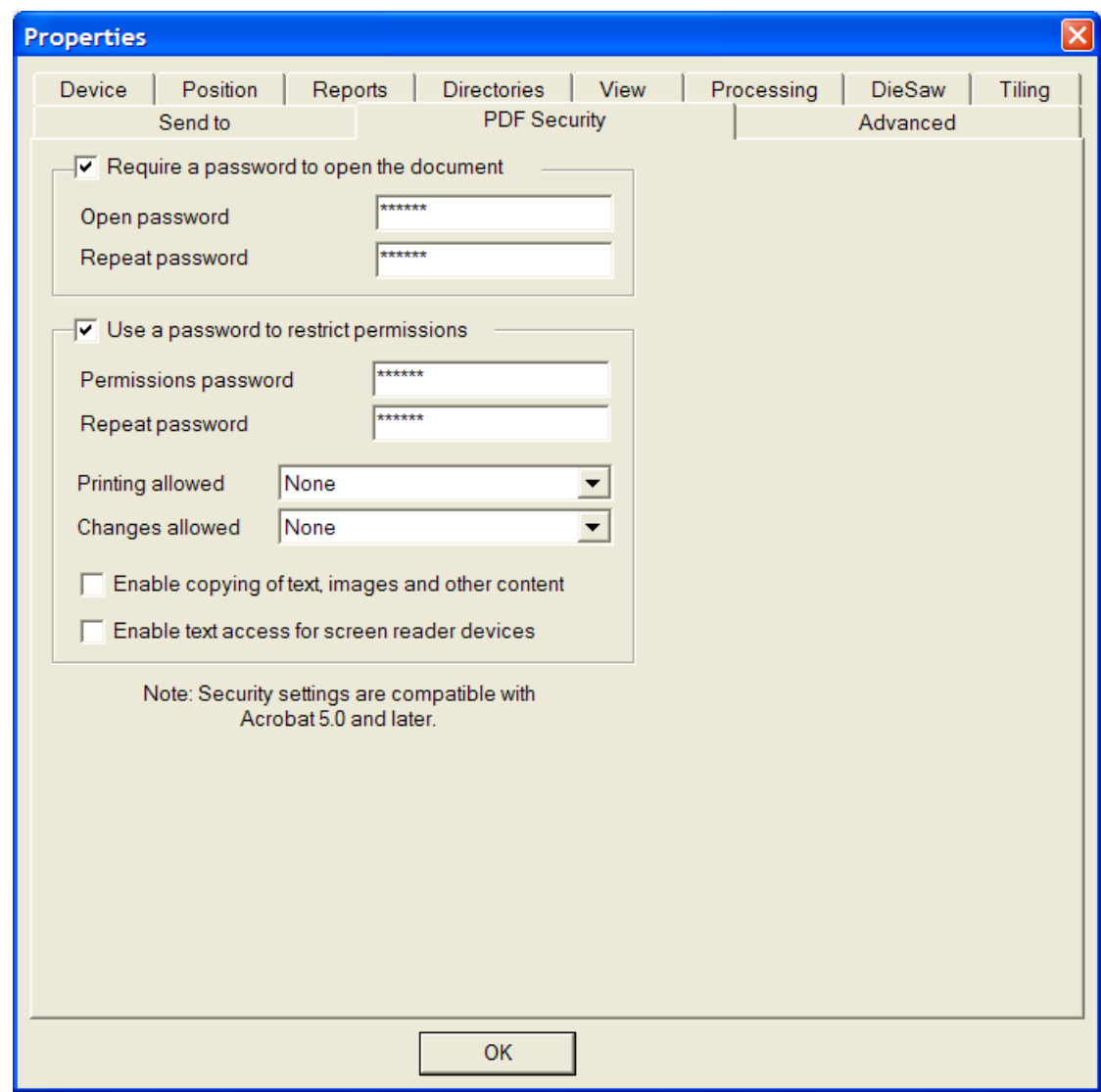

Attivando **Richiedi password per aprire il documento** si richiede al destinatario del file l'inserimento di una password al momento dell'apertura del file PDF quando si usa il visualizzatore Adobe Acrobat. Inserire questa password nei campi **Password apertura** e **Ripeti password**; essi devono corrispondere esattamente. Non c'è modo di recuperare questa password se viene persa o dimenticata.

Attivando **Usa una password per limitare i permessi** si richiede al destinatario del file l'inserimento di una password per modificare il modo con cui il file è protetto.Inserire questa password nei campi **Password apertura** e **Ripeti password**; essi devono corrispondere esattamente. Non c'è modo di recuperare questa password se viene persa o dimenticata.

Se vengono utilizzate entrambe le opzioni di protezione password, le due password devono essere diverse.

Nella lista **Consenti stampa**, ci sono tre impostazioni: **No**, **Bassa Risoluzione**, e **Alta Risoluzione**. **No** significa che il destinatario non può stampare il documento. **Bassa Risoluzione** consente di stampare com bitmap fino a 150 dpi. **Alta Risoluzione** consente di stampare il documento a qualsiasi risoluzione, ed utilizzare l'uscita vettoriale di alta qualità ed altre funzioni di stampa avanzate se la stampante consente di sfruttarle.

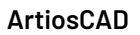

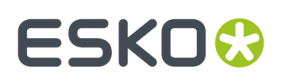

Nella lista **Consenti modifiche**, ci sono tre impostazioni: **No**, **Solo modifiche al contenuto delle pagine**, e **Consentite tutte le modifiche**. **No** impedisce qualsiasi modifica in Adobe Acrobat. **Solo modifiche al contenuto delle pagine** limita le modifiche a ciò che viene visualizzato nella pagina, ma impedisce altri cambiamenti quali la rotazione delle pagine. **Consentite tutte le modifiche** consente qualsiasi modifica.

Il destinatario di un file PDF creato da ArtiosCAD con le opzioni di sicurezza impostate deve utilizzare Adobe Acrobat 5.0 o successivo per aprire il file.

**Nota:** ArtiosCAD non può aprire file PDF con una password di apertura, nè può aprire file PDF che hanno limitazioni sui permessi ed non hanno attivata la copiatura dei contenuti.

L'output **Plot PDF/U3D** deve essere usato solo nel modulo 3D opzionale, dato che richiede dati 3D.

### **Creare campioni**

Per stampare o tagliare un campione, cliccare su **File**, quindi **Output**, e poi navigare attraverso i menù sino a trovare il proprio campionatore. Per rendere più agevole la navigazione, è preferibile muovere la propria macchina gerarchicamente più in lato negli Output dei Default.

Cliccando **Artios CM1930 – taglio campione egrafica** si arriva alla finestra di dialogo mostrata qui sotto.

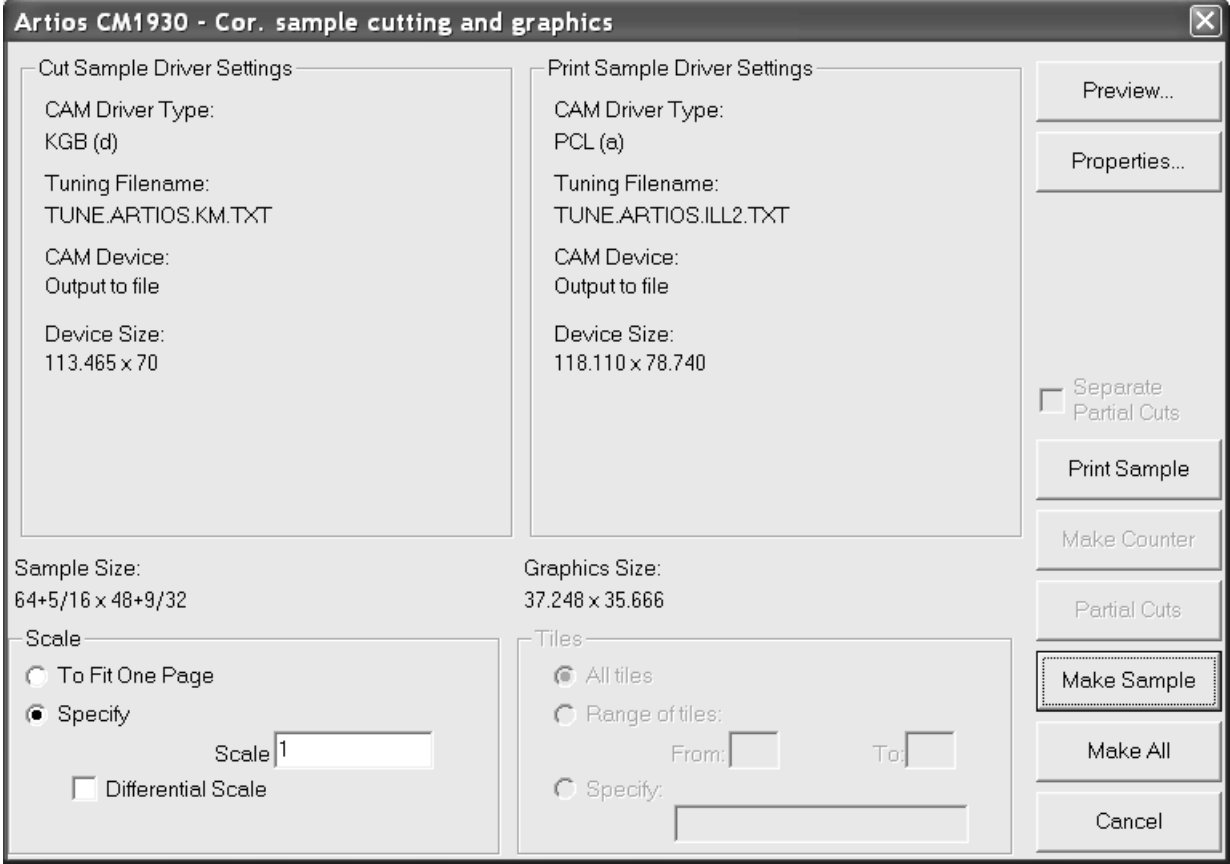

**Anteprima** permette di vedere quale sarà l'output prima di lanciare effettivamente l'output.

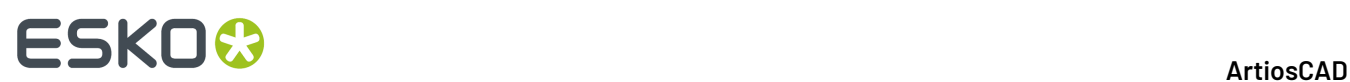

**Proprietà** apre la finestra di dialogo Proprietà dove tutte le opzioni della campionatura e stampa possono essere impostate.

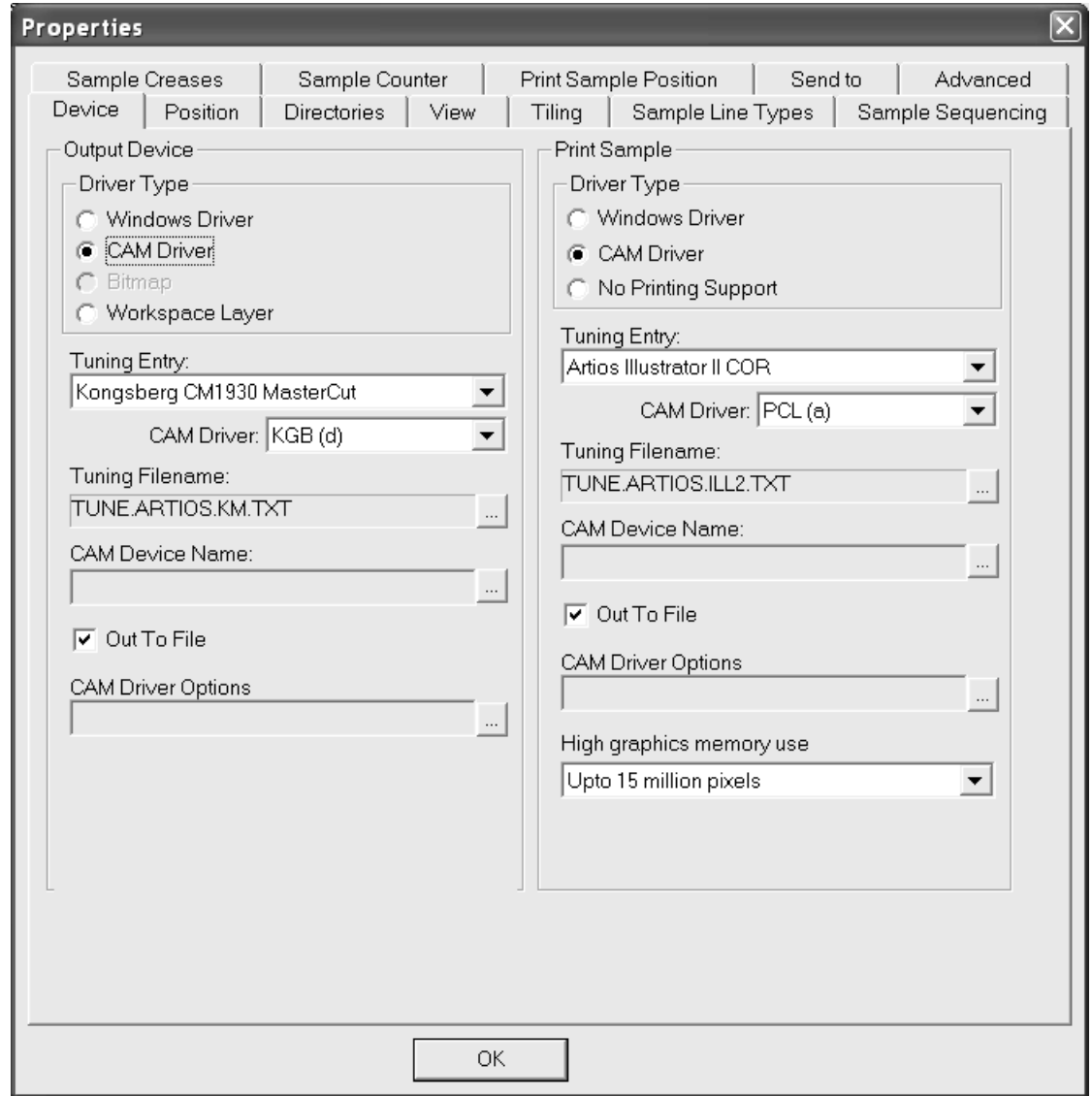

È possibile personalizzare il comportamento del campionatore cambiando le relative informazioni in Default. Tutte le opzioni nella finestra di dialogo Proprietà sono configurabili nei Default.

**Campione di Stampa** (indietro sulla finestra di dialogo campionatura) spedisce le parti grafiche dello spazio di lavoro alla testa di stampa del campionatore. Il testo che si trova in un livello grafico sarà stampato in nero se non gli sarà dato un colore. Inoltre, la stampa campione dei livelli interni non è supportata.

**Esegui Contromatrice** spedisce le informazioni di contromatrice presenti nel relativo livello ad un file che può essere interpretato da una contromatrice di taglio.I tipi di linee nel livello Contromatrice devono essere impostati nel tipo linea contromatrice di taglio. Notare che ciò non è utilizzato per creare una contromatrice di resina fenolica - è utilizzato invece per creare una pseudo contromatrice di cartone su una contromatrice di taglio. Una contromatrice fatta di cartone è anche denominata**matrice**.

**Fai Campione** taglia il campione.

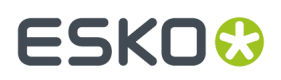

**Fai tutto** esegue tutto quello che è supportato dal dispositivo di uscita selezionato.

Tenere presente che alcuni driver di output raddrizzano gli archi quasi diritti. Usare il driver GNC per mantenere gli archi quasi diritti.Il driver GNC può anche sfaccettare piccoli archi per alzare ed abbassare il coltello per avere tagli più morbidi. Contattare l'assistenza per maggiori informazioni sul driver GNC.

#### **Nota per gli utenti DieSaw**

Quando si fa l'output di un DieSaw, il livello DieSaw è il solo livello che è output. Assicurarsi di non fare l'output a differenti livelli quando si lancia un output DieSaw.

#### **Creare un output su i-cut Production Console**

Per inviare un singolo disegno o file di manufacturing a i-cut Production Console per il taglio su una campionatrice Kongsberg, eseguire le operazioni seguenti:

**Nota:** Se si esegue questo Output da un canvas, ArtiosCAD manda in output la parte corrente, non l'intero canvas.

- **1.** Aprire il workspace in ArtiosCAD.
- **2.** Fare clic su **File** > **Output** > **<nome output iPC>** > **<nome iPC - Invia Output Lavoro**.
- **3.** Nella finestra Specifica Materiale e Profilo di Taglio, scegliere il materiale e il profilo di taglio per il lavoro. Nell'elenco Materiali, ArtiosCAD visualizza il codice cartone del workspace dell'area corrente e i materiali contenuti nel Database Risorse iPC. Scegliere il materiale desiderato, modificare il profilo di taglio se necessario e impostare il numero di copie ordinate.I Preset Utensili, Preset Ottimizzazione e Preset Produzione sono indicati solo a scopo informativo.
	- a) Se si sceglie il codice cartone, gli altri campi ad eccezione di Copie Ordinate non sono disponibili.

# **ESKO۞** ArtiosCAD

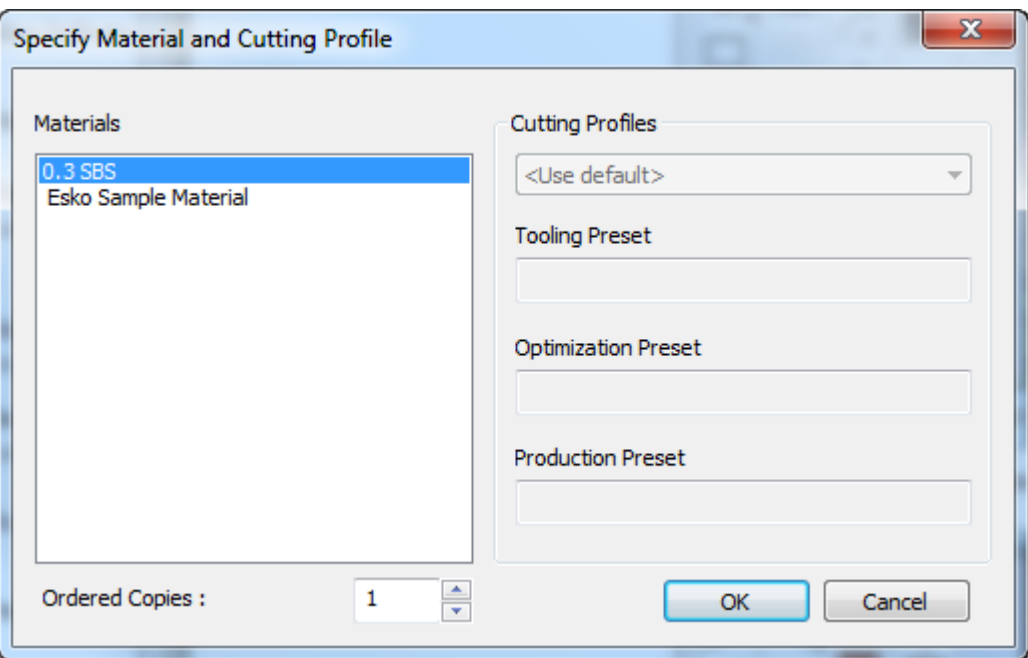

b) Se si sceglie qualcosa dal Database Risorse iPC, è poi possibile modificare il profilo di taglio.

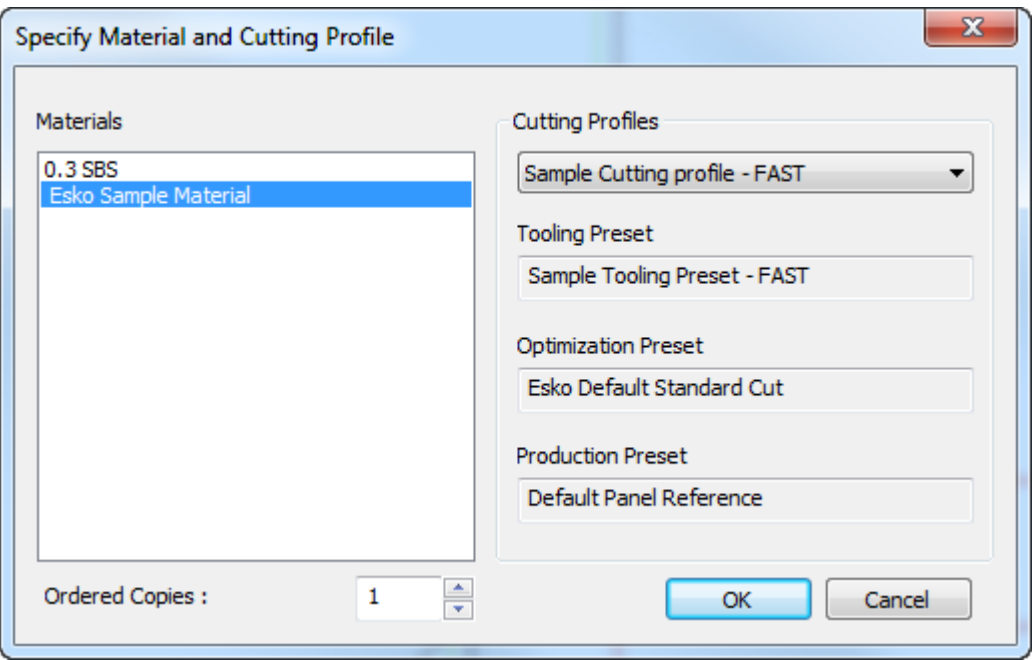

Fare clic su **OK** dopo aver selezionato un materiale, impostare il numero di copie ordinate e, facoltativamente, un profilo di taglio.

**4.** Dopo pochi istanti, il lavoro appare in i-cut Production Console pronto per essere lavorato dall'operatore del tavolo Kongsberg.

#### 15 **ArtiosCAD**

# **ESKO&**

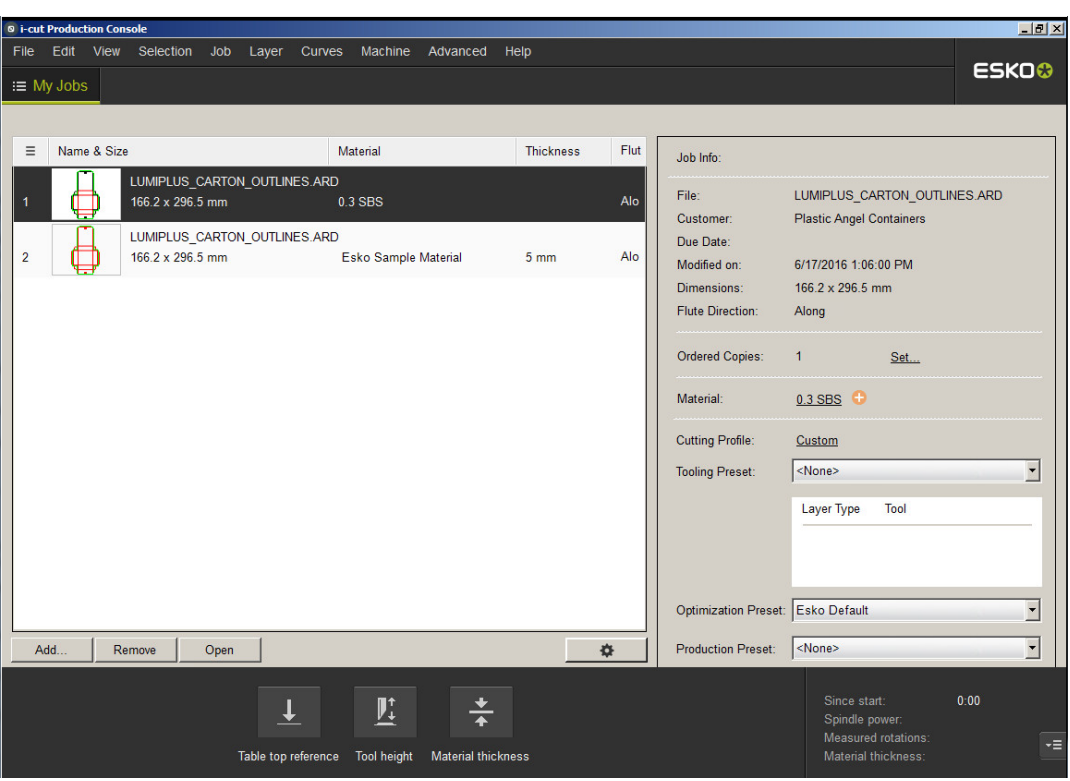

### **Schede tecniche**

#### **Che cosa è una Scheda Tecnica?**

Una Scheda Tecnica è un modo per stampare immagini dello spazio di lavoro con le informazioni relative allo spazio stesso. Ad esempio, si potrebbe avere il nome del disegno, le dimensioni, il nome del cliente, e il numero d'ordine del lavoro sulla medesima stampa come una vista piana del disegno, il disegno piegato in 3D, e il disegno effettuato sulla fustella.

Occorre avere ReportMaker per modificare le finestre di disegno o lavorare con le variabili. Tuttavia, è possibile cambiare il testo fisso sulle forme predefinite se non si ha ReportMaker.

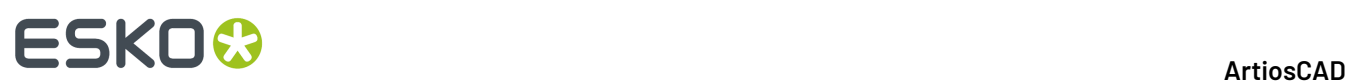

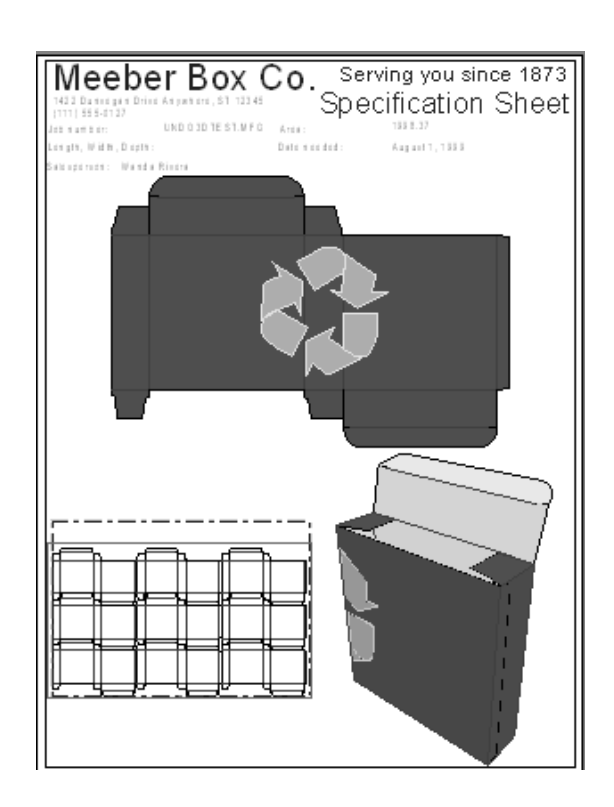

### **Creare una scheda tecnica personalizzata**

Sebbene in ArtiosCAD siano presenti alcune Schede Tecniche predefinite, è possibile all'occorrenza crearne di nuove. Ad esempio, si potrebbe voler inserire il logo della azienda, insieme ad oggetti di testo che esistono tra quelli predefiniti.

Per creare una scheda tecnica solitamente occorre seguire le istruzioni riportate di seguito:

- Decidere quali disegni e informazioni si intende riportare nella scheda tecnica;
- Definire le dimensioni della scheda tecnica;
- Disegnare delle linee per separare le diverse aree;
- Aggiungere il testo e la grafica alla scheda tecnica;
- Designare la parte della scheda tecnica dove andrà posizionato il disegno;
- Aggiungere la scheda al Catalogo Schede Tecniche;
- Definire un Output per la Scheda Tecnica.

Gli strumenti che servono per la creazione delle schede tecniche si trovano sulla barra strumenti ReportMaker.Il primo pulsante della barra strumenti è nella barra principale e permette di visualizzare la barra strumenti.

# ESKOK

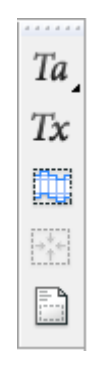

#### **Decidere cosa inserire sulla scheda tecnica**

Circostanze diverse implicano differenti informazioni sulla scheda tecnica. Ad esempio, le informazioni necessarie ai venditori sono molto probabilmente differenti rispetto a quelle che occorrono agli operatori di macchine per stampa. Gli utenti probabilmente desiderano una versione piegata del proprio disegno corredata di dettagli pertinenti al disegno medesimo. Molte informazioni inserite nella scheda tecnica possono creare più confusione di poche informazioni ben date. Probabilmente si ha già qualche tipo di foglio dove sono inserite le informazioni riguardanti il lavoro ed è possibile trasformarle in scheda tecnica.

Si può anche decidere quali immagini visualizzare sulla scheda tecnica. Potrebbe aiutare una rappresentazione 3D? Una vista di tipo file manufacturing potrebbe essere utile per una fustellatrice. Potrebbe essere utile anche una vista di entrambi i lati dello spazio di lavoro. Le possibilità sono infinite.

#### **Definire le dimensioni della scheda tecnica.**

Una volta deciso cosa inserire nella scheda tecnica, avviare ArtiosCAD e creare un disegno bianco. Attivare la barra strumenti del ReportMaker se non è già attiva. Le dimensioni della scheda tecnica dipendono dalla stampante che si intende utilizzare.

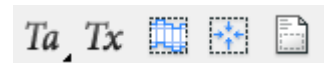

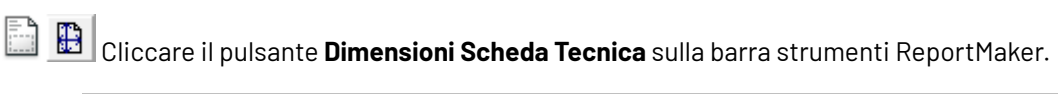

Device: HP DeskJet 560C Report width:  $7+61/64$  | Report height: 10.236  $\blacksquare$   $\blacksquare$  Rotate report OK |

Selezionare la stampante dalla lista **Dispositivo**. Le dimensioni della scheda tecnica verranno visualizzate automaticamente nei campi **Larghezza**: e **Altezza:** . È possibile ruotare il rettangolo

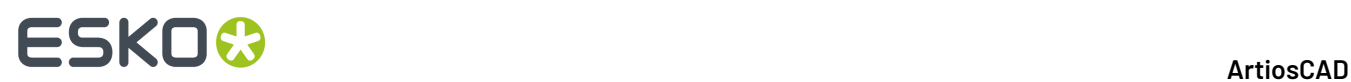

utilizzato per delineare la scheda, selezionando la casella **Ruota** scheda tecnica. Cliccare **OK** per accettare le impostazioni. Un rettangolo che delinea i bordi della scheda tecnica apparirà sul disegno.

### **Disegnare delle linee per separare le diverse aree**

Se si desidera delimitare le differenti aree con delle linee (ad esempio, si desidera separare il testo dalla grafica), utilizzare l'apposito strumento **Linea**. Le linee sono facoltative, in quanto l'unico elemento richiesto su una scheda tecnica è una Finestra File.

#### **Creare una Finestra File**

Le finestre file contengono simboli, immagini di disegni piatti, file di Manufacturing, articoli di stampa, file 3D, righe di distinta base o visualizzazioni di soluzioni di pallettizzazione Cape. Si possono avere diverse Finestre File sulla medesima scheda tecnica, ognuno con differenti contenuti.

Per creare una Finestra File, cliccare lo strumento **Finestra File** sulla barra strumenti ReportMaker. Utilizzare il trascinamento del mouse per impostare i punti di inizio e di fine della diagonale del rettangolo. Alternativamente, inserire i valori nei campi **X** e **Y** sulla barra di Stato per definire gli angoli del rettangolo. Dopo aver creato un rettangolo, lo strumento sarà ancora attivo per facilitare la creazione di eventuali altri rettangoli. Qui sotto è possibile osservare una scheda tecnica con tre Finestre File.

# **ESKO&**

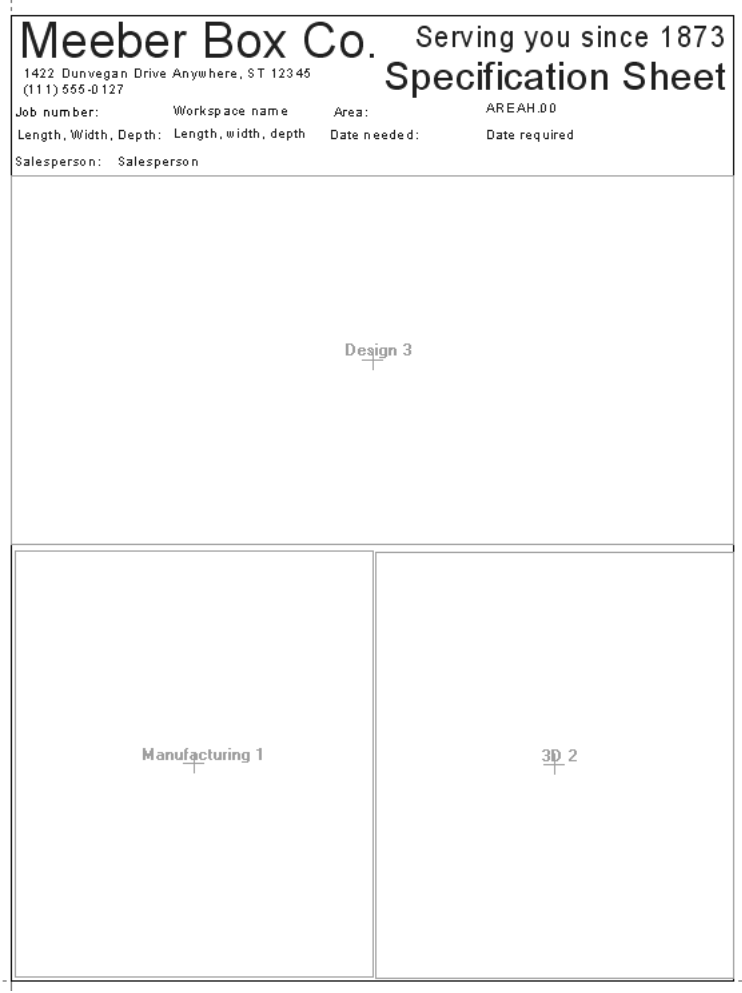

Effettuare un doppio click con il mouse su una Finestra File con lo strumento **Seleziona** per modificarne le proprietà.

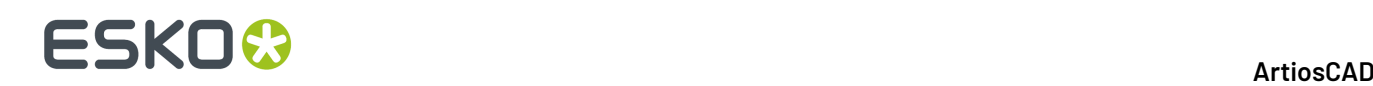

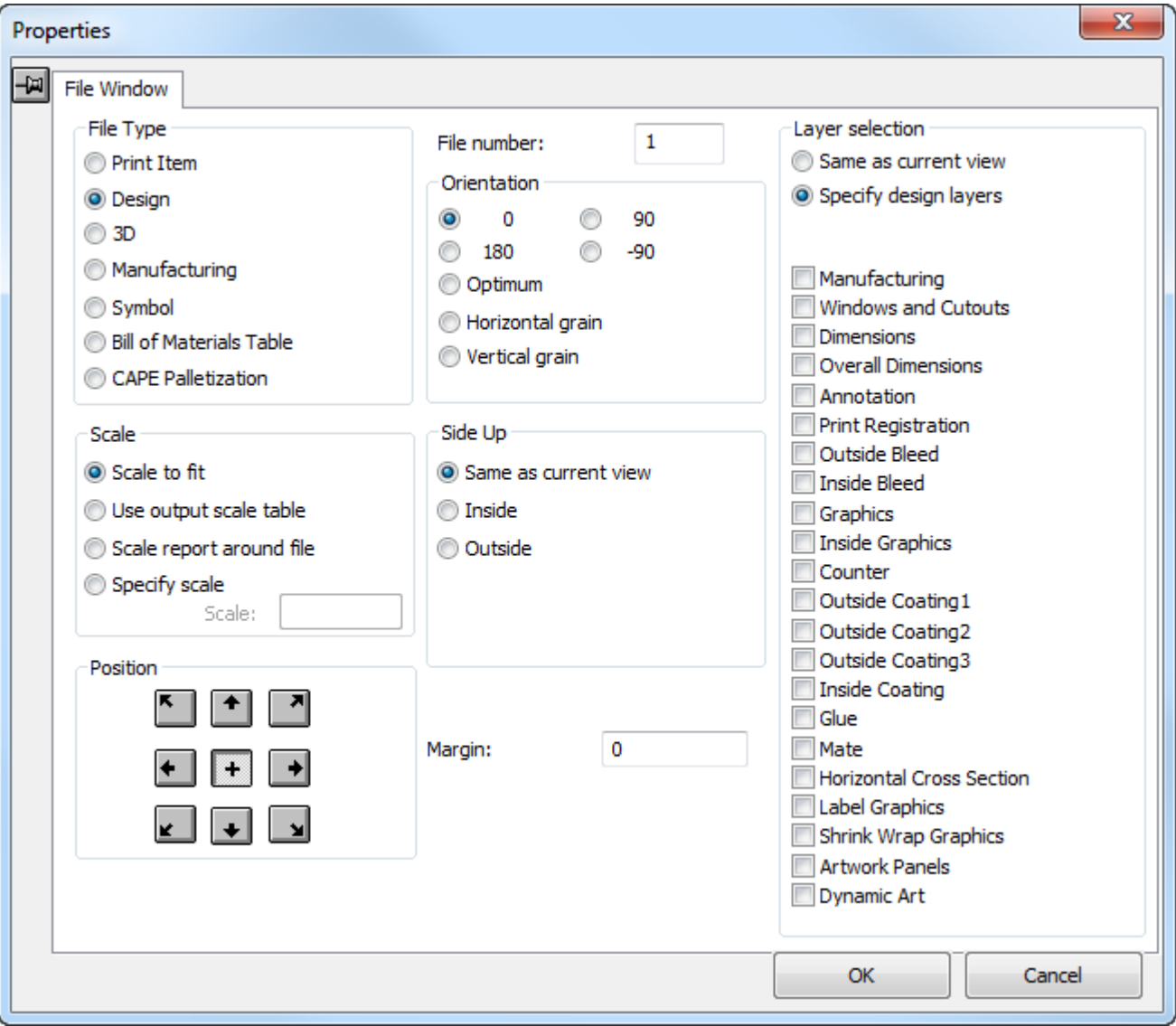

Scegliere l'opzione nel gruppo **Tipo File** che corrisponde al tipo di file che sarà mostrato nelle Finestra File.

Le opzioni nel gruppo **Scala** determinano la dimensione del file visto nella Finestra File. **Tutto nella Pagina** rende i contenuti della finestra quanto più grandi possibile, mantenendoli tutti all'interno della Finestra File.

**Usa tabella scala Output** ordina ad ArtiosCAD di impostare la scala di una Finestra File sulla base di una tabella predefinita nei Default. ArtiosCAD imposterà la scala in quella Finestra File alla scala più vicina che è minore o uguale scala prodotta dal comando Tutto nella Pagina. Ad esempio, se Tutto nella Pagina utilizza una scala pari a 0,8753, ma **Usa tabella scala Output** è selezionata, ArtiosCAD utilizzerà la scala nella tabella che è più vicina al quel valore senza oltrepassarlo, per esempio 3/4.

**Scala rapporto attorno file** allarga la scheda tecnica attorno alla finestra file se i contenuti della finestra file sono inizialmente più grandi della scheda tecnica, ma non restringe la scheda tecnica se i contenuti della finestra file sono inizialmente più piccoli. Questa opzione è valida solo per le Finestre File di tipo Design e Manufacturing. Se più di una Finestra File in una scheda tecnica utilizza

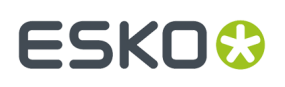

questo metodo, la scala viene calcolata sulla dimensione necessaria per comprendere tutte le finestre occupate. Questo serve per un Output impostato con scala 1. Se si usa una scheda tecnica con una Finestra File impostata a questa opzione di scala in una versione precedente di ArtiosCAD, la Finestra File si comporta come se fosse impostata con un **Tutto nella Pagina**. Se si apre il workspace della scheda tecnica con una versione precedente di ArtiosCAD, l'opzione del gruppo **Scala** è impostata con **Specifica Scala** a -2.

I pulsanti nel gruppo **Scala** non sono disponibili quando il tipo di finestra File è 3D, Simbolo, Tabella Distinta Base o Palletizzazione Cape.

I bottoni nel gruppo **Posizione** permettono di controllare come la vista del file è posizionata all'interno della Finestra File.I bottoni vicino ai bordi del quadrato consentono di allineare il disegno con il punto corrispondente della Finestra File.Il bottone centrale (+) allinea il centro del disegno con il centro della Finestra File.

Il **Numero File** indica quale file sarà mostrato nella Finestra File. La voce **Numero File** cambia in **Num. articolo di stampa** se **Elemento di stampa** nel gruppo Tipo File viene selezionato. Quando si crea una scheda tecnica contenente più di una Finestra File, il numero File è incrementato di 1 per ogni Finestra File. Quando si effettua l'output della scheda tecnica, il disegno corrente è il file numero 1; ad ogni altro disegno aperto viene assegnato il numero 2 e successivi. Quando si utilizza una scheda tecnica Manufacturing, assicurarsi che il file manufacturing sia lo spazio di lavoro attivo - in modo tale che esso sia nella Finestra File 1.

**Nota:** Assicurarsi che ogni Finestra File abbia un numero univoco, tranne quando si anno più finestre di file di disegno dello stesso numero, che servono a mostrare livelli diversi dello stesso disegno, a meno che questi livelli non siano Manufacturing o Finestre e Ritagli, dato che questo può causare un problema con le espressioni calcolate. Per esempio, più finestre di file di disegno con lo stesso numero sarebbero possibili quando una sta mostrando il livello Grafica Esterna, un'altra sta mostrando il livello Quote e la vista in piano, mentre un'altra sta mostrando il livello Grafica Interna. Non assegnare a Finestre File di tipi differenti lo stesso numero - ad esempio, non si deve avere Disegno 1, 3D 1, e Manufacturing 1. La scheda tecnica potrebbe non funzionare correttamente se si hanno Finestre File con la stessa numerazione per diversi tipi di workspace. Se si desidera creare una scheda tecnica con un file di manufacturing e disegni singoli, creare il file di manufacturing nella Finestra File 1, e nominare le altre Finestre File 2, 3, 4 e così via.

Le opzioni nel gruppo **Orientamento** determinano la rotazione del disegno nella Finestra File. **0**, **90**, **180**, e -**90** ruotano i contenuti di una quantità prefissata. **Ottimale** imposta l'orientamento in modo da ottenere la scala maggiore. **Fibra orizzontale** e **Fibra verticale** impostano il disegno in modo tale che la direzione scelta per la fibra sia disegnata lungo l'asse maggiore della Finestra File.

Il **Margine** specificato indica la distanza fra il bordo della Finestra File e il bordo più esterno del disegno.

Le opzioni nel gruppo **Lato** controllano quale lato del disegno è mostrato.

Le opzioni nel gruppo **Selezione Livello** controllano quali piani sono mostrati. **Lo stesso della vista corrente** mostra il disegno nella scheda tecnica nello stesso modo in cui è visto in ArtiosCAD. **Specifica piani** permette di scegliere quali piani mostrare nella scheda tecnica non tenendo conto della vista a tempo di output. Se il **Tipo File** è impostato come Manufacturing, allora appare un'ulteriore opzione che permette di specificare quali livelli Manufacturing o piani Disegno mandare in output.

# **ESKO۞** ArtiosCAD

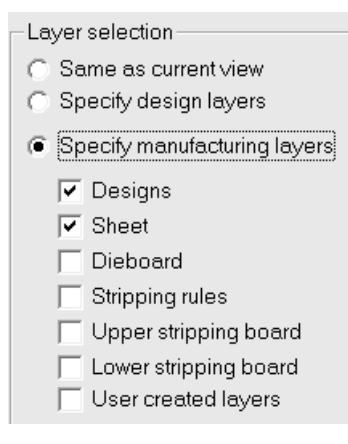

I livelli selezionati quando **Specifica i piani disegno** e **Specifica livelli manufacturing**sono attivi, vengono ricordati quando si seleziona un'altra opzione. Per esempio, se si seleziona **Abbondanza Interna** e **Grafica** quando **Specifica i piani disegno** è attiva, questo verrà memorizzato quando **Specifica livelli manufacturing**è attivo. Se non si selezionano livelli di disegno in una finestra di file Manufacturing, solo il livello del Disegno Principale viene mostrato quando si seleziona **Disegni** nei livelli Manufacturing.

#### **Utilizzare una Finestra File Simbolo**

Il tipo di finestra file **Simbolo** viene usato per mantenere un simbolo, che è un elemento grafico. Questo elemento grafico può essere costituito da linee ed archi disegnati e riempiti con ArtiosCAD, oppure può essere un file grafico del seguente formato e con le seguenti estensioni: BMP, DIB, JPG, PNG, TIFF, e PDF (solo se si è acquistata l'opzione PDF).

È possibile:

- specificare l'esatto simbolo da utilizzare;
- specificare una funzione di libreria che determinerà il nome del simbolo;
- costruire blocchi condizionali che istruiscono ArtiosCAD ad utilizzare un differente simbolo quando si verificano specifiche condizioni.

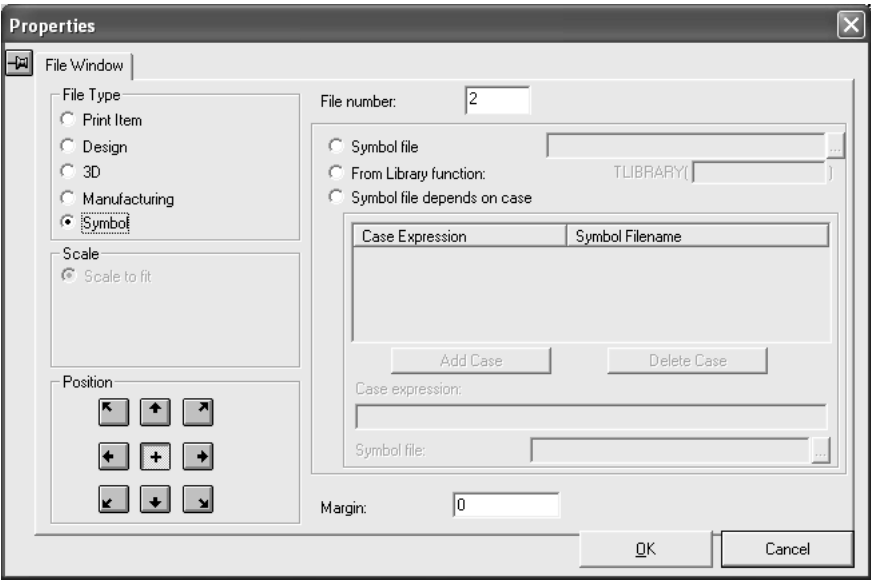

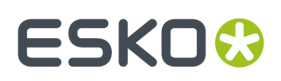

Quando la Finestra File è impostata sul tipo **Simbolo**, la Scala è automaticamente impostata a **Tutto nella pagina** e la Posizione è automaticamente centrata orizzontalmente e verticalmente. Come per gli altri tipi di Finestra File, il valore nel campo Numero File controlla quali elementi dello spazio di lavoro corrente corrispondano alla Finestra Simbolo.

Per utilizzare lo stesso file simbolo ogni volta che si accede alla scheda tecnica, cliccare l'opzione **File Simbolo** e inserire il nome del file dello spazio di lavoro ArtiosCAD che contiene il simbolo.

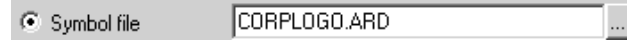

L'opzione **Dalla Funzione Libreria** permette di utilizzare una funzione libreria per restituire ad il nome file del simbolo ArtiosCAD.

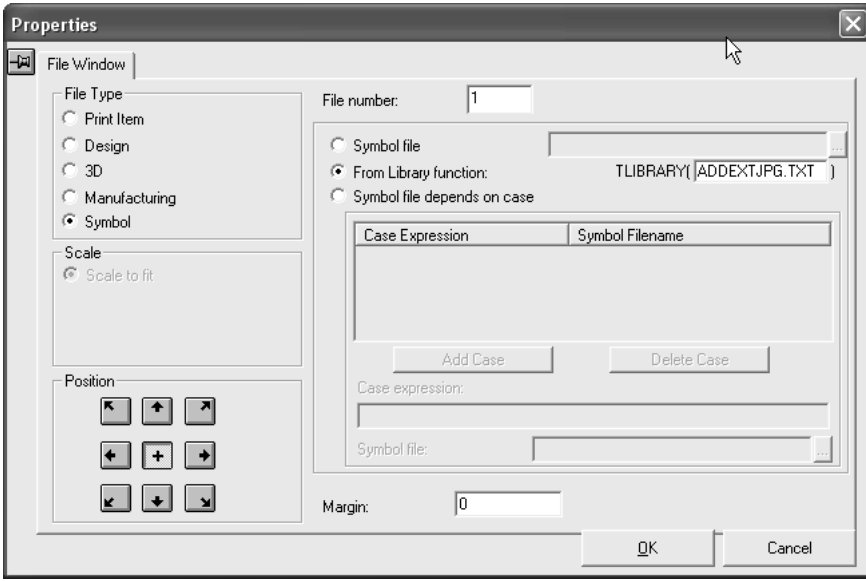

Probabilmente si hanno corrispondenti file JPG per ogni disegno creato che hanno lo stesso nome del file del disegno. È possibile includerli automaticamente in una scheda tecnica utilizzando una funzione libreria come descritto di seguito.

Una funzione libreria come ADDEXTJPG.TXT è un piccolo programma che permette di definire il nome file per i contenuti della finestra file di tipo Simbolo in maniera automatica quando si carica la Scheda Tecnica.

**Nota:** Questa funzione libreria non fa parte dell'installazione ArtiosCAD; per utilizzarla, occorre crearla in un editor di testo come Blocco Note e salvarla in ServerLib.

La funzione libreria generalmente utilizzerà la funzione #PATHNOEXT\$ per ottenere il nome percorso del disegno corrente senza l'estensione .ARD. L'ultima linea del file di comando restituisce il nome percorso da utilizzare. Il sequente esempio permette di ottenere il nome percorso. JPG di un disegno nome\_percorso.ARD.

DEFINE &FNAME\$

SET &FNAME\$ #PATHNOEXT\$,".JPG"

Quando la Scheda Tecnica lanciata in Output, la funzione libreria per il nome percorso è valutata per ogni finestra file, e l'immagine dal nome percorso è scalata all'interno di un rettangolo definito dalla

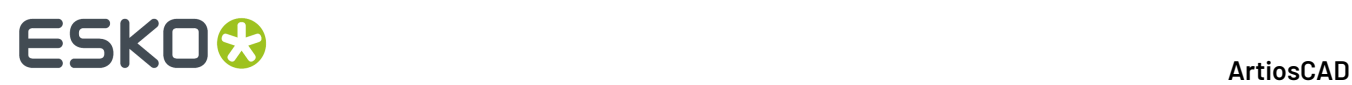

finestra file.Il nome percorso può essere riferito ad un disegno ArtiosCAD, come **GRAIN.ARD**, o ad una immagine esterna come **1234.JPG**.

La scheda tecnica può contenere diverse finestre file, ognuna contenente un'immagine differente, per esempio una immagine del prodotto, e una tavola di colori. Per ogni file immagine che non esiste, viene visualizzato un messaggio centrato nella finestra file con il nome percorso del file mancante. Tali messaggi sono utili ad esempio per segnalare simbolo fibra mancante. Per evitare di visualizzare tale messaggio per disegni che non hanno un corrispondente file immagine, la funzione libreria che imposta il nome percorso può essere definita in modo da ignorare ogni file mancante come mostrato di seguito:

```
DEFINE &FNAME$ 
SET &FNAME$ #PATHNOEXT$,".JPG" 
IF FILEEXISTS(&FNAME$) 
SET &FNAME$ &FNAME$ 
ELSE 
SET &FNAME$ "" 
ENDIF
```
Inoltre, per utilizzare la funzione libreria, occorre digitarla in un editor di testo e salvarla in ServerLib prima di specificarla nella finestra di dialogo Proprietà per una finestra file di tipo simbolo su una Scheda Tecnica.

Per configurare la scheda tecnica utilizzare differenti simboli in relazione al risultato di una espressione calcolata, selezionare l'opzione **File simbolo dipendente dal caso**. Quando si seleziona tale opzione, il gruppo **Caso** diventa disponibile.

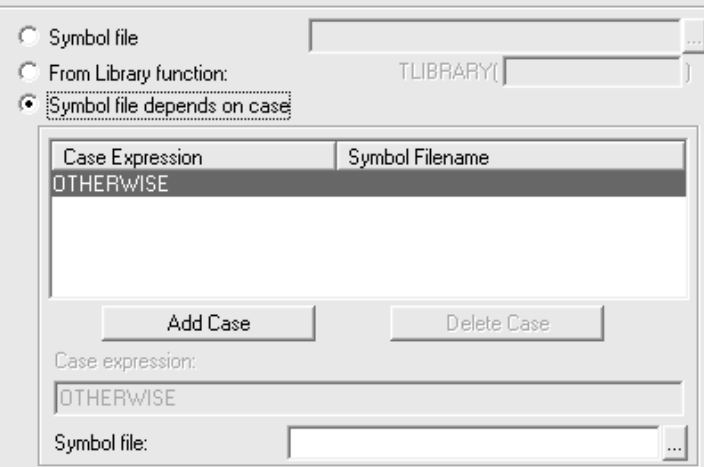

Per aggiungere un caso, fare come segue:

- **1.** Selezionare l'opzione **File Simbolo dipendente dal caso**.
- **2.** Cliccare **Aggiungi Caso**.
- **3.** Inserire l'espressione che deve essere valutata nel campo **Espressione Caso**. Utilizzare la stessa sintassi utilizzata in qualsiasi finestra di dialogo Modifica Espressione.
- **4.** Inserire il nome intero e il percorso del simbolo desiderato nel campo **File Simbolo**. Cliccare il bottone alla fine del campo per cercare il file.
- **5.** Aggiungere più espressioni caso cliccando **Aggiungi Caso**. Eliminare una espressione caso selezionandola e poi cliccando **Elimina Caso**.

Esisterà sempre un caso OTHERWISE elencato quando si seleziona **File Simbolo dipendente dal caso**. L'espressione inserita in questo campo è quella utilizzata da ArtiosCAD quando nessuno degli

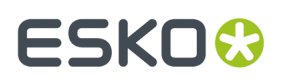

altri casi è valido. Questo campo può essere lasciato vuoto nel caso in cui le condizioni inserite saranno sempre soddisfatte.

#### **Utilizzare una finestra di file Palletizzazione di Cape**

Quando si sceglie **Palletizzazione Cape** come tipo di finestra file, finestra di dialogo Proprietà cambia per consentire di scegliere quello che ArtiosCAD estrae dal workspace 3D che è già stato pallettizzato.

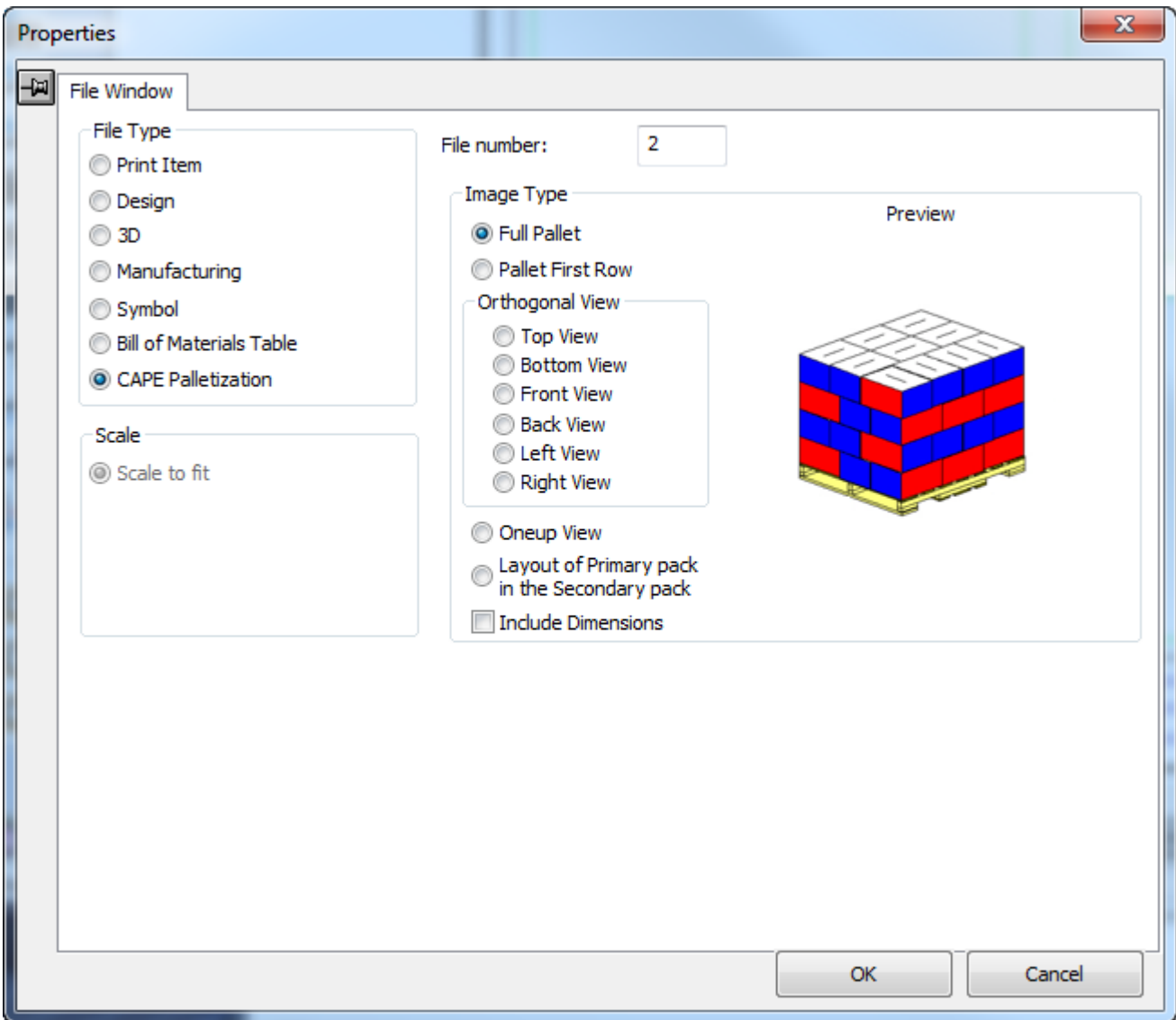

Scegliere un'opzione nel gruppo Tipo Immagine come desiderato. Scegliendo diversi tipi di immagine nella finestra file, ArtiosCAD aggiorna l'anteprima con un esempio di una soluzione generica.

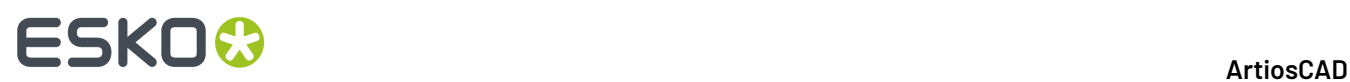

Le opzioni nel gruppo Vista Ortogonale si applicano alla visualizzazione pallet completa.

#### **Aggiungere del testo alla scheda tecnica**

Nelle schede tecniche sono utilizzati tre tipi di testo:

- Testo Fisso, che non cambia mai;
- Testo Aggiuntivo, che può essere cambiato ogni volta che si utilizza una scheda tecnica;
- Informazioni database, che è testo generato automaticamente ogni volta che si utilizza la scheda tecnica.

La massima quantità di testo permessa in un oggetto di testo è 4.000 caratteri.

#### **Aggiungere testo fisso**

Per aggiungere del testo fisso basta utilizzare il normale strumento **Testo Paragrafo** nella barra strumenti Annotazioni. Vedere **Strumento Testo Paragrafo** nel Capitolo *Builder*, per maggiori informazioni.

#### **Aggiungere testo aggiuntivo**

Aggiungere testo aggiuntivo utilizzando lo strumento **Testo Aggiuntivo** nella barra strumenti ReportMaker. Cliccare lo strumento e collocare il testo nella posizione desiderata.Il Catalogo Testo Aggiuntivo apparirà come mostrato sotto; naturalmente può apparire diverso a seconda dei default definiti. Cliccare sul simbolo più (+) sulla sinistra di una categoria per espanderla. Poi selezionare una voce e cliccare **OK**.

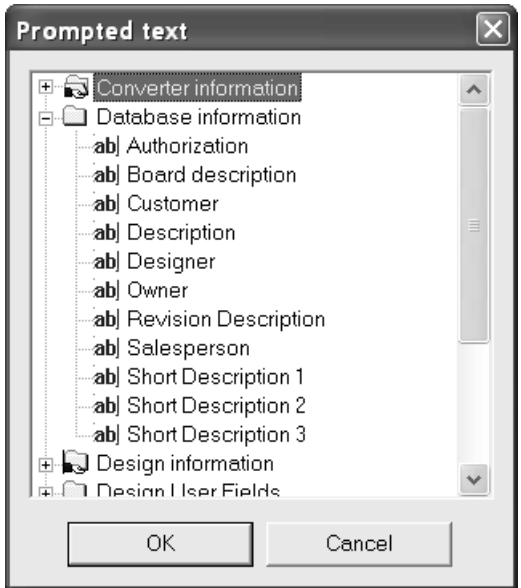

Il cursore sarà ancora quello per il test aggiuntivo, così che se si clicca in un'altra posizione, il Catalogo Testo Aggiuntivo riapparirà in modo da poter aggiungere un'ulteriore voce. Non appena terminato di inserire testo aggiuntivo, cliccare Annulla nel Catalogo Testo Aggiuntivo.

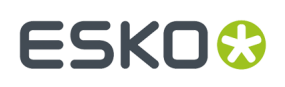

Se si dispone una variabile testo aggiuntivo all'interno di un rettangolo, il testo inserito per quella variabile richiesta potrà occupare tutta l'area del rettangolo. Se esiste più testo di quello necessario a riempire il rettangolo, ArtiosCAD stampa nel rettangolo quanto più testo possibile e aggiungerà alla fine un asterisco.

I cataloghi **Informazioni Database**, **Campi Utente di Disegno**, e **Campi Utente Manufacturing**sono collegati al database, pertanto quando si genera una Scheda Tecnica, viene richiesto di dare un valore a questi campi.I valori impostati vengono salvati nel database. Le schede tecniche che utilizzano elementi di testo aggiuntivo agganciati al database non possono essere utilizzate con versioni di ArtiosCAD inferiori a ArtiosCAD 6.0.

Per copiare variabili di database in un altro disegno o stile standard da usare quando si ricostruisce un disegno, utilizzare il pulsante **Copia** nell'Advanced StyleMaker, come descritto nel Capitolo *Designer*, *Aggiungere il menu delle dimensioni interne*, tranne per il fatto che bisogna usare il nome del workspace della scheda tecnica contenente le variabili, invece di VARMASTER.

#### **Aggiungere testo calcolato**

Aggiungere testo calcolato utilizzando lo strumento **Testo Calcolato** della barra strumenti ReportMaker. Muovere il cursore nel punto di destinazione e premere il pulsante del mouse. Apparirà il Catalogo Espressioni Calcolate.

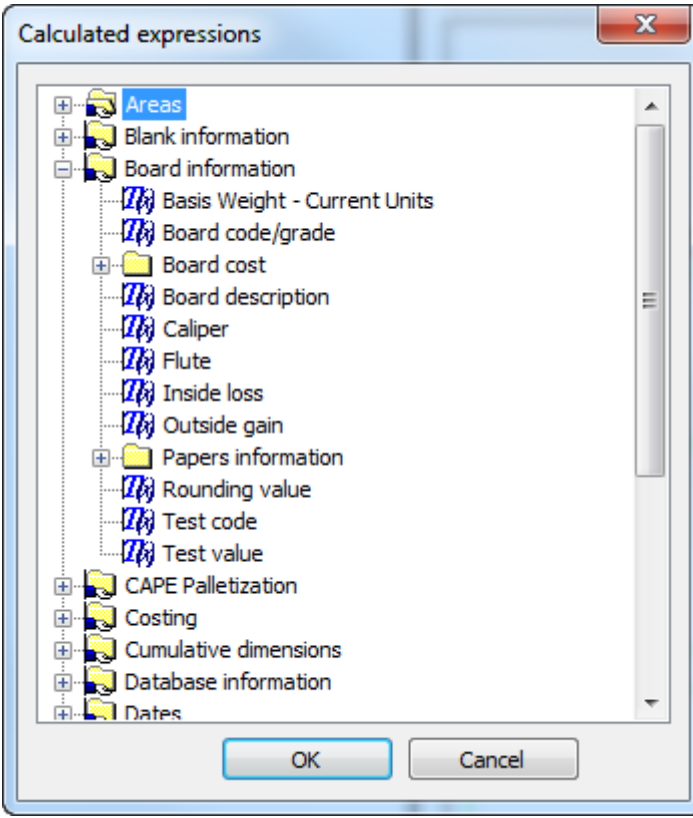

Per aggiungere selezionare espressione calcolata e cliccare **OK**.

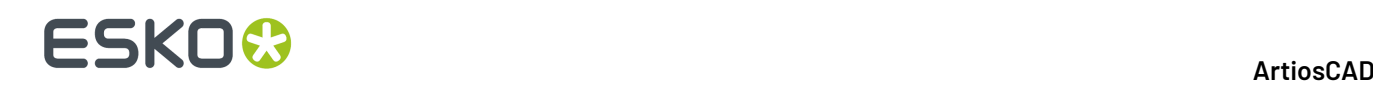

Lo strumento rimarrà attivo. cliccando ancora sarà posizionato un altro testo calcolato e riapparirà il Catalogo Espressioni Calcolate. Quando si è finito di aggiungere le informazioni database alla scheda tecnica, cliccare **Annulla** nel Catalogo Espressioni Calcolate.

Se si dispone di una variabile di testo calcolato all'interno di un rettangolo, il testo generato per l'espressione calcolata potrà va a capo quando raggiunge l'estremità del rettangolo. Se esiste più testo di quello necessario a riempire il rettangolo, ArtiosCAD stampa nel rettangolo quanto più testo possibile e aggiungerà alla fine un asterisco.

Un testo calcolato speciale per la lunghezza, larghezza e profondità del disegno se non è necessario impostare tutte e tre le variabili, è la voce [L] [xW] [xD] nella cartella **Informazioni Disegno** > **formati LxWxD**. Usare questa voce per stampare i valori di cui non si è certi esista una valorizzazione quando si lancia la Scheda Tecnica.I valori non impostati saranno vuoti.

**Nota:** Se si utilizzano dati di pallettizzazione Cape in questa Scheda Tecnica, perché ci sia del testo calcolato corretto del tipo ArtiosCAD, è necessario disporre di una finestra file di tipo Disegno sulla Scheda Tecnica e la proprietà del testo calcolato deve essere impostata per fare riferimento a quel file o numero di elemento di stampa numero nell'espressione che si riferisce al gruppo.

#### **Aggiungere grafica alla scheda tecnica**

Per aggiungere grafica ad una scheda tecnica utilizzare lo strumento **Aggiungi Grafica** della barra strumenti Grafica. Navigare sino alla directory contenente il file grafico ed effettuare un doppio click sul nome del file. Il disegno apparirà sulla scheda tecnica contornato da alcune maniglie. Cliccare con il mouse su una di queste maniglie e trascinarla per poter spostare il disegno nella posizione desiderata.

#### **Modificare oggetti di una scheda tecnica**

Per eliminare un oggetto da una scheda tecnica, selezionarlo e cliccare sullo strumento **Elimina** della barra strumenti Modifica.

Per muovere testo basta selezionarlo con lo strumento **Seleziona** e trascinarlo nella nuova posizione. Gli strumenti Allinea Testo sono maneggevoli per allineare testo fisso e testo aggiuntivo nelle colonne. Per muovere grafica utilizzare lo strumento **Muovi**.

Per cambiare gli attributi di qualsiasi testo, fare doppio click sul testo con lo strumento **Seleziona**. Si apre la finestra Proprietà. Attenzione a non modificare il campo **Testo** degli oggetti Testo Aggiuntivo e Informazioni Database.

Utilizzare gli strumenti sulla barra Modifica per modificare elementi grafici. Gli strumenti sulla barra Grafica permettono anche di modificare oggetto grafico su di una scheda tecnica.

#### **Modificare la dimensione di una Finestra File**

Utilizzare lo strumento **Aggiusta Finestra File** per variare la dimensione della Finestra File effettuando quanto segue:

**1.** Cliccare lo strumento **Seleziona** e poi selezionare la Finestra File da modificare.

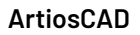

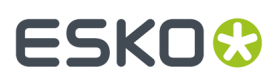

- **2.** Cliccare lo strumento **Aggiusta Finestra File**.
- **3.** Cliccare su uno dei punti di manipolazione da muovere. Questo è il punto da muovere per cambiare la dimensione della finestra file.
- **4.** Muovere tale punto di manipolazione utilizzando il mouse o inserendo un nuovo valore nei rispettivi campi della barra di Stato.

#### **Modificare testo fisso o aggiuntivo**

Per modificare un oggetto testo fisso o testo aggiuntivo, effettuare un doppio click sull'oggetto stesso con lo strumento **Seleziona** per richiamare la finestra di dialogo Proprietà.

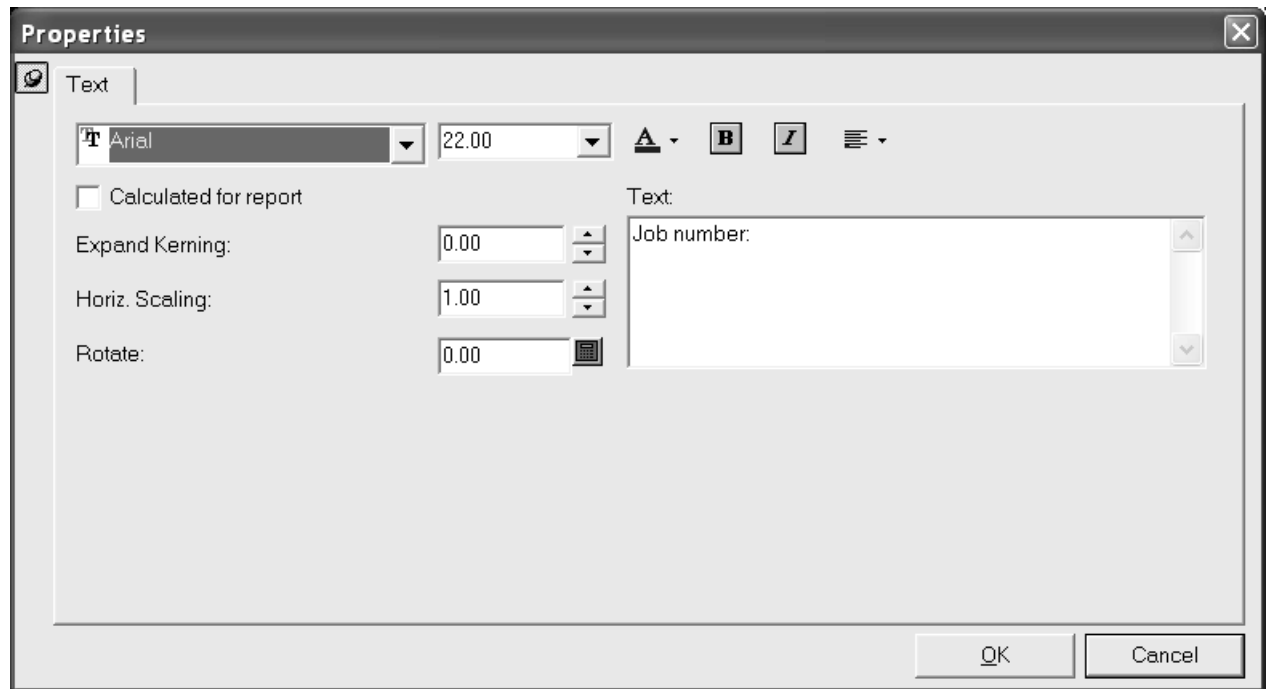

Modificare l'aspetto del testo e la giustificazione usando i controlli nella parte alta della finestra. **Spaziatura** controlla la quantità di spazio ArtiosCAD che inserisce tra le lettere del testo. **Scala Orizzontale** incrementa la dimensione orizzontale dei caratteri senza cambiare quella verticale. **Rotazione** cambia l'angolo del testo. Osservare che cambiando la giustificazione del testo può essere necessario posizionare il testo esattamente come si desidera.

Per modificare il testo, cambiare il testo nel campo**Testo**.

#### **Modificare il testo calcolato**

Per modificare il testo calcolato, effettuare doppio click con lo strumento **Seleziona** per accedere alla finestra di dialogo Proprietà.

### **ESKO<sup>8</sup>**

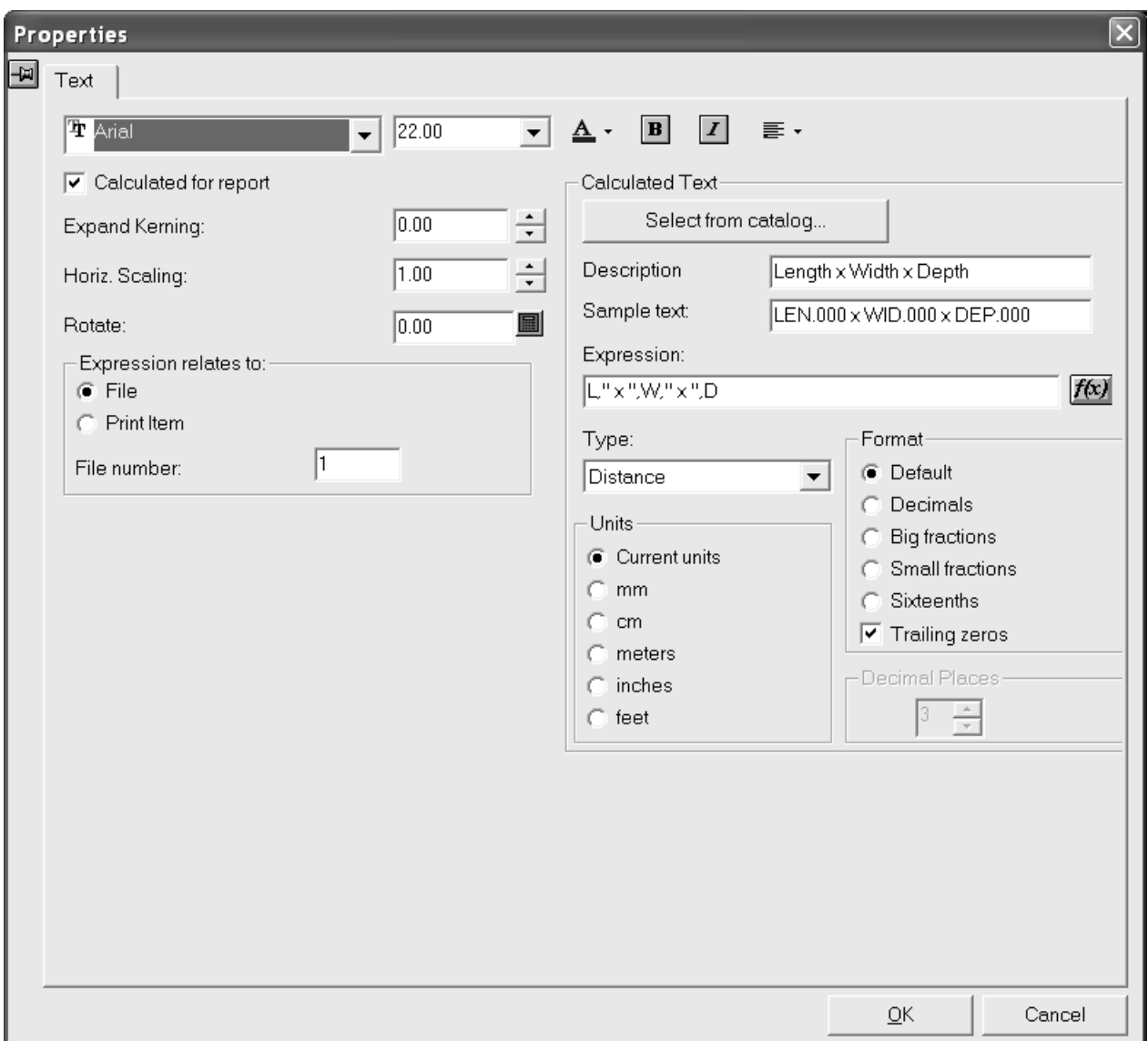

Modificare gli attributi di testo nel solito modo. **Spaziatura** controlla la quantità di spazio ArtiosCAD che inserisce tra le lettere del testo. **Scala Orizzontale** incrementa la dimensione orizzontale dei caratteri senza cambiare quella verticale. **Rotazione** imposta l'angolo del testo rispetto all'orizzontale.

Nel gruppo **Espressione relativa a**, assicurarsi di aver selezionato il file o l'oggetto di stampa corretto, altrimenti potrebbero essere stampate informazioni non corrette.

**Nota:** Se si utilizzano dati di pallettizzazione Cape in questa Scheda Tecnica, perché ci sia del testo calcolato corretto del tipo ArtiosCAD, è necessario disporre di una finestra file di tipo Disegno sulla Scheda Tecnica e la proprietà del testo calcolato deve essere impostata per fare riferimento a quel file o numero di elemento di stampa numero nell'espressione che si riferisce al gruppo.

Il gruppo **Testo Calcolato** contiene le opzioni che hanno effetto sulle informazioni correnti visualizzate sulla scheda tecnica, non soltanto le opzioni font. **Descrizione** è quello inserito nel menù quando si seleziona testo calcolato. **Testo Campione** è quello che appare come marcaposto nella finestra di disegno quando si sta costruendo il disegno. **Espressione** è l'espressione ArtiosCAD che valuta il valore.Il bottone **f(x)** permette di cambiare il modo in cui l'espressione è calcolata invocando la finestra

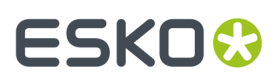

di dialogo Modifica Espressione. Non usare variabili invisibili nelle espressioni calcolate. **Seleziona dal catalogo** permette di rimpiazzare il testo calcolato con uno nuovo scelto dal Catalogo Testo Calcolato.

La scelta nella lista **Tipo** determina la disponibilità dei gruppi **Unità** e **Formato** e delle rispettive opzioni. Ad esempio, se il Tipo è **Distanza**, le unità sono misurazioni lineari piane, ma se il Tipo è **Area**, le Unità sono quadrate. Se il Tipo è **Angolo o Numero** le opzioni Unità sono indisponibili, e se il Tipo è **Testo** sono indisponibili sia il gruppo Unità sia quello Formato. Utilizzare **Distanza** per espressioni che hanno unità di lunghezza. Utilizzare **Area** unità quadrate. **Angolo o Numero** dovrebbe essere utilizzato per numeri senza unità come numero rese (su fustella). **Testo** dovrebbe essere usato per testo o per espressioni che contengono più di un singolo numero, come la **Lunghezza, Larghezza, Profondità**.

**Posizioni decimali** permette di controllare le posizioni decimali da utilizzare ed è attivo quando si sceglie una qualunque cosa eccetto Default nel gruppo **Formato**.

#### **Gomma su Schede Tecniche**

È possibile creare una leggenda personalizzata Tipi Gomma su una Scheda tecnica, utilizzando gli elementi di testo di calcolo, come mostrato di seguito: Una leggenda Tipi di Gomma esemplificativa è disponibile tra gli esempi di output in **Artios**.

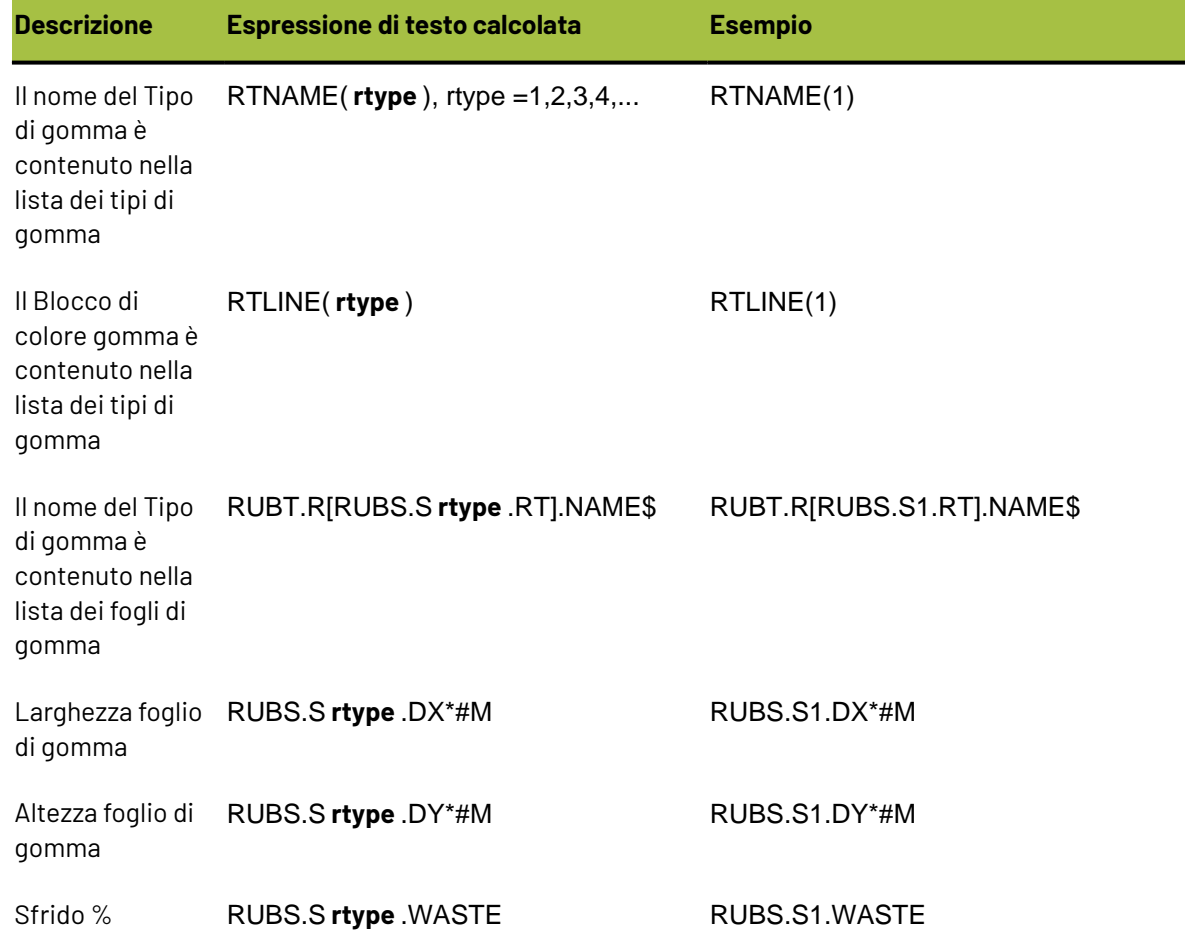

#### **Tabella : Espressioni di calcolo per una leggenda Tipi Gomma**

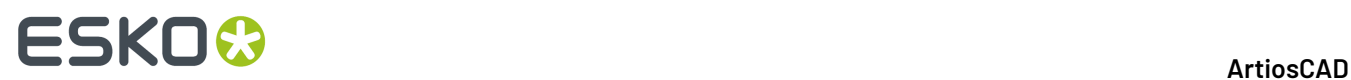

Di seguito viene mostrato un esempio di layout con fogli di gomma su una Scheda tecnica con leggenda Tipi Gomma.

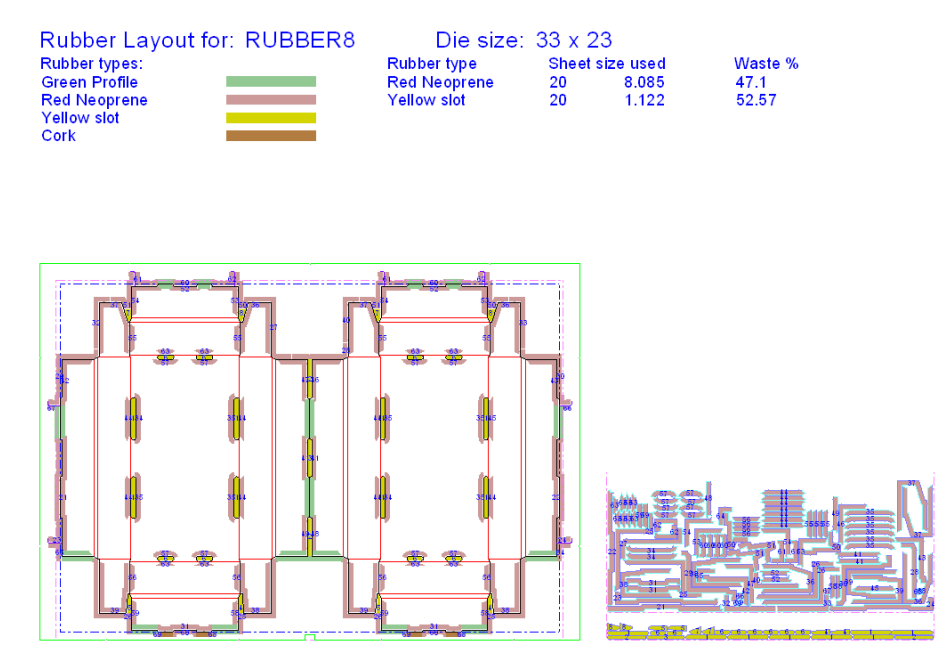

Per ottenere ogni foglio di gomma su una pagina separata, utilizzare le Schede tecniche contenute in **File** > **Output** > **Artios** > **Gomma** > **Fogli Gomma Separati**. Verrà fornita una Scheda tecnica separata per i fogli di gomma da 1 a 5.Il numero del foglio di gomma per la finestra di file è derivato dall'elemento di testo chiamato **rubbertypename5** corrispondente al testo calcolato RUBT.R[RUBS.S5.RT].NAME \$.

#### **Salvare una scheda tecnica**

Una volta creata la scheda tecnica, salvarla nella Directory ServerLib o ClientLib della versione installata di ArtiosCAD in modo da poterla facilmente aggiungere al catalogo delle Schede Tecniche. Inoltre, salvarla in una di tali directory la protegge da eventuali aggiornamenti software.

### **Creare un blocco titolo in una scheda tecnica**

La maggior parte delle schede scalano il disegno per riempire il rettangolo della scheda. Una scheda **Blocco Titolo** ha il disegno ad una scala fissata, di solito 1, con il testo della scheda tecnica posizionato ad un lato del disegno.

Creare la scheda tecnica disegnando il blocco titolo e aggiungendo la finestra file per il disegno con una scala fissata.Impostare la giustificazione della finestra file per collocare il blocco titolo nella posizione desiderata relativamente al disegno. Ad esempio, per posizionare il blocco titolo nel centro in basso del disegno, utilizzare la giustificazione centro in basso per la finestra file. Come mostrato di seguito.

### ESKOK

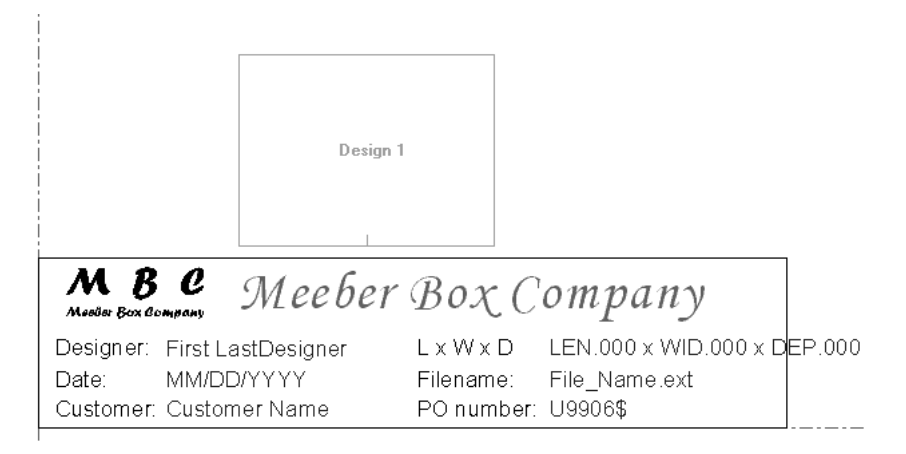

Quando un blocco titolo di una Scheda Tecnica è utilizzato in un Output, il disegno è posizionato nella finestra file secondo la giustificazione della finestra medesima.Impostare la scala dell'output per riempire la pagina. La dimensione effettiva dell finestra file non è utilizzata; non fa alcuna differenza se il disegno è più grande o più piccolo della finestra file. Qui sotto è possibile osservare un esempio di un Output completo.

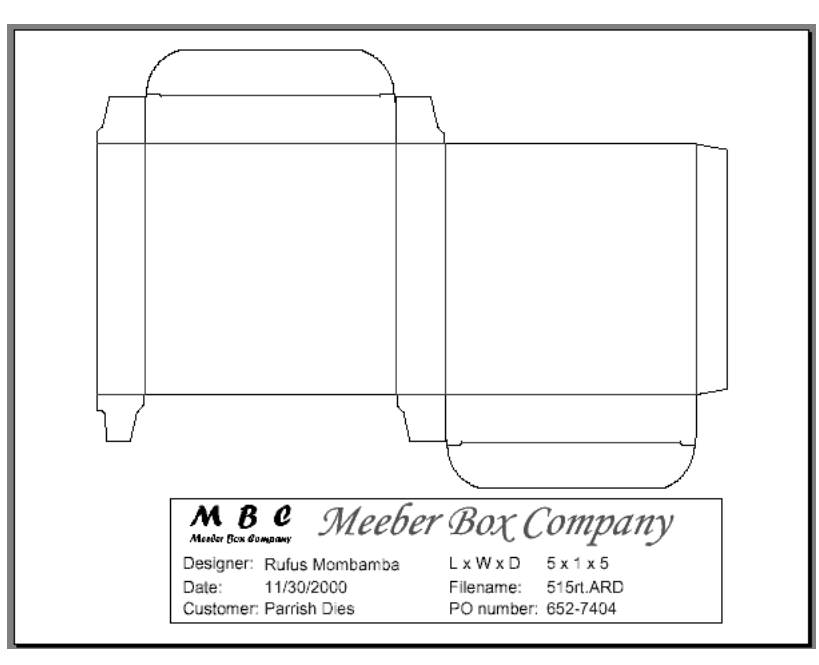

### **Note e avvertenze sulle Schede Tecniche**

Quando si desidera effettuare l'output di una scheda tecnica che mostrerà un file manufacturing e i propri disegni singoli incorporati, fare come segue:

- **1.** Assegnare Finestra File 1 al file di tipo **Manufacturing**nella corrispondente finestra di dialogo Proprietà.
- **2.** Assegnare le Finestre File dal numero 2 al numero **x** al file di tipo **Disegno** nella finestra di dialogo Proprietà.

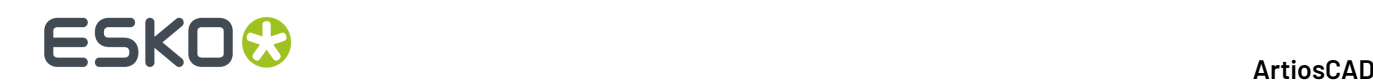

- **3.** Quando si effettua l'Output della scheda tecnica, **assicurarsi** che il file manufacturing sia il documento attivo. Finestre File 2..in avanti sono riempite nell'ordine in cui sono mostrati nella finestra di dialogo Rese in Manufacturing. Per ciò, il primo disegno incorporato dovrebbe apparire nella Finestra File 2, il secondo apparire nella Finestra File 3, e così via.
- **4.** Se vi sono più Finestre File nella scheda tecnica rispetto ai disegni incorporati nel file manufacturing, le rimanenti finestre file rimarranno vuote. Naturalmente è possibile assegnare loro altri file aperti.

Quando si inserisce del testo nella Scheda Tecnica, si dovrebbe sempre inserirlo all'interno di una forma chiusa di linee di taglio. Il testo è troncato sul perimetro della scheda tecnica se la scala è troppo larga sull'Output. Questo impedisce al teso di uscire dalla pagina se la scala è troppo grande.

### **Utilizzare la funzione ITEMORD sulla scheda tecnica**

La funzione ITEMORD() restituisce la quantità ordinata di una stampa. L'argomento della funzione si riferisce alla quantità. Se si ha una quantità multipla di scheda tecnica da utilizzare con i file manufacturing, le quantità ordinate dovrebbero avere testo calcolato.

ITEMORD(1) stampa l'oggetto 1, ITEMORD(2) stampa l'oggetto 1, ITEMORD(3) stampa l'oggetto 1, e così via.

Se si dispone di una scheda tecnica per un layout misto, le quantità ordinate sulla scheda tecnica dovrebbero avere testo calcolato:

ITEMORD(1) stampa l'oggetto 1, ITEMORD(1) stampa l'oggetto 2, ITEMORD(1) stampa l'oggetto 3, e così via.

### **Aggiungere una scheda tecnica al Catalogo delle Schede Tecniche**

Una volta salvato lo spazio di lavoro della scheda tecnica, cliccare **Default** sul menu **Opzioni** di ArtiosCAD.

Per aggiungere la Scheda Tecnica ai Default Condivisi, in modo da permettere a coloro che utilizzano questa installazione di ArtiosCAD di utilizzare tale Scheda, procedere nel modo seguente.

- **1.** Aprire il Catalogo Schede Tecniche nella finestra Default Condivisi.
- **2.** Cliccare sul **Catalogo Scheda Tecnica** con il pulsante destro del mouse, cliccare **Nuovo**, cliccare **Dati**, e quindi digitare il nome della scheda che si desidera inserire nel Catalogo.
- **3.** Fare doppio click sull'icona accanto al nuovo nome e inserire il nome dello spazio di lavoro della scheda tecnica. È buona norma utilizzare una copia dello spazio di lavoro della scheda tecnica che si è salvata in ServerLib in modo da mantenerla anche in aggiornamenti futuri.
- **4.** Cliccare **OK** quando si è inserito il nome.
- **5.** Salvare le modifiche effettuate ai Default cliccando **File** > **Salva**.

Una volta aggiunta la scheda tecnica nel Catalogo Schede Tecniche, si dovrà aggiungerla agli Output in modo che appai nel menù Output.

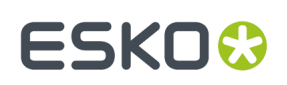

### **Definire un Output che utilizza una scheda tecnica**

Per definire un Output che usa una scheda tecnica, mentre si è in Default, fare click con il tasto destro su Output, cliccare **Nuovo**, poi cliccare **Dati**. Digitare il nome del nuovo output, ad esempio Meeber Box Company simple report. Fare doppio click sull'icona corrispondente. Una finestra di dialogo apparirà con il nome della scheda tecnica come titolo.

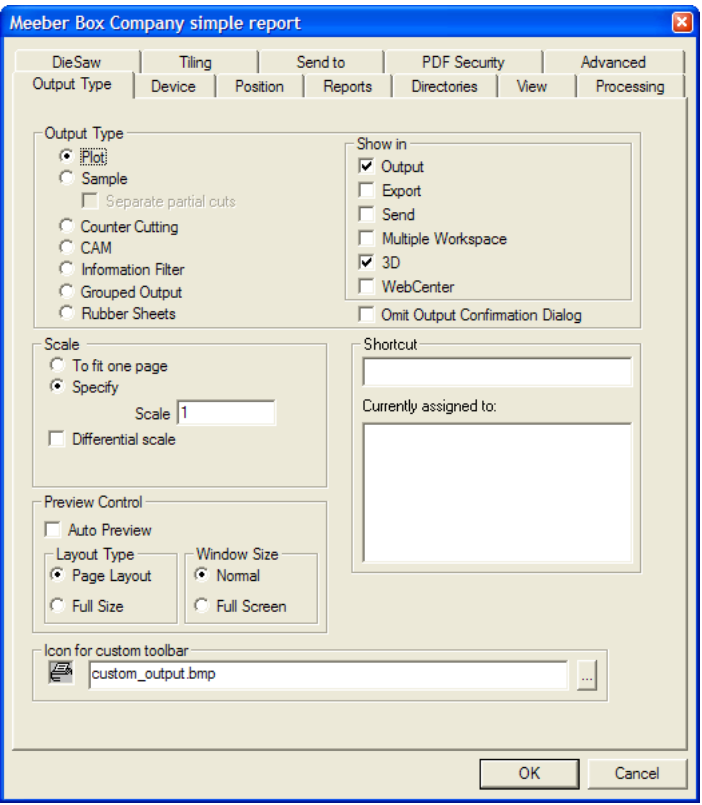

Nel gruppo **Visualizzato in**, selezionare le aree di ArtiosCAD (o in opzione WebCenter) in cui apparirà il nuovo Output. È necessario selezionare almeno un area; se viene selezionata solo una casella, questa casella non può essere deselezionata prima che non ne sia stata selezionata un'altra.

Se si stampa questa scheda tecnica su una stampante Windows, scegliere la stampante su cui stampare la scheda tecnica nella lista **Driver Windows** nella scheda Dispositivo, oppure scegliere **Stampante di Default** per uscire sulla stampante di default.

## **ESKO<sup>8</sup>**

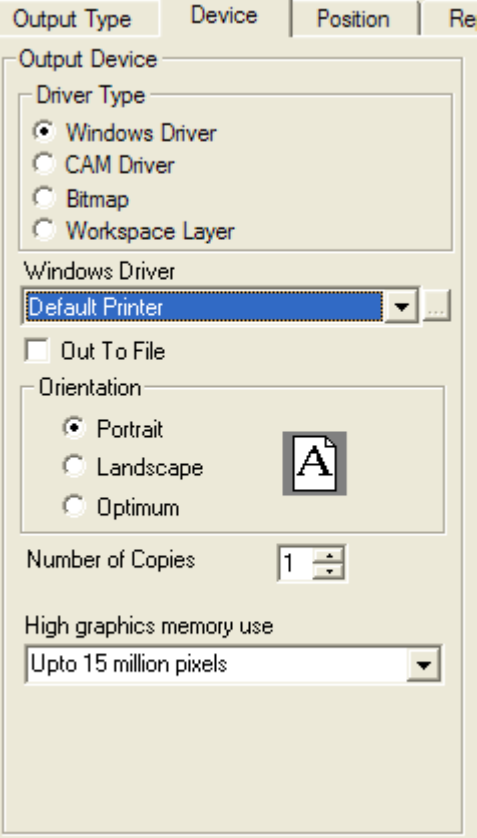

Se si utilizza un ArtiosCAD driver interno per la stampante, scegliere CAM sulla scheda **Dispositivo** e scegliere il dispositivo tra quelli della lista Driver CAM. Lasciare il **Tipo Output** come **PLOT** e impostare la **Scala** a **Tutto in una Pagina**.

Una volta che le opzioni della scheda Dispositivo sono impostate correttamente, cliccare sulla scheda Schede Tecniche. Selezionare la casella di controllo **Usa Scheda Tecnica** e selezionare la scheda tecnica da utilizzare.

# ESKOW

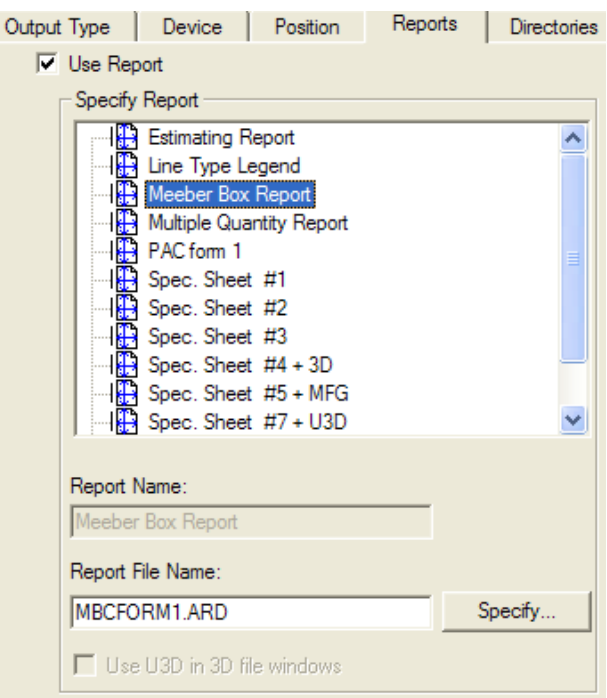

Se la Scheda Tecnica ha almeno una finestra 3D in essa e il file di Output è un file PDF, la casella **Usa U3D nelle finestre file 3D** diventa disponibile. U3D è un formato di output 3D standard che può essere letto da molte applicazioni. Per esempio, se si inseriscono dati U3D in un file PDF, Acrobat Reader 7.0 o superiore consente di fare zoom avanti e indietro, ruotare, e cambiare il punto di vista degli oggetti nella finestra file 3D. Selezionare questa casella se lo si desidera.

Per avere singole immagini PDF o U3D quando si utilizza questa Scheda tecnica con dati Cape Pack, utilizzare numeri di file pallettizzazione univoci in Cape Pack ma associarli con lo stesso Workspace 3D di ArtiosCAD.

Per cambiare altre impostazioni, cliccare sulle altre schede e impostare le opzioni desiderate. Quando terminato, cliccare **OK** per applicare i cambiamenti effettuati a Default. Poi cliccare **File**, e cliccare in seguito **Salva** per salvare i default condivisi. Cliccare **Sì** nella finestra di dialogo Attenzione per sovrascrivere i default condivisi.

Se si desidera avere accesso esclusivo alla propria scheda tecnica, seguire la procedura elencata sopra per i Default Condivisi, tenendo presente di effettuare i vari passi nel pannello Default Utente della finestra di dialogo Default.

### **Utilizzare una Scheda Tecnica**

Una volta aggiunta la scheda tecnica al Catalogo Schede Tecniche e creato un Output per tale scheda, diventa facile utilizzarla. La procedura per usare una Scheda Tecnica in Disegno Singolo

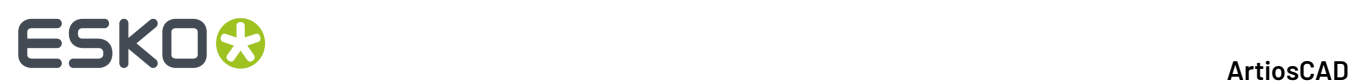

o in Manufacturing è diversa da quella per l'utilizzo in 3D; consultare la sezione successiva per una descrizione della procedura in 3D.

#### **Disegno Singolo e Manufacturing**

Per usare una Scheda Tecnica, aprire il workspace che si vuole inserire nella scheda tecnica. Attivare tutti i livelli che si desidera visualizzare sulla scheda tecnica insieme al workspace. Cliccare File, successivamente Output, e poi selezionare il nome dell'Output creato. Se si utilizza testo aggiuntivo nella Scheda Tecnica, occorrerà impostare i valori per ogni testo aggiuntivo.

I valori scelti per il testo aggiuntivo collegato al database, vengono scritti nel database dopo che è stato completato l'output. È possibile impostare campi utente solo per il tipo di documento che viene mandato in Output; i campi utenti di tipo opposto sono elencati ma non disponibili.

Le variabili utilizzate sia nella scheda tecnica che nei workspace usati nella scheda tecnica, possono apparire nell'elenco quando si manda in output la scheda tecnica, ma non possono essere modificate. Per cambiarle, modificarle nel workspace prima di mandare in output la scheda tecnica.

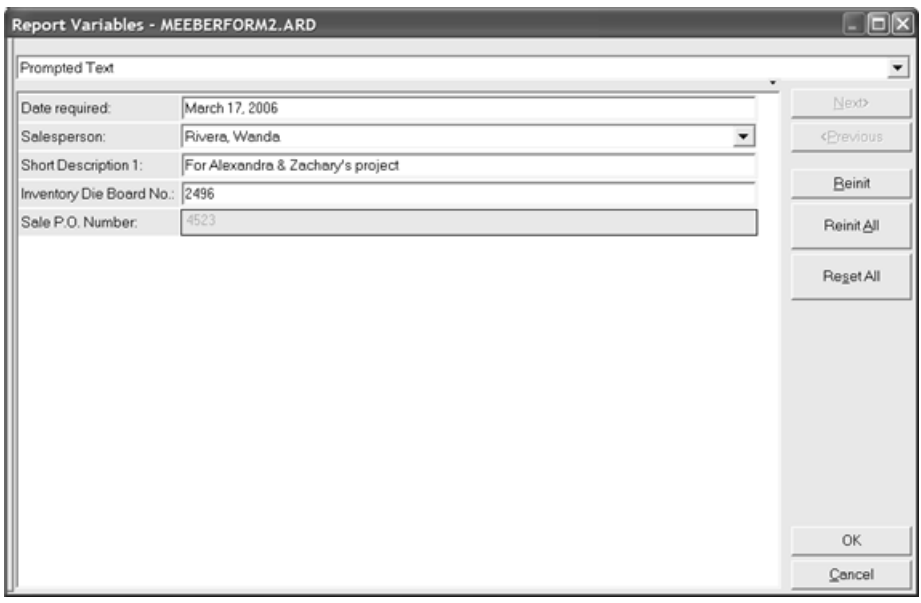

Impostare i valori come desiderato e cliccare **OK**.

Se si ha più di una Finestra File sulla scheda tecnica, la finestra di dialogo Seleziona File Schede Tecniche apparirà.In questa finestra di dialogo è possibile esaminare le associazioni tra file e Finestra File ed eventualmente modificare tali associazioni. È possibile scegliere esclusivamente tra i file aperti, perciò assicurarsi di aver già aperto lo spazio di lavoro di cui si vuol fare l'output prima di lanciare l'Output. Cliccare **OK** quando i file sono assegnati alla propria Finestra File.

# **ESKO&**

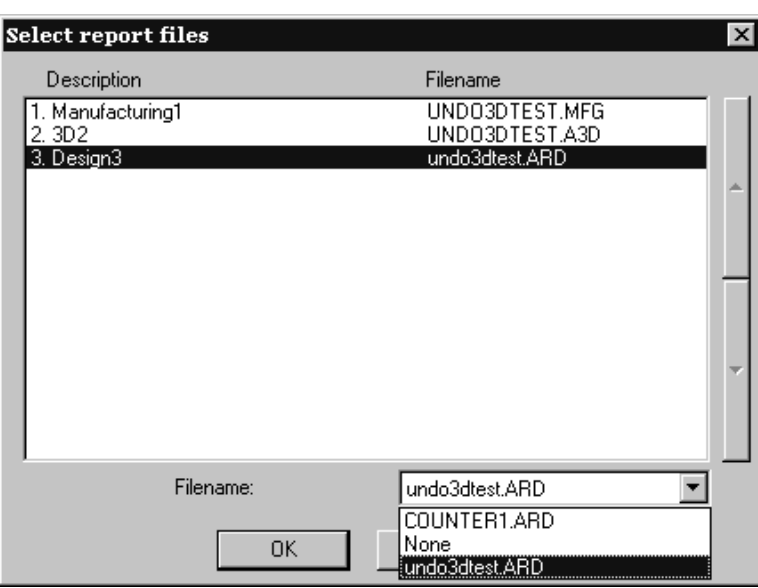

**Nota:** Se si ha una finestra file manufacturing su una scheda tecnica **si deve rendere il file manufacturingil documento attivo in** ArtiosCAD(in modo che la barra del titolo sia evidenziata) per stampare correttamente sulla scheda tecnica.

La finestra di dialogo output per la scheda tecnica si apre, e poiché sono state definite tutte le opzioni in Default quando si è configurato questo Output, ogni cosa dovrebbe essere impostata correttamente.

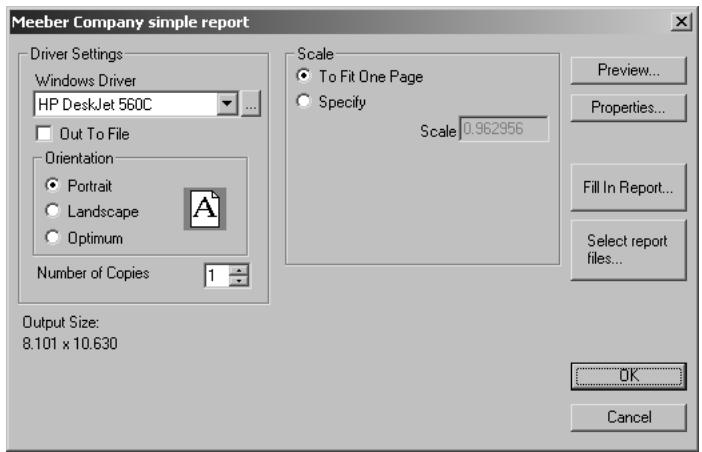

**Anteprima** mostra un'anteprima dell'immagine così come verrà stampata.

### **ESKO<sup>8</sup>**

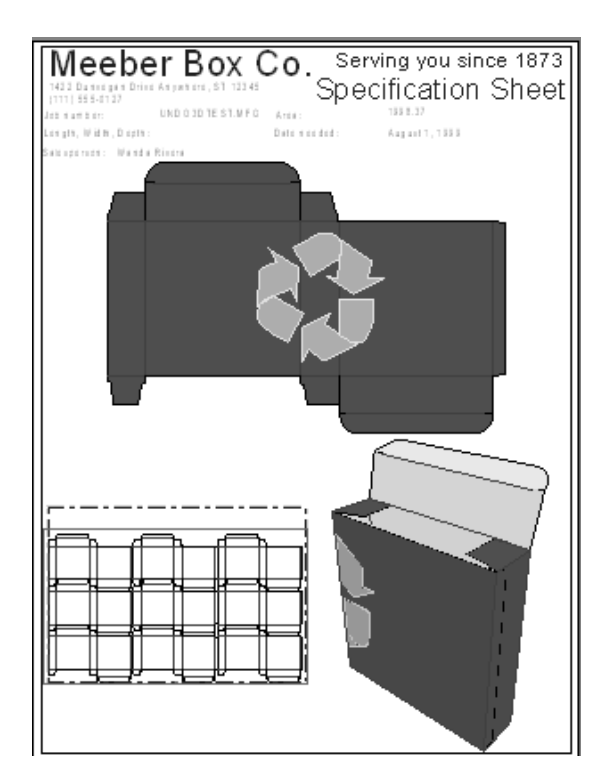

**Proprietà** permette di controllare le proprietà dell'Output stesso, non della scheda tecnica. **Compila la Scheda tecnica** permette di modificare le risposte date agli oggetti calcolati. **Seleziona file Scheda tecnica** richiama la finestra di dialogo Seleziona file Scheda tecnica come mostrato nella pagina precedente.

Cliccare **OK** per stampare la scheda tecnica. Cliccare **Annulla** per chiudere la finestra di dialogo output.

#### **3D**

Utilizzare una Scheda Tecnica in 3D è facile come nel Disegno Singolo o nel Manufacturing. La differenza è che per poter ottenere le informazioni del disegno per le variabili nella Scheda Tecnica, ArtiosCAD fa riferimento ai workspace di disegno singolo che sono mostrati piegati nel workspace 3D. L'Output non funzionerà senza i workspace di disegno singolo associati, quindi per usare una Scheda Tecnica in un workspace 3D su un computer diverso o in un sito diverso, è anche necessario copiare o inviare i workspace di disegno singolo associati insieme al workspace 3D.

Se il workspace 3D contiene solo un disegno singolo strutturale, ArtiosCAD controlla se il disegno singolo è già aperto. Se non è già aperto, ArtiosCAD cerca nella posizione in cui è memorizzato il workspace 3D, e lo apre se lo trova. Se non riesce a trovare il file, ArtiosCAD chiede di specificarne la posizione.

Se il workspace 3D contiene più di un disegno singolo strutturale, ArtiosCAD chiede di specificare i workspace da utilizzare con la scheda tecnica.
# ESKO<del>®</del>

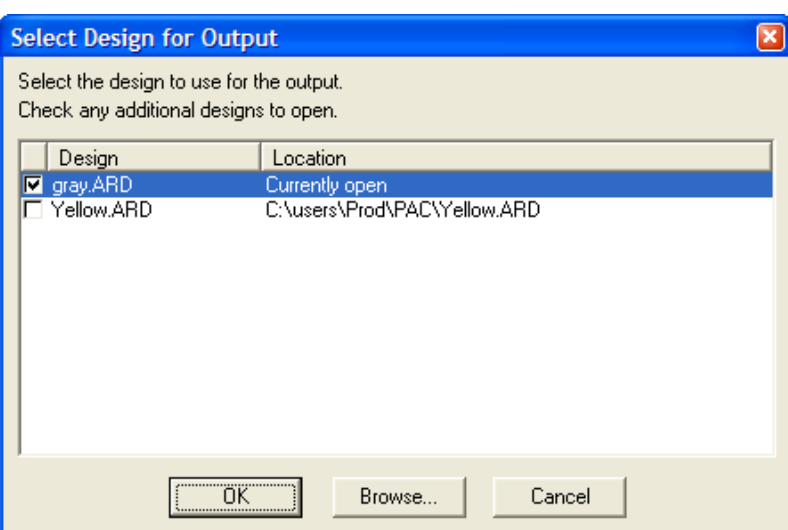

Selezionare il workspace da utilizzare attivando le rispettive caselle e cliccando su **OK**. Se **File non trovato** viene visualizzato nella colonna **Posizione**, selezionare la linea e cliccare **Sfoglia** per trovare il file. La Scheda Tecnica sarà quindi creata nello stesso modo che nel Disegno Singolo o nel Manufacturing.

**Nota:** Non è possibile usare una Scheda Tecnica con un workspace che contiene solo solidi inseriti o Solidi di rotazione; ci deve essere una componente strutturale nel workspace 3D.

Di seguito viene mostrato un esempio di una Scheda Tecnica con una finestra di Disegno Singolo ed una finestra 3D esportata su un file PDF che utilizza U3D.

## **ESKO<sup>8</sup>**

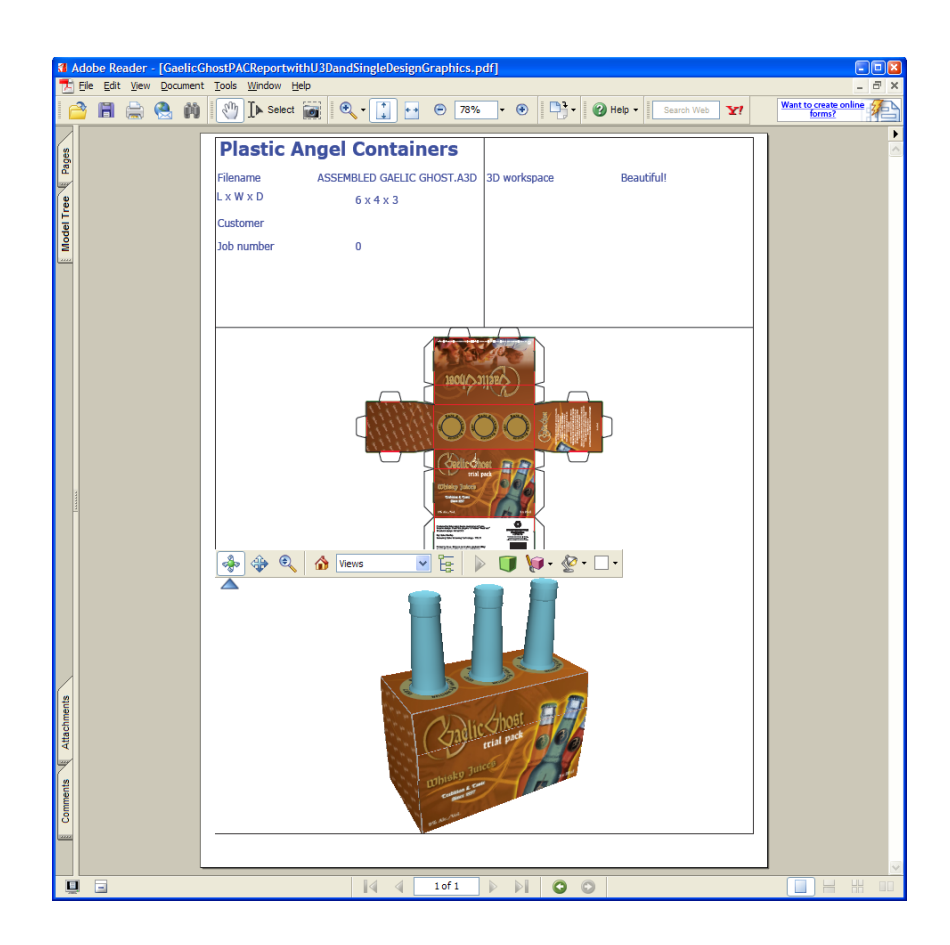

### **Cape**

ArtiosCAD ha tre esempi di Schede Tecniche Cape Pack in **Outputs** > **Palletizzazione**.

- Cape Pack Scheda tecnica Disponi/Gruppo Disegno
- Cape Pack Scheda Tecnica Gruppo Pallet
- Scheda Tecnica Gruppo Pallet FCA

#### **Flusso di lavoro Scheda Tecnica Cape Disponi/Gruppo Disegno**

Questo flusso di lavoro descrive come utilizzare l'esempio Cape Pack Scheda tecnica Disponi/Gruppo Disegno in Cape Pack. Questo esempio crea due singoli disegni, uno per la confezione primaria e uno per la confezione secondaria, che è quindi viene convertita in 3D.

**1.** In Cape Pack, creare una soluzione di Disponi/Gruppo Disegno.

#### 15 **ArtiosCAD**

# **ESKO&**

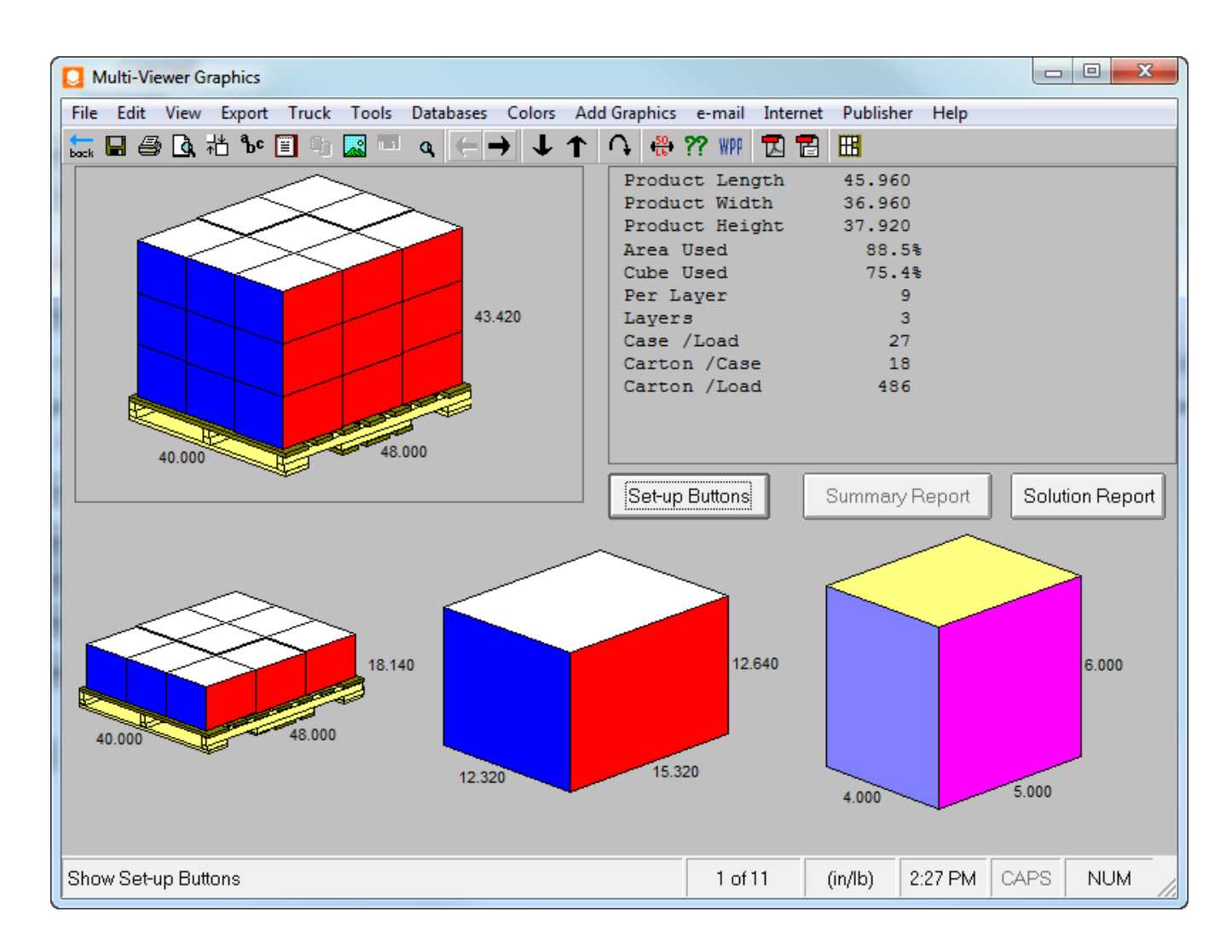

**2.** Esportare questa soluzione in ArtiosCAD. Verranno creati due nuovi disegni singoli che è possibile modificare come desiderato, ad esempio aggiungendo elementi grafici.

# **ESKO۞** ArtiosCAD

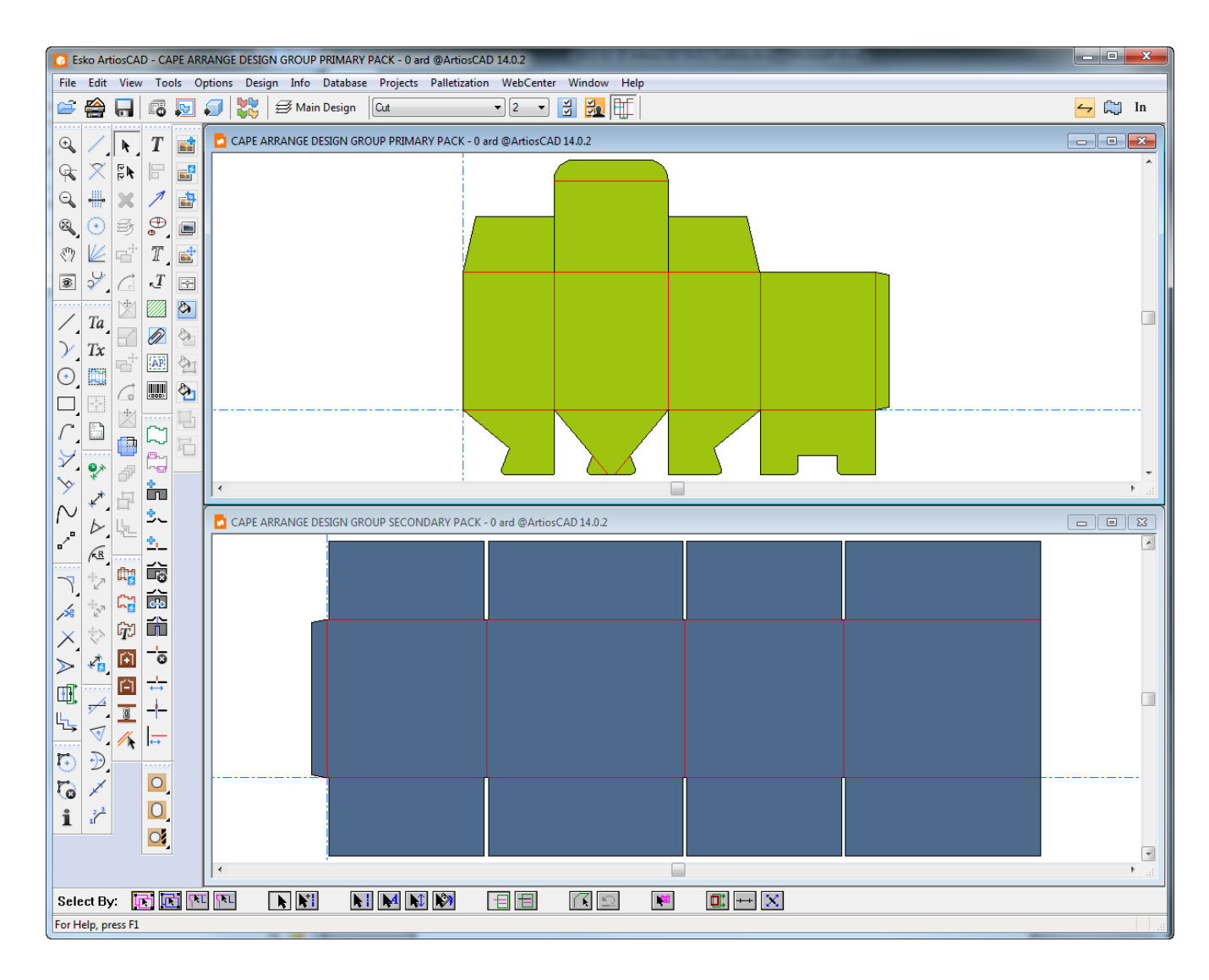

**3.** Convertire questi disegni singoli per separare i workspace 3D e piegarli a 90 gradi se necessario.

## **ESKO&**

#### 15 **ArtiosCAD**

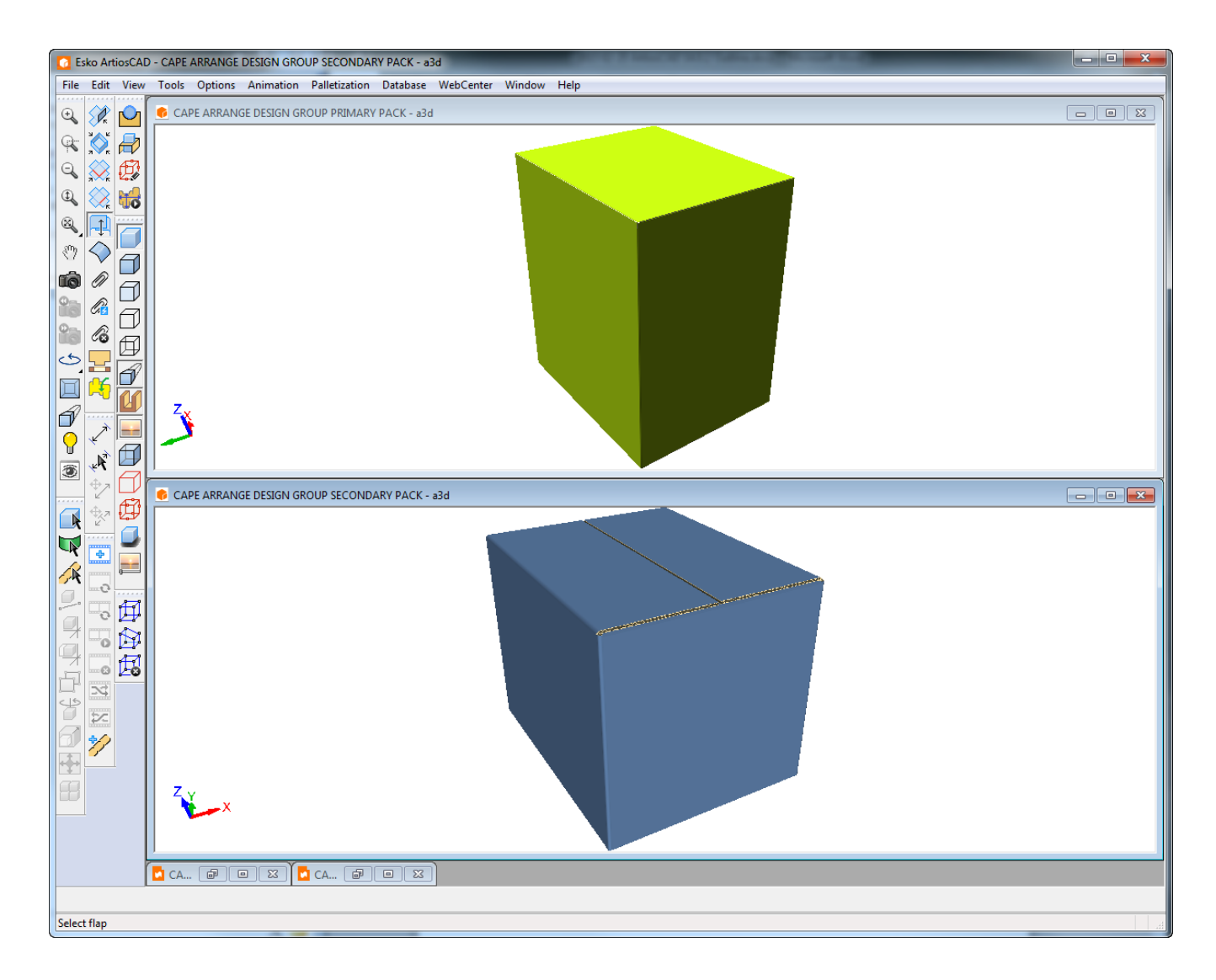

- **4.** In 3D, fare clic su **Outputs** > **Pallettizzazione** > **Cape Scheda Tecnica Disponi/Gruppo Disegno**.
- **5.** Selezionare il workspace 3D per la confezione primaria per la mappatura alla finestra file 1, selezionare il workspace 3D per la confezione secondaria per la mappatura della finestra file 2 e fare clic su **OK**.

## **ESKO☆**<br>
ArtiosCAD

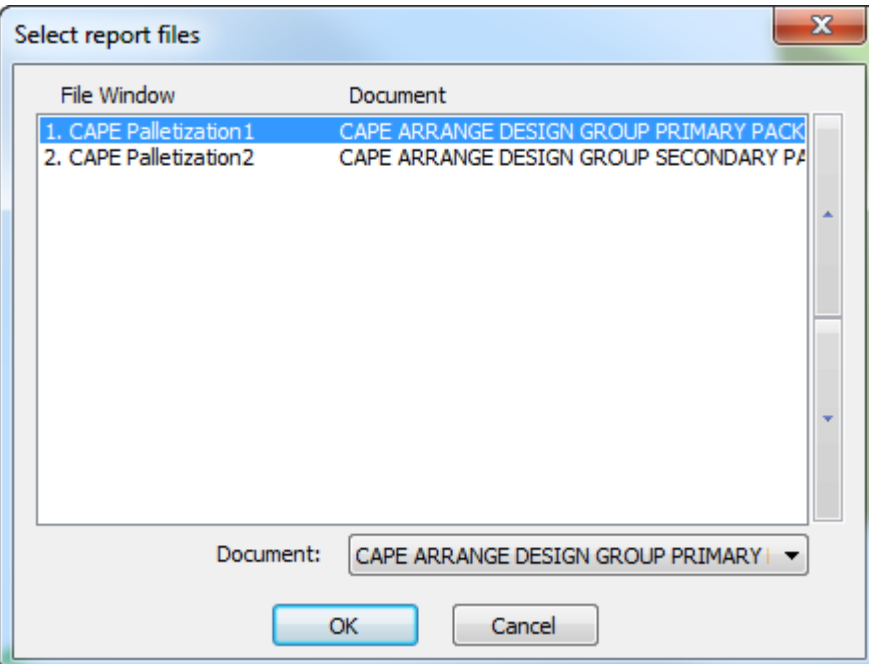

**6.** Nella finestra Output, fare clic su **OK** per l'output della Scheda Tecnica come mostrato di seguito. Nella parte superiore della scheda tecnica è riportato il testo calcolato dalla pallettizzazione. Sotto a questo, a partire dall'immagine superiore sinistra andando da sinistra a destra, fila per fila, è una visualizzazione completa del pallet della confezione secondaria, il layout di resa singola della confezione secondaria, la visualizzazione della prima fila del pallet e la visualizzazione di una resa singola della confezione primaria, seguita da ulteriore testo calcolato dalla pallettizzazione.

#### 15 **ArtiosCAD**

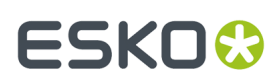

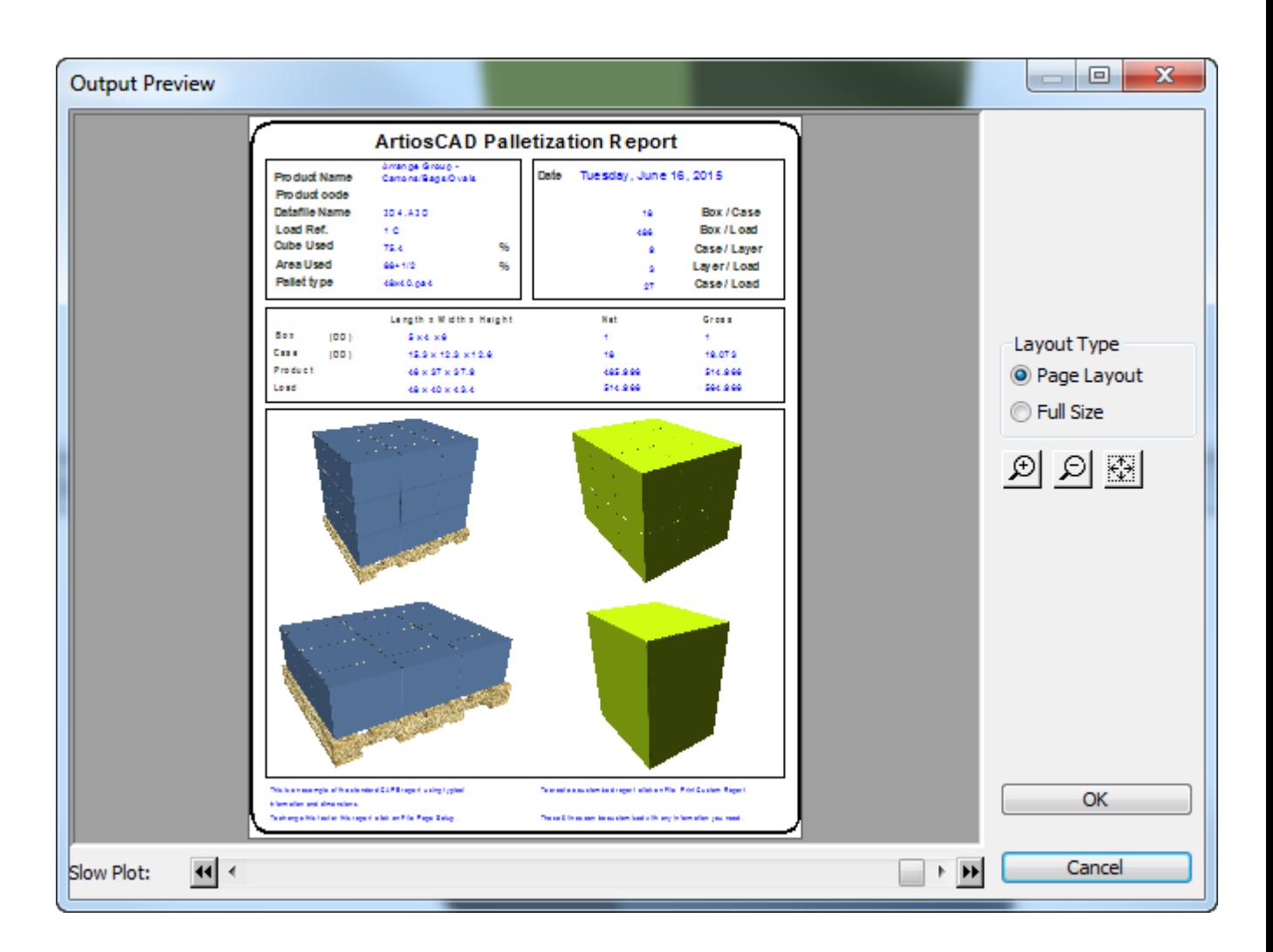

È inoltre possibile utilizzare questo flusso di lavoro in ArtiosCAD con il proprio disegno singolo, e successivamente convertirlo in 3D, pallettizzare, ed eseguirlo con questo output. Il workspace 3D è la confezione primaria, e Cape Pack restituisce la confezione secondaria come disegno singolo. Convertire la confezione secondaria in 3D. Mappare la finestra file 1 del workspace 3D della confezione primaria e la finestra file 2 al workspace 3D della confezione secondaria.

#### **Flusso di lavoro Scheda Tecnica Gruppo Pallet Cape**

Questo flusso di lavoro descrive come utilizzare l'esempio Cape Pack Scheda tecnica Gruppo Pallet in Cape Pack.

**1.** In Cape Pack, creare una soluzione di Gruppo Pallet.

# **ESKO۞** ArtiosCAD

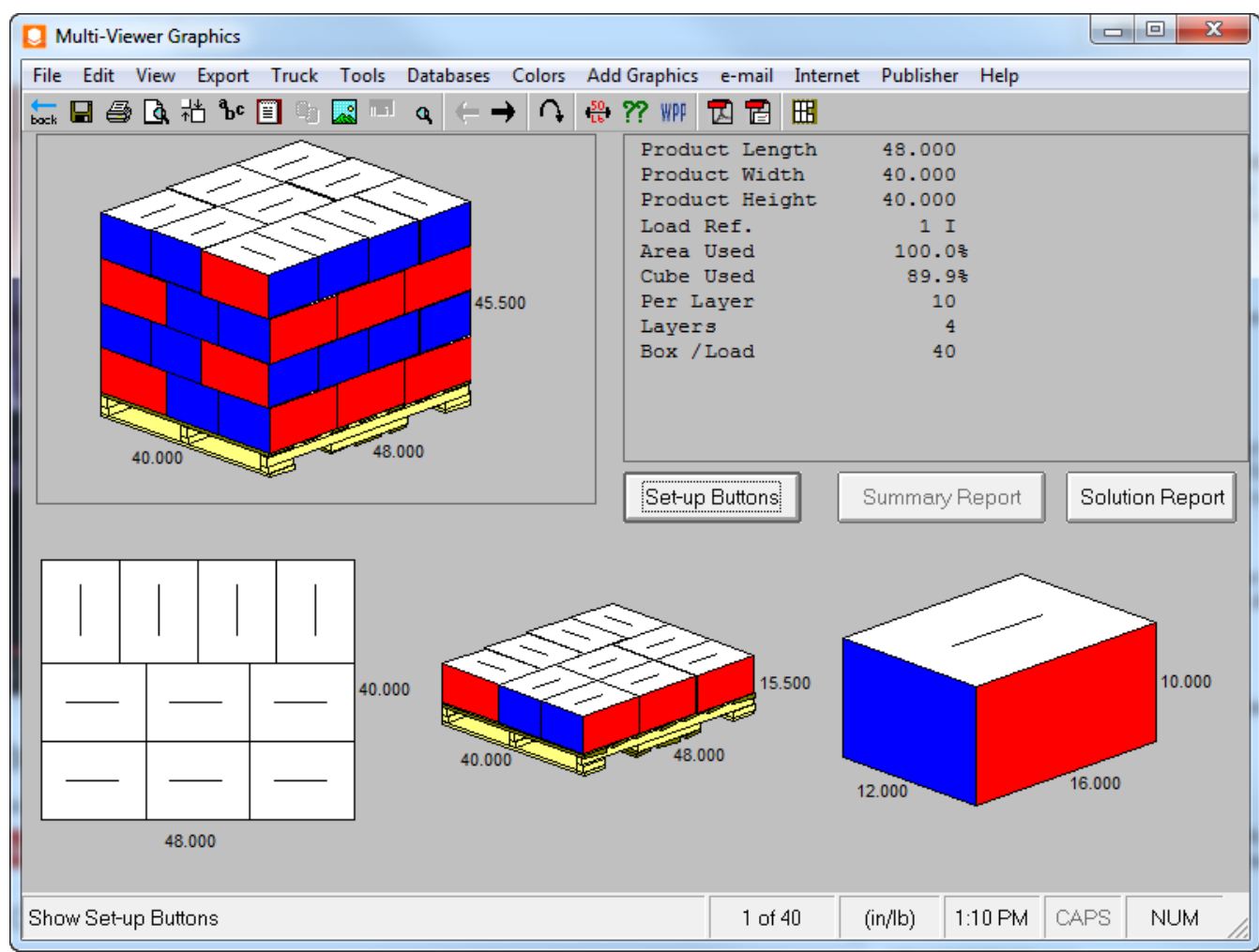

**2.** Esportare questa soluzione in ArtiosCAD. Verrà creato un nuovo disegno singolo che è possibile modificare come desiderato, ad esempio aggiungendo elementi grafici.

## **ESKO&**

15 **ArtiosCAD**

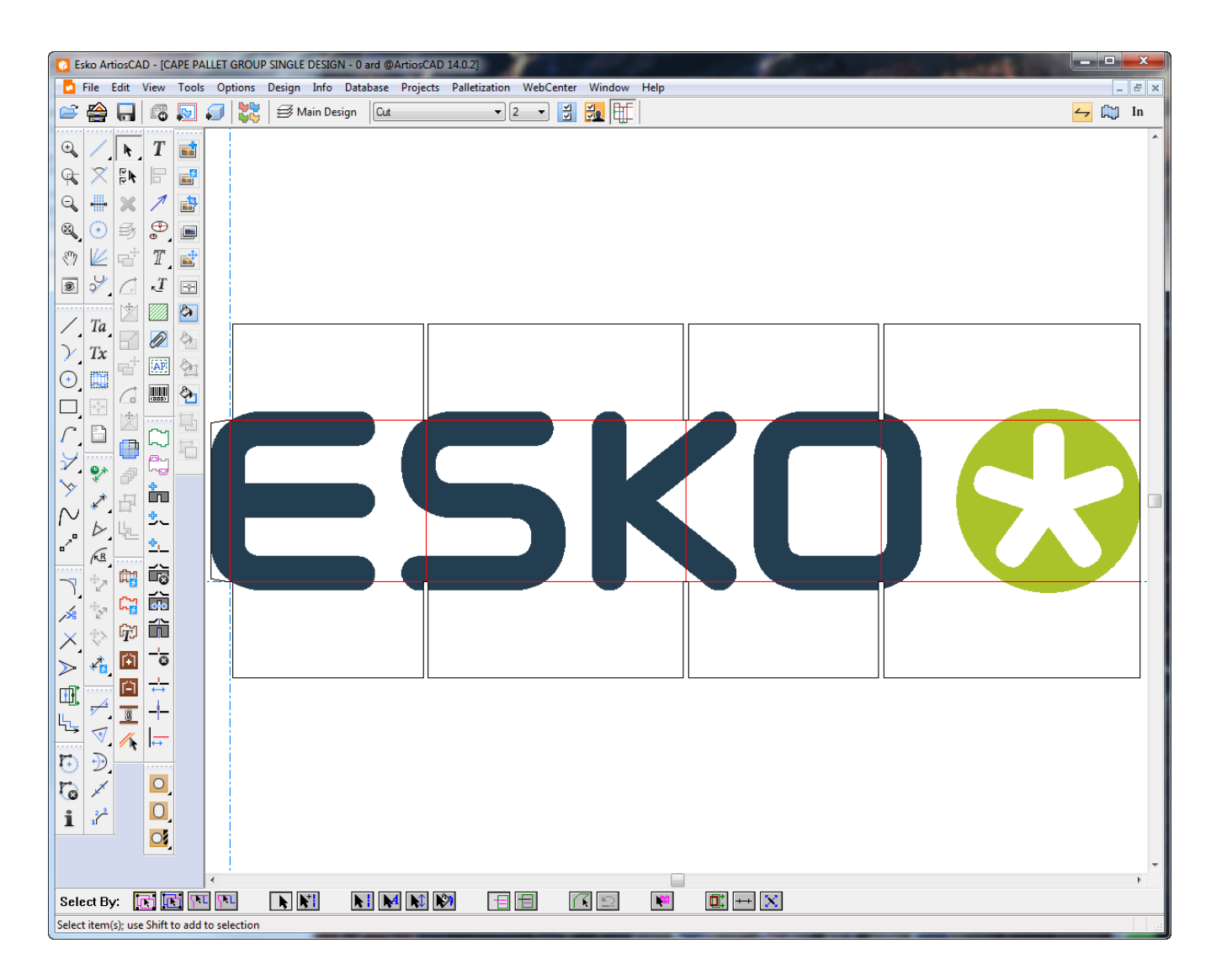

**3.** Convertire questo disegno singolo in 3D e piegarlo a 90 gradi.

## **ESKO۞** ArtiosCAD

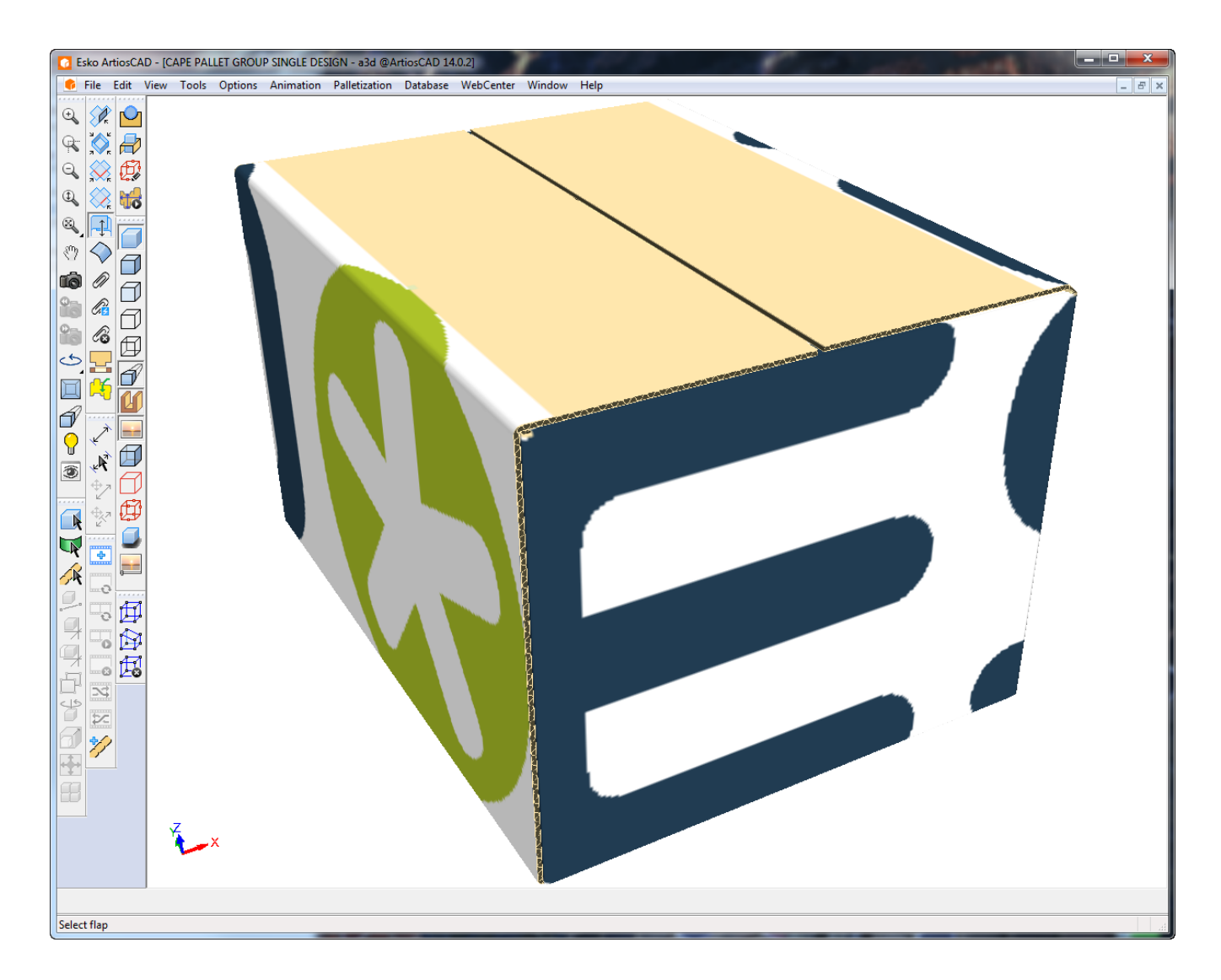

- **4.** In 3D, fare clic su **Outputs** > **Pallettizzazione** > **Scheda Tecnica Gruppo Pallet Cape**.
- **5.** Selezionare questo workspace 3D e mapparlo sulla finestra file 1, e fare clic su **OK**.

# **ESKO&**

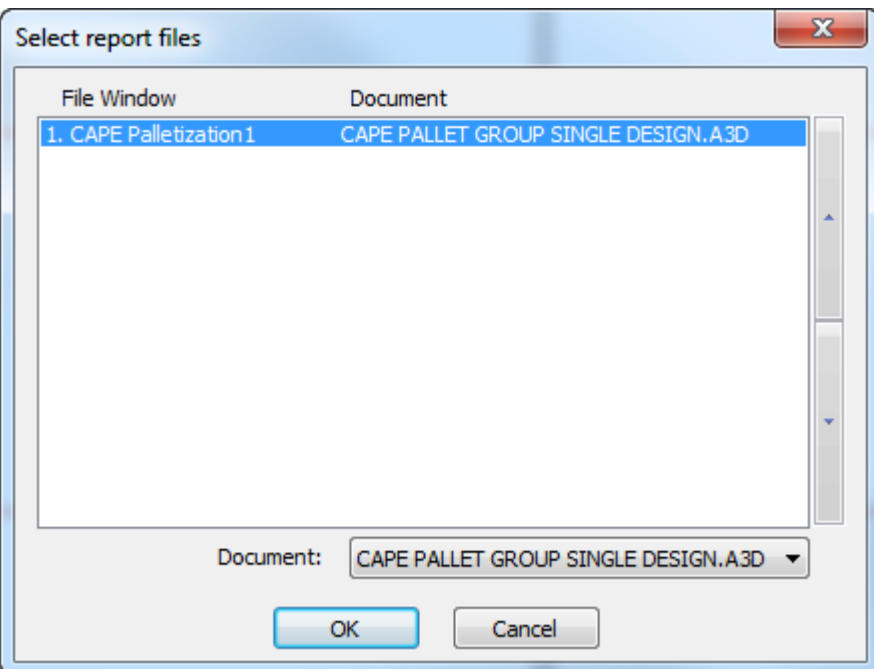

**6.** Nella finestra Output, fare clic su **OK** per l'output della Scheda Tecnica come mostrato di seguito. Nella parte superiore della scheda tecnica è riportato il testo calcolato dalla pallettizzazione. Sotto a questo, a partire dall'immagine superiore sinistra andando da sinistra a destra, fila per fila, è una visualizzazione completa del pallet, la visualizzazione della prima fila del pallet, una visualizzazione dall'alto, e la visualizzazione di una resa singola, seguita da ulteriore testo calcolato dalla pallettizzazione.

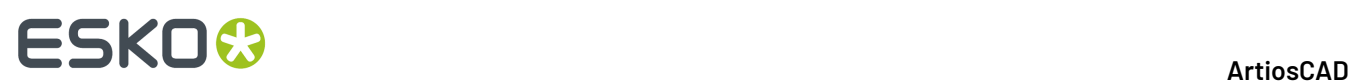

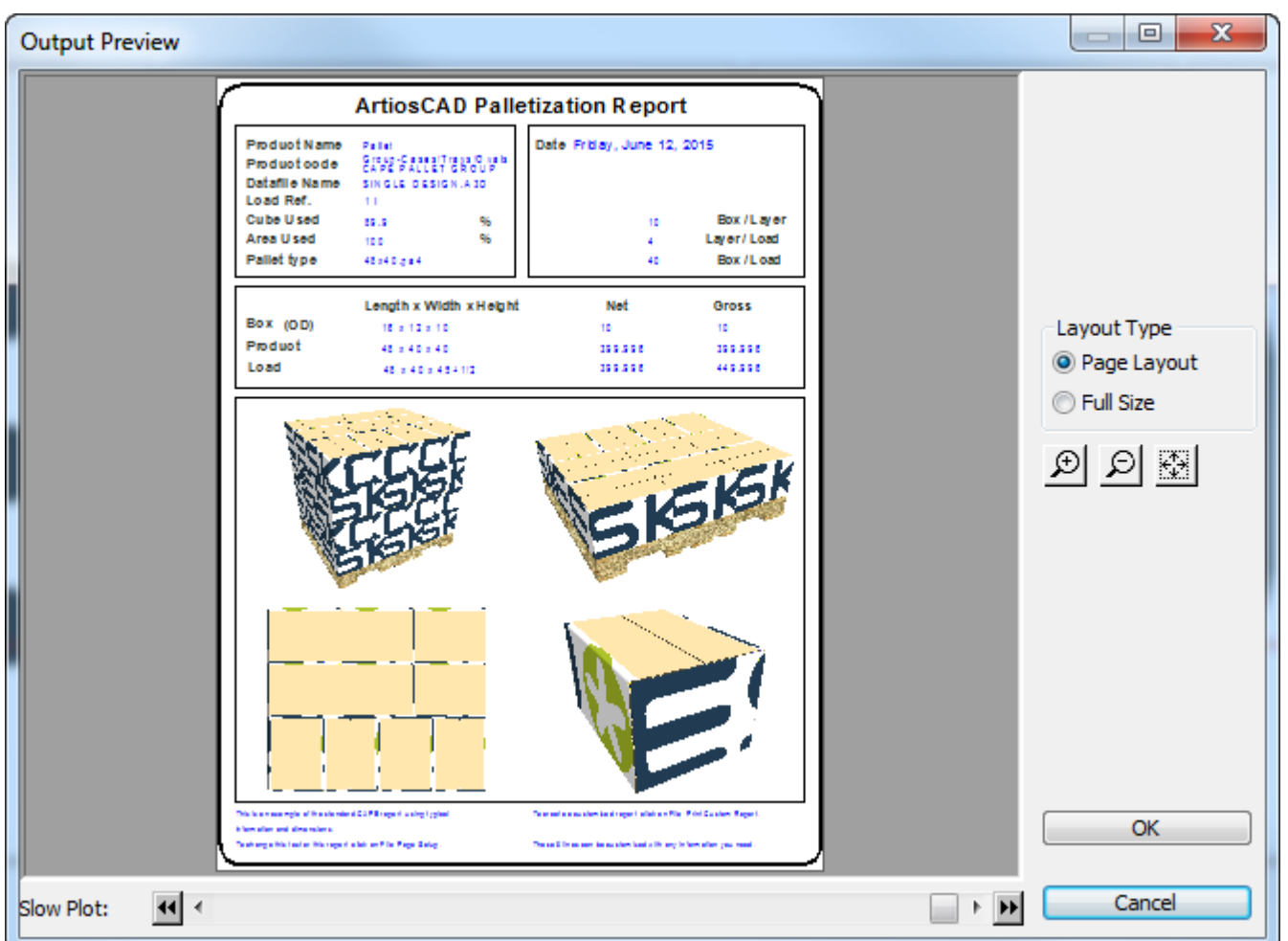

È inoltre possibile utilizzare questo flusso di lavoro in ArtiosCAD con il proprio disegno singolo, e successivamente convertirlo in 3D, pallettizzare, ed eseguirlo con questo output. Lasciare aperto il workspace del disegno singolo in modo che sia possibile utilizzare il menu Output. Di seguito è mostrata la Scheda Tecnica con un disegno creato in ArtiosCAD.

#### 15 **ArtiosCAD**

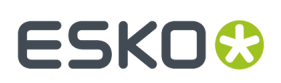

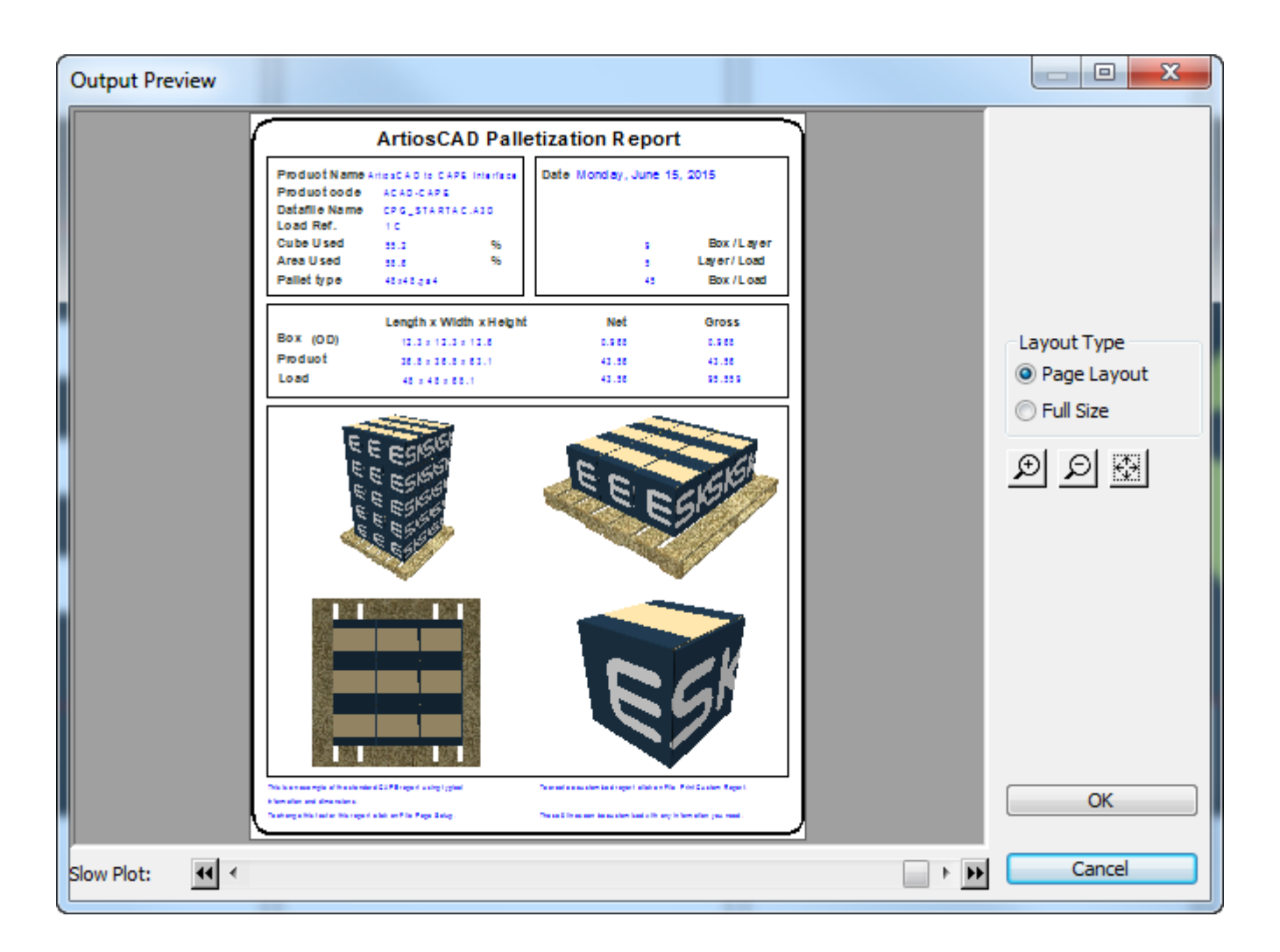

### **Flusso di lavoro Scheda Tecnica Gruppo Pallet FCA**

Dopo aver creato un KDF (steso piano) e pallettizzato la cassa di spedizione come descritto nella sezione *Pallettizzazione in 3D* del capitolo 3D, è possibile generare una Scheda Tecnica che mostra la soluzione.

**1.** Aprire sia il KDF che la cassa in 3D, con il KDF piegato a metà e la cassa con tutti gli angoli a 90. ArtiosCAD utilizza i metadati di pallettizzazione restituiti da Cape Pack per generare la Scheda tecnica.

# **ESKO<sup>8</sup>**

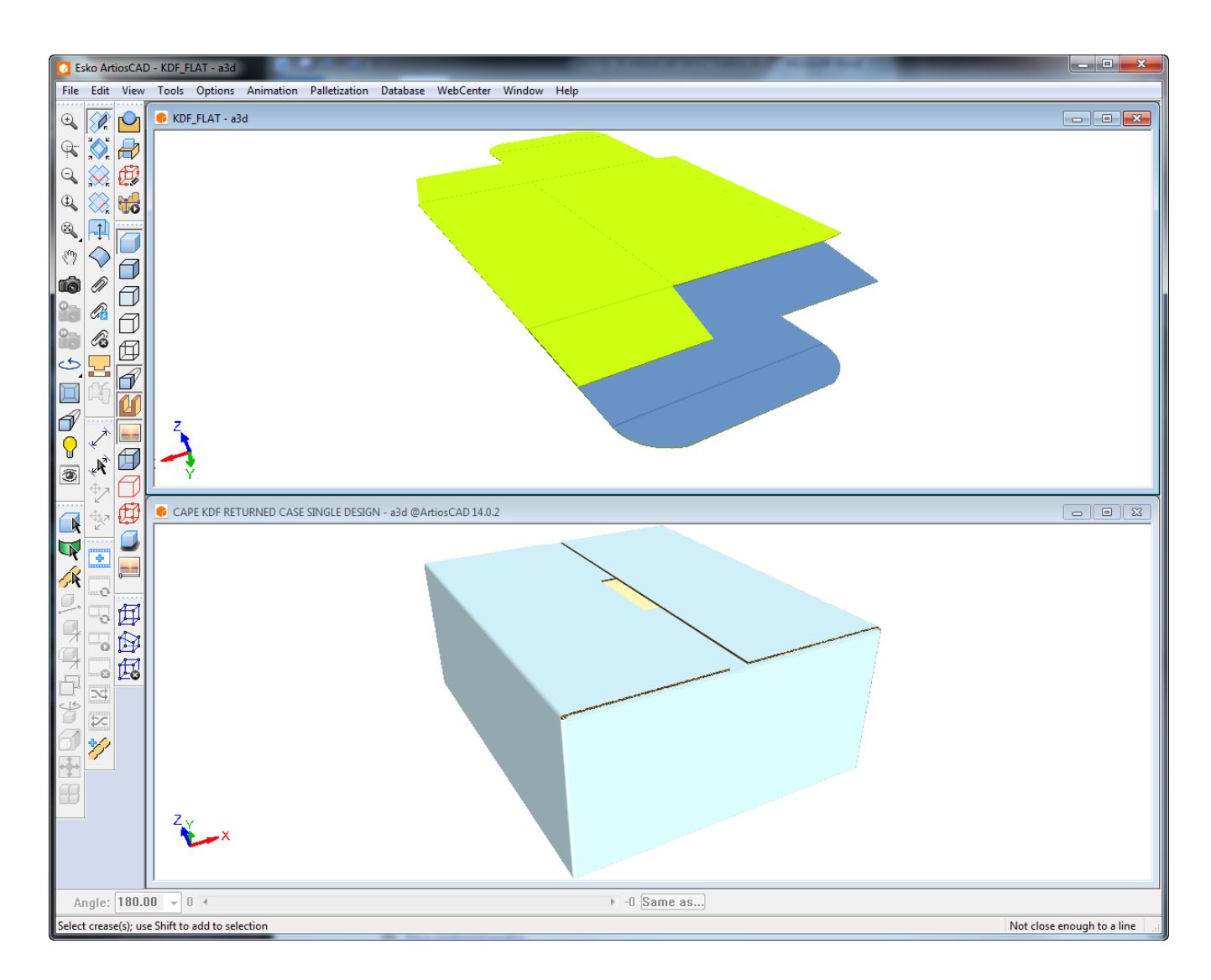

- **2.** In 3D, fare clic su **Output** > **Pallettizzazione** > **Scheda Tecnica Gruppo Pallet FCA**.
- **3.** Nella finestra di selezione file di Scheda Tecnica, impostare la finestra file CAPE pallettizzazione 1 nel workspace 3D KDF e impostare la finestra file CAPE pallettizzazione 2 sul workspace 3D della cassa. Cliccare su **OK**.

# **ESKO&**

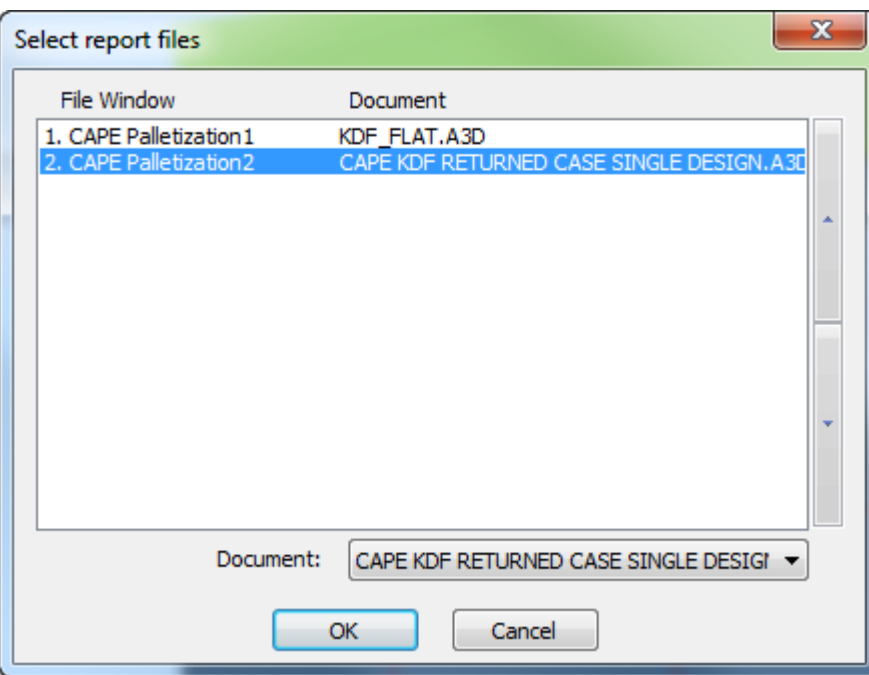

**4.** Impostare le opzioni nella finestra Output come desiderato e fare clic su **OK** per eseguire l'Output.

L'anteprima dell'Output è riportata di seguito. In alto a sinistra è mostrata la soluzione completa pallettizzata.In basso a sinistra è uno strato della soluzione pallettizzata.In alto a destra è presente l'intero contenuto della confezione secondaria. In basso a destra è un singolo cartone KDF.

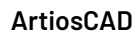

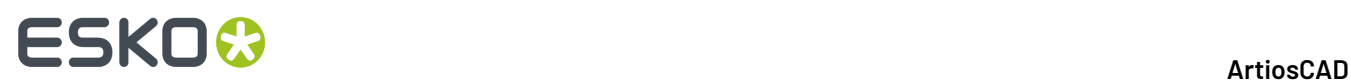

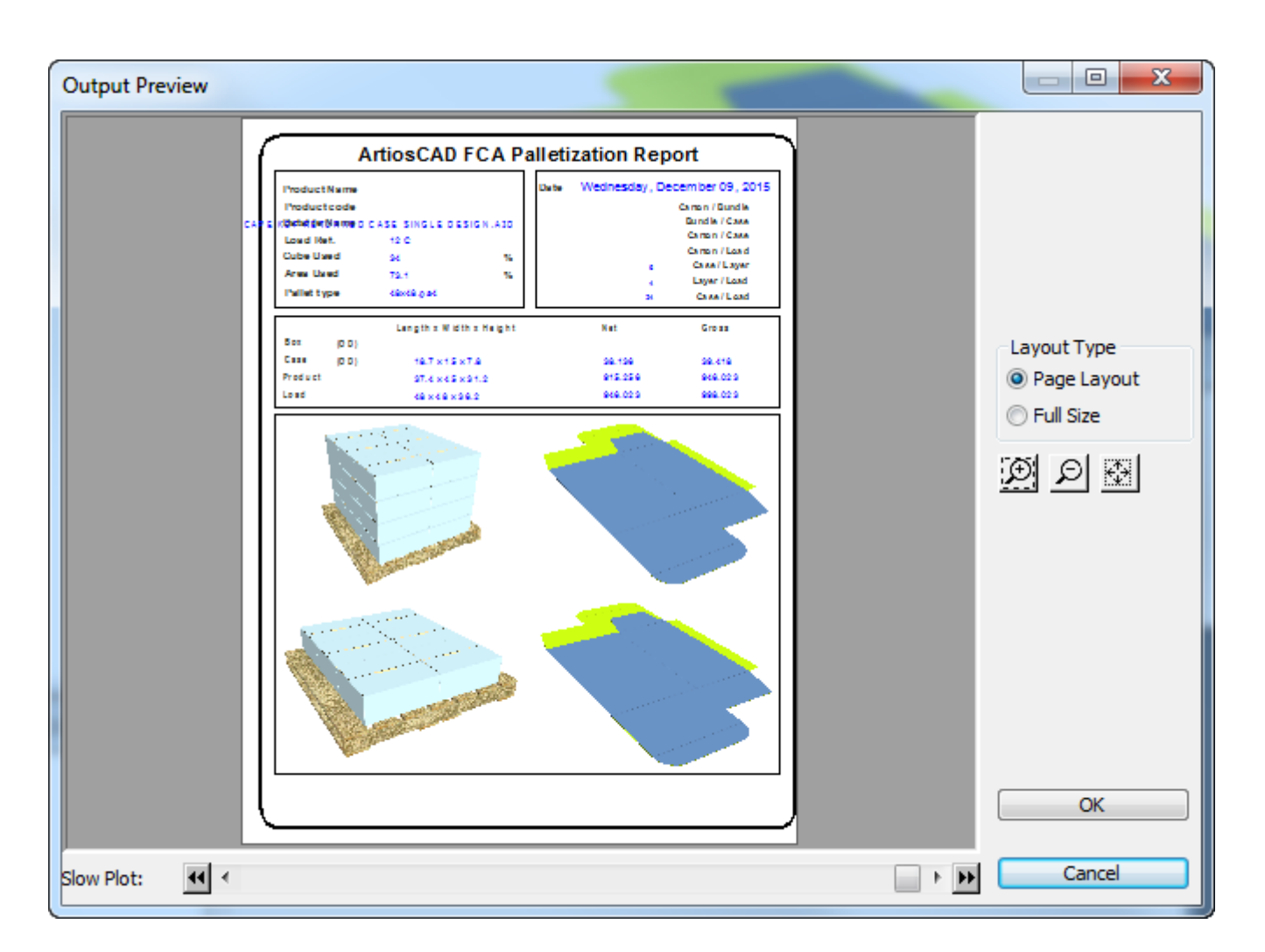

### **Esempio - Utilizzo di istanze multiple per la direzione della Fibra/Canna su una scheda tecnica.**

Un utilizzo pratico della funzionalità simbolo condizionale è di mettere il simbolo di direzione della Fibra/Canna su una scheda tecnica per ogni finestra file. Per iniziare, fare quanto segue:

**1.** Creare un nuovo file Disegno Singolo e decidere quanti disegni includere nella scheda tecnica.

Usare lo strumento **Dimensione Scheda Tecnica** per impostare la dimensione della scheda tecnica basandosi sul dispositivo di output.

#### **3.**

Utilizzare lo strumento **Finestra File** per creare un numero di Finestre File doppio rispetto a quanto deciso al passo 1, per esempio se ci saranno tre disegni sulla scheda tecnica, si dovranno creare sei Finestre File. Fare delle finestre grandi per i disegni, e delle finestre piccole per gli indicatori di direzione.

**<sup>2.</sup>**

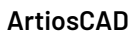

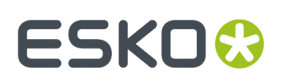

- **4.** Effettuare un doppio click su ogni piccola finestra per visualizzare la pagina Proprietà. Tre cose è necessario cambiare nella pagina Proprietà per ogni finestra piccola - il tipo di file, il numero file, e il contenuto del gruppo Espressione Caso.
	- Cambiare il Tipo File a **Simbolo**.
	- Cambiare il numero file perché corrisponda alla Finestra Disegno. Ciò significa che la finestra Simbolo per il Disegno 1 dovrebbe avere il numero file 1, quella per il disegno 2 , il 2, quella per il disegno 3, il 3.
	- Selezionare **File Simbolo dipende dal caso**.
	- Cliccare **Aggiungi Caso**. Nel campo **Espressione Caso**, inserire **GRAIN=1**. Cliccare il pulsante **...** all'estremità del campo **File Simbolo** per ricercare il file simbolo. Navigare fino alla directory InstLib della propria installazione ArtiosCAD e scegliere GRAINVER.ARD.
	- Selezionare il caso ALTRIMENTI. Cliccare il pulsante **...** all'estremità del campo **File Simbolo** per ricercare il file simbolo. Navigare fino alla directory InstLib della propria installazione ArtiosCAD e scegliere GRAINHOR.ARD.

Dopo aver ripetuto questi passi per ogni finestra file Simbolo, la finestra di dialogo Proprietà per ogni finestra file Simbolo dovrebbe assomigliare a quella mostrata qui sotto, ad eccezione del fatto che ogni finestra avrà un differente numero nel campo **Numero File**.

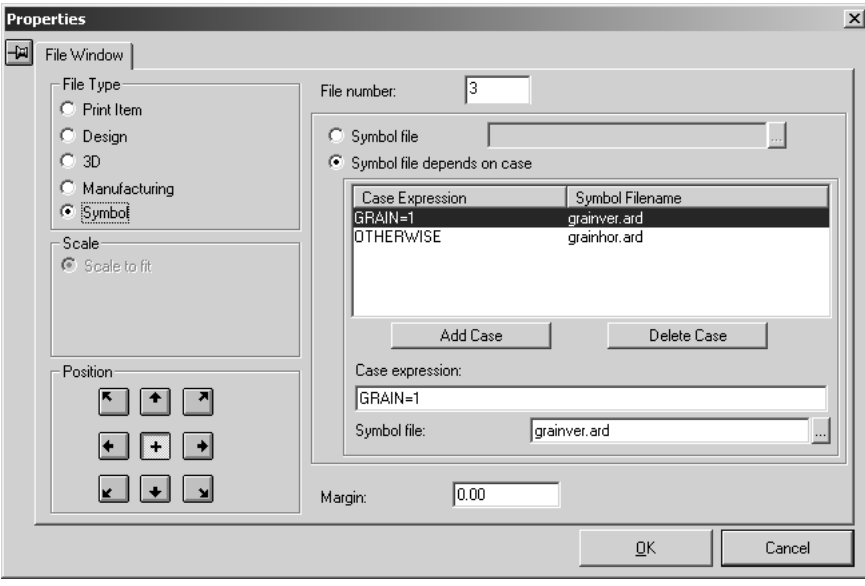

**5.** Effettuare eventuali altre modifiche alla scheda tecnica - aggiungere del testo, un logo, e così via. Qui sotto è mostrata l'immagine di una fase di progettazione.

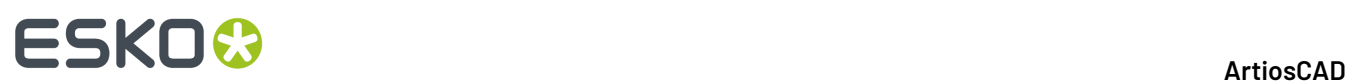

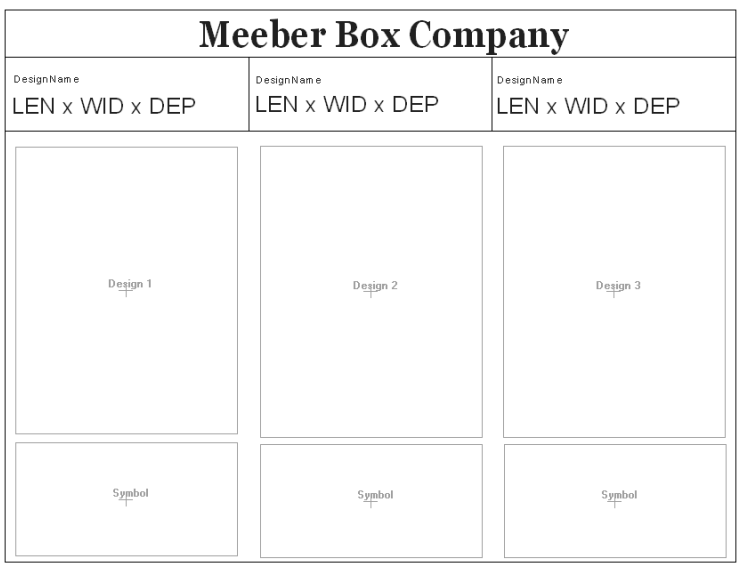

**6.** Salvare la scheda tecnica, aggiungerla al Catalogo delle Schede Tecniche, e creare un Output per la scheda. Quando la si carica con tre disegni aperti, l'output sarà simile all'immagine sotto riportata.

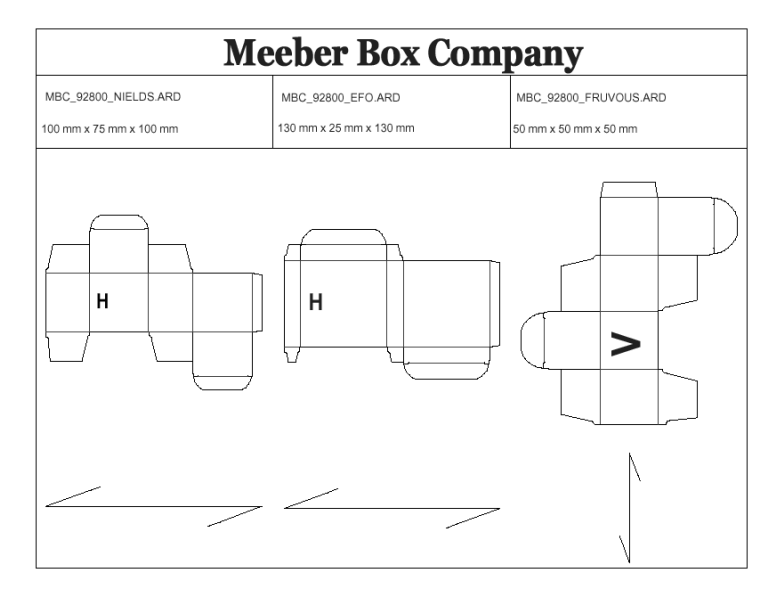

### **Distinte base per Progetti**

ArtiosCAD può creare Distinte Base, o BOM. Le Distinte Base contengono una lista dei vari disegni che compongono un progetto. Di seguito vengono mostrate le prime pagine di due Distinte Base di esempio, generate a partire dallo stesso Progetto.

# ESKOK

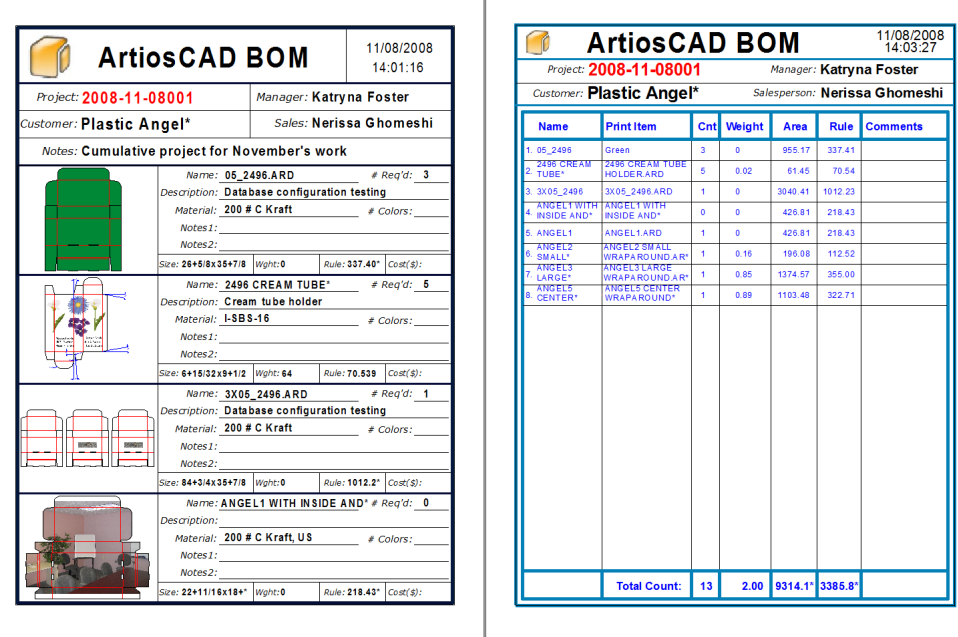

L'idea di fondo nell'uso della Distinta Base è la possibilità di creare una Scheda Tecnica che ripete informazioni fino alla pagina di ciascun singolo documento nel Progetto. Si può raggiungere un dettaglio di informazioni anche molto piccolo su ciascuno dei disegni. Per dimostrare quello che si può fare, alcune Distinte Base di esempio sono incluse nei default di condivisione in **Opzioni** > **Default di condivisione** > **Output** > **Artios** > **Distinta Base Progetto**.

#### **Nota:**

Non è necessario aggiungere le Distinte Base al catalogo delle Schede Tecniche nei Default.

La finestra **Documenti Progetto** ed il pannello **Documenti** nel Browser Progetti consentono di configurare l'ordine e la quantità con cui i disegni compariranno nella Distinta Base.

Per lanciare un Output esistente su ciascun documento presente nel progetto, attivare **Progetto-Distinta Base** nel gruppo **Mostra in** nella sua finestra Proprietà nei Default. Al momento di lanciare questo Output, selezionarlo dal menu **Progetti** > **Distinta Base** invece che dal menu **Output**.

### **Usare una scheda tecnica con distinta base di esempio**

#### **Nota:**

Per utilizzare la maggior parte degli esempi di Distinta Base, bisogna avere l'opzione PDF installata sul proprio sistema.

ArtiosCAD viene fornito con vari esempi di schede tecniche contenenti distinte base, nel menu **Progetti** > **Distinta Base**. Tenere presente che le schede tecniche con distinta base **non** compaiono in **File** > **Output**.

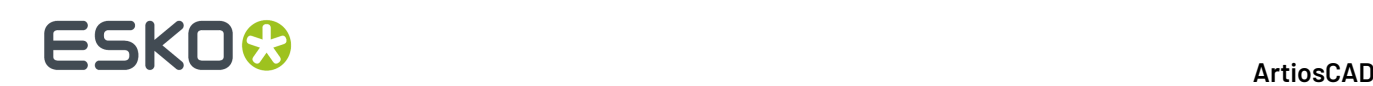

**Bill of materials PDF** Bill of materials summary table PDF MultiPage PDF **Project XLS** 

- **Distinta Base PDF** e **Tabella Riassunto Distinta Base PDF** sono le due schede tecniche con distinta base mostrate nella sezione precedente.
- **PDF Multipagina** stampa ciascun documento di Progetto in una pagina separata di un file PDF.
- **Progetto XLS** esporta i dati di Progetto in un file di script Visual Basic che viene poi utilizzato per creare un file .XLS. Se si ha Microsoft Excel sul proprio sistema, il file .XLS viene aperto automaticamente come foglio di calcolo. Se si desidera cambiare questa scheda tecnica, contattare il gruppo System Integration presso il proprio rappresentante locale Esko.

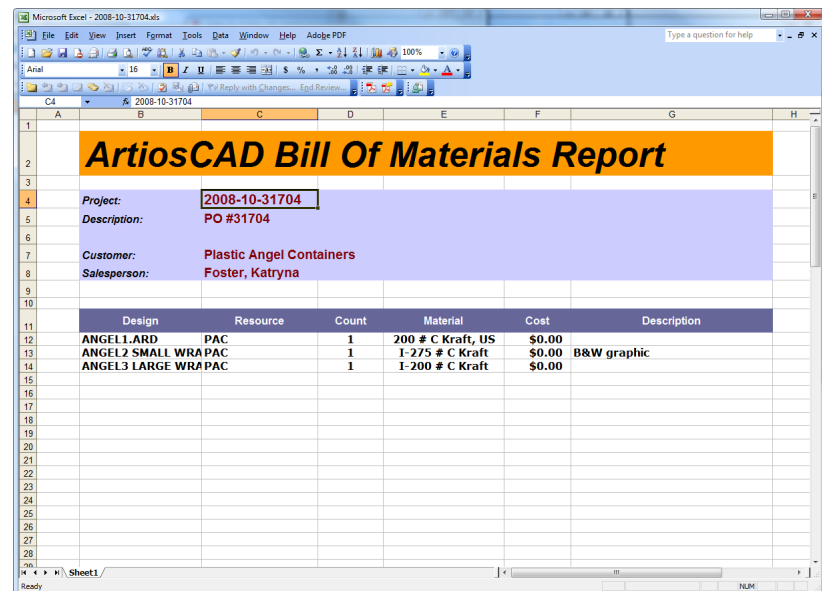

### **Configurare i documenti di progetto prima di utilizzare una Scheda Tecnica con Distinta Base**

Prima di mandare in output una scheda tecnica con distinta base, usare la finestra **Documenti Progetto** per impostare quali documenti nel progetto compariranno nella distinta base, l'ordine con cui compariranno, e la quantità di ciascuna componente richiesta nel complesso dal progetto.

# ESKOK

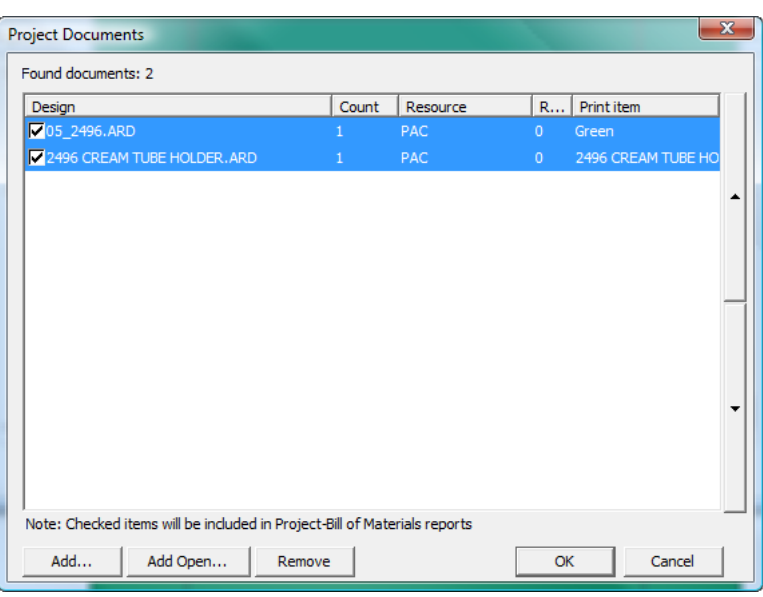

Per configurare i documenti prima di lanciare la scheda tecnica con distinta base, procedere come segue:

- **1.** Creare un nuovo progetto ed aggiungere ad esso i documenti, oppure aprire un progetto esistente.
- **2.** Fare click su **Progetti** > **Documenti Progetto**.
- **3.** Per includere un documento nella Scheda tecnica di distinta base, attivare la casella sulla sinistra del corrispondente nome nella colonna **Disegno**. Per omettere il documento dalla distinta base, disattivare la casella.
- **4.** Cambiare il numero della colonna **Numero** utilizzando i pulsanti di incremento fino ad arrivare al numero di elementi necessari per quel documento al progetto nel suo complesso.
- **5.** I documenti compariranno nella distinta base nell'ordine mostrato in questa finestra, dall'alto verso il basso. Per cambiare la posizione di un documento, selezionarlo, e poi utilizzare le frecce verso l'alto o verso il basso poste sulla destra della lista.
- **6.** Fare click su **OK** nella finestra **Documenti Progetto** per tornare a ArtiosCAD.

#### **Output di una scheda tecnica con distinta base**

Per effettuare l'output di una scheda tecnica con distinta base, procedere come segue:

- **1.** Creare un nuovo progetto e aggiungervi un documento, oppure aprire un progetto esistente.
- **2.** Configurare la presenza, l'ordine ed il numero dei documenti nella distinta base utilizzando la finestra **Documenti Progetto** come precedentemente spiegato.
- **3.** Fare click su **Progetti** > **Distinta Base** e cliccare sulla scheda tecnica con distinta base da mandare in output.
- **4.** Se vi è una finestra **Proprietà** per questa distinta base, impostare le opzioni come desiderato e cliccare su **OK**.

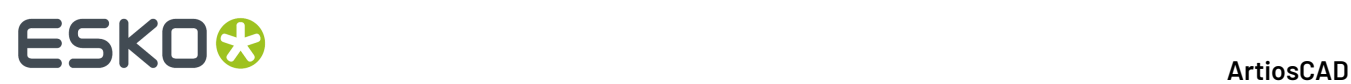

**5.** ArtiosCAD Manda in output la scheda tecnica con distinta base scelta.

### **Creare una Scheda Tecnica di Distinta Base**

Creare una scheda tecnica di distinta base è del tutto simile alla creazione di una normale scheda tecnica, tranne per il fatto che è possibile definire un'area speciale chiamata **Tabella della Distinta Base**, e non è necessario aggiungere la scheda tecnica al catalogo una volta terminato. Osservare che il sistema deve avere l'opzione Reportmaker per consentire la creazione di nuove schede tecniche.

Prima di creare la propria scheda con distinta base, aprire quelle di esempio  $(\cdot, \setminus \text{InstLib})$ \BOMReport.ARD e ..\InstLib\BOMTABLEREPORT.ARD) per vedere come funzionano. È possibile modificare queste schede come desiderato, ma salvare le versioni modificate in .. \ServerLib.

I passi seguenti descrivono la procedura generale per creare una scheda tecnica con una distinta base.

- **1.** Avviare ArtiosCAD e creare u nuovo disegno singolo.
- **2.** Utilizzare gli strumenti sulle barre degli strumenti Reportmaker e di Geometria, definire la dimensione della scheda tecnica e disegnare linee per separare le aree sul modulo come desiderato.
- **3.** Creare una Finestra File che sarà l'area di ripetizione principale della scheda tecnica con la distinta base, e fare doppio click su di essa dopo averla creata, per aprire la sua finestra delle **Proprietà**.
- **4.** Cambiare il **Tipo File** a **Tabella Distinta Base**.
- **5.** Se desiderato, lasciare dello spazio per l'intestazione ed il piede, attivando **Riga Intestazione** e **Riga** Piede, rispettivamente. Impostare come desiderato le loro dimensioni e quelle della pagina su cui verranno mostrate.

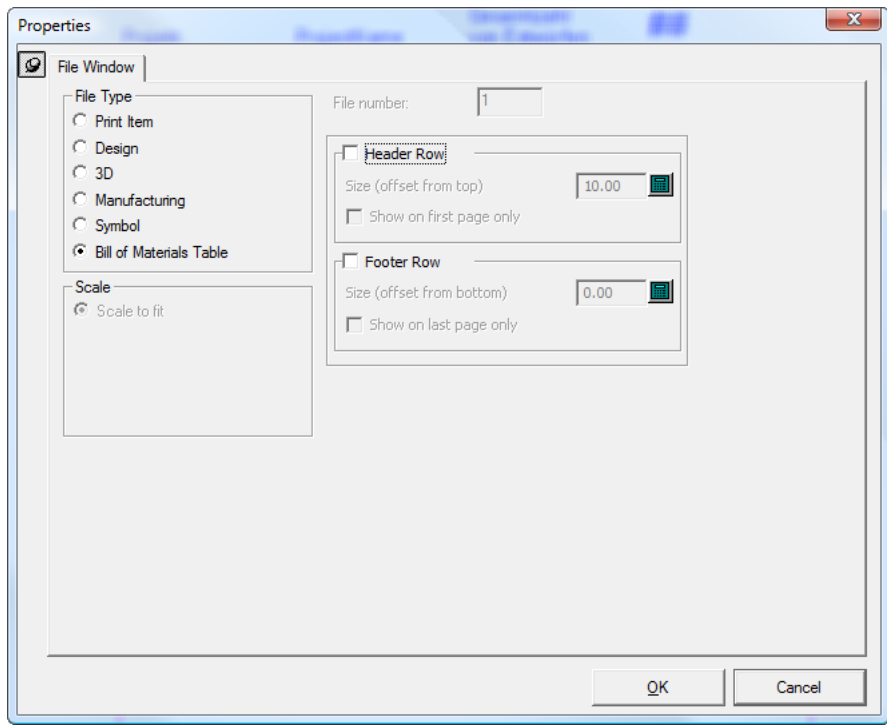

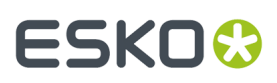

**6.** Cliccare **OK** per chiudere la finestra. Di seguito viene mostrato un esempio di una possibile scheda tecnica con distinta base, costruita per metà.

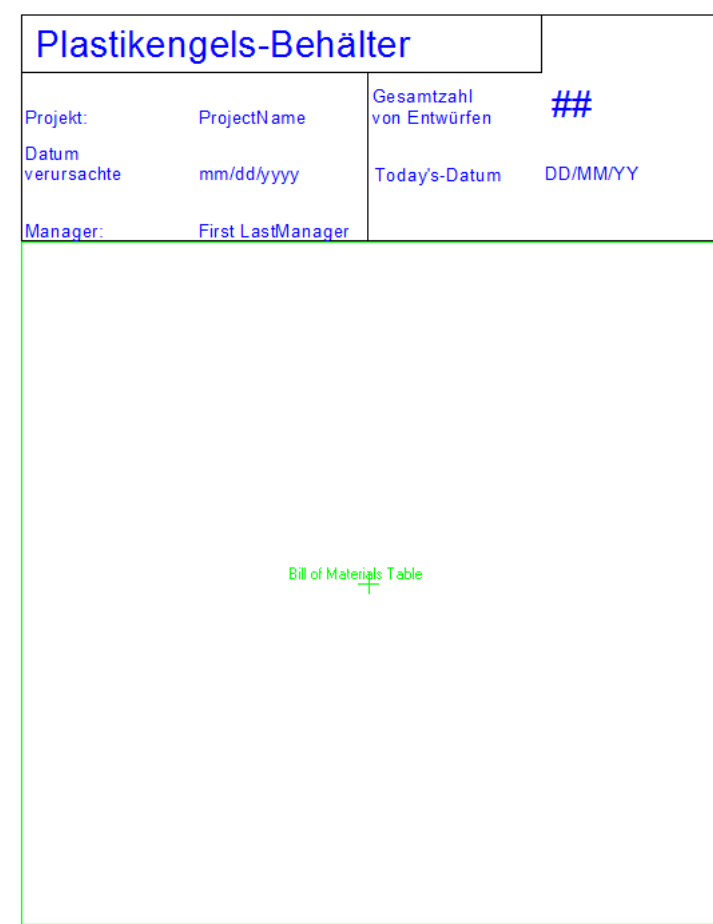

**7.** Successivamente, definire l'effettiva Finestra File di ripetizione, che mostrerà le informazioni riguardo a ciascun documento del Progetto. Creare un template sufficientemente piccolo da poter essere ripetuto all'interno della pagina più volte, e riempirlo con una Finestra File, ed il testo statico e calcolato come desiderato. Per le schede tecniche con distinta base, non è possibile utilizzare testo a richiesta. Osservare che le linee di disegno saranno tracciate solo su parti della scheda tecnica che sono ripetute. Utilizzare i tipi linea Linee Form 1 e Linee form 2 per disegnare linee nella finestra della tabella di distinta base nelle aree non di ripetizione (per esempio, separatori delle colonne della tabella, che devono scendere fino in fondo alla pagina anche se non ci sono righe ripetute nella tabella).

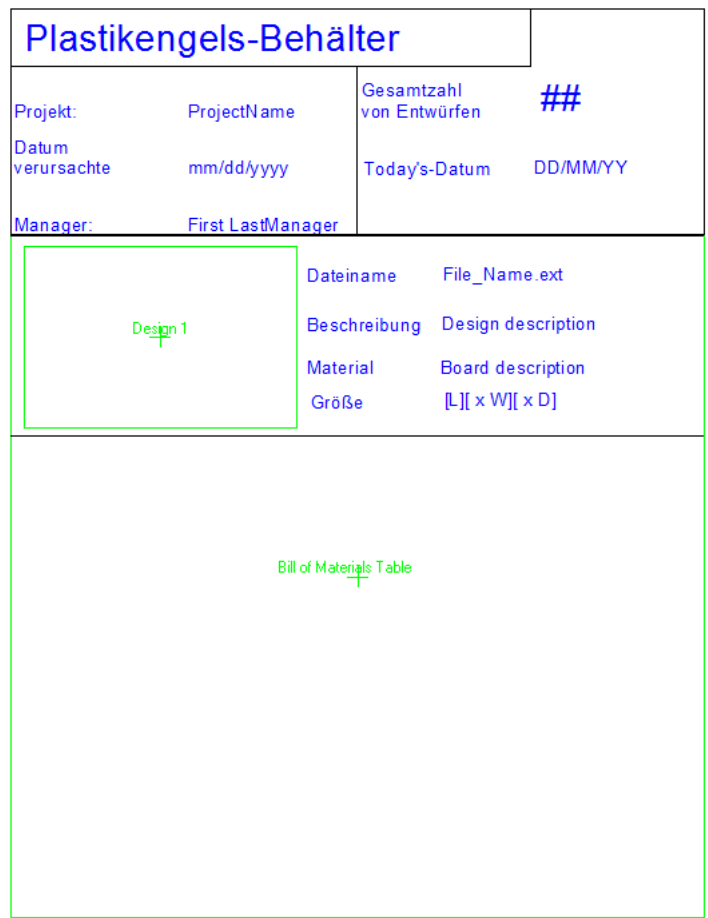

**8.** Salvare il workspace della distinta base su . . \ServerLib.

#### **Aggiunta di una scheda di distinta base nel menu della Distinta Base**

Una volta creata una scheda tecnica con una distinta base, e dopo averla salvata su . . \ServerLib, procedere come segue per aggiungerla al menu Distinta Base:

- **1.** Avviare ArtiosCAD se non è già aperto.
- **2.** Fare click su **Opzioni** > **Default**, e poi aprire **Default di Condivisione** > **Output** > **Artios** > **Distinta Base Progetto**.
- **3.** Fare click con il tasto destro su **Distinta Base Progetto**, click su **Nuovo** > **Dati**, ed inserire il nome della nuova scheda di distinta base.
- **4.** Fare doppio click sulla nuova voce appena creata ed aprire la sua finestra di **Proprietà**.
- **5.** Nella scheda **Tipo Output**, nel gruppo **Tipo Output**, selezionare **Progetto-Distinta Base**, e nel gruppo **Mostra In**, selezionare **Progetto-Distinta Base**.

# ESKOR

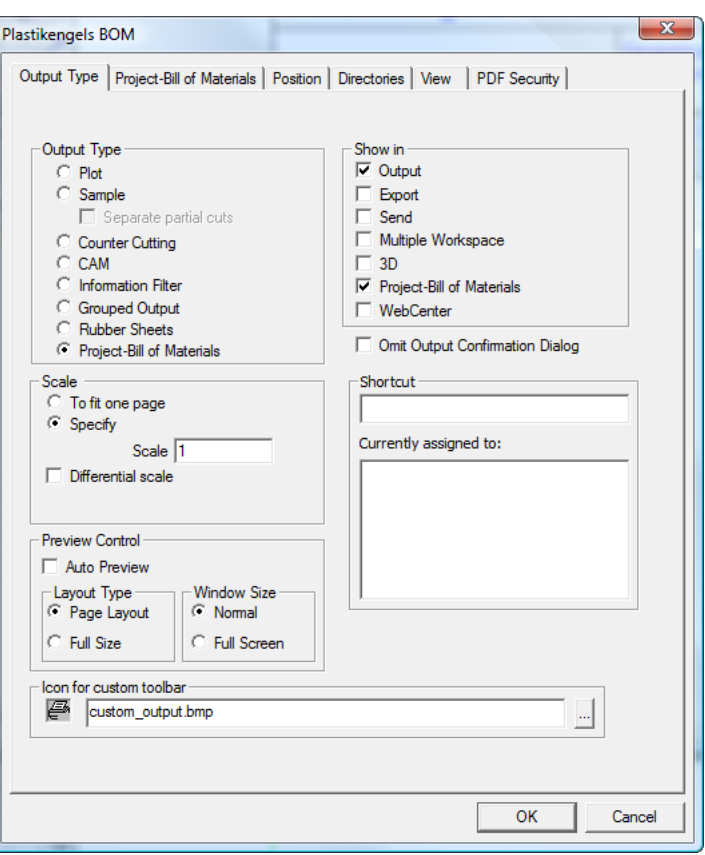

- **6.** Nella scheda **Progetto-Distinta Base**, nel gruppo Processo, scegliere la destinazione per la Scheda tecnica di distinta base. **Driver Windows** generalmente dirige l'output sulla stampante; impostare le opzioni nel gruppo **Driver Windows** come desiderato. **PDF Multipagina** crea un file PDF della scheda tecnica, e necessita dell'opzione PDF installata sul sistema; selezionare la casella **Usa U3D in finestre file 3D** secondo necessità. **XML** è riservato per l'uso da parte del gruppo Systems Integration di Esko.
- **7.** Sempre nella scheda **Progetto-Distinta Base**, nel gruppo **Schede Tecniche**, fare click su **Aggiungi**, navigare su ..\ServerLib, selezionare il workspace per la scheda tecnica della distinta base, e fare click su **Apri**. Se vi è un'altra scheda tecnica che si vuole lanciare quando si lancia questa scheda tecnica con distinta base, aggiungerla qui. Se si vuole che questa scheda tecnica sia lanciata per ogni documento del progetto, lasciare la sua casella selezionata. Se si disattiva questa casella, essa verrà eseguita solo una volta, quando questa distinta base viene lanciata.

# **ESKO۞** ArtiosCAD

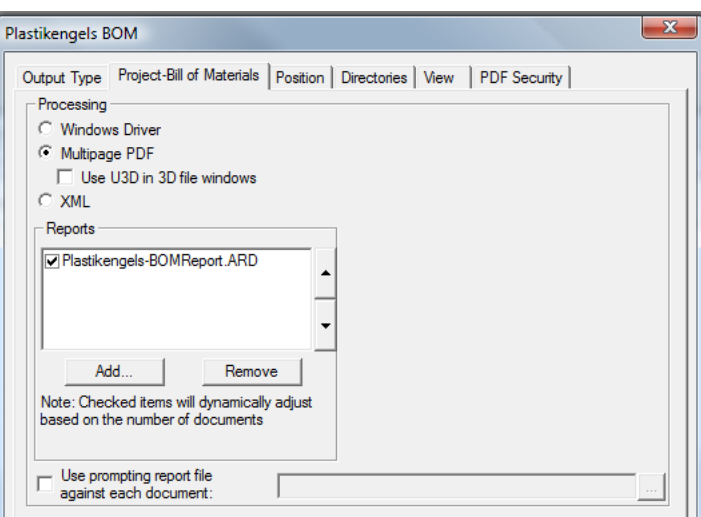

- **8.** Le espressioni singole con richiesta di input non funzionano con le schede tecniche contenenti distinta base, ma è possibile specificare l'avvio di una richiesta di input particolare per la scheda tecnica, per ciascun documento del progetto, attivando **Usa il promptingreport file su ciascun documento** e specificando il workspace nel campo associato.In questa scheda tecnica, usare espressioni calcolate che su cui ArtiosCAD può richiedere input quando viene eseguita. Se i documenti del progetto sono aperti, le espressioni saranno memorizzate nei disegni aperti, ma i documenti dovranno essere salvati manualmente affinché i valori vengano conservati.
- **9.** Cliccare sulle altre schede e controllare le impostazioni presenti in ciascuna di esse, modificandole come desiderato.
- **10.** Fare click su **OK** per chiudere la finestra **Proprietà** della nuova scheda tecnica di distinta base.
- **11.** Salvare ed uscire dai Default come di consueto. La nuova scheda tecnica di distinta base è ora disponibile per essere utilizzata nel menu **Progetti** > **Distinta Base**.

### **Legende Tipo Linea**

Le legende Tipo Linea sono utilizzate nella scheda tecnica per mostrare i nomi, le lunghezze, e gli esempi dei filetti utilizzati nel disegno o nei file manufacturing. Esse sono costruite aggiungendo campi di testo calcolato alla scheda tecnica.

Qui sotto è mostrata una Legenda di uno Specifico Filetto dal file SPECSHEET6.ARD nella directory InstLib.

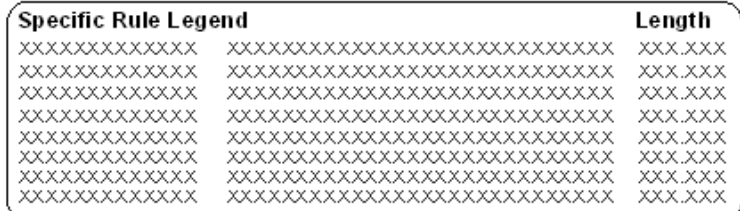

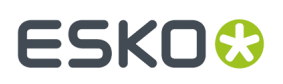

Nella prima colonna vi sono i campi per i nomi dei filetti. Queste sono istanze dell'espressione calcolata **Nome Linea**. Aggiungere queste istanze come ogni altra espressione calcolata; si trovano nel catalogo Legenda Tipo Linea delle espressioni Calcolate.

Quando si aggiunge un'espressione calcolata dal catalogo **Legenda Tipo Linea**, viene richiesto l'**Indice Tipo Linea** nella finestra di dialogo Funzioni Parametri. Questo numero incrementa di uno ogni volta che un nuovo tipo linea viene aggiunto allo spazio di lavoro. Quando si aggiungono espressioni calcolate, questo numero incrementa di 1 per ogni riga nella legenda.

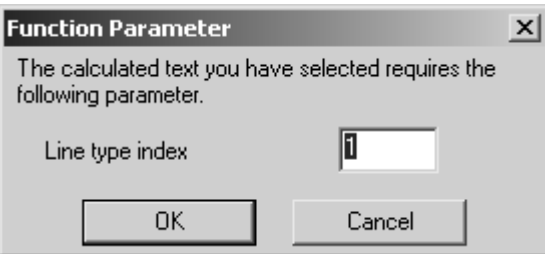

Nella seconda colonna vi sono i campi degli esempi di filetti. Queste sono istanze di **Rappresentazione Linea** nell'espressione calcolata.

Nella terza colonna vi sono i campi per la lunghezza dei filetti. Queste sono istanze di **Lunghezza Totale Linea** nell'espressione calcolata Elabora tabella Testo.

### **Proprietà dell'espressione legenda Tipo Linea**

Le proprietà di ogni espressione calcolata sono importanti poiché differenti opzioni possono essere impostate nel campo **Espressione**.Il valore di testo in **Testo Campione**: questo campo imposta la lunghezza del campo visualizzato sullo schermo e sulla scheda tecnica.

### **Espressione Linea Nome**

Quando si aggiunge un elemento Linea Nome, l'espressione èLTNAME(line index, ruletype option). Se si effettua un doppio clic sul primo esempio nella legenda Filetto Specifico per visualizzarne le proprietà, l'espressione èLTNAME(1,2). L'indice Linea è stato impostato nella finestra di dialogo Funzioni Parametri - ma l'opzione tipo di filetto utilizza per default un valore pari a 1.

Per ogni linea nell'indice tipo Linea, quando l'opzione tipo di filetto è pari ad 1, e il filetto è generico, il nome di quel filetto nell'indice è mostrato utilizzando il nome generico. Ad esempio, il nome di 1/2 per 1/2 perforatore generico e 1/4 per 1/4 perforatore generico saranno combinati in una linea, Perforatore.

Quando l'opzione Tipo Filetto è 2, una riga separata viene creata nella legenda per ogni filetto specifico.

#### **Espressione Rappresentazione Linea**

Come nel caso espressione Nome Linea, il campo **Espressione permette di** controllare come l'espressione calcolata viene visualizzata sulla scheda tecnica. L'espressione è nel formato LTLINE (opzioni indice linea, tipo filetto). L'indice tipo linea dovrebbe incrementare di uno ogni volta. Quando l'opzione tipo filetto è pari ad 1, viene mostrato un disegno di un filetto generico. Quando l'opzione tipo filetto è pari a 2, un disegno di uno specifico tipo di filetto è mostrato.

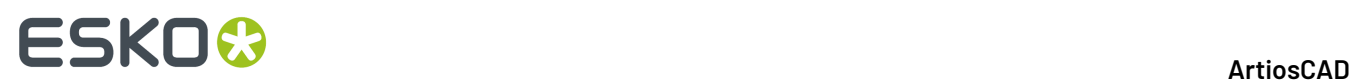

#### **Espressione Lunghezza Totale Filetti**

Come per le altre espressioni utilizzate per creare le legende dei tipi linea, l'espressione Lunghezza Totale Filetti utilizza un'opzione tipo filetto pari a 1 o 2. Quando impostato a 1, la lunghezza filetto mostrata dall'espressione è quella di tutti i filetti speciali di quel tipo combinati con filetti generici di quel tipo. Quando impostato a 2, la lunghezza dei filetti speciali e generici è mostrata in liste separata.

### **Risultati legenda tipo Linea**

Una volta che la legenda è configurata, e la scheda tecnica è in output, la legenda dovrebbe essere simile a quella mostrata qui sotto, sostituendo i tipi di linea nello spazio di lavoro.

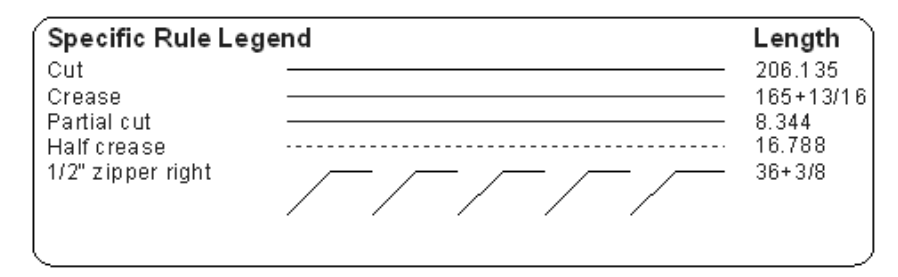

### **Output Legenda Linea e Tratteggio**

La Scheda tecnica **Legenda Linea e Tratteggio** in **Output** > **Output Stampante** mostra il disegno singolo, alcune informazioni di base sul disegno, una legenda del Tipo Linea, ed una Legenda Tratteggio. La Legenda Tratteggio in questo Output mostra campioni fino a 7 tratteggi usati nel workspace. Se due tratteggi hanno lo stesso nome ma funzioni diverse, entrambi sono mostrati nella legenda con la stessa etichetta. Di seguito viene mostrata l'anteprima di un workspace di esempio usato con l'Output. La Legenda Tratteggio è mostrata in basso a destra.

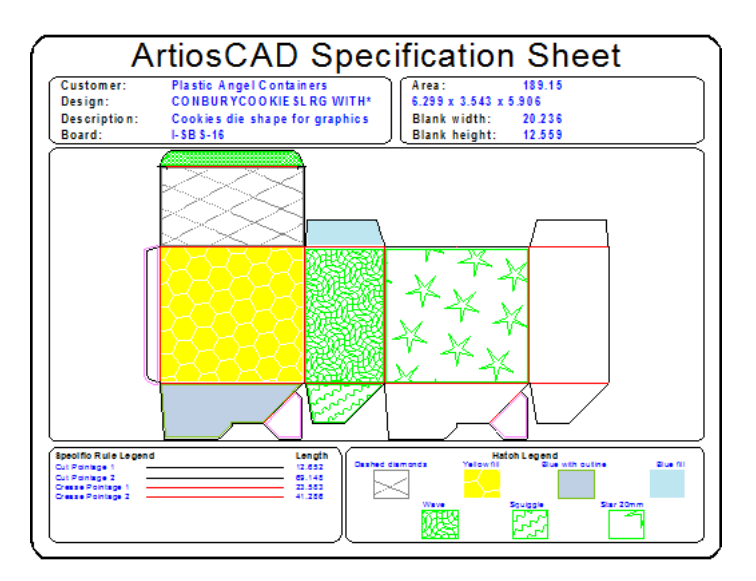

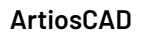

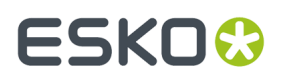

Per costruire una Legenda Tratteggio personalizzata, utilizzare le voci nella cartella **Legenda Tratteggio** del catalogo Espressioni Calcolate quando si crea una Scheda Tecnica.

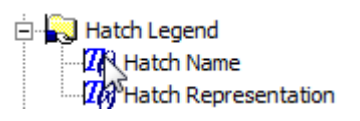

### **Creare un output di workspace multipli**

È possibile impostare un Output che fa l'output di più di uno spazio di lavoro per volta cliccando la casella di controllo Workspace Multipli nella finestra di dialogo **Visualizzato in**: gruppo della scheda Tipo Output della finestra di dialogo Proprietà dell'Output. Questo Output può anche essere usato nei browser Database.

Ci sono due modi di funzionamento: uno quando ci sono dei workspace aperti, ed uno quando non ce ne sono.

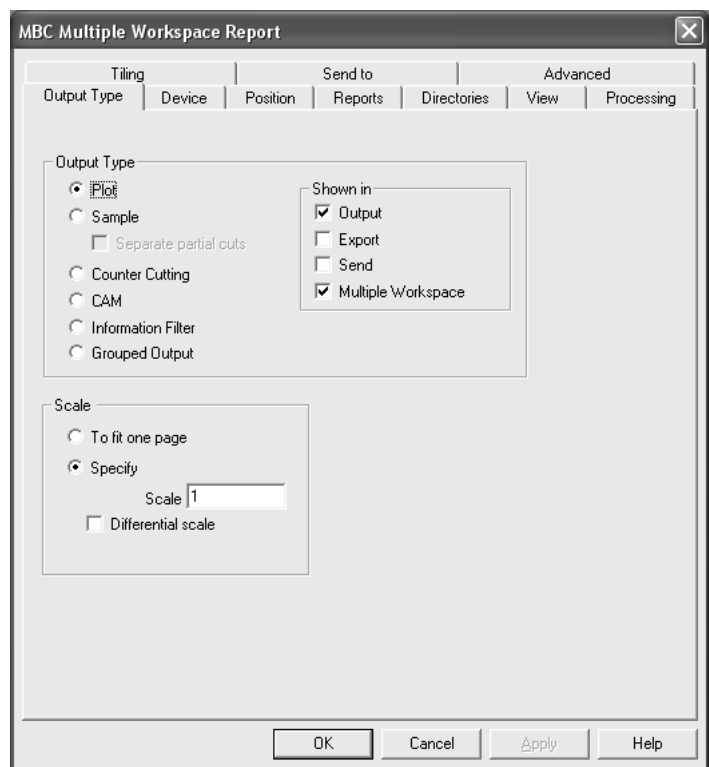

### **Mandare in Output Workspace Multipli Chiusi**

Per utilizzare un output di Workspace Multipli, selezionarlo dalla cartella **Workspace Multipli** in **File** > **Output** e poi selezionare i file da utilizzare con quell'output. Occorre avere indicato almeno un Output come output di Workspace Multipli per la cartella perché appaia sul menù File. Output di Workspace Multipli compaiono sul menù File quando A) è aperto un Disegno Singolo; B) è aperto un file Manufacturing; o C) quando non è aperto nulla.

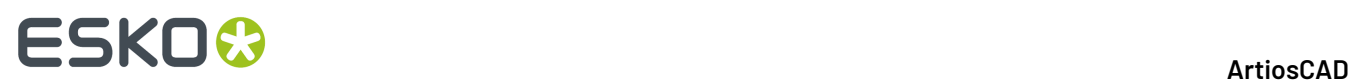

Per creare e lanciare un output di Workspace Multipli, procedere nel seguente modo:

- **1.** Creare una Scheda Tecnica e configurare un Output per tale scheda in Default, assicurandosi di selezionare la casella di controllo **Workspace Multipli** sulla scheda Tipo Output della corrispondente finestra di dialogo Proprietà.
- **2.** Salvare ed uscire dai Default.
- **3.** Cliccare **File** > **Workspace Multipli** > **nome del proprio Output**.

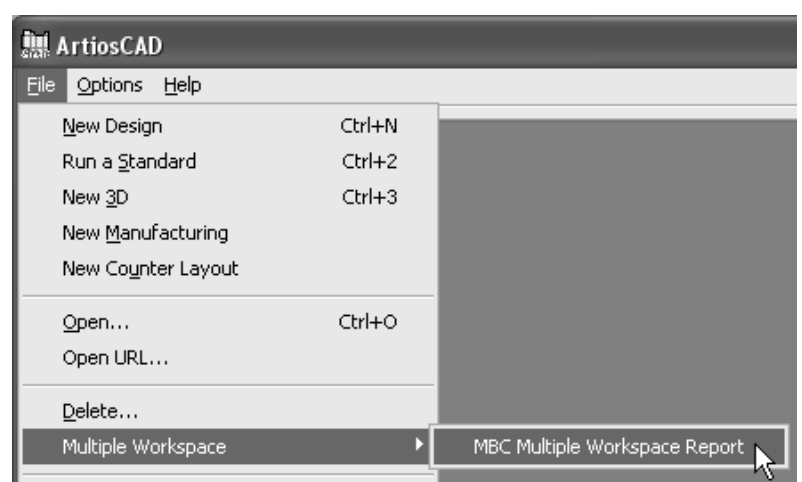

**4.** Utilizzando **Vista Cartella** nella finestra di dialogo Apri, selezionare i file da mandare in output tenendo premuto il tasto CTRL e cliccando sui nomi dei file. Cliccare **Apri** appena finito di selezionare.

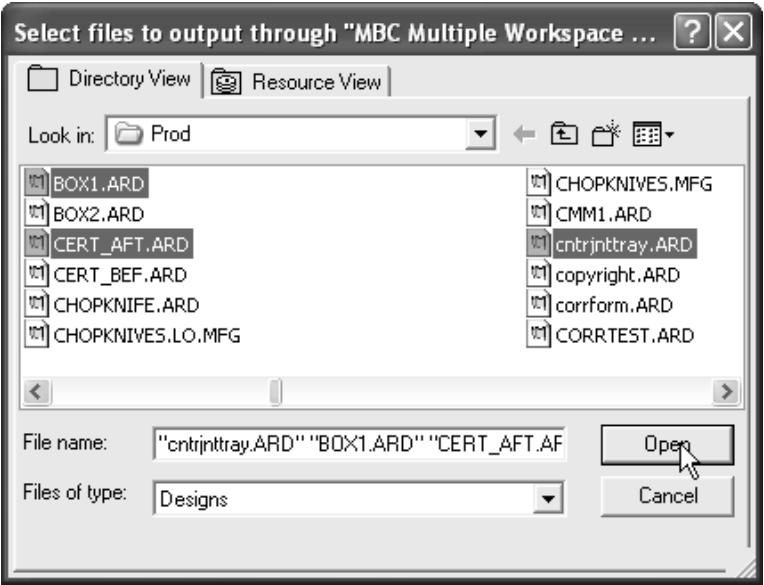

**5.** Non appena ogni spazio di lavoro è mandato in output, appariranno in una finestra di dialogo il percorso e il nome di tali spazi.

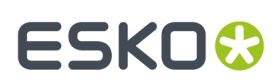

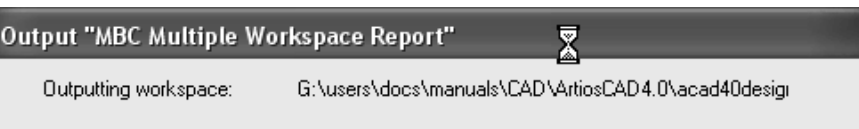

### **Mandare in Output Workspace Multipli Aperti**

Il processo per la creazione di un output da usare per Workspace multipli aperti è identico a quello per i Workspace chiusi: nella definizione dell'Output nei Default, attivare **Workspace Multipli** in Mostra in Gruppo nella scheda Tipo Output.Il lancio dell'output avviene invece in modo diverso.

**Nota:** L'output di workspace multipli aperti funziona solo per Output normali di disegno singoli e workspace di Manufacturing. Non supporta gli output 3D.

**Nota:** Se si sta creando un file di Output, disattivare **Apri Automaticamente** nel gruppo Opzioni File Output nella scheda Cartelle della definizione dell'Output, per impedire che file multipli in output si aprano nelle rispettive applicazioni native.

Per creare e lanciare un output di Workspace Multipli su dei workspace aperti, procedere nel seguente modo:

- **1.** Aprire tutti i workspace da mandare in output.
- **2.** Cliccare **File** > **Workspace Multipli** > **nome del proprio Output**.
- **3.** Nella finestra Seleziona File per Output, tutti i file aperti risultano automaticamente selezionati. È possibile deselezionarne uno disattivano la rispettiva casella. Selezionarli o deselezionarli tutti attivando o disattivando **Seleziona Tutto**

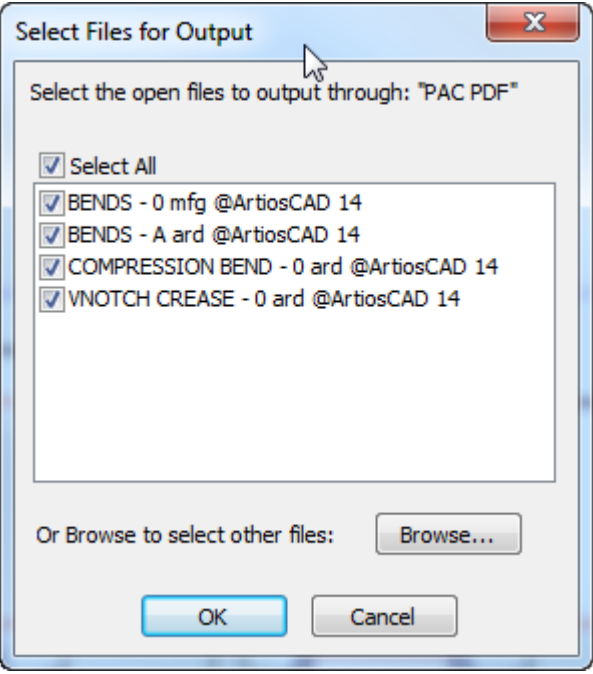

Per selezionare solo i workspace chiusi, cliccare su **Sfoglia**.

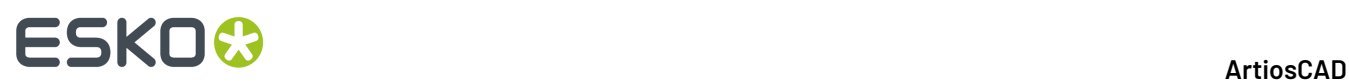

**4.** Cliccare **OK** per eseguire l'Output dei workspace.

### **Integrazione palletizzazione**

È possibile creare soluzioni palletizzate direttamente dai layout. Cape Pack e TOPS Pro sono stati migliorati dai loro sviluppatori per sfruttare questa integrazione.

#### **Nota:**

È necessario avere Cape Pack v.2.09 oppure TOPS Pro v6.503 o superiore installato sul proprio sistema, per utilizzare le funzioni di palletizzazione. Può essere utilizzato sia il modo client/server, che il modo workstation/standalone.

#### **Nota:**

Impostare i Default Cape Pack/TOPS prima di usare una funzione di palletizzazione. V.il capitolo *Default* per maggiori informazioni.

### **Creare una nuova soluzione di palletizzazione CAPE/TOPS**

Prima di creare una nuova soluzione di palletizzazione, creare e salvare i disegni singoli da utilizzare in essa, e poi procedere come segue:

- **1.** In ArtiosCAD, fare clic su **File** > **Nuova** > **Pallettizzazione**.
- **2.** Selezionare il pallet da utilizzare dall'elenco visualizzato nella finestra **Seleziona Pallet** e fare clic su **OK**. ArtiosCAD estrae l'elenco di pallet da CAPE/TOPS.
- **3.** Usare lo strumento **Aggiungi Resa Singola** per aggiungere i disegni singoli al layout.
- **4.** Usare gli strumenti **Incastro** per disporre i disegni singoli.
- **5.** Fare click su **Palletizzazione** > **Output a CAPE/TOPS**. CAPE/TOPS non deve essere già in esecuzione; se lo è, ArtiosCAD chiederà di chiuderlo e provare di nuovo.

Si apre la finestra Output, mostrando un'anteprima di come il pallet potrebbe risultare in CAPE/ TOPS. CAPE/TOPS può mostrare il pallet in modo diverso da ArtiosCAD, in rapporto all'orientamento della dimensione più lunga, e da altri fattori. Nella figura sotto è mostrato un pallet strippato.

# **ESKO&**

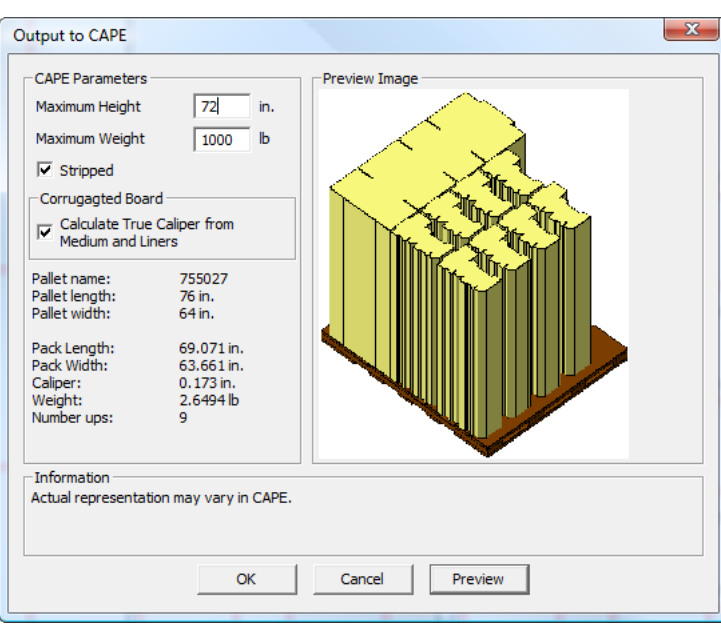

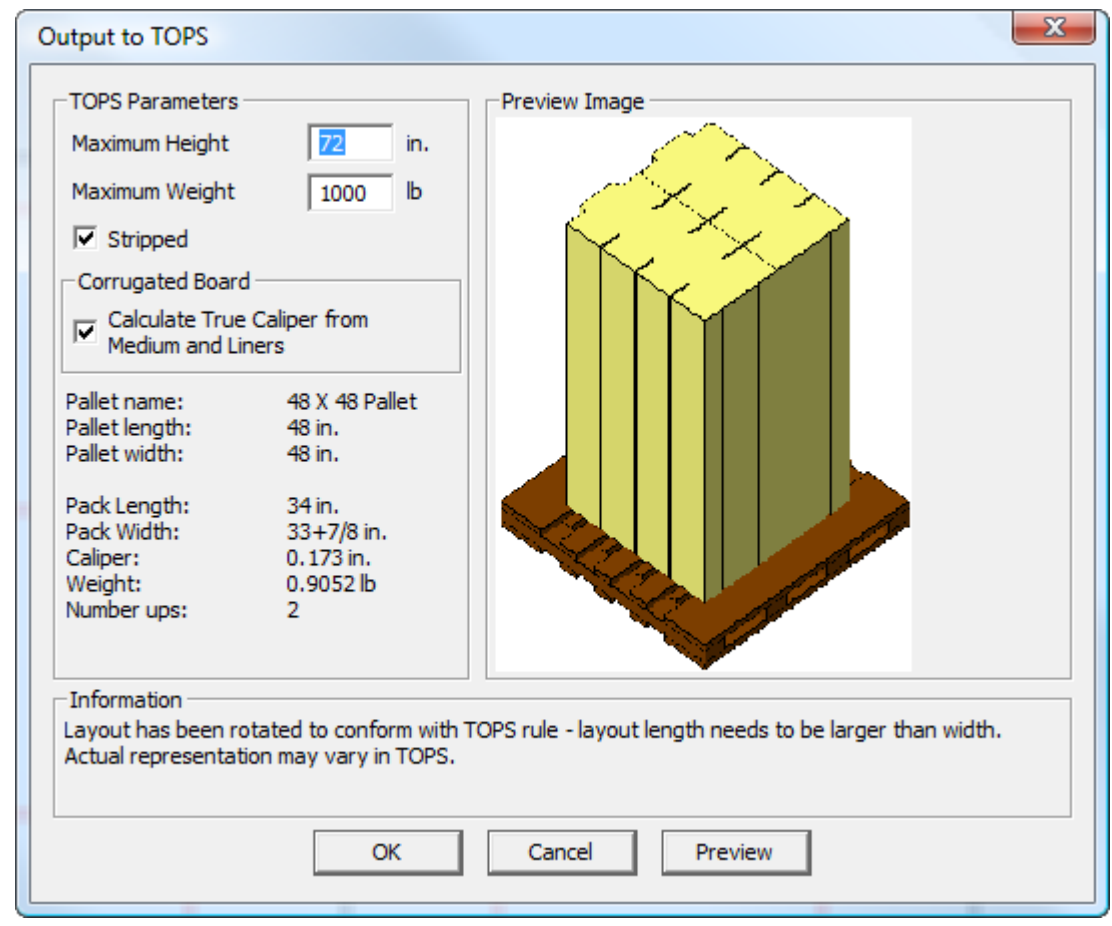

- **6.** Nella finestra **Output a CAPE/TOPS**:
	- a) Impostare i campi **Altezza Massima** e **Peso Massimo** con i valori appropriati.

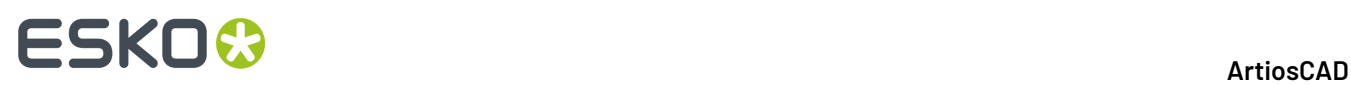

- b) Per fare in modo che sul pallet appaiano solo i cartoni, e non i cartoni e gli scarti, attivare la casella **Strippato**. Quando questa casella è selezionata, le pile di cartoni sono mostrate in anteprima ed in CAPE PACK, come nell'esempio precedente. Se questa casella non è selezionata, nell'anteprima e in CAPE PACK viene mostrata semplicemente la vista in piano dall'alto.
- c) Attivare la casella **Calcola spessore effettivo da supporto e rivestimento** per forzare ArtiosCAD a misurare il calibro basandosi sui componenti del cartone lungo la direzione di canna, invece che utilizzare una variabile di spessore. Questa casella è disabilitata e non attivabile se il cartone non è ondulato.
- **7.** Cliccare **OK** per eseguire l'Output.

CAPE/TOPS si apre mostrando la soluzione.

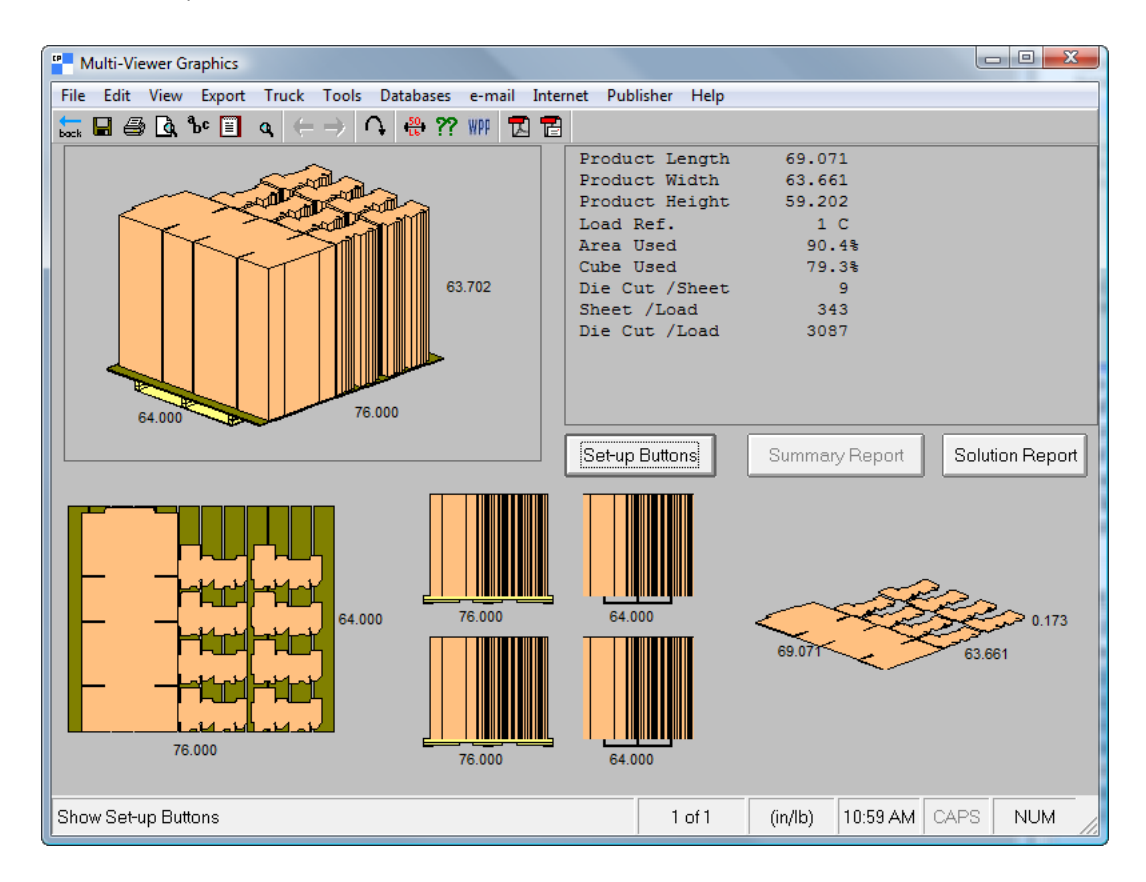

In TOPS, questo è l'aspetto:

# **ESKO&**

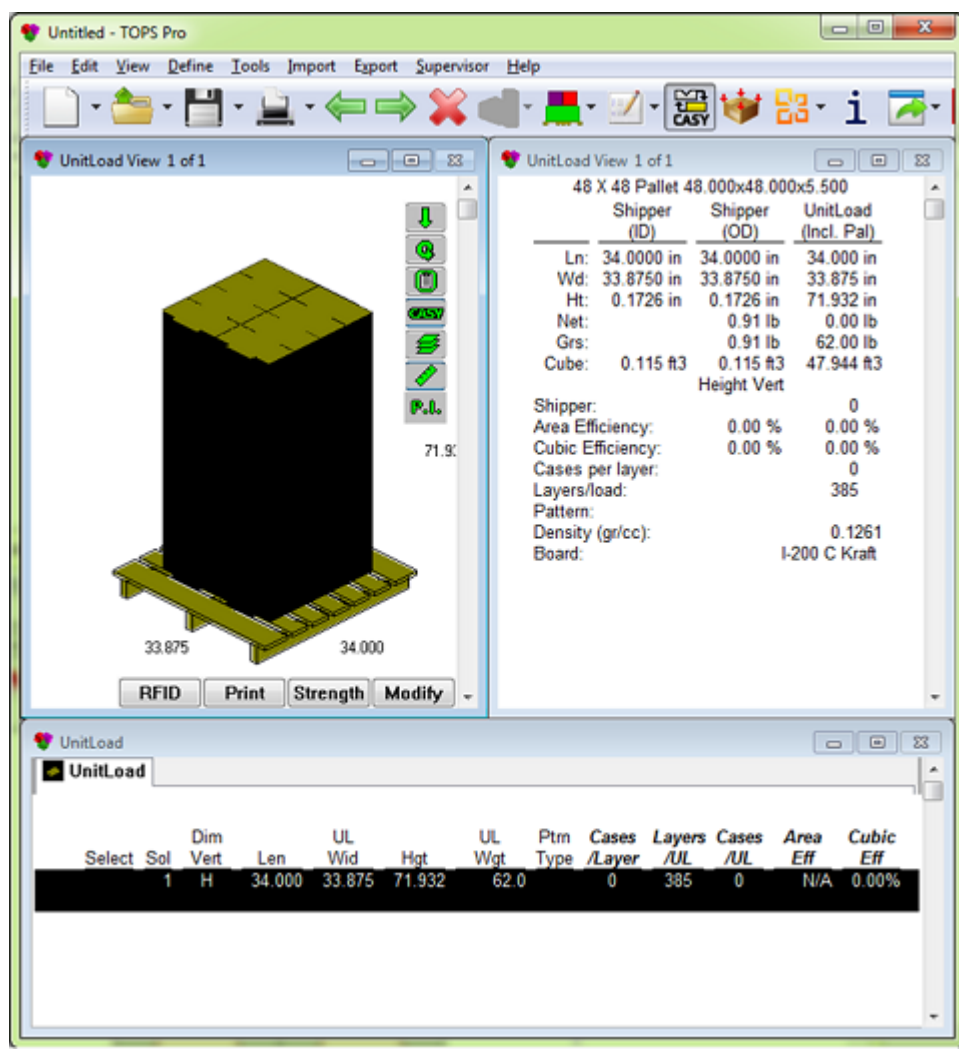

**8.** Usare CAPE/TOPS per completare la soluzione di palletizzazione.

### **Convertire un layout in una soluzione di palletizzazione CAPE/TOPS**

Per convertire un layout in una soluzione di palletizzazione CAPE/TOPS, fare come segue:

- **1.** Aprire il layout in ArtiosCAD.
- **2.** Fare click su **Palletizzazione** > **Output a CAPE/TOPS**.
- **3.** ArtiosCAD informa che non c'è un pallet definito. Fare click su **OK** per fare in modo che ArtiosCAD selezioni il pallet più adatto.
- **4.** Nella finestra **Seleziona Pallet**:
	- a) Selezionare un pallet diverso se desiderato.
	- b) Selezionare o deselezionare la casella **Strippato** per decidere se gli scarti si troveranno sul pallet.
	- c) Selezionare la casella **Regola formato foglio per adattarsi a formato pallet** per cambiare la dimensione del foglio esistente per adattarlo a quella del pallet.

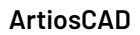

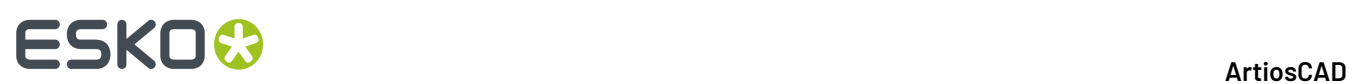

- **5.** Fare click su **OK** nella finestra **Seleziona Pallet** per continuare.
- **6.** Nella finestra **Output a CAPE/TOPS**:
	- a) Inserire l'altezza ed il peso massimi del pallet.
	- b) Selezionare o deselezionare la casella **Strippato**.
	- c) Selezionare o deselezionare la casella **Calcola spessore effettivo da supporto e rivestimento** (se disponibile).
- **7.** Fare click su **OK** nella finestra **Output a CAPE/TOPS** per effettuare l'Output.

CAPE/TOPS si apre mostrando la soluzione.

**8.** Usare CAPE/TOPS per completare la soluzione di palletizzazione.

### **Cambiare il pallet in una soluzione di palletizzazione CAPE/TOPS**

Per cambiare il pallet in un layout che è già stato usato in una soluzione di palletizzazione, fare quanto segue:

- **1.** Aprire il layout in ArtiosCAD.
- **2.** Fare click su **Palletizzazione** > **Cambia Pallet**.
- **3.** Nella finestra **Seleziona Pallet**, selezionare un pallet diverso. Un rettangolo marrone rappresenta il pallet selezionato nell'area di disegno, come mostrato di seguito.

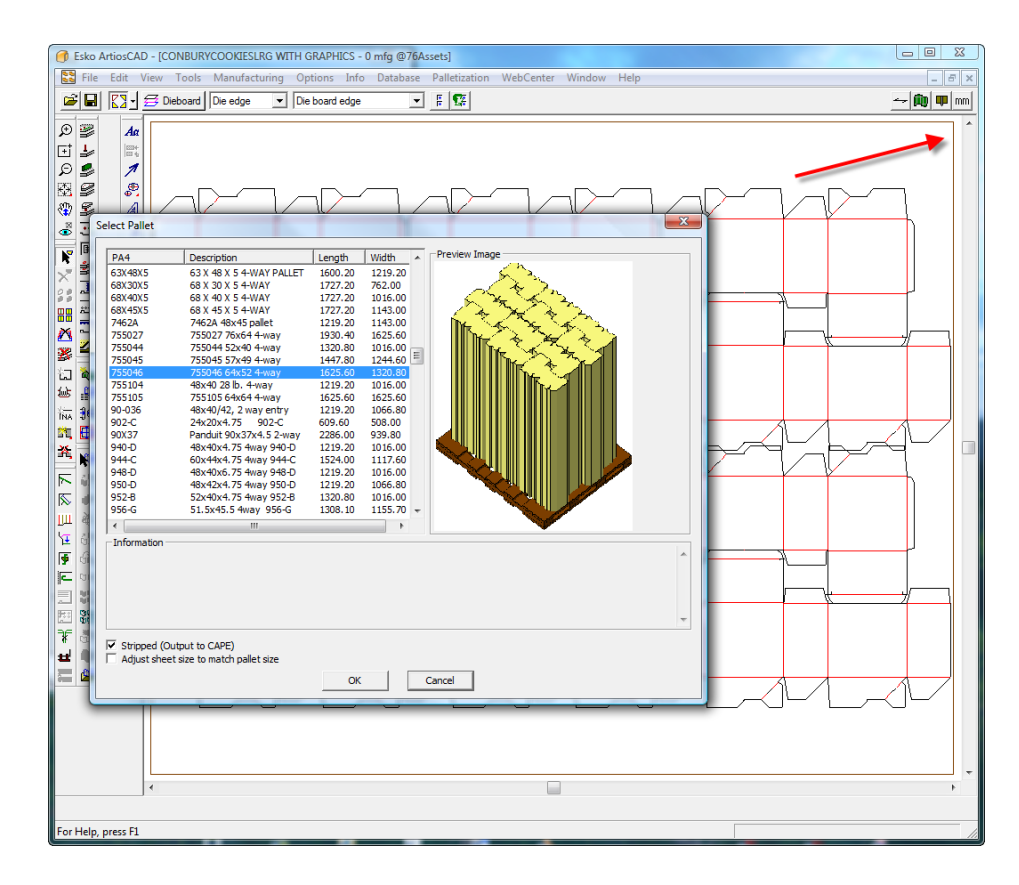
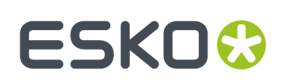

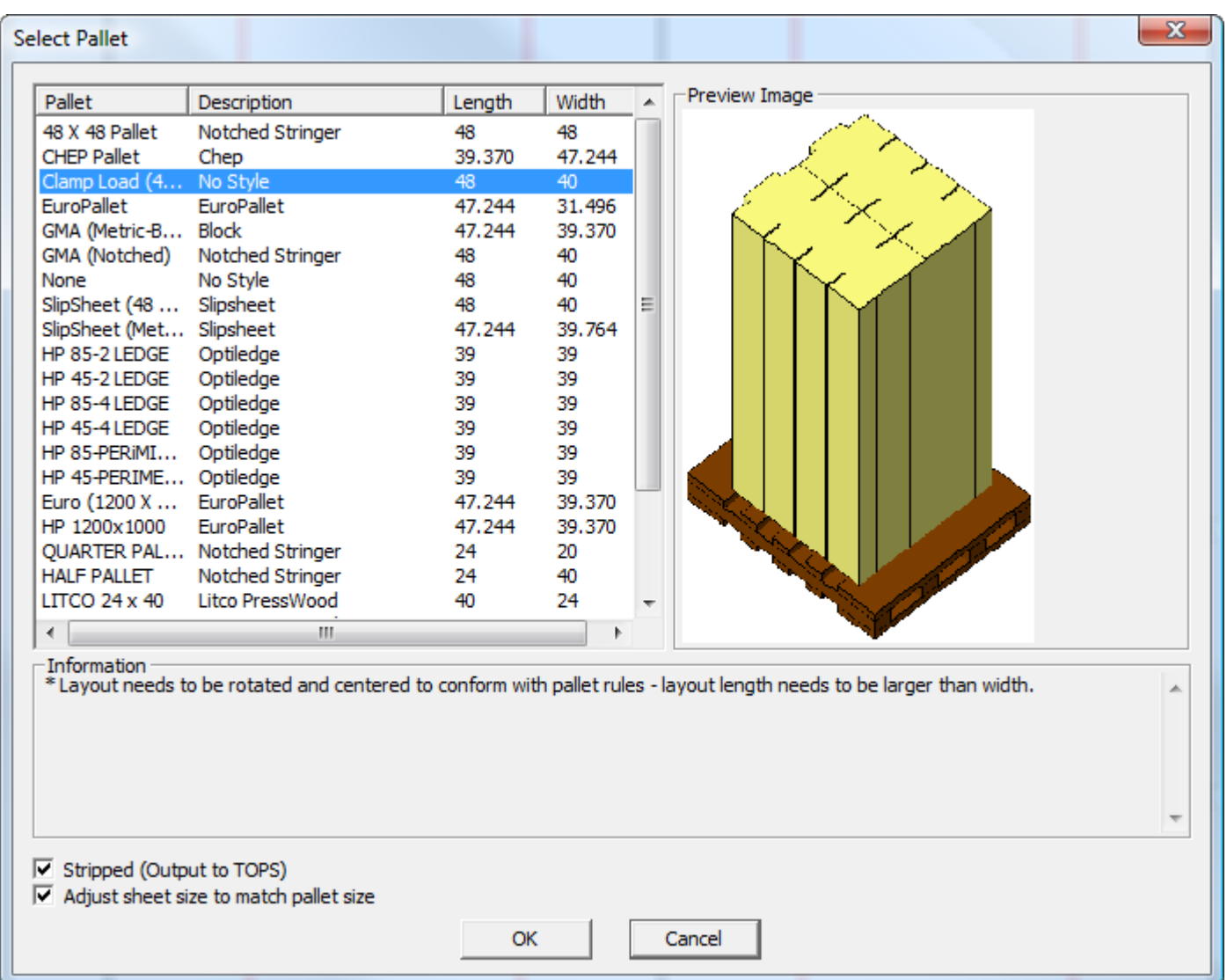

- **4.** Impostare le caselle **Strippato** e **Regola formato foglio per adattarsi a formato pallet** secondo quanto desiderato.
- **5.** Fare click su **OK** per apportare le modifiche.

#### **Domande frequenti sulla palletizzazione**

#### **Conferma Risposta**

Perché non è possibile scegliere **OK** aver creato un nuovo workspace di palletizzazione?

nella finestra Output CAPE/TOPS dopo cartone. Aggiungere un disegno oppure fare click su **Info** > Non è ancora stata definita nessuna informazione sul **Informazioni Cartone** e selezionare un cartone.

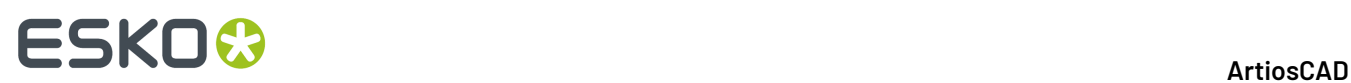

#### **Conferma Risposta**

Perché il formato foglio continua a cambiare quando cambio pallet?

Perché il formato foglio non cambia per adattarsi al formato del pallet quando scelgo un nuovo pallet?

Perché **Calcola spessore effettivo da supporto e rivestimento** non è selezionabile?

Perché l'anteprima ha un aspetto diverso dal mio layout?

C'è un bordo marrone quando seleziono un pallet, e talvolta i bordi del foglio scompaiono. Perché?

Cosa sono le linee marroni e viola nell'anteprima?

Il mio layout ha una sporgenza; perché non compare?

Ho creato il mio layout nel modo che desidero, e CAPE/TOPS calcola l'incastro in modo diverso. Perché?

Come fa ArtiosCAD a calcolare le dimensioni interne partendo dalle dimensioni CAPE/TOPS?

Un disegno in ArtiosCAD non ha le stesse dimensioni quando lo converto

**Regola formato foglio per adattarsi a formato pallet** è selezionato nella finestra **Seleziona Pallet**. Deselezionare questa funzione per interrompere questo comportamento.

**Regola formato foglio per adattarsi a formato pallet** non è selezionato nella finestra **Seleziona Pallet**. Selezionarlo per fare in modo che il formato foglio cambi in relazione al pallet.

Il cartone corrente non è un cartone ondulato, e quindi non ha supporti o rivestimenti definiti. Cambiare con un cartone ondulato facendo click su **Info** > **Informazione Cartone**.

CAPE/TOPS richiede che la lunghezza del layout sia maggiore della larghezza. ArtiosCAD ruota il layout di 90 gradi se necessario, per rispettare questa regola.

Il bordo marrone rappresenta il bordo del pallet.Il pallet è posizionato in modo centrato sul layout. Se è selezionato **Strippato**, solo i disegni singoli determinano il posizionamento del pallet, ed i bordi del foglio non vengono mostrati. Se **Strippato** non è selezionato, a determinare il posizionamento del pallet sono sia i disegni singoli che il bordo del foglio.

Se **Strippato** non è selezionato, le linee marroni sono il bordo del pallet, e le linee viola sono i bordi del foglio, che non sono mandati in output a CAPE/TOPS.

CAPE/TOPS gestisce le sporgenze in modo diverso da ArtiosCAD, dato che tutto è centrato sul pallet. Una sporgenza non costante viene ricalcolata. Inoltre, se il netto è più piccolo del pallet, non ci sarà sporgenza in CAPE/TOPS.

CAPE/TOPS massimizza l'utilizzo del pallet e quindi può dover ricalcolare l'incastro del layout se la larghezza o l'altezza del netto sono meno della metà della larghezza o altezza del pallet.

ArtiosCAD utilizza le dimensioni interne per costruire un disegno, mentre CAPE/TOPS può utilizzare sia le dimensioni interne più il calibro, oppure le dimensioni esterne. Se CAPE/TOPS specifica le dimensioni interne, lo fa anche ArtiosCAD. Se CAPE specifica le dimensioni esterne, il tipo di imballaggio definisce il numero di pieghe lungo lunghezza/ larghezza/altezza e ArtiosCAD sottrae queste pieghe (moltiplicate per lo spessore del cartone) lungo ciascun lato per calcolare le dimensioni interne.

Le dimensioni esterne di ArtiosCAD su uno standard non sempre corrispondono a quelle di CAPE/TOPS, a causa

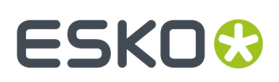

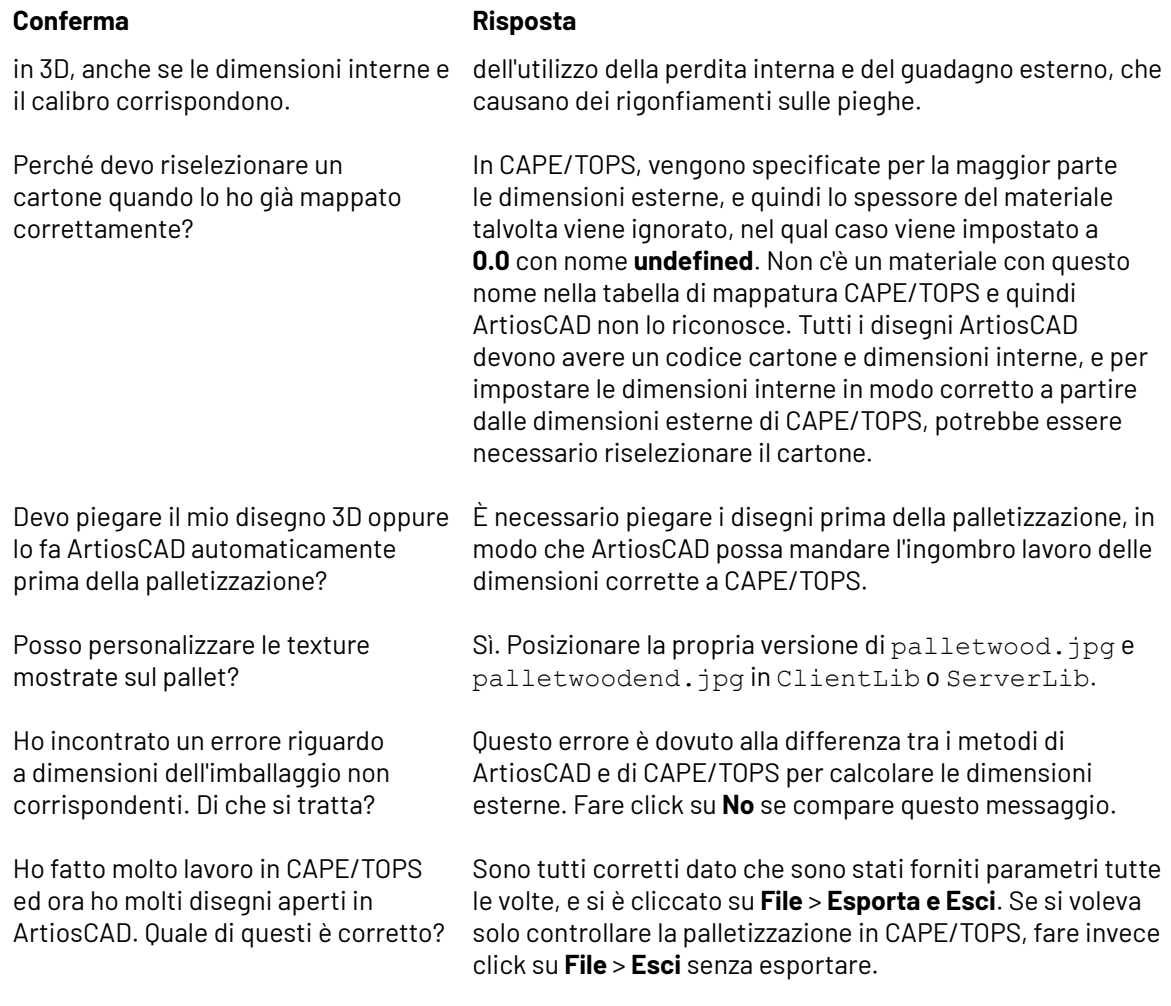

### **Output 3D**

Per effettuare l'output di un workspace 3D, cliccare su **File** > **Output 3D**.

### **ESKO<sup>8</sup>**

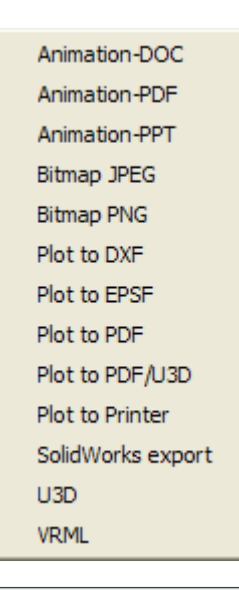

**Nota:** L'uso degli output di Animazione richiede l'acquisto della funzione 3D Animation. Contattare il proprio venditore Esko per maggiori informazioni sull'acquisto di questa opzione. L'uso degli output **Animation-PDF**, **Plot su PDF**, e **Plot PDF/U3D** richiede l'acquisto della opzione PDF. Contattare il proprio venditore Esko per maggiori informazioni sull'acquisto di questa opzione. L'uso dell'output **Animation-DOC** richiede Microsoft Word installato sul sistema. L'uso dell'output **Animation-PPT** richiede Microsoft PowerPoint installato sul sistema. Le quote vengono disattivate durante gli output di animazione. L'uso dell'opzione di esportazione SolidWorks richiede l'acquisto dell'opzione SolidWorks.

### **Output di una animazione 3D come documento Microsoft Word**

Per generare l'output di una animazione 3D come documento di Microsoft Word, procedere come segue:

- **1.** Assicurarsi che Microsoft Word sia caricato nel sistema e che l'animazione sia salvata e pronta per l'output.
- **2.** Cliccare su **File** > **Output 3D** > **Animazione-DOC**. Si apre la finestra Animazione-DOC come mostrato di seguito.

# FSKOG

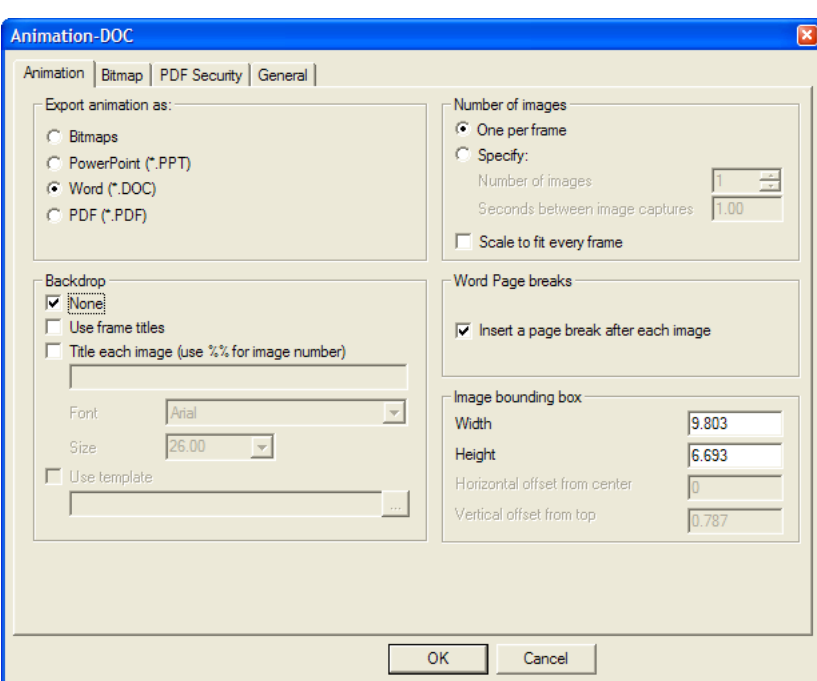

#### **Scheda Animazione**

**1.** Nella scheda Animazione, le opzioni nel gruppo **Esporta animazione come:** controllano il tipo di output creato. Lasciare **Word (\*.DOC)** selezionato.

Le opzioni nel gruppo **Sfondo** determinano cosa viene mostrato insieme con l'animazione. **Nessuno** disattiva i titoli di fotogramma; per disattivare l'immagine di sfondo, deselezionarla nella finestra Modo Vista prima di iniziare l'Output. **Usa titoli fotogramma** include il titolo fotogramma di ciascun fotogramma impostato nella finestra Proprietà Fotogramma, quando si crea l'animazione. **Titolo in tutte le immagini** aggiunge un titolo per ciascun fotogramma se non sono stati definiti durante la creazione. Usare **%%** per includere il numero immagine. È possibile usare insieme entrambe le opzioni per il titolo; i fotogrammi che hanno dei titoli definiti li utilizzano, mentre i fotogrammi senza titolo utilizzano il titolo specificato nel campo **Titolo in tutte le immagini**. **Tipo carattere** e **Dimensione** impostano il carattere e la dimensione del titolo di ciascun fotogramma. **Usa template** non è applicabile per questo tipo di output.

Nel gruppo **Numero di immagini**, **Una per fotogramma** utilizza una pagina di documento Word per ciascun fotogramma dell'animazione. **Specificato** attiva il campo **Numero di immagini**, che controlla quanti fotogrammi di animazione vengono catturati ed esportati, ed il campo **Secondi tra ciascun fermo immagine**, che controlla la lunghezza del tempo di riproduzione dell'animazione tra ciascuna cattura di immagine. Impostando il valore in un campo si imposta il valore nell'altro campo.

**Ridimensiona e adatta fotogrammi** ridimensiona ciascun fotogramma in modo da adattarlo alla dimensione di output definita nel gruppo **Riquadro immagine** indipendentemente dalle proprietà di fotogramma impostate nell'animazione.

**Inserisci interruzione pagina dopo ciascuna immagine** nel gruppo **Interruzione Pagina Word** controlla se inserire o meno delle interruzioni pagina dopo ciascuna immagine. Se questa opzione non è selezionata, è possibile avere più di una immagine per pagine, in dipendenza dalle dimensioni del riquadro immagine.

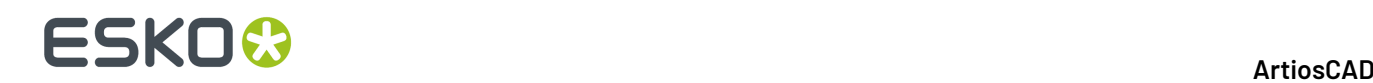

I campi nel gruppo **Riquadro immagine** controllano la dimensione dell'immagine inserita nella pagina.

Impostare le opzioni di questa scheda come desiderato, e poi passare alla scheda Bitmap.

#### **Scheda Bitmap**

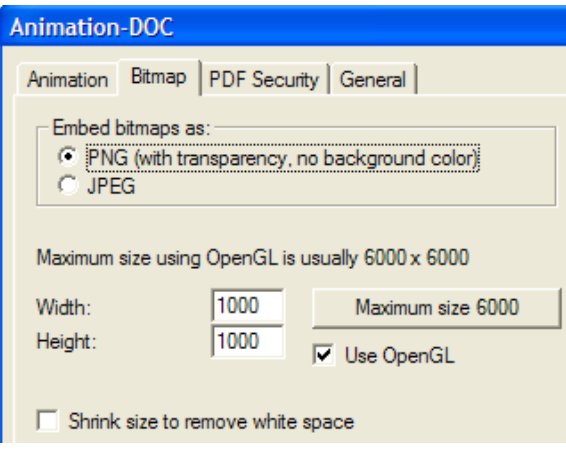

**1.** Le impostazioni nella scheda Bitmap controllano il formato delle immagini esportate, la loro dimensione in pixel, ed il metodo di rendering utilizzato per generarle.

Nel gruppo **Includi bitmap come**, scegliere il formato **PNG** (Portable Network Graphics) oppure **JPEG** (Joint Photographic Experts Group). Le PNG ignorano il colore di sfondo e supportano la trasparenza del canale alfa, che può migliorare il loro aspetto in programmi che la gestiscono.

Le impostazioni della qualità JPEG si trovano nel campo **Qualità**, con 1 la qualità minore corrispondente alla più piccola dimensione di file, e 100 la qualità massima corrispondente alla più grande dimensione di file.Il formato JPEG supporta il colore di sfondo ma non supporta la trasparenza.

La dimensione massima di bitmap usando Direct3D dipende dal tipo di scheda video usata. I campi **Larghezza**, **Altezza**, e Bordo impostano il numero di pixel che in totale determinano la risoluzione dell'immagine esportata. Non dimenticare di tenere conto della dimensione delle pagine in Microsoft Word quando si sceglie la dimensione in pixel delle immagini, dato che le immagini saranno tagliate per stare nei margini della pagina, se sono troppo grandi. Per impostare la dimensione massima, cliccare su **Dimensione massima <**numero>.

Impostare sia **Larghezza** che **Altezza** a 1.000 pixel fornisce una risoluzione sufficiente per la maggior parte dei workspace. Usare una risoluzione superiore se l'animazione esportata dovrà essere stampata, ma non dimenticare che la dimensione dell'immagine dipende anche dalla dimensione del riquadro nella scheda Animazione e deve stare nella pagina di Microsoft Word.

Per usare OpenGL ed ottenere file a risoluzione maggiore, attivare la casella **Usa OpenGL** e cambiare il numero di pixel da usare; questa opzione è attiva per default. **Riduci per rimuovere spazio bianco** rimuove i pixel di sfondo attorno al workspace dalle immagini esportate, e viene automaticamente selezionato e disabilitato se l'immagine di sfondo è visibile nel workspace.

Impostare le opzioni di questa scheda come desiderato, e poi passare alla scheda Generale.

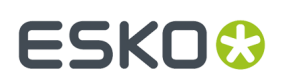

#### **Scheda Generale**

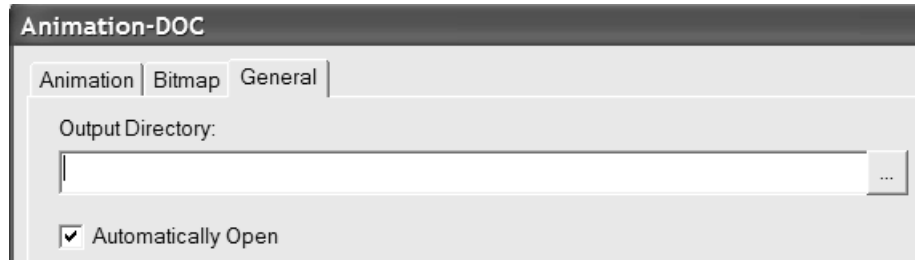

**1.** Nella scheda generale si trovano il campo **Directory di Output** e la casella **Apri Automaticamente**. Se si inserisce una directory nel campo **Directory di Output** oppure si usa il pulsante **Sfoglia** per specificarne una, quella directory viene usata nella finestra Salva con Nome quando si clicca su **OK**. **Apri Automaticamente** controlla se ArtiosCAD avvia Microsoft Word dopo aver eseguito l'output per aprire il documento risultante.

#### **Finire l'Output**

- **1.** Una volta impostate le opzioni in tutte le schede desiderate, cliccare su **OK**.
- **2.** Nella finestra Salva con Nome, scegliere la directory in cui si vuole salvare il file ed inserire un nome file. Cliccare **Salva** per eseguire l'Output. Secondo lo stato della casella **Apri Automaticamente**, ArtiosCAD lancia o meno Microsoft Word ed apre il documento. Di seguito viene mostrato un output di esempio.

### **ESKO<sup>8</sup>**

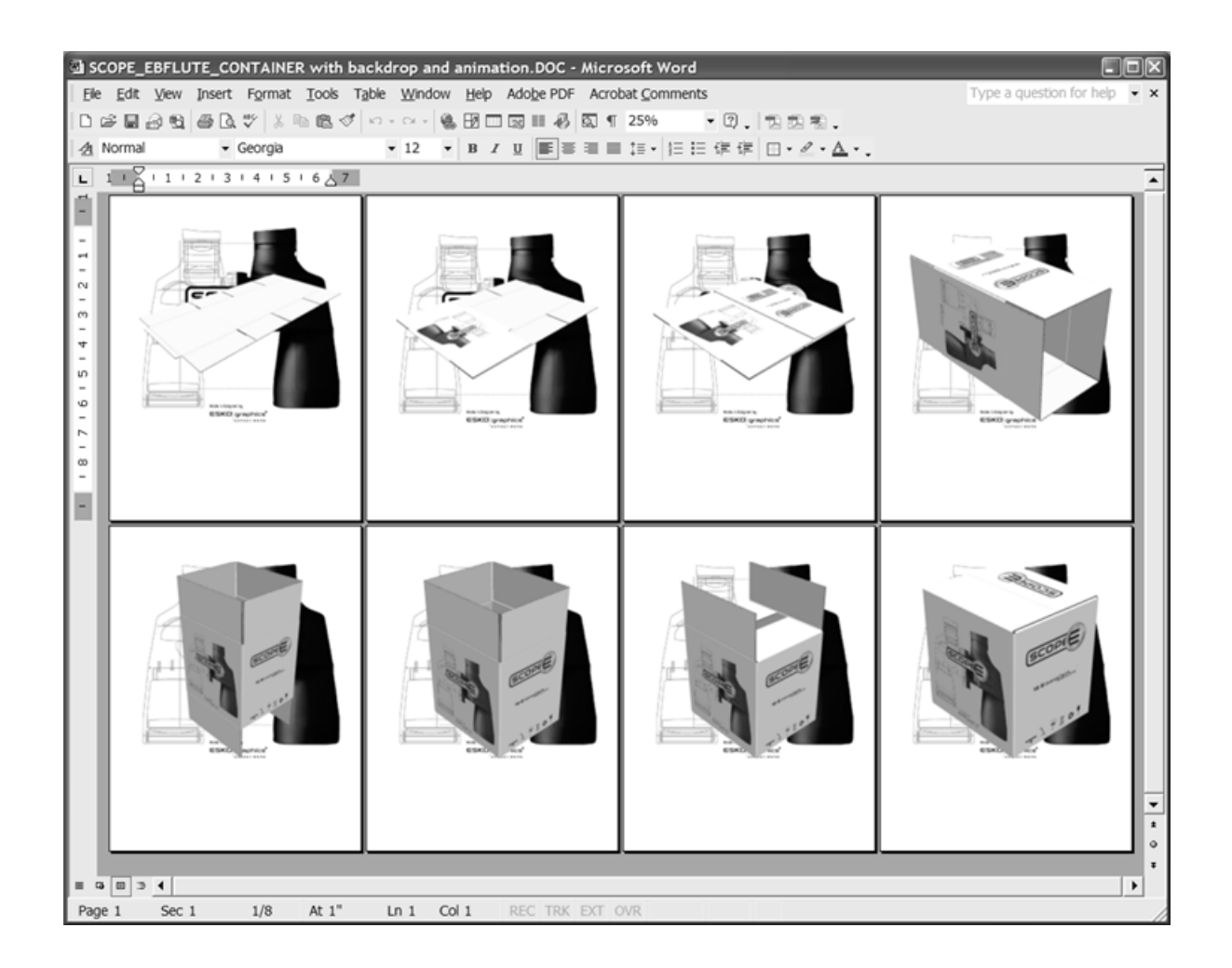

### **Output di una animazione 3D come documento PDF**

L'output di una animazione 3D come documento PDF è simile all'output dell'animazione come documento Microsoft Word. Le uniche differenze sono nella scheda Animazione della finestra Animazione-PDF. L'uso di questo output richiede l'acquisto dell'opzione PDF.

Per generare l'output di una animazione 3D come documento PDF, procedere come segue:

- **1.** Assicurarsi che l'animazione sia salvata e che il workspace sia pronto per l'output.
- **2.** Cliccare su **File** > **Output 3D** > **Animazione-PDF**. Si apre la finestra Animazione-PDF come mostrato di seguito.

# ESKOK

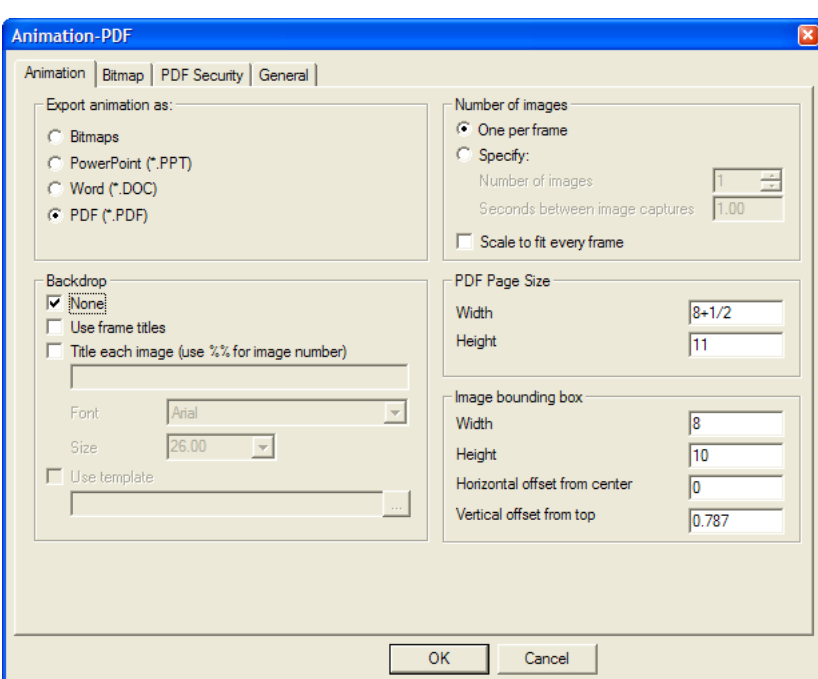

Nel gruppo **Esporta animazione come:**, lasciare selezionato **PDF (\*.PDF)**.

Le opzioni nei gruppi **Sfondo** e **Numero di immagini** funzionano nello stesso modo dell'output per Animazione-DOC.

I campi **Larghezza** e **Altezza** nel gruppo **Dimensione Pagina PDF** impostano la dimensione delle pagine PDF nel file di uscita.

I campi nel gruppo **Riquadro Immagine** controllano la dimensione ed il posizionamento delle immagini sulle pagine; impostarli come desiderato. Verificare che il riquadro immagine sia più piccolo del formato pagina, per evitare che le immagini siano tagliate quando vengono generate.

Impostare come desiderato le opzioni in questa scheda.

- **1.** Impostare le opzioni nelle schede Bitmap, Sicurezza PDF e General come desiderato, e cliccare su **OK**.
- **2.** Nella finestra Salva con Nome, scegliere la directory in cui si vuole salvare il file ed inserire un nome file. Cliccare **Salva** per eseguire l'Output. Se si dispone di un programma di visualizzazione PDF (come Adobe Acrobat o Adobe Acrobat Viewer), e la casella **Apri Automaticamente** nella scheda Generale è selezionata al momento della creazione dell'output, il file PDF sarà aperto automaticamente come mostrato in seguito.

### **ESKO<sup>8</sup>**

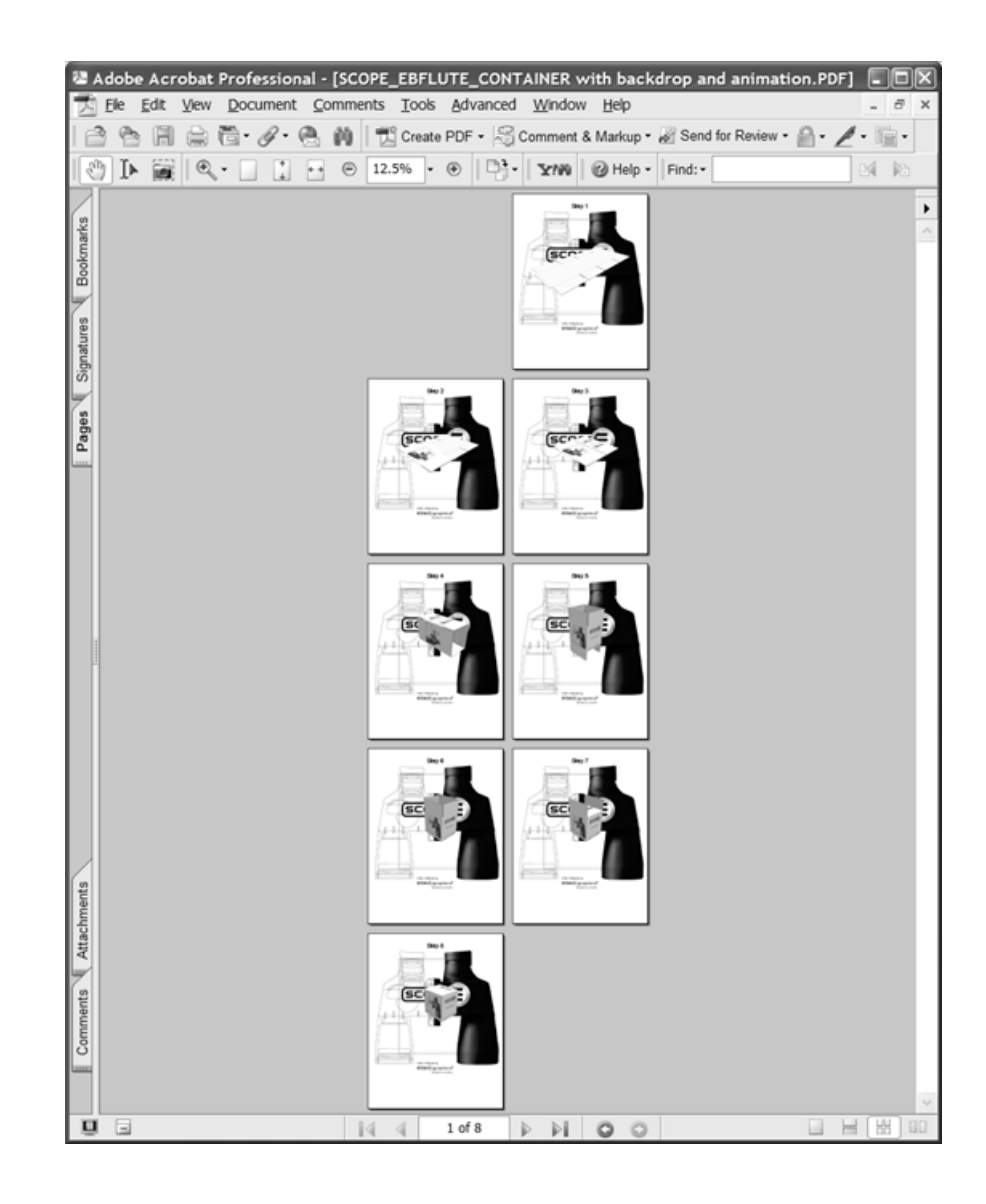

### **Output di una animazione 3D come documento Microsoft PowerPoint**

L'output di una animazione 3D come documento PowerPoint è simile all'output dell'animazione come documento Microsoft Word o PDF. Le uniche differenze sono nella scheda Animazione della finestra Animazione-PPT.

Per generare l'output di una animazione 3D come documento di Microsoft PowerPoint, procedere come segue:

- **1.** Assicurarsi che Microsoft PowerPoint sia installato nel sistema e che l'animazione con almeno 2 fotogrammi sia salvata e pronta per l'output.
- **2.** Cliccare su **File** > **Output 3D** > **Animazione-PPT**. La finestra Animazione PPT è simile a quella mostrata di seguito.

# ESKOK

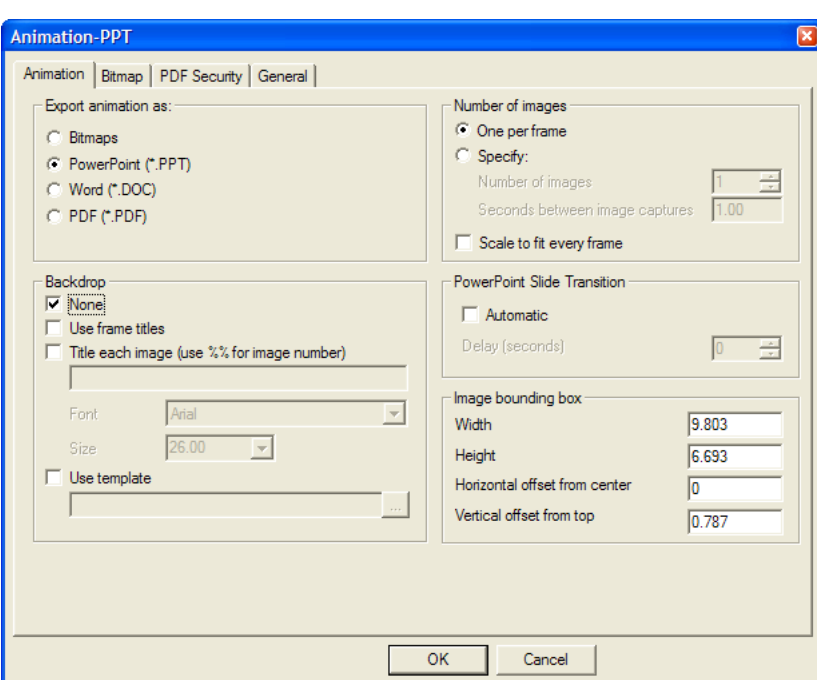

**3.** Nel gruppo **Esporta animazione come:**, lasciare selezionato **PowerPoint (\*.PPT)**.

Le opzioni nei gruppi **Sfondo** e **Numero di immagini** funzionano nello stesso modo dell'output per Animazione-DOC e PDF. **Usa template** consente di specificare o di selezionare un modello di Microsoft PowerPoint da usare invece di mettere le immagini su una serie di lucidi bianchi. Se si ha intenzione di usare un template per i lucidi, può essere opportuno disattivare l'immagine di sfondo nella finestra Modo Vista prima di eseguire l'output.

Le opzioni nel gruppo **Transizione Diapositiva PowerPoint** controllano se il file di output deve partire come slideshow quando viene aperto. Cliccare **Automatica** per fare in modo che i lucidi vengano girati automaticamente usando la durata specificata nel campo **Ritardo (secondi)**.

I campi nel gruppo **Riquadro Immagine** controllano la dimensione ed il posizionamento delle immagini sulle diapositive; impostarli come desiderato. Verificare che il riquadro immagine sia più piccolo del formato pagina, per evitare che le immagini siano tagliate quando vengono generate.

Impostare come desiderato le opzioni in questa scheda.

- **4.** Impostare le opzioni nelle schede Bitmap e General come desiderato, e cliccare su **OK**.
- **5.** Nella finestra Salva con Nome, scegliere la directory in cui si vuole salvare il file ed inserire un nome file. Cliccare **Salva** per eseguire l'Output. Secondo lo stato della casella **Apri Automaticamente**, ArtiosCAD lancia o meno Microsoft PowerPoint ed apre la presentazione.

### **ESKO©**

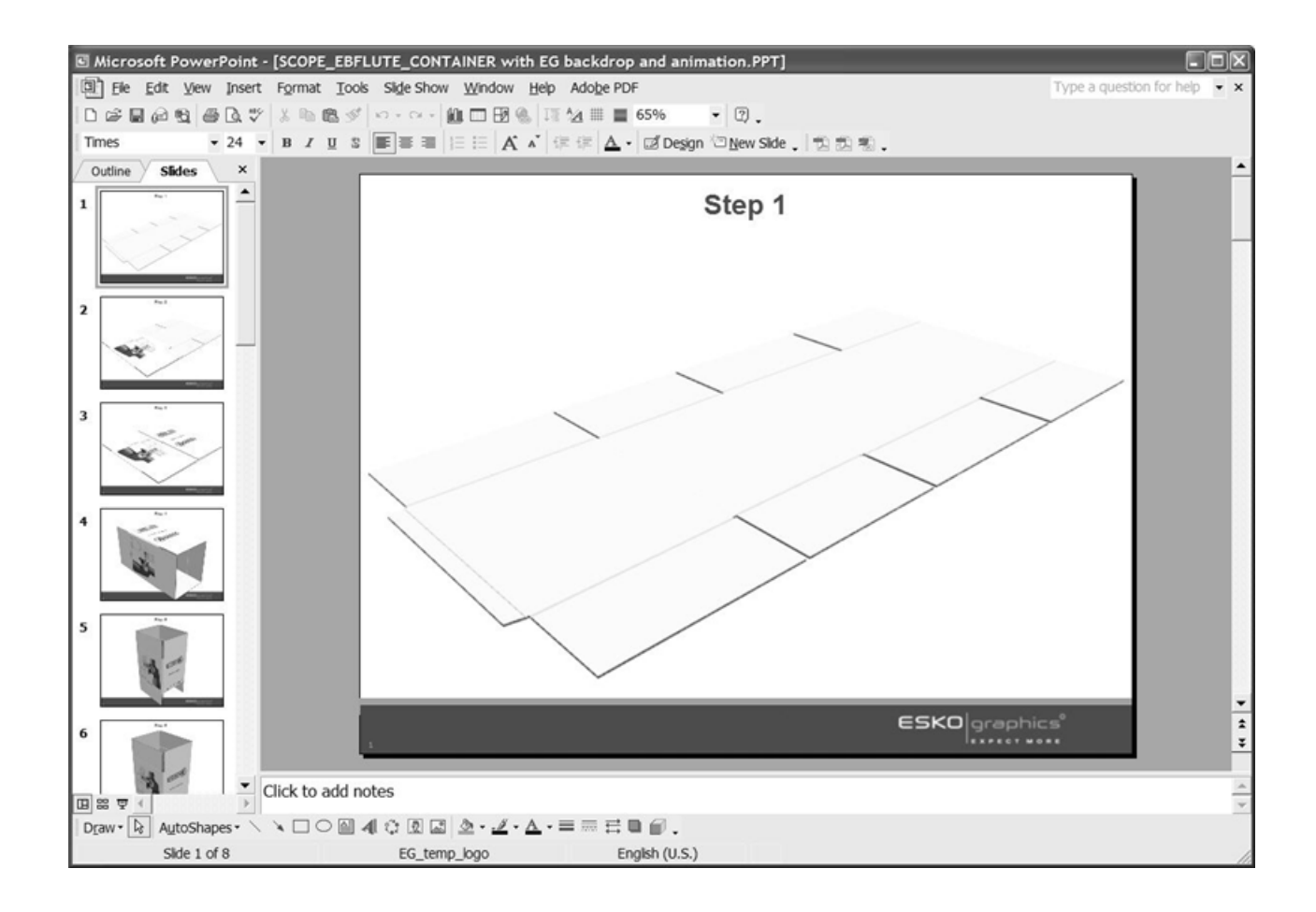

### **Output di un workspace 3D come bitmap JPEG o PNG**

Per generare l'output di un workspace 3D o di un fotogramma di una animazione come bitmap, procedere come segue:

- **1.** Salvare il workspace e posizionarlo come si vuole che appaia nel file generato. Se si manda in output un fotogramma di animazione, usare lo strumento **Mostra Animazione** per mostrare il fotogramma desiderato dell'animazione.
- **2.** Cliccare **File** > **Output 3D** > **Bitmap JPEG** o **Bitmap PNG**. Si apre la finestra Bitmap JPEG o Bitmap PNG come quella mostrata.

# ESKOC

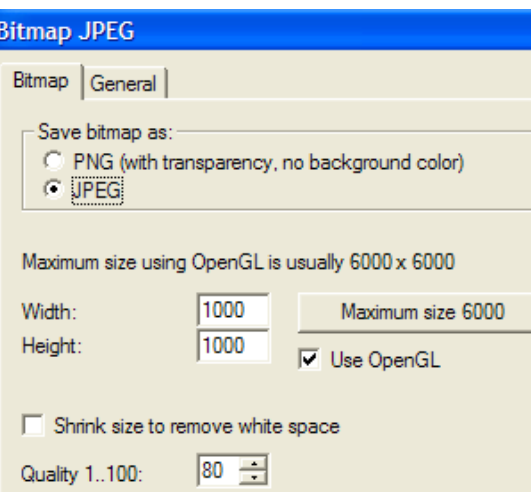

**3.** Le impostazioni nella scheda Bitmap controllano il formato delle immagini esportate, la loro dimensione in pixel, ed il metodo di rendering utilizzato per generarle.

Nel gruppo **Salva bitmap come**, scegliere il formato **PNG** (Portable Network Graphics) oppure **JPEG** (Joint Photographic Experts Group). Le PNG ignorano il colore di sfondo e supportano la trasparenza del canale alfa, che può migliorare il loro aspetto in programmi che la gestiscono. Essi sono il solo tipo di Output che supportano le funzioni di trasparenza di ArtiosCAD.

Le impostazioni della qualità JPEG si trovano nel campo **Qualità**, con 1 la qualità minore corrispondente alla più piccola dimensione di file, e 100 la qualità massima corrispondente alla più grande dimensione di file. Le PNG non consentono di impostare la qualità, quindi questa opzione non è disponibile se si sceglie il formato PNG.Il formato JPEG supporta il colore di sfondo ma non supporta la trasparenza.

La dimensione massima di bitmap usando Direct3D dipende dal tipo di scheda video usata. I campi **Larghezza**, e **Altezza**, impostano il numero di pixel che in totale determinano la risoluzione dell'immagine esportata. Per impostare la dimensione massima, cliccare su **Dimensione massima <**numero>.Impostare sia **Larghezza** che **Altezza** a 1.000 pixel fornisce una risoluzione suciente per la maggior parte dei workspace. Se invece è necessario stampare l'animazione esportata, conviene utilizzare una risoluzione più alta.

Per usare OpenGL ed ottenere file a risoluzione maggiore, attivare la casella **Usa OpenGL** e cambiare il numero di pixel da usare; questa opzione è attiva per default. **Riduci per rimuovere spazio bianco** rimuove i pixel di sfondo attorno al workspace dalle immagini esportate, e viene automaticamente selezionato e disabilitato se l'immagine di sfondo è visibile nel workspace.

Impostare le opzioni di questa scheda come desiderato, e poi passare alla scheda Generale.

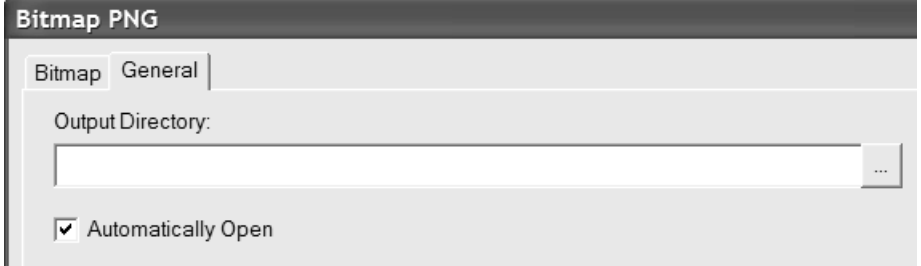

**4.** Nella scheda generale si trovano il campo **Directory di Output** e la casella **Apri Automaticamente**. Se si inserisce una directory nel campo **Directory di Output** oppure si usa il pulsante **Sfoglia** per

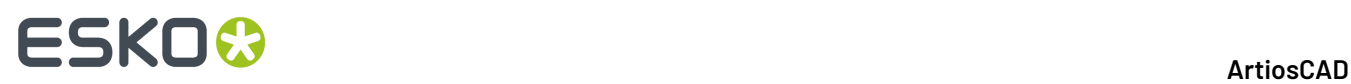

specificarne una, quella directory viene usata nella finestra Salva con Nome quando si clicca su **OK**. **Apri Automaticamente** controlla se ArtiosCAD avvia il visualizzatore immagini dopo aver eseguito l'output per aprire il documento risultante.

**5.** Nella finestra Salva con Nome, scegliere la directory in cui salvare il file ed inserire un nome file, e cliccare su **Salva** per eseguire l'output. Se **Apri Automaticamente** è attivo nella scheda Generale, ArtiosCAD lancia il visualizzatore immagini di default associato con il tipo file e mostra l'immagine.

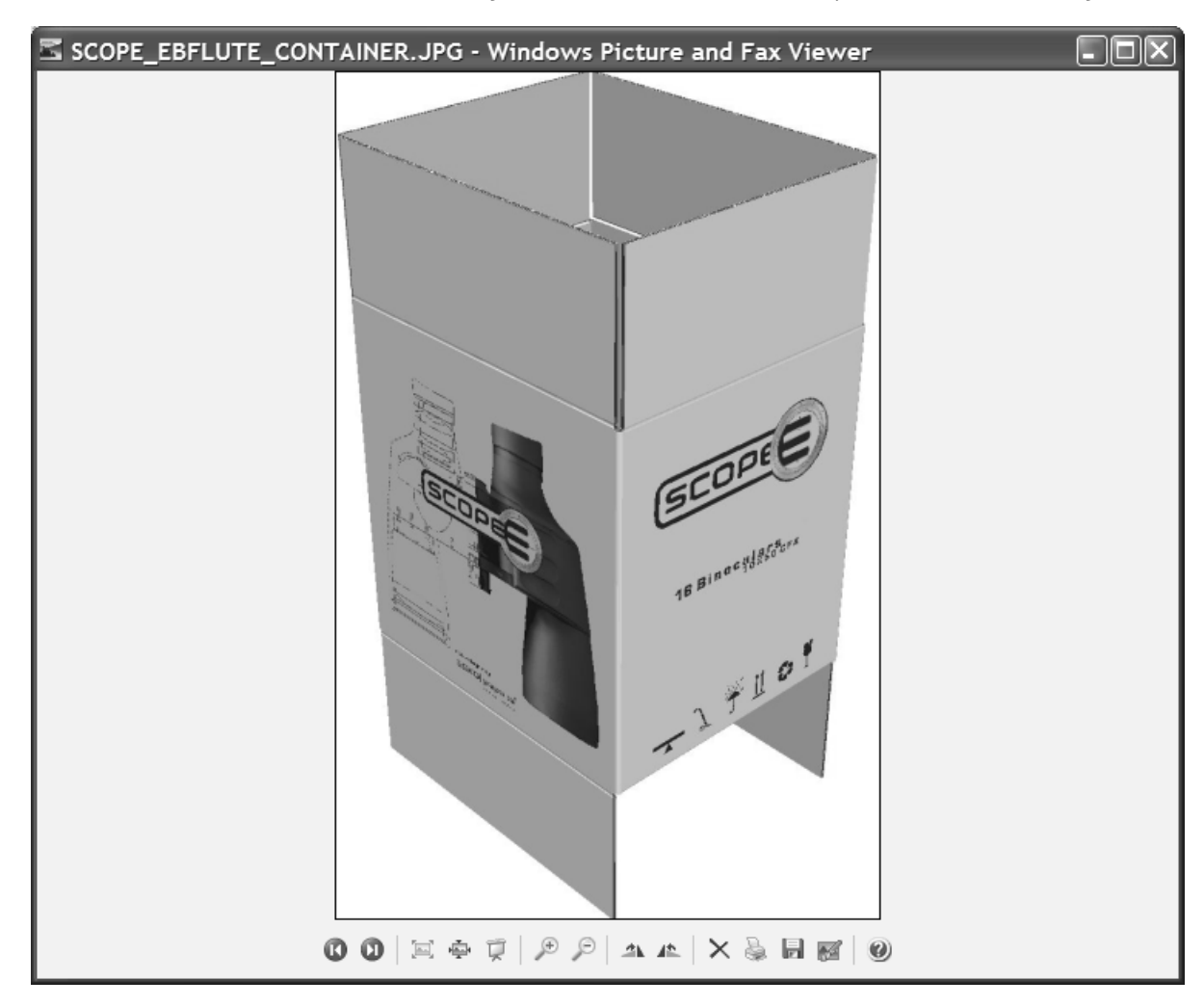

### **Output di un workspace 3D in un file EPSF, PDF o stampante**

Gli output **Plotta in EPSF**, **Plotta in PDF**, e **Plotta su Stampante** in **File** > **Output 3D** funzionano tutti in modo simile, come tutti gli output di animazione.

Per eseguire uno di questi tre output, procedere come segue:

- **1.** Salvare il workspace e posizionarlo come si vuole che appaia nel file generato. Se si manda in output un fotogramma di animazione, usare lo strumento **Mostra Animazione** per mostrare il fotogramma desiderato dell'animazione.
- **2.** Cliccare **File** > **Output 3D**, e poi cliccare su **Plotta in EPSF**, **Plotta in PDF**, o **Plotta su Stampante**. Si apre la finestra Plotta in **Scelta**.

# ESKOK

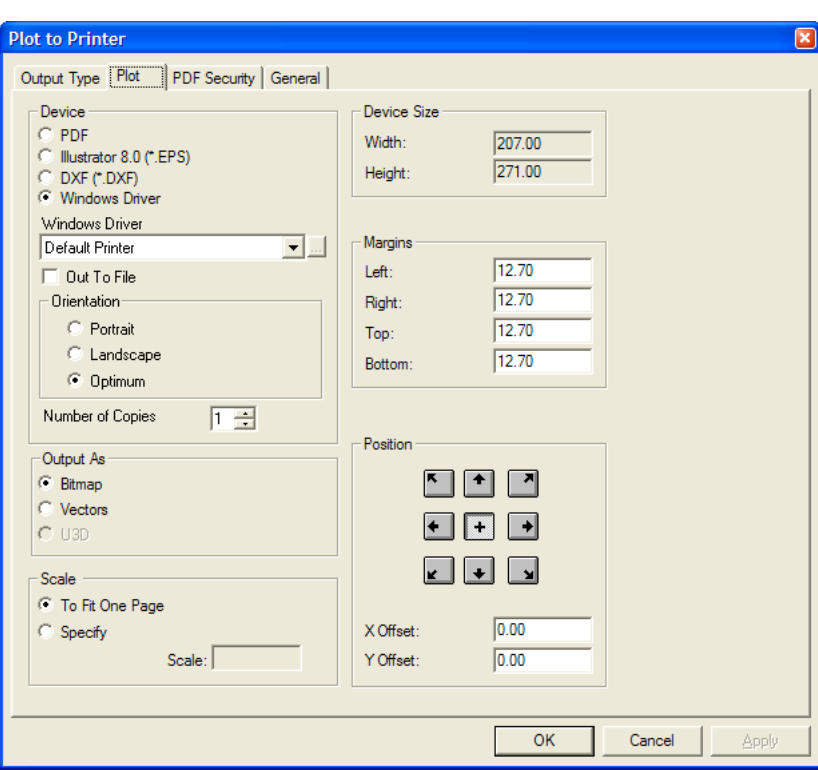

Le opzioni nel gruppo **Dispositivo** controllano il tipo di output e tutte le opzioni relative per quel tipo. **PDF**e **Illustrator 8.0 (\*.EPS)** non hanno opzioni aggiuntive in questo gruppo, ma se si sceglie **Driver Windows** è possibile scegliere il dispositivo, l'orientamento della pagina, ed il numero di copie da effettuare.

Nel gruppo Output Come, **Bitmap** rende l'output come un'istantanea dello schermo. **Vettori** prende una fotografia dello schermo ma aggiunge i bordi come linee. **U3D** non è disponibile, dato che questo non è un output PDF o U3D.

Scegliendo **Vettori**, il grado di complessità del workspace può causare problemi con la rimozione delle linee nascoste, e se ci sono più di 10 disegni o solidi con più di 10.000 poligoni, l'output può richiedere alcuni minuti per essere completato. Gli output vettoriali non contengono bounding box. Il colore delle linee è impostato attraverso lo stile di plottaggio e gli output PDF.Il colore delle linee negli output EPSF è controllato dal file di tuning TUNE.EPSF.3D.TXT.

Le opzioni nel gruppo **Scala** controllano la dimensione dell'output rispetto alla sua dimensione originale nel workspace. **Tutto in Una Pagina** è utile quando si usa **Plotta su Stampante**. **Specificata** consente di inserire un valore desiderato nel campo **Scala**.

I gruppi **Dimensioni Dispositivo**, **Margini** e **Posizione** funzionano tutti come negli altri output. **Dimensioni Dispositivo** non è disponibile per gli output del tipo **Driver Windows**.

Impostare queste opzioni come desiderato, e cliccare sulla scheda Generale.

### **ESKO<sup>8</sup>**

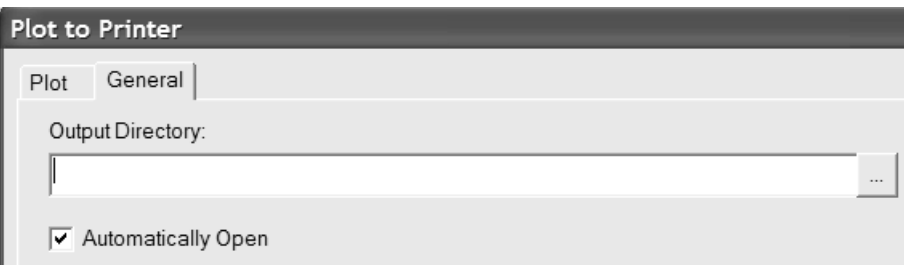

- **1.** Nella scheda generale, il campo **Directory di Output** consente di specificare la directory in cui sarà creato il file di output. La casella **Apri Automaticamente** controlla se il file generato verrà automaticamente aperto dal programma associato con il tipo file, come ad esempio Adobe Illustrator per i file .EPS. **Apri Automaticamente** non ha effetto per**Plotta su Stampante** a meno che **Esci come file** non sia anch'esso selezionato ed il nome file comprende un'estensione associata ad un programma, come ad esempio .txt.
- **2.** Una volta impostate le opzioni nelle schede Plot e Generale come desiderato, cliccare su **OK**.
- **3.** Nella finestra Salva con Nome, scegliere la directory in cui salvare il file ed inserire un nome file, e cliccare su **Salva** per eseguire l'output. Se **Apri Automaticamente** è attivo nella scheda Generale, ArtiosCAD lancia il programma di default associato con il tipo file e mostra il file.

#### **Output di un workspace 3D su un file PDF con U3D**

U3D è un formato di output 3D standard che può essere letto da molte applicazioni. Per esempio, se si inseriscono dati U3D in un file PDF, Acrobat Reader 7.0 o superiore consente di fare zoom avanti e indietro, ruotare, e cambiare il punto di vista degli oggetti nella finestra file 3D.

Creare un file PDF con dati U3D all'interno è simile alla creazione di un normale file PDF, andando in 3D, si clicca **File** > **Output** > **Plot PDF/U3D,** tranne che invece di scegliere l'output come bitmap o vettori, si sceglie **U3D** nel gruppo**Output Come** nella scheda Plot della finestra Output.Inoltre, la scheda Opzioni U3D viene aggiunta alla finestra Output come mostrato di seguito.

### ESKOR

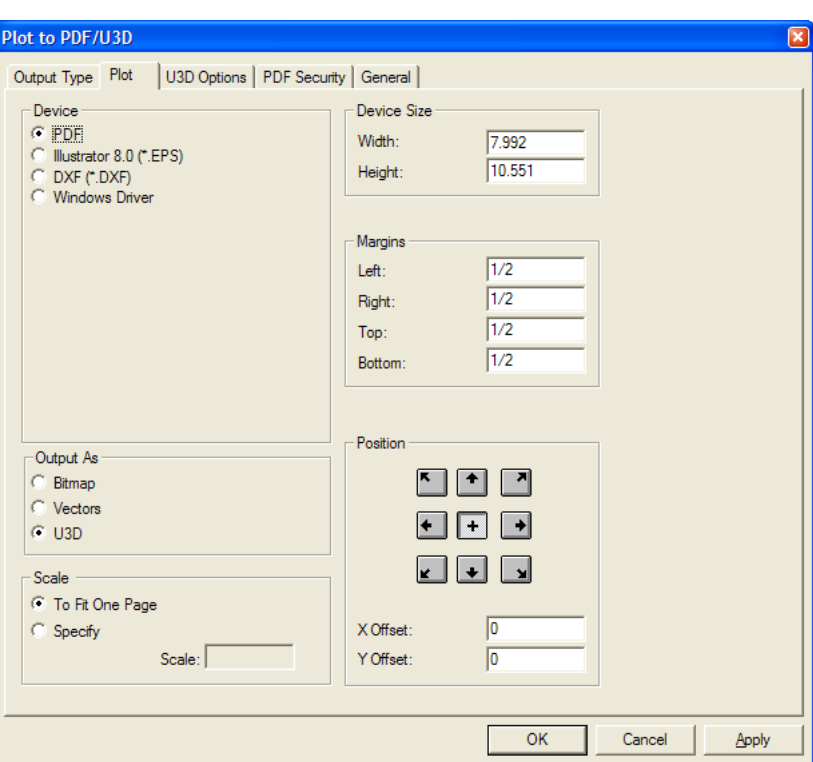

Nella scheda Opzioni U3D, nel gruppo **Grafica Alta Risoluzione** , **Usa Impostazioni Visualizzazione** utilizza la modalità in alta risoluzione corrente del workspace. Disattivare questa casella per abilitare la lista in cui è possibile scegliere l'impostazione di modalità in alta risoluzione desiderata.

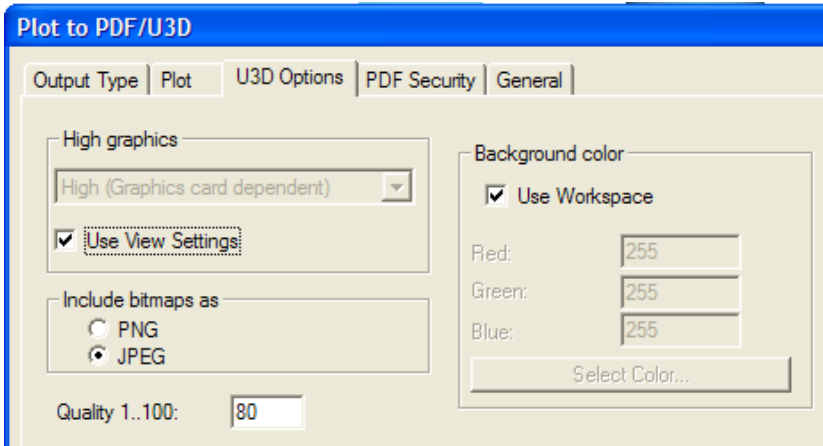

Nel gruppo**Includi bitmap come**, scegliere il tipo file per le immagini inserite nel file PDF, formato **PNG** oppure **JPEG**. Se si sceglie JPEG, diventa disponibile il campo **Qualità 1..100**. Utilizzare un numero più alto per immagini di migliore qualità.

Nel gruppo **Colore di sfondo**, **Usa Workspace** include il colore di sfondo definito nella finestra Modo Vista, se ve ne è uno. Disattivando questa casella, si attivano i campi **Rosso:**, **Verde:**, e **Blu:**, ed inoltre il pulsante Seleziona Colore, che porta alla finestra standard di scelta colori.

Nelle schede Sicurezza PDF e Generale, impostare le opzioni come desiderato.

Quando si sono completate le impostazioni delle varie opzioni, cliccare su **OK** per inserire i dati U3D nel file PDF, oppure Annulla per tornare a ArtiosCAD.

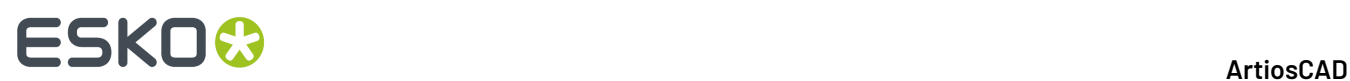

Di seguito viene mostrato un output di workspace 3D in un file PDF che usa U3D in una vista a fil di ferro trasparente.

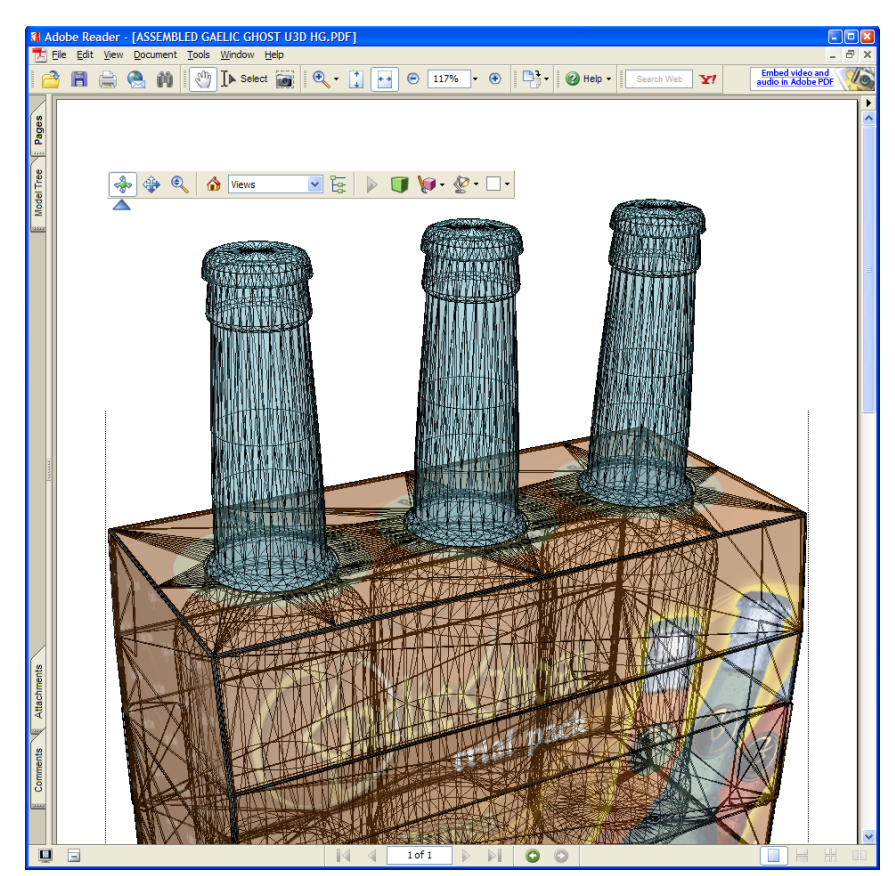

### **Output di un workspace 3D in U3D**

Per creare l'output di un workspace 3D in U3D da usare in altre applicazioni, usare la voce **U3D** nel menu Output-3D. Cliccando su **U3D** si apre la finestra U3D come mostrato di seguito.

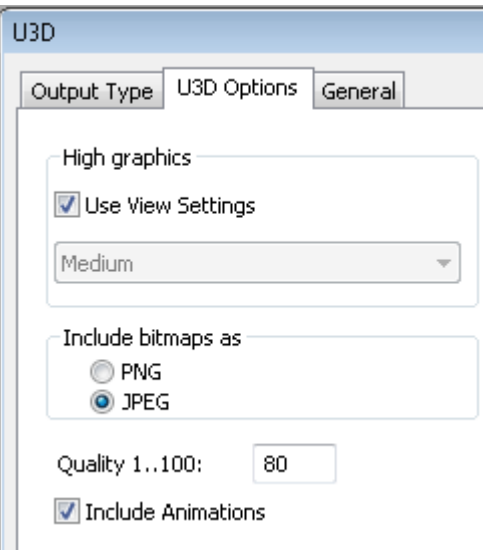

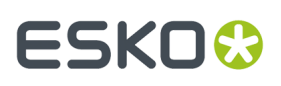

Nella scheda Opzioni U3D, nel gruppo **Grafica Alta Risoluzione** , **Usa Impostazioni Visualizzazione** utilizza la modalità in alta risoluzione corrente del workspace. Disattivare questa casella per abilitare la lista in cui è possibile scegliere l'impostazione di modalità in alta risoluzione desiderata.

Nel gruppo**Includi bitmap come**, scegliere il tipo file per le immagini inserite nel file PDF, formato **PNG** oppure **JPEG**. Se si sceglie JPEG, diventa disponibile il campo **Qualità 1..100**. Utilizzare un numero più alto per immagini di migliore qualità.

**Includi Animazioni** è selezionato per impostazione predefinita.

Nella scheda generale, il campo **Directory di Output** consente di specificare la directory in cui sarà creato il file di output. La casella **Apri Automaticamente** controlla se il file generato verrà automaticamente aperto dal programma associato con il tipo file, come ad esempio Adobe Illustrator per i file .EPS.

Una volta impostate le opzioni nelle schede Plot e Generale come desiderato, cliccare su **OK**.

Nella finestra Salva con Nome, scegliere la directory in cui salvare il file ed inserire un nome file, e cliccare su **Salva** per eseguire l'output. Se **Apri Automaticamente** è attivo nella scheda Generale, ArtiosCAD lancia il programma di default associato con il tipo file e mostra il file. Tuttavia, molti sistemi non hanno un programma associato con i file U3D.

#### **Note ed avvertenze sull'utilizzo di U3D**

Gli output che utilizzano U3D non seguono le impostazioni del modo vista 3D della vista corrente, tranne nel caso della modalità grafica in alta risoluzione se è attivo **Usa Impostazioni Visualizzazione** nella pagina Opzioni U3D dell'Output.In particolare, i file U3D sono sempre creati come se **Solido**, **Prospettiva**, **Spessore cartone**, e **Grafica** fossero attivo nel Modo Vista.

Per Schede Tecniche PDF con dati U3D all'interno, i modelli U3D sono centrati e riempiono la rispettiva finestra file 3D, indipendentemente dalle impostazioni della finestra per quella Scheda Tecnica. La scena è scalata per adattarsi alla finestra del file 3D.Inoltre, il contenuto 3D appare come una bitmap statica della vista iniziale nella finestra Anteprima Output.

Per gli Output Plot su PDF, la finestra U3D corrisponde al posizionamento come se **Bitmap** fosse selezionato nel gruppo **Output come**. Con una visualizzazione con i bordi attivi, questo dà in generale come risultato una piccola finestra U3D nel file PDF, ed il modello appare come tagliato non appena viene ruotato. Per evitare questo, utilizzare una Scheda Tecnica PDF con una finestra file 3D della forma e della dimensione desiderata.I problemi legati alla dimensione possono essere risolti in qualche modo usando lo strumento Ingrandimento in Acrobat per fare in modo che la finestra 3D riempia lo schermo.

Sia per le Schede Tecniche in PDF con U3D all'interno che per gli output Plot su PDF, le immagini di sfondo non sono inserite nei PDF. Le immagini di sfondo per gli oggetto 3D non sono supportate dallo standard PDF attuale (PDF 1.6).

Per Output U3D, l'immagine di sfondo viene inclusa nel file U3D, ma corrisponde ad una visualizzazione ArtiosCAD solo se la finestra di visualizzazione può essere portata alla stessa dimensione rispetto all'immagine di sfondo, come è in ArtiosCAD. Può essere possibile ottenere quasi lo stesso allineamento che si vede in ArtiosCAD non manipolando l'oggetto e ridimensionando attentamente la finestra. Questo significa che un modello allineato ad uno sfondo in ArtiosCAD non può essere generato in output in modo che risulti sicuramente allineato allo sfondo quando viene aperto in un altro programma in grado di visualizzare U3D.

# **ESKO۞** ArtiosCAD

Le immagini di sfondo U3D possono essere solo immagini a colori a 24 bit; gli altri formati immagine per lo sfondo sono ignorati e non vengono esportati.

Le schede tecniche con più di una finestra file 3D con lo stesso numero di file non funzionano correttamente con gli U3D.

Le versioni di Adobe Acrobat 7.0.9 e 8.0 hanno un problema quando la prima di più copie di un oggetto 3D non compare inizialmente. Per esempio, una cassa di birra con 6 bottiglie inizialmente appare con solo 5 bottiglie. L'oggetto mancante compare non appena si clicca nell'area 3D, oppure si scorre la finestra Acrobat Reader, o si fa qualsiasi altra azione che causa l'aggiornamento della finestra. Con Acrobat 7.0.9 la sparizione temporanea si verifica di nuovo ogni volta che la barra strumenti 3D di Acrobat viene usata (ad esempio per modificare la modalità di rendering o l'illuminazione).

Adobe Acrobat Professional 7.0.9 non può contenere dati U3D generati da ArtiosCAD. Gli utenti che desiderano inserire dati U3D da ArtiosCAD in file PDF, devono utilizzare Adobe Acrobat Professional 8.0 (meglio) oppure 8.1.In Adobe Acrobat, usare **Strumenti** > **Modifiche Avanzate** > **Strumento 3D** per inserire i dati U3D nel file PDF esistente.

Al momento della scrittura di questo documento, il miglior visualizzatore per i file PDF generati da ArtiosCAD con modelli U3D è Adobe Acrobat Reader (o Professional) versione 8.0. La versione 8.1 ha introdotto un problema per cui gli oggetti replicati talvolta si spostano sopra altre copie dello stesso oggetto. Adobe Acrobat insiste nell'aggiornarsi da solo alla più alta versione possibile (7.**x**->7.0.9 e 8.x a 8.1, al momento). Per aggirare questo problema, è ancora possibile scaricare Adobe Acrobat Reader 7.0.9 dal sito web Adobe gratuitamente. Questa versione funziona meglio di Adobe Acrobat Reader 8.1 per visualizzare file ArtiosCAD con disegni e solidi copiati.

Per scaricare Adobe Acrobat Reader 7.0.9, aprire un browser Web all'indirizzo http://www.adobe.com/ products/acrobat/readstep2\_allversions.html.

#### **Note sulle animazioni U3D**

Alcune note sulle animazioni nei file U3D esportati:

- ArtiosCAD istruisce Acrobat Reader per ripetere l'animazione 1.000 volte, perché non riconosce il clic su Riproduci al termine dell'animazione. In questo modo, è possibile mettere in pausa e riprendere l'animazione come desiderato. Se una parte appare e scompare alla fine dell'animazione, assicurarsi di aggiungere un fotogramma alla fine, in modo da rendere visibile questa azione.
- Le animazioni U3D che mostrano pannelli arrotondati in movimento non corrispondono esattamente alle animazioni ArtiosCAD, a causa di limitazioni del formato U3D; tuttavia sono abbastanza simili.
- La levigatezza della superficie in un file U3D esportato può variare a causa delle variazioni nell'algoritmo U3D.
- **Ridimensiona e Adatta** non è supportato.
- Le animazioni U3D con pieghe curve e/o accoppiamenti potrebbero non funzionare correttamente.

### **Output di un workspace 3D in un file VRML**

L'output di un file VRML da 3D consente di condividere il proprio lavoro in 3D con persone che non dispongono di ArtiosCAD o di ArtiosCAD Viewer.

**Nota:** Se il workspace contiene una animazione di strappo, oppure una animazione con cordoni o accoppiamenti curvi, non effettuare un output in VRML, perché VRML non supporta i tipi di curve usati. Usare un formato di output diverso.

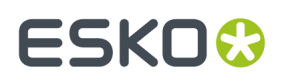

Per generare l'output di un workspace 3D in un file VRML, procedere come segue:

- **1.** Impostare l'angolo di vista e l'elevazione dello spazio di lavoro 3D come si desidera che appaia nel file VRML.
- **2.** Cliccare **File** > **Output 3D** > **VRML**.
- **3.** Navigare sino alla directory nella quale si desidera salvare i file, e digitare il nome del file principale. I file di immagine condividono lo stesso nome radice del file principale. Come **Salva come tipo**: campo default per VRML quando si esporta da 3D, non modificarlo. Dopo aver terminato di assegnare il nome al file cliccare **OK** per salvarlo nella posizione desiderata.
- **4.** A questo punto appare la finestra di dialogo Opzioni VRML. Tali opzioni sono spiegate alla fine di questa procedura.Impostare i campi di controllo nel modo desiderato e cliccare su **OK**.
- **5.** Il file VRML viene creato nella posizione desiderata. Se la casella di controllo **Apri Automaticamente** nella finestra di dialogo Opzioni VRML è selezionata, si aprirà il browser Web e sarà visualizzata l'animazione.

La figura seguente mostra la finestra di dialogo Opzioni VRML. Tutte le opzioni sono configurabili in **Default** > **Output 3D** > **Artios** > **VRML** > **Opzioni VRML**.

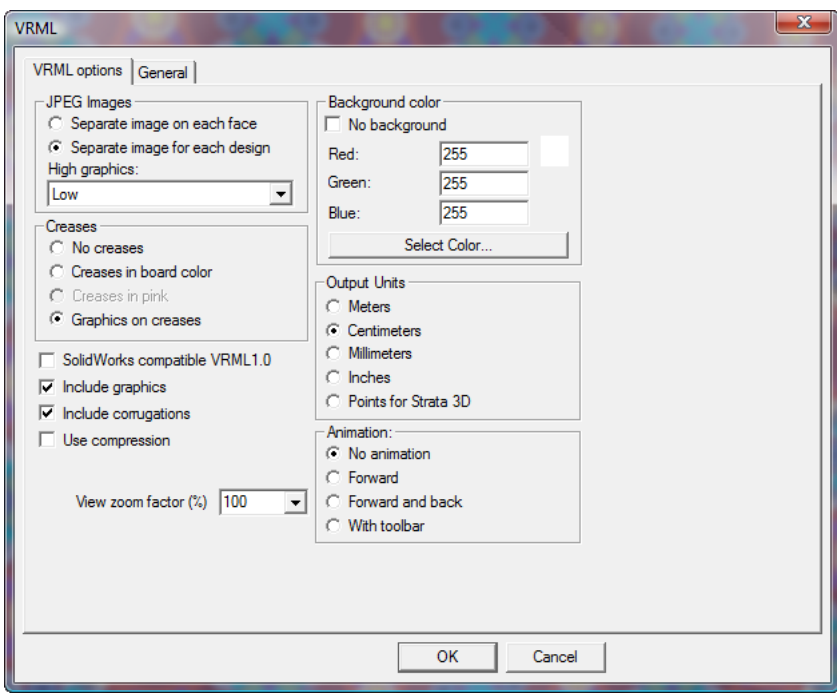

**SolidWorks compatibile VRML 1.0** genera una file VRML versione 1.0 utilizzabile con SolidWorks ed altri programmi che non supportano VRML versione 2.0. VRML 1.0 non consente l'uso di elementi grafici e di animazioni.

**Includigrafica** controlla come viene esportata la grafica. Deselezionare questa casella di controllo per ottenere un file VRML di minime dimensioni e massime prestazioni di visualizzazione nel browser; selezionarla invece per aumentare il numero di dettagli. Questa casella di controllo deve essere selezionata per rendere disponibili i gruppi **Immagini JPEG** e **Cordoni**.

**Nota:** Per esportare un disegno in VRML con la grafica selezionare crea file .JPG separati. Assicurarsi di tenerli con i file .WRL in modo che la grafica sia visualizzata correttamente quando vengono visualizzati i file .WRL.

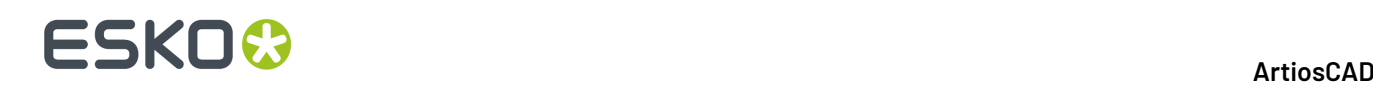

**Includi ondulazioni**, quando selezionata, disegna ondulazioni sui lati dei bordi ondulati. Deselezionare questa casella di controllo per ottenere un file VRML di minime dimensioni e massime prestazioni di visualizzazione mediante browser.

**Usa compressione** consente di comprimere i file di informazioni geometriche VRML. Un file più piccolo è più veloce da scaricare, ma alcuni programmi di terze parti non possono utilizzare la compressione, e possono generare un errore se viene usata questa opzione.I file di immagine JPEG invece sono già compressi secondo le impostazioni **Qualità JPEG** in Proprietà di default e non sono influenzati dallo stato di questa casella di controllo.

**Apri Automaticamente**, se selezionata, avvia il browser Web e apre il VRML non appena viene creato.

**Fattore di zoom** imposta il campo di vista iniziale nel file VRML. 100 percento utilizza lo stesso fattore di scala usato in ArtiosCAD. Se l'animazione si estende oltre i limiti della finestra del browser, assegnare un numero più piccolo a questo valore.Il fattore di zoom può essere compreso tra 40 e 250 percento.

#### **Gruppo Immagini JPEG**

In fase di esportazione, l'immagine di ogni faccia della scatola è convertita in immagine JPEG. **Separa immagine su ciascuna faccia** crea un file JPEG separato per ogni faccia della scatola. La dimensione di ciascun file è limitata dalla risoluzione della grafica in ArtiosCAD.

**Separa Immagine per ciascun disegno** crea un unico grande file JPEG per ogni disegno nello spazio di lavoro invece di creare un file JPEG per ogni faccia. Utilizzare questa opzione quando si desidera usare il file VRML in altre applicazioni di grafica 3D che necessitano di sostituire o modificare elementi di grafica.

La lista **Grafica Alta Ris:** consente di specificare la risoluzione della grafica esportata come **Bassa**, **Media**, **Alta**, o **Massima**. **Alta** e **Massima** dipendono dalle capacità della scheda grafica del computer.

#### **Gruppo Cordoni**

Esistono diversi modi per presentare i cordoni quando si esporta in VRML. **No cordoni** semplicemente non include i cordoni in uscita. **Cordoni nel colore cartone** rende i cordoni dello stesso colore del cartone, tuttavia la luce in VRML li mostra leggermente in contrasto. **Cordoni in rosa** muta i cordoni in rosa per una maggior visibilità. **Grafica sui cordoni** avvolge la grafica attorno ai cordoni all'interno e all'esterno del disegno. Questa è l'opzione più sofisticata, tuttavia aumenta la dimensione del file del 50 percento.

#### **Gruppo Colore di sfondo**

Le impostazioni presenti nel gruppo **Colore di sfondo** permettono di controllare il colore di sfondo visualizzato dal browser quando esegue il file VRML. **No Sfondo** consente di utilizzare l'insieme di preferenze presenti nel plug-in VRML. Se selezionata questa casella di controllo, tutte le altre opzioni nel gruppo non saranno disponibili.

I valori nel campo **Rosso**, **Verde** e **Blu** permettono di personalizzare il valore di ogni colore.I risultati delle impostazioni sono mostrati accanto a **Rosso**:

Fare clic su **Seleziona Colore** per aprire la palette colore. Cliccare **OK** dopo aver scelto il colore desiderato.

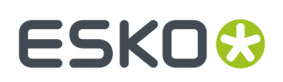

#### **Gruppo Unità di uscita**

Poiché non esiste alcuna possibilità di controllare la qualità dello zoom in una finestra browser, le opzioni in questo gruppo permettono di controllare il livello di granularità degli strumenti di zoom del plug-in VRML. Selezionando **Metri** si ottiene uno zoom grezzo mentre selezionando **Millimetri** si ottiene uno zoom di elevata qualità. Per default è selezionato **Centimetri**, e questo dovrebbe in ogni caso essere selezionato quando si sceglie l'opzione **Con barra di controllo** nel gruppo **Animazione**. **Punti per Strata 3D** va selezionato quando il file VRML viene aperto in Strata 3D; selezionare **Nessuna animazione** nel gruppo **Animazione** per i file destinati a Strata 3D.

#### **Gruppo Animazione**

Le opzioni nel gruppo **Animazione** controlla il comportamento dell'animazione nel browser.

#### **Nota:**

Non effettuare output di animazioni VRML con cordoni o accoppiamenti curvi, dato che potrebbero non funzionare correttamente.

**Non animare** genera una vista non animata del disegno.**In avanti** esegue l'animazione ininterrottamente.**In avanti e all'indietro** esegue l'animazione in avanti, poi indietro, e ripete. **Con barra di controllo** inserisce una barra degli strumenti nel file VRML permettendo di muoversi manualmente nel file, oltre che attivare la trasparenza del disegno. La barra degli strumenti è mostrata di seguito:

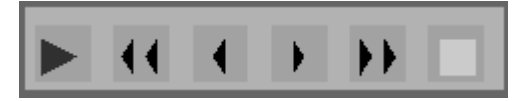

 $\vert$ II secondo ed il quinto bottone consentono di andare al primo e all'ultimo fotogramma

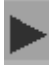

Il primo bottone avvia l'animazione.

dell'animazione, rispettivamente.

Il terzo ed il quarto bottone consentono di spostarsi indietro o avanti di un fotogramma nella sequenza di animazione, rispettivamente.

Il sesto bottone attiva la trasparenza. Sotto è possibile osservare un fotogramma di un'animazione senza trasparenza.

### **ESKO۞** ArtiosCAD

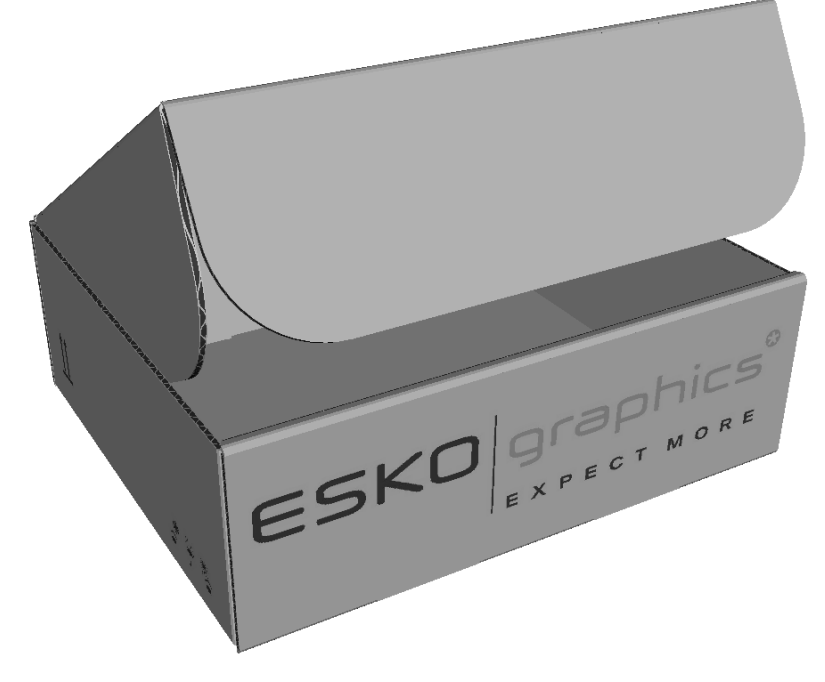

Qui sotto invece si può osservare lo stesso fotogramma di prima ma con la trasparenza.

### ESKOR

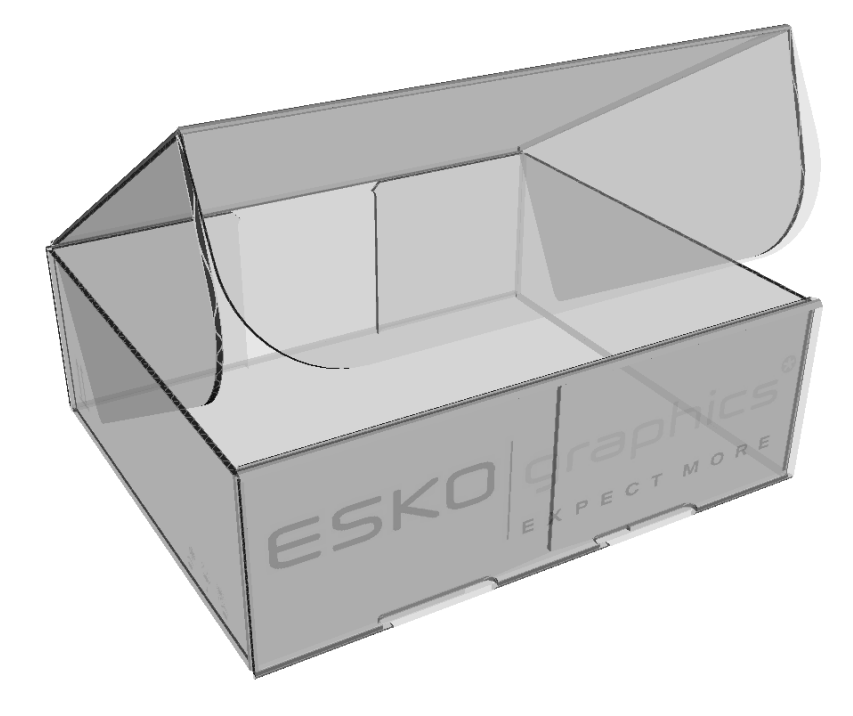

### **Output di un workspace 3D in un file SolidWorks**

**Nota:** Si può fare un output in un file SolidWorks solo se è stato installato il software supplementare di SolidWorks da una versione precedente alla 12.0.10 di ArtiosCAD. L'esempio di output **SolidWorks export** nel catalogo degli Output 3D è stato rimosso. Se si è eseguito l'aggiornamento da una versione precedente e non si è mai modificato questo Output, il processo di installazione lo rimuove. È possibile creare facilmente un nuovo output, dato che il tipo di output SolidWorks esiste ancora.

Il comando **Esporta SolidWorks** nel menu Output 3D consente di generare un output di un workspace 3D come una parte SolidWorks, un file IGES, o una parte ProEngineer. È necessario acquistare l'opzione SolidWorks ed installare il componente Importa/Esporta SolidWorks perché sia presente questa funzione.

Per effettuare l'esportazione SolidWorks, procedere come segue:

- **1.** Posizionare gli elementi nel workspace 3D come desiderato, e salvare il workspace.
- **2.** Fare click su **File** > **Output 3D** > **Esporta SolidWorks**.

### **ESKO☆**<br>
artiosCAD

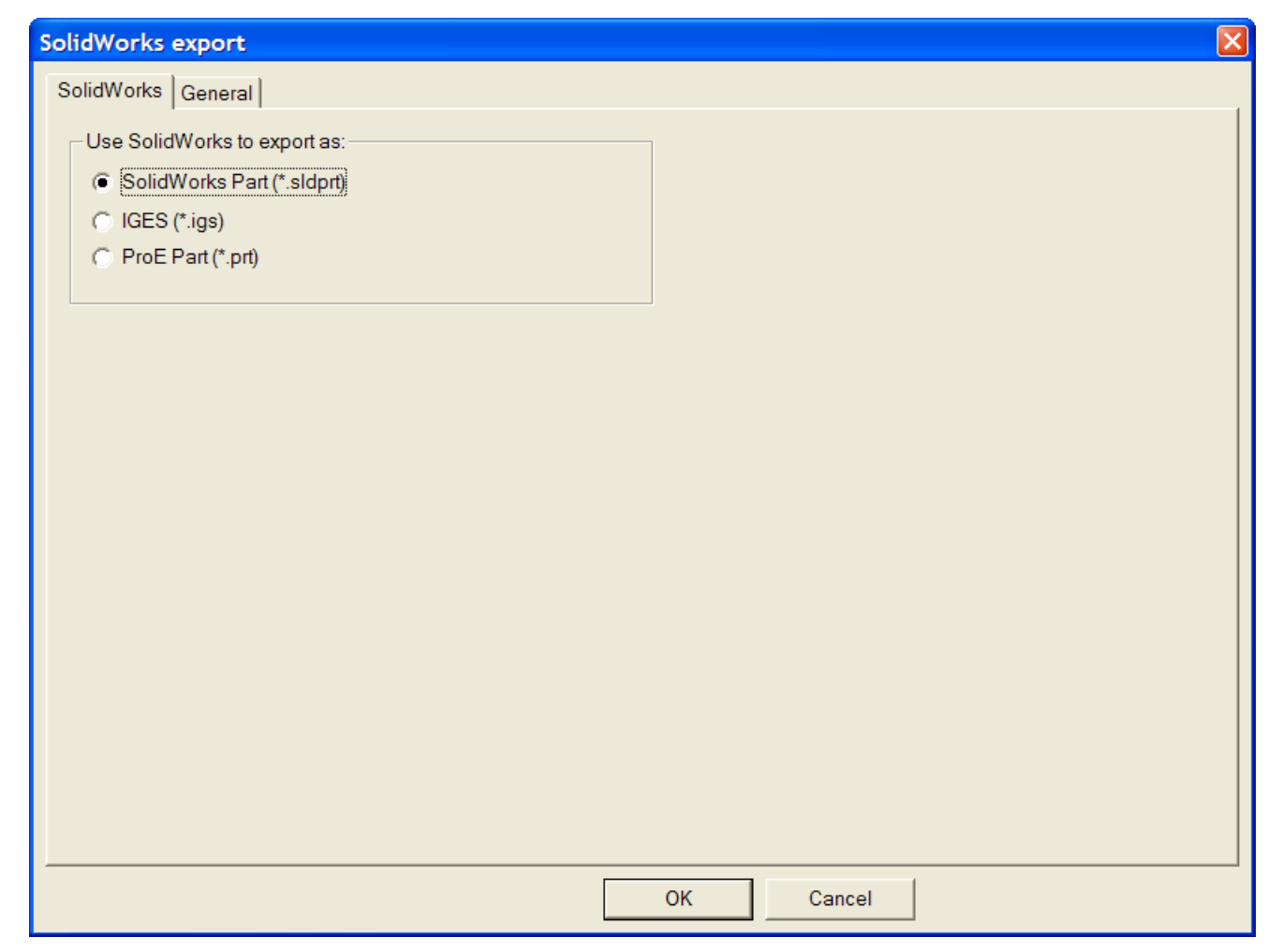

- **3.** Scegliere il tipo di file da creare.
- **4.** Nella scheda generale si trovano il campo **Directory di Output** e la casella **Apri Automaticamente**. Selezionarle o lasciarle disattive, secondo quanto si desidera.
- **5.** Cliccare su **OK**.
- **6.** Nella finestra Salva con nome, andare nella cartella desiderata (se necessario) ed inserire il nome file nel campo **Nome file**.
- **7.** Cliccare su **Salva**. Viene effettuato l'output.

#### **Note e avvertenze**

Il file esportato ha un corpo SolidWorks per ciascuna faccia e cordone di ciascun cartone, oltre che per ciascun solido. Ciascun corpo SolidWorks ha il colore esterno del disegno 3D ArtiosCAD, ma non vi è nè un colore, nè una grafica separati per l'interno.

Gli elementi grafici, le quote, e le box inscriventi non vengono esportati.

Le esportazioni ProEngineer e IGES non comprendono il colore.

L'esportazione di un workspace 3D come una parte ProEngineer aggiunge automaticamente un numero di versione al nome file basato sui contenuti della cartella di uscita.Il processo di esportazione sostituisce anche qualsiasi carattere non ASCII con un trattino basso (\_).

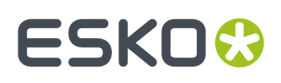

Alcuni file VRML e IGES importati potrebbero non esportarsi correttamente da ArtiosCAD, se non hanno corpi solidi ben formati.I file importati CATIA e SolidWorks dovrebbero avere corpi solidi ben formati.

I file SolidWorks non sono compatibili con versioni precedenti di SolidWorks. Per visualizzare la versione di SolidWorks che utilizza ArtiosCAD, cliccare su **Aiuto** > **Diagnostica** > **Mostra Versione SolidWorks** .

#### **Output di un workspace 3D come file STEP, IGES, ACIS o XCGM**

Usare l'output **Spatial Export** in 3D per esportare un workspace 3D come file STEP, IGES, ACIS o XCGM per l'uso in altri programmi. Questo output crea un corpo solido per ogni pannello e cordone presente in un disegno ArtiosCAD, invece di utilizzare migliaia di triangoli. Se ci sono più parti in un workspace, ciascuna parte è un corpo solido separato.

Per effettuare l'esportazione, procedere come segue:

- **1.** Posizionare gli elementi nel workspace 3D come desiderato, e salvare il workspace.
- **2.** Fare clic su **File** > **Output 3D** > **Spatial Export**.

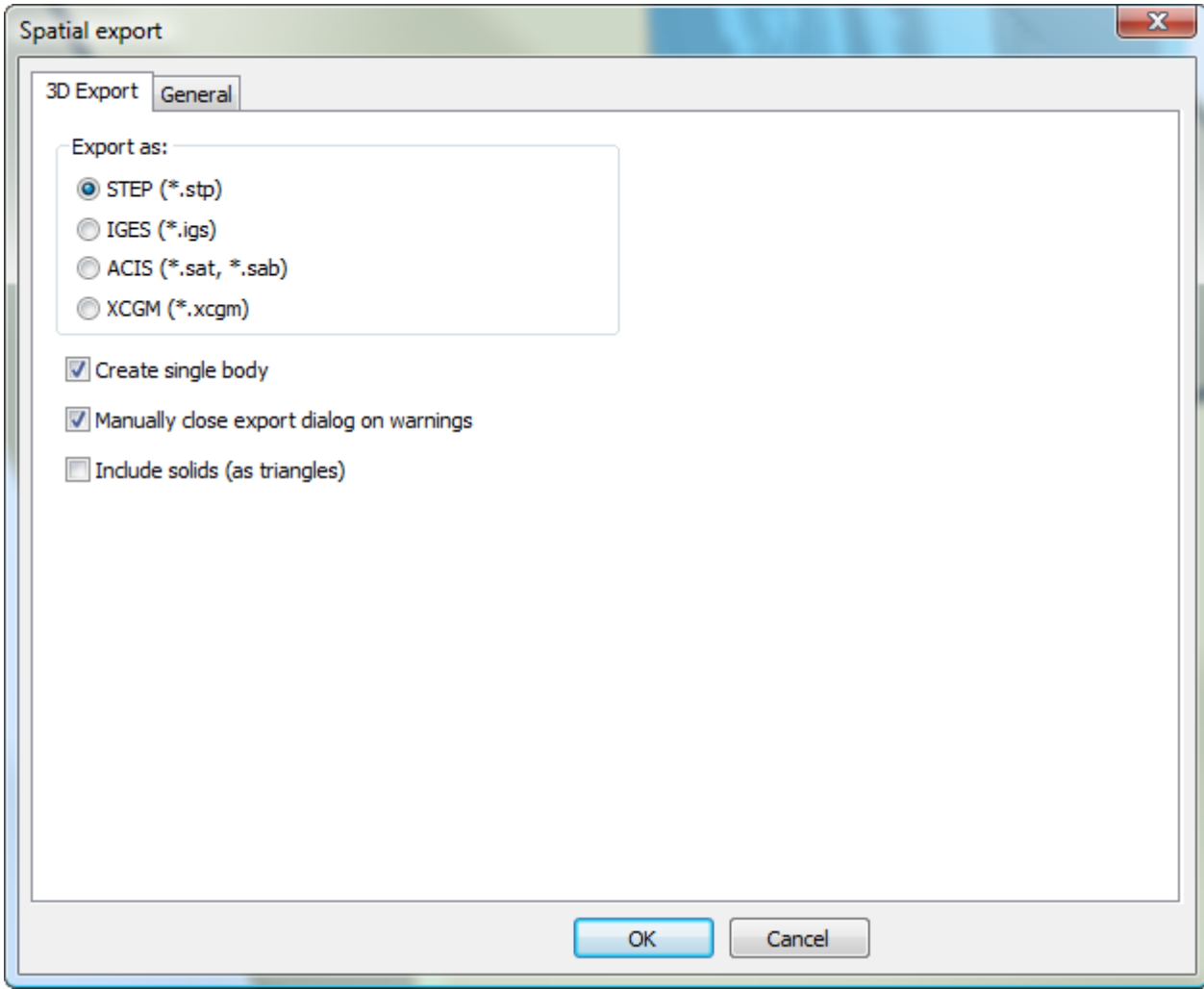

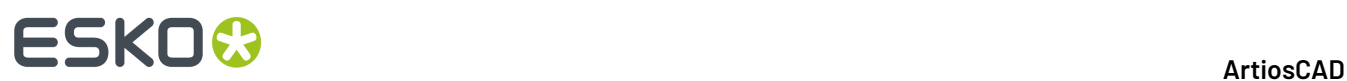

- **3.** Scegliere il tipo file desiderato nel Esporta come: gruppo.
- **4.** Impostare come desiderato le opzioni:
	- a) **Crea corpo singolo** esporta tutti i pannelli del contenitore come un unico corpo solido per facilitarne l'uso in altre applicazioni. Se questa opzione non è selezionata, ogni singolo pannello viene esportato come una parte.
	- b) **Chiudi manualmente finestra esportazione per avvisi** tiene aperta la finestra della barra di avanzamento se ci sono degli avvisi, in modo da consentirne la lettura. Cliccare **Chiudi** per chiudere la finestra .
	- c) **Includi solidi (come triangoli)** include nell'output qualsiasi solido nel workspace 3D, usando triangoli. Se questa opzione non è selezionata, ArtiosCAD include solo i contenitori nel file esportato. Questa opzione non è disponibile se non ci sono solidi nel workspace.
- **5.** Cliccare **OK** per eseguire l'Output.
- **6.** Impostare il nome del file e la cartella desiderata e fare clic su **Salva**.
- **7.** ArtiosCAD durante l'esportazione del file, viene visualizzata una barra di avanzamento.

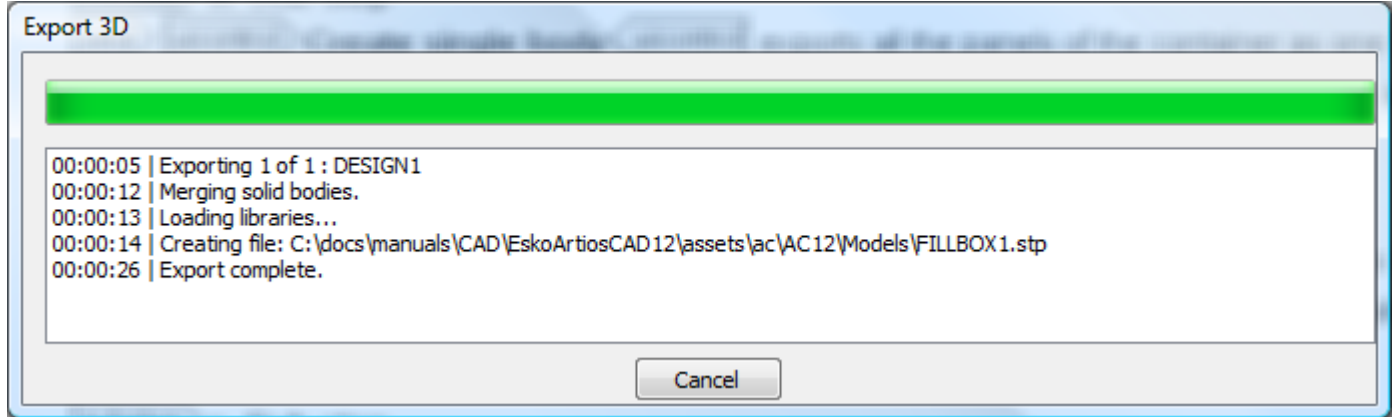

#### **Note Esportazione Spatial**

Note sull'utilizzo dell'Output 3D **Spatial Export**:

- ArtiosCAD non include gli elementi grafici nel file esportato, a causa di limitazioni del formato file.
- Ci può essere un solo colore per disegno singolo. ArtiosCAD imposta il colore al colore esterno del disegno singolo.
- I cordoni sono rappresentati con cilindri. Se le loro estremità non sono piatte, ArtiosCAD renderizza le estremità con dei triangoli per ottenere un aspetto più realistico.
- Le fenditure e i perf indentati hanno bordi quadrati e sono tagliati in profondità completamente.
- La schiacciatura dei bordi non è rappresentata.
- ArtiosCAD esporta i solidi importati come triangoli. Solidi particolarmente complessi possono richiedere lunghi tempi di esportazione.

#### **Output Filmato 3D**

Se si dispone del modulo 3D Animation, è ora possibile esportare filmati.AVI e .MOV da ArtiosCAD. Il tipo di output **Filmato** è stato aggiunto tra le voci degli output 3D.

# FSKOK

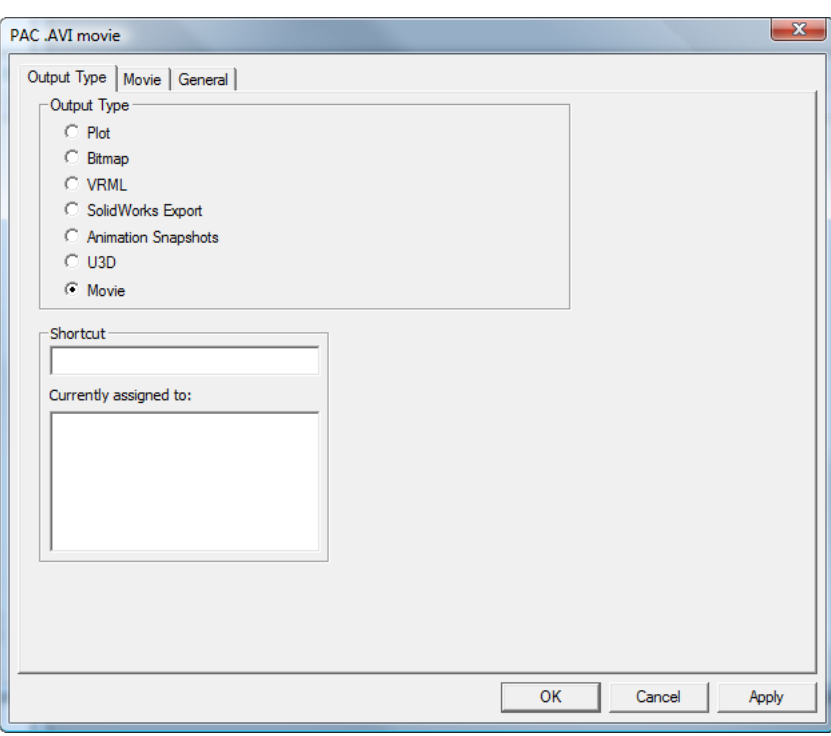

#### **Nota:**

Questa funzione dipende strettamente dai codec multimediali installati sul proprio computer. Esko non può garantire che i codec sul PC dell'utente funzionino come previsto. Se ci sono dei problemi nell'utilizzare questa funzione, bisogna verificare di aver installato la versione più recente dei codec per il proprio sistema operativo, oppure forniti da produttori software terze parti.

#### **Nota:**

La generazione di un filmato .MOV richiede che Apple QuickTime Player sia installato sul computer. Questo riproduttore non è più supportato o mantenuto da Apple; usarlo a proprio rischio e pericolo.

Per ulteriori informazioni su come creare un output Filmato, consultare il capitolo *Default*.

#### **Creare un output di filmato 3D nei Default**

Prima di creare un output di un filmato 3D, tenere presente quanto segue:

- I codec multimediali variano da computer a computer e non c'è garanzia che un filmato prodotto su una macchina funzioni perfettamente al primo tentativo su un altro computer. Se si incontrano dei problemi, può essere necessaria assistenza fornita da terze parti, dal fornitore del sistema operativo, o dal produttore del codec necessario.
- È necessario il modulo 3D Animation sul proprio computer per utilizzare questo Output.
- $\;\dot{\;\;}$  E necessario avere Apple  $^\circ$  QuickTime  $^\circ$  Player installato sul proprio sistema per generare file in formato .MOV. Questo software è disponibile per il download suhttp://www.apple.com/quicktime.

Creare una definizione di output per filmato 3D nel modo seguente:

- **1.** Avviare ArtiosCAD, aprire i Default di condivisione, ed aprire il catalogo Output 3D.
- **2.** Fare click con il tasto destro su **Output 3D**, poi click su **Nuovo** > **Dati**.

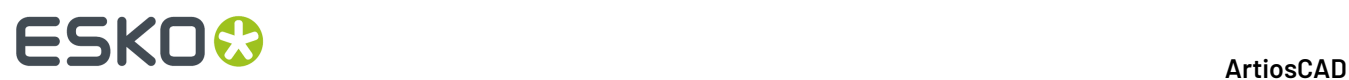

- **3.** Inserire un nome per l'Output, premere Invio, e fare doppio click sulla nuova voce.
- **4.** Nel gruppo **Tipo Output**, selezionare **Filmato**.

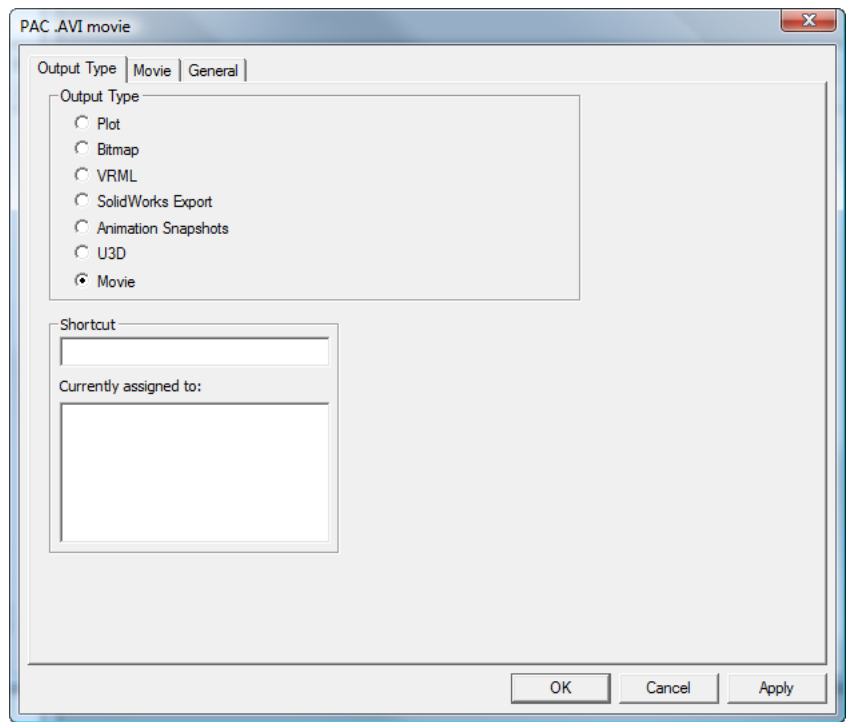

**5.** Fare click sulla scheda **Filmato**.

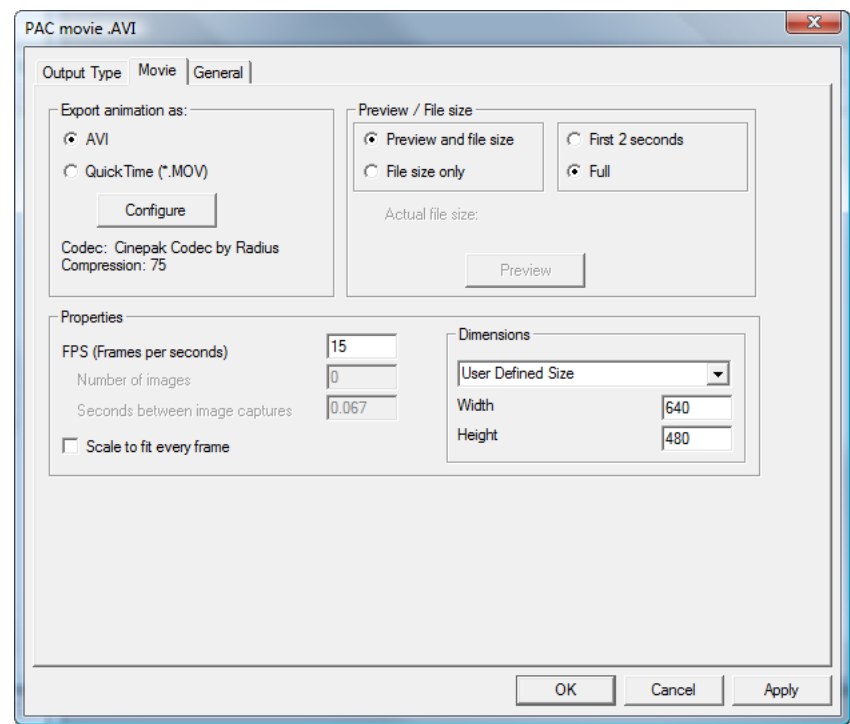

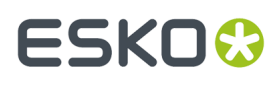

- **6.** Nel gruppo **Esporta animazione come** , scegliere **AVI** o **QuickTime (\*.MOV)**.I file AVI sono generalmente utilizzati su computer che utilizzano la famiglia Microsoft Windows di sistemi operativi, mentre i file QuickTime sono generalmente utilizzati su Apple Macintosh.
	- a) Ulteriori informazioni sul codec utilizzato dal formato prescelto vengono mostrate sotto il pulsante **Configura**. Le impostazioni di default sono sufficienti per la maggior parte delle situazioni, ma se non si ottengono i risultati desiderati, fare click su **Configura**.

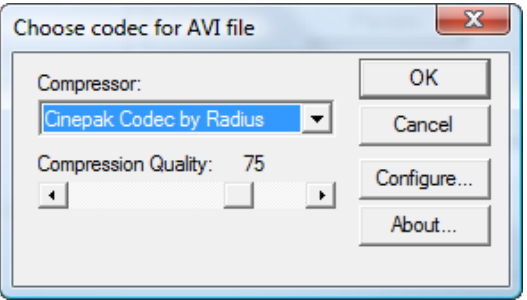

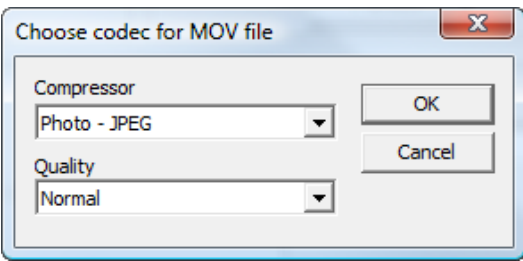

- b) Nella finestra **Scegli codec per file AVI** o **Scegli codec per file MOV**, impostare il codec che ArtiosCAD utilizza per creare il filmato nel campo **Compressore**. La lista dei compressori disponibili dipende dal software caricato sul sistema.
- c) Per i file .MOV, ciascun compressore può avere diverse opzioni di configurazione, disponibili attraverso il pulsante **Configura**. In rapporto al formato di output e al compressore prescelti, può anche essere possibile impostare la qualità di compressione utilizzando l'apposito slider per i file .AVI oppure la lista per i file .MOV.
- d) Una volta impostato il compressore e le impostazioni di qualità da utilizzare, fare click su **OK** per tornare alla scheda **Filmato** nella definizione dell'output.
- **7.** Nel gruppo **Anteprima/Dimensione file**, impostare la selezione di default per queste opzioni quando si crea l'Output. **Anteprima e dimensione file** creano un'anteprima del filmato e calcolano la sua dimensione file basandosi sulla configurazione codec selezionata. **Solo dimensione file** calcola solo la dimensione del file. Nell'altro gruppo è possibile specificare dei tempi per l'anteprima, ed in particolare **Solo primi 2 secondi** oppure l'**Intero** filmato. **Preleva dimensione file** è disponibile solo quando si crea l'output.
- **8.** Nel gruppo **Proprietà**, impostare il valore **FPS (Fotogrammi al Secondo)** ad un numero tra 1 e 30. Il valore di default è 15. Un numero più elevato dà come risultato un video più fluido. **Ridimensiona e adatta fotogrammi** ridimensiona ciascun fotogramma del filmato.
	- a) **Numero di immagini** e **Secondi tra ciascun fermo immagine** sono campi in sola lettura che visualizzano informazioni rilevanti durante la creazione dell'Output.

# **ESKO۞** ArtiosCAD

- **9.** Nel gruppo **Dimensioni**, impostare manualmente la larghezza e l'altezza in pixel del filmato, selezionando **Dimensioni Definite dall'Utente** dalla lista, oppure scegliere una delle dimensioni predefinite. Le dimensioni devono essere entrambe divisibili in modo esatto per 4.
	- a) **NTSC** (National Television Standards Committee) è il formato video utilizzato per la televisione negli Stati Uniti e in Giappone. **PAL** (Phase Alternating Line) è il formato utilizzato in alcune parti del resto del mondo.
	- b) DVD, SVCD, e VCD si riferiscono alle dimensioni del fotogramma in pixel Digital Versatile Disk è la dimensione più grande, Super Video CD la media, e Video CD la piccola.
	- c) DivX, XviD, e WMV sono tutte dimensioni standard per filmati destinati ad essere visualizzati su un computer.
	- a) DV significa Digital Video, che ha una larghezza standard di 720 pixel. L'altezza varia a seconda degli standard nazionali.
- **10.** Dopo aver impostato le opzioni nella scheda **Filmato** come desiderato, fare click sulla scheda **Generale**, in cui è possibile impostare la **Directory di Output** (se desiderato) ed inoltre la casella **Apri Automaticamente**, che è attiva per default.
- **11.** Cliccare **OK** per concludere la definizione dell'Output.
- **12.** Salvare ed uscire dai Default come di consueto.

#### **Mandare in output un filmato da 3D**

Dato che gli output VRML e U3D non supportano i metodi utilizzati per i cordoni curvi, è ora possibile mandare in output filmati.AVI e .MOV delle proprie sequenze di animazione. È necessario avere il modulo 3D Animation per mandare in output filmati da 3D.

I file .AVI possono essere riprodotti su Apple Macintosh utilizzando **VLC Player** che può essere scaricato da:http://www.videolan.org/vlc/, così come i file MOV possono essere riprodotti su tutti i computer sempre con VLC.

Prima di poter mandare in output un filmato da 3D, è necessario aver configurato un output di filmato nel catalogo **Output 3D** nei Default. V.il capitolo *Default* per maggiori informazioni.

Per mandare in output un filmato da 3D, procedere come segue:

- **1.** Creare o aprire un workspace 3D che abbia una sequenza di animazione definita.
- **2.** Fare click su **File** > **Output 3D** e cliccare l'output di filmato desiderato.
- **3.** Impostare come desiderato le opzioni nella scheda **Filmato**. Per maggiori informazioni su ciascuna opzione, consultare il capitolo *DataCenter*.

## ESKOR

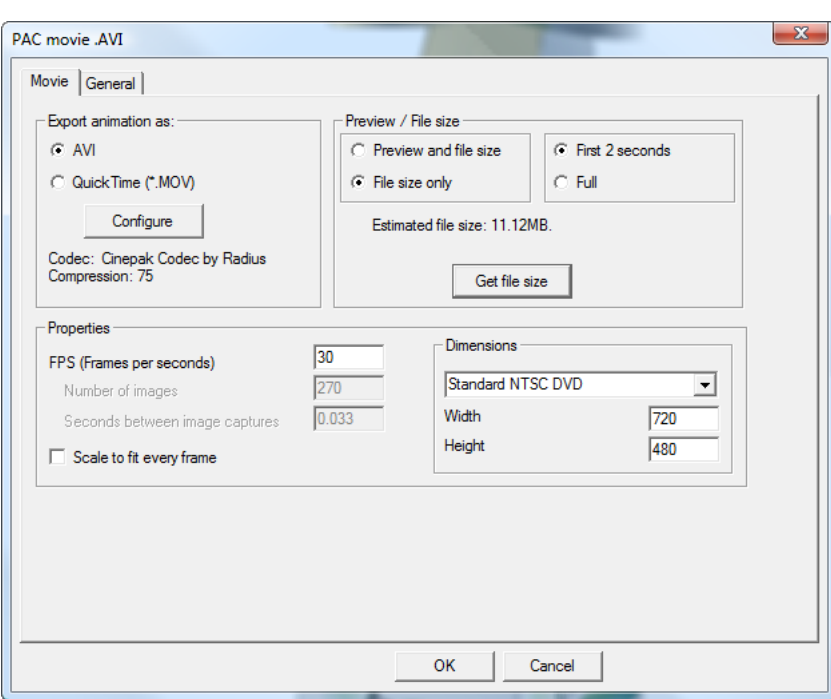

- **4.** Se lo si desidera, fare click su **Anteprima/Preleva dimensione file** nel gruppo **Anteprima/ Dimensioni File** per generare un'anteprima del filmato o determinare quando sarà grande il file risultante. Modificare le impostazioni se la dimensione del file è troppo grande; alcuni sistemi di email pongono un limite di 5MB alle dimensioni degli allegati.
- **5.** Cliccare sulla scheda **Generale** e impostare le opzioni necessarie.
- **6.** Cliccare **OK** ed inserire un nome per il file del filmato nella finestra **Salva con Nome** per iniziare l'Output.
- **7.** Si apre una finestra di avanzamento. Se occorre troppo tempo per generare l'output del filmato, fare click su **Annulla**.In questo caso è necessario ritentare l'output con delle impostazioni diverse: una impostazione con FPS più bassi, una dimensione di fotogramma minore, una compressione maggiore.In questo modo si ottiene un file più piccolo e più veloce da generare.

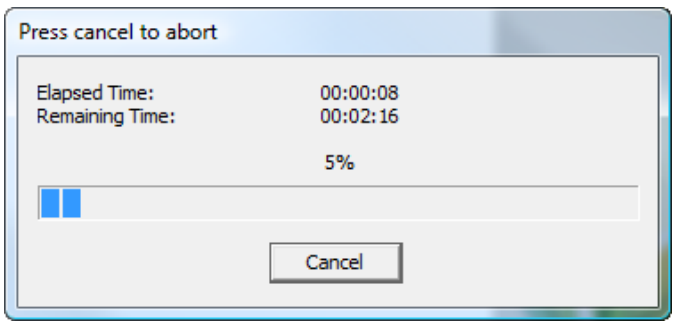

**8.** Se nella scheda Generale è stato attivato **Apri Automaticamente**, il filmato si apre automaticamente nel software di riproduzione video associato.

# **ESKO۞** ArtiosCAD

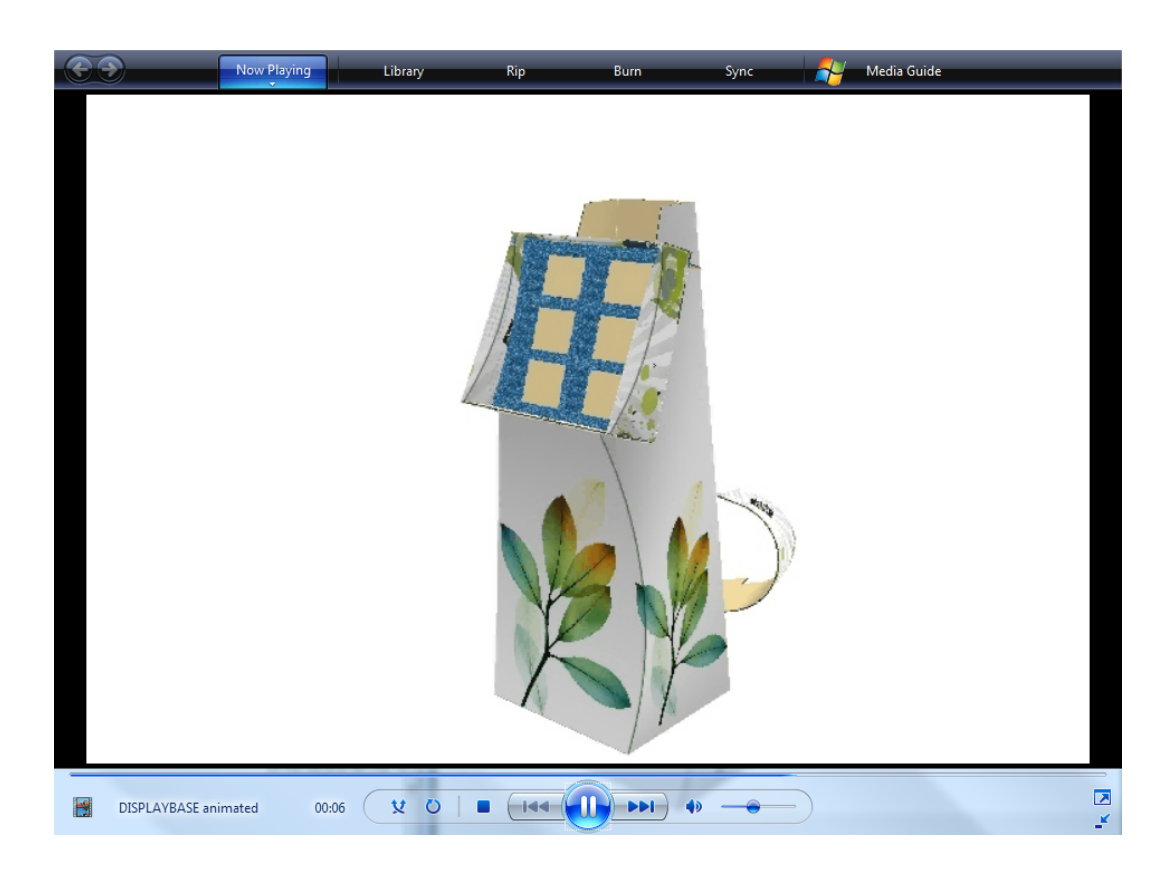

#### 15 **ArtiosCAD**

# ESKOR

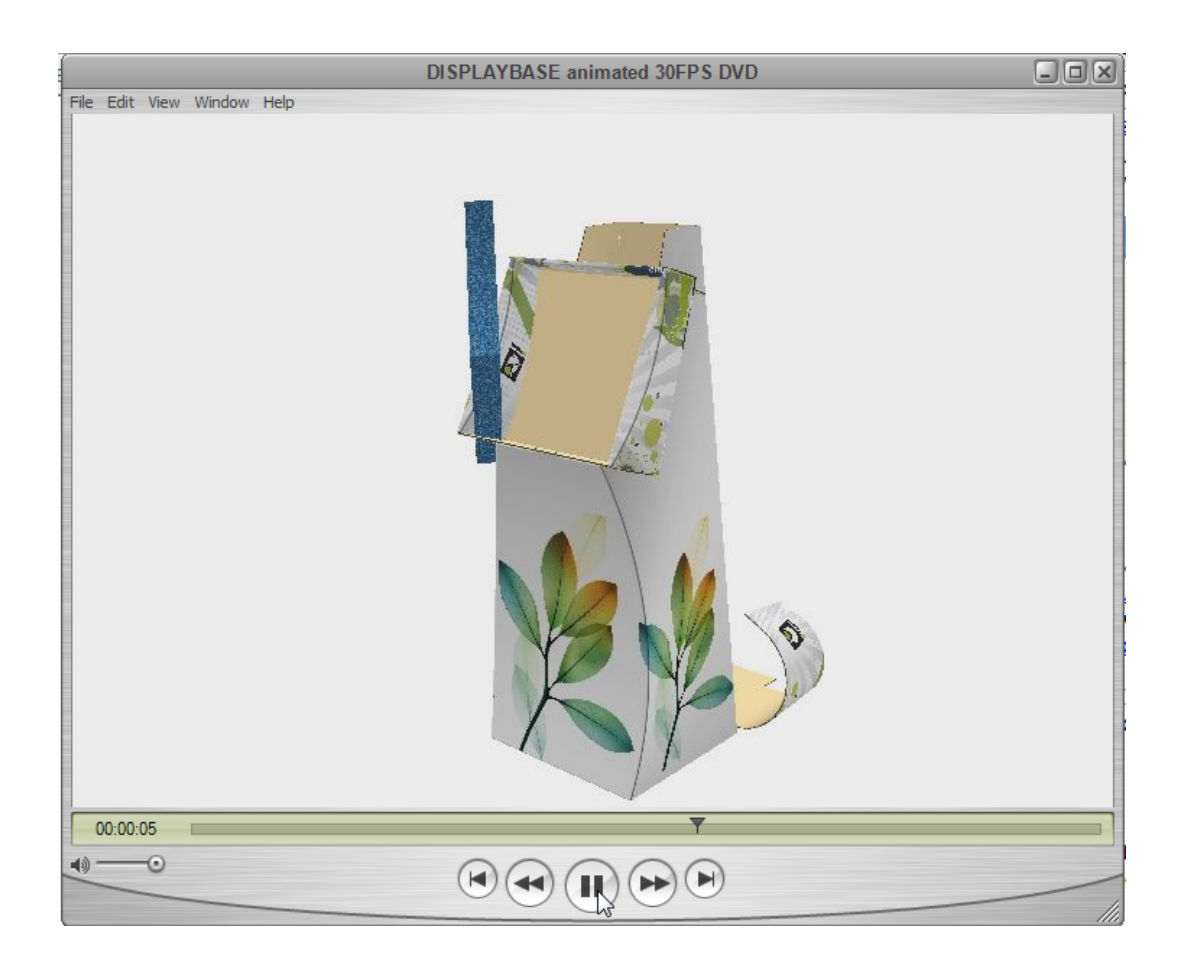

### **Output dei Canvas**

Gli Output dei Canvas sono simili agli Output normali.

Se si utilizza un Output nel menu **File**, ArtiosCAD utilizza la parte attiva per l'Output. Per mandare in Output tutte le parti di un canvas, utilizzare **Parti** > **Output Parti**.

Seguono alcune note sugli Output dei Canvas.

Per le espressioni calcolate:

- Nella maggior parte dei casi, evitare di accedere direttamente alle variabili del workspace. Tuttavia, L, W, e D funzionano correttamente sia nel canvas che in una parte. Osservare che per una parte, L, W e D sono solo a scopo informativo.
- La maggior parte delle variabili di cartone funzionerà correttamente, come CAL, IL, OG, CRRV, TEST, WGHARA, CSTARA, CSTWGH, HRRV, SRV, BRD\$, BDD\$, FLU\$, e TST\$. Tuttavia, le variabili di cartone ondulato per rivestimenti e supporti non funzioneranno per la parte selezionata, perché restituiscono sempre le informazioni relative al canvas.
- Le vecchie Schede tecniche possono contenere espressioni calcolate che accedono direttamente alle variabili. Queste non funzioneranno con canvas e parti. Togliere queste espressioni e aggiungerle nuovamente dal catalogo Espressione Calcolata, che contiene le definizioni aggiornate. Ad esempio, potrebbe esserci una Scheda Tecnica che utilizza DBREC. DESC per mostrare una descrizione di un disegno. Sostituire questa variabile con un'espressione che utilizza DBGET(DESIGN,DESC\$). Allo stesso modo, in una vecchia Scheda Tecnica che utilizza

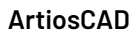

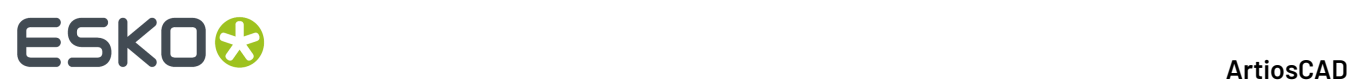

(TLIBRARY (LIBDBSTYLE. TXT)) per elencare le caratteristiche di progettazione, occorre sostituire con #DBCHARS\$ in modo che ArtiosCAD ottenga le caratteristiche del canvas o della parte come appropriato.

• L'espressione per il Nome Standard di Progettazione,#CFN\$, restituirà sempre il nome di uno standard utilizzato per un canvas, non per una parte.

Se l'Output è impostato su Output ad un livello, ArtiosCAD inserisce tali dati in una parte del tipo di Output. Ci può essere solo una parte di Output; se ne è già presente una, ArtiosCAD aggiunge il contenuto alla parte esistente.

#### **Esecuzione di un Output in stile Distinta Base per un canvas**

Per eseguire un Output in stile Distinta Base per una canvas, effettuare le seguenti operazioni:

- **1.** Fare clic sul nome del canvas nell'Elenco Parti per selezionarlo.
- **2.** Fare clic su **Parti** > **Output Parti** e quindi sull'output desiderato.(L'Output desiderato deve avere **Output Parti** selezionato nel gruppo Mostra In nella sua definizione nei Default per comparire in questa lista.)
- **3.** ArtiosCAD apre la finestra Seleziona Parti.

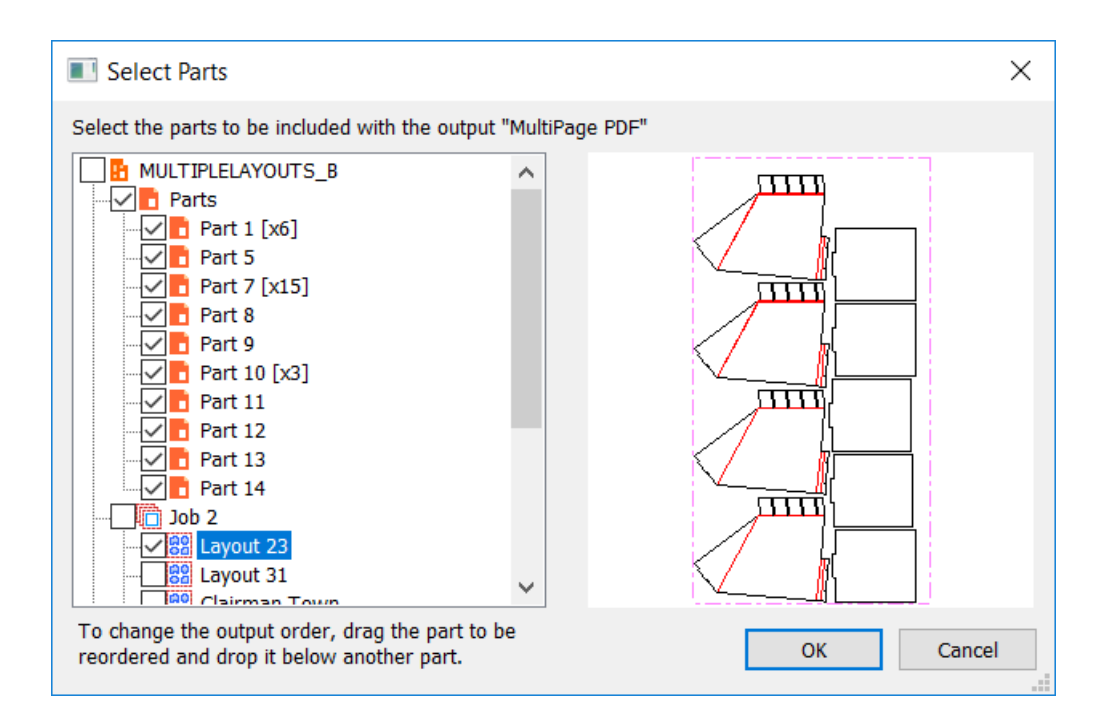

ArtiosCAD seleziona tutte le parti del tipo Produzione per default. Fare clic su un nome parte per vedere la sua anteprima.

**4.** Per cambiare l'ordine in cui ArtiosCAD elabora le parti di Produzione e non Produzione, trascinare una parte desiderata e lasciarla sotto un'altra parte. Per salvare l'ordine di output nel workspace per un utilizzo futuro, fare clic su **Salva ordine parte**.
# **ESKO&**

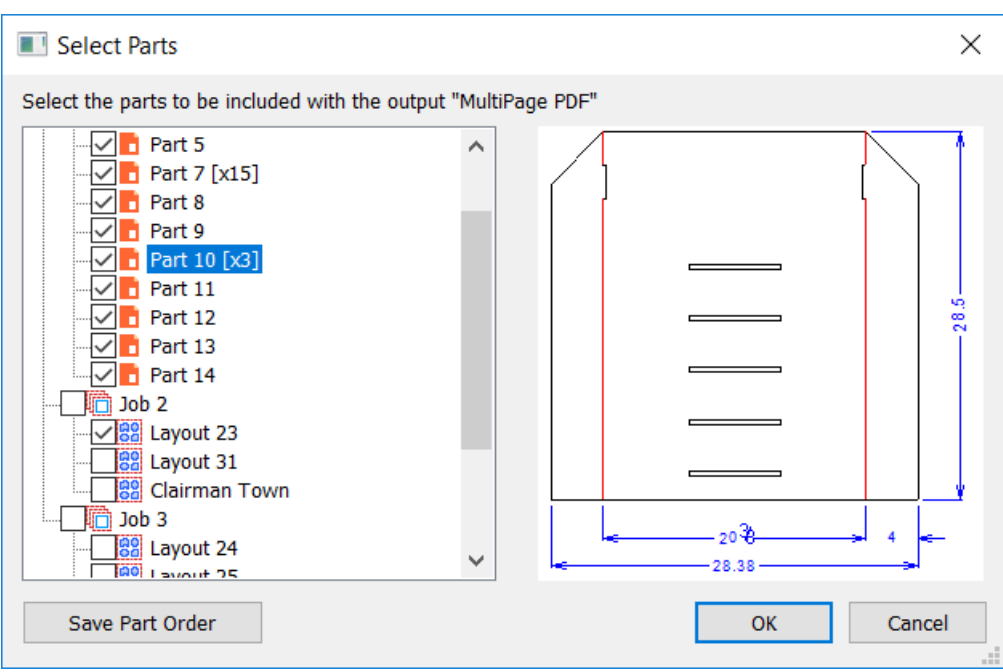

- **5.** Selezionare le parti da includere nell'Output e fare clic su **OK**.
- **6.** ArtiosCAD esegue l'output normalmente e richiede di impostare la scala, il numero di pagine, se visualizzare un'anteprima o impostare le proprietà. Cliccare **OK** per eseguire l'Output. Se l'Output va su file, ArtiosCAD richiede la posizione e il nome del file.

Di seguito viene mostrato un esempio di scheda tecnica con distinta base.

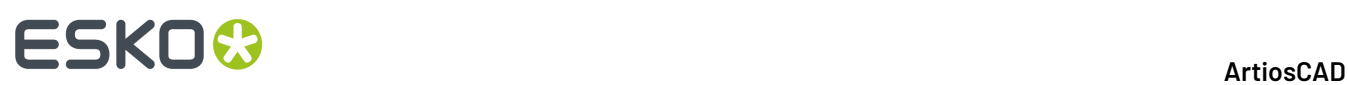

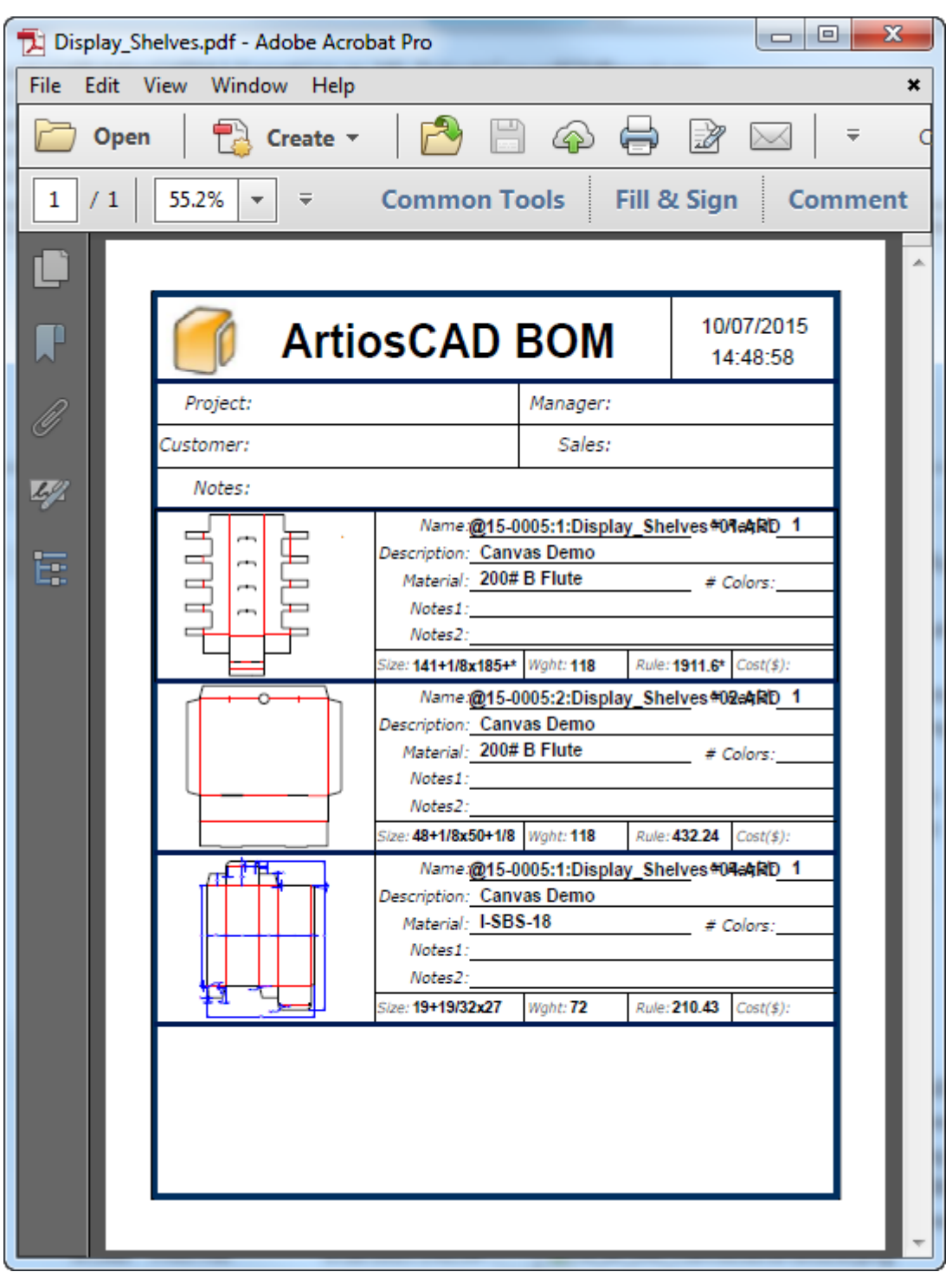

# **Esecuzione di un Output parte per parte di un canvas**

Gli output da parte a parte sono eseguiti senza richiedere ulteriori informazioni. Assicurarsi di configurarli in modo che non abbiano bisogno di richiedere informazioni. Ad esempio, per output

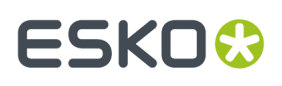

di campionatura, assicurarsi che la directory sia impostata correttamente per il file di output nella scheda Directory della definizione dell'Output nei Default.

Per eseguire un Output parte per parte per un canvas, effettuare le seguenti operazioni:

- **1.** Fare clic sul nome del canvas nell'Elenco Parti per selezionarlo.
- **2.** Fare clic su **Parti** > **Output Parti** e quindi sull'output desiderato.(L'Output desiderato deve avere **Output Parti** selezionato nel gruppo Mostra In nella sua definizione nei Default per comparire in questa lista.)
- **3.** ArtiosCAD apre la finestra Seleziona Parti.

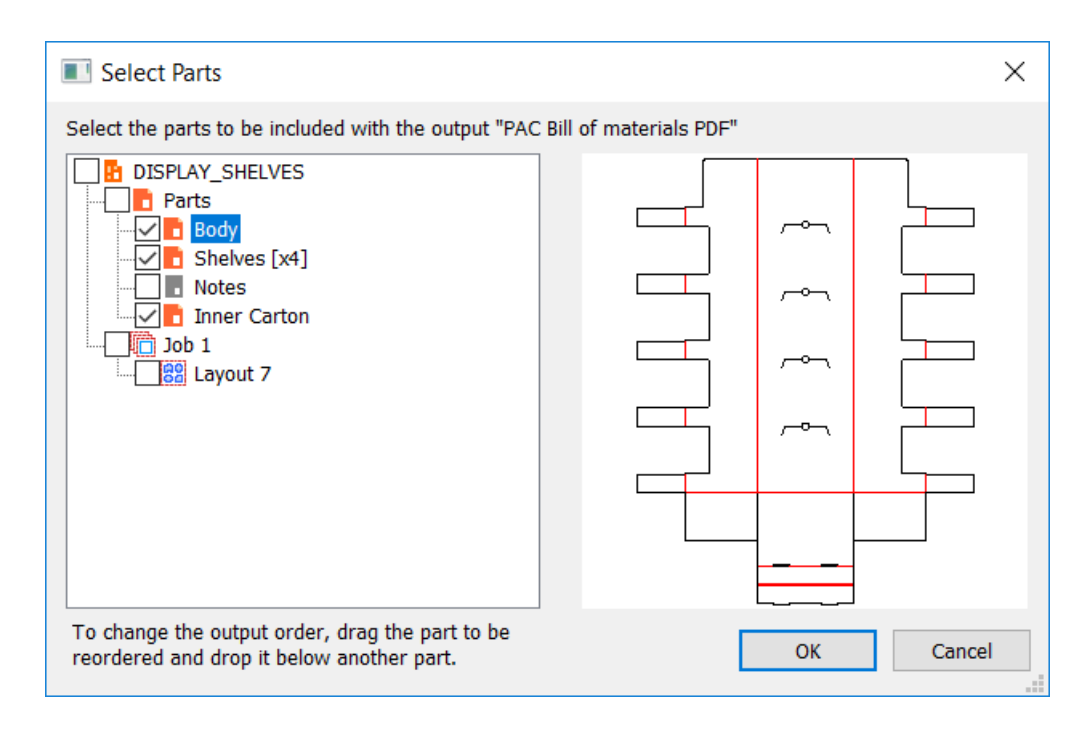

ArtiosCAD seleziona tutte le parti del tipo Produzione per default. Fare clic su un nome parte per vedere la sua anteprima.

**4.** Per cambiare l'ordine in cui ArtiosCAD elabora le parti di Produzione e non Produzione, trascinare una parte desiderata e lasciarla sotto un'altra parte. Per salvare l'ordine di output nel workspace per un utilizzo futuro, fare clic su **Salva ordine parte**.

# **ESKO۞** ArtiosCAD

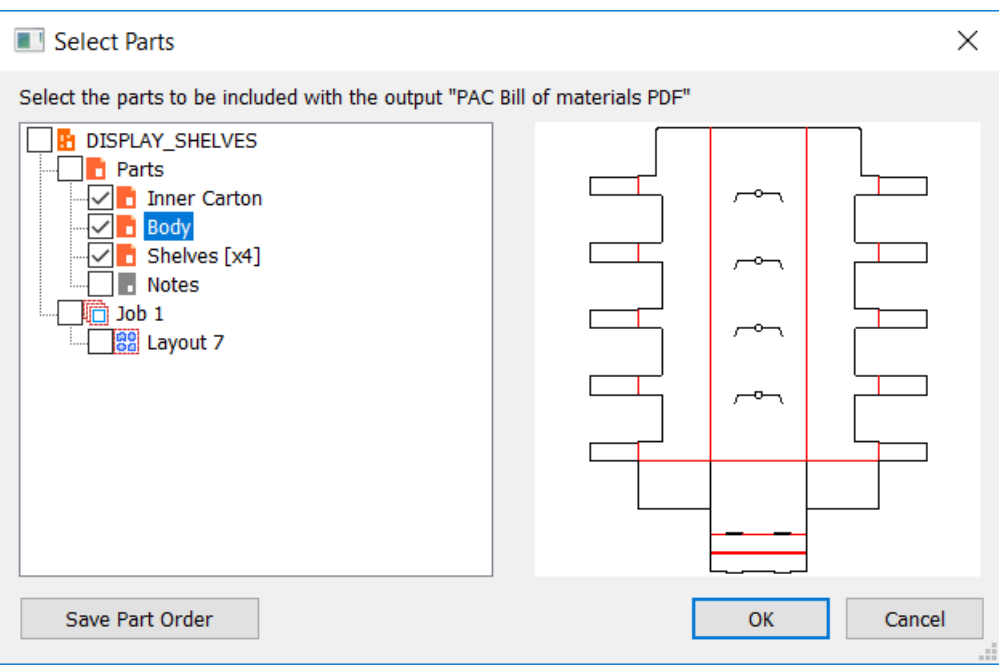

- **5.** Selezionare le parti da includere nell'Output e fare clic su **OK**.
- **6.** Cliccare **OK** per eseguire l'Output. Se l'Output viene inviato a un file, ArtiosCAD calcola in anticipo i nomi dei file, in modo da saltare la finestra di conferma Output per ogni parte.

Riportato di seguito è un esempio di output parte per parte che ha creato un file PDF. Ogni parte è su una pagina separata.

# **ESKO&**

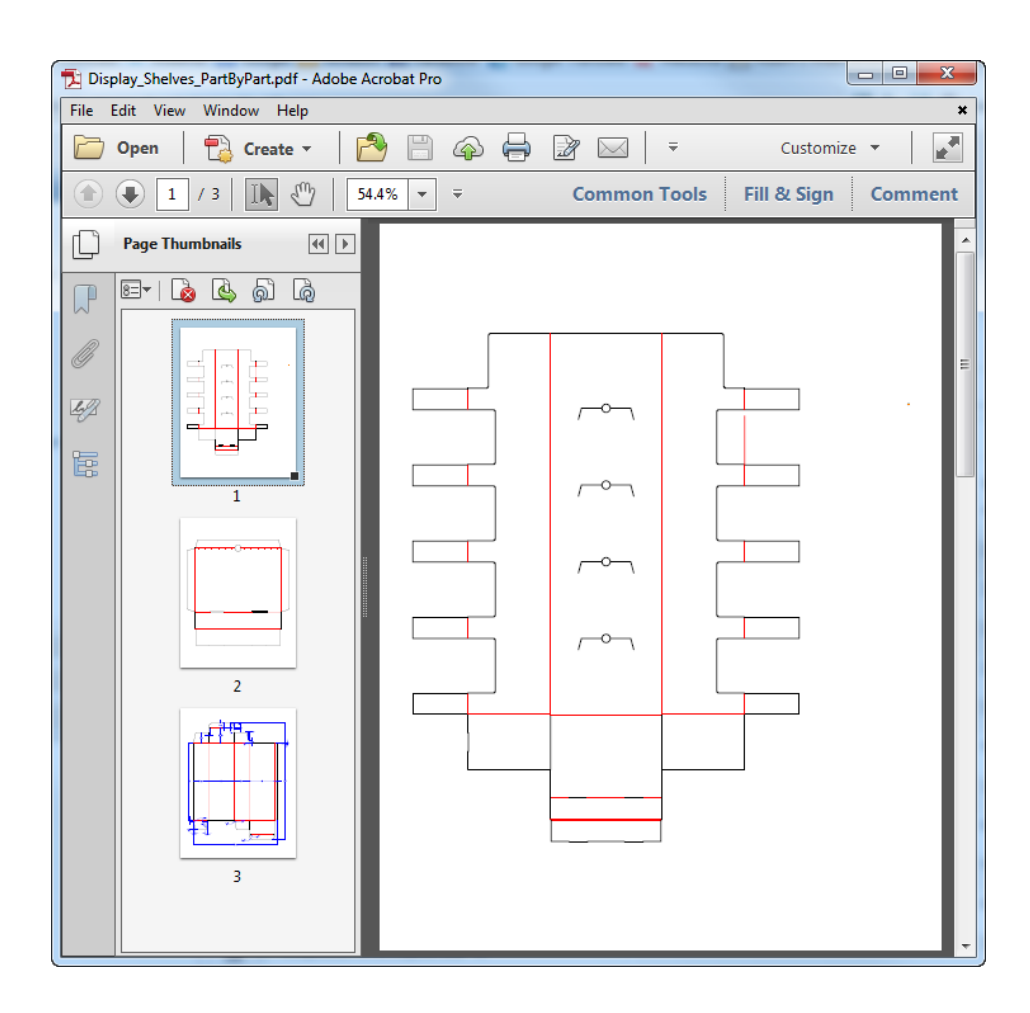

# **Report su layout canvas**

I report su parti di canvas utilizzano macro geometria per aggiungere informazioni su una parte di layout al canvas. Vedi **Output** > **Artios** > **Canvas** > **Report su Parte Canvas** per un esempio.

# **ESKOC**

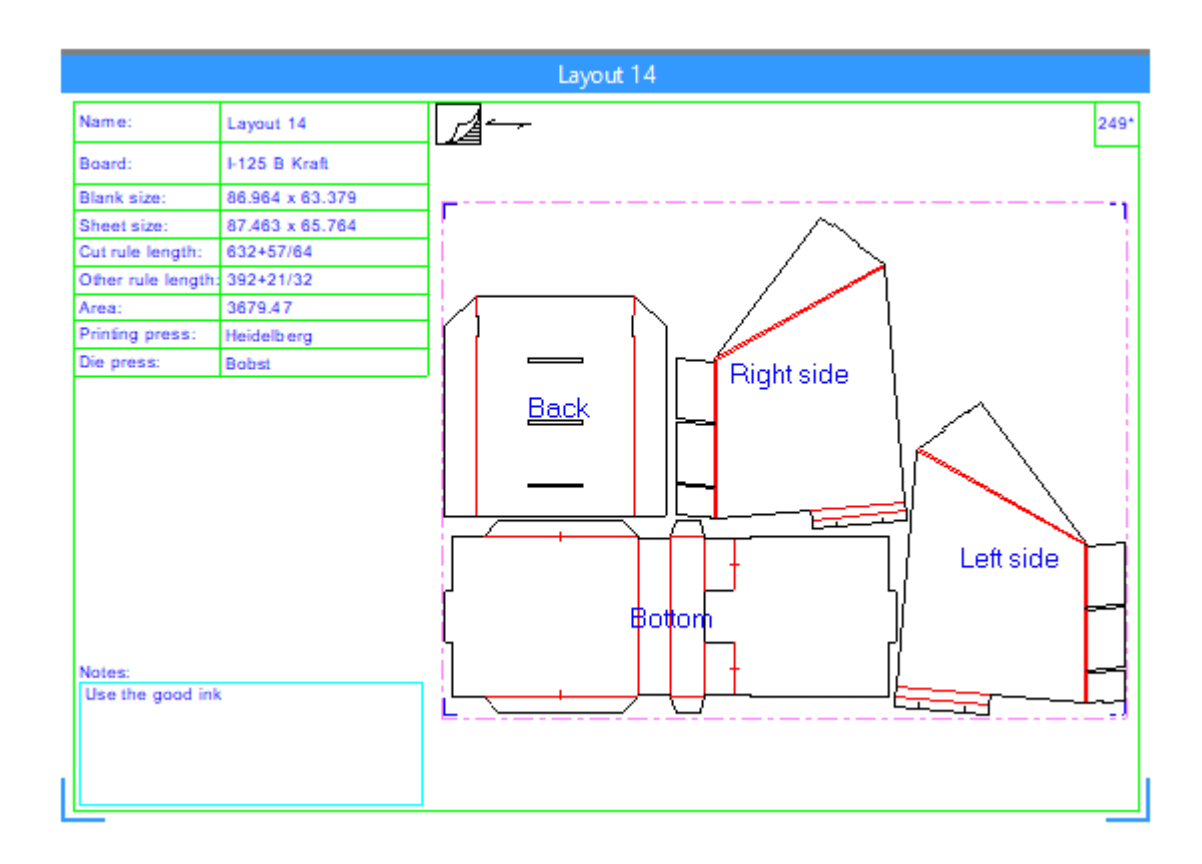

Per utilizzare questo Output, fare quanto segue:

- **1.** Rendere una parte di layout la parte attiva e completarla.
- **2.** Lanciare l'Output.
- **3.** Inserire le eventuali variabili richieste.
- **4.** ArtiosCAD crea il report attorno alla parte di Layout.

### **Eliminazione di un report intorno a una parte di layout**

Ci sono due modi per eliminare una Report intorno a una parte di Layout:

- **1.** Fare clic con tasto destro sul layout nell'elenco delle parti e fare clic su **Elimina Annotazione Layout** nel menu di scelta rapida.
- **2.** Aprire la finestra Proprietà Foglio per il layout e fare clic su **Elimina Annotazione Layout**.

### **Note sui Rapporti attorno a Parti canvas**

#### **Note Generali**

Se il rapporto si sovrappone ad altre parti, è possibile trascinare la parte di Layout tramite la barra del titolo per riposizionarla. Se si disattivano i lavori, il movimento automatico che ArtiosCAD esegue quando riattiva i lavori tiene presente anche i Report.

È possibile avere più di un report layout in un canvas. Tutti i report vanno nello stesso livello di annotazione. Il report di esempio crea un livello denominato Estimating Info. Se si crea il proprio Report, è possibile denominare il livello come desiderato.

# FSKOG

È possibile eseguire Report di questo tipo sulle parti di Produzione o Hardware, ma non ci sarà nessuna informazione foglio, e non sono disponibili strumenti geometria nelle parti hardware.

ArtiosCAD non aggiorna automaticamente Report sul posto. Eliminare quello esistente ed eseguire nuovamente l'Output se si modifica il Layout ed è necessario aggiornare le informazioni nel Report.

ArtiosCAD espande il Report se deve adattarsi intorno alla parte del Layout, ma non lo restringe se la parte di Layout è più piccola della finestra file definita nel Report.

ArtiosCAD elimina il Report quando si ricalcola o ricostruisce il layout. Esegue l'Output alla fine del flusso di lavoro.

La rimozione del doppio coltello non è disponibile per i layout di canvas. Per rimuovere i doppi coltelli, convertire il layout in Manufacturing e rimuoverli da lì. Se si desidera mettere la lunghezza filetto dopo la rimozione del doppio coltello nel report, considerare l'utilizzo di un'espressione come LENTYPE(1) -#DKNIFE come valore per un pezzo di testo calcolata.

#### **Esportazione di parti con un report**

ArtiosCAD non esporta dimensioni foglio o report attorno ad una parte di di canvas quando si effettua la conversione al Manufacturing.

Se si salva la parte come un disegno singolo, ArtiosCAD include il report associato, ed è possibile eseguire nuovamente l'Output se si modifica il disegno.

Per esportare i dati del report in XML, impostare il gruppo di Tipo Output **Distinta Base**, abilitare **Output Parti** nel gruppo Mostra In, e impostare il gruppo Elaborazione a **XML** nella scheda Progetto - Distinta Base della definizione dell'Output.

### **Creazione del proprio Report attorno a una Parte Canvas**

Per capire come creare il proprio Report da mettere attorno a una parte del canvas, usare come guida ..\InstLib\ReportAroundPart.ARD.

- **1.** Creare un workspace per disegno singolo e creare bordi e separatori con linee di annotazione.
- **2.**

 Usa **Finestra File** nella barra degli strumenti Report per aggiungere una finestra file di tipo **Disegno** e impostare la scala a **Scala report attorno a parte canvas**.

- **3.** È inoltre possibile aggiungere finestre file di tipo **Simbolo** se necessario. Le finestre file di simbolo consentono di copiare diversi workspace nella finestra file, utilizzando un'espressione. Per saperne di più sulle finestre file di Simbolo, leggere *[Utilizzare](#page-1889-0) una Finestra File Simbolo* alla pagina 1890 precedentemente in questo capitolo.
	- a) Alcune espressioni di esempio sono elencate di seguito. Per poter avere una finestra simbolo vuota per un caso particolare, è necessario disporre di un workspace vuoto che ArtiosCAD possa copiare nella finestra.

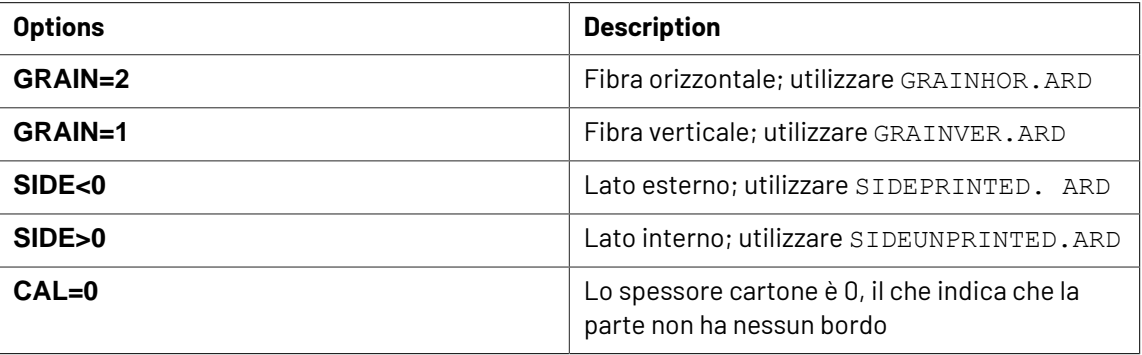

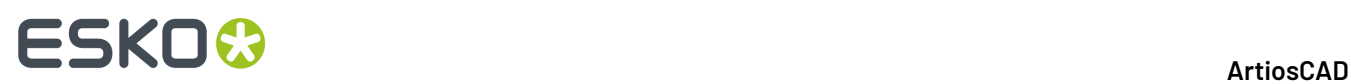

- **4.** Aggiungere testo richiesto, testo calcolato e campi utenti richiesti, se necessario.
	- a) Alcuni campi di testo calcolato hanno significati diversi a seconda di quale tipo di parte è attivo.

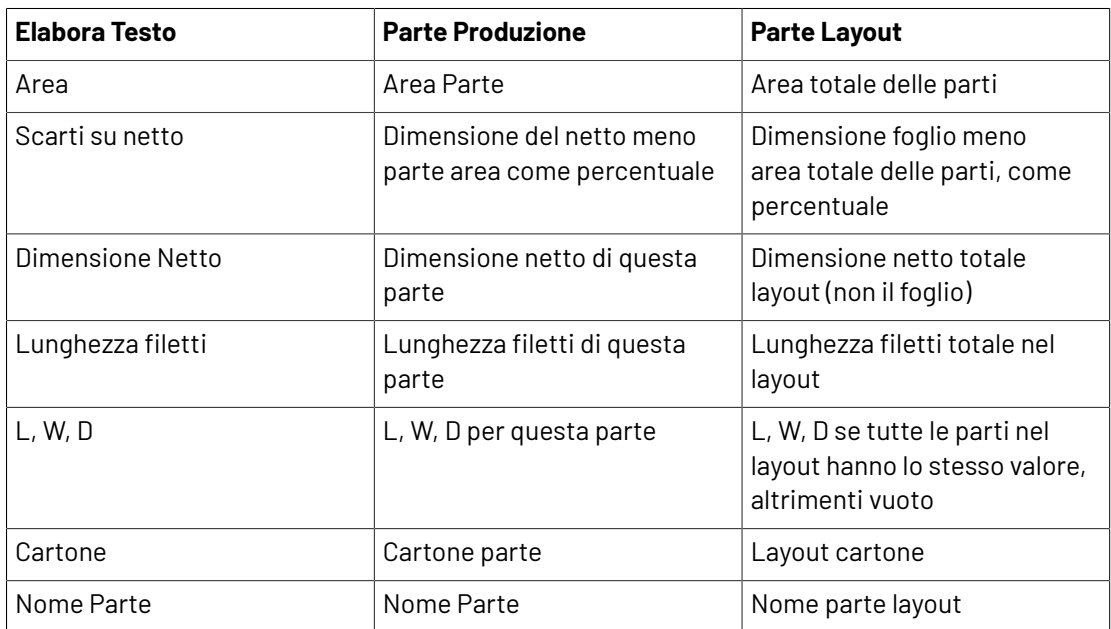

b) Il testo calcolato di layout e dimensione foglio funzionano solo per parti di layout, non parti di produzione.

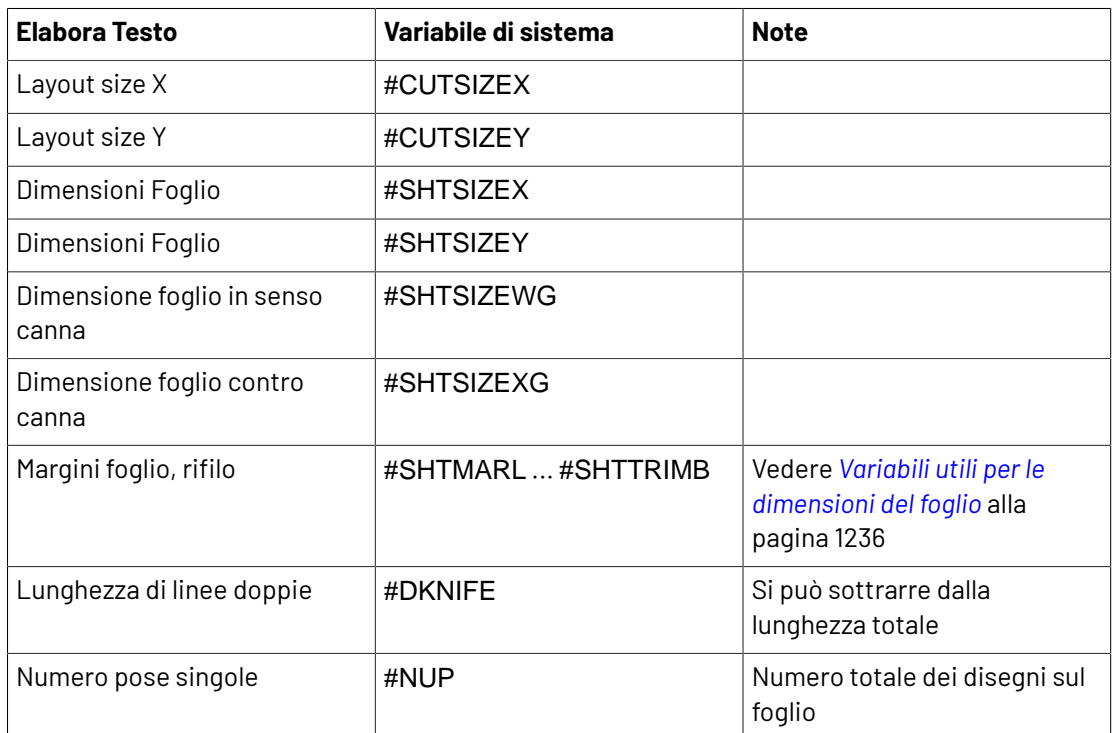

**5.** Una volta completata la progettazione del Report, il risultato dovrebbe essere simile a questo. Salvarlo e copiarlo in ServerLib.

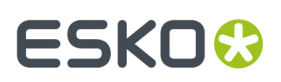

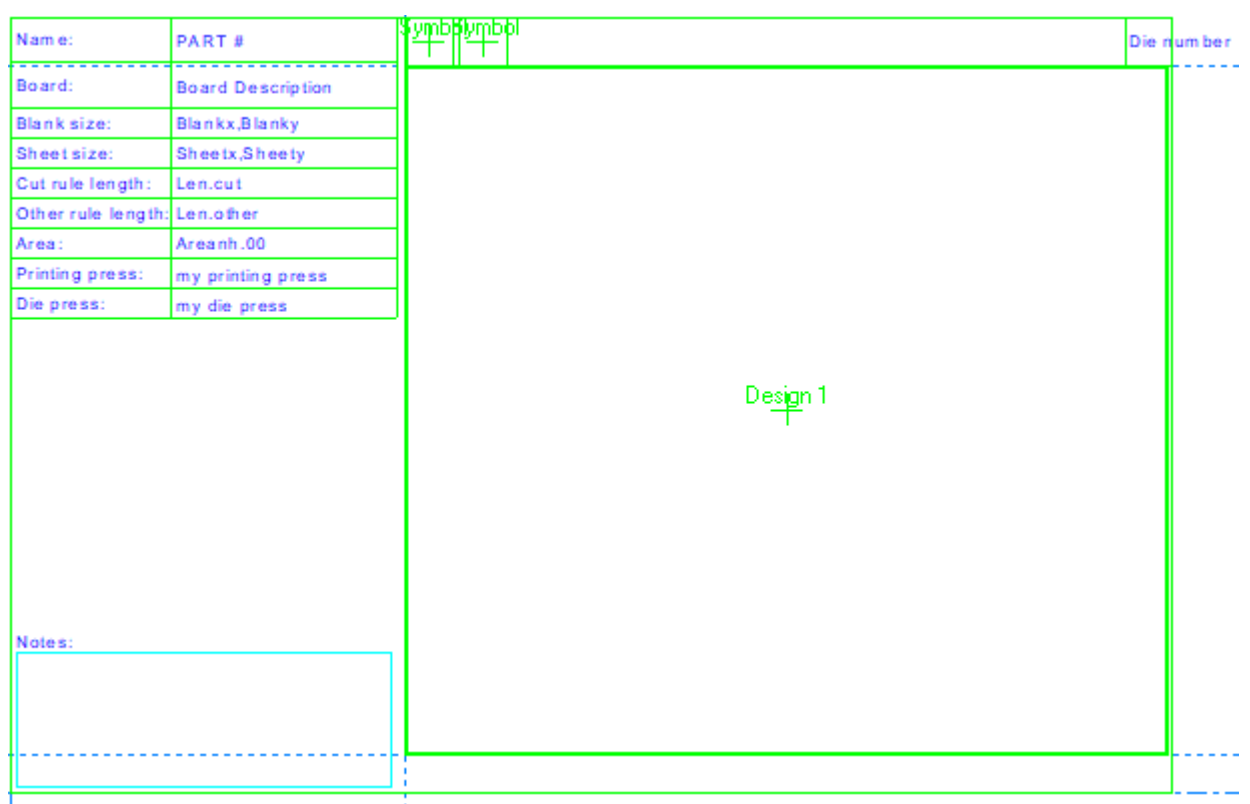

- **6.** Aggiungerlo al catalogo Report, se lo si desidera.
- **7.** Creare un Output utilizzando queste impostazioni: Nella scheda Tipo Output:
	- Tipo: **Plot**.
	- Scala: **1**
	- Mostra in: Almeno **Output** e **Output Parti**. Deve avere una finestra file che viene adattata intorno a una parte perché possa apparire negli Output Parti.

Cliccare sulla scheda Dispositivo:

- Tipo driver: **Livello Workspace**
- Nome Livello: qualsiasi cosa, basta non lasciare vuoto

Nella scheda Report:

- Attivare **Usa Report**
- Selezionarlo dal Catalogo Report o immettere il suo nome file in Nome File Report.
- **8.** Cliccare **OK** per concludere la definizione dell'Output.
- **9.** Salvare ed uscire dai Default. Ora siete pronti per utilizzare il vostro Report.

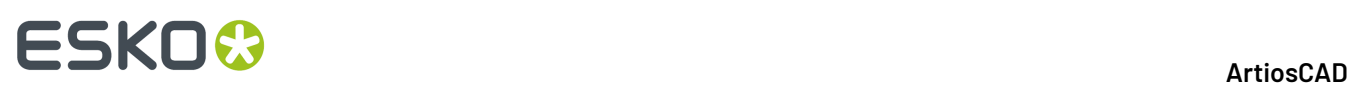

# **16. DataCenter per Standard Edition**

# **Introduzione a DataCenter**

DataCenter è un programma che permette di trovare velocemente e facilmente informazioni specifiche sui disegni ArtiosCAD. Mentre si lavora, DataCenter automaticamente registra i dati di ogni singolo file di disegno e manufacturing creato o modificato.

**Nota:** DataCenter funziona solo con ArtiosCAD Standard Edition. Non è installato con ArtiosCAD Enterprise. Se si utilizza ArtiosCAD Enterprise, saltare questo capitolo.

DataCenter ha due parti intercomunicanti - il motore di ricerca-informazioni in ArtiosCAD e l'utilità di recupero informazioni chiamata Browser.Il motore manda le informazioni al database usando MSDE, Microsoft SQL Server,SQL Server Express Edition, o Oracle.

All'interno di ArtiosCAD, è possibile cercare disegni singoli, file di manufacturing, e visualizzare informazioni sui disegni incorporati nei file di manufacturing. Altri browser, per informazioni come codici cartone, clienti, campi utente e così via, sono contenute nel programma **DataCenter Admin** nel gruppo programmi **Esko** > **ArtiosCAD**.

# **Concetti e idee in DataCenter**

## **Navigatori**

Ci sono quindici aree principali di DataCenter chiamate **browser** (navigatori) che mostrano le informazioni. Esse sono:

- Il browser **Disegno** (in ArtiosCAD)
- Il browser **Manufacturing** (in ArtiosCAD)
- Il browser **Disegno Incorporato** (disegni salvati nei file di manufacturing, mostrati uno alla volta in ArtiosCAD)
- Il browser **Progetti** (in ArtiosCAD)
- Il browser **Auto-Numerazione** (in DataCenter Admin)
- Il browser **Cartone** (in DataCenter Admin)
- Il browser **Caratteristiche** (in DataCenter Admin).
- Il browser **Società** (in DataCenter Admin)
- Il browser **Tipo Società** (in DataCenter Admin)
- Il browser **Contromatrice** (in DataCenter Admin)
- Il browser **Persona** (in DataCenter Admin)

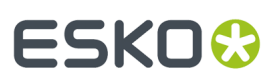

- Il browser **Risorsa** (in DataCenter Admin)
- Il browser **Server** (in DataCenter Admin)
- Il browser **Campo Utente** (in DataCenter Admin; richiede il modulo Information Enhancement)
- Il browser **Campo Utente Ristretto** (in DataCenter Admin)

# **Visualizzare le informazioni nel database**

In ArtiosCAD, per visualizzare tutti i disegni singoli o i file di manufacturing nel database senza cercarli, aprire l'apposito browser nel menu **Database** > **Browser**.

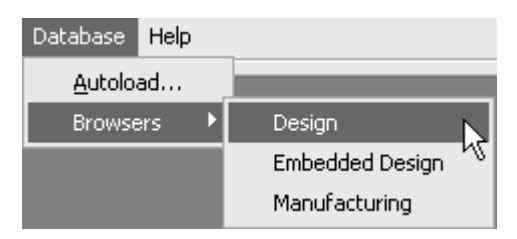

Le finestre di browser sono indipendenti dalla finestra principale di ArtiosCAD.

Per visualizzare tutte le informazioni non di disegno, aprire **DataCenter Admin** nella cartella programmi ArtiosCAD o sul desktop.

### **Ordine della lista di informazioni**

Ogni browser mostra una lista di articoli nel database che può essere classificata in colonne. Per ordinare le informazioni, cliccare il pulsante con il nome della colonna alla sommità di ogni colonna. Cliccando successivamente lo stesso pulsante cambia l'ordine ascendente o discendente e viceversa.

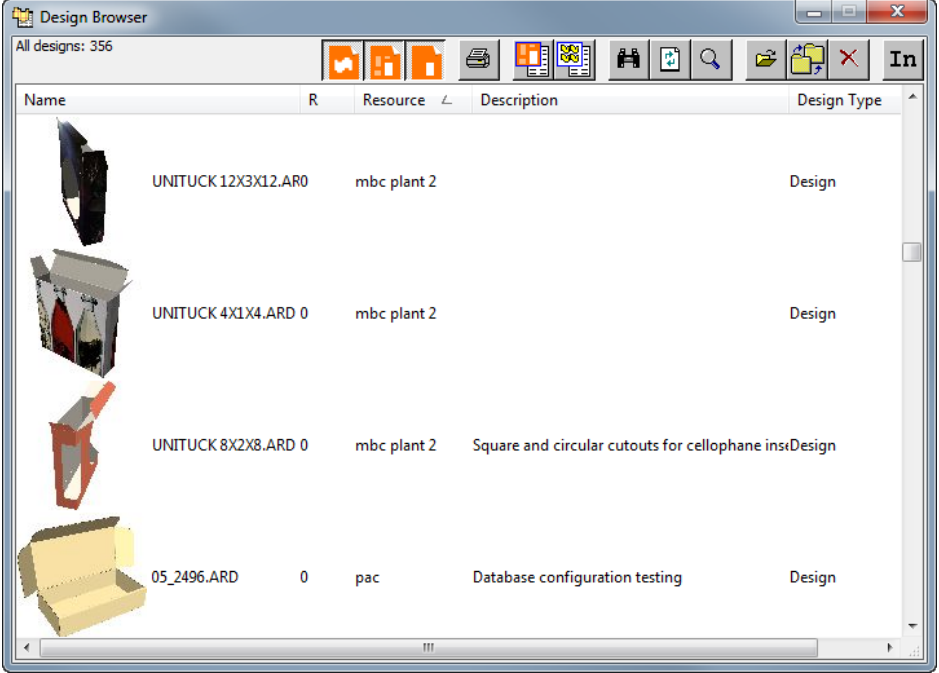

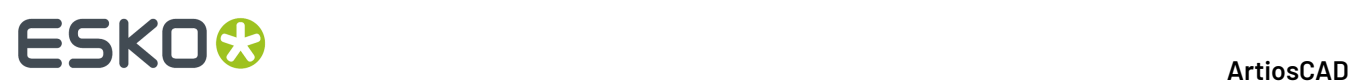

### **Selezionare un articolo dalla lista e vederne le informazioni**

Fare doppio click su un elemento della lista per selezionarlo e visualizzare i suoi dettagli. Le informazioni dell'articolo cliccato appariranno sotto la lista. È possibile selezionare più di un elemento nella lista tenendo premuto il tasto CTRL e cliccando sulle voci desiderate.

L'area della finestra che contiene i dettagli è solitamente composta da più di una scheda. Spostarsi sulle pagine cliccando sulle linguette delle schede. La figura seguente mostra il browser Disegno in ArtiosCAD.

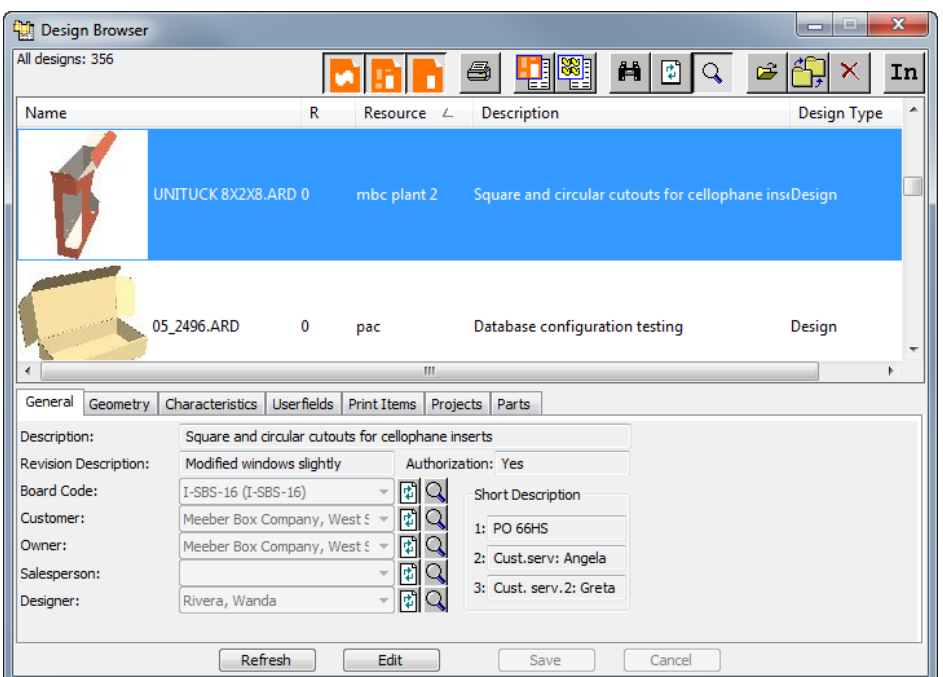

Quando un canvas è selezionato nel browser, la scheda Parti mostra le parti, i loro nomi file (se essi sono stati salvati come workspace indipendenti), la revisione e la posizione in cui vengono salvati.

# **ESKO&**

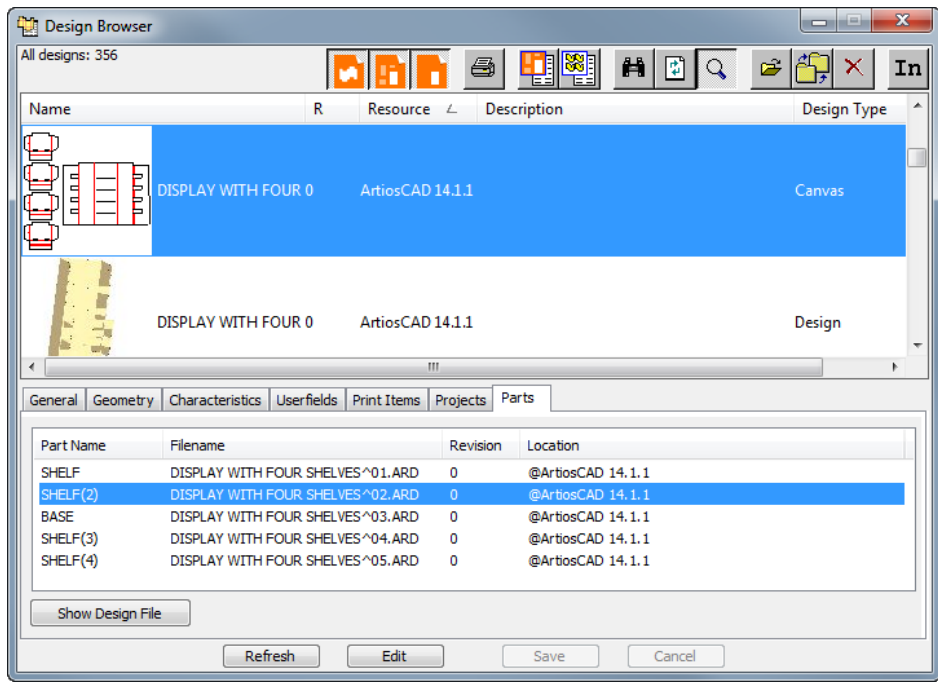

Fare clic su **Mostra File Disegno** per visualizzare il file di disegno da solo nel browser.In questo browser, la scheda Canvas mostra quali sono i canvas che utilizzano il disegno. Allo stesso modo, **Visualizza Canvas** mostra il canvas selezionato.

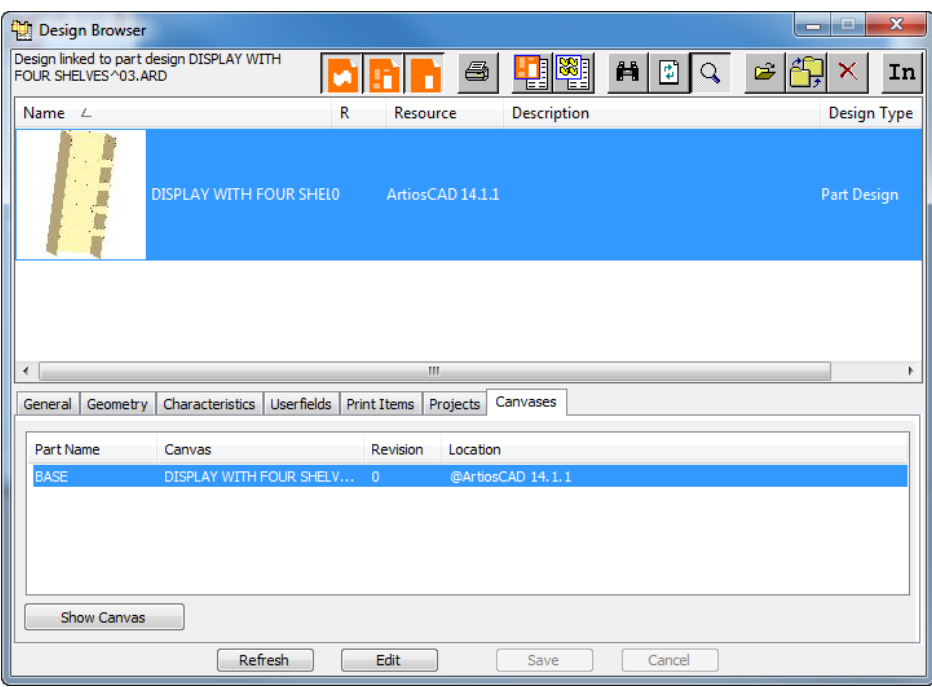

La figura seguente mostra il browser Manufacturing in ArtiosCAD con i dettagli del file manufacturing selezionato.

# **ESKO۞** ArtiosCAD

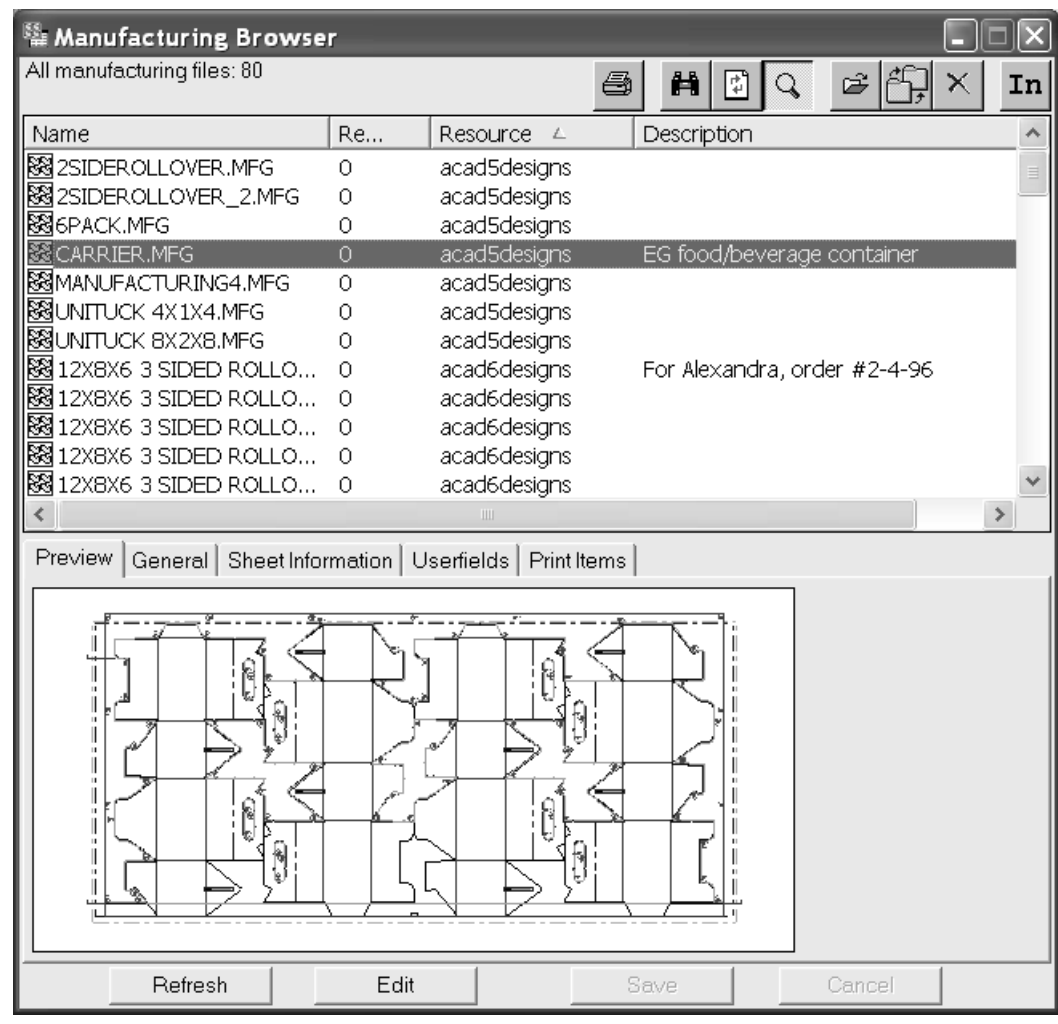

La figura seguente mostra il browser Disegno Incorporato in ArtiosCAD con i dettagli dell'elemento selezionato.

# **ESKO&**

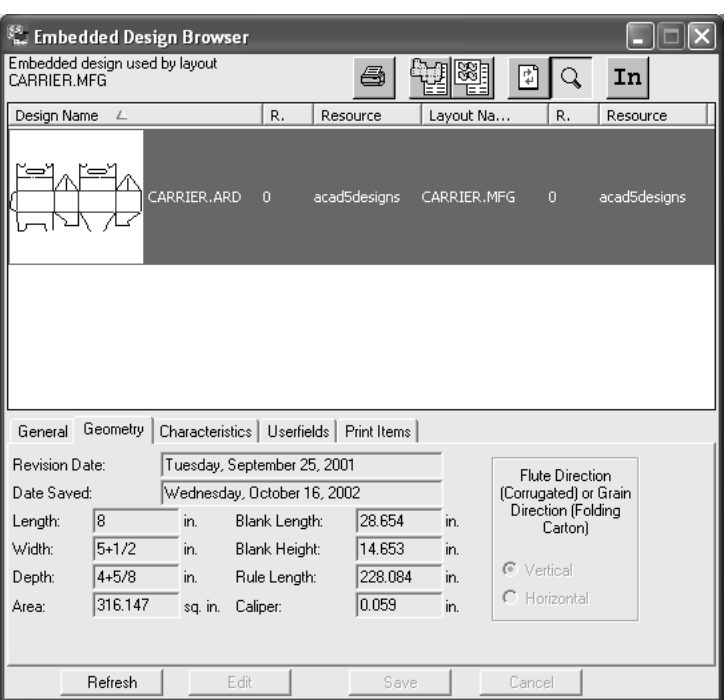

La figura seguente mostra il browser Società in DataCenter Admin con i dettagli dell'elemento selezionato.

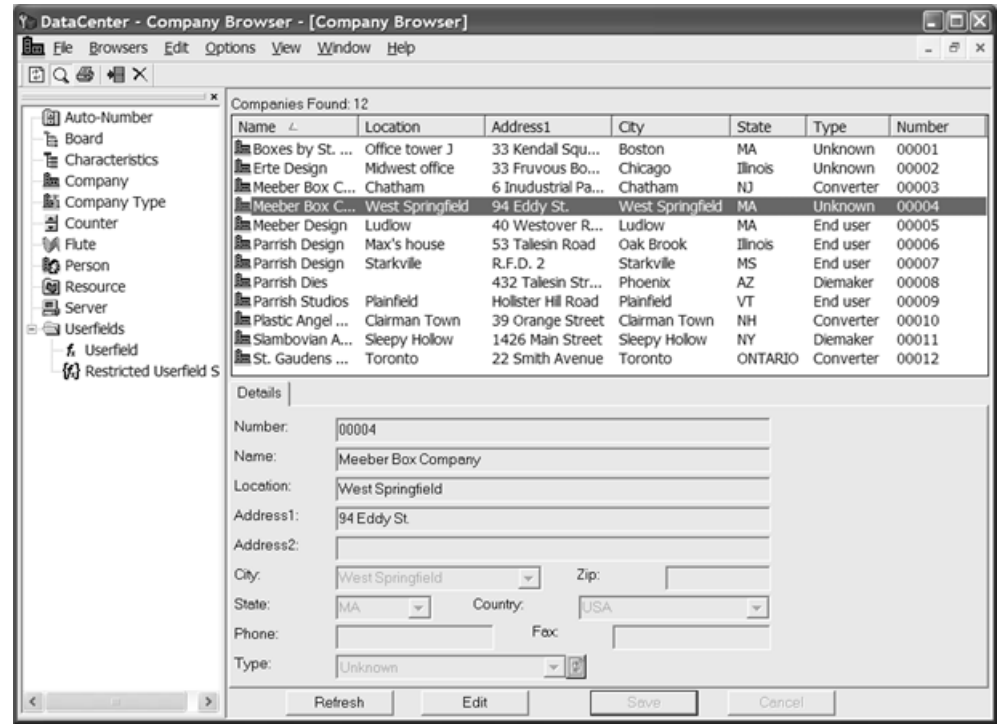

Per visualizzare le informazioni specifiche per un campo cliccare **Mostra Dettagli Articolo**. Si apre una finestra mostrando i dettagli per l'elemento selezionato. Cliccare **Annulla** per chiudere la finestra .

# **ESKO۞** ArtiosCAD

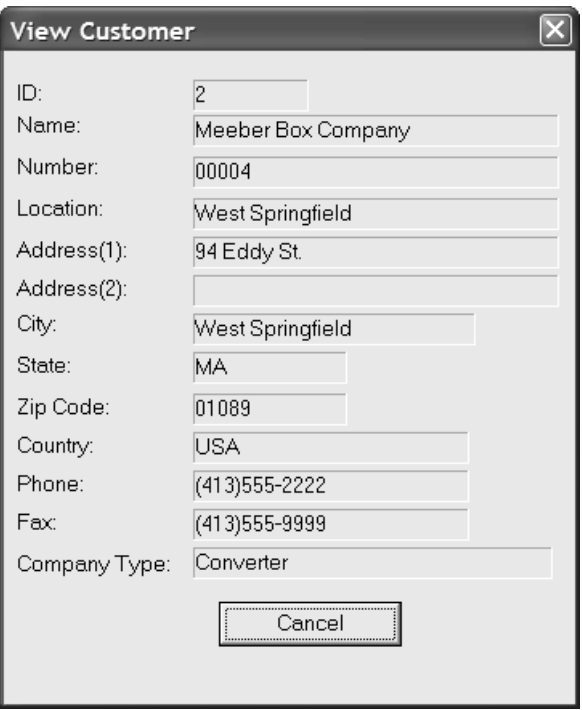

# **Le Barre Strumenti**

Ogni browser di ArtiosCAD ha una specifica barra degli strumenti, mentre i browser di DataCenter Admin condividono la stessa barra strumenti.

### **Barre degli strumenti nei Browser ArtiosCAD**

La figura seguente mostra la barra strumenti del browser Disegno.

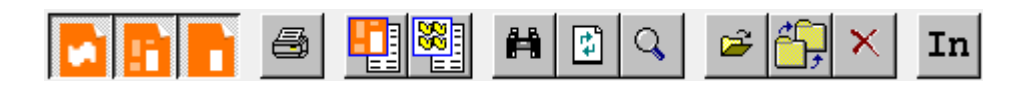

La figura seguente mostra la barra strumenti del browser Manufacturing.

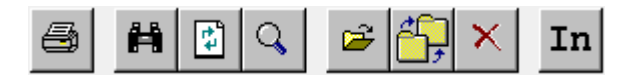

La figura seguente mostra la barra strumenti del browser Disegno Incorporato.

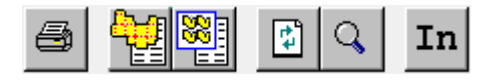

Nel browser Design, i primi tre pulsanti controllano quali tipi di disegni sono mostrati nel browser.

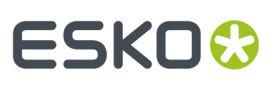

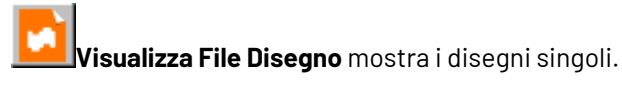

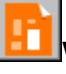

**Visualizza File Canvas** mostra i canvas.

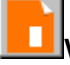

**Visualizza File Parte** mostra le parti.

Bisogna scegliere almeno una di queste opzioni.

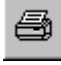

Cliccando **Stampa** viene stampata una scheda tecnica per il browser corrente.

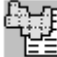

**Trova File Disegno Associato** nel browser Disegno Incorporato trova la versione non incorporata del disegno.

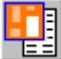

**Visualizza file canvas associati** mostra i canvas che contengono la parte selezionata. È possibile selezionare solamente un record utilizzando questa funzione.

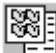

**Mostra File Manufacturing Associato** mostra i file di manufacturing contenenti una copia incorporata del disegno selezionato. È possibile selezionare solamente un record utilizzando questa funzione.

瞢 **Modifica Criterio di Ricerca** apre la finestra di Ricerca in modo che si possano filtrare meglio i risultati della ricerca.

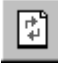

**Aggiorna Browser** ricarica il browser dopo aver cancellato i criteri di ricerca.

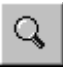

**Mostra Dettagli** attiva o disattiva l'area dei dettagli posta sotto la finestra del browser.

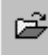

**Apri File** apre i file selezionati in ArtiosCAD.

**Sposta/Copia a Nuova Risorsa** apre la finestra Copia/Sposta Elemento, che consente di copiare o spostare la selezione corrente su una nuova risorsa.

# **ESKO۞** ArtiosCAD

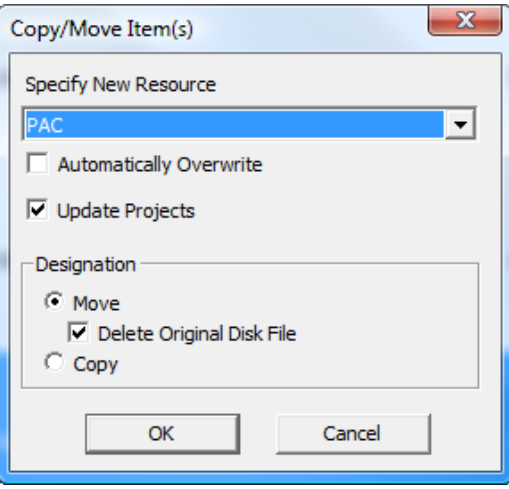

Specificare la nuova risorsa nel menu a tendina **Specifica Nuova Risorsa**. Per sovrascrivere file nella nuova risorsa senza che venga richiesta conferma per ciascun file, attivare la casella **Sovrascrivi Automaticamente**. **Aggiorna Progetti** evita di perdere accidentalmente i dati del progetto quando si spostano elementi tra le risorse.

**Nota:** Ricordarsi di effettuare il backup del database periodicamente. Ripristinarlo è l'unico modo per recuperare questo errore sui dati del Progetto.

Nel gruppo **Designazione**, scegliere se **Muovere** o **Copiare**. Se si muove, attivare la casella **Cancella File Originale su Disco** per cancellare il file originale, lasciando solamente il file nella nuova risorsa. Cliccare **OK** per eseguire lo spostamento o la copia, oppure **Annulla** per tornare al browser.

 $\times$ **Cancella** consente di cancellare la selezione corrente. Quando si clicca questo pulsante, viene richiesto di scegliere se cancellare sia il record nel database ed il file ArtiosCAD associato, oppure semplicemente il record del database, come mostrato di seguito. Scegliere l'opzione desiderata e cliccare **OK** per cancellare o **Annulla** per tornare al browser senza eseguire alcuna cancellazione.

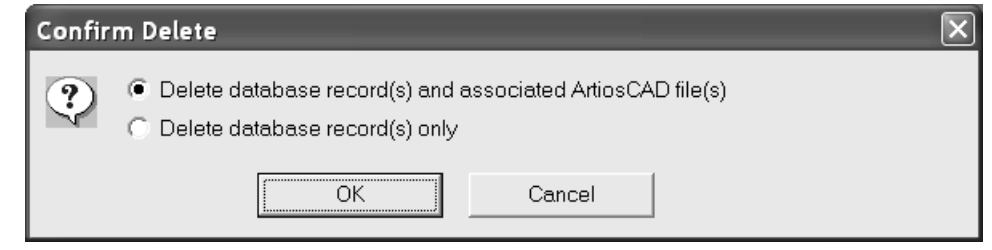

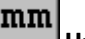

**Unità** cambia le unità di misura tra quelle anglosassoni e quelle in sistema metrico decimale.

### **Barra degli strumenti in DataCenter Admin**

Di seguito viene mostrata la barra degli strumenti in DataCenter Admin.

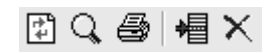

**Aggiorna** reimposta i criteri di ricerca e ricarica il browser.

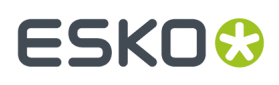

**Dettagli** consente di attivare o disattivare la visualizzazione dei dettagli per gli elementi selezionati.

**Schede tecniche** stampa una scheda tecnica delle informazioni contenute nel browser corrente, o, se si seleziona più di un elemento, viene chiesto se la scheda tecnica deve comprendere solo i record selezionati o quelli contenuti nell'intero browser.

**IE Inserisci Nuovo Record** aggiunge un nuovo record al browser corrente.

**Cancella** cancella i record selezionati. Questa opzione si attiva solo quando c'è una selezione in corso. Viene chiesta conferma prima di eseguire la cancellazione.

### **Ricerca di informazioni**

Un database è utile solo se contiene delle informazioni. Per essere utile, l'informazione deve essere facile da trovare. Per trovare informazioni in modo rapido e facile, usare il comando **Cerca** nel menu file di ArtiosCAD.

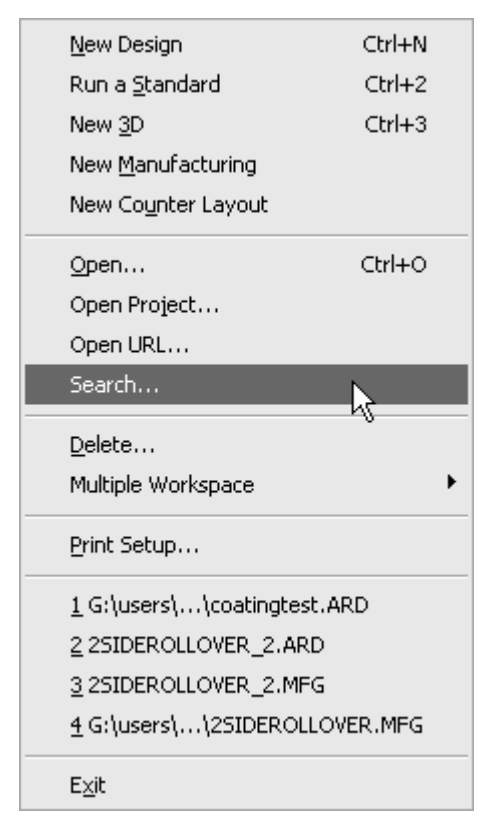

La figura seguente mostra la finestra Cerca.

# **ESKO<sup>8</sup>**

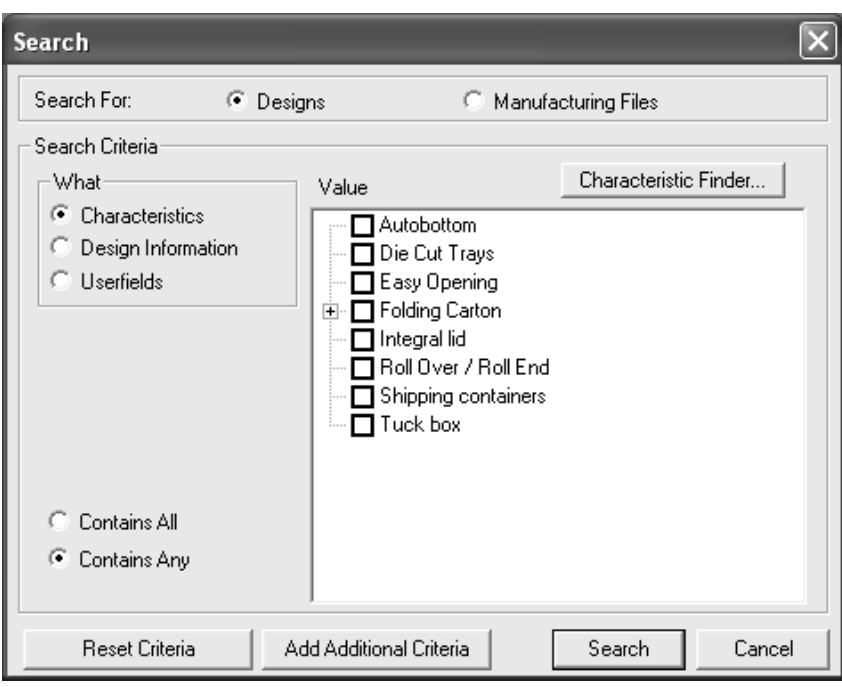

Per cercare informazioni, procedere come segue:

- **1.** Lanciare ArtiosCAD, e cliccare **File** > **Cerca** per aprire la finestra Cerca.
- **2.** Selezionare i **Disegni** o **File di Manufacturing**nel gruppo **Cerca**.
- **3.** Nel campo **Cosa**, scegliere il tipo di dati da usare come criterio di ricerca.

Le **Caratteristiche** sono attributi assegnati al disegno, come lo stile del contenitore, od il suo utilizzo.

Le **Informazioni Disegno** sono informazioni come il nome di risorsa, il nome del proprietario, la larghezza, e così via. Questa opzione non è disponibile quando si cercano file di manufacturing.

I **Campi utente** sono variabili personalizzabili i cui valori sono salvati all'interno di un disegno singolo o di un file di manufacturing.

**4.** L'opzione selezionata nel campo **Cosa** controlla l'aspetto del resto del gruppo dei **Criteri di Ricerca**.

Quando è impostato a **Caratteristiche**, appare l'albero delle Caratteristiche insieme al pulsante **Ricerca Caratteristiche** e le opzioni **Contiene Tutte** e **Contiene Qualsiasi**. Dato che i file di manufacturing non usano le caratteristiche, queste opzioni non sono disponibili quando si cercano questi file.

# ESKO<del>®</del>

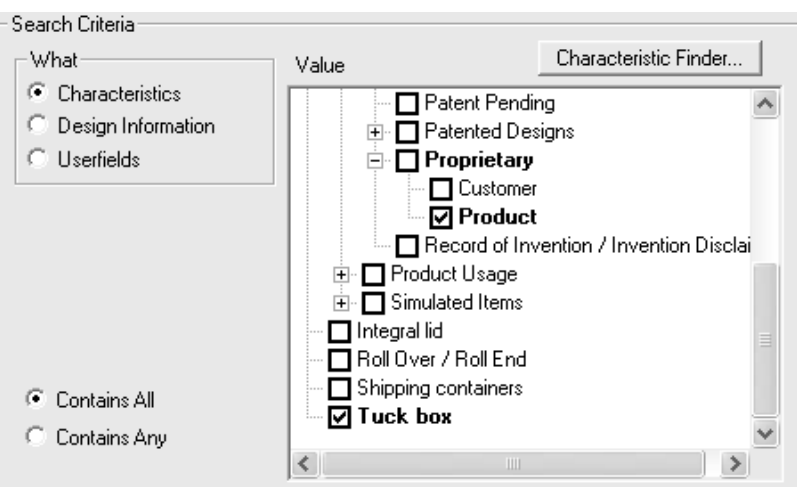

L'albero delle caratteristiche mostra i dati in modo gerarchico, per ordinarli in modo semplice. Attivare le caselle relative alle caratteristiche che si stanno cercando. **Contiene Tutte** cerca i disegni singoli o i file di manufacturing che hanno tutte le caratteristiche selezionate e definite. **Contiene Almeno Uno** cerca i disegni singoli o i file di manufacturing che hanno almeno una delle caratteristiche selezionate e definite.

La Ricerca Caratteristiche viene descritta più avanti in questo capitolo.

Quando l'opzione nel campo **Cosa** è impostata a **Informazioni Disegno** o **Campi Utente**, compaiono i campi **Dove**, **Come** e **Valore**.Il campo **Come** compare dopo che è stato impostato il campo **Dove**, ed il campo **Valore** compare dopo che il campo **Come** è stato impostato.

Nel campo **Dove**, scegliere il tipo di elemento da cercare.

# **ESKOC**

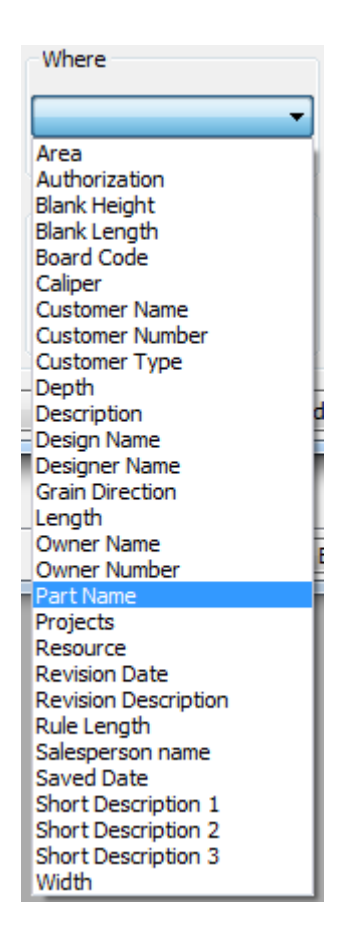

Per gli elementi di testo nel campo **Come**, scegliere **Uguale** per impostare il **Valore** usando qualcosa già nel database. Scegliere **Comincia Con** per cercare elementi che iniziano con il testo inserito. Scegliere **Contiene** per digitare un proprio valore.

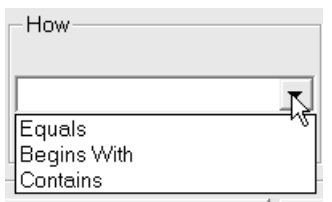

Per le selezioni numeriche nel campo **Dove**, **>=** (maggiore o uguale a), **<=** (minore o uguale a), e **È Tra** sono disponibili nel campo **Come**. Quando si usa **È tra**, inserire il limite inferiore nel campo **Da** ed il limite superiore nel campo **A**.

Nel campo **Valore**, scegliere o un elemento dalla lista (se è stato scelto **Uguale** nel campo **Come**) oppure digitare un valore da cercare (se è stato selezionato **Contiene** nel campo **Come**).

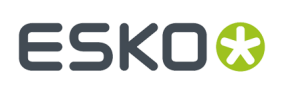

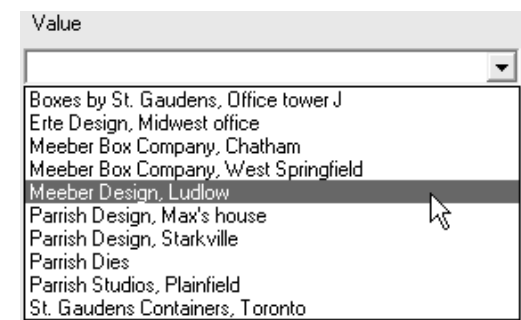

**5.** Una volta che tutti i campi hanno valori inseriti, è possibile eseguire la ricerca oppure cliccare **Aggiungi Criterio** per aggiungere altre condizioni di ricerca. Aggiungere nuove condizioni di ricerca come le precedenti, cliccando **Aggiungi Criterio** ad ogni impostazione di criterio di ricerca. Per cancellare un criterio, selezionarlo e premere **Cancella**.

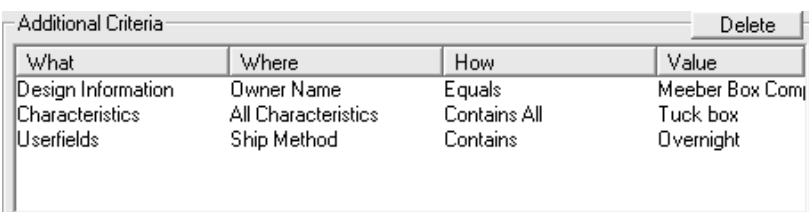

Una volta impostati tutti i criteri di ricerca, cliccare su **Cerca**. Appare il browser Disegno oppure il browser Manufacturing contenente il risultato della ricerca.

# **ESKO۞** ArtiosCAD

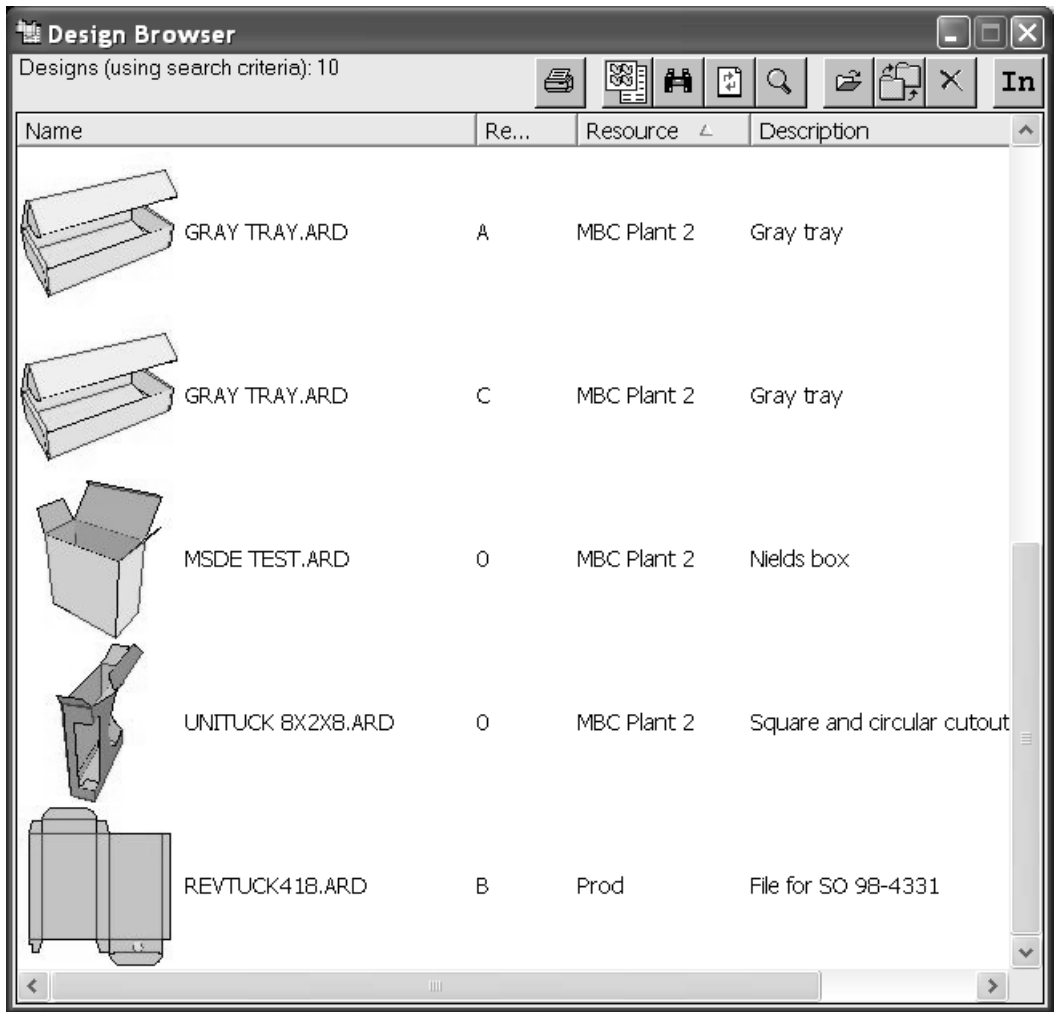

È possibile tornare alla finestra Cerca cliccando il pulsante **Cerca** nella barra strumenti del browser.

## **Server e risorse**

Un concetto fondamentale di DataCenter si basa su risorse e server. Ogni *risorsa* mappa tutti i file di una cartella. Per mappare i file di una cartella nel database, una risorsa ha bisogno di essere creata. Le risorse saranno automaticamente create per i file posti nelle sottocartelle della risorsa principale. La cartella per ogni risorsa è definita in relazione alla locazione chiamata *server*. Un server è comunemente un disco fisso.

Per i principianti, Esko raccomanda di mappare una risorsa principale per ogni server. Le risorse principali hanno una risorsa per ogni sottodirectory creata sotto di esse, dopo che sono state dichiarate come risorse master. Ciò assicura che tutti i disegni siano mappati nel database. Impostando più risorse alla pari senza una risorsa principale, se qualcuno crea una nuova cartella e non crea la risorsa relativa a quella cartella, ogni lavoro salvato in quella cartella non sarà mappato nel database.

Quando si carica ArtiosCAD per la prima volta, viene creato un server database per il drive da cui ArtiosCAD viene caricato, ed una risorsa principale per la posizione di default in cui vengono salvati

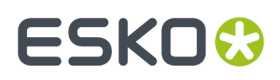

i file (ad es. **\Esko\Artios\Designs**).In questo modo tutti i lavori salvati nelle cartelle di default sono mappati nel database. Tutte le sottocartelle sotto la risorsa principali avranno risorse create automaticamente, così i lavori salvati in queste cartelle saranno mappati nel database. Il server database e le relative risorse utente sono impostate nel driver e nelle cartelle specificate durante l'installazione di ArtiosCAD.

# **Configurazione DataCenter**

Quando si inizia ad usare il DataCenter con ArtiosCAD, solo il lavoro salvato sotto la cartella **\Users** o **\Esko\Artios\Designs** viene salvato nel database per default. Se si creano altre cartelle su driver diversi da quelli su cui si è installato ArtiosCAD, e si vuole che DataCenter mappi il lavoro salvato in quelle cartelle, bisogna creare un database server per quei drive nel DataCenter Admin e anche le risorse per quelle cartelle.

Tutta la configurazione viene fatta con il programma DataCenter Admin nella cartella programma ArtiosCAD.

### **Lavorare con i server e le risorse**

Come spiegato precedentemente in questo capitolo, server e risorse sono spazi del computer dove viene depositato il lavoro fatto con ArtiosCAD.

Occorre creare i server database prima di configurare le risorse.

#### **Creare un server**

Per creare un server database, fare ciò che segue:

- **1.** Condividere il disco o la cartella che si vuol far diventare un server database.
- **2.** Avviare DataCenter Admin.
- **3.** Fare doppio click sul browser **Server** per aprirlo.
- **4.**
- Cliccare il pulsante **Inserisci Nuovo Record** sulla barra degli strumenti.
- **5.** Inserire il nome del nuovo server nel campo **Nome**.
- **6.** Cliccare nel campo **Percorso**: e digitare il percorso di rete per quel disco, oppure cliccare sul pulsante **Sfoglia** per indicare la directory corretta. Se si digita l'indirizzo di rete, assicurarsi di averlo digitato correttamente, perché i dati inseriti a mano non vengono controllati dal programma.

# **ESKO<sup>8</sup>**

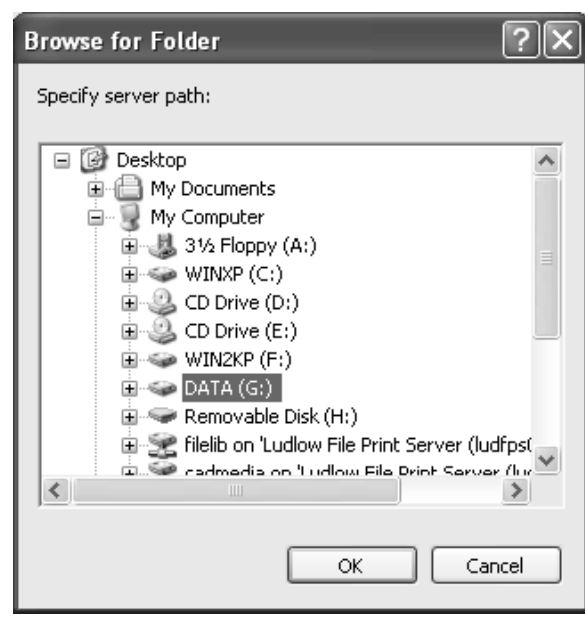

- **7.** Scegliere il disco o la cartella che deve diventare server e cliccare **OK**.
- **8.** Cliccare **Inserisci** per aggiungere un nuovo server oppure **Annulla** per annullare.
- **9.** Uscire dalla Cartella Server chiudendo la sua finestra.

### **Creare una risorsa**

Per creare una risorsa, fare ciò che segue:

- **1.** Avviare DataCenter Admin.
- **2.** Fare doppio click sul browser **Risorse** per aprirlo.
- **3.** 椢 Cliccare il pulsante **Inserisci Nuovo** Record sulla barra degli strumenti.
- **4.** Inserire il nome per la risorsa nel campo **Nome**.
- **5.** Cliccare sul campo **Server:** e selezionare il server per la nuova risorsa nella lista.
- **6.** Cliccare sul campo **Directory:** e selezionare la cartella corrispondente alla nuova risorsa. Se si digita il percorso della cartella, assicurarsi di averlo digitato correttamente, perché i dati inseriti a mano non vengono controllati dal programma.

# ESKOK

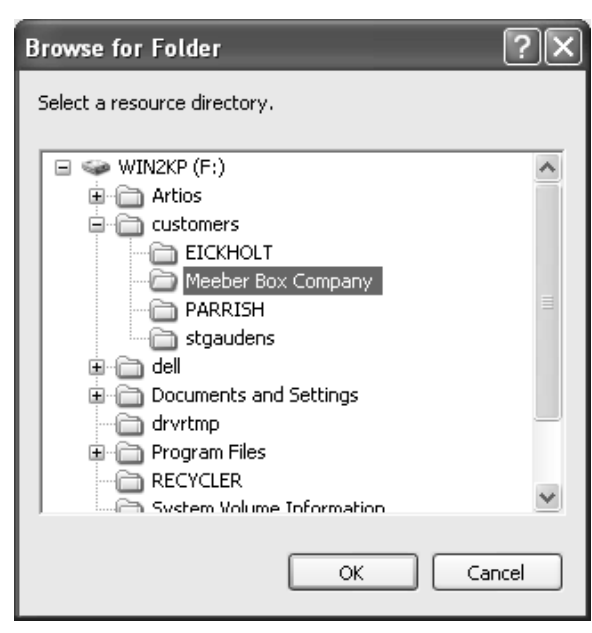

- **7.** Una volta definita la directory desiderata, cliccare **OK**.
- **8.** Per creare la nuova risorsa, cliccare **Inserisci**: per annullare la creazione, cliccare **Annulla**.
- **9.** Uscire dal Browser Risorse e se si desidera chiudere la finestra.

È prudente lasciare la casella **Master** selezionata quando si crea una risorsa. Questo assicura che tutti i nuovi lavori che saranno creati nelle sottocartelle saranno rintracciati. La casella **Attiva** specifica se DataCenter mantiene traccia dei lavori salvati nelle risorse. **Eredita Auto-Numerazione** controlla se la risorsa utilizza o no l'autonumerazione, se la sua risorsa padre la utilizza.

### **Cancellare un server**

Non si possono cancellare i server contenenti risorse. Se un server contiene risorse, si deve cancellarle o cambiare il server a cui si riferiscono. Inoltre, quando si cancella un server, vengono cancellate solo le informazioni nel database. I disegni veri e propri non sono cancellati.

Per cancellare un server, fare ciò che segue:

- **1.** Avviare DataCenter Admin.
- **2.** Fare doppio click sul browser **Server** per aprirlo.
- **3.** Selezionare il server da cancellare.
- **4.**  $\times$  Cliccare Cancella.
- **5.** Se veramente si vuole cancellare il server, cliccare **Si** quando richiesto.
- **6.** Il server sarà cancellato. Se il server conteneva ancora risorse, si sarà avvertiti che il server non può essere cancellato perché contiene risorse. Occorrerà cancellare le risorse e quindi riprovare di nuovo.

#### **Cancellare una risorsa**

Quando si cancella una risorsa, i workspace ArtiosCAD memorizzati al loro interno saranno anch'essi cancellati. **Utilizzare questa funzione con cautela!**

Per cancellare una risorsa fare ciò che segue:

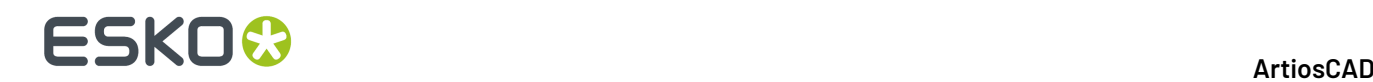

- **1.** Avviare DataCenter Admin.
- **2.** Fare doppio click sul browser **Risorse** per aprirlo.
- **3.** Selezionare la risorsa da cancellare.
- **4.** Cliccare **Cancella**.
- **5.** Cliccare Si per cancellare la risorsa. Se ci sono file nella risorsa, DataCenter Admin chiede di confermare la cancellazione. Cliccare **Sì**.
- **6.** La risorsa è cancellata.

### **Campi utente**

*I campi utente* sono campi personalizzabili per file di disegno e manufacturing che possono contenere quasi ogni tipo di informazione.

Campi utente:

- Possono contenere testo, numeri interi, numeri decimali (chiamati *floats*), distanze, aree, volumi, o pesi.
- Sono specifici per il tipo di workspace; i campi utente disegno non possono essere usati nei files manufacturing, e vice-versa.
- Possono essere inclusi nelle schede tecniche.
- Possono avere dei valori limitati ad una lista definita nel browser Campi Utente Ristretti.

Per i disegni, 36 campi utente sono forniti già pronti in DataCenter. Non ci sono campi utente precreati nei files manufacturing.

Quando si creano i propri campi utente, si può specificare che siano dei campi utenti obbligatori. I campi utente obbligatori sono memorizzati automaticamente in ogni workspace. Per esempio, se vi sono blocchi di informazioni che si vuole siano comprese in un singolo disegno, bisogna aggiungere un campo utente obbligatorio nel browser Campi Utente del DataCenter Admin. Le informazioni contenute nei campi utente saranno salvate in ogni workspace. non è possibile cambiare il valore di un campo utente obbligatorio in un workspace.

Ci sono quattro passi da seguire per usare i campi utente.

- **1.** Comunicare a DataCenter quali campi utente tenere sotto controllo. Si può immediatamente usare quelli predisposti.
- **2.** Configurare dei campi con valori ristretti se necessario.
- **3.** Impostare valori per specifici campi utente nel disegno o nei files manufacturing.
- **4.** Inserire formule che automaticamente impostino valori per campi utente quando sono aggiunti ai files di disegno manufacturing.

#### **Aggiungere campi utente a DataCenter**

Per aggiungere campi utente al DataCenter, fare ciò che segue:

- **1.** Avviare DataCenter Admin.
- **2.** Aprire se necessario la cartella Campi Utente e fare doppio click sul browser **Campi Utente** per aprirlo.
- **3.**

Cliccare **Inserisci Nuovo Record**. Si apre la scheda Dettagli come mostrato nella figura seguente.

# ESKOK

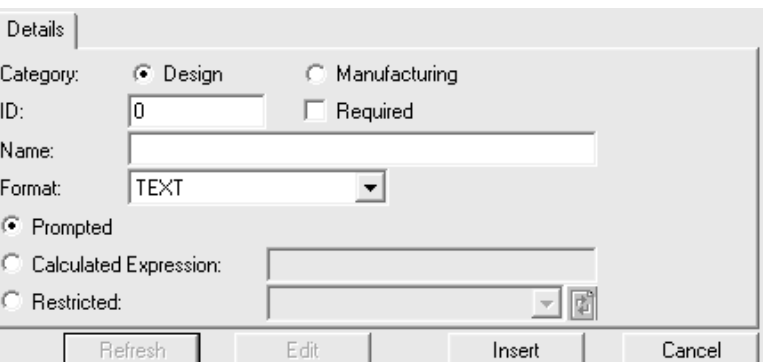

- **4.** Scegliere il tipo adatto di campo utente nel campo **Categoria**.
- **5.** Immettere un numero identificativo per il campo utente nella prima colonna **ID campo utente**. Può essere un numero qualsiasi.
- **6.** Se si desidera che questo campo utente sia presente in ogni file di disegno o manufacturing, selezionare l'opzione **Obbligatorio**.
- **7.** Immettere un nome per il campo utente nella colonna **Nome**.
- **8.** Scegliere il tipo di campo utente dalla lista **Formato**.
- **9.** Scegliere il modo con cui il valore del campo utente deve essere fornito. Per inserire il valore del campo utente ogni volta che viene utilizzato, selezionare l'opzione Richiesto.

Per fare in modo che sia fornito automaticamente da ArtiosCAD, selezionare **Espressione Calcolata** ed inserire l'espressione di calcolo nel campo associato. Usare questo metodo per impostare un valore di default per il campo utente - inserire il valore desiderato nel campo senza usare variabili. Se si inserisce del testo, racchiuderlo tra virgolette per impedire a ArtiosCAD di trattarlo come una variabile.

Per usare un Insieme Ristretto, selezionare **Insieme Ristretto** e scegliere questo insieme dalla lista. (Bisogna avere un insieme ristretto già definito nel browser Campi Utente Ristretti).

**10.** Cliccare **Inserisci** per inserire il nuovo record nel database.

#### **Impostare un campo utente ristretto**

I **Campi utente ristretti** sono campi utente che hanno un insieme di valori predefiniti, da cui è possibile scegliere. Questi insiemi di valori sono configurati nel browser Campi utente ristretti. Gli insiemi di valori possono essere usati in qualsiasi campo utente.

Per creare un insieme ristretto, procedere come segue:

- **1.** Avviare DataCenter Admin.
- **2.** Aprire se necessario la cartella Campi Utente e fare doppio click sul browser **Campi Utente Ristretti** per aprirlo. Per default non contiene dati, quindi quando viene aperto per la prima volta, è come se fosse stato cliccato **Inserisci Nuovo Record**.

# **ESKO☆**<br>
ArtiosCAD

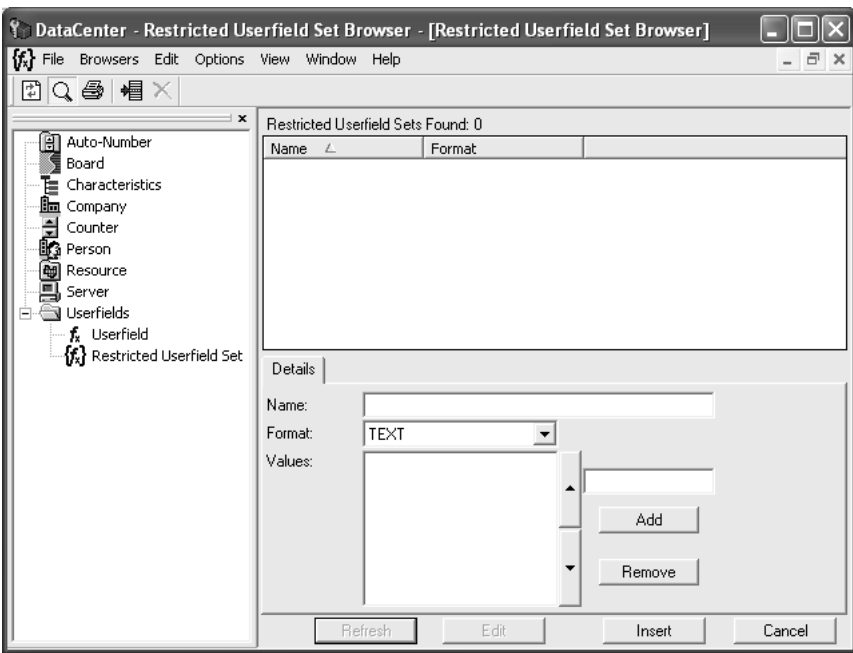

- **3.**
	- Se ci sono già dei campi ristretti configurati, cliccare **Inserisci Nuovo Record**.
- **4.** Inserire il nome per l'insieme nel campo **Nome**.
- **5.** Impostare il formato usando la lista **Formato**. Assicurarsi che sia lo stesso formato dei campi utente in cui deve essere utilizzato. Ad esempio, insiemi di tipo INTEGER non possono essere usati con campi utente di tipo FLOAT.
- **6.** Inserire il primo valore dell'insieme nel campo sopra **Aggiungi**. Appare nella lista **Valori**. Continuare ad aggiungere valori inserendoli nel campo e cliccando **Aggiungi**. Per rimetterli in ordine, selezionare un valore ed usare le frecce direzionali per cambiare la posizione nella lista.

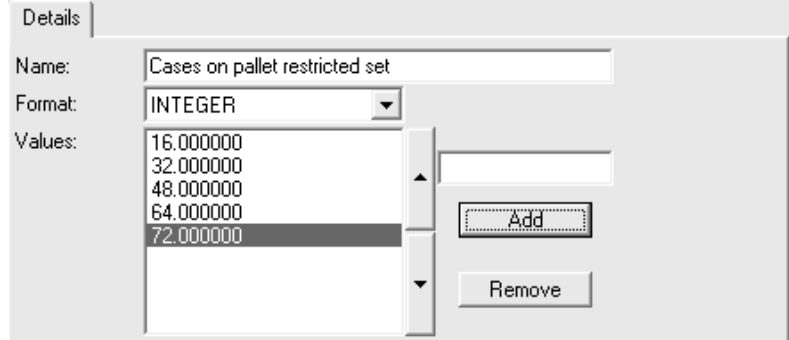

**7.** Una volta completato l'inserimento dei valori, cliccare **Inserisci** per inserire il record nel database.

### **Cancellare i campi utente dal DataCenter**

Per cancellare i campi utente seguire questi passi:

- **1.** Avviare DataCenter Admin.
- **2.** Aprire se necessario la cartella Campi Utente e fare doppio click sul browser **Campi Utente** per aprirlo.
- **3.** Selezionare il campo da cancellare.

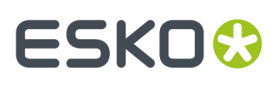

# **4.** Cliccare **Cancella**.

**5.** Sarà chiesto di confermare la cancellazione del campo utente. Cliccare **OK** per confermare la cancellazione. altrimenti cliccare **Annulla**.

# **Configurare le Società**

Il browser **Società** permette di manipolare le informazioni sulle società. Per default non è definita nessuna società.

### **Aggiungere una società**

Per aggiungere una società, seguire i passi successivi:

- **1.** Avviare DataCenter Admin.
- **2.** Fare doppio click sul browser **Società** per aprirlo.
- **3.**
	- Cliccare il pulsante **Inserisci Nuovo Record** sulla barra degli strumenti.
- **4.** Inserire le informazioni per la società nel campo appropriato.Il campo **Numero** è opzionale ed è solo testuale; non viene calcolato con un particolare criterio.
- **5.** Cliccare **Inserisci**.

Per aggiungere più società, ripetere i passi da 3 a 5.

È anche possibile aggiungere una società quando si salva un disegno cliccando su **Nuovo** nella finestra Sfoglia Cliente.

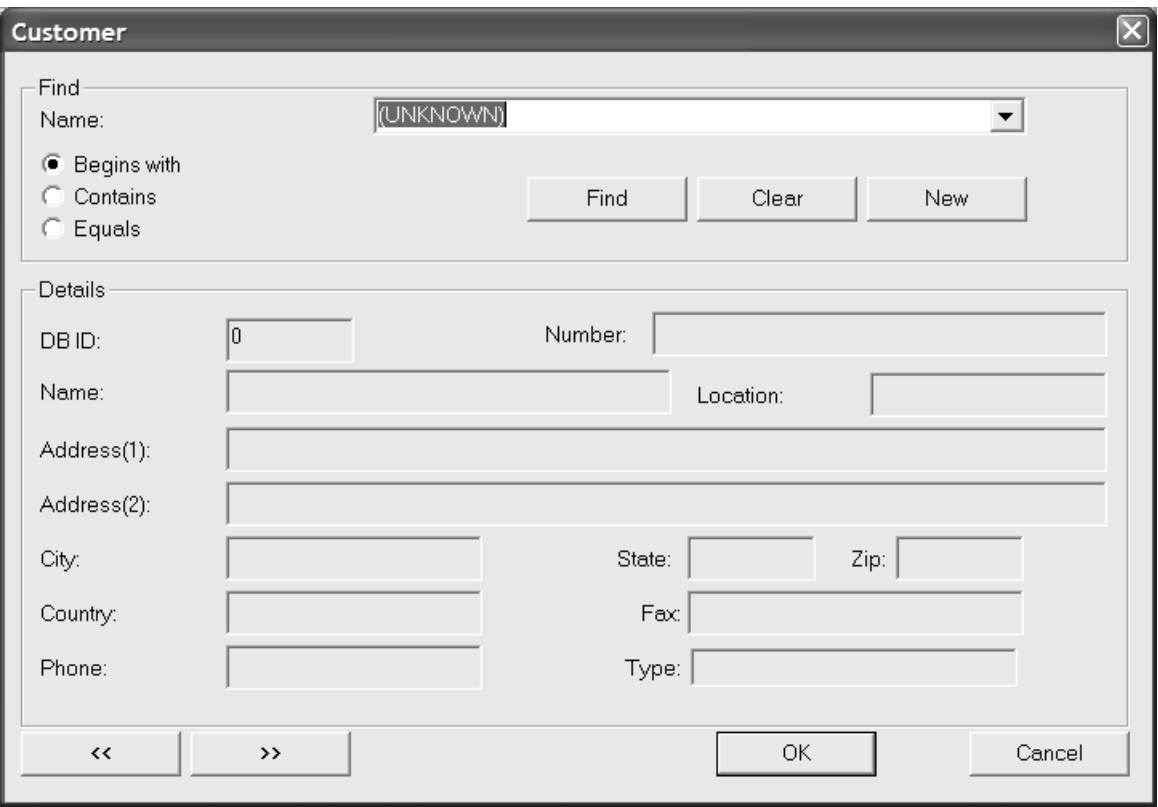

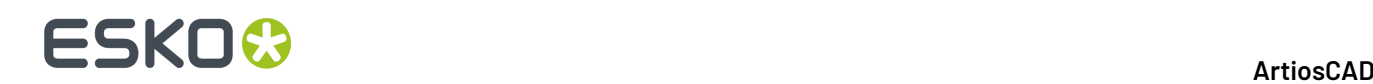

### **Cancellare una società**

Per cancellare una società, seguire i seguenti passi:

- **1.** Avviare DataCenter Admin.
- **2.** Fare doppio click sul browser **Società** per aprirlo.
- **3.** Selezionare la società da eliminare.
- **4.** Cliccare **Cancella**.
- **5.** Cliccare **Sì** per confermare il desiderio di cancellare.
- **6.** Se il nome della società viene utilizzato in un disegno, viene richiesto di **sostituirlo** con un altro, **cancellarlo** dai record coinvolti, o **annullare** l'operazione. Se si sta cancellando più di una società alla volta, è anche possibile sostituire tutte le società con una sola scegliendo **Sostituisci Tutto**.

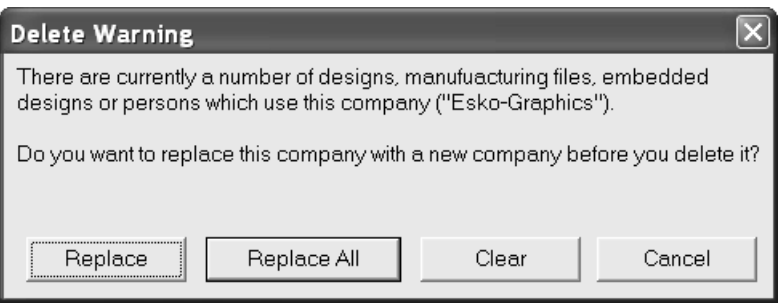

Per cancellare più società, ripetere i passi da 3 a 5.

### **Cambiare la visualizzazione degli identificatori società**

Nel menu **Opzioni**, è possibile scegliere vari modi per visualizzare gli identificatori delle società in DataCenter Admin.

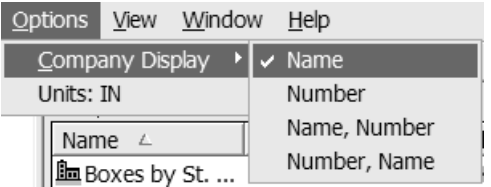

Scegliere tra **Nome**, **Numero**, **Nome, Numero**, o **Numero, Nome** come desiderato.

## **Configurare i tipi di società**

Il browser **Tipo Società** consente di aggiungere o togliere tipi di società.I tipi di società sono utilizzati per la definizione di nuove società. Esempi di tipi di società sono **Convertitore**, **Fustellatore**, e **Utente Finale**.

### **Aggiungere un tipo di società**

Per aggiungere un tipo società, seguire i passi successivi:

**1.** Avviare DataCenter Admin.

# ESKOX

- **2.** Aprire il browser **Tipo Società** facendo doppio click su di esso.
- **3.** Cliccare **Inserisci Nuovo Record**.
- **4.** Inserire un codice univoco ed una descrizione per il tipo di società nei campi appropriati.
- **5.** Cliccare **Inserisci**.

### **Cancellare un tipo di società**

Per cancellare le informazioni dal database, seguire i seguenti passi:

- **1.** Avviare DataCenter Admin.
- **2.** Aprire il browser **Tipo Società** facendo doppio click su di esso.
- **3.** Selezionare il tipo società da eliminare.
- **4.** Cliccare **Cancella**.
- **5.** Cliccare **Sì** per confermare il desiderio di cancellare.
- **6.** Se il tipo società è in uso, viene richiesto di **sostituirlo** con un altro, **cancellarlo** dai record coinvolti, o **annullare** l'operazione. Se si sta cancellando più di un tipo società alla volta, è anche possibile sostituire tutti i tipi società con uno solo scegliendo **Sostituisci Tutto**.

Per cancellare più informazioni sui tipi società, ripetere i passi da 3 a 5.

# **Configurare le persone**

DataCenter tiene traccia dei venditori e disegnatori nelle informazioni dei disegni. Le informazioni sulle persone sono raccolte nel browser **Persone**.

### **Aggiungere una persona**

Per aggiungere informazioni di una persona a DataCenter, seguire i seguenti passi:

- **1.** Avviare DataCenter Admin.
- **2.** Aprire il browser **Persona** facendo doppio click su di esso.
- **3.**

# Cliccare **Inserisci Nuovo Record**.

- **4.** Inserire le informazioni delle persone nei campi appropriati.
- **5.** Cliccare **Inserisci**.

### **Cancellare le informazioni su una persona**

Per cancellare le informazioni dal database, seguire i seguenti passi:

- **1.** Avviare DataCenter Admin.
- **2.** Aprire il browser **Persona** facendo doppio click su di esso.
- **3.** Selezionare la persona per la quale cancellare le informazioni.
- **4.** Cliccare **Cancella**.
- **5.** Cliccare Sì per confermare il desiderio di cancellare.

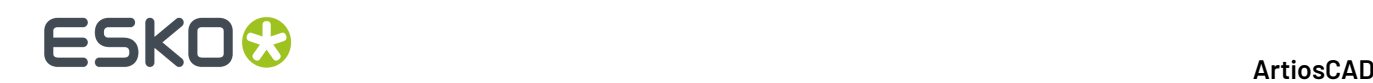

**6.** Se il nome della persona viene utilizzato in un disegno, viene richiesto di **sostituirlo** con un altro, **cancellarlo** dai record coinvolti, o **annullare** l'operazione. Se si sta cancellando più di una persona alla volta, è anche possibile sostituire tutte le persone con una sola scegliendo **Sostituisci Tutto**.

Per cancellare informazioni su più persone, ripetere i passi da 3 a 5.

## **Configurazione informazioni cartone**

ArtiosCAD riceve tutte le informazioni dei cartoni dal DataCenter, perciò è importante che i browser Canna e Cartone contengano informazioni precise. Le carte e le onde devono essere definite prima che possano essere utilizzate per definire dei cartoni ondulati.

I cartoni sono**gerarchici**: cioè possono essere organizzati in gerarchie di cartelle per una migliore organizzazione ed un più facile accesso alle informazioni.

Se questa installazione di ArtiosCAD è un aggiornamento da una versione precedente, la vecchia tabella cartoni viene convertita nel nuovo formato gerarchico durante l'aggiornamento, e sono aggiunti dei nuovi cartoni.I nuovi cartoni nella gerarchia di cartelle Artios non sostituiranno i cartoni precedentemente esistenti con lo stesso nome e descrizione; essi rimarranno al livello superiore delle cartelle Ondulato e Cartoncino.

Caricamento Automatico non ricostruisce il 3D o le informazioni carta per i cartoni. Nel caso di un malfunzionamento del database, queste informazioni possono essere prese o da una copia di salvataggio del database che viene ripristinata attraverso DataCenter Admin, oppure utilizzando le funzioni di Esportazione ed Importazione Database di ArtiosCAD per importare ed esportare la tabella cartoni.

Il browser dei cartoni può avere un aspetto diverso, in rapporto al fatto che si sia installato ArtiosCAD come nuova installazione, oppure si sia fatto un aggiornamento da una installazione precedente. Di seguito viene mostrato un browser Cartone di esempio di una installazione nuova:

# **ESKO&**

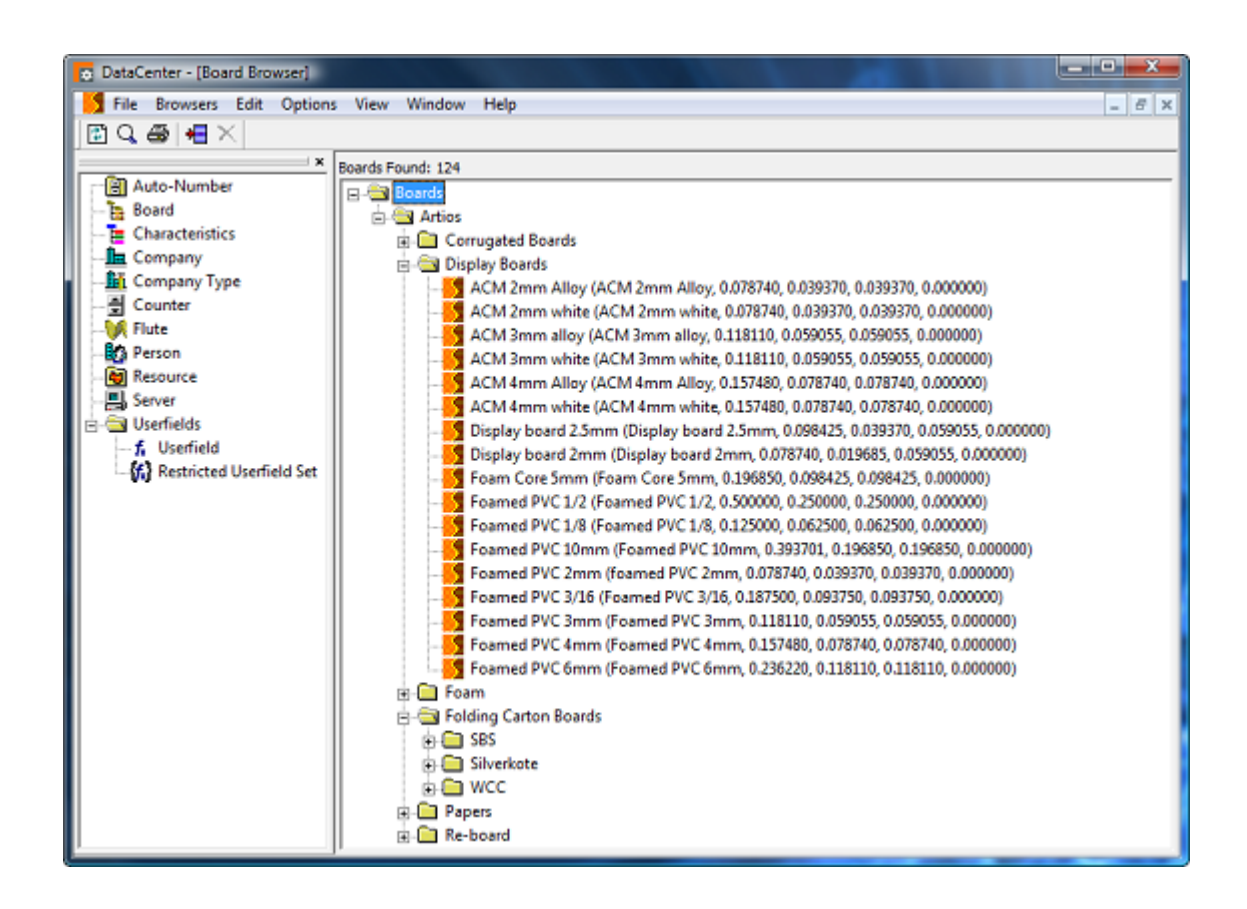

Di seguito viene mostrato un browser Cartone di esempio in un sistema su cui è stato fatto un aggiornamento.

# **ESKO۞** ArtiosCAD

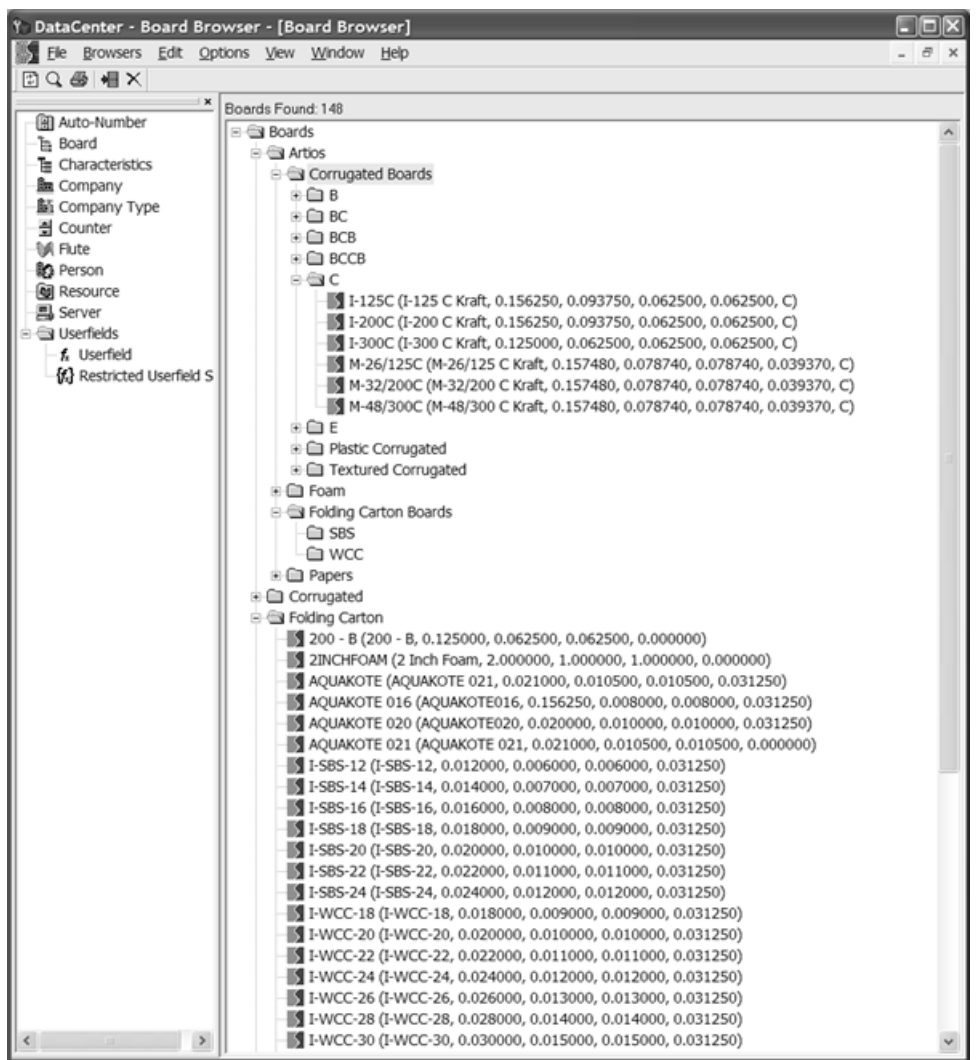

Il cartone ondulato è costruito con carta ondulata (corrugata), incollata a carta piatta. La carta piatta viene chiamata **copertina**, e la carta ondulata viene chiamata **supporto**.Il supporto è definito in termini di una **onda**, un codice letterale generalmente da A a F, con A che rappresenta la più spessa/ grande ed F la più piccola/sottile.

Il cartoncino è uno strato di materiale, solitamente fatto di una carta Solfata Sbiancata o Patinata Bianca.

Poiché le informazioni di texture e di carta sono memorizzate nel database, è importante effettuare una copia di sicurezza del database stesso quando le informazioni sui cartoni cambiano, poiché le informazioni complete di cartone non possono essere ricreate usando solamente Caricamento Automatico. Per maggiori informazioni su come effettuare una copia di sicurezza di un database MSDE o SQL Server Express Edition, v. Capitolo *Altre Procedure*.

### **Creare una carta**

Per creare una nuova carta, esaminare prima una carta esistente per determinare quali informazioni sono necessarie per definire la nuova carta. Solitamente lo spessore, la perdita interna, il guadagno esterno, il valore di arrotondamento, il peso base ed il costo base sono i parametri necessari. È anche
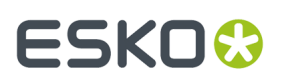

possibile impostare i colori interno ed esterno, ed altri attributi legati all'aspetto della carta, che sono usati nel modulo 3D opzionale.

Per creare una nuova carta, procedere come segue:

- **1.** Avviare DataCenter Admin.
- **2.** Aprire il browser Cartoni, e poi aprire il catalogo Artios cliccando sul segno più (**+**) accanto ad esso.
- **3.** Cliccare sulla parola **Carte** per selezionarla.
- **4.**

Cliccare **Inserisci Nuovo Record**, oppure click con il tasto destro e click su **Nuovo** > **Cartone**. Il pannello Dettagli appare automaticamente proponendo i campi per l'inserimento dati.

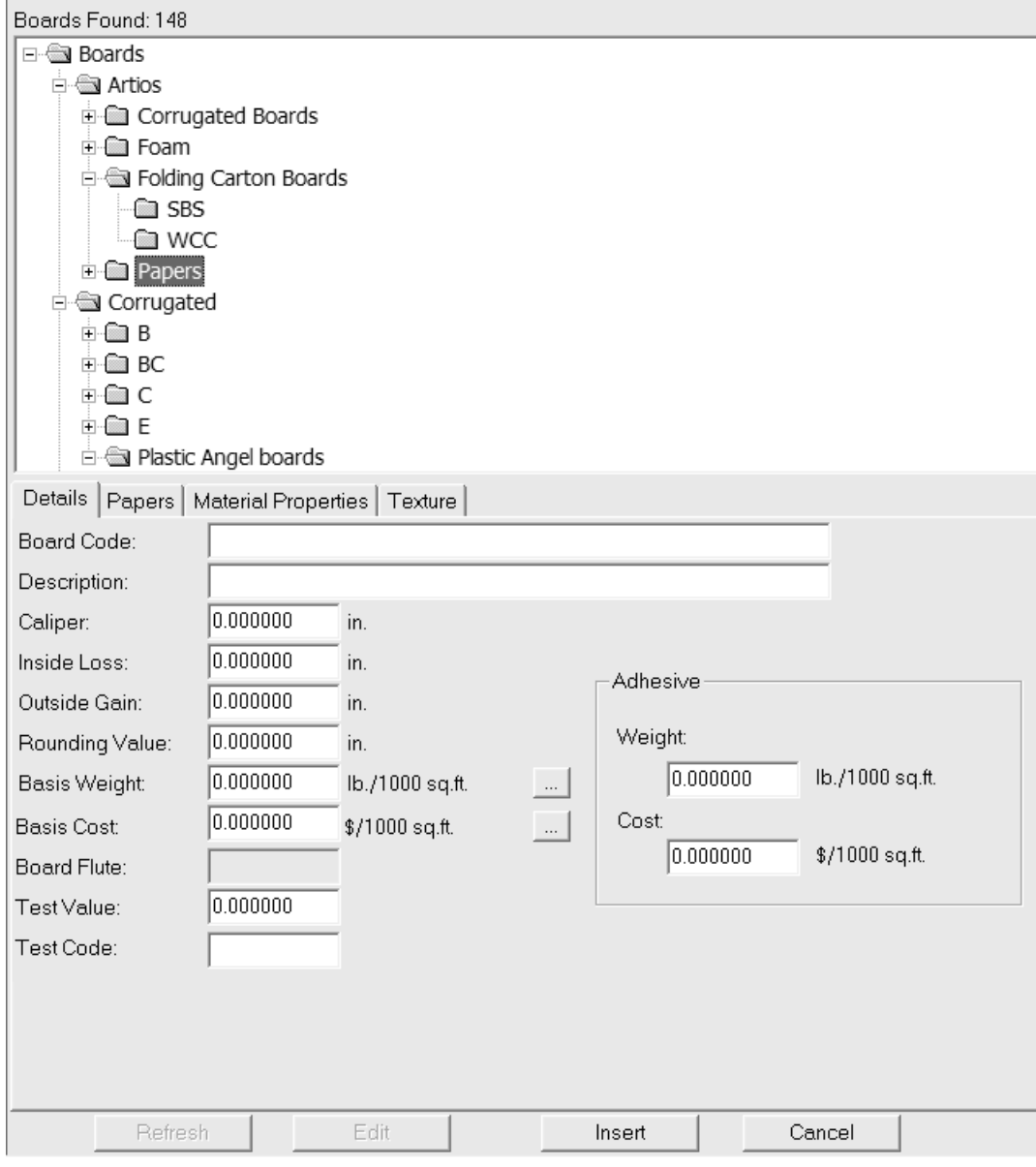

**5.** Inserire i valori nei campi della scheda Dettagli in modo appropriato.

**Codice Cartone**: è l'identificatore usato dal database per identificare questa nuova carta; ogni carta deve avere assegnato un codice univoco.

**Descrizione:** è la descrizione della carta.

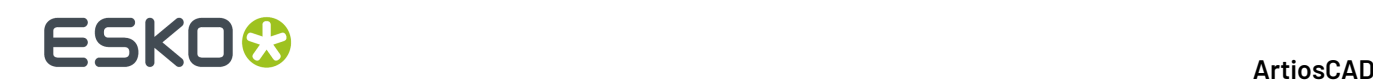

**Calibro:** è lo spessore della carta.

**Perdita Interna:** e **Guadagno Esterno:** sono le tolleranze usate quando si piega la carta o quando la si incolla insieme (ad esempio in una aletta di incollaggio). Essi sono generalmente pari a metà del calibro.

**Valore Arrotondamento**: imposta un valore a cui si possono arrotondare le dimensioni quando si costruisce un disegno di ondulato. È più rilevante per l'intero cartone piuttosto che per le singole carte.

**Peso di Base:** è il peso della carta nella valuta e nell'unità di misura locale.

**Costo di Base:** è il costo della carta nella valuta e nell'unità di misura locale.

**Valore Test:** è la quantità di peso necessaria per rompere il materiale quando si eseguono dei test standardizzati molto specifici. È più importante per i cartoni ondulati nel loro complesso piuttosto che per le singole carte.

**Codice Test:** è l'identificatore utilizzato in correlazione con il Valore Test per valutare la forza della carta. È più importante per i cartoni ondulati nel loro complesso piuttosto che per le singole carte.

**Peso:** e**Costo:** nel gruppo **Adesivo** vanno impostati per la definizione del cartone completo, non per le singole definizioni di carta e di canna.

- **6.** Lasciare i campi nella scheda Carte vuoti, perché non sono rilevanti.
- **7.** Nella scheda Proprietà Materiali vi sono campi per impostare la brillantezza, trasparenza, ed i colori interno ed esterno della carta. Queste proprietà sono utilizzate solo nel modulo opzionale 3D.

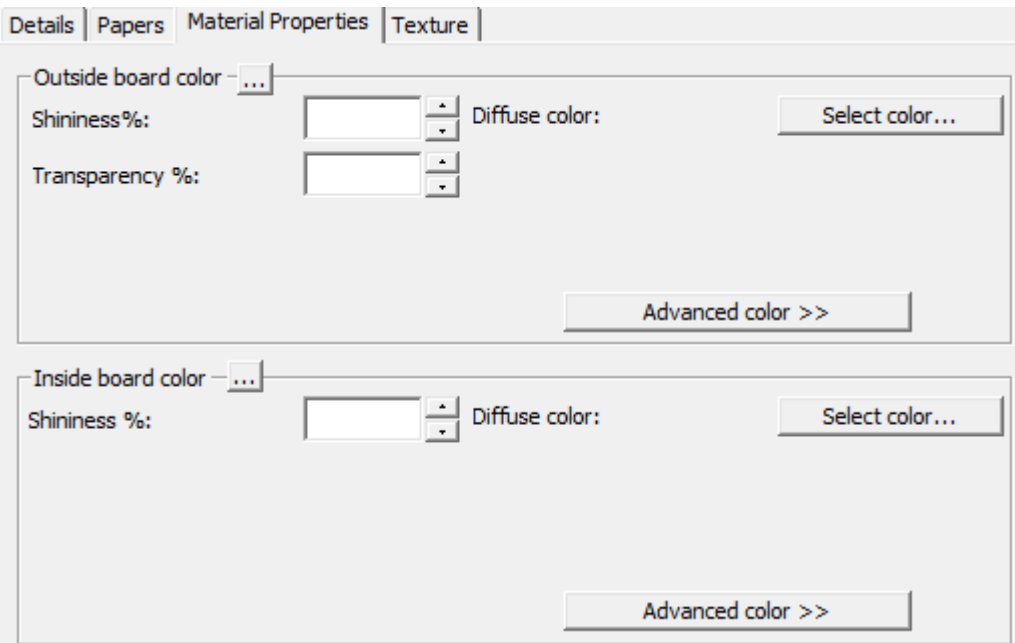

Impostare i campi **Brillantezza%** e **Trasparenza%** come desiderato.Il campo **Trasparenza%** è una impostazione a parte rispetto alla modalità trasparenza in 3D, e non è influenzata da questo valore.

I colori di superficie delle carte sono suddivisi in tre componenti: colore **ambientale**, che riflette la luce ambientale; colore **diffusivo**, che riflette le luci di cui è possibile cambiare la posizione, in un modo diffuso, non brillante; colore **speculare**, che riflette le luci di cui è possibile cambiare la

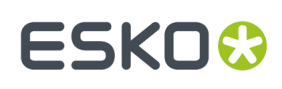

posizione, creando su superfici brillanti un colore di riflessione tendente al bianco, e su superfici opache un colore di riflessione tendente al nero.

Per default, la scheda Proprietà Materiale visualizza solo colori diffusivi in modalità colore Semplice. Nel Modo Colore Semplice, scegliere un colore cliccando su **Seleziona Colore**. Per impostare gli altri due colori, cliccare su **Avanzate colore**, e poi cliccare **Seleziona colore**.

**Nota:** DataCenter Admin utilizza solo le palette colori dei Default di condivisione. Non usa le palette colori dei Default Utente.

Il colore esterno della carta che si trova più all'esterno viene utilizzato per impostare il colore esterno del cartone, se non è stato scelto manualmente nessun altro colore per l'esterno del cartone. Similmente, il colore interno della carta che si trova più all'interno, viene utilizzato per impostare il colore interno del cartone, se non è stato scelto manualmente nessun altro colore per l'interno del cartone.

Il pulsante **...** (Sfoglia) viene utilizzato nelle definizioni di cartone per calcolare il colore basandosi sui materiali compresi nel cartone. Non è importante per le carte.

**8.** Nella scheda Texture sono presenti dei campi per specificare gli elementi grafici che possono essere usati per rappresentare le texture dell'interno, esterno, e di bordo della carta. Queste proprietà sono utilizzate solo nel modulo opzionale 3D. Le texture interne ed esterne sono più rilevanti per i cartoni, ma possono anche essere definite per le carte, mentre le texture di bordo cartone non si utilizzano per le carte.

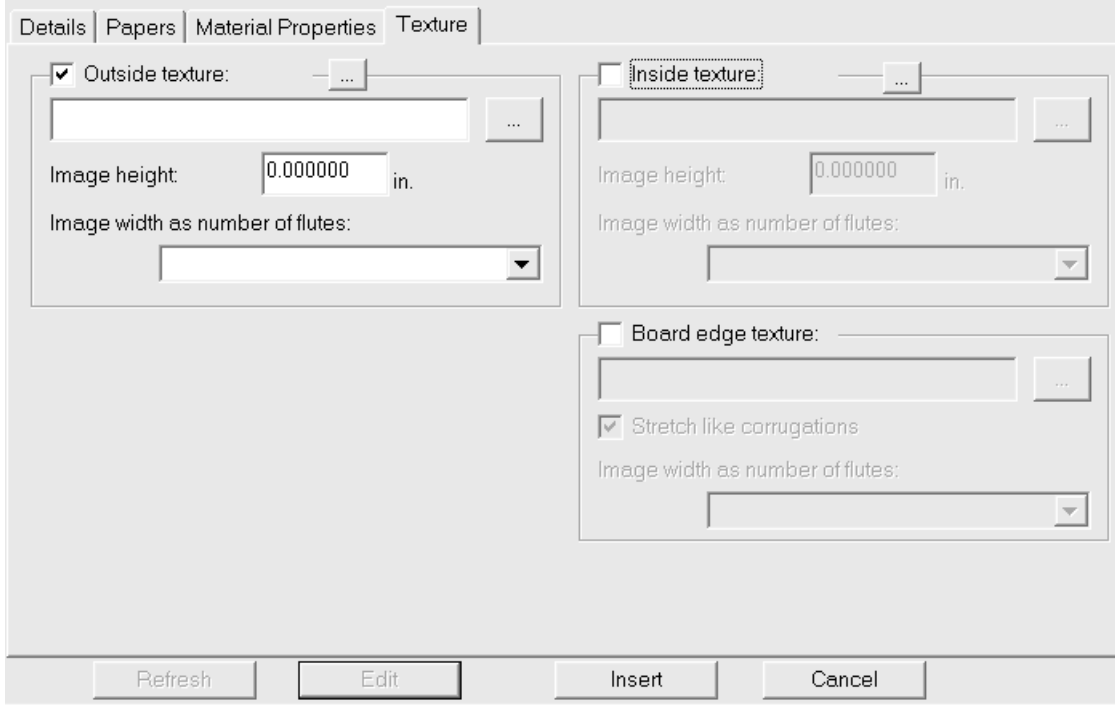

Per aggiungere una texture interna oppure esterna alla carta, cliccare la corrispondente casella, e specificare il nome file del file grafico della texture, oppure cliccare su **...** (Sfoglia) a destra del campo del nome file e selezionare il file desiderato. Alcune texture comuni sono raccolte in **\Esko \Artios\Common**. L'immagine deve rappresentare la superficie del cartone con la fibra o direzione dell'ondulazione in verticale. Se si usa un'immagine personale, misurare il campione quando lo si fotografa, in modo da saperne la dimensione; potrebbe essere necessario ritoccare l'immagine con un editor grafico in modo che i bordi si uniscano se l'immagine viene ripetuta.

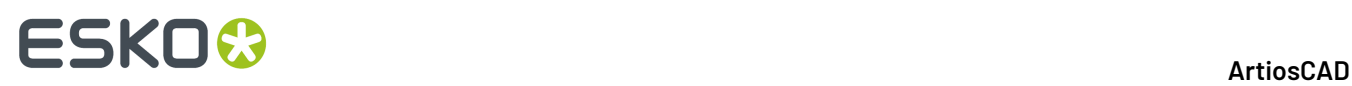

Nel campo **Altezza immagine**, inserire l'altezza dell'immagine. L'altezza va impostata per consentire ad ArtiosCAD di scalare l'immagine in modo appropriato. Se l'altezza viene impostata a 0, l'immagine viene scalata proporzionalmente alla larghezza.

Impostare il valore nella lista **Larghezza immagine in numero di canne:** al numero di canne che l'immagine rappresenta. L'immagine deve rappresentare un numero intero di canne. Si può anche impostare a **Proporzionale ad altezza**, nel qual caso l'altezza non può essere impostata a 0.

Di seguito è mostrata come esempio la texture **\Esko\Artios\Common\boardbrown.jpg**, larga tre canne:

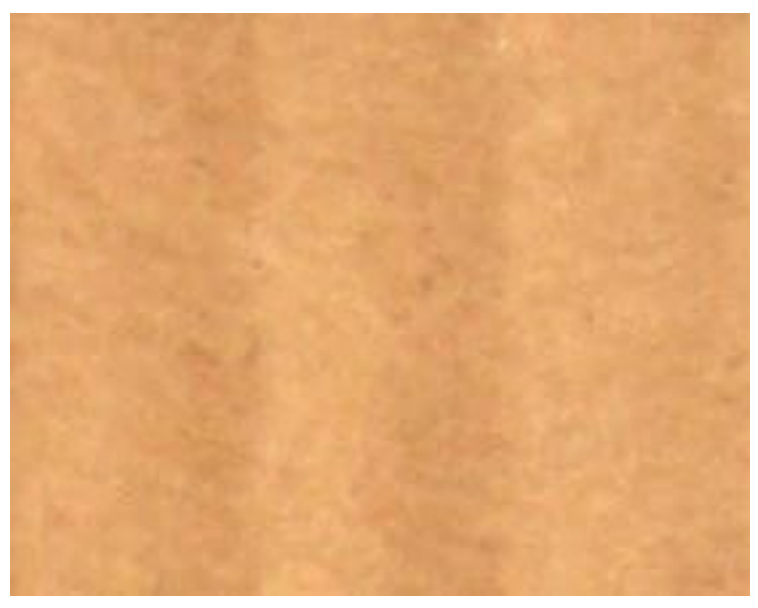

**9.** Una volta completata la definizione della carta, cliccare su **Inserisci** per aggiungere la nuova definizione di carta nel database.

**Nota:** I foam sono definiti nello stesso modo delle carte, solo con dimensioni maggiori.

#### **Creare una canna**

Una *canna* è la carta ondulata che fornisce robustezza al cartone ondulato. Una canna viene definita da quattro informazioni:

- Un codice univoco per identificare la canna. Questo codice deve essere lungo meno di quattro caratteri.
- La frequenza di canna, che è la distanza tra i ventri successivi delle ondulazioni formate dalla canna. La frequenza deve essere maggiore di 0.
- L'altezza di canna. L'altezza deve essere maggiore di 0.
- Il fattore di presa, che è il rapporto tra la lunghezza della canna cartacea e la lunghezza del cartone. Stendendo la canna, essa risulta sempre più lunga della carta che la racchiude. Il fattore di presa deve essere maggiore di 1.

Per creare una nuova canna, procedere come segue:

- **1.** Avviare DataCenter Admin.
- **2.** Aprire il browser **Canna** facendo doppio click su di esso.

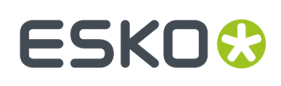

**3.** Cliccare **Inserisci Nuovo Record**.Il pannello Dettagli appare automaticamente proponendo i campi per l'inserimento dati.

**4.** Inserire il codice della nuova canna, l'altezza, la frequenza ed il fattore di presa nei rispettivi campi, come mostrato di seguito.

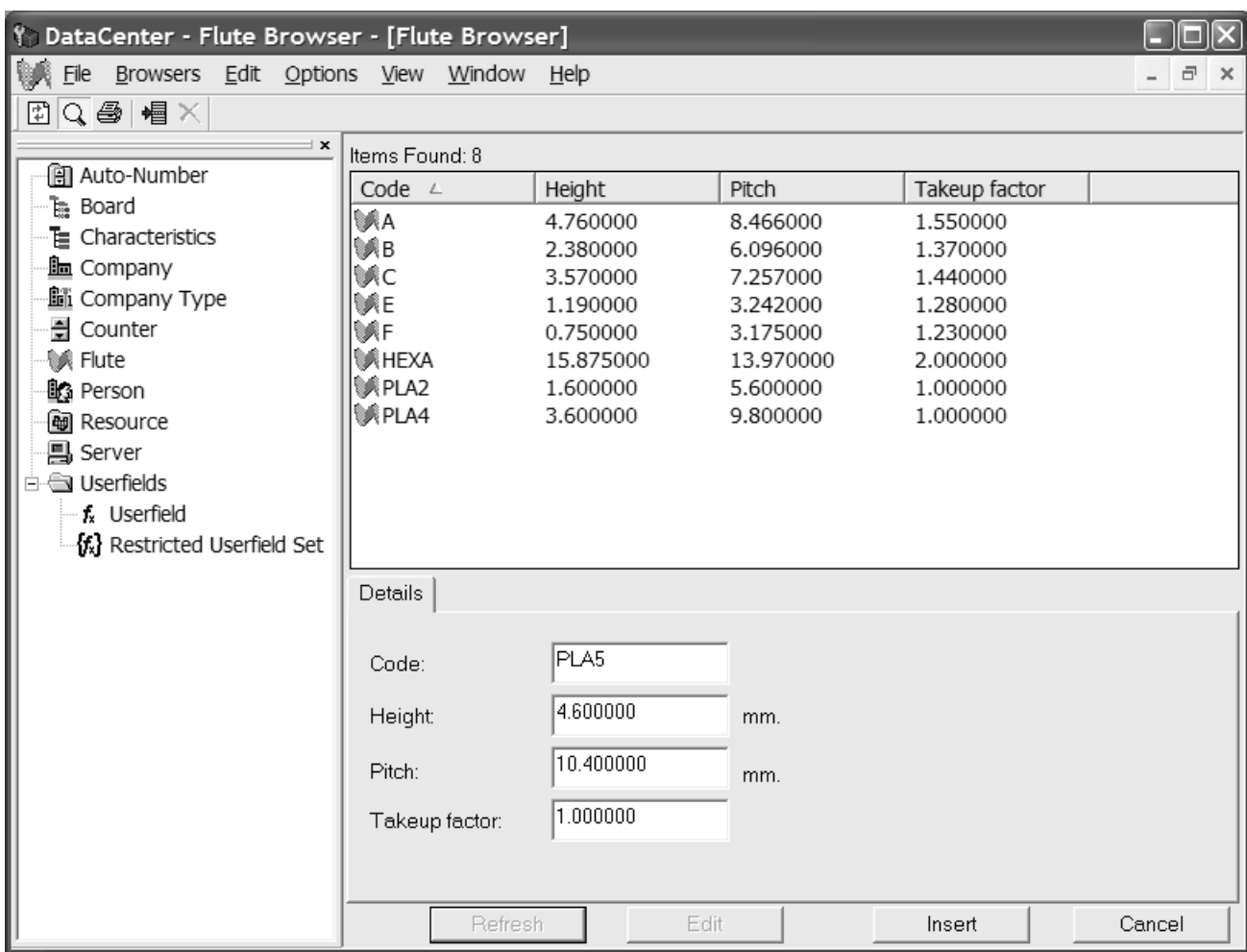

**5.** Cliccare **Inserisci** per aggiungere la nuova definizione di canna al database.

### **Creare un cartone**

Per creare un cartone, fare ciò che segue:

- **1.** Avviare DataCenter Admin.
- **2.** Aprire il browser **Cartone** facendo doppio click su di esso.
- **3.** I cartoni sono gerarchici. Fare click con il tasto destro su un oggetto del livello sopra al livello desiderato per il nuovo cartone (per es. **Cartoni** per aggiungere il nuovo cartone a livello superiore, oppure **Artios** > **Ondulato** > **C** per aggiungere un cartone con canna C) e cliccare **Nuovo** > **Cartone**. (In questo modo è anche possibile creare una nuova cartella.)

È anche possibile selezionare l'elemento padre e poi cliccare su **Inserisci Nuovo Record** per creare un nuovo cartone. Per creare una nuova cartella, usare il metodo del click con tasto destro sopra descritto.

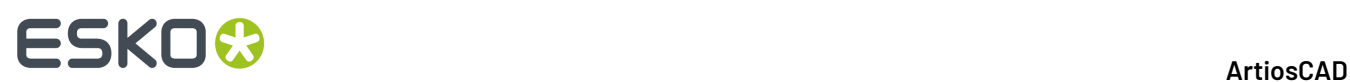

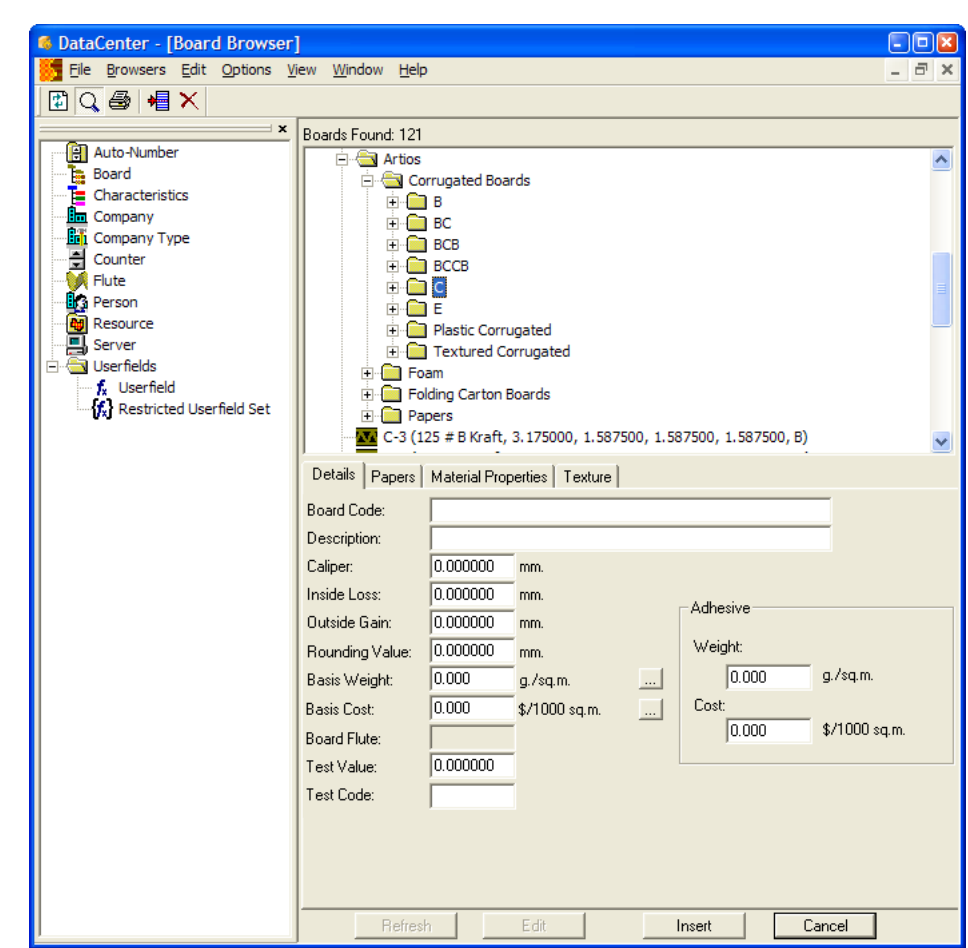

Il pannello Dettagli appare automaticamente proponendo i campi per l'inserimento dati.

**4.** Inserire i valori nei campi della scheda Dettagli in modo appropriato.

**Codice Cartone**: è l'identificatore usato dal database per identificare questo nuovo cartone; ogni cartone deve avere assegnato un codice univoco.

**Descrizione:** è la descrizione del cartone.

**Calibro:** è lo spessore del cartone.

**Perdita Interna:** e **Guadagno Esterno:** sono le tolleranze usate quando si piega il cartone o quando lo si incolla insieme (ad esempio in una aletta di incollaggio). Essi sono generalmente pari a metà del calibro.

**Valore Arrotondamento**: imposta un valore a cui arrotondare le dimensioni quando si costruisce un disegno ondulato, ad esempio l'1/64" (0,015625) più vicino. Questo viene chiamato CRRV variabile nello StyleMaker Avanzato e può essere usato nel campo **Arrotonda a** quando si definisce una nuova variabile.

**Peso di Base:** è il peso del cartone nel sistema selezionato di unità di misura. Cliccando sul pulsante **...** (Sfoglia) alla fine del campo, viene visualizzata la finestra Peso Base Calcolato.In questa finestra viene presentata una analisi del peso calcolato del cartone, basandosi sulle carte usate per comporlo. Per sostituire un peso inserito manualmente con quello calcolato dal sistema, cliccare su **Accetta**.

#### 16 **ArtiosCAD**

# ESKOK

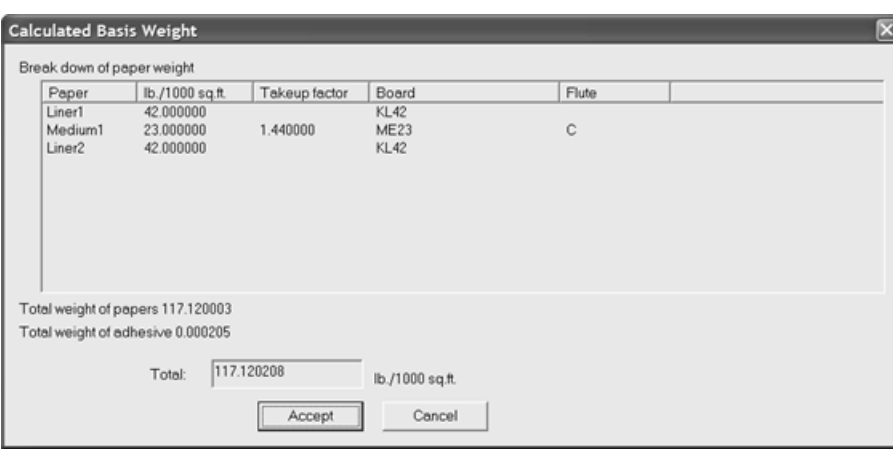

**Costo di Base:** è il costo del cartone nella valuta e nell'unità di misura locale. Come per il campo **Peso Base**:, il pulsante ...(Sfoglia) alla fine del campo visualizza un'analisi del costo calcolato del cartone, basandosi sulle carte utilizzato per comporlo. Per sostituire un costo inserito manualmente con quello calcolato dal sistema, cliccare su **Accetta**.

**Valore Test:** è la quantità di peso necessaria per rompere il materiale quando si eseguono dei test standardizzati molto specifici.

**Codice Test:** è l'identificatore utilizzato in correlazione con il Valore Test per valutare la forza della carta.

I campi **Peso:** e **Costo:** nel gruppo **Adesivo** sono rispettivamente il peso ed il costo dell'adesivo per l'intero cartone.

**5.** La scheda Carte contiene elenchi che consentono di scegliere le copertine ed i supporti che compongono il cartone.

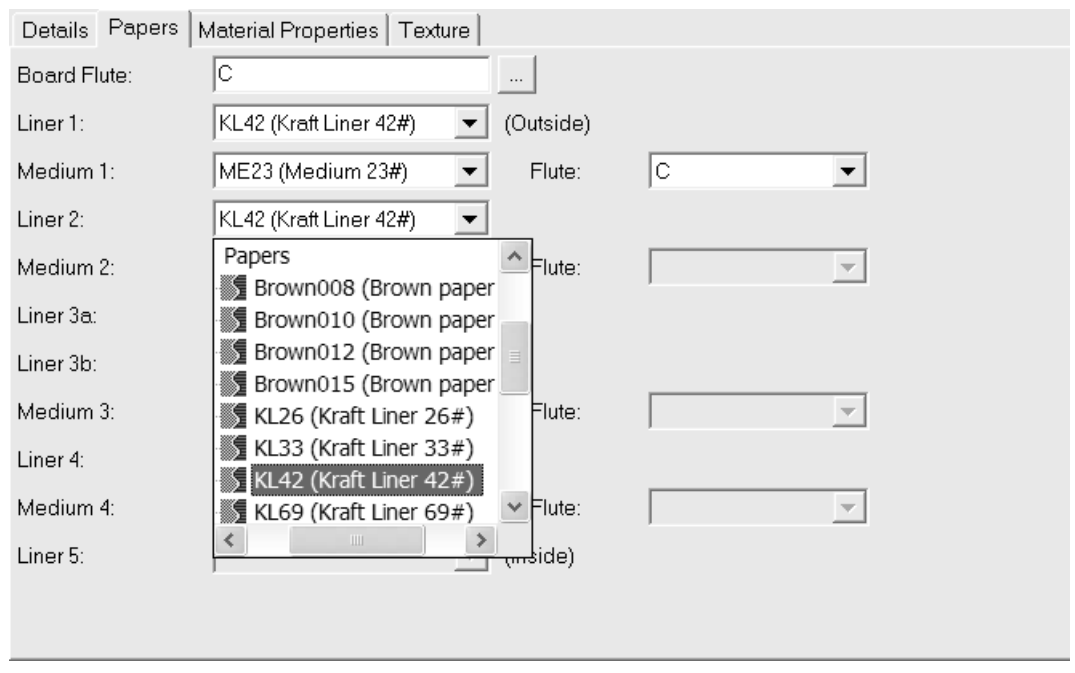

Se lo si conosce, digitare il codice di canna del nuovo cartone nel campo **Canna Cartone**. Alla fine del campo è presente un pulsante **...** (Sfoglia) che apre la finestra Canna Calcolata. Usare questo pulsante per calcolare il codice canna dopo aver definito le copertine ed i supporti per il cartone. Se

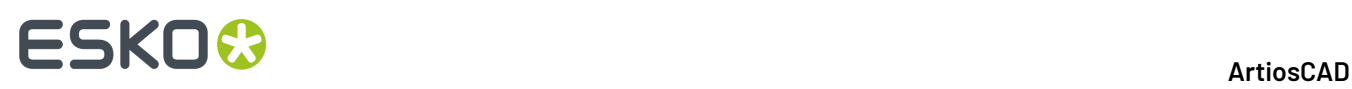

si tratta di un cartone singolo, il codice di canna sarà probabilmente C. Un doppia parete sarà BC, mentre il tripla e quadrupla parete comprendono quattro lettere.

I cartoni sono definiti sequenzialmente dall'esterno verso l'interno. Per esempio, bisogna selezionare la Copertina 2 prima di poter selezionare il Supporto 2. Non è possibile selezionare la Copertina 2 e poi saltare direttamente a selezionare la Copertina 4.

Selezionare le copertine ed i supporti nelle rispettive liste. Quando si seleziona una copertina e poi una canna, la lista delle **Canne** per quella coppia diventa disponibile. Bisogna selezionare una canna prima che la successiva copertina sia disponibile per la selezione.

Completare il processo di selezione carta con una copertina.

**6.** Nella scheda Proprietà Materiali vi sono campi per impostare la brillantezza, trasparenza, ed i colori interno ed esterno del cartone. Queste proprietà sono utilizzate solo nel modulo opzionale 3D.

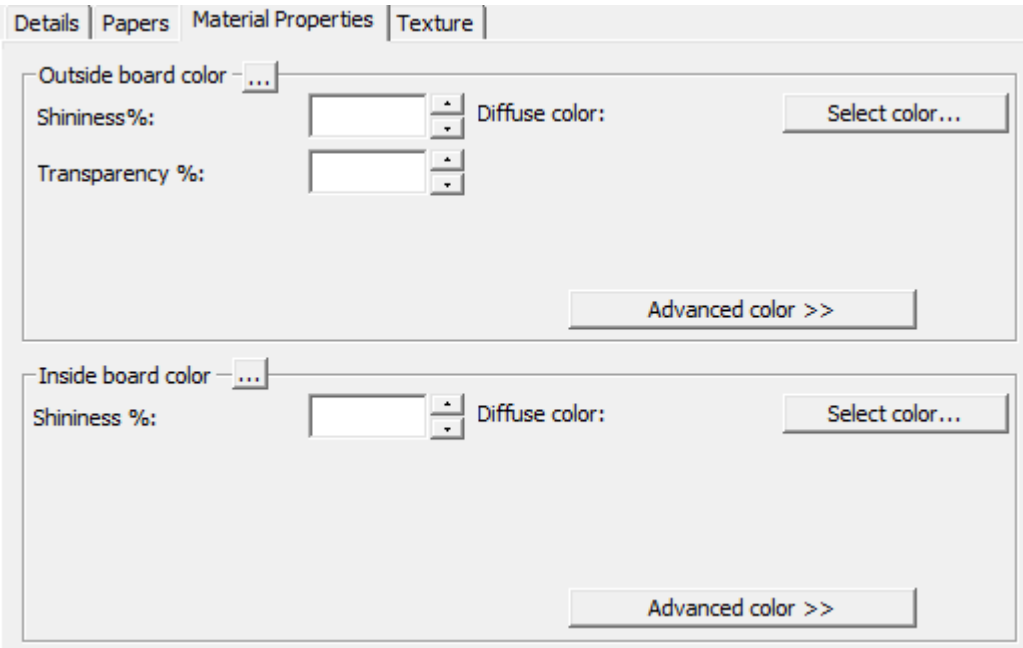

Impostare i campi **Brillantezza%** e **Trasparenza%** come desiderato.Il campo **Trasparenza%** è una impostazione a parte rispetto alla modalità trasparenza in 3D, e non è influenzata da questo valore.

I colori di superficie dei cartoni sono suddivisi in tre componenti: colore **ambientale**, che riflette la luce ambientale; colore **diffusivo**, che riflette le luci di cui è possibile cambiare la posizione, in un modo diffuso, non brillante; colore **speculare**, che riflette le luci di cui è possibile cambiare la posizione, creando su superfici brillanti un colore di riflessione tendente al bianco, e su superfici opache un colore di riflessione tendente al nero.

Per default, la scheda Proprietà Materiale visualizza solo colori diffusivi in modalità colore Semplice. Nel Modo Colore Semplice, scegliere un colore cliccando su **Seleziona Colore**. Per impostare gli altri due colori, cliccare su **Avanzate colore**, e poi cliccare **Seleziona colore**.

**Nota:** DataCenter Admin utilizza solo le palette colori dei Default di condivisione. Non usa le palette colori dei Default Utente.

Il colore esterno della carta che si trova più all'esterno viene utilizzato per impostare il colore esterno del cartone, se non è stato scelto manualmente nessun altro colore per l'esterno del

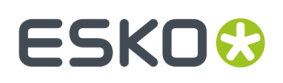

cartone. Similmente, il colore interno della carta che si trova più all'interno, viene utilizzato per impostare il colore interno del cartone, se non è stato scelto manualmente nessun altro colore per l'interno del cartone.

Il pulsante **...** (Sfoglia) consente di calcolare il colore basandosi sul materiale di cui è composto il cartone. Cliccare **Sì** per utilizzare il colore della carta. cliccare **No** per usare il colore della definizione cartone corrente.

**7.** Nella scheda Texture sono presenti dei campi per specificare gli elementi grafici che possono essere usati per rappresentare le texture dell'interno, esterno, e di bordo del cartone. Queste proprietà sono utilizzate solo nel modulo opzionale 3D.

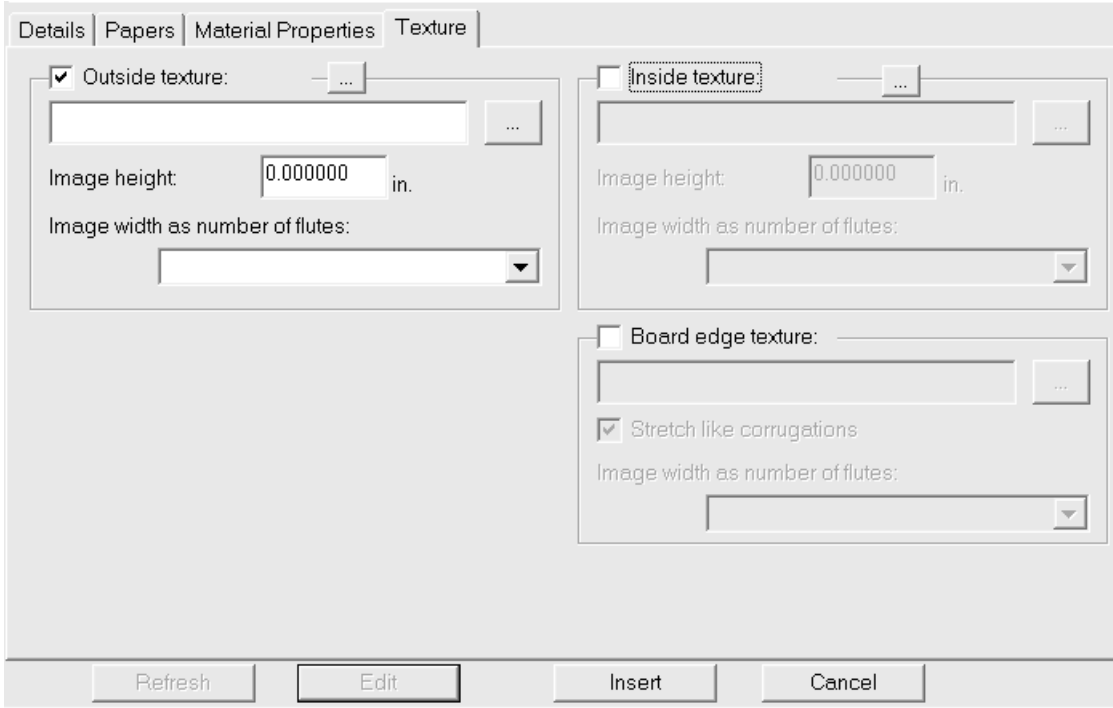

Per aggiungere una texture interna oppure esterna al cartone, cliccare la corrispondente casella, e specificare il nome file del file grafico della texture, oppure cliccare su **...** (Sfoglia) a destra del campo del nome file e selezionare il file desiderato. Alcune texture comuni sono raccolte in **\Esko \Artios\Common**. L'immagine deve rappresentare la superficie del cartone con la fibra o direzione dell'ondulazione in verticale.

Nel campo **Altezza immagine**, inserire l'altezza dell'immagine. Potrebbe essere necessario usare un programma di trattamento immagini per determinare la dimensione dell'immagine. L'altezza va impostata per consentire ad ArtiosCAD di scalare l'immagine in modo appropriato. Se l'altezza viene impostata a 0, l'immagine viene scalata proporzionalmente alla larghezza.

Impostare il valore nella lista **Larghezza immagine in numero di canne:** al numero di canne che l'immagine rappresenta. L'immagine deve rappresentare un numero intero di canne. Si può anche impostare a **Proporzionale ad altezza**, nel qual caso l'altezza non può essere impostata a 0.

Se si utilizza una texture di bordo personalizzata sul cartone con parete doppia, tripla o quadrupla, la texture di bordo cartone deve essere un multiplo intero del numero complessivo di canne. Inizialmente viene usata la canna più grande, poi le canne più piccole sono regolate di qualche punto percentuale per allineare un numero intero delle canne più piccole con il numero intero della canna più grande. È molto importante sapere quante canne rappresenta l'immagine. Per

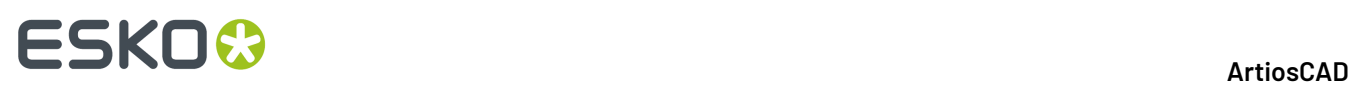

determinare questo, iniziare con il cartone definito senza texture di bordo personalizzata. Esportare il workspace 3D in VRML e poi visualizzare i file PNG creati ad esso associati. Uno di questi file è la texture del bordo cartone. Contare il numero di canne del cartone più grande ed impostare il campo **Larghezza immagine in numero di canne** allo stesso numero.

Di seguito è mostrata come esempio la texture **\Esko\Artios\Common\boardbrown.jpg**, larga tre canne:

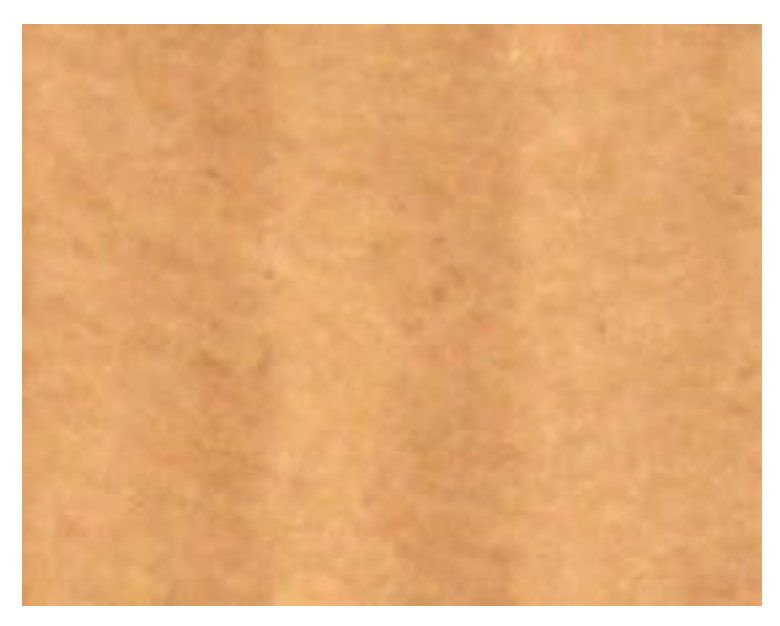

Per specificare un elemento grafico per la texture di bordo cartone, attivare la casella **Texture Bordo Cartone**, e specificare il nome file della texture, o cliccare **...** (Sfoglia) a destra del campo del nome file e selezionare il file desiderato. Alcune texture comuni, per esempio bordi ondulati in carta, bordi ondulati in plastica, e canne a nido d'ape esagonale, sono memorizzati in **\Esko\Artios \Common**. L'altezza dell'immagine per un cartone ondulato deve essere lo spessore del cartone, e la larghezza deve essere un numero intero di picchi della canna. I cartoncini utilizzano una larghezza immagine proporzionale all'altezza.

Se non viene specificata una texture per il bordo cartone ondulato, viene usata una immagine di default basata sull'altezza e sui picchi delle canne.

**Stira secondo ondulato** stira l'immagine della texture del bordo cartone in rapporto al suo angolo rispetto alla direzione di fibra/canna. Se questa opzione non è selezionata, la texture di bordo cartone viene ripetuta in modo omogeneo.

Di seguito è mostrata l'immagine della texture di bordo cartone di default con **Stira Secondo Ondulato** attivo in un disegno 3D:

# ESKOR

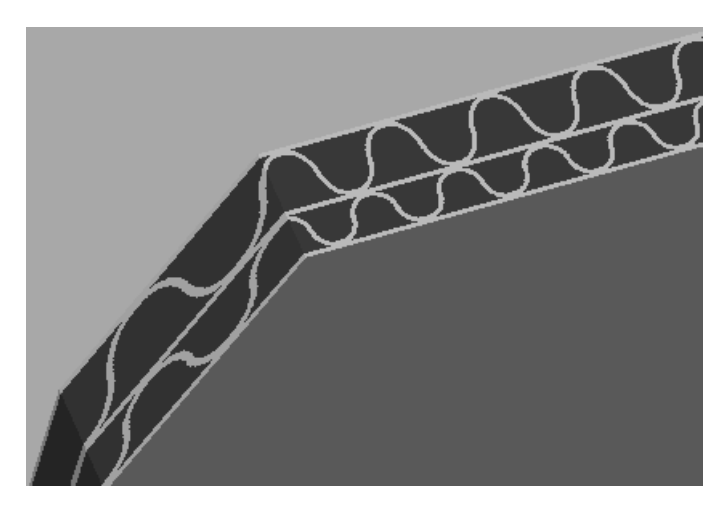

Di seguito viene mostrata l'immagine del cartone BrownB nella cartella Ondulato con Texture con

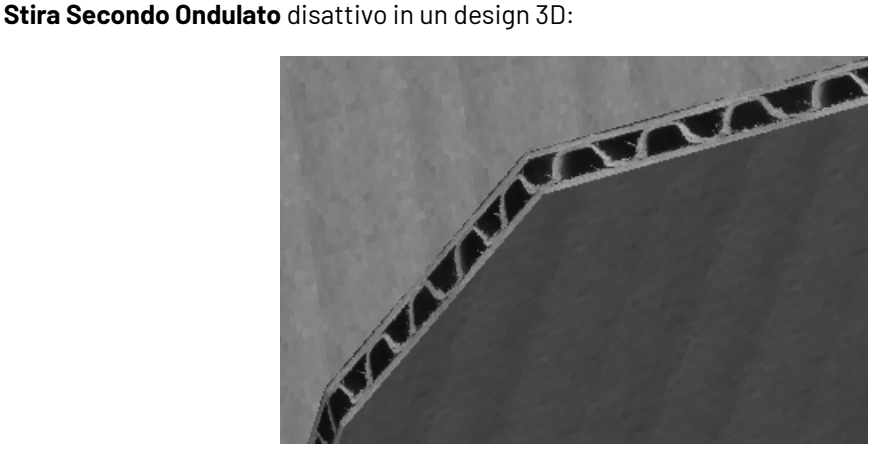

**8.** Una volta completata la definizione del cartone, cliccare su **Inserisci** per aggiungere la nuova definizione di cartone nel database.

### **Rinominare, cancellare, spostare e copiare definizioni di cartone**

Oltre ai modi standard di gestire gli elementi in DataCenter Admin, il browser Cartone consente la selezione, il trascinamento e lo spostamento di gruppi multipli di elementi, il copia ed incolla, e la possibilità di fare click destro su di essi per eseguire funzioni attraverso il menu testuale.

Per creare una cartella, selezionare l'elemento padre (un livello sopra alla posizione desiderata), fare click con il tasto destro su di esso, e cliccare su **Nuova** > **Cartella** nel menu contestuale.Il nome cartella deve essere univoco tra quelli delle cartelle appartenenti allo stesso livello, nella stessa cartella padre.

Per rinominare una cartella, selezionarla, fare click con il tasto destro su di essa, cliccare **Rinomina** nel menu contestuale, inserire il nuovo nome, e premere invio.

Per cancellare una cartella, assicurarsi che sia vuota, selezionarla, fare click con il tasto destro su di essa, e cliccare **Cancella** nel menu contestuale. Non è possibile cancellare una cartella che non sia vuota.

Per rinominare un cartone, modificarlo e cambiare la sua descrizione. Questo cambiamento non sarà comunicato ai workspace che usavano questo cartone.

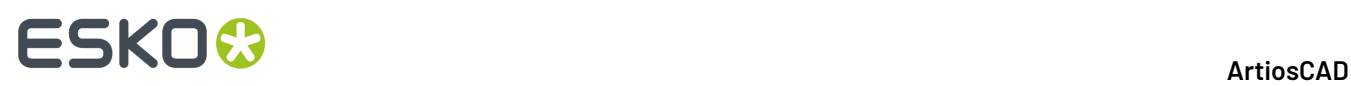

I cartoni non possono essere cancellati se sono utilizzati. È possibile sostituire la definizione di cartone nei disegni coinvolti con un'altra definizione, oppure cancellare le informazioni cartone in questi disegni, o annullare la cancellazione.

Per spostare una cartella o un cartone, trascinarli da una posizione ad un'altra.

Per copiare una definizione cartone, selezionarla, fare click con il tasto destro su di essa, e cliccare **Copia** nel menu contestuale. Fare click con il tasto destro sulla cartella in cui dovrà essere incollata e cliccare **Incolla** nel menu contestuale. Quando il cartone è incollato nella nuova cartella, viene aggiunta l'ora di sistema attuale al codice cartone, per garantire l'univocità del codice cartone.

### **Configurare le caratteristiche**

Caratteristiche sono un modo per descrivere le scatole. Si trovano nel browser Disegni. I disegni possono avere più di uno stile assegnato, come Autobottom e Tuck top. Le caratteristiche sono formate da un **codice**, che è il nome interno della caratteristica, e da una **descrizione**, che è il testo che viene mostrato.

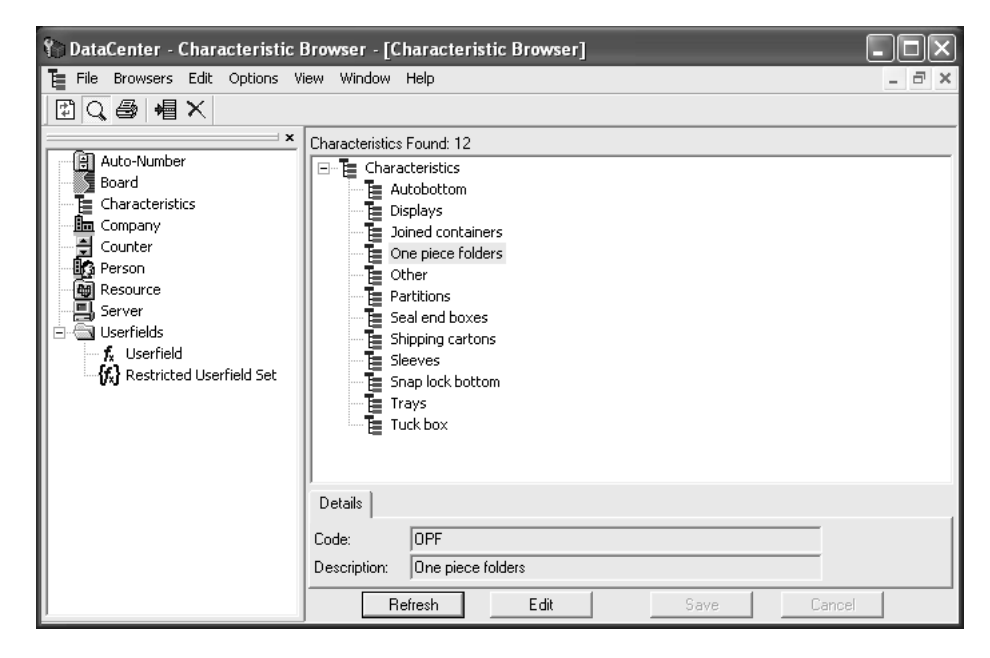

#### **Aggiungere una caratteristica**

Per aggiungere una caratteristica, fare come segue:

- **1.** Avviare DataCenter Admin.
- **2.** Fare doppio click sul browser **Caratteristiche** per aprirlo.
- **3.** 橿 Selezionare la caratteristica sotto cui aggiungere la nuova caratteristica e cliccare **Inserisci Nuovo Record**.
- **4.** Inserire il codice della nuova caratteristica nel campo **Codice**:.
- **5.** Inserire una descrizione della nuova caratteristica nel campo **Descrizione**.
- **6.** Cliccare **Inserisci**.

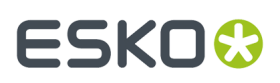

Ci sono caratteristiche aggiuntive disponibili oltre a quelle fornite di default. Vedere *Installazione di caratteristiche aggiuntive* più avanti in questo capitolo.

#### **Cancellare una caratteristica**

Per cancellare una caratteristica, procedere come segue:

- **1.** Avviare DataCenter Admin.
- **2.** Fare doppio click sul browser **Caratteristiche** per aprirlo.

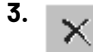

#### Cliccare **Cancella**.

**4.** Cliccare **OK** quando sarà chiesto di confermare la cancellazione. Cancellando la caratteristica dal database, si cancellano anche tutti i file che la contengono.

L'assegnazione delle caratteristiche è descritta nella sezione *Usare DataCenter*.

## **Configurare l'autonumerazione del disegno**

È possibile configurare ArtiosCAD e DataCenter in modo che utilizzino uno schema automatico di numerazione per i file di disegno e di manufacturing. Prima bisogna creare un contatore per i nomi file che si incrementa di uno, e poi si collega questo contatore ad una risorsa. Una volta che l'informazione viene salvata in DataCenter, quando si usa questa risorsa in ArtiosCAD, si può usare il pulsante **Salva Prossimo-Nome** per salvare automaticamente il file con il successivo numero disponibile.

Ogni risorsa può avere un contatore per i disegni ed un contatore per i file di manufacturing. Ogni contatore può inoltre essere usato in più di una risorsa.Il contatore si distribuisce sulle risorse. Ad esempio, se due risorse, **MBC Plant 1** e **MBC Plant 2**, usano lo stesso contatore, l'autosalvataggio del file in **MBC Plant 1** fa sì che il successivo file auto-salvato in **MBC Plant 2** sia incrementato di uno rispetto al nome usato in **MBC Plant 1**.

### **Configurare un contatore per nome file**

Per impostare un contatore per un nome file, procedere come segue.

- **1.** Avviare DataCenter Admin.
- **2.** Fare doppio click sul browser **Contatore** per aprirlo.
- **3.**
	- Cliccare **Inserisci Nuovo Record**.
- **4.** Inserire il nome del nuovo contatore nel campo **Nome:** e inserire il valore di inizio del contatore nel campo **Valore**.Il nome dovrebbe indicare lo scopo del contatore.
- **5.** Ripetere i passi 3 e 4 come desiderato.
- **6.** Cliccare **Inserisci**. Quando si è terminato, il browser Contatore dovrebbe avere un aspetto simile a quello di figura seguente (a parte gli effettivi dati che si sono inseriti):

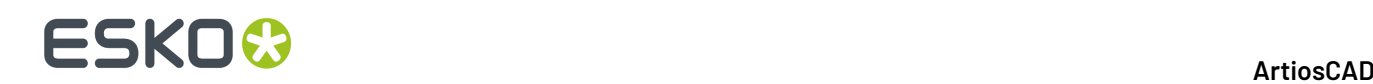

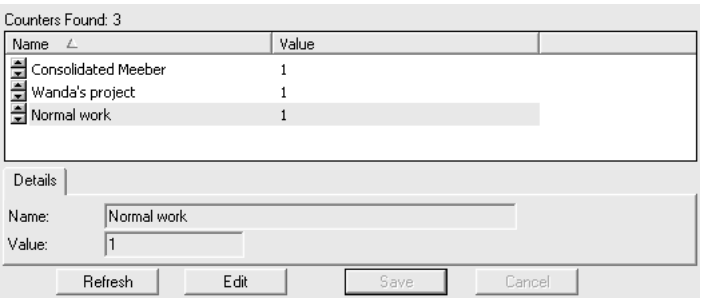

### **Configurare l'autonumerazione**

Una volta che sono stati aggiunti i contatori per i nome file, procedere come segue per impostare la numerazione automatica:

- **1.** Avviare DataCenter Admin se non è già aperto.
- **2.** Fare doppio click sul browser **Auto-Numerazione** per aprirlo.
- **3.**
	- Cliccare **Inserisci Nuovo Record**.
- **4.** Cliccare nel campo **Risorsa** e selezionare la risorsa nella lista.

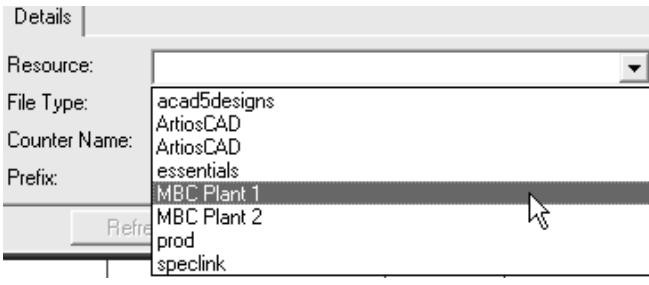

- **5.** Nel campo **Tipo File** scegliere **Disegno** o **Manufacturing**in rapporto al tipo di file che deve usare questa auto-numerazione.
- **6.** Cliccare nel campo **Nome Contatore** e selezionare il contatore dalla lista.

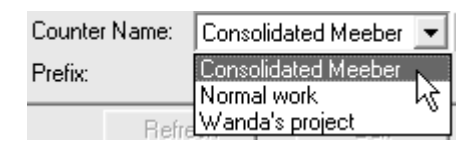

- **7.** Inserire il numero di cifre del contatore nel campo **Lunghezza**. Vengono aggiunti degli zeri aggiuntivi al contatore quando il file viene salvato, se il numero di cifre è inferiore a quello specificato in questo campo. Se il contatore è impostato per iniziare a 1, e la Lunghezza Contatore è impostata a 4, il conteggio comincia con 0001, prosegue con 0002, 0003, e così via.
- **8.** Nel campo **Prefisso**, inserire il testo fisso che deve essere posto prima del numero autoincrementante. È possibile lasciare questo campo vuoto se necessario.
- **9.** Nel campo **Suffisso**, inserire il testo fisso che deve seguire il contatore. È possibile lasciare vuoto questo campo se necessario.
- **10.** Cliccare **Inserisci**.
- **11.** Ripetere i passi dal 3 al 10 per aggiungere ulteriori disegni.
- **12.** Il browser AutoNumerazione dovrebbe avere un aspetto simile a quello in figura. Entrambe le risorse condividono lo stesso contatore.

# **ESKO&**

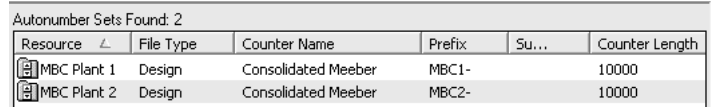

La numerazione automatica dei disegni è ora completamente configurata ed è pronta per essere usata cliccando **Salva Prossimo-Nome** in ArtiosCAD.

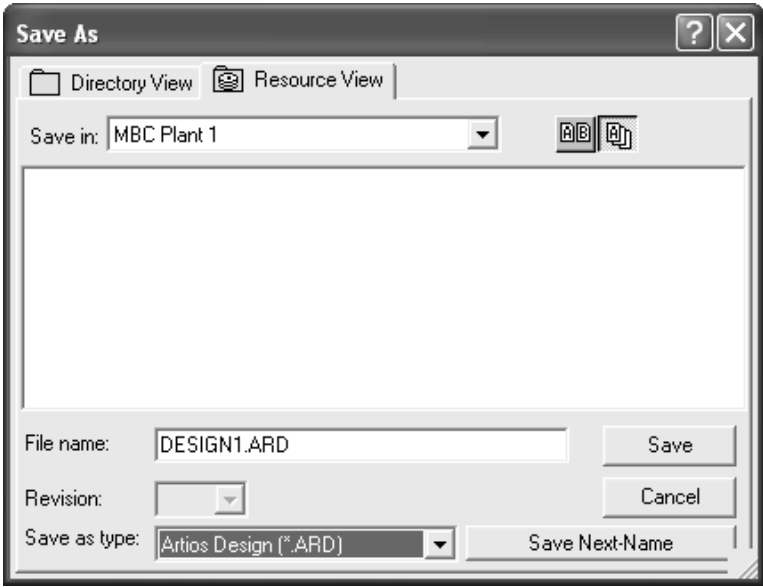

# **Usare il browser Progetti**

Insieme ai disegni singoli, file di manufacturing, e disegni singoli inseriti in file di manufacturing, è disponibile un browser Progetti all'interno di ArtiosCAD, che consente di gestire i Progetti in modo separato dagli altri comandi nel menu **Progetti**. Per aprire il browser Progetti, fare click su **Progetti** > **Browser Progetti**. Di seguito viene mostrato il browser Progetti con la funzione **Mostra Dettagli** attiva, ed un Progetto selezionato.

# **ESKO۞** ArtiosCAD

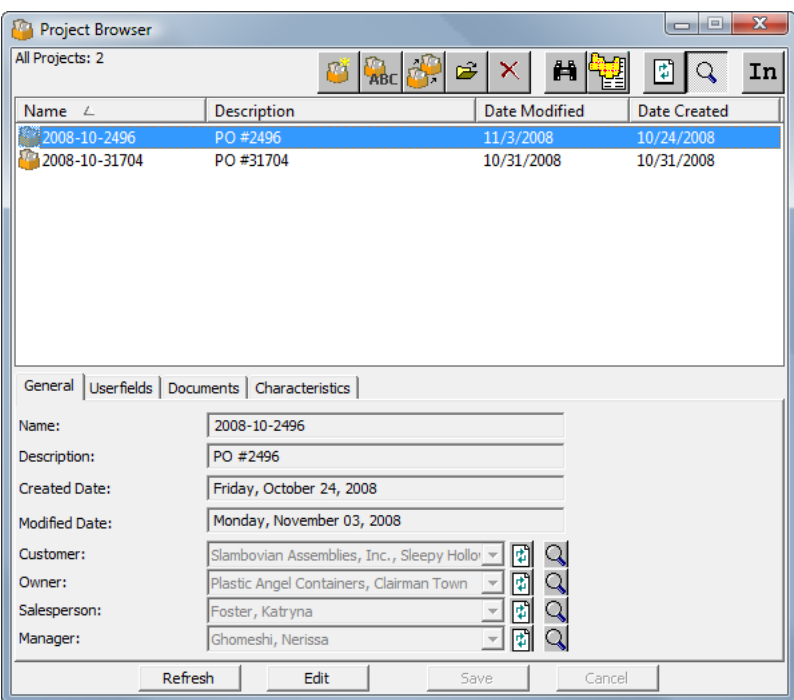

Come gli altri browser di database, il primo gruppo di pulsanti lungo la parte alta del browser esegue azioni sul Progetto attualmente selezionato, mentre i pannelli disposti sulla parte bassa del browser mostra informazioni specifiche del Progetto.I pannelli sono mostrati solo quando la modalità **Mostra Dettagli** è attivata, cliccando l'icona con la lente di ingrandimento nella barra degli strumenti.

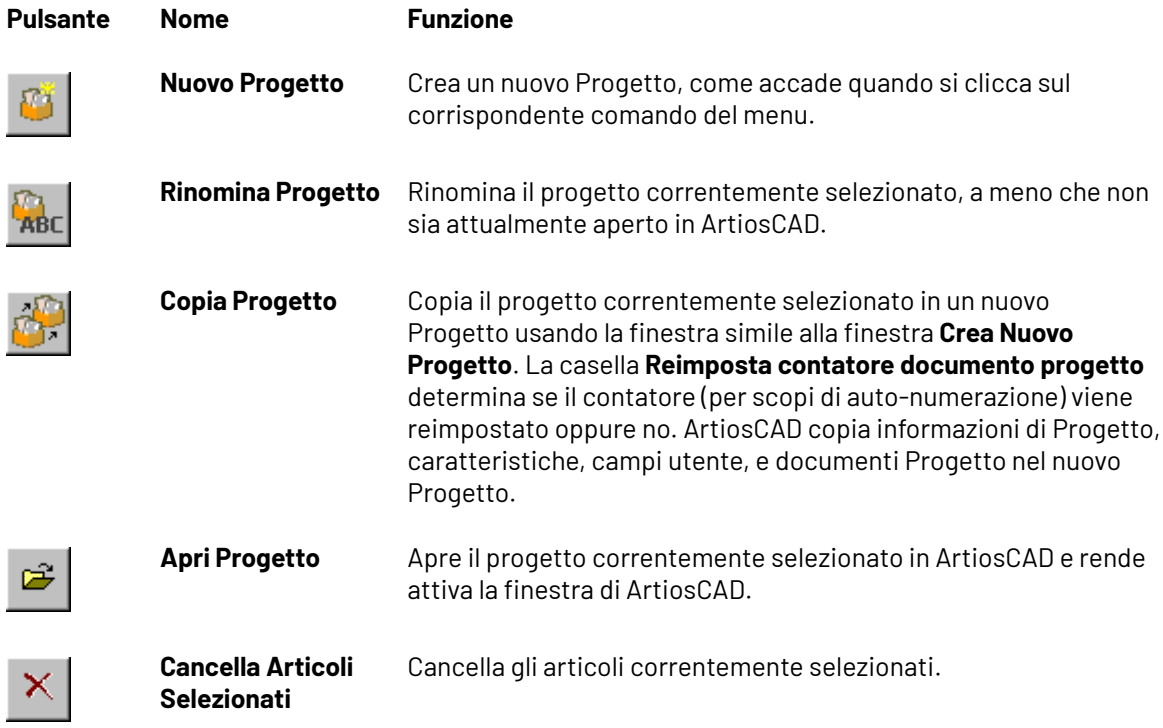

#### 16 **ArtiosCAD**

# ESKO<del>®</del>

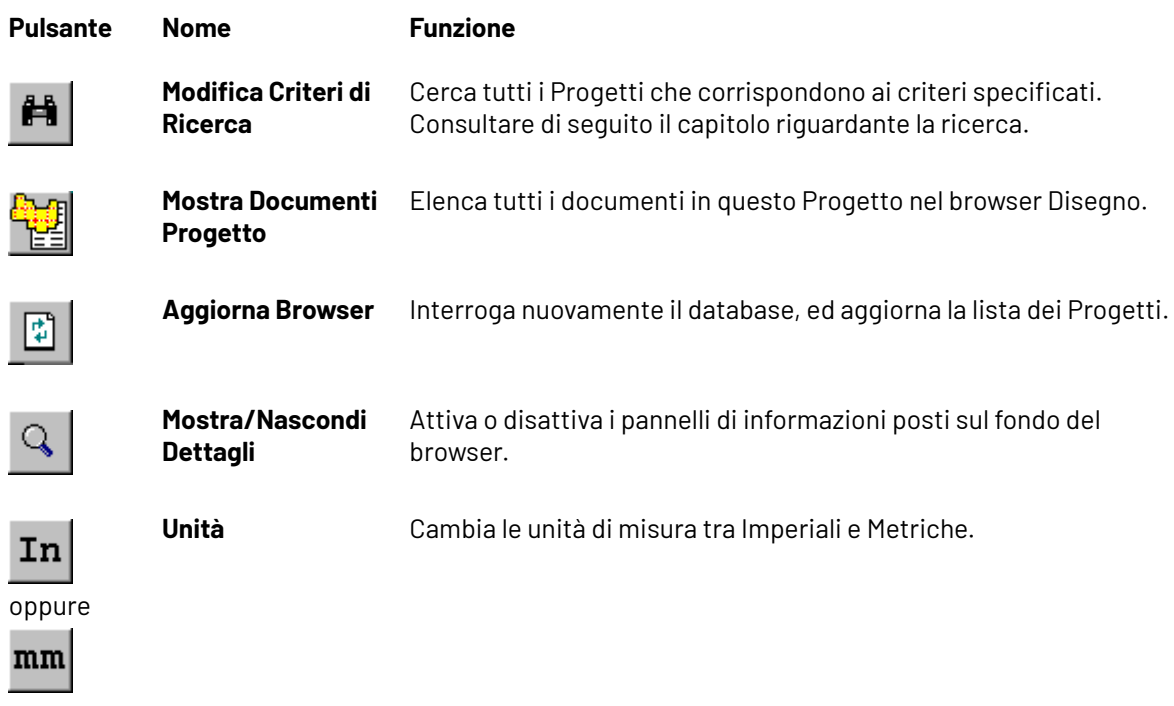

Per cambiare le informazioni mostrate in uno dei pannelli, come negli altri browser per il database, fare click su **Modifica**, apportare le modifiche desiderate, e poi cliccare su **Salva**. Potrebbe essere necessario fare click su **Aggiorna** per vedere le informazioni aggiornate.

### **Browser progetti - pannello Generale**

Il pannello **Generale** del browser Progetti mostra informazioni di base sul progetto, come mostrato di seguito. Tutti i campi sono in modalità di sola lettura; per cambiarli, fare click su **Modifica** sotto il pannello.

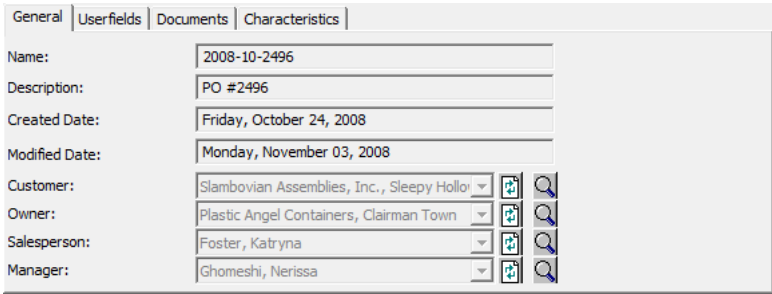

**Aggiorna** effettua nuovamente le interrogazioni al database, per recuperare le informazioni di quel campo, nel caso queste siano state cambiate da qualche altro utente.

**Mostra Dettagli Elemento** apre una finestra che mostra maggiori informazioni relative al campo associato. Cliccare su **Annulla** per tornare al browser Progetti.

# **ESKO۞** ArtiosCAD

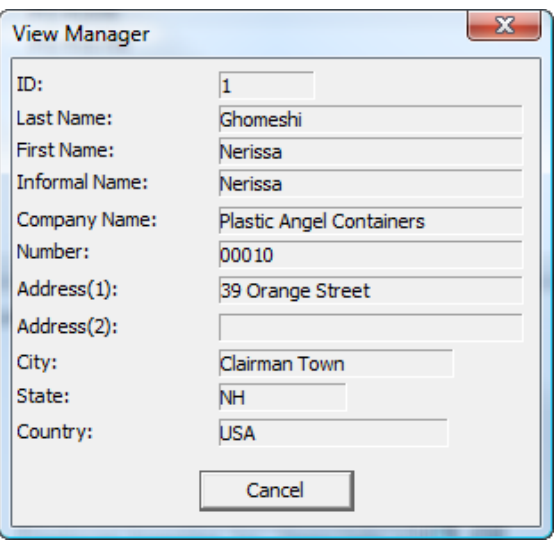

### **Browser progetti - pannello Campi utente**

I campi utente assegnati ad un Progetto sono mostrati nel pannello **Campi utente** del browser Progetti. È anche possibile aggiungere e rimuovere i campi utente utilizzando questo pannello, invece di usare la finestra **Informazioni Progetto**. Di seguito viene mostra un esempio del pannello Campi utente.

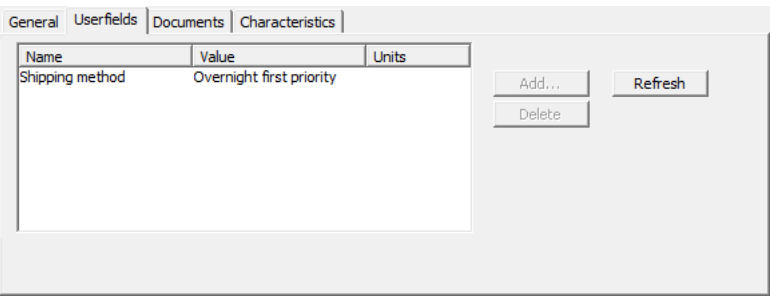

Per aggiungere o rimuovere campi utente, fare click su **Modifica** sotto il pannello, e poi cliccare su **Aggiungi** o **Cancella** come desiderato (dopo aver prima selezionato un campo utente nella lista). Una volta completate le modifiche ai campi utente, fare click su **Salva** sotto il pannello.

**Aggiorna** effettua nuovamente le interrogazioni al database, per recuperare le informazioni di quel campo, nel caso queste siano state cambiate da qualche altro utente da quando è stato aperto questo pannello.

### **Browser progetti - pannello Documenti**

Il pannello **Documenti** del browser Progetti mostra i documenti inclusi nel Progetto e consente di organizzare il modo con cui compaiono nella scheda tecnica della Distinta Base (BOM).

#### 16 **ArtiosCAD**

# ESKO

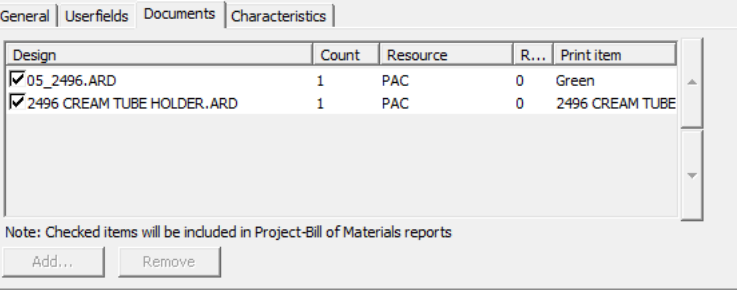

Per aggiungere o rimuovere documenti dal Progetto, fare click su **Modifica** sotto il pannello, e poi fare click su **Aggiungi** o **Rimuovi** come desiderato (dopo aver selezionato almeno un documento precedentemente). Per includere o escludere documenti dalle Distinte Base, attivare o disattivare le rispettive caselle nella lista. Per cambiare l'ordine con cui i documenti appaiono nella Distinta Base, selezionare un documento e cliccarlo, successivamente cliccare sulla freccia verso l'alto o verso il basso posta a destra nella finestra, per spostare la posizione del documento. È anche possibile modificare la quantità come desiderato, cliccando sulle frecce verso l'alto o il basso accanto al numero associato al campo del particolare documento.

Per maggiori informazioni sulle schede tecniche contenenti Distinte Base, consultare il Capitolo *Output*.

Una volta completate le modifiche ai documenti, fare click su **Salva** sotto il pannello per tornare al browser dei Progetti.

### **Browser progetti - pannello Caratteristiche**

Nel pannello **Caratteristiche** del browser Progetti, ArtiosCAD mostra le caratteristiche attualmente assegnati al progetto selezionato nella parte sinistra del pannello. È anche possibile aggiungere e rimuovere caratteristiche dal progetto.

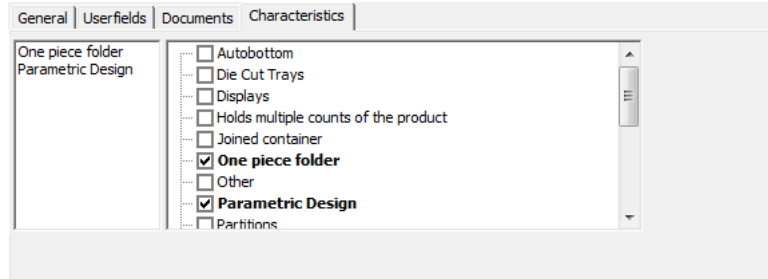

Per aggiungere o rimuovere caratteristiche, fare click su **Modifica** sotto il pannello, e poi selezionare o deselezionare le caratteristiche desiderate. Quando si è terminata la modifica delle caratteristiche per il Progetto selezionare, fare click su **Salva** sotto il pannello per tornare al browser Progetti.

### **Ricerca di Progetti**

瞢 Facendo click su **Modifica Criterio Ricerca**, si apre la finestra **Ricerca Progetti**, come mostrato di seguito (con alcuni dati di esempio; inizialmente la finestra è vuota).

# **ESKO<sup>8</sup>**

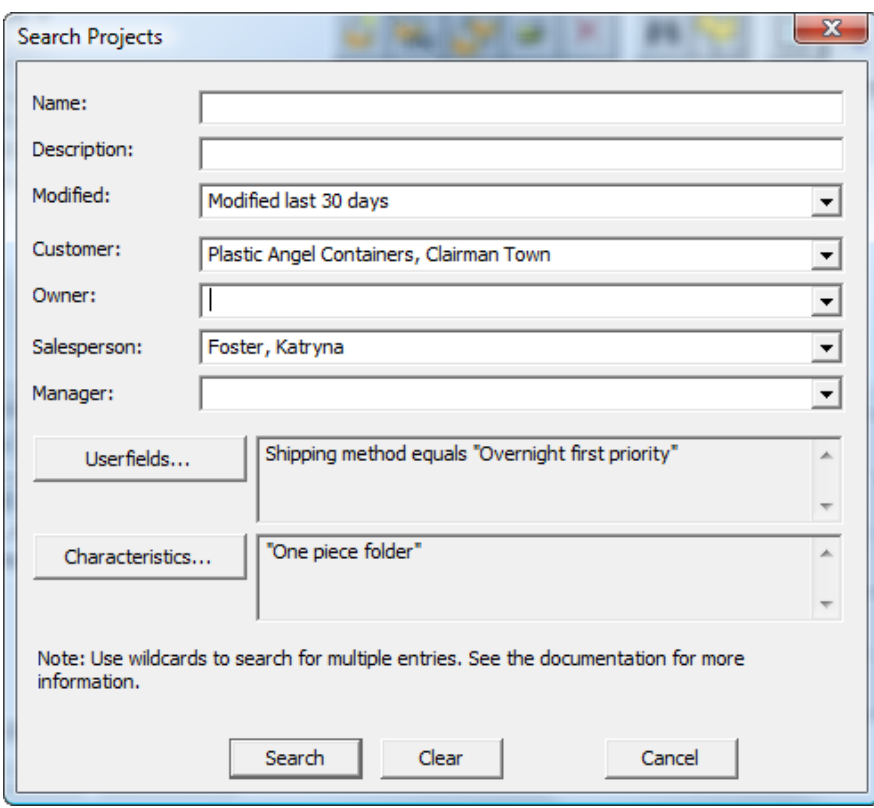

È possibile inserire del testo di ricerca per ciascun campo, ma i campi **Modificato**:, **Cliente**:, **Proprietario**:, **Venditore**:, e **Responsabile**: hanno tutti delle liste a discesa che contengono delle voci prelevate dal database. Tutto il testo inserito deve utilizzare dei caratteri jolly come spiegato di seguito:

- **\*** e **%** si sostituiscono a tutti i caratteri.
- **?** e **\_** si sostituiscono ad un solo carattere.
- Per cercare elementi testuali che contengono uno dei caratteri jolly, porre davanti ad esso la barra inversa ( \ ), ad esempio "100\% Pure".
- Per cercare espressamente testo contenente la barra inversa, inserire "".

Esempi di utilizzo dei caratteri jolly sono mostrati nella seguente tabella.

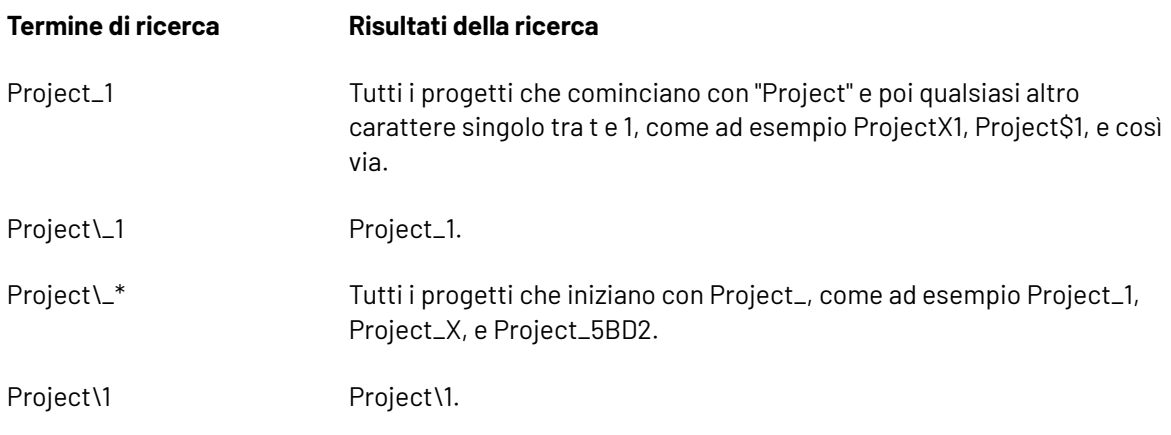

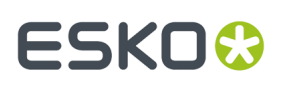

In uno qualsiasi dei campi con una lista a discesa, se si inserisce del testo per effettuare una ricerca utilizzando dei caratteri jolly,ArtiosCAD:

- cerca per nome cliente sia nei campi **Cliente**: che **Proprietario**:.
- cerca usando nome/cognome/saluto per i campi **Venditore**: e **Responsabile**:. Tuttavia, accertarsi di usare i caratteri jolly se si modificano manualmente i valori di questi campi, dato che ArtiosCAD non analizza la stringa per estrarre separatamente il nome ed il cognome. Per esempio, se si seleziona "Rossi, Mario" da una delle liste, e poi si aggiunge un asterisco dopo Mario, per formare "Rossi, Mario\*" come stringa di ricerca, ArtiosCAD probabilmente non troverà il risultato desiderato, dato che non può separare le parole nella stringa di ricerca, perché sono state modificate manualmente. Tuttavia, effettuando la ricerca con "Rossi\*" o "Mario\*" si riesce probabilmente ad ottenere i risultati desiderati.

Per effettuare una ricerca in un campo utente, procedere come segue:

- **1.** Cliccare **Campi utente**.
- **2.** Nella finestra **Campi utente Progetto**, selezionare il campo utente su cui effettuare la ricerca.
- **3.** Scegliere il metodo da utilizzare per la corrispondenza con lo schema di ricerca nel campo **Come**:. Per i campi utente di tipo testo, utilizzare ii caratteri jolly. Per campi utente numerici, usare **=**, **<**, e **>**. Per campi utente con un insieme ristretto, è possibile usare solo **=** con uno dei valori dell'insieme che viene proposto nel campo **Valore**:.
- **4.** Ripetere i passi 1-4 come desiderato per aggiungere altri campi utente alla ricerca. Ciascun argomento di ricerca sui campi utente viene connesso con un connettore logico AND, pertanto solo i progetti che corrispondono a tutte le condizioni imposte sui campi utente saranno restituiti nei risultati della ricerca.
- **5.** Cliccare **OK** per ritornare nella finestra **Ricerca Progetti**.

Per cercare nelle Caratteristiche, procedere come segue:

- **1.** Cliccare su **Caratteristiche**.
- **2.** Nella finestra **Caratteristiche**, selezionare le caratteristiche desiderate su cui effettuare la ricerca.
- **3.** Per trovare le caratteristiche, fare click su **Cerca** ed effettuare la solita ricerca delle caratteristiche usando la Ricerca Caratteristiche. Una volta trovate e selezionate le caratteristiche desiderate, fare click su **OK** per tornare alla finestra **Imposta Caratteristiche**.
- **4.** Una volta impostate le caratteristiche su cui effettuare la ricerca, fare click su **OK** per tornare alla finestra **Cerca Progetti**.

Nella finestra **Cerca Progetti**, fare click su **Cerca** per effettuare la ricerca usando i criteri impostati.ArtiosCAD visualizza i risultati nel Browser Progetti.

Fare click su **Cancella** nella finestra **Cerca Progetti** per cancellare i campi nella finestra ma mantenere i risultati della ricerca.

Per cancellare i risultati della ricerca e visualizzare di nuovo la lista di Progetti, fare click su (**Modifica Criteri Ricerca**), fare click su **Cancella**, e cliccare su **Cerca**.

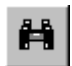

### **Modificare le informazioni nei browser**

Per cambiare le informazioni nei browser, selezionare il record da cambiare, aprire la scheda Dettagli, e cliccare **Modifica**.

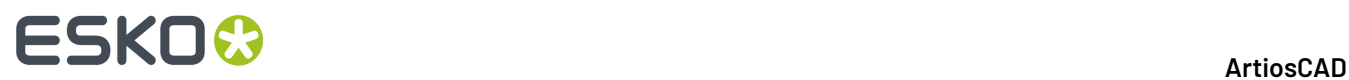

Per esempio, se si desidera cambiare il prezzo del cartone 200# canna B in pollici, si deve aprire la cartella dei cartoni, fare doppio clic sulla voce in **I-200B** in **Artios** > **Cartoni Ondulati** > **B**, cliccare **Modifica**, cambiare le informazioni mostrate, e cliccare sul pulsante **Salva**.

## **Aggiornare i campi nei browser**

Cambiando le informazioni nei browser, l'informazione di transito in memoria potrebbe non essere sincronizzata sulle modifiche più recenti.

Cliccare **Aggiorna** per aggiornare i contenuti del campo corrente.

### **Personalizzare colonne in DataCenter Admin**

Il comando **Personalizza** nel menu Browser di DataCenter Admin consente di scegliere i dati mostrati nei browser, ed anche di farli uscire nei rapporti.

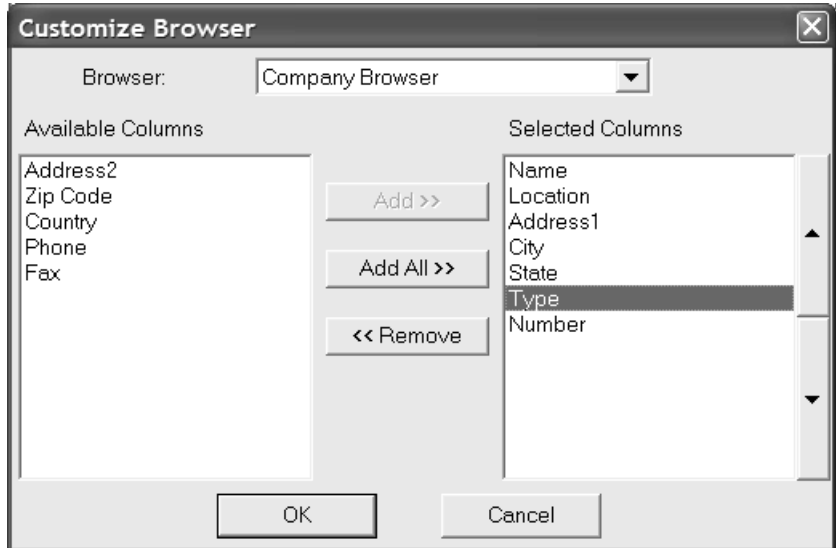

Scegliere il browser da modificare dalla lista **Browser**.

Le colonne disponibili che non sono già visualizzate nel browser sono elencate nella lista **Colonne Disponibili**. Le colonne attualmente visualizzate nel browser sono elencate nella lista **Colonne Selezionate**. Per spostare elementi da una lista all'altra, selezionarli e cliccare **Aggiungi**, **Aggiungi Tutto**, oppure **Rimuovi**.

Per cambiare l'ordine con cui gli elementi sono visualizzati nei browser e nei rapporti, selezionare l'elemento da spostare e poi usare i pulsanti di direzione. L'elemento più in alto appare alla sinistra nel browser, e quello più in basso appare più a destra.

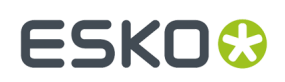

# **Utilizzare DataCenter**

Una volta configurato il DataCenter secondo i propri bisogni, è facile da usare. Il DataCenter si usa fondamentalmente per due scopi: quando si salvano i files di disegno e manufacturing, e quando si vogliono usare i navigatori per vedere le informazioni.

## **Inserire le informazioni del database quando si salva in ArtiosCAD**

Quando si salva un disegno, ArtiosCAD manda automaticamente a DataCenter alcune informazioni circa il disegno, ma bisogna specificare altre informazioni, quali il nome del cliente e del disegnatore. Specificare il cliente, proprietario, venditore, e disegnatore per il disegno cliccando le frecce alla fine del campo e scegliendo un nome. Quando si sono inserite le informazioni, cliccare **OK** per salvare le informazioni del database e il disegno.I Campi utente standard sono automaticamente salvati con ogni file di disegno o manufacturing.

La figura seguente mostra il processo per assegnare le informazioni cliente ad un disegno usando la finestra database di default.

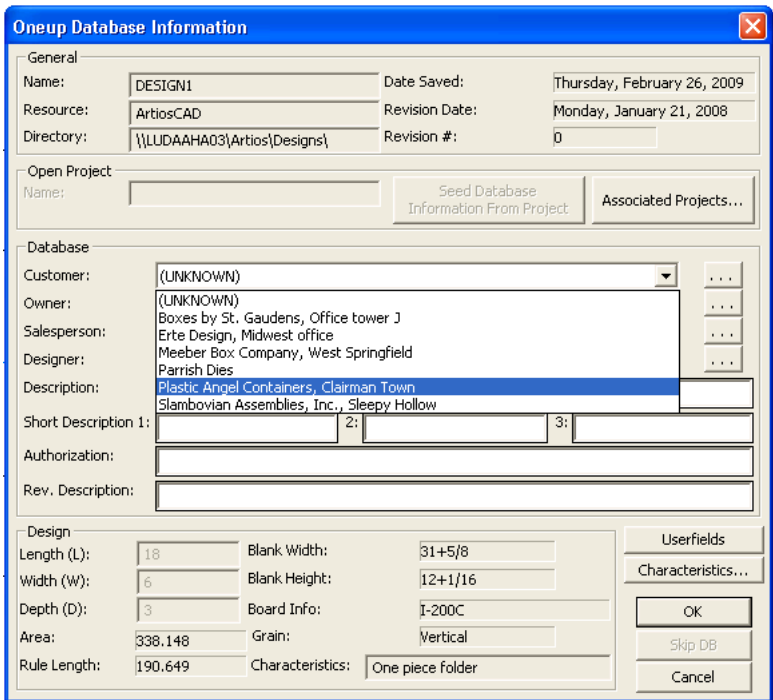

Si può inserire qualsiasi cosa nei campi Descrizione e Autorizzazione. La **Descrizione** è limitata ad 80 caratteri. **Descrizione Breve 1** viene mostrato sotto l'anteprima del disegno quando lo si apre, ed è limitato a 20 caratteri. Per aggiungere campi utente, cliccare il pulsante **Campi Utente**.(Per poter utilizzare questi campi utente bisogna acquistare il modulo Information Enhancement).

Scegliere un **cliente**, **proprietario**, **venditore**, e **disegnatore** selezionando una voce dalle rispettive liste. È anche possibile cercare specifiche informazioni cliccando **...** alla fine di questi campi.

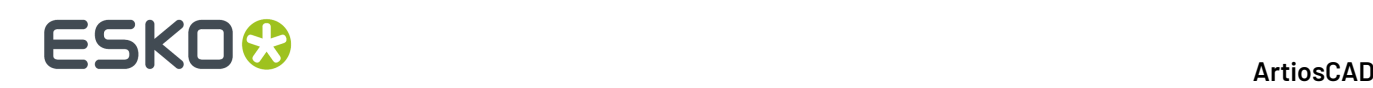

L'amministratore di sistema potrebbe aver disabilitato queste liste, nel qual caso usare il pulsante **...** è l'unico modo per inserire informazioni in questi campi.

Per non aggiungere questo file al database, cliccare **Salta DB**. Questo bottone potrebbe essere disabilitato nei Default. Anche quando è abilitato, non è disponibile se esiste già un file con lo stesso nome nel database, per evitare che ci sia un conflitto tra i dati nel file e i dati nel database.

Se il disegno non è ricostruibile e non ha già queste variabili assegnate, è possibile inserire la lunghezza, la larghezza e la profondità nei rispettivi campi.

Il vostro amministratore di sistema potrebbe aver personalizzato la finestra del database. Per ulteriori informazioni su come personalizzare le finestre database, vedere Capitolo *Default*.

### **Impostare i valori dei campi utente nei file disegni o manufacturing**

Il modo più semplice per impostare i valori dei campi utenti in ArtiosCAD è cliccando **Campi Utente** nelle informazioni della finestra di dialogo del Database quando si salvano i file disegno o manufacturing. Si può anche impostarli in ArtiosCAD cliccando **Informazioni** sul menu **Database**e quindi cliccando **Campi Utente**. Si giungerà nella stessa finestra di dialogo.

Per Impostare un valore per i campi utente nel disegno:

- **1.** Usare entrambi i metodi descritti sopra per giungere alla finestra Imposta Campi Utente.
- **2.** Cliccare **Aggiungi** per aggiungere un campo utente e sceglierne uno dalla lista. Cliccare **OK** dopo la selezione del campo da aggiungere.

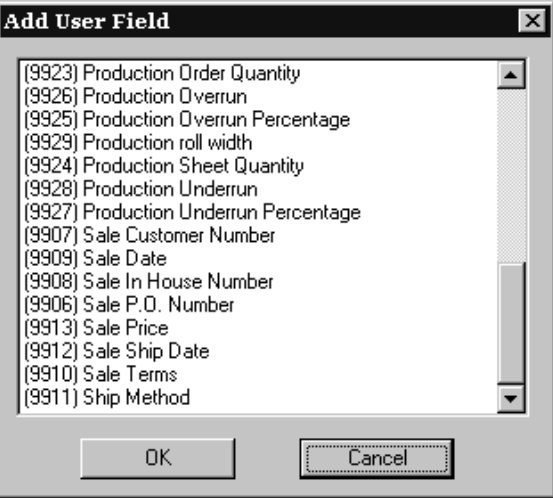

**3.** Inserire le informazioni che si desidera che il campo utente contenga nel campo **Valore Corrente**. In questo esempio, il testo Inviare con corriere urgente! viene messo nel campo Metodo Spedizione. Cliccare **OK** quando inserite le informazioni.

# ESKO<del>®</del>

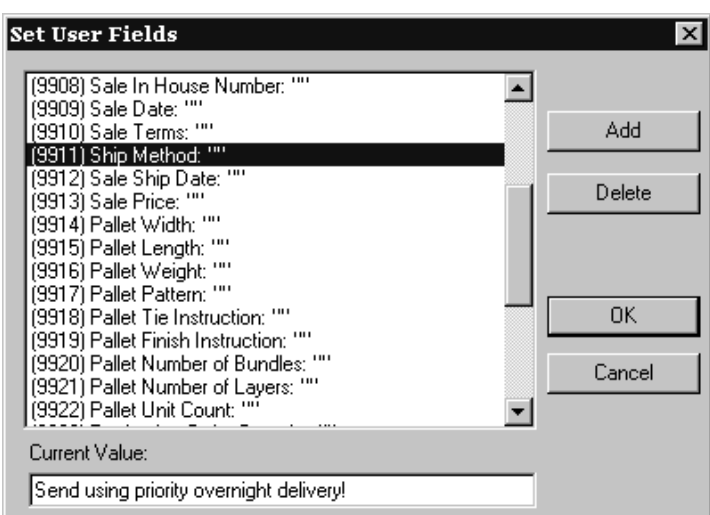

**4.** Il campo utente sarà impostato sul valore specificato.

### **Caratteristiche**

Il pulsante **Caratteristiche** permette di specificare le caratteristiche dei disegni.

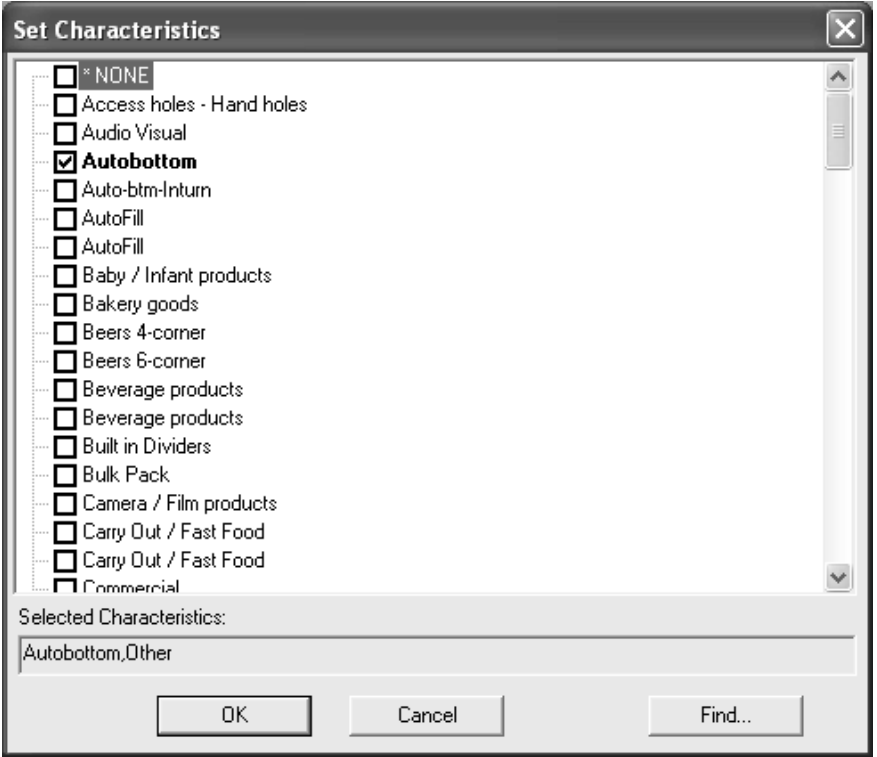

Per impostare le caratteristiche, attivare le caselle accanto alle voci desiderate e cliccare **OK**.

Per annullare l'assegnamento di nuove caratteristiche, cliccare **Annulla**. La finestra si chiude senza modificare le caratteristiche precedenti.

Cliccando su **Trova** si apre la finestra Trova Caratteristiche, come mostrato nella figura seguente. Le caratteristiche che sono già impostate sono automaticamente mostrate nella nuova finestra.

# **ESKO۞** ArtiosCAD

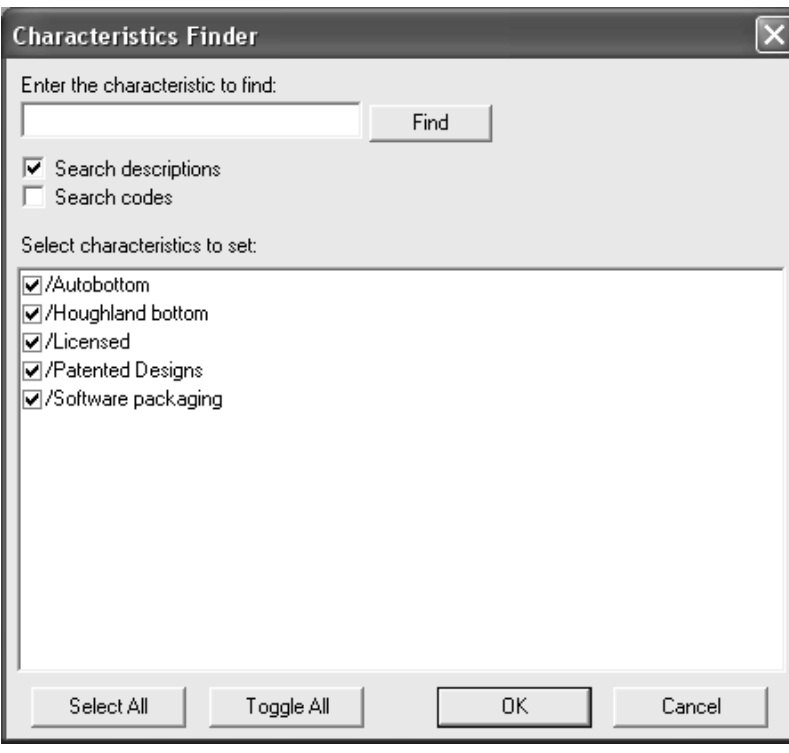

Inserire le caratteristiche da trovare e cliccare **Cerca**. **Cerca descrizioni** cerca corrispondenze nelle descrizioni, mentre **Cerca codici** cerca corrispondenze solo nei codici. Bisogna scegliere almeno una di queste opzioni.

Tutte le caratteristiche che hanno una corrispondenza compaiono nel campo **Seleziona caratteristiche da impostare**, ma non saranno selezionate.

**Seleziona Tutto** seleziona tutte le caratteristiche. **Scambia Tutto** deseleziona quelle caratteristiche che erano selezionate, e seleziona quelle che non erano selezionate.

Si possono combinare più ricerche inserendo più termini di ricerca e cliccare su **Trova**. Tutte le caratteristiche non selezionate dalla ricerca precedente saranno tolte dalla finestra dei risultati.I risultati della nuova ricerca saranno mostrati insieme a quelli della ricerca che è stata precedentemente selezionata.

Salvare un file manufacturing avviene nello stesso modo che salvare un file di disegno. Si specifica il cliente, il proprietario, il venditore, il disegnatore ed un messaggio di autorizzazione. Cliccare Campi Utente per assegnare campi utente al file manufacturing.

**Nota:** La Ricerca Caratteristiche non mostra le caratteristiche in modo gerarchico. Tutte le caratteristiche sono visualizzate allo stesso livello logico, quindi apparentemente alcune caratteristiche sembrano duplicate.

Quando si salva un file manufacturing appare la seguente finestra.Il salvataggio è del tutto simile a quello per il disegno singolo.

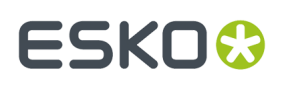

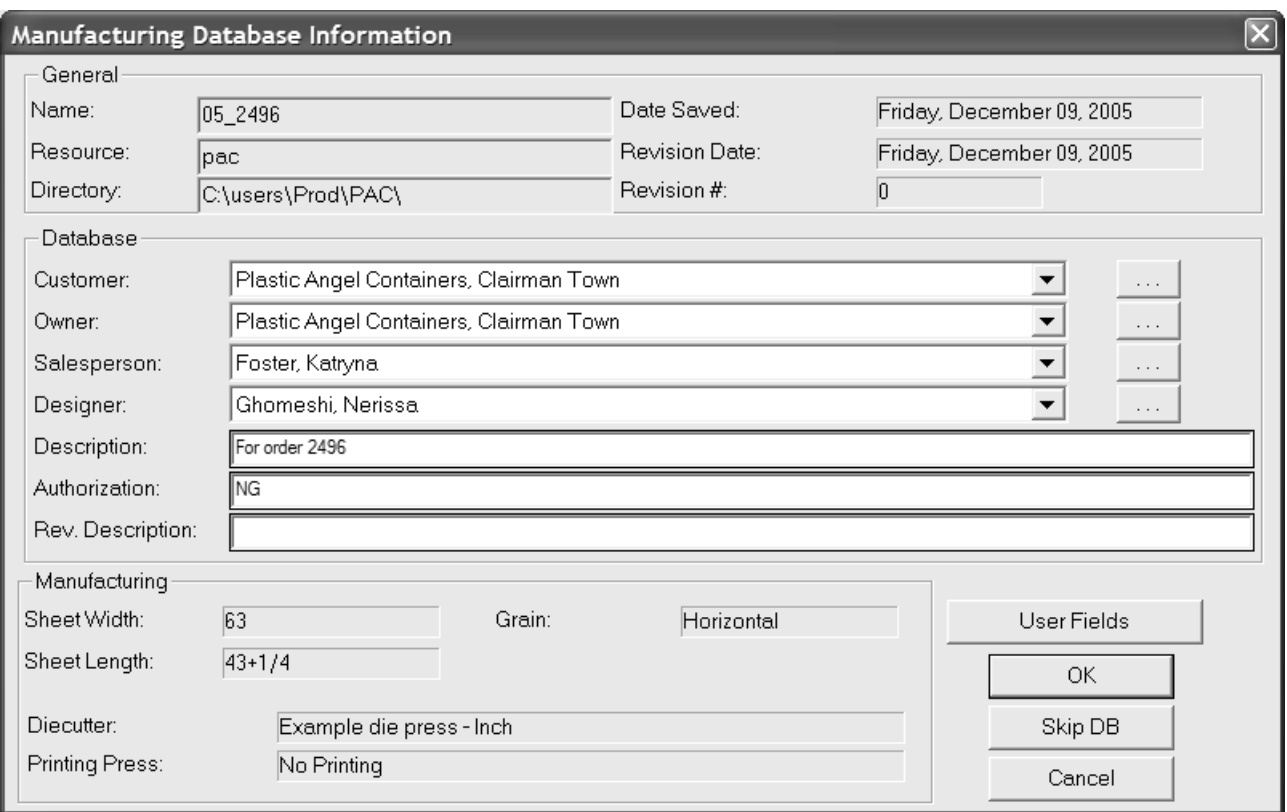

# **Cambiare le informazioni dei database esistenti nel DataCenter**

Si possono cambiare le informazioni di un file di disegno o manufacturing cliccando **Modifica** nel browser DataCenter.

# **ESKO۞** ArtiosCAD

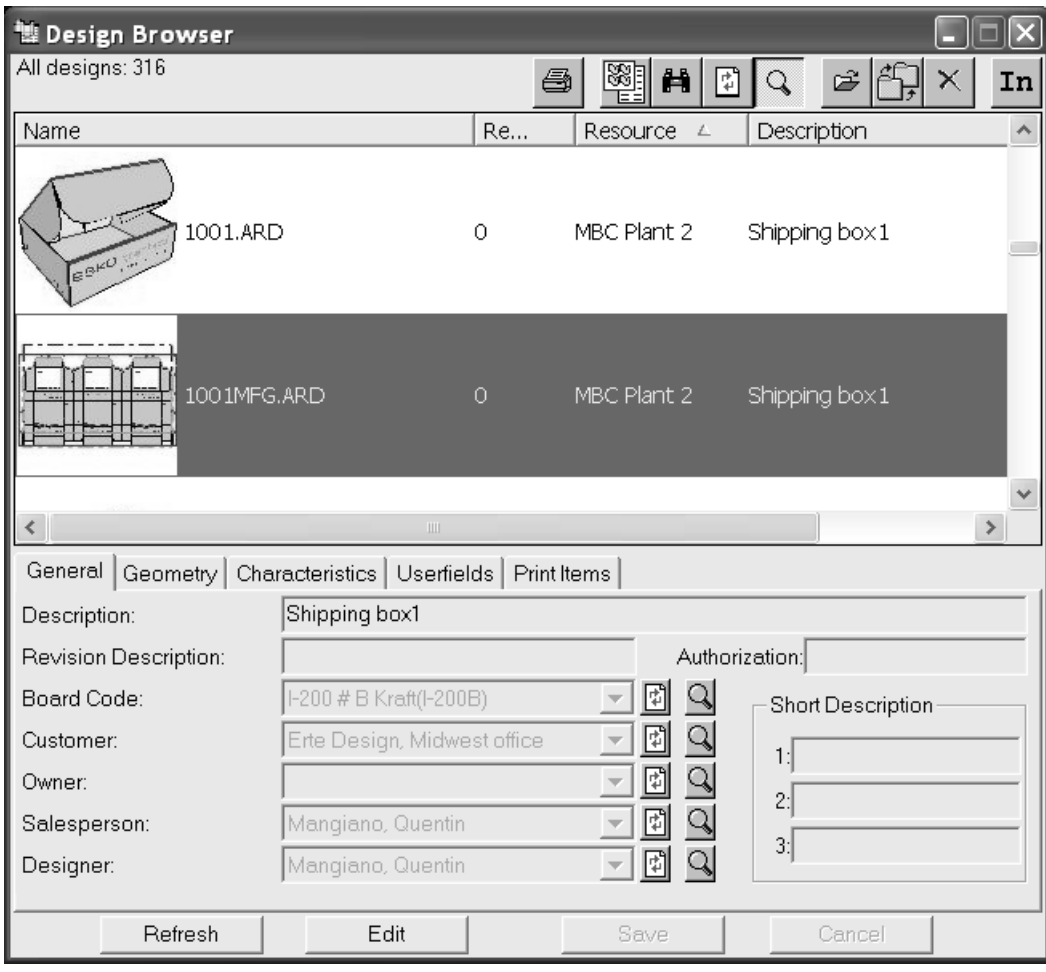

Quando si clicca **Modifica**, i campi modificabili nelle schede Generale, Caratteristiche, Campi Utente e Articoli di Stampa diventano bianchi, ed i pulsanti **Salva** e **Annulla** sono disponibili come nella figura seguente. Apportare le correzioni necessarie e cliccare **Salva**.

#### 16 **ArtiosCAD**

# **ESKO&**

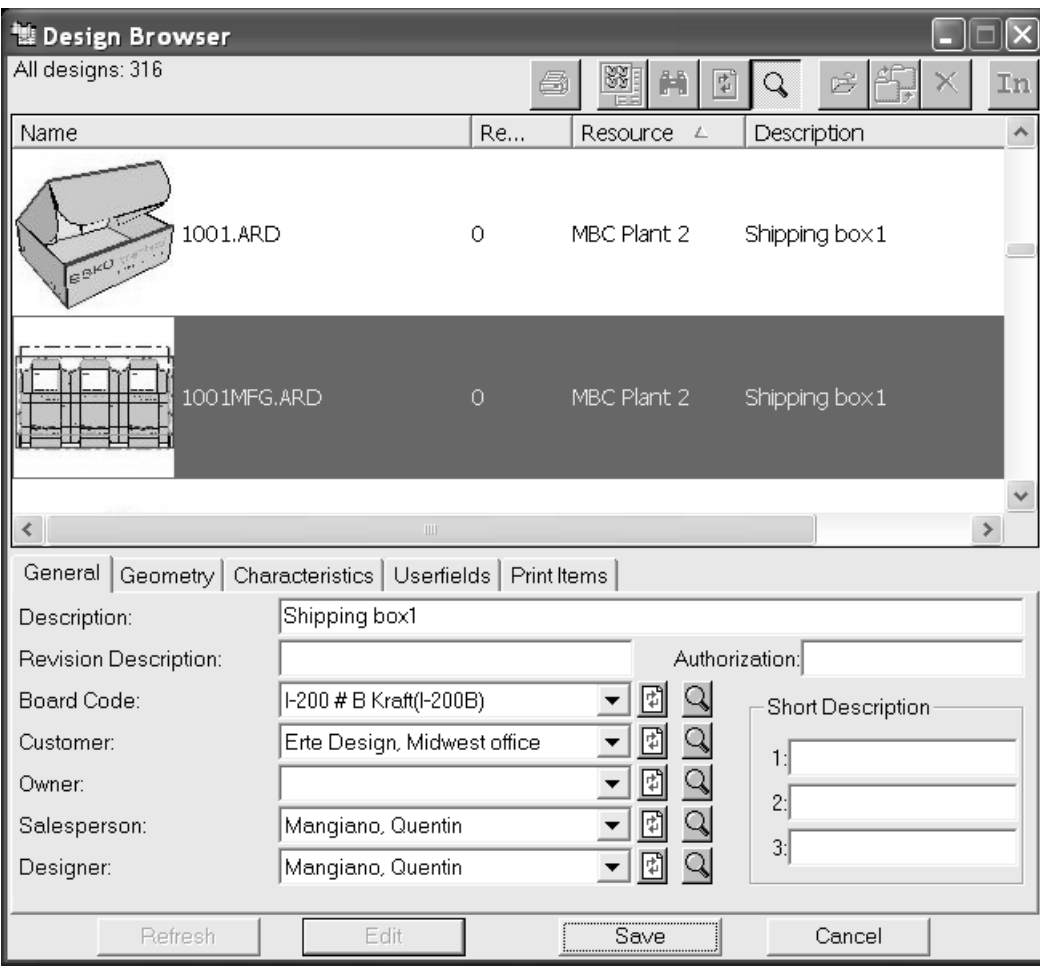

# **Sincronizzare le informazioni in DataCenter**

In alcune rare occasioni, le informazioni nel database non corrispondono alle informazioni in ArtiosCAD, e viene chiesto di scegliere quale gruppo di informazioni è corretto - quello salvato nel file o le informazioni di DataCenter.

# **ESKO۞** ArtiosCAD

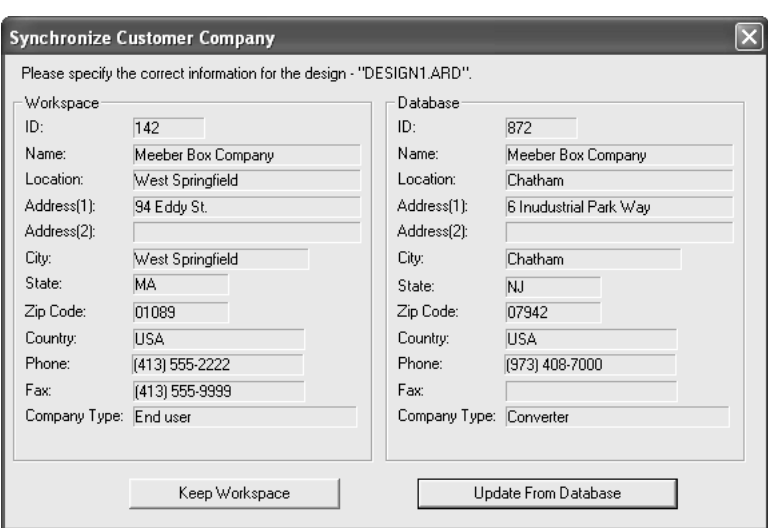

Quando appare la finestra di dialogo Sincronizza Informazioni di Workspace, controllare le informazioni mostrate in **Workspace** e **Database**. Cliccare su **Tieni Workspace** se le informazioni nel Workspace sono corrette. Cliccare **Aggiorna Database** se le informazioni del database sono corrette.

# **Esportare informazioni da DataCenter**

Cliccare il pulsante **Genera Scheda Tecnica** sulla barra degli strumenti per stampare le informazioni da DataCenter. Si può inoltre esportare informazioni dettagliate sulla selezione corrente, scegliendo **Usa Record Selezionati**, oppure stampare una lista degli oggetti nel browser scegliendo **Usa tutti i record**. Se ci sono degli Output di Workspace multipli definiti nei Default, è possibile usarli per mandare in output i workspace selezionati.

Ci sono due rapporti per ciascun browser.Il formato **AutoCol Browser List** rileva automaticamente quali dati sono selezionati per nei Default, e li include nella scheda tecnica.

Il **formato SimpleEmb Browser List** presenta solo l'informazione mostrata nei browser.

I report utilizzano tre formati:

- CSV produce un file CSV (Comma Separated Values) adatto per essere importato in un foglio di calcolo.
- HTML crea un documento HTML (Hyper Text Markup Language) che può essere visualizzato con un browser Web.
- XML crea un file XML (eXtensible Markup Language) adatto per portare dati in altri programmi in modo strutturato.

Tutti i tipi di scheda tecnica sono creati passando attraverso trasformazioni XSLT.

La personalizzazione di questi rapporti richiede cambiare l'XML che viene esportato da ArtiosCAD, e poi modificare il template di trasformazione XSLT che serve ad elaborare la nuova informazione XML. Modifiche semplici, come cambiare l'intestazione delle colonne, possono essere fatte cambiando le voci dei Browser Reports Database nei Default, ma per modifiche più complesse, bisogna richiedere l'assistenza dei servizi di consulenza Esko, o di qualcuno che ha esperienza di XML/XSLT.

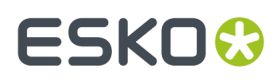

**Nota:** Se si sono selezionate le Thumbnail per le proprietà della scheda tecnica nei Default, viene memorizzato un file JPG per ciascuna thumbnail, nella stessa directory in cui viene salvato il file di scheda tecnica. Le thumbnail devono essere tenute nella stessa directory del file di scheda tecnica, perché possano apparire nella scheda tecnica stessa.

# **Altre procedure**

## **Caricamento Automatico**

Caricamento Automatico è un'utility che legge le informazioni dei singoli disegni e dei layout (rese) e le importa nel database. Caricamento Automatico può leggere i workspace nativi ArtiosCAD (.ARD), i workspace Designer WorkBench (.DES) e i workspace LASERPOINT IQ.

Usare Caricamento Automatico ogniqualvolta si vuole caricare nel database le informazioni di alcuni disegni senza doverli aprire e salvare. Questo potrebbe succedere quando si è caricato ArtiosCAD su un sistema che contiene già disegni ArtiosCAD, LASERPOINT IQ, oppure Designer WorkBench. Un altro caso potrebbe essere quando si sono copiati molti disegni da un altro sistema sul proprio sistema.

Caricamento Automatico consente anche di convertire in batch tipi file esterni (come DXF o CFF2) in workspace ArtiosCAD. Consultare la sezione successiva *Procedura di Caricamento Automatico consigliata per i tipi di file esterni* per maggiori informazioni.

# **Prima di usare Caricamento Automatico**

Prima di usare Caricamento Automatico bisogna creare server e risorse come descritto in questo capitolo. Caricamento Automatico può agire solamente nei file presenti nelle risorse.

È possibile scegliere il tipo di Caricamento Automatico da eseguire, **Semplice** o **Avanzato**. Caricamento Automatico semplice permette di scegliere una o più risorse i cui file devono essere caricati automaticamente nel database e salvare i disegni nel formato nativo di ArtiosCAD, con la sua estensione. Caricamento Automatico avanzato permette di configurare delle opzioni di Caricamento Automatico e il comportamento del database.

# **Caricamento Automatico Semplice**

La procedura per usare Caricamento Automatico semplice è la seguente:

- **1.** Assicurarsi che i database server e le risorse siano configurate correttamente.
- **2.** Avviare ArtiosCAD.
- **3.** Cliccare su **Database Caricamento Automatico**.
- **4.** Nel gruppo **Azione da eseguire**, scegliere **Nuovo Caricamento Automatico** e cliccare **OK**.

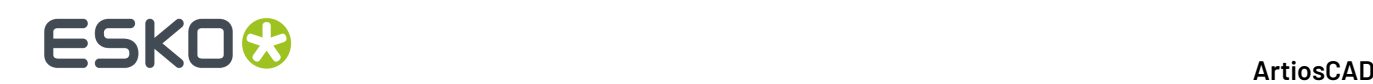

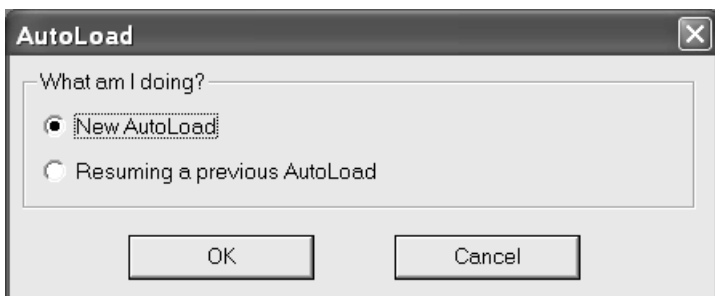

**5.** Attivare le caselle delle risorse che si vogliono caricare con Caricamento Automatico.

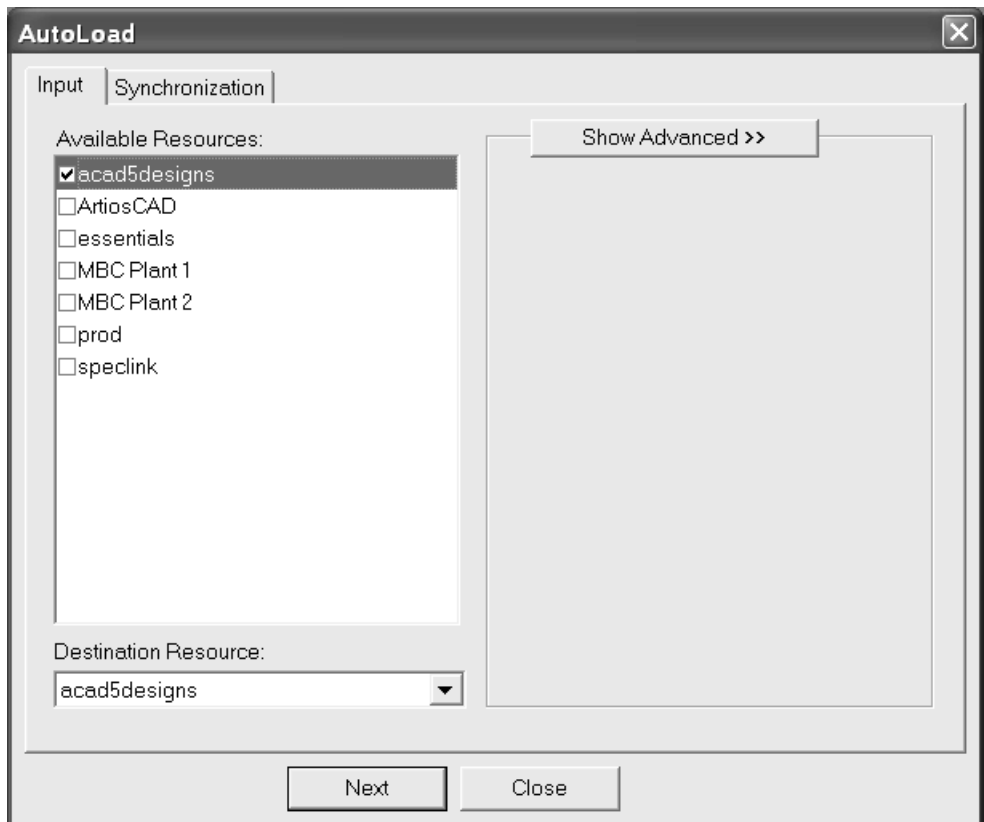

Se si seleziona solamente una risorsa, si può scegliere la risorsa in cui i file saranno caricati cambiando la destinazione nel menu a tendina **Risorsa di Destinazione**. Selezionando più di una risorsa da Caricamento Automatico il menu Risorse di Destinazione si disabilita automaticamente.

- **6.** Cliccare la tabella **Sincronizzazione**.
- **7.** Impostare le opzioni nel gruppo **Azione da eseguire**.

Usare **Aggiungi nuovi file al database** (di default) quando si aggiungono al data base dei file completamente nuovi. Questi file non devono essere mai stati in un database prima dell'installazione del ArtiosCAD in uso.

Usare **Recupera il database** quando bisogna ricostruire un database, come quando il hard disk si rompe o per accidentali cancellazioni da parte del personale. Questa funzione legge le informazioni memorizzate nei file dei disegni e le usa per ricostruire il database.

Usare **Aggiorna i file dopo cambiamenti nel database** per aggiornare i file disegno dopo aver modificato i loro record nel DataCenter Admin.

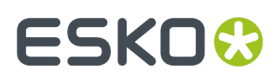

Cliccare **Caricamento Automatico**quando si è scelta l'opzione da usare.

**8.** Apparirà un indicatore progressivo.

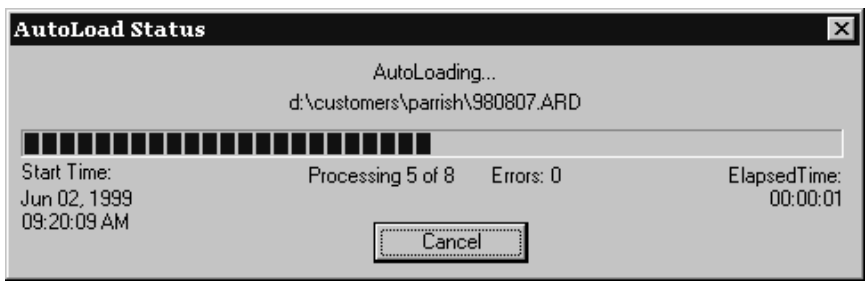

**9.** Quando l'autocarica è finita cliccare **Chiudi** per ritornare alla finestra di caricamento automatico e poi cliccare **Chiudi** per tornare a ArtiosCAD.

### **Caricamento Automatico avanzato**

#### **Scheda Input del pannello Avanzata**

Cliccando il pulsante **Mostra Avanzate** si apre la scheda Input della finestra Caricamento Automatico, che mostra ulteriori opzioni rispetto alla semplice lista delle risorse.

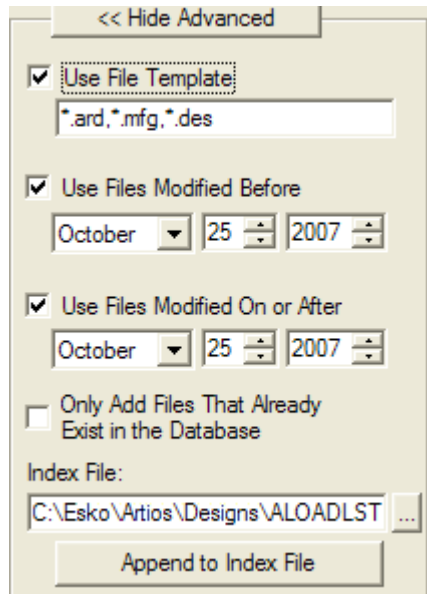

Il campo e la casella **Usa File Template** controllano quali file devono essere autocaricati. Ogni file la cui estensione è indicata in questo campo viene autocaricato.I disegni singoli di ArtiosCAD e di manufacturing di ArtiosCAD e di Designer WorkBench sono impostati di default. Per caricare automaticamente tutti i file nelle risorse selezionati, deselezionare la casella.

Le caselle **Usa File Modificati Prima** e **Usa File Modificati Il o Dopo Il**, se attive, consentono di specificare le corrispondenti date di filtro.

Se attivata, l'opzione **Aggiungi solo File che Già Esistono nel Database** fa in modo che il Caricamento Automatico salti i file le cui righe sono state cancellate dal database. Questo consente di aggiornare

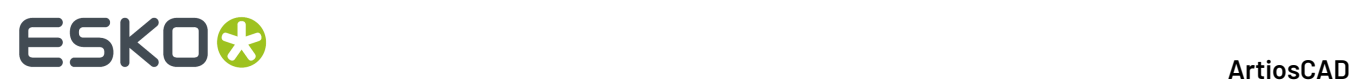

il database o i disegni con nuove informazioni, senza includere tutti i disegni le cui righe si sono espressamente cancellate manualmente dal database.

Quando il Caricamento Automatico parte, crea una lista dei file da caricare e la scrive nel file indicato nel campo **File Indice**. Questo file solitamente è ALOADLST.TXT nella directory di default dei disegni. **Aggiungi a File Indice** consente di collegare insieme più risorse sorgente e destinazione in un file, e quindi in un Caricamento Automatico.

#### **Scheda Sincronizzazione**

La scheda Sincronizzazione è mostrata di seguito.

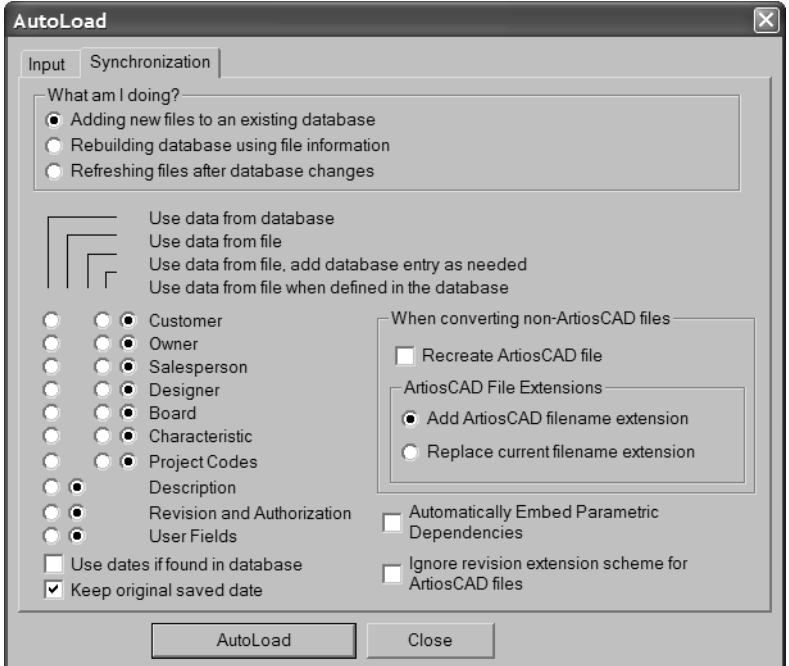

Le opzioni nel gruppo **Azioni da svolgere** determinano il modo con cui il Caricamento Automatico tratta le informazioni del database passandole su file. Usare **Aggiungi nuovi file al database** (di default) quando si aggiungono al data base dei file completamente nuovi. Questi file non devono essere mai stati in un database prima dell'installazione del ArtiosCAD in uso. Usare **Ricostruisci il database usando informazioni nei file**quando bisogna ricostruire un database, come quando il hard disk si rompe o per accidentali cancellazioni da parte del personale. Questa funzione legge le informazioni memorizzate nei file dei disegni e le usa per ricostruire il database. Usare **Aggiorna i file dopo cambiamenti nel database** per aggiornare i file disegno dopo aver modificato i loro record nel DataCenter Admin.

Le opzioni di sincronizzazione dei dati controllano che dati siano mantenuti se il Caricamento Automatico incontra un file che ha un record corrispondente nel database. Queste opzioni si impostano dal gruppo **Azione da eseguire**. Possono essere impostate anche manualmente. Se si scelgono delle opzioni manualmente, le opzioni nel gruppo **Azione da eseguire** vengono tolte.

**Usa i dati del database** aggiorna il file con le informazioni del database. Questa opzione è disponibile per tutte le categorie di informazioni memorizzate nel database.

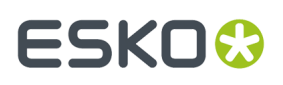

**Usa dati dal file** legge le informazioni dai file e usa questi dati per sovrascrivere quelli corrispondenti memorizzati nel database. Questa opzione è disponibile per tutti quei dati che non hanno il proprio browser nel DataCenter Admin.

**Usa dati dal file e aggiungi righe nel database se necessario** legge i dati dai file e in automatico se necessario li usa per inserirli nel database. Questa opzione è disponibile solo per quelle categorie di informazioni che hanno il proprio browser nel DataCenter Admin.

**Usa dati dei file quando definiti nel database** legge le informazioni dal file e le confronta con quelle già presenti nel database. Questa opzione è disponibile solo per quelle categorie di informazioni che hanno il proprio browser nel DataCenter Admin.

Quando si seleziona **Aggiungi nuovo file a database esistente** nel gruppo **Azioni da eseguire**, le opzioni sono impostate come di seguito:

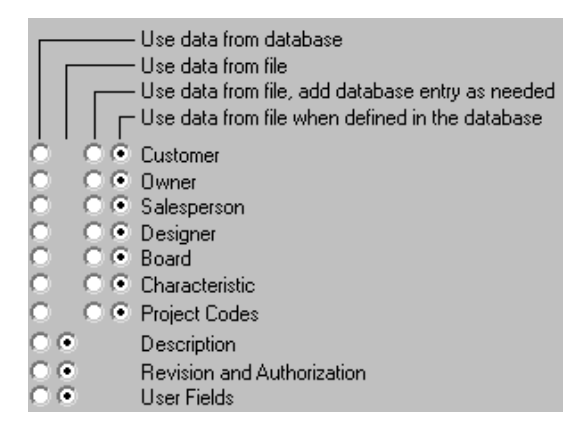

Quando si seleziona **Ricostruisci il database usando informazioni nei file** nel gruppo **Azioni da eseguire**, le opzioni sono impostate come di seguito:

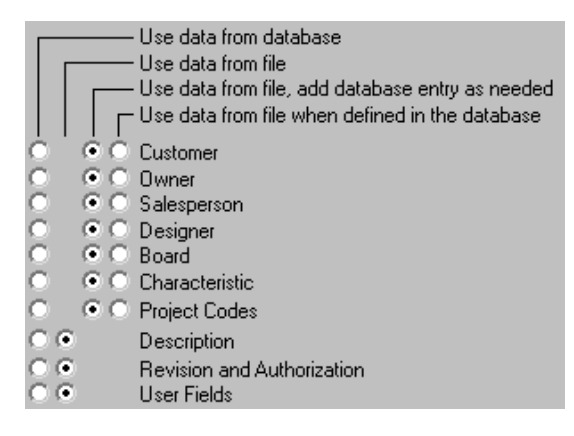

Quando si seleziona **Aggiorna i file dopo cambiamenti nel database** nel gruppo **Azione da eseguire**, le opzioni sono impostate come di seguito:

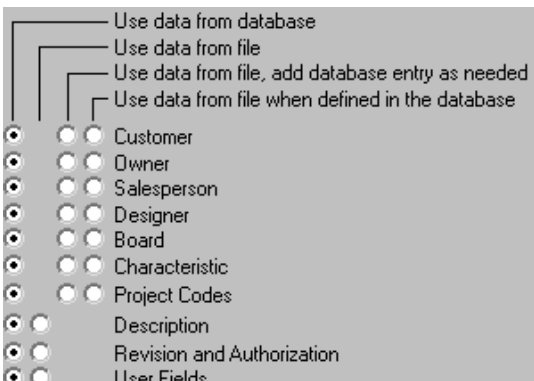

La casella **Usa date se trovate nel database** usa le date nel database se sono disponibili. Se non sono disponibili, o se questa opzione è disattiva, vengono usate le date del workspace.

L'opzione **Mantieni data salvataggio originale**, se attiva, salva come elemento del record del database la data in cui il file è stato salvato originariamente, ma la data e l'ora dell'effettivo cambiamento viene salvata comunque nel filesystem, perché il Caricamento Automatico aggiorna e salva fisicamente il file. Quando questa opzione non è attiva, viene usata la data e ora corrente dell'operazione di Caricamento Automatico sia per il record nel database che sul filesystem.

La casella **Inserisci automaticamente dipendenze parametriche**, consente di far incorporare automaticamente in un disegno ArtiosCAD i componenti necessari per la ricostruzione, come le macro geometria ed i disegni incorporati.

La casella **Ignora schema estensione revisione per file ArtiosCAD**, se attiva, impedisce al Caricamento Automatico di cambiare il nome dei file di revisione ArtiosCAD che elabora.

Le opzioni nel gruppo **Durante la conversione di file non- ArtiosCAD** controllano cosa succede quando il Caricamento Automatico incontra un file in formato esterno, con lo stesso nome base di un workspace ArtiosCAD.Il disegno di ArtiosCAD può essere stato modificato dall'ultimo Caricamento Automatico. La casella **Ricrea file ArtiosCAD**, se attiva, dice al Caricamento Automatico di cancellare il file ArtiosCAD corrente e di ricrearlo partendo dal file esterno; qualsiasi modifica fatta al file ArtiosCAD dal momento della sua conversione in workspace ArtiosCAD sarà perduta. Se la casella è disattiva il file che non trova corrispondenza viene saltato e viene aggiunto un errore nel file log.

L'opzione **Estensione File ArtiosCAD** controlla il nome dei file non nativi di ArtiosCAD. **Aggiungi Estensione ArtiosCAD** si utilizza quando si fa l'autocarica di disegni creati con LASERPOINT IQ e si attribuisce a ognuno l'estensione .ARD o .MFG a seconda che il file sia una resa o un singolo. **Sostituisci Estensione Nome File Corrente** si usa per i disegni nativi di Designer WorkBench, e sostituisce l'estensione .DES con .ARD o .MFG a seconda che il file sia singolo o resa. Notare che i file di Designer WorkBench con estensione .WBD non possono essere autocaricati.

Per usare l'autocarica avanzata impostare le opzioni descritte e cliccare **Caricamento Automatico**. I file vengono caricati nel database. Quando l'autocarica è finita cliccare **Chiudi** per ritornare alla finestra di caricamento automatico e poi cliccare **Chiudi** per tornare a ArtiosCAD.

## **Caricamento Automatico: note e avvertenze**

Solo i file .DES del Designer WorkBench possono essere autocaricati; i file WBD non possono essere autocaricati.

Caricamento Automatico assegna il codice cartone di default ai disegni in cui non è definito.
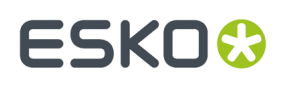

Quando si sincronizzano i file di disegno con il database, e le variabili di lunghezza, larghezza e profondità non sono impostate nel workspace e non sono zero nel database, le variabili nel workspace vengono impostate dal database.

Caricamento Automatico non ricostruisce il 3D o le informazioni carta per i cartoni. Queste informazioni possono essere prese o da una copia di salvataggio del database che viene ripristinata da un backup del database attraverso il DataCenter Admin, oppure utilizzando le funzioni di Esportazione Database di ArtiosCAD per esportare la tabella cartoni prima che si verifichino dei problemi, ed usando poi la procedura di Importazione Database ArtiosCAD di per importare nuovamente nel database la tabella cartoni.

#### **Procedura di Caricamento Automatico consigliata per i tipi di file esterni**

Se si vuole utilizzare il Caricamento Automatico per convertire automaticamente tipi di file esterni (come DXF e CF2), in workspace ArtiosCAD, procedere come segue:

- **1.** Impostare il tuning di default configurando le voci di importazione tuning in **Opzioni** > **Default** > **Tabella Importazione Tuning**(aggiungendo o modificando le voci secondo necessità).
- **2.** Impostare la mappatura di importazione tuning in **Opzioni** > **Default** > **Default Disegno** > **Default Importazione Tuning** per selezionare la voce corretta per il dato tipo file.
- **3.** Cominciare ad eseguire il caricamento automatico dei file usando i tipi file Template di default. Assicurarsi che la casella **Ricrea il file ArtiosCAD** sia selezionata nella scheda Sincronizzazione.
- **4.** Dopo l'elaborazione corretta di questi file, cominciare ad eseguire il Caricamento Automatico di uno qualsiasi dei formati file comuni separatamente, digitando la voce corrispondente nel campo di testo template, ad es. \*.cf2 o \*.dxf.
- **5.** Una volta che il Caricamento Automatico è stato completato riavviare ArtiosCAD prima di lanciarne un'altra.

Seguendo questa procedura si minimizzano i tempi richiesti dal Caricamento Automatico.Impostando delle opzioni di sincronizzazione il tempo di elaborazione richiesto sarà maggiore.

#### **Caricamento Automatico e Progetti**

In fase di autocarica, in rapporto al fatto che il disegno sia già nel database o se il disegno viene dallo stesso database, i codici progetto saranno gestiti in modo diverso.

Se si seleziona **Usa dati dal database**, ed il file esiste nel database, ArtiosCAD sincronizza le informazioni usando i valori del database. Se il file non esiste nel database, ma proviene dallo stesso database (ha lo stesso codice di database), il Caricamento Automatico avverrà in modo normale. Se il file proviene da un database diverso (ha un codice database diverso), i codici progetto saranno cancellati ed il file effettuerà il Caricamento Automatico normalmente.

Se si seleziona **Usa dati dal file, e aggiungi righe nel database se necessario**, vengono aggiunte righe nel database se necessario. Selezionare questa opzione per aggiungere codici progetto da file esterni nel database.

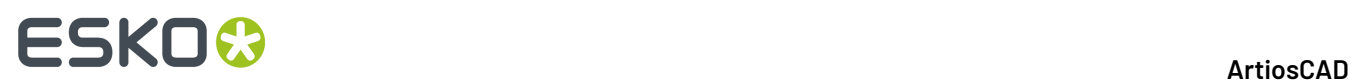

Se si seleziona **Usa dati dal file quando definiti nel database**, i codici progetto che non esistono già nel database saranno cancellati dal file.

### **Riprendere un Caricamento Automatico precedente**

Se la procedura di Caricamento Automatico si interrompe in modo anormale, è possibile recuperarla nel seguente modo:

- **1.** Riavviare ArtiosCAD e cliccare su **Database** > **Caricamento Automatico**.
- **2.** Scegliere **Riprendere un Caricamento Automatico precedente** nel gruppo **Azione da eseguire** della finestra Caricamento Automatico, e cliccare su **OK**.

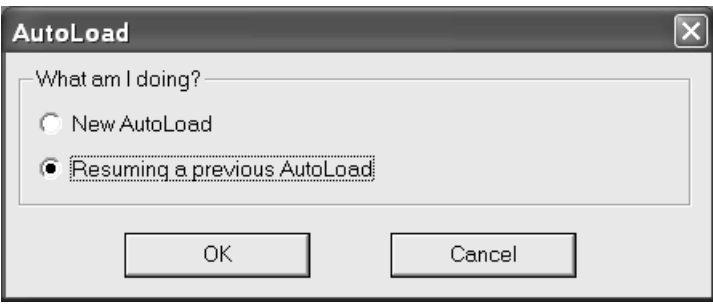

**3.** Si apre la finestra di Caricamento Automatico, con una scheda di Input diversa da quella dedicata ai caricamenti automatici nuovi.

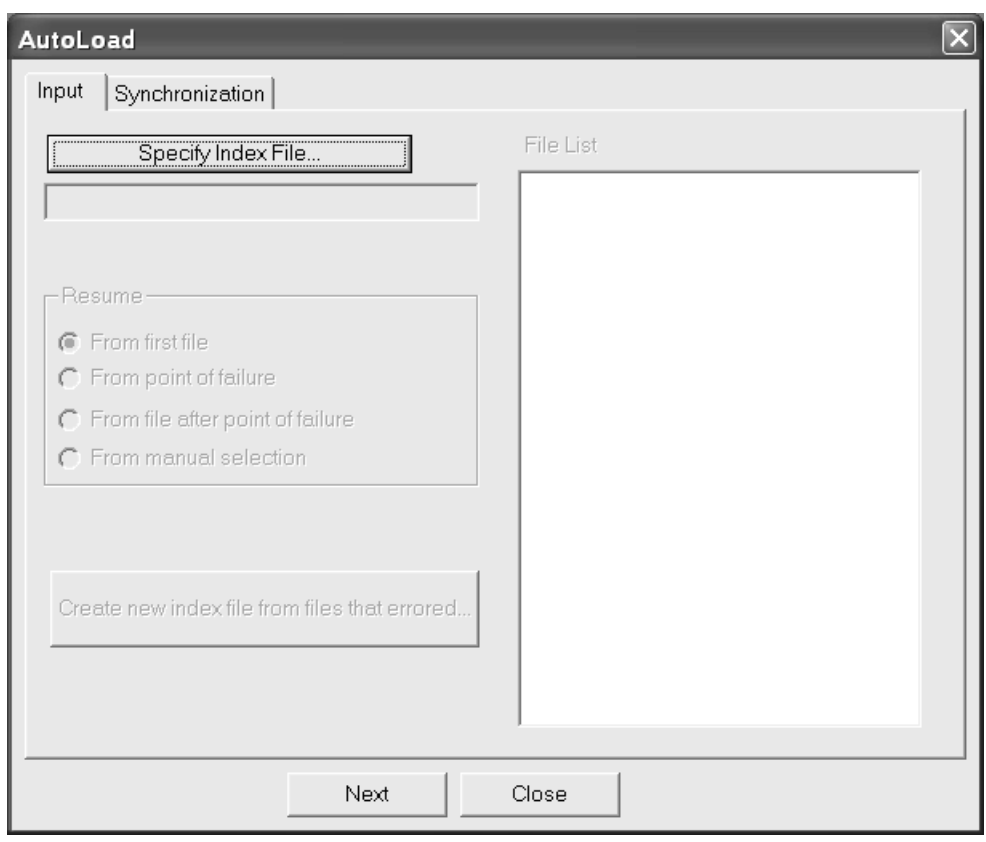

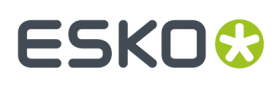

**4.** Cliccare **Specifica File Indice** e trovare il file ALOADLST.TXT generato dalla precedente procedura di caricamento automatico. Appare la finestra Apri nella directory di default dei disegni; cercare il file indice usato nel Caricamento Automatico precedente. Selezionare il file e cliccare **Apri**.

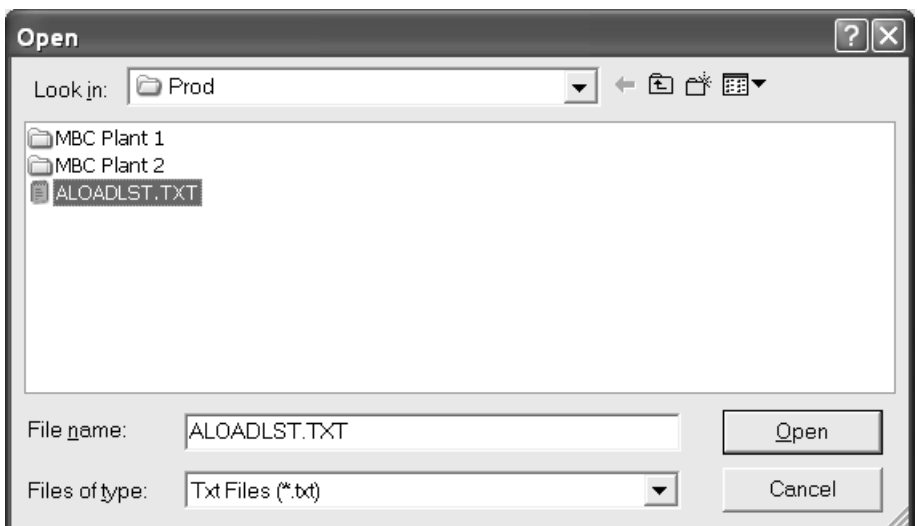

**5.** Il gruppo **Lista File** indica i file che la procedura di Caricamento Automatico ha tentato precedentemente di elaborare.Il primo file dopo il punto in cui si è verificato il problema viene evidenziato di default.

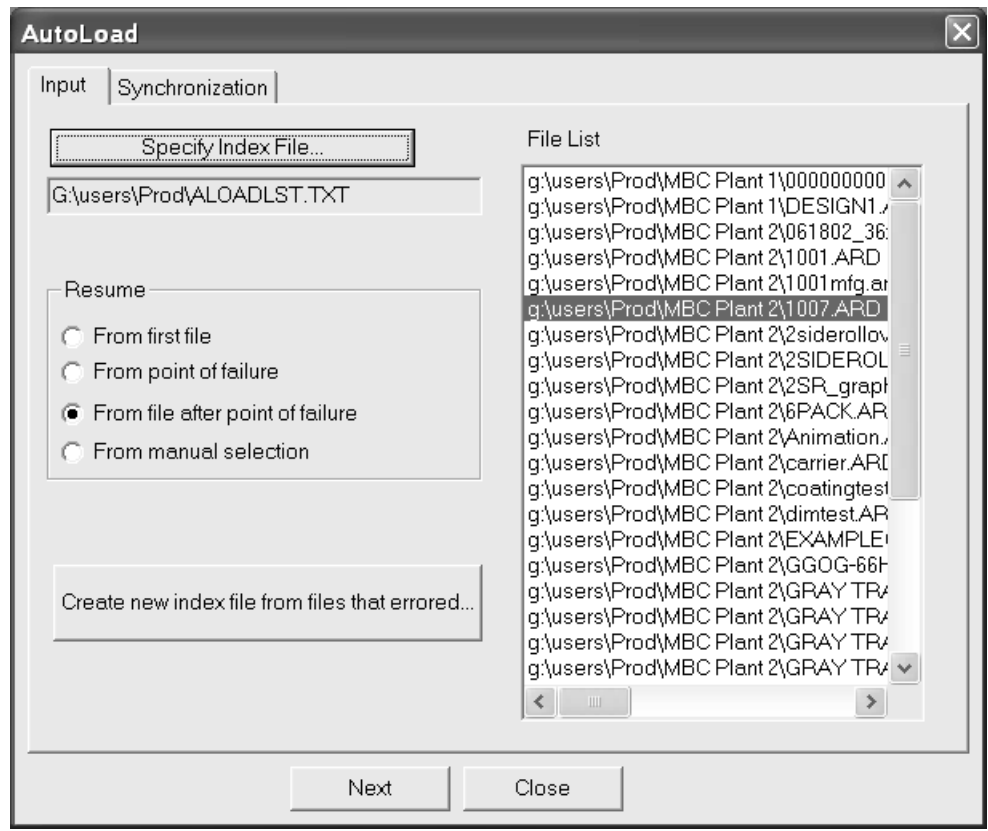

**6.** Scegliere l'opzione nel gruppo **Ripresa** con cui la procedura Caricamento Automatico deve riprendere:

**Dal primo file** sceglie il primo file nella lista.

**Dal punto di fallimento** seleziona l'ultimo file che il precedente Caricamento Automatico ha tentato di elaborare. Per evitare che si verifichi nuovamente una interruzione della procedura, provare ad aprire manualmente in ArtiosCAD il file che ha dato problemi, e salvarlo, prima di scegliere questa opzione.

**Dal file dopo punto di fallimento** è la scelta di default, e seleziona il primo file dopo quello che ha causato l'interruzione della procedura.

**Da selezione manuale** consente di selezionare il file nella Lista File, da cui la procedura di Caricamento Automatico dovrà riprendere.

- **7.** Cliccare sulla scheda **Sincronizzazione** e impostare le opzioni necessarie.
- **8.** Cliccare su **Caricamento Automatico**. La procedura riprende dal file selezionato al passo 6.
- **9.** Quando il caricamento automatico termina, cliccare **Chiudi** per chiudere la finestra di stato dell'autocarica, e poi ancora **Chiudi** per chiudere la finestra Caricamento Automatico.

**Crea nuovo file indice da file che hagenerato errore** consente di creare un file indice dei file nel Caricamento Automatico che hanno causato un errore, eccetto per quelli caricati all'interno di una risorsa di destinazione. Cliccare il pulsante ed inserire una posizione e nome file per il nuovo file di indice, e cliccare **Salva**. Questo file di indice viene poi automaticamente caricato nel pannello file. Provare di nuovo a fare il caricamento automatico; se danno errori, esaminare il file di log cliccando su **Vista File Log**. Per risolvere l'errore, provare ad aprire i file in ArtiosCAD e poi risalvarli.

#### **Prestazioni di rete del database**

Solitamente i database che girano su reti geografiche, per esempio che connettono stabilimenti diversi, hanno prestazioni di rete inferiori a quelli che lavorano in rete locale. Per default, ArtiosCAD richiede un insieme completo di voci di database ogni volta che si apre la finestra Informazioni Database, portando a tempi di attesa significativi se il numero di record da scaricare dal server è elevato.

Per risolvere questo, ArtiosCAD può memorizzare le entità **Cliente**, **Proprietario**, **Disegnatore**, **Venditore**, **Caratteristiche**, e **Campi Utente** dalla finestra Informazioni Database in memoria, oltre che cartoni, società, tipi società, e Risorse. Questa tecnica viene detta **caching**.

Sia ArtiosCAD che CAD-X possono utilizzare questa funzione, che utilizza una maggiore quantità di memoria.

Una volta che le voci della finestra database sono caricate in memoria, ArtiosCAD non le richiede nuovamente al database. Se vengono fatti degli aggiornamenti direttamente nel database,ArtiosCAD non li legge fino a che la memoria cache non viene aggiornata, o non viene avviata una nuova sessione di ArtiosCAD. Per aggiornare la memoria cache, cliccare su **Database** > **Aggiorna Cache** > **Entità**.

La cache del Cliente viene aggiornata quando il pulsante **Nuovo** nella finestra Cliente viene cliccato.

L'aggiornamento della cache può richiedere un certo tempo su una rete geografica lenta con un grande numero di voci.

ArtiosCAD può anche cercare nel database particolari record che corrispondono ad uno schema, restituendo solo alcuni record invece di migliaia. Questa funzione viene chiamata **ricerca a pattern**.

Per informazioni sulla configurazione di queste opzioni, consultare il capitolo *Default*.

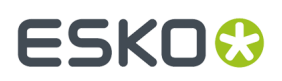

#### **Connessione al database**

La connessione al database dovrebbe essere automatica.In caso tuttavia ci siano problemi di connessione sulla rete, cliccare su **Database** > **Connetti**. Questo strumento si attiva solo quando manca la connessione.

#### **Ricerca a pattern**

Quando la ricerca a pattern è attiva nei Default, le finestre Informazioni Disegno Resa e Informazioni Database Lavorazione cambiano. Le liste per i campi **Cliente**, **Proprietario**, **Disegnatore**, e **Venditore** scompaiono ed i campi diventano disabilitati.In aggiunta, i pulsanti **...** portano a finestre che consentono di cercare i record e poi di visualizzare dettagli sui record selezionati, oppure di visualizzare dettagli direttamente se vi è già un record selezionato. La figura seguente mostra la finestra Cliente; tutte e quattro le finestre funzionano in modo simile, ma solo la finestra Cliente ha il pulsante **Nuovo**.

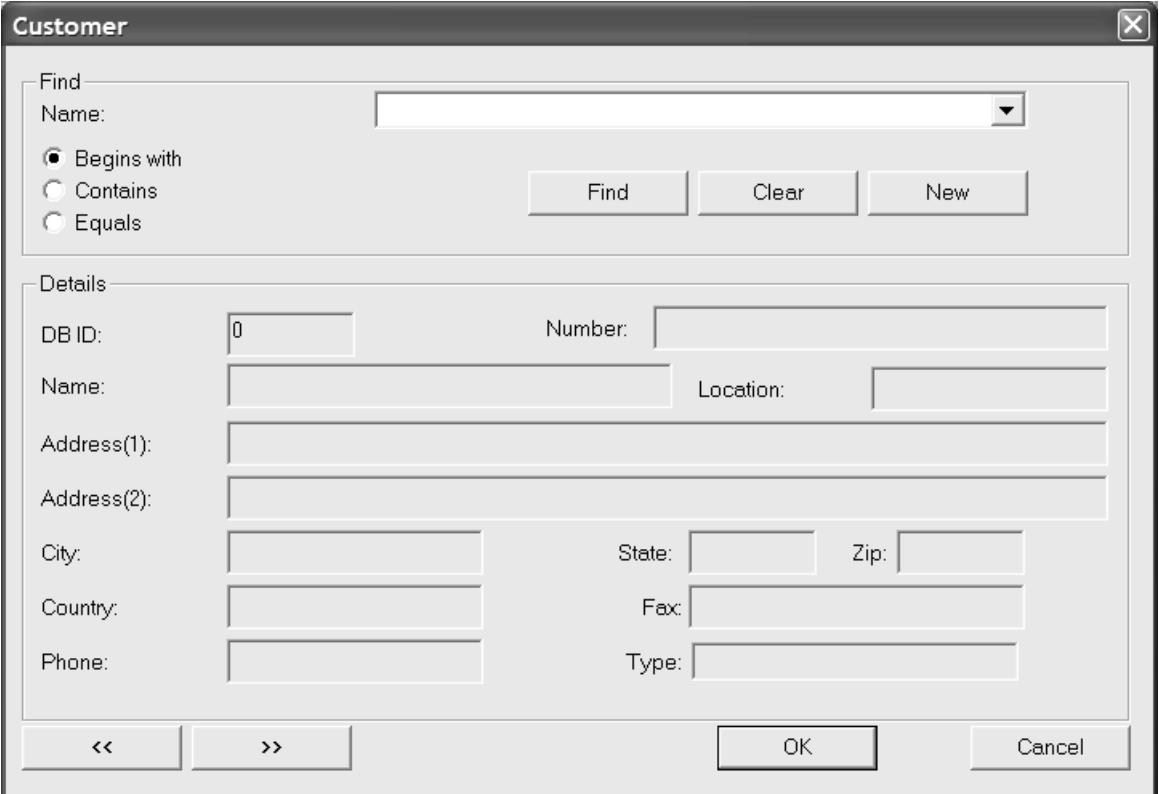

La ricerca a pattern funziona inserendo solamente alcune lettere di una parola, o una parola intera, oppure una frase completa, e poi scegliendo un metodo di ricerca, e poi cliccando su **Cerca**. I risultati della ricerca compaiono nella lista.

Per esempio, per trovare la Meeber Box Company, si possono inserire le prime lettere - **Meeb** - e scegliere **Comincia con**. Oppure si può inserire **Box** e scegliere **Contiene**. Per finire, si può inserire **Meeber Box Company** e scegliere **Uguale**, e poi cliccare su **Cerca**. Le liste visualizzano i risultati della ricerca.

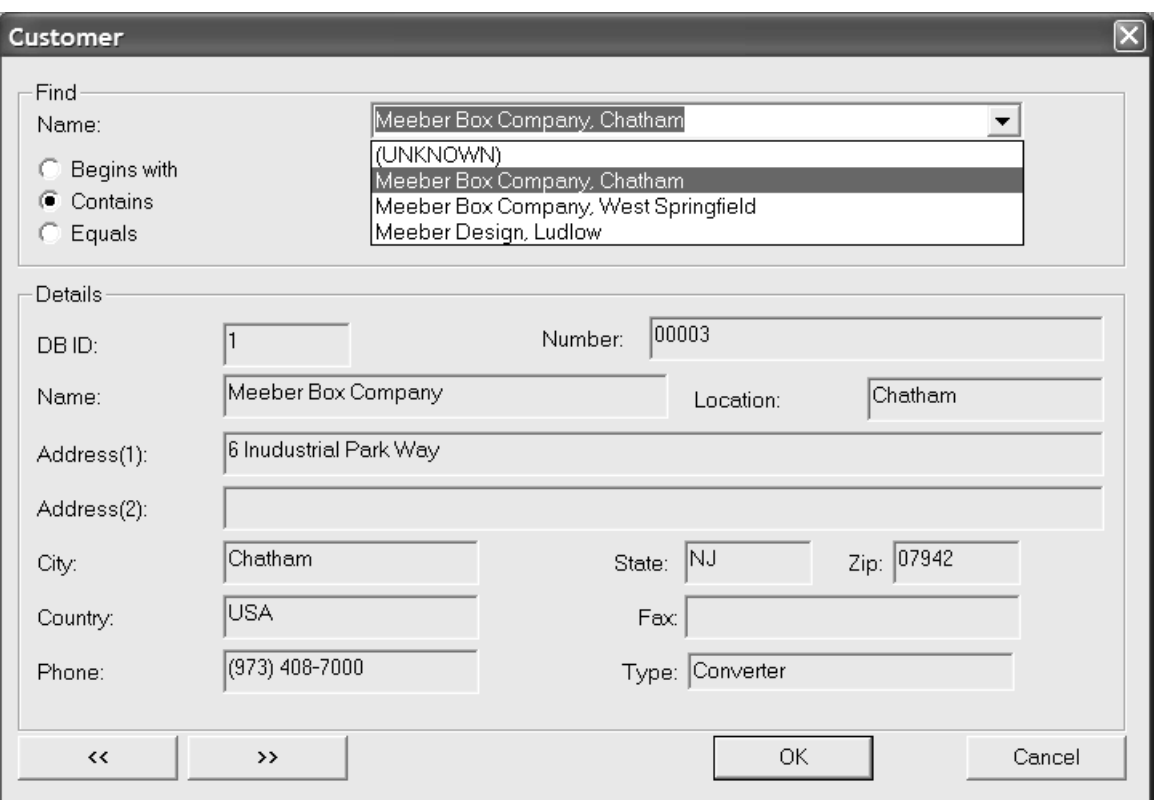

**Cancella** cancella i risultati della ricerca corrente e consente di cercare un nuovo valore.

**Nuovo** appare solo nella finestra Cliente e consente di inserire un nuovo record nel database Cliente.

Le doppie frecce consentono di visualizzare la precedente e la successiva voce nei risultati della ricerca.

Per accettare i risultati della ricerca, cliccare su **OK**: altrimenti premere **Annulla** per tornare alla finestra precedente.

### **Installazione di caratteristiche aggiuntive**

Due file contenenti molte caratteristiche aggiuntive sono presenti nella cartella \Esko \Artios\DataCenter quando ArtiosCAD viene installato. Questi due file sono FoldingCartonCharacteristics.txt e CorrugatedCharacteristics.txt. Si possono caricare entrambi, uno solo, o nessuno, a scelta.

Per caricarne le informazioni nel database, seguire i seguenti passi:

- **1.** Assicurarsi che nessuno stia utilizzando ArtiosCAD, DataCenter Admin, SpecLink, o WebCenter (versione 3 o inferiore) per garantire che nessuno stia accedendo al database.
- **2.** Entrare nel server database come Administrator o come membro del gruppo **Amministratori**.
- **3.** Avviare DataCenter Admin.
- **4.** Cliccare **File** > **Loader**.
- **5.** Quando viene chiesto un nome utente e una password, inserire **admin** come nome utente e non inserire una password.

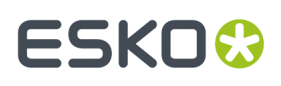

- **6.** Si apre la finestra dell'utility Load del database ArtiosCAD. Inserire il nome del nuovo file caratteristiche da caricare nel campo **Nome**. e inserire il percorso (es. C:\Esko\Artios \DataCenter) nel campo **Percorso**:. Oppure cliccare **Sfoglia** e selezionare il file.
- **7.** Nel gruppo **Tabelle da Importare**, attivare la casella **Caratteristiche Disegno**. Se si vuole sostituire le caratteristiche esistenti, attivare la casella **Sostituisci Albero Caratteristiche**. Per combinare le nuove caratteristiche con quelle già esistenti, lasciare disattiva questa casella. La finestra dovrebbe diventare simile a quella della figura seguente.

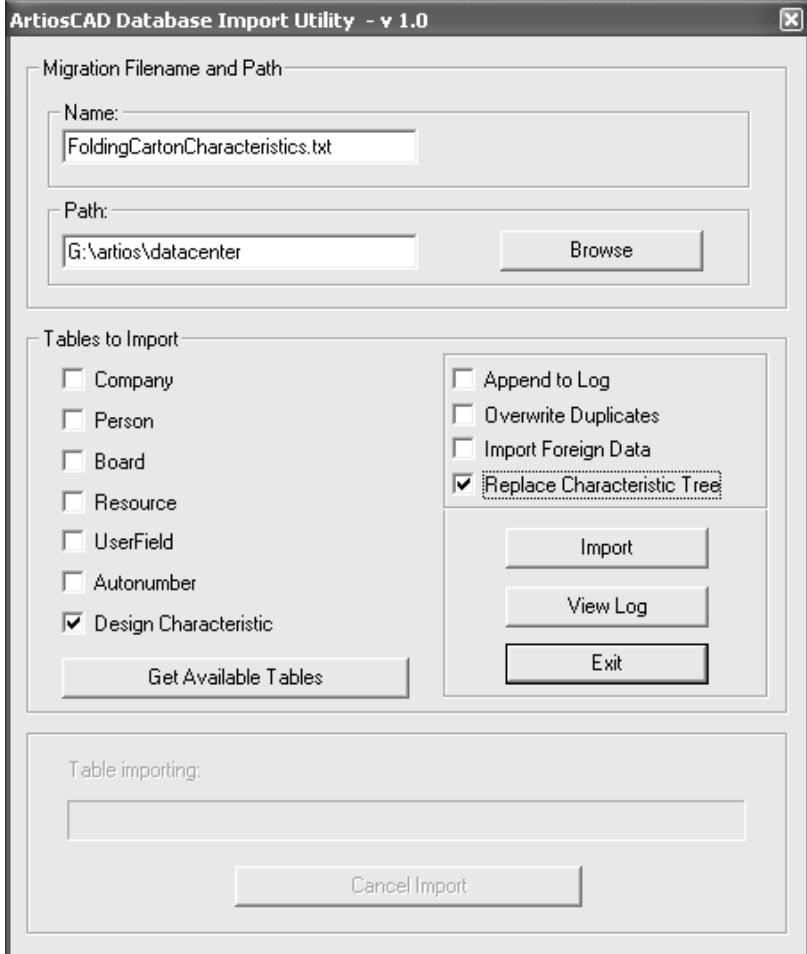

**8.** Cliccare **Importa**. La barra **Importazione Tabella** cresce man mano che il file si carica.

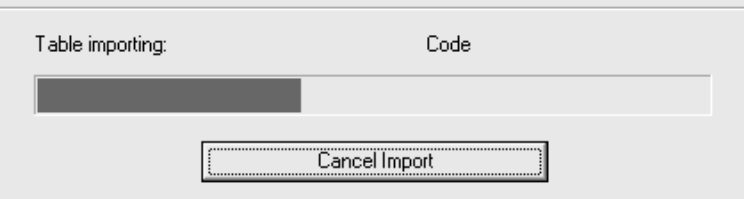

- **9.** Completato il caricamento, è possibile caricare l'altro file di caratteristiche ripetendo i passi da 5 a 7, sostituendo il nome dell'altro file nel campo **Nome** e assicurandosi di non selezionare la casella **Sostituisci Albero Caratteristiche** (altrimenti le caratteristiche del file caricato precedentemente verranno cancellate).
- **10.** Per vedere il file di log, cliccare su **Visualizza Log**. Per uscire dall'utility, cliccare su **Esci**.

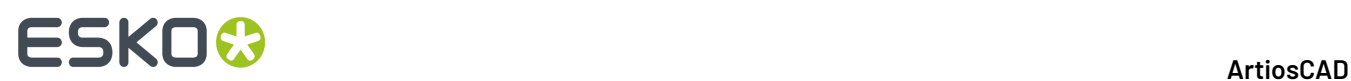

### **Cambiare la password del database**

Non modificare le password del database in una utility fornita dal fornitore. Cambiarle invece in DataCenter Admin utilizzando i comandi **File** > **Cambia Password Connessione Database (programmatore)** o **Cambia Password Database System Administrator (sa)**.

Quando si lancia DataCenter Admin in un sistema operativo che utilizza User Access Control, è necessario entrare nel sistema con un utente di tipo amministrativo per poter cambiare la password del database.Il comando **Cambia Password Database** non è disponibile se non si è effettuato l'accesso utilizzando un utente di tipo amministrativo.

### ESKOR

## **17. Appendice**

### **Modificate le icone e le barre degli strumenti a partire dalla versione 14**

A partire dalla versione 14, ArtiosCAD ha nuove icone di dimensioni maggiori, nel Disegno Singolo, in 3D, e in Manufacturing. Consultare le sezioni qui sotto per confrontare le icone vecchie e nuove. Gli strumenti sono raggruppati dalla barra degli strumenti, e l'ordine della barra degli strumenti è lo stesso di quello elencato nella Barra Controllo Strumenti.

Ci sono anche modifiche alle barre degli strumenti nel Disegno Singolo:

- La barra degli strumenti Aggiusta è stato separata nella barra degli strumenti Aggiusta e nella barra degli strumenti Prepara Manufacturing.
- Gli strumenti della barra degli strumenti Grafica sono in un ordine diverso.

Se si è fatto l'aggiornamento da una versione precedente di ArtiosCAD, si prega di leggere questa sezione per capire le novità.

### **Icone Strumento Disegno Singolo**

#### **Tabella : Icone Disegno Singolo**

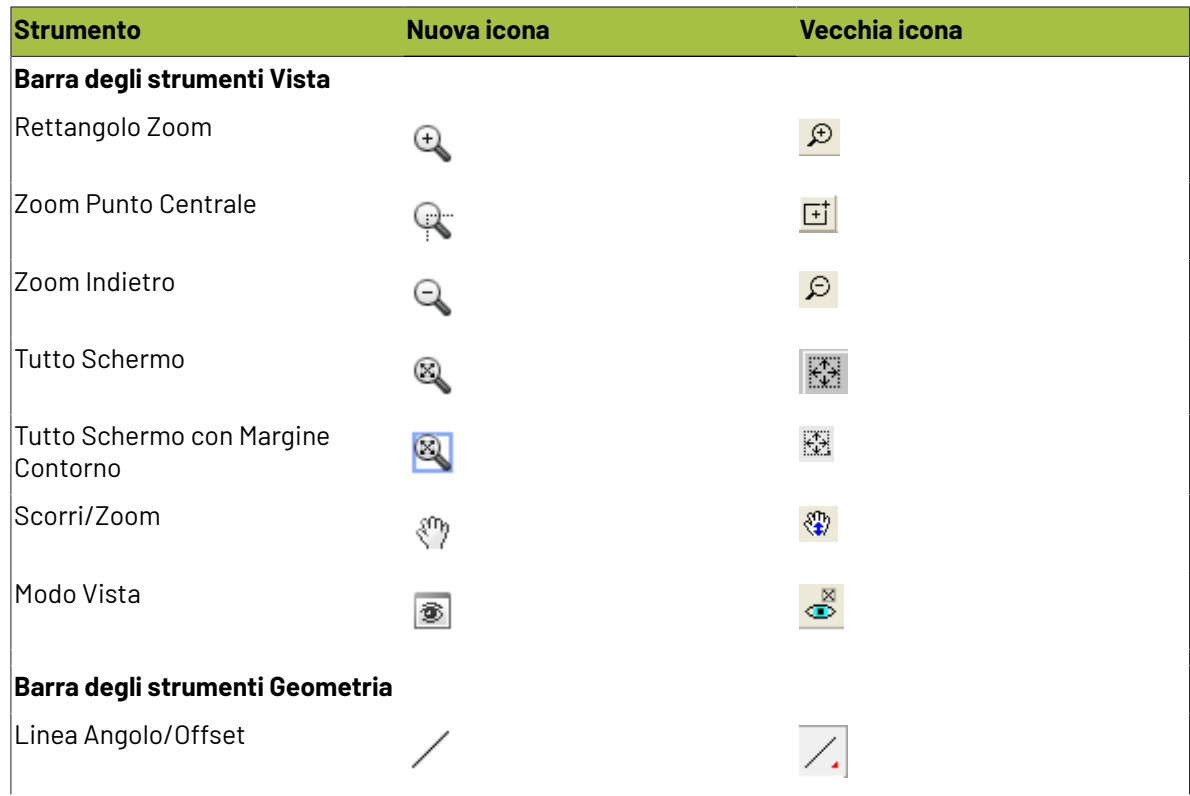

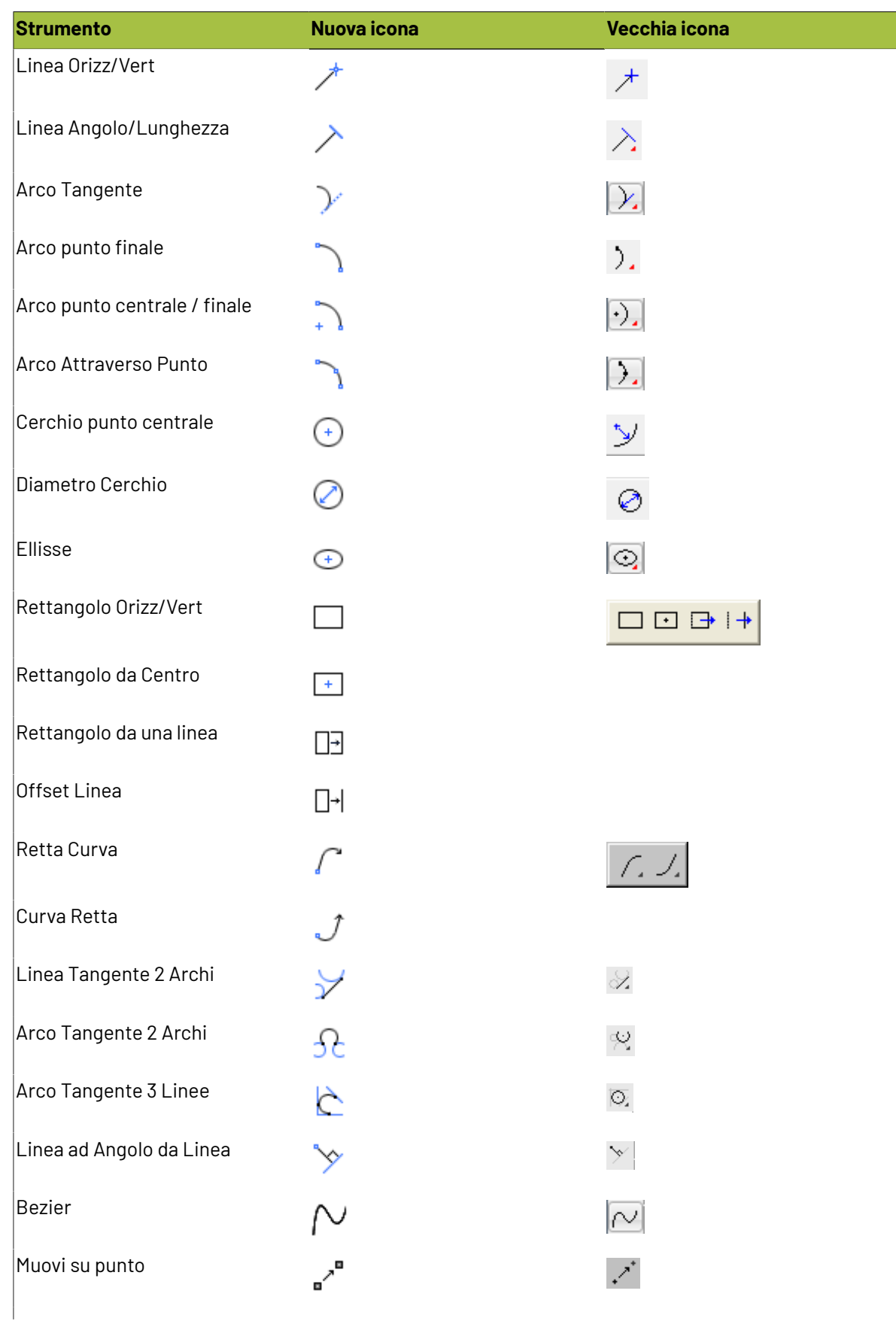

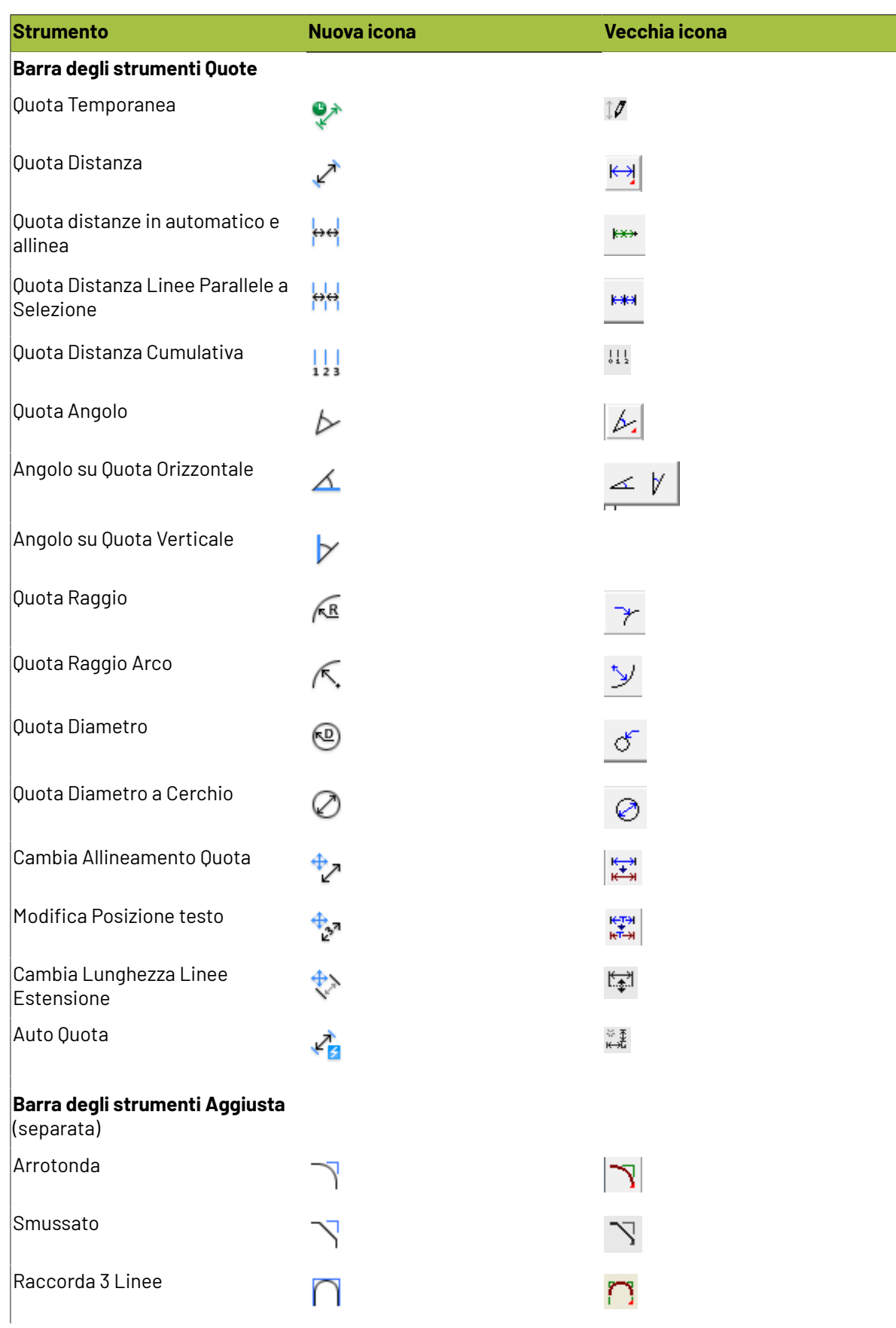

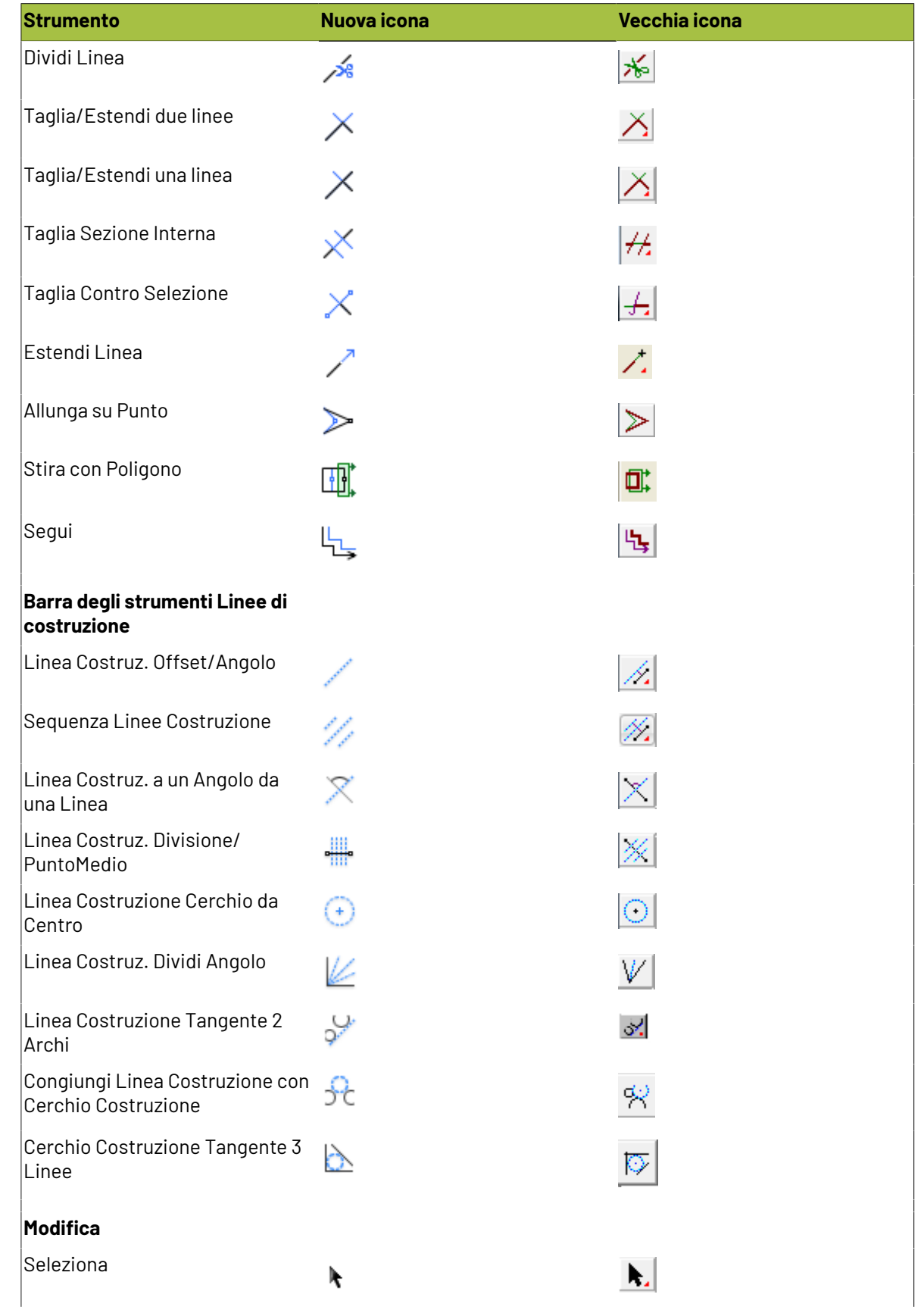

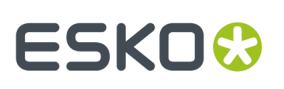

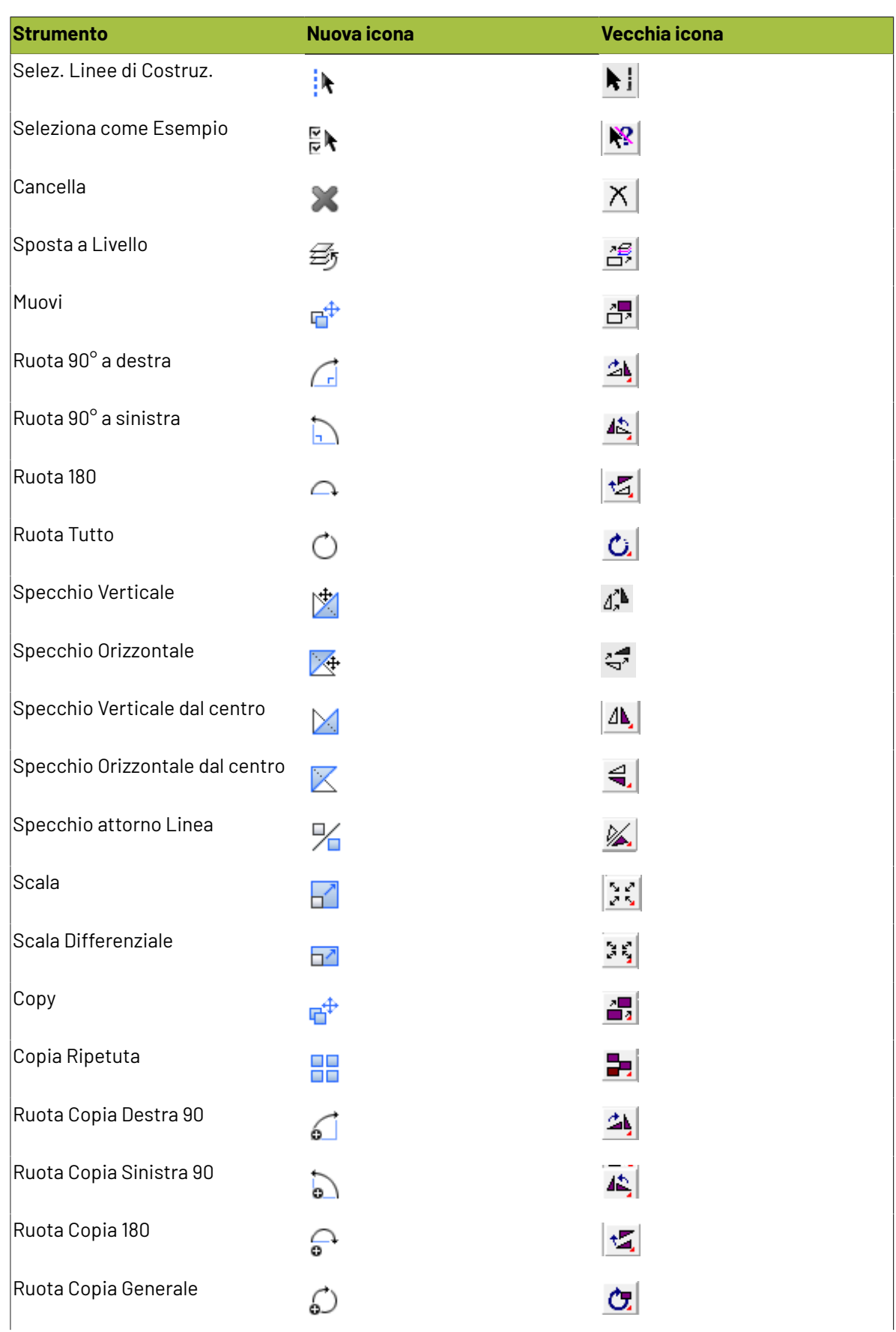

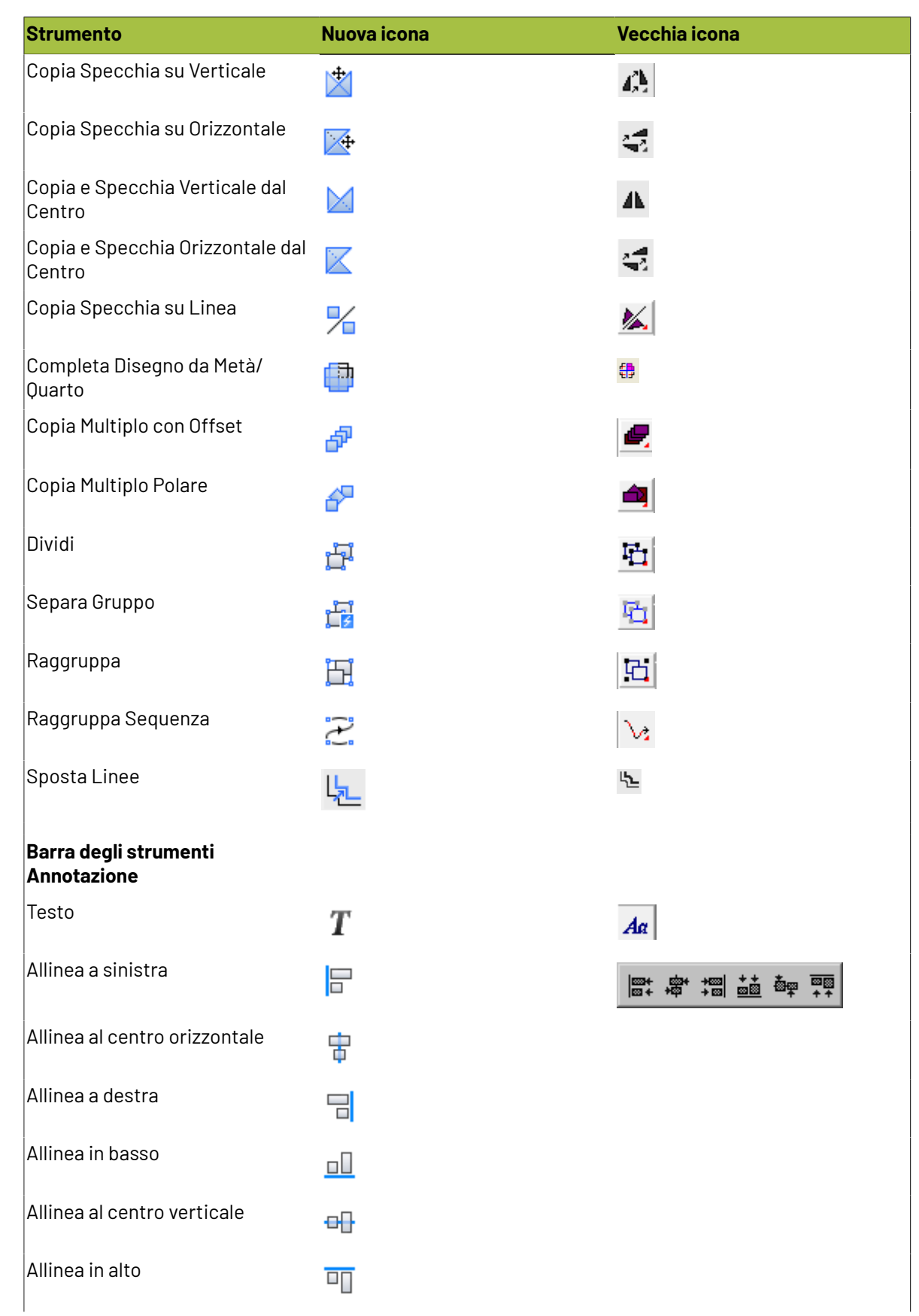

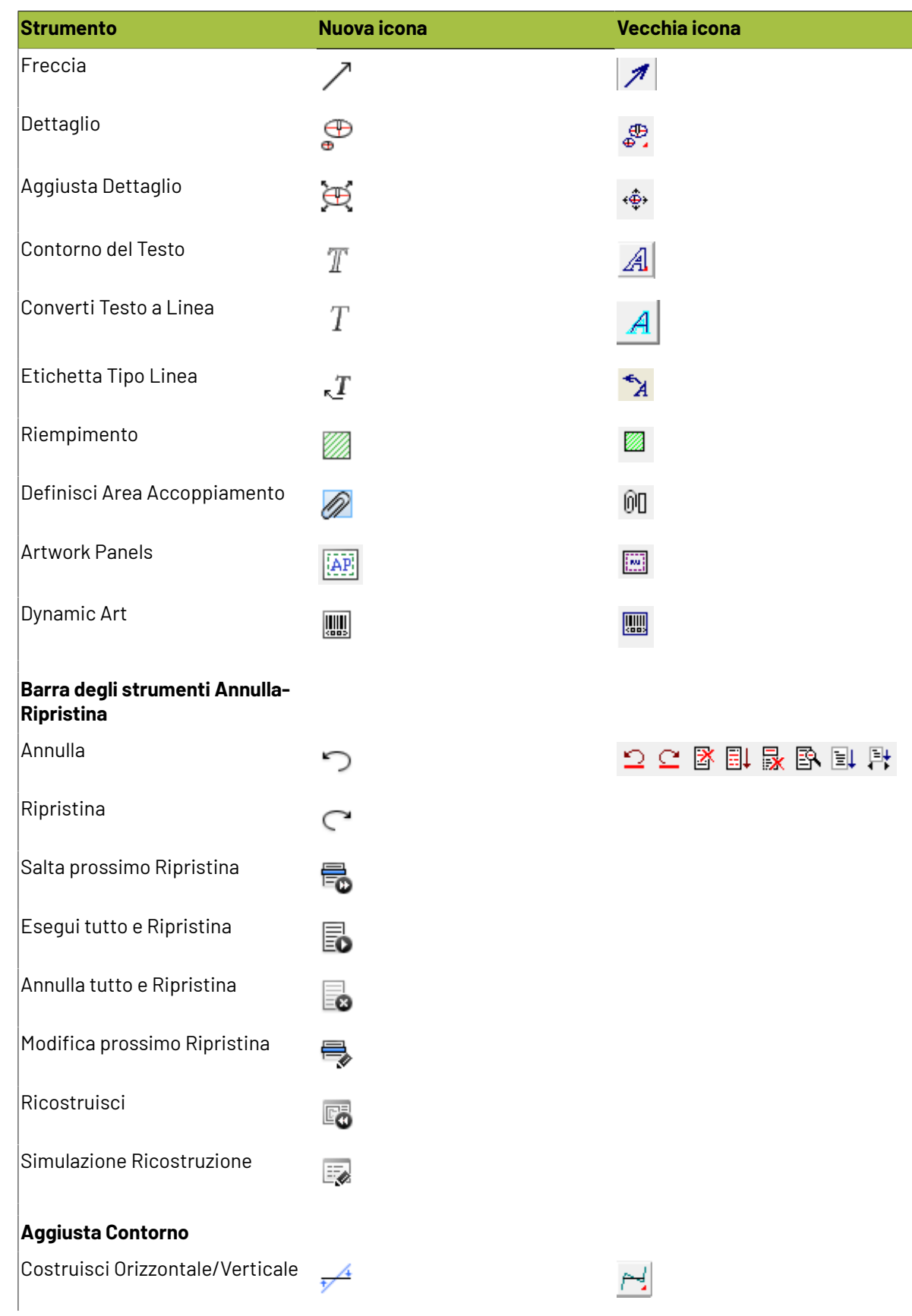

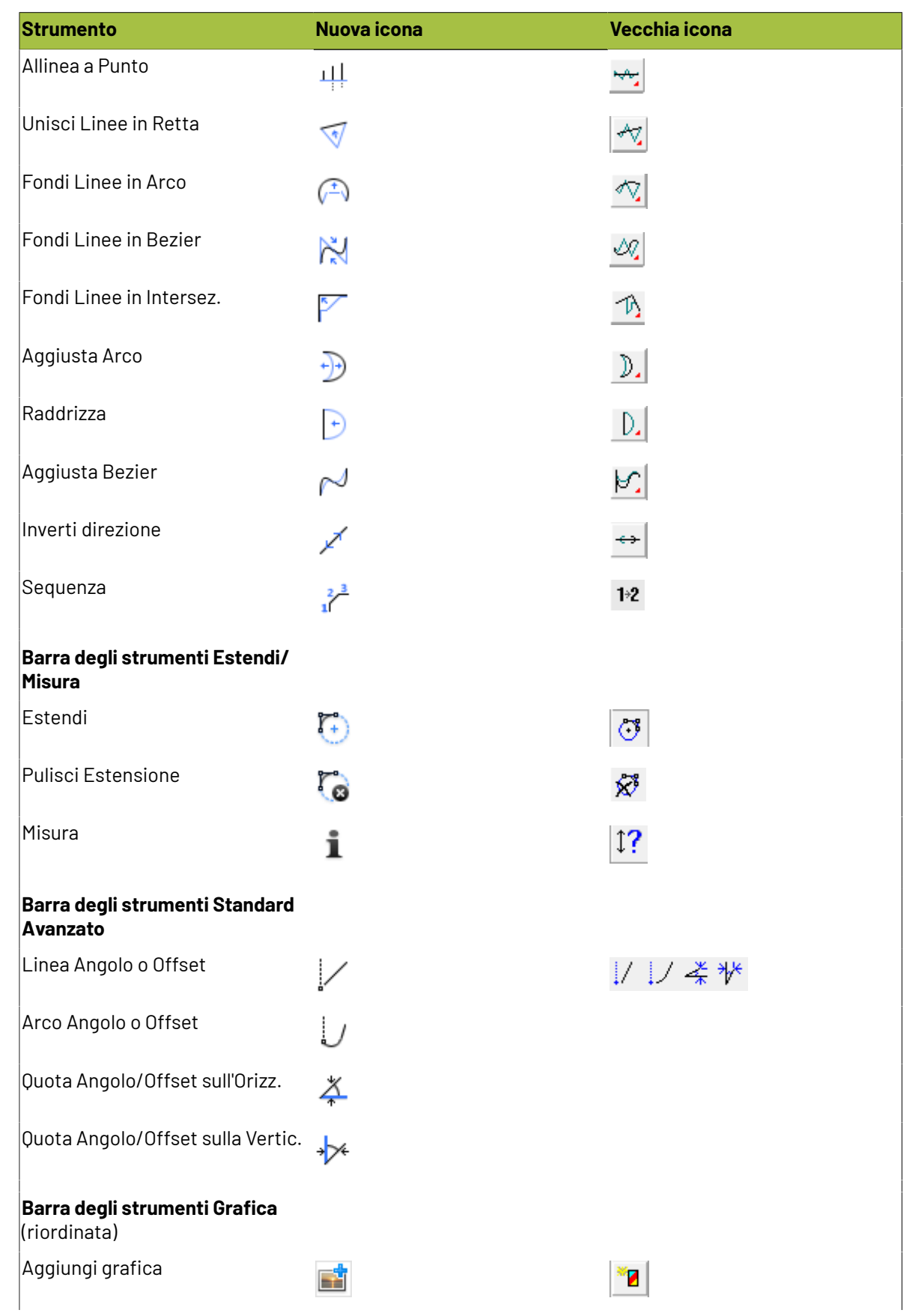

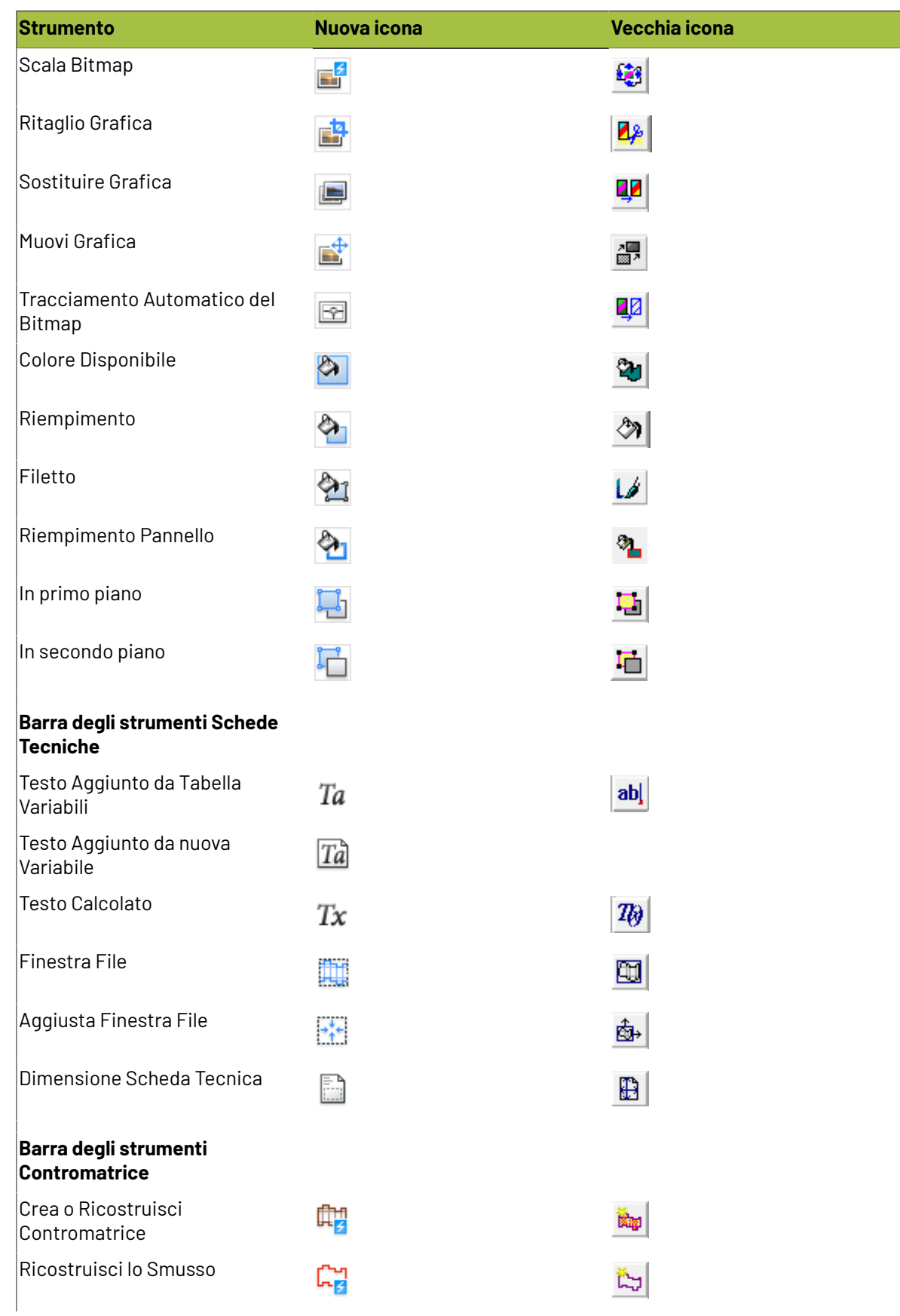

## **ESKO⊙**

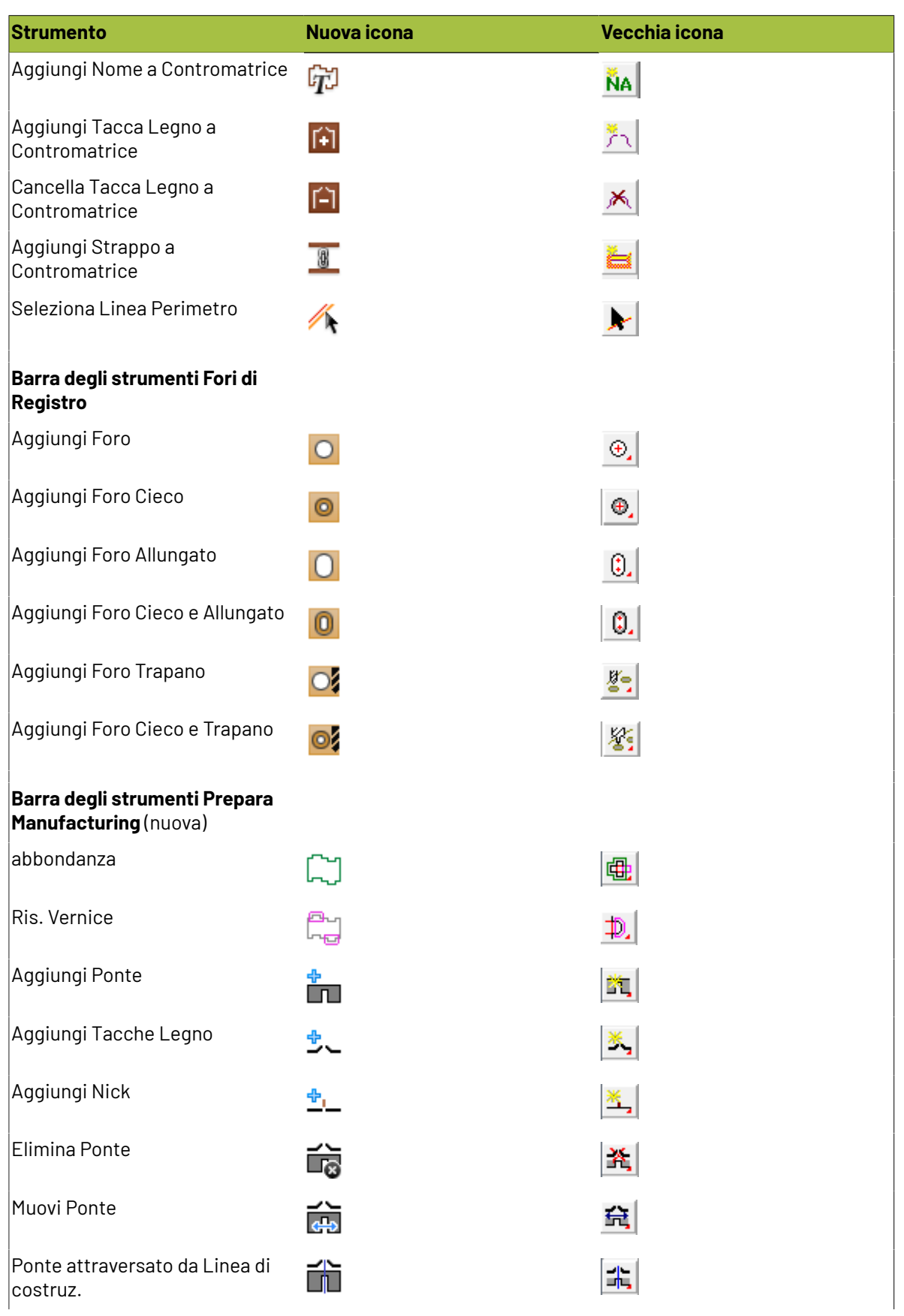

### **ESKO&**

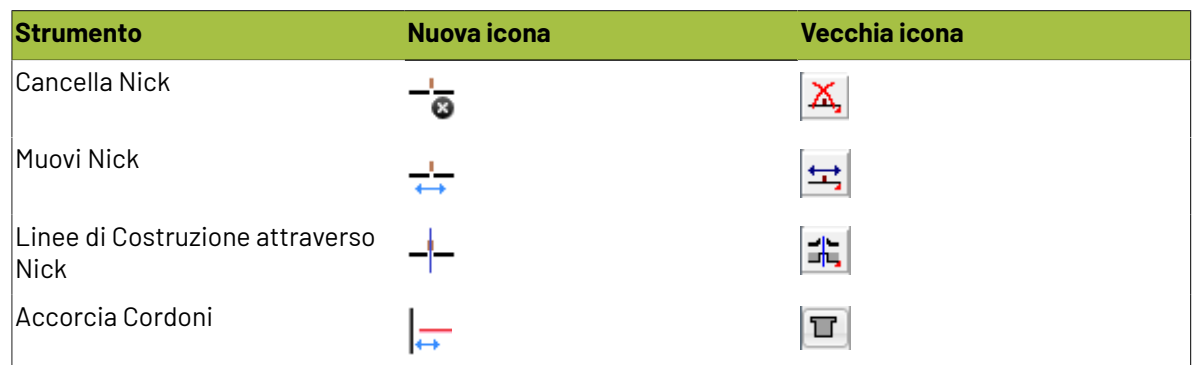

### **Icone Strumento Manufacturing**

**Tabella : Icone Strumento Manufacturing**

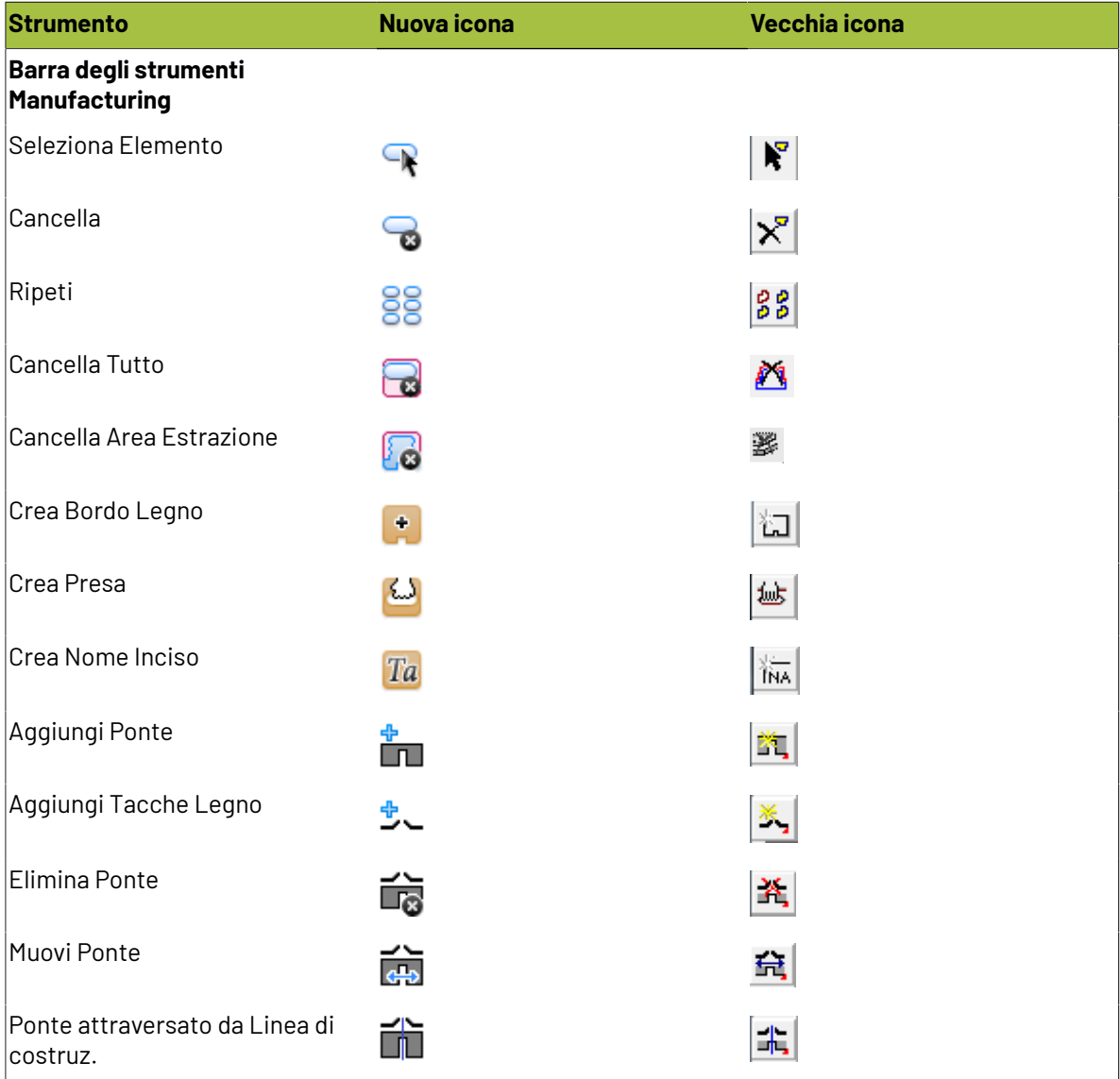

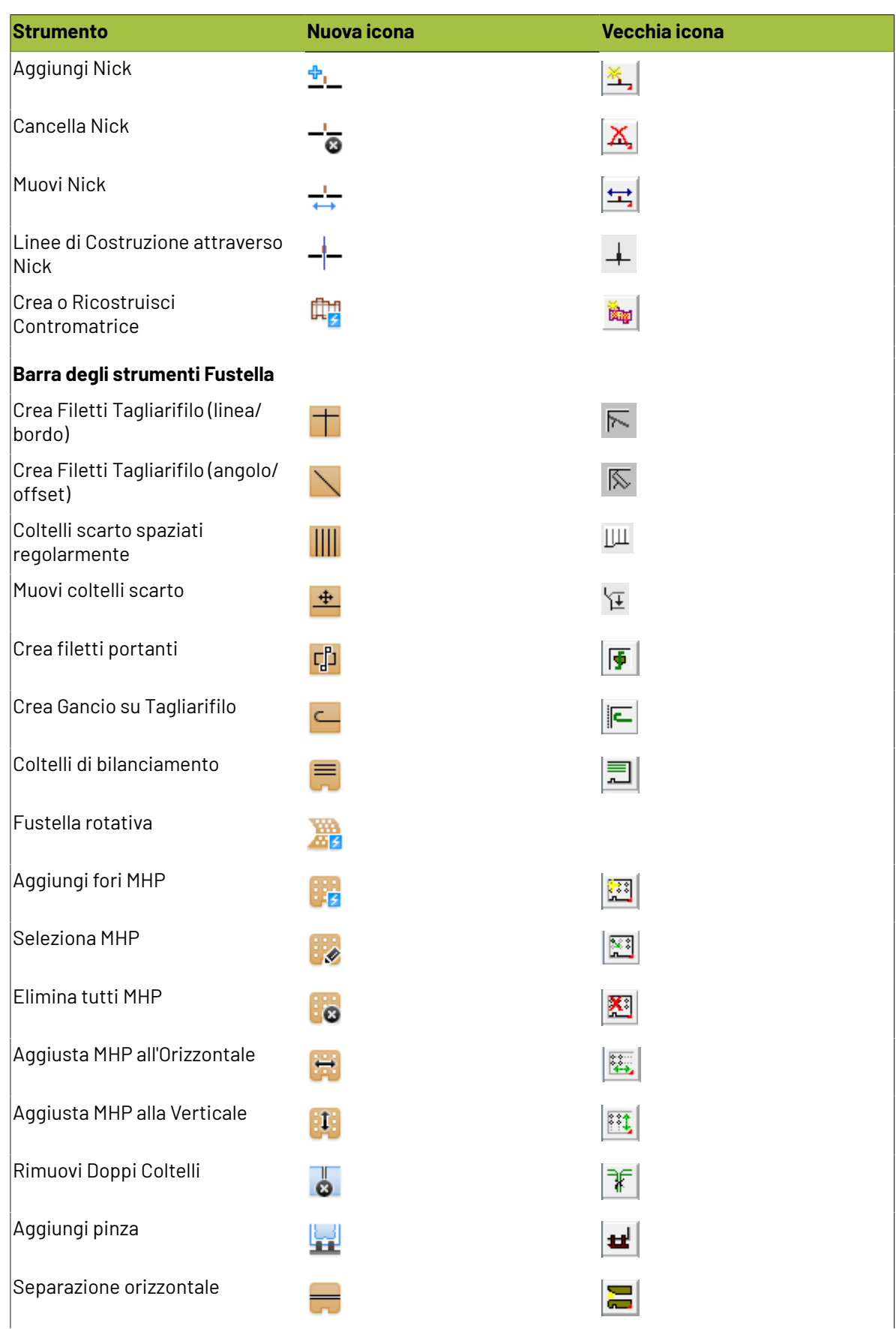

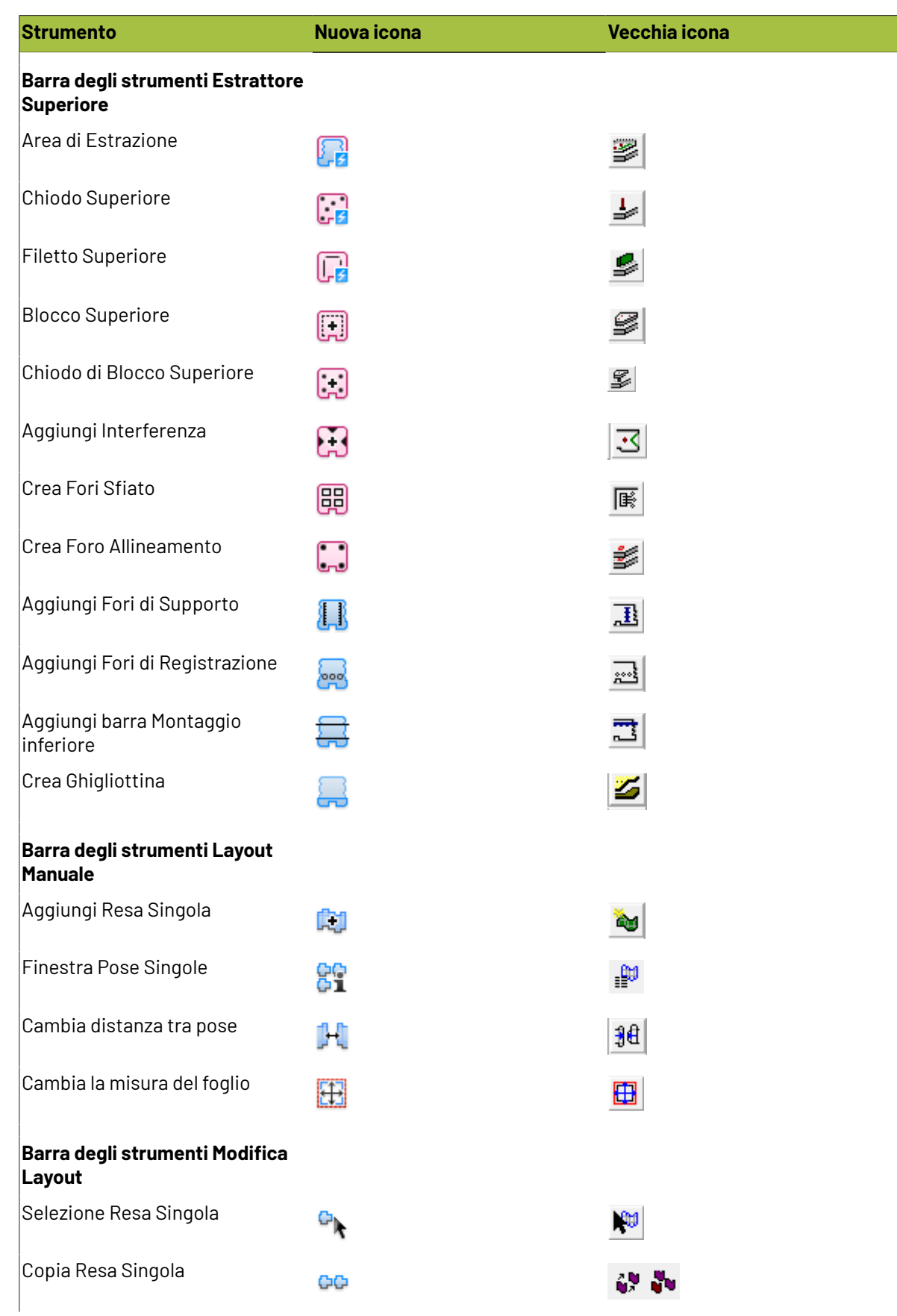

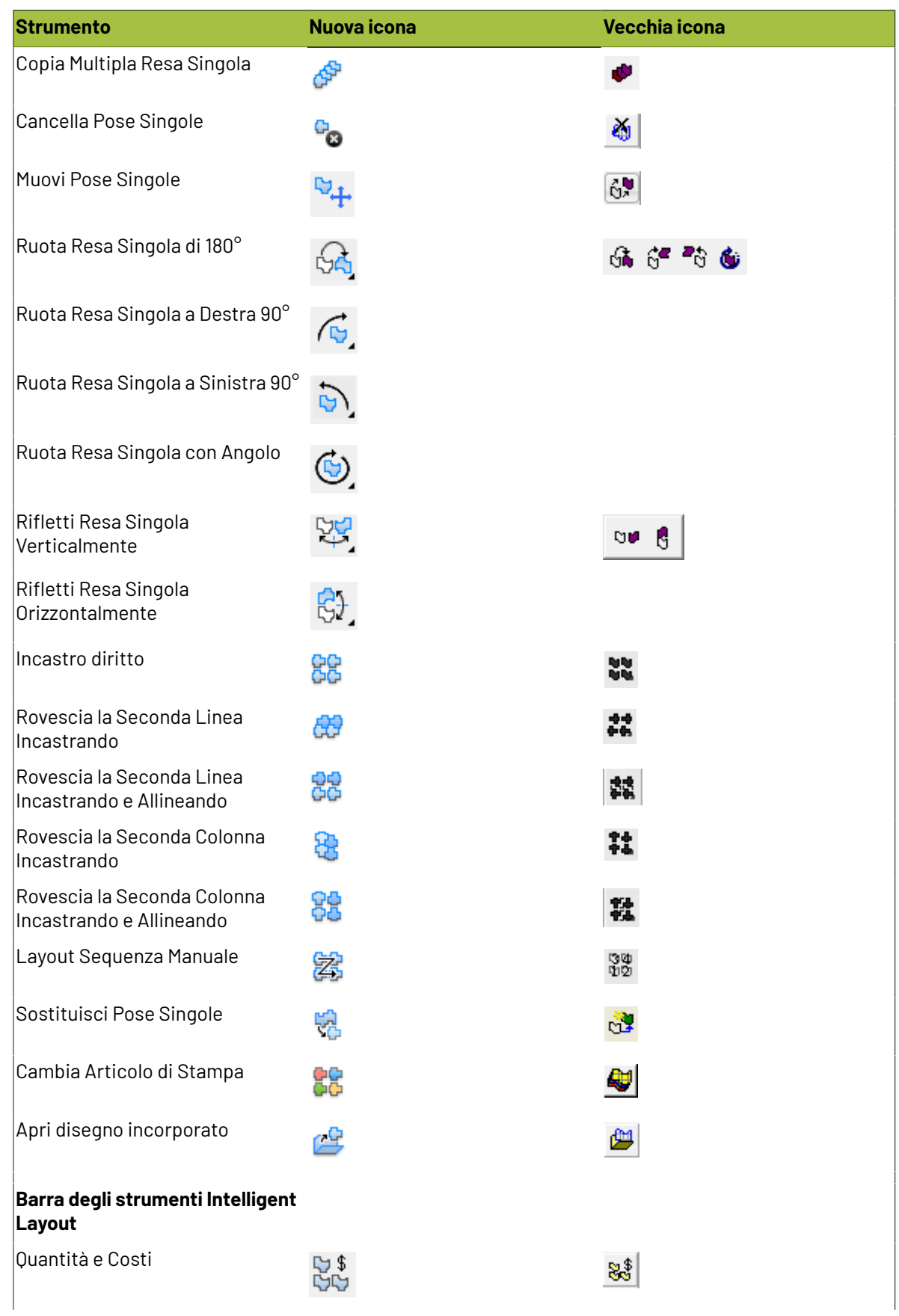

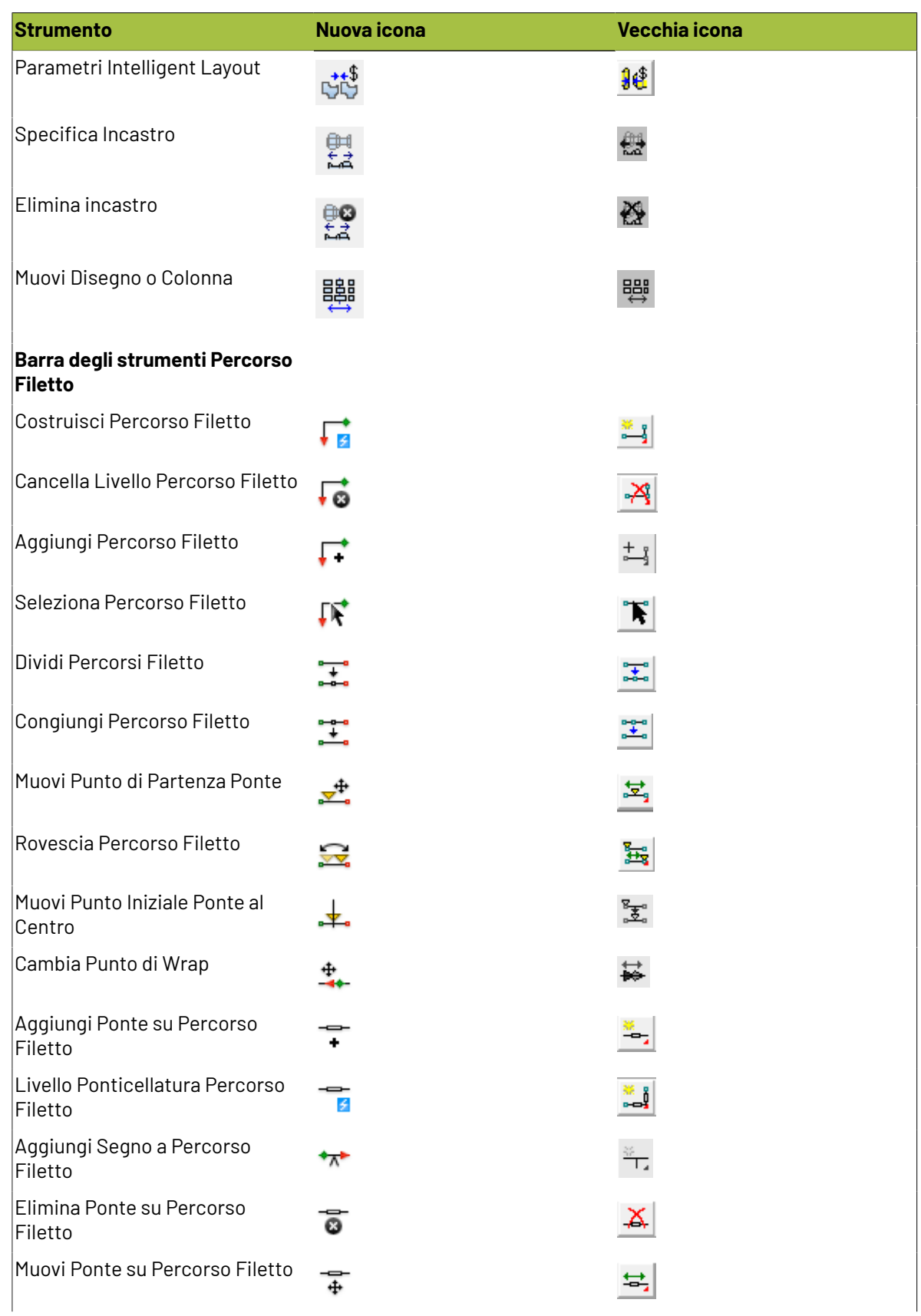

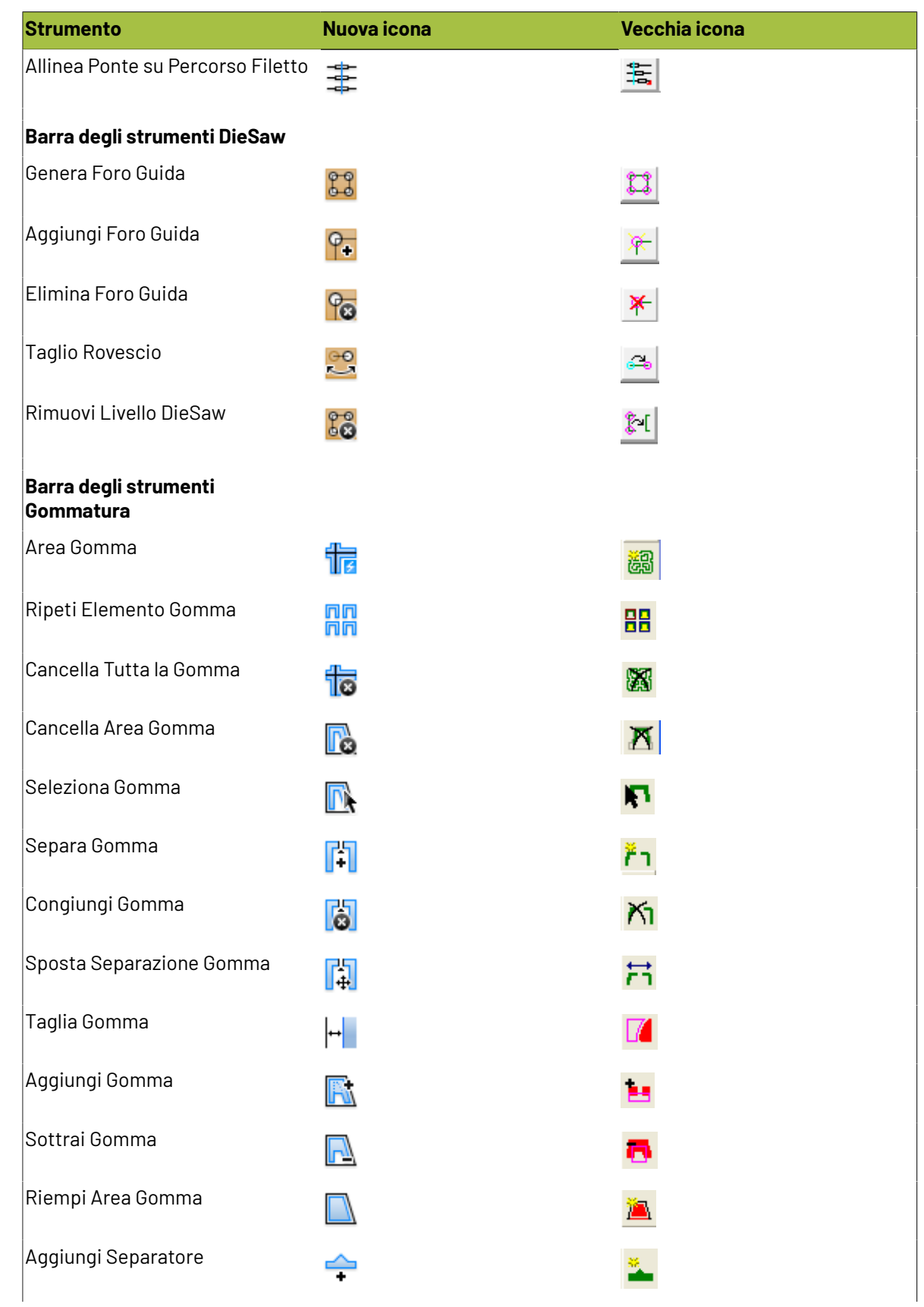

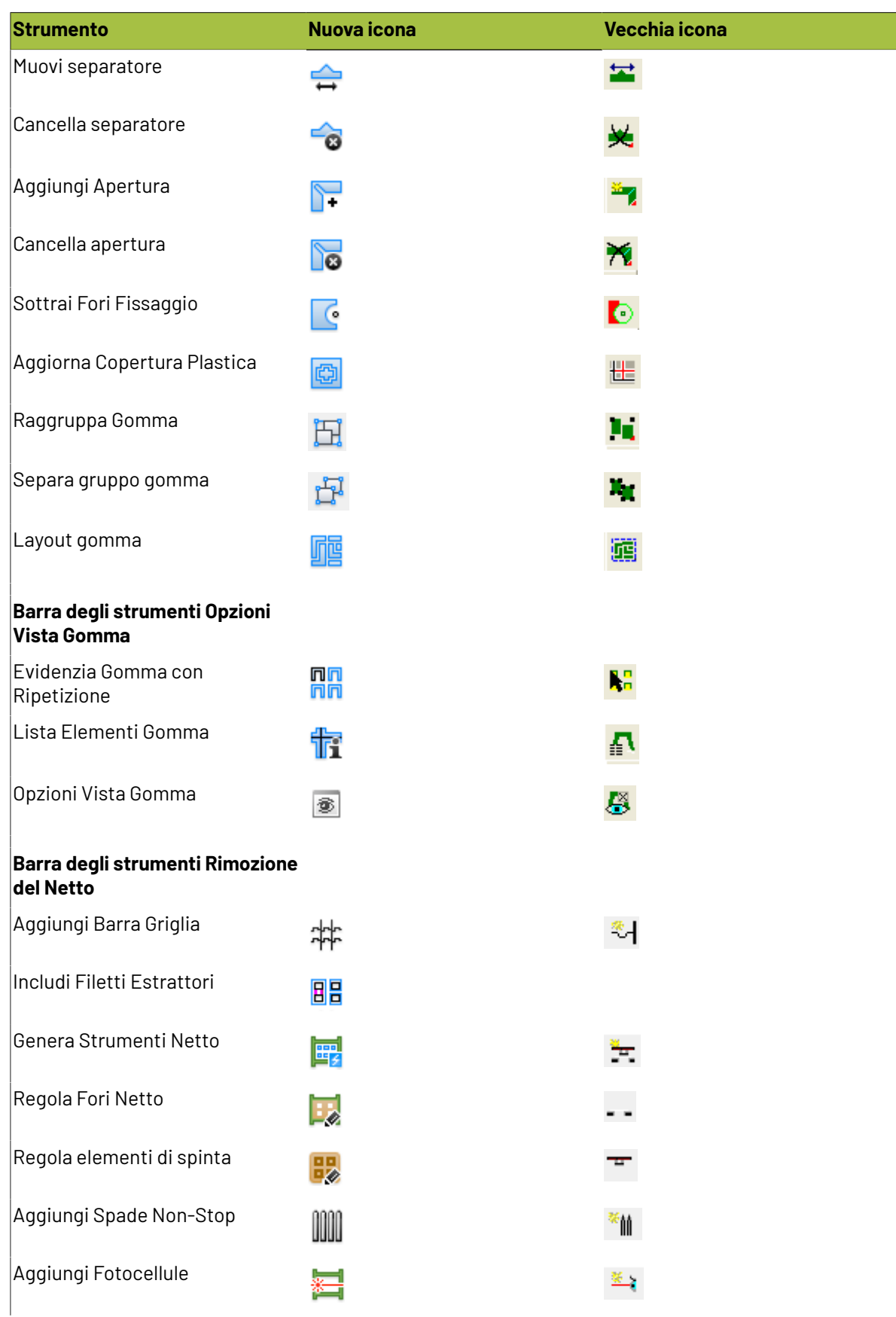

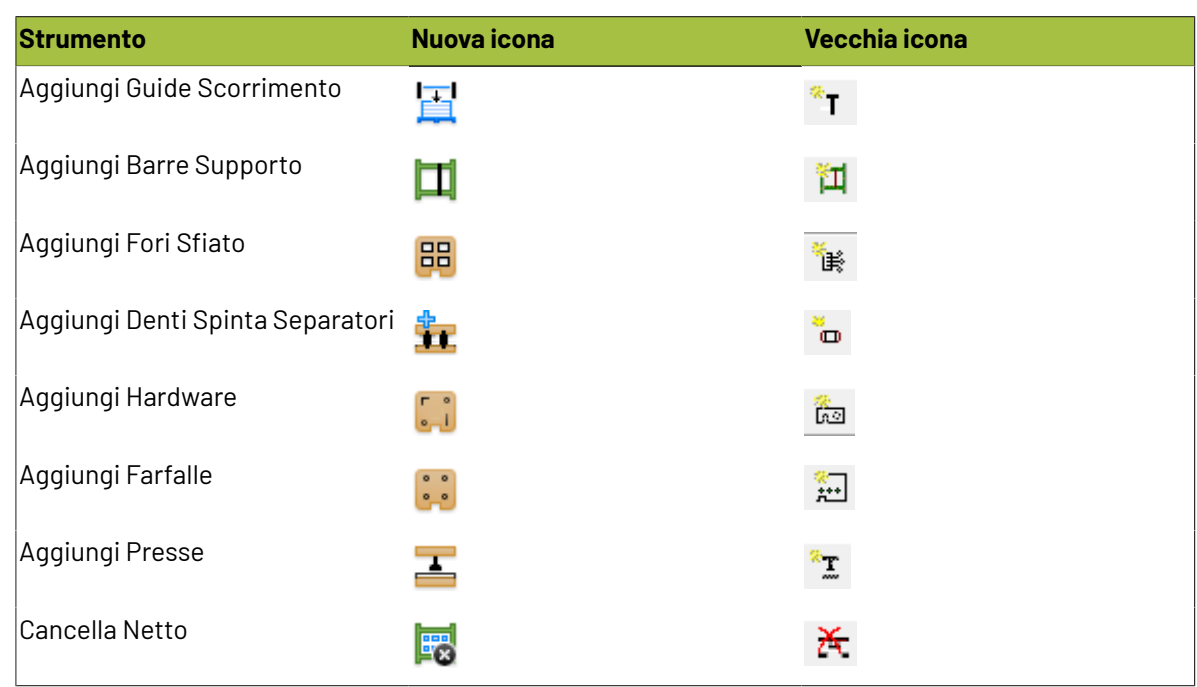

### **Icone Strumento 3D**

#### **Tabella : Icone Strumento3D**

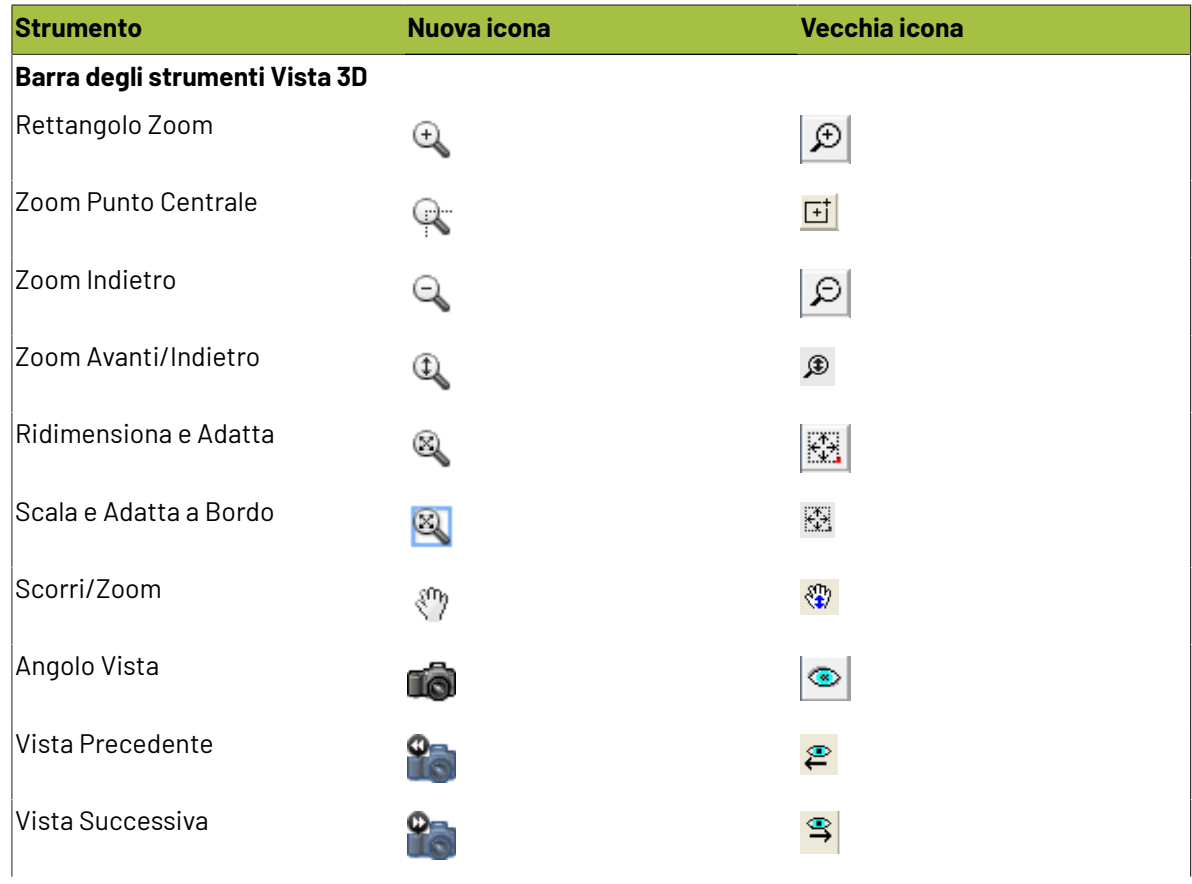

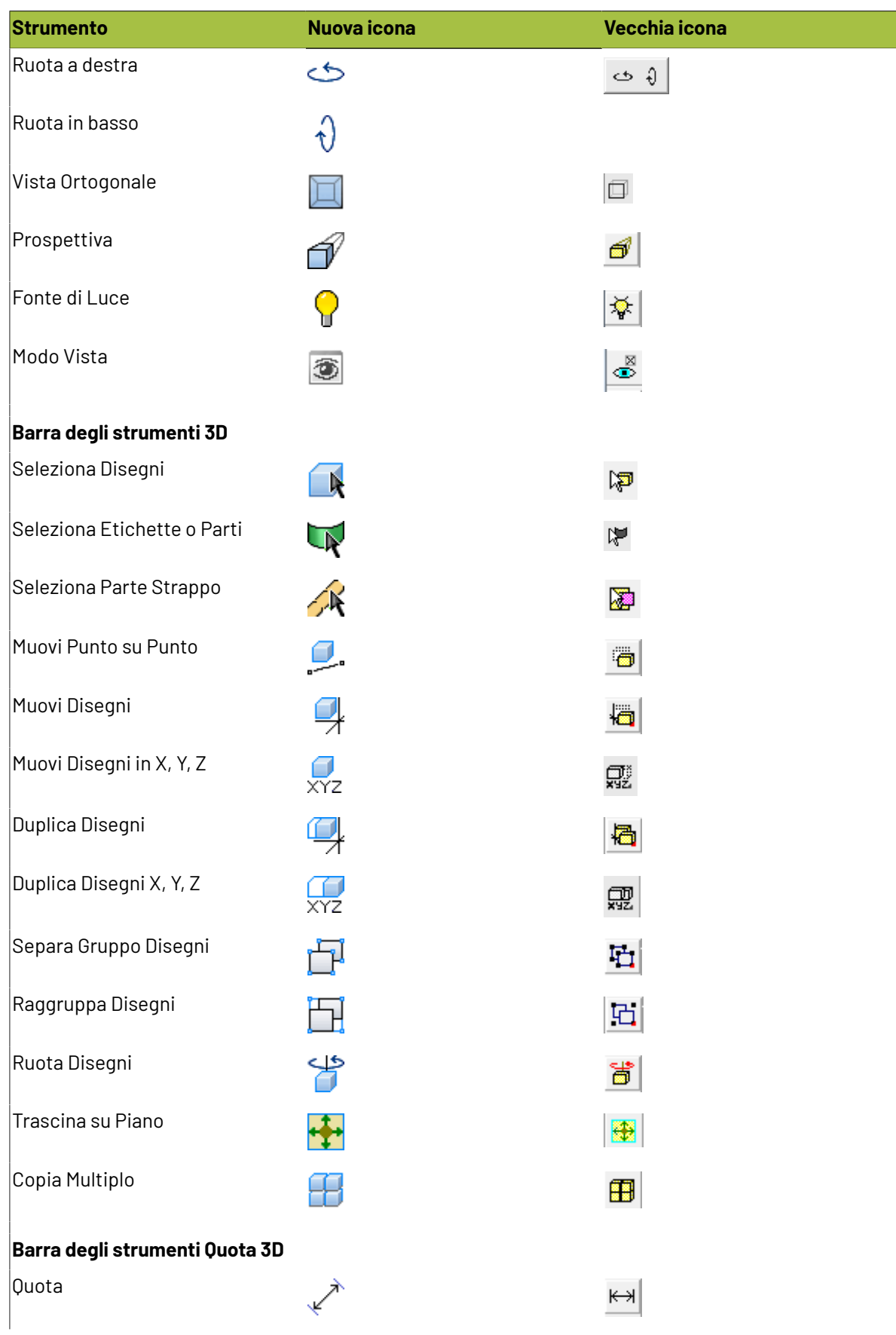

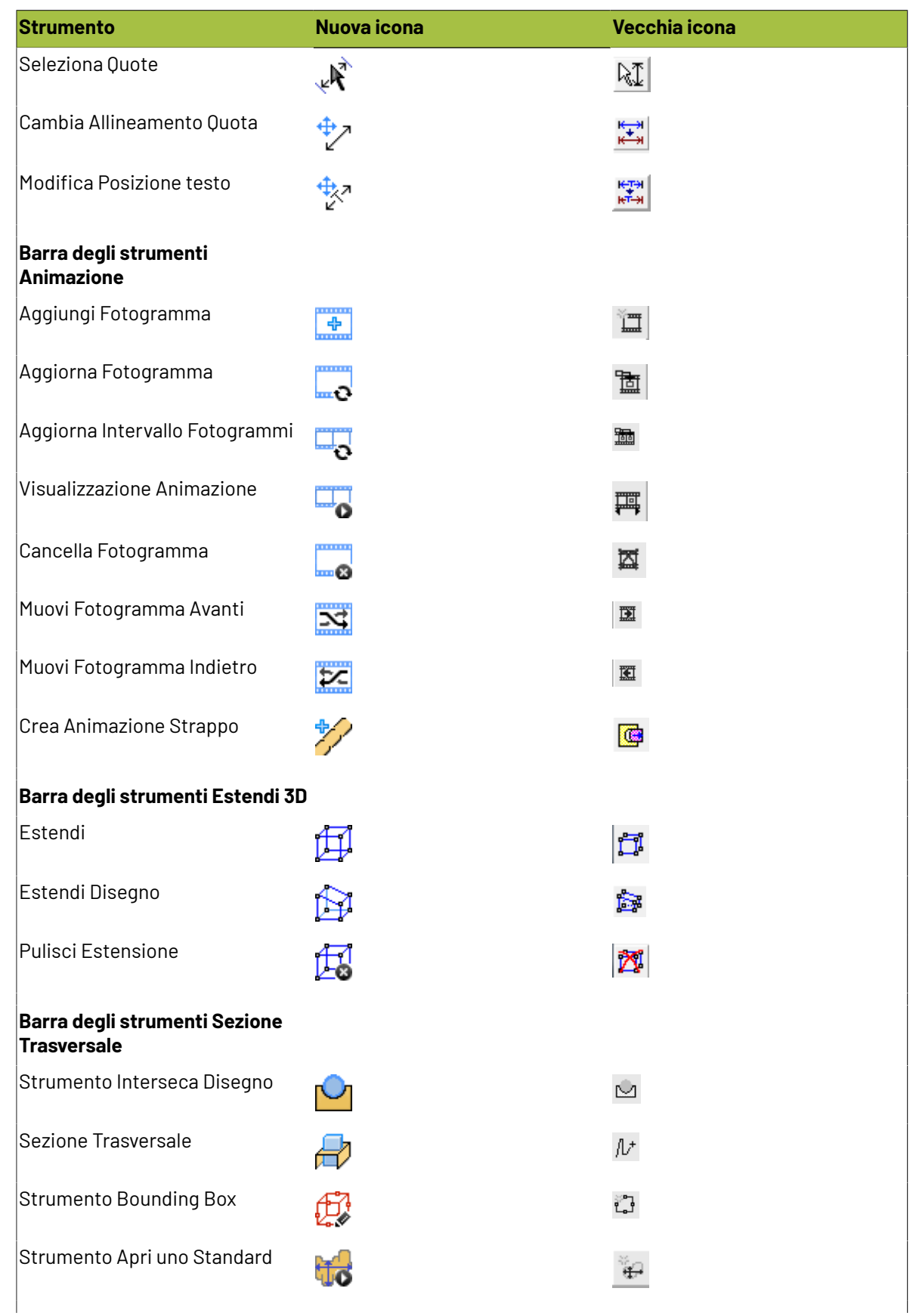

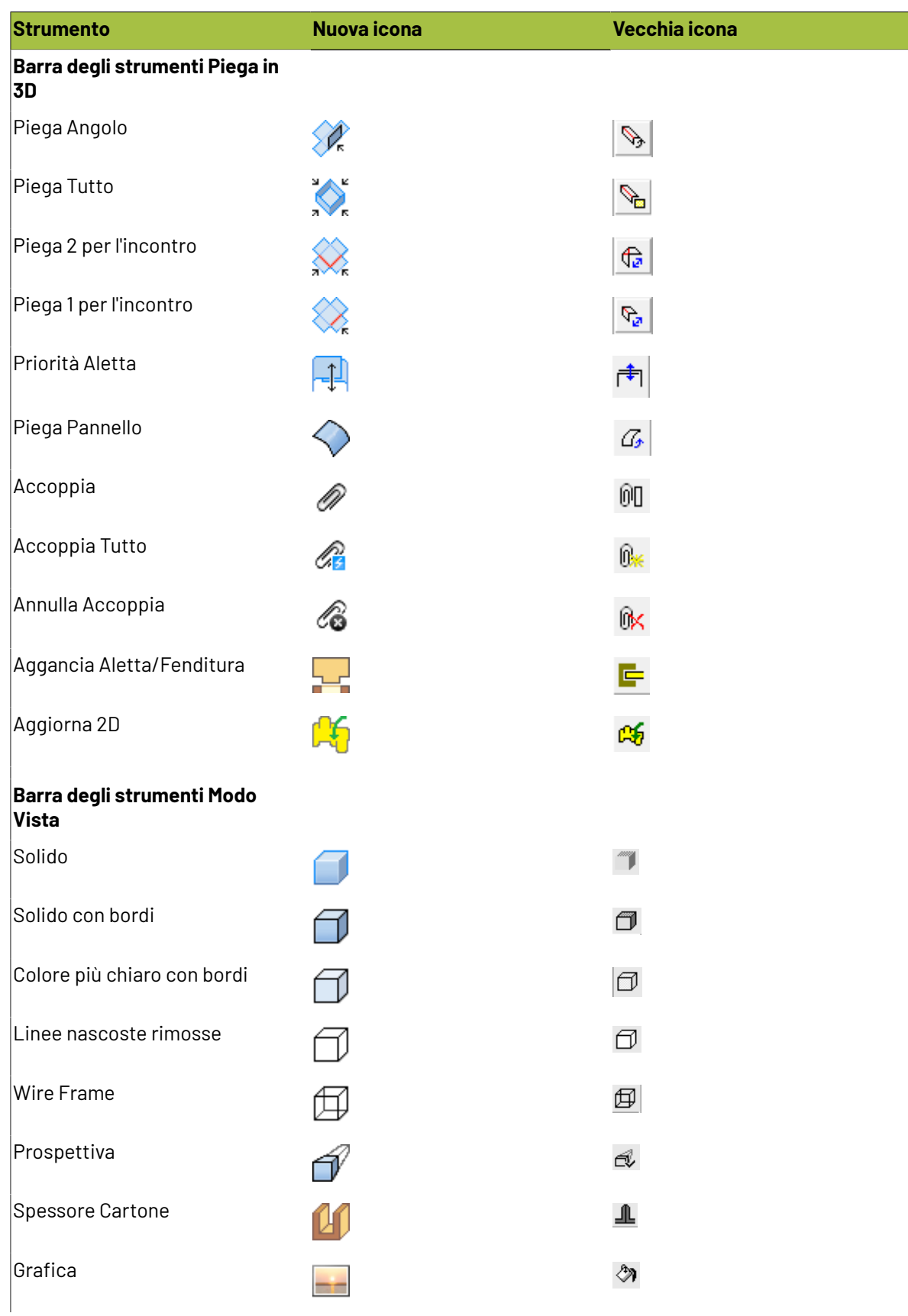

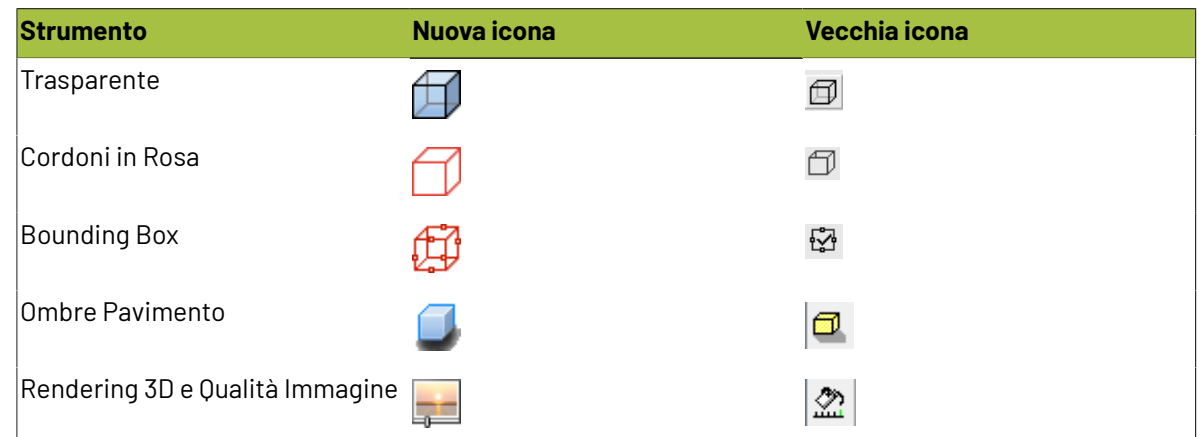

### **Funzioni aritmetiche**

ArtiosCAD comprende delle funzioni aritmetiche che possono essere utilizzate dovunque i dati vengono immessi. Nella tabella sottostante, le lettere in maiuscolo nelle funzioni sono il minimo che bisogna inserire nei campi dati.

#### **Tabella : Funzioni aritmetiche**

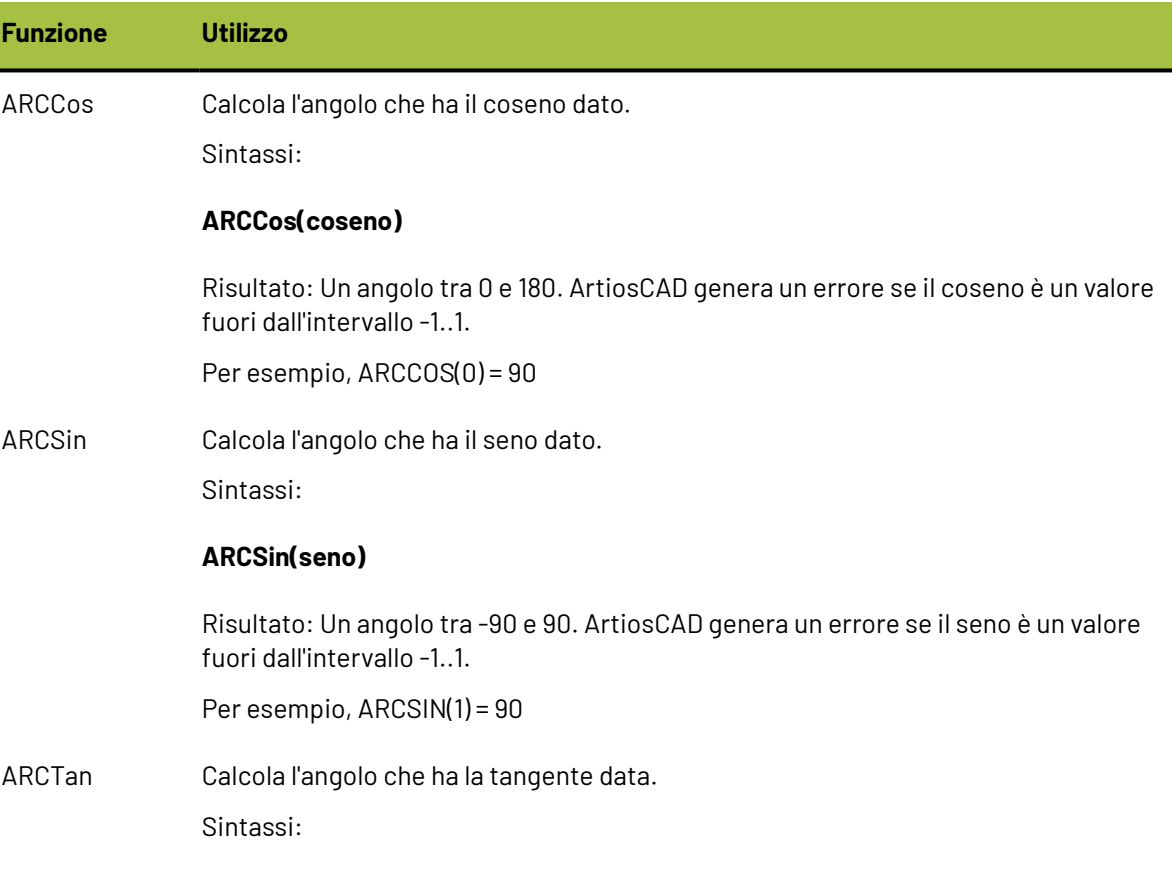

#### **ARCTan(tangente)**

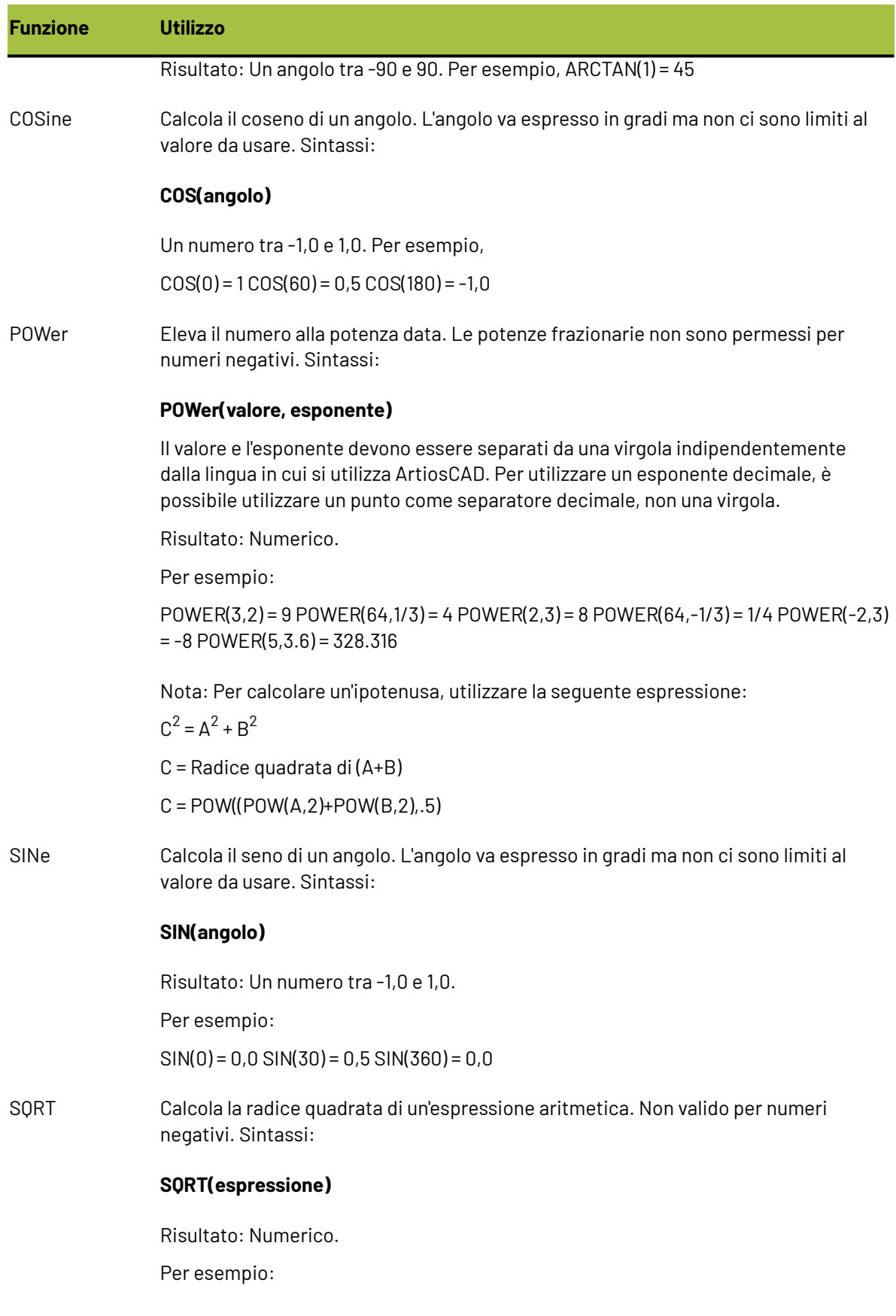

### **ESKO☆**<br>
ArtiosCAD

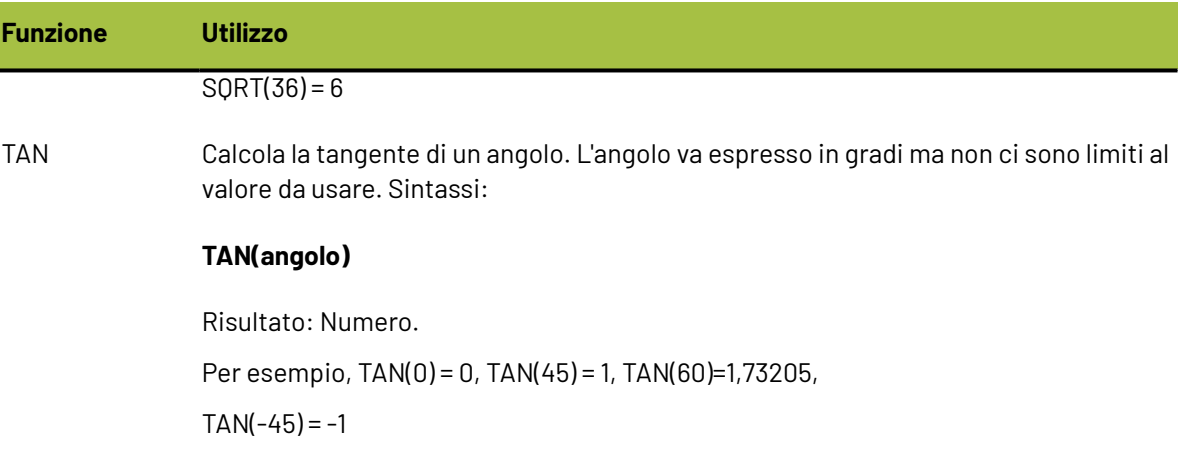

### **Parole riservate**

Le seguenti parole e parti di parole sono riservate ed usate da ArtiosCAD. Non possono essere usati come nomi di variabili all'interno di file di comando.

#### **Tabella : Parole riservate**

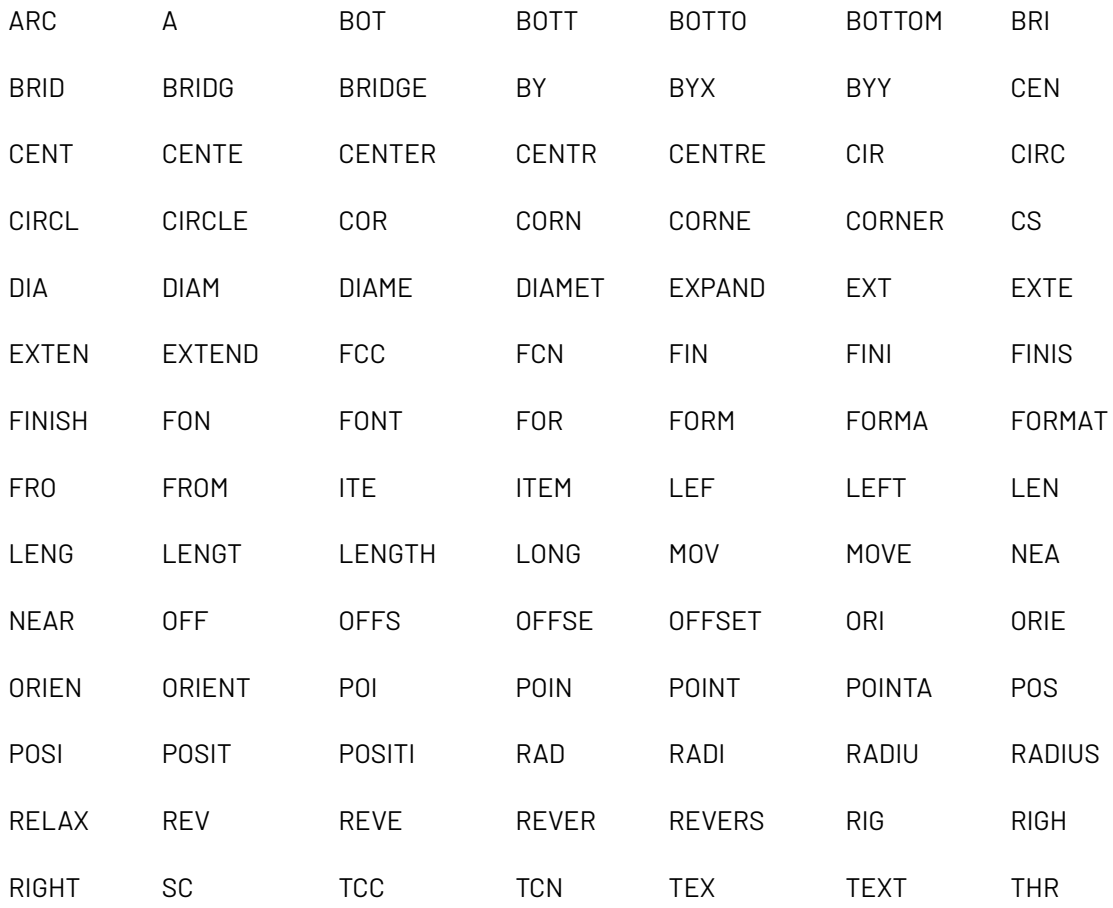

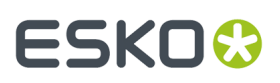

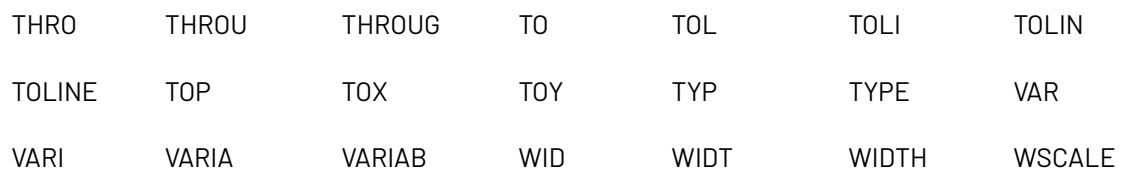

### **Elenco di tipi linea**

Segue l'elenco completo dei tipi linea nell'ordine con cui compaiono in ArtiosCAD. La colonna **Raggruppato in** indica in quale gruppo si trova il tipo linea.Il **Numero** è il codice di linea nella sintassi fondamentale ArtiosCAD.

#### **Tabella : Elenco di tipi linea**

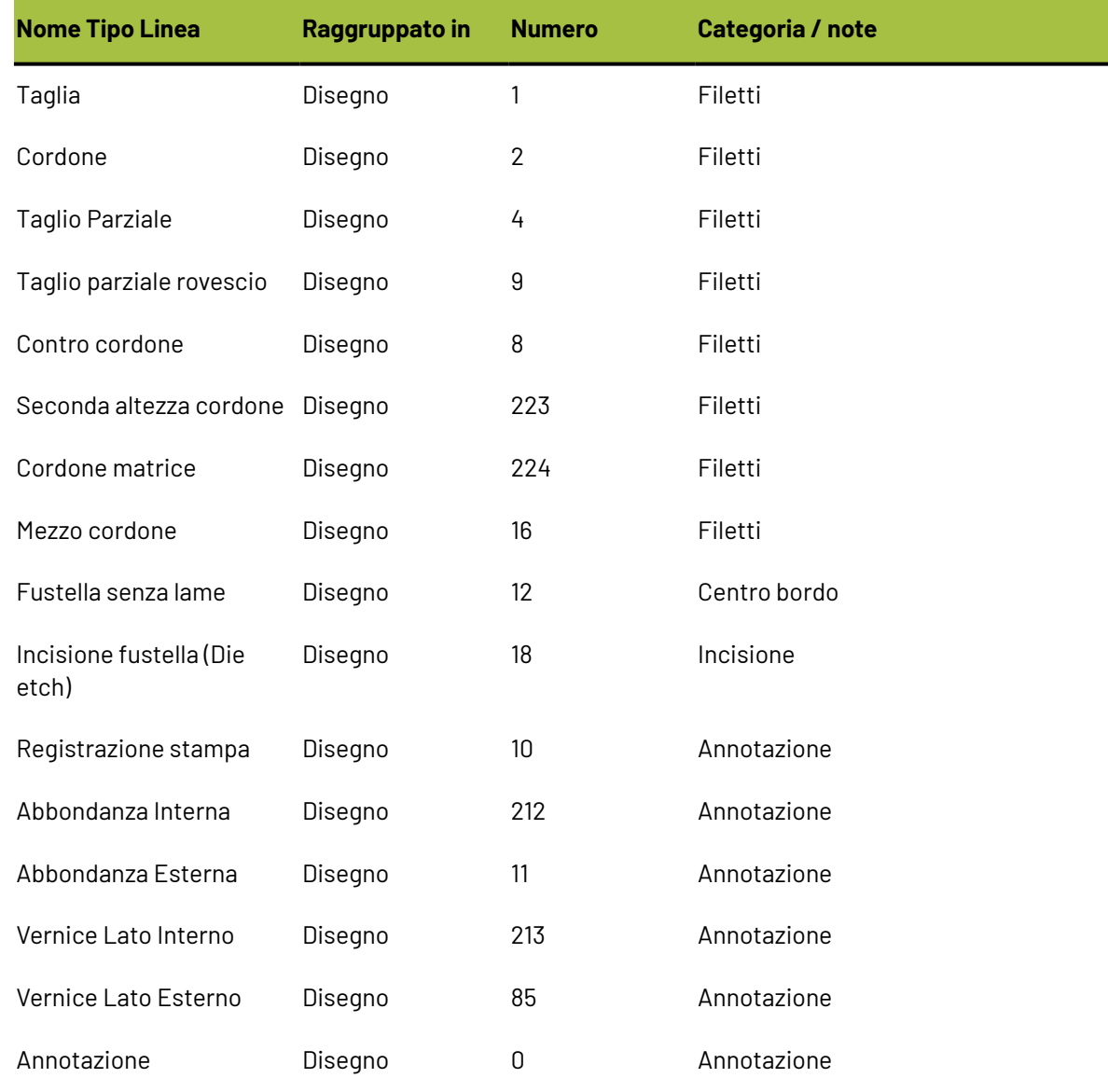

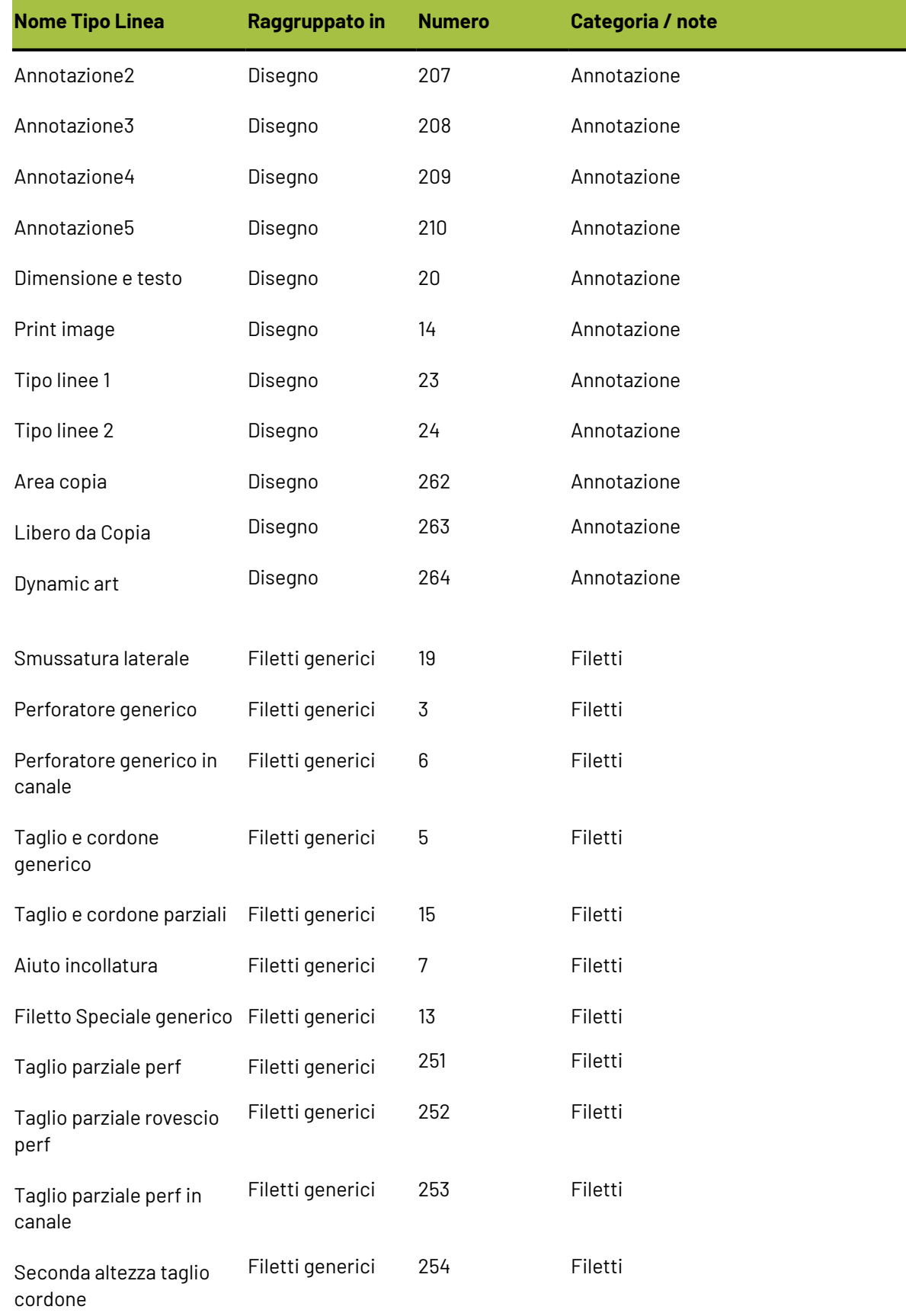

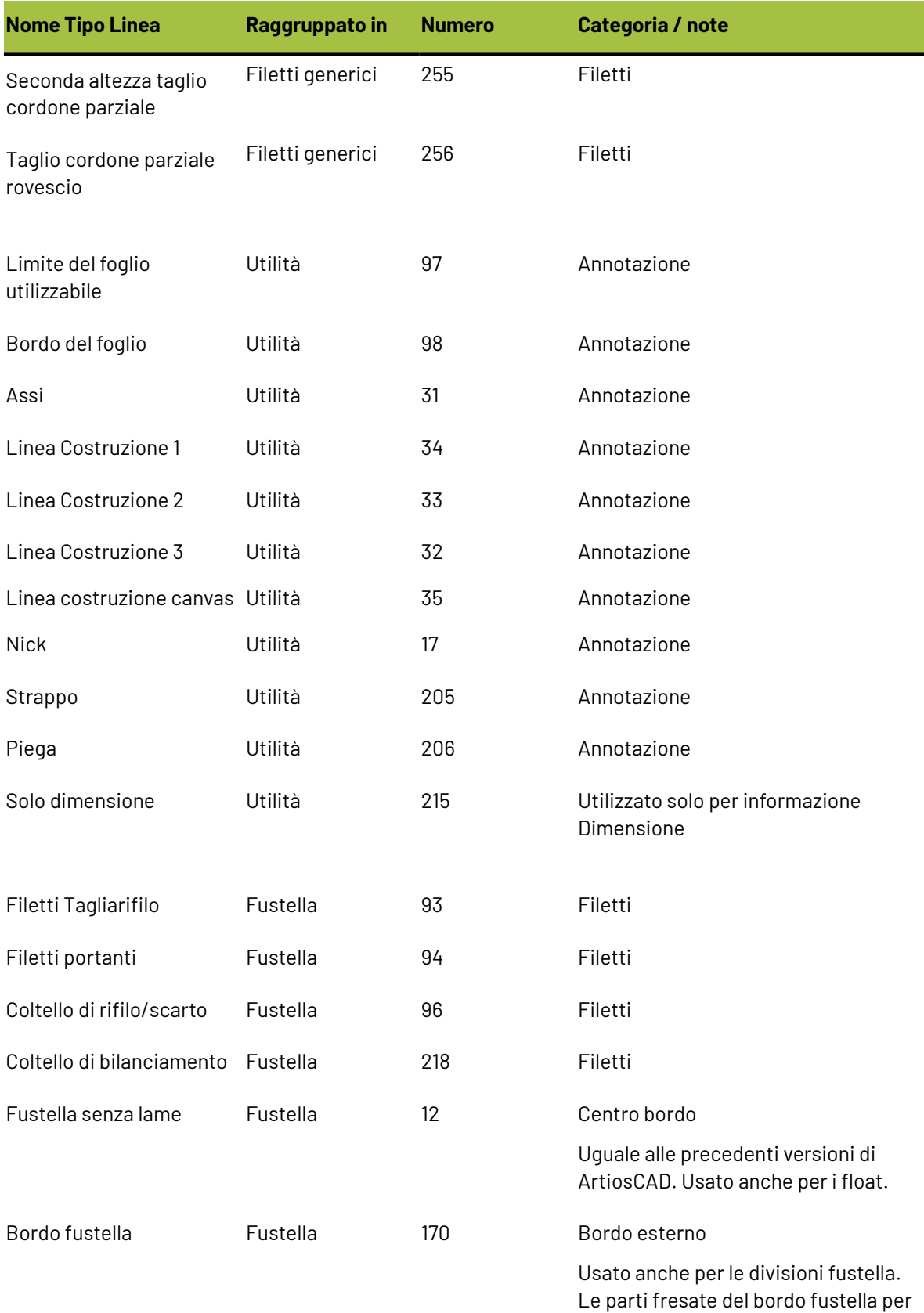

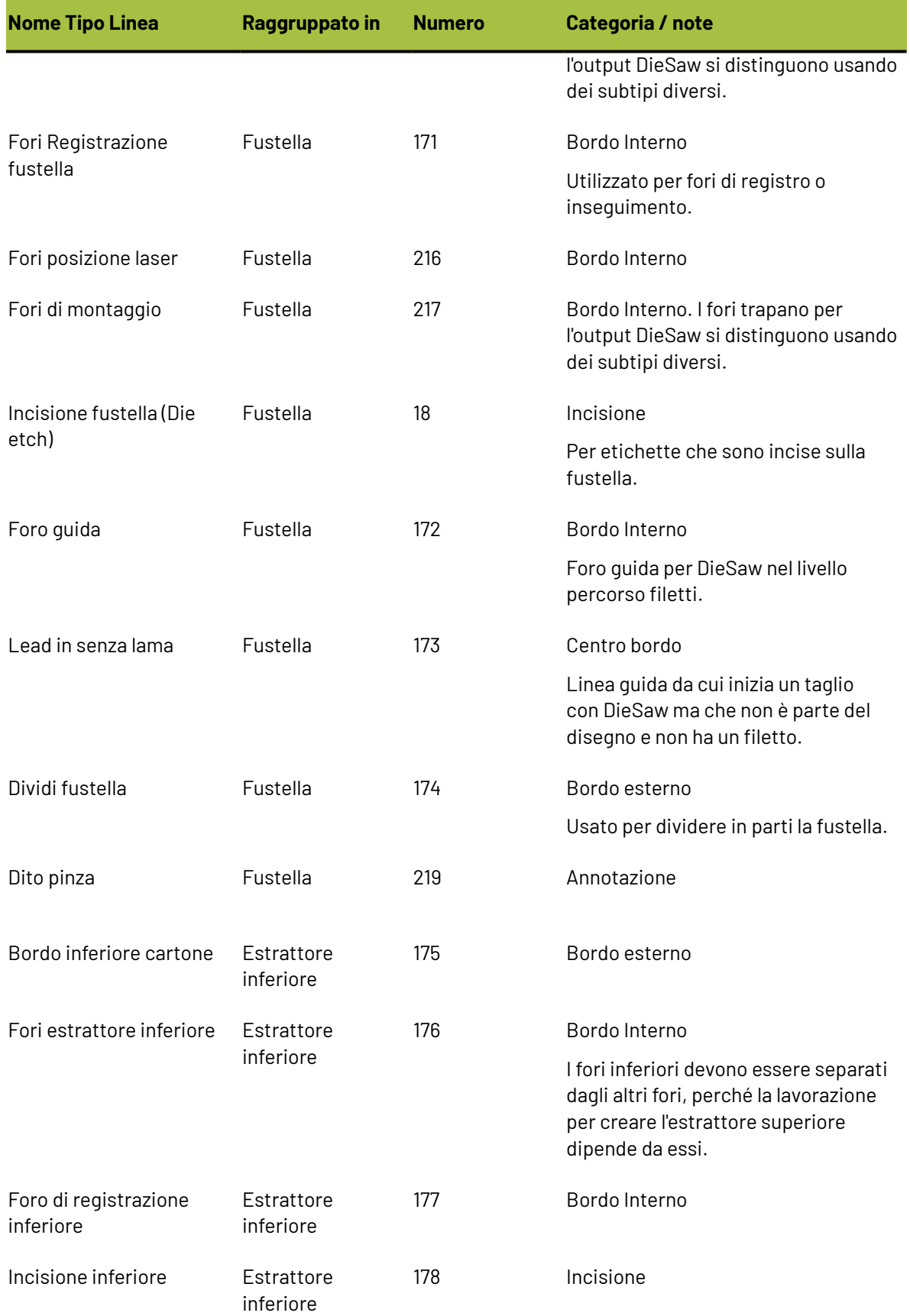
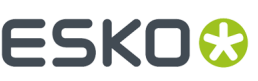

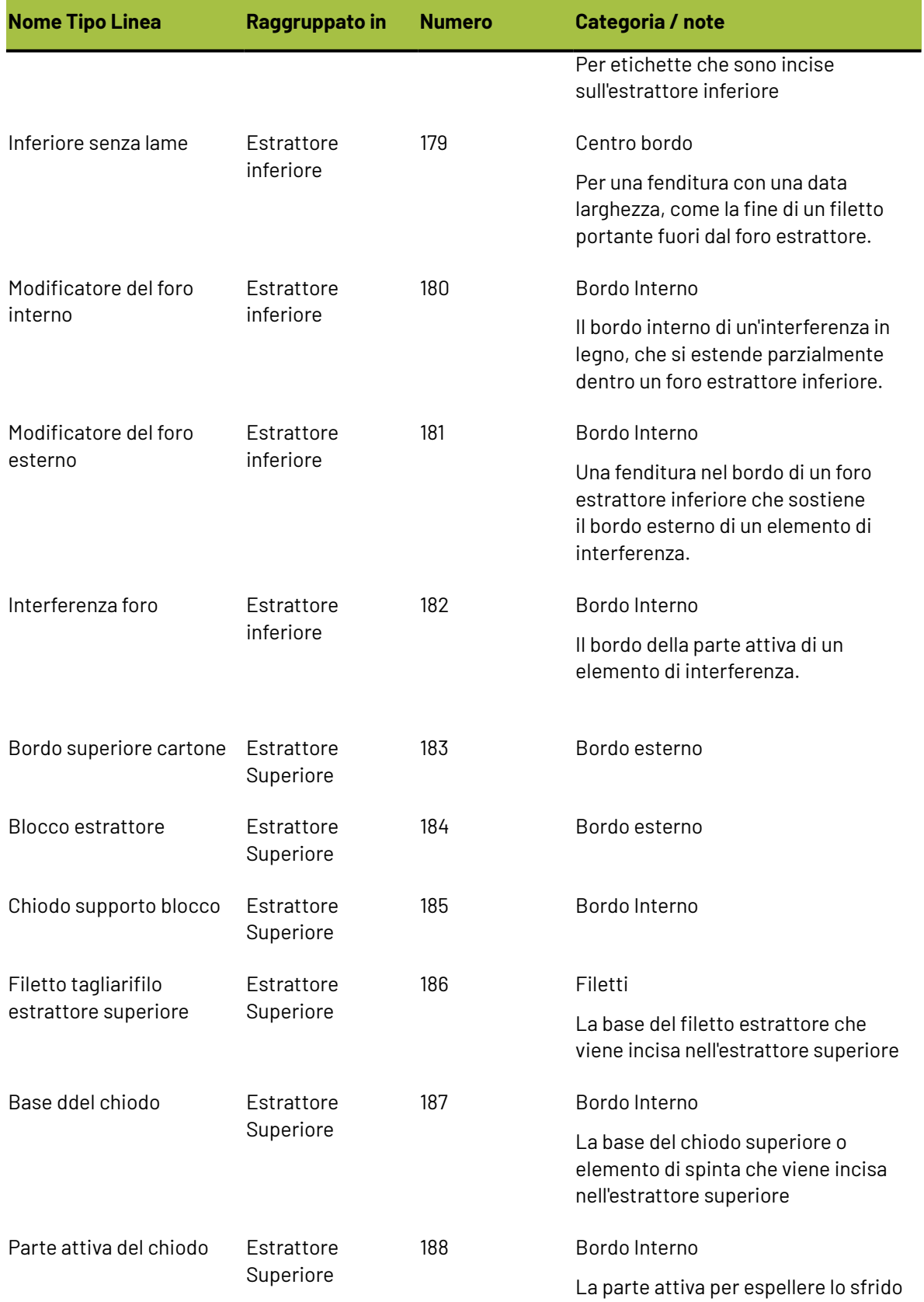

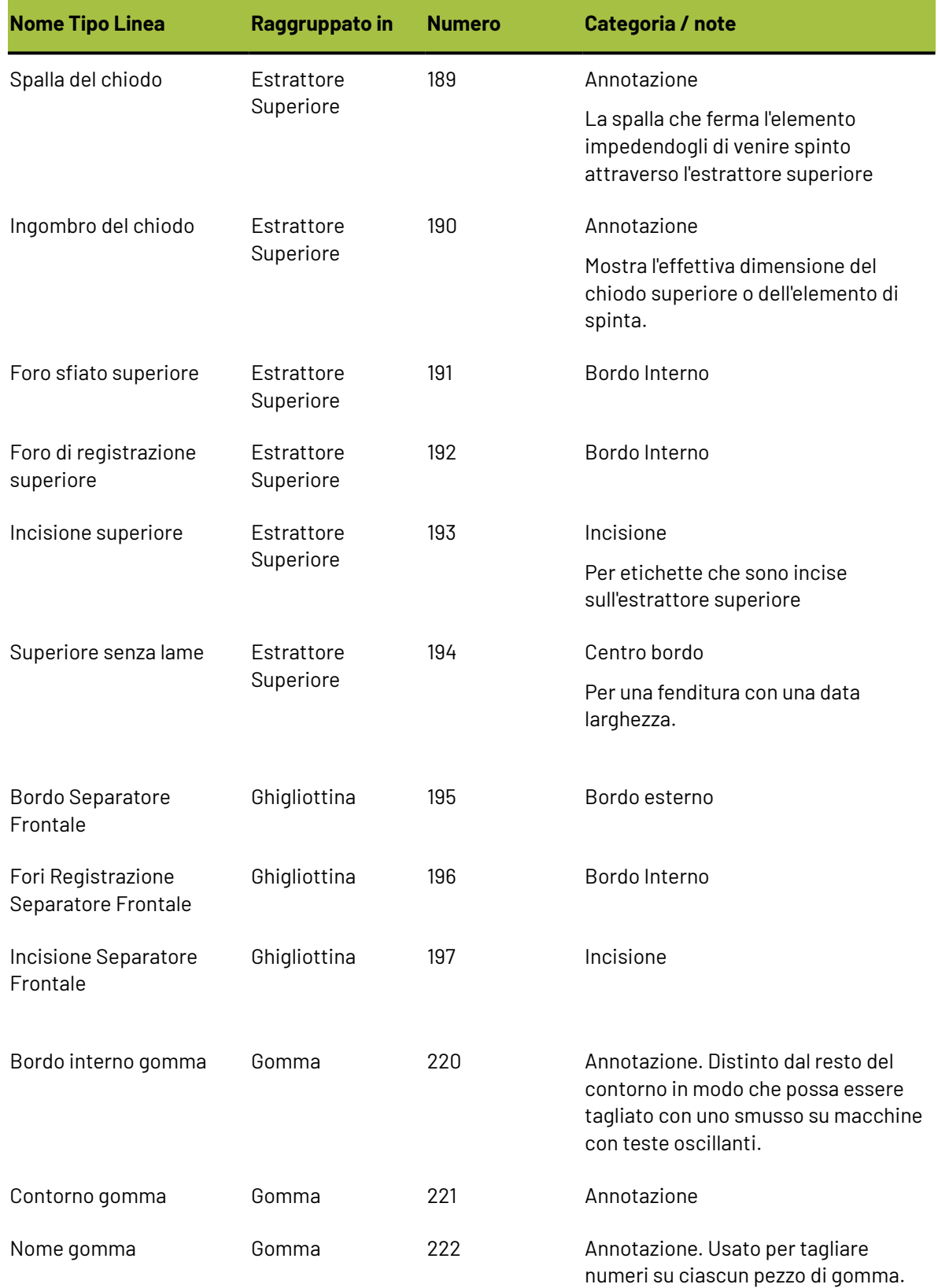

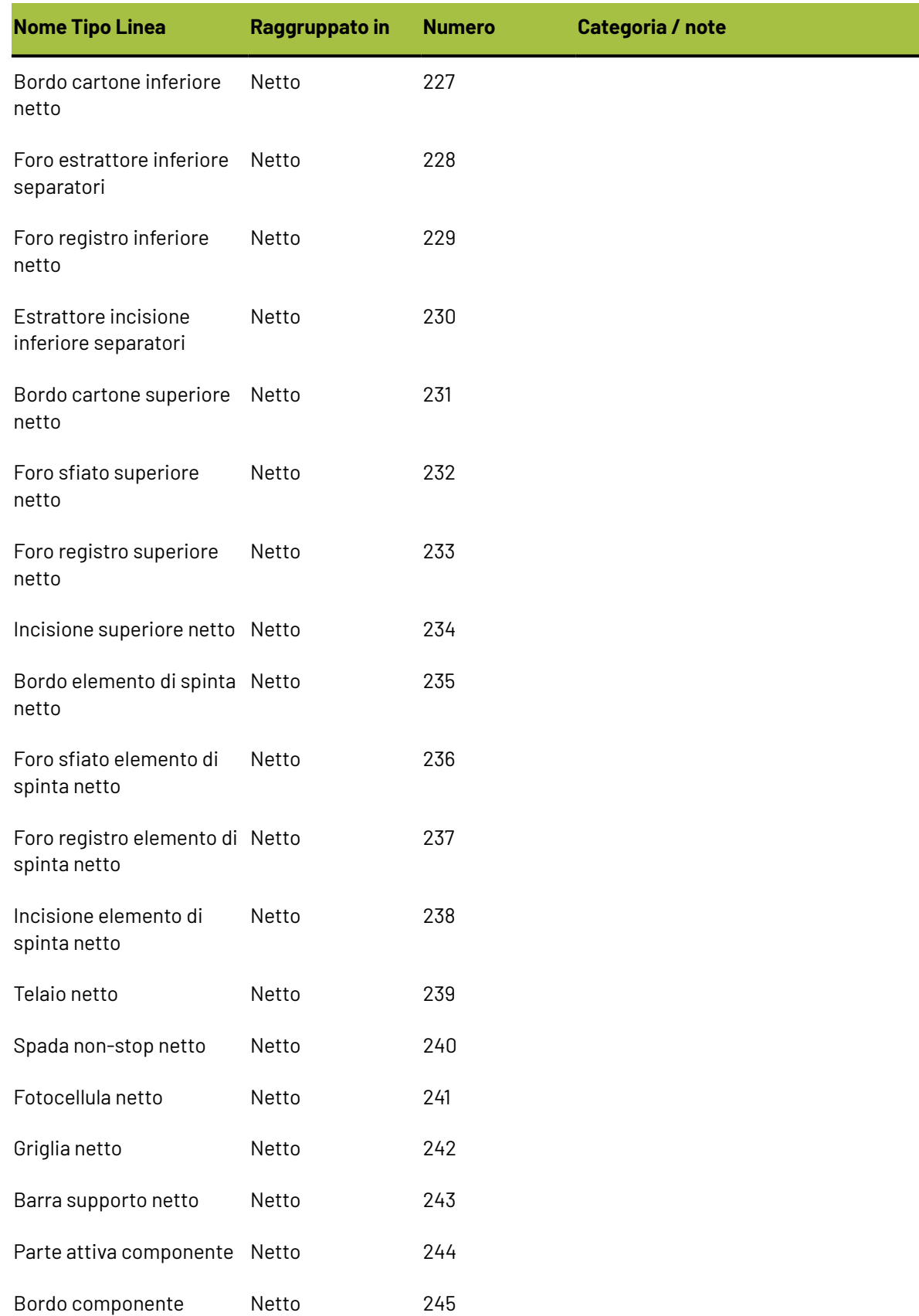

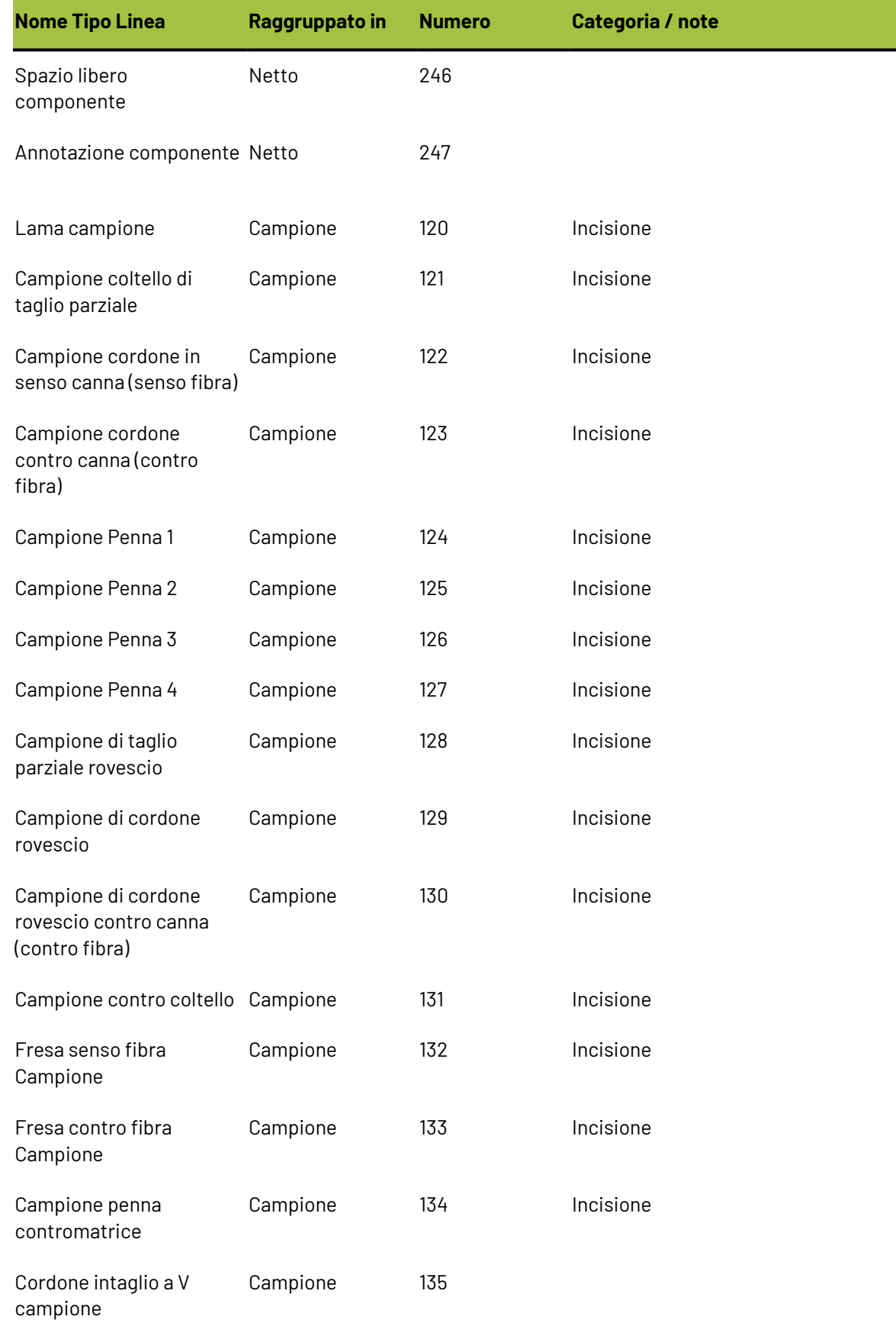

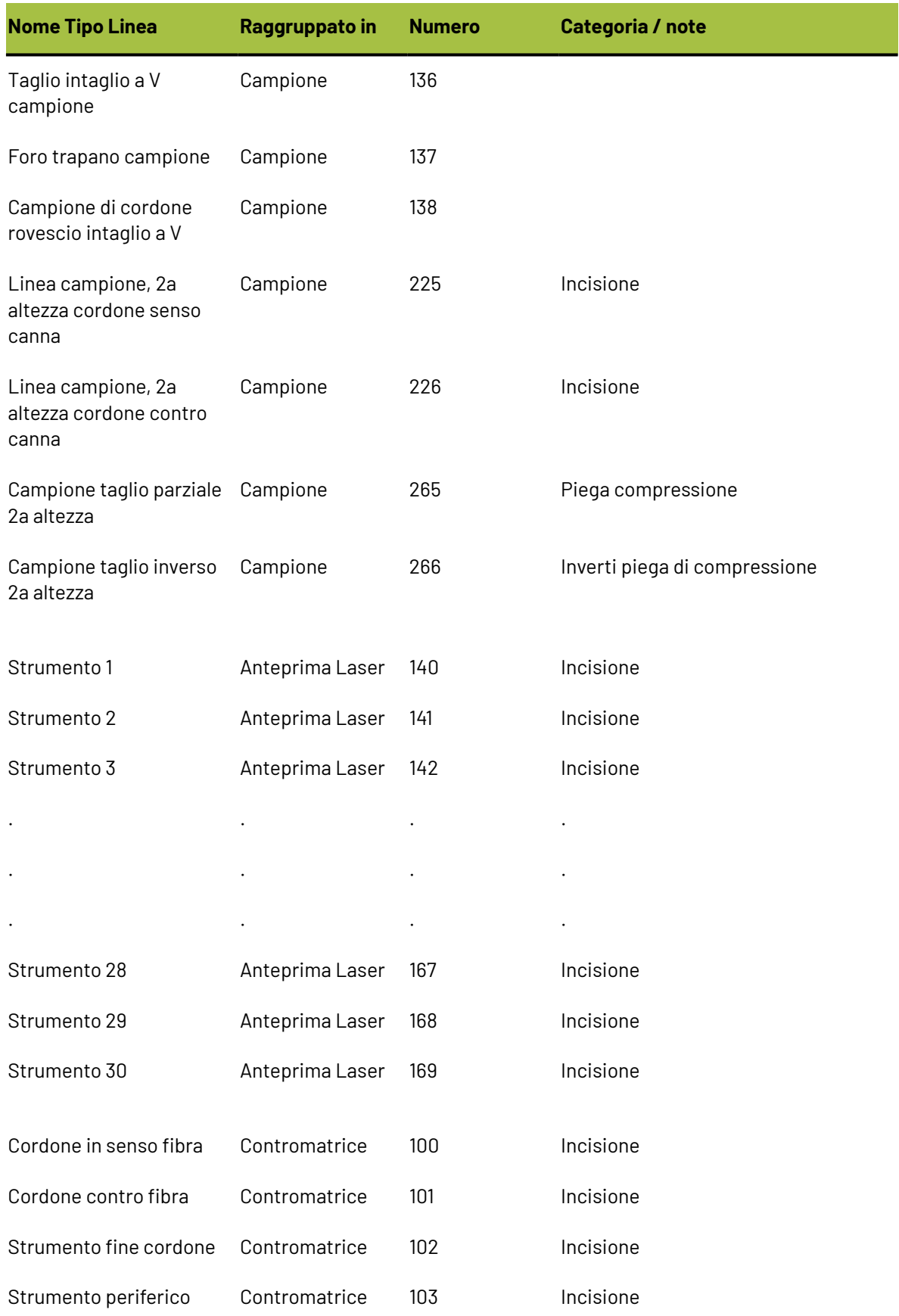

## **ESKO⊙**

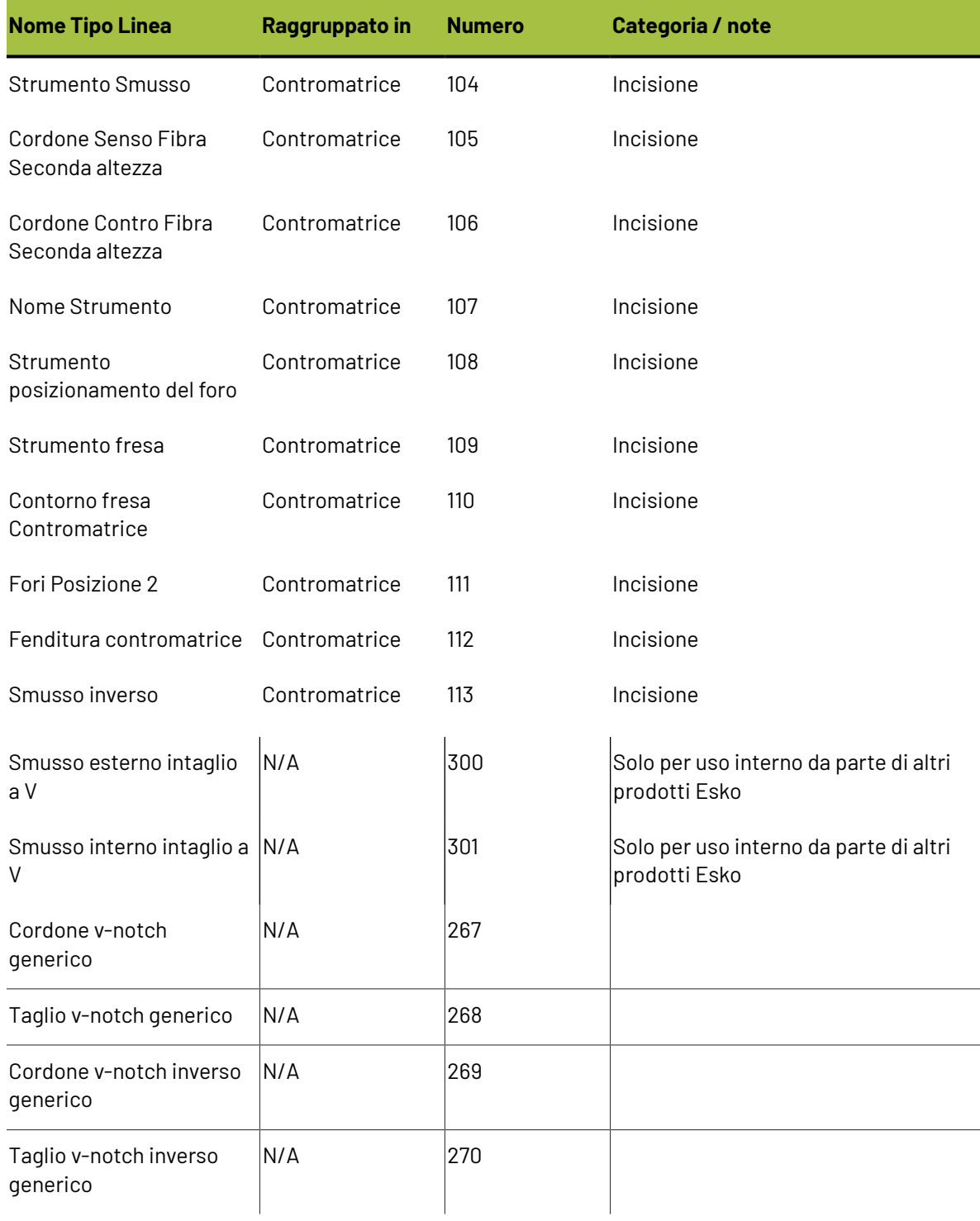

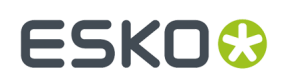

### **Glossario**

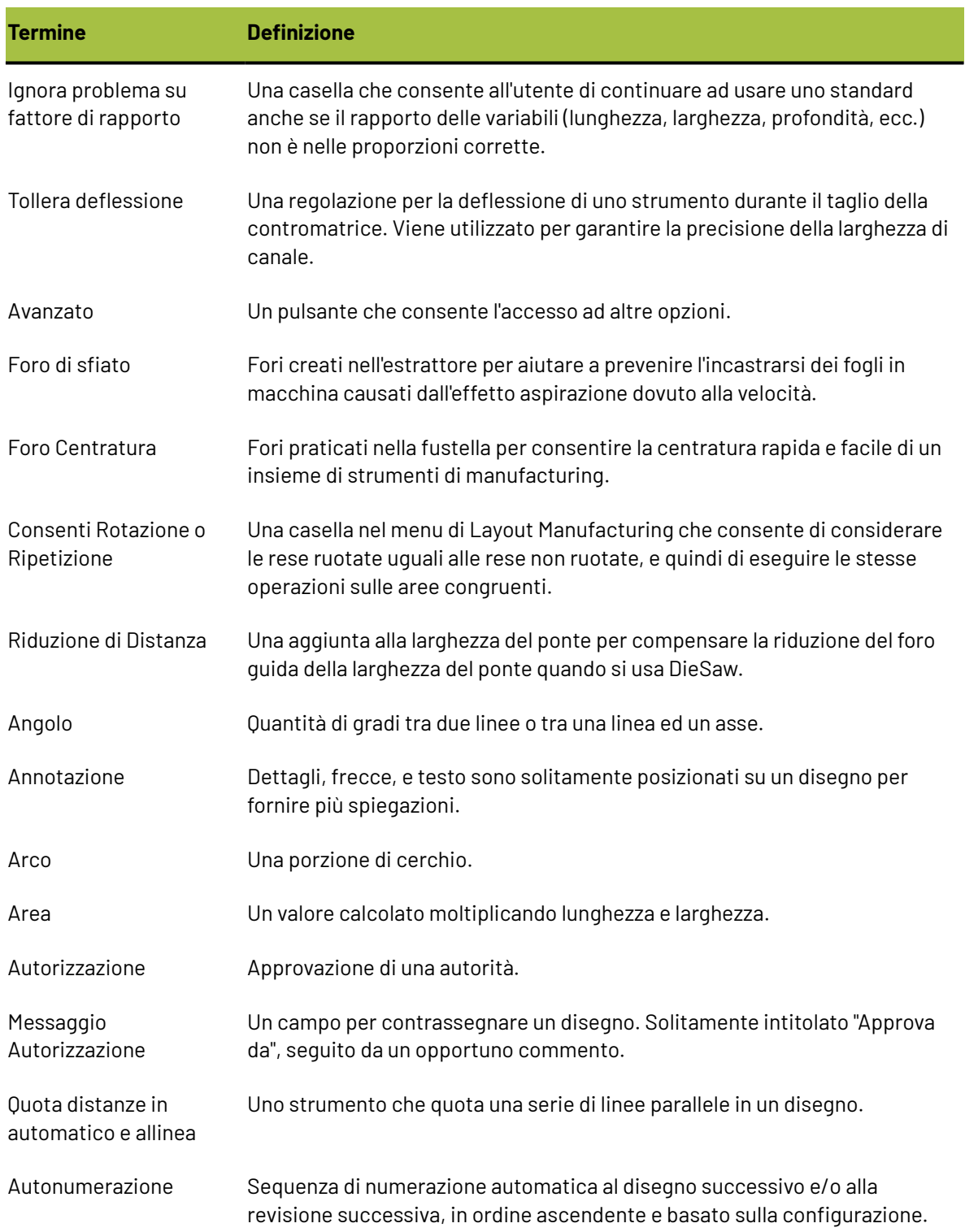

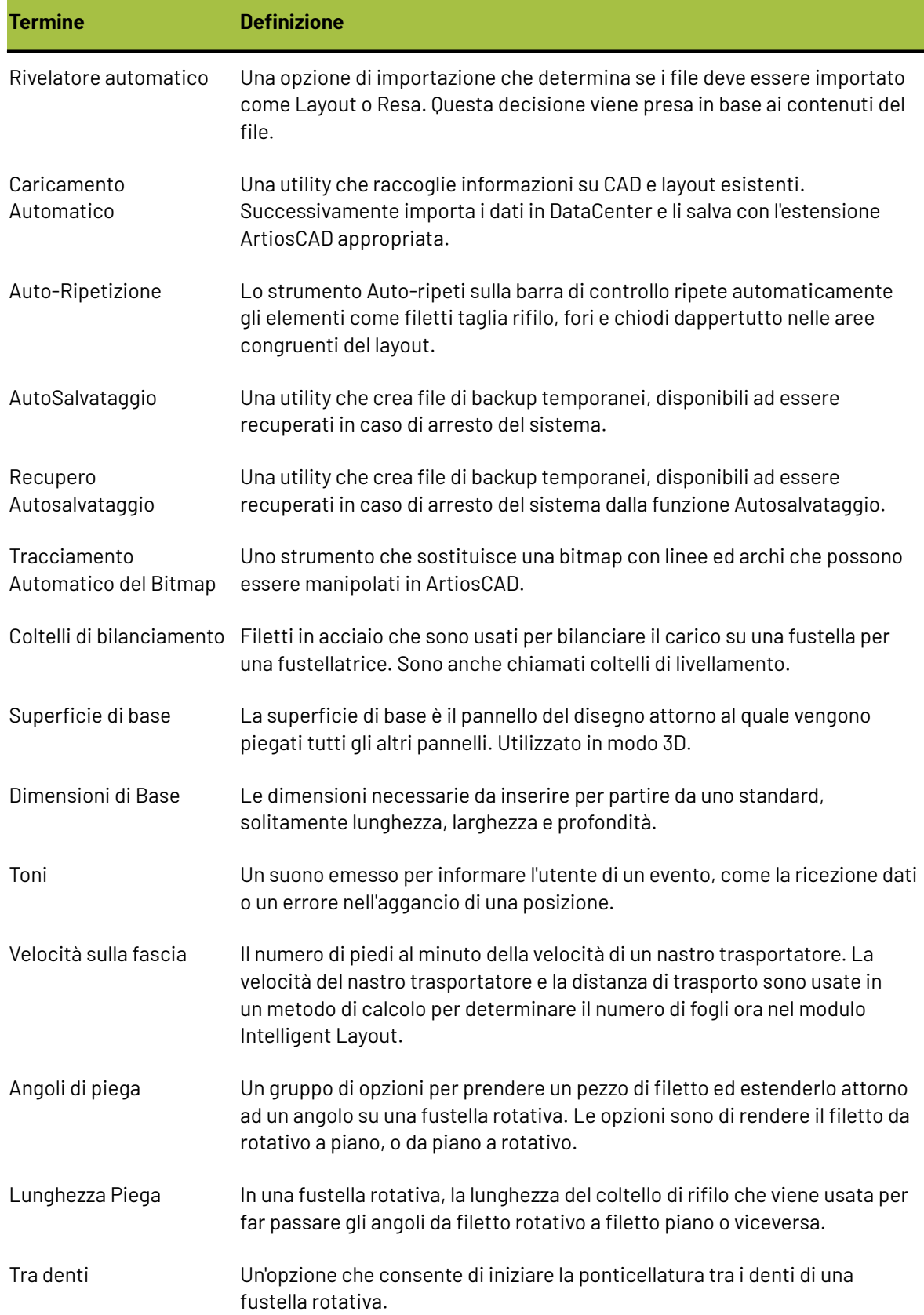

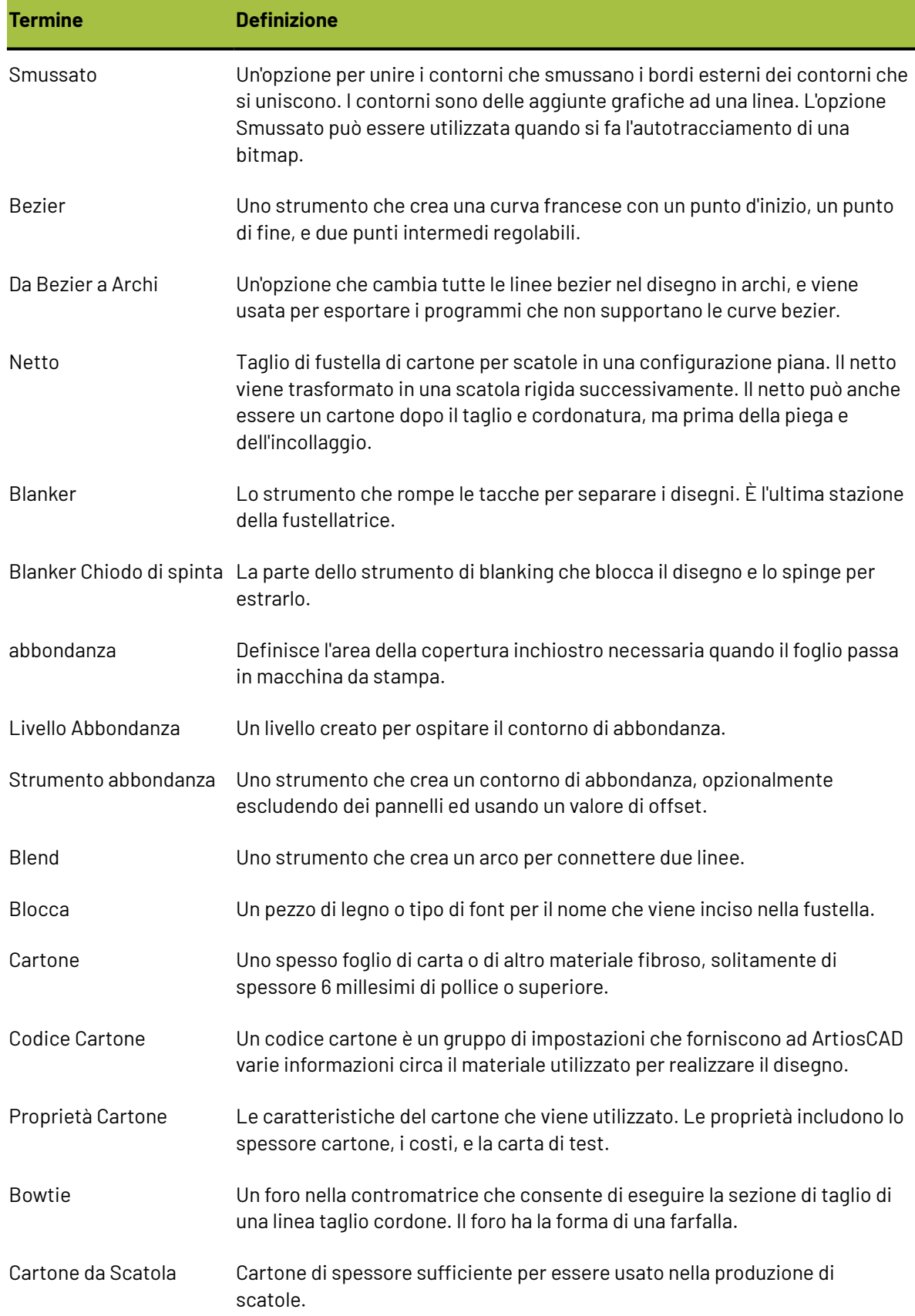

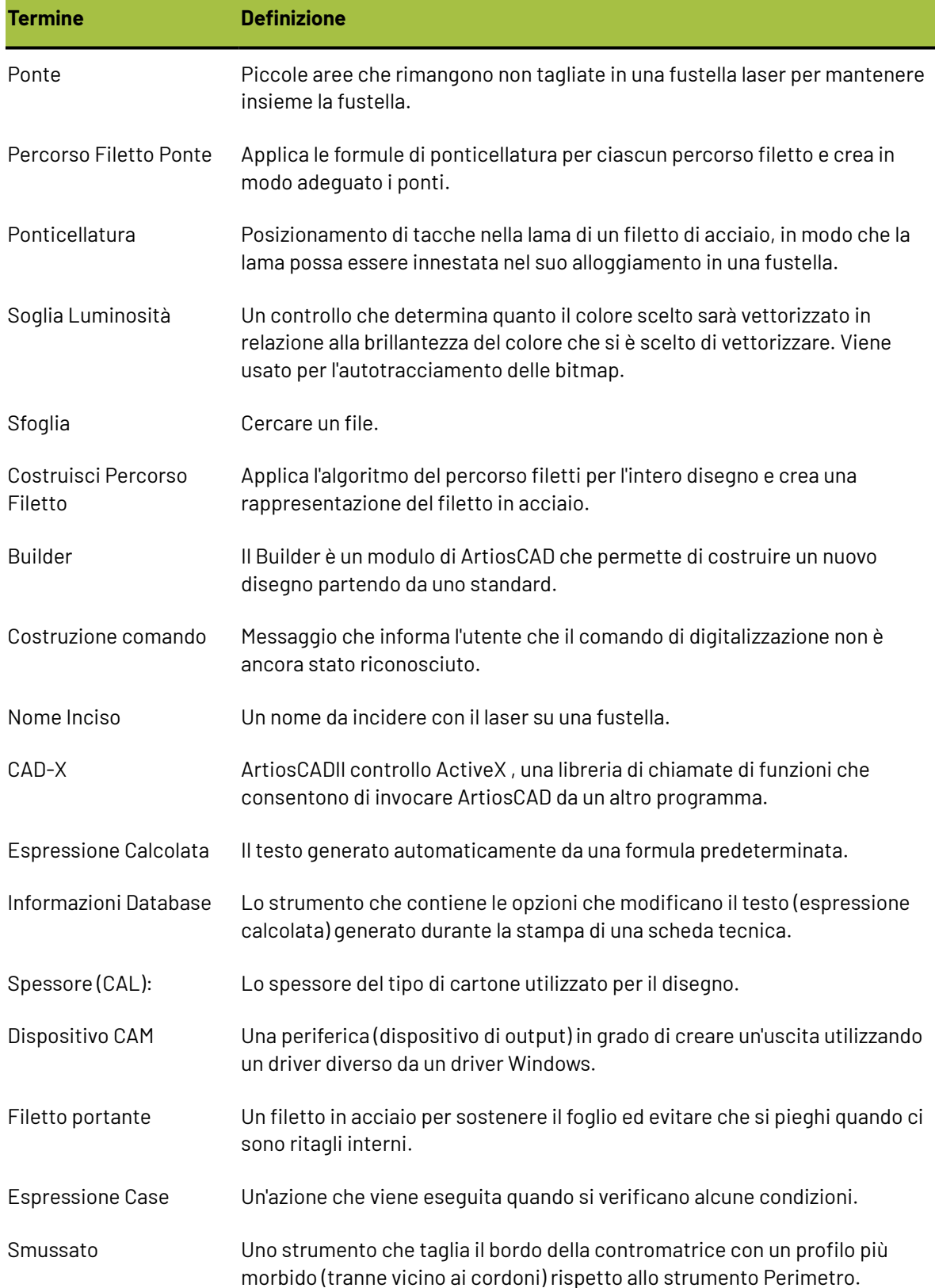

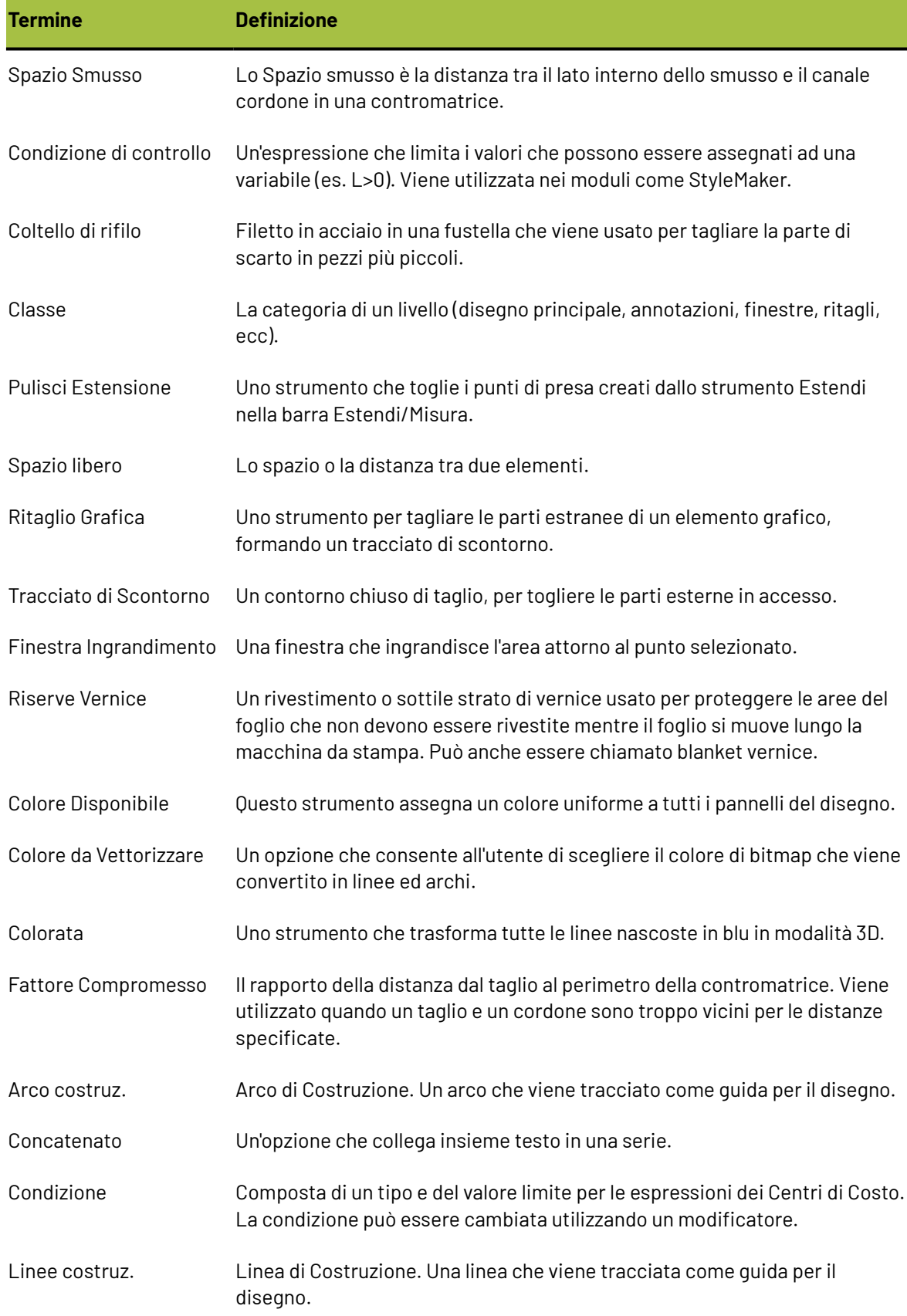

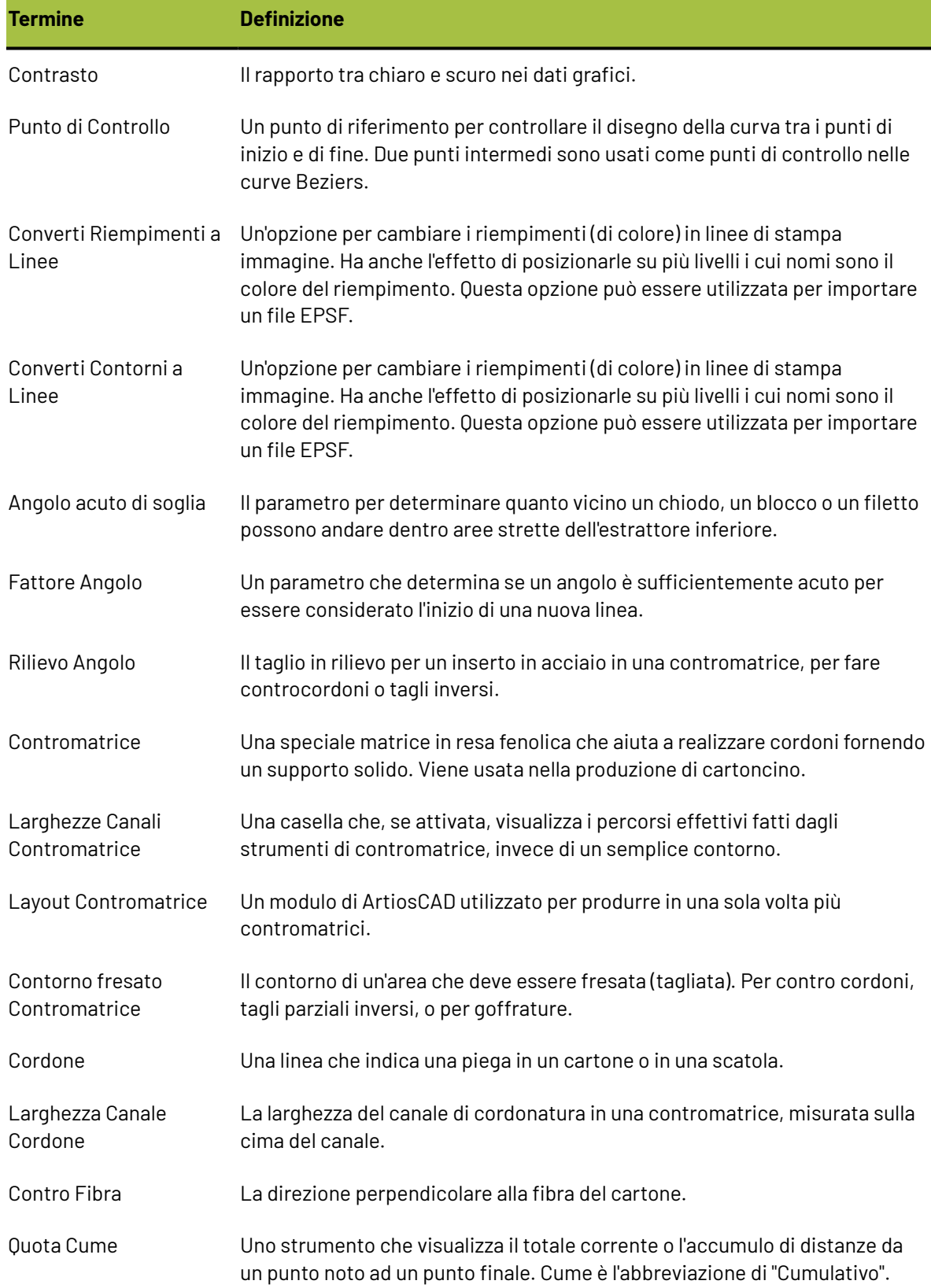

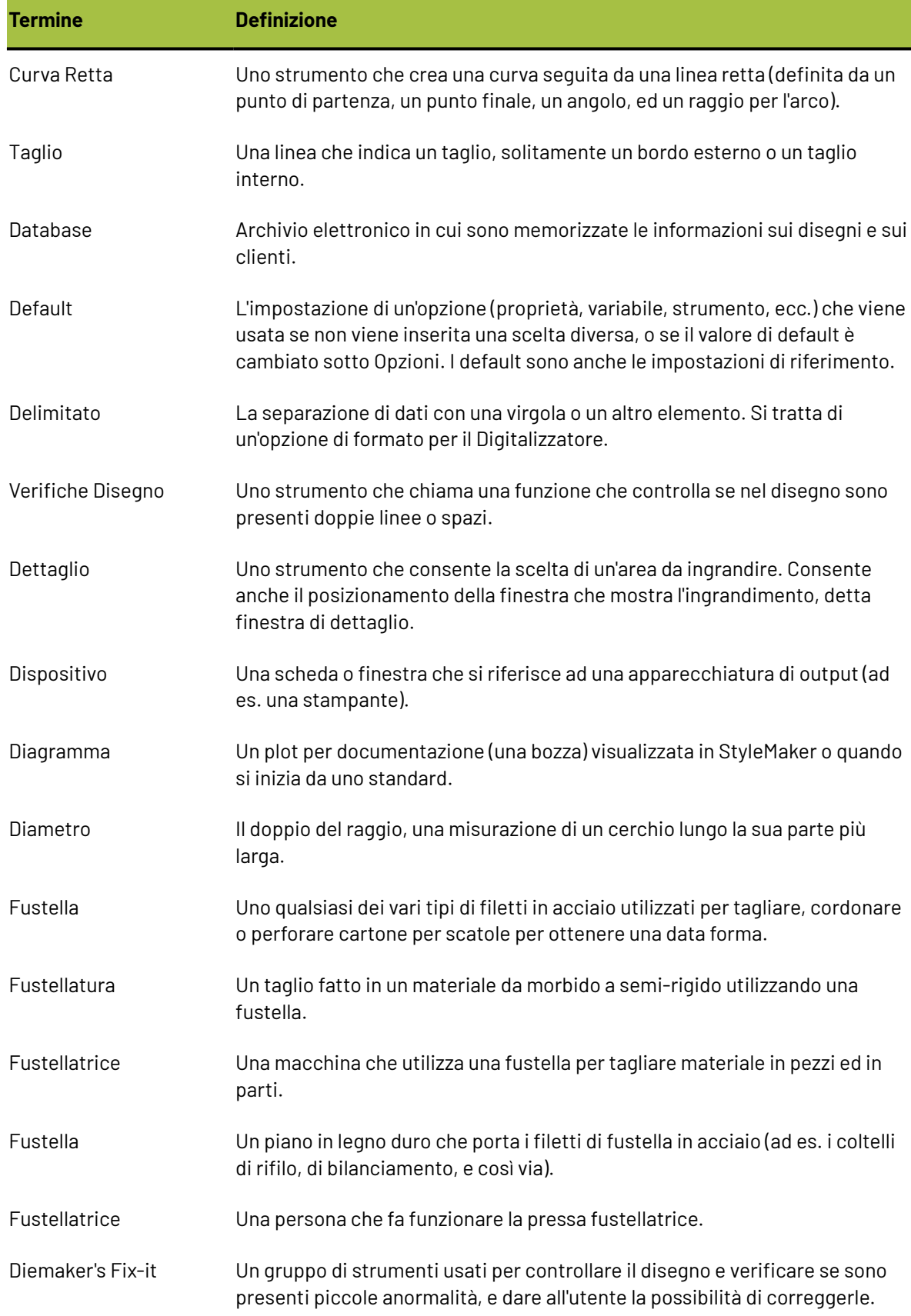

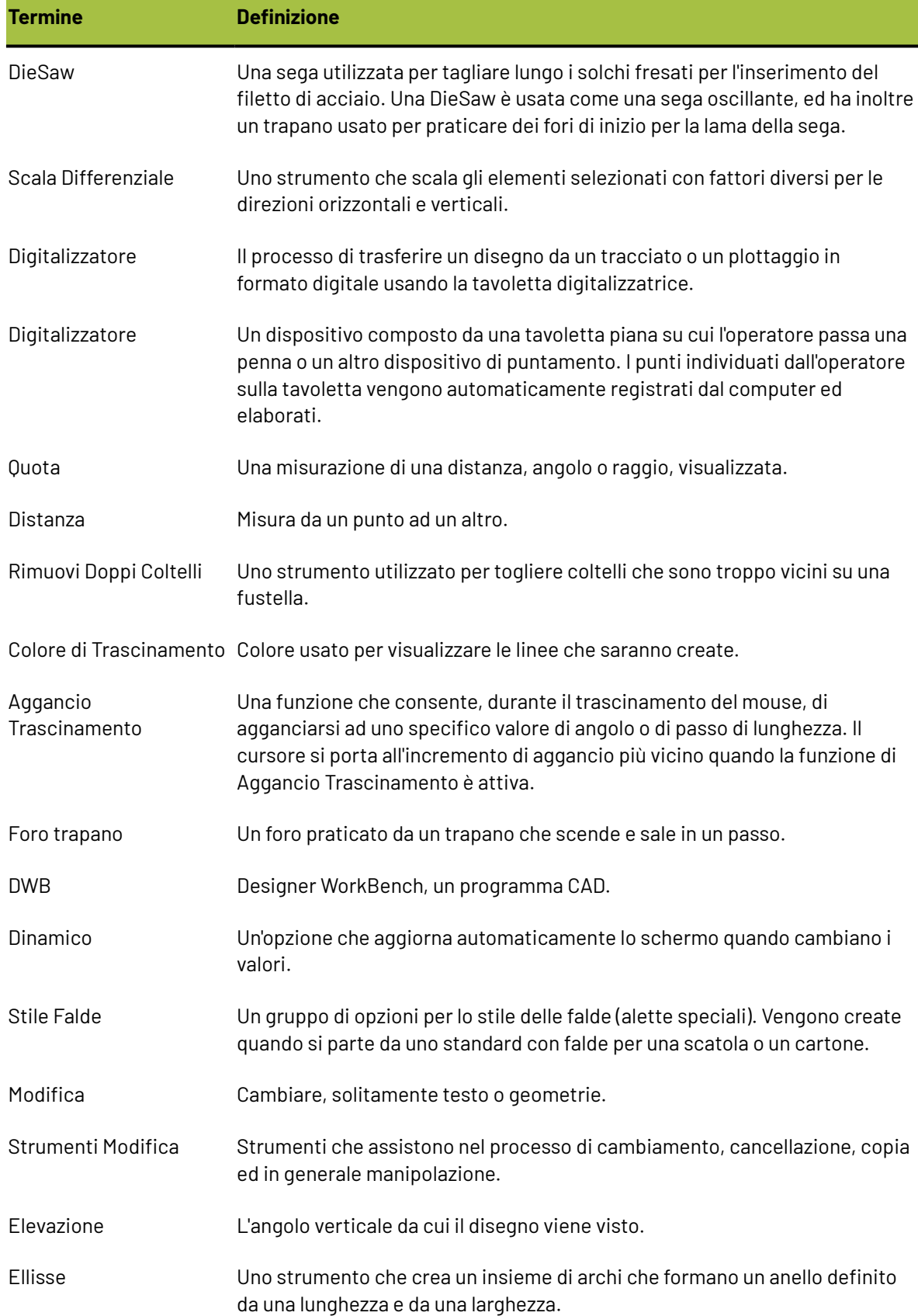

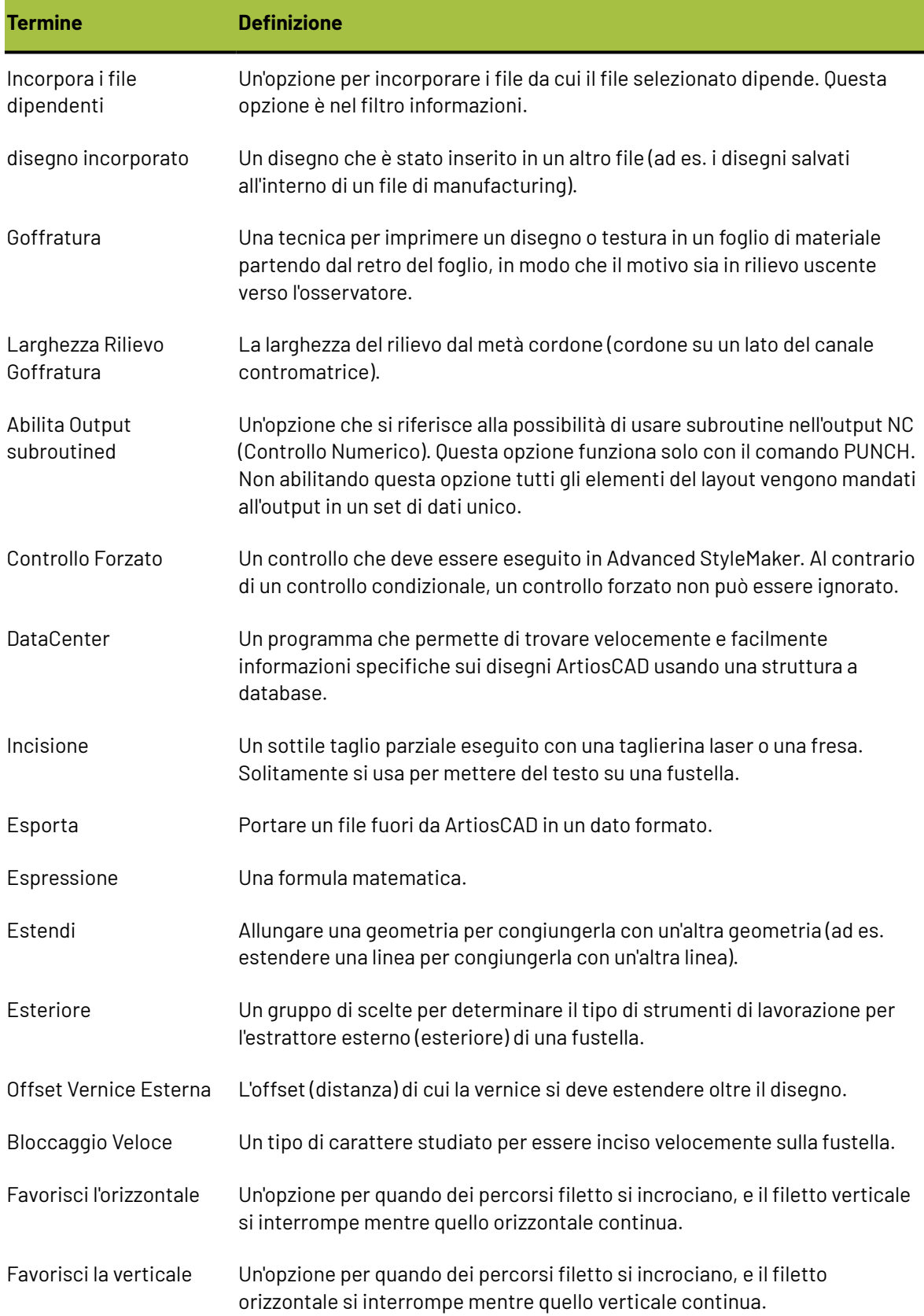

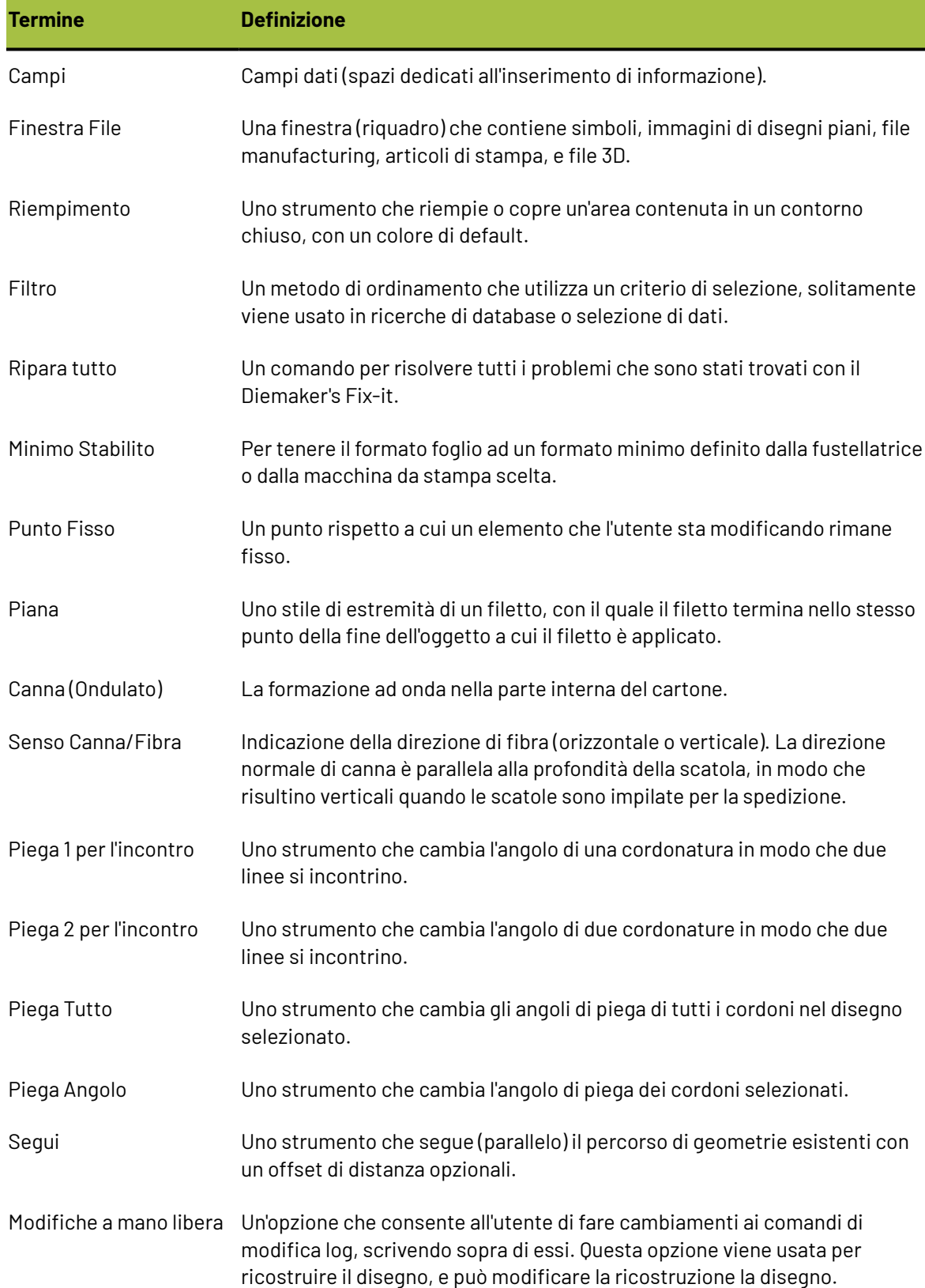

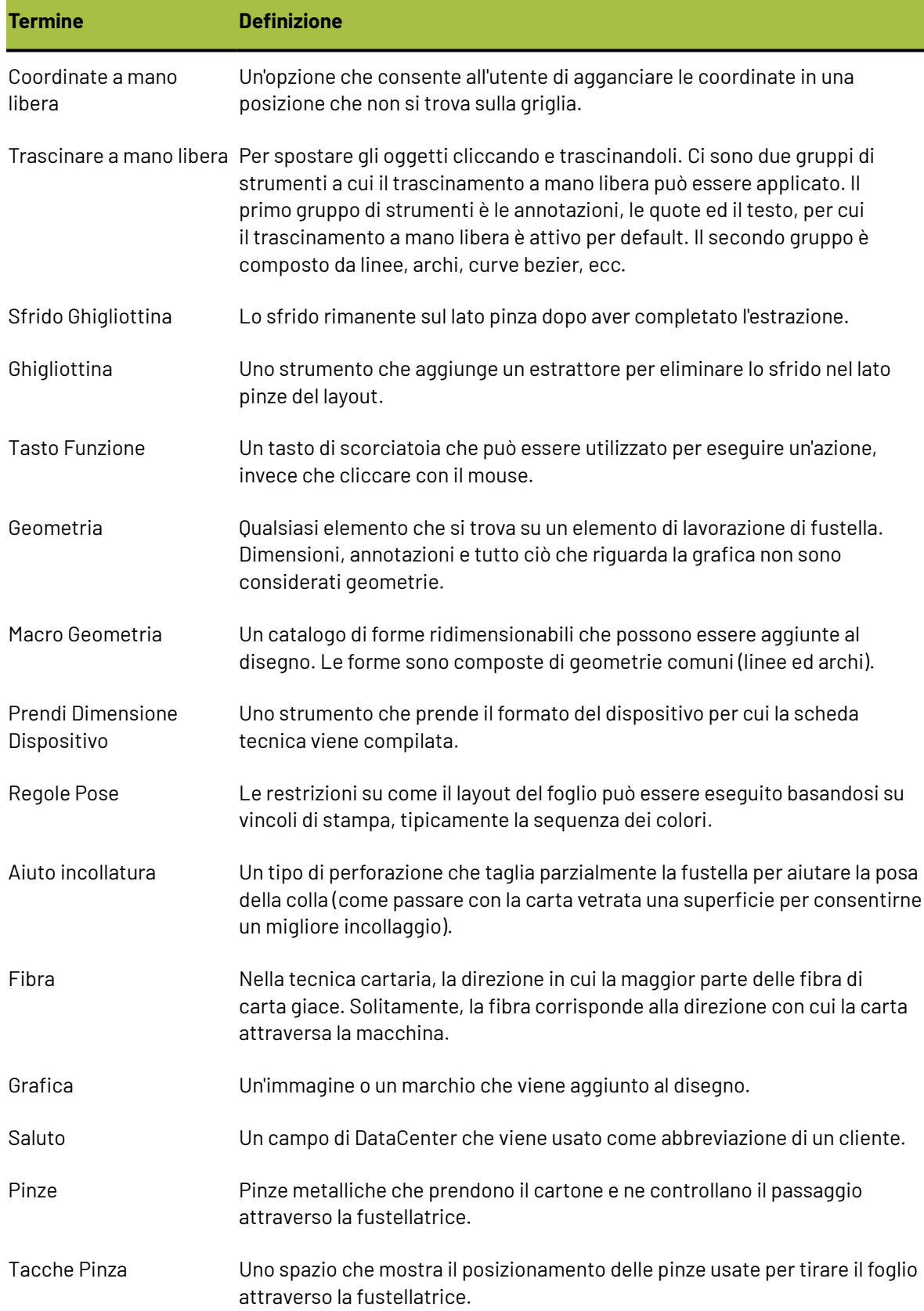

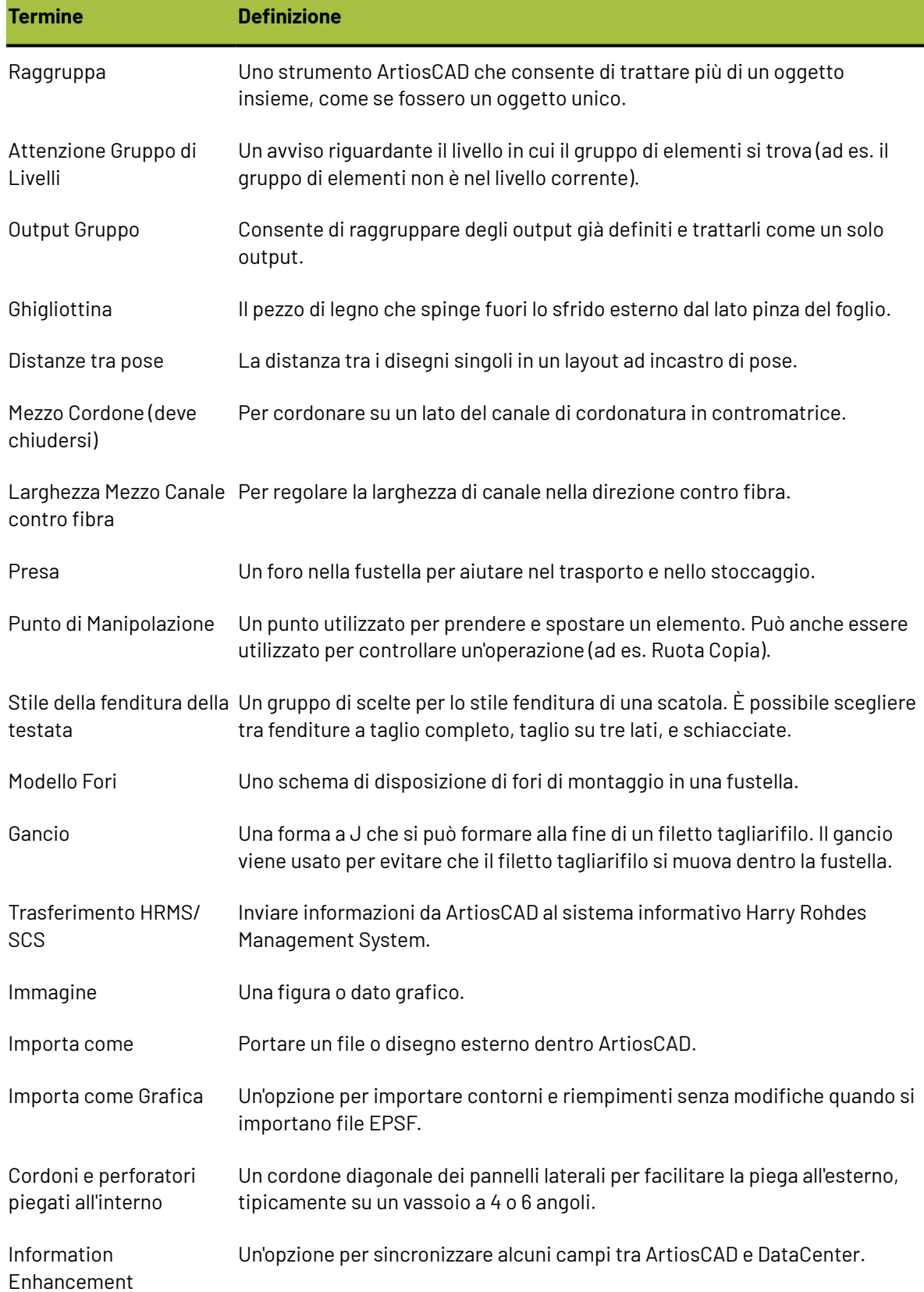

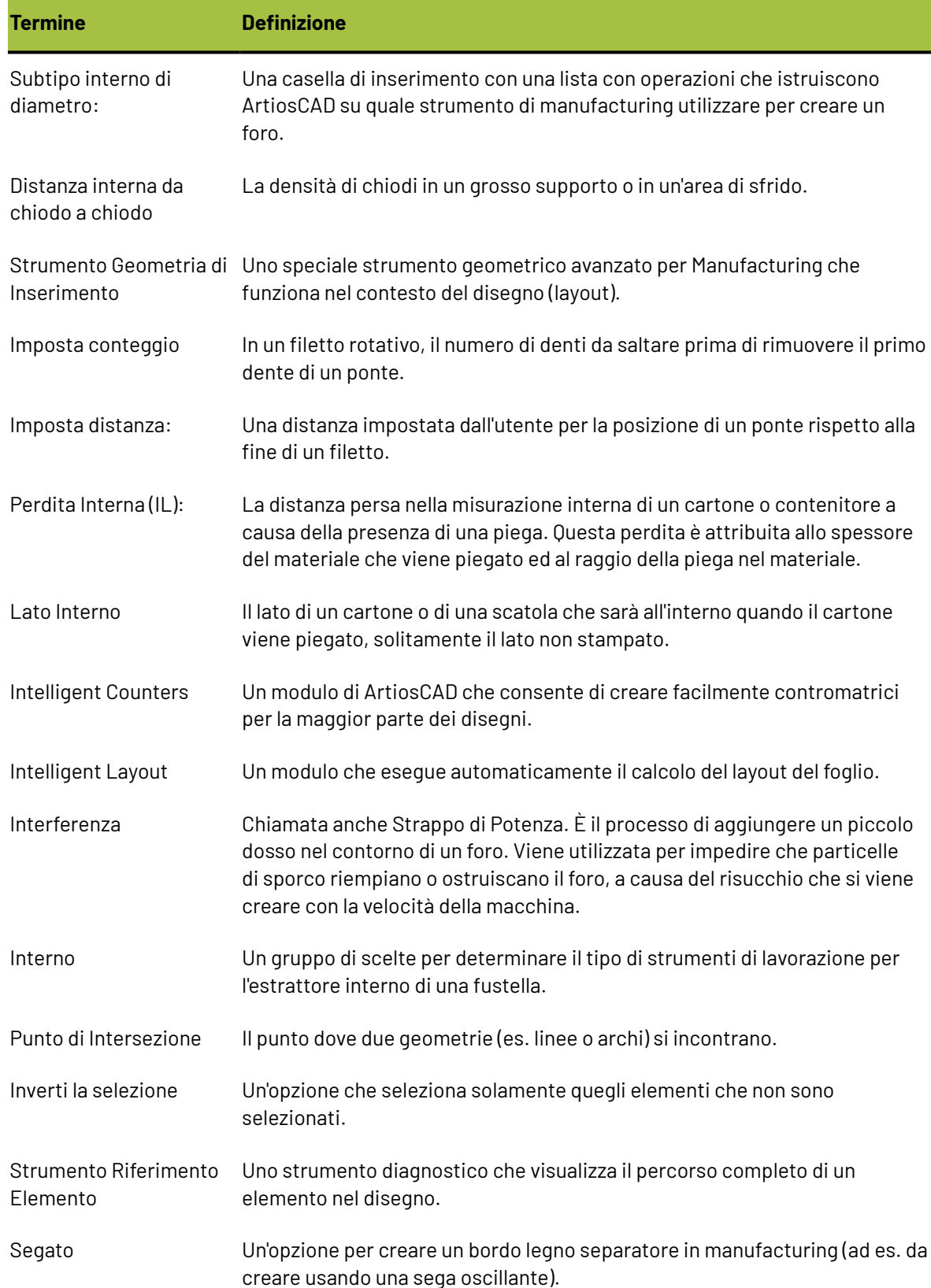

## **ESKO⊙**

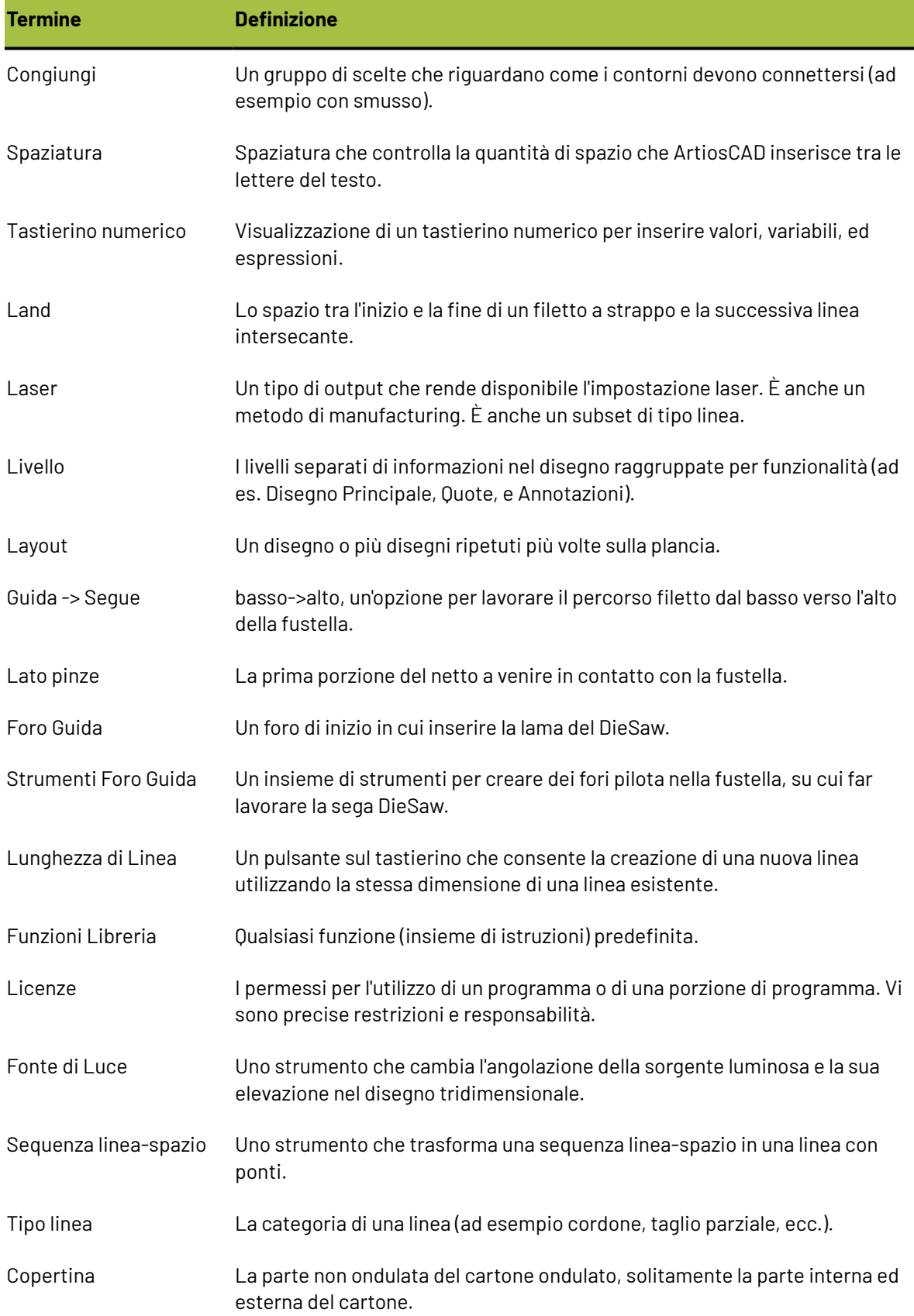

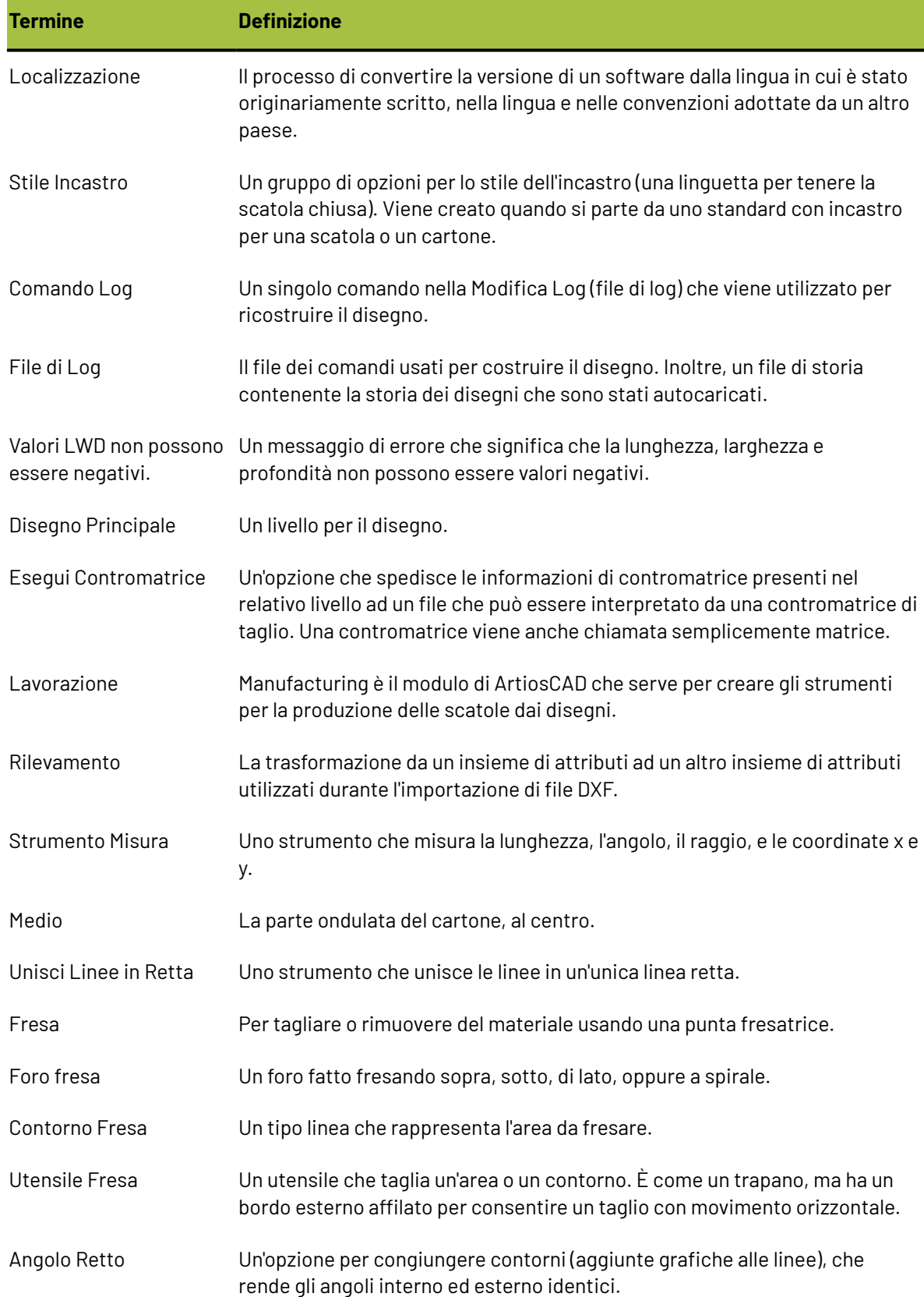

# **ESKO⊙**

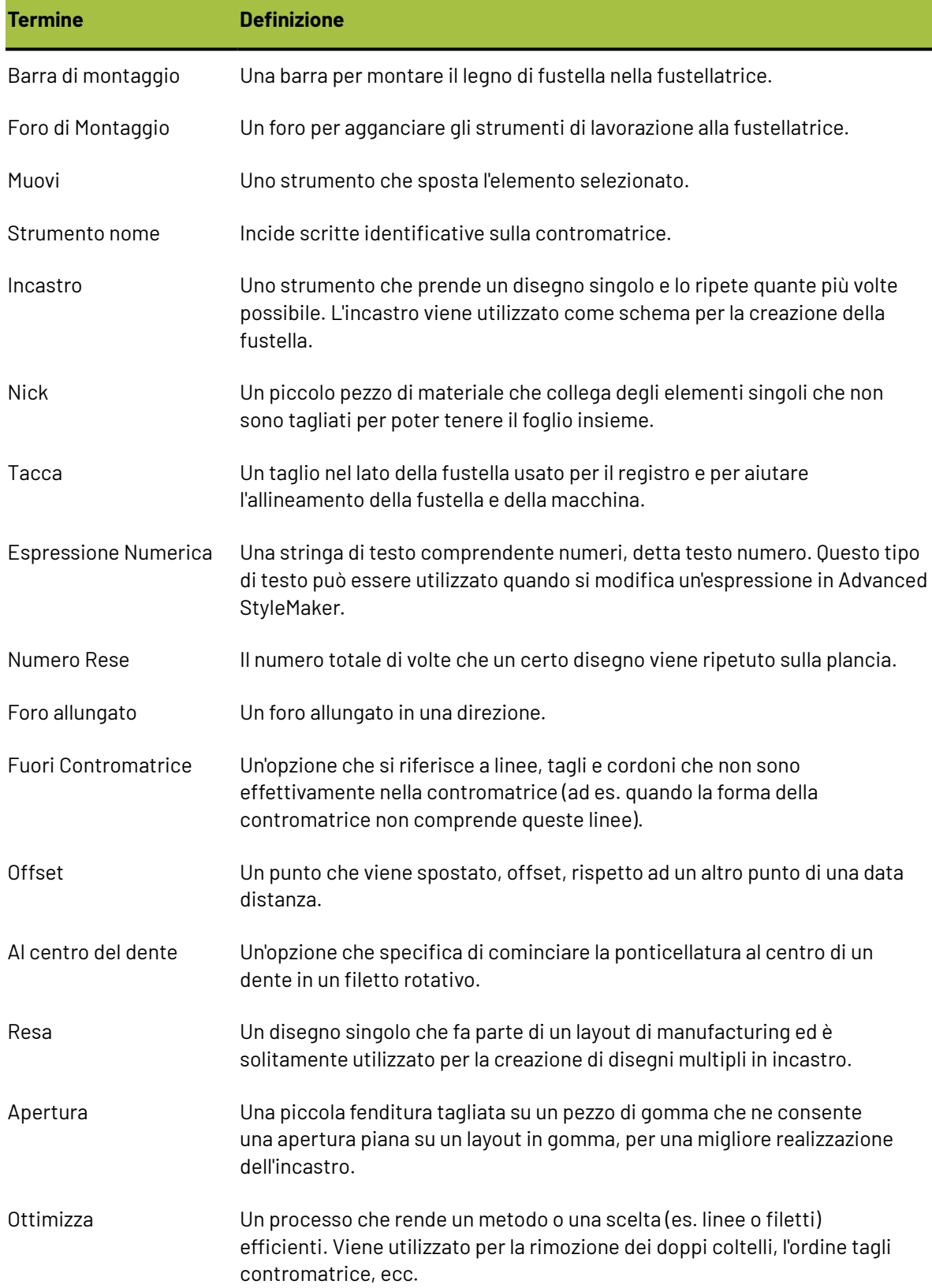

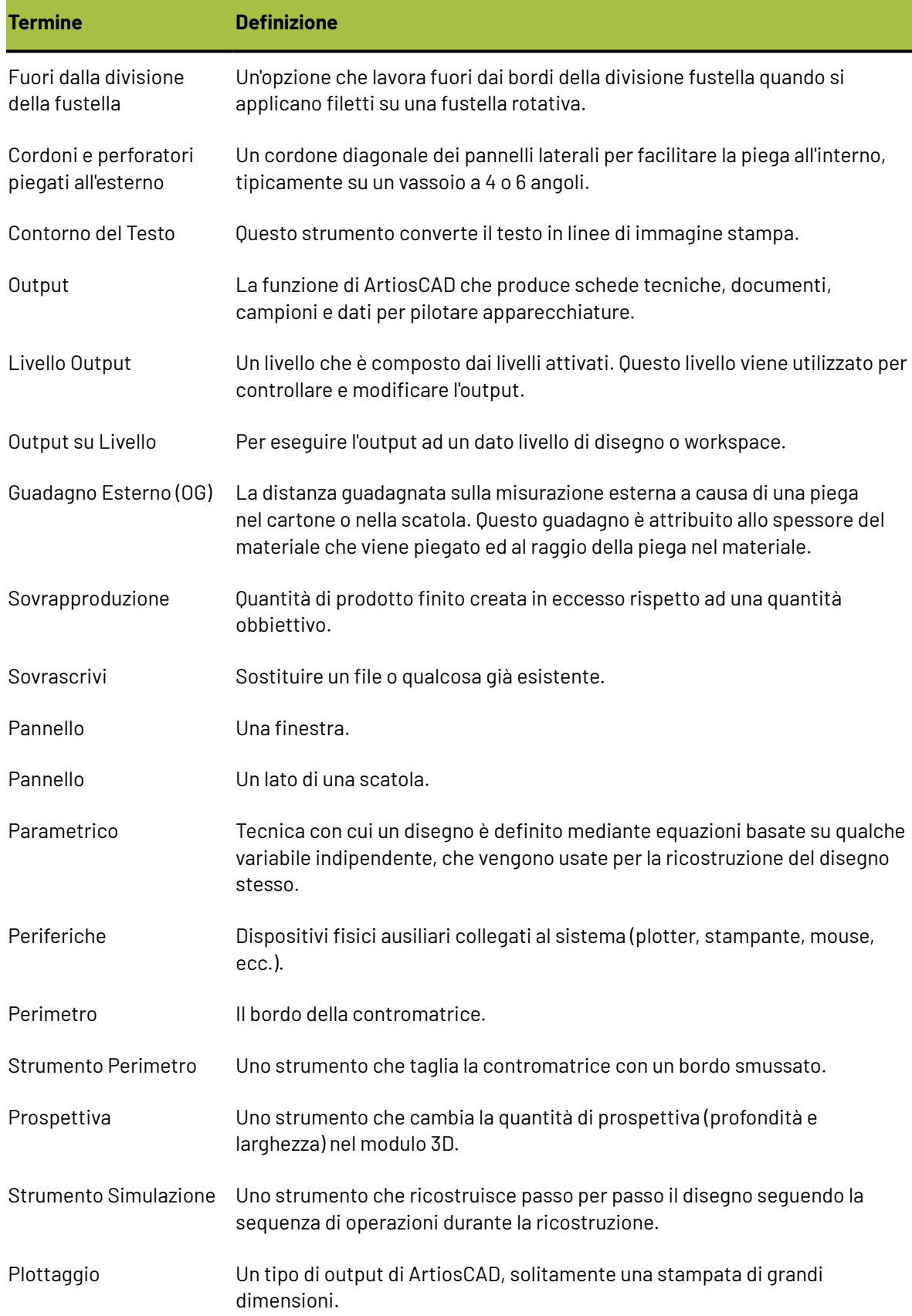

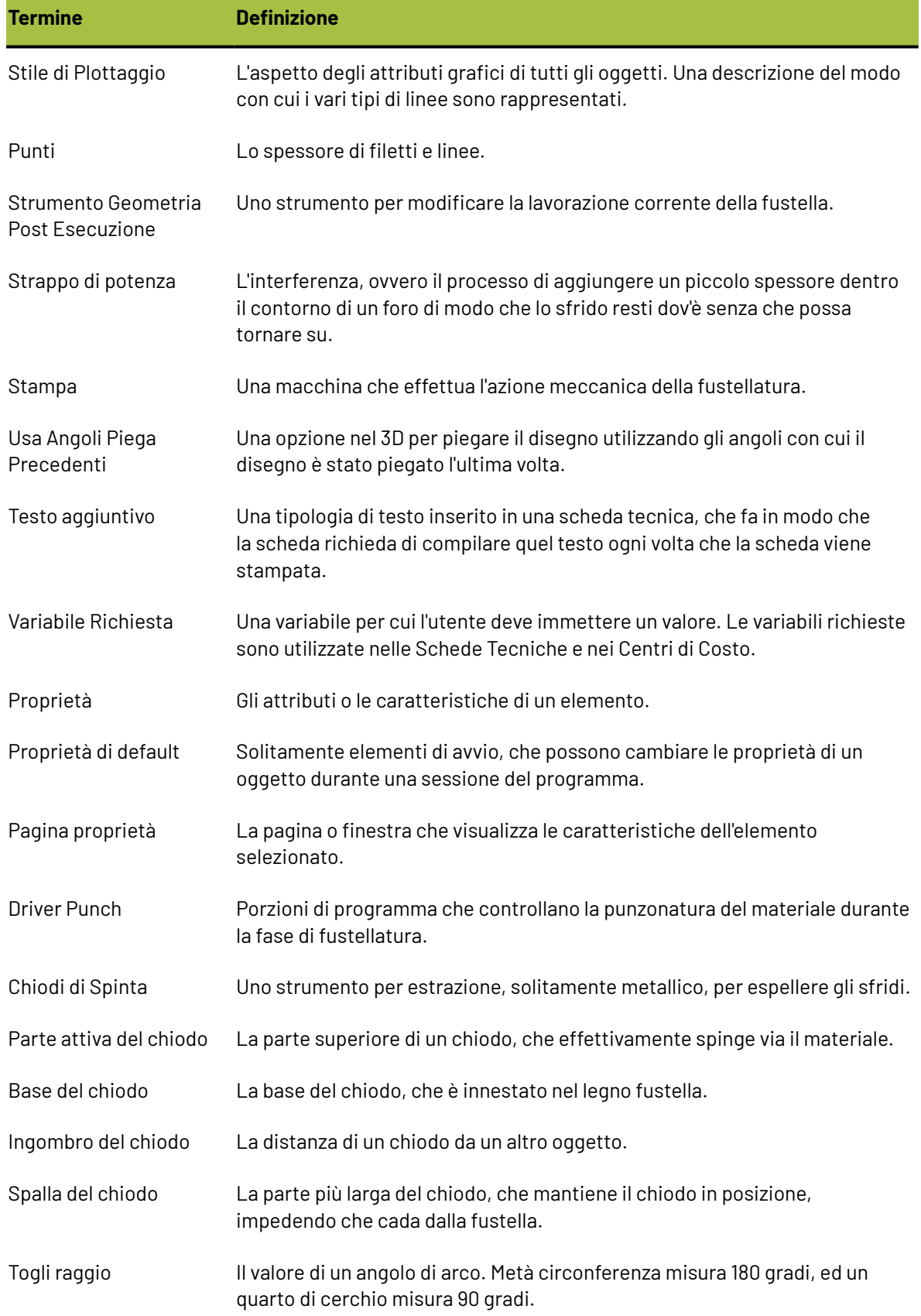

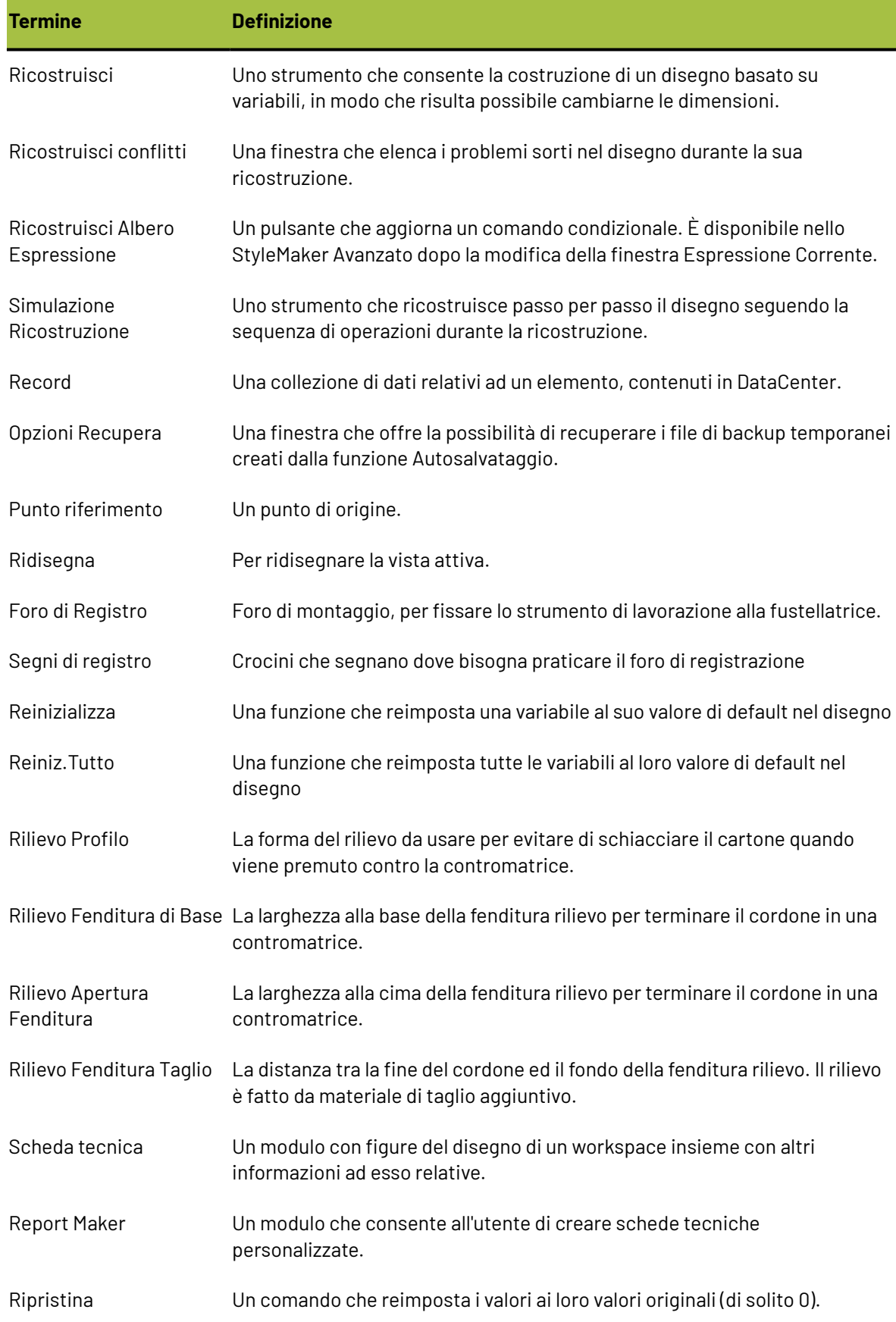

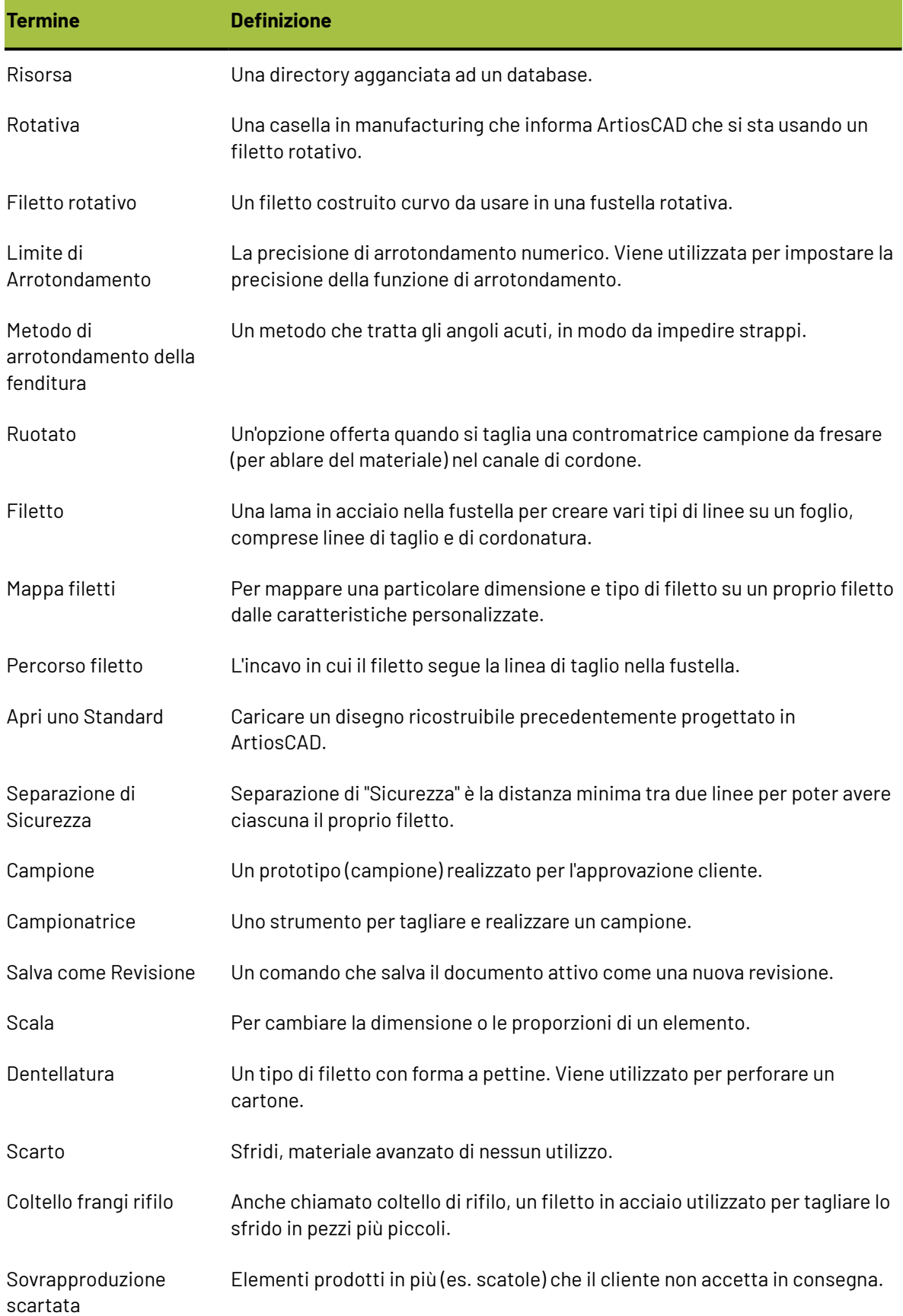

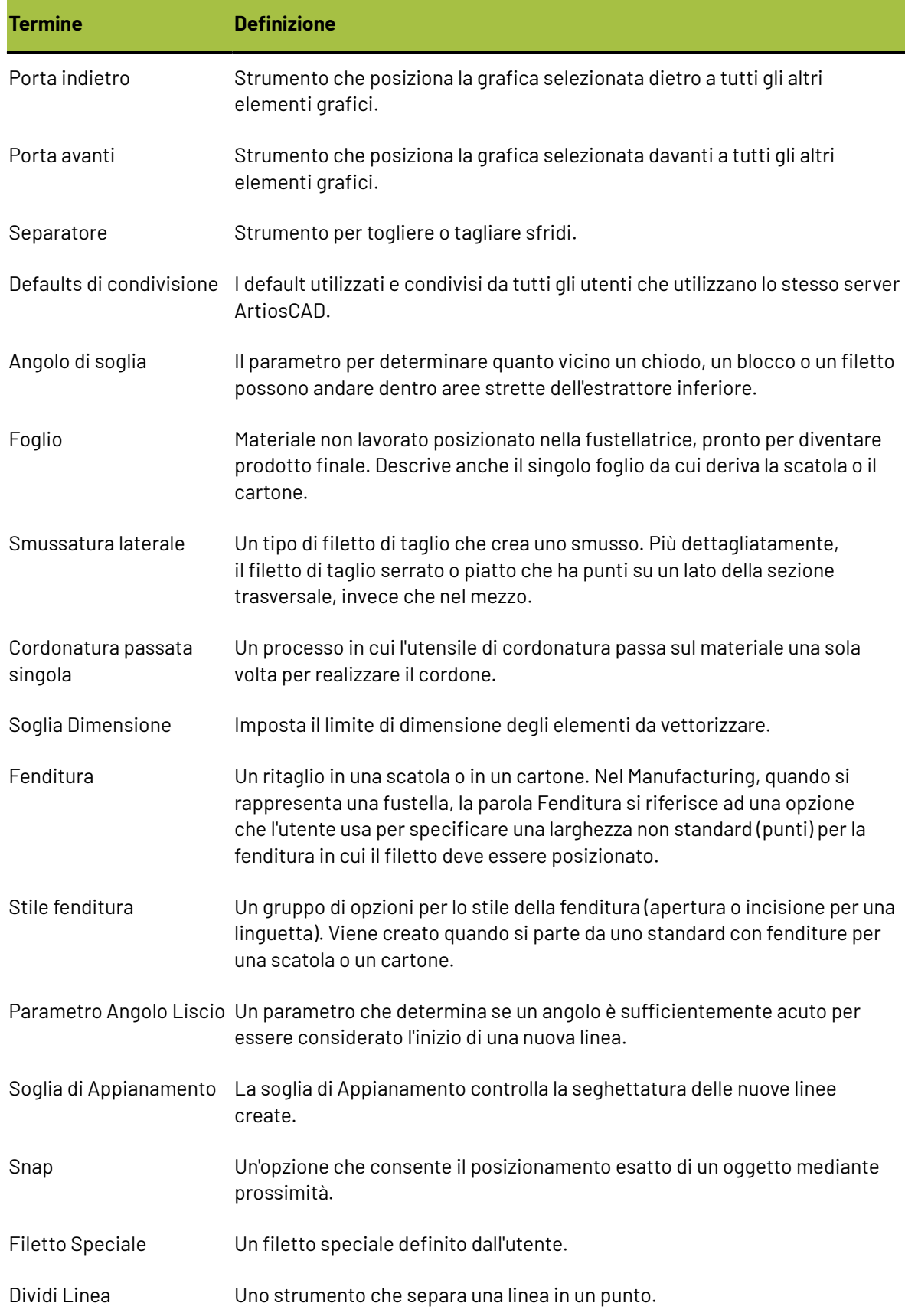

# **ESKO⊙**

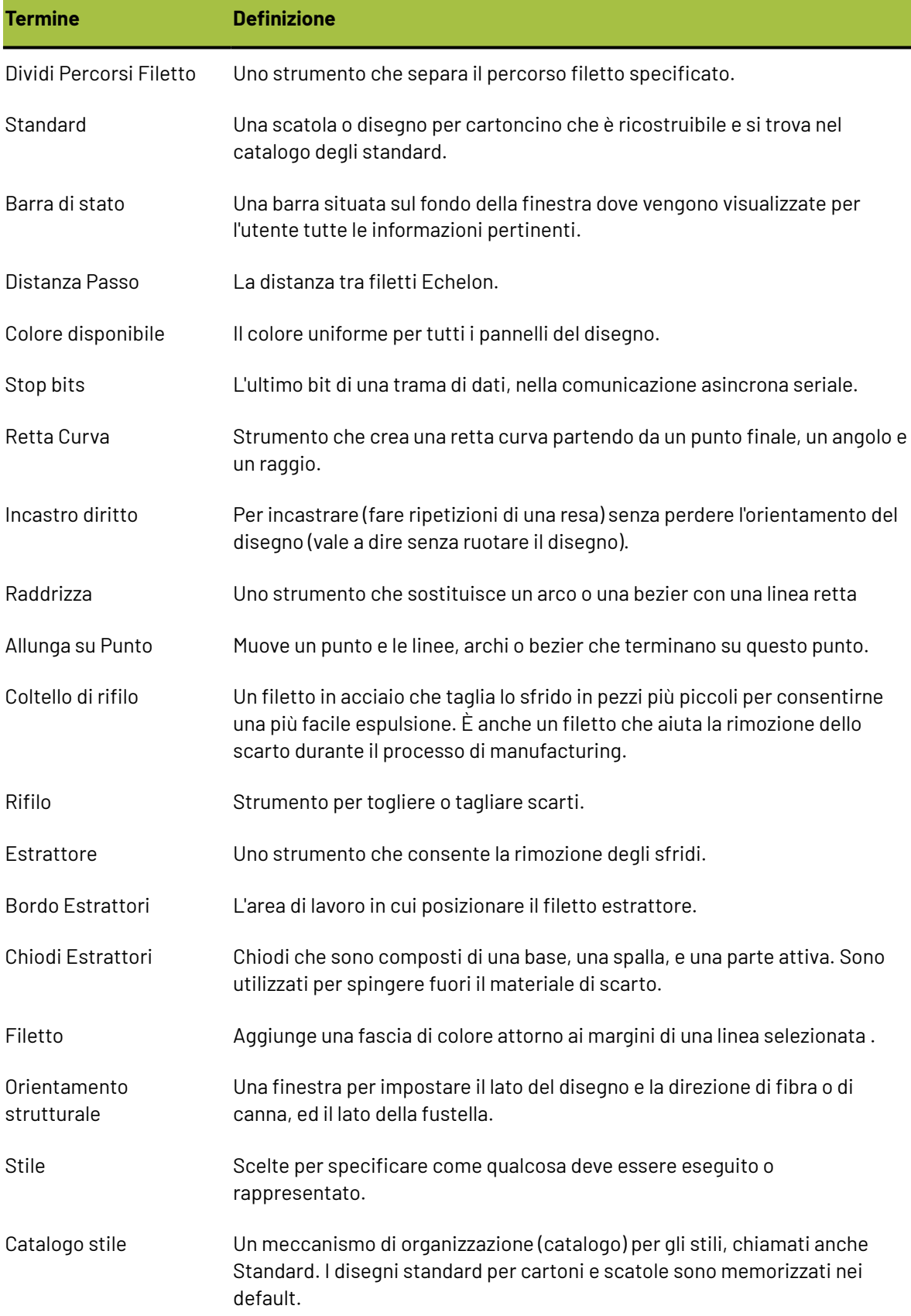

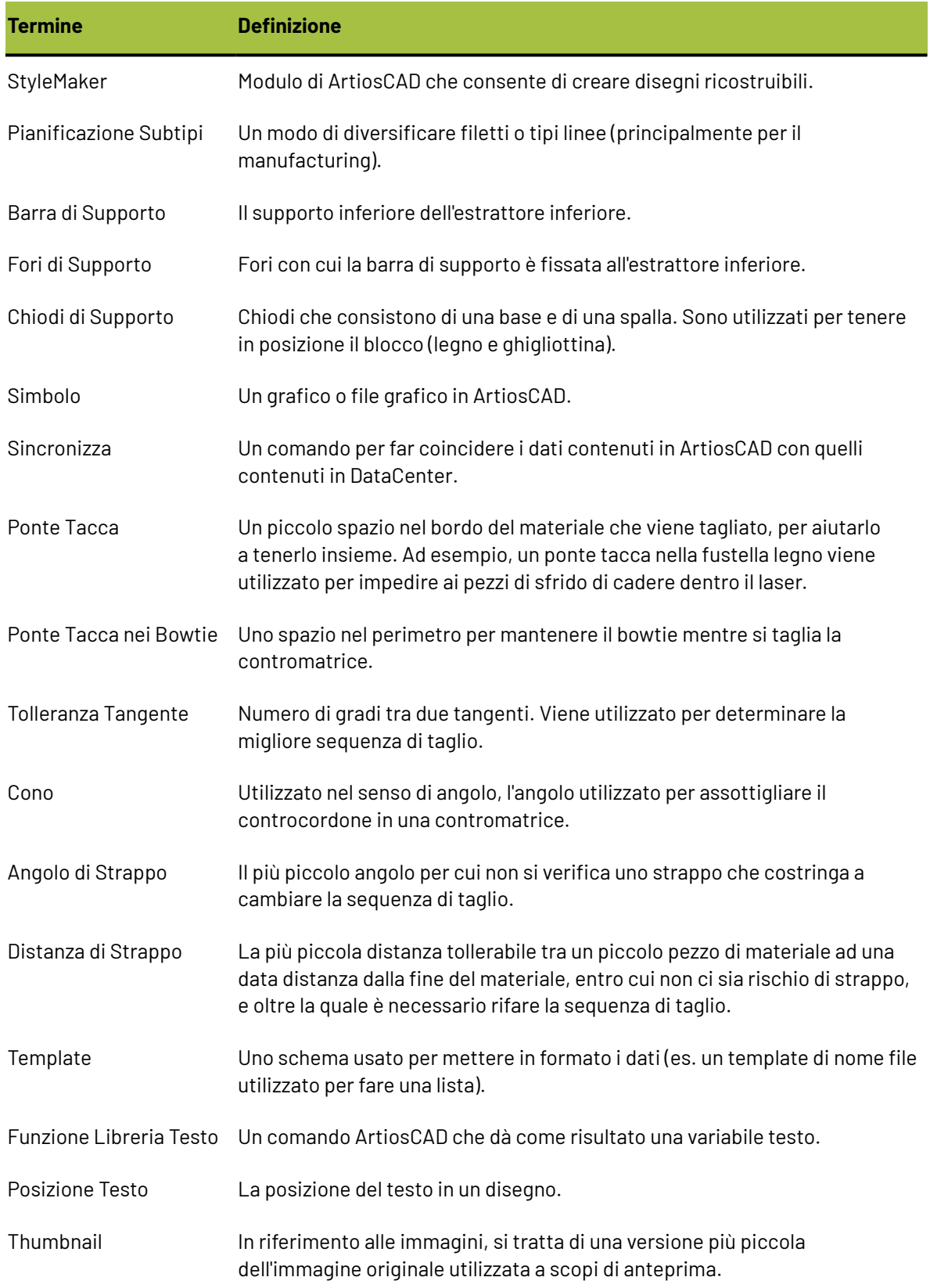

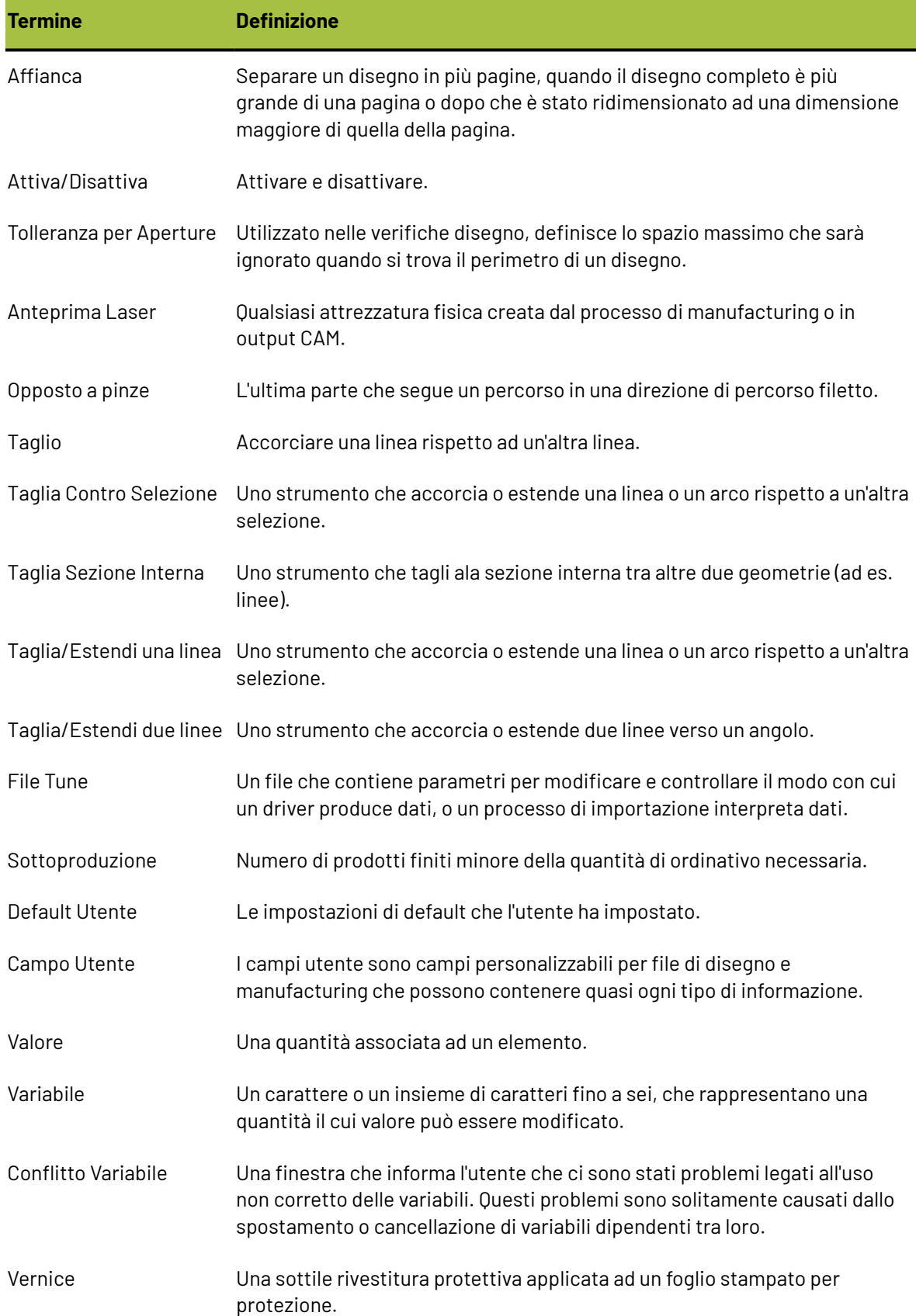

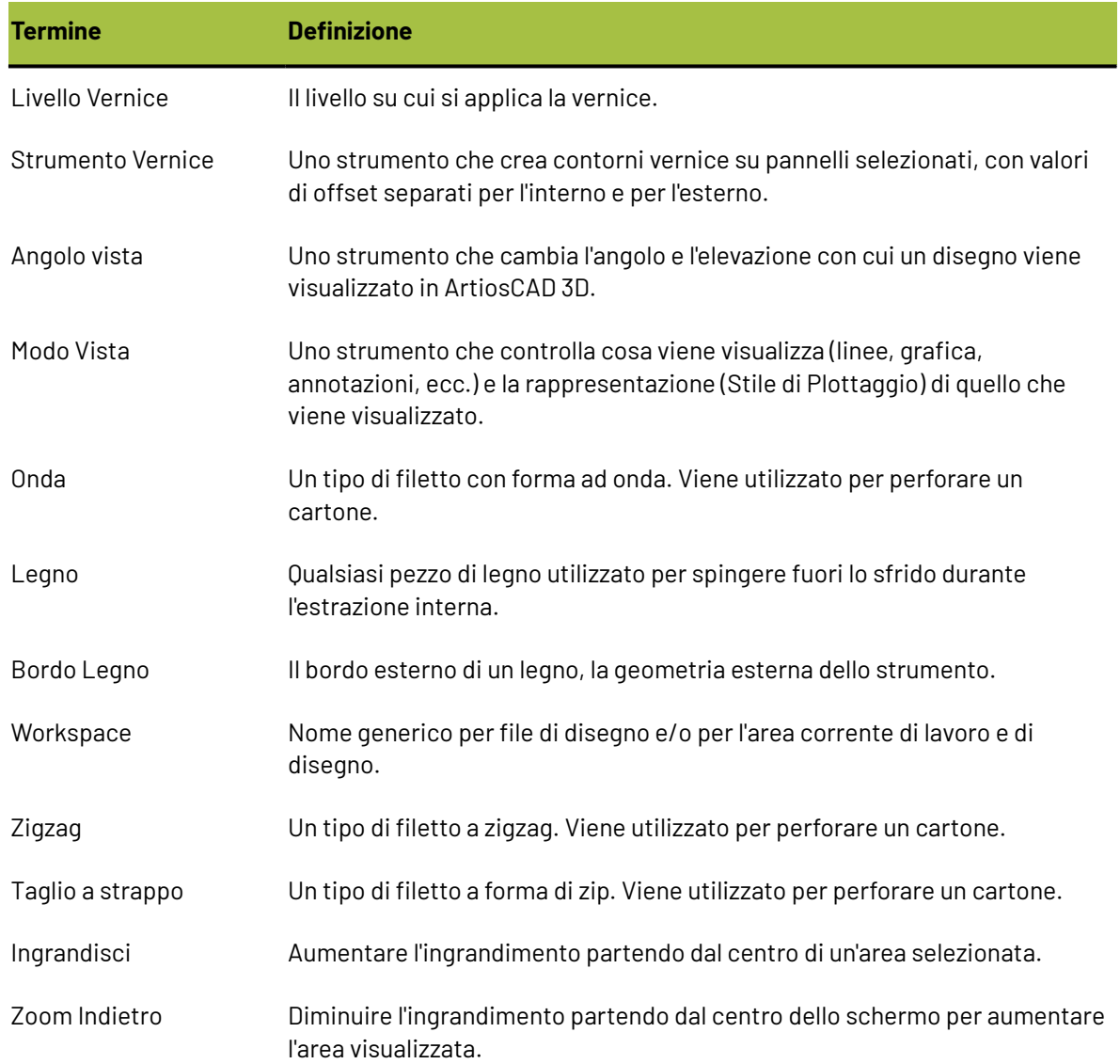